# **Simulink®** User's Guide

# MATLAB&SIMULINK®

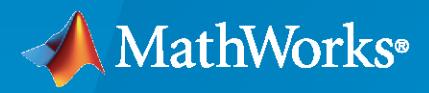

®

**R**2022**b**

#### **How to Contact MathWorks**

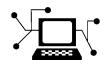

Latest news: [www.mathworks.com](https://www.mathworks.com)

Sales and services: [www.mathworks.com/sales\\_and\\_services](https://www.mathworks.com/sales_and_services)

User community: [www.mathworks.com/matlabcentral](https://www.mathworks.com/matlabcentral)

Technical support: [www.mathworks.com/support/contact\\_us](https://www.mathworks.com/support/contact_us)

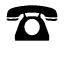

 $\sum$ 

Phone: 508-647-7000

The MathWorks, Inc. 1 Apple Hill Drive Natick, MA 01760-2098

*Simulink® User's Guide*

© COPYRIGHT 1990–2022 by The MathWorks, Inc.

The software described in this document is furnished under a license agreement. The software may be used or copied only under the terms of the license agreement. No part of this manual may be photocopied or reproduced in any form without prior written consent from The MathWorks, Inc.

FEDERAL ACQUISITION: This provision applies to all acquisitions of the Program and Documentation by, for, or through the federal government of the United States. By accepting delivery of the Program or Documentation, the government hereby agrees that this software or documentation qualifies as commercial computer software or commercial computer software documentation as such terms are used or defined in FAR 12.212, DFARS Part 227.72, and DFARS 252.227-7014. Accordingly, the terms and conditions of this Agreement and only those rights specified in this Agreement, shall pertain to and govern the use, modification, reproduction, release, performance, display, and disclosure of the Program and Documentation by the federal government (or other entity acquiring for or through the federal government) and shall supersede any conflicting contractual terms or conditions. If this License fails to meet the government's needs or is inconsistent in any respect with federal procurement law, the government agrees to return the Program and Documentation, unused, to The MathWorks, Inc.

#### **Trademarks**

MATLAB and Simulink are registered trademarks of The MathWorks, Inc. See [www.mathworks.com/trademarks](https://www.mathworks.com/trademarks) for a list of additional trademarks. Other product or brand names may be trademarks or registered trademarks of their respective holders.

#### **Patents**

MathWorks products are protected by one or more U.S. patents. Please see [www.mathworks.com/patents](https://www.mathworks.com/patents) for more information.

#### **Revision History**

November 1990 First printing New for Simulink 1

December 1996 Second printing Revised for Simulink 2 January 1999 Third printing Revised for Simulink 3 (Release 11) November 2000 Fourth printing Revised for Simulink 4 (Release 12)<br>July 2002 Fifth printing Revised for Simulink 5 (Release 13) July 2002 Fifth printing Revised for Simulink 5 (Release 13) April 2003 Online only Revised for Simulink 5.1 (Release 13SP1) April 2004 Online only Revised for Simulink 5.1.1 (Release 13SP1+) June 2004 Sixth printing Revised for Simulink 5.0 (Release 14) October 2004 Seventh printing Revised for Simulink 6.1 (Release 14SP1) March 2005 Online only Revised for Simulink 6.2 (Release 14SP2) September 2005 Eighth printing Revised for Simulink 6.3 (Release 14SP3) March 2006 Online only Revised for Simulink 6.4 (Release 2006a) March 2006 Ninth printing Revised for Simulink 6.4 (Release 2006a) September 2006 Online only Revised for Simulink 6.5 (Release 2006b) March 2007 Online only Revised for Simulink 6.6 (Release 2007a) September 2007 Online only Revised for Simulink 7.0 (Release 2007b) March 2008 Online only Revised for Simulink 7.1 (Release 2008a) October 2008 Online only Revised for Simulink 7.2 (Release 2008b) March 2009 Online only Revised for Simulink 7.3 (Release 2009a) September 2009 Online only Revised for Simulink 7.4 (Release 2009b) March 2010 Online only Revised for Simulink 7.5 (Release 2010a) September 2010 Online only Revised for Simulink 7.6 (Release 2010b) April 2011 Online only Revised for Simulink 7.7 (Release 2011a) September 2011 Online only Revised for Simulink 7.8 (Release 2011b) March 2012 Online only Revised for Simulink 7.9 (Release 2012a) September 2012 Online only Revised for Simulink 8.0 (Release 2012b) March 2013 Online only Revised for Simulink 8.1 (Release 2013a)<br>September 2013 Online only Revised for Simulink 8.2 (Release 2013b) Online only Revised for Simulink 8.2 (Release 2013b) March 2014 Online only Revised for Simulink 8.3 (Release 2014a)<br>October 2014 Online only Revised for Simulink 8.4 (Release 2014b) Online only Revised for Simulink 8.4 (Release 2014b) March 2015 Online only Revised for Simulink 8.5 (Release 2015a) September 2015 Online only Revised for Simulink 8.6 (Release 2015b) October 2015 Online only Rereleased for Simulink 8.5.1 (Release 2015aSP1) March 2016 Online only Revised for Simulink 8.7 (Release 2016a) September 2016 Online only Revised for Simulink 8.8 (Release 2016b) March 2017 Online only Revised for Simulink 8.9 (Release 2017a) September 2017 Online only Revised for Simulink 9.0 (Release 2017b) March 2018 Online only Revised for Simulink 9.1 (Release 2018a) September 2018 Online only Revised for Simulink 9.2 (Release 2018b)<br>March 2019 Online only Revised for Simulink 9.3 (Release 2019a) Online only Revised for Simulink 9.3 (Release 2019a) September 2019 Online only Revised for Simulink 10.0 (Release 2019b) Online only Revised for Simulink 10.1 (Release 2020a) September 2020 Online only Revised for Simulink 10.2 (Release 2020b)<br>March 2021 Online only Revised for Simulink 10.3 (Release 2021a) March 2021 Online only Revised for Simulink 10.3 (Release 2021a)<br>September 2021 Online only Revised for Simulink 10.4 (Release 2021b) Revised for Simulink 10.4 (Release 2021b) March 2022 Online only Revised for Simulink 10.5 (Release 2022a) September 2022 Online only Revised for Simulink 10.6 (Release 2022b)

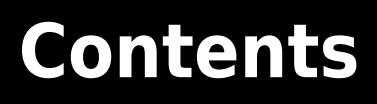

#### **[Introduction to Simulink](#page-98-0)**

#### **[Simulink Basics](#page-100-0)**

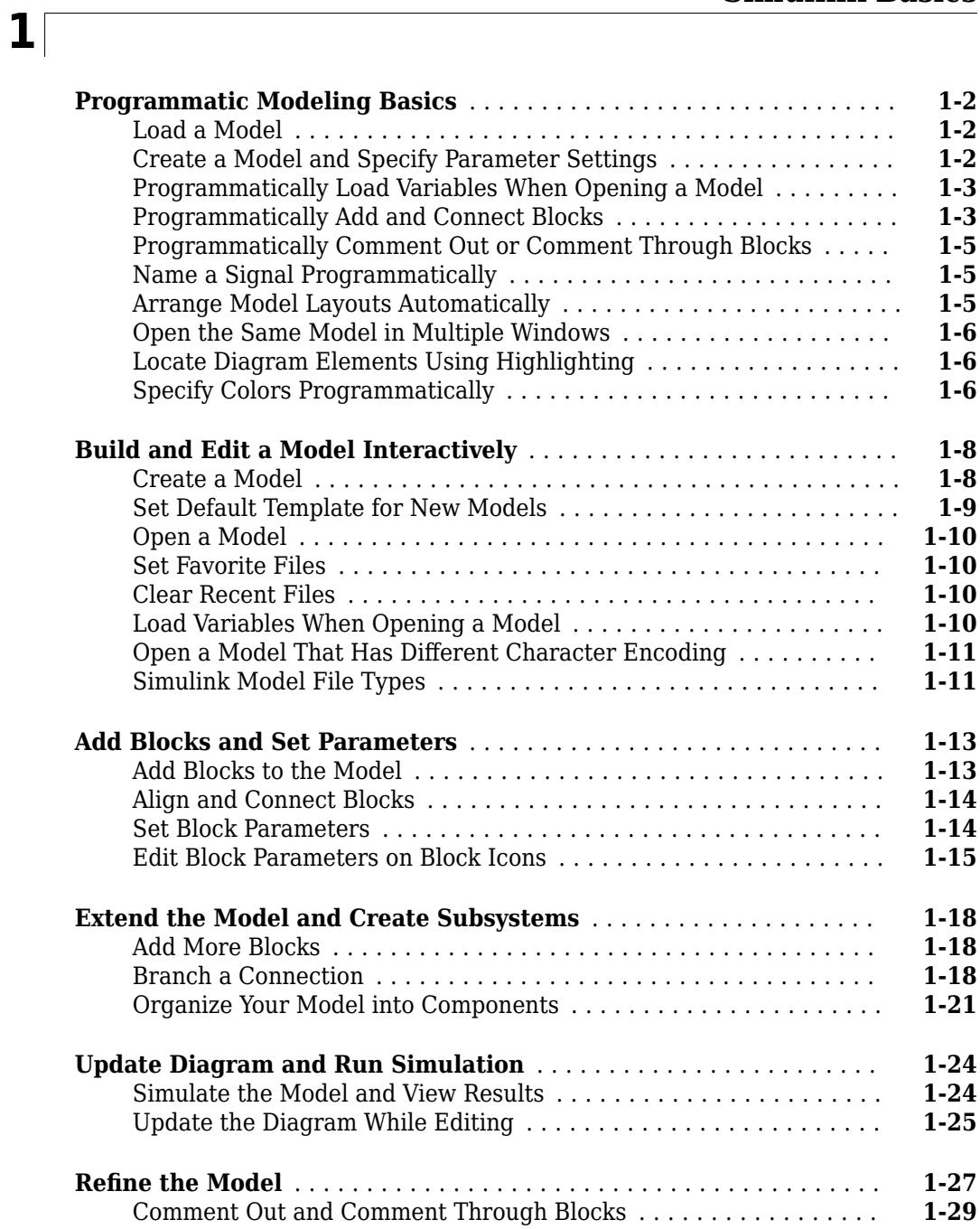

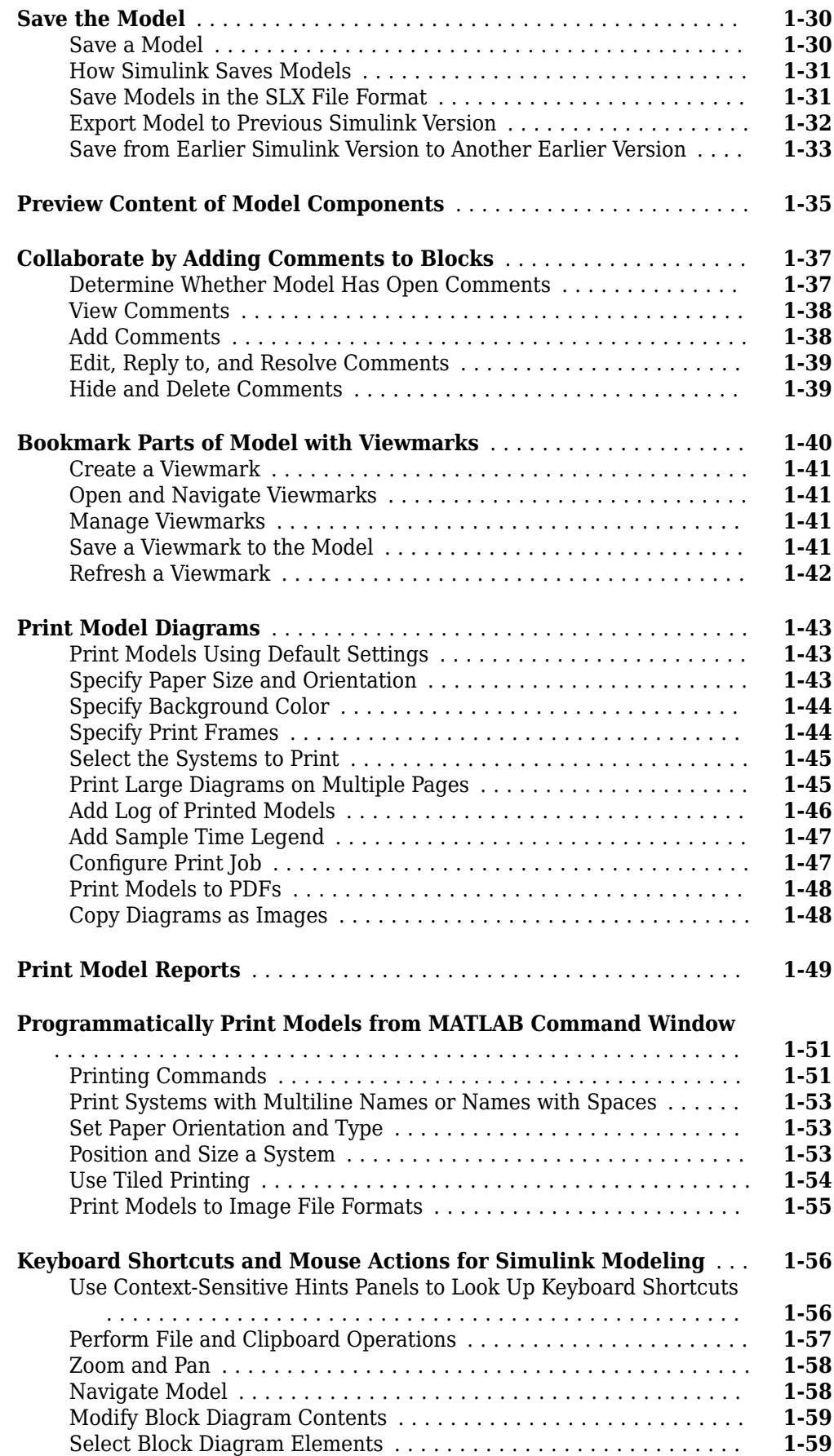

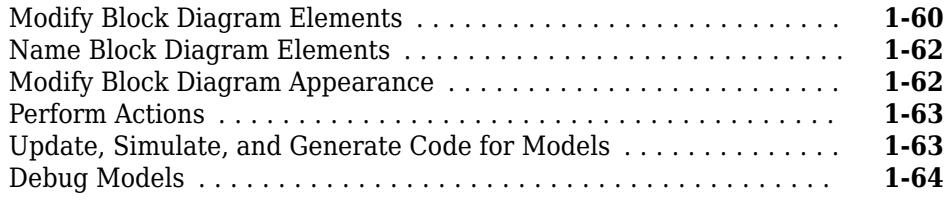

#### **[Simulation Stepping](#page-164-0)**

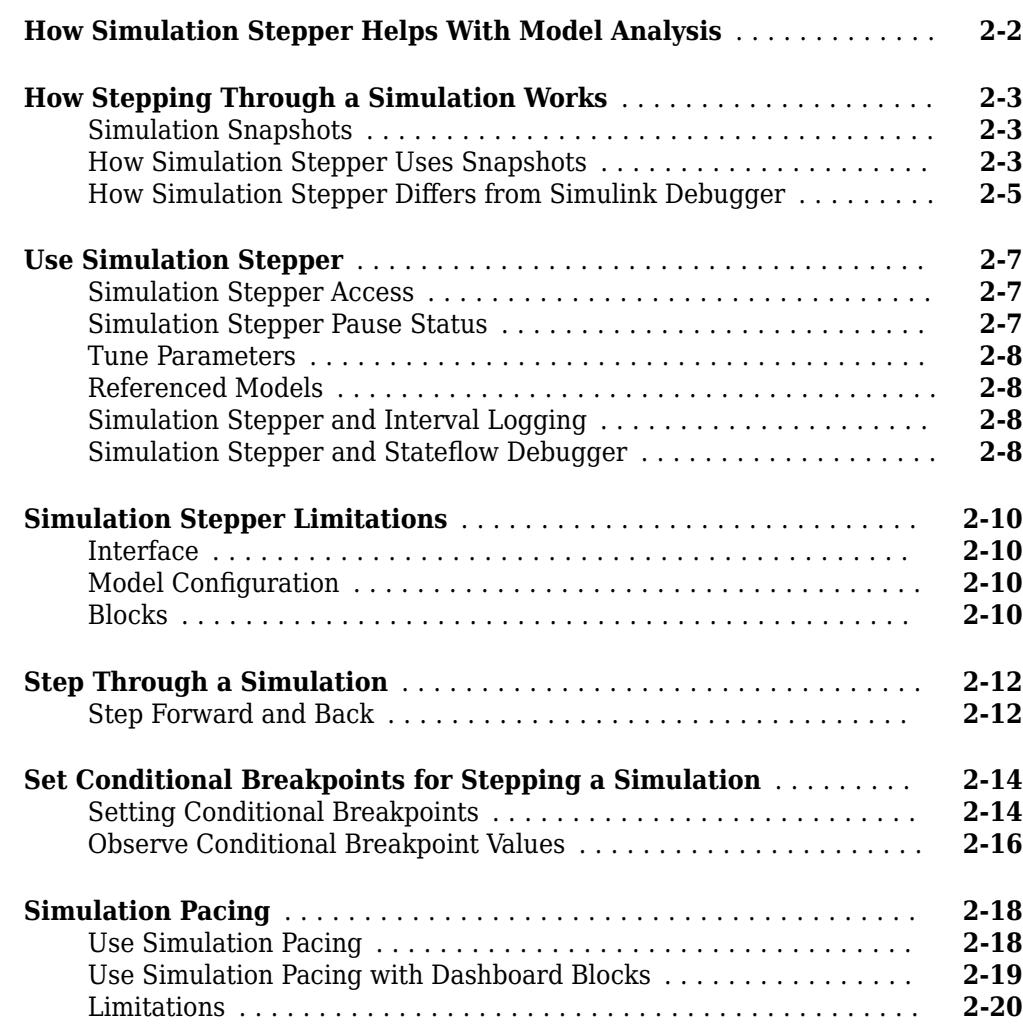

#### **[How Simulink Works](#page-184-0)**

### **[3](#page-184-0)**

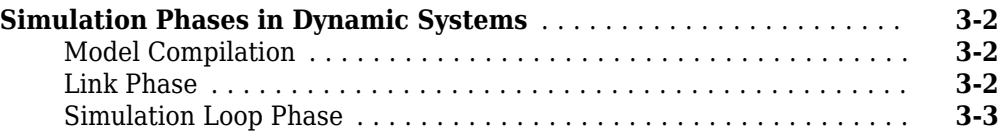

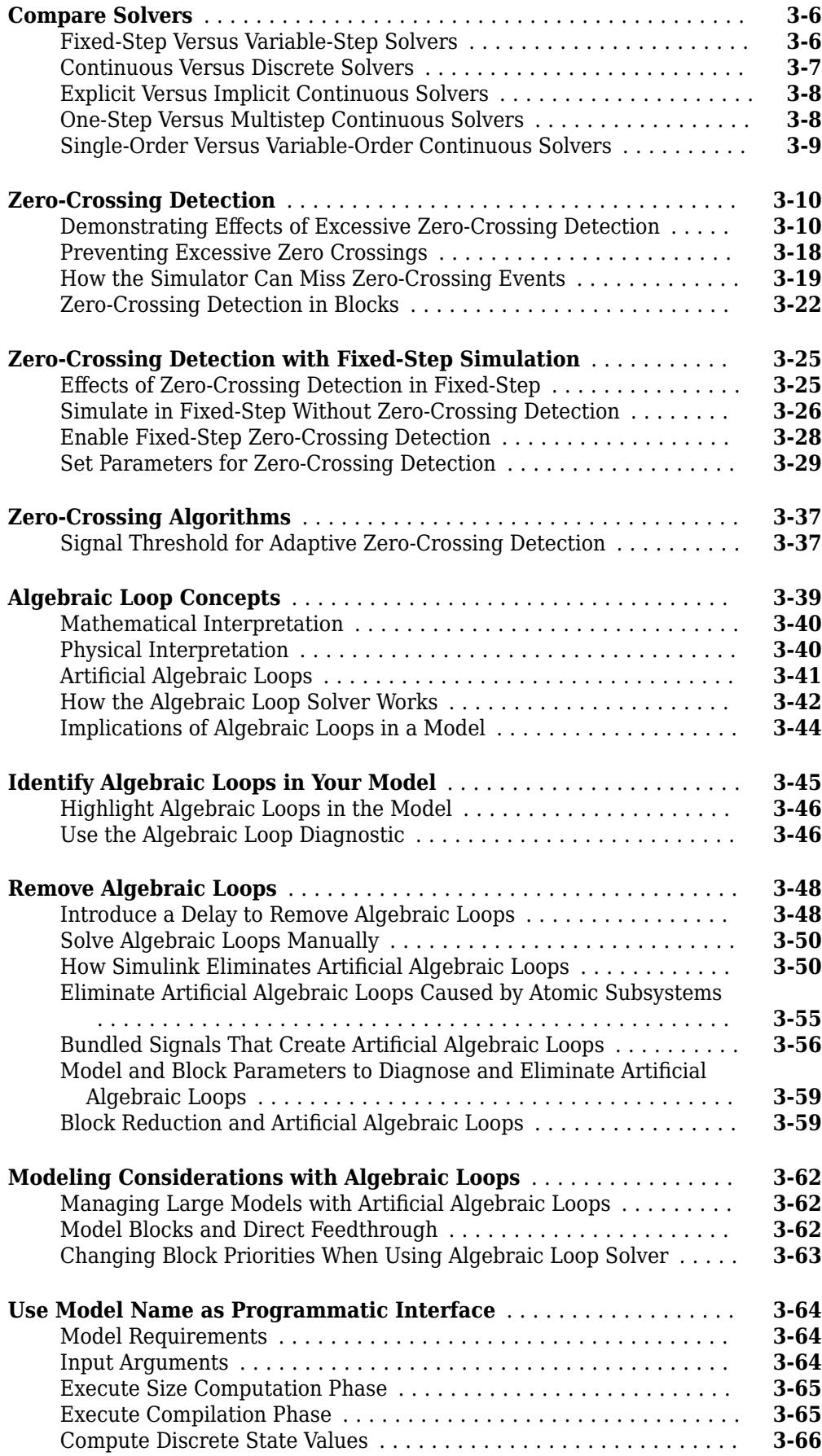

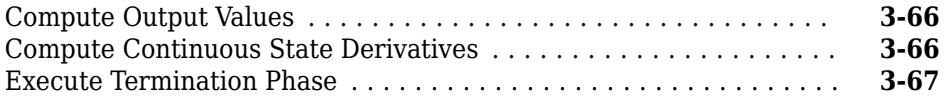

### **[Modeling Dynamic Systems](#page-252-0)**

### **[Creating a Model](#page-254-0)**

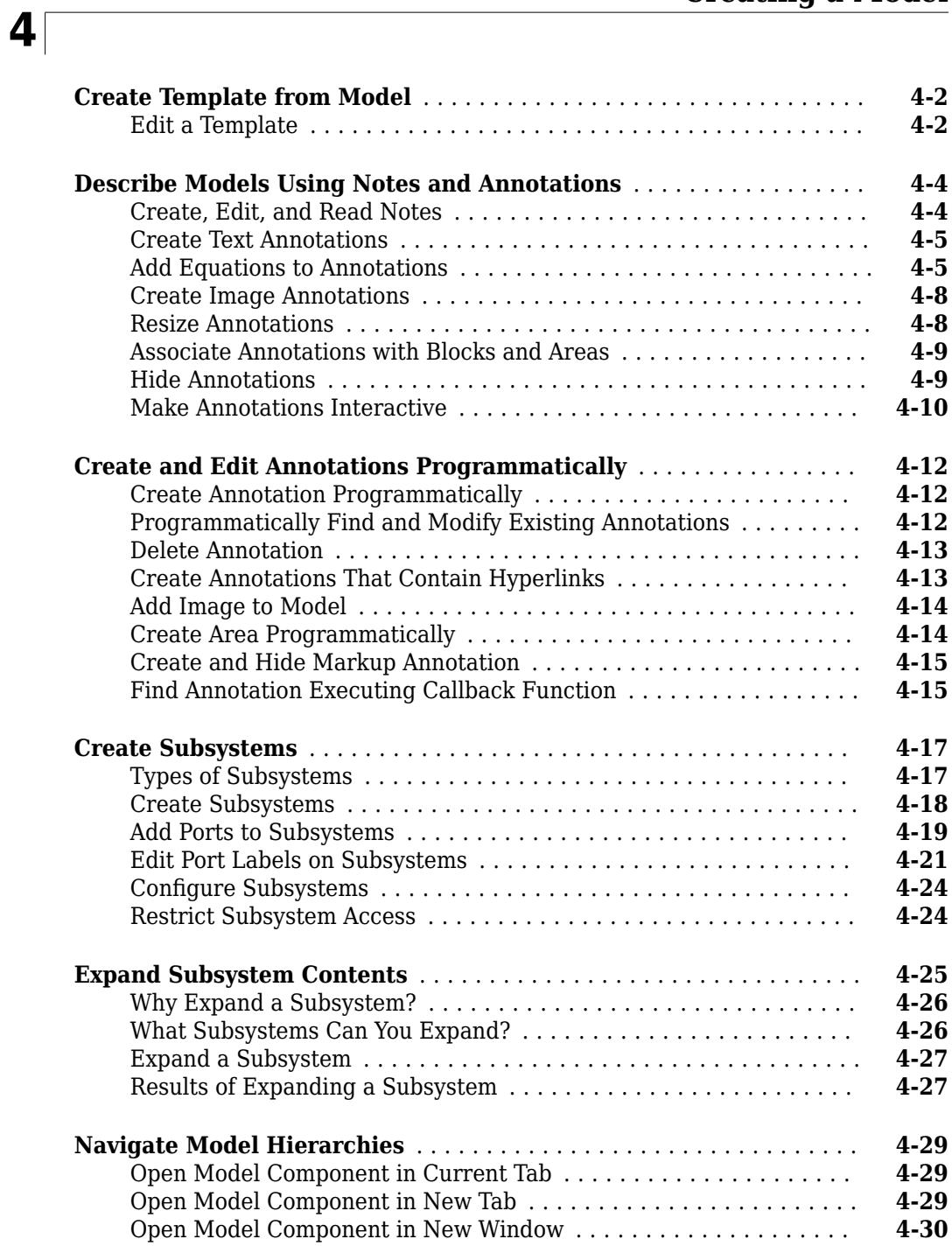

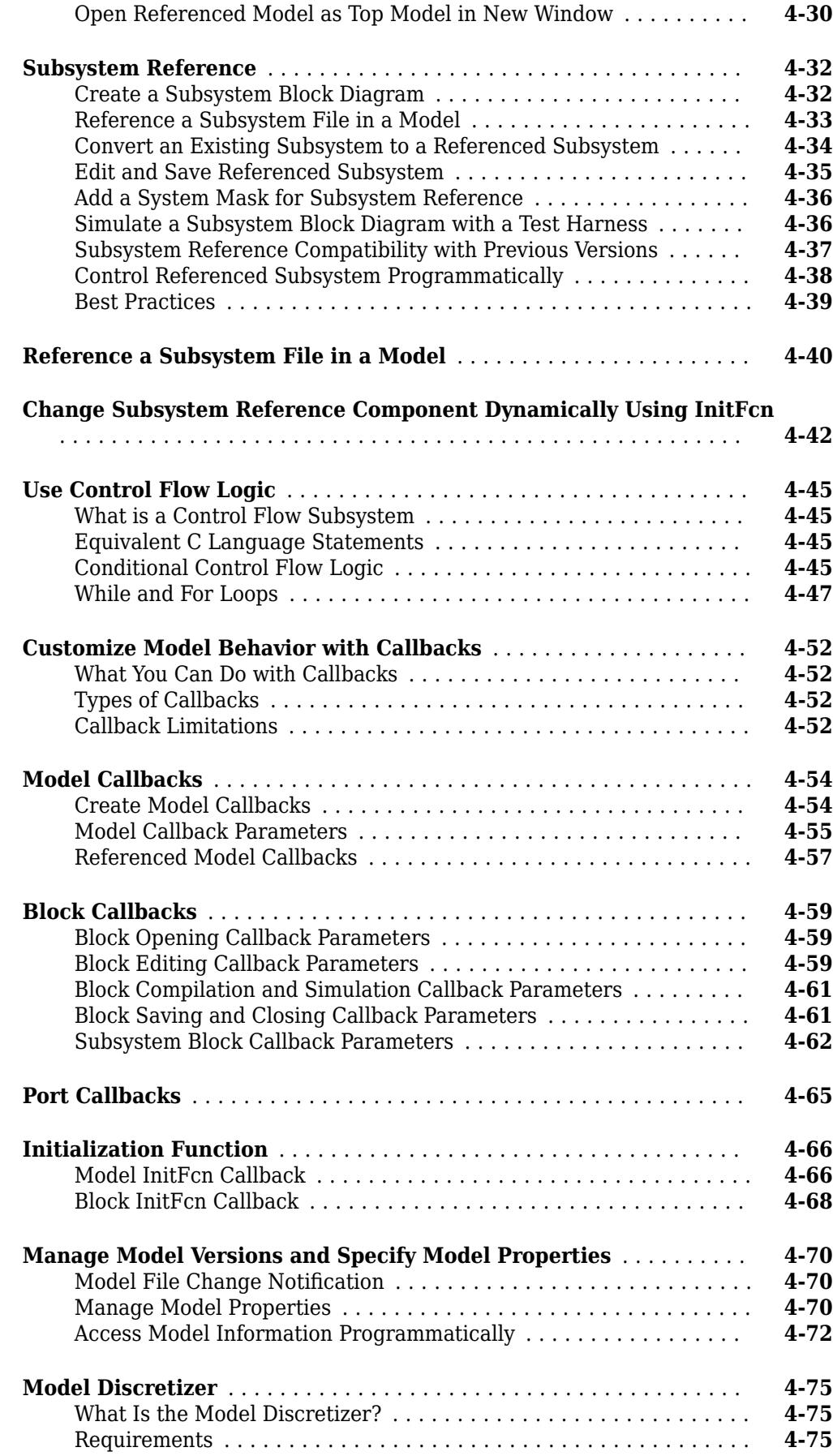

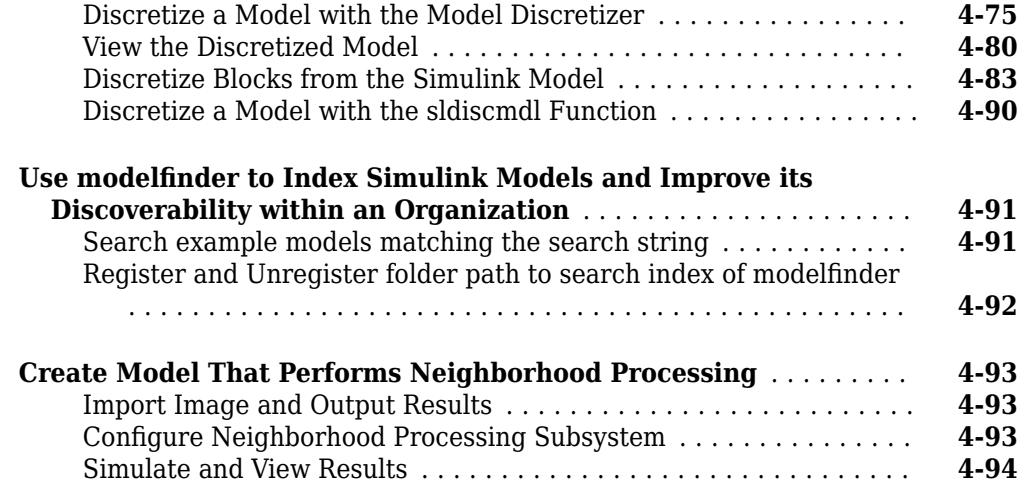

#### **[Model Advisor](#page-350-0)**

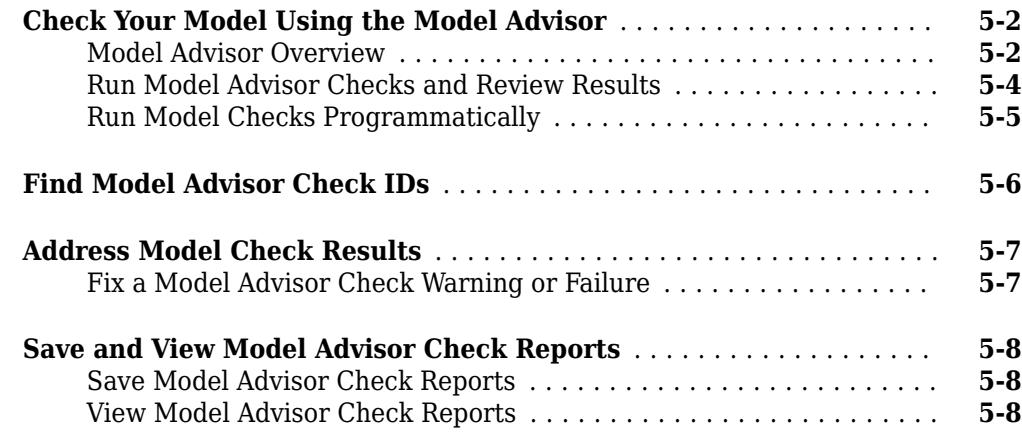

#### **[Upgrade Advisor](#page-360-0)**

### **[6](#page-360-0)**

**[5](#page-350-0)**

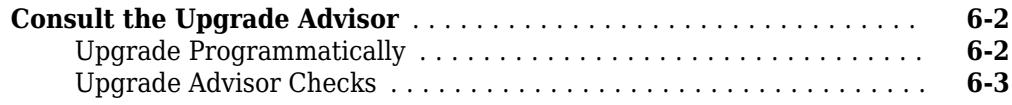

#### **[Working with Sample Times](#page-364-0)**

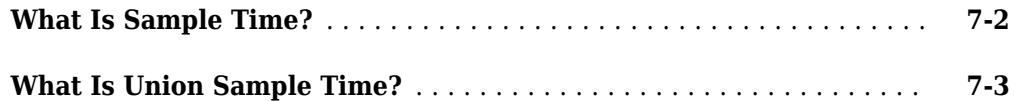

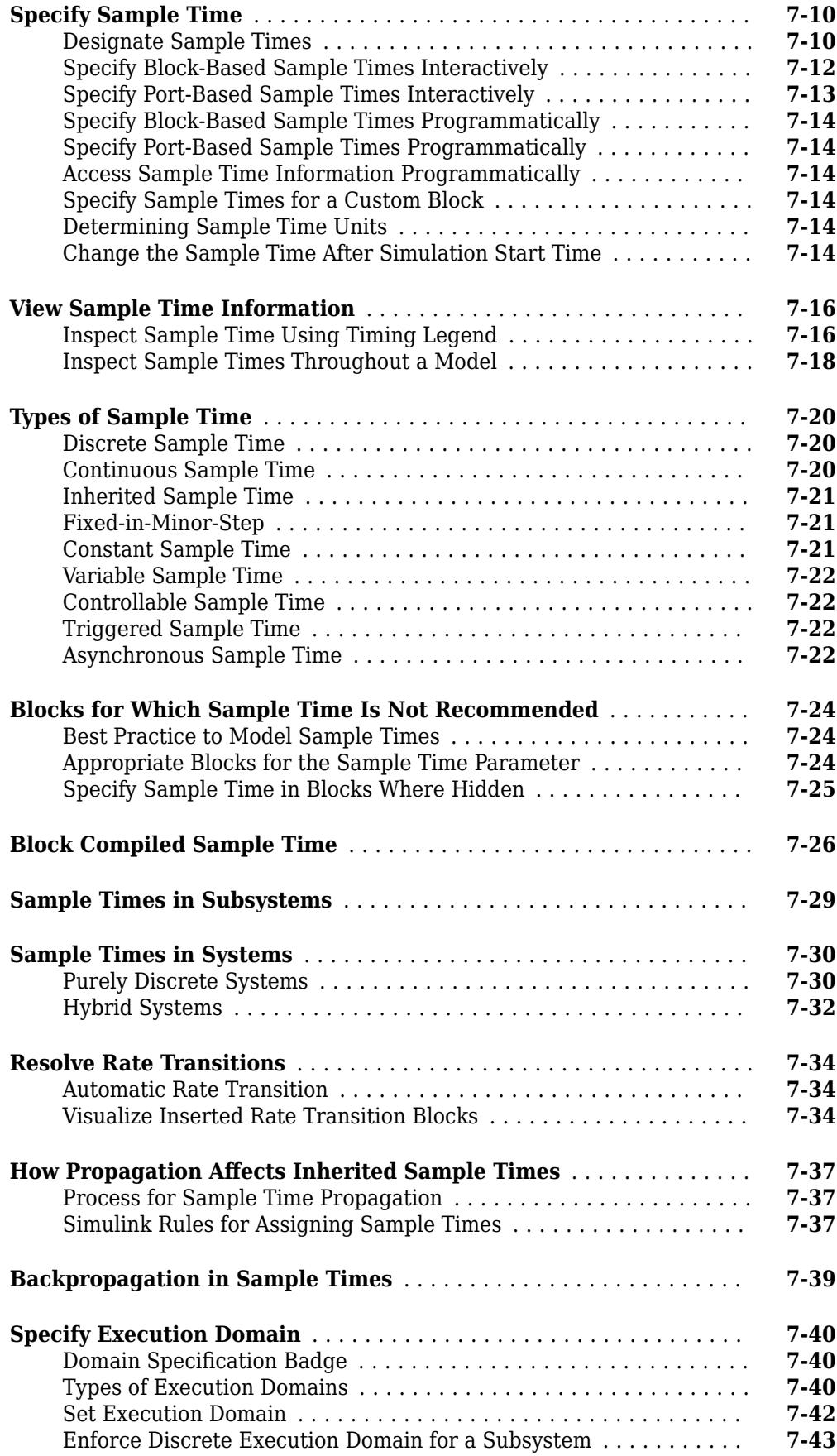

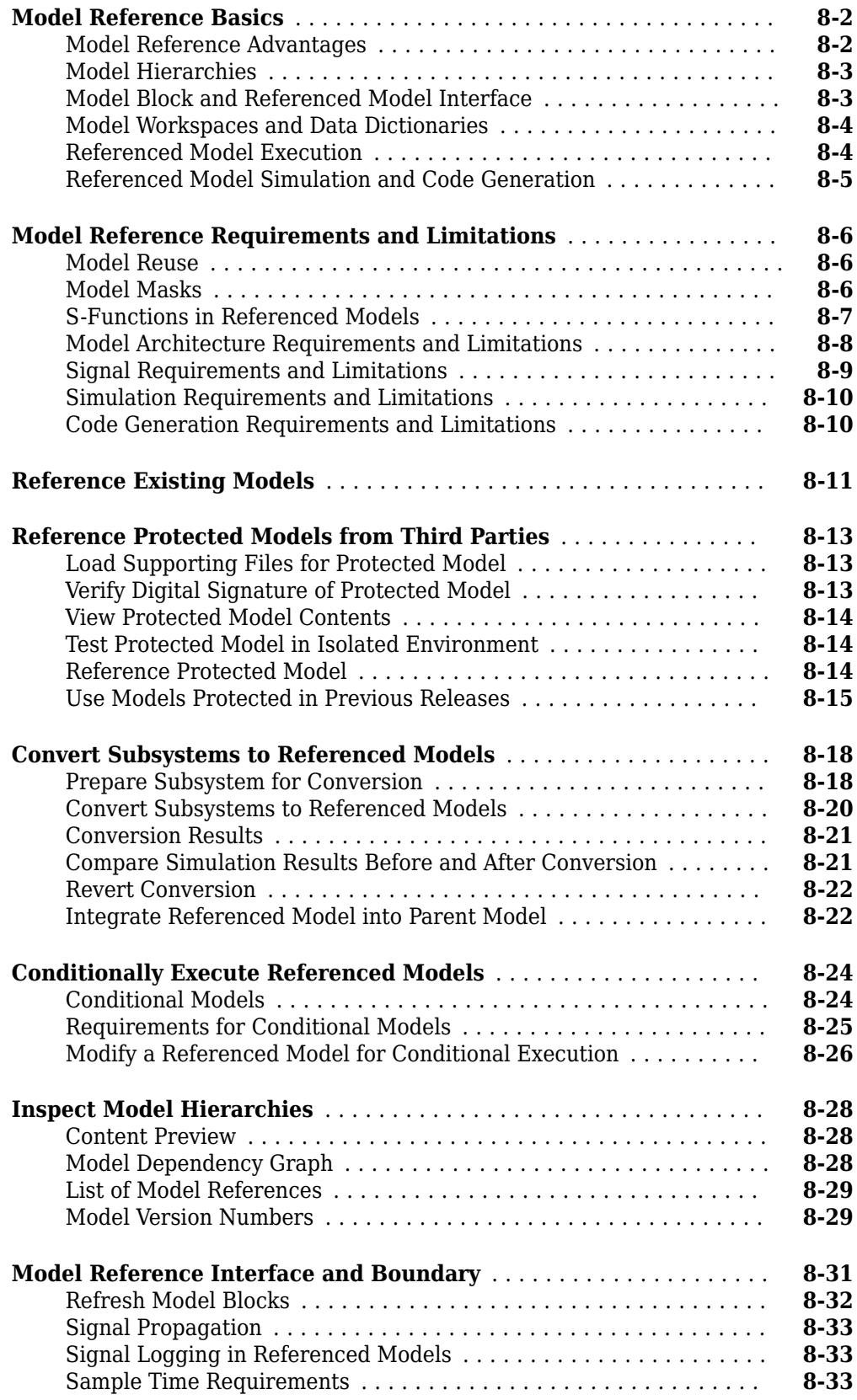

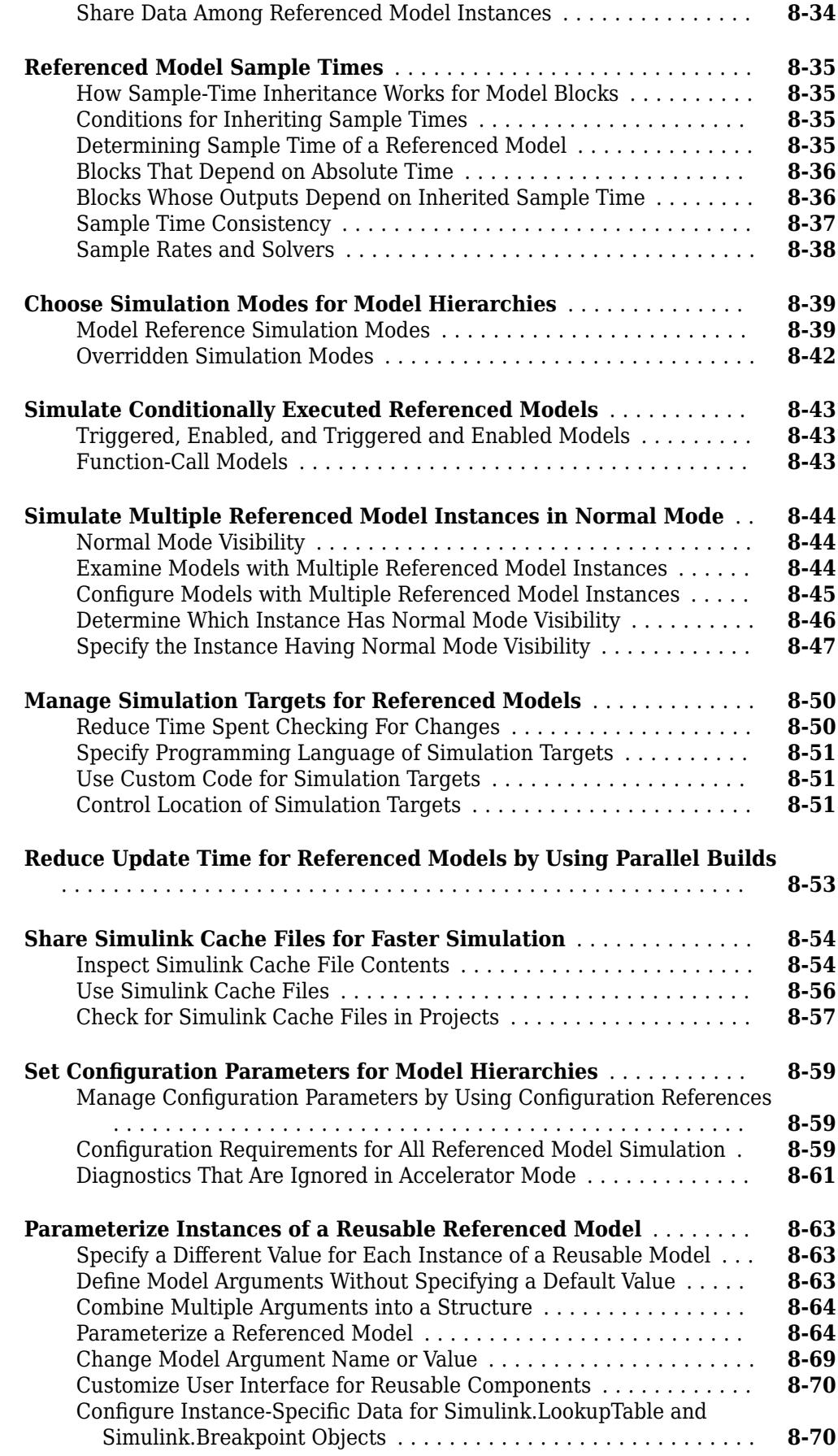

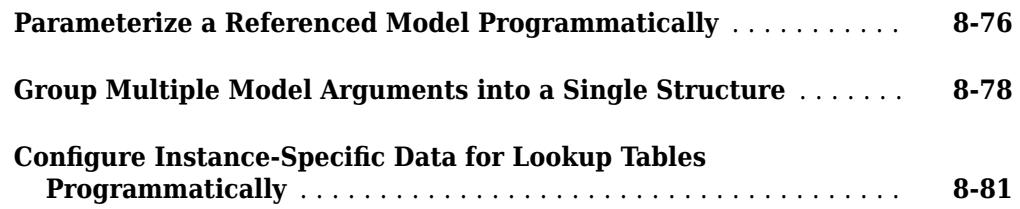

**[10](#page-522-0)**

#### **[Simulink Units](#page-494-0)**

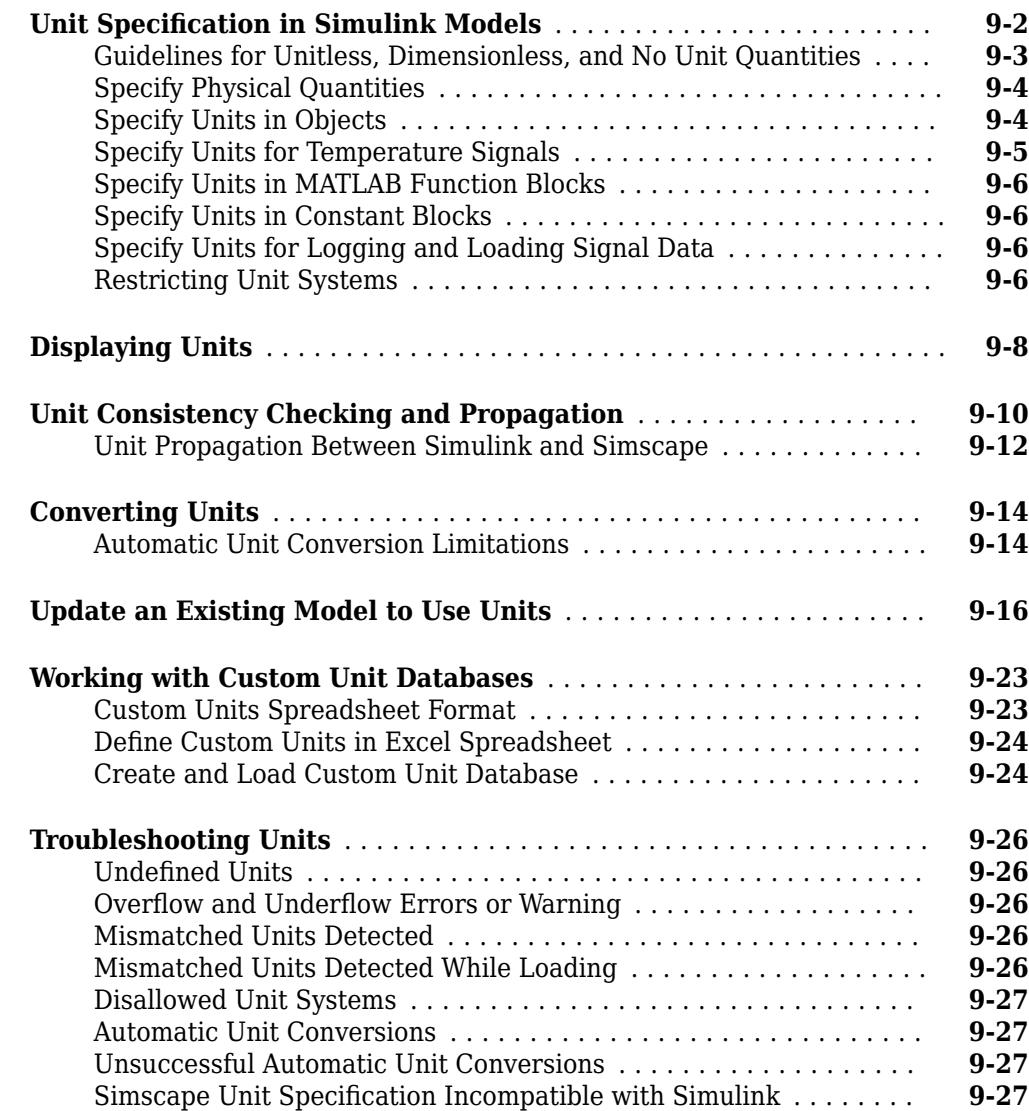

#### **[Conditional Subsystems](#page-522-0)**

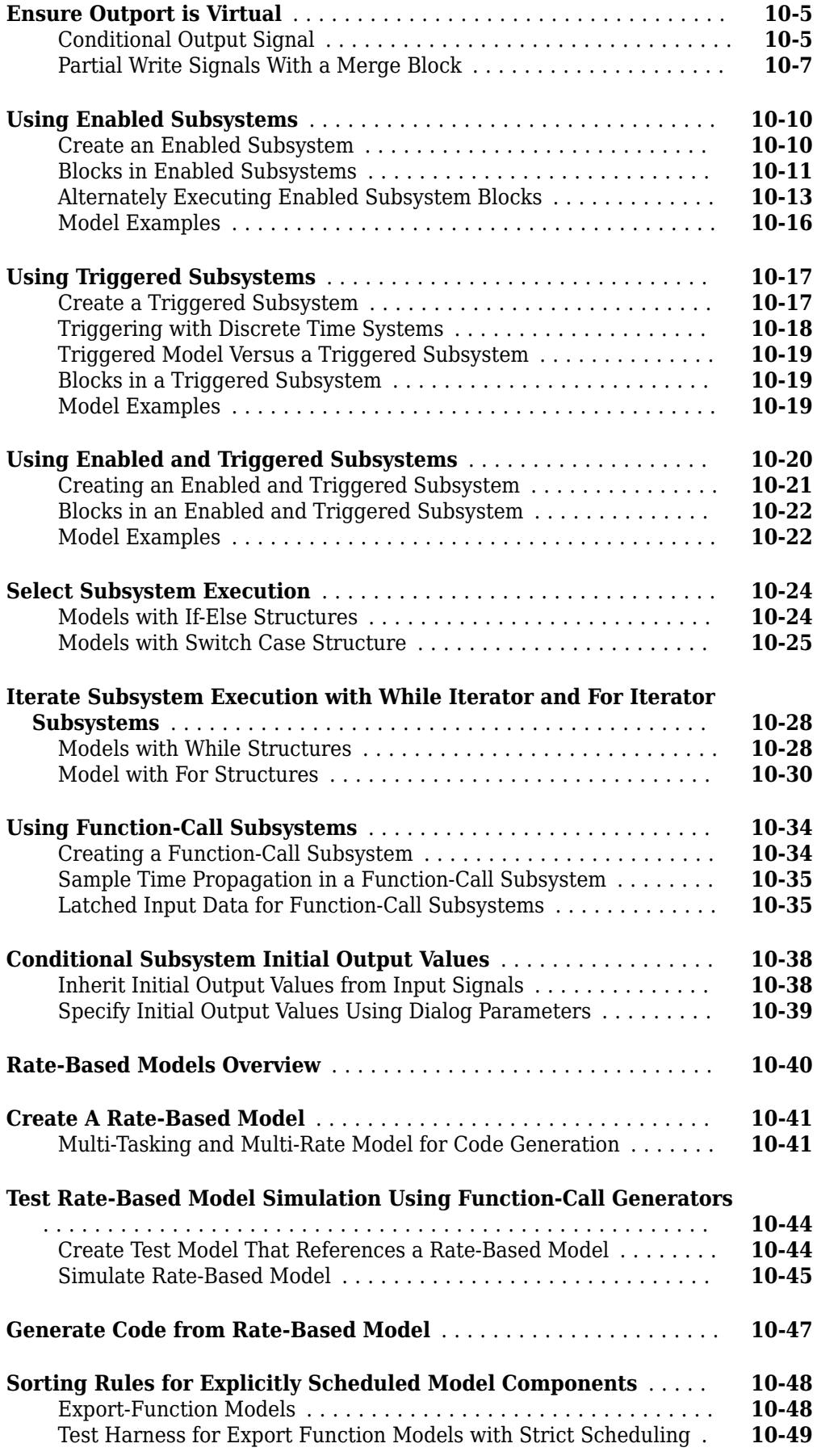

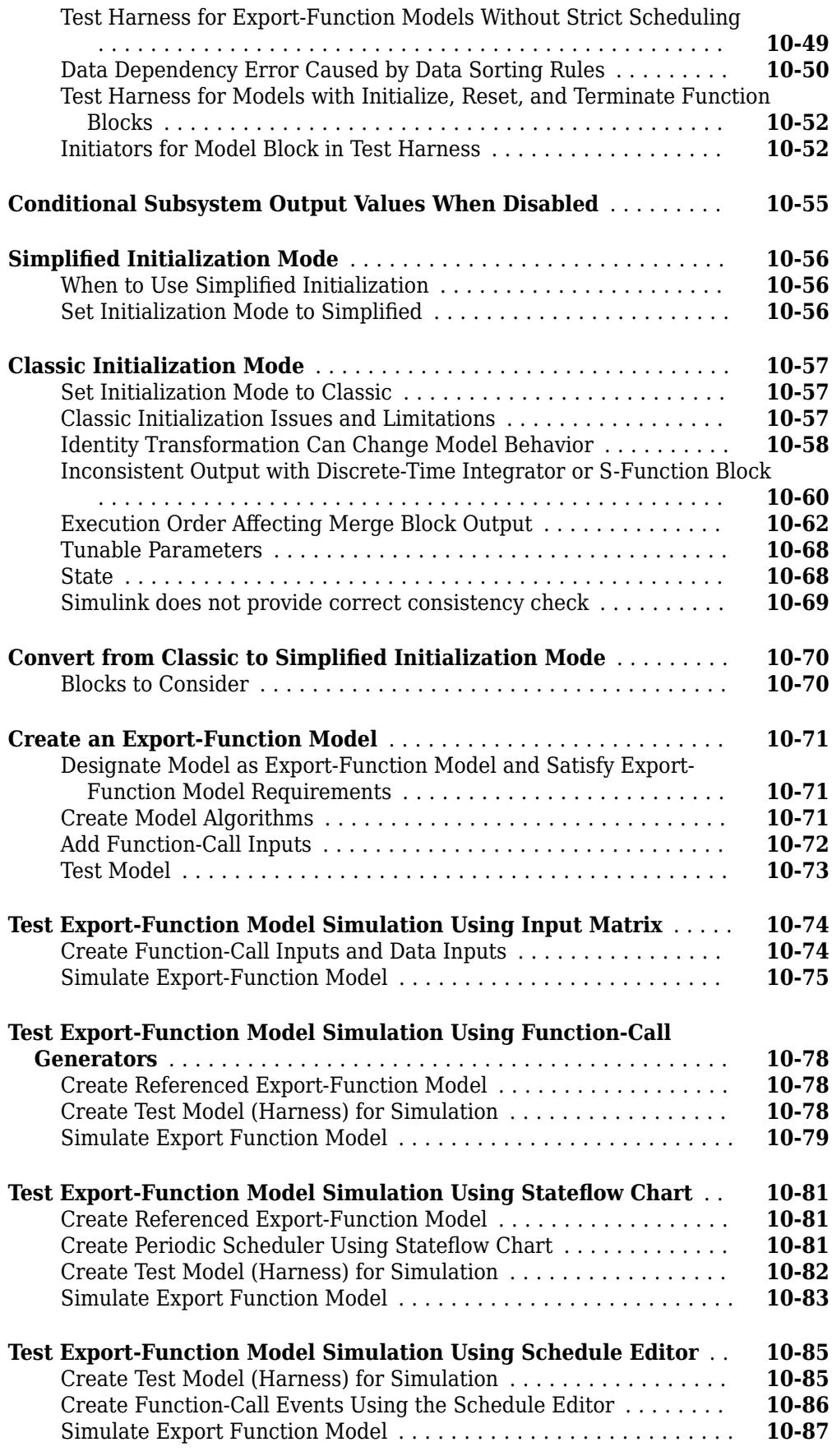

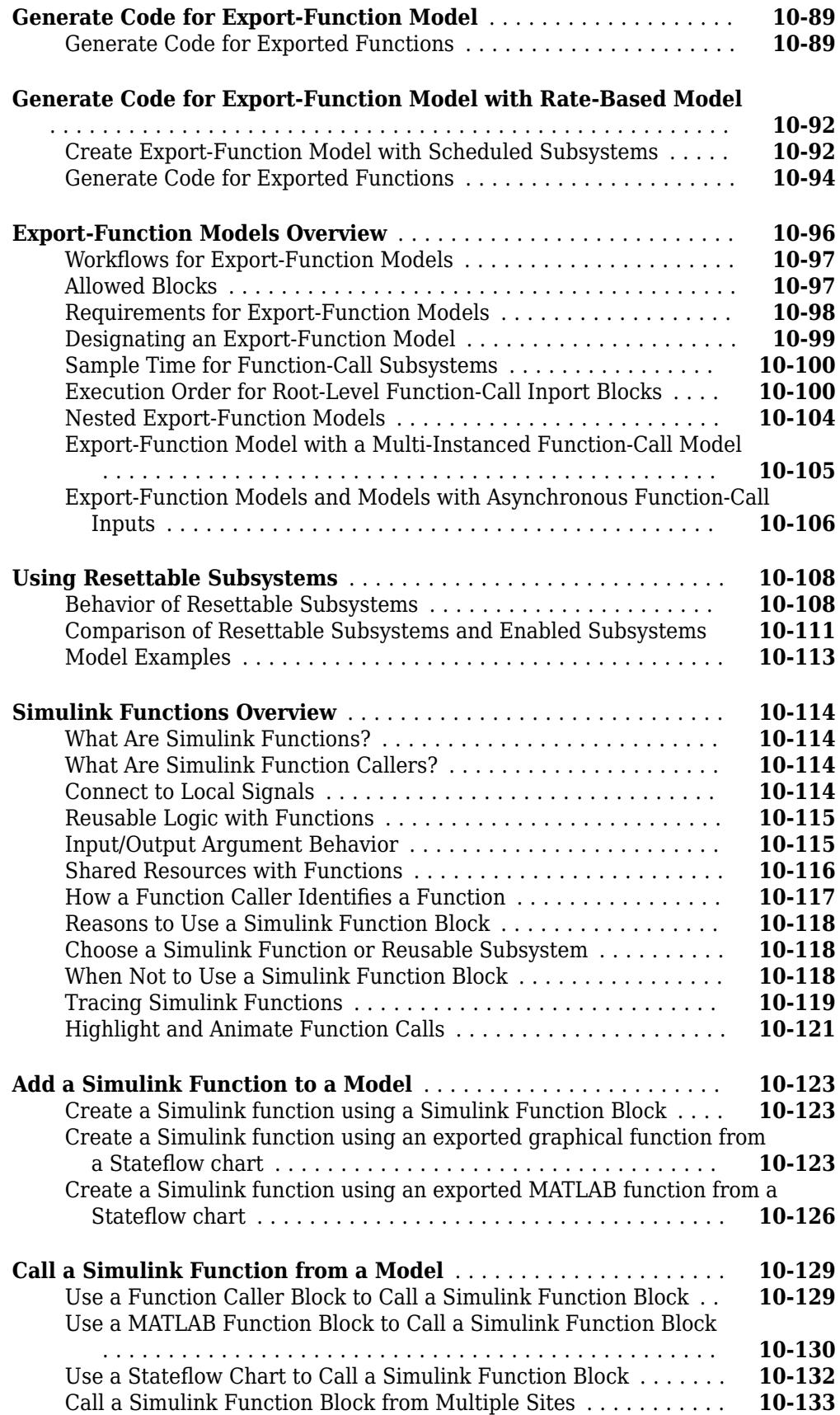

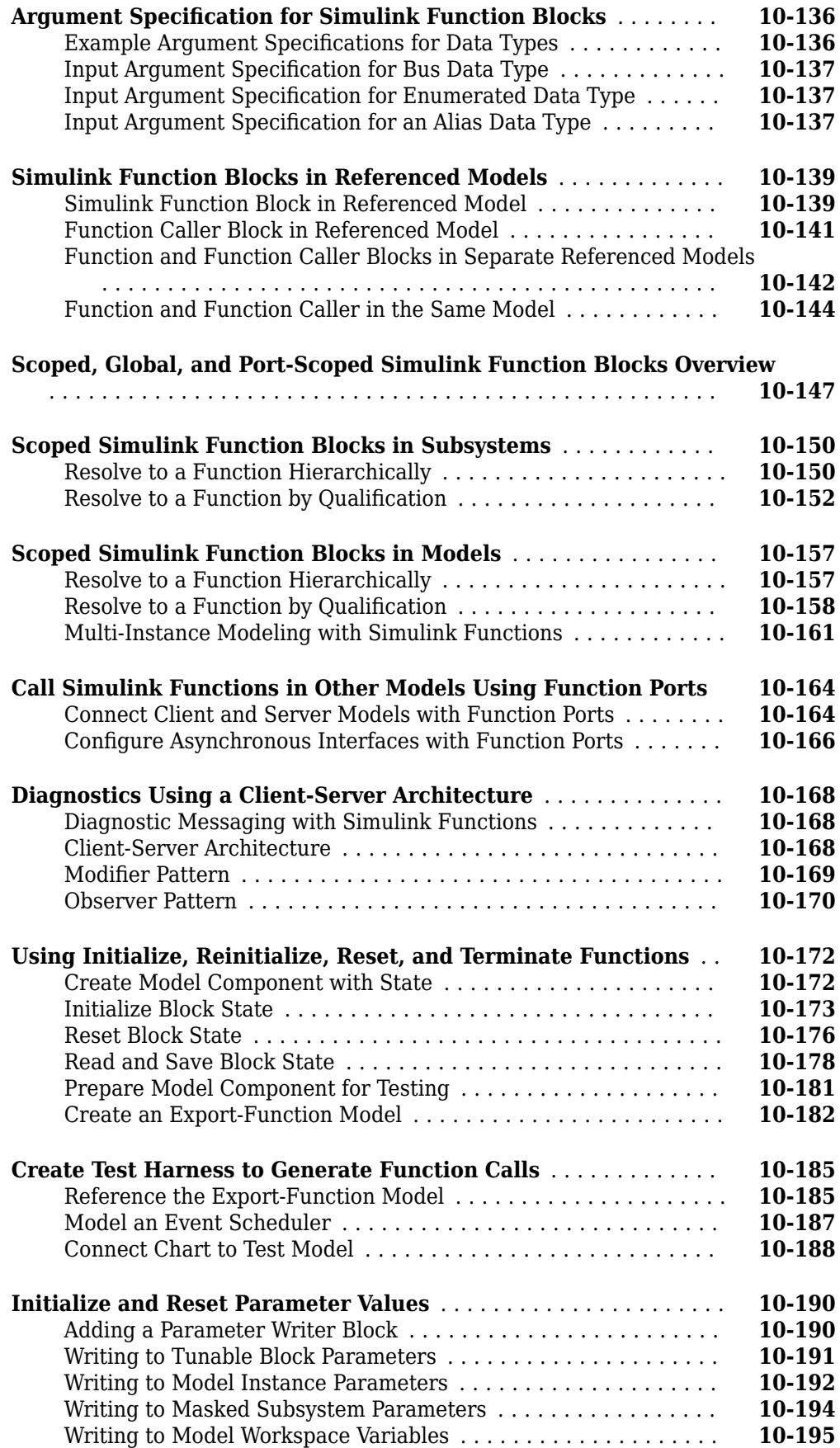

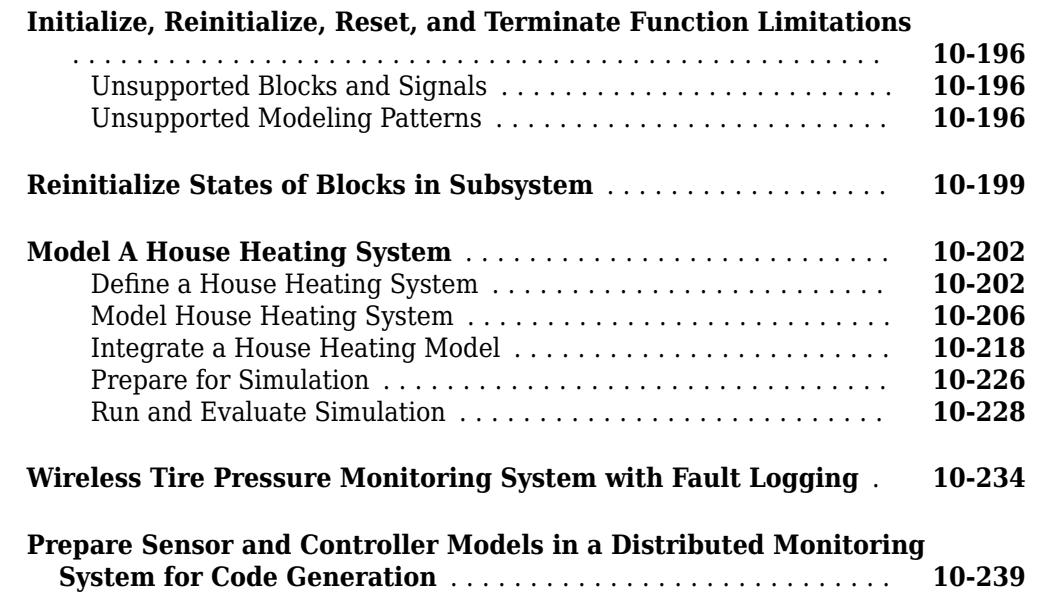

### **[Messages in Simulink](#page-764-0)**

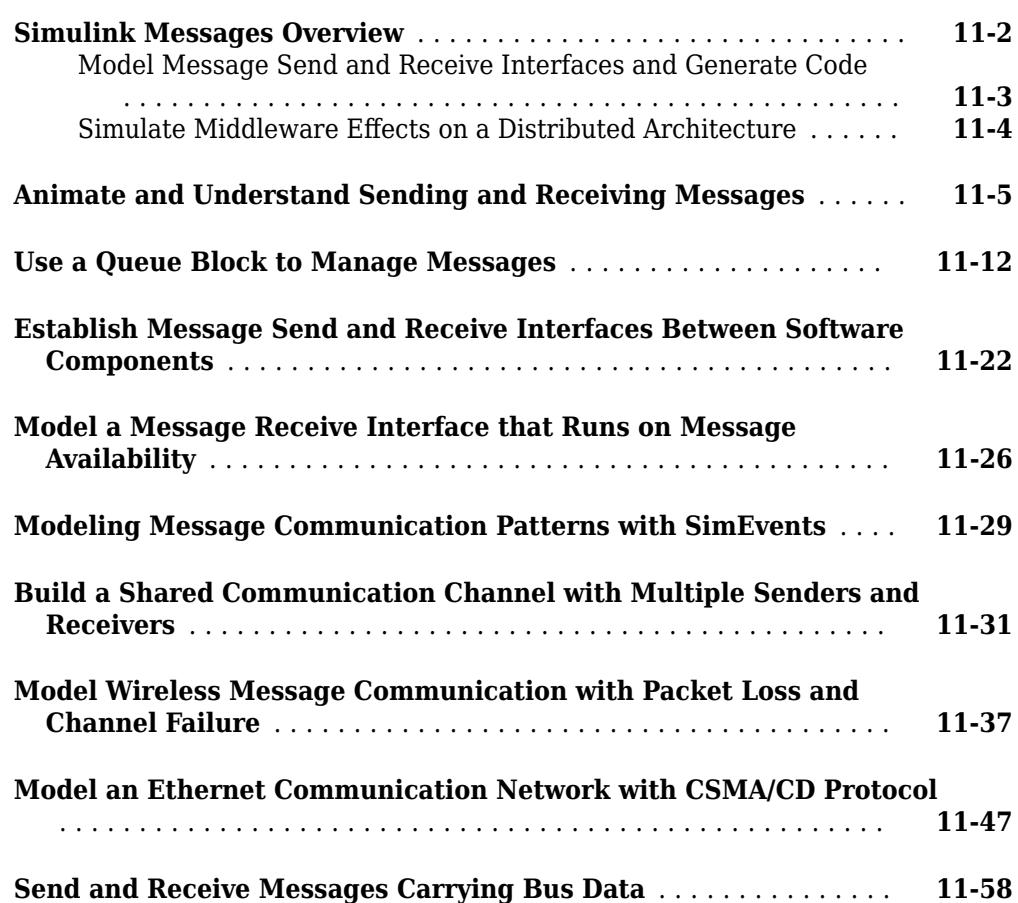

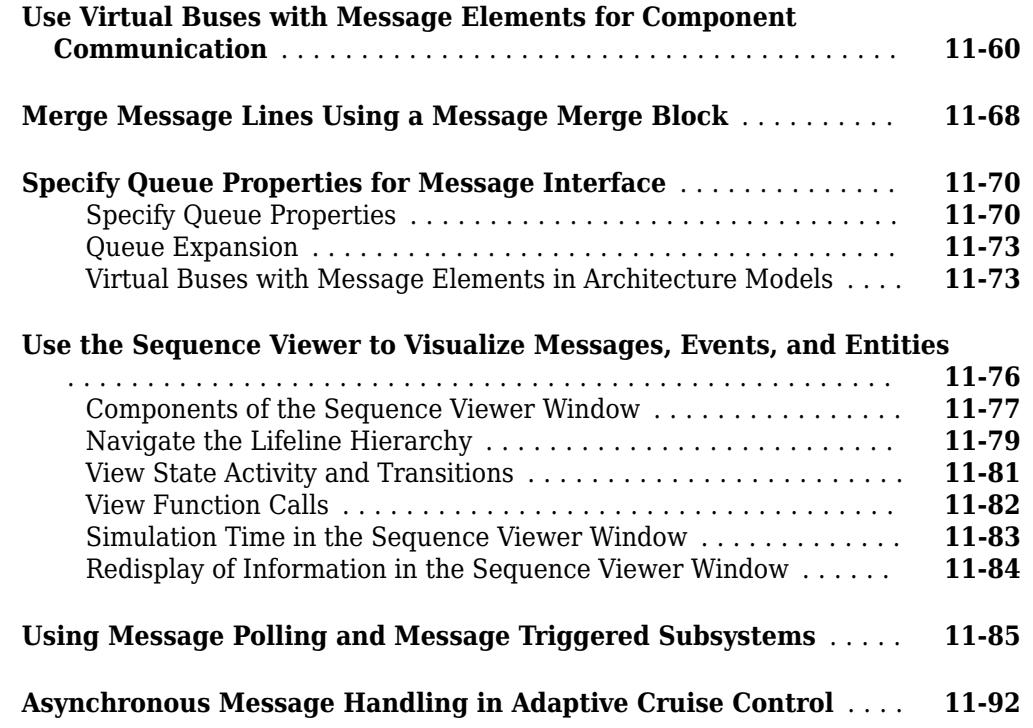

#### **[Modeling Variant Systems](#page-862-0)**

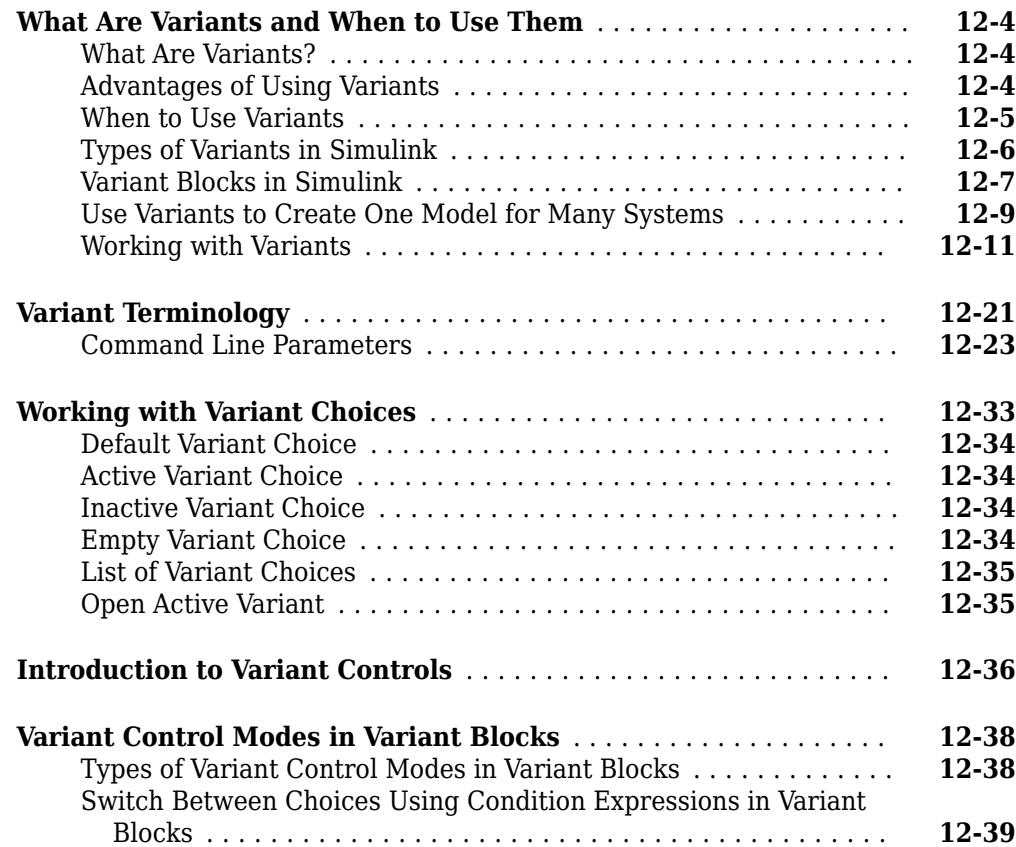

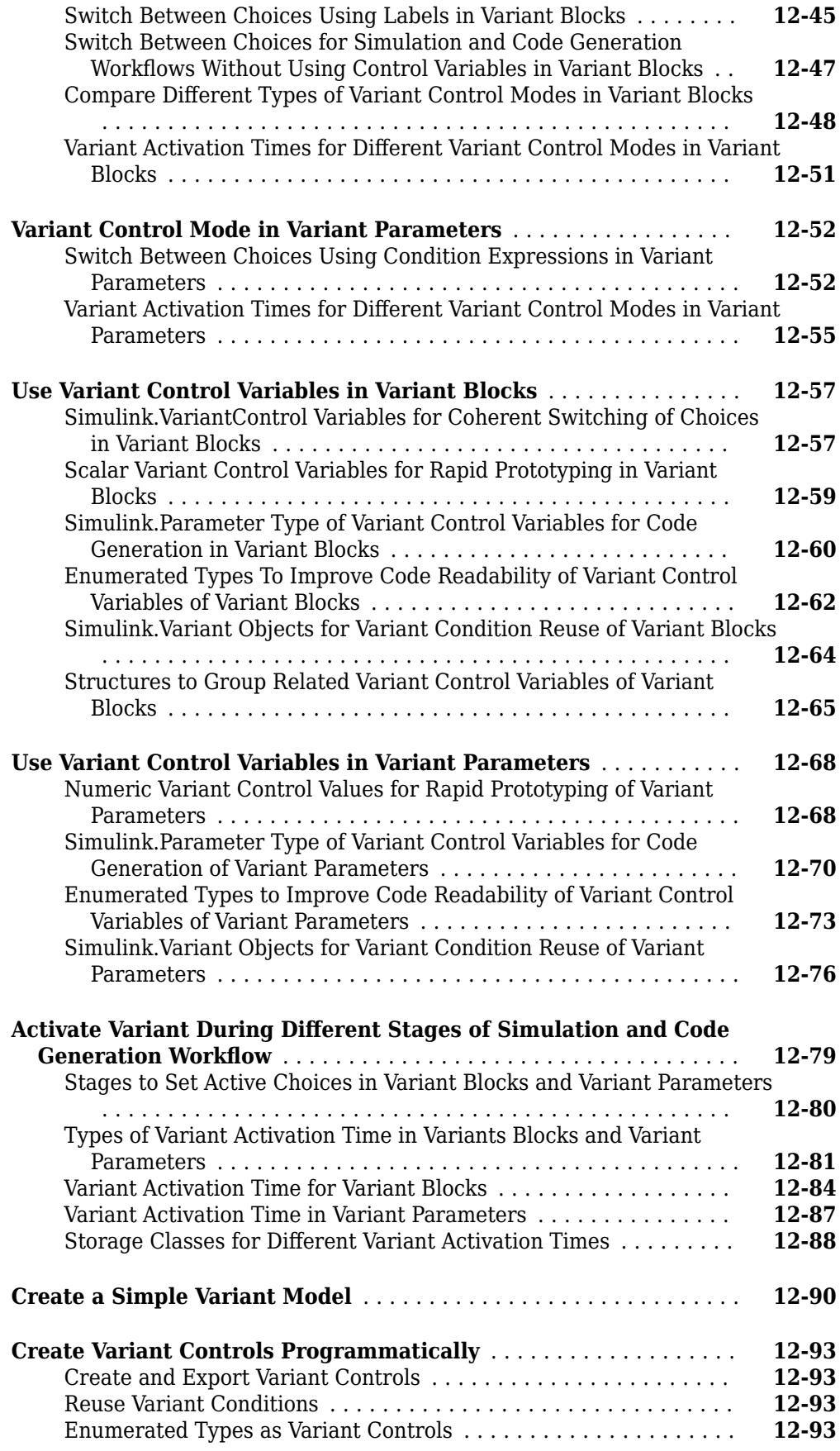

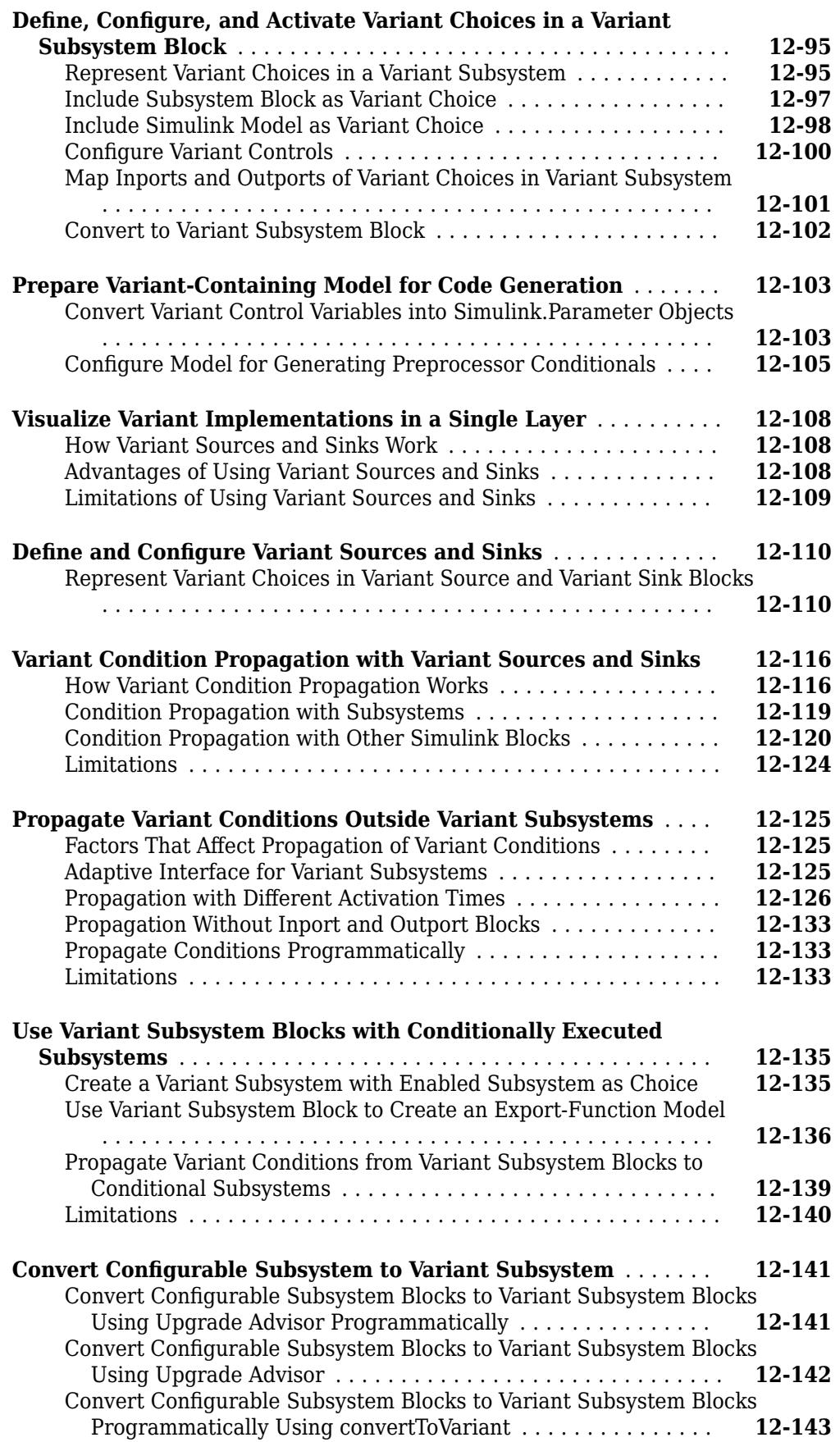

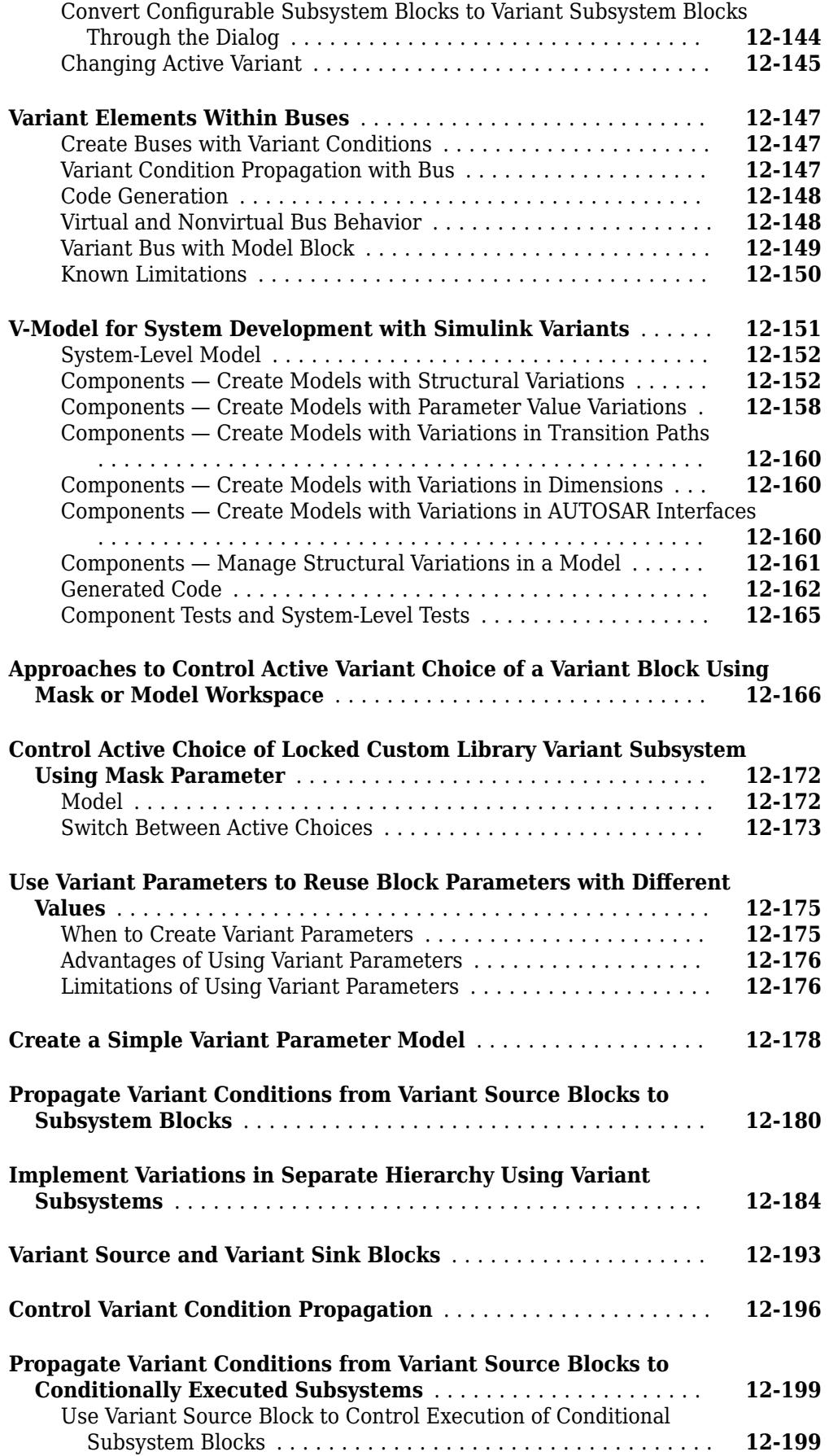

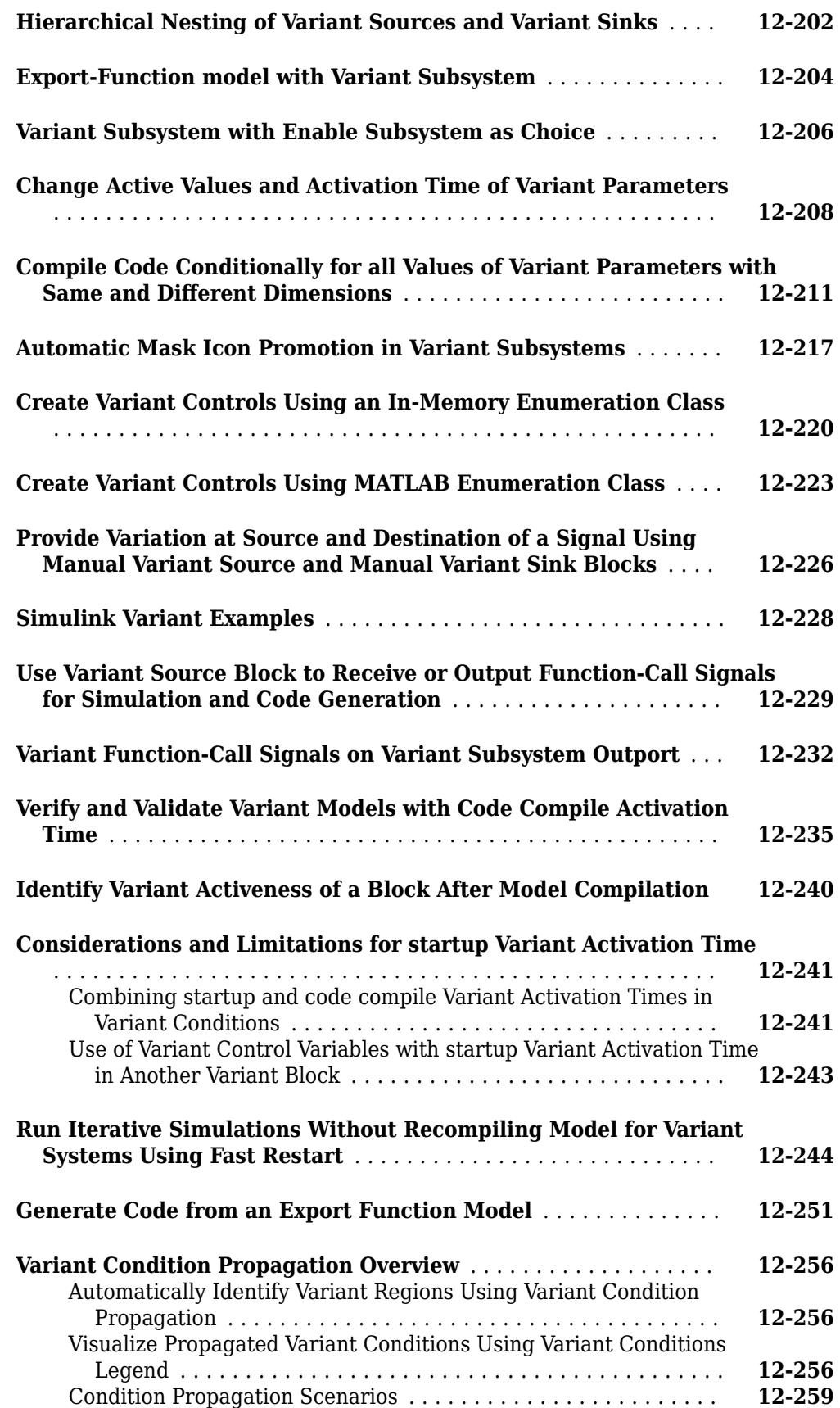

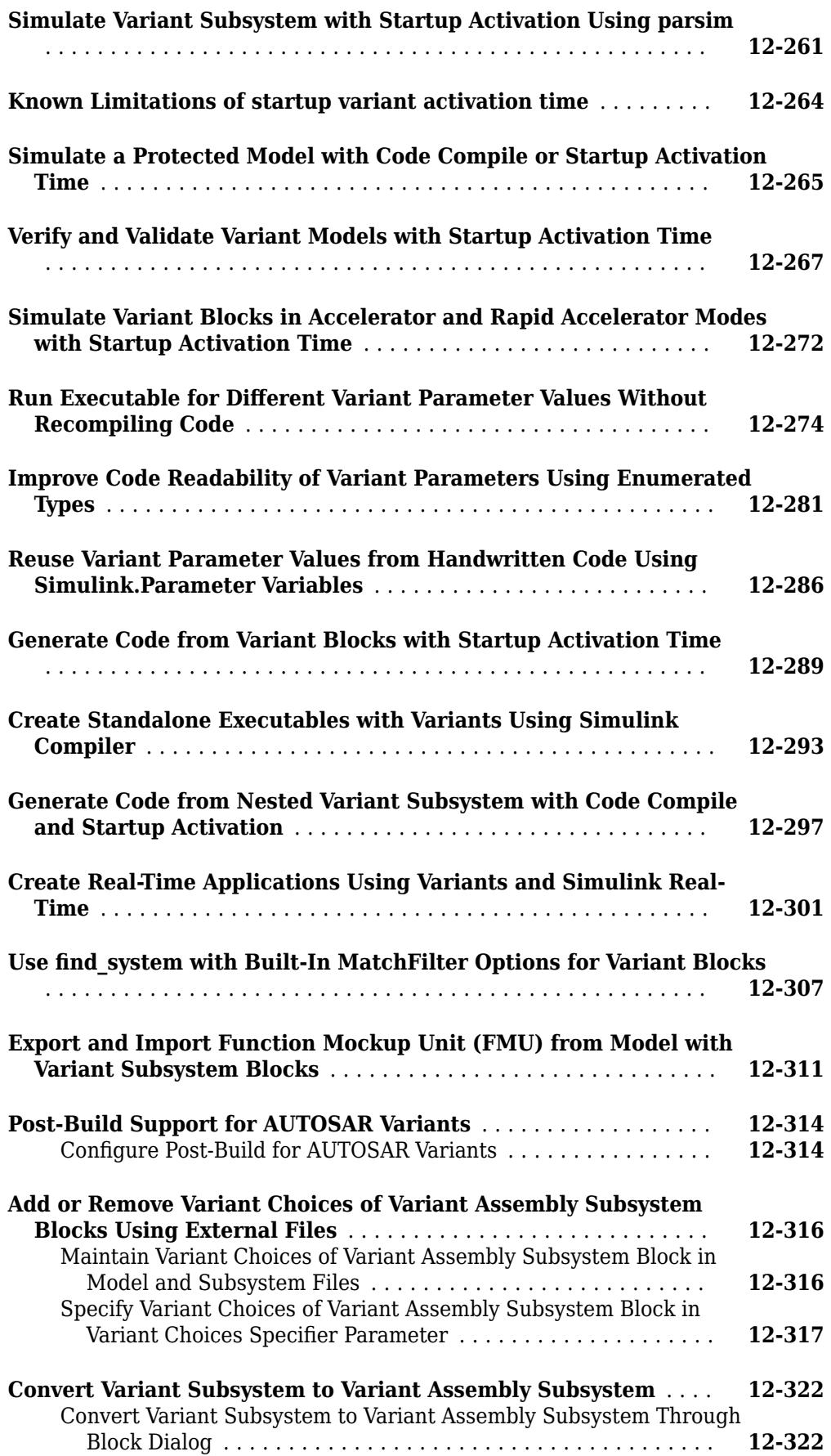

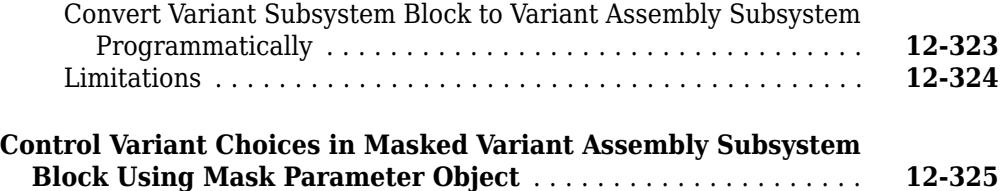

### **[Managing Model Configurations](#page-1192-0)**

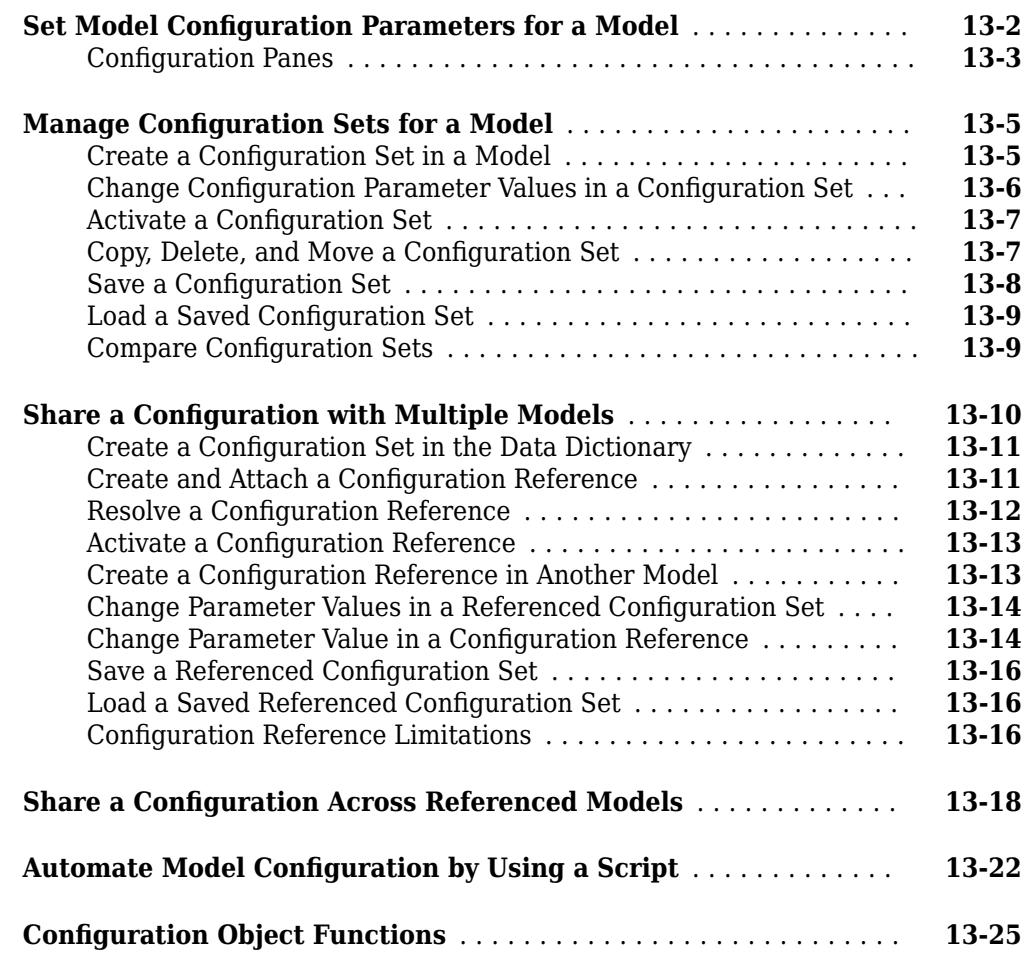

### **[14](#page-1218-0)**

## **[Configuring Models for Targets with Multicore Processors](#page-1218-0) [Concepts in Multicore Programming](#page-1219-0)** ......................... **[14-2](#page-1219-0)**

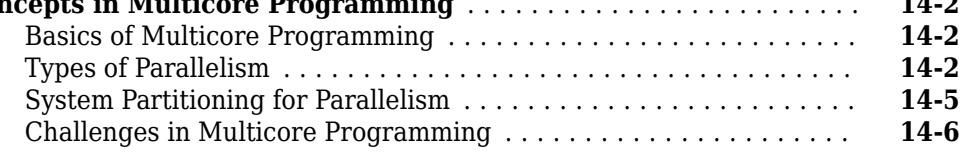

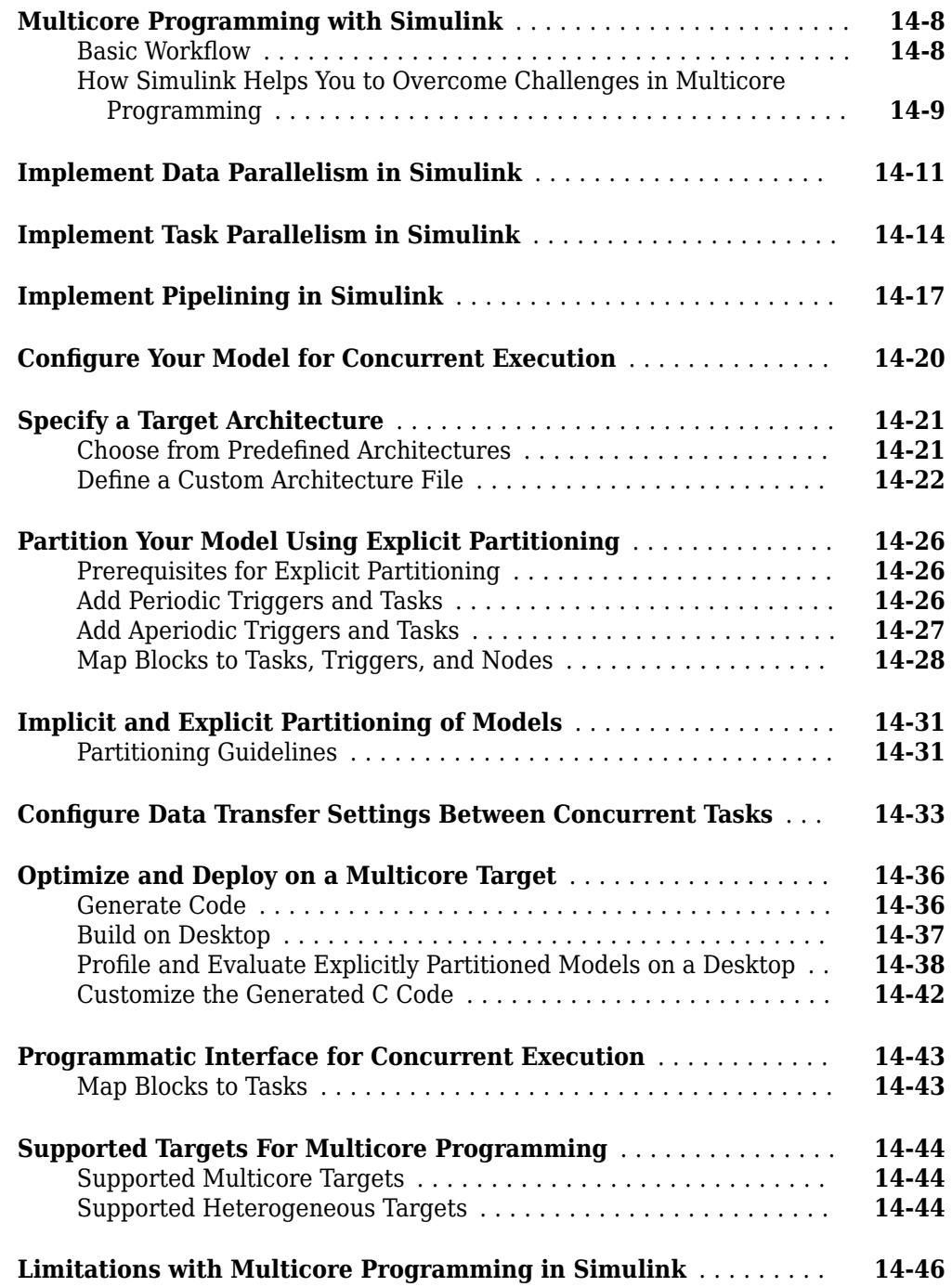

### **[Modeling Best Practices](#page-1264-0)**

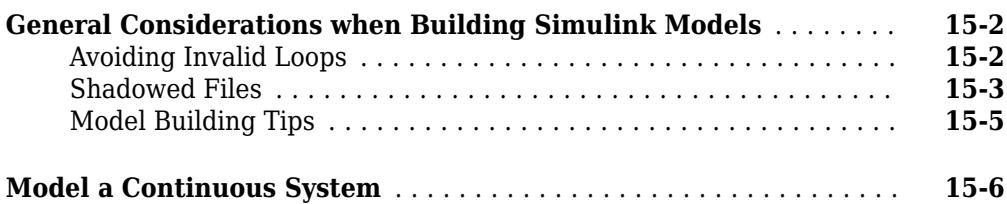

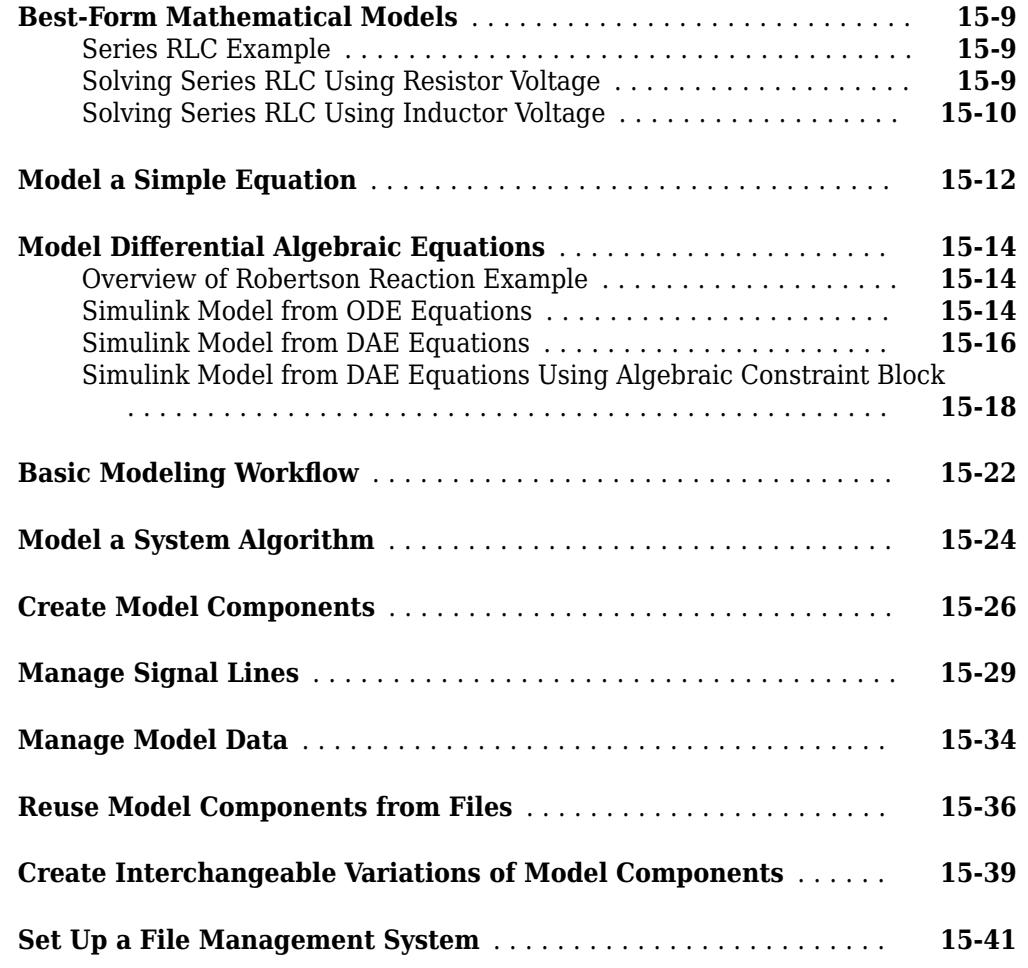

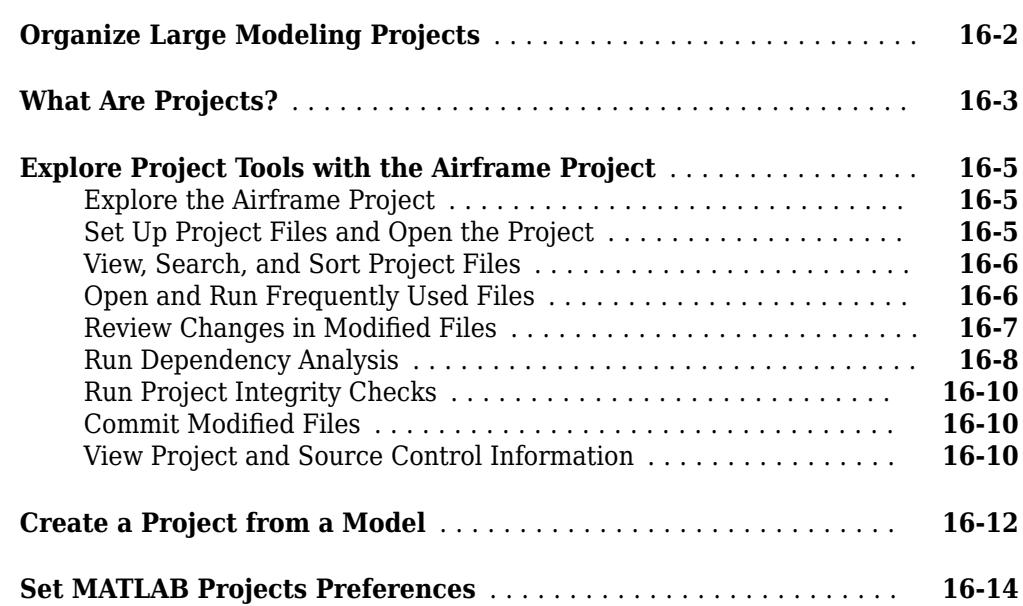

**[Project Setup](#page-1306-0)**

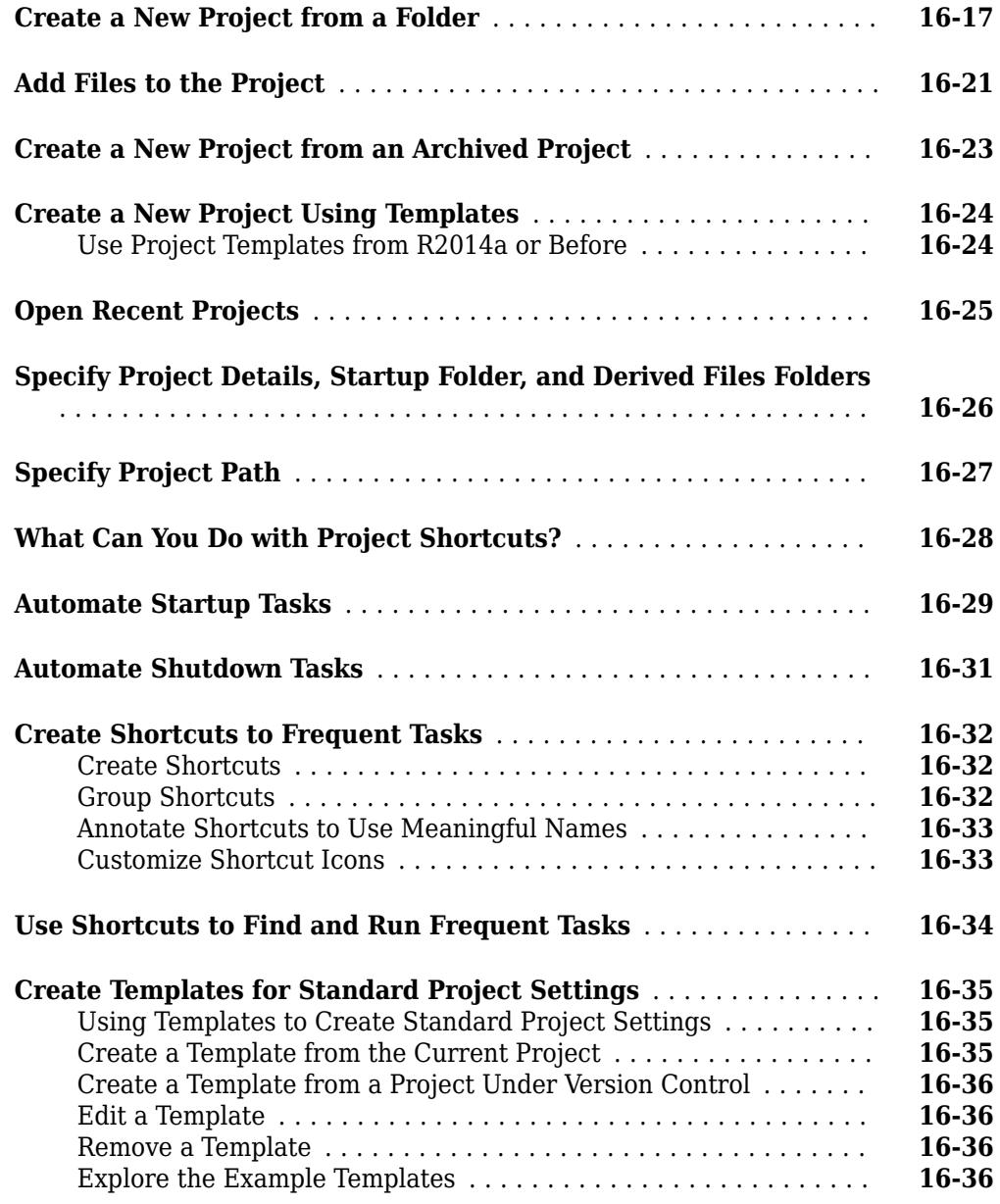

### **[Project File Management](#page-1342-0)**

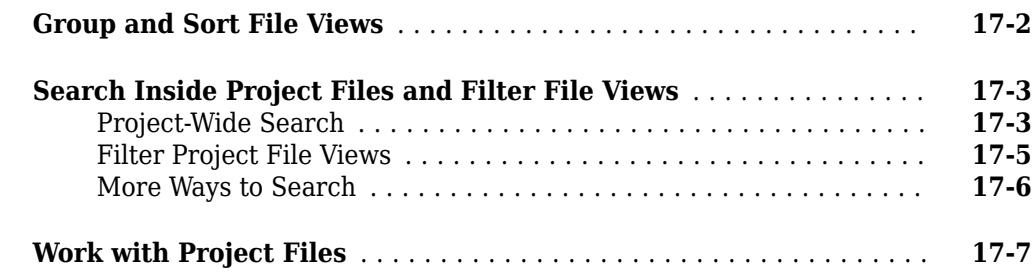

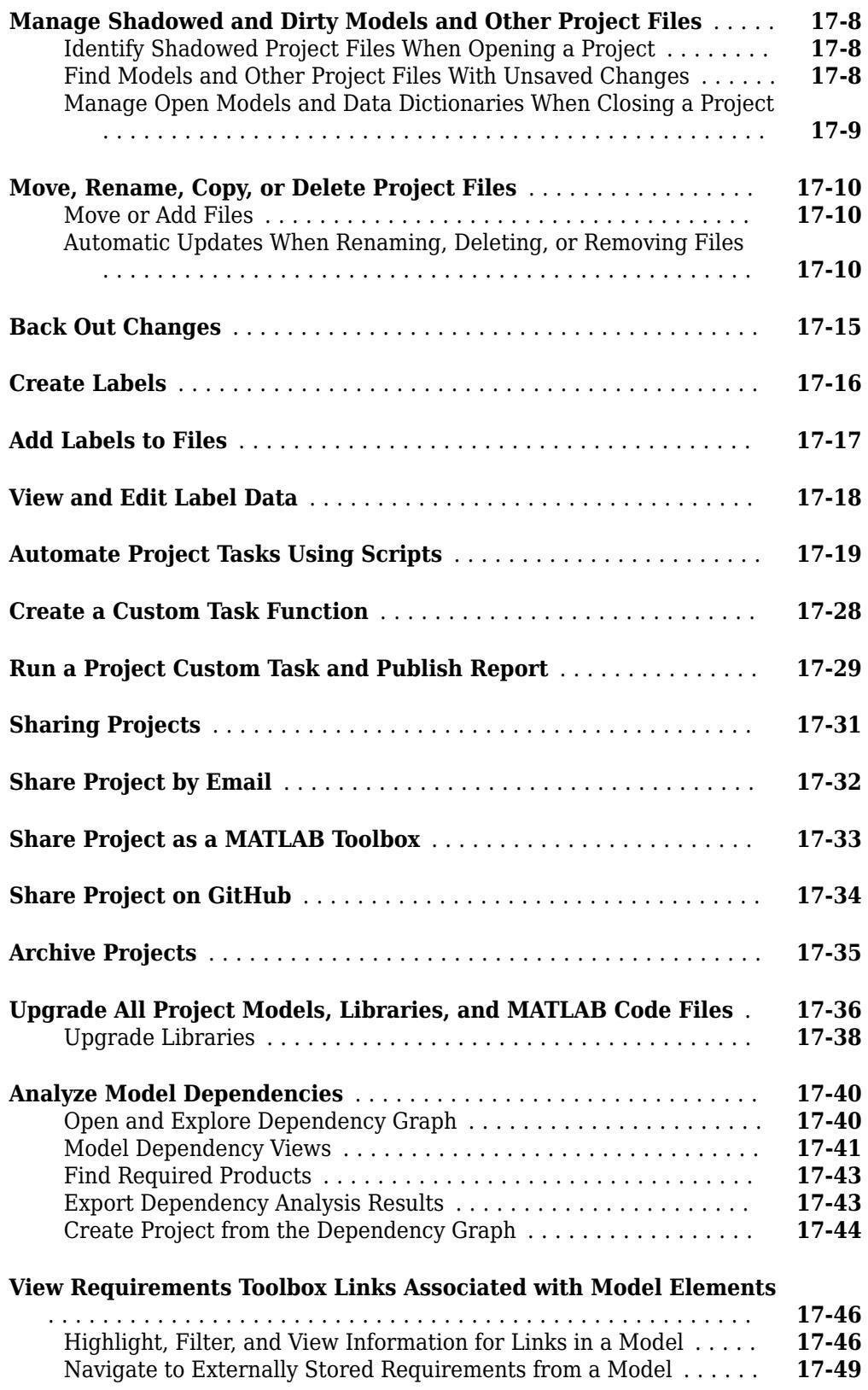

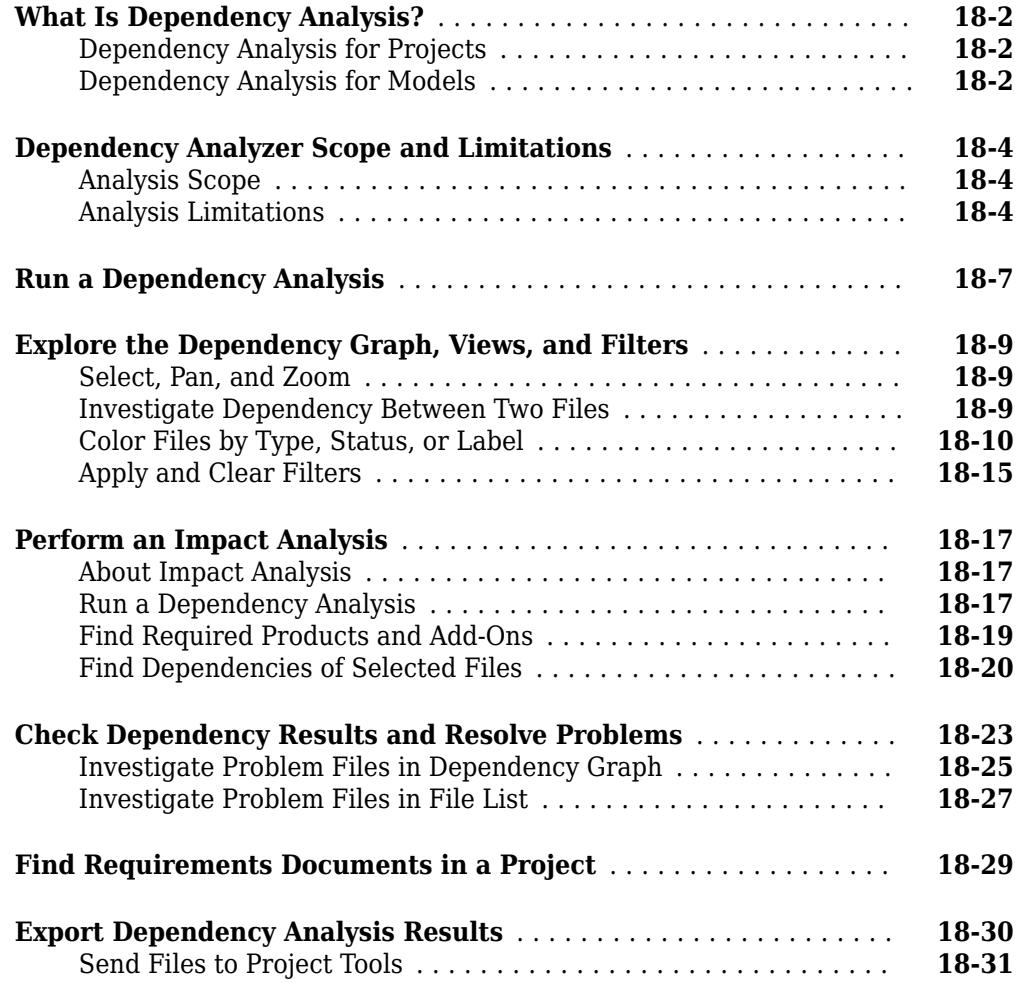

#### **[Project Source Control](#page-1426-0)**

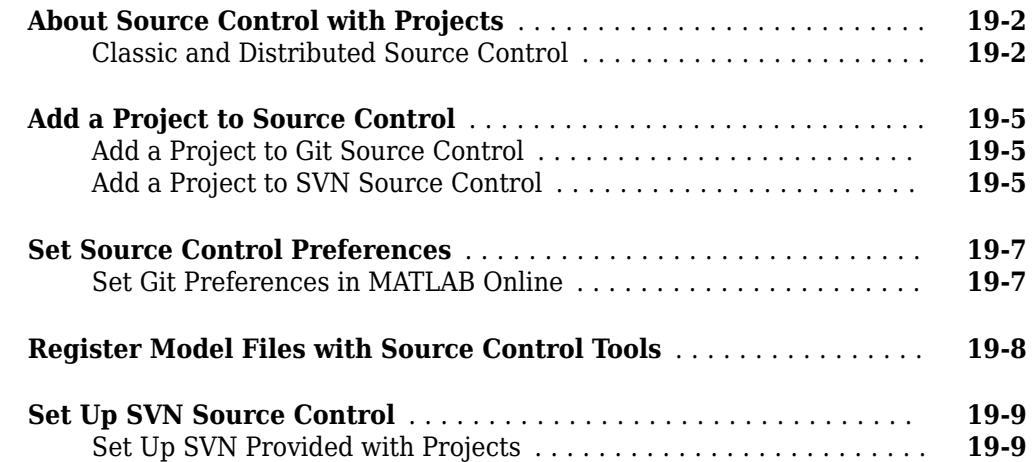

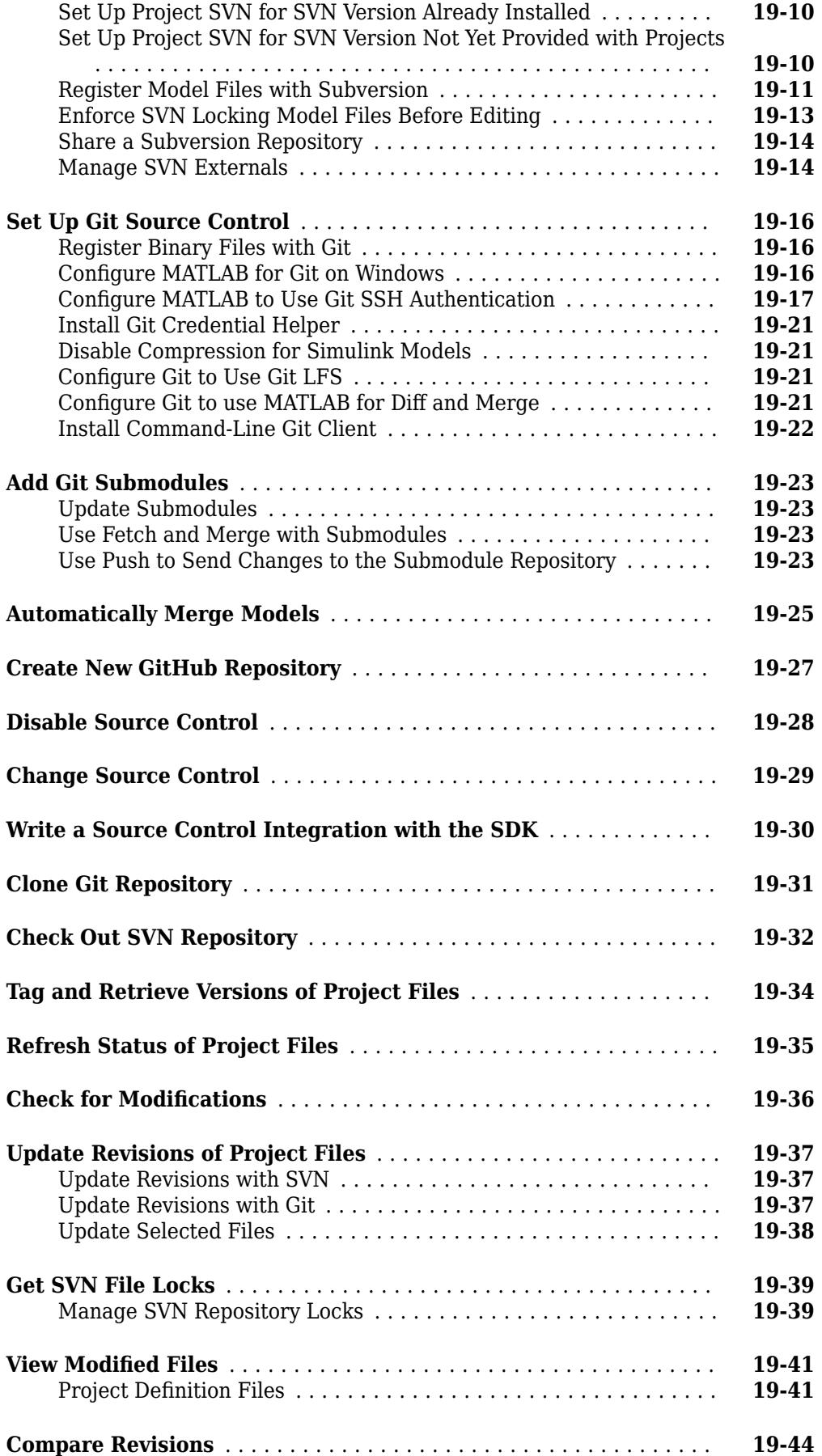

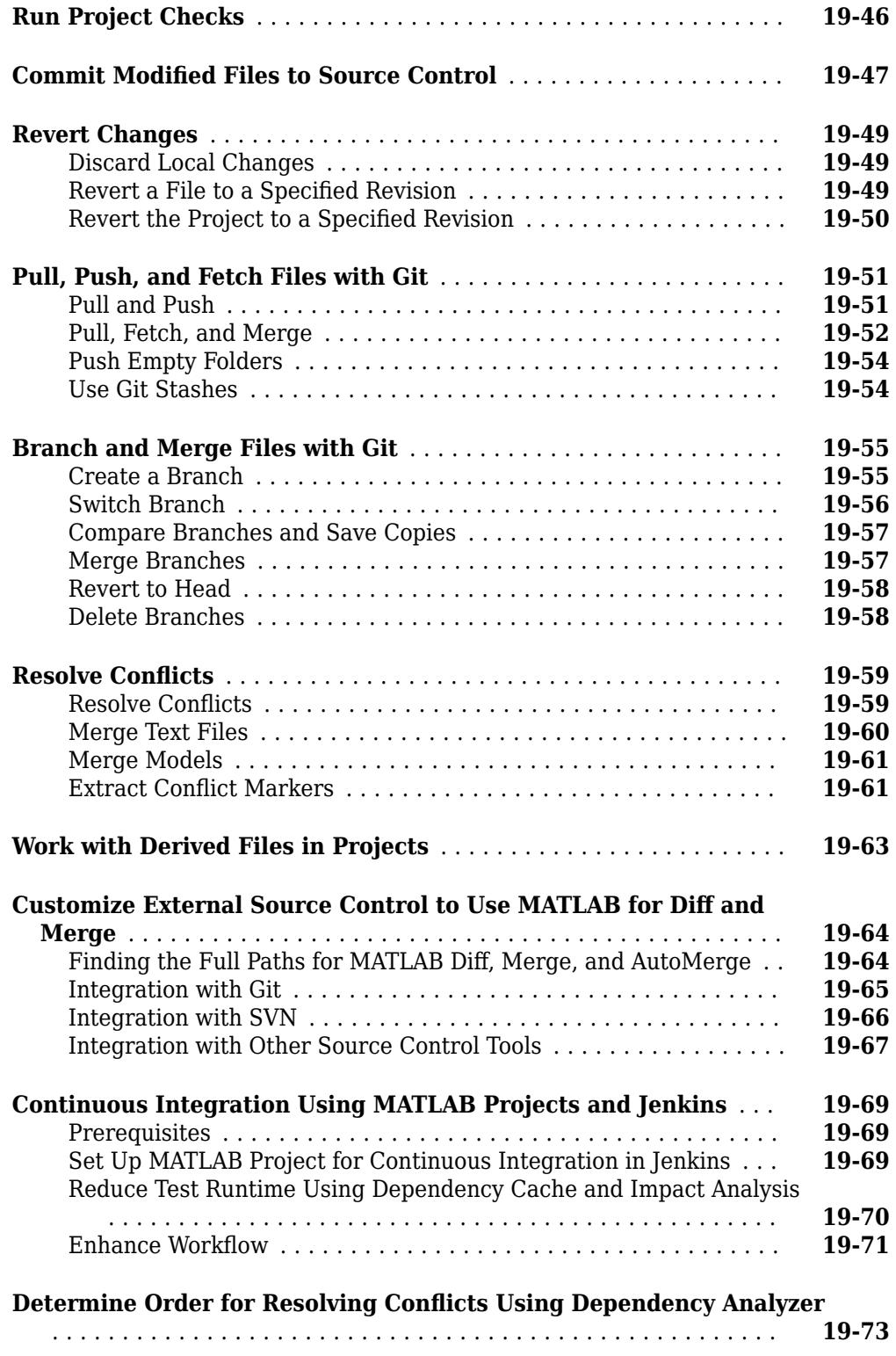

#### **[Project Reference](#page-1500-0)**

**[Componentization Using Referenced Projects](#page-1501-0)** ................. **[20-2](#page-1501-0)**

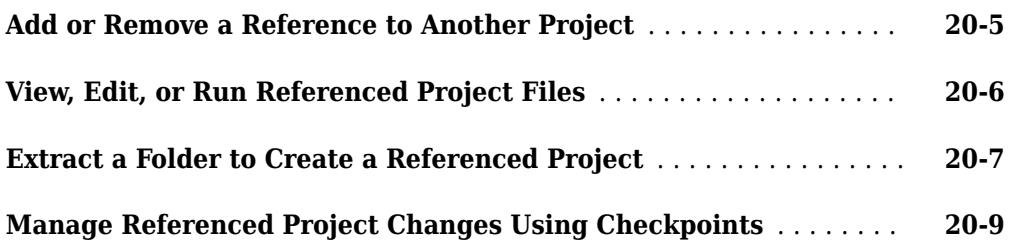

### **[Compare Simulink Models](#page-1510-0)**

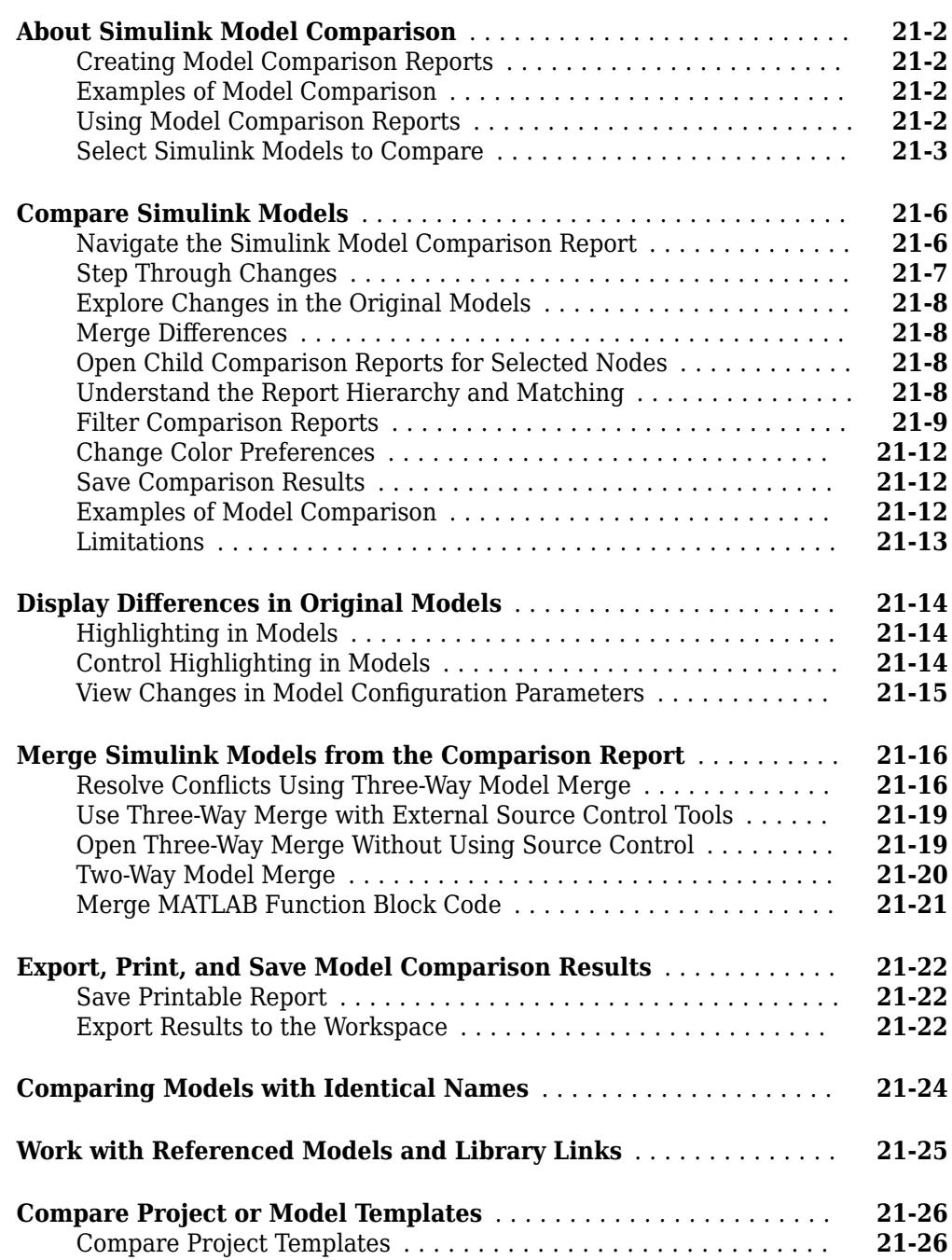

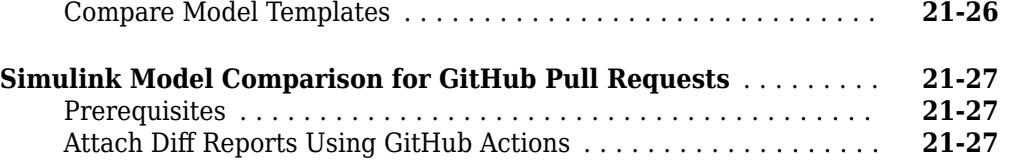

#### **[Design Evolution Management](#page-1538-0)**

**[Large-Scale Modeling](#page-1560-0)**

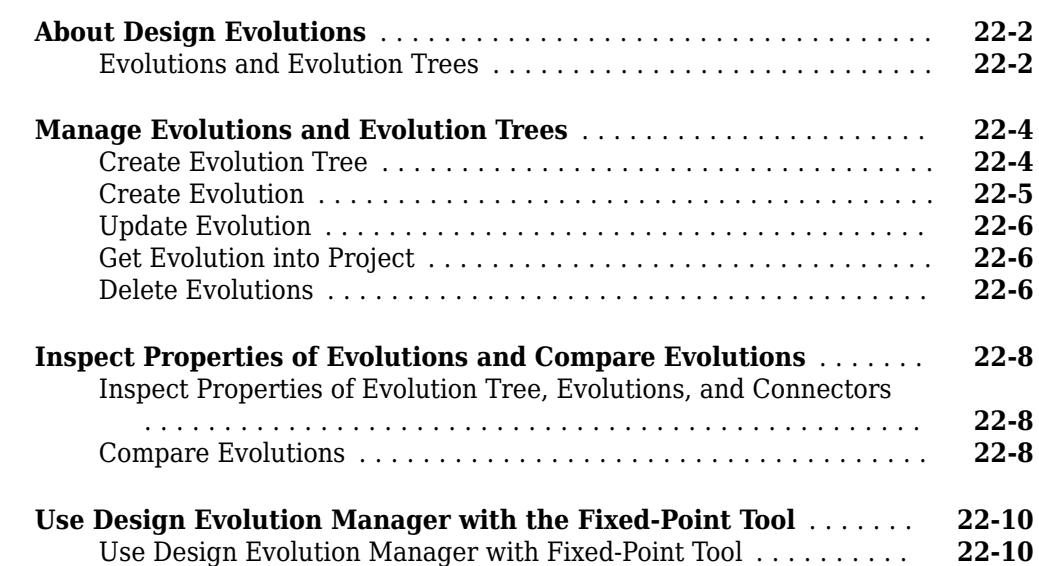

### **[23](#page-1560-0)**

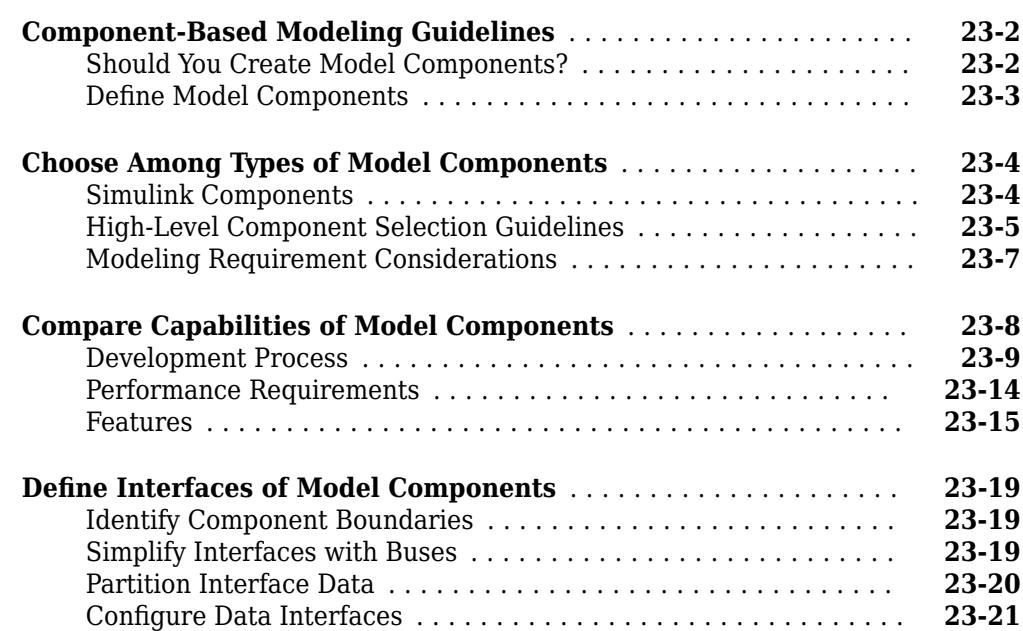
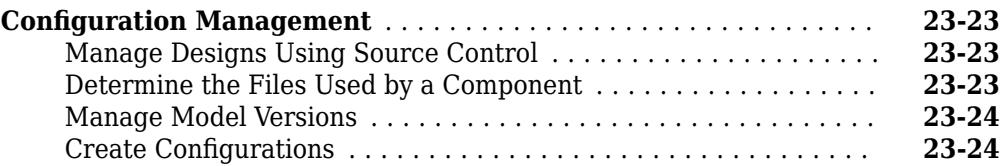

#### **[Power Window Example](#page-1586-0)**

**[Schedule Editor](#page-1630-0)**

# **[24](#page-1586-0)**

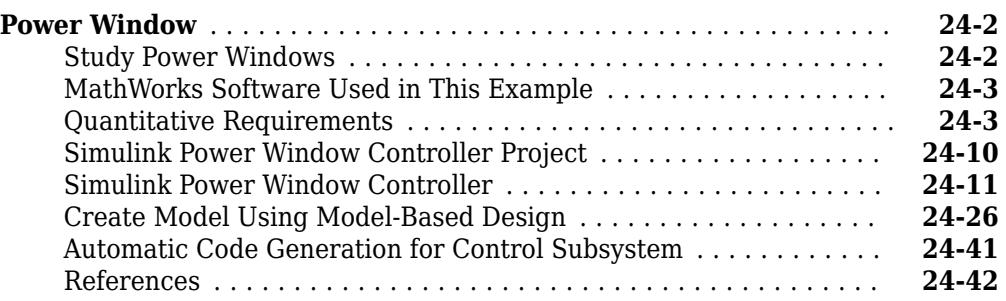

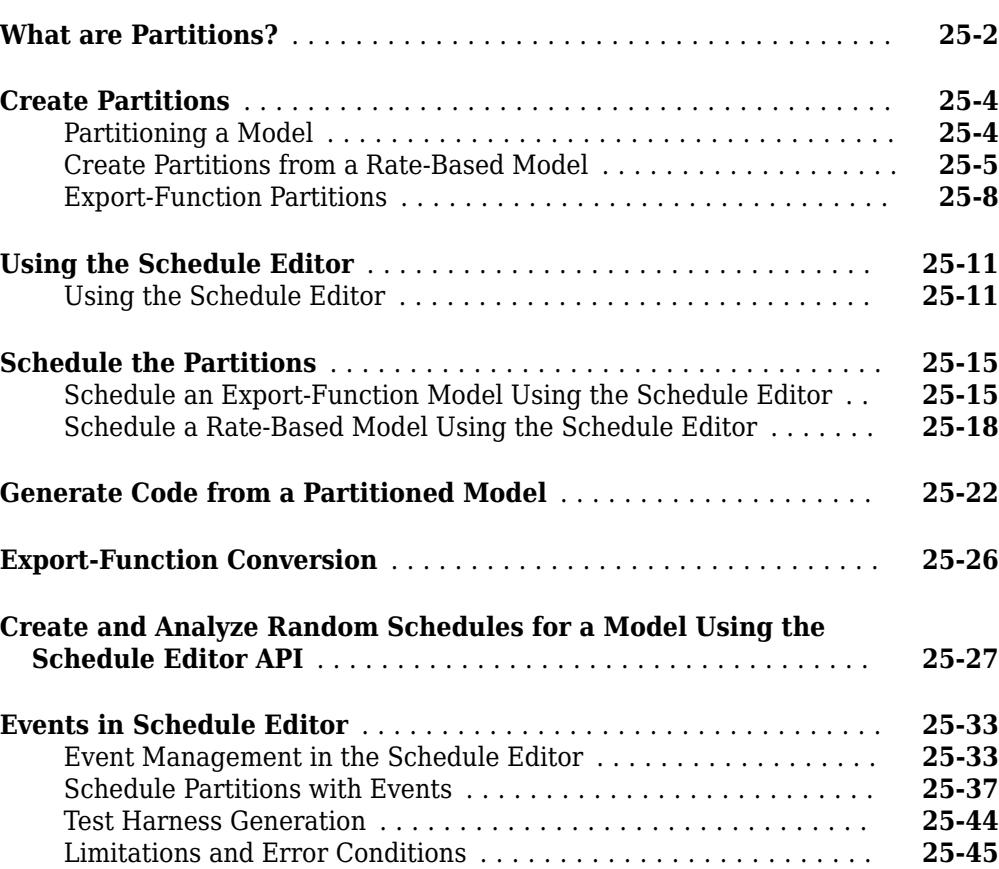

**[Running Simulations](#page-1686-0)**

# **[26](#page-1676-0)**

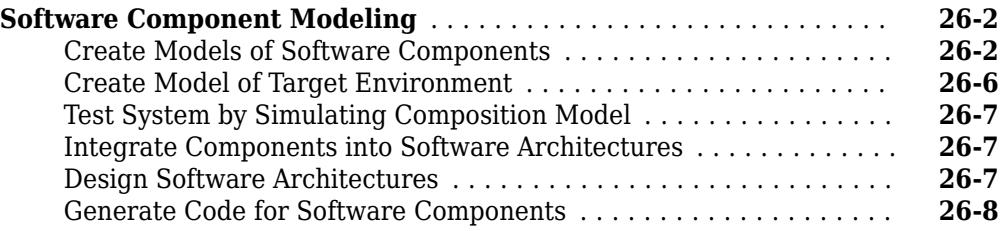

#### **[Simulating Dynamic Systems](#page-1684-0)**

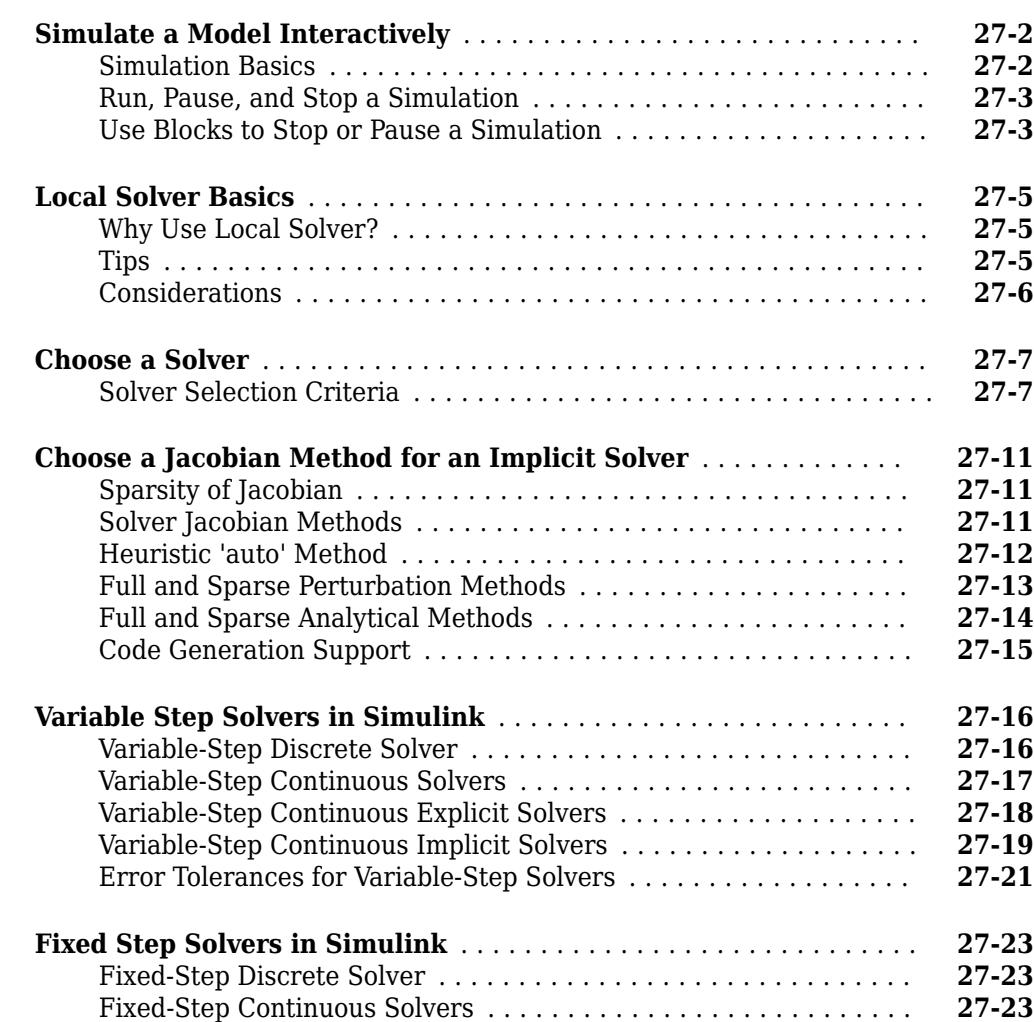

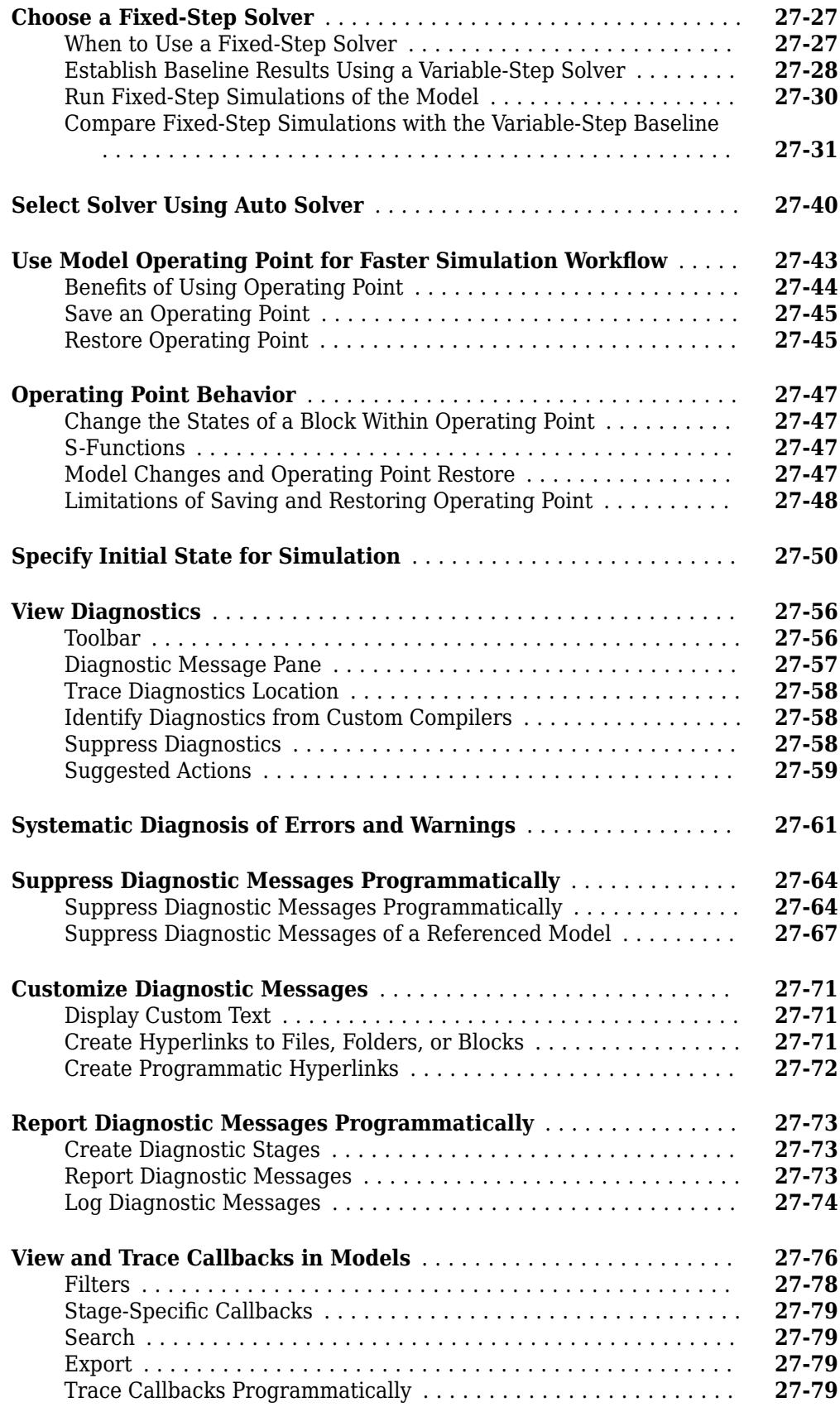

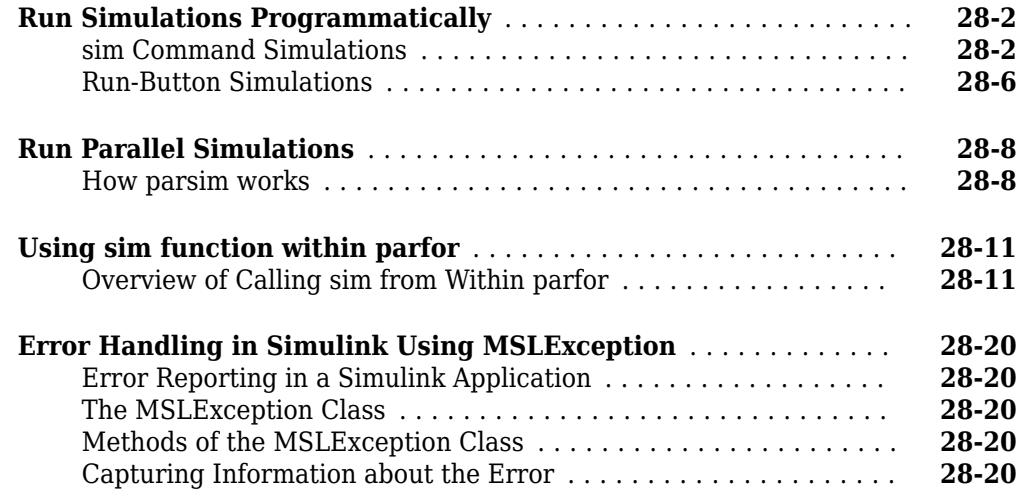

#### **[Multiple Simulations](#page-1788-0)**

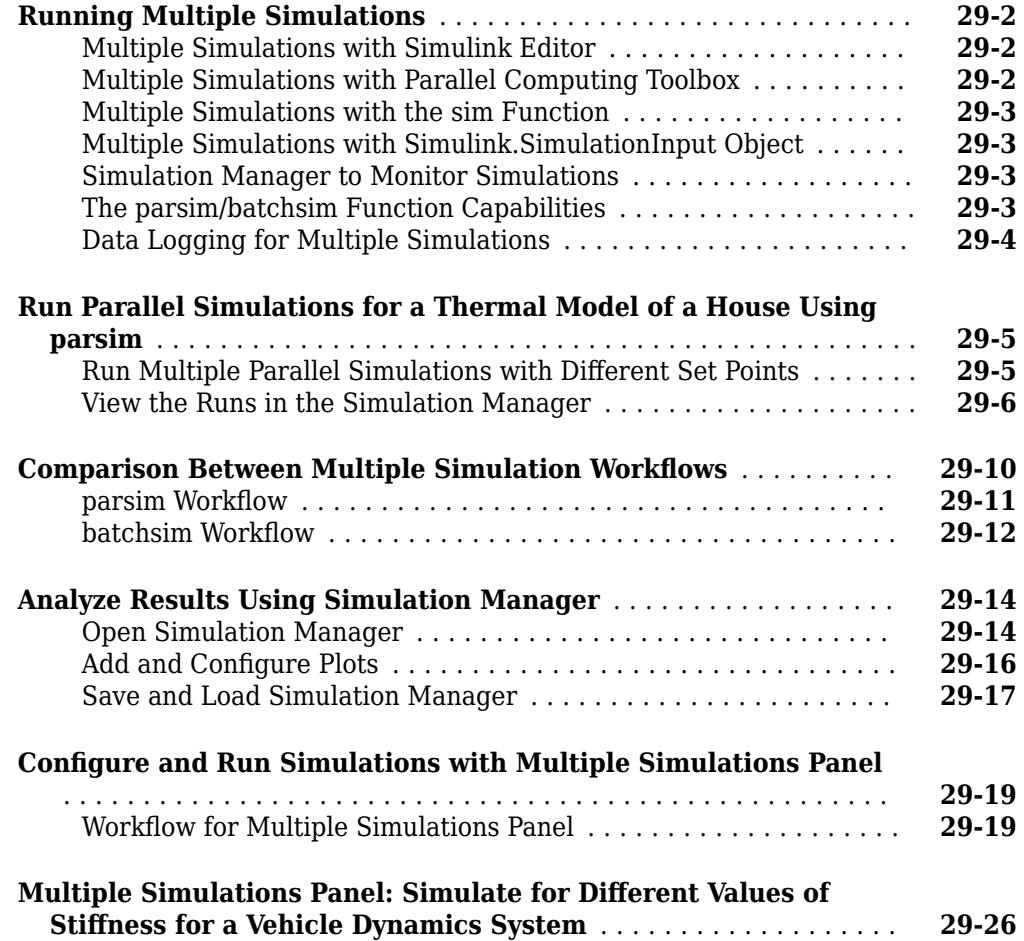

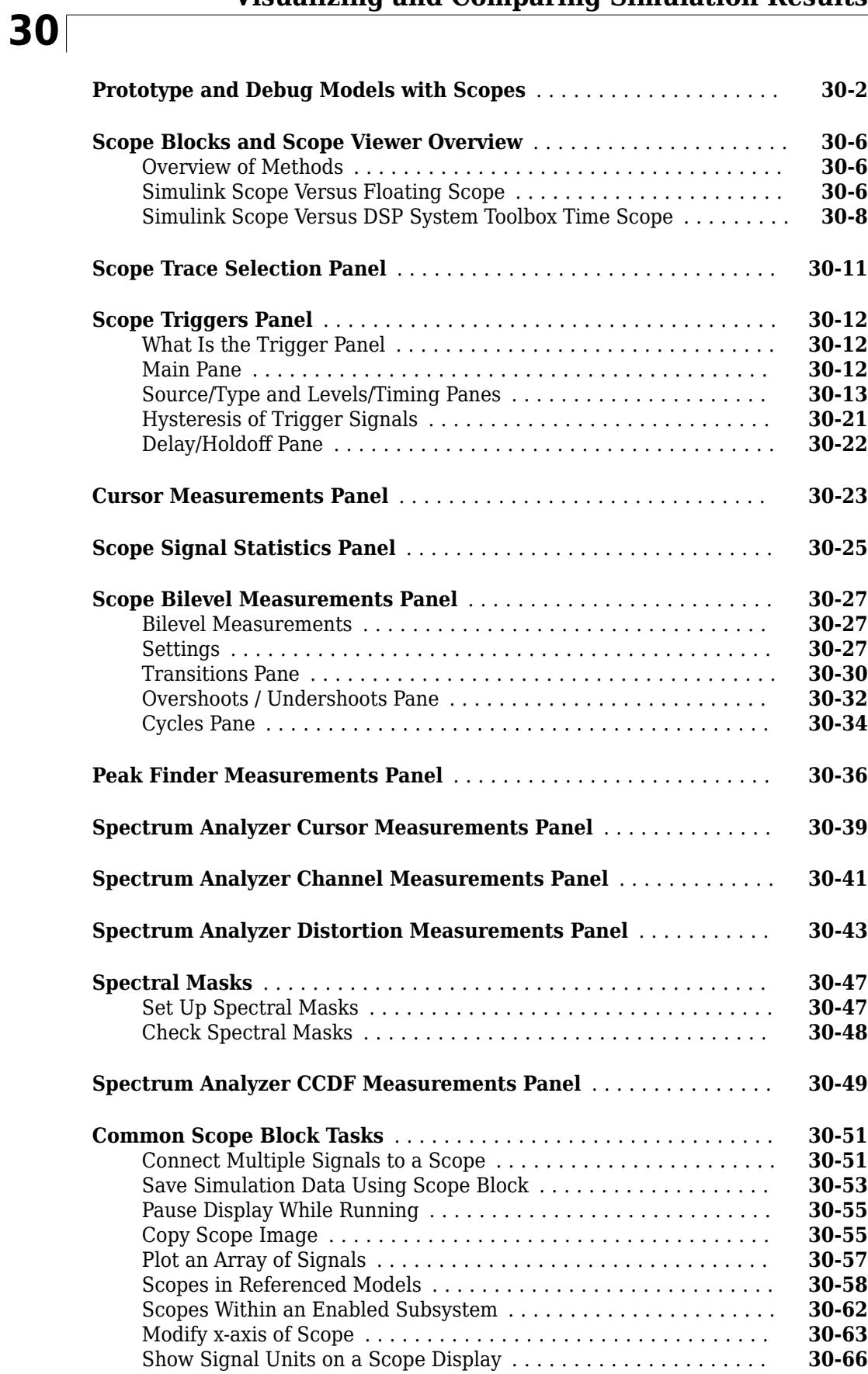

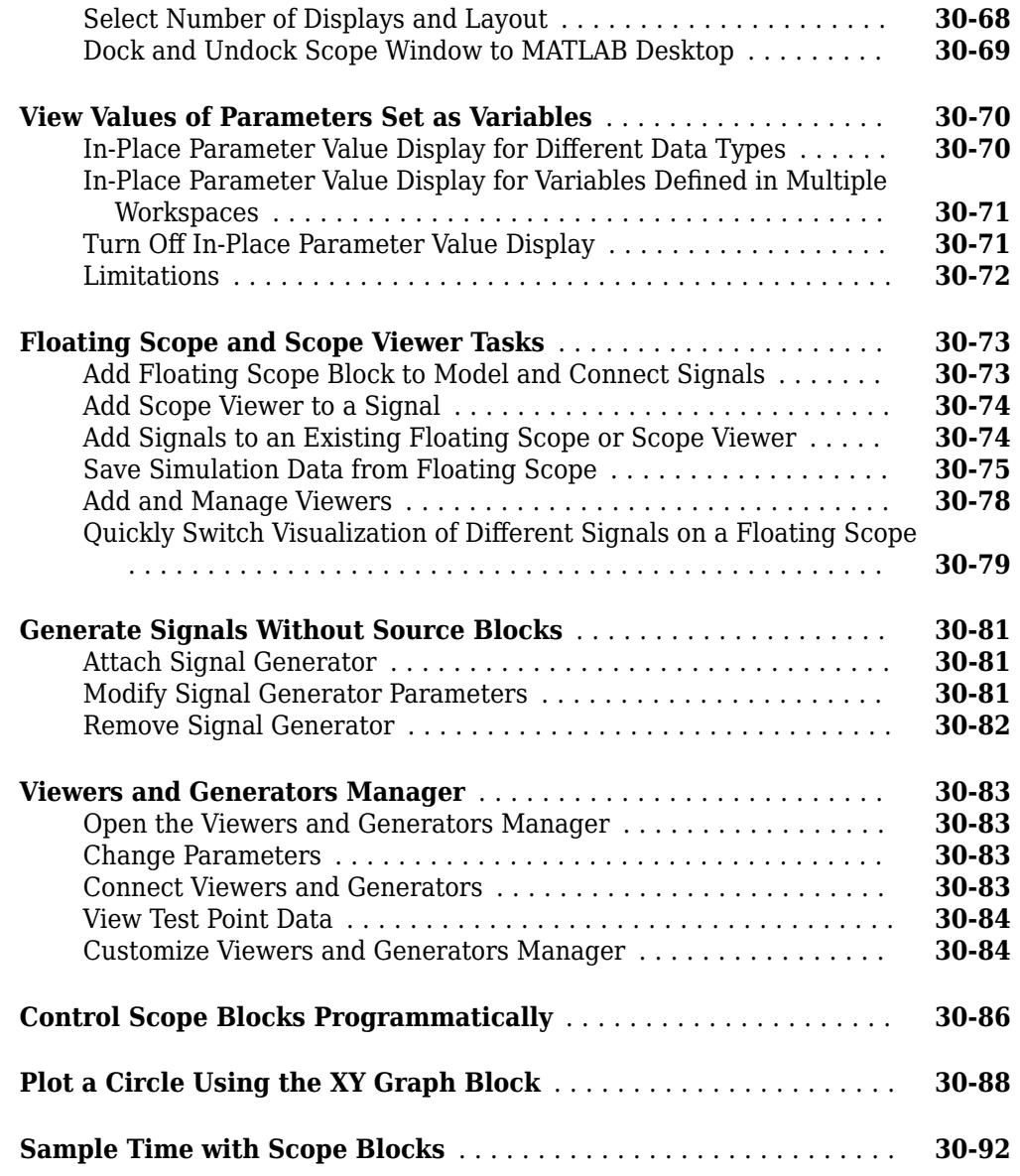

#### **[Inspecting and Comparing Simulation Data](#page-1922-0)**

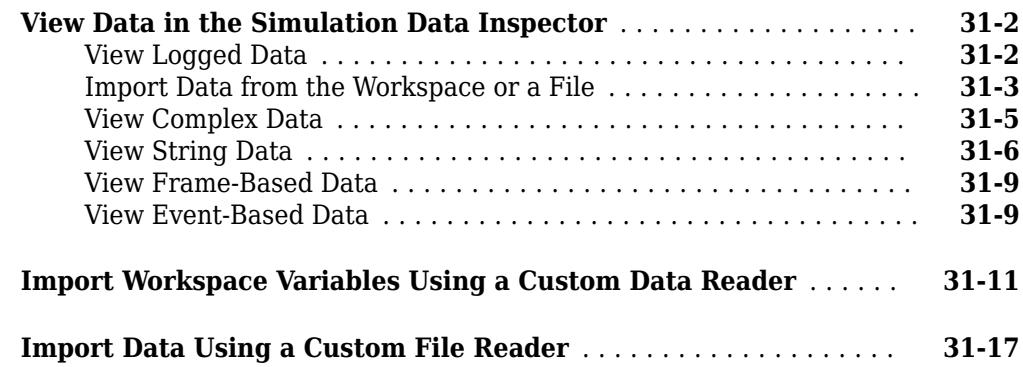

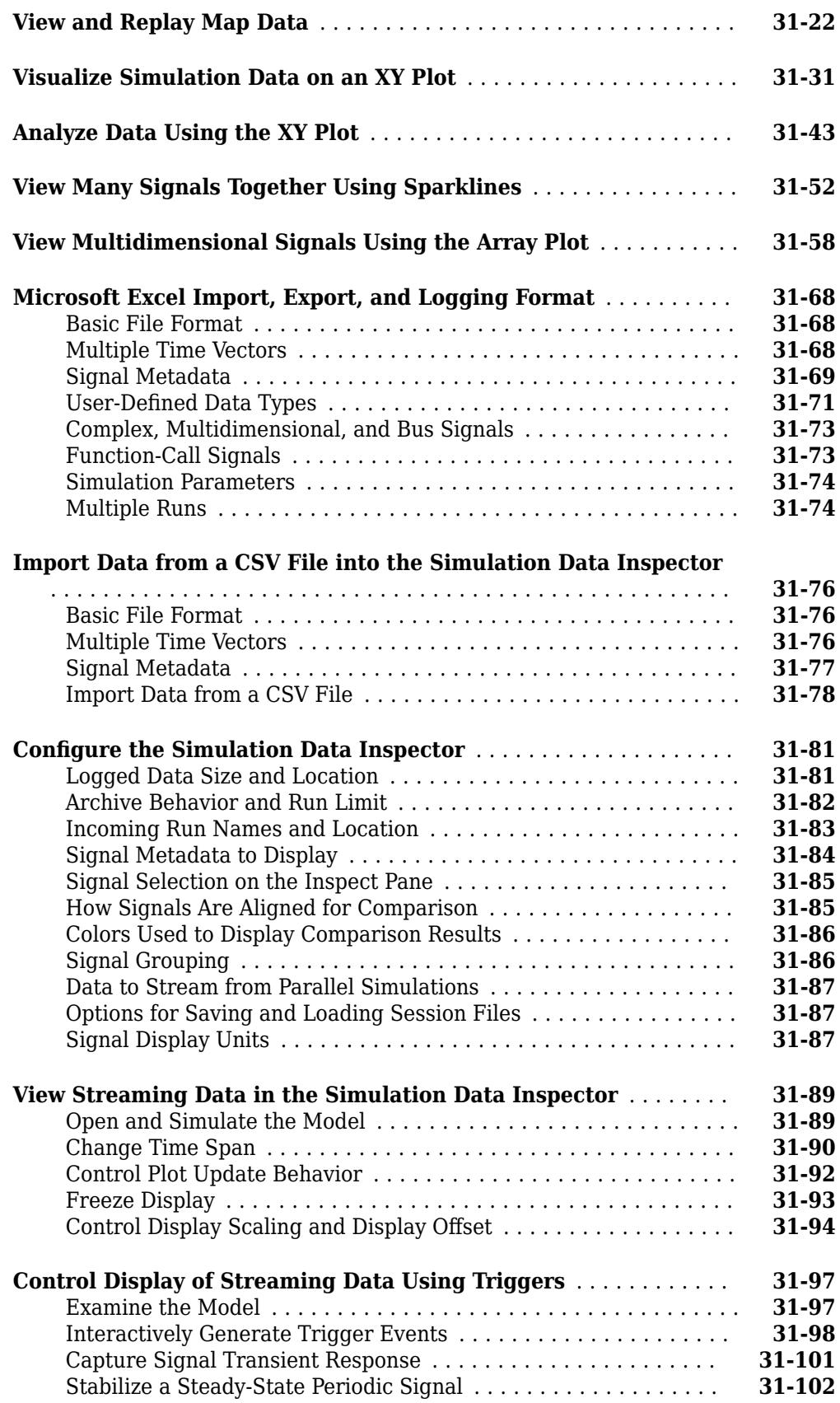

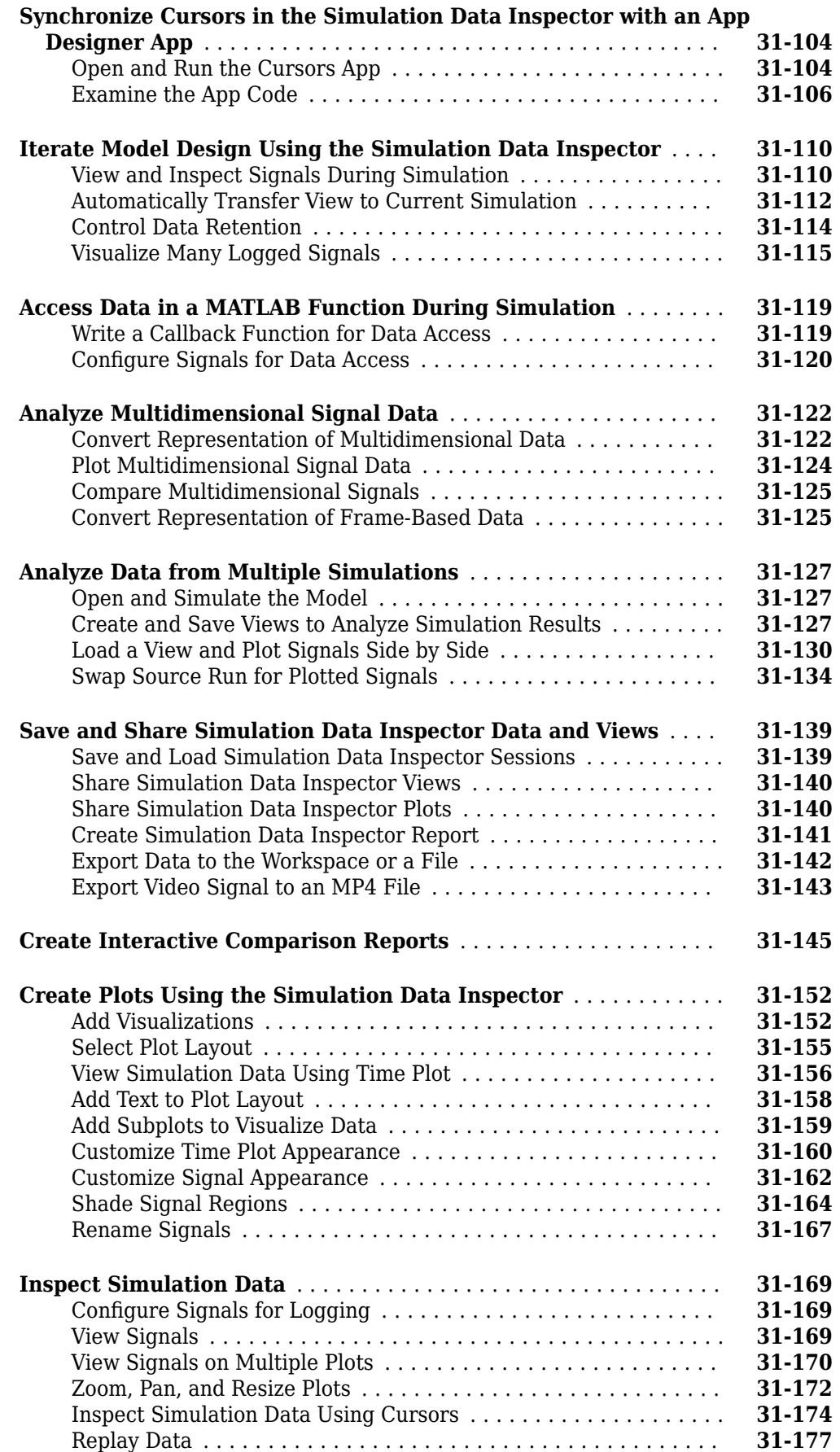

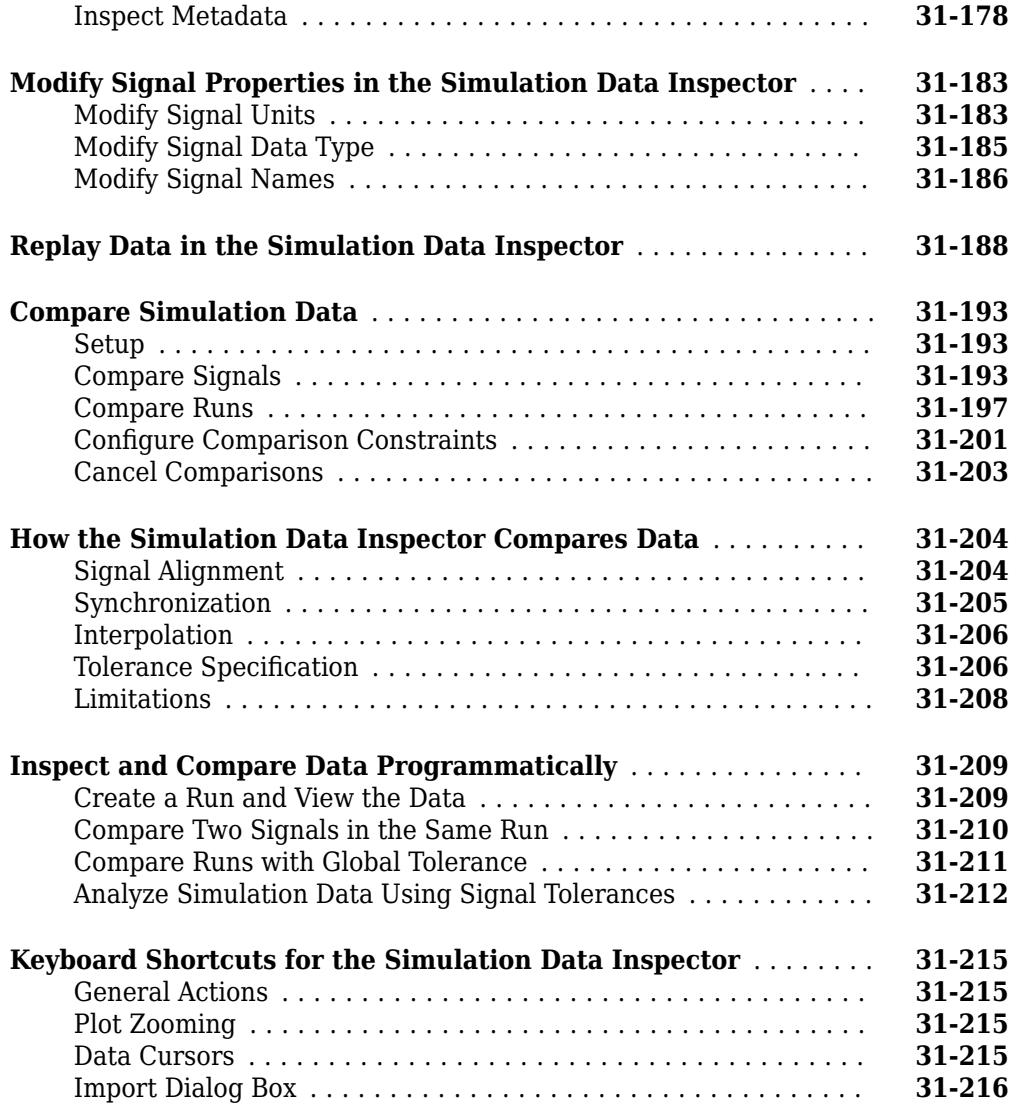

### **[Control Simulations with Interactive Displays](#page-2138-0)**

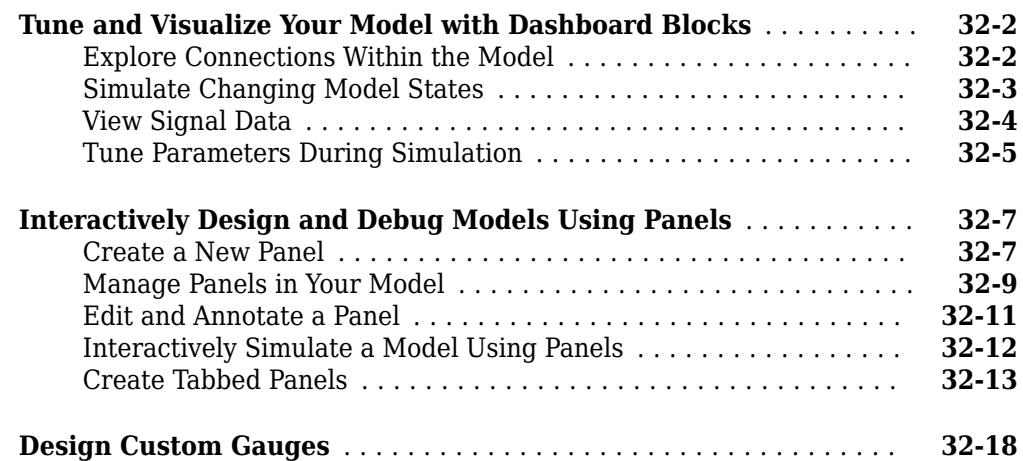

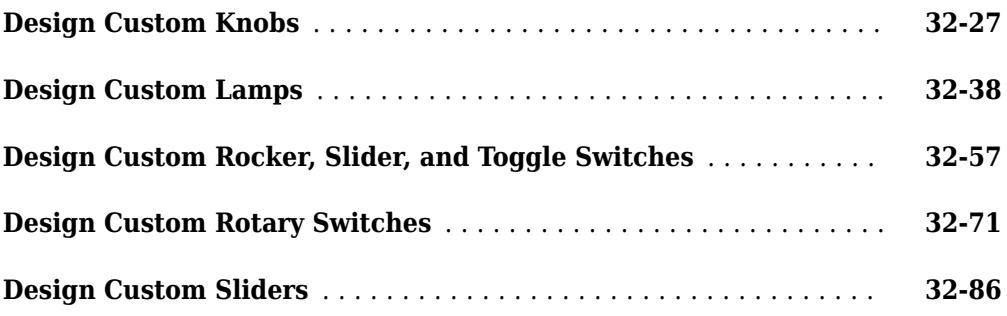

#### **[Analyzing Simulation Results](#page-2248-0)**

### **[33](#page-2248-0)**

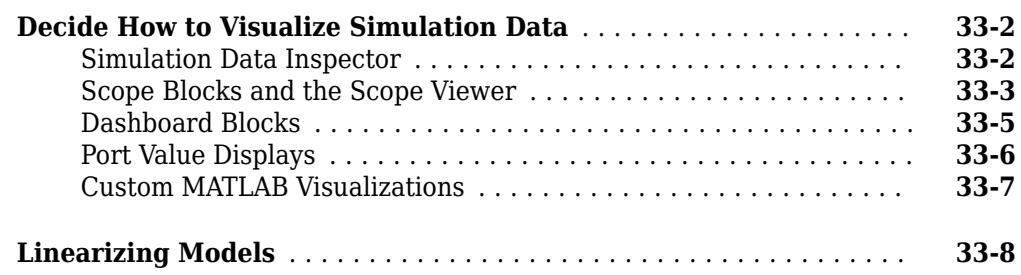

#### **[Improving Simulation Performance and Accuracy](#page-2258-0)**

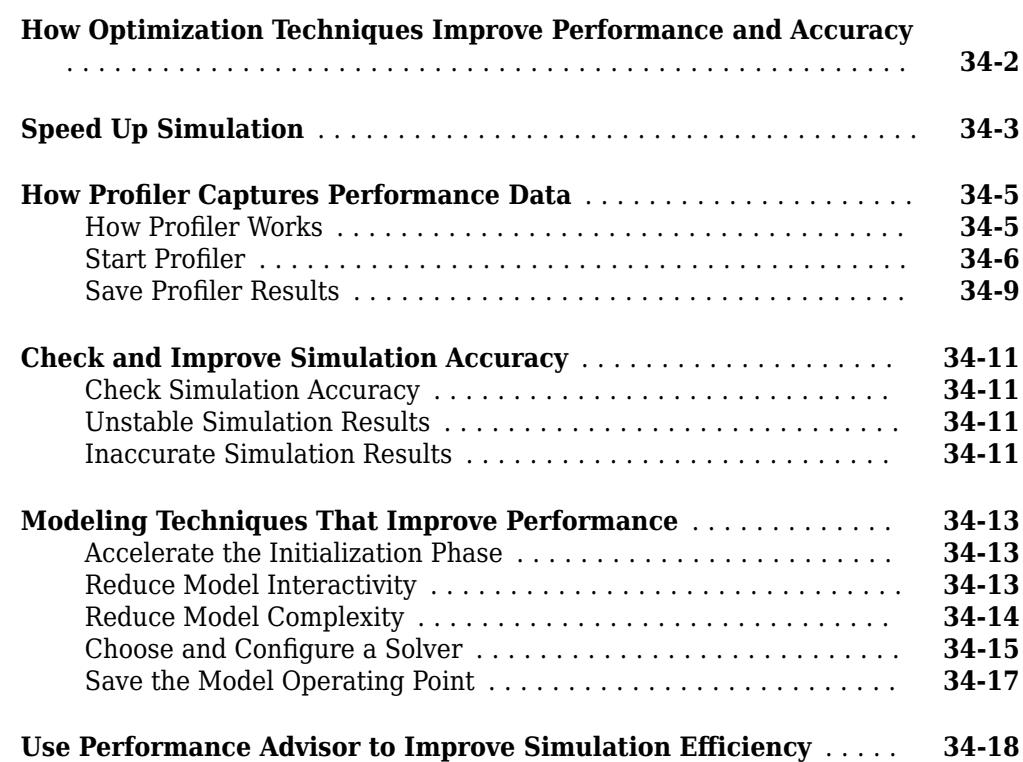

#### **[Performance Advisor](#page-2278-0)**

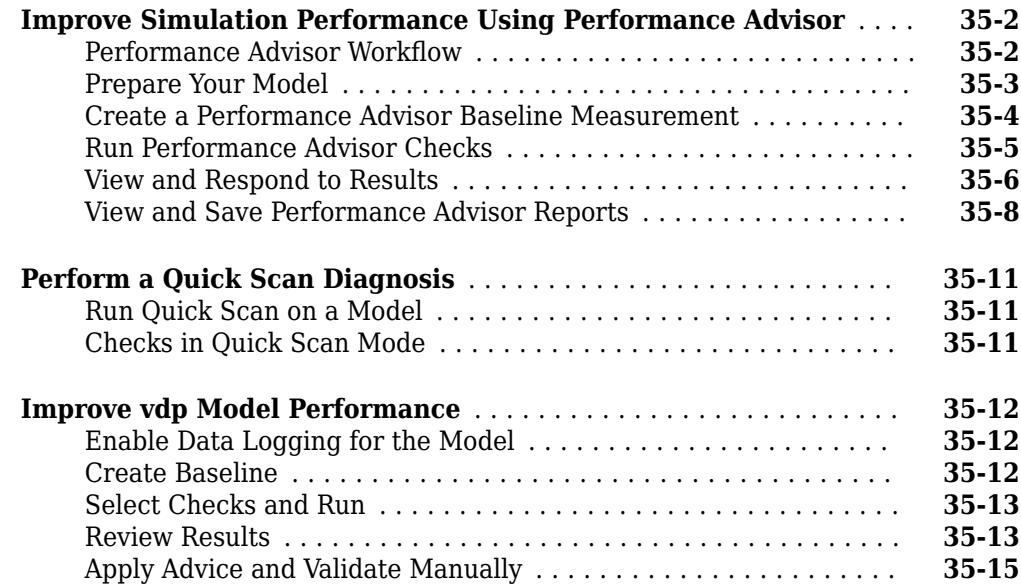

#### **[Solver Profiler](#page-2294-0)**

#### **[Examine Model Dynamics Using Solver Profiler](#page-2295-0)** ................ **[36-2](#page-2295-0) [Zero-Crossing Events](#page-2298-0)** ..................................... **[36-5](#page-2298-0) [Solver Exception Events](#page-2300-0)** ................................... **[36-7](#page-2300-0)** [Tolerance-Exceeding Events](#page-2300-0) .............................. **[36-7](#page-2300-0)** [Newton Iteration Failures](#page-2301-0) ................................ **[36-8](#page-2301-0)** [Infinite State and Infinite Derivative Exceptions](#page-2303-0) .............. **[36-10](#page-2303-0)** [Differential Algebraic Equation Failures](#page-2304-0) .................... **[36-11](#page-2304-0) [Solver Resets](#page-2307-0)** ........................................... **[36-14](#page-2307-0)** [Zero-Crossing](#page-2307-0) ........................................ **[36-14](#page-2307-0)** [Discrete Signal](#page-2308-0) ....................................... **[36-15](#page-2308-0)** [ZOH Signal](#page-2309-0) ......................................... **[36-16](#page-2309-0)** [Block Signal](#page-2311-0) ......................................... **[36-18](#page-2311-0)** [Initial Reset](#page-2313-0) ......................................... **[36-20](#page-2313-0)** [Internal](#page-2313-0) ............................................ **[36-20](#page-2313-0) [Jacobian Logging and Analysis](#page-2314-0)** ............................. **[36-21](#page-2314-0) [Modify Solver Profiler Rules](#page-2316-0)** ............................... **[36-23](#page-2316-0)** [Change Thresholds of Profiler Rules](#page-2316-0) ....................... **[36-23](#page-2316-0)**

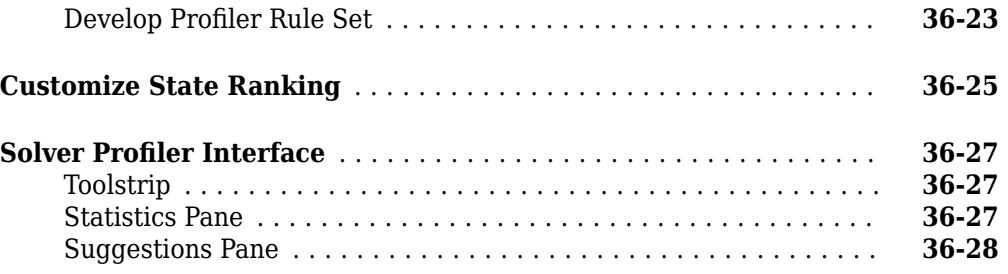

#### **[Simulink Debugger](#page-2324-0)**

### **[37](#page-2324-0)**

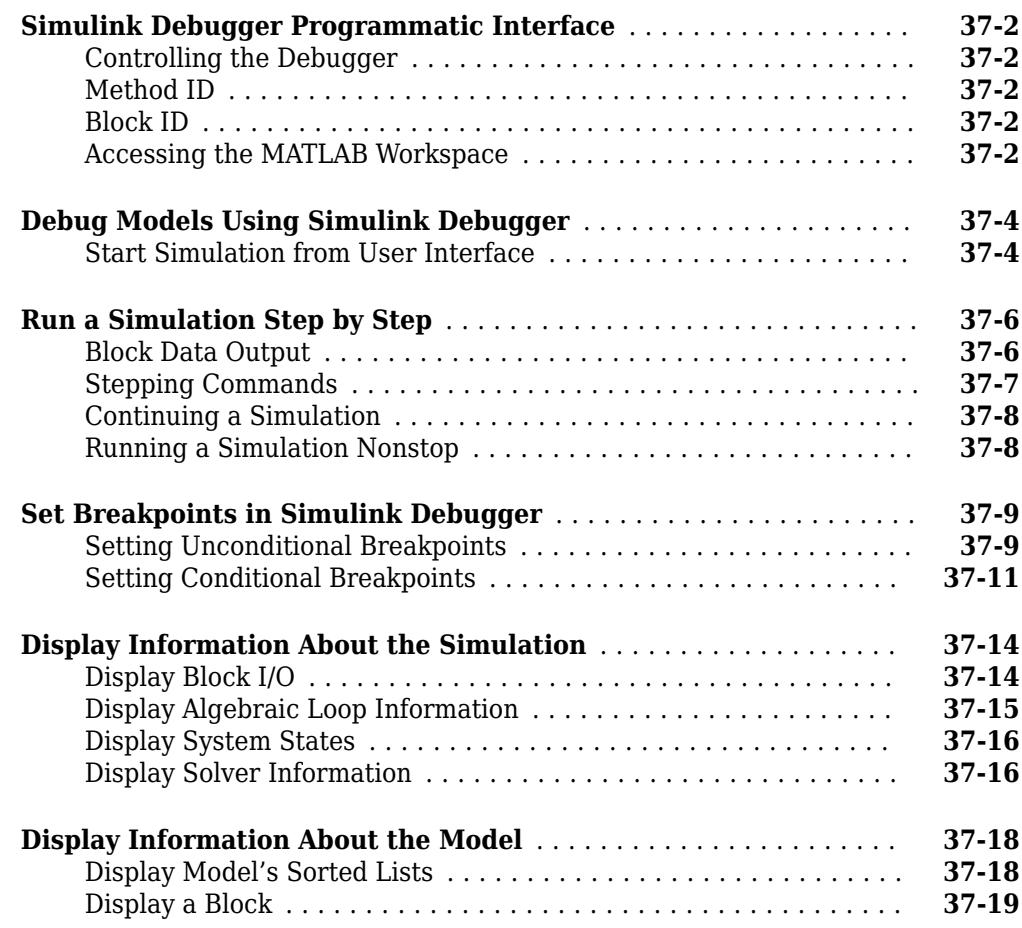

#### **[Accelerating Models](#page-2346-0)**

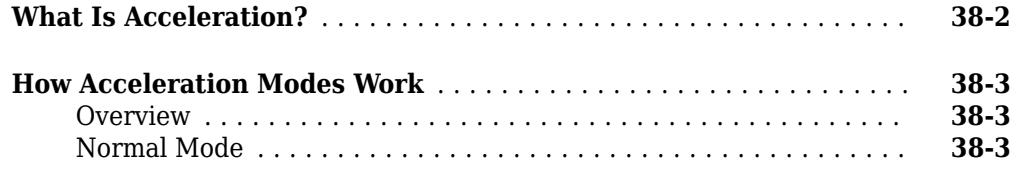

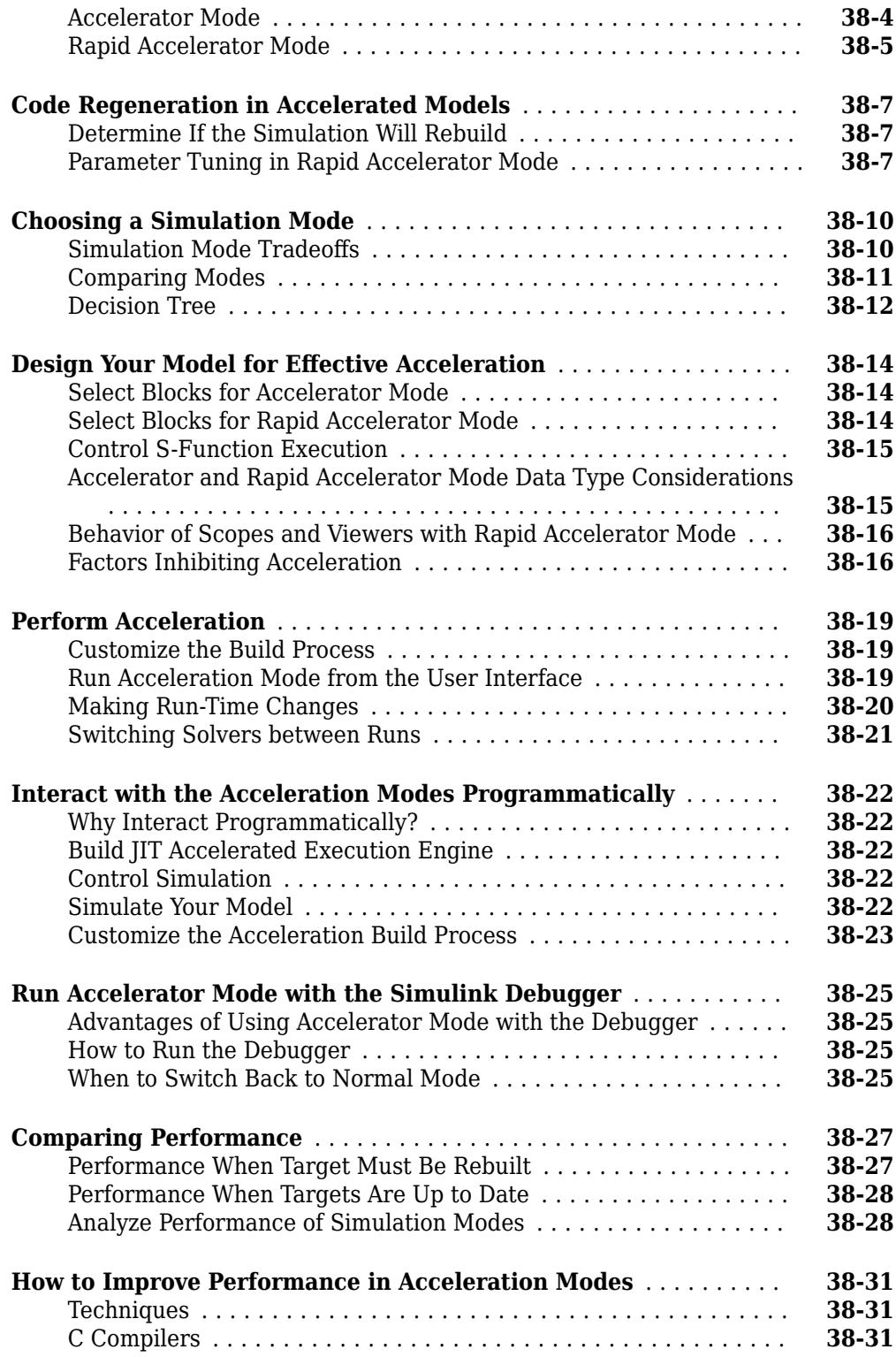

#### **[Working with Blocks](#page-2380-0)**

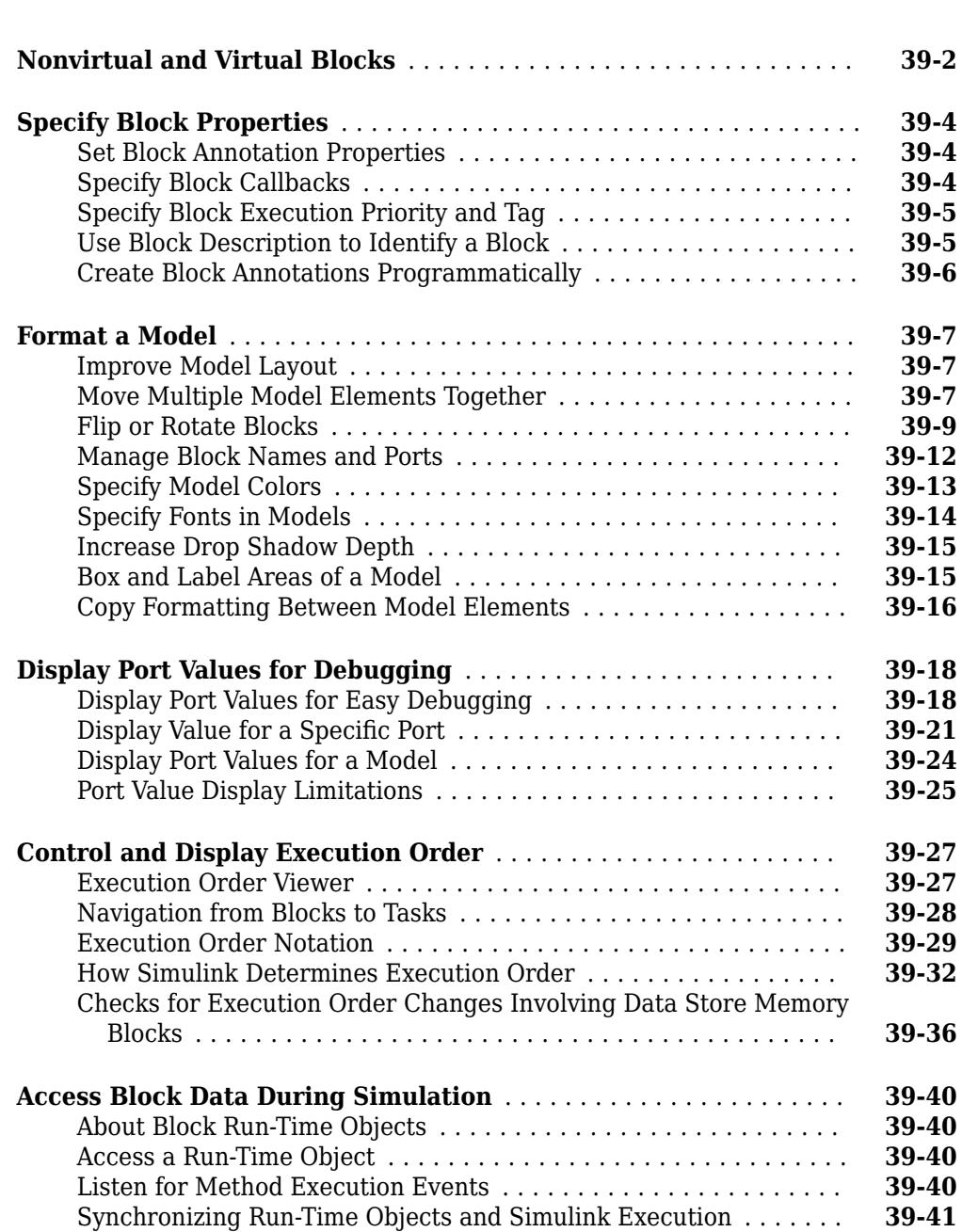

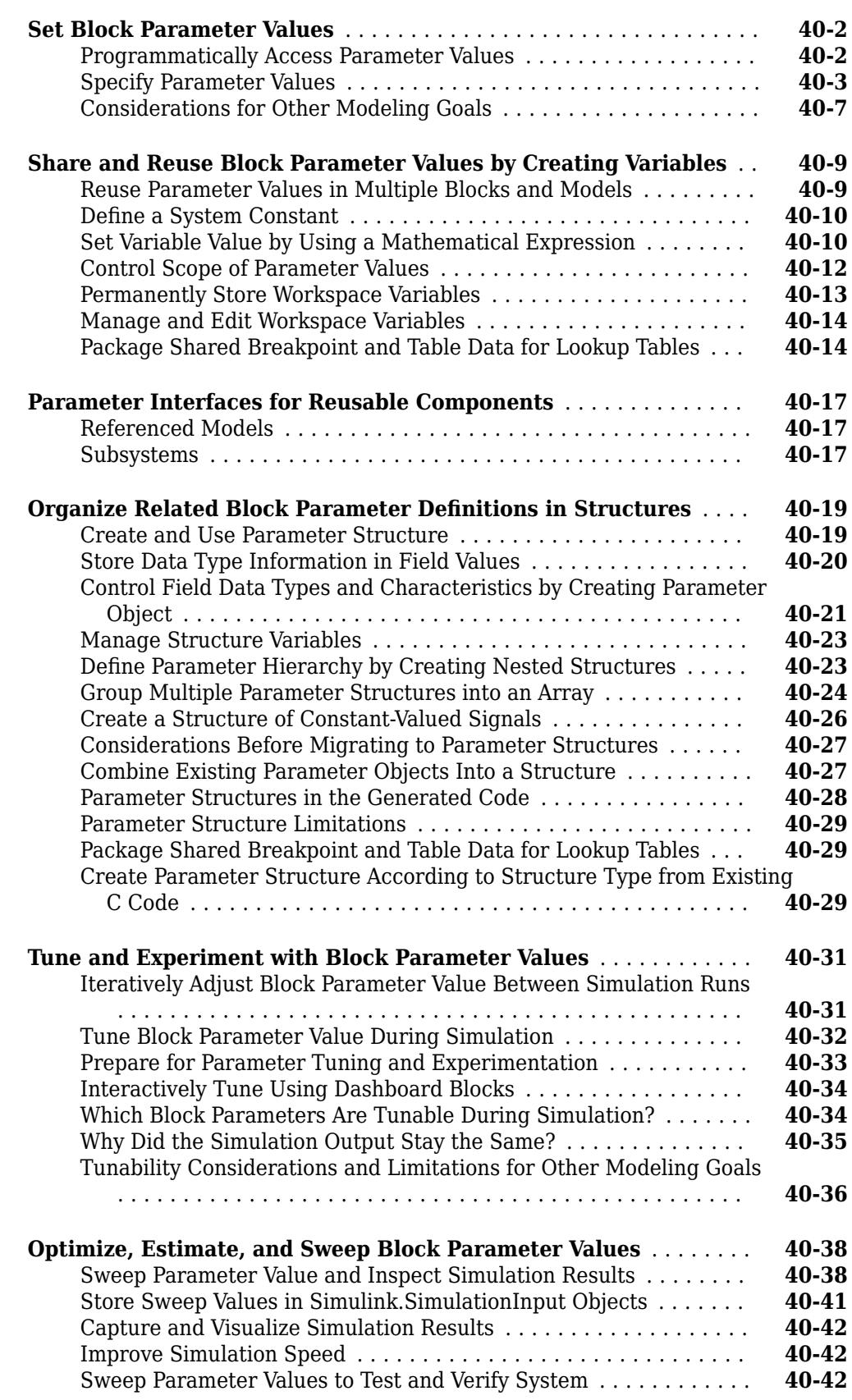

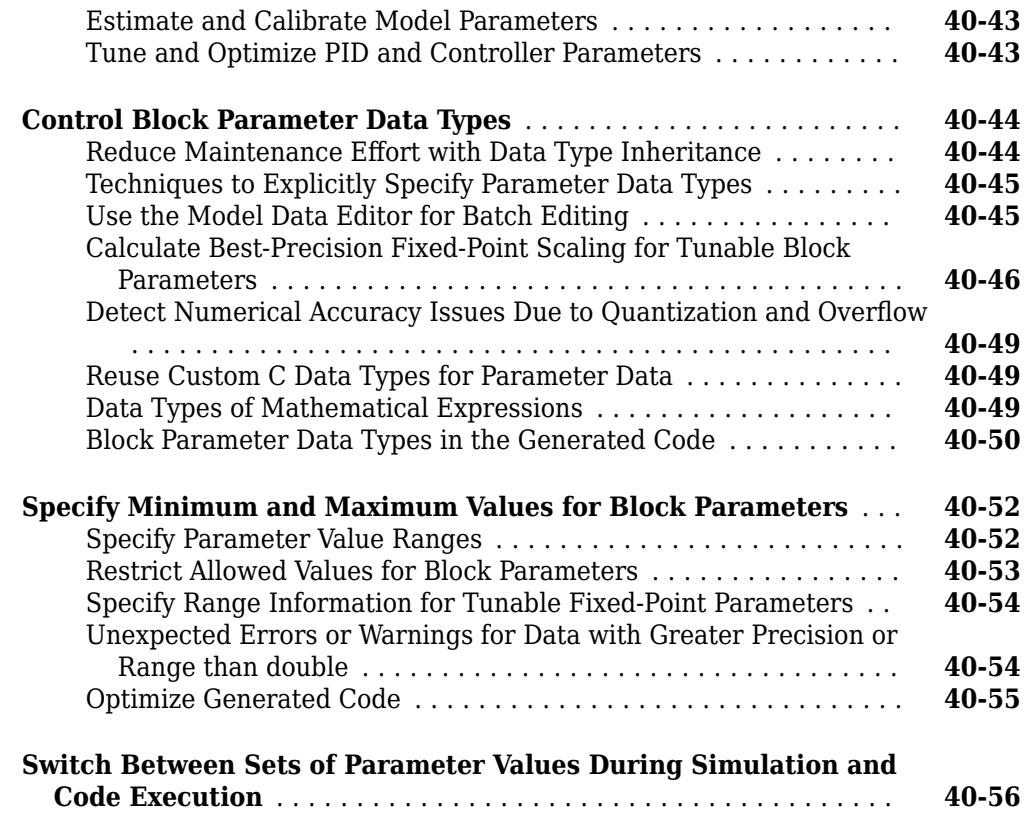

#### **[Working with Lookup Tables](#page-2486-0)**

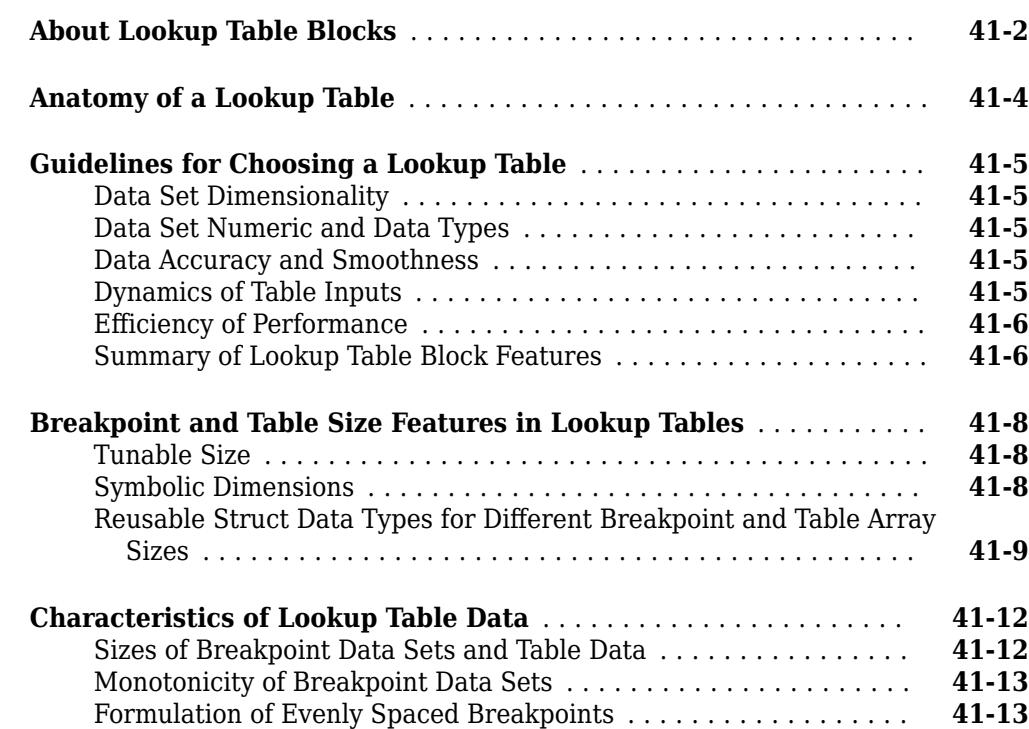

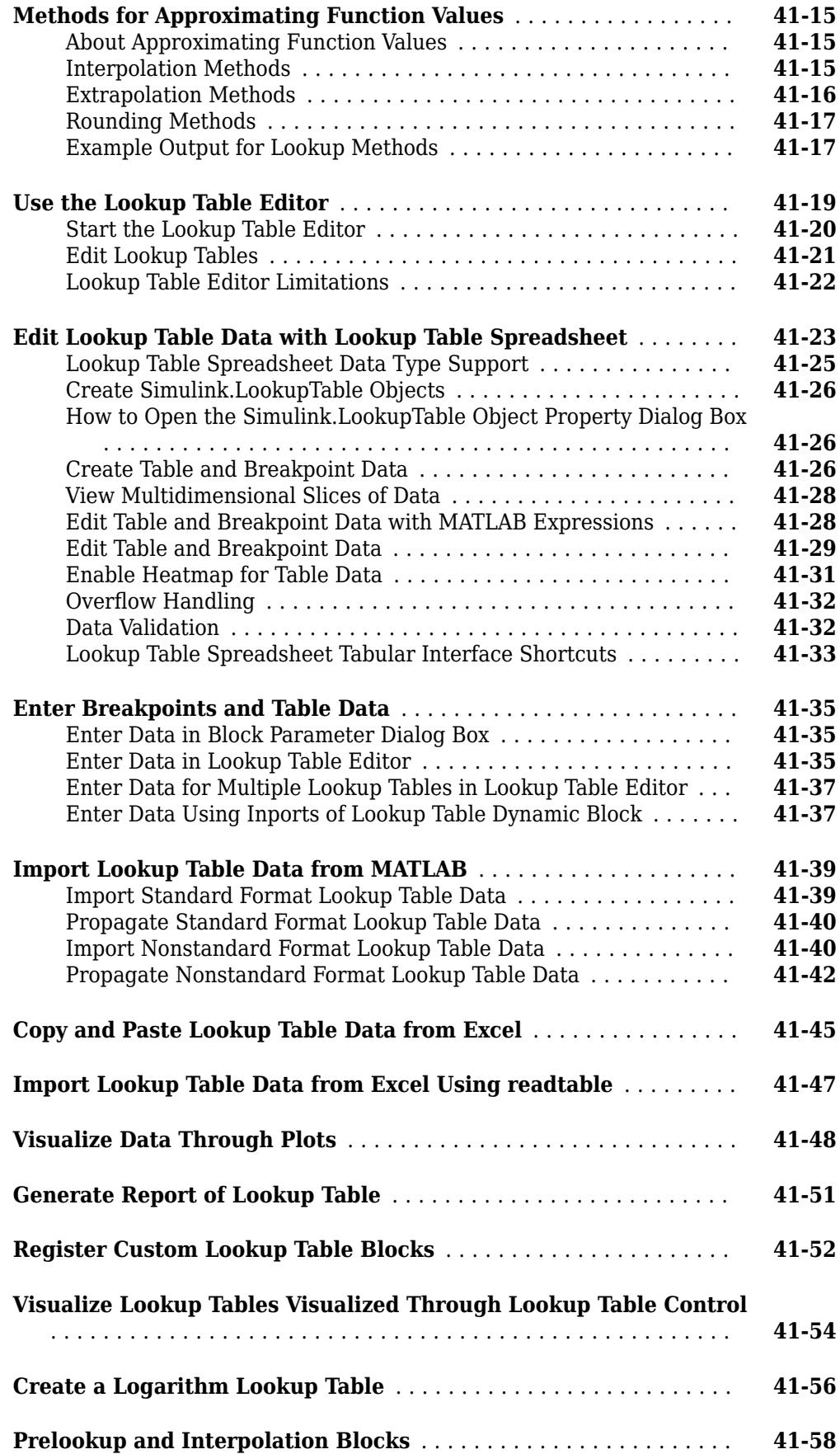

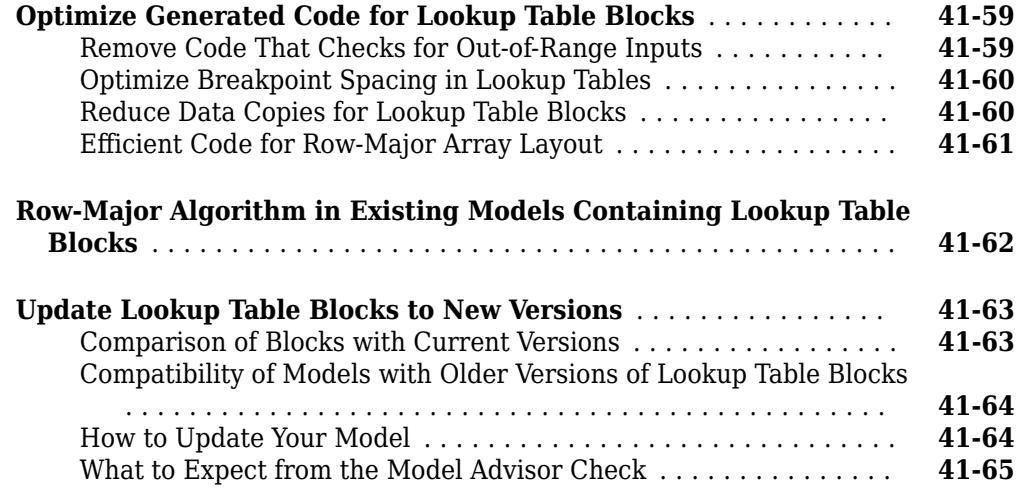

#### **[Working with Block Masks](#page-2552-0)**

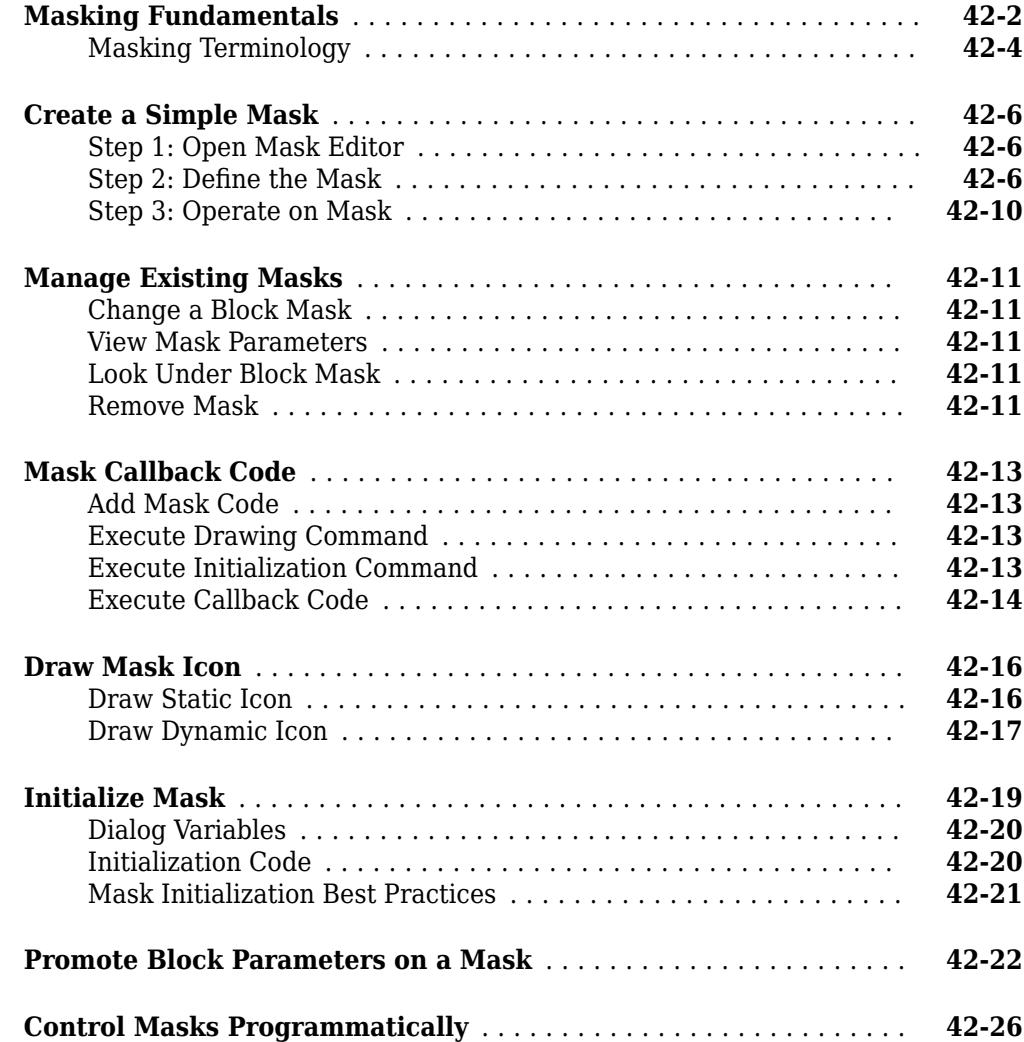

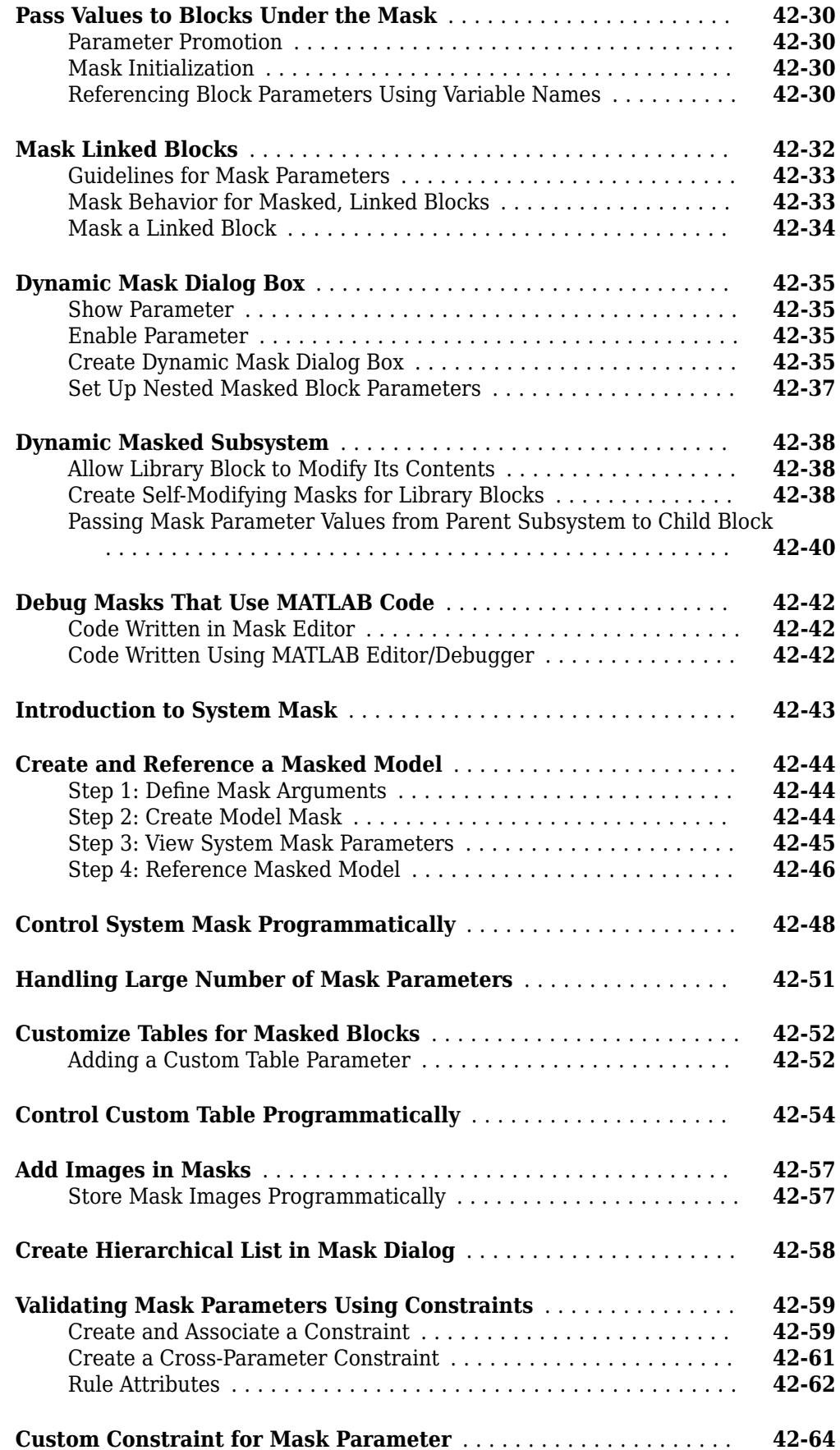

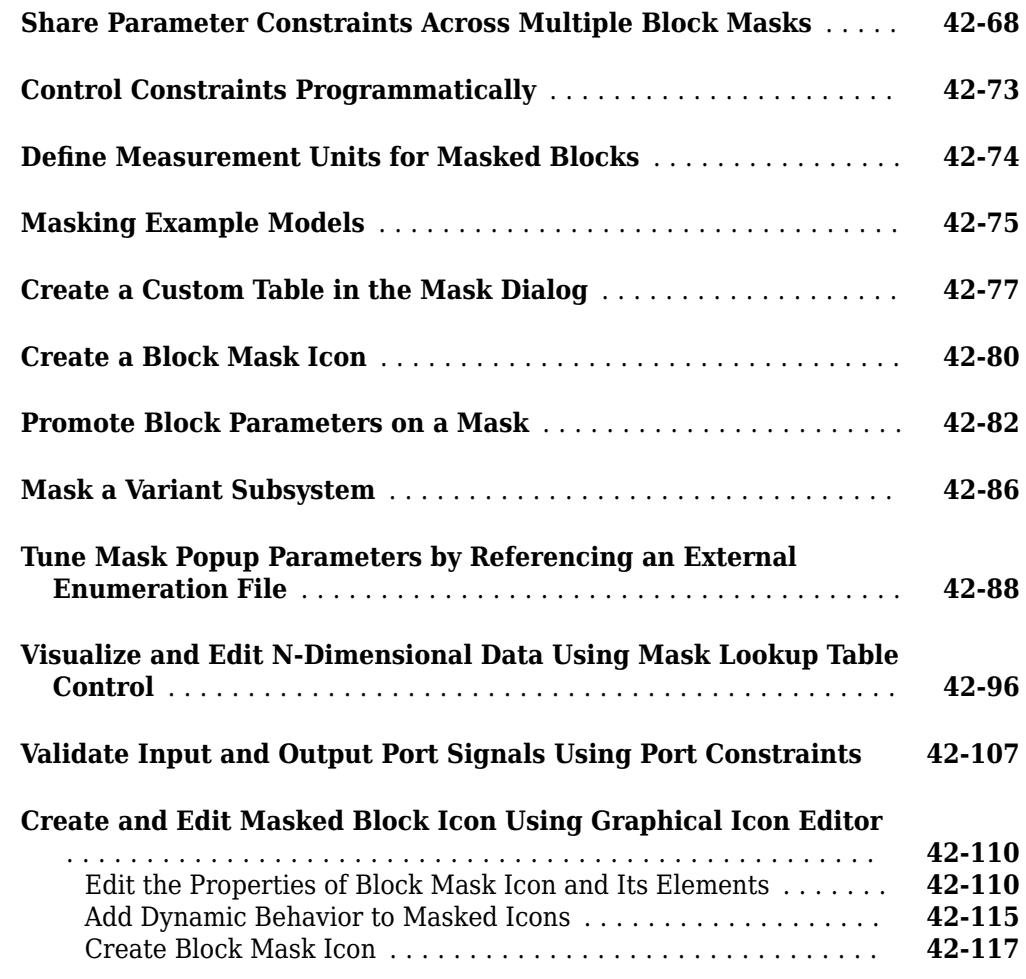

#### **[Creating Custom Blocks](#page-2674-0)**

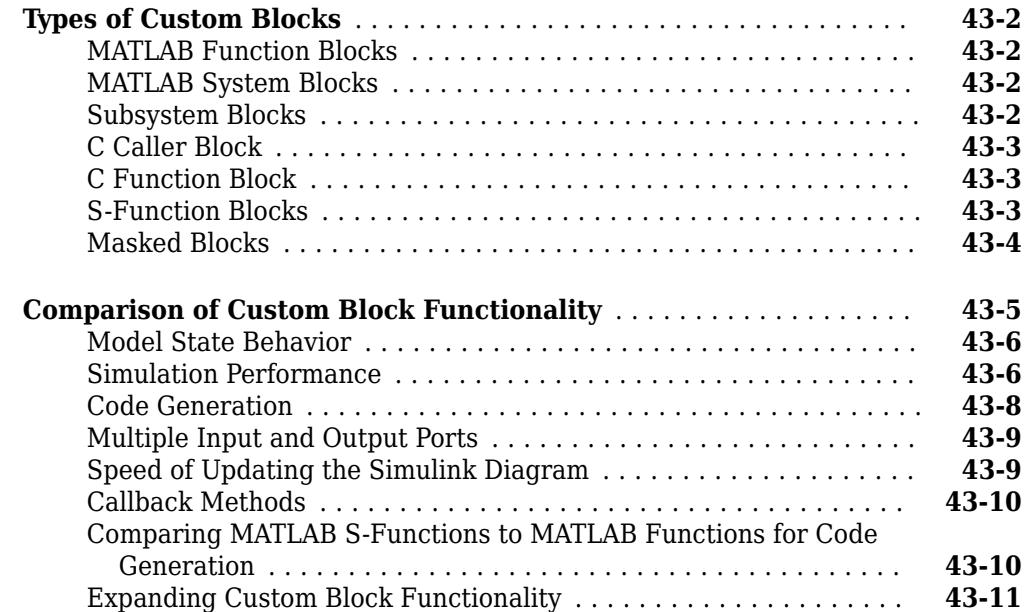

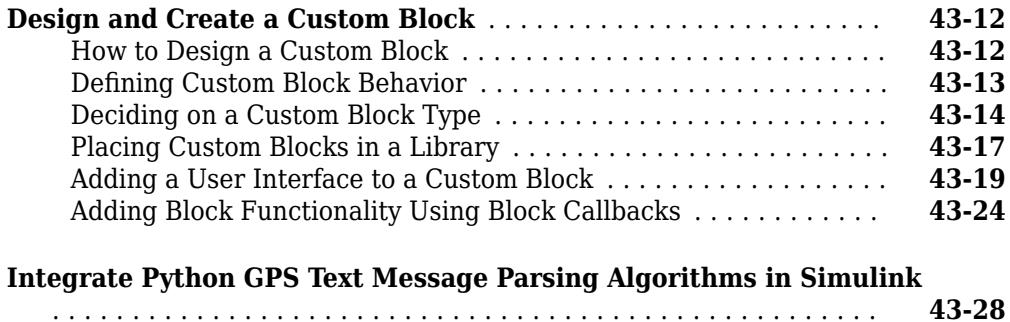

### **[Working with Block Libraries](#page-2706-0)**

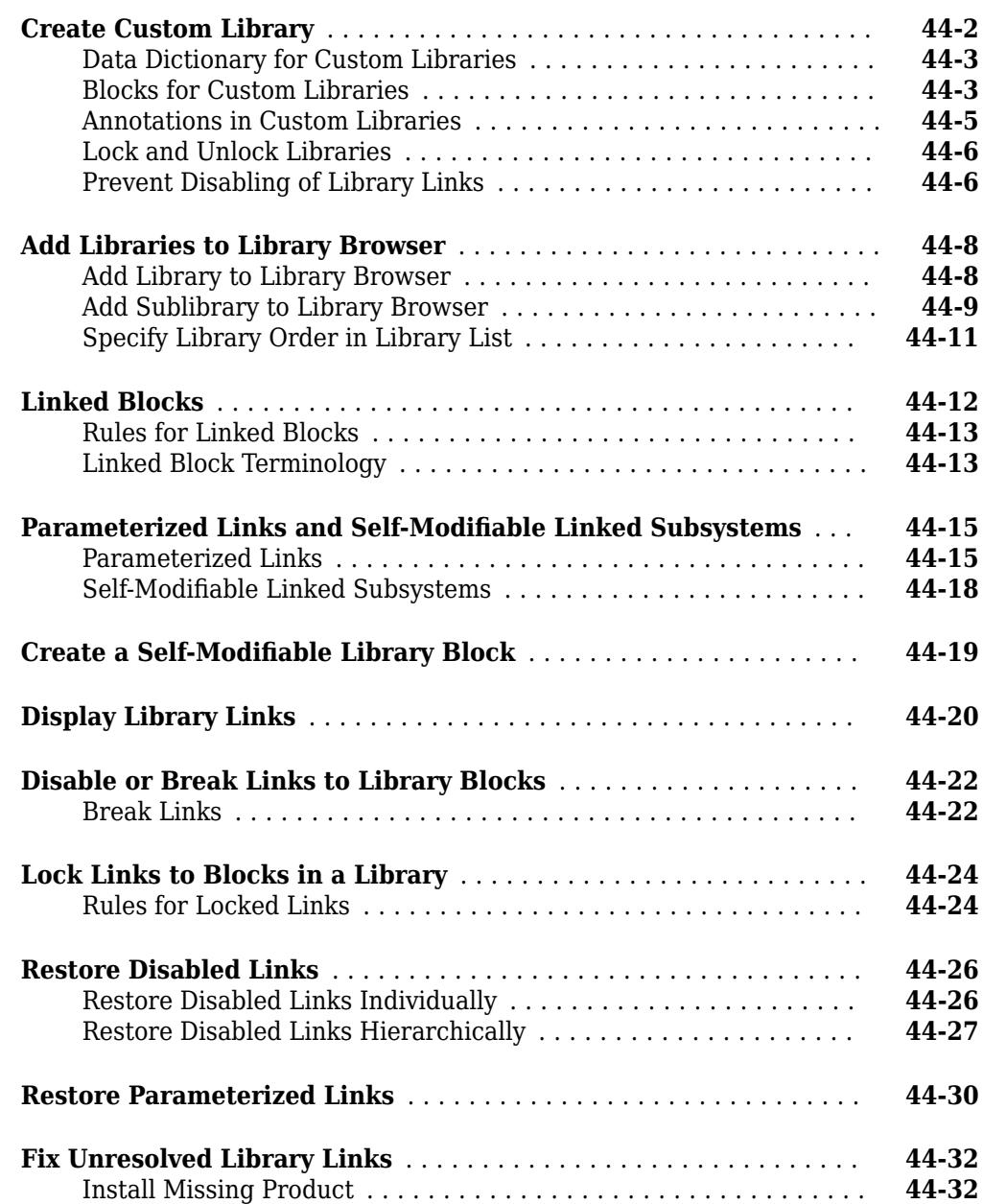

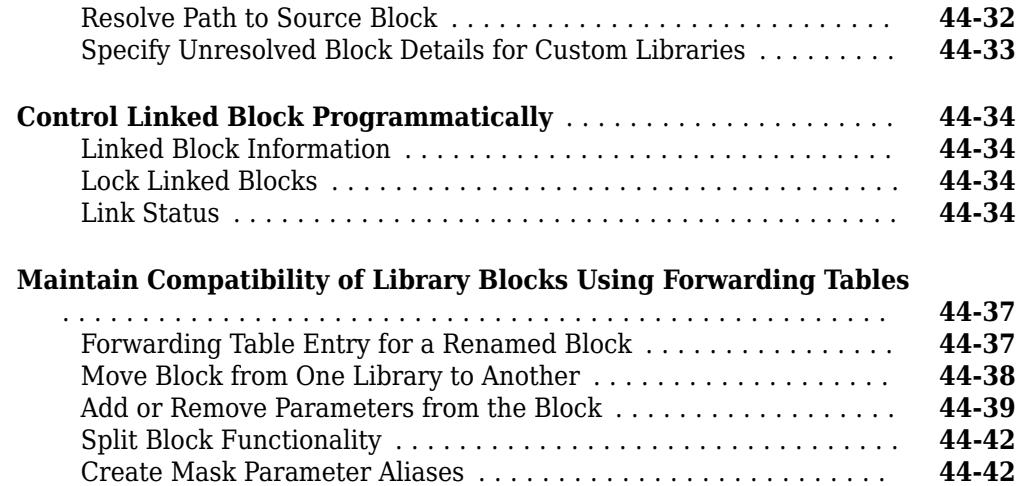

#### **[Integrating Custom C/C++ Code](#page-2750-0)**

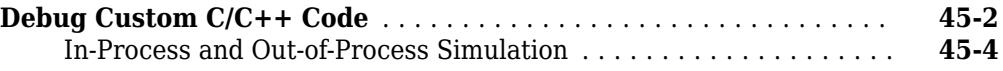

#### **[Integrate C Code in Simulink Models](#page-2756-0)**

# **[46](#page-2756-0)**

**[45](#page-2750-0)**

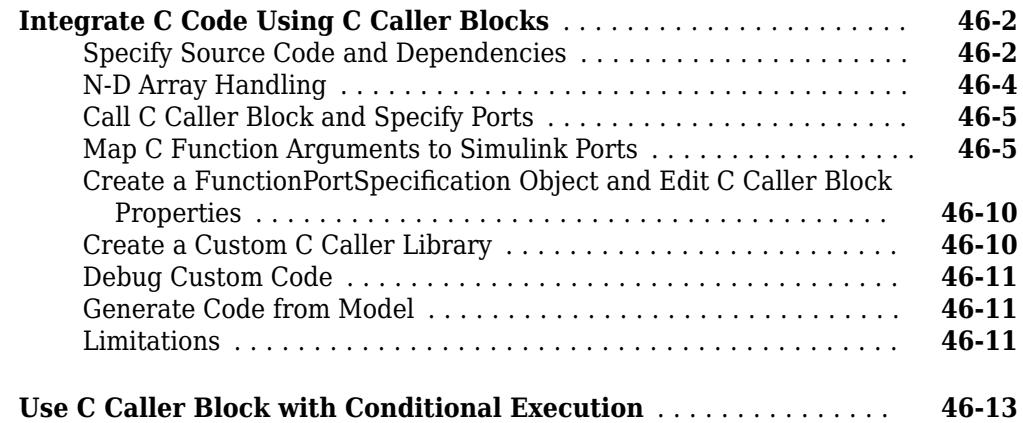

#### **[Integrate Algorithms Using C Function Blocks](#page-2774-0)**

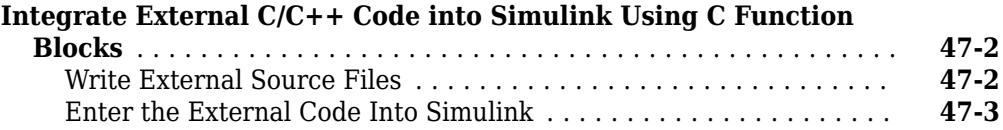

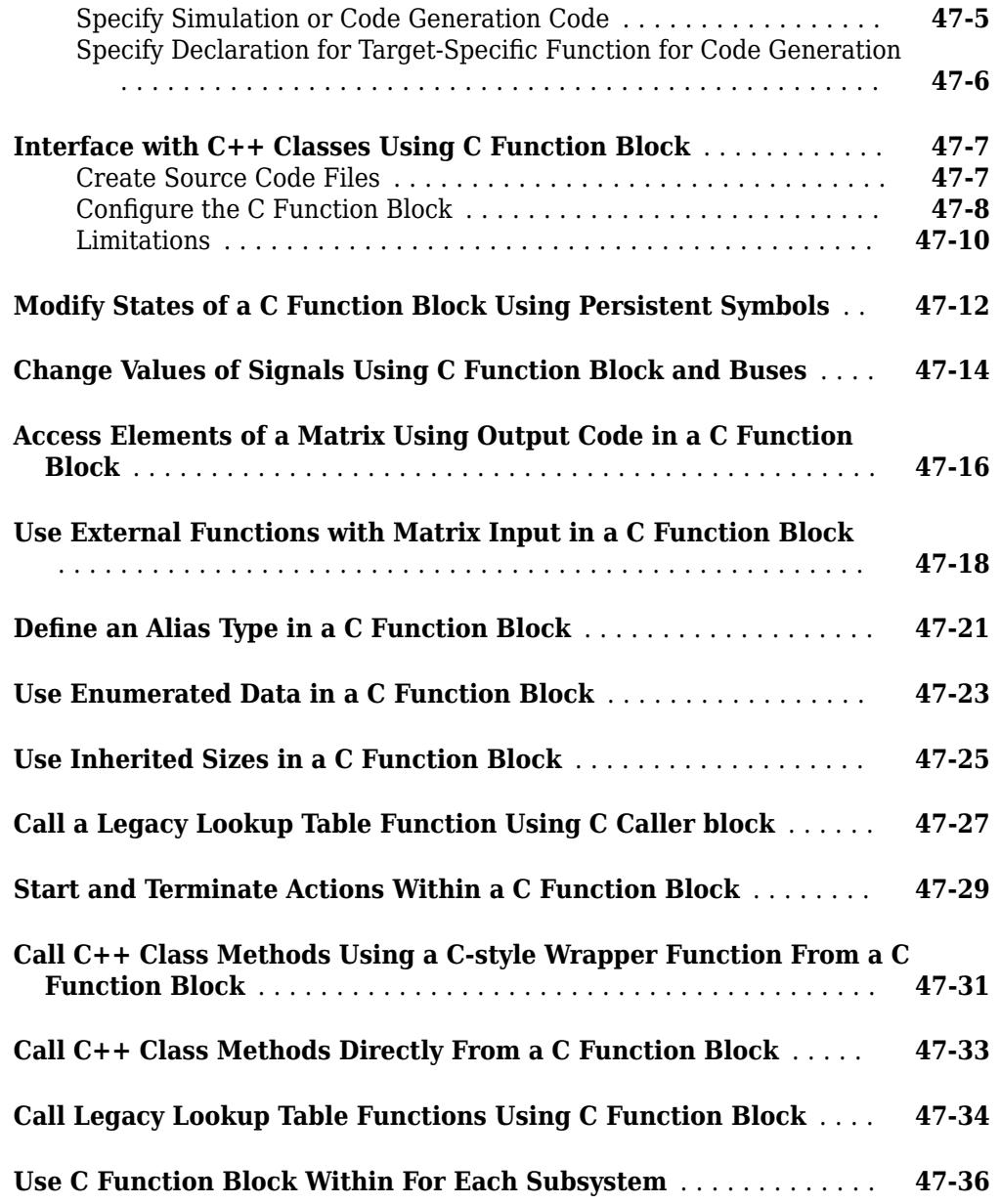

### **[Simulink Code Importer](#page-2812-0)**

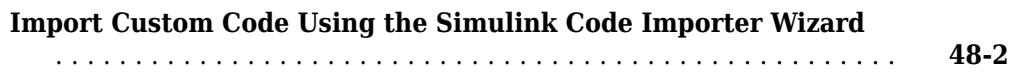

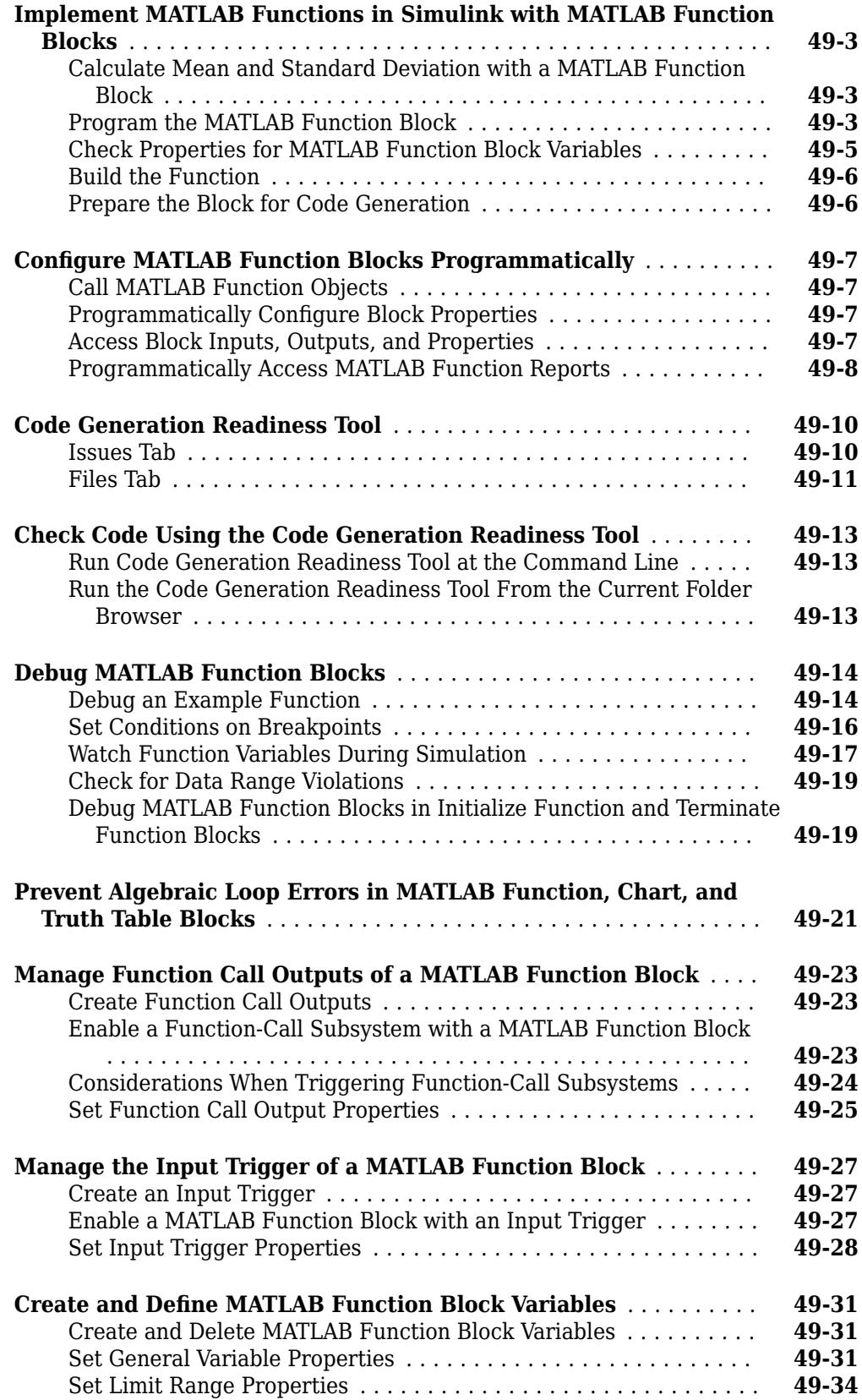

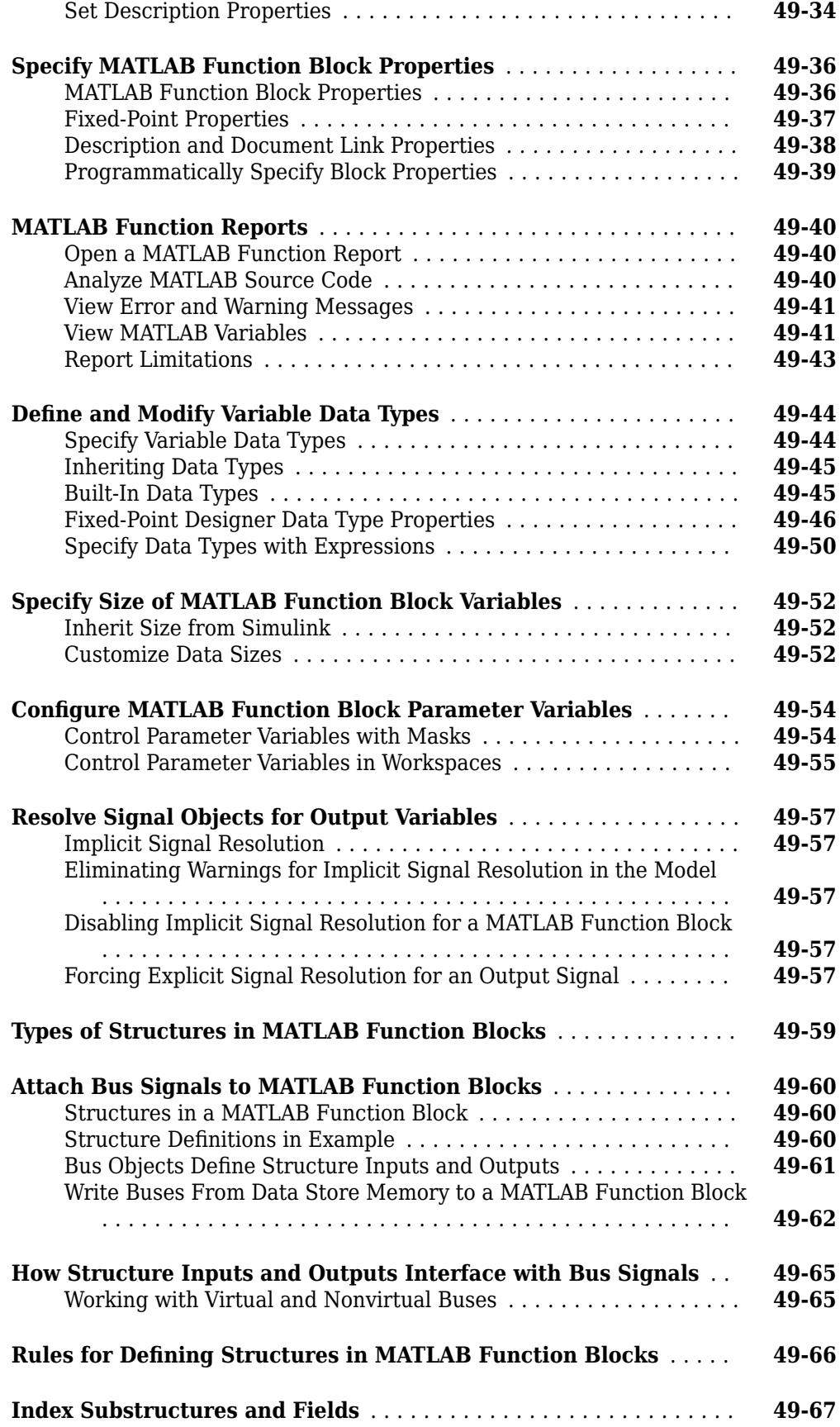

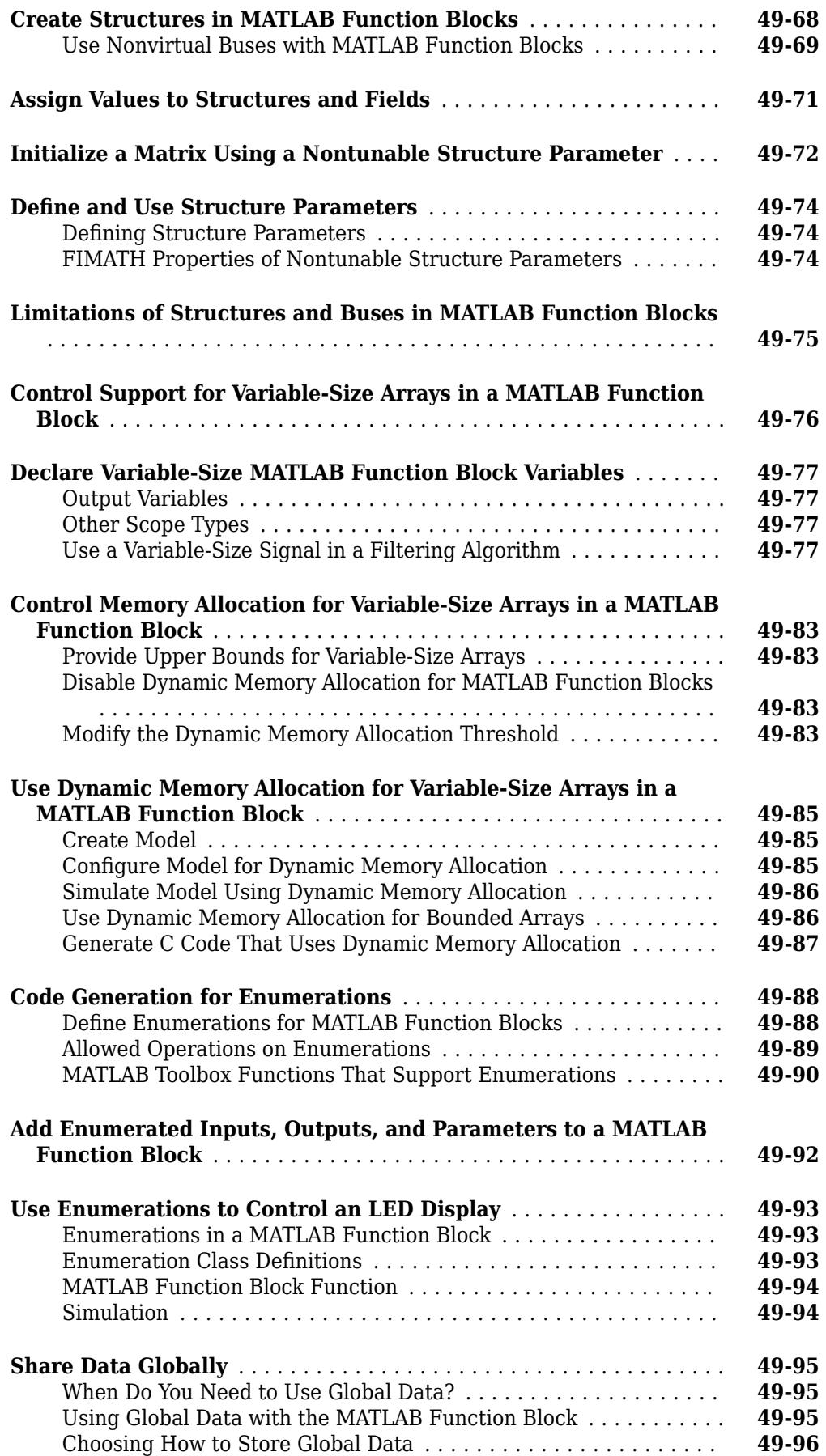

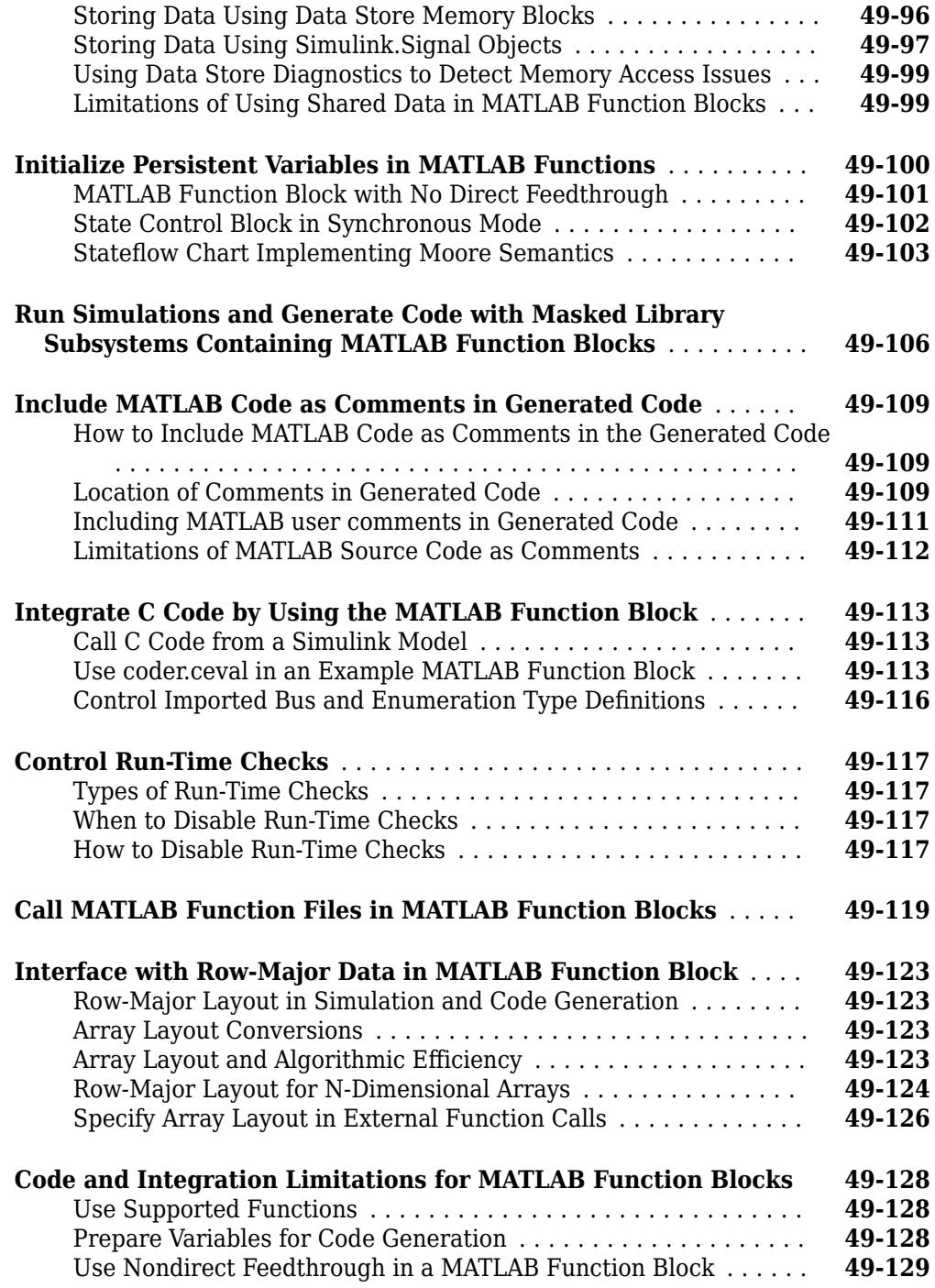

### **[System Objects in Simulink](#page-2954-0)**

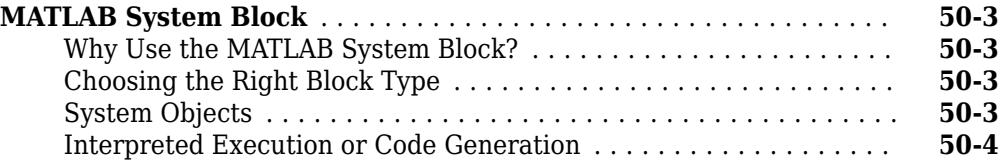

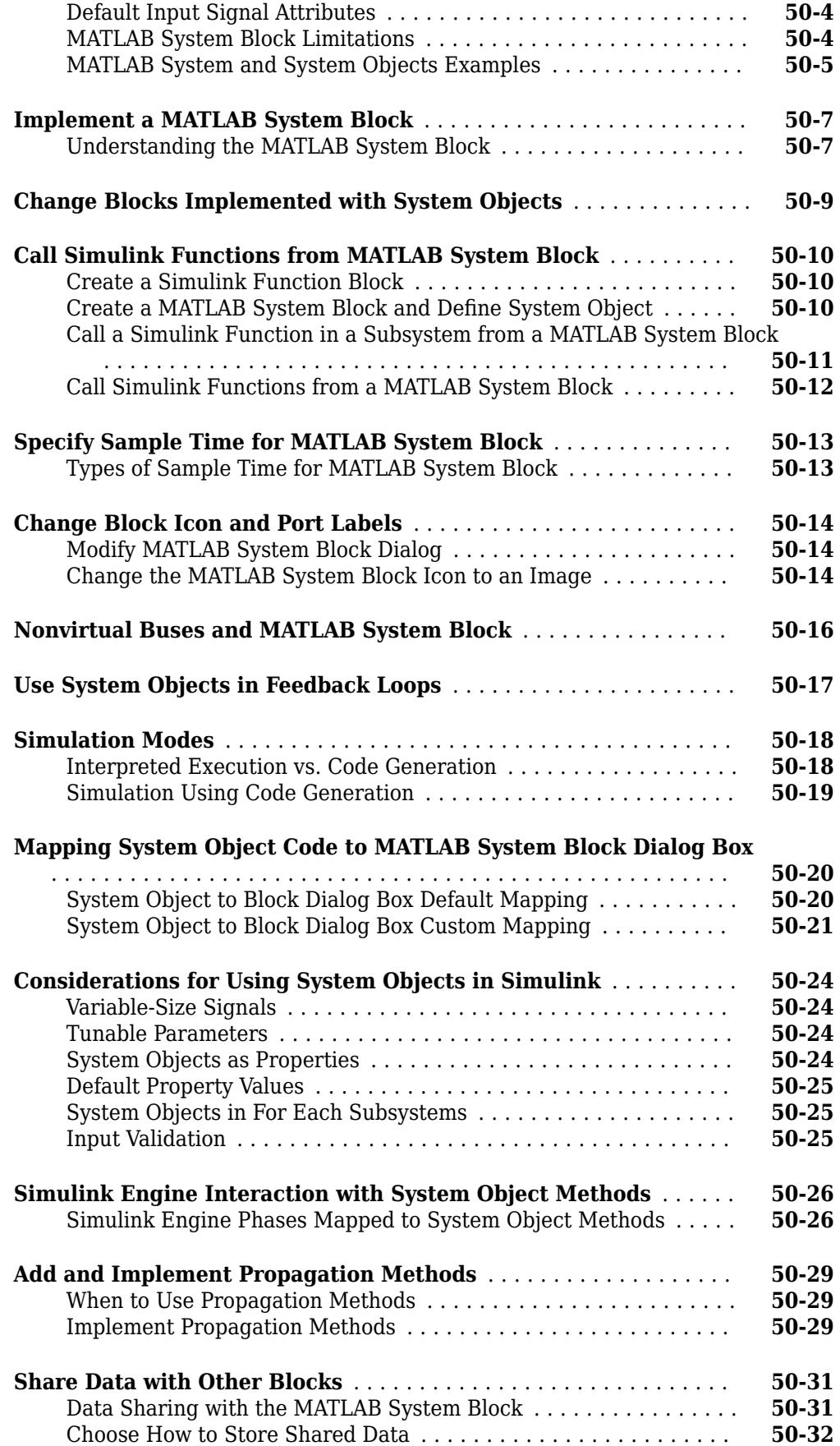

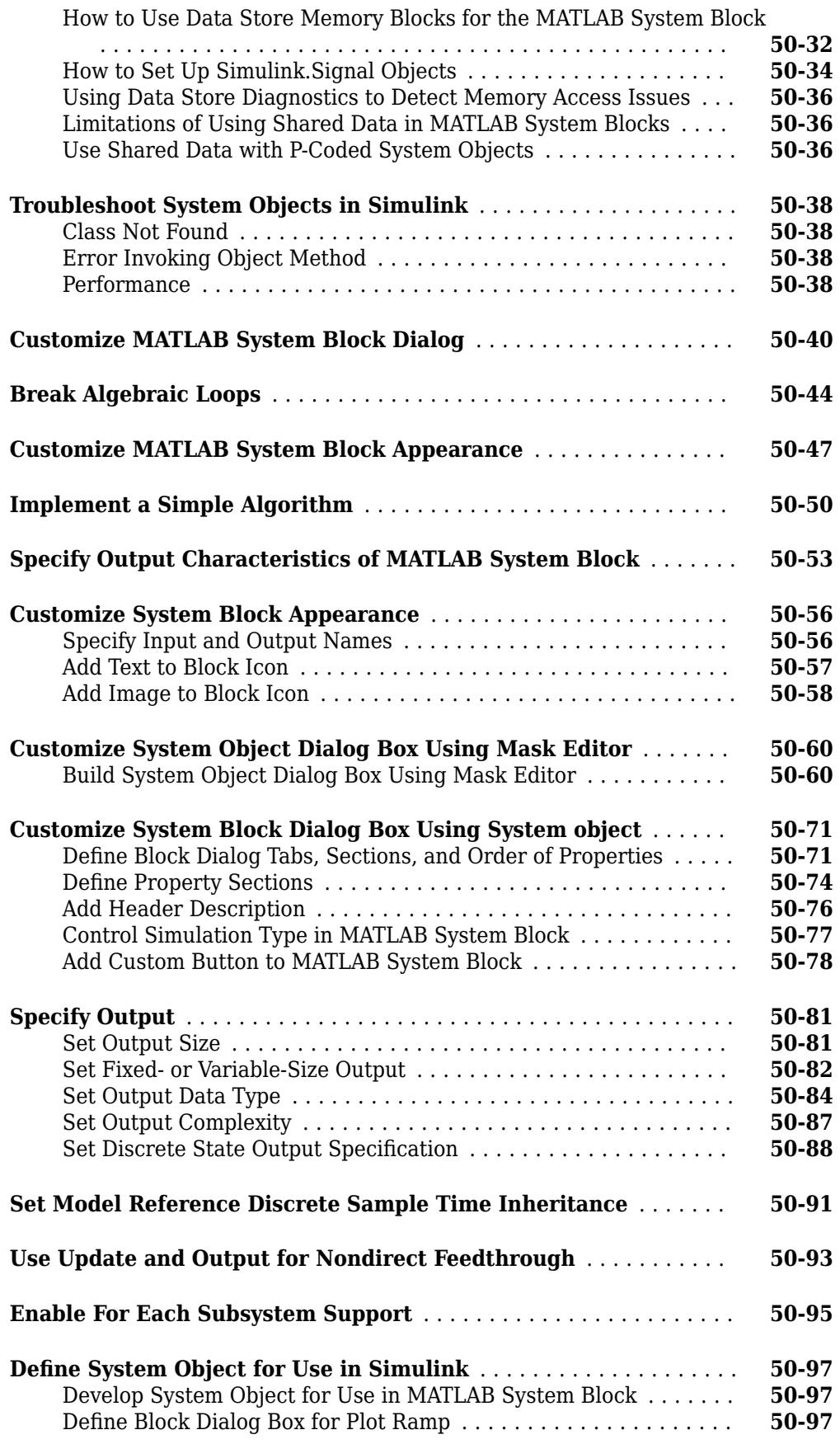

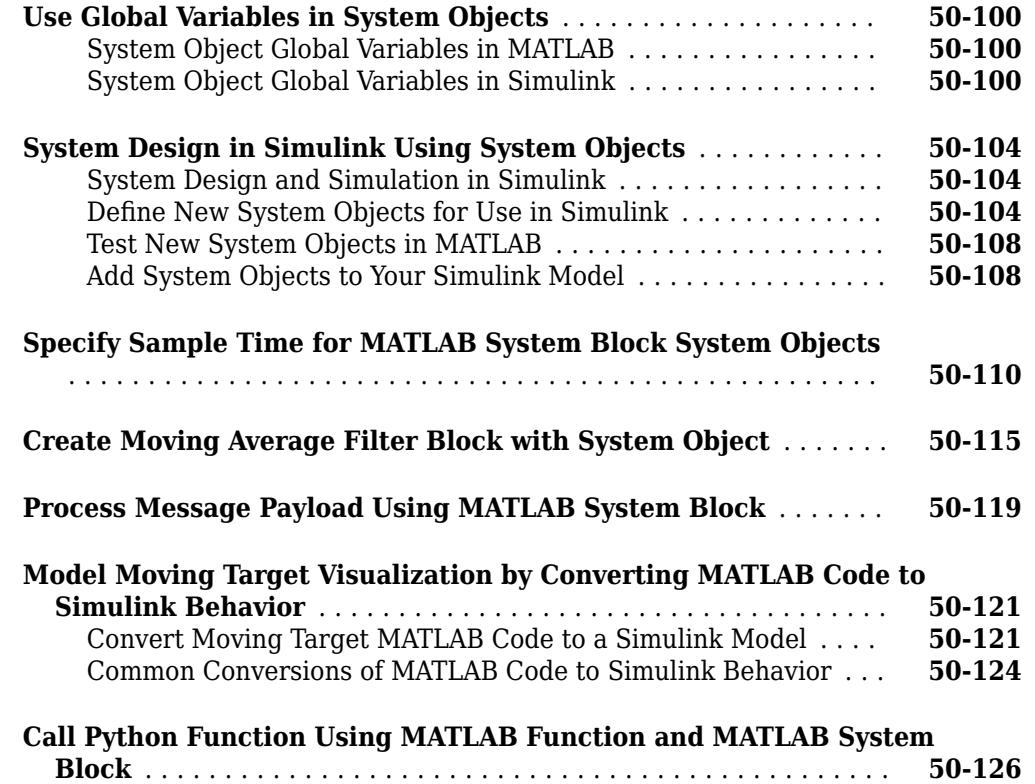

#### **[Manage and Create a Blockset Using Blockset Designer](#page-3082-0) [51](#page-3082-0)**

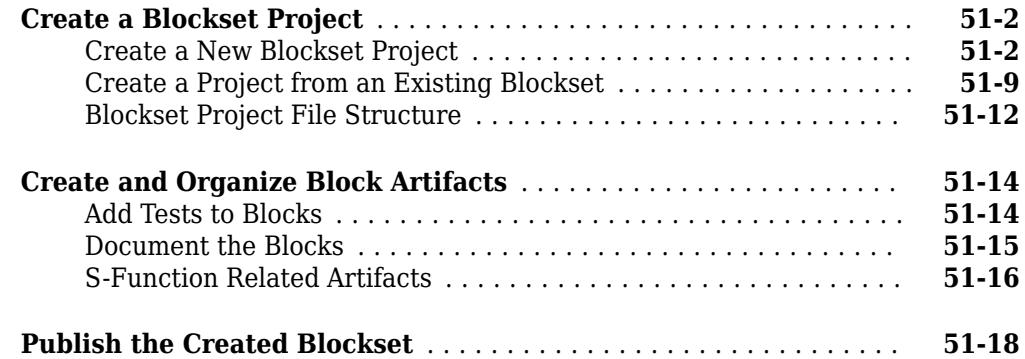

#### **[FMUs and Co-Simulation in Simulink](#page-3102-0)**

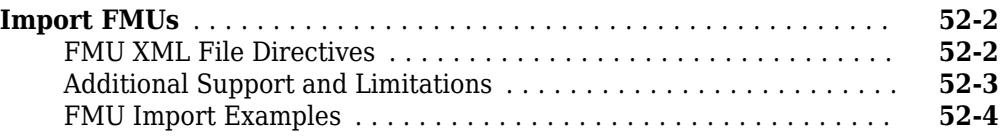

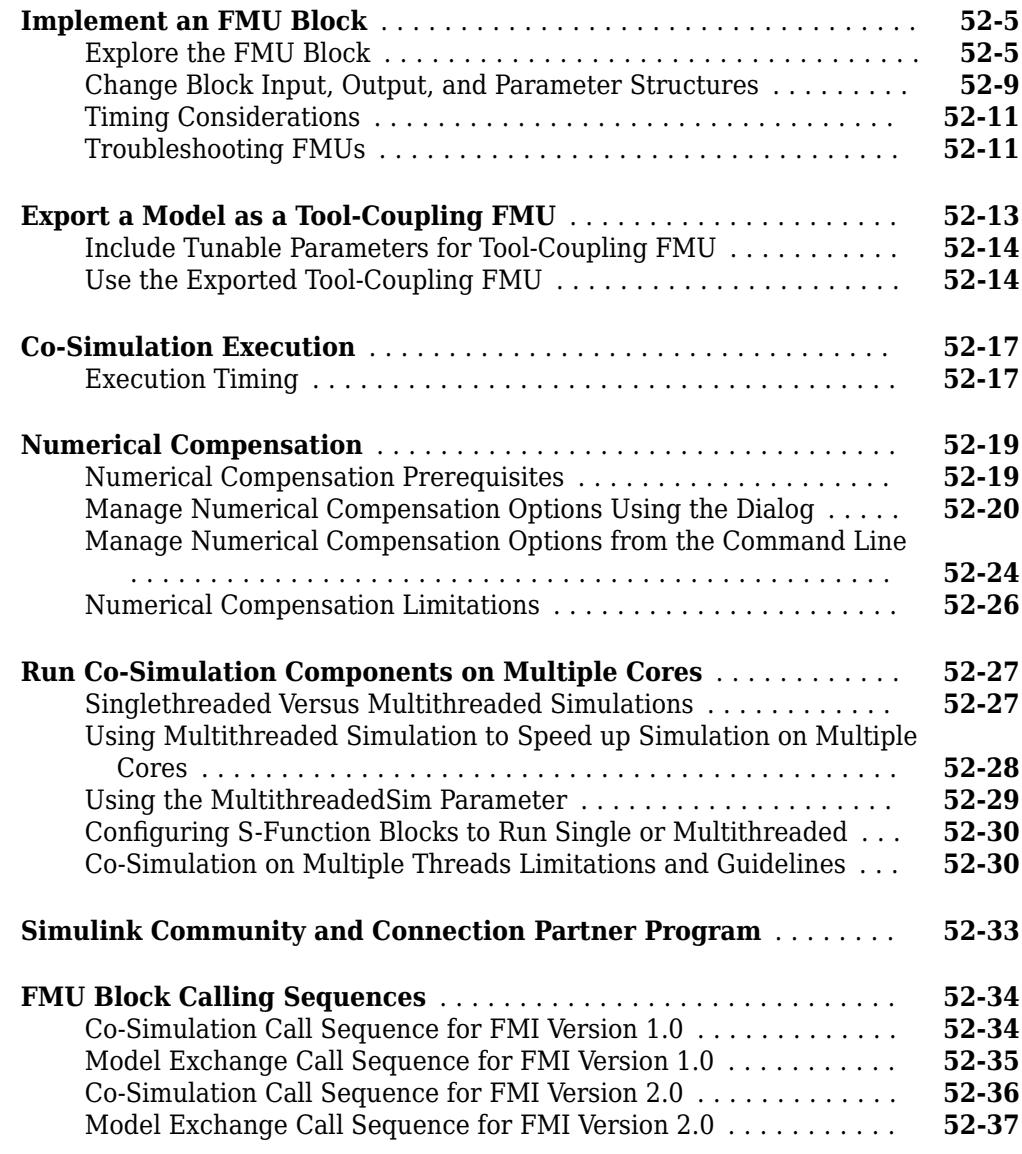

### **[Design Considerations for C/C++ Code Generation](#page-3142-0)**

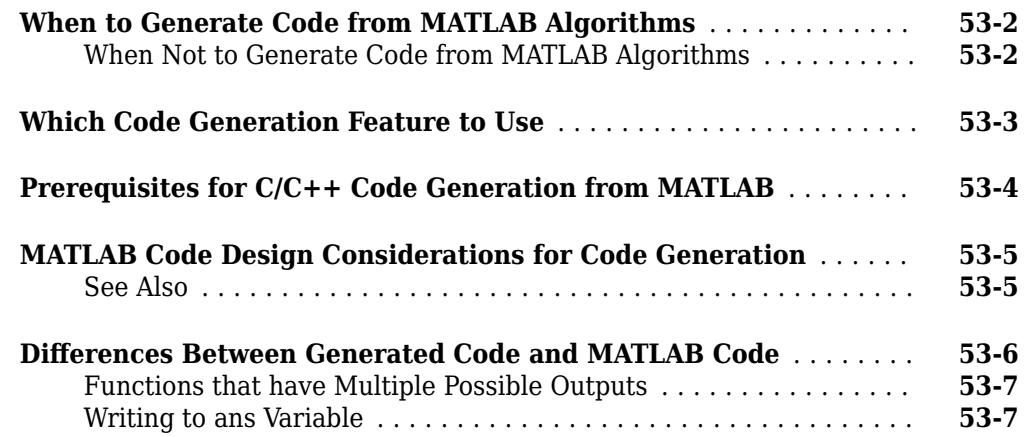

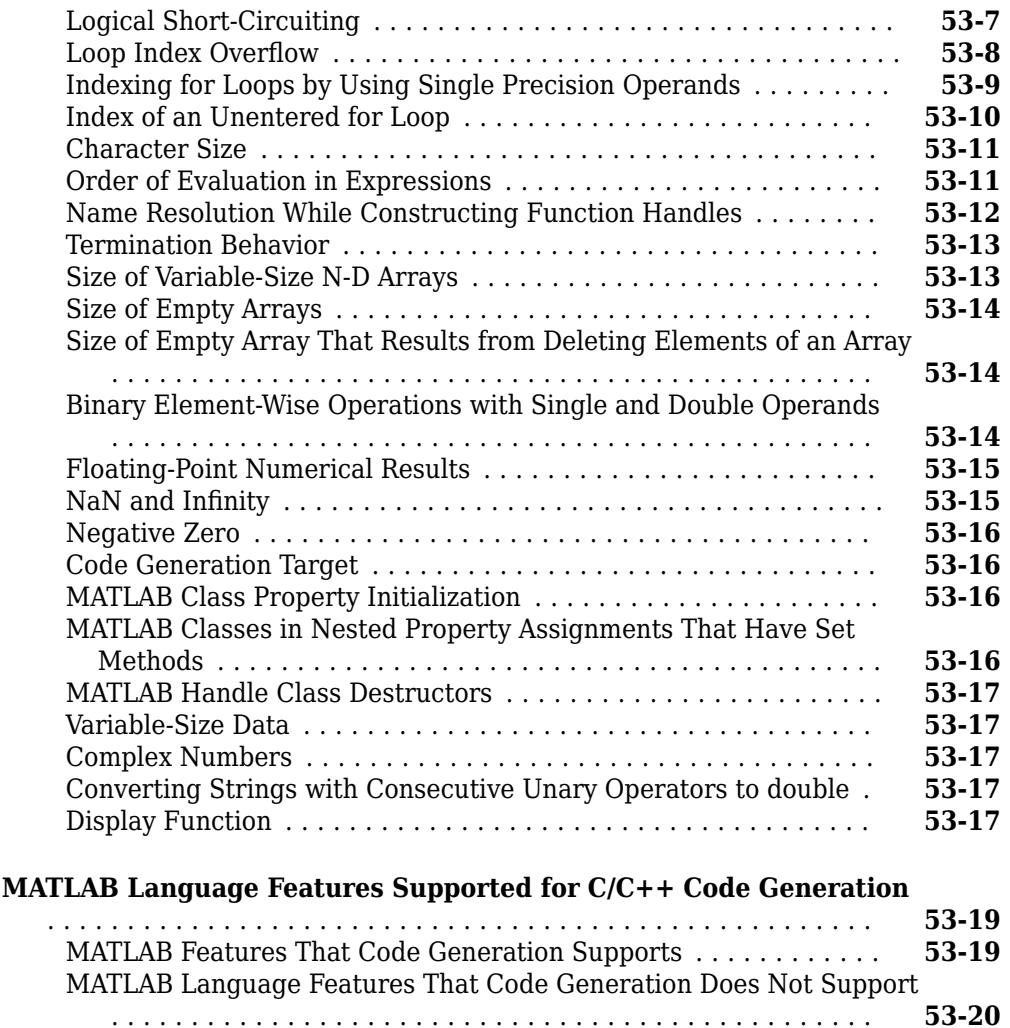

#### **[Functions, Classes, and System Objects Supported for](#page-3162-0) [Code Generation](#page-3162-0)**

### **[54](#page-3162-0)**

**[Functions and Objects Supported for C/C++ Code Generation](#page-3163-0)** .... **[54-2](#page-3163-0)**

**[System Objects Supported for Code Generation](#page-3164-0)**

### **[55](#page-3164-0)**

**[Code Generation for System Objects](#page-3165-0)** ......................... **[55-2](#page-3165-0)**

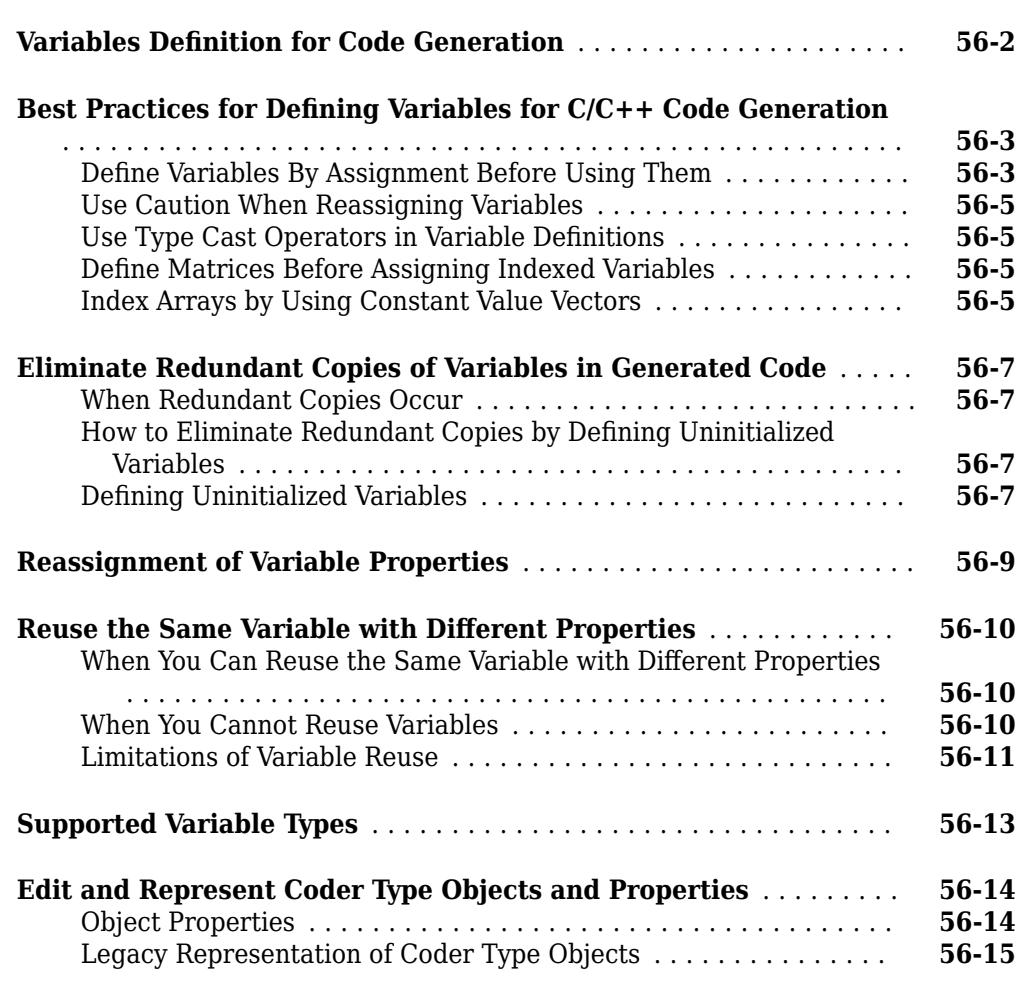

#### **[Defining Data for Code Generation](#page-3182-0)**

### **[57](#page-3182-0)**

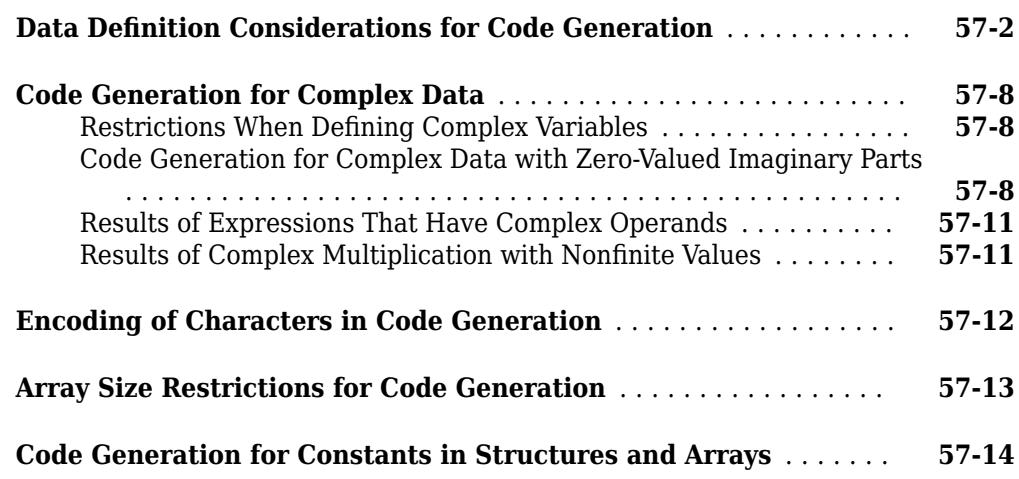

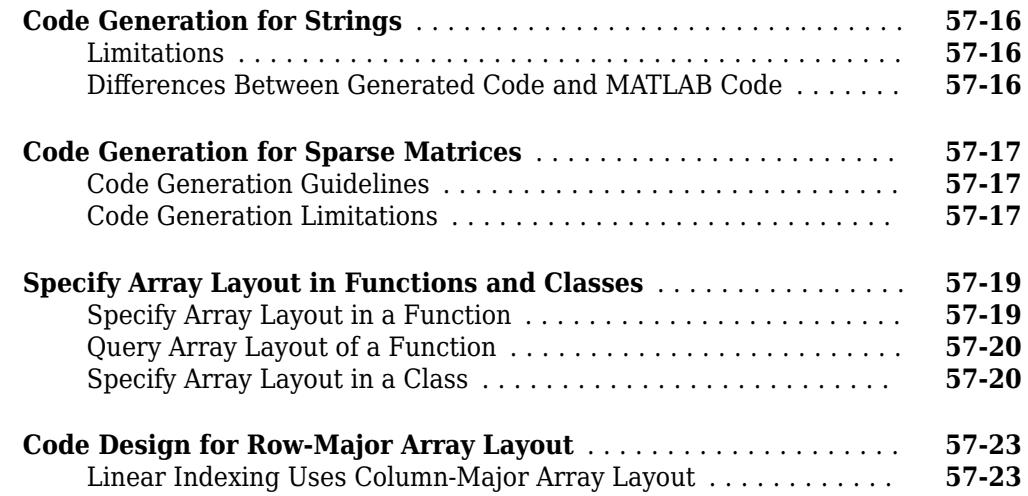

#### **[Code Generation for Variable-Size Data](#page-3206-0)**

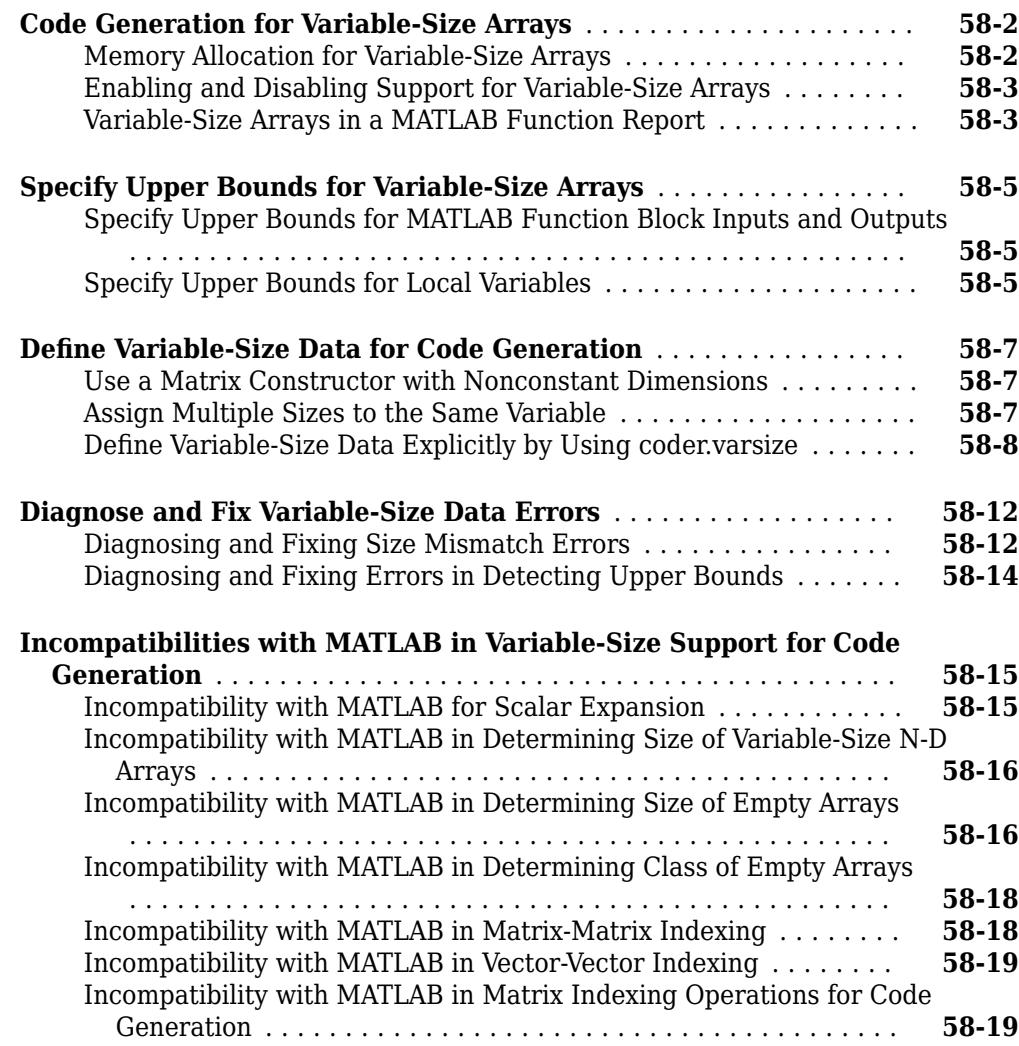

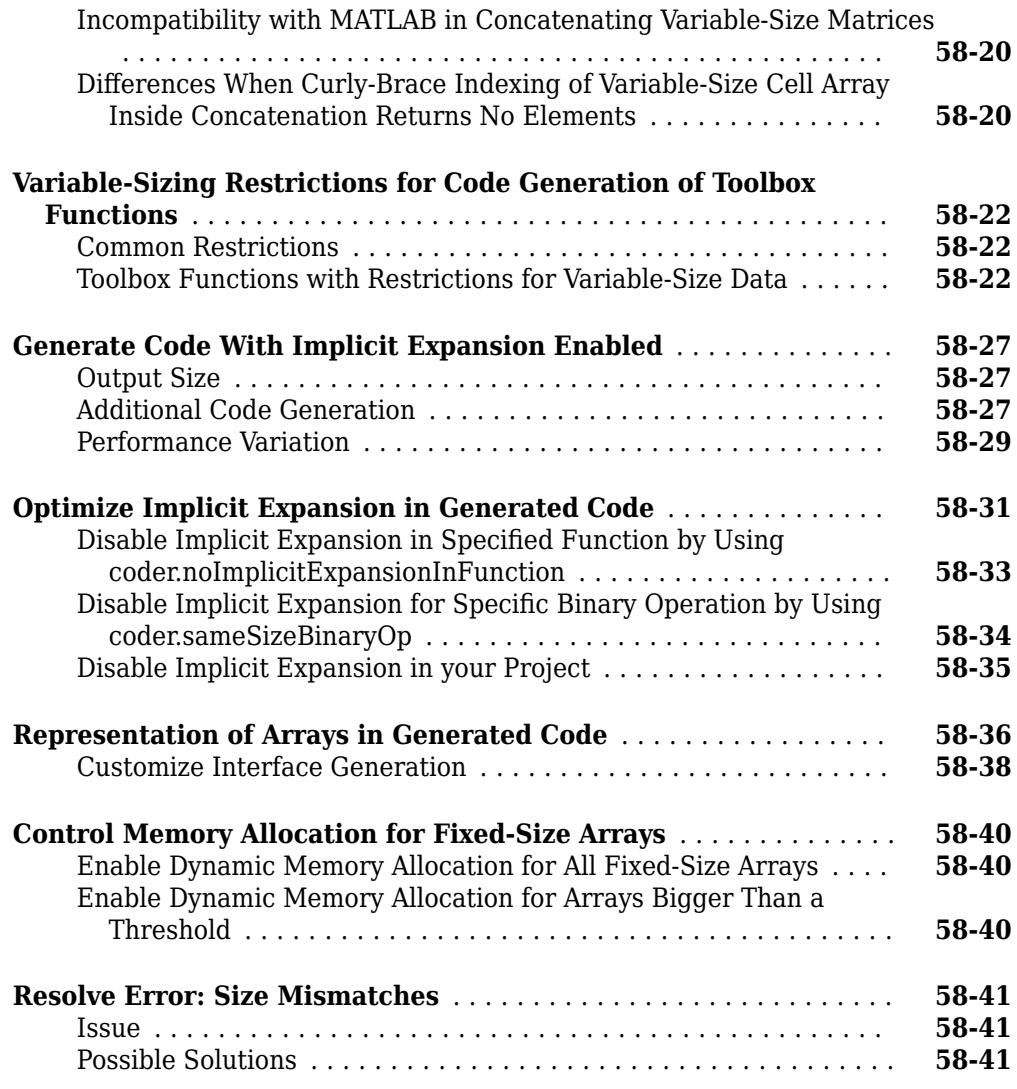

### **[Code Generation for MATLAB Structures](#page-3248-0)**

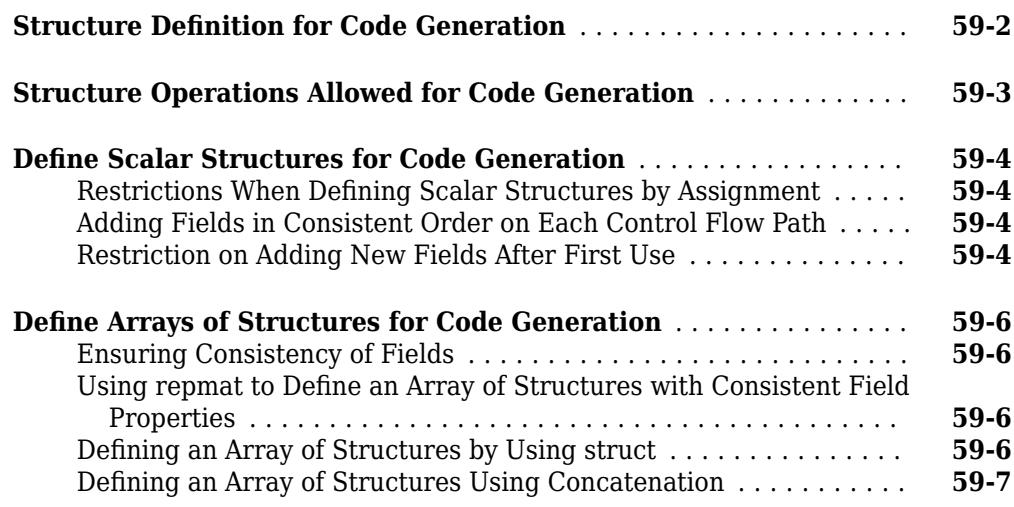

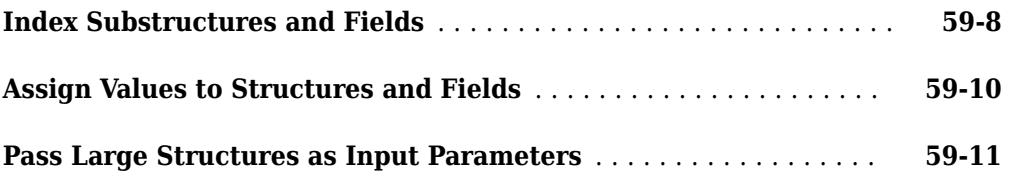

#### **[Code Generation for Cell Arrays](#page-3260-0)**

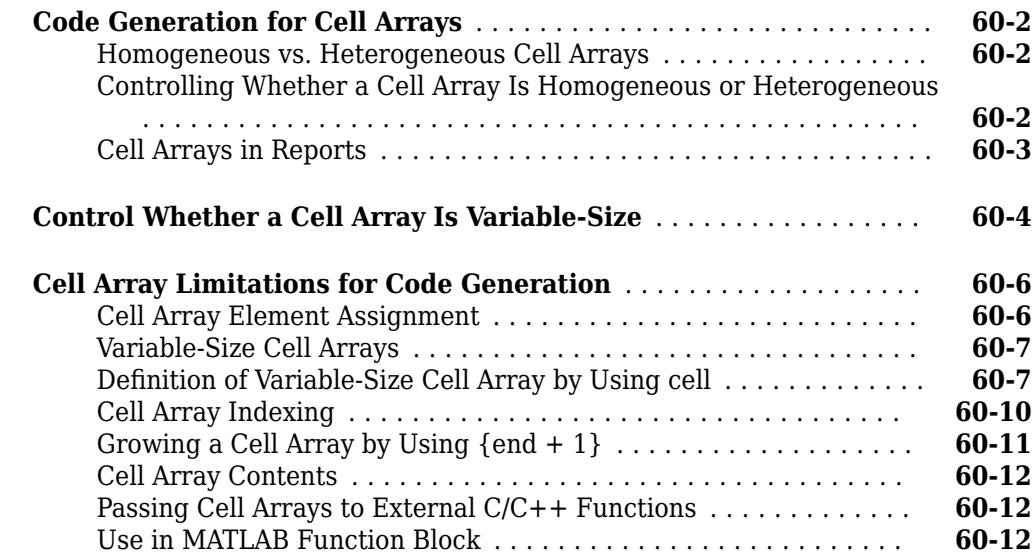

#### **[Code Generation for Categorical Arrays](#page-3272-0)**

### **[61](#page-3272-0)**

**[60](#page-3260-0)**

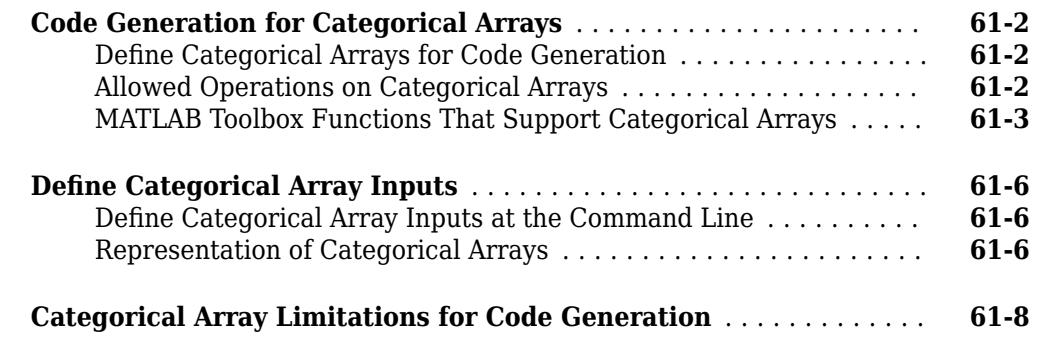

#### **[Code Generation for Datetime Arrays](#page-3280-0)**

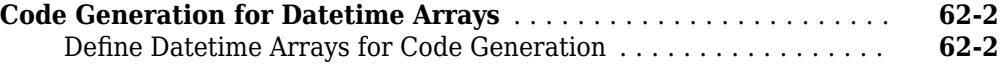
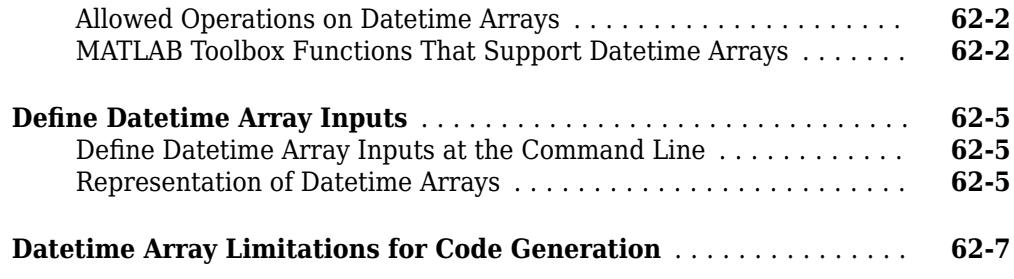

### **[Code Generation for Duration Arrays](#page-3288-0)**

### **[63](#page-3288-0)**

**[64](#page-3296-0)**

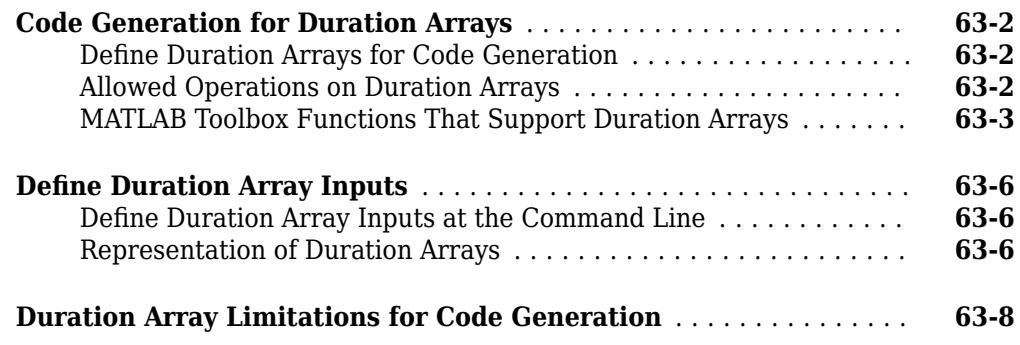

#### **[Code Generation for Tables](#page-3296-0)**

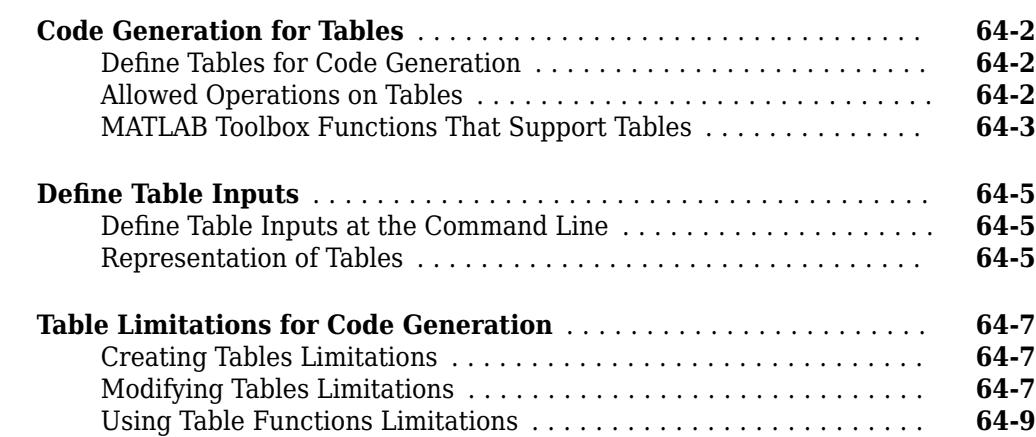

### **[Code Generation for Timetables](#page-3310-0)**

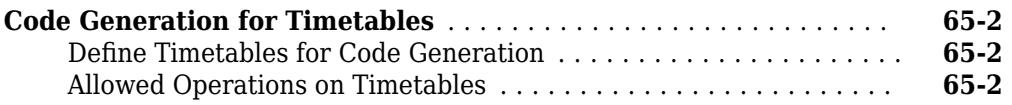

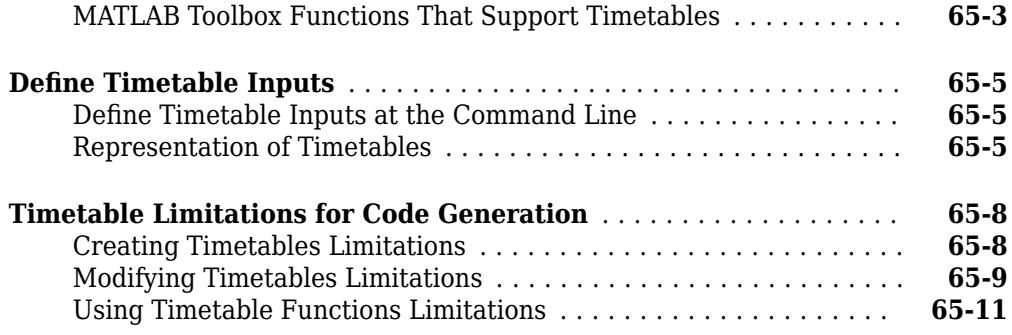

### **[Code Generation for MATLAB Classes](#page-3328-0)**

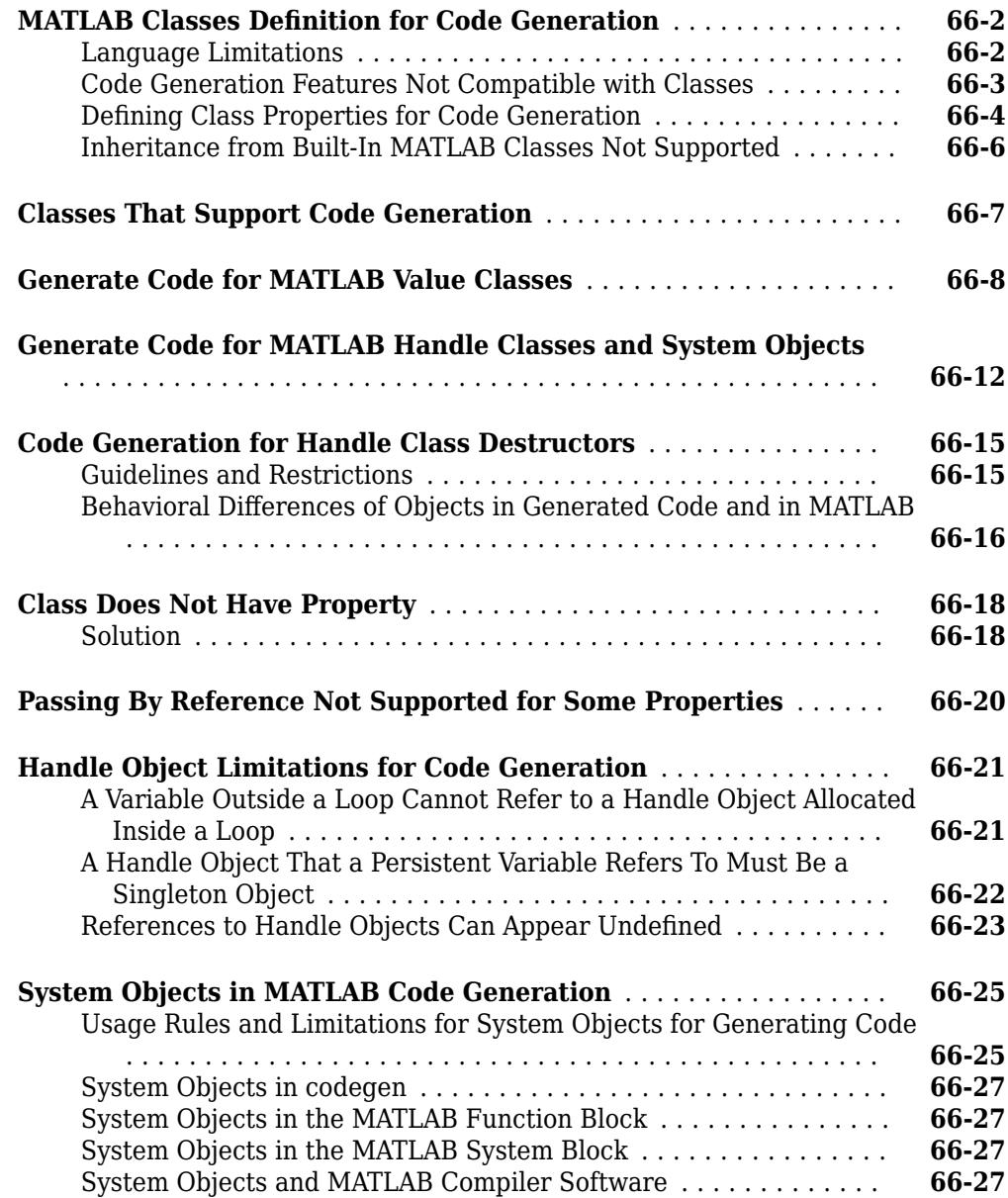

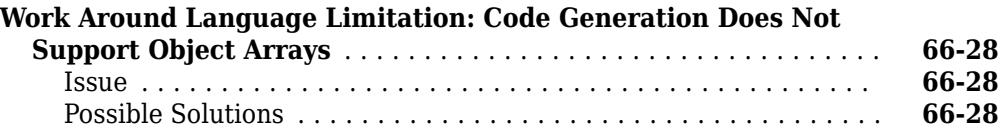

#### **[Code Generation for Function Handles](#page-3358-0)**

**[Function Handle Limitations for Code Generation](#page-3359-0)** .............. **[67-2](#page-3359-0)**

#### **[Defining Functions for Code Generation](#page-3362-0)**

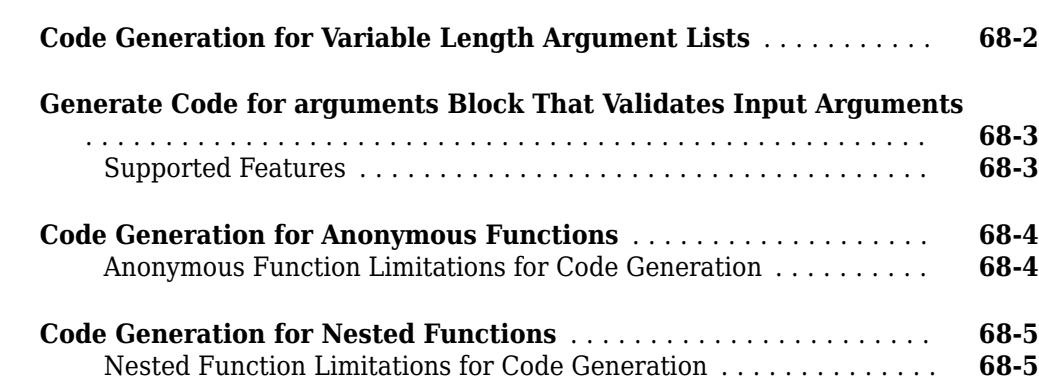

### **[69](#page-3368-0)**

**[67](#page-3358-0)**

**[68](#page-3362-0)**

### **[Calling Functions for Code Generation](#page-3368-0)**

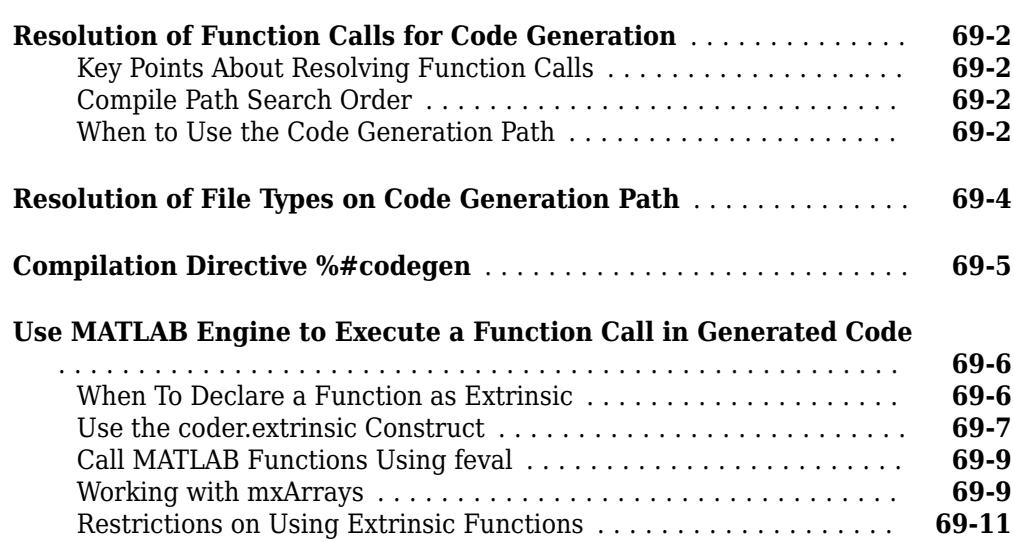

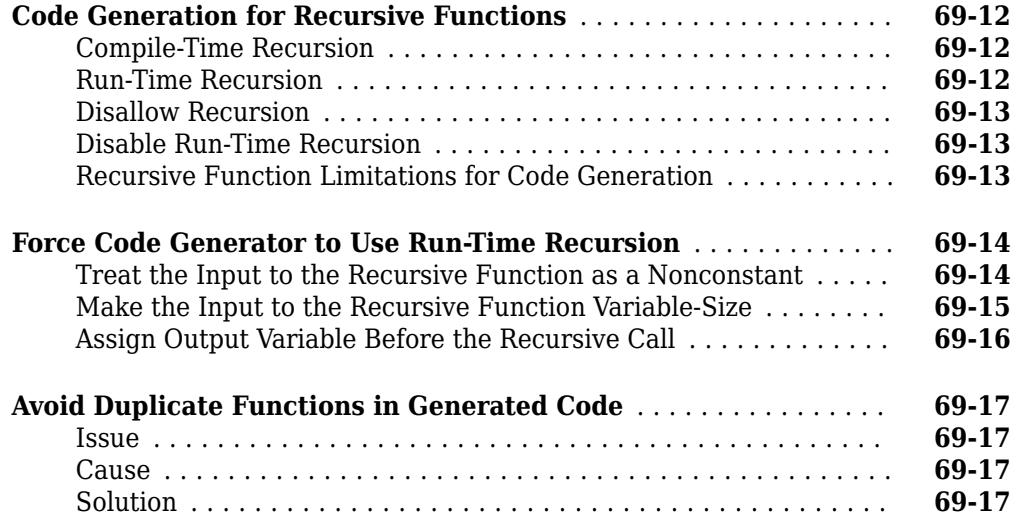

### **[Improve Run-Time Performance of MATLAB Function](#page-3388-0) [Block](#page-3388-0)**

### **[70](#page-3388-0)**

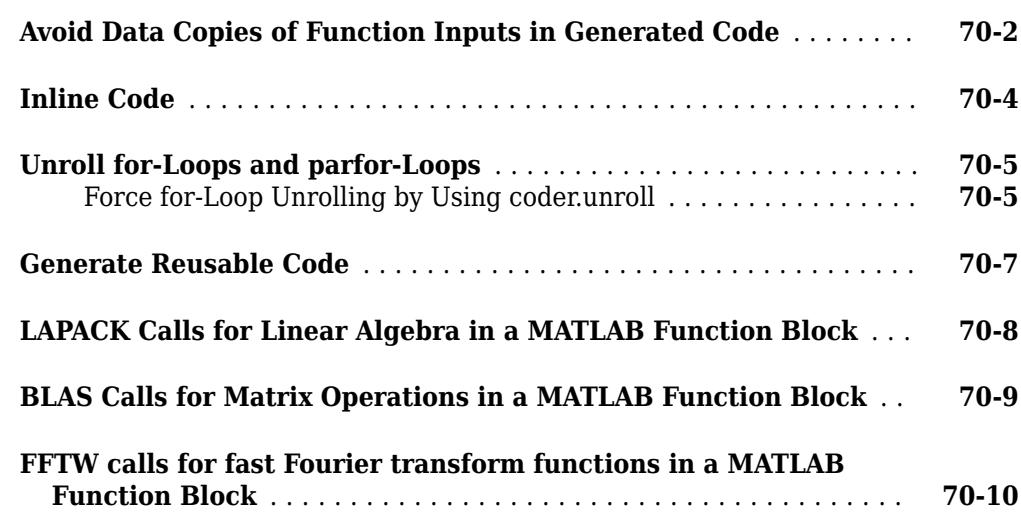

### **[Troubleshooting MATLAB Code in MATLAB Function Blocks](#page-3398-0) [71](#page-3398-0)**

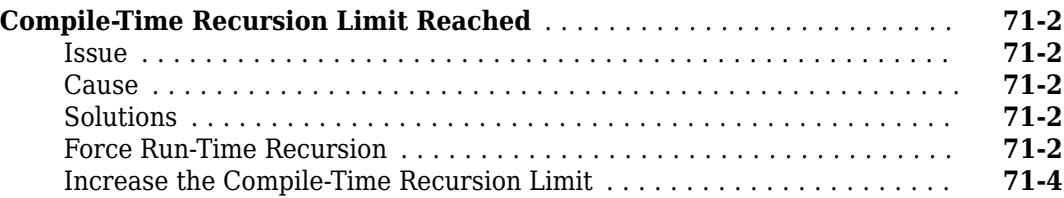

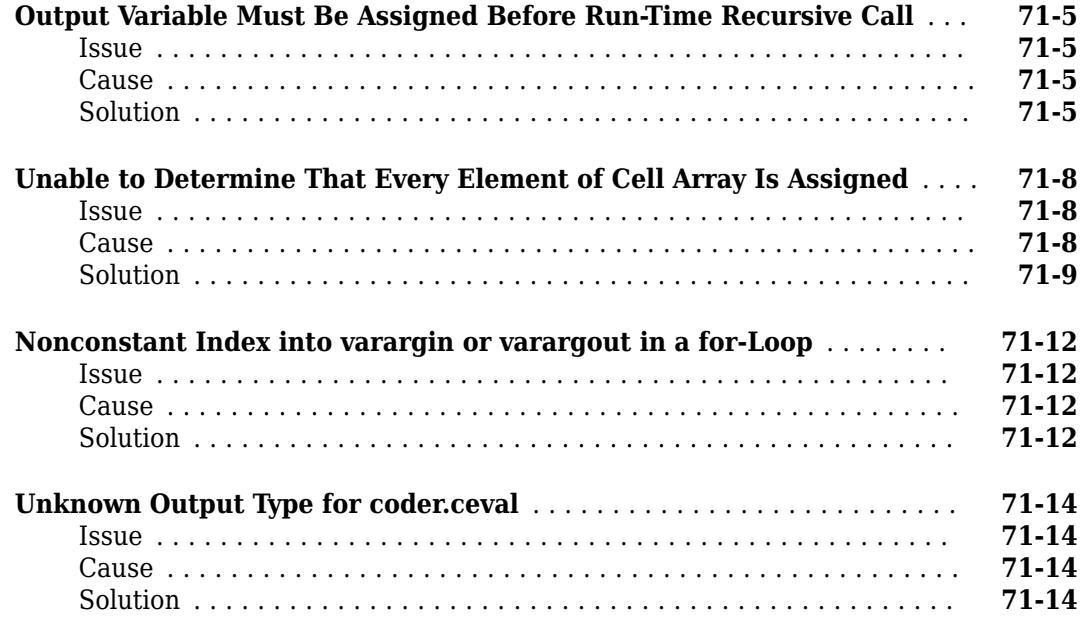

### **[Managing Data](#page-3414-0)**

### **[72](#page-3416-0)**

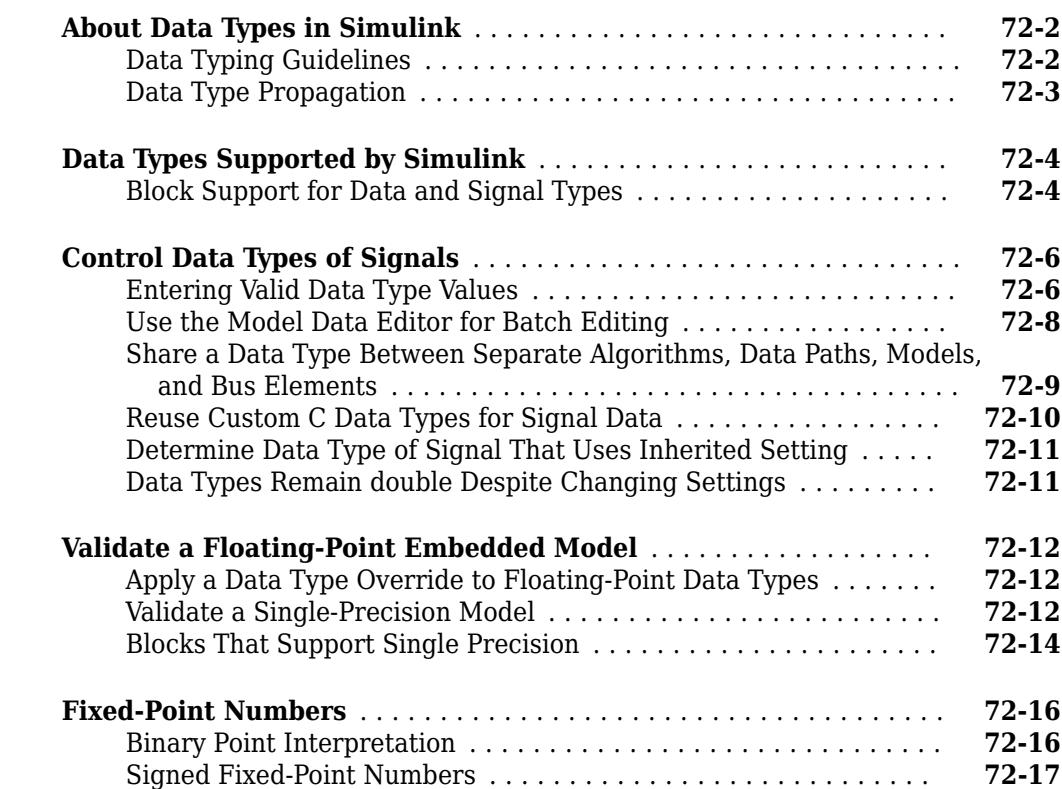

**[Working with Data](#page-3416-0)**

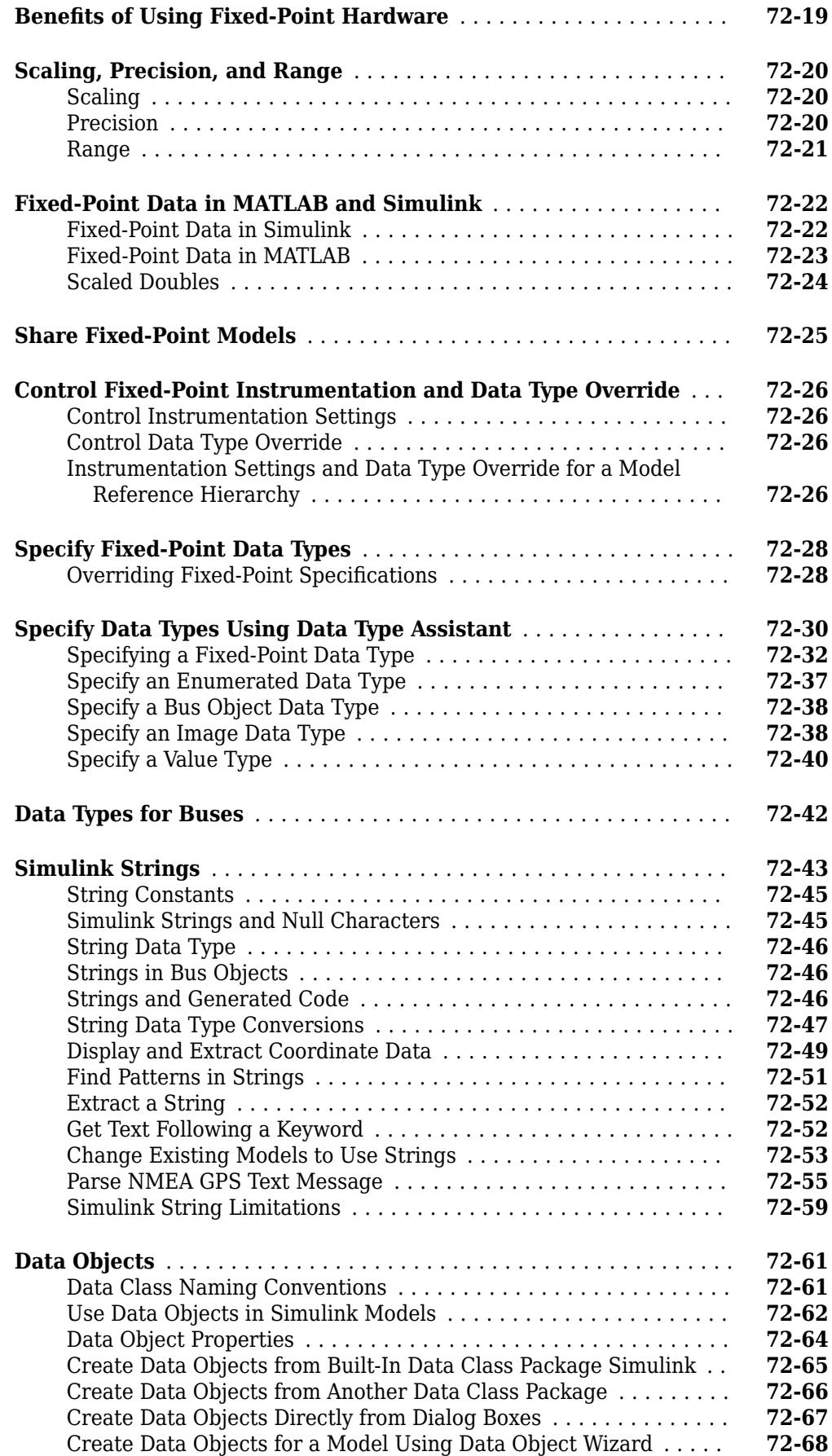

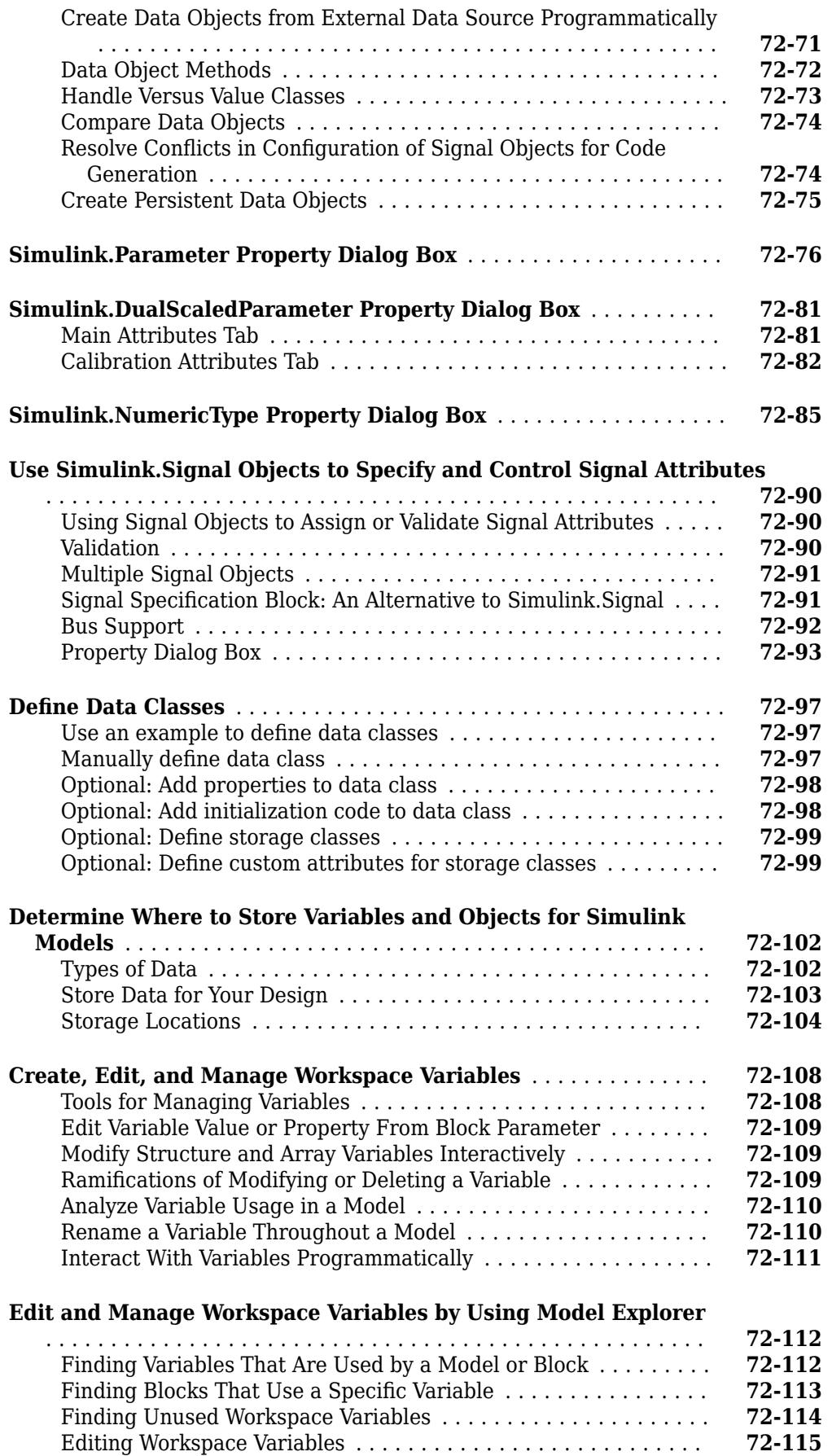

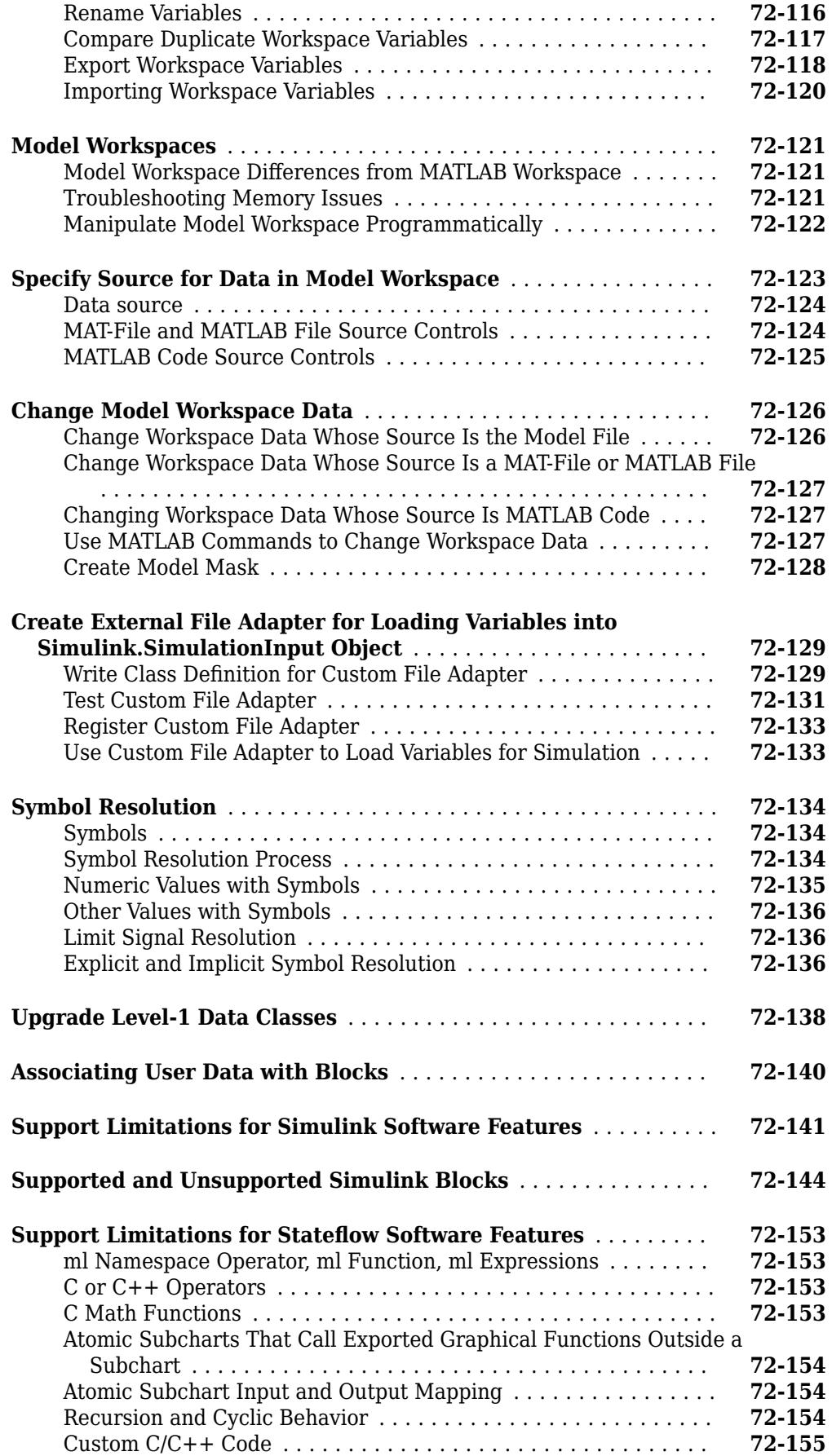

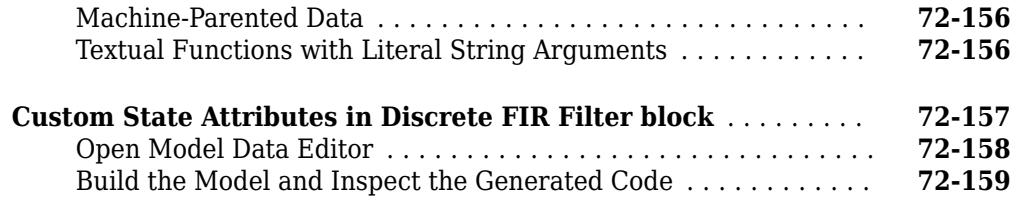

### **[73](#page-3578-0)**

### **[Enumerations and Modeling](#page-3578-0)**

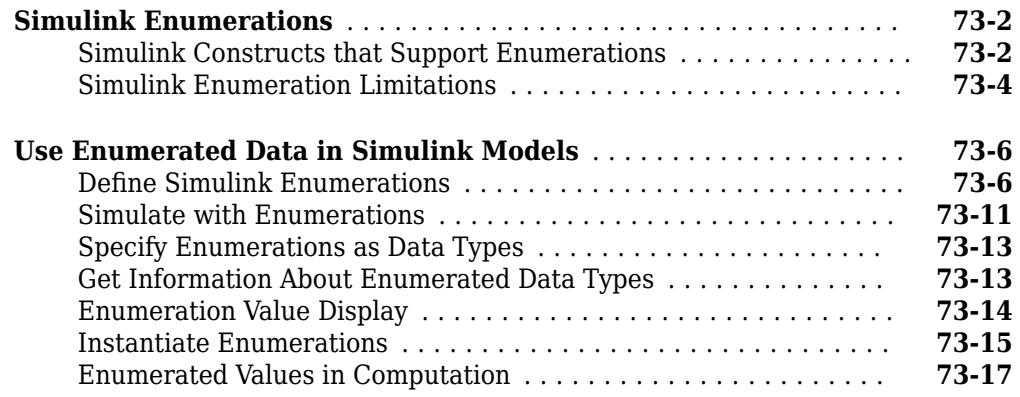

### **[Create Data to Use as Simulation Input](#page-3598-0)**

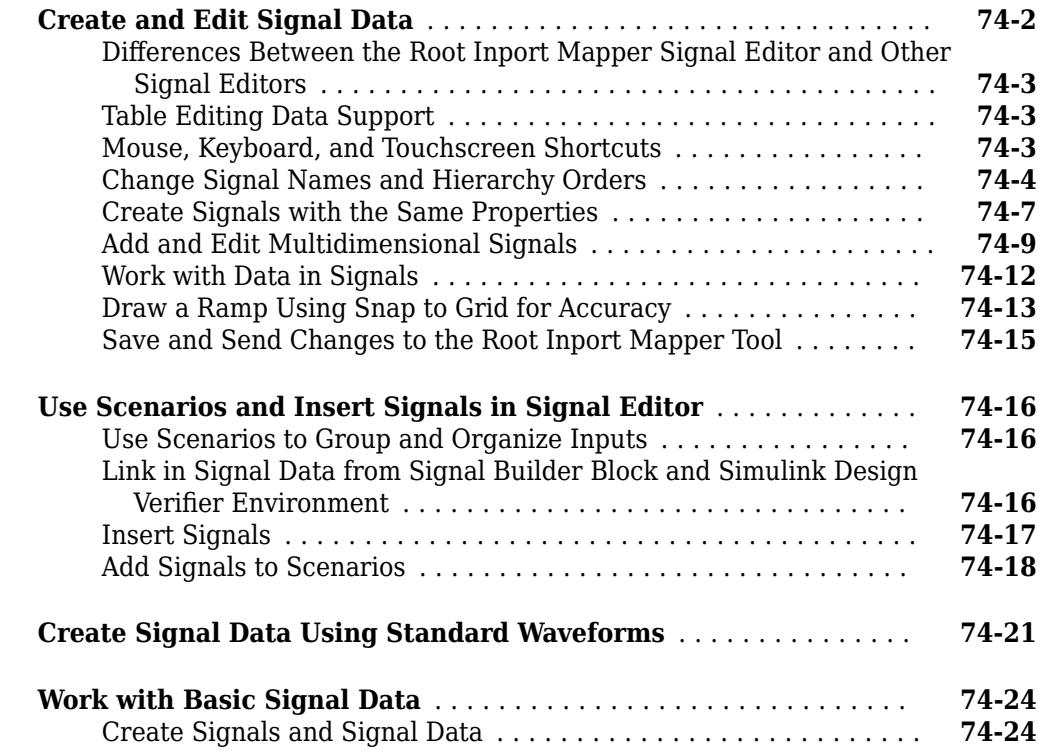

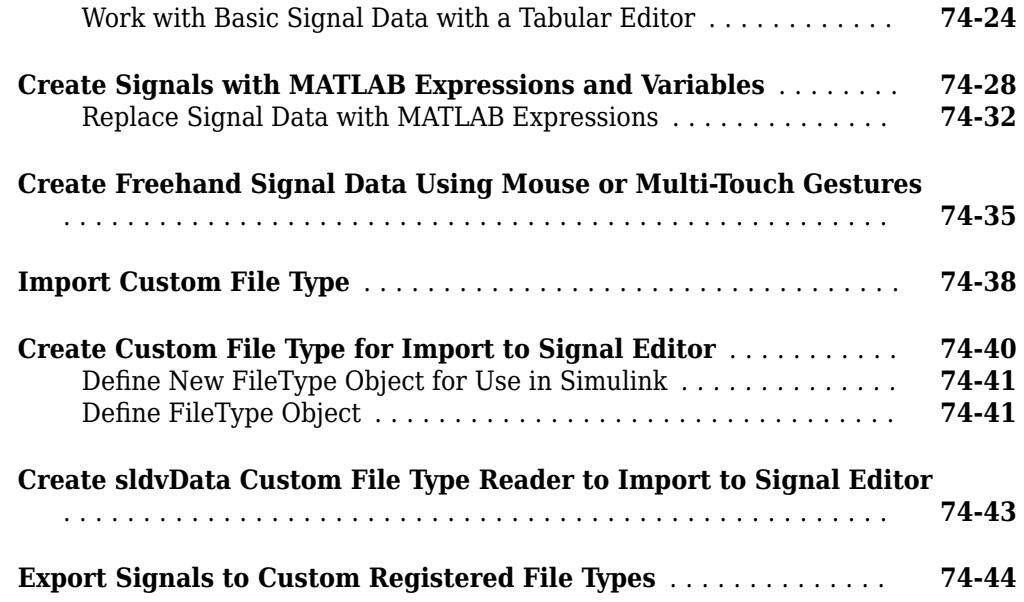

### **[Load Simulation Input Data](#page-3644-0)**

[Signal Data Storage for Loading](#page-3645-0) ........................... **[75-2](#page-3645-0)** [Load Input Signal Data](#page-3648-0) .................................. **[75-5](#page-3648-0)** [Log Output Signal Data](#page-3649-0) ................................. **[75-6](#page-3649-0)**

**[Overview of Signal Loading Techniques](#page-3658-0)** ..................... **[75-15](#page-3658-0)**

[From Spreadsheet Block](#page-3661-0) ................................ **[75-18](#page-3661-0)**

[Load Individual Signals from a DatasetRef Object](#page-3652-0) .............. **[75-9](#page-3652-0)**

[Source Blocks](#page-3658-0) ........................................ **[75-15](#page-3658-0)**

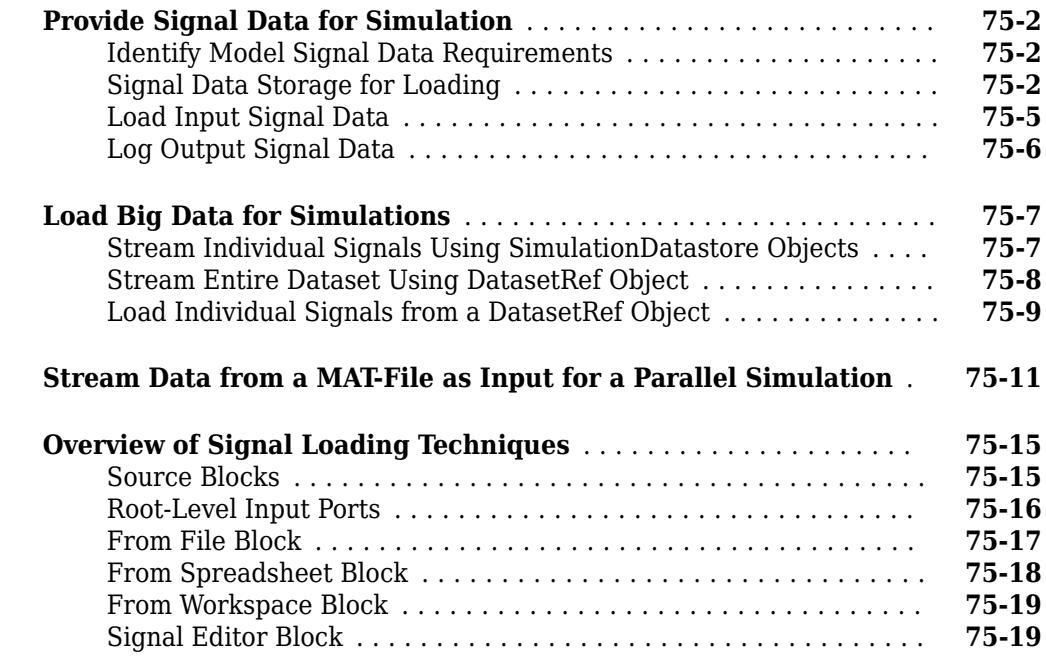

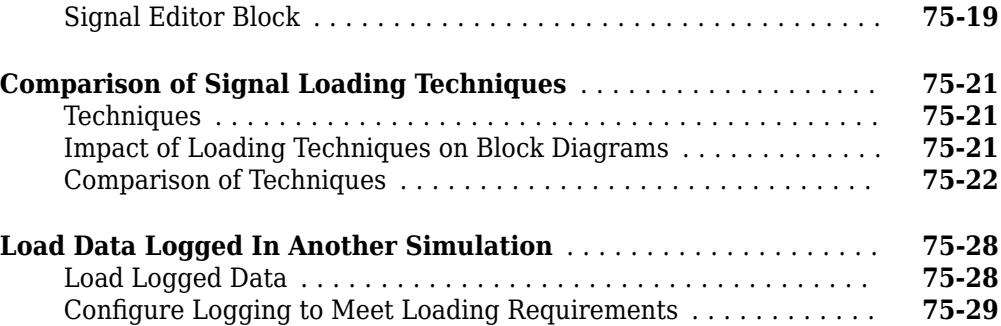

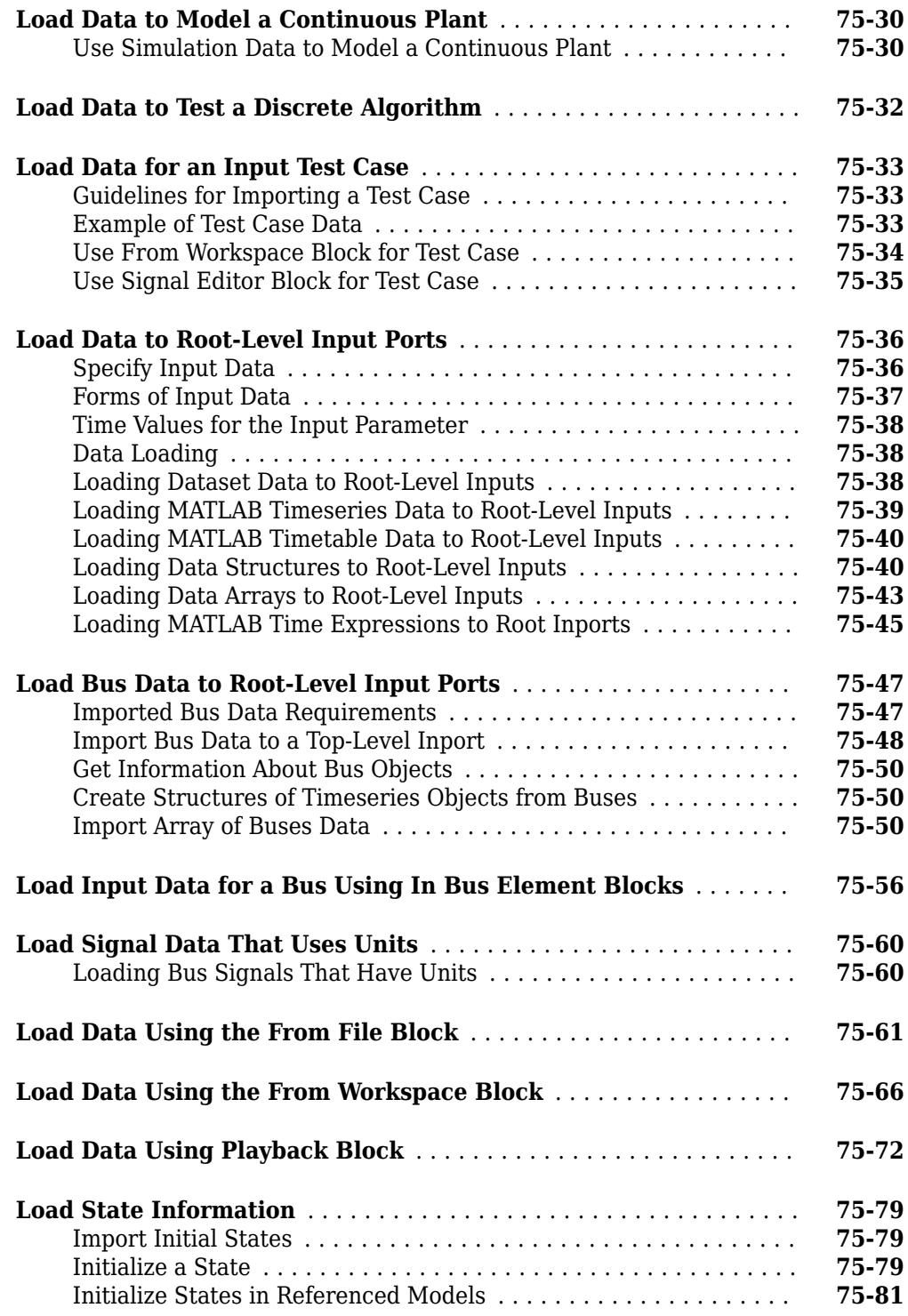

# **[Load Simulation Inputs Using the Root Inport Mapper](#page-3726-0)**

**[76](#page-3726-0)**

#### **[Map Data Using Root Inport Mapper Tool](#page-3727-0)** ..................... **[76-2](#page-3727-0)** [The Model](#page-3727-0) ........................................... **[76-2](#page-3727-0)** [Create Signal Data](#page-3728-0) ..................................... **[76-3](#page-3728-0)**

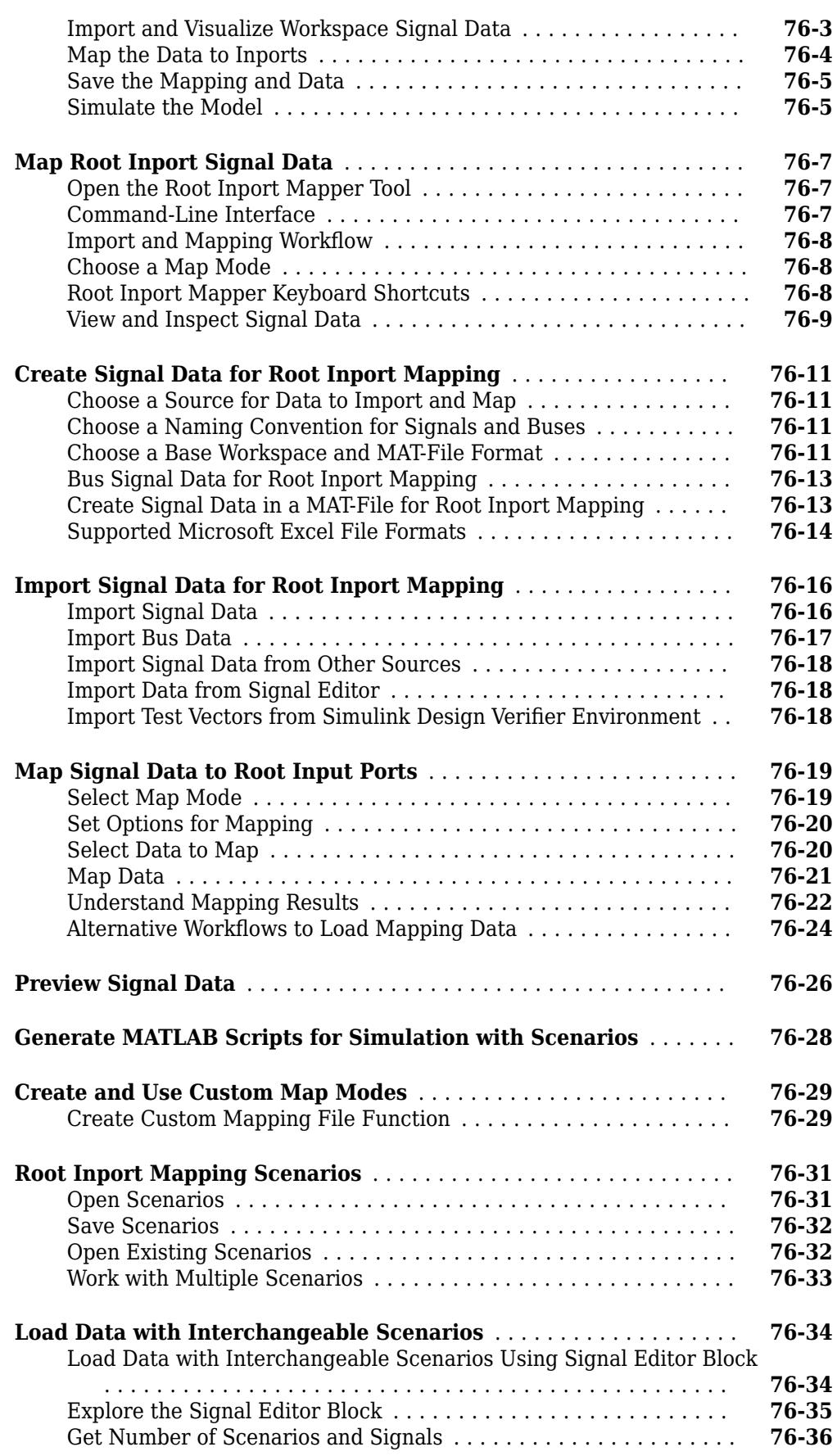

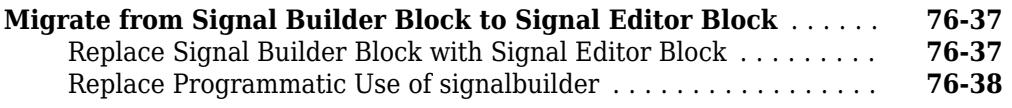

### **[Importing and Exporting Simulation Data](#page-3768-0)**

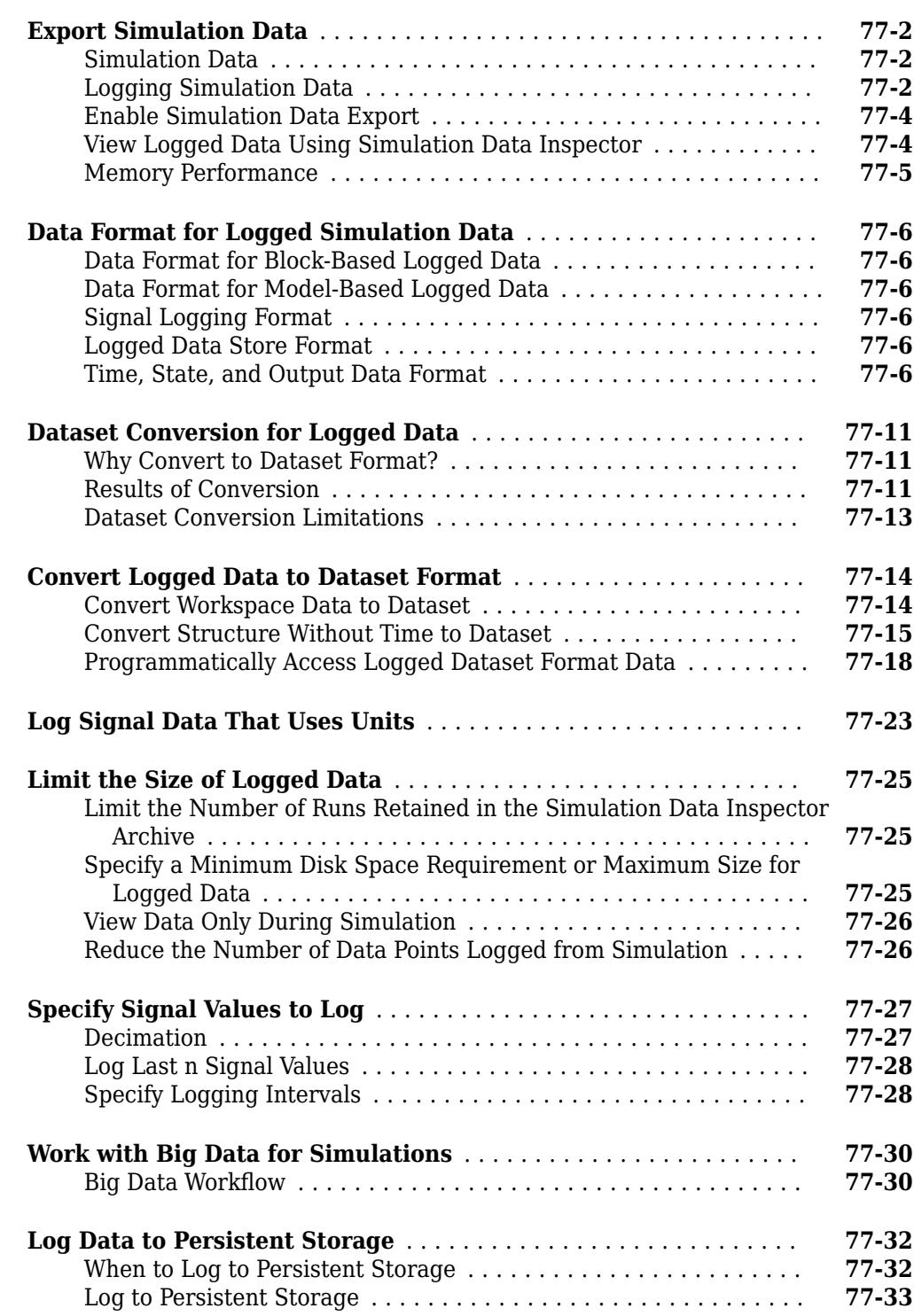

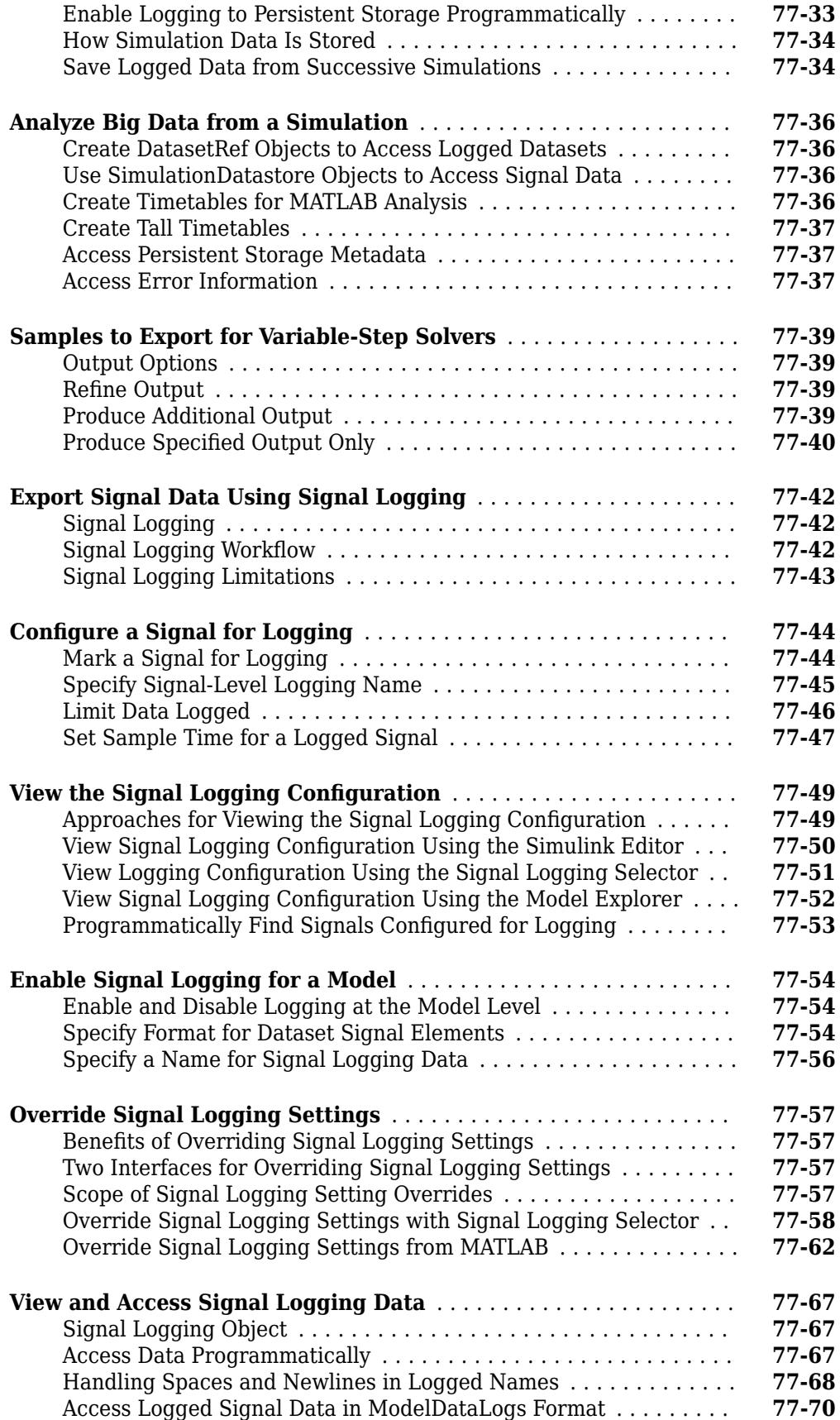

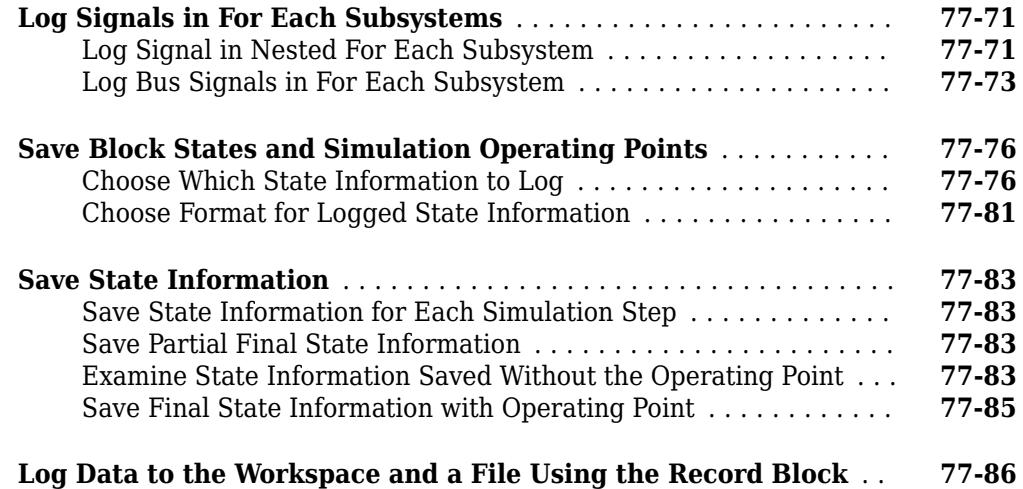

### **[Working with Data Stores](#page-3858-0)**

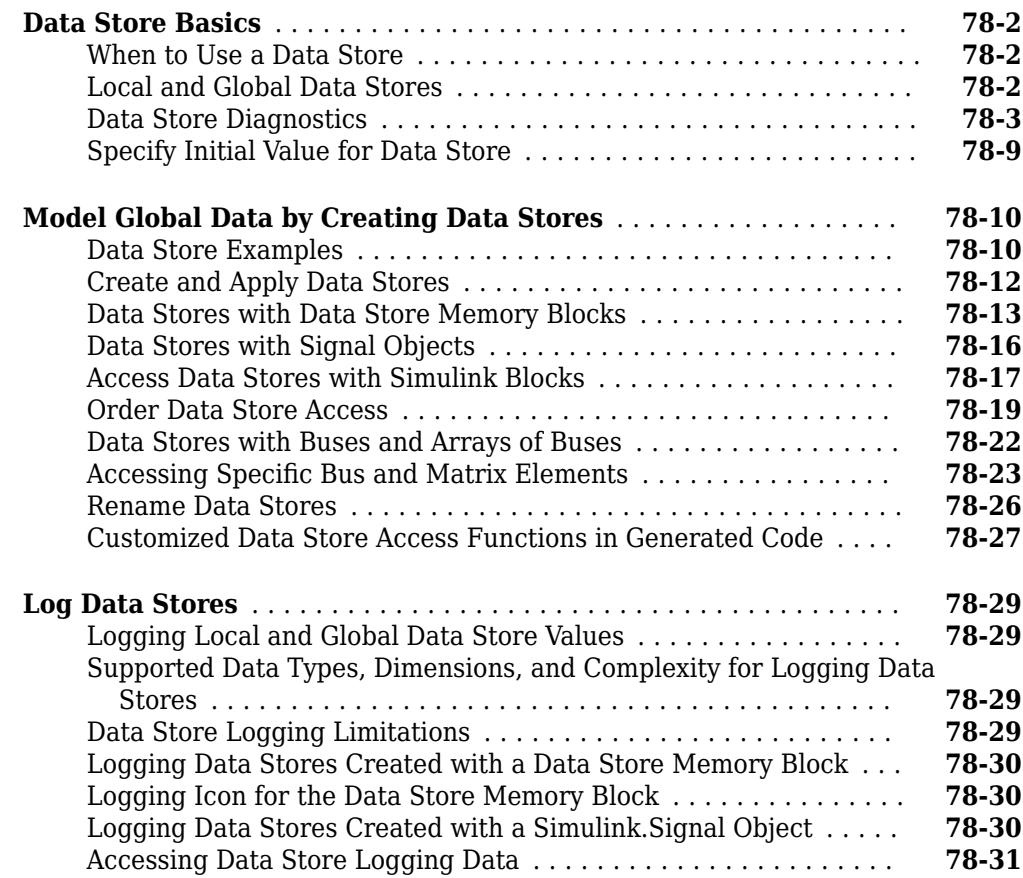

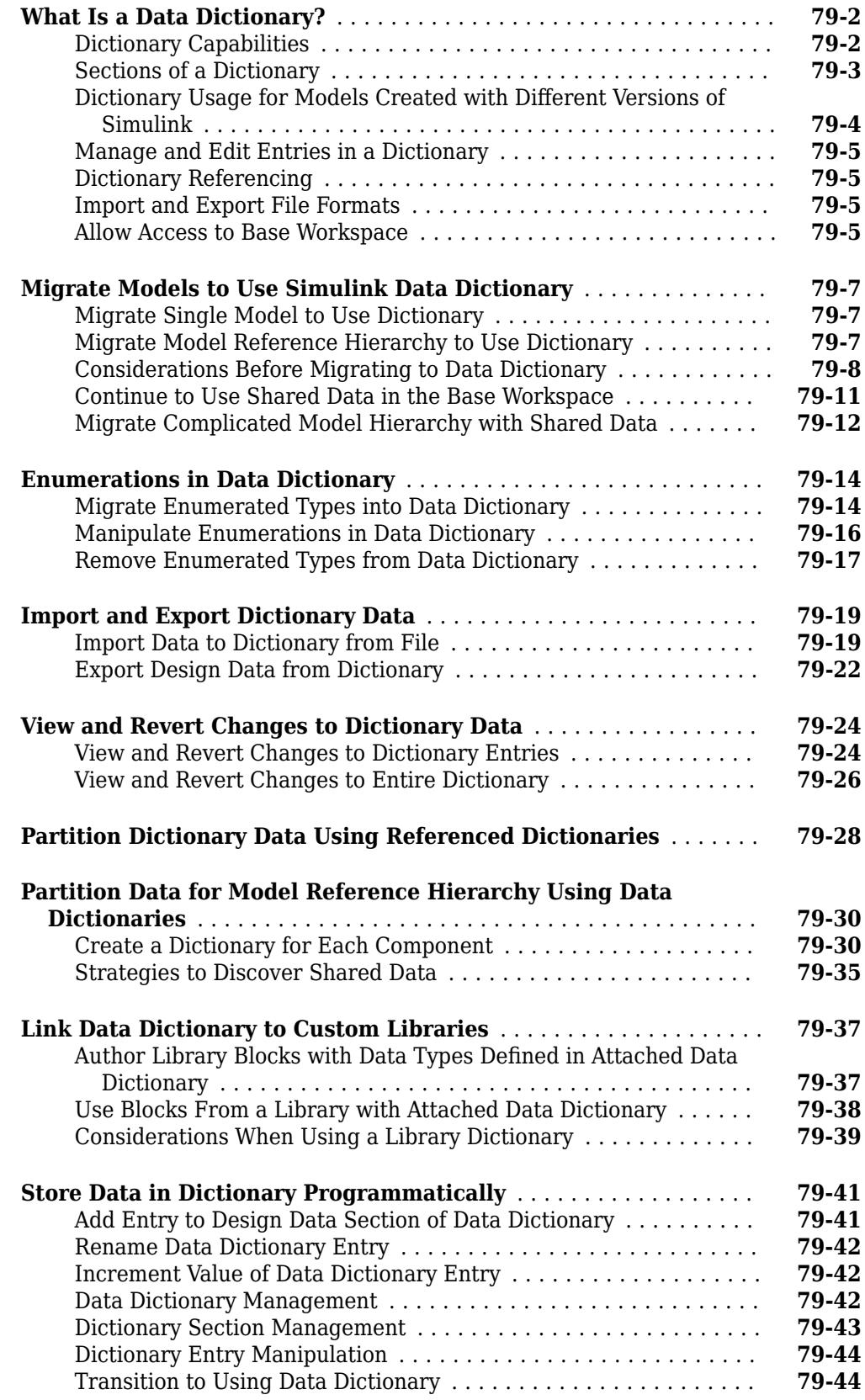

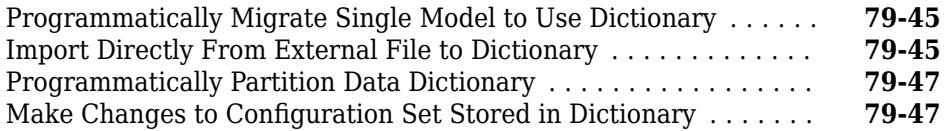

### **[Managing Signals](#page-3938-0)**

**[80](#page-3940-0)**

### **[Working with Signals](#page-3940-0)**

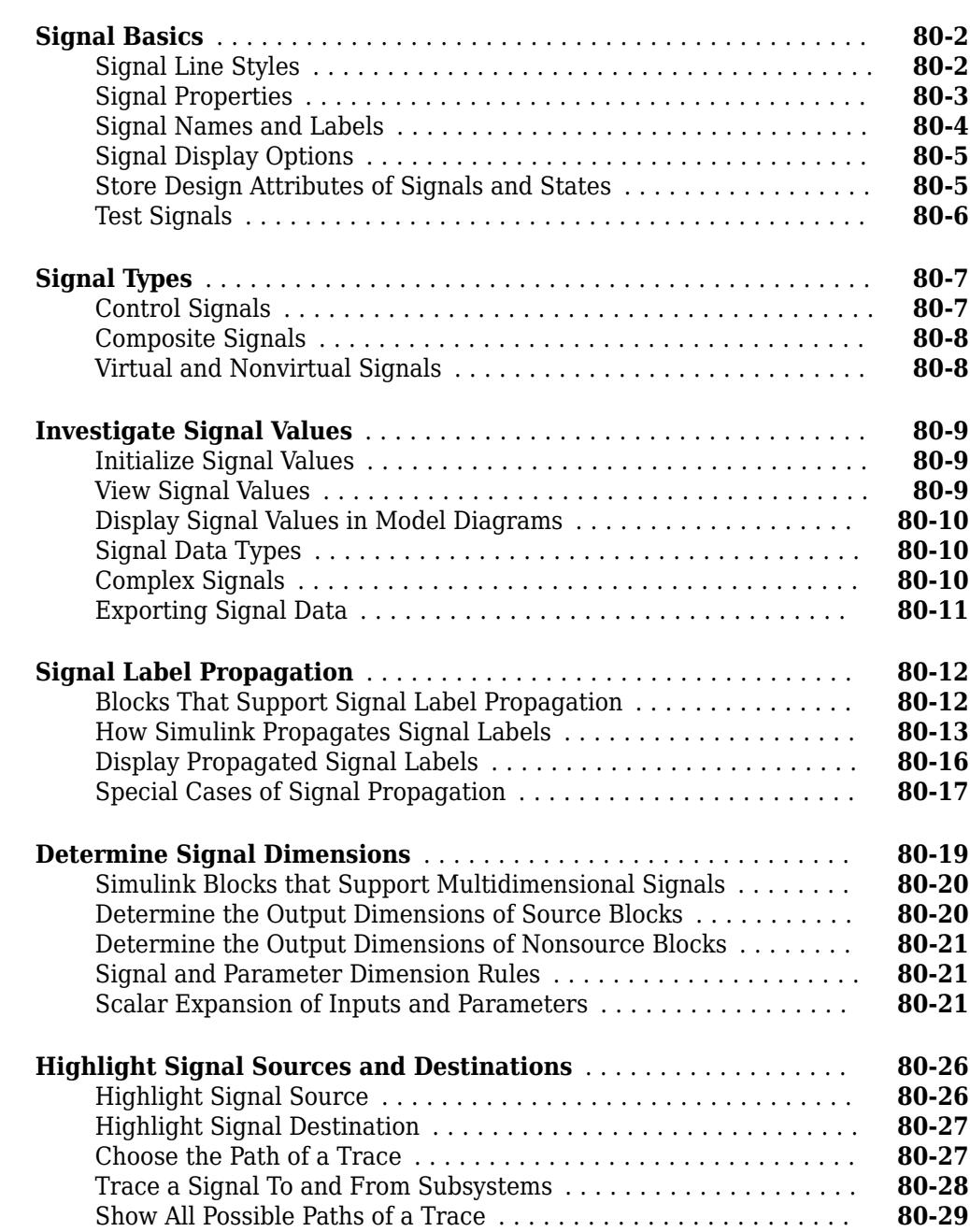

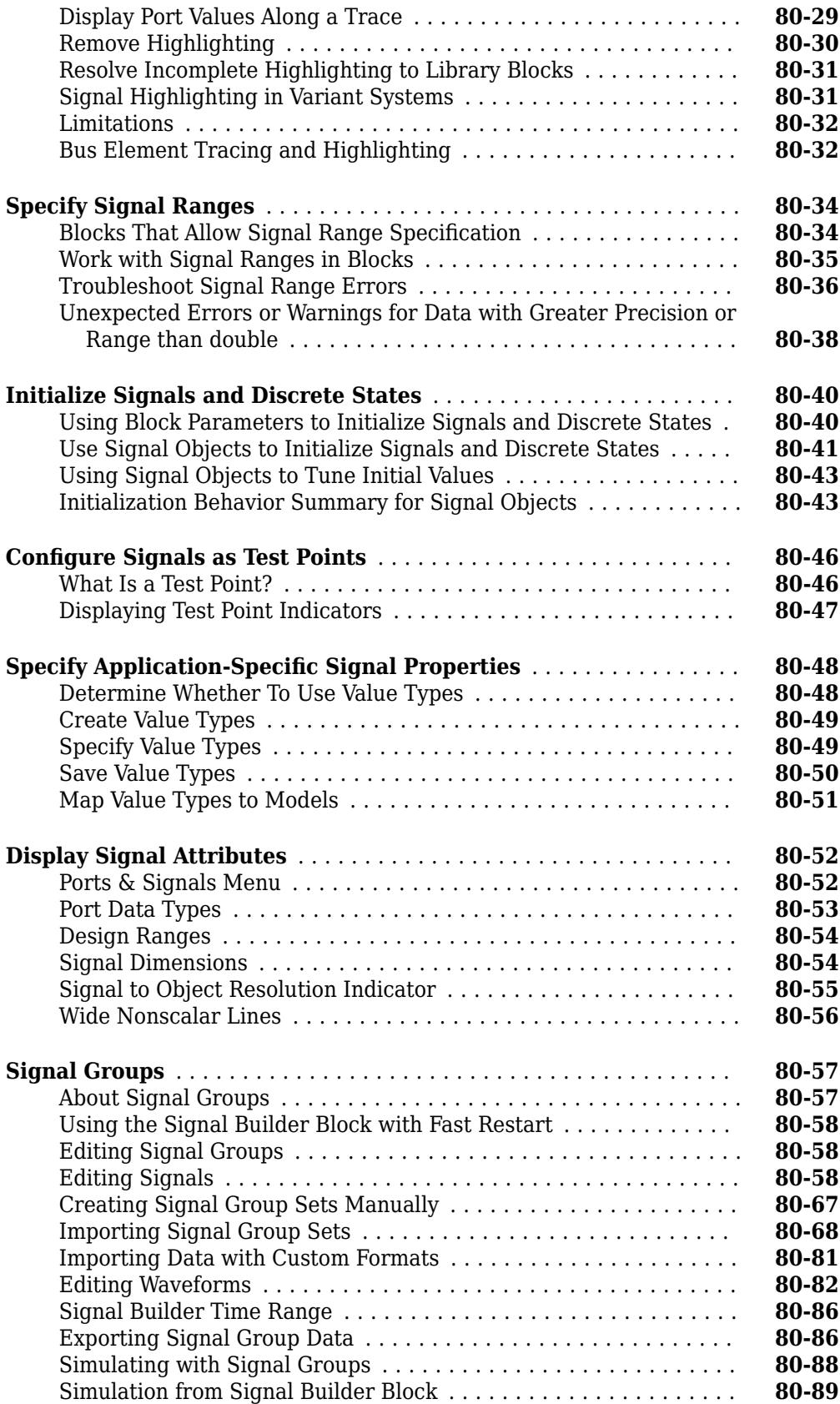

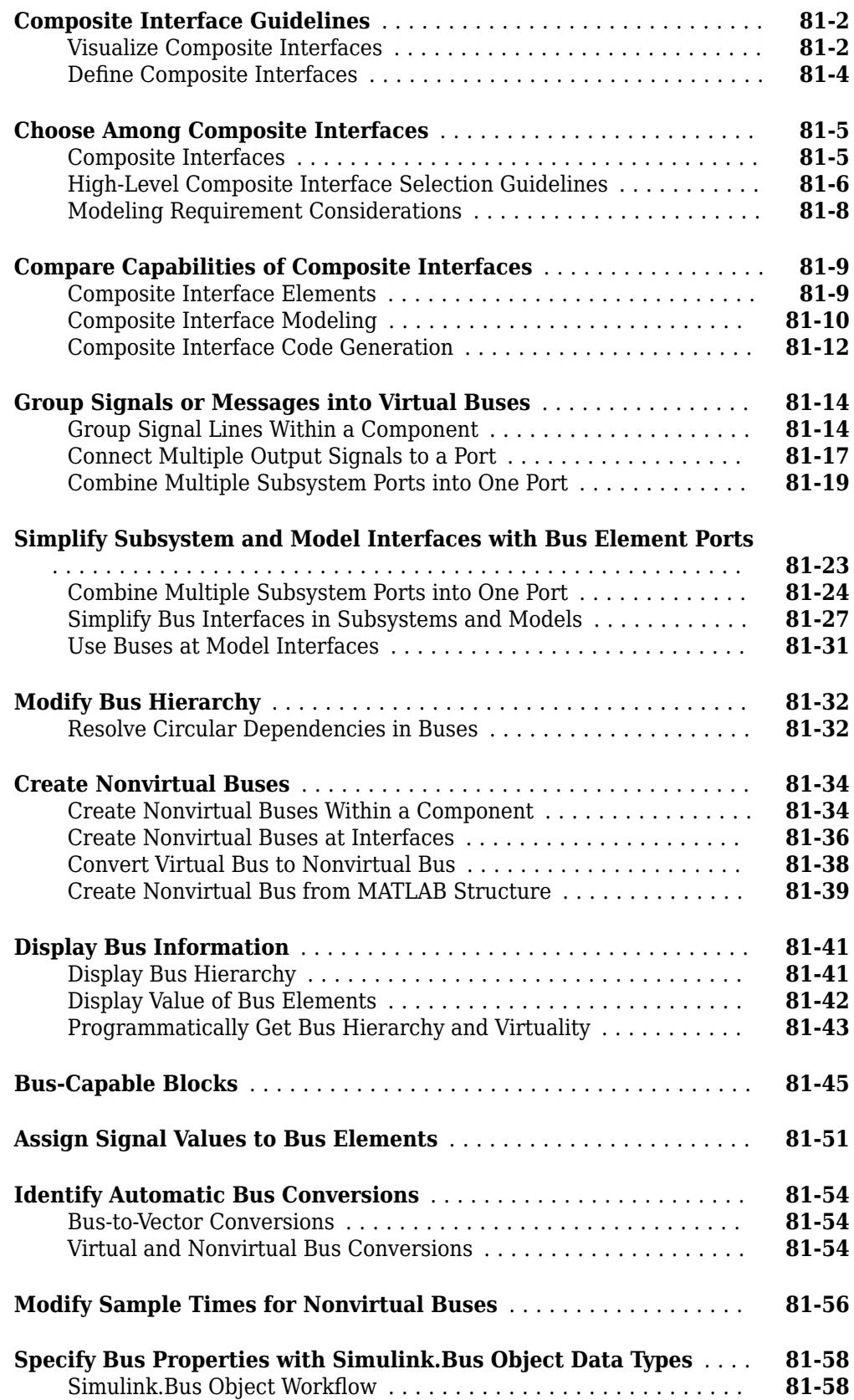

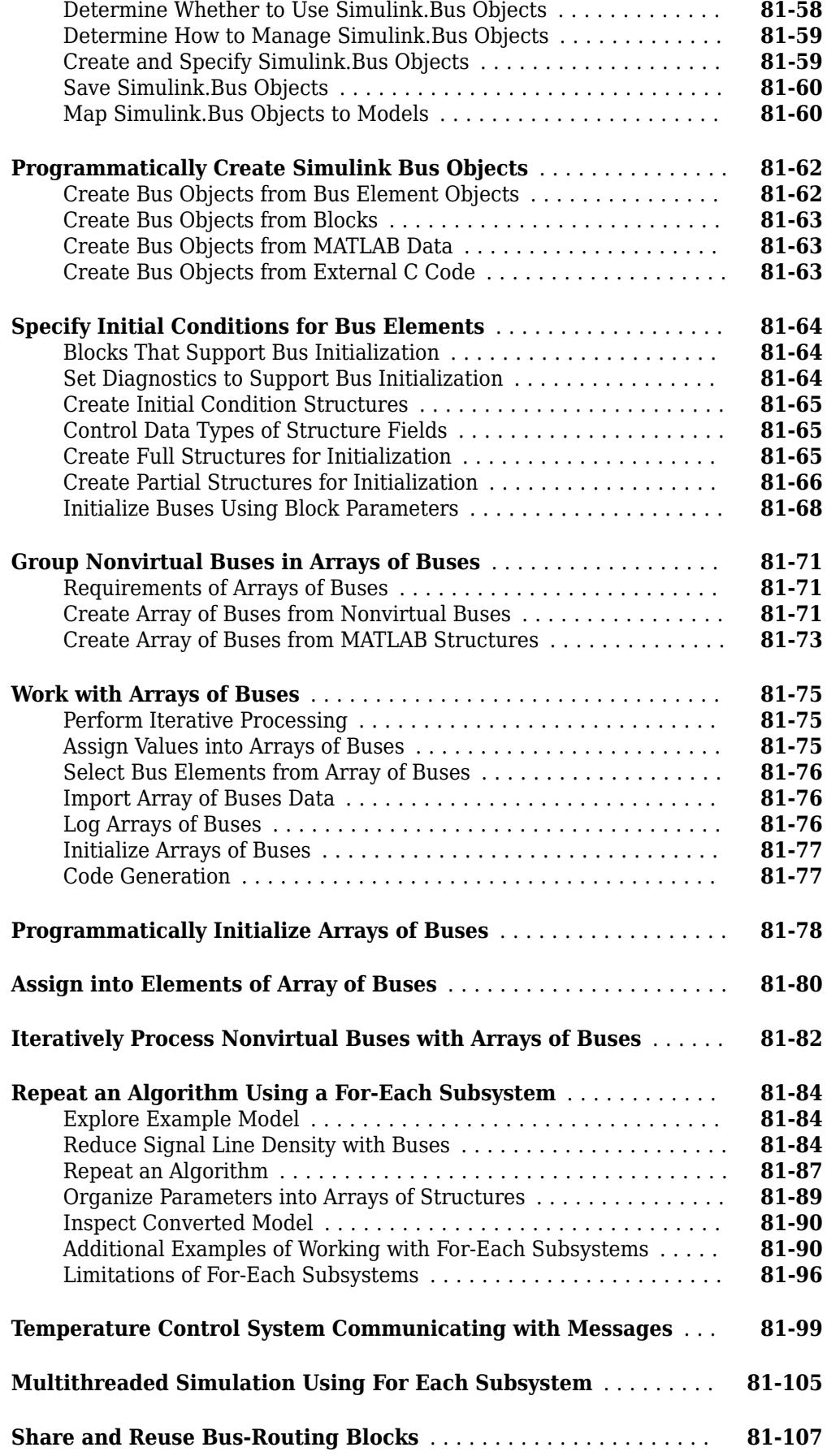

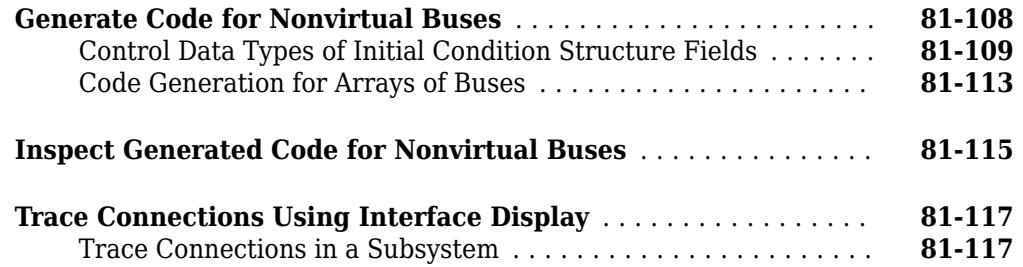

#### **[Working with Variable-Size Signals](#page-4154-0)**

### **[82](#page-4154-0)**

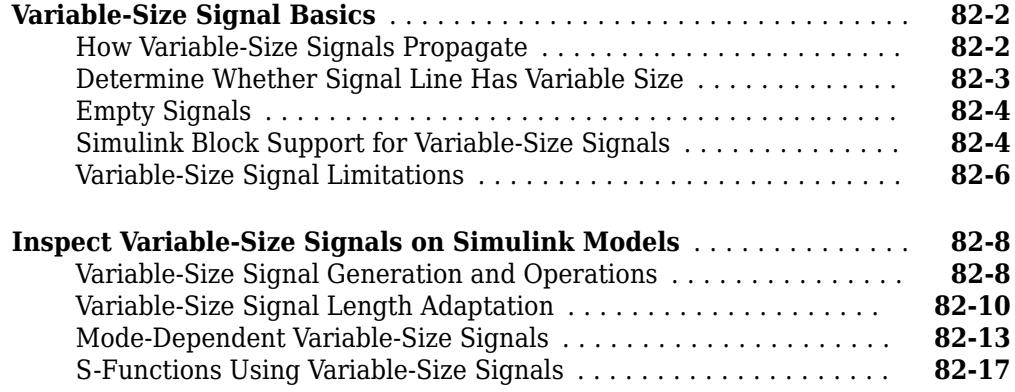

### **[Customizing Simulink Environment and Printed Models](#page-4172-0)**

### **[Customizing the Simulink User Interface](#page-4174-0)**

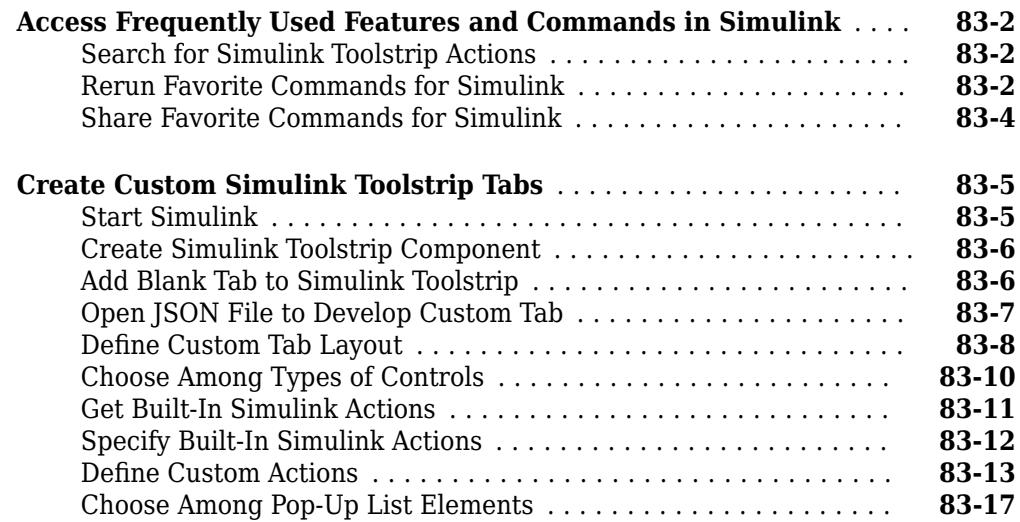

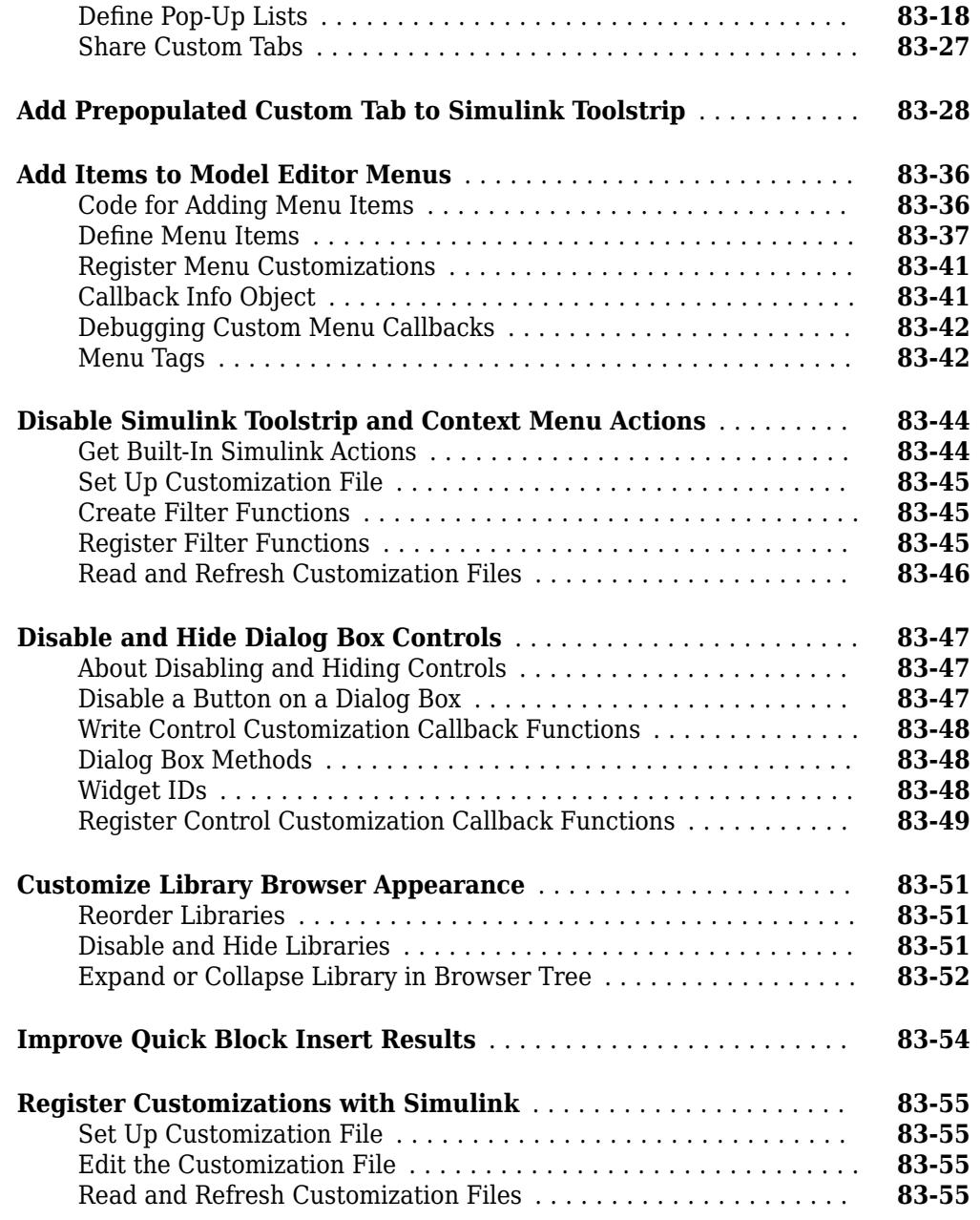

### **[Frames for Printed Models](#page-4230-0)**

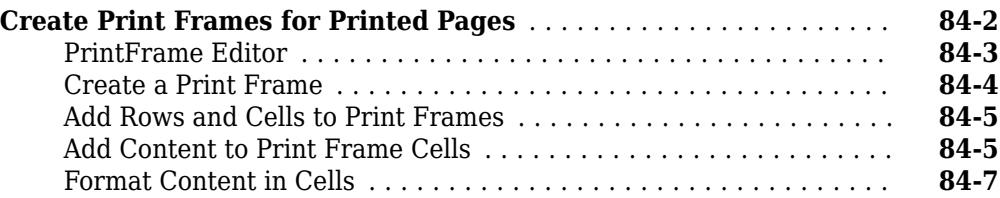

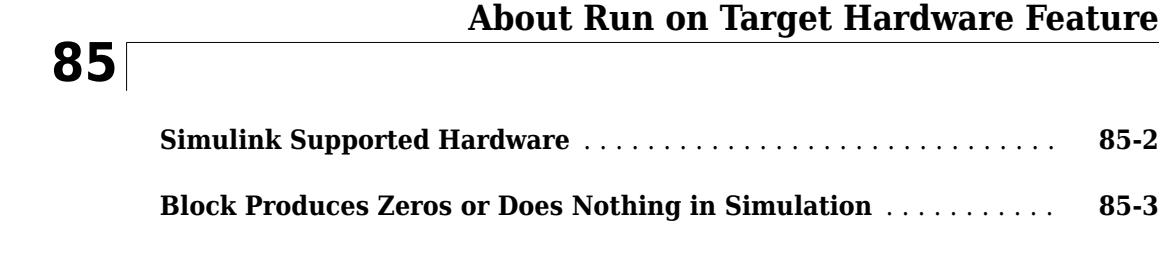

### **[Running Simulations in Fast Restart](#page-4244-0)**

### **[86](#page-4244-0)**

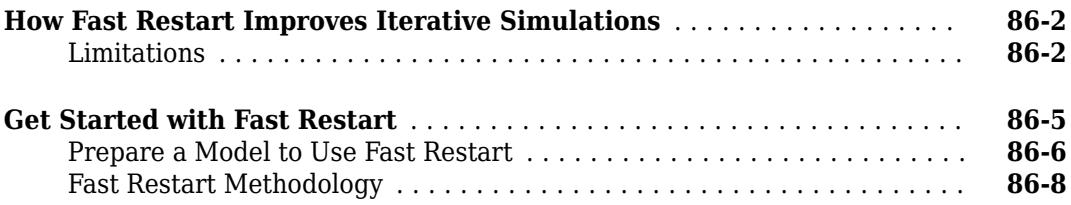

### **[Model Component Testing](#page-4254-0)**

### **[Component Verification](#page-4256-0)**

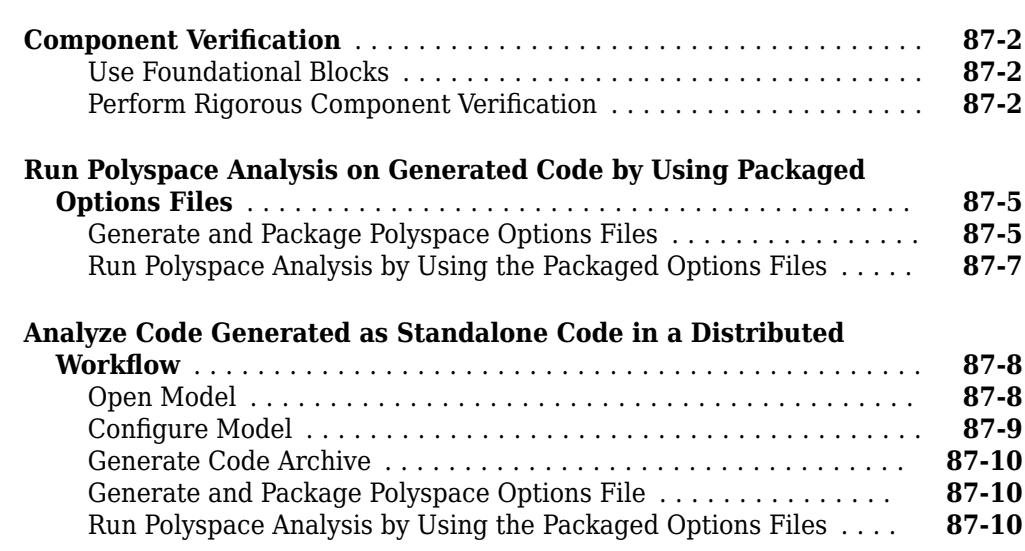

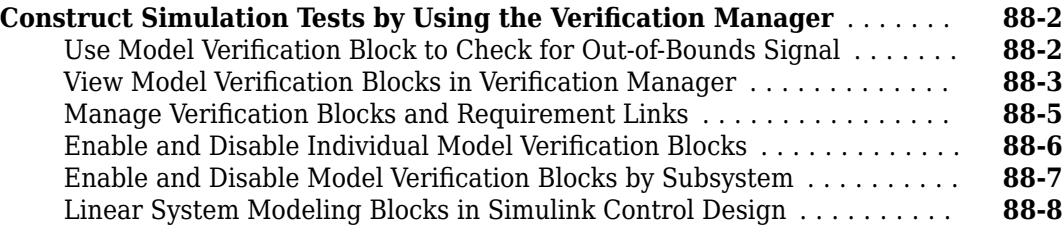

### **[Manage a Variant Model Using Variant Manager](#page-4276-0)**

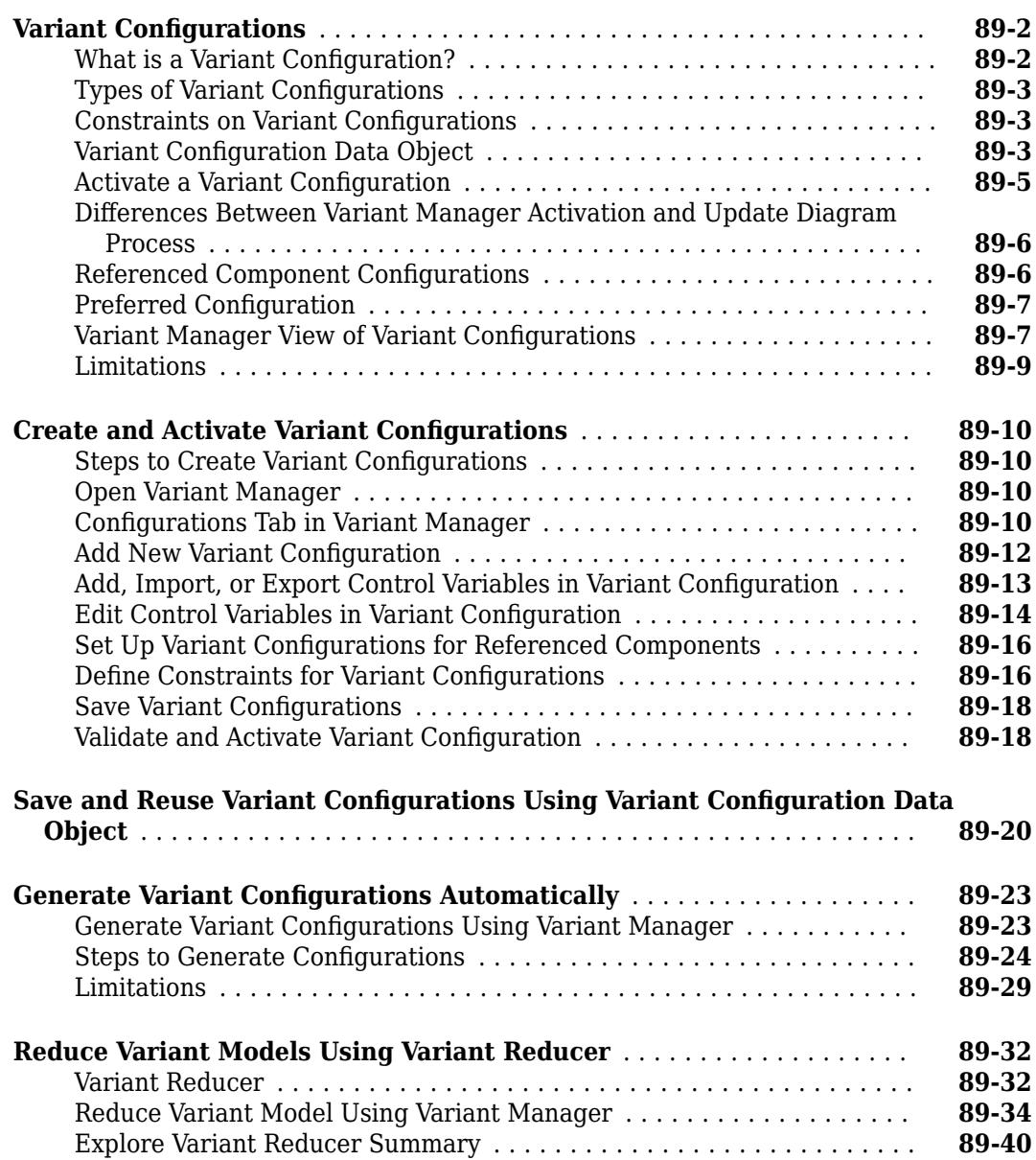

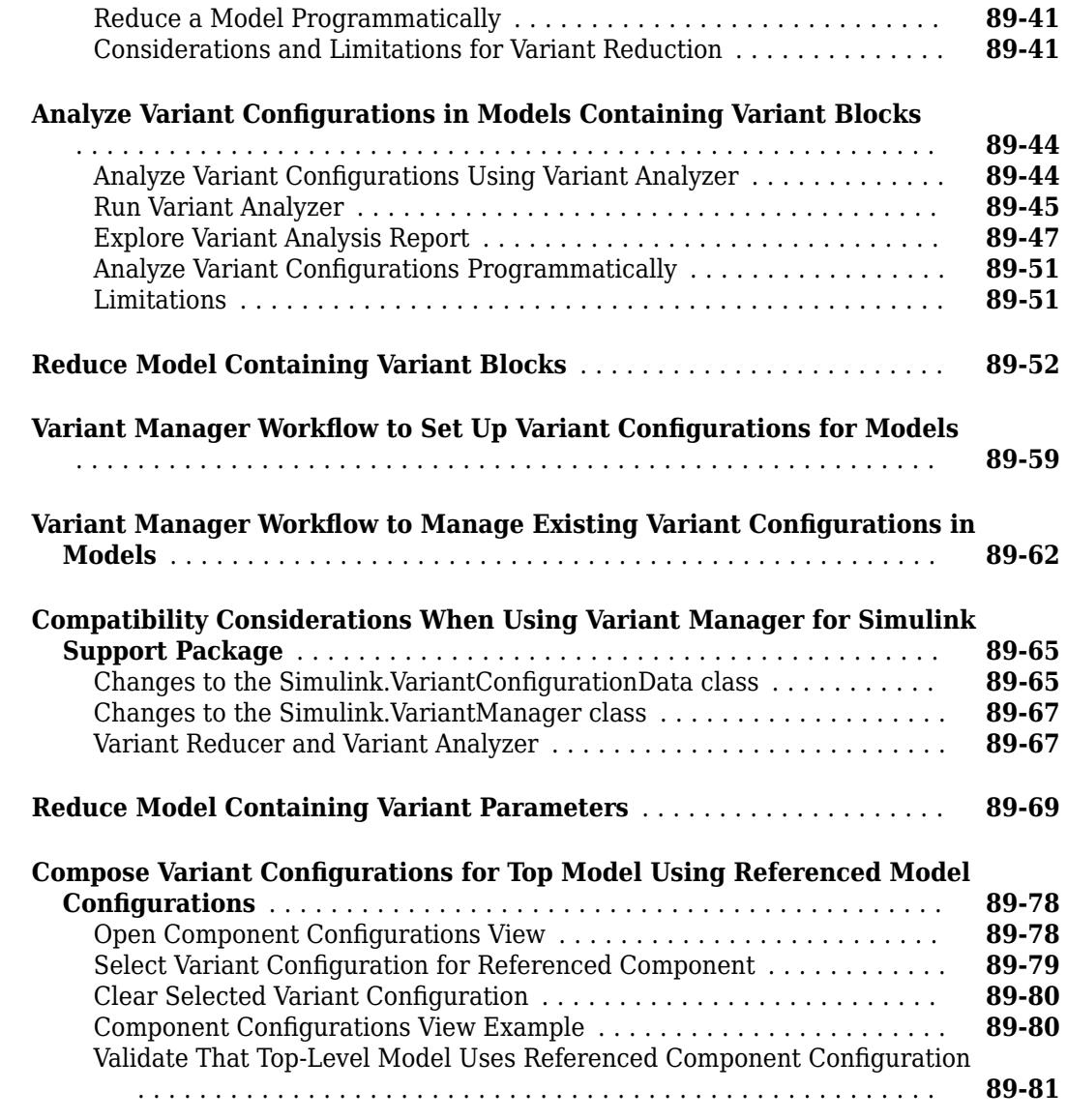

### **[Integrate Python Code With Simulink](#page-4358-0)**

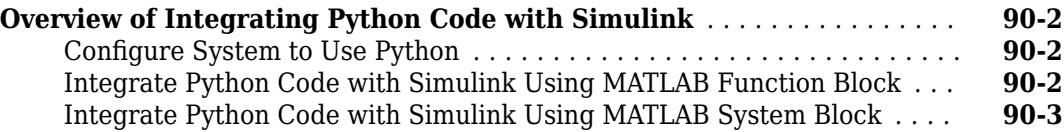

# **Introduction to Simulink**

# **Simulink Basics**

The following sections explain how to perform basic tasks when using the Simulink product.

- • ["Programmatic Modeling Basics" on page 1-2](#page-101-0)
- • ["Build and Edit a Model Interactively" on page 1-8](#page-107-0)
- • ["Add Blocks and Set Parameters" on page 1-13](#page-112-0)
- • ["Extend the Model and Create Subsystems" on page 1-18](#page-117-0)
- • ["Update Diagram and Run Simulation" on page 1-24](#page-123-0)
- ["Refine the Model" on page 1-27](#page-126-0)
- • ["Save the Model" on page 1-30](#page-129-0)
- • ["Preview Content of Model Components" on page 1-35](#page-134-0)
- • ["Collaborate by Adding Comments to Blocks" on page 1-37](#page-136-0)
- • ["Bookmark Parts of Model with Viewmarks" on page 1-40](#page-139-0)
- • ["Print Model Diagrams" on page 1-43](#page-142-0)
- • ["Print Model Reports" on page 1-49](#page-148-0)
- • ["Programmatically Print Models from MATLAB Command Window" on page 1-51](#page-150-0)
- • ["Keyboard Shortcuts and Mouse Actions for Simulink Modeling" on page 1-56](#page-155-0)

### <span id="page-101-0"></span>**Programmatic Modeling Basics**

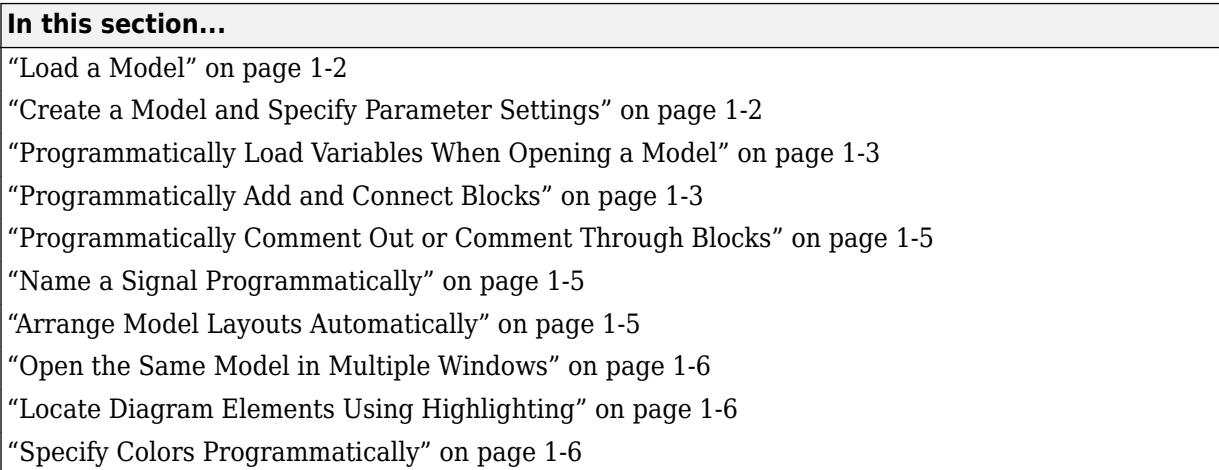

You can perform most Simulink modeling basics programmatically at the MATLAB® Command Window, such as creating models, adding blocks to models, and setting parameters. These examples show some of these commands and how you can use them.

#### **Load a Model**

Loading a model brings it into memory but does not open it in the Simulink Editor for editing. After you load a model, you can work with it programmatically. You can use the Simulink Editor to edit the model only if you open the model.

To load a system, use the load\_system command. For example, to load the vdp model, at the MATLAB command prompt, enter:

```
load_system('vdp')
```
#### **Create a Model and Specify Parameter Settings**

You can write a function that creates a model and uses the settings that you prefer. For example, this function creates a model that has a green background and uses the ode3 solver:

```
function new_model(modelname) 
% NEW MODEL Create a new, empty Simulink model
% NEW MODEL('MODELNAME') creates a new model with
% the name 'MODELNAME'. Without the 'MODELNAME'
% argument, the new model is named 'my_untitled'.
if nargin == 0 modelname = 'my_untitled';
end
% create and open the model
open system(new system(modelname));
% set default screen color
set_param(modelname,'ScreenColor','green');
```

```
% set default solver
set_param(modelname,'Solver','ode3');
```
% save the model save system(modelname);

#### **Programmatically Load Variables When Opening a Model**

If you assign a variable as a block parameter value, you must define the value of the variable in the model. See ["Create a Model" on page 1-8](#page-107-0). You can define the variable programmatically using the PreloadFcn callback with the set param function. Use the function in this form:

set\_param('mymodel','PreloadFcn','expression')

expression is a MATLAB command or a MATLAB script on your MATLAB search path. This command sets the model PreloadFcn callback to the value that you specify. Save the model to save the setting.

For example, when you define the variables in a MATLAB script loadvar.m for the model modelname.slx, use this command:

set\_param('modelname','PreloadFcn','loadvar')

To assign the variable K the value 15, use this command:

set param('modelname','PreloadFcn','K=15')

After you save the model, the PreloadFcn callback executes when you next open the model.

#### **Programmatically Add and Connect Blocks**

This example shows how to use functions to add blocks and connect the blocks programmatically. Once you have added blocks to the model, you use three different approaches to connect them: routed lines, port handles, and port IDs. Routed lines allow you to specify the exact (x,y) coordinates of all connecting line segment endpoints. Port handles and port IDs allow connecting lines to block ports without having to know the port location coordinates.

Create and open a blank model named 'mymodel'.

Add blocks, including a subsystem block. Use the position array in the set\_param function to set the size and position of the blocks. Set the upper left and lower right block corners using  $(x,y)$ coordinates.

```
add_block('simulink/Sources/Sine Wave','mymodel/Sine1');
set_param('mymodel/Sine1','position',[140,80,180,120]);
add_block('simulink/Sources/Pulse Generator','mymodel/Pulse1');
set_param('mymodel/Pulse1','position',[140,200,180,240]);
add block('simulink/Ports & Subsystems/Subsystem', 'mymodel/Subsystem1');
set_param('mymodel/Subsystem1','position',[315,120,395,200]);
add block('simulink/Sinks/Scope','mymodel/Scope1');
set_param('mymodel/Scope1','position',[535,140,575,180]);
```
Inside Subsystem1, delete the default connection between In1 and Out1. Also, add a second input port by copying and renaming In1 from the block library.

```
delete_line('mymodel/Subsystem1','In1/1','Out1/1');
add_block('simulink/Sources/In1','mymodel/Subsystem1/In2');
```
Reposition the internal input and output port blocks inside Subsystem1.

```
set_param('mymodel/Subsystem1/In1','position',[50,50,90,70]);
set_param('mymodel/Subsystem1/In2','position',[50,130,90,150]);
set_param('mymodel/Subsystem1/Out1','position',[500,80,540,100]);
```
Insert and position an Add block inside Subsystem1.

```
add_block('simulink/Math Operations/Add','mymodel/Subsystem1/Add1');
set_param('mymodel/Subsystem1/Add1','position',[250,80,290,120]);
```
Next, add lines to connect all the blocks in the model. Start by connecting the Sine1 and Pulse1 blocks using routed lines.

Find the  $(x,y)$  coordinates of the Sine1 output port.

```
Sinel Port = get param('mymodel/Sine1','PortConnectivity')
```

```
Sine1_Port =
```

```
 struct with fields:
```

```
 Type: '1'
 Position: [185 100]
 SrcBlock: []
  SrcPort: []
 DstBlock: [1×0 double]
  DstPort: [1×0 double]
```
get param shows that the port Position is [185 100].

Find the  $(x,y)$  coordinates of the Pulse1 output port.

```
Pulse1 Port = get param('mymodel/Pulse1','PortConnectivity')
```

```
Pulse1_Port =
```

```
 struct with fields:
```
 Type: '1' Position: [185 220] SrcBlock: [] SrcPort: [] DstBlock: [1×0 double] DstPort: [1×0 double]

get param shows that the port position is [185 220].

Connect the output of Sine1 to the first input of Subsystem1 using three segments of routed line.

add\_line('mymodel', [185 100; 275 100]); add\_line('mymodel', [275 100; 275 140]); add\_line('mymodel', [275 140; 310 140]);

Connect the output of Pulse1 to the second input of Subsystem1 using three segments of routed line.

```
add_line('mymodel', [185 220; 275 220]);
add_line('mymodel', [275 220; 275 180]);
add_line('mymodel', [275 180; 310 180]);
```
Use get\_param to get the port handles of the blocks being connected. Then use the block port handles to connect the output of Subsystem1 to the input of Scope1.

```
SubsysPortHandles = get param('mymodel/Subsystem1','PortHandles');
ScopePortHandles = get_param('mymodel/Scope1','PortHandles');
add line('mymodel',SubsysPortHandles.Outport(1),...
ScopePortHandles.Inport(1));
```
Use port names and IDs to connect the Add1 block inside Subsystem1 to the subsystem inputs and outputs. Simulink uses the most direct path to connect the ports.

```
add line('mymodel/Subsystem1','In1/1','Add1/1');
add_line('mymodel/Subsystem1','In2/1','Add1/2');
add_line('mymodel/Subsystem1','Add1/1','Out1/1');
```
#### **Programmatically Comment Out or Comment Through Blocks**

To view or change the commented state of a block programmatically, use the get\_param and set param commands.

• To view the commented state of a block:

get\_param(gcb,'commented');

• To comment out a block:

set param(qcb,'commented','on');

• To comment through a block:

set param(gcb,'commented','through');

• To uncomment a block:

set param(gcb,'commented','off');

#### **Name a Signal Programmatically**

- **1** Select the block that is the source for the signal line.
- **2** Use get\_param to assign the port handle of the currently selected block to the variable *p*. Use get\_param to assign the handle of the line connected to that port to the variable *l*. Then set the name of the signal line to 's9'.

```
p = qet param(qcb, 'PortHandles')l = get param(p.Outport, 'Line')
set_param(l,'Name','s9')
```
#### **Arrange Model Layouts Automatically**

You can use the Simulink.BlockDiagram.arrangeSystem command to lay out your model. This command aligns input blocks on the left, output blocks on the right, and model elements in columns between the inputs and outputs. The command affects only one layer at a time.

<span id="page-105-0"></span>You can use the Simulink.BlockDiagram.routeLine command to route existing lines of your model. Routing existing lines improves line route quality and avoids overlaps of a line with other lines and obstacles in the model.

While you can use these commands with any open model, they are particularly useful with models you build programmatically. For an example, see "Arrange Programmatically Populated Model".

#### **Open the Same Model in Multiple Windows**

When you open a model, the model appears in a Simulink Editor window. For example, if you have one model open and then you open a second model, the second model appears in a second window.

To open the same model in two Simulink Editor windows, at the MATLAB command prompt, enter the open system command and use the window argument. For example, if you have the vdp model open, to open another instance of the vdp model, enter:

```
open_system('vdp','window')
```
#### **Locate Diagram Elements Using Highlighting**

To highlight a block, line, port, or annotation in an open model, use hilite\_system.

#### **Specify Colors Programmatically**

You can use the set param command at the MATLAB command line or in a MATLAB program to set parameters that determine the background color of a diagram and the background color and foreground color of diagram elements. The following table summarizes the parameters that control block diagram colors.

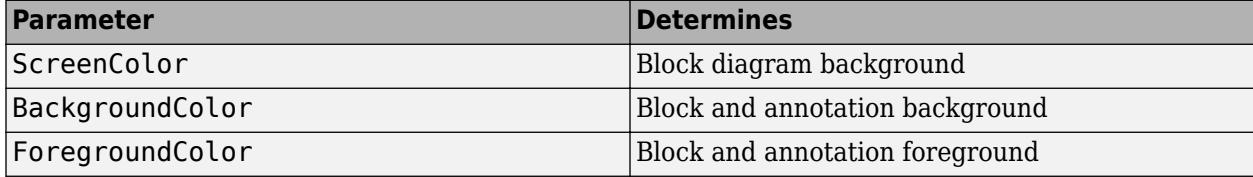

Set the color parameter to either a named color or an RGB value.

- Named color: 'automatic', 'black', 'white', 'red', 'green', 'blue', 'cyan', 'magenta', 'yellow', 'gray', 'lightBlue', 'orange', 'darkGreen'
- RGB value: '[r,g,b]'

where r, g, and b are the red, green, and blue components of the color normalized to the range 0.0 to 1.0.

For example, the following command sets the background color of the currently selected system or subsystem to a light green color:

```
set_param(gcs,'ScreenColor','[0.3, 0.9, 0.5]')
```
#### **See Also**

load\_system | open\_system | new\_system | save\_system | add\_line | delete\_line | add\_block | delete\_block | set\_param | get\_param | gcb | Simulink.BlockDiagram.routeLine | hilite\_system

### **More About**

- "Common Block Properties"
- • ["Specify Model Colors" on page 39-13](#page-2392-0)

### <span id="page-107-0"></span>**Build and Edit a Model Interactively**

Learn the basics of how to create a model, add blocks to a model, connect blocks, and simulate a model. You also learn how to organize your model with subsystems, name parts of a model, and modify a model.

For a summary of how to connect blocks and add ports interactively, see ["Keyboard Shortcuts and](#page-155-0) [Mouse Actions for Simulink Modeling" on page 1-56.](#page-155-0)

#### **Create a Model**

- **1** On the MATLAB **Home** tab, click **Simulink**.
- **2** On the Simulink Start Page, choose a template or search the templates.

Model templates are starting points that you can use to apply common modeling approaches. They help you reuse settings and block configurations. Use model and project templates to ensure your designs are applying best practices and to take advantage of previous modeling solutions.

Click the title of a template to read the description.

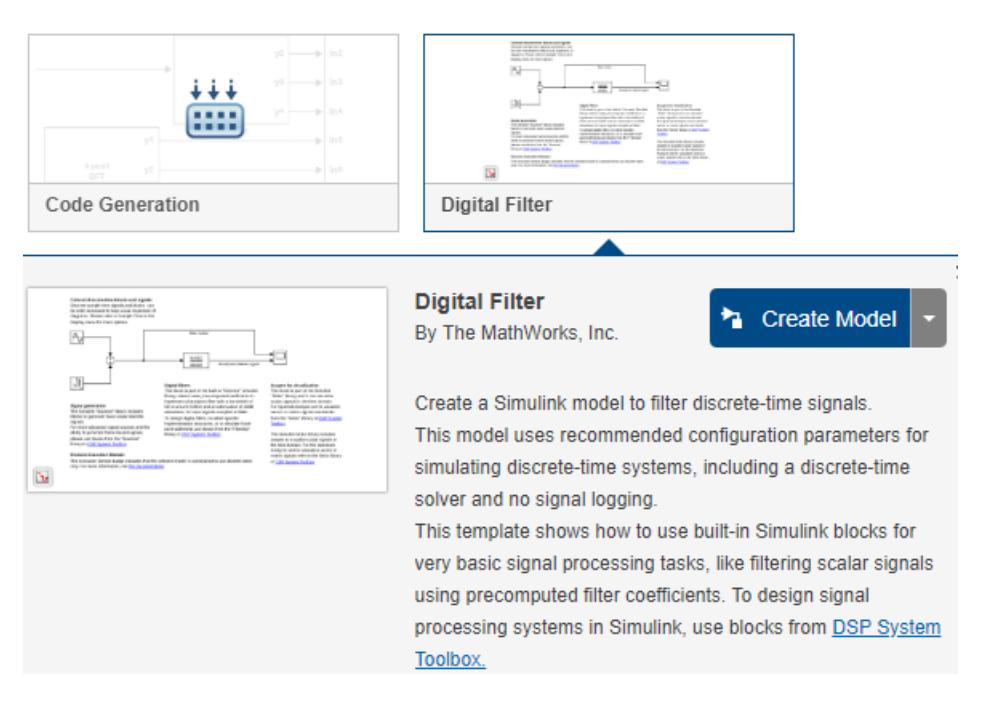

Search for templates by entering text in the search box. You can enter flexible search options, including OR, AND, NOT, use wildcards, do a fuzzy search  $(\sim)$ , and more. Use the Lucene search engine query parser syntax.

To locate templates that are not on the MATLAB search path, click **Open**. Model templates have the extension .sltx.

**3** After selecting the template you want, click **Create Model**.

To use a template without reading the description, click the template image. Alternatively, press **Ctrl**+**N** to use your default template.
A new model using the template settings and contents opens in the Simulink Editor.

If the built-in templates do not meet your needs, try searching on the **Examples** tab or creating your own templates. See ["Create Template from Model" on page 4-2](#page-255-0). On the **Examples** tab, enter search terms to search the titles and descriptions of the examples, or open examples on the web by clicking **View All** next to a product name.

### **Set Default Template for New Models**

You can specify a model template to use for all new models.

- **1** Create a model with the configuration settings and blocks you want, then export the model to a template. See ["Create Template from Model" on page 4-2.](#page-255-0)
- **2** To reuse these settings in every new model, make the new template your default model template by using the Simulink Start Page or the Simulink.defaultModelTemplate function.

On the Start Page, click the title of a template to expand the description, then click the down arrow next to **Create Model** and select **Set As Default**.

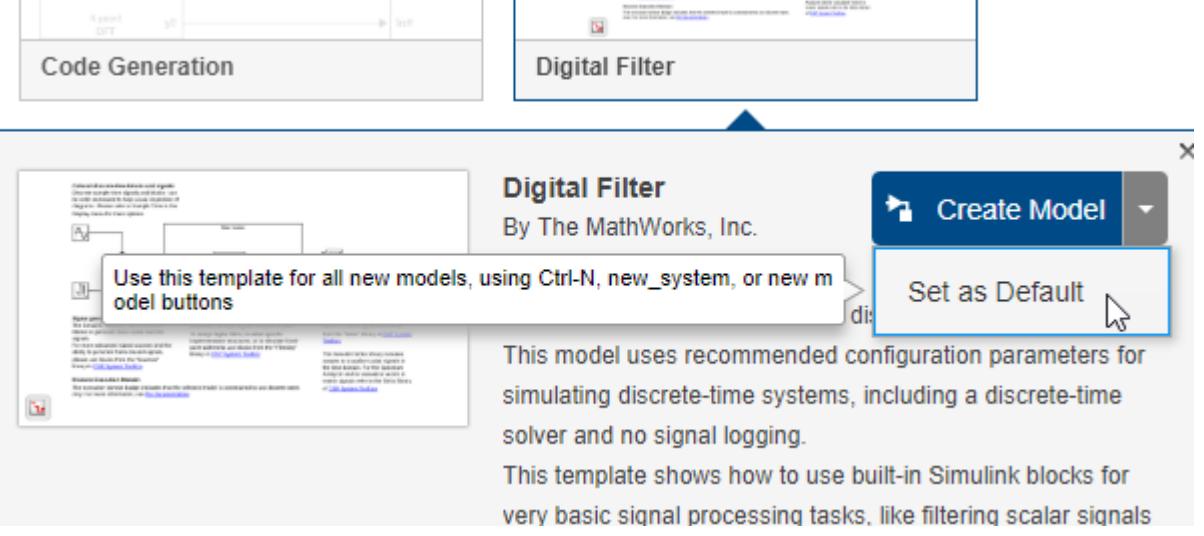

After you set a default model template, every new model uses that template, for example, when you press **Ctrl**+**N**, when you use new model buttons, or when you use new\_system. In the Simulink Editor, your default template appears at the top of the list when, on the **Simulation** tab, you select **New**.

The default template shows a check mark on the Start Page.

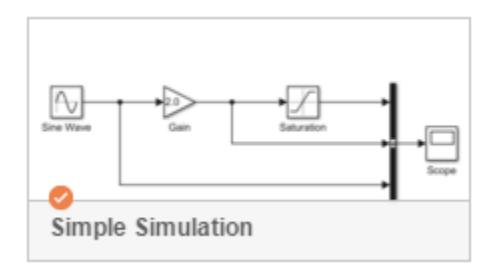

## **Open a Model**

Opening a model loads the model into memory and displays it in the Simulink Editor. Use any of these techniques:

- On the MATLAB Toolstrip, on the **Home** tab, click **Simulink**. On the Simulink Start Page, select a recent model or project from the list, or click **Open**.
- In the Simulink Toolstrip, on the **Simulation** tab, select **Open** and click **Recent Files** to open recent files or **Open** to search for a model.
- At the MATLAB Command Window, enter the name of the model without a file extension, for example, vdp. The model must be in the current folder or on the MATLAB search path.
- In the Simulink Library Browser, click the **Open** button  $\Box$ .
- Open the model using the Current Folder browser or your operating system file browser.

**Note** To open a model created in a later version of Simulink software in an earlier version, first export the model to the earlier version. See ["Export Model to Previous Simulink Version" on page 1-](#page-131-0) [32](#page-131-0).

### **Set Favorite Files**

Set favorites to easily find your favorite models and projects on the Simulink Start Page.

In the **Recent** list, you can add files to favorites. The **Favorites** list then appears above recent files on the Start Page, so you can easily reopen your favorite models and projects.

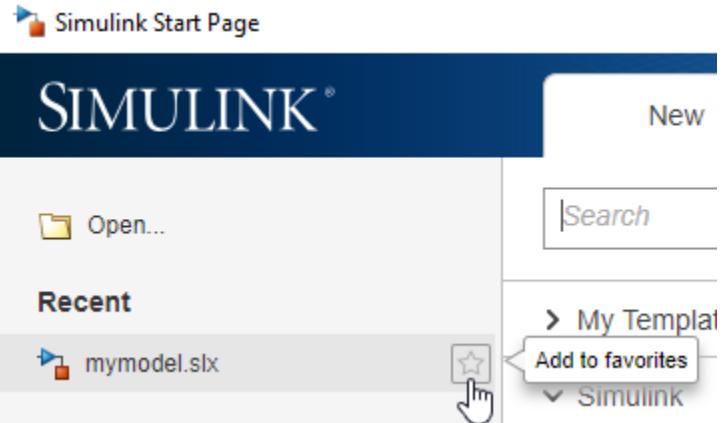

### **Clear Recent Files**

To edit or clear the list of recent files on the Start Page, right-click a recent file and click **Remove from List** or **Clear List**.

Alternatively, use Simulink.history.clear to clear the Simulink history programmatically.

### **Load Variables When Opening a Model**

As you build models, you sometimes define variables for a model. For example, suppose that you have a model that contains a Gain block. You can specify the variable K as the gain rather than setting the

value on the block. When you use this approach, you must define the variable K for the model to simulate.

You can use a model callback to load variables when you open a model.

- **1** In a model that uses the Gain block, set the block **Gain** value to K.
- **2** Define the variable in a MATLAB script. In MATLAB, select **New** > **Script**. In the script, enter your variable definitions:

 $K=27$ 

- **3** Save the script as loadvar.m.
- **4** In the model, open the Property Inspector. On the **Modeling** tab, under **Design**, click **Property Inspector**.
- **5** At the top level of a model, click an empty space in the Simulink Editor canvas to ensure nothing is selected.
- **6** On the **Properties** tab, in the **Callbacks** section, select PreLoadFcn, then enter loadvar.
- **7** Save the model.

The next time that you open the model, the PreloadFcn callback loads the variables into the MATLAB workspace.

You can also use the Model Properties dialog box instead of the Property Inspector. On the **Modeling** tab, click **Model Settings** > **Model Properties**.

To learn about callbacks, see ["Customize Model Behavior with Callbacks" on page 4-52](#page-305-0). To define a callback for loading variables programmatically, see ["Programmatically Load Variables When Opening](#page-102-0) [a Model" on page 1-3.](#page-102-0)

#### **Open a Model That Has Different Character Encoding**

If you open an MDL file created in a release prior to R2021b in a MATLAB session that uses different encoding, you receive a warning. For example, suppose you create an MDL file in a MATLAB session configured for Shift JIS and open it in a session configured for windows-1252. The warning message displays the encoding of the current session and the encoding used to create the model. Starting in R2021b, MDL files, similar to SLX files, can store characters from any encoding. Resave your model files as MDL or SLX files.

#### **Simulink Model File Types**

New models have the .slx extension by default. Models created before R2012b have the extension .mdl. You can edit models with either the .slx or .mdl extension, depending on when they were created and whether you converted them. See ["Save Models in the SLX File Format" on](#page-130-0) [page 1-31](#page-130-0).

.slxp and .mdlp extensions denote protected models that you cannot open or edit. See ["Reference](#page-422-0) [Protected Models from Third Parties" on page 8-13.](#page-422-0) Model templates have the extension .sltx.

Simulink libraries and subsystems can also use the .slx extension. To learn more, see ["Choose](#page-1563-0) [Among Types of Model Components" on page 23-4](#page-1563-0).

### **See Also**

simulink | open\_system | Simulink.createFromTemplate | Simulink.findTemplates | Simulink.defaultModelTemplate

### **Related Examples**

- • ["Add Blocks and Set Parameters" on page 1-13](#page-112-0)
- • ["Extend the Model and Create Subsystems" on page 1-18](#page-117-0)
- • ["Update Diagram and Run Simulation" on page 1-24](#page-123-0)
- ["Refine the Model" on page 1-27](#page-126-0)
- • ["Save the Model" on page 1-30](#page-129-0)

# <span id="page-112-0"></span>**Add Blocks and Set Parameters**

### **Add Blocks to the Model**

A basic model takes an input signal, operates on it, and outputs the result. In the Library Browser, in the Simulink library, the Sources sublibrary contains blocks that represent different types of inputs. The Sinks sublibrary has blocks for capturing and displaying outputs. The other sublibraries contain blocks you can use for a variety of purposes, such as math operations.

In this example of a basic model, you use a sine wave for an input, multiply the signal value, and output the result. Try different techniques to explore the library and to add blocks to your model.

- **1** Open the Library Browser in docked mode. In the Simulink Toolstrip, on the **Simulation** tab, click the **Library Browser** button.
- **2** In the tree view of the Library Browser, expand the **Simulink** library, then expand the **Sources** sublibrary.
- **3** In the **Sources** sublibrary, pause on the Sine Wave block to see a tooltip describing its purpose.
- **4** Add a block to your model using the context menu. Right-click the Sine Wave block and select **Add block to model**. To learn more about the block, right-click the block and select **Help**.

**Tip** If the blocks are in the single-column layout, to make the block easier to click, you can switch to the responsive layout, which has larger block icons. To switch, on the Library Browser,  $click$  the Responsive layout button  $\boxed{\frac{1}{325}}$ 

- **5** Add a block to your model by dragging. In the library tree view, in the Simulink library, expand the **Math Operations** sublibrary. In the **Math Operations** sublibrary, locate the Gain block and drag it to your model to the right of the Sine Wave block.
- **6** In the Simulink library, expand the **Sinks** sublibrary, locate the Scope block and add it to your model using the context menu or by dragging it.

The figure shows your model so far.

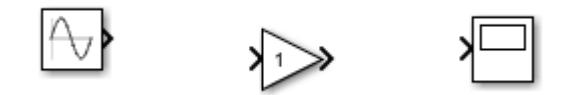

**Note** The Simulink Editor names blocks as you add them. For example, it names the first Gain block that you add Gain, the next Gain1, and so on. By default, the Simulink Editor hides these names. However, you can see the name by selecting the block. To make block names visible, you can:

- Name the block.
- Select the block. On the **Format** tab, select **Auto Name** > **Name On**.
- Change the model setting for displaying block names. On the **Debug** tab, select **Information Overlays** and clear **Hide Automatic Block Names**.

For more information on displaying block names, see ["Manage Block Names and Ports" on page 39-](#page-2391-0) [12](#page-2391-0).

### **Align and Connect Blocks**

Connect the blocks to create relationships between model elements to make the model operate. Reading the model is easier when you line up blocks according to how they interact with each other. Shortcuts help you to align and connect blocks.

- **1** Drag a Gain block so it lines up with the Sine Wave block. An alignment guide appears when the blocks line up horizontally.
- **2** Release the block, and a blue arrow appears to suggest a connection.

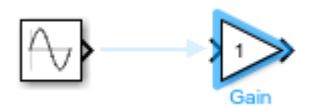

- **3** To make the connection, click the arrow. A solid line appears.
- **4** Line up and connect the Scope block to the Gain block using the same technique. Additional guides appear when multiple blocks are within range.

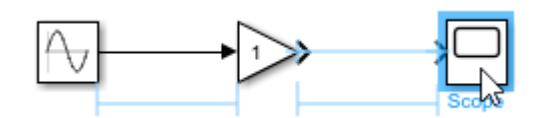

**5** To connect the Gain block to the Scope block, drag a line from the output port of the Gain block to the input port of the Scope block.

**Tip** For additional alignment options, select multiple blocks. On the **Format** tab, click options in the **Align** section.

### **Set Block Parameters**

You can set parameters on most blocks. Parameters allow you to specify how a block operates in the model. You can use the default values or set your own values in these ways:

- Use the Property Inspector to set parameters.
- Double-click most blocks to set the parameters using the Block Parameters dialog box.
- Edit block parameter values on the block icon. See ["Edit Block Parameters on Block Icons" on](#page-114-0) [page 1-15](#page-114-0).

In your model, set the sine wave amplitude.

- **1** Display the Property Inspector. On the **Modeling** tab, under **Design**, click **Property Inspector**.
- **2** Select the Sine Wave block.
- **3** In the Property Inspector, set the **Amplitude** parameter to 2.

In a block dialog box or in the Property Inspector, when you set a block parameter value to a variable or function, Simulink provides a list based on the current text typed in the edit field. The suggestions include variables or objects from every workspace (base, model, and mask), data dictionary, and referenced dictionary visible to the block parameter. Autocomplete is available for variables, fields of structures and objects, and for functions on the MATLAB path.

### <span id="page-114-0"></span>**Edit Block Parameters on Block Icons**

For blocks that display parameter value on the block icon, you can edit the value interactively on the icon.

In your model, edit the gain value.

- **1** Select the Gain block. Pause on the block. A blue underline appears under the parameter value, which indicates that the parameter is editable.
- **2** Set the **Gain** parameter to 300000. Click the underlined number, delete it, and enter 300000.

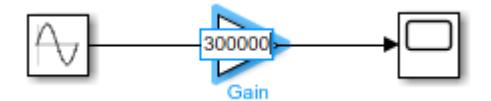

Blocks such as Constant and Gain blocks display a parameter value only when it fits on the block icon.

**3** To resize the block so that it displays the parameter value, click the interactive cue.

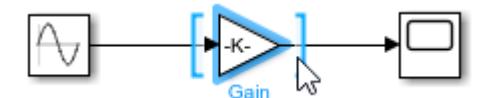

Alternatively, use one of these options to resize the block so that it displays the parameter value:

- In the Simulink Toolstrip, on the **Format** tab, select **Fit to Content**.
- In the Simulink Editor, on the action bar that appears when you select the block and pause on the ellipsis, select **Fit to Content**.

You can also edit enumerated block parameter values on the block icon.

• Fixed parameter enumeration — For the block parameters that have a fixed set of values, you can select the value from a list of allowed values using the cursor or arrow keys.

For example, consider a Rounding Function block that allows a list of values for the **Function** parameter.

**1** Select the block and point to the block icon. The editable parameter value appears underlined.

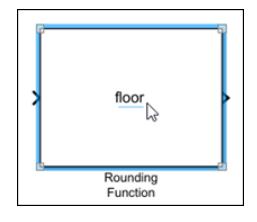

**2** Click the underlined text to edit the value. A list appears with allowed values for the **Function** parameter. Select the required value from the list to update the block parameter value.

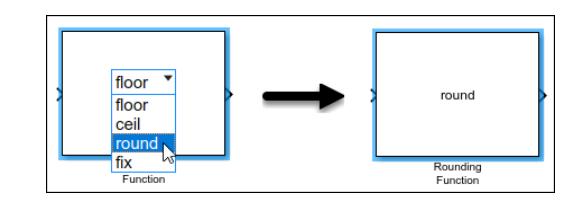

This feature is enabled for these blocks:

- Logical Operator
- Rounding Function
- MinMax
- Sqrt
- Relational Operator
- Math Function
- Complex to Real-Imag
- Dynamic parameter enumeration For block parameters that allows dynamic values, you can select a value from the list, or you can type the new value. Typing a new value removes unmatched values from the list.

The feature is currently enabled for the From block.

For example, consider a From block with three values for the **GoTo Tag** parameter.

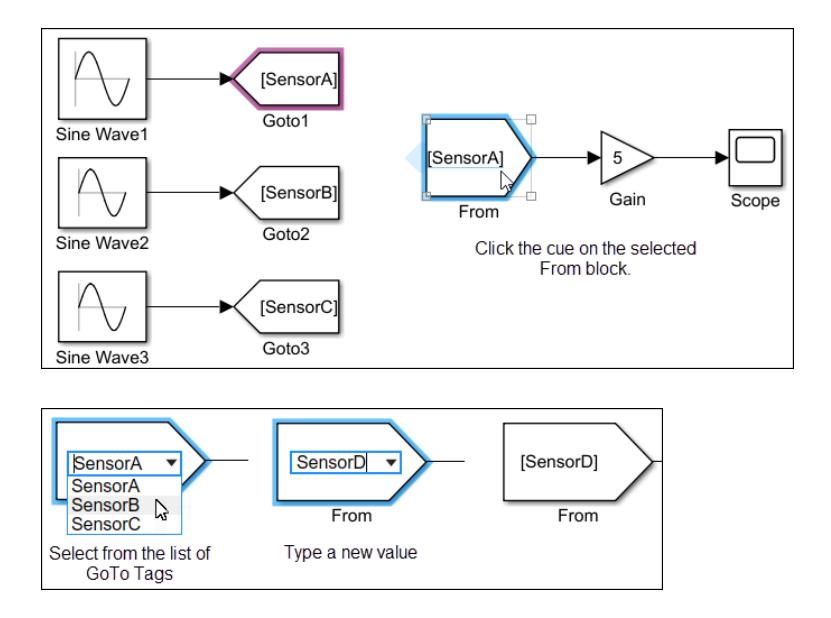

## **See Also**

simulink | open\_system | Simulink.createFromTemplate | Simulink.findTemplates | Simulink.defaultModelTemplate

### **Related Examples**

• ["Extend the Model and Create Subsystems" on page 1-18](#page-117-0)

- • ["Update Diagram and Run Simulation" on page 1-24](#page-123-0)
- ["Refine the Model" on page 1-27](#page-126-0)
- • ["Save the Model" on page 1-30](#page-129-0)

## <span id="page-117-0"></span>**Extend the Model and Create Subsystems**

### **Add More Blocks**

Suppose that you want to multiply the absolute value of the output from the Sine Wave block. To do this, you can add an Abs block and another Gain block to the model by using different techniques to locate and add blocks.

**1** If you know the name of the block that you want to add, you can use the quick insert menu. Double-click where you want to add the block, and type the block name. In this case, enter gain.

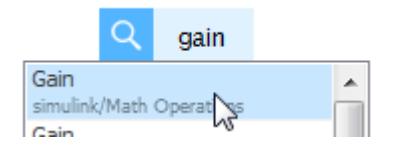

The suggestions are dynamically ranked based on your recent block usage history.

- **2** Click the block name or, with the block name highlighted, press **Enter**. You can use the arrow keys to highlight the block name if it is not first in the list.
- **3** Some blocks display a prompt for you to enter a value for one of the block parameters. The Gain block prompts you to enter the **Gain** value. Type 3 and press **Enter**.
- **4** To perform an absolute value, add an Abs block. Suppose you do not know the library a block is in or the full name of the block. You can search for it using the search box in the Library Browser. Open the Library Browser. In the search box, type abs and press **Enter**. When you find the Abs block, add it to the left of the new Gain block.
- **5** Add another Scope block. You can right-click the existing Scope block and drag to create a copy or use the **Copy** and **Paste** commands.

The figure shows the current state of the model.

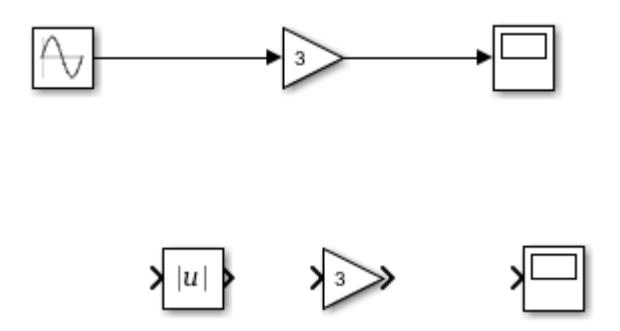

### **Branch a Connection**

The input to the second Gain block is the absolute value of the output from the Sine Wave block. To use a single Sine Wave block as the input to both gain operations, create a branch from the Sine Wave block output signal.

**1** For the first set of blocks in your model, you used the horizontal alignment guides to help you align and connect them. You can also use guides to align blocks vertically. Drag the second Scope block so that it lines up under the first one. Release it when the vertical alignment guide shows that the blocks are aligned.

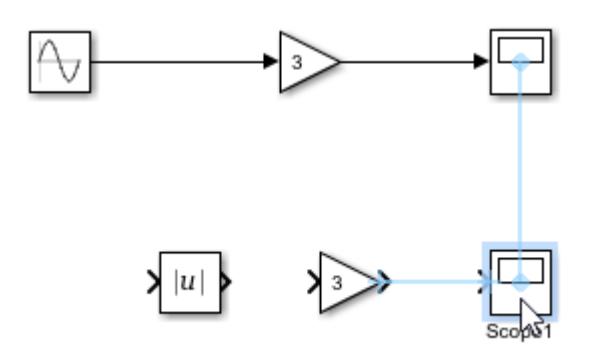

- **2** You can click a port to identify compatible ports that can be connected to it. The port hint symbol appears near the compatible elements.
	- **a** Click the output port of the Gain block.

$$
\longrightarrow |u| \longrightarrow \longrightarrow 3 \longrightarrow 4
$$

**b** Point to  $\bullet$  to see the connection cue.

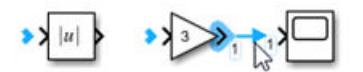

**c** Click the cue to connect the Gain block to the Scope block.

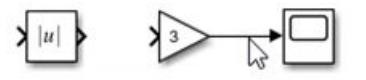

**d** Connect the output port of the Abs block to the input port of the Gain block.

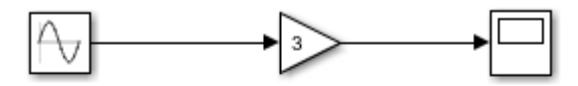

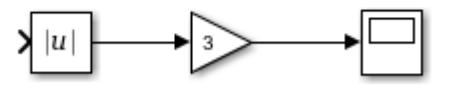

**3** Create a branch from the Sine Wave block output to the Abs block. Click the input port of the Abs block. Move the cursor toward the output signal line from the Sine Wave block. A preview line appears. Click to create the branch.

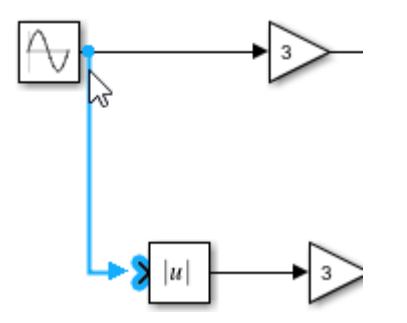

Alternatively, you can start the branch by clicking the line segment and then moving the cursor toward the port.

**4** Name the signals. Double-click the signal line between the bottom Gain block and Scope block and type Scope. The label appears next to the signal line.

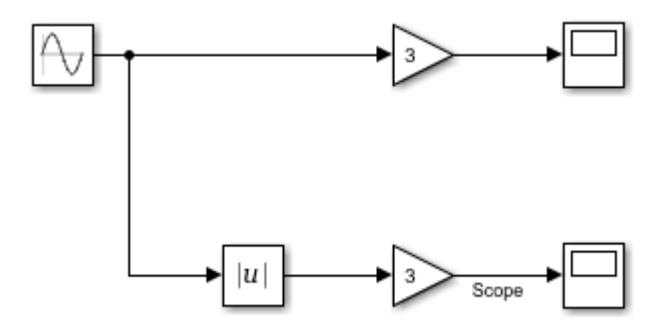

Try these methods to add or connect blocks:

• To get a list of recommended blocks to connect to an unconnected signal line, drag from a block port and release so that a red, dotted line appears. Double-click the end of the line to use the quick insert menu. Suggested blocks for the current context appear on the menu. You can select one of the listed blocks.

To improve the menu suggestions based on your model designs, see ["Improve Quick Block Insert](#page-4227-0) [Results" on page 83-54](#page-4227-0).

- To search for a block by name, double-click the canvas and then type the name of a block to get a list of blocks that starts with the characters you typed. For custom library blocks, you can type the block keyword, if the library author assigned one. The list is ranked based on your recent block usage history.
- To connect one port to multiple blocks, click a port, then hold **Shift** before you click another port. Holding **Shift** lets you make multiple, consecutive connections. For example, while holding **Shift**, you can branch a new signal line and connect it to another port or signal line with one click.
- To connect blocks, select the first block and **Ctrl+**click the block you want to connect it to. This technique is useful when you want to connect blocks that have multiple inputs and outputs, such as multiple blocks to a bus or two subsystems with multiple ports. As with clicking two ports, this technique is useful when you do not want to align blocks. The signal line bends as needed to make the connection.

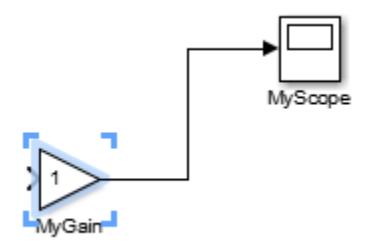

To make a diagonal line from line segments, press **Shift** and drag a vertex.

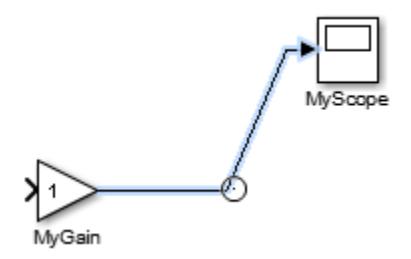

**Tip** To improve the shape of a signal line, select the line and pause on the ellipsis that appears. From the action bar, select **Auto-route Line**. The line redraws if a better route between model elements is possible. To improve line routing for a selected block or for multiple model elements selected by dragging a selection box, select **Auto-route Lines** from the action bar.

## **Organize Your Model into Components**

You can group blocks in subsystems and label blocks, subsystems, and signals. For more information about subsystems, see ["Create Subsystems" on page 4-17](#page-270-0).

- **1** Drag a selection box around the Abs block and the Gain block next to it.
- **2** Move the cursor over the ellipsis that appears at the corner of the selection box. From the action bar, select **Create Subsystem**.

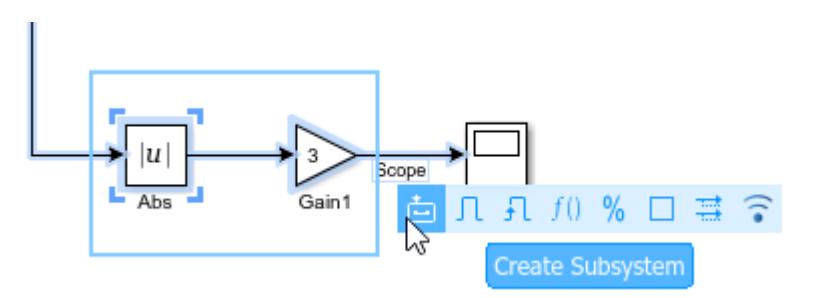

A Subsystem block appears in the model in place of the selected blocks. On the Subsystem block icon, labels describe the input and output ports by index or name.

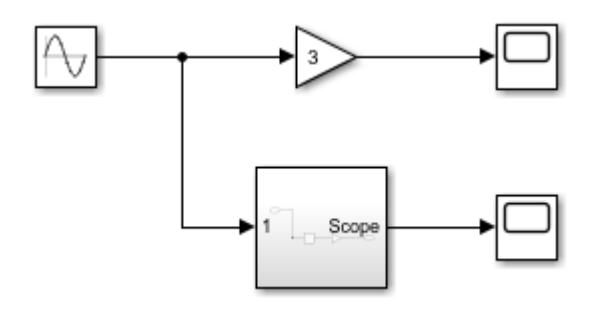

**Note** You can place a port on any side of the Subsystem block. To move a port, click and drag it around the block.

To resize the Subsystem block for the best fit in your model, drag the block handles.

- **3** Give the subsystem a meaningful name. Select the block, double-click the name, and type Absolute Value. Naming a block causes the name to appear in the model.
- **4** Open the Absolute Value subsystem by double-clicking it. Alternatively, right-click the subsystem and select **Open in New Tab**.

The subsystem contains the blocks and signal that you selected as the basis of the subsystem. They are connected in sequence to two new blocks: an Inport block and an Outport block. Inport and Outport blocks correspond to the input and output ports on the subsystem. Creating the subsystem from a selection that includes a named signal adds the name of the signal to the corresponding Inport or Outport block.

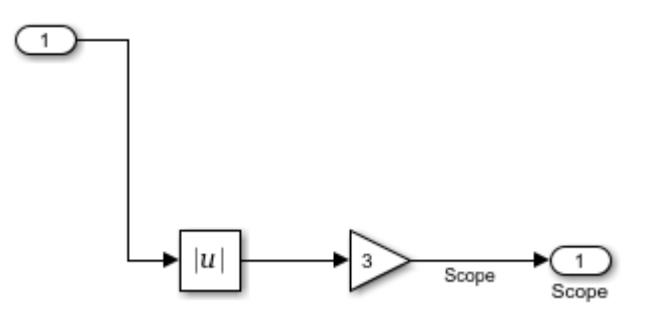

**5** Click the **Up to Parent** button  $\hat{\mathbf{r}}$  to return to the top level of the model.

**Tip** You can use the Explorer Bar to navigate the model hierarchy. For example, to return to the parent model, click the name of the parent model.

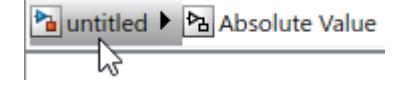

The figure shows the model after you create the subsystem and name it.

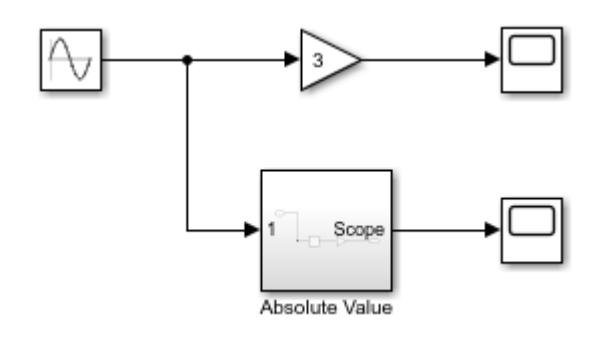

### **See Also**

### **Related Examples**

- • ["Add Blocks and Set Parameters" on page 1-13](#page-112-0)
- • ["Update Diagram and Run Simulation" on page 1-24](#page-123-0)
- ["Refine the Model" on page 1-27](#page-126-0)
- • ["Save the Model" on page 1-30](#page-129-0)
- • ["Keyboard Shortcuts and Mouse Actions for Simulink Modeling" on page 1-56](#page-155-0)

# <span id="page-123-0"></span>**Update Diagram and Run Simulation**

You can leave many attributes of a block diagram, such as signal data types and sample times, unspecified. The Simulink software then infers the values of block diagram attributes based on the block connectivity and attributes that you specify. The process that Simulink uses is known as updating the diagram.

Simulink attempts to infer the most appropriate values for attributes that you do not specify. If Simulink cannot infer an attribute, it halts the update and displays an error.

Simulink updates the diagram at the start of a simulation. The updated diagram provides the simulation with the results of the latest changes that you have made to a model.

### **Simulate the Model and View Results**

Simulating performs the operations specified by the blocks in the model and its specific configuration and produces results. See "Simulation" for complete information, such as how to configure your model for simulation.

Use either of these methods to simulate a model:

- Press **Ctrl+T**.
- $\cdot$  Click **Run**

In this example, the simulation runs for 10 seconds, which is the default setting.

Double-click both Scope blocks to open them and view the results.

The figures show the two results. In the second plot, the absolute value of the sine wave is always positive.

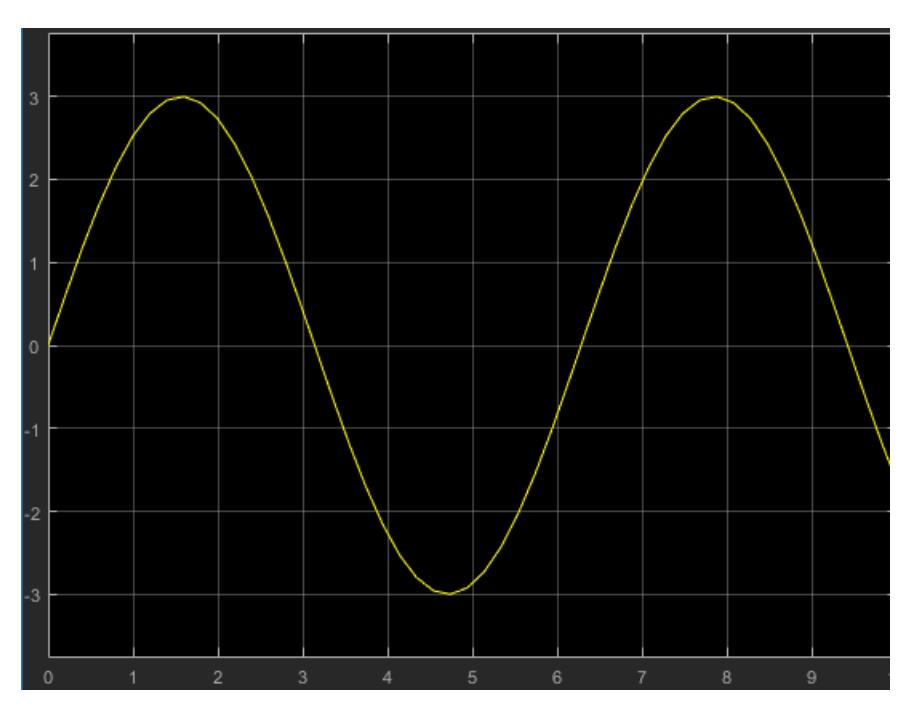

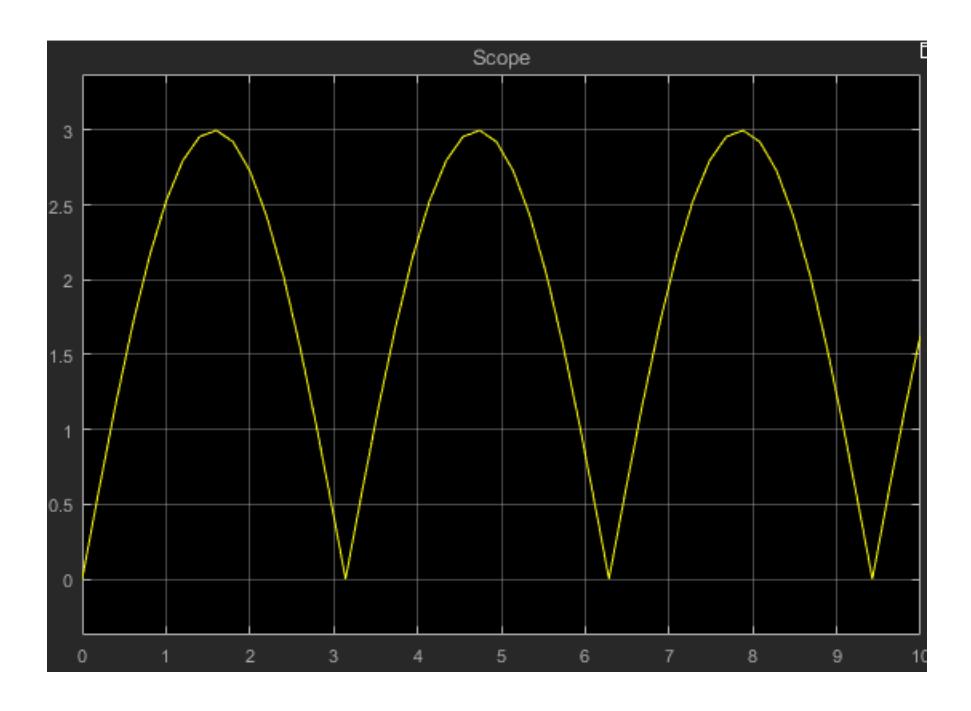

## **Update the Diagram While Editing**

You can also update the diagram at any point while you create a model. Updating the diagram periodically can help you to identify and fix potential simulation issues as you develop the model. This approach can make it easier to identify the sources of problems by focusing on a set of recent changes. Also, updating the diagram takes less time than performing a simulation, so you can identify issues more quickly.

To update the diagram, from the **Modeling** tab, click **Update Model**. Alternatively, press **Ctrl+D**.

To see the effects of updating the diagram.

**1** On the **Debug** tab, select **Information Overlays** > **Base Data Types**.

The data types of the output ports of the blocks appear. The data type of the ports is double, the default value.

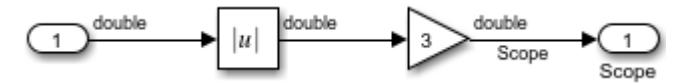

- **2** Double-click the Abs block.
- **3** In the Block Parameters dialog box, on the **Signal Attributes** tab, set **Output data type** to single and click **OK**.

The data type overlays on the block diagram do not show this change.

**4** On the **Modeling** tab, click **Update Model**.

The updated block diagram shows the changes to the output data types of the Abs and Gain blocks.

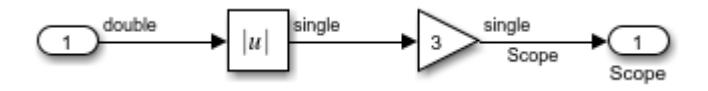

The data type of the Gain block changes because the output data type of a Gain block is based on the data types of the input signal and the **Gain** parameter. In this example, the block uses the same data type as the input signal.

## **See Also**

### **Related Examples**

- • ["Simulate a Model Interactively" on page 27-2](#page-1687-0)
- • ["Running Multiple Simulations" on page 29-2](#page-1789-0)
- • ["Run Simulations Programmatically" on page 28-2](#page-1767-0)
- ["Refine the Model" on page 1-27](#page-126-0)
- • ["Save the Model" on page 1-30](#page-129-0)

## <span id="page-126-0"></span>**Refine the Model**

You can add blocks to a signal, remove blocks from models, comment out and comment through blocks, and redraw connections. Suppose you want to add a bias to the input to both branches of your model and export the results to the MATLAB workspace instead of a Scope block. Suppose you also want to add more blocks and another output to the subsystem.

- **1** Add a Bias block to the model and set the **Bias** parameter to 2.
- **2** Drag the block onto the signal line after the Sine Wave block but before the branch. If you need to make room for the block, drag the Sine Wave block to the left or move the end of the branch by dragging it to the right.

When you drag the block onto the signal line, the block connects to the signal line at both ends. Release the block when you are satisfied with the position.

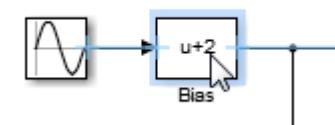

**3** Remove the top Scope block. If you want to disconnect it from the model, but do not want to delete it, press and hold **Shift** and drag the block. Cut or delete it by pressing **Ctrl+X** or the **Delete** key. The broken connection appears as a red dotted line.

**Tip** When you delete a block that has one input and one output, a blue line appears to suggest a connection between the broken lines. Click the blue line to connect the signals.

- **4** Add a To Workspace block at the end of the broken connection. The To Workspace block outputs the results to a variable in the MATLAB workspace.
- **5** Add a Sine Wave block to the model and set the amplitude to 5. Place it to the left of the subsystem.
- **6** Add another input to the subsystem. Drag a line from the new Sine Wave block to the left side of the subsystem. A new port appears on the subsystem.

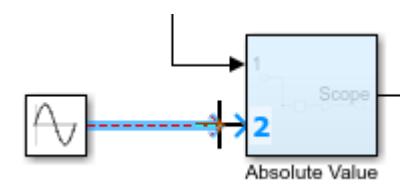

Alternatively, click the side of the block and select the type of port to create.

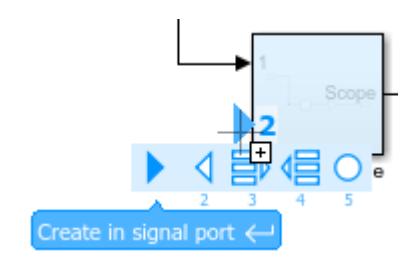

For certain blocks, these actions add an input port or output port. For example, a port appears on a subsystem when you connect a line to it. Other blocks that add ports include the Bus Creator, Scope, Add, and Product blocks.

**7** Add an output to the subsystem. Add another To Workspace block to the model and place it to the right of the subsystem. Drag a line from its input port to the right side of the subsystem. A new port appears on the subsystem.

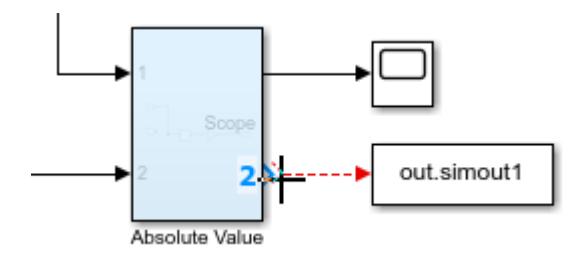

**8** Open the subsystem and rename the Out2 block Workspace. Add a Manual Switch block to the subsystem. Resize it and connect it as shown. Branch the signal after the Gain block to direct the output to the To Workspace block.

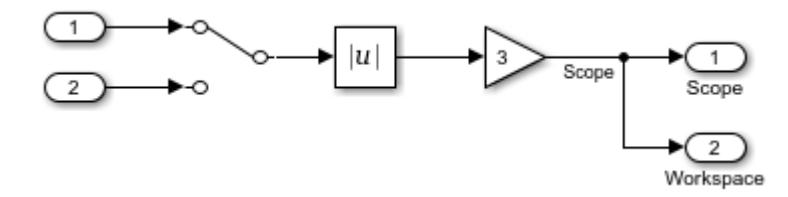

Then, return to the top level of the model. The figure shows the current model.

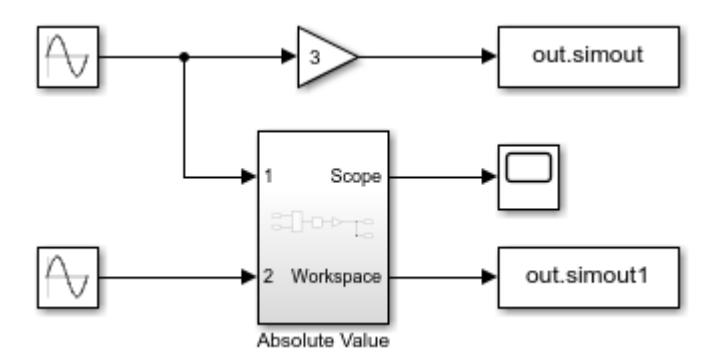

- **9** Simulate the model.
	- The out variable appears in the MATLAB workspace. Double-click the variable to explore the results.
	- If you want to use the second sine wave as the input to the subsystem, open the subsystem and double-click the switch. The input changes to the In2 block. Simulate again.

**Tip** To simulate the model without the effects of the Bias block, right-click the Bias block and select **Comment Through**. The block stays in the model, but does not affect the operation. Right-click the Bias block and select **Uncomment** to enable the block. The **Comment Out** command comments out the block output signal, so signal data does not pass through.

### **Comment Out and Comment Through Blocks**

You can use the **Comment Out** and **Comment Through** commands in Simulink to exclude blocks from simulation without physically removing the blocks from the model.

- **Comment Out**: Excludes the selected block from simulation. The signals are terminated and grounded. When you comment out a block, the signal names at the output port of the block are ignored. To include such signals during simulation, add the signal name at the input port of the block.
- **Comment Through**: Excludes the selected block from simulation. The signals are passed through. To comment through, a block must have the same number of input and output ports and no control or connection ports.

To comment out or comment through, right-click the block and select **Comment Out** or **Comment Through** based on your modeling requirement. Alternatively, select the block and press **Ctrl+Shift +X** to comment out, or press **Ctrl+Shift+Y** to comment through.

These Simulink blocks do not support the **Comment Out** and **Comment Through** commands:

- Inport
- Outport
- Connection ports
- Argument Inport
- Argument Outport
- Data Store Memory
- Goto Tag Visibility

The Signal Generator block does not support the **Comment Through** command.

### **See Also**

#### **Related Examples**

- • ["Add Blocks and Set Parameters" on page 1-13](#page-112-0)
- • ["Extend the Model and Create Subsystems" on page 1-18](#page-117-0)
- • ["Update Diagram and Run Simulation" on page 1-24](#page-123-0)
- • ["Save the Model" on page 1-30](#page-129-0)
- "Comment Out Objects in a Stateflow Chart" (Stateflow)

## <span id="page-129-0"></span>**Save the Model**

You can tell that a model has unsaved changes by looking at the title bar in the Simulink Editor. An asterisk (also known as the dirty flag) appears in the title bar when a model has unsaved changes..

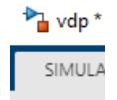

To determine programmatically whether a model has unsaved changes, you can query the value of the model parameter Dirty with the get param function. For example, this command saves the current system (gcs) if it is dirty:

```
if strcmp(get_param(gcs,'Dirty'),'on')
    save system;
end
```
### **Save a Model**

To save a model for the first time, in the Simulink Editor, on the **Simulation** tab, click **Save**. Provide a location and name for the model file. To see the naming requirements, see "Model Names" on page 1-30.

To save a previously saved model, follow one of these processes:

- To save the model using the current file name, in the Simulink Editor, on the **Simulation** tab, click **Save**.
- To save the contents of the top model to a new name or location, or to change the model format, in the Simulink Editor, on the **Simulation** tab, select **Save** > **Save As**.

**Note** For details about the SLX format, see ["Convert File Format to SLX" on page 1-31.](#page-130-0)

- To save the contents of a referenced model to a new name, location, or format, open the referenced model as a top model. Then, on the **Simulation** tab, select **Save** > **Save As**.
- To save the top model in a format compatible with an earlier Simulink version, on the **Simulation** tab, select **Save** > **Previous Version**. See ["Export Model to Previous Simulink Version" on page 1-](#page-131-0) [32](#page-131-0).

#### **Model Names**

Model file names must start with a letter and can contain letters, numbers, and underscores. The file name must not be:

- A language keyword (for example, if, for, end)
- A reserved name: 'simulink', 'sl', 'sf'
- A MATLAB software command

The total number of characters in the model name must not be greater than a certain maximum, usually 63 characters. To find the maximum file name length for your system, use the MATLAB namelengthmax command.

<span id="page-130-0"></span>To understand how MATLAB determines which function to call when you specify a model name, see "Function Precedence Order".

#### **How Simulink Saves Models**

When you save a model, Simulink saves the block diagram, block properties, and other information associated with the model in the model file.

If you have any pre-save or post-save callbacks, they execute in this order:

- **1** All block PreSaveFcn callback routines execute, then the model PreSaveFcn callback routine executes.
- **2** Simulink writes the model file.
- **3** All block PostSaveFcn callback routines execute, then the model PostSaveFcn executes.

During the save process, Simulink maintains a temporary backup copy (named *modelname*.bak) that it uses to restore the model in case of an error. If an error occurs during saving or during any callback during the save process, Simulink:

- Restores the original file
- Writes any content saved before the error occurred in a file named *modelname*.err
- Issues an error message

When saving a model loaded from an SLX file, the original SLX file must still be present. Simulink performs incremental loading and saving of SLX files, so if the original file is missing at save-time, Simulink warns that it cannot fully reconstruct the file.

### **Save Models in the SLX File Format**

#### **Save New Models as SLX**

Simulink saves new models and libraries in the SLX format by default, with file extension .slx. The SLX format is a compressed package that conforms to the Open Packaging Conventions (OPC) interoperability standard. The SLX format stores model information using Unicode<sup>®</sup> UTF-8 in XML and other international formats. Saving Simulink models in the SLX format:

- Typically reduces file size compared to MDL files. The file size reduction between MDL and SLX varies depending on the model.
- Enables incremental loading and saving. Simulink optimizes performance and memory usage by loading only required parts of the model and saving only modified parts of the model.

You can specify your file format for saving new models and libraries with the Simulink preference "File format for new models and libraries".

#### **Convert File Format to SLX**

If you convert an MDL file to the SLX file format, the file contains the same information as the MDL file. Functions that works with MDL files, such as get param and set param, also work with the SLX file format. If you convert an MDL file to the SLX file format without changing the model name or location, then Simulink creates a backup file by renaming the MDL file (if the file is writable).

<span id="page-131-0"></span>If you save an existing MDL file by clicking **Save** on the **Simulation** tab, Simulink saves your model in MDL format.

To save an existing MDL file in the SLX file format:

- **1** On the **Simulation** tab, select **Save** > **Save As**.
- **2** Leave the default **Save as type** as SLX, and click **Save**.

Simulink saves your model in SLX format and creates a backup file by renaming the MDL file (if the file is writable) to mymodel.mdl.*releasename*, for example, mymodel.mdl.R2010b.

Alternatively, use save system:

save\_system mymodel mymodel.slx

This command creates mymodel.slx, and if the existing file mymodel.mdl is writable, it is renamed mymodel.mdl.*releasename*.

SLX files take precedence over MDL files, so if both exist with the same name and you do not specify a file extension, you load the SLX file.

**Caution** If you use third-party source control tools, register the model file extension . slx as a binary file format. If you do not, these third-party tools might corrupt SLX files when you submit them.

The following table describes operations with possible compatibility considerations when using SLX files.

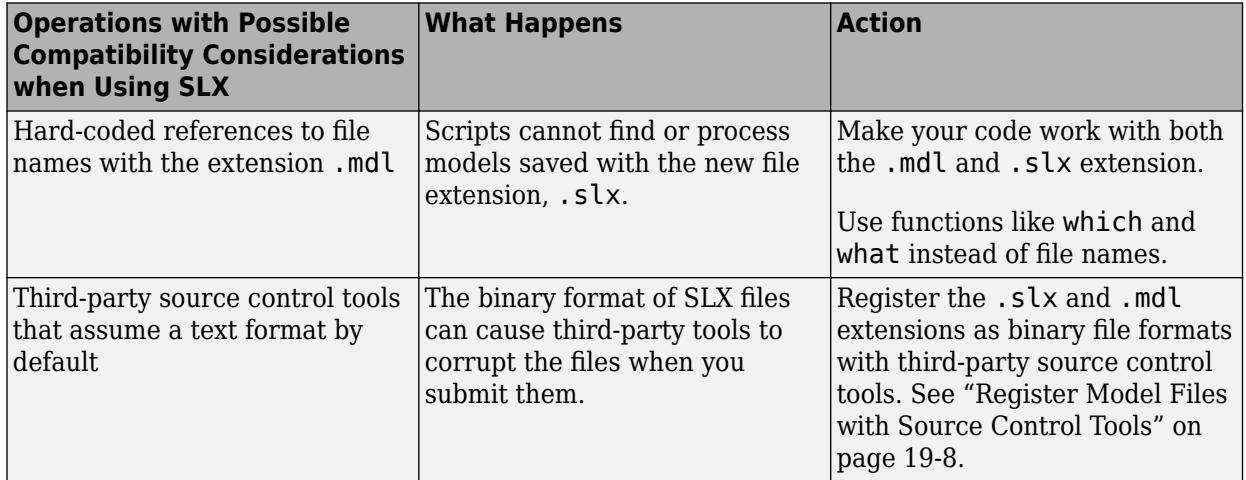

The format of content within MDL and SLX files is subject to change. To operate on model data, use documented functions (such as get param, find system, and Simulink.MDLInfo).

### **Export Model to Previous Simulink Version**

You can export a model created with the latest version of the Simulink software in a format used by an earlier version. For example, you can share a model with colleagues who only have access to a previous version of Simulink.

To export a model in an earlier format:

- **1** In the Simulink Editor, on the **Simulation** tab, click **Save**. This saves a copy in the latest version of Simulink. This step avoids compatibility problems.
- **2** In the Simulink Editor, on the **Simulation** tab, select **Save** > **Previous Version**.
- **3** In the Export to Previous Version dialog box, from the **Save as type** list, select the previous version to which to export the model. The list supports seven years of previous releases.
- **4** Click **Save**.

When you export a model to a format of a previous version, the model is saved in the earlier format, regardless of whether the model contains blocks and features that were introduced after that version. If the model contains blocks or uses features that postdate the earlier version, the model might not give correct results when you run it in the earlier version of Simulink software. In addition, Simulink converts blocks that postdate an earlier version into yellow, empty, masked Subsystem blocks. For example, if you use save system to export a model to Release R2007b, and the model contains Polynomial blocks, Simulink converts the Polynomial blocks into yellow, empty, masked Subsystem blocks. Simulink also removes any unsupported functionality from the model. See save\_system.

#### **Save from Earlier Simulink Version to Another Earlier Version**

You can open a model created in an earlier version of Simulink and export that model to a different earlier version. To prevent compatibility problems, use the following procedure:

- **1** Use the current version of Simulink to open the model created with the earlier version.
- **2** Before you make any changes, save the model in the current version by clicking **Save** on the **Simulation** tab.

After saving the model in the current version, you can change and resave it as needed.

- **3** Save the model in the earlier version of Simulink. On the **Simulation** tab, select **Save** > **Previous Version**.
- **4** Start the earlier Simulink version and use it to open the model that you exported to that earlier version.
- **5** Save the model in the earlier version.

You can now use the model in the earlier version of Simulink exactly as you could if it had been created in that version.

These Simulink preferences can help you work with models from earlier versions:

- "Do not load models created with a newer version of Simulink"
- "Save backup when overwriting a file created in an older version of Simulink"

**See Also** save\_system

## **Related Examples**

- • ["Add Blocks and Set Parameters" on page 1-13](#page-112-0)
- • ["Extend the Model and Create Subsystems" on page 1-18](#page-117-0)
- • ["Update Diagram and Run Simulation" on page 1-24](#page-123-0)
- ["Refine the Model" on page 1-27](#page-126-0)

# **Preview Content of Model Components**

To display a representation of the contents of a hierarchical model element, such as a subsystem, on the block, you can use content preview. Content preview helps you see the contents of a hierarchical element without navigating the hierarchy. Content preview shows blocks, signals, signal and block labels, sample time color coding, signal highlighting, and Stateflow® animations.

By default, content preview is on for new hierarchical elements. You can change this setting by using Simulink Preferences. To open the Simulink Preferences dialog box, on the **Modeling** tab, select **Environment** > **Simulink Preferences**. On the **Editor** pane, you can clear the **Content preview displays for new hierarchical elements** option.

To toggle content preview for a hierarchical element, select the block that you want to enable or disable content preview for, and then on the **Format** tab, click **Content Preview**. Content preview settings for blocks apply across Simulink sessions.

In this figure, the Throttle & Manifold subsystem has content preview enabled.

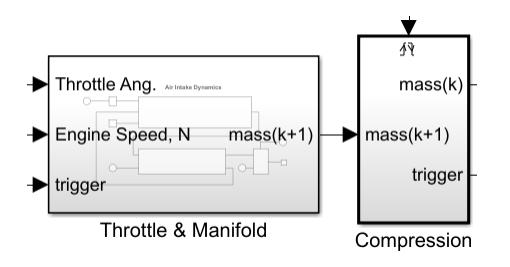

Simulink scales the content preview to fit the size of the block. To improve the readability of the content preview, you can zoom in on or resize the block.

You can enable content preview on:

- Subsystem blocks
- Model blocks
- Variant Subsystem blocks
- Stateflow charts, subcharts, and graphical functions

In some cases, content preview does not appear when it is enabled. Content preview does not appear for:

- Hierarchical block icons when they are smaller than their default size in the Library Browser
- Masked blocks whose **Icon transparency** property is set to Opaque or Opaque with ports
- Masked blocks that have a mask icon image
- Subsystem blocks when they have the **Read/Write permissions** block parameter set to NoReadOrWrite
- Model blocks whose referenced models are protected models
- Model blocks whose referenced models are not loaded
- Models that have the classic diagram theme enabled in Simulink Editor preferences

**Note** A slight delay can occur when drawing models with many hierarchical elements that contain many blocks and have content preview enabled.

### **Programmatic Use**

**Parameter**: ContentPreviewEnabled **Type**: character vector **Value**: 'on' | 'off' **Default**: 'on'

### **See Also**

Model | Subsystem | Variant Subsystem, Variant Model

## **Collaborate by Adding Comments to Blocks**

Comments provide an interface for teams to review, iterate, and develop block diagrams. With comments, you can collaborate directly in the Simulink Editor. Team members can add comments to provide feedback, ask questions, and suggest alternative designs.

You can also use comments to record action items as you develop a block diagram. For example, you can add comments to remind yourself of design ideas and to indicate where you may need to change a parameter value.

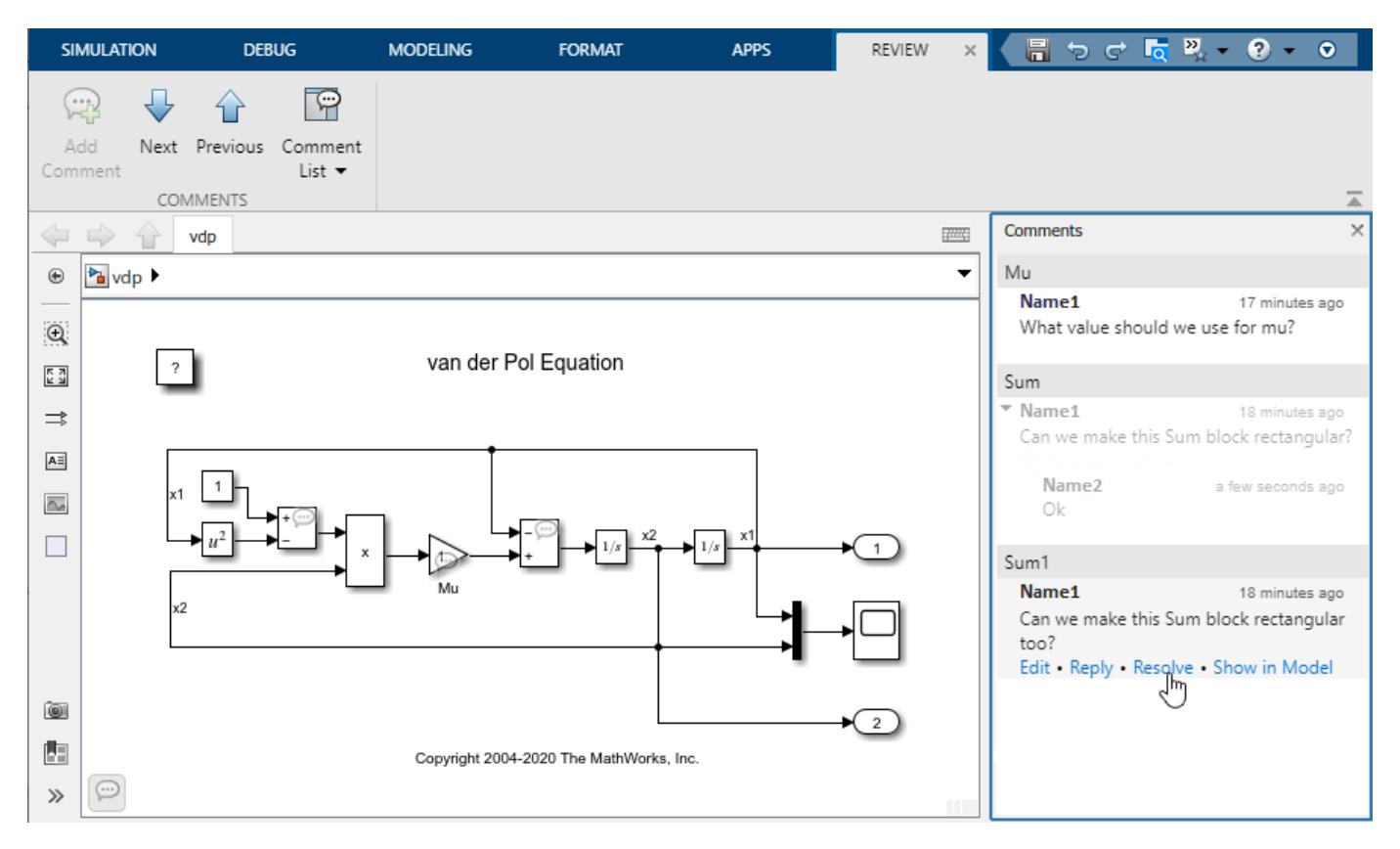

To add descriptive notes and annotations that are not actionable, see ["Describe Models Using Notes](#page-257-0) [and Annotations" on page 4-4.](#page-257-0)

To mark up a printed copy of the block diagram, see ["Print Model Diagrams" on page 1-43.](#page-142-0)

#### **Determine Whether Model Has Open Comments**

When you close a model, subsystem, or library file that has comments, the comments are saved in an MLDATX file with a comments suffix. For example, for a model named mymodel.slx, the comments file is named mymodel comments.mldatx. To access the comments, the corresponding comments file must be on the MATLAB path. When the comments file is accessible and the model has open

comments, a badge ( $\sim$ ) appears in the lower-left corner of the Simulink Editor canvas.

•

### **View Comments**

To view comments, open the **Review Manager** perspective by performing one of these actions:

- In the Simulink Toolstrip, on the **Modeling** tab, in the **Design** gallery, select **Review Manager**.
- In the lower-right corner of the Simulink Editor canvas, click the perspectives control and select the **Review Manager** perspective.

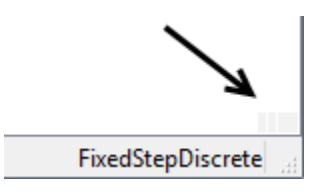

If the model has open comments, click the **Model has open review comments** badge  $\Box$  in the lower-left corner of the Simulink Editor canvas.

These actions open the **Review** tab and the **Comments** pane.

When a block has comments associated with it, a comment icon appears on the block. Click the comment icon to highlight the related comments in the **Comments** pane. To see the most recent comment for the block as a tooltip, pause on the comment icon.

### **Add Comments**

To add a comment:

•

•

- **1** Open the **Review Manager** perspective by performing one of these actions:
	- In the Simulink Toolstrip, on the **Modeling** tab, in the **Design** gallery, select **Review Manager**.
	- In the lower-right corner of the Simulink Editor canvas, click the perspectives control and select the **Review Manager** perspective.

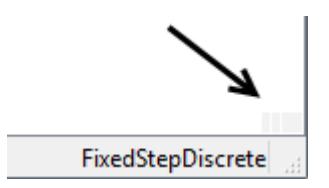

If the model has open comments, click the **Model has open review comments** badge the lower-left corner of the Simulink Editor canvas.

**2** Select a block in the Simulink Editor canvas, then perform one of these actions:

Pause on the ellipsis, then click the **Add Comment** button  $\overrightarrow{r}$  in the action bar.

- On the **Review** tab, click **Add Comment**.
- **3** Enter the comment in the text box that appears in the **Comments** pane.

To enter multiline comments in the **Comments** pane, press **Shift+Enter** while editing a comment.

When you rename a block that has comments, the **Comments** pane updates to display the new block name. Blocks are sorted alphabetically by name in the **Comments** pane. Renaming a block can change the position of the comments in the pane.

When you close the parent model, subsystem, or library file, the comments are saved in an MLDATX file in the same location as the parent. Suppose you add comments to a model named mymodel.slx, which previously had no comments associated with it. Closing the model creates a comments file named mymodel\_comments.mldatx.

To add comments to blocks in other files, open the files separately. For example, open a referenced model as a top model by clicking the **Open As Top Model** icon on a Model block that references it.

### **Edit, Reply to, and Resolve Comments**

In the **Comments** pane, pause on a committed comment to receive options to edit it, reply to it, resolve it, and show the block that corresponds to it. Clicking **Show in Model** highlights the block to facilitate finding the block in the block diagram.

When you pause on a resolved comment, you receive options to reopen the comment and to show the block that corresponds to the comment.

### **Hide and Delete Comments**

To display fewer comments in the **Comments** pane, on the **Review** tab, clear **Comment List** > **Show resolved comments**. Alternatively, permanently delete all resolved comments by selecting **Comment List** > **Delete all resolved comments**.

When the comments file is on the MATLAB path, deleting a block that has comments also deletes the corresponding comments. If you undo the deletion of a block, the block and its comments are restored.

#### **See Also Finder**

#### **Related Examples**

- • ["Bookmark Parts of Model with Viewmarks" on page 1-40](#page-139-0)
- • ["Describe Models Using Notes and Annotations" on page 4-4](#page-257-0)
- • ["Create a Project from a Model" on page 16-12](#page-1317-0)
- • ["Print Model Diagrams" on page 1-43](#page-142-0)
- • ["Print Model Reports" on page 1-49](#page-148-0)

# <span id="page-139-0"></span>**Bookmark Parts of Model with Viewmarks**

You can use viewmarks to bookmark parts of a model, or to capture graphical views of a model so you can navigate directly to that view. You can capture viewmarks for specific levels in a model hierarchy. You can also pan and zoom to capture a point of interest.

Some examples of ways you can use viewmarks include:

- Navigate to specific locations in complex models without opening multiple Simulink Editor tabs or windows.
- Review model designs.
- Visually compare versions of a model.
- Share views of a model by storing viewmarks within the model.

You manage viewmarks in the viewmarks gallery. By default, viewmarks are stored locally on your computer. If you want to include a viewmark to share with a model, see ["Save a Viewmark to the](#page-140-0) [Model" on page 1-41](#page-140-0). The figure shows the viewmark gallery.

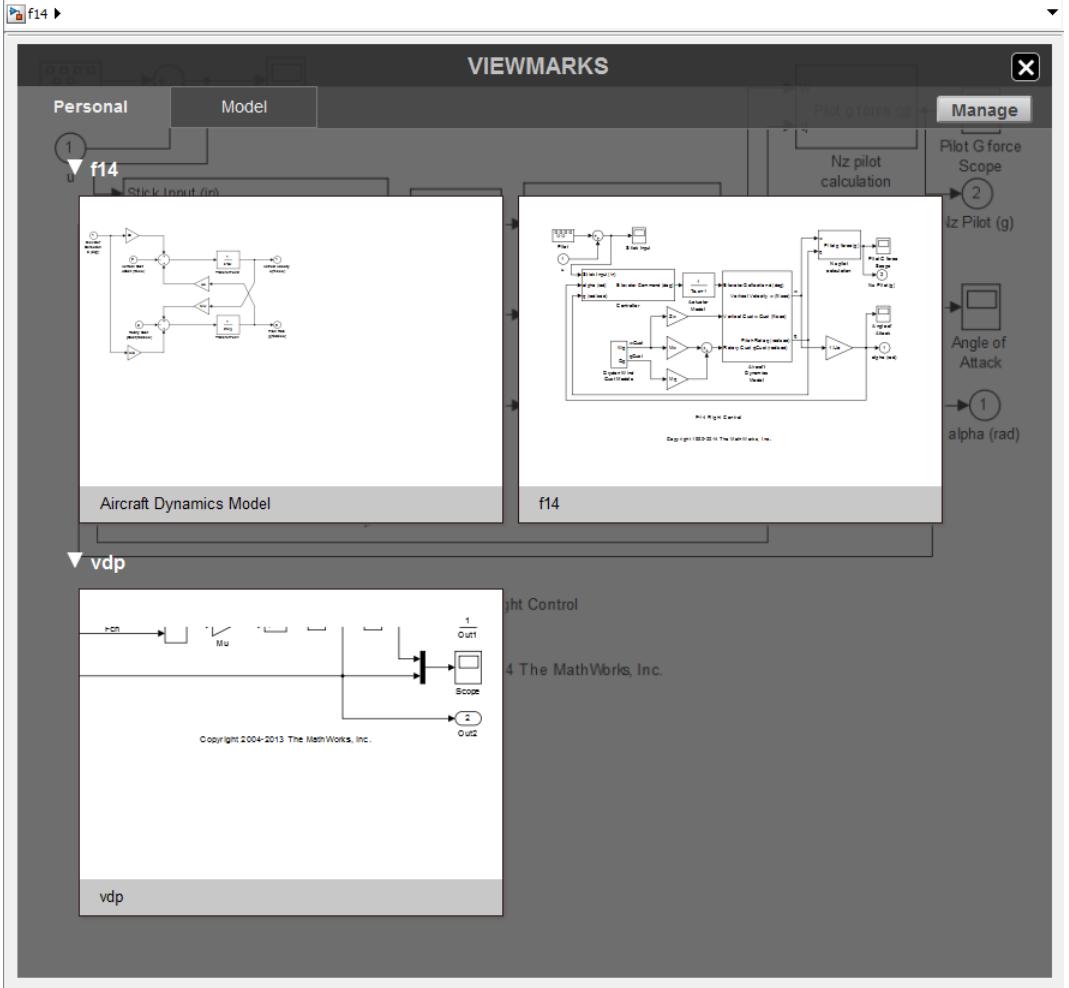

### <span id="page-140-0"></span>**Create a Viewmark**

- **1** Navigate to the part of the model that you want to capture in a viewmark.
- **2** Pan and zoom to the part of the system that you want to capture.
- **3** Resize the Simulink Editor window so that it frames the part of the model you want to capture.
- **4** In the palette, click the **Viewmark This View** button .

The viewmark displays briefly and becomes part of the viewmarks gallery.

### **Open and Navigate Viewmarks**

**1** In the Simulink Editor palette, click the **Viewmarks** button  $\blacksquare$ .

The viewmarks gallery has two tabs. The **Personal** tab consists of viewmarks that you created in a model and are stored locally on your computer. The **Model** tab consists of viewmarks that are saved in the Simulink model file.

**2** Select the tab (**Personal** or **Model**) that contains your viewmark, and then click the viewmark.

The Simulink Editor opens the model, if necessary, and displays the part of the model captured in the viewmark.

### **Manage Viewmarks**

In the viewmarks gallery, you can rename viewmarks, add or edit a description for viewmark, and delete viewmarks. You also use the viewmarks gallery to save viewmarks with the model. You can manage viewmarks only in models saved in SLX format. In models saved in MDL format, the **Manage** button appears dimmed.

- To rename a viewmark, click the name and edit it.
- To add a description, pause on the viewmark, click the **Description** button  $\Box$ , and enter a description.
- To delete a viewmark, pause on the viewmark and click the **Delete** button **on** the viewmark. To delete all the viewmarks for a model, pause on the model name and click **Delete**.

### **Save a Viewmark to the Model**

- **1** In the Simulink Editor palette, click the **Viewmarks** button ...
- **2** In the viewmarks gallery, click **Manage**.
- **3** Select the check box in the viewmarks you want to copy to the model.
- **4** Click the **Add viewmarks to model** button  $\mathbb{R}$ .

These viewmarks become part of the model.

### **Refresh a Viewmark**

A viewmark is a static view of a part of a model. For currently loaded models, you can refresh a viewmark so that it reflects the current model. Open the viewmark gallery and click the **Refresh**

button  $\mathbf{C}$  on the viewmark.

If the viewmark shows a subsystem that has been removed, then the viewmark appears dimmed.

### **See Also**

["Print Models to PDFs" on page 1-48](#page-147-0)

## <span id="page-142-0"></span>**Print Model Diagrams**

You can print a block diagram:

- Interactively, in the Simulink Editor. On the **Simulation** tab, click **Print**.
- Programmatically. In the MATLAB Command Window, use the print function.

To control some additional aspects of printing a block diagram, use the set\_param command with model parameters. You can use set param with the interactive and programmatic printing interface.

### **Print Models Using Default Settings**

The default print settings produce good quality printed output for quickly capturing a model in printed form.

- **1** Open your model.
- **2** In the Simulink Editor, on the **Simulation** tab, click **Print**.
- **3** In the Print Model dialog box, use the default settings. Click **Print**.

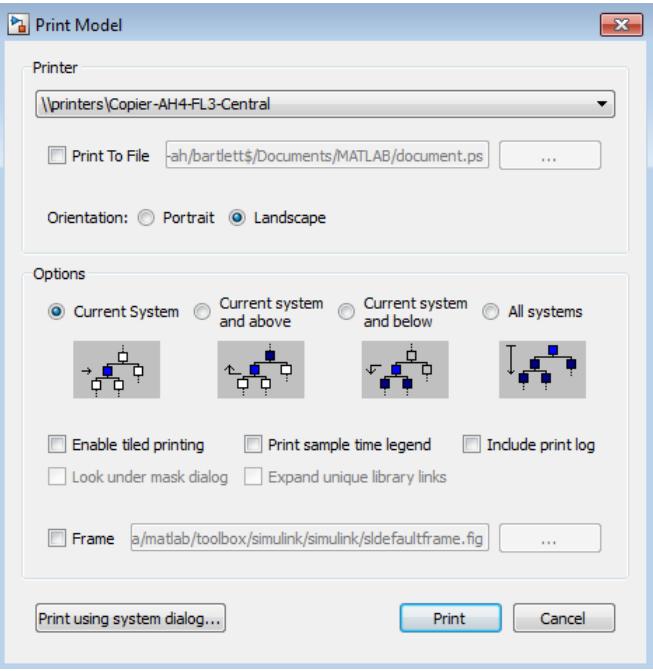

The model as it appears in the Simulink Editor prints on a single page using portrait orientation and without a print frame.

### **Specify Paper Size and Orientation**

Use the Print Model dialog box to specify the page orientation (portrait or landscape) for the current printing session.

To specify paper size and orientation without printing, use the Page Setup dialog box. To open the dialog box, on the **Simulation** tab, select **Print** > **Page Setup**. Only the paper size and orientation are used.

## **Specify Background Color**

By default, the canvas (background) of the printed model is white. To match the color of the model, set the **Simulink Preferences** > **General** > **Print**.

### **Specify Print Frames**

Print frames are borders of a printed page that contain information about a block diagram, such as the model name or the date of printing.

To print using a print frame, specify an existing print frame. If you want to build a print frame, see ["Create Print Frames for Printed Pages" on page 84-2.](#page-4231-0)

**Note** If you enable the print frame option, then Simulink does not use tiled printing.

- **1** In the Simulink Editor or Stateflow Editor, on the **Simulation** tab, click **Print**.
- **2** In the Print Model dialog box, select the **Frame** check box.

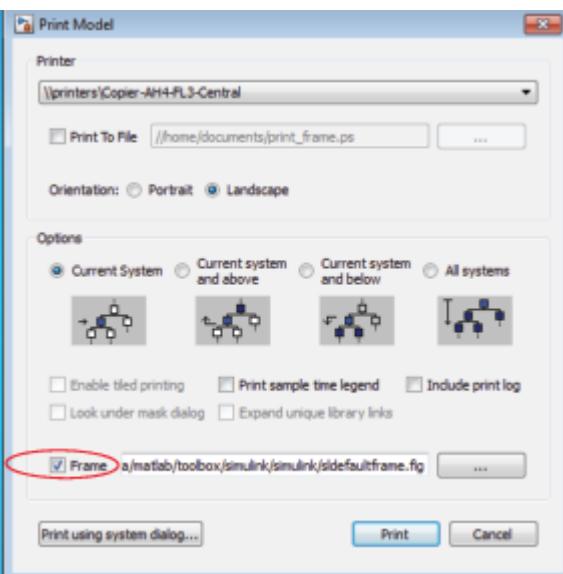

- **3** Supply the file name for the print frame you want to use. Either type the path and file name directly in the edit box, or click the **...** button and select a print frame file you saved using the **PrintFrame Editor**. The default print frame file name, sldefaultframe.fig, appears in the file name edit box until you specify a different file name.
- **4** Specify other printing options in the Print Model dialog box.

**Note** The paper orientation you specify with the **PrintFrame Editor** does not control the paper orientation used for printing. For example, assume you specify a landscape-oriented print frame in the **PrintFrame Editor**. If you want the printed page to have a landscape orientation, you must specify that using the Print Model dialog box.

**5** Click **OK**.

The block diagram prints with the print frame that you specify.
### <span id="page-144-0"></span>**Select the Systems to Print**

To print the system in the currently open Simulink Editor tab, on the **Simulation** tab, click **Print**.

For models with subsystems, use the Simulink Editor and the Print Model dialog box to specify the subsystems to print.

**Note** To print a model reference hierarchy, you must print each referenced model separately. You cannot print the contents of protected models.

By default, Simulink does not print masked subsystems or subsystems linked to libraries.

- To print the contents of masked subsystems, in the Print Model dialog box, click **Look under mask dialog**.
- To print the contents of library links, in the Print Model dialog box, click **Expand unique library links**. Simulink prints one copy, regardless of how many copies of the block the model contains.
- If a subsystem is a masked subsystem linked to a library, Simulink uses the **Look under mask dialog** setting and ignores the **Expand unique library links** setting.

To print all of the subsystems in a model:

- **1** Display the top-level of a model in the currently open Simulink Editor tab.
- **2** In the Simulink Editor, on the **Simulation** tab, click **Print**.
- **3** In the Print Model dialog box, select **All systems**.
- **4** Click **Print**.

To print a subset of the subsystems in a model:

- **1** In the current tab of the Simulink Editor, display the subsystem level that you want to use as the starting point for printing the subsystem hierarchy.
- **2** In the Print Model dialog box, select one of the following:
	- **Current system and below**
	- **Current system and above**
- **3** Click **Print**.

### **Print Large Diagrams on Multiple Pages**

By default, each block diagram is scaled during the printing process so that it fits on a single page. In the case of a large diagram, this automatic scaling can make the printed image difficult to read.

Tiled printing enables you to print even the largest block diagrams without sacrificing clarity and detail. Tiled printing allows you to distribute a block diagram over multiple pages. For example, you can use tiling to divide a model as shown in the figure, with each white box and each gray box representing a separate printed page.

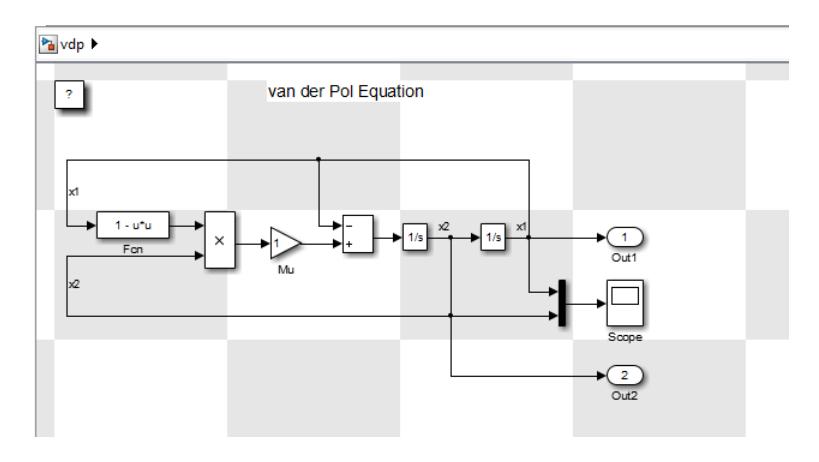

You can control the number of pages over which Simulink prints the block diagram.

You can also set different tiled-print settings for each of the systems in your model.

#### **Note** If you enable the print frame option, then Simulink does not use tiled printing.

To print multiple pages for large model:

- **1** In the Simulink Editor, open the model in the current tab.
- **2** On the **Simulation** tab, click **Print**.
- **3** In the Print Model dialog box, select **Enable tiled printing**.

**Note** The default **Enable tiled printing** setting in the Print Model dialog box is the same as the **Print** > **Enable Tiled Printing** setting. If you change the Print Model dialog box **Enable tiled printing** setting, the Print Model dialog box setting takes precedence.

- **4** Confirm that tiling divides the model into separate pages the way you want it to appear in the printed pages. In the Simulink Editor, on the **Simulation** tab, select **Print** > **Show Page Boundaries**. The gray and white squares indicate the page boundaries.
- **5** Optionally, from the MATLAB Command Window, specify the model scaling, tile margins, or both. See ["Set Tiled Page Margins" on page 1-54.](#page-153-0)
- **6** Optionally, specify a subset of pages to print. In the Print Model dialog box, specify the **Page Range**.
- **7** Click **Print**.

### **Add Log of Printed Models**

A print log lists the blocks and systems you have printed. To print the print log when you print a model:

- **1** In the Simulink Editor, open the model whose print job you want to log.
- **2** On the **Simulation** tab, click **Print**.
- **3** In the Print Model dialog box, select **Include print log**.
- **4** Click **Print**.

The print log appears on the last page.

For example, here is the print log for the sldemo\_enginewc model, with **All systems** enabled and **Enable tiled printing** cleared.

```
Page
             System Name
           _______________
                               --------------------------------
    -------
     \mathbf{1}sldemo enginewc
     2^{\circ}sldemo enginewc/Combustion
     3<sup>1</sup>sldemo enginewc/Compression
     4<sup>1</sup>sldemo enginewc/Controller
           sldemo enginewc/Engine Dynamics
     5
     6
           sldemo enginewc/More Info
            sldemo_enginewc/Throttle & Manifold
     7<sup>1</sup>sldemo_enginewc/Throttle & Manifold/Intake Manifold
     8
     9.
             sldemo enginewc/Throttle & Manifold/Throttle
    10<sub>1</sub>sldemo enginewc/drag torque
    11sldemo enginewc/valve timing
             sldemo enginewc/valve timing/TDC and BDC detection
    12<sub>1</sub>sldemo enginewc/valve timing/positive edge to dual
    13
edge conversion
```
### **Add Sample Time Legend**

You can print a legend that contains sample time information for your entire system, including any subsystems. The legend appears on a separate page from the model. To print a sample time legend:

- **1** In the Simulink Editor, on the **Modeling** tab, click **Update Model**.
- **2** On the **Simulation** tab, click **Print**.
- **3** In the Print Model dialog box, select **Print sample time legend**.
- **4** Click **Print**.

A sample time legend appears on the last page. For example, here is the sample time legend for the sldemo\_enginewc model, with **All systems** enabled.

#### Sample Times for 'sidemo\_enginewc'

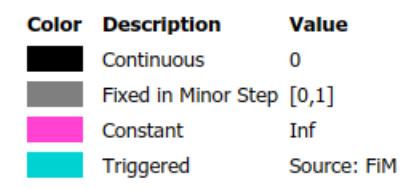

For more information on sample times, see ["View Sample Time Information" on page 7-16](#page-379-0).

### **Configure Print Job**

To open the print dialog box for your operating system, in the Print Model dialog box, click **Print using system dialog**. The operating system print dialog box provides additional printing options for models, such as page range, copies, double-sided printing, printing in color (if your print driver supports color printing), and nonstandard paper sizes.

### **Print Models to PDFs**

You can print a model to a .pdf file. Simulink creates one file for all of the systems in the model.

- **1** In the Simulink Editor, on the **Simulation** tab, click **Print**.
- **2** Select **Print to File**.
- **3** Specify a location and file name to save the new .pdf file. Include the extension .pdf in the file name.
- **4** Click **Print**.

### **Copy Diagrams as Images**

On Microsoft<sup>®</sup> Windows<sup>®</sup> platforms, you can copy the current view of your model in either a bitmap or metafile format. You can then paste the clipboard image to a third-party application, such as word processing software.

On Macintosh platforms, when you copy a model view to the clipboard, Simulink saves the model in a scalable format in addition to a bitmap format. When you paste from the clipboard to a third-party application, the application selects the format that best meets its requirements.

- **1** To copy a Simulink model to the operating system clipboard, in the Simulink Editor, on the **Format** tab, select **Screenshot**, then select the desired format.
- **2** Navigate out of Simulink and into a third-party application with image capabilities. Paste the model from the clipboard to the third-party application. Export the model image using the correct procedure for the application.

**Note** The quality of the exported image will depend on the third-party application. Results may vary based on individual cases.

By default, the canvas (background) of the copied model matches the color of the model. To use a white or transparent canvas for copied model files, set the **Simulink Preferences** > **General** > **Clipboard** preference. For more information, see Simulink Preferences.

### **See Also**

print

### **More About**

- • ["Create Print Frames for Printed Pages" on page 84-2](#page-4231-0)
- • ["Print Model Reports" on page 1-49](#page-148-0)
- • ["Programmatically Print Models from MATLAB Command Window" on page 1-51](#page-150-0)

## <span id="page-148-0"></span>**Print Model Reports**

A model report is an HTML document that describes the structure and content of a model. The report includes block diagrams of the model and its subsystems and the settings of its block parameters.

**Tip** If you have the Simulink Report Generator™ installed, you can generate a detailed report about a system. In the Simulink Toolstrip, on the **Modeling** tab, in the **Design** gallery, select **System Design Report**. For more information, see "System Design Description" (Simulink Report Generator).

To generate a model report for the current model:

- **1** In the Simulink Editor, on the **Simulation** tab, select **Print** > **Print Details**.
- **2** In the Print Details dialog box, select report options.

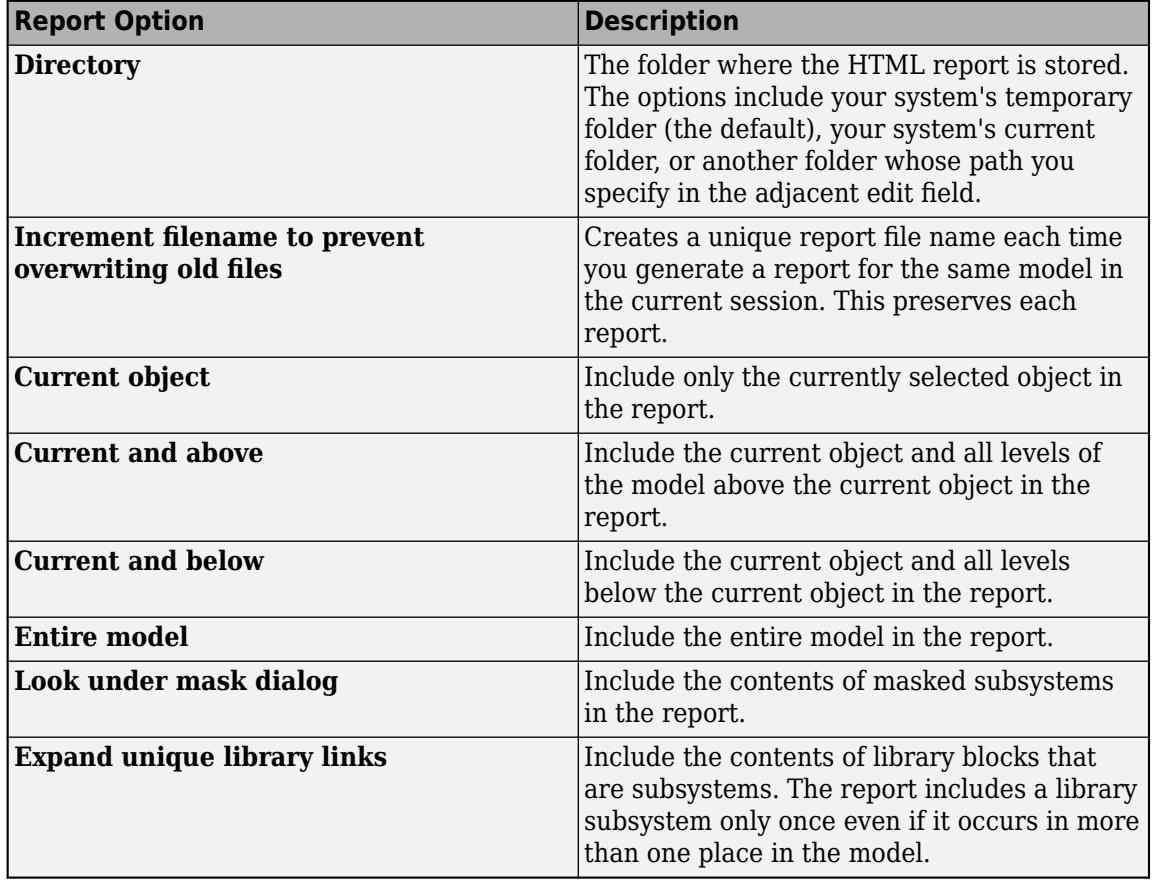

#### **3** Click **Print**.

The Simulink software generates the HTML report and displays the report in your default HTML browser.

While generating the report, Simulink displays status messages on a messages pane that replaces the options pane on the Print Details dialog box.

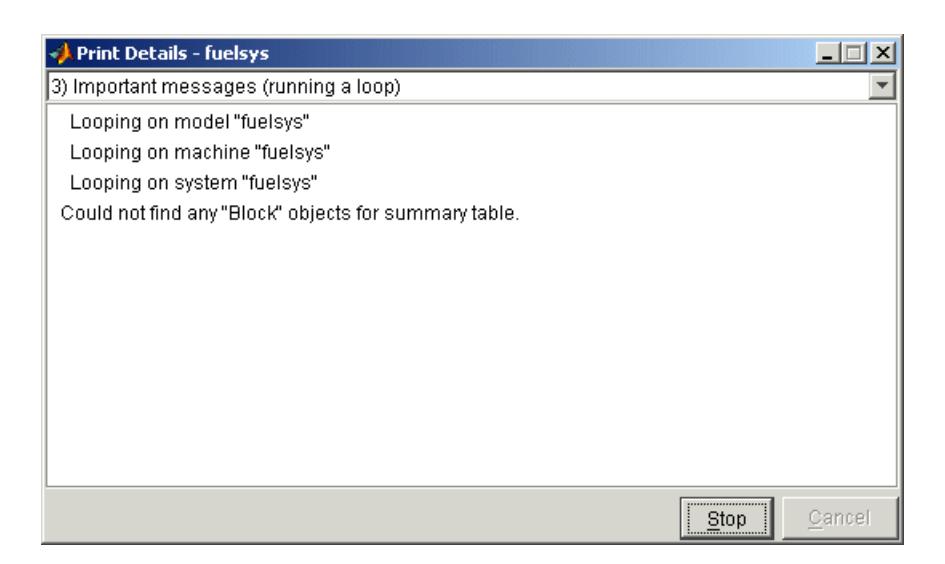

Select the detail level of the messages from the list at the top of the messages pane. When the report generation process begins, the **Print** button changes to a **Stop** button. To stop the report generation, click **Stop**. When the report generation process finishes, the **Stop** button changes to an **Options** button. Clicking this button redisplays the report generation options, allowing you to generate another report without having to reopen the Print Details dialog box.

## **See Also**

### **More About**

- • ["Print Model Diagrams" on page 1-43](#page-142-0)
- • ["Masking Fundamentals" on page 42-2](#page-2553-0)

## <span id="page-150-0"></span>**Programmatically Print Models from MATLAB Command Window**

#### **In this section...**

"Printing Commands" on page 1-51

["Print Systems with Multiline Names or Names with Spaces" on page 1-53](#page-152-0)

["Set Paper Orientation and Type" on page 1-53](#page-152-0)

["Position and Size a System" on page 1-53](#page-152-0)

["Use Tiled Printing" on page 1-54](#page-153-0)

["Print Models to Image File Formats" on page 1-55](#page-154-0)

### **Printing Commands**

The MATLAB print command provides several options for printing Simulink models. For example, print the Compression subsystem in the sldemo enginewc model to your default printer:

openExample('sldemo\_enginewc'); print -sCompression

**Tip** When you use the print command, you can print only one system. To print multiple levels in a model, use multiple print commands, one for each system that you want to print. To print multiple systems in a model, consider using the Print Model dialog box in the Simulink Editor. For details, see ["Select the Systems to Print" on page 1-45](#page-144-0).

You can use set param and the following parameters to specify printing options for models.

### **Model Parameters for Printing**

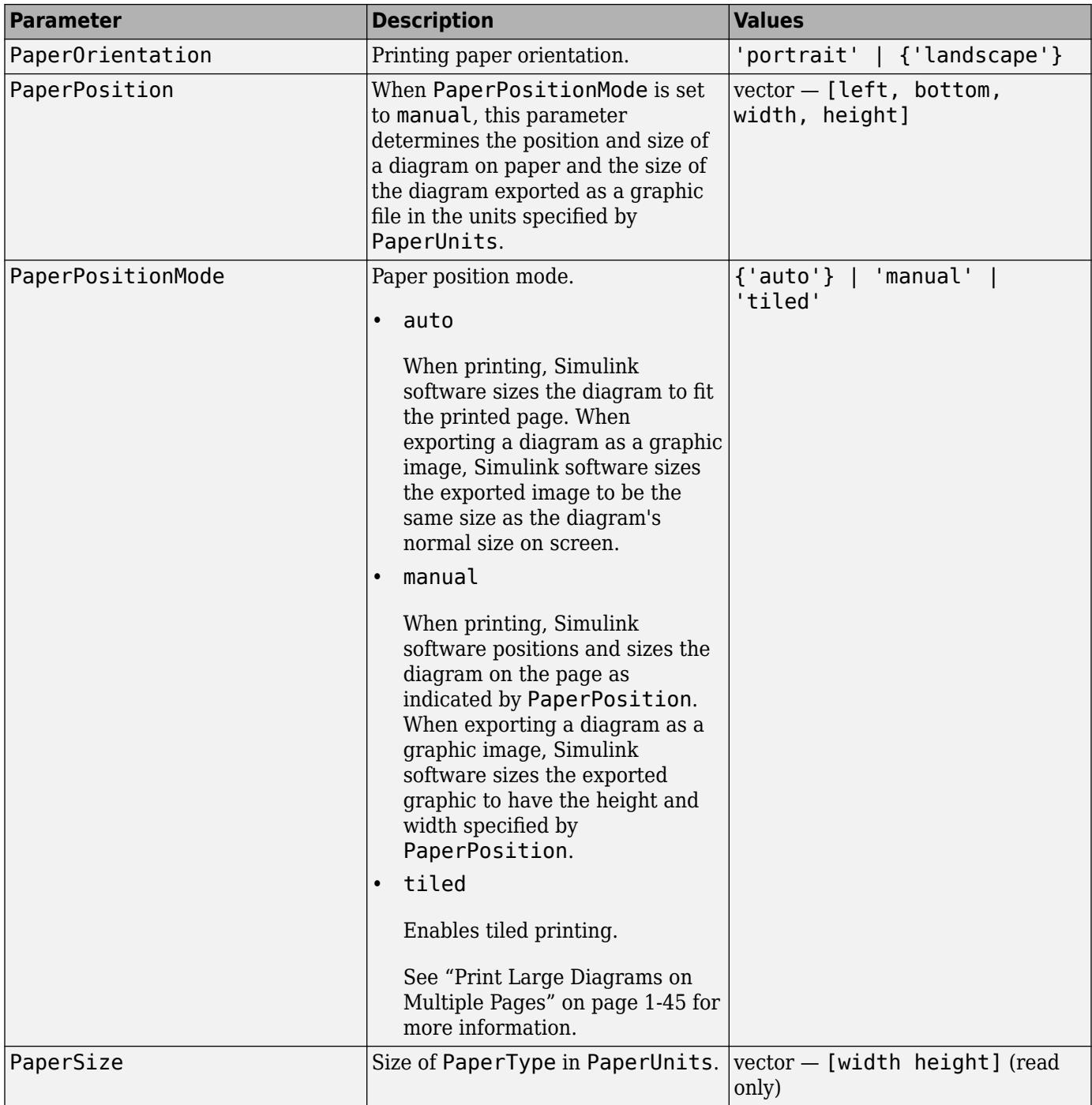

<span id="page-152-0"></span>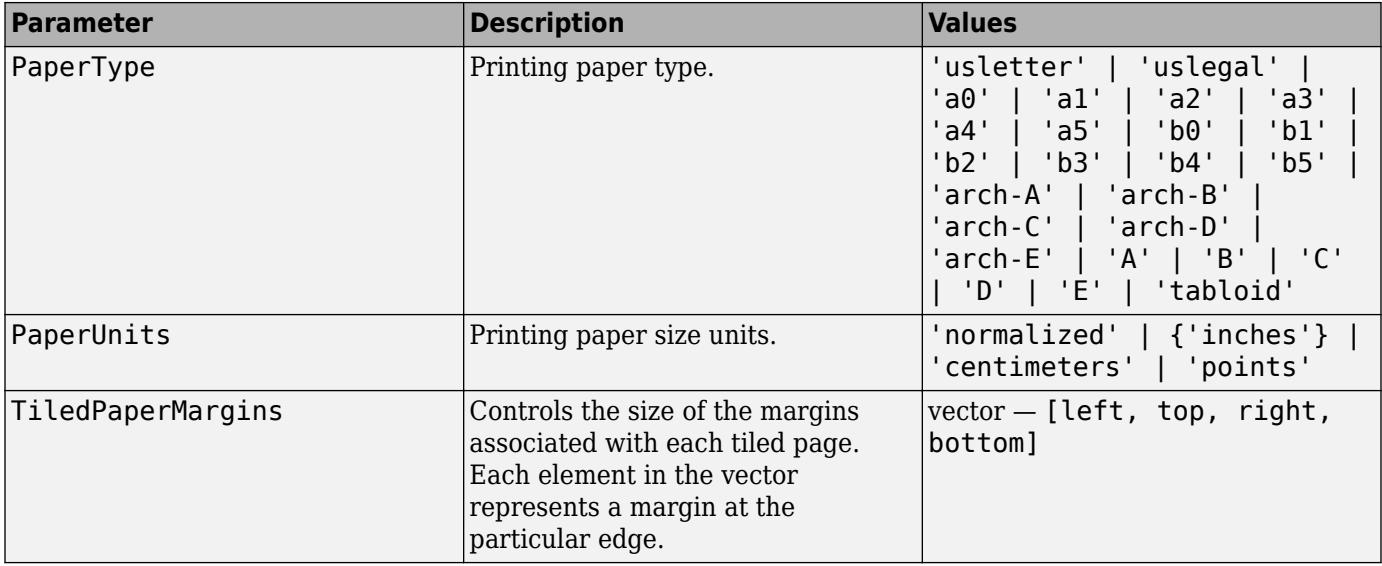

You can use orient to control the paper orientation.

### **Print Systems with Multiline Names or Names with Spaces**

To print a system whose name appears on multiple lines, assign the newline character to a variable and use that variable in the print command. This example shows how to print a subsystem whose name, Aircraft Dynamics Model, appears on three lines.

```
open_system('f14');
open_system('f14/Aircraft Dynamics Model');
sys = sprintf('f14/Aircraft\nDynamics\nModel');
print (['-s' sys])
```
To print a system whose name includes one or more spaces, specify the name as a character vector. For example, to print the Throttle & Manifold subsystem, enter:

```
openExample('sldemo_enginewc');
open system('sldemo enginewc/Throttle & Manifold');
print (['-sThrottle & Manifold'])
```
### **Set Paper Orientation and Type**

To set just the paper orientation, use the MATLAB orient command.

You can also set the paper orientation by using set param with the PaperOrientation model parameter. Set the paper type with the PaperType model parameter.

### **Position and Size a System**

To position and size the model diagram on the printed page, use set\_param command with the PaperPositionMode and PaperPosition model parameters.

The value of the PaperPosition parameter is a vector of form [left bottom width height]. The first two elements specify the bottom-left corner of a rectangular area on the page, measured from the bottom-left corner. The last two elements specify the width and height of the rectangle.

<span id="page-153-0"></span>If you set the PaperPositionMode parameter to manual, Simulink positions (and scales, if necessary) the model to fit inside the specified print rectangle. If PaperPositionMode is auto, Simulink centers the model on the printed page, scaling the model, if necessary, to fit the page.

For example, to print the vdp model in the lower-left corner of a U.S. letter-size page in landscape orientation:

```
open_system('vdp');
set_param('vdp', 'PaperType', 'usletter');
set_param('vdp', 'PaperOrientation', 'landscape');
set_param('vdp', 'PaperPositionMode', 'manual');
set_param('vdp', 'PaperPosition', [0.5 0.5 4 4]);
print -svdp
```
### **Use Tiled Printing**

#### **Enable Tiled Printing**

- **1** Use set\_param to set the PaperPositionMode parameter to tiled.
- **2** Use the print command with the -tileall argument.

For example, to enable tiled printing for the Compression subsystem in the sldemo\_enginewc model:

```
openExample('sldemo_enginewc');
set param('sldemo_enginewc/Compression', 'PaperPositionMode', ...
'tiled');
print('-ssldemo_enginewc/Compression', '-tileall')
```
#### **Display Tiled Page Boundaries**

To display the page boundaries programmatically, use the set\_param command, with the model parameter ShowPageBoundaries set to on. For example:

```
openExample('sldemo_enginewc');
set_param('sldemo_enginewc', 'ShowPageBoundaries', 'on')
```
#### **Set Tiled Page Margins**

By decreasing the margin sizes, you can increase the printable area of the tiled pages. To specify the margin sizes associated with tiled pages, use the set param function with the TiledPaperMargins parameter. Each margin to 0.5 inches by default. The value of TiledPaperMargins is a vector that specifies margins in this order: [left top right bottom]. Each element specifies the size of the margin at a particular edge of the page. The value of the PaperUnits parameter determines the units of measurement for the margins.

#### **Specify Range of Tiled Pages to Print**

To specify a range of tiled page numbers programmatically, use print with the -tileall argument and the -pages argument. Append to -pages a two-element vector that specifies the range.

**Note** Simulink uses a row-major scheme to number tiled pages. For example, the first page of the first row is 1, the second page of the first row is 2, and so on.

<span id="page-154-0"></span>For example, to print the second, third, and fourth pages:

open\_system('vdp'); print('-svdp','-tileall','-pages[2 4]')

### **Print Models to Image File Formats**

To print your model to an image file format such as .png or .jpeg, use the -device argument with the MATLAB print command. For example, to print the vdp model to a .png format, use this command:

print -dpng -svdp vdp\_model.png

To programmatically export a model into an image format:

• Call your model in the MATLAB command line.

model %model is your model name

• Use the print command to save your model in a . jpeg format.

print('-smodel', '-djepg', 'new\_name')

By default, the canvas (background) of the exported model matches the color of the model. To use a white or transparent canvas for model files that you export to another file format, set the **Simulink Preferences** > **General** > **Export** preference. For more information, see Simulink Preferences.

#### **See Also**

print | orient

#### **Related Examples**

• "Engine Timing Model with Closed Loop Control"

#### **More About**

• ["Print Model Diagrams" on page 1-43](#page-142-0)

## **Keyboard Shortcuts and Mouse Actions for Simulink Modeling**

Keyboard shortcuts and mouse actions can help you efficiently model systems in Simulink. To open

this page from a model, press **Shift+?** or click the **Keyboard Shortcuts** button  $\Box$  on the navigation bar.

**Note** When you use these keyboard shortcuts on a Mac, press **command** (⌘) instead of **Ctrl**.

### **Use Context-Sensitive Hints Panels to Look Up Keyboard Shortcuts**

When you are in any of these modes, you can view a hints panel that displays keyboard shortcuts specific to the active mode.

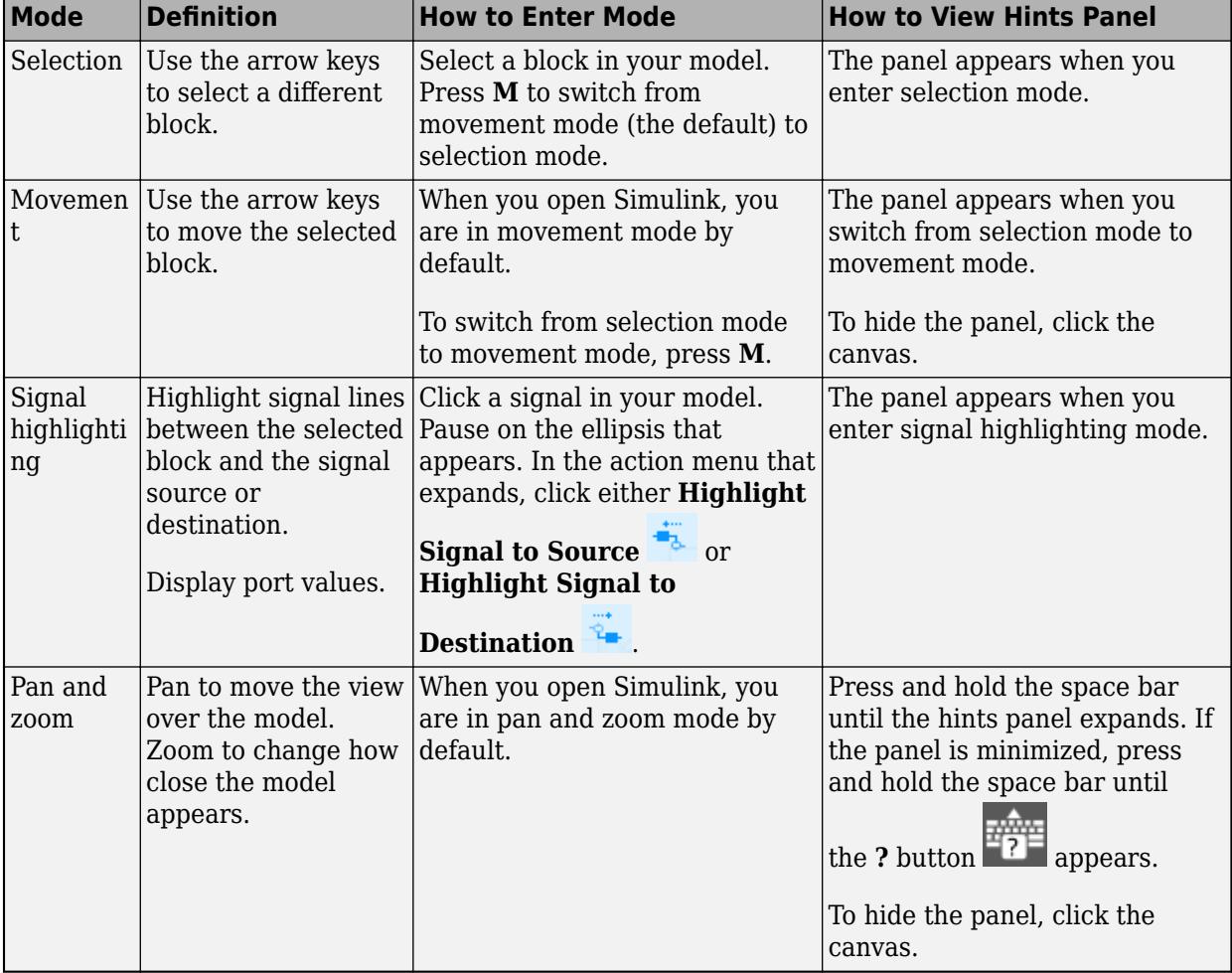

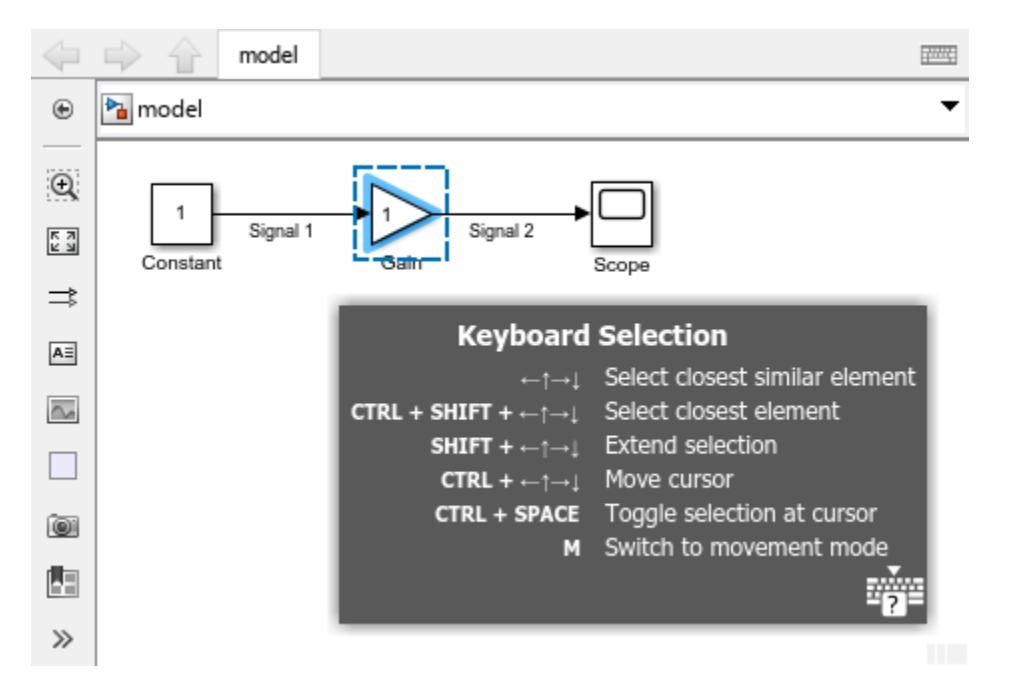

To minimize the panel, press **?** on your keyboard. When the panel is minimized, only the **?** button

 $\frac{1}{2}$  $\frac{1}{2}$  is visible.

To restore the panel, press **?** on your keyboard.

**Note** The hints panel of each mode preserves its state, minimized or expanded, across MATLAB sessions.

## **Perform File and Clipboard Operations**

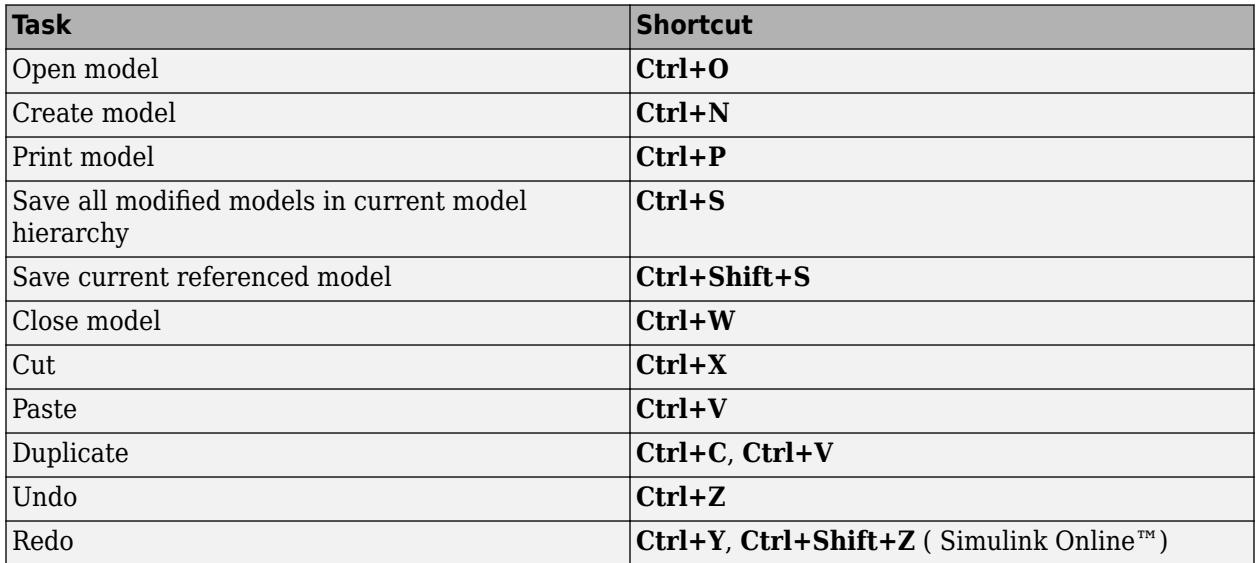

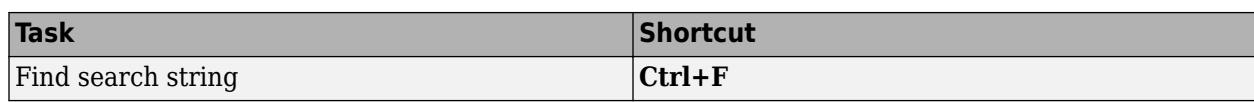

### **Zoom and Pan**

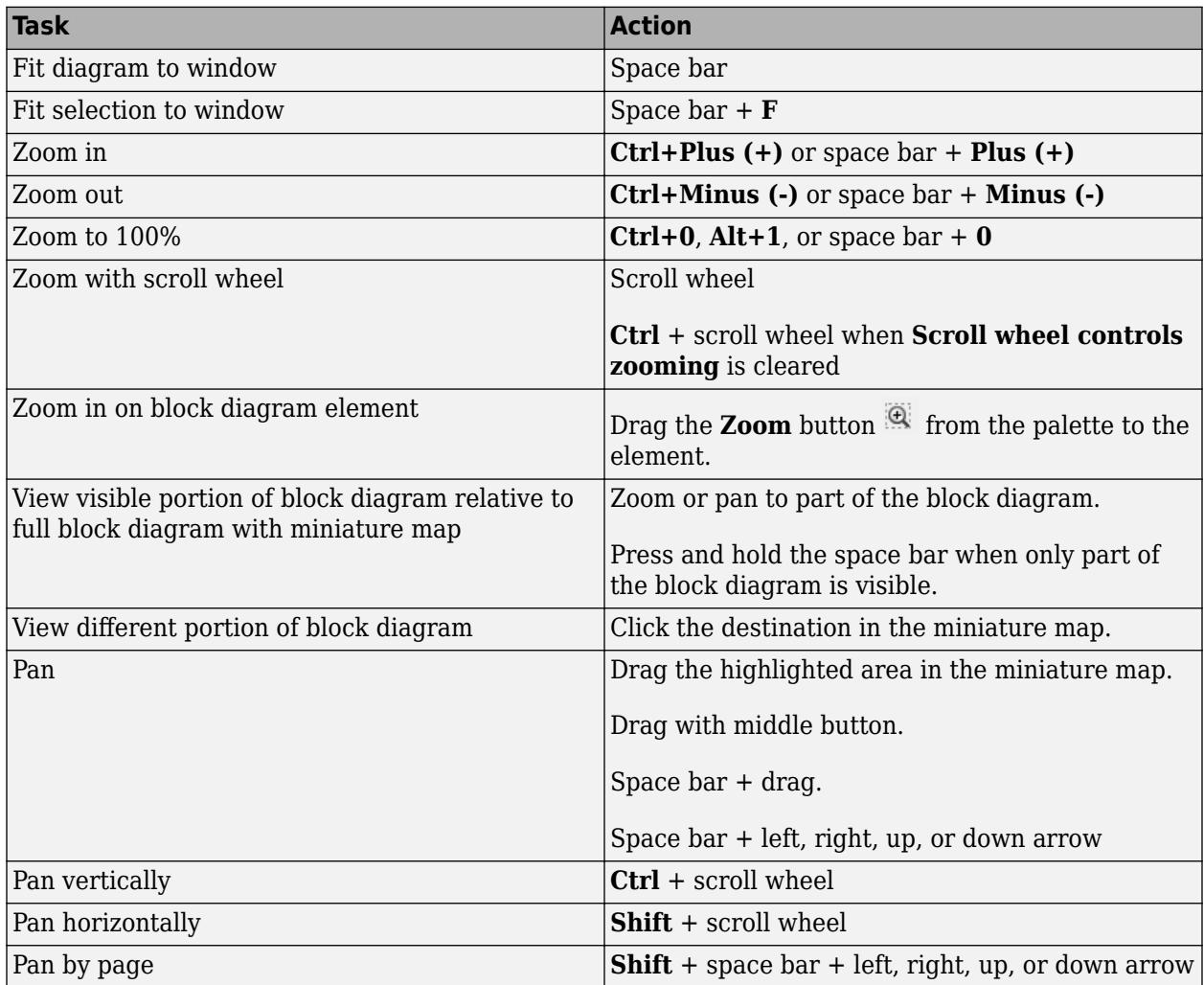

## **Navigate Model**

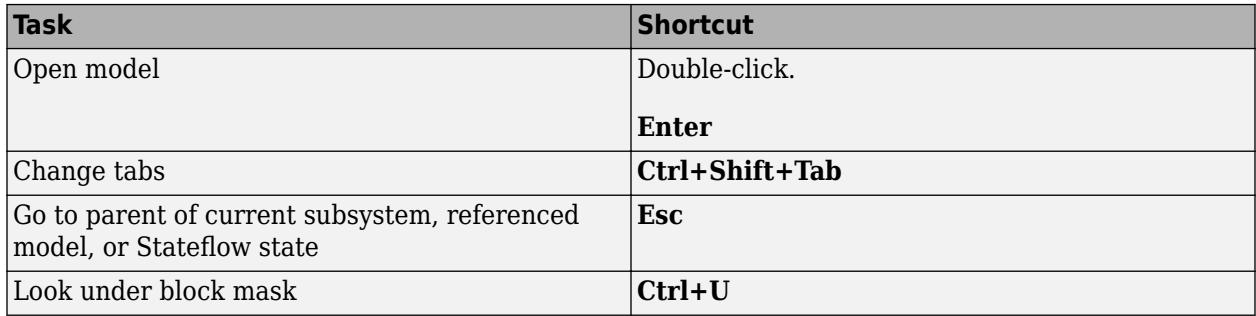

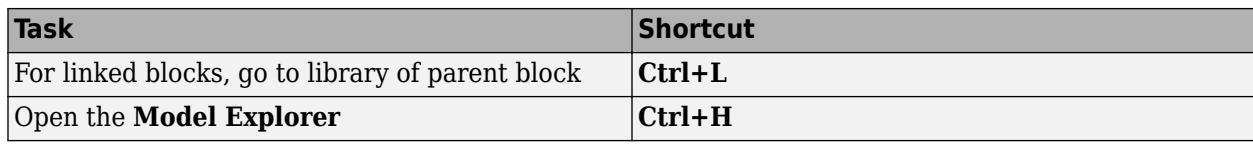

### **Modify Block Diagram Contents**

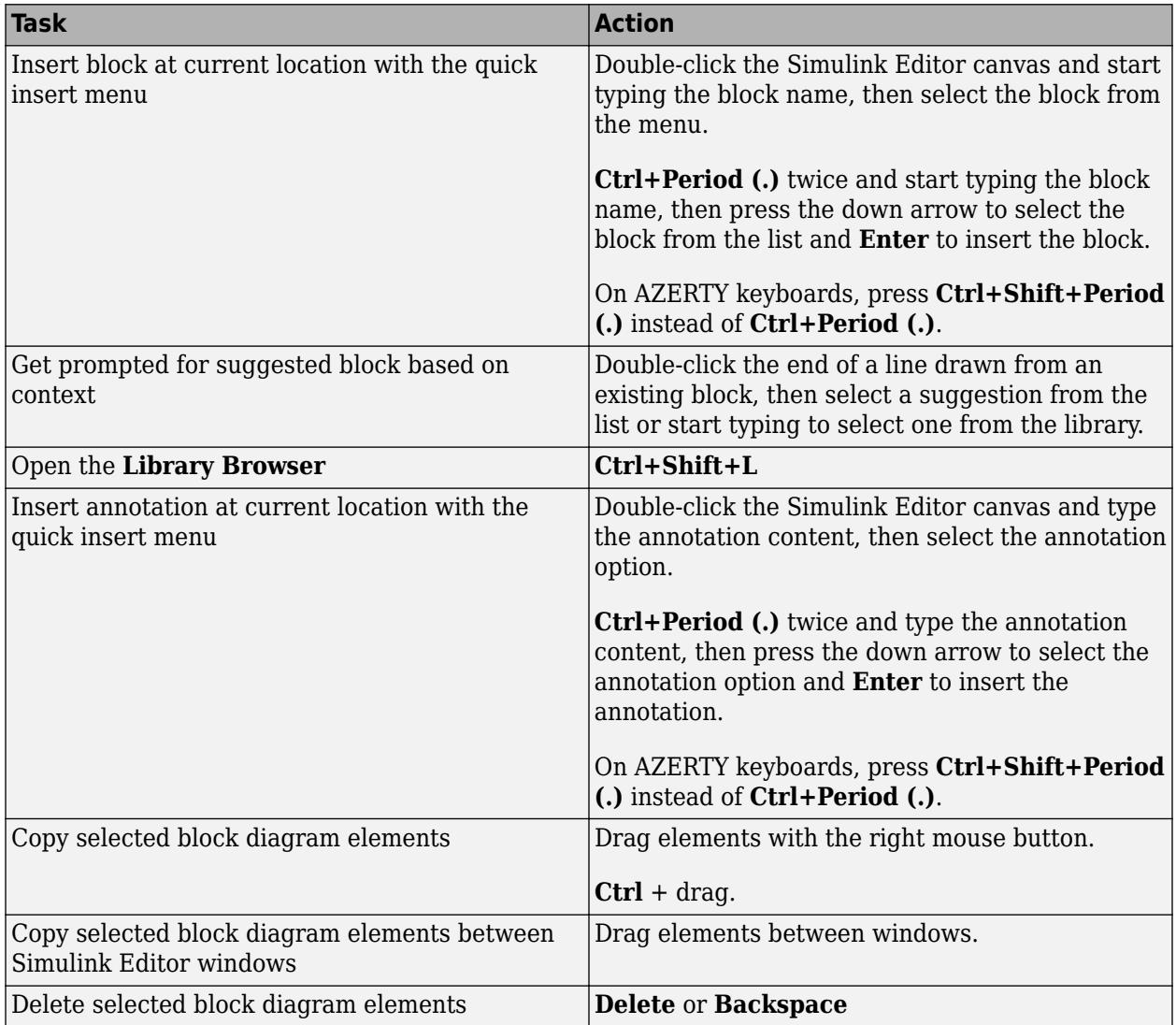

### **Select Block Diagram Elements**

Selected elements have a solid blue outline. The most recently selected element has blue corner brackets in addition to the outline. To represent the cursor when you use the keyboard for selection, a blue box with dashed lines surrounds the element.

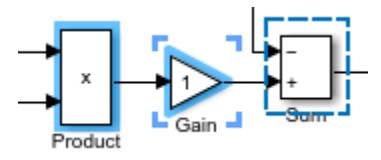

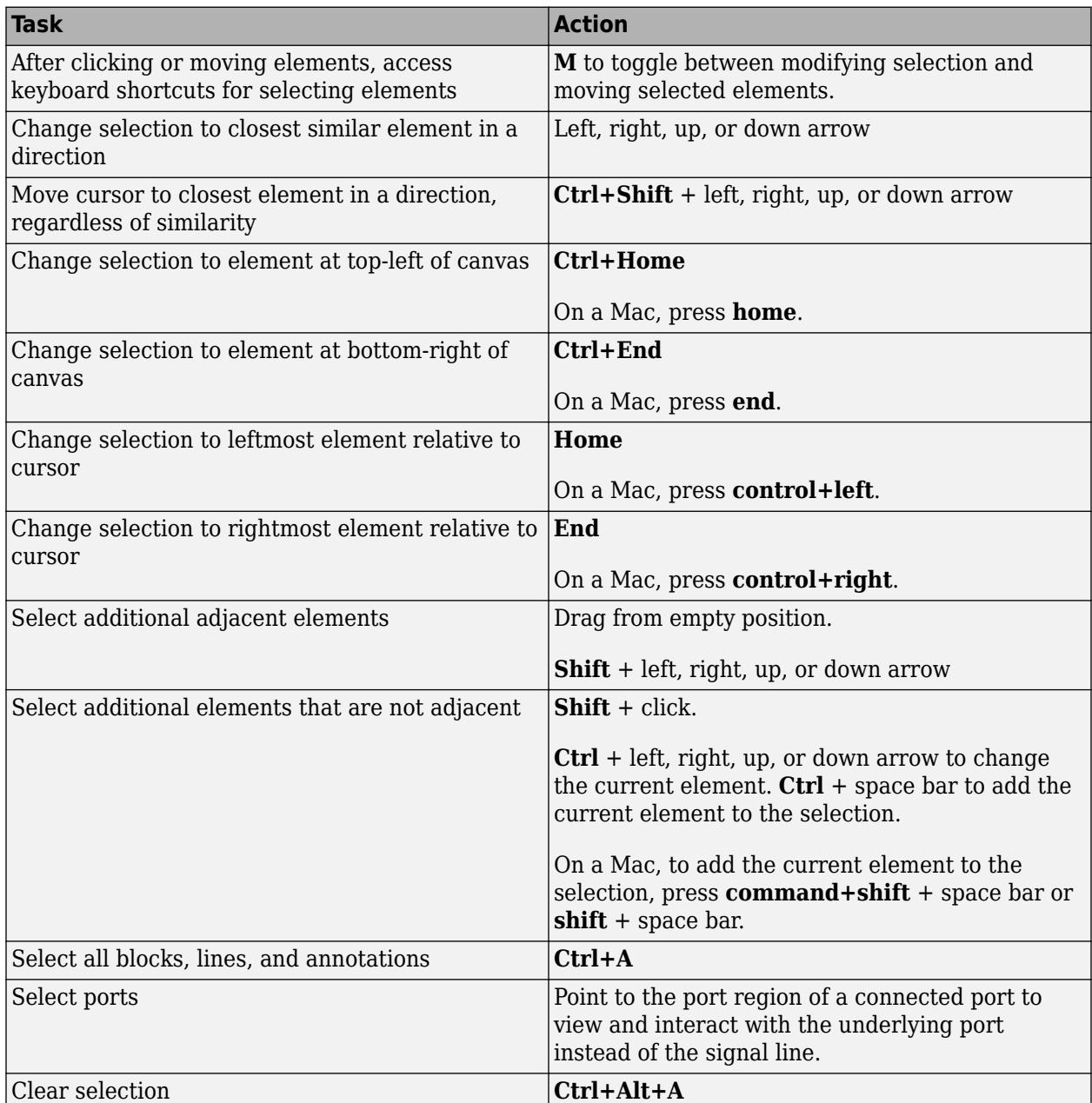

## **Modify Block Diagram Elements**

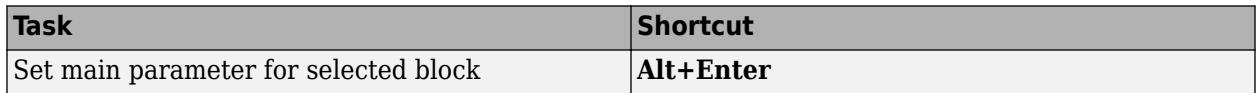

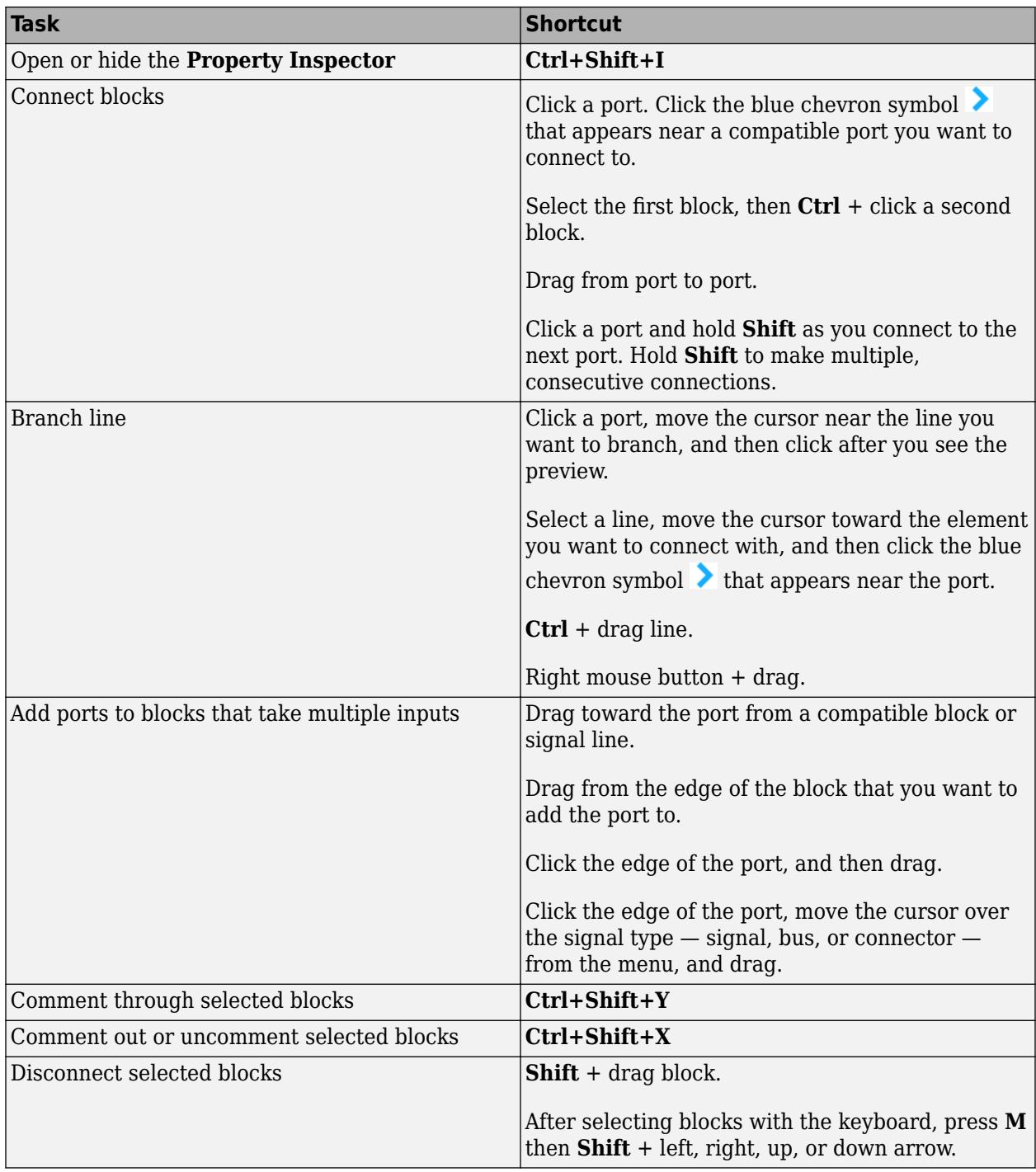

## **Name Block Diagram Elements**

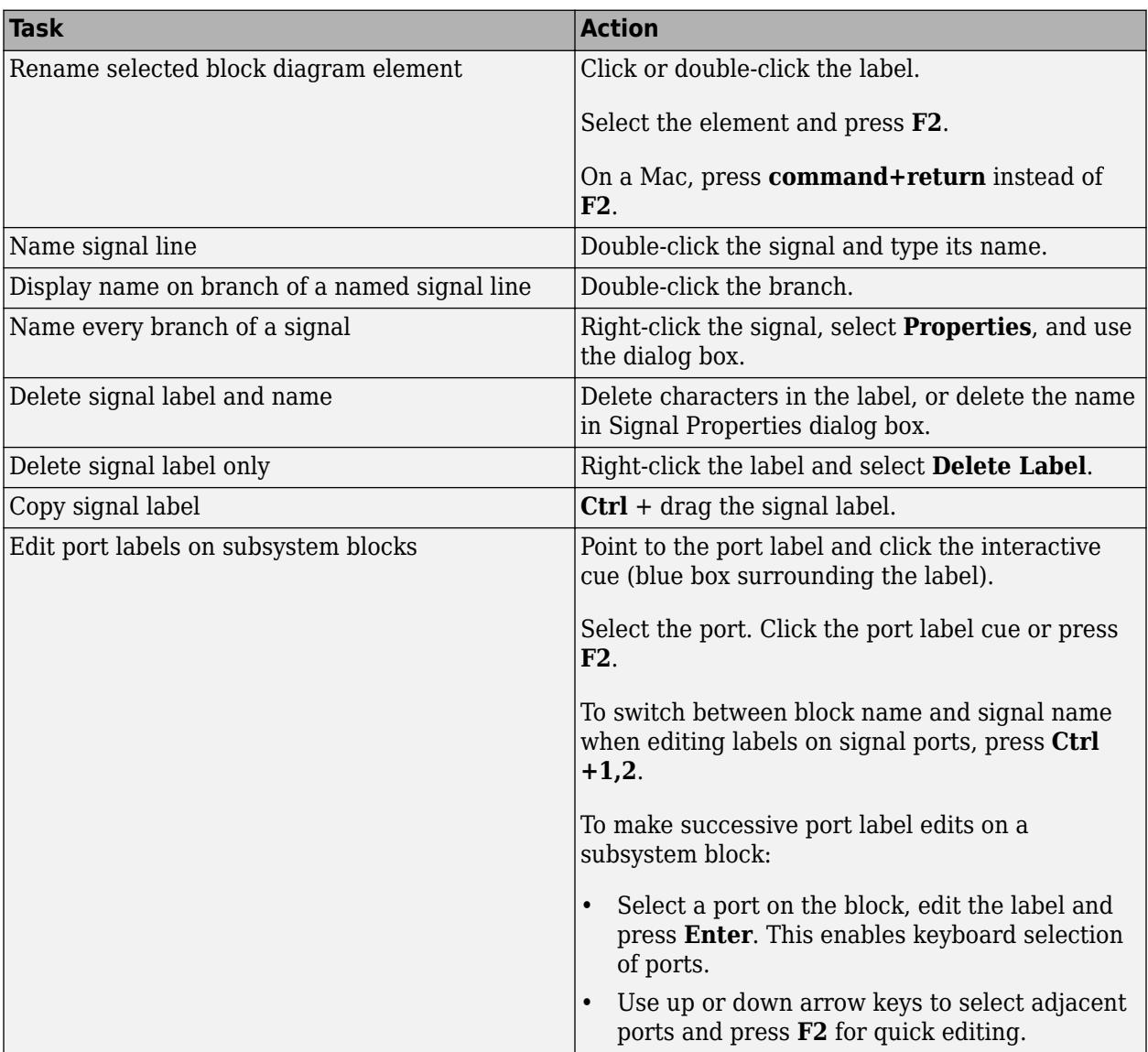

## **Modify Block Diagram Appearance**

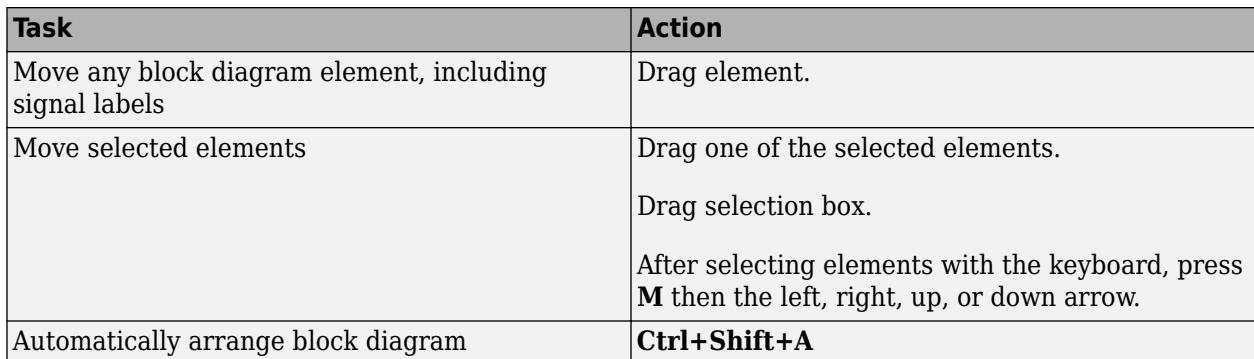

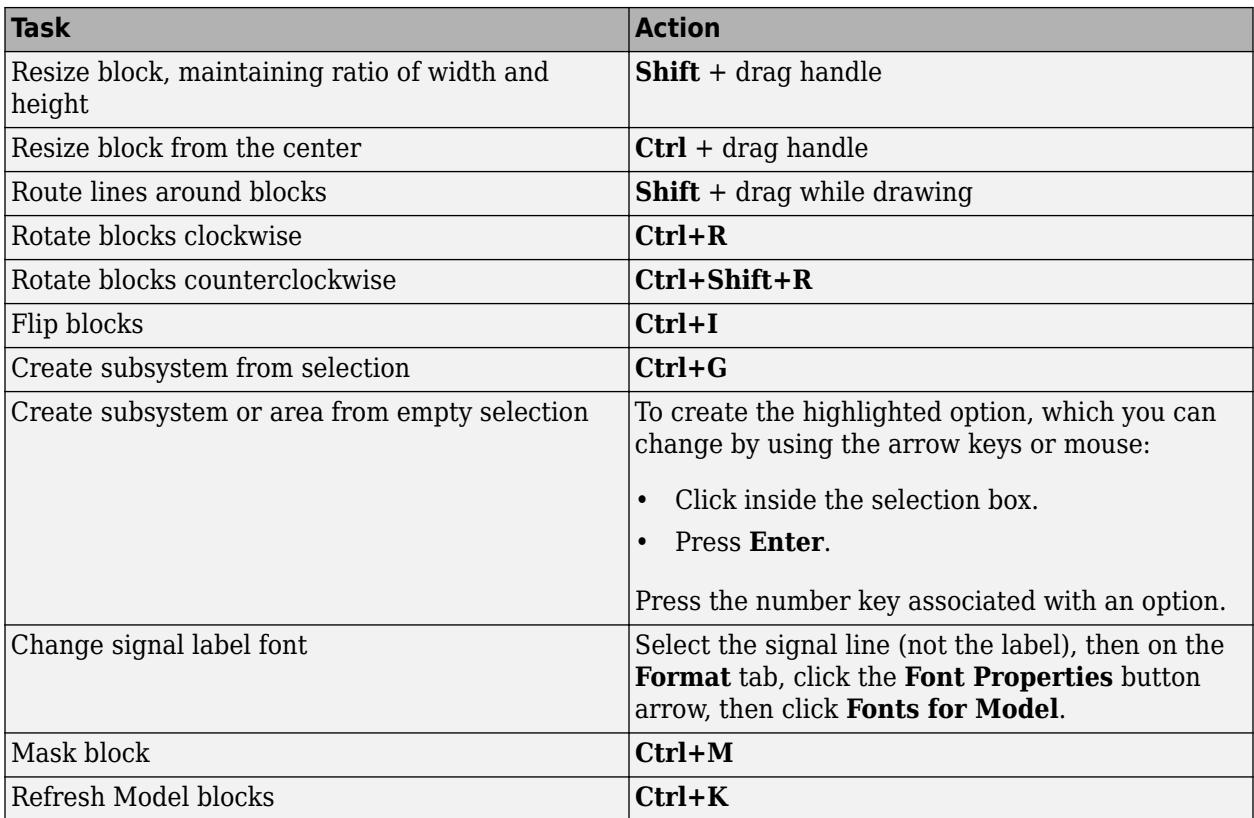

### **Perform Actions**

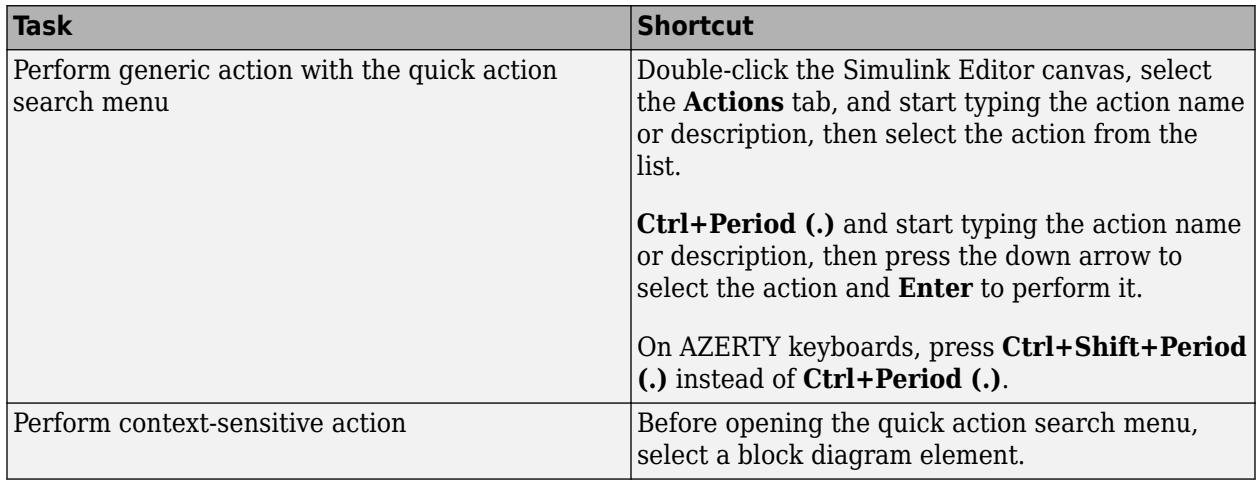

## **Update, Simulate, and Generate Code for Models**

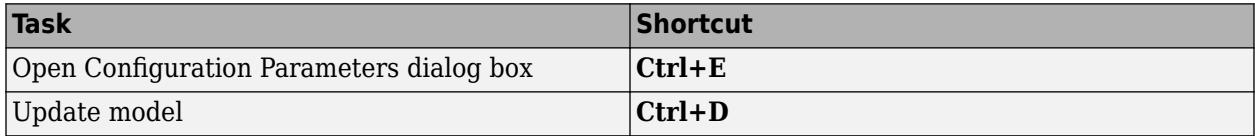

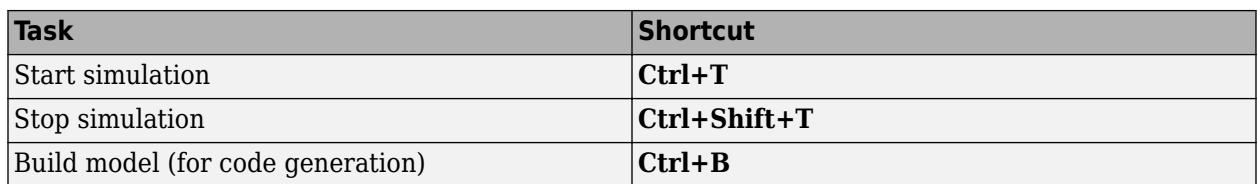

## **Debug Models**

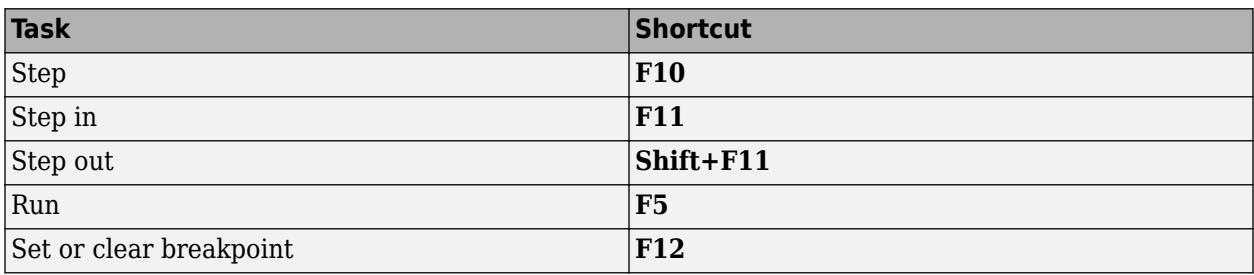

### **See Also**

**Simulink Editor** | **Library Browser**

### **More About**

• ["Build and Edit a Model Interactively" on page 1-8](#page-107-0)

# **Simulation Stepping**

- • ["How Simulation Stepper Helps With Model Analysis" on page 2-2](#page-165-0)
- • ["How Stepping Through a Simulation Works" on page 2-3](#page-166-0)
- • ["Use Simulation Stepper" on page 2-7](#page-170-0)
- • ["Simulation Stepper Limitations" on page 2-10](#page-173-0)
- • ["Step Through a Simulation" on page 2-12](#page-175-0)
- • ["Set Conditional Breakpoints for Stepping a Simulation" on page 2-14](#page-177-0)
- • ["Simulation Pacing" on page 2-18](#page-181-0)

## <span id="page-165-0"></span>**How Simulation Stepper Helps With Model Analysis**

Simulation Stepper enables you to step through major time steps of a simulation. Using discrete time steps, you can step forward or back to a particular instant in simulation time. At each time step, Stepper displays all of the simulation data the model produces.

Use Simulation Stepper to analyze your model in these ways:

- Step forward and back through a simulation.
- Pause a simulation in progress and step back.
- Continue running a simulation after stepping back.
- Analyze plotted data in your model at a particular moment in simulation time.
- Set conditions before and during simulation to pause a simulation.

### **See Also**

### **Related Examples**

• ["Step Through a Simulation" on page 2-12](#page-175-0)

### **More About**

- • ["How Stepping Through a Simulation Works" on page 2-3](#page-166-0)
- • ["How Simulation Stepper Differs from Simulink Debugger" on page 2-5](#page-168-0)

## <span id="page-166-0"></span>**How Stepping Through a Simulation Works**

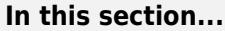

"Simulation Snapshots" on page 2-3

"How Simulation Stepper Uses Snapshots" on page 2-3

["How Simulation Stepper Differs from Simulink Debugger" on page 2-5](#page-168-0)

These topics explain how Simulation Stepper steps through a simulation.

### **Simulation Snapshots**

When you set up Simulation Stepper, you specify:

- The number of time steps where Stepper creates snapshots
- The number of steps to skip between snapshots
- The total number of snapshots stored

A simulation snapshot contains simulation operating point and information related to logged data and visualization blocks. Simulation Stepper stores simulation states in snapshots at the specified interval of time steps when it steps forward through a simulation.

A Simulation Stepper step is not the same as a simulation time step. A simulation time step is the fixed amount of time by which the simulation advances. A Simulation Stepper step is where Simulation Stepper creates a snapshot. Each step that Simulation Stepper takes consists of one or more simulation time steps.

When you step back through a simulation, the software uses simulation snapshots, stored as Simulink.op.ModelOperatingPoint objects, to display previous states of the simulation. The model does not simulate in reverse when stepping back. Therefore, to enable the step back capability, you must first simulate the model or step it forward to save snapshots.

Snapshots for stepping back are available only during a single simulation. The Simulation Stepper does not save the steps from one simulation to the next.

### **How Simulation Stepper Uses Snapshots**

A simulation snapshot captures all the information required to continue a simulation from that point. When you set up simulation stepping, you specify:

- The maximum number of snapshots to capture while simulating forward. The greater the number, the more memory the simulation uses and the longer the simulation takes to run.
- The number of time steps to skip between snapshots. This setting enables you to save snapshots of simulation state when stepping forward at periodic intervals, such as every three steps. This interval is independent of the number of forward or backward time steps taken. Because taking simulation snapshots affects simulation speed, saving snapshots less frequently can improve simulation speed.

The figure shows how you can step through a simulation depending on how you set the parameters in the Simulation Stepping Options dialog box. Because you can change the stepping parameters as you

step through the simulation, you can step through a simulation as shown in this figure: sometimes by single steps and sometimes by two or more steps.

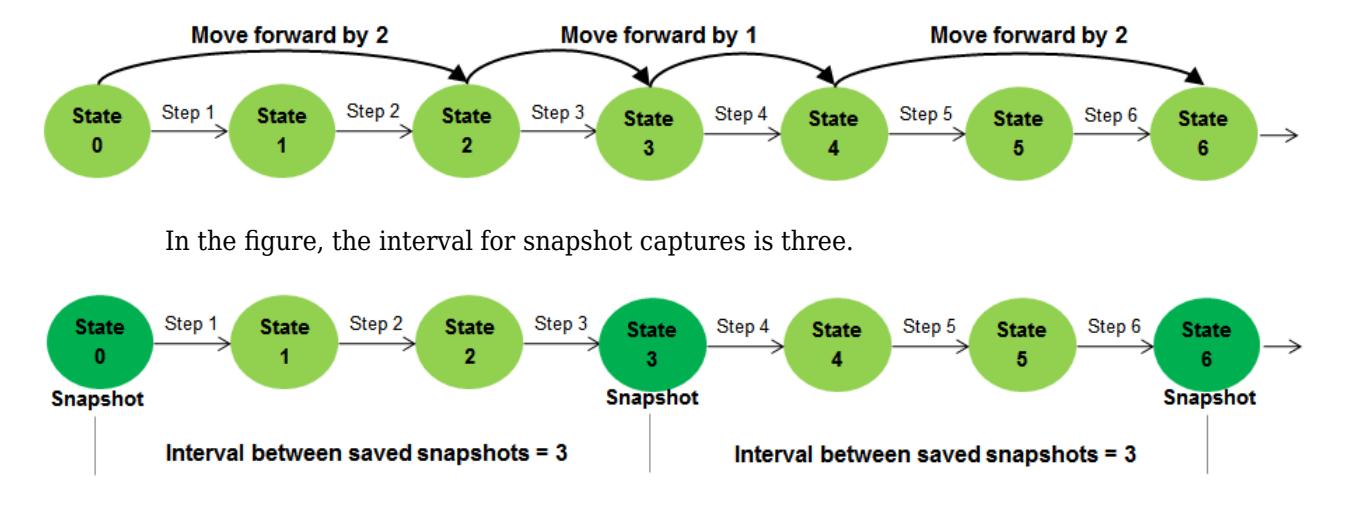

This next figure shows the advantage of changing the stepping options while stepping forward. At the fourth step, the interval between stored steps changed the snapshot steps from three to one. This enables you to capture more snapshots around a simulation time of interest.

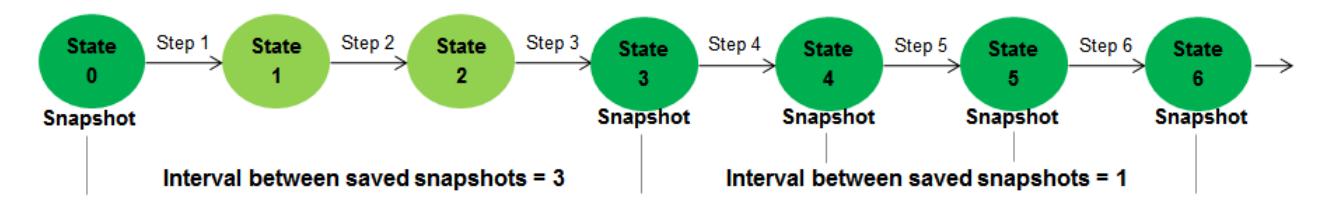

The next figure shows how the snapshot settings of Simulation Stepper can change what happens when stepping back. Suppose that the interval between snapshots is set to three, and starting at state six, the stepper **Move back/forward by** setting is set to one. The stepper first restores the simulation state to the last saved snapshot (state three), and then simulates two major times steps to arrive at the desired state (state five).

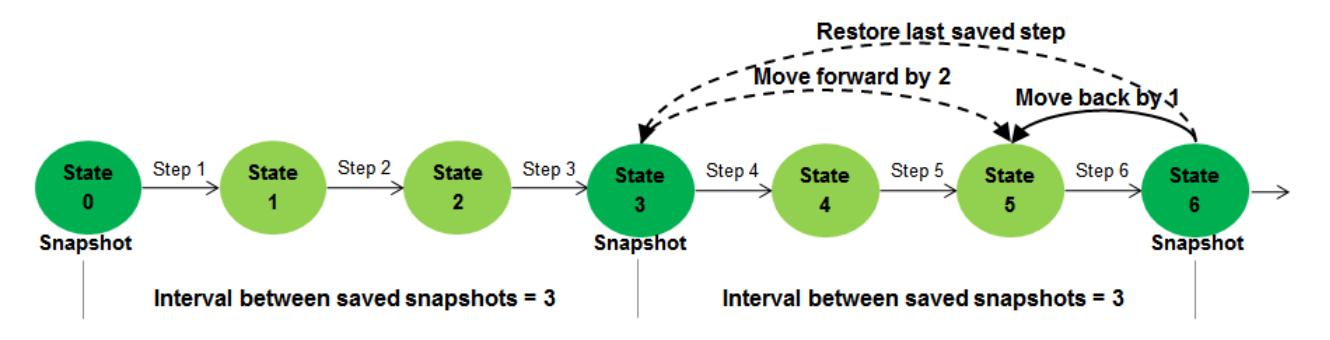

Thus, when you step back to a particular time step in a simulation, Simulation Stepper restores the last saved snapshot before that time step. Then, it steps forward to the time step you specify. This capability is helpful for memory usage and simulation performance.

### <span id="page-168-0"></span>**How Simulation Stepper Differs from Simulink Debugger**

Simulation Stepper and Simulink Debugger both enable you to start, stop, and step through a model simulation. Both tools allow you to use breakpoints as part of a debugging session. However, you use Simulation Stepper and Simulink Debugger for different purposes. The table shows the actions you can perform with each tool.

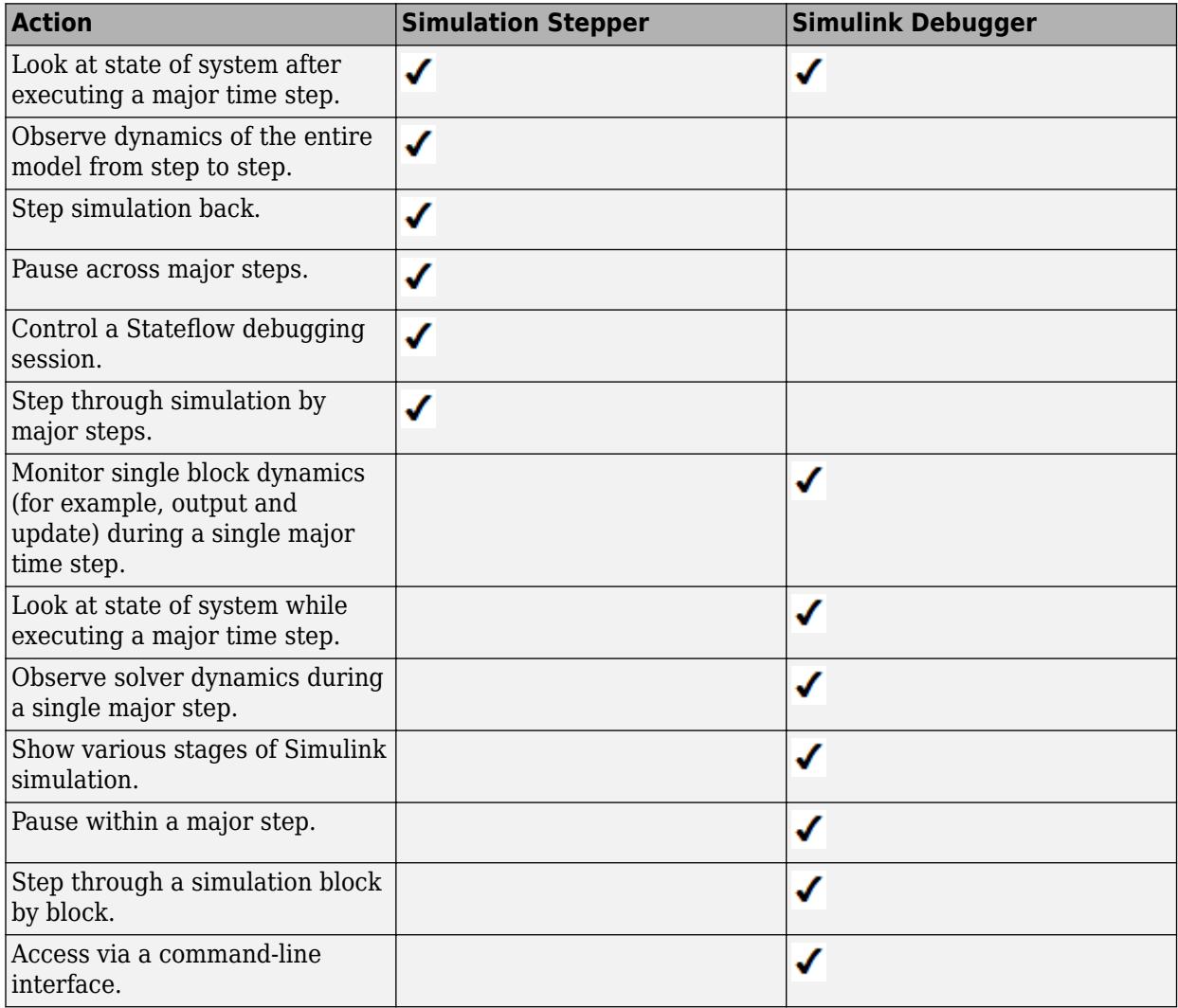

Understanding the simulation process can help you to better understand the differences between Simulation Stepper and Simulink Debugger.

### **See Also**

### **Related Examples**

• ["Step Through a Simulation" on page 2-12](#page-175-0)

### **More About**

• ["Use Simulation Stepper" on page 2-7](#page-170-0)

## <span id="page-170-0"></span>**Use Simulation Stepper**

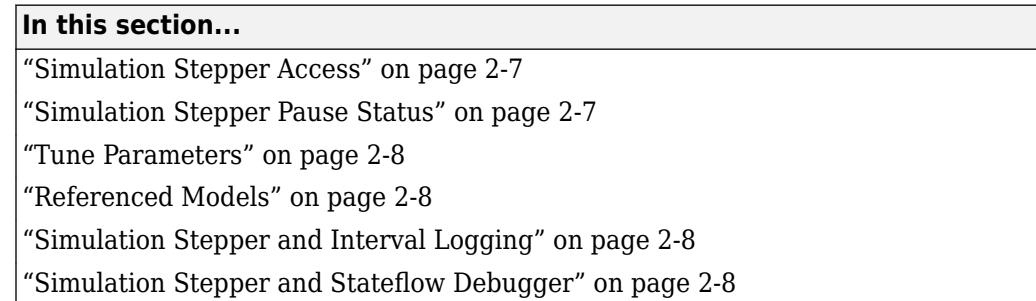

### **Simulation Stepper Access**

You run Simulation Stepper and access the settings from the Simulink Toolstrip.

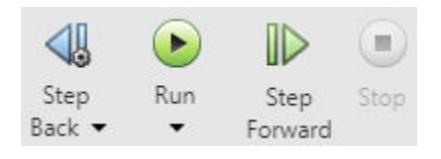

Click the **Configure simulation stepping** button to open the Simulation Stepping Options dialog box.

Use the dialog box to enable stepping back through a simulation. When stepping back is enabled,

after you start the simulation, you can use the **Step Back** button  $\left\langle \right\|$  to step back.

If you clear the **Enable previous stepping** check box, the software clears the stored snapshot cache.

### **Simulation Stepper Pause Status**

The status bar at the bottom of the Simulink Editor displays the simulation time of the last completed simulation step. While a simulation is running, the editor updates the time display to indicate the simulation progress. This display is approximate because the status bar updates only at every major time step and not at every simulation time step. When you pause a simulation, the status bar display time catches up to the actual time of the last completed step.

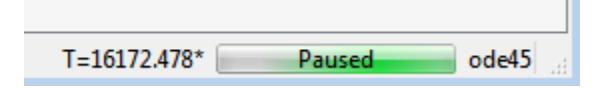

The value (the time of the last completed step) that is displayed on the status bar is not always the same as the time of the solver. This happens because different solvers use different ways to propagate the simulation time in a single iteration of the simulation loop. Simulation Stepper pauses at a single position within the simulation loop. Some solvers perform their time advance before Simulation Stepper pauses. However, other solvers perform their time advance after Simulation Stepper pauses, and the time advance then becomes part of the next step. As a result, for continuous and discrete solvers, the solver time is always one major step ahead of the time of the last model output.

<span id="page-171-0"></span>When this condition occurs, and the simulation is paused, the status bar time displays an asterisk. The asterisk indicates that the solver in this simulation has already advanced past the displayed time (which is the time of the last completed simulation step).

### **Tune Parameters**

While using Simulation Stepper, when the simulation is paused, you can change tunable parameters, including some solver settings. However, changes to the solver step size take effect when the solver advances the simulation time. For some solvers, this occurs after the next simulation step is taken.

Simulation Stepper takes into account the size of a movement (**Move back/forward by**) and the frequency of saving steps (**Interval between stored back steps**). If you specify a frequency that is larger than the step size, Simulation Stepper first steps back to the last saved step and then simulates forward until the total step count difference reaches the size of the desired movement. Simulation Stepper applies values for tunable parameters when simulating forward. For this reason, if you change any tunable parameter before stepping back, the resulting simulation output might not match the previous simulation output at that step before the parameter change. This can cause unexpected results when stepping forward from the snapshot to the chosen time step.

For example, assume a snapshot save frequency of three and a step size of one. The stepper first steps back to the last saved step, up to three steps, and then simulates forward until the total step count difference reaches one. If you change tunable parameters before stepping back, the resulting simulation output might not match the previous simulation output at that step.

### **Referenced Models**

When using Simulation Stepper and the Model block, the referenced model shares the stepping options of the top model throughout a simulation. As a result, changing Simulation Stepper settings for the referenced model during simulation changes the Simulation Stepper settings of the top model. When the simulation ends, the settings of the referenced model revert to the original values; the Stepper settings of the top model stay at the changed settings.

- When the model is not simulating, the top model and referenced model retain their own independent stepping options.
- When the model is simulating and you change a referenced model stepping option, the top model stepping option changes to the same value.
- When the model is simulating and you change a top model stepping option, the referenced model stepping option changes to the same value.
- When the model stops simulating, the referenced model stepping options revert to how they were set before simulation started; the top model keeps the values set during simulation.

### **Simulation Stepper and Interval Logging**

When you change the logging interval of a simulation before rolling back, Simulink does not log data for time steps that were outside the original logging interval until the first forward step after a rollback operation. For more information, see "Logging intervals".

### **Simulation Stepper and Stateflow Debugger**

When you debug a Stateflow chart (for example, when the simulation stops at a Stateflow breakpoint), Simulation Stepper adds buttons to control the Stateflow debugging session. When the Stateflow debugging session ends, the Simulation Stepper interface returns to the default. For more information about controlling the Stateflow debugger using the Simulink Toolstrip, see "Control Chart Execution After a Breakpoint" (Stateflow).

### **See Also**

### **Related Examples**

- • ["Step Through a Simulation" on page 2-12](#page-175-0)
- • ["Set Conditional Breakpoints for Stepping a Simulation" on page 2-14](#page-177-0)

### **More About**

- • ["How Stepping Through a Simulation Works" on page 2-3](#page-166-0)
- "Simulation Stepping Options"
- • ["Simulation Stepper Limitations" on page 2-10](#page-173-0)

## <span id="page-173-0"></span>**Simulation Stepper Limitations**

### **In this section...**

"Interface" on page 2-10 "Model Configuration" on page 2-10 "Blocks" on page 2-10

### **Interface**

• There is no command-line interface for Simulation Stepper.

## **Model Configuration**

- Simulation stepping (forward and backward) is available only for Normal and Accelerator modes.
- The step back capability relies on the model operating point for saving and restoring the state of a simulation. As a result, the step back capability is available only for models that support saving the model operating point. For more information, see ["Use Model Operating Point for Faster](#page-1728-0) [Simulation Workflow" on page 27-43.](#page-1728-0)
- Simulation Stepper steps through the major time steps of a simulation without changing the course of a simulation. Choosing a refine factor greater than unity produces loggable outputs at times between the major time steps of the solver. These times are not major time steps, and you cannot step to a model state at those times.
- If you run a simulation with stepping back enabled, the Simulink software checks whether the model can step back. If it cannot, a warning appears at the MATLAB command prompt. For some simulations, Simulink cannot step back. The step back capability is then disabled until the end of that simulation. Then the setting resets to the value you requested.
- When you place custom code in **Configuration Parameters** > **Simulation Target** > **Custom Code** > **Initialize function** in the **Model Configuration Parameters** dialog box, this gets called only during the first simulation in Simulation Stepper.

### **Blocks**

- Some blocks do not support stepping back for reasons other than model operating point support. These blocks are:
	- S-functions that have P-work vectors but do not declare their model operating point compliance level or declare it to be unknown or disallowed. For more information, see "S-Function Compliance with the ModelOperatingPoint".
	- Simscape™ Multibody™ First Generation blocks
	- Legacy (pre-R2016a) SimEvents<sup>®</sup> blocks
- MATLAB Function blocks generally support stepping back. However, the use of certain constructs in the MATLAB code of these blocks can prevent the block from supporting stepping back. These scenarios prevent the MATLAB Function blocks from stepping back:
	- Persistent variables of opaque data type. Attempts to step back under this condition cause an error message based on the specific variable type.
	- Extrinsic functions calls that can contain state (such as properties of objects or persistent data of functions). No warnings or error messages appear, but the result likely will be incorrect.
- Calls to custom C code (through MEX function calls) that do not contain static variables. No warnings or error messages appear, but the result likely will be incorrect.
- Some visualization blocks do not support stepping back. Because these blocks are not critical to the state of the simulation, no errors or warnings appear when you step back in a model that contains these blocks:
	- Auto Correlator
	- Cross Correlator
	- Spectrum Analyzer
	- Averaging Spectrum Analyzer
	- Power Spectral Density
	- Averaging Power Spectral Density
	- Floating Bar Plot
	- 3Dof Animation
	- MATLAB Animation
	- VR Sink
	- Any blocks that implement custom visualization in their output method (for example, an Sfunction that sends output to a MATLAB figure) are not fully supported for stepping back because the block method Output does not execute while stepping back. While the state of such blocks remains consistent with the simulation time (if the blocks comply with model operating point), the visualization component is inconsistent until the next step forward in the simulation.

Because these blocks do not affect the numerical result of a simulation, stepping back is not disabled for these blocks. However, the values these blocks output are inaccurate until the simulation steps forward again.

### **See Also**

#### **Related Examples**

• ["Step Through a Simulation" on page 2-12](#page-175-0)

#### **More About**

• ["How Simulation Stepper Helps With Model Analysis" on page 2-2](#page-165-0)

## <span id="page-175-0"></span>**Step Through a Simulation**

### **Step Forward and Back**

This example shows how to step forward and back through a simulation.

**1** At the MATLAB prompt, type

vdp

In the Simulink Editor for the vdp model, click  $\left\{\right\}$  to open the Simulation Stepping Options dialog box.

- **3** In the dialog box, select the **Enable stepping back** check box, and then click **OK**.
- **4**

**2**

On the **Simulation** tab, click the **Step Forward** button **one time**.

The simulation simulates one step, and the software stores a simulation snapshot for that step.

**5** Click the Step Forward button again to step forward again and store simulation data. A total of 25 forward steps produces these simulation results:

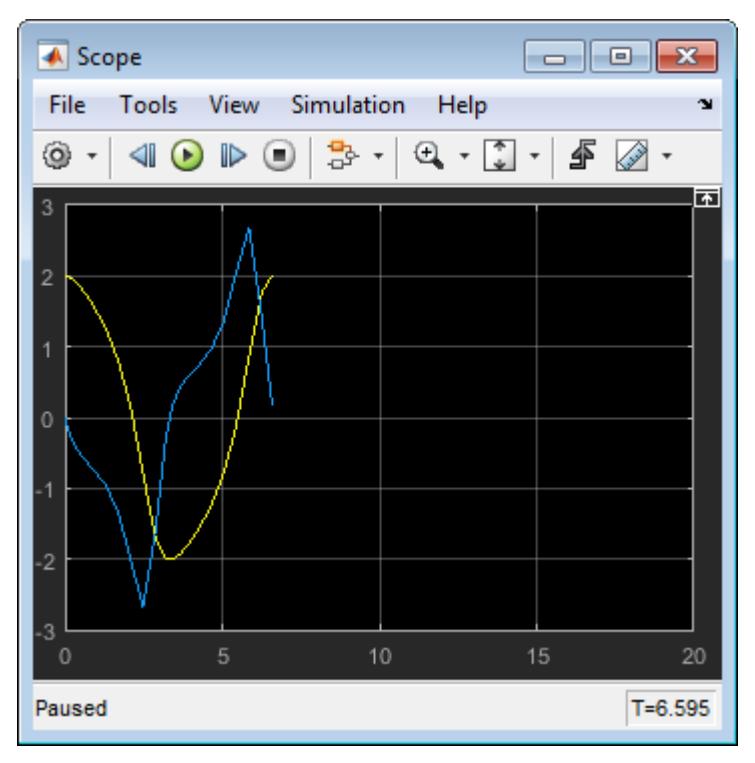

**6** You must step forward to create the simulation state that the step backward operation requires. This means you must first step forward before you can step backward through the same steps.

On the **Simulation** tab, click the **Step Back** button **dual** four times to step backward to the simulation snapshot shown below.

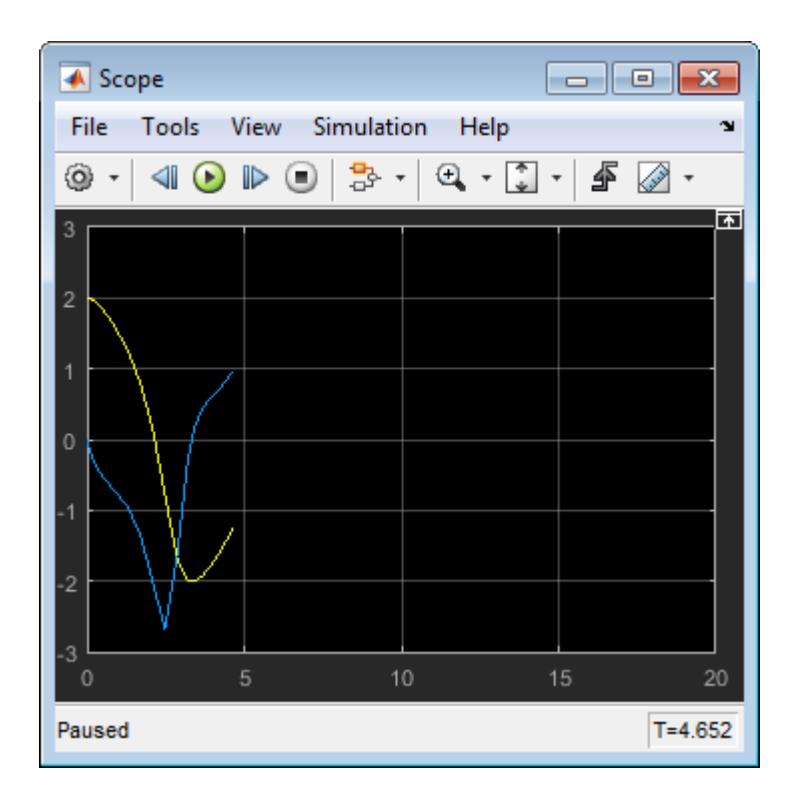

## **See Also**

### **Related Examples**

• ["Set Conditional Breakpoints for Stepping a Simulation" on page 2-14](#page-177-0)

### **More About**

- • ["How Simulation Stepper Helps With Model Analysis" on page 2-2](#page-165-0)
- • ["How Stepping Through a Simulation Works" on page 2-3](#page-166-0)

## <span id="page-177-0"></span>**Set Conditional Breakpoints for Stepping a Simulation**

A conditional breakpoint is triggered based on a specified expression evaluated on a signal. When the breakpoint is triggered, the simulation pauses.

Set conditional breakpoints to stop Simulation Stepper when a specified condition is met. One example of a use for conditional breakpoints is when you want to examine results after a certain number of iterations in a loop.

Simulation Stepper allows you to set conditional breakpoints for scalar signals. These breakpoints appear for signals:

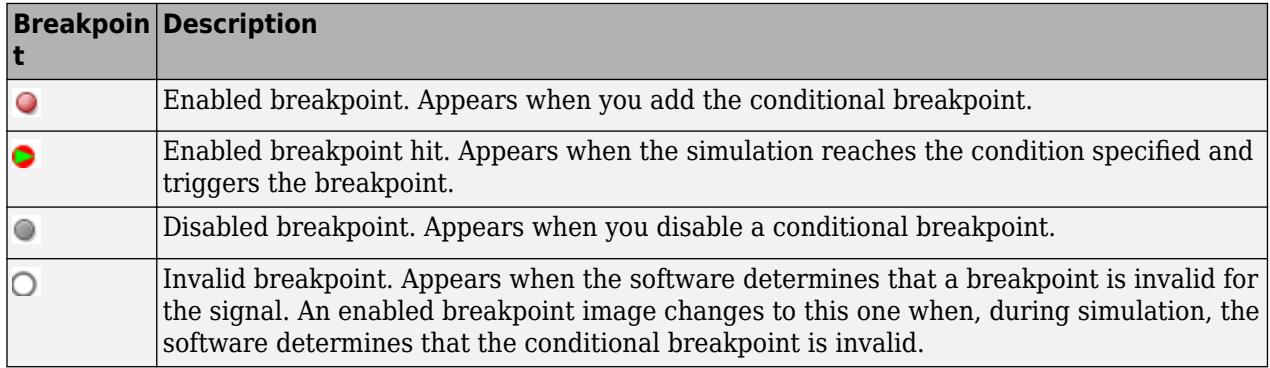

When setting conditional breakpoints, keep in mind that:

- When simulation arrives at a conditional breakpoint, simulation does not stop when the block is executed. Instead, simulation stops after the current simulation step completes.
- You can add multiple conditional breakpoints to a signal line.

### **Setting Conditional Breakpoints**

To add the breakpoints:

- Simulate the model.
- Select the signal or the block for which you want to add a breakpoint.
- In the **Debug** tab of the Simulink toolstrip, click **Add Breakpoint**. You can enter the conditions in the dialog box that appears.

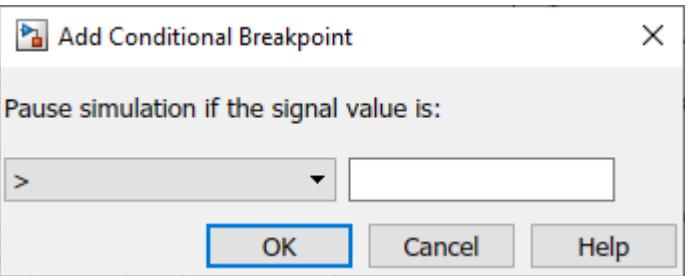

#### **Breakpoint List**

The Breakpoint List displays all the breakpoints that you set in the model. To open the Breakpoints List, in the **Debug** tab of the Simulink Toolstrip, click **Breakpoints List**. The list opens at the bottom in the Simulink Editor.

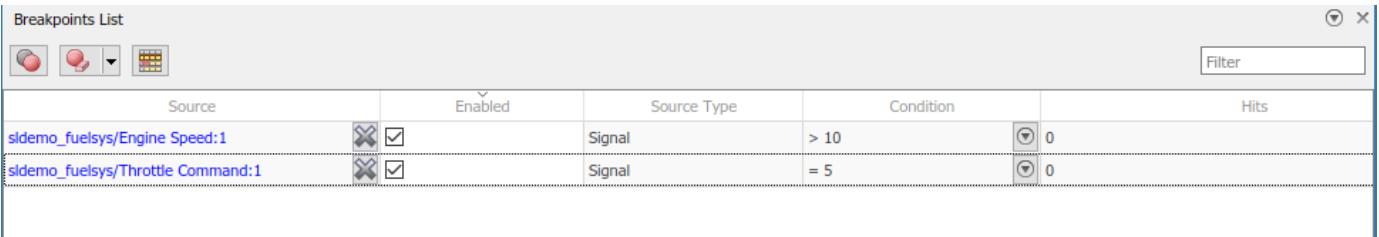

The Breakpoint List contains the following columns:

- **Source** Path to the model element for which the breakpoint is set. Selecting the name of the breakpoint highlights the specific element location in the model
- **Enabled** Check box to indicate if the breakpoint is enabled or disabled. You can use the

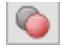

button on the top to enable or disable breakpoints.

- **Source Type** String that indicates the breakpoint type, such as Signal for conditional breakpoints or onStateEntry (During/Exit) for Stateflow state breakpoints.
- **Condition** If applicable, an editable field describing the condition of a conditional breakpoint . This column is empty for unconditional breakpoints.
- Hits Number of times the breakpoint is hit during a simulation. Hits restart at 0 for any subsequent simulations.

The  $\bullet \bullet$  button allows you to delete a selected breakpoint. The drop-down arrow next to the

button also gives an option of deleting all the breakpoints together. The  $\frac{1}{\sqrt{2}}$  button opens the Stateflow breakpoint and watch list. For more information on Stateflow breakpoints, see . (Stateflow)

For signal breakpoints, when a breakpoint is hit, the icon on the signal displays a green play button. . The model is in a paused state. The relevant breakpoint row is highlighted in light green.

#### **Add and Edit Conditional Breakpoints Through Right-Click**

- **1** In a model, right-click a signal and select **Add Conditional Breakpoint**.
- **2** In the **Add Conditional Breakpoint** dialog box, from the drop-down list, select the condition for the signal. For example, select greater than or less than.
- **3** Enter the signal value where you want simulation to pause and click **OK**. For the condition values:
	- Use numeric values. Do not use expressions.
	- Do not use NaN.

The affected signal line displays a conditional breakpoint icon:  $\bigcirc$ .

**4** Click the breakpoint to view and edit all conditions set for the signal.

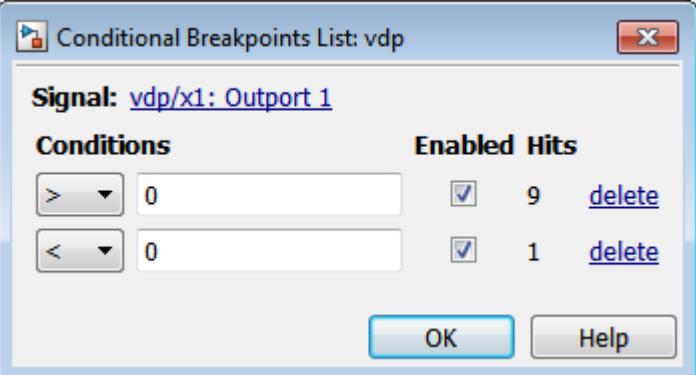

**5** Simulate the model and notice that the model pauses as simulation steps through the conditional breakpoints.

#### **Conditional Breakpoints Limitations**

- You can set conditional breakpoints only on real scalar signals of these data types:
	- double
	- single
	- int
	- bool
	- fixed point (based on the converted double value)
- You cannot set conditional breakpoints (or port value display labels) on non-Simulink signals, such as Simscape or SimEvents signals.
- Conditional breakpoints also have the limitations that port value display have (["Port Value Display](#page-2404-0) [Limitations" on page 39-25](#page-2404-0)).
- Conditional Breakpoints only work on the first iteration of For Each Subsystems

### **Observe Conditional Breakpoint Values**

To observe a conditional breakpoint value of a block signal, use data tips to display block port values. You can add data tips before or after you add conditional breakpoints.

**1** Enable the value display for a signal. Right-click the signal line that has a conditional breakpoint and select **Show Value Label of Selected Port**.

The data tip for the value display appears.

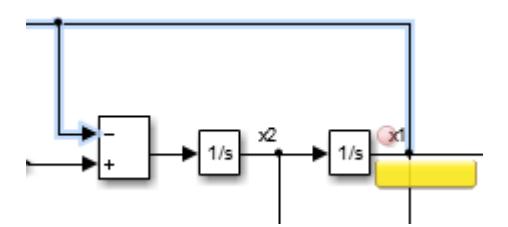
**2** Simulate the model and observe the conditional breakpoint and data tip when the simulation triggers the breakpoint.

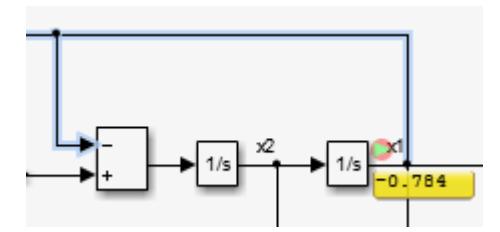

### **See Also**

#### **Related Examples**

• ["Step Through a Simulation" on page 2-12](#page-175-0)

### **More About**

• ["How Stepping Through a Simulation Works" on page 2-3](#page-166-0)

# **Simulation Pacing**

Simulation pacing enables you to slow down a simulation to understand and observe the system's behavior. Visualizing simulations at a slower rate makes it easier to understand underlying system design, identify design issues and demonstrate near real-time behavior. You can view the results and inspect your system while the simulation is in progress. Slow down animations in scopes, to observe how and when the system changes state.

Simulation pacing is useful in scenarios where one simulation-second is completed in a few wall clock time milliseconds. You can also manually interact with the model while it is running at a slower rate, which can help you to explore how your changes affect the simulation behavior. Note that the simulation will run at an approximation of the specified pace.

To start, specify the rate of simulation. This rate is a ratio of elapsed simulation time to elapsed wall clock time.

### **Use Simulation Pacing**

This example shows how to use simulation pacing during a simulation.

**1** Open the vdp model.

vdp

**2** In the **Simulation** tab, select **Run** > **Simulation Pacing**

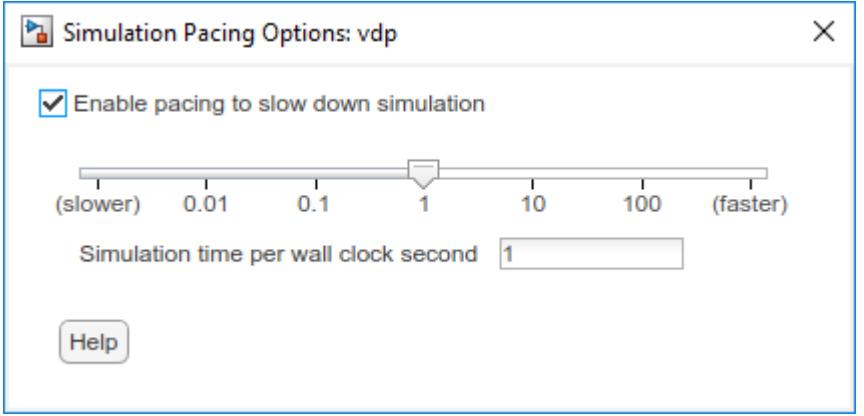

- **3** In the Simulation Pacing Options dialog, select **Enable pacing to slow down simulation**. On enabling, the specified pace gets automatically applied to the simulation.
- **4** Select the pace at which the model should run by using the slider or entering the pace in the **Simulation time per wall clock second** field. This field also accepts values outside of the range on the slider. The value entered in the field can only be a finite positive number.
- **5** On simulating the model, you can watch the simulation progress at the specified pace in the scope. You can also change the pace through the dialog box and enable/disable pacing while your simulation is running.

To enable Pacing from the command line, use set\_param(model, 'EnablePacing', 'on') command. To enter the value use set param(model, 'PacingRate', value) where the value is a finite positive number.

The run button changes to  $\bullet$ , when a simulation is run with Pacing enabled. The status bar indicates if a simulation is running with pacing enabled. It also indicates if the simulation can not run at the specified pace.

#### **Use Simulation Pacing with Dashboard Blocks**

You can use Dashboard blocks to view signals and tune variables and parameters in your model while slowing a simulation using simulation pacing. Using Dashboard blocks with simulation pacing allows you to build an intuitive understanding of your model and how it responds to changes as you tune parameters in your model.

The example model uses simulation pacing to slow the simulation pace to approximately equivalent to wall clock time, or one simulation second per one wall clock second. You can push the Signal Select button to select whether the sine wave or sawtooth input signal passes to the output, which is visualized using a Dashboard Scope block.

Open the model and run a simulation. During the simulation, press and release the Signal Select button and observe the effect on the output signal.

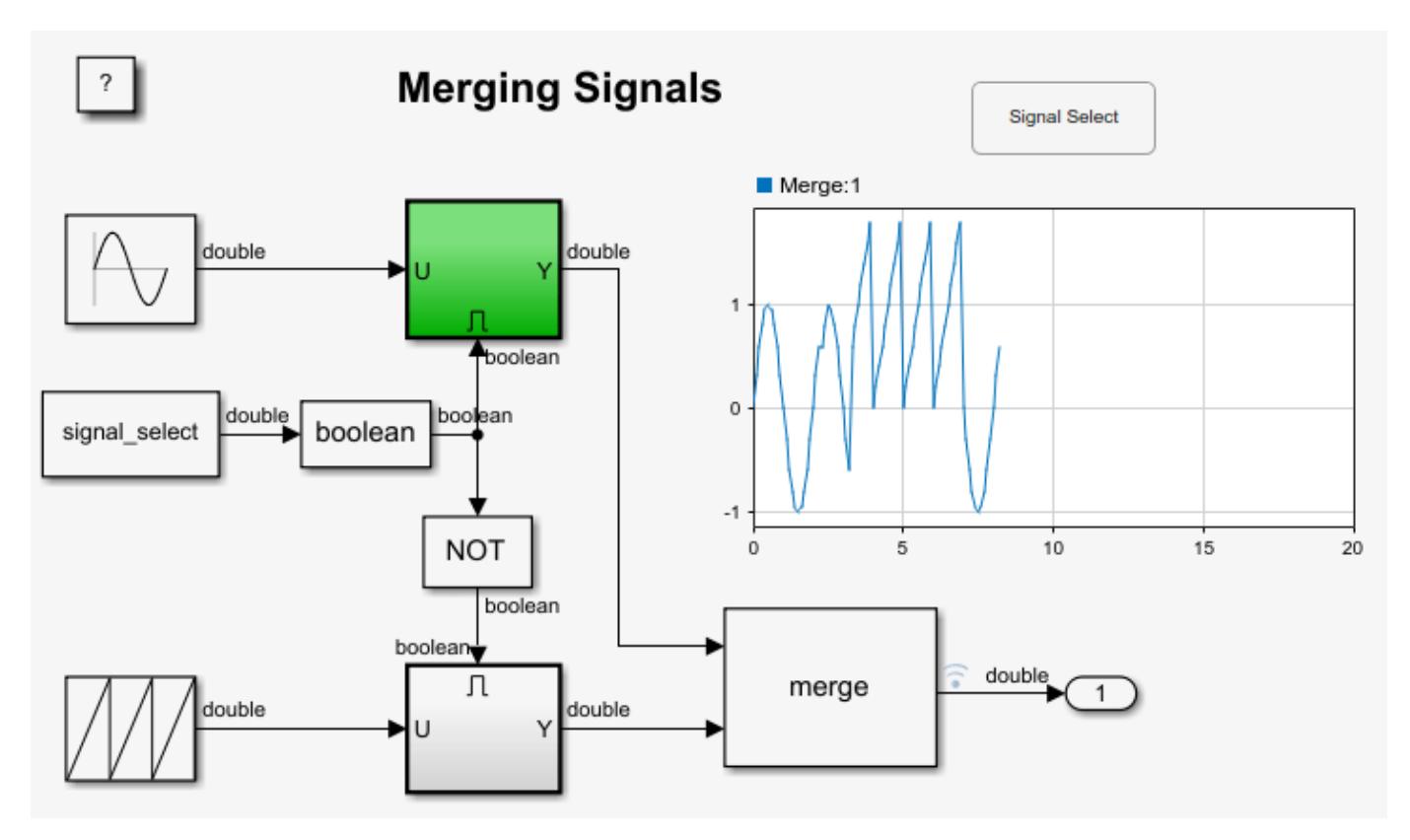

For more information about creating the example model, see "Control Merging Signals with the Push Button Block".

### **Limitations**

- Simulation pacing is not compatible with:
	- Simulation stepper
	- Profiler

### **See Also**

Simulation Pace

### **More About**

- • ["How Stepping Through a Simulation Works" on page 2-3](#page-166-0)
- • ["How Profiler Captures Performance Data" on page 34-5](#page-2262-0)
- • ["Tune and Visualize Your Model with Dashboard Blocks" on page 32-2](#page-2139-0)
- • ["Simulation Phases in Dynamic Systems" on page 3-2](#page-185-0)
- • ["Compare Solvers" on page 3-6](#page-189-0)
- • ["Zero-Crossing Detection" on page 3-10](#page-193-0)
- • ["Zero-Crossing Detection with Fixed-Step Simulation" on page 3-25](#page-208-0)
- • ["Zero-Crossing Algorithms" on page 3-37](#page-220-0)
- • ["Algebraic Loop Concepts" on page 3-39](#page-222-0)
- • ["Identify Algebraic Loops in Your Model" on page 3-45](#page-228-0)
- • ["Remove Algebraic Loops" on page 3-48](#page-231-0)
- • ["Modeling Considerations with Algebraic Loops" on page 3-62](#page-245-0)
- • ["Use Model Name as Programmatic Interface" on page 3-64](#page-247-0)

# <span id="page-185-0"></span>**Simulation Phases in Dynamic Systems**

#### **In this section...**

"Model Compilation" on page 3-2

"Link Phase" on page 3-2

["Simulation Loop Phase" on page 3-3](#page-186-0)

### **Model Compilation**

The first phase of simulation occurs when the system's model is open and you simulate the model. In the Simulink Editor, click **Run**. Running the simulation causes the Simulink engine to invoke the model compiler. The model compiler converts the model to an executable form, a process called compilation. In particular, the compiler:

- Evaluates the model's block parameter expressions to determine their values.
- Determines signal attributes, e.g., name, data type, numeric type, and dimensionality, not explicitly specified by the model and checks that each block can accept the signals connected to its inputs.
- Propagates the attributes of a source signal to the inputs of the blocks that it drives in order to compute previously unspecified attributes in the blocks.
- Performs block reduction optimizations.
- Flattens the model hierarchy by replacing virtual subsystems with the blocks that they contain (see ["Compare Solvers" on page 3-6](#page-189-0)).
- Determines the block execution order by task-based sorting.
- Determines the sample times of all blocks in the model whose sample times you did not explicitly specify (see ["How Propagation Affects Inherited Sample Times" on page 7-37\)](#page-400-0).

These events are essentially the same as what occurs when you update a diagram (["Update Diagram](#page-123-0) [and Run Simulation" on page 1-24](#page-123-0)). The difference is that the Simulink software starts model compilation as part of model simulation, where compilation leads directly into the linking phase, as described in "Link Phase" on page 3-2. In contrast, you start an explicit model update as a standalone operation on a model.

When you compile a model or model hierarchy, you can cancel model compilation by clicking the **Cancel** button next to the progress bar.

## **Link Phase**

In this phase, the Simulink engine allocates memory needed for working areas (signals, states, and run-time parameters) for execution of the block diagram. It also allocates and initializes memory for data structures that store run-time information for each block. For built-in blocks, the principal runtime data structure for a block is called the SimBlock. It stores pointers to a block's input and output buffers and state and work vectors.

#### **Method Execution Lists**

In the Link phase, the Simulink engine also creates method execution lists. These lists list the most efficient order in which to invoke a model's block methods to compute its outputs. The block

<span id="page-186-0"></span>execution order lists generated during the model compilation phase are used to construct the method execution lists.

#### **Block Priorities**

You can assign update priorities to blocks. The output methods of higher priority blocks are executed before those of lower priority blocks. These priorities are honored only if they are consistent with its block execution order.

#### **Simulation Loop Phase**

Once the Link Phase completes, the simulation enters the simulation loop phase. In this phase, the Simulink engine successively computes the states and outputs of the system at intervals from the simulation start time to the finish time, using information provided by the model. The successive time points at which the states and outputs are computed are called time steps. The length of time between steps is called the step size. The step size depends on the type of solver (see ["Compare](#page-189-0) [Solvers" on page 3-6\)](#page-189-0) used to compute the system's continuous states, the system's fundamental sample time (see ["Sample Times in Systems" on page 7-30](#page-393-0)), and whether the system's continuous states have discontinuities (see ["Zero-Crossing Detection" on page 3-10\)](#page-193-0).

The Simulation Loop phase has two subphases: the Loop Initialization phase and the Loop Iteration phase. The initialization phase occurs once, at the start of the loop. The iteration phase is repeated once per time step from the simulation start time to the simulation stop time.

At the start of the simulation, the model specifies the initial states and outputs of the system to be simulated. At each step, new values for the system's inputs, states, and outputs are computed, and the model is updated to reflect the computed values. At the end of the simulation, the model reflects the final values of the system's inputs, states, and outputs. The Simulink software provides data display and logging blocks. You can display and/or log intermediate results by including these blocks in your model.

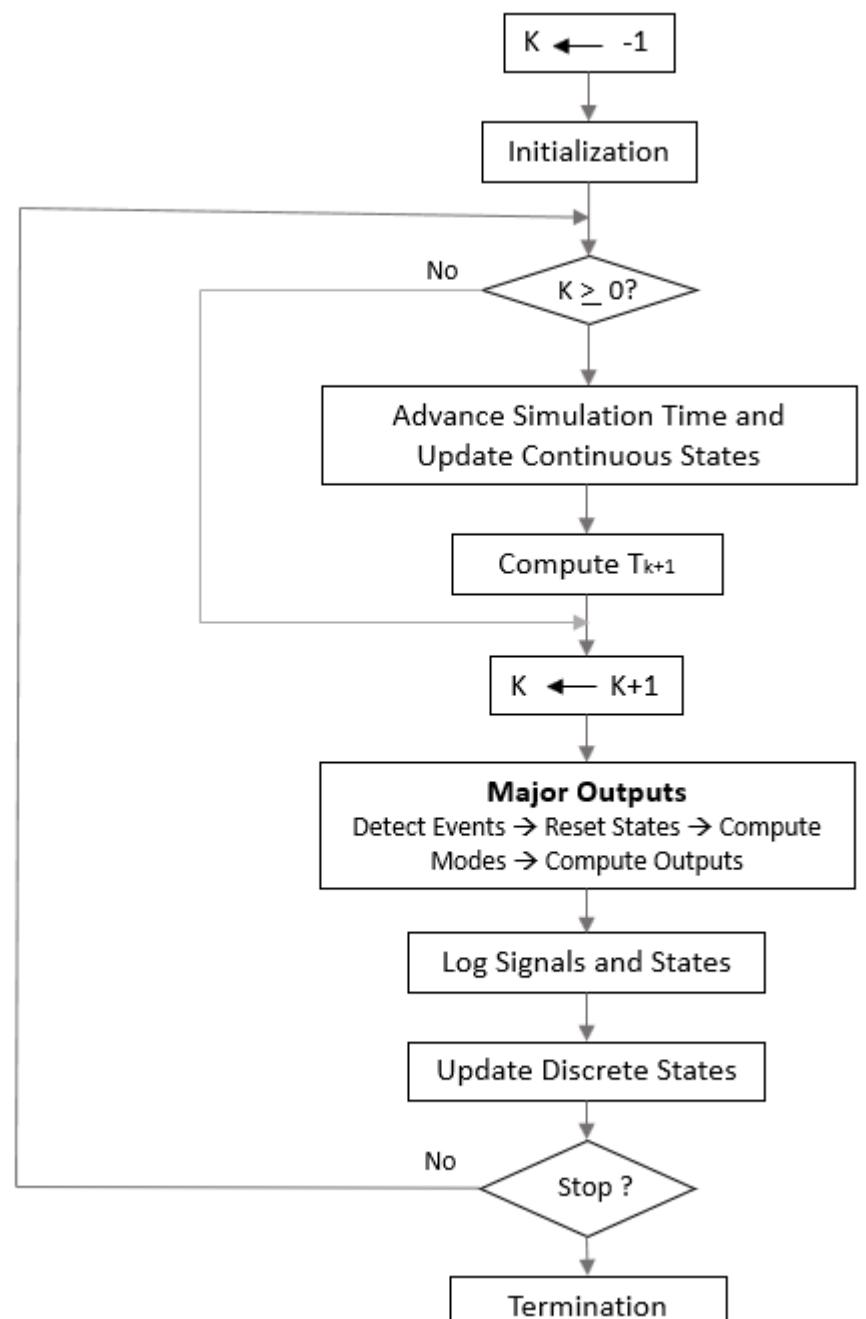

The following flowchart explains how the simulation loop works where k denotes the major step

counter:

#### **Loop Iteration**

At each time step, the Simulink engine:

**1** Computes the model outputs.

The Simulink engine initiates this step by invoking the Simulink model Outputs method. The model Outputs method in turn invokes the model system Outputs method, which invokes the Outputs methods of the blocks that the model contains in the order specified by the Outputs method execution lists generated in the Link phase of the simulation (see ["Compare Solvers" on](#page-189-0) [page 3-6\)](#page-189-0).

The system Outputs method passes the following arguments to each block Outputs method: a pointer to the block's data structure and to its SimBlock structure. The SimBlock data structures point to information that the Outputs method needs to compute the block's outputs, including the location of its input buffers and its output buffers.

**2** Computes the model's states.

The Simulink engine computes a model's states by invoking a solver. Which solver it invokes depends on whether the model has no states, only discrete states, only continuous states, or both continuous and discrete states.

If the model has only discrete states, the Simulink engine invokes the discrete solver selected by the user. The solver computes the size of the time step needed to hit the model's sample times. It then invokes the Update method of the model. The model Update method invokes the Update method of its system, which invokes the Update methods of each of the blocks that the system contains in the order specified by the Update method lists generated in the Link phase.

If the model has only continuous states, the Simulink engine invokes the continuous solver specified by the model. Depending on the solver, the solver either in turn calls the Derivatives method of the model once or enters a subcycle of minor time steps where the solver repeatedly calls the model's Outputs methods and Derivatives methods to compute the model's outputs and derivatives at successive intervals within the major time step. This is done to increase the accuracy of the state computation. The model Outputs method and Derivatives methods in turn invoke their corresponding system methods, which invoke the block Outputs and Derivatives in the order specified by the Outputs and Derivatives methods execution lists generated in the Link phase.

**3** Optionally checks for discontinuities in the continuous states of blocks.

A technique called zero-crossing detection is used to detect discontinuities in continuous states. See ["Zero-Crossing Detection" on page 3-10](#page-193-0) for more information.

**4** Computes the time for the next time step.

Steps 1 through 4 are repeated until the simulation stop time is reached.

### **See Also**

#### **More About**

- • ["Compare Solvers" on page 3-6](#page-189-0)
- • ["Simulate a Model Interactively" on page 27-2](#page-1687-0)

## <span id="page-189-0"></span>**Compare Solvers**

A dynamic system is simulated by computing its states at successive time steps over a specified time span, using information provided by the model. The process of computing the successive states of a system from its model is known as solving the model. No single method of solving a model suffices for all systems. Accordingly, Simulink provides a set of programs, known as *solvers*, each of which embodies a particular approach to solving a model. The Configuration Parameters dialog box allows you to choose the solver best suited to your model.

### **Fixed-Step Versus Variable-Step Solvers**

You can choose the solvers provided by Simulink based on the way they calculate step size: fixed-step and variable-step.

*Fixed-step solvers* solve the model at regular time intervals from the beginning to the end of the simulation. The size of the interval is known as the step size. You can specify the step size or let the solver choose the step size. Generally, decreasing the step size increases the accuracy of the results while increasing the time required to simulate the system.

*Variable-step solvers* vary the step size during the simulation. They reduce the step size to increase accuracy when a model's states are changing rapidly and increase the step size to avoid taking unnecessary steps when the model's states are changing slowly. Computing the step size adds to the computational overhead at each step but can reduce the total number of steps, and hence the simulation time required to maintain a specified level of accuracy for models with rapidly changing or piecewise continuous states.

Fixed-step and variable-step solvers compute the next simulation time as the sum of the current simulation time and the step size. The **Type** control on the **Solver** configuration pane allows you to select the type of solver. With a fixed-step solver, the step size remains constant throughout the simulation. With a variable-step solver, the step size can vary from step to step, depending on the model dynamics. In particular, a variable-step solver increases or reduces the step size to meet the error tolerances that you specify.

The choice between these types depends on how you plan to deploy your model and the model dynamics. If you plan to generate code from your model and run the code on a real-time computer system, choose a fixed-step solver to simulate the model. You cannot map the variable-step size to the real-time clock.

If you do not plan to deploy your model as generated code, the choice between a variable-step and a fixed-step solver depends on the dynamics of your model. A variable-step solver might shorten the simulation time of your model significantly. A variable-step solver allows this saving because, for a given level of accuracy, the solver can dynamically adjust the step size as necessary. This approach reduces the number of steps required. The fixed-step solver must use a single step size throughout the simulation, based on the accuracy requirements. To satisfy these requirements throughout the simulation, the fixed-step solver typically requires a small step.

The ex multirate example model shows how a variable-step solver can shorten simulation time for a multirate discrete model.

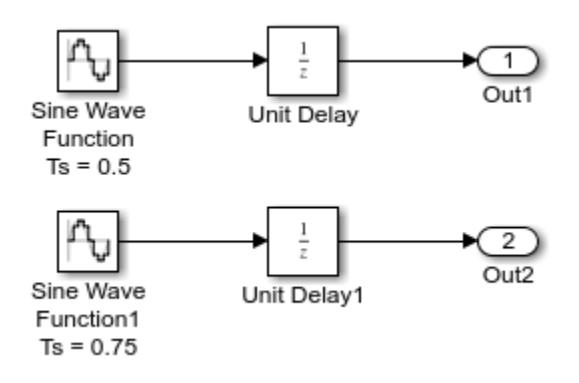

The model generates outputs at two different rates: every 0.5 s and every 0.75 s. To capture both outputs, the fixed-step solver must take a time step every 0.25 s (the *fundamental sample time* for the model).

 $[0.0 \ 0.25 \ 0.5 \ 0.75 \ 1.0 \ 1.25 \ 1.5 \ \ldots]$ 

By contrast, the variable-step solver has to take a step only when the model generates an output.

 $[0.0 \t0.5 \t0.75 \t1.0 \t1.5 \t...]$ 

This scheme significantly reduces the number of time steps required to simulate the model.

#### **Continuous Versus Discrete Solvers**

Simulink provides both continuous and discrete solvers.

When you select a solver type, you can also select a specific solver. Both sets of solvers include discrete and continuous solvers. Discrete and continuous solvers rely on the model blocks to compute the values of any discrete states. Blocks that define discrete states are responsible for computing the values of those states at each time step. However, unlike discrete solvers, continuous solvers use numerical integration to compute the continuous states that the blocks define. When choosing a solver, determine first whether to use a discrete solver or a continuous solver.

If your model has no continuous states, then Simulink switches to either the fixed-step discrete solver or the variable-step discrete solver. If your model has only continuous states or a mix of continuous and discrete states, choose a continuous solver from the remaining solver choices based on the dynamics of your model. Otherwise, an error occurs.

*Continuous solvers* use numerical integration to compute a model's continuous states at the current time step based on the states at previous time steps and the state derivatives. Continuous solvers rely on the individual blocks to compute the values of the model's discrete states at each time step.

*Discrete solvers* exist primarily to solve purely discrete models. They compute the next simulation time step for a model and nothing else. In performing these computations, they rely on each block in the model to update its individual discrete states. They do not compute continuous states.

The solver library contains two discrete solvers: a fixed-step discrete solver and a variable-step discrete solver. The fixed-step solver by default chooses the step size and simulation rate fast enough to track state changes in the fastest block in your model. The variable-step solver adjusts the simulation step size to keep pace with the actual rate of discrete state changes in your model. This

adjustment can avoid unnecessary steps and shorten simulation time for multirate models. See ["Sample Times in Systems" on page 7-30](#page-393-0) for more information.

**Note** You must use a continuous solver to solve a model that contains both continuous and discrete states because discrete solvers cannot handle continuous states. If, on the other hand, you select a continuous solver for a model with no states or discrete states only, Simulink software uses a discrete solver.

### **Explicit Versus Implicit Continuous Solvers**

You represent an explicit system by an equation

$$
\dot{x} = f(x)
$$

For any given value of x, you can compute  $\dot{x}$  by substituting  $x$  in  $f(x)$  and evaluating the equation.

Equations of the form

 $F(\dot{x}, x) = 0$ 

are considered to be implicit. For any given value of  $x$ , you must solve this equation to calculate  $\dot{x}$ .

A linearly implicit system can be represented by the equation

 $M(x) \cdot \dot{x} = f(x)$ 

 $M(x)$  is called the mass matrix and  $f(x)$  is the forcing function. A system becomes linearly implicit when you use physical modeling blocks in the model.

While you can apply an implicit or explicit continuous solver to solve all these systems, implicit solvers are designed specifically for solving stiff problems. Explicit solvers solve nonstiff problems. An ordinary differential equation problem is said to be stiff if the desired solution varies slowly, but there are closer solutions that vary rapidly. The numerical method must then take small time steps to solve the system. Stiffness is an efficiency issue. The more stiff a system, the longer it takes to for the explicit solver to perform a computation. A stiff system has both slowly and quickly varying continuous dynamics.

When compared to explicit solvers, implicit solvers provide greater stability for oscillatory behavior. However, implicit solvers are also computationally more expensive. They generate the Jacobian matrix and solve the set of algebraic equations at every time step using a Newton-like method. To reduce this extra cost, the implicit solvers offer a **Solver Jacobian method** parameter that allows you to improve the simulation performance of implicit solvers. See ["Choose a Jacobian Method for an](#page-1696-0) [Implicit Solver" on page 27-11](#page-1696-0) for more information. Implicit solvers are more efficient than explicit solvers for solving a linearly implicit system.

### **One-Step Versus Multistep Continuous Solvers**

The Simulink solver library provides both one-step and multistep solvers. The one-step solvers

estimate  $Y^{(t_n)}$  using the solution at the immediately preceding time point,  $Y^{(t_{n-1})}$ , and the values of the derivative at multiple points between  $t_n$  and  $t_{n-1}$ . These points are minor steps.

Multistep solvers use the results at several preceding time steps to compute the current solution. Simulink provides one explicit multistep solver, ode113, and one implicit multistep solver, ode15s. Both are variable-step solvers.

#### **Single-Order Versus Variable-Order Continuous Solvers**

This distinction is based on the number of orders that the solver uses to solve the system of equation. Two variable-order solvers, ode15s and ode113, are part of the solver library. They use multiple orders to solve the system of equations. Specifically, the implicit, variable-step ode15s solver uses first-order through fifth-order equations, while the explicit, variable-step ode113 solver uses firstorder through thirteenth-order equations. For ode15s, you can limit the highest order applied via the **Maximum Order** parameter. For more information, see ["Maximum Order" on page 27-20](#page-1705-0).

#### **See Also**

["Zero-Crossing Detection" on page 3-10](#page-193-0) | "Simulink Models" | ["Simulation Phases in Dynamic](#page-185-0) [Systems" on page 3-2](#page-185-0)

# <span id="page-193-0"></span>**Zero-Crossing Detection**

A variable-step solver dynamically adjusts the time step size, causing it to increase when a variable is changing slowly and to decrease when the variable changes rapidly. This behavior causes the solver to take many small steps in the vicinity of a discontinuity because the variable is rapidly changing in this region. This improves accuracy but can lead to excessive simulation times.

Simulink uses a technique known as *zero-crossing detection* to accurately locate a discontinuity without resorting to excessively small time steps. Usually this technique improves simulation run time, but it can cause some simulations to halt before the intended completion time.

Simulink uses two algorithms for this purpose: nonadaptive and adaptive. For information about these techniques, see ["Zero-Crossing Algorithms" on page 3-37](#page-220-0).

### **Demonstrating Effects of Excessive Zero-Crossing Detection**

This example provides three models that illustrate zero-crossing behavior: example bounce two integrators, example doublebounce, and example bounce.

The example bounce two integrators model demonstrates how excessive zero crossings can cause a simulation to halt before the intended completion time unless you use the adaptive algorithm.

The example\_bounce model uses a better model design, implementing the dynamics of the ball using a double integrator, than example\_bounce\_two\_integrators.

The example doublebounce model demonstrates how the adaptive algorithm successfully solves a complex system with two distinct zero-crossing requirements.

Consider the example bounce two integrators model. It uses two single integrators to compute the vertical velocity and position of the ball over the time of the simulation.

- **1** Open the model by running open system ('example bounce two integrators') at the command line.
- **2** Once the block diagram appears, set the **Solver details > Zero-crossing options > Algorithm** parameter in the **Solver** pane of the Model configuration parameters to Nonadaptive. Set the stop time of the model to 20 s. You can change this setting in the Simulink toolstrip or the **Solver** pane of the model configuration parameters.
- **3** Simulate the model.

#### **Bouncing Ball Model**

Two separate Integrators are less efficient than a single Second-Order Integrator for simulating a bouncing ball. Click here to see sidemo\_bounce for the recommended modeling approach.

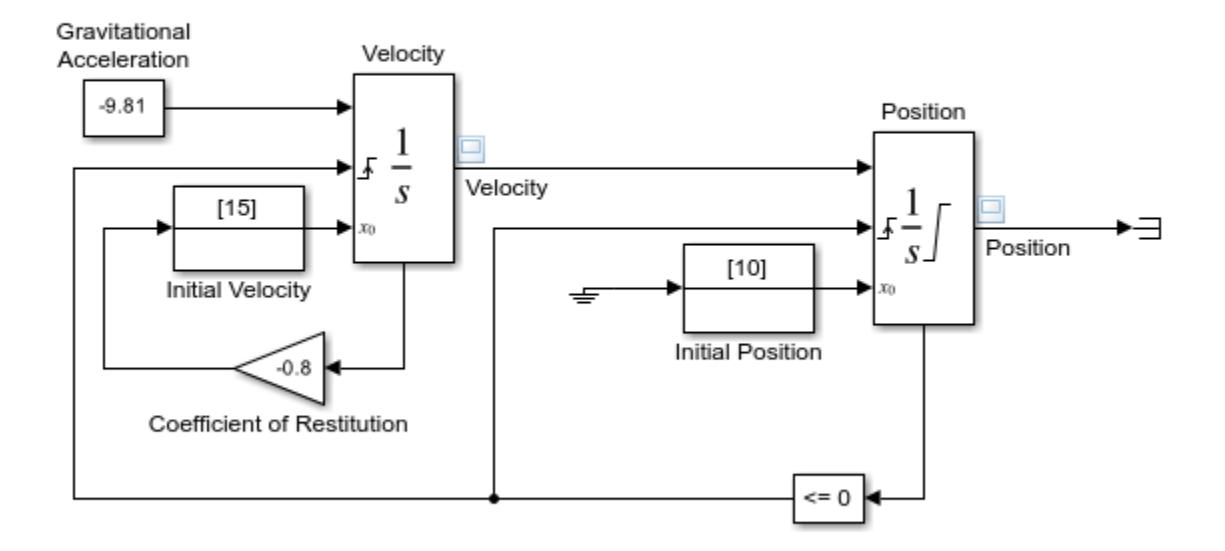

Copyright 1990-2013 The MathWorks, Inc.

You can now view and analyze the simulation results.

 $\boldsymbol{?}$ 

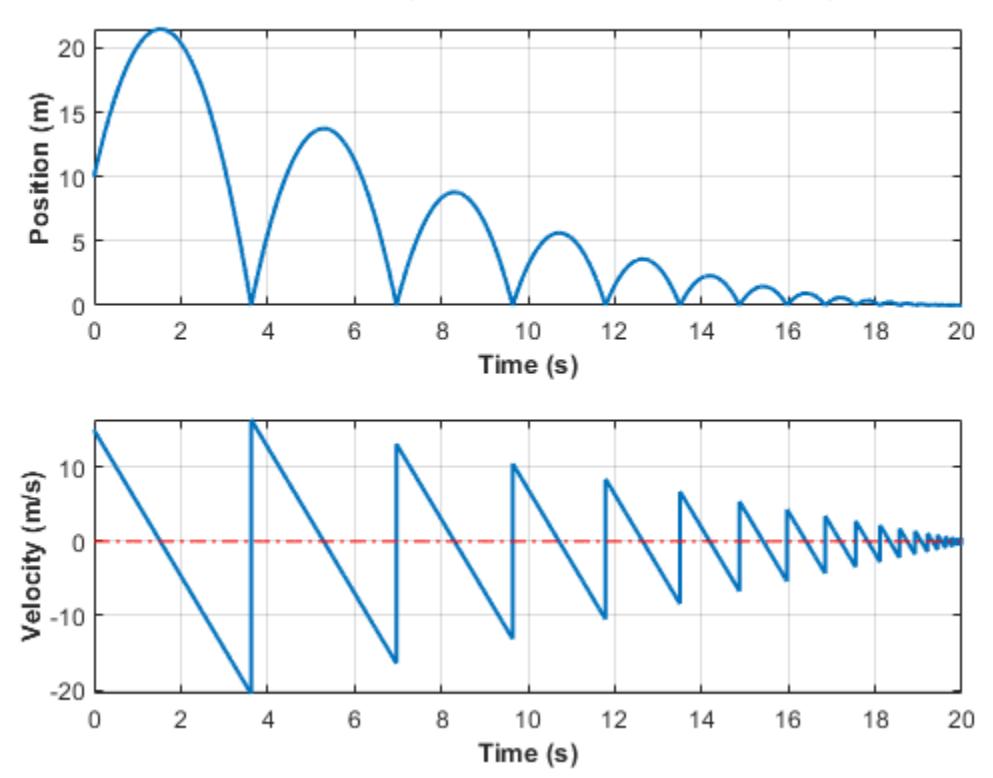

Simulation Results Using Nonadaptive Zero-Crossing Algorithm

Upon closer examination of the last portion of the simulation, you will see that velocity hovers just above zero.

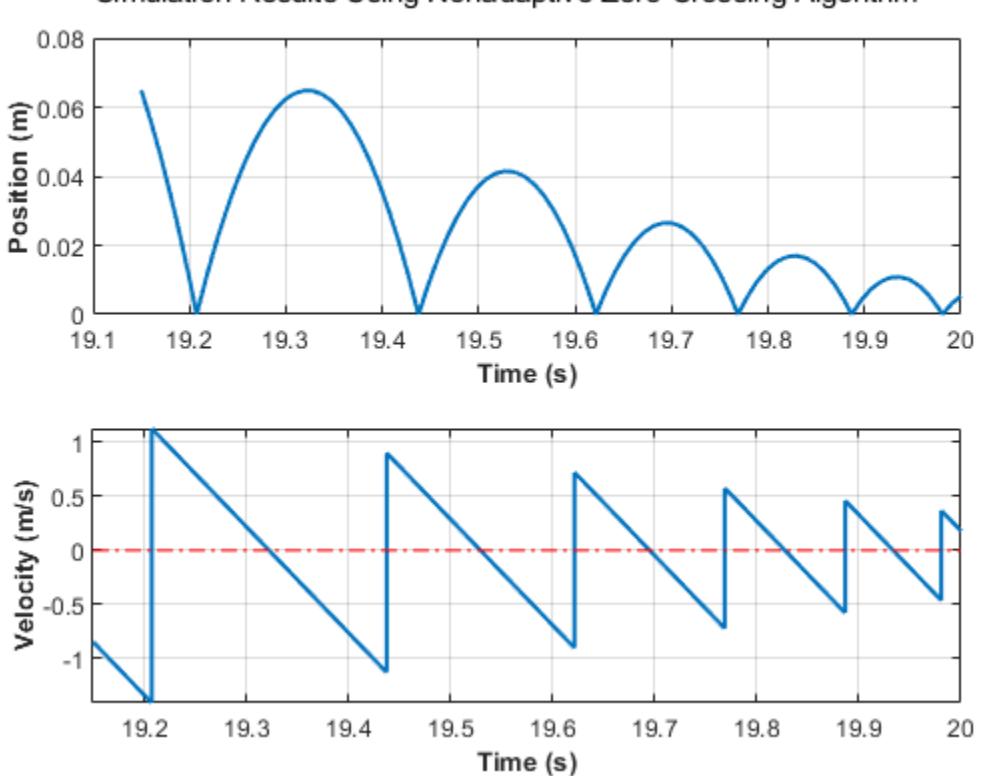

Simulation Results Using Nonadaptive Zero-Crossing Algorithm

Change the simulation **Stop time** to 25 s and simulate the model. The simulation stops with an error due to excessive consecutive zero-crossing events at the Compare To Zero and Position blocks.

Simulink will stop the simulation of model 'example bounce two integrators' because the 2 zero c -------------------------------------------------------------------------------- Number of consecutive zero-crossings : 1000 Zero-crossing signal name : RelopInput Block type : RelationalOperator Block path : 'example\_bounce\_two\_integrators/Compare To Zero/Compare' -------------------------------------------------------------------------------- -------------------------------------------------------------------------------- Number of consecutive zero-crossings : 500 Zero-crossing signal name : IntgLoLimit Block type : Integrator Block path : 'example\_bounce\_two\_integrators/Position' --------------------------------------------------------------------------------

Although you can increase this limit by adjusting the **Model Configuration Parameters > Solver > Number of consecutive zero crossings** parameter, making that change still does not allow the simulation to go on for 25 s.

Change the **Solver details > Zero-crossing options > Algorithm** parameter in the **Solver** pane of the Model configuration parameters to Adaptive and simulate the model again for 25 s.

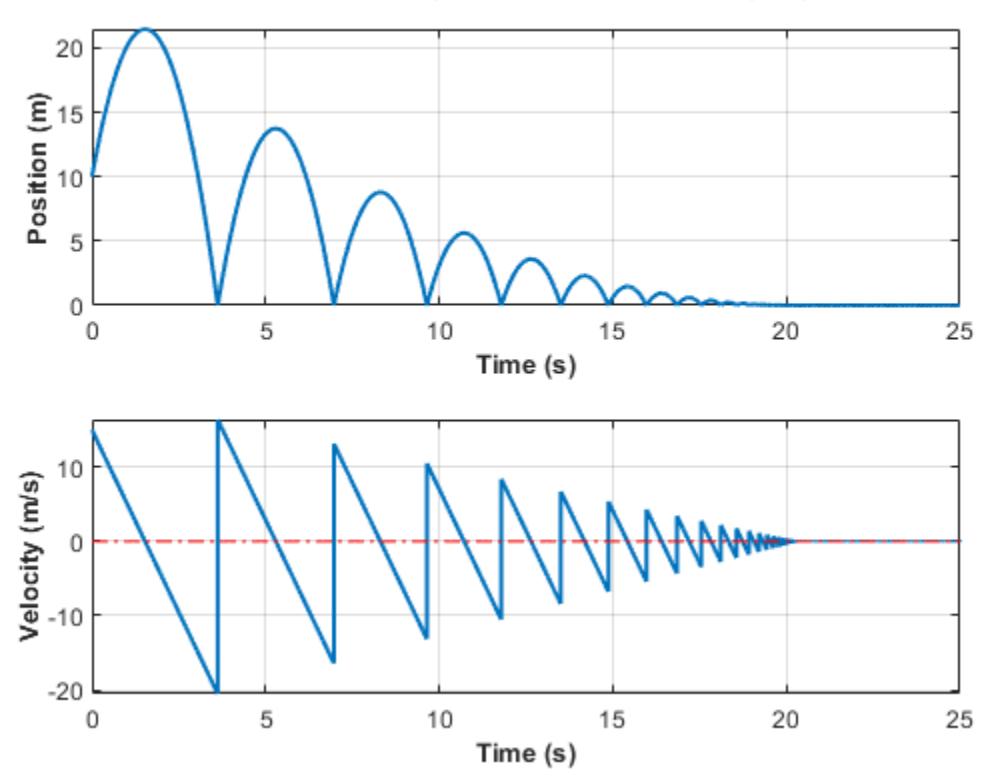

Simulation Results Using Adaptive Zero-Crossing Algorithm

Zooming in on the last 5 seconds of the simulation, you can see that the results are more complete and closer to the expected analytical solution of the dynamics of a bouncing ball. The amount of chatter you see is a consequence of the system's states approaching zero and is expected in numerical simulations.

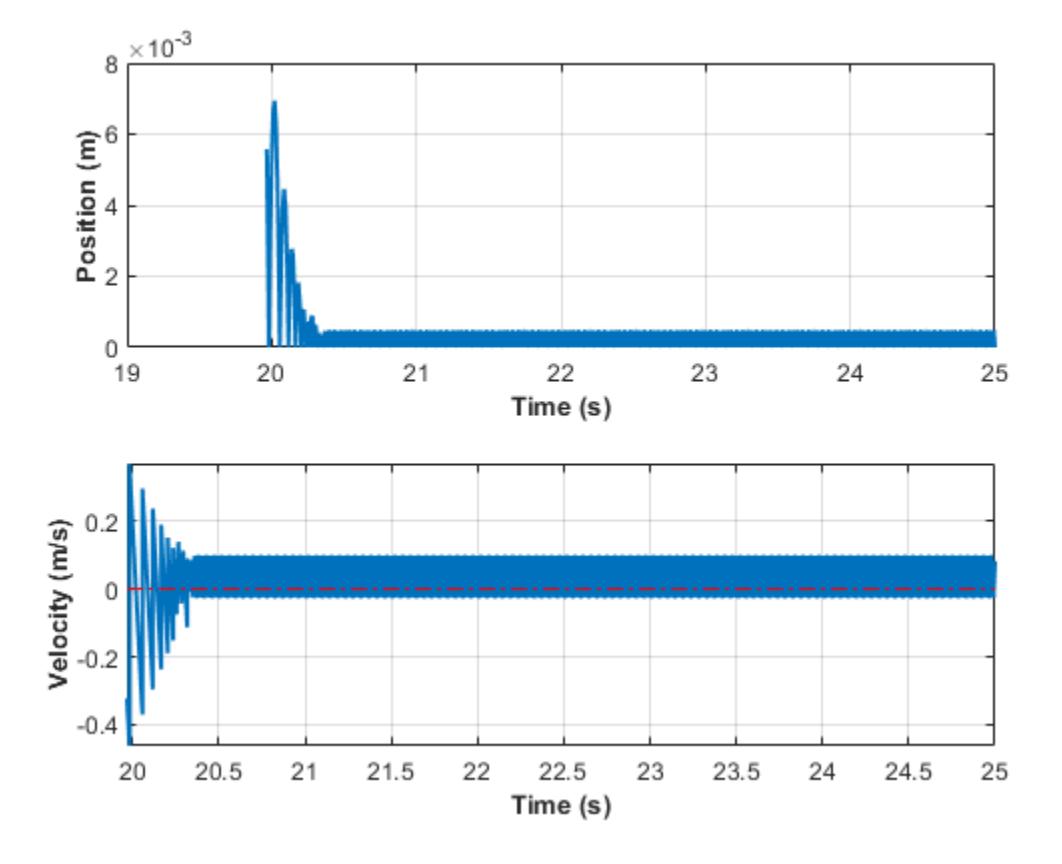

The example\_bounce model uses a Second-Order Integrator block to model the dynamics of the bouncing ball. This is the preferred method to model the double integration of the ball's dynamics for solver performance. To compare the solver performance for example bounce two integrators and example bounce, try running the Solver Profiler on both models. For a detailed comparison of both models, see "Simulation of Bouncing Ball".

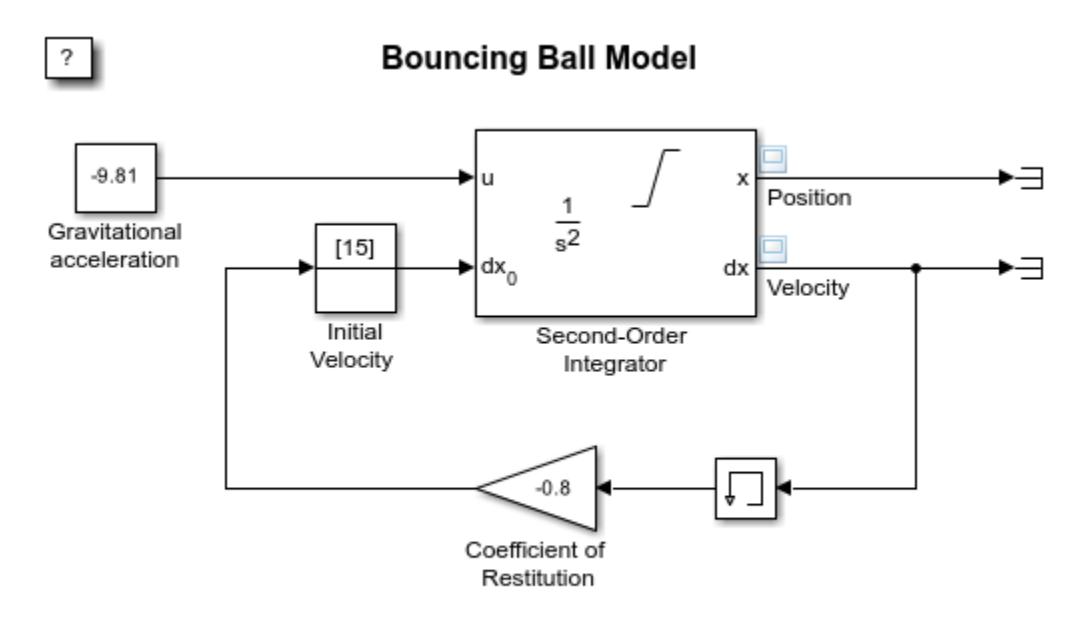

Copyright 2004-2013 The MathWorks, Inc.

For a side-by-side comparison of adaptive and nonadaptive zero-crossing detection algorithms, see "Double Bouncing Ball: Use of Adaptive Zero-Crossing Location".

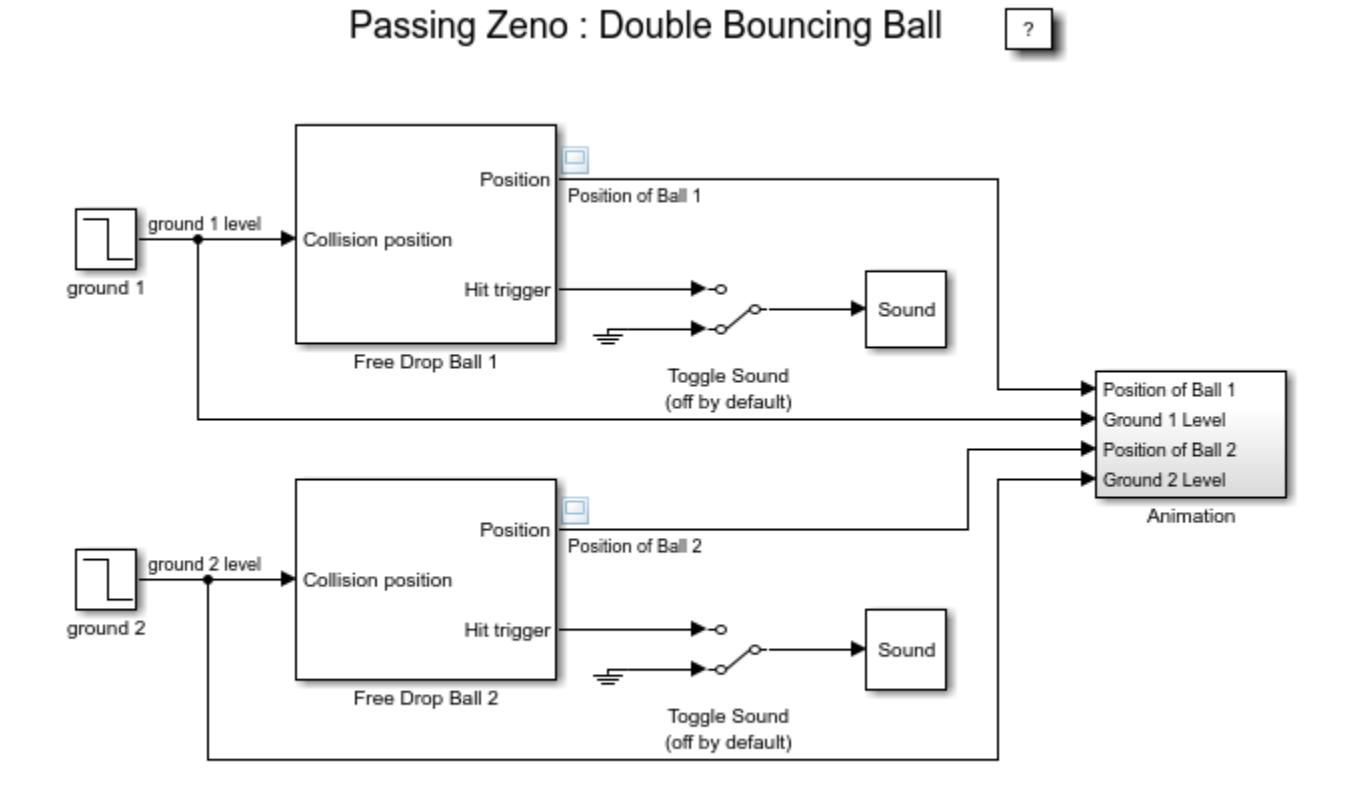

Copyright 1990-2013 The MathWorks, Inc.

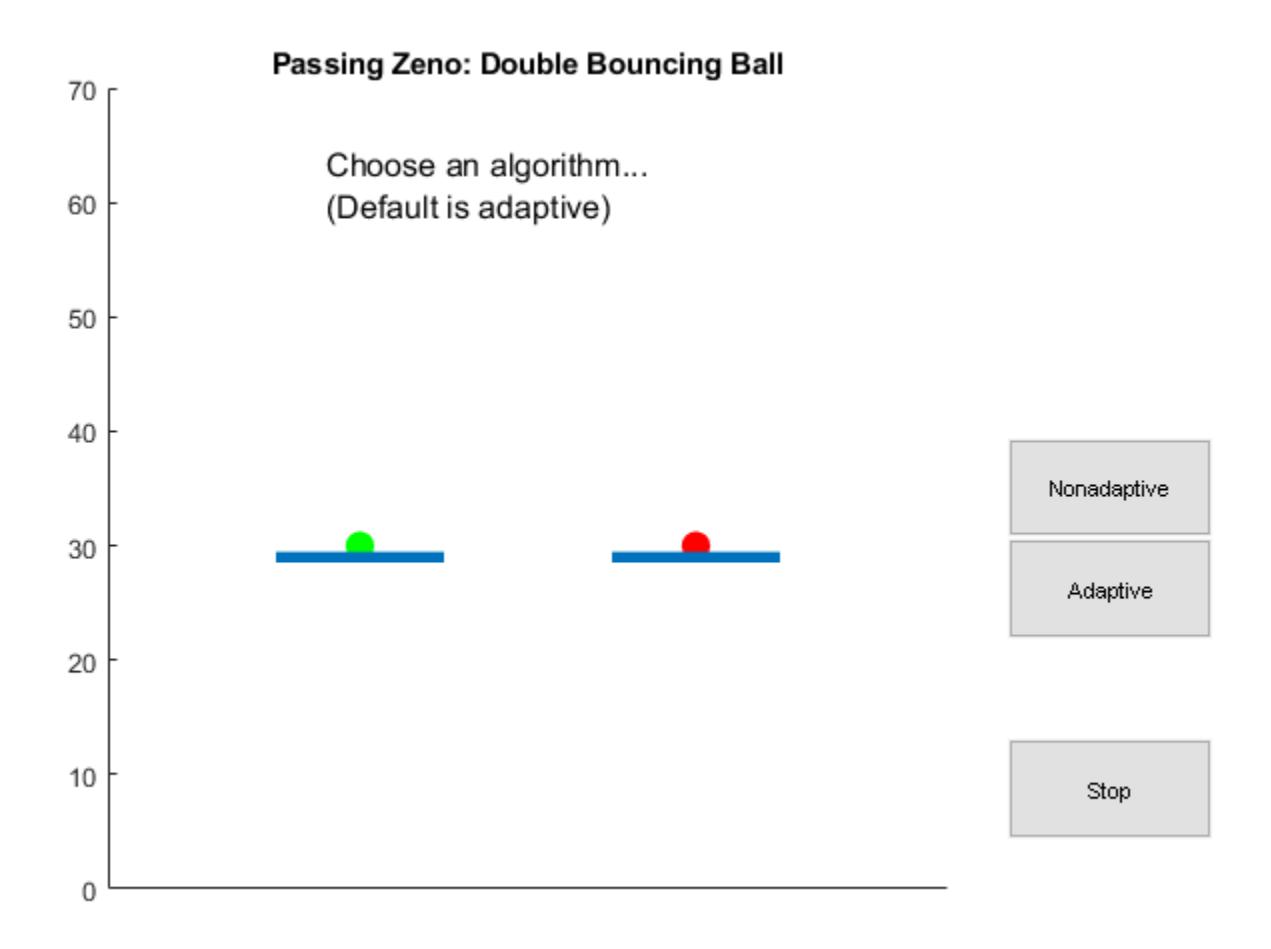

## **Preventing Excessive Zero Crossings**

Use the following table to prevent excessive zero-crossing errors in your model.

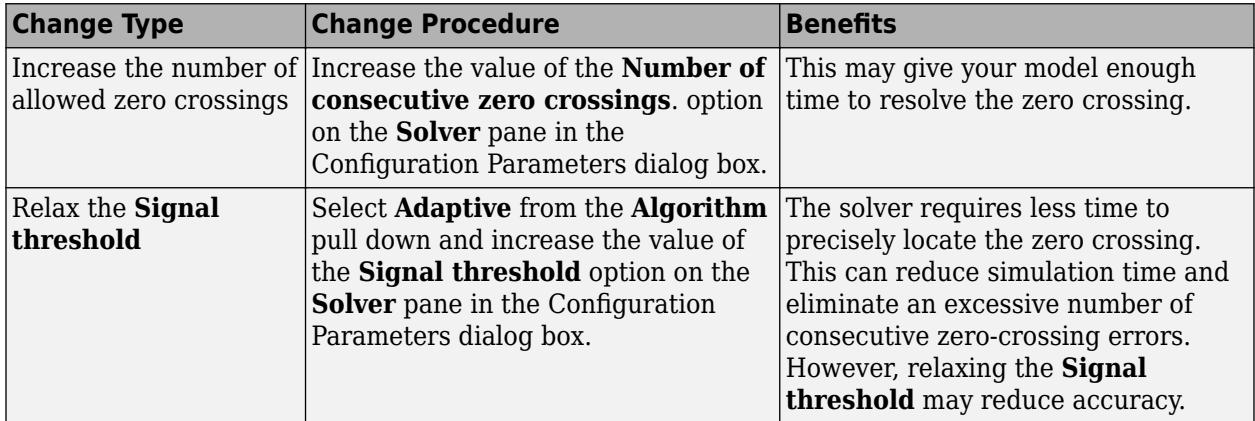

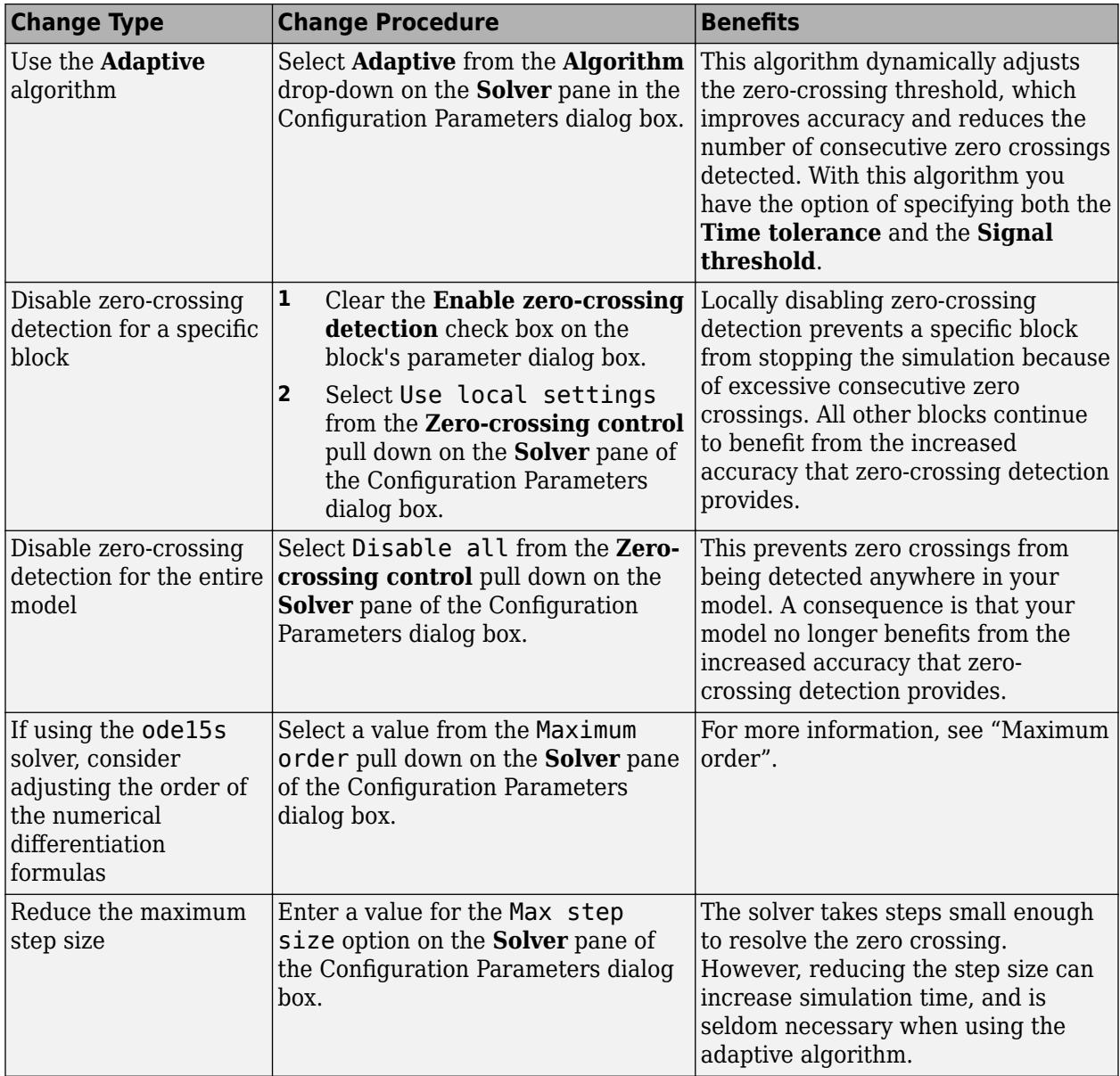

#### **How the Simulator Can Miss Zero-Crossing Events**

The bounce and double-bounce models, in "Simulation of Bouncing Ball" and "Double Bouncing Ball: Use of Adaptive Zero-Crossing Location" show that high-frequency fluctuations about a discontinuity (chattering) can cause a simulation to prematurely halt.

It is also possible for the solver to entirely miss zero crossings if the solver error tolerances are too large. This is possible because the zero-crossing detection technique checks to see if the value of a signal has changed sign after a major time step. A sign change indicates that a zero crossing has occurred, and the zero-crossing algorithm searches for the precise crossing time. However, if a zero crossing occurs within a time step, but the values at the beginning and end of the step do not indicate a sign change, the solver steps over the crossing without detecting it.

The following figure shows a signal that crosses zero. In the first instance, the integrator steps over the event because the sign has not changed between time steps. In the second, the solver detects sign change and therefore detects the zero-crossing event.

detected not detected

Consider the two-integrator implementation of the bounce model.

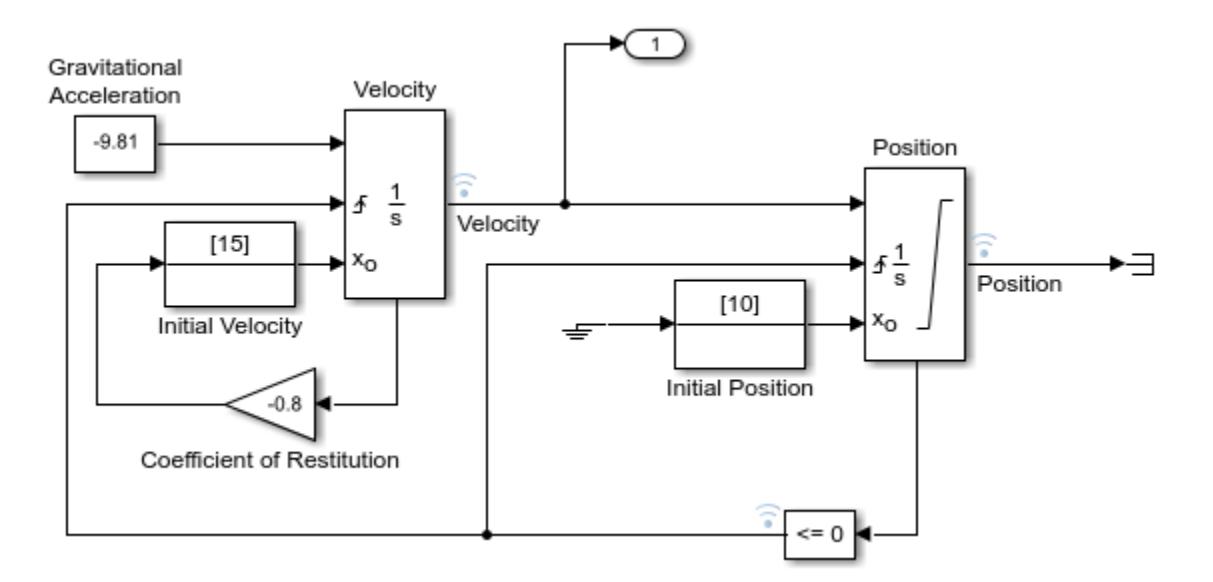

Profiling of the last 0.5 s of the simulation using the Solver Profiler shows that the simulation detects 44 zero-crossing events at the Compare To Zero block and 22 events at the output of the Position block.

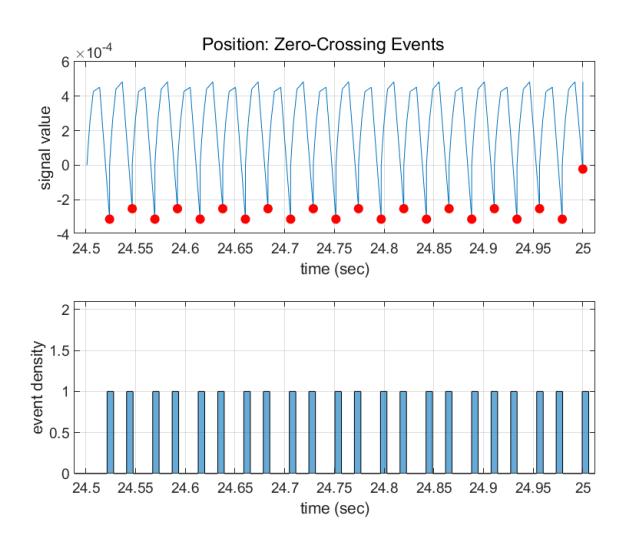

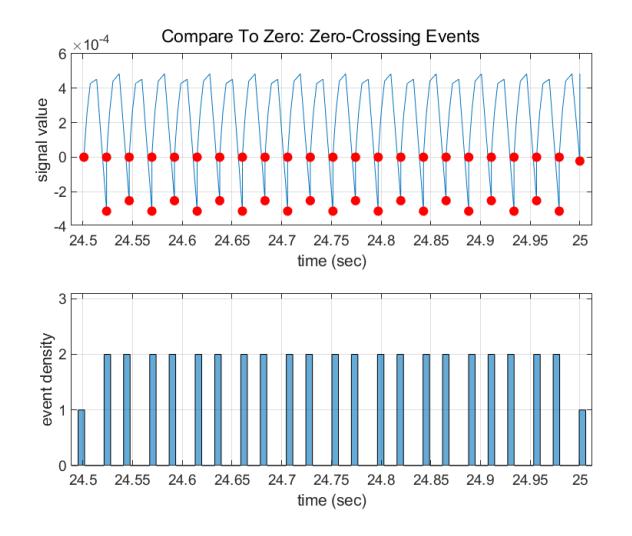

Increase the value of the **Relative tolerance** parameter to 1e-2 instead of the default 1e-3. You can change this parameter in the **Solver Details** section of the **Solver** pane in the **Configuration** Parameters dialog or using set param to specify RelTol as '1e-2'.

Profiling the last 0.5 s of the simulation with the new relative tolerance of the solver shows that it detects only 24 zero-crossing events at the Compare To Zero block and 12 events at the output of the Position block.

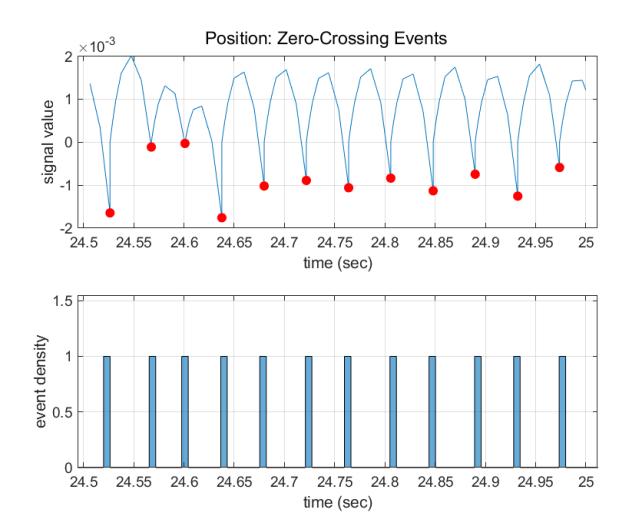

<span id="page-205-0"></span>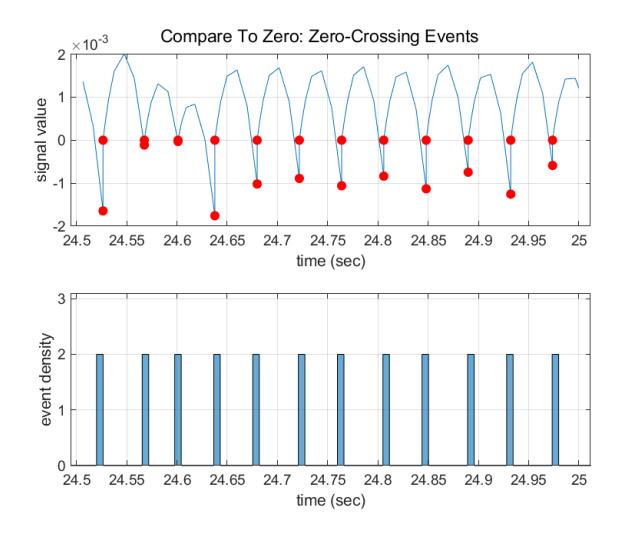

## **Zero-Crossing Detection in Blocks**

A block can register a set of zero-crossing variables, each of which is a function of a state variable that can have a discontinuity. The zero-crossing function passes through zero from a positive or negative value when the corresponding discontinuity occurs. The registered zero-crossing variables are updated at the end of each simulation step, and any variable that has changed sign is identified as having had a zero-crossing event.

If any zero crossings are detected, the Simulink software interpolates between the previous and current values of each variable that changed sign to estimate the times of the zero crossings, that is, the discontinuities.

**Note** The Zero-Crossing detection algorithm can bracket zero-crossing events only for signals of data type double.

#### **Blocks That Register Zero Crossings**

The following table lists blocks that register zero crossings and explains how the blocks use the zero crossings.

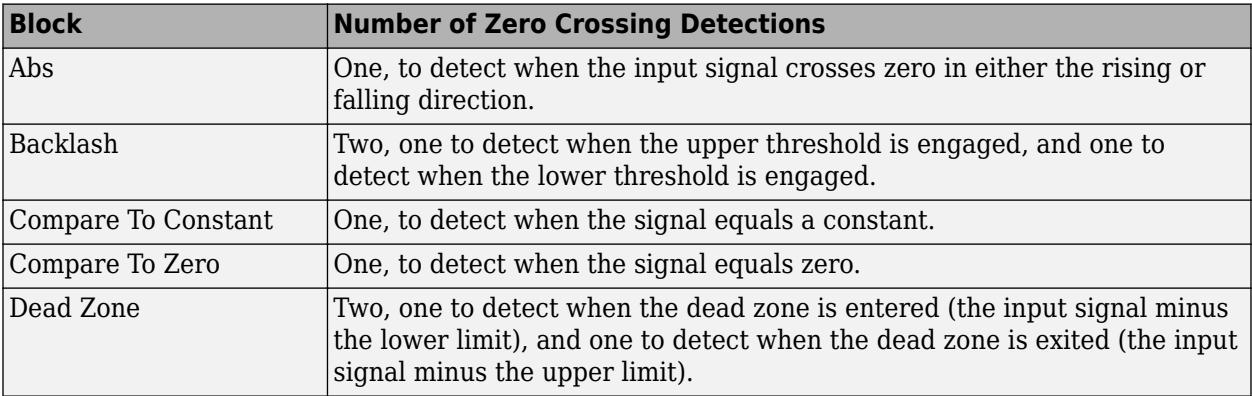

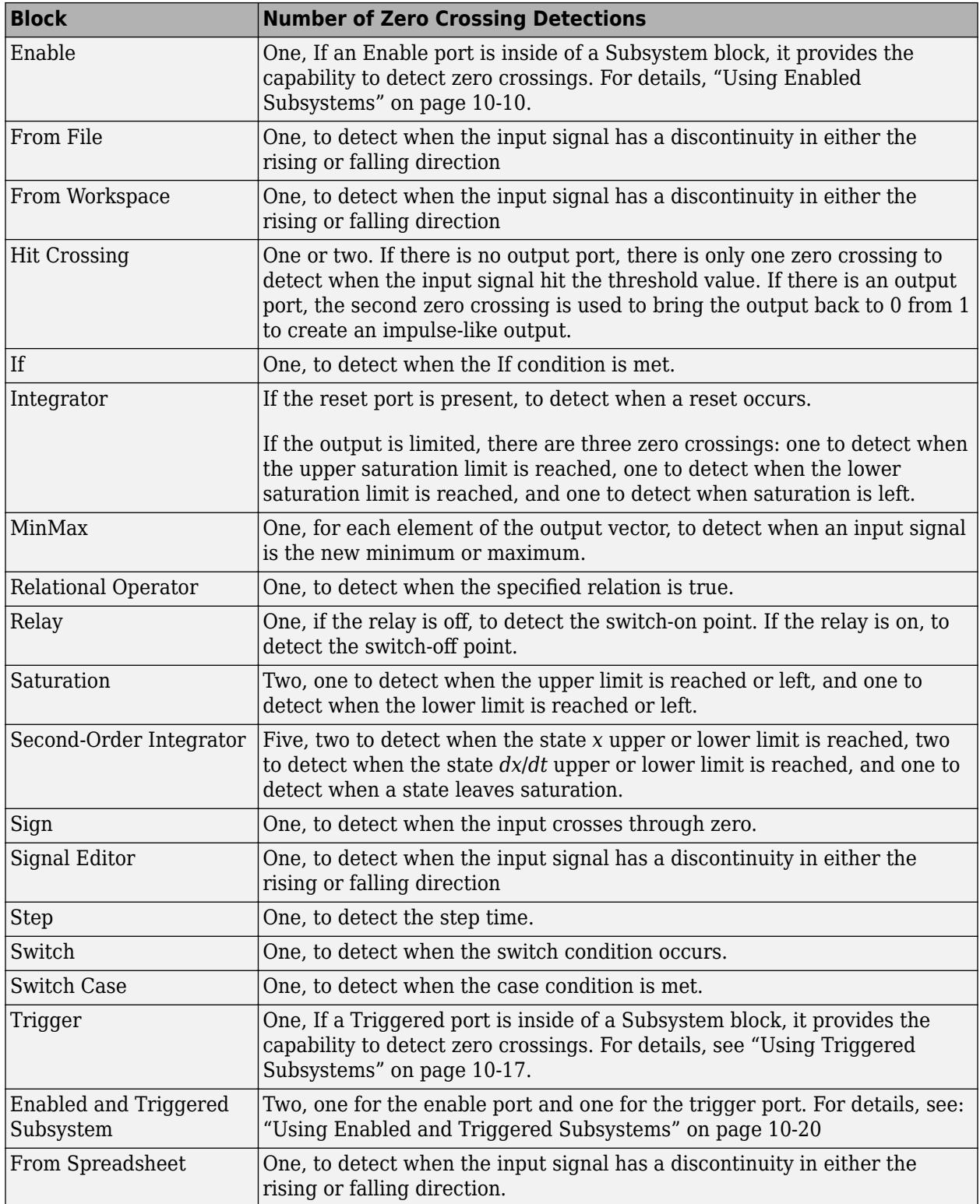

**Note** Zero-crossing detection is also available for a Stateflow chart that uses continuous-time mode. See "Configure a Stateflow Chart for Continuous-Time Simulation" (Stateflow) for more information.

#### **Implementation Example: Saturation Block**

An example of a Simulink block that registers zero crossings is the Saturation block. Zero-crossing detection identifies these state events in the Saturation block:

- The input signal reaches the upper limit.
- The input signal leaves the upper limit.
- The input signal reaches the lower limit.
- The input signal leaves the lower limit.

Simulink blocks that define their own state events are considered to have *intrinsic zero crossings*. Use the Hit Crossing block to receive explicit notification of a zero-crossing event. See ["Blocks That](#page-205-0) [Register Zero Crossings" on page 3-22](#page-205-0) for a list of blocks that incorporate zero crossings.

The detection of a state event depends on the construction of an internal zero-crossing signal. This signal is not accessible by the block diagram. For the Saturation block, the signal that is used to detect zero crossings for the upper limit is  $zcfi$  and  $z = 0$  upper Limit - u, where u is the input signal.

Zero-crossing signals have a direction attribute, which can have these values:

- *rising* A zero crossing occurs when a signal rises to or through zero, or when a signal leaves zero and becomes positive.
- *falling* A zero crossing occurs when a signal falls to or through zero, or when a signal leaves zero and becomes negative.
- *either* A zero crossing occurs if either a rising or falling condition occurs.

For the Saturation block upper limit, the direction of the zero crossing is *either*. This enables the entering and leaving saturation events to be detected using the same zero-crossing signal.

#### **See Also**

#### **More About**

- • ["Algebraic Loop Concepts" on page 3-39](#page-222-0)
- • ["Compare Solvers" on page 3-6](#page-189-0)

## <span id="page-208-0"></span>**Zero-Crossing Detection with Fixed-Step Simulation**

Models with both continuous states and discontinuous signals may require a small fixed-step size to obtain accurate simulation results near discontinuities. With fixed-step zero crossing enabled, Simulink can automatically detect and locate discontinuities and correct the continuous states in the model. This functionality allows you to use a larger step size and enables faster simulation times without affecting simulation accuracy.

You may find fixed-step zero-crossing detection useful if your model contains:

- Continuous states
- Blocks with zero-crossings driven by signals with continuous sample time
- Frequent switching or other events that limit solver step-size

### **Effects of Zero-Crossing Detection in Fixed-Step**

Consider a self-resetting integrator that can be used to generate a sawtooth wave where the state is reset to 1/3 each time it reaches a value of 1. Simulating in variable-step with zero-crossing detection shows the expected results, or baseline, for this model.

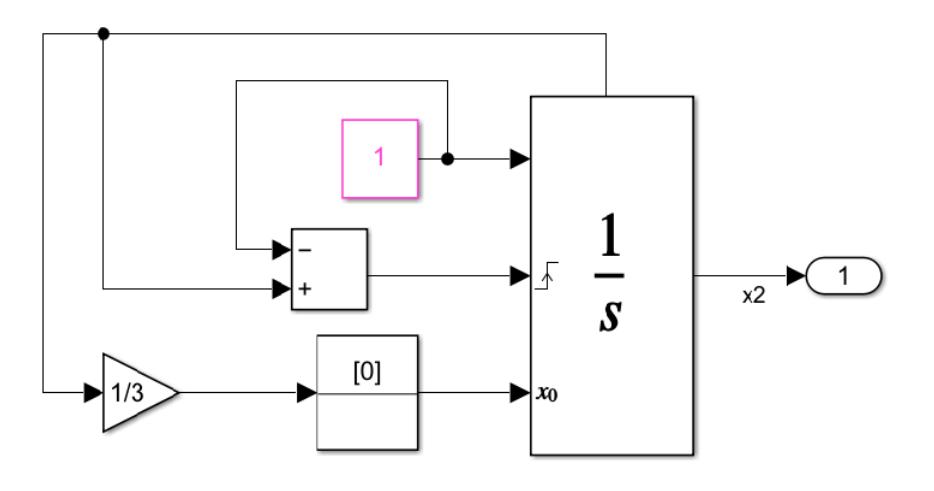

```
model = 'mSelfResetIntegrator';
open_system(model);
```

```
set param(model, 'Solver', 'ode23');
simoutVS = sim(model);figure();
plot(simoutVS.tout, simoutVS.xout);
legend('Variable-Step (baseline)',...
     'Location', 'southeast');
```
The sawtooth wave generated using variable-step simulation is used as a baseline.

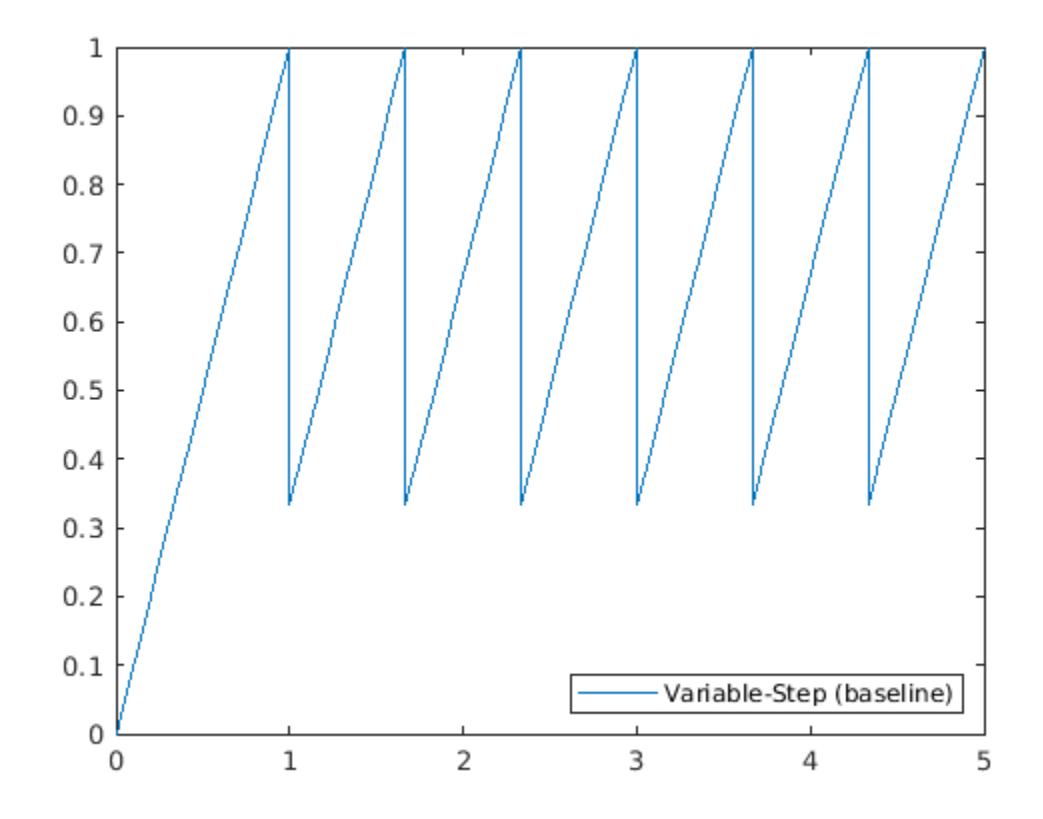

#### **Simulate in Fixed-Step Without Zero-Crossing Detection**

You can use a fixed-step solver like ode3 to simulate this model with default fixed-step size equal to 0.2. However, the simulation results are not very accurate for this step size. The fixed-step size must be decreased to about 0.001 for the simulation results that align with the expected result.

```
set_param(model, 'Solver', 'ode3', ...
 'FixedStep', '0.2');
simoutFS = sim(model);
plot(simoutVS.tout, simoutVS.xout, ...
 simoutFS.tout, simoutFS.xout, '-x');
title('Fixed-step size = 0.2');
legend('Variable-Step (baseline)', 'Fixed-step (Zero-Crossing Disabled)',...
 'Location', 'southeast');
```
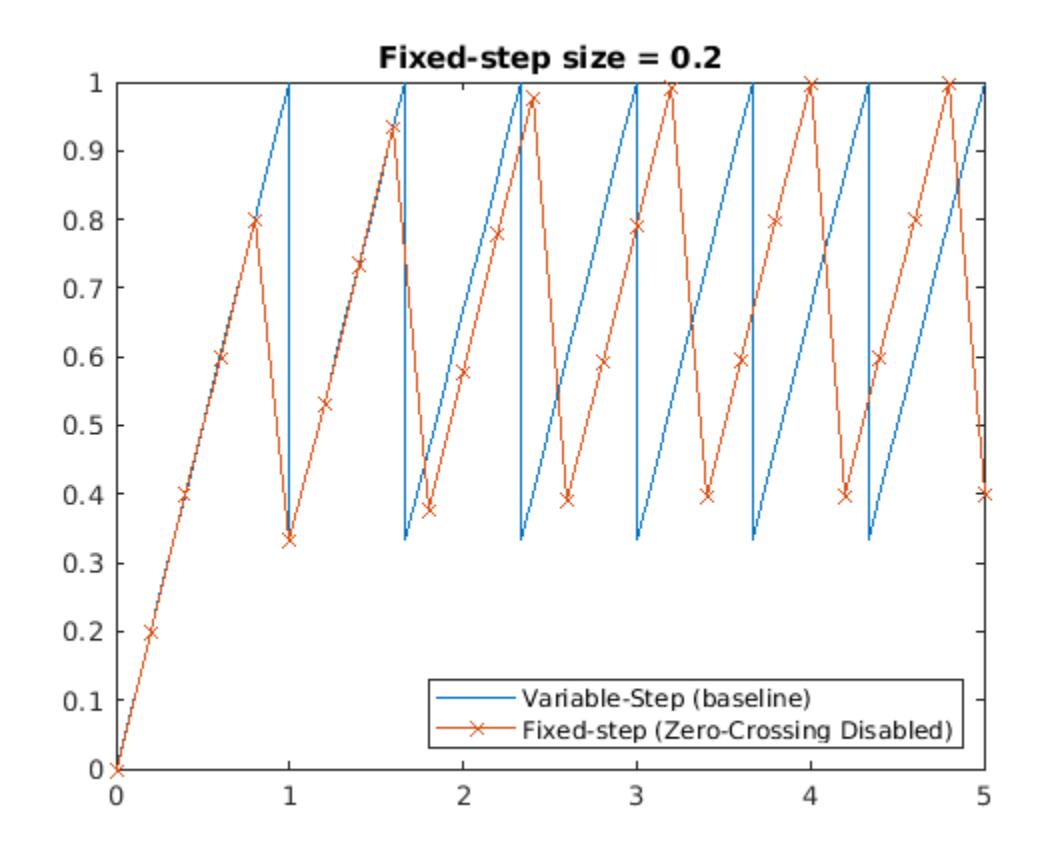

```
set_param(model, 'FixedStep', '.001');
simoutFS2 = sim(model);
```

```
plot(simoutVS.tout, simoutVS.xout, ...<br>
simoutFS2.tout, simoutFS2.xout, '-x');<br>
title('Fixed-step size = 0.001');<br>
legend('Variable-Step (baseline)', 'Fixed-step (Zero-Crossing Disabled)',...<br>'Location', 'southeast');
```
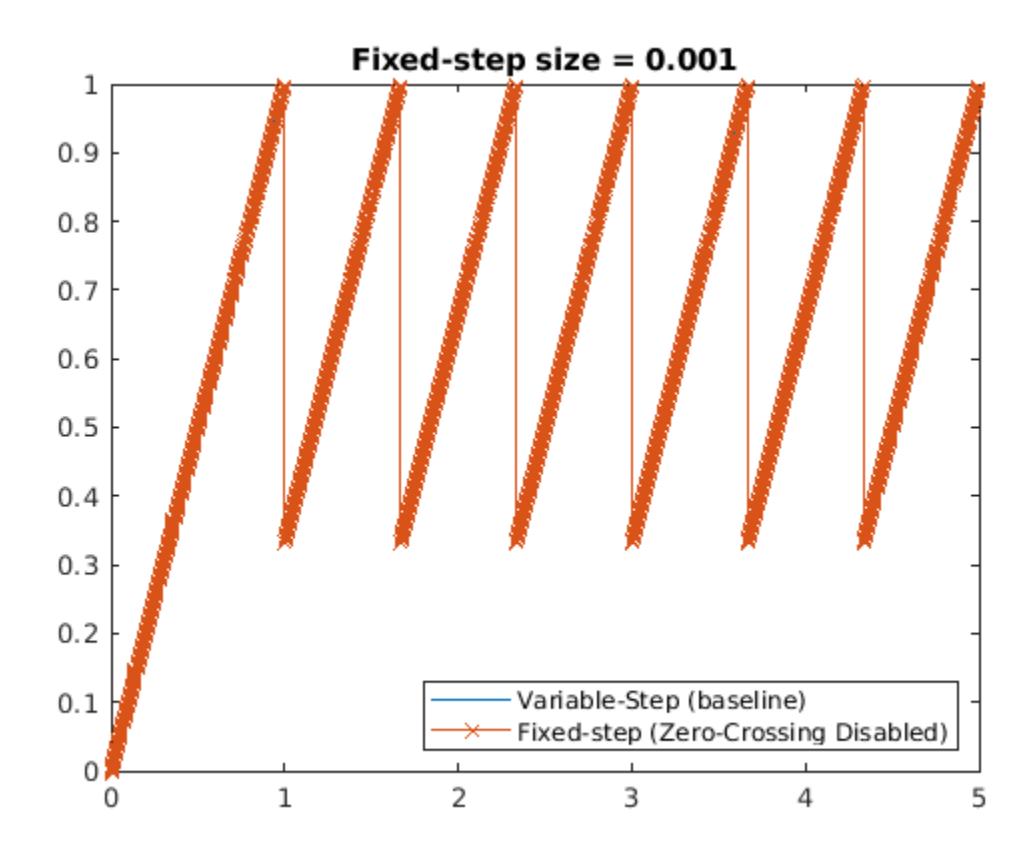

#### **Enable Fixed-Step Zero-Crossing Detection**

Zero-crossing detection can be enabled for this model by selecting "Enable zero-crossing detection for fixed-step solver". You can also set the step size back to 0.2 and simulate. Note that despite this substantial increase in step size, each state value in this simulation coincides with the expected result. Thus, zero-crossing detection for fixed-step simulation results in faster simulation times for this model.

```
set_param(model, 'FixedStep', '0.2', ...
 'EnableFixedStepZeroCrossing', 'on');
simoutFSZC = sim(model);
plot(simoutVS.tout, simoutVS.xout, ...
     simoutFSZC.tout, simoutFSZC.xout, '-x');
title('Fixed-step size = 0.2');
legend('Variable-Step (baseline)', 'Fixed-step (Zero-Crossing Enabled)',...
 'Location', 'southeast');
```
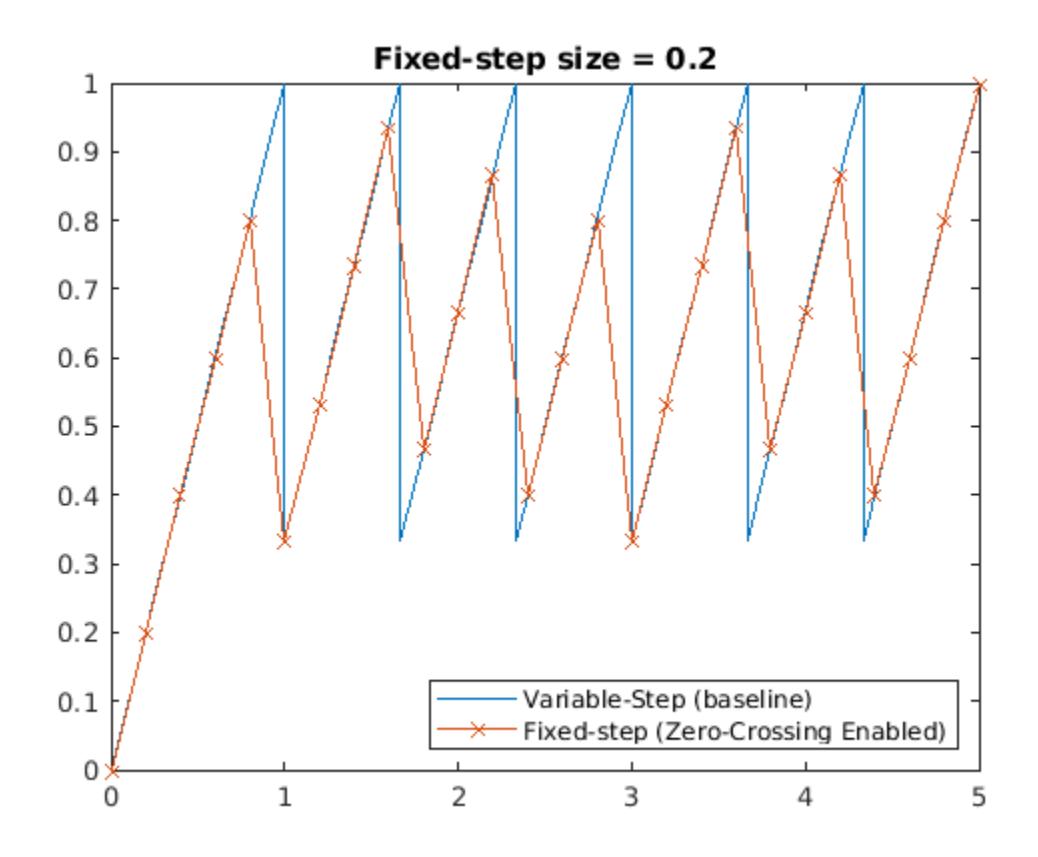

## **Set Parameters for Zero-Crossing Detection**

You use two main parameters to control zero crossing for fixed-step simulation. These parameters help ensure that the detection and location of zero-crossing events is fixed-cost. Go to the **Solver Details** > **Zero-crossing options** section of the configuration parameters to access the parameters.

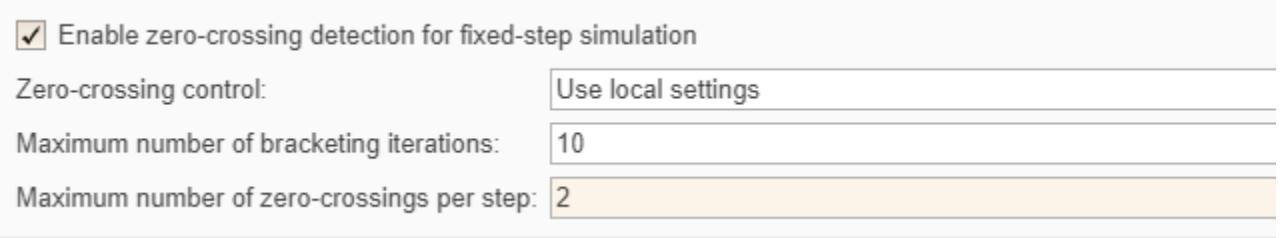

#### **Maximum Number of Bracketing Iterations**

The **Maximum number of bracketing iterations** parameter limits the number of search iterations used by Simulink for locating a zero-crossing event once the event has been detected. In general, a higher number of bracketing iterations will provide a more accurate event location, but this option is computationally costly.

Consider this model with a sine wave driving a Hit Crossing block. Zero-crossings are detected when the Hit Crossing block detects that its input signal has crossed zero, which should occur at multiples of pi. The scope displays this result.

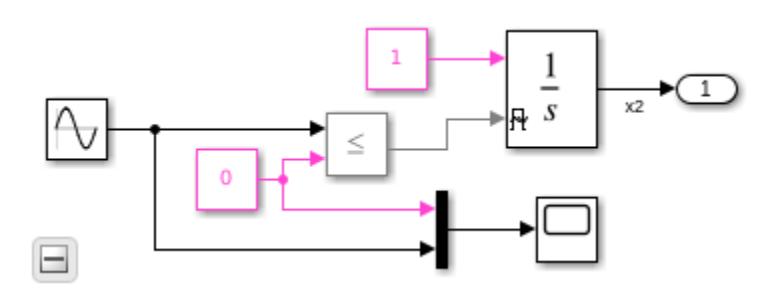

```
model = 'mFixedStepZcParameters';
open_system(model);
set_param(model, 'Solver', 'VariableStepAuto');
sim(model);
```
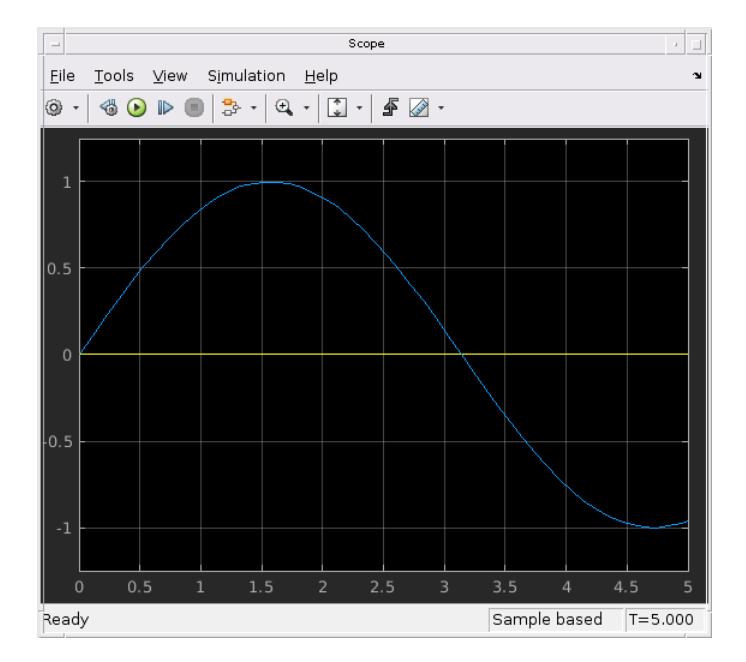

Too few bracketing iterations results in locating zero crossings with less accuracy. To see the number of bracketing iterations simulation results, enable fixed-step zero-crossing, change to a fixed-step solver, and set the **Maximum number of zero-crossings per step** parameter to 2. Use a fixed-step size of 0.5.

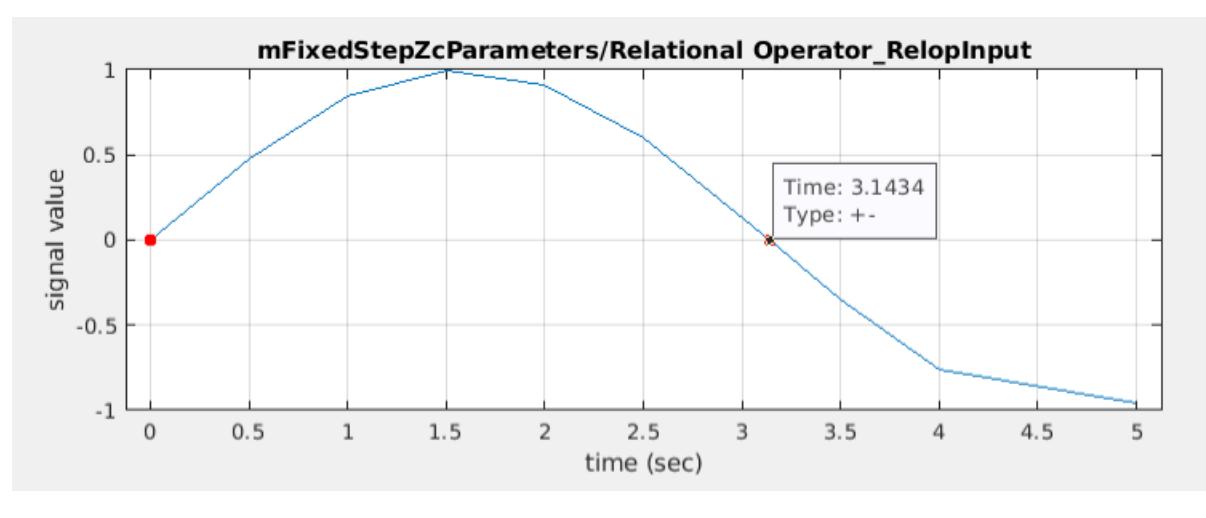

```
set param(model, 'EnableFixedStepZeroCrossing', 'on',...
     'MaxZcBracketingIterations', '2',...
 'SolverName', 'ode3',...
 'FixedStep', '0.5');
```
Increasing the number of bracketing iterations to 4 results in more accurate location of the events in this model. The zero crossing is located closer to the expected value of pi.

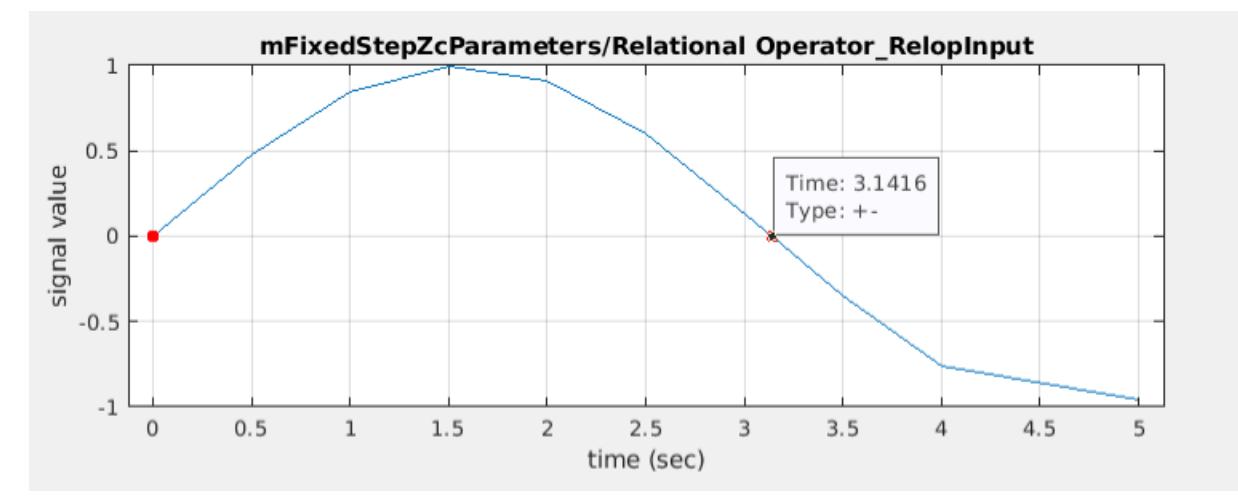

```
set param(model, 'MaxZcBracketingIterations', '4');
```
#### **Maximum Number of Zero-Crossings per Step**

Use **Maximum number of zero-crossings per step** parameter to limit the maximum number of zero crossings that Simulink will locate in one simulation time step. Once this maximum number is reached in a step, any additional zero-crossings that occur within that step are ignored. To see how this can affect simulation results, consider the following example. Set the Sine Wave block to output two sine waves that are slightly offset by using scalar expansion on the 'Bias' parameter of the sine wave block. Two zero crossing events should be located near pi.

```
sineWaveBlock = [model '/Sine Wave'];
set_param(sineWaveBlock, 'Bias', '[0.0 0.1]');
set_param(model, 'Solver', 'ode45');
simoutVS = sim(model);
```
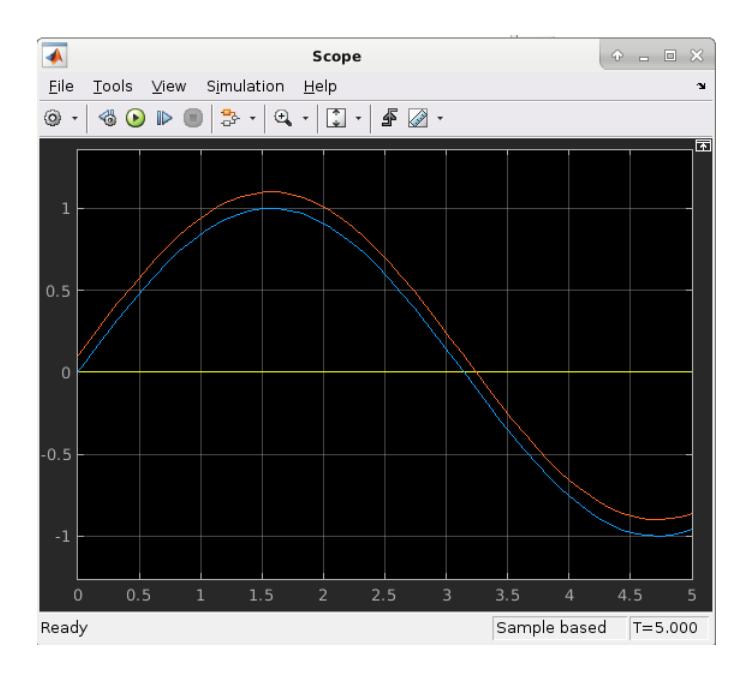

Setting the maximum number of zero-crossings to locate per step to 1 will restrict Simulink to only locating the first zero crossing that occurs within a single time step. In this example, Simulink only locates the first zero-crossing in the step at pi in the step from  $t = 3$  to  $t = 3.5$ . As a result, the second state of the Integrator block is less accurate due to the missed zero crossing.

```
set_param(model, 'Solver', 'ode3',...
 'EnableFixedStepZeroCrossing', 'on',...
      'MaxZcPerStep', '1');
simoutFS_1ZC = sim(modi);f = figuTe();
tiledlayout(f,'flow','TileSpacing','compact','Padding','compact');
nexttile;
plot(simoutVS.tout, simoutVS.xout.signals(1).values(:, 1),..
     simoutFS_1ZC.tout,simoutFS_1ZC.xout.signals(1).values(:,1), '-x');
title('State 1')
nexttile;
plot(simoutVS.tout, simoutVS.xout.signals(1).values(:,2),...
    simoutFS_1ZC.tout,simoutFS_1ZC.xout.signals(1).values(:,2), '-x');
title('State 2')
legend('Variable-Step (Expected Result)', 'Fixed-Step with One Zc Per Step',...
      'Location', 'northwest');
```
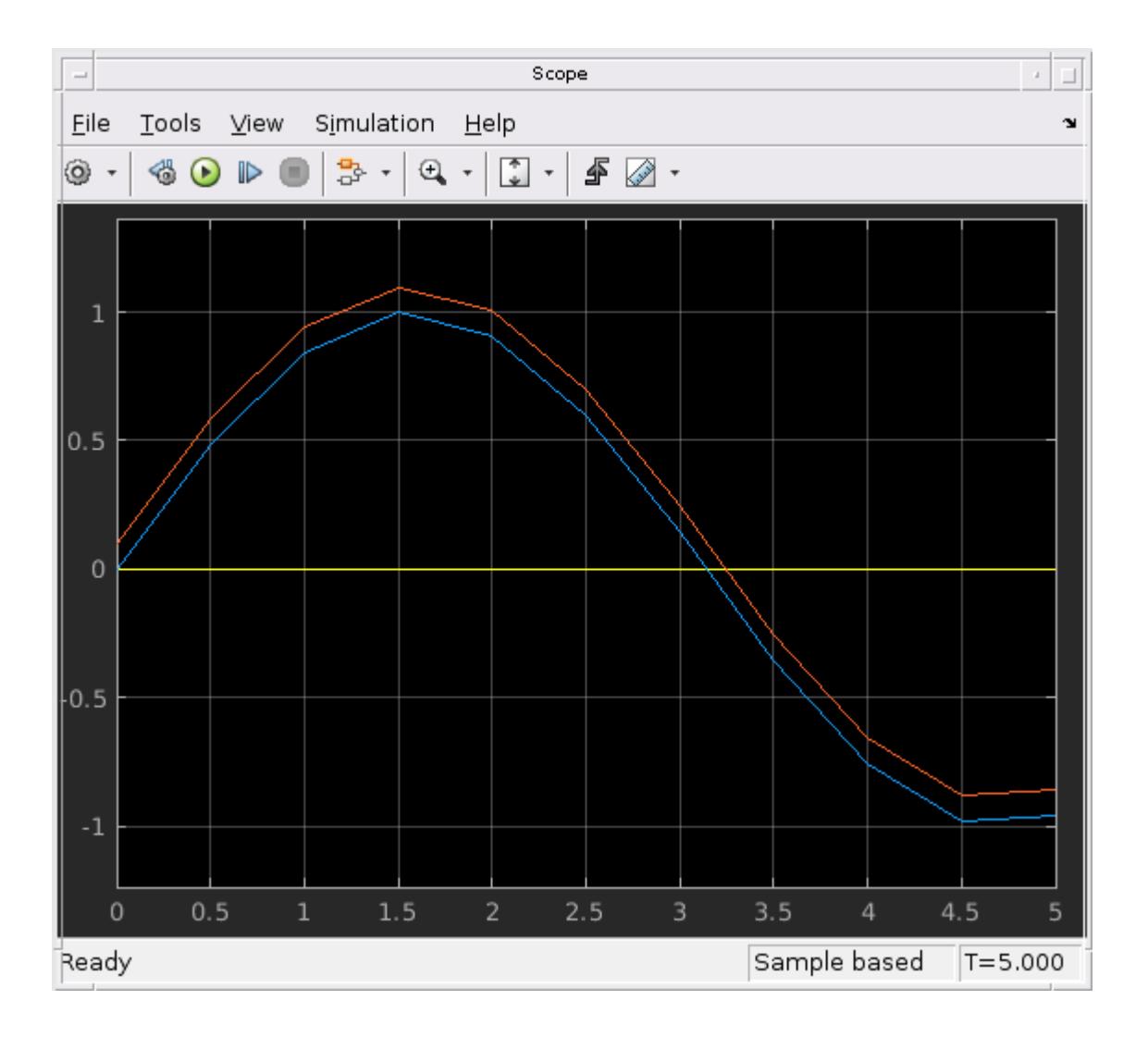

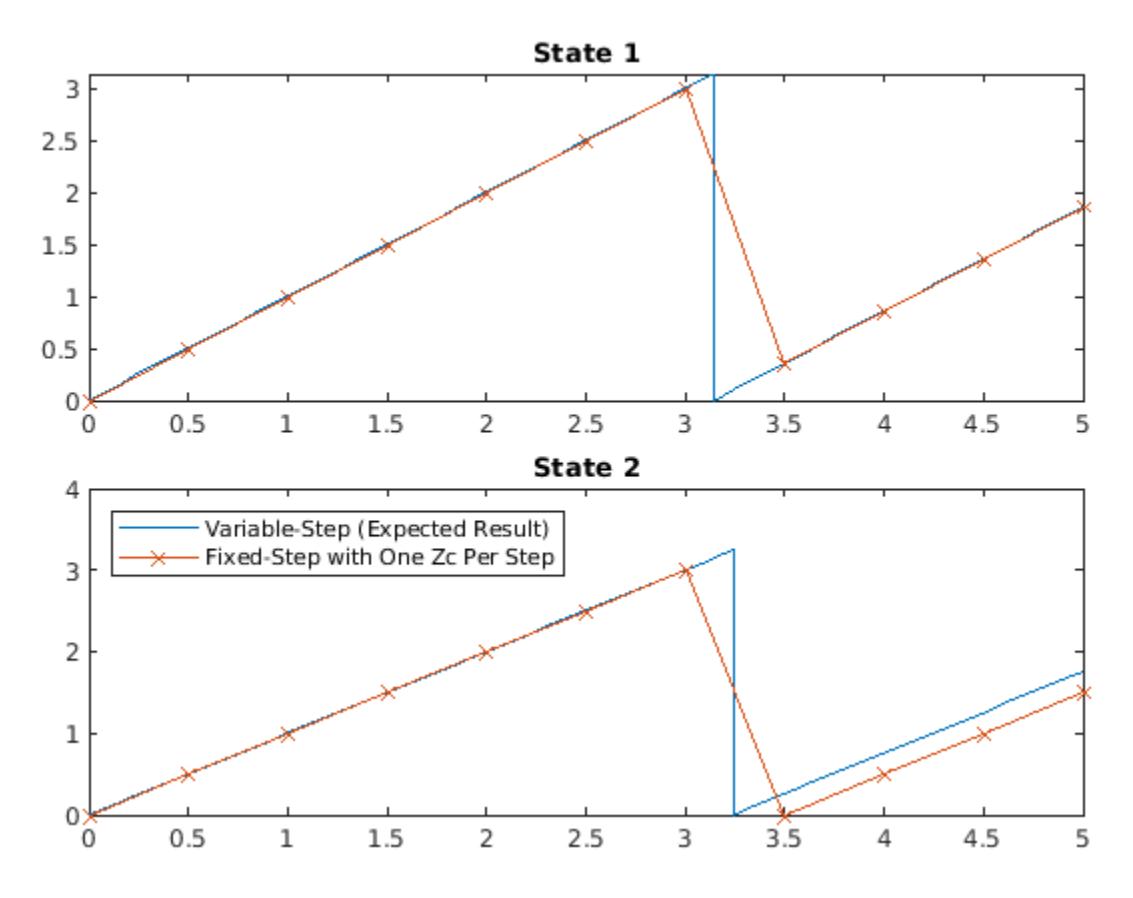

Since you know to expect a maximum of two zero crossings to be located within the fixed-step size of 0.5, setting the **Maximum number of zero-crossings per step** parameter to 2 should yield more accurate simulation results. This plot shows that both continuous states of the Integrator block match the expected result.

```
set param(model, 'MaxZcPerStep', '2')
simoutFS_2ZC = sim(model);
f = figure();
tiledlayout(f,'flow','TileSpacing','compact','Padding','compact');
nexttile;
plot(simoutVS.tout, simoutVS.xout.signals(1).values(:, 1),...
 simoutFS_2ZC.tout,simoutFS_2ZC.xout.signals(1).values(:,1), '-x');
title('State 1')
nexttile;
plot(simoutVS.tout, simoutVS.xout.signals(1).values(:,2),...
     simoutFS_2ZC.tout,simoutFS_2ZC.xout.signals(1).values(:,2), '-x');
title('State 2')
legend('Variable-Step (Expected Result)', 'Fixed-Step with Two Zc Per Step',...
      'Location', 'northwest');
```
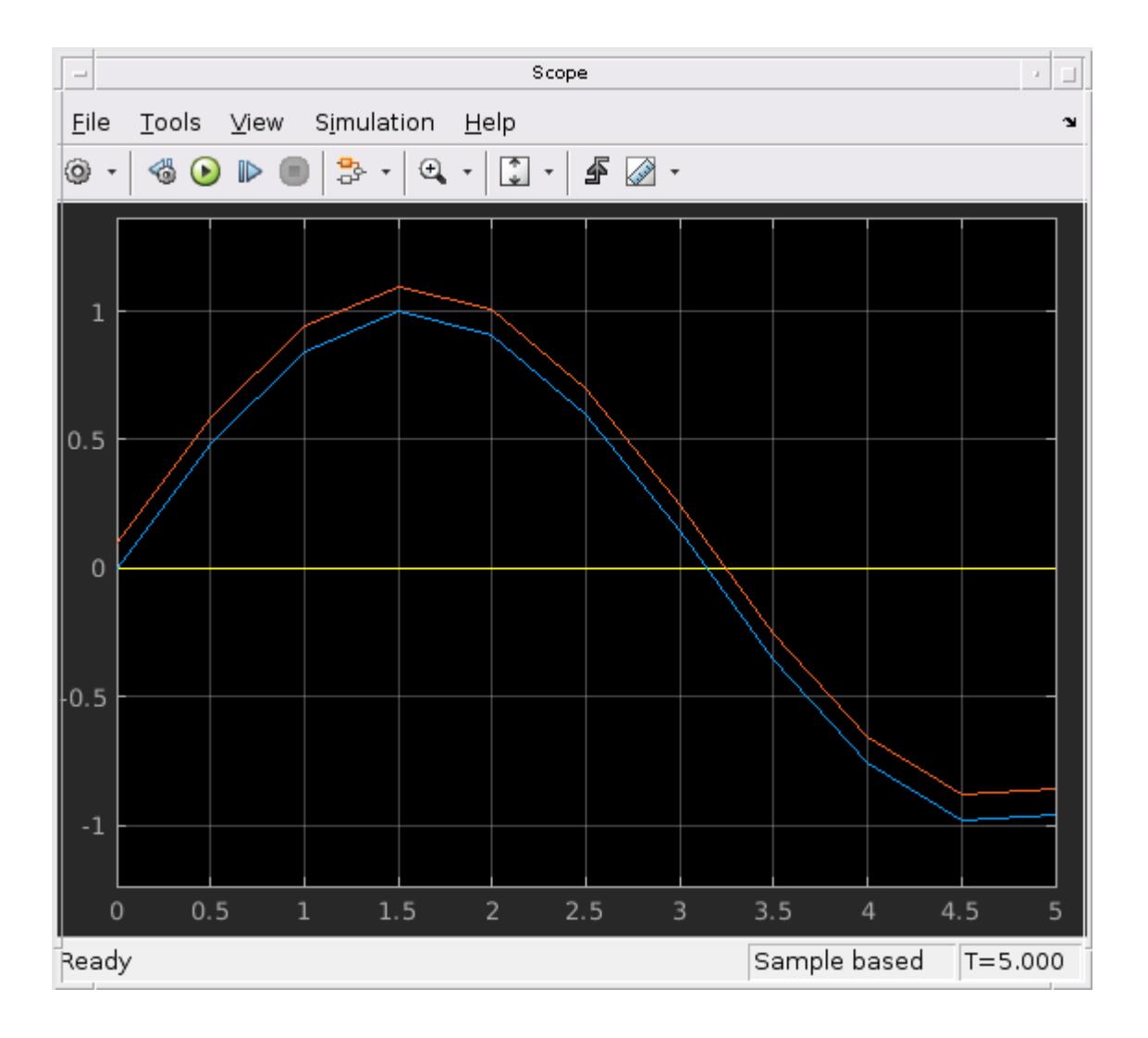

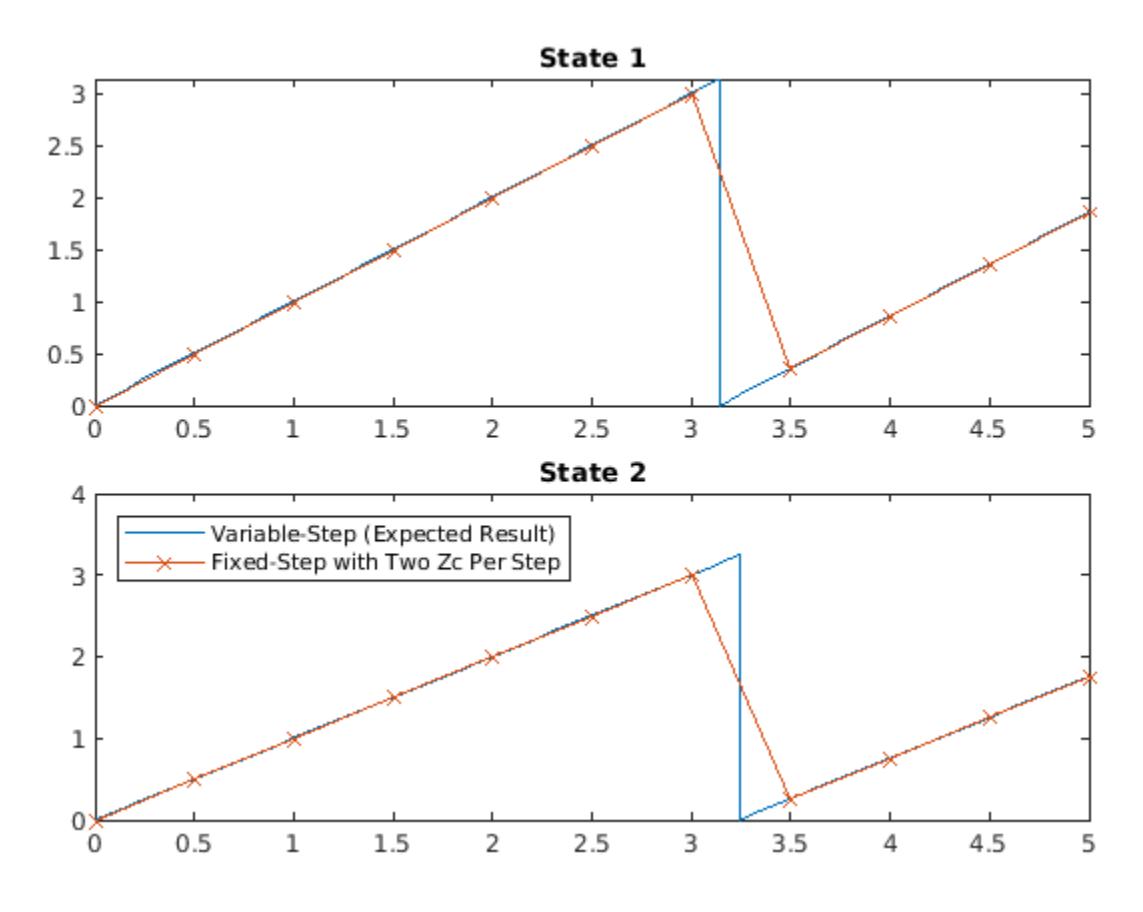

# **See Also**

"Maximum number of bracketing iterations" | "Enable zero-crossing detection for fixed-step solver" | "Maximum number of zero-crossings per step" | ["Zero-Crossing Detection" on page 3-10](#page-193-0) | ["Zero-](#page-220-0)[Crossing Algorithms" on page 3-37](#page-220-0)

# <span id="page-220-0"></span>**Zero-Crossing Algorithms**

The Simulink software includes two zero-crossing detection algorithms: Nonadaptive and Adaptive.

To choose the algorithm, either use the **Algorithm** option in the Solver pane of the Configuration Parameter dialog box, or use the ZeroCrossAlgorithm command. The command can either be set to 'Nonadaptive' or 'Adaptive'.

The Nonadaptive algorithm is provided for backwards compatibility with older versions of Simulink and is the default. It brackets the zero-crossing event and uses increasingly smaller time steps to pinpoint when the zero crossing has occurred. Although adequate for many types of simulations, the Nonadaptive algorithm can result in very long simulation times when a high degree of 'chattering' (high frequency oscillation around the zero-crossing point) is present.

The Adaptive algorithm dynamically turns the bracketing on and off, and is a good choice when:

- The system contains a large amount of chattering.
- You wish to specify a guard band (tolerance) around which the zero crossing is detected.

The Adaptive algorithm turns off zero-crossing bracketing (stops iterating) if either of the following are satisfied:

- The zero crossing error is exceeded. This is determined by the value specified in the **Signal threshold** option in the Solver pane of the Configuration Parameters dialog box. This can also be set with the ZCThreshold command. The default is Auto, but you can enter any real number greater than zero for the tolerance.
- The system has exceeded the number of consecutive zero crossings specified in the **Number of consecutive zero crossings** option in the Solver pane of the Configuration Parameters dialog box. Alternatively, this can be set with the MaxConsecutiveZCs command.

#### **Signal Threshold for Adaptive Zero-Crossing Detection**

The Adaptive algorithm automatically sets a tolerance for zero-crossing detection. Alternatively, you can set the tolerance by entering a real number greater than or equal to zero in the Configuration Parameters Solver pane, Signal threshold pull down. This option only becomes active when the zero-crossing algorithm is set to Adaptive.

This graphic shows how the Signal threshold sets a window region around the zero-crossing point. Signals falling within this window are considered as being at zero.

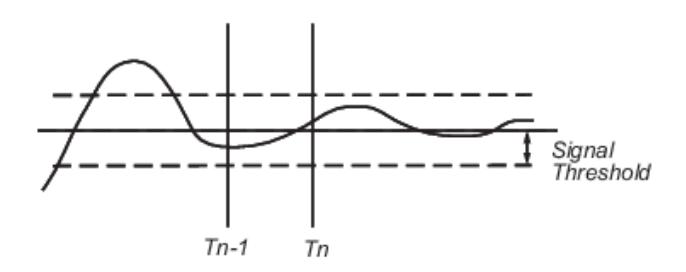

The zero-crossing event is bracketed by time steps  $\texttt{T}_{\text{n-1}}$  and  $\texttt{T}_{\text{n}}$ . The solver iteratively reduces the time steps until the state variable lies within the band defined by the signal threshold, or until the number of consecutive zero crossings equals or exceeds the value in the Configuration Parameters Solver pane, Number of consecutive zero crossings pull down.

It is evident from the figure that increasing the signal threshold increases the distance between the time steps which will be executed. This often results in faster simulation times, but might reduce accuracy.

# <span id="page-222-0"></span>**Algebraic Loop Concepts**

#### **In this section...**

["Mathematical Interpretation" on page 3-40](#page-223-0)

["Physical Interpretation" on page 3-40](#page-223-0)

["Artificial Algebraic Loops" on page 3-41](#page-224-0)

["How the Algebraic Loop Solver Works" on page 3-42](#page-225-0)

["Implications of Algebraic Loops in a Model" on page 3-44](#page-227-0)

In a Simulink model, an algebraic loop occurs when a signal loop exists with only direct feedthrough blocks within the loop. Direct feedthrough means that Simulink needs the value of the block's input signal to compute its output at the current time step. Such a signal loop creates a circular dependency of block outputs and inputs in the same time-step. This results in an algebraic equation that needs solving at each time-step, adding computational cost to the simulation.

Some examples of blocks with direct feedthrough inputs are:

- Math Function
- Gain
- Product
- State-Space, when the D matrix coefficient is nonzero
- Sum
- Transfer Fcn, when the numerator and denominator are of the same order
- Zero-Pole, when the block has as many zeros as poles

*Nondirect feedthrough* blocks maintain a State variable. Two examples are Integrator and Unit Delay.

**Tip** To determine if a block has direct feedthrough, read the **Characteristics** section of the block reference page.

The figure shows an example of an algebraic loop. The Sum block is an algebraic variable  $\mathsf{x}_a$  that is constrained to equal the first input *u* minus  $x_a$  (for example,  $x_a = u - x_a$ ).

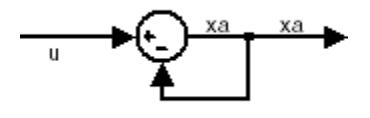

The solution of this simple loop is  $x_a = u/2$ .

## <span id="page-223-0"></span>**Mathematical Interpretation**

Simulink contains a suite of numerical solvers for simulating ordinary differential equations (ODEs), which are systems of equations that you can write as

 $\dot{x} = f(x, t)$ ,

where *x* is the state vector and *t* is the independent time variable.

Some systems of equations contain additional constraints that involve the independent variable and the state vector, but not the derivative of the state vector. Such systems are called differential algebraic equations (DAEs),

The term algebraic refers to equations that do not involve any derivatives. You can express DAEs that arise in engineering in the semi-explicit form

$$
\dot{\mathbf{x}} = \mathbf{f}(\mathbf{x}, \mathbf{x_a}, t)
$$

$$
0 = \mathbf{g}(\mathbf{x}, \mathbf{x_a}, t),
$$

where:

- **f** and **g** can be vector functions.
- The first equation is the differential equation.
- The second equation is the algebraic equation.
- The vector of differential variables is **x**.
- The vector of algebraic variables is **x<sup>a</sup>** .

In Simulink models, algebraic loops are algebraic constraints. Models with algebraic loops define a system of differential algebraic equations. Simulink solves the algebraic equations (the algebraic loop) numerically for *x<sup>a</sup>* at each step of the ODE solver.

The model in the figure is equivalent to this system of equations in semi-explicit form:

$$
\dot{x} = f(x, x_a, t) = x_a
$$
  
0 = g(x, x\_a, t) = -x + u - 2x\_a.

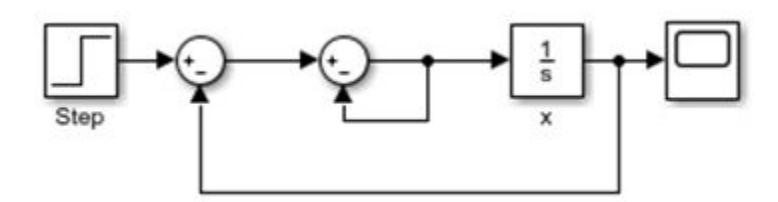

At each step of the ODE solver, the algebraic loop solver must solve the algebraic constraint for  $x_a$ before calculating the derivative  $\dot{x}$ .

# **Physical Interpretation**

Algebraic constraints:

- <span id="page-224-0"></span>• Occur when modeling physical systems, often due to conservation laws, such as conservation of mass and energy
- Occur when you choose a particular coordinate system for a model
- Help impose design constraints on system responses in a dynamic system

Use Simscape to model systems that span mechanical, electrical, hydraulic, and other physical domains as physical networks. Simscape constructs the DAEs that characterize the behavior of a model. The software integrates these equations with the rest of the model and then solves the DAEs directly. Simulink solves the variables for the components in the different physical domains simultaneously, avoiding problems with algebraic loops.

#### **Artificial Algebraic Loops**

An *artificial algebraic loop* occurs when an atomic subsystem or Model block causes Simulink to detect an algebraic loop, even though the contents of the subsystem do not contain a direct feedthrough from the input to the output. When you create an atomic subsystem, all Inport blocks are direct feedthrough, resulting in an algebraic loop.

Start with the included model, which represents a simple proportional control of the plant described by

$$
G(s) = \frac{1}{s^2 + 2s + 1}
$$

which can be rewritten in state-space form as

$$
\begin{aligned}\n\dot{x} &= \begin{bmatrix} -2 & -1 \\ 1 & 0 \end{bmatrix} + \begin{pmatrix} 0 \\ 1 \end{pmatrix} \\
y &= \begin{bmatrix} 0 & 1 \end{bmatrix}\n\end{aligned}
$$

The system has neither algebraic variables nor direct feedthrough and does not contain an algebraic loop.

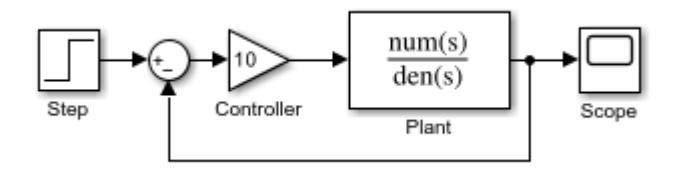

Modify the model as described in the following steps:

- **1** Enclose the Controller and Plant blocks in a subsystem.
- **2** In the subsystem dialog box, select **Treat as atomic unit** to make the subsystem atomic.
- **3** In the **Diagnostics** pane of the Model Configuration Parameters, set the **Algebraic Loop** parameter to error.

<span id="page-225-0"></span>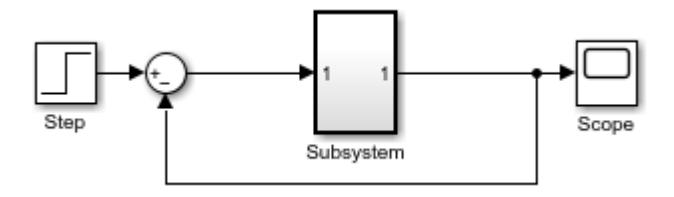

When simulating this model, an algebraic loop occurs because the subsystem is direct feedthrough, even though the path within the atomic subsystem is not direct feedthrough. Simulation stops with an algebraic loop error.

# **How the Algebraic Loop Solver Works**

When a model contains an algebraic loop, Simulink uses a nonlinear solver at each time step to solve the algebraic loop. The solver performs iterations to determine the solution to the algebraic constraint, if there is one. As a result, models with algebraic loops can run more slowly than models without algebraic loops.

Simulink uses a dogleg trust region algorithm to solve algebraic loops. The tolerance used is smaller than the ODE solver Reltol and Abstol. This is because Simulink uses the "explicit ODE method" to solve Index-1 differential algebraic equations (DAEs).

For the algebraic loop solver to work,

- There must be one block where the loop solver can break the loop and attempt to solve the loop.
- The model should have real double signals.
- The underlying algebraic constraint must be a smooth function

For example, suppose your model has a Sum block with two inputs—one additive, the other subtractive. If you feed the output of the Sum block to one of the inputs, you create an algebraic loop where all of the blocks include direct feedthrough.

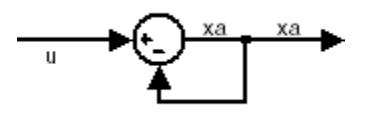

The Sum block cannot compute the output without knowing the input. Simulink detects the algebraic loop, and the algebraic loop solver solves the loop using an iterative loop. In the Sum block example, the software computes the correct result this way:

$$
x_a(t) = u(t) / 2. \tag{3-1}
$$

The algebraic loop solver uses a gradient-based search method, which requires continuous first derivatives of the algebraic constraint that correspond to the algebraic loop. As a result, if the algebraic loop contains discontinuities, the algebraic loop solver can fail.

For more information, see Solving Index-1 DAEs in MATLAB and Simulink<sup>1</sup>

#### **Trust-Region and Line-Search Algorithms in the Algebraic Loop Solver**

The Simulink algebraic loop solver uses one of two algorithms to solve algebraic loops:

- Trust-Region
- Line-Search

By default, Simulink chooses the best algebraic loop solver and may switch between the two methods during simulation. To explicitly enable automatic algebraic loop solver selection for your model, at the MATLAB command line, enter:

```
set_param(model_name, 'AlgebraicLoopSolver','Auto');
```
To switch to the trust-region algorithm, at the MATLAB command line, enter:

```
set_param(model_name, 'AlgebraicLoopSolver', 'TrustRegion');
```
If the algebraic loop solver cannot solve the algebraic loop with the trust-region algorithm, try simulating the model using the line-search algorithm.

To switch to the line-search algorithm, at the MATLAB command line, enter:

```
set_param(model_name, 'AlgebraicLoopSolver', 'LineSearch');
```
For more information, see:

- Shampine and Reichelt's [nleqn.m code](https://www.mathworks.com/matlabcentral/fileexchange/14240-eckart-inertias/content/I_Eckart_no_toolbox/nleqn.m)
- The Fortran program HYBRD1 in the User Guide for MINPACK-1<sup>2</sup>
- Powell's "A Fortran subroutine for solving systems in nonlinear equations," in *Numerical Methods for Nonlinear Algebraic Equations*<sup>3</sup>
- "Trust-Region Methods for Nonlinear Minimization" (Optimization Toolbox).
- "Line Search" (Optimization Toolbox).

#### **Limitations of the Algebraic Loop Solver**

Algebraic loop solving is an iterative process. The Simulink algebraic loop solver is successful only if the algebraic loop converges to a definite answer. When the loop fails to converge, or converges too slowly, the simulation exits with an error.

The algebraic loop solver cannot solve algebraic loops that contain any of the following:

- Blocks with discrete-valued outputs
- Blocks with nondouble or complex outputs
- Discontinuities
- Stateflow charts

- 2 More,J.J.,B.S.Garbow, and K.E.Hillstrom. *User guide for MINPACK-1*. Argonne, IL:Argonne National Laboratory,1980.
- 3 Rabinowitz, Philip, ed. *Numerical Methods for Nonlinear Algebraic Equations*, New York: Gordon and Breach Science Publishers, 1970.

<sup>1</sup> Shampine, Lawrence F., M.W.Reichelt, and J.A.Kierzenka. "Solving Index-1 DAEs in MATLAB and Simulink."*Siam Review.*Vol.18,No.3,1999,pp.538–552.

# <span id="page-227-0"></span>**Implications of Algebraic Loops in a Model**

If your model contains an algebraic loop:

- You cannot generate code for the model.
- The Simulink algebraic loop solver might not be able to solve the algebraic loop.
- While Simulink is trying to solve the algebraic loop, the simulation can execute slowly.

For most models, the algebraic loop solver is computationally expensive for the first time step. Simulink solves subsequent time steps rapidly because a good starting point for *x<sup>a</sup>* is available from the previous time step.

#### **See Also**

["Compare Solvers" on page 3-6](#page-189-0) | ["Zero-Crossing Detection" on page 3-10](#page-193-0) | Algebraic Constraint | Descriptor State-Space

## **More About**

- • ["Identify Algebraic Loops in Your Model" on page 3-45](#page-228-0)
- • ["Remove Algebraic Loops" on page 3-48](#page-231-0)
- • ["Modeling Considerations with Algebraic Loops" on page 3-62](#page-245-0)

# <span id="page-228-0"></span>**Identify Algebraic Loops in Your Model**

If Simulink reports an algebraic loop in your model, the algebraic loop solver may be able to solve the loop. If Simulink cannot solve the loop, there are several techniques to eliminate the loop.

Use this workflow to decide how you want to eliminate an algebraic loop.

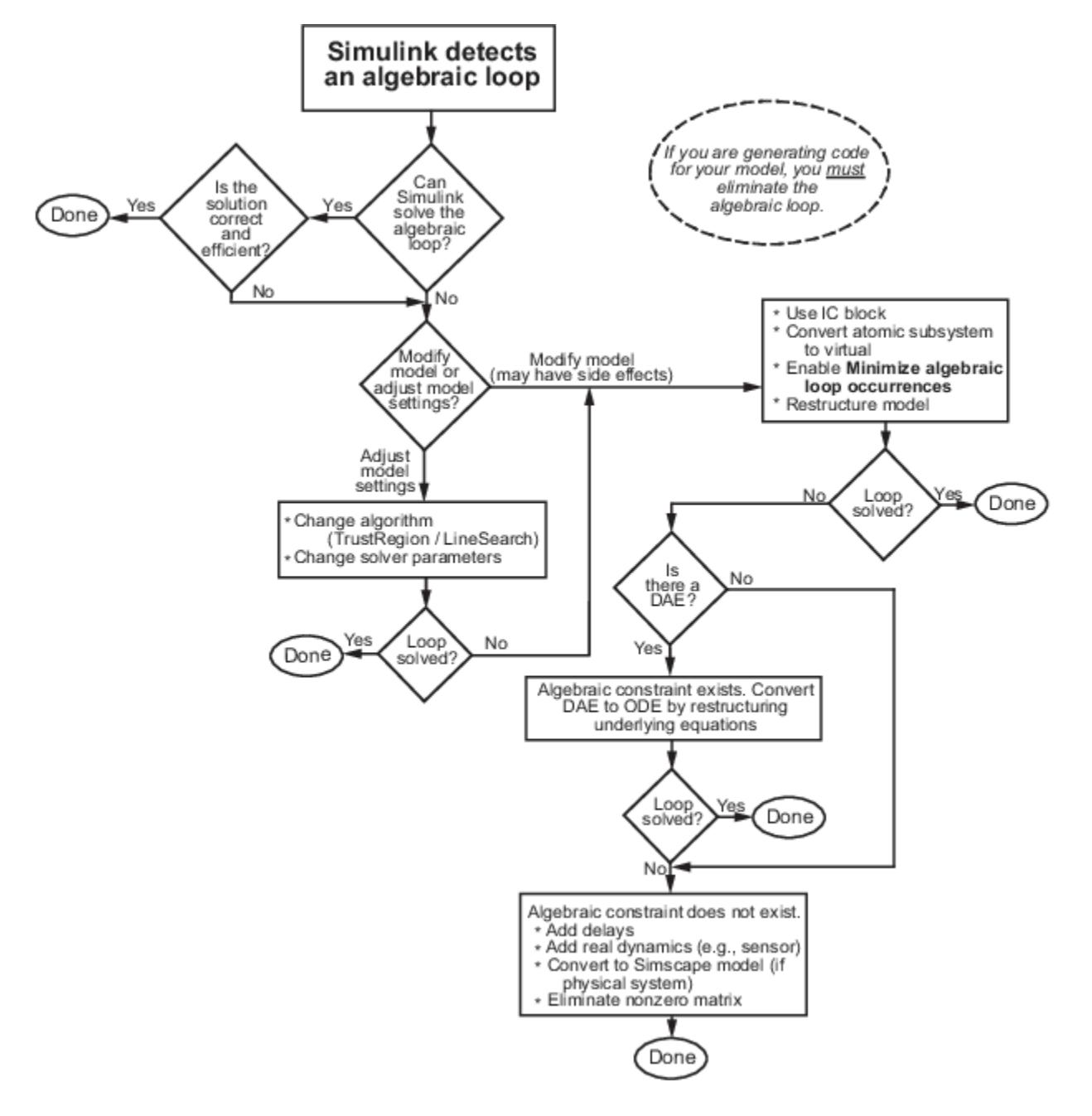

# <span id="page-229-0"></span>**Highlight Algebraic Loops in the Model**

Use getAlgebraicLoops to identify algebraic loops in a model and highlight them in the Simulink Editor. With this approach:

- You can traverse multiple layers of model hierarchy to locate algebraic loops.
- You can identify real and artificial algebraic loops.
- You can visualize all loops in your model simultaneously.
- You do not need to drill in and out of the model, across boundaries.
- You do not need to detect loops in serial order. Also, you do not need to compile the model every time you detect and solve a loop. Therefore you can solve loops quickly.

You perform algebraic loop highlighting on an entire model, not on specific subsystems.

- **1** Open the model.
- **2** In the **Diagnostics** pane of Model Configuration Parameters, set **Algebraic loop** to none or warning. Setting this parameter to error prevents the model from compiling.
- **3** Compile the model without any errors. The model must compile before you can highlight any algebraic loops.
- **4** At the MATLAB command prompt, enter:

Simulink.BlockDiagram.getAlgebraicLoops(bdroot)

The getAlgebraicLoops function highlights algebraic loops in the model, including algebraic loops in subsystems. It also creates a report with information about each loop:

- Solid lines represent real algebraic loops.
- Dotted lines represent artificial algebraic loops.
- A red highlight appears around a block assigned with an algebraic variable.
- The **Loop ID** helps you identify the system that contains a particular loop.

Customize the report by selecting or clearing the **Visible** check box for a loop.

Once you have identified algebraic loops in a model, you can remove them by editing the model. Close the highlight report and make changes to the model. You can edit the model only after you close the report.

Simulink does not save loop highlighting. Closing the model or exiting the display removes the loop highlighting.

# **Use the Algebraic Loop Diagnostic**

Simulink detects algebraic loops during simulation initialization, for example, when you update your diagram. You can set the Algebraic loop diagnostic to report an error or warning if the software detects any algebraic loops in your model.

In the **Diagnostics** pane of the Model Configuration Parameters, set the **Algebraic loop** parameter:

• none -- Simulink tries to solve the algebraic loop; reports an error only if the algebraic loop cannot be solved.

- warning -- Algebraic loops result in warnings. Simulink tries to solve the algebraic loop; reports an error only if the algebraic loop cannot be solved.
- error -- Algebraic loops stop the initialization. Review the loop manually before Simulink tries to solve the loop.

This example shows how to use the algebraic loop diagnostic to highlight algebraic loops in the sldemo\_hydcyl model.

- 1 Open the sldemo hydcyl model
- **2** In the **Diagnostics** pane of the Model Configuration Parameters, set the **Algebraic loop** parameter to error.
- **3** Try to simulate the model

When Simulink detects an algebraic loop during initialization, the simulation stops. The Diagnostic Viewer displays an error message and lists all the blocks in the model that are part of that algebraic loop. In the model, red highlights show the blocks and signals that make up the loop.

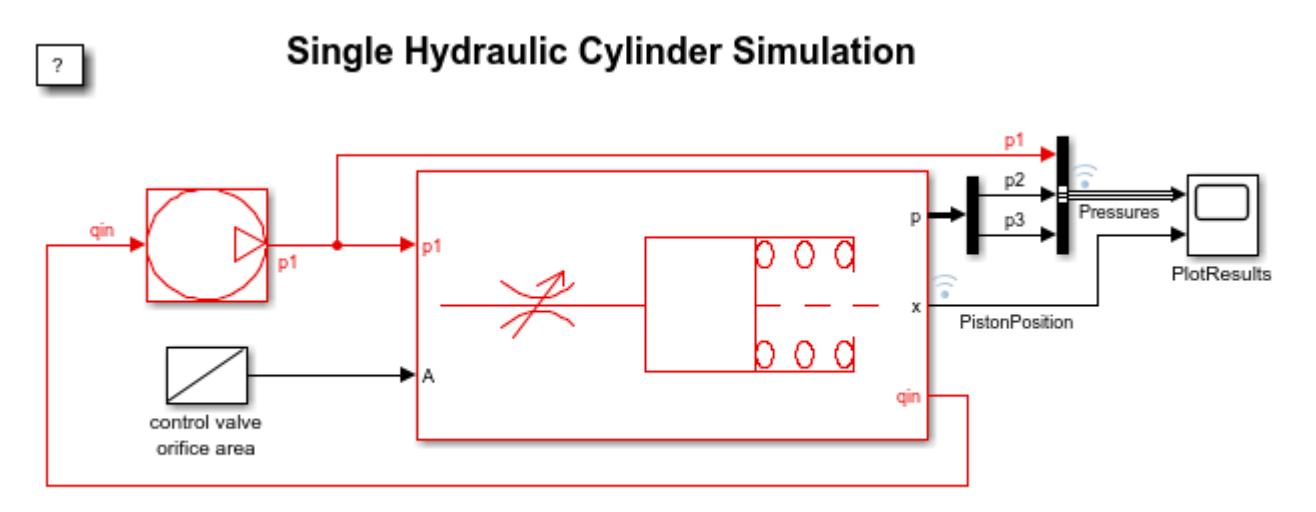

Copyright 1990-2012 The MathWorks, Inc.

To remove the highlights, close the Diagnostic Viewer.

## **See Also**

#### **More About**

- • ["Algebraic Loop Concepts" on page 3-39](#page-222-0)
- • ["Remove Algebraic Loops" on page 3-48](#page-231-0)
- • ["Modeling Considerations with Algebraic Loops" on page 3-62](#page-245-0)

# <span id="page-231-0"></span>**Remove Algebraic Loops**

Use these techniques to remove algebraic loops in a model.

### **Introduce a Delay to Remove Algebraic Loops**

This example demonstrates how to remove algebraic loops in a model by introducing delays between blocks in a loop. This is one approach to remove algebraic loops in larger models where such loops can occur due to feedback between atomic subsystems.

Consider the model attached with this example. There are two algebraic loops caused by the atomic subsystems in the model

- Blackbox A -> Blackbox B -> Blackbox C -> Blackbox A
- Blackbox B -> Blackbox C -> Blackbox B

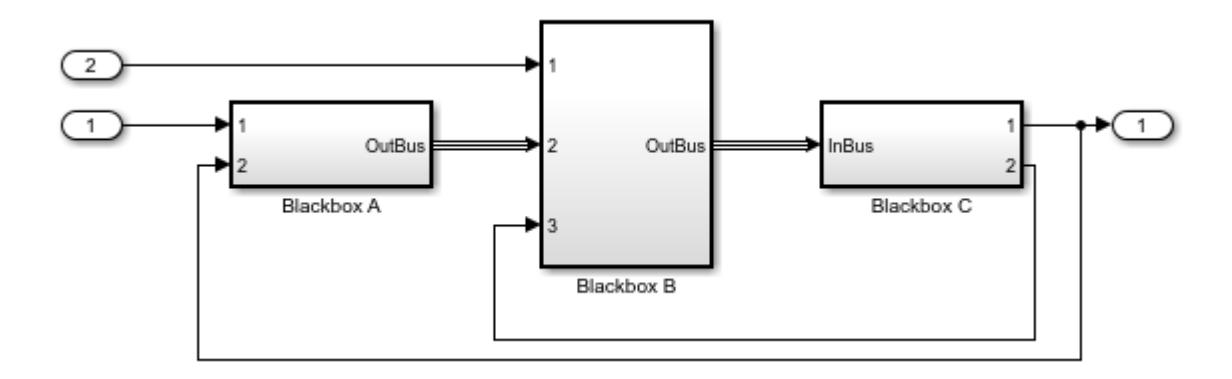

When you update this model, Simulink® detects the loop Blackbox A -> Blackbox B -> Blackbox C -> Blackbox A

Since you do not know the contents of these subsystems, break the loops by adding a Unit Delay block outside the subsystems. There are three ways to use the Unit Delay block to break these loops:

- Add a Unit Delay between Blackbox A and Blackbox C.
- Add a Unit Delay between Blackbox B and Blackbox C.
- Add Unit Delay blocks to both algebraic loops.

#### **Add a unit delay between BlackBox A and BlackBox C**

If you add a unit delay on the feedback signal between the subsystems Blackbox A and Blackbox C, you introduce the minimum number of unit delays (1) to the system. By introducing the delay before Blackbox A, Blackbox B and Blackbox C use data from the current time step.

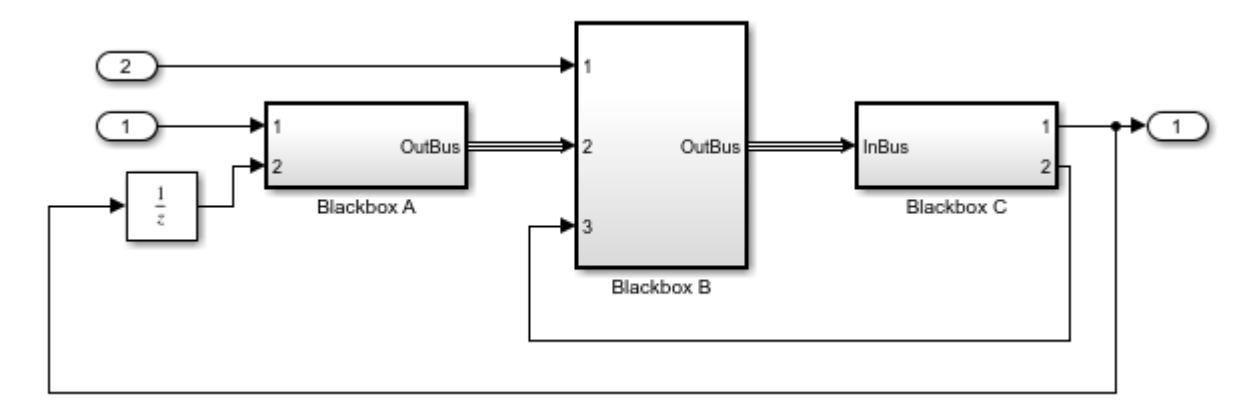

#### **Add a unit delay between BlackBox B and BlackBox C**

If you add a unit delay between the subsystems Blackbox B and Blackbox C, you break the algebraic loop between Blackbox B and Blackbox C. In addition, you break the loop between Blackbox A and Blackbox C, because that signal completes the algebraic loop. By inserting the Unit Delay block before Blackbox C, Blackbox C now works with data from the previous time step only.

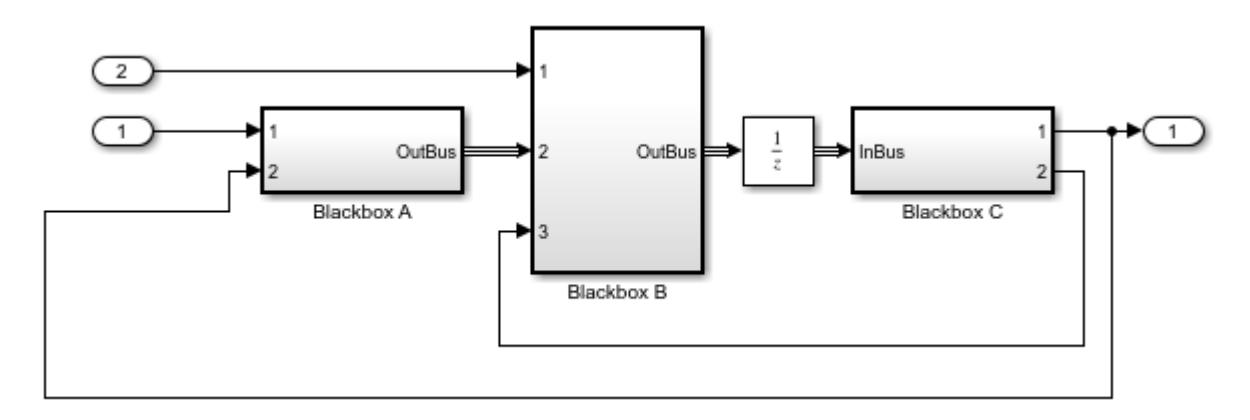

#### **Add unit delays to both algebraic loops**

In the example here, you insert Unit Delay blocks to break both algebraic loops. In this model, BlackBox A and BlackBox B use data from the previous time step. BlackBox C uses data from the current time step.

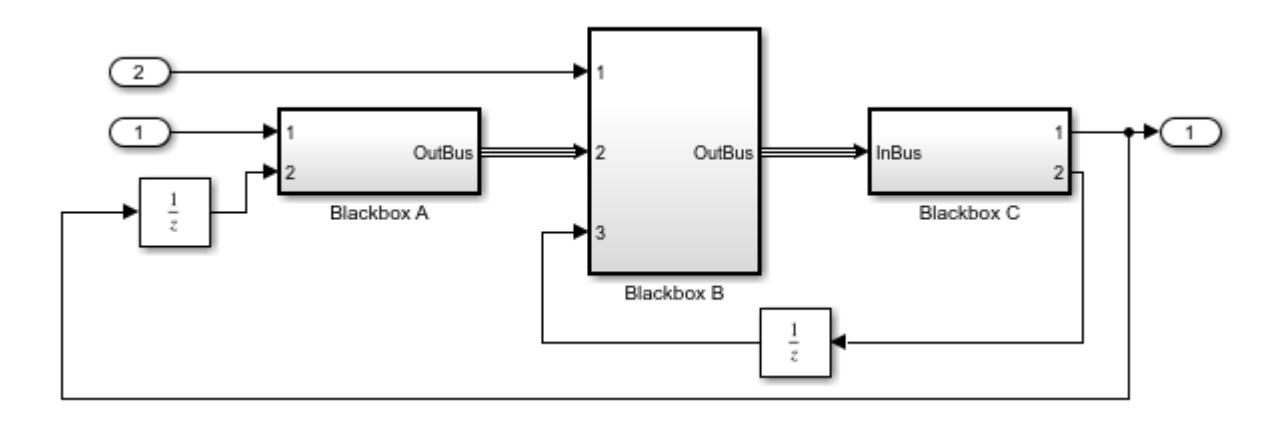

# **Solve Algebraic Loops Manually**

If Simulink cannot solve the algebraic loop, the software reports an error. Use one of these techniques to solve the loop manually:

- Restructure the underlying DAEs using techniques such as differentiation or change of coordinates. These techniques put the DAEs in a form that is easier for the algebraic loop solver to solve.
- Convert the DAEs to ODEs, which eliminates any algebraic loops.
- "Create Initial Guesses Using the IC and Algebraic Constraint Blocks" on page 3-50

#### **Create Initial Guesses Using the IC and Algebraic Constraint Blocks**

Your model might contain loops for which the loop solver cannot converge without a good, initial guess for the algebraic states. You can specify an initial guess for the algebraic state variables, but use this technique only when you think the loop is legitimate.

There are two ways to specify an initial guess:

- Place an IC block in the algebraic loop.
- Specify an initial guess for a signal in an algebraic loop using an Algebraic Constraint block.

# **How Simulink Eliminates Artificial Algebraic Loops**

When you enable **Minimize algebraic loop occurrences**, Simulink tries to eliminate artificial algebraic loops. In this example, the model contains an atomic subsystem that causes an artificial algebraic loop.

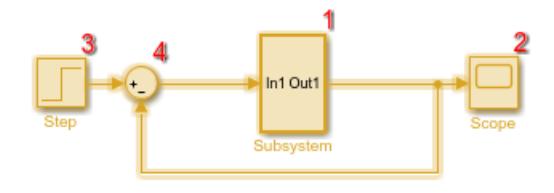

The contents of the atomic subsystem are not direct feedthrough, but Simulink identifies the atomic subsystem as direct feedthrough.

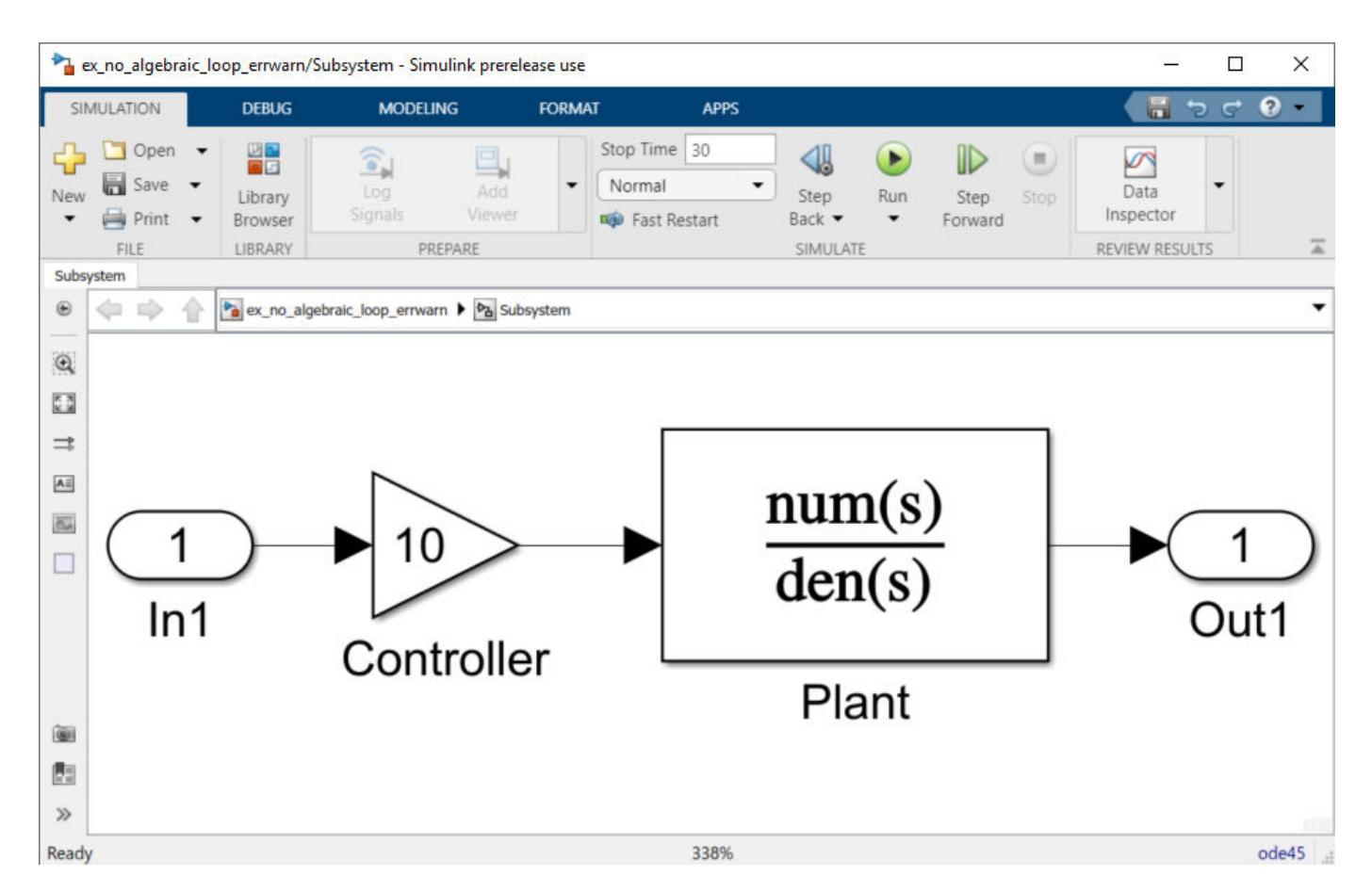

If the **Algebraic loop** diagnostic is set to error, simulating the model results in an error because the model contains an artificial algebraic loop involving its atomic subsystem.

To eliminate this algebraic loop,

- **1** Create the model from the preceding graphics, with the atomic subsystem that causes the artificial algebraic loop.
- **2** In the **Diagnostics** pane of Model Configuration Parameters, set the **Algebraic loop** parameter to warning or none.
- **3** To display the block execution order for this model and the atomic subsystem, in the **Debug** tab, select **Information Overlays** > **Execution Order**.

Reviewing the execution order can help you understand how to eliminate the artificial algebraic loop.

All the blocks in the subsystem execute at the same level: 1. (0 is the lowest level, indicating the first blocks to execute.)

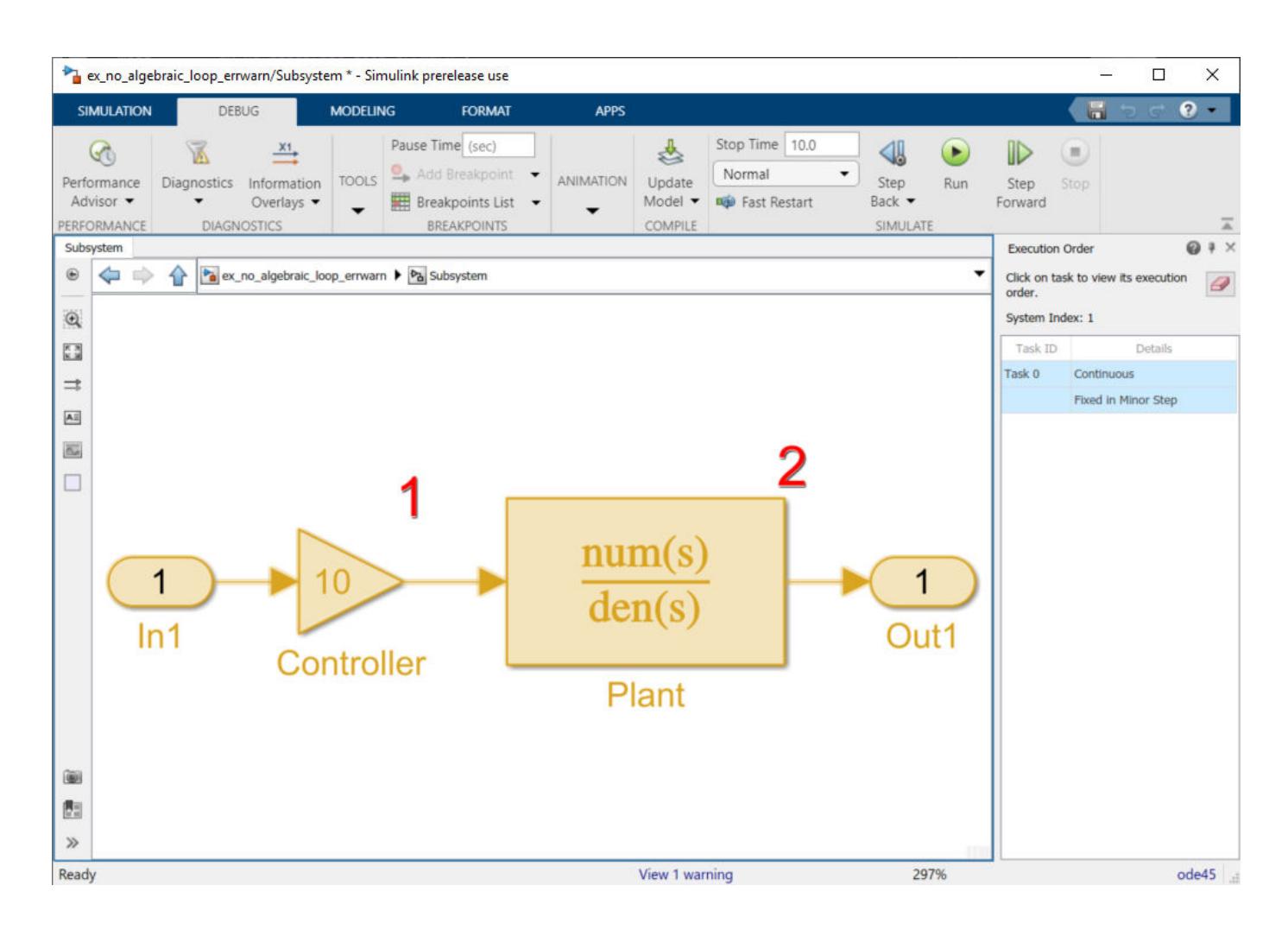

**Note** For more information about block execution order, see ["Control and Display Execution](#page-2406-0) [Order" on page 39-27.](#page-2406-0)

- **4** In the top-level model's **Subsystem Parameters** dialog box, select **Minimize algebraic loop occurrences**. This parameter directs the software to try to eliminate the algebraic loop that contains the atomic subsystem when you simulate the model.
- **5** Save the changes.
- **6** In the **Modeling** tab, click **Update Model** to recalculate the execution order.

Now there are two levels of execution order inside the subsystem: 1 and 2.

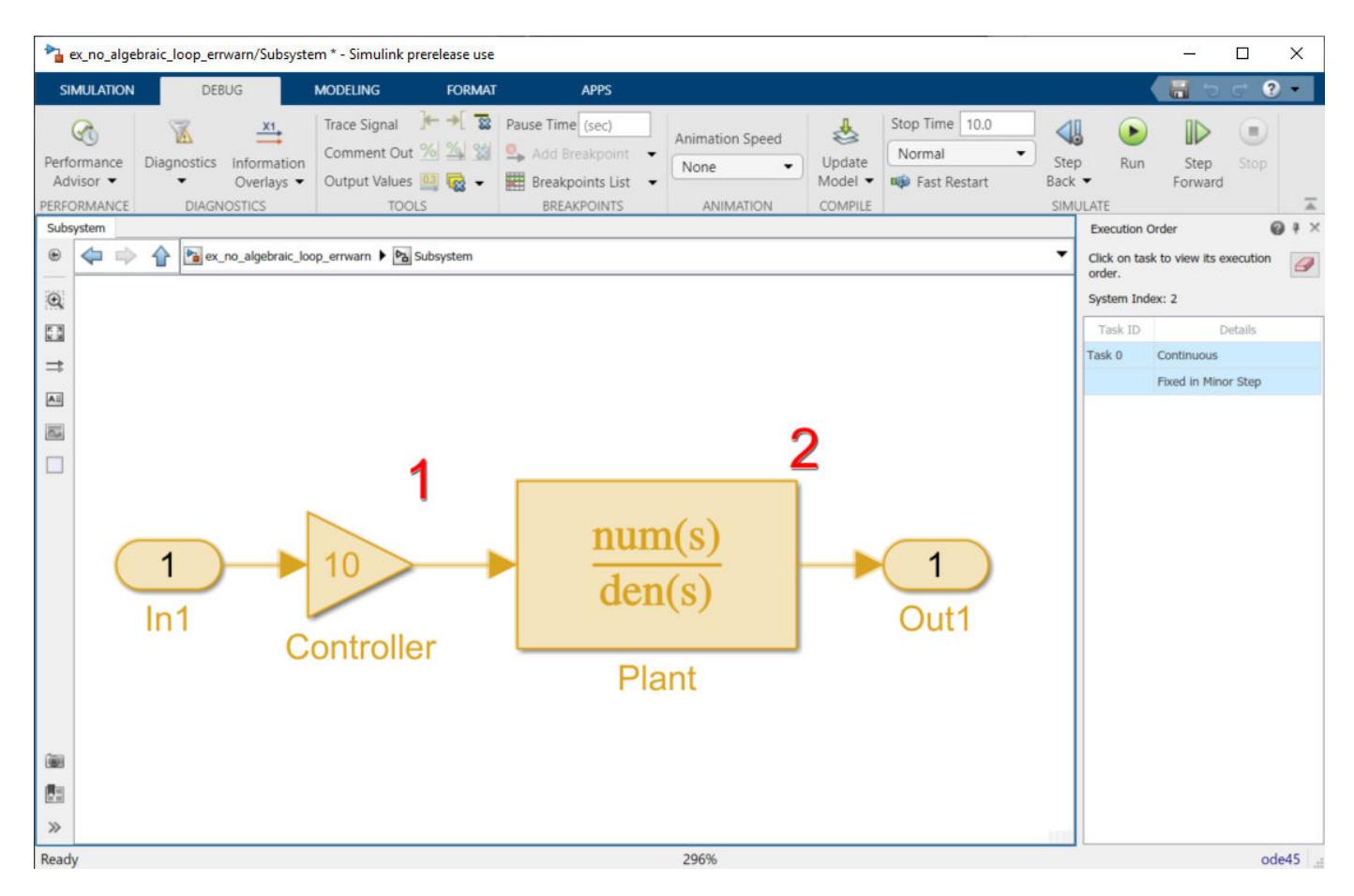

To eliminate the artificial algebraic loop, the software tries to adjust the execution order so that the subsystem or model reference does not have direct feedthrough.

When you simulate a model, all blocks execute methods in this order:

- **1** mdlOutputs
- **2** mdlDerivatives
- **3** mdlUpdate

In the original version of this model, the execution of the mdlOutputs method starts with the Plant block because the Plant block does not have direct feedthrough. The execution finishes with the Controller block.

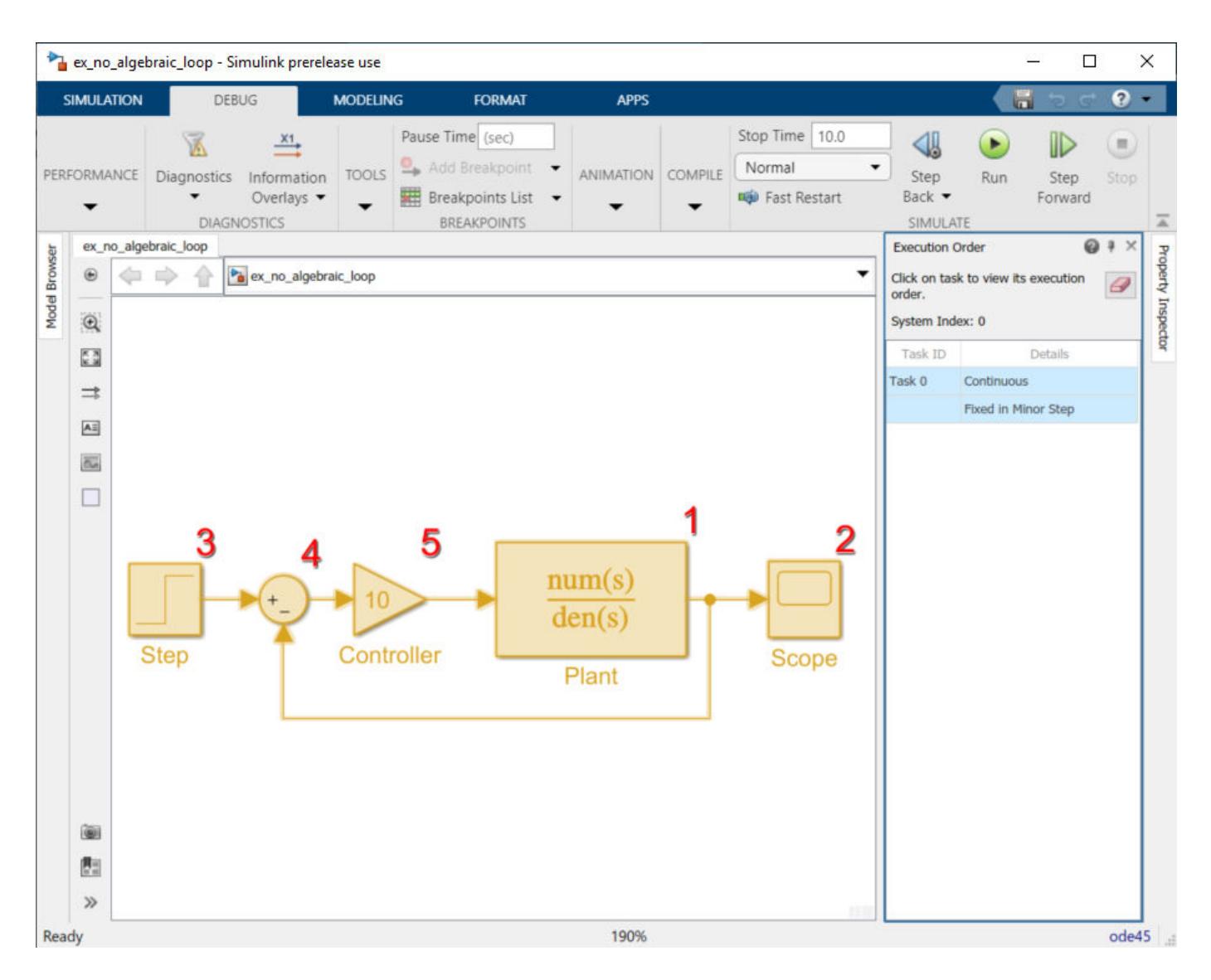

For more information about these methods, see "Simulink Models".

If you enable the **Minimize algebraic loop occurrences** parameter for the atomic subsystem, the software divides the subsystem into two atomic units.

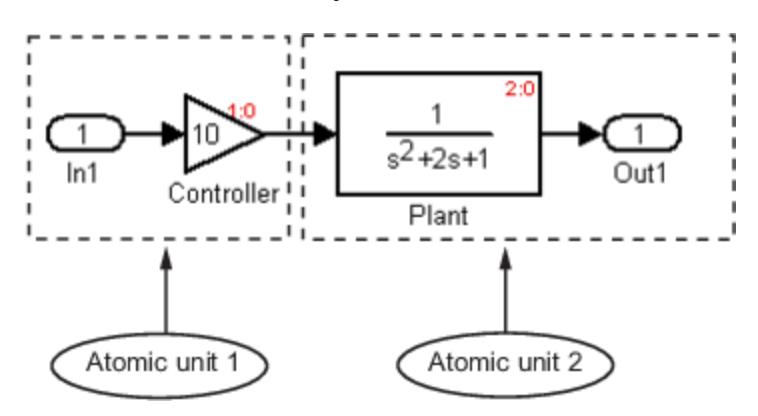

These conditions are true:

- Atomic unit 2 does not have direct feedthrough.
- Atomic unit 1 has only a mdlOutputs method.

Only the mdlDerivatives or mdlUpdate methods of Atomic unit 2 need the output of Atomic unit 1. Simulink can execute what normally would have been executed during the mdlOutput method of Atomic unit 1 in the mdlDerivatives methods of Atomic unit 2.

The new execution order for the model is:

- **1** mdlOutputs method of model
	- **a** mdlOutputs method of Atomic unit 2
	- **b** mdlOutputs methods of other blocks
- **2** mdlDerivatives method of model
	- **a** mdlOutputs method of Atomic unit 1
	- **b** mdlDerivatives method of Atomic unit 2
	- **c** mdlDerivatives method of other blocks

For the **Minimize algebraic loop occurrences** technique to be successful, the subsystem or referenced model must have a non-direct-feedthrough block connected directly to an Inport and must not contain any signals designated as test points. The software can then set the DirectFeedthrough property of the block Inport to false to indicate that the input port does not have direct feedthrough.

#### **Eliminate Artificial Algebraic Loops Caused by Atomic Subsystems**

If an atomic subsystem causes an artificial algebraic loop, convert the atomic subsystem to a virtual subsystem. When the subsystem is atomic and you simulate the model, Simulink invokes the algebraic loop solver. The solver terminates after one iteration. The algebraic loop is automatically solved because there is no algebraic constant. After you make the subsystem virtual, Simulink does not invoke the algebraic loop solver during simulation.

To convert an atomic subsystem to a virtual subsystem:

- **1** Open the model that contains the atomic subsystem.
- **2** Right-click the atomic subsystem and select **Subsystem Parameters**.
- **3** Clear the **Treat as atomic unit** parameter.
- **4** Save the changes.

If you replace the atomic subsystem with a virtual subsystem and the simulation still fails with an algebraic loop error, examine the model for one of these:

- An algebraic constraint
- An artificial algebraic loop that was not caused by this atomic subsystem

# **Bundled Signals That Create Artificial Algebraic Loops**

Some models bundle signals together. This bundling can cause Simulink to detect an algebraic loop, even when an algebraic constraint does not exist. If you redirect one or more signals, you may be able to remove the artificial algebraic loop.

In this example, a linearized model simulates the dynamics of a two-tank system fed by a single pump. In this model:

- Output q1 is the rate of the fluid flow into the tank from the pump.
- Output h2 is the height of the fluid in the second tank.
- The State-Space block defines the dynamic response of the tank system to the pump operation:

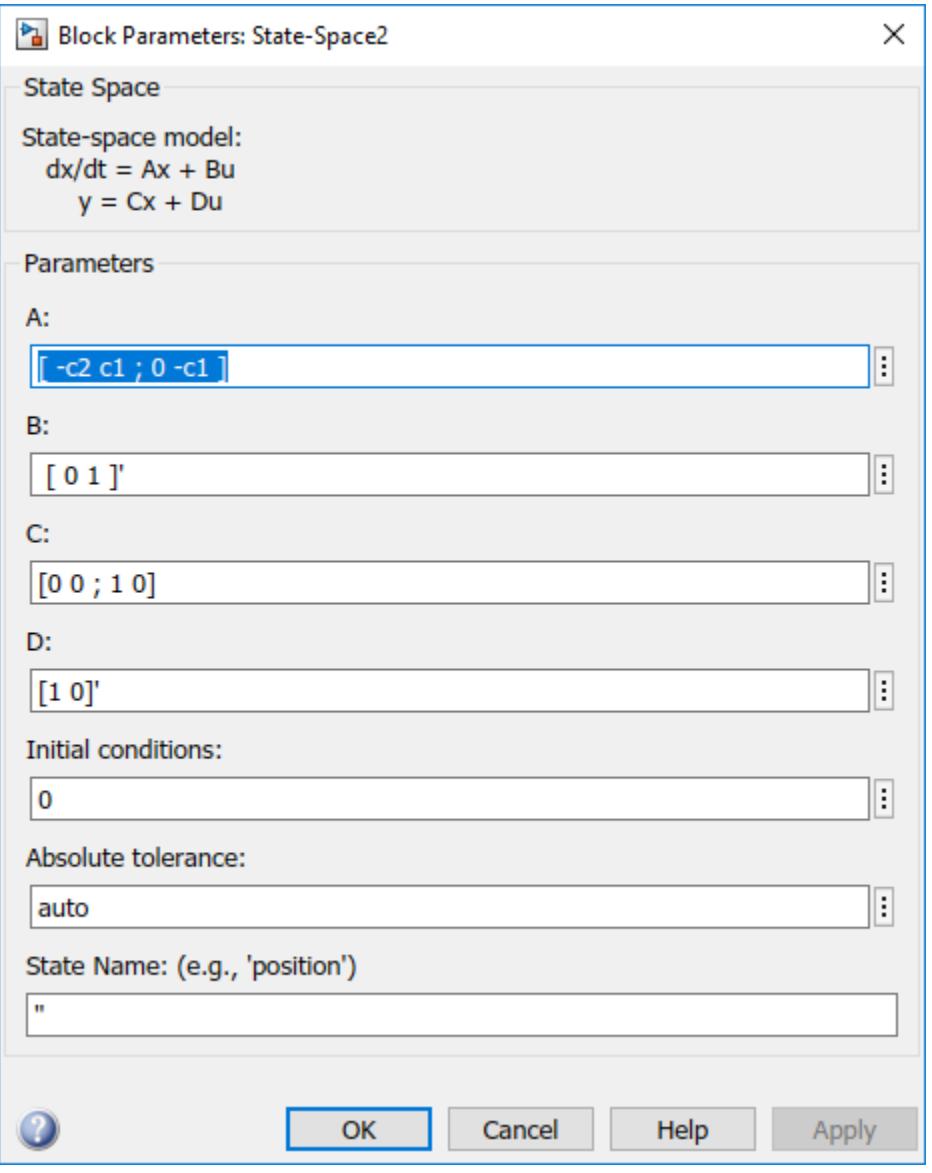

• The output from the State-Space block is a vector that contains q1 and h2.

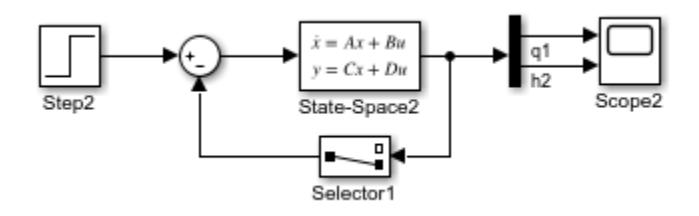

If you simulate this model with the **Algebraic loop** parameter set to warn or error, Simulink identifies the algebraic loop.

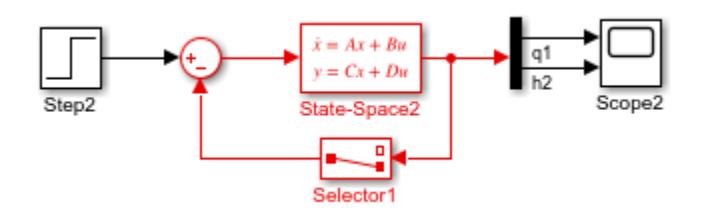

To eliminate this algebraic loop:

**1** Change the C and D matrices as follows:

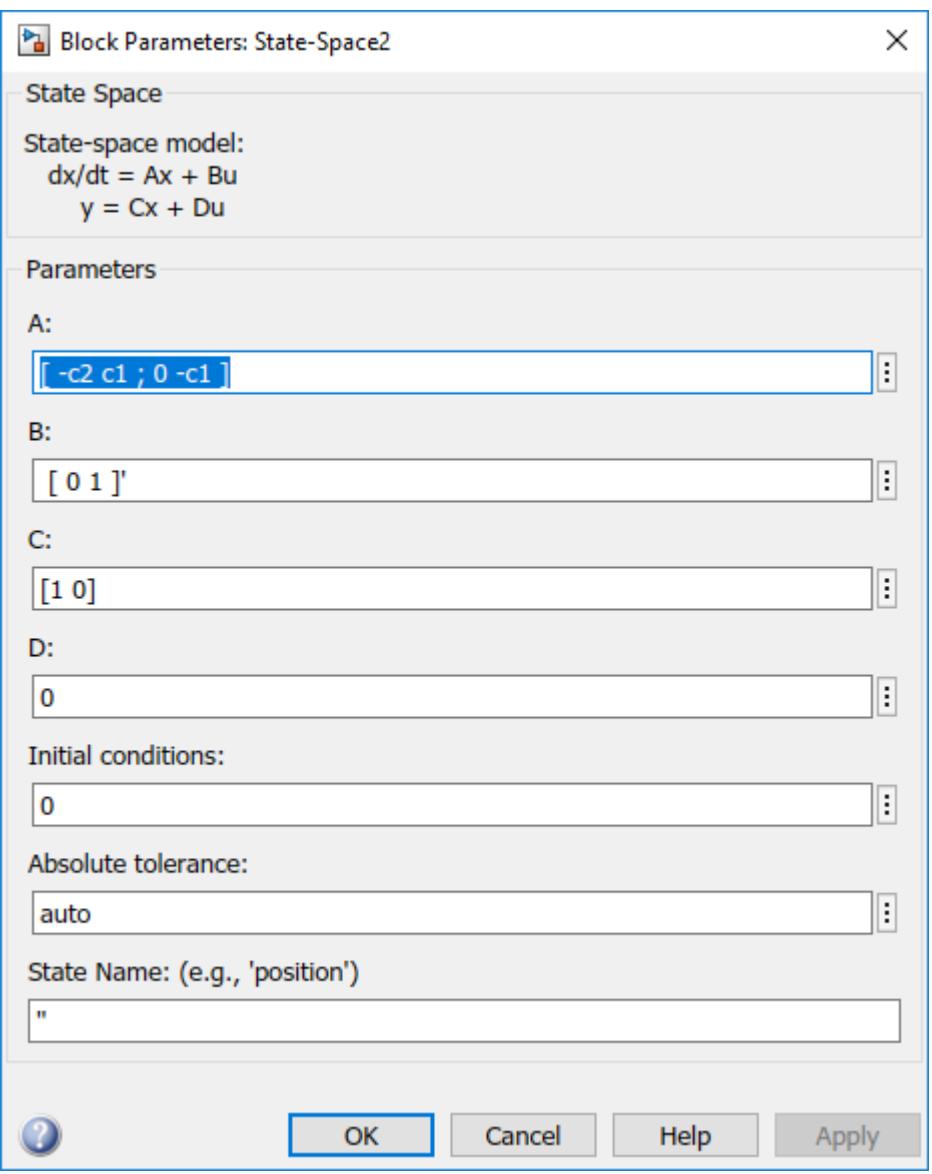

**2** Pass q1 directly to the Scope instead of through the State-Space block.

Now, the input (q1) does not pass directly to the output (the D matrix is 0), so the State-Space block no longer has direct feedthrough. The feedback signal has only one element now, so the Selector block is no longer necessary, as you can see in the following model.

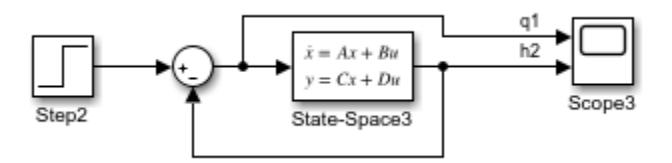

## **Model and Block Parameters to Diagnose and Eliminate Artificial Algebraic Loops**

There are two parameters to consider when you think that your model has an artificial algebraic loop:

- **Minimize algebraic loop occurrences** parameter Specify that Simulink try to eliminate any artificial algebraic loops for:
	- Atomic subsystems In the Subsystem Parameters dialog box, select **Minimize algebraic loop occurrences**.
	- Model blocks For the referenced model, in the **Model Referencing** pane of Configuration Parameters, select **Minimize algebraic loop occurrences**.
- **Minimize algebraic loop** parameter Specifies what diagnostic action Simulink takes if the **Minimize algebraic loop occurrences** parameter has no effect.

The **Minimize algebraic loop** parameter is in the **Diagnostics** pane of Configuration Parameters. The diagnostic actions for this parameter are:

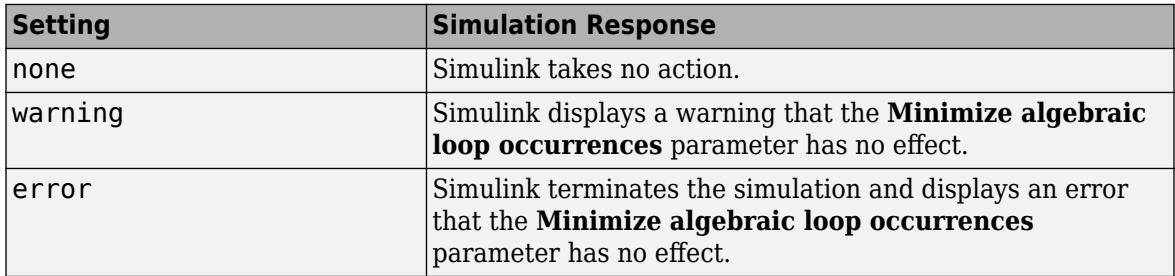

# **Block Reduction and Artificial Algebraic Loops**

When you enable the **Block reduction** optimization in Model Configuration Parameters, Simulink collapses certain groups of blocks into a single, more efficient block, or removes them entirely. Enabling block reduction results in faster execution during model simulation and in generating code.

Enabling block reduction can also help Simulink solve artificial algebraic loops.

Consider the following example model.

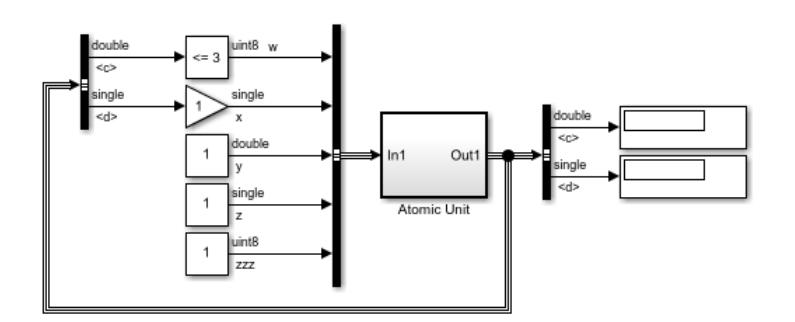

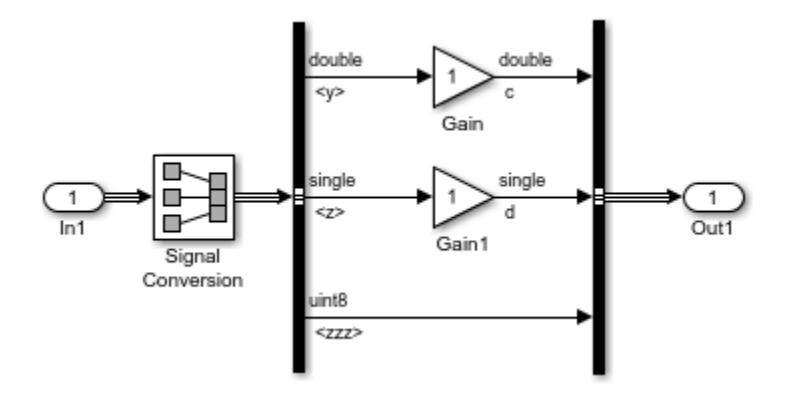

Initially, block reduction is turned off. When you simulate this model, the Atomic Unit subsystem and Gain and Compare to Constant blocks are part of an algebraic loop that Simulink cannot solve.

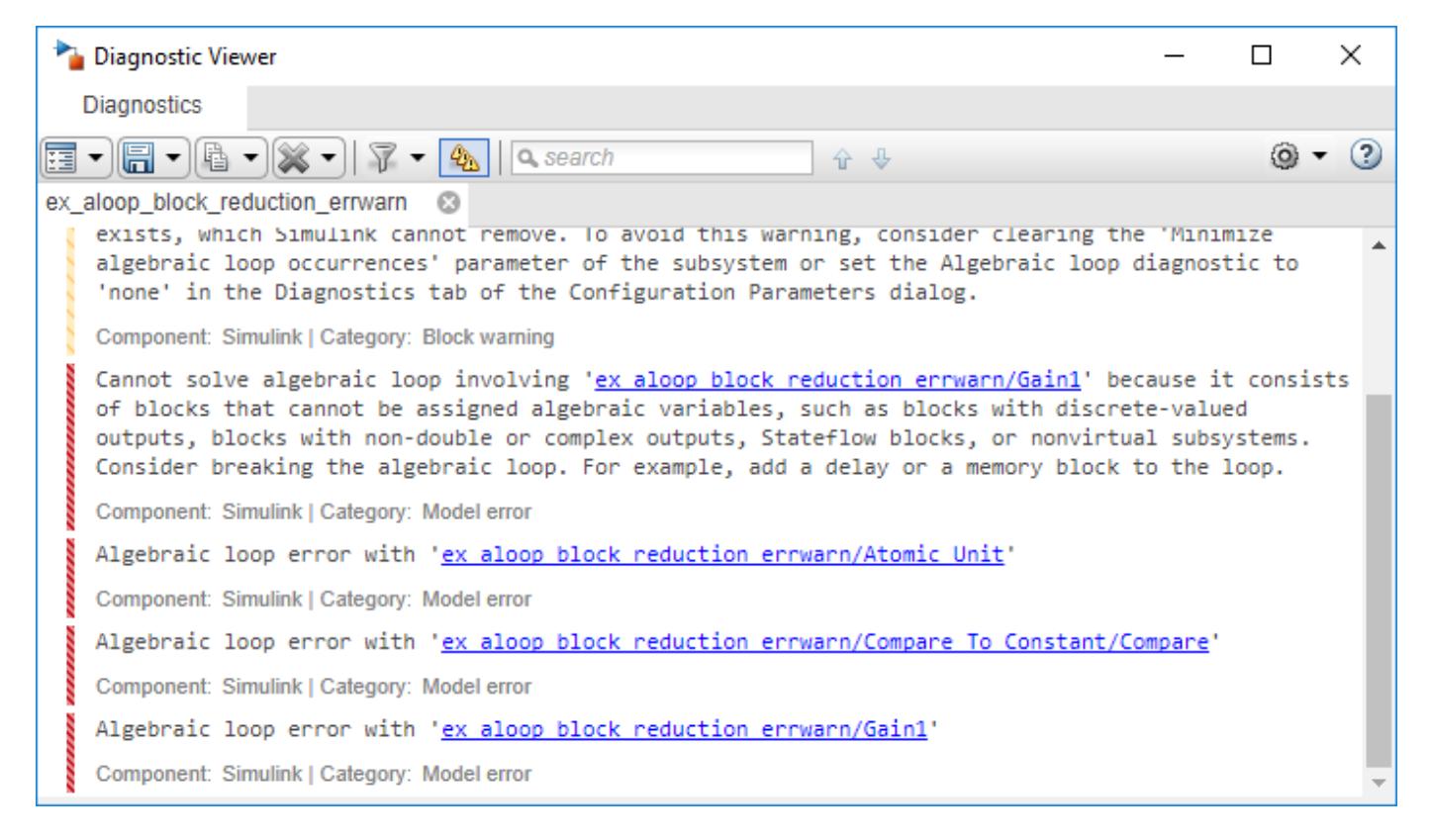

If you enable block reduction and execution order, and simulate the model again, Simulink does not display the execution order for blocks that have been reduced. You can now quickly see which blocks have been reduced.

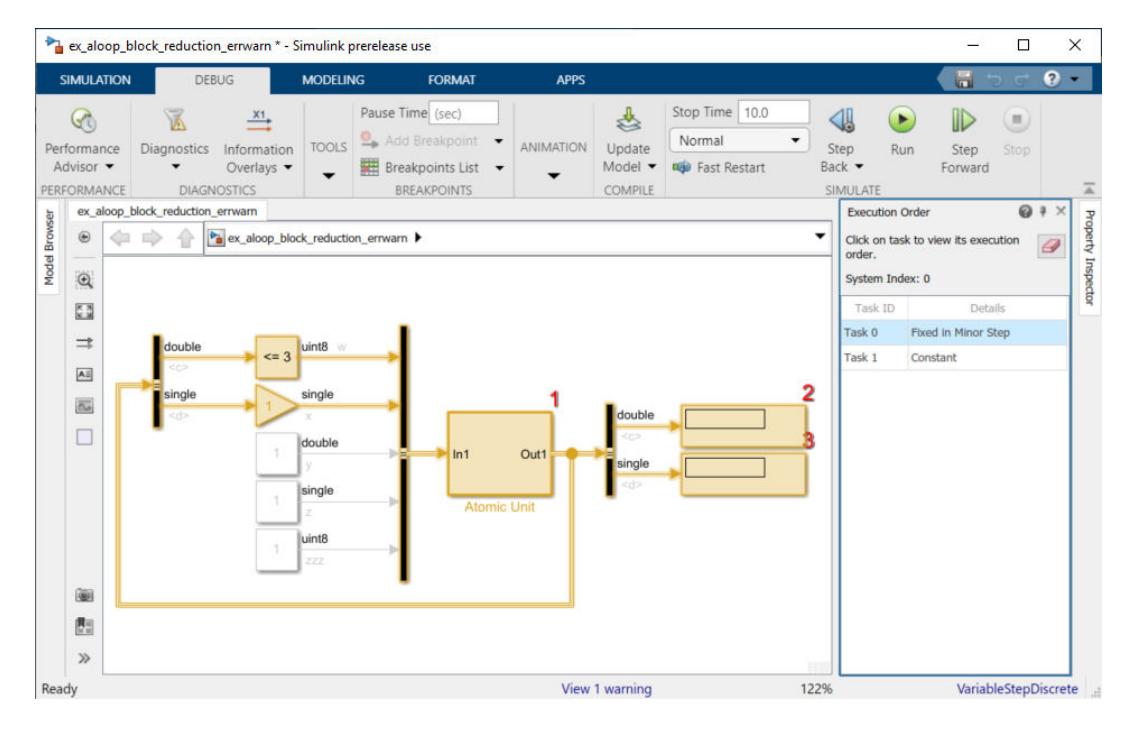

The Compare to Constant and Gain blocks have been eliminated from the model, so they no longer generate an algebraic loop error. The Atomic Unit subsystem generates a warning:

Warning: If the inport 'ex\_aloop\_block\_reduction\_errwarn/<br>Atomic Unit/In1' of subsystem 'ex\_aloop\_block\_reduction\_errwarn/<br>Atomic Unit' involves direct feedback, then an algebraic loop<br>exists, which Simulink cannot remove. 'Minimize algebraic loop occurrences' parameter to avoid this warning.

**Tip** Use Bus Selector blocks to pass only the required signals into atomic subsystems.

## **See Also**

#### **More About**

- • ["Algebraic Loop Concepts" on page 3-39](#page-222-0)
- • ["Identify Algebraic Loops in Your Model" on page 3-45](#page-228-0)
- • ["Modeling Considerations with Algebraic Loops" on page 3-62](#page-245-0)

# <span id="page-245-0"></span>**Modeling Considerations with Algebraic Loops**

# **Managing Large Models with Artificial Algebraic Loops**

Adopt these design techniques for large models with algebraic loops:

- Avoid creating loops that contain discontinuities or nondouble data types. The Simulink algebraic loop solver is gradient-based and must solve algebraic constraints to high precision.
- Develop a scheme for clearly identifying atomic subsystems as direct feedthrough or not direct feedthrough. Use a visual scheme such as coloring the blocks or defining a block-naming convention.
- If you plan to generate code for your model, enable the **Minimize algebraic loop occurrences** parameter for all atomic subsystems. When possible, make sure that the input ports for the atomic subsystems are connected directly to non-direct-feedthrough blocks.
- Avoid combining non-direct-feedthrough and direct-feedthrough paths using the Bus Creator or Mux blocks. Simulink may not be able to eliminate any resulting artificial algebraic loops. Instead, consider clustering the non-direct-feedthrough and direct-feedthrough objects in separate subsystems.

Use Bus Selector blocks to pass only the required signals into atomic subsystems.

## **Model Blocks and Direct Feedthrough**

When a Model block is part of a cycle, and the block is a direct feed through block, an algebraic loop can result. An algebraic loop in a model is not necessarily an error, but it can give unexpected results. See:

- • ["Highlight Algebraic Loops in the Model" on page 3-46](#page-229-0) for information about seeing algebraic loops graphically.
- • ["Display Algebraic Loop Information" on page 37-15](#page-2338-0) for information about tracing algebraic loops in the debugger.
- The "Model Configuration Parameters: Diagnostics" pane "Algebraic loop" option for information on detecting algebraic loops automatically.

#### **Direct Model Block Feedthrough Caused by Referenced Model Structure**

A Model block can be a direct feed through block due to the structure of the referenced model. Where direct feed through results from sub model structure, and causes an unwanted algebraic loop, you can:

- Automatically eliminate the algebraic loop using techniques described in:
	- "Minimize algebraic loop"
	- "Minimize algebraic loop occurrences"
	- • ["Remove Algebraic Loops" on page 3-48](#page-231-0)
- Manually insert the number of Unit Delay blocks needed to break the algebraic loop.

#### **Direct Model Block Feedthrough Caused by Model Configuration**

Generic Real Time (grt) and Embedded Real Time (ert) based targets provide the **Single output/ update function** option on the **Configuration Parameters** dialog. This option controls whether generated code has separate output and update functions, or a combined output/update function. See:

- "Configure Generated C Function Interface for Model Entry-Point Functions" (Simulink Coder) for information about separate and combined output and update functions.
- "Single output/update function" (Simulink Coder) for information about specifying whether code has separate or combined functions.

When **Single output/update function** is enabled (default), a Model block has a combined output/ update function. The function makes the block a direct feed through block for all inports, regardless of the structure of the referenced model. Where an unwanted algebraic loop results, you can:

- Disable **Single output/update function**. The code for the Model block then has separate output and update functions, eliminating the direct feed through and hence the algebraic loop.
- Manually insert one or more Unit Delay blocks as needed to break the algebraic loop.

# **Changing Block Priorities When Using Algebraic Loop Solver**

During the updating phase of simulation, Simulink determines the simulation execution order of block methods. This block invocation ordering is the execution order.

If you assign priorities to nonvirtual blocks to indicate to Simulink their execution order relative to other blocks, the algebraic loop solver does not honor these priorities when attempting to solve any algebraic loops.

## **See Also**

#### **More About**

- • ["Algebraic Loop Concepts" on page 3-39](#page-222-0)
- • ["Identify Algebraic Loops in Your Model" on page 3-45](#page-228-0)
- • ["Remove Algebraic Loops" on page 3-48](#page-231-0)

# **Use Model Name as Programmatic Interface**

You can use the name of a model as a programmatic interface for executing a specified simulation phase and computing values for individual states and times that you specify.

This functionality is not intended for running a model step by step, simulating a model programmatically, or for debugging. For those purposes, consider these alternatives:

• To step through a simulation, use the **Step Forward** and **Step Back** buttons.

For more information, see ["Use Simulation Stepper" on page 2-7](#page-170-0).

- To simulate a model programmatically, use the sim, parsim, and batchsim functions.
- For low-level debugging, use the Simulink debugger.

# **Model Requirements**

This functionality ignores the effects of state transitions and conditional execution. Use this functionality only for models that implement simple dynamic systems. Such systems must meet these requirements:

• All states in the model must have built-in non-bus data types.

For more information about built-in data types, see ["About Data Types in Simulink" on page 72-](#page-3417-0) [2.](#page-3417-0)

- The model must contain a minimal amount of state logic, such as Stateflow charts and conditionally-executed subsystems.
- The model must contain only blocks from Simulink libraries. The model cannot contain S-functions or Simscape blocks.
- When you specify the state values as a vector, states in the model must have real double values.

Using this functionality for models that do not meet these requirements and models that use multitasking execution can produce unexpected results. For more information about multitasking and single task execution, see "Time-Based Scheduling and Code Generation" (Simulink Coder).

# **Input Arguments**

To use this functionality, you use the name of your model as though it were the name of a function. You always provide four inputs:

- $\cdot$  t  $-$  Simulation time, specified as a real, double scalar.
- $\bullet$   $\times$   $\sim$  State values, specified as a vector of real double values or as a structure.

Specifying the states as a Simulink.op.ModelOperatingPoint object is not supported.

- $\bullet$   $\bullet$   $\bullet$  Input data, specified as a vector of real, double values.
- phase Simulation phase to execute, specified as one of these options:
	- 'sizes' Size computation phase, in which the software determines the sizes for the model input, output, and state vectors
	- 'compile' Compilation phase, in which the software propagates signal and sample time attributes
- 'update' Update phase, in which the model computes the values of discrete states
- 'outputs' Output phase, in which the model computes block and model output values
- 'derivs' Derivatives phase, in which the model computes the derivatives for continuous states
- 'term' Termination phase

The number, type, and dimensions of the output arguments depend on which simulation phase you execute.

When you use this functionality, you must manually execute each simulation phase in the appropriate order. For more information about how simulations run, see ["Simulation Phases in Dynamic Systems"](#page-185-0) [on page 3-2.](#page-185-0) This functionality is not meant to run a simulation step by step or as a replacement for the typical simulation workflow.

#### **Execute Size Computation Phase**

To run the sizes phase, use this syntax, specifying [] for the first three input arguments.

```
[sys, x0, blks, st] = modelName([], [], []', 'sizes');
```
The sizes phase returns four output arguments:

- sys System information, returned as a vector with seven elements:
	- $sys(1)$  Number of continuous states in the system
	- $sys(2)$  Number of discrete states in the system
	- $sys(3)$  Number of model outputs
	- $sys(4)$  Number of model inputs
	- sys(5) Reserved
	- $sys(6)$  Direct feedthrough flag for system. A value of 1 indicates that the system has direct feedthrough. A value of 0 indicates that the system does not have direct feedthrough.
	- $sys(7)$  Number of continuous, discrete, fixed-in-minor-step, and controllable sample times in the system. The value at this index indicates the number of rows in the ts output.
- $\times$  0  $-$  Vector that contains the initial conditions for system states
- blks Vector that contains the names of blocks associated with the system states. The order of elements in blks matches the order of elements in x0.
- st *m*-by-2 array of sample time information for the system, where *m* is equal to the value of sys(7). The first column of the array indicates the sample time and the second column indicates the offset. For more information about sample time, see ["Types of Sample Time" on page 7-20](#page-383-0).

## **Execute Compilation Phase**

To run the compilation phase, use this syntax, specifying [] for the first three input arguments.

 $[sys,x0,b$ lks,st] = modelName( $[]$ , $[]$ , $[]$ ,'compile');

The compilation phase returns the same four output arguments as the sizes phase:

• sys — System information, returned as a vector with seven elements:

- $sys(1)$  Number of continuous states in the system
- $sys(2)$  Number of discrete states in the system
- $sys(3)$  Number of model outputs
- $sys(4)$  Number of model inputs
- $sys(5)$  Reserved
- $sys(6)$  Direct feedthrough flag for system. A value of 1 indicates that the system has direct feedthrough. A value of 0 indicates that the system does not have direct feedthrough.
- $sys(7)$  Number of continuous, discrete, fixed-in-minor-step, and controllable sample times in the system. The value at this index indicates the number of rows in the ts output.
- $\times$  0  $-$  Vector that contains the initial conditions for system states
- blks Vector that contains the names of blocks associated with the system states. The order of elements in blks matches the order of elements in x0.
- st *m*-by-2 array of sample time information for the system, where *m* is equal to the value of sys(7). The first column of the array indicates the sample time and the second column indicates the offset. For more information about sample time, see ["Types of Sample Time" on page 7-20](#page-383-0).

After running the compilation phase, you must run the termination phase before you can close the model.

## **Compute Discrete State Values**

To execute the update phase and compute the discrete state values, use this syntax. You specify the time at which you want to calculate the discrete states and the current state and input values to use in the computation.

```
dStates = modelName(x,u,t,'update');
```
The update phase returns the discrete state values dStates as a structure or an array, depending on how you specify the current state values, x.

- When you specify x as empty ([]) or a structure, the update phase returns dStates as a structure that contains both discrete and continuous state values for all states with built-in data types.
- When you speicfy x as a vector or an array, the update phase returns dStates as a vector or an array that contains only the discrete state values for states that have real, double values.

## **Compute Output Values**

To compute the model outputs, use this syntax. You specify the time at which you want to calculate the discrete states and the current state and input values to use in the computation.

```
out = modelName(x, u, t, 'outputs');
```
## **Compute Continuous State Derivatives**

To compute the derivatives for continuous states, use this syntax. You specify the time at which you want to calculate the discrete states and the current state and input values to use in the computation.

```
derivs = modelName(x,u,t,'derivs');
```
### **Execute Termination Phase**

When you are done analyzing the model behavior, use this syntax to execute the termination phase so you can close the model. Specify [] for the first three input arguments.

```
modelName([],[],[],'term');
```
## **See Also**

sim | parsim | batchsim

### **Related Examples**

- • ["Simulation Phases in Dynamic Systems" on page 3-2](#page-185-0)
- • ["Use Simulation Stepper" on page 2-7](#page-170-0)
- • ["Types of Sample Time" on page 7-20](#page-383-0)
- • ["About Data Types in Simulink" on page 72-2](#page-3417-0)
- "Time-Based Scheduling and Code Generation" (Simulink Coder)
# **Modeling Dynamic Systems**

# **Creating a Model**

- • ["Create Template from Model" on page 4-2](#page-255-0)
- • ["Describe Models Using Notes and Annotations" on page 4-4](#page-257-0)
- • ["Create and Edit Annotations Programmatically" on page 4-12](#page-265-0)
- • ["Create Subsystems" on page 4-17](#page-270-0)
- • ["Expand Subsystem Contents" on page 4-25](#page-278-0)
- • ["Navigate Model Hierarchies" on page 4-29](#page-282-0)
- • ["Subsystem Reference" on page 4-32](#page-285-0)
- • ["Reference a Subsystem File in a Model" on page 4-40](#page-293-0)
- • ["Change Subsystem Reference Component Dynamically Using InitFcn" on page 4-42](#page-295-0)
- • ["Use Control Flow Logic" on page 4-45](#page-298-0)
- • ["Customize Model Behavior with Callbacks" on page 4-52](#page-305-0)
- • ["Model Callbacks" on page 4-54](#page-307-0)
- • ["Block Callbacks" on page 4-59](#page-312-0)
- • ["Port Callbacks" on page 4-65](#page-318-0)
- • ["Initialization Function" on page 4-66](#page-319-0)
- • ["Manage Model Versions and Specify Model Properties" on page 4-70](#page-323-0)
- • ["Model Discretizer" on page 4-75](#page-328-0)
- • ["Use modelfinder to Index Simulink Models and Improve its Discoverability within an](#page-344-0) [Organization" on page 4-91](#page-344-0)
- • ["Create Model That Performs Neighborhood Processing" on page 4-93](#page-346-0)

# <span id="page-255-0"></span>**Create Template from Model**

Create a Simulink template from a model to reuse or share the settings and contents of the model without copying the model each time. Create templates only from models that do not have external file dependencies, for example, model references, data dictionary, scripts, S-functions, or other file dependencies. If you want to include other dependent files, use a project template instead. See ["Using Templates to Create Standard Project Settings" on page 16-35.](#page-1340-0)

- **1** In the model, on the **Simulation** tab, select **Save** > **Template**.
- **2** In the Export *modelname* to Model Template dialog box, edit the template title, select or create a group, and enter a description of the template.

The Simulink Start Page displays the title and description you specify and stores the template under the group you select, for example, *My Templates*.

**3** In the **File location** box, specify a file name and location for the template SLTX file.

**Tip** Save the template on the MATLAB path to make it visible on the Simulink Start Page. If you save the template to a location that is not on the path, the new template is visible on the Start Page only in the current MATLAB session. Saving the template does not add the destination folder to the path.

- **4** Optionally, specify a thumbnail image for the template, click **Change**, then select an image file.
- **5** Click **Export**.

#### **Edit a Template**

To edit a model file template, open the template from the **Current Folder** or from the Simulink Start Page. Make the desired changes.

- **1** Open the template for editing.
	- From the **Current Folder**, navigate to the template (\*.sltx). Right-click the template and select **Open Template for Editing**.
	- From the Simulink Start Page, point to the template and click the arrow to see the template information. On the **Create** button, click the arrow and select **Edit Template**.
- **2** Make the changes you want.
- **3** You can also edit the template properties.
	- For a model template, on the **Simulation** tab, click **Template Properties**.
	- For a subsystem template, on the **Subsystem** tab, click **Template Properties**.
	- For a library template, on the **Library** tab, click **Template Properties**.
- **4** Save the template for your changes to take effect.

#### **See Also**

Simulink.exportToTemplate

# **Related Examples**

• ["Using Templates to Create Standard Project Settings" on page 16-35](#page-1340-0)

# <span id="page-257-0"></span>**Describe Models Using Notes and Annotations**

You can describe your model with notes and annotations to help others to understand it. You can add notes to any system in the model hierarchy by entering text, showing website content, or inheriting note content from the parent system. For each system, you can also choose not to show any notes.

Annotations are visual elements that you can use to add descriptive notes and callouts to your model. You can also add annotations that perform an action when you click them.

Text annotations can contain any combination of:

- Text
- Images
- Equations using LaTeX and MathML commands
- Hyperlinks that open a website or perform MATLAB functions

Also, you can create an image annotation.

## **Create, Edit, and Read Notes**

In the Simulink Toolstrip, on the **Modeling** tab, click **Notes**. The **Notes** pane opens. As you navigate the hierarchy, notes for each system appear. If the model does not have notes, the pane includes instructions to get started.

To add notes:

**1** In the **Notes** pane, click **Create a notes file**.

Notes are stored in a file with the extension .mldatx. If you want your model to have notes, first create the notes file. After you create the file, the notes you add are saved automatically.

The .mldatx file is saved separate from the model. If you move your model to a different folder, the .mldatx file does not also move, but the association remains if the file is on the MATLAB path.

**2** Enter a name for the notes file, or use the default name, and click **Save**.

You can have multiple notes files associated with the same model, for example, for users with different roles. The person using the model can then select among notes files. Notes files contain the model name and version information to ensure the notes file and model match.

- **3** The **Notes** pane is in editing mode. You can add notes in these ways:
	- Enter text in the text editor.
	- From the menu, select **Use URL for Notes** and enter a URL whose content you want to use as notes for the current system.
	- Navigate to a different system in the model and use the menu to select whether to enter text, use a URL, or show parent notes.
	- Select **No Notes**.

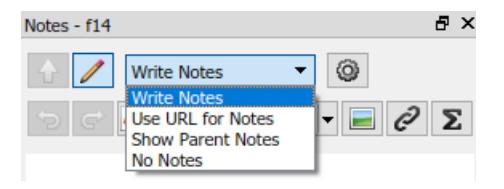

**4**

When you have finished adding and editing, click the **Read Notes** button **the last of the set of the notes** to reading mode.

Use the **Read Notes** or **Edit Notes** button to switch between the reading and editing modes. When you click **Edit Notes**, the editing features are enabled. When you click **Read Notes**, the editing features are not available, and the notes display in read-only format. As you navigate the model, the **Notes** pane updates with the content for the current system.

## **Create Text Annotations**

To create a text annotation, use one of these options:

- Double-click the canvas where you want to create the annotation and select **Create Annotation** from the menu.
- Click the annotation box  $\frac{|\mathbf{A}|}{|\mathbf{A}|}$  on the Simulink Editor palette and then click the canvas.
- Drag the annotation box  $\overline{AB}$  on the Simulink Editor palette to the canvas.
- Drag text from another application to the canvas.
- Paste text from the clipboard. Right-click the canvas and select **Paste**.

When you edit the text annotation, you can:

- Apply formatting changes to text or insert an image, table, or equation using the formatting toolbar.
- Apply additional formatting by right-clicking the annotation and selecting **Paragraph** from the context menu. For example, you can create bulleted and numbered lists from this menu.
- Add hyperlinks using the context menu. You can use hyperlinks to open a website or make an annotation interactive by using MATLAB commands.
- Apply properties using the Property Inspector. To view the Property Inspector, in the **Modeling** tab, under **Design**, click **Property Inspector**.

## **Add Equations to Annotations**

You can add equations to your annotation by clicking the **Insert Equation** button in the annotation formatting toolbar.

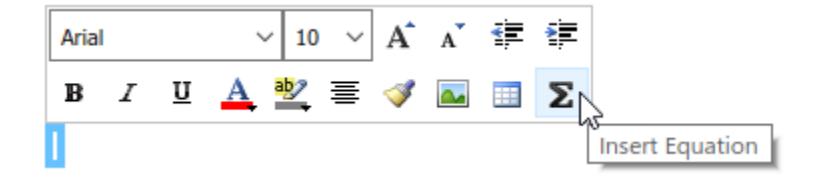

In the Edit Equation dialog box, enter LaTeX or MathML code to generate equations. For supported LaTeX commands, see "Insert LaTeX Equation".

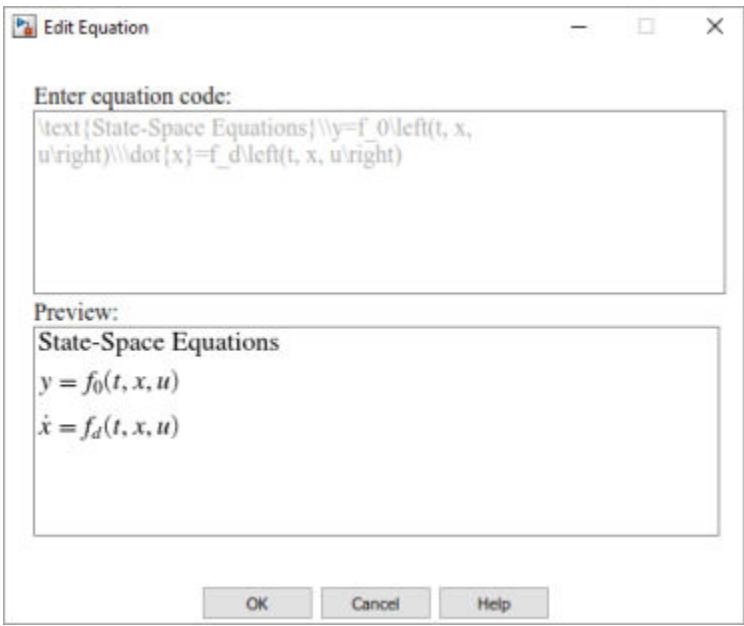

To edit equation code, double-click the equation in the annotation. You can format equations in annotations by using the formatting toolbar. You can change the font color, text highlight color, font size, and location of equations in annotations.

You can also type TeX formatting commands directly into the text of an annotation for mathematical and other symbols and Greek letters.

**1** Add supported TeX commands to your annotation. For example, add this text:

\sigma \kappa \mu

**2** With the annotation selected, or with the text cursor in the annotation, in the Property Inspector, under **Appearance**, select **Enable TeX commands**.

When you click outside the annotation, the TeX commands appear as symbols in the annotation.

The table shows the TeX characters that you can type directly into the text of a Simulink annotation.

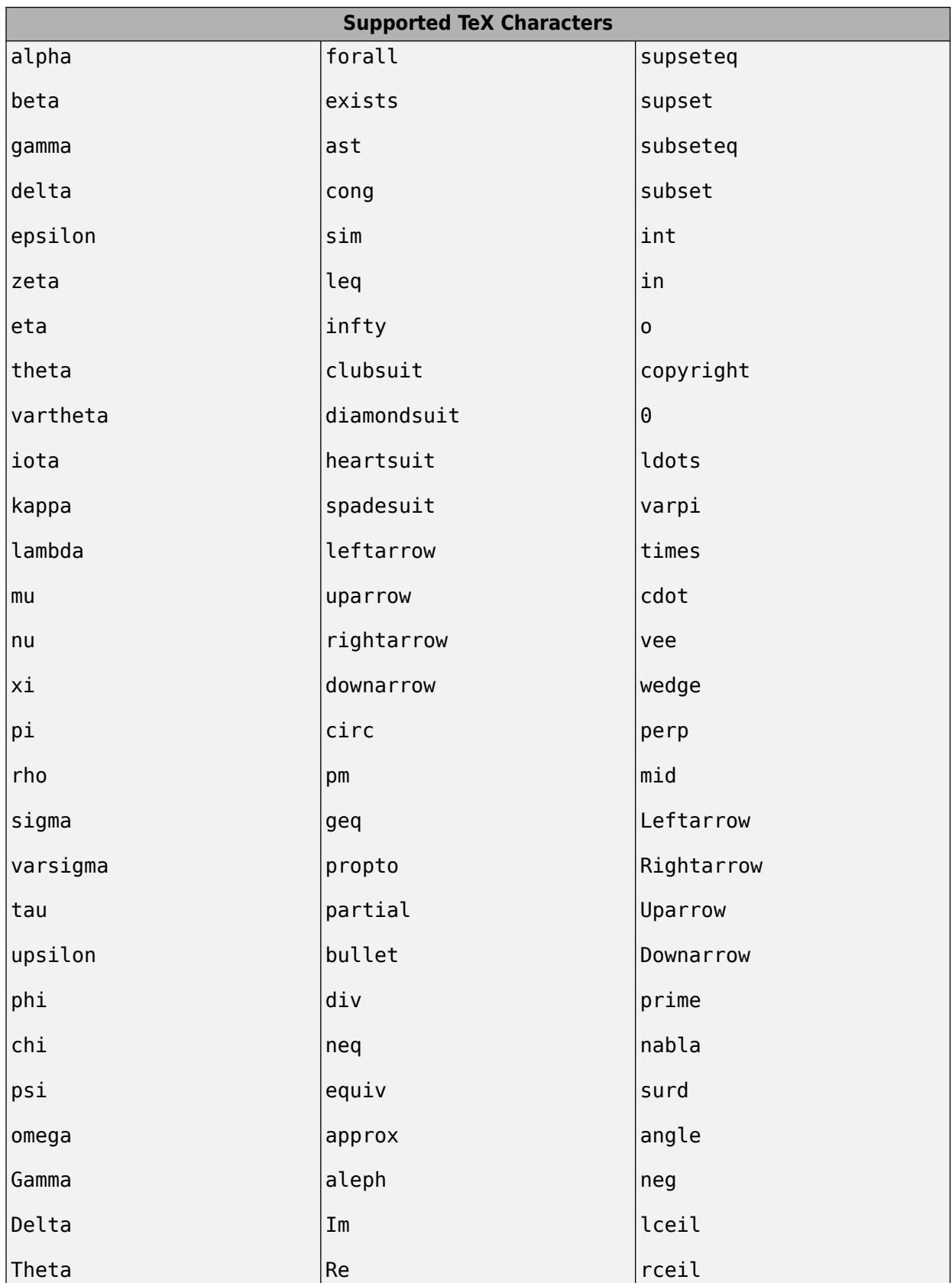

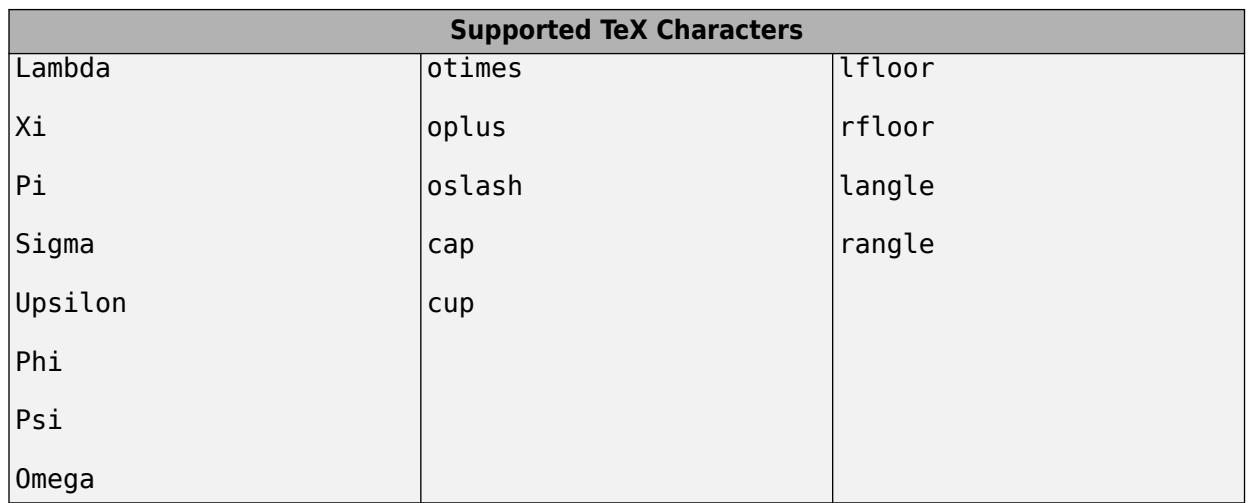

## **Create Image Annotations**

When you want to resize or move an image independently from text, create an image annotation. For example, you can size and position your company logo at a particular location in the model. To add an annotation that contains an image, drag an image from your local file system to the Simulink Editor canvas.

**Tip** To include an image such as a logo in every new model, add the image to your default template. See ["Create Template from Model" on page 4-2.](#page-255-0)

Alternatively, you can drag an **Image** box **F** from the palette onto the canvas. Then you can either:

- Double-click the image box and browse to an image.
- Paste an image from the clipboard. Right-click the image box and select **Paste Image**.

**Tip** If you resize an image, you can reset it to its original size. Right-click the image and select **Format** > **Restore Size**.

#### **Resize Annotations**

An annotation resizes as you enter content. You can also resize an annotation by dragging the corners. To resize proportionally, press **Shift** as you drag.

After you resize an annotation, the annotation stays that size until you resize it again, regardless of the content size. To revert to the original height or width of the annotation, in the Property Inspector, under **Appearance**, clear the **Fixed height** or **Fixed width** check box.

#### **Associate Annotations with Blocks and Areas**

You can add a line between an annotation and a block or area in a model. These annotation connectors attach dynamically at both ends, so that they move and resize as necessary to maintain the connection.

**1** Place the cursor over the annotation outline where you want the line to start.

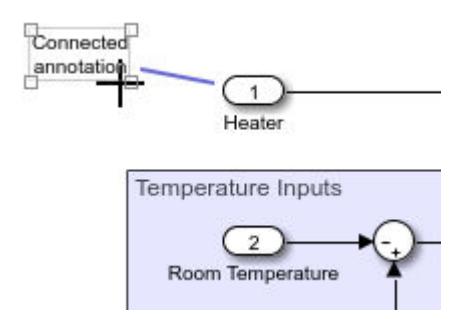

**2** When the cursor is a crosshair, drag the line to the block or area where you want the line to end.

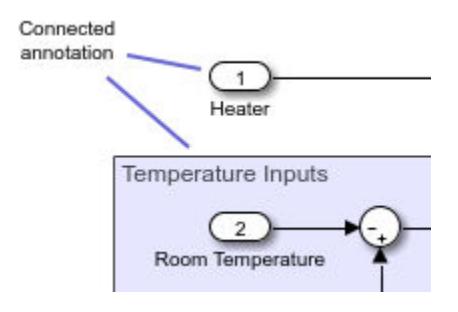

**Tip** To specify the color or width of an annotation connector, right-click the connector and use the **Format** menu.

#### **Hide Annotations**

By default, all annotations appear in the model. To hide an annotation, first configure it for hiding by converting it to markup. Then, in the **Format** tab, click **Show Markup**.

You can configure an annotation so that you can hide or display it.

- **1** Right-click the annotation.
- **2** From the context menu, select **Convert to Markup**.

A markup annotation has a light-blue background, regardless of the background color you set. If you change a markup annotation to a regular annotation, the annotation returns to the background color you set.

To change a markup annotation to a regular annotation (one that you cannot hide), right-click the annotation and select **Convert to Annotation**.

To hide all markup annotations, in the **Format** tab, disable **Show Markup**.

To display hidden markup annotations, in the **Format** tab, enable **Show Markup**.

**Note** In a model reference hierarchy, **Show Markup** and **Hide Markup** apply only to the current model reference level.

#### **Make Annotations Interactive**

To make an annotation interactive, use a hyperlink on any content in a text annotation.

- **1** In the annotation, select the content that you want to make interactive.
- **2** Right-click and select **Hyperlink** from the context menu.
- **3** In the Hyperlink dialog box, either:
	- Select **URL Address** and enter the web address in the **Code** box.
	- Select **MATLAB Code** and enter MATLAB functions in the **Code** box.
- **4** Click **OK**.

Alternatively, you can associate these callback functions with text or image annotations.

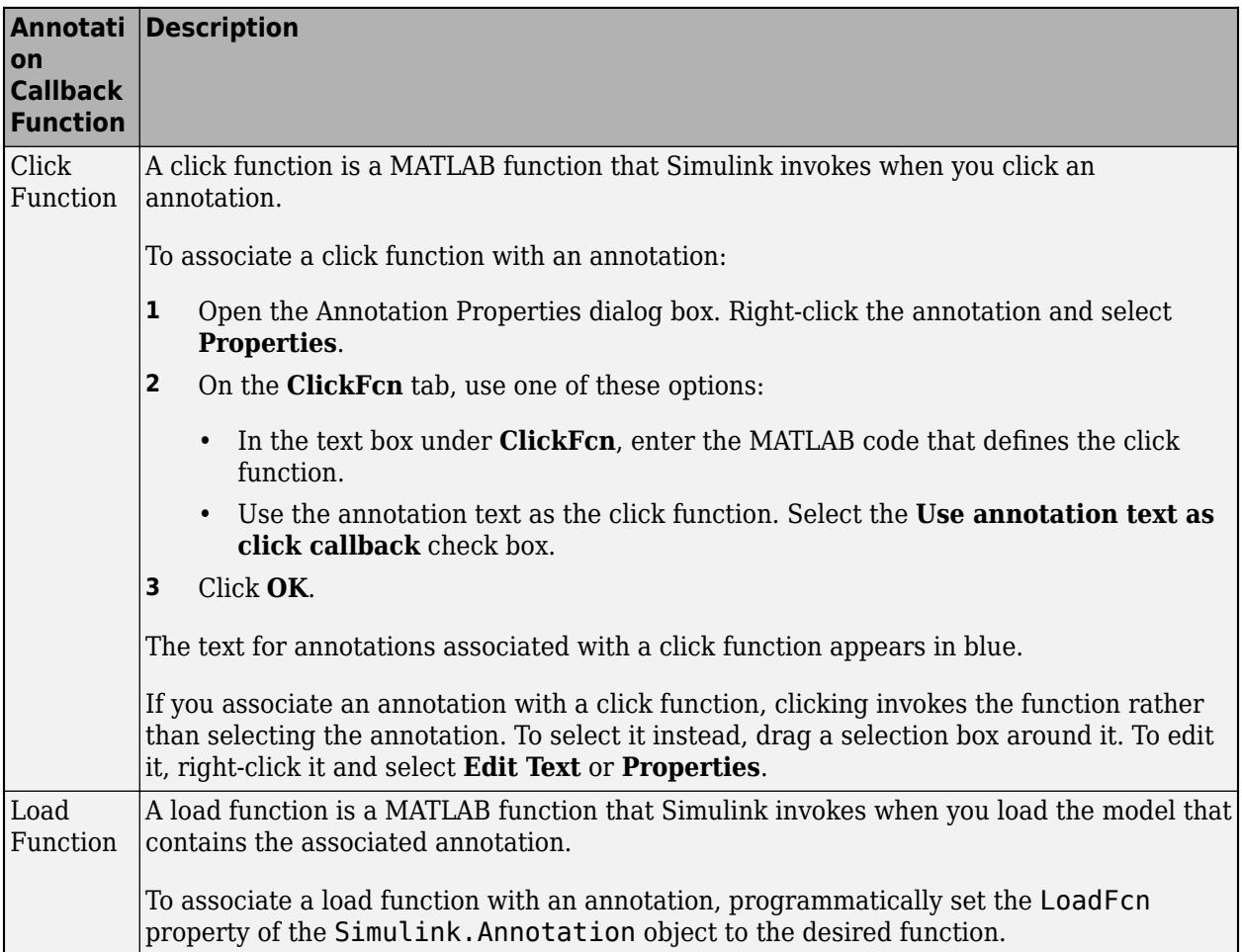

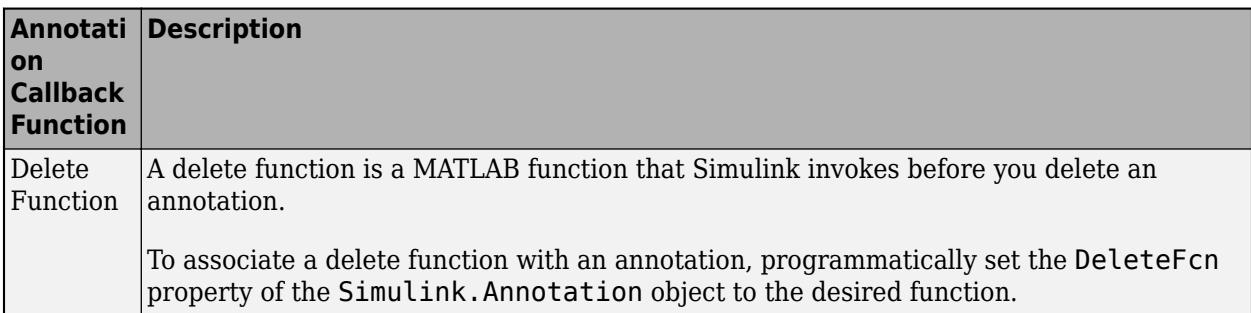

#### **See Also**

Simulink.Annotation

# **Related Examples**

• ["Create and Edit Annotations Programmatically" on page 4-12](#page-265-0)

# <span id="page-265-0"></span>**Create and Edit Annotations Programmatically**

Annotations are visual elements that you can use to add descriptive notes and callouts to your model. In addition to text-only annotations, you can create annotations that:

- Open websites
- Perform MATLAB commands
- Display images
- Visually differentiate areas of block diagrams

The following examples show how to programmatically create, edit, and delete annotations.

#### **Create Annotation Programmatically**

Programmatically create, modify, and view an annotation.

Open a new model.

open\_system(new\_system)

Create an annotation with default properties using the Simulink.Annotation function.

```
a = Simulink.Annotation(gcs,'This is an annotation.');
```
After creating the annotation, use dot notation to set property values. For example, apply an 18-point font and light blue background to the annotation.

 $a.FontSize = 18;$ a.BackgroundColor = 'lightBlue';

To view and briefly highlight the new annotation, use the view function.

view(a)

#### **Programmatically Find and Modify Existing Annotations**

Programmatically find and modify the properties of an annotation.

Open the vdp model.

vdp

To find the annotations in the model, use the find\_system function.

h = find\_system(gcs,'FindAll','on','Type','annotation');

To identify the annotations, query the text inside the annotations by using the get\_param function.

```
get_param(h,'PlainText')
```

```
ans = 2x1 cell
     {'Copyright 2004-2020 The MathWorks, Inc.'}
```
{'van der Pol Equation' }

Suppose you want to apply a light blue background color to the 'van der Pol Equation' annotation.

Get the Simulink.Annotation object by specifying the corresponding index of the array.

```
a = get_param(h(2), 'Object');
```
Use dot notation to set the value of the BackgroundColor property.

```
a.BackgroundColor = 'lightBlue';
```
#### **Delete Annotation**

Programmatically delete an annotation.

Open the vdp model.

vdp

To get the handles for the annotations in the model, use the find\_system function.

```
h = find_system(gcs,'FindAll','on','Type','annotation');
```
To identify the annotations, query the text inside the annotations.

```
get_param(h,'PlainText')
ans = 2x1 cell
     {'Copyright 2004-2020 The MathWorks, Inc.'}
     {'van der Pol Equation' }
```
To delete the title of the model ('van der Pol Equation'), get the Simulink.Annotation object that corresponds to the second handle.

```
a = get\_param(h(2), 'Object');
```
Delete the annotation from the model.

delete(a)

#### **Create Annotations That Contain Hyperlinks**

For rich-text annotations, you can use HTML formatting to add a hyperlink to text within the annotation.

Open a new model.

open\_system(new\_system)

Create two annotations, moving one of the annotations so that it does not overlap the other.

```
a1 = Simulink.Annotation(gcs,'This is an annotation.');
a2 = Simulink.Annotation(gcs,'This is another annotation.');
a2. Position = [0 20 28 34];
```
To create a hyperlink in the annotation, set Interpreter to 'rich' and define the hyperlink in the Text property.

```
a1.Interpreter = 'rich';
a1.Text = 'Go to <a href="www.mathworks.com">www.mathworks.com</a>.';
```
You can also embed MATLAB functions in the hyperlink.

```
a2.Interpreter = 'rich';
a2.Text = '<a href="matlab:magic(4)">Generate magic square</a>.';
```
For more information, see "Create Hyperlinks that Run Functions".

#### **Add Image to Model**

Add an image to your model, such as a logo, by creating an image-only annotation.

Open a new model and create an annotation in it.

```
open_system(new_system)
a = Simulink.Annotation(gcs,'This is an annotation.');
```
Change the annotation to display only the specified image.

```
img = fullfile(matlabroot,'toolbox','matlab','imagesci','peppers.png');
setImage(a,img)
```
#### **Create Area Programmatically**

Create an area annotation in a model.

Open the vdp model.

```
open_system('vdp')
```
Create an area that includes some of the blocks in the model.

add\_block('built-in/Area','vdp/This is an area','Position',[120,100,230,200])

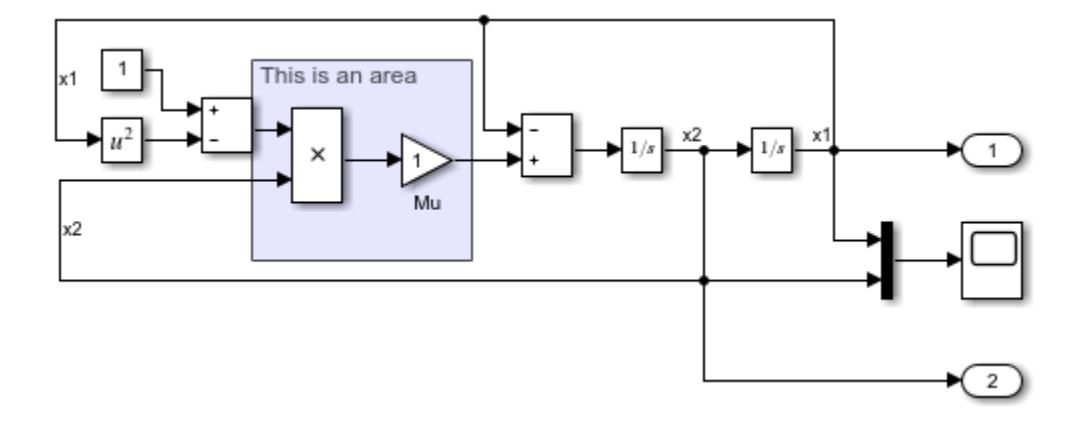

#### **Create and Hide Markup Annotation**

To create annotations that can be easily hidden, create markup annotations.

Open a new model.

```
open_system(new_system)
```
Create two annotations, and move the second annotation so that it does not overlap the first annotation.

```
a1 = Simulink.Annotation(gcs,'This is a model annotation.');
a2 = Simulink.Annotation(gcs, This is a markup annotation.');
a2.Position = [0 20 28 34];
```
By default, you create model annotations, which appear in the model.

Change the second annotation to a markup annotation.

 $a2.MarkupType = 'markup';$ 

Configure the current model to hide markup annotations.

set param(gcs,'ShowMarkup','off');

Both annotations remain, despite the markup annotation being hidden.

```
ah = find_system(gcs,'FindAll','on','Type','annotation');
at = get_param(ah,'Text')
at = 2x1 cell
     {'This is a markup annotation.'}
     {'This is a model annotation.' }
```
#### **Find Annotation Executing Callback Function**

If an annotation invoked a currently executing callback function, use the getCallbackAnnotation to determine which annotation invoked it. The function returns the corresponding Annotation

object. This function is also useful if you write a callback function in a separate MATLAB file that contains multiple callback calls.

#### **See Also**

add block | delete (Annotation) | setImage (Annotation) | view (Annotation) | Simulink.Annotation

#### **Related Examples**

• ["Describe Models Using Notes and Annotations" on page 4-4](#page-257-0)

# <span id="page-270-0"></span>**Create Subsystems**

As a model increases in size and complexity, you can simplify it by grouping blocks into subsystems. A subsystem is a set of blocks that you group into a single Subsystem block.

Using subsystems:

- Establishes a hierarchical block diagram where a Subsystem block is on one layer and the blocks that make up the subsystem are on another.
- Keeps functionally related blocks together.
- Helps reduce the number of blocks displayed in your model window.
- Establishes an interface with inputs and outputs.

When you make a copy of a subsystem, that copy is independent of the source subsystem. To reuse the contents of a subsystem across a model or across models, consider referenced subsystems, referenced models, or subsystems linked to a block in a custom library. For more information, see ["Choose Among Types of Model Components" on page 23-4](#page-1563-0).

#### **Types of Subsystems**

A subsystem can be virtual or nonvirtual. A virtual subsystem provides graphical hierarchy in a model. A nonvirtual subsystem provides graphical hierarchy and executes as a unit within a model.

**Tip** For controllers and other standalone components, define a hard boundary around the related blocks by using a nonvirtual subsystem or referenced model. Defining a hard boundary upfront avoids costly refactoring when you want to generate code for the component.

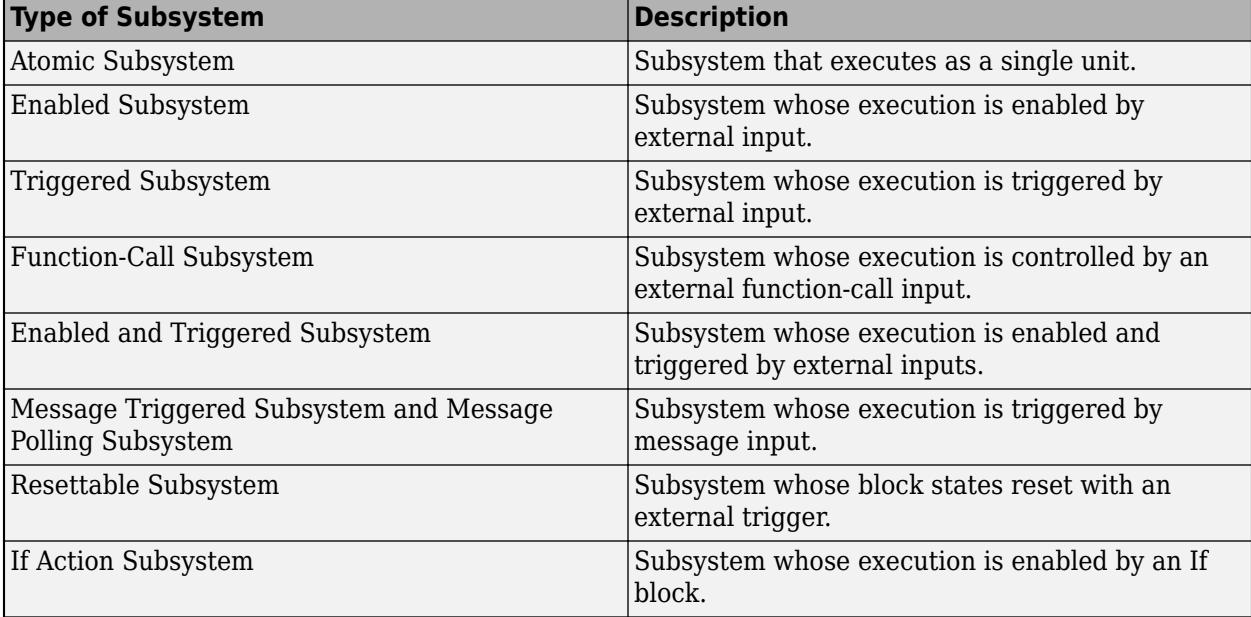

Simulink classifies nonvirtual subsystems into these types:

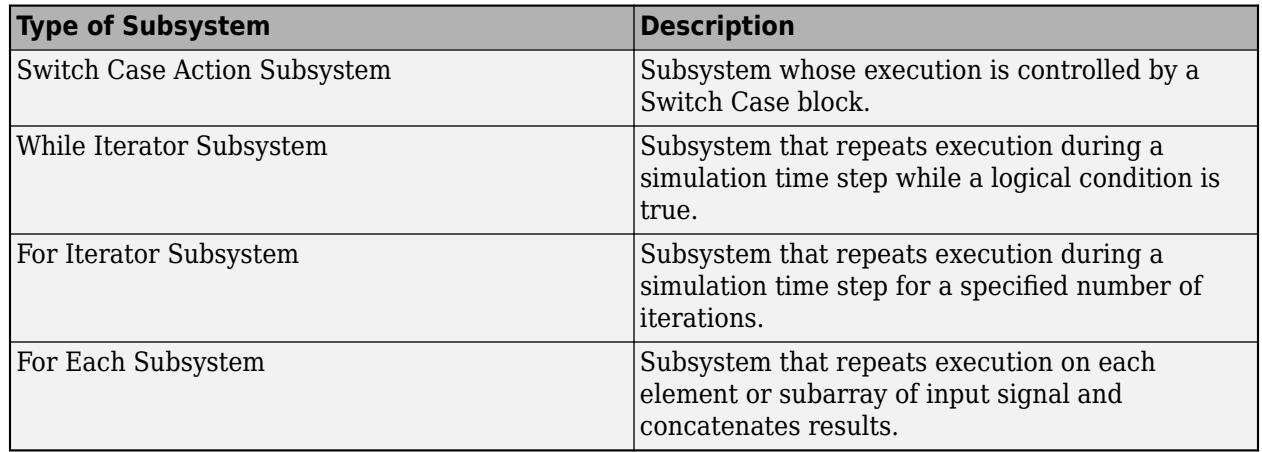

## **Create Subsystems**

To create a subsystem, you can:

- In the Simulink Editor, double-click and start typing the subsystem type, then select the corresponding block from the menu.
- In the Simulink Editor, drag a selection box to outline the subsystem that you want to create, then select the subsystem type.
- Drag a Subsystem block from the Library Browser.
- Copy and paste a Subsystem block from a model.

When you create a subsystem from a selection box, the selection can be empty or can contain multiple blocks in one area of the model.

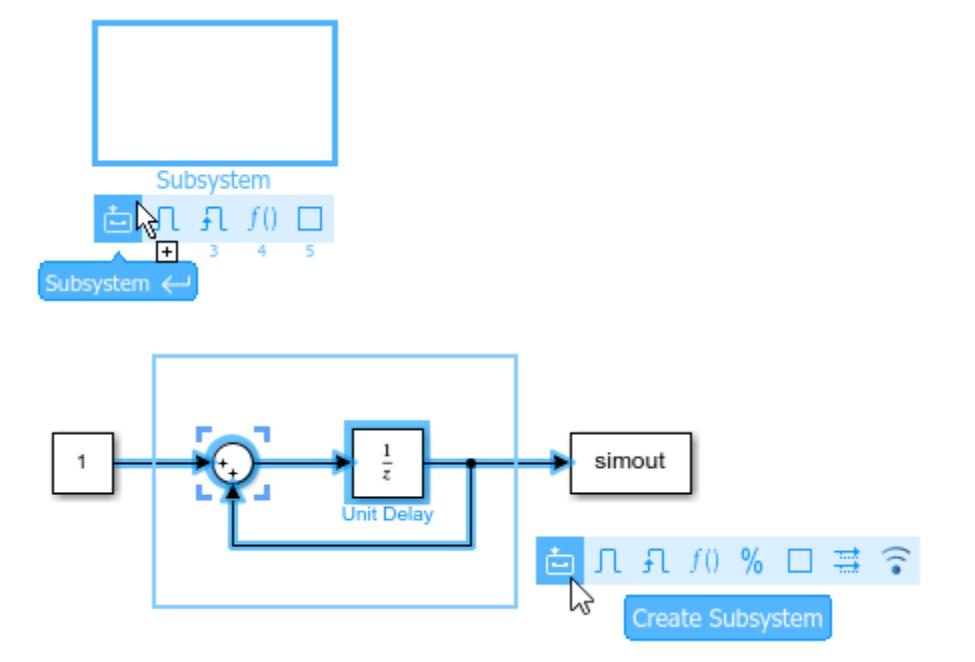

From the action bar, select the type of subsystem that you want to create.

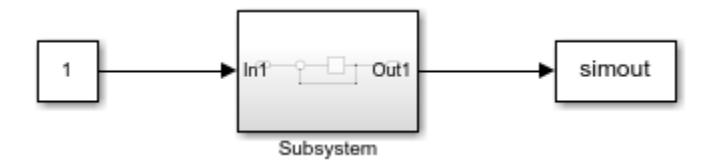

When the selection contains blocks that correspond to input and output ports, the new subsystem includes copies of those blocks. The new subsystem does not contain copies of blocks that correspond to control ports.

You can change the type of subsystem after creation.

- To make a subsystem execute as a unit, click the Subsystem block. On the **Subsystem** tab, select **Is Atomic Subsystem**.
- To make a subsystem execute conditionally, add a block that corresponds to a control port.
- To make a subsystem execute unconditionally, remove blocks that correspond to control ports.

**Note** If you no longer want to use a subsystem, you can replace the subsystem with its contents. For more information, see ["Expand Subsystem Contents" on page 4-25.](#page-278-0)

#### **Add Ports to Subsystems**

The ports on a Subsystem block correspond to blocks inside the subsystem.

For example, this Subsystem block has two input ports and one output port.

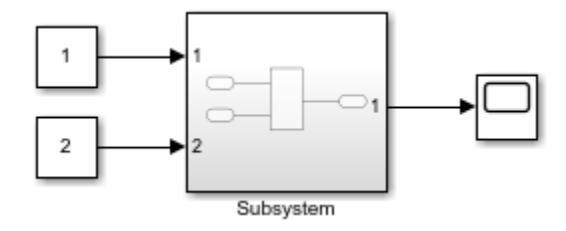

The subsystem contains two Inport blocks, In1 and In2, and one Outport block, Out1, that correspond to the ports on the Subsystem block.

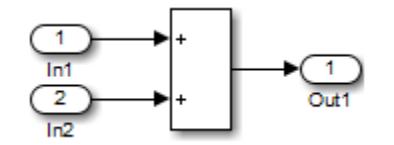

To automatically add ports to a Subsystem block:

• Click the edge of the Subsystem block, then select the type of port to create.

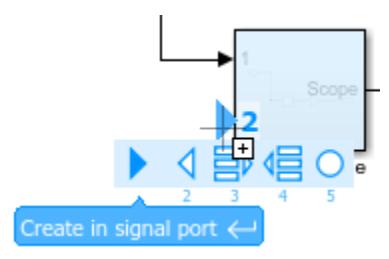

• Drag a line to the edge of the Subsystem block.

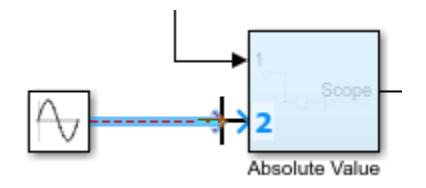

• The corresponding port blocks are added inside the subsystem.

**Tip** After automatic port creation, the port label on the Subsystem block is enabled for quick editing. See, ["Edit Port Labels on Subsystems" on page 4-21](#page-274-0).

To manually add ports, open the subsystem by double-clicking the Subsystem block, then add the corresponding blocks to the subsystem.

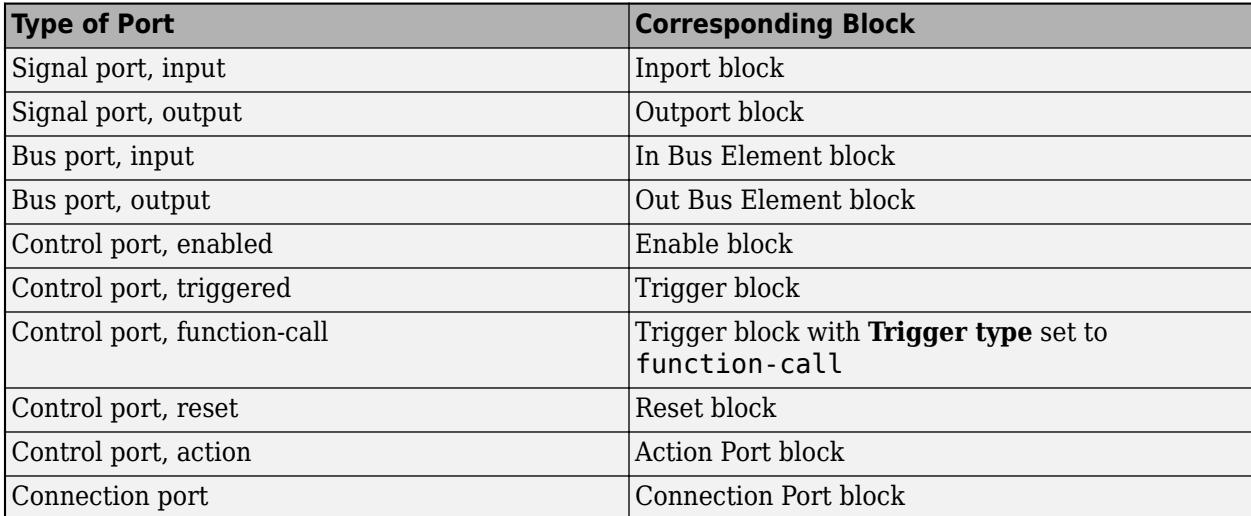

To change the location of a port on a Subsystem block, drag the port to a new location on any side of the Subsystem block.

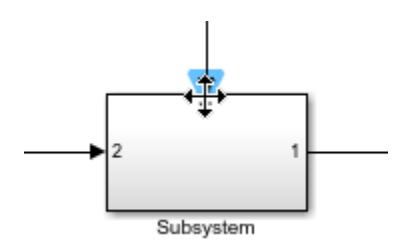

<span id="page-274-0"></span>By default, Simulink labels the ports on a Subsystem block. To specify how Simulink labels the ports of a subsystem:

- **1** Select the Subsystem block.
- **2** On the **Format** tab of the Simulink Toolstrip, select one of the labeling options from the **Port Labels** menu. For more information, see **Show port labels**.

#### **Edit Port Labels on Subsystems**

You can directly edit the port labels on these types of subsystem blocks:

- Regular subsystem
- Subsystem with mask
- Variant subsystem
- Chart subsystem

To edit the port label on a subsystem block in the current model:

**1** Point to the port label. An interactive *port label cue* (blue box surrounding the port label) appears. Click the cue.

Alternatively, select the port and press **F2**. The cue enters edit mode.

Creating a new port on a Subsystem block using automatic port creation also enables the port label cue for quick editing.

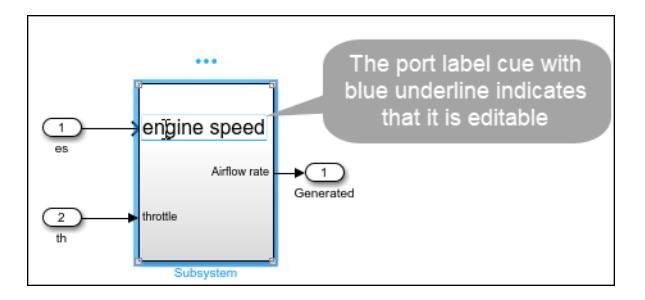

- **2** A *port selector cue* appears above the port label cue to indicate the port label information (port block name, signal name, bus port, or connection port) that is being edited. For signal ports, you can edit both the port block name and the port signal name from the port label. To switch between the values, click the respective icon in the selector cue or use the keyboard shortcuts **Ctrl+1,2**.
- **3** Enter a value in the port label cue and press **Enter** or **Esc**, or click away.

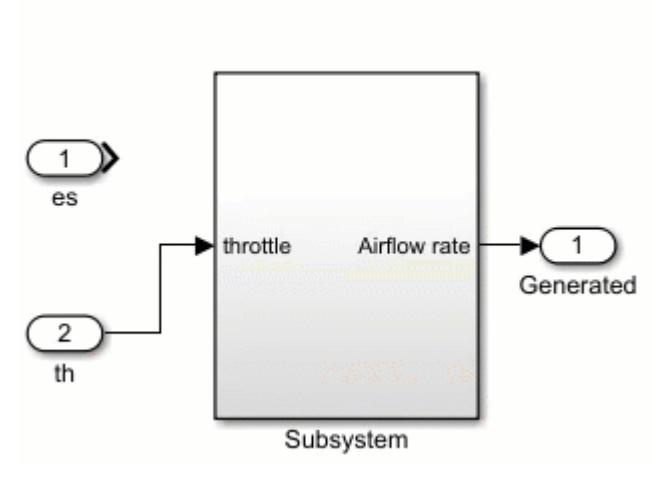

**4** After the port label is edited, Simulink automatically updates the name of the related port or signal within the subsystem.

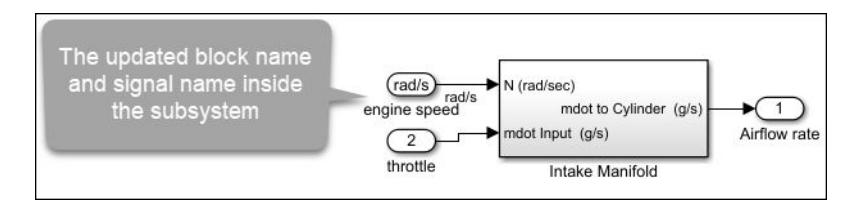

**Tip** To make successive port label edits on a subsystem block:

- Select a port on the block.
- Edit the port label and press **Enter**. This action enables keyboard selection of ports.
- You can select adjacent ports using the up arrow or down arrow key and pressing **F2** for quick editing.

This table lists the update action depending on the type of port label defined on the subsystem block.

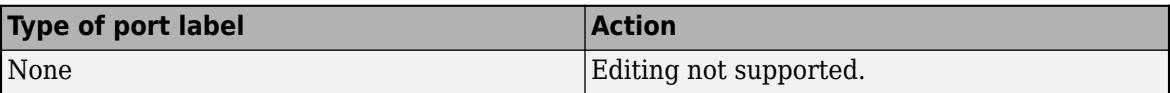

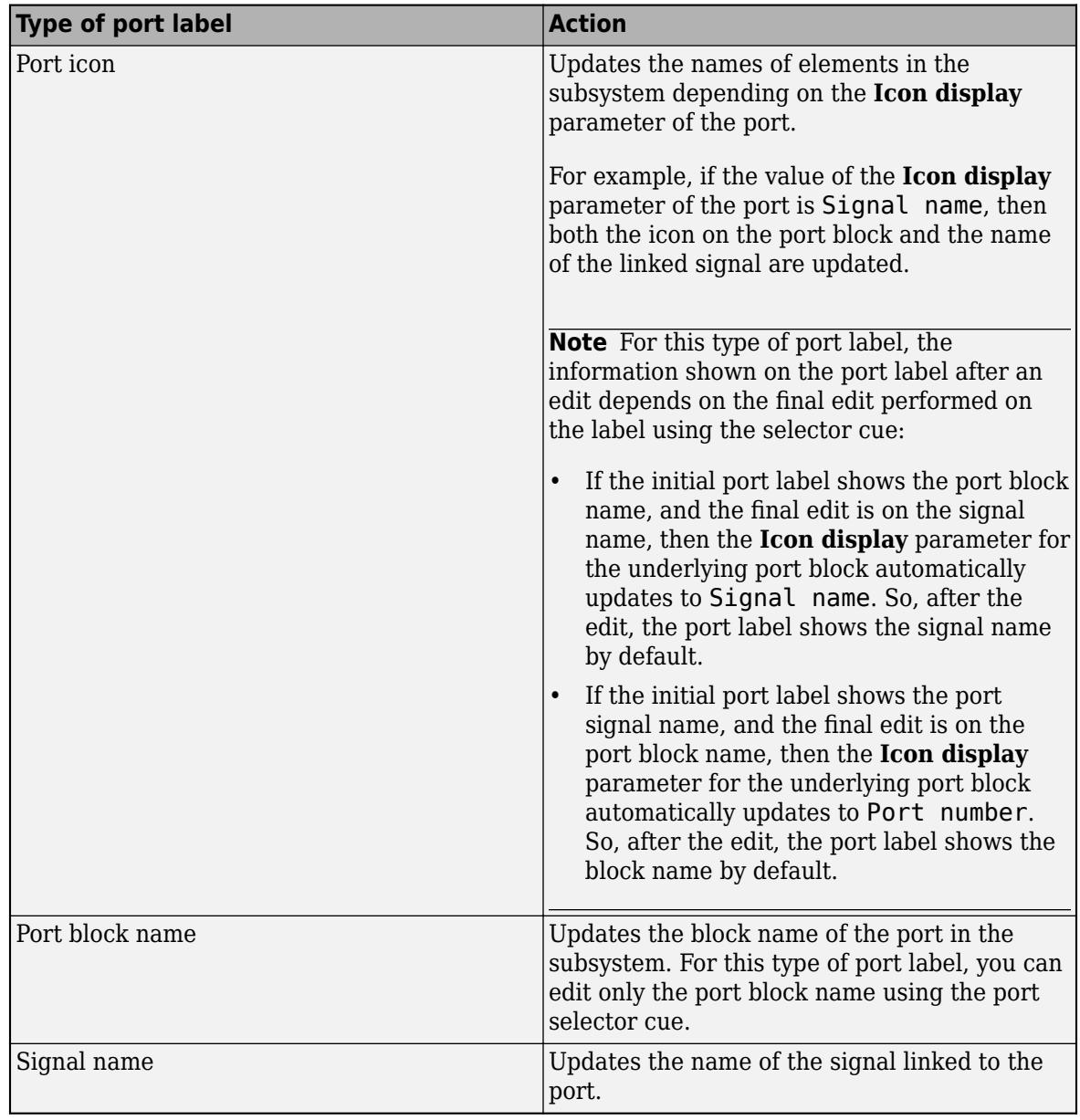

#### **Note**

- Simulink does not show the port selector cue for Chart blocks.
- Editing port labels on Subsystem blocks with a mask icon is not supported.
- Editing port numbers from the port label is not supported. You can still edit the port block name and signal name using the port label cue.
- Editing name of propagated signals from the port label is not supported. You can still edit the port block name and internal signal name using the port label cue. When you click the cue, the port signal name field is empty because the internal signal does not have a name.

Subsystem port labels show the name of propagated signals when all these conditions are true:

- The value of the **Icon display** parameter for the underlying port block is Signal name.
- The internal signal within the subsystem is connected but does not have a name.
- The propagated signal has a name.

#### **Configure Subsystems**

You can change the name of the Subsystem block and modify the block the way that you do with any other block. For example, you can:

- Apply block masks to hide the subsystem content, making it appear as an atomic block with its own icon and parameter dialog box. For more information, see ["Masking Fundamentals" on page](#page-2553-0) [42-2](#page-2553-0).
- Use block callbacks to perform actions in response to subsystem modeling actions such as handling an error, deleting a block or line in a subsystem, or closing a subsystem. For more information on block properties, such as callbacks, see ["Specify Block Properties" on page 39-4](#page-2383-0).

## **Restrict Subsystem Access**

The **Read/Write permissions** parameter of a Subsystem block controls the level of access allowed for the subsystem.

**Note** Restricting read or write access does not prevent the access restrictions from being changed. To hide proprietary information, consider using a protected model. For more information, see "Explore Protected Model Capabilities".

When a subsystem is stored in a custom library, you can use the **Read/Write permissions** parameter on the parent library block to control access for the linked instances of the block. As long as the library link remains intact, the restricted access can prevent people from viewing or modifying the contents of the subsystem while still allowing them to employ it in a model. For more information, see ["Linked Blocks" on page 44-12](#page-2717-0).

#### **See Also**

Simulink.BlockDiagram.copyContentsToSubsystem

#### **More About**

- • ["Navigate Model Hierarchies" on page 4-29](#page-282-0)
- • ["Expand Subsystem Contents" on page 4-25](#page-278-0)
- • ["Conditionally Executed Subsystems Overview" on page 10-3](#page-524-0)

# <span id="page-278-0"></span>**Expand Subsystem Contents**

To move the contents of a subsystem into the containing system, you can expand the subsystem.

For example, the [sldemo\\_enginewc](matlab:sldemo_enginewc) model includes the Combustion subsystem.

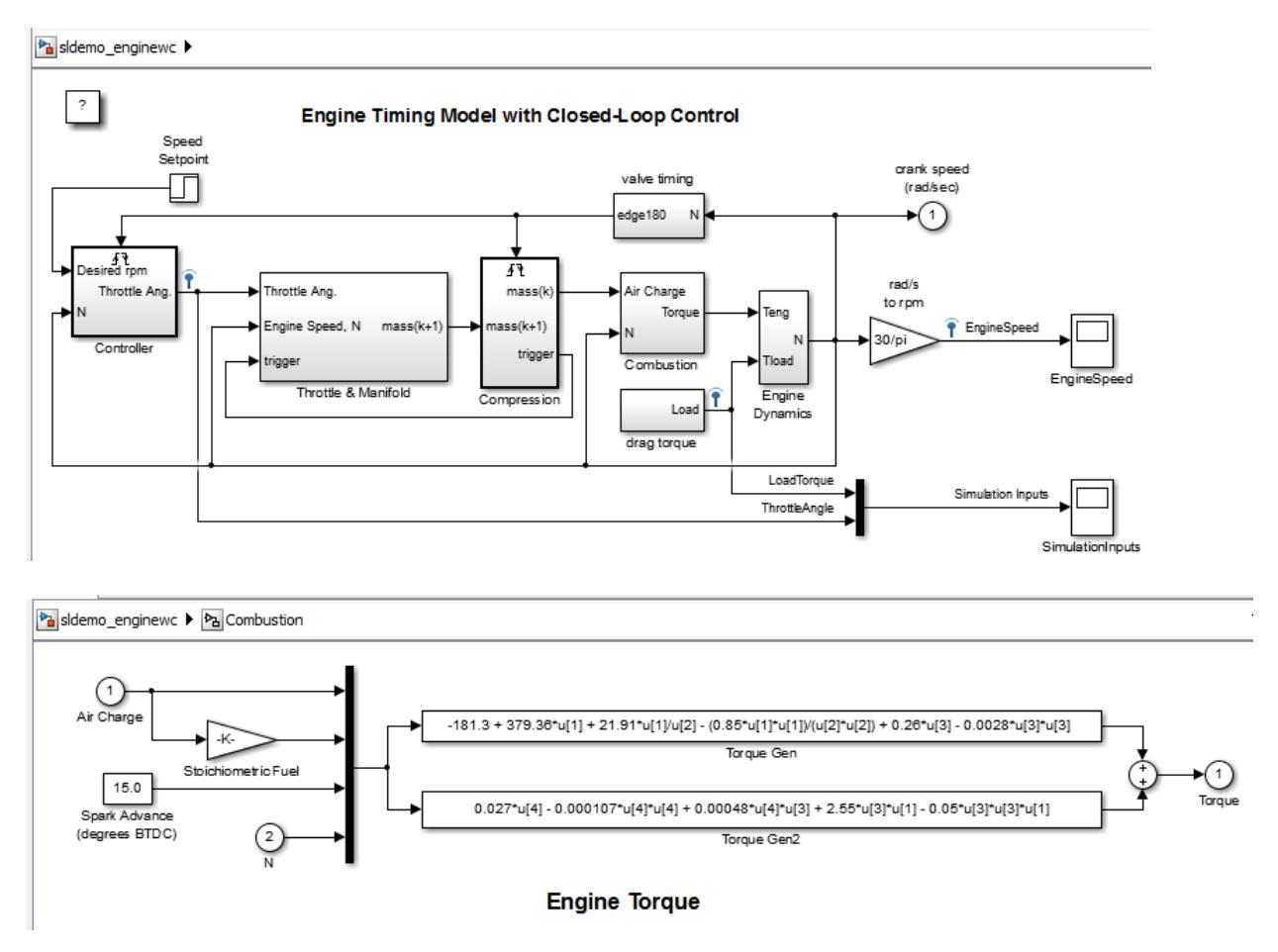

After you expand the Combustion subsystem, the top level of the sldemo\_enginewc model includes the blocks and signals of the Combustion subsystem. The expansion removes the Subsystem block and the Inport and Outport blocks.

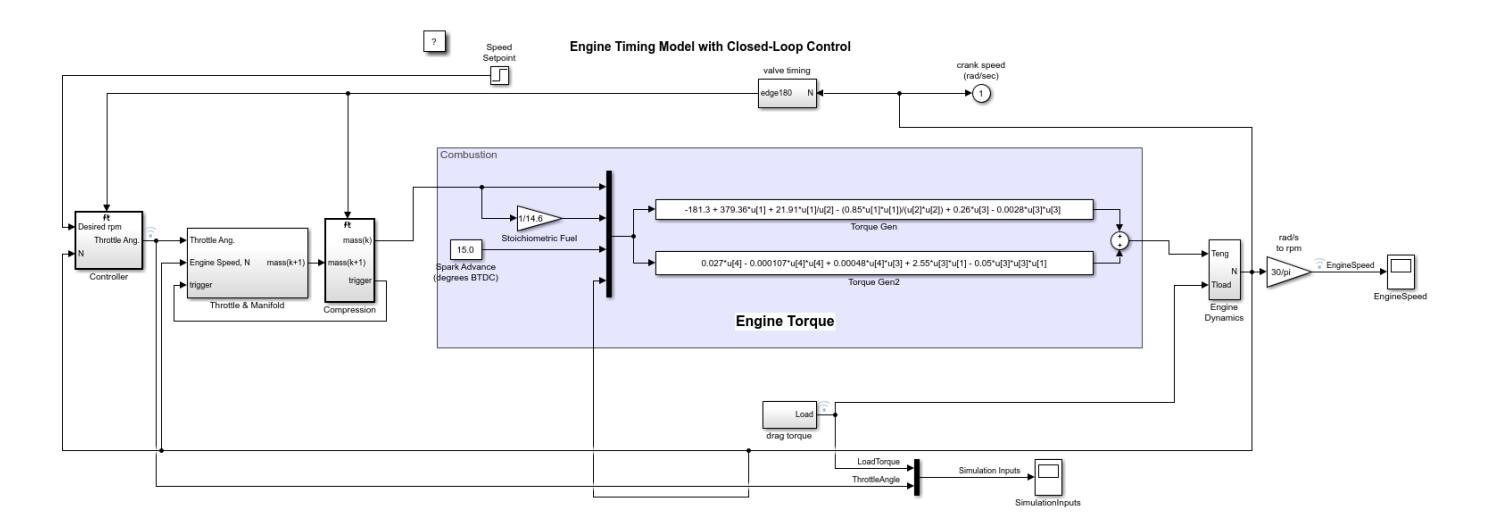

## **Why Expand a Subsystem?**

Expand a subsystem if you want to flatten a model hierarchy by bringing the contents of a subsystem up one level.

Expanding a subsystem is useful when refactoring a model. Flattening a model hierarchy can be the end result, or just one step in refactoring. For example, you could pull a set of blocks up to the parent system by expanding the subsystem, deselect the blocks that you want to leave in the parent, and then create a subsystem from the remaining selected blocks.

## **What Subsystems Can You Expand?**

You can expand virtual subsystems that are not masked, linked, or commented. If you try to expand a masked, linked, or commented subsystem using the Simulink Editor, a message gives you the option of having Simulink modify the subsystem so that you can then expand it.

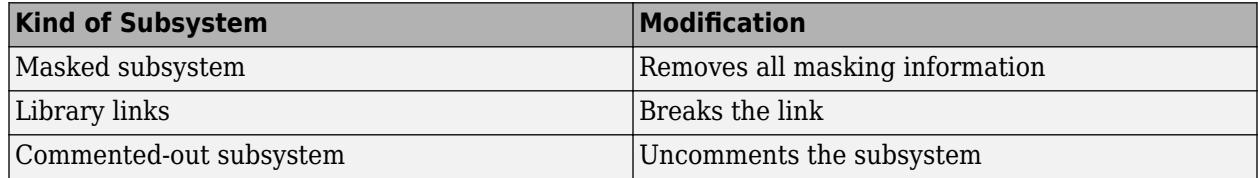

You cannot expand these subsystems:

- Atomic subsystems
- Conditional subsystems
- Configurable subsystems
- Variant subsystems
- Subsystems with the **Read/Write permissions** parameter set to ReadOnly or NoReadOrWrite
- Subsystems with an InitFcn, StartFcn, PauseFcn, ContinueFcn, or StopFcn callback
- Subsystems with linked requirements (using Requirements Toolbox™ software)

## **Expand a Subsystem**

To interactively expand a subsystem, right-click a Subsystem block and, from the context menu, select **Subsystem & Model Reference** > **Expand Subsystem**.

To programmatically expand a subsystem, use the Simulink.BlockDiagram.expandSubsystem function.

**Tip** Subsystem expansion applies to the currently selected subsystem level. Simulink does not expand other subsystems in a nested subsystem hierarchy.

To improve readability when you expand nested subsystems, start by expanding the highest-level subsystem that you want to expand, and then work your way down the hierarchy as far as you want to expand.

## **Results of Expanding a Subsystem**

When you expand a subsystem, Simulink:

- Removes the Subsystem block
- Removes the root Inport, root Outport, and Simscape Connection Port blocks that were in the subsystem
- Connects the signal lines that went to the input and output ports of the subsystem directly to the ports of the blocks in the model that connected to the subsystem
- Distributes blocks and routes signals for readability.

#### **Block Paths**

The paths for blocks that were in the subsystem that you expanded change. After expansion, update scripts and test harnesses that rely on the hierarchical paths to blocks that were in the subsystem that you expanded.

#### **Signal Names and Properties**

If you expand a subsystem with a missing connection on the outside or inside of the subsystem, Simulink keeps the line labels, but uses the signal name and properties from just one of the lines. For lines corresponding to:

- A subsystem input port, Simulink uses the signal name and properties from the signal in the system in which the subsystem exists
- A subsystem output port, Simulink uses the signal name and properties from the subsystem

#### **Display Layers**

The display layers of blocks (in other words, which blocks appear in front or in back for overlapping blocks) does not change after expansion. Blocks in front of the Subsystem block remain above the expanded contents, and blocks below the Subsystem block remain under the expanded contents.

#### **Execution Order and Block Priorities**

When you compile a model, Simulink sorts the blocks in terms of the order of block execution. Expanding a subsystem can change block path names, which, in rare cases, can impact the block execution order.

If you explicitly set block execution order by setting block priorities within a subsystem, Simulink removes those block priority settings when you expand that subsystem.

#### **Data Stores**

Expanding a subsystem that contains a Data Store Memory block that other subsystems read from or write to can change the required data store write and read sequence. You may need to restructure your model. For details, see ["Order Data Store Access" on page 78-19.](#page-3876-0)

#### **See Also**

#### **More About**

- • ["Types of Subsystems" on page 4-17](#page-270-0)
- • ["Create Subsystems" on page 4-17](#page-270-0)
- • ["Navigate Model Hierarchies" on page 4-29](#page-282-0)

# <span id="page-282-0"></span>**Navigate Model Hierarchies**

Model components, such as subsystems and referenced models, allow you to create a hierarchical model composed of many layers. You can navigate this hierarchy by opening model components in the current tab, new tabs, and new windows.

For information on the types of model components, see ["Choose Among Types of Model Components"](#page-1563-0) [on page 23-4](#page-1563-0).

## **Open Model Component in Current Tab**

To navigate among model components in the current tab, perform any of these actions:

- Double-click a block that corresponds to a model component in the Simulink Editor. For example, double-click a Subsystem or Model block.
- Click a block name in the Model Browser.

To open the Model Browser, click the **Hide/Show Model Browser** button  $\rightarrow$  at the bottom left corner of the window. Expand a node to see the children of a component.

• In the explorer bar that appears above the Simulink Editor canvas, click the name of a component.

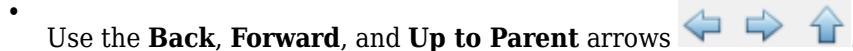

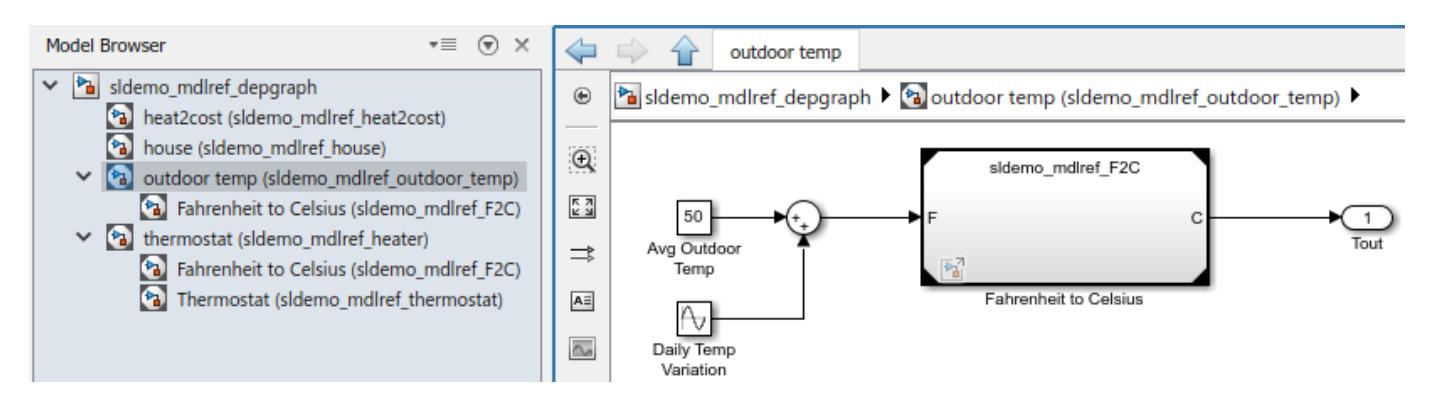

The address bar provides the path from the top model in the hierarchy to the component you have open. In this example, the address bar shows the top model (sldemo\_mdlref\_depgraph) followed by the Model block (outdoor temp) and its referenced model (sldemo mdlref outdoor temp).

When you navigate up to a parent subsystem or model, the model component from which you navigated is highlighted.

## **Open Model Component in New Tab**

To open a model component in a new tab, press **Ctrl** while double-clicking the block or clicking the node in the Model Browser. Alternatively, right-click the block in the Simulink Editor or the block name in the Model Browser. Then, select **Open In New Tab**.

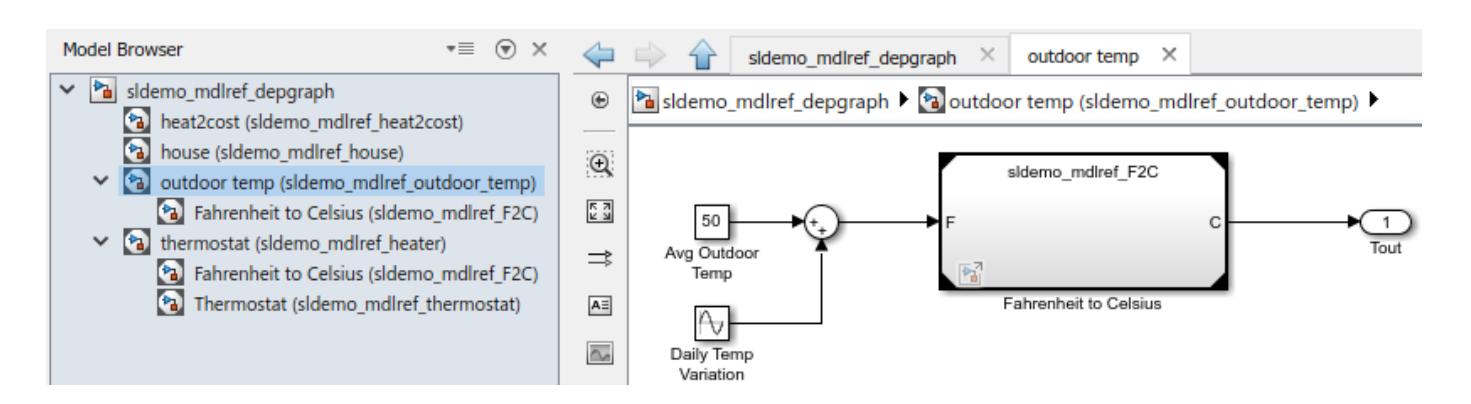

## **Open Model Component in New Window**

To open a model component in a new window, press **Shift** while double-clicking the block or clicking the node in the Model Browser. Alternatively, right-click the block in the Simulink Editor or the block name in the Model Browser. Then, select **Open In New Window**.

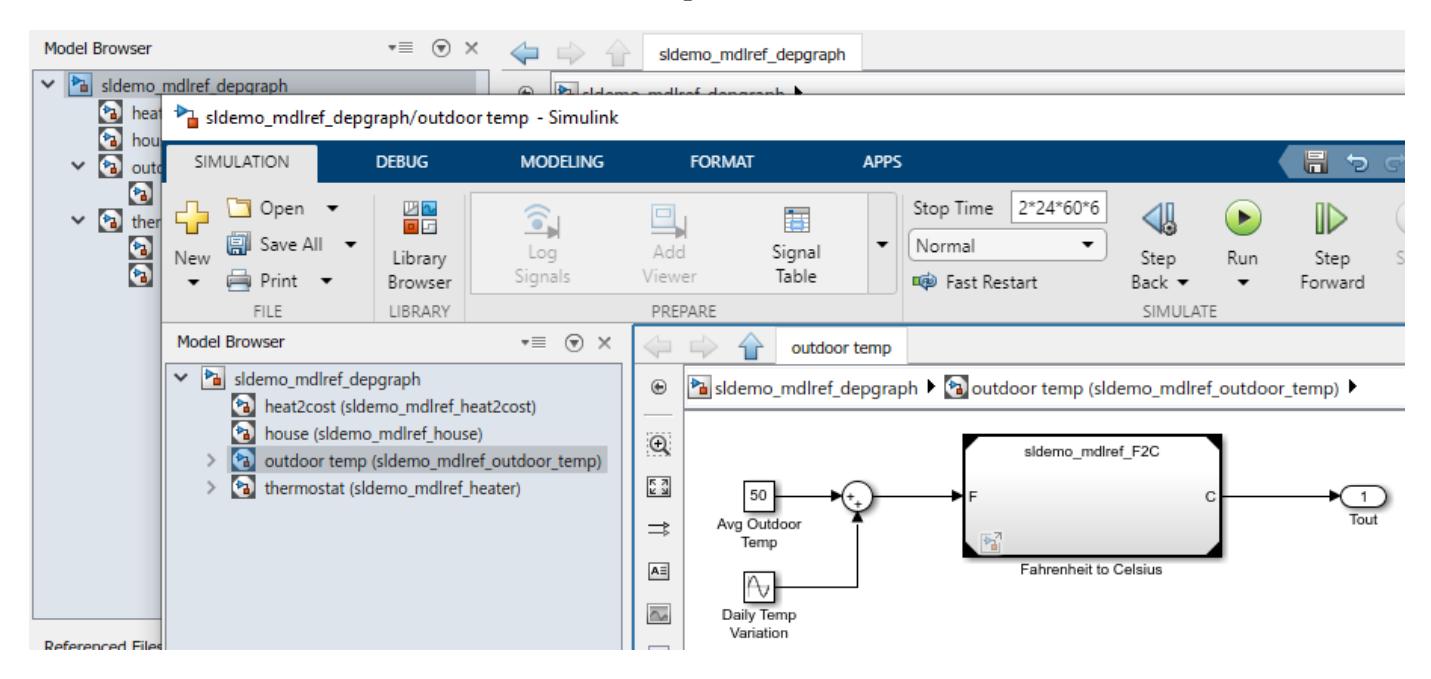

## **Open Referenced Model as Top Model in New Window**

To open a referenced model as a top model in a new window, click the **Open As Top Model** badge on the Model block. To open a referenced model that does not have a visible Model block, right-click the block name in the Model Browser, and select **Open As Top Model**.

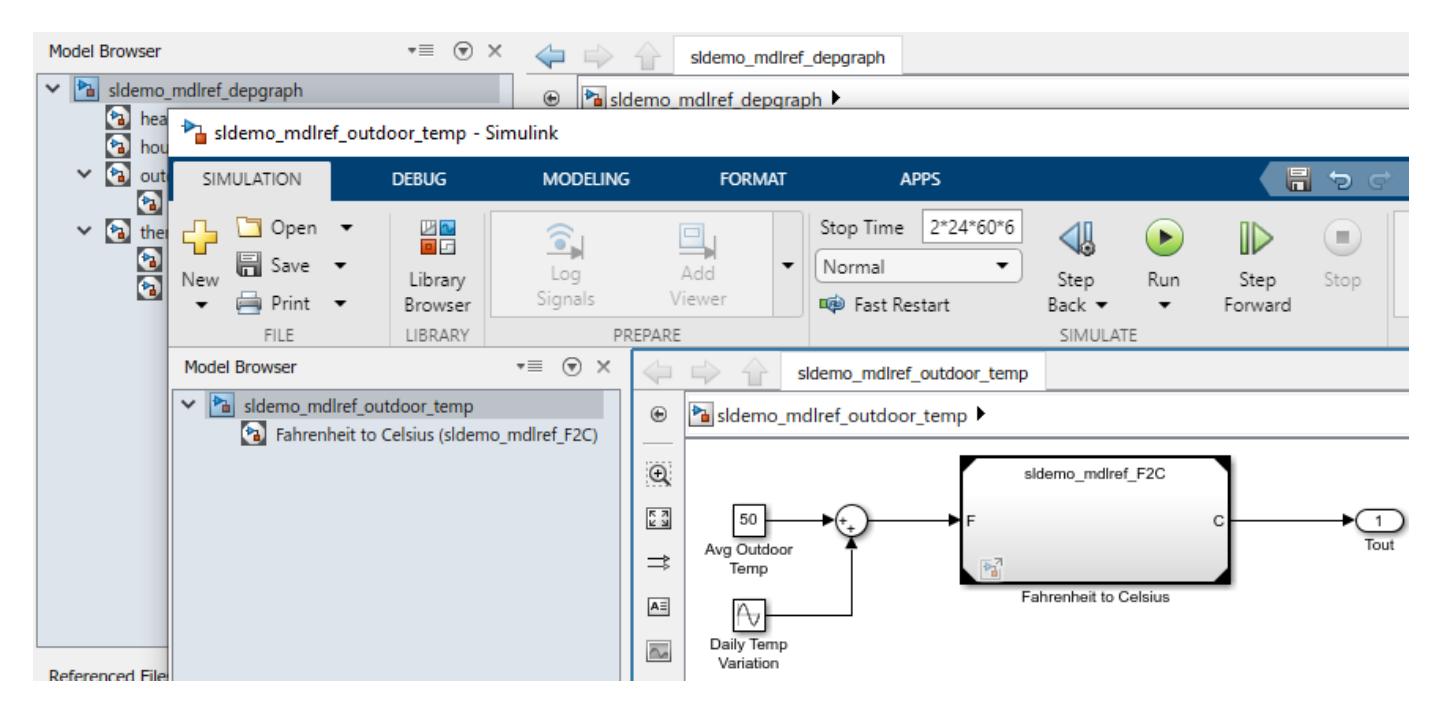

The top model in the new window is sldemo mdlref outdoor temp, not

sldemo mdlref depgraph. The Model Browser shows the models in the current model hierarchy.

When you select Run in the toolstrip, the sldemo\_mdlref\_outdoor\_temp model hierarchy simulates.

When you edit the sldemo mdlref outdoor temp model, the changes affect the same model file regardless of whether the model is open as a referenced model or top model.

#### **See Also**

#### **Related Examples**

- "Explore Model Hierarchy"
- • ["Preview Content of Model Components" on page 1-35](#page-134-0)
- • ["Component-Based Modeling Guidelines" on page 23-2](#page-1561-0)

# <span id="page-285-0"></span>**Subsystem Reference**

Subsystem reference allows you to save the contents of a subsystem in a separate file and reference it using a Subsystem Reference block. You can create multiple instances referencing the same subsystem file. When you edit any instance of a referenced subsystem, the changes are saved in the separate file in which the subsystem is stored and all the referenced instances of that file are synchronized.

#### **Note** Subsystem reference is compatible with SLX and MDL file formats.

When you save a subsystem to a separate file you can reuse it multiple times by using **Subsystem Reference** blocks referencing the same subsystem file.

You can identify a Subsystem Reference block by the triangles in the opposite corners of the block icon.

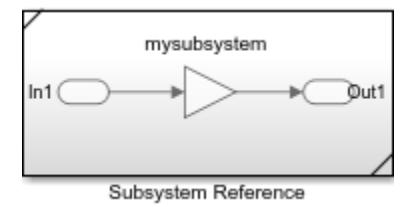

A referenced subsystem supports all the semantics of a regular subsystem. A referenced subsystem adapts itself to the context of the parent model and has identical execution behavior when compared to a nonreferenced subsystem.

#### **Create a Subsystem Block Diagram**

A subsystem file stores the content of a subsystem block diagram in a file.

A subsystem file:

- Cannot be simulated.
- Does not have a full configuration set.
- Does not have a model workspace.
- Does not have code generation capability.

To create a subsystem block diagram:

- **1** Open Simulink.
- **2** On the Start Page, in the Simulink product group, click **Blank Subsystem**.

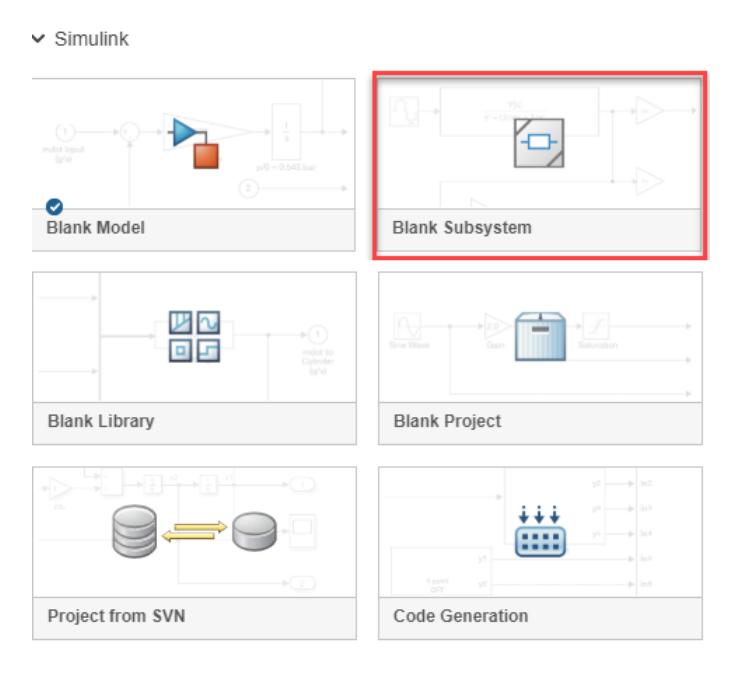

Alternatively, in the Simulink toolstrip, on the **Simulation** tab, select **New** and click **Blank Subsystem**. A Subsystem window opens.

- **3** Add content and click **Save** .
- **4** Specify a file name in the **Save As** dialog box. The file name must be a valid MATLAB name.

This creates a new subsystem file at the location specified.

To create a subsystem file programmatically, use the command:

new\_system(subsystemfilename,'subsystem')

Once you create the subsystem file programmatically, it appears in the MATLAB File Browser as:

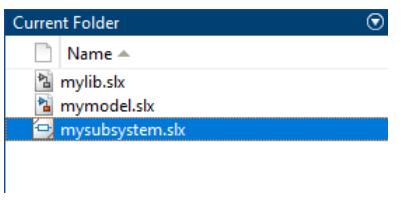

For more information on controlling subsystem files programmatically, see ["Control Referenced](#page-291-0) [Subsystem Programmatically" on page 4-38](#page-291-0).

#### **Reference a Subsystem File in a Model**

- **1** Open a model in which you want to reference a subsystem block diagram.
- **2** Add a Subsystem Reference block using the Simulink Library Browser or the Quick Block Insert menu. An empty Subsystem Reference block is added to the Simulink canvas.
- **3** In the Simulink toolstrip, on the **Referenced Subsystem** tab, specify the name of the subsystem block diagram file in the **File Name** field, or click **Browse** to navigate to it.

Alternatively, you can double-click the **Subsystem Reference** block to specify the subsystem block diagram file.

**4** Click **OK** to save the changes.

#### **Convert an Existing Subsystem to a Referenced Subsystem**

You can convert an existing Subsystem block to a Subsystem Reference block.

Consider a model with two Subsystem blocks as shown.

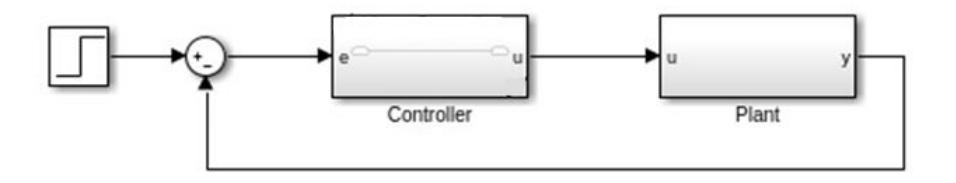

In this model, you have two Subsystem blocks – a Controller subsystem and a Plant subsystem. To convert the Controller Subsystem block to a referenced subsystem:

**1** Select the Controller Subsystem block and on the **Subsystem Block** tab, select **Convert** and click **Convert to Subsystem Reference**.

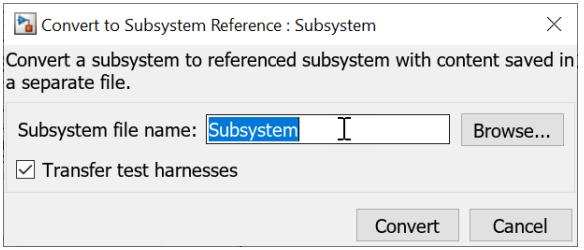

**2** Specify a name for the subsystem component in the **Subsystem file name** field. The name must be a valid MATLAB name. The conversion creates a subsystem file in the current directory. To create the file in a specific location, click **Browse** and navigate to the save location. Next, transfer existing test harnesses to the subsystem block diagram. To transfer the test harnesses, select the **Transfer test harnesses** check box then, click **Convert**.

The Subsystem block changes into a Subsystem Reference block with the name of the subsystem file displayed at the top of the block icon.

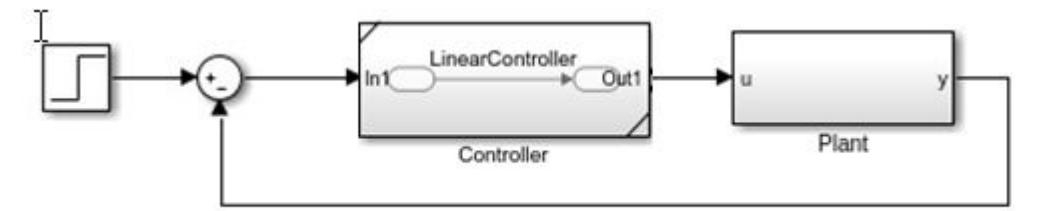
**Tip** When you convert a linked block to a referenced subsystem, do so in the parent library block of that linked block. Once you convert a parent library block to a referenced subsystem, all its linked block instances are also converted to referenced subsystems.

You cannot convert a subsystem to a referenced subsystem when the subsystem:

- Has no read/write permissions.
- Has a mask that is trying to modify its contents.

#### **Edit and Save Referenced Subsystem**

In a model containing multiple instances of a referenced subsystem, you can edit any instance and upon saving the changes the updates propagate to all the referenced instances. When you actively edit an instance of a referenced subsystem, all the other referenced instances are locked and are unavailable for edit.

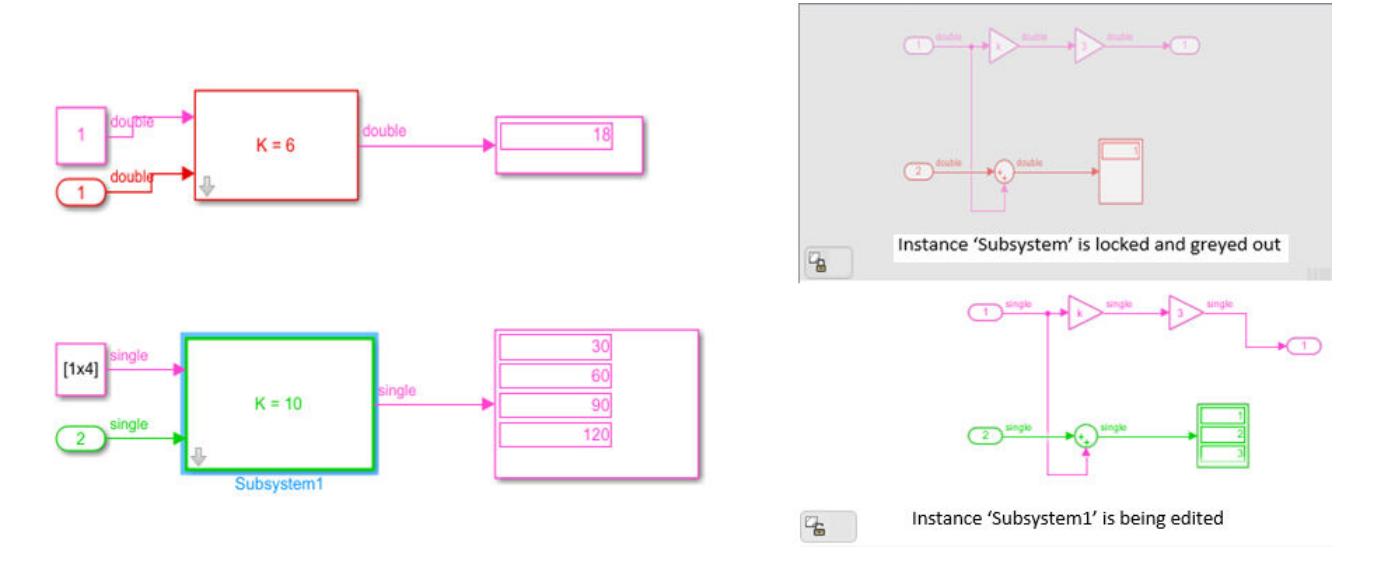

A badge is shown at the bottom left corner of an open subsystem file to denote the availability of the file for edit. The badge shows two states:

Once you have edited an instance in a model, you can save the changes from the **Save** option available in the **Simulation** tab of the model window. The **Save All** drop-down gives you two options to save your changes:

**Save All** - To save all the updates in the current model.

•

• **Save Specific Referenced File** – To save a specific subsystem file when you have made changes to multiple subsystem files.

<sup>•</sup> indicates that the subsystem file is available for edit. Right-click the badge to see all the active instances of that subsystem and to navigate to each of them.

 $\Box$  indicates that the subsystem file is unavailable for edit, as another instance is being actively edited. Right-click the badge to open the instance being edited.

### **Add a System Mask for Subsystem Reference**

You can mask a subsystem file using a system mask. When you create a system mask for a subsystem file, all the referenced instances share the same system mask.

To mask a subsystem file:

- **1** Open the subsystem file to be masked.
- **2** In the Simulink toolstrip, on the **Subsystem** tab, click **Create System Mask**. Alternatively, rightclick anywhere on the canvas and select **Mask** and click **Create System Mask**. The Mask Editor dialog opens.
- **3** Add mask parameters and click **OK**.

#### **Note**

- You cannot directly mask a Subsystem Reference block. To mask a Subsystem Reference block, select the block. On the **Referenced Subsystem** tab, click **Create System Mask**. This action opens the subsystem file being referenced and creates a mask on it.
- You cannot set parameters using set param in a call back code of a masked subsystem. However if the subsystem is referenced from a library you can do so.

For more information on creating and editing System masks, see ["Introduction to System Mask" on](#page-2594-0) [page 42-43.](#page-2594-0)

### **Simulate a Subsystem Block Diagram with a Test Harness**

A subsystem block diagram cannot be simulated like a model or subsystem. However, you can create test harnesses on a subsystem block diagram and simulate the test harness. This action helps you to check for any errors or discrepancies while editing a subsystem block diagram. You can associate more than one test harness to a subsystem file and set a default test harness for the subsystem from a set of available test harnesses.

To simulate with a test harness:

- **1** Open a subsystem block diagram.
- **2** In the Simulink toolstrip, on the **Subsystem** tab, click **Add Test Harness**.

The **Create Test Harness** window appears.

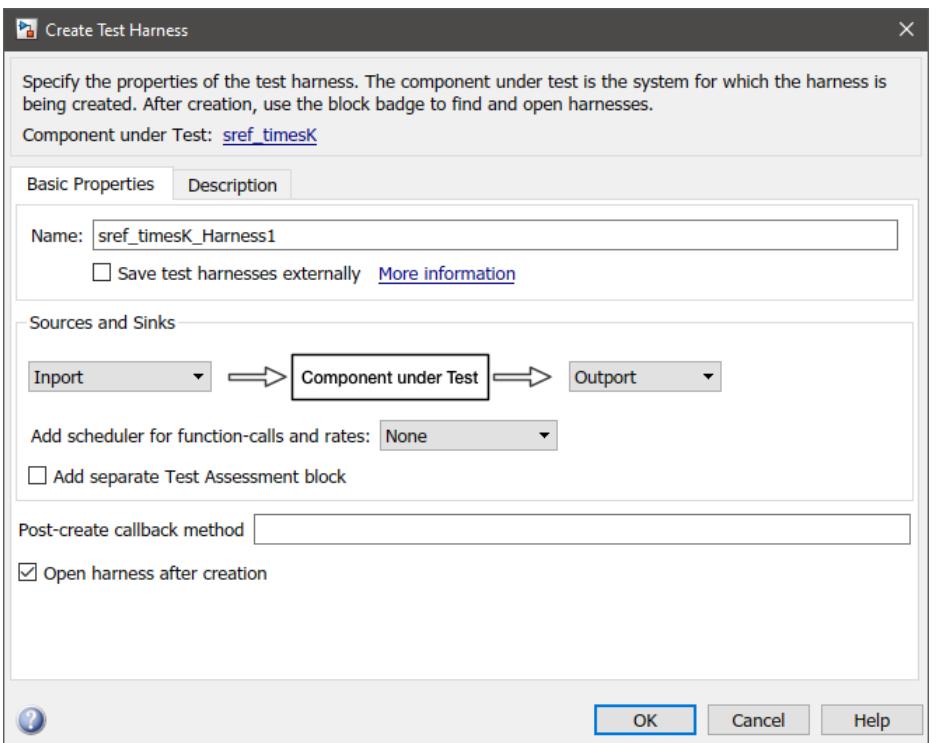

- **3** Specify a name for the new test harness and click **OK**. This becomes the default test harness.
- **4** Click **Run with Test Harness** on the toolstrip to run the test harness on the subsystem without opening the test harness. Click the **Open Harness on Run** check box, to automatically open the test harness while running it on the subsystem.

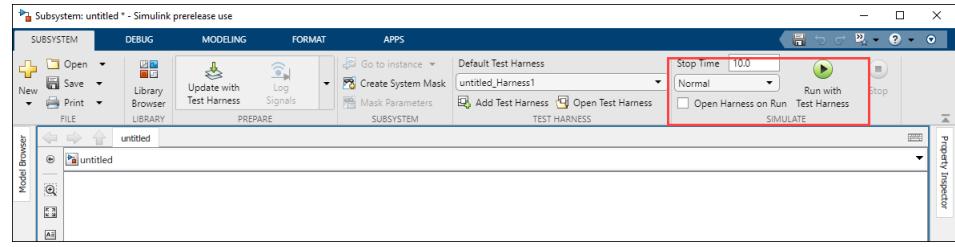

#### **Set the Test harness using the Command line**

You can set the default test harness of a subsystem block diagram using the command:

set\_param('<subsystemfilename>','DefaultTestHarness','<testHarnessName>');

#### **Subsystem Reference Compatibility with Previous Versions**

When you export a model containing referenced subsystems to a version prior to R2019b, all the Subsystem Reference blocks are converted to independent Subsystem blocks.

Subsystem files created in R2019b cannot be exported to a prior version. For information on how to export a Simulink model to a previous version, see ["Export Model to Previous Simulink Version" on](#page-131-0) [page 1-32](#page-131-0).

#### **Control Referenced Subsystem Programmatically**

You can create a referenced subsystem, find available referenced subsystems in a model, change the referenced subsystem file in a block, and check the block diagram type of the file using a commandline interface.

#### **Create a Referenced Subsystem**

You can create a referenced subsystem using the new system command:

```
new system(subsystemfilename, 'SubSystem')
```
#### **Find Subsystem Reference in a Model**

You can find if a model contains a referenced subsystem using the Simulink.findBlocksOfType function:

Simulink.findBlocksOfType(bdroot, 'SubSystem','ReferencedSubsystem','.',Simulink.FindOptions('Re

You can also use the find system command:

find\_system(bdroot, 'RegExp','on','BlockType','SubSystem','ReferencedSubsystem', '.')

Both return the number of Subsystem Reference blocks in the model. By default, find\_system lists all the child blocks inside a subsystem reference instance.

If you do not want find\_system to look inside a referenced subsystem, use find\_system with LookInsideSubsystemReference set to off. By default, LookInsideSubsystemReference is set to on.

#### **Change the Referenced File for a Subsystem**

You can change the subsystem file being referenced in a Subsystem Reference block through command-line interface using the set\_param command:

set\_param(gcb, 'ReferencedSubsystem', '<subsystemfilename>')

This command changes the file being currently referenced by the Subsystem Reference block and replaces it with the new subsystem file you specify.

#### **Check if the SLX or MDL File is a Subsystem Block Diagram Type**

You can check if an SLX or MDL file is a subsystem block diagram type that can be placed in a **Subsystem Reference** block using any of these commands:

bdIsSubsystem(bdname)

This command returns logical 1 if bdname.slx is a Subsystem block diagram type and logical 0 if it is not. When using this command, make sure that bdname.slx is loaded.

get param(bdname, 'BlockDiagramType')

This command returns Subsystem if bdname.slx is a Subsystem block diagram type. When using this command, make sure that bdname.slx is loaded.

Simulink.MDLInfo(bdname)

This command gives the entire model information where the BlockDiagramType property is shown as Subsystem if bdname.slx is a Subsystem block diagram type.

### **Best Practices**

While using a referenced subsystem in a model:

- To mask a referenced subsystem, use a System mask.
- Do not reference a parent subsystem because it creates a reference loop.
- Only the subsystem file type can be referenced by a Subsystem Reference block.

### **See Also**

#### **Related Examples**

- • ["Component-Based Modeling Guidelines" on page 23-2](#page-1561-0)
- • ["Choose Among Types of Model Components" on page 23-4](#page-1563-0)
- • ["Reference a Subsystem File in a Model" on page 4-40](#page-293-0)

## <span id="page-293-0"></span>**Reference a Subsystem File in a Model**

You can save a subsystem in an SLX or MDL file and reference it from a model. Such a modeling pattern helps re-usability. Consider the slexSubsystemReferenceContextAdapting model. This model contains two subsystems referencing the same subsystem file - slexTimesK.slx. The slexTimesK.slx subsystem contains Inport, Gain, and Outport blocks and is masked using Model Mask. An **Input for Gain** parameter is added to the mask to pass value using the variable k. This model is configured to demonstrate these capabilities of a referenced subsystem.

#### **Instance Specific Parameterization**

You can specify different parameter values for each instance of a referenced subsystem. For example, here the input value (k) for the **Input for Gain** parameter from Subsystem1 and Subsystem2 are 5 and 10 respectively.

#### **Instance Specific Debugging**

In this example, you have two instances of subsystem, referencing the saved subsystem file, slexTimesK. Each instance is driven by its own set of inputs in the top model. When you need to debug a referenced subsystem, you can dive into each instance and look for errors and debug them.

#### **Dimension Adaptability**

While referencing subsystems, the top model can drive multiple dimensions. In this model, the Subsystem1 instance is driven by a one-dimensional signal and the Subsystem2 instance is driven by a four-dimensional signal. In both instances, you can see that the referenced subsystems adapt to have one dimension and four dimensions respectively in the output.

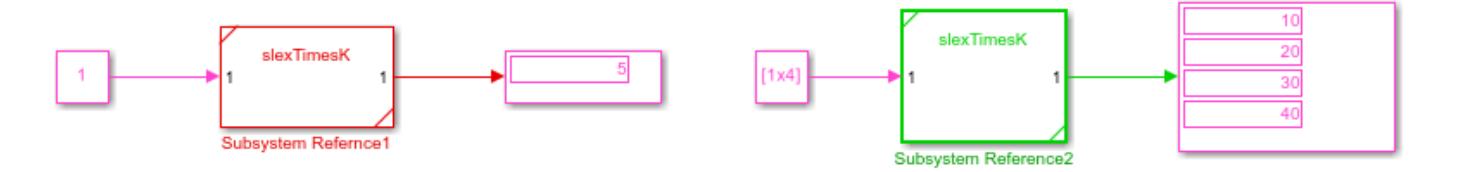

This example demonstrates

#### **Instance Specific Parametrization**

You can specify different parameter values for each instance of a referenced subsystem. For example, here the input value (k) for the \*Edit\* parameter from Subsystem Reference1 and Subsystem Reference2 are [5] and [10] respectively.

#### **Context Specific Adaptability**

While referencing subsystems, the top model can drive multiple dimensions. In this model, the Subsystem Reference1 instance is driven by an one-dimensional signal and the Subsystem Reference2 instance is driven by a four-dimensional signal. In the instances, you can see that the referenced subsystems adapt to scalar and matrix input respectively.

Copyright 2021 The MathWorks, Inc.

#### **See Also**

["Subsystem Reference" on page 4-32](#page-285-0)

# **Change Subsystem Reference Component Dynamically Using InitFcn**

This example shows how to dynamically change the subsystem reference component using the ["Initialization Function" on page 4-66](#page-319-0). InitFcn is used to change the implementation of the model without having to change the contents. This example model simulates the front and rear wipers of a vehicle. The front wiper is sensor-based and it senses rain and fog. The rear wiper is controlled by the driver.

#### **Explore the Model**

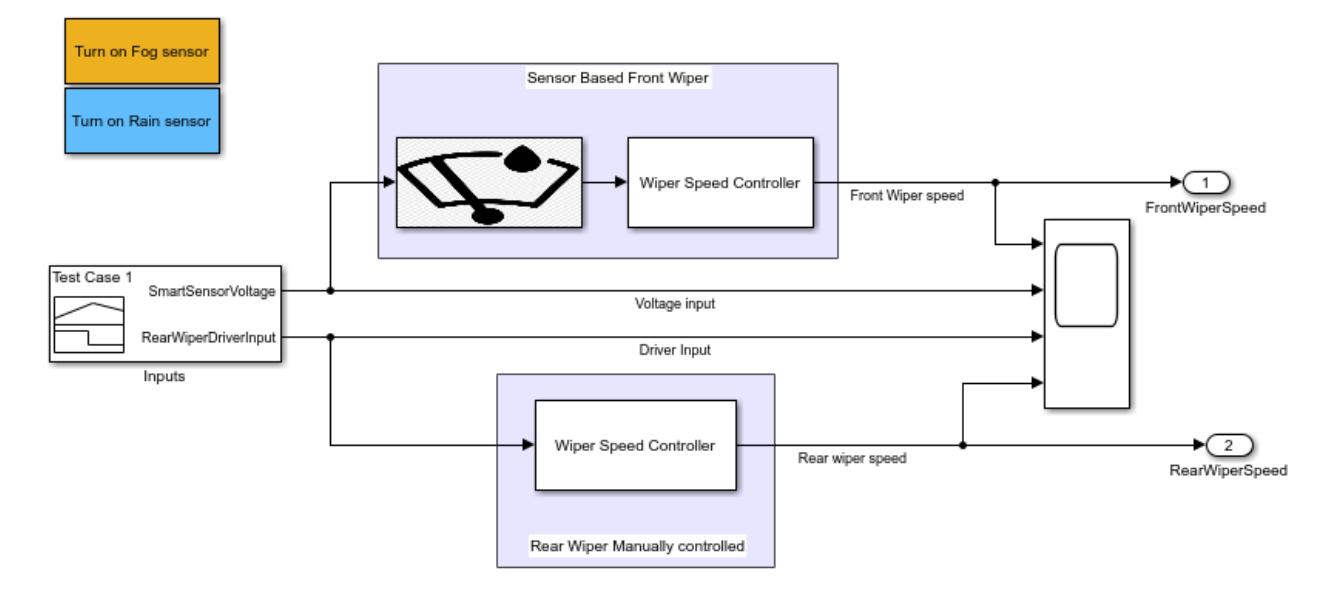

This example shows how to change subsystem reference component dynamically through model init.

This model is used to simulate front and rear wiper of a vehicle. It uses three subsystem based components. The front wiper is sensor based. It uses one subsystem component to convert the sensor input(voltage) to the right level(low, medium and high) to feed the wiper controller. The wiper speed controller component controls the speed of the wiper(cycles per second) based on the input level. The value of low, medium and high wiper speed can be parametrized through the system mask dialog of "Wiper Speed Controller"

The sensor component can be a "Fog" sensor or "Rain" sensor. Double-click on the blue subsystem on top left corner to switch the sensor to "Rain" based sensor. It is going to create a variable "SensorInput = Rain" in the model workspace. During simulation, the init function of the model is going to read the "SensorInput" variable and based on its value, it is going to change the sensor component to "slexRainSensor" or "slexFogSensor".

Copyright 2021 The MathWorks, Inc.

**Inputs**: The wipers are turned on during rain or fog. Double-click **Turn on Fog Sensor** or **Turn on Rain Sensor** component on the top left corner of the model to select the type of input. Based on the selection, the sensor input variable SensorInput is created in the model workspace.

**Wiper speed controller**: During simulation the InitFcn is executed and calls the switchSensor function. This function reads the variable SensorInput from the model workspace and changes the subsystem to slexRainSensor or slexFogSensor according to your input selection. The subsystem reference component (Rain or Fog) converts the input voltage into speed levels low, medium, and high. The wiper speed controller converts the front and rear wiper speed levels into the appropriate speed in cycles per second.

```
Use this code in the InitFcn call back
```

```
function wiperController(bd, option)
 switch option
      case 'PostLoad'
          createWiperConstants(bd);
      case 'Init'
          switchSensor(bd);
      otherwise
 end
end
function switchSensor(bd)
     mws = get_param(bdroot, 'modelworkspace');
     si = mws.getVariable('SensorInput');
     blockpath = [bd '/SensorBasedSpeedController'];
     if strcmp(si,'Fog')
         set_param(blockpath,'ReferencedSubsystem','slexFogSensor');
     elseif strcmp(si,'Rain')
         set_param(blockpath,'ReferencedSubsystem','slexRainSensor');
     end
end
```
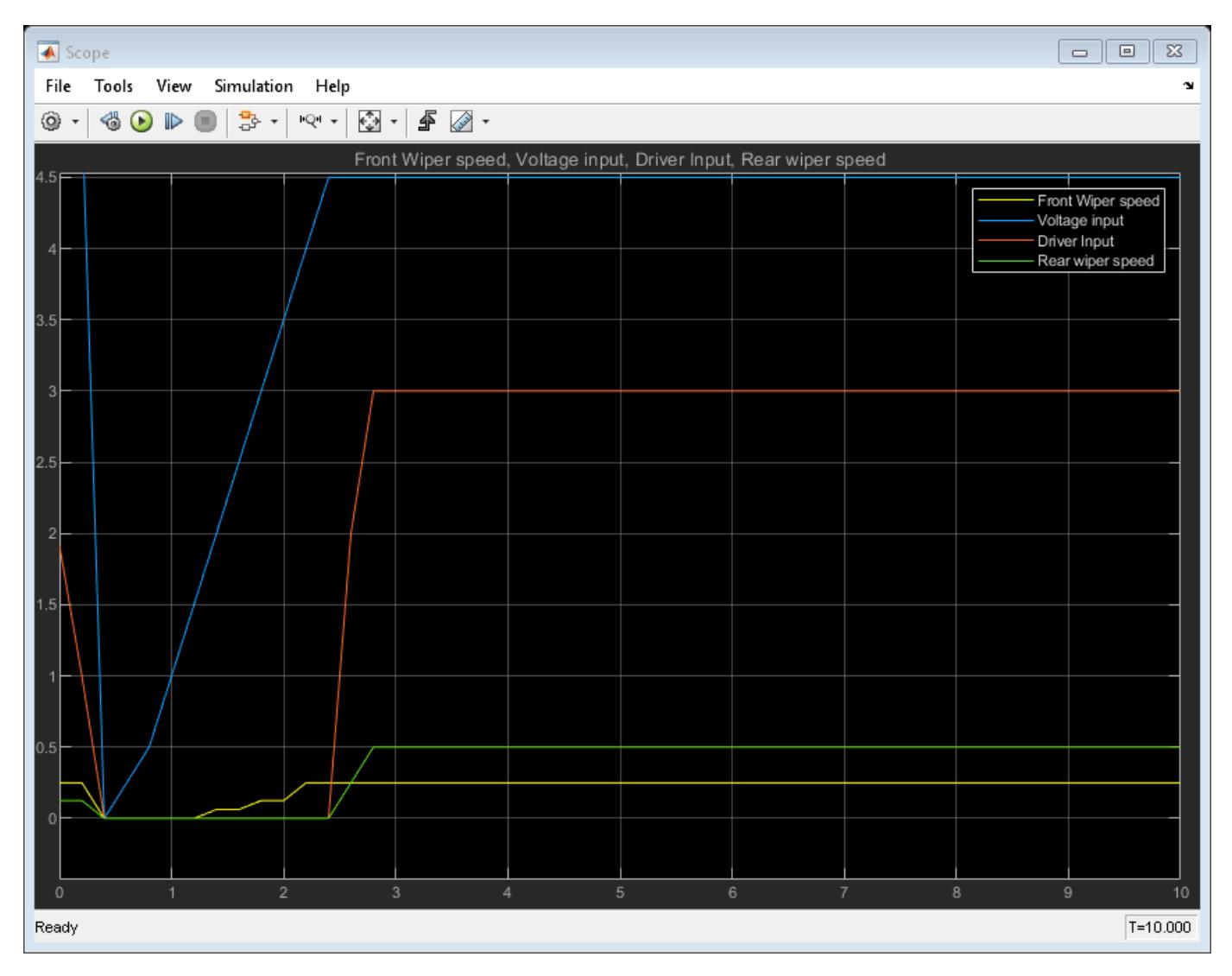

#### **See Also**

["Initialization Function" on page 4-66](#page-319-0)

# **Use Control Flow Logic**

#### **In this section...**

"What is a Control Flow Subsystem" on page 4-45

"Equivalent C Language Statements" on page 4-45

"Conditional Control Flow Logic" on page 4-45

["While and For Loops" on page 4-47](#page-300-0)

### **What is a Control Flow Subsystem**

A *control flow subsystem* executes one or more times at the current time step when enabled by a control flow block. A control flow block implements control logic similar to that expressed by control flow statements of programming languages (e.g., if-then, while-do, switch, and for).

## **Equivalent C Language Statements**

You can use block diagrams to model control flow logic equivalent to the following C programming language statements:

- for
- if-else
- switch
- while

### **Conditional Control Flow Logic**

You can use the following blocks to perform conditional control flow logic.

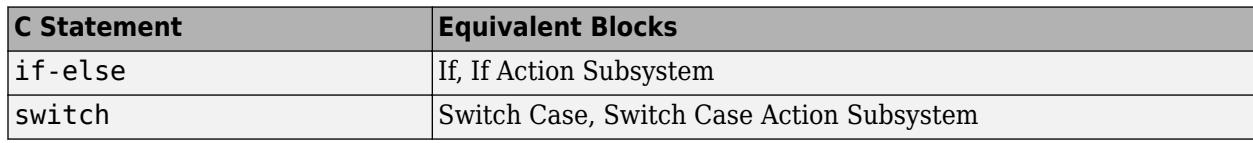

#### **If-Else Control Flow**

The following diagram represents if-else control flow.

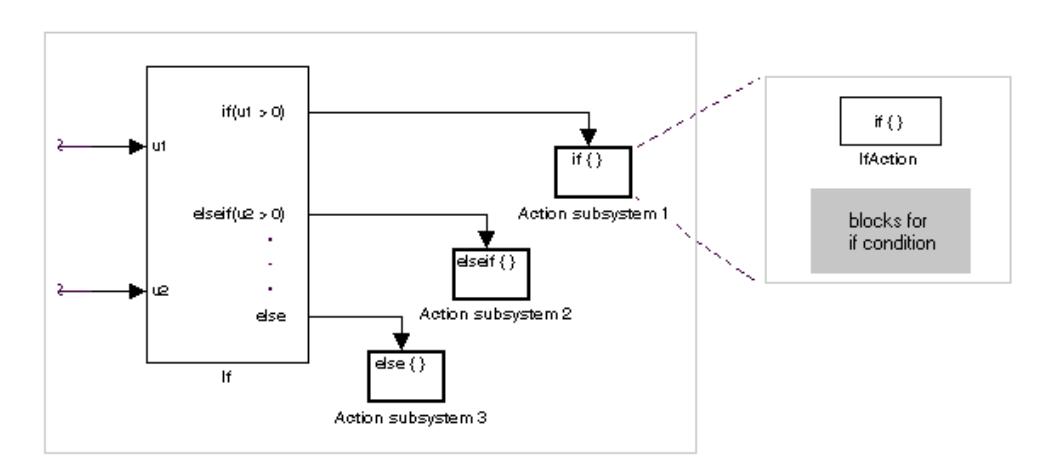

Construct an if-else control flow diagram as follows:

**1** Provide data inputs to the If block for constructing if-else conditions.

In the If block parameters dialog box, set inputs to the If block. Internally, the inputs are designated as  $u1, u2, \ldots$ , un and are used to construct output conditions.

**2** In the If block parameters dialog box, set output port if-else conditions for the If block.

In the If block parameters dialog box, set Output ports. Use the input values u1, u2, ..., un to express conditions for the if, elseif, and else condition fields in the dialog box. Of these, only the if field is required. You can enter multiple elseif conditions and select a check box to enable the else condition.

**3** Connect each condition output port to an Action subsystem.

Connect each if, elseif, and else condition output port on the If block to a subsystem to be executed if the port's case is true.

Create these subsystems by placing an Action Port block in a subsystem. This creates an atomic Action subsystem with a port named Action, which you then connect to a condition on the If block.

Once connected, the subsystem takes on the identity of the condition it is connected to and behaves like an enabled subsystem.

For more detailed information, see the If and Action Port blocks.

**Note** All blocks in an Action subsystem driven by an If or Switch Case block must run at the same rate as the driving block.

#### **Switch Control Flow**

The following diagram represents switch control flow.

<span id="page-300-0"></span>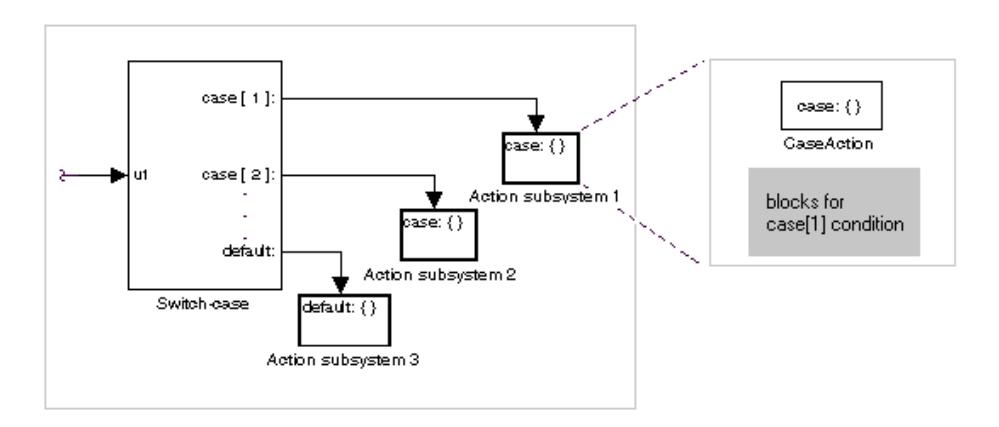

Construct a switch control flow statement as follows:

**1** Provide a data input to the argument input of the Switch Case block.

The input to the Switch Case block is the argument to the switch control flow statement. This value determines the appropriate case to execute. Noninteger inputs to this port are truncated.

**2** Add cases to the Switch Case block based on the numeric value of the argument input.

Using the parameters dialog box of the Switch Case block, add cases to the Switch Case block. Cases can be single or multivalued. You can also add an optional default case, which is true if no other cases are true. Once added, these cases appear as output ports on the Switch Case block.

**3** Connect each Switch Case block case output port to an Action subsystem.

Each case output of the Switch Case block is connected to a subsystem to be executed if the port's case is true. You create these subsystems by placing an Action Port block in a subsystem. This creates an atomic subsystem with a port named Action, which you then connect to a condition on the Switch Case block. Once connected, the subsystem takes on the identity of the condition and behaves like an enabled subsystem. Place all the block programming executed for that case in this subsystem.

For more detailed information, see documentation for the Switch Case and Action Port blocks.

**Note** After the subsystem for a particular case executes, an implied break executes, which exits the switch control flow statement altogether. Simulink switch control flow statement implementations do not exhibit the "fall through" behavior of C switch statements.

#### **While and For Loops**

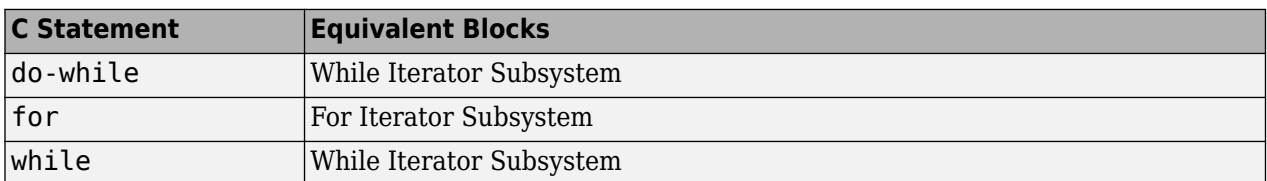

Use the following blocks to perform while and for loops.

#### **While Loops**

The following diagram illustrates a while loop.

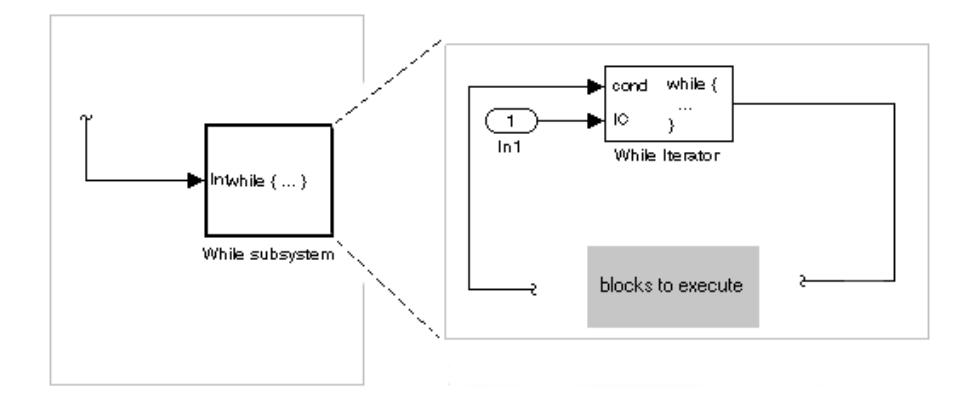

In this example, Simulink repeatedly executes the contents of the While subsystem at each time step until a condition specified by the While Iterator block is satisfied. In particular, for each iteration of the loop specified by the While Iterator block, Simulink invokes the update and output methods of all the blocks in the While subsystem in the same order that the methods would be invoked if they were in a noniterated atomic subsystem.

**Note** Simulation time does not advance during execution of a While subsystem's iterations. Nevertheless, blocks in a While subsystem treat each iteration as a time step. As a result, in a While subsystem, the output of a block with states (that is, a block whose output depends on its previous input), reflects the value of its input at the previous iteration of the while loop. The output does *not* reflect that block's input at the previous simulation time step. For example, a Unit Delay block in a While subsystem outputs the value of its input at the previous iteration of the while loop, not the value at the previous simulation time step.

Construct a while loop as follows:

**1** Place a While Iterator block in a subsystem.

The host subsystem label changes to while  $\{\ldots\}$ , to indicate that it is modeling a while loop. These subsystems behave like triggered subsystems. This subsystem is host to the block programming that you want to iterate with the While Iterator block.

**2** Provide a data input for the initial condition data input port of the While Iterator block.

The While Iterator block requires an initial condition data input (labeled IC) for its first iteration. This must originate outside the While subsystem. If this value is nonzero, the first iteration takes place.

**3** Provide data input for the conditions port of the While Iterator block.

Conditions for the remaining iterations are passed to the data input port labeled cond. Input for this port must originate inside the While subsystem.

**4** (Optional) Set the While Iterator block to output its iterator value through its properties dialog.

The iterator value is 1 for the first iteration and is incremented by 1 for each succeeding iteration.

**5** (Optional) Change the iteration of the While Iterator block to do-while through its properties dialog.

This changes the label of the host subsystem to do  $\{\ldots\}$  while. With a do-while iteration, the While Iteration block no longer has an initial condition (IC) port, because all blocks in the subsystem are executed once before the condition port (labeled cond) is checked.

**6** Create a block diagram in the subsystem that defines the subsystem's outputs.

**Note** The diagram must not contain blocks with continuous states (for example, blocks from the Continuous block library). The sample times of all the blocks must be either inherited (-1) or constant (inf).

For more information, see the While Iterator block.

#### **Modeling For Loops**

The following diagram represents a for loop:

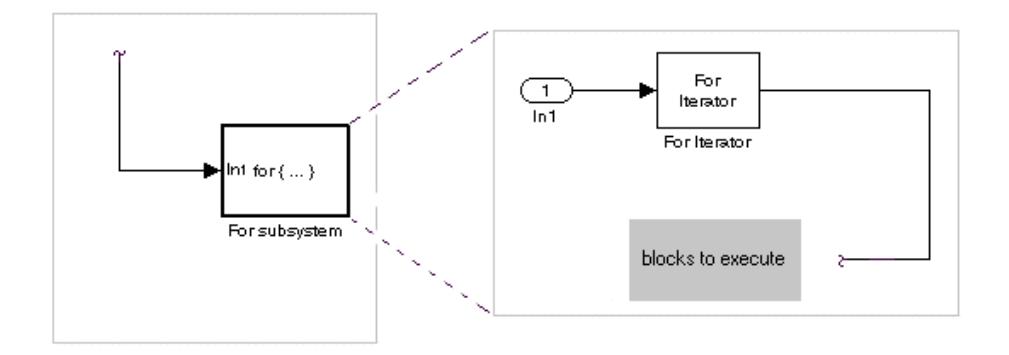

In this example, Simulink executes the contents of the For subsystem multiples times at each time step. The input to the For Iterator block specifies the number of iterations. For each iteration of the for loop, Simulink invokes the update and output methods of all the blocks in the For subsystem in the same order that it invokes the methods if they are in a noniterated atomic subsystem.

**Note** Simulation time does not advance during execution of a For subsystem's iterations. Nevertheless, blocks in a For subsystem treat each iteration as a time step. As a result, in a For subsystem, the output of a block with states (that is, a block whose output depends on its previous input) reflects the value of its input at the previous iteration of the for loop. The output does *not* reflect that block's input at the previous simulation time step. For example, a Unit Delay block in a For subsystem outputs the value of its input at the previous iteration of the for loop, not the value at the previous simulation time step.

Construct a for loop as follows:

- **1** Drag a For Iterator Subsystem block from the Library Browser or Library window into your model.
- **2** (Optional) Set the For Iterator block to take external or internal input for the number of iterations it executes.

Through the properties dialog of the For Iterator block you can set it to take input for the number of iterations through the port labeled N. This input must come from outside the For Iterator Subsystem.

You can also set the number of iterations directly in the properties dialog.

**3** (Optional) Set the For Iterator block to output its iterator value for use in the block programming of the For Iterator Subsystem.

The iterator value is 1 for the first iteration and is incremented by 1 for each succeeding iteration.

**4** Create a block diagram in the subsystem that defines the subsystem's outputs.

**Note** The diagram must not contain blocks with continuous states (for example, blocks from the Continuous block library). The sample times of all the blocks must be either inherited (-1) or constant (inf).

The For Iterator block works well with the Assignment block to reassign values in a vector or matrix. The following example shows the use of a For Iterator block. Note the matrix dimensions in the data being passed.

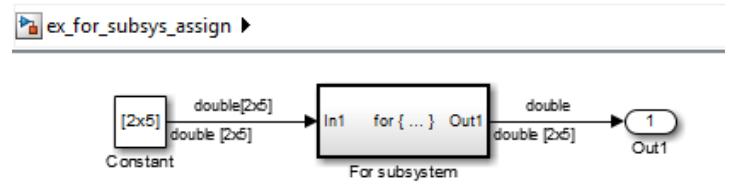

Pa ex\_for\_subsys\_assign > Pa For subsystem

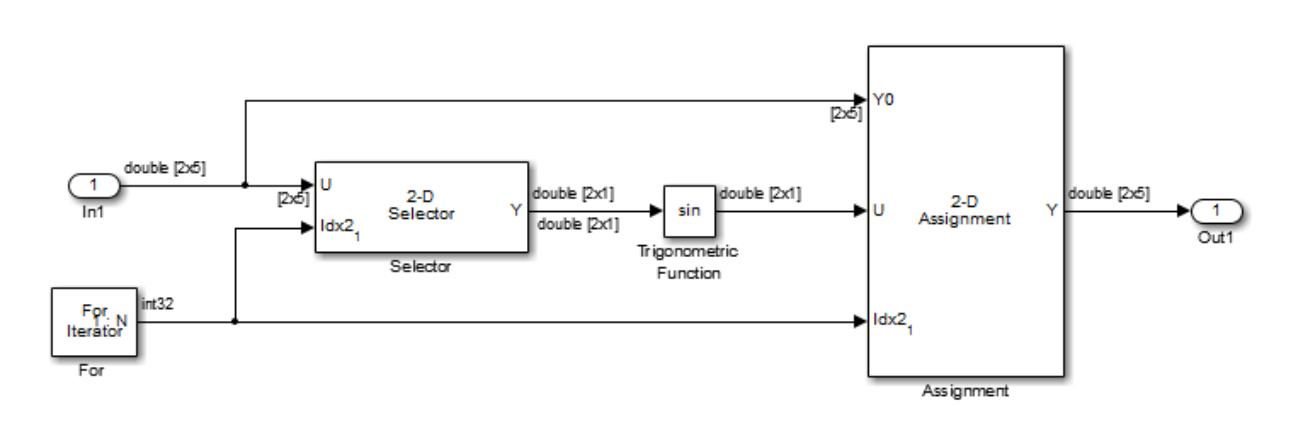

The above example outputs the sine value of an input 2-by-5 matrix (2 rows, 5 columns) using a For subsystem containing an Assignment block. The process is as follows.

- **1** A 2-by-5 matrix is input to the Selector block and the Assignment block.
- **2** The Selector block strips off a 2-by-1 matrix from the input matrix at the column value indicated by the current iteration value of the For Iterator block.
- **3** The sine of the 2-by-1 matrix is taken.
- **4** The sine value 2-by-1 matrix is passed to an Assignment block.
- **5** The Assignment block, which takes the original 2-by-5 matrix as one of its inputs, assigns the 2 by-1 matrix back into the original matrix at the column location indicated by the iteration value.

The rows specified for reassignment in the property dialog for the Assignment block in the above example are [1,2]. Because there are only two rows in the original matrix, you could also have specified -1 for the rows, (that is, all rows).

**Note** The Trigonometric Function block is already capable of taking the sine of a matrix. The above example uses the Trigonometric Function block only as an example of changing each element of a matrix with the collaboration of an Assignment block and a For Iterator block.

#### **See Also**

Assignment | For Iterator | While Iterator | While Iterator Subsystem | For Iterator Subsystem | While Iterator Subsystem

## <span id="page-305-0"></span>**Customize Model Behavior with Callbacks**

Callbacks are commands you can define that execute in response to a specific modeling action, such as opening a model or stopping a simulation. Callbacks define MATLAB expressions that execute when the block diagram or a block is acted upon in a particular way.

Simulink provides model, block, and port callback parameters that identify specific kinds of model actions. You provide the code for a callback parameter. Simulink executes the callback code when the associated modeling action occurs.

For example, the code that you specify for the PreLoadFcn model callback parameter executes before the model loads. You can provide code for PreLoadFcn that loads the variables that model uses into the MATLAB workspace.

### **What You Can Do with Callbacks**

Callbacks are a powerful way to customize your Simulink model. A callback executes when you perform actions on your model, such as double-clicking a block or starting a simulation. You can use callbacks to execute MATLAB code. You can use model, block, or port callbacks to perform common tasks, for example:

- • ["Load Variables When Opening a Model" on page 1-10](#page-109-0)
- • ["Automate Simulation Tasks Using Callbacks" on page 28-7](#page-1772-0)

## **Types of Callbacks**

Simulink provides many types of callbacks, including:

- Model callbacks Model callbacks execute at specified action points, for example, after you load or save the model. See ["Model Callbacks" on page 4-54.](#page-307-0)
- Block callbacks Block callbacks execute for block events, such as when a block is loaded, opened, or edited. See ["Block Callbacks" on page 4-59.](#page-312-0)
- Block mask callbacks Block mask callbacks execute when the value of a mask parameter changes. See "Mask Parameter Callback".
- Port callbacks A port callback executes every time the connectivity of the corresponding port changes. See ["Port Callbacks" on page 4-65](#page-318-0).
- Annotation callbacks An annotation can execute a callback when you click the annotation. See Simulink.Annotation.
- Callback Button block callbacks The Callback Button block executes a callback when you click the block.

## **Callback Limitations**

Do not call the run command from within model or block callback code. Doing so can result in unexpected behavior such as errors or incorrect results if you load, compile, or simulate a Simulink model.

For limitations of specific callbacks, see their documentation.

## **See Also**

## **Related Examples**

- • ["View and Trace Callbacks in Models" on page 27-76](#page-1761-0)
- • ["Fast Restart Methodology" on page 86-8](#page-4251-0)

## <span id="page-307-0"></span>**Model Callbacks**

Model callbacks execute at specified action points, for example, after you load or save the model.

You can use model callbacks to perform common tasks, such as:

- • ["Load Variables When Opening a Model" on page 1-10](#page-109-0)
- • ["Automate Simulation Tasks Using Callbacks" on page 28-7](#page-1772-0)

You can set most of the same callbacks for libraries. Only the callbacks that can execute for a library are available to set for a library. For example, you cannot set the InitFcn callback for a library, which is called as part of simulation, because you cannot simulate a library.

### **Create Model Callbacks**

- **1** In the Simulink Toolstrip, on the **Modeling** tab, in the **Design** gallery, click **Property Inspector**.
- **2** With no selection at the top level of your model or referenced model, on the **Properties** tab, in the **Callbacks** section, select the callback you want to set.

**Note** Block callbacks differ from model callbacks. Do not select a Model block to set model callbacks for a referenced model.

**3** In the box, enter the functions you want the callback to perform.

To programmatically create a model callback, use the set\_param function to assign MATLAB code to a model callback parameter.

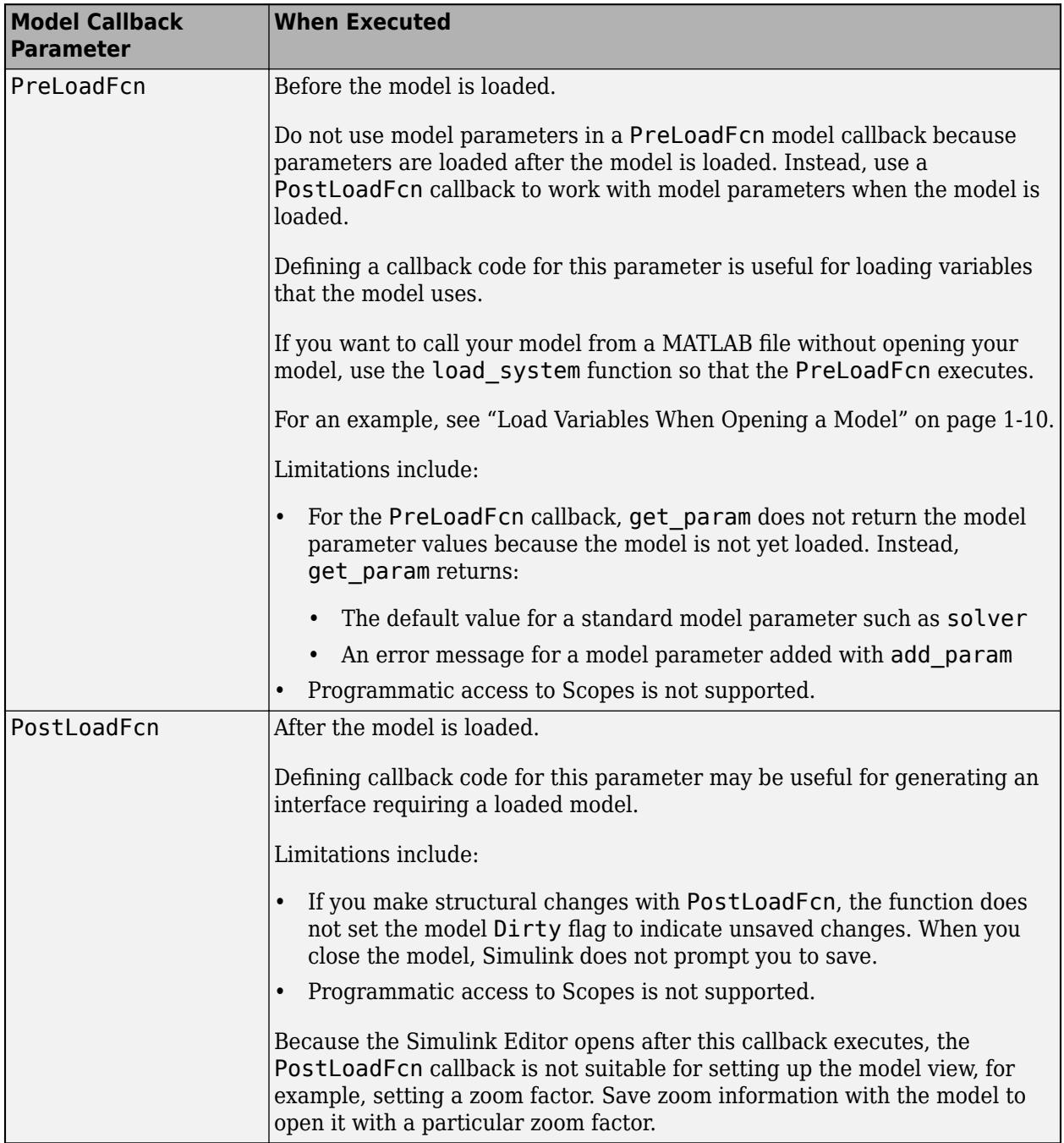

## **Model Callback Parameters**

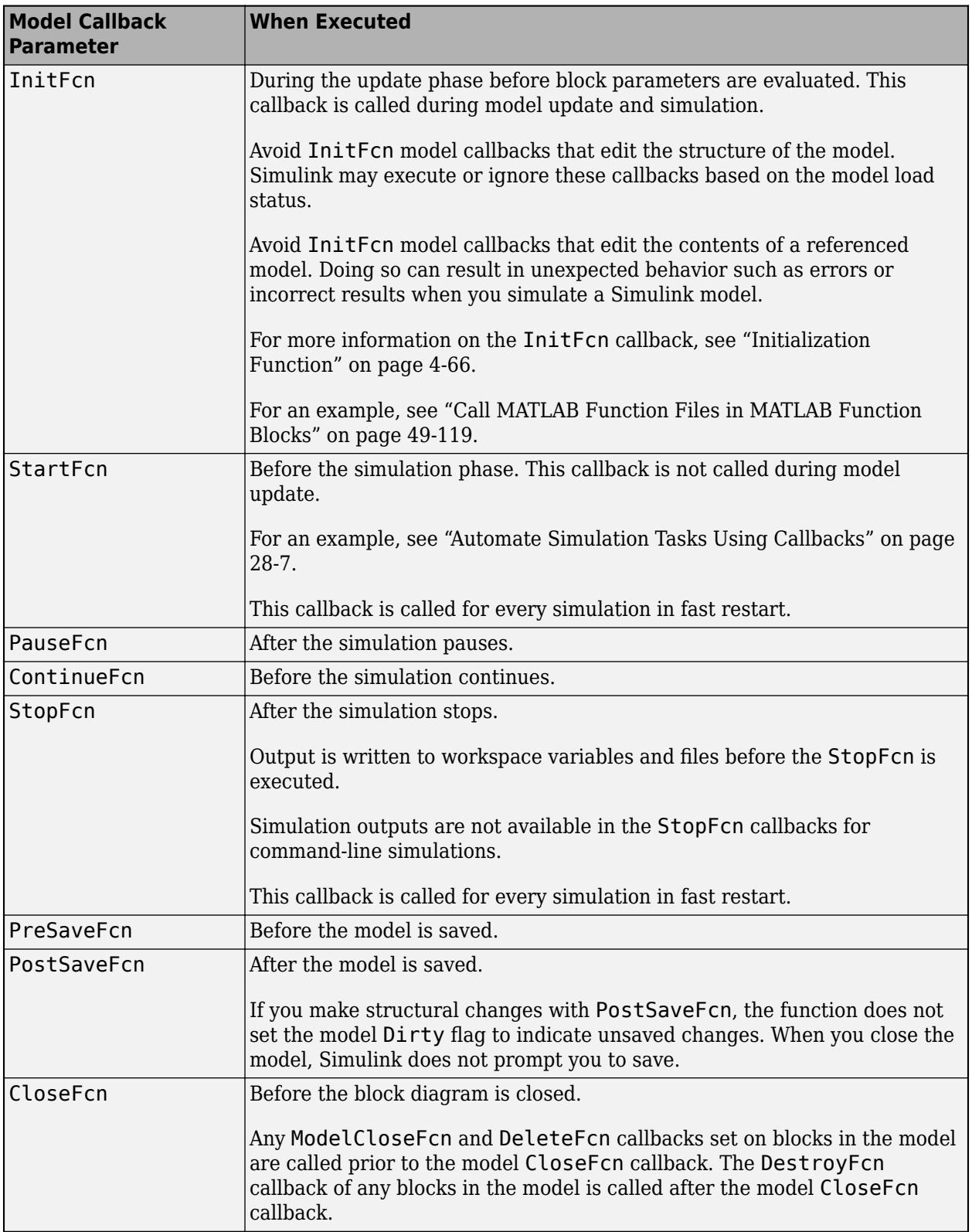

### **Referenced Model Callbacks**

In a model hierarchy, the execution of callbacks reflects the order in which the top model and the models it references execute their callbacks. For example, suppose:

- Model A:
	- References model B in accelerator mode.
	- Has a PostLoadFcn callback that creates variables in the MATLAB workspace.
	- Has the **Rebuild** configuration parameter set to Always, If changes detected, or If any changes in known dependencies detected.
- Model B:
	- Has a CloseFcn callback that clears the MATLAB workspace.
	- Has not been built or is out of date.

Simulating model A triggers a rebuild of referenced model B. When Simulink rebuilds model B, it opens and closes model B, which invokes the model B CloseFcn callback. CloseFcn clears the MATLAB workspace, including the variables created by the model A OpenFcn callback.

Instead of using a CloseFcn callback for model B, you can use a StopFcn callback in model A to clear the variables used by the model from the MATLAB workspace. Alternatively, you can use a data dictionary for the data to avoid the need to have variables in the base workspace.

The simulation mode of a Model block affects when the model callbacks of the referenced model execute.

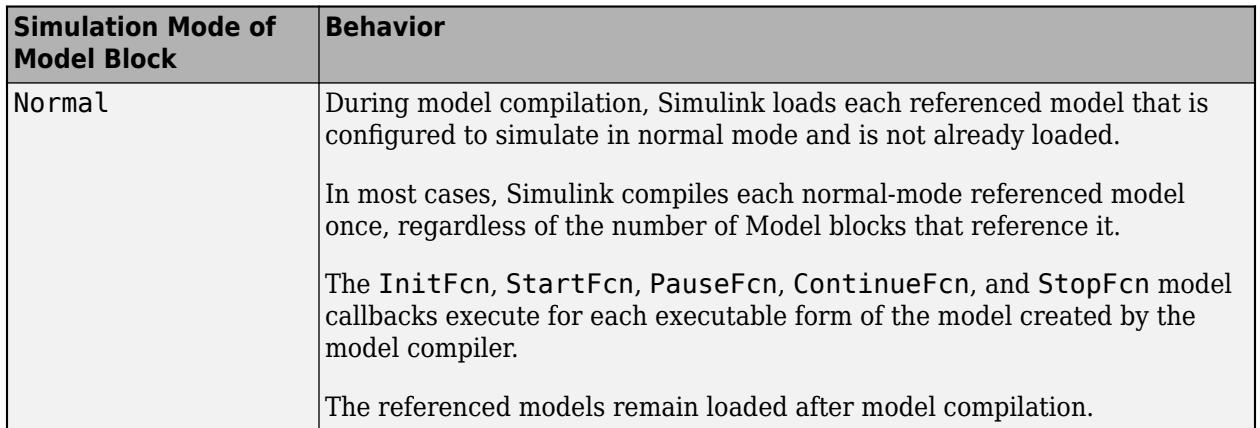

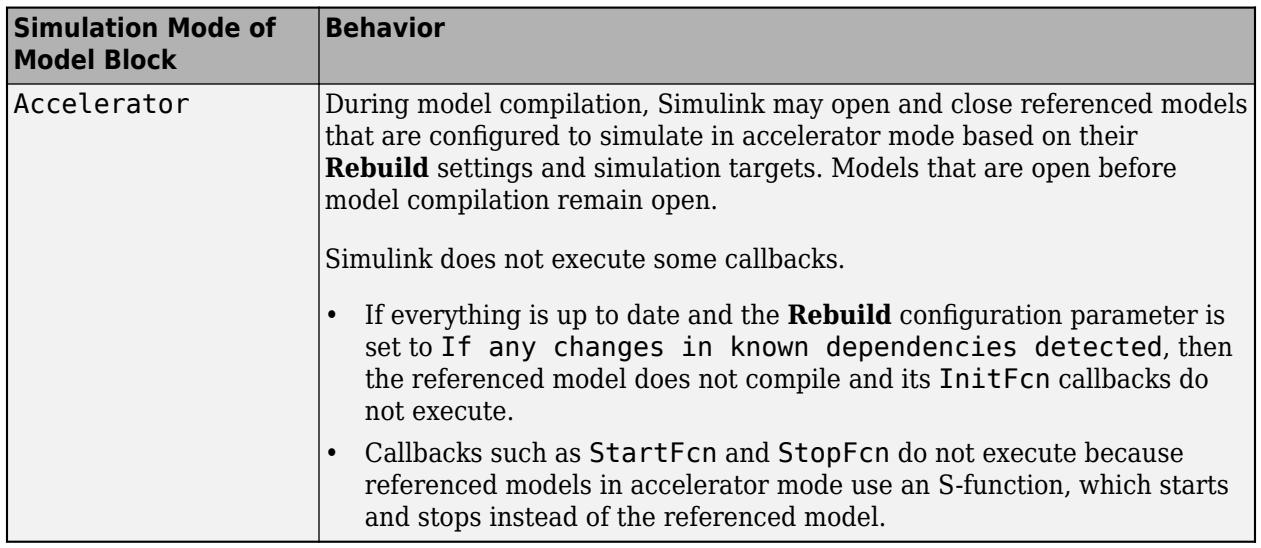

For more information about model reference simulation modes, see ["Choose Simulation Modes for](#page-448-0) [Model Hierarchies" on page 8-39.](#page-448-0)

### **See Also**

### **Related Examples**

- • ["Customize Model Behavior with Callbacks" on page 4-52](#page-305-0)
- • ["Block Callbacks" on page 4-59](#page-312-0)
- • ["Port Callbacks" on page 4-65](#page-318-0)
- • ["View and Trace Callbacks in Models" on page 27-76](#page-1761-0)
- • ["Fast Restart Methodology" on page 86-8](#page-4251-0)

## <span id="page-312-0"></span>**Block Callbacks**

You can specify block callbacks that execute MATLAB code for block events, such as when a block is loaded, opened, or edited.

- **1** On the **Modeling** tab, under **Design**, click **Property Inspector**.
- **2** Select the block whose callback you want to specify.
- **3** On the **Properties** tab of the Property Inspector, in the **Callbacks** section, select the callback you want to define.
- **4** In the box, enter the functions you want the callback to perform.

To specify a block callback programmatically, use set\_param to assign MATLAB code to the block callback parameter.

If a block callback executes before or after a modeling action takes place, that callback occurs immediately before or after the action.

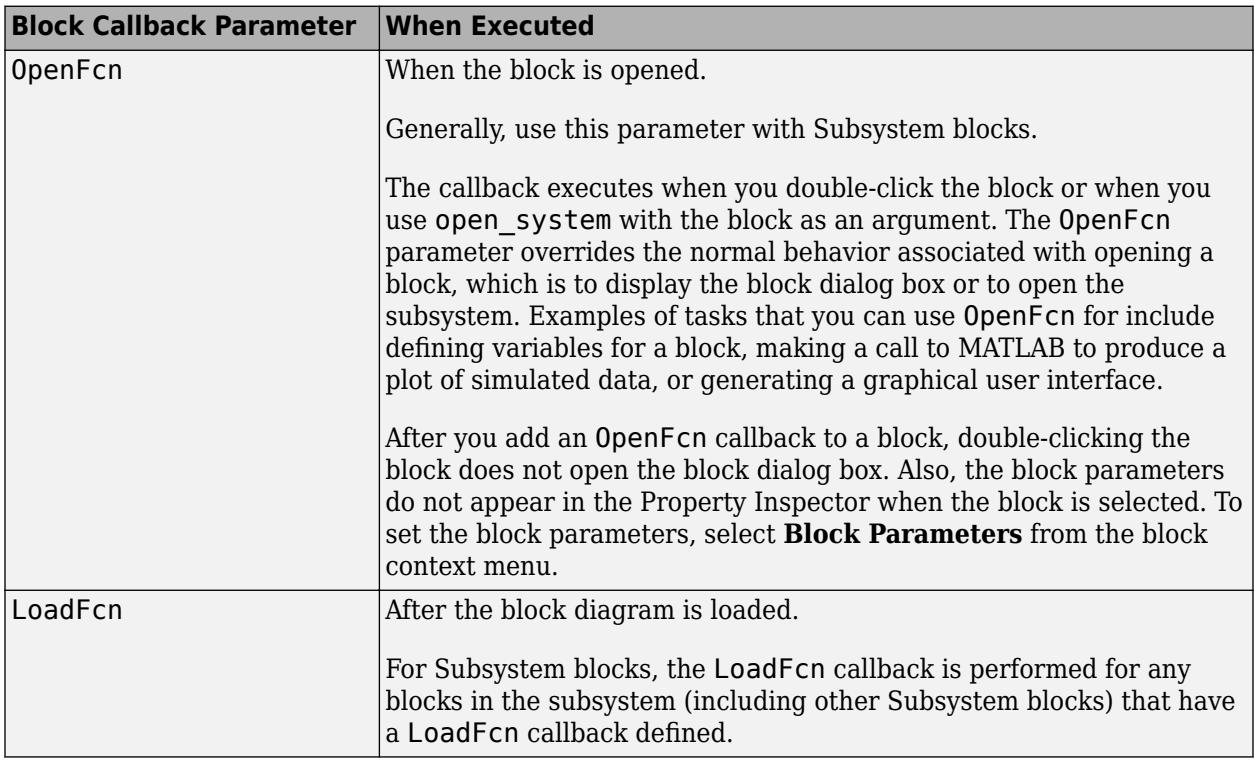

### **Block Opening Callback Parameters**

### **Block Editing Callback Parameters**

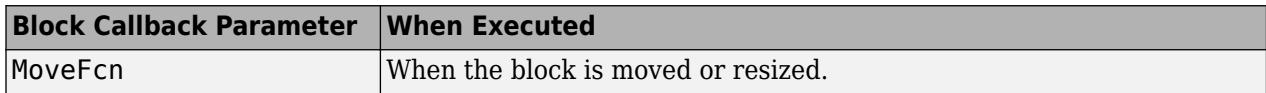

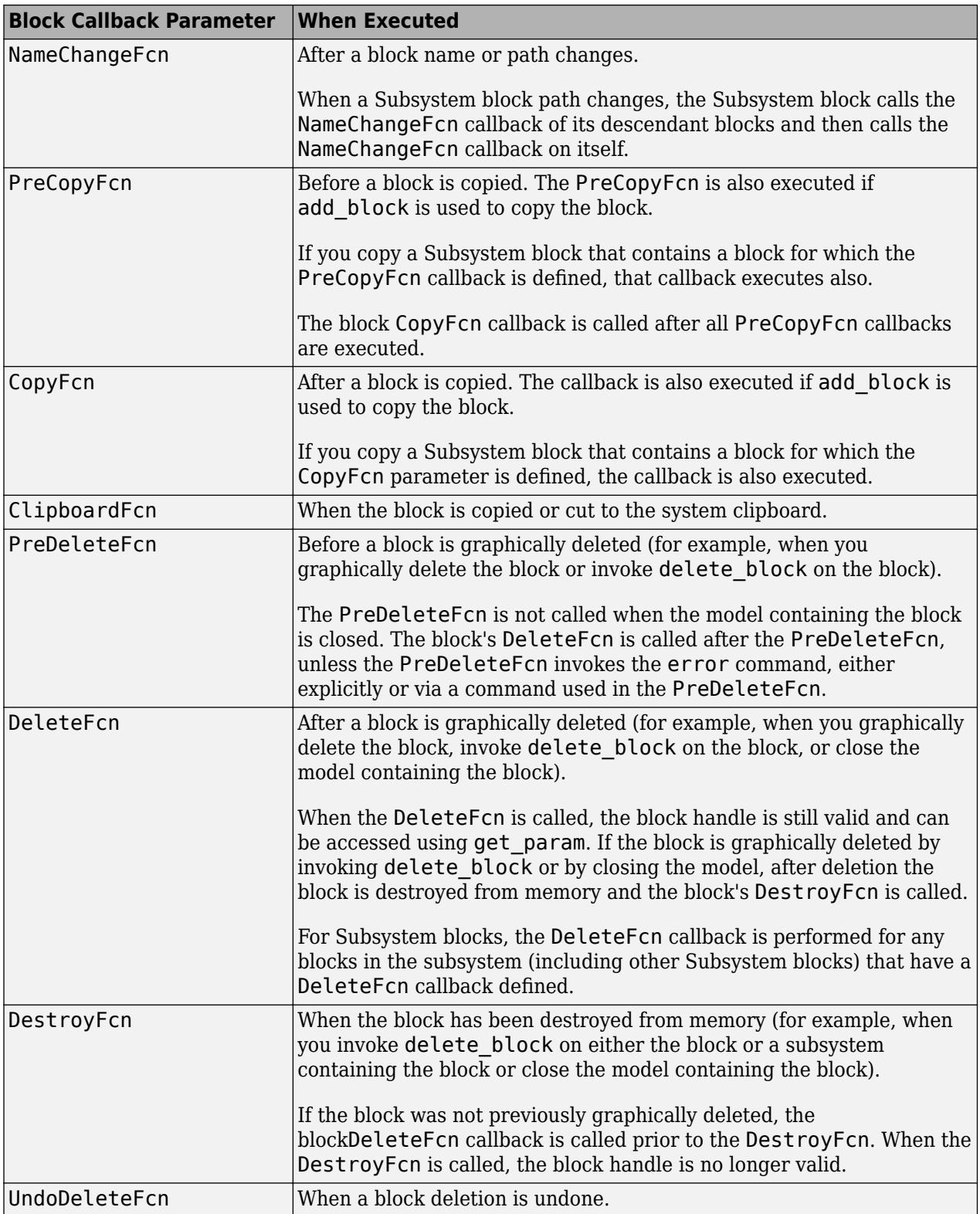

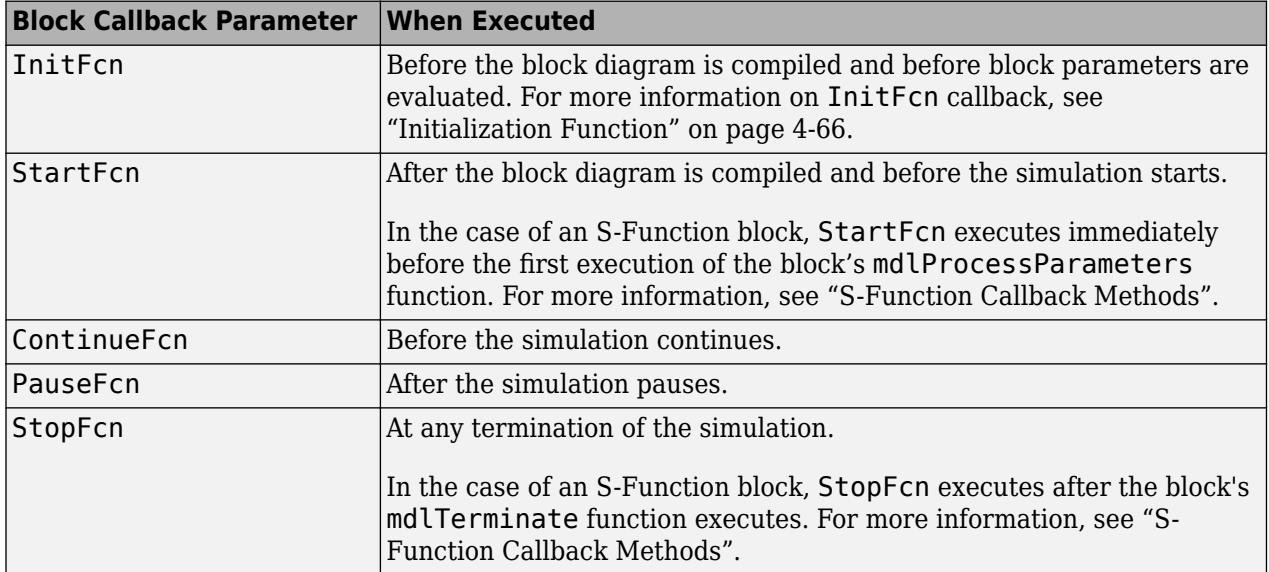

## **Block Compilation and Simulation Callback Parameters**

## **Block Saving and Closing Callback Parameters**

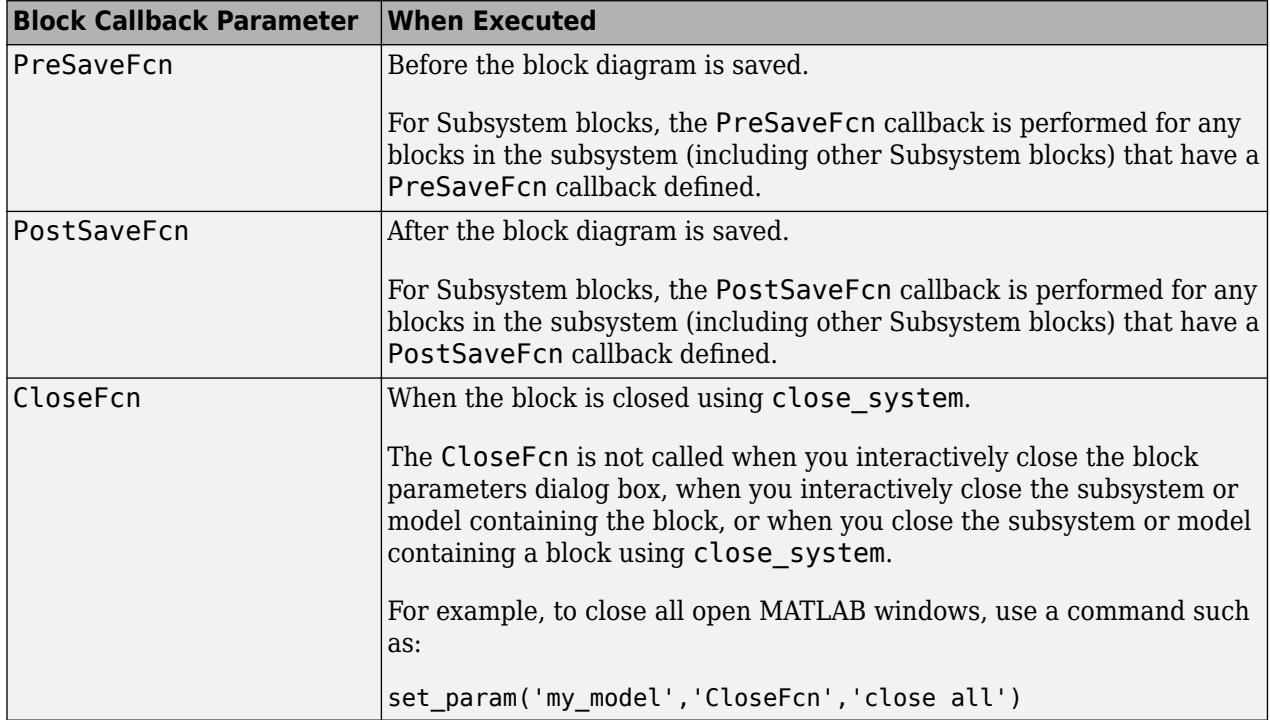

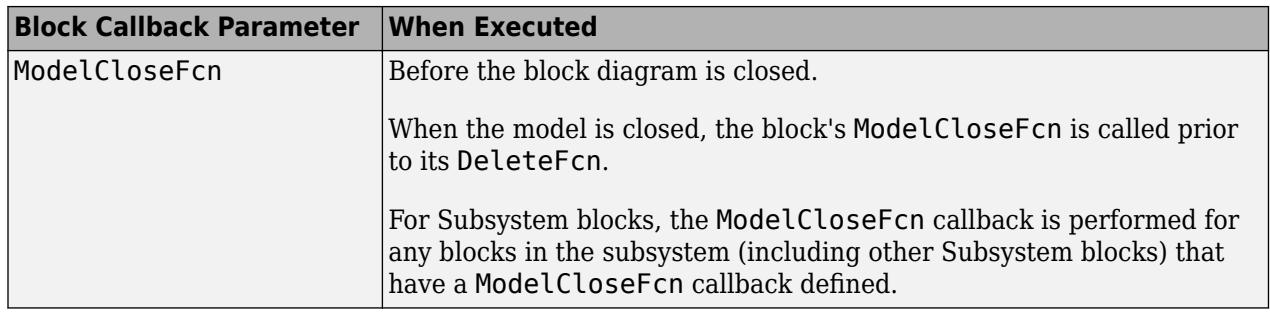

#### **Subsystem Block Callback Parameters**

You can use the other block callback parameters with Subsystem blocks, but the callback parameters in this table are specific to Subsystem blocks.

**Note** A callback for a masked subsystem cannot directly reference the parameters of the masked subsystem (see "Create Block Masks"). Simulink evaluates block callbacks in the MATLAB base workspace, whereas the mask parameters reside in the masked subsystem's private workspace. A block callback, however, can use get\_param to obtain the value of a mask parameter. For example, here gain is the name of a mask parameter of the current block:

get\_param(gcb, 'gain')

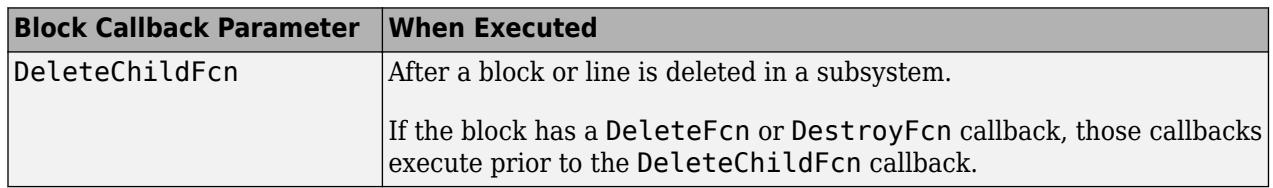

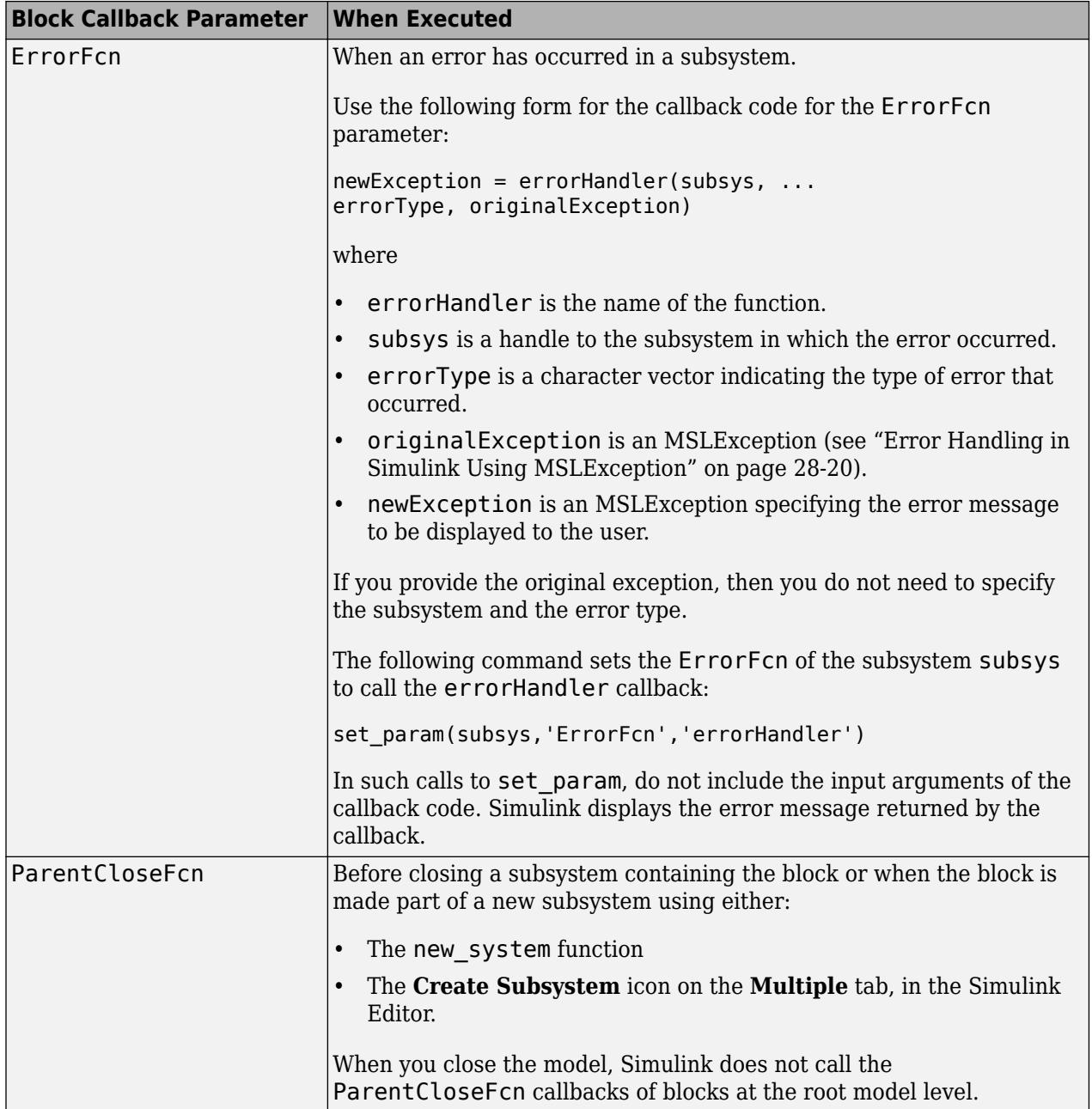

## **See Also**

### **Related Examples**

- • ["Customize Model Behavior with Callbacks" on page 4-52](#page-305-0)
- • ["Model Callbacks" on page 4-54](#page-307-0)
- • ["Port Callbacks" on page 4-65](#page-318-0)
- • ["View and Trace Callbacks in Models" on page 27-76](#page-1761-0)

• ["Fast Restart Methodology" on page 86-8](#page-4251-0)

## <span id="page-318-0"></span>**Port Callbacks**

Block input and output ports have a single callback parameter, ConnectionCallback. This parameter allows you to set callbacks on ports that are triggered every time the connectivity of these ports changes. Examples of connectivity changes include adding a connection from the port to a block, deleting a block connected to the port, and deleting, disconnecting, or connecting branches or lines to the port.

Use get param to get the port handle of a port and set param to set the callback on the port. The callback code must have one input argument that represents the port handle. The input argument is not included in the call to set\_param.

For example, suppose the currently selected block has a single input port. The following code sets foo as the connection callback on the input port.

```
phs = get param(gcb, 'PortHandles');
set_param(phs.Inport, 'ConnectionCallback', 'foo');
```
foo is defined as:

function foo(portHandle)

#### **See Also**

#### **Related Examples**

- • ["Customize Model Behavior with Callbacks" on page 4-52](#page-305-0)
- • ["Model Callbacks" on page 4-54](#page-307-0)
- • ["Block Callbacks" on page 4-59](#page-312-0)
- • ["View and Trace Callbacks in Models" on page 27-76](#page-1761-0)
- • ["Fast Restart Methodology" on page 86-8](#page-4251-0)

## <span id="page-319-0"></span>**Initialization Function**

An initialization function (InitFcn) is a type of callback that is executed or evaluated at the beginning of model compilation. You can specify the InitFcn callback as a model or block callback.

**Note** Variant controls can be defined only in a model InitFcn callback.

#### **Model InitFcn Callback**

Use the model InitFcn callback to initialize parameters and environment settings that are specific to the model, for example:

- Variables used in model parameters
- License checks for the required software

In the Simulink Toolstrip, on the **Modeling** tab, click the **Model Settings** arrow, then click **Model Properties**. In the Model Properties dialog box, the model InitFcn callback is on the **Callbacks** tab.

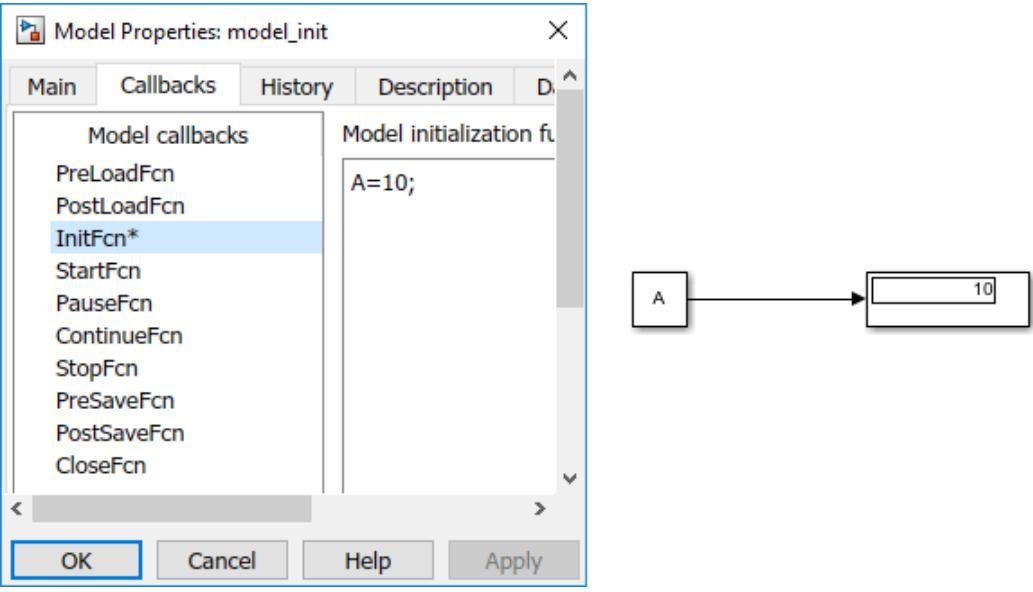

Do not use the model InitFcn callback to:

- Get the simulation status. If you simulate a model with the slbuild function or use software-inthe-loop (SIL) or rapid accelerator mode, the model InitFcn callback status may show as 'stopped'.
- Run simulation commands. For example, do not use commands such as set param(ModelName, 'SimulationCommand', 'start') or set param(ModelName, 'SimulationCommand', 'update') in the model InitFcn callback.
- Modify other models. Similarly, the block InitFcn callback of a Model block must not modify the parameters or structure of the referenced model.
- Overwrite any variables used in a referenced model. For example, if the top model and a referenced model use the variable *k*, the model InitFcn callback of the top model must not

modify *k* for the referenced model. In such modeling patterns, use different variable names or a data dictionary.

• Edit the structure of the model, except to define variant controls. For example, do not use functions such as add line or delete line in the model InitFcn callback.

If you use the InitFcn callback for a model, edit-time checking for missing variables in block parameters is disabled for the entire model.

For examples of the model InitFcn callback with variants, open the sldemo variant initFcn model. Then, double-click the green block to open a model that uses the recommended workflow. The model that opens contains Variant Subsystem and Variant Source blocks.

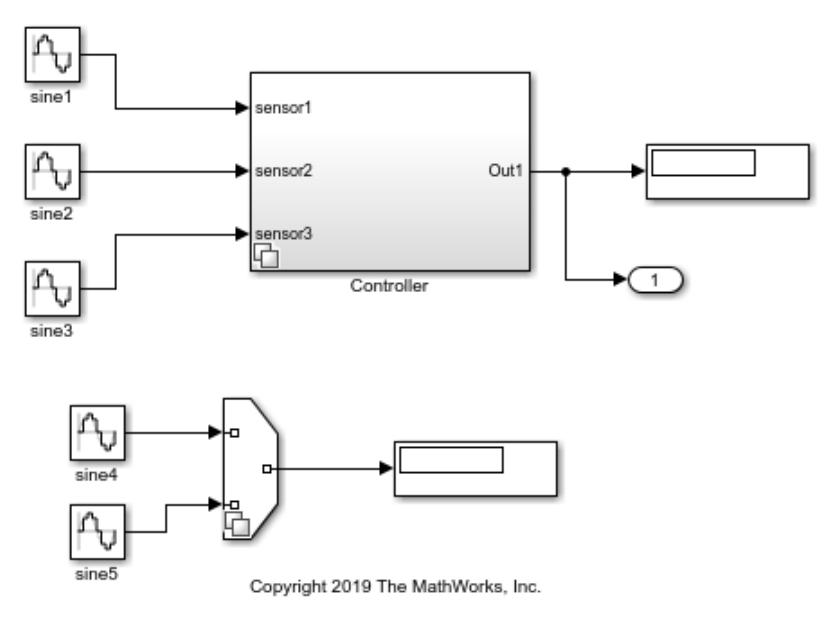

#### Variants with Model InitFcn

In this model, the model InitFcn callback is used to initialize parameters for the model.

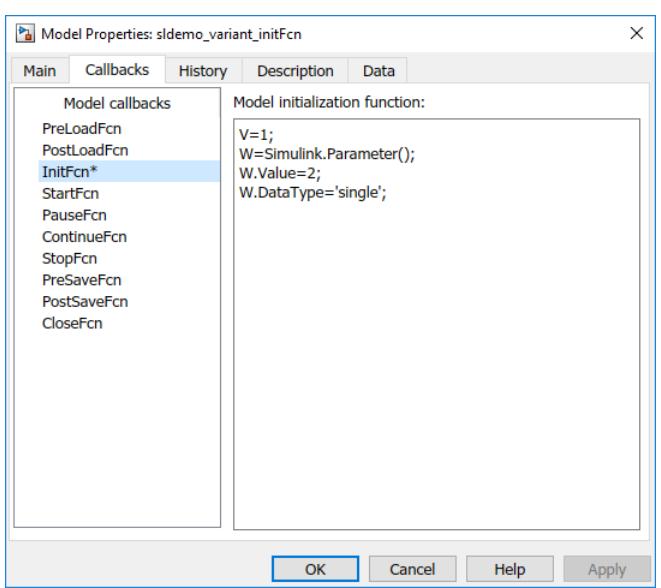

While you can define these parameters in the model PreLoadFcn or PostLoadFcn callbacks, these callbacks execute before or after the model loads. Suppose you clear the parameters from the MATLAB workspace and simulate the model. The model PreLoadFcn and PostLoadFcn callbacks do not re-create the parameters. When you define the parameters in the model InitFcn callback, model update and simulation re-create the parameters.

### **Block InitFcn Callback**

Use the block InitFcn callback to initialize parameters and settings of the block.

Right-click the block. Then, click **Properties**. In the Block Properties dialog box, the block InitFcn callback is on the **Callbacks** tab.

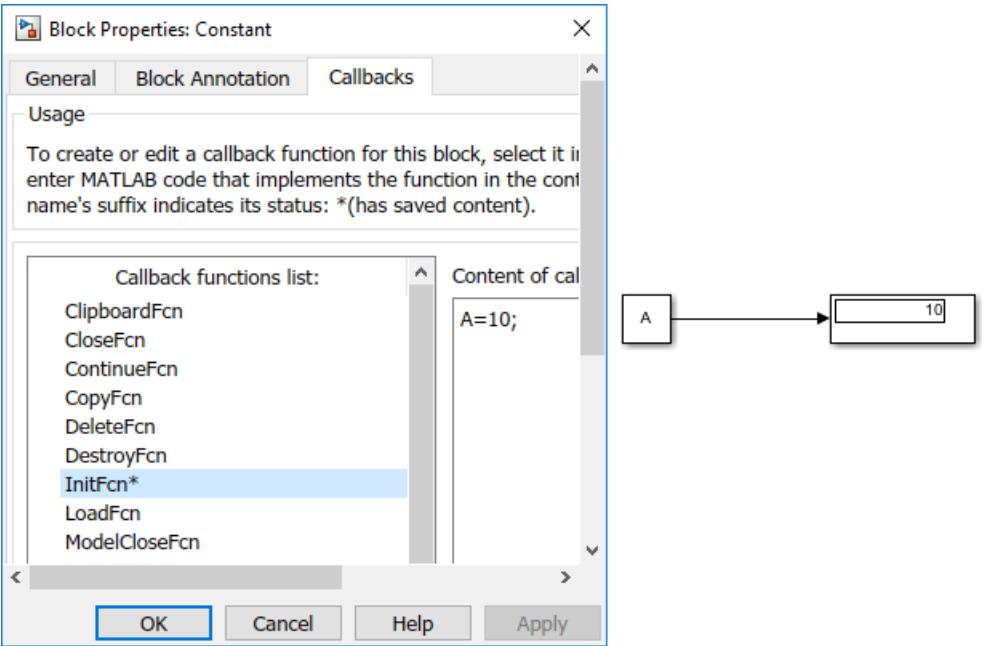

Do not use the block InitFcn callback to:

- Modify the parameters (or variables) of other blocks, except in the case where you use the InitFcn callback of a Subsystem block to modify the parameters of its direct child blocks.
- Make structural changes. For example, do not use functions such as add\_block or delete\_block in the block InitFcn callback.
- Modify any global variables or variables in the model workspace that another block uses.
- Modify the parameters, structure, or settings of a model referenced by a Model block.

If you use an InitFcn callback for a block, edit-time checking for missing variables in block parameters is disabled for that block.

### **See Also**

#### **Related Examples**

- • ["Customize Model Behavior with Callbacks" on page 4-52](#page-305-0)
- • ["Model Callbacks" on page 4-54](#page-307-0)
- • ["Block Callbacks" on page 4-59](#page-312-0)
- • ["Manage Model Versions and Specify Model Properties" on page 4-70](#page-323-0)

# <span id="page-323-0"></span>**Manage Model Versions and Specify Model Properties**

In Simulink, you can manage multiple versions of a model using these techniques:

- Use projects to manage your project files, connect to source control, review modified files, and compare revisions. See "Project Management".
- Use model file change notifications to manage work with source control operations and multiple users. See "Model File Change Notification" on page 4-70.
- Use Simulink.MDLInfo to extract information from a model file without loading the block diagram into memory. You can use MDLInfo to query model version and Simulink version, find the names of referenced models without loading the model into memory, and attach arbitrary metadata to your model file.

### **Model File Change Notification**

You can use a Simulink preference to specify whether to notify you if the model has changed on disk. You can receive this notification when updating or simulating the model, first editing the model, or saving the model. The model can change on disk, for example, with source control operations and multiple users.

In the Simulink Editor, on the **Modeling** tab, select **Environment** > **Simulink Preferences**. In the **Model File** pane, under **Change Notification**, you can select these options:

- If you select **First editing the model**, the file has changed on disk, and the block diagram is unmodified in Simulink:
	- Any interactive operation that modifies the block diagram (for example, adding a block) causes a warning to appear.
	- Any command-line operation that modifies the block diagram (such as a call to set param) causes a warning to appear.
- If you select **Saving the model**, and the file has changed on disk:
	- Saving the model in the Simulink Editor causes a message to appear.
	- The save system function reports an error, unless you use the OverwriteIfChangedOnDisk option.

To programmatically check whether the model has changed on disk since it was loaded, use the function slIsFileChangedOnDisk.

For more options that help you work with source control and multiple users, see "Project Management".

### **Manage Model Properties**

You can use the Property Inspector to view and edit model version properties, description, and callback functions. To open the Property Inspector, in the **Modeling** tab, under **Design**, click **Property Inspector**. Model properties or, if you are in a library model, library properties, appear in the Property Inspector when nothing is selected at the top level of a model.
#### **Specify the Current User**

When you create or update a model, your name is logged in the model. Simulink assumes that your name is specified by at least one of the USER, USERNAME, LOGIN, or LOGNAME environment variables. If your system does not define any of these variables, Simulink does not update the user name in the model.

 $UNIX<sup>®</sup>$  systems define the USER environment variable and set its value to the name you use to log in to your system. Thus, if you are using a UNIX system, you do not have to take further action for Simulink to identify you as the current user.

Windows systems can define environment variables for user name that Simulink expects, depending on the version of Windows installed on your system and whether it is connected to a network. Use the MATLAB function getenv to determine which of the environment variables is defined. For example, at MATLAB Command Window, enter:

getenv('user')

This function determines whether the USER environment variable exists on your Windows system. If it does not, set it.

#### **Model Information**

The **Info** tab summarizes information about the current version of the model, such as modifications, version, and the last saved date. You can view and edit model information and enable, view, and edit the model change history.

Use the **Description** section to enter a description of the model. You can then view the model description by entering help followed by the model name at the MATLAB Command Window.

• **Model version**

Version number for this model. The major model version is incremented by the number of releases passed since the model was last saved. The minor model version is reset to zero for every new release of Simulink and is incremented by one each time you save the model within the same release.

#### • **Created by**

Name of the person who created this model based on the value of the USER environment variable when the model is created.

#### • **Created on**

Date and time this model was created. Do not change this value.

#### • **Last saved by**

Name of the person who last saved this model based on the value of the USER environment variable when the model is saved.

#### • **Last saved on**

Date that this model was last saved, based on the system date and time.

#### **Properties**

You can view the source file location, set the model compression level, specify where to save model design data, and define callbacks in the **Properties** tab of the model properties.

**Note** Library properties also enable you to specify the mapping from old library blocks to new library blocks. For information on using forwarding tables for this purpose, see ["Maintain Compatibility of](#page-2742-0) [Library Blocks Using Forwarding Tables" on page 44-37](#page-2742-0).

#### **Set SLX Compression Level**

In the **Properties** tab of the **Property Inspector**, you can select one of three **SLX Compression** options:

- None applies no compression during the save operation.
- Normal, the default, creates the smallest file size.
- Fastest creates a smaller file size than you would get by selecting None, but provides a faster save time than Normal.

To set the compression level programmatically, use SLXCompressionType.

**Tip** You can reduce your Git™ repository size by saving Simulink models without compression. Turning off compression results in larger SLX files on disk, but reduces repository size.

To use this setting with new SLX files, create your models using a model template with **SLX Compression** set to None. See ["Create Template from Model" on page 4-2](#page-255-0). For existing SLX files, set the compression and then save the model.

#### **Define Location of Design Data**

Use the **External Data** section to specify the location of the design data that your model uses. You can define design data in the base workspace or in a data dictionary. See ["Migrate Single Model to](#page-3896-0) [Use Dictionary" on page 79-7.](#page-3896-0)

#### **Callbacks**

Use the **Callbacks** section to specify functions to invoke at specific points during the simulation of the model. Select the callback from the list. In the box, enter the function you want to invoke for the selected callback. For information on these callbacks, see ["Create Model Callbacks" on page 4-54](#page-307-0).

### **Access Model Information Programmatically**

Some version information is stored as model parameters in a model. You can access this information programmatically using the Simulink get\_param function.

The table describes the model parameters used by Simulink to store version information.

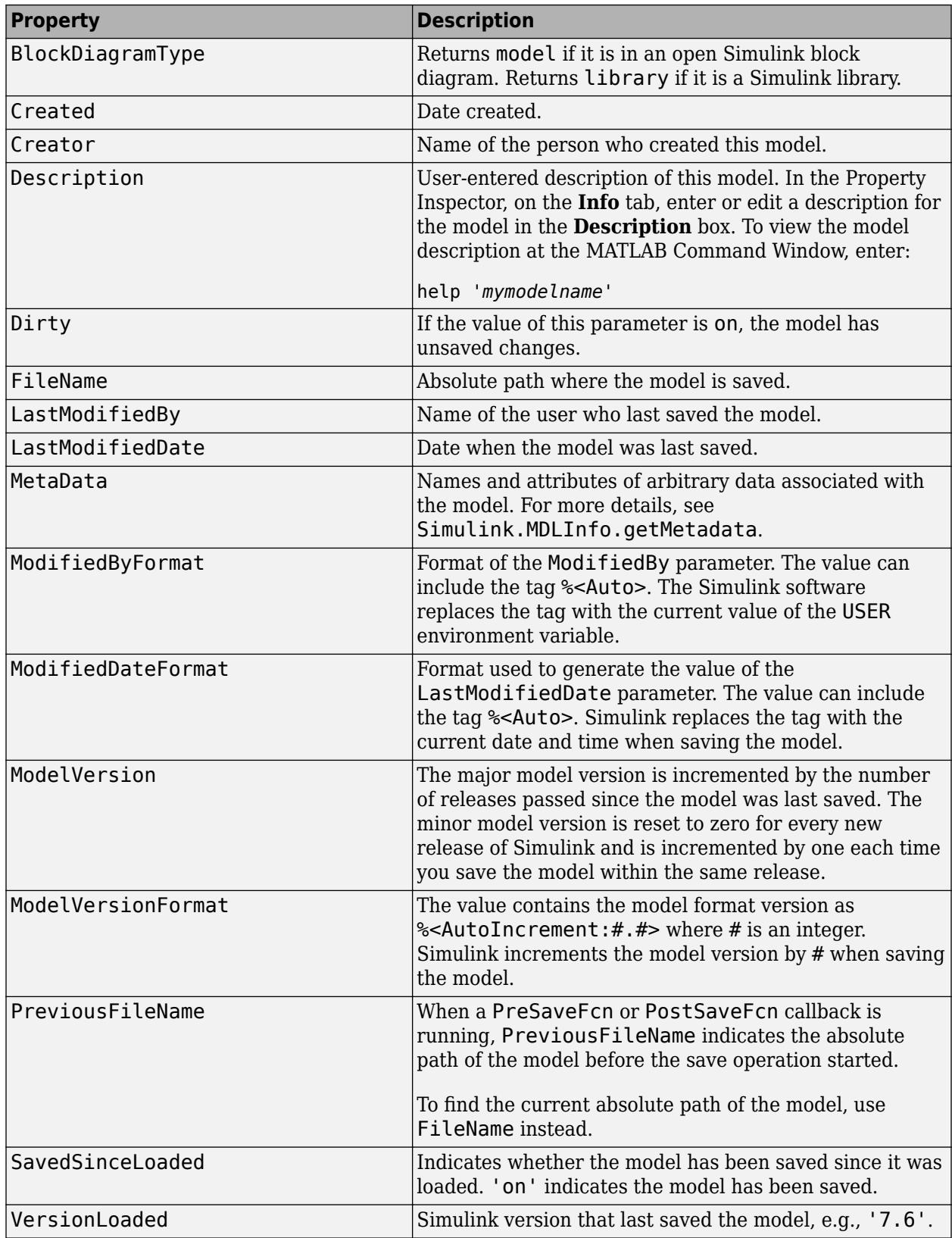

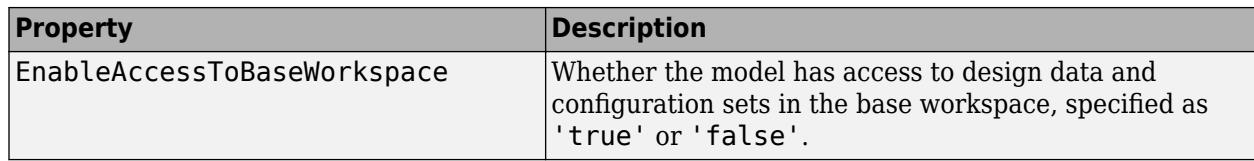

LibraryVersion is a block parameter for a linked block. LibraryVersion is the ModelVersion of the library at the time the link was created.

For source control version information, see "Project Management".

### **See Also**

Model Info

### **Related Examples**

- "Project Management"
- • ["Model File Change Notification" on page 4-70](#page-323-0)
- Simulink.MDLInfo

## **Model Discretizer**

**In this section...**

"What Is the Model Discretizer?" on page 4-75

"Requirements" on page 4-75

"Discretize a Model with the Model Discretizer" on page 4-75

["View the Discretized Model" on page 4-80](#page-333-0)

["Discretize Blocks from the Simulink Model" on page 4-83](#page-336-0)

["Discretize a Model with the sldiscmdl Function" on page 4-90](#page-343-0)

### **What Is the Model Discretizer?**

Model Discretizer selectively replaces continuous Simulink blocks with discrete equivalents. Discretization is a critical step in digital controller design and for hardware in-the-loop simulations.

You can use the Model Discretizer to:

- Identify a model's continuous blocks
- Change a block's parameters from continuous to discrete
- Apply discretization settings to all continuous blocks in the model or selected blocks
- Create variant subsystems that contain multiple discretization candidates along with the original continuous block(s)
- Switch among the different discretization candidates and evaluate the resulting model simulations

The Model Discretizer does not support masked subsystems.

### **Requirements**

To use Model Discretizer

- You must have a Control System Toolbox™ license, Version 5.2 or later.
- Make sure your model does not contain any obsolete blocks and is upgraded to the current Simulink version. For more information, see "Model Upgrades"
- You must convert configurable subsystem blocks in existing models to Variant Subsystem. For more information, see ["Convert Configurable Subsystem to Variant Subsystem" on page 12-141](#page-1002-0).

### **Discretize a Model with the Model Discretizer**

To discretize a model:

- **1** ["Start Model Discretizer" on page 4-76.](#page-329-0)
- **2** ["Specify the Transform Method" on page 4-76](#page-329-0).
- **3** ["Specify the Sample Time" on page 4-77.](#page-330-0)
- **4** ["Specify the Discretization Method" on page 4-77](#page-330-0).

<span id="page-329-0"></span>**5** ["Discretize the Blocks" on page 4-79.](#page-332-0)

The f14 model shows the steps in discretizing a model.

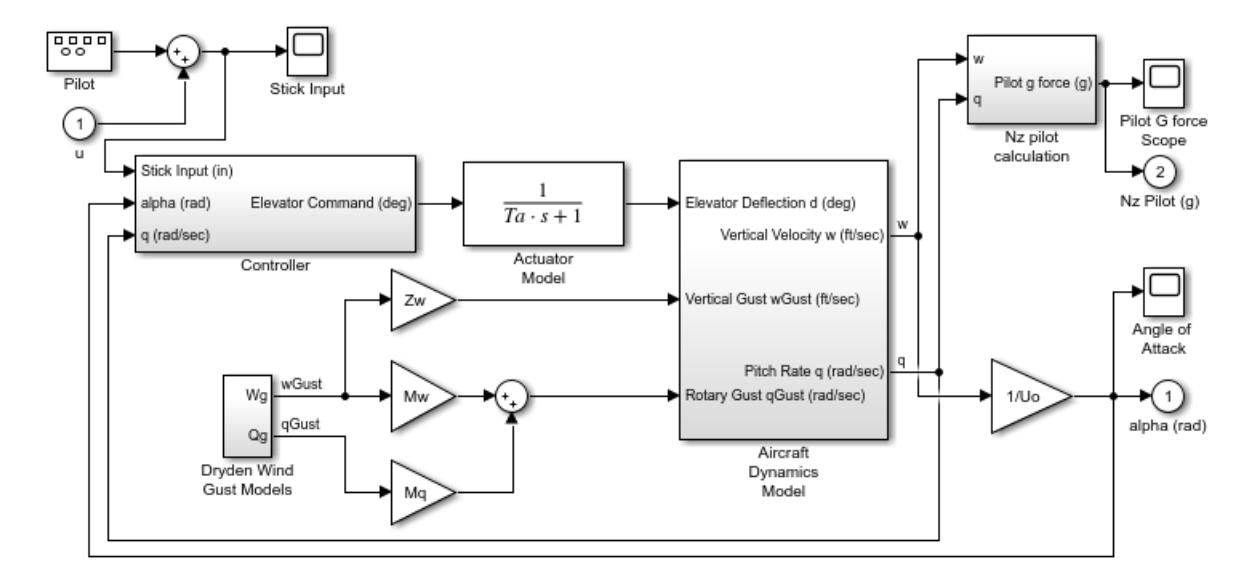

#### **Start Model Discretizer**

To open the tool, in the Simulink Editor, on the **Apps** tab, under **Apps**, under **Control Systems**, click **Model Discretizer**.

#### The **Simulink Model Discretizer** opens.

Alternatively, you can open Model Discretizer from the MATLAB Command Window using the slmdldiscui function.

The following command opens the **Simulink Model Discretizer** window with the f14 model:

slmdldiscui('f14')

To open a new model or library from Model Discretizer, select **File** > **Load model**.

#### **Specify the Transform Method**

The transform method specifies the type of algorithms used in the discretization. For more information on the different transform methods, see the Control System Toolbox.

The **Transform method** list contains the following options:

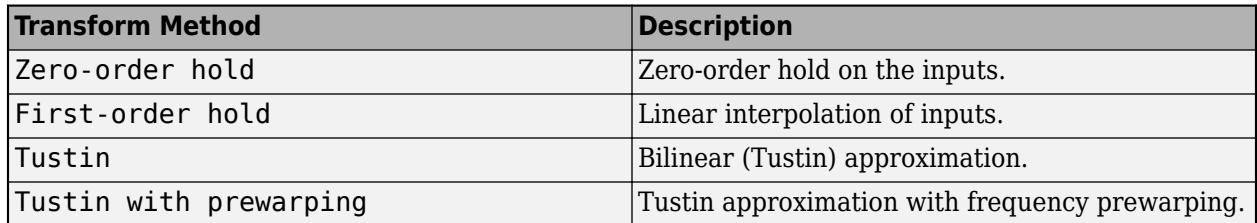

<span id="page-330-0"></span>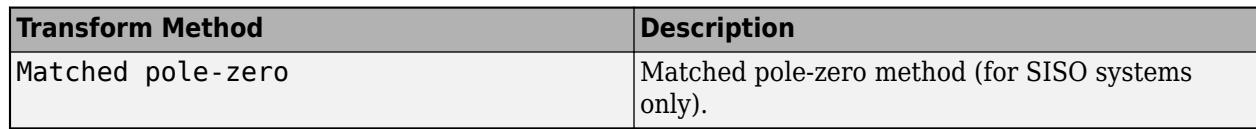

#### **Specify the Sample Time**

Enter the sample time in the **Sample time** field. For the Model Discretizer, this value must be numeric.

You can specify an offset time by entering a two-element vector for discrete blocks or variant subsystems. The first element is the sample time and the second element is the offset time. For example, an entry of [1.0 0.1] would specify a 1.0 second sample time with a 0.1 second offset. If no offset is specified, the default is zero.

You can enter workspace variables when discretizing blocks in the s-domain. See "Discrete blocks (Enter parameters in s-domain)" on page 4-77.

#### **Specify the Discretization Method**

Specify the discretization method in the **Replace current selection with** field. The options are

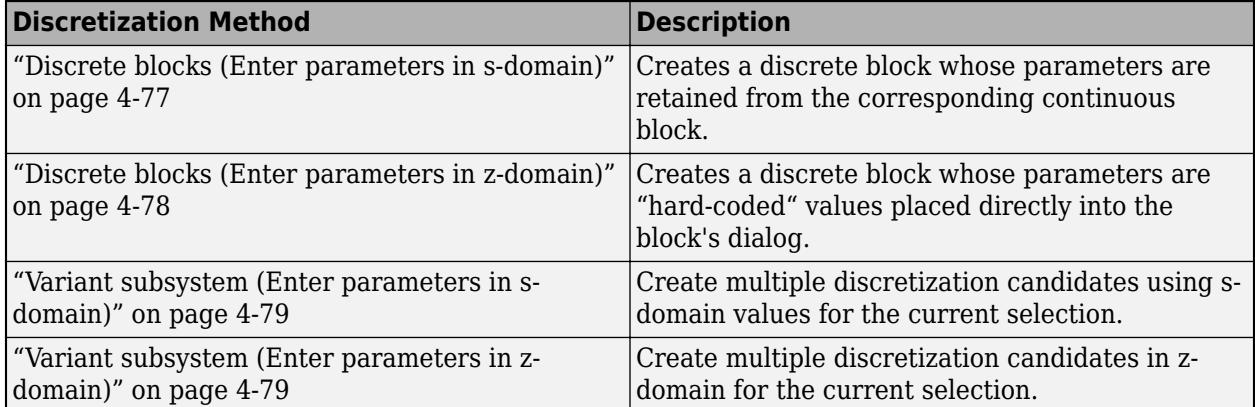

#### **Discrete blocks (Enter parameters in s-domain)**

Creates a discrete block whose parameters are retained from the corresponding continuous block. The sample time and the discretization parameters are also on the block's parameter dialog box.

The block is implemented as a masked discrete block that uses c2d to transform the continuous parameters to discrete parameters in the mask initialization code.

These blocks have the unique capability of reverting to continuous behavior if the sample time is changed to zero. Entering the sample time as a workspace variable ('Ts', for example) allows for easy changeover from continuous to discrete and back again. See "Specify the Sample Time" on page 4-77.

**Note** If you generated code from a model, parameters are not tunable when **Default parameter behavior** is set to Inlined in the model's Configuration Parameters dialog box.

<span id="page-331-0"></span>The following figure shows a continuous Transfer Function block next to a Transfer Function block that has been discretized in the s-domain with the Tustin transform method. The block parameters dialog box for each block appears below the block.

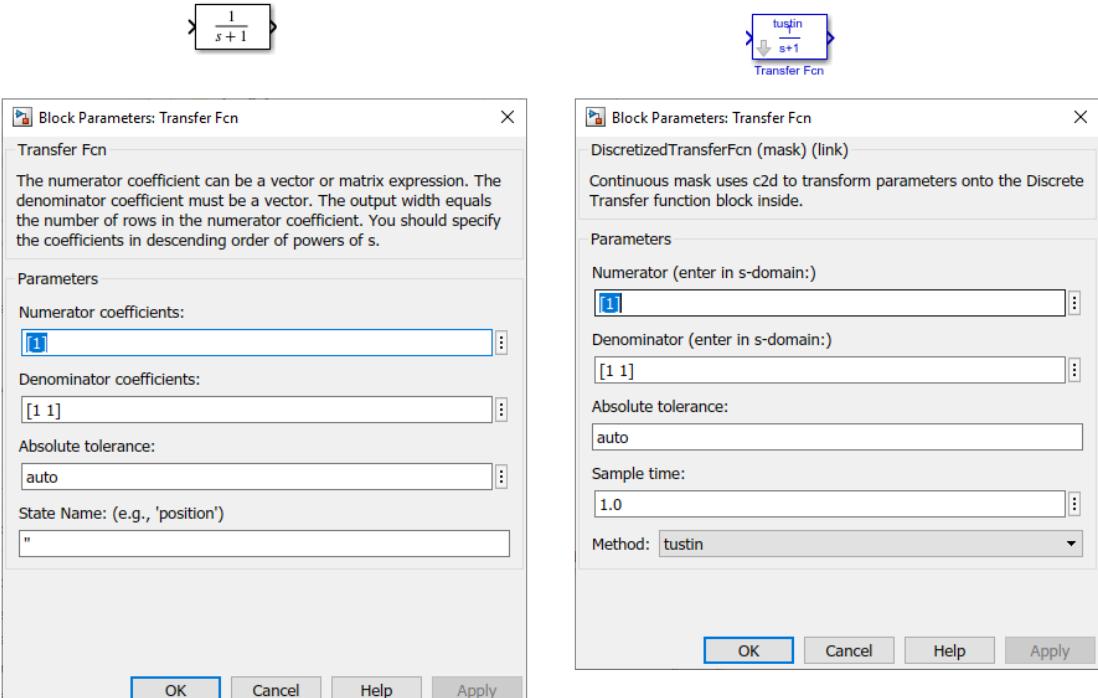

#### **Discrete blocks (Enter parameters in z-domain)**

Creates a discrete block whose parameters are "hard-coded" values placed directly into the block's dialog box. Model Discretizer uses the c2d function to obtain the discretized parameters, if needed.

For more help on the c2d function, type the following in the Command Window:

#### help c2d

The following figure shows a continuous Transfer Function block next to a Transfer Function block that has been discretized in the z-domain. The block parameters dialog box for each block appears below the block.

<span id="page-332-0"></span>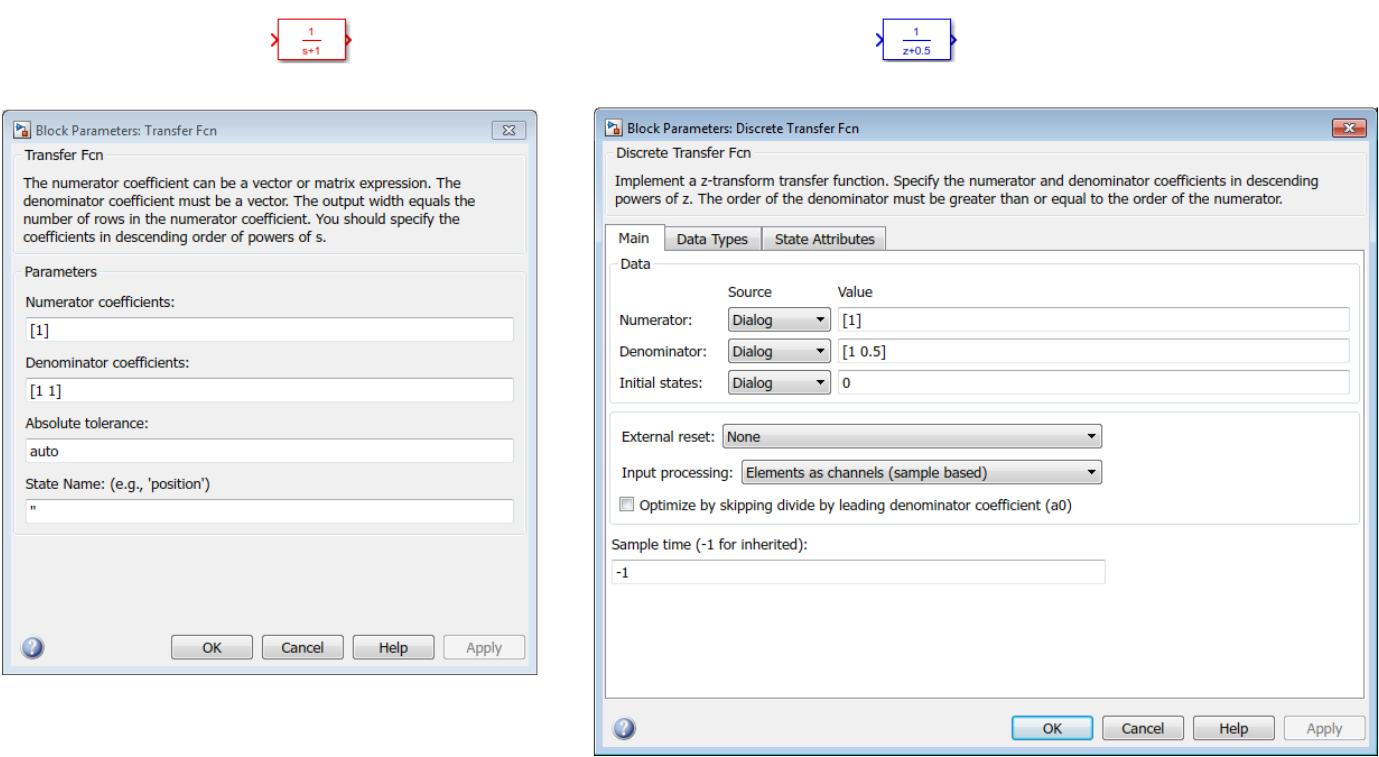

**Note** If you want to recover exactly the original continuous parameter values after the Model Discretization session, you should enter parameters in the s-domain.

#### **Variant subsystem (Enter parameters in s-domain)**

Create multiple discretization candidates using s-domain values for the current selection. Creates a discrete block whose parameters are retained from the corresponding continuous block.

The **Location for block in Variant Subsystem** field becomes active when this option is selected. This option allows you to either create a new variant subsystem.

#### **Variant subsystem (Enter parameters in z-domain)**

Create multiple discretization candidates in z-domain for the current selection. Creates a discrete block whose parameters are "hard-coded" values placed directly into the block's dialog.

The **Location for block in Variant Subsystem** field becomes active when this option is selected. This option allows you to either create a new variant subsystem.

#### **Discretize the Blocks**

To discretize blocks that are linked to a library, you must either discretize the blocks in the library itself or disable the library links in the model window.

You can open the library from Model Discretizer by selecting **Load model** from the **File** menu.

You can disable the library links by right-clicking on the block and selecting **Library Link** > **Disable Link** from the context menu.

<span id="page-333-0"></span>There are two methods for discretizing blocks:

- "Select Blocks and Discretize" on page 4-80
- "Store the Discretization Settings and Apply Them to Selected Blocks in the Model" on page 4-80

#### **Select Blocks and Discretize**

**1** Select a block or blocks in the Model Discretizer tree view pane.

To choose multiple blocks, press and hold the **Ctrl** button on the keyboard while selecting the blocks.

**Note** You must select blocks from the Model Discretizer tree view. Clicking blocks in the editor does not select them for discretization.

**2** Select **Discretize current block** from the **Discretize** menu if a single block is selected or select **Discretize selected blocks** from the **Discretize** menu if multiple blocks are selected.

You can also discretize the current block by clicking the **Discretize** button, shown below.

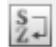

#### **Store the Discretization Settings and Apply Them to Selected Blocks in the Model**

- **1** Enter the discretization settings for the current block.
- **2** Click **Store Settings**.

This adds the current block with its discretization settings to the group of preset blocks.

- **3** Repeat steps 1 and 2, as necessary.
- **4** Select **Discretize preset blocks** from the **Discretize** menu.

#### **Deleting a Discretization Candidate from a Variant Subsystem**

You can delete a discretization candidate from a variant subsystem by selecting it in the **Location for block in Variant Subsystem** field and clicking the **Delete** button.

#### **Undoing a Discretization**

To undo a discretization, click the **Undo discretization** button.

Alternatively, you can select **Undo discretization** from the **Discretize** menu.

This operation undoes discretizations in the current selection and its children. For example, performing the undo operation on a subsystem will remove discretization from all blocks in all levels of the subsystem's hierarchy.

### **View the Discretized Model**

Model Discretizer displays the model in a hierarchical tree view.

#### **Viewing Discretized Blocks**

The block's icon in the tree view becomes highlighted with a "**z**" when the block has been discretized.

The following figure shows that the Aircraft Dynamics Model subsystem has been discretized into a variant subsystem with two discretization candidates.

The other blocks in this f14 model have not been discretized.

The following figure shows the Aircraft Dynamics Model subsystem of the f14 example model after discretization into a variant subsystem containing the original continuous model and two discretization candidates.

The following figure shows the Aircraft Dynamics Model variant subsystem with the two discretization candidates.

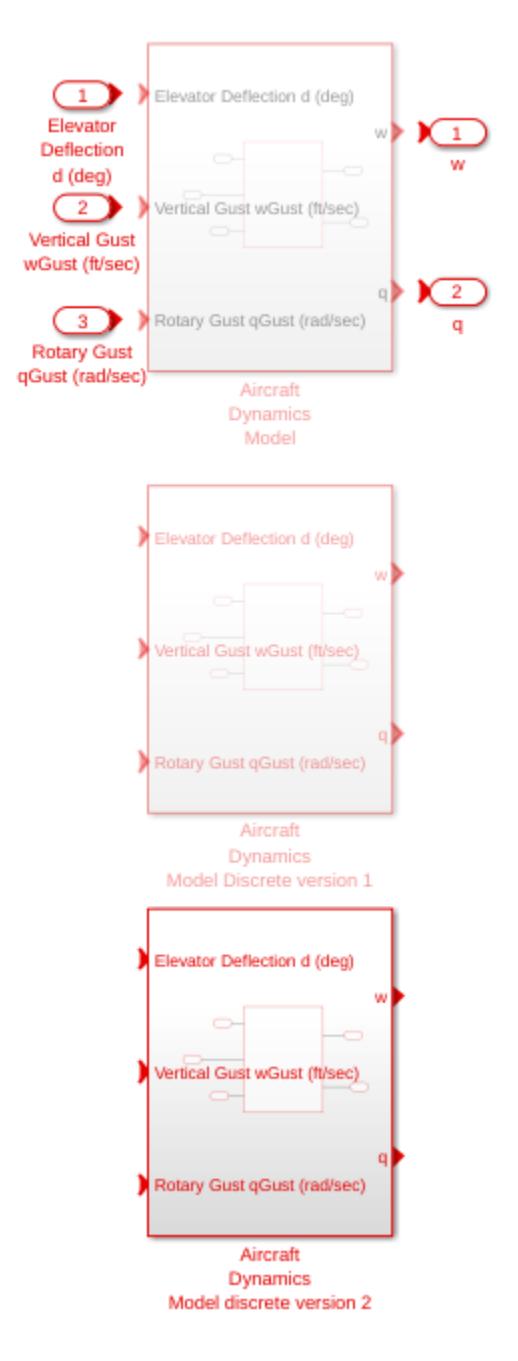

#### **Refreshing Model Discretizer View of the Model**

To refresh the Model Discretizer tree view of the model when the model has been changed, click the **Refresh** button.

Alternatively, you can select **View** > **Refresh**.

### <span id="page-336-0"></span>**Discretize Blocks from the Simulink Model**

You can replace continuous blocks in a Simulink software model with the equivalent blocks discretized in the s-domain using the Discretizing library.

The procedure below shows how to replace a continuous Transfer Fcn block in the Aircraft Dynamics Model subsystem of the f14 model with a discretized Transfer Fcn block from the Discretizing Library. The block is discretized in the s-domain with a zero-order hold transform method and a two second sample time.

- **1** Open the f14 model.
- **2** Open the Aircraft Dynamics Model subsystem in the f14 model.

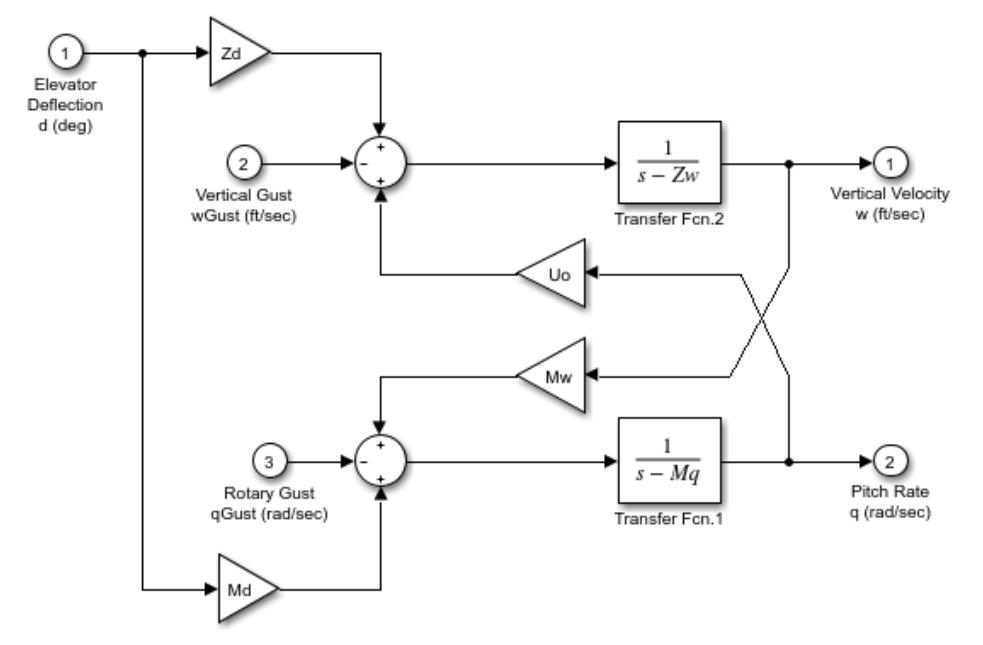

**3** Open the Discretizing library window.

Enter discretizing at the MATLAB command prompt.

The **Library: discretizing** window opens.

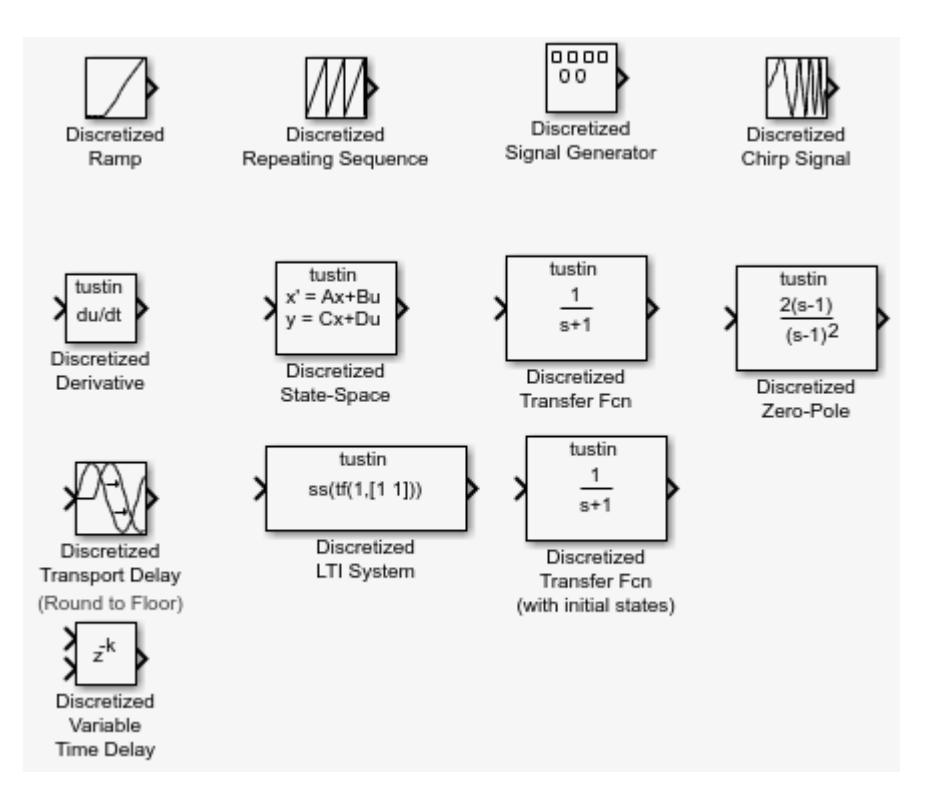

This library contains s-domain discretized blocks.

- **4** Add the Discretized Transfer Fcn (with initial states) block to the **f14/Aircraft Dynamics Model** window.
	- **a** Click the Discretized Transfer Fcn block in the **Library: discretizing** window.
	- **b** Drag it into the **f14/Aircraft Dynamics Model** window.

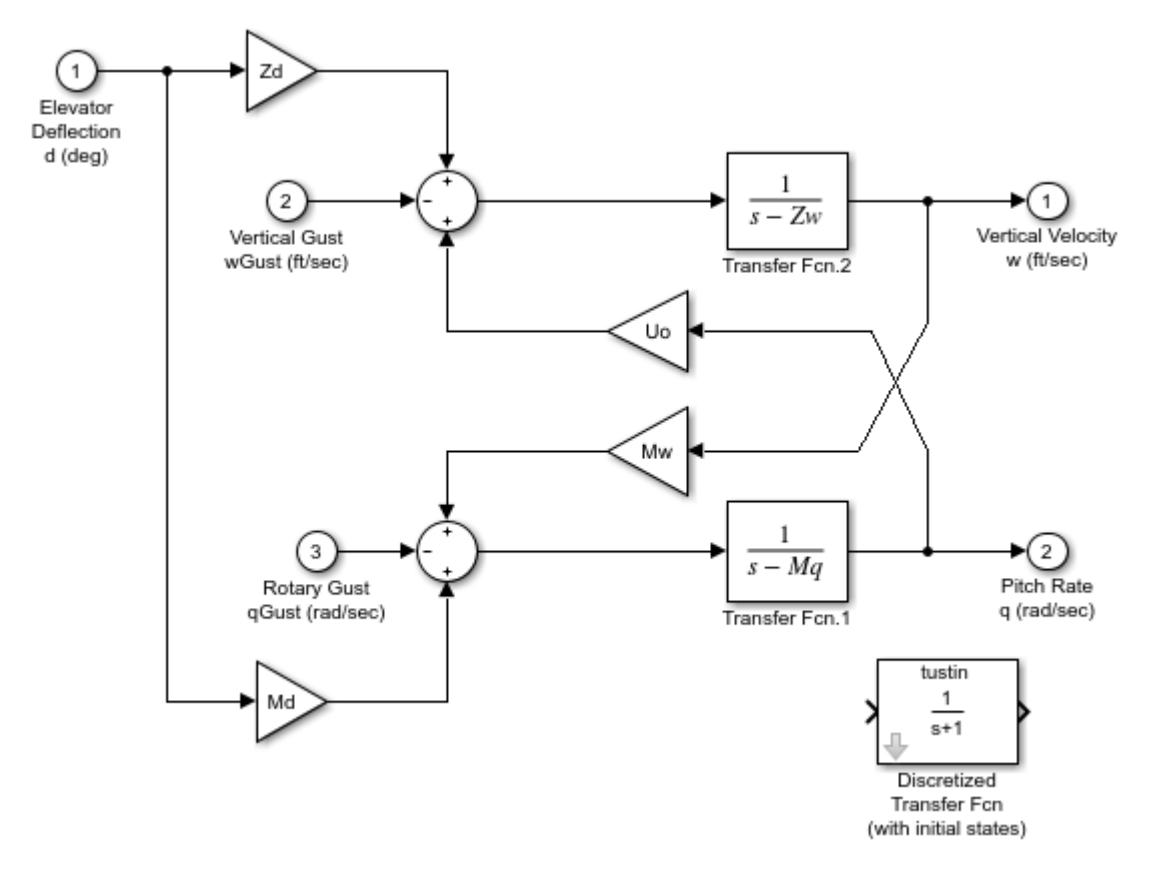

**5** Open the parameter dialog box for the Transfer Fcn.1 block. Double-click the Transfer Fcn.1 block in the **f14/Aircraft Dynamics Model** window. The Block Parameters: Transfer Fcn.1 dialog box opens.

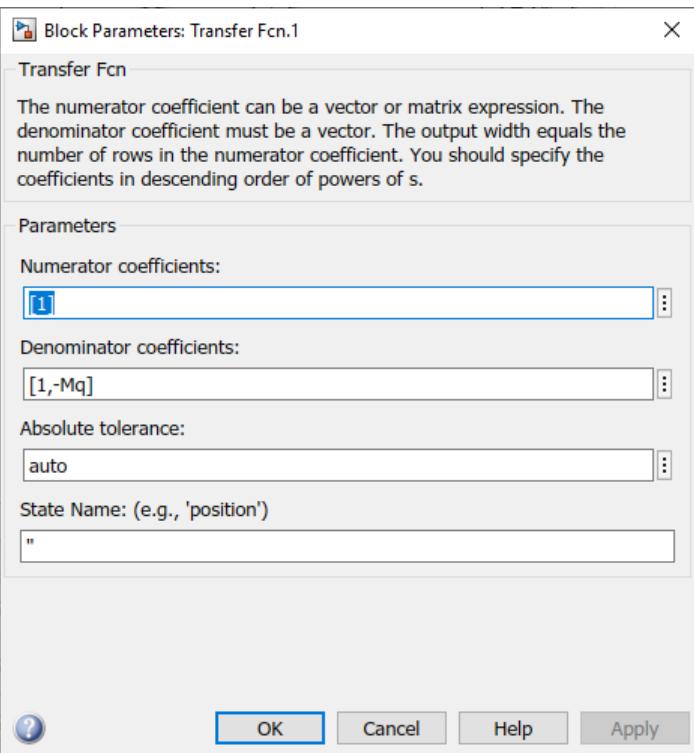

**6** Open the parameter dialog box for the Discretized Transfer Fcn block.

Double-click the Discretized Transfer Fcn block in the **f14/Aircraft Dynamics Model** window.

The Block Parameters: Discretized Transfer Fcn dialog box opens.

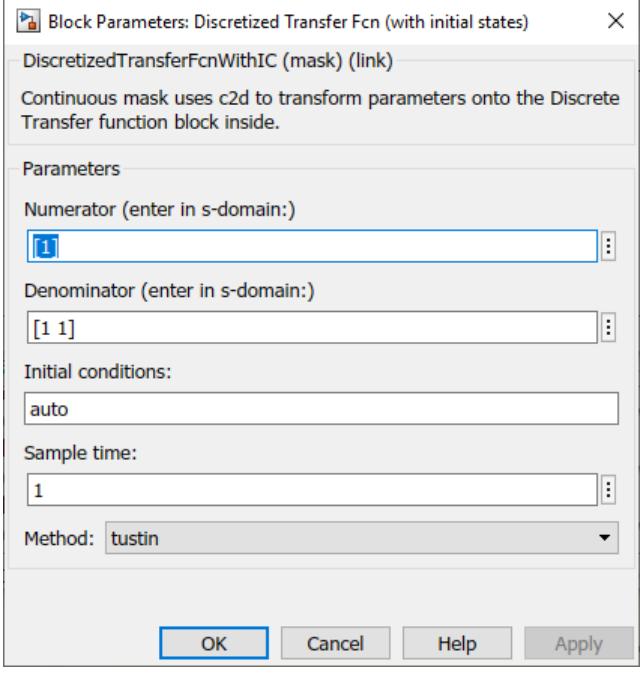

Copy the parameter information from the Transfer Fcn.1 block dialog box to the Discretized Transfer Fcn block's dialog box.

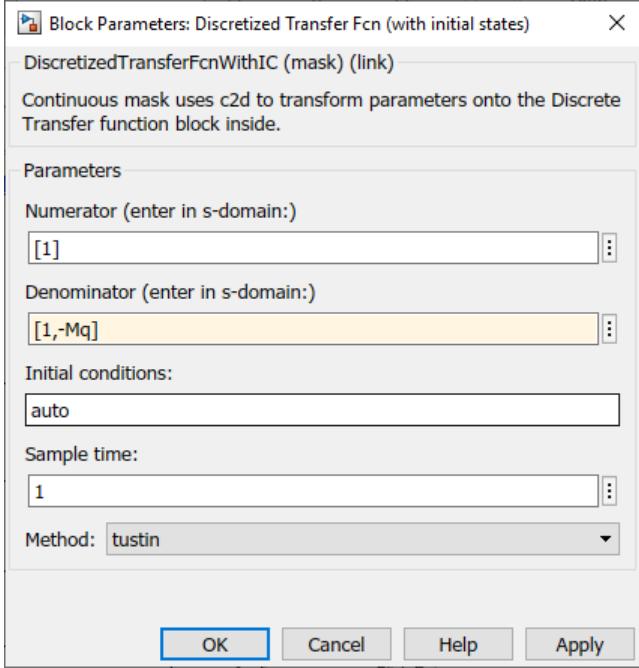

- **7** Enter 2 in the **Sample time** field.
- **8** Select zoh from the **Method** dropdown list.

The parameter dialog box for the Discretized Transfer Fcn now looks like this.

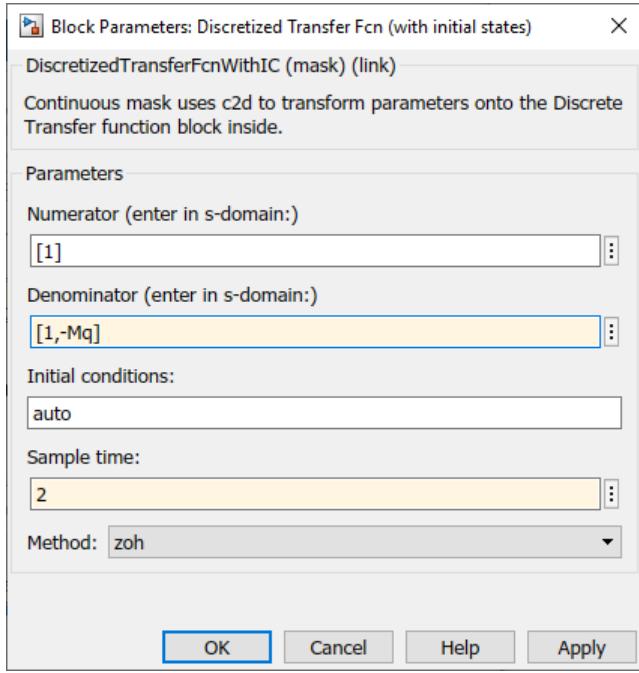

**9** Click **OK**.

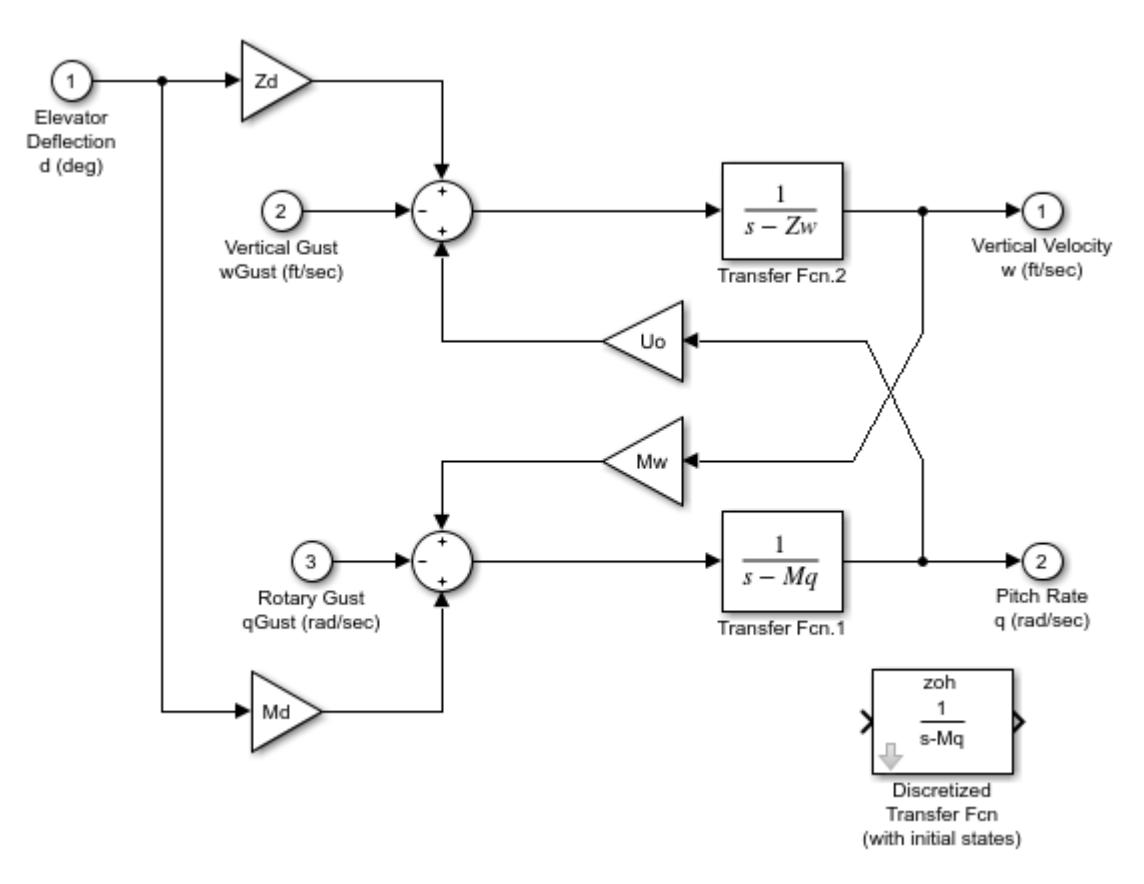

The **f14/Aircraft Dynamics Model** window now looks like this.

- 10 Delete the original Transfer Fcn.1 block.
	- **a** Click the Transfer Fcn.1 block.
	- **b** Press the **Delete** key.

The **f14/Aircraft Dynamics Model** window now looks like this.

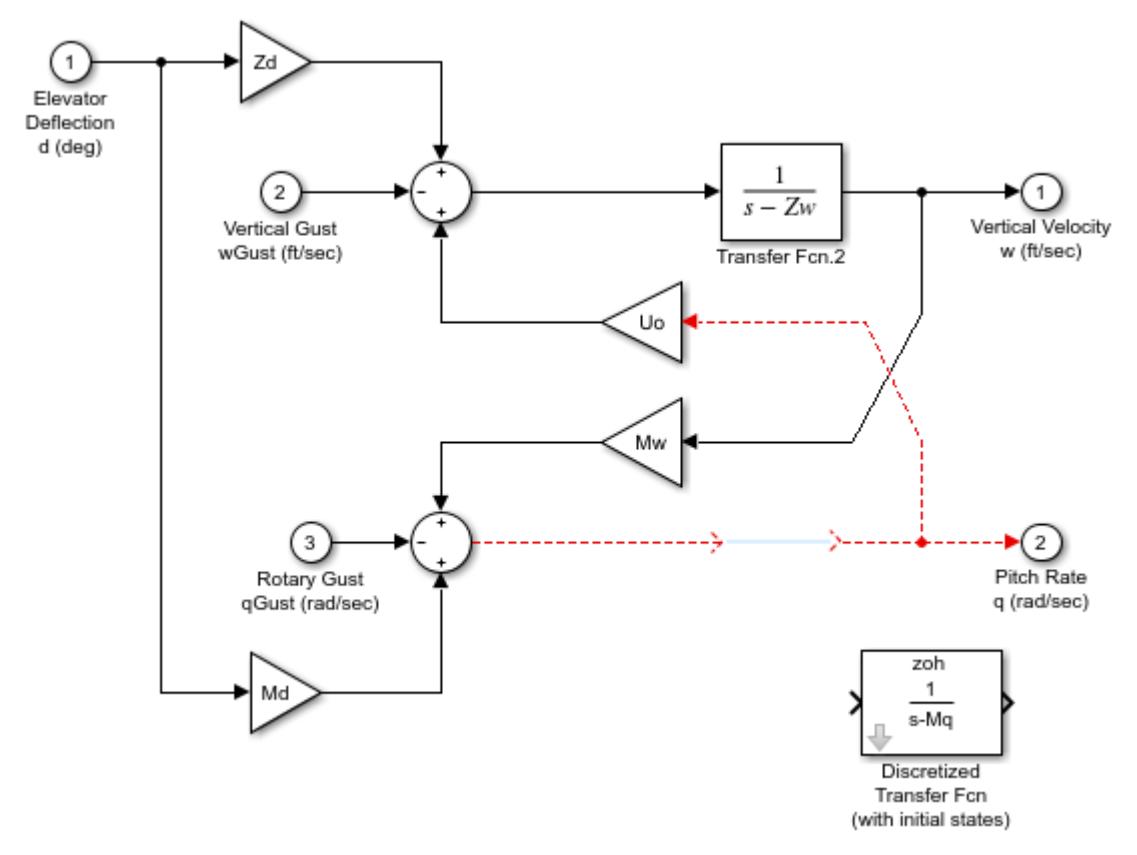

- **11** Add the Discretized Transfer Fcn block to the model.
	- **a** Click the Discretized Transfer Fcn block.
	- **b** Drag the Discretized Transfer Fcn block into position to complete the model.

The **f14/Aircraft Dynamics Model** window now looks like this.

<span id="page-343-0"></span>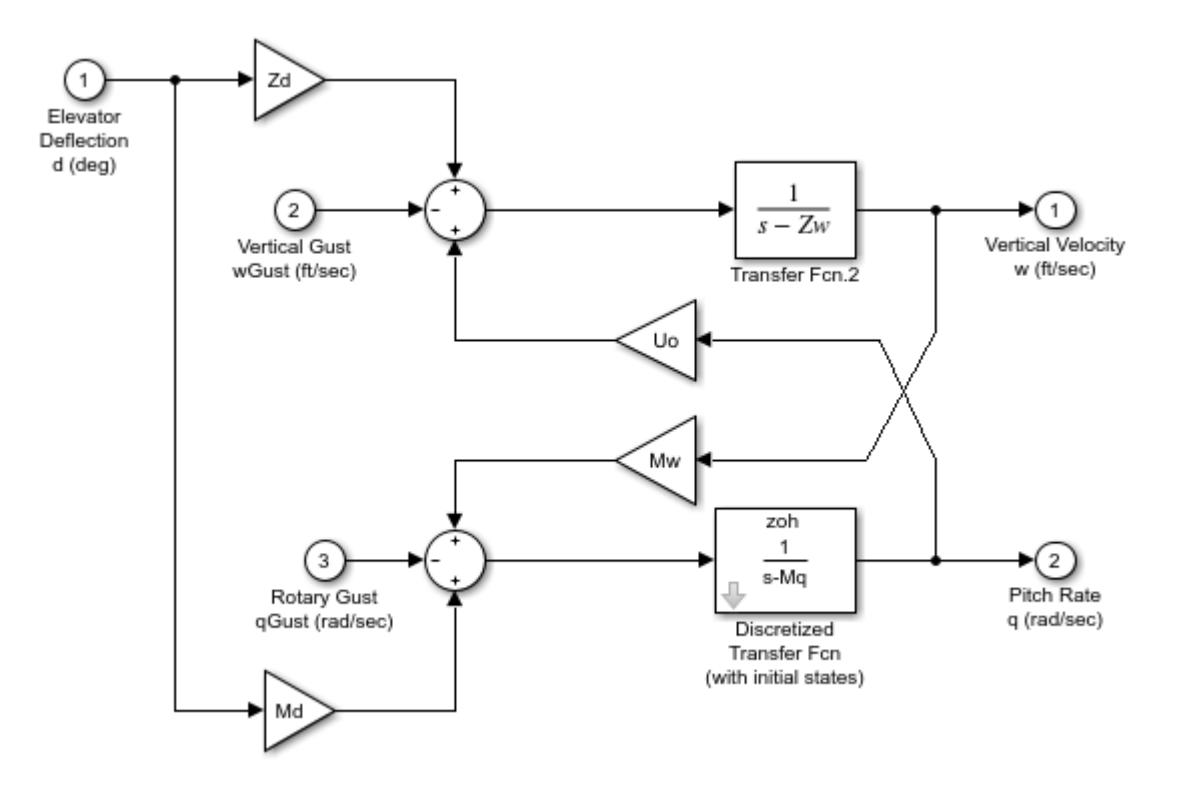

### **Discretize a Model with the sldiscmdl Function**

Use the sldiscmdl function to discretize Simulink software models from the MATLAB Command Window. You can specify the transform method, the sample time, and the discretization method with the sldiscmdl function.

For example, the following command discretizes the f14 model in the s-domain with a 1-second sample time using a zero-order hold transform method:

sldiscmdl('f14',1.0,'zoh')

### **See Also**

sldiscmdl | slmdldiscui

### **Related Examples**

- Variant Subsystem, Variant Model, Variant Assembly Subsystem
- • ["Convert Configurable Subsystem to Variant Subsystem" on page 12-141](#page-1002-0)
- • ["Discrete blocks \(Enter parameters in s-domain\)" on page 4-77](#page-330-0)
- • ["Discrete blocks \(Enter parameters in z-domain\)" on page 4-78](#page-331-0)
- • ["Variant subsystem \(Enter parameters in s-domain\)" on page 4-79](#page-332-0)
- • ["Variant subsystem \(Enter parameters in z-domain\)" on page 4-79](#page-332-0)

# **Use modelfinder to Index Simulink Models and Improve its Discoverability within an Organization**

You can now use modelfinder to search example models that matches the specified string. By default, modelfinder searches for example models in the MATLAB path. You can customize modelfinder to search for example models developed by your organization. Use modelfinder. register to index all the example models in the specified path. Similarly, use modelfinder.unregister to exclude all the example models in a specific path.

### **Search example models matching the search string**

Specify the search string to search for a model. If there are more than one match, then all matching items are displayed as a list, and you are prompted to select one of them. For example, to search for models that have autosar in their name run the command:

#### modelfinder('autosar')

```
1. AUTOSARCounterExample
          2. AuthorAUTOSARCompositionsInArchitectureModelExample
         3. > autosar tpc actuator
          4. > autosar_tpc_composition
         5. > autosar tpc controller
         6. > autosar\textrm{tric}_p pedal_sensor
          7. > autosar_tpc_system
         8. > autosar_tpc_throttle_sensor1
         9. > autosar_tpc_throttle_sensor2
         10. > autosar_tpc_throttle_sensor_monitor
         11. ConfigureAndSimulateAUTOSARFiMServiceCallsExample
        12. > autosar bsw fim
         13. > autosar_bsw_fimmonitor
         14. > autosar_bsw_fimoperationcycle
        15. > autosar_bsw_fimsensor1
        16. > autosar_bsw_fimsensor2
        17. CreateAndConfigureAUTOSARAdaptiveSoftwareComponentExample
         18. DesignAUTOSARComponentsExample
        19. > autosar composition
         20. > autosar_swc_actuator
         21. > autosar_swc_controller
       22. > autosar swc monitor
        23. > autosar_swc_pedal_sensor
        24. > autosar_swc_throttle_sensor
        25. > autosar_system
      Showing 1-25 of 68 matches. Enter (m) for more results.
       Enter the example number you want to open (choose number) OR 
       see more results (m) OR quit (q)
```
If there are more than three words in the search term, then modelfinder treats it as natural language query and finds models that satisfies the natural language query. For example, to search for solar panel models in Simulink

#### modelfinder('solar panel models in simulink')

- 1. GenerateHDLFromMultipleSimscapeNetworksExample
	- 2. > Solar\_Power\_Inverter\_Multiple\_Network\_HDL
	- 3. > Solar\_Power\_Inverter\_Multiple\_Network\_StateSpace

```
 4. HybridSolarPanelExample
       > sscv hybrid solar panel
   5. PartitionLargeNetworkIntoMultipleSmallerNetworksExample
       > Solar Power Inverter Single Network HDL
   6. ee_mars_helicopter_system
  7. ee_solar_boostconverter_maxpowerpoint
   8. ee_solar_generator
  9. ee solar gridconnected singlephase
  10. ee_solar_gridconnected_threephase
  11. ee_solar_inverter
  12. ee_solar_panel
  13. ee_solar_standalone_acsystem_withbatterybackup
 14. ee_solar_standalone_dcsystem_withbatterybackup
  15. power_microgrid
  16. sm_solar_tracker
Enter the example number you want to open (choose number) OR quit (q):
```
See modelfinder, for all the search options and filters.

### **Register and Unregister folder path to search index of modelfinder**

The modelfinder function indexes the models in the search path. Specify the path of the models that needs to be included for indexing. For example, if you want to search for models in the path ~/ Desktop/myFolder, run the command

```
modelfinder.registerFolder("~/Desktop/myFolder");
```
This registers all models in the ~/Desktop/myFolder path to modelfinder search result. It will look for models recursively within the specified folder.

To exclude models from the search results, you must unregister model from the modelfinder search index so that the models does not appear in search results. For example, if you want to exclude models from the search results in the path  $\sim$ /Desktop/myFolder, run the command:

```
modelfinder.unregisterFolder("~/Desktop/myFolder");
```
# **Create Model That Performs Neighborhood Processing**

#### **In this section...**

"Import Image and Output Results" on page 4-93

"Configure Neighborhood Processing Subsystem" on page 4-93

["Simulate and View Results" on page 4-94](#page-347-0)

This example shows how to create a model that performs neighborhood processing by using the Neighborhood Processing Subsystem block to blur an image. Neighborhood processing algorithms operate on images by iteratively processing windows of pixels, called neighborhoods, within the image.

### **Import Image and Output Results**

The Neighborhood Processing Subsystem block operates on image data. You can use Computer Vision Toolbox™ blocks to import image data and render images.

- **1** Create a model that contains a Neighborhood Processing Subsystem block.
- **2** To import an image, add the Image From File (Computer Vision Toolbox) block to your model. Double-click the block to open the block dialog. To prevent precision loss, in the **Data Types** tab, set the **Output data type** block parameter to double.
- **3** Connect the output port of the Image From File block to the input port of the Neighborhood Processing Subsystem block.
- **4** To display images, use the Video Viewer (Computer Vision Toolbox) block. Use two Video Viewer blocks to display the image before and after the Neighborhood Processing Subsystem block.

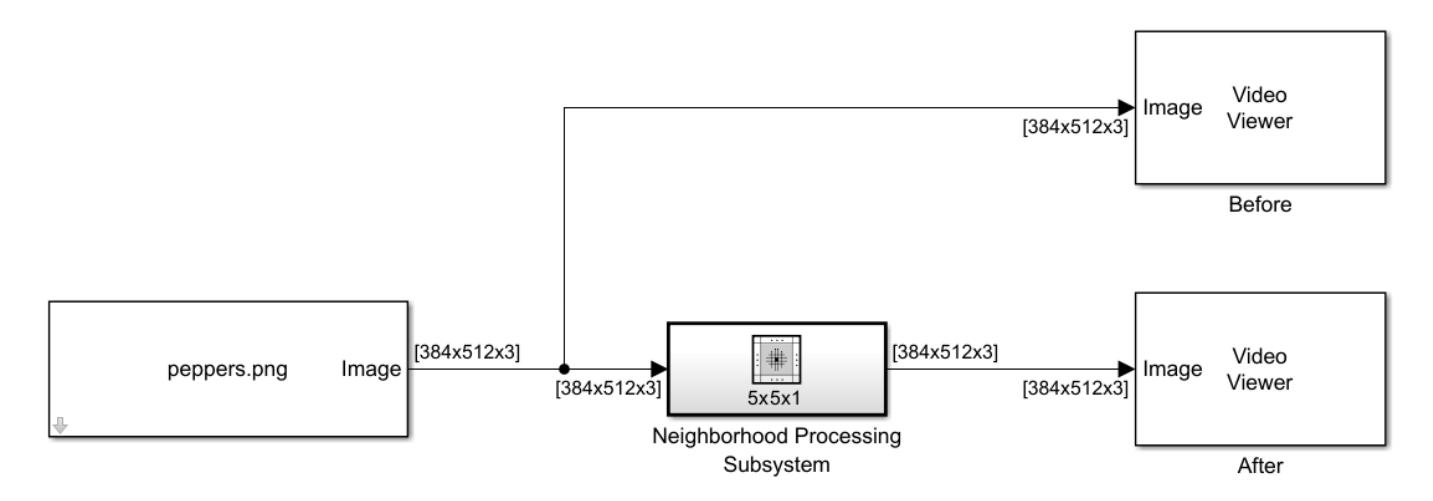

### **Configure Neighborhood Processing Subsystem**

The Neighborhood Processing Subsystem block accepts a matrix as input and produces a matrix as output. Inside the subsystem, build an algorithm that accepts a neighborhood of the input matrix as input and produces a scalar as output. The block handles the processes of iteratively passing each neighborhood and assembling the output scalars into an output matrix.

- <span id="page-347-0"></span>**1** Open the Neighborhood Processing Subsystem block.
- **2** The Neighborhood control block in the subsystem configures the behavior of the subsystem. Open the Neighborhood block parameters.
- **3** Set the **Neighborhood size** parameter to [5 5 1]. The Neighborhood Processing Subsystem block iterates over 5-by-5 windows for each color channel in the input image. A larger window size produces more blur.
- **4** Place a Gain block between the Inport and Outport blocks. Set the **Gain** value to 1/25.
- **5** Place a Sum of Elements block between the Gain and Outport blocks. The Sum of Elements block converts a matrix to a scalar. By multiplying the 25 elements of the neighborhood by 1/25 and summing the values, the subsystem computes the average value of the neighborhood. This creates a blur effect by blending nearby pixels together.

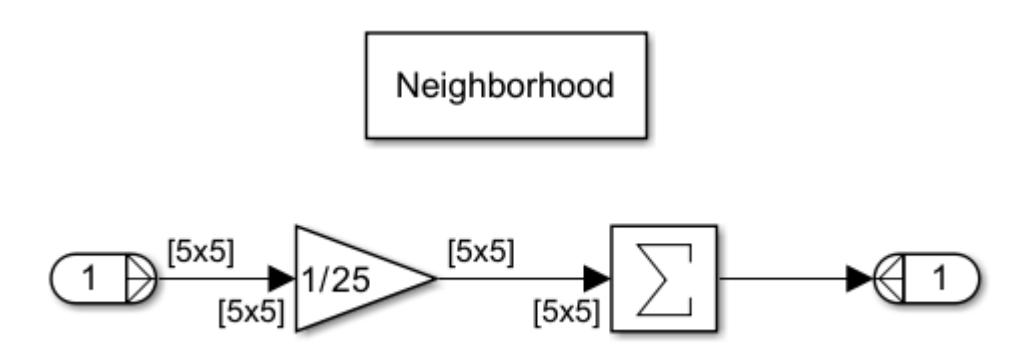

### **Simulate and View Results**

Simulate the model. The processed image is blurry compared to the original image.

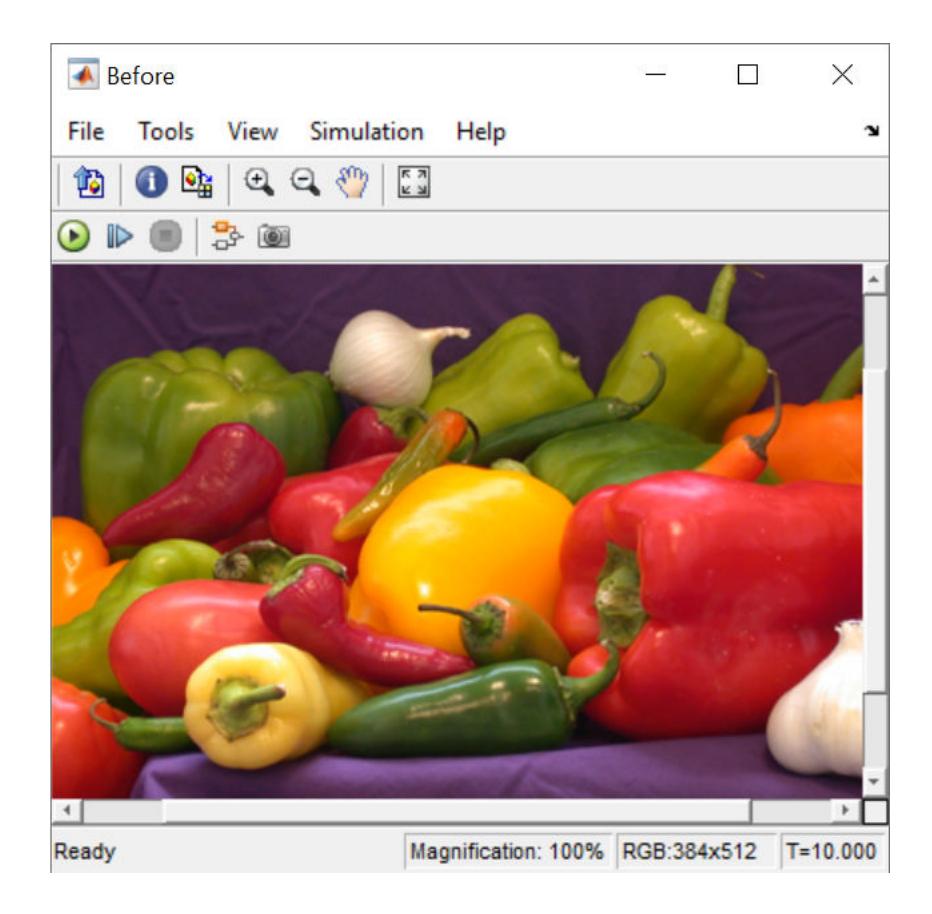

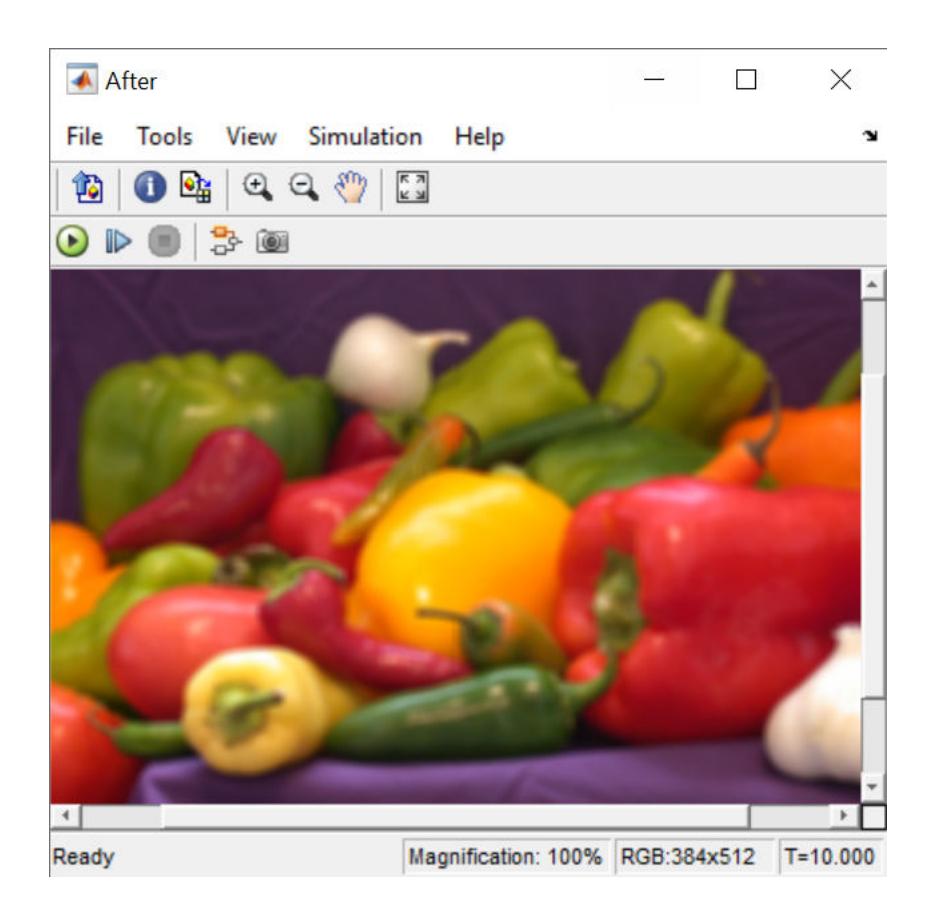

### **See Also**

Neighborhood Processing Subsystem

### **Related Examples**

- "Convert RGB Image to Grayscale by Using a Neighborhood Processing Subsystem Block"
- "Perform Fog Rectification by Using Neighborhood Processing Subsystem Blocks"
- "Perform Edge Detection by Using a Neighborhood Processing Subsystem Block"
- "Perform Corner Detection by Using Neighborhood Processing Subsystem Blocks"
- "Calculate Optical Flow by Using Neighborhood Processing Subsystem Blocks"
- "Generate HDL Code from Frame-Based Models by Using Neighborhood Modeling Methods" (HDL Coder)
- "Use Neighborhood, Reduction, and Iterator Patterns with a Frame-Based Model or Function for HDL Code Generation" (HDL Coder)

# **Model Advisor**

# <span id="page-351-0"></span>**Check Your Model Using the Model Advisor**

### **Model Advisor Overview**

The Model Advisor checks your model or subsystem for modeling conditions and configuration settings that cause inaccurate or inefficient simulation of the system that the model represents. The Model Advisor checks can help you verify compliance with industry standards and guidelines. By using the Model Advisor, you can implement consistent modeling guidelines across projects and development teams.

Upon completing the analysis of your model, the Model Advisor produces a report that lists the suboptimal conditions, settings, and modeling techniques and proposes solutions, when applicable.

You can use the Model Advisor to check your model in these ways:

- Interactively run Model Advisor checks
- Configure the Model Advisor to automatically run edit-time checks (requires Simulink Check™)

These limitations apply when you use the Model Advisor to check your model. For limitations that apply to specific checks, see the Capabilities and Limitations section in the check documentation.

- If you rename a system, you must restart the Model Advisor to check that system.
- In systems that contain a variant subsystem, the Model Advisor checks the active subsystem. To check both the active and inactive subsystems, set the Advisor.Application (Simulink Check) property, AnalyzeVariants, to true.
- Model Advisor does not analyze commented blocks.
- Checks do not search in model blocks or subsystem blocks with the block parameter **Read/Write** set to NoReadorWrite. However, on a check-by-check basis, Model Advisor checks do search in library blocks and masked subsystems.
- Unless specified otherwise in the documentation for a check, the Model Advisor does not analyze the contents of a Model block. To run checks on referenced models, use instances of the Advisor.Application class (Simulink Check license required).

**Note** Software is inherently complex and may not be free of errors. Model Advisor checks might contain bugs. MathWorks® reports known bugs brought to its attention on its Bug Report system at [https://www.mathworks.com/support/bugreports/.](https://www.mathworks.com/support/bugreports/) The bug reports are an integral part of the documentation for each release. Examine bug reports for a release as such reports may identify inconsistencies between the actual behavior of a release you are using and the behavior described in this documentation.

While applying Model Advisor checks to your model increases the likelihood that your model does not violate certain modeling standards or guidelines, their application cannot guarantee that the system being developed will be safe or error-free. It is ultimately your responsibility to verify, using multiple methods, that the system being developed provides its intended functionality and does not include unintended functionality.

#### **Model Advisor Checks Documentation**

The Model Advisor only displays the checks for your installed products. This table provides links to the product-specific check documentation. A product license may be required to review some of the documentation.

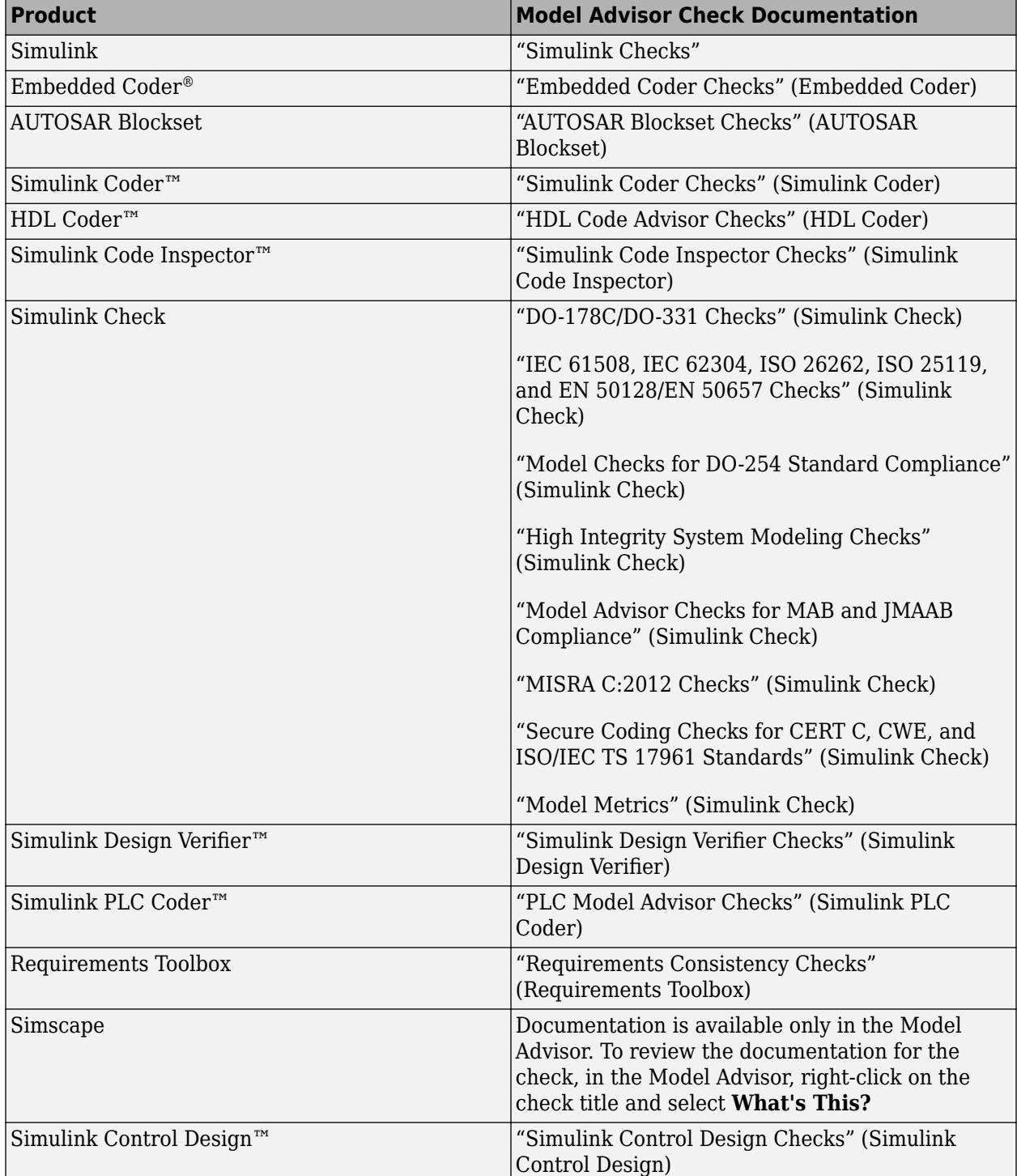

<span id="page-353-0"></span>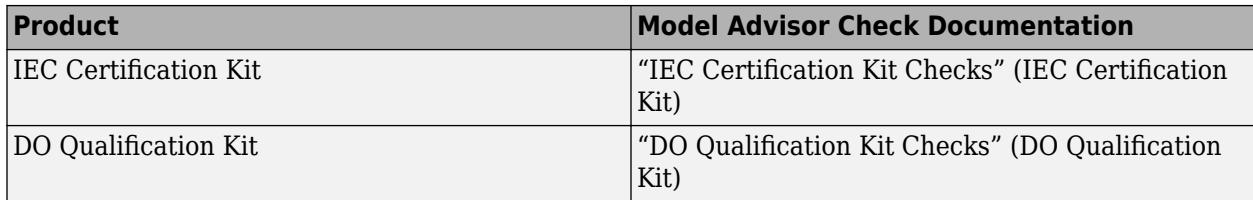

### **Run Model Advisor Checks and Review Results**

You can use the Model Advisor to check your model interactively against modeling standards and guidelines. The following example uses the sldemo\_mdladv model to demonstrate the execution of the Model Advisor checks using the Model Advisor.

- **1** Open the Model Advisor example model [sldemo\\_mdladv](matlab:sldemo_mdladv).
- **2** To open the Model Advisor, in the Simulink editor, click the **Modeling** tab and select **Model Advisor**. A **System Selector ― Model Advisor** dialog box opens. Select the model or system that you want to review and click **OK**.
- **3** In the left pane of the Model Advisor, select the checks you want to run on your model:
	- **a** You can select the checks by using the **By Product** or **By Task** folders.
		- **Show By Product Folder** Displays checks available for each product
		- **Show By Task Folder** Displays checks related to specific tasks

Checks with the icon  $\bullet$  trigger an update of the model diagram.

Checks with the icon  $\blacksquare$  trigger an extensive analysis of the model. Checks that trigger extensive analysis of the model use additional analysis techniques, such as analysis with Simulink Design Verifier.

- **4** Click on the folder that contains the checks and, on the toolstrip, select **Run Checks** to execute the analysis. To run a single check, right-click the check in the folder and select **Run This Check**.
- **5** View the results on the Model Advisor User Interface. This table shows the common check status results; notice that different icons are used depending on the parameter set for **Check result when issues are flagged** in the Model Advisor Configuration Editor (requires a Simulink Check license). For more information about this parameter, see "Specify Parameters for Check Customization" (Simulink Check).

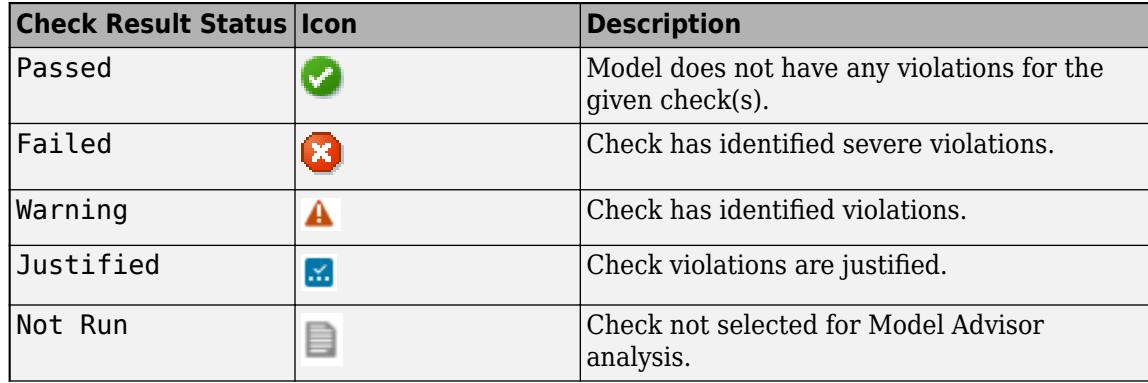

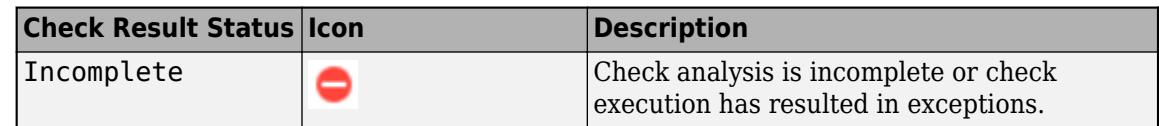

- **6** Fix the warnings or failures as desired. For more information, see ["Address Model Check Results"](#page-356-0) [on page 5-7.](#page-356-0)
- **7** Use the **Exclusions** tab to review checks that were marked for exclusion from the analysis.
- **8** View and save the report. For additional information, see ["Save and View Model Advisor Check](#page-357-0) [Reports" on page 5-8](#page-357-0) and "Generate Model Advisor Reports" (Simulink Check).

### **Run Model Checks Programmatically**

If you have Simulink Check, you can create MATLAB scripts and functions so that you can run the Model Advisor programmatically. For example, you can create a ModelAdvisor.run function to check whether your model passes a specified set of the Model Advisor checks every time that you open the model and start a simulation.

### **See Also**

### **Related Examples**

- "Run Model Advisor Checks and Review Results" (Simulink Check)
- • ["Address Model Check Results" on page 5-7](#page-356-0)
- • ["Save and View Model Advisor Check Reports" on page 5-8](#page-357-0)

### **More About**

- • ["Check Your Model Using the Model Advisor" on page 5-2](#page-351-0)
- "Optimize Generated Code with Code Efficiency Tools and Techniques" (Simulink Coder)

# <span id="page-355-0"></span>**Find Model Advisor Check IDs**

An *ID* is a unique identifier for a Model Advisor check. You find check IDs in the Model Advisor, using check context menus.

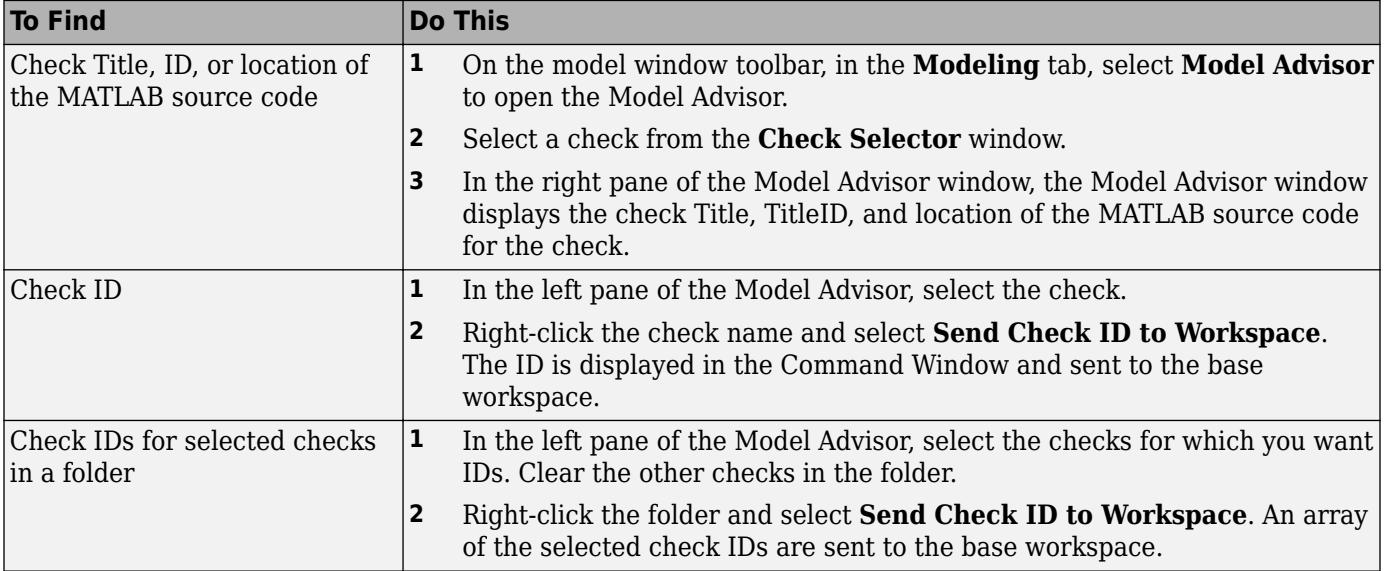

If you know a check ID from a previous release, you can find the current check ID using the ModelAdvisor.lookupCheckID function. For example, the check ID for Check for root Outports with missing range definitions prior to Release 2018b was mathworks.iec61508.OutportRange. Using the ModelAdvisor.lookupCheckID function returns:

>> NewID = ModelAdvisor.lookupCheckID('mathworks.iec61508.OutportRange')

```
NewID ='mathworks.hism.hisl_0026'
```
### **See Also**

ModelAdvisor.lookupCheckID

### **Related Examples**

- • ["Run Model Advisor Checks and Review Results" on page 5-4](#page-353-0)
- • ["Address Model Check Results" on page 5-7](#page-356-0)
- • ["Save and View Model Advisor Check Reports" on page 5-8](#page-357-0)

### **More About**

• ["Check Your Model Using the Model Advisor" on page 5-2](#page-351-0)

# <span id="page-356-0"></span>**Address Model Check Results**

After you [run the Model Advisor checks on page 5-4](#page-353-0) to find warnings or failures in your model, you can use the Model Advisor to fix check warnings or failures manually or by using the Model Advisor.

### **Fix a Model Advisor Check Warning or Failure**

The Model Advisor check results identify model elements that are being flagged by the Model Advisor check. You can either manually fix the issues or use the Model Advisor to automatically apply a fix.

For more information on why a specific check does not pass, see the documentation for that check.

- **1** In the Model Advisor results, review the results of the analysis.
- **2** Fix the warning of failure by using one of these methods:
	- **a** To manually fix an issue, use the hyperlinks from the **Result Details** > **Failing Element** to open model elements that are being flagged by the Model Advisor check. You can also apply batch changes to model parameters from the command line.
	- **b** To use the Model Advisor to automatically fix an issue, from the toolstrip, click **Fix**. The **Action Report** box displays a table of changes.
- **3** To verify that the check passes, rerun the check.

**Note** After you finish addressing all warnings or failures, it is important that you rerun all checks to verify that there are no additional issues.

### **See Also**

### **Related Examples**

- "Run Model Advisor Checks and Review Results" (Simulink Check)
- • ["Save and View Model Advisor Check Reports" on page 5-8](#page-357-0)
- • ["Find Model Advisor Check IDs" on page 5-6](#page-355-0)

### **More About**

• ["Check Your Model Using the Model Advisor" on page 5-2](#page-351-0)

# <span id="page-357-0"></span>**Save and View Model Advisor Check Reports**

When the Model Advisor runs checks, it generates an HTML report of check results. By default, the HTML report is in the slprj/modeladvisor/*model\_name* folder.

If you have Simulink Check, you can generate reports in Adobe® PDF and Microsoft Word Word formats.

### **Save Model Advisor Check Reports**

The Model Advisor uses the slprj folder in the Simulink cache folder to store reports and other information. If the slprj folder does not exist in the Simulink cache folder, the Model Advisor creates it.

You can save a Model Advisor report to a new location.

- **1** In the Model Advisor window, navigate to the folder with the checks that you ran.
- **2** Select the folder. The right pane of the Model Advisor window displays information about that folder.
- **3** From the toolstrip, click **Report**.

**Save Report** dialog box appears.

- **4** In the **Save Report** dialog box, enter the path to the folder where you want to generate the report. Provide a file name.
- **5** Click **Save**. The Model Advisor saves the report in HTML format to the location that you specified.

**Note** To change the Report format PDF or WORD, from the toolstrip, use the **Report** drop-down options. Simulink Online does support report generation in PDF or WORD format for Model Advisor.

If you rerun the Model Advisor, the report is updated in the working folder, not in the location where you archived the original report.

The full path to the report is in the title bar of the report window.

### **View Model Advisor Check Reports**

Access a report by selecting a folder and clicking the link in the **Report** box.

**Tip** Use the options in the Model Advisor window to interactively fix warnings and failures. Model Advisor reports are best for viewing a summary of checks.

As you run checks, the Model Advisor updates the reports with the latest information for each check in the folder. When you run the checks at different times, an informational message appears in the report. Timestamps indicate when checks have been run. The time of the current run appears at the top right of the report. Checks that occurred during previous runs have a timestamp following the check name.

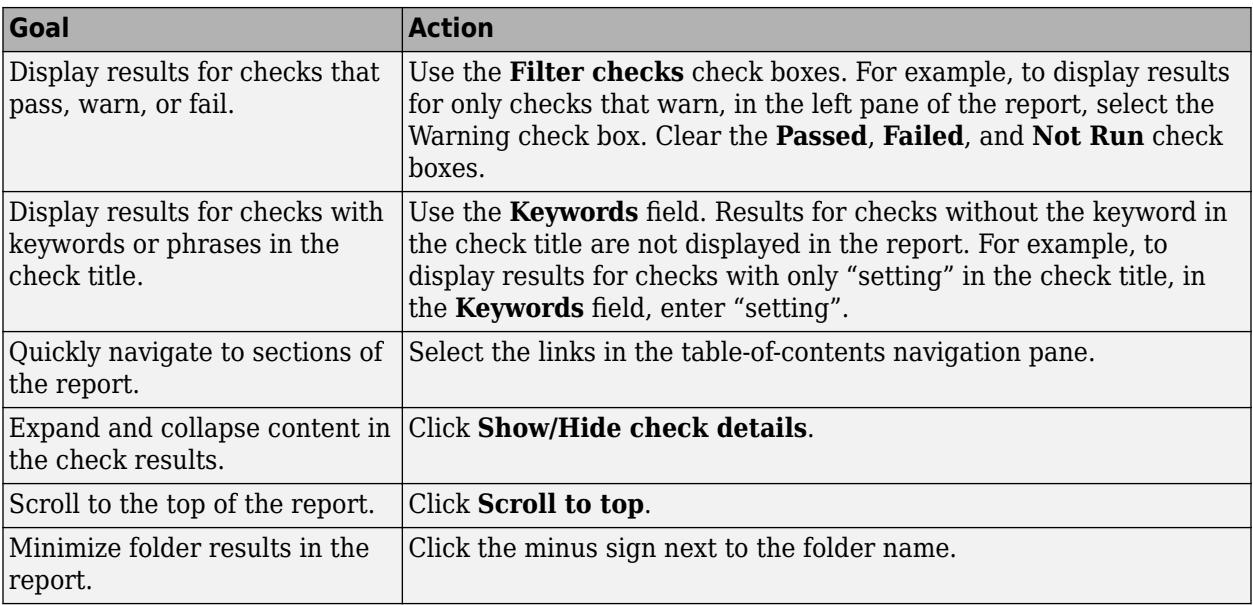

Printed versions of the report do not contain:

- Filtering checks, Navigation, or View panes.
- Content hidden due to filtering or keyword searching.

Some checks have input parameters specified in the right pane of the Model Advisor. For example, **Check Merge block usage** has an input parameter for **Maximum analysis time (seconds)**. When you run checks with input parameters, the Model Advisor displays the values of the input parameters in the HTML report. For more information, see the EmitInputParametersToReport property of the Simulink.ModelAdvisor class.

### **See Also**

Simulink.ModelAdvisor

### **Related Examples**

- "Run Model Advisor Checks and Review Results" (Simulink Check)
- • ["Address Model Check Results" on page 5-7](#page-356-0)
# **Upgrade Advisor**

## **Consult the Upgrade Advisor**

Use the Upgrade Advisor to help you upgrade and improve models with the current release. The Upgrade Advisor can identify cases where you can benefit by changing your model to use new features and settings in Simulink. The Advisor provides advice for transitioning to new technologies, and upgrading a model hierarchy.

The Upgrade Advisor can also help identify cases when a model will not work because changes and improvements in Simulink require changes to a model.

The Upgrade Advisor offers options to perform recommended actions automatically or instructions for manual fixes.

You can open the Upgrade Advisor in the following ways:

- From the Model Editor, on the **Modeling** tab, select **Model Advisor** > **Upgrade Advisor**
- From the MATLAB command line, use the upgradeadvisor function:

upgradeadvisor *modelname*

• Alternatively, from the Model Advisor, click **Upgrade Advisor**. This action closes the Model Advisor and opens the Upgrade Advisor.

In the Upgrade Advisor, you create reports and run checks in the same way as when using the Model Advisor.

- Select the top Upgrade Advisor node in the left pane to run all selected checks and create a report.
- Select each individual check to open a detailed view of the results in the right pane. View the analysis results for recommended actions to manually fix warnings or failures. In some cases, the Upgrade Advisor provides mechanisms for automatically fixing warnings and failures.

**Caution** When you fix a warning or failure, rerun all checks to update the results of all checks. If you do not rerun all checks, the Upgrade Advisor might report an invalid check result.

You must run upgrade checks in this order: first the checks that do not require compile time information and do not trigger an Update Diagram, then the compile checks. To guide you through upgrade checks to run both non-compile and compile checks, run the check **Analyze model hierarchy and continue upgrade sequence**. See "Analyze model hierarchy and continue upgrade sequence".

For models with no hierarchy, select and run all checks except the **Analyze model hierarchy and continue upgrade sequence** check.

For more information on individual checks, see

- "Model Upgrades" for upgrade checks only
- "Simulink Checks" for all upgrade and advisor checks

#### **Upgrade Programmatically**

To analyze and upgrade models programmatically, use the upgradeadvisor function.

**Tip** For an example showing how to upgrade a whole project programmatically, see "Upgrade" Simulink Models Using a Project".

#### **Upgrade Advisor Checks**

For advice on upgrading and improving models with the current release, use the following Model Advisor checks in the Upgrade Advisor.

- "Check model for block upgrade issues"
- "Check usage of function-call connections"
- "Identify Model Info blocks that can interact with external source control tools"
- "Check for calls to slDataTypeAndScale"
- "Identify masked blocks that specify tabs in mask dialog using MaskTabNames parameter"
- "Identify Variant blocks using Variant objects with empty conditions"
- "Check that the model or library is saved in current version"
- "Check if SLX file compression is off"
- "Check model for SB2SL blocks"
- "Check Model History properties"
- "Identify Model Info blocks that use the Configuration Manager"
- "Identify configurable subsystem blocks for converting to variant subsystem blocks"
- "Check and update masked blocks in library to use promoted parameters"
- "Check and update mask image display commands with unnecessary imread() function calls"
- "Check Rapid accelerator signal logging""Check get\_param calls for block CompiledSampleTime"
- "Check model for parameter initialization and tuning issues"
- "Check model for block upgrade issues requiring compile time information"
- "Check usage of Merge blocks"
- "Check usage of Outport blocks"
- "Check Delay, Unit Delay and Zero-Order Hold blocks for rate transition"
- "Check usage of Discrete-Time Integrator blocks"
- "Check model settings for migration to simplified initialization mode"
- "Check model for legacy 3DoF or 6DoF blocks"
- "Check model for Aerospace Blockset navigation blocks"
- "Check for root outports with constant sample time"
- "Analyze model hierarchy and continue upgrade sequence"
- "Identify Variant Model blocks and convert those to Variant Subsystem containing Model block choices"
- "Check for case mismatches in references to models and libraries"
- "Check configuration parameters for generation of inefficient saturation code" (Embedded Coder)
- "Update System object syntax"
- "Check model for Signal Builder blocks"
- "Check model for RF Blockset Divider blocks using Wilkinson power divider component with broken connections"
- "Check output dimensions of MATLAB Function blocks"
- "Check for machine-parented data"

#### **See Also**

upgradeadvisor

#### **Related Examples**

- • ["Check Your Model Using the Model Advisor" on page 5-2](#page-351-0)
- • ["Address Model Check Results" on page 5-7](#page-356-0)

# **Working with Sample Times**

- • ["What Is Sample Time?" on page 7-2](#page-365-0)
- • ["What Is Union Sample Time?" on page 7-3](#page-366-0)
- • ["Specify Sample Time" on page 7-10](#page-373-0)
- • ["View Sample Time Information" on page 7-16](#page-379-0)
- • ["Types of Sample Time" on page 7-20](#page-383-0)
- • ["Blocks for Which Sample Time Is Not Recommended" on page 7-24](#page-387-0)
- • ["Block Compiled Sample Time" on page 7-26](#page-389-0)
- • ["Sample Times in Subsystems" on page 7-29](#page-392-0)
- • ["Sample Times in Systems" on page 7-30](#page-393-0)
- • ["Resolve Rate Transitions" on page 7-34](#page-397-0)
- • ["How Propagation Affects Inherited Sample Times" on page 7-37](#page-400-0)
- • ["Backpropagation in Sample Times" on page 7-39](#page-402-0)
- • ["Specify Execution Domain" on page 7-40](#page-403-0)

# <span id="page-365-0"></span>**What Is Sample Time?**

The sample time of a block is a parameter that indicates when, during simulation, the block produces outputs and if appropriate, updates its internal state. The internal state includes but is not limited to continuous and discrete states that are logged.

**Note** Do not confuse the Simulink usage of the term sample time with the engineering sense of the term. In engineering, sample time refers to the rate at which a discrete system samples its inputs. Simulink allows you to model single-rate and multirate discrete systems and hybrid continuousdiscrete systems through the appropriate setting of block sample times that control the rate of block execution (calculations).

For many engineering applications, you need to control the rate of block execution. In general, Simulink provides this capability by allowing you to specify an explicit SampleTime parameter in the block dialog or at the command line. Blocks that do not have a SampleTime parameter have an implicit sample time. You cannot specify implicit sample times. Simulink determines them based upon the context of the block in the system. The Integrator block is an example of a block that has an implicit sample time. Simulink automatically sets its sample time to 0.

Sample times can be port based or block based. For block-based sample times, all of the inputs and outputs of the block run at the same rate. For port-based sample times, the input and output ports can run at different rates. To learn more about rates of execution, see ["Types of Sample Time" on](#page-383-0) [page 7-20](#page-383-0).

## **See Also**

#### **More About**

- • ["Specify Sample Time" on page 7-10](#page-373-0)
- • ["Types of Sample Time" on page 7-20](#page-383-0)
- • ["Sample Times in Systems" on page 7-30](#page-393-0)
- • ["Sample Times in Subsystems" on page 7-29](#page-392-0)

## <span id="page-366-0"></span>**What Is Union Sample Time?**

The union sample time of a system is one sample time that unites two or more event sample times.

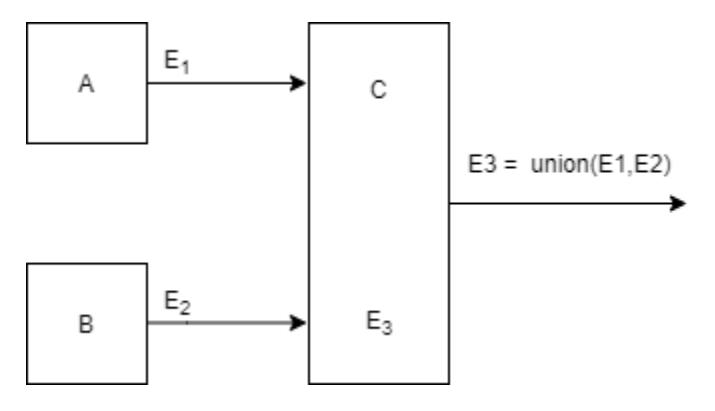

In the figure,  $E_{\rm 1}$  and  $E_{\rm 2}$  are independent events that do not preempt each other. The sample time of  $C$ is  $E_3$  which is computed using  $E_3 = \text{union}(E_1,E_2)$ . . For example, if an Outport block receives a union sample time of 2 and 3, then the block runs twice at 0 sample time, once for sample time 2, once for sample time 3, then at 2, 3, 4, twice again at 6, and so on. For more details on sample time, see ["What Is Sample Time?" on page 7-2](#page-365-0).

You can expect union sample time in these scenarios:

- **Root-level Inport block** When "Allow multiple tasks to access inputs and outputs" is enabled for non-export function models, or when a root-level Inport block has multiple destinations in at least two different tasks. Union sample time may occur these situations.
	- Two destinations have different discrete rates and the model setting "Treat each discrete rate as a separate task" is enabled.

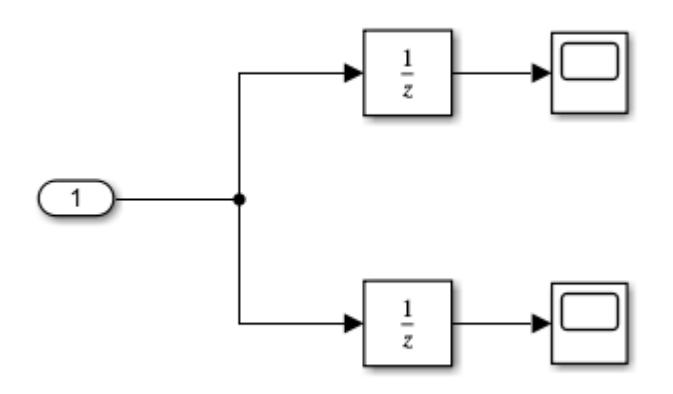

• Two destinations have different explicit partitions.

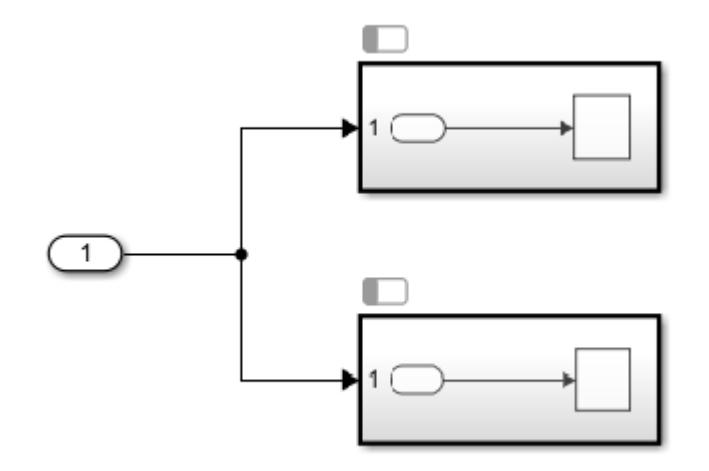

• Two destinations have exported function-call subsystems in an export-function model.

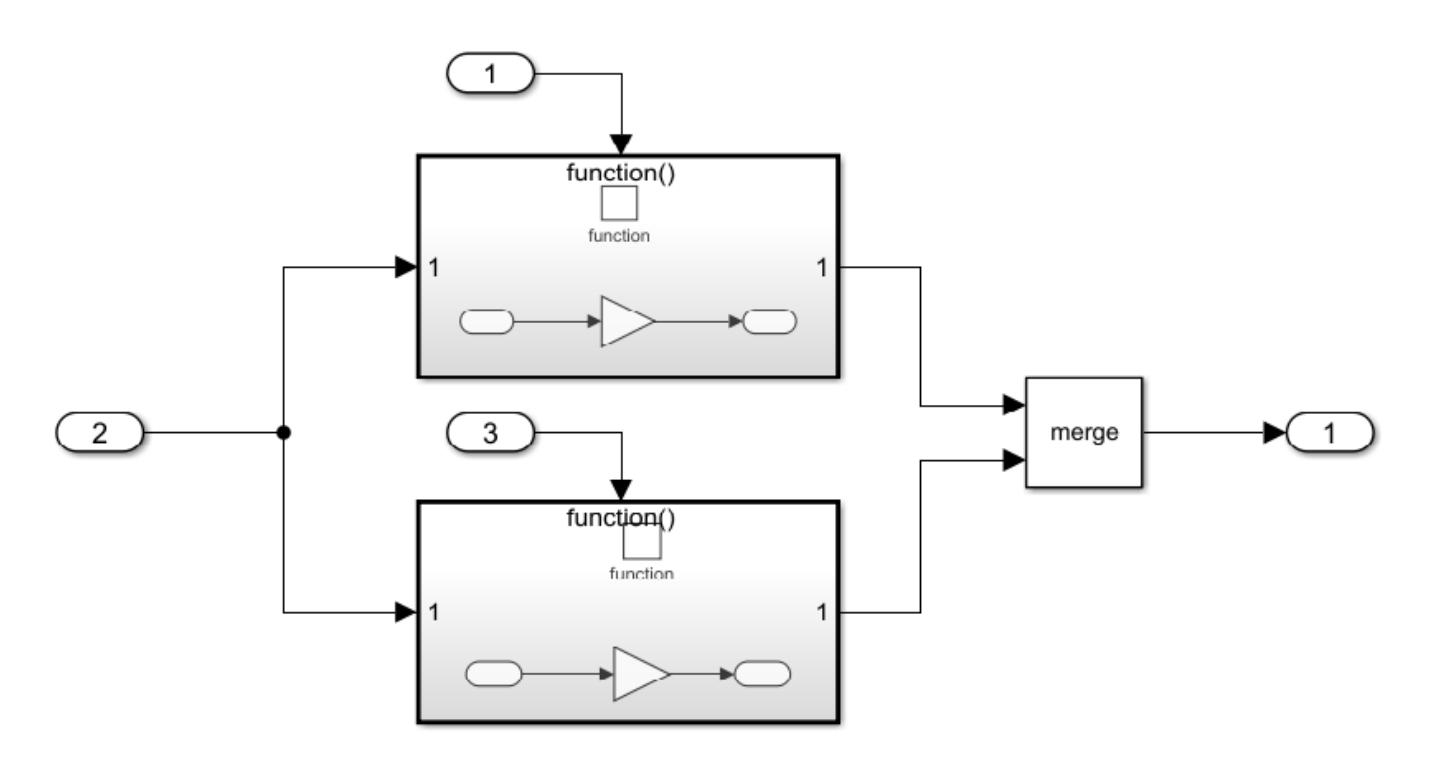

- **Root-level Outport block** and **Merge block** When a Merge block receives input from sources in at least two different tasks and is connected to the root Outport block. Union sample times may occur in these situations:
	- Two blocks with discrete rates have the model setting "Treat each discrete rate as a separate task" enabled, such that the blocks in different tasks, and write to a Merge block connected to a root Outport block.

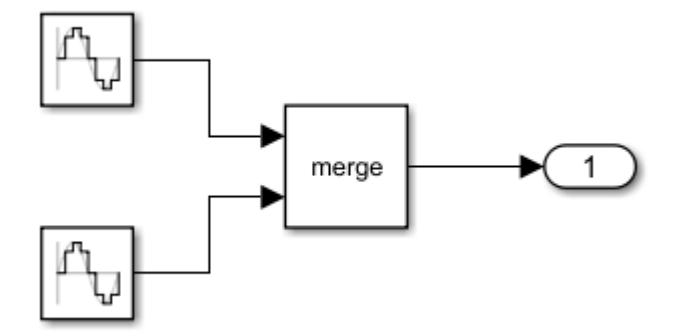

• Two explicit partitions write to a Merge block that is connected to the root output.

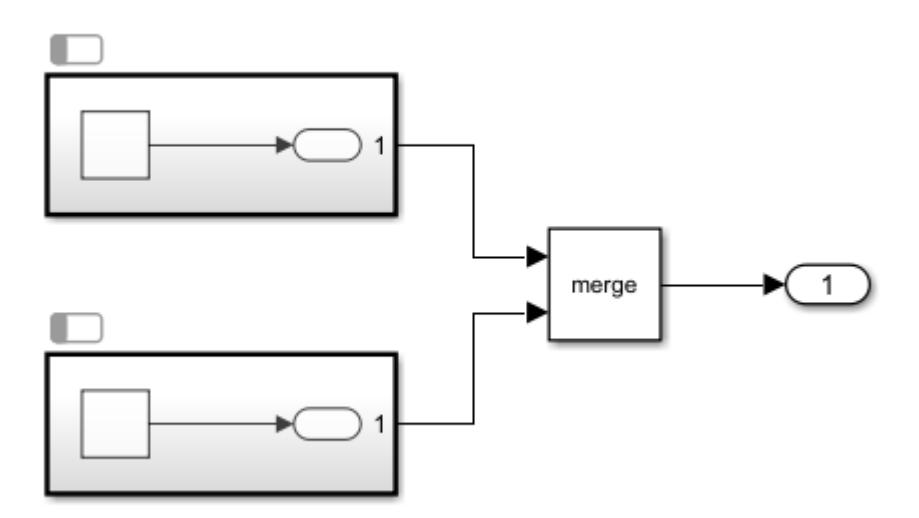

• Two exported function-call systems write to the root output via a Merge block.

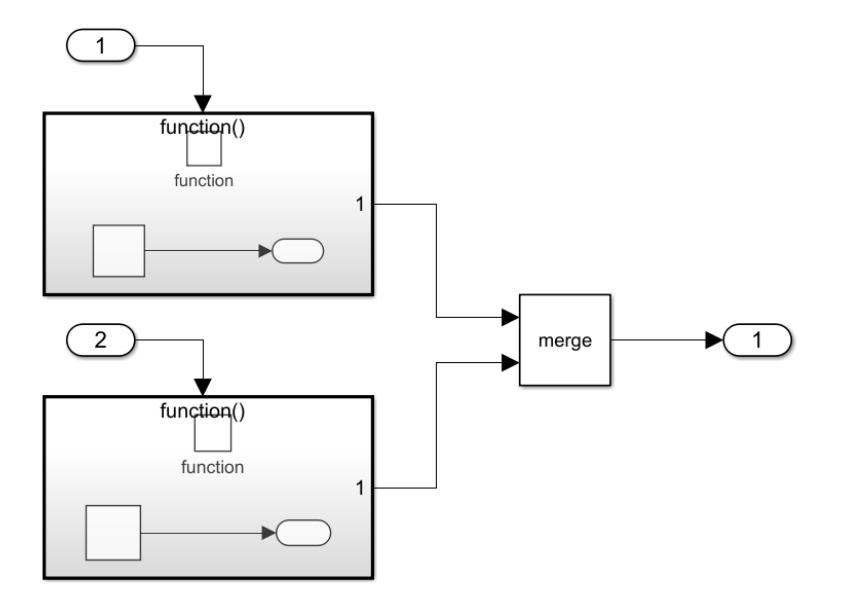

- **Model block** When "Allow multiple tasks to access inputs and outputs" is enabled for non-export function models, or when ports of the Model block are accessed in multiple tasks inside the referenced model. Union sample time may occur in these situations:
	- Two discrete rates read or write from the root inports or outports of the referenced model, and "Allow multiple tasks to access inputs and outputs" is enabled in the referenced model. In this case, the model block will get a union rate on its ports if "Treat each discrete rate as a separate task" is enabled in both the referenced and the top models.

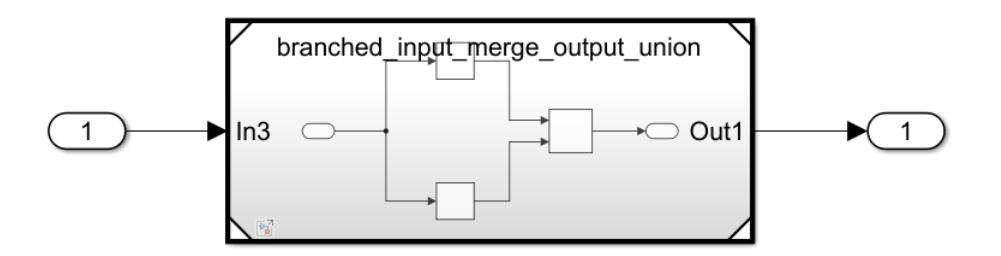

• Two explicit partitions access the inports or outports in a referenced model. In this case, the model block inputs or outputs will get a union rate.

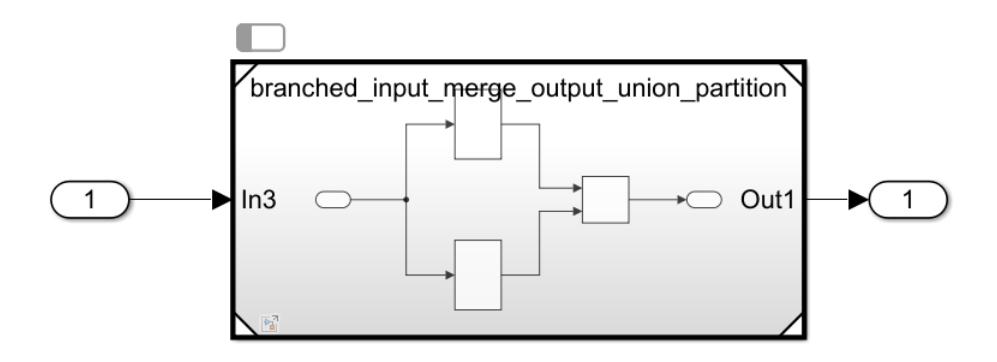

• Two exported functions access the inports or outports in a referenced export function model. In this case, the model block will have a union rate if "Allow multiple tasks to access inputs and outputs" is enabled in the top model.

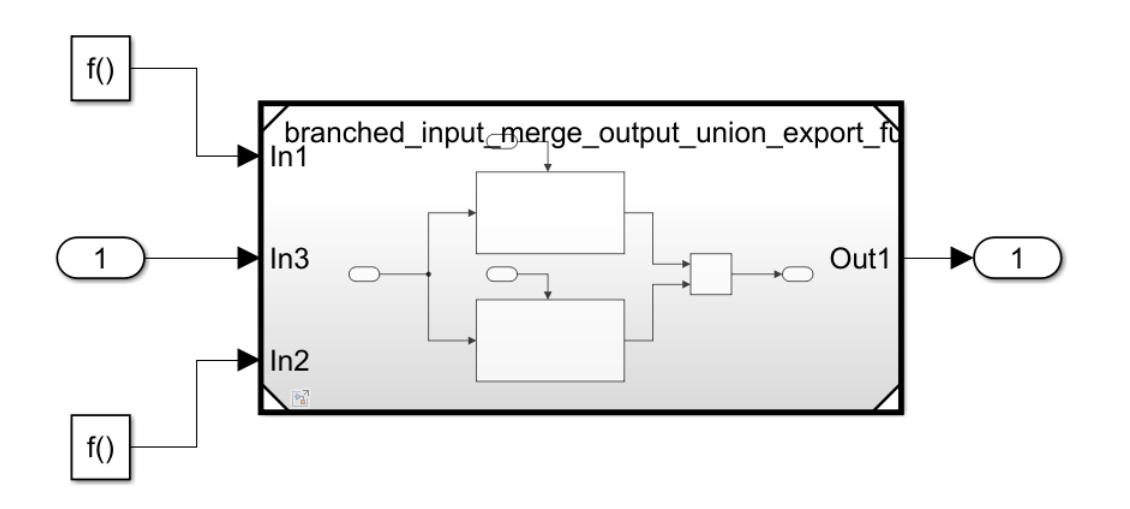

- **Function-call subsystem** and **Model block with function-call ports** When the function-call ports are fed by a muxed signal containing functions calls with different sample times. Union sample time may occur in these situations:
	- A function-call subsystem is called by two callers.

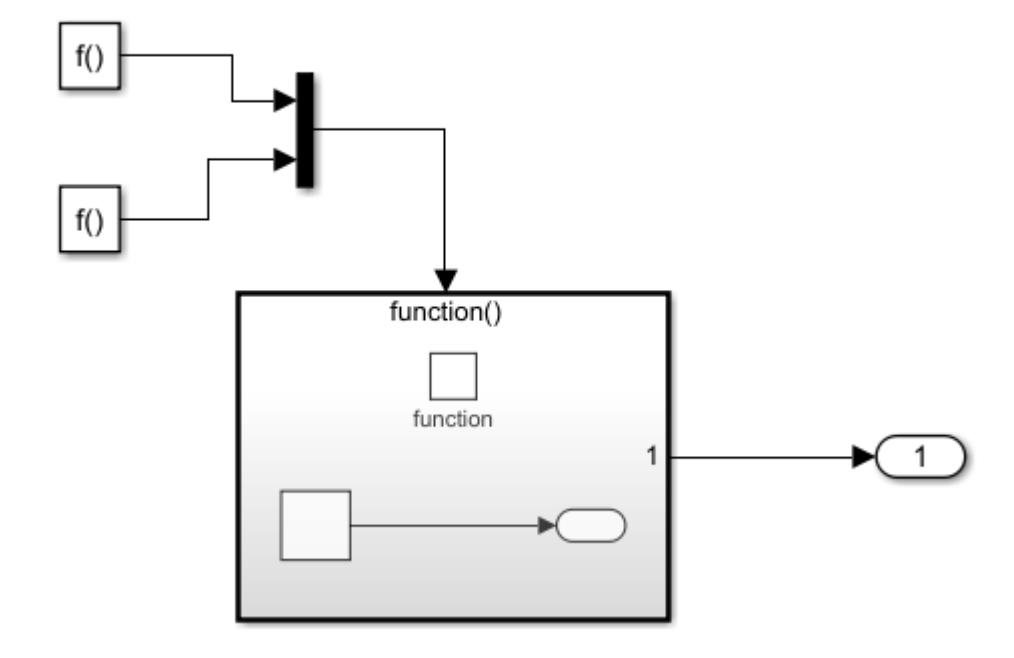

• A function-call port on a model block is called by two callers.

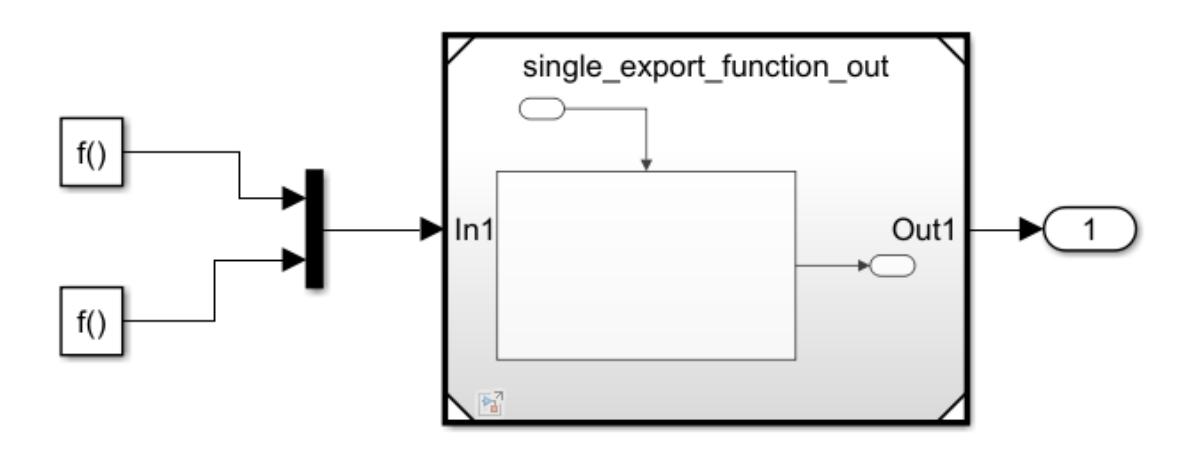

• A Simulink function has two callers that have different rates in different tasks.

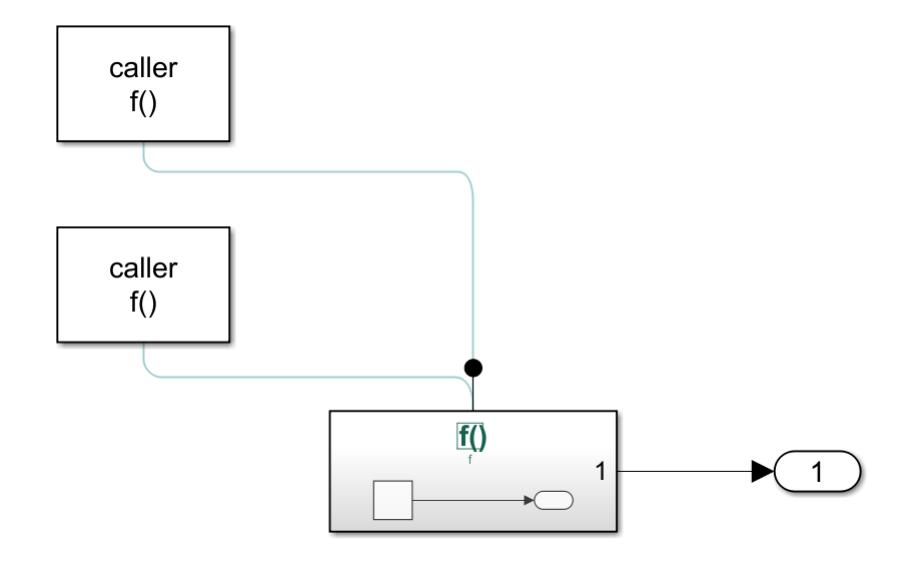

#### **See Also**

#### **More About**

- • ["Specify Sample Time" on page 7-10](#page-373-0)
- • ["Types of Sample Time" on page 7-20](#page-383-0)
- • ["Sample Times in Systems" on page 7-30](#page-393-0)
- • ["Sample Times in Subsystems" on page 7-29](#page-392-0)

# <span id="page-373-0"></span>**Specify Sample Time**

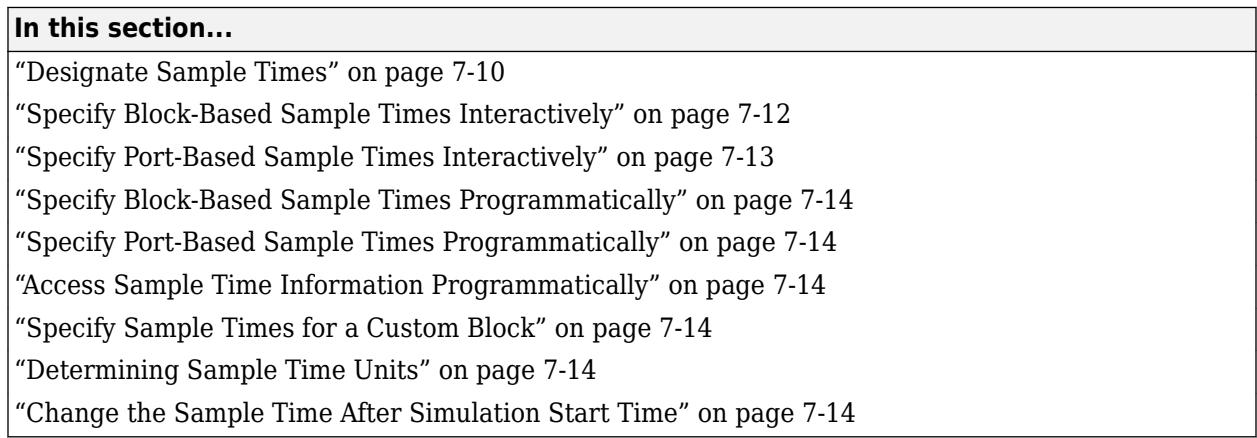

## **Designate Sample Times**

Simulink allows you to specify a block sample time directly as a numerical value or symbolically by defining a sample time vector. In the case of a discrete sample time, the vector is [ $\tau_s$ ,  $\;\tau_o$ ] where  $\tau_s$  is the sampling period and  ${\tau_o}$  is the initial time offset. For example, consider a discrete model that produces its outputs every two seconds. If your base time unit is seconds, you can directly set the discrete sample time by specifying the numerical value of 2 as the SampleTime parameter. Because the offset value is zero, you do not need to specify it; however, you can enter [2,0] in the **Sample time** field.

For nondiscrete blocks, the components of the vector are symbolic values that represent one of the types in ["Types of Sample Time" on page 7-20.](#page-383-0) The following table summarizes these types and the corresponding sample time values. The table also defines the explicit nature of each sample time type and designates the associated color and annotation. Because an *inherited sample time* is explicit, you can specify it as [-1, 0] or as -1. Whereas, a triggered sample time is implicit; only Simulink can assign the sample time of  $[-1, -1]$ . (For more information about colors and annotations, see ["View](#page-379-0) [Sample Time Information" on page 7-16](#page-379-0).)

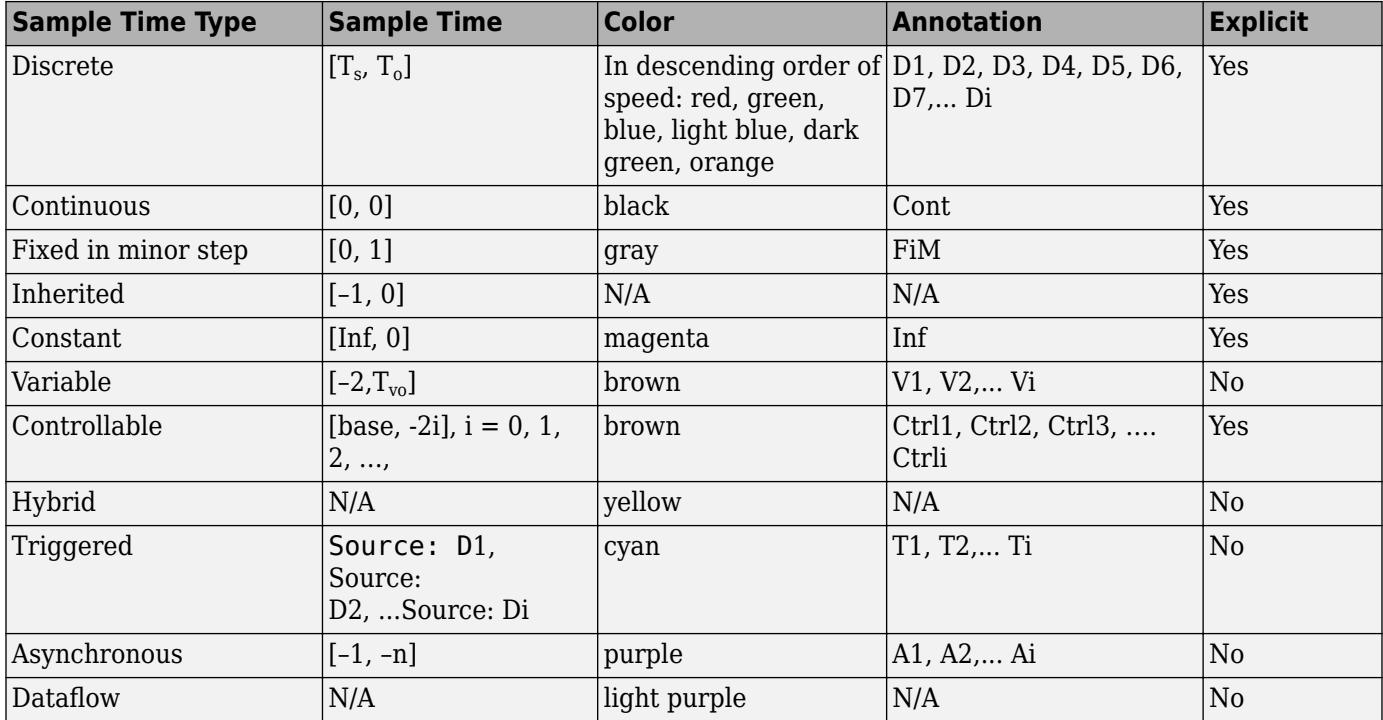

#### <span id="page-374-0"></span>**Designations of Sample Time Information**

The color that is assigned to each block depends on its sample time relative to other sample times in the model. This means that the same sample time may be assigned different colors in a parent model and in models that it references. (See "Model References".)

For example, suppose that a model defines three sample times: 1, 2, and 3. Further, suppose that it references a model that defines two sample times: 2 and 3. In this case, blocks operating at the 2 sample rate appear as green in the parent model and as red in the referenced model.

It is important to note that Mux and Demux blocks are simply grouping operators; signals passing through them retain their timing information. For this reason, the lines emanating from a Demux block can have different colors if they are driven by sources having different sample times. In this case, the Mux and Demux blocks are color coded as hybrids (yellow) to indicate that they handle signals with multiple rates.

Similarly, Subsystem blocks that contain blocks with differing sample times are also colored as hybrids, because there is no single rate associated with them. If all the blocks within a subsystem run at a single rate, the Subsystem block is colored according to that rate.

You can use the explicit sample time values in this table to specify sample times interactively or programmatically for either block-based or port-based sample times.

The following model, ex specify sample time, serves as a reference for this section.

<span id="page-375-0"></span>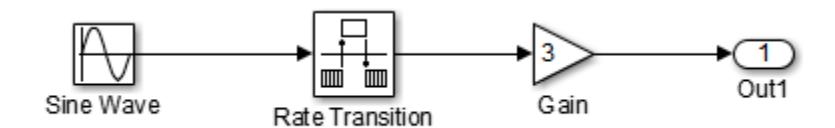

#### **ex\_specify\_sample\_time**

In this example, set the sample time of the input sine wave signal to  $0.1$ . The goal is to achieve an output sample time of 0.2. The Rate Transition block serves as a zero-order hold. The resulting block diagram after setting the sample times and simulating the model is shown in the following figure. (The colors and annotations indicate that this is a discrete model.)

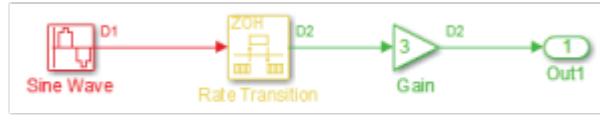

Sample Time 0.1 Sample Time 0.2

#### **ex\_specify\_sample\_time after Setting Sample Times**

#### **Specify Block-Based Sample Times Interactively**

To set the sample time of a block interactively:

- **1** In the Simulink model window, double-click the block. The block parameter dialog box opens.
- **2** Enter the sample time in the **Sample time** field.
- **3** Click **OK**.

Following is a figure of a parameters dialog box for the Sine Wave block after entering 0.1 in the **Sample time** field.

<span id="page-376-0"></span>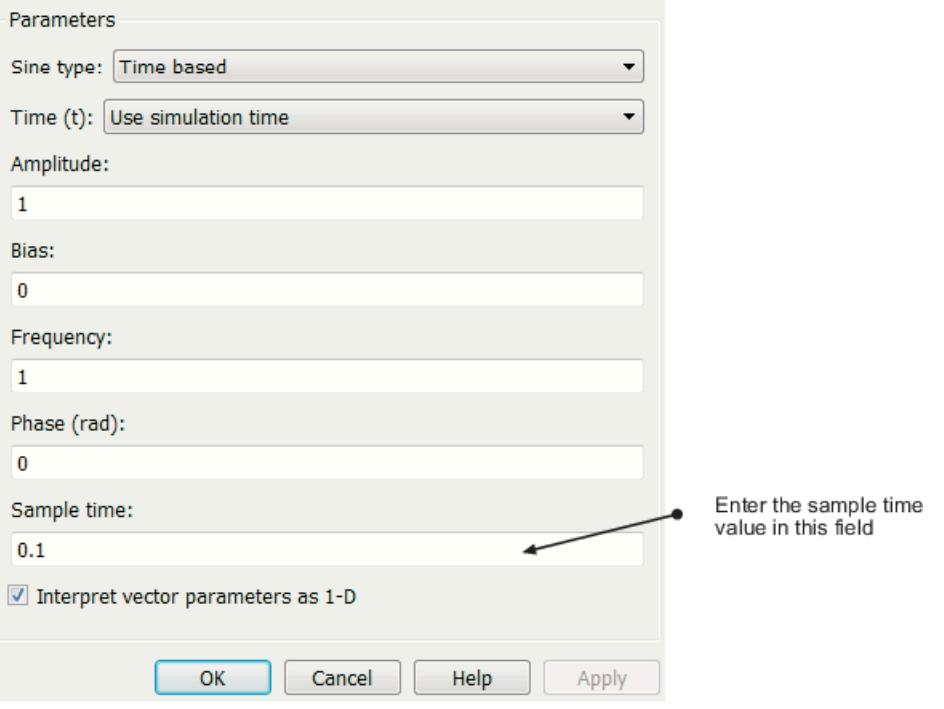

To specify and inspect block-based sample times throughout a model, consider using the Model Data Editor (on the **Modeling** tab, click **Model Data Editor**). On the **Inports/Outports**, **Signals**, and **Data Stores** tabs, set the **Change view** drop-down list to Design and use the **Sample Time** column. For more information, see **Model Data Editor**.

#### **Specify Port-Based Sample Times Interactively**

The Rate Transition block has port-based sample times. You can set the output port sample time interactively by completing the following steps:

- **1** Double-click the Rate Transition block. The parameters dialog box opens.
- **2** Leave the drop-down menu choice of the **Output port sample time options** as Specify.
- **3** Replace the -1 in the **Output port sample time** field with 0.2.

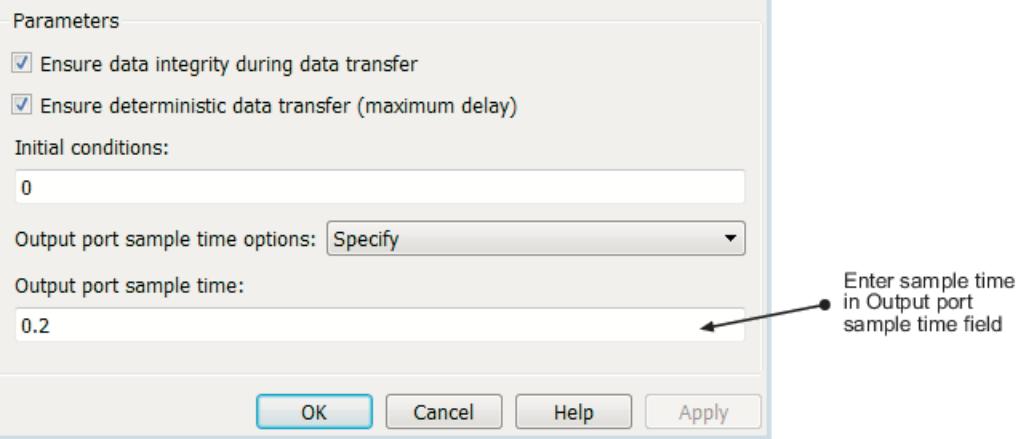

#### <span id="page-377-0"></span>**4** Click **OK**.

For more information about the sample time options in the Rate Transition parameters dialog box, see the Rate Transition reference page.

#### **Specify Block-Based Sample Times Programmatically**

To set a block sample time programmatically, set its SampleTime parameter to the desired sample time using the set param command. For example, to set the sample time of the Gain block in the Specify Sample Time model to inherited (-1), enter the following command:

```
set param('Specify Sample Time/Gain','SampleTime','[-1, 0]')
```
As with interactive specification, you can enter just the first vector component if the second component is zero.

```
set param('Specify Sample Time/Gain','SampleTime','-1')
```
#### **Specify Port-Based Sample Times Programmatically**

To set the output port sample time of the Rate Transition block to  $0.2$ , use the set param command with the parameter OutPortSampleTime:

```
set param('Specify Sample Time/Rate Transition',...
'OutPortSampleTime', '0.2')
```
#### **Access Sample Time Information Programmatically**

To access all sample times associated with a model, use the API Simulink.BlockDiagram.getSampleTimes.

To access the sample time of a single block, use the API Simulink.Block.getSampleTimes.

#### **Specify Sample Times for a Custom Block**

You can design custom blocks so that the input and output ports operate at different sample time rates. For information on specifying block-based and port-based sample times for S-functions, see "Specify S-Function Sample Times" in *Writing S-Functions* of the Simulink documentation.

#### **Determining Sample Time Units**

Since the execution of a Simulink model is not dependent on a specific set of units, you must determine the appropriate base time unit for your application and set the sample time values accordingly. For example, if your base time unit is second, then you would represent a sample time of 0.5 second by setting the sample time to 0.5.

#### **Change the Sample Time After Simulation Start Time**

To change a sample time after simulation begins, you must stop the simulation, reset the SampleTime parameter, and then restart execution.

## **See Also**

#### **More About**

- • ["What Is Sample Time?" on page 7-2](#page-365-0)
- • ["Types of Sample Time" on page 7-20](#page-383-0)

# <span id="page-379-0"></span>**View Sample Time Information**

#### **In this section...**

"Inspect Sample Time Using Timing Legend" on page 7-16

["Inspect Sample Times Throughout a Model" on page 7-18](#page-381-0)

Simulink models can display color coding and annotations that represent specific sample times. Each sample time type has one or more colors associated with it. You can display the blocks and signal lines in color, the annotations in black, or both. To select one of these options:

- **1** To enable colors, in the Simulink model window, on the **Debug** tab, select **Information Overlays** > **Colors**.
- **2** To enable annotations, on the **Debug** tab, select **Information Overlays** > **Text**.

Selecting both **Colors** and **Text** displays both the colors and the annotations. Regardless of your choice, Simulink performs an **Update Model** automatically.

To turn off the colors and annotations:

- **1** On the **Debug** tab, select **Information Overlays** > **Colors** to disable colors.
- **2** On the **Debug** tab, select **Information Overlays** > **Text** to disable annotations.

Simulink performs another **Update Model** automatically.

Your Sample Time Display choices directly control the information that the Timing Legend displays.

**Note** The discrete sample times in the table [Designations of Sample Time Information](#page-374-0) represent a special case. Five colors indicate the speed through the fifth fastest discrete rate. A sixth color, orange, represents all rates that are slower than the fifth discrete rate. You can distinguish between these slower rates by looking at the annotations on their respective signal lines.

#### **Inspect Sample Time Using Timing Legend**

You can view the Timing Legend for an individual model or for multiple models. Additionally, you can prevent the legend from automatically opening when you select options on the **Sample Time** menu.

To assist you with interpreting a block diagram, the Timing Legend contains the sample time color, annotation, and value for each sample time in the model. To view the legend:

- **1** In the Simulink model window, on the **Modeling** tab, click **Update Model**.
- **2** On the **Debug** tab, select **Information Overlays** > **Legend** or press **Ctrl + J**.

In addition, when you select **Colors** or **Text**, Simulink updates the model diagram and opens the legend by default. The legend contents reflect your choices. If you turn colors on, the legend displays the color and the value of the sample time. Similarly, if you turn annotations on, the annotations appear in the legend.

The legend displays sample times present in the model, classified by the type of the sample time.

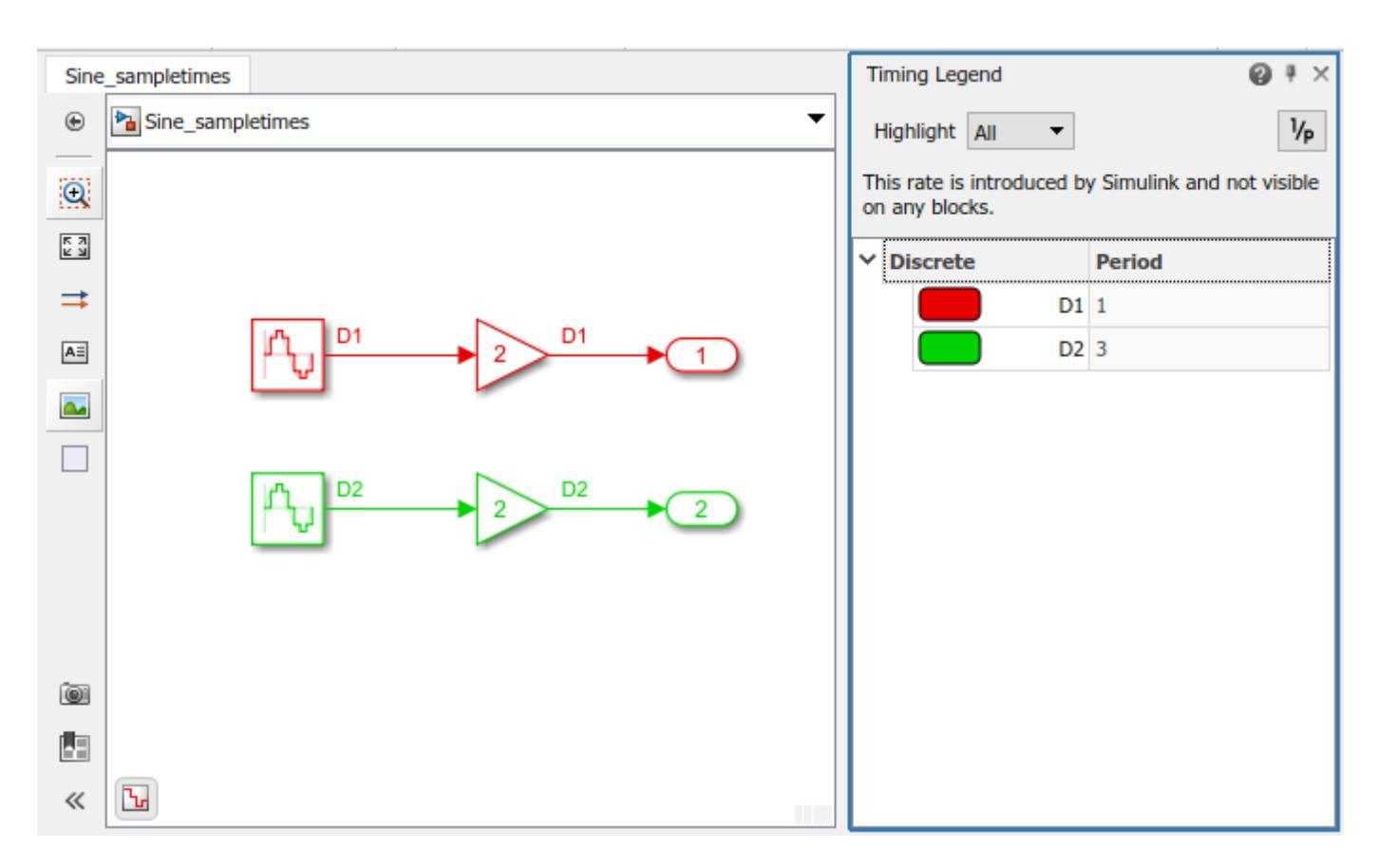

The legend provides two types of highlighting options:

- Highlighting the blocks and signals that the sample time originates from.
- Highlighting all the blocks and signals that contain the selected sample time.

To enable highlighting of the origin of the sample times, click the Origin option from the **Highlight** menu. You can also click the type of the sample time to highlight all sources of a particular type of sample time.

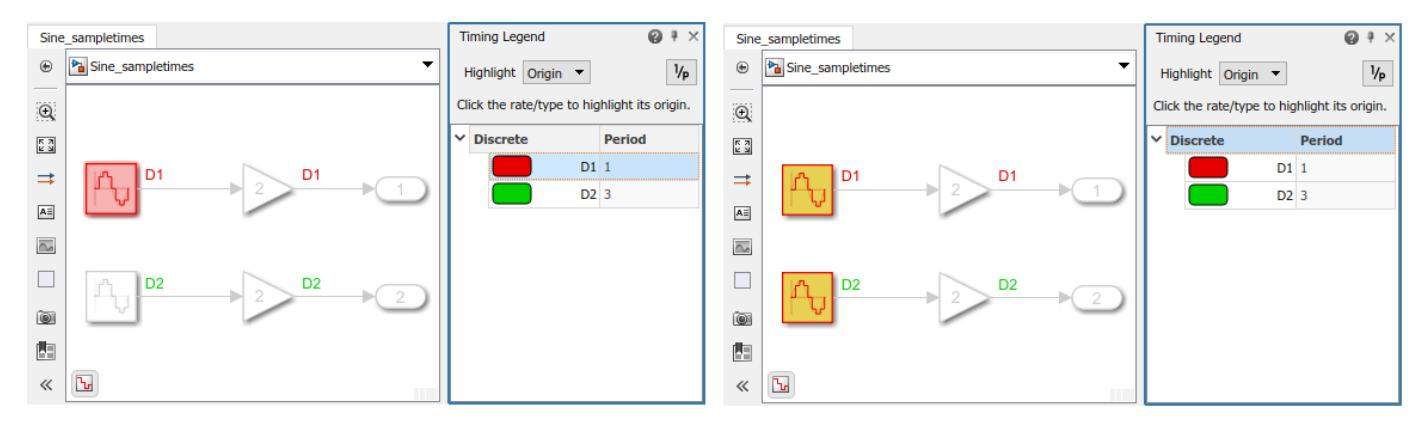

To enable highlighting of all the blocks that contain a selected sample time, click the All option from the **Highlight** menu. You can also click the type of the sample time to highlight all the blocks and signals that contain the select type of sample time.

<span id="page-381-0"></span>The None option from the **Highlight** menu clears current highlighting.

The button  $\mathcal{V}_{\mathsf{P}}$  shows discrete value as 1/period when the discrete sample time is present. When clicked, the discrete period is displayed as 1/period; for a nonzero offset, it displays as offset/period. The image shows 1/period values and the corresponding highlighted block in the model.

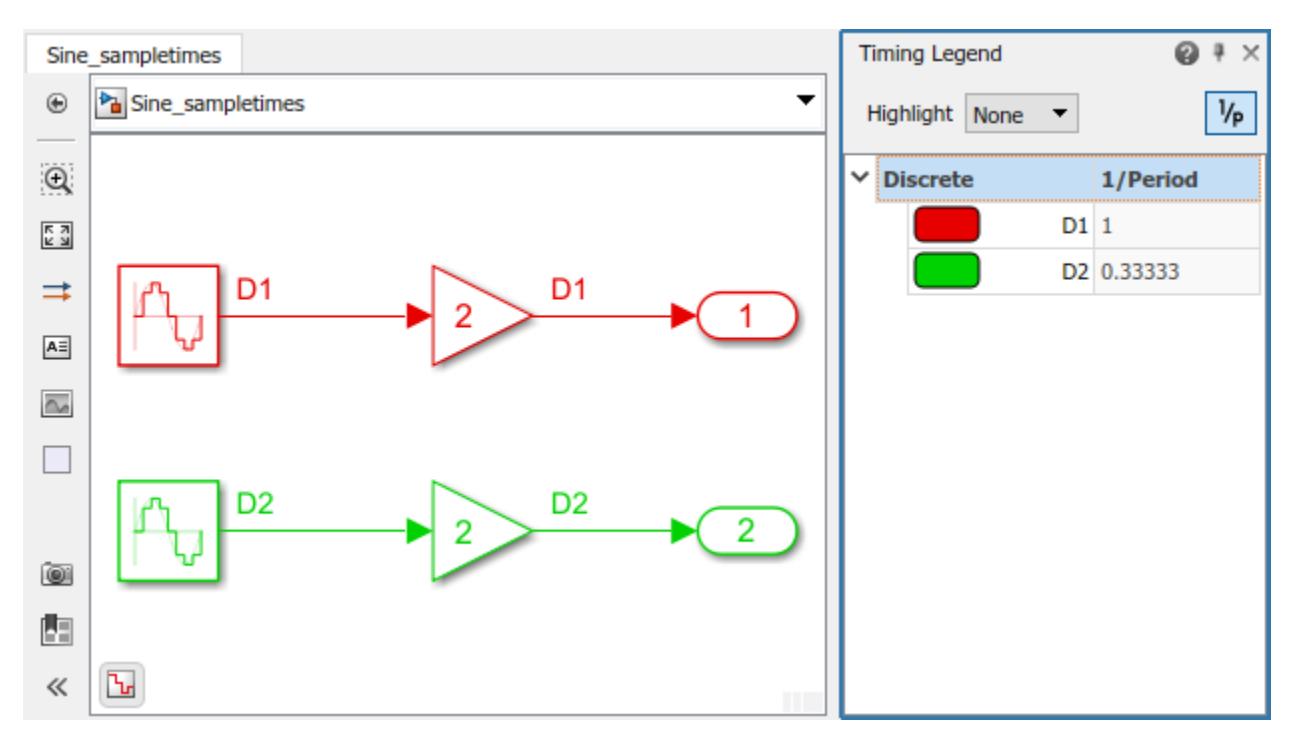

**Note** The Timing Legend displays all of the sample times in the model, including those that are not associated with any block. For example, if the fixed step size is 0.1 and all of the blocks have a sample time of 0.2, then both rates (0.1 and 0.2) appear in the legend.

For subsequent viewings of the legend, update the diagram to access the latest known information.

If you do not want to view the legend upon selecting **Sample Time Display**:

- **1** In the Simulink Editor, on the **Modeling** tab, select **Environment** > **Simulink Preferences**
- **2** In the **General** pane, clear **Open the timing legend when the sample time display is changed** and click **Apply**.

#### **Inspect Sample Times Throughout a Model**

The Model Data Editor (on the **Modeling** tab, click **Model Data Editor**) shows information about model data (signals, parameters, and states) in a sortable, searchable table. The **Sample Time** column shows the sample time specified for each signal in a model. After you update the block diagram, the column also shows the specific sample that each signal uses (for example, for signals for which you specify inherited sample time,  $-1$ ). You can also use this column to specify sample times.

For more information, see **Model Data Editor**.

## **See Also**

#### **More About**

- • ["What Is Sample Time?" on page 7-2](#page-365-0)
- • ["Specify the Sample Time" on page 4-77](#page-330-0)
- • ["Types of Sample Time" on page 7-20](#page-383-0)

# <span id="page-383-0"></span>**Types of Sample Time**

**In this section...**

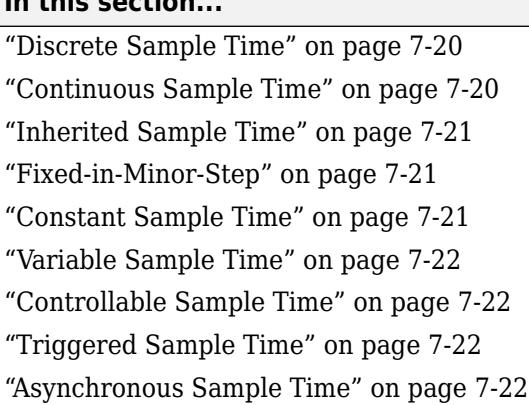

#### **Discrete Sample Time**

Given a block with a discrete sample time, Simulink executes the block output or update method at times

 $t_n = nT_s + |T_o|$ ,

where the sample time period  $T_s$  is always greater than zero and less than the simulation time  $T_{sim}$ . The number of periods (*n*) is an integer that must satisfy

$$
0\leq n\leq \frac{T_{sim}}{T_s}.
$$

As simulation progresses, Simulink computes block outputs only once at each of these fixed time intervals of *tn*. These simulation times at which Simulink executes the output method of a block for a given sample time are called sample time hits. Discrete sample times are the only type for which sample time hits are known *a priori*.

If you need to delay the initial sample hit time, you can define an offset, *To*.

The Unit Delay block is an example of a block with a discrete sample time.

## **Continuous Sample Time**

Continuous sample time hits are divided into major time steps and minor time steps. Minor time steps are subdivisions of the major time steps. The solver produces a result at each major time step. The solver uses results at the minor time steps to improve the accuracy of the result at the major time step.

The ODE solver you choose integrates all continuous states from the simulation start time to a given major or minor time step. The solver determines the times of the minor steps and uses the results at the minor time steps to improve the accuracy of the results at the major time steps. You see the block output only at the major time steps.

To specify continuous sample time for a block, such as the Derivative block, for the **Sample time** parameter, enter  $[0, 0]$  or 0.

#### <span id="page-384-0"></span>**Inherited Sample Time**

If a block sample time is set to  $[-1 \ 0]$  or  $-1$ , the sample time is inherited, and Simulink determines the best sample time for the block based on the context of the block within the model. Simulink determines the sample time for blocks with inherited sample time during compilation. Because the inherited setting is overwritten in compilation, the Sample Time Legend never shows inherited sample time  $\lceil -1 \rceil$  0 in a compiled model. For more information, see ["View Sample Time Information"](#page-379-0) [on page 7-16](#page-379-0).

Some blocks inherit sample time by default. For these blocks, the parameter is not visible unless you specify a noninherited value. For example, the Gain and Rounding Function blocks do not have a visible sample time parameter and have inherited sample time by default. As a best practice, do not change the **Sample time** parameter for these blocks. For more information, see ["Blocks for Which](#page-387-0) [Sample Time Is Not Recommended" on page 7-24.](#page-387-0)

All inherited blocks are subject to the process of sample time propagation. For more information, see ["How Propagation Affects Inherited Sample Times" on page 7-37](#page-400-0).

#### **Fixed-in-Minor-Step**

If the sample time of a block is [0 1], the block has fixed-in-minor-step sample time. For this sample time, the block does not execute at the minor time steps. The block executes only at major time steps. Fixed-in-minor-step sample time eliminates unnecessary computations of blocks with outputs that cannot change between major steps.

While you can explicitly set a block to fixed-in-minor-step sample time, more often the software sets this condition as either an inherited sample time or as an alteration to a specification of continuous sample time. Fixed-in-minor-step sample time is equivalent to the fastest discrete rate in a system that uses a fixed-step solver. When you use a fixed-step solver, fixed-in-minor-step sample time is converted to the fastest discrete sample time.

## **Constant Sample Time**

In Simulink, a constant is a symbolic name or expression whose value you can change only outside the algorithm or through supervisory control. Blocks whose outputs do not change during normal execution of the model, such as the Constant block, are always considered to be constant.

Simulink assigns constant sample time to these blocks. They run the block output method:

- At the start of a simulation
- In response to runtime changes in the environment, such as tuning a parameter

For constant sample time, the block sample time assignment is [inf 0] or inf.

For a block to allow constant sample time, the block must not have continuous or discrete states and must not drive an output port of a conditionally executed subsystem. For more information, see ["Using Enabled Subsystems" on page 10-10.](#page-531-0)

The Simulink block library includes several blocks whose ports can produce outputs at different sample rates, such as the MATLAB S-Function block, the Level-2 MATLAB S-Function block, and the C S-Function block. Some ports of these blocks can have a constant sample time.

## <span id="page-385-0"></span>**Variable Sample Time**

Blocks that use a variable sample time have an implicit sample time parameter that the block specifies. The block tells the software when it executes. The compiled sample time is  $[-2 T_{\nu_0}]$ , where  $T_{vo}$  is a unique variable offset.

The Hit Scheduler block and the Pulse Generator block both have variable sample time. Variable sample time is supported only for variable-step solvers. The Hit Scheduler block is not supported for fixed-step solvers. When you use a fixed-step solver to simulate a model that contains a Pulse Generator block, the block specifies a discrete sample time.

To learn how to write your own block that uses a variable sample time, see "C MEX S-Function Examples".

## **Controllable Sample Time**

You can configure a block to use a controllable sample time with a resolution *Tbase*. *Tbase* is the smallest allowable time interval between block executions. To set *Tbase* in your own C S-Function block, use the ssSetControllableSampleTime function.

When a block uses controllable sample time, you can dynamically configure the block to execute at *n* multiples of *Tbase*. The time of the next block execution is

 $T_{next} = n T_{base} + T$ 

You can set *n* in your C S-Function block using the ssSetNumTicksToNextHitForControllableSampleTime function.

## **Triggered Sample Time**

If a block is inside a triggered subsystem, such as a function-call- or enabled subsystem, the block may be constant or have a triggered sample time, except in the case of an asynchronous function call. You cannot specify the triggered sample time type explicitly. To achieve a triggered sample time during compilation, set the block sample time to inherited (–1). The software then determines the specific times at which the block executes during simulation.

## **Asynchronous Sample Time**

An asynchronous sample time is similar to a triggered sample time. In both cases, you need to specify an inherited sample time because the Simulink engine does not regularly execute the block. Instead, a runtime condition determines when the block executes. For an asynchronous sample time, an Sfunction makes an asynchronous function call.

The differences between these sample time types are:

- Only a function-call subsystem can have an asynchronous sample time. See ["Using Function-Call](#page-555-0) [Subsystems" on page 10-34.](#page-555-0)
- The source of the function-call signal is an S-function that has the option SS OPTION ASYNCHRONOUS.
- The asynchronous sample time can also occur when a virtual block is connected to an asynchronous S-function or an asynchronous function-call subsystem.
- The asynchronous sample time is important to certain code generation applications. See "Asynchronous Events" (Simulink Coder) in the *Simulink Coder User's Guide*.
- The sample time is  $[-1, -n]$ .

For an explanation of how to use blocks to model and generate code for asynchronous event handling, see "Rate Transitions and Asynchronous Blocks" (Simulink Coder) in the *Simulink Coder User's Guide*.

#### **See Also**

#### **More About**

- • ["What Is Sample Time?" on page 7-2](#page-365-0)
- • ["View Sample Time Information" on page 7-16](#page-379-0)
- • ["Specify Sample Time" on page 7-10](#page-373-0)

# <span id="page-387-0"></span>**Blocks for Which Sample Time Is Not Recommended**

#### **In this section...**

"Best Practice to Model Sample Times" on page 7-24

"Appropriate Blocks for the Sample Time Parameter" on page 7-24

["Specify Sample Time in Blocks Where Hidden" on page 7-25](#page-388-0)

Some blocks do not enable you to set the **Sample Time** parameter by default. However, you can see and set the **Sample Time** parameter for these blocks in an existing model if the sample time is set to a value other than the default of -1 (inherited sample time). The **Sample Time** parameter is not available on certain blocks because specifying a sample time that is not -1 on blocks such as the Gain, Sum, and n-D Lookup Table causes sample rate transition to be implicitly mixed with block algorithms. This mixing can often lead to ambiguity and confusion in Simulink models.

In most modeling applications, you specify rates for a model on the boundary of your system instead of on a block within the subsystem. You specify the system rate from incoming signals or the rate of sampling the output. You can also decide rates for events you are modeling that enter the subsystem as trigger, function-call, or enable/disable signals. Some global variables (such as Data Store Memory blocks) might need additional sample time specification. If you want to change rate within a system, use a Rate Transition block, which is designed specifically to model rate transitions.

In a future release, you might not be able see or set this parameter on blocks where it is not appropriate.

## **Best Practice to Model Sample Times**

Use these approaches instead of setting the **Sample Time** parameter in the blocks where it is not appropriate:

- Adjust your model by specifying **Sample Time** only in the blocks listed in "Appropriate Blocks for the Sample Time Parameter" on page 7-24, and set **Sample Time** to -1 for all other blocks. To change the sample time for multiple blocks simultaneously, use Model Explorer. For more information, see **Model Explorer**.
- Use the Rate Transition block to model rate transitions in your model.
- Use the Signal Specification block to specify sample time in models that don't have source blocks, such as algebraic loops.
- Specify the simulation rate independently from the block sample times, using the Model Parameter dialog box.

Once you have completed these changes, verify whether your model gives the same outputs as before.

#### **Appropriate Blocks for the Sample Time Parameter**

Specify sample time on the boundary of a model or subsystem, or in blocks designed to model rate transitions. Examples include:

• Blocks in the Sources library

- <span id="page-388-0"></span>• Blocks in the Sinks library
- Trigger ports (if **Trigger type** is set to function-call) and Enable ports
- Data Store Read and Data Store Write blocks, as the Data Store Memory block they link to might be outside the boundary of the subsystem
- Rate Transition block
- Signal Specification block
- Blocks in the Discrete library
- Message Receive block
- Function Caller block

#### **Specify Sample Time in Blocks Where Hidden**

You can specify sample time in the blocks that do not display the parameter on the block dialog box. If you specify value other than -1 in these blocks, no error occurs when you simulate the model. However, a message appears on the block dialog box advising to set this parameter to -1 (inherited sample time). If you promote the sample time block parameter to a mask, this parameter is always visible on the mask dialog box.

To change the sample time in this case, use the set param command. For example, select a block in the Simulink Editor and, at the command prompt, enter:

set\_param(gcb,'SampleTime','2');

#### **See Also**

#### **More About**

- • ["Resolve Rate Transitions" on page 7-34](#page-397-0)
- • ["What Is Sample Time?" on page 7-2](#page-365-0)
- • ["Sample Times in Subsystems" on page 7-29](#page-392-0)
- • ["Sample Times in Systems" on page 7-30](#page-393-0)

# <span id="page-389-0"></span>**Block Compiled Sample Time**

During the compilation phase of a simulation, Simulink determines the sample time of a block from the SampleTime parameter (if the block has an explicit sample time), the block type (if it has an implicit sample time), or by the model content. This compiled sample time determines the sample rate of a block during simulation. You can determine the compiled sample time of any block in a model by first updating the model and then getting the block CompiledSampleTime parameter, using the get param command.

For example, consider the model ex compiled sample new.

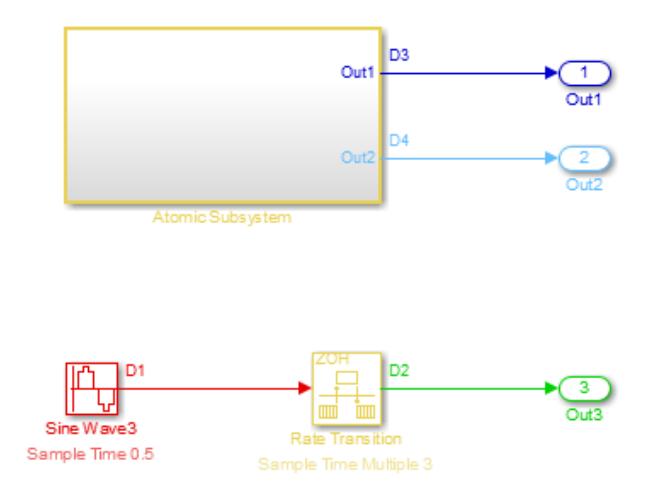

Use get\_param to obtain the block CompiledSampleTime parameter for each of the blocks in this example.

get param('model name/block name','CompiledSampleTime');

For the Sine Wave3 block,

```
get_param('ex_compiled_sample_new/Sine Wave3','CompiledSampleTime');
```
displays

```
0.5000 0
```
The atomic subsystem contains sine wave blocks with sample times of 3 and 4.

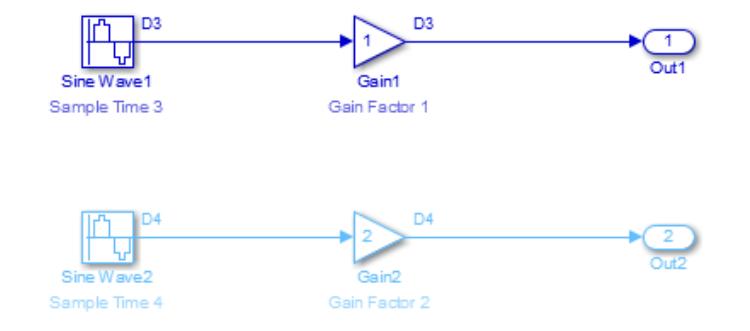

When calculating the block CompiledSampleTime for this subsystem, Simulink returns a cell array of the sample times present in the subsystem.

 $\begin{matrix} 3 & 0 \\ 4 & 0 \end{matrix}$  $\overline{4}$ 

The greatest common divisor (GCD) of the two rates is 1. However, this is not necessarily one of the rates in the model.

The Rate Transition block in this model serves as a Zero-Order Hold. Since the Sample Time Multiple parameter is set to 3, the input to the rate transition block has a sample rate of 0.5 while the output has a rate of 1.5.

```
rt=get_param('ex_compiled_sample_new/Rate Transition',...
'CompiledSampleTime');
rt{:}
0.5000 0<br>1.5000 0
1.5000
```
The Sample Time Legend shows all of the sample rates present in the model.

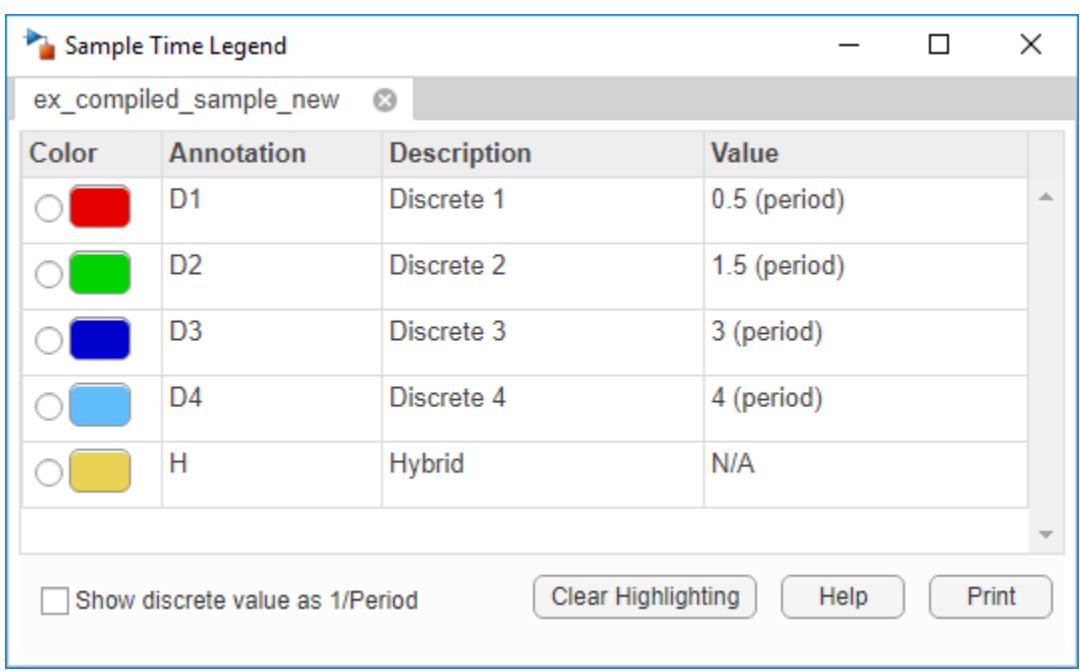

To inspect compiled sample times throughout a model, you can use the Model Data Editor (on the **Modeling** tab, click **Model Data Editor**). After you update the block diagram, the right side of the **Sample Time** column shows compiled sample times for signals and data stores. For more information, see **Model Data Editor**.

## **See Also**

#### **Related Examples**

- • ["Sample Times in Subsystems" on page 7-29](#page-392-0)
- • ["View Sample Time Information" on page 7-16](#page-379-0)

## <span id="page-392-0"></span>**Sample Times in Subsystems**

Subsystems fall into two categories: triggered and non-triggered. For triggered subsystems, in general, the subsystem gets its sample time from the triggering signal. One exception occurs when you use a Trigger block to create a triggered subsystem. If you set the block **Trigger type** to **function-call** and the **Sample time type** to **periodic**, the SampleTime parameter becomes active. In this case, *you* specify the sample time of the Trigger block, which in turn, establishes the sample time of the subsystem.

There are four non-triggered subsystems:

- Virtual
- Enabled
- Atomic
- Action

Simulink calculates the sample times of virtual and enabled subsystems based on the respective sample times of their contents.

The atomic subsystem is a special case in that the subsystem block has a SystemSampleTime parameter. Moreover, for a sample time other than the default value of –1, the blocks inside the atomic subsystem can have only a value of Inf, –1, or the identical (discrete) value of the subsystem SampleTime parameter. If the atomic subsystem is left as inherited, Simulink calculates the block sample time in the same manner as the virtual and enabled subsystems. However, the main purpose of the subsystem SampleTime parameter is to allow for the simultaneous specification of a large number of blocks, within an atomic subsystem, that are all set to inherited. To obtain the sample time set on an atomic subsystem, use this command at the command prompt:

```
get_param(AtomicSubsystemBlock,'SystemSampleTime');
```
Finally, the sample time of the action subsystem is set by the If block or the Switch Case block.

For non-triggered subsystems where blocks have different sample rates, Simulink returns the Compiled Sample Time for the subsystem as a cell array of all the sample rates present in the subsystem. To see this, use the get param command at MATLAB prompt.

get\_param(subsystemBlock,'CompiledSampleTime')

#### **See Also**

#### **More About**

- • ["Block Compiled Sample Time" on page 7-26](#page-389-0)
- • ["Sample Times in Systems" on page 7-30](#page-393-0)
- • ["Specify Execution Domain" on page 7-40](#page-403-0)

# <span id="page-393-0"></span>**Sample Times in Systems**

#### **In this section...**

"Purely Discrete Systems" on page 7-30 ["Hybrid Systems" on page 7-32](#page-395-0)

#### **Purely Discrete Systems**

A purely discrete system is composed solely of discrete blocks and can be modeled using either a fixed-step or a variable-step solver. Simulating a discrete system requires that the simulator take a simulation step at every sample time hit. For a *multirate discrete system*—a system whose blocks Simulink samples at different rates—the steps must occur at integer multiples of each of the system sample times. Otherwise, the simulator might miss key transitions in the states of the system. The step size that the Simulink software chooses depends on the type of solver you use to simulate the multirate system and on the fundamental sample time.

The *fundamental sample time* of a multirate discrete system is the largest double that is an integer divisor of the actual sample times of the system. For example, suppose that a system has sample times of 0.25 and 0.50 seconds. The fundamental sample time in this case is 0.25 seconds. Suppose, instead, the sample times are 0.50 and 0.75 seconds. The fundamental sample time is again 0.25 seconds.

The importance of the fundamental sample time directly relates to whether you direct the Simulink software to use a fixed-step or a variable-step discrete solver to solve your multirate discrete system. A fixed-step solver sets the simulation step size equal to the fundamental sample time of the discrete system. In contrast, a variable-step solver varies the step size to equal the distance between actual sample time hits.

The following diagram illustrates the difference between a fixed-step and a variable-step solver.

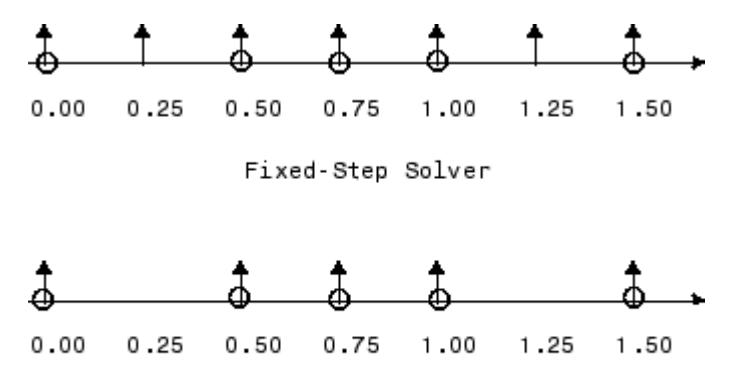

Variable-Step Solver

In the diagram, the arrows indicate simulation steps and circles represent sample time hits. As the diagram illustrates, a variable-step solver requires fewer simulation steps to simulate a system, if the fundamental sample time is less than any of the actual sample times of the system being simulated. On the other hand, a fixed-step solver requires less memory to implement and is faster if one of the system sample times is fundamental. This can be an advantage in applications that entail generating code from a Simulink model (using Simulink Coder). In either case, the discrete solver provided by

Simulink is optimized for discrete systems; however, you can simulate a purely discrete system with any one of the solvers and obtain equivalent results.

Consider the following example of a simple multirate system. For this example, the DTF1 Discrete Transfer Fcn block **Sample time** is set to [1 0.1] [], which gives it an offset of 0.1. The **Sample time** of the DTF2 Discrete Transfer Fcn block is set to 0.7 , with no offset. The solver is set to a variable-step discrete solver.

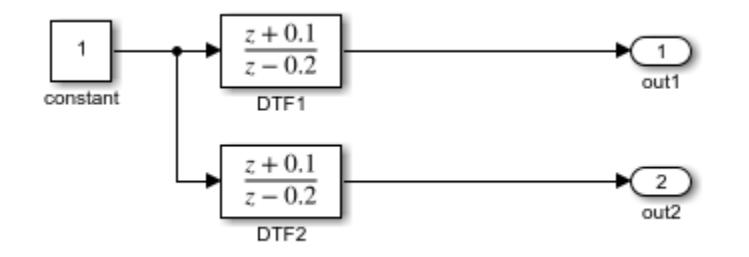

Running the simulation and plotting the outputs using the stairs function

```
set_param(bdroot,'SolverType','Variable-Step','SolverName','VariableStepDiscrete','SaveFormat','
simOut = sim(bdroot,'Stoptime','3');
stairs(simOut.tout,simOut.yout,'-*','LineWidth',1.2);
xlabel('Time (t)');
ylabel('Outputs (out1,out2)');
legend('t_s = [1, 0.1]', 't_s = 0.7", 'location', 'best')
```
produces the following plot.

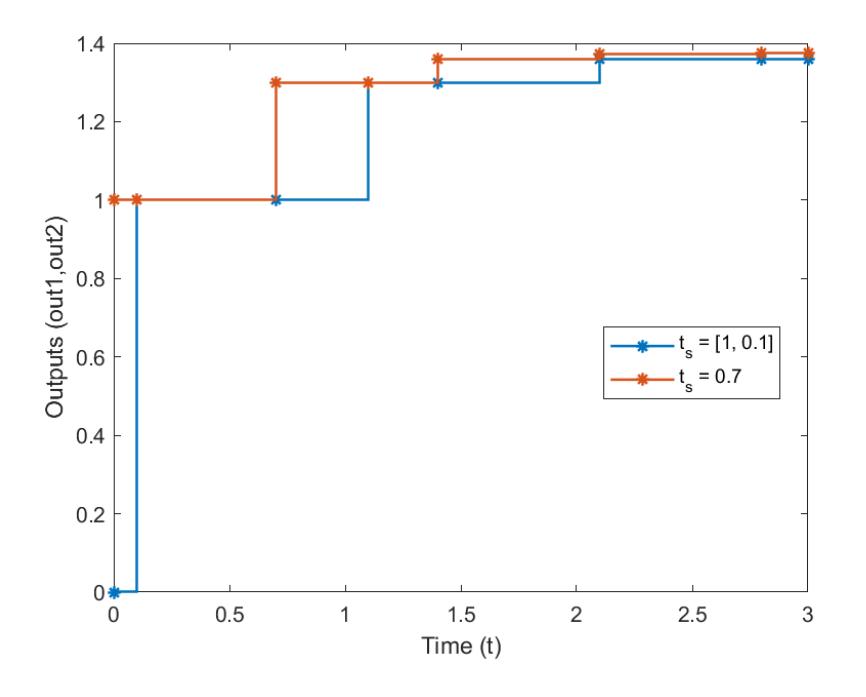

(For information on the sim command. see ["Run Simulations Programmatically" on page 28-2](#page-1767-0). )

<span id="page-395-0"></span>As the figure demonstrates, because the DTF1 block has a 0.1 offset, the DTF1 block has no output until  $t = 0.1$ . Similarly, the initial conditions of the transfer functions are zero; therefore, the output of DTF1,  $v(1)$ , is zero before this time.

## **Hybrid Systems**

*Hybrid systems* contain both discrete and continuous blocks and thus have both discrete and continuous states. However, Simulink solvers treat any system that has both continuous and discrete sample times as a hybrid system. For information on modeling hybrid systems, see "Modeling Hybrid Systems".

In block diagrams, the term hybrid applies to both hybrid systems (mixed continuous-discrete systems) and systems with multiple sample times (multirate systems). Such systems turn yellow in color when you perform an **Update Diagram** with Sample Time Display **Colors** turned 'on'. As an example, consider the following model that contains an atomic subsystem, "Discrete Cruise Controller", and a virtual subsystem, "Car Dynamics". (See ex\_execution\_order.)

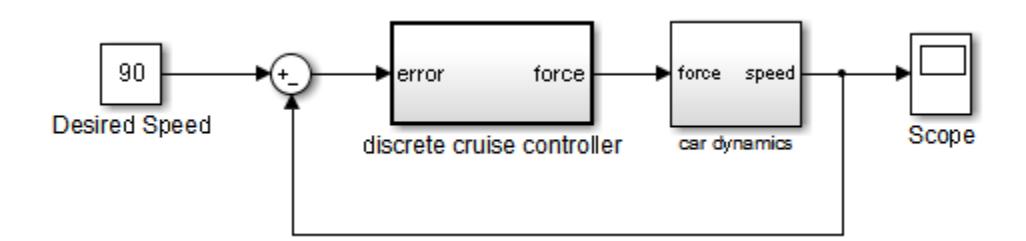

#### **Car Model**

With the **Sample Time** option set to **All**, an **Update Diagram** turns the virtual subsystem yellow, indicating that it is a hybrid subsystem. In this case, the subsystem is a true hybrid system since it has both continuous and discrete sample times. As shown below, the discrete input signal, D1, combines with the continuous velocity signal, v, to produce a continuous input to the integrator.

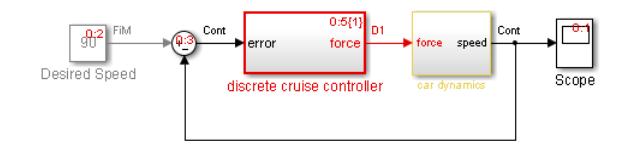

#### **Car Model after an Update Diagram**

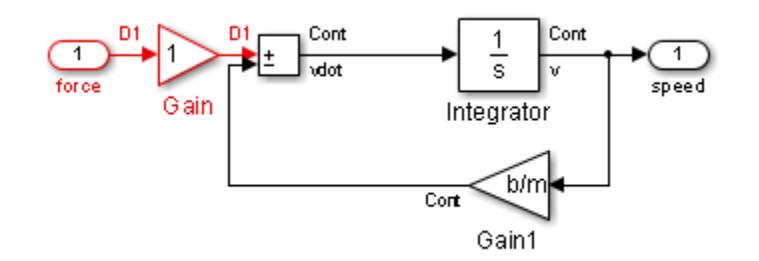

#### **Car Dynamics Subsystem after an Update Diagram**
Now consider a multirate subsystem that contains three Sine Wave source blocks, each of which has a unique sample time  $-0.2$ , 0.3, and 0.4, respectively.

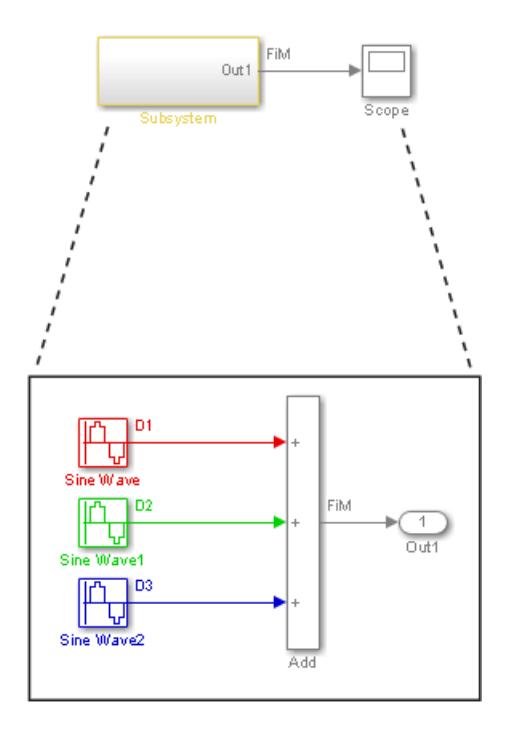

#### **Multirate Subsystem after an Update Diagram**

An **Update Diagram** turns the subsystem yellow because the subsystem contains more than one sample time. As shown in the block diagram, the Sine Wave blocks have discrete sample times D1, D2, and D3 and the output signal is fixed in minor step.

In assessing a system for multiple sample times, Simulink does not consider either constant [inf, 0] or asynchronous [–1, –n] sample times. Thus a subsystem consisting of one block that outputs constant value and one block with a discrete sample time will not be designated as hybrid.

The hybrid annotation and coloring are very useful for evaluating whether or not the subsystems in your model have inherited the correct or expected sample times.

#### **See Also**

#### **More About**

- • ["Blocks for Which Sample Time Is Not Recommended" on page 7-24](#page-387-0)
- • ["View Sample Time Information" on page 7-16](#page-379-0)

# **Resolve Rate Transitions**

In general, a rate transition exists between two blocks if their sample times differ, that is, if either of their sample-time vector components are different. The exceptions are:

- Blocks that output constant value never have a rate transition with any other rate.
- A continuous sample time (black) and the fastest discrete rate (red) never has a rate transition if you use a fixed-step solver.
- A variable sample time and fixed in minor step do not have a rate transition.

You can resolve rate transitions manually by inserting rate transition blocks and by using two diagnostic tools. For the single-tasking execution mode, the **Single task data transfer** diagnostic allows you to set the level of Simulink rate transition messages. The **Multitask data transfer** diagnostic serves the same function for multitasking execution mode. These execution modes directly relate to the type of solver in use: Variable-step solvers are always single-tasking; fixed-step solvers may be explicitly set as single-tasking or multitasking.

### **Automatic Rate Transition**

Simulink can detect mismatched rate transitions in a multitasking model during an update diagram and automatically insert Rate Transition blocks to handle them. To enable this, in the **Solver** pane of model configuration parameters, select **Automatically handle rate transition for data transfer**. The default setting for this option is off. When you select this option:

- Simulink handles transitions between periodic sample times and asynchronous tasks.
- Simulink inserts hidden Rate Transition blocks in the block diagram.
- Automatically inserted Rate Transition blocks operate in protected mode for periodic tasks and asynchronous tasks. You cannot alter this behavior. For periodic tasks, automatically inserted Rate Transition blocks operate with the level of determinism specified by the **Deterministic data transfer** parameter in the **Solver** pane. The default setting is Whenever possible, which enables determinism for data transfers between periodic sample-times that are related by an integer multiple. For more information, see "Deterministic data transfer". To use other modes, you must insert Rate Transition blocks and set their modes manually.

### **Visualize Inserted Rate Transition Blocks**

When you select the **Automatically handle rate transition for data transfer** option, Simulink inserts Rate Transition blocks in the paths that have mismatched transition rates. These blocks are hidden by default. To visualize the inserted blocks, update the diagram. Badge labels appear in the model and indicate where Simulink inserted Rate Transition blocks during the compilation phase. For example, in this model, three Rate Transition blocks were inserted between the two Sine Wave blocks and the Multiplexer and Integrator when the model compiled. The ZOH and DbBuf badge labels indicate these blocks.

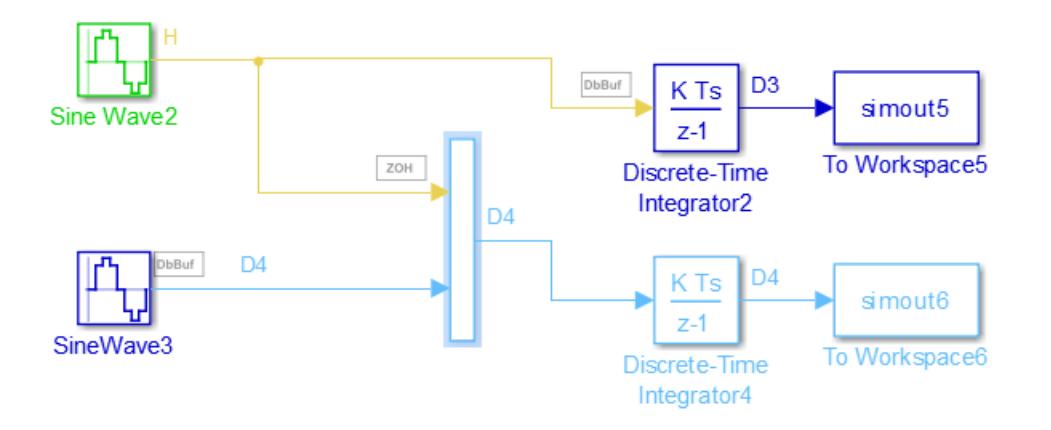

You can show or hide badge labels. On the **Debug** tab, select **Information Overlays** > **Automatic Rate Transitions**.

To configure the hidden Rate Transition blocks, right click on a badge label and click on **Insert rate transition block** to make the block visible.

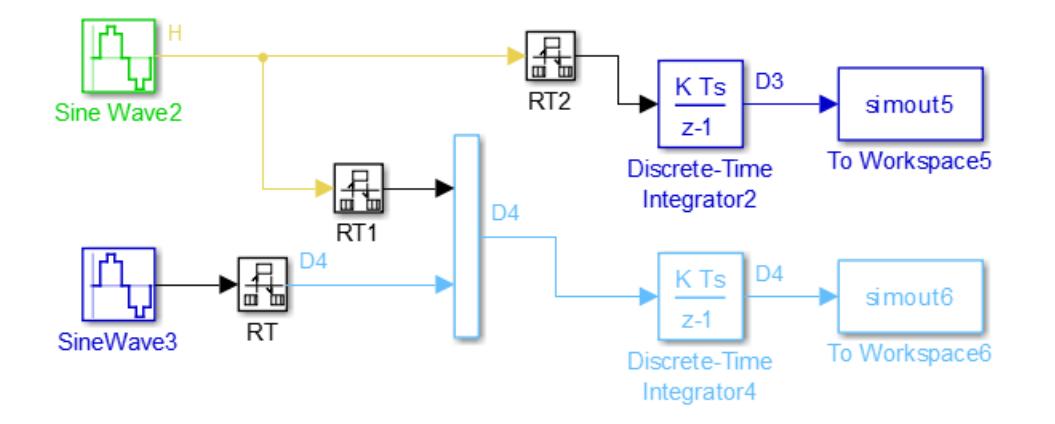

When you make hidden Rate Transition blocks visible:

- You can see the type of Rate Transition block inserted as well as the location in the model.
- You can set the **Initial Conditions** of these blocks.
- You can change data transfer and sample time block parameters.

Validate the changes to your model by updating your diagram.

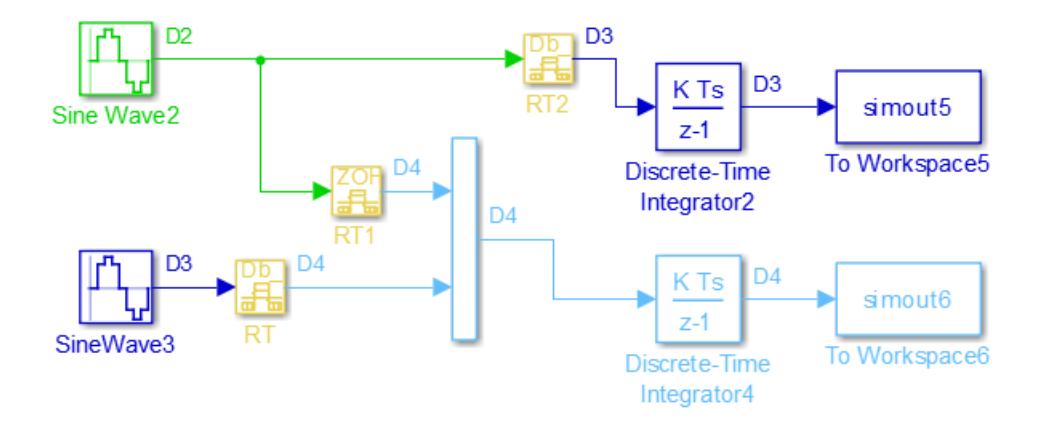

Displaying inserted Rate Transition blocks is not compatible with export-function models.

To learn more about the types of Rate Transition blocks, see Rate Transition.

**Note** Suppose you automatically insert rate transition blocks and there is a virtual block specifying sample time upstream of the block you insert. You cannot click the badge of the inserted block to configure the block and make it visible because the sample time on the virtual block causes a rate transition as well. In this case, manually insert a rate transition block before the virtual block. To learn more about virtual blocks, see ["Nonvirtual and Virtual Blocks" on page 39-2](#page-2381-0).

## **See Also**

### **Related Examples**

• "Handle Rate Transitions" (Simulink Coder)

### **More About**

• "Time-Based Scheduling and Code Generation" (Simulink Coder)

# <span id="page-400-0"></span>**How Propagation Affects Inherited Sample Times**

During a model update, for example at the beginning of a simulation, Simulink uses a process called sample time propagation to determine the sample times of blocks that inherit their sample times. The figure below illustrates a Discrete Filter block with a sample time period *T<sup>s</sup>* driving a Gain block.

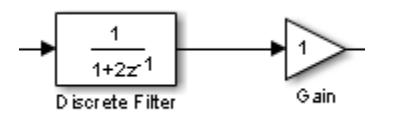

Because the output of the Gain block is the input multiplied by a constant, its output changes at the same rate as the filter. In other words, the Gain block has an effective sample rate equal to the sample rate of the filter. The establishment of such effective rates is the fundamental mechanism behind sample time propagation in Simulink.

## **Process for Sample Time Propagation**

Simulink uses the following basic process to assign sample times to blocks that inherit their sample times:

- **1** Propagate known sample time information forward.
- **2** Propagate known sample time information backward.
- **3** Apply a set of heuristics to determine additional sample times.
- **4** Repeat until all sample times are known.

### **Simulink Rules for Assigning Sample Times**

A block having a block-based sample time inherits a sample time based on the sample times of the blocks connected to its inputs, and in accordance with the following rules:

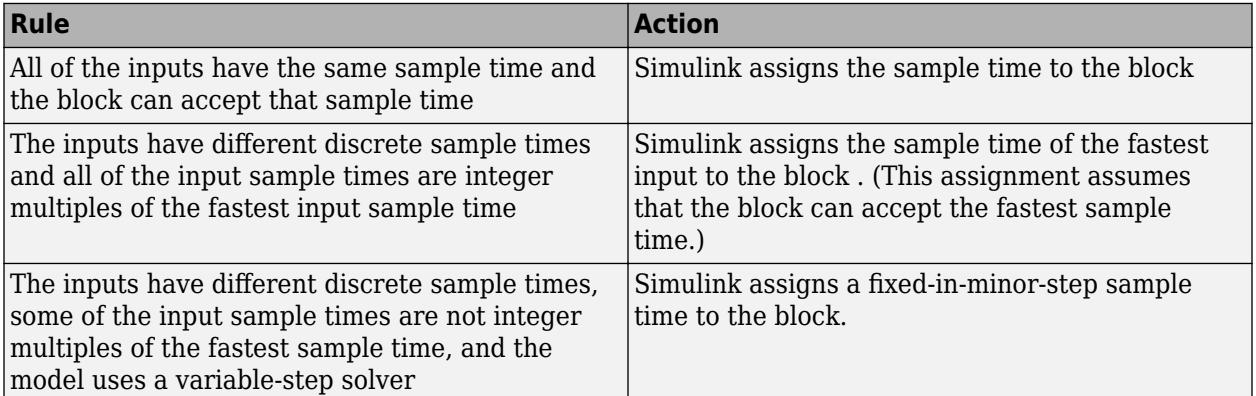

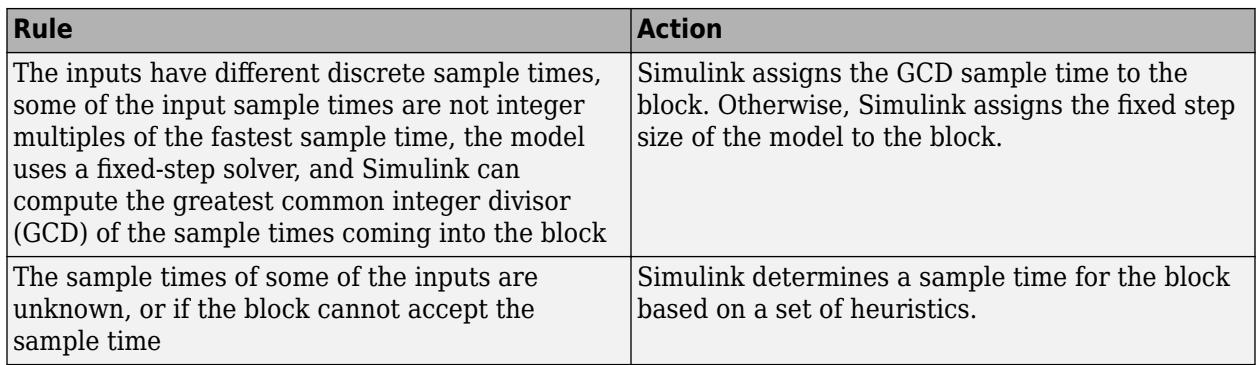

## **See Also**

## **More About**

- • ["Blocks for Which Sample Time Is Not Recommended" on page 7-24](#page-387-0)
- • ["Backpropagation in Sample Times" on page 7-39](#page-402-0)

# <span id="page-402-0"></span>**Backpropagation in Sample Times**

When you update or simulate a model that specifies the sample time of a source block as inherited (-1), the sample time of the source block may be backpropagated; Simulink may set the sample time of the source block to be identical to the sample time specified by or inherited by the block connected to the source block. For example, in the model below, the Simulink software recognizes that the Sine Wave block is driving a Discrete-Time Integrator block whose sample time is 1; so it assigns the Sine Wave block a sample time of 1.

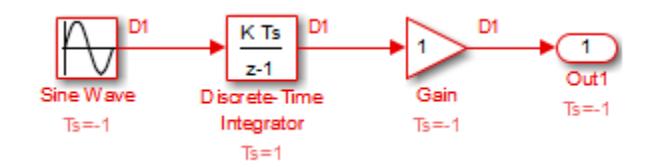

You can verify this sample time setting by selecting **Information Overlays** > **Colors** from the **Debug** tab of the Simulink toolstrip and noting that both blocks are red. Because the Discrete-Time Integrator block looks at its input only during its sample hit times, this change does not affect the results of the simulation, but does improve the simulation performance.

Now replacing the Discrete-Time Integrator block with a continuous Integrator block, as shown in the model below, causes the Sine Wave and Gain blocks to change to continuous blocks. You can test this change by, on the **Modeling** tab, selecting **Update Model** to update the colors. Both blocks now appear black.

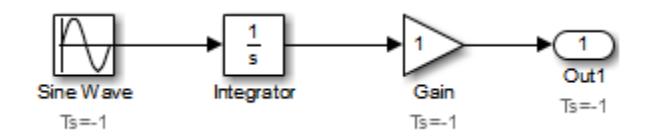

**Note** Backpropagation makes the sample times of model sources dependent on block connectivity. If you change the connectivity of a model whose sources inherit sample times, you can inadvertently change the source sample times. For this reason, when you update or simulate a model, by default, Simulink displays warnings at the command line if the model contains sources that inherit their sample times.

## **See Also**

#### **More About**

- • ["View Sample Time Information" on page 7-16](#page-379-0)
- • ["How Propagation Affects Inherited Sample Times" on page 7-37](#page-400-0)

# <span id="page-403-0"></span>**Specify Execution Domain**

Execution domain specification allows you to set a model and its subsystems and referenced models to simulate as discrete-time or data-driven systems. Use this setting to separate the discrete dynamics from the rest of its dynamics, for example, in the design of a deployable controller for a plant that is modeled with continuous-time dynamics.

To simulate a computationally intensive signal processing or multirate signal processing system, you can also assign a dataflow domain. Dataflow domains simulate using a model of computation synchronous dataflow, which is data-driven and statically scheduled. For more information, see "Dataflow Domain" (DSP System Toolbox).

You can create subsystems that maintain their discrete execution domain irrespective of their environment. By constraining a subsystem to be discrete, you can increase reusability of your subsystem as a component. To improve code generation, this specification reduces unnecessary update methods, reduces major time step checks, and increases reusability of generated code.

## **Domain Specification Badge**

The domain specification badge indicates the execution domain computed to a model or subsystem when you update the model diagram. You can toggle the visibility of the domain specification badge by turning on the **Sample Time Display**. For more information on visualizing sample time, see ["View](#page-379-0) [Sample Time Information" on page 7-16](#page-379-0). The badge is visible at the bottom left corner of the Simulink Editor.

The model below shows a discrete Sine Wave block whose rate is reduced by the Rate Transition block before driving the Gain block.

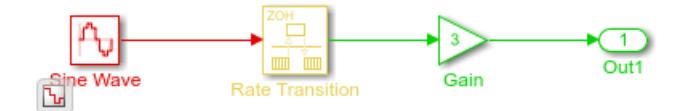

Observe that the model receives the *Discrete* execution domain because its contents are all discrete.

You can also toggle the visibility of the badge by enabling or disabling the **Set Domain Specification** parameter in the **Execution** tab of the **Property Inspector**.

### **Types of Execution Domains**

You can instruct Simulink to assign the execution domain, along with the allowed sample times, via the **Property Inspector**.

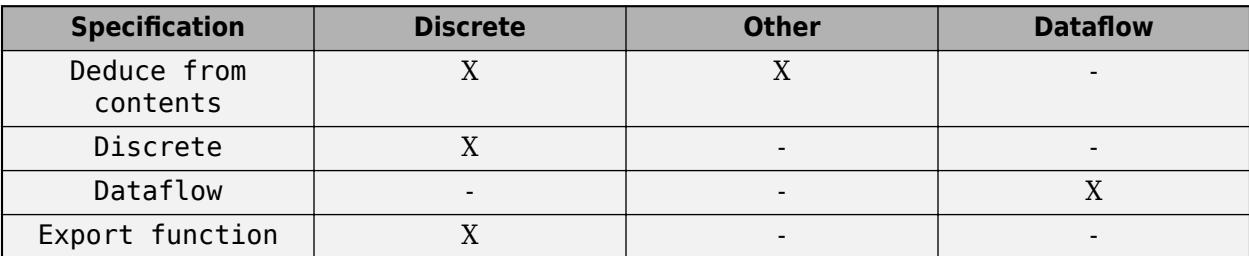

- Deduce from contents Let Simulink assign the execution domain based on the contents of the subsystem.
- **Discrete Constrain all blocks in a subsystem to be discrete.**
- $\label{eq:1} \bullet \bullet$  Dataflow Simulate a computationally-intensive signal processing or multi-rate signal processing system. This setting requires the DSP System Toolbox™.

 $f()$ Export function Specify that the model is to be treated as an export-function model. When you specify a model as an export-function model, Simulink automatically sets the **Solver selection** in the Model Configuration Parameters to Fixed-step and auto. See ["Export-](#page-617-0)[Function Models Overview" on page 10-96](#page-617-0) for more information.

When you update the model diagram or simulate the model, the badge displays the computed execution domain for the model component. There are three execution domains in Simulink:

- **Discrete** Blocks have discrete states and sample times. Allowed samples times include ["Discrete Sample Time" on page 7-20](#page-383-0), ["Controllable Sample Time" on page 7-22](#page-385-0), and ["Asynchronous Sample Time" on page 7-22.](#page-385-0)
- **Dataflow** Dataflow domains simulate using computation synchronous dataflow, which is datadriven and statically scheduled. This execution domain requires the DSP System Toolbox. For more information, see "Specifying Dataflow Domains" (DSP System Toolbox).
- **Other** Blocks are not strictly discrete.

Subsystems that receive the **Other** execution domain include:

- Subsystems whose blocks have continuous states and sample times, including ["Continuous](#page-383-0) [Sample Time" on page 7-20](#page-383-0), ["Fixed-in-Minor-Step" on page 7-21,](#page-384-0) and ["Variable Sample Time"](#page-385-0) [on page 7-22](#page-385-0)
- Subsystems with a mixture of continuous and discrete sample times.
- Subsystems with ["Asynchronous Sample Time" on page 7-22.](#page-385-0)
- Triggered Subsystem
- Function-Call Subsystem
- Enabled and Triggered Subsystem
- Initialize Function
- Reset Function

•

•

- Terminate Function
- If Action Subsystem

If a subsystem has continuous, variable, fixed-in-minor step, ["Constant Sample Time" on page 7-21,](#page-384-0) or a mixture of sample times, you can use the badge to enable or disable domain specification. The subsystem still receives the **Other** time domain.

The domain specification badge is not actionable when the currently selected subsystem or model is a linked block, inside a library block, or a conditionally executed subsystem that receives the **Other** domain. To change the execution domain of a linked library block, break the link to the parent library block. See ["Disable or Break Links to Library Blocks" on page 44-22](#page-2727-0).

## **Set Execution Domain**

You can set the domain specification per subsystem and at the root level of the model using the **Execution** tab of the Property Inspector. To enable the Property Inspector for the model, on the **Modeling** tab, under **Design**, click **Property Inspector**, or press **Ctrl+Shift+I** on your keyboard. If the domain specification badge is displayed, you can also open the **Execution** settings in the Property Inspector by clicking the badge. See ["Domain Specification Badge" on page 7-40.](#page-403-0)

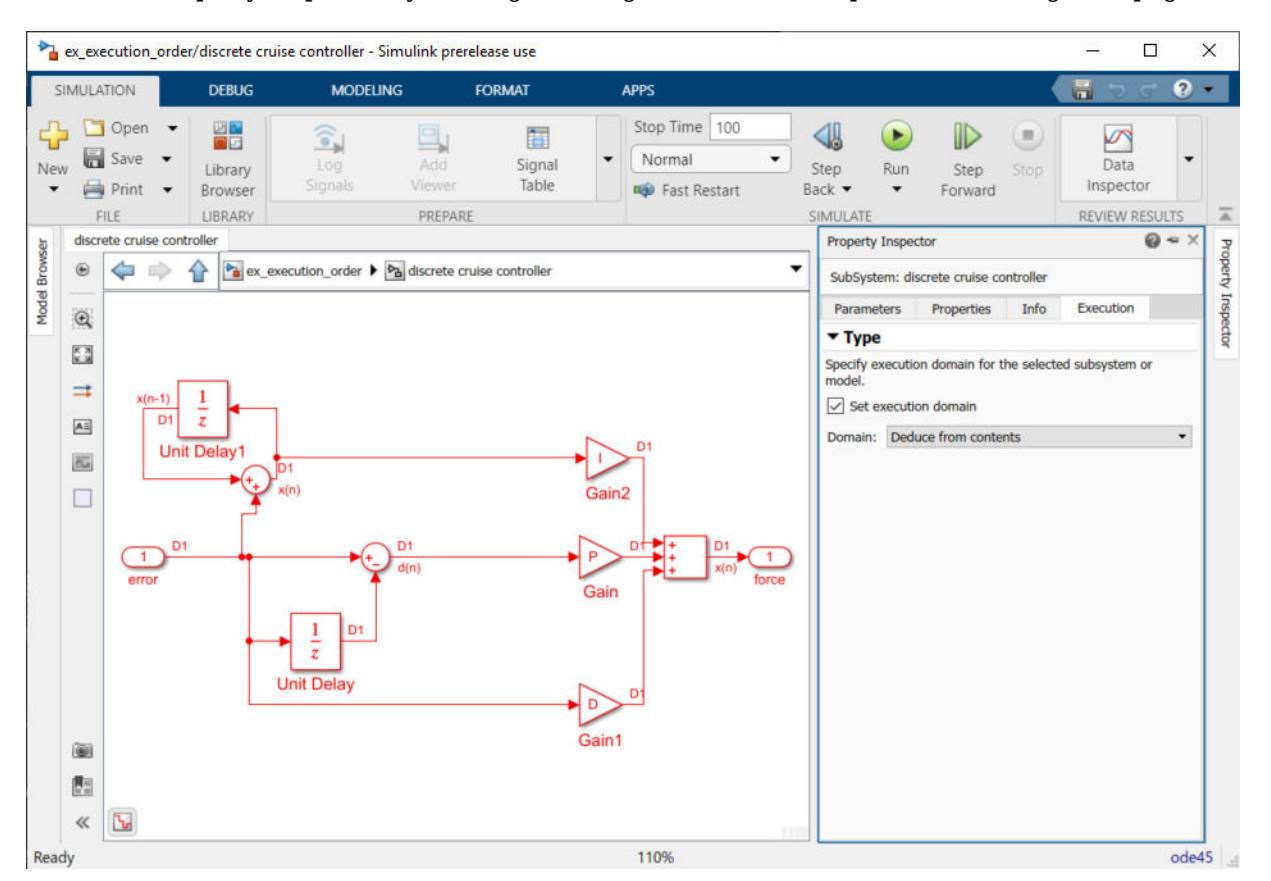

Select the **Set Execution Domain** check box. You can now specify the **Domain**.

**Note** Changing the domain specification at the root level of the model does not change the setting for its child subsystems.

You can also enable this setting from the command line using set\_param to set the SetExecutionDomain parameter 'on' or 'off'.

Once enabled, the default setting for the **Domain** parameter is Deduce from contents. When you update the diagram, the execution domain is deduced from the characteristics of the blocks in the currently open subsystem. For example, a system that has only discrete blocks is in the **Discrete** execution domain. See ["Types of Execution Domains" on page 7-40](#page-403-0).

The badge shows the current specification setting. If you set the subsystem domain to Deduce from contents, the badge text displays **Deduce** until you update the diagram. Once you update the model

diagram, the badge shows the computed execution domain, as described in ["Types of Execution](#page-403-0) [Domains" on page 7-40.](#page-403-0) When you enable **Set domain specification** and **Domain** is set to Deduce from Contents, Simulink computes the execution domain of the currently focused subsystem based on the blocks and sample times inside the subsystem.

To set the **Domain** parameter from the command line, use set\_param to change ExecutionDomainType to either 'Deduce' or 'Discrete'. You can also get the computed execution domain after you update the diagram using the CompiledExecutionDomain parameter of the subsystem.

## **Enforce Discrete Execution Domain for a Subsystem**

This model shows how to specify execution domains for the constituent subsystems of a model. The model has a discrete cruise controller subsystem that tracks the reference speed set in the Desired Speed block. A car dynamics subsystem models the continuous-time dynamics of the car.

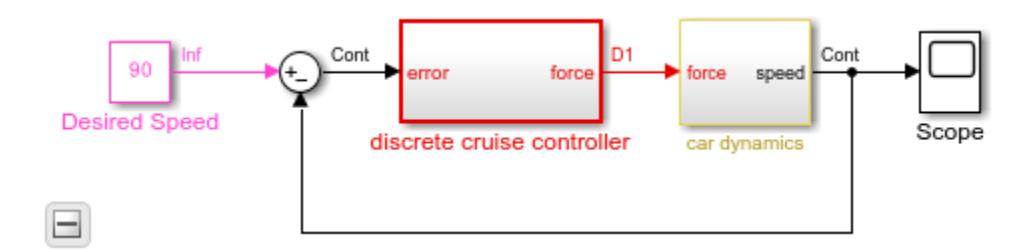

Notice that the discrete cruise controller of the model has a hybrid sample time due to the presence of a continuous-time signal from the output of the car dynamics at the input port of the controller.

To enforce discrete-time execution of the controller, select the subsystem and open the **Execution** tab of the **Property Inspector** by clicking on the Domain badge at the bottom-left corner of the Simulink Editor.

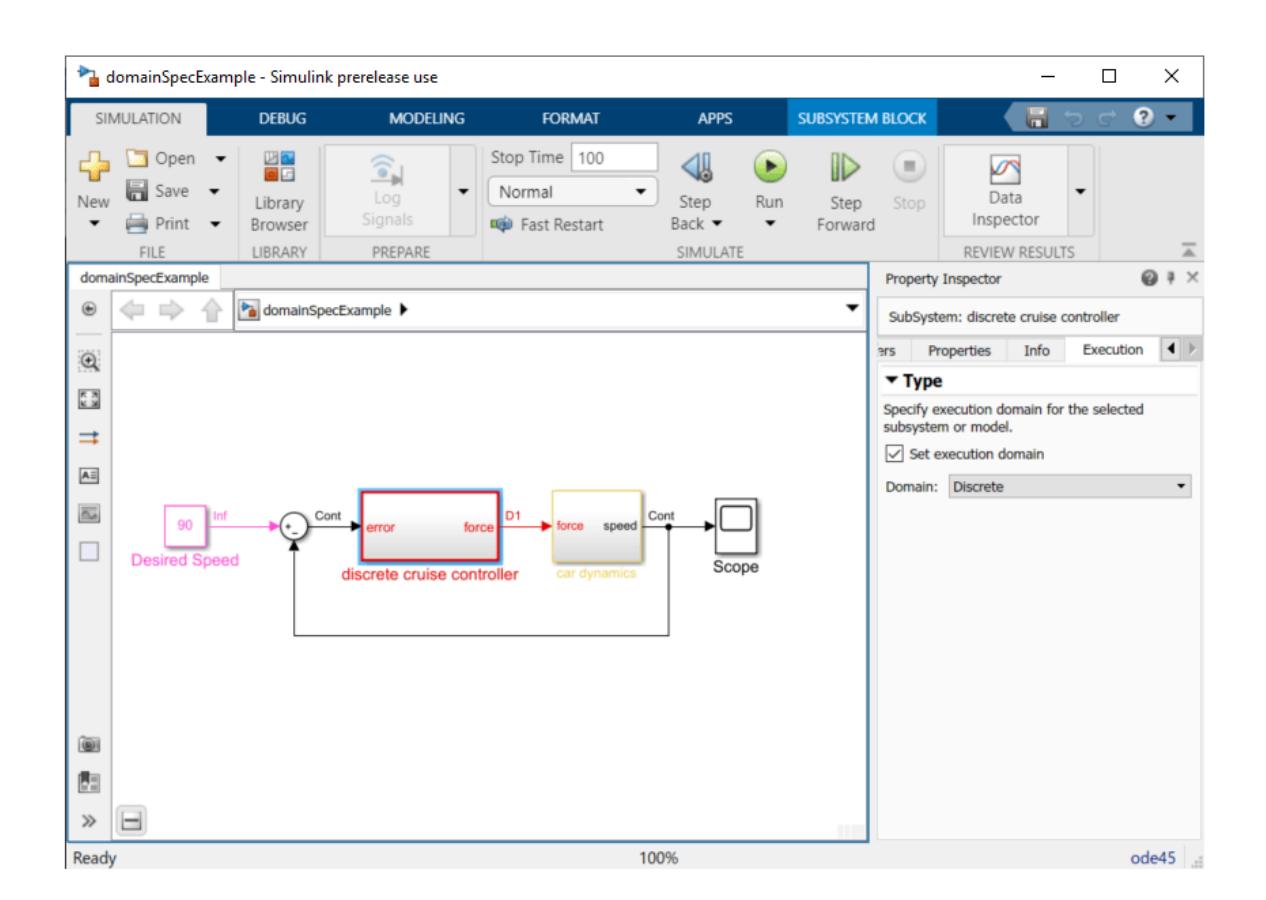

Enable the **Set execution domain** parameter and set **Domain** to Discrete. Update the model diagram or simulate the model.

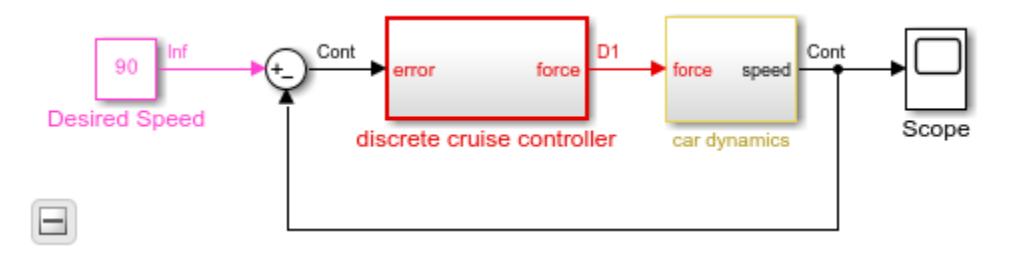

Note that the discrete cruise controller subsystem is now discrete.

You can also set the execution domain of the car dynamics to Deduce from Contents. The car dynamics subsystem receives the Hybrid sample time and the **Other** execution domain. If you wish, set the **Sample Time** parameter of the Inport block in this subsystem to 0.

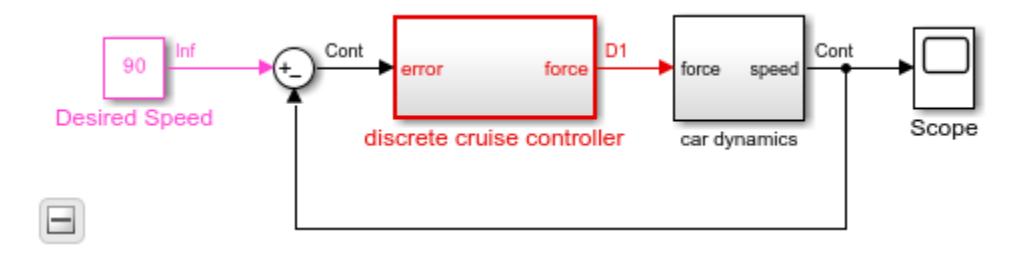

#### **See Also**

["What Is Sample Time?" on page 7-2](#page-365-0) | ["Sample Times in Subsystems" on page 7-29](#page-392-0) | ["How](#page-400-0) [Propagation Affects Inherited Sample Times" on page 7-37](#page-400-0) | "Dataflow Domain" (DSP System Toolbox)

## **See Also**

# **Referencing a Model**

- • ["Model Reference Basics" on page 8-2](#page-411-0)
- • ["Model Reference Requirements and Limitations" on page 8-6](#page-415-0)
- • ["Reference Existing Models" on page 8-11](#page-420-0)
- • ["Reference Protected Models from Third Parties" on page 8-13](#page-422-0)
- • ["Convert Subsystems to Referenced Models" on page 8-18](#page-427-0)
- • ["Conditionally Execute Referenced Models" on page 8-24](#page-433-0)
- • ["Inspect Model Hierarchies" on page 8-28](#page-437-0)
- • ["Model Reference Interface and Boundary" on page 8-31](#page-440-0)
- • ["Referenced Model Sample Times" on page 8-35](#page-444-0)
- • ["Choose Simulation Modes for Model Hierarchies" on page 8-39](#page-448-0)
- • ["Simulate Conditionally Executed Referenced Models" on page 8-43](#page-452-0)
- • ["Simulate Multiple Referenced Model Instances in Normal Mode" on page 8-44](#page-453-0)
- • ["Manage Simulation Targets for Referenced Models" on page 8-50](#page-459-0)
- • ["Reduce Update Time for Referenced Models by Using Parallel Builds" on page 8-53](#page-462-0)
- • ["Share Simulink Cache Files for Faster Simulation" on page 8-54](#page-463-0)
- • ["Set Configuration Parameters for Model Hierarchies" on page 8-59](#page-468-0)
- • ["Parameterize Instances of a Reusable Referenced Model" on page 8-63](#page-472-0)
- • ["Parameterize a Referenced Model Programmatically" on page 8-76](#page-485-0)
- • ["Group Multiple Model Arguments into a Single Structure" on page 8-78](#page-487-0)
- "Configure [Instance-Specific Data for Lookup Tables Programmatically" on page 8-81](#page-490-0)

# <span id="page-411-0"></span>**Model Reference Basics**

You can include one model in another by using a Model block. Each instance of a Model block is a model reference. For simulation and code generation, blocks within a referenced model execute together as a unit. The model that contains a referenced model is a parent model. A collection of parent and referenced models constitutes a model hierarchy.

A model can function as both a standalone model and a referenced model, without changing the model or any entities derived from it. To use a referenced model as a standalone model, the referenced model cannot depend on data that is available only from a higher-level model.

#### **Model Reference Advantages**

Like subsystems, model references allow you to organize large models hierarchically. Like libraries, model references allow you to define a set of blocks once and use it repeatedly. Model references provide several advantages that are unavailable with subsystems and libraries. Several of these advantages result from referenced models compiling independent from the context of the Model block, including:

#### • **Modular development**

You can develop a referenced model independently from the models that use it.

#### • **Model protection**

With a Simulink Coder license, you can obscure the contents of a referenced model, allowing you to distribute the model without revealing its intellectual property.

With a Simulink license, you can reference a protected model provided by a third party. Depending on the granted protected-model permissions, you can view, simulate, and generate code for the protected model.

#### • **Inclusion by reference**

You can reference a model multiple times without making redundant copies, and multiple models can reference the same model.

#### • **Incremental loading**

Simulink software loads a referenced model when it is needed, which speeds up model loading.

#### • **Accelerated simulation**

Simulink software can convert a referenced model to code and simulate the model by running the code, which is faster than interactive simulation.

#### • **Incremental code generation**

Accelerated simulation generates code only if the model has changed since the code was previously generated.

#### • **Independent configuration sets**

The configuration set used by a referenced model can differ from the configuration set of its parent or other referenced models.

For a video summarizing model reference advantages, see [Modular Design Using Model Referencing](https://www.mathworks.com/videos/modular-design-using-model-referencing-68919.html) [\(2 min, 50 sec\).](https://www.mathworks.com/videos/modular-design-using-model-referencing-68919.html)

To compare model references, subsystems, and libraries, see ["Choose Among Types of Model](#page-1563-0) [Components" on page 23-4.](#page-1563-0) You can use multiple componentization techniques in the same model.

#### **Model Hierarchies**

Referenced models can contain Model blocks that reference lower-level models. The top model is the top model in a hierarchy of referenced models. Where only one level of model reference exists, the parent model and top model are the same. To prevent cyclic inheritance, a Model block cannot refer directly or indirectly to a model that is superior to it in the model hierarchy. This figure shows cyclic inheritance.

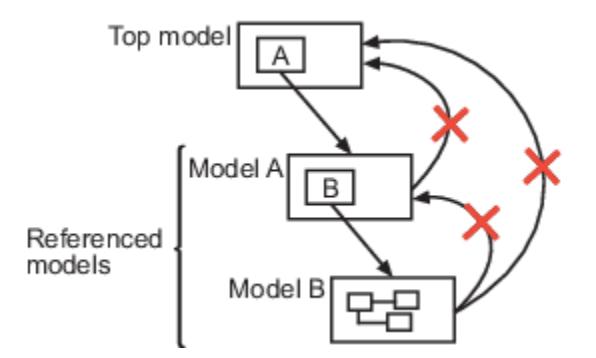

A parent model can contain multiple Model blocks that reference the same model, as long as the referenced model does not define global data. For example, the sldemo\_mdlref\_basic model contains three Model blocks that reference the sldemo\_mdlref\_counter model.

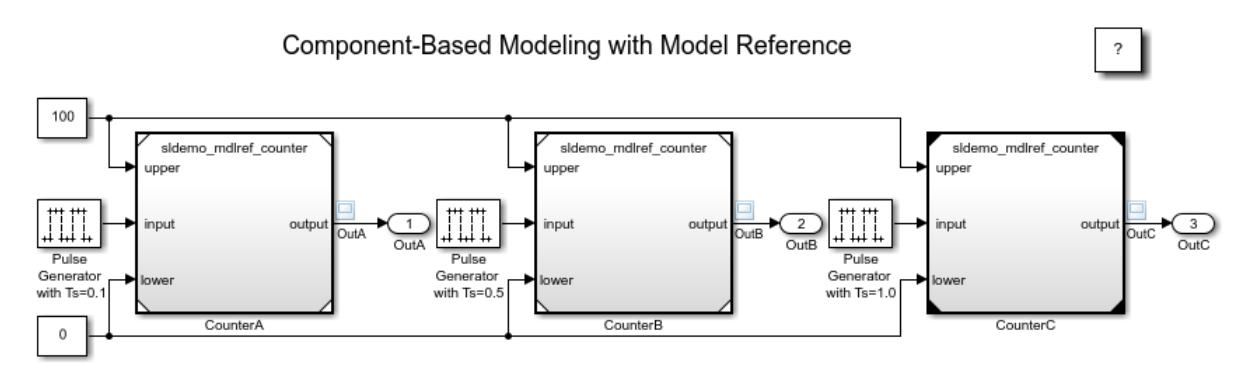

The referenced model can also appear in other parent models at any level.

#### **Model Block and Referenced Model Interface**

A Model block displays input, output, and control ports that correspond to root-level input, output, and control ports of the model it references. To connect the referenced model to other elements of the parent model, use these Model block ports. Connecting a signal to a Model block port connects the signal to the corresponding port in the referenced model.

In model sldemo mdlref basic, each Model block has three inputs: two Constant blocks and a Pulse Generator block. Each Model block has one output signal logged to a scope. Because the input signal from each Pulse Generator block uses a different sample time, the output signal from each Model block differs for each model instance.

To connect to the parent model, referenced model sldemo\_mdlref\_counter includes three Inport blocks (**upper**, **lower**, and **input**) and one Outport block (**output**).

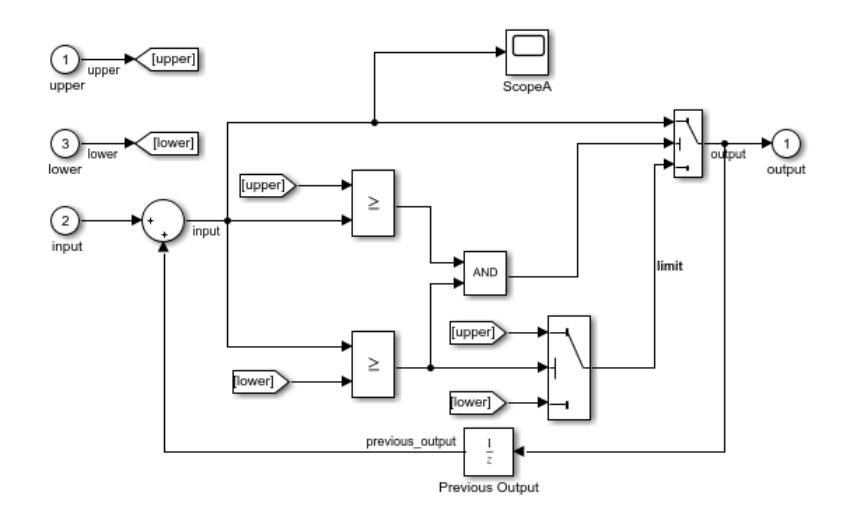

Signal attributes in the referenced model are independent from the context of the Model block. For example, signal dimensions and data types do not propagate across the Model block boundary. To define signal attributes in the referenced model, define block parameters for root-level Inport and In Bus Element blocks.

For more information, see ["Model Reference Interface and Boundary" on page 8-31](#page-440-0).

#### **Model Workspaces and Data Dictionaries**

Each model has its own workspace for storing variable values. In a model hierarchy, each model workspace acts as a unique namespace. Therefore, you can use the same variable name in multiple model workspaces. To share data among models, you can use a data dictionary.

Duplicate data definitions can exist in a model reference hierarchy under these conditions:

- Each model in the hierarchy can see only one definition.
- Definitions must be the same across models in the hierarchy.

For more information on where you can store variables and objects, see ["Determine Where to Store](#page-3517-0) [Variables and Objects for Simulink Models" on page 72-102.](#page-3517-0)

#### **Referenced Model Execution**

To use an external signal to control whether a Model block executes during simulation, see ["Conditionally Execute Referenced Models" on page 8-24.](#page-433-0)

Variant Subsystem blocks can contain Model blocks as variant systems. For information on variant systems, see ["What Are Variants and When to Use Them" on page 12-4.](#page-865-0)

By default, a block parameter has the same value in each Model block instance of a reusable referenced model. To specify a different block parameter value for each instance of a reusable referenced model, create model arguments. For example, if you add a Gain block to model

sldemo mdlref counter, model arguments allow each of the three instances of this model to use different gain values. See ["Parameterize Instances of a Reusable Referenced Model" on page 8-63](#page-472-0).

With a model mask, you can control the appearance of Model blocks and customize the way the blocks display model arguments. For model mask requirements, see ["Model Masks" on page 8-6](#page-415-0).

#### **Referenced Model Simulation and Code Generation**

You can simulate a referenced model either interpretively (in normal mode) or by compiling the referenced model to code and executing the code (in accelerator mode). For details, see ["Choose](#page-448-0) [Simulation Modes for Model Hierarchies" on page 8-39](#page-448-0).

Simulink cache files contain build artifacts that can speed up simulation and code generation. For more information and an example workflow, see ["Share Simulink Cache Files for Faster Simulation"](#page-463-0) [on page 8-54](#page-463-0).

To learn about generating code for a model reference hierarchy, see "Generate Code for Model Reference Hierarchy" (Simulink Coder).

#### **See Also**

Model

#### **Related Examples**

- • ["Component-Based Modeling Guidelines" on page 23-2](#page-1561-0)
- • ["Model Reference Requirements and Limitations" on page 8-6](#page-415-0)
- • ["Reference Existing Models" on page 8-11](#page-420-0)
- • ["Reference Protected Models from Third Parties" on page 8-13](#page-422-0)
- • ["Convert Subsystems to Referenced Models" on page 8-18](#page-427-0)

# <span id="page-415-0"></span>**Model Reference Requirements and Limitations**

Before referencing models, consider model reference requirements and limitations. By understanding the requirements and limitations upfront, you are better prepared to reference models successfully.

### **Model Reuse**

You can reference a model more than once in a model hierarchy unless the referenced model has any of these properties:

- The model references another model that is set to single instance.
- The model contains To File blocks.
- The model contains an internal signal or state with a storage class that is not supported for multiinstance models. Internal signals and states must have the storage class set to Auto or Model default and the default storage class for internal data must be a multi-instance storage class.
- The model uses any of these Stateflow constructs:
	- Exported Stateflow graphical functions
	- Machine-parented data
- The referenced model executes in accelerator mode and contains an S-function that is either not inlined or is inlined but does not set the option SS\_OPTION\_WORKS\_WITH\_CODE\_REUSE.
- The model contains a function-call subsystem that:
	- Simulink forces to be a function
	- Is called by a wide signal

If the referenced model has any of these properties, only one instance of the model can appear in the model hierarchy. The model must have **Total number of instances allowed per top model** set to One.

#### **Model Masks**

You can use masked blocks in a referenced model. Also, you can mask a referenced model (see ["Create and Reference a Masked Model" on page 42-44](#page-2595-0)).

To successfully use masks, consider these requirements and limitations:

- If a mask specifies the name of a referenced model, the mask must provide the name of the referenced model directly. You cannot use a workspace variable to provide the name.
- The mask workspace of a Model block is not available to the referenced model. Any variable that the referenced model uses must resolve to either of these workspaces:
	- A workspace that the referenced model defines
	- The MATLAB base workspace
- Mask callbacks cannot add Model blocks, change the Model block name, or change the Model block simulation mode.

## **S-Functions in Referenced Models**

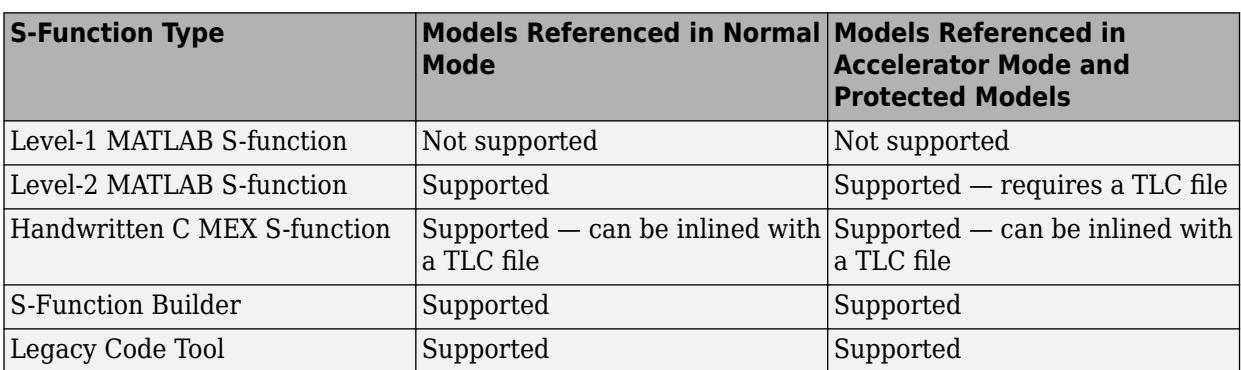

Different types of S-functions provide different levels of support for model references.

When you use S-functions in referenced models, consider these requirements and limitations.

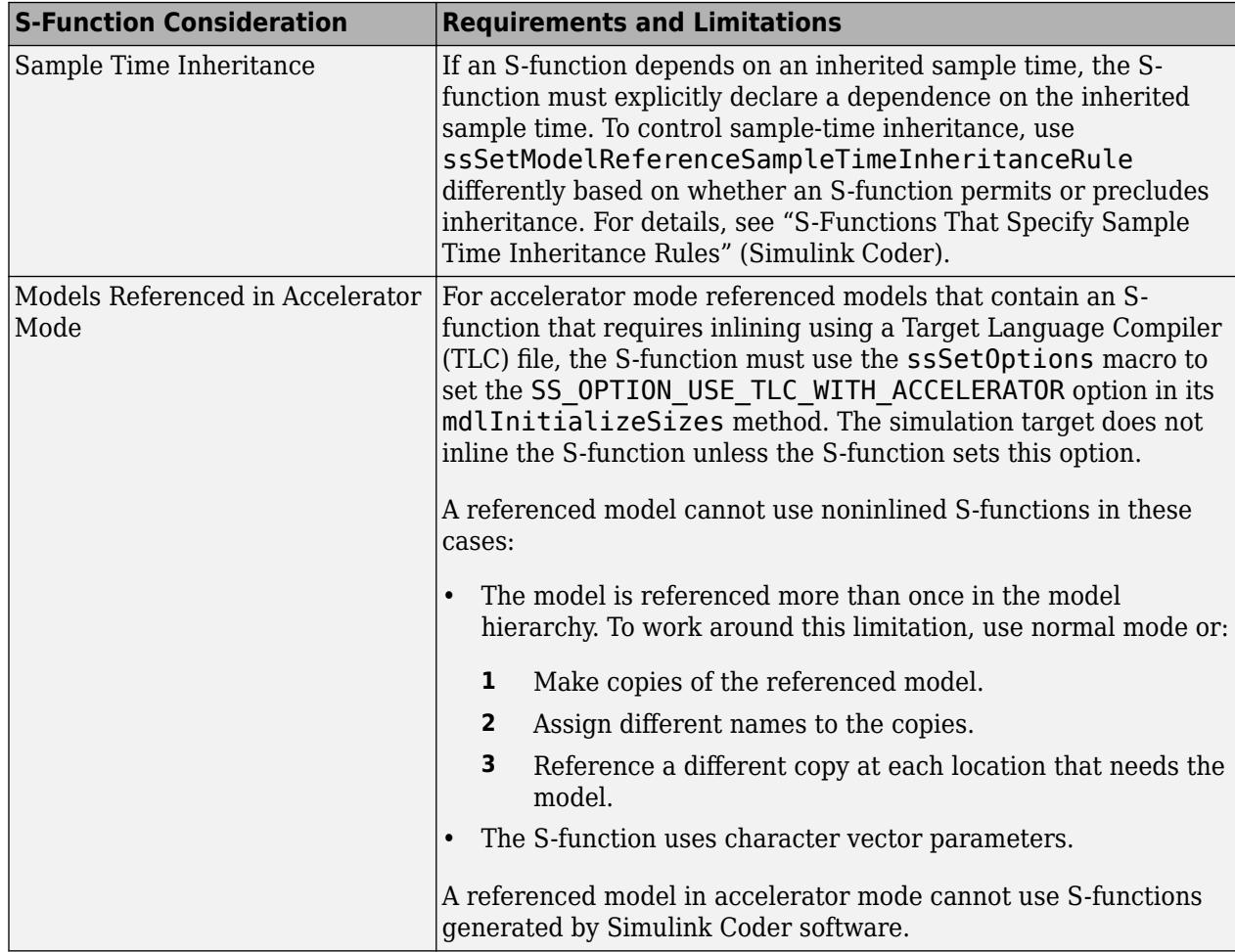

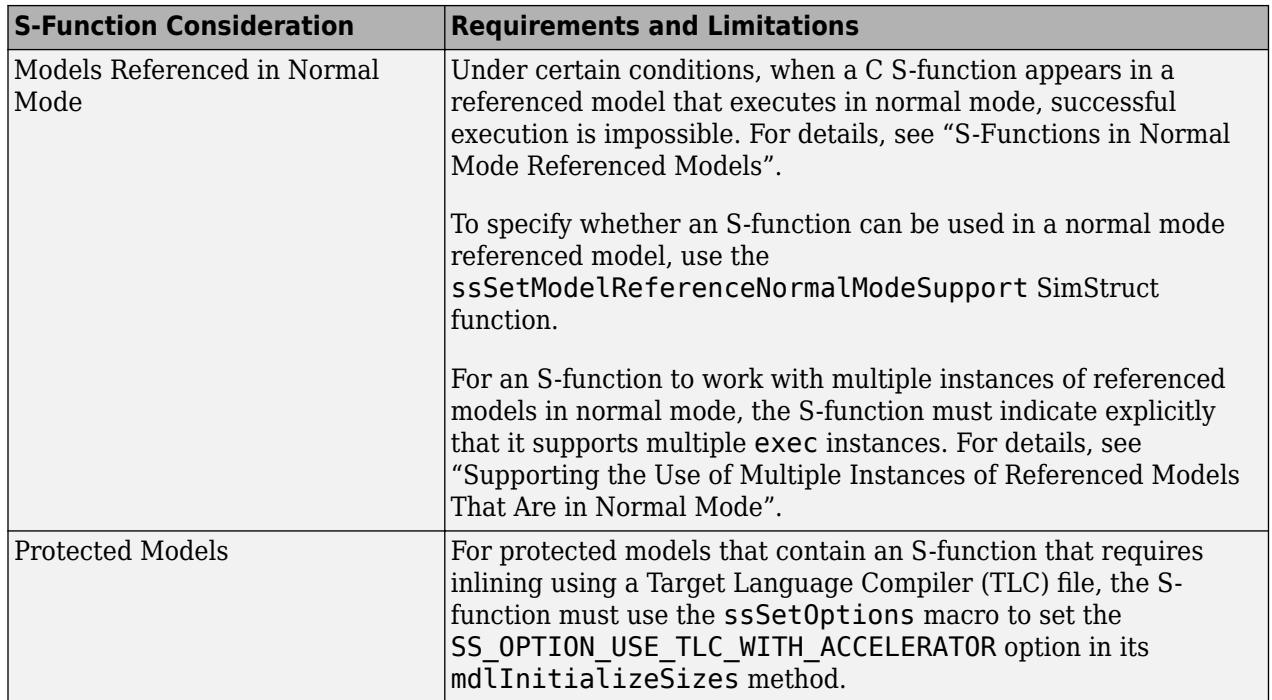

# **Model Architecture Requirements and Limitations**

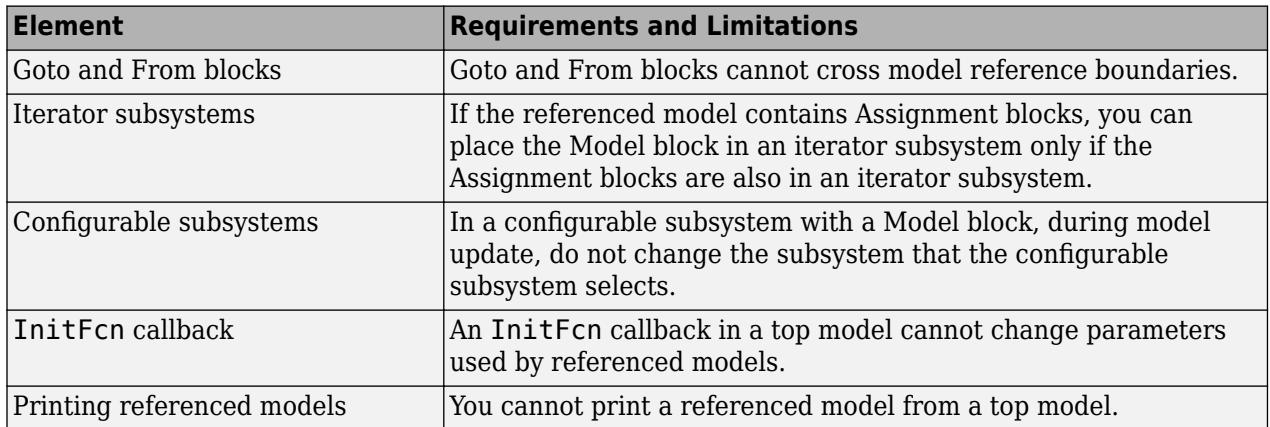

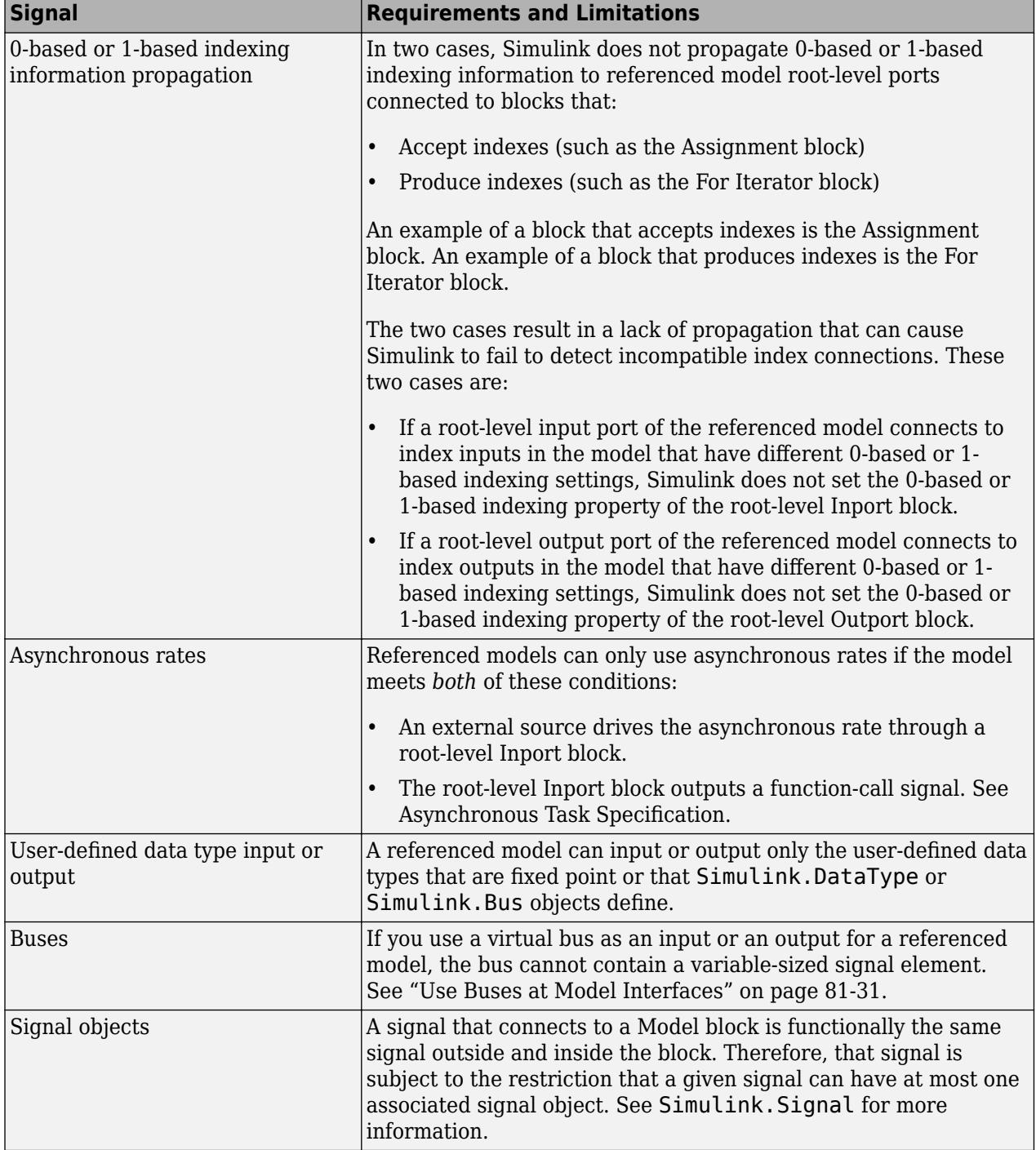

# **Signal Requirements and Limitations**

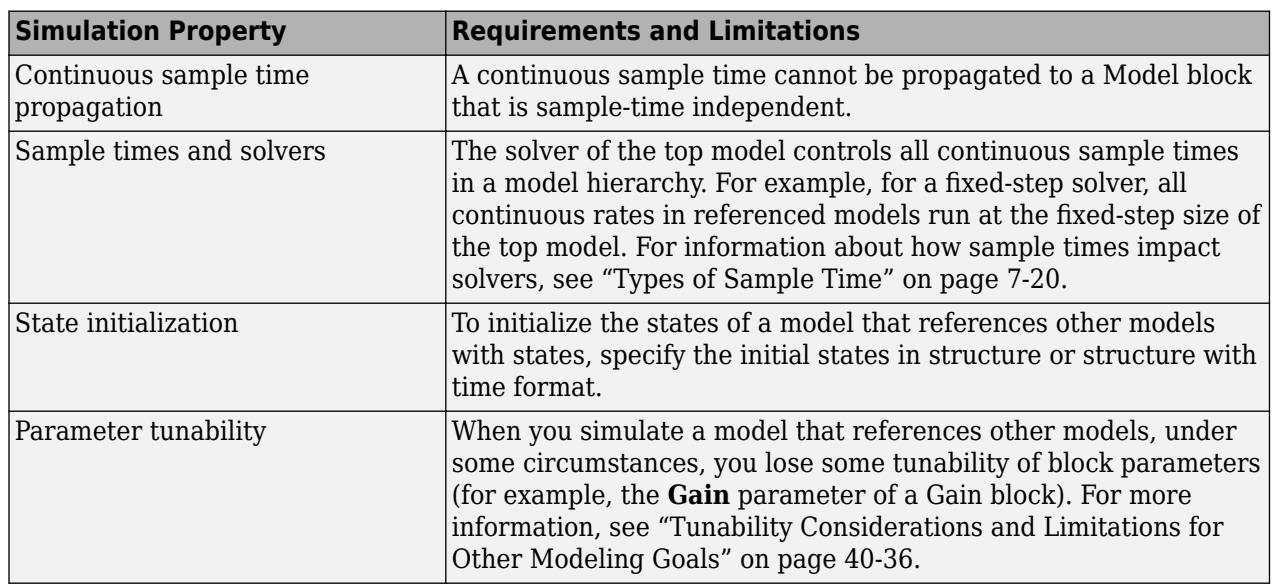

### **Simulation Requirements and Limitations**

#### **Code Generation Requirements and Limitations**

By understanding code generation requirements and limitations upfront, you are better prepared to properly set up the model hierarchy for code generation. See "Set Configuration Parameters for Code Generation of Model Hierarchies" (Simulink Coder) and "Code Generation Limitations for Model Reference" (Simulink Coder).

### **See Also**

#### **Related Examples**

- • ["Compare Capabilities of Model Components" on page 23-8](#page-1567-0)
- • ["Set Configuration Parameters for Model Hierarchies" on page 8-59](#page-468-0)
- "Code Generation Limitations for Model Reference" (Simulink Coder)

## <span id="page-420-0"></span>**Reference Existing Models**

A model becomes a referenced model when a Model block in another model references it. Any model can function as a referenced model, and can continue to function as a separate model.

To reference an existing model in another model, follow these steps.

- **1** If the folder containing the model you want to reference is not on the MATLAB path, add the folder to the MATLAB path.
- **2** In the referenced model, set **Total number of instances allowed per top model** to:
	- One to use the model at most once in a model hierarchy.
	- Multiple to use the model more than once in a model hierarchy. To reduce overhead, specify Multiple only when necessary.
	- Zero to preclude referencing the model.
- **3** Create an instance of the Model block in the parent model. The new block is initially unresolved because it does not specify a referenced model.

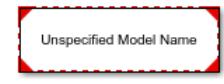

**4** To open the Block Parameters dialog box, double-click the unresolved Model block.

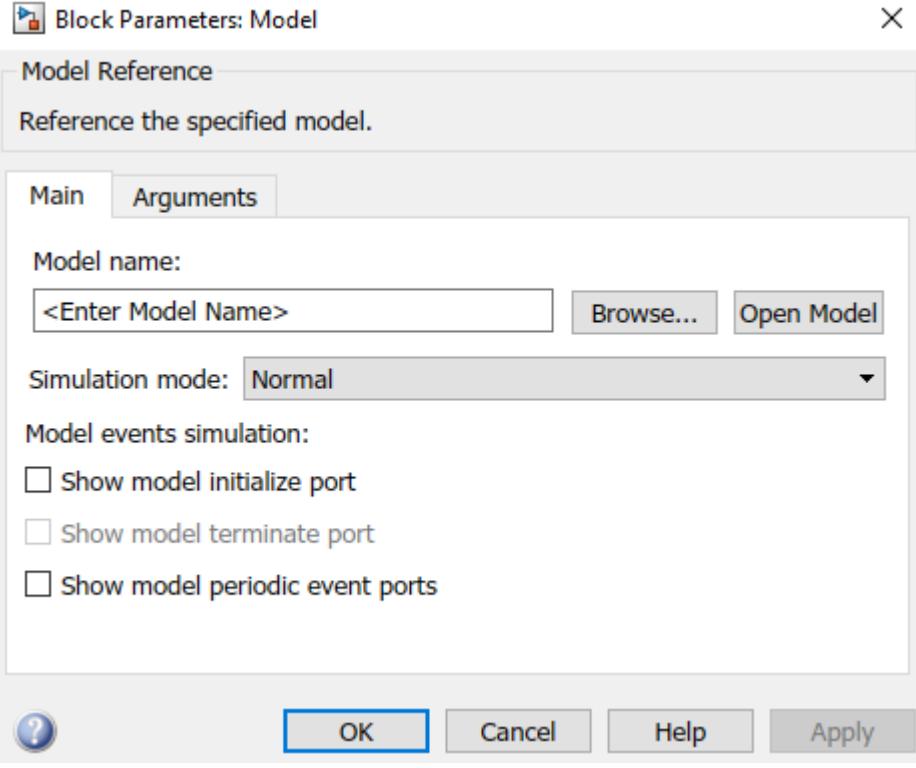

**5** Enter the name of the referenced model in the **Model name** field. This name must contain fewer than 60 characters, exclusive of the file extension.

- **6** Click **OK**. If the referenced model contains root-level inputs or outputs, the Model block displays corresponding input and output ports.
- **7** Use the Model block ports to connect referenced model signals to ports in the parent model. See ["Model Reference Interface and Boundary" on page 8-31.](#page-440-0)

**Note** When a Model block references another model, double-clicking the Model block opens the referenced model. To open the Block Parameters dialog box for a Model block, select the Model block. In the Simulink Toolstrip, on the **Model Block** tab, click **Block Parameters**.

#### **See Also**

Model

#### **More About**

- • ["Inspect Model Hierarchies" on page 8-28](#page-437-0)
- • ["Model Reference Requirements and Limitations" on page 8-6](#page-415-0)
- • ["Reference Protected Models from Third Parties" on page 8-13](#page-422-0)
- • ["Convert Subsystems to Referenced Models" on page 8-18](#page-427-0)
- • ["Conditionally Execute Referenced Models" on page 8-24](#page-433-0)

## <span id="page-422-0"></span>**Reference Protected Models from Third Parties**

To deliver a model without revealing its intellectual property, third parties can protect the model before delivery. A protected model is a referenced model that does not support editing. The protected model author chooses whether to enable read-only view, simulation, code generation, and password protection. When an operation is password-protected, the AES-256 encryption technology protects the supporting file contents.

**Note** Creating a protected model requires a Simulink Coder license.

To identify protected models, look for:

•

Files in the MATLAB Current Folder browser with a badge icon  $\overline{f}$  and an . slxp extension. Protected models do not appear in the model hierarchy in the Model Explorer.

• Model blocks in the Simulink Editor with a badge icon in the lower left corner:

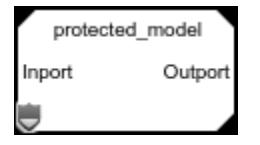

If available, a protected model report describes the supported functionality. To open the report, use one of these options:

- In the MATLAB Current Folder browser, right-click the protected model and click **Open Report**.
- In the Simulink Editor, right-click the protected-model badge icon on the Model block and click **Display Report**.

#### **Load Supporting Files for Protected Model**

You may receive the protected model on its own, in a project archive, or in a package.

- If you receive a project archive (.mlproj), extract the protected model and any supporting files. Double-click the project archive (.mlproj) in the Current Folder browser and specify the destination folder. Alternatively, right-click on the project archive and click **Extract Here**. The project opens, and the extracted files are in a new folder named after the project archive.
- If you receive a protected model or supporting files by another method, follow any provided instructions. For example, you might need to load a MAT-file that contains workspace definitions. You can configure a callback function, such as LoadFcn, to load the MAT-file automatically. See ["Customize Model Behavior with Callbacks" on page 4-52](#page-305-0).

#### **Verify Digital Signature of Protected Model**

If the author signed the protected model, verify the digital signature. In the Current Folder browser, double-click the protected model. In the **Details** pane, the **Signed by** field indicates the publisher that signed the model and whether the signature is verified by a trusted certificate authority. Verification fails in the following cases:

- The protected model was changed after it was signed.
- The protected model was not signed.
- The protected model was signed with an expired certificate.
- The protected model was self-signed with a certificate issued by the author.
- The protected model was signed with a missing or invalid certificate.
- The certificate of the CA is missing in your system or is invalid.

To verify the signature on protected models by default, in the Simulink Preferences dialog box, select **Verify digital signature of protected model before opening**.

#### **View Protected Model Contents**

Web view allows you to view this protected model information:

- System contents
- Block parameters
- Signal properties

To open the read-only view, you can double-click the Model block referencing the protected model or the .slxp file in the Current Folder browser. If the read-only view is password protected, right-click the protected-model badge icon and select **Authorize**. In the **Model view** box, enter the password, then click **OK**.

You can navigate the model hierarchy by double-clicking Model or Subsystem blocks. Alternatively, you can navigate to the **View All** tab and select the system that you want to view. You cannot view the content of protected referenced models in the protected model.

To view block parameters and signal properties, select a block or a signal line, respectively.

To search in Web view, click the search button, then enter the name or value that you want to search in the box that appears. The elements of the model that the search returns appear highlighted. The search results include the name and parent of each returned element.

#### **Test Protected Model in Isolated Environment**

With the protected model, you may receive a harness model, which typically has the suffix \_harness. A harness model provides an isolated environment for you to test the protected model. If any supporting files are missing, simulating or generating code for the harness model can help identify them.

To create a harness model, right-click the protected model file in the Current Folder browser, then click **Create Harness Model**. The created harness model is set up for simulation of the protected model.

#### **Reference Protected Model**

To reference a protected model:

- **1** Ensure that the protected model is on the MATLAB path.
- **2** If you have a harness model, copy the Model block from the harness model into your model. Otherwise, reference the protected model in a new Model block. Open the Block Parameters dialog box and enter the name of the protected model in the **Model name** field.

When a Model block references a protected model, the **Simulation mode** of the block becomes Accelerator. You cannot change this mode or use this Model block in External mode.

- **3** If the protected model is password protected, right-click the protected-model badge icon on the Model block and click **Authorize**. In the **Model view** box, enter the password, then click **OK**.
- **4** Connect signal lines to the Model block that match its input and output port requirements. See ["Model Reference Interface and Boundary" on page 8-31.](#page-440-0)

Note that the protected model cannot use noninlined S-functions directly or indirectly.

**5** Provide any needed model argument values. See ["Parameterize a Referenced Model" on page 8-](#page-473-0) [64](#page-473-0).

If you plan to simulate the protected model, use the same platform used to create the protected model. The software stores the protected model as a compiled MEX binary.

#### **Use Models Protected in Previous Releases**

Check that the Simulink release you are using supports the protected model.

If available, the protected model report shows the release versions used to create the protected model. Use the same Simulink release that was used to create the protected model unless the protected model also supports later releases, as described by this table.

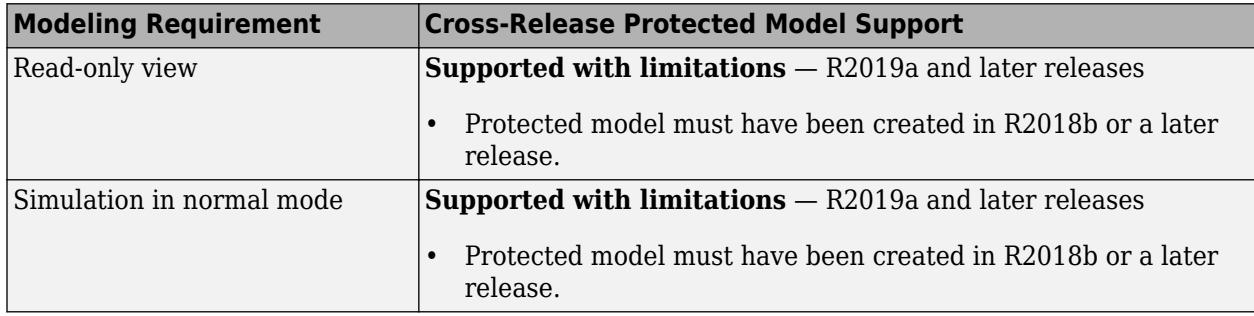

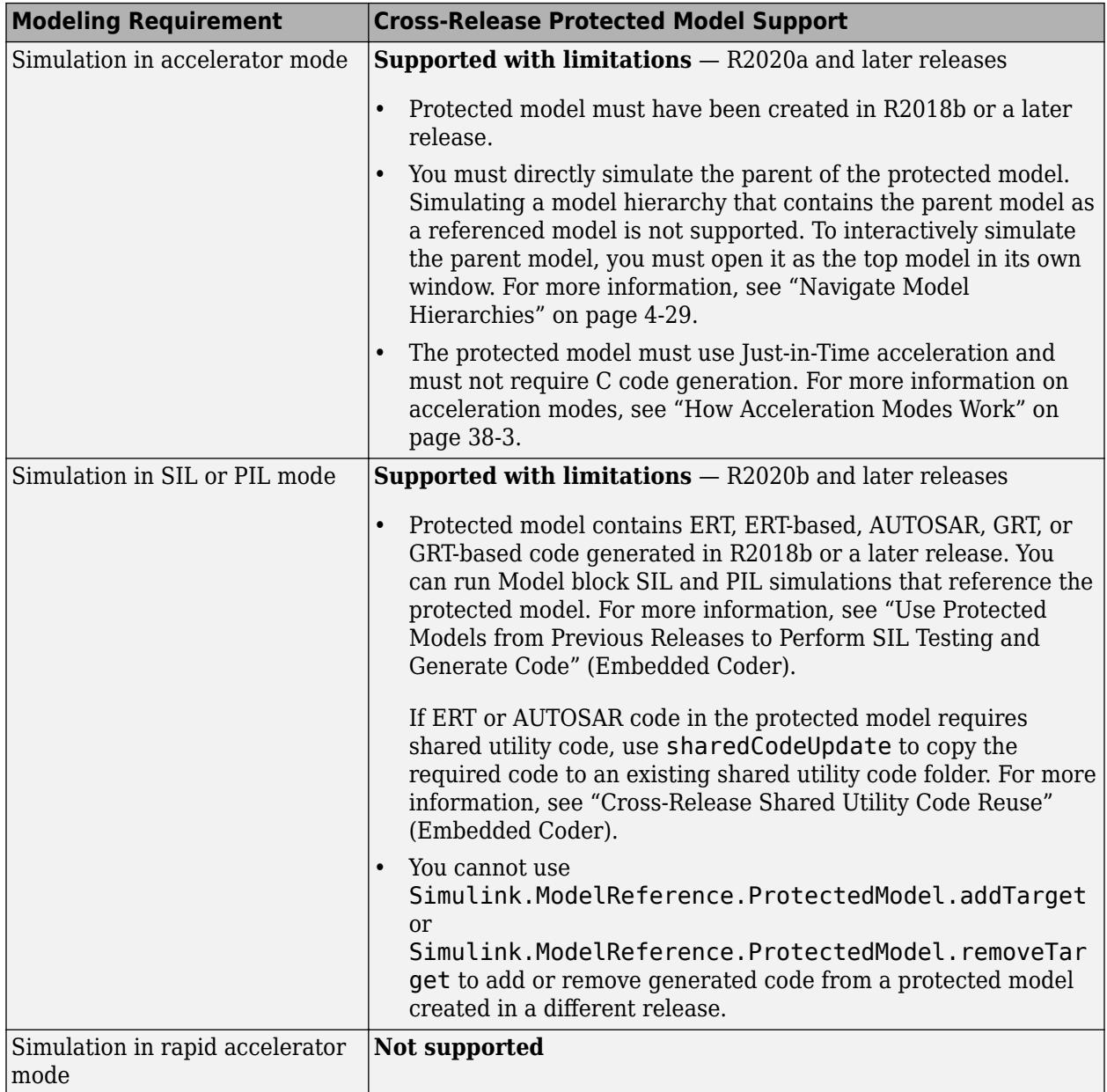

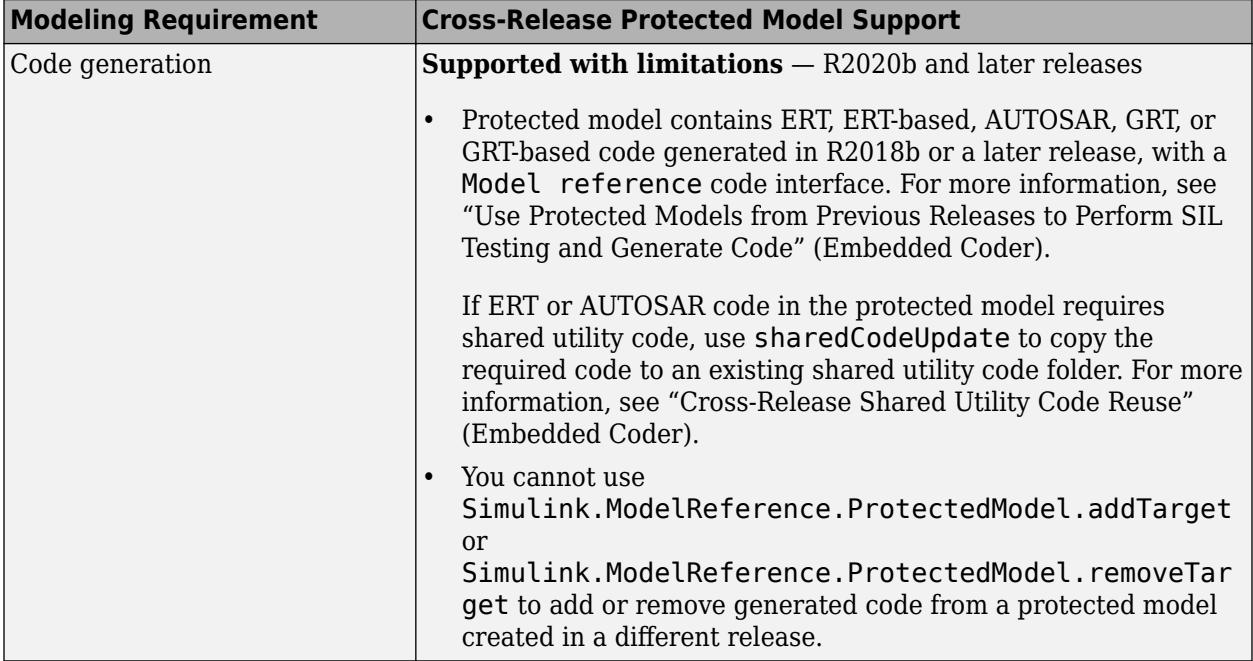

#### **See Also**

Simulink.ProtectedModel.getPublisher | Simulink.ProtectedModel.verifySignature

#### **More About**

- • ["Reference Existing Models" on page 8-11](#page-420-0)
- • ["Inspect Model Hierarchies" on page 8-28](#page-437-0)
- "Protect Models to Conceal Contents" (Simulink Coder)

# <span id="page-427-0"></span>**Convert Subsystems to Referenced Models**

Model reference offers benefits for modeling large, complex systems and for team-based development. Many large models use a combination of subsystems and referenced models. To decide whether to convert a subsystem to a referenced model, see ["Choose Among Types of Model](#page-1563-0) [Components" on page 23-4.](#page-1563-0)

### **Prepare Subsystem for Conversion**

Preparing a subsystem for conversion can eliminate or reduce the number of issues identified during conversion. Addressing these issues before conversion can be more efficient than switching repeatedly between the diagnostic messages and the Simulink Editor.

To prepare the subsystem:

**1** Set the **Signal resolution** configuration parameter to Explicit only or None.

**Tip** You can automatically fix this issue during conversion.

**2** Configure the Subsystem block interface.

**Tip** You can automatically fix these interface issues during conversion.

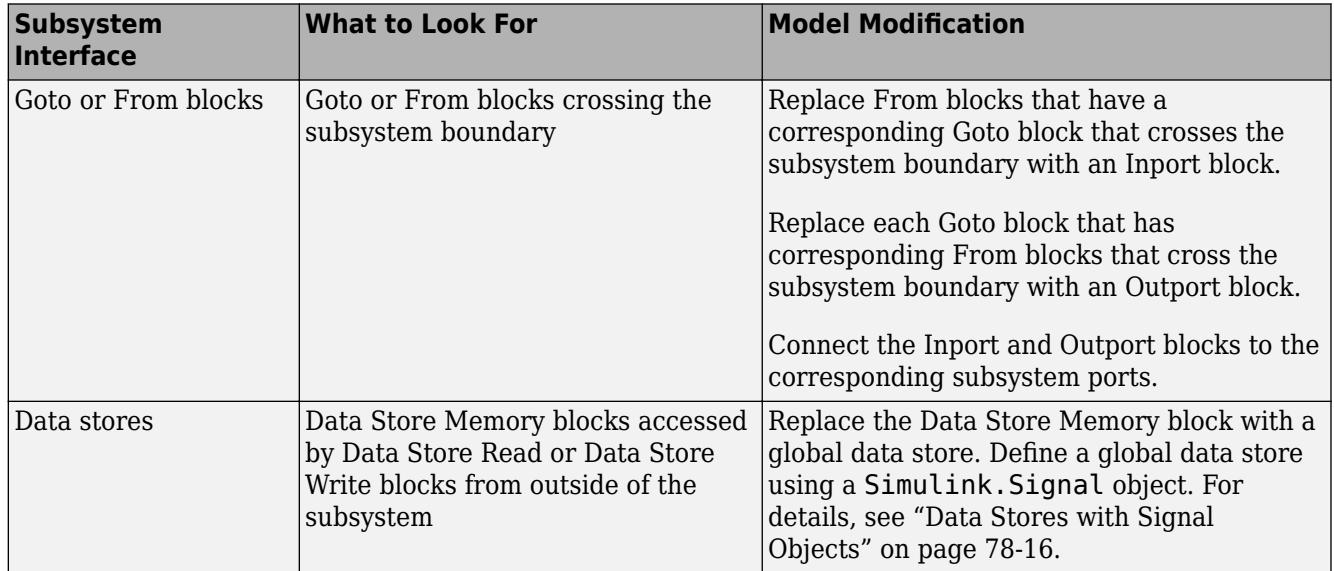

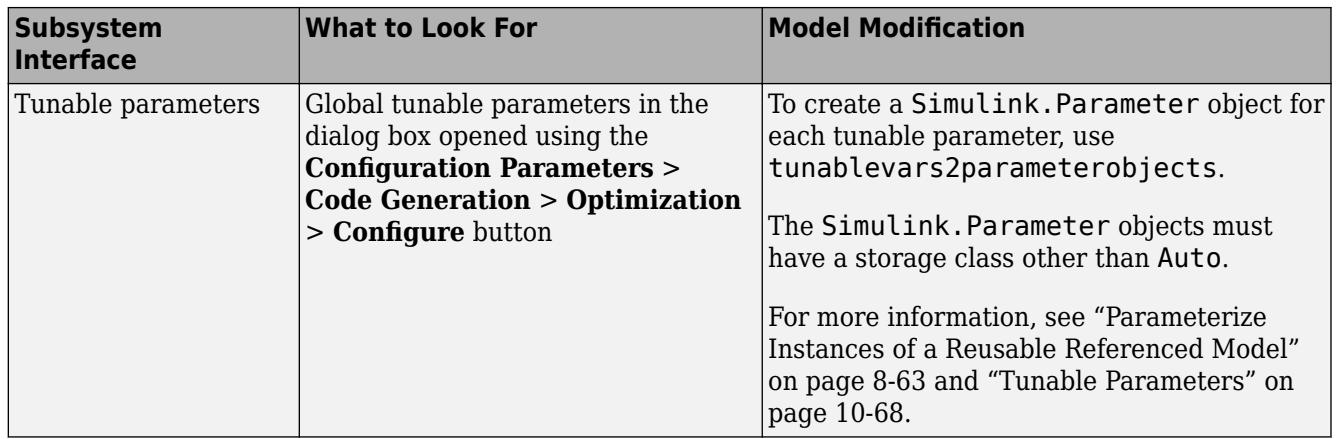

**3** Configure the Subsystem block contents.

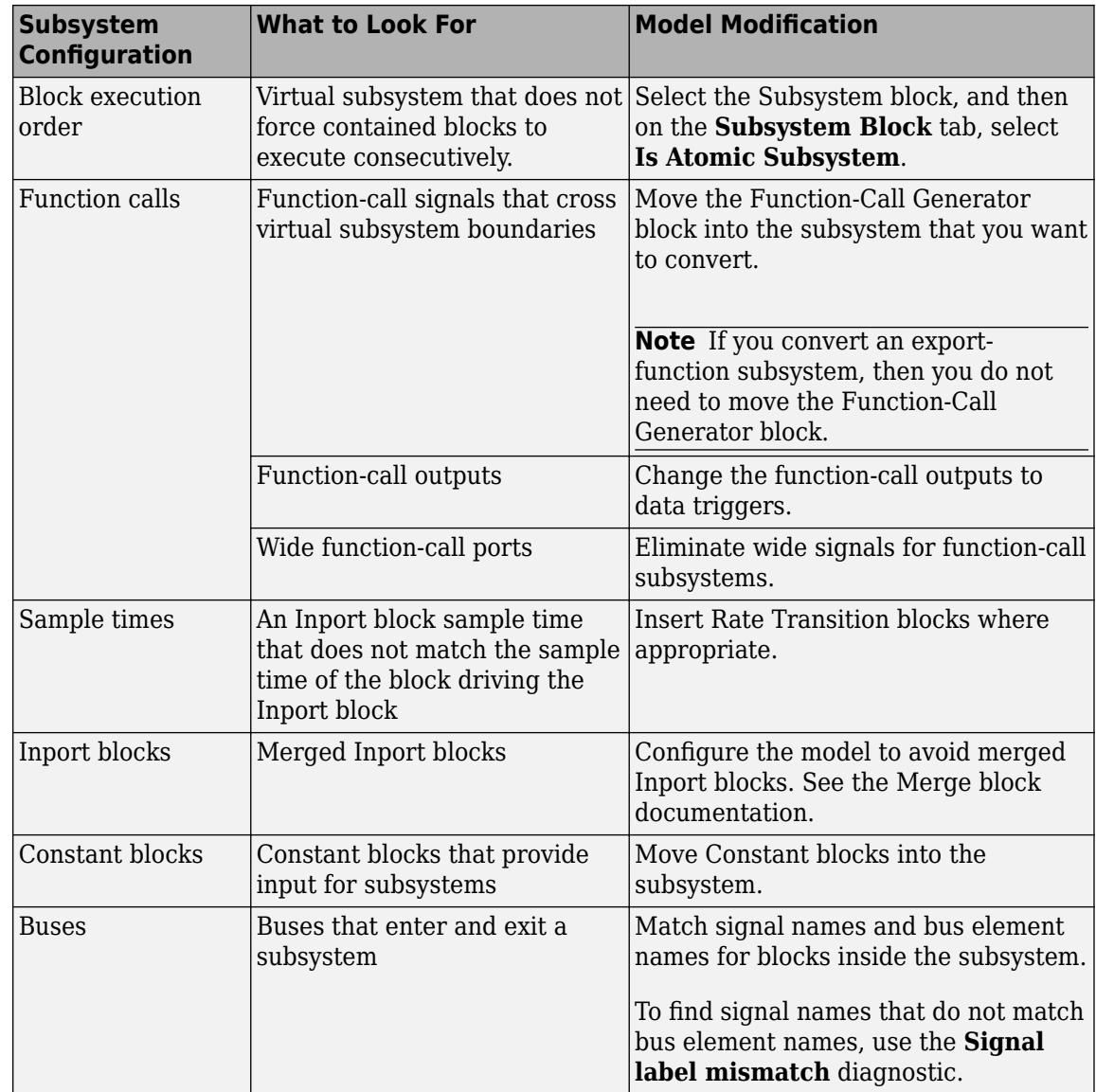

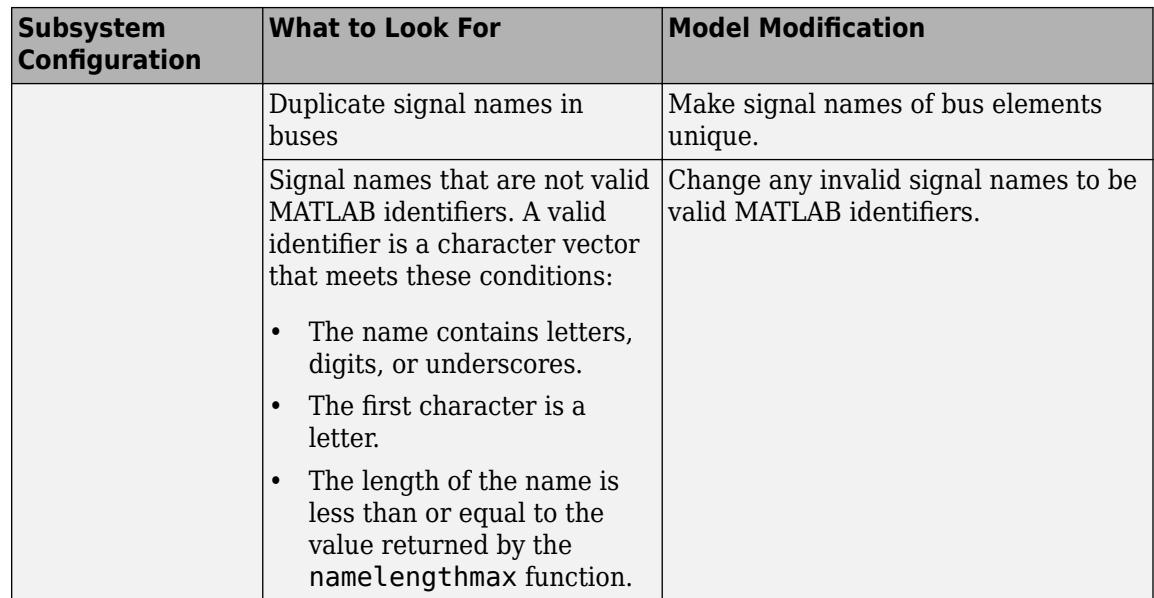

**4** Make sure that the model containing the subsystem that you want to convert compiles successfully.

### **Convert Subsystems to Referenced Models**

To convert a subsystem to a referenced model:

- **1** Select the Subsystem block you want to convert.
- **2** In the Simulink Toolstrip, on the **Subsystem Block** tab, select **Convert** > **Model Block**.

The **Model Reference Conversion Advisor** opens and lets you interactively specify conversion parameters and fix issues that the advisor finds.

To make the conversion process faster:

- In the Model Reference Conversion Advisor, select **Fix errors automatically (if possible)**. This option automatically fixes some conversion issues, but you do not control the fixes.
- Close any open Scope block windows before starting the conversion.

To leave the Subsystem block in place and create a separate model from the contents of the Subsystem block, clear **Replace the content of a subsystem with a Model block**.

To compare top-model simulation results before and after conversion:

- Enable signal logging for output signals of interest.
- Select **Check simulation results after conversion** and **Replace the content of a subsystem with a Model block**.
- Set the **Stop time**, **Absolute tolerance**, and **Relative tolerance**.
- Set the **Model block simulation mode** option in the advisor to the same simulation mode as the original model.

After you set the conversion settings, click **Convert** and address any identified issues.

Alternatively, in the MATLAB command window, use the

Simulink.SubSystem.convertToModelReference function. You can convert multiple Subsystem blocks using one Simulink.SubSystem.convertToModelReference command. However, you cannot convert a parent subsystem and a child of that subsystem at the same time.

#### **Conversion Results**

After all conversion checks pass, Simulink:

- Creates a referenced model from the subsystem.
- Creates the Simulink.Bus objects, Simulink.Signal objects, and tunable parameters that the referenced model requires.
- By default, replaces the Subsystem block with a Model block that references the new model.
- Inserts the Model block in a Subsystem block if the automatic fixes added ports to the Model block interface.
- Creates an HTML conversion summary report in the slprj folder. This report summarizes the results of the conversion process, including the results of the fixes that the advisor performed. This report also describes the elements that it copies.
- Optionally checks the consistency of simulation results before and after conversion.

Simulink copies the following elements from the original model to the new referenced model.

- **Configuration set** If the parent model uses:
	- A configuration set that is not a referenced configuration set, the advisor copies the entire configuration set to the referenced model
	- A referenced configuration set, then both the parent and referenced models use the same referenced configuration set
- **Variables** The advisor copies only the model workspace variables that the subsystem used in the original model to the model workspace of the referenced model. If the model that contained the subsystem uses a data dictionary, then the referenced model uses the same data dictionary.
- **Requirements links** The advisor copies requirements links created with Requirements Toolbox software to the Model block from the original Subsystem block.

#### **Compare Simulation Results Before and After Conversion**

After you successfully complete conversion, use the **Click here to view the comparison results** link. The results display in the **Simulation Data Inspector**. A green check mark indicates that simulation results are within tolerance between the baseline model and the model with the new referenced model.

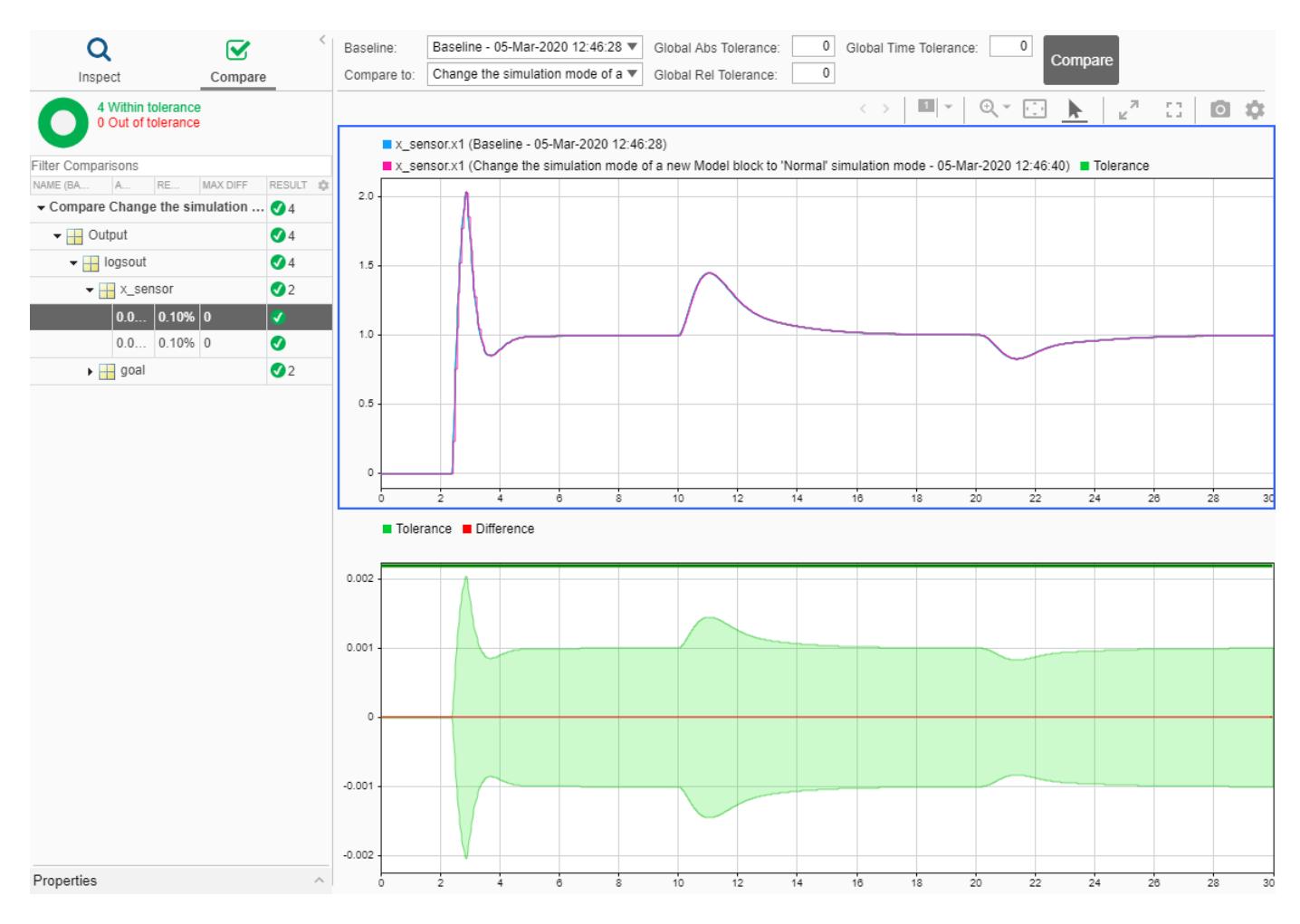

For more information, see ["Compare Simulation Data" on page 31-193.](#page-2114-0)

#### **Revert Conversion**

If you are not satisfied with the conversion results, you can restore the model to its initial state. Use one of these approaches:

- At any point during the conversion, select **File** > **Load Restore Point**.
- After you successfully run the **Complete conversion** check, use the **Click here to restore the original model** link.

### **Integrate Referenced Model into Parent Model**

After you complete the conversion, update the model as necessary to meet your modeling requirements. For example, you can manually replace a Subsystem block with a Model block that references the created referenced model.

If you want to simulate the model with external data, check that the root Inport blocks in the new referenced model have the appropriate **Interpolate data** parameter setting. See the documentation for the **Interpolate data** parameter of the Inport block.
#### **See Also**

Model

### **More About**

- • ["Reference Existing Models" on page 8-11](#page-420-0)
- • ["Choose Among Types of Model Components" on page 23-4](#page-1563-0)
- • ["Model Reference Requirements and Limitations" on page 8-6](#page-415-0)
- • ["Inspect Model Hierarchies" on page 8-28](#page-437-0)

# <span id="page-433-0"></span>**Conditionally Execute Referenced Models**

A conditionally executed referenced model, or conditional model, allows you to control its execution with an external signal. The external signal, called the control signal, is attached to the control input port. Conditional models are useful when you create complex model hierarchies that contain components whose execution depends on other components.

# **Conditional Models**

You can set up referenced models to execute conditionally, similar to conditional subsystems. For information about conditional subsystems, see ["Conditionally Executed Subsystems Overview" on](#page-524-0) [page 10-3](#page-524-0).

Simulink software supports these conditional model types:

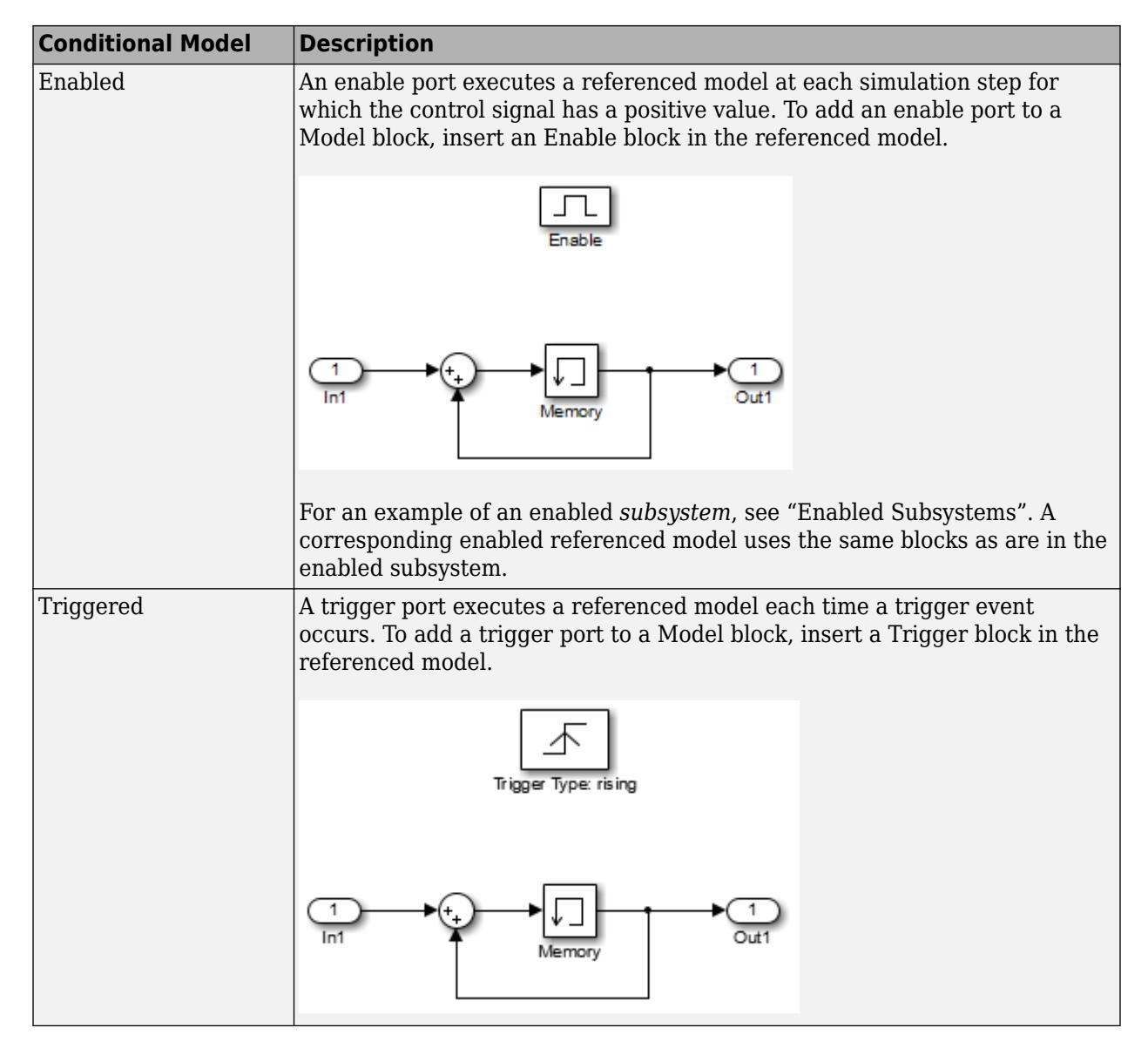

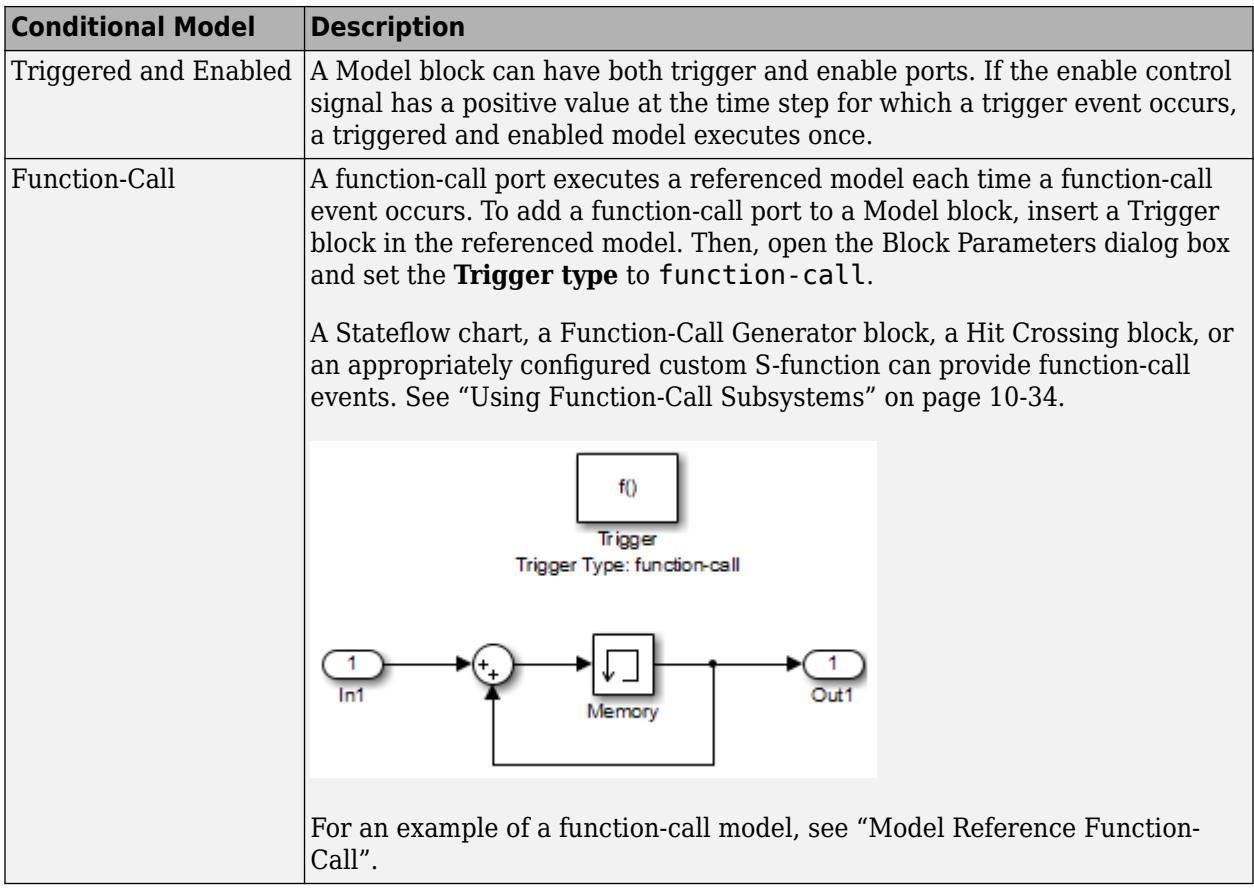

# **Requirements for Conditional Models**

Conditional models must meet the requirements for:

- Conditional subsystems (see "Conditionally Executed Subsystems and Models")
- Referenced models (see ["Reference Existing Models" on page 8-11](#page-420-0))

Conditional models must also meet the requirements specific to each type of conditional model.

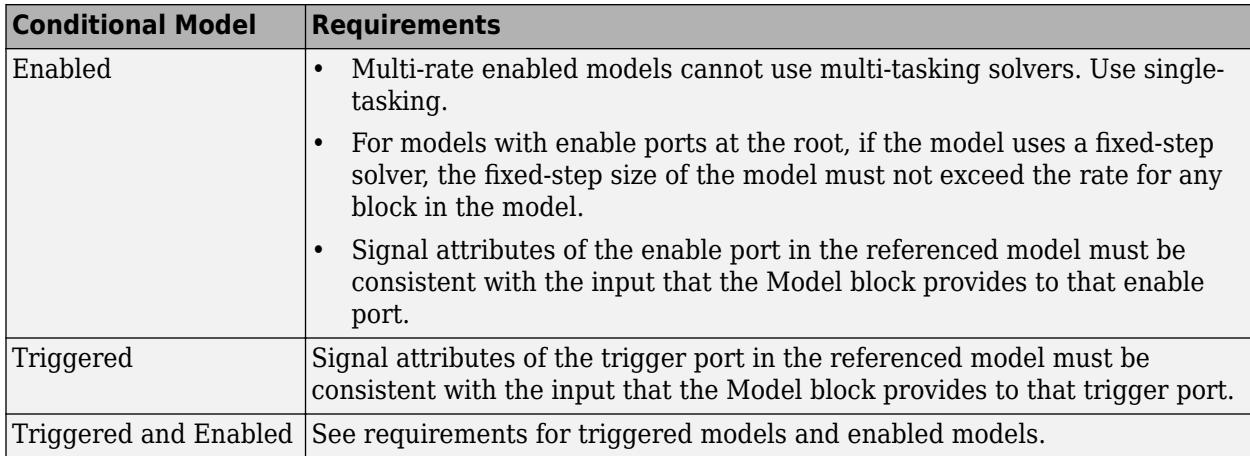

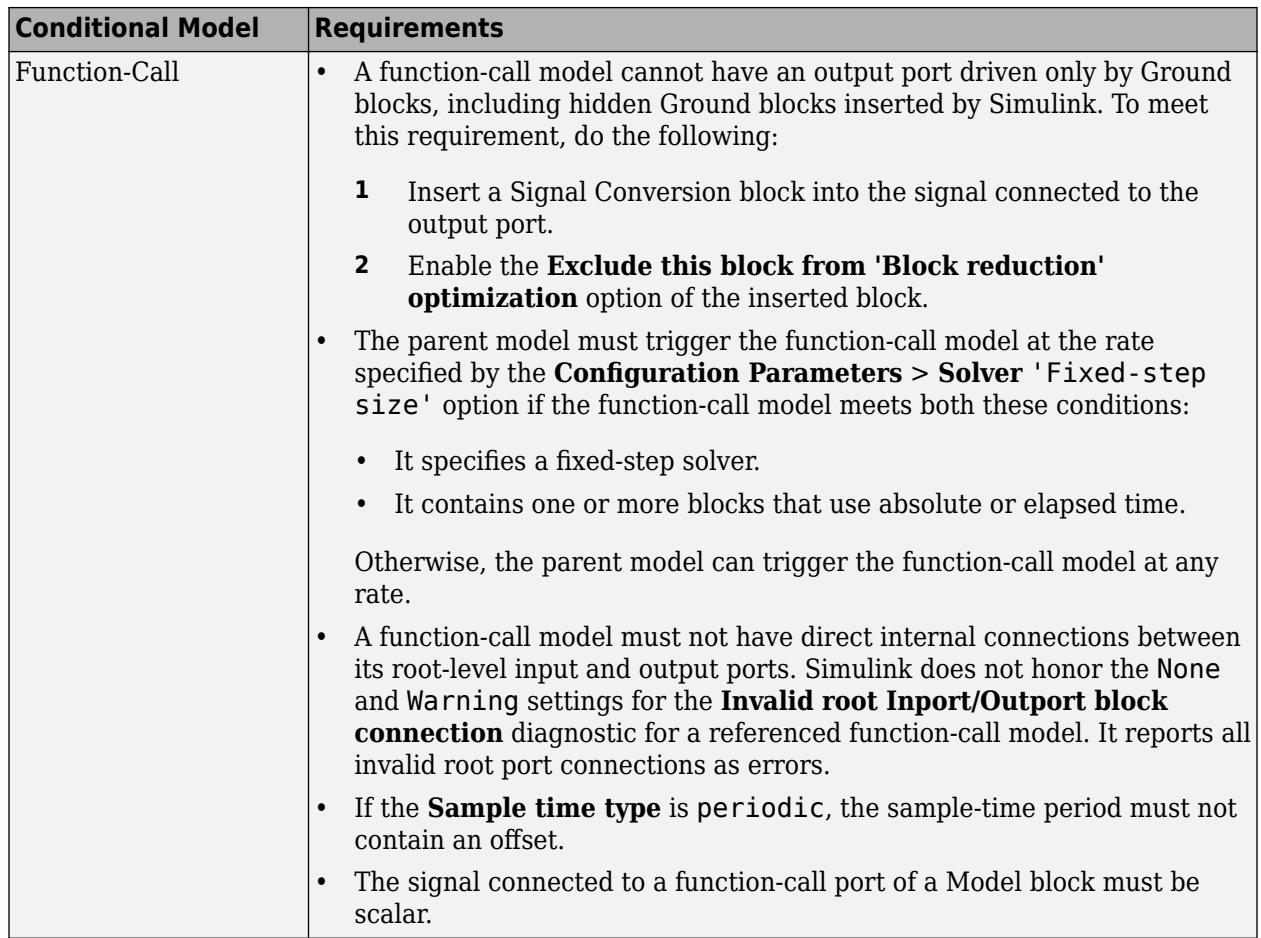

# **Modify a Referenced Model for Conditional Execution**

**1** At the root level of the referenced model, insert one of the following blocks:

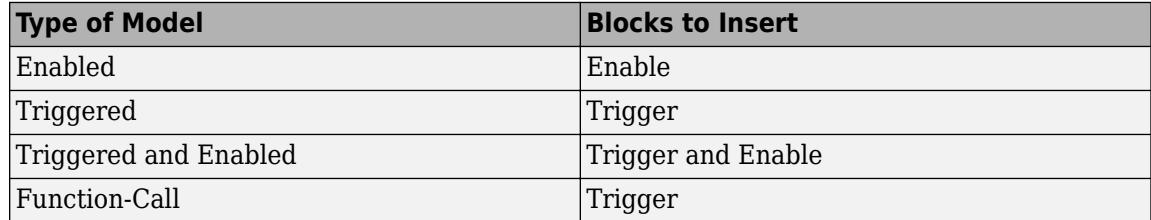

For an enabled model, go to Step 3.

**2** For the Trigger block, set the **Trigger type** parameter:

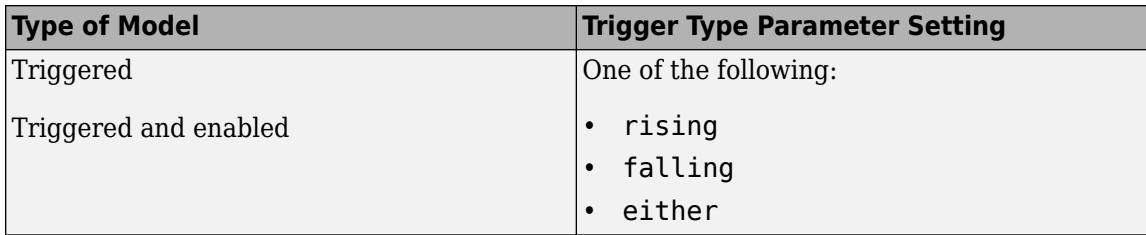

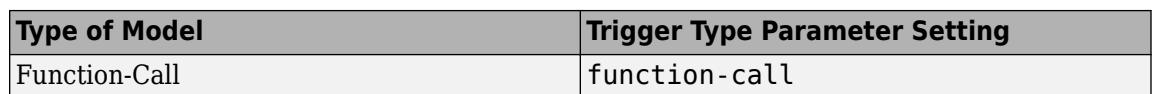

- **3** Use the Model block ports to connect the referenced model to other ports in the parent model.
	- The top of the Model block displays an icon that corresponds to the control signal type expected by the referenced model. For a triggered model, the top of the Model block displays this icon.

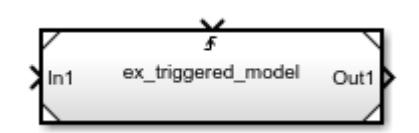

#### **See Also**

Enable | Trigger | Function-Call Subsystem

#### **More About**

- • ["Simulate Conditionally Executed Referenced Models" on page 8-43](#page-452-0)
- • ["Conditionally Executed Subsystems Overview" on page 10-3](#page-524-0)
- • ["Export-Function Models Overview" on page 10-96](#page-617-0)

# <span id="page-437-0"></span>**Inspect Model Hierarchies**

To better understand a model hierarchy, you can use Simulink tools, functions, parameters, or preferences to:

- Preview model contents
- Visualize the model hierarchy
- List referenced models and Model blocks
- Display model version numbers

#### **Content Preview**

Content preview displays a representation of the contents of a referenced model on the Model block. This preview helps you to understand at a glance the kind of processing performed by the referenced model without opening the referenced model. See ["Preview Content of Model Components" on page](#page-134-0) [1-35](#page-134-0).

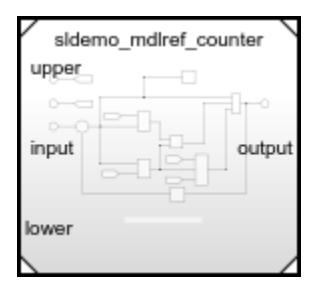

# **Model Dependency Graph**

The Dependency Analyzer shows the structure of the model hierarchy and lets you open constituent models. The **Model Instances** view displays Model blocks differently to indicate Normal, Accelerator, SIL, and PIL modes. See ["Analyze Model Dependencies" on page 17-40.](#page-1381-0)

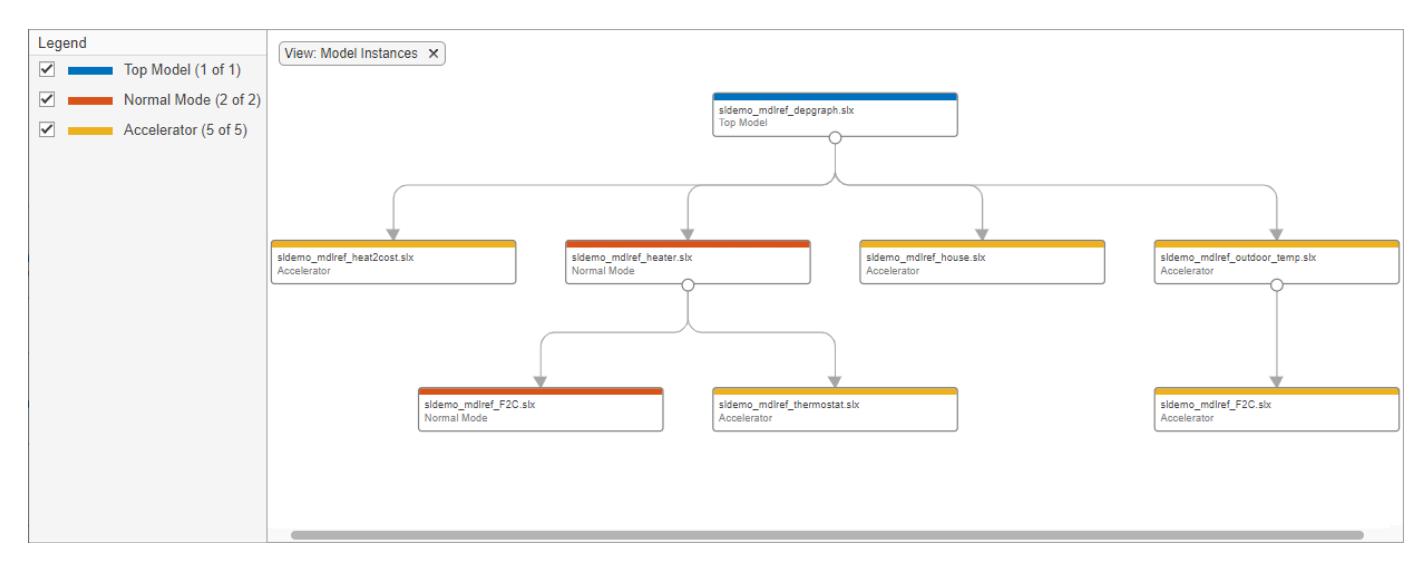

The depview function opens the model dependency graph.

#### **List of Model References**

The find mdlrefs function lists all models that are directly or indirectly referenced by a given model. This function also provides the paths to the related Model blocks.

#### **Find Referenced Models in Model Hierarchy**

Find referenced models and Model blocks for all models referenced by the specified model.

```
load system('sldemo_mdlref_basic');
[myModels, myModelBlks] = find mdlrefs('sldemo_mdlref_basic')
myModels = 2x1 cell
     {'sldemo_mdlref_counter'}
     {'sldemo_mdlref_basic' }
myModelBlks = 3x1 cell
     {'sldemo_mdlref_basic/CounterA'}
     {'sldemo_mdlref_basic/CounterB'}
     {'sldemo_mdlref_basic/CounterC'}
```
#### **Model Version Numbers**

To display the version numbers of referenced models, in the parent model, on the **Debug** tab, click **Information Overlays**, then under **Blocks**, select **Ref. Model Version**. The version of each Model block instance appears on each Model block.

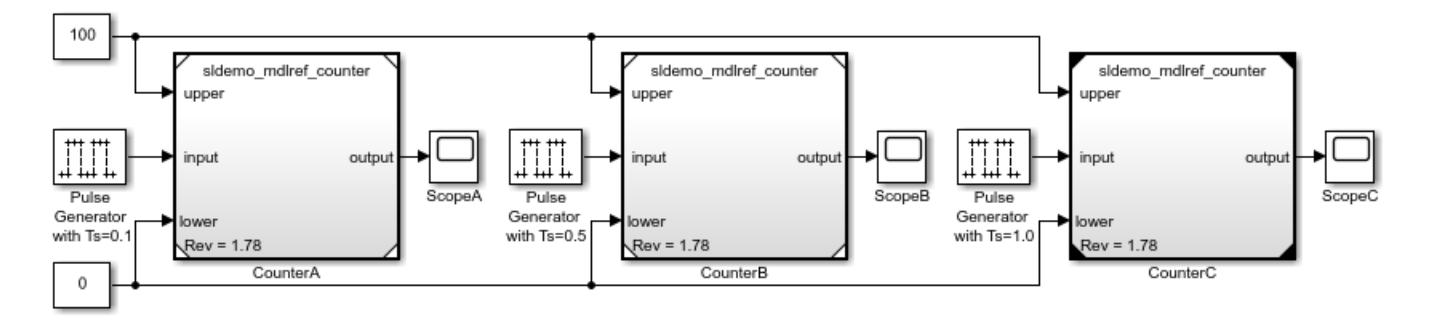

For information on model versions, see ["Manage Model Versions and Specify Model Properties" on](#page-323-0) [page 4-70](#page-323-0).

#### **See Also**

find\_mdlrefs | depview

#### **More About**

• ["Preview Content of Model Components" on page 1-35](#page-134-0)

- • ["Analyze Model Dependencies" on page 17-40](#page-1381-0)
- • ["Manage Model Versions and Specify Model Properties" on page 4-70](#page-323-0)
- • ["Export Signal Data Using Signal Logging" on page 77-42](#page-3809-0)

# **Model Reference Interface and Boundary**

A Model block has input, output, and control ports that correspond to root-level input, output, and control ports of the model it references. A referenced model can include Inport, Outport, In Bus Element, Out Bus Element, Trigger, and Enable blocks to get input from the parent model and to provide output to the parent model. The input signals for the Model block must be valid for the corresponding input blocks of the referenced model. The output signals for the Model block are the referenced model root-level output block signals.

In sldemo mdlref basic, each Model block has three inputs: two Constant blocks and a Pulse Generator block. Each Model block has one output signal logged to a scope. Because the input signal from each Pulse Generator block uses a different sample time, the output signal from each Model block differs for each model instance.

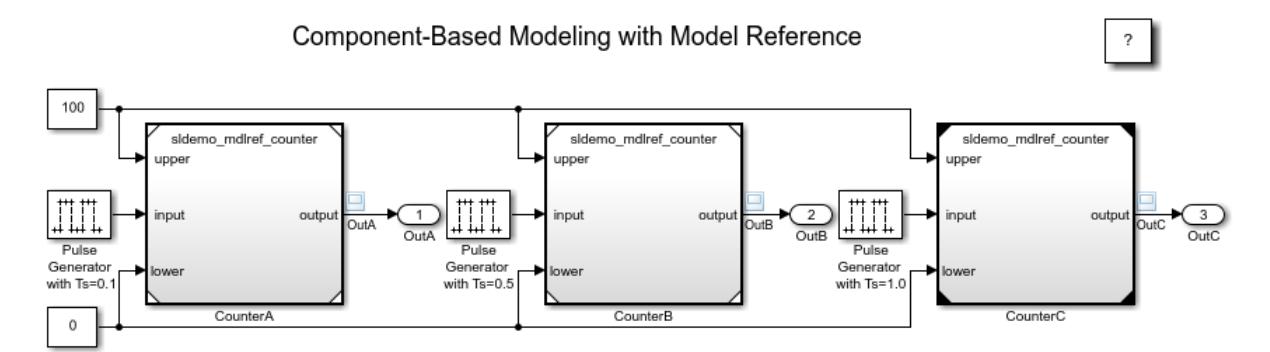

To connect to the parent model, referenced model sldemo\_mdlref\_counter includes three Inport blocks (**upper**, **lower**, and **input**) and one Outport block (**output**).

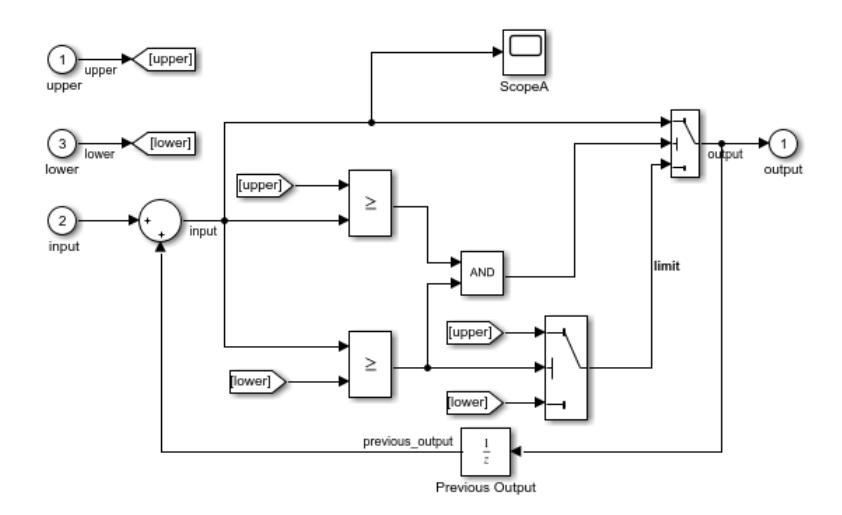

To view how the output signal for each Model block differs, you can use the **Simulation Data Inspector**.

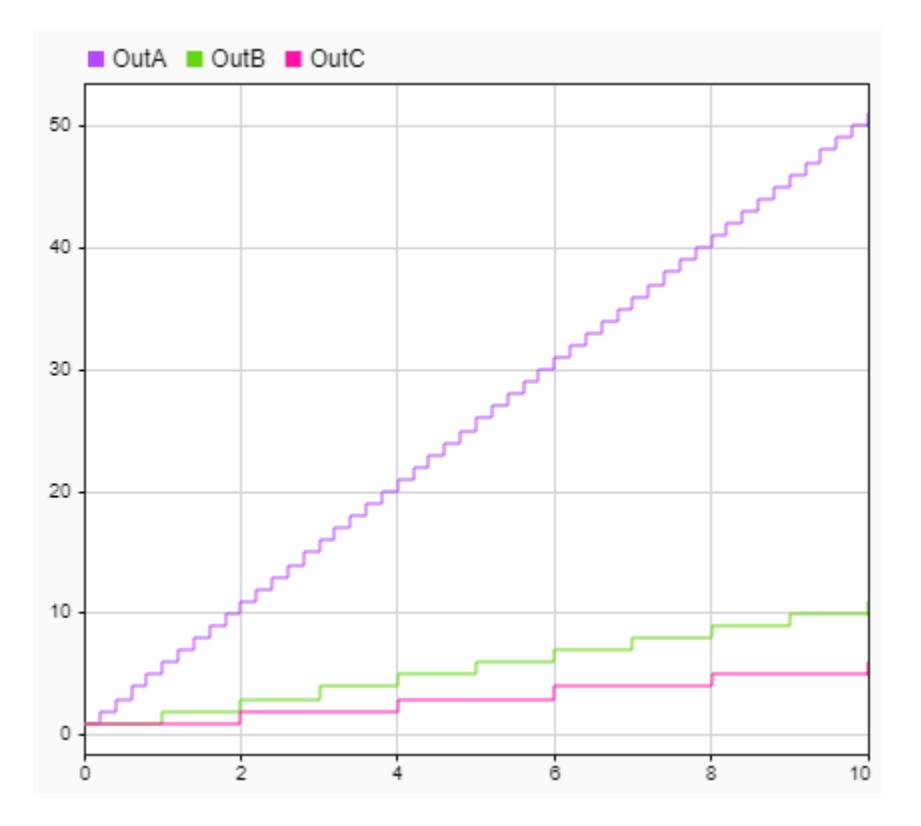

# **Refresh Model Blocks**

Refreshing a Model block updates its internal representation to reflect changes to the interface of the referenced model. For example, when the referenced model gains or loses a port, refreshing the Model block updates its ports.

By default, when a referenced model is loaded, the Model blocks that reference it automatically refresh. When a referenced model is not loaded, the corresponding Model blocks refresh when you perform actions such as:

- Opening the parent model
- Selecting a Model block
- Simulating the model hierarchy
- Generating code for the model hierarchy

When you select a Model block, you can refresh all Model blocks in the model hierarchy by clicking the **Refresh** button arrow on the **Model Block** tab, then clicking **Refresh Blocks**.

To be notified when Simulink detects Model blocks that might not match their referenced models, change the default setting for these diagnostic configuration parameters:

- **Model block version mismatch**
- **Port and parameter mismatch**

When these configuration parameters are set to error for a model, the Model blocks in that model do not automatically refresh. To refresh a Model block when these configuration parameters are set to error:

- Select the Model block. On the **Model Block** tab, click **Refresh**.
- Use the Simulink.ModelReference.refresh function.

# **Signal Propagation**

Signal attributes in a referenced model are independent from the context of the Model block. For example, signal dimensions and data types do not propagate across the Model block boundary. To define signal attributes in a referenced model, define block parameters for root-level Inport and In Bus Element blocks.

For signals that connect to Outport blocks to propagate out of a referenced model to the parent model, the signal names must explicitly appear on the signal lines.

For buses at interfaces, use In Bus Element and Out Bus Element blocks instead of Inport and Bus Selector blocks for inputs and Outport and Bus Creator blocks for outputs. In Bus Element and Out Bus Element blocks support multirate virtual buses and do not require Simulink.Bus objects at model interfaces, unlike Inport and Outport blocks. They also provide cleaner bus interfaces. For more information, see ["Simplify Subsystem and Model Interfaces with Bus Element Ports" on page](#page-4054-0) [81-23.](#page-4054-0)

For an example of a model hierarchy that uses buses with Inport blocks, see "Interface Specification Using Bus Objects".

A referenced model can only provide input or get output for user-defined data types that are fixed point or that Simulink.DataType or Simulink.Bus objects define.

# **Signal Logging in Referenced Models**

In a referenced model, you can log any signal configured for signal logging. Use the Signal Logging Selector to select a subset or all the signals configured for signal logging in a model hierarchy. For details, see ["Override Signal Logging Settings" on page 77-57](#page-3824-0).

You can use the Simulation Data Inspector to view and analyze signals logged in referenced models. You can view signals on multiple plots, zoom, and use data cursors to understand and evaluate the data. Also, you can compare signal data from multiple simulations. For an example of viewing signals with referenced models, see "Viewing Signals in Model Reference Instances".

# **Sample Time Requirements**

The first nonvirtual block that connects to a referenced model root-level input or output block must have the same sample time as the related port. If the sample times are different, use Rate Transition blocks to match input and output sample times, as shown in this diagram.

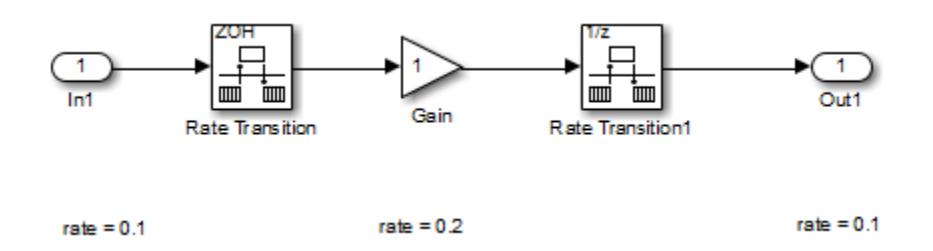

# **Share Data Among Referenced Model Instances**

By default, each Model block instance reads from and writes to a separate copy of the signals and block states in the model. Therefore, the instances do not interact with each other through shared signal or state data.

To share a piece of data between all of the instances (for example, an accumulator or a fault indicator), model the data as a data store.

- To restrict access to data so that only the blocks in the referenced model can read from and write to it, use a Data Store Memory block in the model and select the **Share across model instances** parameter. For an example, see "Share Data Store Between Instances of a Reusable Algorithm".
- To allow access to data outside the referenced model, use a global data store, which is a Simulink.Signal object in the base workspace or a data dictionary. Data outside the referenced model can be in the parent model or in other referenced models.

For more information about data stores, see ["Model Global Data by Creating Data Stores" on page](#page-3867-0) [78-10.](#page-3867-0)

#### **See Also**

Model | Inport | Outport | In Bus Element | Out Bus Element

#### **More About**

- • ["Use Buses at Model Interfaces" on page 81-31](#page-4062-0)
- • ["Model Reference Requirements and Limitations" on page 8-6](#page-415-0)
- • ["Conditionally Execute Referenced Models" on page 8-24](#page-433-0)

# **Referenced Model Sample Times**

#### **How Sample-Time Inheritance Works for Model Blocks**

The sample times of a Model block are the sample times of the model that it references. If the referenced model must run at specific rates, the model specifies the required rates. Otherwise, the referenced model inherits its sample time from the parent model.

Placing a Model block in a triggered, function call, or iterator subsystem relies on the ability to inherit sample times. Also, allowing a Model block to inherit sample time maximizes its reuse potential. For example, a model can fix the data types and dimensions of all its input and output signals. You could reuse the model with different sample times (for example, discrete at 0.1 or discrete at 0.2, triggered).

# **Conditions for Inheriting Sample Times**

A referenced model inherits its sample time if the model:

- Does not have any continuous states
- Specifies a fixed-step solver and the **Fixed-step size** is auto
- Contains no blocks that specify sample times (other than inherited or constant)
- Does not contain any S-functions that use their specific sample time internally
- Has only one sample time (not counting constant and triggered sample time) after sample time propagation
- Does not contain any blocks, including Stateflow charts, that use absolute time, as listed in ["Blocks That Depend on Absolute Time" on page 8-36](#page-445-0)
- Does not contain any blocks whose outputs depend on inherited sample time, as listed in ["Blocks](#page-445-0) [Whose Outputs Depend on Inherited Sample Time" on page 8-36](#page-445-0).

You can use a referenced model that inherits its sample time anywhere in a parent model. By contrast, you cannot use a referenced model that has intrinsic sample times in a triggered, function call, or iterator subsystem. To avoid rate transition errors, ensure that blocks connected to a referenced model with intrinsic samples times operate at the same rates as the referenced model.

**Note** A continuous sample time cannot be propagated to a Model block that is sample-time independent.

For more information, see ["Blocks Whose Outputs Depend on Inherited Sample Time" on page 8-36.](#page-445-0)

#### **Determining Sample Time of a Referenced Model**

To determine whether a referenced model can inherit its sample time, set the **Periodic sample time constraint** configuration parameter to Ensure sample time independent. If the model is unable to inherit sample times, this setting causes Simulink to display an error message when building the model. See "Periodic sample time constraint" for more about this option.

<span id="page-445-0"></span>To determine the intrinsic sample time of a referenced model, or the fastest intrinsic sample time for multirate referenced models:

- **1** Update the model that references the model
- **2** Select a Model block within the parent model
- **3** Enter the following at the MATLAB command line:

```
get_param(gcb, 'CompiledSampleTime')
```
#### **Blocks That Depend on Absolute Time**

The following Simulink blocks depend on absolute time, and therefore preclude a referenced model from inheriting sample time:

- Backlash (only when the model uses a variable-step solver and the block uses a continuous sample time)
- Chirp Signal
- Clock
- Derivative
- Digital Clock
- Discrete-Time Integrator (only when used in triggered subsystems)
- From File
- From Workspace
- Pulse Generator
- Ramp
- Rate Limiter
- Repeating Sequence
- Signal Generator
- Sine Wave (only when the **Sine type** parameter is Time-based)
- stateflow (when the chart uses absolute-time temporal logic, or the reserved word t to reference time)
- Step
- To File
- To Workspace (only when logging to Timeseries or Structure With Time format)
- Transport Delay
- Variable Time Delay
- Variable Transport Delay

Some blocks other than Simulink blocks depend on absolute time. See the documentation for the blocksets that you use.

#### **Blocks Whose Outputs Depend on Inherited Sample Time**

Using a block whose output depends on an inherited sample time in a referenced model can cause simulation to produce unexpected or erroneous results. When building a referenced model that does not need a specified rate, Simulink checks for blocks whose outputs are functions of the inherited sample time. This checking includes examining S-Function blocks. If Simulink finds any such blocks, it specifies a default sample time. If you have set the **Configuration Parameters** > **Solver** > **Periodic sample time constraint** to Ensure sample time independent, Simulink displays an error. See "Periodic sample time constraint" for more about this option.

The outputs of the following built-in blocks depend on inherited sample time. The outputs of these blocks preclude a referenced model from inheriting its sample time from the parent model:

- Discrete-Time Integrator
- From Workspace (if it has input data that contains time)
- Probe (if probing sample time)
- Rate Limiter
- Rate Limiter Dynamic
- Sine Wave

Simulink assumes that the output of an S-function does not depend on inherited sample time unless the S-function explicitly declares the contrary. See "Specify S-Function Sample Times" for information on how to create S-functions that declare whether their output depends on their inherited sample time.

In referenced models that inherit their sample time, avoid S-functions in referenced models that fail to declare whether output depends on inherited sample time. Excluding those kinds of S-functions helps to avoid simulation errors. By default, Simulink warns you if your model contains such blocks when you update or simulate the model. See "Unspecified inheritability of sample time" for details.

#### **Sample Time Consistency**

Use consistent sample time rates to promote the reliable use of a model referenced by another model. Make the rates of root Inport and Outport blocks in a referenced model consistent with the rates of blocks reading from and writing to those blocks. Simulink generates an error when there are sample time mismatches between:

- The sample times of root Inport blocks and the sample times of blocks to which the Inport block inputs.
- The sample times of root Outport blocks and the sample times of blocks that input to the Outport block.

To address an error that flags a sample time inconsistency in a referenced model, you can use one of these approaches.

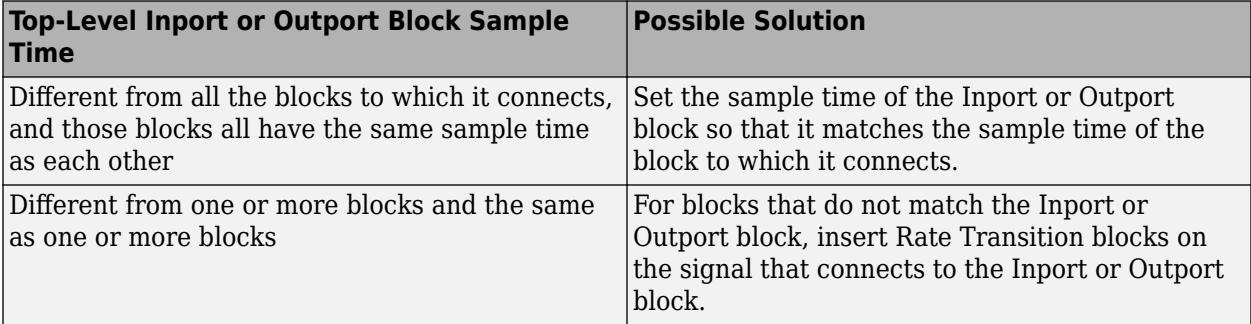

# **Sample Rates and Solvers**

The solver of the top model controls all continuous sample times in a model hierarchy. For example, for a fixed-step solver, all continuous rates in referenced models run at the fixed-step size of the top model. For information about how sample times impact solvers, see ["Types of Sample Time" on page](#page-383-0) [7-20](#page-383-0).

# **See Also**

### **Related Examples**

- • ["What Is Sample Time?" on page 7-2](#page-365-0)
- • ["Types of Sample Time" on page 7-20](#page-383-0)
- • ["Specify Sample Time" on page 7-10](#page-373-0)
- • ["View Sample Time Information" on page 7-16](#page-379-0)

# <span id="page-448-0"></span>**Choose Simulation Modes for Model Hierarchies**

When you simulate a model hierarchy, you should consider how top models and referenced models execute.

- Top model Supports all Simulink simulation modes. To speed up execution of a top model, you can use Simulink accelerator or rapid accelerator mode.
- Referenced model Although you can specify any simulation mode for a model, when you reference that model, the Model block for each instance of the referenced model controls the simulation mode of the instance. The simulation mode of a parent model can override the simulation mode of a Model block.

For information on simulation modes, see ["Choosing a Simulation Mode" on page 38-10](#page-2355-0) and ["How](#page-2348-0) [Acceleration Modes Work" on page 38-3](#page-2348-0).

For information on selecting solvers for models in a model hierarchy, see ["Set Configuration](#page-468-0) [Parameters for Model Hierarchies" on page 8-59.](#page-468-0)

### **Model Reference Simulation Modes**

You can specify any of these simulation modes for a Model block:

- Normal
- Accelerator
- Software-in-the-loop (SIL) requires Embedded Coder
- Processor-in-the-loop (PIL) requires Embedded Coder

When you choose between normal and accelerator mode, you must make a tradeoff between flexibility and speed. Normal mode supports more Simulink and Stateflow features in referenced models, such as scopes, port value display, and debugging tools. Accelerator mode supports fewer features in referenced models, but simulates model hierarchies faster.

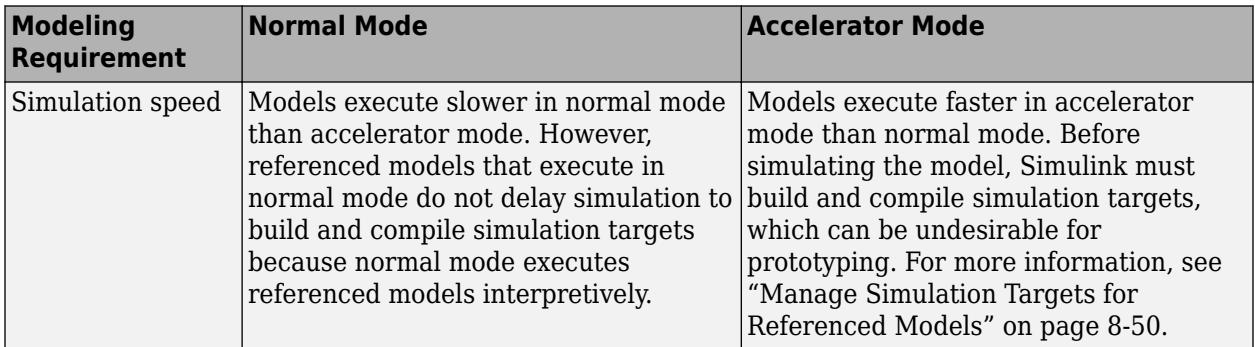

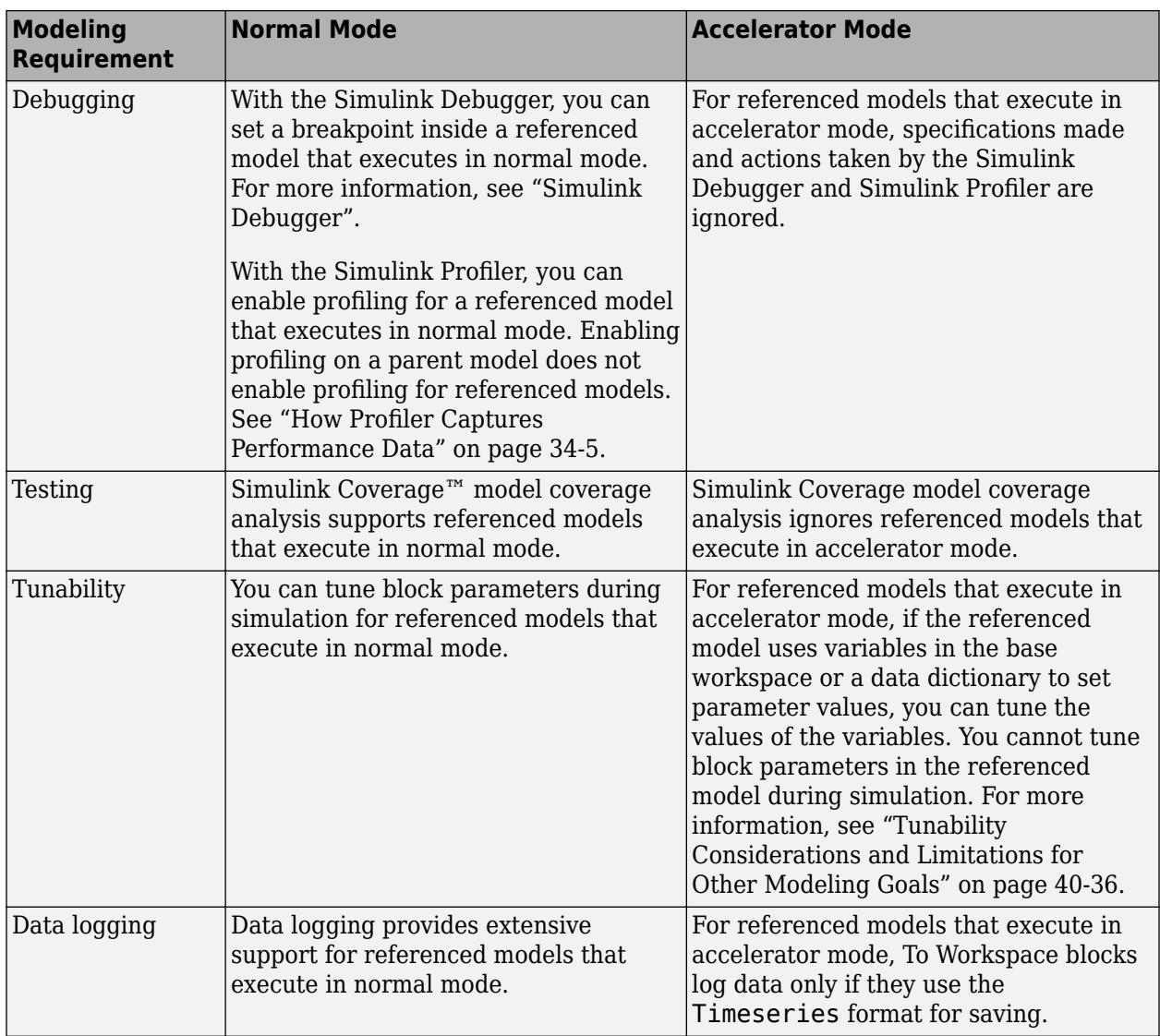

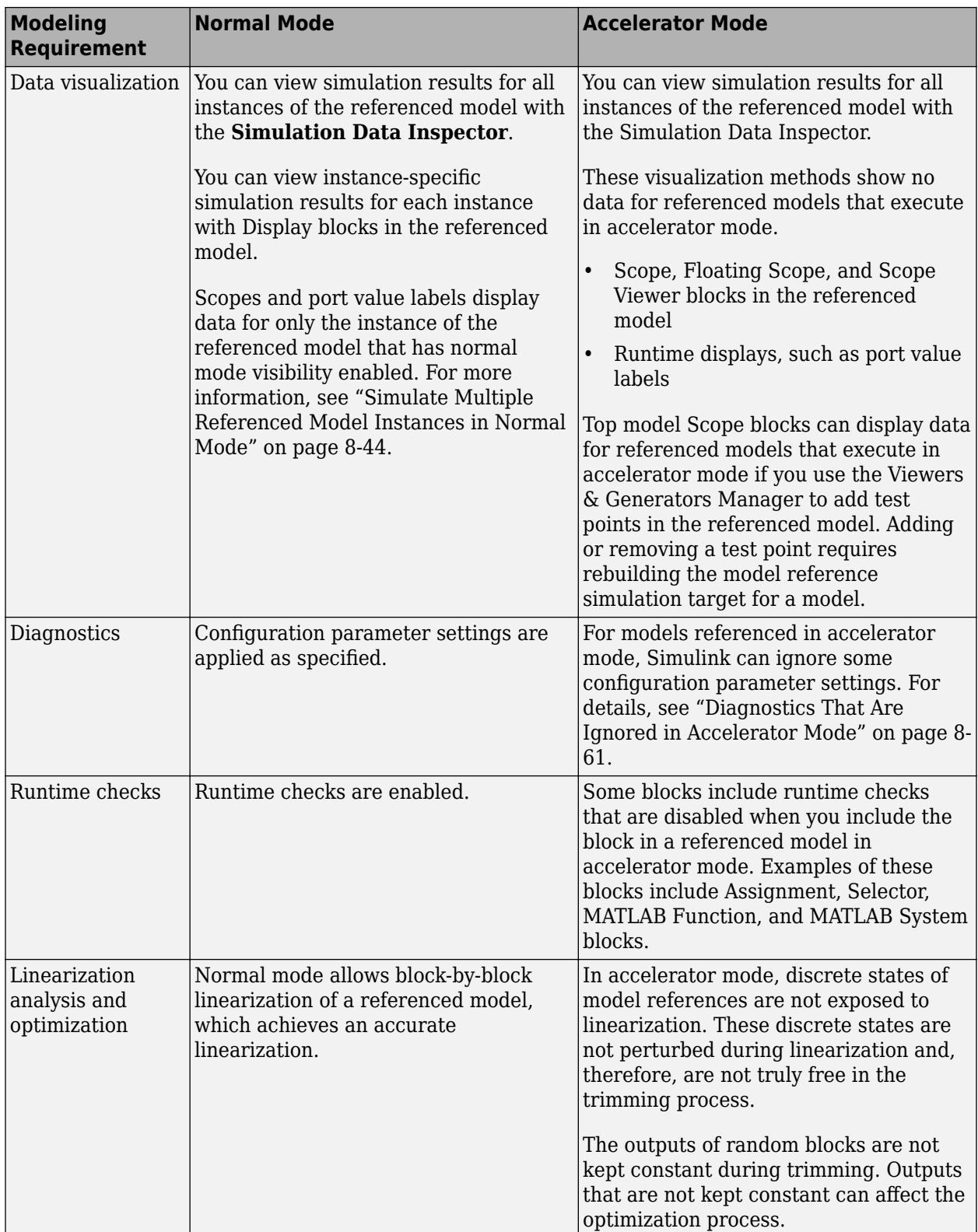

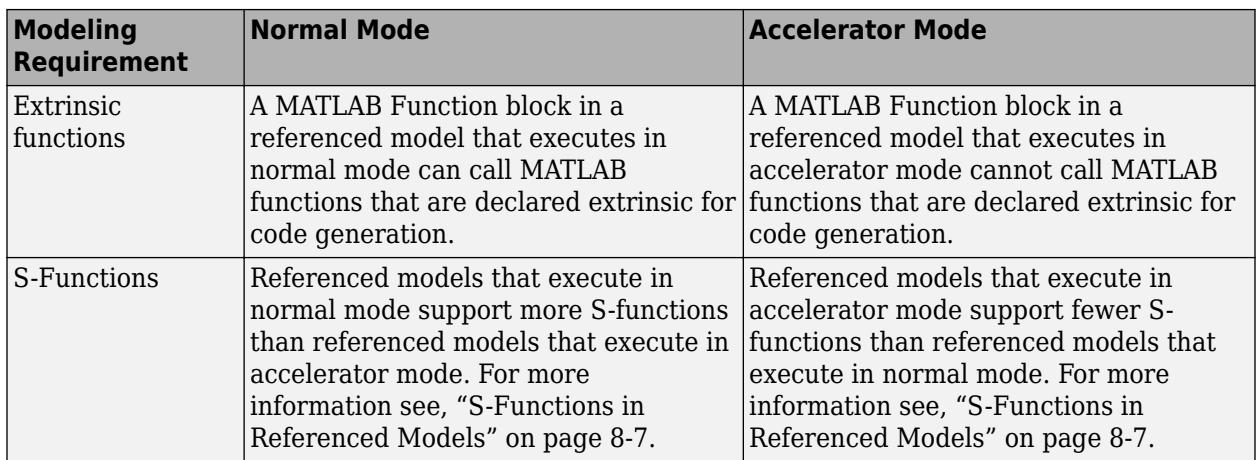

SIL and PIL simulation modes execute referenced models by generating production code for embedded processors. SIL mode provides a convenient alternative to PIL simulation because it can run on a host platform when the target hardware is not available. For more information, see "SIL and PIL Simulations" (Embedded Coder).

# **Overridden Simulation Modes**

The simulation mode of the parent model can override the simulation mode of a Model block. This table shows which simulation mode Simulink uses for a referenced model instance based on the simulation mode of the parent model and related Model block.

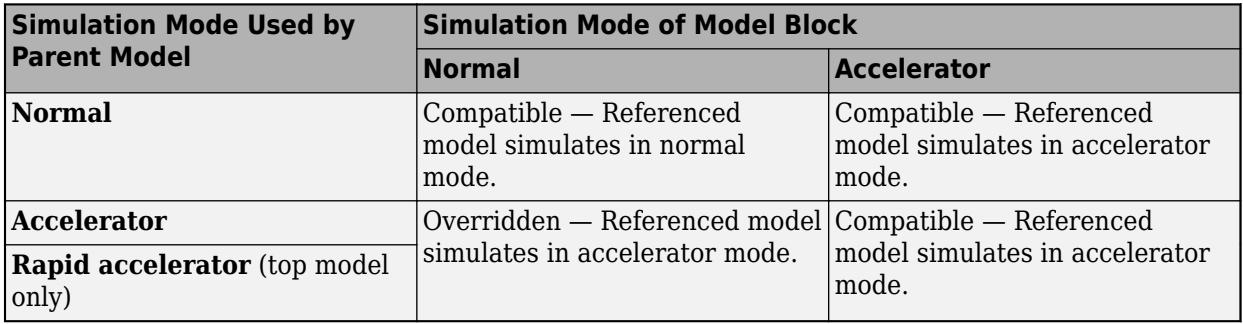

For information on SIL and PIL, see "Simulation Mode Override Behavior in Model Reference Hierarchy" (Embedded Coder).

# **See Also**

#### **Related Examples**

- • ["Manage Simulation Targets for Referenced Models" on page 8-50](#page-459-0)
- • ["Model Reference Requirements and Limitations" on page 8-6](#page-415-0)
- • ["Simulate Multiple Referenced Model Instances in Normal Mode" on page 8-44](#page-453-0)
- • ["Choosing a Simulation Mode" on page 38-10](#page-2355-0)

# <span id="page-452-0"></span>**Simulate Conditionally Executed Referenced Models**

You can run a standalone simulation of a conditionally executed referenced model, or conditional model. A standalone simulation is useful for unit testing because it provides consistent data across simulations in terms of data type, dimension, and sample time. Use normal, accelerator, or rapid accelerator mode to simulate a conditional model.

# **Triggered, Enabled, and Triggered and Enabled Models**

Triggered, enabled, and triggered and enabled models require an external input to drive the Trigger or Enable blocks. In the **Signal Attributes** pane of the Trigger or Enable block dialog box, specify values for the signal data type, dimension, and sample time.

To run a standalone simulation, specify the inputs using the **Input** configuration parameter. For details about how to specify the input, see ["Comparison of Signal Loading Techniques" on page 75-](#page-3664-0) [21](#page-3664-0). The following conditions apply when you use the **Input** parameter for Trigger and Enable block inputs:

- Use the last data input for the trigger or enable input. For a triggered and enabled model, use the last data input for the trigger input.
- If you do not provide any input values, the simulation uses zero as the default values.

You can log data to determine which signal caused the model to run. For the Trigger or Enable block, in the **Main** pane of the Block Parameters dialog box, select **Show output port**.

# **Function-Call Models**

When you simulate a function-call model, the Model block conditionally executes when it receives a function-call event. A Stateflow chart, Function-Call Generator block, or S-Function block can provide function-call events.

You can also configure the model to calculate output at specific times using a variable-step solver. For more information, see ["Samples to Export for Variable-Step Solvers" on page 77-39](#page-3806-0).

# **See Also**

Enable | Trigger | Function-Call Subsystem

#### **More About**

- • ["Conditionally Execute Referenced Models" on page 8-24](#page-433-0)
- • ["Choose Simulation Modes for Model Hierarchies" on page 8-39](#page-448-0)
- • ["Conditionally Executed Subsystems Overview" on page 10-3](#page-524-0)
- • ["Export-Function Models Overview" on page 10-96](#page-617-0)

# <span id="page-453-0"></span>**Simulate Multiple Referenced Model Instances in Normal Mode**

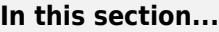

"Normal Mode Visibility" on page 8-44

"Examine Models with Multiple Referenced Model Instances" on page 8-44

["Configure Models with Multiple Referenced Model Instances" on page 8-45](#page-454-0)

["Determine Which Instance Has Normal Mode Visibility" on page 8-46](#page-455-0)

["Specify the Instance Having Normal Mode Visibility" on page 8-47](#page-456-0)

# **Normal Mode Visibility**

All instances of a referenced model that simulate in normal mode are part of the simulation. However, only one normal-mode instance of the referenced model supports all data visualizations. For example, scopes and port value labels display data for only the instance that has normal mode visibility enabled. To view simulation results for all instances of the referenced model, use the **Simulation Data Inspector**. To view instance-specific data for each instance of the model that simulates in normal mode, use Display blocks in the referenced model.

To set normal mode visibility, in the top model, on the **Simulation** tab, in the **Prepare** gallery, under **Signal Monitoring**, click **Normal Mode Visibility**. This setting determines the instance that has normal mode visibility enabled. If you do not specify normal mode visibility for an instance of a referenced model, Simulink software selects which instance of the referenced model has normal mode visibility enabled.

After a simulation, if you try to open a referenced model from a Model block that does not have normal mode visibility, Simulink software displays a warning.

To set up your model to control which instance of a referenced model in normal mode has visibility and to ensure proper simulation of the model, see ["Specify the Instance Having Normal Mode](#page-456-0) [Visibility" on page 8-47.](#page-456-0)

# **Examine Models with Multiple Referenced Model Instances**

The sldemo mdlref basic model has Model blocks named CounterA, CounterB, and CounterC that each reference the sldemo mdlref counter model. If you update the diagram, sldemo\_mdlref\_basic displays different icon corners for each of the Model blocks.

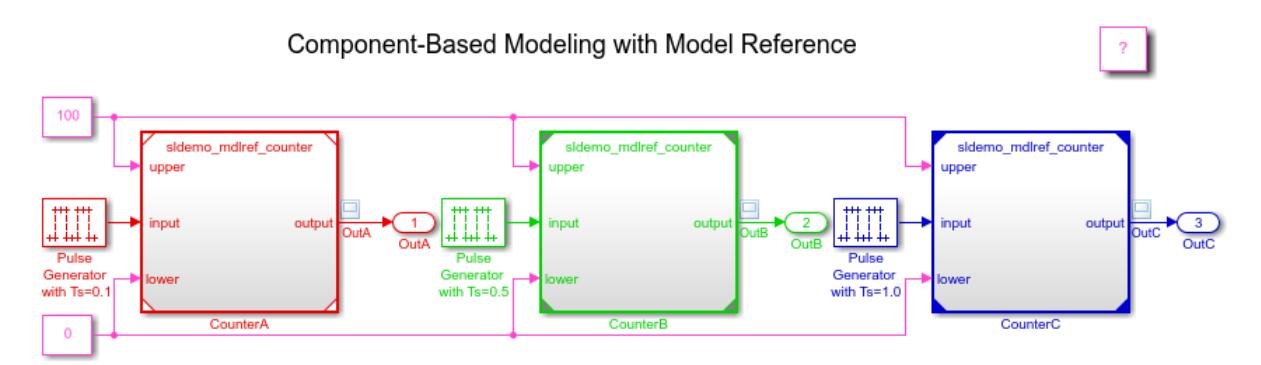

<span id="page-454-0"></span>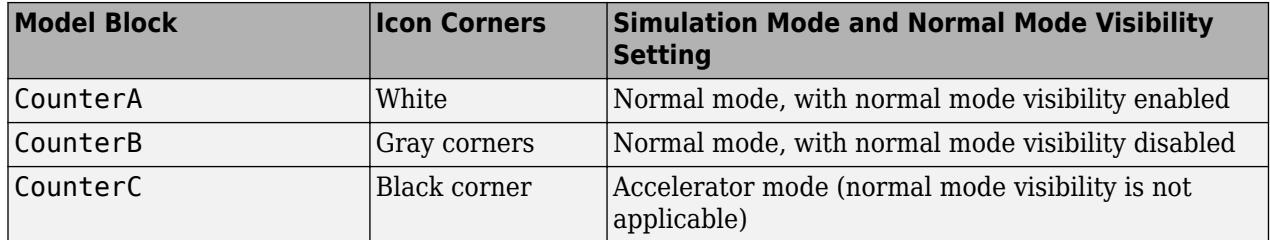

Open and simulate sldemo mdlref basic. Double-click the Model block named CounterA and open the Scope block named ScopeA.

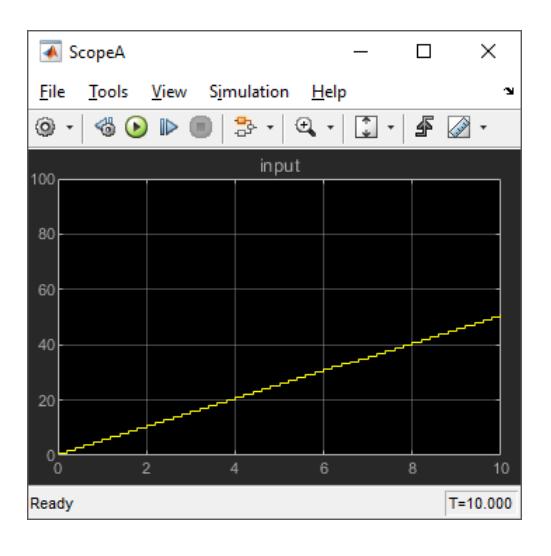

The scope displays the simulation results for the Model block named CounterA, which has normal mode visibility enabled.

If you open the sldemo\_mdlref\_counter model by double-clicking the Model block named CounterB, the scope in sldemo\_mdlref\_counter still shows the results of the Model block named CounterA because that block has normal mode visibility enabled.

For more information on sldemo\_mdlref\_basic, see "Component-Based Modeling with Model Reference".

For an example that uses the Dependency Analyzer for a model hierarchy that contains multiple instances of a referenced model in normal mode, see "Visualize Model Reference Hierarchies".

# **Configure Models with Multiple Referenced Model Instances**

- **1** Set the **Total number of instances allowed per top model** parameter to Multiple.
- **2** Set each instance of the referenced model so that it uses normal mode. In the block parameters dialog box for the Model block that references the instance, set the **Simulation Mode** parameter to Normal. Ensure that all the ancestors in the hierarchy for that Model block are in normal mode.

The corners of icons for Model blocks that are in normal mode can be white (empty). The corners turn gray after you update the diagram or simulate the model.

<span id="page-455-0"></span>**3** If necessary, modify S-functions used by the model so that they work with multiple instances of referenced models in normal mode. For details, see "Supporting the Use of Multiple Instances of Referenced Models That Are in Normal Mode".

By default, Simulink assigns normal mode visibility to one of the instances. After you complete the configuration steps, you can specify a non-default instance to have normal mode visibility.

For more information about encapsulating a reusable algorithm in a referenced model, see ["Model](#page-415-0) [Reuse" on page 8-6.](#page-415-0)

#### **Determine Which Instance Has Normal Mode Visibility**

To determine which instance currently has normal mode visibility enabled:

- **1** To apply the normal mode visibility setting, update the diagram and make no other changes to the model.
- **2** Examine the Model blocks that reference the model that you are interested in. The Model block that has white corners has normal mode visibility enabled.

When you are editing a model or during compilation, after updating the diagram, use the ModelReferenceNormalModeVisibilityBlockPath parameter. The result is a Simulink.BlockPath object that is the block path for the Model block that references the model that has normal mode visibility enabled. For example:

```
get param('sldemo mdlref counter',...
'ModelReferenceNormalModeVisibilityBlockPath')
```

```
ans = Simulink.BlockPath
  Package: Simulink
  Block Path:
     'sldemo_mdlref_basic/CounterA'
```
For a top model that you are simulating or that is in a compiled state, you can use the CompiledModelBlockNormalModeVisibility parameter. For example:

```
a = get param('sldemo mdlref depgraph',...
'CompiledModelBlockNormalModeVisibility')
a = struct with fields:
       sldemo mdlref F2C: [1×1 Simulink.BlockPath]
    sldemo mdlref heater: [1×1 Simulink.BlockPath]
```
When you create a Simulink.BlockPath object for specifying normal mode visibility:

- The first character vector must represent a block that is in the top model of the model reference hierarchy.
- Character vectors must represent Model blocks that are in normal mode.
- Character vectors that represent variant models or variant subsystems must refer to an active variant.

#### <span id="page-456-0"></span>**Specify the Instance Having Normal Mode Visibility**

#### **Note** You cannot change normal mode visibility during simulation.

To enable normal mode visibility for a different instance of the referenced model than the instance that currently has normal mode visibility:

- **1** Navigate to the top model.
- **2** On the **Simulation** tab, in the **Prepare** section, under **Signal Monitoring**, select **Normal Mode Visibility**.

The Model Block Normal Mode Visibility dialog box appears. For example, here is the dialog box for the sldemo mdlref basic model, with the hierarchy pane expanded:

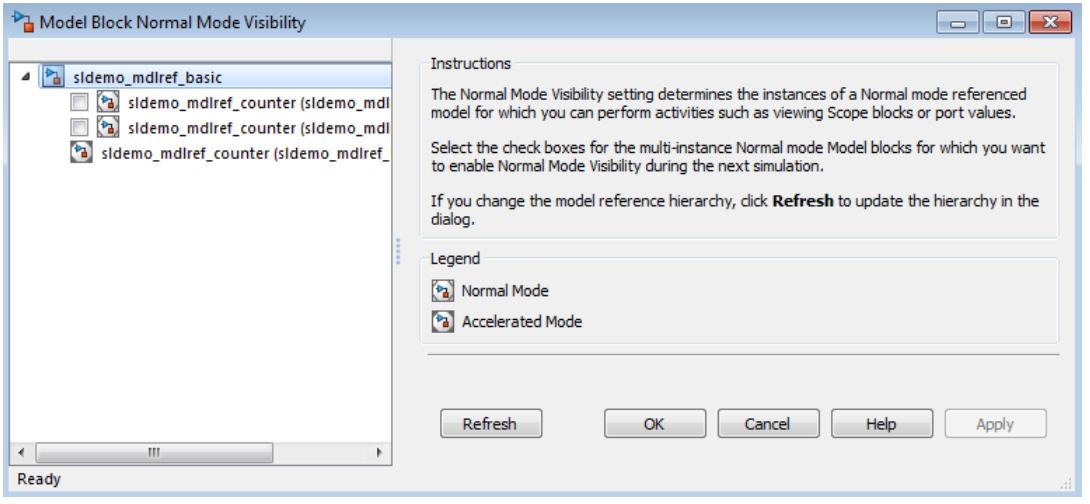

The model hierarchy pane shows a partial model hierarchy for the model from which you opened the dialog box. The hierarchy stops at the first Model block that is not in normal mode. The model hierarchy pane does not display Model blocks that reference protected models.

The dialog box shows the complete model hierarchy for the top model. The normal mode instances of referenced models have check boxes.

**Tip** To have the model hierarchy pane of the Model Block Normal Mode Visibility dialog box reflect the current model hierarchy, click **Refresh**.

**3** Select the instance of the model that you want to have normal mode visibility.

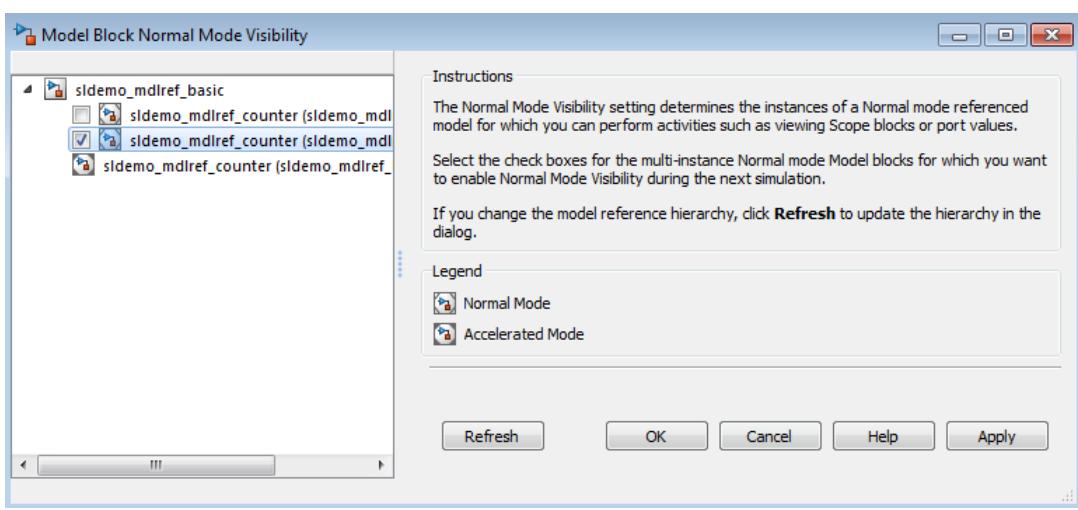

Simulink selects all ancestors of the model and clears all other instances of that model. When a model is cleared, Simulink clears all children of that model.

**Tip** To open a model from the Model Block Normal Mode Visibility dialog box, right-click the model in the model hierarchy pane and then click **Open**.

**4** To apply the normal mode visibility setting, simulate the top model in the model hierarchy.

As an alternative to using the Model Block Normal Mode Visibility dialog box, at the MATLAB command line you can use the ModelBlockNormalModeVisibility parameter. For input, you can specify one of these values:

• An array of Simulink.BlockPath objects. For example:

```
bp1 = Simulink.BlockPath({'mVisibility top/Model', ...
'mVisibility_mid_A/Model'});
bp2 = Simulink.BlockPath({'mVisibility top/Model1', ...}'mVisibility_mid_B/Model1'});
bps = [bp1, bp2];
set param(topMdl,'ModelBlockNormalModeVisibility',bps);
```
• A cell array of cell arrays of character vectors, with the character vectors being paths to individual blocks and models. This example produces the same effect as the object array example:

```
p1 = {'mVisibility_top/Model','mVisibility_mid_A/Model'};
p2 = {'mVisibility_top/Model1','mVisibility_mid_B/Model1'};
set_param(topMdl,'ModelBlockNormalModeVisibility',{p1, p2});
```
• An empty array, to specify the use of the Simulink default selection of the instance that has normal mode visibility. For example:

```
set param(topMdl, 'ModelBlockNormalModeVisibility', []);
```
Using an empty array is equivalent to clearing all the check boxes in the Model Block Normal Mode Visibility dialog box.

# **See Also**

#### **Related Examples**

- • ["Choose Simulation Modes for Model Hierarchies" on page 8-39](#page-448-0)
- • ["Choosing a Simulation Mode" on page 38-10](#page-2355-0)
- • ["Reduce Update Time for Referenced Models by Using Parallel Builds" on page 8-53](#page-462-0)
- • ["Manage Simulation Targets for Referenced Models" on page 8-50](#page-459-0)

# <span id="page-459-0"></span>**Manage Simulation Targets for Referenced Models**

A simulation target, or SIM target, is an automatically generated MEX-file that implements a referenced model that executes in accelerator mode. Simulink invokes the simulation target as needed during simulation to compute the behavior and outputs of the referenced model. Simulink uses the same simulation target for all instances of the referenced model that execute in accelerator mode. Instances of the referenced model that execute in normal mode do not use the simulation target.

To create model reference simulation targets, Simulink generates code that imposes some requirements and limitations on referenced models that execute in accelerator mode. Aside from these constraints, you can generally ignore simulation targets when you execute a referenced model in accelerator mode. For information on these constraints, see ["Choose Simulation Modes for Model](#page-448-0) [Hierarchies" on page 8-39](#page-448-0).

By default, Simulink generates the simulation target for a referenced model that executes in accelerator mode if:

- The simulation target does not exist when you update the diagram of a direct or indirect parent of the referenced model or simulate the model hierarchy.
- The simulation target is out of date with structural changes in the referenced model.

While generating a simulation target, the MATLAB command window displays status messages so that you can monitor the simulation target generation process.

To programmatically build a model reference simulation target, use the slbuild function.

**Note** If you have a Simulink Coder license, be careful not to confuse the simulation target of a referenced model with these other types of targets:

- Hardware target A platform for which Simulink Coder generates code
- System target A file that tells Simulink Coder how to generate code for particular purpose
- Rapid Simulation target (RSim) A system target file supplied with Simulink Coder
- Model reference target  $-$  A library module that contains Simulink Coder code for a referenced model

#### **Reduce Time Spent Checking For Changes**

You can reduce the time that Simulink spends checking whether simulation targets require rebuilding by setting configuration parameter values as follows:

- In all referenced models throughout the hierarchy, set the **Signal resolution** configuration parameter to Explicit only or None.
- In the top model of the model hierarchy, set the **Rebuild** configuration parameter to If any changes in known dependencies detected. Alternatively, you can use this parameter to specify that Simulink always or never rebuilds simulation targets.

These parameters exist in the configuration set of the model; they are not parameters of the Model block. Setting these parameters for any instance of a referenced model sets it for all instances of that model.

# **Specify Programming Language of Simulation Targets**

To specify the programming language for model reference simulation targets, use the **Language** configuration parameter on the **Simulation Target** tab of the Configuration Parameters dialog box.

#### **Use Custom Code for Simulation Targets**

To use custom code with Stateflow or with MATLAB Function blocks when building a model reference simulation target, use the **Include custom code for referenced models** configuration parameter.

**Caution** Using custom code for referenced models in accelerator mode can produce different results than when you simulate the model without using custom code. If the custom code includes declarations of structures for buses or enumerations, the simulation target generation fails if the build results in duplicate declarations of those structures. Also, if custom code uses a structure that represents a bus or enumeration, you can get unexpected simulation results.

# **Control Location of Simulation Targets**

Simulink creates simulation targets in the slprj build folder of the current folder. If the slprj folder does not exist, Simulink creates it.

**Note** Simulink Coder code generation also uses the slprj folder. Subfolders in slprj provide separate places for simulation code, Simulink Coder code, and other files. For details, see "Manage Build Process Folders" (Simulink Coder).

You can place generated files in a different root folder than the current working folder. This option allows you to:

- Store generated files separate from the models and other source materials used to generate them.
- Reuse or share previously built simulation targets without having to set the current working folder to a previous working folder.
- Separate generated simulation artifacts from generated production code.

The simulation cache folder is the root folder in which to place artifacts used for simulation.

To specify a simulation cache folder to use instead of the current folder (pwd), in the **Simulink Preferences** > **General** dialog box, set the **Simulation cache folder** by entering or browsing to a folder path.

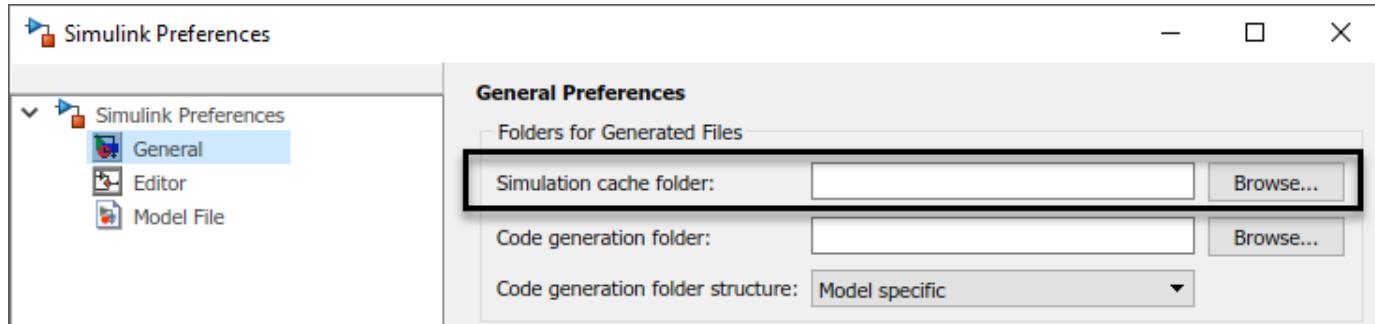

This preference provides the initial defaults for MATLAB session parameters.

Alternatively, you can set the CacheFolder MATLAB session parameter using the set\_param function.

```
>> set_param(0, 'CacheFolder', fullfile('C:','Work','MyModelSimCache'))
>> get_param(0, 'CacheFolder')
```
ans  $=$ 

C:\Work\MyModelSimCache

To override or restore the **Simulation cache folder** preference only for the current MATLAB session, use the Simulink.fileGenControl function. The values you set using Simulink.fileGenControl expire at the end of the current MATLAB session.

# **See Also**

#### **More About**

- • ["Choose Simulation Modes for Model Hierarchies" on page 8-39](#page-448-0)
- • ["Share Simulink Cache Files for Faster Simulation" on page 8-54](#page-463-0)
- • ["Reduce Update Time for Referenced Models by Using Parallel Builds" on page 8-53](#page-462-0)

# <span id="page-462-0"></span>**Reduce Update Time for Referenced Models by Using Parallel Builds**

For models with large model reference hierarchies, you can increase the speed of diagram updates by building in parallel referenced models that are configured to run in accelerator mode. With Parallel Computing Toolbox™ software, you can distribute the code generation and compilation for referenced models across a parallel pool of MATLAB workers. If you also have MATLAB Parallel Server™ software, you can distribute the code generation and compilation across remote workers in your MATLAB Parallel Server configuration.

To configure parallel building of referenced models:

- **1** Open the Configuration Parameters dialog box for the top model of the model hierarchy.
- **2** Select the **Enable parallel model reference builds** check box.
- **3** For each MATLAB worker, you can set up a MATLAB environment that is consistent with the MATLAB environment of the client. From the **MATLAB worker initialization for builds** dropdown list, select one of these values:
	- None –– Simulink does not initialize workers.
	- Copy base workspace –– Simulink attempts to copy the base workspace to each MATLAB worker.
	- Load top model –– Simulink loads the top model onto each MATLAB worker.

If the Parallel Computing Toolbox parallel preference **Automatically create a parallel pool (if one doesn't already exist) when parallel keywords (e.g., parfor) are executed** is selected, a parallel pool of MATLAB workers is automatically started. For more information, see "Specify Your Parallel Preferences" (Parallel Computing Toolbox).

If a parallel pool is not running when you update your model, MATLAB automatically opens a parallel pool of workers by using the default cluster profile. To change the default behaviour of the worker cluster, you can modify properties of the cluster profile. If you have not touched your parallel preferences, the default profile is local. Control parallel behavior with the parallel preferences, including scaling up to a cluster, automatic pool creation, and preferred number of workers. For more information, see "Discover Clusters and Use Cluster Profiles" (Parallel Computing Toolbox).

For more general information about parallel computing, see "Run MATLAB Functions with Automatic Parallel Support" (Parallel Computing Toolbox).

# **See Also**

#### **More About**

- • ["Manage Simulation Targets for Referenced Models" on page 8-50](#page-459-0)
- • ["Share Simulink Cache Files for Faster Simulation" on page 8-54](#page-463-0)
- • ["Run Parallel Simulations" on page 28-8](#page-1773-0)
- "Reduce Build Time for Referenced Models by Using Parallel Builds" (Simulink Coder)

# <span id="page-463-0"></span>**Share Simulink Cache Files for Faster Simulation**

Simulink cache files contain build artifacts that can speed up simulation and code generation. To generate these build artifacts and automatically package them in Simulink cache files, perform one of these actions:

- Update the diagram for a model hierarchy that contains models referenced in accelerator mode
- Simulate a model hierarchy that contains models referenced in accelerator mode
- Simulate a top model in accelerator or rapid accelerator mode
- Generate code for a model or model hierarchy

The second time that you perform any of these actions, Simulink builds only the out-of-date files as long as the **Rebuild** configuration parameter is set to If any changes detected (default) or If any changes in known dependencies detected. With fewer files to build, the actions complete faster.

**Note** While you can avoid all referenced model rebuilds by setting the **Rebuild** configuration parameter to Never, using this setting can produce invalid simulation results.

Team members or continuous integration (CI) systems can generate Simulink cache files for models that you use. To reduce the time it takes when you build those models for the first time, you can copy the corresponding Simulink cache files to your local folder specified by the **Simulation cache folder** preference. Simulink extracts any Simulink cache file contents that differ from the contents on disk. If Simulink generates or updates the build artifacts on disk, it locally updates the corresponding Simulink cache files.

You can identify a Simulink cache file by its . slxc extension. Its file name matches the name of the corresponding model.

# **Inspect Simulink Cache File Contents**

Simulink cache files can contain multiple types of build artifacts, including:

- Accelerator targets
- Rapid accelerator targets
- Model reference simulation targets
- Variable usage information
- Code generation targets (Simulink Coder, Embedded Coder)
- Model representations (Simulink Design Verifier)
- Web views (Simulink Report Generator)

Simulink cache files accumulate build artifacts for multiple platforms and Simulink releases.

To learn what a specific Simulink cache file contains, open the report by double-clicking the file.

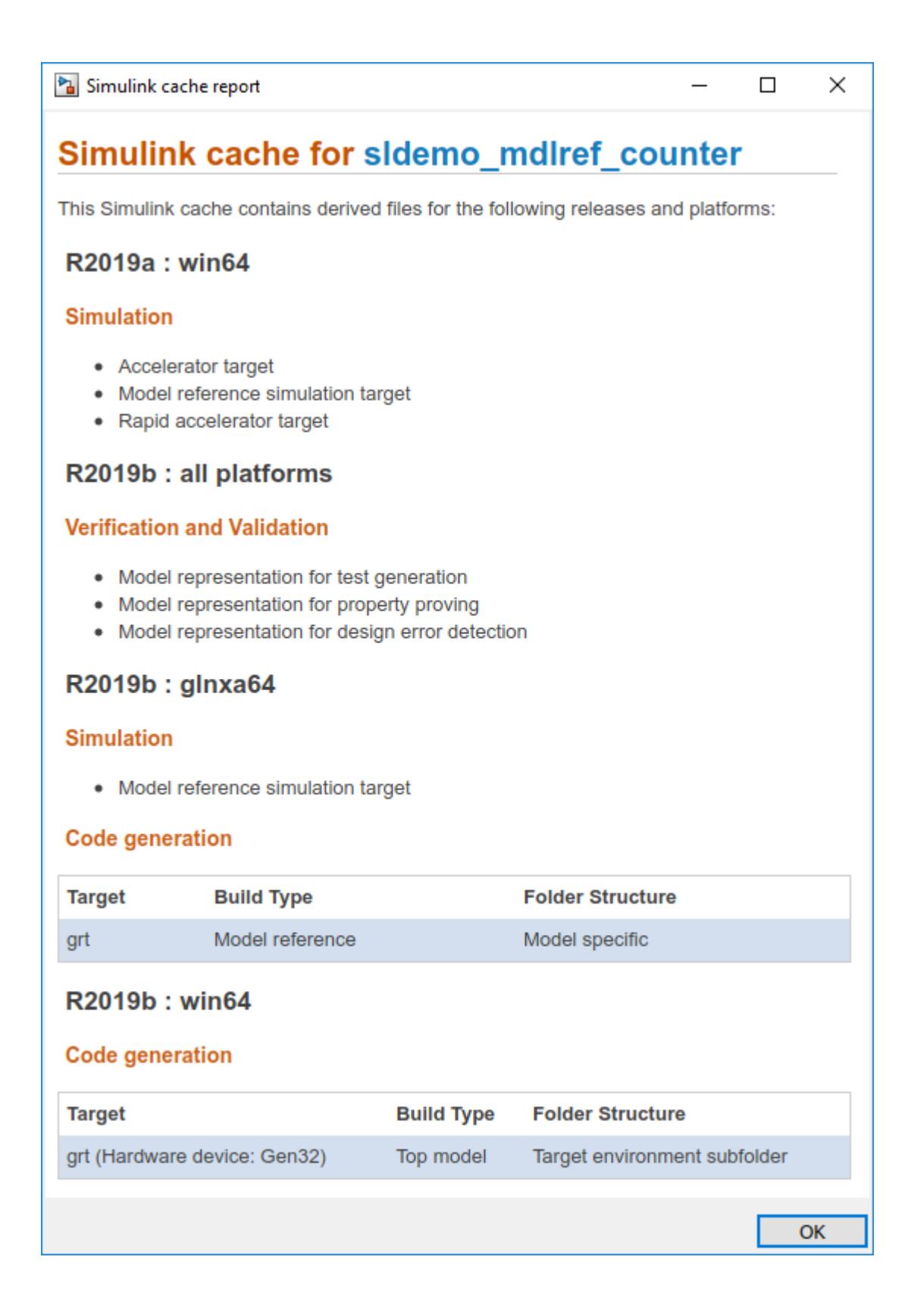

Alternatively, to get the contents of the Simulink cache file in a MATLAB table, use the slxcinfo function.

You can reuse build artifacts that support the platform and release that you are using. For example, suppose that you use a Windows machine and the R2019a Simulink release. In the Simulink cache file described by this report, you can use the simulation targets under **R2019a : win64**. A team member that uses a Linux<sup>®</sup> machine and R2019b can use the simulation and code generation targets under **R2019b : glnxa64** and the model representations under **R2019b : all platforms**.

A Simulink cache file can accumulate build artifacts for the release in which it was created and later releases. Suppose you create a Simulink cache file in R2019b. You would not be able to use that Simulink cache file in R2019a.

#### **Use Simulink Cache Files**

While most teams can benefit from using Simulink cache files, a development environment with these features is best suited for using Simulink cache files.

- A model hierarchy that contains many referenced models.
- A top model that simulates in accelerator or rapid accelerator mode, causing Simulink to generate a simulation target for the top model and all referenced models.
- A standardized platform, compiler, and Simulink release for the entire development team.
- Relative paths or consistent absolute paths, which you specify with the **Include directories** configuration parameter, for the entire development team.
- A source control system, such as Git, that manages design files. See ["Set Up Git Source Control"](#page-1441-0) [on page 19-16](#page-1441-0).

**Note** Since Simulink cache files are derived files, you should not manage them under source control. Even if you share Simulink cache files by storing them in a source control system, you cannot diff or merge different versions of these files.

• A CI system, such as Jenkins®, which periodically builds the latest version of the model hierarchy using a pool of parallel workers.

**Note** To avoid unnecessary rebuilds for simulation and coder targets that use custom code, map the CI system directories to named volumes or symbolic links that are the same in team member sandboxes. For example, have the CI system and team members store custom code in a mapped directory such as  $B:\Delta\$ .

In this development environment, you interact with files in the source control system and build archive.

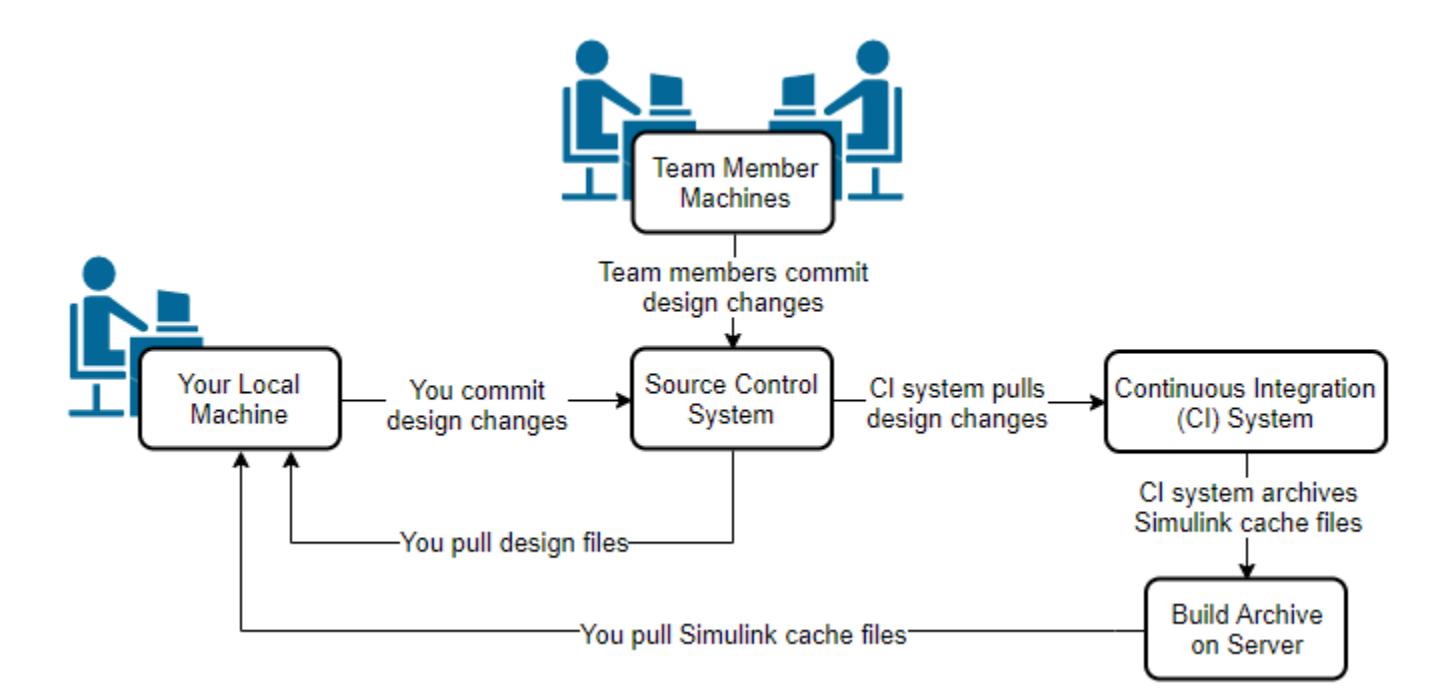

To reduce the amount of time that you spend updating simulation targets, follow these steps.

- **1** Pull the latest version of all design files from the source control system.
- **2** Copy the latest version of all Simulink cache files from the build archive and place them in your **Simulation cache folder**.
- **3** Open the top model and simulate it.

Simulink extracts the required build artifacts from the Simulink cache files. The simulation completes without rebuilding any models as long as the models have not changed since the most recent build completed by the CI system.

**Note** To unpack the simulation and code generation targets from the Simulink cache files without updating, simulating, or generating code for the model hierarchy, use the slxcunpack function.

**4** Change a model and simulate the model hierarchy again.

Simulink rebuilds the necessary models and updates the local copy of the corresponding Simulink cache file.

**5** Commit the updated model to the source control system. You do not commit the Simulink cache file, which is a derived file.

#### **Check for Simulink Cache Files in Projects**

When you create a project from a top model, the project includes the corresponding Simulink cache files for the model and its referenced models.

To view Simulink cache file dependencies in a model hierarchy, you can select **Dependency Analyzer** in the **Views** pane of the corresponding project.

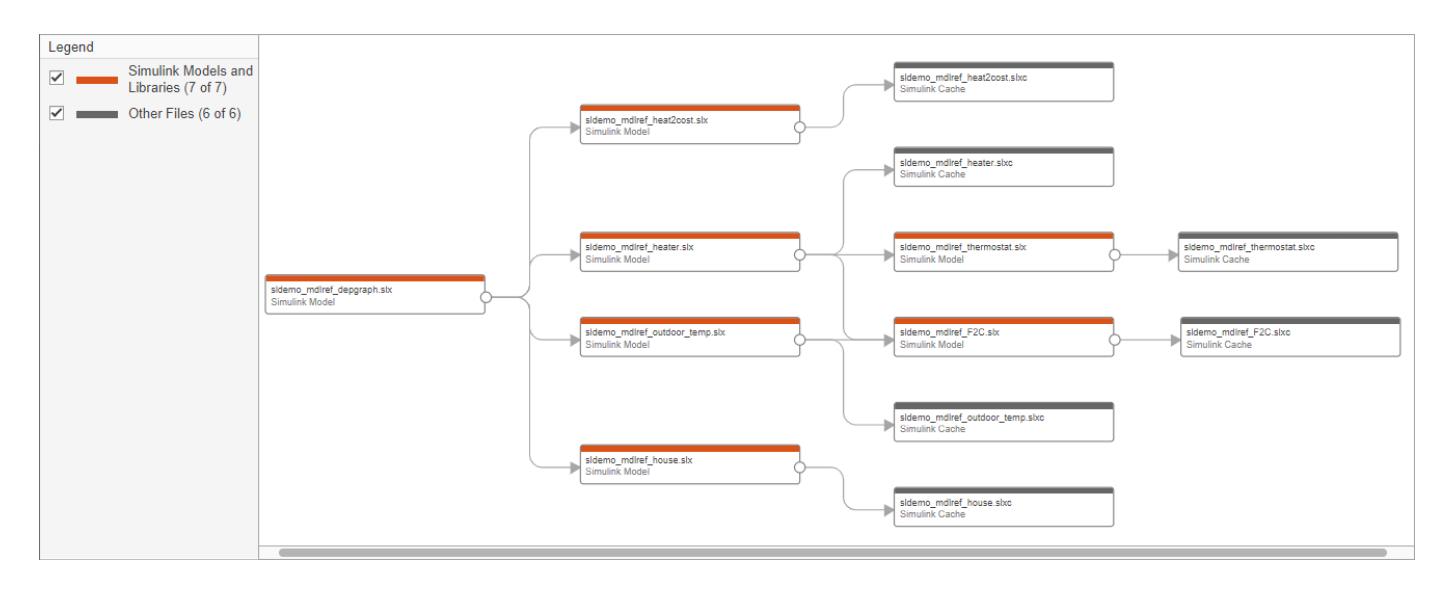

For more information, see ["What Is Dependency Analysis?" on page 18-2](#page-1395-0)

### **See Also**

slxcinfo | slxcunpack

# **Related Examples**

- • ["Choose Simulation Modes for Model Hierarchies" on page 8-39](#page-448-0)
- • ["Manage Simulation Targets for Referenced Models" on page 8-50](#page-459-0)
- "Simulink Cache Files for Incremental Code Generation" (Simulink Coder)
- • ["Reduce Update Time for Referenced Models by Using Parallel Builds" on page 8-53](#page-462-0)
- "Share Simulink Cache File for Faster Analysis" (Simulink Design Verifier)

# **External Websites**

- • [Simulink Cache \(1 min, 27 sec\)](https://www.mathworks.com/videos/simulink-cache-1487793790330.html)
- • [Agile Model-Based Design: Accelerating Simulink Simulations in Continuous Integration](https://www.mathworks.com/company/newsletters/articles/agile-model-based-design-accelerating-simulink-simulations-in-continuous-integration-workflows.html) **[Workflows](https://www.mathworks.com/company/newsletters/articles/agile-model-based-design-accelerating-simulink-simulations-in-continuous-integration-workflows.html)**
- [Workflow for Simulink Cache and Jenkins \(File Exchange\)](https://www.mathworks.com/matlabcentral/fileexchange/100376-workflow-for-simulink-cache-and-jenkins)
## **Set Configuration Parameters for Model Hierarchies**

A referenced model uses a configuration set the same way that it would if the model executed independently. By default, every model in a hierarchy has its own configuration set. When you open a referenced model in the context of a model hierarchy, access its configuration parameters by clicking the **Model Settings** button arrow, then selecting **Model Settings** under **Referenced Model**.

Because each model can have its own configuration set, configuration parameter values can be different in different models. Furthermore, some parameter values are intrinsically incompatible with model references. The Simulink response to an inconsistent or unusable configuration parameter depends on the parameter:

- Where an inconsistency has no significance, or a trivial resolution without risk exists, Simulink ignores or resolves the inconsistency without posting a warning.
- Where a nontrivial and possibly acceptable solution exists, Simulink resolves the conflict silently, resolves it with a warning, or generates an error. See ["Diagnostics That Are Ignored in](#page-470-0) [Accelerator Mode" on page 8-61](#page-470-0) for details.
- Where no acceptable resolution is possible, Simulink generates an error. Change some or all parameter values to eliminate the problem.

## **Manage Configuration Parameters by Using Configuration References**

To assign an externally stored configuration set to multiple models, you can use configuration references. Configuration references help you eliminate configuration parameter incompatibilities.

You can propagate the configuration reference of a top model to an individual referenced model or to all referenced models in the model hierarchy. For an example, see ["Share a Configuration Across](#page-1209-0) [Referenced Models" on page 13-18.](#page-1209-0)

## **Configuration Requirements for All Referenced Model Simulation**

Some configuration parameter options can cause incompatibilities in model hierarchies. Where possible, Simulink resolves violations of these requirements automatically, but most cases require changes to the parameters in some or all models.

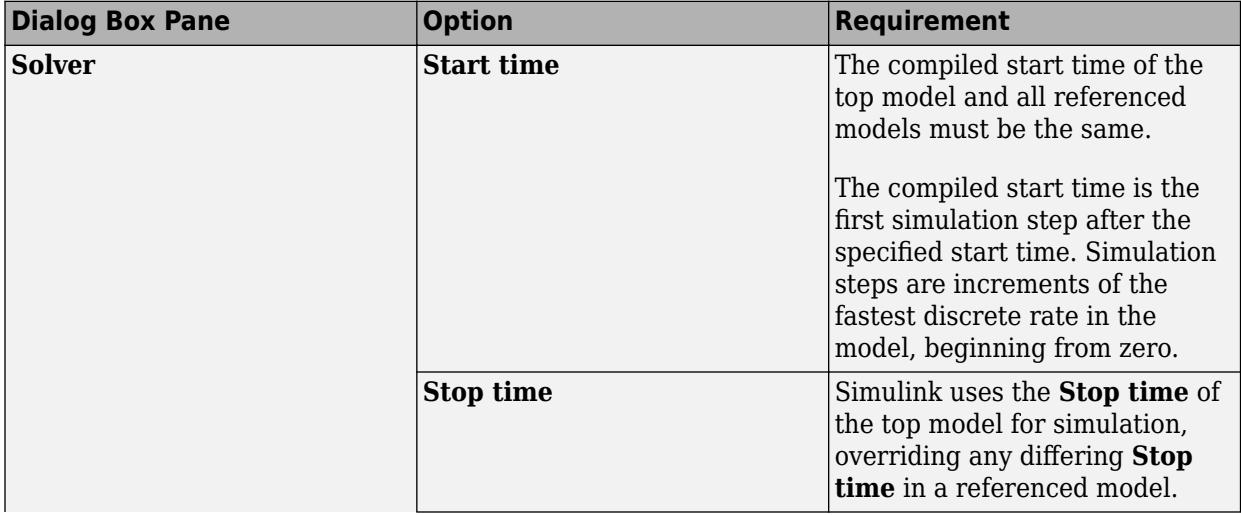

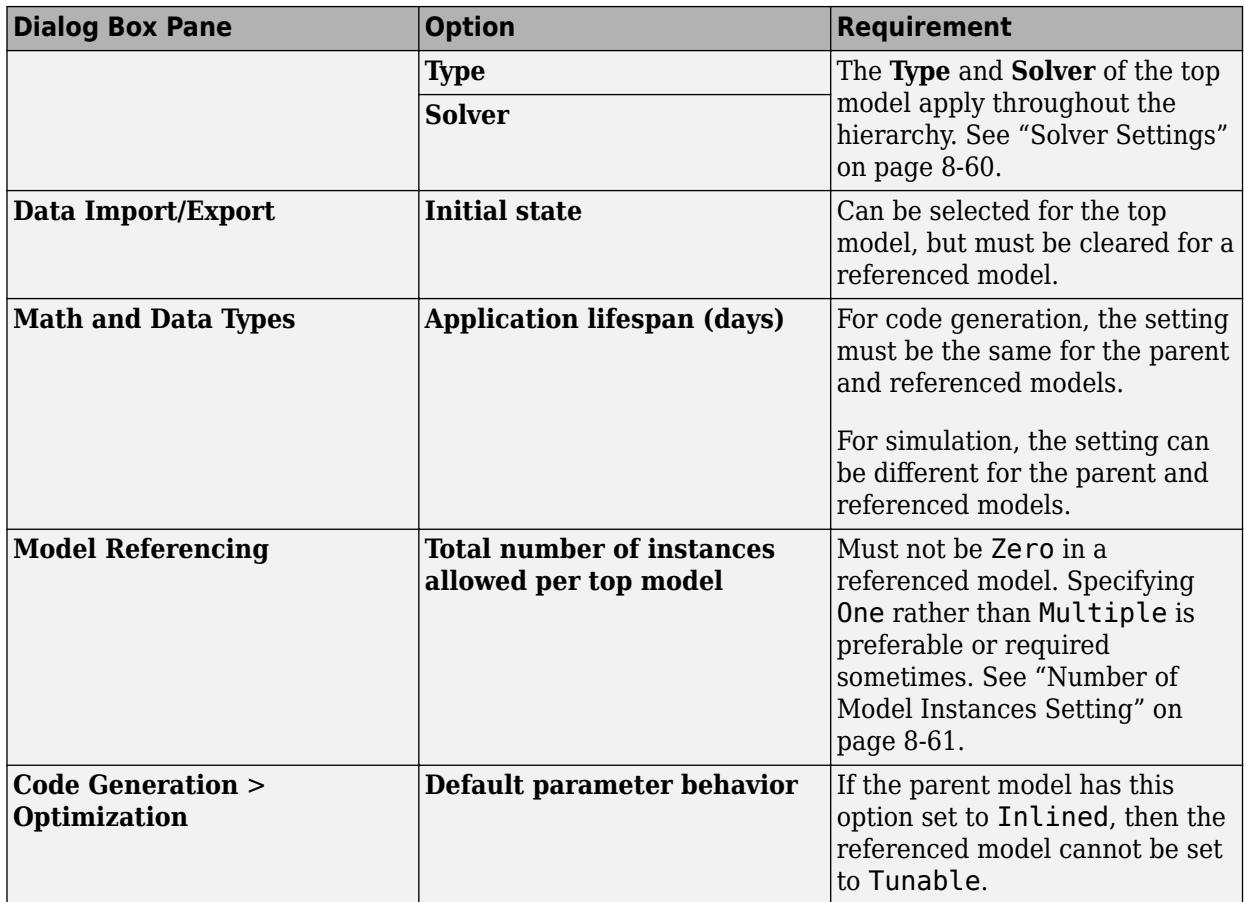

#### **Solver Settings**

Model referencing works with both fixed-step and variable-step solvers. All models in a model hierarchy use the same solver, which is always the solver specified by the top model. An error occurs if the solver type specified by the top model is incompatible with the solver type specified by any referenced model.

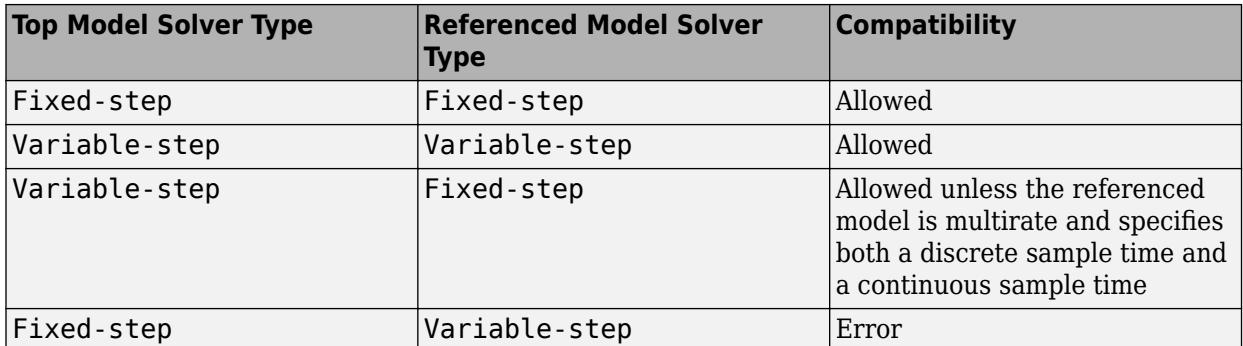

If an incompatibility exists between the top model solver and any referenced model solver, one or both models must change to use compatible solvers. For information about solvers, see ["Compare](#page-189-0) [Solvers" on page 3-6](#page-189-0) and ["Solver Selection Criteria" on page 27-7.](#page-1692-0)

#### <span id="page-470-0"></span>**Number of Model Instances Setting**

A referenced model must specify that it is available to be referenced, and whether it can be referenced at most once or can have multiple instances. The **Total number of instances allowed per top model** parameter provides this specification. The possible values for this parameter are:

- Zero A model cannot reference this model. An error occurs if a reference to the model occurs in another model.
- One A model hierarchy can reference the model at most once. An error occurs if more than one instance of the model exists. This value is sometimes preferable or required.
- Multiple A model hierarchy can reference the model more than once, if it contains no constructs that preclude multiple references. An error occurs if the model cannot be referenced multiple times, even if only one reference exists.

Setting **Total number of instances allowed per top model** to Multiple for a model that is referenced only once can reduce execution efficiency slightly. However, this setting does not affect data values that result from simulation or from executing code Simulink Coder generates. Specifying Multiple when only one model instance exists avoids having to change or rebuild the model when reusing the model:

- In the same hierarchy
- Multiple times in a different hierarchy

Some model properties and constructs require setting **Total number of instances allowed per top model** to One. For details, see ["Model Reuse" on page 8-6.](#page-415-0)

## **Diagnostics That Are Ignored in Accelerator Mode**

For models referenced in accelerator mode, Simulink ignores the values of these configuration parameter settings if you set them to a value other than None:

- **Array bounds exceeded** (ArrayBoundsChecking)
- **Inf or NaN block output** (SignalInfNanChecking)
- **Simulation range checking** (SignalRangeChecking)
- **Division by singular matrix** (CheckMatrixSingularityMsg)
- **Wrap on overflow** (IntegerOverflowMsg)

Also, for models referenced in accelerator mode, Simulink ignores these **Configuration Parameters** > **Diagnostics** > **Data Validity** > **Data Store Memory block** parameters if you set them to a value other than Disable all. For details, see ["Data Store Diagnostics" on page 78-3.](#page-3860-0)

- **Detect read before write** (ReadBeforeWriteMsg)
- **Detect write after read** (WriteAfterReadMsg)
- **Detect write after write** (WriteAfterWriteMsg)

During model reference simulation in accelerator mode, Simulink temporarily sets several **Configuration Parameters** > **Diagnostics** > **Data Validity** parameter settings to None, if they are set to Warning or Error. You can use the Model Advisor to check for parameters that change. For details, see "Diagnostics That Are Ignored in Accelerator Mode" on page 8-61.

You can use the Model Advisor to identify models referenced in accelerator mode for which Simulink ignores the configuration parameters listed above.

- **1** On the **Modeling** tab, click **Model Advisor**.
- **2** Select the top model, then click **OK**.
- **3** Select **By Task** > **Model Referencing** > **Check diagnostic settings ignored during accelerated model reference simulation**.
- **4** Click the **Run This Check** button.

To see the results of running the identified diagnostics with settings to produce warnings or errors, simulate the model in normal mode. Inspect the diagnostic warnings and then simulate in accelerator mode.

**Note** Configuration parameters on the **Code Generation** pane of the Configuration Parameters dialog box do not affect simulation in either normal or accelerator mode. **Code Generation** parameters affect only code generation by Simulink Coder itself. Accelerator mode simulation requires code generation to create a simulation target. Simulink uses default values for all **Code Generation** parameters when generating the target, and restores the original parameter values after code generation is complete.

## **See Also**

## **More About**

- • ["Manage Configuration Sets for a Model" on page 13-5](#page-1196-0)
- • ["Share a Configuration with Multiple Models" on page 13-10](#page-1201-0)
- "Set Configuration Parameters for Code Generation of Model Hierarchies" (Simulink Coder)

## **Parameterize Instances of a Reusable Referenced Model**

When you reference the same model using multiple Model blocks, you can configure a block parameter to use either the same value or a different value for each instance of the model. For example, you can configure the **Gain** parameter of a Gain block. To use different values, create and use a model argument to set the value of the block parameter. For some applications, you can reuse a referenced model only if you can configure each instance to use a different value for a block parameter (such as the setpoint of a controller or a filter coefficient).

## **Specify a Different Value for Each Instance of a Reusable Model**

For a block parameter in a reusable referenced model, to specify a different value for each instance of the model:

- **1** Create a MATLAB variable or Simulink.Parameter object in the model workspace of the referenced model.
	- Use a MATLAB variable for ease of maintenance.
	- Use a Simulink.Parameter object for greater control over the minimum and maximum value, the data type, and other properties of the model argument.
- **2** Set the block parameter value by using the variable or parameter object. Optionally, use the same variable or object to set other block parameter values.
- **3** Configure the variable or object as a model argument by selecting the **Argument** property.
- **4** Specify a default value for the variable or Simulink.Parameter object. When you simulate this model directly, the block parameters use the value that the variable or object stores in the model workspace. When this model is simulated as a referenced model, a parameter configured as a model argument gets its value from its parent model.

Optionally, you can leave the value for a Simulink.Parameter object empty. See "Define Model Arguments Without Specifying a Default Value" on page 8-63.

- **5** In each Model block that refers to the reusable model, specify an instance-specific value for the block parameter. The dimensions and data type of the instance-specific value must match that of the model argument definition. If you do not specify a value, the argument uses the last value specified below it in the model hierarchy. In the top model, you can configure the diagnostic configuration parameter **No explicit final value for model arguments** to generate an error or warning when the topmost Model block that can set the value for a model argument uses this default value instead of providing an explicit value.
- **6** In intermediate models, in addition to specifying an instance-specific value for the block parameter, you can specify if the parameter can be overridden at the next level of the hierarchy.

## **Define Model Arguments Without Specifying a Default Value**

If you use a Simulink.Parameter object to set the block parameter value, you can compile and simulate the model as a referenced model with the value for the object left empty (**Value** set to '[]') as long as you provide an explicit value somewhere in the parent model reference hierarchy. In this case, you cannot simulate the model directly. When the value is empty, you must provide the **Data Type** and **Dimensions** for the object. You can also specify the **Min**, **Max**, and **Complexity** properties. Although you have specified an empty value, Simulink still synthesizes a **Value** using the properties you have specified (see Simulink.Parameter).

## **Combine Multiple Arguments into a Structure**

When you configure a model to use multiple model arguments, consider using a structure instead of separate variables in the model workspace. This technique reduces the effort of maintenance when you want to add, rename, or delete arguments. Instead of manually synchronizing the arguments in the model workspace with the argument values in Model blocks, you modify structures by using the Variable Editor or the command prompt.

If you have a Simulink Coder license, this technique can also reduce the ROM consumed by the formal parameters of the referenced model functions, such as the output (step) function.

To create and use structures to set block parameter values, see ["Organize Related Block Parameter](#page-2440-0) [Definitions in Structures" on page 40-19.](#page-2440-0)

## **Parameterize a Referenced Model**

This example shows how to interactively configure multiple instances of a referenced model to use different values for the same block parameter. For an example that parameterizes a referenced model using only the command prompt, see ["Parameterize a Referenced Model Programmatically" on page](#page-485-0) [8-76](#page-485-0). For an example that involves code generation, see "Specify Instance-Specific Parameter Values for Reusable Referenced Model" (Simulink Coder).

#### **Configure Referenced Model to Use Model Arguments**

To configure model arguments for a referenced model, you must create MATLAB variables or Simulink.Parameter objects in the model workspace. This example configures Simulink.Parameter objects as model arguments without storing a default value in the object and instead relies on the parent model reference hierarchy to provide explicit values. Without a default value, the model cannot be simulated directly and must be simulated as referenced model.

Create a model ex model arg ref that contains a Gain block and a Discrete Filter block.

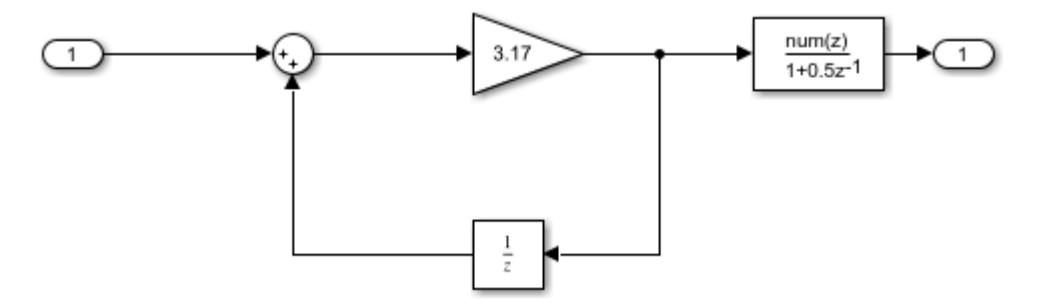

To configure the **Gain** parameter of the Gain block and the **Numerator** parameter of the Discrete Filter block as model arguments:

- **1** In the model, on the **Modeling** tab, click **Model Data Editor**.
- **2** In the Model Data Editor, select the **Parameters** tab.
- **3** Use the **Value** column to set the value of the **Gain** parameter to a variable, for example, gainArg.
- **4** Next to gainArg, click the action button  $\cdot$  and select **Create**.
- **5** In the Create New Data dialog box, set **Value** to Simulink.Parameter and **Location** to Model Workspace. Click **Create**.
- **6** In the Simulink.Parameter property dialog box, set **Data Type** to double and **Dimensions** to 1. Leave the value empty (**Value** set to '[]'). Specifying the **Min**, **Max**, **Complexity** values for the object is optional.
- **7** To configure the object as a model argument, select **Argument**.
- **8** Click **OK**.
- **9** Repeat steps 4 through 9 for the **Numerator** parameter of the Discrete Filter block. In this case, create a Simulink.Parameter object named coeffArg.

Remember that the model by itself does not compile successfully without values set for the parameter objects.

#### **Set Model Argument Values in Parent Model**

When you simulate a parent model, each instance of a reusable referenced model uses the parameter values that you specify in the parent model. This example shows how you can expose a model argument as a tunable parameter on the Model block at each level of the model hierarchy.

Create a model ex model arg that uses multiple instances of the reusable model ex model arg ref from the previous example.

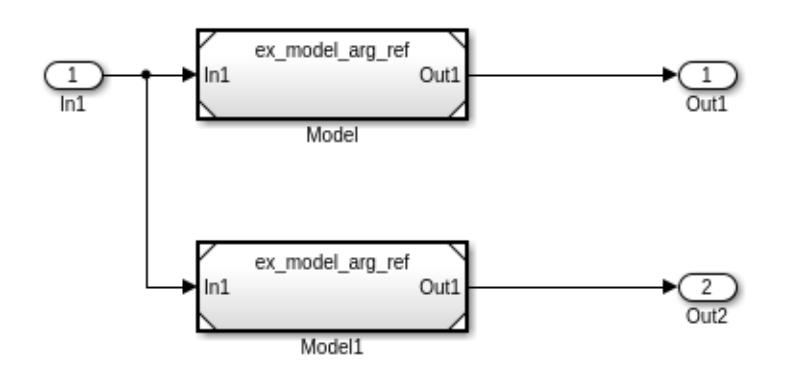

To set instance-specific values for your model arguments in the model reference hierarchy:

- **1** In the model, on the **Modeling** tab, click **Model Data Editor**.
- **2** In the Model Data Editor, select the **Parameters** tab. The Model Data Editor shows four rows that correspond to the instance-specific parameters that you can specify for the two Model blocks.
- **3** Use the Model Data Editor to set values for the parameters in Model and Model1. By default, a model argument uses the last value specified below it in the model hierarchy (indicated by the value <from below>). Replace the default with the values in this figure.

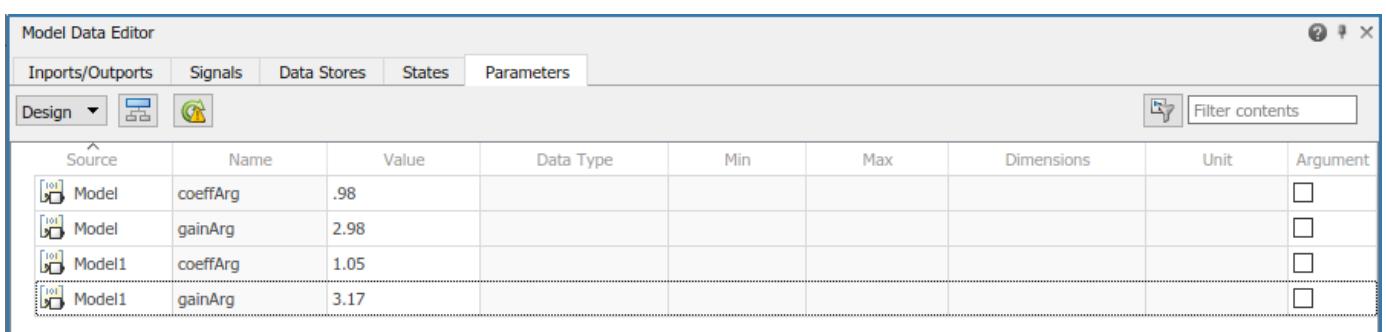

**4** To override the value of these parameters at the next level of the model hierarchy, select the check box in the **Argument** column. By default, the check box is not selected.

You can also configure instance-specific parameters at each Model block. In the block dialog box, select the **Instance parameters** tab.

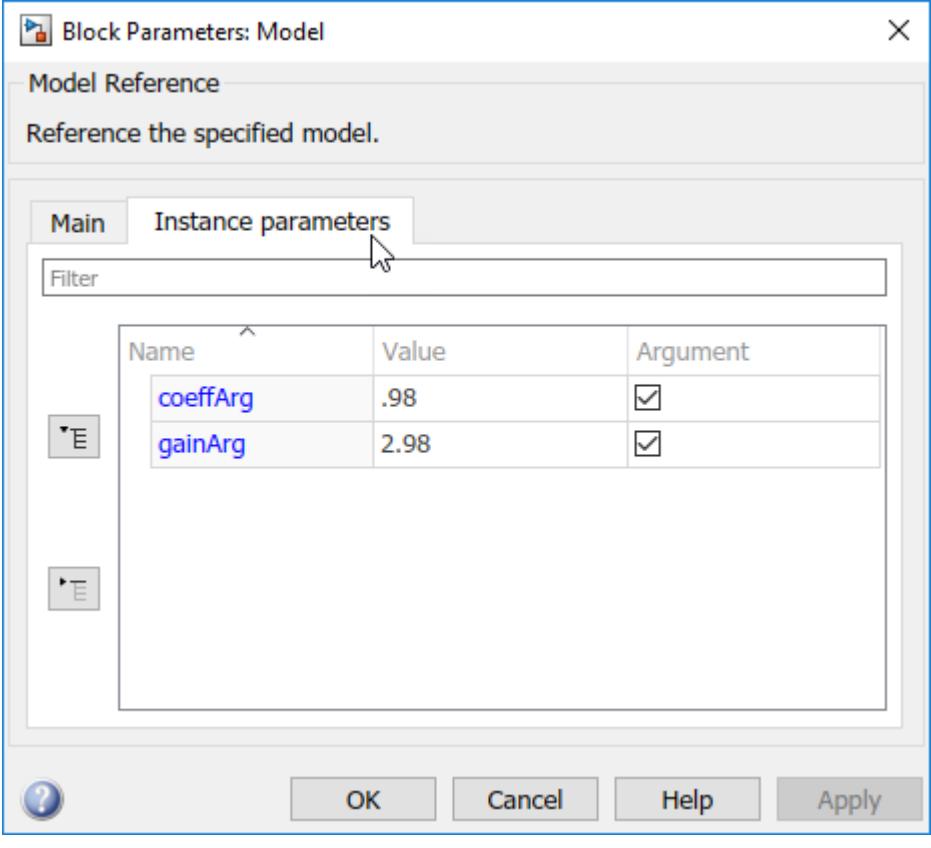

**Tip** Model instance parameters are not supported when Use local solver when referencing model is enabled in the "Solver Pane".

**5** Create a model ex\_model\_arg\_top that contains a Model block that references ex\_model\_arg.

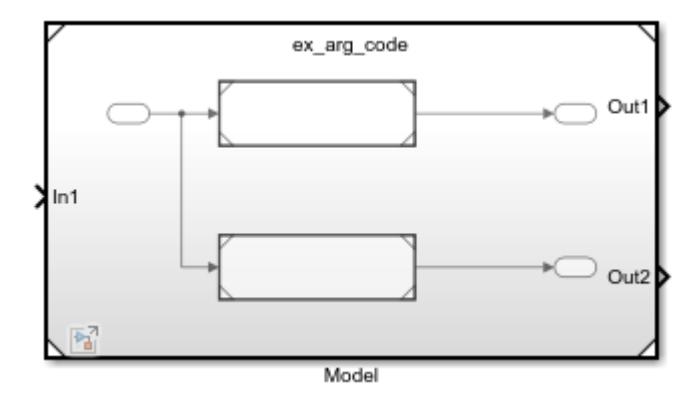

**6** In the Model Data Editor, click the **Show/refresh additional information** button. On the **Parameters** tab, you can see each instance-specific parameter that is exposed as a tunable parameter in the referenced models. From here, you can create a parameter value set for all instances of the coeffArg and gainArg parameters in the model hierarchy.

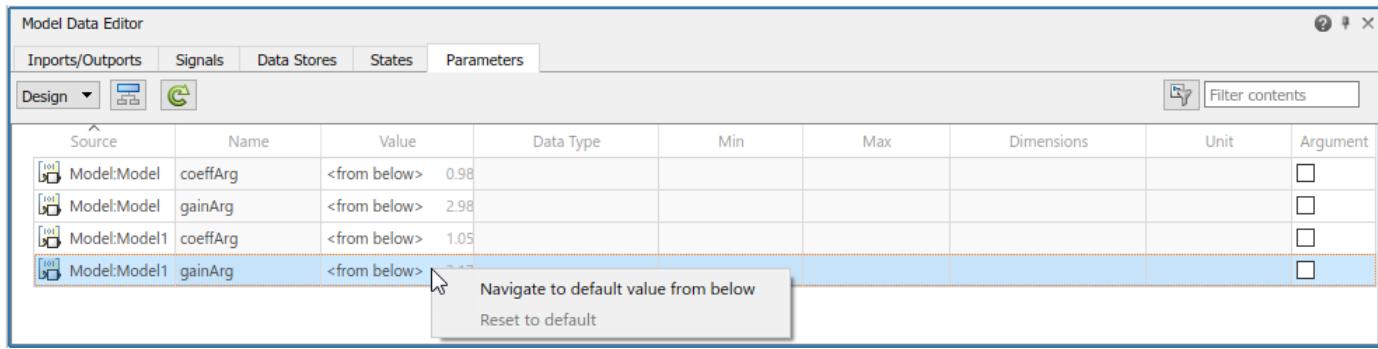

By default, each instance uses the last value specified below it in the model hierarchy. In this case, the Model Data Editor displays <from\_below>. If you select the **Argument** check box to expose a parameter to a parent model, the **Value** displays as  $\leq$  inherited> to indicate that the runtime value now comes from that parent.

After you update the model diagram, the editor also displays the compiled value for the instance. To navigate to this default value, click the button with the three vertical dots next to the compiled value and select Navigate to default value from below. The referenced model where the value was last specified opens in a new tab in the model canvas, and the Model Data Editor highlights the row that contains the block parameter.

**Note** You can use a Parameter Writer block to change values of model instance parameters or model workspace variables during simulation. See ["Initialize and Reset Parameter Values" on page 10-190](#page-711-0).

#### **Group Multiple Model Arguments into Single Structure**

You can use structures to reduce the effort of maintenance when you want to add, rename, or delete arguments. With structures, the mathematical functionality of the models is the same.

To replace the parameter values with structures for ex model arg ref and ex model arg, follow these steps:

**1** At the command prompt, create a structure. Add one field for each of the parameter objects in the ex\_model\_arg\_ref workspace.

```
structForInst1.gain = 3.17;
structForInst1.coeff = 1.05;
```
**2** Store the structure in a Simulink.Parameter object.

```
structForInst1 = Simulink.Parameter(structForInst1);
```
- **3** Open the Model Explorer. In the referenced model, ex\_model\_arg\_ref, on the **Modeling** tab, click **Model Explorer**.
- **4** Use the Model Explorer to copy the parameter object from the base workspace into the ex model arg ref model workspace.
- **5** In the model workspace, rename structForInst1 as structArg.
- **6** In the **Contents** pane, configure structArg as the only model argument.

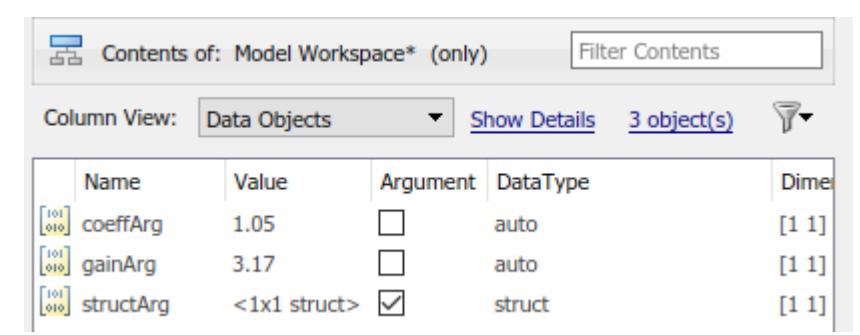

- **7** In the ex\_model\_arg\_ref model, in the Model Data Editor **Parameters** tab, set the value of the **Gain** parameter to structArg.gain and the value of the **Numerator** parameter to structArg.coeff.
- **8** Save the model.
- **9** At the command prompt, copy the existing structure in the base workspace as structForInst2.

structForInst2 = copy(structForInst1);

**10** Set the field values in the two structures by using the same numbers that you used to set the model argument values in the Model blocks.

```
structForInst1.Value.gain = 2.98;
structForInst1.Value.coeff = 0.98;
structForInst2.Value.gain = 3.34;
```
 $structForInst2.Value. Coeff =  $1.11$ ;$ 

**11** In the top model, ex\_model\_arg, use the Model Data Editor to set the argument values as shown in this figure.

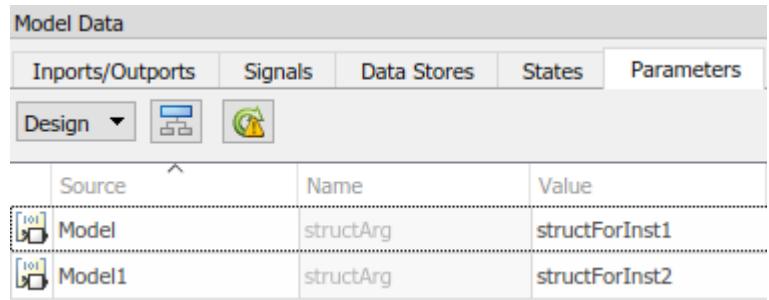

#### **Use Bus Object as Data Type of Structures**

You can use a Simulink.Bus object as the data type of the structures. The object ensures that the characteristics of the instance-specific structures, such as the names and order of fields, match the characteristics of the structure in the model workspace.

**1** At the command prompt, use the function Simulink.Bus.createObject to create a Simulink.Bus object. The hierarchy of elements in the object matches the hierarchy of the structure fields. The default name of the object is  $slBus1$ .

Simulink.Bus.createObject(structForInst1.Value);

**2** Rename the bus object as myParamStructType by copying it.

```
myParamStructType = copy(sllBus1);
```
- **3** In the Model Data Editor for ex\_model\_arg, click the **Show/refresh additional information** button. The Model Data Editor now contains rows that correspond to the parameter objects in the base workspace, structForInst1 and structForInst2.
- **4** Use the **Data Type** column to set the data type of structForInst1 and structForInst2 to Bus: myParamStructType.
- **5** In the Model Data Editor for ex model arg ref, use the Model Data Editor to set the data type of structArg to Bus: myParamStructType.

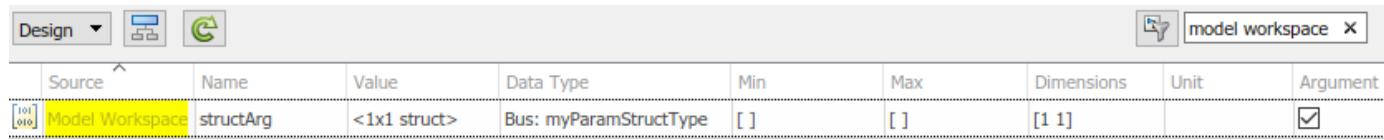

### **Change Model Argument Name or Value**

To rename a model argument in the context of the referenced model:

• Find all Model blocks that refer to the model and save the instance-specific parameter values that each block specifies. Use the get param function to query the InstanceParameters parameter of each block, which is a structure array. The structure contains four fields: Name, Value, Path, and Argument.

You must save the instant-specific parameter values because the renaming operation discards the values in the Model blocks.

• In the Model Data Editor, right-click the variable or object in the model workspace of the referenced model and select **Rename All**. The renaming operation changes the name of the variable or object and changes references to it throughout the model. For more information, see ["Create, Edit, and Manage Workspace Variables" on page 72-108](#page-3523-0).

• Reapply the argument values to the Model blocks by using the new name of the argument. To programmatically set argument values in a Model block, see "Instance parameters".

### **Customize User Interface for Reusable Components**

When you design a reusable referenced model for use by other members of a team, you can apply a mask to the entire referenced model. You can then customize the way that your users interact with Model blocks, including setting instance-specific values.

Using this technique also makes it easier to programmatically specify instance-specific values. If you create and use a mask parameter named gainMask to programmatically set the value to 0.98 for an instance of the model named myModelBlock, your users can use this command at the command prompt:

```
set_param('myModelBlock','gainMask','0.98')
```
If you apply a mask to the referenced model, the model mask shows only the instance-specific parameters from the direct child model. It does not show instance-specific parameters promoted up from descendant models.

If you do not mask the model, to set the instance-specific value, use the InstanceParameters parameter of the block. For more information, see ["Parameterize a Referenced Model](#page-485-0) [Programmatically" on page 8-76](#page-485-0).

For information about masking models, see ["Introduction to System Mask" on page 42-43](#page-2594-0).

### **Configure Instance-Specific Data for Simulink.LookupTable and Simulink.Breakpoint Objects**

When you use Simulink.LookupTable objects to store and configure lookup table data for ASAP2 or AUTOSAR code generation, for example, STD\_AXIS or CURVE, you can configure the objects as model arguments. You can also configure a Simulink.Breakpoint object that is referenced by a Simulink.LookupTable as a model argument. You can then specify unique table data and breakpoint data for each instance of a component.

You can specify the instance-specific value of a Simulink.LookupTable argument as a new Simulink.LookupTable object in the parent model or as a simple MATLAB structure or array.

Specify an instance-specific value for a Simulink.LookupTable object based on the value of the **Breakpoints specification** property.

- When the **Breakpoints specification** property is set to Explicit values or Even spacing, the instance-specific value of the lookup table object can be:
	- A Simulink.LookupTable object
	- The name of a valid MATLAB structure variable, such as Model1 LUT2
	- A literal structure expression, such as struct('Table', …, 'BP1', …, 'BP2', …)
	- Other expressions that return a valid structure, such as Params. Modell. LUT2 or a call to a MATLAB function
- When the **Breakpoints specification** property is set to Reference, the instance-specific value of the Simulink.LookupTable object can be:
	- A Simulink.LookupTable object. In this case, Simulink passes only the **Table** property of the lookup table object to the child model. This allows you to configure model arguments for Simulink.LookupTable objects and Simulink.Breakpoint objects independently of each other and reuse these objects as instance parameters for multiple Model blocks.
	- A literal numeric array value, such as [1 5 7; 2 8 13].
	- The name of a numeric array variable, such as Modell LUT2.
	- Other expressions that return a valid numeric array, such as Params.Model1.LUT2 or a call to a MATLAB function.

In this case, if you configure the Simulink.Breakpoint object that is referenced by the Simulink.LookupTable as a model argument, the instance-specific value for the Simulink.Breakpoint object can be:

- A Simulink.Breakpoint object.
- An array of numeric values that define the breakpoints. The array must match the design definition for the breakpoint object. Simulink synthesizes a Simulink.Breakpoint object by using the values in the array.
- The name of a numeric array variable or a field of a structure.

When you specify the instance-specific value of a Simulink.LookupTable argument as a structure, these rules apply:

- Each field of the model argument definition must be specified in the structure, and the number of fields and the names of the fields must match. For example, while only the table data from a Simulink.LookupTable object of type Reference is passed to the child model, you must still specify the breakpoint data in your structure or Simulink reports and error.
- The dimensions of the table and the breakpoint data in the structure must match that of the model argument definition.
- If the data type of a structure field is double, the value is cast to the data type of the corresponding model argument field. Otherwise, the value must match the data type of the corresponding model argument field.

You can specify the value of a Simulink.LookupTable object as a simple numeric value for any simulation mode and for code generation. For code generation, if you configure the model argument with a storage class of Auto, the structure or numeric array variable is not preserved in the generated code. If you set the storage class to any other value, the value of the structure or numeric array is used to initialize the tunable argument in the generated code, similar to other model arguments.

#### **Specify Instance-Specific Value of Simulink.LookupTable Object**

This example shows how to specify the instance-specific value of a Simulink.LookupTable argument as a new Simulink.LookupTable and as a MATLAB structure.

For an example that parameterizes a referenced model by using lookup tables and the command prompt, see "Configure [Instance-Specific Data for Lookup Tables Programmatically" on page 8-81](#page-490-0).

First, create a model that represents a reusable algorithm. Configure a Simulink.LookupTable object as a model argument to be used by your model.

**1** Create a model ex arg LUT ref, which represents a reusable algorithm.

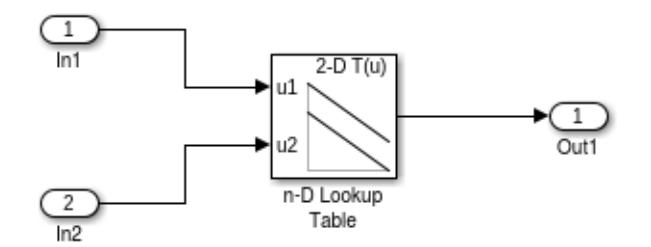

**2** Using the Model Explorer, add a Simulink.LookupTable object in the model workspace. You can use the **Add Simulink LookupTable** button  $\leq \cdot$ . Name the object LUTArg.

**3** In the **Contents** pane, for LUTArg, select the check box in the **Argument** column.

- **4** Set **Number of table dimensions** to 2. In the **Table** and **Breakpoints** tabular area, specify values for the Table, BP1, and BP2 data. For example, configure the table and breakpoint data by entering these values in the MATLAB expression box.
	- Table  $-$  [3 4;1 2]
	- $BP1 [1 2]$
	- $BP2 [3 4]$

When you simulate or generate code directly from ex\_arg\_LUT\_ref, the model uses these values.

- **5** Under **Struct Type definition**, set **Name** to LUTArg\_Type.
- **6** Click **Apply**.
- **7** In the **Contents** pane, for LUTArg, select the check box in the **Argument** column.
- **8** In the referenced model, in the n-D Lookup Table block, set **Data specification** to Lookup table object. Set **Name** to LUTArg.
- **9** Save the model.

Next, create a model that uses the reusable algorithm and specify instance-specific values for the Simulink.LookupTable object.

**1** Create a model ex arg LUT, which uses the reusable algorithm twice.

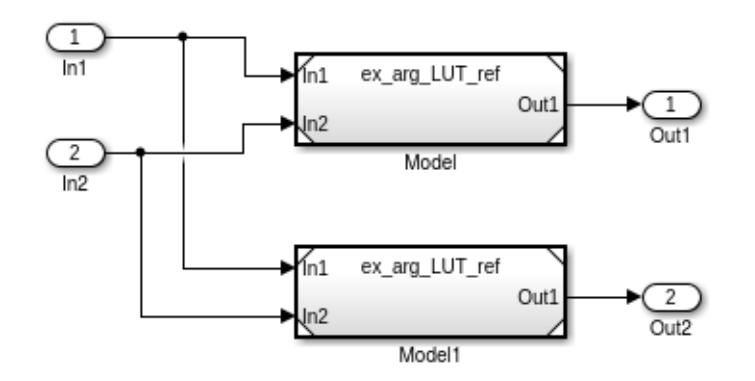

**2** At the command prompt, create a Simulink.LookupTable object in the model workspace. Alternatively, you can create the Simulink.LookupTable object in a data dictionary or in the base workspace.

LUTForInst1 = Simulink.LookupTable;

**3** Specify breakpoint and table data for the object.

```
LUTForInst1.Table.Value = [8 7; 6 5];LUTForInst1.Breakpoints(1).Value = [5 6];
LUTForInst1.Breakpoints(2).Value = [3 4];
```
**4** Specify a structure type name. Match this name to the name specified by the object in the referenced model workspace.

```
LUTForInst1.StructTypeInfo.Name = 'LUTArg Type';
```
**5** Use a structure to create the instance-specific argument value for the second Model block. Specify the breakpoint and table data for the structure.

```
StructForInst2.Table = [9 8; 7 7];StructForInst2.BP1 = [3 4];
StructForInst2.BP2 = [5 6];
```
- **6** In the ex\_arg\_LUT model, for model instance Model, on the **Instance parameters** tab, set the value of **LUTArg** to LUTForInst1.
- **7** For model instance Model1, set **LUTArg** to StructForInst2.

One instance of ex arg\_LUT\_ref uses the table and breakpoint data stored in the Simulink.LookupTable object in the model workspace. The other instance uses the table and breakpoint data stored in the structure.

#### **Specify Instance-Specific Values for Simulink.LookupTable and Simulink.Breakpoint Object**

This example shows how to specify an instance-specific value of a Simulink.LookupTable object as a new Simulink.LookupTable object. The example also shows how to specify an instance-specific value for a Simulink.Breakpoint object that is referenced by the Simulink.LookupTable object.

First, create a model that represents a reusable algorithm. Configure both a Simulink.Breakpoint object and the Simulink.LookupTable object that references the Simulink.Breakpoint object as model arguments.

**1** Create a model ex arg BP ref, which represents a reusable algorithm.

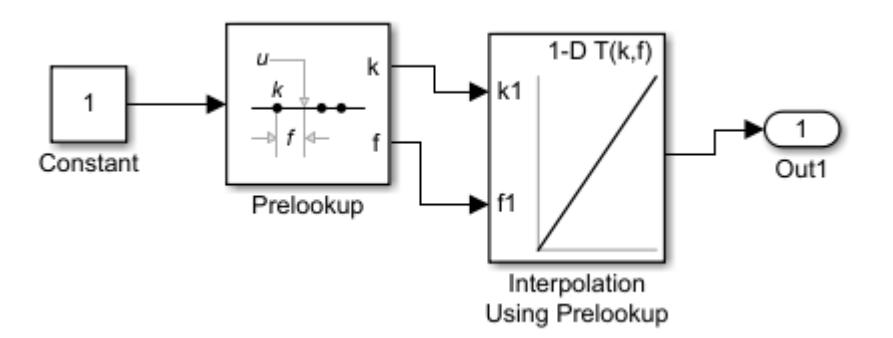

- **2** Using the Model Explorer, add a Simulink.LookupTable object in the model workspace. You can use the **Add Simulink LookupTable** button  $\leq \cdot$ . Name the object LUTArg.
- **3** In the **Contents** pane, for LUTArg, select the check box in the **Argument** column.
- **4** Set **Number of table dimensions** to 1.
- **5** Specify the value of the table data as [1 2].
- **6** Set **Breakpoints specification** to Reference.
- **7** In the **Breakpoints** section, set the **Names** to BP1.
- **8** Add a Simulink.Breakpoint object in the model workspace. Name the object BP1 and specify the value as [3 4].
- **9** In the **Contents** pane, for BP1, select the check box in the **Argument** column.

Next, create a model that uses the reusable algorithm and specify instance-specific values for the Simulink.LookupTable object and the Simulink.Breakpoint object.

**1** Create a model ex arg BP, which uses the reusable algorithm twice.

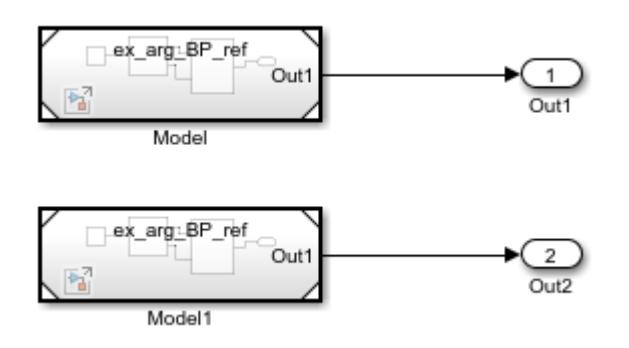

**2** At the command prompt, for model instance Model, create a Simulink.LookupTable object and a Simulink.Breakpoint object in the model workspace. Alternatively, you can create these objects in a data dictionary or the base workspace.

```
LUTForInst1 = Simulink.LookupTable;
BPForInst1 = Simulink.Breakpoint;
```
**3** Specify breakpoint and table data for the objects. You must specify breakpoint information for LUTForInst1 so that the specification of the instance-specific value matches the model argument specifications. However, only the table data is pushed to the child model.

```
LUTForInst1.Table.Value = [7 8];
LUTForInst1.BreakpointsSpecification = 'Reference';
LUTForInst1.Breakpoints = {'BPForInst1'};
BPForInst1.Breakpoints.Value = [5 6];
```
- **4** In the ex\_arg\_BP model, for model instance Model, on the **Instance parameters** tab, set the value of **LUTArg** to LUTForInst1 and the value of **BP1** to BPForInst1.
- **5** For model instance Model1, create another Simulink.LookupTable object in the model workspace and specify the table and breakpoint data. Alternatively, you can create the Simulink. LookupTable object in a data dictionary or in the base workspace.

```
LUTForInst2 = Simulink.LookupTable;
BPForInst2 = Simulink.Breakpoint;
```

```
BPForInst2.Breakpoints.Value = [11 12];
LUTForInst2.Table.Value = [9 10];
LUTForInst2.BreakpointsSpecification = 'Reference';
LUTForInst2.Breakpoints = {'BPForInst2'};
```
**6** For this model instance, use an array to specify the instance-specific value for the Simulink.Breakpoint object.

```
BPArrayForInst2 = [11 12];
```
**7** In the ex\_arg\_BP model, for model instance Model1, on the **Instance parameters** tab, set the value of **LUTArg** to LUTForInst2. For this model instance, set the value of BP1 to the array BPArrayForInst2.

## **See Also**

#### **Objects**

```
Simulink.Parameter | Simulink.LookupTable | Simulink.Breakpoint
```
#### **Blocks**

Parameter Writer | Initialize Function | Reset Function

## **Related Examples**

- • ["Parameterize a Referenced Model Programmatically" on page 8-76](#page-485-0)
- "Configure [Instance-Specific Data for Lookup Tables Programmatically" on page 8-81](#page-490-0)
- "Specify Instance-Specific Parameter Values for Reusable Referenced Model" (Simulink Coder)
- • ["Organize Related Block Parameter Definitions in Structures" on page 40-19](#page-2440-0)
- • ["Parameter Interfaces for Reusable Components" on page 40-17](#page-2438-0)
- • ["Tune and Experiment with Block Parameter Values" on page 40-31](#page-2452-0)

## <span id="page-485-0"></span>**Parameterize a Referenced Model Programmatically**

This example shows how to programmatically configure multiple instances of a referenced model to use different values for the same block parameter.

#### **Configure Referenced Model to Use Model Arguments**

When you simulate a model, the parameter objects in the model workspace use the values that you specify for the Simulink.Parameter objects, Simulink.LookupTable objects, or MATLAB® variables. The block parameters also use these values.

To configure the **Gain** parameter of a Gain block and the **Numerator** parameter of a Discrete Filter block as model arguments, follow these steps.

Open model ex model arg ref. This model represents a reusable algorithm.

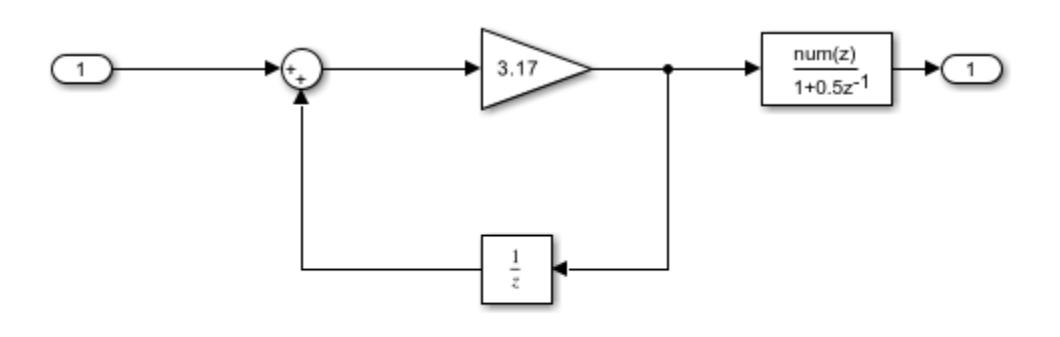

open\_system('ex\_model\_arg\_ref')

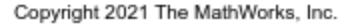

For the Gain block, set the value of the **Gain** parameter to a Simulink.Parameter object in the model workspace with a numeric value. For this example, name the Simulink.Parameter object gainArg and assign a value of 3.17.

```
set param('ex model arg ref/Gain','Gain','gainArg')
modelWorkspace = get param('ex model arg ref', 'ModelWorkspace');
assignin(modelWorkspace,'gainArg',Simulink.Parameter(3.17));
```
For the Discrete Filter block, set the value of the **Numerator** parameter to a Simulink.Parameter object in the model workspace with a numeric value. For this example, name the Simulink.Parameter object coeffArg and assign a value of 1.05.

```
set param('ex model arg ref/Discrete Filter', 'Numerator', 'coeffArg')
assignin(modelWorkspace,'coeffArg',Simulink.Parameter(1.05));
```
Specify gainArg and coeffArg as model arguments.

```
set_param('ex_model_arg_ref','ParameterArgumentNames','coeffArg,gainArg')
```
#### **Set Model Argument Values in Parent Model**

When you simulate a parent model, each instance of a reusable referenced model uses the argument values that you specify in the parent model. In this example, in the upper instance of ex model arg ref, the parameter object gainArg uses the value 2.98.

Model ex model arg contains two Model blocks that reference ex model arg ref. To set different parameter values for the two instances of the model, follow these steps.

Open model ex model arg. This model represents a system model that uses multiple instances of the reusable algorithm.

```
open_system('ex_model_arg')
```
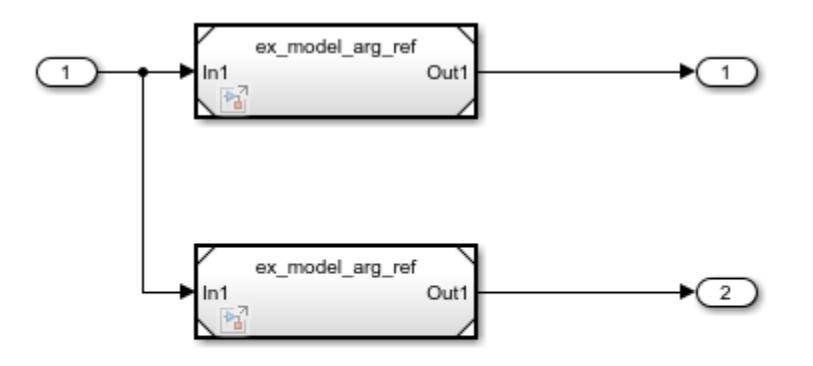

Copyright 2021 The MathWorks, Inc.

For both instances of model ex model arg, set values for the model arguments. If you decide to repromote these arguments, set the Argument field to true. By default, the Argument field is false.

```
instSpecParams = get_param('ex_model_arg/Model','InstanceParameters');
instSpecParams1 = getparam('exmodel arg/Model1', 'InstanceParameters');
instSpecParameters(1).Value = '.98';
instSpecParameters(2).Value = '2.98';
instSpecParameters1(1).Value = '1.11';
instSpecParameters1(2).Value = '3.34';
instSpecParameters(1). Argument = true;
instSpecParams(2).Argument = true;
instSpecParameters1(1).Argument = true;
instSpecParameters1(2). Argument = true;
set_param('ex_model_arg/Model','InstanceParameters',instSpecParams);
set_param('ex_model_arg/Model1','InstanceParameters',instSpecParams1);
```
## **See Also**

### **More About**

• ["Group Multiple Model Arguments into a Single Structure" on page 8-78](#page-487-0)

## <span id="page-487-0"></span>**Group Multiple Model Arguments into a Single Structure**

This example shows how to programmatically configure multiple instances of a referenced model to use different values for the same block parameter by using structures.

#### **Configure Referenced Model to Use Model Arguments Grouped Into Structure**

You can use structures to reduce the effort of maintenance when you want to add, rename, or delete arguments. With structures, the mathematical functionality of the models is the same.

To replace the parameter values with structures for ex\_model\_arg\_ref and ex\_model\_arg, follow these steps.

Open model ex model arg ref. This model represents a reusable algorithm.

open\_system('ex\_model\_arg\_ref')

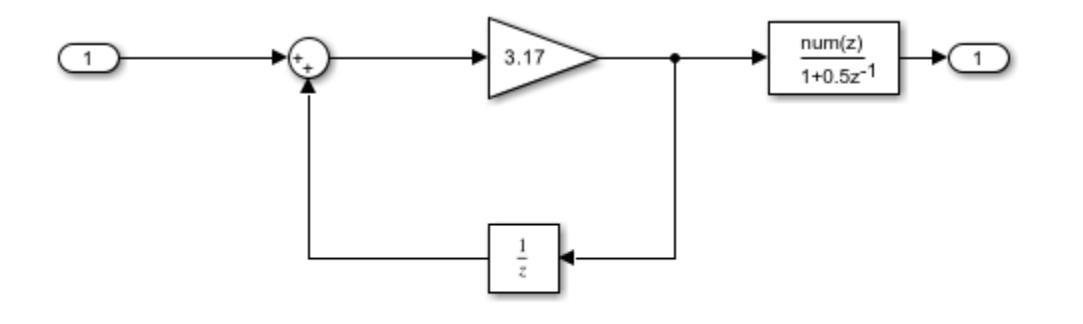

Copyright 2021 The MathWorks, Inc.

Create a structure that contains one field for each of the parameter objects that exist in the ex model arg ref workspace. Specify a value for each field.

structForInst1.gain = 3.17; structForInst1.coeff = 1.05;

Store the structure in a Simulink.Parameter object.

structForInst1Param = Simulink.Parameter(structForInst1);

Copy the Simulink. Parameter object into the ex model arg ref model workspace. For this example, name the copy of the object structArg.

```
modelWorkspace = get param('ex model arg ref','ModelWorkspace');
assignin(modelWorkspace,'structArg',copy(structForInst1Param));
```
Configure structArg as the only model argument.

set\_param('ex\_model\_arg\_ref','ParameterArgumentNames','structArg')

In the ex model arg ref model, set the **Gain** parameter of the Gain block to structArg.gain and set the **Numerator** parameter of the Discrete Filter block to structArg.coeff.

```
set_param('ex_model_arg_ref/Gain','Gain','structArg.gain')
set_param('ex_model_arg_ref/Discrete Filter',...
     'Numerator','structArg.coeff')
```
Copy the existing structure as structForInst2Param.

structForInst2Param = copy(structForInst1Param);

Set the field values in the two structures to the same numbers that you used to set the model argument values in the Model blocks.

```
structForInst1Param.Value.coeff = 0.98;
structForInst1Param.Value.gain = 2.98;
structForInst2Param.Value.coeff = 1.11;
structForInst2Param.Value.gain = 3.34;
```
Open model ex model arg. This model represents a system model that uses multiple instances of the reusable algorithm.

```
open system('ex model arg')
```
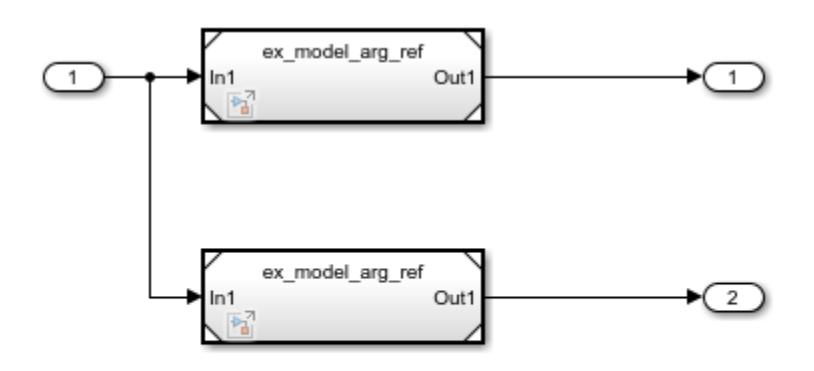

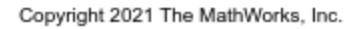

For model instance Model, set **structArg** to structForInst1Param. For model instance Model1, set **structArg** to structForInst2Param.

```
instSpecParamsStruct = get_param('ex_model_arg/Model','InstanceParameters');
instSpecParameters = get_{part} = get_{param} ('ex_model_arg/Model1', 'InstanceParameters');
instSpecParamsStruct(1).Value = 'structForInst1Param';
instSpecParamsStruct1(1).Value = 'structForInst2Param';
set_param('ex_model_arg/Model','InstanceParameters',instSpecParamsStruct);
set_param('ex_model_arg/Model1','InstanceParameters',instSpecParamsStruct1);
```
#### **Use Bus Object as Data Type of Structures**

You can use a Simulink.Bus object as the data type of the structures. The bus object makes sure that the characteristics of the instance-specific structures, such as the names and order of fields, match the characteristics of the structure in the model workspace.

To set the data type of the structures to bus objects, follow these steps.

Use the Simulink.Bus.createObject function to create the bus object. The hierarchy of elements in the object matches the hierarchy of the structure fields. The default name of the object is slBus1.

Simulink.Bus.createObject(structForInst1Param.Value);

Rename the bus object by copying it.

myParamStructType = copy(slBus1);

Set the data type of the parameter objects in the base workspace by using the bus object.

```
structForInst1Param.DataType = 'Bus: myParamStructType';
structForInst2Param.DataType = 'Bus: myParamStructType';
```
For the structArg object, set DataType to Bus: myParamStructType.

```
temp = getVariable(modelWorkspace,'structArg');
temp = copy(temp);
temp.DataType = 'Bus: myParamStructType';
assignin(modelWorkspace,'structArg',copy(temp));
close system('ex model arg ref',0)
close_system('ex_model_arg',0)
```
## **See Also**

### **More About**

• ["Parameterize a Referenced Model Programmatically" on page 8-76](#page-485-0)

## <span id="page-490-0"></span>**Configure Instance-Specific Data for Lookup Tables Programmatically**

When you use Simulink.LookupTable objects to store and configure lookup table data for ASAP2 or AUTOSAR code generation (for example, STD\_AXIS or CURVE), you can configure the objects as model arguments. You can then specify unique table data and breakpoint data for each instance of a component.

This example shows how to configure multiple instances of a referenced model to use different values for the same block parameter by using lookup tables and the command prompt.

#### **Configure Model Arguments in Referenced Model**

Open model ex\_arg\_LUT\_ref, which represents a reusable algorithm.

```
open_system('ex_arg_LUT_ref')
```
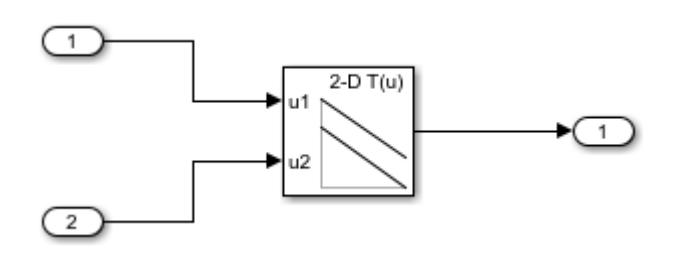

Create a Simulink.LookupTable object in the base workspace. For this example, name the object LUTArg.

temp = Simulink.LookupTable;

Specify values for the table and breakpoint data. When you simulate or generate code directly from ex arg LUT ref, the model uses these values.

 $temp.Table.Value = [3 4; 1 2];$  $temp.Breakpoints(1).Value = [1 2];$  $temp.Breakpoints(2).Value = [3 4];$ 

Set the structure name to LUTArg\_Type.

temp.StructTypeInfo.Name = 'LUTArg\_Type';

Copy the structure to the model workspace.

mdlwks = get\_param('ex\_arg\_LUT\_ref','ModelWorkspace'); assignin(mdlwks,'LUTArg',copy(temp))

Specify LUTArg as a model argument.

set\_param('ex\_arg\_LUT\_ref','ParameterArgumentNames','LUTArg')

For the n-D Lookup Table block, set 'Data specification' to 'Lookup table object' and set the name to LUTArg.

```
set_param('ex_arg_LUT_ref/n-D Lookup Table',...
     'DataSpecification','Lookup table object','LookupTableObject','LUTArg')
```
#### **Create Instance-Specific Argument Values**

Open model ex arg LUT, which uses the reusable algorithm twice.

```
open_system('ex_arg_LUT')
```
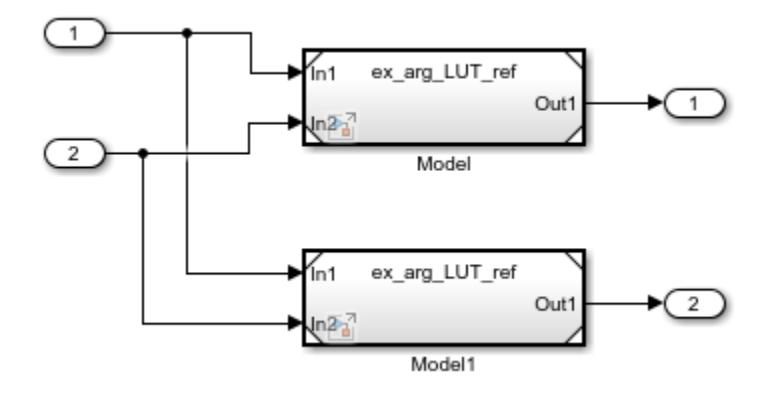

Create a Simulink.LookupTable object in the base workspace.

LUTForInst1 = Simulink.LookupTable;

Specify table and breakpoint data for the object.

```
LUTForInst1.Table.Value = [8 7; 6 5];LUTForInst1.Breakpoints(1).Value = [5 6];
LUTForInst1.Breakpoints(2).Value = [3 4];
```
Specify the structure name to match the name specified by the object in the referenced model workspace.

```
LUTForInst1.StructTypeInfo.Name = 'LUTArq Type';
```
Use a structure to create the instance-specific argument value for the second Model block. Specify the breakpoint and table data for the structure.

```
StructForInst2.Table = [9 8; 7 7];StructForInst2.BP1 = [3 4];
StructForInst2.BP2 = [5 6];
```
In the ex arg LUT model, for model instance Model, set the value of LUTArg to LUTForInst1. For model instance Model1, set the value of LUTArg to StructForInst2.

```
instSpecParams = get param('ex arg LUT/Model', 'InstanceParameters');
instSpecParams(1).Value = 'LUTForInst1';
instSpecParams1 = get_param('ex_arg_LUT/Model1','InstanceParameters');
instSpecParams1(1).Value = 'StructForInst2';
set_param('ex_arg_LUT/Model','InstanceParameters',instSpecParams);
set_param('ex_arg_LUT/Model1','InstanceParameters',instSpecParams1);
```
One instance of ex\_arg\_LUT\_ref uses the table and breakpoint data stored in the Simulink.LookupTable object in the base workspace and the other instance uses the table and breakpoint data stored in the structure.

# **Simulink Units**

## <span id="page-495-0"></span>**Unit Specification in Simulink Models**

Simulink enables you to specify physical units as attributes on signals at the boundaries of model components. Such components can be:

- Subsystems
- Referenced Simulink models
- Simulink-PS Converter and PS-Simulink Converter blocks that interface between Simulink and components developed in Simscape and its associated [physical modeling](https://www.mathworks.com/solutions/physical-modeling.html) products
- Stateflow charts, state transition tables, or truth tables
- MATLAB Function blocks
- Constant blocks
- Data Store Memory, Data Store Read, and Data Store Write blocks

By specifying, controlling, and visualizing signal units, you can ensure the consistency of calculations across the various components of your model. For example, this added degree of consistency checking is useful if you are integrating many separately developed components into a large, overall system model.

In Simulink models, you specify units from a unit database. The unit database comprises units from the following unit systems:

- SI International System of Units
- SI (extended) International System of Units (extended)
- English English System of Units
- CGS Centimetre-gram-second System of Units

Based on the type of system you are modeling, you can use any combination of units from these supported unit systems. For more information about supported unit systems and the units they contain, see [Allowed Units.](matlab:showunitslist)

You can assign units to signals through these blocks:

- Inport
- In Bus Element
- Outport
- Out Bus Element
- Signal Specification
- MATLAB Function
- Chart

You can assign units to signals through these objects:

- Simulink.ValueType
- Simulink.Signal
- Simulink.BusElement

• Simulink.Parameter

When you add a supported block to your model, the **Unit** parameter on the block is set to inherit by default. This setting means that the block inherits the unit from a connecting signal that has an explicitly specified unit.

You can explicitly specify units for signals using the **Unit** parameter of a supported block. For this parameter, the dialog box provides matching suggestions to help you:

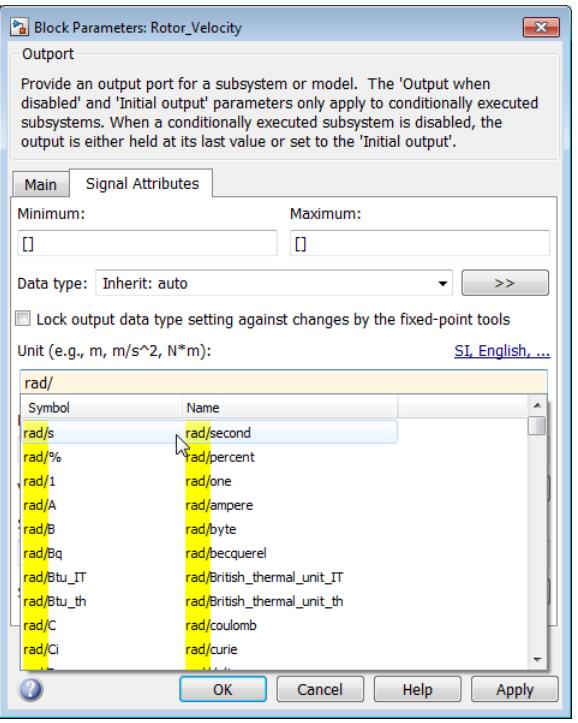

If you do not provide a correctly formed unit expression, you get an error. Correctly formed unit expressions are a combination of unit names or symbols with properly balanced parentheses and \*, /, and  $\hat{\ }$  characters. Special characters such as [, ], {, }, <, >, \, ", \, and so forth are not supported.

By default, a block port has an empty (that is, unspecified) unit and the **Unit** parameter is set to inherit. When you specify a unit for one port, Simulink checks the unit setting of any port connected to it. If a port has an empty unit, you can connect it to another port that has any supported unit. If a port unit parameter is set to inherit, it inherits the unit from a connected port that has a specified unit.

To display the units on the Simulink lines in the model, on the **Debug** tab, click **Information Overlays** > **Units**.

## **Guidelines for Unitless, Dimensionless, and No Unit Quantities**

When dealing with unitless, dimensionless, or no unit quantities, consider these guidelines:

• Pure numbers with no units

Consider using 1, the SI standard dimensionless unit. Simulink checks the unit to make sure other dimensionless quantities are propagated in. You can add, multiply, and otherwise manipulate these types of numbers.

• Unspecified units

Consider using an empty unit, where the **Unit** parameter is blank. When this parameter is blank, Simulink accepts any unit that propagates to the port without returning a warning.

• Integer counting number unit

Consider using count to denote an integer counting number unit. Use this unit for quantities that are difficult to describe, but that are considered unitless or dimensionless, such as thermally accessible states or PWM count. For more information, see count in [Allowed Units](matlab:showunitslist).

• Dimensionless physical quantities

Dimensionless physical quantities represent a specific physical quantity. Consider using the physical quantities velocity\_factor, refractive\_index, relative\_permeability, strain, Reynolds\_number, and logical. Some of these physical quantities, strain and Reynolds number, have corresponding units. To specify units for the other physical quantities, use a format such as 1@*physical quantity*, for example, 1@refractive\_index. Simulink performs a physical quantity check at propagation. For example, if a model tries to add dimensional physical quantities, Simulink returns a warning.

• Pure scaled numbers

Consider using ppm, ppb, ppt.

## **Specify Physical Quantities**

When you model a physical system, it is possible to use the same unit expression for two or more signals that represent different physical quantities. For example, a unit expression of  $N^*$ m can represent either torque or energy. To prevent mistaken connection of two ports with the same unit but representing different physical quantities, you can add a physical quantity to the unit expression. For example, for the same unit of  $N^*$ m, you can specify different physical quantities of  $N^*$ m@torque and  $N^*$ m@energy. Similar to units, the dialog box provides suggestions as you type the names of physical quantities.

Physical quantities help you to enforce an extra degree of unit consistency checking between connected ports. When you attempt to connect ports with different physical quantities, the model displays a warning.

## **Specify Units in Objects**

By default, Simulink.ValueType, Simulink.Signal, Simulink.BusElement, and Simulink.Parameter objects have empty units. In the case of a:

- Simulink.ValueType object, the object does not attach a unit to the corresponding signals.
- Simulink.Signal object, the empty unit means that the corresponding signal can inherit a unit from an upstream or downstream port.
- Simulink.BusElement object, the empty unit means that the corresponding bus element also has an empty unit. You can connect the element to a port with any unit, but the element does not inherit a unit from the port.

• Simulink.Parameter object, the object does not attach a unit to the corresponding parameter value.

If you specify a unit in a Simulink.ValueType, Simulink.Signal, or Simulink.BusElement object, Simulink applies the attribute to the corresponding signal line when:

- The Simulink.ValueType object specifies the properties for a signal in the model.
- The Simulink.Signal object resolves to a signal in the model.
- The Simulink.BusElement object is associated with a Simulink.Bus object and you use the corresponding bus element with a Bus Creator, Bus Selector, or Bus Assignment block that applies the Simulink.Bus object.

For the Simulink.Parameter object, Simulink does not apply any attribute. For all objects, if the **Unit** parameter has a value that is not formed correctly, you see an error. If the unit is formed correctly but is undefined, you see a warning when you compile the model. If the unit expression contains special characters such as  $[, ], , , , \rangle, \leq, \geq, \setminus, \mathcal{C}$ ,  $\mathcal{A}$ , and so forth, Simulink replaces them with underscores (\_).

#### **Custom Unit Properties**

Notes on the Unit and DocUnits properties starting in R2016a:

• The DocUnits property is now Unit for Simulink.Parameter and Simulink.Signal objects. If, in a previous release, you used the DocUnits parameter of a Simulink.Parameter or Simulink.Signal object to contain text that does not now comply with units specifications, simulation returns a warning when the model simulates.

To suppress these warnings, set the configuration parameter "Units inconsistency messages" to none. This setting suppresses all units inconsistency check warnings.

• If you have a class that derives from Simulink.Parameter, Simulink.Signal, or Simulink.BusElement with a previously defined Unit property, Simulink returns an error like the following:

Cannot define property 'Unit' in class 'classname' because the property has already been defined in the superclass 'superclass'.

If you use this property to represent the physical unit of the signal, delete the Unit property from the derived class in the R2016a or later release. Existing scripts continue to work, unless you are assigning incorrectly formed unit expressions to the Unit field. In this case, replace the use of Unit with DocUnits to continue to be able to assign the unit expression.

**Note** If you store existing data in a MAT- or .sldd file, in a release prior to R2016a, copy the contents of the Unit property to the DocUnits first. Then, save the file in the earlier release before loading the model in R2016a or later release.

## **Specify Units for Temperature Signals**

When modeling absolute temperature quantities, use units such as K, degC, degF, and degR. When modeling temperature *difference* quantities, use units such as deltaK, deltadegC, deltadegF, and deltadegR. If you connect a signal that has a temperature difference unit to a block that specifies an *absolute* temperature unit, Simulink detects the mismatch.

## **Specify Units in MATLAB Function Blocks**

You specify the units for the inputs and outputs of a MATLAB Function block by specifying the units in the **Unit (e.g., m, m/s^2, N\*m)** parameter in the Property Inspector. Double-click the MATLAB Function block to open the MATLAB Function Block Editor. In the **Modeling** tab, in the Design section, click **Symbols Pane**. Right-click the variable name and select **Inspect**. By default, this property is inherit, which means that the unit equals the signal sent to the port. If you select the **Data must resolve to signal object** property for an output, the signal connected to the output port determines the port unit and the other properties except for the **Name** and **Scope**.

MATLAB Function blocks check if the Simulink signal unit matches the unit assigned to the corresponding input or output of the block. If the units do not match, Simulink displays a warning when you update the model. Otherwise, unit settings do not affect MATLAB Function block execution.

## **Specify Units in Constant Blocks**

You can specify units for output data of Constant blocks by using the **Unit** property in the Simulink.Parameter object.

## **Specify Units for Logging and Loading Signal Data**

You can include units in signal data that you log or load.

You specify units for logging and loading using Simulink.SimulationData.Unit objects. When you log using Dataset or Timeseries format, Simulink stores the unit information using Simulink.SimulationData.Unit objects. If you create MATLAB timeseries data to load, you can specify Simulink.SimulationData.Unit object for the Units property of the timeseries object.

For details, see ["Log Signal Data That Uses Units" on page 77-23](#page-3790-0) and ["Load Signal Data That Uses](#page-3703-0) [Units" on page 75-60.](#page-3703-0)

## **Restricting Unit Systems**

By default, you can specify units from any of the [supported unit systems](matlab:showunitslist). However, in large modeling projects, to enforce consistency, you might want to restrict the unit systems that certain components of your model can use. To specify available unit systems for a model, in the configuration parameter **Allowed unit systems**, enter all or a comma-separated list containing one or more of SI, SI (extended), CGS, and English. Do not use quotation marks. If your model contains referenced models, you can use the **Allowed unit systems** to restrict units in each of those referenced models. If your model contains subsystems, you can use the Unit System Configuration block to restrict units in the subsystems. You can also optionally use a Unit System Configuration block in a model. In this case, the settings in the Unit System Configuration block override whatever you specify in **Allowed unit systems**.

To restrict unit systems in a model:

**1** In the **Unit** parameter of the Inport, Outport, or Signal Specification block, click the link.

Unit (e.g., m, m/s^2, N\*m): SI, English, ... inherit

If a Unit System Configuration block exists in your model, this link opens the block dialog box. Otherwise, the link opens the **Allowed unit systems** configuration parameter.

**2** Specify one or more the desired unit systems, SI, SI (extended), English, or CGS, in a comma-delimited list, or all, without quotation marks.

In a parent-child relationship (for example, a top model with a referenced model or subsystem), you can specify different unit systems for each component. However, if a child propagates a unit into a parent that is not in the unit systems specified for the parent, you get a warning.

To check whether there are unit mismatches caused by restricted unit systems in your model hierarchy:

- Press **Ctrl+D** and visually inspect the model for warning badges.
- Use the Model Advisor check **Identify disallowed unit systems**.

## **See Also**

#### **Blocks**

Unit Conversion | Unit System Configuration | Inport | In Bus Element | Outport | Out Bus Element | Signal Specification | MATLAB Function

#### **Objects**

Simulink.ValueType | Simulink.Parameter | Simulink.Signal | Simulink.BusElement

### **More About**

- • ["Update an Existing Model to Use Units" on page 9-16](#page-509-0)
- • ["Displaying Units" on page 9-8](#page-501-0)
- • ["Unit Consistency Checking and Propagation" on page 9-10](#page-503-0)
- • ["Converting Units" on page 9-14](#page-507-0)
- • ["Troubleshooting Units" on page 9-26](#page-519-0)

## <span id="page-501-0"></span>**Displaying Units**

To display signal units in your model, on the **Debug** tab, select **Information Overlays** > **Units**. To select this option programmatically, use the command-line property ShowPortUnits.

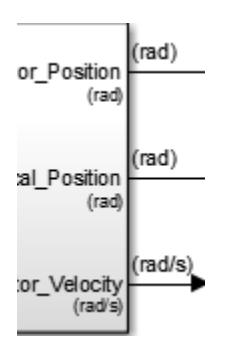

With this option selected, the model dynamically updates port and signal labels to show any changes that you make to units. You do not need to press **Ctrl+D** to update the model. When you simulate your model, the Scope block displays units for connected signals as *y*-axis labels.

**Note** When you explicitly specify units on input or output blocks, block port labels and signal lines display those units. If a port is set to inherit units or has empty units, port labels and signal lines do not show labels.

**Note** With the option to display units cleared, you do not see port and signal labels, even when you press **Ctrl+D** to update your model. However, you do see warning or error badges for any unit inconsistency problems that exist in the model.

You can also see units in the interface view of your model. On the **Modeling** tab, under **Design**, click **Model Interface**.

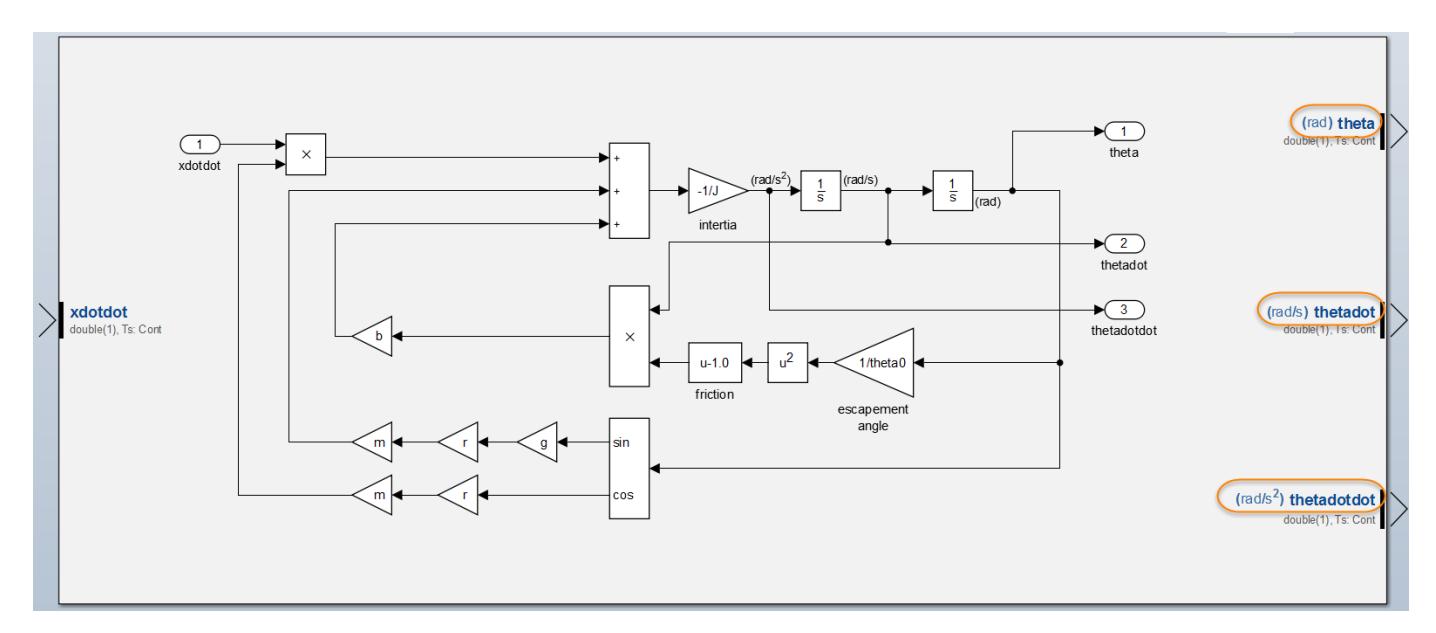

## **See Also**

### **Blocks**

Unit Conversion | Unit System Configuration | Inport | In Bus Element | Outport | Out Bus Element | Signal Specification | MATLAB Function

### **Objects**

Simulink.ValueType | Simulink.Parameter | Simulink.Signal | Simulink.BusElement

## **More About**

- • ["Update an Existing Model to Use Units" on page 9-16](#page-509-0)
- • ["Unit Specification in Simulink Models" on page 9-2](#page-495-0)
- • ["Unit Consistency Checking and Propagation" on page 9-10](#page-503-0)
- • ["Converting Units" on page 9-14](#page-507-0)
- • ["Troubleshooting Units" on page 9-26](#page-519-0)

## <span id="page-503-0"></span>**Unit Consistency Checking and Propagation**

Simulink performs unit consistency checking between components. Ports that you connect together sometimes via intermediate blocks that propagate units — must have the same units. For example, you cannot connect a port with unit ft/s to a port with unit m/s^2.

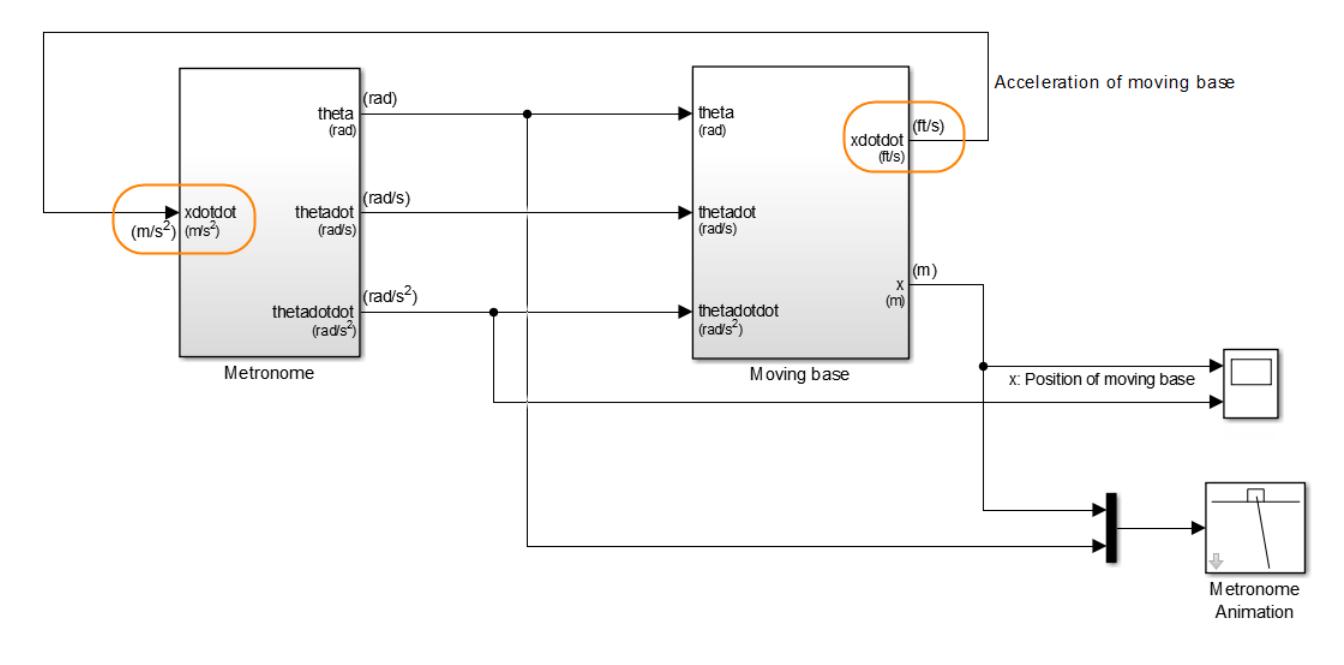

By default, Simulink shows the mismatch warning  $\triangle$  when it detects a mismatch in units between two connected ports. You can press **Ctrl+D** to show mismatched units in your model.

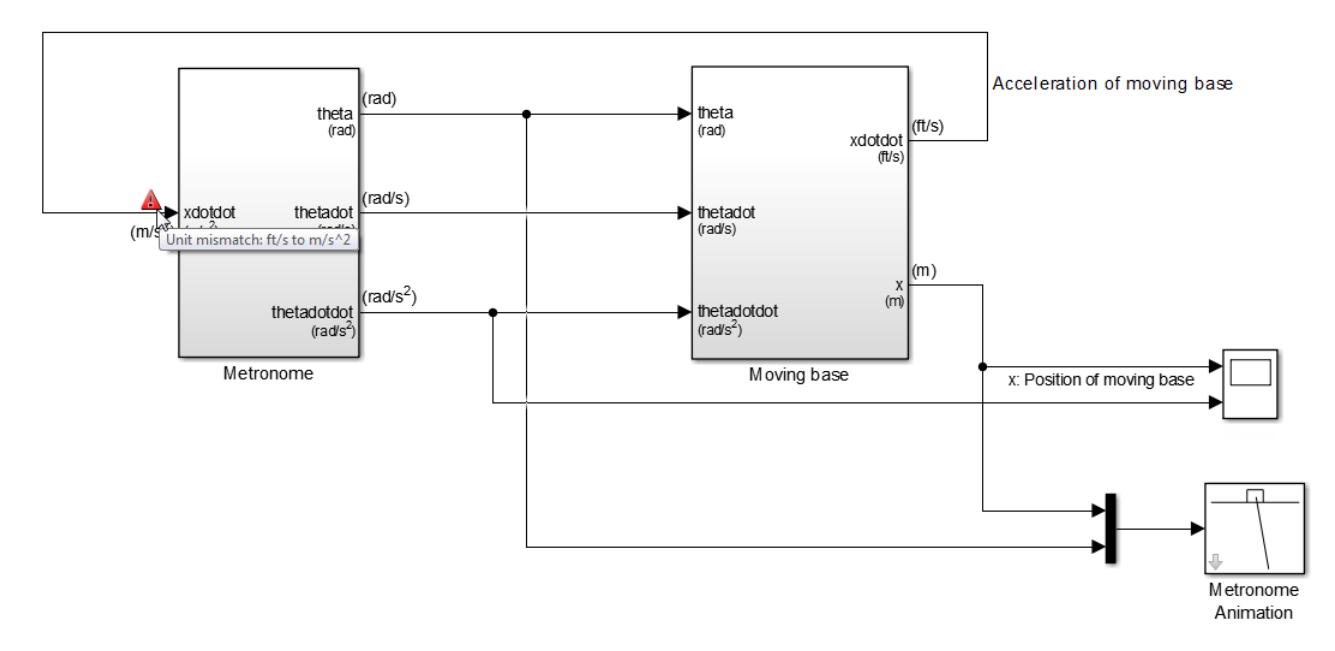

To make this connection valid, you can:

• Explicitly set both port units to the same unit.
- Set the **Unit** parameter of one of the connecting ports to inherit.
- Insert a Unit Conversion block between the mismatched units if they are separated by a scaling factor or offset, or if they are inverse units. These units are convertible. For more information, see ["Converting Units" on page 9-14.](#page-507-0)
- Select the **Allow automatic unit conversions** configuration parameter. For more information, see ["Converting Units" on page 9-14.](#page-507-0)

**Note** Simulink supports variations on unit expressions. For example, one port can have a unit of m/s^2 and a connected port can have a unit of m/s/s. In these cases, Simulink does not display a warning for mismatched units.

When Simulink detects one of these conditions, it displays the inconsistency warning  $\blacktriangle$ :

- Disallowed unit system
- Undefined unit

Simulink checks the consistency of unit settings and propagates units across component boundaries. In a model that contains a referenced model, Simulink compiles the referenced model independently of the top model. This independent compilation means that the referenced model cannot inherit units from the top model.

If a port in a referenced model has **Unit** set to inherit, it can inherit a unit from any upstream or downstream block in the referenced model. If the port does not inherit a unit from an upstream or downstream block, you can connect it to a port in the top model with any unit.

Simulink passes units through the following blocks that do not change data, known as noncomputation blocks:

- Bus Creator
- Bus Selector
- Bus to Vector
- Data Type Conversion
- Demux
- From
- Goto
- Inport
- Merge
- Model
- Mux
- Outport
- Rate Transition
- Signal Conversion
- Signal Specification
- Subsystem
- Variant Sink

• Variant Source

**Note** If you supply two or more signals with different units to a Mux block, Simulink applies empty units to the vector signal that the Mux block outputs. Vector signals must have a common unit.

**Note** If you have a nonvirtual bus in your model (see ["Composite Interface Guidelines" on page 81-](#page-4033-0) [2\)](#page-4033-0), Simulink sets the unit of the bus to empty. A nonvirtual bus cannot have a unit. However, if the bus element signals themselves have units, Simulink does not change these.

Simulink does not propagate units through blocks that produce new data as output. When signals with units pass through these blocks, the units of these signals become empty. Examples of blocks that do not preserve units because they produce new data as an output include:

- Sum
- Gain
- Filter
- Product

# **Unit Propagation Between Simulink and Simscape**

When modeling physical systems, you might want to integrate components developed in Simulink with components developed in Simscape and its associated physical modeling products. Simscape components use physical signals instead of regular Simulink signals. Therefore, you need Simulink-PS Converter and PS-Simulink Converter converter blocks to connect signals between Simulink and Simscape components.

To specify units for the input and output signals of your Simscape component, you can explicitly specify the units on the converter blocks. When you specify units on a PS-Simulink Converter block that converts a signal from Simscape to Simulink, Simulink propagates the unit settings to the connected Simulink port. However, Simulink cannot propagate a signal unit from Simulink into your Simscape component. To do that, you must explicitly specify the unit on the Simulink-PS Converter block. For more information, see "Physical Units" (Simscape).

# **See Also**

#### **Blocks**

Unit Conversion | Unit System Configuration | Inport | In Bus Element | Outport | Out Bus Element | Signal Specification | MATLAB Function

#### **Objects**

Simulink.ValueType | Simulink.Parameter | Simulink.Signal | Simulink.BusElement

## **More About**

- • ["Update an Existing Model to Use Units" on page 9-16](#page-509-0)
- • ["Unit Specification in Simulink Models" on page 9-2](#page-495-0)
- • ["Displaying Units" on page 9-8](#page-501-0)
- • ["Converting Units" on page 9-14](#page-507-0)
- • ["Troubleshooting Units" on page 9-26](#page-519-0)

# <span id="page-507-0"></span>**Converting Units**

Simulink can convert units between ports when it detects discrepancies that have known mathematical relationships such as:

- Scaling factors
- Conversion factors and offsets, such as  $\degree$ F (Fahrenheit) to  $\degree$ C (Celsius)
- Scaled, inverse units, such as mpg (miles per gallon) and L/km (liters per kilometer).

For example, if you connect one port with a unit of cm to one with a unit of mm, Simulink can automatically scale one unit to work with the other.

To enable Simulink to convert unit mismatches in your model automatically, select the **Allow automatic unit conversions** configuration parameter.

- When Simulink successfully converts signal units at a block port, it displays  $\bigcirc$ .
- When Simulink detects that an automatic conversion is not possible, it displays  $\mathbb{R}$ .

To manually convert units separated by a conversion factor or offset:

- **1** Clear the **Allow automatic unit conversions** configuration parameter.
- **2** Insert a Unit Conversion block between the ports whose units you want to convert.

**Tip** Automatic conversion of units is a convenience. For better control of units, when Simulink detects a mismatch, consider modifying the units specified at one or the other of the two connected ports.

# **Automatic Unit Conversion Limitations**

Simulink does not support automatic conversion:

- At the root level of models configured for concurrent execution or export-function models. For more information, see ["Configure Your Model for Concurrent Execution" on page 14-20](#page-1237-0) and ["Export-Function Models Overview" on page 10-96](#page-617-0).
- For fixed-point and integer signals.
- At an input port of a Merge block.
- At any port of an asynchronous Rate Transition block.
- At an input port of a function-call subsystem.
- For bus signals.

# **See Also**

#### **Blocks**

Unit Conversion | Unit System Configuration | Inport | In Bus Element | Outport | Out Bus Element | Signal Specification | MATLAB Function

#### **Objects**

Simulink.ValueType | Simulink.Parameter | Simulink.Signal | Simulink.BusElement

# **More About**

- • ["Update an Existing Model to Use Units" on page 9-16](#page-509-0)
- • ["Unit Specification in Simulink Models" on page 9-2](#page-495-0)
- • ["Displaying Units" on page 9-8](#page-501-0)
- • ["Unit Consistency Checking and Propagation" on page 9-10](#page-503-0)
- • ["Troubleshooting Units" on page 9-26](#page-519-0)

# <span id="page-509-0"></span>**Update an Existing Model to Use Units**

This example shows how to add units to an existing model. You see how to:

- Use an incremental workflow to add units to components in your model
- Integrate components that use different unit systems
- Specify units for individual elements of a bus object
- Troubleshoot unit mismatch problems

The model in the example is a fuel control system. The controller (Fuel Rate Controller) and plant (Engine Gas Dynamics) components of the model are nonvirtual subsystems. Nonvirtual subsystems have the **Treat as atomic unit** parameter selected. You introduce units to the plant before introducing units to the controller and connecting signals. You also specify units for the individual elements of a bus object in the model.

Open the ex units fuelsys example model.

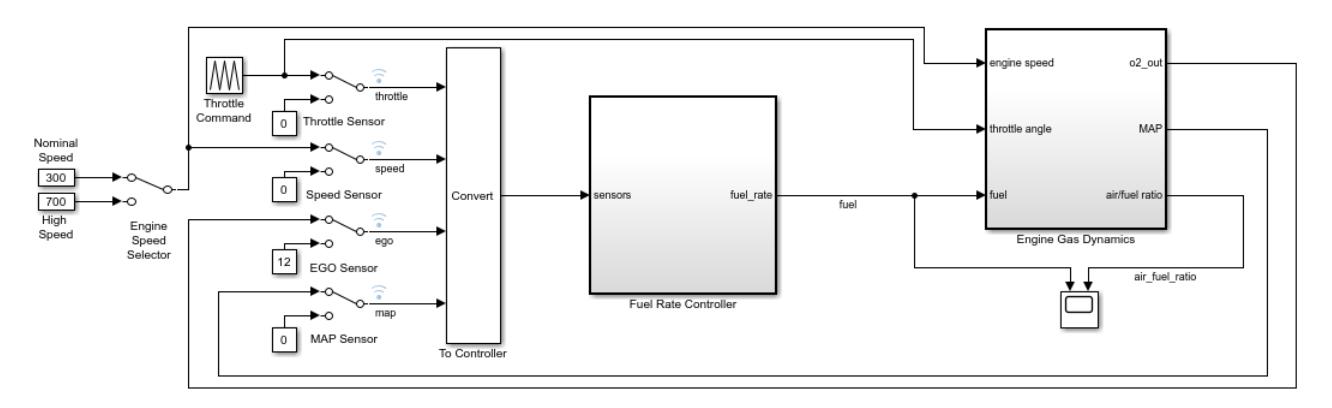

For the top model, the **Allowed unit systems** configuration parameter determines the unit systems the model can use. For each of the plant and controller subsystems, a Unit System Configuration block determines the allowed unit systems.

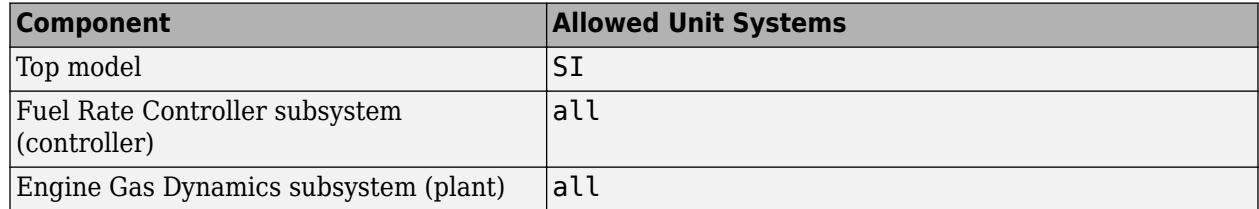

In the plant subsystem, on the **Signal Attributes** tab of each Inport block dialog box, set the **Unit** parameter to a value appropriate for the connected physical signal.

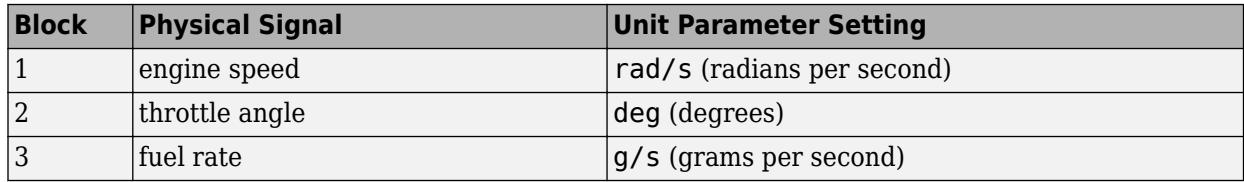

To display units on ports and signals in the model, on the **Debug** tab, select **Information Overlays** > **Port Units**.

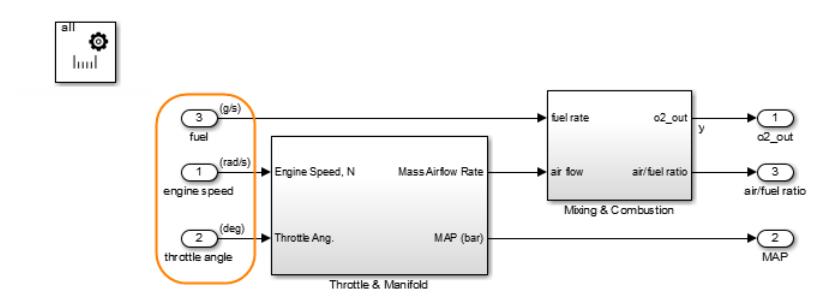

In the plant subsystem, you see units on the Inport blocks and connected signals.

Navigate back to the top model. To compile the model, press **Ctrl+D**, which also performs unit consistency checking.

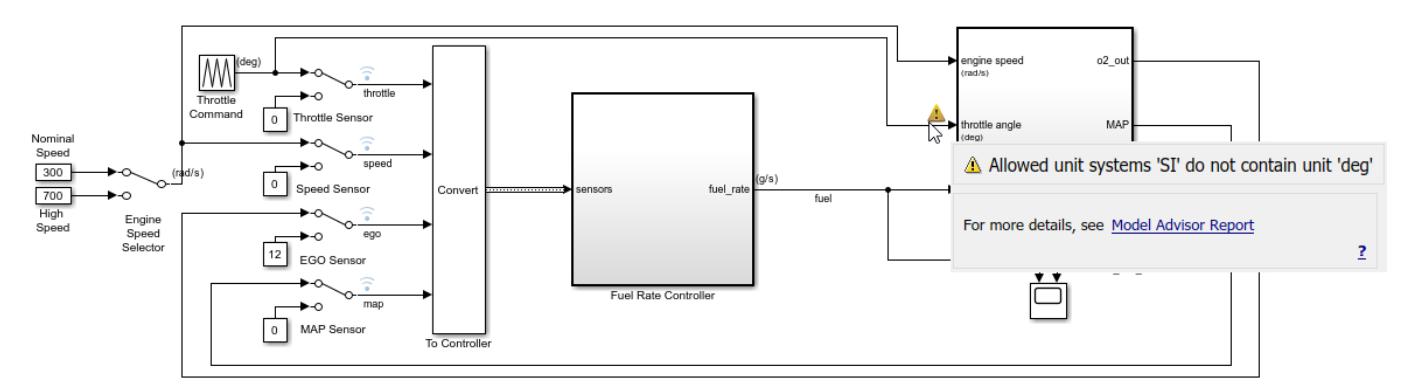

The model displays a warning to indicate that there is a disallowed unit for the throttle angle signal. Clicking the warning icon displays a link to a Model Advisor report that gives you more detail.

The model also displays the warning at the bottom of the model editing window.

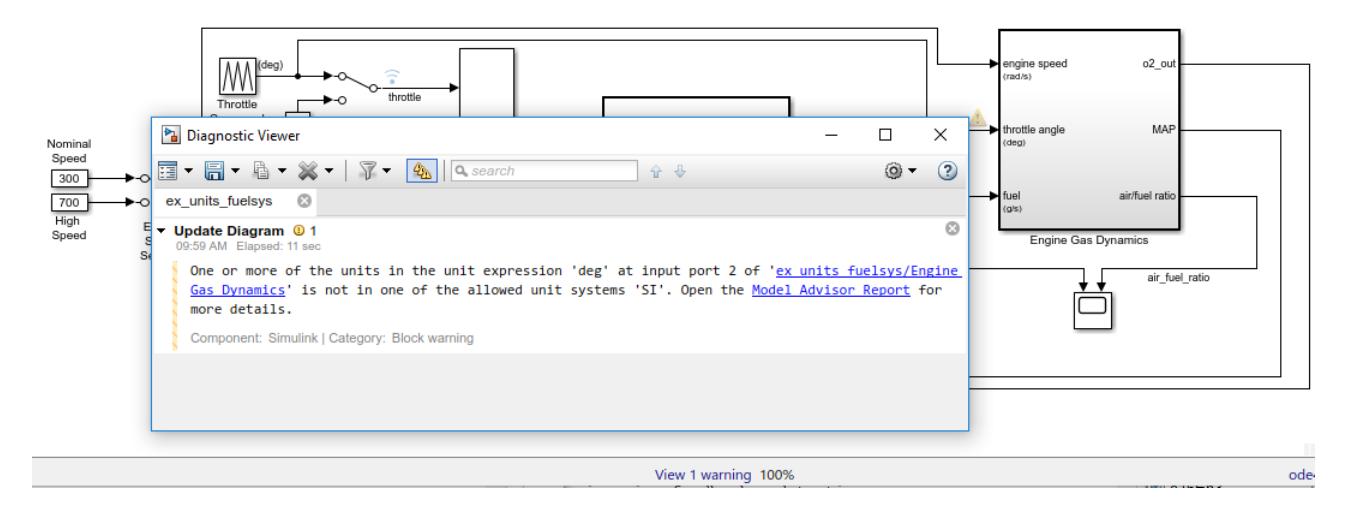

In the plant subsystem, you specified a unit of deg (degrees) for the throttle angle signal. However, the warning message indicates that degrees are not in the SI unit system. As determined by the **Allowed unit systems** configuration parameter, SI is the only unit system that the top model currently allows. To resolve this warning, you have two options:

- In the plant subsystem, specify a unit for the throttle angle signal that the SI unit system supports. For more information about supported unit systems and the units they contain, see [Allowed Units.](matlab:showunitslist)
- In the top model, change the **Allowed unit systems** configuration parameter to expand the set of allowed unit systems.

In this case, a unit of deg for the throttle angle signal is appropriate. Instead, to resolve the warning, expand the set of allowed unit systems for the top model. Set the **Allowed unit systems** configuration parameter of the top model to all. To recompile the model, press **Ctrl+D**.

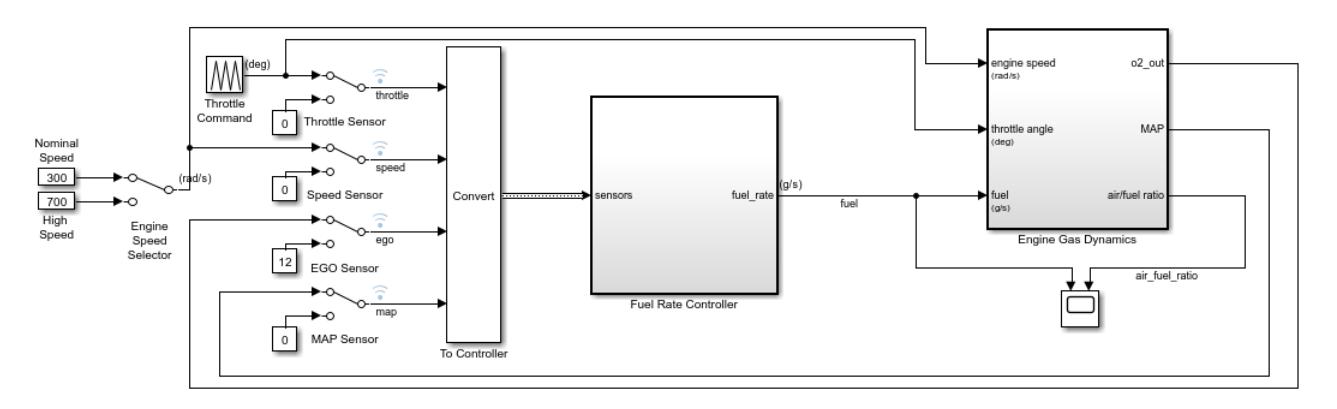

The top model no longer displays warnings.

Now that you have introduced units to the plant and successfully resolved unit inconsistency problems, you can add units to the controller. In the Fuel Rate Controller subsystem, set the **Unit** parameter of the fuel rate Outport block to kg/s (kilograms per second).

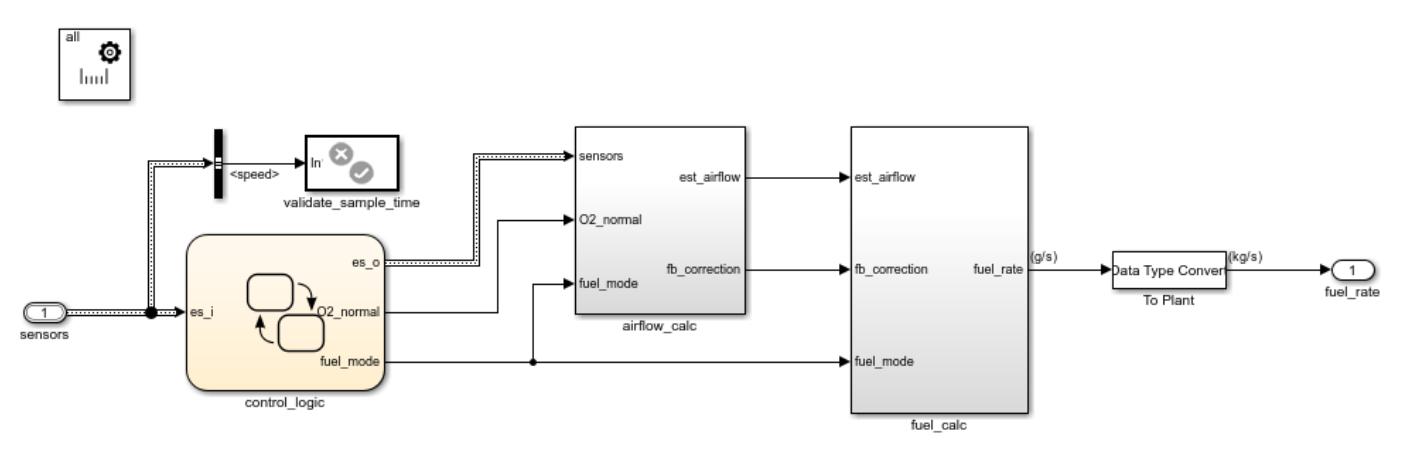

Navigate back to the top model. To recompile it, press **Ctrl+D**.

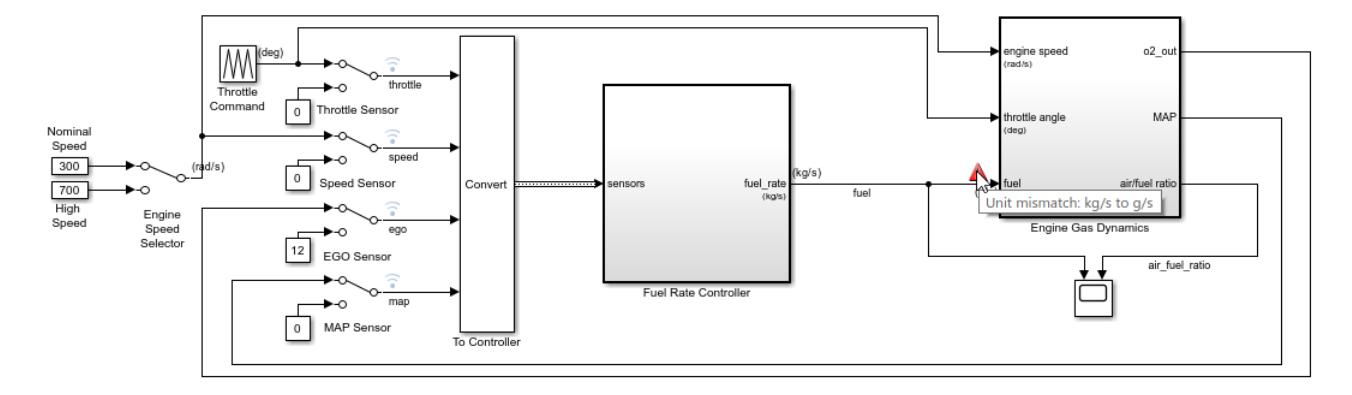

The top model now shows a warning for mismatched units between the controller and plant. To resolve this error, you can:

- Explicitly insert a Unit Conversion block between the two components.
- Select the **Allow automatic unit conversions** configuration parameter.

Both options convert units in the same way. A situation in which you might disallow automatic conversions and insert conversion blocks instead is when you are integrating many components in a large system model. In that case, manually inserting conversion blocks can give you an added degree of control of unit conversions in the model. Also, with a conversion block, you can control the data type of the converted signal. This is useful, for instance, when you are modeling for fixed-point precision.

In this case, to enable Simulink to resolve the unit mismatch automatically, select **Allow automatic unit conversions**. To recompile the model, press **Ctrl+D**.

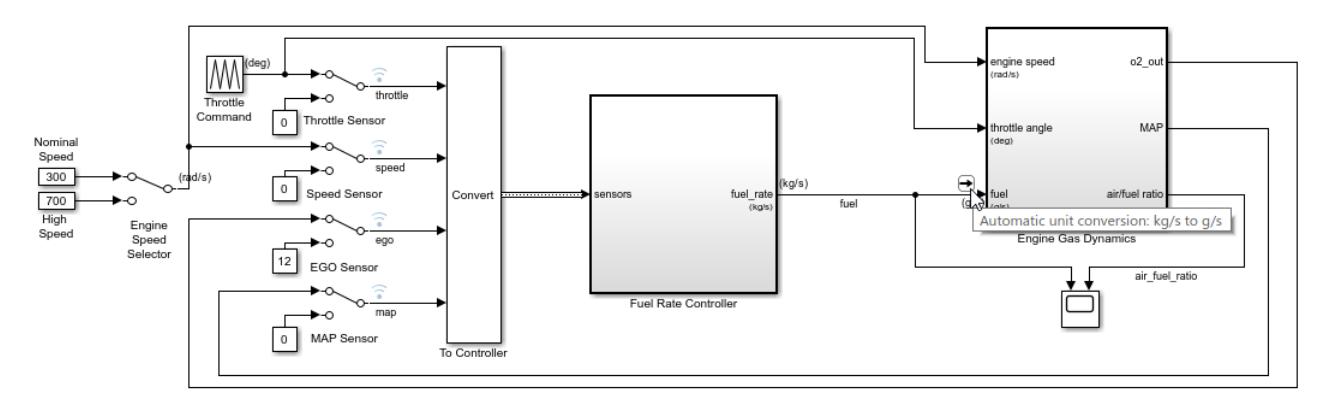

Simulink automatically converts units between the controller and the plant. An automatic conversion icon replaces the warning.

The top model includes a Simulink. Bus object named EngSensors that passes various sensor signals as a composite signal to the controller. To use the Type Editor to add units to individual elements of the bus object, on the **Modeling** tab, under **Design**, click **Type Editor**. Then, specify the units in the table or in the **Property Inspector** pane.

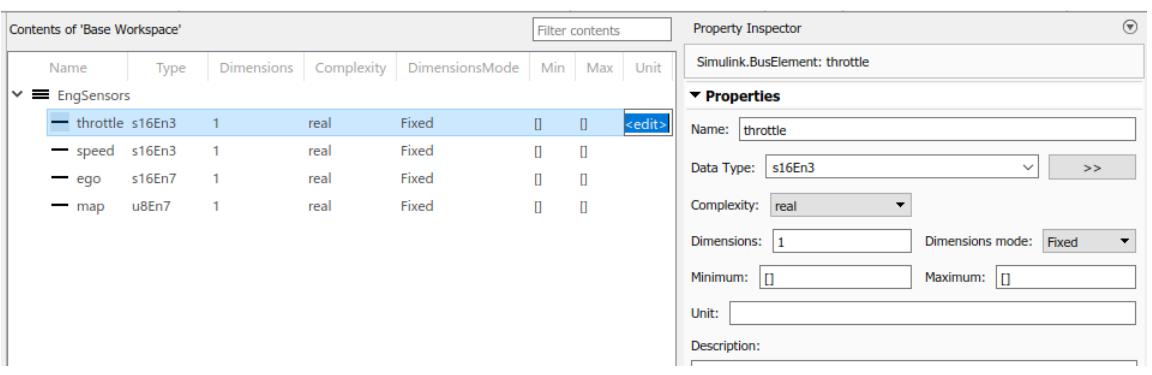

For the EngSensors bus object, set the **Unit** parameter of each element.

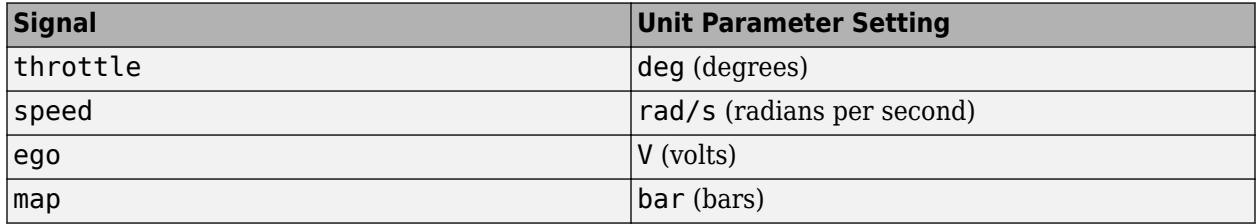

To recompile the model, press **Ctrl+D**.

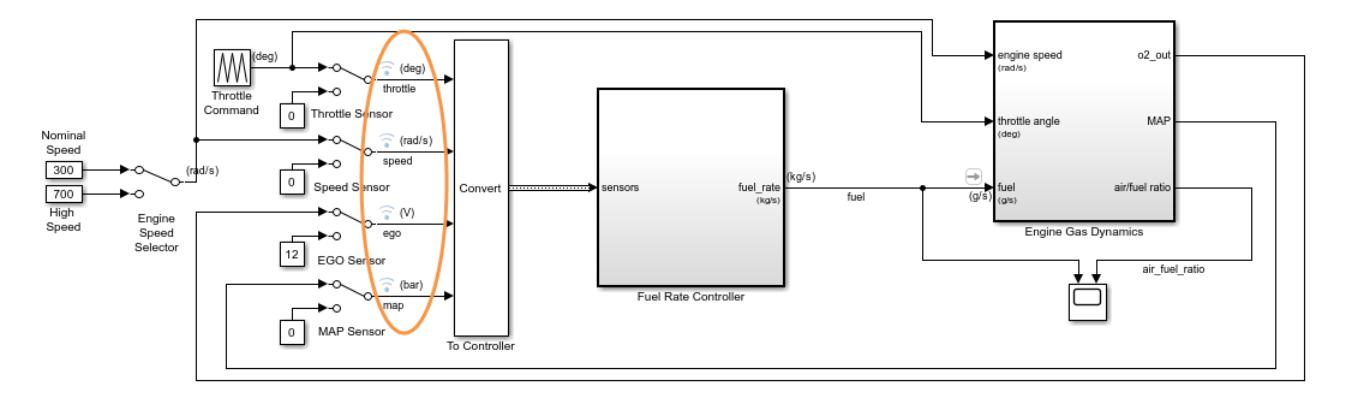

The model shows units on the individual elements of the bus object.

You can also see the units in the interface view of your model. On the **Modeling** tab, under **Design**, click **Model Interface**.

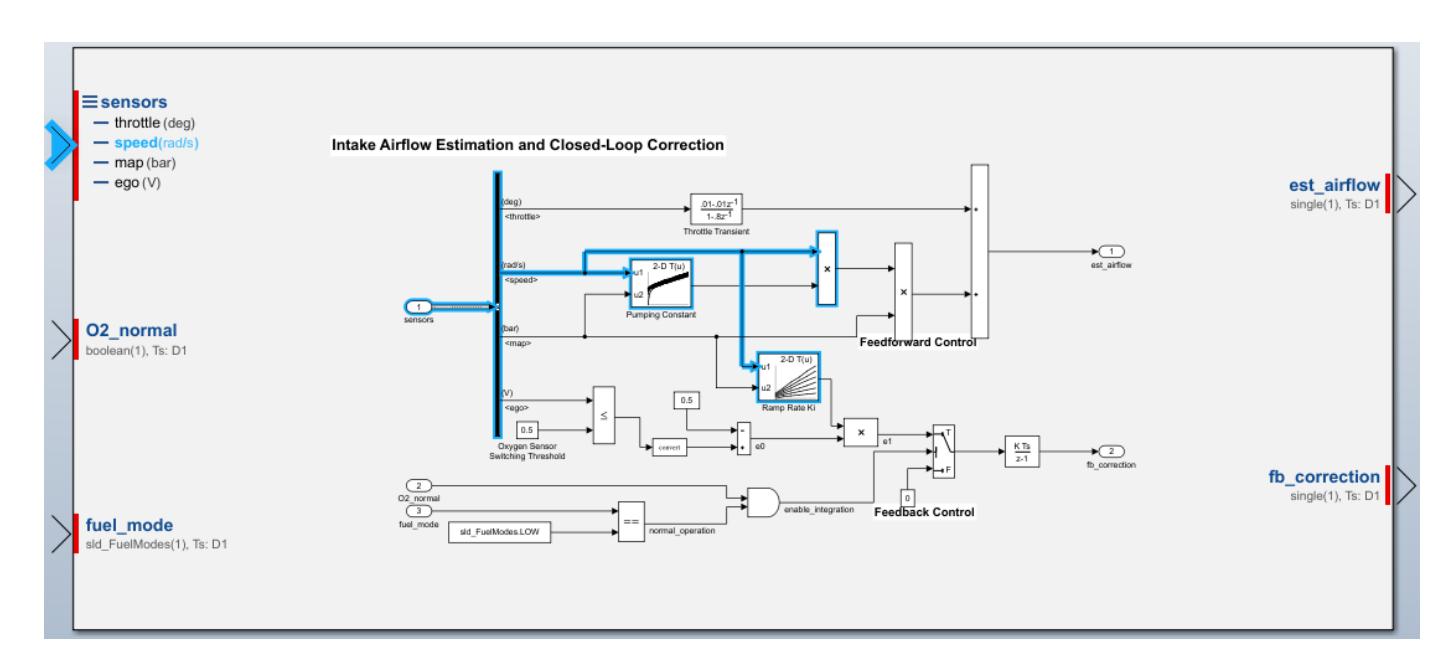

The airflow calc block of the controller subsystem displays units on the individual elements of the bus object, both at the component interface and within the component.

After you introduce units incrementally and resolve inconsistency and mismatch issues, you can simulate the model.

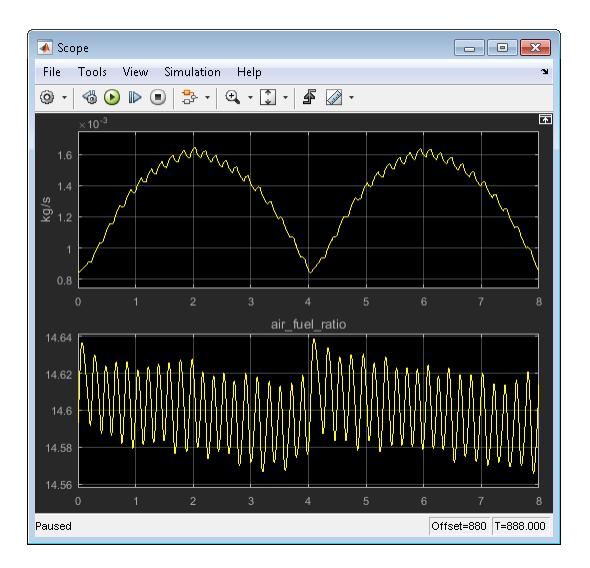

For the fuel signal that is connected to the scope, the plot window displays the associated units of kg/s as a *y*-axis label.

# **See Also**

Unit Conversion | Unit System Configuration | Inport | In Bus Element | Outport | Out Bus Element

# **More About**

- • ["Unit Specification in Simulink Models" on page 9-2](#page-495-0)
- • ["Nonvirtual and Virtual Blocks" on page 39-2](#page-2381-0)
- • ["Displaying Units" on page 9-8](#page-501-0)
- • ["Unit Consistency Checking and Propagation" on page 9-10](#page-503-0)
- • ["Converting Units" on page 9-14](#page-507-0)
- • ["Troubleshooting Units" on page 9-26](#page-519-0)

# <span id="page-516-0"></span>**Working with Custom Unit Databases**

In Simulink models, you specify units from a unit database. The unit database comprises units from the following unit systems:

- SI International System of Units
- SI (extended) International System of Units (extended)
- English English System of Units
- CGS Centimetre-gram-second System of Units

By default, Simulink supports only the units and unit systems listed in [Allowed Units.](matlab:showunitslist) To introduce additional units from other unit systems at a system-wide level and use those new units as you would those listed in [Allowed Units,](matlab:showunitslist) create and load a new unit database with these functions:

- createCustomDBFromExcel Creates a custom unit database file from an Excel spreadsheet that contains definitions for the custom unit database. On all supported platforms, the createCustomDBFromExcel function supports: .xls and .xlsx files.
- rehashUnitDBs Loads custom unit databases by rehashing unit database files on the MATLAB path.

# **Custom Units Spreadsheet Format**

Spreadsheets must have these columns in any order:

- **name** Unit name, using any graphical Unicode characters except  $\emptyset$ , \*,  $\prime$ ,  $\hat{\prime}$ ,  $\prime$ ,  $\uparrow$ ,  $\downarrow$ ,  $\uparrow$ ,  $\downarrow$ ,  $\downarrow$ ,  $\downarrow$ ,  $\downarrow$ ,  $\downarrow$ ,  $\downarrow$ ,  $\downarrow$ ,  $\downarrow$ ,  $\downarrow$ ,  $\downarrow$ ,  $\downarrow$ ,  $\downarrow$ ,  $\downarrow$ ,  $\downarrow$ ,  $\down$  $[$ ,  $]$ ,  $\lt$ ,  $\gt$ ,  $\&$ ,  $\lt$ ,  $\therefore$ ; and white space.
- **symbol** Symbol of unit, using any graphical Unicode characters except  $(\mathbf{a}, \mathbf{*}, \mathbf{a}, \mathbf{a})$ ,  $(\mathbf{a}, \mathbf{b}, \mathbf{b}, \mathbf{b})$ ,  $(\mathbf{a}, \mathbf{b}, \mathbf{c})$ ',  $\{$ ,  $\}$ ,  $[$ ,  $]$ ,  $\leq$ ,  $\geq$ ,  $\&$ ,  $\sim$ ,  $\therefore$ , and white space.
- **asciiSymbol** Symbol of unit, in ASCII.
- **displayName** Name of unit displayed in model in LaTeX format.
- **definitionExpression** Definition of the unit in terms of predefined units, such as seven base SI units.
- **conversionFactor** Conversion factor between the unit and its definition.
- **conversionOffset** Conversion offset between the unit and its definition.
- **physicalQuantity** Valid physical quantities. See table 'Physical Quantities' in showunitslist.
- **provenance** Optional column. List of unit provenances, separated by commas.

Follow these guidelines when developing spreadsheets:

- If the input spreadsheet contains more then one worksheet, you must name the worksheets with the prefixes unit, physicalQuantity, or provenance.
- If there are multiple instances of a prefix in a worksheet, the function uses all of the worksheets to create the database:
	- unit Creates units
	- physicalQuantity Creates physical quantities
	- provenance Creates provenances

Optionally, you can define physical quantities in another worksheet of the input spreadsheet. A worksheet defining physical quantities contains these columns in any order:

- **name** Physical quantity name, using any graphical Unicode characters except @, \*, /, ^, (,), +,  $\{\, \ldots \, \ldots \, \}$ ,  $\{ \, , \, \}$ ,  $\{ \, , \, \}$ ,  $\{ \, , \, \}$ ,  $\leq, \geq, \, \&, -, \, \ldots$ , and white space.
- **definitionExpression** Definition of physical quantity in terms of predefined physical quantities.
- **provenance** Optional. List of physical quantity provenances, separated by commas.

Optionally, you can also define provenances in another worksheet of the input spreadsheet. A worksheet defining provenances contains these columns in any order:

- **identifier** Identifier of provenance
- **title** Title of provenance
- **subTitle** Subtitle of provenance
- **organization** Organization of provenance
- **fullName** Full name of provenance
- **urlList** List of URL links of provenance
- **edition** Provenance edition
- **year** Provenance year

## **Define Custom Units in Excel Spreadsheet**

First, create an Excel spreadsheet following the guidelines in ["Custom Units Spreadsheet Format" on](#page-516-0) [page 9-23](#page-516-0). Use unit definitions, one per row, such as:

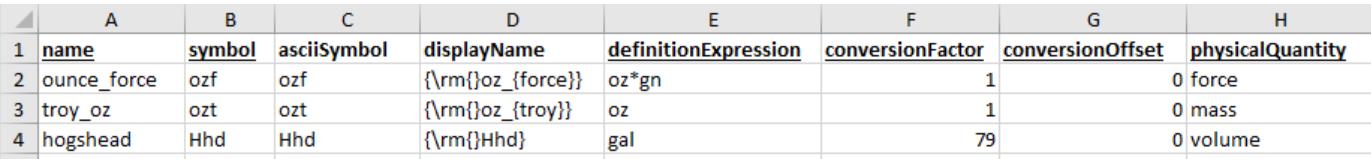

Save this spreadsheet in a file such as unitsDB.xlsx. You can then create the database and load it.

# **Create and Load Custom Unit Database**

This example shows how to create a custom units database and then load it.

Create the database using the spreadsheet included in this example.

createCustomDBFromExcel('unitsDB.xlsx')

The function creates unitsDB.slunitdb.mldatx in the current folder.

Load the new units database into memory.

rehashUnitDBs

To verify that the new database has been loaded, open the slex\_customunits model and apply custom units on any of the output ports:

slex\_customunits

# **See Also**

**Functions** createCustomDBFromExcel | rehashUnitDBs | showunitslist

#### **Blocks**

Unit System Configuration | Unit Conversion

# **More About**

- • ["Unit Specification in Simulink Models" on page 9-2](#page-495-0)
- • ["Nonvirtual and Virtual Blocks" on page 39-2](#page-2381-0)
- • ["Displaying Units" on page 9-8](#page-501-0)
- • ["Unit Consistency Checking and Propagation" on page 9-10](#page-503-0)
- • ["Converting Units" on page 9-14](#page-507-0)
- • ["Troubleshooting Units" on page 9-26](#page-519-0)

# <span id="page-519-0"></span>**Troubleshooting Units**

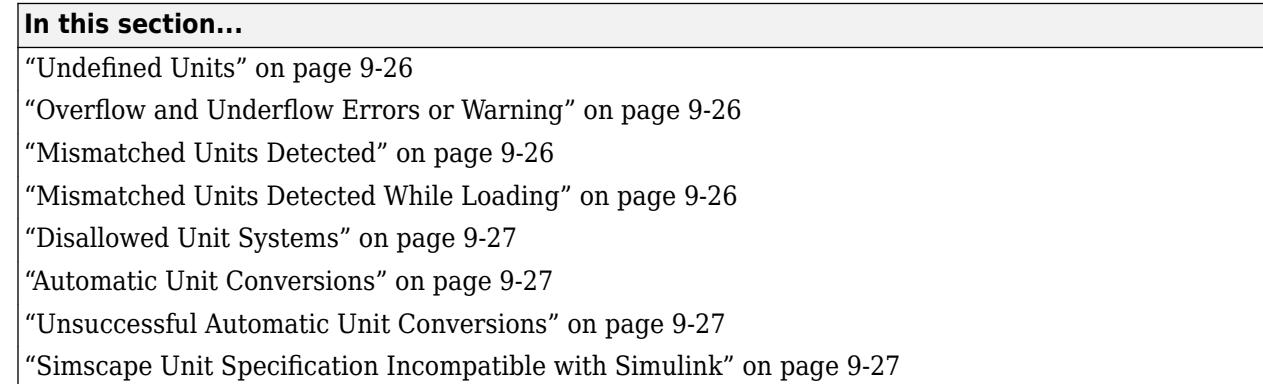

To help you troubleshoot issues with unit settings, Simulink uses Model Advisor checks to generate a report useful for larger models.

By default, Simulink flags unit usage issues, such as mismatched units, with warnings. Warnings enable you to continue working despite mismatched units. You can reduce the number of warnings you see by setting the configuration parameter **Units inconsistency messages** to none.

# **Undefined Units**

Simulink does not support custom unit specifications. For more information about supported unit systems and the units they contain, see [Allowed Units](matlab:showunitslist).

The Model Advisor check "Identify undefined units in the model" identifies undefined units.

# **Overflow and Underflow Errors or Warning**

You can get overflow and underflow errors or warnings when using the Unit Conversion block. If you get:

- Overflow messages, change the data type at the output port to one with a better range
- Underflow messages, change the data type at the output port to one with better precision

# **Mismatched Units Detected**

At the boundary of a component, Simulink detects if the units of two ports do not match. To see the tooltip, hover over the warning badge. If the unit is convertible, Simulink displays advice on fixing the issue.

# А

The Model Advisor check "Identify unit mismatches in the model" identifies mismatched units.

# **Mismatched Units Detected While Loading**

<span id="page-520-0"></span>At the boundary of a component, Simulink detects if the units of two ports do not match. To see the tooltip, hover the warning badge. When possible, Simulink displays advice on fixing the issue.

Α

The Model Advisor check "Identify unit mismatches in the model" identifies mismatched units.

#### **Disallowed Unit Systems**

Simulink supports only the unit systems listed in the tables of [allowed units.](matlab:showunitslist)

The Model Advisor check "Identify disallowed unit systems in the model" identifies unit systems that are not allowed in the configured units systems.

#### **Automatic Unit Conversions**

If the **Allow automatic unit conversions** configuration parameter is set, Simulink supports the automatic conversion of units. Simulink flags automatically converted units with the  $\Box$  badge.

For a list of the automatic unit conversions, use the Model Advisor check "Identify automatic unit conversions in the model".

## **Unsuccessful Automatic Unit Conversions**

If the **Allow automatic unit conversions** configuration parameter is set, Simulink supports the automatic conversion of units. If Simulink cannot perform the automatic unit conversion, Simulink returns a warning  $(\bullet)$ . In such cases, consider manually specifying the unit.

**Tip** Automatic unit conversion is a convenience. For better control of units, you can manually set the units for two connecting ports.

#### **Simscape Unit Specification Incompatible with Simulink**

If these are true:

- You define a new unit to your unit registry by using the pm addunit function.
- You use the new unit with the Simulink-PS Converter or PS-Simulink Converter block.
- Your new unit conflicts with an existing one in the Simulink database.

Simulink returns a warning about a potential incorrect calculation  $($ 

# **See Also**

#### **Blocks**

Unit Conversion | Unit System Configuration | Inport | In Bus Element | Outport | Out Bus Element | Signal Specification | MATLAB Function

#### **Functions**

showunitslist | createCustomDBFromExcel | rehashUnitDBs

#### **Objects**

Simulink.ValueType | Simulink.Parameter | Simulink.Signal | Simulink.BusElement

# **More About**

- • ["Unit Specification in Simulink Models" on page 9-2](#page-495-0)
- • ["Displaying Units" on page 9-8](#page-501-0)
- • ["Unit Consistency Checking and Propagation" on page 9-10](#page-503-0)
- • ["Converting Units" on page 9-14](#page-507-0)
- • ["Troubleshooting Units" on page 9-26](#page-519-0)

# **Conditional Subsystems**

- • ["Conditionally Executed Subsystems Overview" on page 10-3](#page-524-0)
- • ["Ensure Outport is Virtual" on page 10-5](#page-526-0)
- • ["Using Enabled Subsystems" on page 10-10](#page-531-0)
- • ["Using Triggered Subsystems" on page 10-17](#page-538-0)
- • ["Using Enabled and Triggered Subsystems" on page 10-20](#page-541-0)
- • ["Select Subsystem Execution" on page 10-24](#page-545-0)
- • ["Iterate Subsystem Execution with While Iterator and For Iterator Subsystems" on page 10-28](#page-549-0)
- • ["Using Function-Call Subsystems" on page 10-34](#page-555-0)
- • ["Conditional Subsystem Initial Output Values" on page 10-38](#page-559-0)
- • ["Rate-Based Models Overview" on page 10-40](#page-561-0)
- • ["Create A Rate-Based Model" on page 10-41](#page-562-0)
- • ["Test Rate-Based Model Simulation Using Function-Call Generators" on page 10-44](#page-565-0)
- • ["Generate Code from Rate-Based Model" on page 10-47](#page-568-0)
- • ["Sorting Rules for Explicitly Scheduled Model Components" on page 10-48](#page-569-0)
- • ["Conditional Subsystem Output Values When Disabled" on page 10-55](#page-576-0)
- ["Simplified Initialization Mode" on page 10-56](#page-577-0)
- • ["Classic Initialization Mode" on page 10-57](#page-578-0)
- • ["Convert from Classic to Simplified Initialization Mode" on page 10-70](#page-591-0)
- • ["Create an Export-Function Model" on page 10-71](#page-592-0)
- • ["Test Export-Function Model Simulation Using Input Matrix" on page 10-74](#page-595-0)
- • ["Test Export-Function Model Simulation Using Function-Call Generators" on page 10-78](#page-599-0)
- • ["Test Export-Function Model Simulation Using Stateflow Chart" on page 10-81](#page-602-0)
- • ["Test Export-Function Model Simulation Using Schedule Editor" on page 10-85](#page-606-0)
- • ["Generate Code for Export-Function Model" on page 10-89](#page-610-0)
- • ["Generate Code for Export-Function Model with Rate-Based Model" on page 10-92](#page-613-0)
- • ["Export-Function Models Overview" on page 10-96](#page-617-0)
- • ["Using Resettable Subsystems" on page 10-108](#page-629-0)
- • ["Simulink Functions Overview" on page 10-114](#page-635-0)
- • ["Add a Simulink Function to a Model" on page 10-123](#page-644-0)
- • ["Call a Simulink Function from a Model" on page 10-129](#page-650-0)
- • ["Argument Specification for Simulink Function Blocks" on page 10-136](#page-657-0)
- • ["Simulink Function Blocks in Referenced Models" on page 10-139](#page-660-0)
- • ["Scoped, Global, and Port-Scoped Simulink Function Blocks Overview" on page 10-147](#page-668-0)
- • ["Scoped Simulink Function Blocks in Subsystems" on page 10-150](#page-671-0)
- • ["Scoped Simulink Function Blocks in Models" on page 10-157](#page-678-0)
- • ["Call Simulink Functions in Other Models Using Function Ports" on page 10-164](#page-685-0)
- • ["Diagnostics Using a Client-Server Architecture" on page 10-168](#page-689-0)
- • ["Using Initialize, Reinitialize, Reset, and Terminate Functions" on page 10-172](#page-693-0)
- • ["Create Test Harness to Generate Function Calls" on page 10-185](#page-706-0)
- • ["Initialize and Reset Parameter Values" on page 10-190](#page-711-0)
- • ["Initialize, Reinitialize, Reset, and Terminate Function Limitations" on page 10-196](#page-717-0)
- • ["Reinitialize States of Blocks in Subsystem" on page 10-199](#page-720-0)
- • ["Model A House Heating System" on page 10-202](#page-723-0)
- • ["Wireless Tire Pressure Monitoring System with Fault Logging" on page 10-234](#page-755-0)
- • ["Prepare Sensor and Controller Models in a Distributed Monitoring System for Code Generation"](#page-760-0) [on page 10-239](#page-760-0)

# <span id="page-524-0"></span>**Conditionally Executed Subsystems Overview**

A conditionally executed subsystem is a nonvirtual subsystem that allows you to control its execution with an external signal. The external signal, called the control signal, is attached to the control input port. Conditional subsystems are useful when you create complex models that contain components whose execution depends on other components.

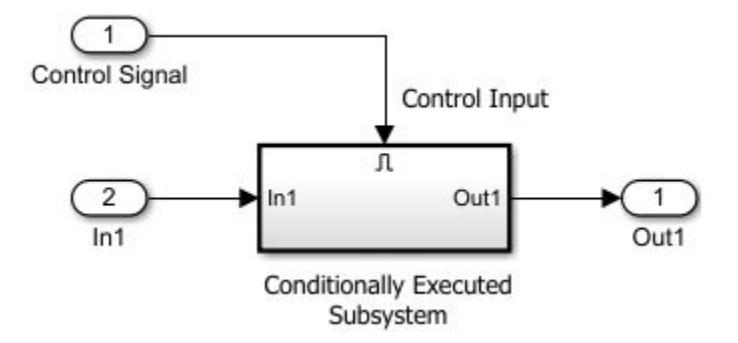

Simulink supports these types of conditional subsystems:

- Enabled Subsystem Executes at each time step while the control signal is positive. Execution starts at the time step when the control signal crosses zero from the negative to the positive direction. See ["Using Enabled Subsystems" on page 10-10](#page-531-0).
- Triggered Subsystem Executes at each time step when the control signal rises or falls to zero or crosses zero. See ["Using Triggered Subsystems" on page 10-17.](#page-538-0)
- Enabled and Triggered Subsystem Executes at the time step when the enable control signal has a positive value and the trigger control signal rises or falls to zero. See ["Using Enabled and](#page-541-0) [Triggered Subsystems" on page 10-20.](#page-541-0)
- Message Triggered Subsystem Uses messages as a control signal, and executes whenever a message is available at the control port, independent of the block sample time. See ["Using](#page-848-0) [Message Polling and Message Triggered Subsystems" on page 11-85.](#page-848-0)
- Message Polling Subsystem Uses messages as a control signal, and executes at each time step when a message is available at the control port. See ["Using Message Polling and Message](#page-848-0) [Triggered Subsystems" on page 11-85.](#page-848-0)
- Function-Call Subsystem Executes when the control signal receives a function-call event. Events can occur one or more time during a time step. A Stateflow chart, Function-Call Generator block, S-Function block, or Hit Crossing block can provide function-call events. See ["Using](#page-555-0) [Function-Call Subsystems" on page 10-34](#page-555-0).

A conditionally executed subsystem or conditionally executed referenced model runs:

- Once at the current time step when enabled by a control block. A control block implements control logic similar to that expressed by a programming language statement such as if-then-else or switch.
- Once at the current time step when enabled or triggered by a control signal or an action signal.
- One or more times during a time step when receiving a function-call event.

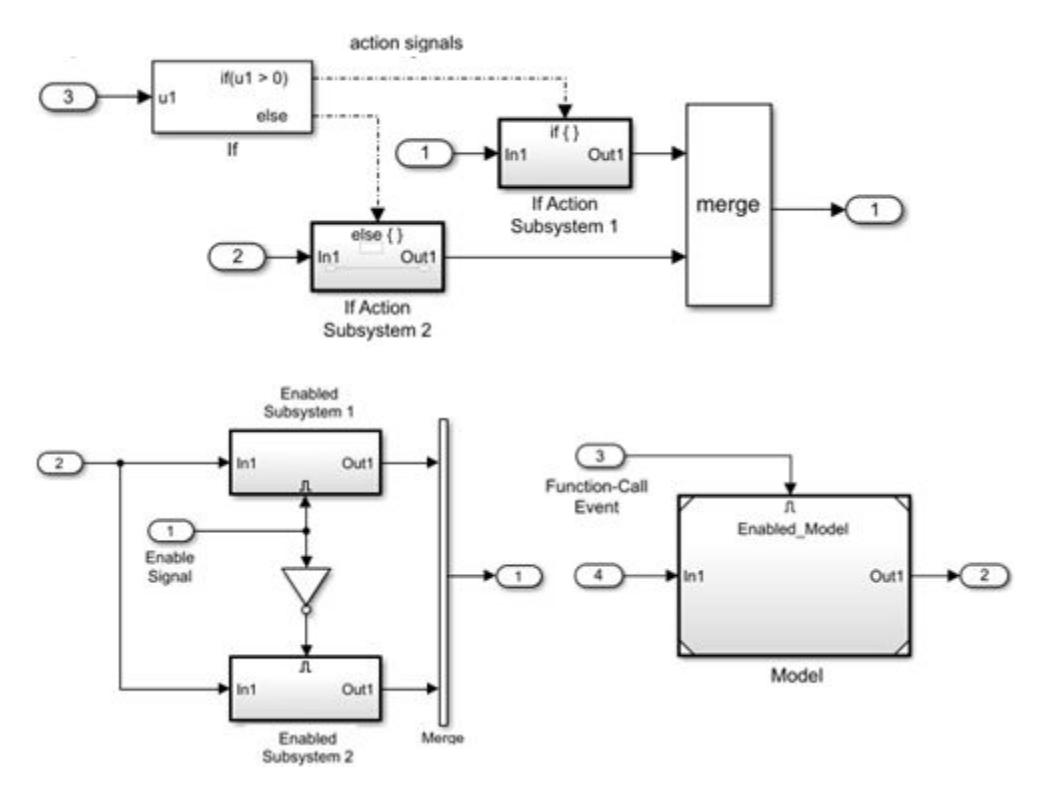

For example models, see "Simulink Subsystem Semantics".

# **See Also**

Enabled Subsystem | Triggered Subsystem | Enabled and Triggered Subsystem | Message Triggered Subsystem | Function-Call Subsystem

# **Related Examples**

- • ["Using Enabled Subsystems" on page 10-10](#page-531-0)
- • ["Using Triggered Subsystems" on page 10-17](#page-538-0)
- • ["Using Enabled and Triggered Subsystems" on page 10-20](#page-541-0)
- • ["Using Message Polling and Message Triggered Subsystems" on page 11-85](#page-848-0)
- • ["Using Function-Call Subsystems" on page 10-34](#page-555-0)
- • ["Conditional Subsystem Initial Output Values" on page 10-38](#page-559-0)
- • ["Conditional Subsystem Output Values When Disabled" on page 10-55](#page-576-0)

# <span id="page-526-0"></span>**Ensure Outport is Virtual**

In some situations Simulink adds a "hidden signal buffer" before the Outport block in a conditional subsystem or before an Outport block at the top-level of a model. In effect, Simulink inserts a Signal Copy block at that location, although the block does not appear on the canvas. This buffer ensures consistent initialization of the Outport block signal.

In a few cases, adding this signal buffer with a conditional output signal or partial write signal can cause a different simulation result. The parameter **Ensure outport is virtual** is an option on an Outport block to remove the buffer. Select this option when you are concerned with conditional or partial write signals.

# **Conditional Output Signal**

Consider the following model. To open model, see ex conditional write.

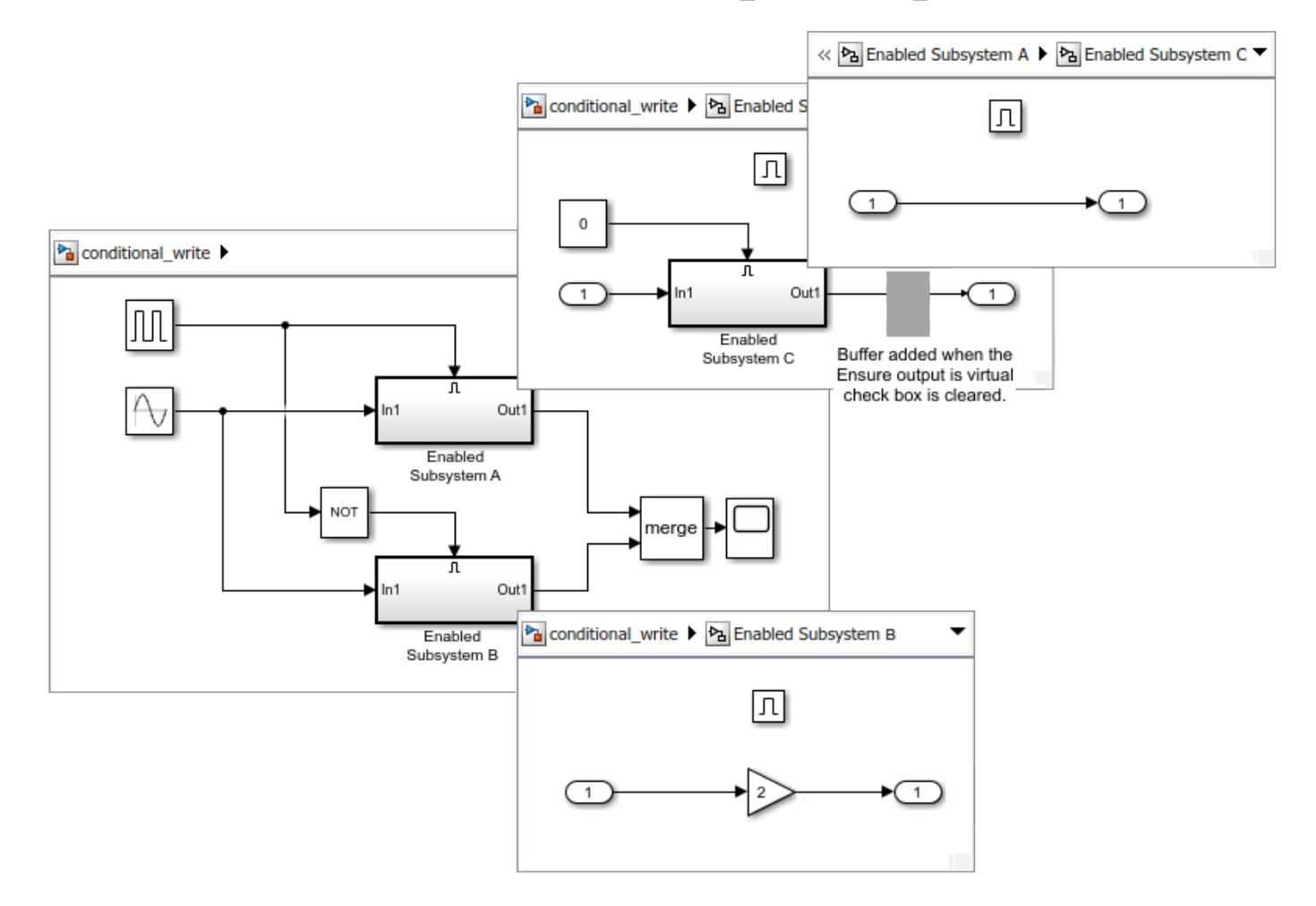

The Merge block combines its inputs into a single signal whose value at any time is equal to the most recently computed output of its driving blocks.

For the case with most models, clear the **Ensure outport is virtual** check box on the Outport block connected to Enabled Subsystem C.

- The Outport block follows non-virtual semantics. A hidden buffer is inserted if needed before the Outport block.
- The buffer provides consistent initialization of the Outport block signal.

Time 0: A runs, C does not run, but because the buffer is in A, it runs and copies the initial value of zero to the Outport block. B does not run. The merge signal is zero from the output from A.

Time 0.5: A does not run. B runs and outputs a sine wave. The merge signal is the sine wave from B.

Time 1. A runs, C does not run, but the buffer again runs and copies over the initial value of zero to the Outport block. B does not run. The merge signal is again the initial value of A, not the last value from B.

Simulating the model with a fixed-step, produces the following result.

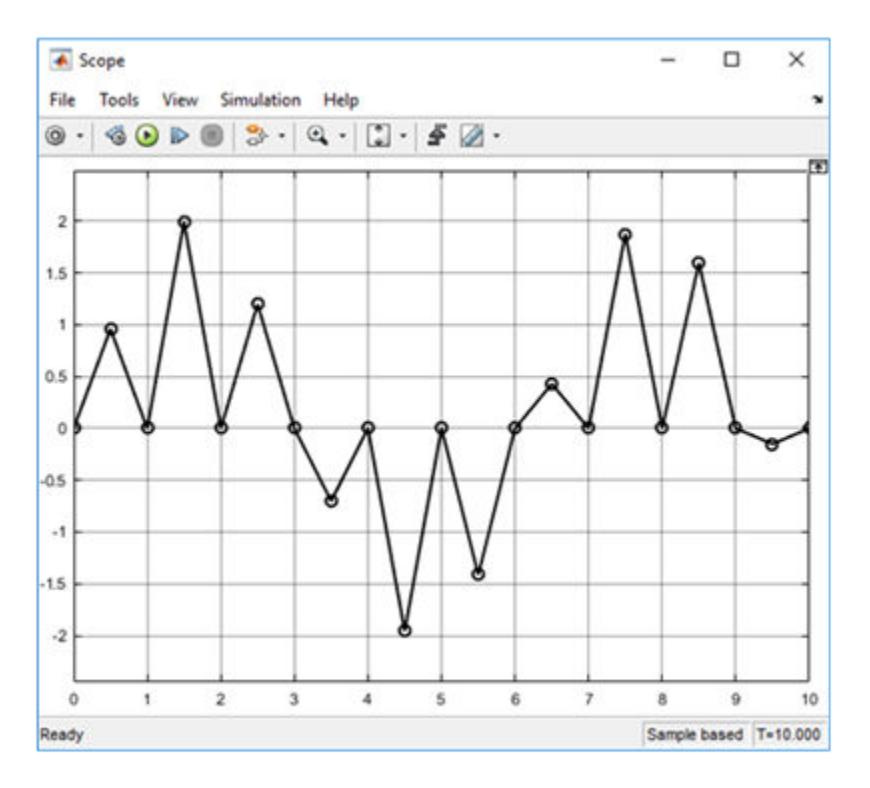

For the case where you are concerned with conditional and partial writes, select (check) the **Ensure outport is virtual** check box for the Outport block connected to Enabled Subsystem C.

- The Outport block follows virtual semantics.
- A hidden buffer is not inserted before the Outport block of the Subsystem.
- If Simulink determines a buffer is needed, an error is displayed.

Time 0: A runs, C does not run. B does not run. Merge signal is the initial value of the signal.

Time 0.5 sec: A does not run. B runs and outputs a sine wave. The merge signal is the value of the sine wave from B.

Time 1: A runs, C does not run. B does not run. The merge signal is the most recently computed output which was the sine wave from B.

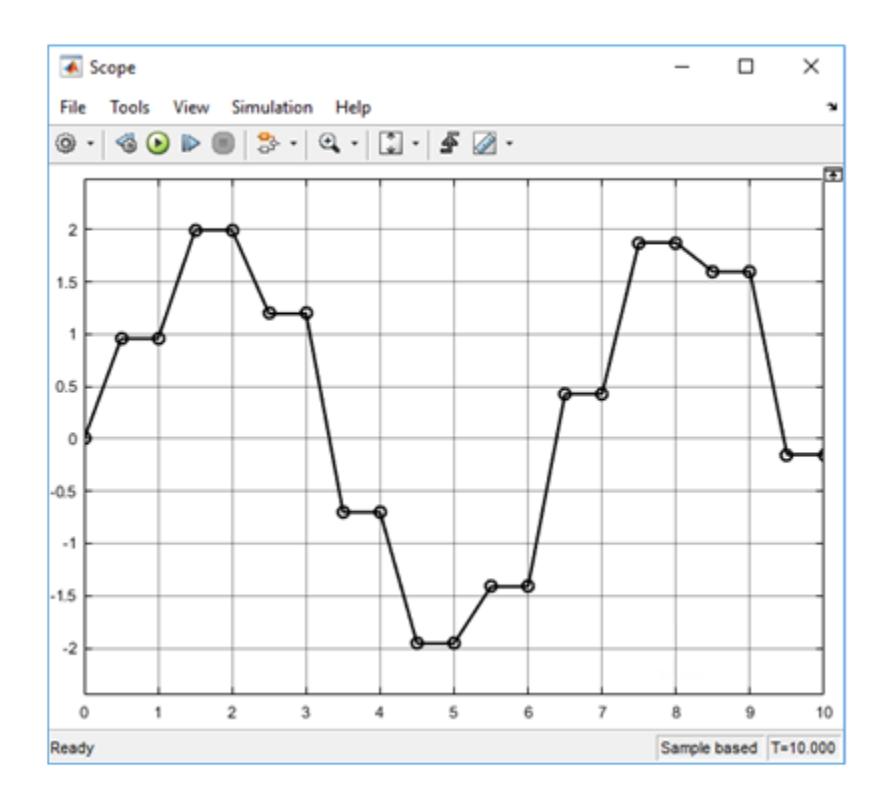

# **Partial Write Signals With a Merge Block**

A typical modeling pattern is where you want to initialize a vector signal and then periodically update partial elements of the signal based upon certain conditions or inputs. One way of modeling this pattern is to use a Merge block whose inputs are from two Function-Call Subsystem blocks. One subsystem is the initialize task while the other subsystem is a periodic write task.

The model below demonstrates this pattern. The Initialize\_Process\_Subsystem is called once at the beginning of a simulation to initialize a vector signal. The Run\_Process\_Subsystem is called to partially write to elements of the vector. However, the output from the Assignment block needs a path where hidden buffers do not make copies of the vector. Selecting the **Ensure outport is virtual** check box on the Outport block removes a hidden buffer. If Simulink determines the buffer is needed an error is displayed. To open model, see ex partial write single merge.

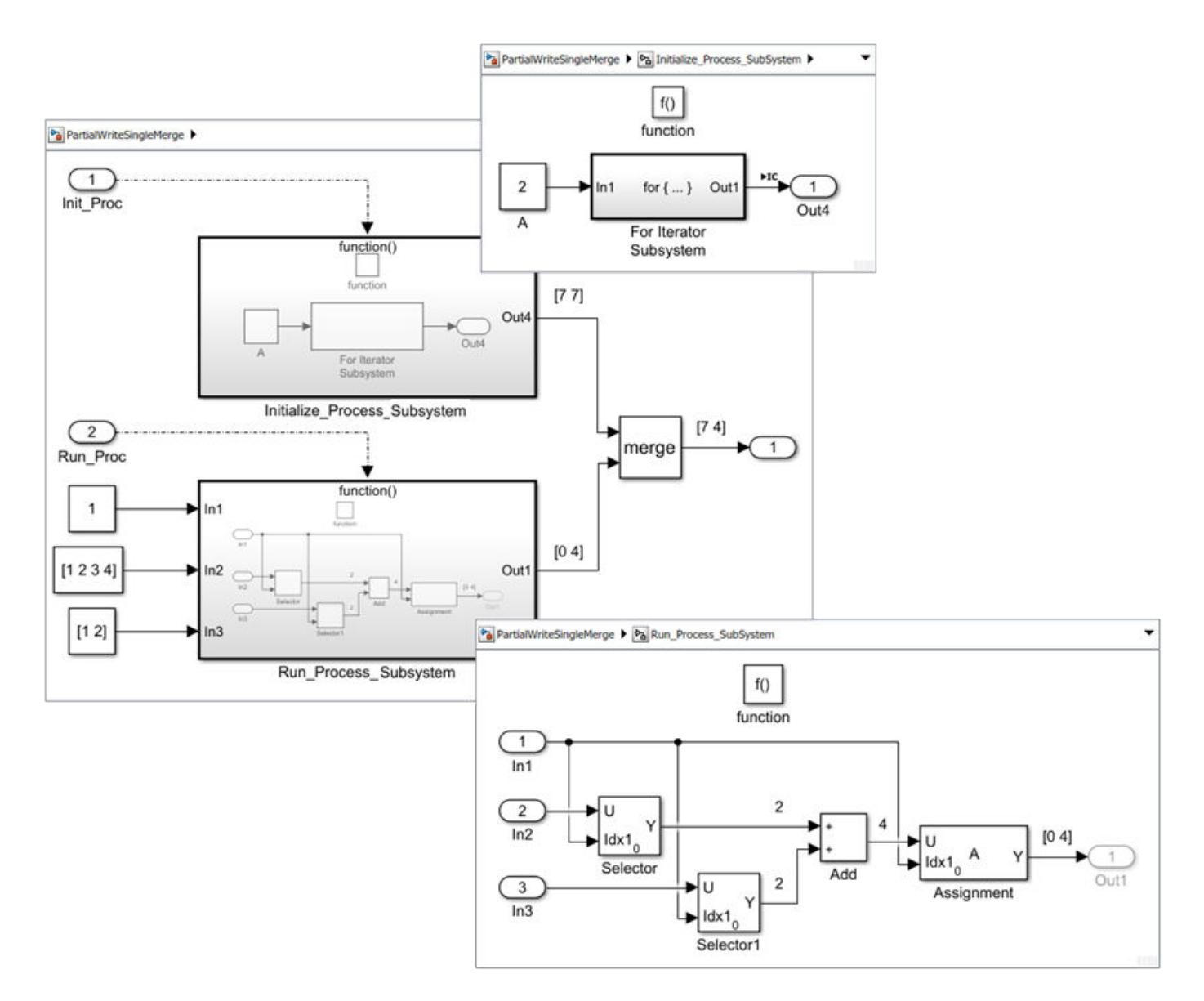

The Initialize\_Process\_SubSystem

- Initializes each element of a 2 element vector with a value of 7.
- Outputs the vector  $[7\;7]$ .

The Run\_Process\_Subsystem

- Inputs an index value of 1, but because the **Index mode** parameter for the Selector blocks is set to Zero-based, they select the 2nd elements from the input vectors.
- Adds the output scalar values from the Selector blocks for a result of 4.
- Because the Assignment block **Index mode** parameter is set to Zero-based and the input index Idx1 is 1, the output signal needs to be a vector with length 2. After setting the **Output size** parameter to 2, the Assignment block is able to write to the 2nd element.
- Selecting the **Ensure outport is virtual** check box removes the hidden buffer.

Code generated from this model includes two functions. Init\_Proc and Run\_Proc.

```
 /* Model step function */
void Init_Proc(void)
{
  int32_T s3_iter;
  /* Initialize signal vector elements with 7.0 */
    for (s3 \text{iter} = 0; s3 \text{iter} < 2; s3 \text{iter}++) {
   PartialWriteSingleMerge_DW.Assignment[s3_iter] = 7.0;
  }
 for (s3_iter = 0; s3_iter < 2; s3_iter++) {
    PartialWriteSingleMerge_Y.Out4[s3_iter] =
      PartialWriteSingleMerge_DW.Assignment[s3_iter];
  }
}
/* Model step function */
void Run_Proc(void)
{
   /* Write to element 1 of the output signal vector */ PartialWriteSingleMerge_Y.Out4[1] = 4.0;
}
```
# <span id="page-531-0"></span>**Using Enabled Subsystems**

An enabled subsystem is a conditionally executed subsystem that runs once at each major time step while the control signal has a positive value. If the signal crosses zero during a minor time step, the subsystem is not enabled or disabled until the next major time step.

The control signal can be either a scalar or a vector.

- If a scalar value is greater than zero, the subsystem executes.
- If any one of the vector element values is greater than zero, the subsystem executes.

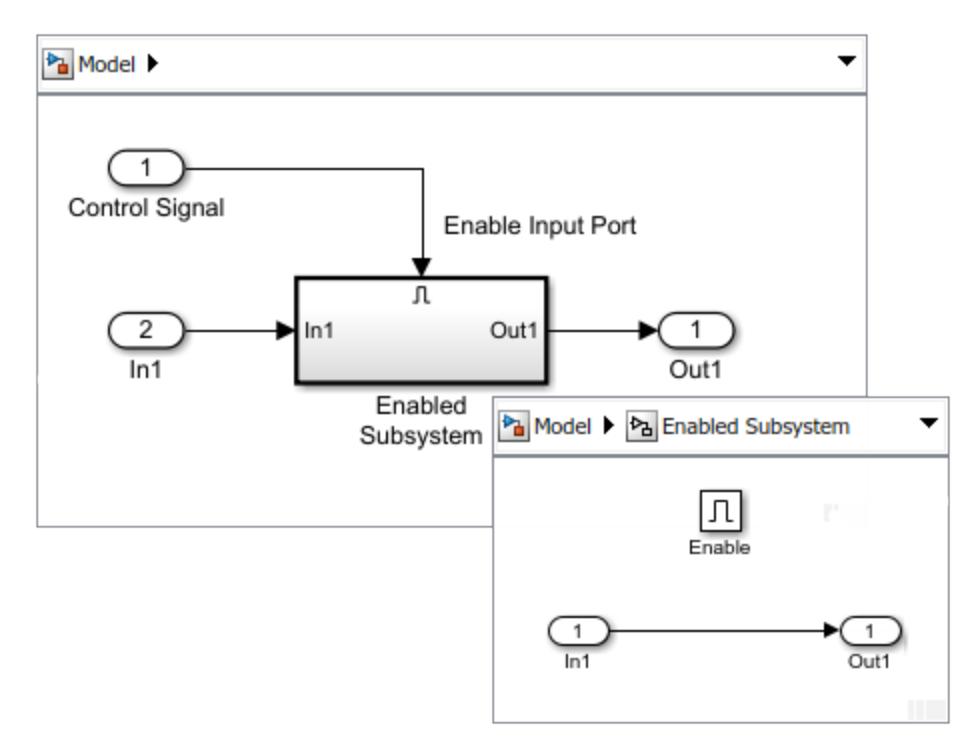

# **Create an Enabled Subsystem**

To create an enabled subsystem:

- **1** Add an Enabled Subsystem block to your model.
	- Copy a block from the Simulink Ports & Subsystems library to your model.
	- Click the model diagram, start typing enabled, and then select Enabled Subsystem.

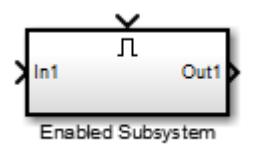

**2** Set initial and disabled values for the Outport blocks. See ["Conditional Subsystem Initial Output](#page-559-0) [Values" on page 10-38](#page-559-0) and ["Conditional Subsystem Output Values When Disabled" on page 10-](#page-576-0) [55](#page-576-0).

**3** Specify how subsystem states are handled when the subsystem is enabled.

Open the subsystem block, and then open the parameter dialog box for the Enable port block. From the **States when enabling** drop-down list, select:

- held States maintain their most recent values.
- reset If the subsystem is disabled for at least one time step, states revert to their initial conditions.

**Note** If the subsystem contains a Stateflow chart that contains a Simulink Function block, blocks inside the Simulink Function block do not revert to their initial conditions. For a more generic reinitialize functionality, consider using the Reinitialize Function block.

In simplified initialization mode (default), the subsystem elapsed time is always reset during the first execution after becoming enabled. This reset happens regardless of whether the subsystem is configured to reset on being enabled. See "Underspecified initialization detection".

For nested subsystems whose Enable blocks have different parameter settings, the settings for the child subsystem override the settings inherited from the parent subsystem.

**4** Output the control signal from the Enable block.

In the parameter dialog box for the Enable Block, select the **Show output port** check box.

Selecting this parameter allows you to pass the control signal into the enabled subsystem. You can use this signal with an algorithm that depends on the value of the control signal.

# **Blocks in Enabled Subsystems**

#### **Discrete Blocks**

Discrete blocks in an enabled subsystem execute only when the subsystem executes, and only when their sample times are synchronized with the simulation sample time.

Consider the ex\_enabled\_subsys\_1 model, which contains four discrete blocks and a control signal. The discrete blocks are:

- Block A, with the sample time of 0.25 seconds
- Block B, with the sample time of 0.5 seconds

Signal E is the enable control signal generated by a Pulse Generator with a sample time of 0.125. Its output changes value from 0 to 1 at 0.375 seconds and returns to 0 at 0.875 seconds.

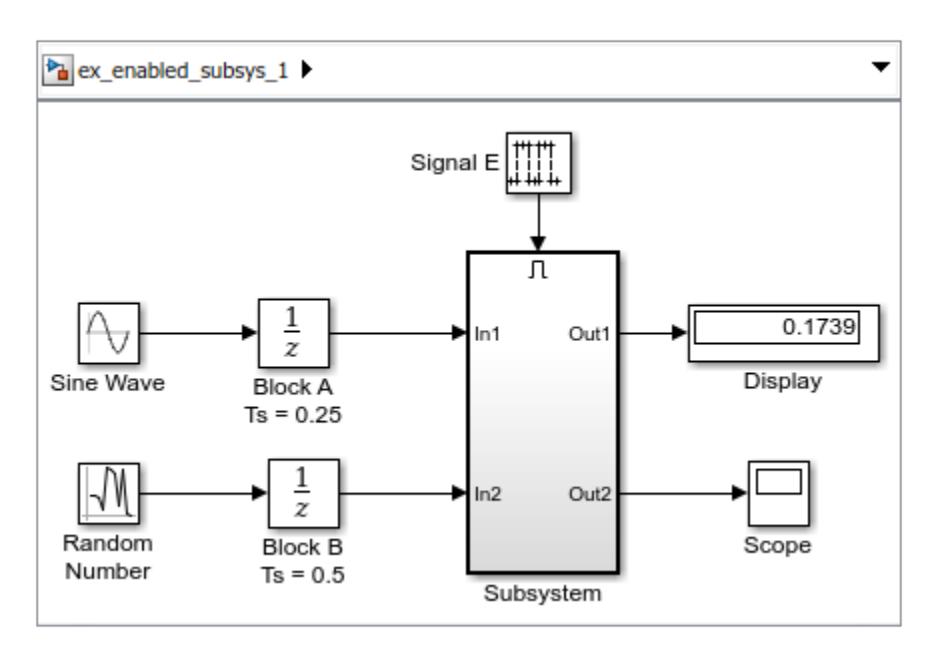

The discrete blocks in the enabled subsystem are:

- Block C, within the enabled subsystem, with the sample time of 0.125 seconds
- Block D, also within the enabled subsystem, with the sample time of 0.25 seconds

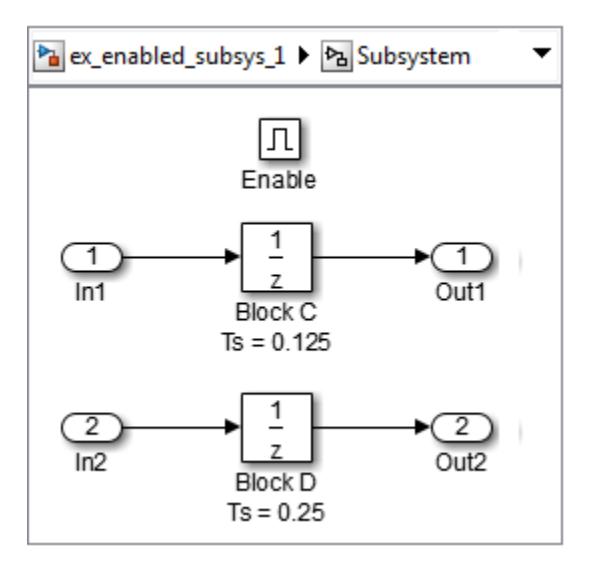

Discrete blocks execute at sample times shown.

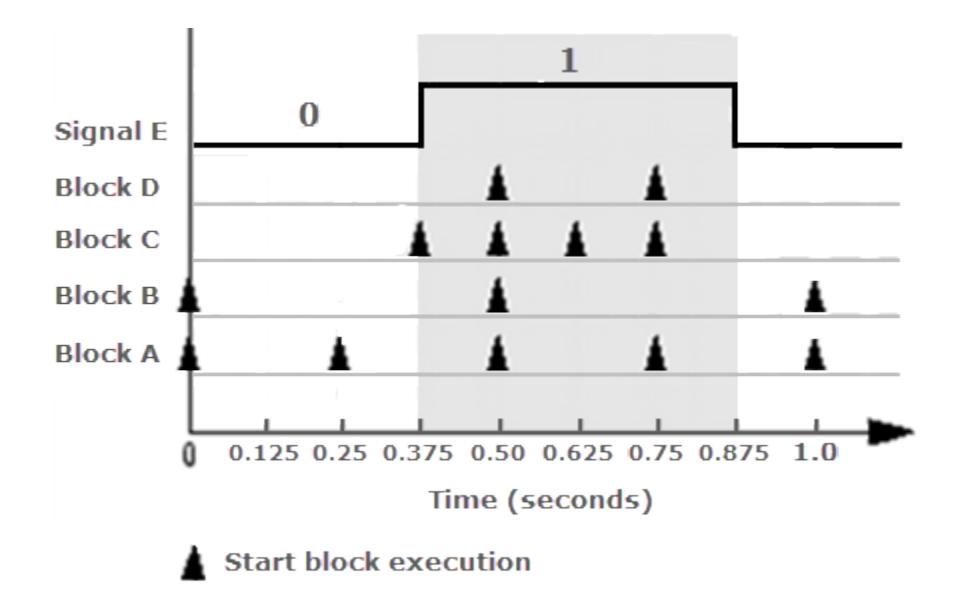

Blocks A and B execute independently of the enable control signal because they are not part of the enabled subsystem. When the enable control signal becomes positive, blocks C and D execute at their assigned sample rates until the enable control signal becomes zero again. Block C does not execute at 0.875 seconds when the enable control signal changes to zero.

#### **Goto Blocks**

Enabled subsystems can contain Goto blocks. However, only output ports for blocks with state can connect to Goto blocks. For an example of using Goto blocks in an enabled subsystem, see the Locked subsystem in the sldemo\_clutch model.

# **Alternately Executing Enabled Subsystem Blocks**

You can use conditional subsystems with Merge blocks to create sets of subsystems that execute alternately, depending on the current state of the model.

Consider a model that uses two Enabled Subsystem blocks and a Merge block to model a full-wave rectifier (a device that converts AC current to pulsating DC current). To open model, see ex alternately executing model.

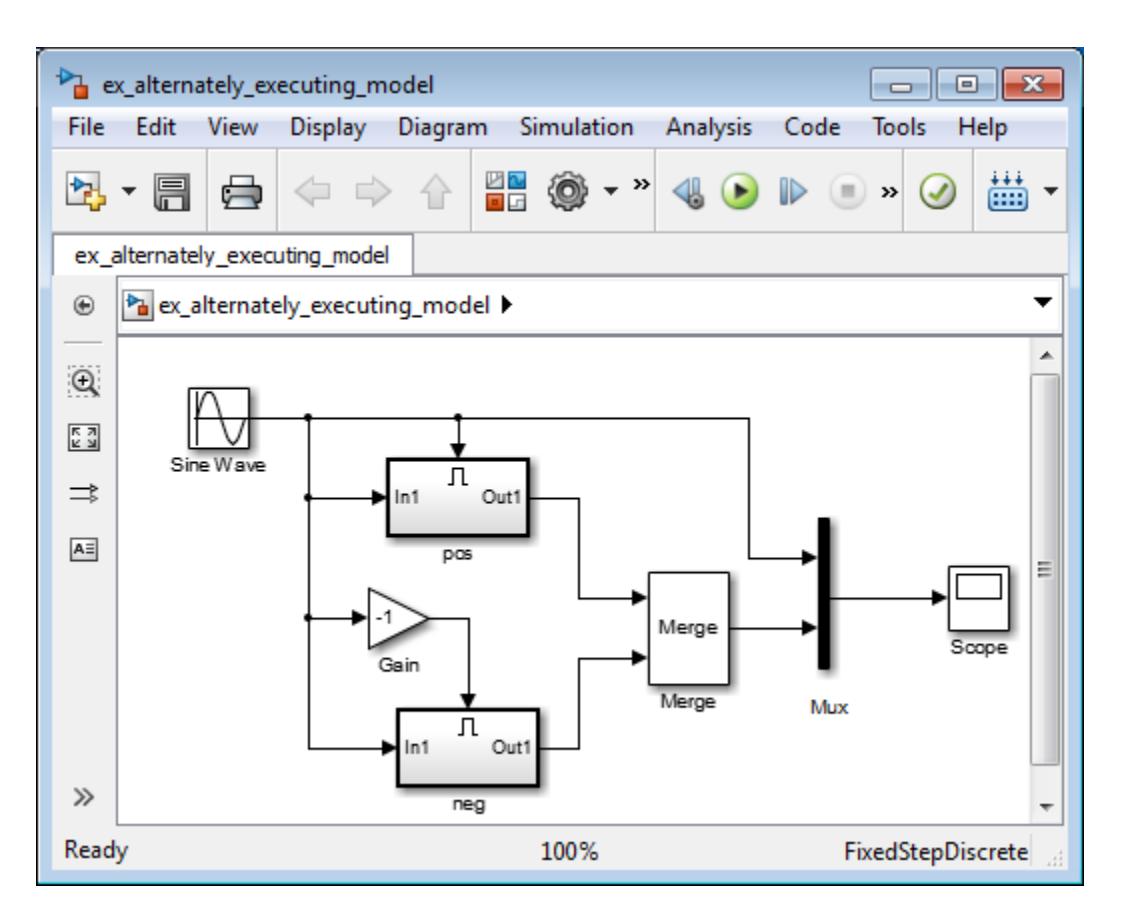

Open the pos subsystem. The subsystem is enabled when the AC waveform is positive and passes the waveform unchanged to its output.

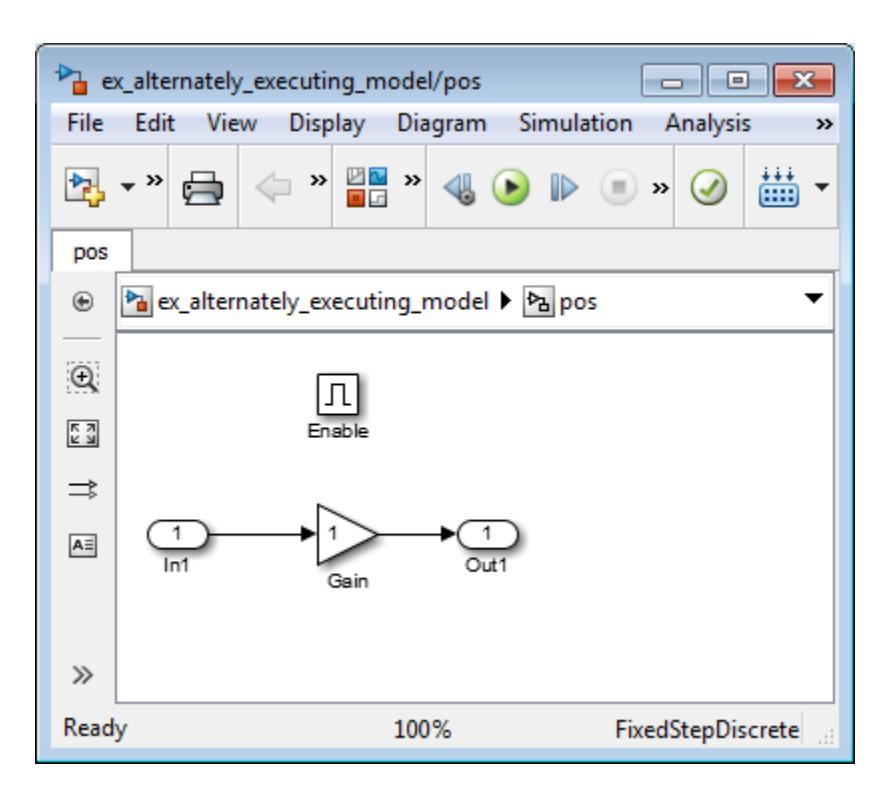

Open the neg subsystem. The subsystem is enabled when the waveform is negative and inverts the waveform.

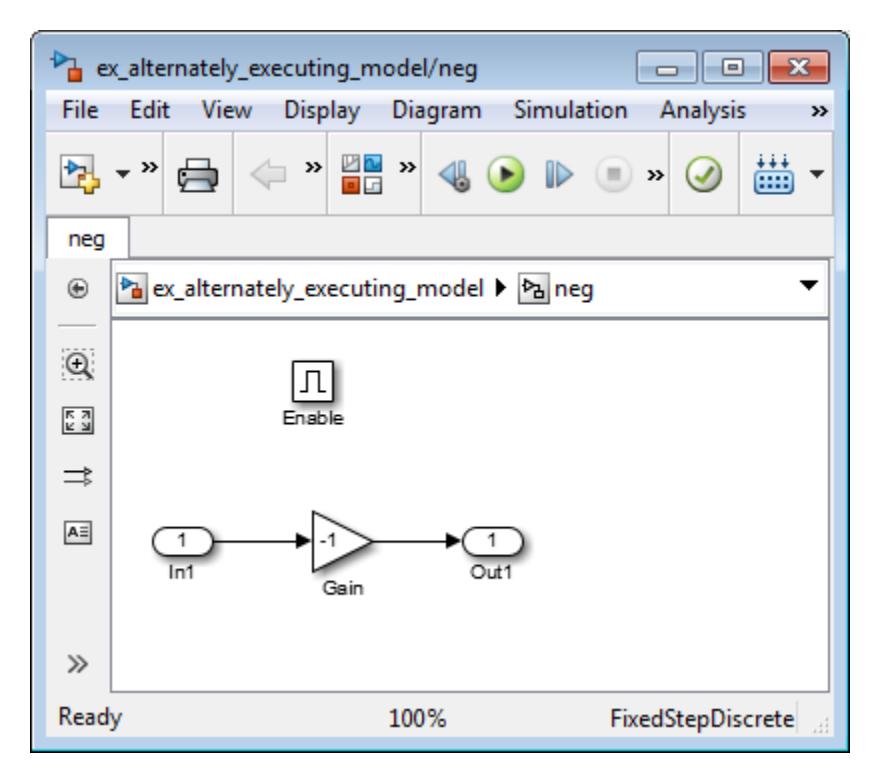

The Merge block passes the output of the currently enabled subsystem along with the original waveform to the Scope block.

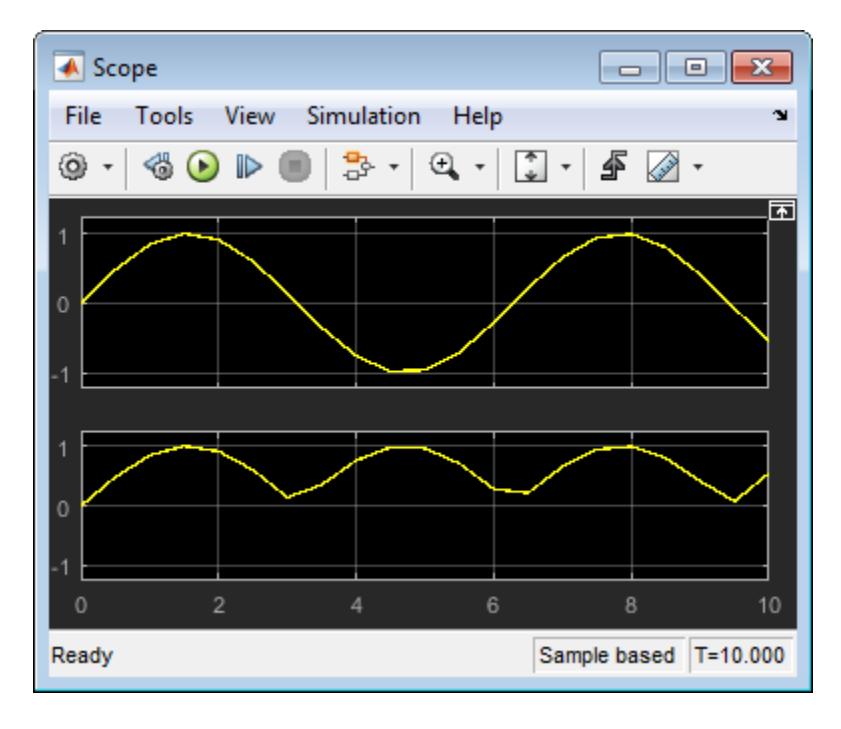

Running a simulation and then open the Scope block.

# **Model Examples**

For model examples, see:

- "Simulink Subsystem Semantics"
- "Building a Clutch Lock-Up Model"
- "Enabled Subsystems"
- "Advanced Enabled Subsystems"

# **See Also**

Enabled Subsystem | Triggered Subsystem | Enabled and Triggered Subsystem | Function-Call Subsystem

# **Related Examples**

- • ["Conditionally Executed Subsystems Overview" on page 10-3](#page-524-0)
- • ["Using Triggered Subsystems" on page 10-17](#page-538-0)
- • ["Using Enabled and Triggered Subsystems" on page 10-20](#page-541-0)
- • ["Using Function-Call Subsystems" on page 10-34](#page-555-0)
- • ["Conditional Subsystem Initial Output Values" on page 10-38](#page-559-0)
- • ["Conditional Subsystem Output Values When Disabled" on page 10-55](#page-576-0)
- • ["Comparison of Resettable Subsystems and Enabled Subsystems" on page 10-111](#page-632-0)

# <span id="page-538-0"></span>**Using Triggered Subsystems**

A triggered subsystem is a conditionally executed atomic subsystem that runs each time the control signal (trigger signal):

- Either rises from a negative value to a positive value or zero, or rises from a zero value to a positive value.
- Either falls from a positive value to a negative value or zero, or falls from a zero value to a negative value.
- Rises or falls through or to a zero value.

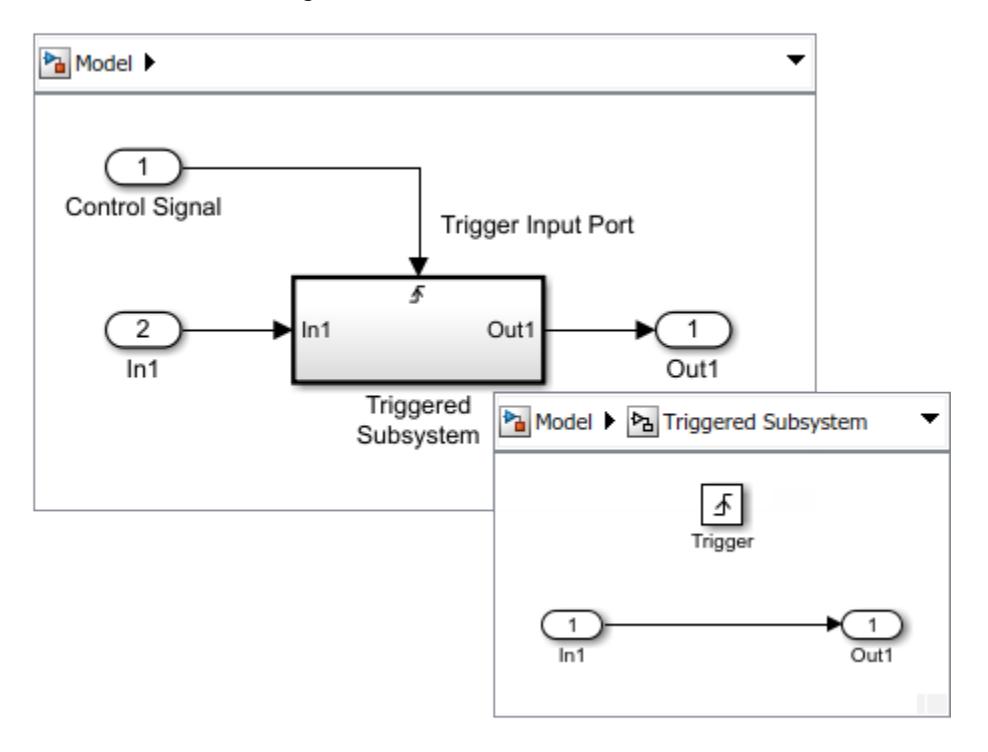

Unlike an Enabled Subsystem block, a Triggered Subsystem block always holds its outputs at the last value between triggers. Also, triggered subsystems cannot reset block states when executed; the states of any discrete block are held between triggers.

# **Create a Triggered Subsystem**

To create a triggered subsystem:

- **1** Add a Triggered Subsystem block to your model.
	- Copy a block from the Simulink Ports & Subsystems library to your model.
	- Click the model diagram, start typing trigger, and then select Triggered Subsystem.

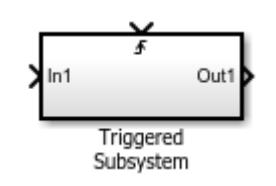

- **2** Set initial and disabled values for the Outport blocks. See ["Conditional Subsystem Initial Output](#page-559-0) [Values" on page 10-38](#page-559-0) and ["Conditional Subsystem Output Values When Disabled" on page 10-](#page-576-0) [55](#page-576-0).
- **3** Set how the control signal triggers execution.

Open the subsystem block, and then open the parameter dialog box for the Trigger port block. From the **Trigger type** drop-down list, select:

- rising Trigger execution of the subsystem when the control signal rises from a negative or zero value to a positive value.
- falling Trigger execution of the subsystem when the control signal falls from a positive or zero value to a negative value.
- either Trigger execution of the subsystem with either a rising or falling control signal.

Different symbols appear on the Trigger and Subsystem blocks to indicate rising and falling triggers.

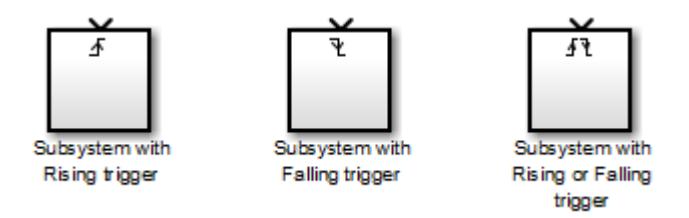

**4** Output the enable control signal from the Trigger port block. Open the Trigger port block. Select the **Show output port** check box to pass the control signal into the triggered subsystem.

You can use this signal with an algorithm that depends on the value of the control signal.

**5** From the **Output data type** drop-down list, select auto, int8, or double.

The auto option causes the data type of the output signal to be the data type (either int8 or double) of the block port connected to the signal.

# **Triggering with Discrete Time Systems**

For a discrete time system, the trigger control signal must remain at zero for more than one time step. This triggering strategy eliminates false triggers caused by control signal sampling.

In the following timing diagram for a discrete system, a rising trigger signal (R) does not occur at time step 3. The trigger signal remains at zero for only one time step before the signal increases from zero.

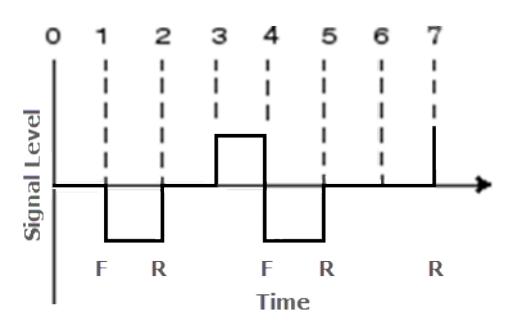
# **Triggered Model Versus a Triggered Subsystem**

You can place a Trigger port block in a Model block (referenced model) to simplify your model design instead of using one of these blocks:

- A Triggered Subsystem block in a Model block.
- A Model block in a Triggered Subsystem block.

For information about using Trigger port blocks in referenced models, see ["Conditionally Execute](#page-433-0) [Referenced Models" on page 8-24](#page-433-0).

To convert a subsystem to use model referencing, see ["Convert Subsystems to Referenced Models" on](#page-427-0) [page 8-18](#page-427-0).

# **Blocks in a Triggered Subsystem**

All blocks in a triggered subsystem must have **Sample time** set to inherited (-1) or constant (inf). This requirement allows the blocks in a triggered subsystem to run only when the triggered subsystem itself runs. This requirement also means that a triggered subsystem cannot contain continuous blocks, such as an Integrator block.

# **Model Examples**

For model examples, see:

- "Simulink Subsystem Semantics"
- "Triggered Subsystems"
- "Modeling Engine Timing Using Triggered Subsystems"

### **See Also**

Enabled Subsystem | Triggered Subsystem | Enabled and Triggered Subsystem | Function-Call Subsystem

# **Related Examples**

- • ["Conditionally Executed Subsystems Overview" on page 10-3](#page-524-0)
- • ["Using Enabled Subsystems" on page 10-10](#page-531-0)
- • ["Using Enabled and Triggered Subsystems" on page 10-20](#page-541-0)
- • ["Using Function-Call Subsystems" on page 10-34](#page-555-0)
- • ["Conditional Subsystem Initial Output Values" on page 10-38](#page-559-0)
- • ["Conditional Subsystem Output Values When Disabled" on page 10-55](#page-576-0)

# <span id="page-541-0"></span>**Using Enabled and Triggered Subsystems**

An Enabled and Triggered Subsystem is a conditionally executed subsystem that runs once at each simulation time step when both these conditions apply:

- Enabled control signal has a positive value.
- Trigger control signal rises or falls through zero.

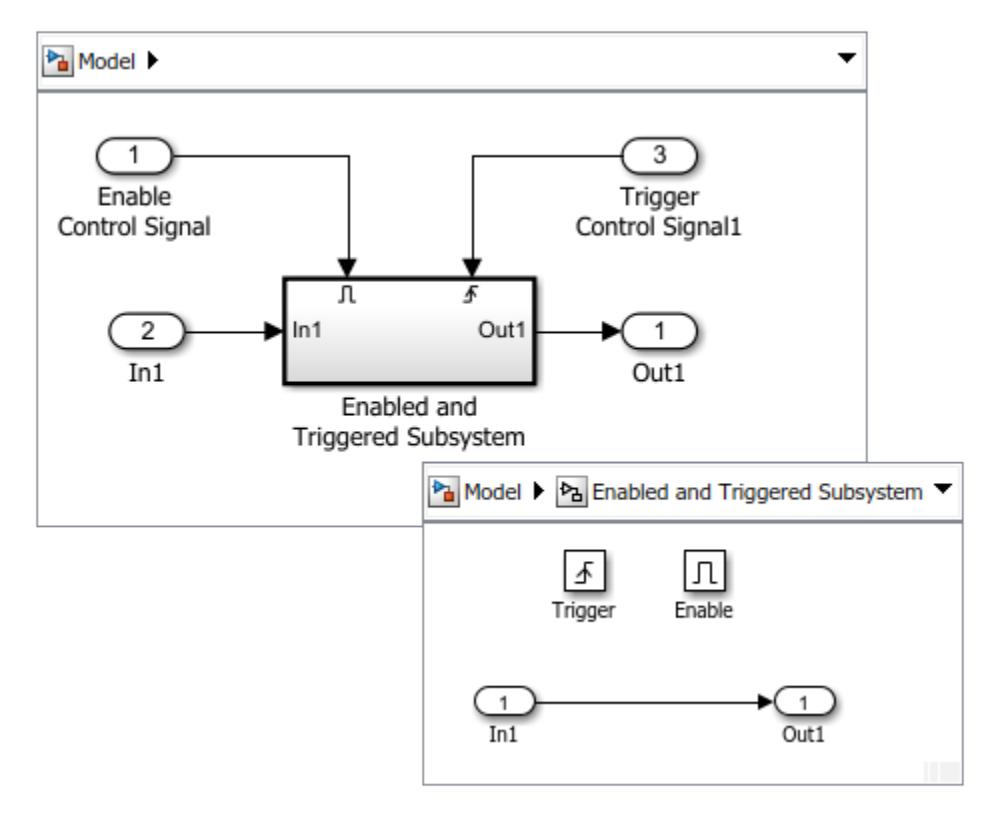

An Enabled and Triggered Subsystem block contains both an Enable port block and a Trigger port block. When a trigger signal rises or falls through zero, the enable input port is checked to evaluate the enable control signal. If its value is greater than zero, the subsystem is executed. When both inputs are vectors, the subsystem executes if at least one element of each vector is nonzero.

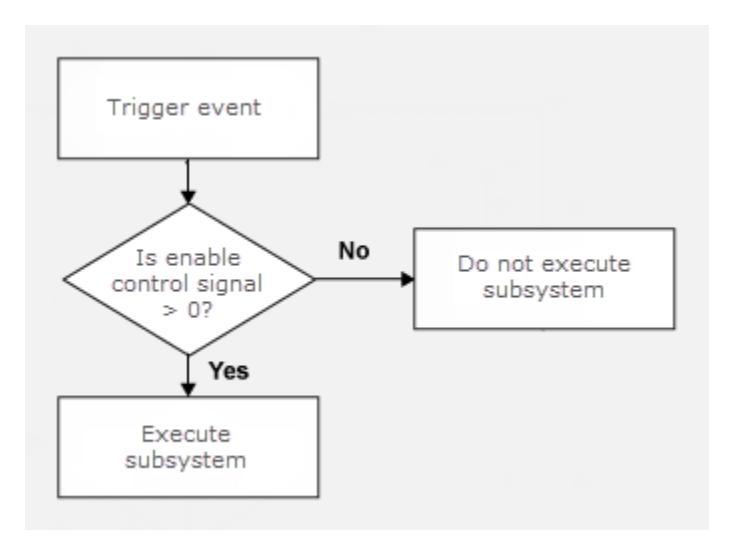

# **Creating an Enabled and Triggered Subsystem**

To create an enabled and triggered subsystem:

- **1** Add an Enabled and Triggered Subsystem block to your model.
	- Copy a block from the Simulink Ports & Subsystems library to your model.
	- Click the model diagram, start typing enabled, and then select Enabled and Triggered Subsystem.

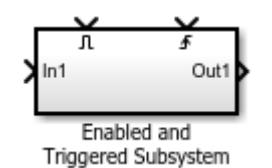

- **2** Set initial and disabled values for the Outport blocks. See ["Conditional Subsystem Initial Output](#page-559-0) [Values" on page 10-38](#page-559-0) and ["Conditional Subsystem Output Values When Disabled" on page 10-](#page-576-0) [55](#page-576-0).
- **3** Set how the control signal triggers execution.

Open the subsystem block, and then open the block parameters dialog box for the Trigger port block. From the **Trigger type** drop-down list, select:

- rising Trigger execution of the subsystem when the control signal rises from a negative or zero value to a positive value.
- falling Trigger execution of the subsystem when the control signal falls from a positive or zero value to a negative value.
- either Trigger execution of the subsystem with either a rising or falling control signal.

Different symbols appear on the Trigger and Subsystem blocks to indicate rising and falling triggers.

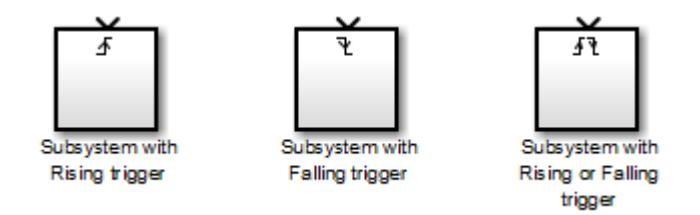

**4** Specify how subsystem states are handled when enabled.

Open the subsystem, and then open the Enable port block. From the **States when enabling** drop-down list, select:

- held States maintain their most recent values.
- reset States revert to their initial conditions if the subsystem is disabled for at least one time step.

In simplified initialization mode, the subsystem elapsed time is always reset during the first execution after becoming enabled. This reset happens regardless of whether the subsystem is configured to reset when enabled. See "Underspecified initialization detection".

For nested subsystems whose Enable blocks have different parameter settings, the settings for the child subsystem override the settings inherited from the parent subsystem.

### **Blocks in an Enabled and Triggered Subsystem**

All blocks in an enabled and triggered subsystem must have **Sample time** set to inherited (-1 or constant (inf). This requirement allows the blocks in a triggered subsystem to run only when the triggered subsystem itself runs. This requirement also means that a triggered subsystem cannot contain continuous blocks, such as an Integrator block.

# **Model Examples**

For model examples, see:

- "Simulink Subsystem Semantics"
- "Enabled Subsystems"

### **See Also**

Enabled Subsystem | Triggered Subsystem | Enabled and Triggered Subsystem | Function-Call Subsystem

## **Related Examples**

- • ["Conditionally Executed Subsystems Overview" on page 10-3](#page-524-0)
- • ["Using Enabled Subsystems" on page 10-10](#page-531-0)
- • ["Using Triggered Subsystems" on page 10-17](#page-538-0)
- • ["Using Function-Call Subsystems" on page 10-34](#page-555-0)
- • ["Conditional Subsystem Initial Output Values" on page 10-38](#page-559-0)

• ["Conditional Subsystem Output Values When Disabled" on page 10-55](#page-576-0)

# **Select Subsystem Execution**

A logically executed subsystem block runs one or more times at the current time step when enabled by a control block. A control block implements control logic similar to that expressed by a programming language statement (e.g., if-then, switch, while, for).

Selector subsystems are one type of logically executed subsystem that execute once during a time step in response to an action signal from a control block located external to the subsystem. Simulink supports two selector subsystem structures, if-else and switch-case.

# **Models with If-Else Structures**

The If Action Subsystem block is a Subsystem block preconfigured as a starting point for creating a subsystem whose execution is enabled by an If block.

An external If block controls execution. The If block evaluates a logical expression and then, depending on the result of the evaluation, outputs an action signal to a If Action Subsystem block.

Consider the following model. To open model, see ex if block.

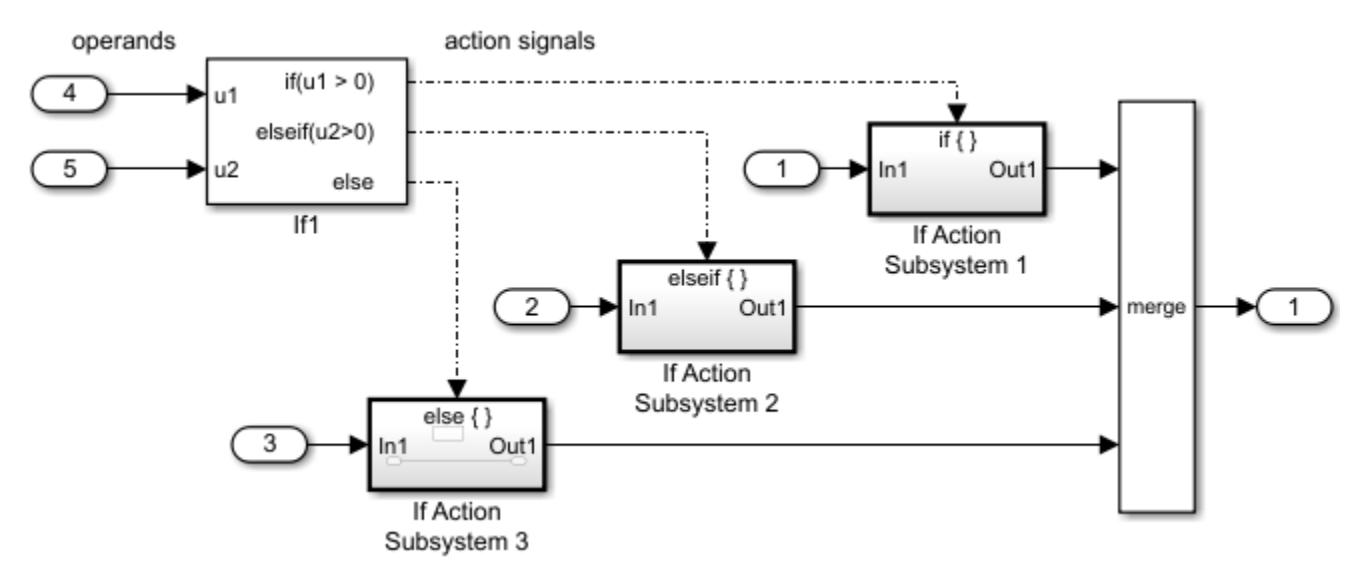

In this model, the inputs to the If block provide the operand values for the logical expressions represented as output ports. Each output port is attached to an If Action Subsystem block. The expressions in the If block are evaluated top down starting with the if expression. When an expression evaluates to true, its corresponding If Action Subsystem is executed and the remaining expressions are not evaluated.

The *if-else* structure in the model can be represented with the following pseudo code.

```
IF u1 > 0 THEN
     Subsystem 1
ELSEIF u2 > 0 Subsystem 2
ELSE
     Subsystem 3
END IF
```
#### **Create Model with If-Else Structure**

To create the example model, use the following procedure.

- **1** Place an If block in the Simulink Editor. Double-click the block to open the block parameters dialog box.
- **2** In the **Number of inputs** box, enter 2.

Two input ports are added to the block. The inputs ports are for signals containing operand values, not necessary the number of operands. An input signal can be a vector. For example, you could specify the fifth element of a vector u in an expression as  $u(5) > 0$ .

**3** In the **If expression** text box, enter u1 > 0.

An output port is added to the block with the label  $if(ul > 0)$ . This port is the only required output for an If block.

**4** In the **Elseif expressions** text box, enter u2 > 0.

You can enter multiple elseif expressions with a comma separating the expressions. Each expression adds an output port to the If block with a label of the form elseif(expression).

**5** Check the **Show else condition** check box.

An output port is added to the block with the label else.

**6** Add three If Action Subsystem blocks.

These blocks are Subsystem blocks with an Action Port block. When you place an Action Port block inside a subsystem, an input port named Action is added to the block.

**7** Connect each output port from the If block to the action port of an If Action Subsystem block.

When you make the connection, the icon for the If Action Subsystem block is renamed to the type of expression that attached to it.

- **8** In each If Action Subsystem block, enter the Simulink blocks to be executed for the condition it handles.
- **9** Connect outputs from If Action Subsystem blocks to a Merge block.
- **10** Run a simulation.

The action signal lines between the If block and the If Action Subsystem blocks change from a solid to a dashed line.

**Note** All blocks in an If Action Subsystem block driven by an If block must run at the same rate as the driving block.

### **Models with Switch Case Structure**

The Switch Case Action Subsystem block is a Subsystem block preconfigured as a starting point for creating a subsystem whose execution is enabled by a Switch Case block.

An external Switch Case block controls execution. The Switch Case block evaluates a case index and then, depending on the selected case, outputs an action signal to a Switch Case Action Subsystem block.

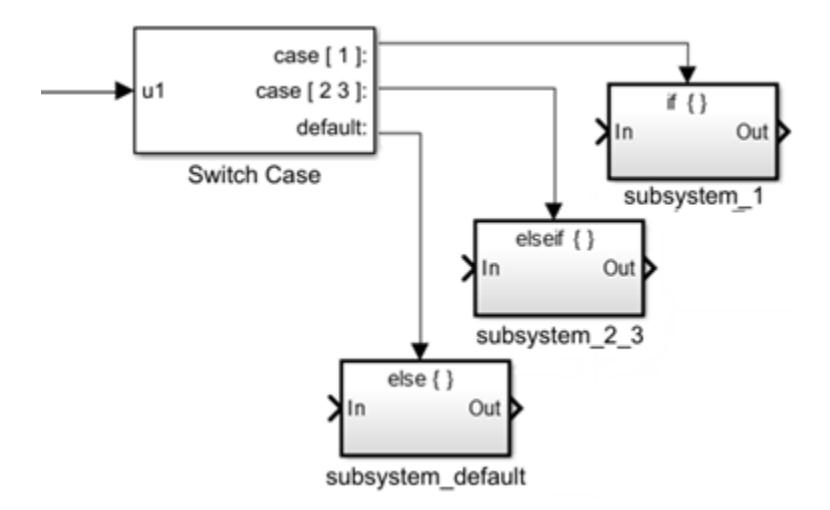

Consider the following model with a *switch* structure. To open model, see ex\_switch\_case\_block.

In this model, the input to the Switch Case block provides the index value for selecting a case represented as output ports. Each output port is attached to an If Action Subsystem block. When a case is selected, its corresponding If Action Subsystem is executed.

The *switch* structure in the model can be represented with the following pseudo code.

```
CASE u1 
    u1 = 1:
         subsystem_1
         break
    u1 = 2 or 3:
         subsystem_2_3
         break 
     u1 = OTHER VALUES:
         subsystem_default
         break
```
END CASE

#### **Create Model with Switch Case Structure**

To create the example model, use the following procedure.

- **1** Place a Switch Case block in the Simulink Editor. Double-click the block to open the block parameters dialog box.
- **2** In the **Case conditions** box, enter {1, [2,3]}.

Two cases are defined. The first case when the input value is 1, and the second case when the input value is 2 or 3. Cases can be single or multivalued and appear as output ports on the Switch Case block. Non-integer input values are truncated to integers.

**3** Select the **Show default case** check box.

An output port labeled default: is added to the block. This port sends an action signal if no other cases are selected.

**4** Add three Switch Case Action Subsystem blocks.

These blocks are Subsystem blocks with an Action Port block. When you place an Action Port block inside a subsystem, an input port named Action is added to the block.

**5** Connect each output port from the Switch Case block to the action port of an Switch Case Action Subsystem block.

When you make the connection, the icon for the Switch Case Action Subsystem block is renamed to the type of expression attached to it.

- **6** In each Switch Case Action Subsystem block, enter the Simulink blocks to be executed for the case it handles.
- **7** Run a simulation.

The action signal lines between the Switch Case block and the Switch Case Action Subsystem blocks change from a solid to a dashed line.

**Note** After the subsystem for a particular case executes, an implied break terminates the execution of the Switch Case block. Simulink Switch Case blocks do not exhibit the fall -through behavior of C switch statements.

### **See Also**

Action Port | If | If Action Subsystem | Subsystem | Switch Case | Switch Case Action Subsystem

### **Related Examples**

- "Simulink Subsystem Semantics"
- "Modeling Clutch Lock-Up Using If Blocks"
- "If-Then-Else Blocks"

# **Iterate Subsystem Execution with While Iterator and For Iterator Subsystems**

#### **In this section...**

"Models with While Structures" on page 10-28

["Model with For Structures" on page 10-30](#page-551-0)

*Iterator subsystems*, such as the While Iterator and For Iterator subsystems, are a type of logically executed subsystem that executes one or more times during a time step in response to a control block internal to the subsystem block. The control block implements control logic similar to that expressed by a programming language construct such as a while loop or a for loop.

For information about the For Each subsystem, which partitions input signals or mask parameters into individual elements or subarrays and applies an algorithm to each, see For Each Subsystem.

**Note** The While Iterator Subsystem and For Iterator Subsystem blocks must not contain blocks with continuous states (for example, blocks from the Continuous block library). The sample times of all blocks within the subsystem must be either inherited  $(-1)$  or constant  $(int)$ .

## **Models with While Structures**

The While Iterator Subsystem block is a Subsystem block preconfigured as a starting point for creating a subsystem that repeats execution during a simulation time step while a logical (Boolean) expression is true.

Open the model ex while iterator block.

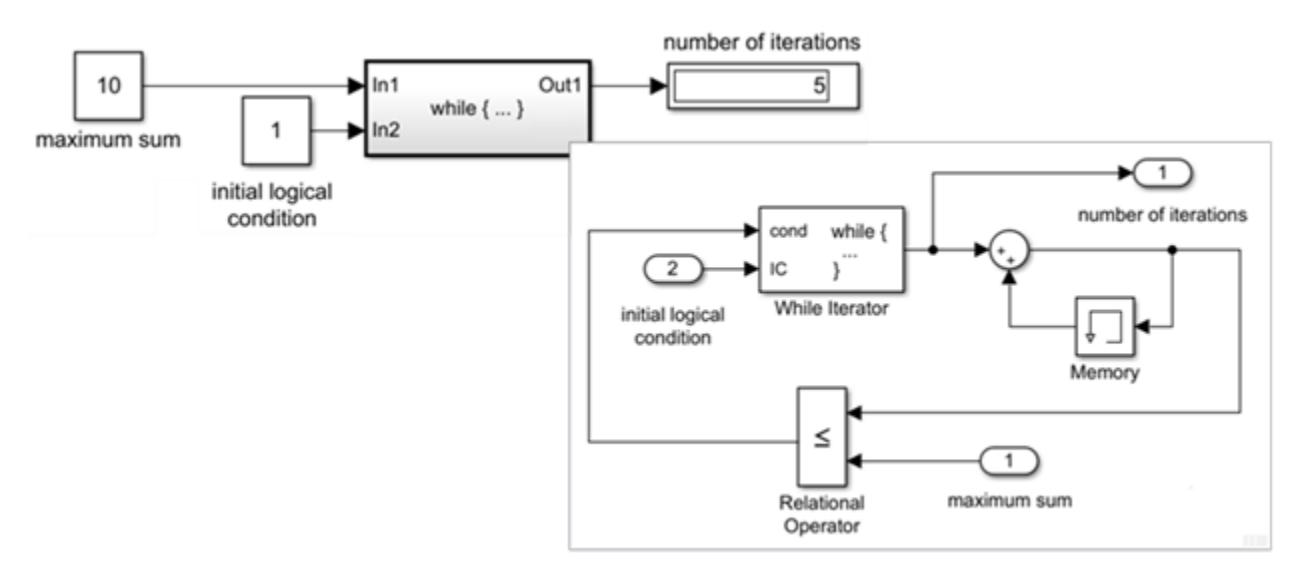

An input of 1 (true) to the While Iterator block activates the subsystem. At each time step, the current iterative number is added to a running total until a maximum sum is reached.

The *while* structure in the model can be represented with the following pseudo code.

```
maximum sum = 10
sum = 0iteration_number = 1condition = TRUEWHILE (condition is TRUE) AND (iteration_number <= maximum_iterations)
      sum = sum + iteration number IF (sum > maximum_sum) THEN
           condition = FALSE
       END IF
      iteration number = iteration number + 1
END WHILE
```
#### **Create Model with While Structure**

To create the example model, use the following procedure.

**1** Place a While Iterator Subsystem block in the Simulink Editor. Double-click the subsystem block to display its contents.

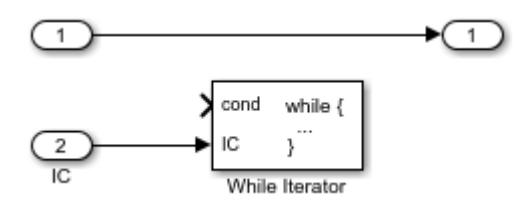

- **2** Double-click the While Iterator block to open its block parameters dialog box. Set the **Maximum number of iterations** to 20 and **States when starting** to reset. Select the **Show iteration number** port check box.
- **3** Add Memory, Relational Operator, and Sum blocks. Connect blocks as shown. For the Memory block, select the **Inherit sample time** check box.

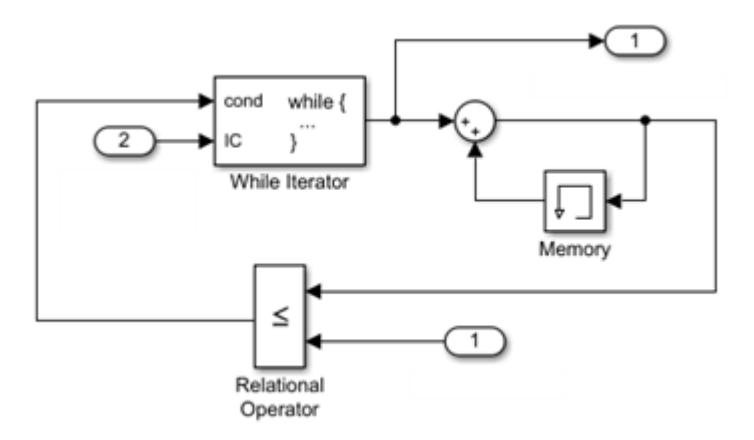

The iteration number from the output of the While Iterator block is added to its previous value until the sum is greater or equal to the maximum sum from Inport block 1.

- **4** Navigate to the top level of the model.
- **5** Connect a Constant block to input port 2. This block provides the *initial logical condition* value for the While Iterator block. Set the **Constant value** to any non-zero number.

<span id="page-551-0"></span>The While Iterator block requires an initial logical condition (input port labeled IC) for its first iteration. This signal enables the While Iterator Subsystem block and must originate from outside the subsystem. If this value is nonzero, the first iteration takes place.

- **6** Connect a second Constant block to input port 1. This block provides a maximum value for the iterative algorithm. The algorithm adds successive integers until a maximum value is reached.
- **7** Connect a Display block to output port 1. This block shows the number of iterations from the While Iterator block output port.
- **8** Run a simulation.

During a single time step, the first four iteration numbers are added for a total sum (10). With the fifth iteration, the sum (15) is greater than the maximum sum (10), the iterations stop, and the block waits for the next time step.

**Note** Simulation time does not advance during iterative executions of a While Iterator Subsystem block. Nevertheless, blocks in the subsystem treat each iteration as a time step. As a result, in a While Iterator Subsystem block, the output of a block with states (that is, a block whose output depends on its previous input), reflects the value of its input at the previous iteration of the while loop. The output does *not* reflect the block input at the previous simulation time step. For example, a Unit Delay block in a While Iterator subsystem outputs the value of its input at the previous iteration of the while loop, not the value at the previous simulation time step.

## **Model with For Structures**

The For Iterator Subsystem block is a Subsystem block preconfigured as a starting point for creating a subsystem that repeats execution during a simulation time step for a specified number of iterations.

Open the model ex for iterator block.

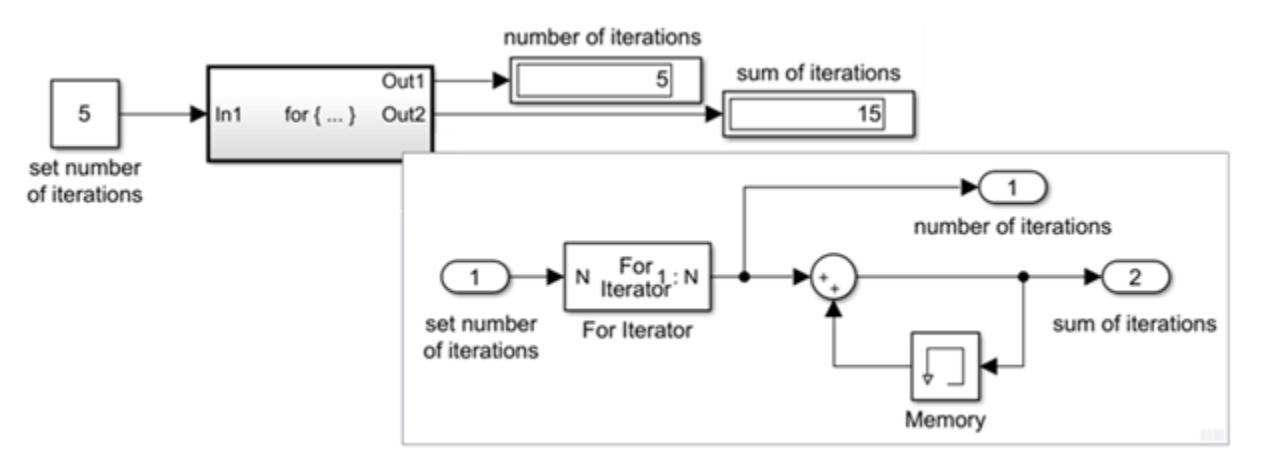

The input to the For Iterator block specifies the number of iterations. At each time step, the current iterative number is added to a running total for 5 iterations.

The *for* structure in the model can be represented with the following pseudo code.

```
number of iterations = 5sum = 0
```

```
FOR iteration number = 1 TO number of iterations
     sum = sum + iteration_number
END FOR
```
#### **Create Model With For Structure**

To create the example model, use the following procedure.

**1** Place a For Iterator Subsystem block in the Simulink Editor. Double-click the subsystem block to display its contents.

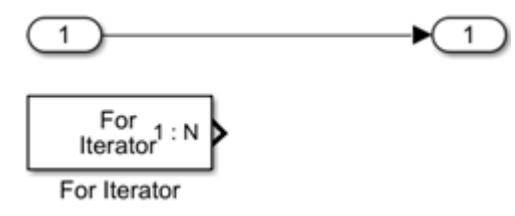

- **2** Double-click the For Iterator block to open its block parameters dialog box. Set **States when starting** to reset and **Iteration limit source** to external.
- **3** Add Memory, Sum, and Outport blocks. Connect blocks as shown. For the Memory block, select the **Inherit sample time** check box.

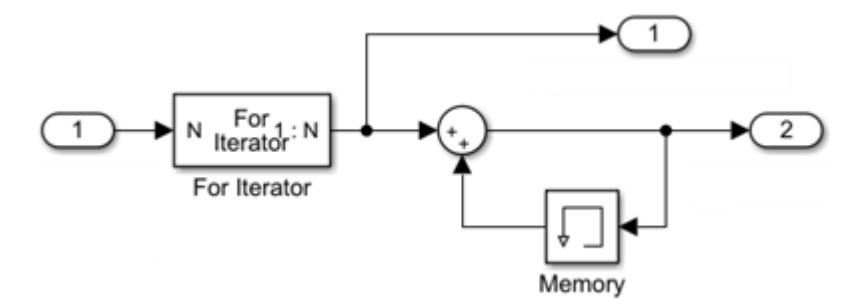

The iteration number from the output of the For Iterator block is added to its previous value for the specified number of iterations from Inport block 1.

- **4** Navigate to the top level of the model.
- **5** Connect a Constant block to input port 1. This block provides the number of iterations for the For Iterator block. Set the **Constant value** to 5.
- **6** Connect Display blocks to output ports 1 and 2. These blocks shows the number of iterations from the For Iterator block output port and the sum from the Memory block.
- **7** Run a simulation.

During each time step, the first five iteration numbers are added for a total sum (15).

#### **Using Assignment Blocks**

The For Iterator block works well with the Assignment block to reassign values in a vector or matrix. The following example shows the use of a For Iterator block. Note the matrix dimensions in the data being passed.

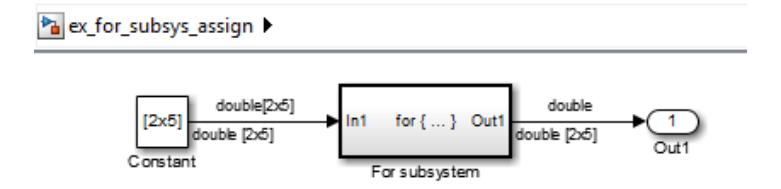

Pa ex\_for\_subsys\_assign > Pa For subsystem

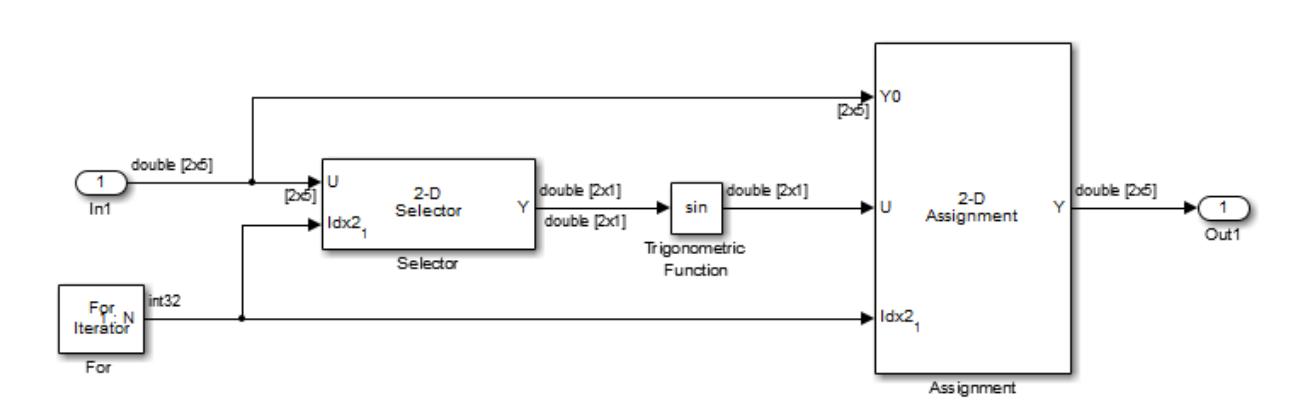

The example outputs the sine value of an input 2-by-5 matrix (2 rows, 5 columns) using a For Iterator subsystem containing an Assignment block. The process is as follows.

- A 2-by-5 matrix is input to a Selector block and an Assignment block.
- The Selector block strips off a 2-by-1 matrix from the input matrix at the column value indicated by the current iteration value of the For Iterator block.
- The sine of the 2-by-1 matrix is taken.
- The sine value 2-by-1 matrix is passed to the Assignment block.
- The Assignment block, which takes the original 2-by-5 matrix as one of its inputs, assigns the 2 by-1 matrix back into the original matrix at the column location indicated by the iteration value.

Note that the Assignment block copies the first input (*Y0*) to the output (*Y*) only on the first iteration. The value of the second input (*U*) is copied to the output on the first and each subsequent iteration. All of these operations take place during a single time step.

The rows specified for reassignment in the parameter dialog box for the Assignment block in the example are [1,2]. Because there are only two rows in the original matrix, you could also have specified -1 for the rows (that is, all rows).

**Note** The Trigonometric Function block is already capable of taking the sine of a matrix. The example uses the Trigonometric Function block only as an example for changing each element of a matrix with the collaboration of an Assignment block and a For Iterator block.

### **See Also**

While Iterator Subsystem | While Iterator | For Iterator Subsystem | For Iterator | Subsystem

# **Related Examples**

- "Simulink Subsystem Semantics"
- "Iterated Assignment with the Assignment Block"

# <span id="page-555-0"></span>**Using Function-Call Subsystems**

A Function-Call Subsystem block is a conditionally executed subsystem that runs each time the control port receives a function-call event. A Stateflow chart, Function-Call Generator block, MATLAB Function block, S-Function block, or Hit Crossing block can provide function-call events.

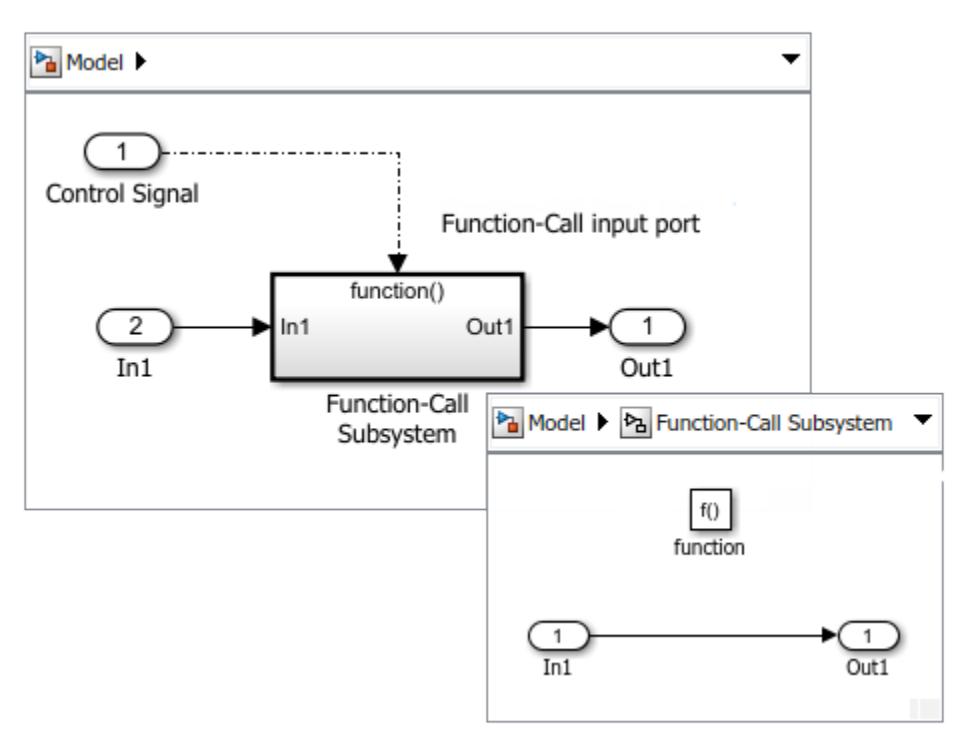

A function-call subsystem is analogous to a function in a procedural programming language. Invoking a function-call subsystem executes the output methods of the blocks within the subsystem in execution order. For an explanation of the Function-Call Subsystem block parameters, see Subsystem.

# **Creating a Function-Call Subsystem**

To create a function-call subsystem:

- **1** Add a Function-Call Subsystem block to your model.
- **2** Open the subsystem block. Add a block diagram defining the algorithm that is executed when the subsystem receives a function-call event.
- **3** Set initial and disabled values for the Outport blocks. See ["Conditional Subsystem Initial Output](#page-559-0) [Values" on page 10-38](#page-559-0) and ["Conditional Subsystem Output Values When Disabled" on page 10-](#page-576-0) [55](#page-576-0).
- **4** Set how subsystem states are handled when the subsystem is executed:

Open the subsystem block, then open the block parameters dialog box for the Trigger block. From the **States when enabling** drop-down list, select an option:

- held States maintain their most recent values.
- $r$  reset  $-$  States set to their initial conditions.

• inherit — Use the held or reset setting from the parent subsystem initiating the functioncall.

For nested subsystems whose Function-Call Subsystem blocks have different parameter settings, the settings for the child subsystem override the settings inherited from the parent subsystem. See Trigger.

**5** Attach a function-call initiator to the function-call input port.

If you attach an Inport block, open the block, select the Signal Attributes tab, then select the **Output function call** check box.

### **Sample Time Propagation in a Function-Call Subsystem**

Configure a Function-Call Subsystem block by setting the **Sample time type** of its Trigger Port block to triggered or periodic.

• A triggered (aperiodic) function-call subsystem can execute zero, one, or multiple times during a time step.

If a function-call subsystem is executed by a root-level function-call Inport block with a discrete sample time, multiple function-calls during a time step are not allowed. To allow multiple functioncalls, set **Sample time** to -1 (inherited), and set the sample time for all blocks in the function-call subsystem to -1 (inherited).

• A periodic function-call subsystem executes once during each time step when it receives a function-call signal, and does not execute at a time step when it does not receive a function-call signal. Set the sample time for all blocks in the function-call subsystem to -1 (inherited).

**Note** During range checking, the minimum and maximum parameter settings are back-propagated to the actual source port of the function-call subsystem, even when the function-call subsystem is not enabled.

To prevent this back propagation:

- **1** Add a Signal Conversion block and a Signal Specification block after the source port.
- **2** Set the **Output** of the Signal Conversion block to Signal copy.
- **3** Specify the minimum and maximum values for the Signal Specification block instead of specifying them on the source port.

### **Latched Input Data for Function-Call Subsystems**

You can latch input data for Inport blocks within Function-Call Subsystem blocks to ensure data integrity. To latch input data, in the Inport block parameters, select **Latch input for feedback signals of function-call subsystem outputs**.

In the following model, input data for the Inport block in the function-call subsystem ReadDSAndCal1 is latched (indicated by  $\langle$ Li>) and cannot change during the execution of the subsystem. The Data Store Read and Data Store Write blocks are called within each function-call subsystem. The first and second function-calls write data and the last function-call reads data to the Data Store Memory block.

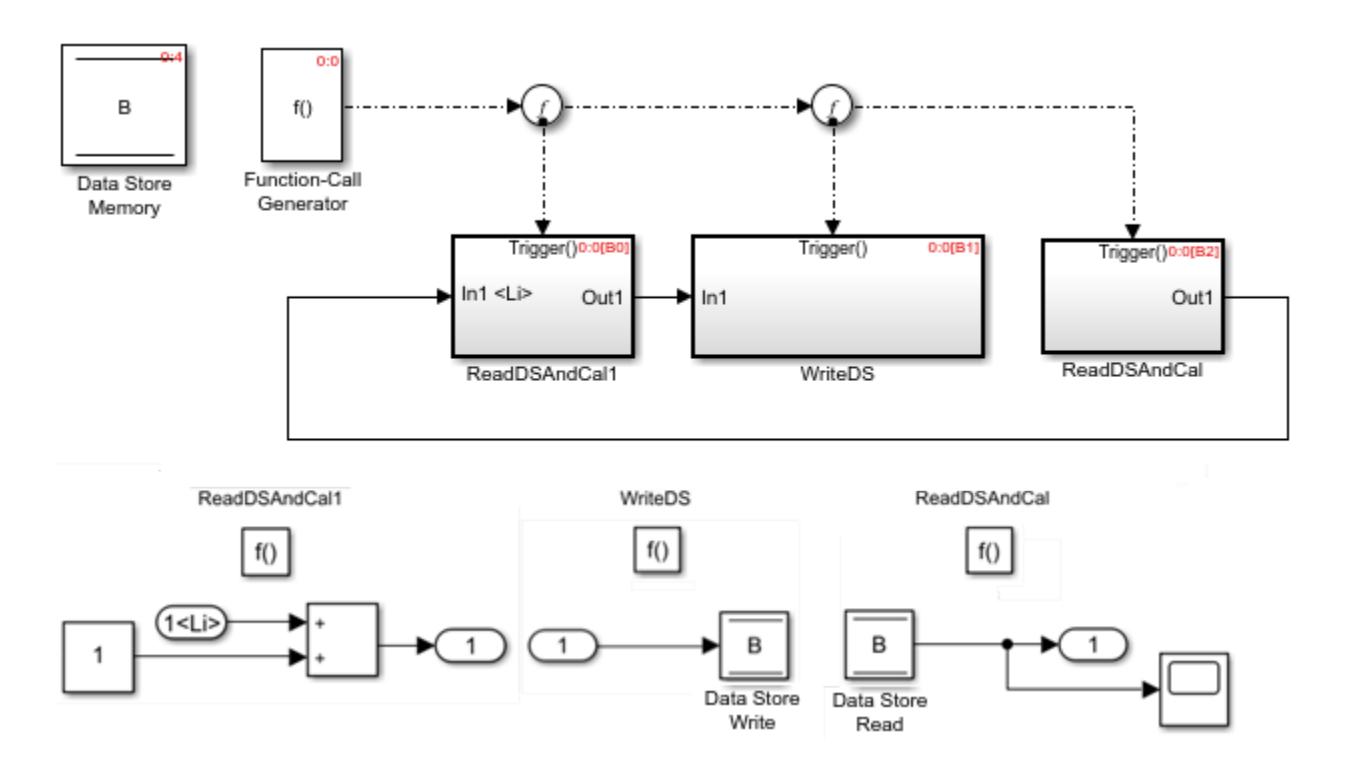

**Note** The root-level data Inport block connected to an internal Inport block is also latched if all of the blocks connected to the root-level block are latched. For more information, see "Option to latch input for feedback signals of function-call subsystem outputs".

**Note** Data transfer signals are unprotected in the generated code by default. Use custom storage classes to prevent data corruption in these signals due to preemption of the current task in the target environment.

## **See Also**

#### **Blocks**

Function-Call Subsystem | Function-Call Generator | Function-Call Split | Function-Call Feedback Latch | Trigger | Subsystem

#### **Model Checks**

Check usage of function-call connections | Check for potentially delayed function-call subsystem return values

#### **Model Settings Context-dependent inputs**

### **Related Examples**

- "Simulink Subsystem Semantics"
- • ["Export-Function Models Overview" on page 10-96](#page-617-0)
- "Generate Component Source Code for Export to External Code Base" (Embedded Coder)
- • ["Conditionally Executed Subsystems Overview" on page 10-3](#page-524-0)
- • ["Conditional Subsystem Initial Output Values" on page 10-38](#page-559-0)
- • ["Conditional Subsystem Output Values When Disabled" on page 10-55](#page-576-0)

# <span id="page-559-0"></span>**Conditional Subsystem Initial Output Values**

To initialize the output values for a conditional subsystem, initialize Outport blocks within the subsystem by using one of these methods:

- Inherit initial output values from input signals connected to the Outport blocks.
- Specify initial output values using Outport block parameters.

**Note** If the conditional subsystem is driving a Merge block in the same model, you do not need to specify an initial condition for the subsystem Outport block.

# **Inherit Initial Output Values from Input Signals**

Simulink attempts to use input signals connected to conditional subsystem Outport blocks to initialize output values. This behavior is seen after setting the Outport block parameter **Source of initial output value** to Input signal. The same behavior is seen when **Source of initial output value** is set to Dialog and **Initial output** is set to [].

Valid input signals for setting initial output values include:

- Output ports from another conditionally executed subsystem.
- Output ports from a Model block with a Trigger block with the **Trigger type** set to functioncall.
- Merge blocks.
- Constant blocks.
- IC (initial condition) blocks.
- Simulink signal objects attached to the signal line connected to the Outport block. If the InitialValue parameter is defined, Simulink uses this value.
- Stateflow charts.
- C Function blocks.

If the input signal is from a block not listed here, the Outport block uses the default initial value of the output data type.

When a conditional subsystem Outport block inherits its initial output value, after the model has been updated or run, an  $\cdot$ <sup>10</sup> badge is displayed next to the Outport block.

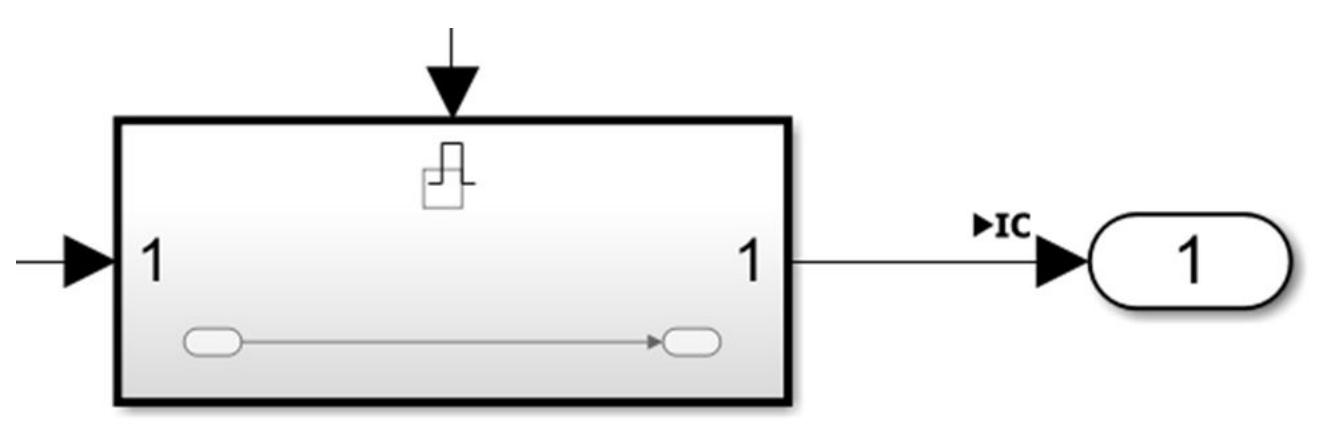

You can also determine whether a conditional subsystem Outport block inherits its initial output value by using the Simulink.getOutportInheritsInitialValue function.

**Note** If you are using classic initialization mode, selecting Input signal causes an error. To inherit the initial output value from an input signal, set the **Source of initial output value** parameter to Dialog, set **Output when disabled** to held, and set **Initial output** to the empty matrix []. The badge is not displayed in classic initialization mode. See ["Classic Initialization Mode" on page 10-57.](#page-578-0)

# **Specify Initial Output Values Using Dialog Parameters**

Explicitly set the initial output values in cases where you want to:

- Test the behavior of a model with various initial values.
- Set initial values to steady state and reduce simulation time.
- Eliminate having to trace input signals to determine the initial output values.

To specify initial output values:

- **1** Open the dialog box for an Outport block within a conditional subsystem.
- **2** From the **Source of initial output value** list, select Dialog.
- **3** In the **Initial output** box, enter the initial value.

## **See Also**

### **More About**

- • ["Conditionally Executed Subsystems Overview" on page 10-3](#page-524-0)
- • ["Conditional Subsystem Output Values When Disabled" on page 10-55](#page-576-0)

# **Rate-Based Models Overview**

You can control the execution of model components (Subsystem and Model blocks) by using exportfunction models or rate-based models. Benefits of scheduling components are:

- Full control over scheduling of model components rather than letting Simulink implicitly schedule the components.
- No need to deal with data dependency issues between components. That is, there are only data transfers.

# **See Also**

### **More About**

• ["Sorting Rules for Explicitly Scheduled Model Components" on page 10-48](#page-569-0)

# **Create A Rate-Based Model**

A rate-based model is a model with explicitly scheduled subsystems. You can schedule a subsystem with a periodic execution rate by specifying the **Sample time** parameter for an Inport block connected to the Subsystem block, the Subsystem block, or a block within the Subsystem block where Sample time can be specified (for example, a Delay block).

To open a completed rate-based model, see ex\_rate\_based\_model.

**Note** Using Continuous time blocks such as Integrator blocks are not allowed. Instead use discrete time equivalent blocks

Consider the following model with two atomic Subsystem blocks. Subsystem1 multiplies its input by 2 while Subsystem2 multiplies its input by 4.

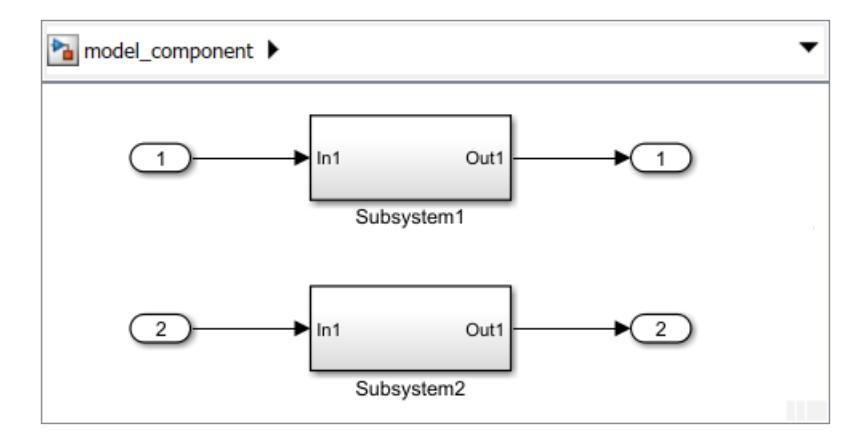

- **1** Open the Inport 1 dialog box. On the Signal Attributes tab, set the **Sample time** to 0.2.
- **2** Open the Inport 2 dialog box. On the Signal Attributes tab, set the **Sample time** to 0.4.
- **3** If a rate-based model has multiple rates, single tasking is not allowed. Select the check box for the configuration parameter **Treat each discrete rate as a separate task**.

### **Multi-Tasking and Multi-Rate Model for Code Generation**

Selecting single-tasking versus multi-tasking and single-rate versus multi-rate controls entry points in the generated code.

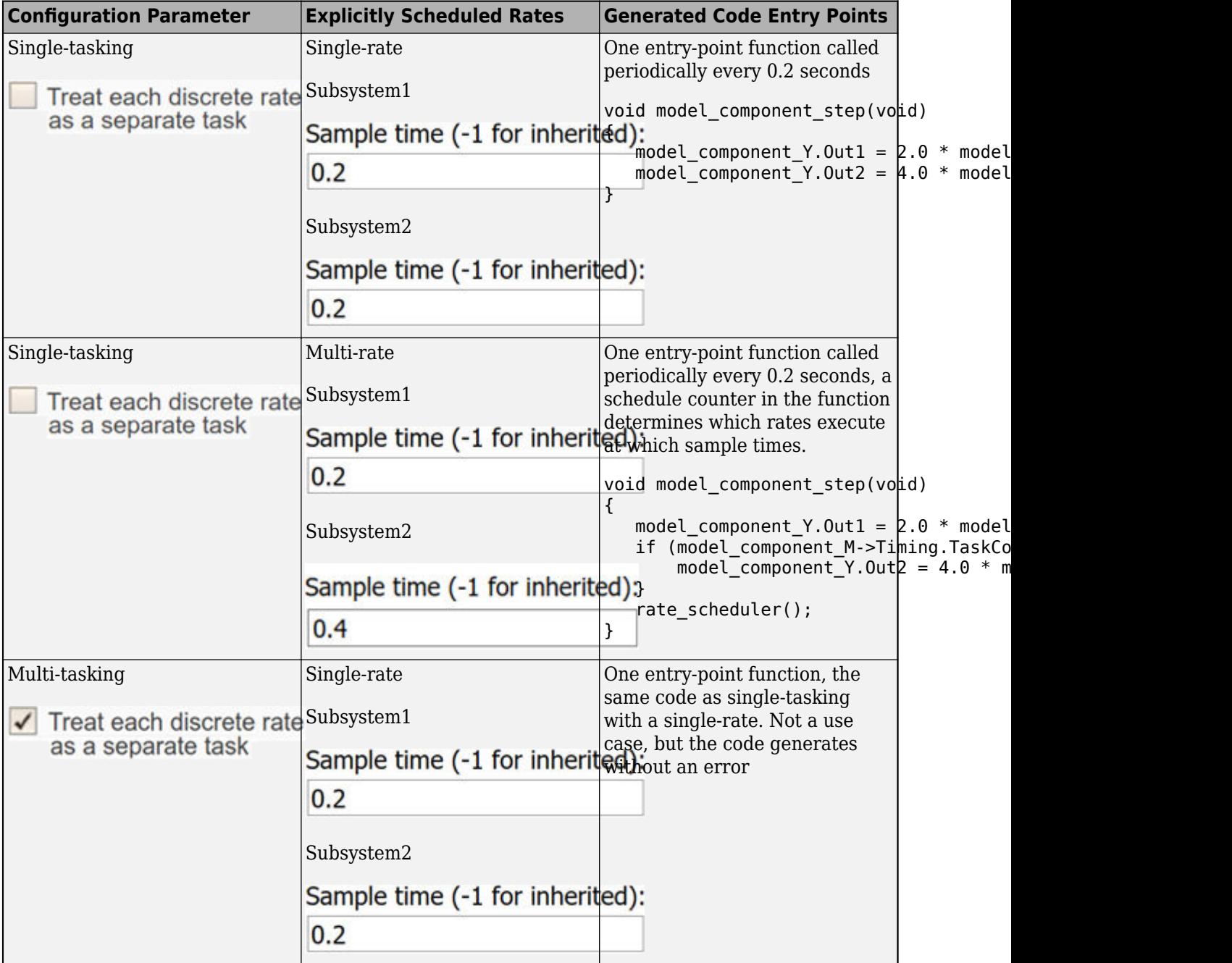

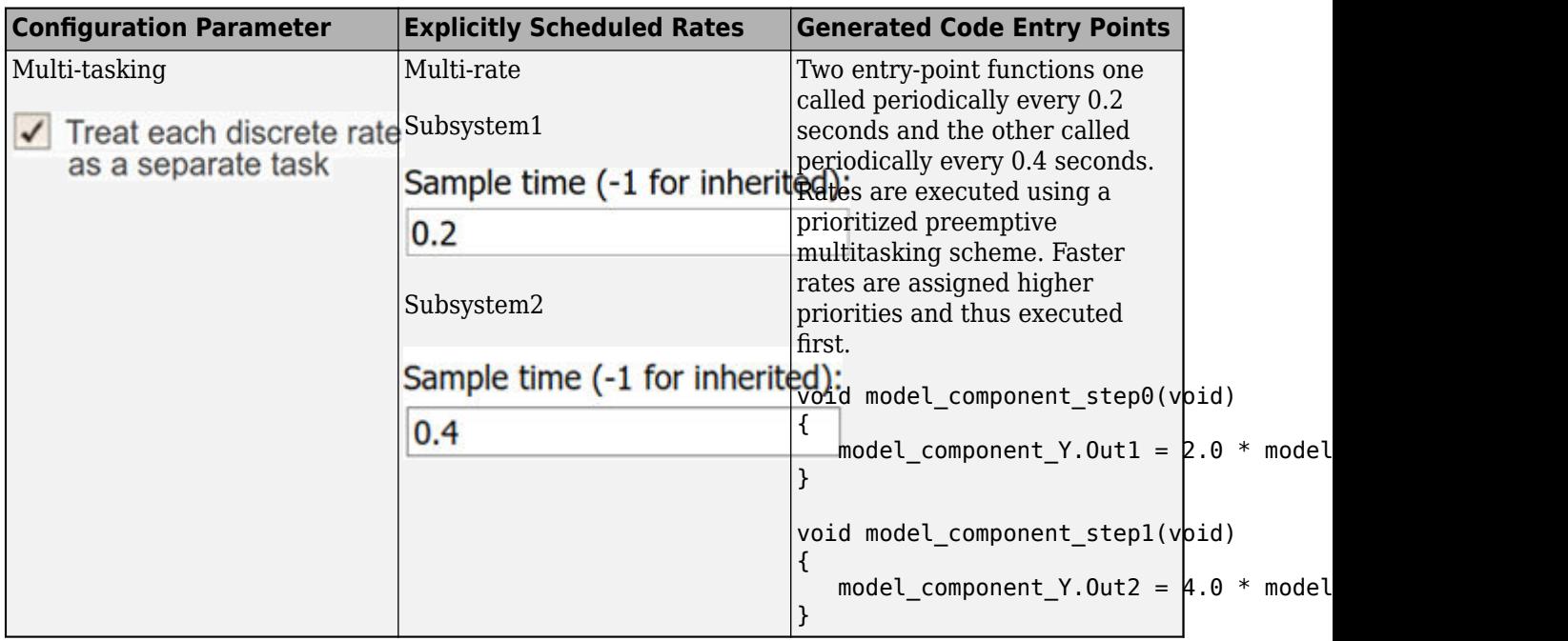

# **Test Rate-Based Model Simulation Using Function-Call Generators**

#### **In this section...**

"Create Test Model That References a Rate-Based Model" on page 10-44 ["Simulate Rate-Based Model" on page 10-45](#page-566-0)

This topic describes how to reference a rate-based model in a test model, and then add periodic function-call event ports to the test model for simulation. To open a completed test harness model, see ex\_model\_test\_harness\_with\_subsystems.

## **Create Test Model That References a Rate-Based Model**

Testing a rate-based model includes referencing the model from a Model block in a test model, adding periodic function-call event ports to the Model block, and then connecting function-calls to the ports.

- **1** Create a Simulink model.
- **2** Add a Model block and open its Block Parameters dialog box.
- **3** In the **Model name** box, enter the file name for the rate-based model.
- **4** Select the **Schedule rates** check box.

Periodic function-call event ports are added to the Model block with the sample times you specified for the Inport blocks connected to the Subsystem blocks.

**5** Specify the execution rate using function-call initiators (Function-Call Generator blocks or Stateflow charts). The function-call events and scheduling of the events are located outside of the Model block referencing the rate-based model.

In this example, add Function-Call Generator blocks. Open the Block Parameters dialog boxes for the blocks and specify **Sample time**.

<span id="page-566-0"></span>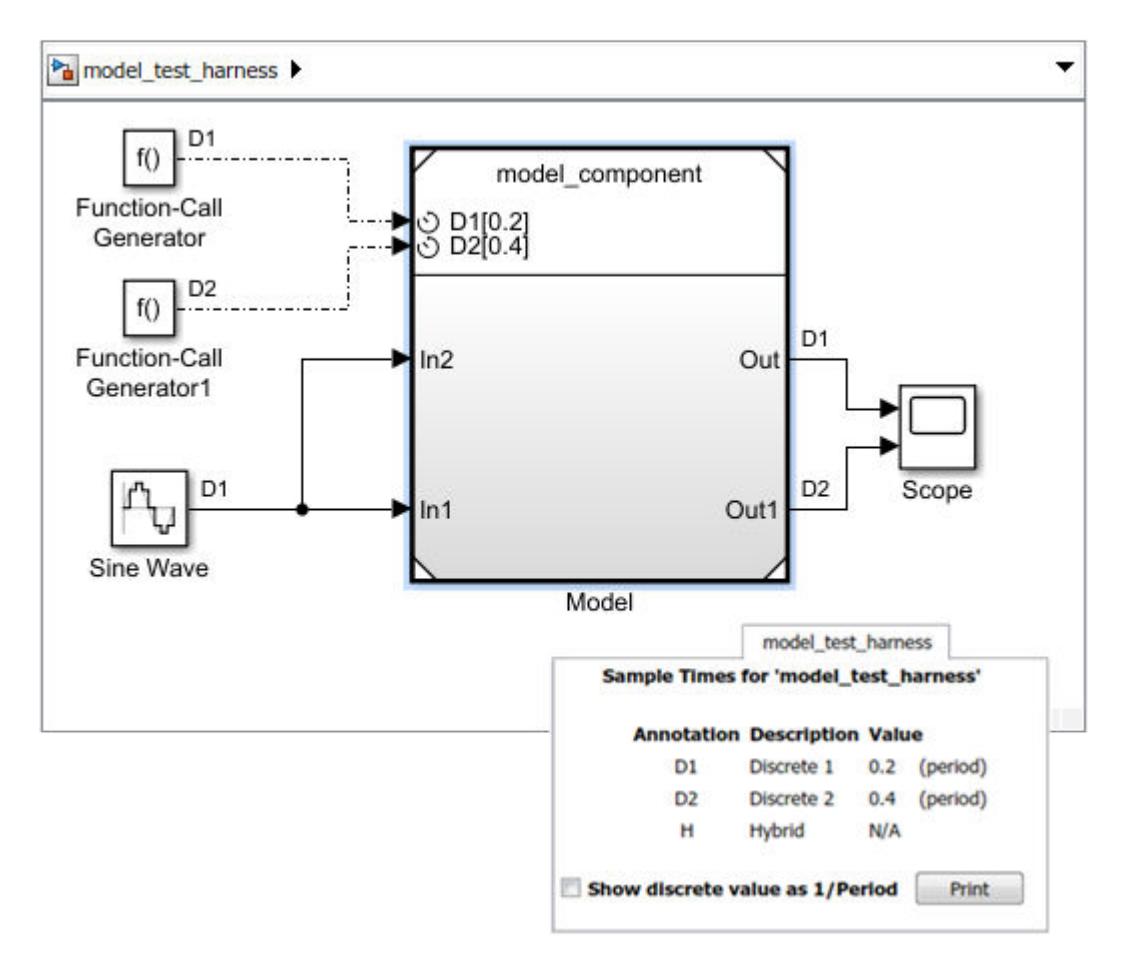

Subsystems or referenced models in a rate-based model with the same sample time must have a common rate initiator. This requirement includes periodic scheduled subsystems and eventdriven Function-Call Subsystem blocks with the same rate.

**6** Use a fixed-step solver for simulation. Set the configuration parameters **Type** to Fixed-step, **Solver** to auto, and **Fixed-step size** to auto.

# **Simulate Rate-Based Model**

Simulate the behavior of a rate-based model from the test model.

- **1** Run a simulation. Some common compile and run-time errors are caused by:
	- A periodic event port that is not connected to a function-call initiator with the same specified sample time.
	- A scheduled Inport block (**Sample time** parameter set to a value) in the referenced component model that does not specify one of the periodic function-call event port rates (sample times specified in the **Port discrete rates** table).
- **2** Observe the behavior of the component model. Open the Scope block.

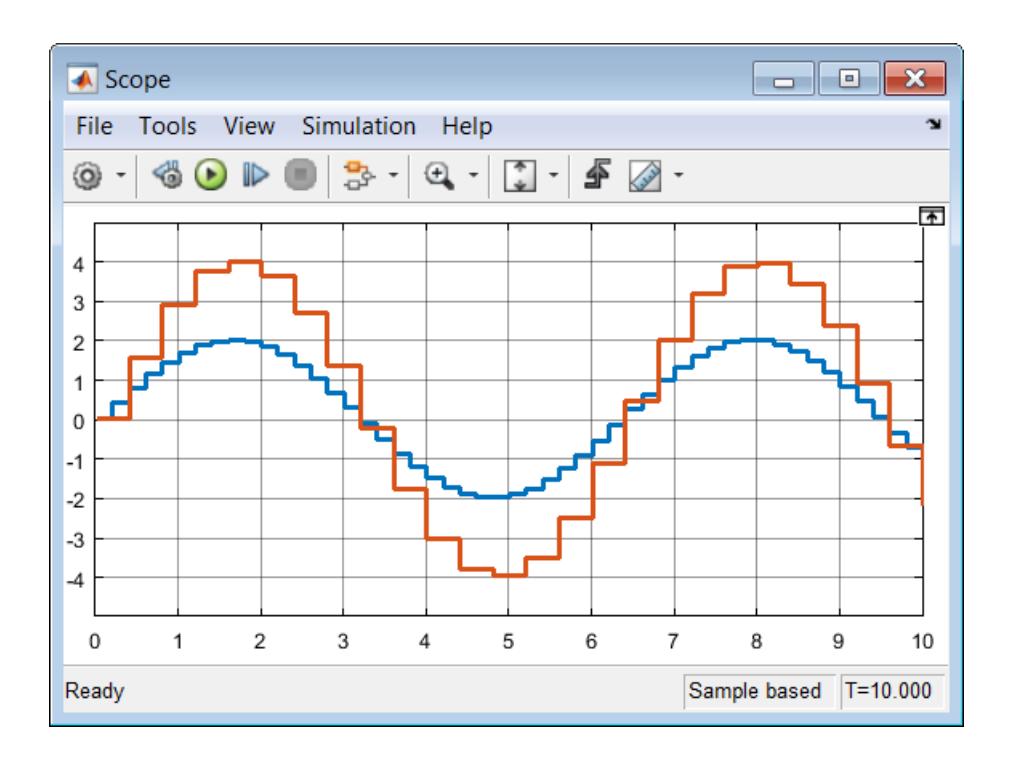

# **Generate Code from Rate-Based Model**

Generate code from the rate-based model, not from the model test harness. For scheduled subsystems with different discrete rates, multi-tasking is required and the resulting code has separate entry points.

**1** Generate code for the component model. Display the **C Code** tab by selecting the **Apps** tab, and

then in the **Apps** section, select **Embedded Coder** . On the **C Code** tab, select **Generate** Code<sup>[11]</sup>

**2** Open the code generation report. On the **C Code** tab, select **Open Latest Report**.

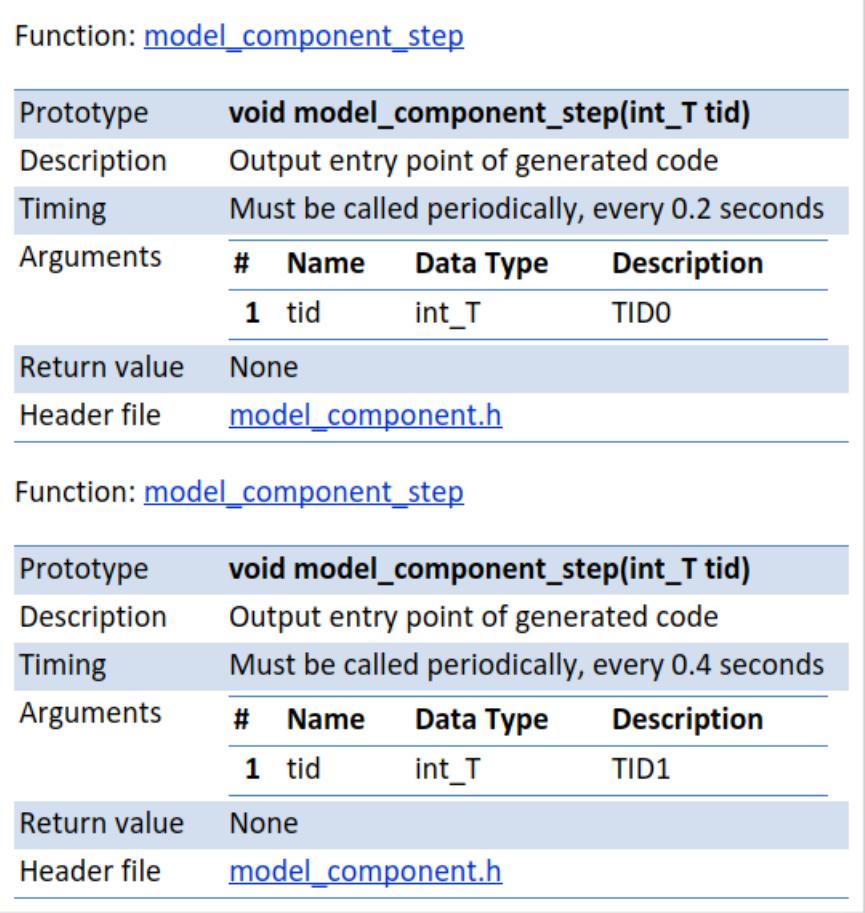

# <span id="page-569-0"></span>**Sorting Rules for Explicitly Scheduled Model Components**

Simulink determines the execution order for model components, that is, subsystems and referenced models.

## **Export-Function Models**

Export-function models include Function-Call Subsystem blocks, function-call Model blocks, Simulink Function blocks at the root level, and S-Function blocks invoked by function-call root Inport blocks.

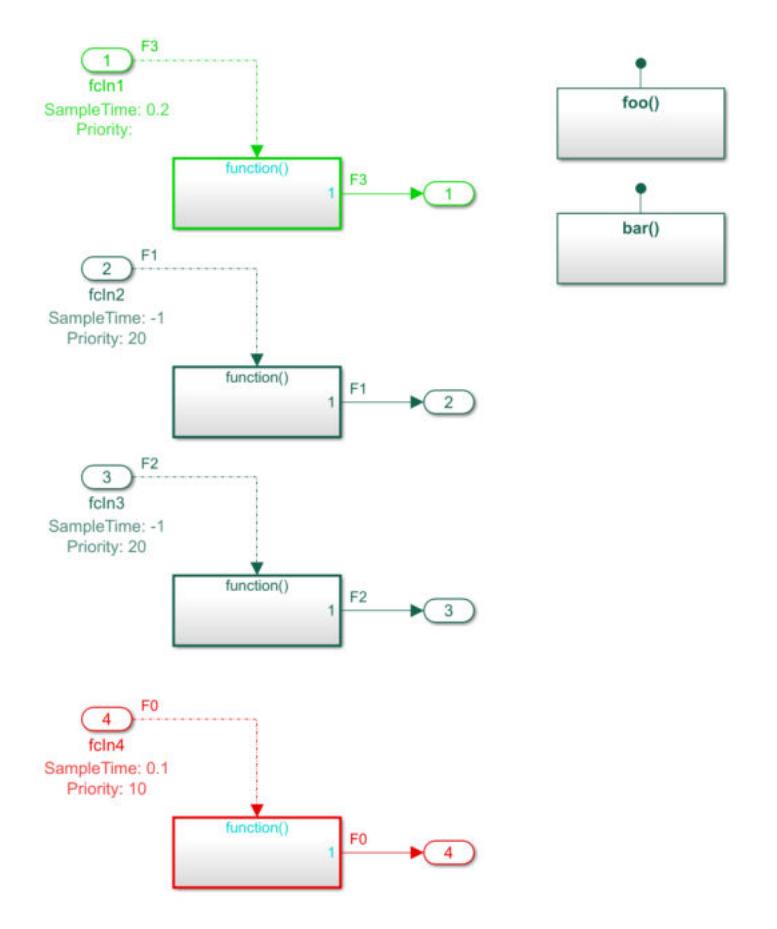

Root function-call Inport blocks are sorted with the following rules:

- First compare block priorities. The block with the highest priority (smallest number) is sorted before the others.
- If block priorities are the same, compare sample times. The block with a faster rate (smaller sample time value) is sorted before the other.
- If sample times are the same, compare input port numbers. The block with the smaller port number is sorted before the other.
- If the OrderFunctionsByDependency parameter is set to 'on', blocks that have the same sample times are further sorted based on any relative data dependency of the functions to which the blocks are connected. See ["Execution Order for Root-Level Function-Call Inport Blocks" on](#page-621-0) [page 10-100.](#page-621-0)

Root Simulink Function blocks are sorted after root function-call Inport blocks.

### **Test Harness for Export Function Models with Strict Scheduling**

Reference the export-function model in a test harness and connect ports to Function Generator blocks.

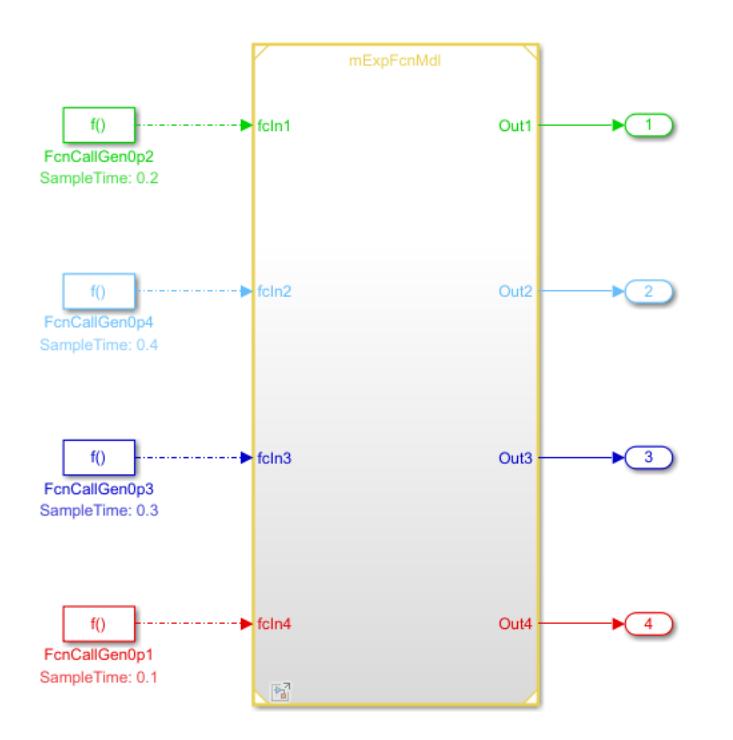

If you select the check box for the configuration parameter **Enable strict scheduling checks for referenced models**, both compile time and run-time checks ensure initiators will invoke functioncalls based on the pre-defined scheduling order. Initiators are sorted based on their sample time priorities. For this example, the scheduling order and the sample time priorities do not match. The model mHarness\_ExpFcnMdl displays an error.

The Model block 'mHarness ExpFcnMdl/Hodel' requires that function-call input port 'fcIn2' execute before function-call input port 'fcIn3'. However, this execution order cannot be honored because the task priority of the sample time for function-call input port 'fcIn2' is lower than that of function-call input port 'fcIn3'. The two function-call input ports are driven by the function-call initiator blocks, 'nHarness ExpFcnMdl/FcnCallGen0p4' and 'mHarness ExpFcnMdl/FcnCallGen0p3', respectively. Consider using a function-call initiator with faster sample time (higher priority) or higher asynchronous task priority for function-call input port 'fcIn2'. Suggested Actions

To disable this error message, clear the parameter 'Enable strict scheduling checks for referenced models' Fix in the Model Referencing page of the Configuration Parameters dialog.

. Alternatively, consider using a Function-Call Split block or a common function-call initiator block such as a Stateflow chart to schedule function-calls for these two input ports in the required order.

## **Test Harness for Export-Function Models Without Strict Scheduling**

Reference the export-function model in a test harness and connect ports to Function-Call Generator blocks.

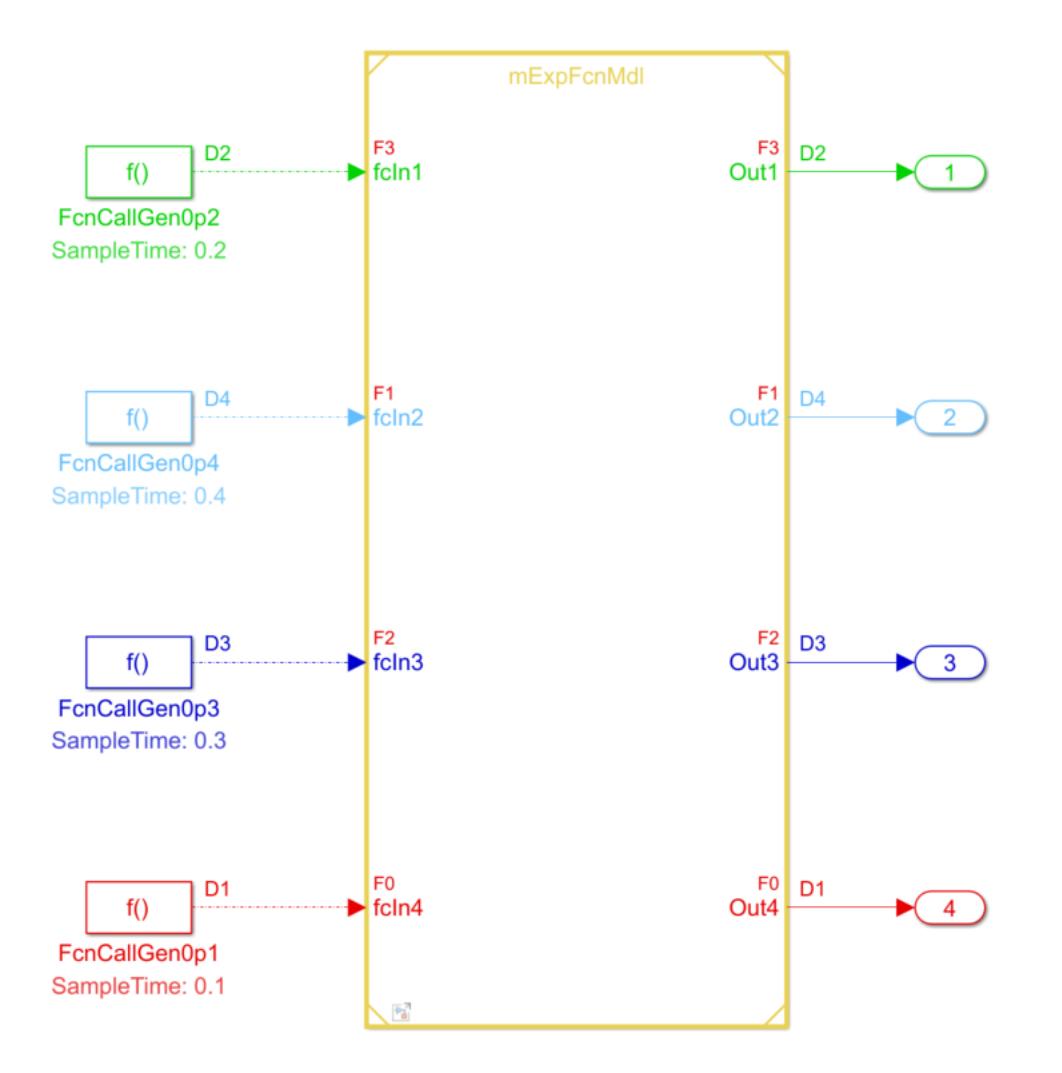

If you clear the check box for the configuration parameter **Enable strict scheduling checks for a referenced model** and the test harness model is in signal taking mode, the function-call initiators are sorted based on their sample time priorities. For this example, the execution order is FcnCallGen0p1 > FcnCallGen0p2 > FcnCallGen0p3 > FcnCallGen0p1.

# **Data Dependency Error Caused by Data Sorting Rules**

Consider a model where the output from one function-call initiator is the input to another.

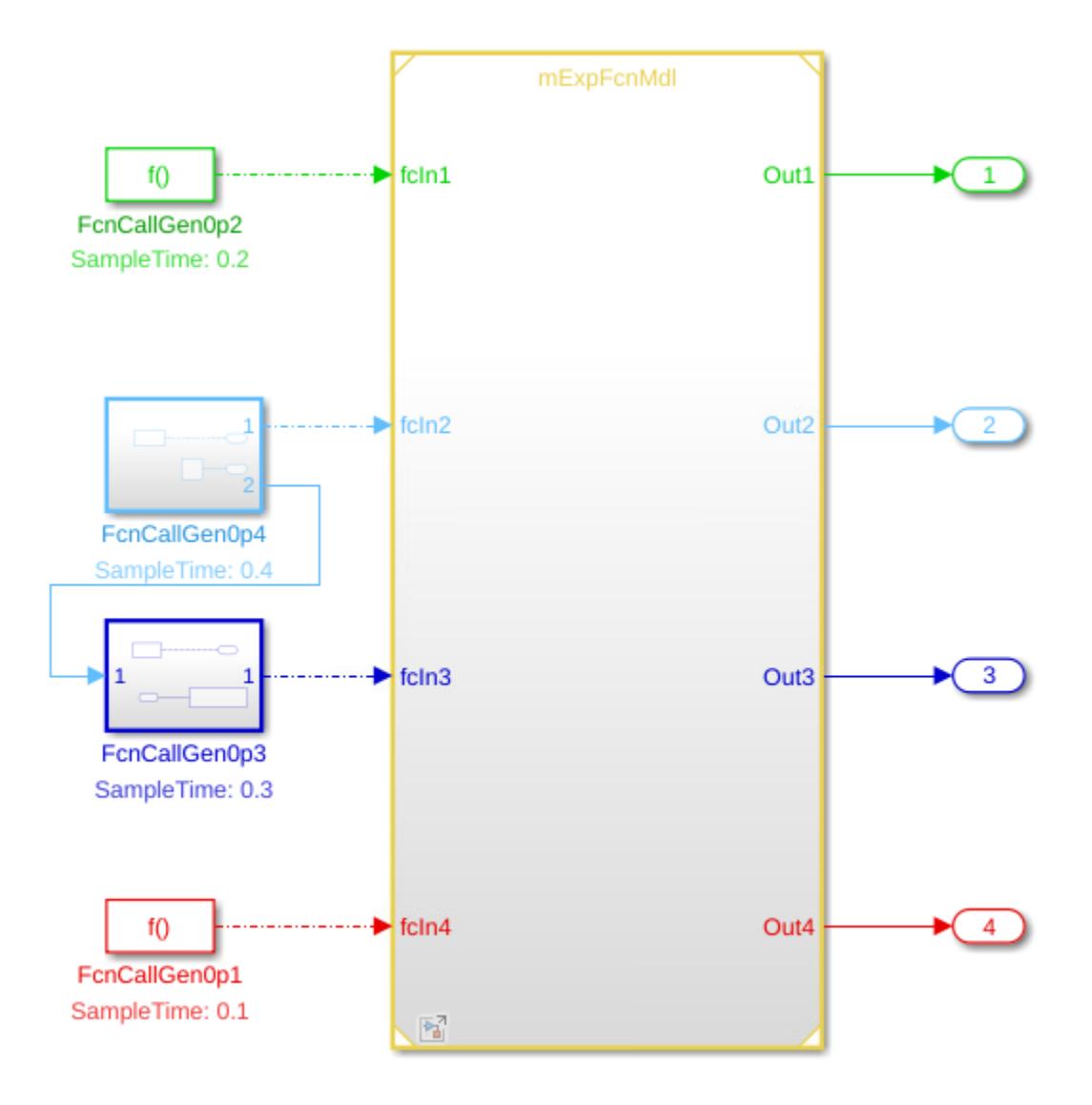

The function-call initiator FcnCallGen0p3 should be executed before FcnCallGen0p4 based on their sample times. However, because FcnCallGen0p4 is also a source for FcnCallGen0p3 a data dependency occurs and Simulink displays an error.

#### - Update Diagram & 4 11:24 PM Elapsed: 0.441 sec The function-call initiators invoking the export-function model referenced by Model block 'mHarness ExpFcnMdl Loop/Model' must execute in the order of their sample times or task priorities. In a model with a single task, this implies that 'mHarness ExpFcnMdl Loop/FcnCallGen0p3' must execute before 'mHarness ExpFcnMdl Loop/FcnCallGen0p4'. However, applying this rule caused a data dependency violation. Consider clearing the 'Configuration Parameters' > 'Solver' > 'Treat each discrete rate as a separate task' option or tracing the data connections between the blocks listed below to resolve the data dependency loop. Component: Simulink | Category: Model error Block 'mHarness ExpFcnMdl Loop/FcnCallGen0p3' is involved in the loop. Component: Simulink | Category: Model error Block 'mHarness ExpFcnMdl Loop/FcnCallGenOp4' is involved in the loop. Component: Simulink | Category: Model error Block 'mHarness ExpFcnMdl Loop/Model' is involved in the loop.

## **Test Harness for Models with Initialize, Reset, and Terminate Function Blocks**

If a Model block references a model that has an initialize, reset, or terminate ports, the function-call initiators connected to these ports have a higher priority than other function-call input ports. For example, export-function models, rate-based models, and JMAAB-B (Simulink Coder) models can have other function-call input ports. Simulink sorts function-call initiators in the following order:

- Initialize, reset, and then terminate ports.
- If there is more than one reset port, initiators to those reset ports are not sorted. For example, if a model has one initialize port driven by block A, two reset ports driven by blocks B and C, and one terminate port driven by block D, then Simulink sorts in the order A, B or C, and then D. B and C are sorted using general sorting rules.

## **Initiators for Model Block in Test Harness**

Add function-call event ports to a Model block in a test harness that references a rate-based model or JMAAB-B model by selecting the Model block parameter **Schedule rates**.

In a single tasking model, all discrete rates are in the same task. In a multi-tasking model, discrete rates with the same value execute in the same task. Simulink sorts test harness initiators in the same task in the following order:

- Initialize, reset, and then terminate ports.
- Function-call input ports mapped to asynchronous function-call root Inport blocks if adapted model is a JMAAB-B model. Among those "async" function-call input ports, use the task priorities specified by the Asynchronous Task Specification block connected to the function-call root Inport block inside the referenced model to compare ports. In the following cases, do not compare ports:
	- For two "async" function-call input ports with the same task priorities.
	- For "async" function-call input ports with an empty (unspecified) task priority

• Periodic function-call event input ports mapped to discrete rates. Use rate monotonic scheduling (RMS) rules to compare.

In a single tasking model, all initiators are in the same task:

- InitGen > ResetGen1 or ResetGen2 > TermGen > A10aGen or A10bGen or A[]Gen > D1Gen > D2Gen
- A10aGen or A10bGen > A20Gen
- Could swap relative ordering of (ResetGen1, ResetGen2) or (A10aGen, A10bGen), or (A[]Gen, A20Gen), etc.

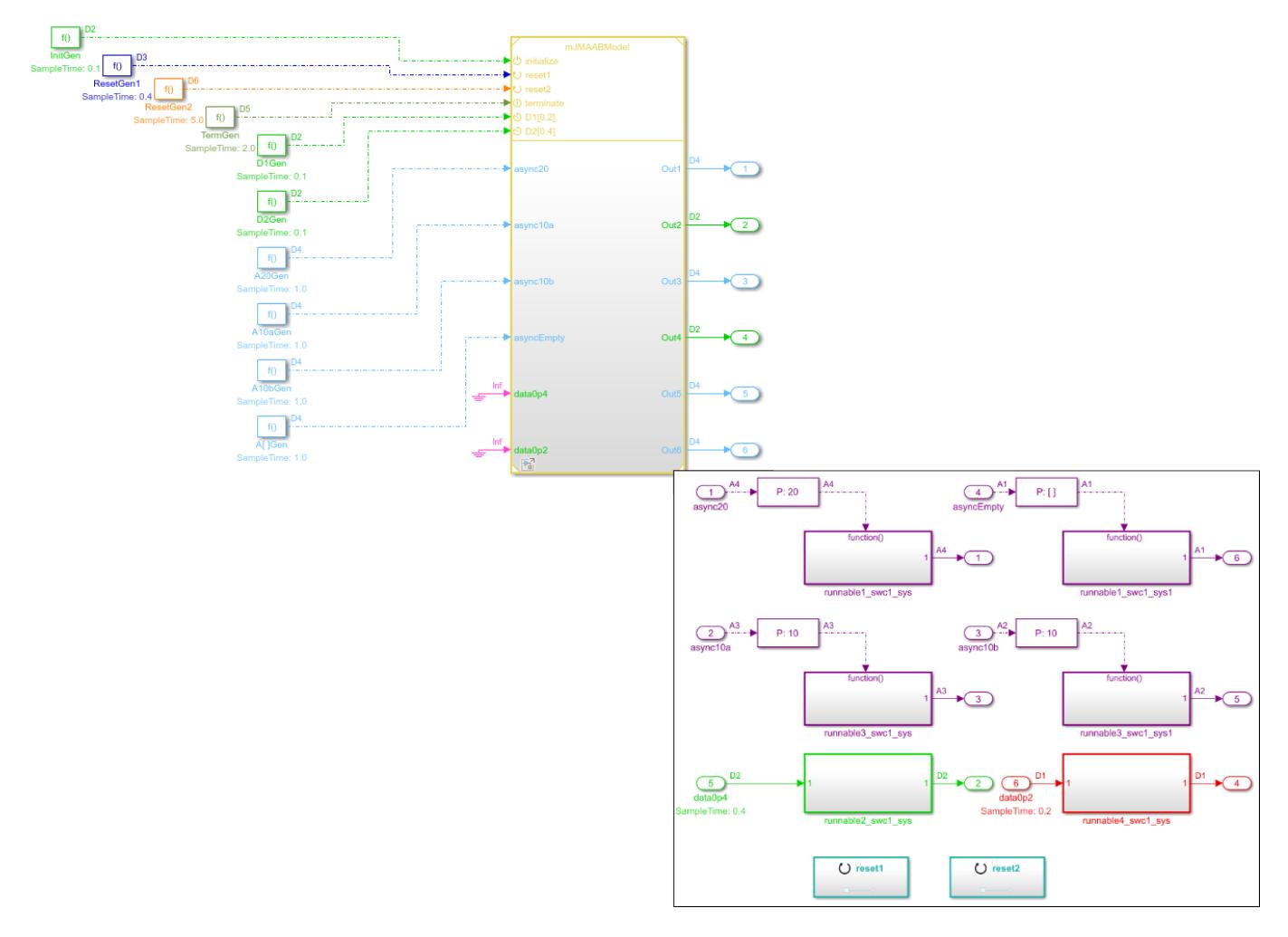

In a multi-tasking model, initiators of the same color are in the same task.

- InitGen > D1Gen > D2Gen
- A10aGen or A10bGen > A20Gen

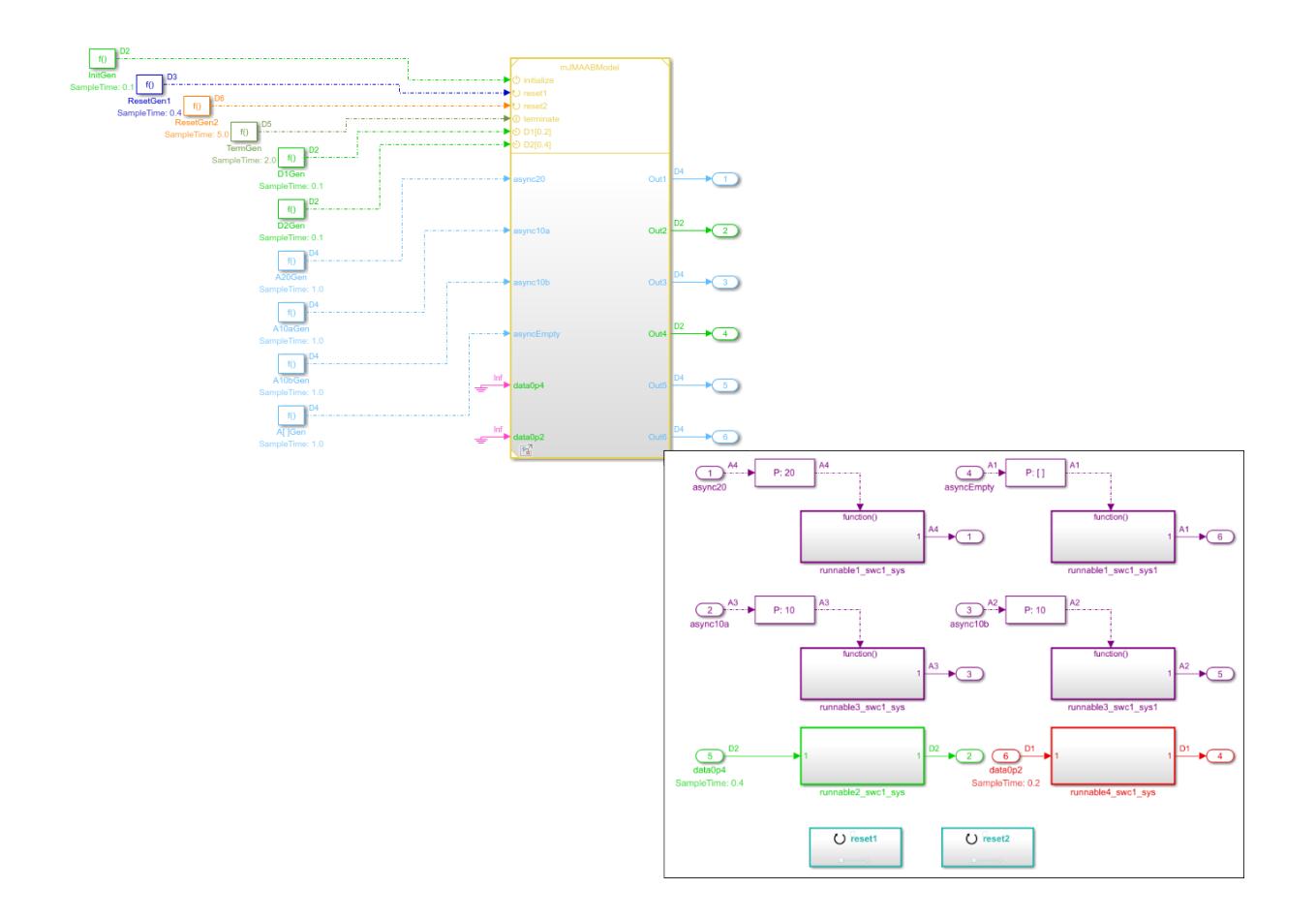
# **Conditional Subsystem Output Values When Disabled**

Although a conditional subsystem does not execute while it is disabled, the output signal is still available to other blocks. When a conditional subsystem is disabled and you have specified not to inherit initial conditions from an input signal, you can hold the subsystem outputs at their previous values or reset them to their initial conditions.

To specify output values when disabled:

- **1** Open the dialog box for an Outport block in a conditional subsystem.
- **2** From the **Source of initial output value** drop-down list, select Dialog.
- **3** From the **Output when disabled** drop-down list, select one of these options:
	- held Maintain the most recent value.
	- reset Use the initial condition.

**Note** If you are connecting the output of a conditionally executed subsystem to a Merge block, set **Output when disabled** to held to ensure consistent simulation results.

If you are using simplified initialization mode, you must select held when connecting a conditionally executed subsystem to a Merge block. For more information, see "Underspecified initialization detection".

**4** In the **Initial output** box, enter the initial value.

**Note** If an Outport block in an Enabled Subsystem resets its output when disabled at a different rate from the execution of the subsystem contents, both the disabled and execution outputs write to the subsystem output. This behavior can cause unexpected results.

## **See Also**

### **More About**

- • ["Conditionally Executed Subsystems Overview" on page 10-3](#page-524-0)
- • ["Conditional Subsystem Initial Output Values" on page 10-38](#page-559-0)

# **Simplified Initialization Mode**

Initialization mode controls how Simulink handles:

- Initialization values for conditionally executed subsystems.
- Initial values for Merge blocks.
- Discrete-Time Integrator blocks.
- Subsystem elapsed time.

The default initialization mode for a model is simplified. This mode uses enhanced processing to improve consistency of simulation results and helps to:

- Attain the same simulation results with the same inputs when using the same blocks in a different model.
- Avoid unexpected changes to simulation results as you modify a model.

## **When to Use Simplified Initialization**

Use simplified initialization mode for models that contain one or more of the following blocks:

- Conditional subsystem blocks.
- Merge blocks. If a root Merge block has an empty matrix ([]) for its initial output value, simplified mode uses the default ground value of the output data type.
- Discrete-Time Integrator blocks. Simplified mode always uses the initial value as both the initial and reset value for output from a Discrete-Time Integrator block.

Use simplified mode if your model uses features that require simplified initialization mode, such as:

- Specify a structure to initialize a bus.
- Branch merged signals inside a conditional subsystem.

## **Set Initialization Mode to Simplified**

Simplified mode is the default initialization mode when creating a new Simulink model. If your model is using classic mode, you might need to make changes after you select simplified mode. See ["Convert from Classic to Simplified Initialization Mode" on page 10-70](#page-591-0).

- **1** Open the Configuration Parameters dialog box. On the **Modeling** tab and from the **Setup** section, select **Model Settings**
- **2** In the search box, enter **Underspecified initialization detection**.
- **3** From the drop-down list, select Simplified.

## **See Also**

### **More About**

• ["Conditionally Executed Subsystems Overview" on page 10-3](#page-524-0)

# <span id="page-578-0"></span>**Classic Initialization Mode**

Initialization mode controls how Simulink handles the initialization values for conditionally executed subsystems.

Classic mode was the default initialization mode for Simulink models created in R2013b or before. You can continue to use classic mode if:

- The model does not include any modeling elements affected by simplified mode.
- The behavior and requirements of simplified mode do not meet your modeling goals.
- The work involved in converting to simplified mode is greater than the benefits of simplified mode. See ["Convert from Classic to Simplified Initialization Mode" on page 10-70.](#page-591-0)

## **Set Initialization Mode to Classic**

To set classic initialization mode:

- **1** Open the Configuration Parameters dialog box. On the **Modeling** tab and from the **Setup** section, select **Model Settings**
- **2** In the search box, enter **Underspecified initialization detection**.
- **3** From the drop-down list, select Classic.

## **Classic Initialization Issues and Limitations**

Using classic initialization mode can result in one or more of the following issues. You can address these issues by using simplified mode. The description of each issue includes an example of the behavior in classic mode, the behavior when you use simplified mode, and a summary of the changes you must make to use simplified mode.

• ["Identity Transformation Can Change Model Behavior" on page 10-58](#page-579-0).

Conditional subsystems that include identical subsystems can display different initial values before the first execution if both of the following apply:

- The model uses classic initialization mode.
- One or more of the identical subsystems outputs to an identity transformation block.
- • ["Inconsistent Output with Discrete-Time Integrator or S-Function Block" on page 10-60](#page-581-0)

Conditional subsystems that use classic initialization mode and whose output connects to a Discrete-Time Integrator block or S-Function block can produce inconsistent output.

• ["Execution Order Affecting Merge Block Output" on page 10-62](#page-583-0)

The execution order of conditional subsystems that used classic mode initialization, when connected to a Merge block, can affect the output of that Merge block. A change in block execution order can produce unexpected results.

• When you rename the Merge block source subsystem blocks, the initial output of the Merge block can change.

<span id="page-579-0"></span>When two or more subsystems are feeding different initial output values to a Merge block that does not specify its own initial output value, renaming one of the subsystems can affect the initial output of the Merge block in classic initialization mode.

• ["Simulink does not provide correct consistency check" on page 10-69](#page-590-0)

Simulink does not provide the correct consistency check for settings between two Outport blocks connected through a model reference boundary.

For additional information about the tasks involved to convert a model from classic to simplified mode, see ["Convert from Classic to Simplified Initialization Mode" on page 10-70.](#page-591-0)

## **Identity Transformation Can Change Model Behavior**

Conditional subsystems that include identical subsystems can display different initial values before the first execution if both of the following apply:

- The model uses classic initialization mode.
- One or more of the identical subsystems outputs to an identity transformation block.

An identity transformation block is a block that does not change the value of its input signal. Examples of identify transform blocks are a Signal Conversion block or a Gain block with a value of 1.

In the ex identity transform cl model, subsystems A and B are identical, but B outputs to a Gain block, which in turn outputs to an Outport block.

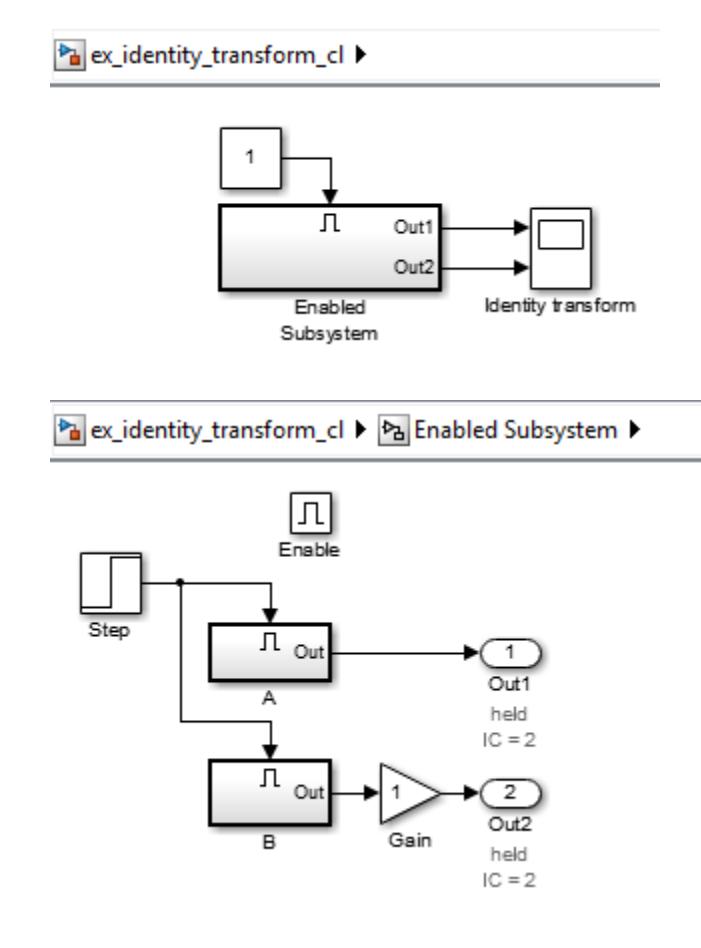

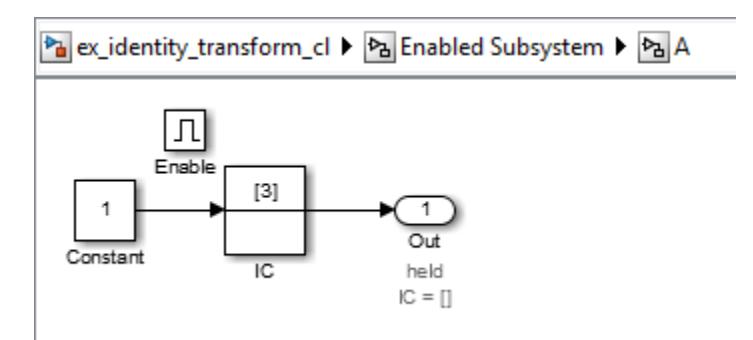

When you simulate the model, the initial value for A (the top signal in the Scope block) is 2, but the initial value of B is 0, even though the subsystems are identical.

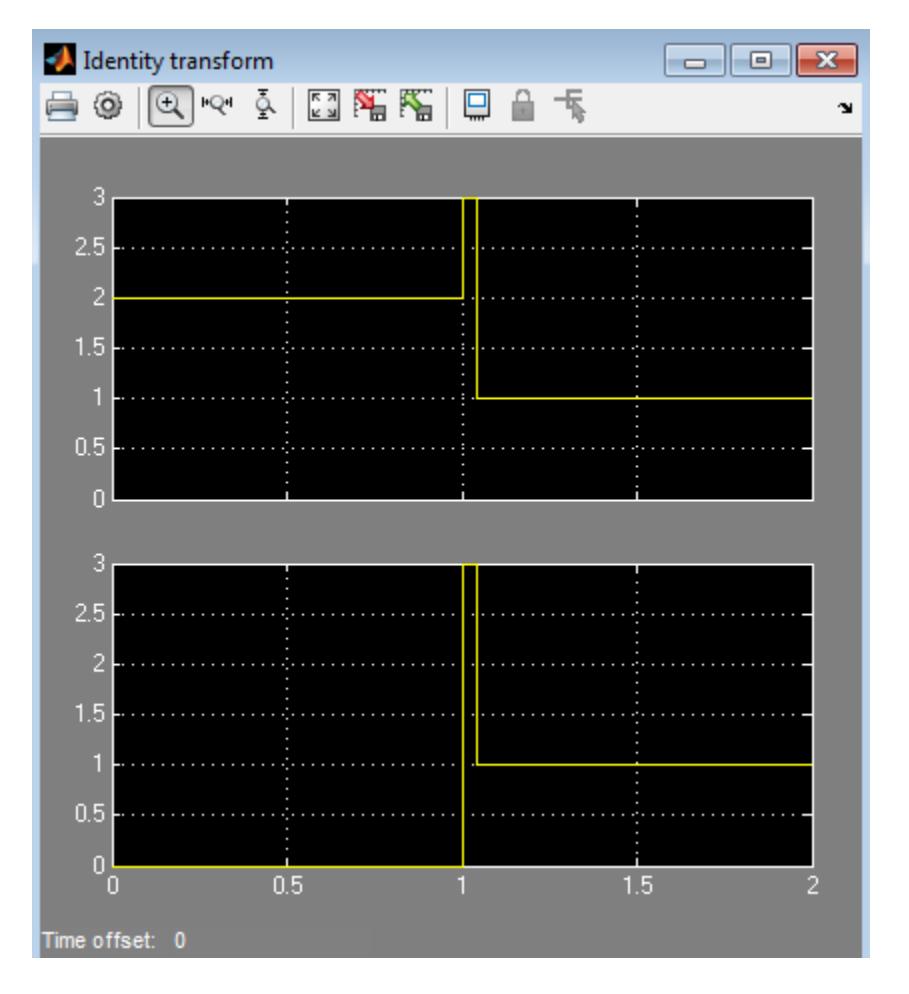

If you update the model to use simplified initialization mode (see ex identity transform simpl), the model looks the same. The steps required to convert ex\_identity\_transform\_cl to ex identity transform simpl are:

- **1** Set **Underspecified initialization detection** to Simplified.
- **2** For the Outport blocks in subsystems A and B, set the **Source of initial output value** parameter to Input signal.

<span id="page-581-0"></span>You can also get the same behavior by setting the **Source of initial output value** parameter to Dialog and the **Initial output** parameter to 3.

When you simulate the updated model, the connection of an identity transformation does not change the result. The output is consistent in both cases.

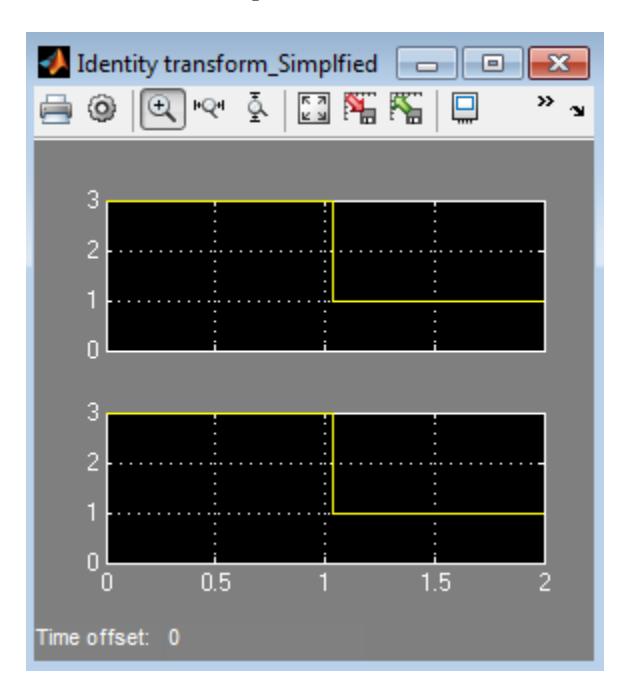

## **Inconsistent Output with Discrete-Time Integrator or S-Function Block**

Conditional subsystems that use classic initialization mode and whose output connects to a Discrete-Time Integrator block or S-Function block can produce inconsistent output.

In the ex\_discrete\_time\_cl model, the enabled subsystem includes two Constant blocks and outputs to a Discrete-Time Integrator block. The enabled subsystem outputs to two Display blocks.

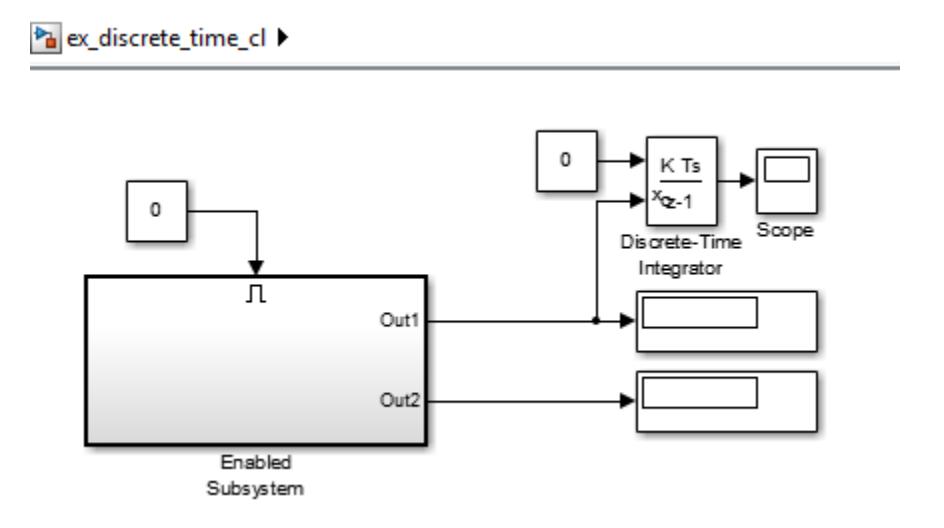

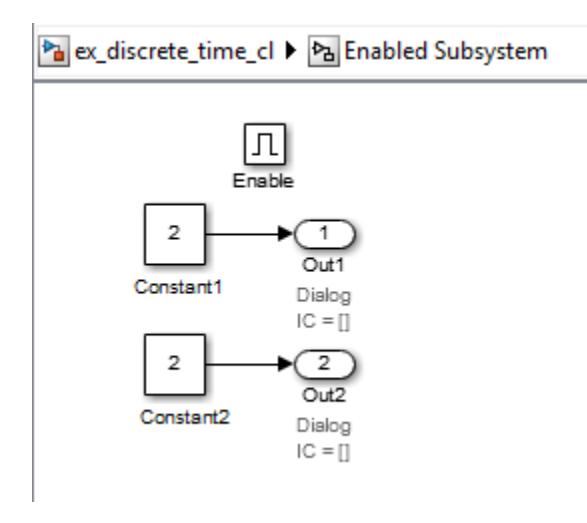

When you simulate the model, the two display blocks show different values.

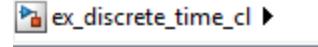

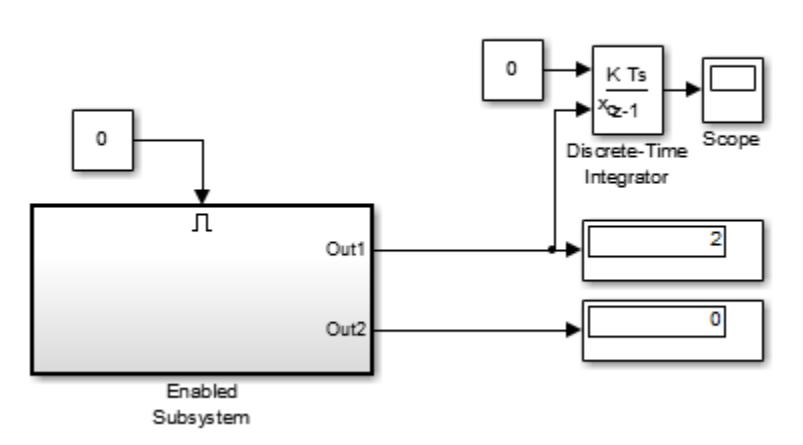

The Constant1 block, which is connected to the Discrete-Time Integrator block, executes, even though the conditional subsystem is disabled. The top Display block shows a value of 2, which is the value of the Constant1 block. The Constant2 block does not execute, so the bottom Display block shows a value of 0.

If you update the model to use simplified initialization mode (see ex discrete time simpl), the model looks the same. The updated model corrects the inconsistent output issue by using simplified mode. The steps required to convert ex discrete time cl to ex discrete time simpl are:

- **1** Set **Underspecified initialization detection** to Simplified.
- **2** For the Outport blocks Out1 and Out2, set the **Source of initial output value** parameter to Input signal. This setting explicitly inherits the initial value, which in this case is 2.

You can also get the same behavior by setting the **Source of initial output value** parameter to Dialog and the **Initial output** parameter to 2.

When you simulate the updated model, the Display blocks show the same output. The output value is 2 because both Outport blocks inherit their initial value.

<span id="page-583-0"></span>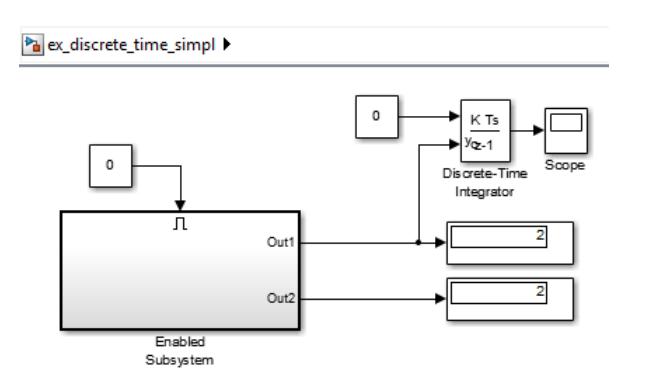

## **Execution Order Affecting Merge Block Output**

The execution order of conditional subsystems that use classic mode initialization, when connected to a Merge block, can affect the output of that Merge block. A change in block execution order can produce unexpected results. The behavior depends on how you set the **Output When Disabled** parameter.

The ex basic merge sorted order 1 cl model has two identical enabled subsystems (Enable A and Enable B) that connect to a Merge block. When you simulate the model, the red numbers show the sorted execution order of the blocks.

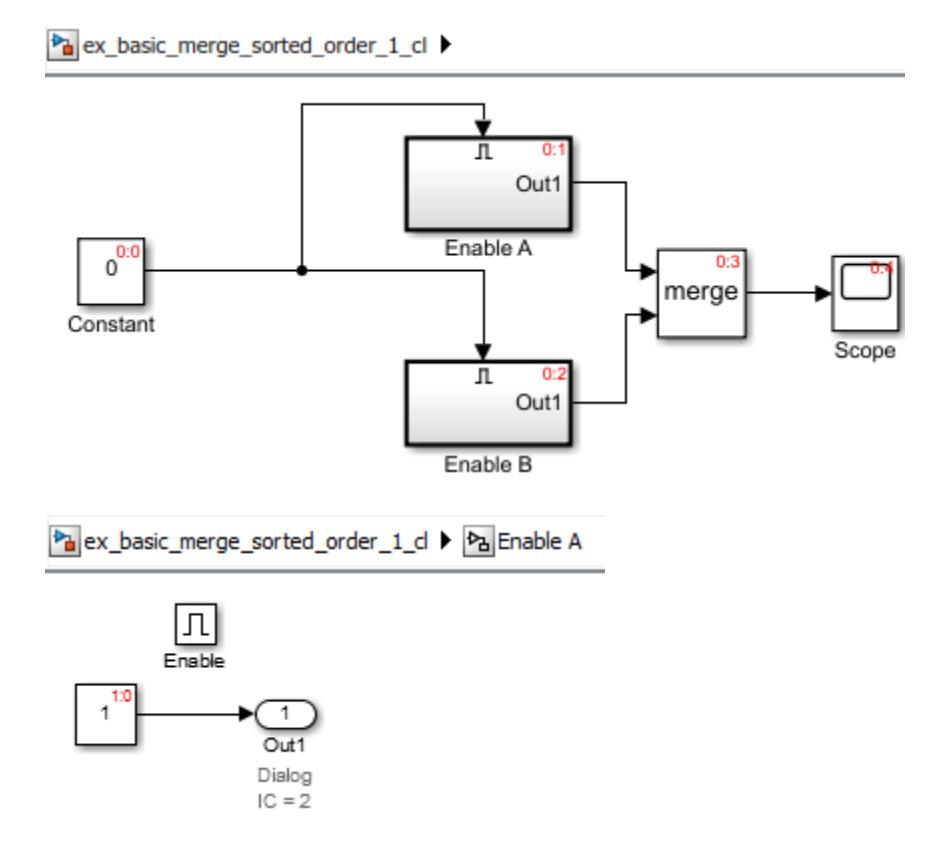

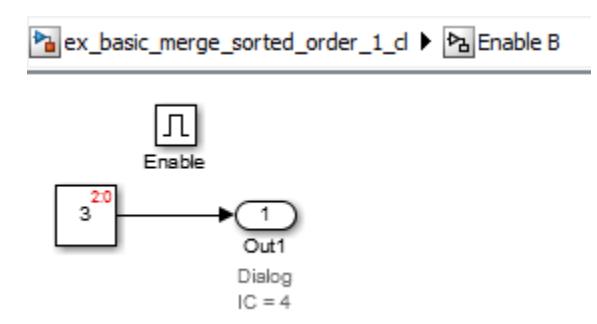

When you simulate the model, the Scope block looks like the following:

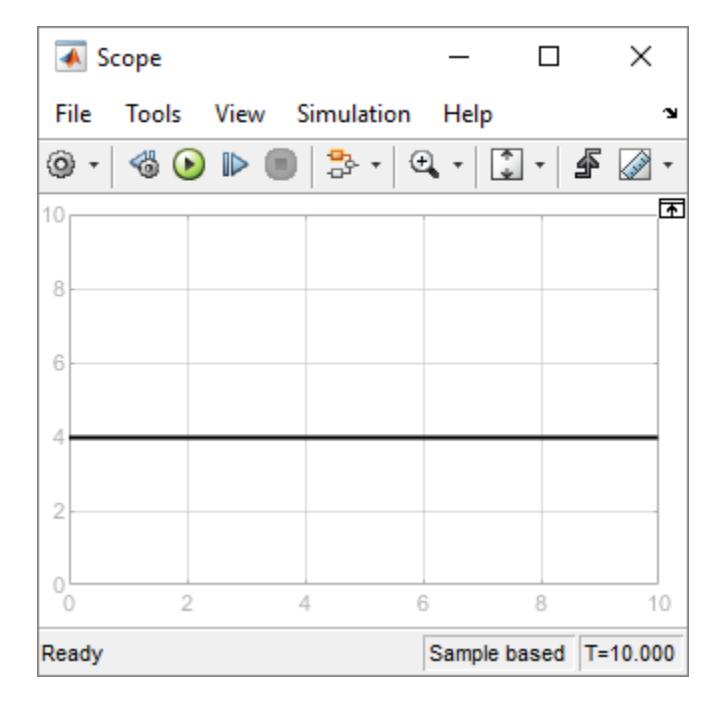

The ex\_basic\_merge\_sorted\_order\_2\_cl model is the same as ex\_merge\_sorted\_1\_cl, except that the block execution order is the reverse of the default execution order. To change the execution order:

- **1** Open the Properties dialog box for the Enable A subsystem and set the **Priority** parameter to 2.
- **2** Set the **Priority** of the Enable B subsystem to 1.

Pa ex\_basic\_merge\_sorted\_order\_2\_cl ▶  $\overline{\mathbb{L}}$ 0: Out1 Enable A  $0:0$ 0:3 0 merge Constant Scope л 0: Out1 Enable B

When you simulate the model using the different execution order, the Scope block looks like the following:

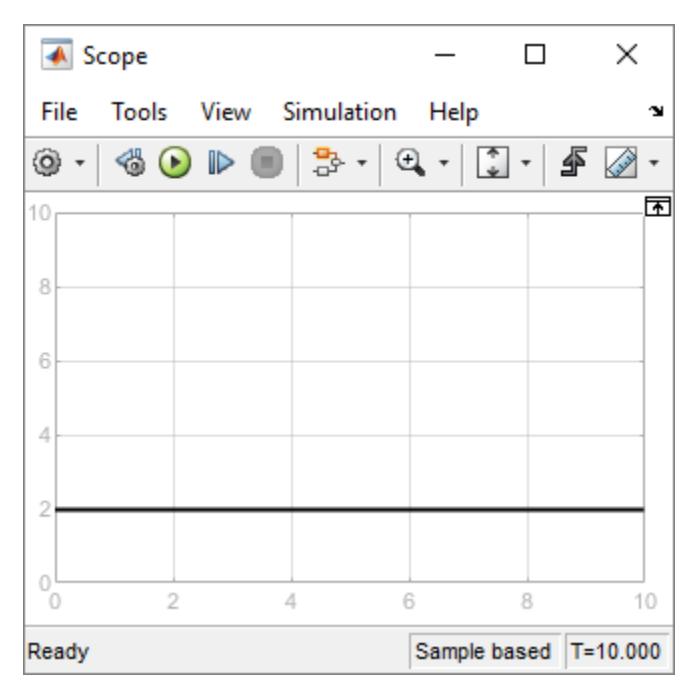

The change in execution order produces different results from identical conditional subsystems.

To update the models to use simplified initialization mode (see ex\_basic\_merge\_sorted\_order\_1\_simpl and ex\_basic\_merge\_sorted\_order\_2\_simpl):

#### **1** Set **Underspecified initialization detection** to Simplified.

The **Initial Output** parameter of the Merge block is an empty matrix, [], by default. Hence, the initial output value is set to the default initial value for this data type, which is 0. For information on default initial value, see ["Initialize Signal Values" on page 80-9.](#page-3948-0) When you simulate each simplified mode model, both models produce the same results.

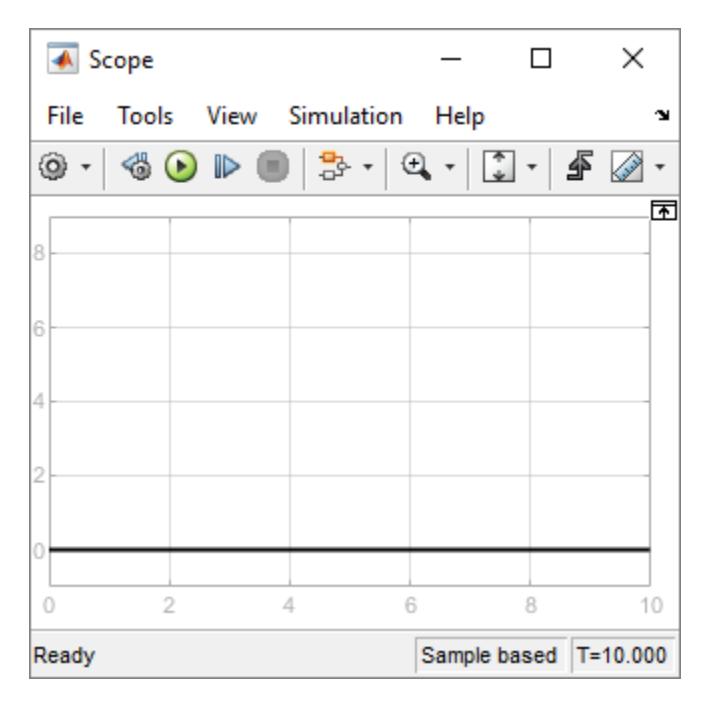

#### **Using Output When Disabled Parameter Set to Reset**

The ex\_merge\_sorted\_1\_cl model has two enabled subsystems (Enable A and Enable B) that connect to a Merge block. When you simulate the model, the red numbers show the sorted execution order of the blocks.

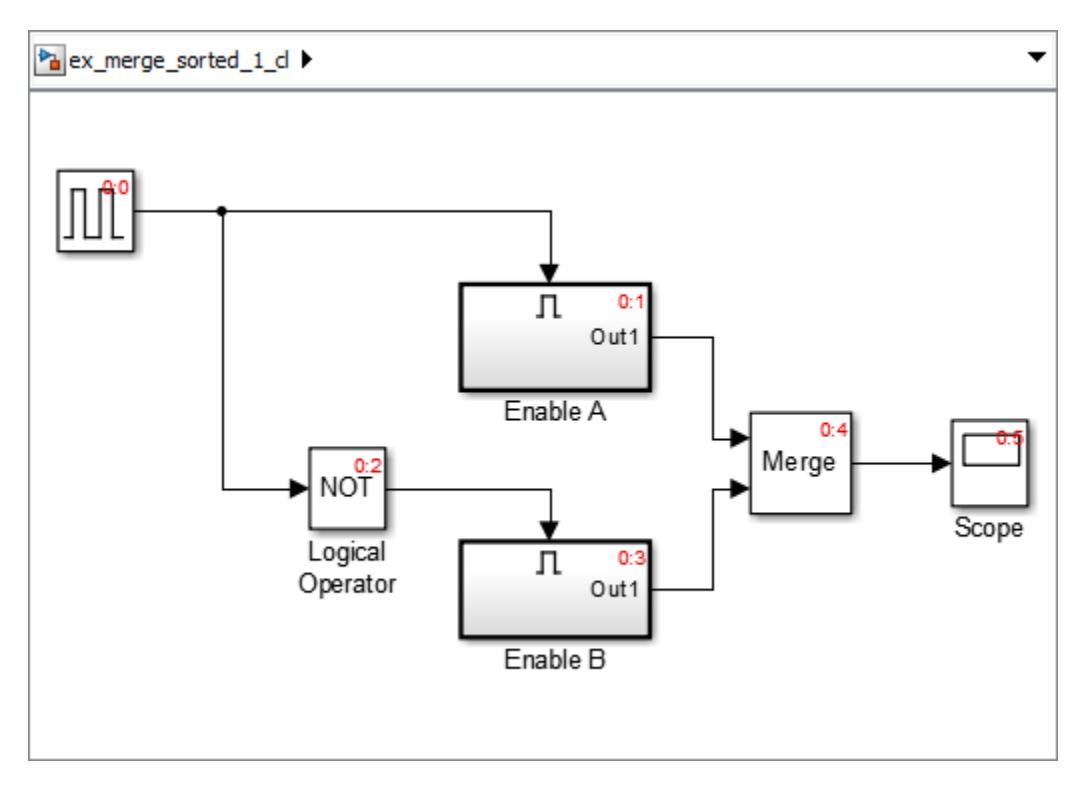

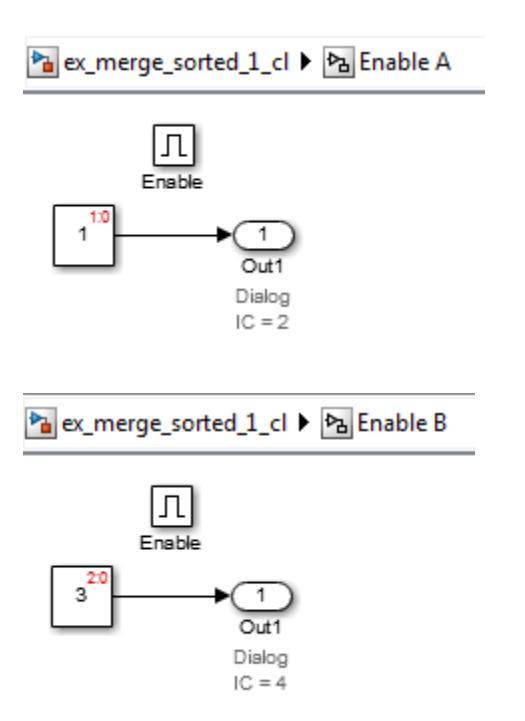

When you simulate the model, the Scope block looks like the following:

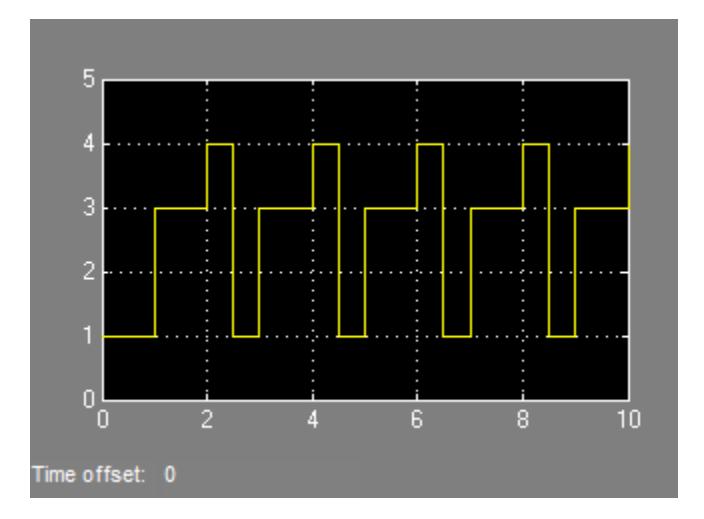

The ex merge sorted 2 cl model is the same as ex merge sorted 1 cl, except that the block execution order is the reverse of the default execution order. To change the execution order:

- **1** Open the Properties dialog box for the Enable A subsystem and set the **Priority** parameter to 2.
- **2** Set the **Priority** of the Enable B subsystem to 1.

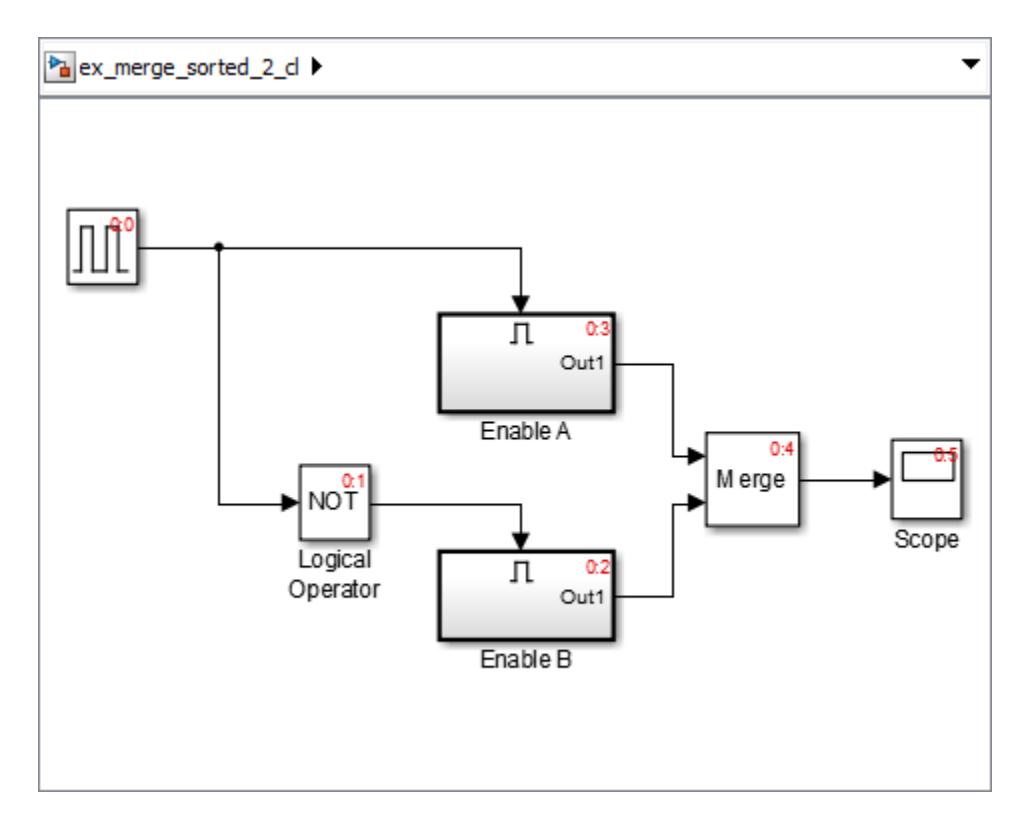

When you simulate the model using the different execution order, the Scope block looks like:

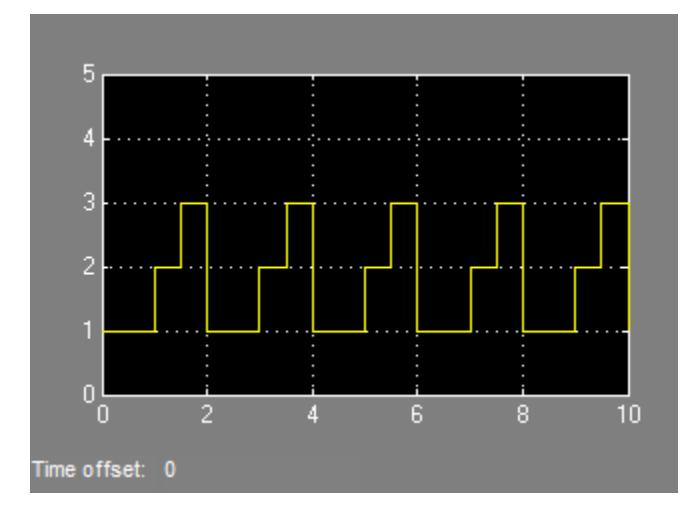

The change in execution order produces different results from identical conditional subsystems.

To update the models to use simplified initialization mode (see ex\_merge\_sorted\_1\_simpl and ex merge sorted 2 simpl):

- **1** Set **Underspecified initialization detection** to Simplified.
- **2** For the Outport blocks in Enable A and Enable B, set the **Output when disabled** parameter to held. Simplified mode does not support reset for output ports of conditional subsystems driving Merge blocks.

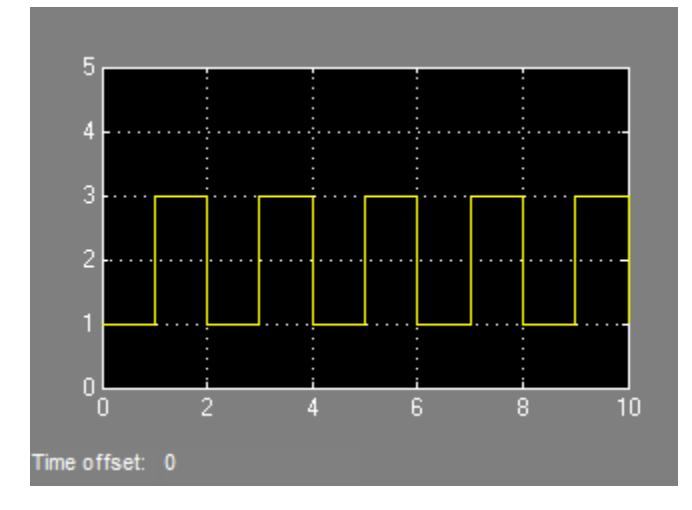

When you simulate each simplified mode model, both models produce the same results.

## **Tunable Parameters**

Many block parameters are tunable. A *tunable parameter* is a parameter whose value can be changed without recompiling the model (see ["Model Compilation" on page 3-2](#page-185-0) for more information on compiling a model). For example, the gain parameter of the Gain block is tunable. You can alter the block's gain while a simulation is running. If a parameter is not tunable and the simulation is running, the dialog box control that sets the parameter is disabled.

When you change the value of a tunable parameter, the change takes effect at the start of the next time step.

## **State**

Typically the current values of some system, and hence model, outputs are functions of the previous values of temporal variables. Such variables are called states. Computing a model's outputs from a block diagram hence entails saving the value of states at the current time step for use in computing the outputs at a subsequent time step. This task is performed during simulation for models that define states.

Two types of states can occur in a Simulink model: discrete and continuous states. A continuous state changes continuously. Examples of continuous states are the position and speed of a car. A discrete state is an approximation of a continuous state where the state is updated (recomputed) using finite (periodic or aperiodic) intervals. An example of a discrete state would be the position of a car shown on a digital odometer where it is updated every second as opposed to continuously. In the limit, as the discrete state time interval approaches zero, a discrete state becomes equivalent to a continuous state.

Blocks implicitly define a model's states. In particular, a block that needs some or all of its previous outputs to compute its current outputs implicitly defines a set of states that need to be saved between time steps. Such a block is said to have states.

The following is a graphical representation of a block that has states:

<span id="page-590-0"></span>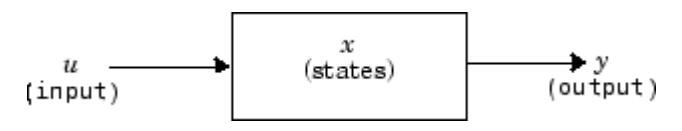

Blocks that define continuous states include the following standard Simulink blocks:

- Integrator
- State-Space
- Transfer Fcn
- Variable Transport Delay
- Zero-Pole

The total number of a model's states is the sum of all the states defined by all its blocks. Determining the number of states in a diagram requires parsing the diagram to determine the types of blocks that it contains and then aggregating the number of states defined by each instance of a block type that defines states. This task is performed during the Compilation phase of a simulation.

## **Simulink does not provide correct consistency check**

Simulink does not provide the correct consistency check for settings between two Outport blocks connected through a model reference boundary.

Simulink either throws a false warning or no warning when all of the following conditions are true:

- The option **Underspecified initialization detection** is set to Classic.
- The model contains a Model block.
- In the referenced model, a root Outport block is driven directly (or indirectly through virtual blocks) by a conditionally executed subsystem. In this scenario, the Outport block corresponding to the conditionally executed subsystem output is a *source* Outport block.
- In the top model, the output port of the Model block that is driven by the source Outport block, in turn, drives a *destination* Outport block of a conditionally executed subsystem.

If both the source and destination Outport blocks are in the same model, and the settings **Initial output** and **Output when disabled** (if applicable) for both Outport blocks differ, Simulink throws an error. However, in the case described above, Simulink either throws a false warning when the two Outport blocks have the same settings or throws no warning or error when they are different.

# <span id="page-591-0"></span>**Convert from Classic to Simplified Initialization Mode**

If you switch the initialization mode from classic to simplified mode, you can encounter several issues that you must fix. For most models, the following approach helps you to address conversion issues more efficiently.

- **1** Save the existing model and simulation results for the model.
- **2** Simulate the model and address any warnings.
- **3** In the Model Advisor, in the Simulink checks section, run the checks in the folder "Migrating to Simplified Initialization Mode Overview".
- **4** Address the issues that Model Advisor identifies.
- **5** Simulate the model to make sure that there are no errors.
- **6** Rerun the Model Advisor checks in the folder "Migrating to Simplified Initialization Mode Overview" check to confirm that the modified model addresses the issues related to initialization.

For examples of models that have been converted from classic initialization mode to simplified initialization mode, see ["Classic Initialization Issues and Limitations" on page 10-57](#page-578-0).

### **Blocks to Consider**

#### **Discrete-Time Integrator Blocks**

Discrete-Time Integrator block behaves differently in simplified mode than it does in classic mode. The changes for simplified mode promote more robust and consistent model behavior. For details, see "Behavior in Simplified Initialization Mode" in the Discrete-Time Integrator block reference documentation.

#### **Library Blocks**

Simulink creates a library assuming that classic mode is in effect. If you use a library block that is affected by simplified mode in a model that uses simplified mode, then use the Model Advisor to identify changes you must make so that the library block works with simplified mode.

## **See Also**

#### **Related Examples**

• ["Conditionally Executed Subsystems Overview" on page 10-3](#page-524-0)

## <span id="page-592-0"></span>**Create an Export-Function Model**

The first step for creating independent functions in the generated code from a Simulink model is to define the functions in the context of an export-function model. See ["Export-Function Models](#page-617-0) [Overview" on page 10-96.](#page-617-0)

To open a completed export-function model, see ex export function model.

## **Designate Model as Export-Function Model and Satisfy Export-Function Model Requirements**

- **1** Designate the model as an export-function model. Click the canvas to clear the selection from any blocks, then open the **Property Inspector** and go to the **Execution** tab. Select the **Set execution domain** check box and, from the **Domain** list, select Export function.
- **2** Open the Configuration Parameters dialog box. On the **Modeling** tab and from the **Setup** section, select **Model Settings** .
- **3** In the **Solver** pane, set Solver selection **Type** to Fixed-step, **Solver** to auto, and **Fixed-step size** to auto.
- **4** In the **Code Generation** pane, set **System target file** to ert.tlc. This step requires an Embedded Coder license.

## **Create Model Algorithms**

At the top-level of an export-function model, functions are modeled within Function-Call Subsystem, function-call Model, Simulink Function, and S-Function blocks. This example uses Function-Call Subsystem blocks to model two functions.

- **1** Add two Function-Call Subsystem blocks.
- **2** In the first subsystem, model a unit delay that increments by 0.05 at each time step.

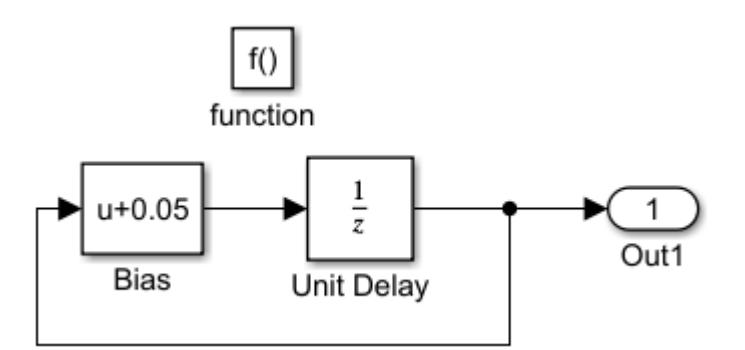

**3** In the second subsystem, model the square of an input signal.

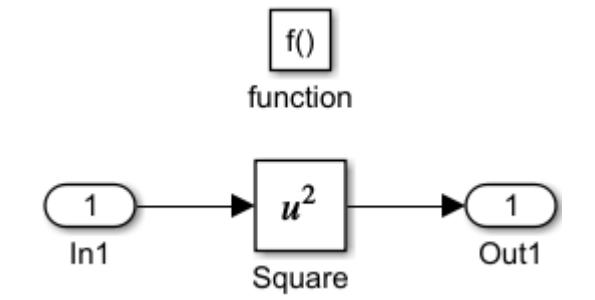

**4** Add Inport and Outport blocks.

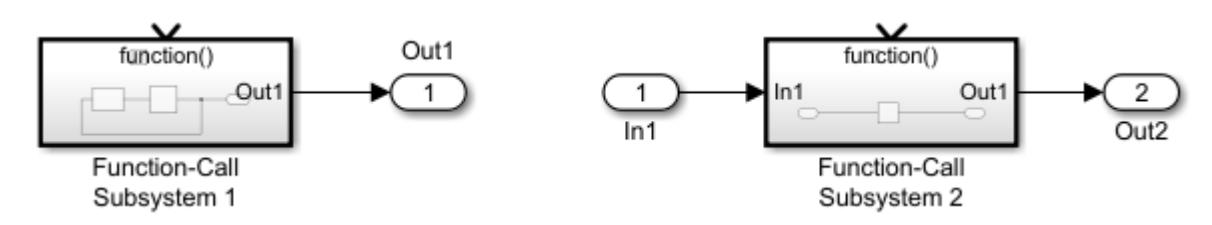

## **Add Function-Call Inputs**

Inport blocks configured to output function-call signals control the execution of Function-Call Subsystem blocks during a simulation. The function-call Inport blocks also create an entry point function in the generated code.

- **1** Attach Inport blocks to the function()input ports on the Function-Call Subsystem blocks.
- **2** Specify sample times. Open the Inport block dialogs and select the **Signal Attributes** tab. Select the **Output function call** check box. Set **Sample time** for the delay function to 0.1 (100 ms), and the square function to 0.01 (10 ms).

Setting the sample time is only for simulation testing. Sample time values do not affect the generated code. However, comments are added in the code identifying the rate you should call the functions.

You could set the sample times to  $-1$  and allow any function-call rate (periodic or aperiodic) during simulation. By setting sample times, Simulink checks the calling rate with the specified rate and displays an error if there is a mismatch.

- **3** Rename blocks. The names help to identify signals in the generated code.
- **4** Update the model (Ctrl-D). Dotted-and-dashed lines identify function-call signals.

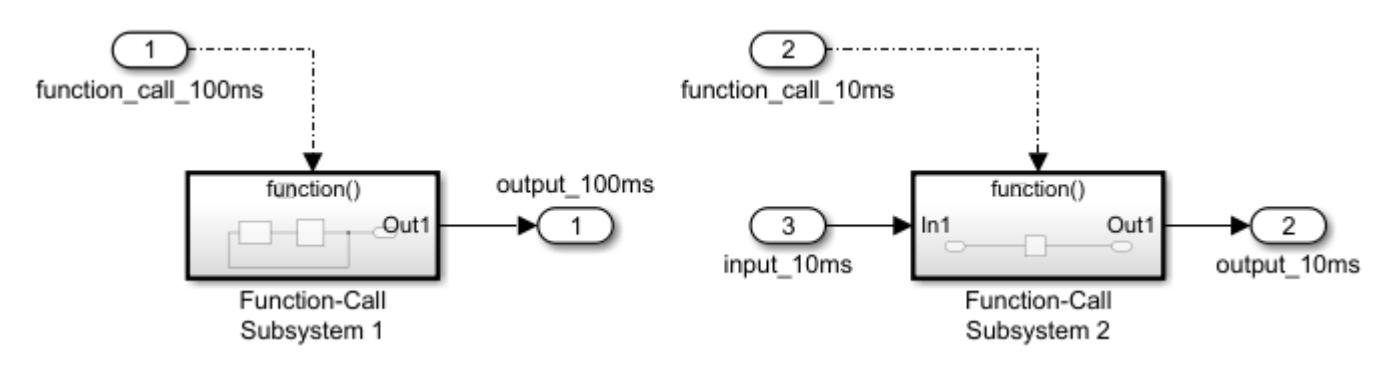

## **Test Model**

After you create an export-function model, you can test it with simulations. Choose one of these simulation testing methods: ["Test Export-Function Model Simulation Using Input Matrix" on page 10-](#page-595-0) [74](#page-595-0), ["Test Export-Function Model Simulation Using Function-Call Generators" on page 10-78,](#page-599-0) or ["Test Export-Function Model Simulation Using Stateflow Chart" on page 10-81](#page-602-0).

## **See Also**

Function-Call Subsystem

## **Related Examples**

- • ["Export-Function Models Overview" on page 10-96](#page-617-0)
- • ["Test Export-Function Model Simulation Using Input Matrix" on page 10-74](#page-595-0)
- • ["Test Export-Function Model Simulation Using Function-Call Generators" on page 10-78](#page-599-0)
- • ["Test Export-Function Model Simulation Using Stateflow Chart" on page 10-81](#page-602-0)
- • ["Test Export-Function Model Simulation Using Schedule Editor" on page 10-85](#page-606-0)
- • ["Generate Code for Export-Function Model" on page 10-89](#page-610-0)

# <span id="page-595-0"></span>**Test Export-Function Model Simulation Using Input Matrix**

When function-call sequencing is simple enough to be specified as a model input, simulation using an input matrix is the preferred method for testing an export-function model.

- Create time vectors that specify function-call times.
- Create a matrix that adds input data to the time vectors.
- Run simulation.

To create the model in this example, see ["Create an Export-Function Model" on page 10-71.](#page-592-0)

## **Create Function-Call Inputs and Data Inputs**

Create time-vectors indicating when events occur for root-level function-call Inport blocks and datavectors for root-level data Inport blocks.

**1** For function-call Inport blocks 1 and 2, create column vectors with time steps of 0.1 and 0.01. In the MATLAB Command Window, enter

 $t1 = [0:0.1:10]'$ ;  $t2 = [0:0.01:10]$ ;

- The time vector must be monotonically increasing and of double data type.
- If the sample time for a function-call Inport block is specified, the values in the corresponding time vector must all be integer multiples of the specified value.
- To specify multiple function-calls at a given time step, repeat the time value accordingly. For example, to specify three events at  $t = 0.1$  and 2 events at  $t = 0.5$ , list 0.1 three times and 0.5 twice in your time vector,  $t1 = [0.1 \ 0.1 \ 0.1 \ 0.5 \ 0.5]$ '.
- To use nonperiodic sample times, set the Inport block **Sample time** to -1 and provide a nonuniform time vector, e.g.  $t1 = [0, 0.1, 0.2, 0.4, 0.8]$ .
- **2** Create a matrix with time steps and data values for data Inport block 3.

```
sine data = sin(0:0.01:10)';
d3 = [t2, sine_data];
```
The data input can use any supported format as described in ["Forms of Input Data" on page 75-](#page-3680-0) [37](#page-3680-0).

The following table provides additional information for specifying the time vector t.

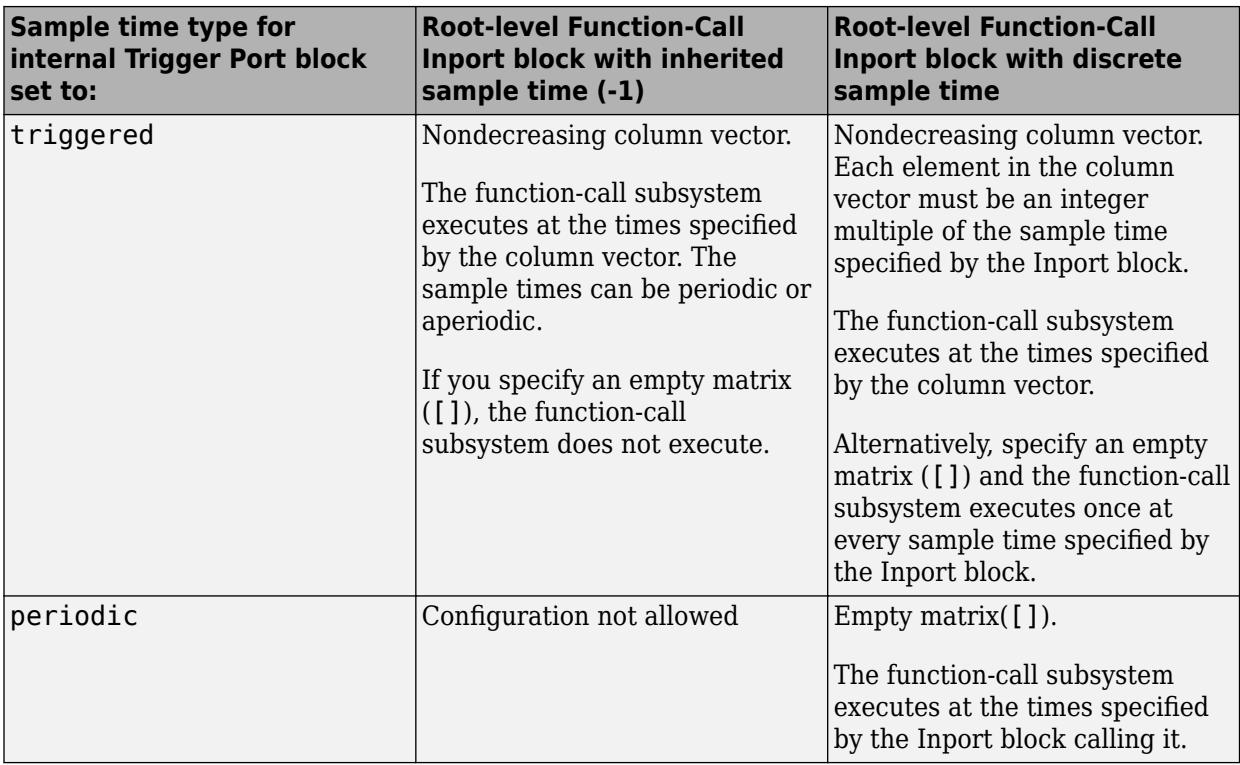

## **Simulate Export-Function Model**

Simulate the export-function model to test and observe its behavior before generating code.

**1** Import time and data from the MATLAB workspace.

On the **Modeling** tab, select **Model Settings** . In the Configuration Parameters dialog box, select the **Data Import/Export** pane and set the **Input** parameter to t1, t2, d3.

t1 and t2 are column vectors containing event times for the function-call Inport blocks 1 and 2. d3 is a table of input values versus time for the data Inport block 3.

- **2** Run simulation.
- **3** Plot results. In the MATLAB Command Window, enter.

```
plot(yout.time, yout.signals(1).values)
hold
plot(yout.time, yout.signals(2).values)
```
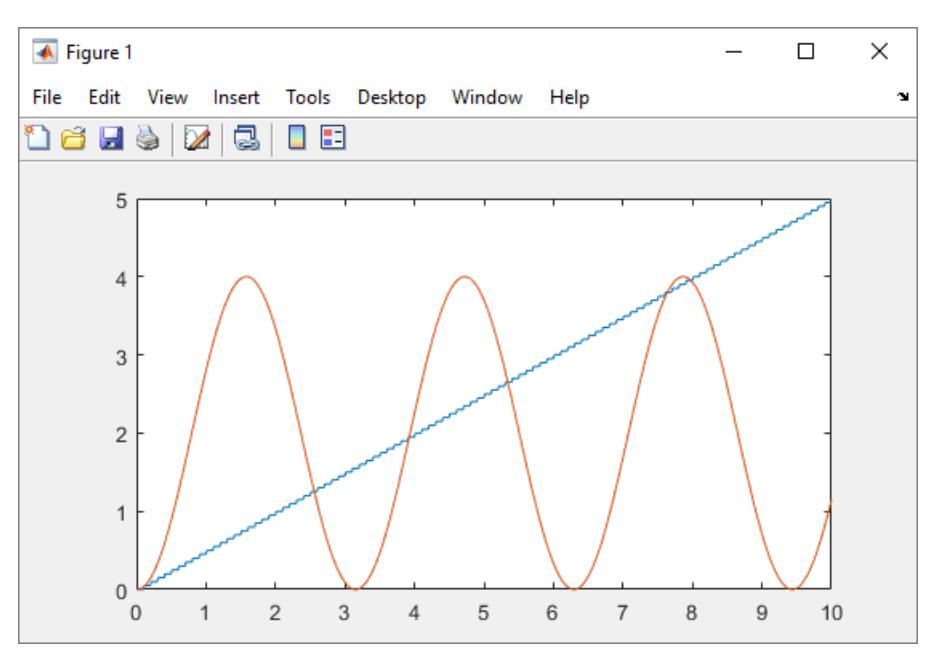

**4** Change t1 to provide events every 0.5 seconds (0.5 is an integer multiple of the sample time of 0.1 specified in Inport block 1).

 $t1 = [0:0.5:10]'$ ;

**5** Rerun simulation.

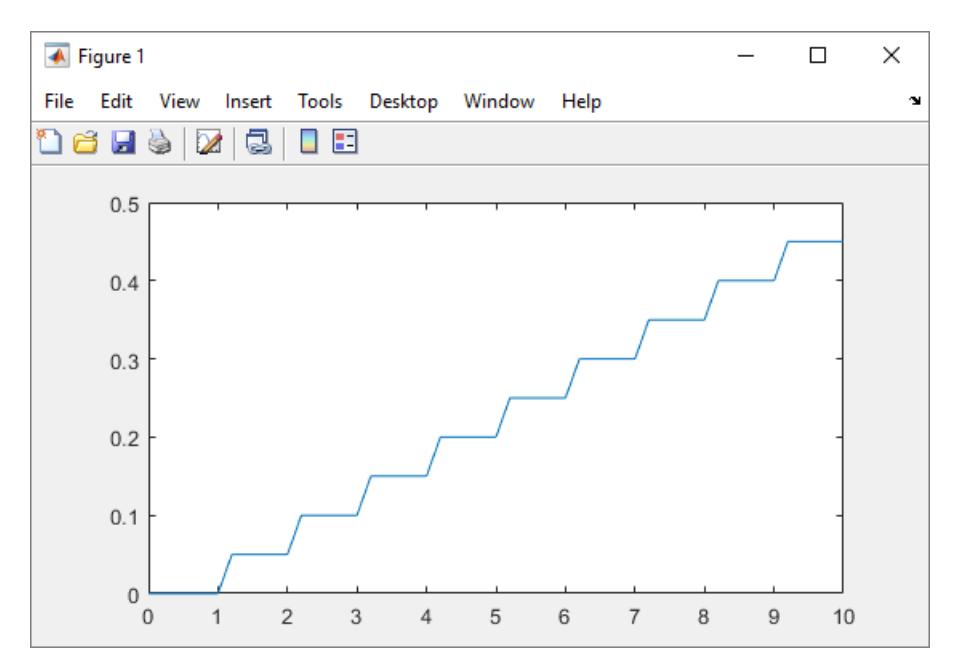

After you test your model, you can generate code for the functions. See ["Generate Code for Export-](#page-610-0)[Function Model" on page 10-89.](#page-610-0)

#### **See Also**

Function-Call Subsystem

## **Related Examples**

- • ["Export-Function Models Overview" on page 10-96](#page-617-0)
- • ["Create an Export-Function Model" on page 10-71](#page-592-0)
- • ["Test Export-Function Model Simulation Using Function-Call Generators" on page 10-78](#page-599-0)
- • ["Test Export-Function Model Simulation Using Stateflow Chart" on page 10-81](#page-602-0)
- • ["Test Export-Function Model Simulation Using Schedule Editor" on page 10-85](#page-606-0)
- • ["Generate Code for Export-Function Model" on page 10-89](#page-610-0)

# <span id="page-599-0"></span>**Test Export-Function Model Simulation Using Function-Call Generators**

Use multiple Function-Call Generator blocks with distinct sample times and let Simulink schedule the function-call components for simulation. This strategy is useful when the rate-monotonic scheduling behavior in Simulink is similar to the target OS behavior.

- Create a new Simulink model.
- Add a Model block that references the export-function model.
- Specify function-call events using Function-Call Generator blocks.
- Specify data inputs.
- Run simulation.

To create the model for this example, see ["Create an Export-Function Model" on page 10-71.](#page-592-0)

```
To open a completed test model, see
ex export function test model with function call generators.
```
## **Create Referenced Export-Function Model**

Referencing an export-function model from a Model block allows the addition of function-call events and logging of data signals for testing without changing the model itself.

- **1** Add a Model block to a new Simulink model. In the **Model name** box, enter export function model.
- **2** Add Outport blocks to the **output\_100ms** and **output\_10ms** ports on the Model block.
- **3** Add a Sine Wave block to provide data input. Set **Amplitude** to 2 and **Sample time** to 0.01. Connect the block to the **input\_10ms** input port on the Model block.

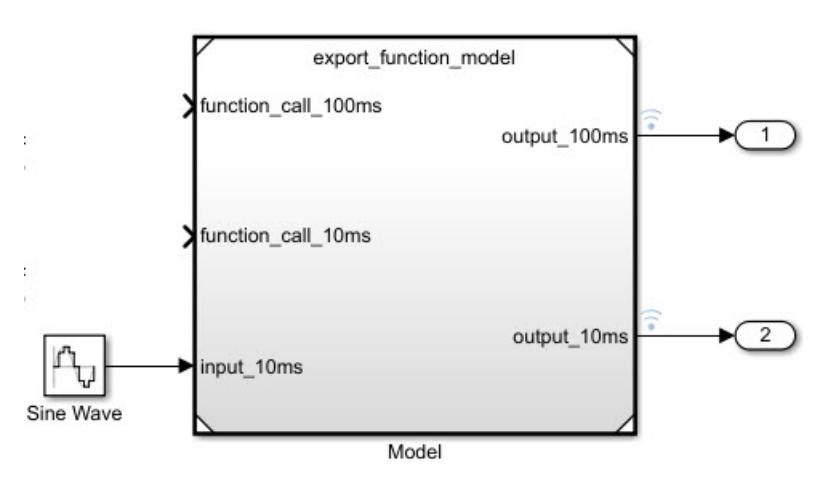

## **Create Test Model (Harness) for Simulation**

You use a Simulink test model only for simulation. After simulation testing, generate code from the export-function model, and then integrate exported function code with an externally coded scheduler.

- **1** Add a Function-Call Generator block. Set **Sample time** to 0.1. Connect the block to the **function\_call\_100ms** input port.
- **2** Add a second Function-Call Generator block. Set **Sample time** to 0.01. Connect the block to the **function\_call\_10ms** input port.

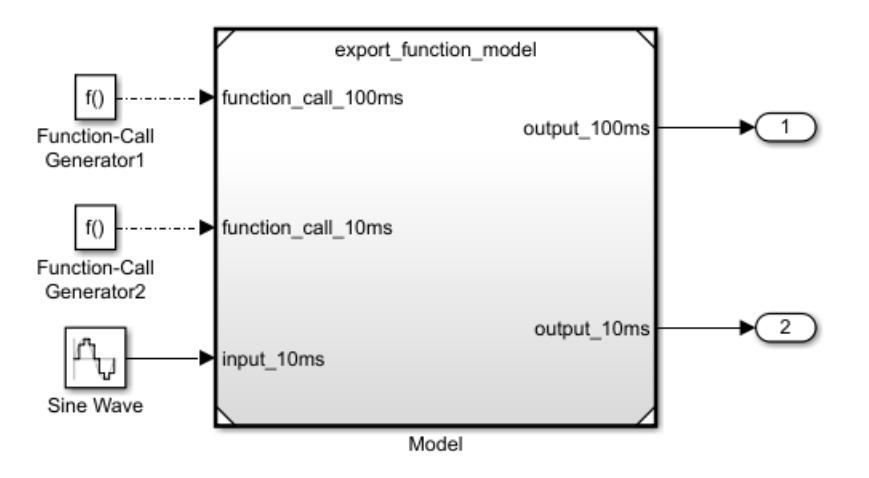

#### **Scheduling Restrictions for Referenced Export-Function Models**

If a test model references an export-function model, there are some restrictions to ensure consistency with simulation results.

For the test model:

- You cannot use two Function-Call Generator blocks with the same sample time.
- Function-calls to the input ports on the Model block must follow the execution order of the rootlevel function-call Inport blocks in the referenced export-function model. Function-Call Generator blocks with smaller sample times execute first.

If the test model calls the referenced model functions out of order at any time step, Simulink displays an error. For information on sorted execution order, see ["Control and Display Execution](#page-2406-0) [Order" on page 39-27.](#page-2406-0) To disable this restriction, clear the check box for the configuration parameter **Enable strict scheduling checks for referenced model**.

• You can use a Mux block to connect signals from the Function-Call Generator blocks with different sample times before connecting them to the referenced export-function model. In the Configuration Parameters dialog box, clear the check box for the parameter **Treat each discrete rate as a separate task**.

For the export-function model:

• The sample times for the root-level function-call Inport blocks must be set to inherited (-1) or match the sample time of the Function-Call Generator blocks that drive them.

## **Simulate Export Function Model**

Simulate the export-function model to test and observe its behavior before generating code.

**Note** Simulink does not simulate preempting function-calls.

**1** Set configuration parameters for the test model. On the **Modeling** tab and from the **Setup**

section, select **Model Settings** . Select the Model Referencing pane. Clear the check box for the configuration parameter **Enable strict scheduling check for referenced models**.

- **2** Verify the configuration parameters for Solver Type is set to Fixed-step, Solver set to discrete (no continuous states), and Fixed-step size (fundamental sample time) set to auto.
- **3** Set up logging of signals. Right-click output port signals and select **Log selected signal**.
- **4** Run simulation.
- **5**

Open the Simulation Data Inspector by clicking the toolstrip icon .

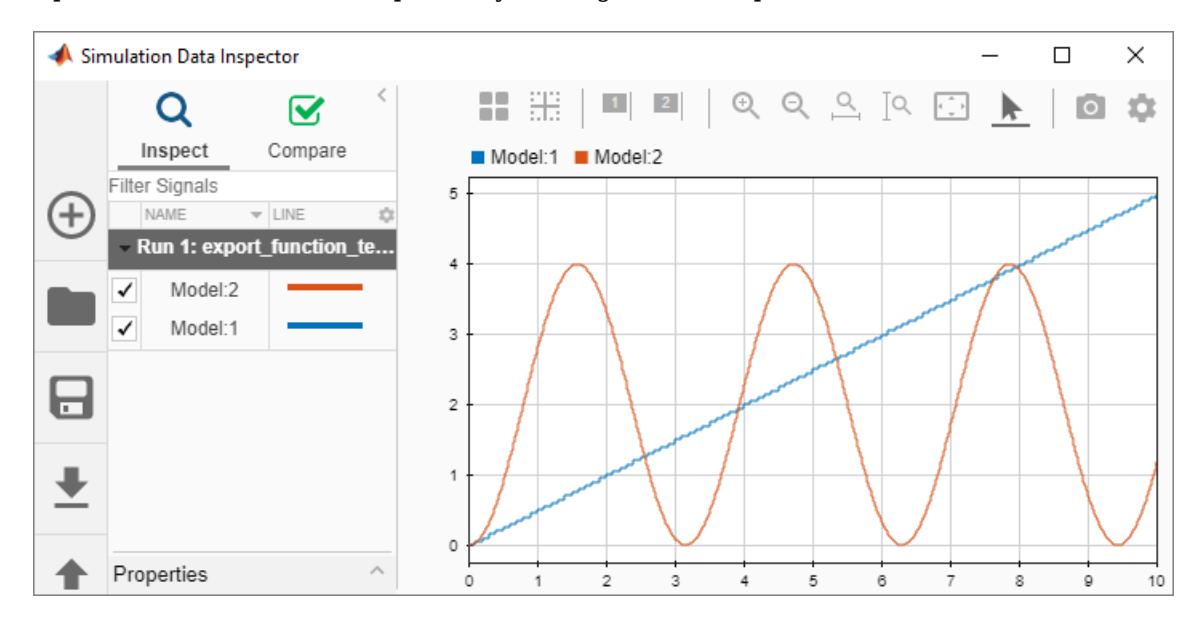

After you test your model, you can generate code for the functions. See ["Generate Code for Export-](#page-610-0)[Function Model" on page 10-89.](#page-610-0)

## **See Also**

Function-Call Subsystem

## **Related Examples**

- • ["Export-Function Models Overview" on page 10-96](#page-617-0)
- • ["Create an Export-Function Model" on page 10-71](#page-592-0)
- • ["Test Export-Function Model Simulation Using Input Matrix" on page 10-74](#page-595-0)
- • ["Test Export-Function Model Simulation Using Stateflow Chart" on page 10-81](#page-602-0)
- • ["Test Export-Function Model Simulation Using Schedule Editor" on page 10-85](#page-606-0)
- • ["Generate Code for Export-Function Model" on page 10-89](#page-610-0)

# <span id="page-602-0"></span>**Test Export-Function Model Simulation Using Stateflow Chart**

Use a Stateflow chart to provide a function-call scheduler where you can fully control the scheduling process for periodic (synchronous) or aperiodic (asynchronous) call sequences.

- Create a new Simulink model.
- Add a Model block that references the export-function model.
- Specify function-call Inputs using a Stateflow chart.
- Specify data inputs.
- Run simulation.

To create the model for this example, see ["Create an Export-Function Model" on page 10-71.](#page-592-0)

To open a completed test model, see ex export function test model with stateflow chart.

## **Create Referenced Export-Function Model**

Referencing an export-function model from a Model block allows the addition of function-calls events from a Stateflow chart and the logging of data signals for testing without changing the model itself.

- **1** Add a Model block to a new Simulink model. In the **Model name** box, enter export function model.
- **2** Add Outport blocks to the **output\_100ms** and **output\_10ms** ports for saving simulation data to MATLAB.
- **3** Add a Sine Wave block to provide data input. Set **Amplitude** to 2 and **Sample time** to 0.01. Connect the block to the **input\_10ms** input port on the Model block.

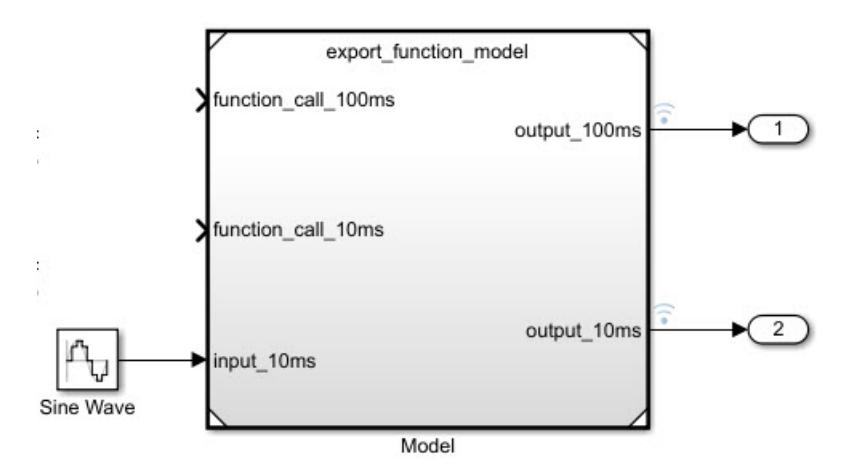

## **Create Periodic Scheduler Using Stateflow Chart**

- **1** Create a new Stateflow chart. This step requires a Stateflow license.
- **2** On the **Modeling** tab and from the **Design** section, select **Model Explorer** . In the **Model Hierarchy** pane, select Chart.

**3** Add function-call events with output ports to the chart. From the menu, select **Add** > **Event**. In the **Name** box, enter out\_100ms. From the **Scope** list, select Output to Simulink. Repeat step to create a function-call event and output port for out\_10ms.

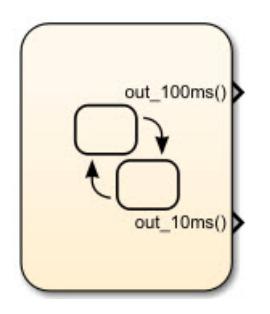

**4** Open the chart by double-clicking the block. Add a State block and a Default transition arrow.

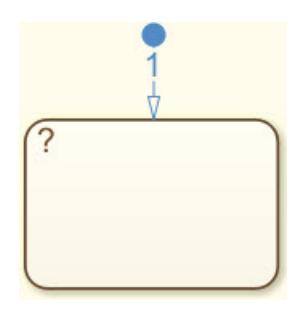

- **5** Rename the state to function\_call\_scheduler.
- **6** Add periodic function-calls every 10 and 100 milliseconds. In the state block, enter the following commands.

```
on every(10, tick):send(out_10ms);
on every(100, tick): send(out 100ms);
```
The keyword tick is an implicit event that counts the number of simulation steps while send is an explicit event that outputs a function-call event to the output ports.

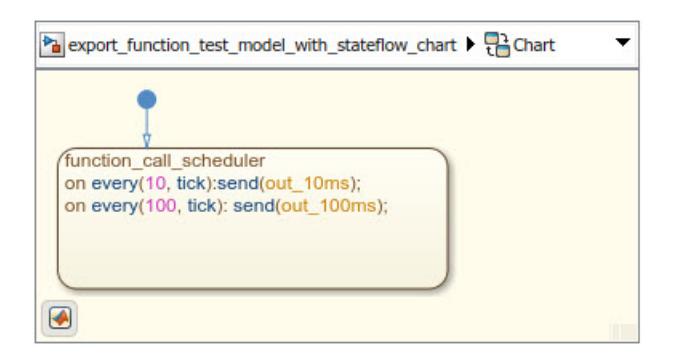

## **Create Test Model (Harness) for Simulation**

You use a Simulink test model only for simulation. After simulation testing, generate code from the export-function model, and then integrate exported function code with an externally coded scheduler.

**1** Add a Stateflow chart to your test model.

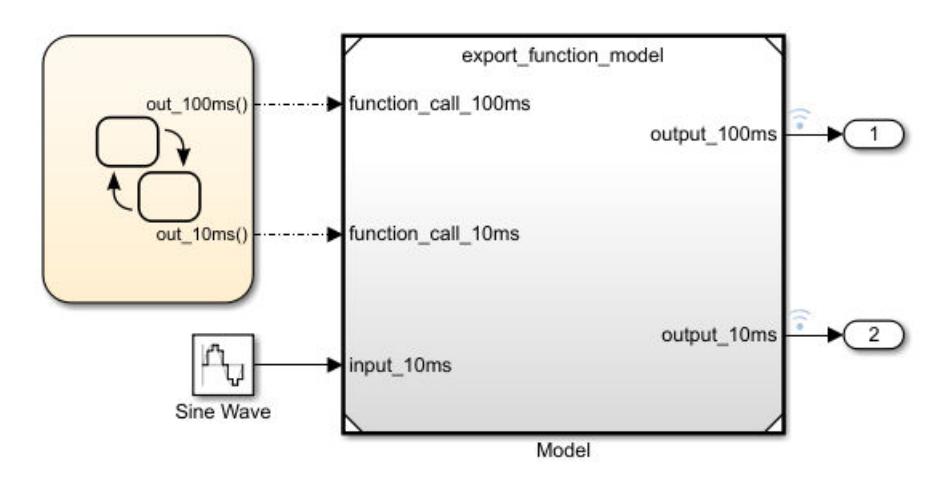

**2** Connect the Stateflow Chart outputs to Model block inputs.

#### **Scheduling Restrictions for Referenced Export-Function Models**

If a test model references an export-function model, there are some restrictions to ensure consistency with simulation results.

For the test model:

• Function-calls to the input ports on the Model block must follow the execution order of the rootlevel function-call Inport blocks in the referenced export-function model.

If the test model calls the referenced model functions out of order at any time step, Simulink displays an error. For information on sorted execution order, see ["Control and Display Execution](#page-2406-0) [Order" on page 39-27.](#page-2406-0) To disable this restriction, clear the check box for the configuration parameter **Enable strict scheduling checks for referenced models**.

For the export-function model:

• The sample times for the root-level function-call Inport blocks must be set to inherited (-1) or match the sample time of the function-calls from the Stateflow chart that drives them.

## **Simulate Export Function Model**

Simulate the export-function model to test and observe its behavior before generating code.

**Note** When using export-function models in top-model simulations, do not change the enable/disable status of the model during simulation. Enable it at the start of simulation and use function-calls to call it.

- **1** Set configuration parameters for the test model. On the **Modeling** tab and from the **Setup** section, select **Model Settings** . Select the Model Referencing pane. Clear the check box for the configuration parameter **Enable strict scheduling check for referenced models**.
- **2** Verify the configuration parameters **Solver Type** is set to Fixed-step, **Solver** set to discrete (no continuous states) and Fixed-step size (fundamental sample time) set to auto.

**5**

- **3** Right-click output port signals on the Model block and select **Log selected signal**.
- **4** Run simulation.

Open the Simulation Data Inspector by clicking the icon .

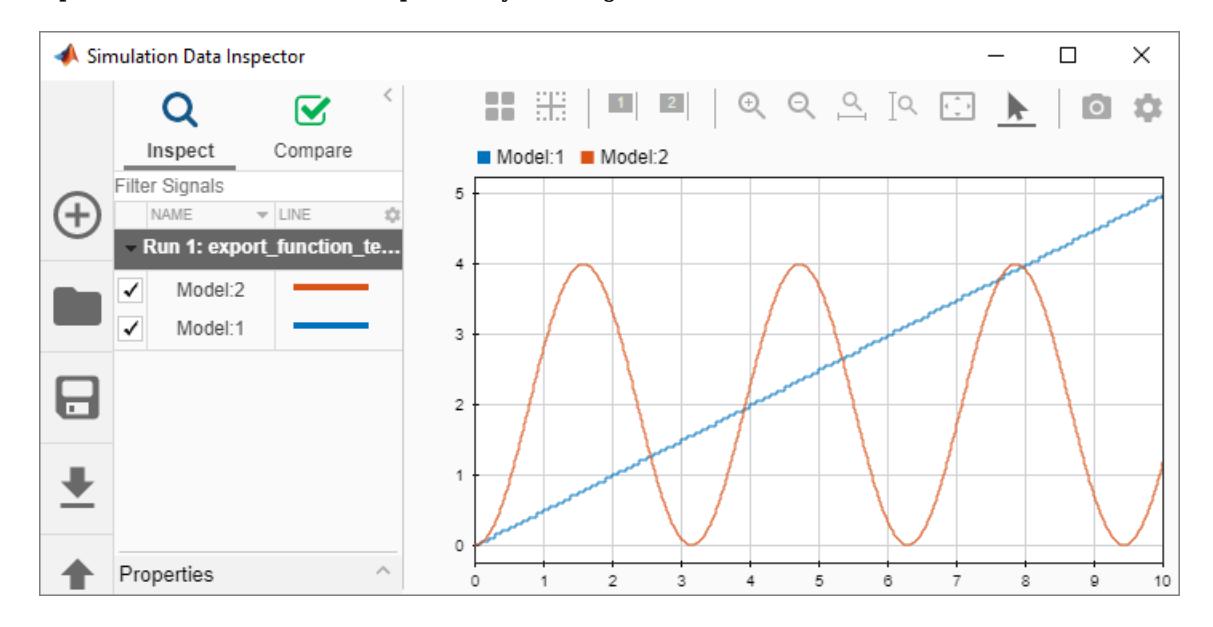

After you test your model, you can generate code for the functions. See ["Generate Code for Export-](#page-610-0)[Function Model" on page 10-89.](#page-610-0)

### **See Also**

Function-Call Subsystem

## **Related Examples**

- • ["Export-Function Models Overview" on page 10-96](#page-617-0)
- • ["Create an Export-Function Model" on page 10-71](#page-592-0)
- • ["Test Export-Function Model Simulation Using Input Matrix" on page 10-74](#page-595-0)
- • ["Test Export-Function Model Simulation Using Function-Call Generators" on page 10-78](#page-599-0)
- • ["Test Export-Function Model Simulation Using Schedule Editor" on page 10-85](#page-606-0)
- • ["Generate Code for Export-Function Model" on page 10-89](#page-610-0)

## <span id="page-606-0"></span>**Test Export-Function Model Simulation Using Schedule Editor**

Use the Schedule Editor to schedule the function-call components for simulation. This strategy is useful when you want to set the order of execution for function-call components and view data dependencies between components.

- Create a new Simulink model.
- Add a Model block that references the export-function model.
- Specify function-call events using the Schedule Editor.
- Specify data inputs.
- Run a simulation.

To create the model for this example, see ["Create an Export-Function Model" on page 10-71.](#page-592-0)

To open a completed test model, see ex\_export\_function\_test\_model\_with\_schedule\_editor.

### **Create Test Model (Harness) for Simulation**

A Simulink test model is used only for simulation. After simulation testing, generate code from the export-function model, and then manually integrate exported function code with an externally coded scheduler. Referencing an export-function model from a Model block allows the addition of functioncall events and logging of data signals for testing without changing the model itself.

- **1** Create a new Simulink model.
- **2** On the **Modeling** tab and from the **Setup** section, select **Model Settings** .

In the left pane of the Configuration Parameters dialog box, select Solver. In the right pane, select the Solver details arrow to display additional parameters. Select the check boxes for **Treat each discrete rate as a separate task** and **Automatically handle rate transition for data transfer**.

- **3** Add a Model block to your model
- **4** On the **Modeling** tab, select the **Design** section, and then select **Property Inspector** .

In the **Model name** box, enter export\_function\_model. Select the **Schedule rates** check box. From the **Schedule rates** drop-down list, select Schedule Editor.

- **5** Add Outport blocks to the **output\_100ms** and **output\_10ms** ports on the Model block.
- **6** Add a Sine Wave block to provide data input. Set **Amplitude** to 2 and **Sample time** to 0.01. Connect the block to the **input\_10ms** input port on the Model block.

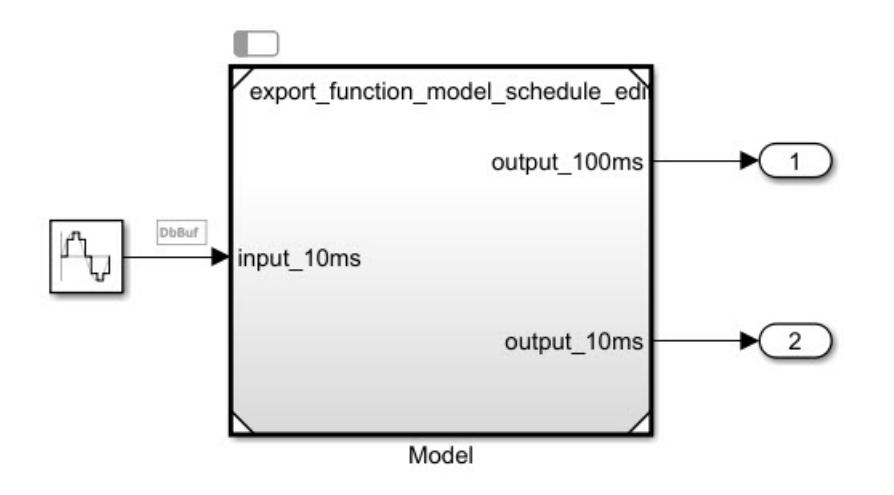

## **Create Function-Call Events Using the Schedule Editor**

Use the Schedule Editor to provide function-call events by defining time-vectors that indicate when events occur for root-level function-call Inport blocks

**1** Open the Schedule Editor. On the **Modeling** tab and from the **Design** section, select **Schedule**

**Editor**  $\mathcal{P}$ . The Schedule Editor partitions the function-call Inport blocks and names the partitions using the block names.

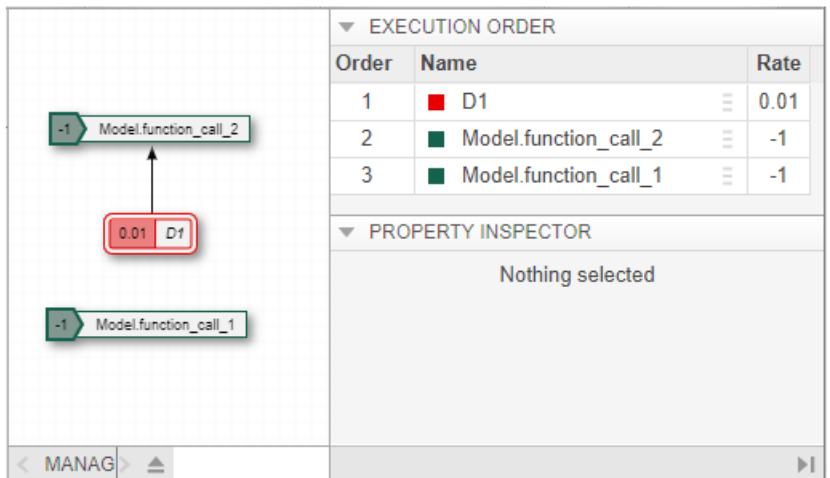

**2** Select the function call 2 partition. In the **Hit Times** box, enter a matrix with values that begin at 0, periodically increase by 0.01 to 10. You could also test asynchronous behavior by entering a matrix with random values that are multiples of 0.01.

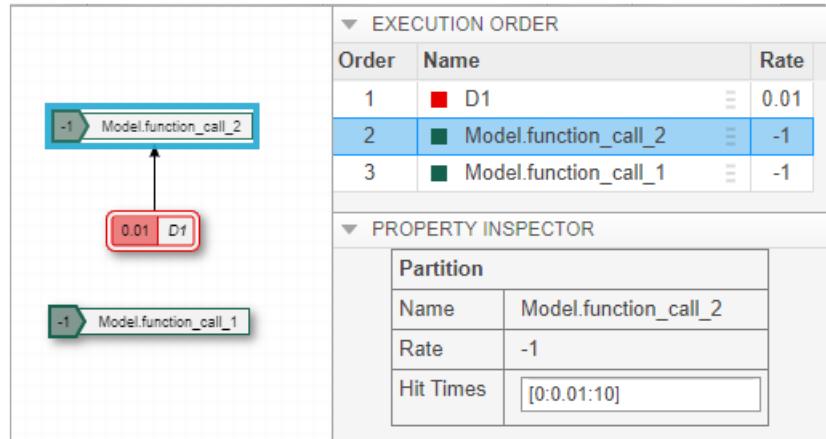

**3** Select the function call 1 partition. In the **Hit Times** box, enter a matrix with values that begin at 0, increase by 0.1 to 10.

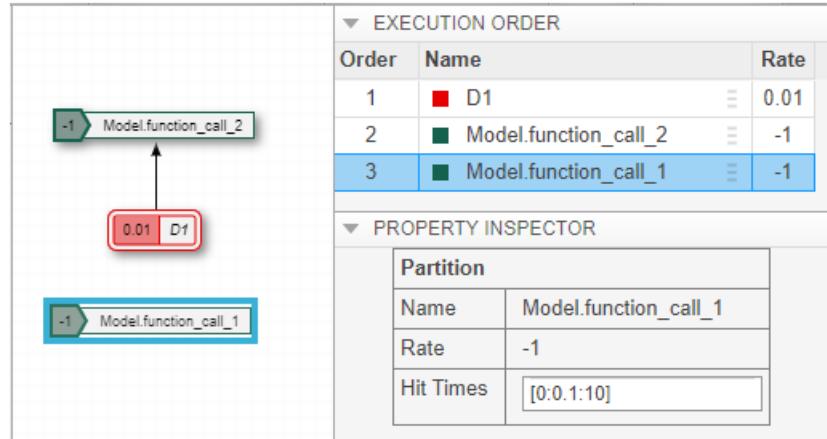

## **Simulate Export Function Model**

Simulate the export-function model to test and observe its behavior before generating code.

- **1** Verify the configuration parameters for Solver Type is set to Fixed-step, Solver set to discrete (no continuous states) or auto (Automatic solver selected), and **Fixed-step size (fundamental sample time)** is set to auto.
- **2** Set up logging of data signals. Right-click output port signals and select the **Log selected signal** check box.

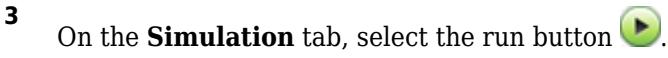

**4**

Open the Simulation Data Inspector by clicking the toolstrip icon  $\Box$ 

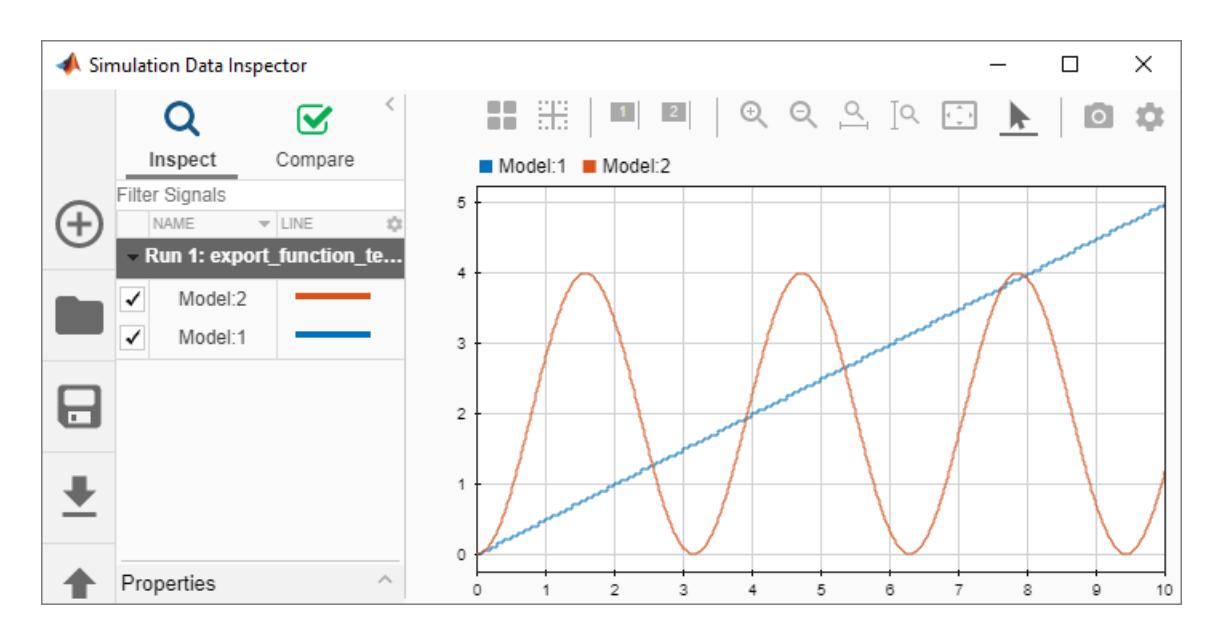

After you test your model, you can generate code for the functions. See ["Generate Code for Export-](#page-610-0)[Function Model" on page 10-89.](#page-610-0)

### **See Also**

Function-Call Subsystem

## **Related Examples**

- • ["Using the Schedule Editor" on page 25-11](#page-1640-0)
- • ["Export-Function Models Overview" on page 10-96](#page-617-0)
- • ["Create an Export-Function Model" on page 10-71](#page-592-0)
- • ["Test Export-Function Model Simulation Using Input Matrix" on page 10-74](#page-595-0)
- • ["Test Export-Function Model Simulation Using Function-Call Generators" on page 10-78](#page-599-0)
- • ["Test Export-Function Model Simulation Using Stateflow Chart" on page 10-81](#page-602-0)
- • ["Generate Code for Export-Function Model" on page 10-89](#page-610-0)

# <span id="page-610-0"></span>**Generate Code for Export-Function Model**

You generate code for independent functions from an export-function model, not the simulation test model (harness). After generating the function code, you can integrate the functions with a scheduler that you hand-code externally from Simulink.

To create the model for this example, see ["Create an Export-Function Model" on page 10-71.](#page-592-0)

## **Generate Code for Exported Functions**

Generate code from the model that contains the functions.

- **1** Open an export-function model.
- **2**
	- On the **Simulation** tab and from the **Prepare** section, select **Model Settings** .

In the Solver pane, set **Solver Type** to Fixed-step. In the Code generation pane, set **System target file** to ert.tlc. Requires an Embedded Coder license.

**3** Display the **C Code** tab by selecting the **Apps** tab, and then in the **Apps** section, select

**Embedded Coder Coder** . On the **C Code** tab, select **Generate Code** . Wait for the code building process to complete.

**4** On the **C Code** tab, select **Open Latest Report**.

#### **Entry-Point Functions**

Function: function call 100ms

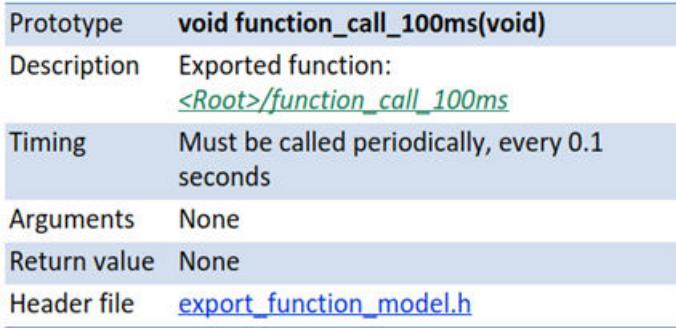

Function: function\_call\_10ms

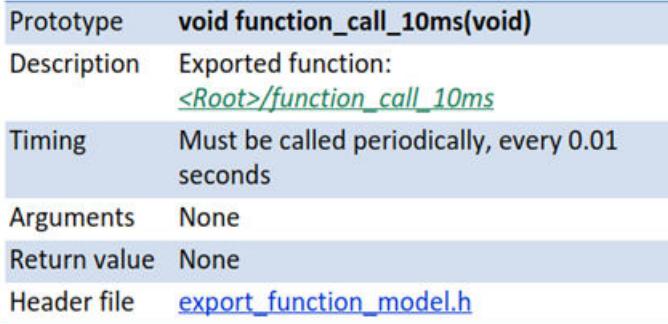

In the generated code, each root-level function-call Inport block generates a void-void function. The function name is the name of the output signal from the block. If there is no signal name, then the function name is derived from the name of the block. In this example, the function name was derived from the block name.

#### File: export function model.c

```
36 /* Model step function for TID1 */
37 void function call 10ms(void)
                                           /* Sample time: [0.01s, 0.0s]
38<sub>1</sub>/* RootInportFunctionCallGenerator: '<Root>/RootFcnCall InsertedFor
39
40
       * SubSystem: '<Root>/Function-Call Subsystem 2'
      *4142
     /* Outport: 'sRoot>/output 10ms' incorporates:
43
       * Inport: '<Root>/input 10ms'
44
       * Math: '<S2>/Square'
45
      *export function model Y.output 10ms = export function model U.input
46
47
        export function model U.input 10ms;
\overline{AB}49
     /* End of Outputs for RootInportFunctionCallGenerator: '<Root>/Root
50 }
51
52 /* Model step function for TID2 */
53 void function call 100ms(void)
                                           /* Sample time: [0.1s, 0.0s] *
54 \text{ } f55
     /* RootInportFunctionCallGenerator: '<Root>/RootFcnCall InsertedFor
56
       * SubSystem: '<Root>/Function-Call Subsystem 1'
      ^*/57
      /* Outport: '<Root>/output 100ms' incorporates:
58
59
       * UnitDeLay: 'sS1>/Unit DeLay'
       *60
61
      export function model Y.output 100ms =
62
       export function model DW.UnitDelay DSTATE;
63
64
      /* Bias: '<S1>/Bias' incorporates:
65
       * Outport: '<Root>/output 100ms'
       * UnitDeLay: '<S1>/Unit DeLay'
66
67
       *export_function_model_DW.UnitDelay_DSTATE =
68
        export_function_model_Y.output_100ms + 0.05;
69
79/* End of Outputs for RootInportFunctionCallGenerator: '<Root>/Root
71
72<sub>1</sub>
```
### **See Also**

Function-Call Subsystem

## **Related Examples**

• ["Export-Function Models Overview" on page 10-96](#page-617-0)
- • ["Create an Export-Function Model" on page 10-71](#page-592-0)
- • ["Test Export-Function Model Simulation Using Input Matrix" on page 10-74](#page-595-0)
- • ["Test Export-Function Model Simulation Using Function-Call Generators" on page 10-78](#page-599-0)
- • ["Test Export-Function Model Simulation Using Stateflow Chart" on page 10-81](#page-602-0)
- • ["Test Export-Function Model Simulation Using Schedule Editor" on page 10-85](#page-606-0)

# **Generate Code for Export-Function Model with Rate-Based Model**

You can generate code from a model that includes both function-call subsystems and scheduled subsystems. Create a rate-based model with scheduled subsystems, and then add the model to an export-function model by reference from a Model block.

To open a completed model, see ex\_export\_function\_model04.

### **Create Export-Function Model with Scheduled Subsystems**

Create a model with function-call and scheduled subsystems.

**1** Begin by creating a rate-based model with scheduled subsystems. In this example, the **Sample time** for the Scheduled Subsystem is set to 0.01. See ["Create A Rate-Based Model" on page 10-](#page-562-0) [41](#page-562-0).

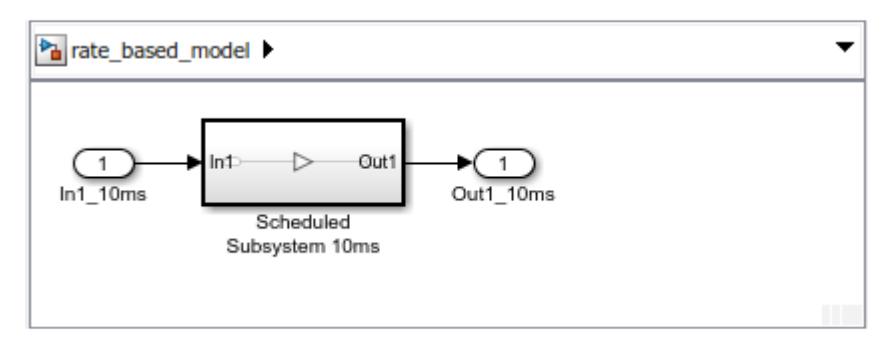

**2** Create an export-function model with function-call subsystems. See ["Create an Export-Function](#page-592-0) [Model" on page 10-71](#page-592-0).

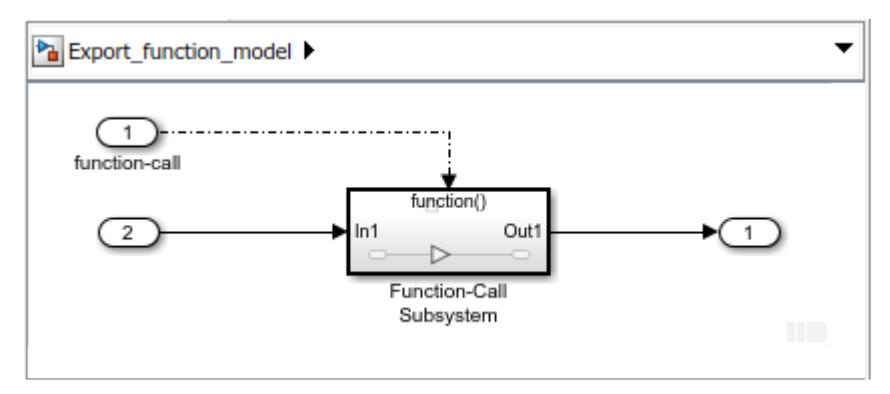

**3** Include the rate-based model in the export-function model by reference from a Model block.

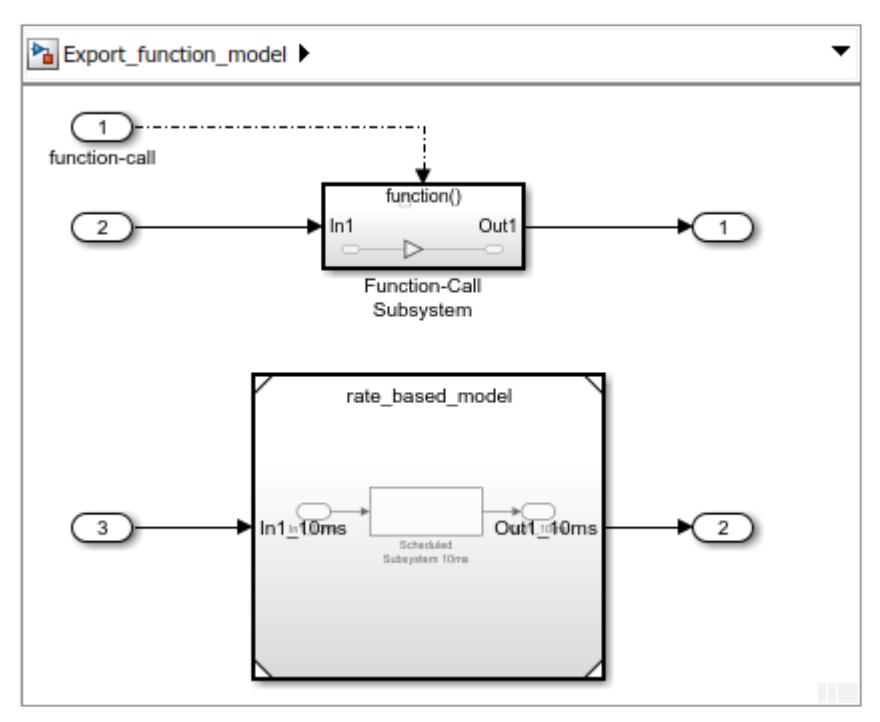

**4** Display periodic event ports on the Model block by selecting the **Schedule rates** check box.

Connect Inport blocks to the periodic event ports.

.

**5** In the Inport block dialog box, select the **Output function-call** parameter check box and specify the Sample time with the same sample time from the scheduled subsystem. In this example, the **Sample time** for the function-call 10ms Inport block is set to 0.01

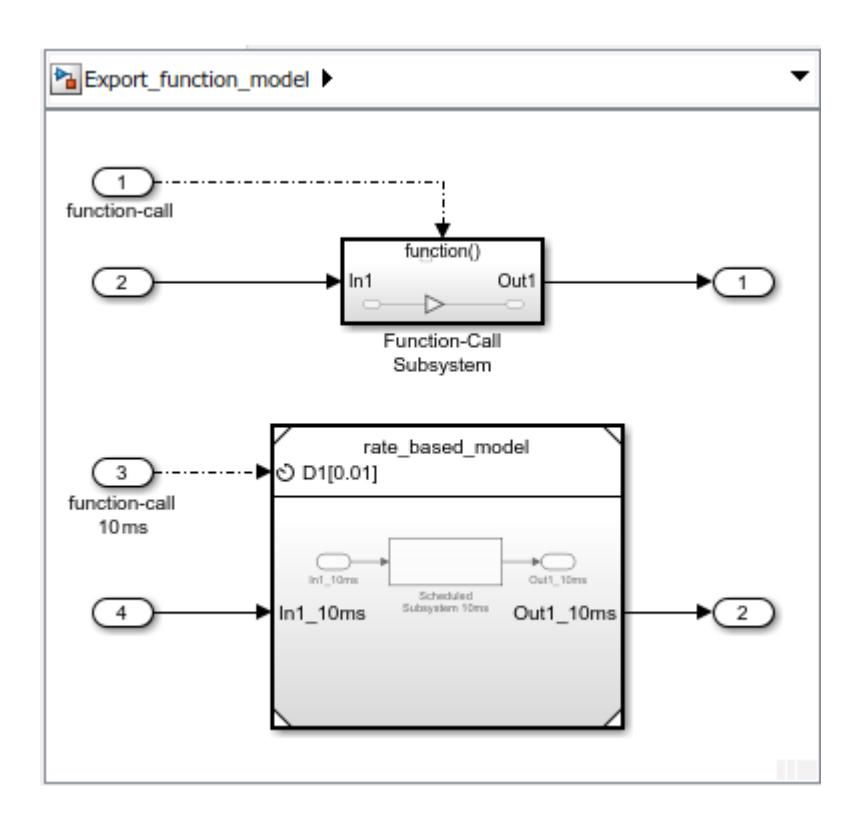

## **Generate Code for Exported Functions**

Generate code from the model that contains the functions.

**1** On the **Simulation** tab and from the **Prepare** section, select **Model Settings** .

In the Solver pane, set **Solver Type** to Fixed-step. In the Code generation pane, set **System target file** to ert.tlc. Requires an Embedded Coder license.

**2** Display the **C Code** tab by selecting the **Apps** tab, and then in the **Apps** section, select

**Embedded Coder Columbia** Contract Code tab, select **Generate Code** . Wait for the code building process to complete.

**3** On the **C Code** tab, select **Open Latest Report**.

In the generated code, each root-level function-call Inport block generates a void-void function. The function name is the name of the output signal from the block. If there is no signal name, then the function name is derived from the name of the block. In this example, the function name was derived from the block name.

#### File: Export function model.c

```
36 /* Model step function for TID1 */
37 void function call 10ms(void)
                                       /* Explicit Task: function call 10ms */
38 {
39
     /* RootInportFunctionCallGenerator: '<Root>/RootFcnCall_InsertedFor_function_
     rate_based_model(&Export_function_model_U.In1, &Export_function_model_Y.Out1)
<u>40</u>
41
42
     /* End of Outputs for RootInportFunctionCallGenerator: '<Root>/RootFcnCall_In:
43 }
44
45 /* Output function */
46 void function_call(void)
47 {
48
     /* RootInportFunctionCallGenerator: '<Root>/RootFcnCall_InsertedFor_function_
49
      * SubSystem: '<Root>/Function-Call Subsystem'
50
      ^*/51
     /* Outport: '<Root>/Out2' incorporates:
52
      * Gain: '<S1>/Gain'
53
     * Inport: '<u><Root>/In4</u>'
54
      *<u>55</u>
     Export function model Y.Out2 = 3.0 * Export function model U.In4;
56
57
     /* End of Outputs for RootInportFunctionCallGenerator: '<Root>/RootFcnCall_In:
58 }
```
# **Export-Function Models Overview**

Export-function models are Simulink models that generate code for independent functions that can be integrated with an external environment and scheduler. Functions are defined using Function-Call Subsystem, function-call Model, Simulink Function, Message Triggered Subsystem, and S-Function blocks.

The following export-function model contains two functions defined with Function-Call Subsystem blocks. For a step-by-step procedure to create this model, see ["Create an Export-Function Model" on](#page-592-0) [page 10-71.](#page-592-0)

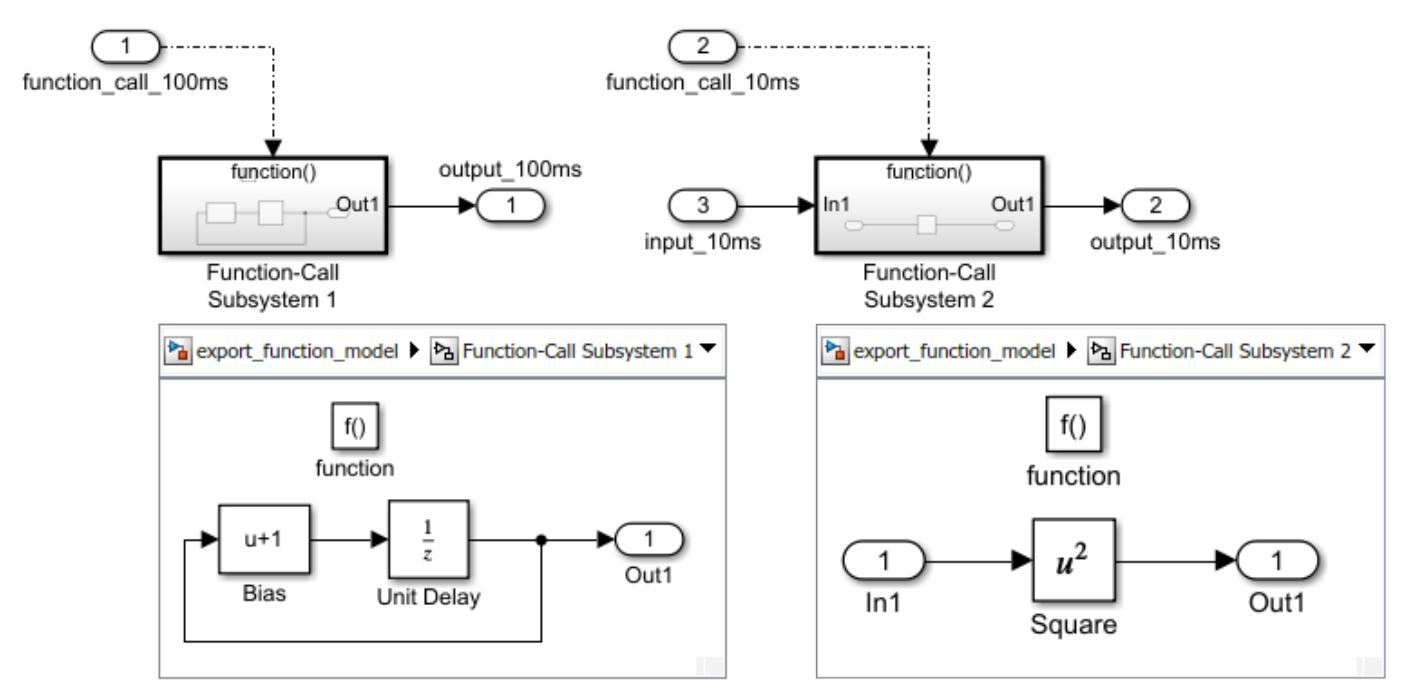

Code generated from this model has two independent functions, one for a delay function and the other for a square function.

```
/*
 * File: export_function_model.c 
      * Code generated for Simulink model 'export function model'.
       */
    void function_call_100ms(void) /* Sample time: [0.1s, 0.0s] */
    {
     export function model Y.output 100ms = export_function_model_DW.UnitDelay_DSTATE;
     export function model DW.UnitDelay DSTATE =
        export function model Y.output 100ms + 1.0;
    }
      void function_call_10ms(void) /* Sample time: [0.01s, 0.0s] */
    {
         export_function_model_Y.output_10ms = export_function_model_U.input_10ms *
        export<sup>-</sup>function<sup>-model-U.input</sub> l0ms;</sup>
    }
```
#### **Workflows for Export-Function Models**

Four common processes for creating export-function models differ in how you simulate and test your model before generating code for the functions.

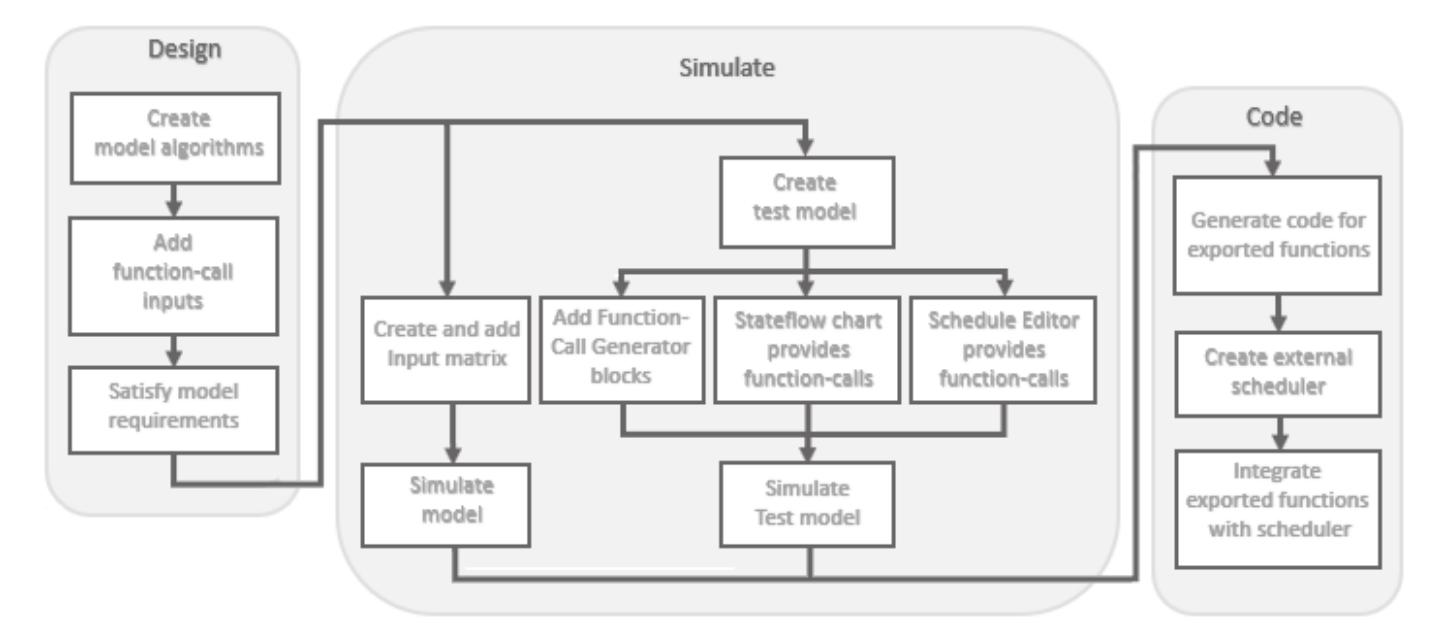

When function-call sequencing is simple enough to be specified as a model input, simulation using an input matrix is the preferred method for testing an export-function model. See ["Test Export-Function](#page-595-0) [Model Simulation Using Input Matrix" on page 10-74](#page-595-0).

When function-call sequencing is too complicated to specify with an input matrix, create a test model (harness) to mimic the target environment behavior. Use this test model to provide function-call inputs to the export-function model. See ["Test Export-Function Model Simulation Using Function-Call](#page-599-0) [Generators" on page 10-78,](#page-599-0) ["Test Export-Function Model Simulation Using Schedule Editor" on page](#page-606-0) [10-85](#page-606-0) and ["Test Export-Function Model Simulation Using Stateflow Chart" on page 10-81.](#page-602-0)

## **Allowed Blocks**

At the top-level, an export-function model is limited to virtual blocks, blocks with constant (inf) sample time, and the following blocks:

- Inport
- Outport
- Bus Creator
- Bus Selector
- In Bus Element
- Out Bus Element
- Function-Call Subsystem
- Model with function-call input ports
- Simulink Function
- Function Element
- Function Element Call
- Message Triggered Subsystem
- Initialize Function
- Reinitialize Function
- Reset Function
- Terminate Function
- Data Store Memory
- Merge
- S-Function with function-call input port
- Function-Call Split
- Display
- Scope

See ["Nonvirtual and Virtual Blocks" on page 39-2.](#page-2381-0)

#### **Requirements for Export-Function Models**

For an export-function model to successfully generate function code, the following requirements must be met.

Model Configuration Parameters:

- Solver **Type** set to Fixed-step.
- **Solver** set to auto or discrete.
- Code Generation **System target file** set to ert.tlc. Selecting ert.tlc requires an Embedded Coder license.
- For function-call Model blocks, **Periodic sample time constraint** for the referenced model set to Ensure sample time independent.

Root-level function-call Inport blocks:

- **Output function call** check box selected.
- Cannot receive a signal from an Asynchronous Task Specification block.

Root-level Outport blocks must be connected to one of these blocks or left unconnected or grounded:

- Function-call block driven by root-level function-call Inport block. This block can be a Function-Call Subsystem block, a function-call Model block, or an S-Function block with function-call input.
- Simulink Function block.
- Initialize Function, Reinitialize Function, Reset Function, or Terminate Function block.
- Merge or Mux block driven exclusively by such blocks.

Root-level data Inport and Outport blocks cannot connect to virtual bus data signals.

Root-level Function-Call Subsystem blocks and function-call Model blocks:

- All internal blocks within the block must support code generation.
- If the Trigger block **Sample time type** is set to:
	- triggered, internal blocks must have **Sample time** set to -1.
	- periodic, the root-level function-call Inport block must have its **Sample time** set to a specified discrete time and all internal blocks must have **Sample time** set to -1 or the specified discrete time.

#### **Designating an Export-Function Model**

When you create an export-function model, tell Simulink to treat your model as an export-function model by designating it as an export-function model.

To designate a model as an export-function model, open the **Property Inspector**. With the root level of the model displayed and with no blocks highlighted, go to the **Execution** tab and select the **Set execution domain** check box. Then, from the **Domain** list, select Export function.

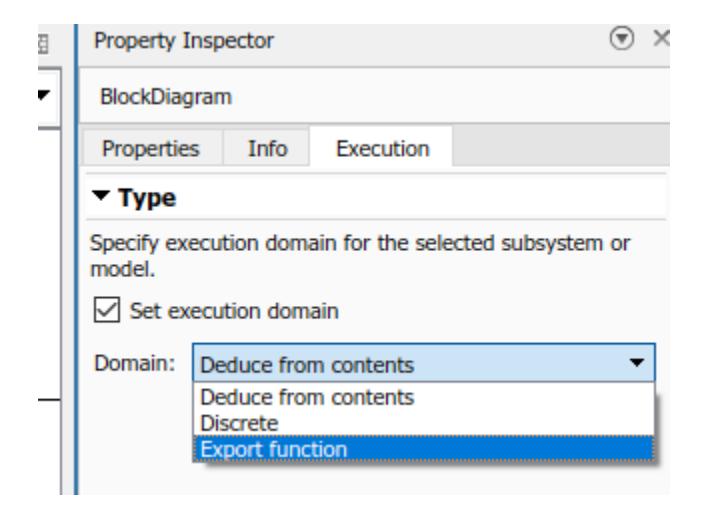

You can also designate a model as an export-function model by setting the IsExportFunctionModel parameter of the model.

set\_param(*ModelName*,'IsExportFunctionModel','on')

Simulink displays a badge in the lower-left corner of the canvas to indicate that a model is specified as an export-function model.

After you designate a model as an export-function model, Simulink performs compile-time checks to warn you if the model does not meet export-function model requirements.

If you load a model that was created and saved in a release prior to R2022a, Simulink designates the model as an export-function model if the model meets the requirements to be an export-function model. In some cases, you may need to manually designate such a model as an export-function model.

## **Sample Time for Function-Call Subsystems**

In an export-function model, you can specify sample time for root-level function-call Inport blocks and the Trigger block inside a root-level Function-Call Subsystem block or function-call Model block. The following table shows how to specify these sample times.

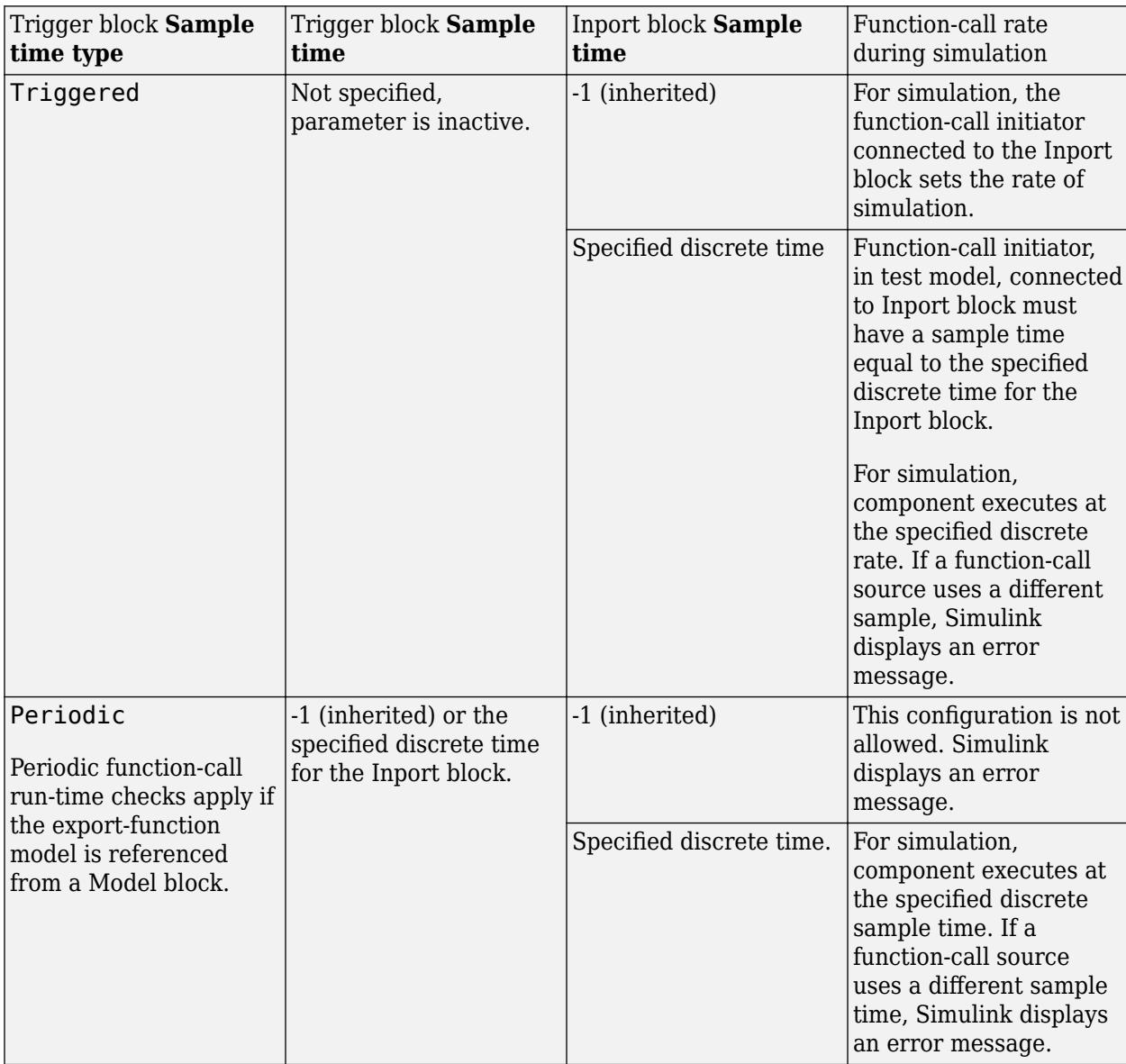

### **Execution Order for Root-Level Function-Call Inport Blocks**

By specifying sample time and priority for function-call Inport blocks you can control the execution order of function-call subsystems and function-call models during simulation. Alternatively, you can use the Schedule Editor or a Stateflow chart to test scheduling. See ["Test Export-Function Model](#page-606-0) [Simulation Using Schedule Editor" on page 10-85](#page-606-0) and ["Test Export-Function Model Simulation Using](#page-602-0) [Stateflow Chart" on page 10-81.](#page-602-0)

- **1** Specify sample time for simulation execution. Right-click a function-call Inport block, then select **Block parameters**.
- **2** Select the Signal Attributes tab. In the **Sample time** box, enter a discrete time.
- **3** Specify the block priority for simulation. Right-click a function-call Inport block, then select **Properties**.
- **4** In the **Priority** box, enter a priority value.
- **5** Display block execution order for simulation. On the **Debug** tab, select **Information Overlays** , then from the drop-down dialog, select **Execution Order**. This display has no impact on the generated code.

In the following export-function model, Function-Call Subsystem 2 with **Sample time** for Inport block 2 set to 0.01 (10 ms) runs before Function-Call Subsystem 1 with **Sample time** for Inport block 1 set to 0.1 (100 ms).

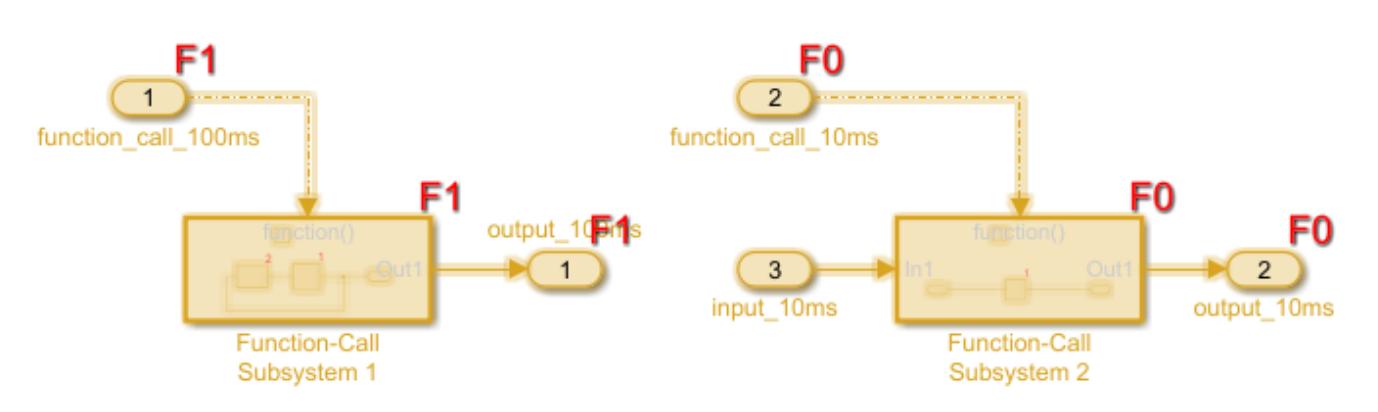

#### **Determine Relative Execution Order**

Simulink compares function-call Inport block properties to determine their relative execution order using the following rules:

- **1** Priority higher priority (smaller number) executes first
- **2** Sample time smaller sample time executes first
- **3** Port number smaller port number executes first
- **4** If the OrderFunctionsByDependency parameter for the model is set to 'on', blocks that have the same sample times are further sorted based on the relative data dependency of the functions to which the blocks are connected.

To see the effect of the OrderFunctionsByDependency parameter, consider the following model.

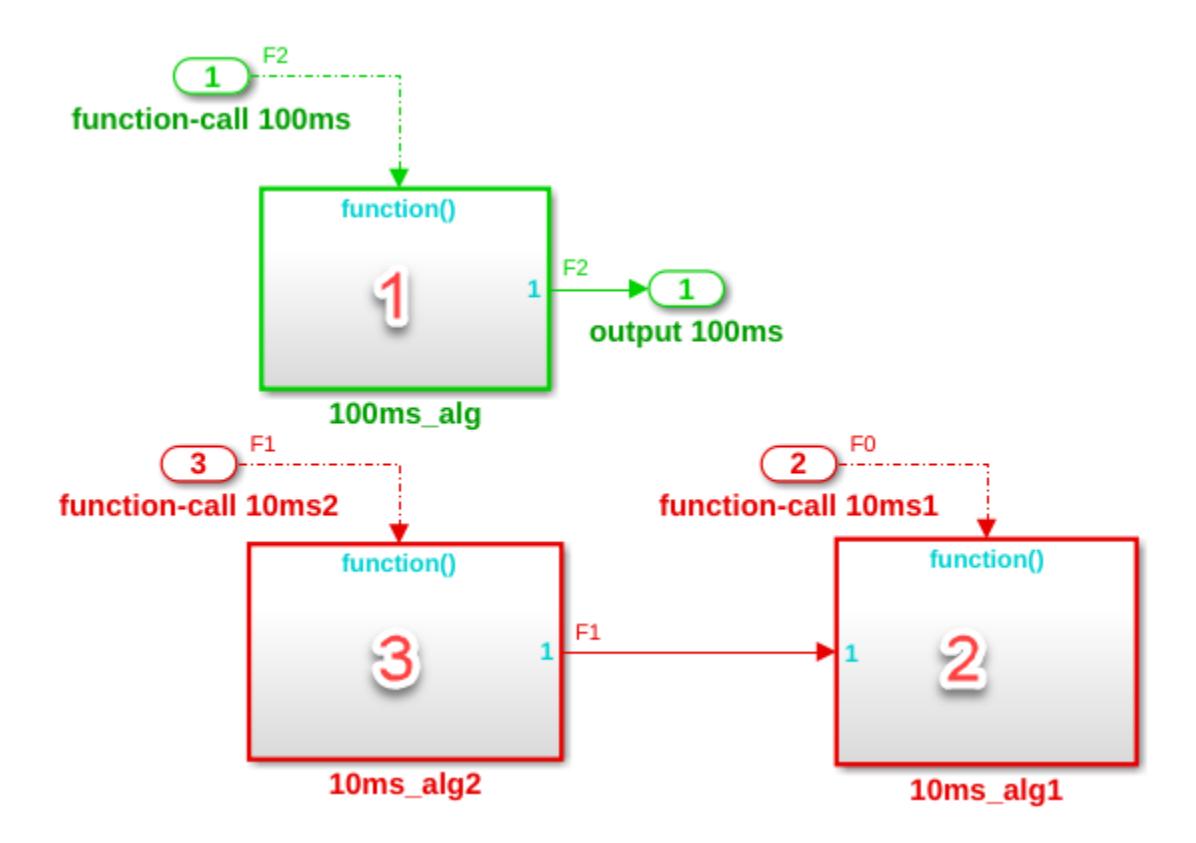

Inport block 1 executes last because it has a longer sample time than Inport blocks 2 and 3, which have the same sample time. If OrderFunctionsByDependency is set to 'off', Inport block 2 executes before Inport block 3 based on their port numbers. The execution order is 2, 3, 1.

The OrderFunctionsByDependency parameter is set to 'off' by default. To turn it on, use this command.

set\_param(*ModelName*,'OrderFunctionsByDependency','on')

With the OrderFunctionsByDependency set to 'on', Inport block 3 executes before Inport block 2 because of the data dependency between function-call subsystems 2 and 3. The execution order is 3, 2, 1.

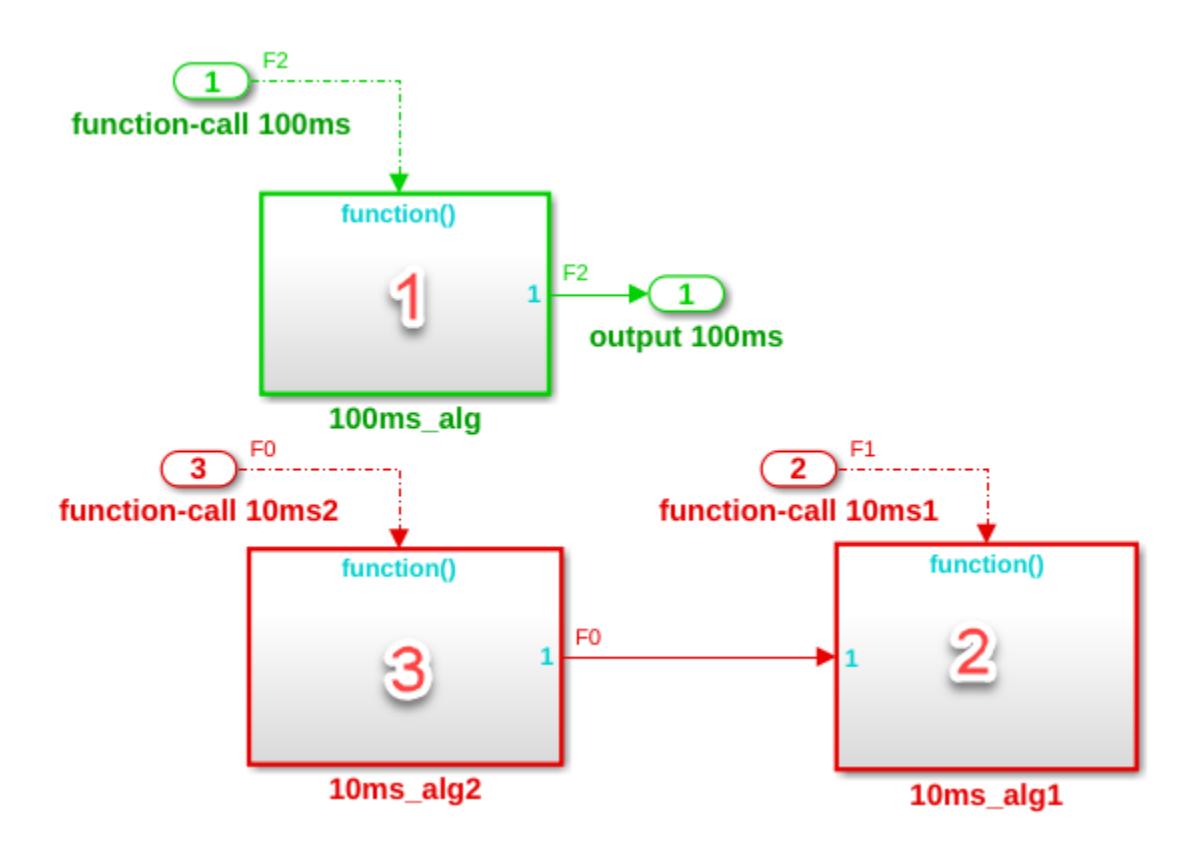

Note that the OrderFunctionsByDependency parameter affects only the model for which it is set. The parameter does not propagate into referenced models.

When two blocks have different values for the **Priority** parameter, the block with the higher priority executes first. If the **Priority** parameter is equal, the block with the faster rate (smaller sample time) executes first. If **Priority** and sample time are the same for both of the blocks, the block with the lower port number executes first. The exception is when a data dependency exists between the blocks and OrderFunctionsByDependency is set to 'on', in which case the dependent block executes after the block on which it depends.

**Note** When the simulation mode of the top model is accelerator or rapid accelerator, Simulink does not perform run-time simulation checks for the execution order of root-level function-call Inport blocks inside referenced export-function models.

Suppose that an export-function model has five root-level function-call Inport blocks, A to E, with block properties as shown in the table. The blocks have no data dependencies, or OrderFunctionsByDependency is set to 'off'. To determine their relative execution order, Simulink compares their **Priority** parameters, sample times (if distinct and non-inherited), and port numbers.

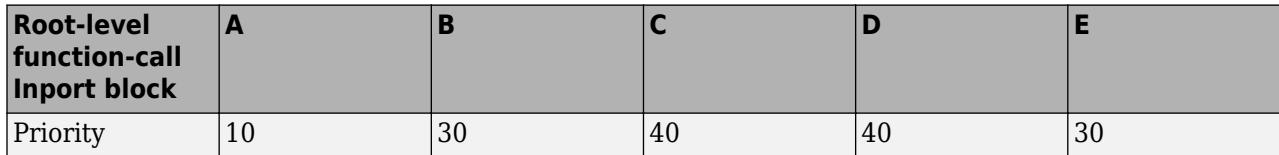

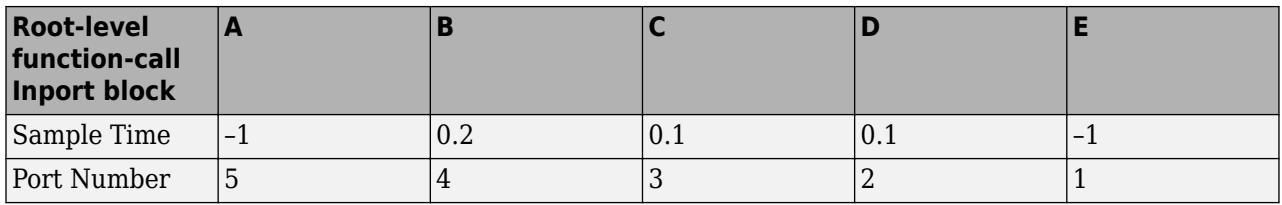

- Block A has the highest priority of the five blocks. A executes first.
- B and E execute after A but before C and D. Since B and E have the same priority, Simulink compares their sample times to determine execution order. E has a sample time of -1 (inherited), which is smaller than  $\theta$ . 2, the sample time of B. E executes before B.
- C and D have the same priority and the same distinct, non-inherited sample times. The port number for D (2) is smaller than C (3), so D executes before C.

The relative execution order for these function-call Inport blocks is A, E, B, D, C.

#### **Nested Export-Function Models**

Nested export-function models provide an additional layer of organization. The following model has two referenced export-function models that are referenced from a Model block.

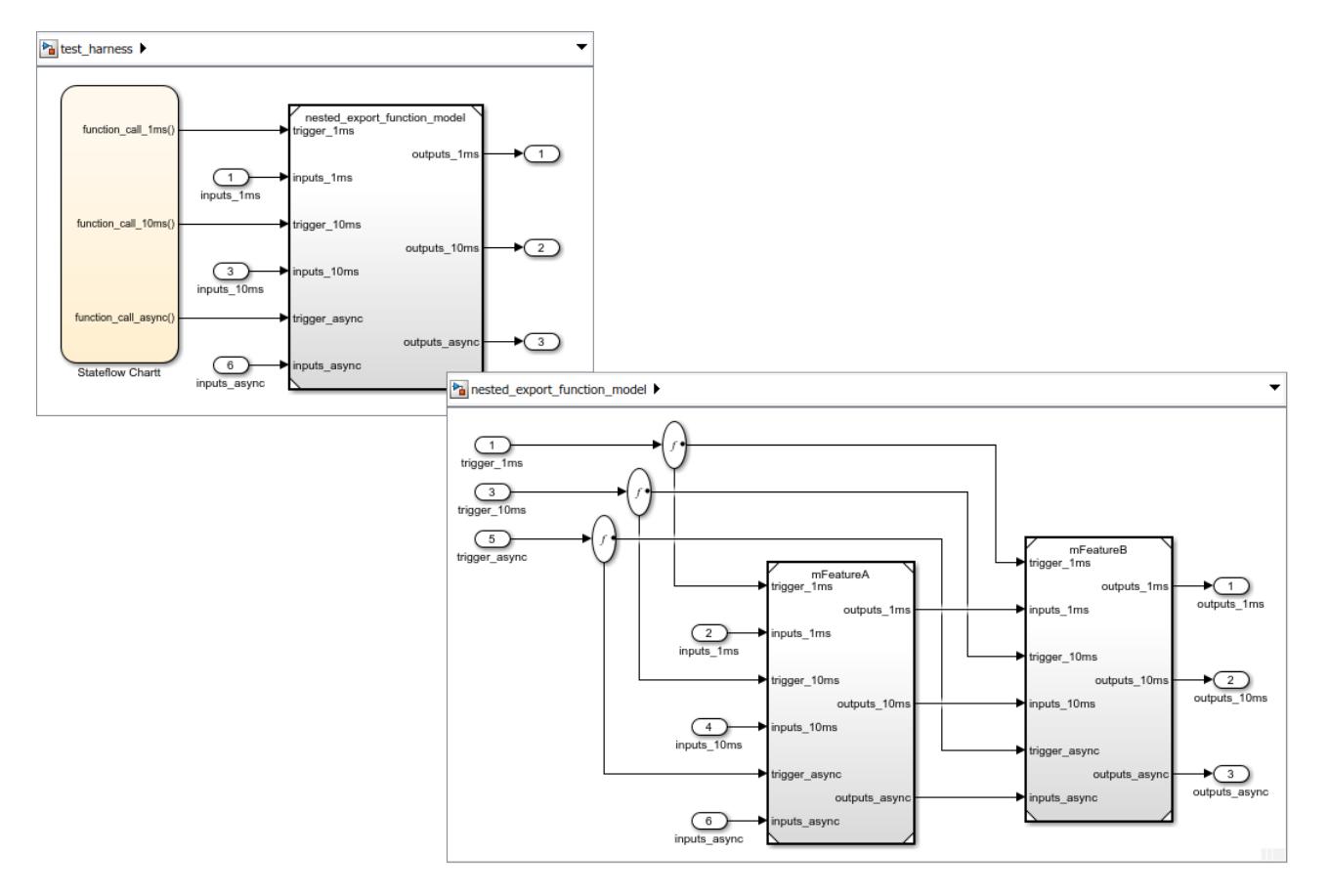

**Note** An export-function model cannot contain a referenced model with asynchronous function-call inputs, but can contain function-call subsystems and function-call models. A model with asynchronous function-call inputs can contain an export-function model, a function-call subsystem, or a function-call model.

#### **Export-Function Model with a Multi-Instanced Function-Call Model**

You can use Function-Call Subsystem blocks or function-call Model blocks within an export-function model. If you use a function-call Model block, you can also create multiple instances of the model.

**1** Define your algorithm with a model that contains a Trigger block. Set **Trigger type** to function-call.

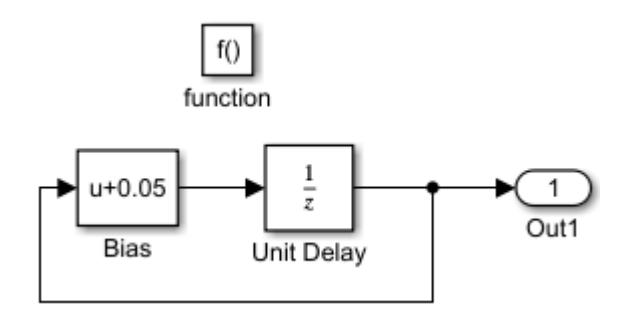

**2** Reference the model from a Model block. The result is a function-call model.

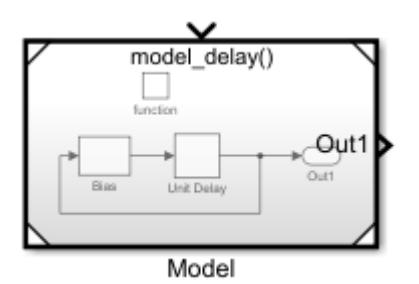

**3** Connect a function-call Inport block and select the **Output function call** check box. Add signal Inport and Outport blocks. Update the model (Ctrl-D). The result is an export-function model with a function-call model.

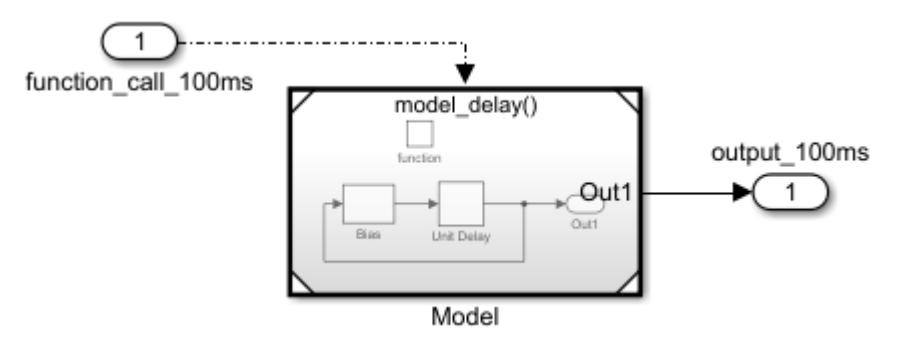

**4** Copy the referenced model and port blocks to create a second instance of the model. The two instances are called by different root-level function-call Inport blocks in different tasks.

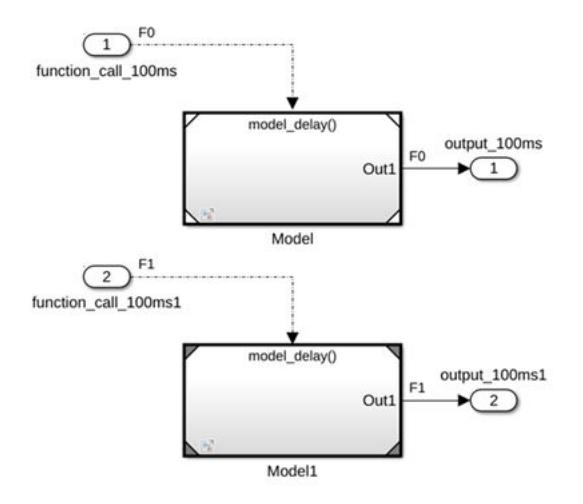

#### **Export-Function Models and Models with Asynchronous Function-Call Inputs**

Export-function model capability is available for models with asynchronous function-call input ports, also referred to as JMAAB-B models. You use these models primarily in the Simulink environment where the Simulink scheduler calls the functions.

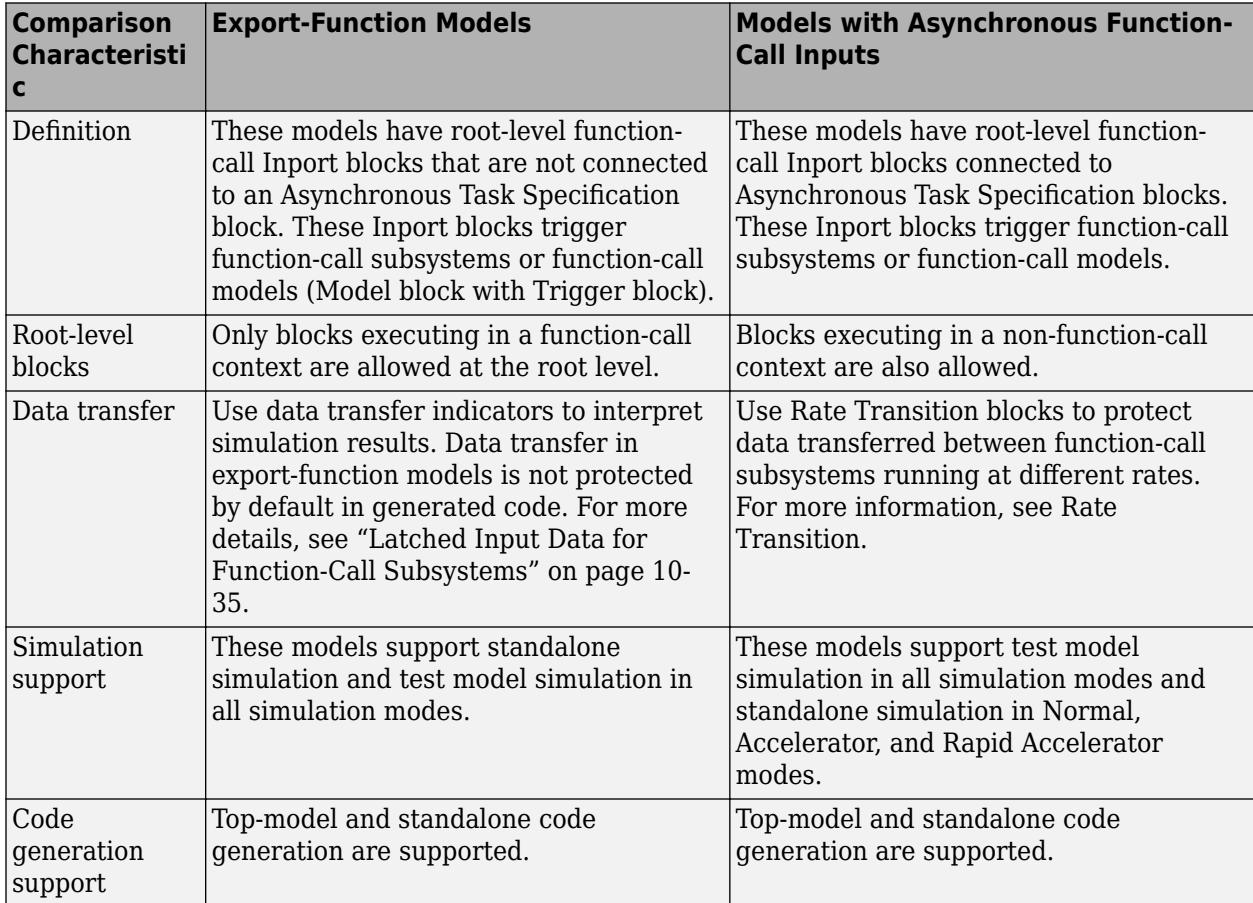

#### **See Also**

Function-Call Subsystem | Trigger | Model

#### **Related Examples**

- • ["Create an Export-Function Model" on page 10-71](#page-592-0)
- • ["Test Export-Function Model Simulation Using Input Matrix" on page 10-74](#page-595-0)
- • ["Test Export-Function Model Simulation Using Function-Call Generators" on page 10-78](#page-599-0)
- • ["Test Export-Function Model Simulation Using Stateflow Chart" on page 10-81](#page-602-0)
- • ["Test Export-Function Model Simulation Using Schedule Editor" on page 10-85](#page-606-0)
- • ["Generate Code for Export-Function Model" on page 10-89](#page-610-0)

# **Using Resettable Subsystems**

#### **Behavior of Resettable Subsystems**

Use resettable subsystems when you want to conditionally reset the states of all blocks within a subsystem to their initial condition. A resettable subsystem executes at every time step but conditionally resets the states of blocks within it when a trigger signal occurs at the reset port. This behavior is similar to the reset behavior of blocks with reset ports, except that a resettable subsystem resets the states of all blocks inside it.

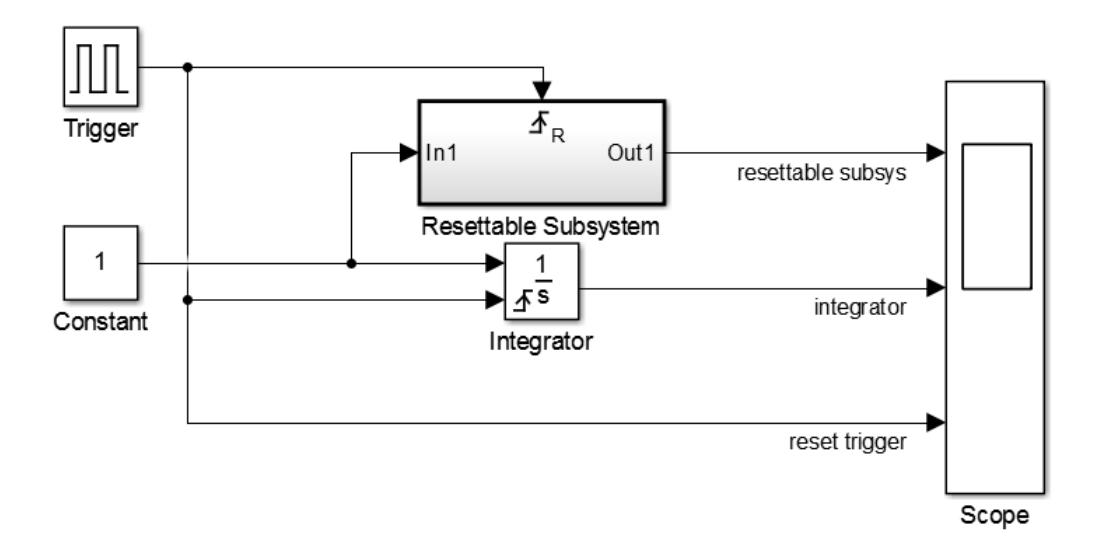

Using resettable subsystems over other methods of resetting states of your block or subsystem has these advantages:

- When you want to reset the states of multiple blocks in a subsystem, displaying and connecting the reset port of each block is cumbersome and makes the block diagram hard to read. Instead, place all the blocks in a resettable subsystem and configure the Reset block in the subsystem.
- Some blocks, such as the Discrete State-Space block, have states but do not have reset ports. You cannot reset these blocks individually, and you must reset the subsystem they are inside. In such cases, it is useful to place these blocks in a resettable subsystem.
- You can also reset blocks in enabled subsystems by setting the **States when enabling** parameter on the enable port to reset. However, for this behavior, you must disable the subsystem and then reenable it at a later time step. To reset your block states at the same time step, use resettable subsystems. For more information, see ["Comparison of Resettable Subsystems and Enabled](#page-632-0) [Subsystems" on page 10-111](#page-632-0).

All blocks in a resettable subsystem must have the same sample time, and they execute at every sample time hit of the subsystem. Resettable subsystems and the model use a common clock.

**Note** If a resettable subsystem contains a Stateflow chart that contains a Simulink Function block, blocks inside the Simulink Function block do not revert to their initial conditions when the resettable subsystem executes.

This model shows that the behavior of block reset ports and resettable subsystems is the same. A resettable subsystem enables you to reset the states of all blocks inside it. The resettable subsystem contains an integrator block that is configured similar to the root-level Integrator block, but the block does not have a reset port. The subsystem resets the states of the integrator block inside it in the same manner as the reset port of the Integrator block. You can see this behavior by running the model and viewing the output in the scope.

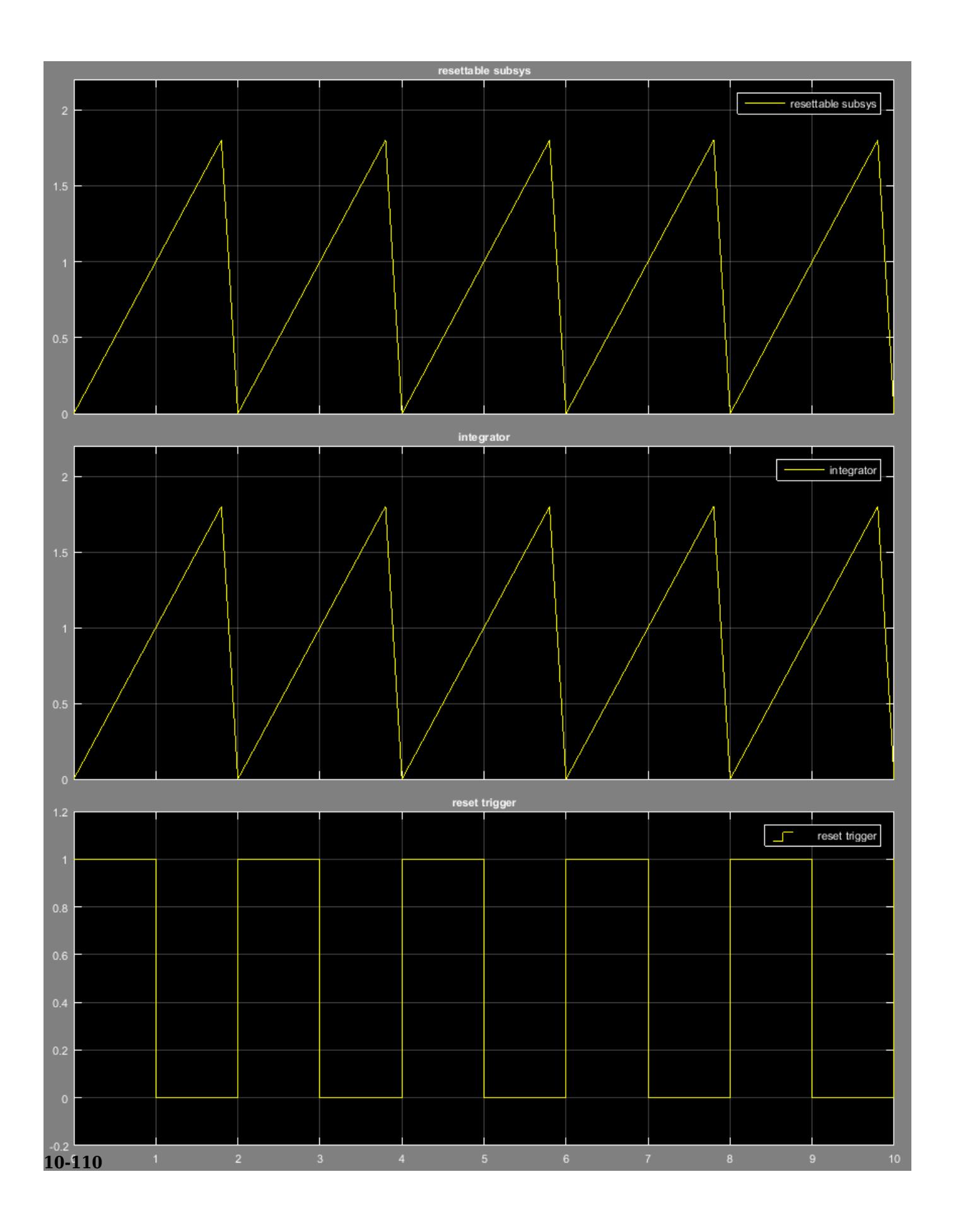

#### <span id="page-632-0"></span>**Comparison of Resettable Subsystems and Enabled Subsystems**

If you set **States when enabling** for the Enable block to reset, the enabled subsystem resets the states of all blocks in the subsystem. However, you must disable the subsystem for at least one time step and then reenable it for the states to reset.

In contrast, resettable subsystems always execute and reset the states of their blocks instantaneously.

This model shows the difference in the execution behavior of these subsystems. It contains an enabled subsystem and a resettable subsystem whose control ports are connected to pulse generator. The resettable subsystem is set to reset on the rising edge of the control signal, and the enabled subsystem has the **States when enabling** parameter set to reset in the enable port.

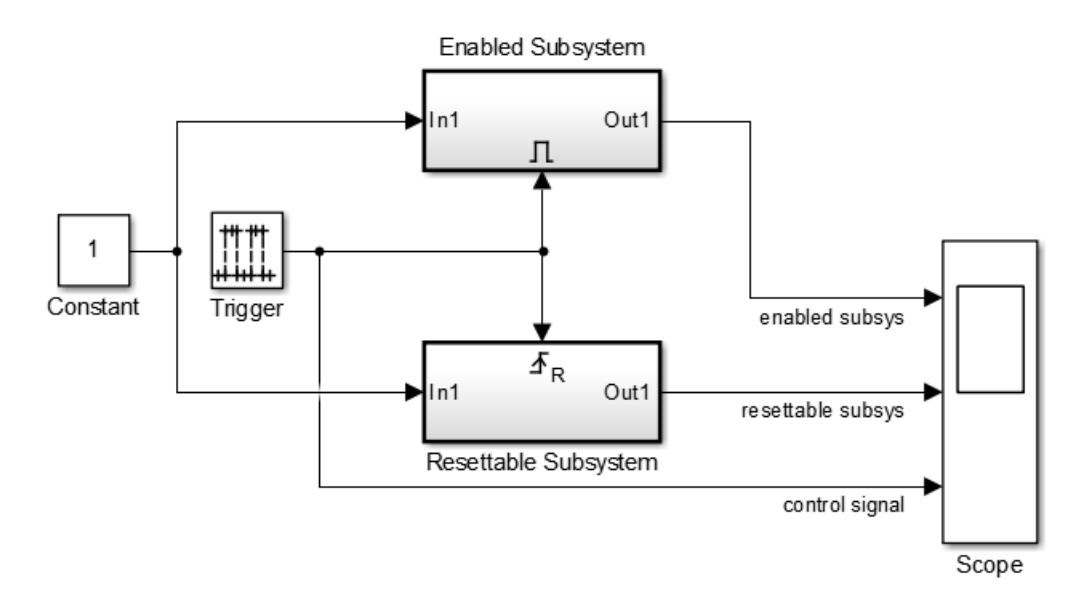

The subsystems contain identical Discrete-Time Integrator blocks, whose input is the Constant block at the root level of the model. The figure shows the contents of the resettable subsystem.

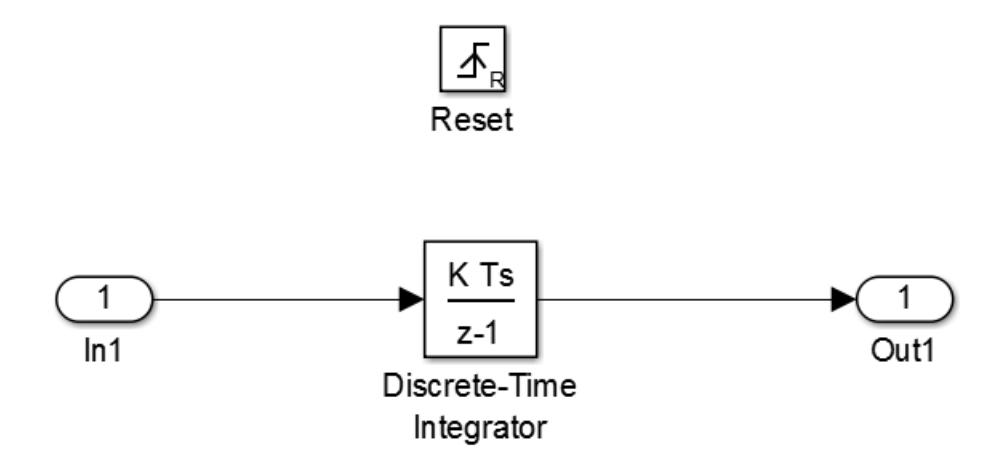

The figure shows the simulation output.

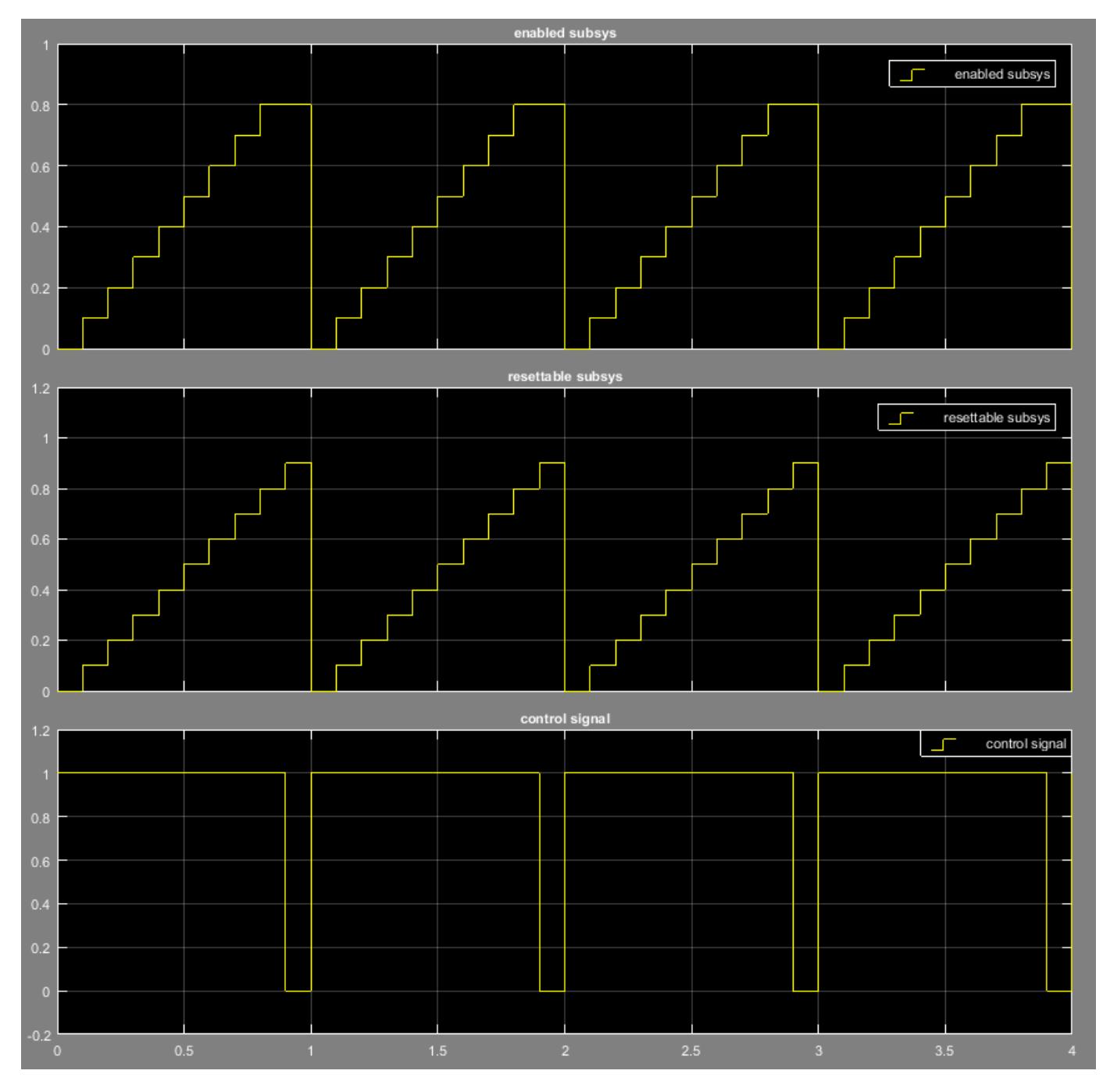

When the control signal is 0, the enabled subsystem is disabled and the integrator does not change its output while the resettable subsystem is executing. The rising edge of the control signal triggers the reset port of the resettable subsystem and enables the enabled subsystem. Both subsystems reset their states at this time step.

Notice that the enabled subsystem must be disabled for at least one time step before its states can be reset. The resettable subsystem does not have this limitation.

# **Model Examples**

For model examples, see:

- "Resettable Subsystems"
- "Discrete and Continuous Resettable Subsystems"

#### **See Also**

Enabled Subsystem | Resettable Subsystem

### **Related Examples**

- • ["Conditionally Executed Subsystems Overview" on page 10-3](#page-524-0)
- • ["Using Enabled Subsystems" on page 10-10](#page-531-0)

# **Simulink Functions Overview**

#### **What Are Simulink Functions?**

A Simulink function is a computational unit that calculates a set of outputs when provided with a set of inputs. The function header uses a notation similar to programming languages such as MATLAB and C++. You can define and implement a Simulink function in several ways:

- **Simulink Function block** Function defined using Simulink blocks within a Simulink Function block.
- **Exported Stateflow graphical function** Function defined with state transitions within a Stateflow chart, and then exported to a Simulink model.
- **Exported Stateflow MATLAB function** Function defined with MATLAB language statements within a Stateflow chart, and then exported to a Simulink model.
- **S-function** Function defined using an S-function block. For an example with an S-function, open [sfcndemo\\_simulinkfunction\\_getset](matlab:sfcndemo_simulinkfunction_getset).

### **What Are Simulink Function Callers?**

A Simulink function caller invokes the execution of a Simulink function from anywhere in a model or chart hierarchy.

- **Function Caller block** Call a function defined in Simulink or exported from Stateflow. See Function Caller.
- **Stateflow chart transition** In a Stateflow chart, call a function defined in Simulink or exported from Stateflow.
- **MATLAB Function block** Call a function from a MATLAB language script.
- **S-Function block** Call a function using system methods. See ssDeclareFunctionCaller and ssCallSimulinkFunction.
- **MATLAB System block** Call a function using a System object™ and the MATLAB language.

### **Connect to Local Signals**

In addition to Argument Inport and Argument Outport blocks, a Simulink Function block can interface to signals in the local environment of the block through Inport or Outport blocks. These signals are hidden from the caller. You can use port blocks to connect and communicate between two Simulink Function blocks or connect to root Inport and Outport blocks that represent external I/O.

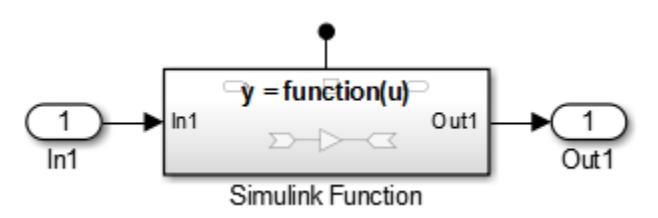

You can also connect the Outport blocks to sink blocks that include logging (To File, To Workspace) and viewing (Scope, Display) blocks. However, these blocks execute last after all other blocks.

A Simulink Function block can output a function-call event to an Outport block.

#### **Reusable Logic with Functions**

Use functions when you need reusable logic across a model hierarchy. Consider an example where a Simulink Function with reusable logic is defined in a Stateflow chart.

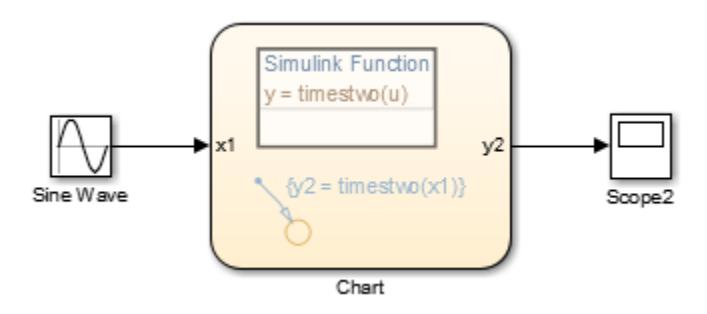

You can move the reusable logic from inside the Stateflow chart to a Simulink Function block. The logic is then reusable by function callers in Simulink subsystems (Subsystem and Model blocks) and in Stateflow charts at any level in the model hierarchy.

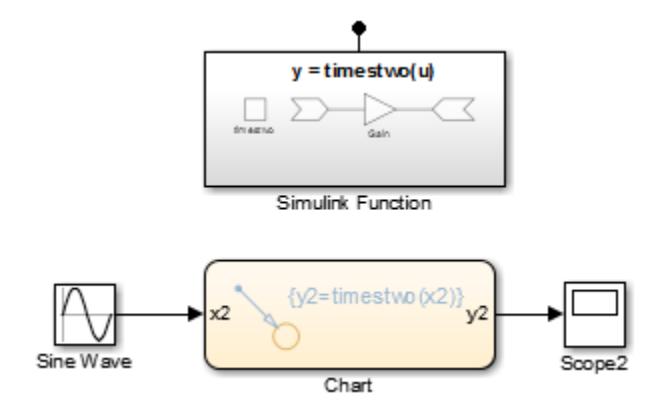

The result is added flexibility for structuring your model for reuse.

**Note** Input and output argument names  $(x2, y2)$  for calling a function from a Stateflow chart do not have to match the argument names in the function prototype (u, y) of a Simulink Function block.

#### **Input/Output Argument Behavior**

The function prototype for a Simulink Function block can have identical input and output arguments. For example, a function that filters noise could input a signal and then return the signal after filtering.

mySignal = filter(mySignal)

You can call the function with a Function Caller block and add noise to a test signal to verify the function algorithm.

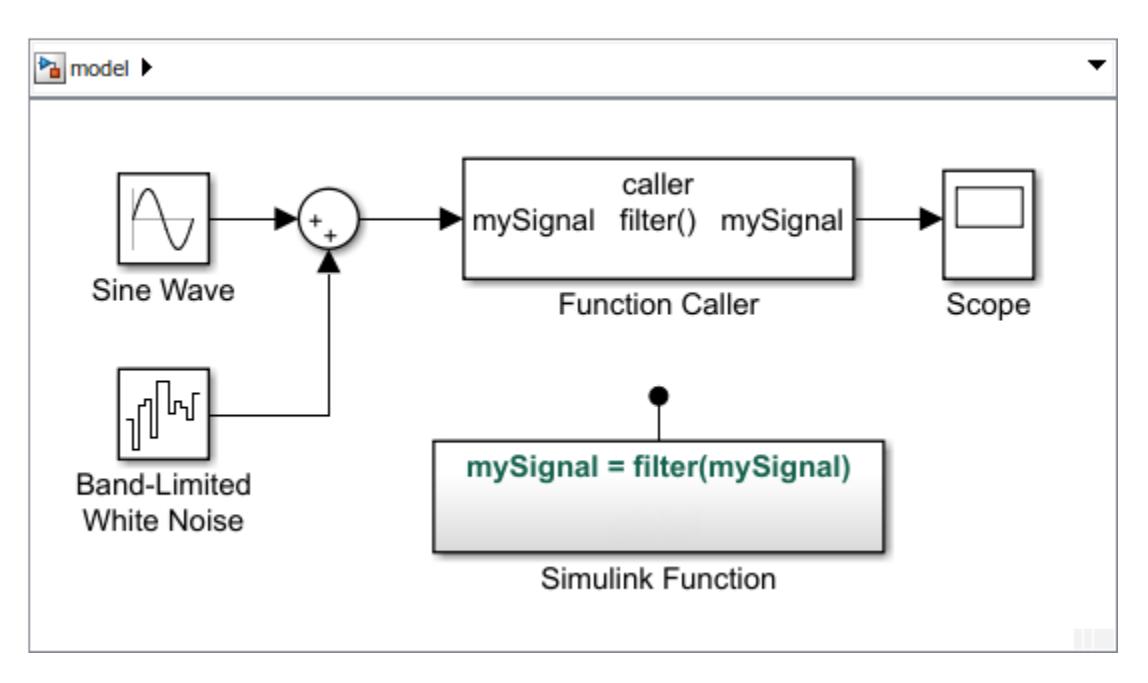

When generating code for this model, the input argument for the Simulink Function block passes a pointer to the signal, not a copy of the signal value.

```
void filter(real T *rtuy mySignal)
{
 . . .
        *rtuy_mySignal = model_P.DiscreteFilter_NumCoef * DiscreteFilter_tmp; 
    }
```
### **Shared Resources with Functions**

Use functions when you model a shared resource, such as a printer. The model slexPrinterExample uses Simulink Function blocks as a common interface between multiple computers and a single Stateflow chart that models a printer process.

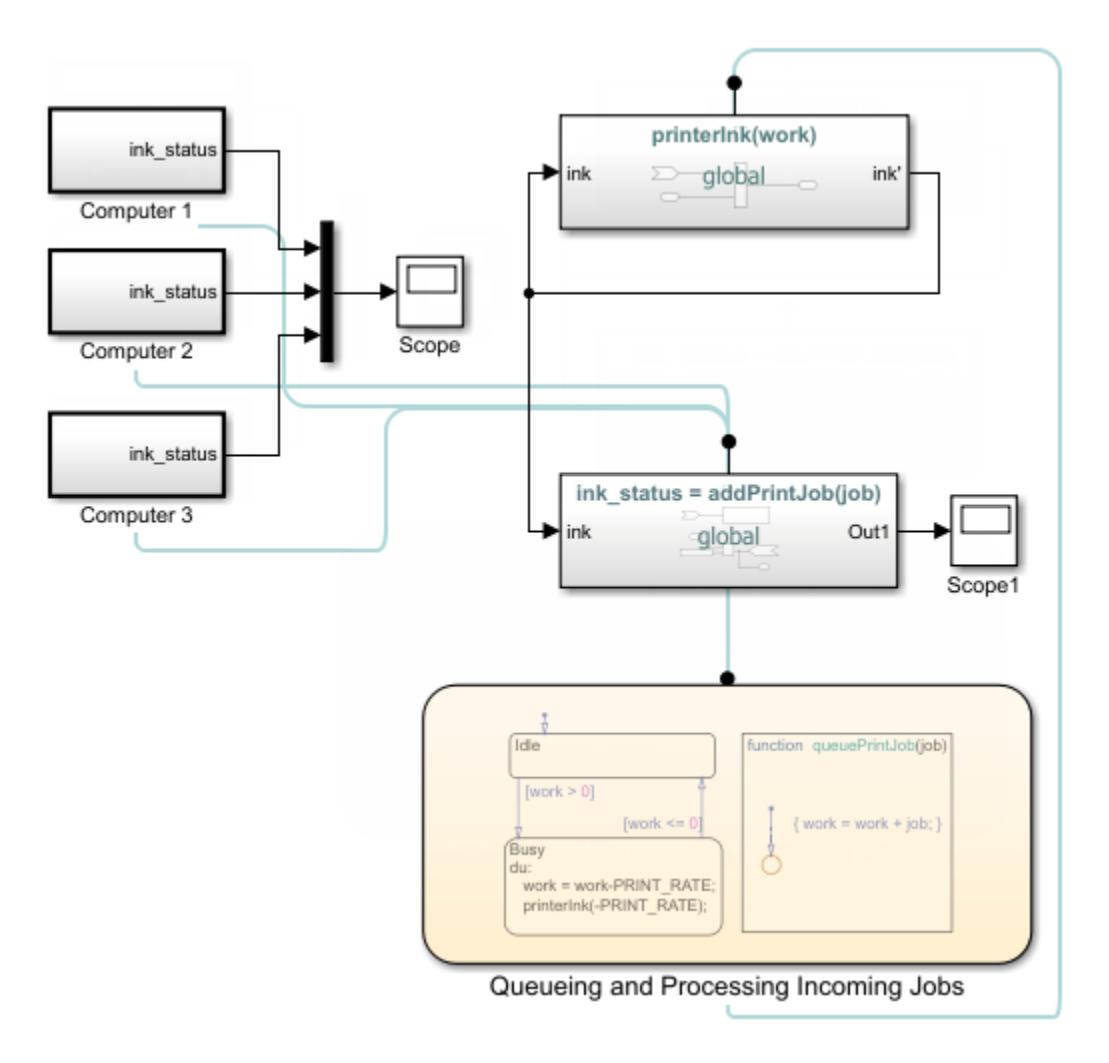

#### **How a Function Caller Identifies a Function**

The function interface uses MATLAB syntax to define its input and output arguments. The name of the function is a valid ANSI® C identifier. The model hierarchy can contain only one function definition with the identified function name. Simulink verifies that:

• The arguments in the **Function prototype** parameter for a Function Caller block matches the arguments specified in the function. For example, a function with two input arguments and one output argument appears as:

```
y = MyFunction( u1, u2)
```
• The data type, dimension, and complexity of the arguments must agree. For a Function Caller block, you can set the **Input argument specifications** and **Output argument specifications** parameters, but usually you do not need to specify these parameters manually. Simulink derives the specification from the function.

The only case where you must specify the argument parameters is when the Function Caller block cannot find the function in the model or in any child model it references. This situation can happen when the Function Caller block and called function are in separate models that are referenced by a common parent model. See ["Simulink Function Blocks in Referenced Models" on page 10-139](#page-660-0) and ["Argument Specification for Simulink Function Blocks" on page 10-136](#page-657-0).

### **Reasons to Use a Simulink Function Block**

Function-Call Subsystem blocks with direct signal connections for triggering provide better signal traceability than Simulink Function blocks, but Simulink Function blocks have other advantages.

- **Eliminate routing of signal lines.** The Function Caller block allows you to execute functions defined with a Simulink Function block without a connecting signal line. In addition, functions and their callers can reside in different models or subsystems. This approach eliminates signal routing problems through a hierarchical model structure and allows greater reuse of model components.
- **Use multiple callers to the same function.** Multiple Function Caller blocks or Stateflow charts can call the same function. If the function contains state (for example, a Unit Delay block), the state is shared between the different callers.
- **Separate function interface from function definition.** Functions separate their interface (input and output arguments) from their implementation. Therefore, you can define a function using a Simulink Function block, an exported graphical function from Stateflow, or an exported MATLAB function from Stateflow. The caller does not need to know how or where the function was implemented.

### **Choose a Simulink Function or Reusable Subsystem**

A consideration for using a Simulink Function block or a Subsystem block has to do with shared state between function calls. A Simulink Function block has shared state while a Subsystem block, even if specified as a reusable function, does not.

- For a Simulink Function block, when one block has multiple callers, code is always generated for one function. If the Simulink Function block contains blocks with state (for example, Delay or Memory), the state is persistent and shared between function callers. In this case, the order of calls is an important consideration.
- For a Subsystem block, when a block has multiple instances and is configured as a reusable function, code is usually generated for one function as an optimization. If the Subsystem block contains blocks with state, code is still generated for one function, but a different state variable is passed to the function. State is not shared between the instances.

## **When Not to Use a Simulink Function Block**

Simulink Function blocks allow you to implement functions graphically, but sometimes using a Simulink Function block is not the best solution.

For example, when modeling a PID controller or a digital filter and you have to model the equations defining the dynamic system. Use an S-Function, Subsystem, or Model block to implement systems of equations, but do not use a Simulink Function block, because these conditions can occur:

- **Persistence of state between function calls.** If a Simulink Function block contains any blocks with state (for example, Unit Delay or Memory), then their state values are persistent between calls to the function. If there are multiple calls to that function, the state values are also persistent between the calls originating from different callers.
- **Inheriting continuous sample time.** A Simulink Function block cannot inherit a continuous sample time. Therefore, do not use this block in systems that use continuous sample times to model continuous system equations.

### **Tracing Simulink Functions**

Visually display connections between a Simulink function and their callers with lines that connect callers to functions:

- Turning on/off tracing lines — On the **Debug** tab, select **Information Overlays** . From the drop-down box, select **Function Connectors** .
- Direction of tracing lines Lines connected at the bottom of a block are from a function caller. Lines connected at the top of a block are to a Simulink function or a subsystem containing the function.

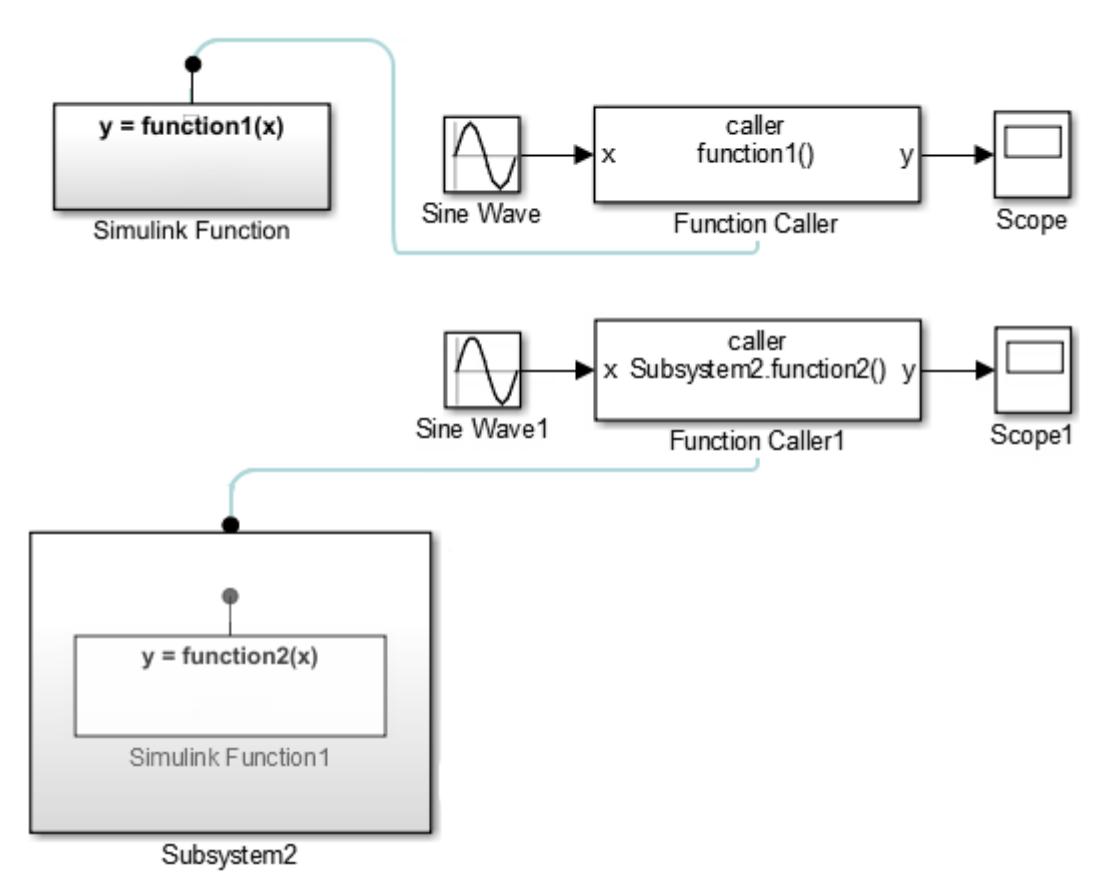

• Navigation to functions — A function caller can be within a subsystem.

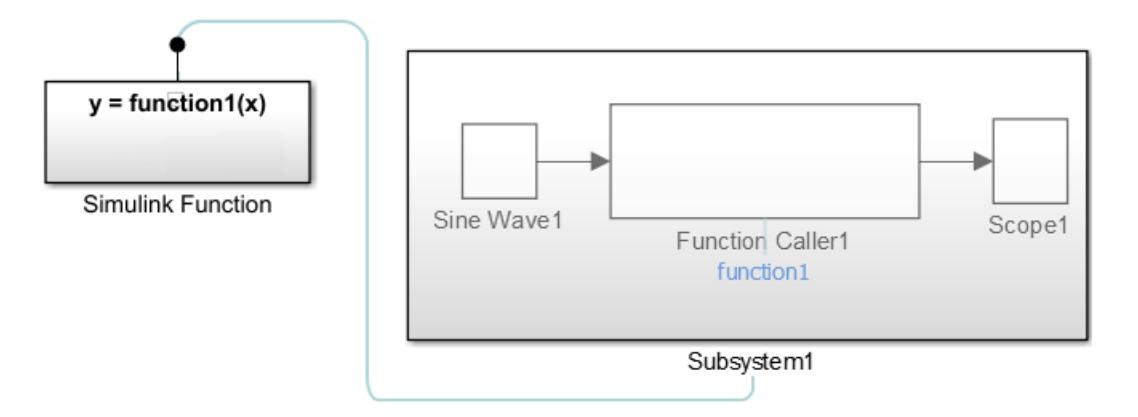

Navigate from a caller in a subsystem to a function by first opening the subsystem, and then clicking a link to the function.

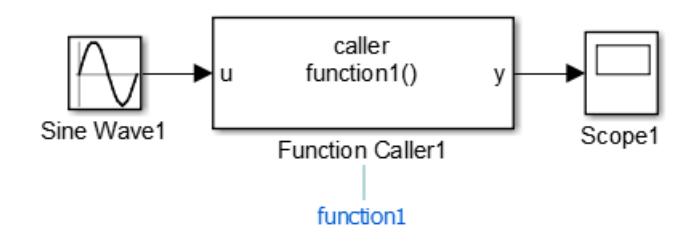

If the function is at the root level of a model, the function opens. If the function is within a subsystem, the subsystem containing the function opens.

#### **Monitor Ink Status on a Shared Printer Using Simulink Functions**

After selecting **Function Connectors**, the model slexPrinterExample shows the relationships between callers and functions.

In this example, the Function Caller in the Simulink Function block addPrintJob, calls the exported Stateflow function queuePrintJob. The subchart Busy calls the Simulink Function block printerInk. Tracing lines are drawn into and out of the Stateflow chart.

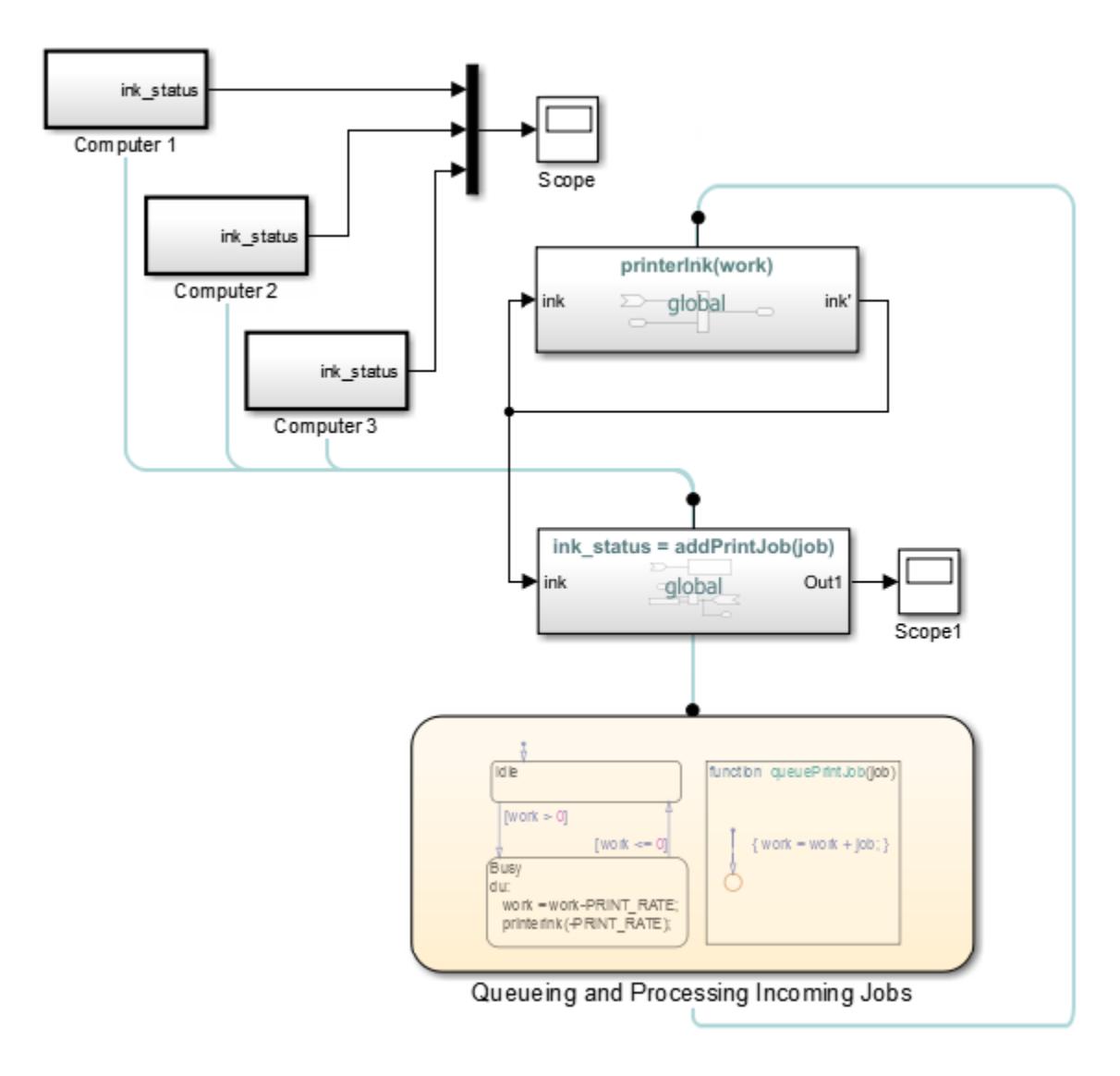

#### **Highlight and Animate Function Calls**

Use animation to highlight function calls.

This example shows a still of an animated Simulink function call.

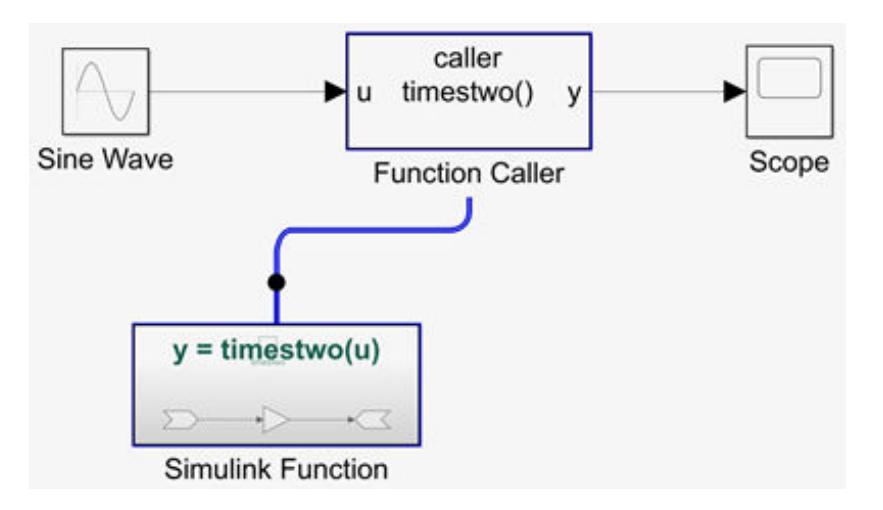

To access animation, in the toolstrip, on the **Debug** tab, in the **Event Animation** section, set the animation speed to Slow, Medium, or Fast.

**Event Animation** is visible when you have event blocks in your model, such as blocks from the Messages & Events library, Stateflow charts, Function-Call Subsystem blocks, Simulink functions, or SimEvents blocks.

### **See Also**

Simulink Function | Argument Inport | Argument Outport | MATLAB Function | Function Caller

### **Related Examples**

- • ["Add a Simulink Function to a Model" on page 10-123](#page-644-0)
- • ["Simulink Function Blocks in Referenced Models" on page 10-139](#page-660-0)
- • ["Scoped, Global, and Port-Scoped Simulink Function Blocks Overview" on page 10-147](#page-668-0)
- • ["Scoped Simulink Function Blocks in Subsystems" on page 10-150](#page-671-0)
- • ["Scoped Simulink Function Blocks in Models" on page 10-157](#page-678-0)
- • ["Diagnostics Using a Client-Server Architecture" on page 10-168](#page-689-0)

# <span id="page-644-0"></span>**Add a Simulink Function to a Model**

Simulink functions have an interface with input and output arguments similar to programming languages. You can create the function definition for a Simulink function using:

- Simulink blocks within a Simulink Function block
- Stateflow state transitions in a graphical function exported from a Stateflow chart.
- MATLAB code in a MATLAB function exported from a Stateflow chart.

The following sections show how to create a Simulink function for the function  $y = \text{times two}(x)$ . The function multiplies a value  $(x)$  from a caller by 2, and then sends the calculated value  $(y)$  back to the caller. To call the function, see ["Call a Simulink Function from a Model" on page 10-129](#page-650-0).

To open completed model with Simulink functions and function callers, see ex simulink functions and function callers.

#### **Create a Simulink function using a Simulink Function Block**

Set up a Simulink Function block to receive data through an input argument from a function caller, and then pass a calculated value back through an output argument.

- **1** Add a Simulink Function block to your model.
- **2** On the block face, enter the function prototype.

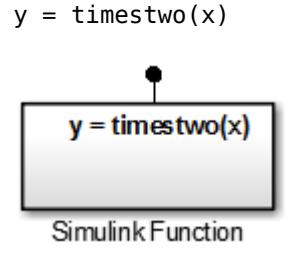

- **3** Double-click the block to open the subsystem defining the function algorithm.
- **4** Add a Gain block and set the **Gain** parameter to 2.

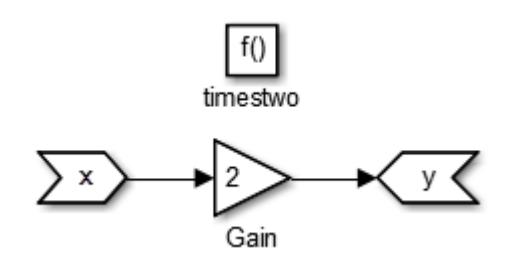

#### **Create a Simulink function using an exported graphical function from a Stateflow chart**

Set up a graphical function in a Stateflow chart to receive data through an input argument from a function caller and pass the calculated value back through an output argument. Set chart parameters to export the function to a Simulink model.

#### **Define a graphical function In a Stateflow chart**

Create a graphical function in a Stateflow chart. Define the function interface and function definition.

- **1** Add a Stateflow Chart to your Simulink model. Double-click on the Simulink block diagram. In the search box, enter chart, and then from the search results, select Chart.
- **2** Double-click to open the chart.
- **3** Add a graphical function. From the left-side toolbar, click and drag the graphical function icon  $\mathbb{F}$ onto the chart.
- **4** Define the function interface. In the function box, replace the ? with the function interface  $y =$ timestwo(x).
- **5** Define the function algorithm. Click the transition arrow and replace the ? with  $\{y = 2*x\}$ .

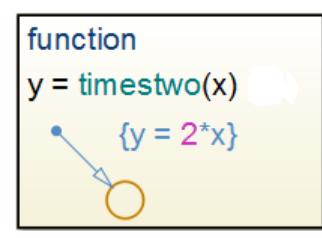

#### **Test the graphical function**

Test the graphical function within the Stateflow chart before exporting to a Simulink model.

- **1** Add a default transition in the chart for testing the function. From the left-side toolbar, click and drag a default transition arrow onto the chart.
- **2** Double-click the arrow and replace the ? with  $\{y1 = \text{timestwo}(x1)\}.$
- **3** Add an input port to the chart. Open the Model Explorer. In the left pane, select Chart. From the menu, select **Add** > **Data**. Set **Name** to x1 and **Scope** to Input.
- **4** Add an output port to the chart. From the menu, select **Add** > **Data**. Set **Name** to y1 and **Scope** to Output.
- **5** Add a Sine Wave block to provide test data for the input and a Scope block to view results from the output..

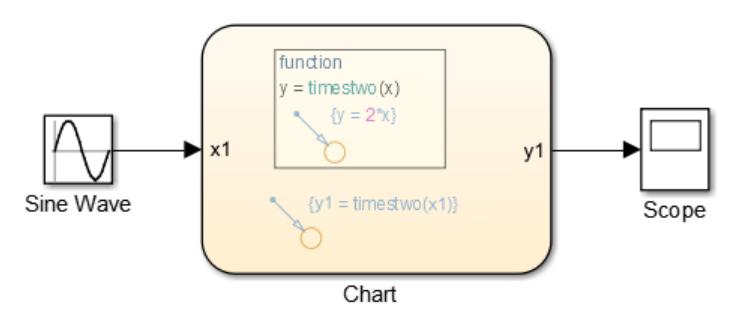

**6** Run a simulation.

#### **Set argument parameters for a graphical function**

Specify the size, complexity, and type of the function input and output arguments. A chart can export only functions with fully specified prototypes.

- **1** Open the Model Explorer. On the **Modeling** tab and from the **Design** section, select **Model Explorer** .
- **2** In the left pane, select the graphical function.

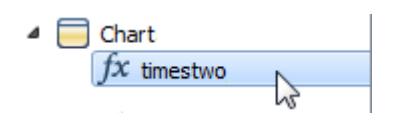

**3**

From the **Column View** list in the middle pane, select Stateflow. Select the filter icon  $\sqrt{r}$ and then from the toggle list, select **All Stateflow Objects**. From the center pane table, select an input or output argument.

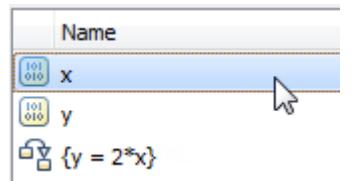

**4** In the right pane, set Size to 1 (scalar), Set **Complexity** to Off (real number), and set **Type** to double.

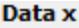

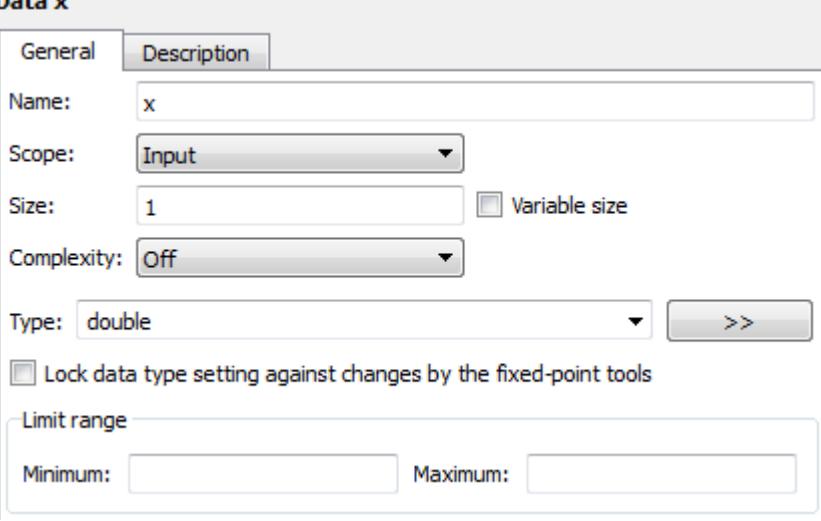

**5** Repeat steps 2 and 3 with the output function argument y.

#### **Set export function parameters for a graphical function**

Set parameters to export a graphical function to a Simulink model from a Stateflow chart during a simulation.

- **1** Open the Model Explorer.
- **2** In the left pane, select the chart containing the graphical function.

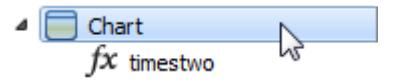

**3** In the property dialog box on the right side, select the **Export Chart Level Functions** check box, click the **Apply** button, and then select the **Treat Exported Functions as Globally Visible** check box.

If you are calling the exported graphical function from another Stateflow chart (not the chart that exported the graphical function), you do not need to select the **Treat Exported Functions as Globally Visible** check box.

#### **Create a Simulink function using an exported MATLAB function from a Stateflow chart**

Set up a MATLAB function in a Stateflow chart to receive data through an input argument from a function caller and then pass a calculated value back through an output argument. Set chart parameters to export the function to a Simulink model.

#### **Define a MATLAB function in a Stateflow chart**

Create a MATLAB function in a Stateflow chart. Define the function interface and function definition.

- **1** Add a Stateflow Chart to your Simulink model. Double-click on the block diagram. In the search box, enter chart, and then from the search results, select Chart.
- **2** Open the chart.
- **3** Add a MATLAB function. From the left-side toolbar, click and drag the graphical function icon onto the chart.
- **4** Define the function interface. In the function box, replace the ? with the function interface  $y =$ timestwo(x).

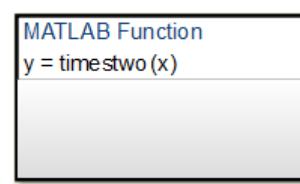

**5** Double-click the function box to open the MATLAB code editor. Define the function algorithm with the MATLAB code.

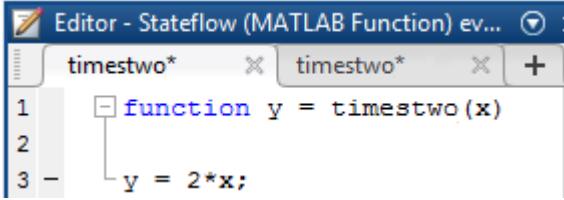

#### **Test the MATLAB function**

Test the MATLAB function within a Stateflow chart before exporting to a Simulink model.

- **1** Add a default transition in the chart for testing the function. From the left-side toolbar, click and drag a default transition arrow  $\bullet$  onto the chart.
- **2** Double-click the arrow and replace the ? with  $\{y1 = \text{timestwo}(x1)\}.$
- **3** Add an input port to the chart. Open the Model Explorer. In the left pane, select Chart. From the menu, select **Add** > **Data**. Set **Name** to x1 and **Scope** to Input.
- **4** Add an output port to the chart. From the menu, select **Add** > **Data**. Set **Name** to y1 and **Scope** to Output.
- **5** Add a Sine Wave block to provide test data for the input and a Scope block to view results from the output..

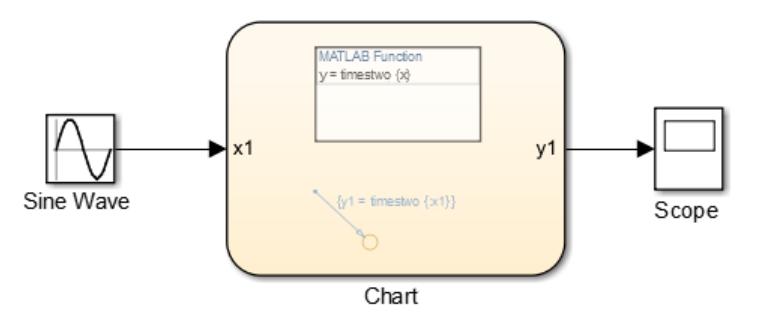

**6** Run a simulation.

#### **Set the argument parameters for a MATLAB function**

Specify the size, complexity, and type of the function input and output arguments. A chart can export only functions with fully specified prototypes.

- **1** Open the Model Explorer. On the **Modeling** tab and from the **Design** section, select **Model** Explorer **...**
- **2** In the left pane, select the MATLAB function.

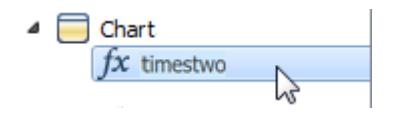

**3**

From the **Column View** list in the middle pane, select Stateflow. Select the filter icon and then from the toggle list, select **All Stateflow Objects**. From the center pane table, select an input or output argument.

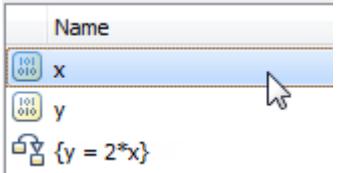

**4** In the right pane, set **Size** to 1 (scalar), Set **Complexity** to Off (real number), and set **Type** to double.

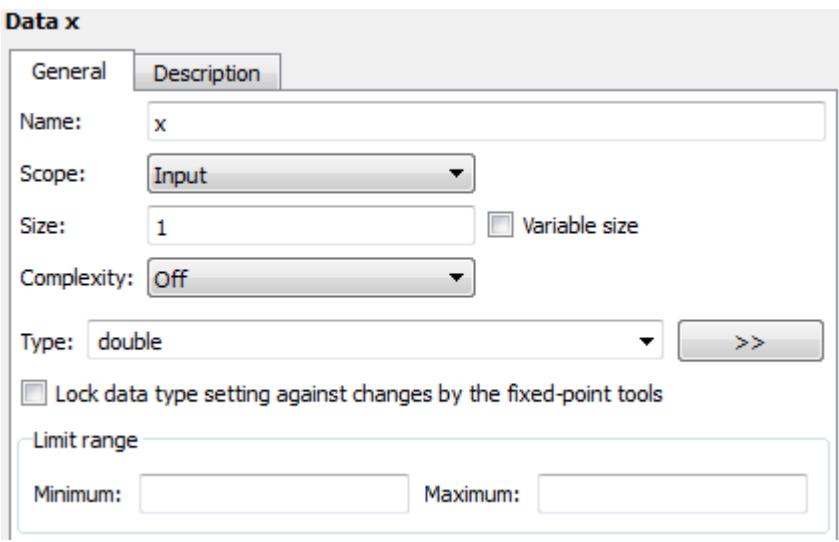

**5** Repeat steps 2 and 3 with the output function argument y.

#### **Set export function parameters for a MATLAB function**

Set parameters to export a MATLAB function from a Stateflow chart during a simulation.

- **1** Open the Model Explorer.
- **2** From the left pane, select the chart containing the MATLAB function.

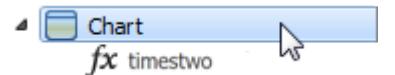

**3** In the property dialog box on the right side, select the **Export Chart Level Functions** check box, click the **Apply** button, and then select the **Treat Exported Functions as Globally Visible** check box.

If you are calling the exported MATLAB function from another Stateflow chart (not the chart that exported the MATLAB function), you do not need to select the **Treat Exported Functions as Globally Visible** check box.

#### **See Also**

Simulink Function | Argument Inport | Argument Outport | Function Caller | MATLAB Function

#### **Related Examples**

- • ["Simulink Functions Overview" on page 10-114](#page-635-0)
- • ["Simulink Function Blocks in Referenced Models" on page 10-139](#page-660-0)
- • ["Scoped, Global, and Port-Scoped Simulink Function Blocks Overview" on page 10-147](#page-668-0)
- • ["Scoped Simulink Function Blocks in Subsystems" on page 10-150](#page-671-0)
- • ["Scoped Simulink Function Blocks in Models" on page 10-157](#page-678-0)
- • ["Diagnostics Using a Client-Server Architecture" on page 10-168](#page-689-0)

# **Call a Simulink Function from a Model**

Simulink functions have an interface with input and output arguments similar to programming languages. Simulink function callers send data through input arguments to Simulink functions, execute the function, and then receive data back from the function through output arguments. You can call a Simulink function using:

- Function Caller blocks
- MATLAB Function blocks
- Stateflow charts

The following sections show how to call a Simulink function. The function  $y = timestwo(x)$ multiplies a value  $(x)$  from a caller by 2, and then sends the calculated value  $(y)$  back to the caller. To create the functions, see ["Add a Simulink Function to a Model" on page 10-123](#page-644-0).

To open completed model with Simulink functions and function callers, see ex simulink functions and function callers.

### **Use a Function Caller Block to Call a Simulink Function Block**

Set up a Function Caller block to send data through an input argument to a Simulink Function block, and receive data back from the function through an output argument.

- **1** Add a Function Caller block to your model.
- **2** Open the Function Caller dialog box. In the **Function prototype** box, enter  $y =$  **timestwo** $(x)$ . This function prototype creates an input port x and output port y on the Function Caller block.

**Note** Typing in a blank text box displays a list of previously created function prototypes that match the text you are typing.

**3** Add and setup a Simulink Function block as described in ["Create a Simulink function using a](#page-644-0) [Simulink Function Block" on page 10-123](#page-644-0).

**Note** The function and argument names for the Simulink Function block and the **Function prototype** for the Function Caller block must match exactly.

caller timestwo() v **Function Caller**  $y = t$  imestwo(x)

Simulink Function

#### **Test the function call**

**1** Add a Sine Wave block to provide test data for the input and a Scope block to view results from the output.

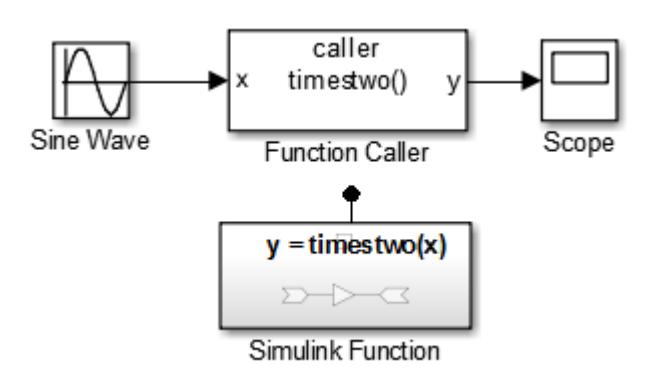

**2** Run a simulation. The input sine wave with an amplitude of 2 is doubled.

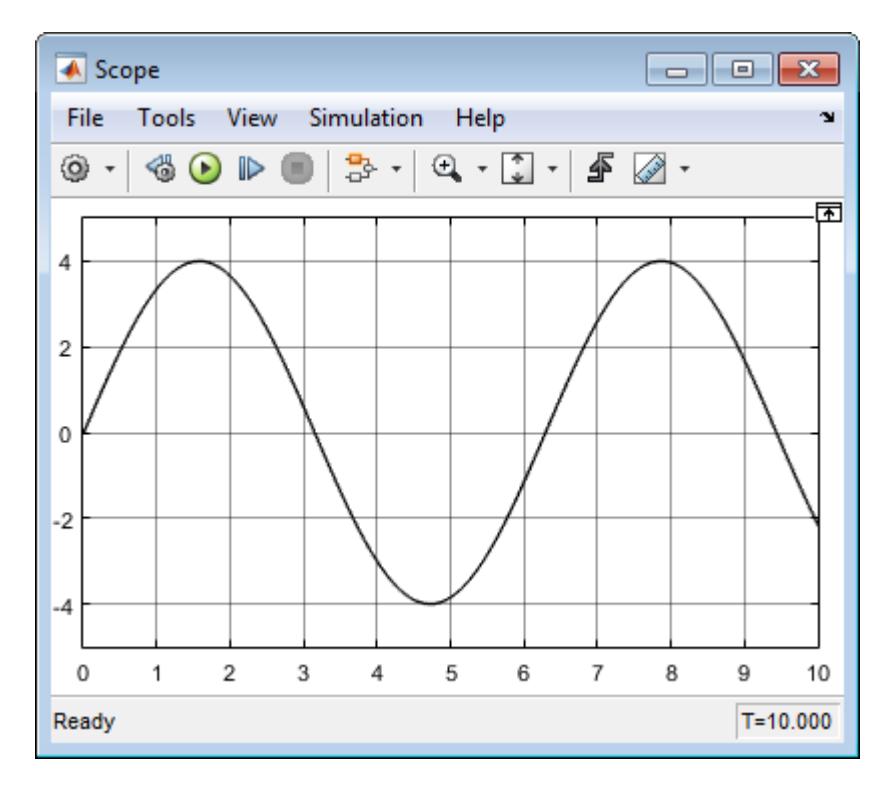

## **Use a MATLAB Function Block to Call a Simulink Function Block**

Set up a MATLAB Function block to send data through an input argument to a Simulink Function block, and receive data back from the function through an output argument.

- **1** Add a MATLAB Function block to your model.
- **2** Double-click the block, which opens the MATLAB editor. Enter the function call  $y1 =$ timestwo(x1).

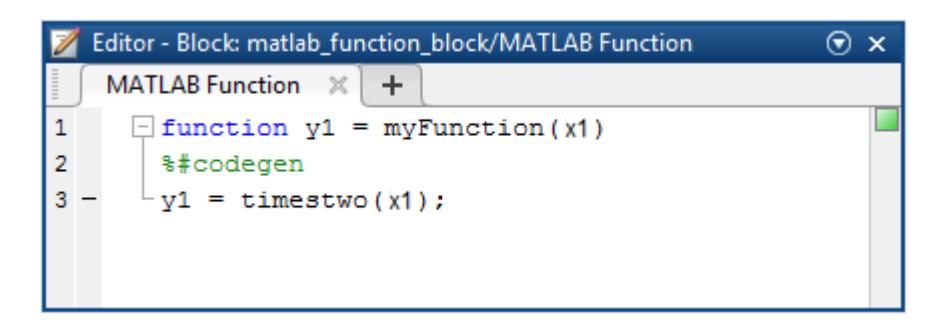

**Note** The argument names for the function you define in the MATLAB Function block do not have to match the argument names for the function that you define with a Simulink Function block. For a Function Caller block that calls a Simulink Function block, argument names must match.

#### **Note** MATLAB Function blocks only support discrete and fixed-in-minor sample times.

**3** Add and setup a Simulink Function block as described in ["Create a Simulink function using a](#page-644-0) [Simulink Function Block" on page 10-123](#page-644-0).

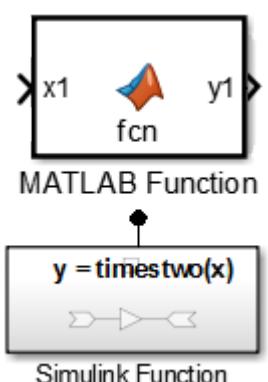

#### **Test the function call**

**1** Add a Sine Wave block to provide test data for the input and a Scope block to view results from the output.

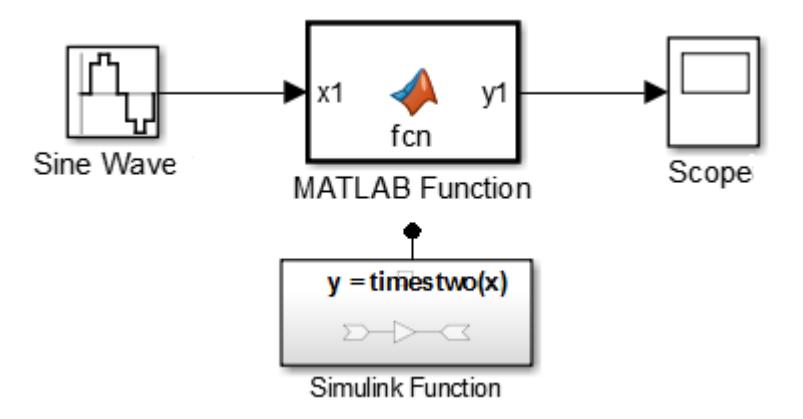

- **2** For the Sine Wave block, set the **Sample time** to 0.01. For the model, open the Configuration Parameters dialog box to the solver pane. Set **Type** to Fixed-step and **Fixed-step size** to 0.01.
- **3** Run a simulation.

### **Use a Stateflow Chart to Call a Simulink Function Block**

Set up a Stateflow chart to send data through an input argument to a Simulink Function block, and receive data back from the function through an output argument.

- **1** Add a Stateflow chart to your Simulink model. Double-click on the Simulink block diagram. In the search box, enter chart, and then from the search results, select Chart.
- **2** Double-click the chart to open it.
- **3** From the left-side toolbar, click and drag the default transition icon the chart.
- **4** Add an input port to the chart. Open the Model Explorer. In the left pane, select Chart. From the menu, select **Add** > **Data**. Set **Name** to x1 and **Scope** to Input.

**Note** The argument names for the function you define in the Stateflow chart do not have to match the argument names for the function that you define with a Simulink Function block. For a Function Caller block that calls a Simulink Function block, argument names must match.

- **5** Add an output port to the chart. From the menu, select **Add** > **Data**. Set **Name** to y1 and **Scope** to Output.
- **6** Add a Sine Wave block and connect signal output to the chart input port. Add a Scope block and connect input to the chart output port.
- **7** Edit transition code to call a function. For example, to call the Simulink Function block, enter:

 ${y1 = timestwo_sf(x1)}$ 

**Note** Input signals to a Stateflow chart can be either continuous or discrete.

**8** Add and setup a Simulink Function block as described in ["Create a Simulink function using a](#page-644-0) [Simulink Function Block" on page 10-123](#page-644-0).

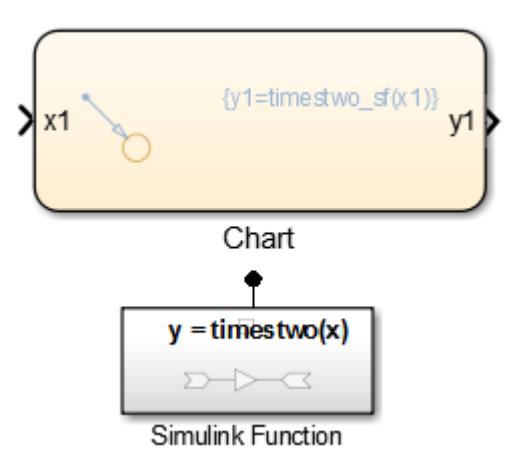

#### **Test the function call**

**1** Add a Sine Wave block to provide test data for the input and a Scope block to view results from the output.

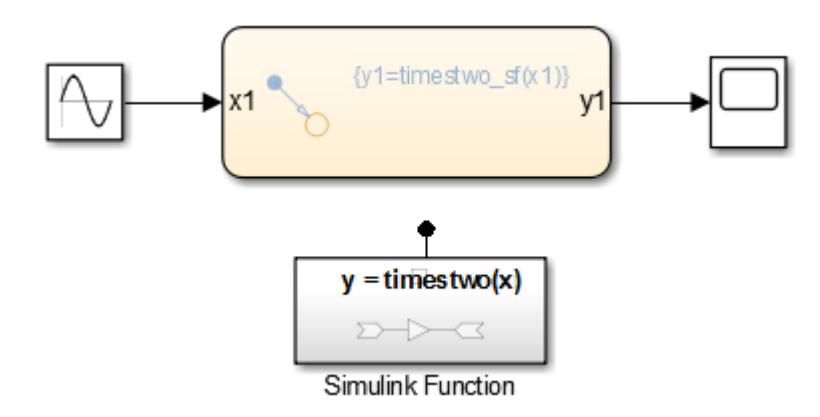

- **2** For the Sine Wave block, set the **Sample time** to 0.01. For the model, open the Configuration Parameters dialog box to the solver pane. Set **Type** to Fixed-step and **Fixed-step size** to 0.01.
- **3** Run a simulation.

#### **Call a Simulink Function Block from Multiple Sites**

If you call a Simulink Function block from multiple sites, all call sites share the state of the function. For example, suppose that you have a Stateflow chart with two calls and two Function Caller blocks with calls to the same function.

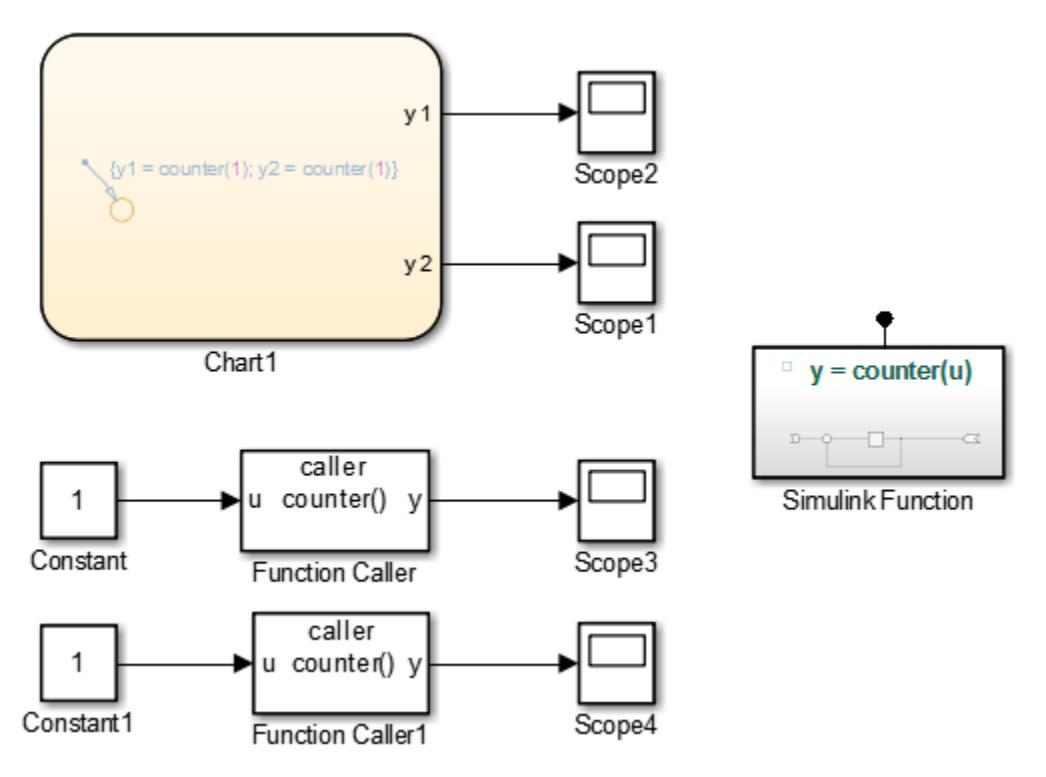

A function defined with a Simulink Function block is a counter that increments by 1 each time it is called with an input of 1.

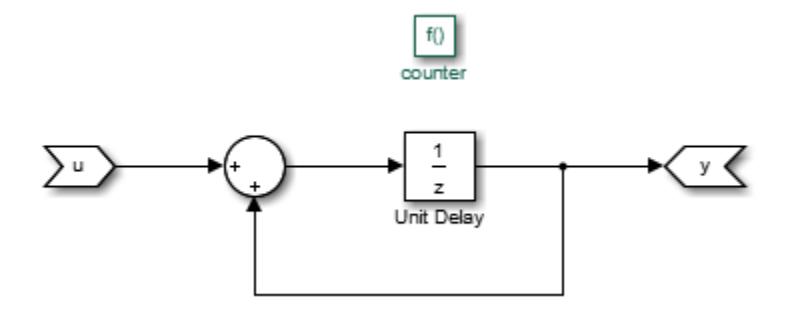

The Unit Delay block has state because the block value is persistent between calls from the two Function Caller blocks and the Stateflow chart. Conceptually, you can think of this function being implemented in MATLAB code:

```
function y = counter(u)persistent state;
if isempty(state)
      state = 0;
end
y = state;state = state + u;
```
Simulink initializes the state value of the Unit Delay block at the beginning of a simulation. After that, each time the function is called, the state value is updated.

In this example, the output observed in Scope1 increments by 4 at each time step. Scope2, Scope3, and Scope4 show a similar behavior. The only difference is a shift in the observed signal due to the execution sequence of the function calls.

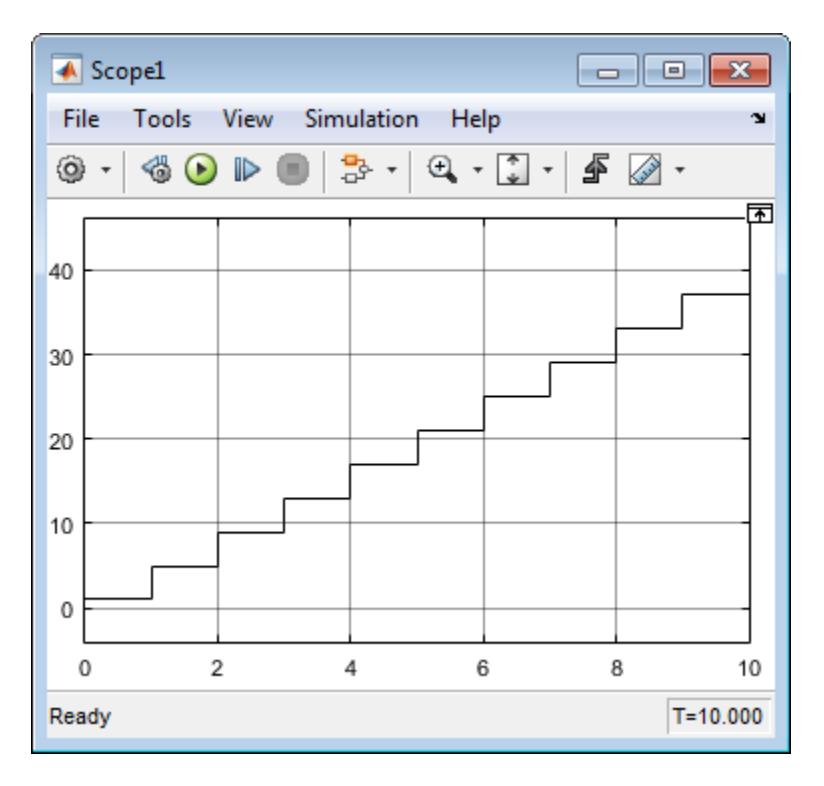

#### **Diagnostic Settings With Multiple Callers**

For multiple callers that share a function and have different sample time rates, data integrity and consistency of real-time code might be a problem. Consider controlling the severity of diagnostics.

Select a Fixed-step solver. Set the **Treat each discrete rate as a separate task** parameter to:

- Clear (single-tasking), and then set the **Single task data transfer** parameter to none (default), warning, or error.
- Select (multi-tasking), and then set the **Multitask data transfer** parameter to error (default) or warning.

#### **See Also**

Simulink Function | Argument Inport | Argument Outport | Function Caller | MATLAB Function

#### **Related Examples**

- • ["Simulink Functions Overview" on page 10-114](#page-635-0)
- • ["Simulink Function Blocks in Referenced Models" on page 10-139](#page-660-0)
- • ["Scoped, Global, and Port-Scoped Simulink Function Blocks Overview" on page 10-147](#page-668-0)
- • ["Scoped Simulink Function Blocks in Subsystems" on page 10-150](#page-671-0)
- • ["Scoped Simulink Function Blocks in Models" on page 10-157](#page-678-0)
- • ["Diagnostics Using a Client-Server Architecture" on page 10-168](#page-689-0)

# **Argument Specification for Simulink Function Blocks**

When a Simulink Function block is within the scope of a Function Caller block, you do not have to specify the parameters. In such a case, the Function Caller block can determine the input and output argument specifications.

You must specify arguments when a Simulink Function block is outside the scope of a Function Caller block. A Simulink Function block is considered to be out of scope of a Function Caller block when the two blocks are in separate models referenced by a common parent model.

## **Example Argument Specifications for Data Types**

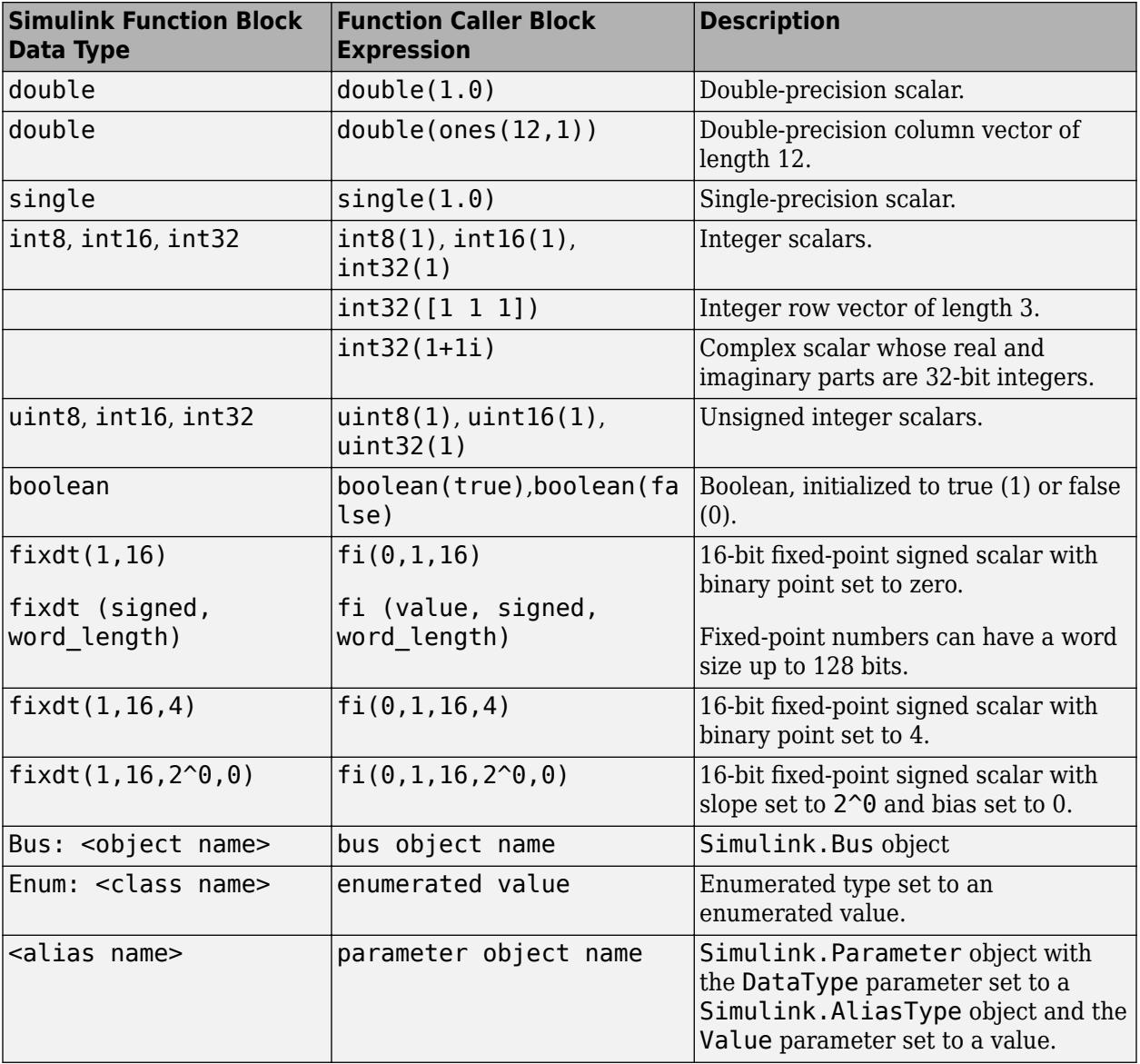

This table lists possible input and output argument specifications.

#### **Input Argument Specification for Bus Data Type**

Create a bus with two signals, and then specify the **Input argument specification** parameter for a Function Caller block. The Function Caller block calls a Simulink Function block that accepts the bus as input.

A bus input to a Function Caller block must be a nonvirtual bus using a bus object.

**1** Create a Simulink bus object myBus.

myBus = Simulink.Bus;

**2** Add elements A and B.

 $myBus.Elements(1) .Name = 'A';$  $myBus.Elements(2) .Name = 'B';$ 

- **3** For the Function Caller block dialog box, set the **Input argument specification** parameter to myBus.
- **4** For the dialog box of an Argument Inport block within the Simulink Function block, set the **Data type** parameter to Bus: myBus.

## **Input Argument Specification for Enumerated Data Type**

Create an enumerated data type for the three primary colors, and then specify the **Input argument specifications** parameter for a Function Caller block. The Function Caller block calls a Simulink Function block that accepts a signal with the enumerated type as input.

- **1** Create a MATLAB file for saving the data type definition. On the MATLAB toolstrip, select **New** > **Class**.
- **2** In the MATLAB editor, define the elements of an enumerated data type. The class BasicColors is a subclass of the class Simulink.IntEnumType.

```
classdef BasicColors < Simulink.IntEnumType
   enumeration
    Red(0) Yellow(1)
     Blue(2) 
   end
end
```
- **3** Save the class definition in a file named BasicColors.m.
- **4** For the Function Caller block dialog box, set the **Input argument specifications** to BasicColors(0).
- **5** For the dialog box of an Argument Inport block within the Simulink Function block, set the **Data type** parameter to Enum: BasicColors.

#### **Input Argument Specification for an Alias Data Type**

Create an alias name for the data type single, and then specify the **Input argument specification** parameter for a Function Caller block. The Simulink Function block called by the Function Caller block also uses the alias name to define the input data type.

**1** Create a Simulink alias data type object myAlias.

myAlias = Simulink.AliasType;

**2** Assign a data type.

```
myAlias.BaseType = 'single';
```
**3** Create a Simulink parameter object myAlias\_parameter and assign the alias name to the DataType parameter.

```
myAlias_parameter = Simulink.Parameter;
myAlias_parameter.DataType = 'myAlias';
myAlias parameter. Value = 1;
```
- **4** For the Function Caller block dialog box, set the **Input argument specification** parameter to myAlias\_parameter.
- **5** For the dialog box of an Argument Inport block dialog box within the Simulink Function block, set the **Data type** parameter to myAlias.

### **See Also**

#### **Blocks**

Simulink Function | Argument Inport | Argument Outport | Function Caller | MATLAB Function

#### **Objects**

Simulink.Bus

#### **Related Examples**

- • ["Simulink Functions Overview" on page 10-114](#page-635-0)
- • ["Add a Simulink Function to a Model" on page 10-123](#page-644-0)
- • ["Simulink Function Blocks in Referenced Models" on page 10-139](#page-660-0)
- • ["Call Simulink Functions in Other Models Using Function Ports" on page 10-164](#page-685-0)
- • ["Scoped, Global, and Port-Scoped Simulink Function Blocks Overview" on page 10-147](#page-668-0)
- • ["Scoped Simulink Function Blocks in Subsystems" on page 10-150](#page-671-0)
- • ["Scoped Simulink Function Blocks in Models" on page 10-157](#page-678-0)
- • ["Diagnostics Using a Client-Server Architecture" on page 10-168](#page-689-0)

# <span id="page-660-0"></span>**Simulink Function Blocks in Referenced Models**

You can place Simulink Function blocks and function callers (such as Function Caller blocks and Stateflow charts) in a referenced model, but doing so requires some special considerations:

- The referenced model must follow export-function model rules and be designated as an exportfunction model. See ["Export-Function Models Overview" on page 10-96](#page-617-0).
- Sometimes, you must explicitly define the argument data types for a Function Caller block.

These examples show four relationships between Function Caller blocks, Simulink Function blocks, and referenced models.

### **Simulink Function Block in Referenced Model**

In this example, the parent model contains a Function Caller block, and the referenced model, Model B, contains a Simulink Function block. Model B must follow export-function model rules.

The Function Caller block can determine the argument data types of the function. In the Function Caller block, you do not need to define the **Input argument specification** and **Output argument specification** parameters.

But since, by default, the Simulink Function block is scoped to the model, you must qualify a call to the function name with the Model block name.

To open a completed model, see ex referenced model with simulink function block.

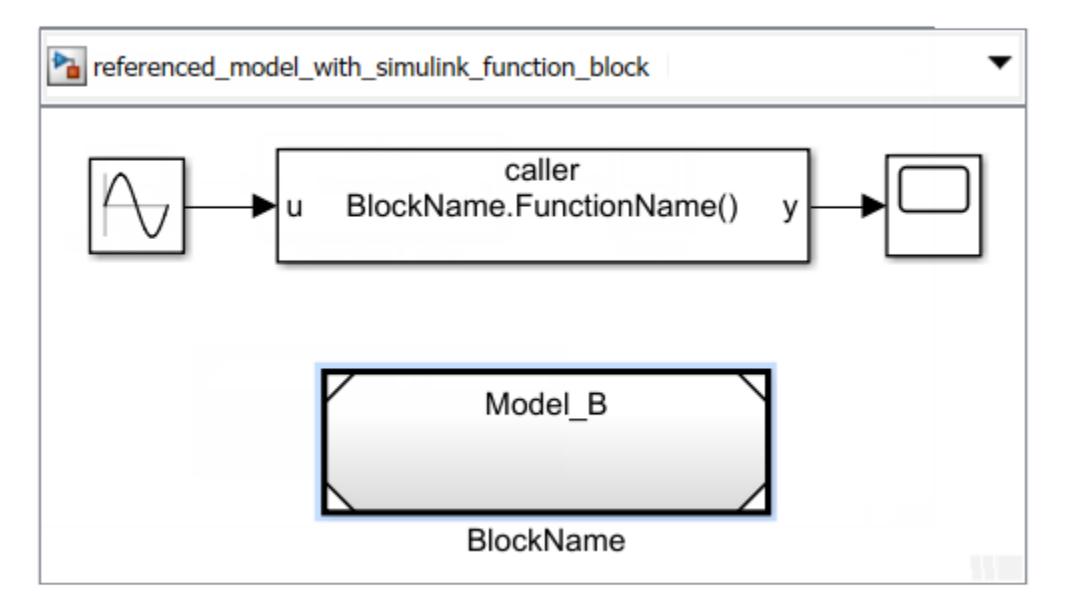

Model B contains a Simulink Function block that defines a function for multiplying the input by 2. Because this model contains only a Simulink Function block, it satisfies export-function model rules. See ["Export-Function Models Overview" on page 10-96](#page-617-0).

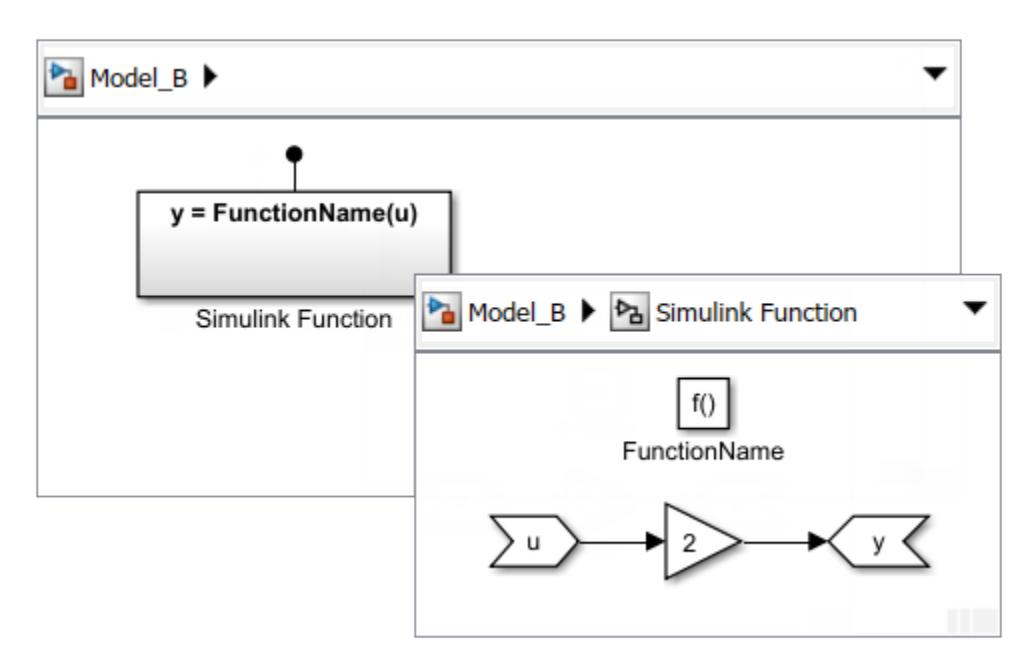

For Model\_B, set the Configuration Parameters for the solver to satisfy export-function model rules:

- **Type**: Fixed-step.
- **Solver**: discrete (no continuous states).

#### **Simulink Function Block in Referenced Model Placed in Subsystem**

Once the Simulink Function block is identified as global by setting **Function visibility** to global, there are no limitations on where this referenced model can be placed.

For example, you could place Model\_B with a Simulink Function block in a Subsystem block.

<span id="page-662-0"></span>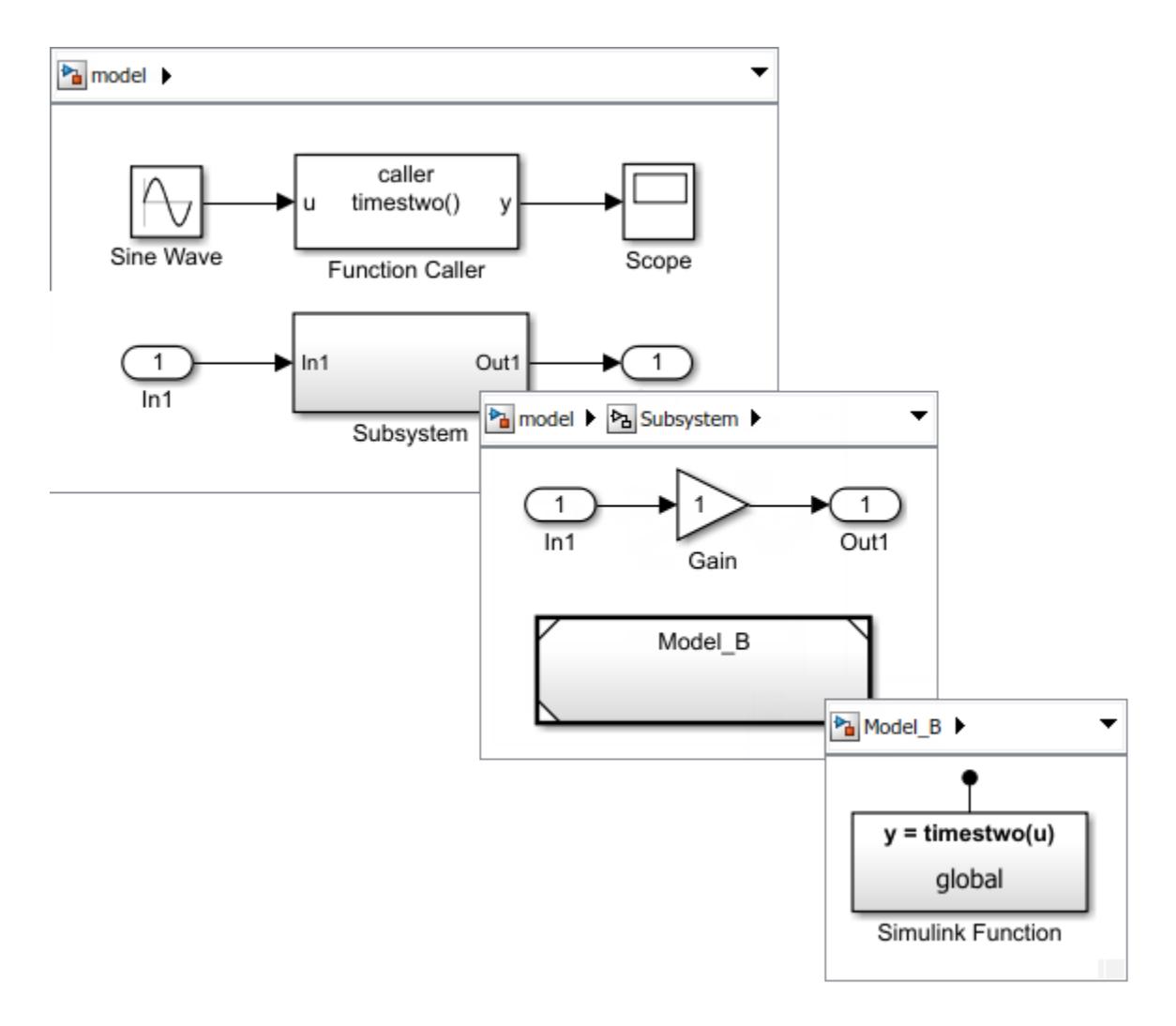

### **Function Caller Block in Referenced Model**

In this example, the parent model contains a Simulink Function block, and a referenced model, Model\_A, contains a Function Caller block. If you want to use this modeling pattering, the **Function visibility** parameter for the Trigger port block in the Simulink Function block must be set to global.

For the parent model, set the solver type to Variable-step or Fixed-step.

To open a completed model, see ex\_referenced\_model\_with\_function\_caller\_block.

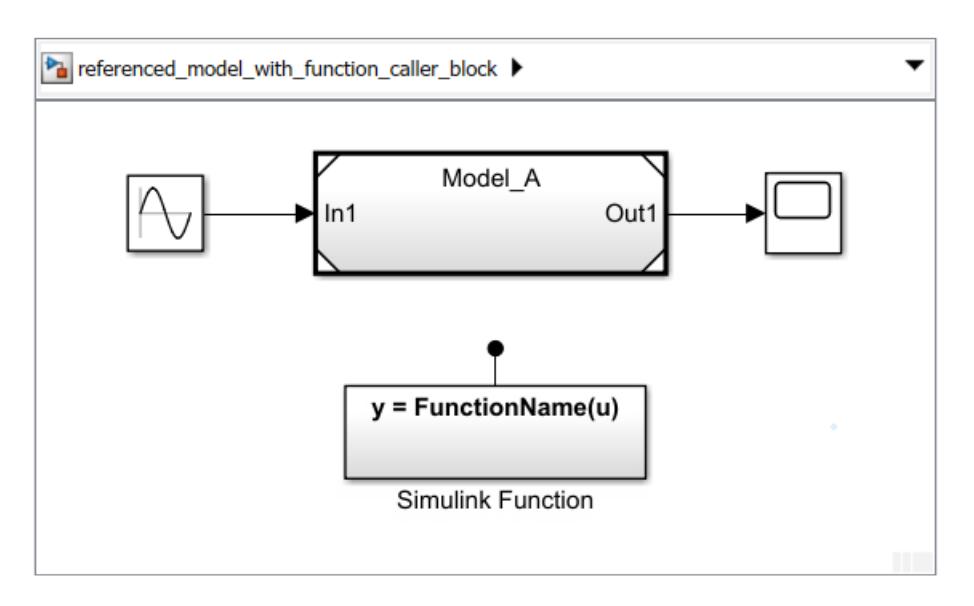

Model\_A contains a Function Caller block.

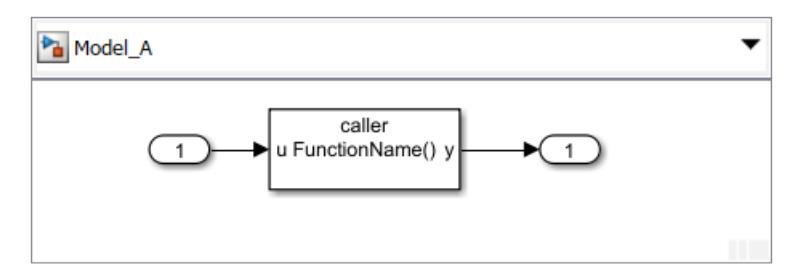

Since the Function Caller block cannot find the function in Model\_A, you must set the **Function visibility** parameter for the Trigger block to global and specify the Function Caller block argument parameters:

• **Input argument specification**: Specify to match the Simulink Function block input argument data types, for example, double(1.0).

Specify the argument specification for a Simulink Function block with the **Data type** parameter in the Input Argument and Output Argument blocks.

• **Output argument specification**: Specify to match the Simulink Function block output argument data types, for example, double(1.0).

### **Function and Function Caller Blocks in Separate Referenced Models**

#### **Function and Function Caller blocks in separate referenced models**

This example shows a parent model containing two referenced models. Model\_A is a referenced model with a Function Caller block. Model\_B is a referenced model with a scoped Simulink Function block. Only Model\_B with a Simulink Function block must follow export-function rules.

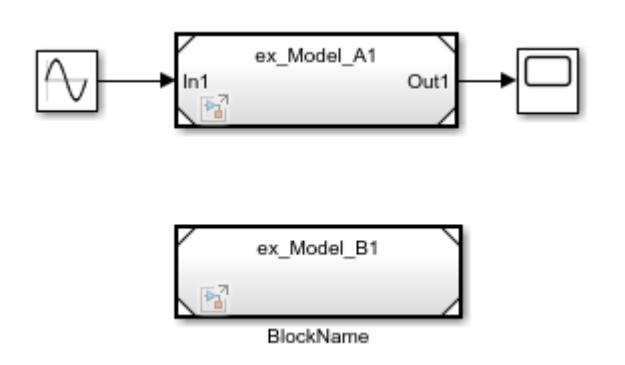

#### **Inside the referenced models**

For Model A, provide the argument specification as you do for the referenced model in ["Function](#page-662-0)" [Caller Block in Referenced Model" on page 10-141](#page-662-0). For Model\_B, specify parameters as you do for the referenced model in ["Simulink Function Block in Referenced Model" on page 10-139.](#page-660-0)

Model A contains a Function Caller block. If the function is set to global, define the Input and Output Argument Specification parameters. If the function is set to scoped, provide the file name, not the block name, of the model where the function is expected to be resolved to as  $y =$ Model B.FunctionName(u).

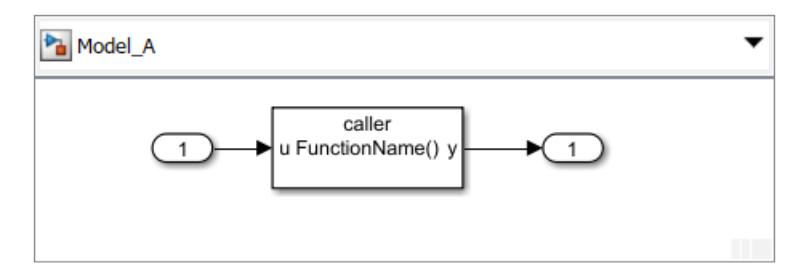

Model B contains a Simulink Function block that defines a function for multiplying the input by 2. Because this model contains only a Simulink Function block, it satisfies export-function model rules. See ["Export-Function Models Overview" on page 10-96](#page-617-0).

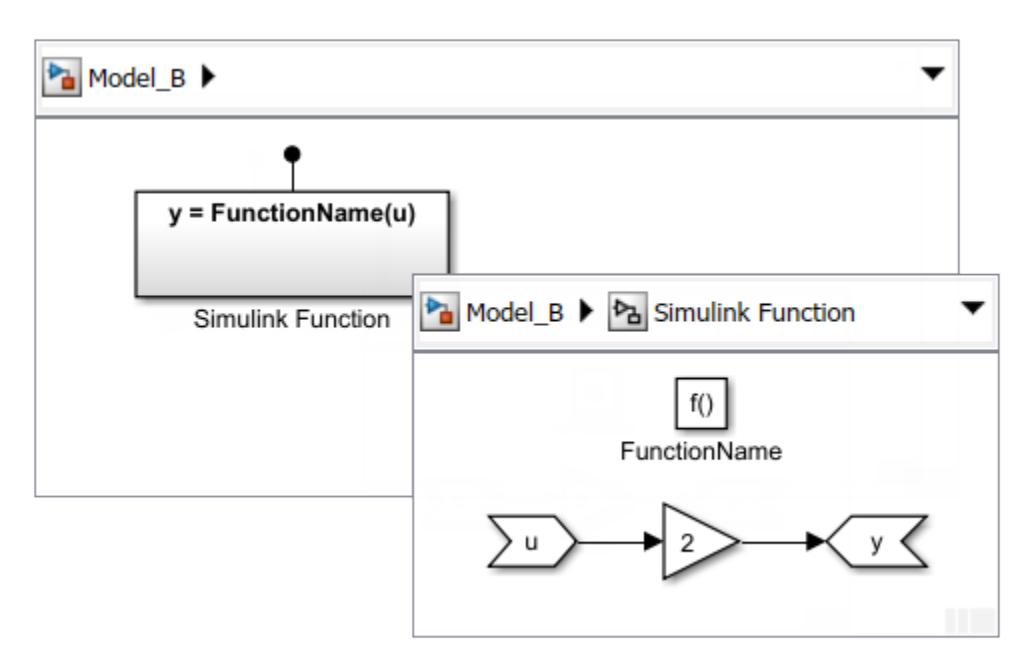

You can also use function ports to call a Simulink function in a referenced model from another referenced model. See ["Call Simulink Functions in Other Models Using Function Ports" on page 10-](#page-685-0) [164](#page-685-0).

#### **Function and Function Caller in the Same Model**

In this example, the parent model contains one referenced model, Model\_C, with both a Function Caller block and a scoped Simulink Function block.

- If the there is only one instance of Model\_C, and the Configuration Parameter **Total number of instances allowed per top model** is set to One, the parent model simulates without error. Since Model C does not export the function, it does not need to follow export-function rules.
- If the Configuration Parameter **Total number of instances allowed per top model** is set to Multiple, Model C exports the function regardless if there is a single instance or multiple instances of the model. In both cases, Simulink displays an error. The model needs to follow export-function rules, but it does not because a Function Caller block is not allowed at the toplevel of an export-function model.

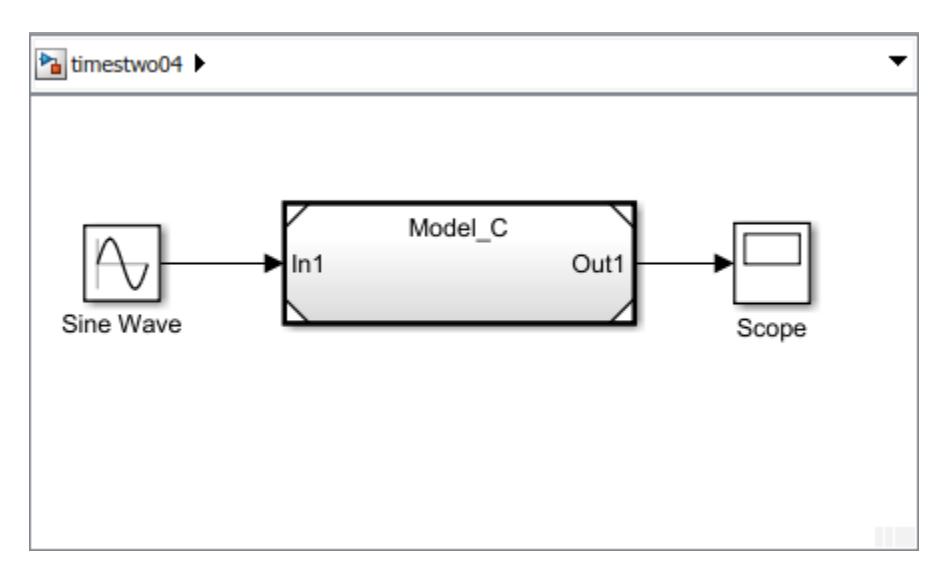

Model C contains both a Function Caller block and a scoped Simulink Function block. If you want to use this modeling pattern, only one instance of Model\_C is allowed in the parent model.

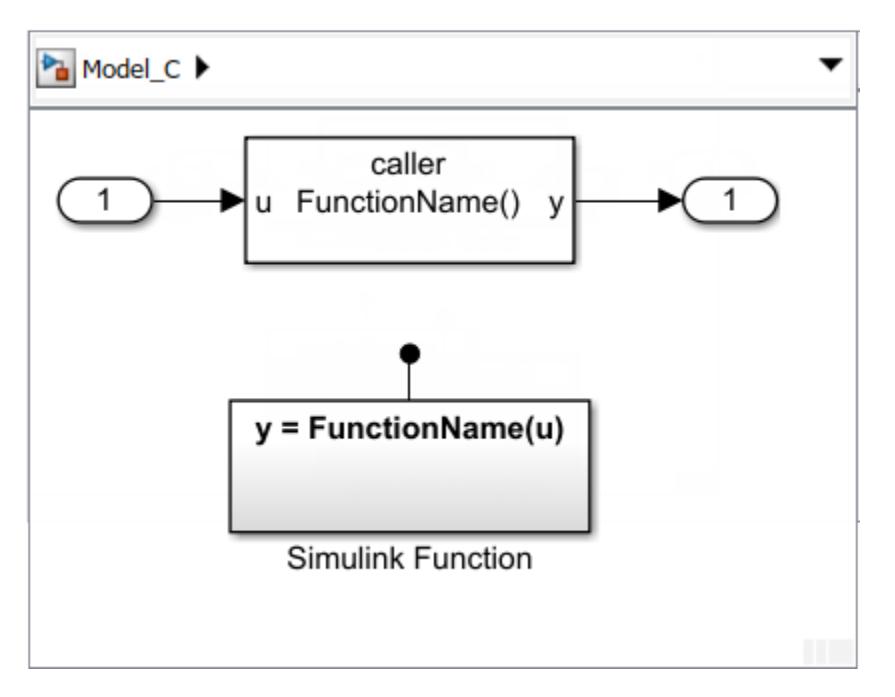

#### **See Also**

Simulink Function | Argument Inport | Argument Outport | Function Caller | MATLAB Function

#### **Related Examples**

- • ["Simulink Functions Overview" on page 10-114](#page-635-0)
- • ["Add a Simulink Function to a Model" on page 10-123](#page-644-0)
- • ["Scoped, Global, and Port-Scoped Simulink Function Blocks Overview" on page 10-147](#page-668-0)
- • ["Scoped Simulink Function Blocks in Subsystems" on page 10-150](#page-671-0)
- • ["Scoped Simulink Function Blocks in Models" on page 10-157](#page-678-0)
- • ["Diagnostics Using a Client-Server Architecture" on page 10-168](#page-689-0)

# <span id="page-668-0"></span>**Scoped, Global, and Port-Scoped Simulink Function Blocks Overview**

Defining the visibility of functions can help you to avoid name space conflicts when integrating your referenced models. A Simulink Function block defines the visibility of its function in relationship to the subsystem or model containing the block as either scoped, global, or port-scoped. By default, Simulink Function blocks are scoped.

- *Function Visibility.* A scoped function is visible in its hierarchy. A function caller located at the same level as the function, or one or more levels below can refer to the function. A global function is visible across a model hierarchy. This means that a function caller located anywhere in the current model or in the parent model hierarchy can refer to the function. A port-scoped function is visible only to a particular exporting function port in the current model, and is not visible elsewhere in the model hierarchy. The function can be called only from outside the current model, and only through the exporting function port.
- *Function accessibility* is determined by the visibility of a function and the location of the function caller relative to the Simulink Function block. For function callers one hierarchical level above the function, qualify the function name with the virtual Subsystem block name or Model block name.
- *Function exporting* refers to functions exported from models. A function with global visibility, placed anywhere in an export-function model, is exported to the top level of a model hierarchy in addition to the model interface. A function with scoped visibility at the root level of an export function model is exported to the model interface. In both these cases, you can access the exported function outside of the model. A function with port-scoped visibility must be placed at the root level of an export-function model, and can be accessed by function callers in other exportfunction models only through a connection between function ports in the respective models.

Use the **Function visibility** parameter for the Trigger block within a Simulink Function block to set the function visibility to either scoped, global, or port. For a port-scoped function, specify the name of the port in the **Scope to port** field.

|                                    | <b>Function visibility</b>                            | <b>Function accessibility</b>                                                                                                    | <b>Function exporting</b>                                                                        |
|------------------------------------|-------------------------------------------------------|----------------------------------------------------------------------------------------------------|--------------------------------------------------------------------------------------------------|
| <b>Virtual</b><br><b>Subsystem</b> | scoped<br>Function name does not<br>have to be unique | function caller inside hierarchy<br>or at parent level.<br>function caller inside<br>Subsystem block hierarchy -<br>unqualified, fcn(). See                                                                                                    | Does not apply                                                                                   |
|                                    |                                                       | Resolve to a Function<br>Hierarchically in "Scoped<br>Simulink Function Blocks in<br>Subsystems" on page 10-150.                                                                                                    |                                                                                                  |
|                                    |                                                       | function caller at parent level -<br>qualified with subsystem block<br>name, subsystem.fcn(). See<br>Resolve to a Function by<br>Qualification in "Scoped<br>Simulink Function Blocks in<br>Subsystems" on page 10-150.                                                                              |                                                                                                  |
|                                    | global<br>Function name must be<br>unique             | function caller at any level of<br>hierarchy down or up.<br>function caller at any level of<br>hierarchy - unqualified, fcn()                                                                                                    | Function at any level of<br>model exported to the<br>global name space of<br>the top-level model |
|                                    | port visibility not allowed                           | Does not apply                                                                                                    | Does not apply                                                                                   |
| <b>Atomic</b><br><b>Subsystem</b>  | scoped<br>Function name does not<br>have to be unique | function caller only inside<br>hierarchy<br>function caller inside<br>Subsystem block hierarchy -<br>unqualified, fcn(). See<br>Resolve to a Function<br>Hierarchically in "Scoped<br>Simulink Function Blocks in<br>Subsystems" on page 10-150.<br>function caller at parent level -<br>not allowed | Does not apply                                                                                   |
|                                    | global visibility not<br>allowed                      | function call not allowed                                                                                                    | Does not apply                                                                                   |
|                                    | port visibility not allowed                           | Does not apply                                                                                                    | Does not apply                                                                                   |

**Summary of Simulink Function Block Visibility and Access**

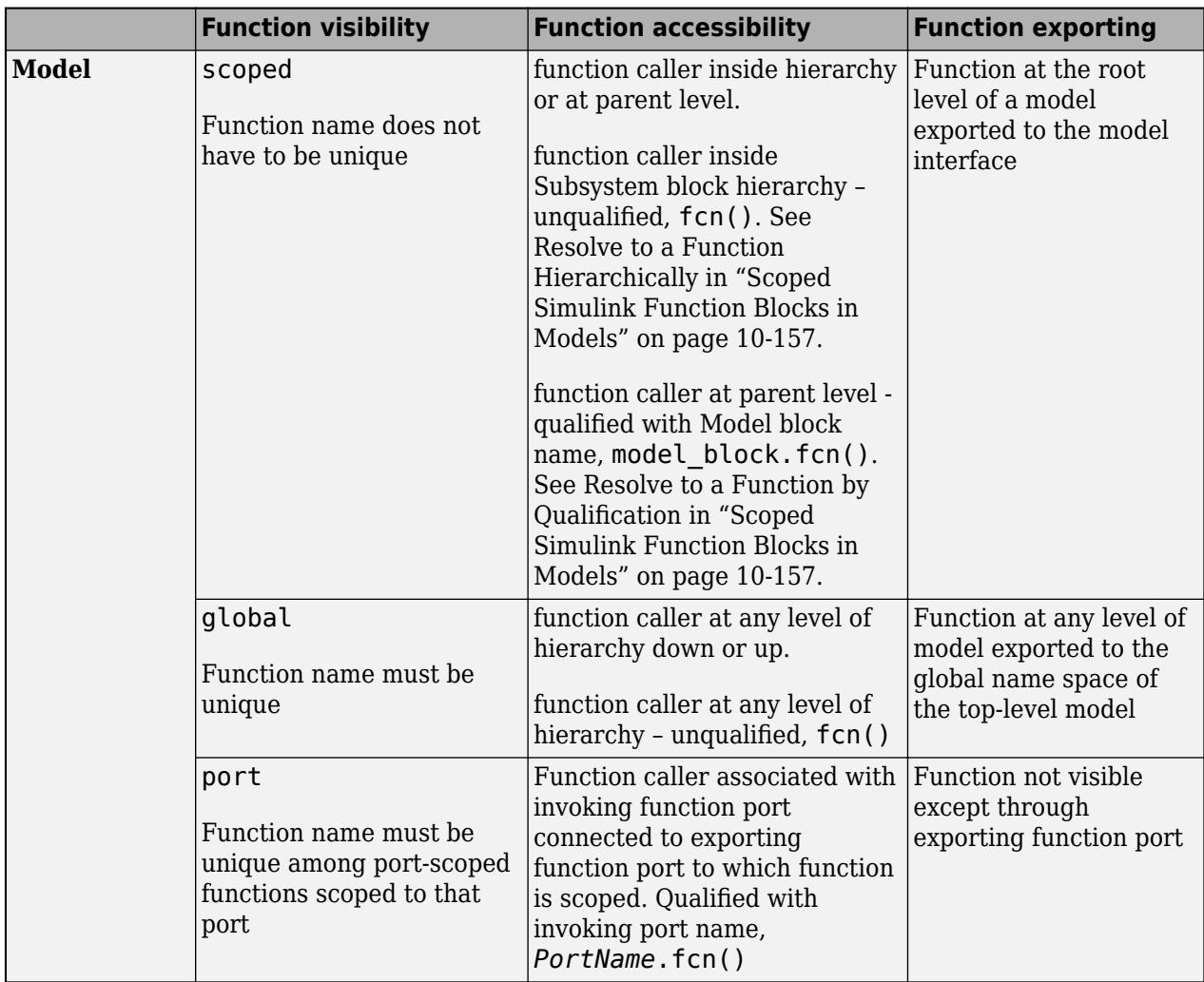

### **See Also**

#### **Blocks**

Simulink Function | Argument Inport | Argument Outport | Function Caller | MATLAB Function | Function Element | Function Element Call

## **Related Examples**

- • ["Simulink Functions Overview" on page 10-114](#page-635-0)
- • ["Add a Simulink Function to a Model" on page 10-123](#page-644-0)
- • ["Simulink Function Blocks in Referenced Models" on page 10-139](#page-660-0)
- • ["Scoped Simulink Function Blocks in Subsystems" on page 10-150](#page-671-0)
- • ["Scoped Simulink Function Blocks in Models" on page 10-157](#page-678-0)
- • ["Diagnostics Using a Client-Server Architecture" on page 10-168](#page-689-0)

# <span id="page-671-0"></span>**Scoped Simulink Function Blocks in Subsystems**

The scope of a Simulink function is defined in its parent subsystem within the context of a model. If you place a function in any Subsystem block, access to the function from outside the model is prohibited by default. In both cases, the Trigger block **Function visibility** parameter is set to scoped. The Simulink Function block can be located:

- In a virtual subsystem  $-$  Call the function from within the containing Subsystem block hierarchy without qualifying the function name, or call the function from outside the subsystem by qualifying the function name with the subsystem block name.
- In an atomic or non-virtual subsystem  $-$  Call the function from within the containing Subsystem block hierarchy without qualifying the function name. Accessing the function from outside of the subsystem is prohibited.

## **Resolve to a Function Hierarchically**

Placing a scoped Simulink Function block within any Subsystem block (virtual or atomic) limits access to the function and removes the function name from the global name space. When a function caller resolves to a function hierarchically, it looks for the function using the following rules:

- Resolution Rule 1: Is the scoped Simulink Function block in the current Subsystem block with the function caller?
- Resolution Rule 2. If the scoped function is not in the current subsystem, is the scoped Simulink Function block in a parent or grandparent Subsystem block one or more levels above the function caller, or in a parent Model?

If a function caller resolves to a function hierarchically, you can call the function without qualifying the function name:

• Function caller located at the same hierarchic level as the function. In this case, the function caller finds the scoped function in the current subsystem (Resolution Rule 1).

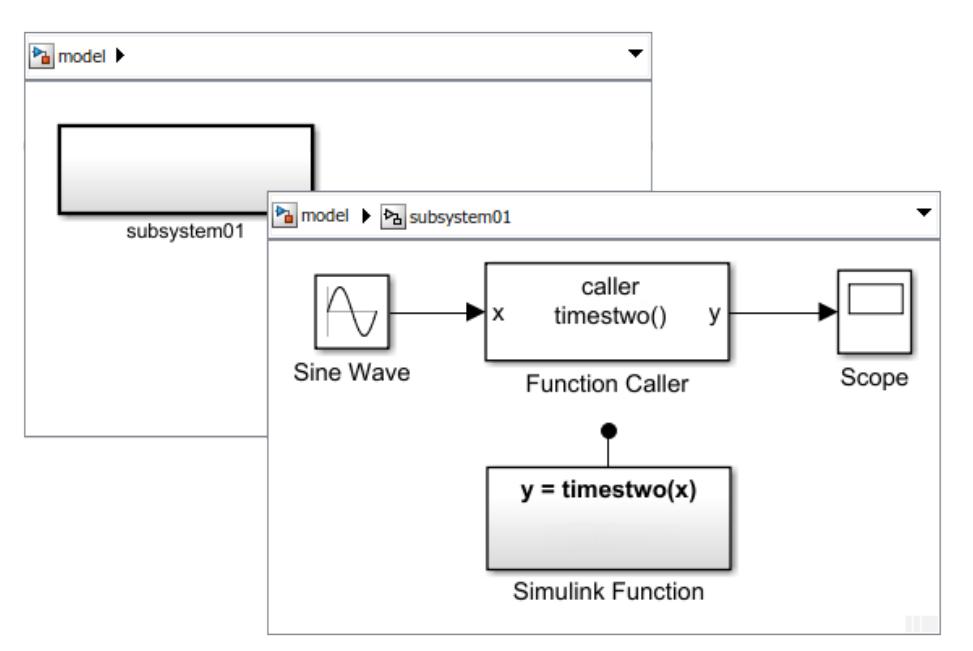

• Function caller located in a Subsystem block one or more Subsystem block levels below the hierarchic level of the Simulink Function block. The function caller hierarchy cannot include a Model block since the function caller cannot cross model reference boundaries. In this case, the function caller didn't find the scoped function in the current subsystem, but it found the function in the parent subsystem (Resolution Rule 2).

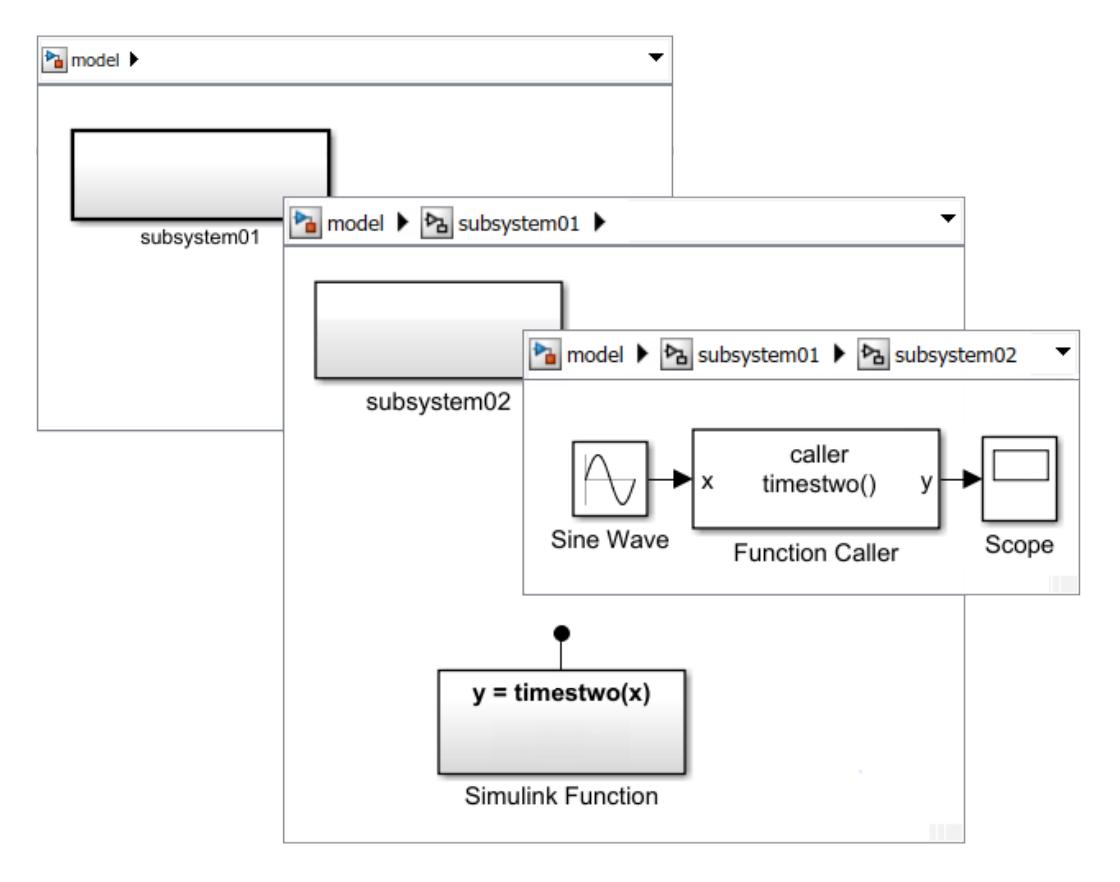

In this case, the function caller didn't find the scoped function in the current subsystem, but it found the function in the parent model (Resolution Rule 2).

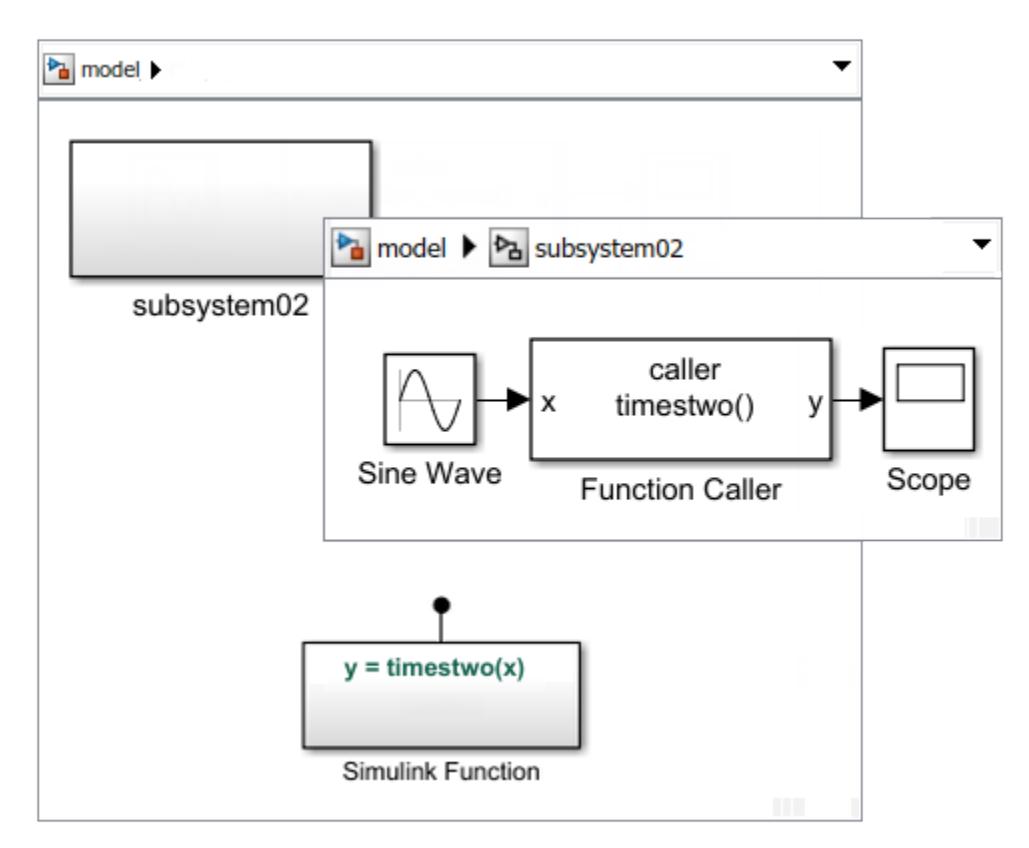

• You can also call a Simulink Function block in a Subsystem block without qualification from a MATLAB Function block or a Stateflow chart within the block.

## **Resolve to a Function by Qualification**

When you place a Simulink Function block in a virtual Subsystem block, the function name is not visible outside of the subsystem. However, you can call the function by qualifying the function name with the Subsystem block name. When a function caller resolves to a qualified function hierarchically, it looks for the virtual Subsystem block containing the function using the following rules:

- Resolution Rule 1: Is the virtual Subsystem block in the current component with the function caller? A component can be a Subsystem block or Model.
- Resolution Rule 2. If the virtual Subsystem block is not in the current component, is the virtual Subsystem block in a parent or grandparent component one or more levels above the function caller?

If a function caller resolves to a virtual Subsystem block with a scoped function, you can call the function by qualifying the function name:

• Function caller located outside of the subsystem one hierarchic level above the function. In this case, the function caller finds the Subsystem block with the scoped function in the current model (Resolution Rule 1).

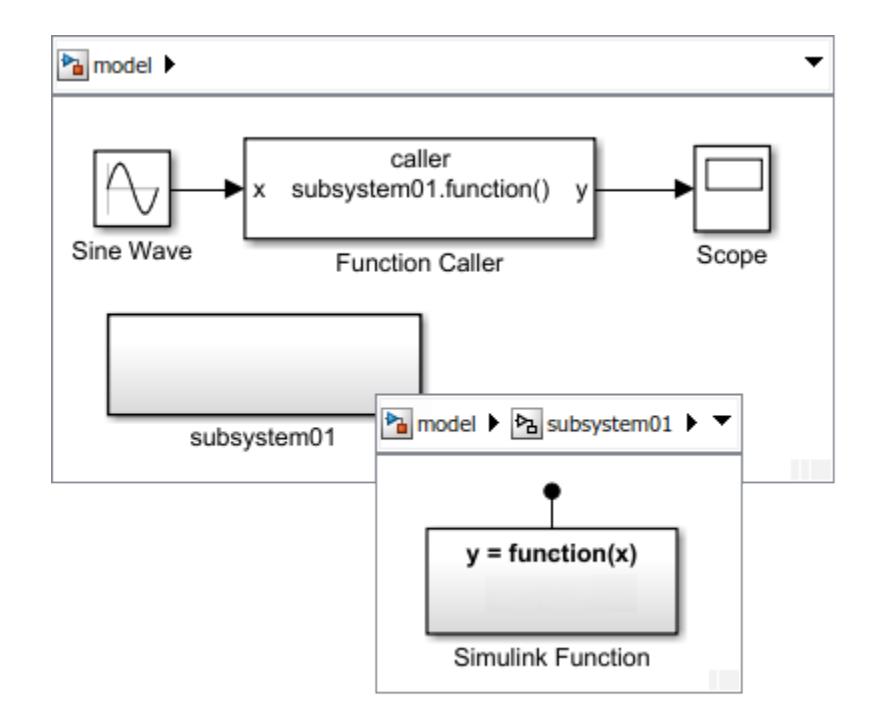

• Calling the function from a Stateflow chart outside the subsystem one hierarchic level above the function. In this case, the function caller finds the Subsystem block with the scoped function in the current model (Resolution Rule 1).

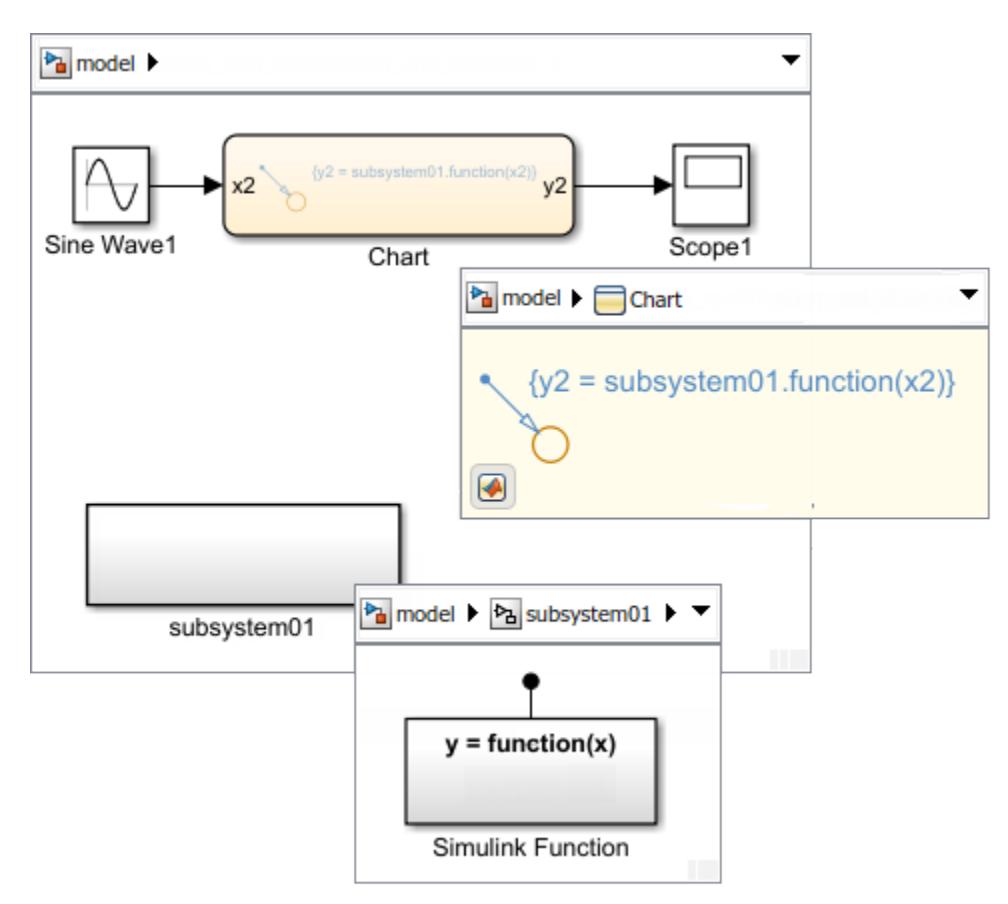

• Function caller is in another subsystem at the same hierarchic level as the function. In this case, the function caller didn't find the Subsystem block with the scoped function in the current subsystem, but it found the Subsystem block in the parent model (Resolution Rule 2).

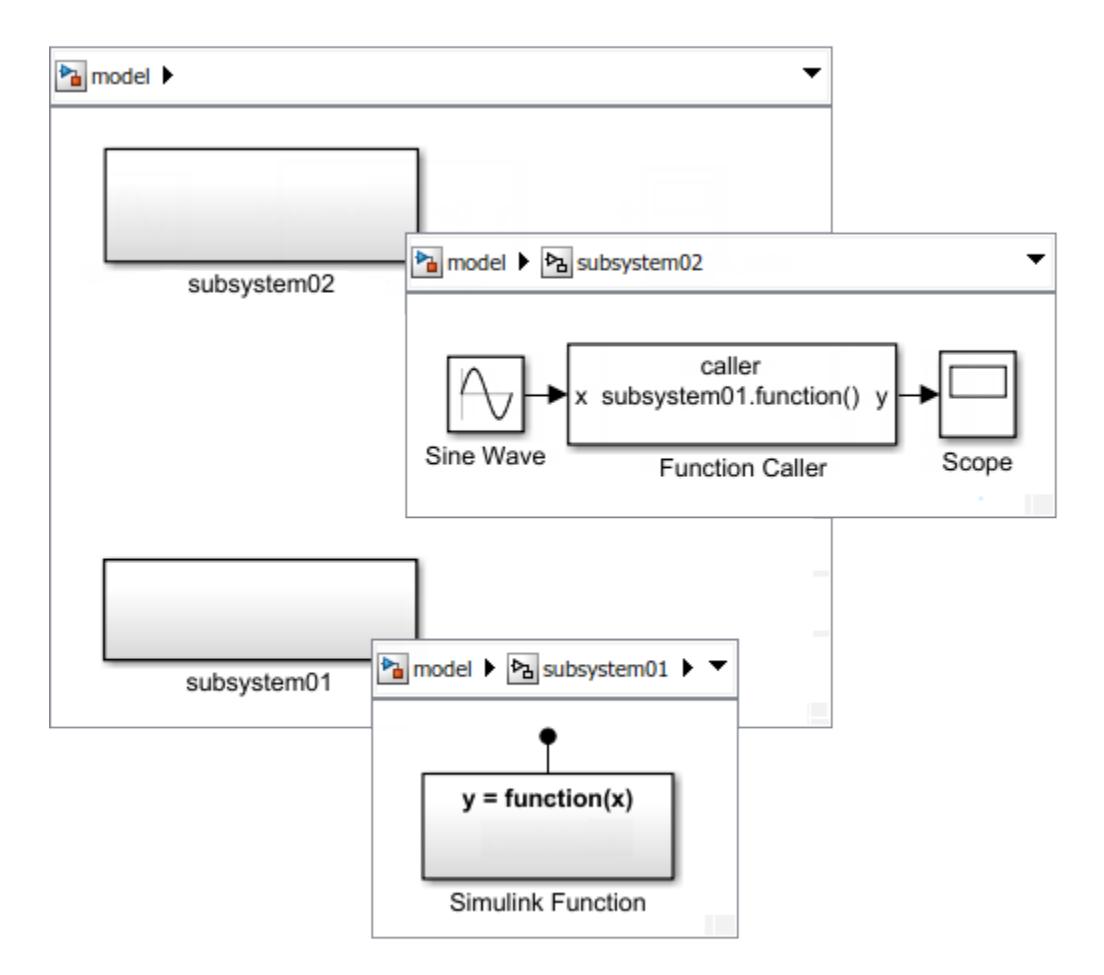

• Function caller is in another subsystem one or more subsystem levels below the hierarchic level of the function. In this case, the function caller didn't find the Subsystem block with the scoped function in the current subsystem, but it found the Subsystem block in the grandparent model (Resolution Rule 2).

The function caller hierarchy cannot include a Model block since the function caller cannot cross model reference boundaries.

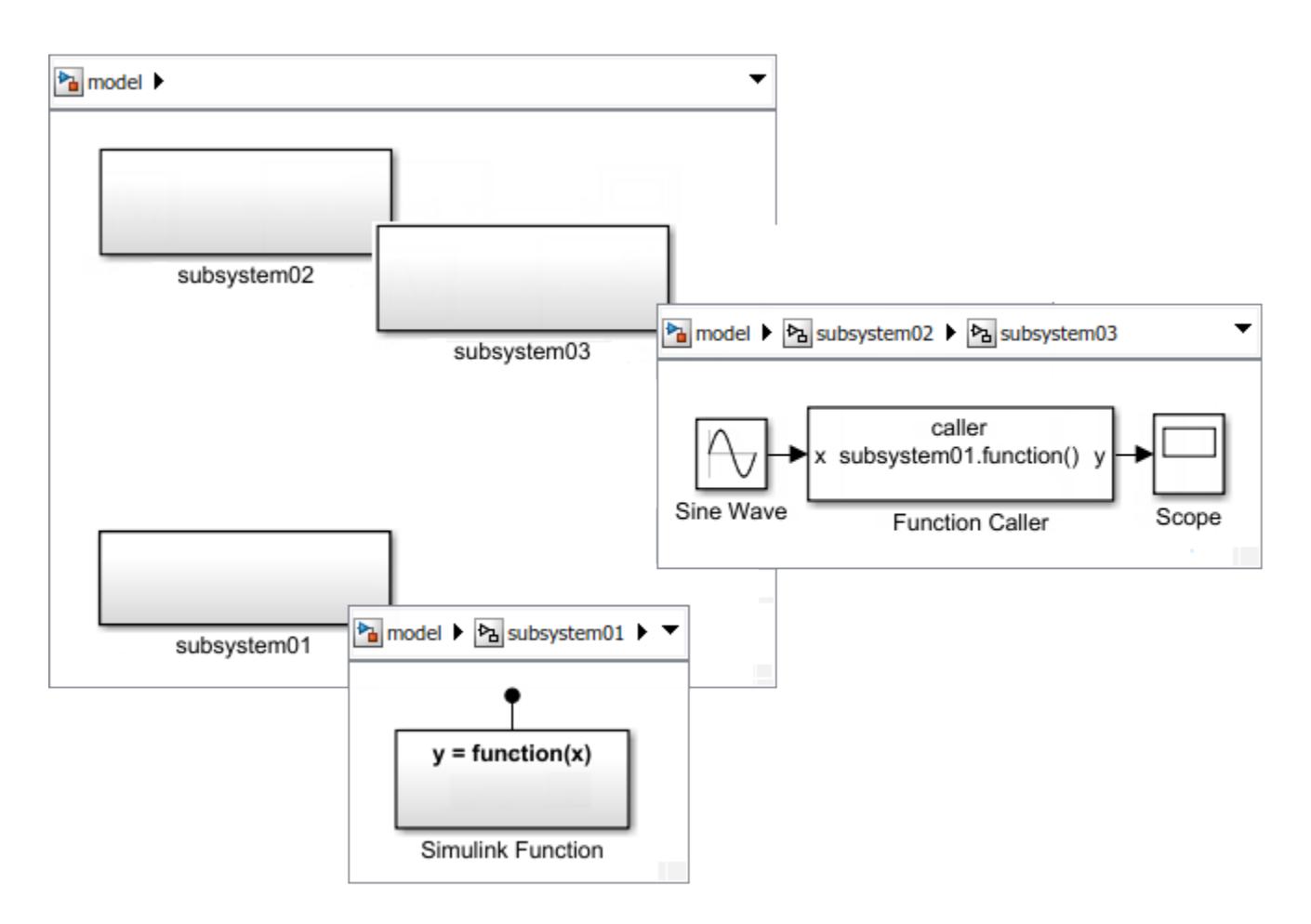

## **See Also**

Simulink Function | Argument Inport | Argument Outport | Function Caller | MATLAB Function | Subsystem

### **Related Examples**

- • ["Simulink Functions Overview" on page 10-114](#page-635-0)
- • ["Add a Simulink Function to a Model" on page 10-123](#page-644-0)
- • ["Simulink Function Blocks in Referenced Models" on page 10-139](#page-660-0)
- • ["Scoped, Global, and Port-Scoped Simulink Function Blocks Overview" on page 10-147](#page-668-0)
- • ["Scoped Simulink Function Blocks in Models" on page 10-157](#page-678-0)
- • ["Diagnostics Using a Client-Server Architecture" on page 10-168](#page-689-0)

# <span id="page-678-0"></span>**Scoped Simulink Function Blocks in Models**

The scope of a Simulink function is defined in the context of a model. If you place a Simulink Function block in a model at the root level, the function is scoped to the model by default. The Trigger block **Function visibility** parameter is set to scoped. Access the function with a function caller located:

- Within the model hierarchy containing the function. Call the function without qualifying the function name.
- Outside the model. Call the function by qualifying the function name with the Model block instance name, not the model file name.

Setting **Function visibility** for a Simulink Function block to global allows you to access the function from anywhere in the model or a parent model. As a result, models with a Simulink Function block set to global cannot be multi-instanced because function names must be unique.

### **Resolve to a Function Hierarchically**

Placing a scoped Simulink Function block within a model at the root level limits access to the function and removes the function name from the global name space.

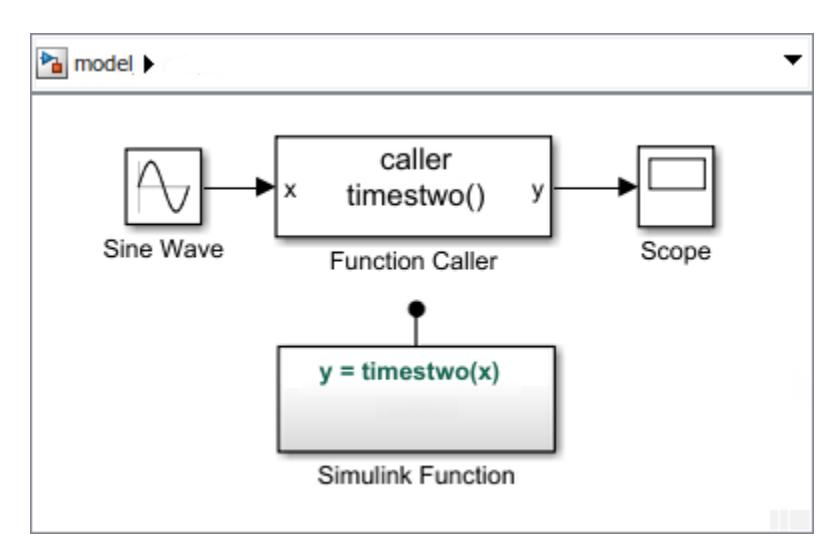

• Function caller located in the current model.

• You cannot place a function caller inside a Model block and the Simulink Function block in the parent model,

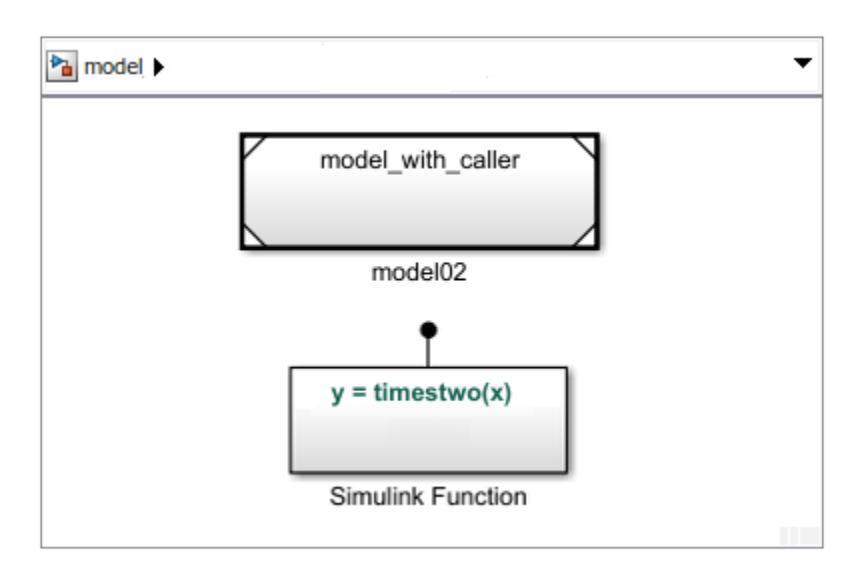

If you place a function caller inside a Model block, Simulink displays an error. This error occurs because the model containing the caller does not know the name of the function. Function calls cannot cross model reference boundaries.

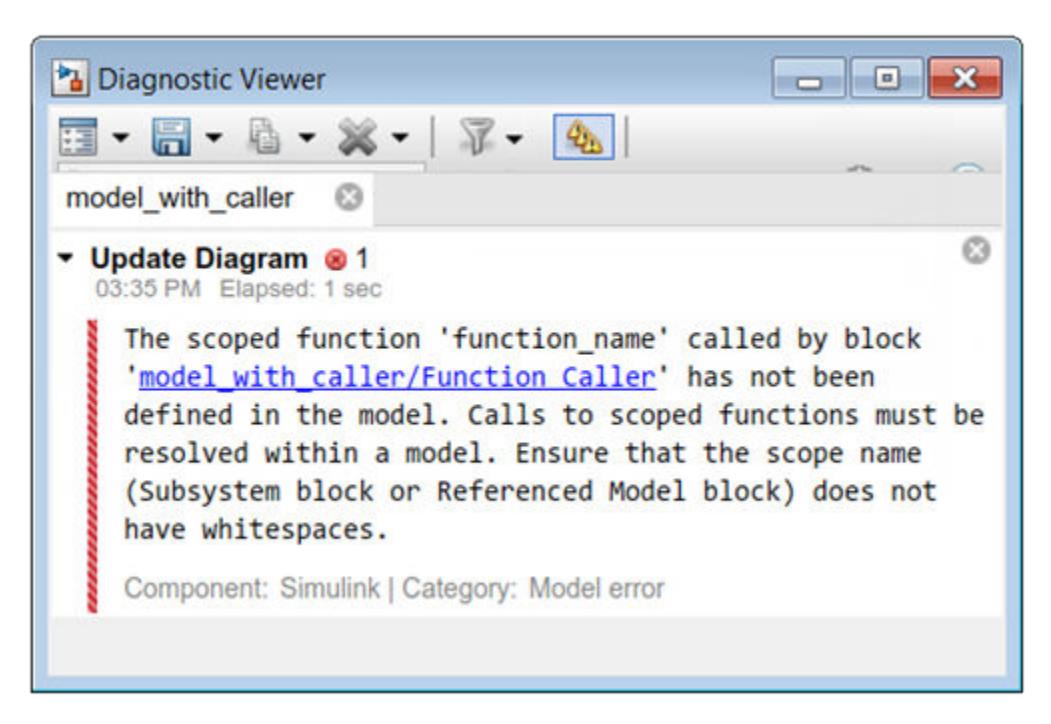

### **Resolve to a Function by Qualification**

When you place a Simulink Function block in a Model block, the function name is not accessible outside the model. However, you can call a function by qualifying the function name with the Model block name. When a function caller resolves to a qualified function hierarchically, it looks for the Model block containing the function using the following rules:

• Resolution Rule 1: Is the Model block in the current model with the function caller?

• Resolution Rule 2: If the Model block is not in the current model or subsystem, is the Model block in a parent or grandparent model one or more levels above the function caller?

If a function caller resolves to a Model block with a scoped function, you can call the function by qualifying the function name:

• Function caller located outside of the Model block one hierarchic level above the function. In this case, the function caller finds the Model block with the scoped function in the current model (Resolution Rule 1).

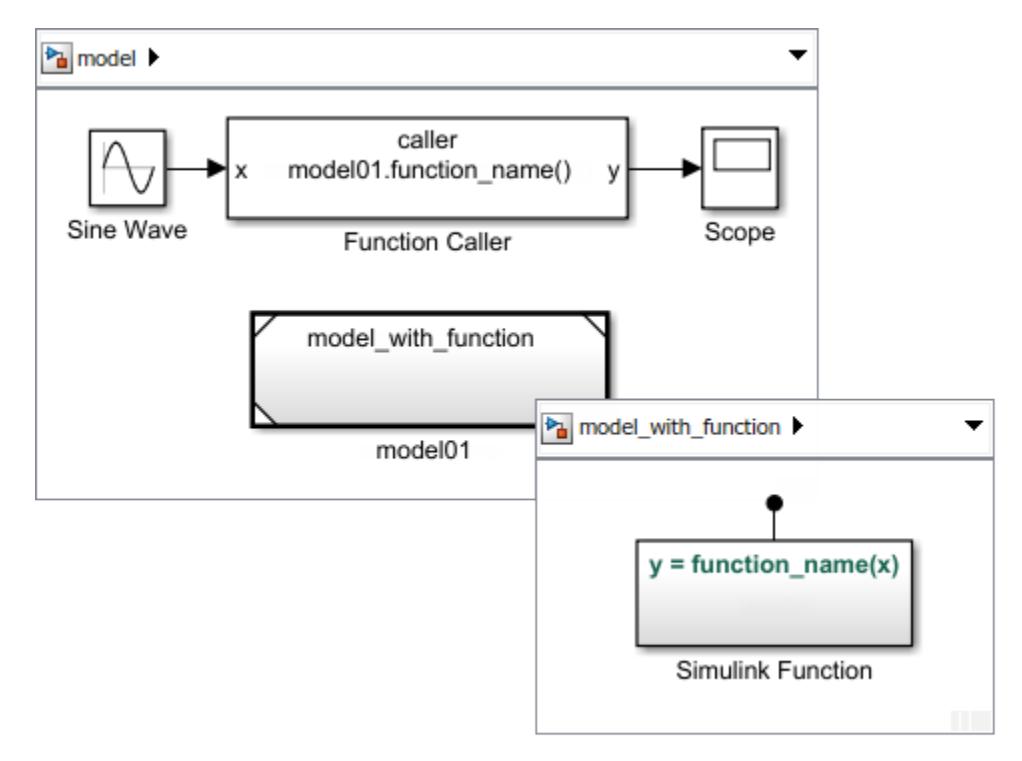

• Function caller in a subsystem at the same hierarchic level as the function. In this case, the function caller didn't find the Model block in the current subsystem, but it found the Model block in the parent model (Resolution Rule 2).

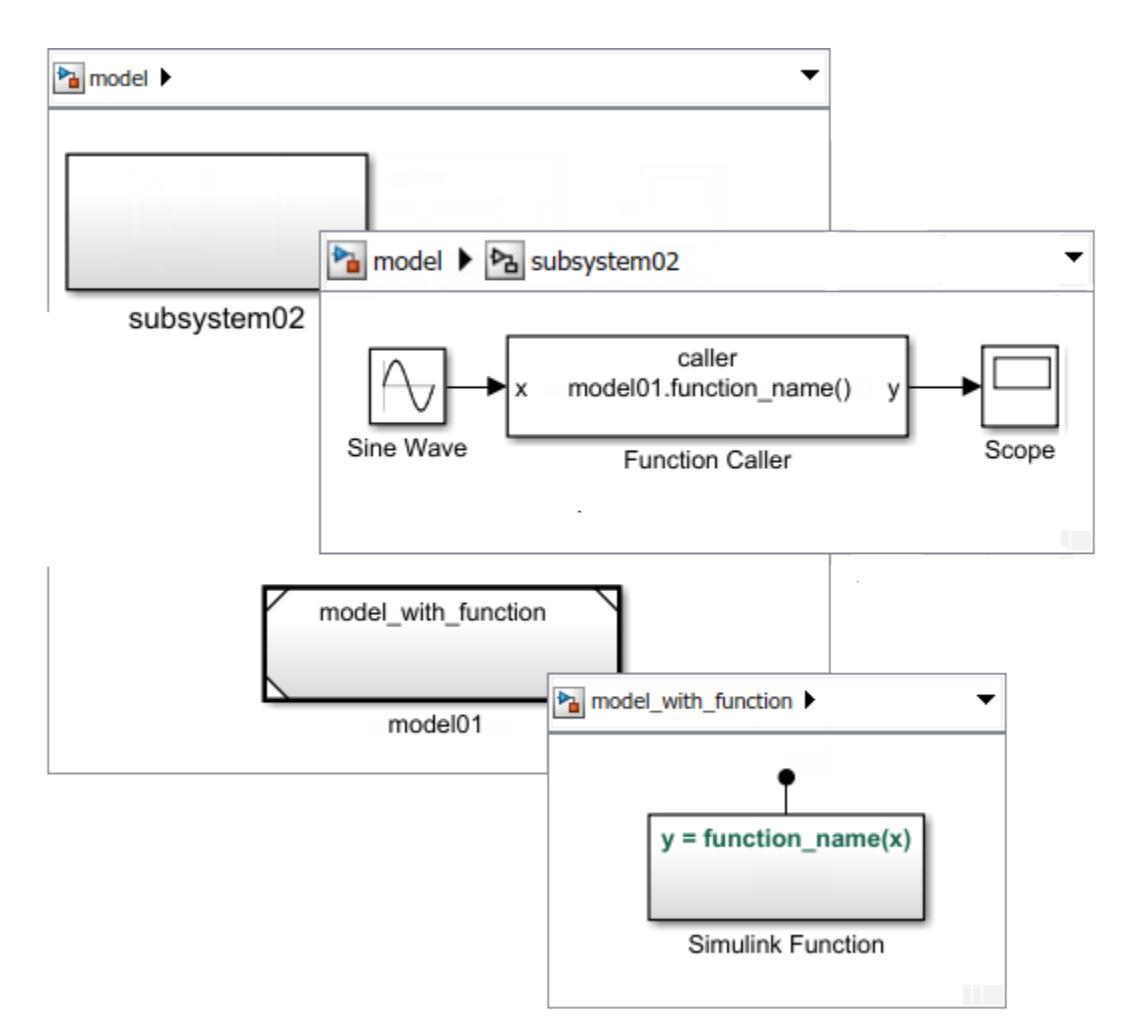

• You cannot place a Simulink Function block in one Model block and the function caller in another Model block.

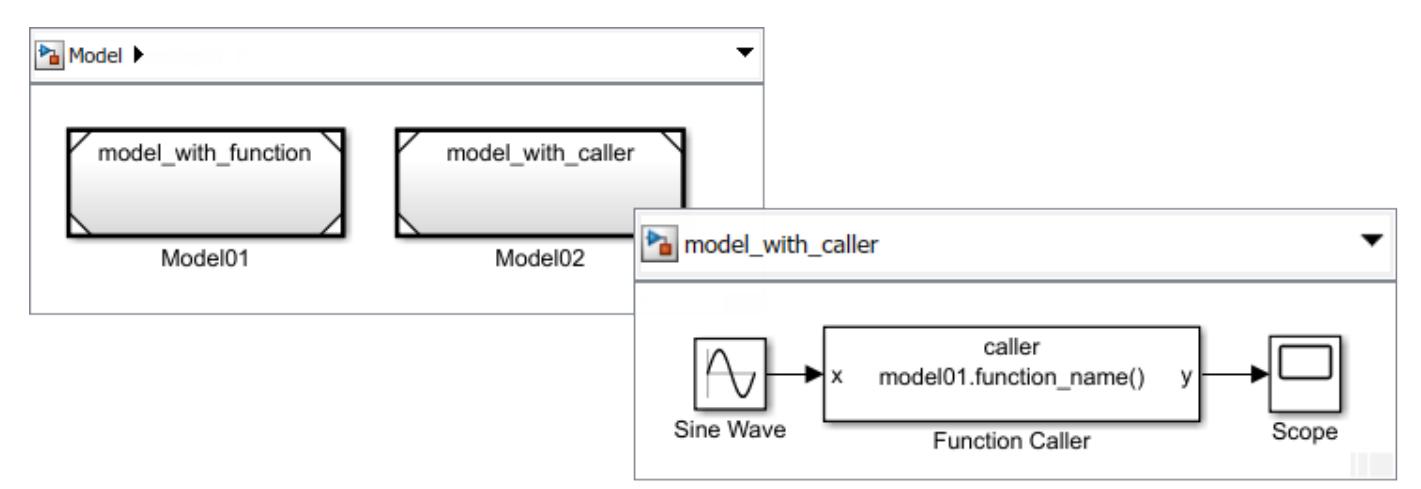

If you place a Simulink Function block in a referenced model and a function caller in another referenced model, Simulink displays an error. This error occurs because the qualified function name using the Model block name is not visible to the model containing the caller.

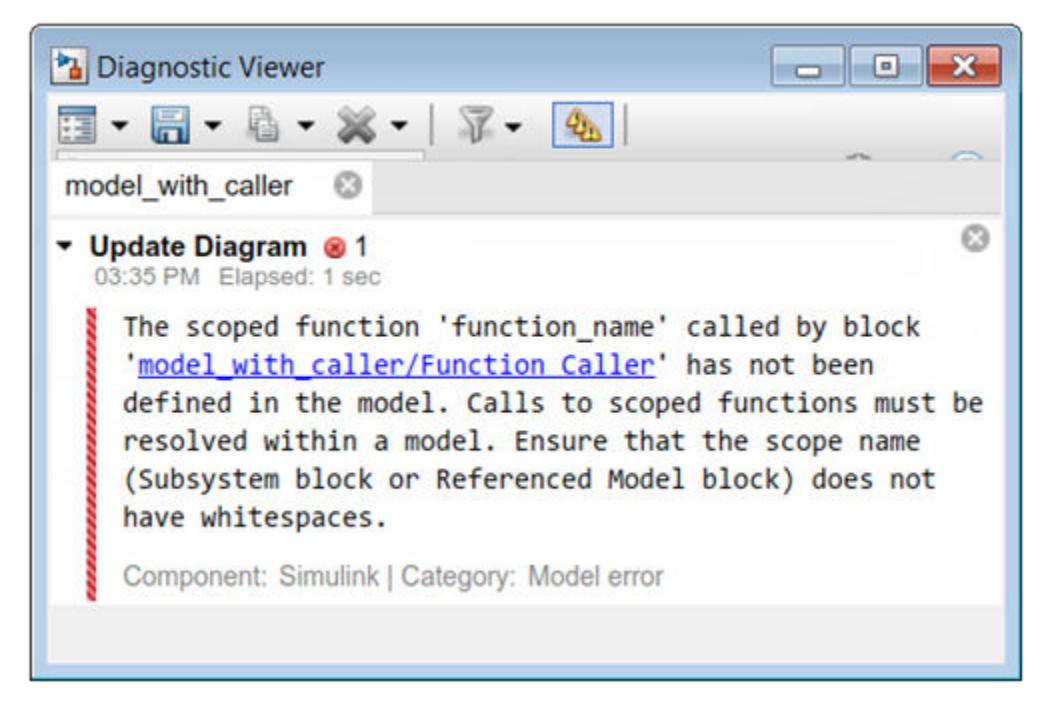

If you want to access the function using this modeling pattern, see the section Function Caller Block in Referenced Model and Function and the section Function Caller in Separate Models in the topic ["Simulink Function Blocks in Referenced Models" on page 10-139](#page-660-0).

### **Multi-Instance Modeling with Simulink Functions**

Setting **Function visibility** for a Simulink Function block to scoped encapsulates the function within the model, allowing you to multi-instance the model. Adding the model instance name to the function name creates a qualified function name that is unique within the parent model.

**1** Create a model containing Simulink Function blocks.

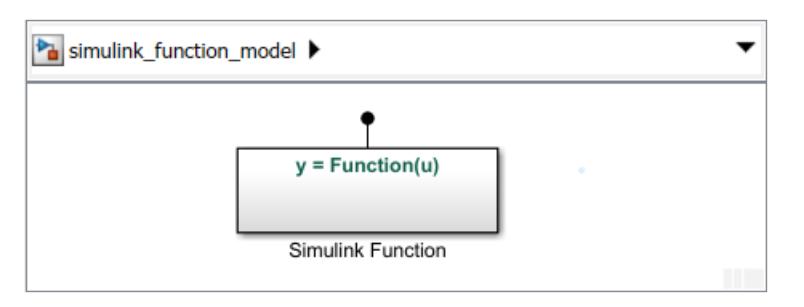

By default, the **Function visibility** parameter for the Trigger block within the Simulink Function block is set to scoped.

**2** Reference the model with Simulink functions from multiple Model blocks. Add a Function-Call Subsystem block to schedule calls to the functions.

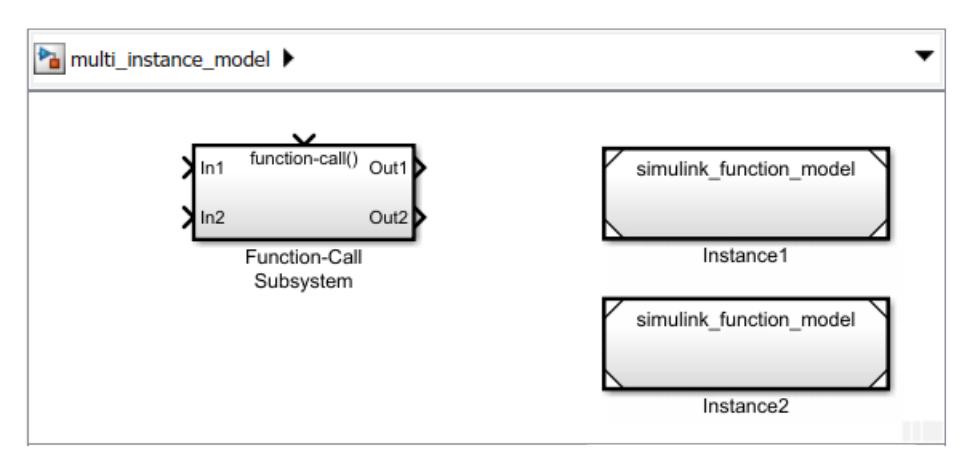

**3** Add Function Caller blocks to the Function-Call Subsystem block. Access the function in separate model instances by qualifying the function name with the block name.

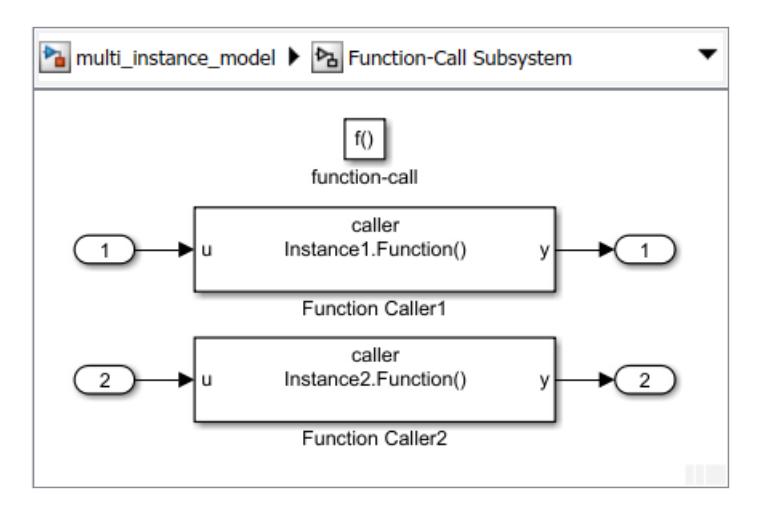

**4**

On the **Debug** tab, select **Information Overlays ...** From the drop-down box, select **Function** Connectors  $\widehat{\mathbb{L}}$ .

Tracing lines are drawn to help you navigate from a function caller to the function.
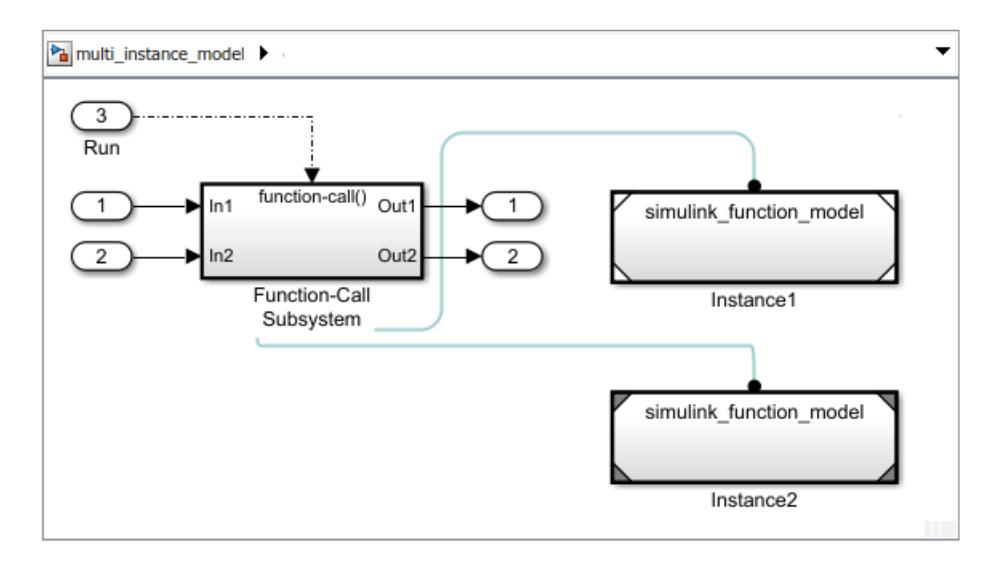

For a model using Simulink Function blocks with multiple instances, see "Model Reusable Components Using Multiply Instanced Simulink Functions".

### **See Also**

Simulink Function | Argument Inport | Argument Outport | Function Caller | MATLAB Function

### **Related Examples**

- • ["Simulink Functions Overview" on page 10-114](#page-635-0)
- • ["Add a Simulink Function to a Model" on page 10-123](#page-644-0)
- • ["Simulink Function Blocks in Referenced Models" on page 10-139](#page-660-0)
- • ["Scoped, Global, and Port-Scoped Simulink Function Blocks Overview" on page 10-147](#page-668-0)
- • ["Scoped Simulink Function Blocks in Subsystems" on page 10-150](#page-671-0)
- • ["Diagnostics Using a Client-Server Architecture" on page 10-168](#page-689-0)

# **Call Simulink Functions in Other Models Using Function Ports**

Function ports allow a referenced model to call a Simulink function defined in a second referenced model. A model can issue a function call through an invoking function port to invoke a function that is defined and exported in another model with an exporting function port block. You can use function ports to model client and server components in a distributed service architecture as well as to facilitate data sharing using a functional interface between component models.

# **Connect Client and Server Models with Function Ports**

A model that uses function ports must be an export-function model. See ["Export-Function Models](#page-617-0) [Overview" on page 10-96.](#page-617-0)

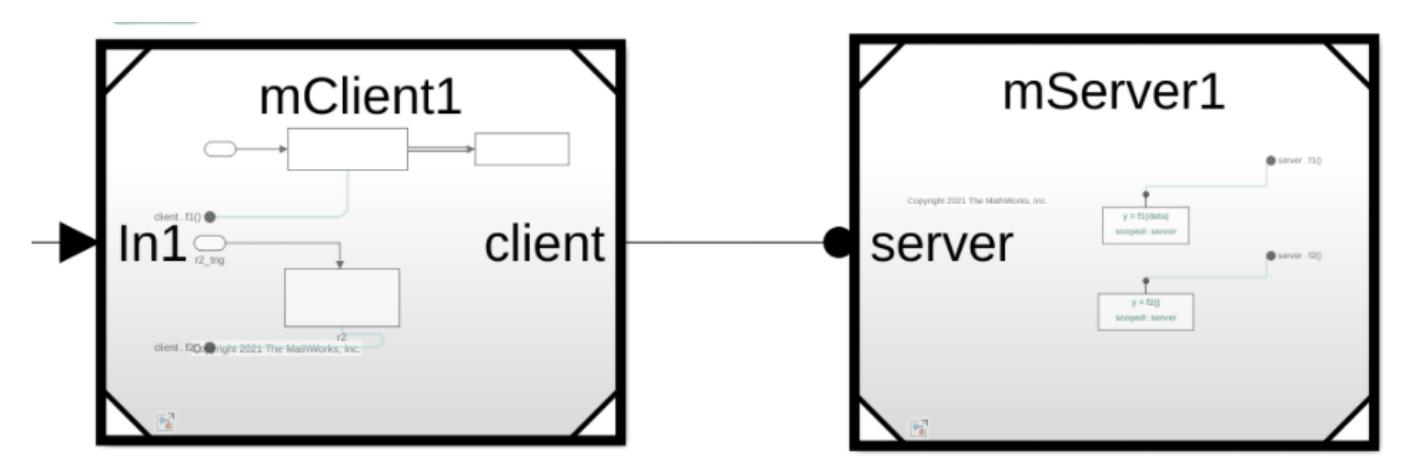

To create an exporting function port, add a Function Element block to your model, specify a name for the port, and specify one or more function elements.

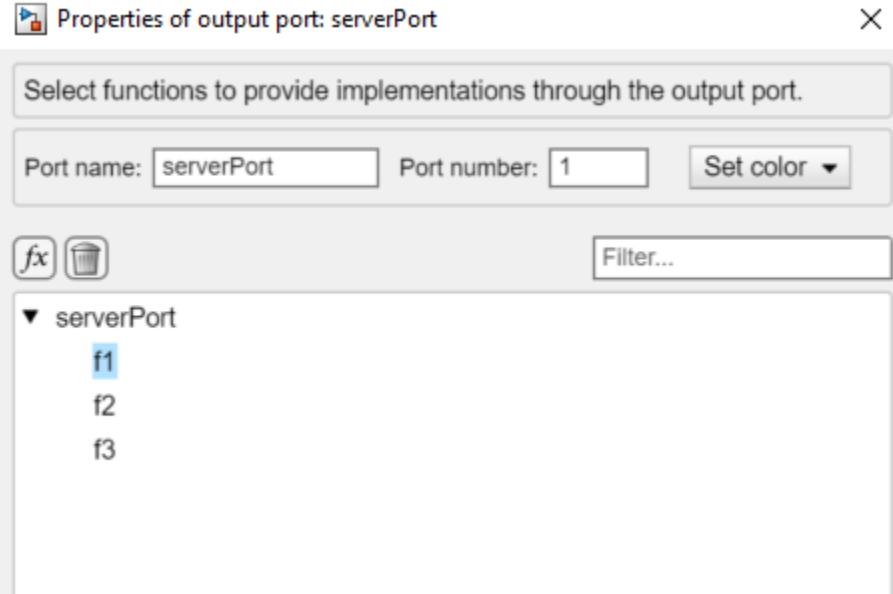

For each function element, add a Simulink Function block to the model and implement the desired algorithm inside the Simulink Function block. To connect the Simulink Function block to the function port, set the **Function visibility** parameter of the Trigger block inside the Simulink Function block to port, and enter the port name in the **Scope to port** box.

Because the block is scoped to the port, it is not visible elsewhere within the model hierarchy and can be called only through the port. The block icon indicates the port scope.

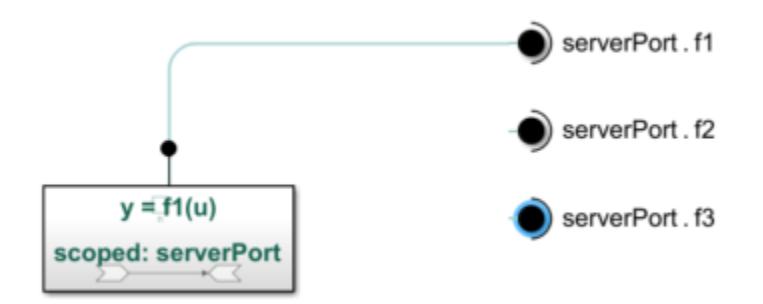

To create an invoking function port, add a Function Element Call block to your model, specify a name for the port, and specify one or more function elements.

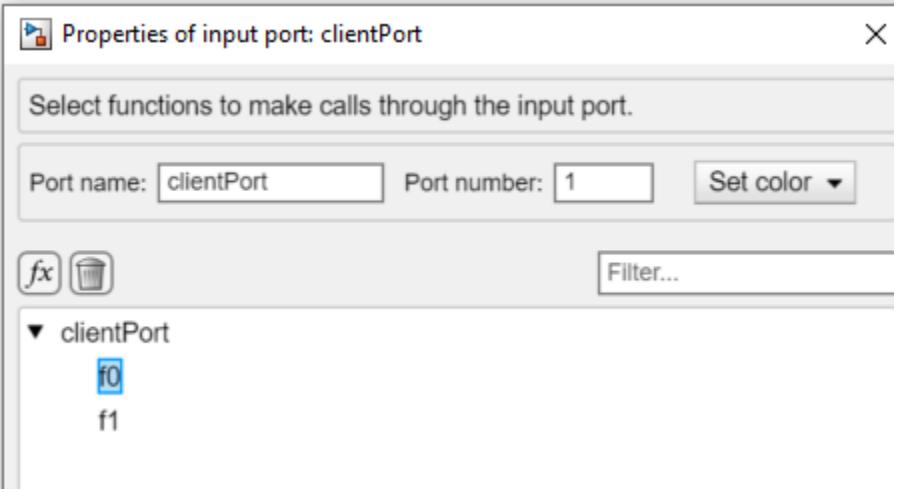

For each function element, add a Function-Call Subsystem block, and place a Function Caller block inside the subsystem. To associate the Function Caller block with the port, use dot notation: *PortName*.*FunctionElementName*. The block icon indicates the association with the port.

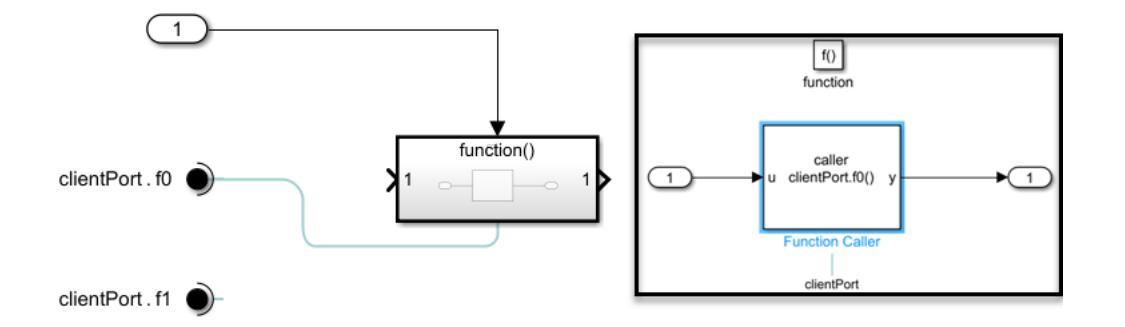

**Note** To display green connector lines from the Function Element Call blocks to the Function-Call Subsystem blocks, on the toolstrip, navigate to **Debug** > **Information Overlays** > **Blocks** and select **Function Connectors**.

You can associate function ports with service interfaces authored in System Composer™ using the Function Element and Function Element Call blocks that correspond to the port.

When you reference a model with a function port, the port displays on Model block. To allow functions to be called through the ports, add a line between them. A ball icon appears at the end of the line next to the exporting function port. The attributes of the ports must match in number, names, and prototypes of function elements. Function ports can connect only to function ports and not to any other signal.

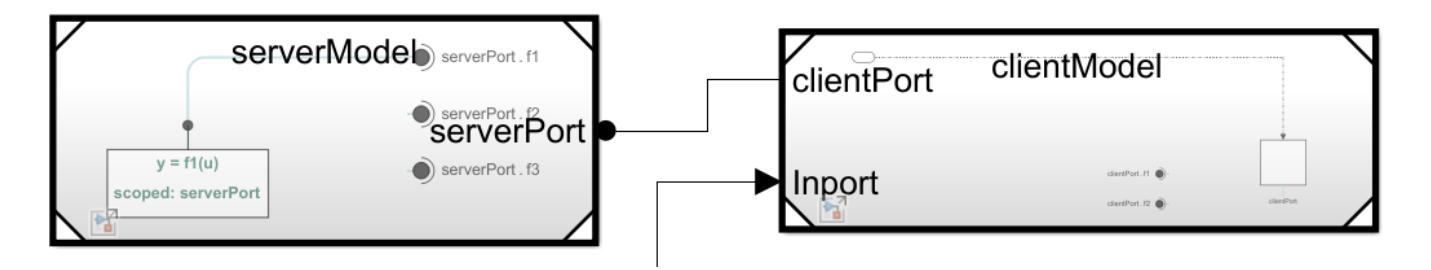

## **Configure Asynchronous Interfaces with Function Ports**

*Asynchronous execution* occurs when the caller (client) makes a request to call the function (server). The function is executed based on the ordering defined in the **Schedule Editor** and then returns the output arguments to the caller. The block outputs these arguments using a message output port.

- If there is one function output argument, the output argument becomes the message payload.
- If there is more than one function output argument, the Function Caller block bundles the output arguments as a structure that becomes the message payload.

Connect the message output port to a Message Triggered Subsystem in immediate mode. The Message Triggered Subsystem acts as a callback for the function.

For the server model, in the Simulink Function block, configure the Trigger block parameters. From the **Trigger type** list, select function-call, then select the **Treat as a Simulink Function** check box. Then, from the **Function visibility** list, select port. Select the Execute function call asynchronously check box on the Trigger block parameters dialog.

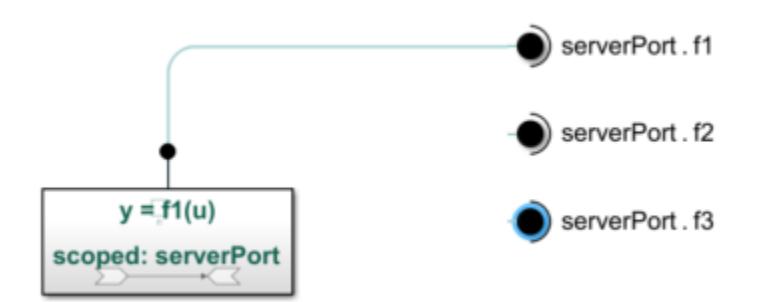

In the client model, configure the Function Caller block. to execute function calls asynchronously. Select the Execute function call asynchronously check box on the Function Caller block parameters dialog.

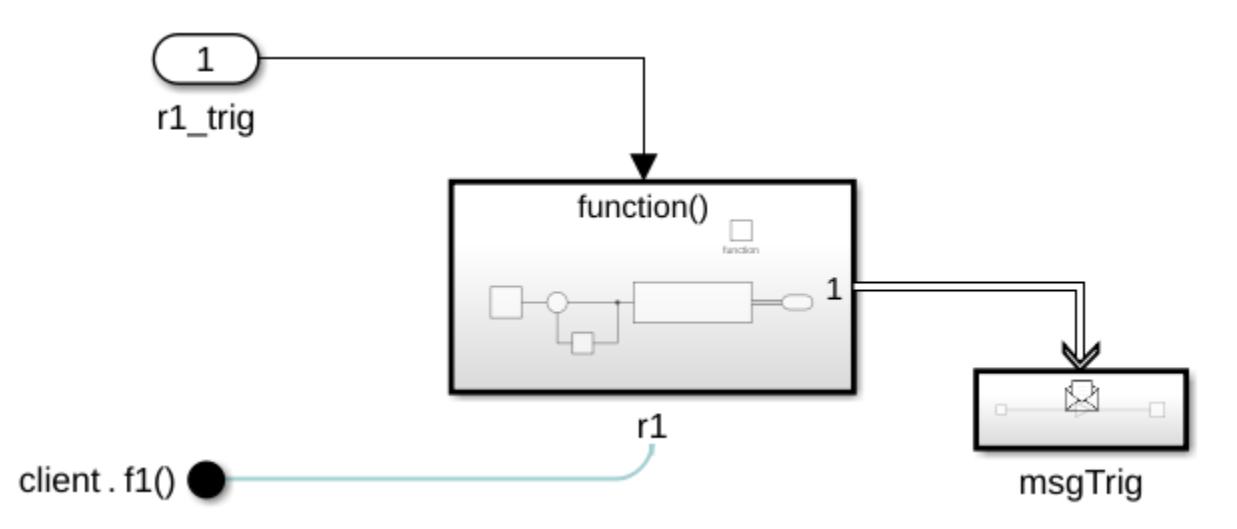

For more information, see "Simulate Asynchronous Services for Vehicle Headlight Management" (System Composer).

### **See Also**

Simulink Function | Trigger | Function Caller | Function Element | Function Element Call | Function-Call Subsystem | Model | Message Triggered Subsystem

## **Related Examples**

- "Define Port Interfaces Between Components" (System Composer)
- "Author and Extend Functions for Software Architectures" (System Composer)
- • ["Software Component Modeling" on page 26-2](#page-1677-0)
- "Author Service Interfaces for Client-Server Communication" (System Composer)
- "Service-Oriented Sensor Modeling" (System Composer)
- "Simulate Asynchronous Services for Vehicle Headlight Management" (System Composer)

# <span id="page-689-0"></span>**Diagnostics Using a Client-Server Architecture**

# **Diagnostic Messaging with Simulink Functions**

Use Simulink functions when you define a diagnostic service where callers pass an error code. The service tracks error codes for all errors that occur. One way to implement this service is to use an indexed Data Store Memory block. A diagnostic monitoring system can then periodically check for the occurrence of specific errors and modify system behavior accordingly.

# **Client-Server Architecture**

You can use Simulink Function blocks and Function Caller blocks to model client-server architectures. Uses for this architecture include memory storage and diagnostics.

As an example, create a model of a simple distributed system consisting of multiple control applications (clients), each of which can report diagnostics throughout execution. Since client-server architectures are typically constructed in layers, add a service layer to model the diagnostic interface.

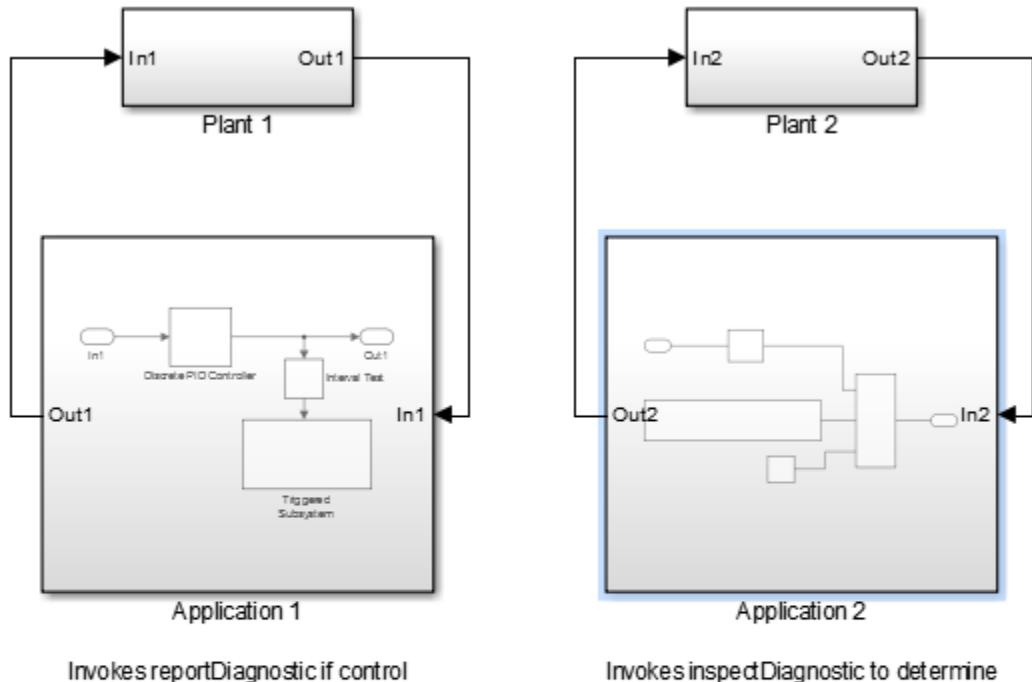

signal falls outside of a given interval.

Invokes inspectDiagnostic to determine controller mode.

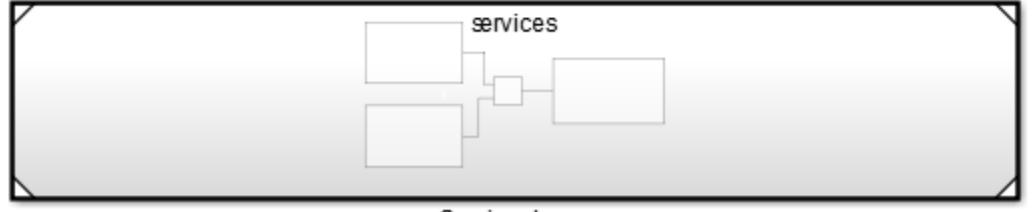

Services Layer

The services (servers), modeled using Simulink Function blocks, are in a separate model. Add the service model to your system model as a referenced model.

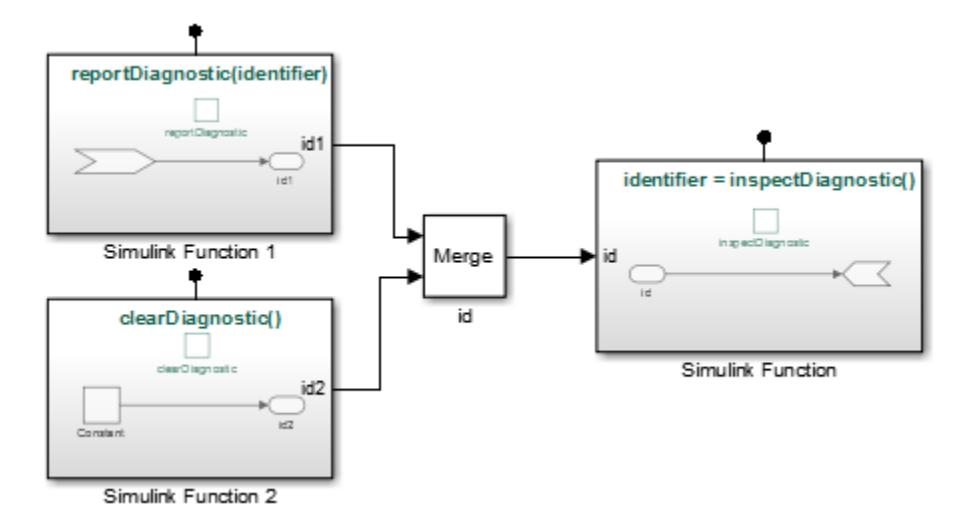

The control applications (clients) interact with the diagnostic interface using Function Caller blocks.

# **Modifier Pattern**

Application 1 reports a diagnostic condition by invoking the reportDiagnostic interface within the service layer. The application calls this function while passing in a diagnostic identifier.

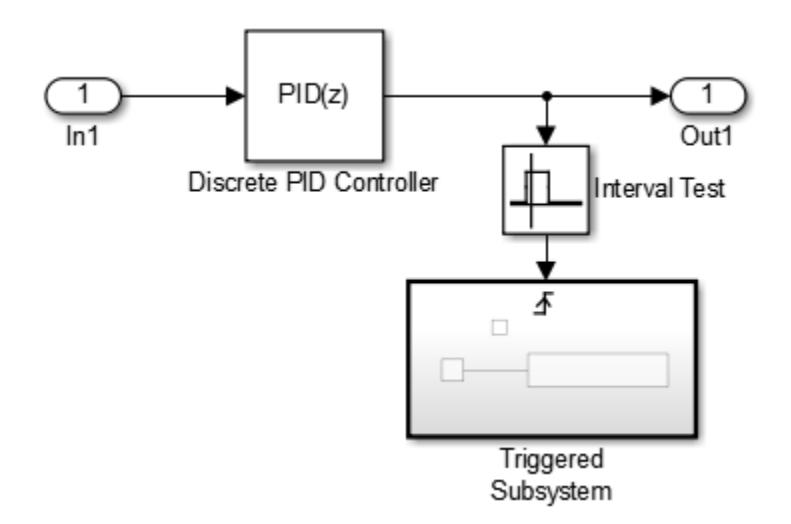

The interval test determines when to create a diagnostic identifier.

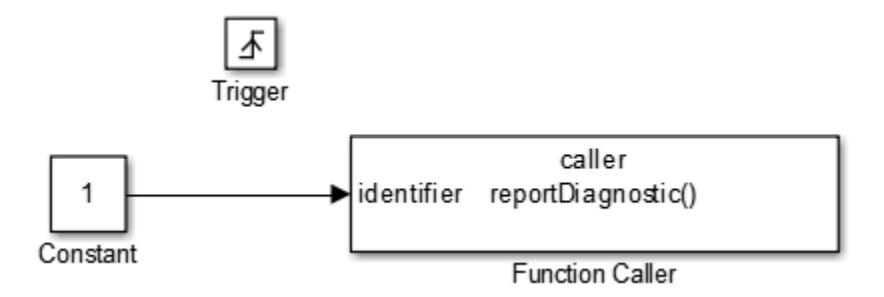

The implementation of the function (Simulink Function 1) tracks the passed-in identifier by transferring the value to a graphical output of the function. A graphical output is a server-side signal that is not part of the server interface but facilitates communication between service functions through function arguments. The value of graphical outputs is held between function invocations.

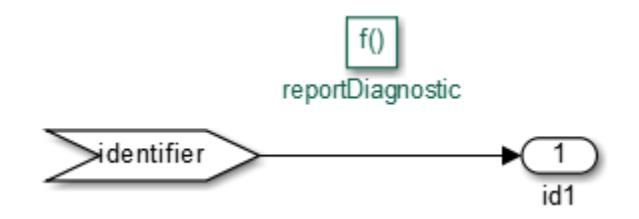

The reportDiagnostic function is an example of a modifier pattern. This pattern helps to communication of data from the caller to the function and later computations based on that data.

# **Observer Pattern**

Application 2 invokes the inspectDiagnostic interface within the service layer to inspect whether diagnostics were reported.

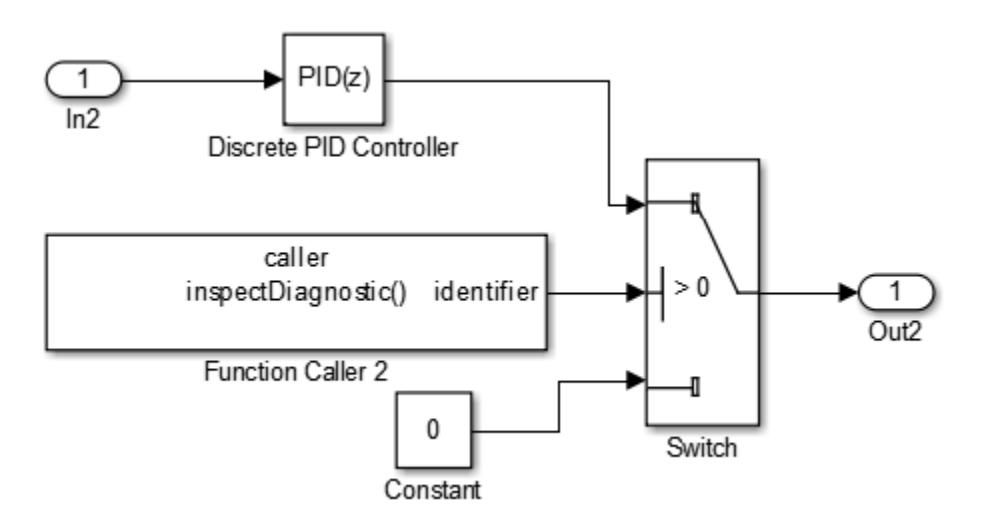

The implementation of the function (Simulink Function) uses a graphical input (id) to observe the last reported diagnostic and transfer this value as an output argument (identifier) to the caller. A graphical input is a server-side signal that is not part of the server interface.

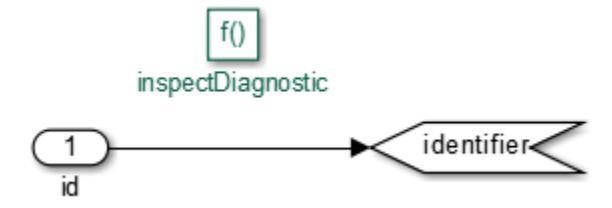

The inspectDiagnostic function is an example of an observer pattern. This pattern helps to communication of data from the function to the caller.

### **See Also**

Simulink Function | Argument Inport | Argument Outport | Function Caller | MATLAB Function

### **Related Examples**

- • ["Simulink Functions Overview" on page 10-114](#page-635-0)
- • ["Add a Simulink Function to a Model" on page 10-123](#page-644-0)
- • ["Simulink Function Blocks in Referenced Models" on page 10-139](#page-660-0)
- • ["Scoped, Global, and Port-Scoped Simulink Function Blocks Overview" on page 10-147](#page-668-0)
- • ["Scoped Simulink Function Blocks in Subsystems" on page 10-150](#page-671-0)
- • ["Scoped Simulink Function Blocks in Models" on page 10-157](#page-678-0)

# <span id="page-693-0"></span>**Using Initialize, Reinitialize, Reset, and Terminate Functions**

Some blocks maintain state information that they use during a simulation. For example, the Unit Delay block uses the current state of the block to calculate the output signal value for the next simulation time step.

Subsystem blocks have default initialize and termination routines. You can add custom routines to the default routines using Initialize Function, Reinitialize Function, and Terminate Function blocks to change or read block states. You can also implement custom routines using Reset Function blocks. These function blocks contain:

- An Event Listener block that executes the combined routine when receiving an initialize, reinitialize, or terminate function-call event, or the custom routine when receiving a reset function-call event.
- A State Writer block to initialize or set a block state or a State Reader block to read the state.

To define the custom routine, edit the contents of the block. For example:

- Set the **State owner block** parameter of the State Writer or State Reader block.
- Add additional State Writer or State Reader blocks.
- Add Parameter Writer blocks to set the value of block parameters. See ["Initialize and Reset](#page-711-0) [Parameter Values" on page 10-190](#page-711-0).
- Add Data Store Write blocks to write or Data Store Read blocks to read data in a data store. See ["Model Global Data by Creating Data Stores" on page 78-10.](#page-3867-0)
- Add blocks and signal lines to supply the values for State Writer, Parameter Writer, and Data Store Write blocks to write, or to save the values read by State Reader or Data Store Read blocks.

### **Create Model Component with State**

You can define model algorithms using Simulink blocks. In this example, a single Discrete-Time Integrator block defines the algorithm for integrating an input signal.

- **1** Open a new Simulink model. Save this model with the name Model01.
- **2** Add a Discrete-Time Integrator block. Verify the default parameter values are 1.0 for **Gain value**, 0 for **Initial condition**, Auto for **Initial condition setting**, and -1 for **Sample time**.
- **3** Connect a Constant block to the input of the Discrete-Time Integrator block to model an input signal. Connect a Scope block to the output signal.

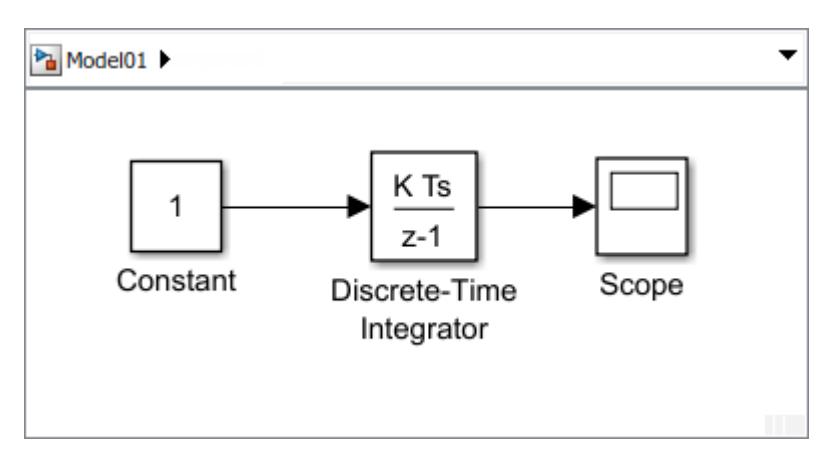

- **4** Open the Configuration Parameters dialog box. Set the simulation parameters for the Solver **Type** to Fixed-step, **Solver** to auto, and **Fixed-step size** to 1.
- **5** Open the Scope block, and then run simulation. The output signal increases by 1 at each time step.

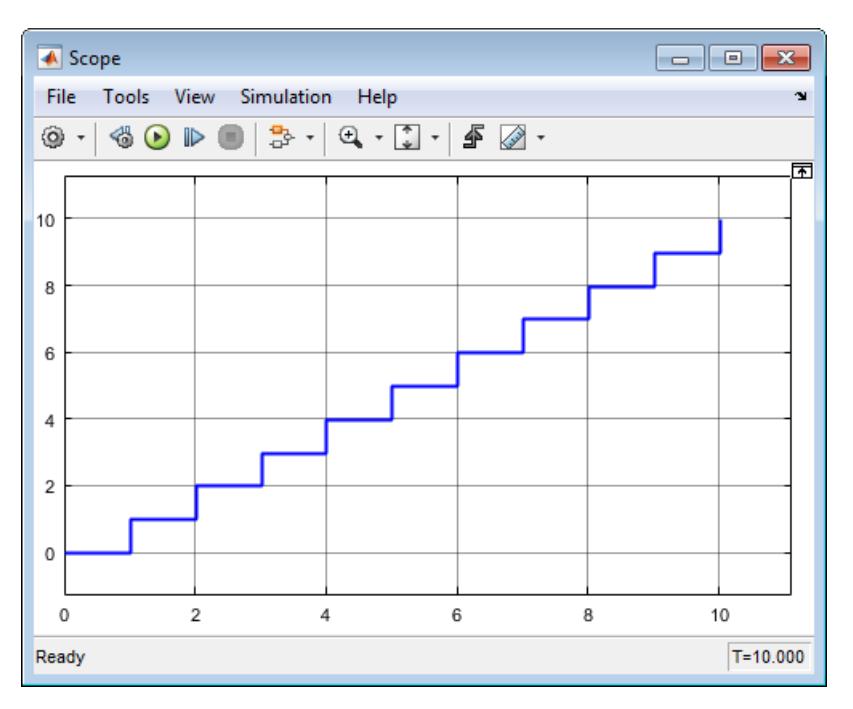

# **Initialize Block State**

Some model algorithms contain states that you can initialize. For example, with an algorithm that reads a sensor value, you can perform a computation to set the initial sensor state.

At the beginning of a simulation, initialize the state of a block using a State Writer block. To control when initialization occurs, use an Initialize Function block that includes the State Writer block.

**1** Add an Initialize Function block.

By default, the Initialize Function block includes an Event Listener block with the **Event type** parameter set to Initialize. The block also includes a State Writer block, and a Constant block as a placeholder for the source of the initial state value.

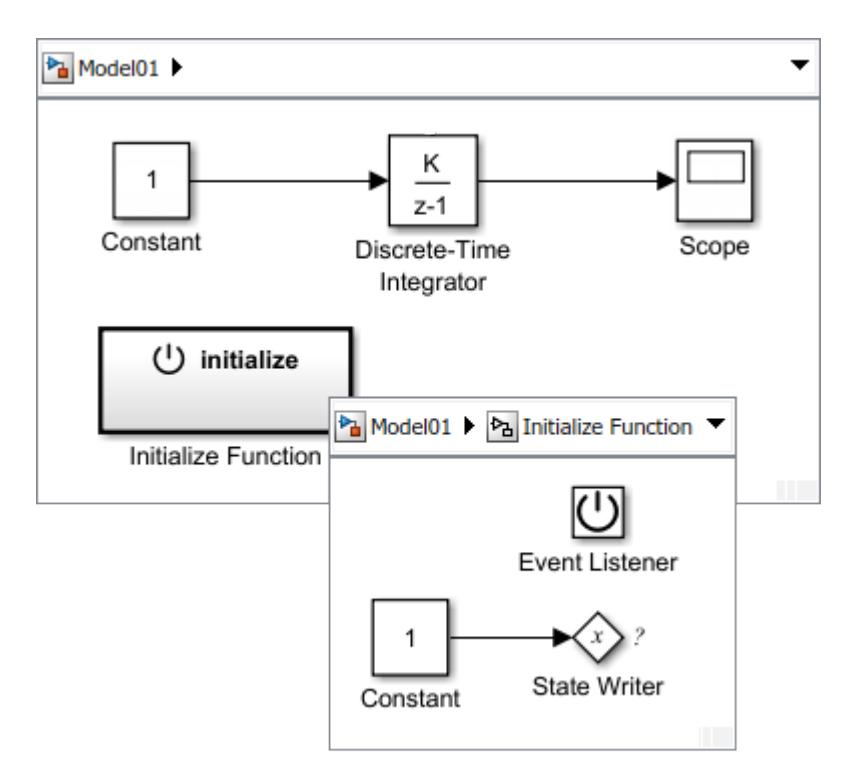

- **2** Model initial conditions. In this example, set the **Constant value** parameter for the Constant block to 4.
- **3** Connect the state writer with the state owner. Open the State Writer dialog box. Expand the State Owner Selector Tree, select Discrete-Time Integrator, and then click **Apply**.

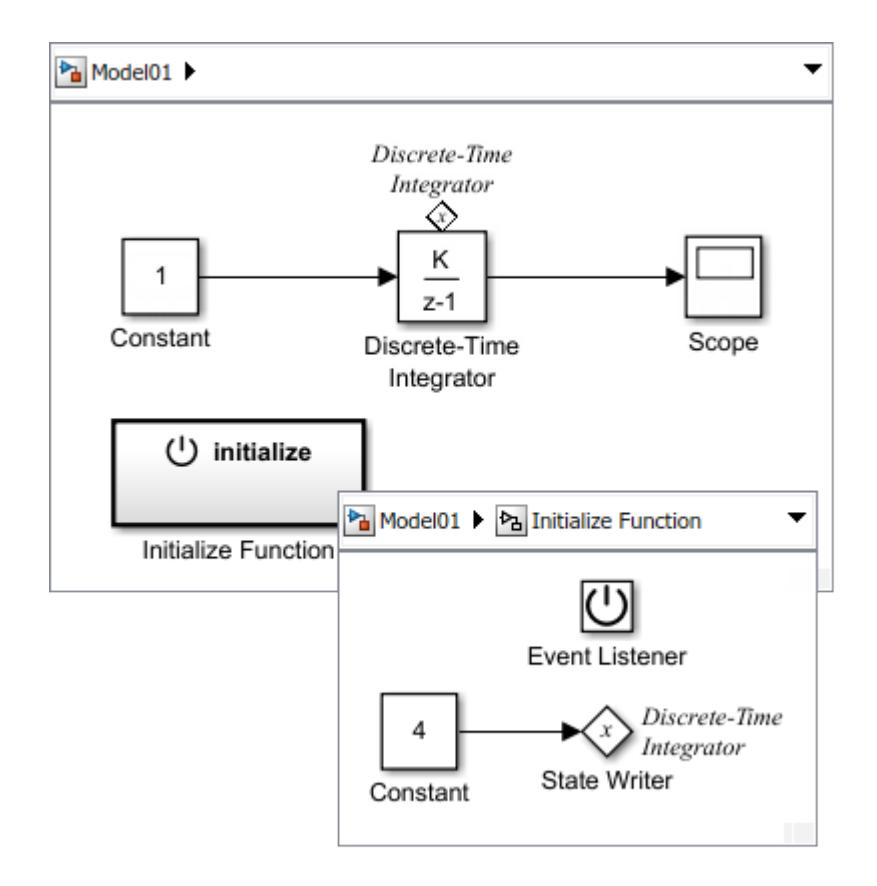

The State Writer block displays the name of the state owner block. The state owner block displays a tag indicating a link to a State Writer block. If you click the label above the tag, a list opens with a link for navigating to the State Writer block.

**4** Run simulation to confirm that your model simulates without errors.

The Initialize Function block executes at the beginning of a simulation. The output signal starts with and initial value of 4 and then increases by 1 until the end of the simulation.

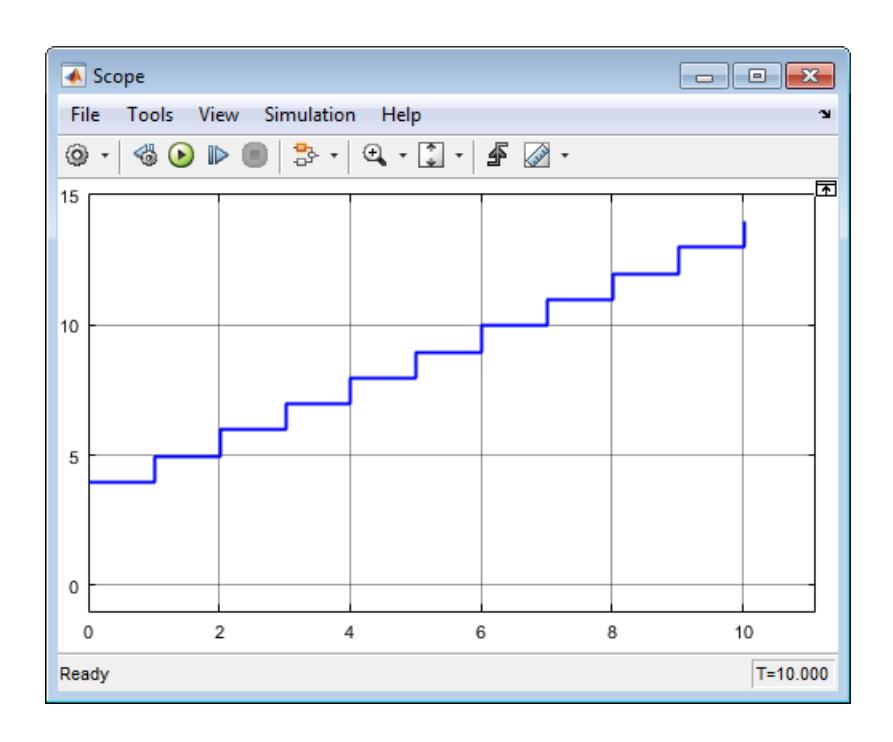

## **Reset Block State**

During a simulation, you can reset the state of a block using a State Writer block. To control when reset occurs, use a Reset Function block.

**Note** You can use either a Reinitialize Function block or a Reset Function block to reset the state of a block. Both the Reinitialize Function block and the Reset Function blocks can write to block states or perform whatever actions you specify when you configure the blocks. The difference between the blocks is that a Reinitialize Function first implicitly resets the states of all blocks in the model back to their initial conditions and then carries out whatever other actions, including writing to block states, you specify when you configure the block. By contrast, a Reset Function block, carries out only the actions that you specify when you configure the block. In this example, since the model contains no other blocks with state besides the Discrete-Time Integrator block, a Reinitialize Function block could be used in place of the Reset Function block with no difference in results.

- **1** Add a Reset Function block.
- **2** Open the Reset Function block.
- **3** Model reset conditions. In this example, set the **Constant value** parameter for the Constant block to 2.
- **4** Connect state writer with the state owner. Open the State Writer block dialog box. Expand the State Owner Selector Tree, select Discrete-Time Integrator, and then click **Apply**.
- **5** The event name for the Reset Function block, reset, is displayed on the face of the block.

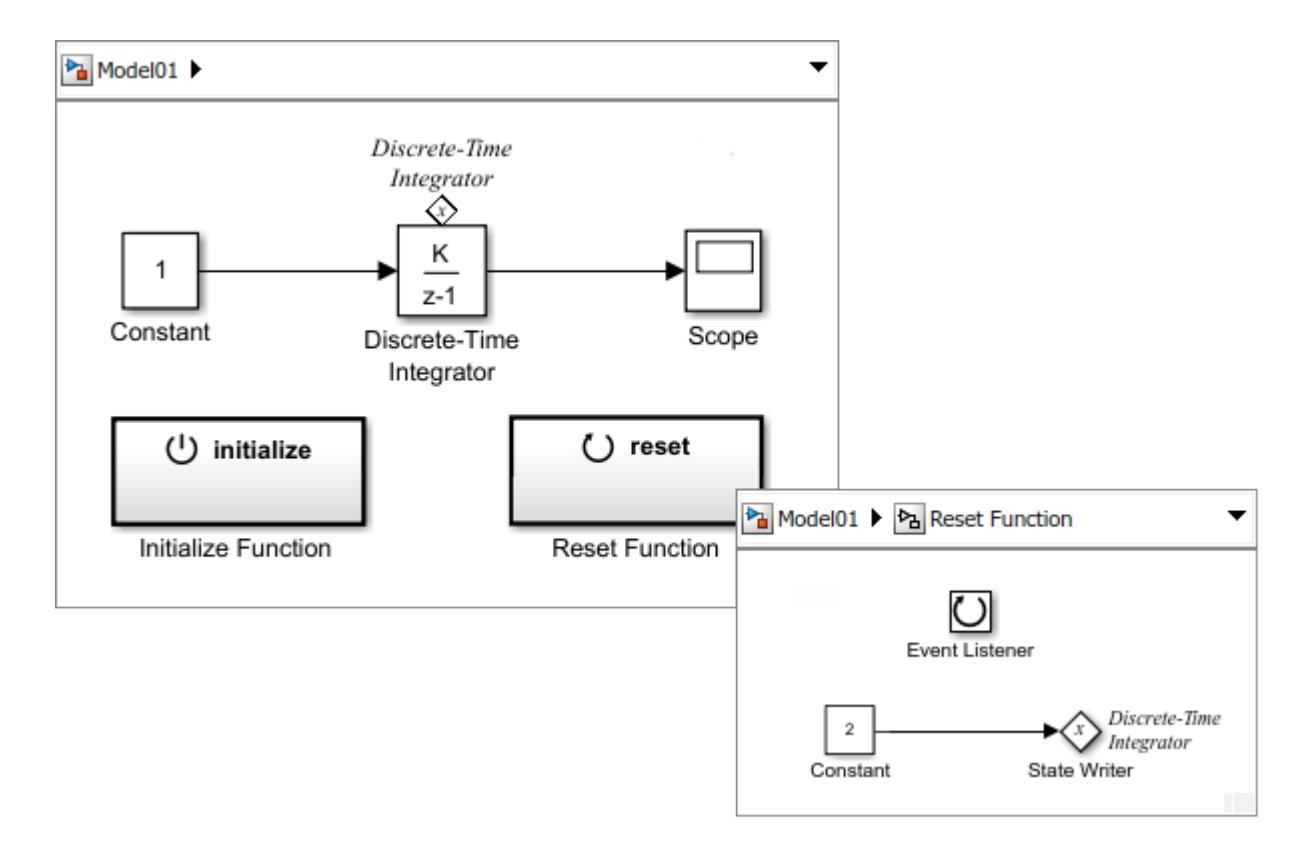

If you click above the tag, a list opens with a link for navigating to the State Writer blocks located in the Initialize Function block and the Reset Function block.

**Note** If the Reset Function block were replaced by a Reinitialize Function block, then the Reinitialize Function block would first set the state of the Discrete-Time Integrator block back to its initial condition of 0, as specified in the Discrete-Time Integrator block dialog. The Reinitialize Function block would then use the State Writer block to set the state of the Discrete-Time Integrator block to 2, which would override the implicit reinitialization to 0. This sequence of actions has the same effect as the Reset Function block, which simply sets the state of the Discrete-Time Integrator block to 2.

If a Reinitialize Function block were used without a State Writer block, then it would set the state of the Discrete-Time Integrator block to its initial condition of 0. If a Reset Function block were used without a State Writer block, it would have no effect on the state of any other block.

**6** Run a simulation to confirm that your model simulates without errors.

The Reset Function block does not execute during the simulation. The block needs a function-call event signal.

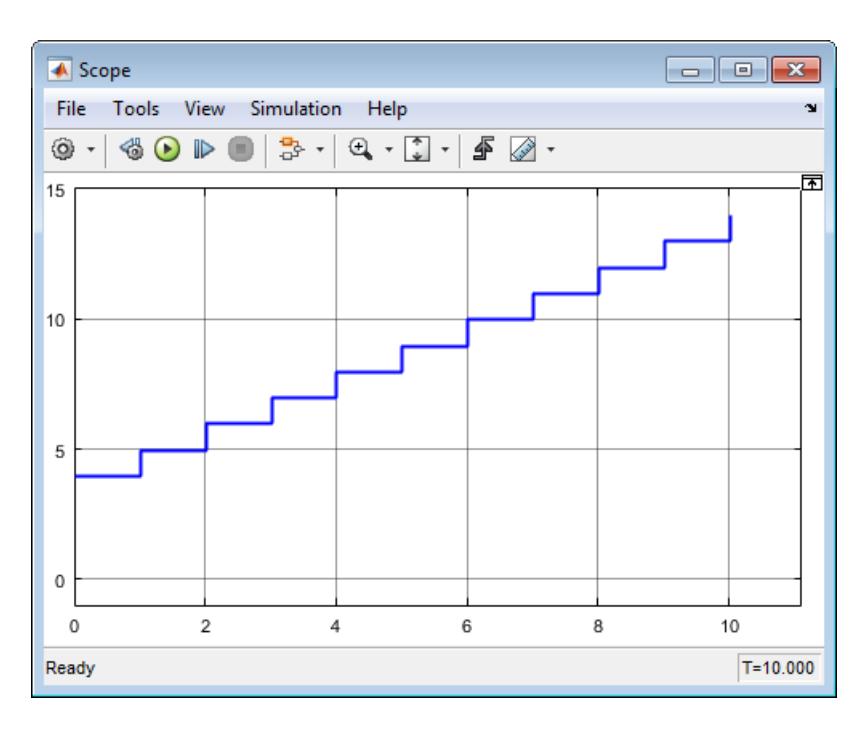

To create a function-call event signal for the Reset Function block, see ["Create Test Harness to](#page-706-0) [Generate Function Calls" on page 10-185](#page-706-0).

# **Read and Save Block State**

At the end of a simulation, you can read the state of a block, and save that state.

**1** Add a Terminate Function block.

By default, the Terminate Function block includes an Event Listener block with the parameter **Event type** set to Terminate. The block also includes a State Reader block, and a Terminator block as a placeholder for saving the state value.

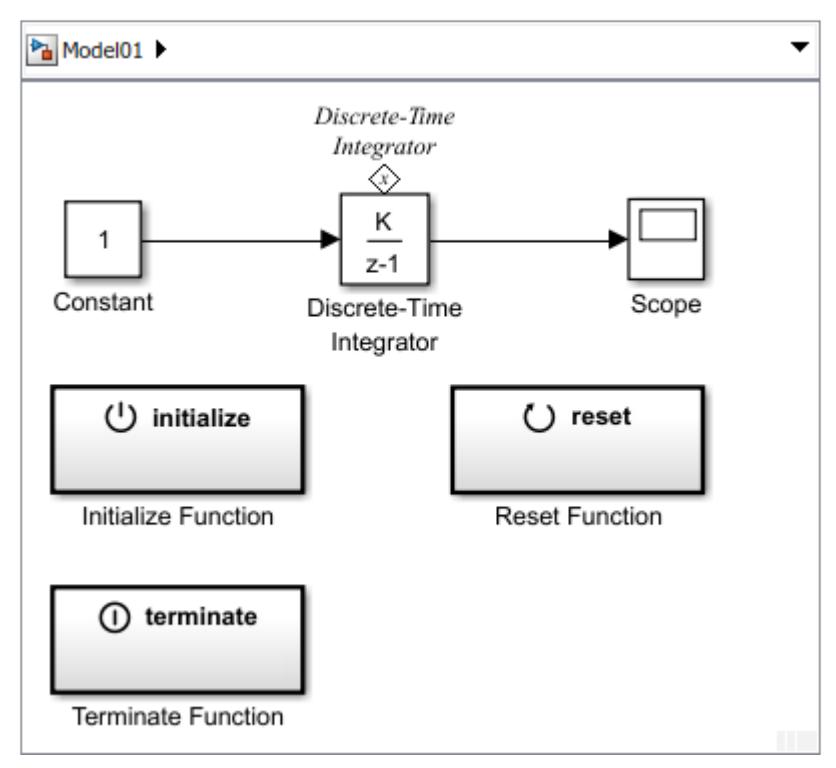

**2** Connect the state reader with the state owner. Open the State Reader block dialog box. From the State Owner Selector Tree, select Discrete-Time Integrator, and then click **Apply**.

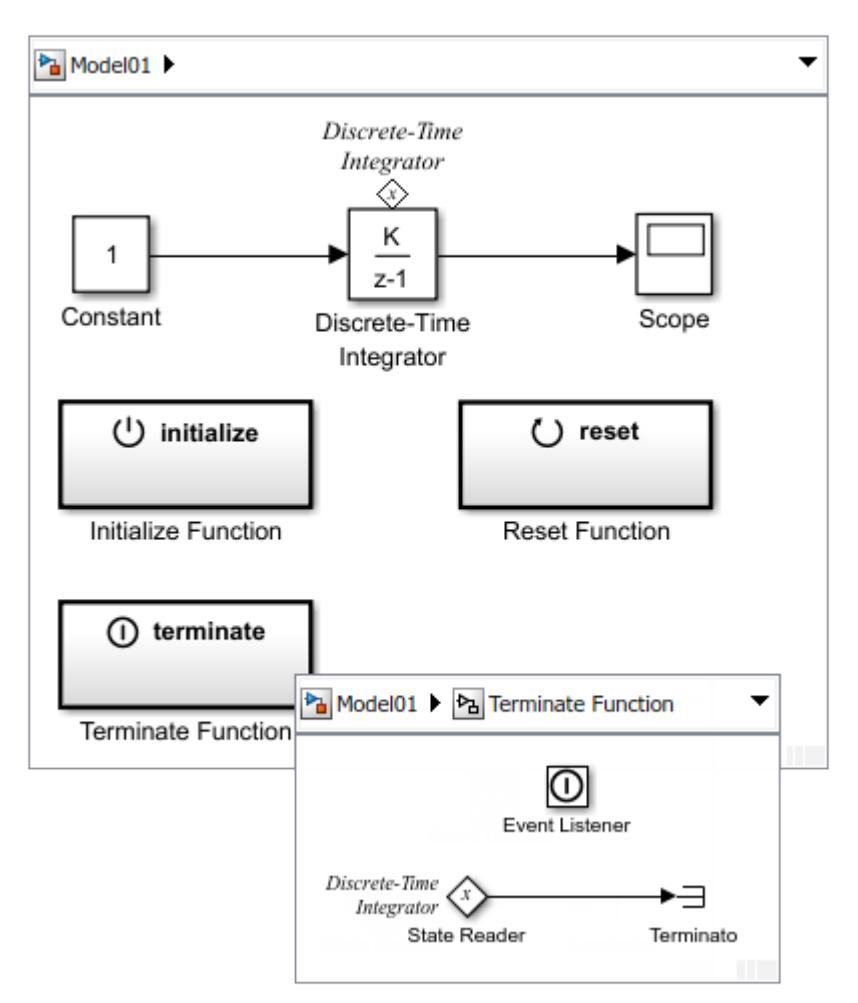

**3** Run a simulation to confirm that your model simulates without errors. The Terminate Function block executes at the end of a simulation.

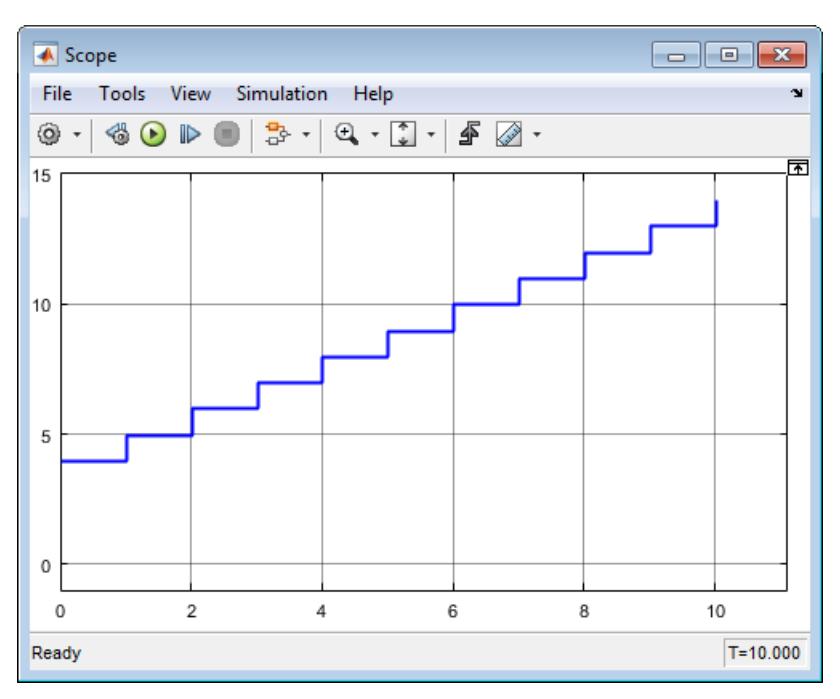

**4** Delete the blocks that you added for testing. Replace the Constant block with an Inport block and the Scope block with an Outport block.

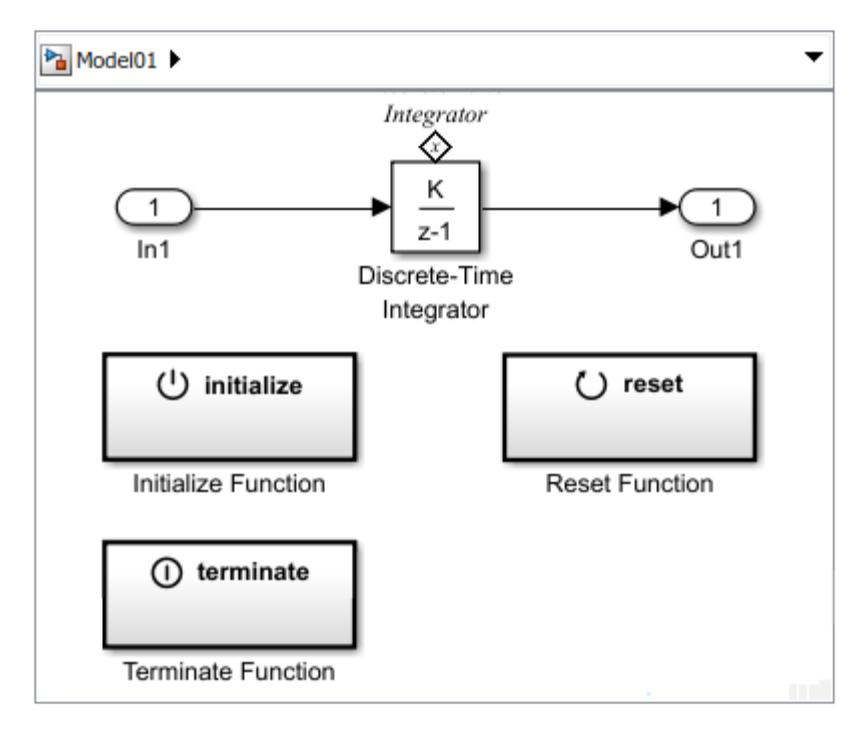

## **Prepare Model Component for Testing**

Make the following changes to avoid simulation errors when the component model is placed in an export-function model for simulation testing.

- <span id="page-703-0"></span>**1** Open the Block Parameters dialog box for the Discrete-Time Integrator block. Set **Integrator method** to Accumulation:Forward Euler.
- **2** Open the Model Configuration Parameters dialog box. Confirm the solver **Type** is set to Fixedstep and **Solver** is set to auto. Change the **Fixed-step size** from 1 to auto.

This change avoids a simulation error caused by having multiple sample times in a Function-Call Subsystem.

# **Create an Export-Function Model**

Placing a model component in a test harness for testing the initialize, reset, and terminate functions requires the model to follow export-function rules. See ["Export-Function Models Overview" on page](#page-617-0) [10-96](#page-617-0) and ["Create Test Harness to Generate Function Calls" on page 10-185](#page-706-0).

To create an export-function model, place the model component in a Function-Call Subsystem block using a Model block. Connect input and output ports from the model to the subsystem input and output ports.

- **1** Create a Simulink model. Save this model with the name Model02.
- **2** Open the Configuration Parameters dialog box. Set the simulation parameter for the Solver **Type** to Fixed-step. Confirm **Solver** is set to auto and **Fixed-step size** is set to auto.
- **3** Add a Function-Call Subsystem block. Open the subsystem by double-clicking the block.
- **4** Add a Model block to the subsystem and set **Model name** to Model01. Add Inport and Outport blocks.

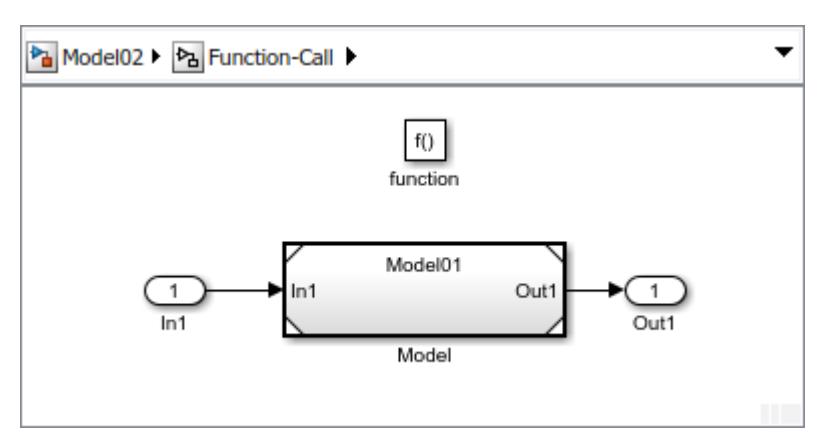

- **5** Navigate to the top level of the model.
- **6** Add an Inport block. This block is the control signal for executing the subsystem. Change the block name to Run and connect it to the function() port.

Open the Inport block dialog box and on the **Signal Attributes** tab, select the **Output function call** check box.

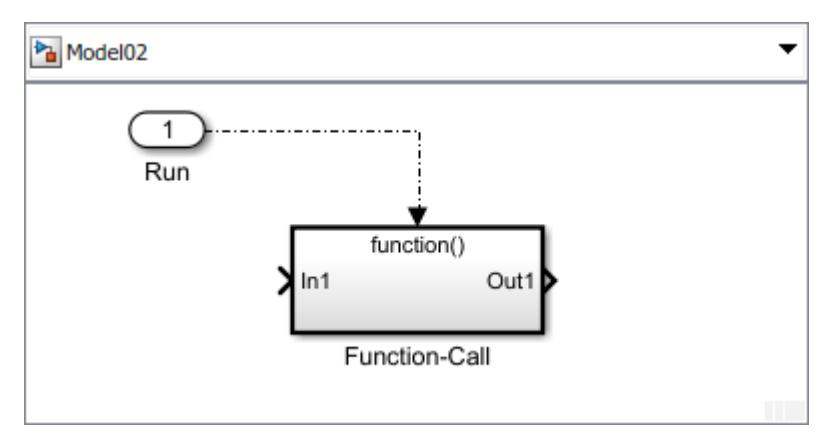

**7** Add a second Inport block and rename it to Signal In. Connect it to the In1 port of the subsystem. This block is the signal for the integration algorithm.

Add an Outport block, rename it to Signal Out, and then connect it to the Out1 port of the subsystem. This block is the integrated signal.

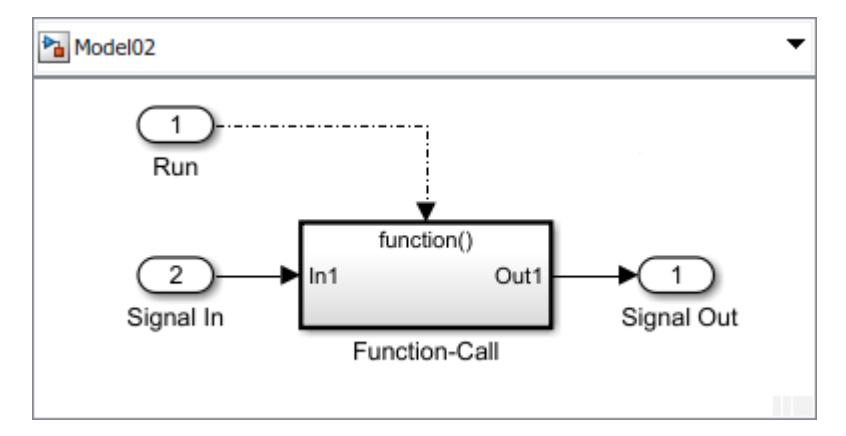

- **8** Designate the model as an export-function model by going to the Property Inspector and setting the execution domain of the model to Export function. See ["Designating an Export-Function](#page-620-0) [Model" on page 10-99](#page-620-0).
- **9** Open the Configuration Parameters dialog box. On the **Model Referencing** pane, set the **Total number of instances allowed per top model** to one.
- **10** Update your model and confirm that there are no errors by pressing **Ctrl-D**.

The next step is create a test harness. See ["Create Test Harness to Generate Function Calls" on page](#page-706-0) [10-185.](#page-706-0)

### **See Also**

Initialize Function | Reset Function | Terminate Function | Event Listener | State Reader | State Writer | Parameter Writer

### **Related Examples**

- • ["Create Test Harness to Generate Function Calls" on page 10-185](#page-706-0)
- "Generate Code That Responds to Initialize, Reset, and Terminate Events" (Simulink Coder)

# **External Websites**

• [Initialize and Terminate Functions \(3 min, 12 sec\)](https://www.mathworks.com/videos/initialize-and-terminate-functions-120872.html)

# <span id="page-706-0"></span>**Create Test Harness to Generate Function Calls**

After you create a model component to initialize, reinitialize, reset, and terminate the state of blocks (see ["Using Initialize, Reinitialize, Reset, and Terminate Functions" on page 10-172](#page-693-0)), you can place the model in a simulation test harness. A test harness is a Simulink model that you use to develop, test, and debug a model component.

To create the test harness, reference the export-function model containing the model component in a new model, and then add a Stateflow chart to model a function-call event scheduler.

# **Reference the Export-Function Model**

The export-function model contains the model component for testing. To create the export function model, see ["Create an Export-Function Model" on page 10-182](#page-703-0).

- 1 Create a Simulink model. Save this model with the name Test Model.
- **2** Set configuration parameters for solver **Type** to Fixed-step, Solver to auto, and **Fixed-step size** to 1.
- **3** Add a Model block. Open the Block Parameters dialog box. In the **Model name** text box, enter the name of your export-function model. In this example, enter Model02.
- **4** Test the referenced model component by connecting a Function-Call Generator block to the Run port. Connect a Constant block to the Signal In port and a Scope block to the Signal Out port.

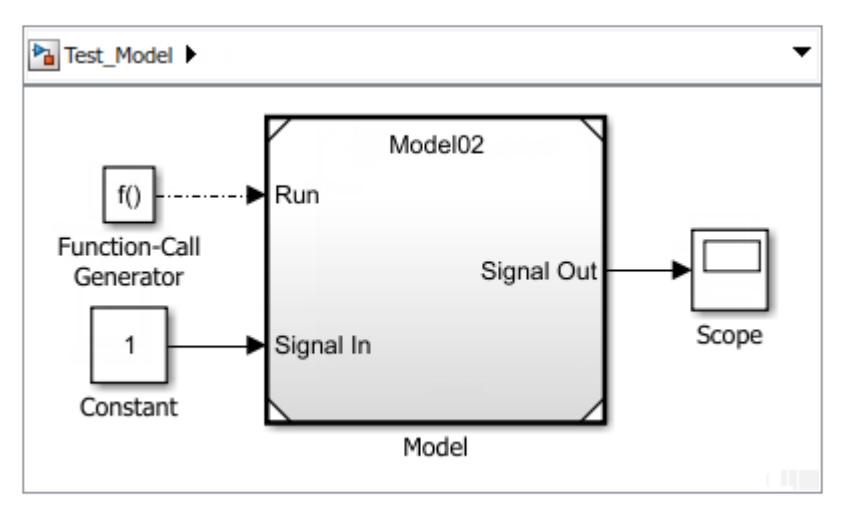

**5** Run simulation to verify your model simulates correctly from the parent model. When the model is simulated without function-call event ports, the Initialize Function block executes at the beginning of a simulation and the Terminate Function block executes at the end of the simulation.

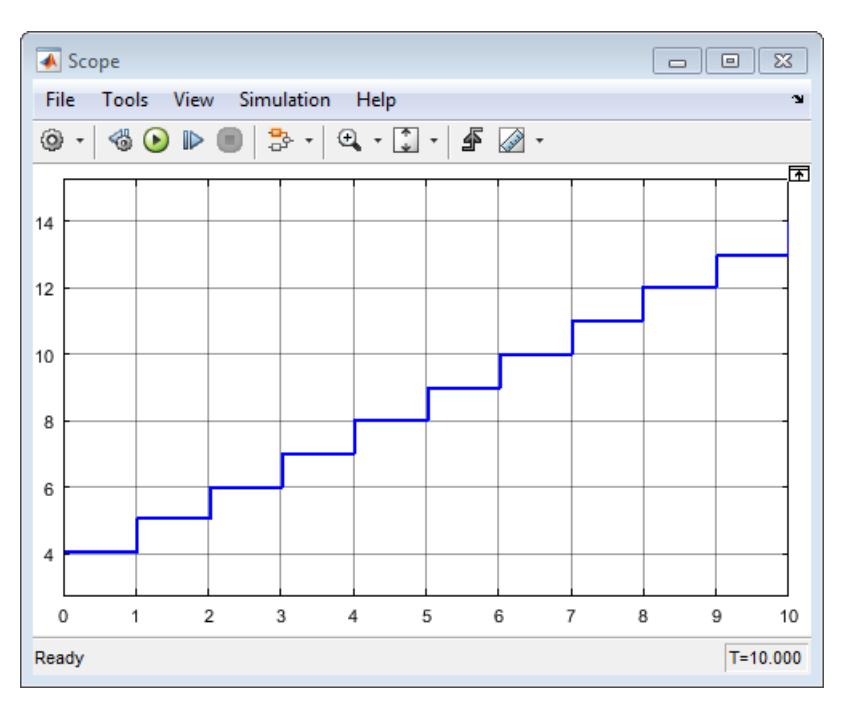

- **6** Expose function-call input ports on the Model block. Right-click the Model block and select **Block Parameters**. In the Block Parameters dialog box, select **Show model initialize port**, **Show model reset port**, and **Show model terminate port**.
- **7** Delete the Function-Call Generator block and update the model by pressing **Ctrl+D**.

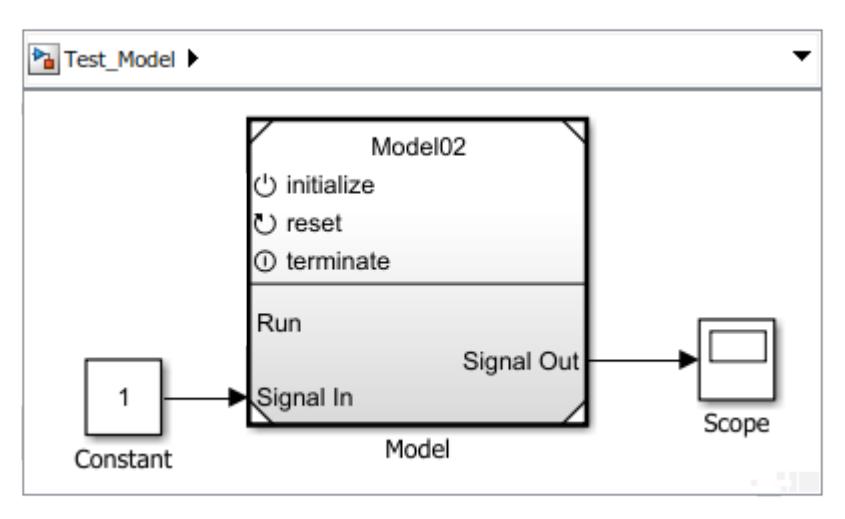

When you activate the initialize function-call input port on a Model block, the model has to receive an initialize function call on the initialize port before it can execute. The reception of a function call triggers the execution of the default model initialize routine, and then the execution of the Initialize Function block contents.

The reception of a function call on the Reset port triggers the execution of the Reset Function block contents.

The reception of a function call on the Terminate port triggers the execution of the Terminate Function block contents, and then the execution of the default model terminate routine. The

model then stops running. To execute the model again, you have to reinitialize the model by sending a function-call event to the initialize port.

### **Model an Event Scheduler**

Use a Stateflow chart to model an event schedule and generate the initialize and terminate function call signals.

**1** Add a Stateflow chart. Click the model diagram and start typing Chart. From the search list,

Chart select stateflow

- **2** Open the chart and add two state blocks, one above the other.
- **3** Add a default transition and connect it to the top state block. Edit the label:

 $\{step = 0\}$ 

**4** Add a transition from the top block to the bottom block. Edit the label:

 $[step == 2]/{Initialize}$ 

**5** Add a transition from the bottom block and back to the bottom block. Edit the label:

 $[step == 5]/{Reset}$ 

**6** Add a transition from the bottom block to top block. Edit the label:

 $[step == 9]/{Terminate}$ 

**7** Edit the content of the top block:

Inactive entry:  $step = step + 1$ ; during:  $step = step + 1$ ;

**8** Edit the content of the bottom block:

```
Running
entry: step = step + 1; Run;
during: step = step + 1; Run;
```
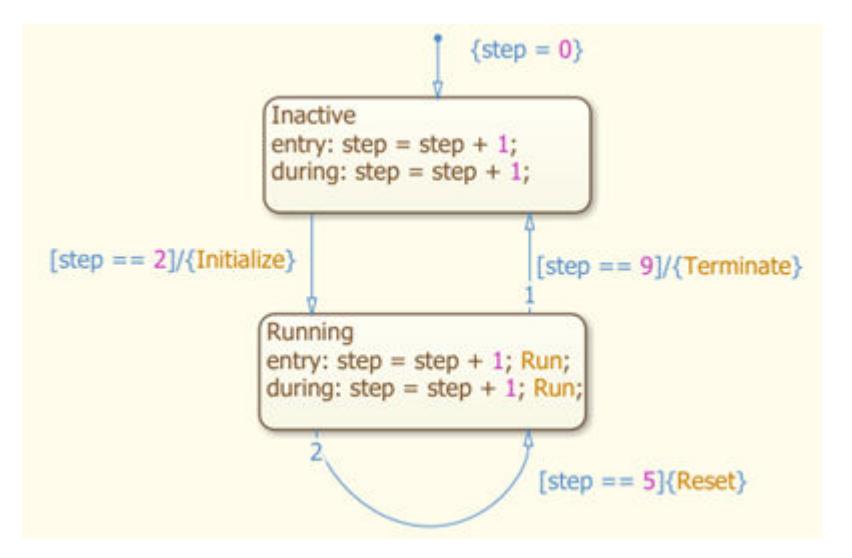

# **Connect Chart to Test Model**

Create function-call output ports on the chart to control and run the model component.

- **1** Open Model Explorer. On the **Modeling** tab and from the **Design** section, select **Model Workspace**
- **2** Create index variable. From the menu, select **Add** > **Data**. In the Data dialog box, enter Step for the **Name**.
- **3** Create function-call output ports. For each function-call event you create, select **Add** > **Event** and in the Event dialog box, enter, and select the following values.

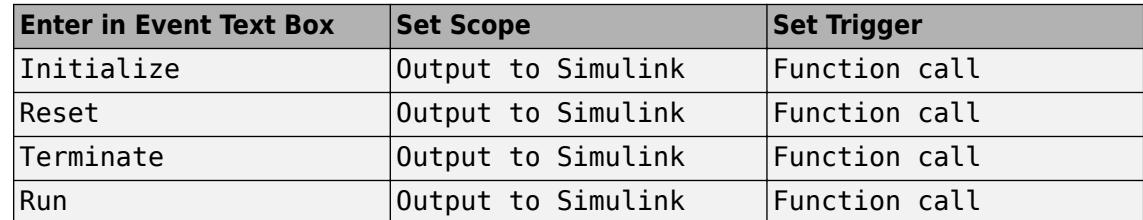

**4** Navigate to the top level of the model. Connect the Initialize, Reset, Terminate, and Run ports on the chart to the initialize, reset, terminate, and Run input ports on the Model block.

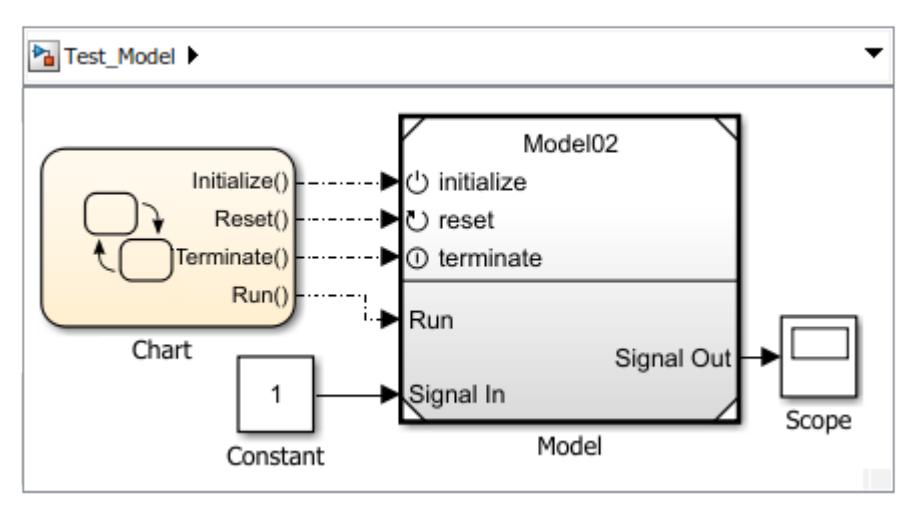

**5** Run simulation.

The model cannot execute until the second time step, when the block state is initialized to 4. At the fifth time step, a reset function call to the reset port triggers the Reset Function block to execute. At the ninth time step, the subsystem stops executing, and the block state remains constant.

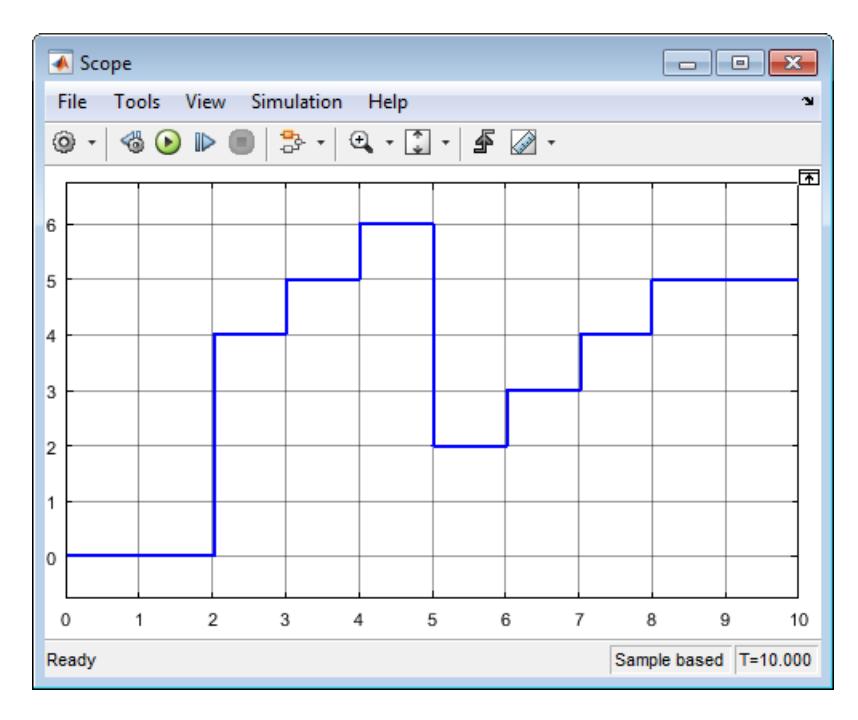

If the model receives a function call to run before an initialize function call, a simulation error occurs.

## **See Also**

Initialize Function | Reinitialize Function | Reset Function | Terminate Function | Event Listener | State Reader | State Writer | Parameter Writer

# **Related Examples**

- • ["Using Initialize, Reinitialize, Reset, and Terminate Functions" on page 10-172](#page-693-0)
- • [Initialize and Reset Parameter Values on page 10-190](#page-711-0)

### **External Websites**

• [Initialize and Terminate Functions \(3 min, 12 sec\)](https://www.mathworks.com/videos/initialize-and-terminate-functions-120872.html)

# <span id="page-711-0"></span>**Initialize and Reset Parameter Values**

During a simulation, you can respond to an event such as reading an environment sensor value, and then update an algorithm with a new parameter value.

The Initialize Function, Reinitialize Function, and Reset Function blocks can respond to events while the Parameter Writer block can change parameter values. The Parameter Writer block can change parameters in these ways:

- Writing directly to a parameter of a block that is tunable during simulation
- Writing to an instance parameter belonging to a Model block referencing a model, thus affecting block parameters inside the referenced model
- Writing to a masked subsystem parameter, thus affecting block parameters inside the subsystem
- Writing to a model workspace variable, thus affecting block parameters that are based on that variable

### **Adding a Parameter Writer Block**

You can use a Parameter Writer block inside an Initialize Function, Reinitialize Function, or Reset Function block to write a parameter value in response to events. You can also use a Parameter Writer block inside a conditionally executed subsystem to write a parameter value whenever the subsystem executes.

A block with a parameter that can be written by a Parameter Writer block is called a parameter owner block. A parameter owner block can be a block with a tunable parameter, a Model block, or a masked subsystem block.

To add a Parameter Writer block to your model, click on a parameter owner block to highlight it. Then, from the current block tab of the Simulink toolstrip, click **Parameter Writer**. Alternatively, click **Reader-Writer**, then select Parameter Writer Block from the list.

**Note** The current block tab of the toolstrip might be labeled with the name of the highlighted block, for example, **Constant**, or it might be labeled **Block**, depending on the type of block you highlight.

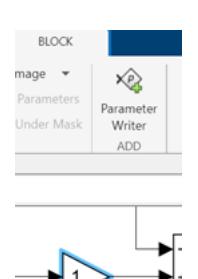

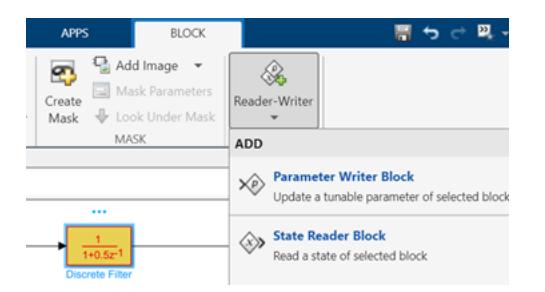

If the parameter owner block has multiple parameters to which the Parameter Writer block can write, then the Parameter Writer block dialog box opens. Select a parameter from the **Parameter Owner Selector Tree**.

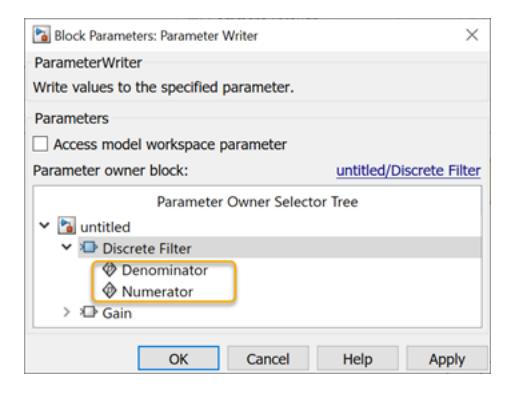

After you add a Parameter Writer block, a  $\mathcal{D}$  badge and the name of the parameter being written to appear above the parameter owner block. The names of the parameter owner block and the parameter appear next to the Parameter Writer block.

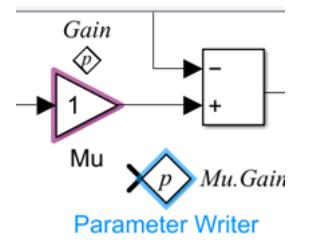

After you add a Parameter Writer block, cut and paste it to move it to the desired location within the model hierarchy.

Alternatively, you can add a Parameter Writer block to your model from the Simulink Library Browser, then select a parameter owner block or a model workspace parameter from the block dialog.

**Note** When you create a library block with a Parameter Writer block, you must also include the corresponding parameter owner block in the library block.

## **Writing to Tunable Block Parameters**

A Parameter Writer block can write directly to a parameter of a block that is tunable during simulation. See ["Which Block Parameters Are Tunable During Simulation?" on page 40-34](#page-2455-0) The parameter must take its value from the block dialog box and not from a port. Initial condition parameters are not included. The Parameter Writer block must be in the same model as the block whose parameter it is writing.

# **Writing to Model Instance Parameters**

A Parameter Writer block can change the value of a block parameter inside a referenced model by writing to an instance parameter of the model. This example shows how to use the Parameter Writer block to change a parameter value for a Gain block inside a referenced model.

**1** Create a model with a writable parameter, which is a block parameter that you can define with a model parameter. In the example, add Constant, Gain, and Outport blocks to a new model. Connect the blocks. Save the model with the name ParamRw\_Sub.

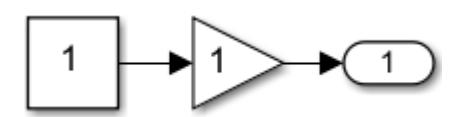

**2** Add a Simulink parameter to the Model Workspace. On the **Modeling** tab, in the **Design** section,

select **Model Workspace ...** From the Model Explorer menu, select **Add** > Simulink **Parameter**. Set **Name** to Parameter\_1 and **Value** to 1. Select the **Argument** check box. Click **Apply**.

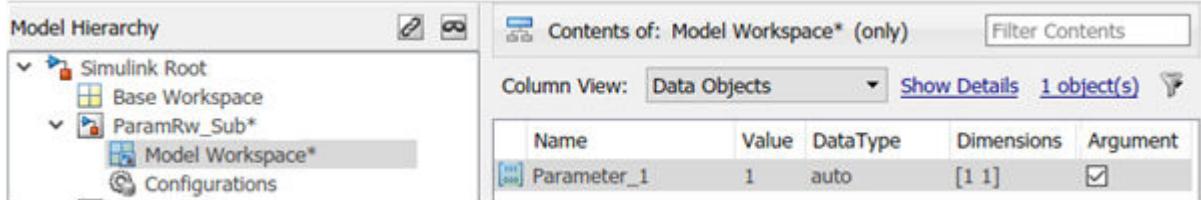

- **3** Open the Gain Block Parameters dialog box. Set **Gain** to Parameter\_1.
- **4** Create a model that initializes the parameter. Add an Initialize Function and Model block to a new model. Save the model with the name ParamRw\_Top.

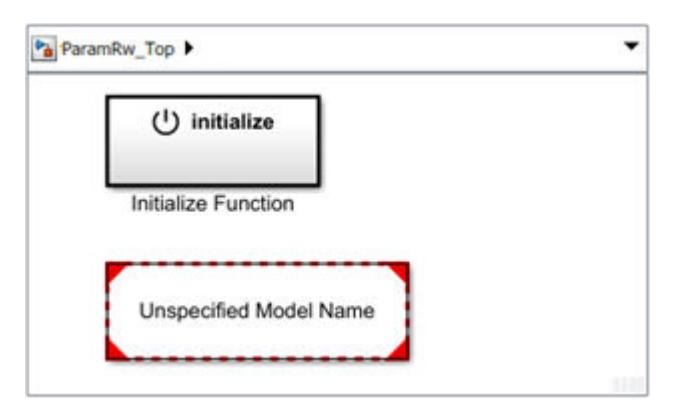

**5** Rename the Model block to Model\_1. Open the Model Block Parameters dialog box. In the **Model name** box, enter ParamRw\_Sub. Select the **Instance parameters** tab. Set the **Value** for Parameter\_1 to 1. The model uses this default value before the Parameter Writer block updates this parameter with a new value.

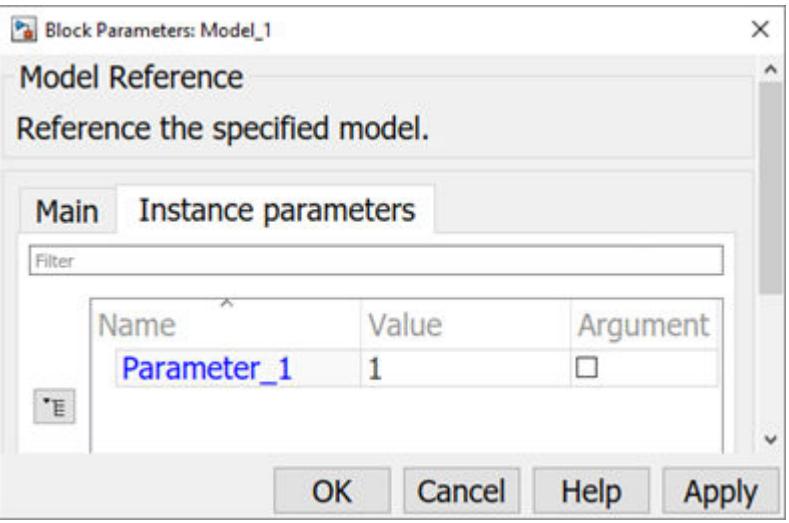

**6** Double-click the Initialize Function block. The block is preconfigured with a State Writer block.

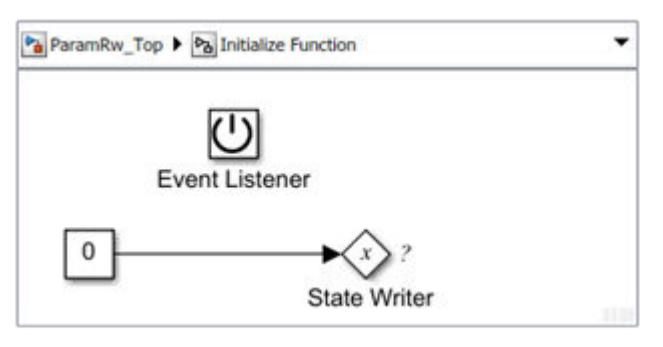

**7** Replace the State Writer block with a Parameter Writer block. Open the Parameter Writer Block Parameters dialog box. From the **Parameter Owner Selector Tree**, select Parameter\_1.

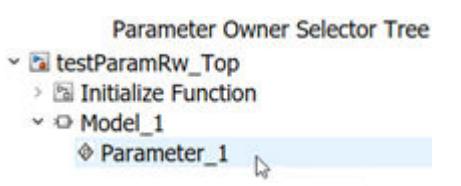

- **8** Open the Constant Block Parameters dialog box. Set **Constant value** to 3. This value sets the gain with the Parameter Writer block.
- **9** Click **OK** to close the dialog. The Parameter Writer block displays a label indicating it writes to the model instance parameter Parameter 1 for Model 1.

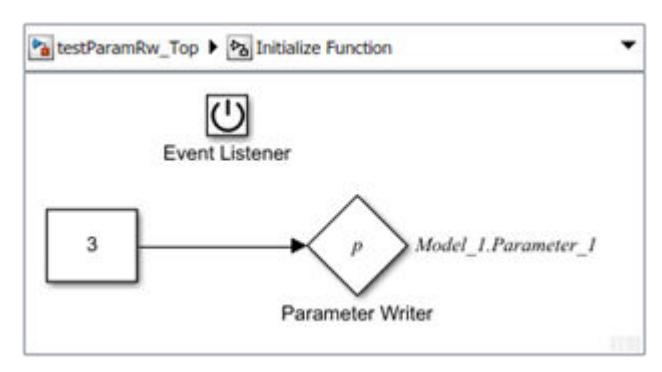

**10**

Click the ParamRw\_Top tab. The Model block displays a badge  $\overline{\mathcal{D}}$ , indicating a value is written to Parameter\_1.

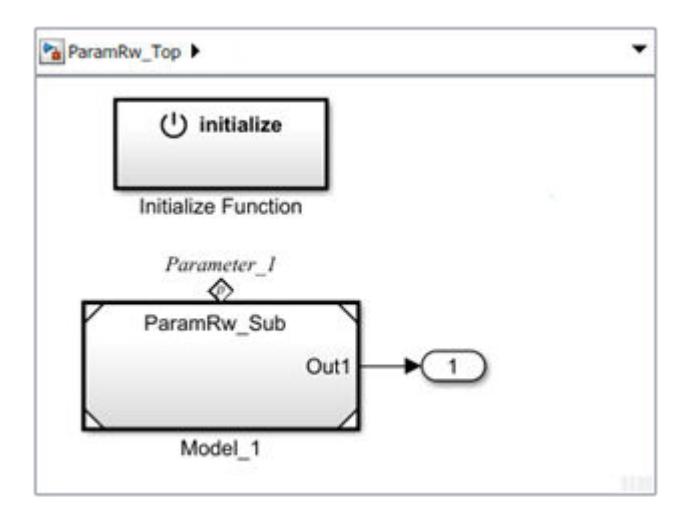

# **Writing to Masked Subsystem Parameters**

A Parameter Writer block can change the value of a block parameter inside a masked subsystem by writing to a parameter of the subsystem. The mask parameter must have **Evaluate** selected and **Tunable** set to on or run-to-run. See "Mask Editor Overview". The subsystem can be atomic or virtual.

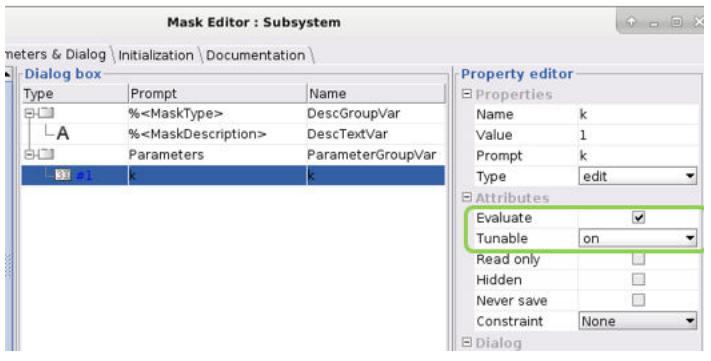

### **Writing to Model Workspace Variables**

A Parameter Writer block can directly write the value of a model workspace variable. The block must be in the same model as the workspace variable, and the variable must not be configured as a model argument. You can write only to model workspace variables and not to variables in the base MATLAB workspace or data dictionaries. The variable written to can be a regular MATLAB variable or a Simulink.Parameter object.

To write to a model workspace variable, in the block dialog box, select **Access model workspace parameter** and enter the variable name in **Model workspace parameter name**. Note that the **Parameter Owner Selector Tree** does not appear.

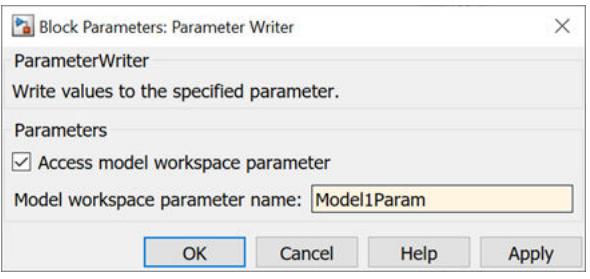

### **See Also**

Initialize Function | Reinitialize Function | Reset Function | Terminate Function | Event Listener | State Reader | State Writer | Parameter Writer

### **Related Examples**

- • ["Parameterize Instances of a Reusable Referenced Model" on page 8-63](#page-472-0)
- • ["Using Initialize, Reinitialize, Reset, and Terminate Functions" on page 10-172](#page-693-0)
- • ["Create Test Harness to Generate Function Calls" on page 10-185](#page-706-0)
- • ["Initialize, Reinitialize, Reset, and Terminate Function Limitations" on page 10-196](#page-717-0)

### **External Websites**

• [Initialize and Terminate Functions \(3 min, 12 sec\)](https://www.mathworks.com/videos/initialize-and-terminate-functions-120872.html)

# <span id="page-717-0"></span>**Initialize, Reinitialize, Reset, and Terminate Function Limitations**

Initialize Function, Reinitialize Function, Reset Function, and Terminate Function blocks do not support certain blocks, signals, and modeling patterns.

### **Unsupported Blocks and Signals**

This table describes whether the Initialize Function, Reinitialize Function, Reset Function, and Terminate Function blocks support the given blocks and signals.

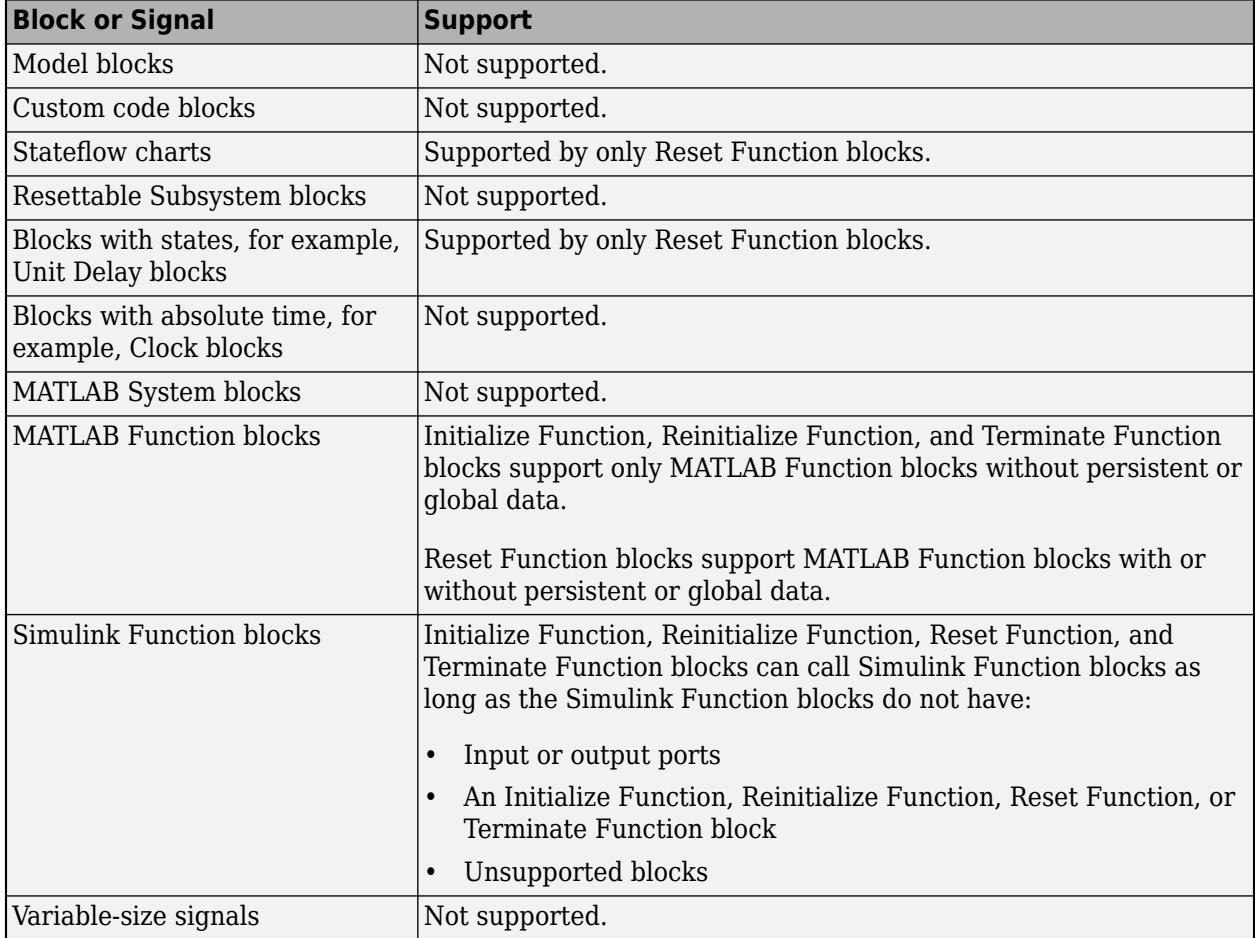

### **Unsupported Modeling Patterns**

This table describes requirements for model components that contain Initialize Function, Reinitialize Function, Reset Function, and Terminate Function blocks.

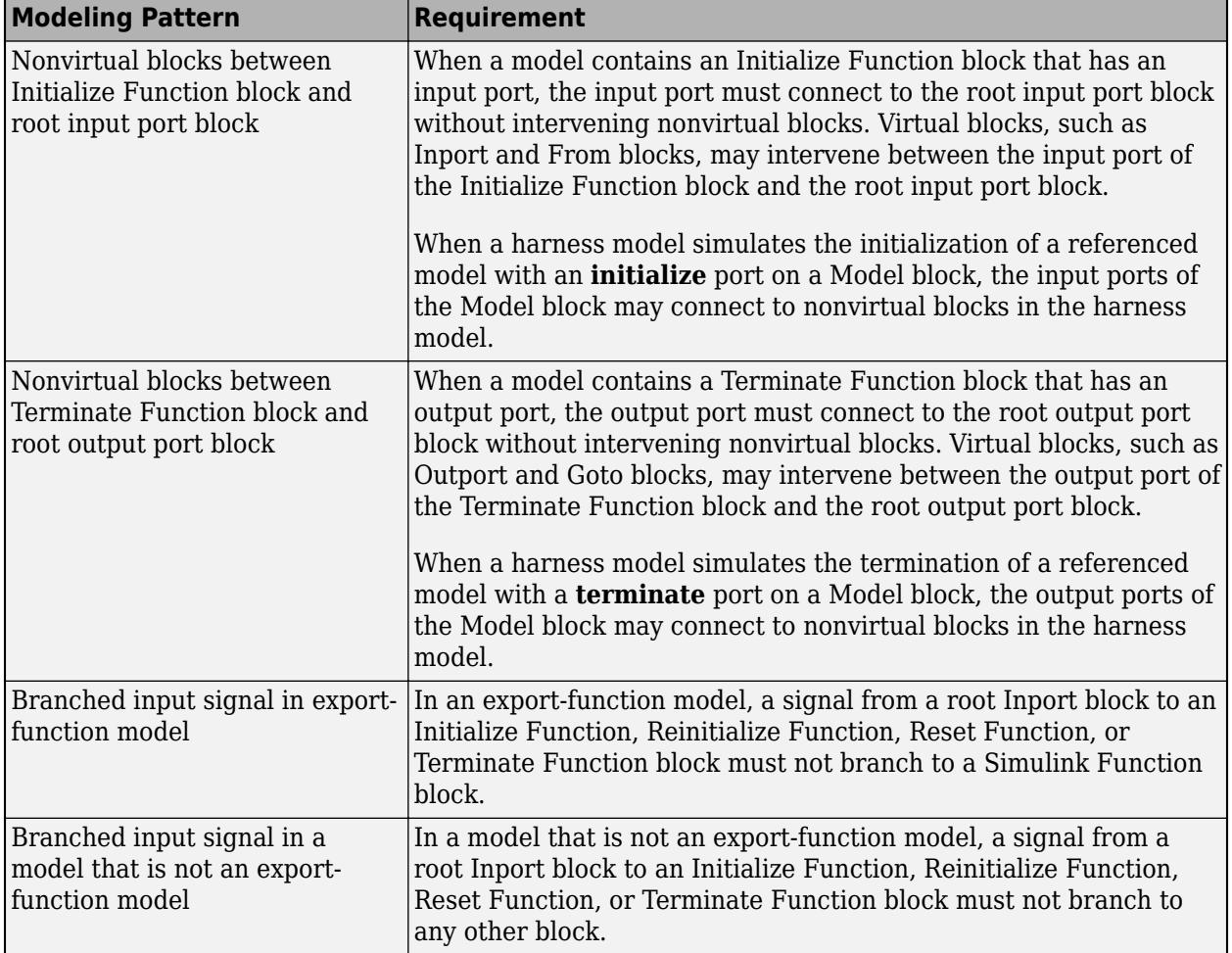

For example, suppose you have a model that contains Initialize Function and Terminate Function blocks.

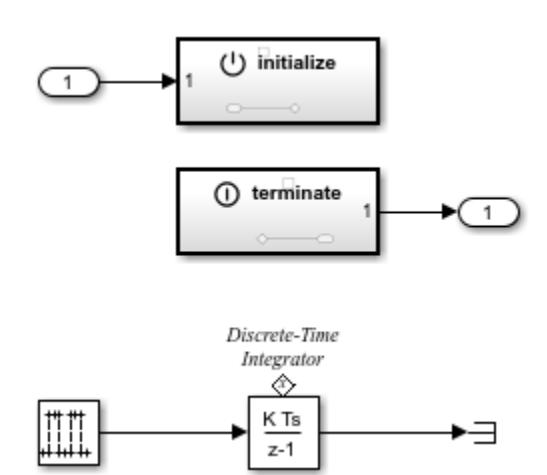

The Initialize Function block connects to a root Inport block. The Terminate Function block connects to a root Outport block. The signal from the root Inport block to the Initialize Function block does not branch to any other blocks.

A harness model can simulate the model behavior.

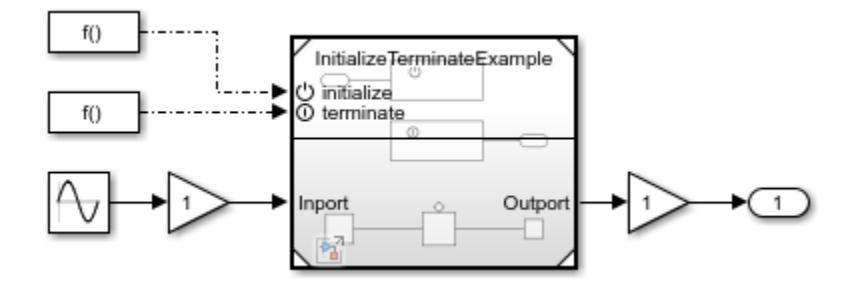

To simulate the initialization of the referenced model, a control signal connects to the **initialize** port of the Model block, which corresponds with the Initialize Function block in the referenced model.

To simulate the termination of the referenced model, a control signal connects to the **terminate** port of the Model block, which corresponds with the Terminate Function block in the referenced model.

To provide an environment for the referenced model, nonvirtual blocks in the harness model connect to the Model block input and output ports.

### **See Also**

Initialize Function | Reinitialize Function | Reset Function | Terminate Function | Event Listener | State Reader | State Writer | Parameter Writer

## **Related Examples**

- • ["Using Initialize, Reinitialize, Reset, and Terminate Functions" on page 10-172](#page-693-0)
- • ["Create Test Harness to Generate Function Calls" on page 10-185](#page-706-0)
# **Reinitialize States of Blocks in Subsystem**

The Reinitialize Function block allows you set the state of all blocks in a referenced model or subsystem back to their initial condition, as well as to explicitly set block states or block parameters, at any time during model simulation. This example demonstrates the use of the Reinitialize Function block in a subsystem.

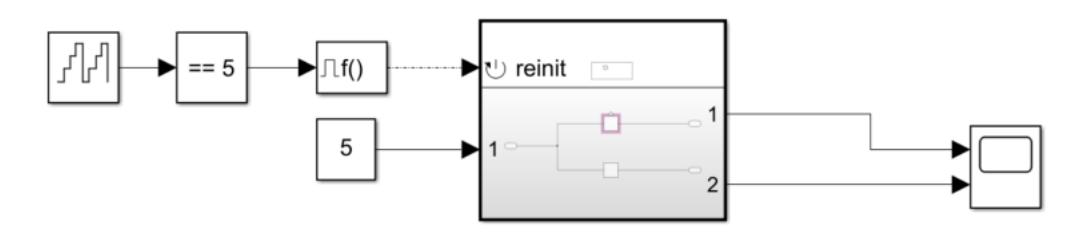

The model contains a subsystem with a reinitialize port. A Function-Call Generator block sends a function-call signal to the port at time step 5.

Inside the subsystem, two Discrete-Time Integrator blocks integrate the input signal and output the result. The blocks are identically configured, with the **Initial condition** set to 0.

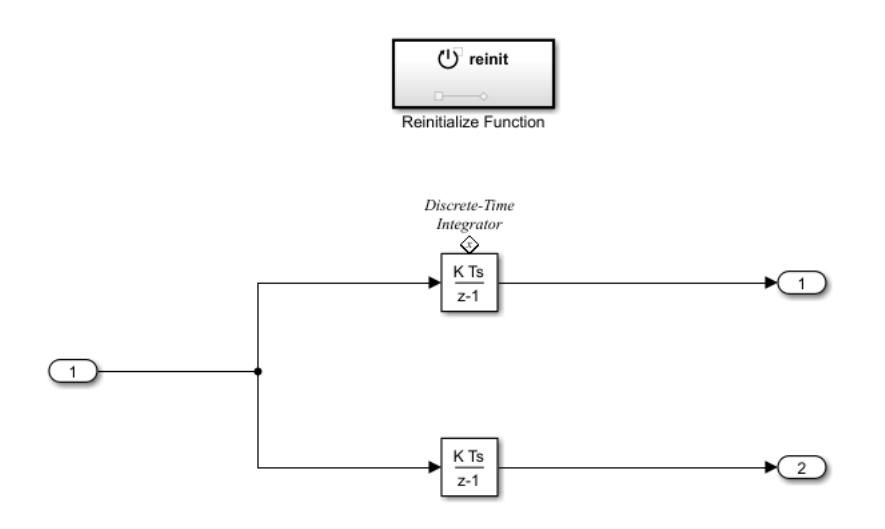

The subsystem contains a Reinitialize Function block. Inside the Reinitialize Function block is a State Writer block that is configured to set the state of one of the two Discrete-Time Integrator blocks to 10.

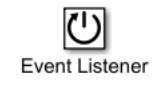

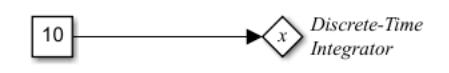

The Reinitialize Function block executes only when the subsystem receives a reinitialize event, that is, when a function-call event is set to the reinitialize port of the subsystem. To expose a reinitialize port on the subsystem block, in the Subsystem block parameters dialog box, select **Treat as atomic unit** and then select **Show subsystem reinitialize ports**.

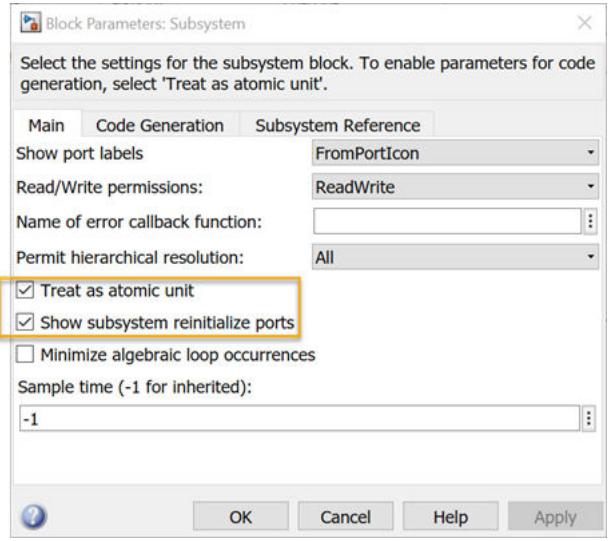

**Note** You can also use the Reinitialize Function block inside conditional subsystems. In such cases, you do not need to select **Treat as atomic unit**.

A port is displayed on the Subsystem block with the reinitialize icon  $\mathbb{U}$  and the label reinit. This label corresponds to the **Event name** specified in the Event Listener block inside the Reinitialize Function block.

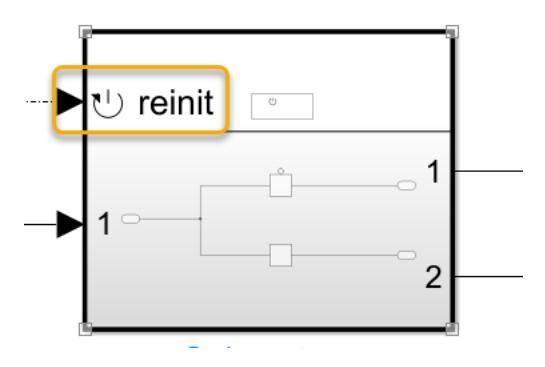

Sending a function-call event to the reinitialize port generates a subsystem reinitialize event, which has these effects:

- **1** For each block with a state in the subsystem, the state is set to the initial condition, as specified in the block parameters. In this example, the states of both Discrete-Time Integrator blocks are set to 0.
- **2** The contents of the Reinitialize Function block corresponding to the port are executed. In this example, the State Writer block sets the state of one of the Discrete-Time Integrator blocks to 10, overriding the value set in the previous step.

**Note** In addition to or instead of using State Writer blocks to set block states, you can configure a Reinitialize Function block to take other actions, such as setting a block parameter value with a Parameter Writer block or setting a data store value with a Data Store Write block.

In this example, a constant value of 5 is sent to both Discrete-Time Integrator blocks and integrated, and a function-call event is sent to the reinitialize port at time step 5, generating a subsystem reinitialize event. After you simulate the model, the Scope output shows that the first signal is reset to 10 and the second signal is reset to 0 at time step 5.

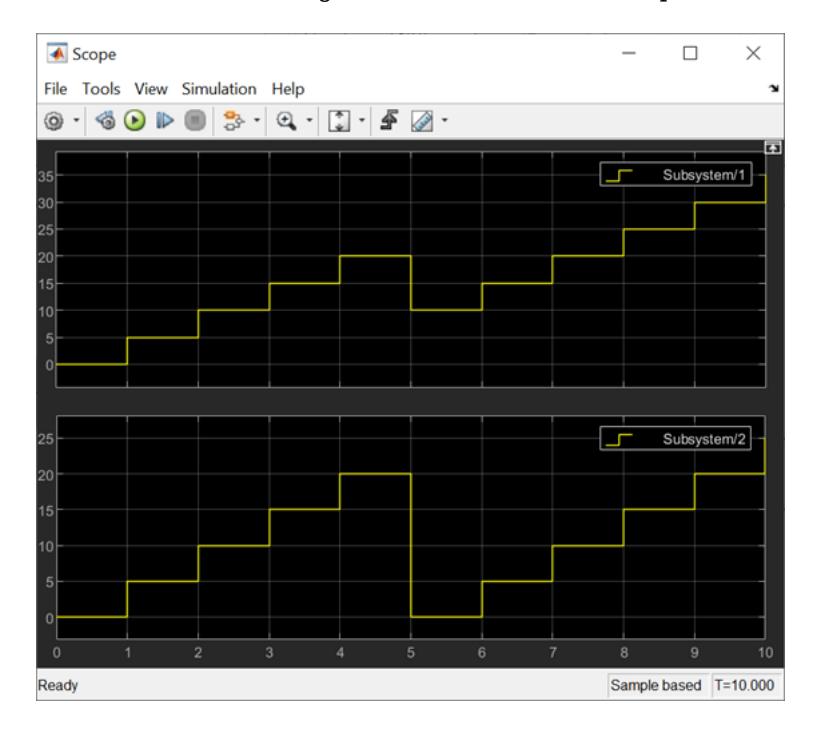

## **See Also**

Initialize Function | Reinitialize Function | Reset Function | Terminate Function | Event Listener | State Writer | Parameter Writer | Data Store Write

## **Related Examples**

- • ["Using Initialize, Reinitialize, Reset, and Terminate Functions" on page 10-172](#page-693-0)
- • ["Create Test Harness to Generate Function Calls" on page 10-185](#page-706-0)
- • ["Initialize, Reinitialize, Reset, and Terminate Function Limitations" on page 10-196](#page-717-0)

# **Model A House Heating System**

This tutorial shows how to model and simulate a dynamic system using Simulink software. The model is for a heating system that includes a heater (plant model), controlled by a thermostat (controller model), to heat a room (environment model) to a set temperature. While this is a simple model, the processes for creating model structure and algorithm design are the same processes you will use for more complex models.

To review a completed model, in the MATLAB Command Window, enter

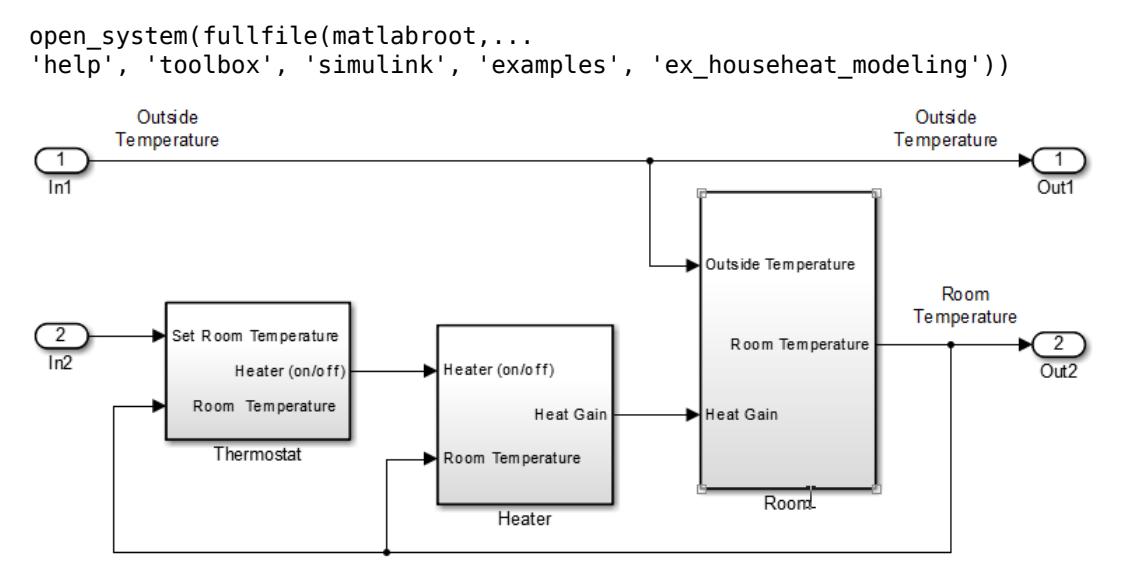

## **Define a House Heating System**

Modeling begins with completion of tasks that are outside of the Simulink software environment. Define model requirements and derive mathematical equations. Collect data for model parameters and output signal data measurements to validate simulation results.

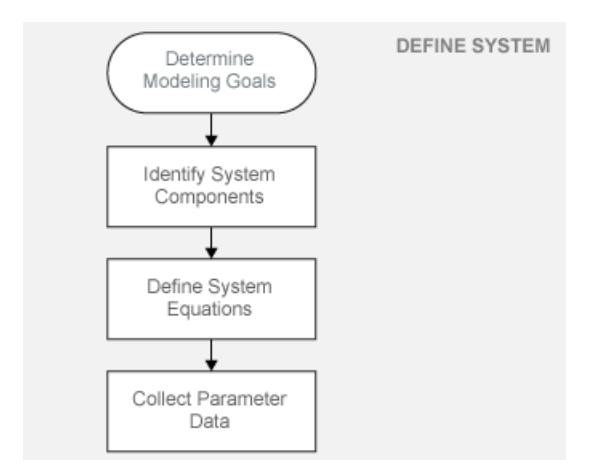

## **Determine Modeling Goals**

Before designing a model, consider your goals and requirements. The goals for modeling the house heating system are:

- Observe how the changing outdoor temperature affects the indoor temperature.
- Examine the effect of changing parameters on the indoor temperature.

## **Identify System Components**

Once you understand your modeling requirements, you can begin to identify the components of the system.

The house heating system in this tutorial defines a heating system and its relationship to a room. It includes:

- Thermal characteristics of a house
- Thermal characteristics of a heater
- A thermostat to control the heater
- Outdoor environment
- Indoor environment

The thermostat monitors the room temperature regularly and turns the heater on or off, depending on the difference between the set temperature and the room temperature.

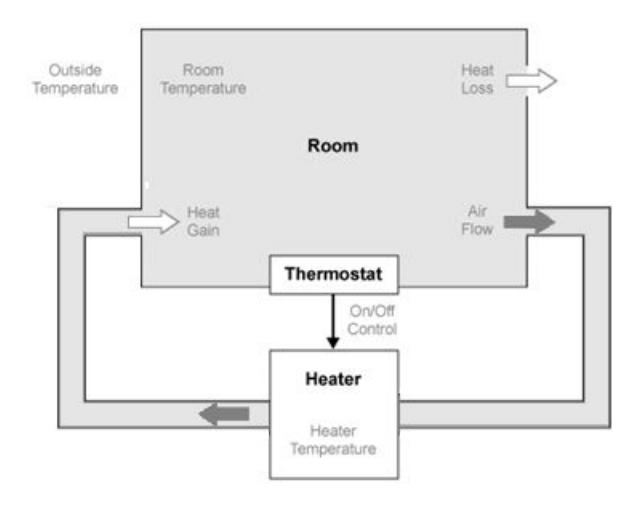

The model for this system includes three components: heater, thermostat, and room.

## **Define System Equations**

Three time-dependent variables define the heat exchange in the room:

- Temperature of the room (*Troom*)
- Heat gain: Thermal energy transferred from the heater (*Qgain*) to the room
- Heat loss: Thermal energy transferred from the room (*Qloss*) to the outdoor environment

A differential equation defines the relationship between these variables, but since heat transfer is defined in terms of changing temperature, only room temperature is a state variable.

## **Rate of Heat Gain Equation**

The temperature of the air in the heater is constant at *Theater* and the room temperature is *Troom*. Thermal energy gain to the room is by convection of heated air from the heater, with a heat capacity

of *cair*. Heat gain for a mass of air in the heater, *mheaterair*, is proportional to the temperature difference between the heater and the room:

$$
Q_{gain} = m_{heaterair}c_{air}(T_{heater} - T_{room}).
$$

The rate of thermal energy gain from the heater is

$$
\frac{dQ_{gain}}{dt} = \frac{dm_{heaterair}}{dt} c_{air} (T_{heater} - T_{room}).
$$

A fan takes room air, and passes it through the heater and back to the room. A constant amount of air, *Mheaterair*, flows through the heater per unit time, and replacing *dmheaterair* /*dt*with that constant simplifies the equation to

$$
\frac{dQ_{gain}}{dt}=M_{heaterair}c_{air}(T_{heater}-T_{room})\,.
$$

### **Rate of Heat Loss Equation**

Thermal energy loss from the room is by conduction through the walls and windows, and is proportional to the temperature difference between the room temperature and the outside temperature:

$$
Q_{loss} = \frac{kA(T_{room} - T_{outside})t}{D}.
$$

The rate of thermal energy loss is

$$
\frac{dQ_{loss}}{dt} = \frac{kA(T_{room} - T_{outside})}{D}.
$$

Replacing *kA*/*D* with 1/*R* where *R* is the thermal resistance simplifies the equation to

$$
\frac{dQ_{loss}}{dt} = \frac{(T_{room} - T_{outside})}{R}.
$$

#### **Changing Room Temperature Equation**

Define the rate of temperature change in the room by subtracting the rate of heat loss from the rate of heat gain:

$$
\frac{dT_{room}}{dt} = \frac{1}{m_{roomair}c_{air}} \left( \frac{dQ_{gain}}{dt} - \frac{dQ_{loss}}{dt} \right)
$$

#### **Collect Parameter Data**

Most of the parameter values needed for the house heating model are published in standard property tables. The flow rate for the heater is from a manufacturer data sheet.

List the variables and coefficients from your equations and check for dimensional consistency between the units. Since the unit of time for the model is hours, convert published values for the thermal property of materials from units of seconds to hours.

## **Equation Variables and Constants**

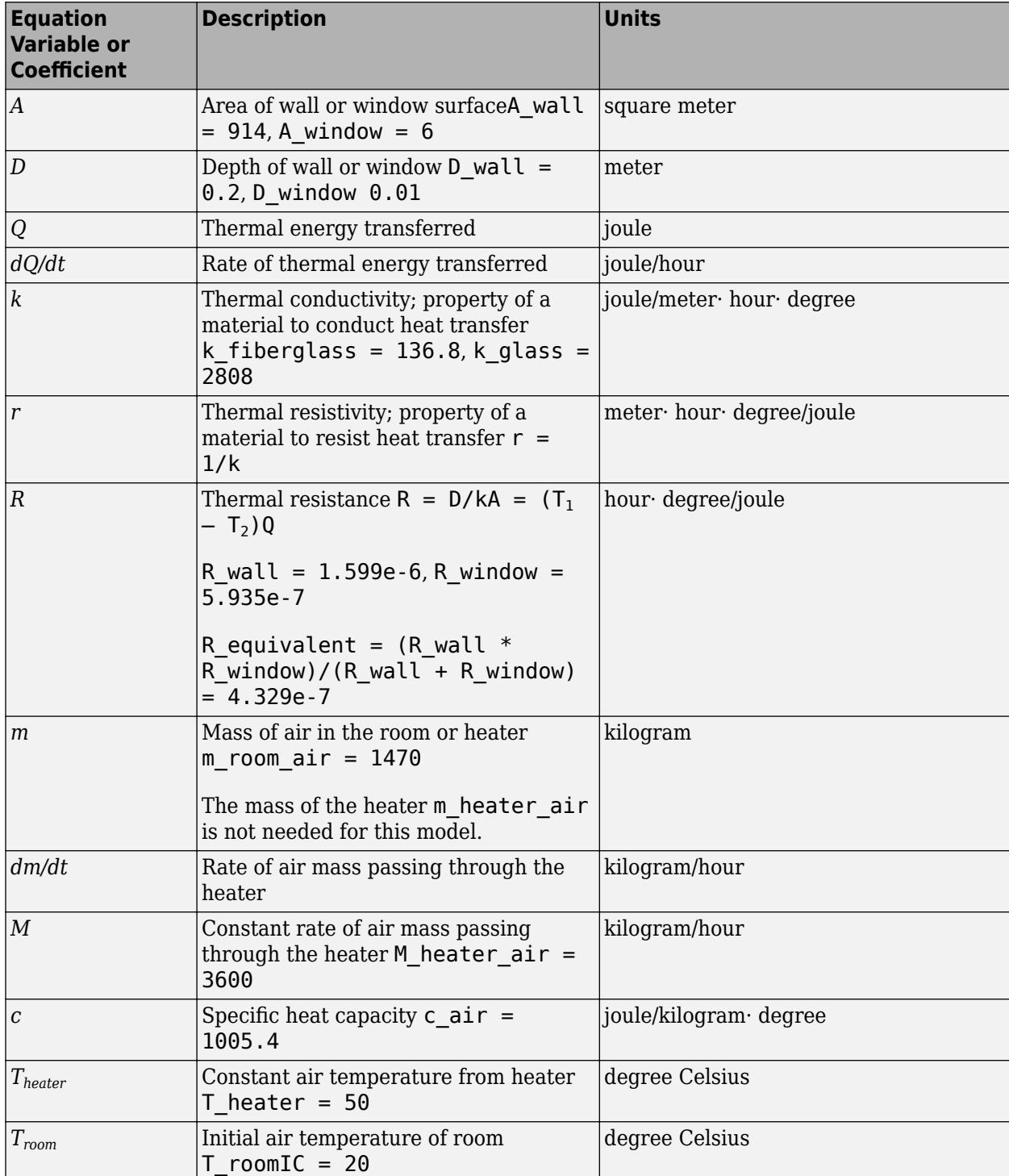

You can use the constant names and values in this table when building the model.

## **Model House Heating System**

Model the top-level structure with components that including interfaces for passing data between individual components. Your model should be organized into a hierarchical structure that corresponds to the components of the system.

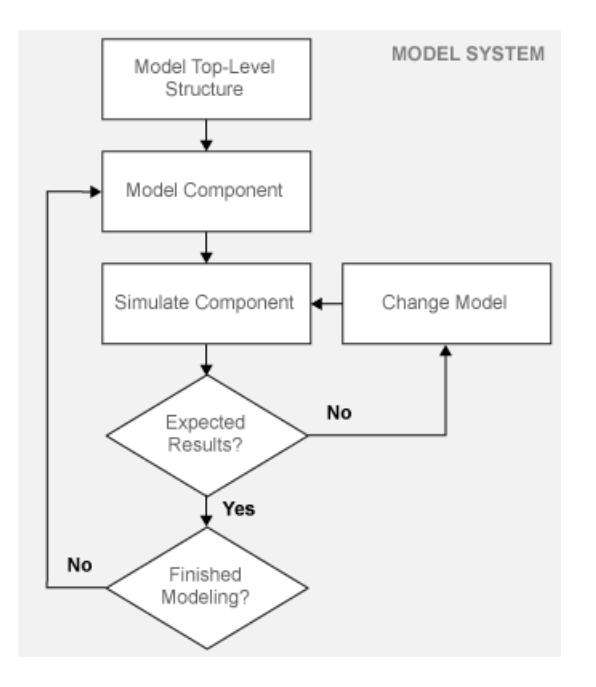

## **Model Top-Level Structure**

At the top level of the house heating model, use Subsystem blocks to organize your model and create the structure. The model includes the subsystems Thermostat, Heater, and Room.

- **1** Open a new Simulink model: "Open New Model".
- **2** Open the Library Browser: "Open Simulink Library Browser"
- **3** Add Subsystem blocks. Drag three Subsystem blocks from the Ports & Subsystems library to the new model in the Simulink Editor.

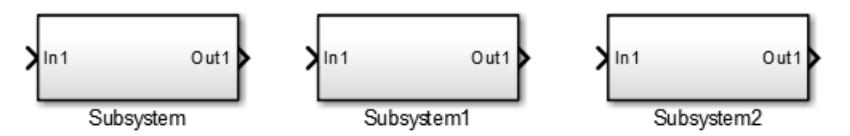

**4** Open a Subsystem block. Double-click the block.

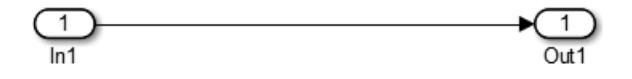

Each new Subsystem block contains one Inport (In1) and one Outport (Out1) block. These blocks define the signal interface with the next higher level in a model hierarchy.

Each Inport block creates an input port on the Subsystem block, and each Outport block creates an output port. Add more blocks for additional input and output signals.

**5** On the Simulink Toolstrip, click the **Navigate Up To Parent** button  $\bigoplus$  to return to the top level. Rename the Subsystem blocks as shown. Double-click a block name and type the new name.

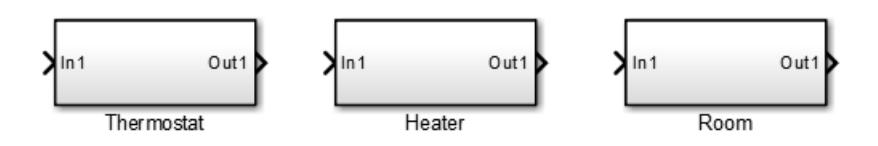

For each component, model the equations, define parameters, prepare the subsystem for simulation, and simulate to verify its behavior.

### **Model Heater Component**

Let's start by modeling the heater system component. The heater model:

- Takes the current temperature from the room and a control signal from the thermostat as inputs
- Calculates the heat gain from the heater
- Outputs the heat gain when the control signal is on

To model the heater subsystem, model the rate of heat gain equation with Simulink blocks:

$$
\frac{dQ_{gain}}{dt} = M_{heaterair}C_{air}(T_{heater} - T_{room}).
$$

#### **Subtract Room Air Temperature from Heater Air Temperature**

The temperature difference is the current room temperature subtracted from the constant temperature of the heater (T\_heater).

- **1** Open the Heater subsystem.
- **2** Click the model and type Sum to display a list of blocks with Sum in the name. Click the Sum block on the list. When prompted for a list of signs, type |-+ to place - and + input ports on the block, and press **Enter**.

The vertical bar (|) changes the position of input ports by inserting spaces between the ports. A vertical bar at the beginning of the sign list, places a space at the top of the block and shifts the ports counter clockwise.

**3** Add a Constant block to model the constant air temperature from the heater. Set the block **Constant value** parameter to T\_heater. You will define the value of T\_heater in the Model Workspace.

If the block displays -C-, resize the block to display the variable name.

- **4** Add a second Inport block to take the room temperature signal from another part of your model.
- 5 Add a Gain block to the Heater subsystem. Set the **Gain** parameter to M heater air\*c air. You will define the values of these variables in the Model Workspace.
- **6** Connect the output of the Sum block to the input of the Gain block.
- **7** Add labels to the signal lines to help trace model components to the equations and model requirements. Double-click above a signal line and enter a label.

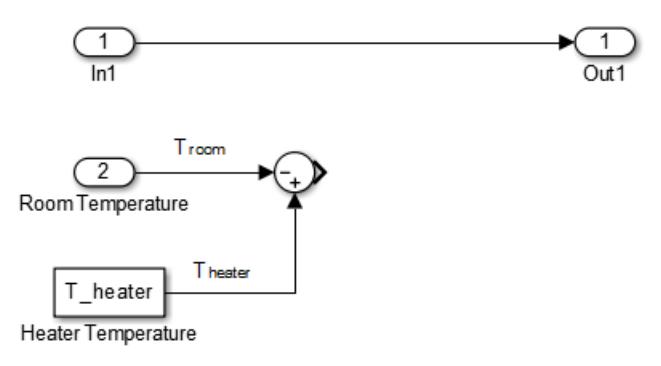

**8** Rename the blocks and connect them as shown in the figure.

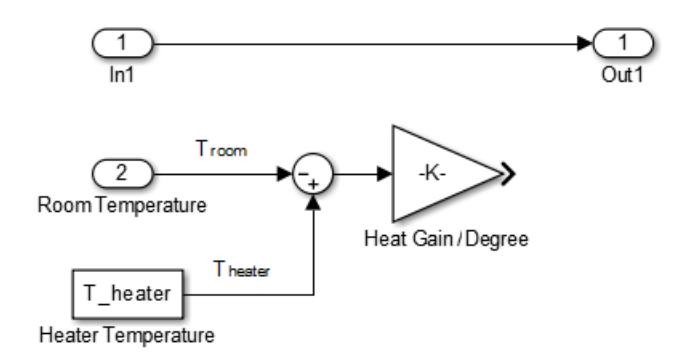

#### **Model a Heater Switch**

The thermostat sends an on/off signal equal to 1 (on) or 0 (off) to the heater. Because the input signal is binary, you can use a Product block to model a switch.

- **1** Remove the connection between the In1 and Out1 blocks. Select the line and press **Delete**.
- **2** Add a Product block. Resize the block vertically to align the block in your diagram. Connect the In1 block to the first block input and the block output to the Out1 block. Rename the blocks as shown.

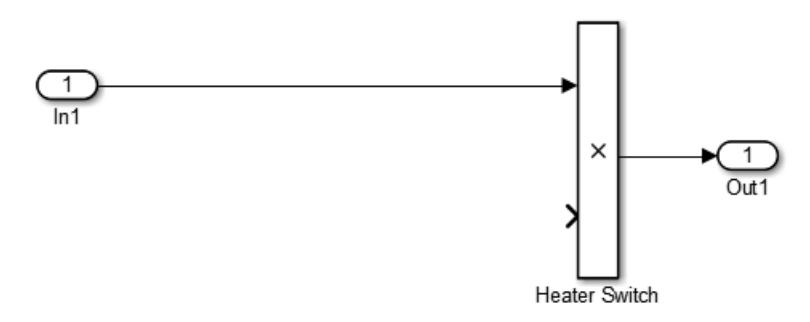

- **3** Connect the output from the Gain block to the second input. Move all the connected blocks together. Draw a selection box around the blocks you want to move, and then drag them to the new location.
- **4** Rename blocks and add labels to signals as shown in the figure.

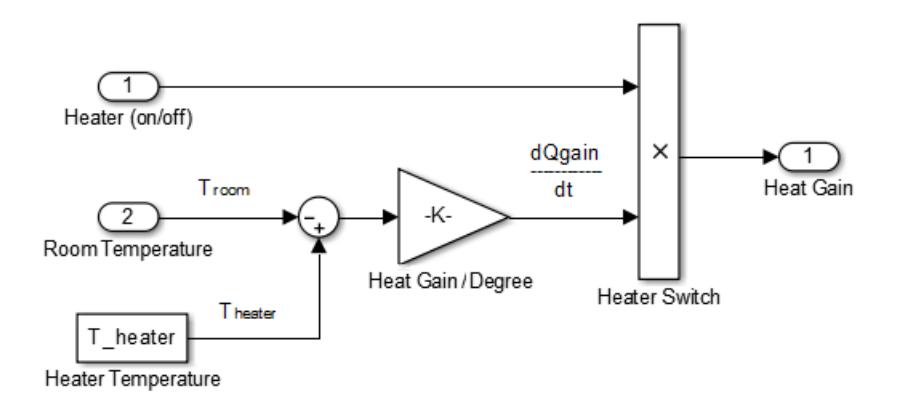

The Inport and Outport blocks create ports that connect this subsystem to other subsystems in your model.

#### **Define Heater Model Parameters**

You can define parameters in the MATLAB Workspace and then enter their names in the block parameter dialog boxes. However, a more robust method is to use the Simulink Model Workspace because variable values are saved with the model.

- **1** In the Simulink Editor, on the **Modeling** tab, under **Design**, click **Model Workspace**.
- **2** In Model Explorer, select **Add** > **MATLAB Variable**. In the middle pane, click the new variable Var and enter the variable name for a block parameter. For this example, enter T\_heater.

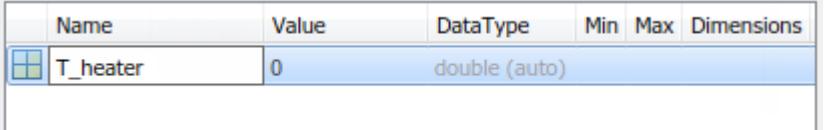

**3** Click the 0 value and enter the value for this variable. For this example, enter 50 degrees.

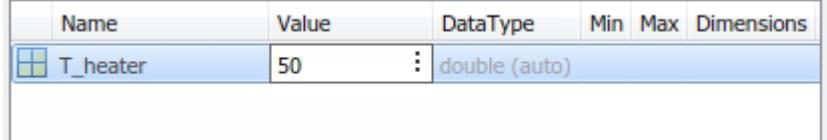

**4** Using the same approach, add the variable M\_heater\_air with a value of 3600 kilogram/hour and c air with a value of 1005.4 joule/kilogram· degree.

#### **Prepare Heater Model for Simulation**

Set up the heater model for simulation. Think about the expected behavior and how you can test that behavior with a simulation. When the thermostat output is 1 (on), and assuming constant room temperature of 25, the expected output from the gain is  $(50 - 25)$  x 3600  $\times$  1005.3 = 9.05  $\times$  10<sup>7</sup>. Verify this output by running the model with these inputs:

- Heater on/off signal that changes from  $0$  to 1 after the  $4<sup>th</sup>$  hour
- Room temperature constant at 25
- **1** From the Heater subsystem, click the **Navigate Up To Parent** button  $\cap$  to navigate to the top level of your model. You can resize the Heater block as shown in the figure.

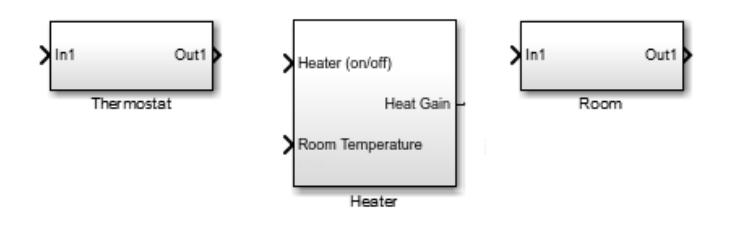

Notice the Heater block has a second input port and that each port corresponds to an Inport block or Outport block in the subsystem.

- **2** Add a Constant block to represent the room temperature, and set the value to 25 (degrees Celsius). Add a Step block for a temporary Heater (on/off) signal. Set **Step time** to 4.
- **3** Add a Scope block and connect it to the Heat Gain output.

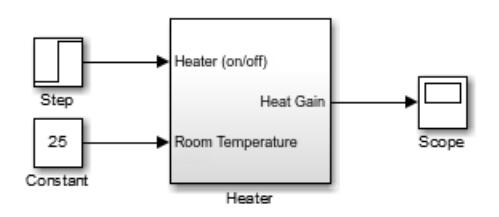

## **Simulate Heater Model and Evaluate Results**

Use the default simulation settings to validate your model design.

- **1** Double-click the Scope block to open it.
- **2** Simulate the model. Click the **Run** button  $\bigcirc$ .

As the simulation runs, the Scope plots the results.

**3** View the scope trace.

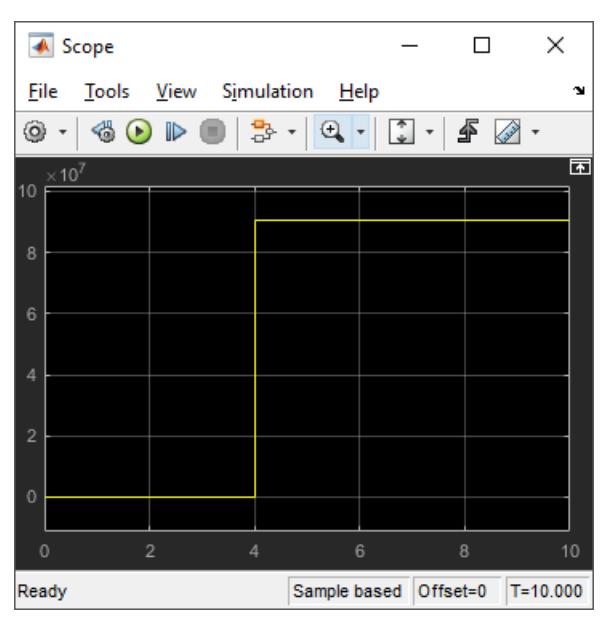

**4** Determine if this result is what you expected.

When the heater on/off signal flips from 0 to 1 at 4 hours, the heater outputs  $9.05 \times 10^7$  joule/ hour. The simulation validates the expected behavior.

**5** Remove Constant, Step, and Scope blocks you added for testing the Heater component.

### **Model Thermostat Component**

You can model a thermostat without using system equations. Requirements for this component:

- When the room temperature is below the set temperature, heater is on and the control signal equals 1. When the room temperature is above the set temperature, the control signal equals 0.
- To avoid repeated switching around the set temperature, the thermostat allows a hysteresis of 2 degrees Celsius around the temperature set point. If the thermostat is on, the room temperature must increase 2 degrees above the set temperature before turning off. If the thermostat is off, the room temperature must drop 2 degrees below the set temperature before turning on.

This component models the operation of a thermostat, determining when the heating system is on or off. It contains only one Relay block but logically represents the thermostat in the model.

#### **Subtract Set Room Temperature from Room Temperature**

If the set room temperature is warmer than the room temperature, the thermostat model sends an "on" signal to the heater model. To determine if this is the case, begin by subtracting the room temperature from the set temperature.

- **1** Open the Thermostat subsystem. Add a Sum block. Set the parameter **List of signs** to |+-.
- **2** Connect the Inport block to the + input of the Sum block. The Inport block sets the room temperature.
- **3** Add a second Inport block and connect it to the input of the Sum block. This second Inport block is the current room temperature from the room subsystem. Move the output port to the top of the block. Select the block. In the toolstrip, on the **Format** tab, select **Rotate 90**

**counterclockwise**  $\mathbf{r}$ . If you want, you can reshape the block as shown in the figure by dragging the handles.

**4** Rename the blocks as shown.

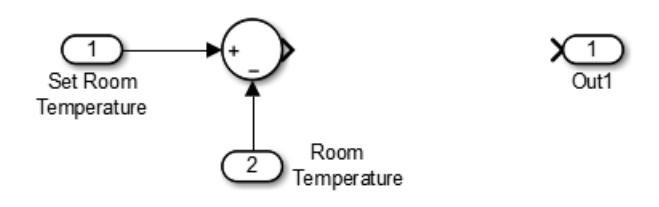

#### **Model Thermostat Signal**

Model the signal from the thermostat with a hysteresis value of 2 degrees Celsius.

- **1** In the Thermostat subsystem, add a Relay block. Set the **Switch on point** parameter to 2, and the **Switch off point** parameter to -2.
- **2** Connect and rename the blocks as shown in the figure.

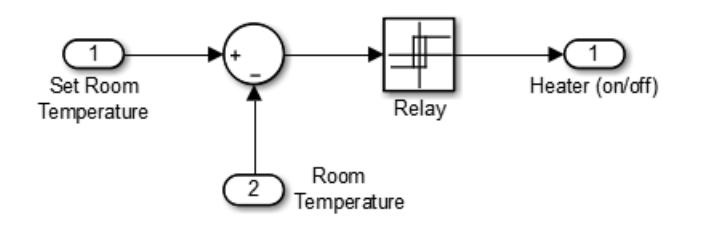

#### **Prepare Thermostat Model for Simulation**

Prepare the Thermostat subsystem for simulation. Think about the expected behavior of the thermostat and how you can test that behavior with a simulation. When the room temperature rises above the thermostat setting by 2 degrees, the thermostat output is 0. When the room temperature moves below the thermostat setting by 2 degrees, the thermostat output is 1.

**1** From the Thermostat subsystem, click the **Navigate Up To Parent** button  $\uparrow$  to navigate to the top level of your model. Resize the Thermostat block as shown in the figure.

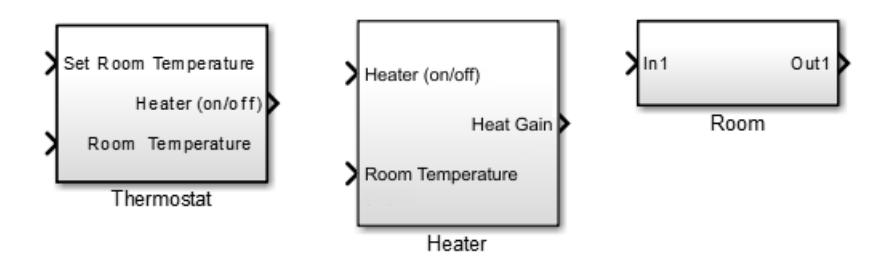

Notice the Thermostat subsystem now has a second input port. Each input port corresponds to an Inport block in the subsystem.

- **2** Add a Constant block for the set temperature. Set the **Constant** parameter to 25 (degrees Celsius).
- **3** Add a Sine Wave block to represent the changing room temperature. Set the **Amplitude** parameter to 10, the **Bias** to 20, and the **Frequency** to 0.5. These parameters give a variation above and below the temperature set point of 25.
- **4** Create and connect Scope Viewer at the Heater port. See "Add Signal Viewer".
- **5** Connect the two input signals to the Scope Viewer.

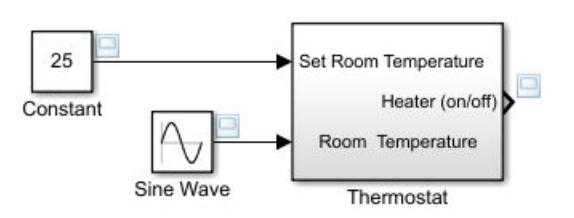

## **Simulate Thermostat Model and Evaluate Results**

Use the default simulation settings to validate your model design.

- **1** Simulate the model. As the simulation runs, the Scope Viewer plots the results.
- **2** Open the Scope to view the scope trace.

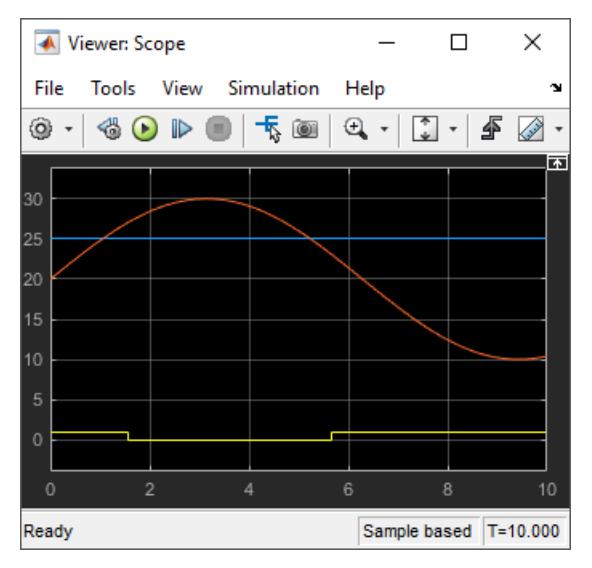

**3** Determine if this result is what you expected.

Initially the room temperature is below the set temperature and the relay is on. When the room temperature reaches the set temperature, the relay continues to be on until the room temperature increases by 2 more degrees. Simulation validates the expected behavior.

## **Model Room Component**

Inputs to the room component are heat flow from the heater component and the external air temperature. The room component uses these inputs to compute heat loss through the walls, heat loss through the windows, and the current room temperature.

To design the room subsystem, use the Rate of Heat Loss equation and the Changing Room Temperature Equation.

#### **Model Changing Room Temperature**

The rate of temperature change in the room (dTroom/dt) is defined by the equation

$$
\frac{dT_{room}}{dt} = \frac{1}{m_{roomair}c_{air}} \left( \frac{dQ_{gain}}{dt} - \frac{dQ_{loss}}{dt} \right)
$$

The term dQgain/dt is a signal from the Heater subsystem.

- **1** Open the Room subsystem block. In the Room subsystem, add a Sum block. Set the **List of signs** parameter to |+–.
- **2** Connect In1 to the + input. The input is the heat gain (dQgain/dt) from the heater component. The – input connects to the heat loss (dQloss/dt) from the room.
- **3** Add a Gain block. Set the **Gain** parameter to 1/(m\_room\_air\*c\_air). Connect the output of the Sum block to the input of the Gain block. Label signals as shown in the figure. Dotted signal lines are signals you will connect later.

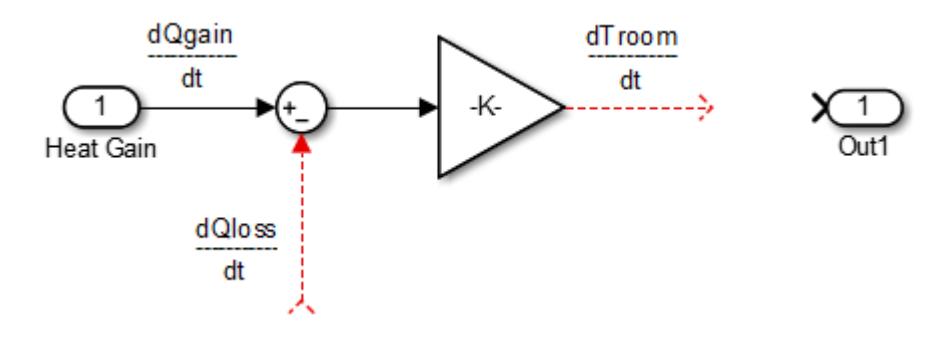

### **Model Room Temperature**

The output of the Gain block is the change in room temperature (dTroom/dt). To get the current room temperature (Troom), integrate the signal.

- **1** Add an Integrator block. Set the **Initial condition** parameter to Troom\_IC.
- **2** Connect the output of the Integrator block to Out1 as shown.

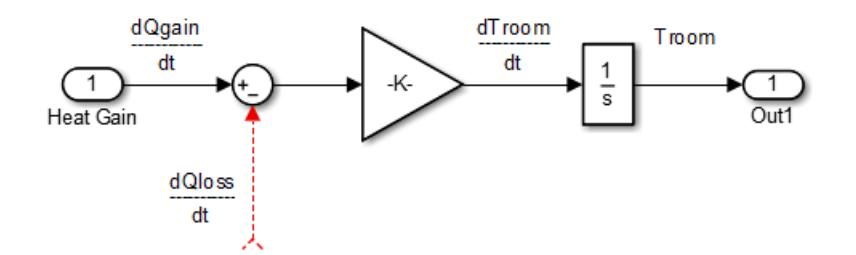

## **Model Heat Loss Through Walls and Windows**

This equation is the rate of thermal energy loss through the walls and windows:

$$
\frac{dQ_{loss}}{dt} = \frac{(T_{room} - T_{outside})}{R}.
$$

- **1** In the Room subsystem, add a Sum block. Set the **List of signs** parameter to |+–. Select the block. In the toolstrip, on the **Format** tab, click **Flip left-right** .
- **2** Connect Troom to the Sum block. Click the signal line for Troom and the + input on the Sum block.
- **3** Add another Inport block and connect it to the input of the Sum block. Rename it to Outside Temperature.
- **4** Add another Gain block. Set the **Gain** parameter to 1/R\_equivalent. Select the block. In the toolstrip, on the **Format** tab, click **Flip left-right** .
- **5** Connect the blocks as shown in the figure.

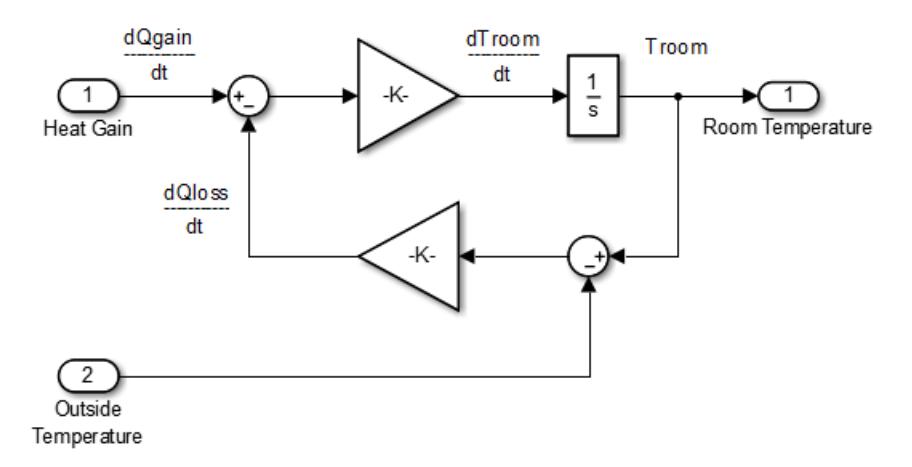

#### **Define Room Model Parameters**

You can define parameters in the MATLAB Workspace and then enter their names in the block parameter dialog boxes. However, a more robust method is to use the Simulink Model Workspace, which saves parameter values with the model.

- **1** In the Simulink Editor, on the **Modeling** tab, under **Design**, click **Model Workspace**.
- **2** In the Model Explorer, select **Add** > **MATLAB Variable**.
- **3** In the middle pane, click the new variable Var and enter the name m room air. In the right pane, enter the value 1470 (kilograms).
- **4** Add the variables T\_roomIC = 20 (degrees Celsius) and R\_equivalent =  $4.329e-7$  (hour· degree/joule).

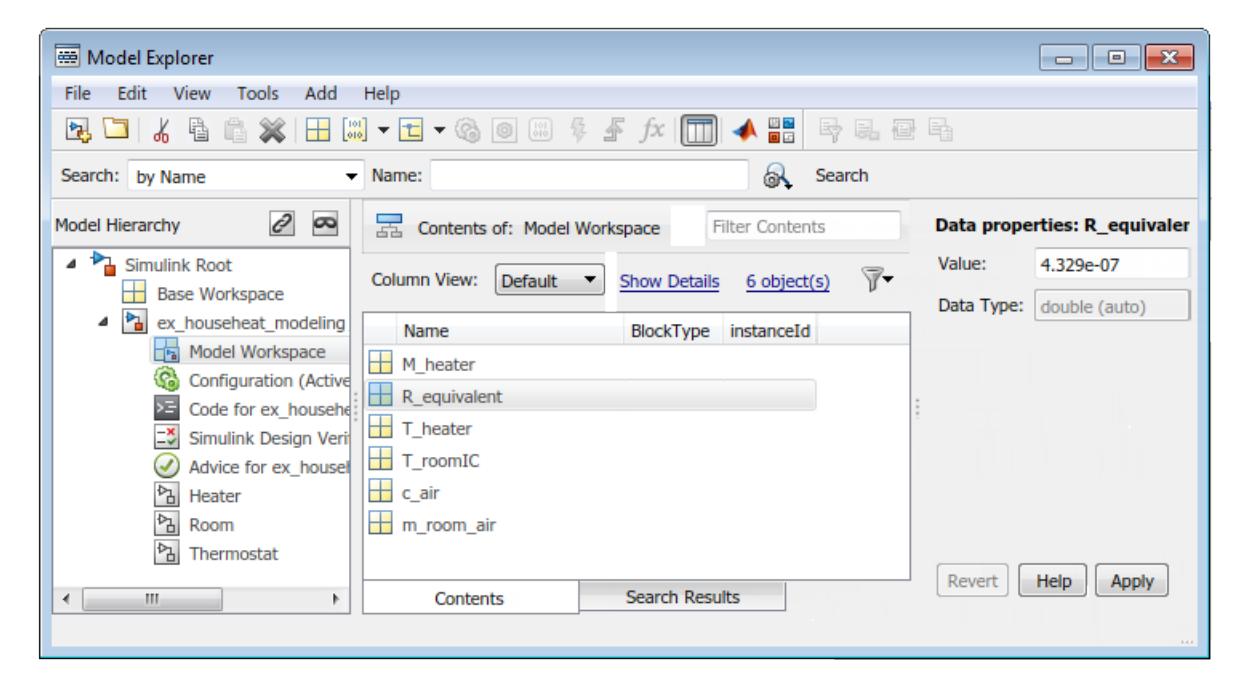

#### **Prepare Room Model for Simulation**

Prepare the Room subsystem for simulation. Think about the expected behavior and how you can test that behavior with a simulation. When the heater is off (Heat Gain  $= 0$ ) and the initial temperature of

the room (20) is above the outside temperature (10), heat loss should continue until the room temperature is equal to the outside temperature.

**1** From the Room subsystem, click the **Navigate Up To Parent** button  $\left|\hat{\mathbf{f}}\right|$  to navigate to the top level of your model. Resize the Room block as shown in the figure.

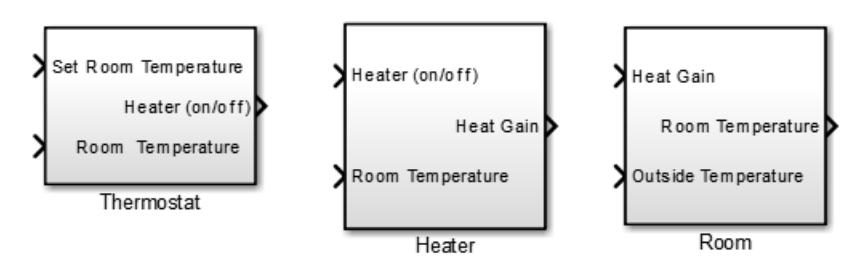

The Room block now has a second input port. Each input port corresponds to an Inport block in the subsystem.

- **2** Add a Constant block and connect it to the Heat Gain input. Set the **Constant value** parameter to 0 (degrees Celsius) to mean that the heater is turned off.
- **3** Add another Constant block and connect it to the Outside Temperature input. Set the **Constant value** parameter to 10 (degrees Celsius).
- **4** Add and connect a Scope block to view the changing room temperature.

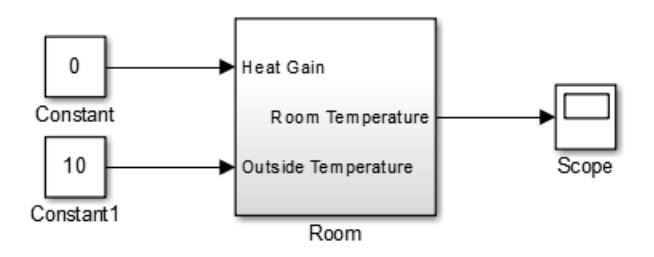

## **Simulate Room Model and Evaluate Results**

- **1** In the toolstrip, set the **Stop Time** to 20.
- **2** Simulate the model.
- **3** Open the Scope and click the **Autoscale** button **in the scope trace**.

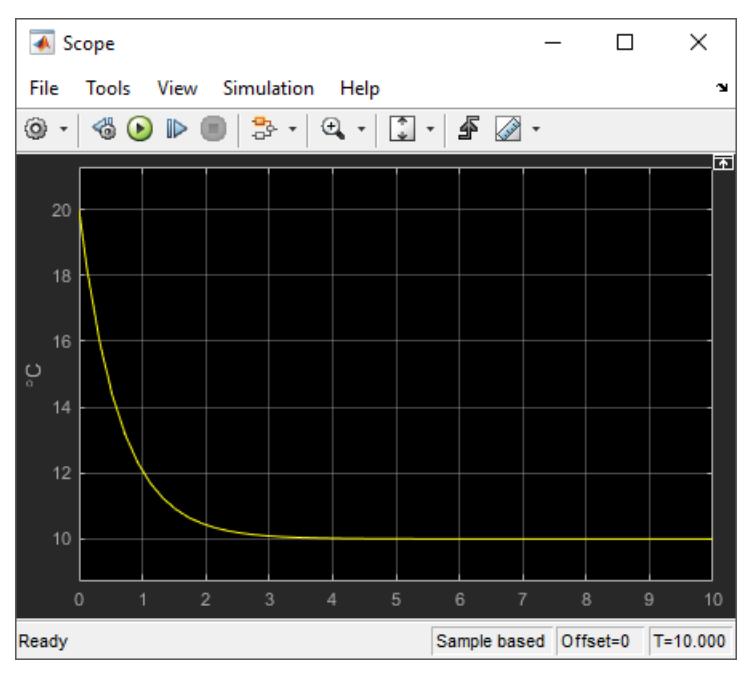

**4** Determine if this result is what you expected.

The room temperature starts at the initial room temperature set in the Integrator block. Because the heat gain is 0, the signal decays to the outside temperature (10). The simulation validates the expected behavior.

### **Prepare Room Model for Second Simulation**

Set the constant outside temperature to a value above the initial room temperature (20).

In the Constant block that is connected to the Outside Temperature input, set **Constant value** to 30 (degrees Celsius).

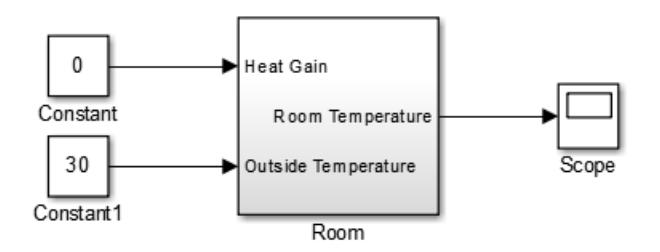

#### **Simulate Model and Evaluate Results**

- **1** Simulate the model.
- **2** Open the Scope and click the **Autoscale** button **in the scope trace**.

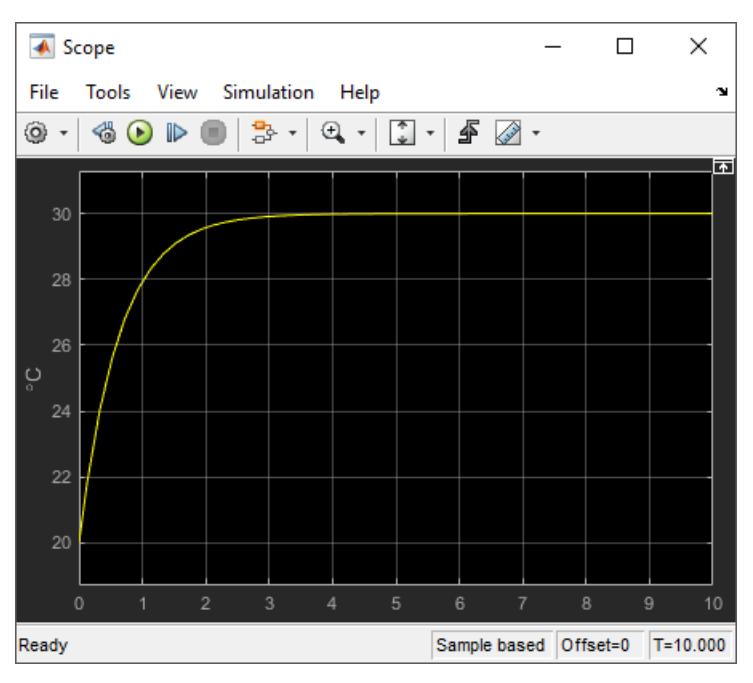

**3** Determine if this result is what you expected.

Room temperature starts at the initially set temperature of 20, but with the heater off (heat gain  $= 0$ ) the room temperature rises to the outside temperature  $-$  a behavior that the model did not explicitly specify, and might be considered unexpected.

The equation that models the heat loss also models the heat gain when the outside temperature is above the inside room temperature. While the model did not explicitly specify this behavior when the heater is turned off, the result makes sense physically.

## **Integrate a House Heating Model**

Connect model components, add realistic input, and then simulate the model behavior over time to validate the model design.

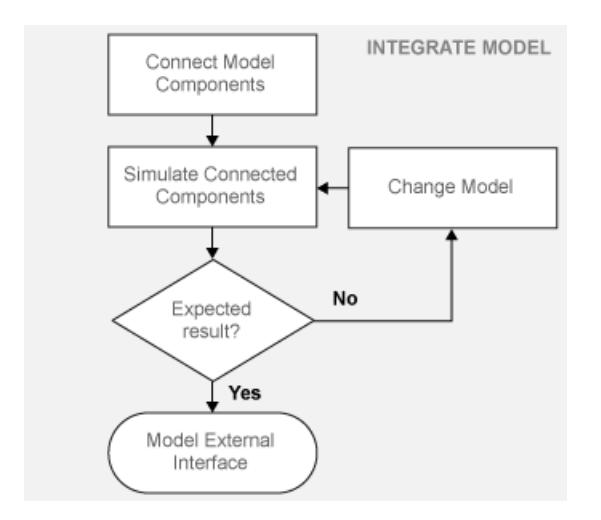

## **Integrate Heater and Thermostat Components**

To simulate the heater and thermostat subsystems without the Room subsystem, you need a signal for the changing room temperature. Use a Constant block to set the thermostat temperature and a Sine Wave block for a realistic outside temperature signal.

### **Prepare Model for Simulation**

- **1** Open your model with the completed subsystems. Remove any blocks you added to test the separate components.
- **2** Open the Room subsystem. Double-click the Inport block labeled Heat Gain. In the Inport block dialog box, set **Port number** to 2. The Heat Gain port moves to the bottom of the Room subsystem.

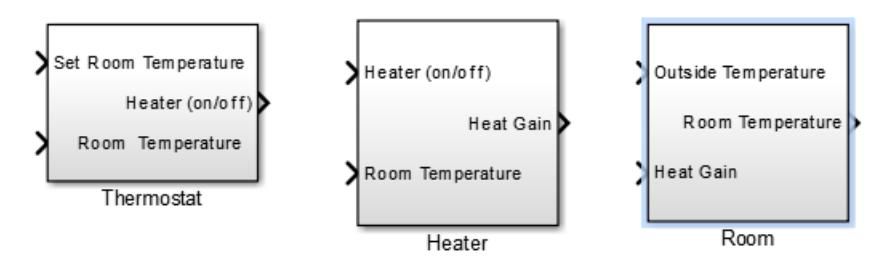

- **3** Connect the Heater (on/off) signal from the Thermostat subsystem output to the Heater subsystem input.
- **4** Add a Constant block to set the thermostat room temperature. Set **Constant** value to 20 (degrees Celsius).
- **5** Add a Sine Wave block to represent the changing room temperature. Set the parameters **Amplitude** to 10 (degrees Celsius), **Bias** to 15, and **Frequency** to 0.5.
- **6** Connect the blocks as shown in the figure.

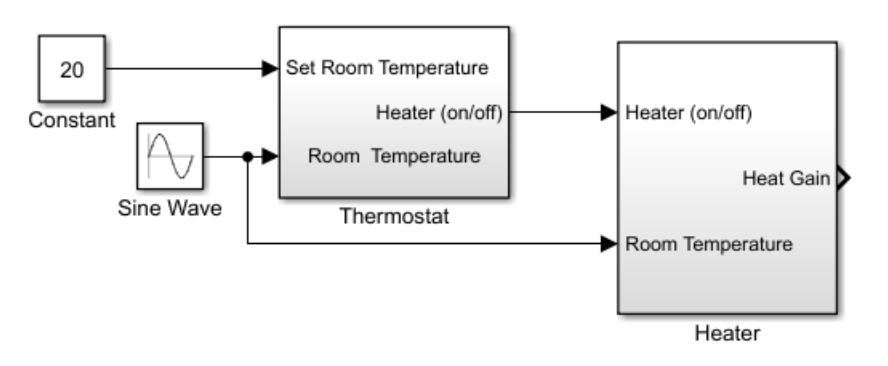

- **7** Add a Scope viewer and add the output signals from Heater, Constant, and Sine Wave blocks. See "Add Signal Viewer".
- **8**

On the Scope viewer window, in the **Configuration Properties** button **Configuration** then click **Layout** icon  $\Box$ . Select two boxes. A second empty graph appears below the first.

**9** In the **Simulation** tab under **Prepare**, select **Viewers Manager**.

**10** From the Viewers and Generators Manager, select the **Scope**. Under Connected Signals, in the rows for **Constant** and **Sine Wave**, select the Display entry and change the Display to **2**.

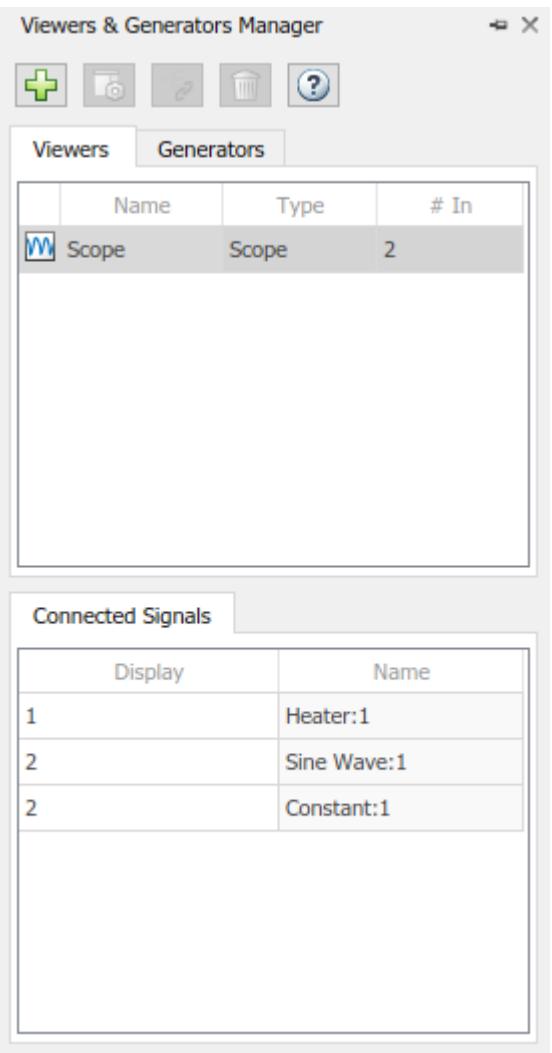

## **Simulate Model and Evaluate Results**

Simulate the model using the default stop time of 10.

- **1** Simulate the model.
- **2** Open the Scope Viewer and view the simulation results. The top graph is the heater gain while the lower graph shows the changing room temperature modeled with a sine wave.

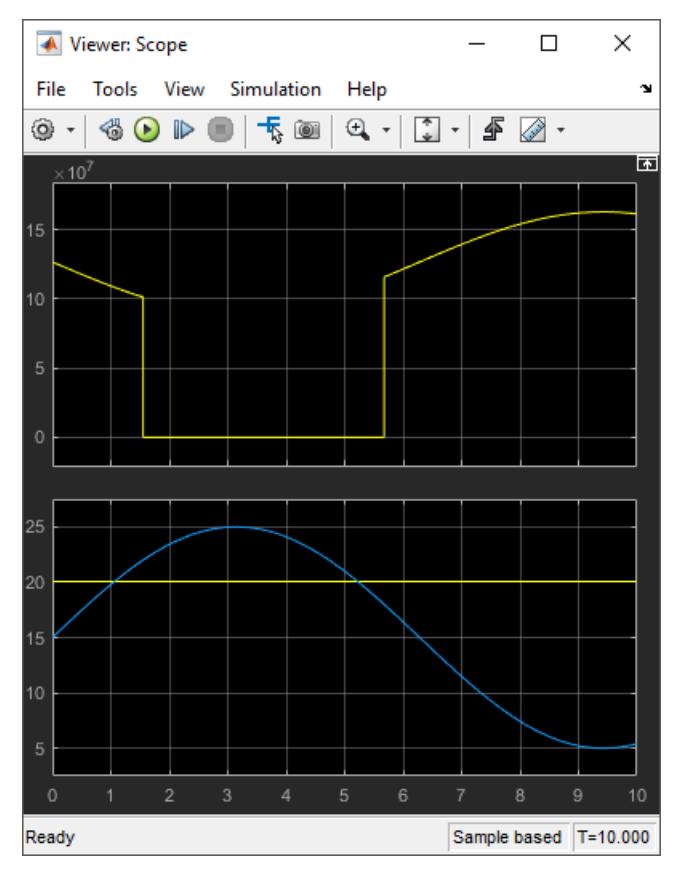

**3** Determine if this result is what you expected.

From about 0 to 1.5 hours, the heater is turned on. Heat gain is not constant but changes because heat gain is a function of the difference between the heater air temperature and the room air temperature. From 1.5 to 5.6 hours, the heater is turned off and the heat gain (top graph) is zero. The simulation confirms the expected behavior.

#### **Integrate Room Component**

To simulate the Heater and Thermostat subsystems with the Room subsystem, you need a signal for the changing outside temperature. Simulating the model allows you to observe how the thermostat setting and outdoor temperature affect the indoor temperature.

#### **Prepare Model for Simulation**

**1** Open your model with completed subsystems. Remove any blocks you added to test the separate components.

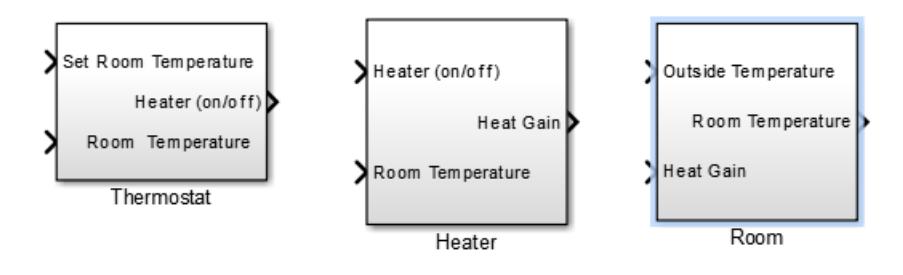

**2** Connect the subsystems as shown.

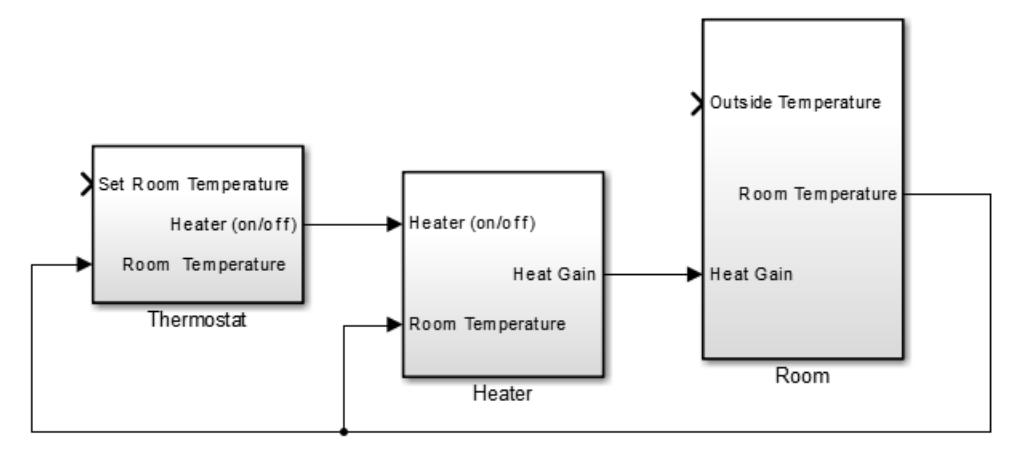

- **3** Add a Constant block for setting the room temperature. Set **Constant value** parameter to 20 (degrees Celsius).
- **4** Add a Sine Wave block to represent the changing outside temperature. Set **Amplitude** to 5, **Bias** to 12, **Frequency** to 2\*pi/24, and **Phase** to 180.

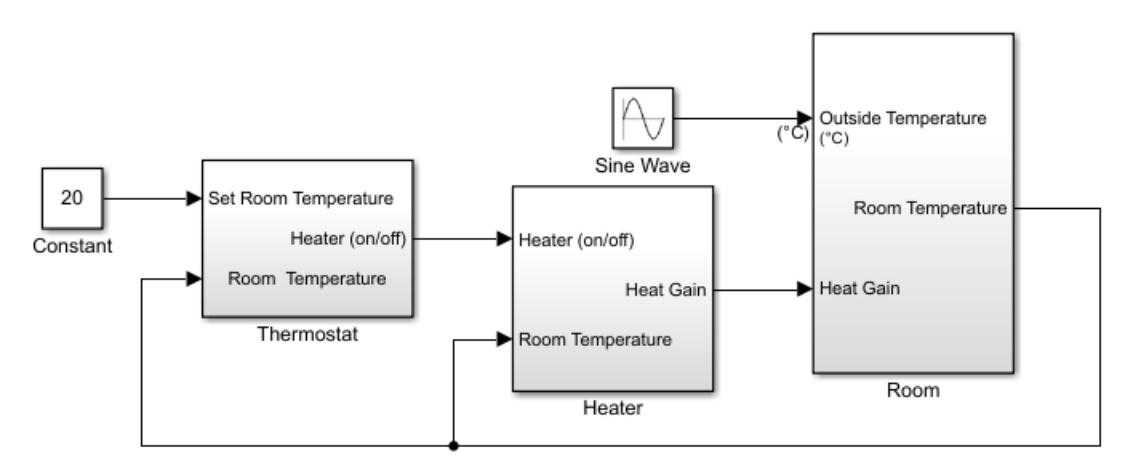

- **5** Add a Scope Viewer block to view simulation results.
- **6** In the Signal Viewer, click the **Signal Selector** button  $\frac{1}{\sqrt{2}}$ . In the Signal Selector dialog box and in the left pane, select the top model hierarchy. In the right pane, select the Room and Sine Wave signals.

#### **Simulate Model and Evaluate Results**

- **1** Set the simulation stop time to 24 (hours) to represent a day.
- **2** Simulate the model.
- **3** Open the Scope Viewer and view results.

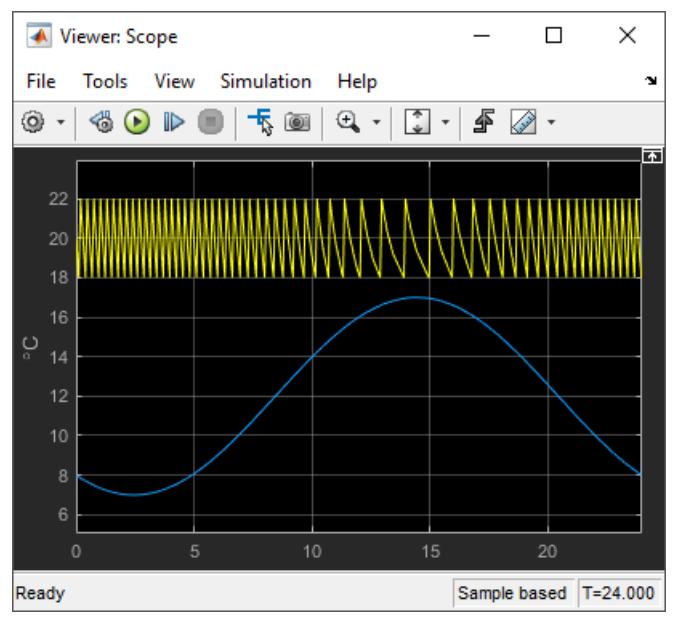

**4** Determine if the simulation result matches your expectation.

When the outside temperature is below the set room temperature, the room temperature fluctuates 2 degrees above and below the set temperature. Since the thermostat subsystem includes a 2 degree hysteresis, this simulation result is expected.

**5** You can compare your results with an example model. In the MATLAB Command Window, enter

```
open system(fullfile(matlabroot,...
'help','toolbox','simulink','examples','ex_househeat_modeling_prepared'))
```
or click ex househeat modeling prepared.slx.

#### **Refine Model Parameters**

With Simulink models, you can interactively change model parameters and then observe changes in the behavior of your model. This approach allows you to evaluate your model quickly and validate your design.

Change the outside temperature in the Sine Wave block so that upper values are above the set temperature.

- **1** In the Sine Wave dialog box, set **Amplitude** to 5 and **Bias** to 19. These settings show what happens when outside temperature is higher than inside temperature.
- **2** Simulate the model and view the results.

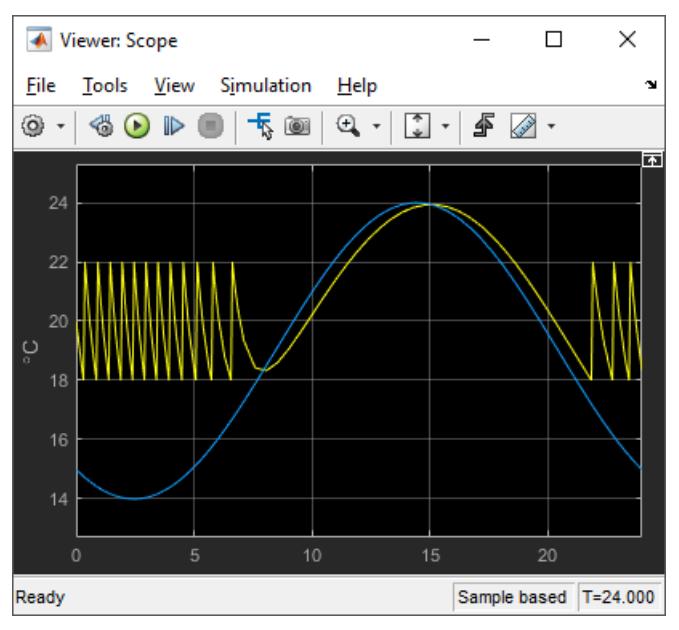

**3** Determine if the results match your expectations.

When the outside temperature is above the set temperature, the room temperature follows the outside temperature with a slight delay. In this case, heat loss works in the reverse direction and represents the loss of heat from the outside environment into the room.

## **Model External Interface**

Model the external interface for further testing and possible use in a larger model. In Simulink, you model the external interface using Inport and Outport blocks.

- **1** Add Inport blocks to read data from the outside temperature and thermostat set temperature into your model.
- **2** Add Outport blocks to connect the outside temperature and room temperature to a larger model or to visualize results.

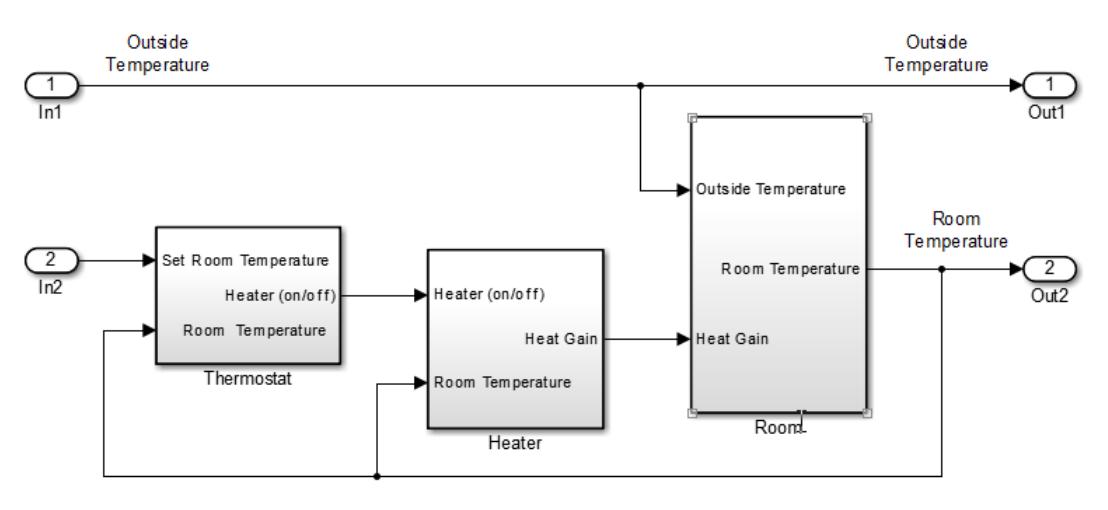

## **Specify Physical Units**

By specifying physical units for model signals, you ensure the consistency of calculations across model components. In Simulink, you specify signal units through Inport and Outport blocks.

- **1** Double-click the In1 block to open the Block Parameters dialog box. Select the **Signal Attributes** tab.
- **2** In the **Unit** box, start typing degree. From the list of symbols and names, select °C degree Celsius.

For the remaining temperature Inport and Outport blocks, set the **Unit** parameter to °C degree Celsius.

- **3** Display units on block ports. On the **Debug** tab, select **Information Overlays** > **Units**.
- **4** Double-click the Heater Subsystem block. Double-click the Heat Gain Outport block to open the Block Parameters dialog box. Select the **Signal Attributes** tab.

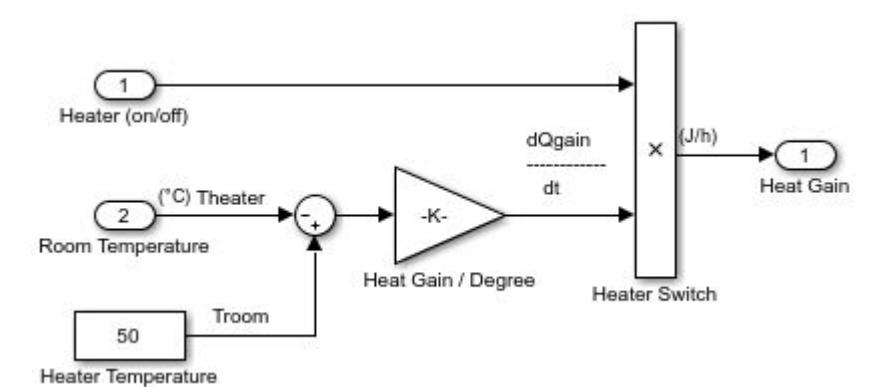

- **5** In the **Unit** box, start typing joule/hour. From the list of symbols and names, select joule/h joule/hour.
- **6** Update the model. Press **Ctrl+D**.

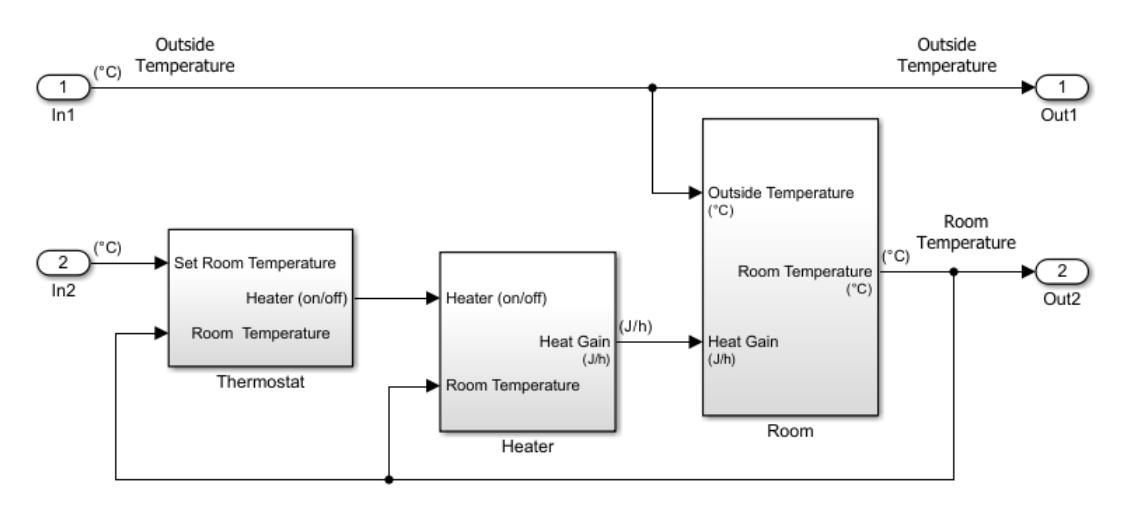

Your next step is to verify the correctness of the model by comparing simulations with real system data.

## **Prepare for Simulation**

After initial simulations, you can use the results to improve the model to match model behavior to measured data. After you prepare the model for simulation, you can use an interface to input measured system data and set room temperature.

To load the finished example model, in the MATLAB Command Window, enter

```
copyfile(fullfile(matlabroot,...
'help', 'toolbox', 'simulink', 'examples', 'ex_househeat_measured_data.mat'))
open system(fullfile(matlabroot,...
'help', 'toolbox', 'simulink', 'examples', 'ex_househeat_simulation_prepared'))
                              (^{\circ}C)1
                           Measured Room Temperature
               Inside Temperature
                                                                                                                      Outside
                                                                                                                    Temperature
                              (^{\circ}C)\overline{\phantom{a}}Measured Outside Temperature
              Outside Temperature
                                                                                               Outside Temperature
                                                                                                                         Room
                                                                                                                      Temperature
                                                                                                                      (^{\circ}C)20
                                    Set Room Temperature
                                \overline{C}Room Temperature
                                    (^{\circ}C)Room Temperatur
                                                                                                              (^{\circ}C)Heater (on/off)
                                                                  Heater (on/off)
                   Constant
                                                                                      J/h)Room Temperature
                                                                             Heat Gair
                                                                                                Heat Gair
                                    (^{\circ}C)(LJ/h)(J/h)Thermostat
                                                                  Room Temperature
                                                                  (^{\circ}C)Room
                                                                        Heater
```
Verify that a simulation represents the behavior of the system you modeled. Begin by experimentally measuring physical characteristics of the system that have comparable signals in your model:

- Collect data from physical system
- Prepare model for simulation

## **Collect and Plot System Data**

Measure the dynamic characteristics from an actual house heating system. You will use the measured data with model simulations to verify the behavior and accuracy of your model.

- **1** Measure the outside and inside temperatures of a house every 6 minutes for 24 hours.
- **2** Enter the measured data into a Microsoft Excel worksheet or open an example spreadsheet. In the MATLAB Command Window, enter

```
winopen(fullfile(matlabroot,...
'help', 'toolbox', 'simulink', 'examples', 'ex_househeat_measured_data.xls'))
```
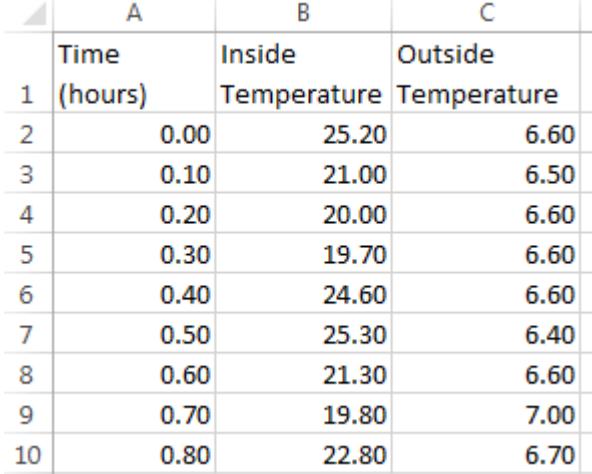

**3** Review a plot of the measured data. The inside temperature data shows temperature spikes when the hot air heater turns on. This pattern is typical for a hot air heating system.

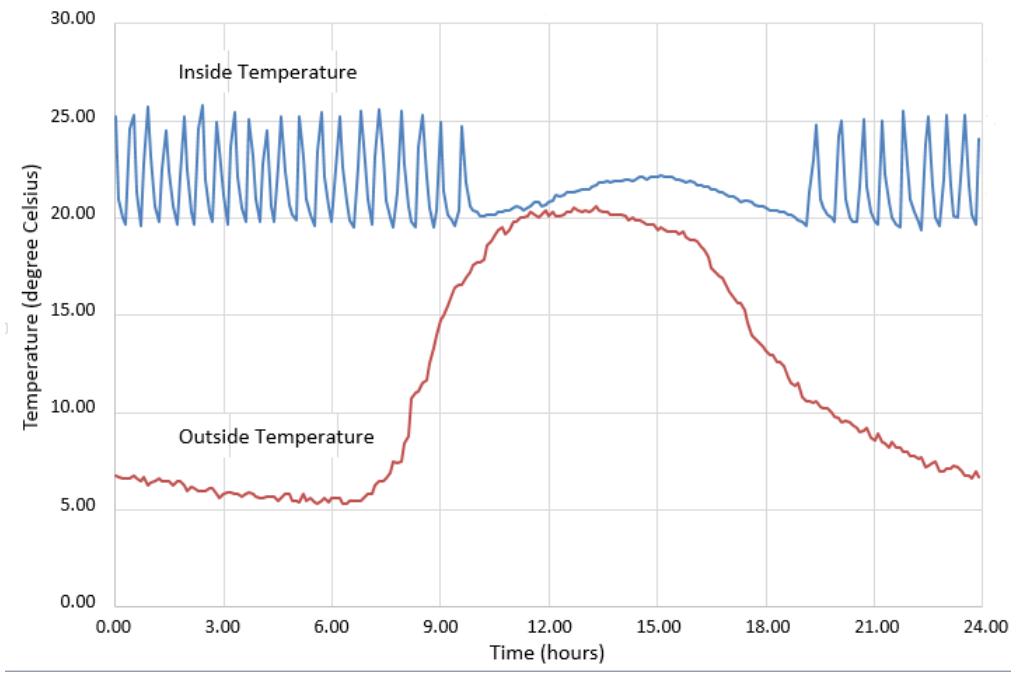

House Heat Measured Data

### **Prepare Model for Simulation**

Prepare a model for simulation by adding an external interface for data input and input control signals.

**1** Use the model you created in the tutorial Model House Heating System or open the example model. In the MATLAB Command Window, enter

```
open system(fullfile(matlabroot,...
'help', 'toolbox', 'simulink', 'examples', 'ex_househeat_modeling'))
```
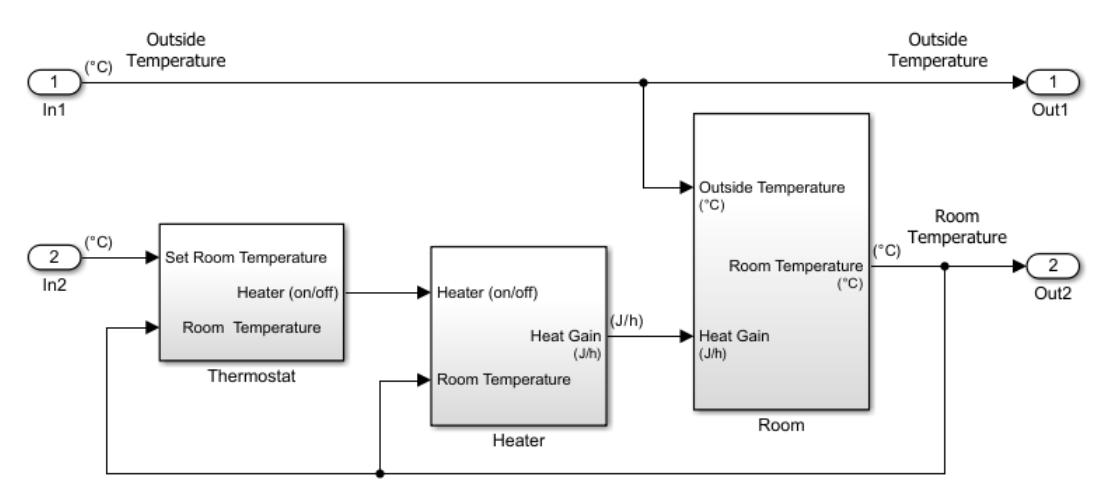

- **2** Replace the Inport block In2 with a Constant block and set the **Constant** parameter to 20. The Constant block sets the thermostat temperature.
- **3** Add an Inport block. Set **Port number** to 1. This action also sets the **Port number** of the outside temperature signal to 2.
- **4** Rename the first Inport block to Inside Temperature. Rename the second Inport block to Outside Temperature.
- **5** Add an Outport block and connect it to the first Inport block (Inside Temperature). The Outport blocks are needed for saving (logging) the signals. Set **Port number** to 1.

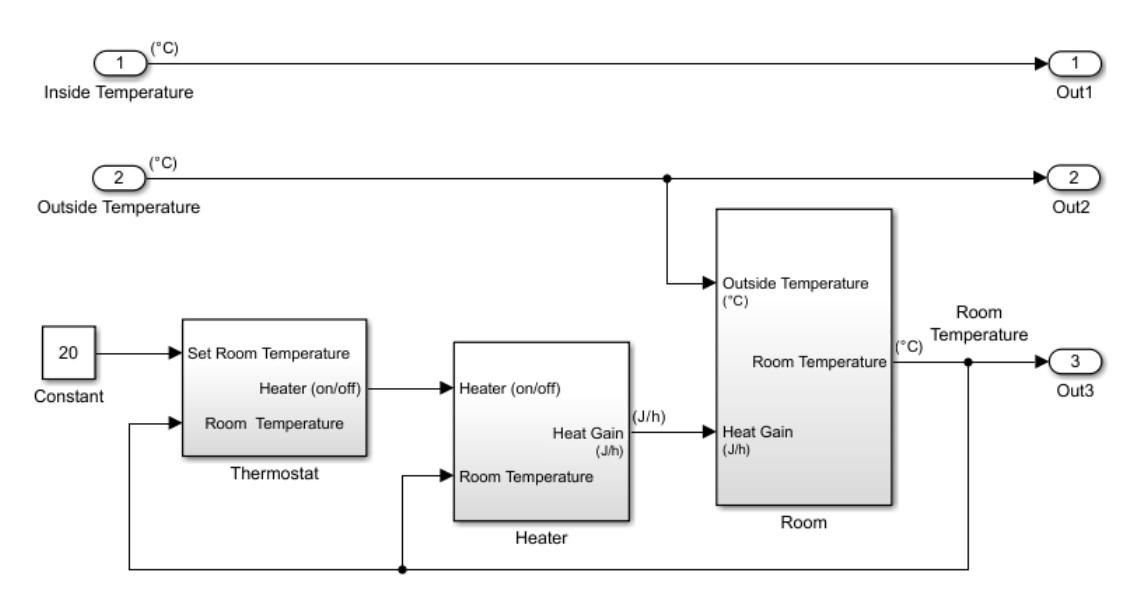

## **Run and Evaluate Simulation**

Verify the accuracy of the model and optimize parameters. Some parameters to consider for optimization are heater hysteresis, temperature offset, and the resistance of the house to heat loss. Follow these steps to verify your model:

- Import data
- Run simulation
- Evaluate simulation result
- Change model parameters
- Rerun simulation

### **Import Data with Root Inport Mapping**

You can use the Root Inport Mapper tool to bring measured signal data from an Excel spreadsheet into a Simulink model.

- **1** Open any Inport block. Click the **Connect Inputs** button to open the Root Inport Mapper.
- **2** On the toolstrip, click **From Spreadsheet**.
- **3** In the From Spreadsheet dialog box, click the browse button. Browse to and select the file *matlabroot*\help\toolbox\simulink\examples\ex\_househeat\_measured\_data.xls. Click **Open**. Click **OK** to import the spreadsheet.
- **4** On the left side, select Sheet1. The **Scenario Signal** column shows the two signals from the Excel spreadsheet and an icon  $\Diamond$  indicating the signals are unmapped.

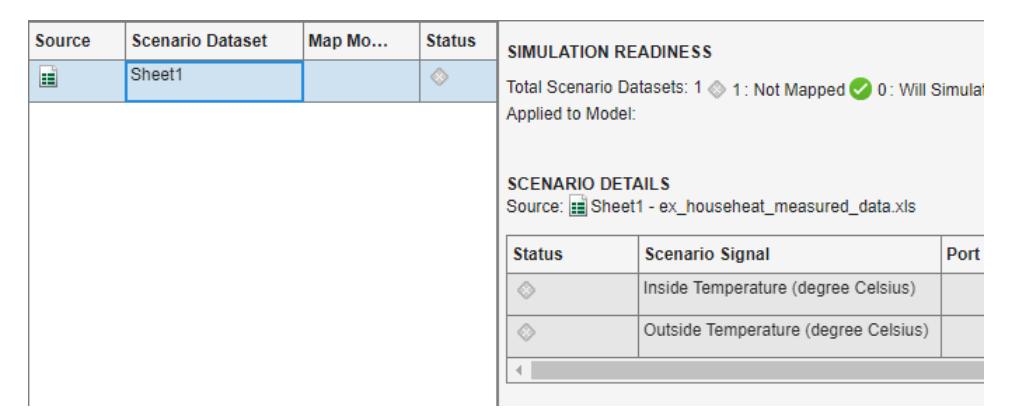

- **5** On the toolstrip, select the **Map Mode Port Order** option. From the **Options** drop-down list, select the **Update Model Automatically** check box.
- **6** From the **Check Map Readiness** dropdown list, select Map Unconnected. The mapping summary shows the signals from the Excel spreadsheet mapped to the Input port blocks.

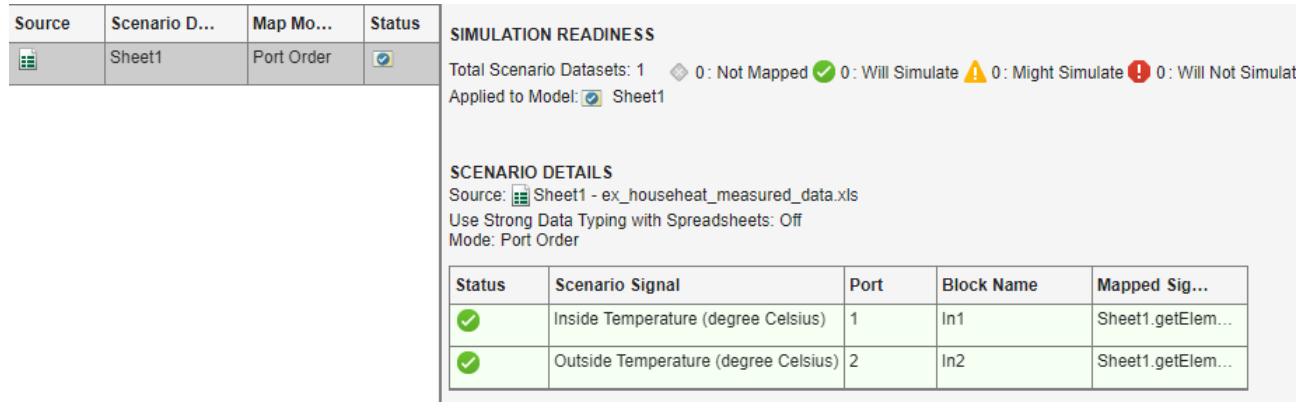

The mapping summary shows Sheet1 is marked for simulation and a Dataset object is created in the MATLAB Workspace.

**7** Save the signal data in a MAT-file. In the MATLAB Command Window, type

```
save('ex househeat measured data.mat', 'Sheet1')
```
## **Configure Model to Load Signal Data**

Signal data mapped to input ports is located in a MATLAB workspace variable. With each new MATLAB session, you have to manually reload the data or let the model preload function do it for you.

- **1** From the Simulink Editor, on the **Modeling** tab, select **Model Settings** > **Model Properties** to open the Model Properties dialog box.
- **2** Select the **Callbacks** tab.
- **3** In the **Model callbacks** section, select PreLoadFcn.
- **4** In the **Model pre-load function** box, enter

load('ex househeat measured data.mat')

**5** Click **OK**.

## **Configure Model to Save Simulation Results**

Configure your model to save (log) signal data during a simulation. You can then view logged signals from a simulation using the Simulation Data Inspector.

- **1** In the model, on the **Modeling** tab, click **Model Settings**.
- **2** In the left pane, select **Data Import/Export**.
- **3** In the right pane, clear the **Time** and **Output** check boxes.
- **4** Select the **Signal logging** check box.
- **5** Select the **Record logged workspace data in Simulation Data Inspector** check box.
- **6** Click **OK**.

#### **Select Signals to Save**

Identify signals to display in the Simulation Data Inspector, name the signals if they are unnamed, and set the logging parameters.

- **1** Right-click the Inside Temperature signal line and select **Properties**.
- **2** In the **Signal name** box, enter Measured Room Temperature. Select the **Log signal data** check box. A logging badge  $\blacksquare$  appears above the signal line.
- **3** Name and select logging for these signals.

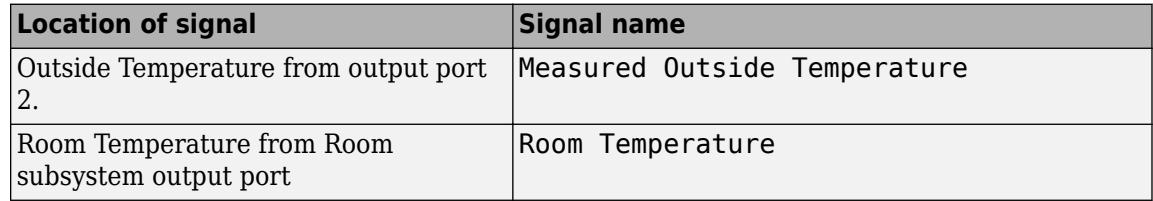

#### **Run Simulation**

After importing data and enabling logging of data for the signals, you can run a simulation.

**1** Use the model you prepared for simulation or open the example model. In the MATLAB Command Window, enter

open\_system(fullfile(matlabroot,... 'help', 'toolbox', 'simulink', 'examples', 'ex\_househeat\_simulation\_prepared'))

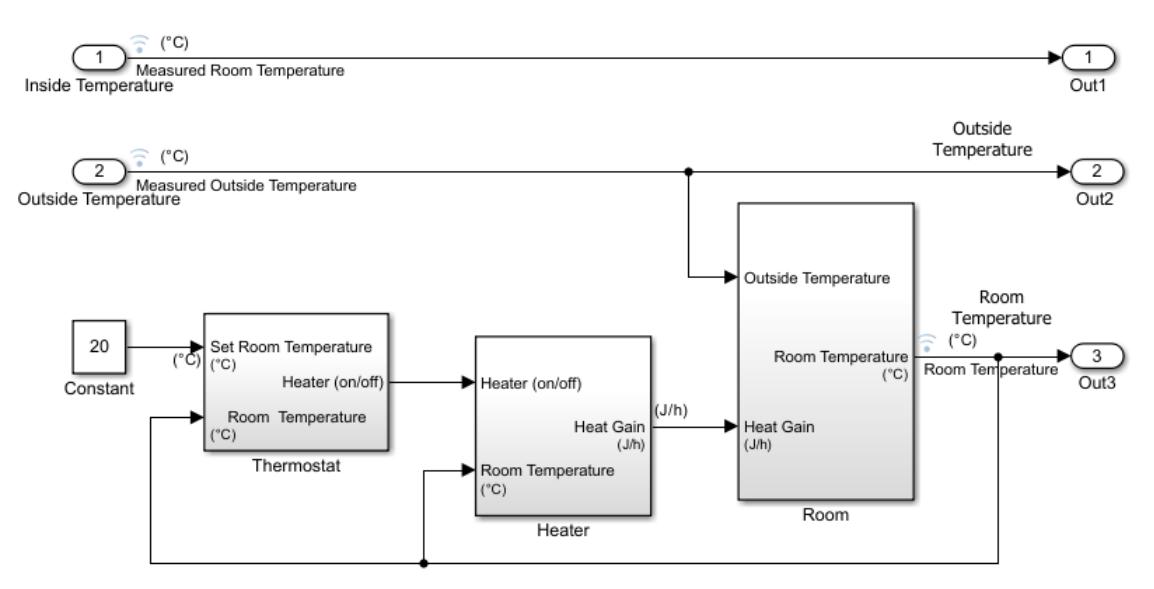

- **2** On the Simulink Toolstrip, set **Stop Time** to 24 (hours).
- **3** Click the **Run** button  $\boxed{\bullet}$ .

The model simulation runs from  $0.0$  to 24.0 hours using the outside temperature data from the root import block as input.

## **Compare Simulation Results with Measured System Data**

Use the Simulation Data Inspector to compare the simulated output signals with measured data.

**1** On the Simulink Toolstrip, click the **Simulation Data Inspector** button  $\blacksquare$ .

A separate run appears in the **Runs** pane each time you simulate the model.

**2** Select all the signal check boxes. The graph show the plot of each signal you select.

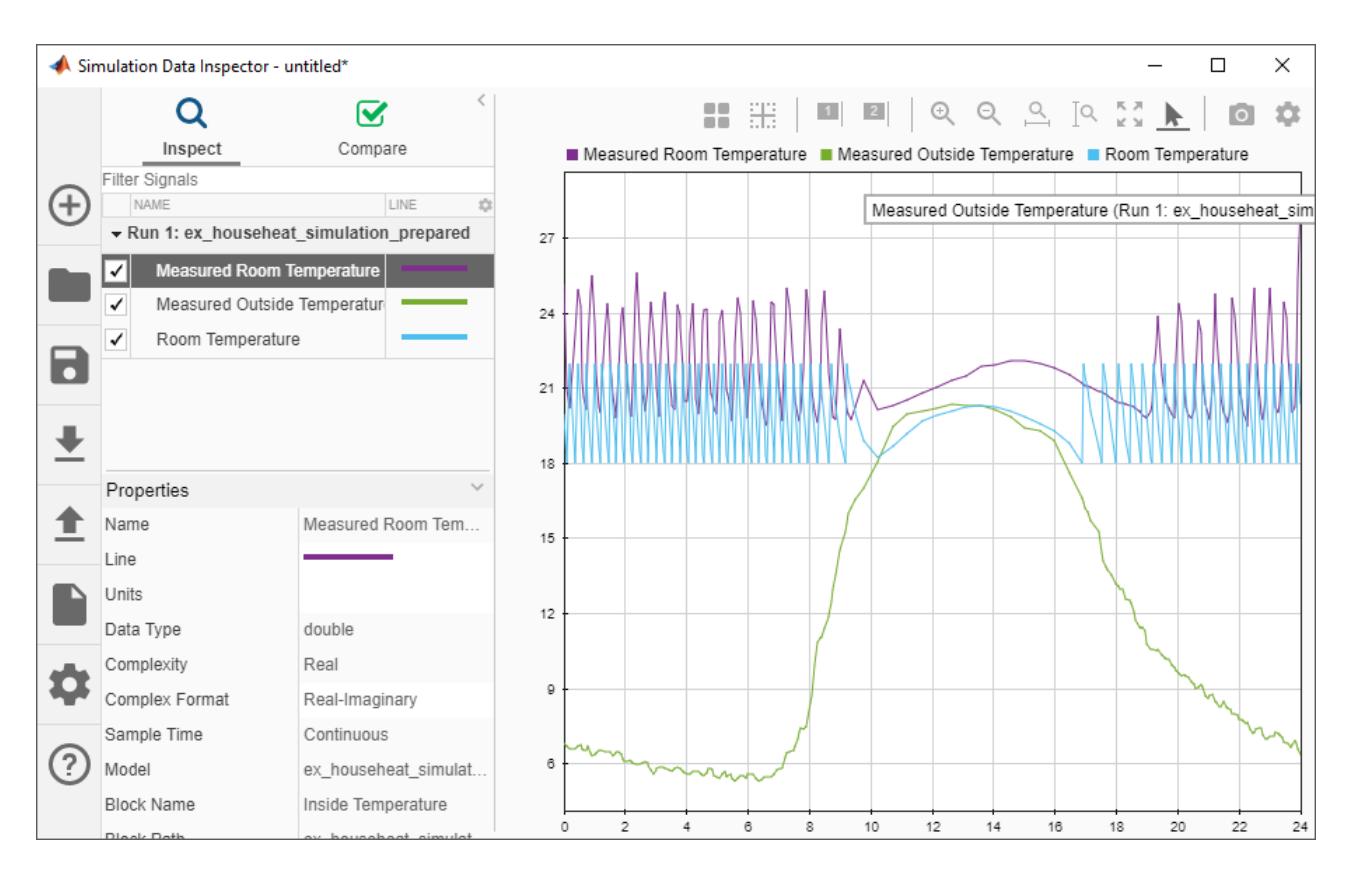

The top signal is the Measured Room Temperature. The middle signal is the Measured Outside Temperature. The bottom signal is the simulated Room Temperature.

## **Determine Changes to Model**

One obvious change to the model is the hysteresis of the thermostat. The simulated room temperature oscillates 18–22 degrees around the temperature set point of 20 degrees. The measured room temperature oscillates 20–25 degrees with the same set point.

- **1** Open the Relay block in the Thermostat subsystem.
- **2** Change **Switch on point** from 2 to 0 because the difference between the room temperature and set point is 0.
- **3** Change **Switch off point** from -2 to -5. When the room temperature is 5 degrees above the set point, you want to turn off the heater. The set point is 5 degrees below the room temperature.

## **Compare Results Between Simulations**

Use the Simulation Data Inspector to compare differences between two simulations that use different model parameters. This comparison shows how changes improve the accuracy of your model.

- **1** Simulate the model.
- **2** Open the Simulation Data Inspector.
- **3** Expand the list of logged signals by selecting the arrow to the left of the run. For **Run1**, select the Measured Outside Temperature and Measured Room Temperature check boxes. For **Run2**, select the Room Temperature check box.

**4** Review the signals. The minimum and maximum values for the simulated room temperature now match the measured room temperature values.

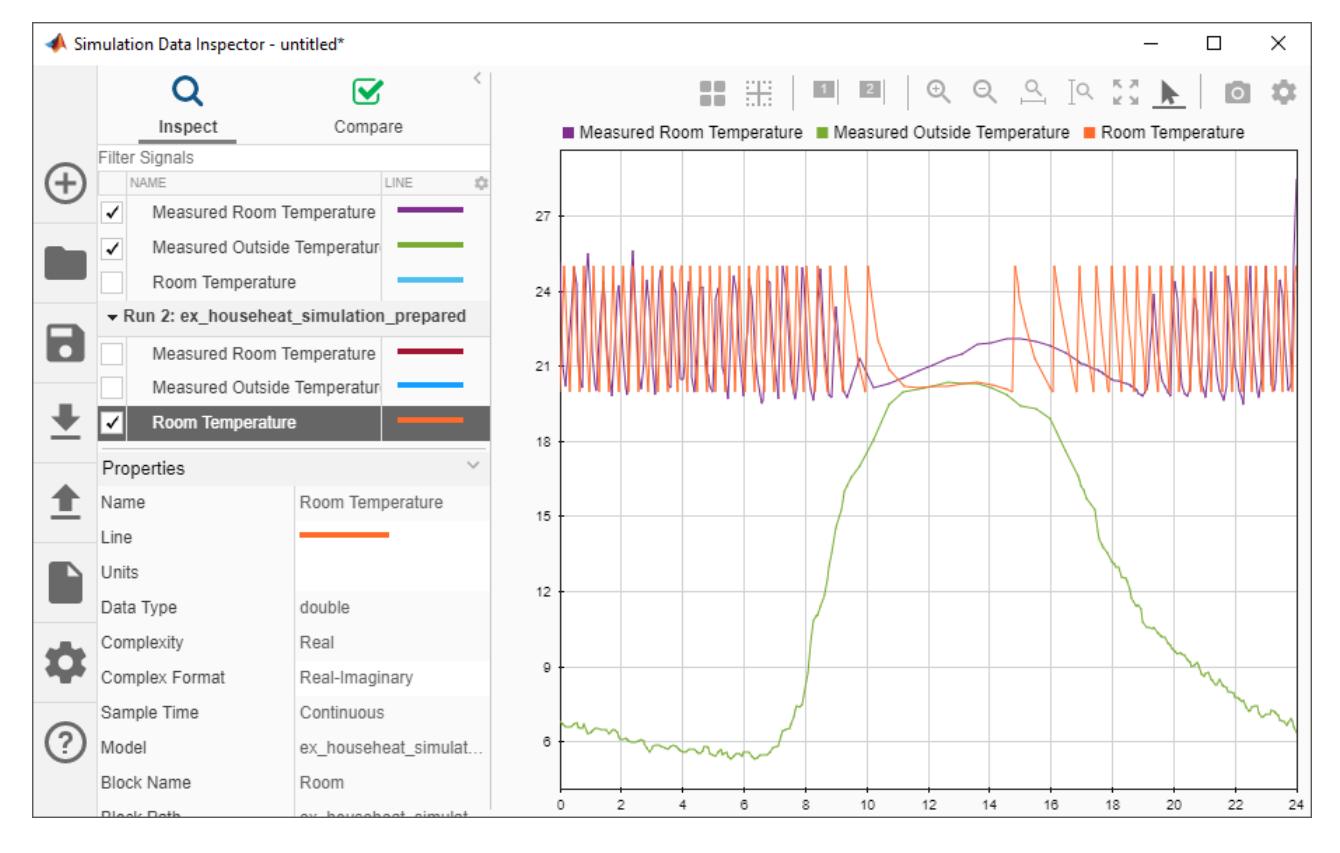

# **Wireless Tire Pressure Monitoring System with Fault Logging**

This example shows how to design, model, and simulate a distributed monitoring system. In this system, multiple sensors communicate wirelessly with a controller. The controller takes action when it detects a fault condition and maintains a log of fault conditions. The example uses a model of an automotive tire pressure monitoring system with identical pressure sensors at each wheel that communicate wirelessly with a controller in the vehicle using a unique device ID that is known to the controller. The controller checks the pressure readings against the acceptable range. If a pressure reading is out of range, or if the controller has lost communication with one of the sensors, the controller activates a warning lamp, and records the fault in a log.

Run this command to create and open a working copy of the project files for this example:

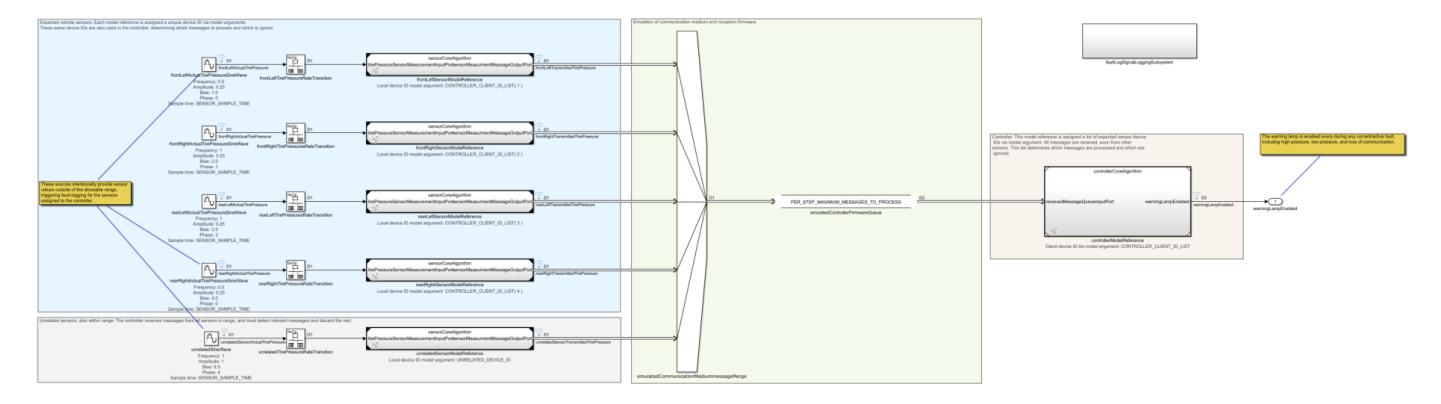

[slexTirePressureMonitoringSystem](matlab:slexTirePressureMonitoringSystem)

## **Model Overview**

The model contains four identical tire pressure sensors modeled by multi-instanced Model blocks that represent sensors on the four tires of a vehicle. The sensors periodically send messages to the controller. Each message consists of a tire pressure reading and the device ID of the sensor. All messages are routed to the controller via a Message Merge block and are buffered by a Queue block.

Messages in Simulink® combine events with related data. Messages are used to model communication between components in a distributed system, such as the communication between the sensors and the controller in this system. See ["Simulink Messages Overview" on page 11-2](#page-765-0).

The controller may also receive communications from sensors on other vehicles nearby. The controller has the list of the device IDs of the relevant sensors so that it can determine which communications to examine and which ones to reject.

To model the external environment in which the system operates, the model contains a fifth instance of the sensor model, representing a tire pressure sensor on a nearby vehicle, and which transmits messages that are received by the controller.
### **Controller Unit**

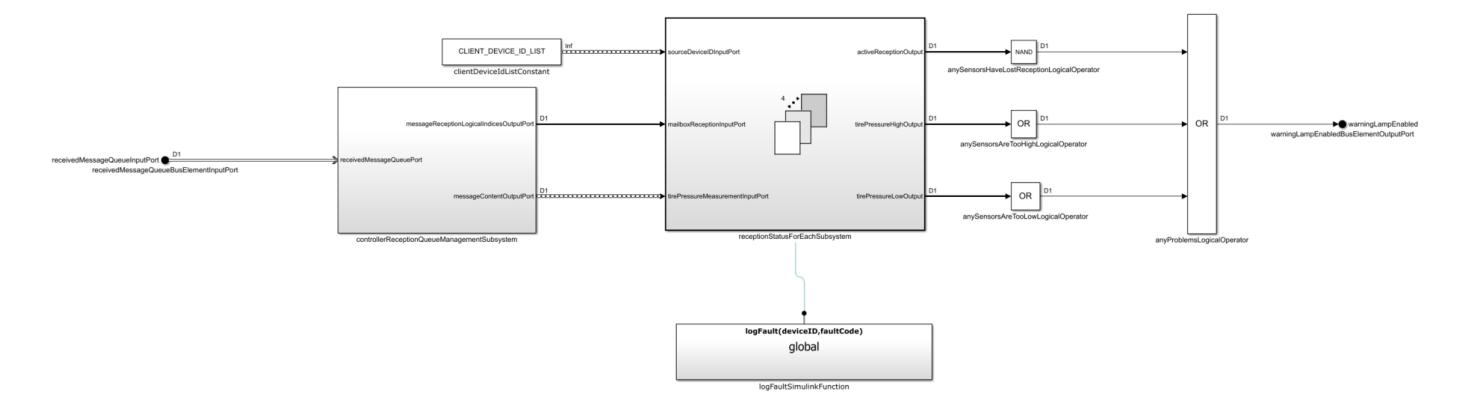

The controller receives discrete communications from each of the sensors as they are sent via wireless communication, middleware, or a combination of both. Each communication consists of a tire pressure reading from the physical hardware together with the unique device ID of the sensor unit. The combination of pressure data and device ID form a composite signal of different data types (double and character vector). This type of signal is reused throughout the model. Thus, defining a Simulink.Bus type for this combination makes sense. The communications may or may not be received periodically, so they are treated as asynchronous. The asynchronous communications are modeled as messages in Simulink, with the bus as the message payload.

The controller may also receive communications from sensors on other vehicles nearby. These communications are also modeled as messages with the same bus type. The controller model controllerCoreAlgorithm.slx receives as a model argument the list of the device IDs of the relevant sensors so that it can determine which communications to examine and which ones to reject.

Incoming communications from sensors are received and buffered in a Stateflow® chart and then passed to a MATLAB Function block. The MATLAB Function block checks each the device ID in each message against the valid device ID list, rejects messages with no match, and outputs these vectors at each time step:

- A four-element logical vector indicating whether a current sensor reading was received from each tire
- A four-element data vector containing the sensor readings

These vectors are passed to a for-each subsystem, which applies the same algorithm to each sensor. Both of these inputs to the for-each subsystem are partitioned, along with the valid device ID list.

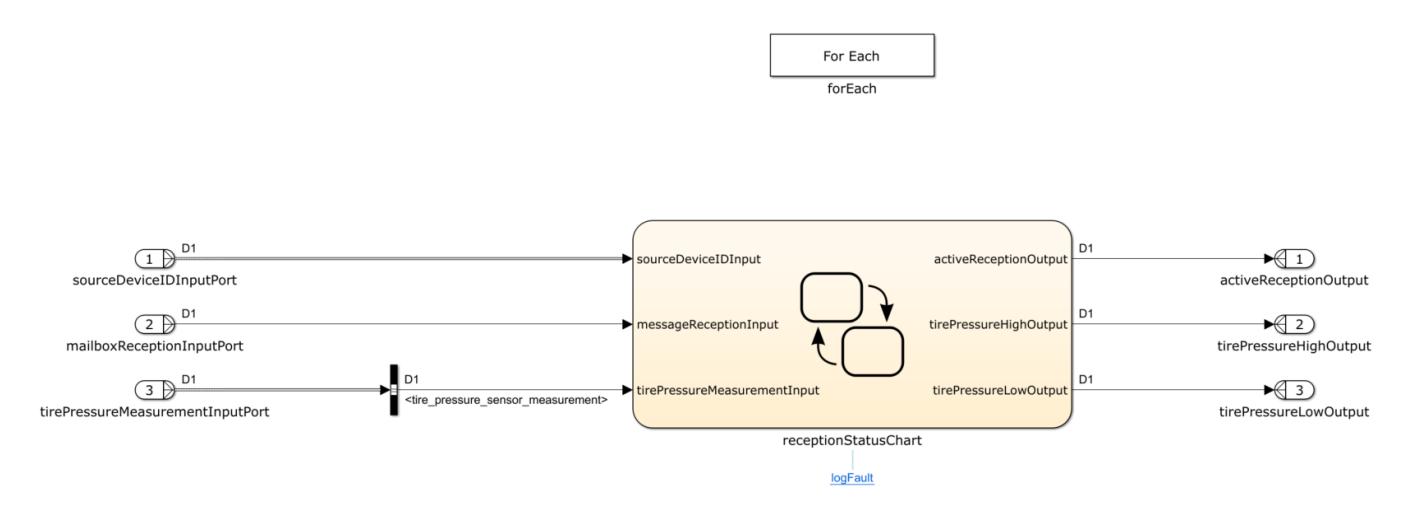

The controller model arguments include:

- The acceptable range for the tire pressure data measured by the sensors
- How frequently the sensors are expected to transmit data in order not to be considered to have timed out.

Within the for-each subsystem, a Stateflow chart is used to model the temporal logic of checking for timeouts as well as to check whether the pressure reading is within the valid range.

When the controller detects a fault, the fault is recorded in a fault log, which is modeled by a Data Store Memory block, representing an area of RAM in the controller. Each log entry consists of the device ID and the type of fault: pressure too high, pressure too low, lost contact with sensor. The type of fault is an enumerated data type defined for this purpose. The combination of device ID and type of fault used in the fault log entries form a composite signal type, is defined using a Simulink.bus type with these two fields. The Simulink function logFault performs the fault logging by prepending the new fault information to the fault log. The Stateflow chart calls this function each time it detects a fault.

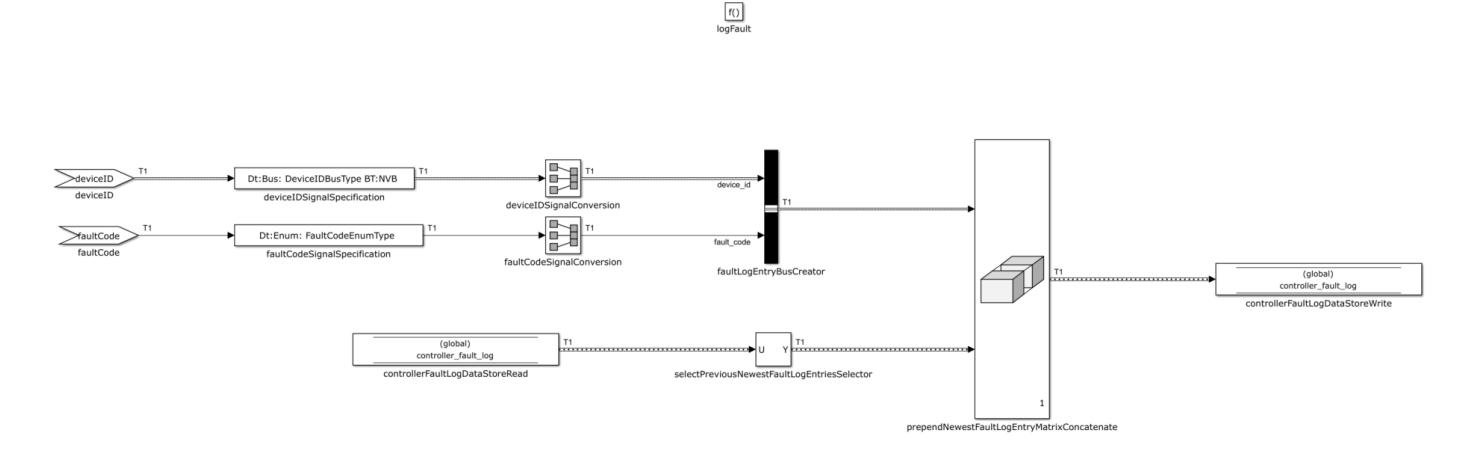

The Stateflow chart receptionStatusChart outputs a logical signal for each of the possible fault conditions, and the for-each subsystem concatenates these output signals into logical vectors. These signals are combined with logical operators into a single, scalar, logical output for the controller that

indicates the presence or absence of a fault condition. This signal can be used to trigger a warning lamp or audible alarm when there is a fault condition.

The list of acceptable sensor device IDs is an instance parameter of the controller model, as are the minimum and maximum acceptable values for tire pressure and the timeout interval. The controller algorithm can be deployed in different applications with different values of these parameters.

#### **Sensor Units**

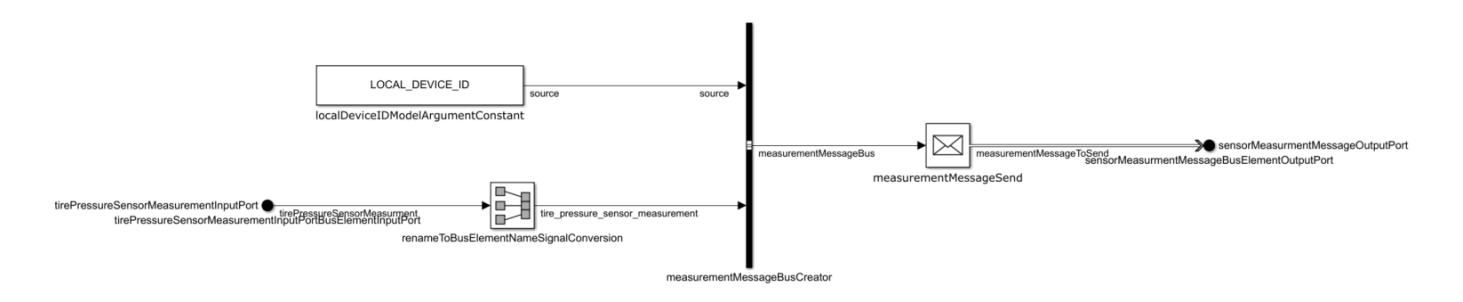

Each sensor measures data from the physical environment, that is, tire pressure. In the sensor model, this input is modeled with a root Inport block. The pressure measurement is combined with the unique device ID into a bus signal using the Simulink.bus type defined for this purpose. The bus signal is the payload of the message output of the sensor, which is created by a Message Send block and sent to the root Outport. The sensors are designed to transmit readings periodically. However, the communications are treated as asynchronous to account for uncertainty in transmission and reception. Each message represents a discrete, asynchronous transmission sent through wireless communication, middleware, or a combination of both.

The unique device ID is an instance parameter of the sensor model, which is multi-instantiated to represent the multiple tires of the vehicle. The sensor models are identical apart from this instance parameter.

#### **System Model**

In the system model, the controller unit is represented by a referenced model, and the sensor units are represented by a multi-instantiated referenced model. The communication between the sensors and the controller is modeled with messages in Simulink. The messages are combined with a Message Merge block into a single channel and buffered by a Queue block that represents a queue in the reception firmware.

The inputs to the system are the sensor readings from the physical environment, which are fed into the input ports of the sensor models. Source blocks can be used to model sensor readings. Here, varying inputs are modeled using Sine Wave blocks, with a sample time based on the frequency of pressure measurements. The output of the system is the control signal, which indicates the presence or absence of a fault condition.

In addition to the control signal at the outport, the system maintains a log of recorded fault conditions. The log is internal to the system, but it represents in effect part of the system output that can be examined and tested.

An additional sensor model represents a sensor on a nearby vehicle. The transmissions of this sensor model can be received by the controller, though the device ID of this sensor is not on the list of valid device IDs used by the controller. This model is also driven by a Sine Wave block. The message

outputs of this sensor unit are merged with the messages from the vehicle sensors and sent to the controller unit.

Data types such as Simulink.bus types and enumerated types that are used by the models are stored in a shared data dictionary commonData.sldd, which allows all models to have access to the definitions. See ["What Is a Data Dictionary?" on page 79-2](#page-3891-0).

#### **Simulating the Model**

The Sine Wave blocks used as inputs are configured so that some inputs are outside the acceptable tire pressure range, which triggers a fault condition. After simulating the model, you can observe the results in the Simulation Data Inspector.

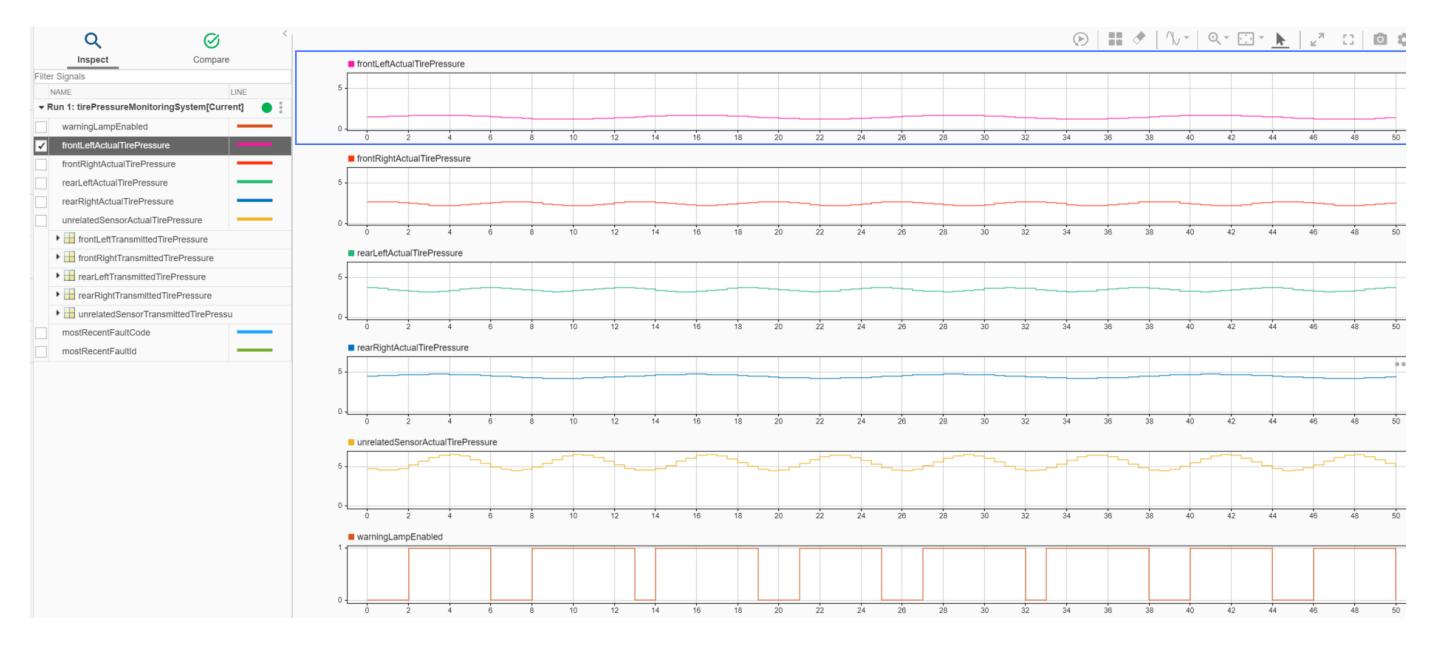

The bottom plot shows when the control signal that activates the warning lamp is enabled. The warning lamp is activated when the rear right tire pressure is in excess of the maximum acceptable value of 4.5 and when the front left tire pressure is less than the minimum acceptable value of 1.25, but the unrelated sensor does not trigger the warning lamp.

## **See Also**

MATLAB Function | Simulink Function

## **Related Examples**

• ["Prepare Sensor and Controller Models in a Distributed Monitoring System for Code](#page-760-0) [Generation" on page 10-239](#page-760-0)

# <span id="page-760-0"></span>**Prepare Sensor and Controller Models in a Distributed Monitoring System for Code Generation**

This example shows how to take a Simulink® model containing a reusable algorithm and prepare that model to generate code that is deployable on a target hardware platform where the algorithm is implemented in a component as part of a system. The algorithms are contained in the controller and sensor models from the tire pressure monitoring system described in ["Wireless Tire Pressure](#page-755-0) [Monitoring System with Fault Logging" on page 10-234.](#page-755-0) The algorithms themselves do not depend on the hardware platform, but the inputs and outputs at the component interfaces are platformdependent. The example shows how to integrate custom code to handle these aspects of the operation of the components:

- Receiving data from the physical environment
- Communication between components
- Sending signals to other systems
- Interacting with non-volatile memory (NVM)

NVM is used to store the unique device IDs of the sensors in the system and to maintain the fault log between power cycles. By using NVM, the same code can be burnt into the CPU on multiple devices during manufacturing, and the unique IDs can be subsequently flashed into NVM.

Run this command to create and open a working copy of the project files for this example:

[slexTirePressureMonitoringSystem](matlab:slexTirePressureMonitoringSystem)

#### **Sensor Wrapper Model**

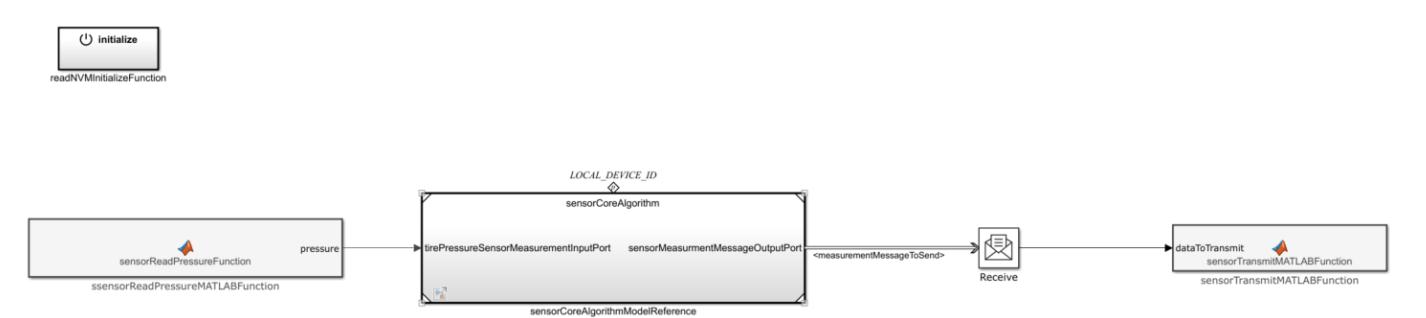

To generate code for the sensor units, the sensor model sensorCoreAlgorithm is placed inside a wrapper model that is used as the top-level model for code generation. The local device ID parameter of the sensor model is a dummy value. The wrapper model contains an Initialize Function block that reads the local device ID for the sensor from NVM on power-up and writes it to the sensor model device ID parameter using a Parameter Writer block. Reading from NVM is performed by a MATLAB Function block, which calls custom code for this purpose.

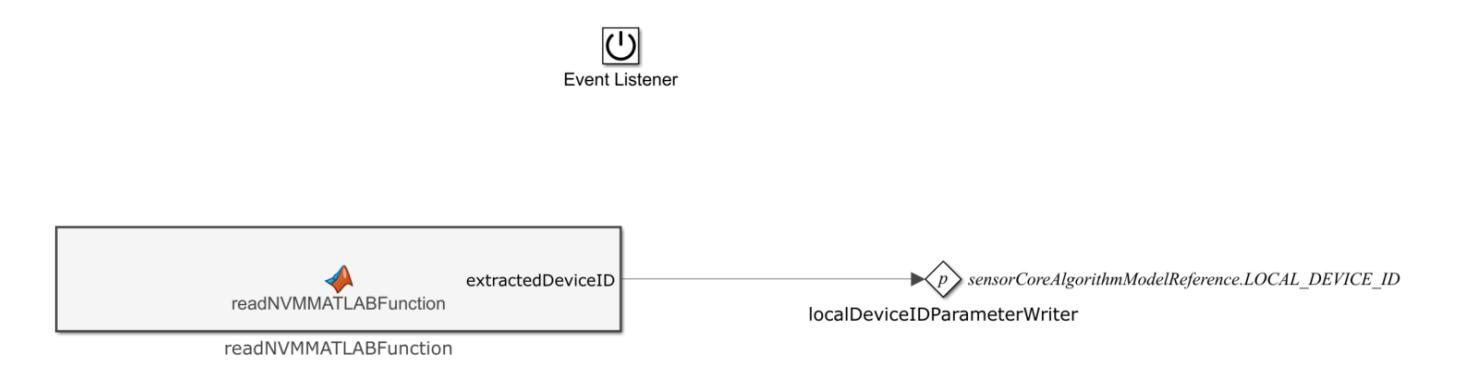

Similarly, MATLAB Function blocks that call custom code are used to retrieve tire pressure measurement data from the sensor and to send the data to the controller. The measurement data are fed as input to the sensor model. A Message Receive block receives the messages that are output from the sensor model and extracts the payload, which is passed to a MATLAB Function block for transmission to the controller via wireless communication, middleware, or a combination of both.

The file SensorTargetSpecificCodeExternalDependency.m defines the MATLAB class SensorTargetSpecificCodeExternalDependency as a subclass of the coder.ExternalDependency (MATLAB Coder) class. The coder.ExternalDependency class is a base class that is useful for interfacing with external C/C++ code from MATLAB code. See "Develop Interface for External C/C++ Code" (MATLAB Coder). The classdef defines public methods to read from NVM, read pressure data, and transmit data. The MATLAB Function blocks in the sensor wrapper model call these methods to perform these functions. These methods in turn call custom C code functions using coder.ceval (MATLAB Coder). These custom code functions are defined in sensor\_hand\_code\_header.h and sensor\_hand\_code\_source.c. For the purpose of this example, these files contain stub functions, which allow the model to compile and to generate code that implements the desired algorithm using generic driver calls. To generate and deploy code on a particular hardware target, replace the stubs with the corresponding target-specific code.

#### **Controller Wrapper Model**

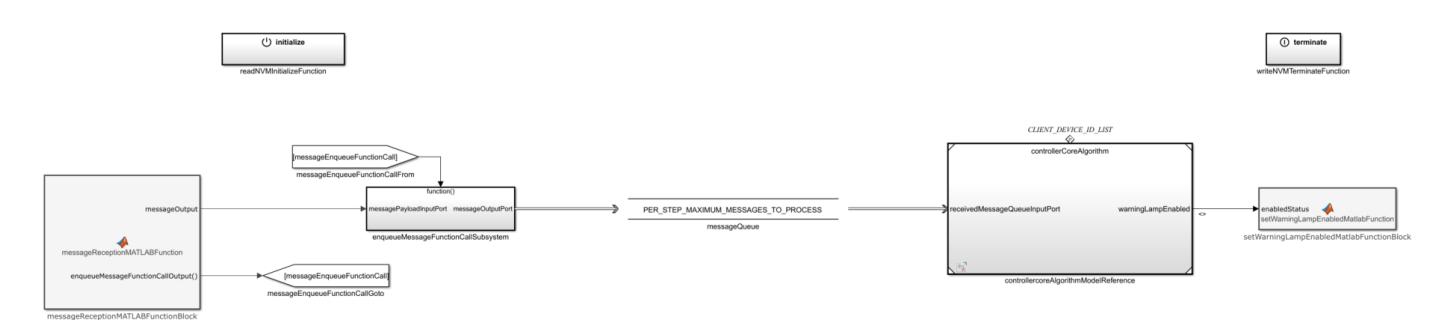

To generate code for the controller units, the controller model controllerCoreAlgorithm is placed inside a wrapper model that is used as the top-level model for code generation. The sensor device ID list parameter of the controller model is a dummy value. The wrapper model contains an Initialize Function block that reads the sensor device ID list for the system from NVM on power-up and writes it to the sensor device ID list parameter using a Parameter Writer block. The Initialize Function block also reads the previously saved contents of the fault log from NVM and loads them into RAM by using a Data Store Write block to write them to the data store that is used for the fault log while the system is operating.

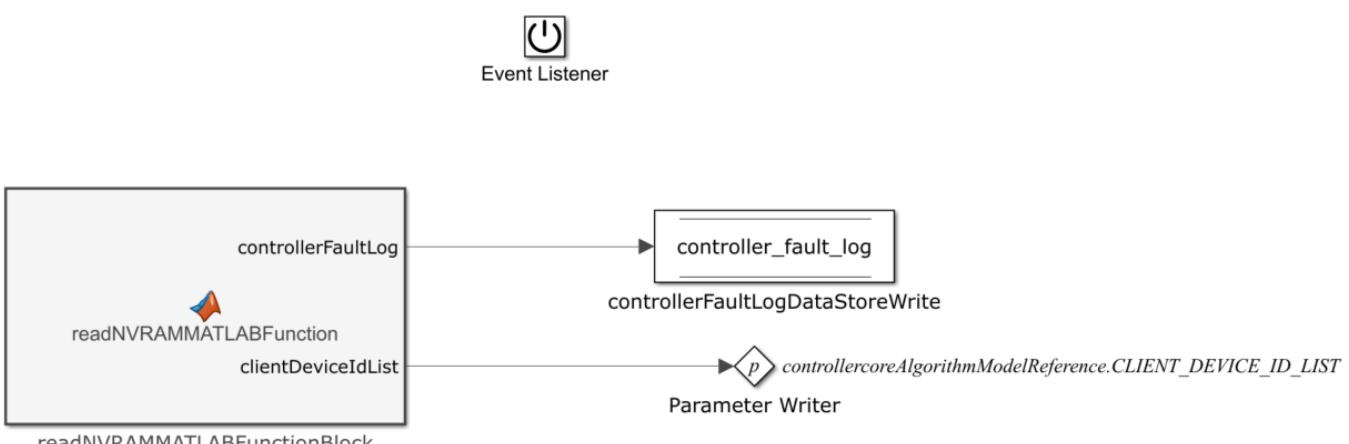

readNVRAMMATLABFunctionBlock

The wrapper model contains a Terminate Function block that executes on power-down. The Terminate Function block reads the updated contents of the fault log using a Data Store Read block and writes these contents to NVM. In this way, the fault log contents are maintained between power cycles.

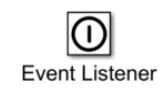

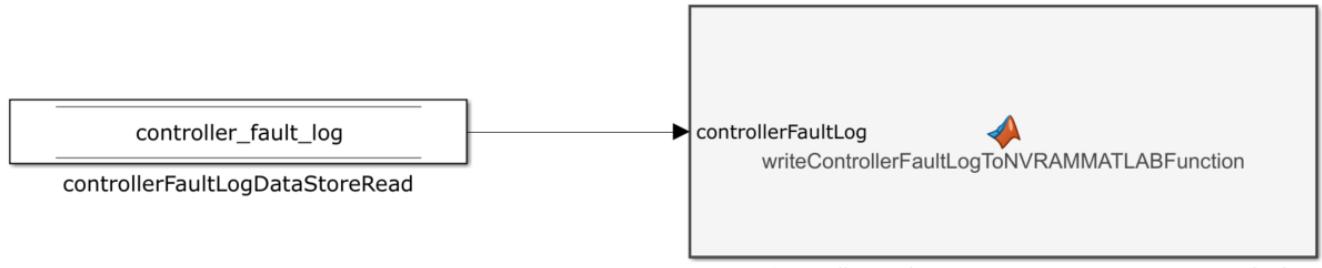

writeControllerFaultLogToNVRAMMATLABFunctionBlock

Reading from and writing to NVM are performed by MATLAB Function blocks, which call custom code for this purpose. Interacting with NVM only on startup and shutdown and using RAM for memory needs during operation minimizes wear and tear on NVM.

The controller wrapper model contains a MATLAB Function block that calls custom code to receive message communications from the sensors. At one outport, the block outputs a function call signal each time a message is received and outputs the message payload at the other outport. These outputs are used to drive a function-call subsystem, which uses a Message Send block to send a message containing the payload each time it receives a function-call signal.

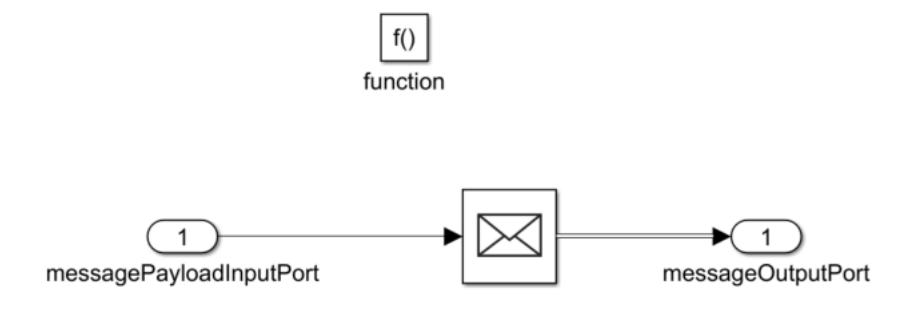

This message is sent to the controller model message input port through a Queue block that represents a LIFO, overwriting-type queue. The function-call subsystem and the Queue block implement an internal queue in the code that is generated for deployment to the controller hardware.

The logical output signal of the controller block is fed into a MATLAB Function block in order to enable a warning lamp and again calls custom code for this purpose.

The file ControllerTargetSpecificCodeExternalDependency.m defines the MATLAB class ControllerTargetSpecificCodeExternalDependency as a subclass of the coder.ExternalDependency class. The classdef defines public methods to read from and write to NVM, receive message communications, and enable a warning lamp. The MATLAB Function blocks in the controller wrapper model call these methods to perform these functions. These methods in turn call custom C code functions using coder.ceval. These custom code functions are defined in controller hand code header.h and controller hand code source.c. For the purpose of this example, these files contain stub functions, which allow the model to compile and to generate code that implements the desired algorithm using generic driver calls. To generate and deploy code on a particular hardware target, replace the stubs with the corresponding target-specific code.

## **See Also**

Initialize Function | Terminate Function

## **Related Examples**

• ["Wireless Tire Pressure Monitoring System with Fault Logging" on page 10-234](#page-755-0)

# **11**

# **Messages in Simulink**

- • ["Simulink Messages Overview" on page 11-2](#page-765-0)
- • ["Animate and Understand Sending and Receiving Messages" on page 11-5](#page-768-0)
- • ["Use a Queue Block to Manage Messages" on page 11-12](#page-775-0)
- • ["Establish Message Send and Receive Interfaces Between Software Components" on page 11-22](#page-785-0)
- • ["Model a Message Receive Interface that Runs on Message Availability" on page 11-26](#page-789-0)
- • ["Modeling Message Communication Patterns with SimEvents" on page 11-29](#page-792-0)
- • ["Build a Shared Communication Channel with Multiple Senders and Receivers" on page 11-31](#page-794-0)
- • ["Model Wireless Message Communication with Packet Loss and Channel Failure" on page 11-37](#page-800-0)
- • ["Model an Ethernet Communication Network with CSMA/CD Protocol" on page 11-47](#page-810-0)
- • ["Send and Receive Messages Carrying Bus Data" on page 11-58](#page-821-0)
- • ["Use Virtual Buses with Message Elements for Component Communication" on page 11-60](#page-823-0)
- • ["Merge Message Lines Using a Message Merge Block" on page 11-68](#page-831-0)
- • ["Specify Queue Properties for Message Interface" on page 11-70](#page-833-0)
- • ["Use the Sequence Viewer to Visualize Messages, Events, and Entities" on page 11-76](#page-839-0)
- • ["Using Message Polling and Message Triggered Subsystems" on page 11-85](#page-848-0)
- • ["Asynchronous Message Handling in Adaptive Cruise Control" on page 11-92](#page-855-0)

# <span id="page-765-0"></span>**Simulink Messages Overview**

Message-based communication is necessary in various applications, such as control system architectures in which centralized architectures are replaced with distributed architectures due to the complexity of the systems. In a distributed architecture, multiple components of the system communicate via a shared network.

A distributed architecture has these three elements:

- Component Represents partitions of a design that performs a set of functionalities or algorithms with defined I/O interfaces. Generally, components generate events and data asynchronously.
- Interface Provides a shared boundary through which components of the system communicate. To provide asynchronous communication, messages are useful modeling artifacts that combine events with related data.
- Middleware Provides the services needed by the components to support asynchronous communication across the shared network.

Below is an illustration that shows the composition of a distributed architecture and its elements.

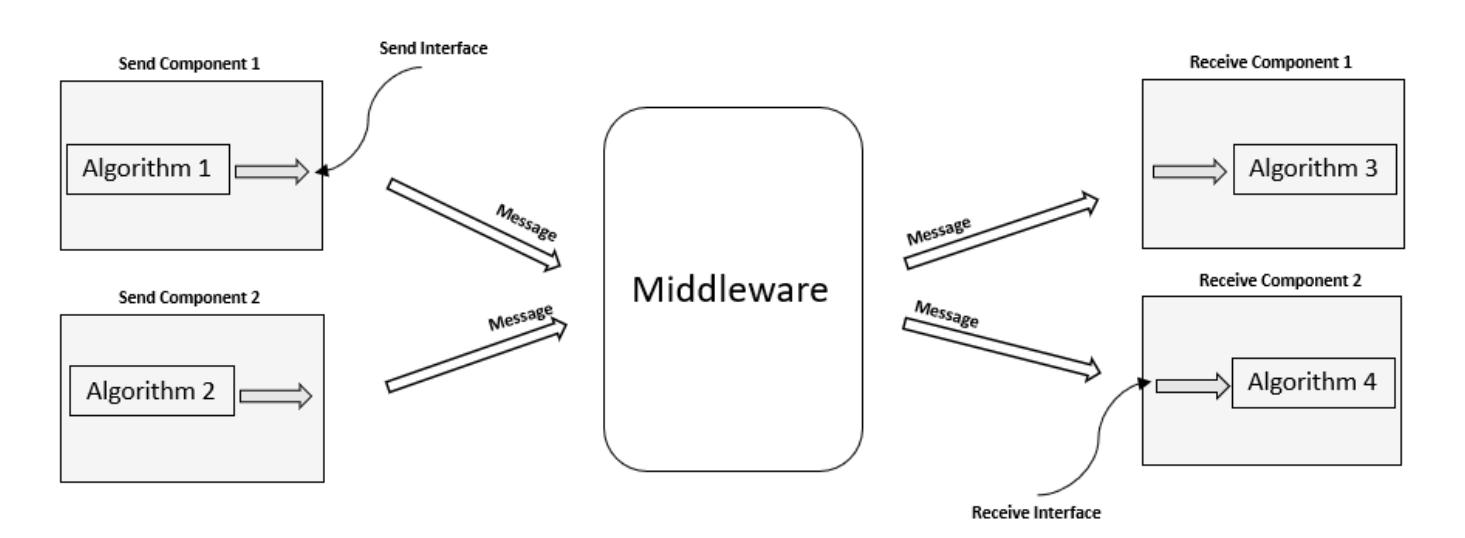

#### **Composition of a Distributed Architecture**

When modeling such an architecture, you typically model components that are clearly identifiable, reusable, and deployable. To achieve asynchronous event-based communication between components, use message send and receive interfaces. Model the middleware to facilitate the network topology that represents the connectivity of components, such as one-to-many, many-to-one, or many-to-many based on the number of message sending and receiving components. For an example, see ["Build a](#page-794-0) [Shared Communication Channel with Multiple Senders and Receivers" on page 11-31](#page-794-0).

To learn how to model a distributed architecture, using Simulink, SimEvents, and Stateflow, see the illustration below. The illustration includes two message sending and two message receiving components that are created as referenced models. Model components with send and receive interfaces using Simulink Send and Receive blocks. If your send and receive interfaces involve states or require decision logic, use a Stateflow chart.

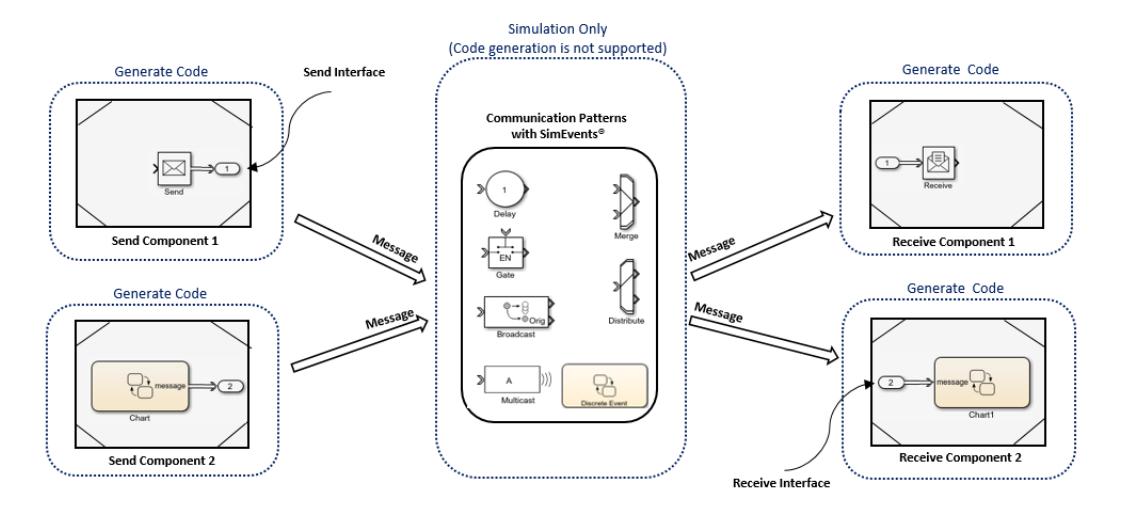

#### Modeling Composition of a Distributed Architecture

After you model your components and interfaces:

- Simulate the behavior of your distributed architecture by modeling the middleware using SimEvents. Using the blocks from the SimEvents library, you can model custom routing and communication patterns, such as merging, delaying, distributing, and broadcasting messages, and investigate the effects of middleware on your communication network.
- Generate code for your components, including the interface, and connect to your middleware or an operating system communication API.

## **Model Message Send and Receive Interfaces and Generate Code**

Let us start by understanding how message blocks work. To create a model that uses messages, use Send blocks to convert data and send messages and Receive blocks to receive and convert messages to data. For a simple example that shows how Send and Receive blocks work, see ["Animate and](#page-768-0) [Understand Sending and Receiving Messages" on page 11-5](#page-768-0).

Use Send and Receive blocks to model message send and receive interfaces for your components. For a simple example that shows the basics of creating send and receive interfaces, see ["Establish](#page-785-0) [Message Send and Receive Interfaces Between Software Components" on page 11-22.](#page-785-0) To learn how to generate code for the same model, see "Generate C++ Messages to Communicate Data Between Simulink Components" (Embedded Coder).

You can further modify send and receive interfaces for custom behavior. For example, you can synchronize when a receive interface executes to when data is available. For more information, see ["Model a Message Receive Interface that Runs on Message Availability" on page 11-26.](#page-789-0)

After modeling, generate code for your send and receive interfaces and connect them to the middleware or an operating system communication API. For an example that generates code for a top model and allows your application to communicate in a distributed system that uses an external message protocol service (for example, DDS, ROS, SOMEIP, or POSIX messages), see "Generate C++ Messages to Communicate Data Between Simulink and an Operating System or Middleware" (Embedded Coder).

## **Simulate Middleware Effects on a Distributed Architecture**

Use Queue blocks to store, sort and queue messages. The Queue block allows you to specify message storage capacity and the overwriting and sorting policies for message transitions. For a simple example that shows how a Queue block works, see ["Use a Queue Block to Manage Messages" on](#page-775-0) [page 11-12.](#page-775-0)

You can also use SimEvents to model and simulate middleware effects on your communication network. Use the blocks provided by the SimEvents library to model message routing, peer-to-peer communication, wireless communication, packet loss, and channel delays. For more information about SimEvents, see "Discrete-Event Simulation in Simulink Models" (SimEvents).

For basic communication patterns that can be modeled by SimEvents, see ["Modeling Message](#page-792-0) [Communication Patterns with SimEvents" on page 11-29.](#page-792-0) You can use combinations of these patterns to create more complex communication behavior. For an example of a system with multiple message sending and receiving components and an ideal shared channel with delay, see ["Build a](#page-794-0) [Shared Communication Channel with Multiple Senders and Receivers" on page 11-31](#page-794-0). To see a model with shared wireless channel with channel failure and packet loss, see ["Model Wireless](#page-800-0) [Message Communication with Packet Loss and Channel Failure" on page 11-37](#page-800-0).

To see an example that shows how to model more complex network behavior, such as an Ethernet communication network with CSMA/CD protocol, see ["Model an Ethernet Communication Network](#page-810-0) [with CSMA/CD Protocol" on page 11-47](#page-810-0).

**Note** SimEvents blocks do not support code generation.

## **See Also**

Sine Wave | Send | Receive | Queue | Sequence Viewer

## **More About**

- • ["Establish Message Send and Receive Interfaces Between Software Components" on page 11-](#page-785-0) [22](#page-785-0)
- • ["Model a Message Receive Interface that Runs on Message Availability" on page 11-26](#page-789-0)
- "Generate C Messages to Communicate Data Between Simulink Components" (Embedded Coder)
- "Generate C++ Messages to Communicate Data Between Simulink Components" (Embedded Coder)
- "Generate C++ Messages to Communicate Data Between Simulink and an Operating System or Middleware" (Embedded Coder)
- "Model Message-Based Communication Integrated with POSIX Message Queues" (Embedded Coder)
- "Discrete-Event Simulation in Simulink Models" (SimEvents)

## <span id="page-768-0"></span>**Animate and Understand Sending and Receiving Messages**

This example shows how to send, receive, and visualize messages. The example also shows how to use Simulation Data Inspector, Sequence Viewer, Animation, and Storage Inspector to understand how messages flow in your model.

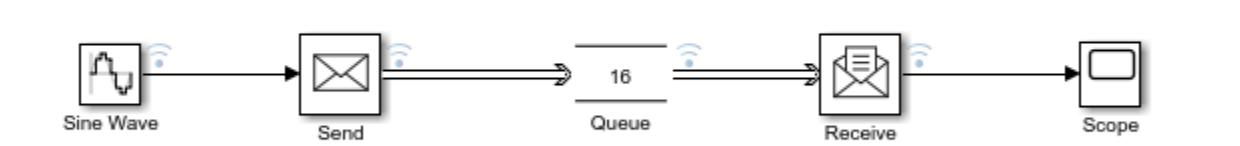

Copyright 2019 The MathWorks, Inc.

#### **Model Description**

The SimpleMessagesModel contains these blocks:

- Sine Wave The signal source. The **Sample time** parameter of the block is set to 0.1.
- Send Converts data signals and send messages. The specified value for the **Sample time** parameter of the Sine Wave block determines the rate at which the Send block sends messages. Therefore, the Send block sends one message every 0.1 simulation time.
- Queue Stores messages. Observe the message line between the Send block and the Queue block. The default capacity of the queue is 16, which means the Queue block can store at most 16 messages. The default message sorting behavior is LIFO, which means incoming messages are sorted based on last-in-first-out policy. By default, the **Overwrite the oldest element if queue is full** check box is selected. When the queue is full, an incoming message overwrites the oldest message in the queue. For more information about using the Queue block, see ["Use a Queue Block](#page-775-0) [to Manage Messages" on page 11-12.](#page-775-0)
- Receive Receives messages and converts them to signal data. In the block, **Sample time** parameter is set to 0.1. The Receive block receives a message every 0.1 simulation time.
- Scope Visualizes messages received by the Receive block.

#### **Simulate the Model and Review Results**

In the model, data logging is enabled for the signal and message lines among Sine Wave, Send, Queue, Receive, and Scope blocks.

Simulate the SimpleMessagesModel and observe from the Simulation Data Inspector that:

- The Sine Wave block generates the sine wave signal (green).
- Every 0.1 simulation time, Send block converts the value of the signal to a message and sends it to the Queue block. Simulation Data inspector displays messages as stem plots. Observe the Simulation Data Inspector displaying sent messages (purple).

 $\overline{\mathcal{E}}$ 

- The Queue block sends messages to the Receive block (blue).
- Receive block output is the reconstructed sine wave signal (orange).

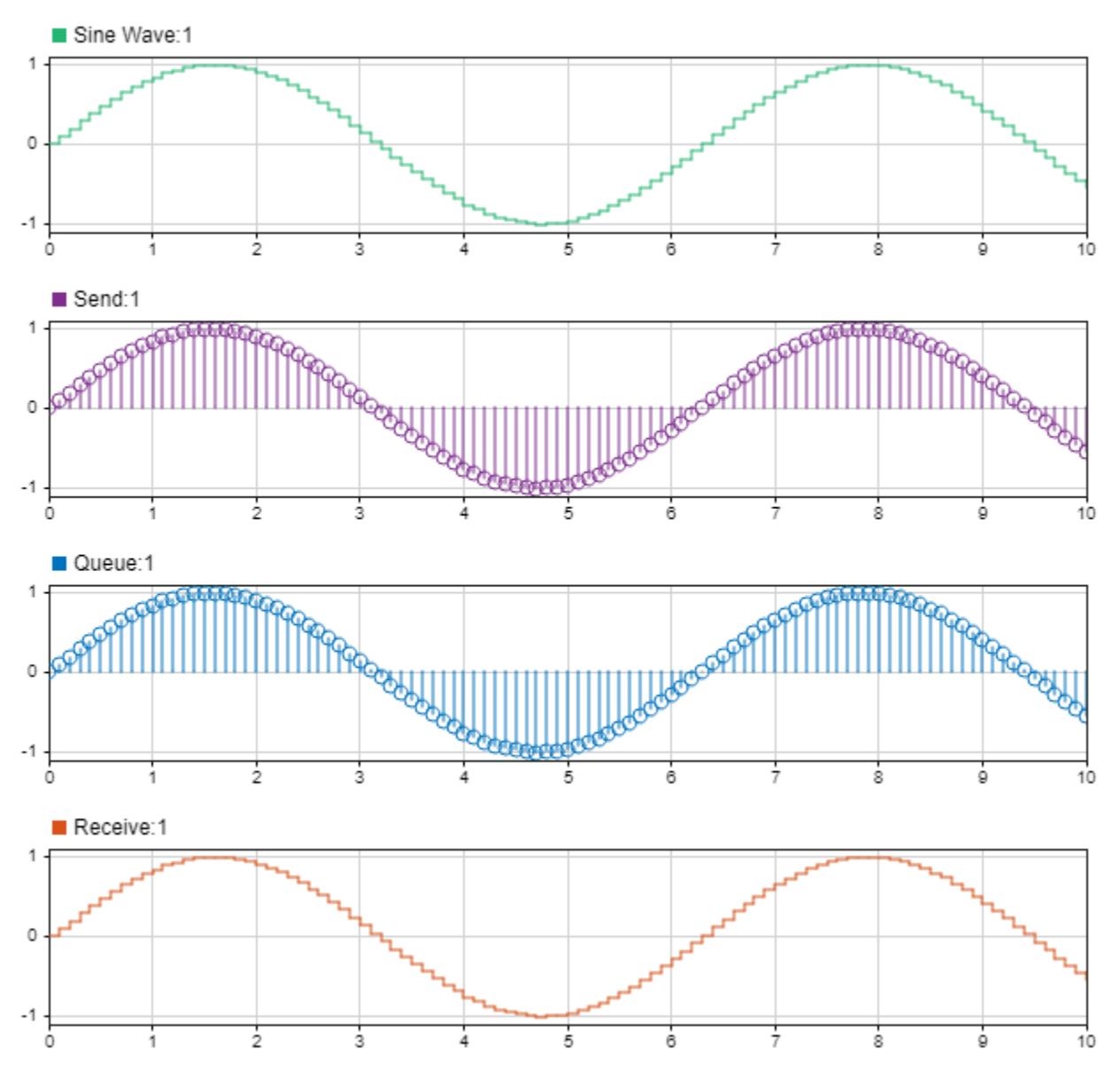

**Use Sequence Viewer to Visualize Messages**

You can use the Sequence Viewer tool or the Sequence Viewer block to visualize messages, events, and Simulink function calls. The Sequence Viewer displays message transition events and the data that the messages carry. In the Sequence Viewer window, you can view event data related to Stateflow chart execution and the exchange of messages between Stateflow charts.

To use the Sequence Viewer tool:

• To activate logging events, in the Simulink Toolstrip, on the **Simulation** tab, in the **Prepare** section, click **Log Events**.

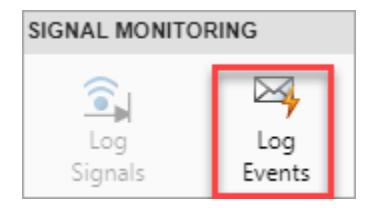

• Simulate your model. To open the Sequence Viewer tool, on the **Simulation** tab, in the **Review Results** section, click **Sequence Viewer**.

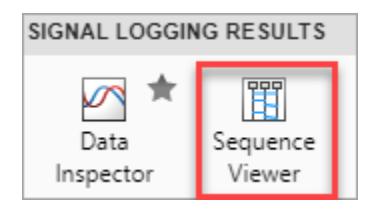

The **Log events** and **Sequence Viewer** buttons are visible when your model has blocks from the Simulink® Messages & Events library, a Stateflow chart, Function-Call Subsystem, Simulink Function, or SimEvents® blocks.

The Sequence Viewer window shows messages as they are created, sent, forwarded, received, and destroyed at different times during model execution. The Sequence Viewer window also displays state activity, transitions, and function calls to Stateflow graphical functions, Simulink functions, and MATLAB functions.

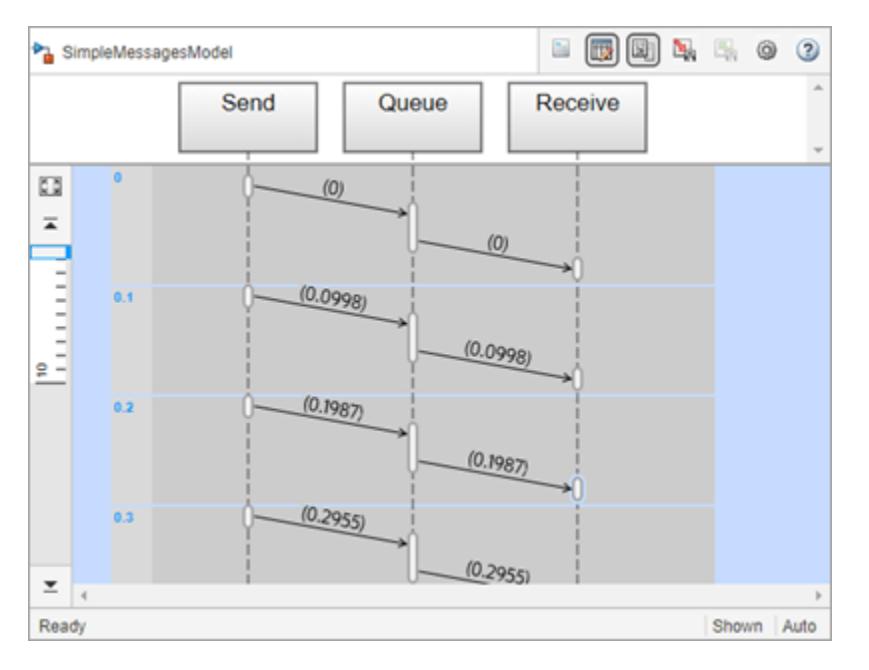

You can also add the Sequence Viewer block to your model for visualizing message transitions. For more information, see ["Use a Queue Block to Manage Messages" on page 11-12](#page-775-0).

### **Use Animation and Storage Inspector**

You can use **Animation** to animate the model and observe the message flow between model components. You can specify the speed of the animation as Slow, Medium, or Fast. The option None disables the model animation.

In the toolstrip, on the **Debug** tab, locate the **Event Animation** section.

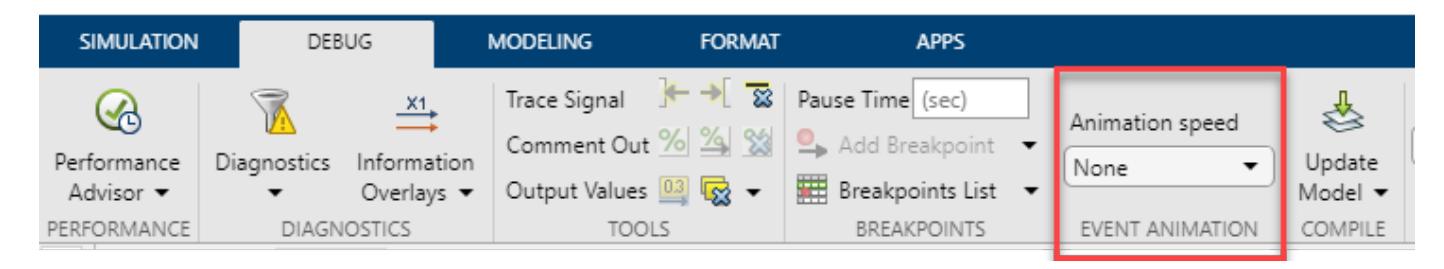

From the **Event Animation** section, set the animation speed to Slow.

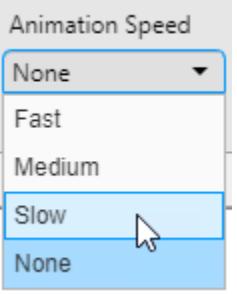

Simulate the model again. Observe the highlighted message lines representing message flow between the blocks.

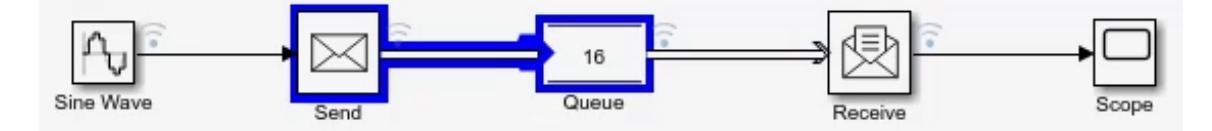

Animation highlights message lines and Simulink function calls based on events rather than time passed. Within one simulation time, more than one message flow or Simulink function call event can be highlighted.

Pause the animation. In the Simulink Toolstrip, on the **Debug** tab, click **Pause**. Observe that the last highlighted message line is highlighted in violet.

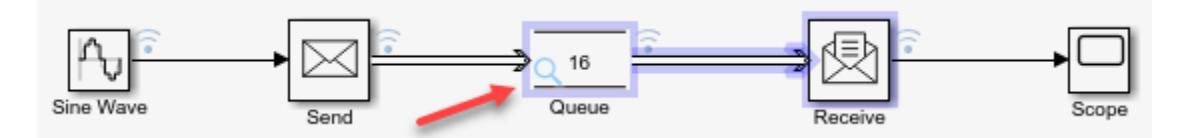

The Storage Inspector allows you to visualize the details of the stored messages in Queue block. When you pause the simulation, the Storage Inspector magnifying glass icon appears on the Queue block. To open the Storage Inspector, click the magnifying glass.

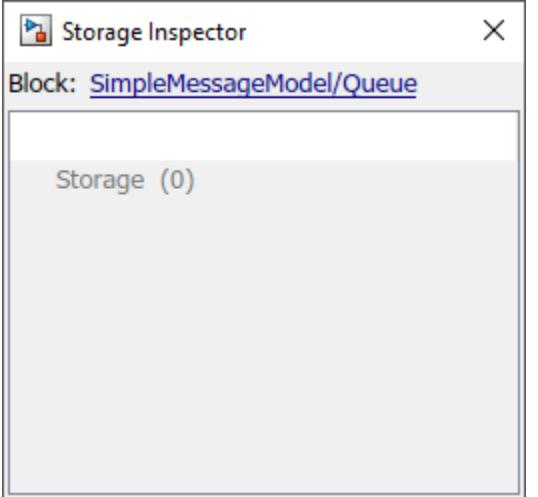

The Storage Inspector does not show any stored messages because messages arriving at the Queue block are simultaneously received by the Receive block at the same simulation time.

To create a scenario with stored messages, stop the simulation and change the **Sample time** parameter of the Receive block to 0.5. Now the Send block sends one message every 0.1 simulation time, but the Receive block receives messages every 0.5 simulation time. This causes a backlog of messages that are stored in the Queue block.

Simulate the model again with animation speed set to Slow, and pause the simulation to check the status in the Storage Inspector. An entity in the Storage Inspector represents stored elements in the Queue block, in this case, messages. **Storage Inspector** lists the messages stored in the Queue block with their ID and data value carried by each message.

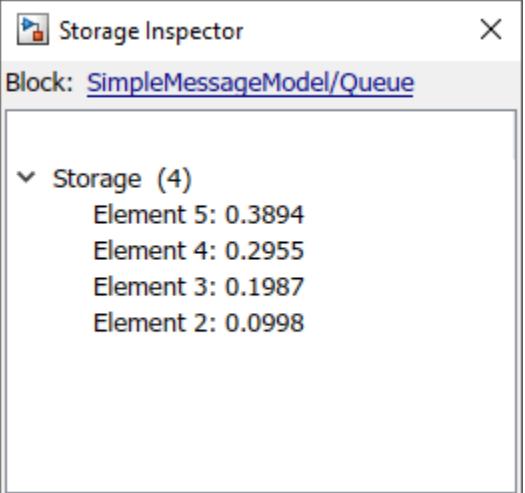

#### **Display Message Payload as Port Value Labels**

To display message data as port value labels, right-click the message line emerging from a block and select **Show Value Label of Selected Port**.

In the example below, the port values are displayed for the message line connecting the Send block to the Queue block.

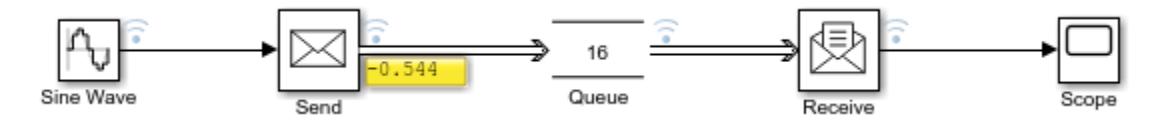

If a message carries data as a bus object, you can also select the elements to be displayed as the port values.

The SimpleMessagesPortValueModel is a variation of the SimpleMessagesModel where the input to the Send block comes from a Bus Creator block. In this example, a bus object Data\_message is created with two elements, sinewave and constant.

To open this model, enter:

open\_system('SimpleMessagesPortValueModel');

Right-click the message line emerging from the Send block, click Show Value Label of Selected Port, and select constant.

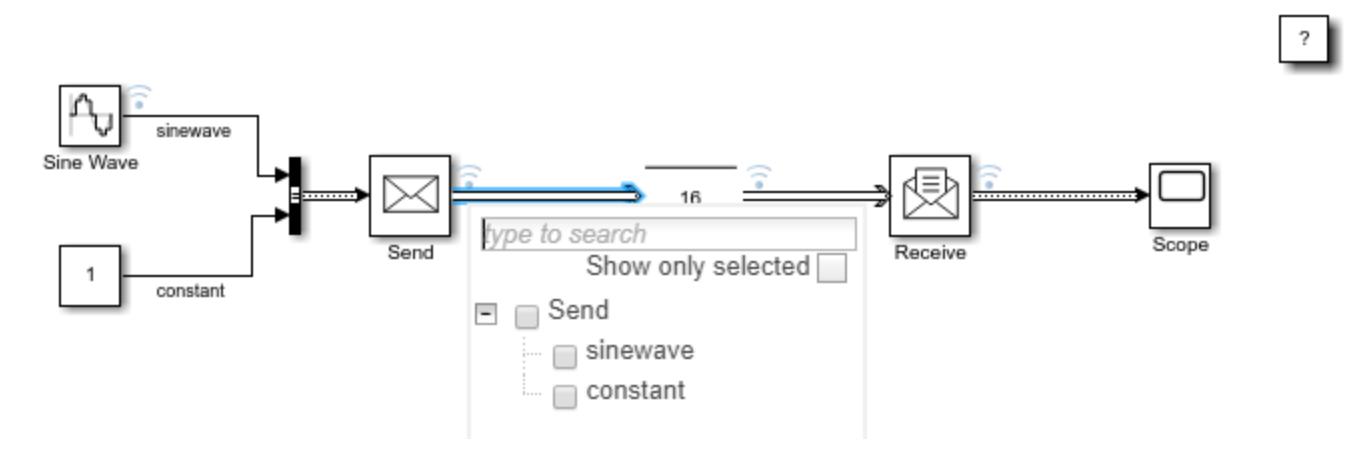

Only the values of the constant signal are displayed as port values.

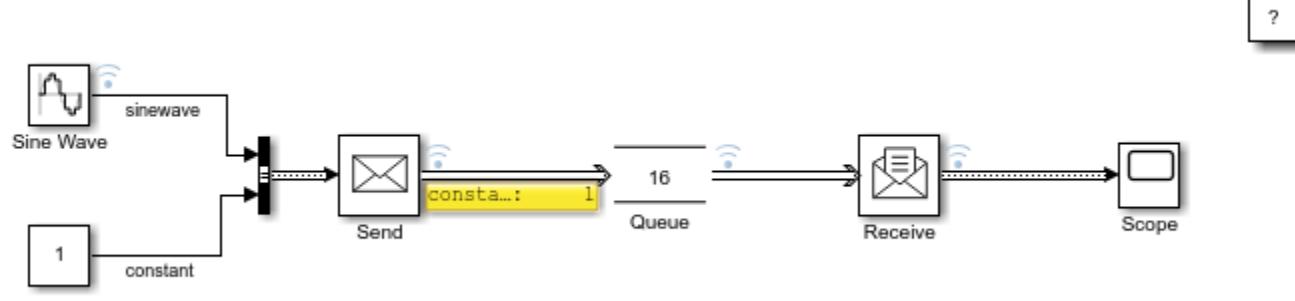

Copyright 2019 The MathWorks, Inc.

If the message transmission stops on a message line, the port value display keeps displaying the last message payload value.

## **See Also**

Sine Wave | Send | Receive | Queue | Hit Crossing Probe | Sequence Viewer

## **More About**

- • ["Simulink Messages Overview" on page 11-2](#page-765-0)
- "Generate C++ Messages to Communicate Data Between Simulink and an Operating System or Middleware" (Embedded Coder)
- • ["Display Port Values for Debugging" on page 39-18](#page-2397-0)
- • ["Use a Queue Block to Manage Messages" on page 11-12](#page-775-0)
- • ["Establish Message Send and Receive Interfaces Between Software Components" on page 11-](#page-785-0) [22](#page-785-0)
- • ["Use the Sequence Viewer to Visualize Messages, Events, and Entities" on page 11-76](#page-839-0)

# <span id="page-775-0"></span>**Use a Queue Block to Manage Messages**

This example shows how to use a Queue block to store and queue messages. The Queue block allows you to specify message storage capacity, overwriting policy, and sorting policy during message transitions.

## **Manipulate Message Transitions Using Queue Sorting Policies**

The Queue block supports three message sorting policies:

- Last-in-first-out (LIFO) The newest message in the storage departs first.
- First-in-first-out (FIFO) The oldest message in the storage departs first.
- Priority Messages are sorted based on their priority. The priority queue can be used only when the **Overwrite the oldest element if queue is full** check box is cleared.

This example uses a simple message-based communication model that is introduced in ["Animate and](#page-768-0) [Understand Sending and Receiving Messages" on page 11-5](#page-768-0). The model includes Message Flow 1 and Message Flow 2 in which messages flow from Sine Wave1 to Scope1 and Sine Wave2 to Scope2.

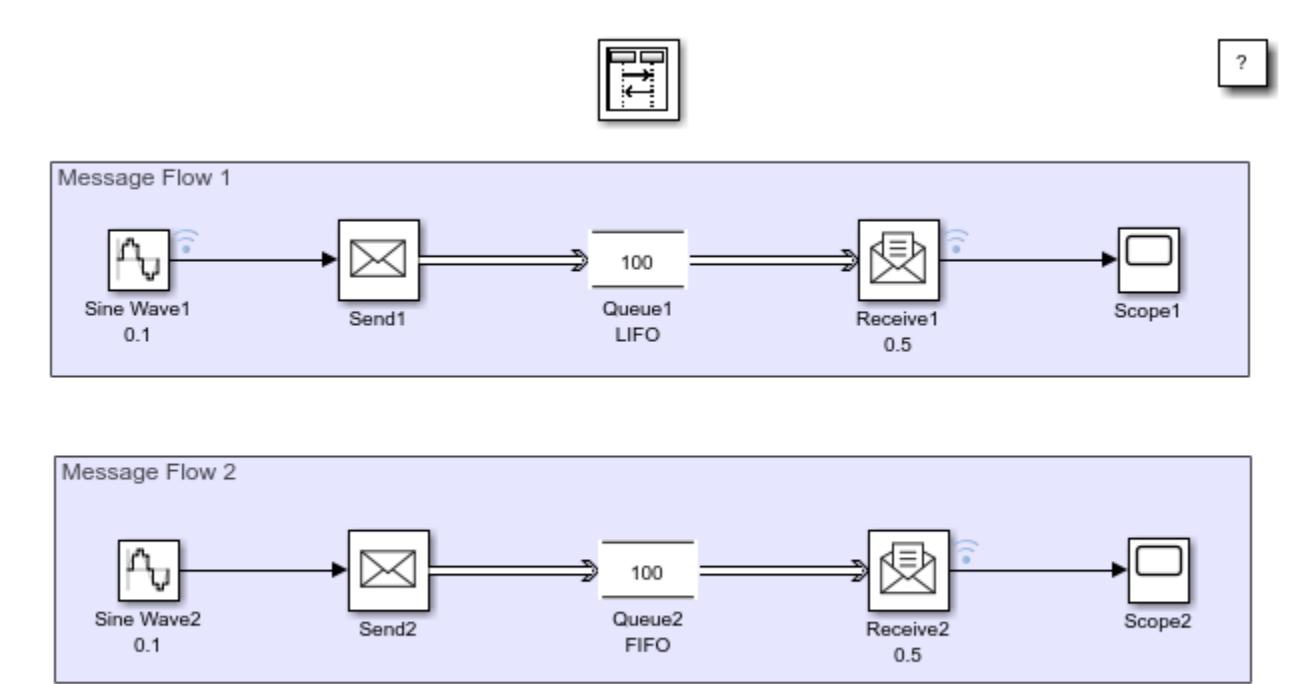

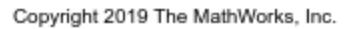

#### **Model Description**

In Message Flow 1 and Message Flow 2:

• The **Sample time** parameter of Sine Wave1 and Sine Wave2 are set to 0.1. They are identical sine wave sources.

- The **Sample time** parameter of Receive1 and Receive2 are set to 0.5. They are identical Receive blocks.
- The capacity of the Queue1 and Queue2 are 100. Both queues have the same capacity.
- The sorting policy of the Queue1 is LIFO and Queue2 is FIFO, which is displayed under the block labels. The only difference between two message flow scenarios is the queue sorting policy.
- The signals among Sine Wave1, Receive1, and Receive2 are logged.

#### **Simulate the Model and Review the Results**

Simulate the model and observe the results in the Simulation Data Inspector.

Observe the output from Sine Wave1. The output from SineWave2 is not displayed because it is identical to SineWave1. Also observe that the signal from Receive1 is the representation of the sine wave but with longer intervals between samples. However, the signal from Receive2 is the first part of the sine wave reaching to the positive peak because the sorting policy of the Queue block is set to FIFO and its capacity is large enough to store messages.

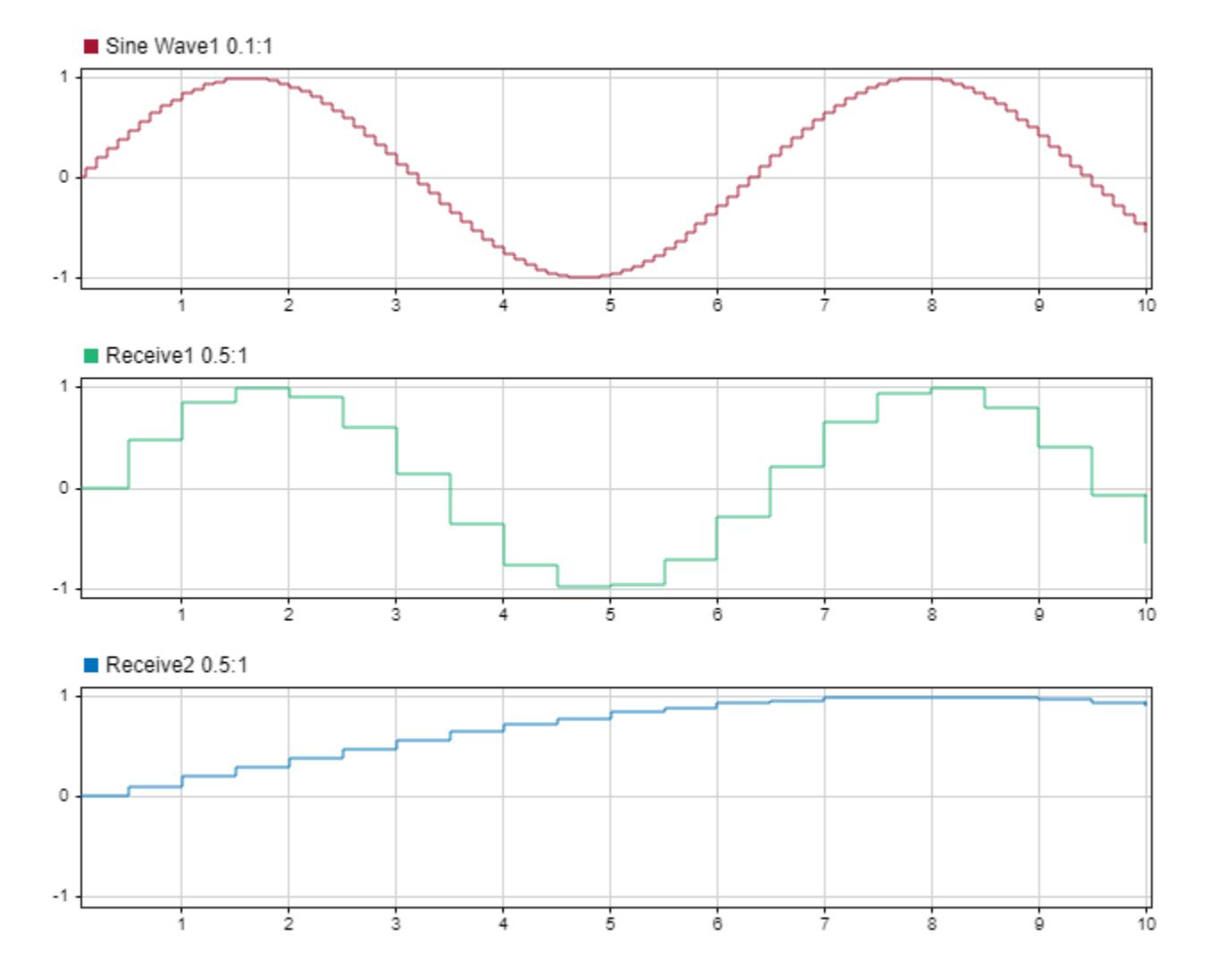

## **Queue Block Message Overwriting Policies**

You can also specify the Queue block message overwriting policy when the queue is full:

• By default, the **Overwrite the oldest element if queue is full** check box is selected. The block is set to always accept an incoming message, overwriting the oldest message in the storage. In this case, the block overwrites the oldest message, but the message departing the block is determined by the queue sorting policy.

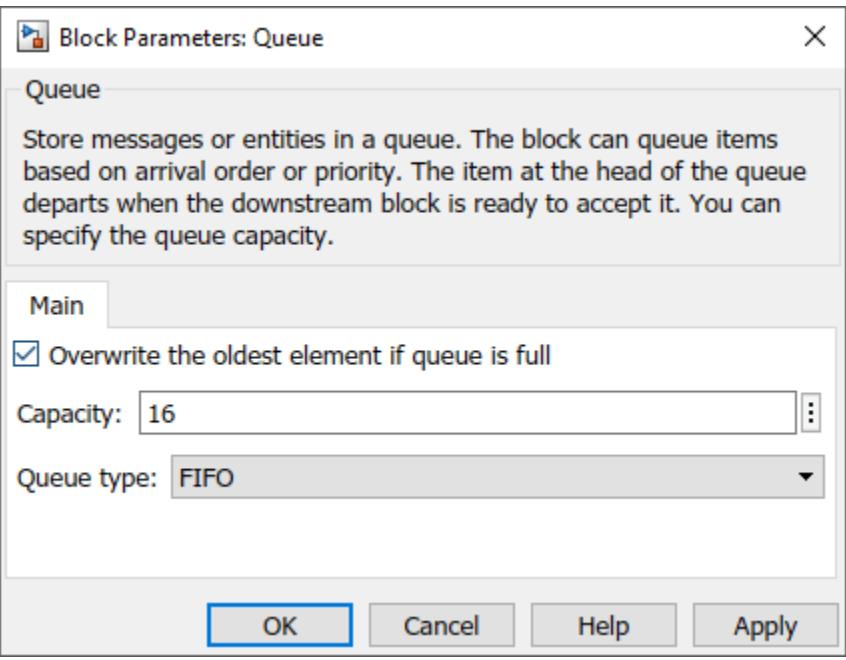

In this example of queue behavior, messages are enumerated based on their arrival time at the FIFO and LIFO queues with capacity 8. A new message with number 9 arrives. In FIFO and LIFO cases, message 9 replaces message 1 because it is the oldest element in the queue. However, observe the change of head and tail of the queue during this process. In the FIFO queue, message 2 departs first because it is the oldest message after message 1 is replaced. In the LIFO queue, message 9 departs first because it is the last message that arrives at the storage. After the message departure, a new message 10 arrives. The queue accepts the new messages to its empty storage bin.

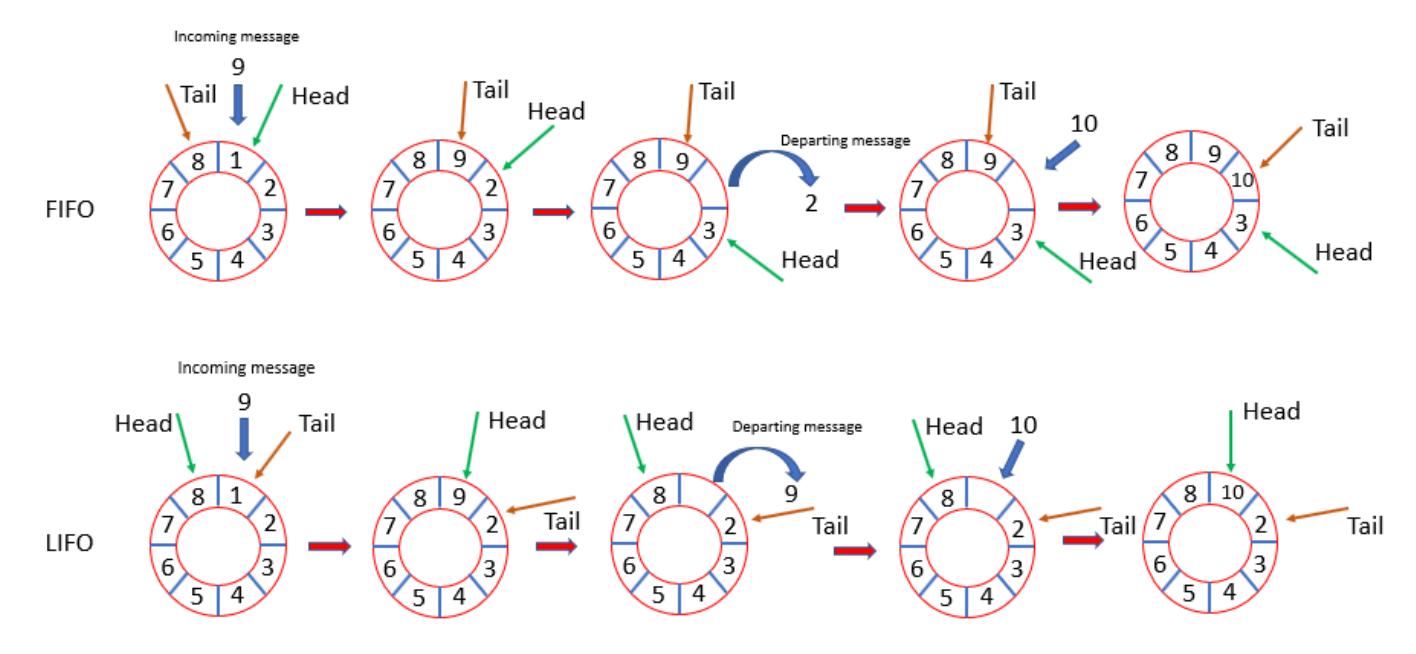

• If the **Overwrite the oldest element if queue is full** check box is cleared, the icon of the Queue block changes and the block does not accept new messages when the queue is full. This is a blocking queue behavior.

## **Queue Block with Overwriting Policy Enabled**

In the QueueSortingPoliciesModelSequenceViewer model, the capacities of the Queue blocks in Message Flow 1 and Message Flow 2 are changed to 15. Decreasing the capacity causes the incoming messages to overwrite the existing ones in the storage.

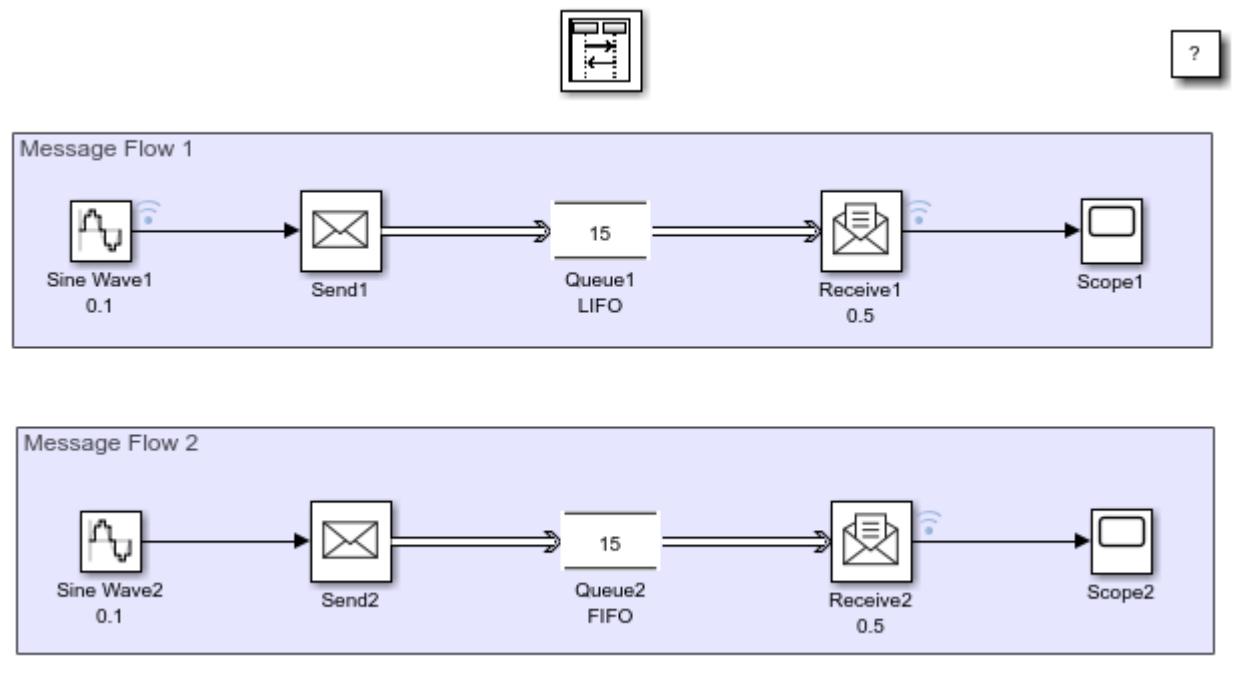

Copyright 2019 The MathWorks, Inc.

Simulate the model and open the Sequence Viewer block. In the Sequence Viewer block, scroll up or click the **Go to first event** icon on the left. Observe the messages departing the block based on FIFO and LIFO policies.

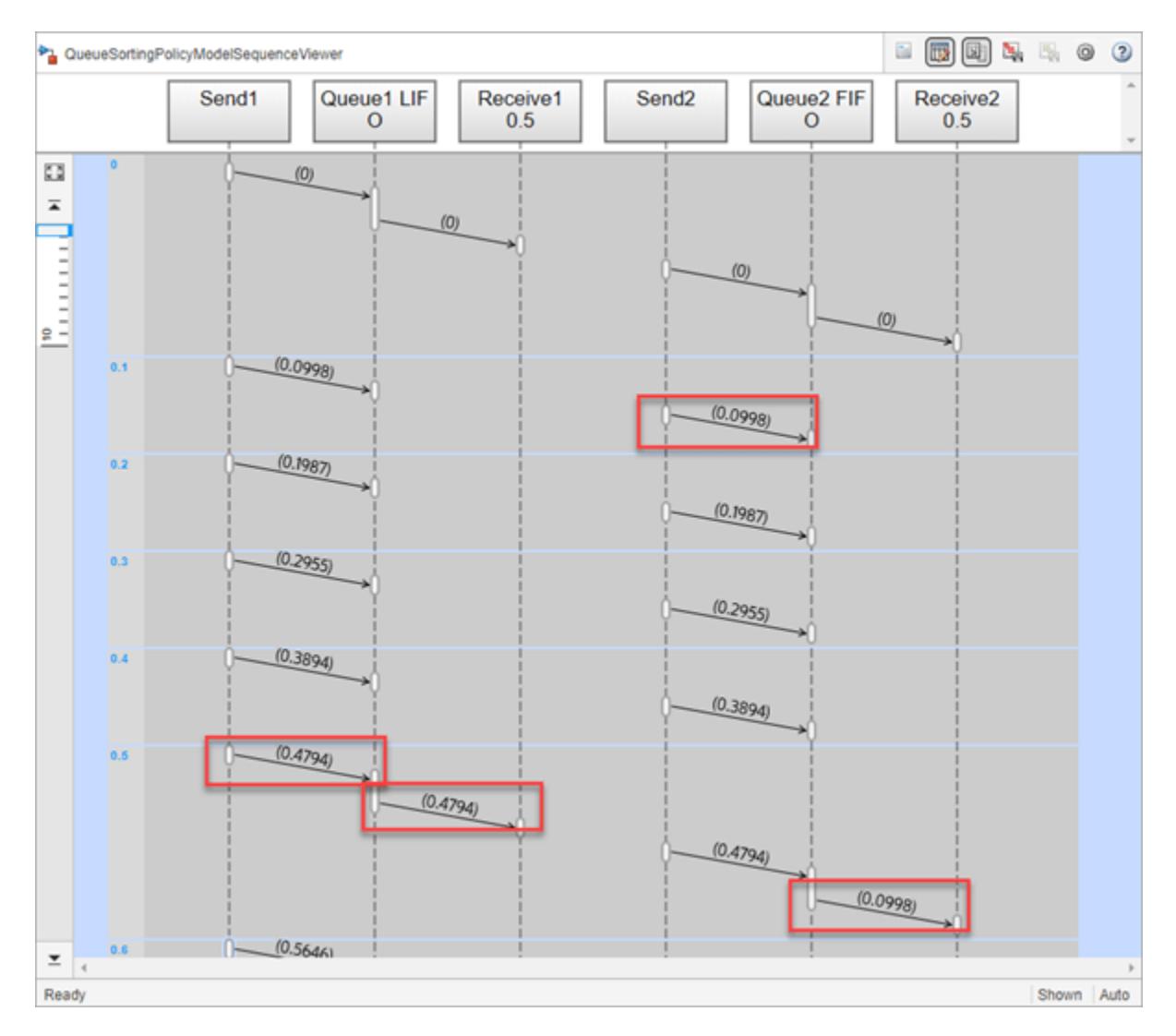

Both Queue blocks have limited capacity. When their capacity is full, a new incoming message overwrites the oldest existing message in the queue. Scroll down and observe that the Sequence Viewer block displays the messages that overwrite the existing ones.

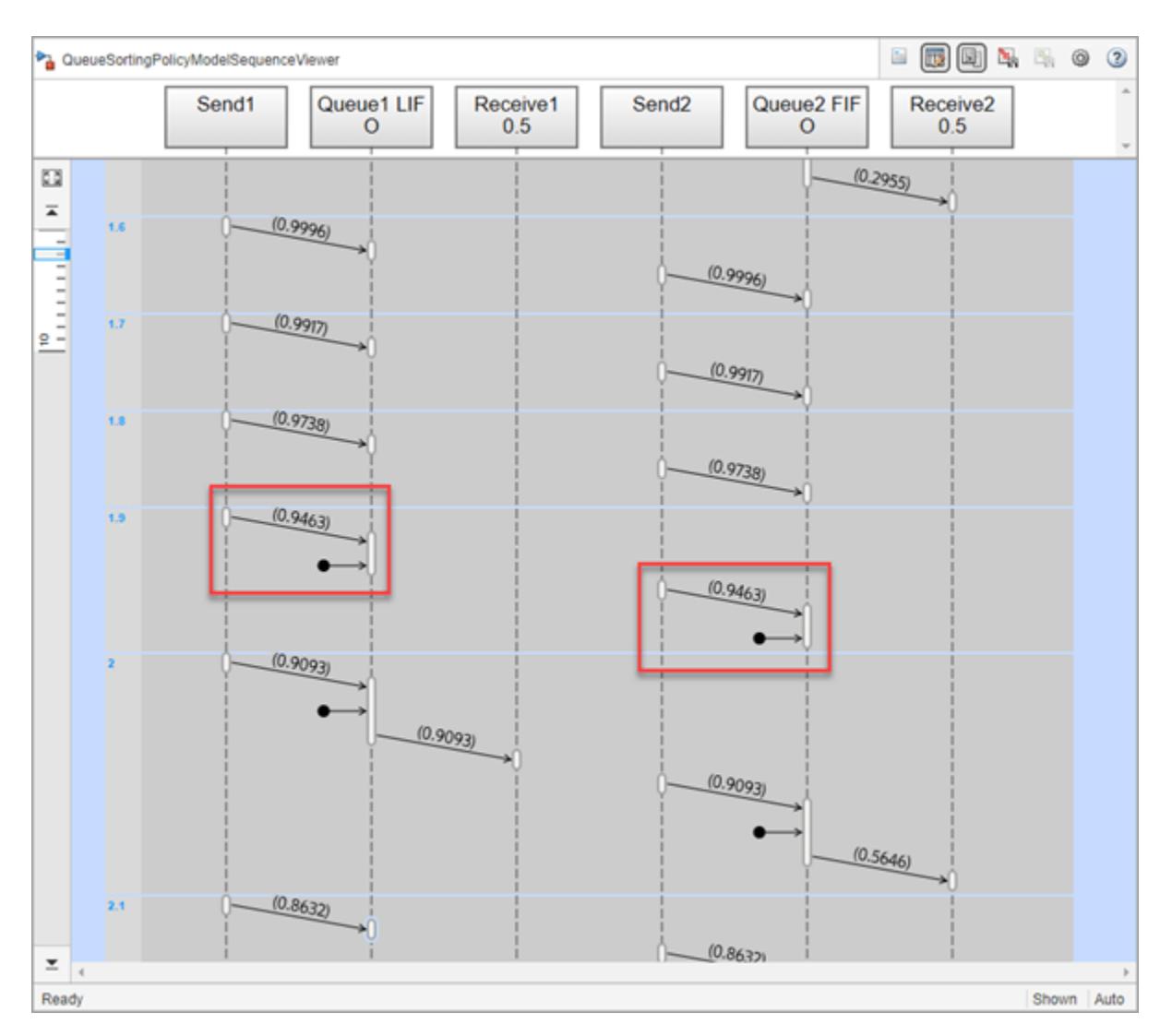

## **An Example of a Blocking Queue Behavior**

Open the QueueOverWritingPolicyModel to inspect the blocking queue behavior.

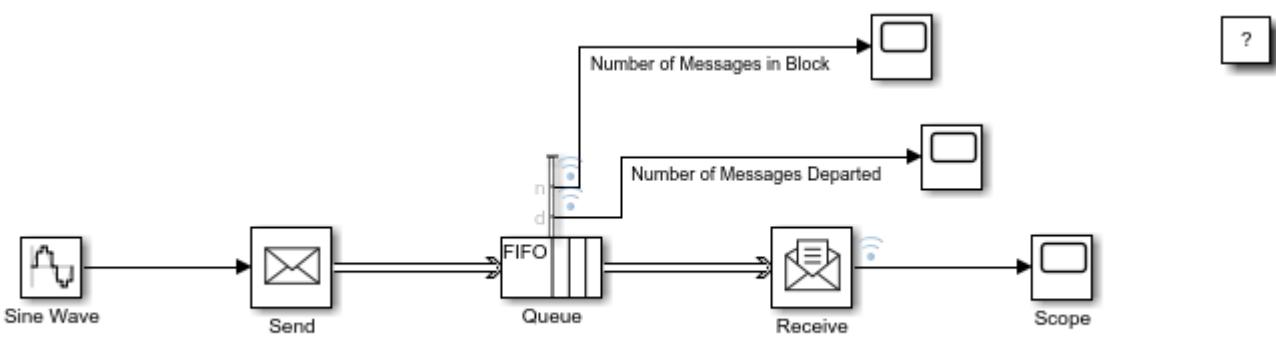

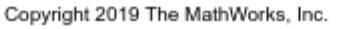

In the Receive block, set the **Sample time** parameter to 0.5.

Observe that in the Queue block:

- The **Overwrite the oldest element if queue is full** check box is cleared. Observe the block icon change.
- The **Capacity** parameter is set to 16.
- In the **Statistics** tab, the **Number of entities departed, d** and **Number of entities in block, n** check boxes are selected.

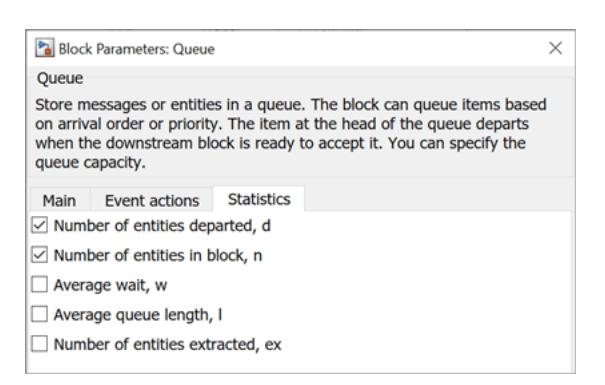

#### **Simulate the Model and Review Results**

Simulate the model. Observe the warning displayed in the Diagnostic Viewer. Messages sent by the Send block were dropped during simulation.

```
Unable to send message from output port 1 of block 'QueueOverWritingPolicyModel/Send' because the
output port is blocked. 65 messages were dropped during this simulation. To prevent messages from
being dropped, increase the capacity of message storage connected to this output port.
```
Component: Simulink | Category: Block warning

The Queue block blocks the messages when the **Overwrite the oldest element if queue is full** check box is cleared. You can increase the capacity of the Queue block to prevent message dropping.

#### **Use Statistics to Analyze Queue Behavior**

When the **Overwrite the oldest element if queue is full** check box is cleared the **Statistics** tab is enabled. Use **Statistics** tab to enable output ports and observe the Queue block statistics. Statistics are not supported for code generation.

Observe the signals labeled Number of Messages in Block and Number of Messages Departed. Up to simulation time 2, there are 16 messages in the storage, which is the queue capacity. After that, Number of Messages in Block takes values 15 and 16 because messages depart every 0.5 simulation time and a new message arrives.

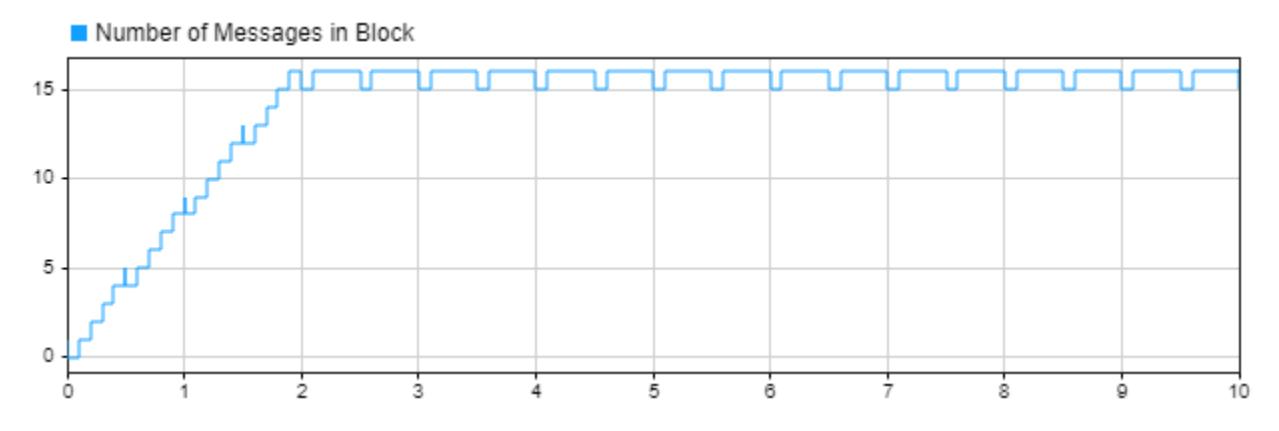

At simulation time 10, a total of 21 messages departs the block.

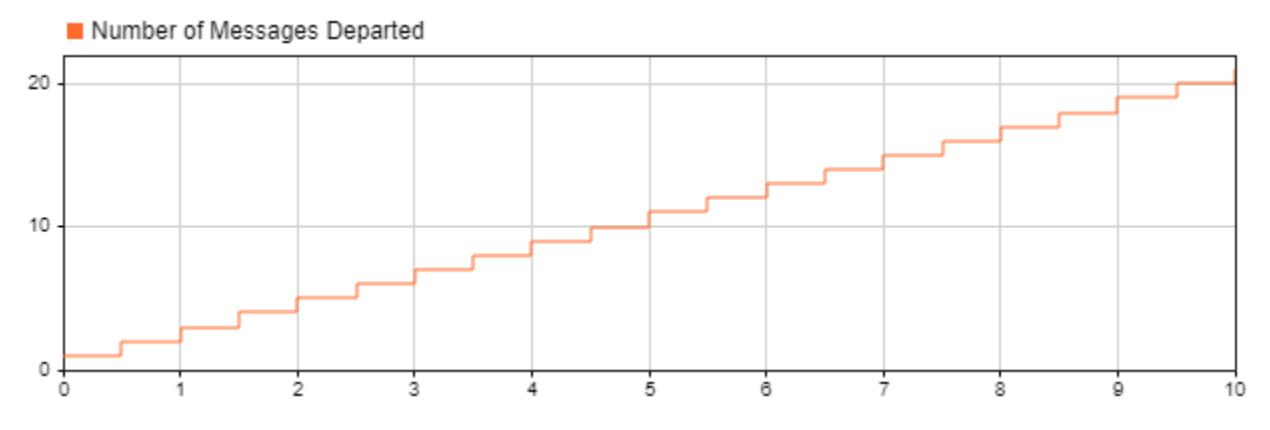

## **Use Event Actions**

You can also use **Event actions**, when the **Overwrite the oldest element if queue is full** check box is cleared. Event actions are not supported for code generation. For more information, see "Events and Event Actions" (SimEvents).

Use **Event actions** to specify the behavior of the message in certain events. For instance, the **Entry** and the **Exit** actions are called just after the message entry and just before message exit. The **Blocked** action is called after a message is blocked.

For more information, see ["Model a Message Receive Interface that Runs on Message Availability" on](#page-789-0) [page 11-26.](#page-789-0)

You can also model more complex communication policies by using blocks from the SimEvents® library, which requires a SimEvents® license.

## **See Also**

Sine Wave | Send | Receive | Queue | Hit Crossing Probe | Sequence Viewer

## **More About**

- • ["Simulink Messages Overview" on page 11-2](#page-765-0)
- • ["Animate and Understand Sending and Receiving Messages" on page 11-5](#page-768-0)
- • ["Establish Message Send and Receive Interfaces Between Software Components" on page 11-](#page-785-0) [22](#page-785-0)
- • ["Use Virtual Buses with Message Elements for Component Communication" on page 11-60](#page-823-0)
- • ["Use the Sequence Viewer to Visualize Messages, Events, and Entities" on page 11-76](#page-839-0)

# <span id="page-785-0"></span>**Establish Message Send and Receive Interfaces Between Software Components**

This example shows how to model message-based communication between software components that run in different applications. The example also shows how to prepare model components for  $C++$ code generation.

In this example, the message-based communication is constructed between two components. Send component sends data and receive component consumes data. In this scenario, after send component sends messages, they are stored in a queue. Receive component pulls a message based on the logic it represents.

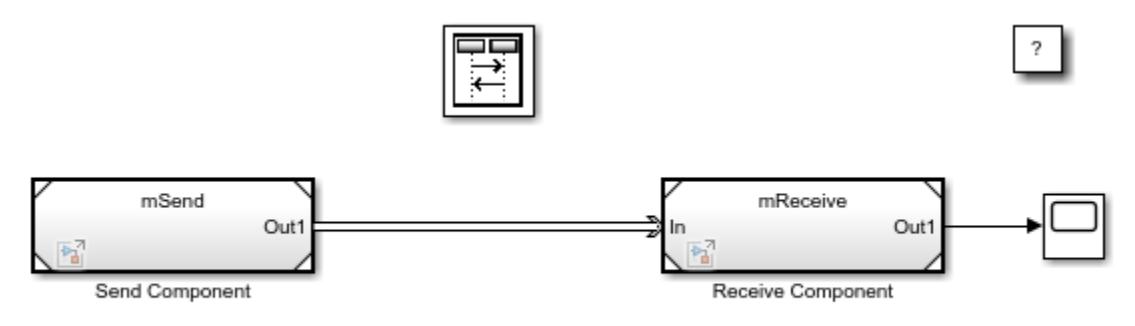

Copyright 2019 The MathWorks, Inc.

Two Model blocks, labeled Send Component and Receive Component, represent the components connected by a message line. Message-based communication is achieved using a Send block and a Receive block that are connected to the root-level Outport and Inport blocks.

For more information about generating C or C++ code for the model, see "Generate C++ Messages to Communicate Data Between Simulink Components" (Embedded Coder) and "Generate C Messages to Communicate Data Between Simulink Components" (Embedded Coder).

You can also generate C++ code for each component, and the code contains necessary software interfaces that are sufficient for you to connect with an operating system or message middleware. For more information, see "Generate C++ Messages to Communicate Data Between Simulink and an Operating System or Middleware" (Embedded Coder).

## **Send Component**

The algorithm in the Send Component can contain logic of any complexity. In the example, a simple Sine Wave block is used in a subsystem as the signal source. The **Sample time** parameter of the block is set to 0.1.

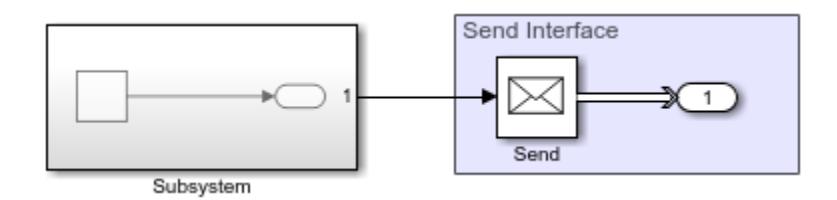

To prepare the Send Component for message-based communication, a Send block is connected to the root-level Outport block. The Send block converts data signals and send messages.

To prepare the Send Component for code generation, in the Model Configuration Parameters:

- **1** In the **Solver** pane, in the **Solver selection** section, the **Type** is set to Fixed-step.
- **2** The **Fixed-step size** is set to 0.1.
- **3** In the **Code Generation** pane, the **System target file** is set to ert.tlc and **Language** to C++.
- **4** The model is saved as mSend.

#### **Receive Component**

In the Receive Component, a Scope block is used to represent the algorithm that receives messages.

To prepare the Receive Component, the Inport block is connected to a Receive block. The Receive block receives messages and converts them to signal data. By default, the **Sample time** parameter of the Receive block is -1.

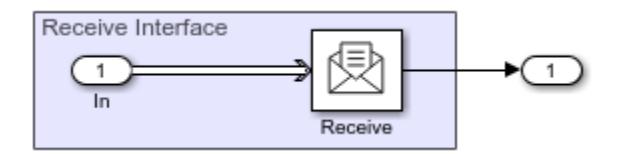

To prepare the Receive Component for code generation, in the Model Configuration Parameters:

- **1** In the **Solver** pane, in the **Solver selection** section, the **Type** is set to Fixed-step.
- **2** The **Fixed-step size** is set to 0.1.
- **3** In the **Code Generation** pane, the **System target file** is set to ert.tlc and **Language** to C++.
- **4** The model is saved as mReceive.

#### **Visualize Message Transitions Between Components Using the Sequence Viewer Block**

This is a composition model with Send and Receive components. The Model blocks, Send Component and Receive Component, refer to models mSend and mReceive, respectively.

Simulate the model. Observe the queue inserted by default. An icon above the message line represents the default queue. The capacity of the default queue is 1 and the message overwriting policy is enabled. You can customize the queue by using a Queue block between components. For more information, see ["Use a Queue Block to Manage Messages" on page 11-12](#page-775-0).

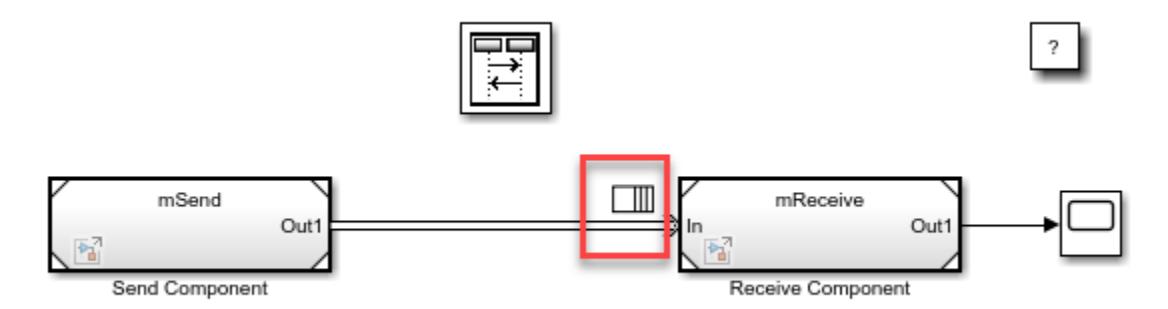

Copyright 2019 The MathWorks, Inc.

Open the Sequence Viewer block. The block allows you to visualize message transition events and the data that the messages carry.

The Sequence Viewer block window shows the simulation time in the left vertical bar. Each time grid row contains events that occur at the same simulation time. Each message transition event is represented by an arrow that is labeled with the message data value. For more information about the Sequence Viewer block, see ["Use the Sequence Viewer to Visualize Messages, Events, and Entities"](#page-839-0) [on page 11-76](#page-839-0).

In the Sequence Viewer block, scroll up or click **Go to first event** icon on the left. Observe that at time zero the Send block sends a message with data value 0 to the Receive block, and at time 0.1 the block sends another message with data value 0.0998. The block sends a message in every 0.1 simulation time.

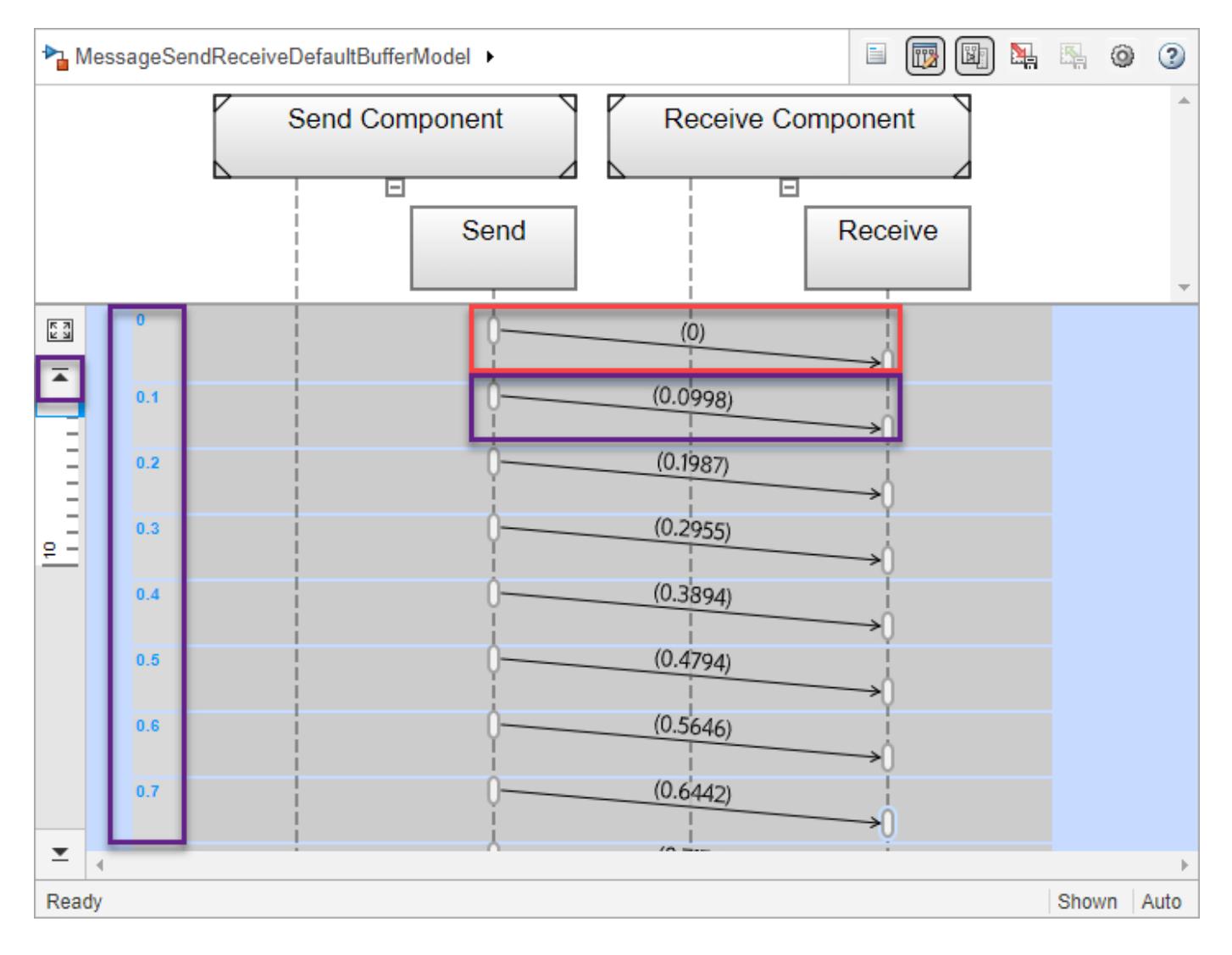

## **See Also**

Sine Wave | Send | Receive | Queue | Sequence Viewer

## **More About**

- • ["Simulink Messages Overview" on page 11-2](#page-765-0)
- • ["Model a Message Receive Interface that Runs on Message Availability" on page 11-26](#page-789-0)
- "Generate C Messages to Communicate Data Between Simulink Components" (Embedded Coder)
- "Generate C++ Messages to Communicate Data Between Simulink Components" (Embedded Coder)
- "Generate C++ Messages to Communicate Data Between Simulink and an Operating System or Middleware" (Embedded Coder)
- "Model Message-Based Communication Integrated with POSIX Message Queues" (Embedded Coder)
- • ["Animate and Understand Sending and Receiving Messages" on page 11-5](#page-768-0)

# <span id="page-789-0"></span>**Model a Message Receive Interface that Runs on Message Availability**

This example shows how to synchronize execution with data availability in message-based systems. We show how to model this behavior using events and actions. This example builds on another example, ["Establish Message Send and Receive Interfaces Between Software Components" on page](#page-785-0) [11-22,](#page-785-0) where two software components communicate using messages.

As with the previous example, the code generation process should apply to the SendComponent and the ReceiveComponent. The Message Storage models the middleware and data notification events provided by the middleware.

Below is the composition model with a SendComponent and a ReceiveComponent created by using two Model blocks. These two Model blocks are connected through a Queue block with message lines.

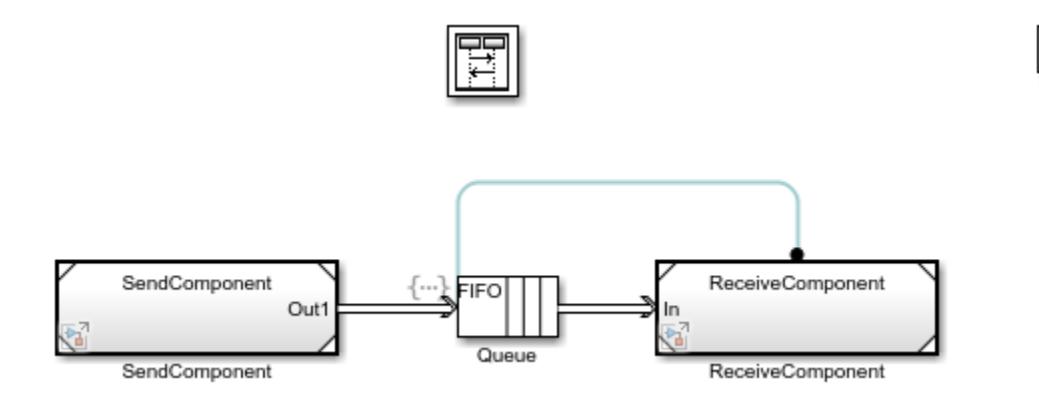

When a message arrives at the Queue block, its arrival is communicated to the ReceiveComponent by using Queue entry event action. This activates the Simulink Function block inside the ReceiveComponent to accept a new message for processing.

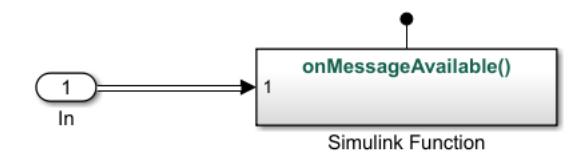

To achieve this behavior, in the Queue block, in the **Event action** tab, in the **Entry** field, the block calls the Simulink Function onMessageAvailable(). See "Event Action Languages and Random Number Generation" (SimEvents) for more information on Event Actions.

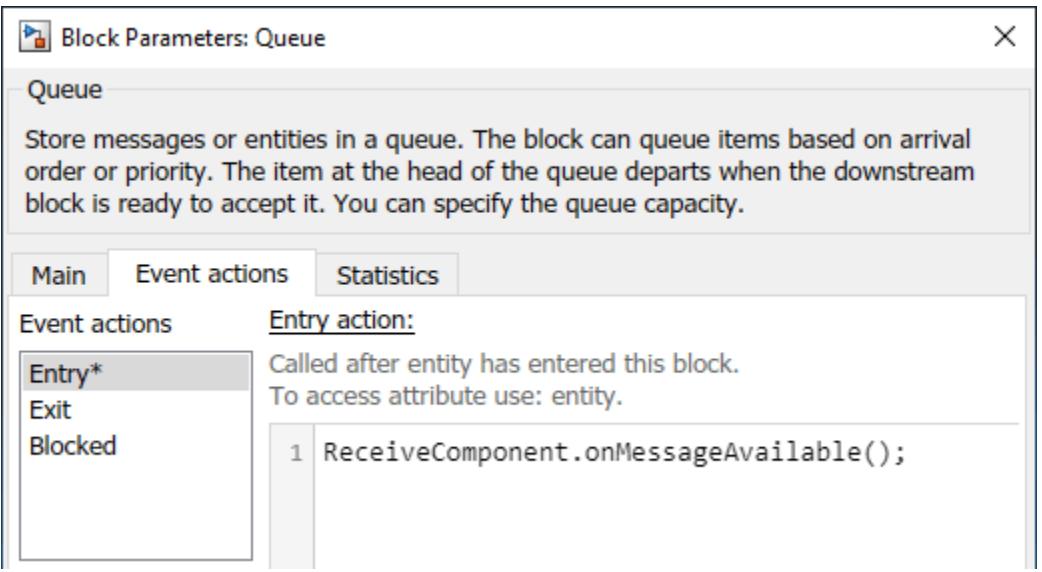

When the The Simulink Function block is activated, it accepts a message and converts it to a signal.

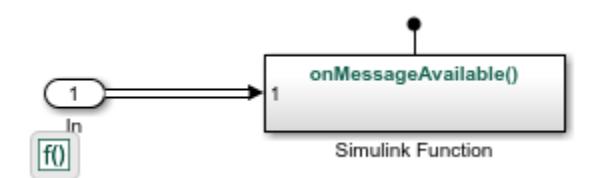

As a result, messages sent from the SendComponent trigger execution within the ReceiveComponent. To observe this behavior, use the Sequence Viewer block.

For example, observe the simulation time 0:

- **1** The arrow from the Send block to the Queue block represents that a message is sent with a data value of 0.
- **2** The arrow from the Queue block to the Simulink Function block indicates a call to the onMessageAvailable() function.
- **3** An arrow from the Queue block illustrates that the message with data value 0 is received by the Receive block within this function call.
- **4** The horizontal, dashed arrow from the Simulink Function block to the Queue block indicates the return of function onMessageAvailable().

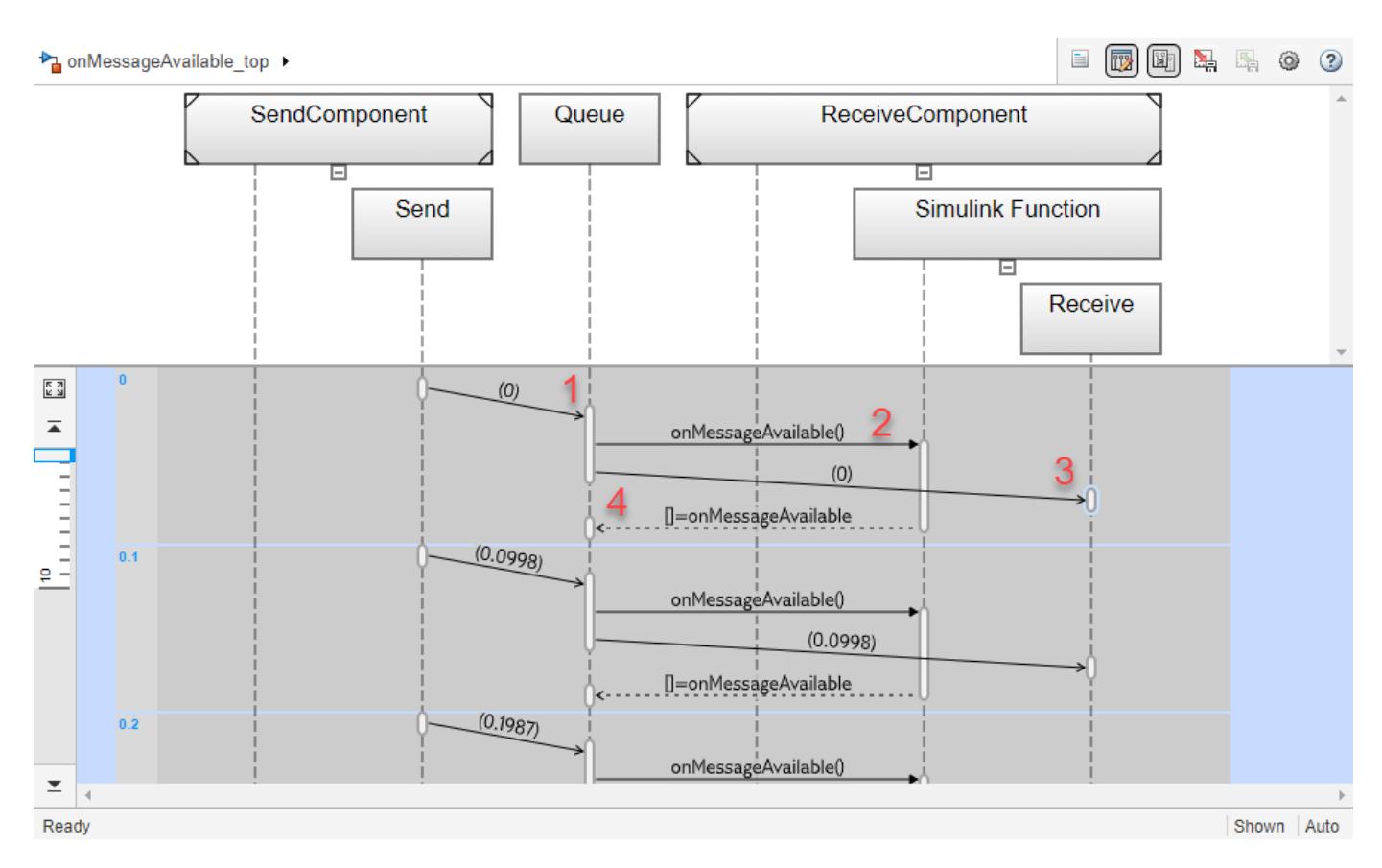

For more information about the Sequence Viewer block, see ["Use the Sequence Viewer to Visualize](#page-839-0) [Messages, Events, and Entities" on page 11-76.](#page-839-0)

## **See Also**

Sine Wave | Send | Receive | Queue

## **More About**

- • ["Simulink Messages Overview" on page 11-2](#page-765-0)
- • ["Establish Message Send and Receive Interfaces Between Software Components" on page 11-22](#page-785-0)
- "Generate C Messages to Communicate Data Between Simulink Components" (Embedded Coder)
- "Generate C++ Messages to Communicate Data Between Simulink Components" (Embedded Coder)
- "Generate C++ Messages to Communicate Data Between Simulink and an Operating System or Middleware" (Embedded Coder)
- "Model Message-Based Communication Integrated with POSIX Message Queues" (Embedded Coder)
# **Modeling Message Communication Patterns with SimEvents**

This example shows how to create common communication patterns using SimEvents®. In messagebased communication models, you can use SimEvents® to model and simulate middleware, and investigate the effects of communication and the environment on your distributed architecture.

The systems in this example represent common communication patterns created by using SimEvents® blocks that can be used to simulate various network types, such as cabled or wireless communication, and channel behavior such as failure, or packet loss.

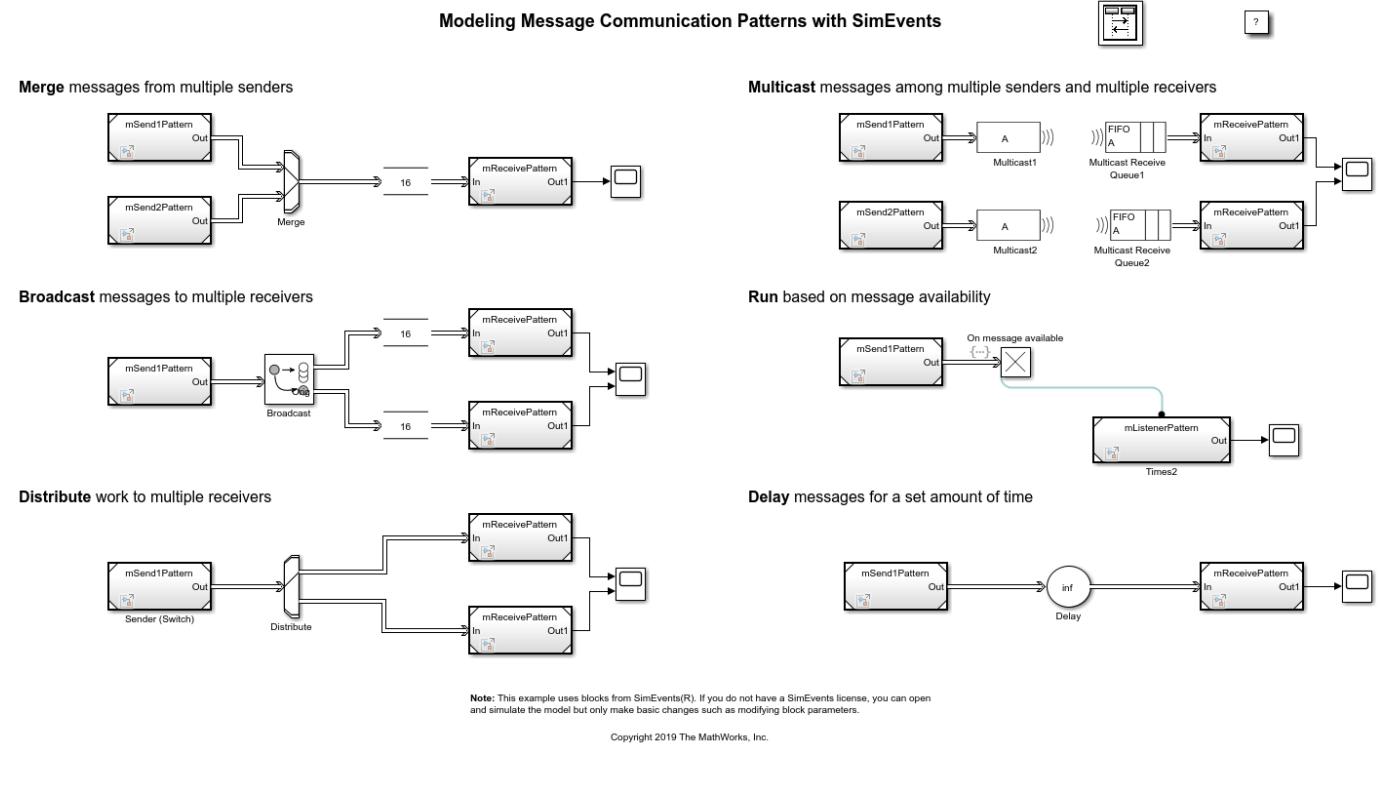

The communication patterns involve:

- Merging messages from multiple senders.
- Broadcasting messages to multiple receivers.
- Distributing work to multiple receivers.
- Multicasting messages among multiple senders and multiple receivers.
- Running a component based on message availability and data.
- Delaying messages for a set amount of time.

To create more complex networks and channel behavior, use combinations of these simple patterns.

By using these patterns, you can model:

• *N* -to- *n* communication with multiple senders and receivers with an ideal channel with communication delay. For an example, see ["Build a Shared Communication Channel with Multiple](#page-794-0) [Senders and Receivers" on page 11-31](#page-794-0).

- *N* -to- *n* communication with channel failure and packet loss. For an example, see ["Model Wireless](#page-800-0) [Message Communication with Packet Loss and Channel Failure" on page 11-37](#page-800-0).
- An *N* -to- *n* Ethernet communication network with an inter-component communication protocol. For an example, see ["Model an Ethernet Communication Network with CSMA/CD Protocol" on](#page-810-0) [page 11-47.](#page-810-0)

## **See Also**

Sine Wave | Send | Receive | Queue

# **More About**

- • ["Simulink Messages Overview" on page 11-2](#page-765-0)
- "Discrete-Event Simulation in Simulink Models" (SimEvents)
- • ["Build a Shared Communication Channel with Multiple Senders and Receivers" on page 11-31](#page-794-0)
- • ["Model Wireless Message Communication with Packet Loss and Channel Failure" on page 11-](#page-800-0) [37](#page-800-0)
- • ["Model an Ethernet Communication Network with CSMA/CD Protocol" on page 11-47](#page-810-0)

# <span id="page-794-0"></span>**Build a Shared Communication Channel with Multiple Senders and Receivers**

This example shows how to model communication through a shared channel with multiple senders and receivers by using Simulink® messages, SimEvents®, and Stateflow®.

For an overview about messages, see ["Simulink Messages Overview" on page 11-2](#page-765-0).

In this model, there are two software components that send messages and two components that receive messages. The shared channel transmits messages with an added delay. SimEvents® blocks are used to create custom communication behavior by merging the message lines, and copying and delaying messages. A Stateflow chart is used in a send component to send messages based on a decision logic.

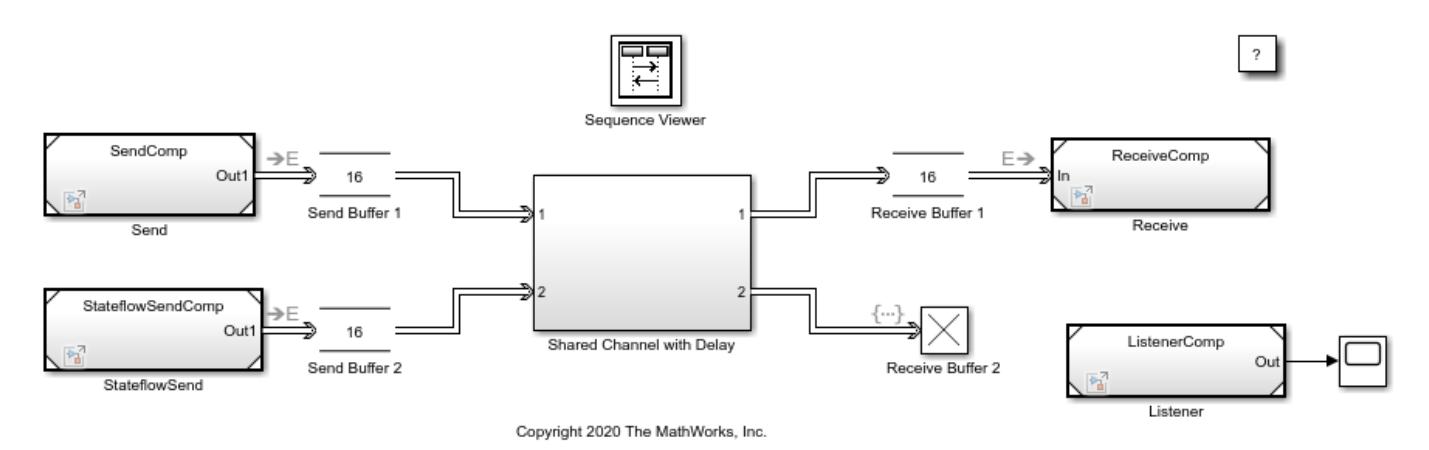

#### **Create Components to Send Messages**

In the model, there are two software components that output messages, Send and StateflowSend.

In the Send component, the Sine Wave block is the signal source. The block generates a sine wave signal with an amplitude of 1. The sample time for the block is 0.1. The Send block converts the signal to a message that carries the signal value as data. The Send component sends messages to Send Buffer 1.

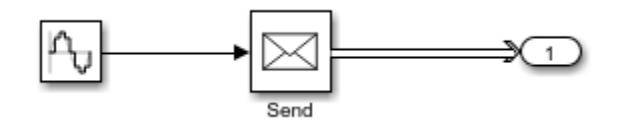

In the StateflowSend component, another Sine Wave block generates a sine wave signal and a Noise block injects noise into the signal. The Noise block outputs a signal whose values are generated from a Gaussian distribution with mean of 0 and variance of 1. The sample time of the block is 0.1.

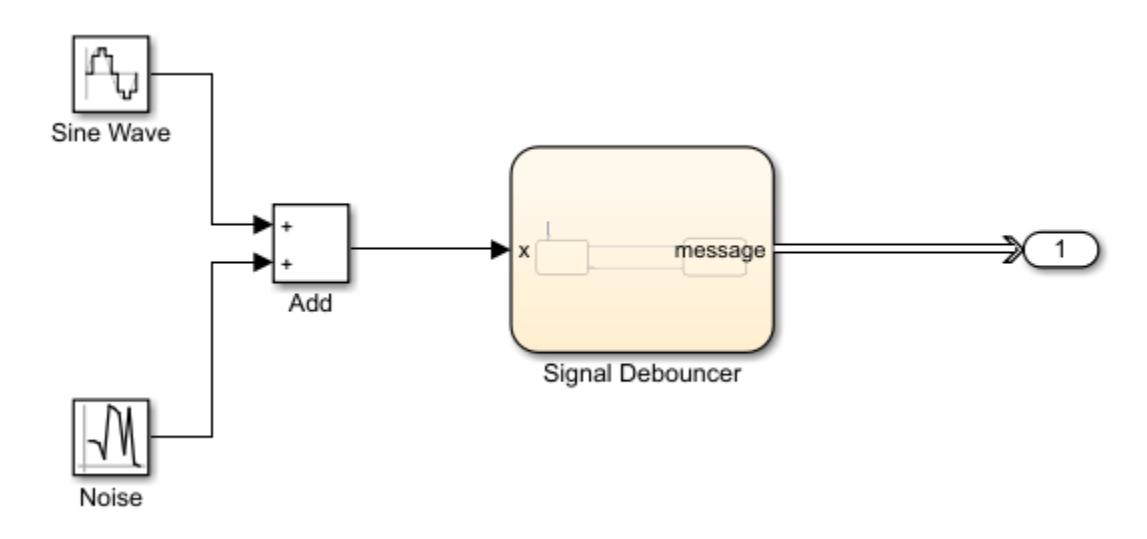

The Stateflow chart represents a simple logic that filters the signal and decides whether to send messages. If the value of the signal is greater than  $0.5$  for a duration greater than  $0.1$ , then the chart sends a message that carries the signal value. If the signal value is below 0, then the chart transitions to the ReceiveSignal state. The StateflowSend component sends messages to Send Buffer 2.

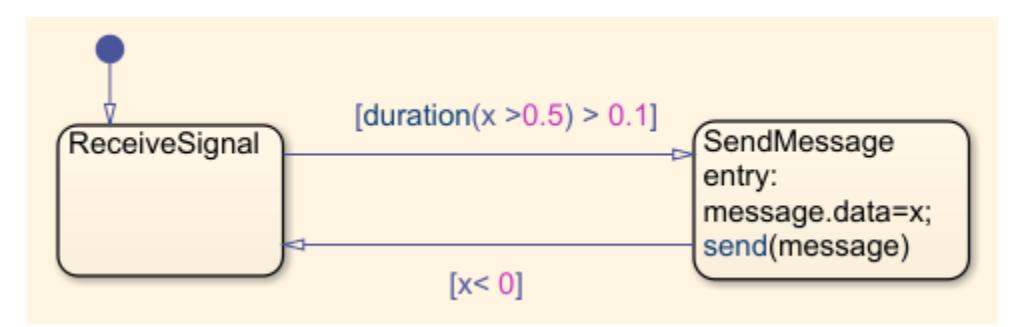

For more information about creating message interfaces, see ["Establish Message Send and Receive](#page-785-0) [Interfaces Between Software Components" on page 11-22](#page-785-0).

## **Create Components to Receive Messages**

In the model, there are two software components that receive messages, Receive and Listener.

In the Receive component, a Receive block receives messages and converts the message data to signal values.

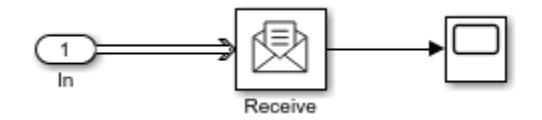

In the Listener component, there is a Simulink Function block. The block displays the function, onOneMessage(data), on the block face.

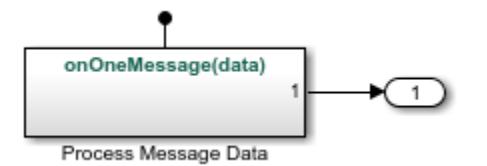

When a message arrives at Receive Buffer 2, the Listener block is notified and it takes the argument data, which is the value from the message data, as the input signal. In the block, data values are multiplied by 2. The block outputs the new data value.

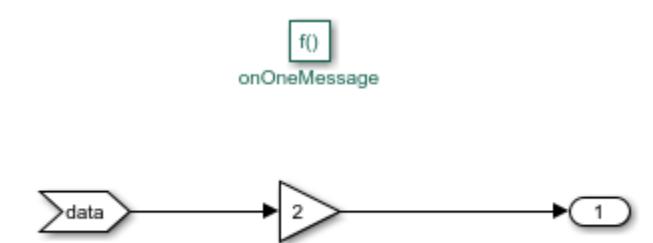

## **Routing Messages using SimEvents®**

In the shared channel, the message paths originating from the two message-sending components are merged to represent a shared communication channel.

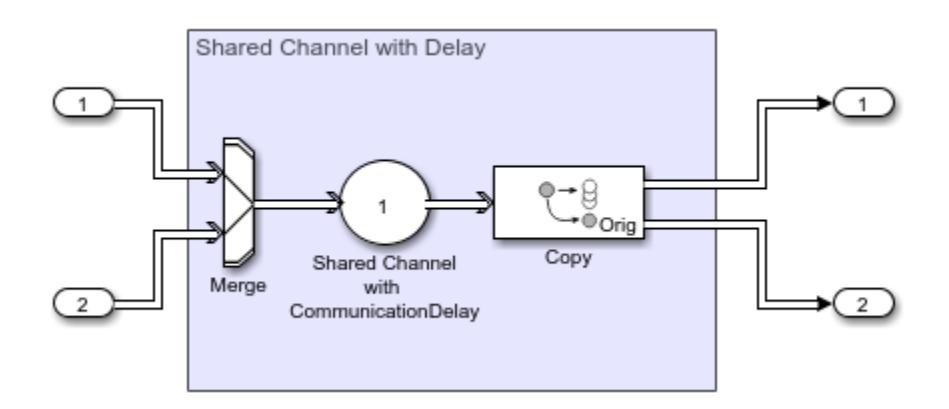

A SimEvents® Entity Input Switch block merges the message lines. In the block:

- **Number of input ports** specifies the number of message lines to be merged. The parameter value is 2 for two message paths.
- **Active port selection** specifies how to select the active port for message departure. If you select All, all of the messages arriving at the block are able to depart the block from the output port. If you select Switch, you can specify the logic that selects the active port for message departure. For this example, the parameter is set to All.

A SimEvents® Entity Server block is used to represent message transmission delay in the shared channel. In the block:

• **Capacity** is set to 1, which specifies how many messages can be processed at a time.

• **Service time value** is set to 1, which specifies how long it takes to process a message

A SimEvents® Entity Replicator block is used to generate identical copies of messages. In the block:

- **Replicas depart from** specifies if the copies leave the block from separate output ports or the same output port as the original messages. The parameter is set to Separate output ports.
- **Number of replicas** is set to 1, which specifies the number of copies generated for each message.
- **Hold original entity until all replicas depart** holds the original message in the block until all of its copies depart the block.

A SimEvents® Entity Terminator block is used to model Receive Buffer 2. In the block:

• Under the **Event actions** tab, in the **Entry action** field, you can specify MATLAB code that performs calculations or Simulink® function calls that are invoked when the message enters the block. In this example, onOneMessage(entity) is used to notify the Simulink Function block in the Listener component. To visualize the function call, under **Debug** tab, select **Information Overlays** and then **Function Connectors**.

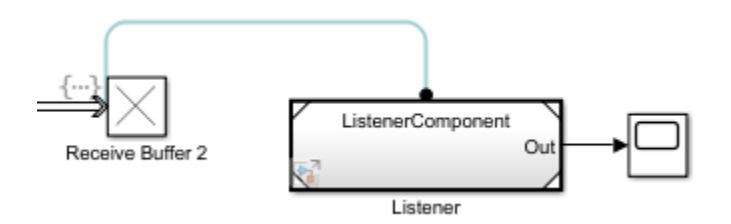

#### **Simulate the Model and Review Results**

Simulate the model. Observe that the animation highlights the messages flowing through the model. You can turn off the animation by right-clicking on the model canvas and setting **Animation Speed** to None.

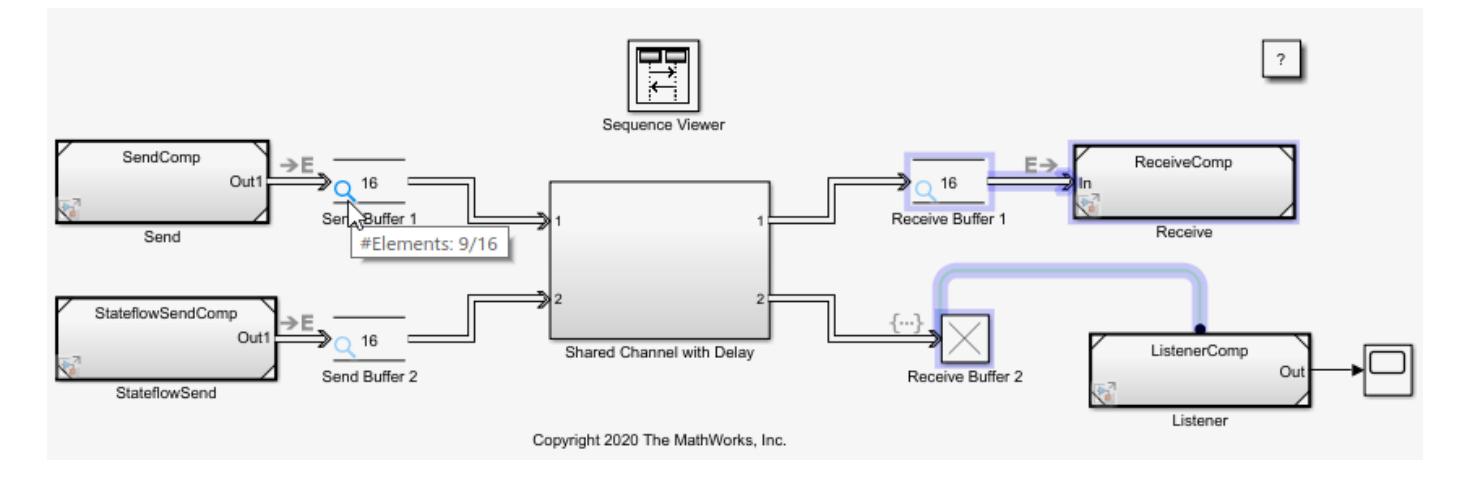

When you pause the animation, a magnifying glass appears on the blocks that store messages. If you point to the magnifying glass, you see the number of messages stored in the block.

To observe which messages are stored in the block, click the magnifying glass to open the Storage Inspector. For instance, the graphic below illustrates the messages stored in Send Buffer 1.

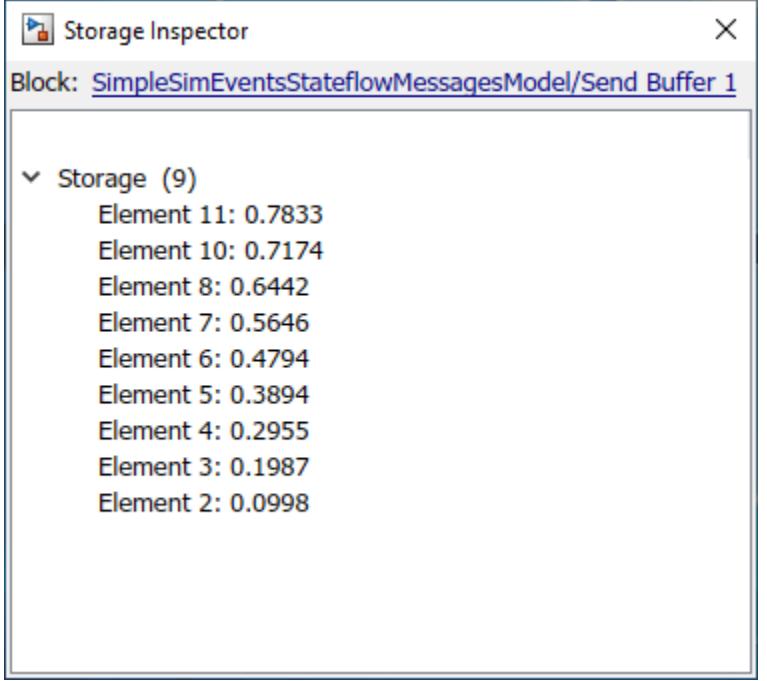

Turn the animation off and open the Sequence Viewer block to observe the Simulink Function calls and the flow of messages in the model.

For instance, observe the simulation time  $0$ , during which a message carrying value  $0$  is sent from the Send component to Send Buffer 1. From simulation time 0.1 to 0.5, the Send component keeps sending messages to Send Buffer 1 with different data values. At time 0.5, the StateflowSend component sends a message to Send Buffer 2. For more information about using the Sequence Viewer block, see ["Use the Sequence Viewer to Visualize Messages, Events, and Entities" on page 11-76](#page-839-0).

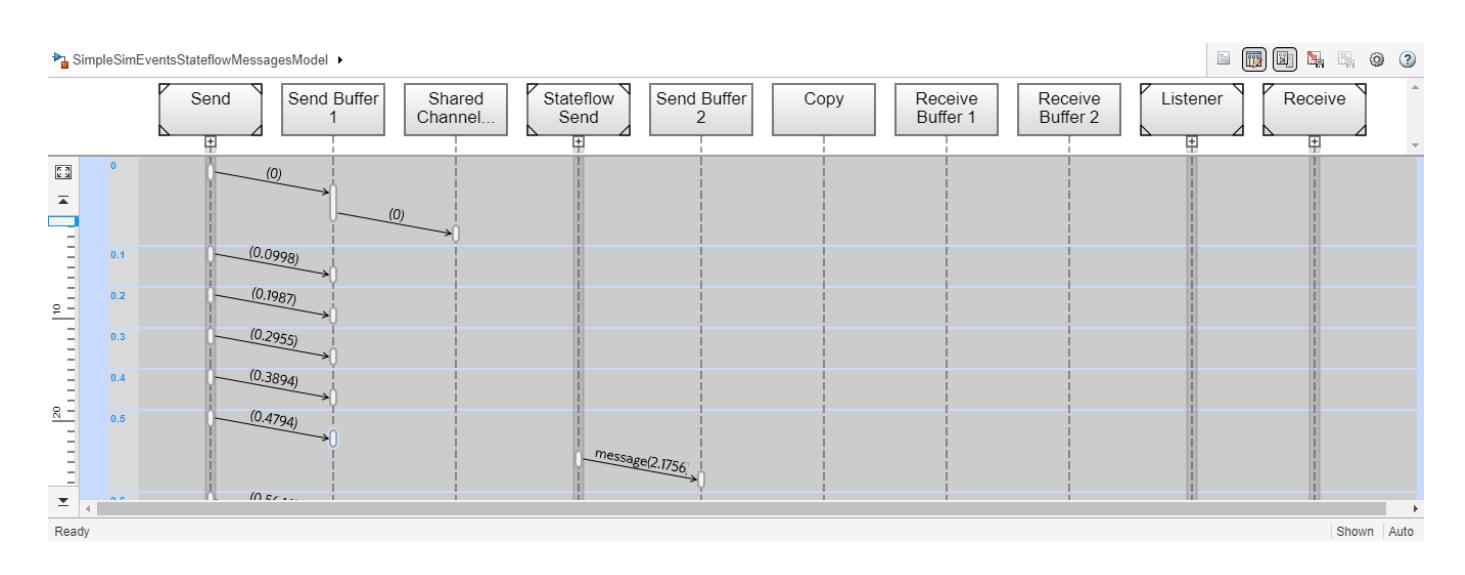

# **See Also**

Sine Wave | Send | Receive | Queue | Entity Input Switch (SimEvents) | Entity Server (SimEvents) | Entity Replicator (SimEvents) | Entity Terminator (SimEvents)

# **More About**

- • ["Simulink Messages Overview" on page 11-2](#page-765-0)
- "Discrete-Event Simulation in Simulink Models" (SimEvents)
- • ["Model Wireless Message Communication with Packet Loss and Channel Failure" on page 11-](#page-800-0) [37](#page-800-0)
- • ["Model an Ethernet Communication Network with CSMA/CD Protocol" on page 11-47](#page-810-0)

# <span id="page-800-0"></span>**Model Wireless Message Communication with Packet Loss and Channel Failure**

This example shows how to model wireless message communication with packet loss and channel failure by using Simulink® messages, Stateflow®, and SimEvents®.

In this model, there are two components that send messages and two components that receive messages. The messages are transmitted using a shared wireless channel with a transmission delay. A Stateflow® chart models message-sending logic in a wireless component and SimEvents® blocks model wireless message transmission, channel failure, and packet loss.

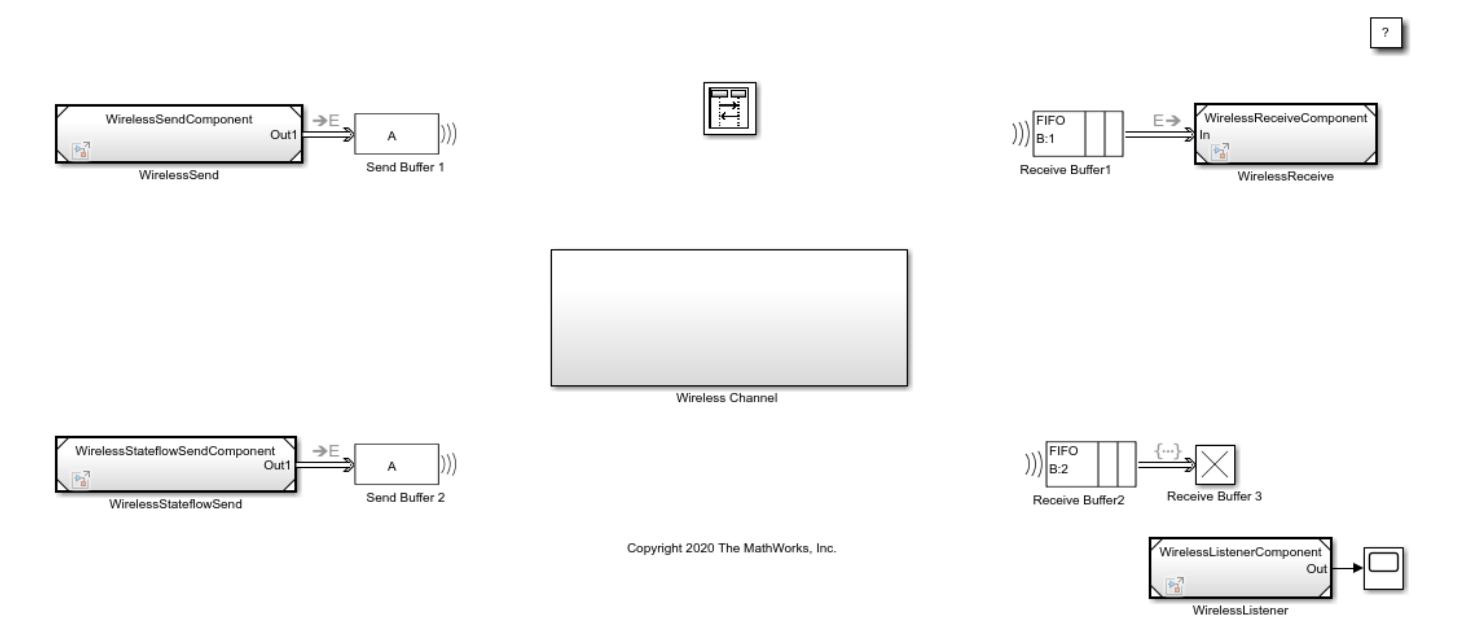

For an overview about messages, see ["Simulink Messages Overview" on page 11-2](#page-765-0).

## **Create Components to Send and Receive Messages**

In the model, there are two software components that output messages, WirelessSend and WirelessStateflowSend.

In the WirelessSend component, the Sine Wave block is the signal source. The Sine Wave block generates a sine wave with an amplitude of 1. The block **Sample time** is set to 0.1. The Send block converts the signal to a message that carries the data of the signal value. The WirelessSendComponent is connected to Send Buffer 1.

In the WirelessStateflowSend component, another Sine Wave block generates a sine wave signal and a Noise block is used to inject noise into the signal. The Noise block outputs a signal whose values are generated from a Gaussian distribution with mean of  $\theta$  and variance of 1. The Stateflow® chart represents a simple logic that filters a signal and decides whether to send messages. The StateflowSend component sends messages to Send Buffer 2.

In the model, there are two software components that receive messages, WirelessReceive and WirelessListener.

In the WirelessReceive component, a Receive block receives messages and converts message data to signal values. The component is connected to Receive Buffer 1.

In the WirelessListener component, there is a Simulink Function block that runs the onOneMessage(data) function. When a message arrives at Receive Buffer 3, the Simulink Function block takes the argument data, which is the value from message data, as the input signal. In the block, the data values are multiplied by 2. The block outputs the new data value.

To learn more about creating these components, see ["Build a Shared Communication Channel with](#page-794-0) [Multiple Senders and Receivers" on page 11-31](#page-794-0).

#### **Model Wireless Message Communication Using Multicasting**

The WirelessSend and WirelessStateflowSend components send messages to Send Buffer 1 and Send Buffer 2, which are SimEvents® Entity Multicast blocks that can wirelessly transmit messages. The Transmission Buffer block is a SimEvents® multicast receive queue that can receive messages sent by Send Buffer 1 and Send Buffer 2.

To achieve this wireless communication between Send Buffer 1, Send Buffer 2, and the Transmission Buffer block that is inside the Wireless Channel block:

- **1** In the Send Buffer 1 and Send Buffer 2 blocks, set the **Multicast tag** parameter to A.
- **2** In the Transmission Buffer block, set the **Multicast tag** parameter to A.

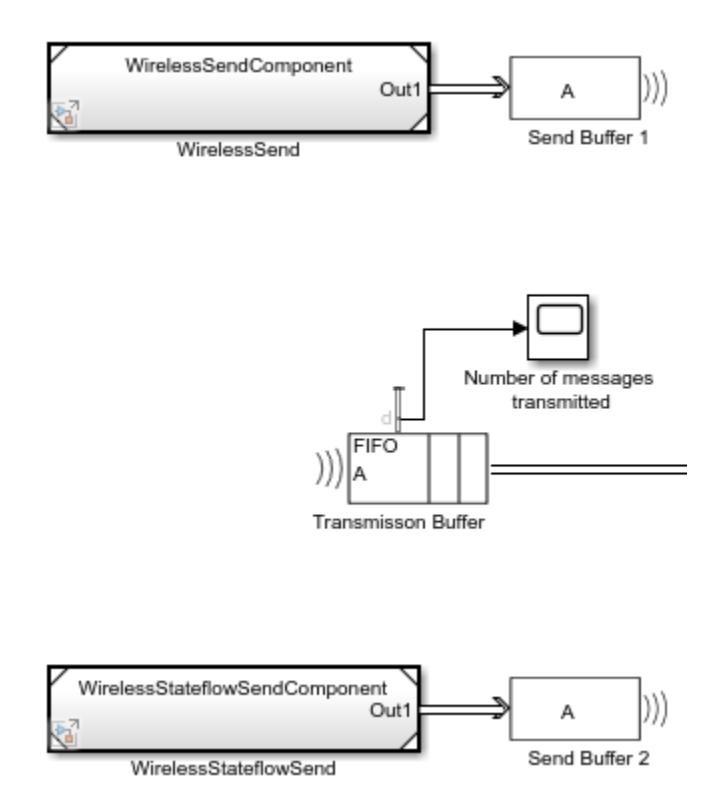

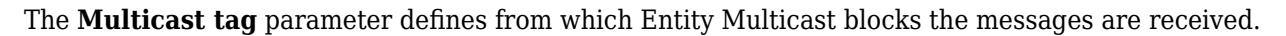

## **Model Channel Failure**

A SimEvents® Entity Gate block is used to model channel failure. The block has two input ports. One input port is for incoming messages from Transmission Buffer. The second input port is a control port to decide when to open the gate.

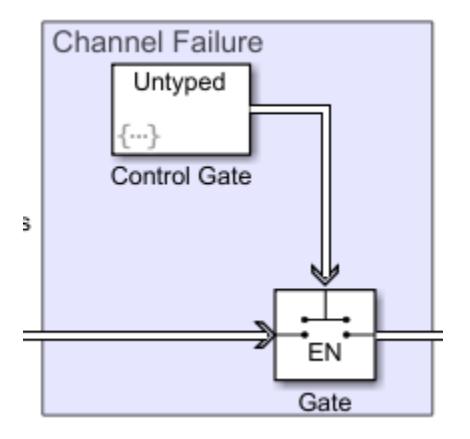

Set the **Operating mode** parameter for the Gate block to Enable gate. In this mode:

- The block opens the gate and permits messages to advance when it receives an entity carrying a value that is greater than 0 from its control port. This represents an operational channel.
- The block closes the gate and blocks messages passing if an entity carries data whose value is less than or equal to 0. This represents a channel failure.

To control the Gate block, you can use the SimEvents® Entity Generator block, which is labeled Control Gate in this example, to generate entities carrying different data values.

In the Control Gate block, in **Event actions**, in the **Generate action** field, the code below is used to generate entities to open and close the Gate block. Initially, entity data is 1 and the gate is open and the channel is in operational state. When a new entity is generated, its value changes to 0, which closes the gate. Every generated entity changes the status of the gate from open to closed or from closed to open.

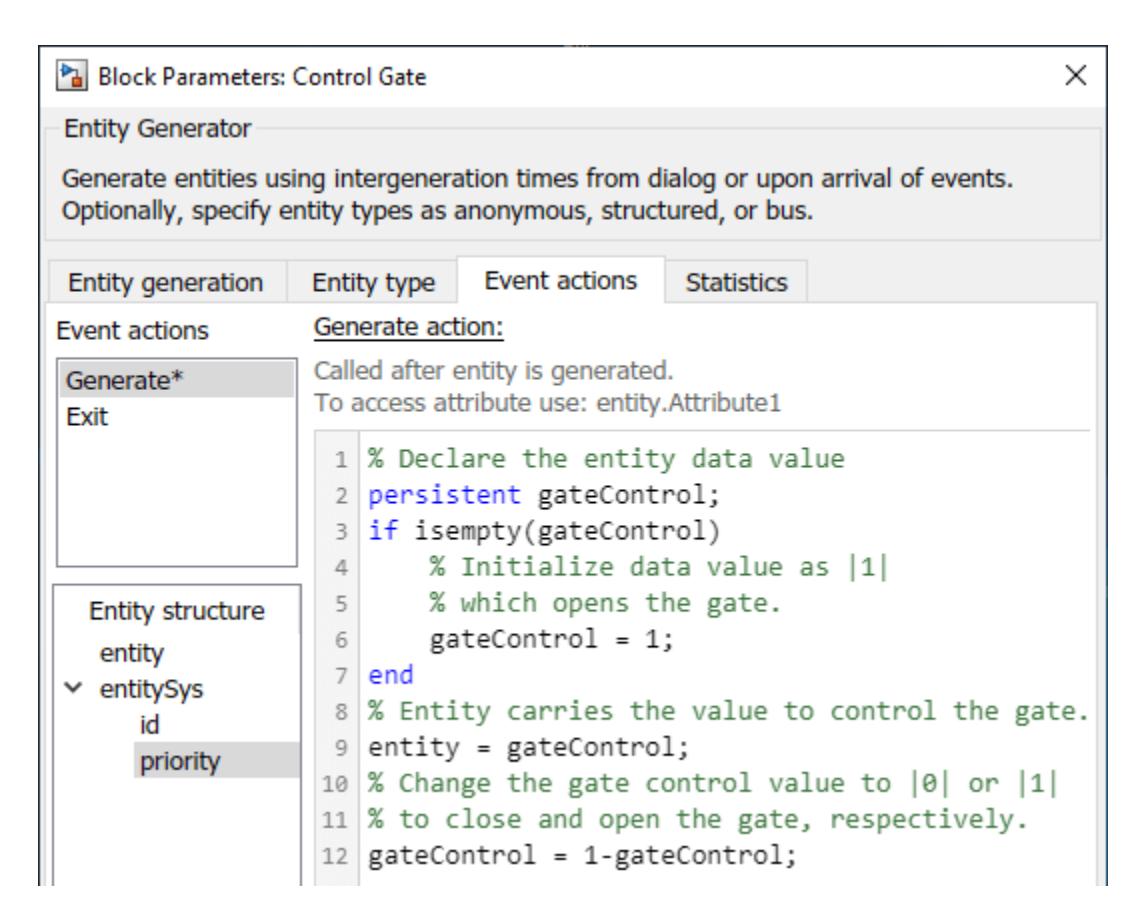

In the Control Gate block, in the **Intergeneration time action** field, the code below is used to represent the operational and failed state of the channel. The code initializes the channel as operational. dt is the entity intergeneration time and is used to change the status of channel because each generated entity changes the status of the Gate block.

```
Pa Block Parameters: Control Gate
                                                                             \timesEntity Generator
Generate entities using intergeneration times from dialog or upon arrival of events.
Optionally, specify entity types as anonymous, structured, or bus.
Entity generation
                    Entity type
                                  Event actions
                                                 Statistics
Generation method: Time-based
                                                                            \overline{\phantom{0}}Time source: MATLAB action
                                                                            ▼
Intergeneration time action:
 1 % Current channel failure state
 2 % (true - failed, false - operational)
   persistent failure;
 3
    if isempty(failure)
 \overline{4}% Initial condition: channel is operational.
 5
         failure = false;6
 \overline{7}end
 8
 \overline{9}if failure
         % Repair time is an uniformly distributed random
10
11% variable between 0 and 10.
12dt = rand(1,1)*10;13 else
         % Duration between failures is a uniformly
14
         % distributed random variable between 0 and 50.
15
         dt = rand(1, 1) * 5016
17 end
18
19 % Update failure state.
20 failure = ~\simfailure;
```
In the code, the repair time is generated from a uniform distribution that takes values between 0 and 10. The time interval between the failures is generated from another uniform distribution that takes values between 0 and 50.

#### **Model Packet Loss**

To model the packet loss, a SimEvents® Entity Output Switch block is used.

The block has two input ports. One input port accepts messages. The other input port accepts entities that determine the output port selection. If the entity is set to 1, the block selects output port 1 to forward messages to the Wirelessly Share Messages block. If the entity is set to 2, the block selects output port 2, which is connected to an Entity Terminator block that represents packet loss.

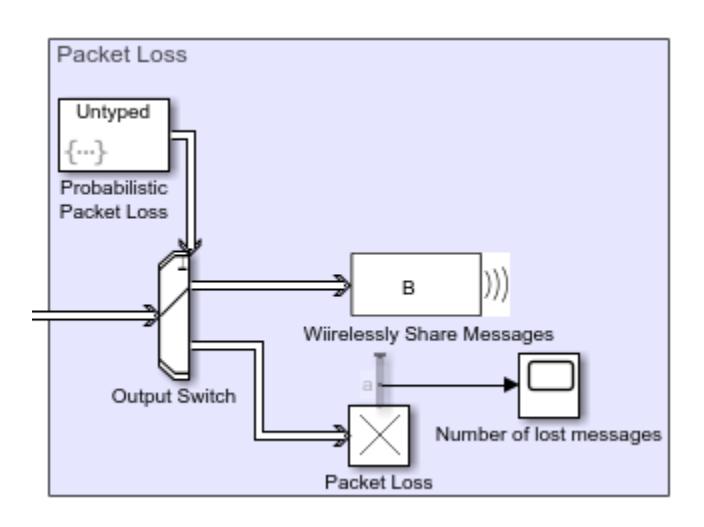

In the Output Switch block:

- The **Number of output ports** is set to 2.
- To determine which output is selected, the **Switching criterion** is set to From control port and **Initial port selection** is set to 1.

To model a 0.1 probability of packet loss, in the Probabilistic Packet Loss block, select the **Event actions** tab, and in the **Generate action** field includes this code:

```
persistent rngInit;
if isempty(rngInit)
    seed = 12345; rng(seed);
    rngInit = true;end
% Pattern: Uniform distribution
% m: Minimum, M: Maximum
m = 0; M = 1;
x = m + (M - m) * rand;% x is generated from uniform distribution and
% takes values between |0| and |1|.
if x > 0.1 % Entity carries data |1| and this forces Output switch to select
    % output |1| to forward entities to receive components.
   entity = 1;else
    % Entity carries data |2| and this forces Output switch to select
    % output |2| and this represents a packet loss.
    entity = 1;end
```
This means that entities entering the control port have a 0.9 probability of being set to 1, which makes the block output messages to the Wirelessly Share Messages block.

#### **Simulate the Model and Review results**

Simulate the model.

• Open the Scope block connected top the Transmission Buffer block. The block displays the total number of messages transmitted through the shared channel.

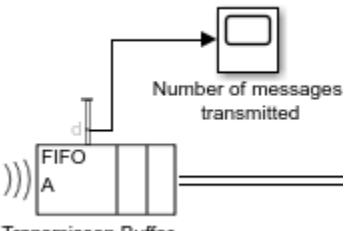

Transmisson Buffer

4255 messages are transmitted through the channel.

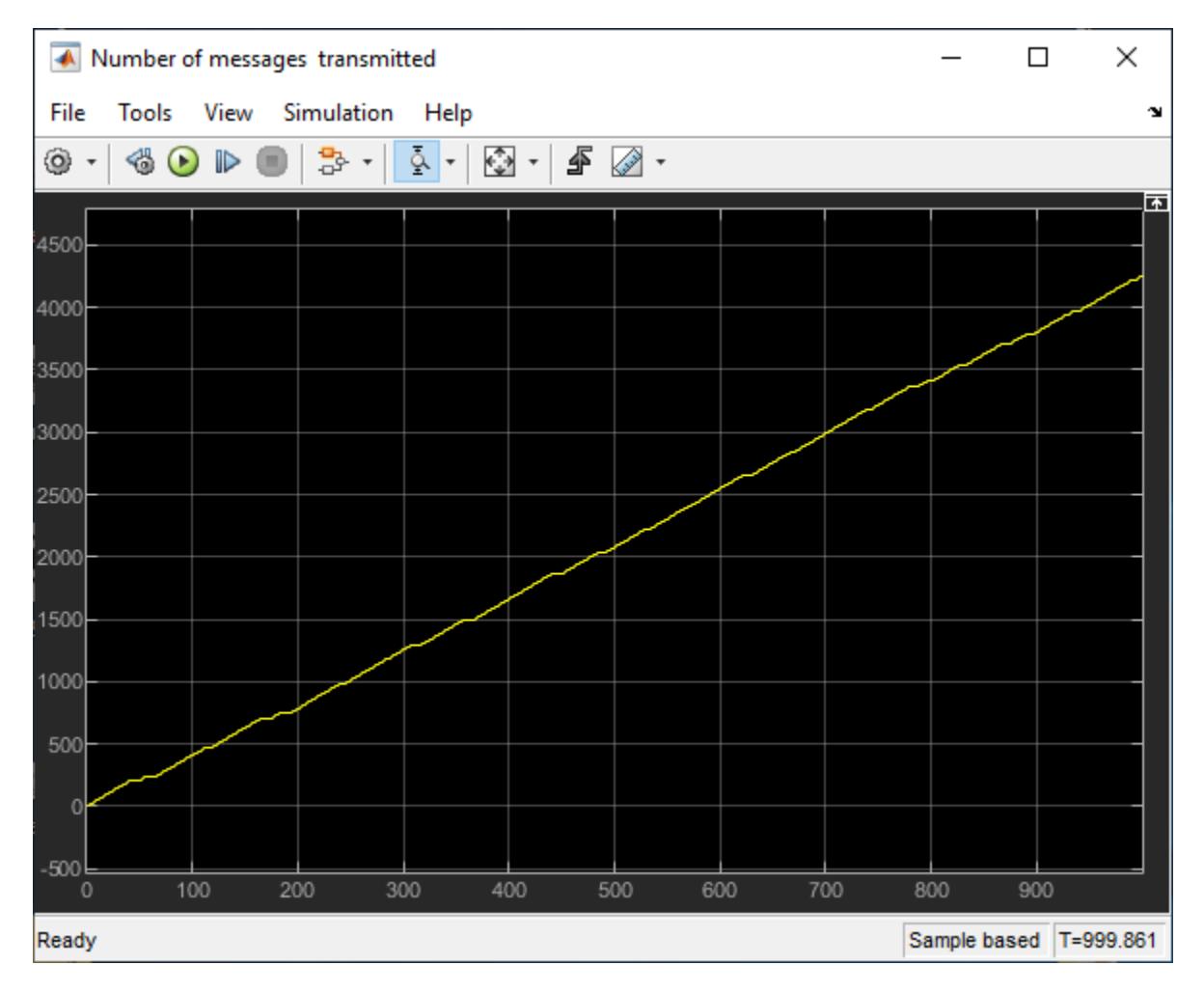

The plot also displays the channel failures. For example, zoom into the first 100 seconds. Observer that the channel failure occurs between 40 and 49 during which message transmission is blocked.

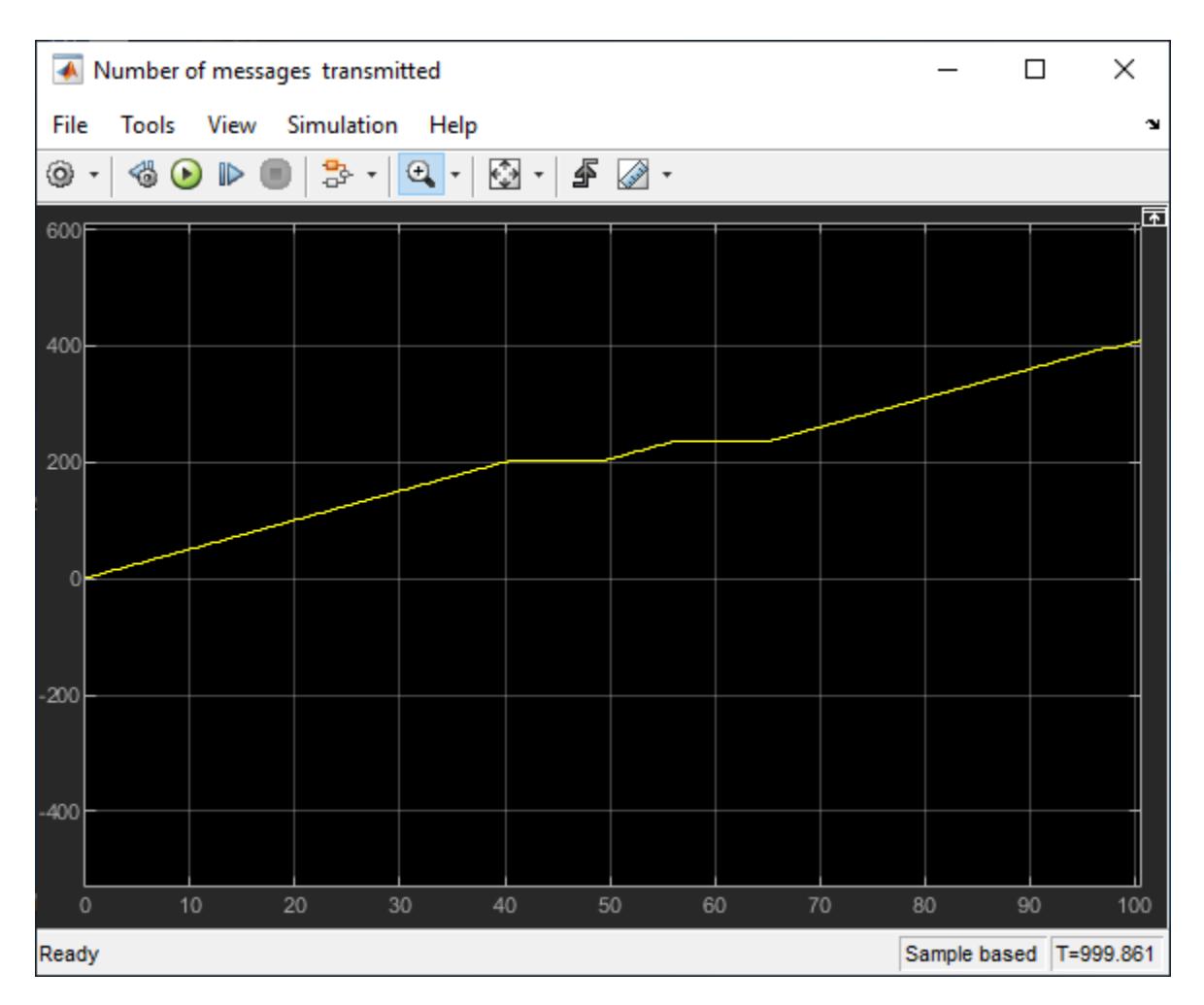

Open the Data Inspector to visualize the entities that control the Gate. Entity data changes from 1 to 0 for each generated entity.

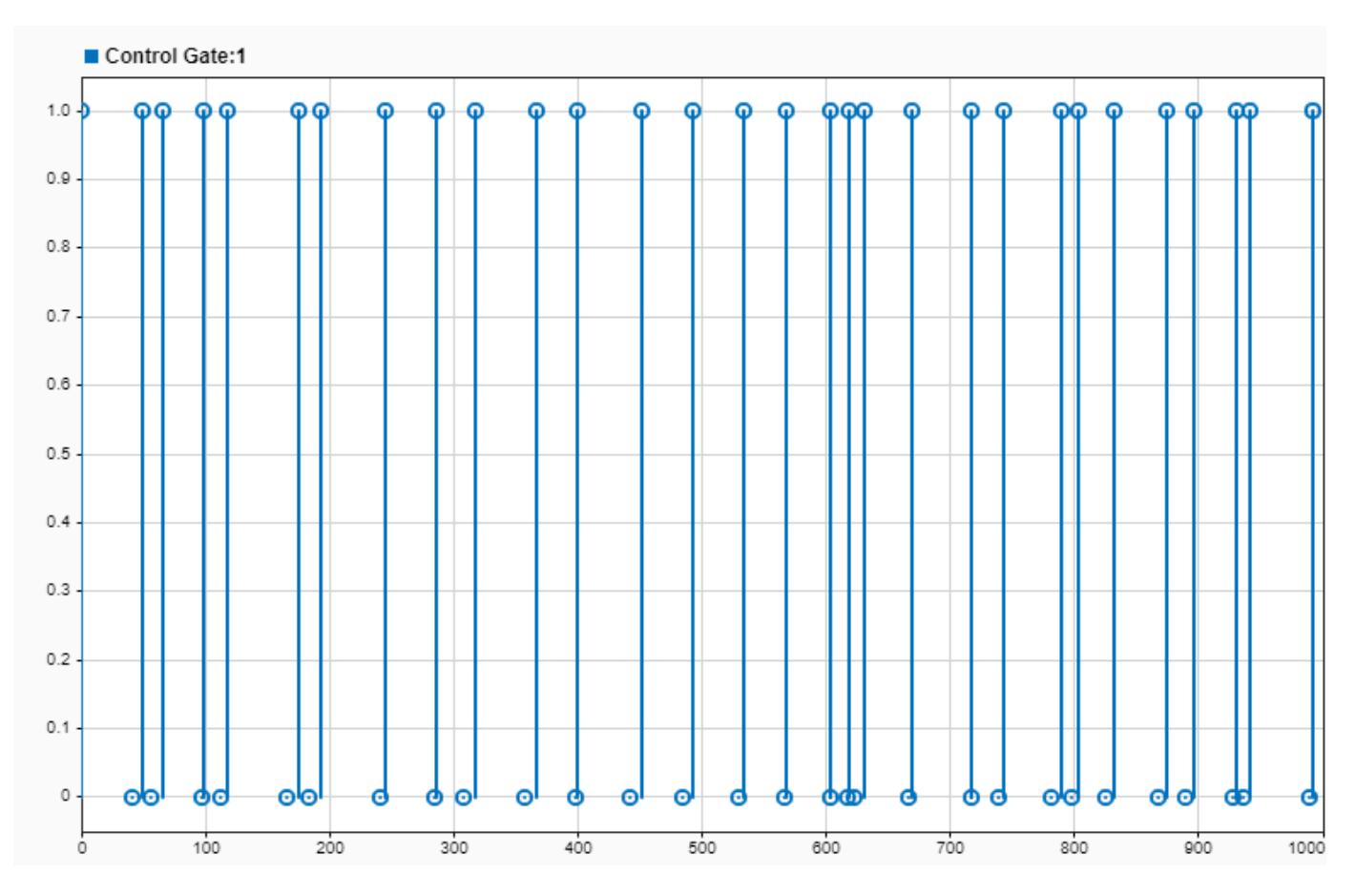

To see the number of lost messages, open the Scope block connected to the Packet Loss block.

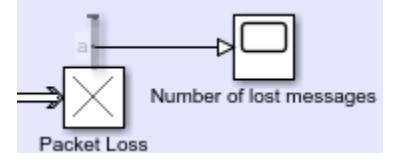

409 messages are lost during transmission. This is 9.6 percent of the messages.

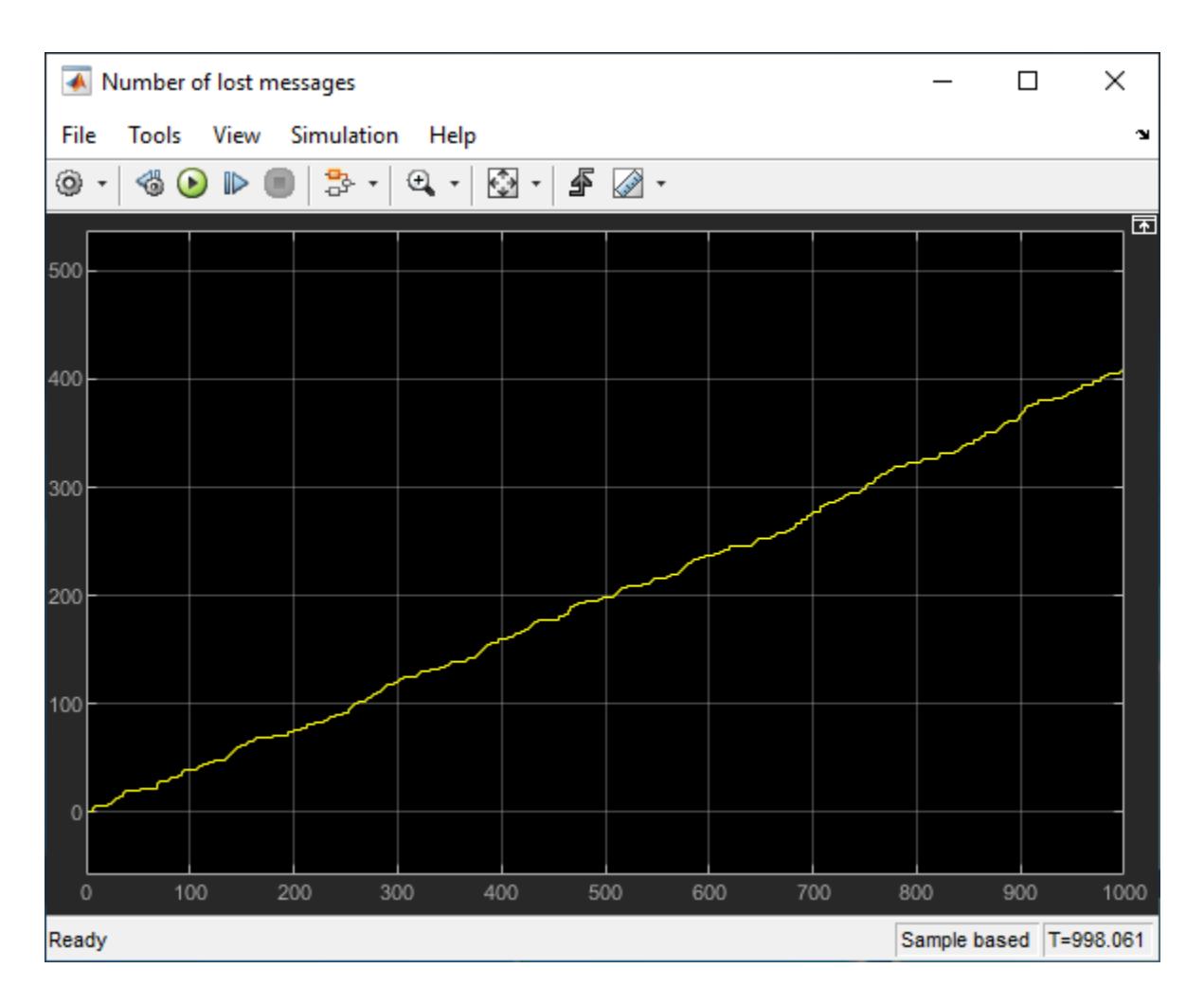

## **See Also**

Sine Wave | Send | Receive | Queue | Entity Terminator (SimEvents) | Entity Output Switch (SimEvents) | Entity Gate (SimEvents) | Entity Multicast (SimEvents)

## **More About**

- • ["Simulink Messages Overview" on page 11-2](#page-765-0)
- "Discrete-Event Simulation in Simulink Models" (SimEvents)
- • ["Build a Shared Communication Channel with Multiple Senders and Receivers" on page 11-31](#page-794-0)
- • ["Model an Ethernet Communication Network with CSMA/CD Protocol" on page 11-47](#page-810-0)

# <span id="page-810-0"></span>**Model an Ethernet Communication Network with CSMA/CD Protocol**

This example shows how to model an Ethernet communication network with CSMA/CD protocol using Simulink® messages and SimEvents®. In the example, there are three computers that communicate through an Ethernet communication network. Each computer has a software component that generates data and an Ethernet interface for communication. Each computer attempts to send the data to another computer with a unique MAC address. An Ethernet interface controls the interaction between a computer and the network by using a CSMA/CD communication protocol. The protocol is used to respond to collisions that occur when multiple computers send data simultaneously. The Ethernet component represents the network and the connection between the computers.

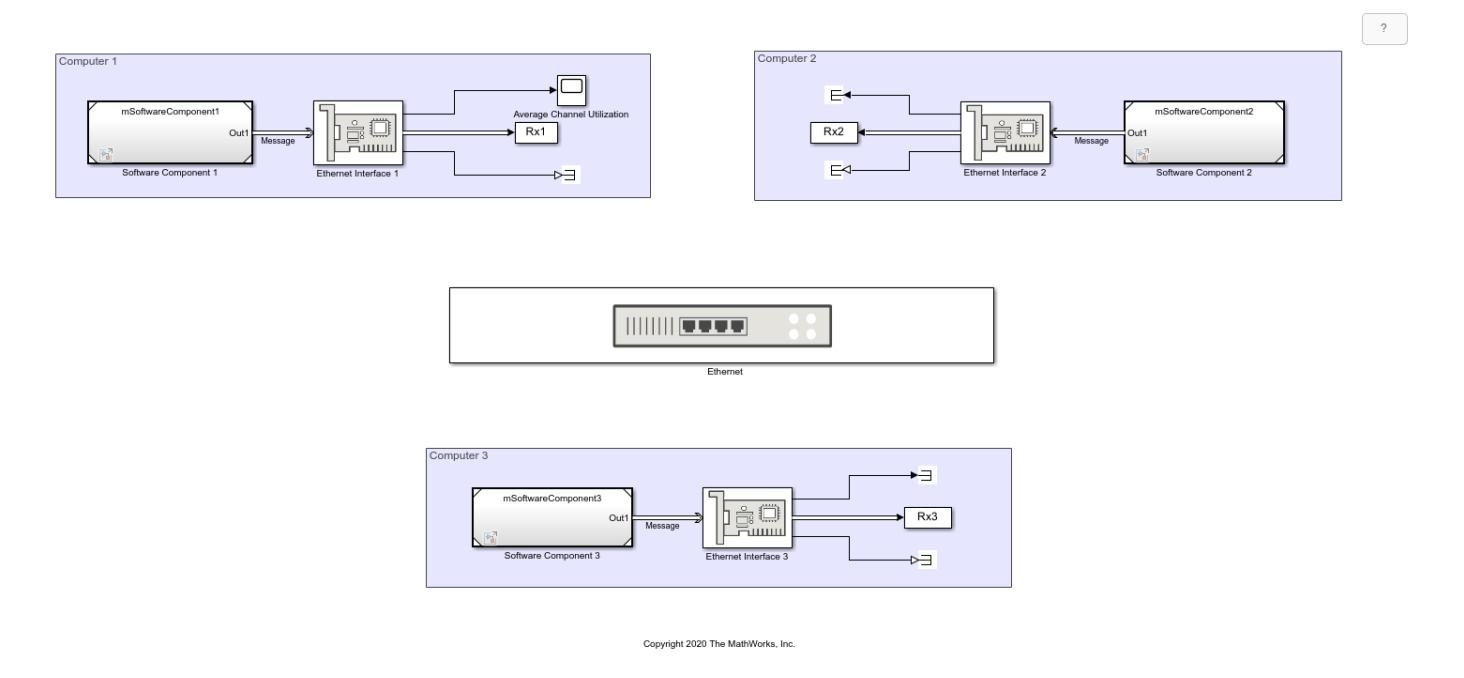

#### **Software Components**

In the model, each software component generates data (payload) and combines the data, its size, and its destination into a message. Then, the message is sent to the Ethernet interface for communication.

In each Software Component subsystem:

- A MATLAB Function block generates data with a size between 46 and 1500 bytes [ 1 ].
- A Constant block assigns destination addresses to data.
- A Bus Creator block converts the Data, PayloadSize, and DestAddress signals to a nonvirtual bus object called dataPacket.
- A Send block converts dataPacket to a message.
- An Outport block sends the message to the Ethernet interface for communication.

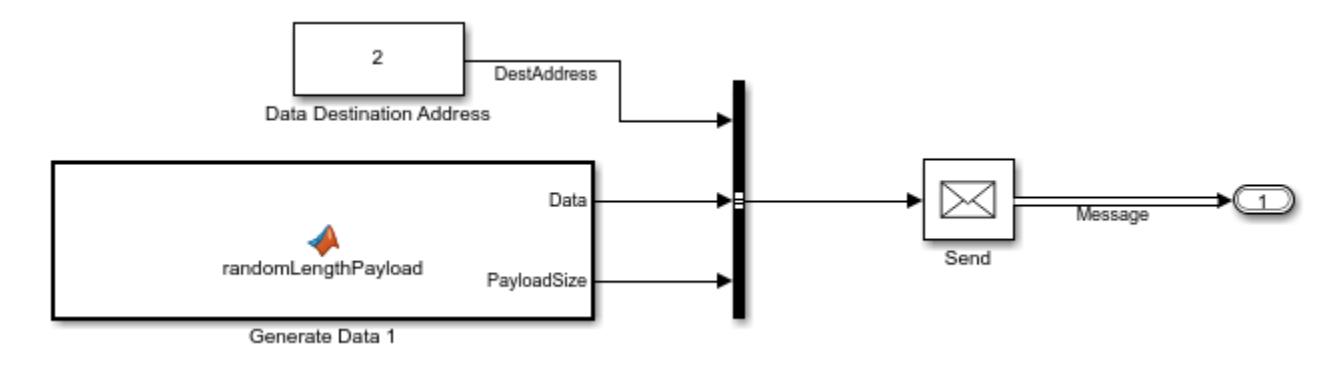

Each computer generates data with a different rate. You can change the data generation rate from the sample time of the MATLAB Function block.

To learn the basics of creating message send and receive interfaces, see ["Establish Message Send](#page-785-0) [and Receive Interfaces Between Software Components" on page 11-22.](#page-785-0)

#### **Ethernet Interface**

Double-click Ethernet Interface 1. Observe that you can specify the **Station ID** and **Transmission buffer capacity**.

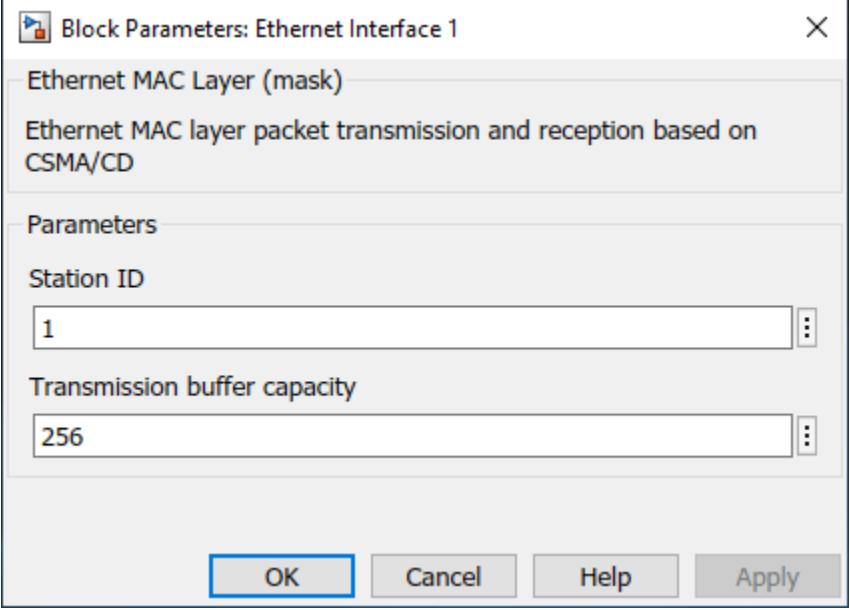

The Ethernet Interface subsystems have three main parts:

- **1** Assemble Ethernet Frame Converts an incoming message to an Ethernet (MAC) frame.
- **2** Transmission Buffer Stores Ethernet frames for transmission.
- **3** Medium Access Control Implements a CSMA/CD protocol for packet transmission [ 2 ].

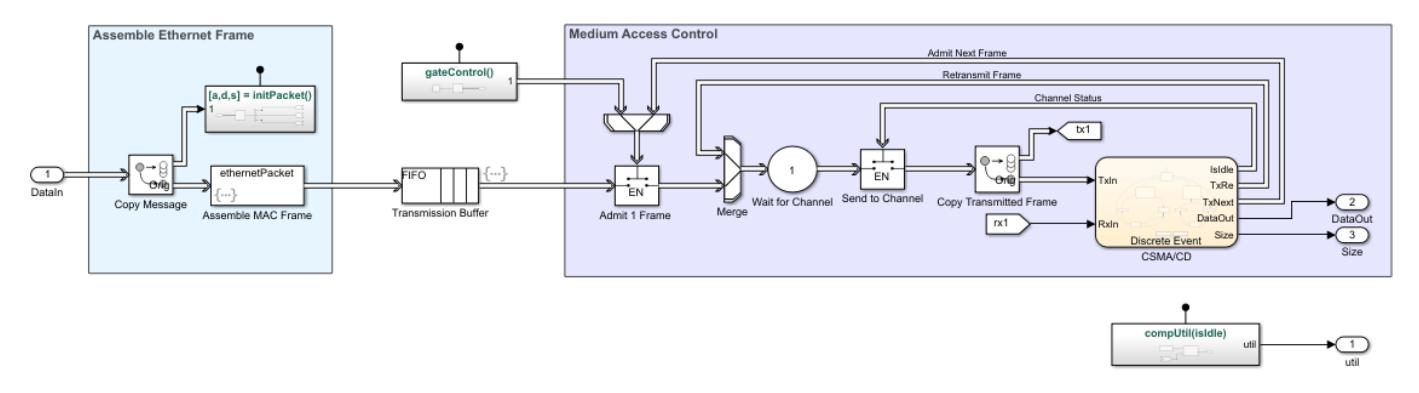

#### **Assemble Ethernet Frame**

The Assemble Ethernet Frame blocks convert messages to Ethernet frames by attaching Ethernetspecific attributes to the message [ 1 ].

In the packet assembly process:

- A SimEvents® Entity Replicator block labeled Copy Message copies an incoming message. The original message is forwarded to a SimEvents® Entity Generator block labeled Assemble MAC Frame. Because the Entity Generator block **Generation method** parameter is set to Eventbased, it immediately produces an entity when the original message arrives at the block. A copy of the message is forwarded to a Simulink Function block with the initPacket() function. The terms *message* and *entity* are used interchangeably between Simulink® and SimEvents®.
- The Simulink Function block transfers the data, its size, and its destination address to the Assemble MAC Frame block for frame assembly.

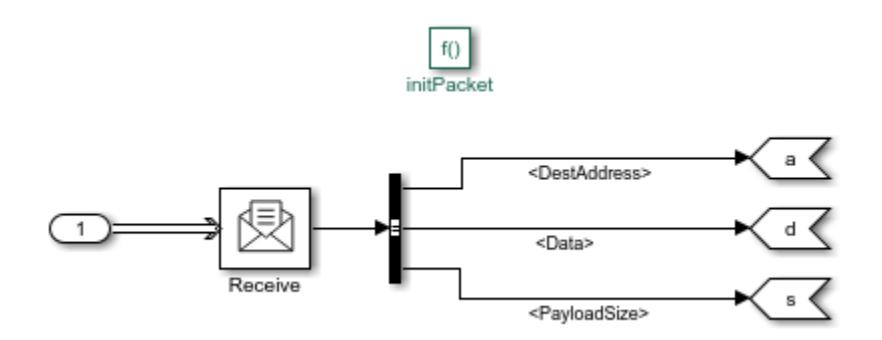

• The Assemble MAC Frame block generates the Ethernet frames that carry both Ethernet-specific attributes and values transferred from the Simulink Function block.

Assemble MAC Frame block calls the initPacket() function as an action that is invoked by each frame generation event.

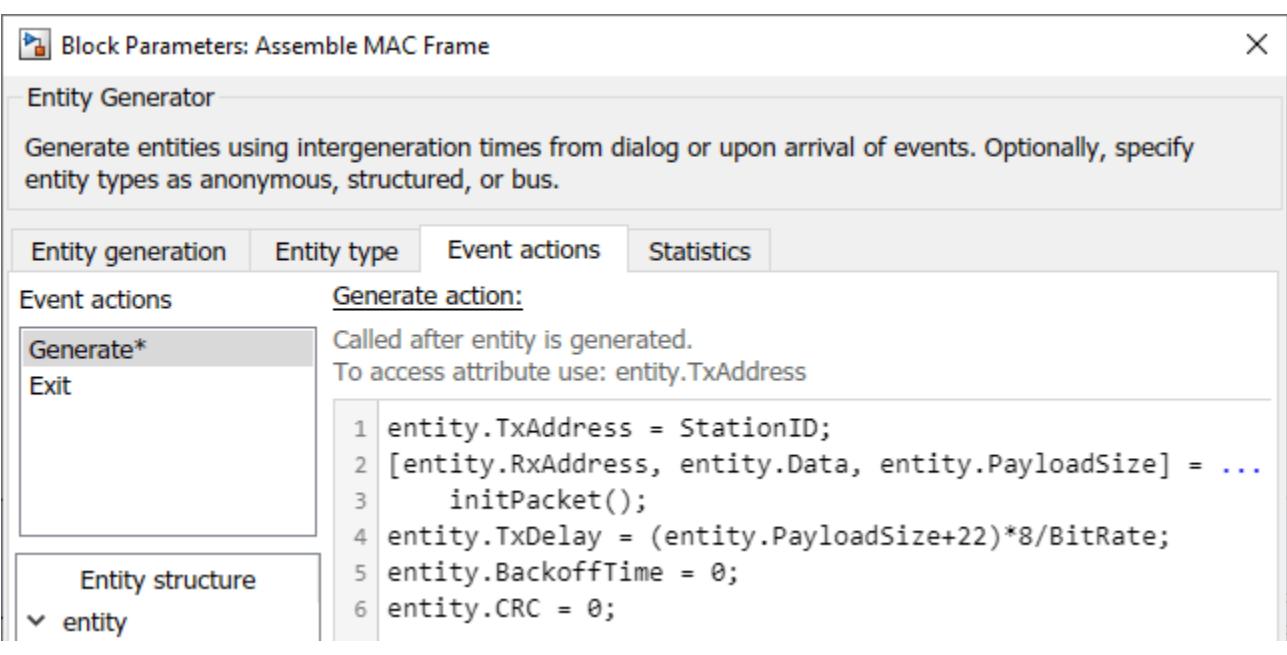

These are the attributes of the generated Ethernet frame:

- entity.TxAddress is StationID.
- entity.RxAddress, entity.Data, and entity.PayloadSize are assigned the values from the Simulink Function block.
- entity.TxDelay is the transmission delay. It is defined by the payload size and the bitrate. The Bitrate parameter is specified by an initialization function in the Model Properties.
- entity.CRC is the cyclic redundancy check for error detection.

#### **Transmission Buffer**

The transmission buffer stores entities before transmission by using a first-in-first-out (FIFO) policy. The buffer is modeled by a Queue block.

The capacity of the queue is determined by the **Transmission buffer capacity** parameter.

## **Medium Access Control**

The Medium Access Control blocks are modeled by using six SimEvents® blocks.

- An Entity Gate block labeled Admit 1 Frame is configured as an enabled gate with two input ports. One input port allows frames from the Transmission Buffer block. The other input port is called the control port, which accepts messages from the CSMA/CD block. The block allows one frame to advance when it receives a message with a positive value from CSMA/CD block.
- An Entity Input Switch block labeled Merge merges two paths. One input port accepts new frames admitted by the Admit 1 frame block and the other input port accepts frames for retransmission that are sent by the CSMA/CD block.
- An Entity Server block labeled Wait for Channel models the back off time of a frame before its retransmission through the channel.
- Another Entity Gate block labeled Send to Channel opens the gate to accept frames when the channel is idle. The channel status is communicated by the CSMA/CD chart.
- An Entity Replicator block labeled Copy Transmitted Frame generates a copy of the frame. One frame is forwarded to the Ethernet network, and the other is forwarded to the CSMA/CD chart.
- A Discrete-Event Chart block labeled CSMA/CD represents the state machine that models the CSMA/CD protocol.

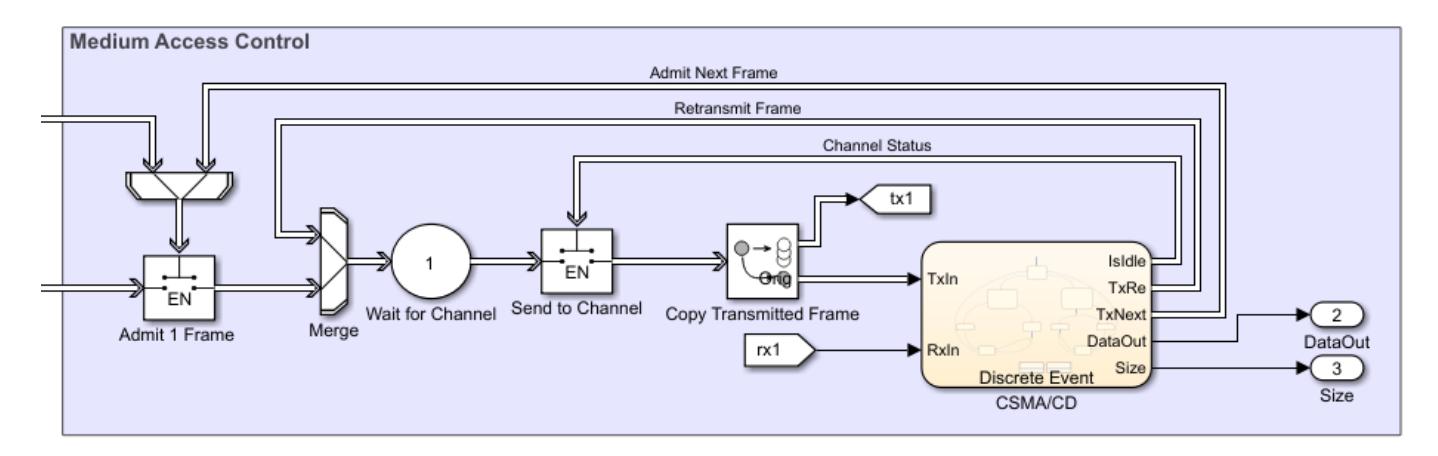

## **CSMA/CD Protocol**

The CSMA/CD protocol [ 2 ] is modeled by a Discrete-Event Chart block that has two inputs:

- $TxIn Copy of the transmitted frame.$
- RxIn Received frame from the Ethernet network.

The chart has five outputs:

- IsIdle Opens the Send to Channel gate to accept frames when the value is 1, and closes the gate when the value is 0.
- TxRe Retransmitted frame that is forwarded to the Merge block if there is a collision detected during its transmission.
- TxNext Opens the Admit 1 Frame gate to accept new frames when the value is 1.
- DataOut Received data.
- Size Size of the received data.

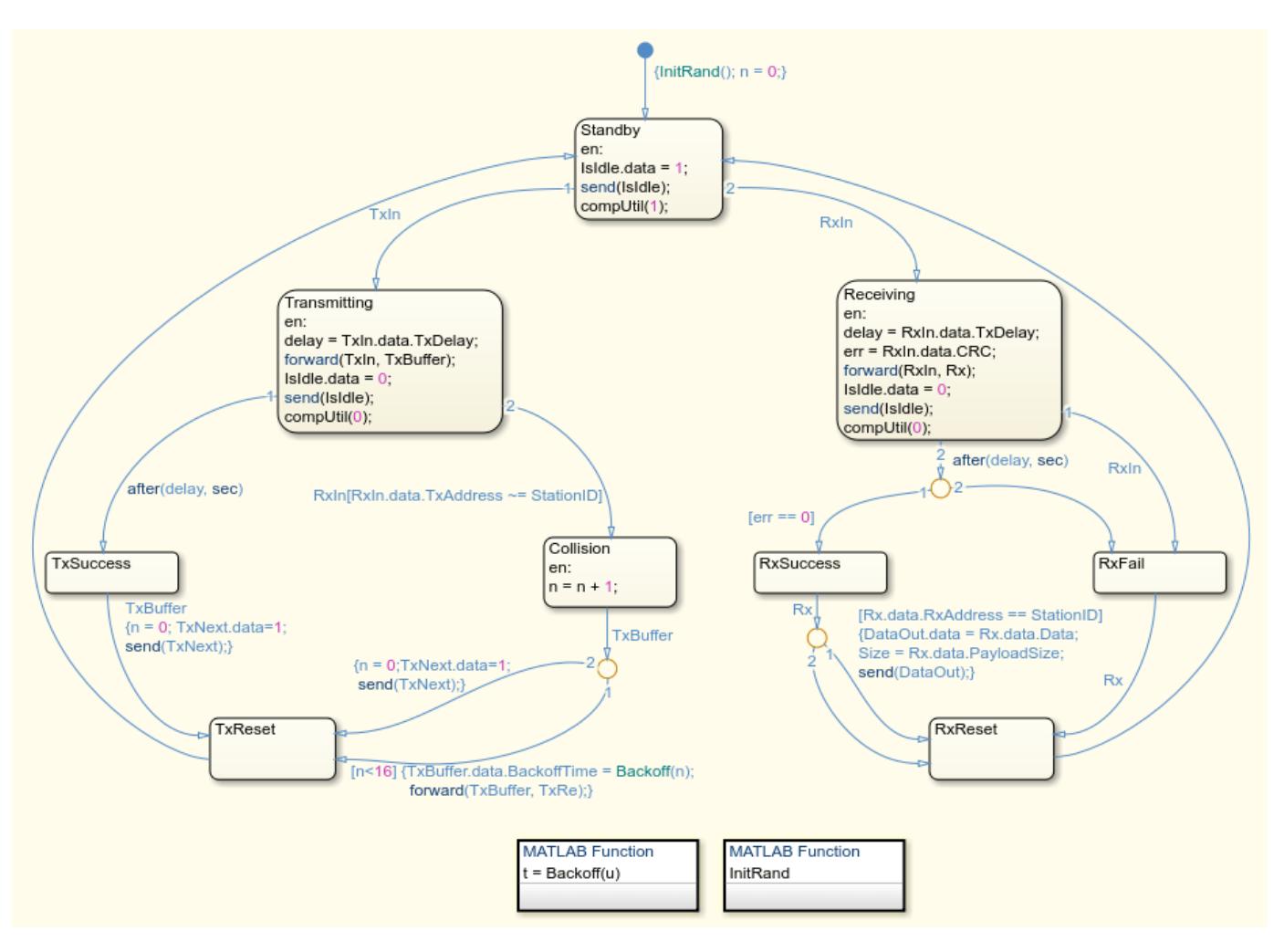

#### **Transmitting and Receiving Messages**

The block is initially in the Standby state and the channel is idle.

If the block is transmitting, after a delay, the block attempts to transmit the message and Isle.data is set to 0 to declare that the channel is in use.

If the transmission is successful, the block sets TxNext.data to 1 to allow a new message into the channel and resets to the Standby state.

If there is a collision, the block resends the message after delaying it for a random back off time. *n* is the counter for retransmissions. The block retransmits a message a maximum of 16 times. If all of the retransmission attempts are unsuccessful, then the block terminates the message and allows the entry of a new message. Then it resets to StandBy.

Similarly, the block can receive messages from other computers. If there is no error, the messages are successfully received and the block outputs the received data and its size.

#### **Ethernet Hub**

The Ethernet component represents the communication network and the cabled connections of the computers to the network.

Double-click the Ethernet block to see its parameters.

- **Connected stations** These values are assigned to Stations, which is a vector with the station IDs as elements.
- **Length of cables (m)** These values are assigned to CableLength and represent the length of the cables, in meters, for each computer connected to the hub.
- **Packet error rate (PER)** These values are assigned to PER and represent the rate of error in message transmission for each computer.
- **Processing time (s)** These values are assigned to ProcessingTime and it represents the channel transmission delay.

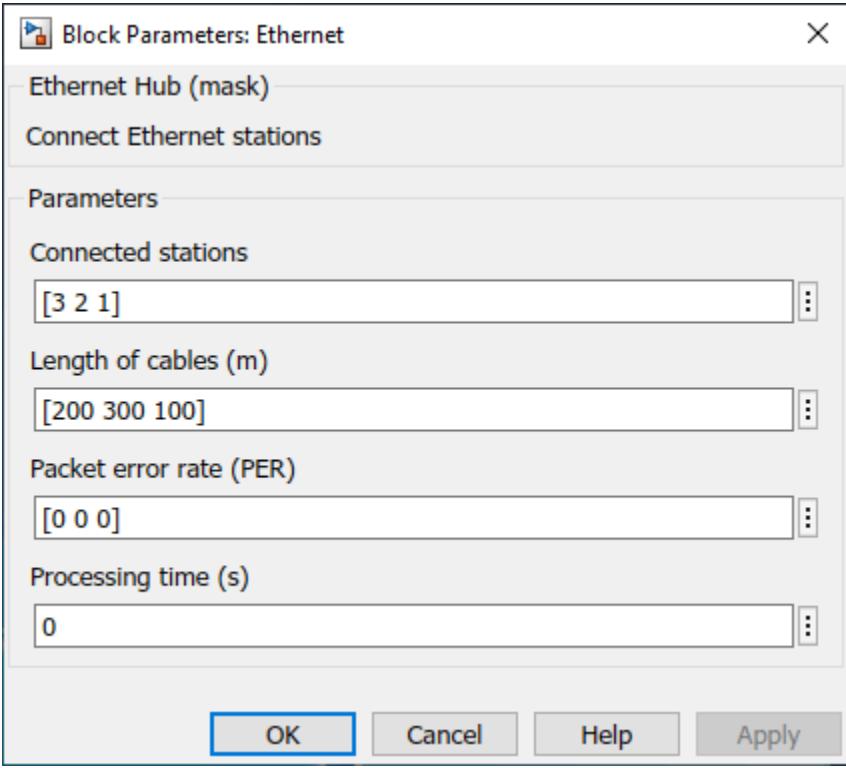

Three SimEvents® blocks are used to model the Ethernet network. The three computer connections are merged by using an Entity Input Switch block. An Entity Server block is used to model the channel transmission delay based on the cable length. An Entity Replicator block copies the transmitted message and forwards it to the three computers.

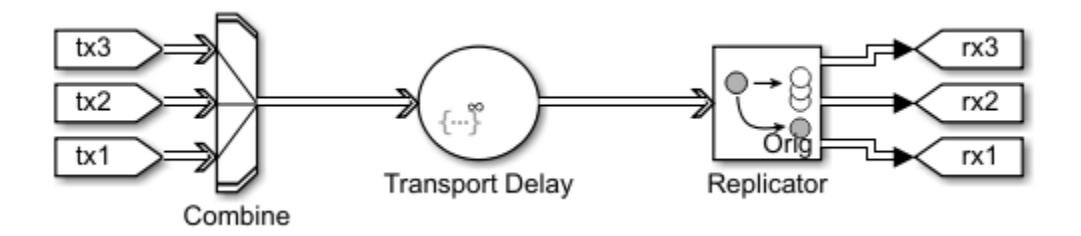

## **Simulate the Model and Review the Results**

Simulate the model and open the Scope block that displays the average channel utilization. The channel utilization converges to approximately 0.12.

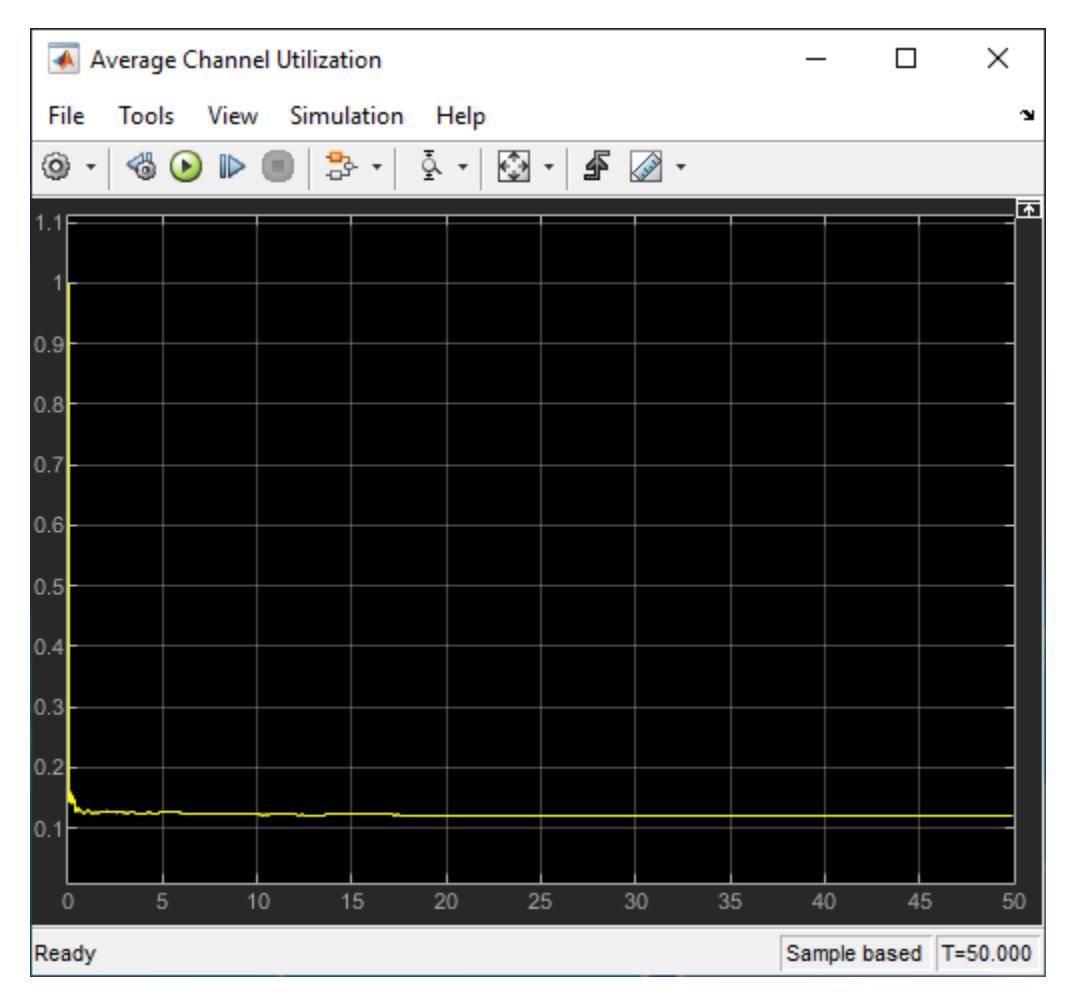

Open Software Component 1 as a top model and change the data generation rate by setting the **Sample time** of the Generate Data 1 block to 0.01. Run the simulation again and observe that the channel utilization increases to 0.2.

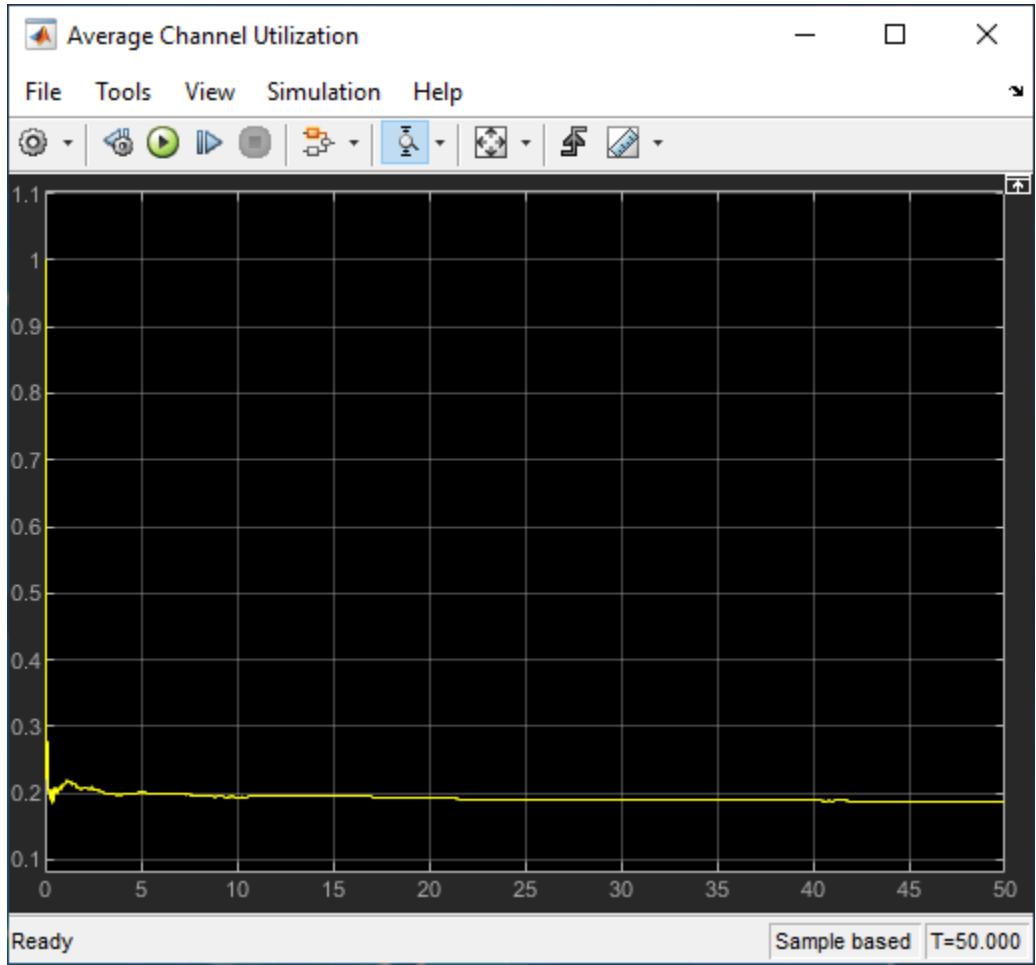

#### **Connect New Computers to the Network**

You can connect more computers to the network.

To add a new computer to the network:

• Copy an existing computer and assign a new ID by double-clicking the Ethernet Interface block. In this example, new computer has ID 4.

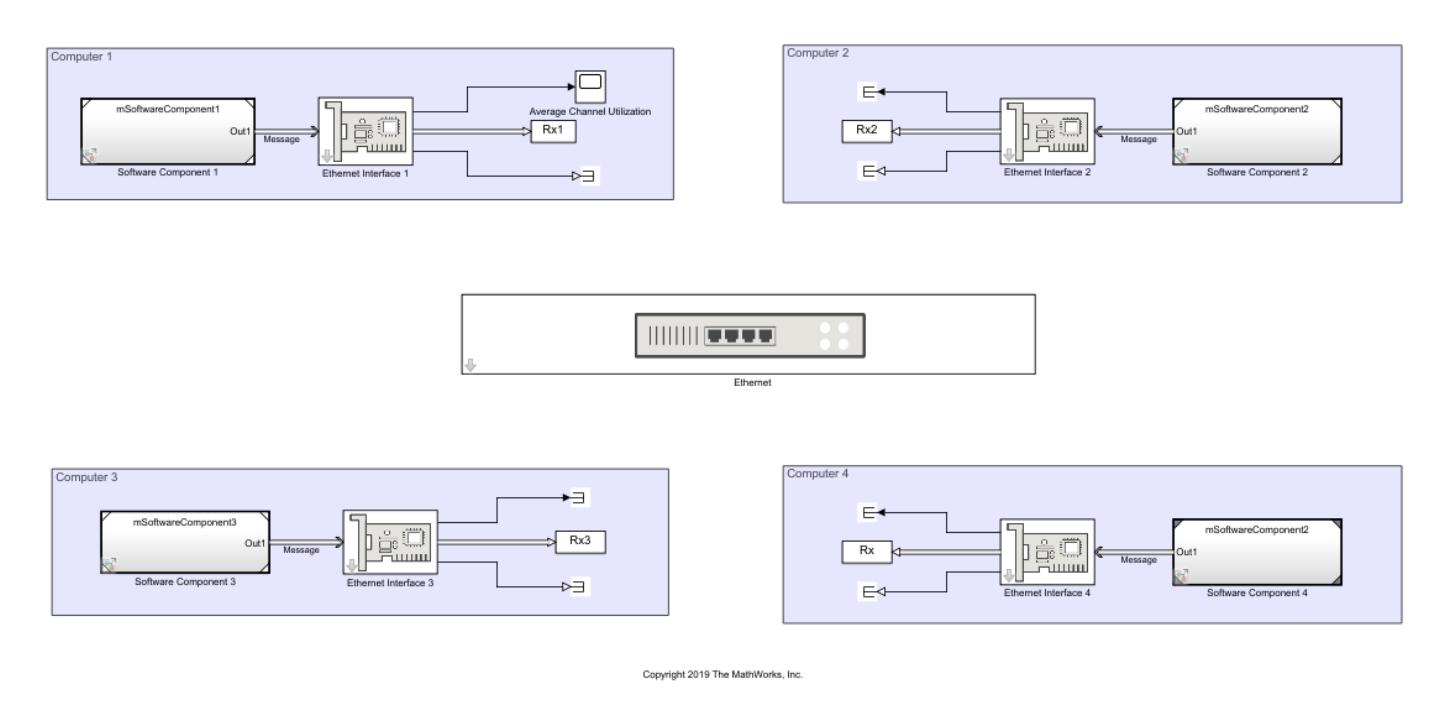

• Double-click the Ethernet block and add a station ID, cable length, and packet error rate for the new computer.

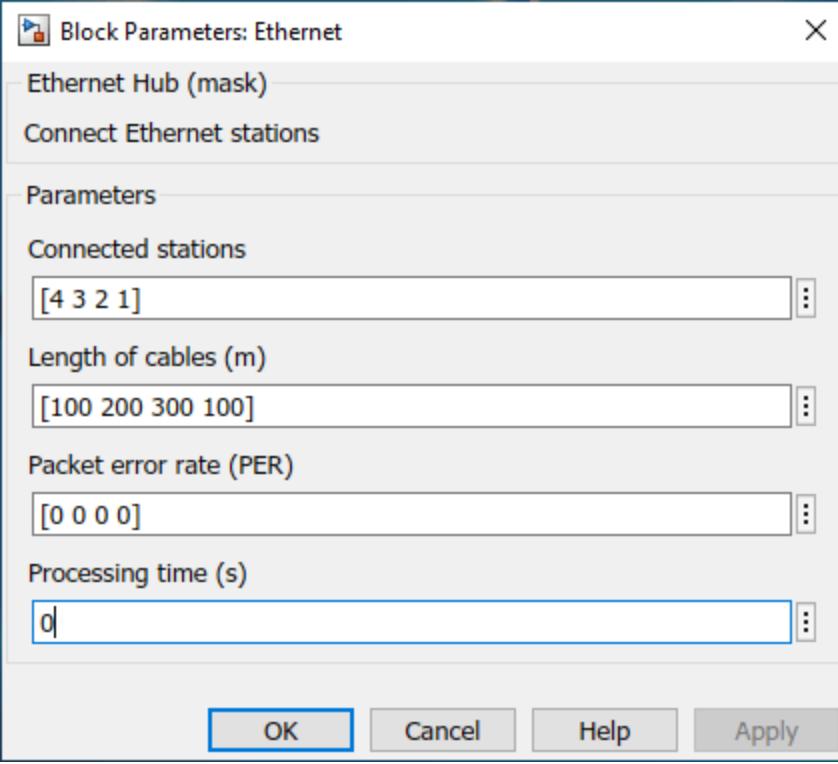

## **References**

**1** Ethernet frame - Wikipedia [\(https://en.wikipedia.org/wiki/Ethernet\\_frame\)](https://en.wikipedia.org/wiki/Ethernet_frame)

**2** Carrier-sense multiple access with collision detection - Wikipedia [\(https://en.wikipedia.org/wiki/](https://en.wikipedia.org/wiki/Carrier-sense_multiple_access_with_collision_detection) Carrier-sense multiple access with collision detection)

# **See Also**

Send | Receive | Queue | Entity Input Switch (SimEvents) | Entity Replicator (SimEvents) | Discrete-Event Chart (SimEvents) | Entity Generator (SimEvents) | Entity Gate (SimEvents)

## **More About**

- • ["Simulink Messages Overview" on page 11-2](#page-765-0)
- "Discrete-Event Simulation in Simulink Models" (SimEvents)
- • ["Build a Shared Communication Channel with Multiple Senders and Receivers" on page 11-31](#page-794-0)

# <span id="page-821-0"></span>**Send and Receive Messages Carrying Bus Data**

This example shows how to send and receive messages carrying bus data between model components.

In the model, there are two components, Send Component and Receive Component that send and receive messages, respectively. This example builds on another example, ["Establish Message Send](#page-785-0) [and Receive Interfaces Between Software Components" on page 11-22,](#page-785-0) where two software components communicate using messages. The model is modified to send messages carrying bus data.

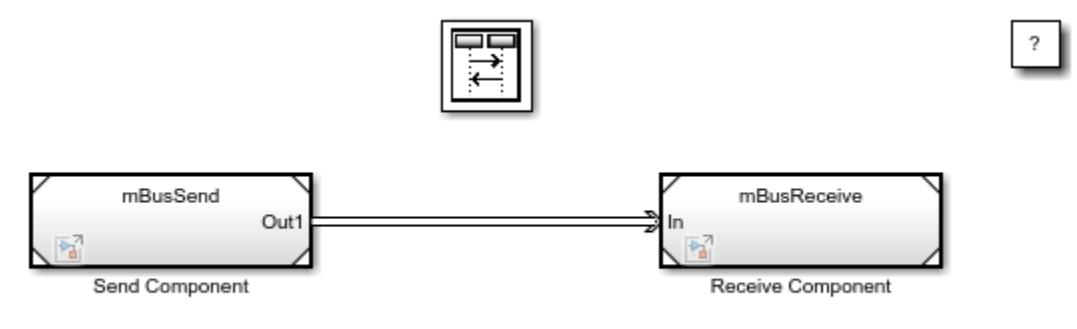

Copyright 2020 The MathWorks, Inc.

#### **Prepare the Model for Messages with Bus Data**

The following steps are used to prepare the model for messages carrying bus data type.

• To create messages carrying non-virtual buses, in the Send Component, in the Bus Creator block, set the **Output data type** to messageBus and select the **Output as nonvirtual bus** check box.

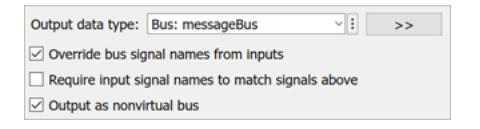

• To send messages carrying bus data, in the Send Component, in the Outport block, under the **Signal Attributes** tab, set the **Data type** to messageBus and select the select the **Output as nonvirtual bus** check box.

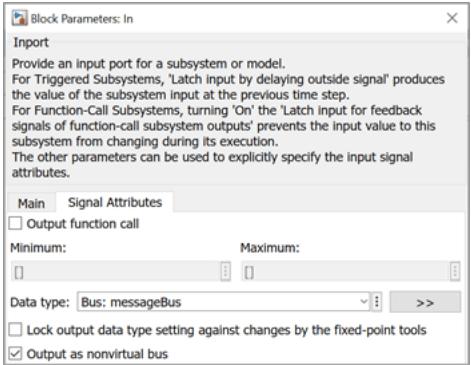

• To receive messages carrying bus data, in the Receive Component, in the Inport block, under the **Signal Attributes** tab, set the **Data type** to messageBus and select the select the **Output as nonvirtual bus** check box.

## **Simulate the Model and Visualize the Results**

Simulate the model and open the Sequence Viewer block. Observe the transmission of messages carrying bus data.

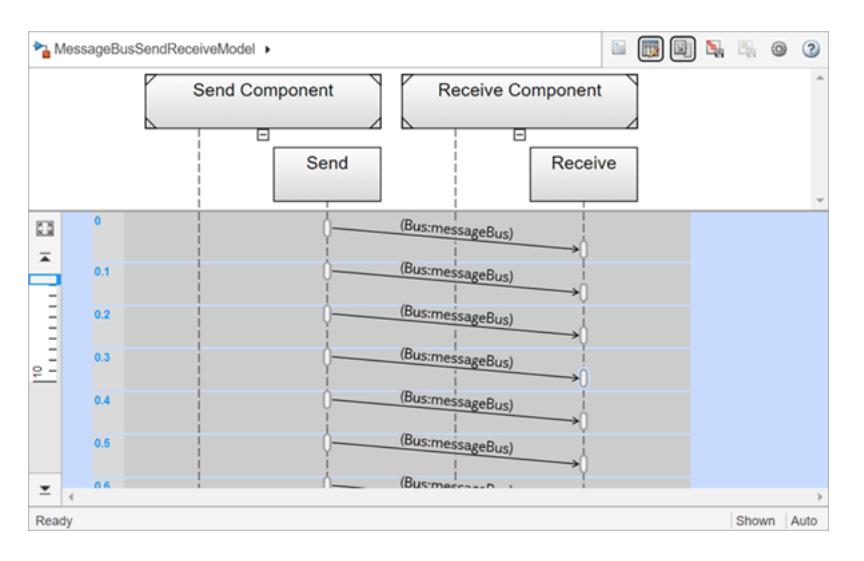

## **See Also**

Send | Receive | Queue

## **More About**

- • ["Use Virtual Buses with Message Elements for Component Communication" on page 11-60](#page-823-0)
- • ["Establish Message Send and Receive Interfaces Between Software Components" on page 11-22](#page-785-0)
- "Generate C++ Messages to Communicate Data Between Simulink and an Operating System or Middleware" (Embedded Coder)
- • ["Simulink Messages Overview" on page 11-2](#page-765-0)

# <span id="page-823-0"></span>**Use Virtual Buses with Message Elements for Component Communication**

This example shows how to model message-based communication between software components that communicate using virtual buses with message elements.

The model in this example is a flat non-holonomic robot that can move or rotate with the help of two wheels, similar to a home vacuuming robot. This model assumes that the robot moves in one of two ways:

- Linear Both wheels turn in the same direction with the same speed, and the robot moves linearly.
- Rotational The wheels turn in opposite directions with the same speed, and the robot rotates in place.

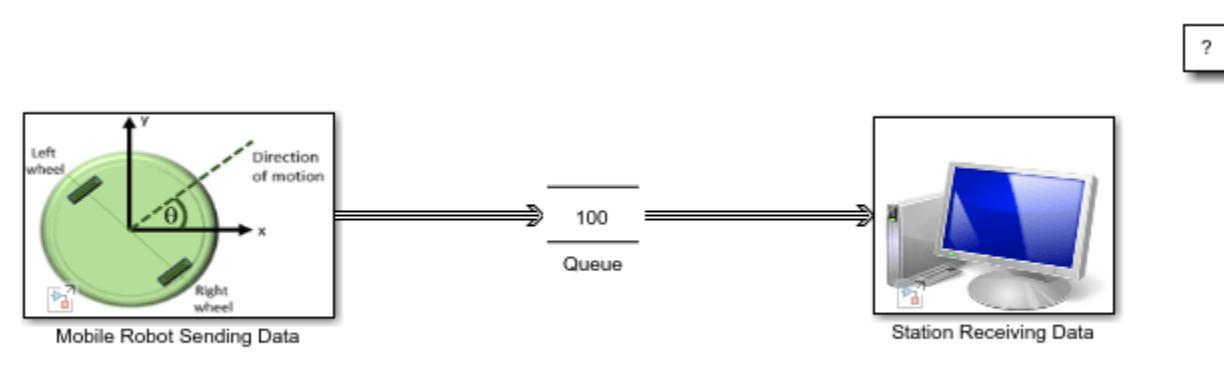

Copyright 2021 The MathWorks, Inc.

To learn how to create the model for the robot, see "System Definition and Layout".

In this example, the robot sends its velocity in x- and y- directions to the base station and its relative angle (direction of motion) values to a base station. The station's data consumption rate is slower than the data sent by the robot. A Queue block is used as a message buffer.

#### **Send Virtual Bus Message Elements with Nonvirtual Bus Payload**

In this model, components that represent the mobile robot and the station communicate using virtual buses with message elements. XVelocity and YVelocity represent x and y components of the robot's velocity, respectively. Angle represents the robot's relative angle to the x-axis.

In the Mobile Robot Sending Data component, XVelocity and YVelocity signals are combined into the nonvirtual bus Velocity. The Send 1 block creates messages with velocity data as the payload. In this framework, messages provide asynchronous event-based communication between components. Using messages with a nonvirtual bus payload allows the software to treat Velocity as a data package with XVelocity and YVelocity as its fields. Therefore, each package includes XVelocity and YVelocity data.

The Send 2 block creates messages with Angle data as the payload. The Out Bus Element blocks labeled SendVirtualBus.Velocity and SendVirtualBus.Angle specify Velocity and Angle as elements of the virtual bus SendVirtualBus. You can combine messages into a virtual bus to

create message send interfaces. In the message receive interfaces, you can access the bus as a whole or select specific messages from the bus. For more information about message send and receive interfaces, see ["Simulink Messages Overview" on page 11-2.](#page-765-0)

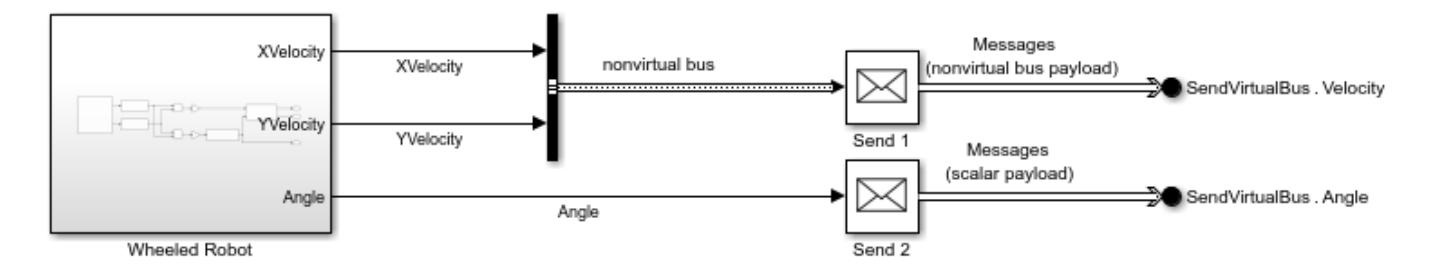

The components communicate via the following:

- The model pre-load function load('Velocity.mat') loads the Velocity bus object to the workspace.
- A Bus Creator block groups XVelocity and YVelocity into a nonvirtual bus defined by the Velocity bus object.
- The Send 1 block creates messages with Velocity as the payload.
- The Out Bus Element block labeled SendVirtualBus. Velocity creates the virtual bus SendVirtualBus with the Velocity element. In the block, **Data Type** is set to Bus: Velocity, and **Data mode** is set to message.

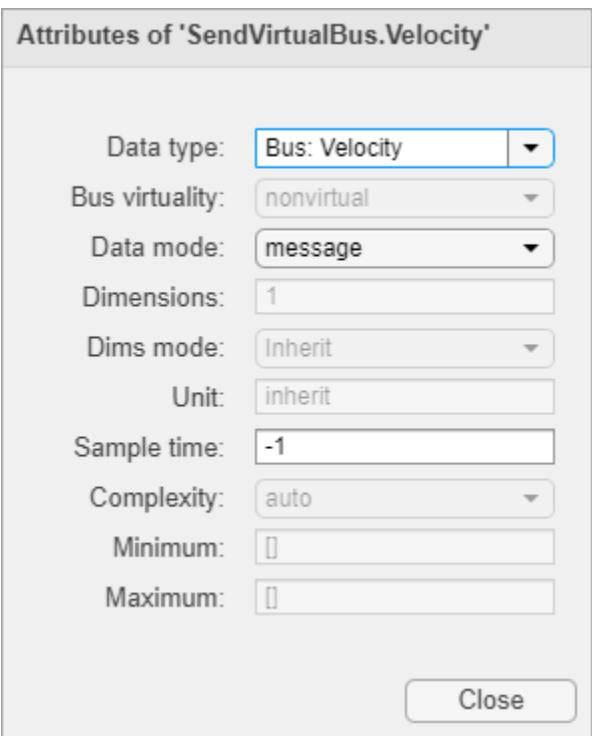

• The Out Bus Element block labeled SendVirtualBus.Angle specifies Angle as a message element of SendVirtualBus.

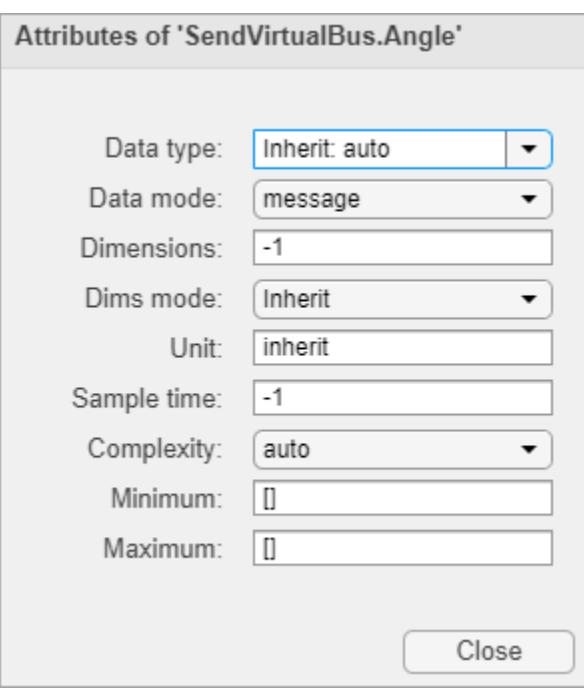

The Station Receiving Data component receives virtual buses and selects the message elements using the In Bus Element block. Receive blocks convert messages to signals for processing and visualization.

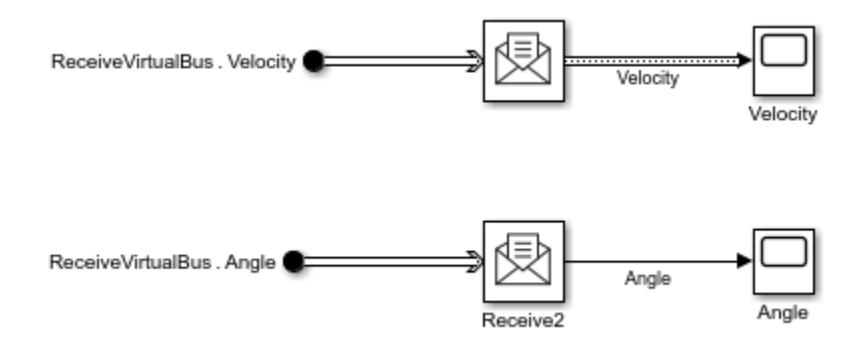

For more information about creating send and receive interfaces for messages with a nonvirtual bus payload, see ["Send and Receive Messages Carrying Bus Data" on page 11-58](#page-821-0).

You can simulate the model or generate code for both Mobile Robot Sending Data component and Station Receiving Data component. For more information, see "Generate C++ Messages to Communicate Data Between Simulink and an Operating System or Middleware" (Embedded Coder).

#### **Simulate the Model and Review Results**

Simulate the model. Observe the communicated velocity of the robot in x and y directions. The robot moves in y direction because its velocity in x direction is constant and 0.

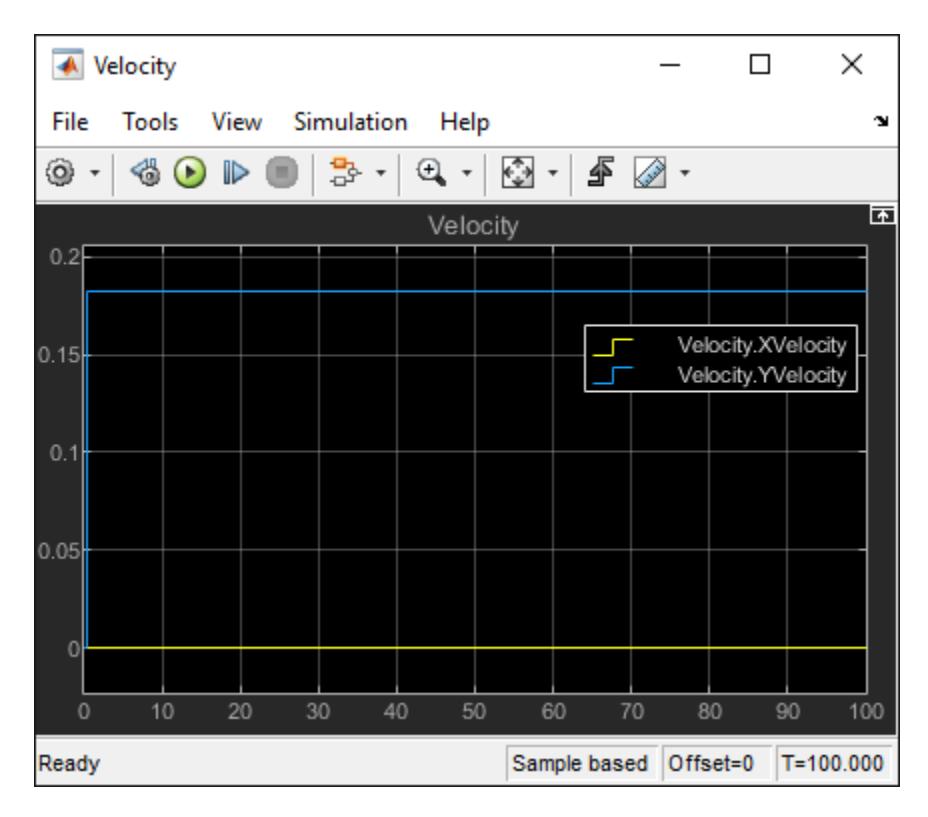

Observe the robot's constant relative angle in radians. The angle pi/2 confirms the motion in the y direction.

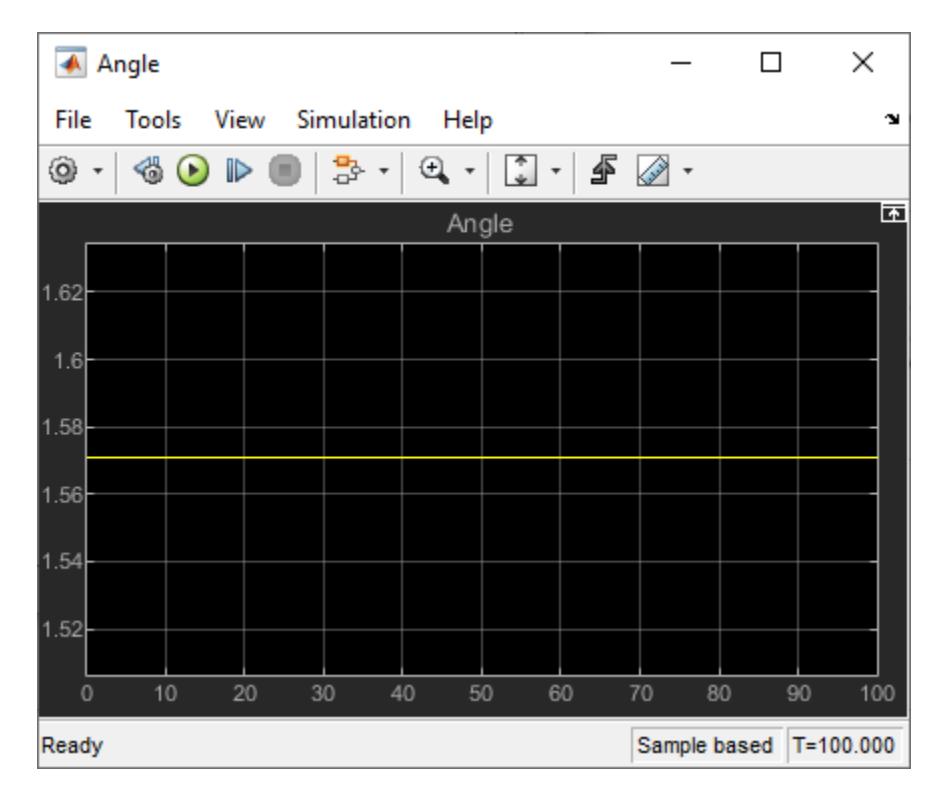

Use the Sequence Viewer tool to display the virtual buses communicated between the robot and the station. To open the Sequence Viewer tool, in the Simulink® toolstrip, on the **Simulation** tab, under **Review Results**, select **Sequence Viewer**.

The Sequence Viewer window displays the virtual bus transitions from the Mobile Robot Sending Data component to the Queue block and from the Queue block to the Station Receiving Data component.

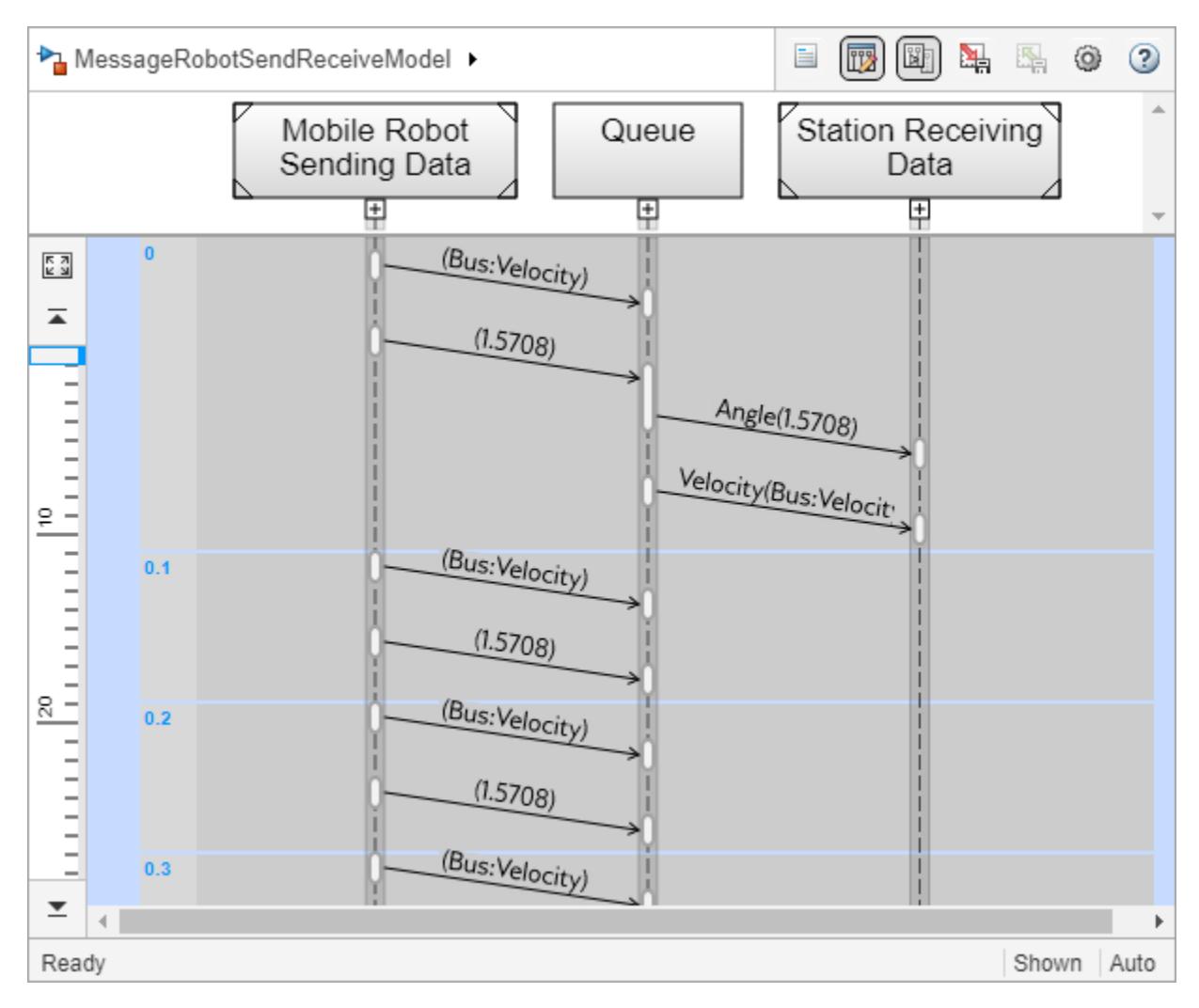

## **Queue Expansion**

Expand the Queue lifeline in the Sequence Viewer window. Observe that the Queue block expands to two Queue blocks that provide storage for two virtual bus message elements, Velocity and Angle. The additional Queue block has the same configuration and capacity as the original Queue block. For more information about the Queue block, see ["Use a Queue Block to Manage Messages" on page 11-](#page-775-0) [12](#page-775-0).
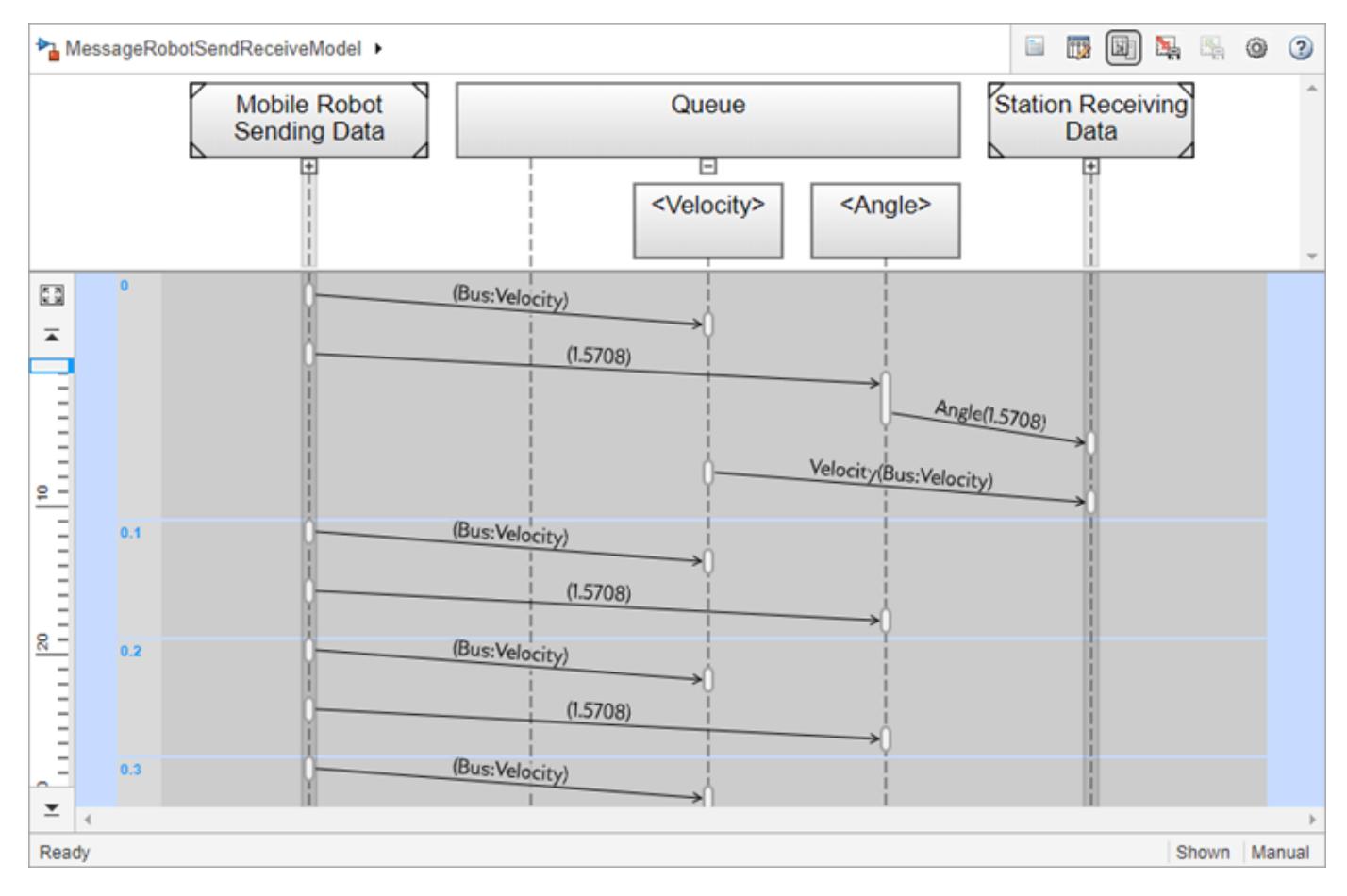

#### **Visualize Virtual Buses with Message Elements**

Animation allows you to observe the virtual buses communicated between the robot and the station during the simulation. To turn on animation, from the toolstrip, on the **Debug** tab, in the **Event Animation** section, select the **Animation Speed**.

You can specify Slow, Medium, or Fast animation speed. Select None to turn off the animation. For more information about animation and message visualizations, see ["Animate and Understand Sending](#page-768-0) [and Receiving Messages" on page 11-5](#page-768-0).

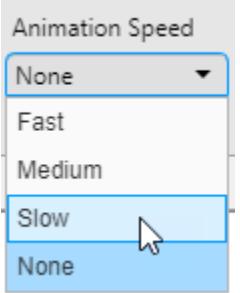

The animation highlights virtual buses sent from the robot to the Queue block and from the Queue block to the station.

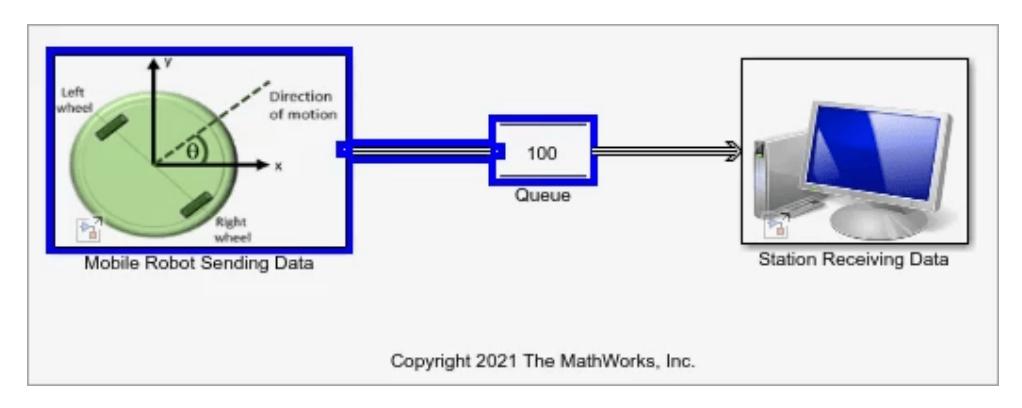

Pause the animation and point to the magnifying glass on the Queue block to open the Storage Inspector. The Storage Inspector displays the bus elements and message data.

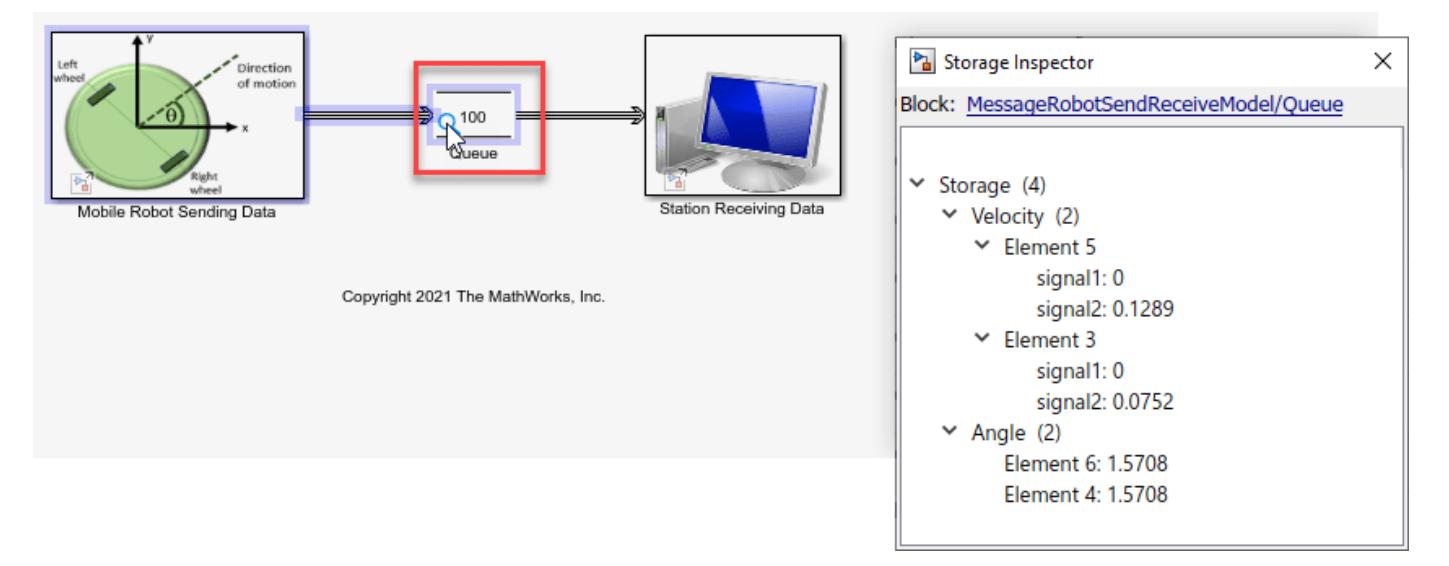

#### **Virtual Buses with Message Elements in Architecture Models**

You can model message-based communication between software components by first designing your system from the architecture level using System Composer<sup>™</sup>. The architecture models in System Composer support Simulink models with message input and output as component behavior.

Below is an example illustration that shows the design of architecture components to represent the mobile robot and the station. The Simulink models used in the example above, MessageSendRobotModel and MessageReceiveRobotModel, are attached to these components as component behaviors. When you compile the model, a LIFO queue of capacity 1 is automatically inserted to the architectural model for simulation. Designing message interfaces from the architecture level requires a System Composer license.

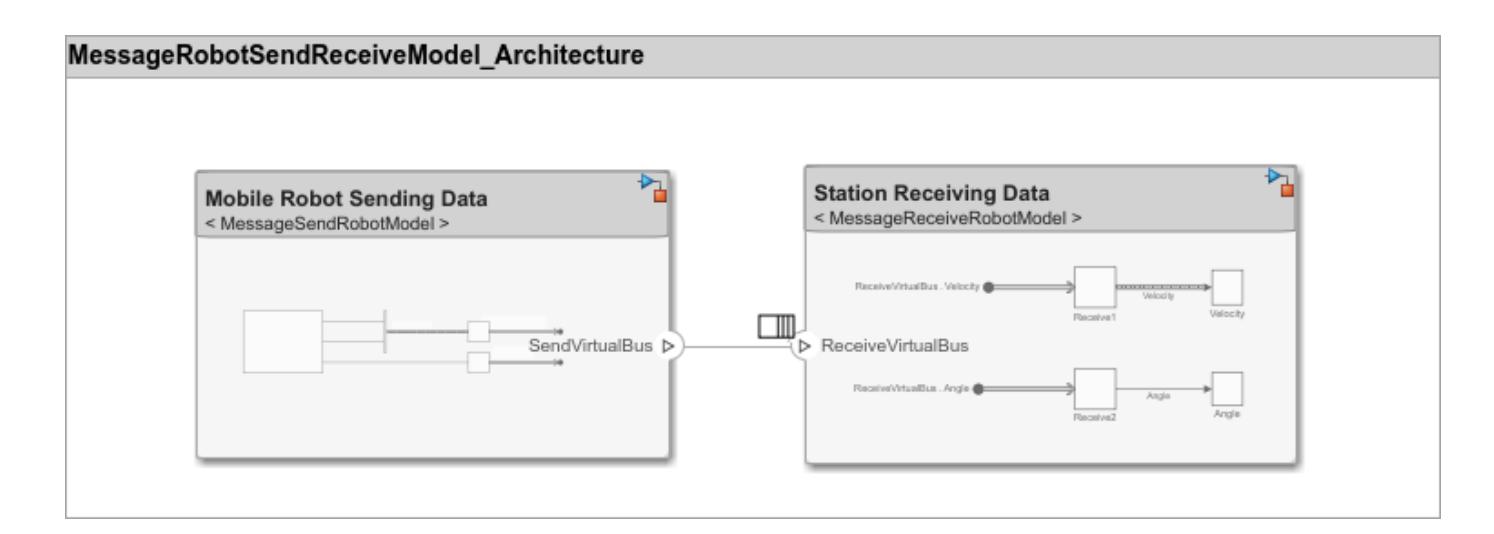

### **See Also**

Send | Receive | Queue

## **More About**

- • ["Send and Receive Messages Carrying Bus Data" on page 11-58](#page-821-0)
- • ["Establish Message Send and Receive Interfaces Between Software Components" on page 11-22](#page-785-0)
- • ["Model an Ethernet Communication Network with CSMA/CD Protocol" on page 11-47](#page-810-0)
- • ["Simulink Messages Overview" on page 11-2](#page-765-0)
- "Generate C++ Messages to Communicate Data Between Simulink and an Operating System or Middleware" (Embedded Coder)

## **Merge Message Lines Using a Message Merge Block**

This example shows how to use a Message Merge block to route messages. In this example, messagebased communication is constructed between two components: a Send component creates messages and sends them to a Receive component. A Queue block is used as a message buffer between the components and is configured as a FIFO queue with capacity 100. For information about how to create message communication between components, see ["Establish Message Send and Receive](#page-785-0) [Interfaces Between Software Components" on page 11-22](#page-785-0).

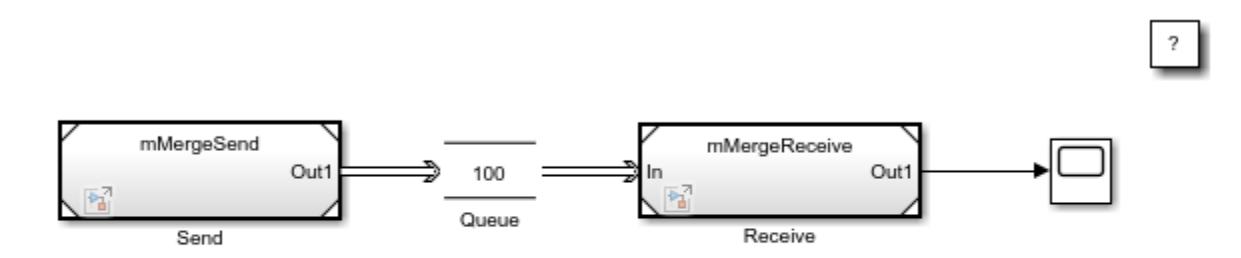

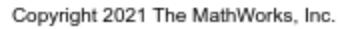

In this example, the Send component has two algorithms that generate data that is converted to messages using two Send blocks. The Message Merge block combines two message lines into a single message line.

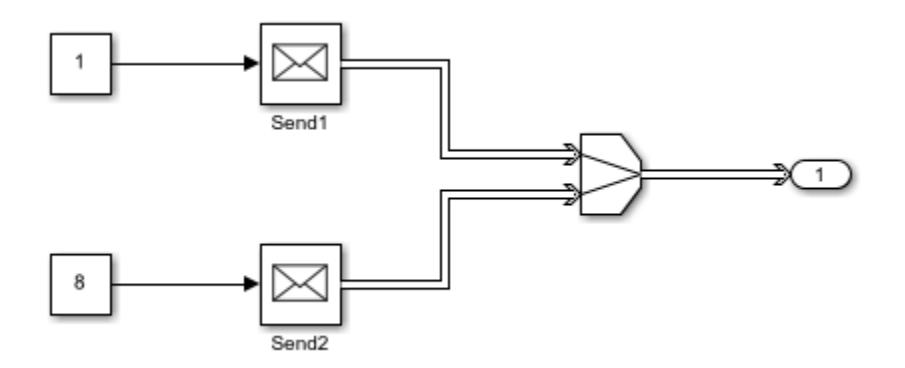

You can prepare this model to generate  $C++$  code for each component. The generated code contains necessary software interfaces that allow you to connect with an operating system or message middleware. For more information, see "Generate C++ Messages to Communicate Data Between Simulink and an Operating System or Middleware" (Embedded Coder).

#### **Simulate the Model and Review Results**

Simulate the model. Observe the Scope block that displays the output. The value changes between 1 and 8 based on the two Constant blocks in the Send components.

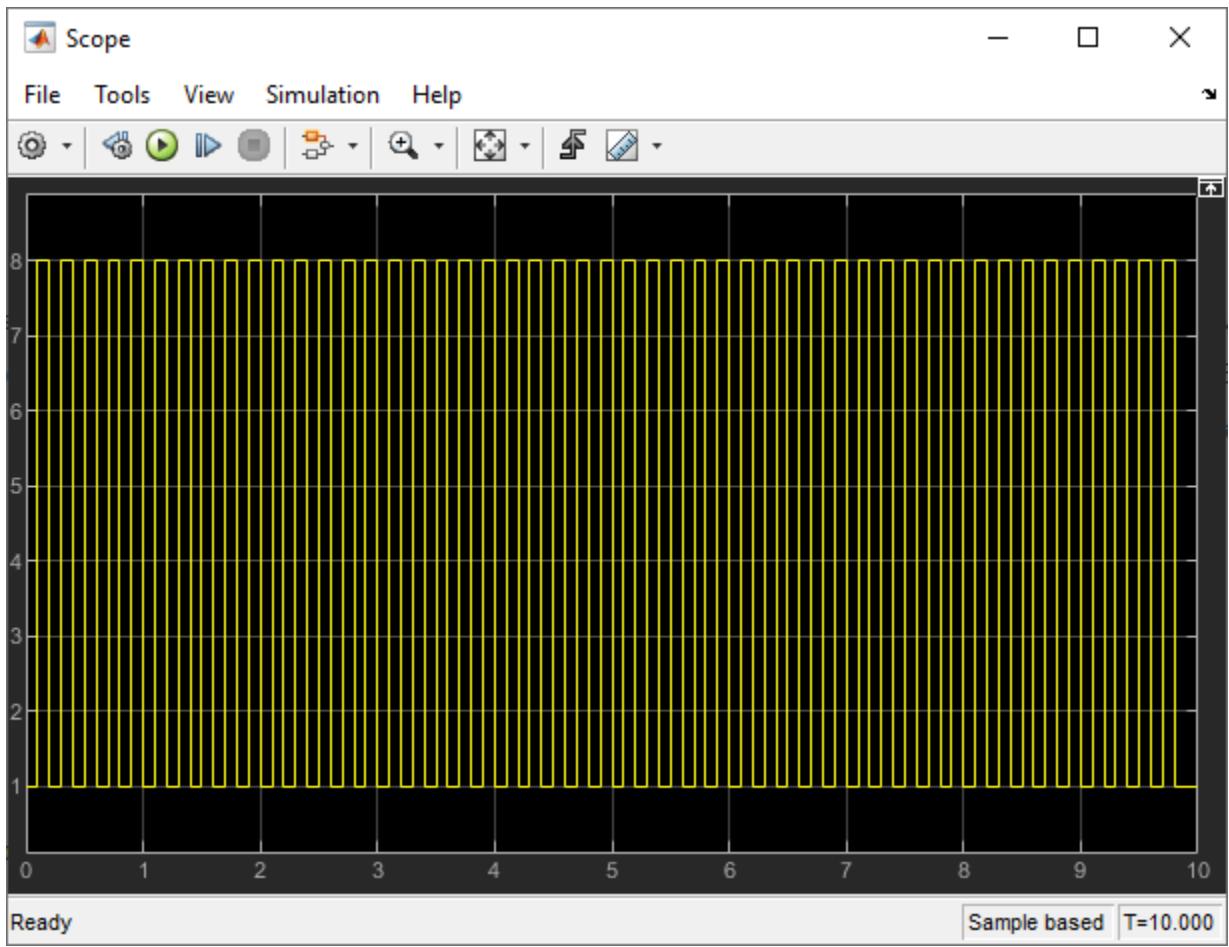

## **See Also**

Send | Receive | Queue | Entity Input Switch (SimEvents) | Entity Output Switch (SimEvents)

## **More About**

- • ["Use Virtual Buses with Message Elements for Component Communication" on page 11-60](#page-823-0)
- "Generate C++ Messages to Communicate Data Between Simulink and an Operating System or Middleware" (Embedded Coder)
- • ["Establish Message Send and Receive Interfaces Between Software Components" on page 11-22](#page-785-0)
- • ["Model an Ethernet Communication Network with CSMA/CD Protocol" on page 11-47](#page-810-0)
- • ["Simulink Messages Overview" on page 11-2](#page-765-0)

## **Specify Queue Properties for Message Interface**

This topic explains how to specify queue properties for a message receive interface when you model message-based communication with Simulink between software components that run in different applications. In message-based communication, a send component sends messages, and a receive component accepts messages based on the logic it represents. For more information about creating message send and receive interfaces, see ["Establish Message Send and Receive Interfaces Between](#page-785-0) [Software Components" on page 11-22.](#page-785-0)

In your model with message-based communication, a queue stores and sorts messages between send and receive components. If you do not specify queue properties manually, a LIFO overwriting queue of capacity 1 is automatically inserted between send and receive components. For more information on message queue configurations, see ["Use a Queue Block to Manage Messages" on page 11-12.](#page-775-0)

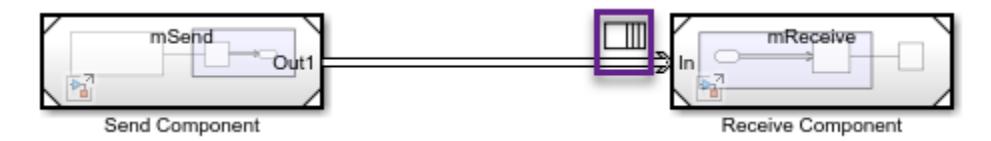

The topic shows you how to customize queue properties for your message receive interface and summarizes their use in architecture and AUTOSAR applications.

## **Specify Queue Properties**

Based on your application, specify queue properties for one of these three cases:

- Specify message queue properties for your composition. A composition represents components and their integration. For more information, see ["Simulink Messages Overview" on page 11-2](#page-765-0).
- Specify message queue properties for individual components in your model.
- Specify message queue properties for both individual components and your composition.

#### **Customize Message Queue Properties for Compositions**

You can customize queue properties for your composition by manually adding a Queue block from the Simulink Messages & Events library, or blocks from the SimEvents library.

In this example, a Queue block is manually placed to configure message queue properties when the receive interface is modeled using an Inport block and a Receive block. In this case, use Queue block parameters to specify the queue capacity, message sorting policy (FIFO or LIFO queue), and message overwriting policy.

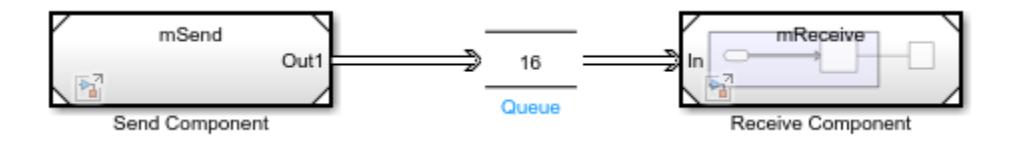

#### **Customize Message Queue Properties for Individual Components**

You can specify queue properties for the message receive interface of an individual component using an In Bus Element block. These properties are then used by AUTOSAR to help generate target

specific code for components. For more information, see "Configure AUTOSAR Queued Sender-Receiver Communication" (AUTOSAR Blockset).

**1** Open the In Bus Element block. Select the bus element and specify its data mode using the **Data mode** parameter.

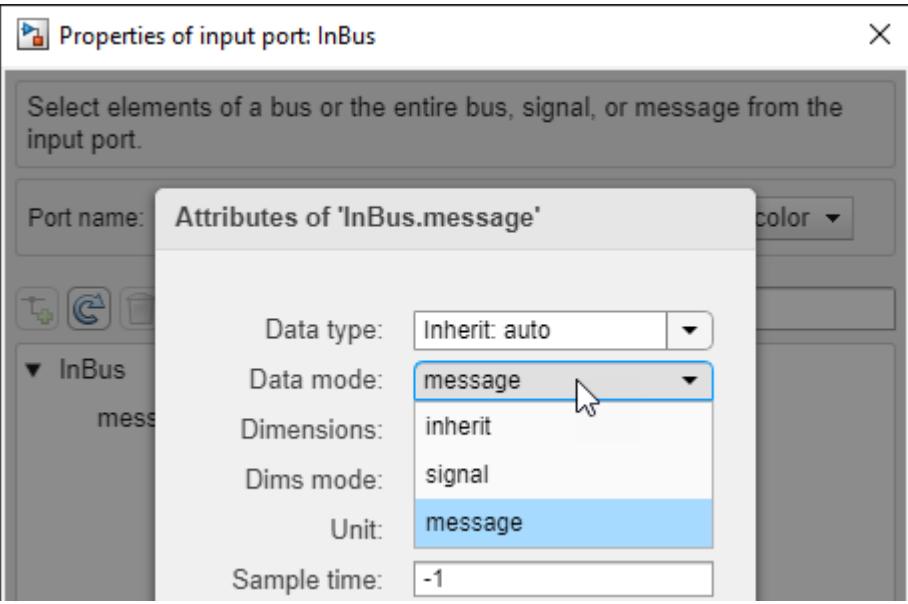

**2** Select the message icon to configure queue properties for the selected message element.

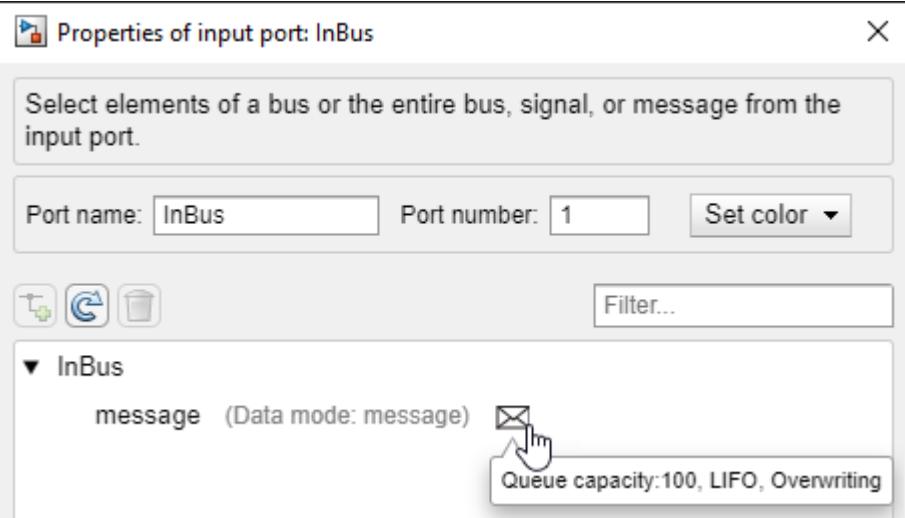

**3** Clear the **Use default queue attributes** check box to specify queue attributes for the message element.

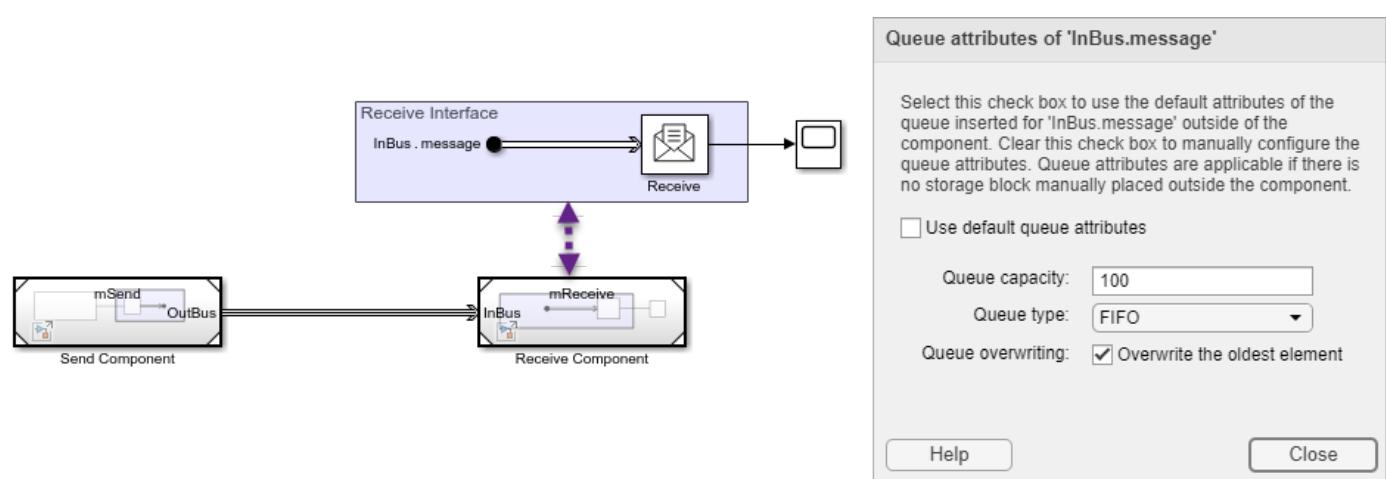

#### **Customize Message Queue Properties for Components and Compositions**

In this scenario, you combine components with queue receive interface specifications and explicit queues. When you use both of these queue specifications, the explicit queue configuration will overwrite other queue specifications.

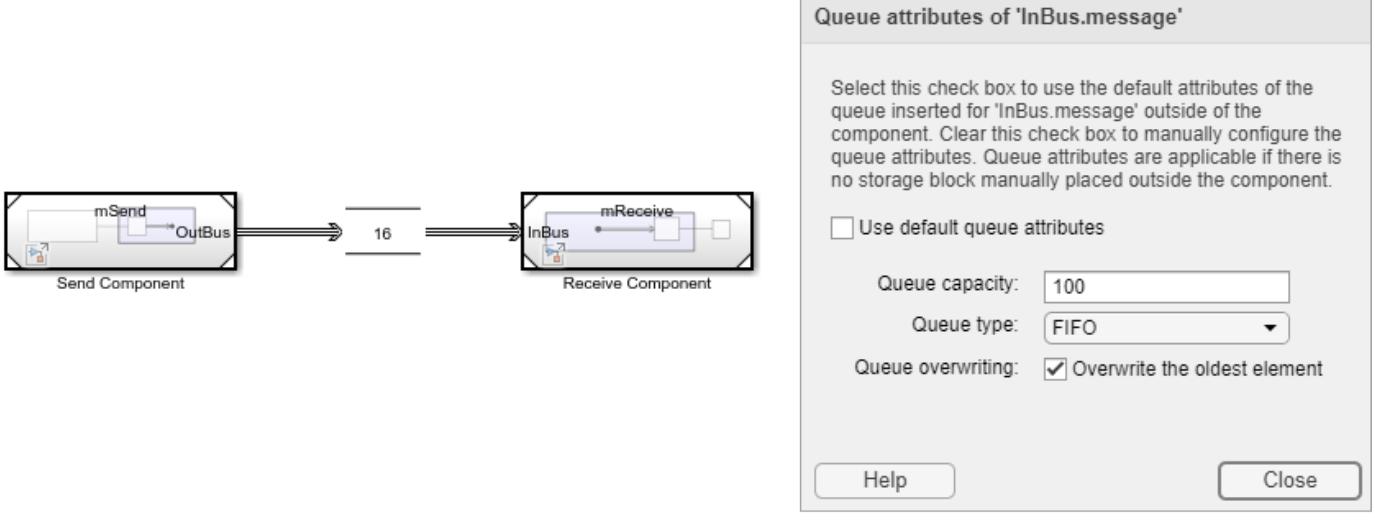

If you choose both configurations at the same time, you will receive this warning, which indicates that the configuration of the Queue block overwrites other queue configurations.

The queue attributes set for 'message' inside the component 'mReceive' are not applicable because there is a Queue block 'MessageSendReceiverModel/Queue' manually placed outside the component. To resolve this warning, remove the Queue block or select the "Use default queue attributes" checkbox inside the component.

Component: Simulink | Category: Block diagram warning

## **Queue Expansion**

If you use an automatically inserted Queue block or manually place a Queue block between send and receive components, for all of the queue specification methods, the queue expands to multiple queues to provide storage for each virtual bus message element. In this case, all of the queues have the same configuration and capacity as the original queue. For an example, see ["Use Virtual Buses with](#page-823-0) [Message Elements for Component Communication" on page 11-60](#page-823-0).

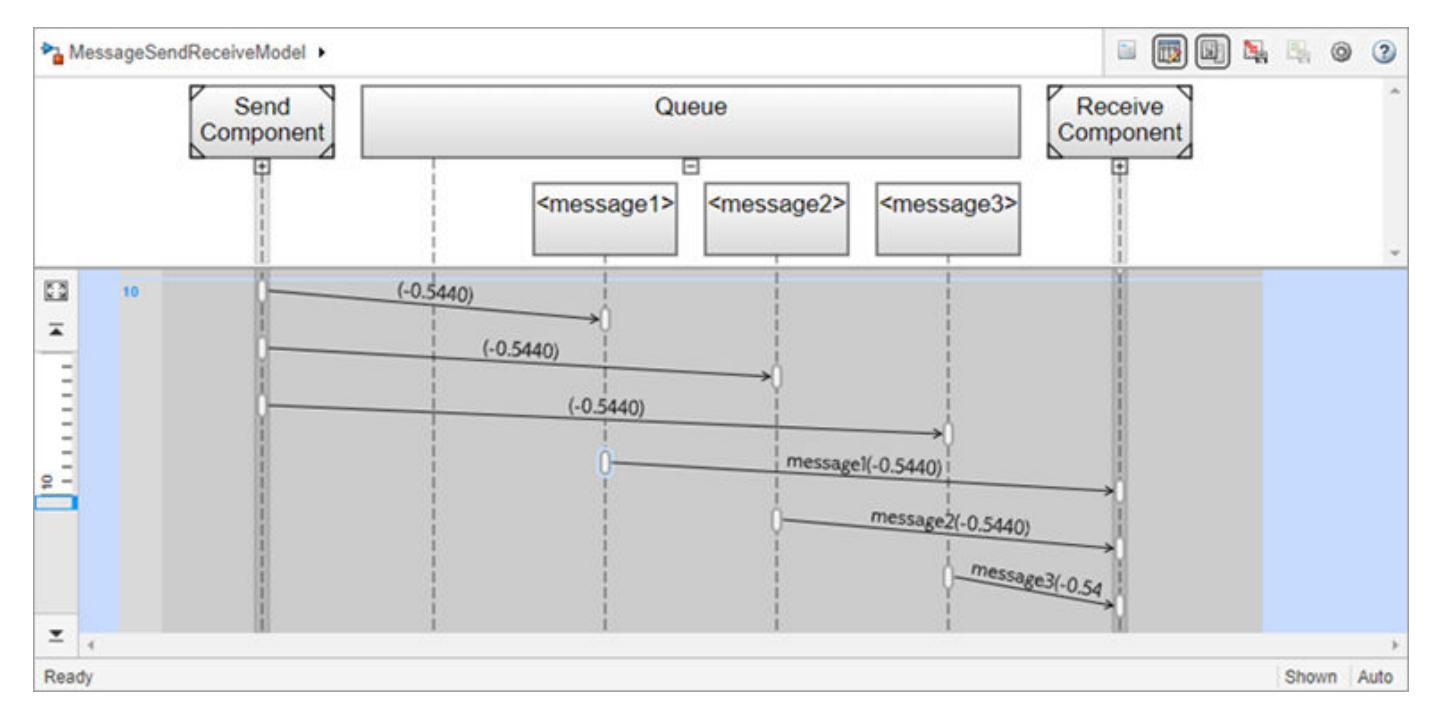

If you use an In Bus Element block to model the receive interface, you can use multiple In Bus Element blocks to insert a different message queue for each received message element. The queue icon displays queue specifications for each message element.

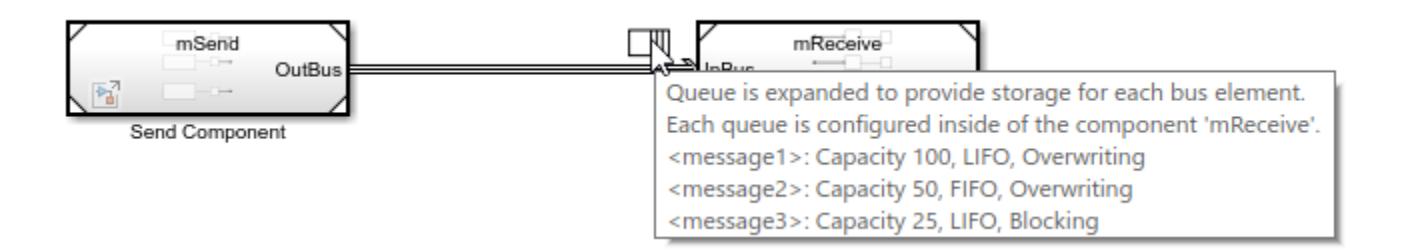

## **Virtual Buses with Message Elements in Architecture Models**

You can model message-based communication between software components by first designing your system from the architecture level using System Composer. The architecture models in System Composer support Simulink models with message input and output as component behaviors. Designing message interfaces from the architecture level requires a System Composer license.

This illustration shows the design of the architecture with send and receive components.. The Simulink models used in the example above, mSend and mReceive, are attached to these components

as component behaviors. When you compile the model, a LIFO queue of capacity 1 is automatically inserted to the architecture model for simulation.

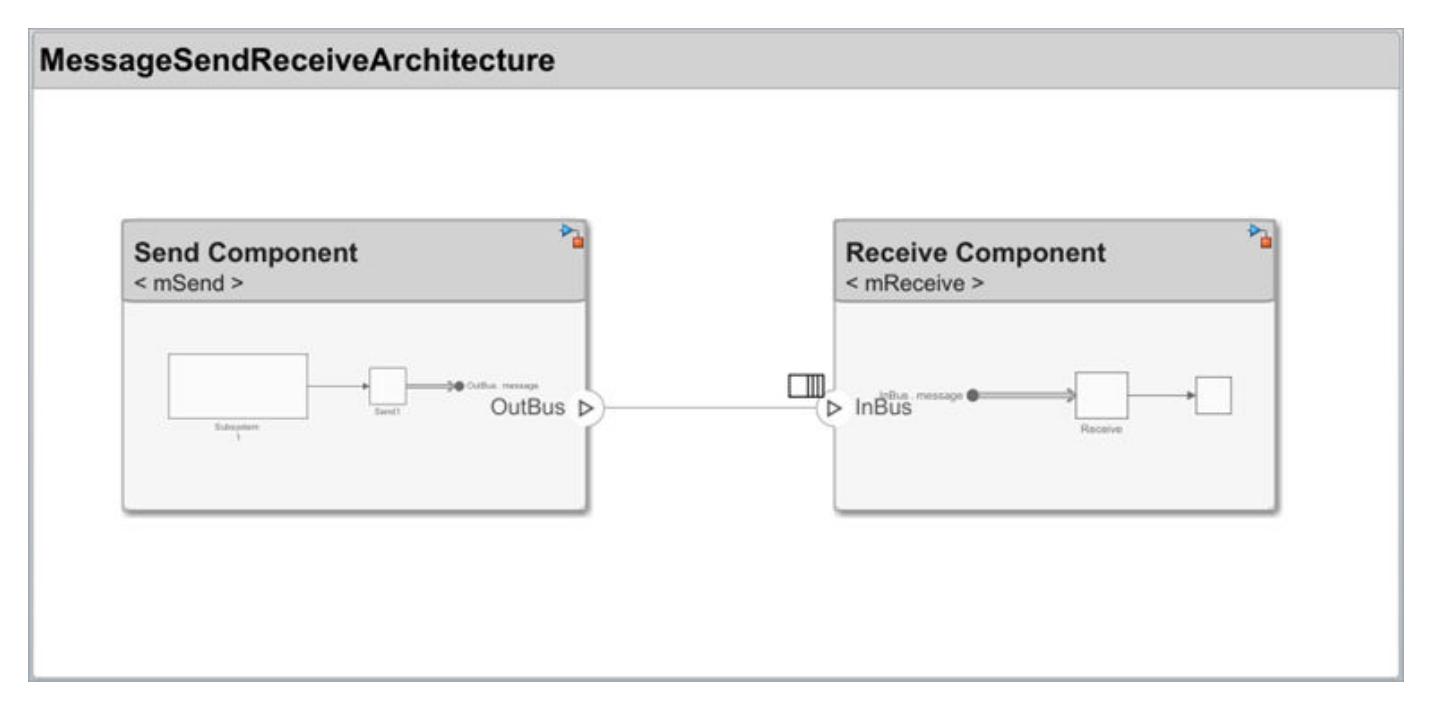

You can also use the In Bus Element block to manually specify queue properties for the receive interface behavior of your architecture component. After you update your model, you can point to the queue icon to view the queue configurations for each bus element in the component behavior.

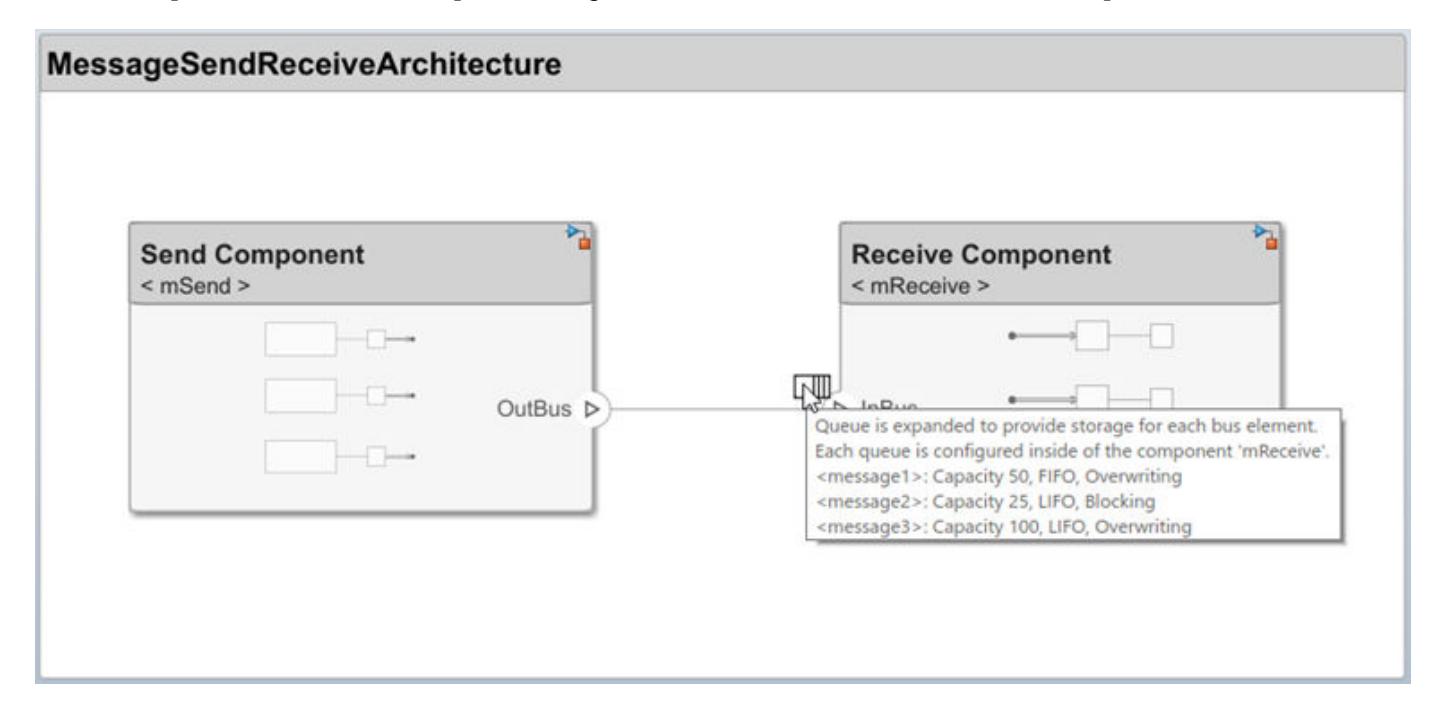

## **See Also**

Send | Receive | Queue

## **More About**

- • ["Use Virtual Buses with Message Elements for Component Communication" on page 11-60](#page-823-0)
- "Generate C++ Messages to Communicate Data Between Simulink and an Operating System or Middleware" (Embedded Coder)
- • ["Establish Message Send and Receive Interfaces Between Software Components" on page 11-22](#page-785-0)
- • ["Model an Ethernet Communication Network with CSMA/CD Protocol" on page 11-47](#page-810-0)
- • ["Simulink Messages Overview" on page 11-2](#page-765-0)

## <span id="page-839-0"></span>**Use the Sequence Viewer to Visualize Messages, Events, and Entities**

To see the interchange of messages and events between the blocks from the Simulink Messages  $\&$ Events library, Stateflow charts in Simulink models, and SimEvents blocks, you can:

- Use the **Sequence Viewer** tool from the Simulink toolstrip.
- Add a Sequence Viewer block to your Simulink model.

The Sequence Viewer allows you to visualize message transition events and the data that the messages carry. In the Sequence Viewer, you can view event data related to Stateflow chart execution and the exchange of messages between Stateflow charts. The Sequence Viewer window shows messages as they are created, sent, forwarded, received, and destroyed at different times during model execution. The Sequence Viewer window also displays state activity, transitions, and function calls to Stateflow graphical functions, Simulink functions, and MATLAB functions.

With the Sequence Viewer, you can also visualize the movement of entities between blocks when simulating SimEvents models. All SimEvents blocks that can store entities appear as lifelines in the Sequence Viewer window. Entities moving between these blocks appear as lines with arrows. You can view calls to Simulink Function blocks and to MATLAB Function blocks.

You can add a Sequence Viewer block to the top level of a model or any subsystem. If you place a Sequence Viewer block in a subsystem that does not have messages, events, or state activity, the Sequence Viewer window informs you that there is nothing to display.

For instance, open the Stateflow example sf\_msg\_traffic\_light.

openExample("stateflow/ModelingADistributedTrafficControlSystemUsingMessageExample")

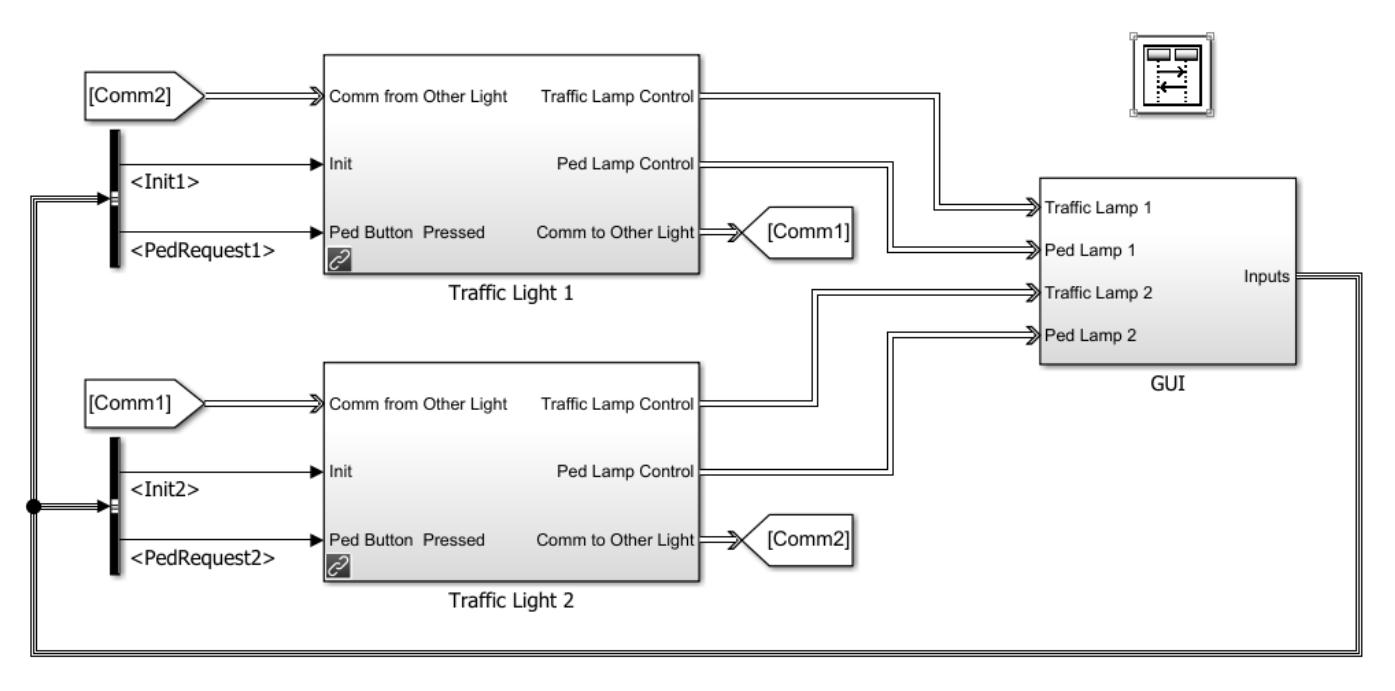

Copyright 2015, The MathWorks, Inc.

This model has three Simulink subsystems: Traffic Light 1, Traffic Light 2, and GUI. During simulation, the Stateflow charts in these subsystems exchange data by sending messages. As messages pass through the system, you can view them in the Sequence Viewer window. The Sequence Viewer window represents each block in the model as a vertical lifeline with simulation time progressing downward.

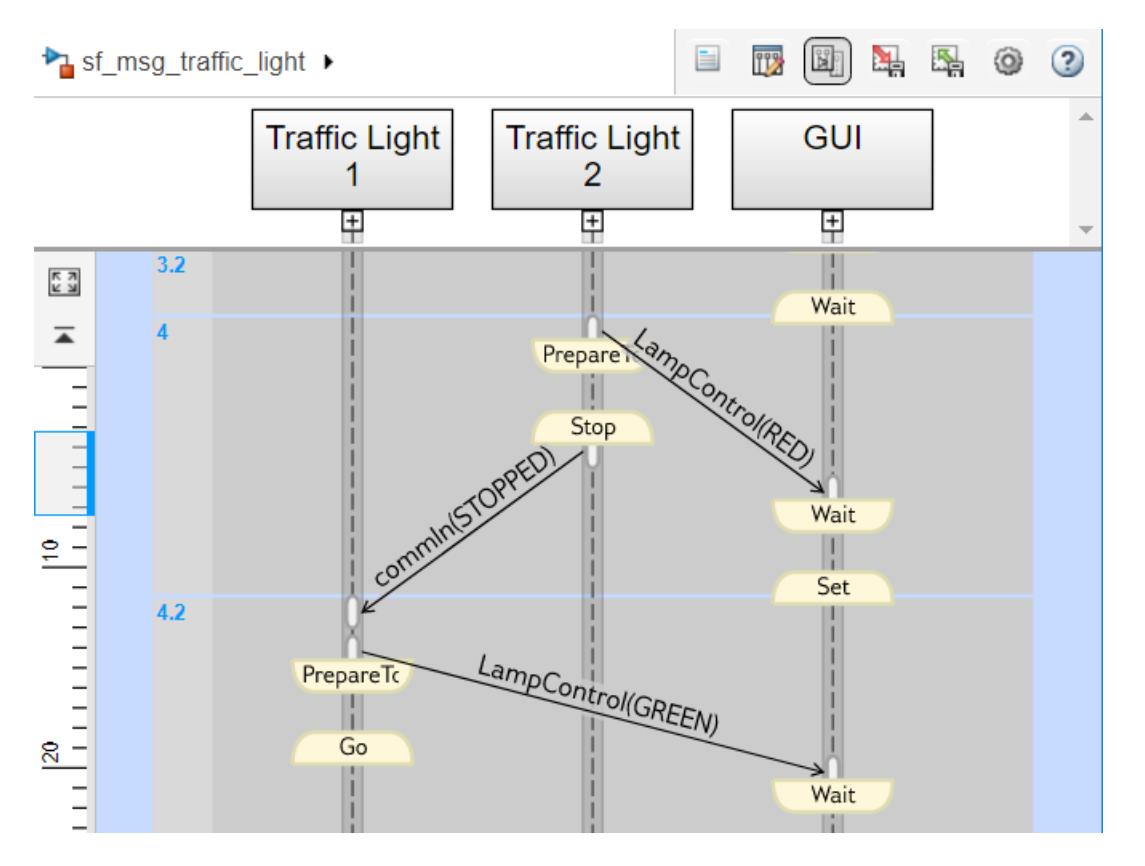

## **Components of the Sequence Viewer Window**

#### **Navigation Toolbar**

At the top of the Sequence Viewer window, a navigation toolbar displays the model hierarchy path. Using the toolbar buttons, you can:

- Show or hide the **Property Inspector**.
- Select an automatic or manual layout.
- Show or hide inactive lifelines.
- Save Sequence Viewer settings.
- Restore Sequence Viewer settings.
- **Configure Sequence Viewer parameters.**
- Access the Sequence Viewer documentation.

#### **Property Inspector**

In the **Property Inspector**, you can choose filters to show or hide:

- Events
- Messages
- Function Calls
- State Changes and Transitions

#### **Header Pane**

The header pane below the Sequence Viewer toolbar shows lifeline headers containing the names of the corresponding blocks in a model.

- Gray rectangular headers correspond to subsystems.
- White rectangular headers correspond to masked subsystems.
- Yellow headers with rounded corners correspond to Stateflow charts.

To open a block in the model, click the name in the corresponding lifeline header. To show or hide a lifeline, double-click the corresponding header. To resize a lifeline header, click and drag its righthand side. To fit all lifeline headers in the Sequence Viewer window, press the space bar.

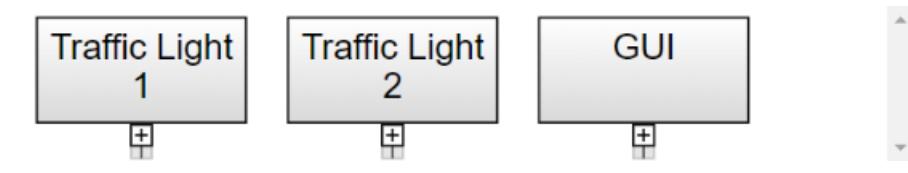

#### **Message Pane**

Below the header pane is the message pane. The message pane displays messages, events, and function calls between lifelines as arrows from the sender to the receiver. To display sender, receiver, and payload information in the **Property Inspector**, click the arrow corresponding to the message, event, or function call.

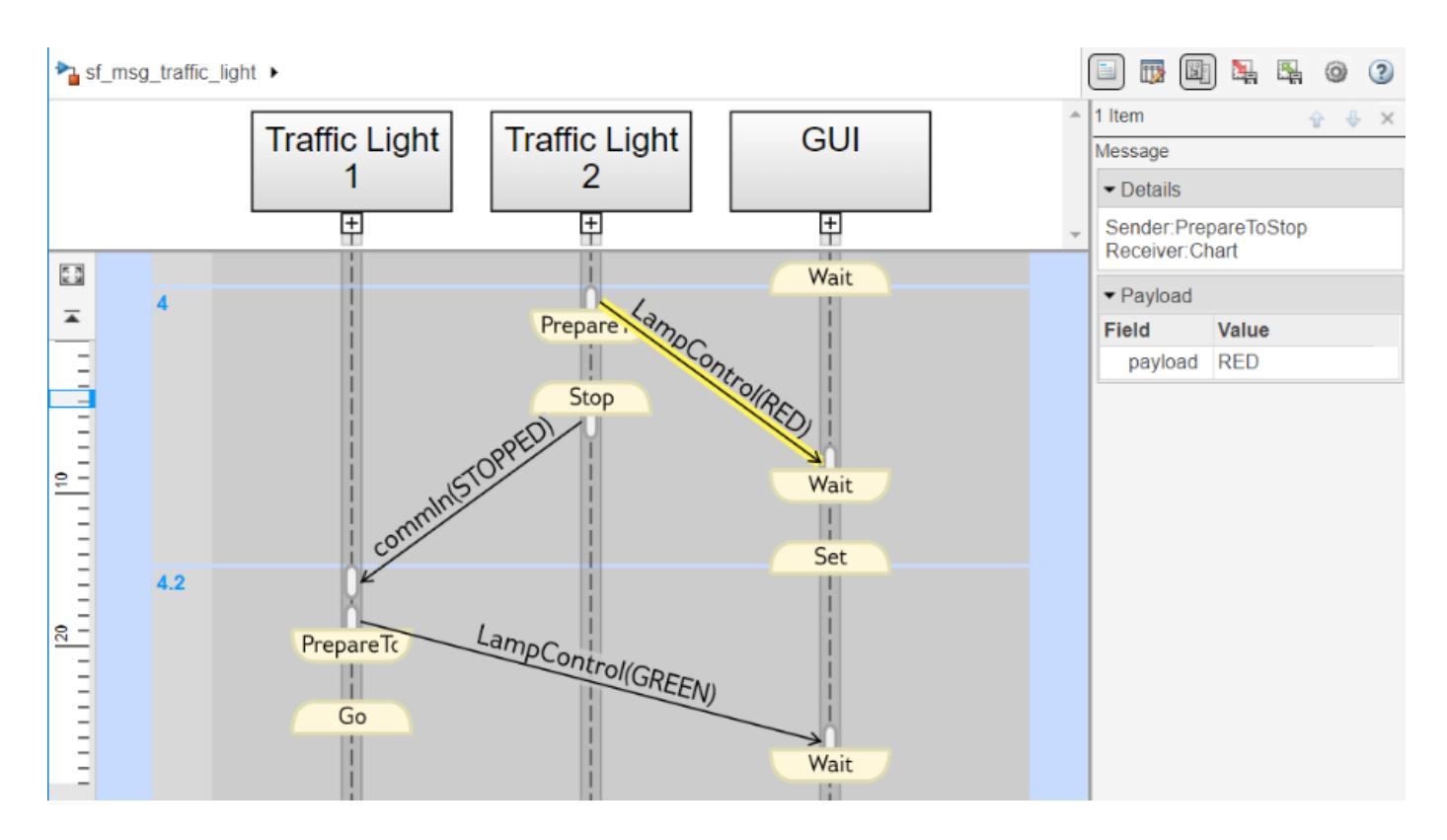

## **Navigate the Lifeline Hierarchy**

In the Sequence Viewer window, the hierarchy of lifelines corresponds to the model hierarchy. When you pause or stop the model, you can expand or contract lifelines and change the root of focus for the viewer.

#### **Expand a Parent Lifeline**

In the message pane, a thick, gray lifeline indicates that you can expand the lifeline to see its children. To show the children of a lifeline, click the expander icon  $\Box$  below the header or doubleclick the parent lifeline.

For example, expanding the lifeline for the Traffic Light 1 block reveals two new lifelines corresponding to the Stateflow charts Ped Button Sensor and Controller.

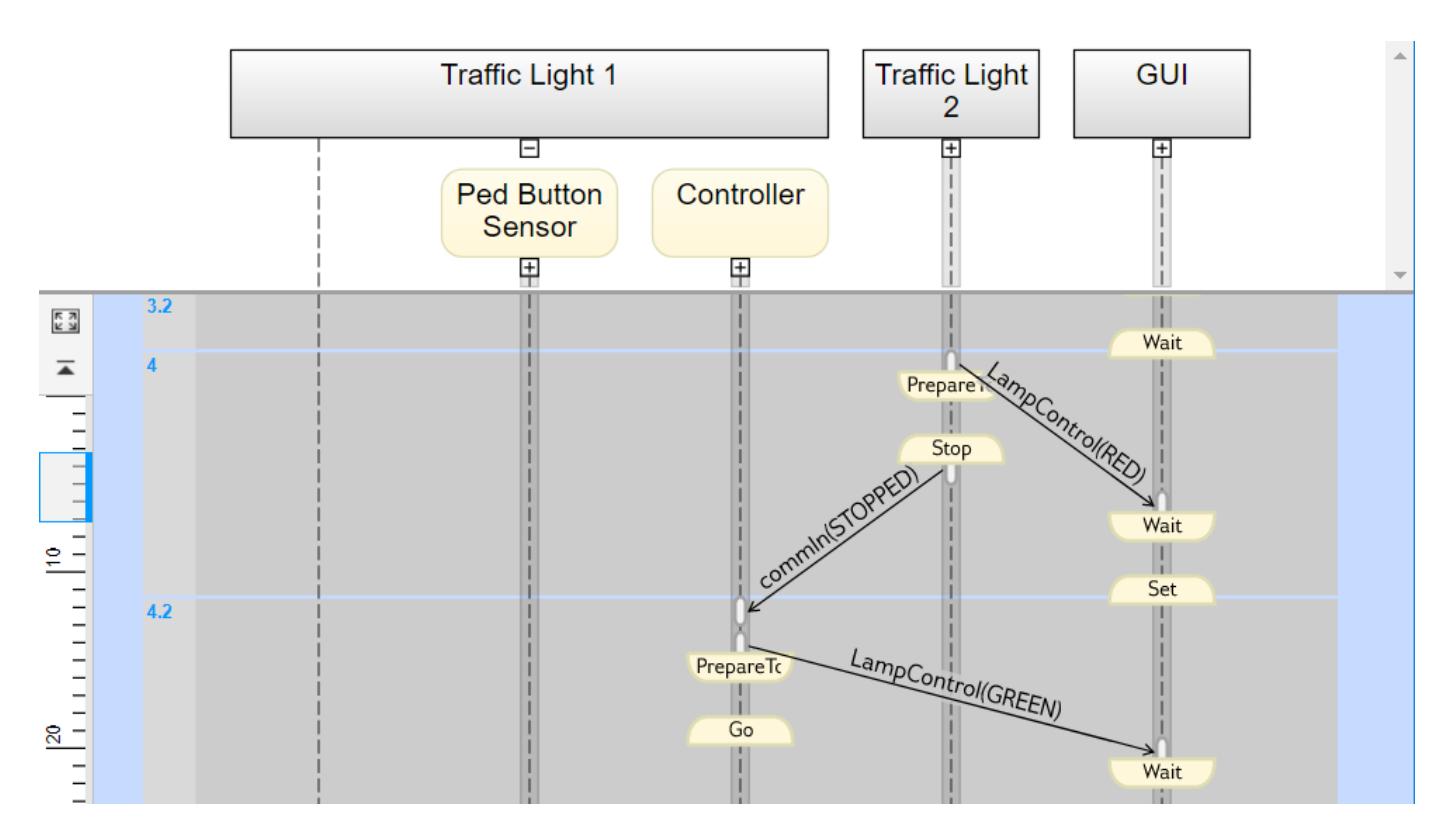

#### **Expand a Masked Subsystem Lifeline**

The Sequence Viewer window displays masked subsystems as white blocks. To show the children of a masked subsystem, point over the bottom left corner of the lifeline header and click the arrow.

For example, the GUI subsystem contains four masked subsystems: Traffic Lamp 1,Traffic Lamp 2, Ped Lamp 1, and Ped Lamp 2.

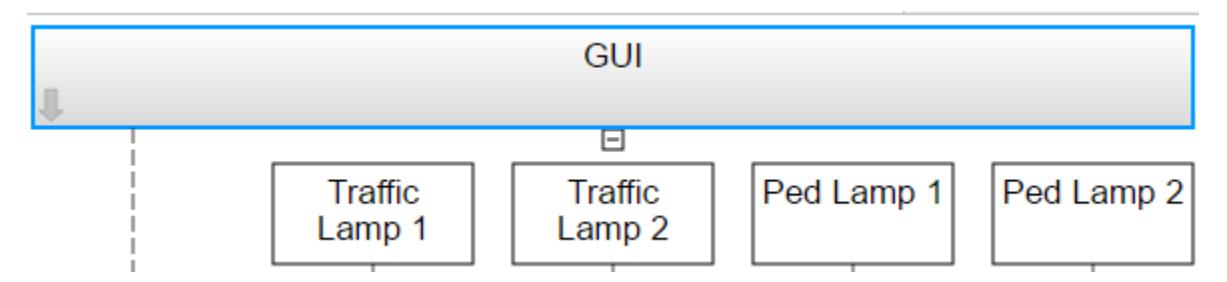

You can display the child lifelines in these masked subsystems by clicking the arrow in the parent lifeline header.

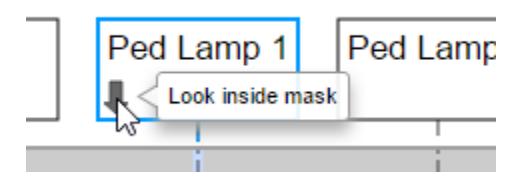

#### **Change Root of Focus**

To make a lifeline the root of focus for the viewer, point over the bottom left corner of the lifeline header and click the arrow. Alternatively, you can use the navigation toolbar at the top of the Sequence Viewer window to move the current root up and down the lifeline hierarchy. To move the current root up one level, press the **Esc** key.

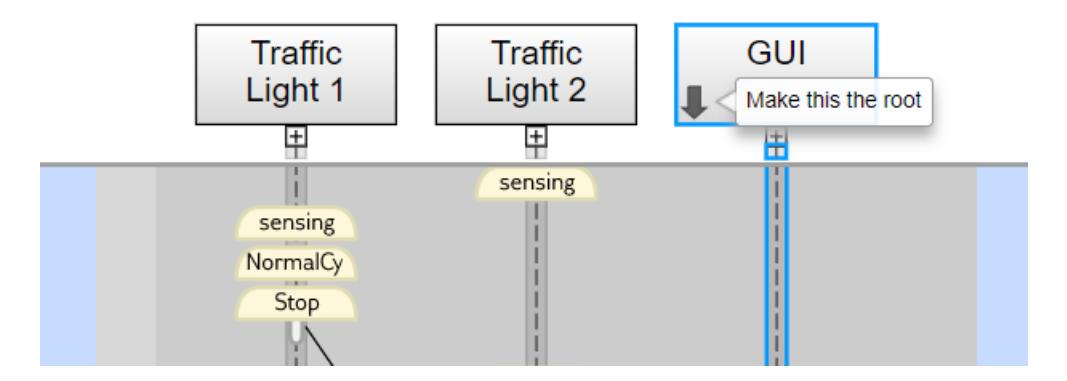

The Sequence Viewer window displays the current root lifeline path and shows its child lifelines. Any external events and messages are displayed as entering or exiting through vertical slots in the diagram gutter. When you point to a slot in the diagram gutter, a tooltip displays the name of the sending or receiving block.

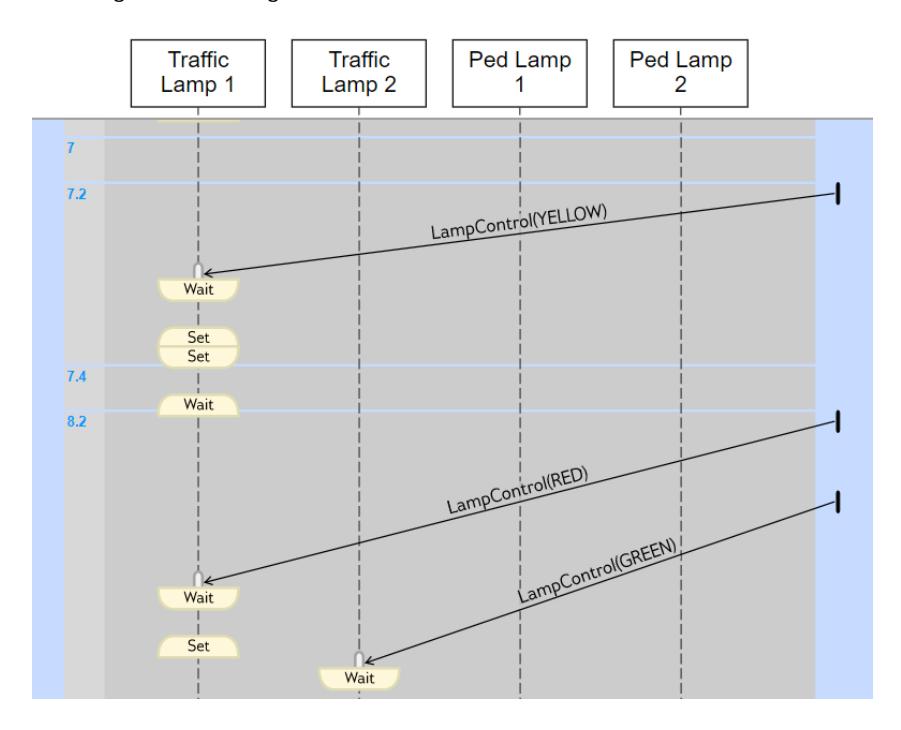

## **View State Activity and Transitions**

To see state activity and transitions in the Sequence Viewer window, expand the state hierarchy until you have reached the lowest child state. Vertical yellow bars show which state is active. Blue horizontal arrows denote the transitions between states.

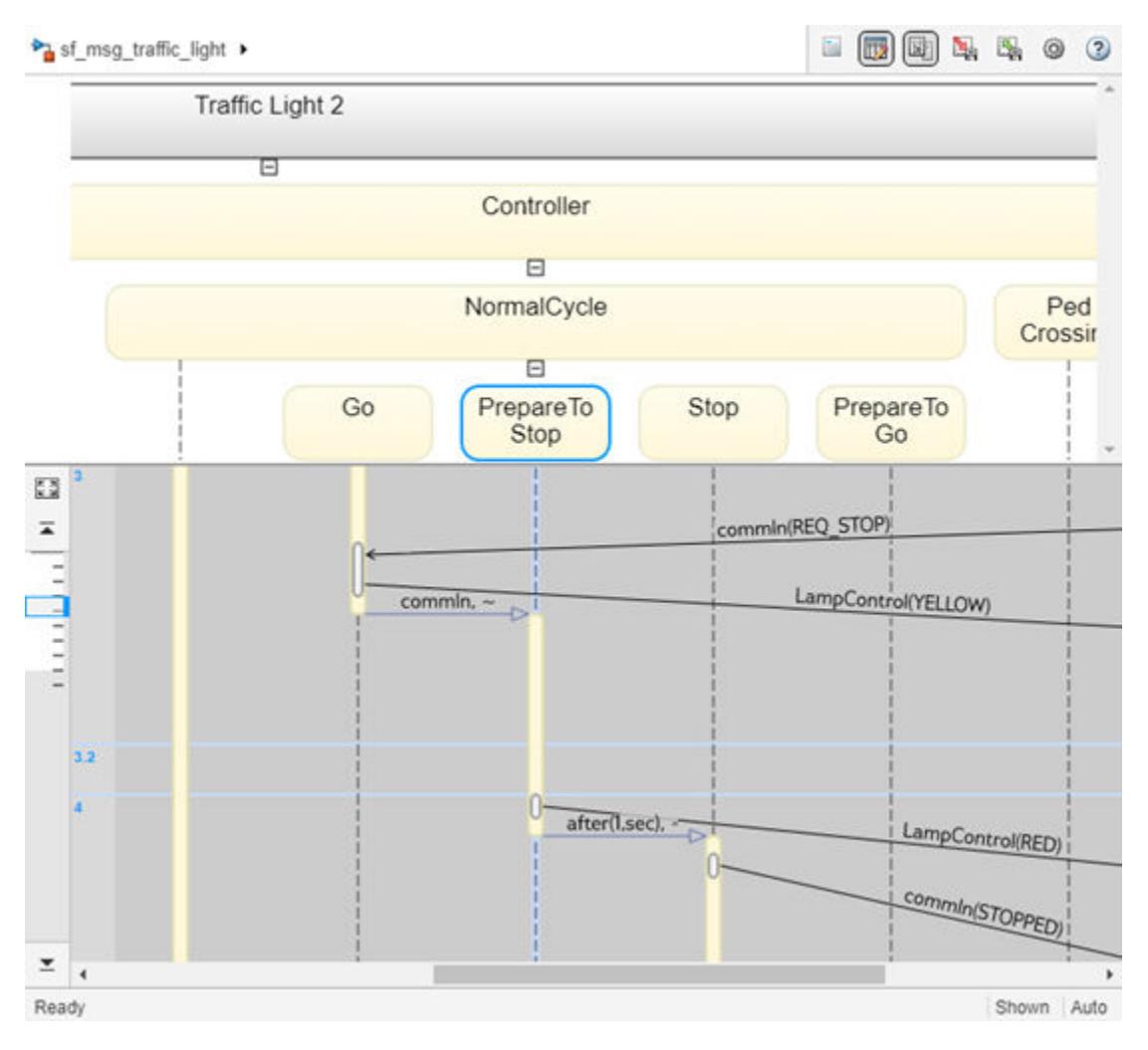

In this example, you can see a transition from Go to PrepareToStop followed, after 1 second, by a transition to Stop.

To display the start state, end state, and full transition label in the **Property Inspector**, click the arrow corresponding to the transition.

To display information about the interactions that occur while a state is active, click the yellow bar corresponding to the state. In the **Property Inspector**, use the **Search Up** and **Search Down** buttons to move through the transitions, messages, events, and function calls that take place while the state is active.

## **View Function Calls**

The Sequence Viewer displays function calls and replies. This table lists the type of support for each type of function call.

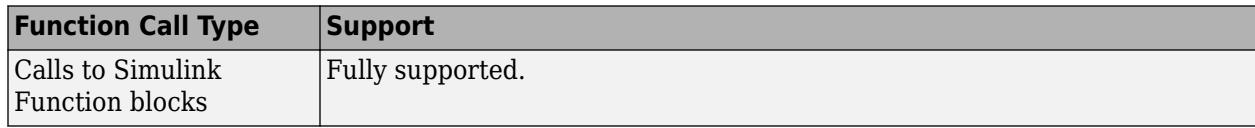

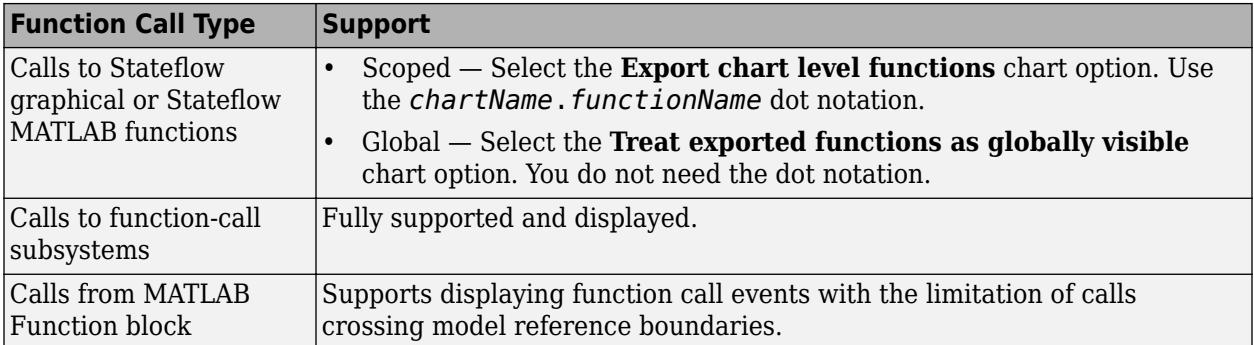

The Sequence Viewer window displays function calls as solid arrows labeled with the format *function\_name*(*argument\_list*). Replies to function calls are displayed as dashed arrows labeled with the format [*argument\_list*]=*function\_name*.

For example, in the model slexPrinterExample, a subsystem calls the Simulink Function block addPrinterJob. The function block replies with an output value of false.

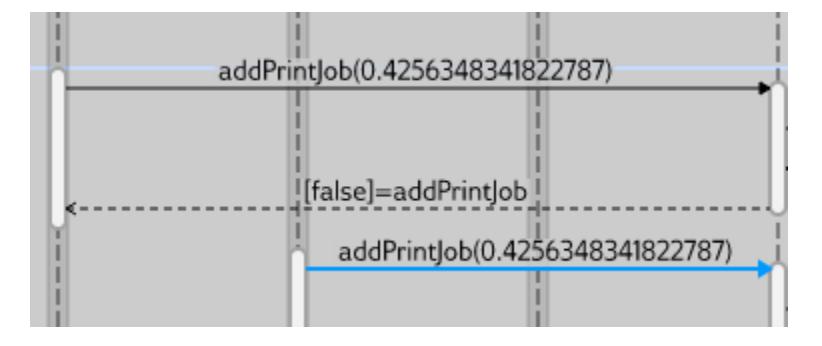

To open this example, enter:

openExample("stateflow/ShareFcnsAcrossSLandSFExample")

## **Simulation Time in the Sequence Viewer Window**

The Sequence Viewer window shows events vertically, ordered in time. Multiple events in Simulink can happen at the same time. Conversely, there can be long periods of time during simulation with no events. As a consequence, the Sequence Viewer window shows time by using a combination of linear and nonlinear displays. The time ruler shows linear simulation time. The time grid shows time in a nonlinear fashion. Each time grid row, bordered by two blue lines, contains events that occur at the same simulation time. The time strip provides the times of the events in that grid row.

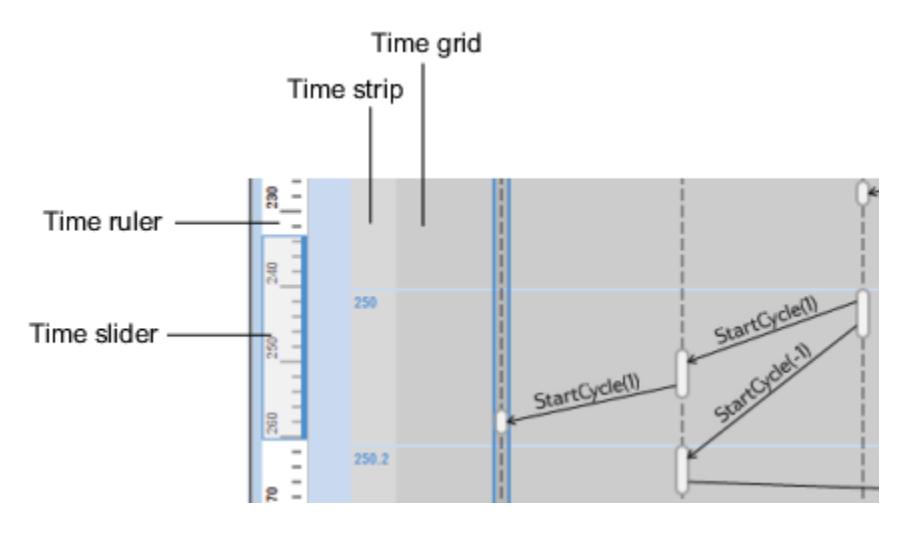

To show events in a specific simulation time range, use the scroll wheel or drag the time slider up and down the time ruler. To navigate to the beginning or end of the simulation, click the **Go to first event** or **Go to last event** buttons. To see the entire simulation duration on the time ruler, click the **Fit to**

**view** button  $\boxed{53}$ .

When using a variable step solver, you can adjust the precision of the time ruler. In the Model Explorer, on the **Main** tab of the Sequence Viewer Block Parameters pane, adjust the value of the **Time Precision for Variable Step** field.

## **Redisplay of Information in the Sequence Viewer Window**

The Sequence Viewer saves the order and states of lifelines between simulation runs. When you close and reopen the Sequence Viewer window, it preserves the last open lifeline state. To save a particular

viewer state, click the **Save Settings** button **in** in the toolbar. Saving the model then saves that

state information across sessions. To load the saved settings, click the **Restore Settings** button .

You can modify the **Time Precision for Variable Step** and **History** parameters only between simulations. You can access the buttons in the toolbar before simulation or when the simulation is paused. During a simulation, the buttons in the toolbar are disabled.

### **See Also**

**Blocks** Sequence Viewer

**Tools Sequence Viewer**

## **More About**

- "Communicate with Stateflow Charts by Sending Messages" (Stateflow)
- "Model Distributed Traffic Control System by Using Messages" (Stateflow)

## <span id="page-848-0"></span>**Using Message Polling and Message Triggered Subsystems**

This example shows how Message Polling Subsystem and Message Triggered Subsystem blocks operate and demonstrates the differences between them. Both Message Polling Subsystem and Message Triggered Subsystem blocks contain a Trigger block. Based on the configuration of the Trigger block, you can create these behaviors:

- Message Polling Subsystem block The subsystem pulls messages from a queue periodically based on the sample time of the subsystem.
- Message Triggered Subsystem block in immediate mode The message sender and the Message Triggered Subsystem are synchronized. The message sender invokes the subsystem by pushing messages.
- Message Triggered Subsystem block in scheduled mode The execution order of the subsystem can be scheduled in the Schedule Editor to model an asynchronous behavior.

This example shows differences between these three modes and explains use cases for each mode.

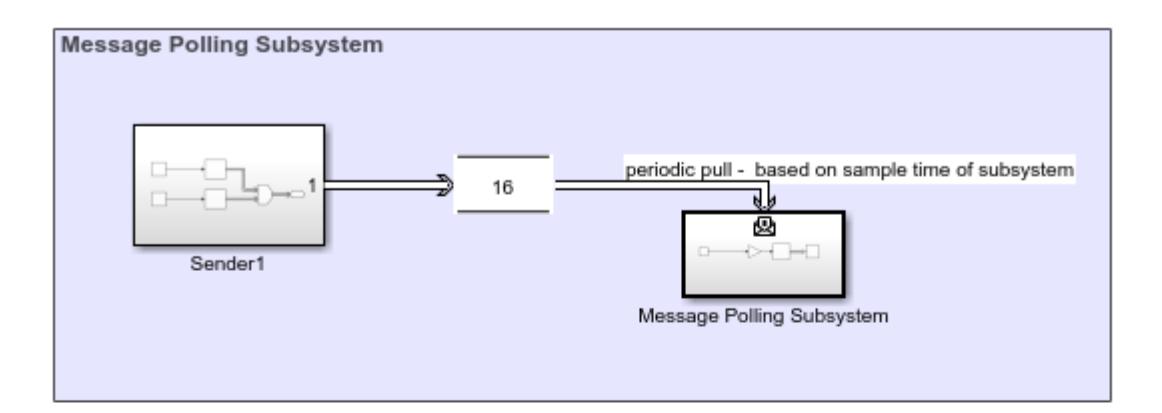

 $\overline{\phantom{a}}$ 

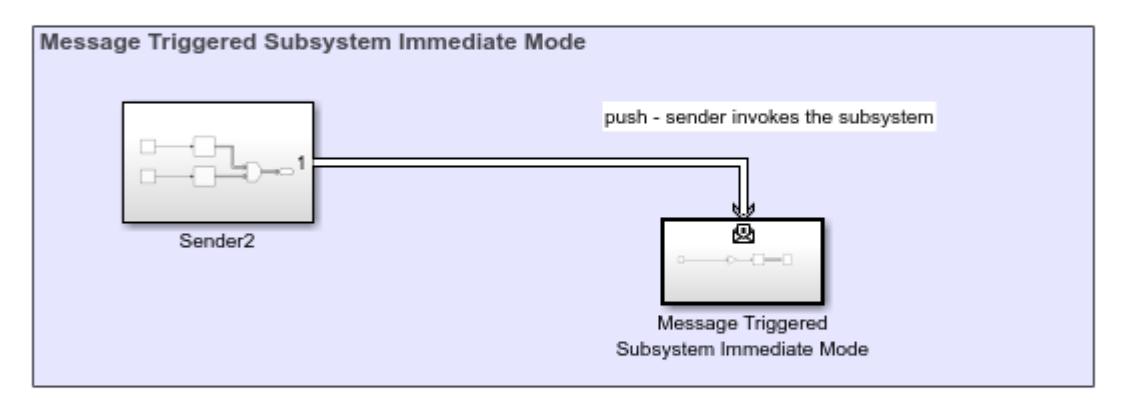

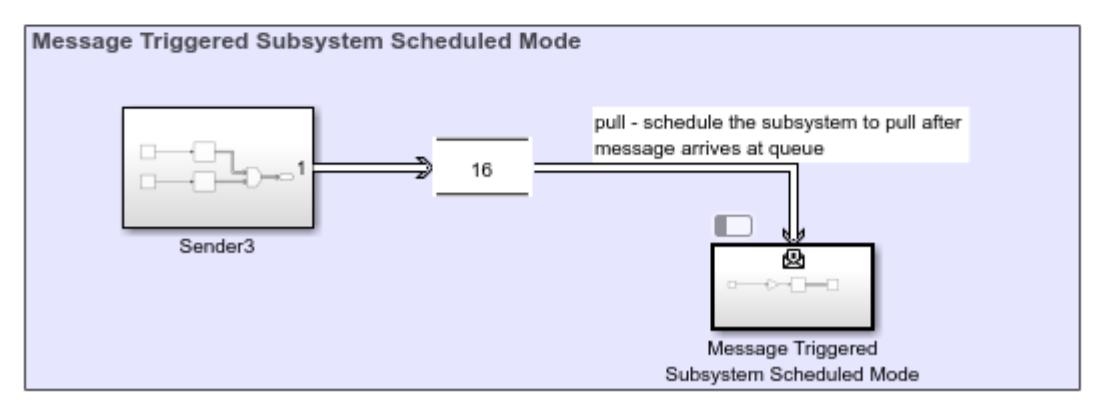

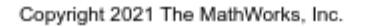

#### **Overview**

This model contains three identical message sources: Sender1, Sender2, and Sender3. Each source generates messages with payload values from two Repeating Stair Sequence blocks.

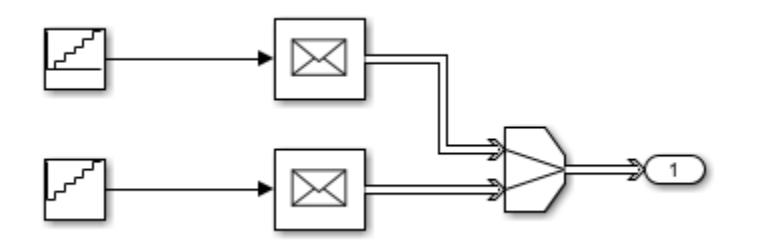

Sender1, Sender2, and Sender3 all have sample time of 1 and generate two messages at each time step. This figure shows the payload values of generated messages. The sequence repeats starting at time step 6.

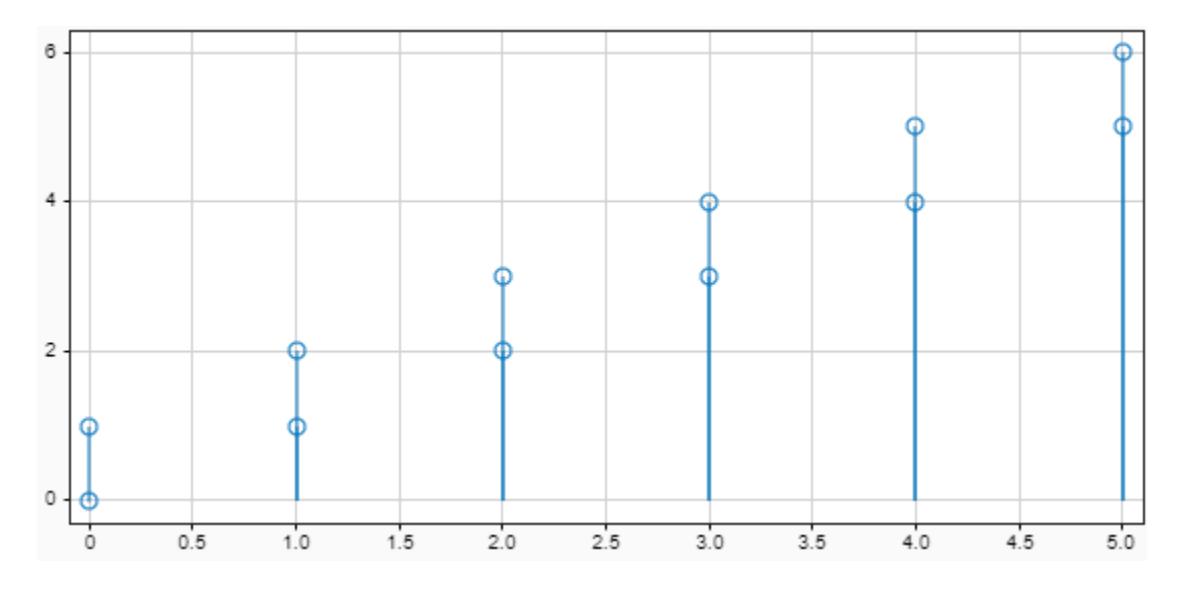

Inside each message receiving subsystem, the message payload is read, multiplied by 2 using a Gain block, and used as the payload for a message.

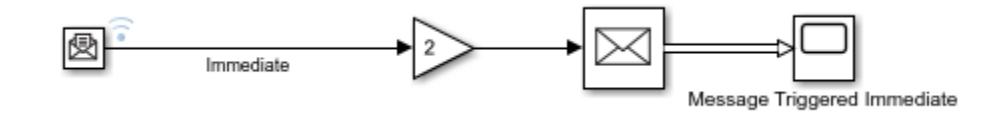

#### **Message Polling Subsystem**

Use a Message Polling Subsystem block when you want to define the rate of the subsystem block when pulling messages. The block pulls a message from a queue based on its sample time, and the sample time can be specified on the subsystem block parameter. The block can pull only one message at each time step. You can configure the block to pull messages with a slower or faster rate.

In this example, the Message Polling Subsystem block has a sample time of 2. In each time step, the block checks for available messages at the Queue block. If a message is available, the Message Polling Subsystem block pulls one message and executes. A Queue block operating in FIFO mode with a capacity of 16 stands between the message sender and the Message Polling Subsystem block. This figure shows that the subsystem pulls messages with a slower rate using the sample times.

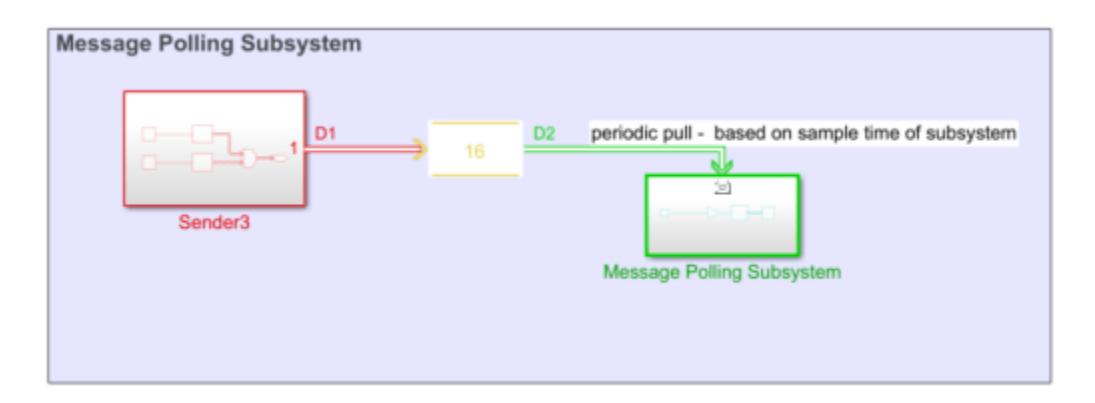

The scope output shows that the subsystem pulls and processes only one message every 2 time units, whereas two messages are sent to the Queue block at each time unit. During simulation, the Queue block fills up, and some messages are lost.

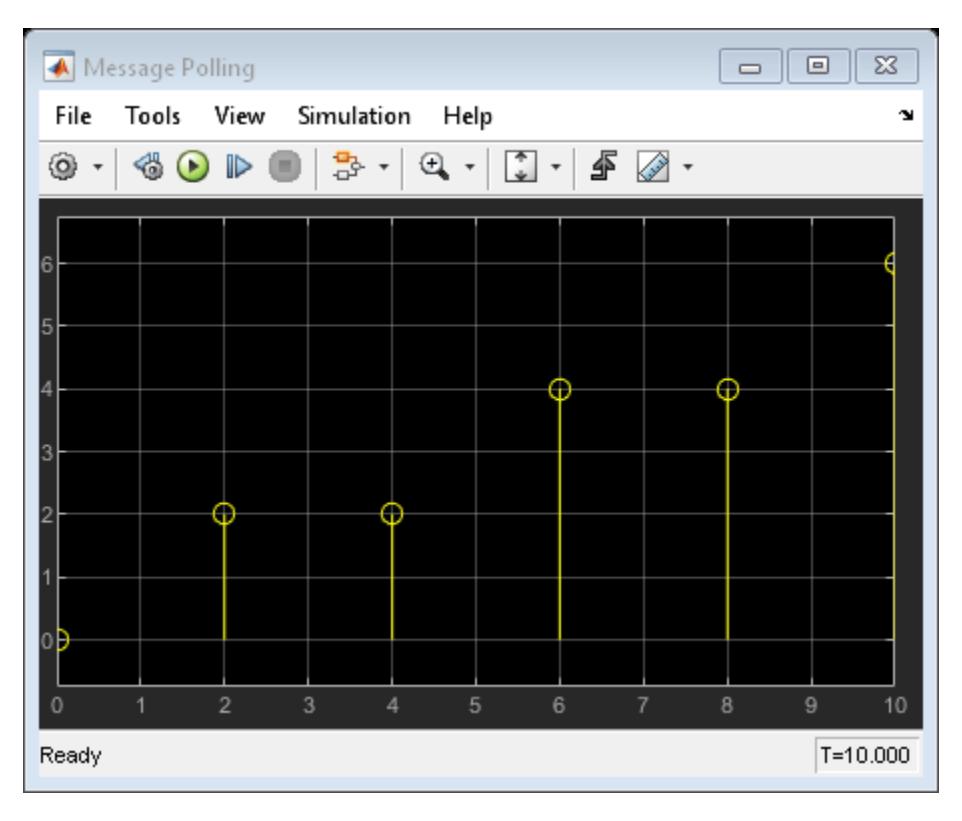

#### **Message Triggered Subsystem in Immediate Mode**

The first Message Triggered Subsystem block operates in immediate mode. That is, in the Trigger block inside the subsystem, the **Schedule as aperiodic partition** check box is not selected. Use this mode to represent the simple cases when you do not have to schedule the subsystem execution. In this configuration, the message sender invokes the Message Triggered Subsystem block for execution by pushing the available messages to the subsystem. The subsystem executes as soon as a message is pushed by the sender. If you use a Message Triggered Subsystem block in immediate mode, you do not have to use a Queue block between the message sender block and the subsystem. This mode supports code generation for the top model and its components. In the generated code, the

subsystem acts as a function that takes the message payload as an argument and is called by the sender.

This figure shows that the sample times are synchronized because the sender invokes the subsystem.

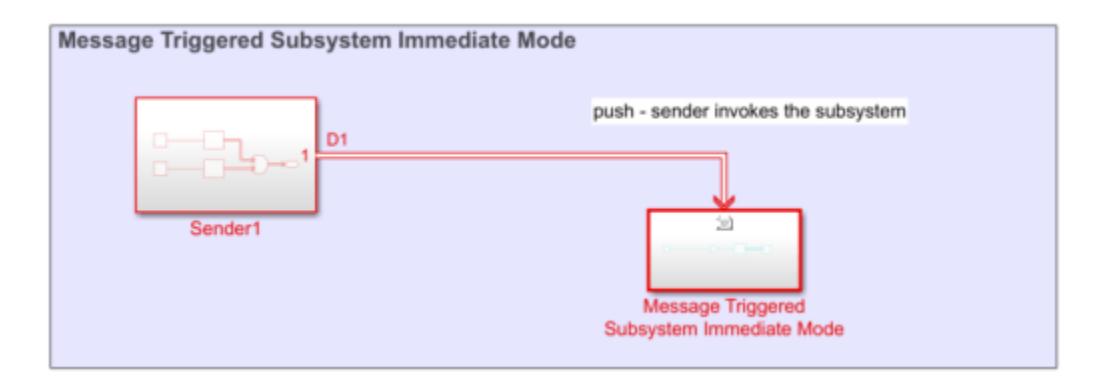

The scope output shows that the subsystem receives and processes two messages at each time unit.

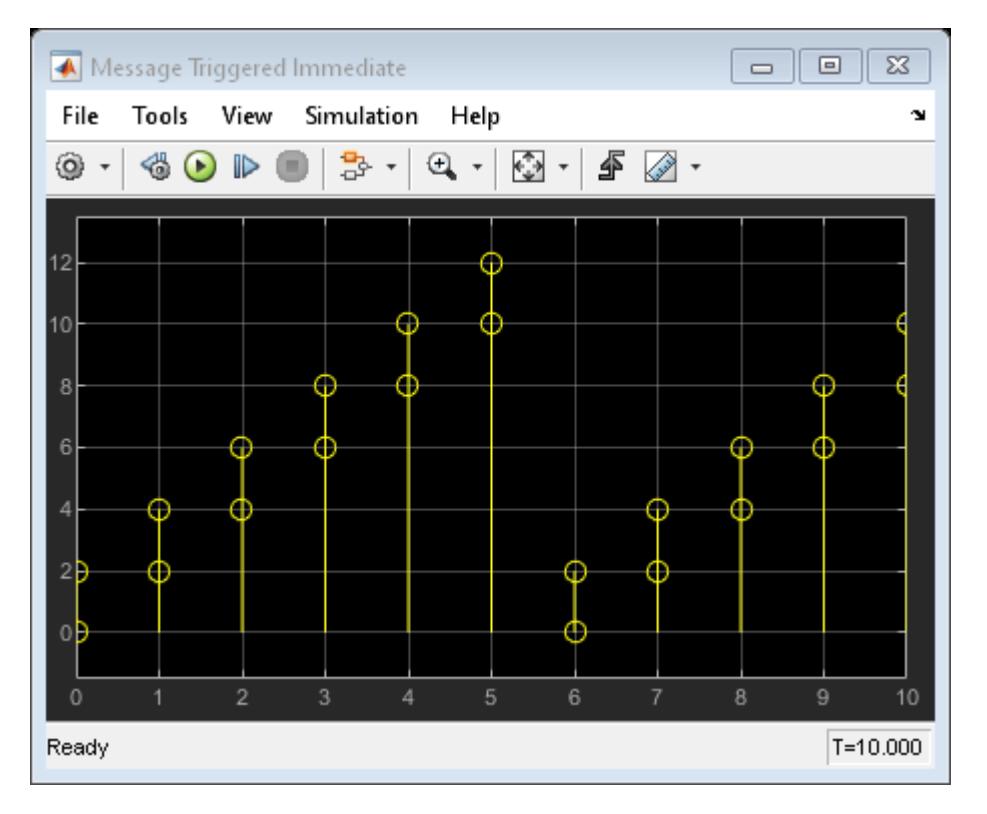

#### **Message Triggered Subsystem in Scheduled Mode**

The second Message Triggered Subsystem block operates in scheduled mode. That is, in the Trigger block inside the subsystem, the **Schedule as aperiodic partition** check box is selected, which is the default configuration. Aperiodic partitions are partitions that are not necessarily periodically triggered or bound to a periodic time trigger and can be bound to an event. This mode allows you to schedule the execution of the subsystem using the Schedule Editor. For more information, see ["Using](#page-1640-0) [the Schedule Editor" on page 25-11.](#page-1640-0) In this case, the top model does not support code generation

because scheduling does not support code generation. However, you can move the Message Triggered Subsystem block inside a referenced model and connect to the root Inport and generate code for that component alone, which can then be integrated with the message middleware.

In this example, a Queue block operating in FIFO mode stands between the message source and the Message Triggered Subsystem block. When a message arrives at the Queue block, the message raises an event that triggers the Message Triggered Subsystem block to pull the message from the Queue block. Then, the subsystem pulls the message based on the message availability and the schedule. This figure shows the sample times of the message sender and the Message Triggered Subsystem block.

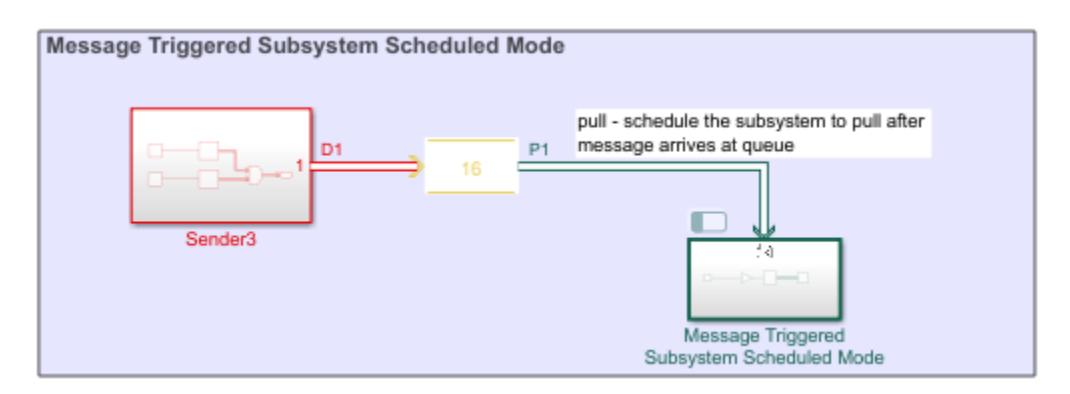

For example, this figure shows the Schedule Editor displaying the Message Triggered Subsystem block that is scheduled to execute first. In this case, a message arrives at the Queue block based on D1, and this event triggers the Message Triggered Subsystem to pull the message. The Message Triggered Subsystem pulls the message as soon as it arrives at the Queue block because it is scheduled first in the order. In this case, the Message Triggered Subsystem in scheduled mode behaves identically to a Message Triggered Subsystem in immediate mode. However, scheduled mode allows you change the order and schedule the execution of the subsystem based on your modeling requirements.

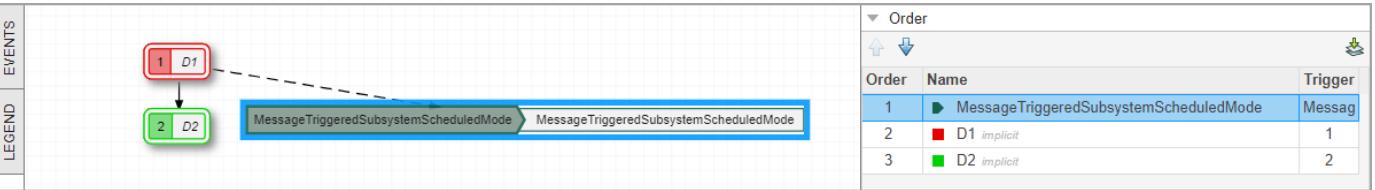

Simulate the model. The scope output shows that the Message Triggered Subsystem receives and processes two messages at each sample time hit.

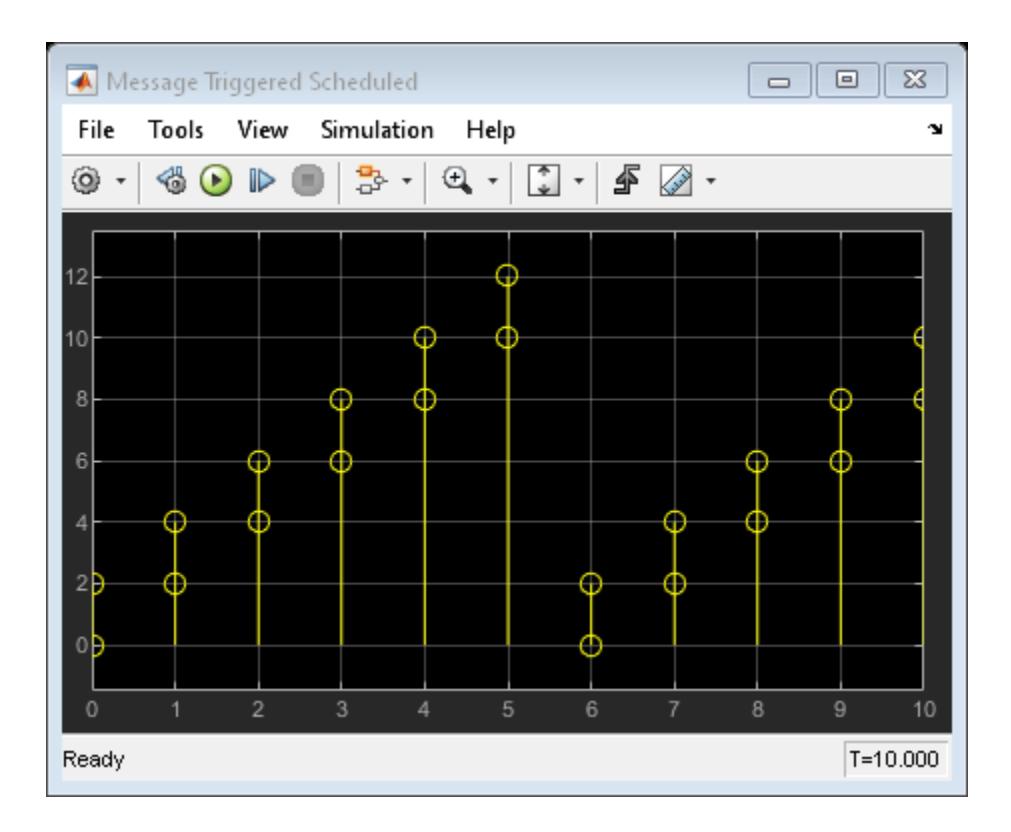

## **See Also**

Message Triggered Subsystem | Queue

## **Asynchronous Message Handling in Adaptive Cruise Control**

This example shows how to model an event-based adaptive cruise control (ACC) system using messages and message-triggered subsystems to reduce communication traffic and increase system efficiency. Components representing the physical system and control logic are simplified to show how sensory events can asynchronously trigger the ACC system. The model includes a front radar. The radar detects the distance between the vehicle and the vehicle ahead and identifies events for braking and acceleration. Then, the radar sends messages (in adaptive AUTOSAR this corresponds to adaptive events) to the ACC system. The ACC system converts messages to control signals and sends them to the brake actuator and powertrain to control the breaking and acceleration of the vehicle. The model allows you how to manually brake or accelerate and observe the vehicle speed and engine rpm. For more information about messages, see ["Simulink Messages Overview" on page 11-2](#page-765-0).

Using this model, you can generate adaptive AUTOSAR code for the ACCModule component when you open the component as a top model. The DistanceSensorModule (inside FrontRadarSensor), BrakeControlModule (inside BrakeActuator), and PowertrainControlModule (inside Powertrain) components can generate classic AUTOSAR code when you open them as the top model. These reference models are highlighted with blue.

For more information about modeling adaptive cruise control logic, see "Collision Avoidance Assistance" (Automated Driving Toolbox).

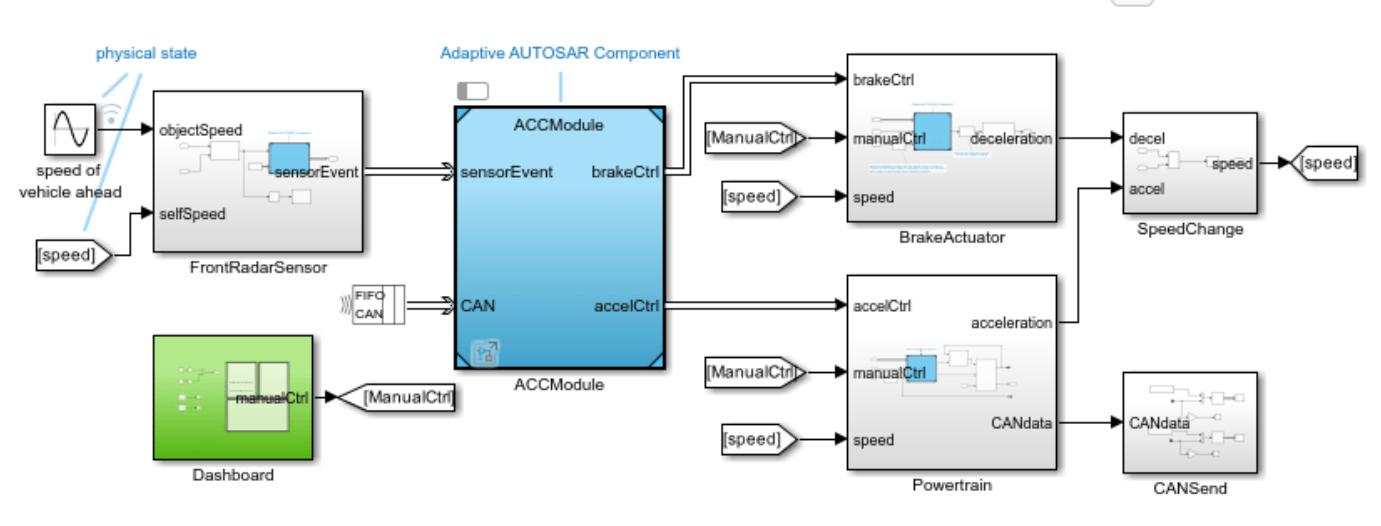

Simplified Event-Based Adaptive Cruise Control System Using Messages  $\overline{?}$ 

Copyright 2022 The MathWorks, Inc.

#### **Adaptive Cruise Control Module**

In the model, the ACCModule component is subscribed to sensor (radar) events. The ACCModule has two Message Triggered Subsystem blocks, Brake Event Handler and Acceleration Event Handler. The subsystems respond to the braking and acceleration events asynchronously. In real applications, invoking event handlers is usually done by message middleware, and the order of execution can be random depending on the environment. However, in simulations, you can schedule the execution of your model partitions and generate deterministic results. To test the behavior of your model for various simulation scenarios, change the order of execution of your model partitions. To

create such model partitions in this model, Message Triggered Subsystem blocks are used in scheduled mode. In scheduled mode, you can schedule the execution of the subsystems as aperiodic partitions using the Schedule Editor. The subsystems pull and process the data based on a schedule instead of periodic execution, which reduces communication traffic and increases system efficiency.

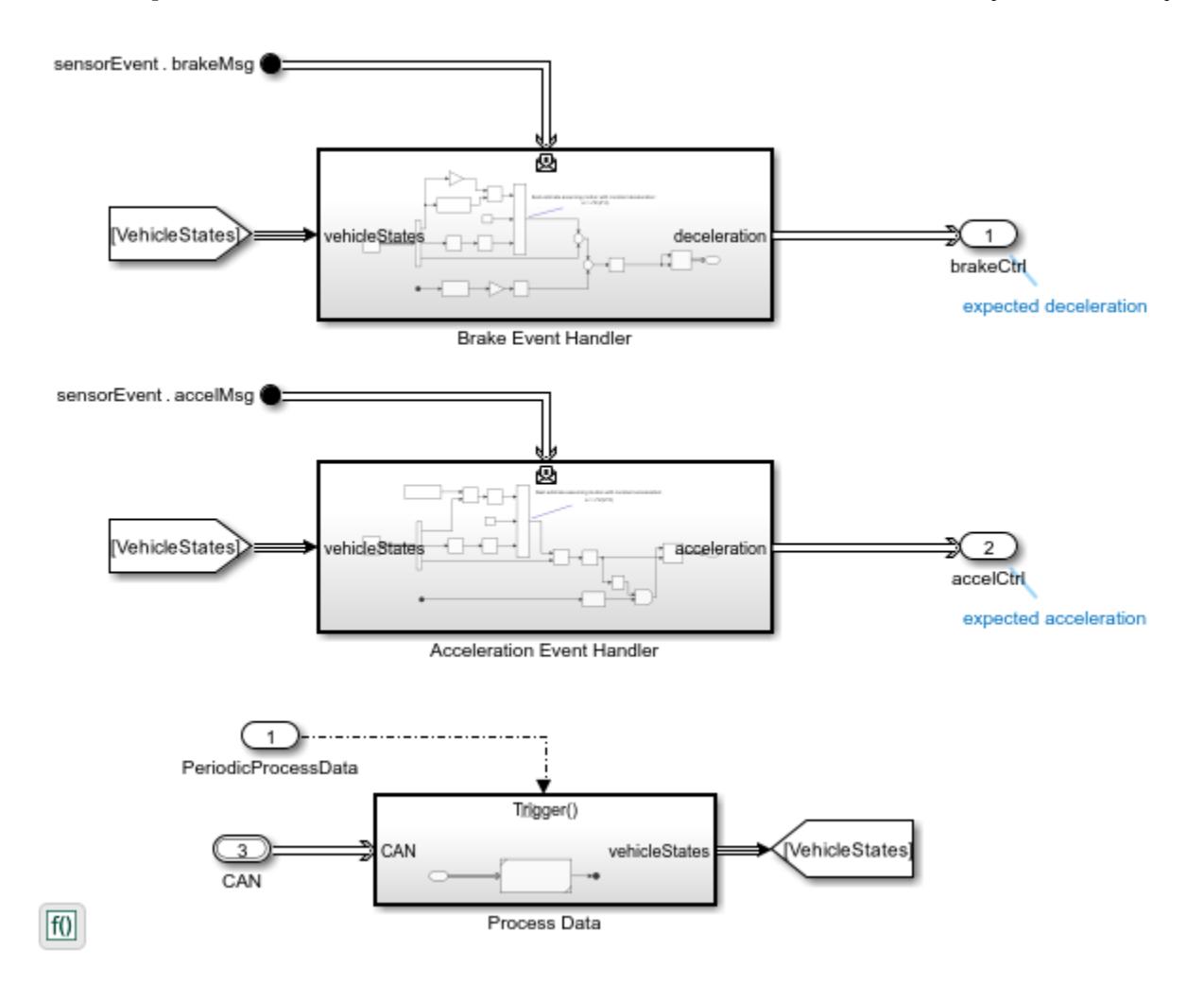

In the ACCModule component, the Function-Call Subsystem Process Data periodically reads the CAN bus and generates the data of vehicle states. The data is used by the two Message Triggered Subsystems Brake Event Handler and Acceleration Event Handler. You can set the period of the Process Data component by using the **Sample time** parameter of the root Inport block.

The ACCModule component is an export-function model. This modeling pattern also allows you to generate code for independent functions that can be integrated with an external environment and scheduler. For more information about export-function models, see ["Export-Function Models](#page-617-0) [Overview" on page 10-96.](#page-617-0) Because the ACCModule component is an AUTOSAR adaptive software component, it acts as message middleware and can generate code to be asynchronously triggered via the AUTOSAR adaptive platform.

#### **Schedule Message-Triggered Subsystem Execution Using Schedule Editor**

Open the Schedule Editor to observe the partitions of the model, including the message-triggered subsystems ACCModule.AccelerationEventHandler and ACCModule.BrakeEventHandler. For more information about the **Schedule Editor** tool, see ["Using the Schedule Editor" on page 25-11](#page-1640-0).

You can use the **Schedule Editor** tool to change the order of the execution of the partitions so that when multiple partitions (tasks) are scheduled to be executed at the same time, the higher priority task is executed first. If a lower priority task is already running, the higher priority task preempts the lower priority one.

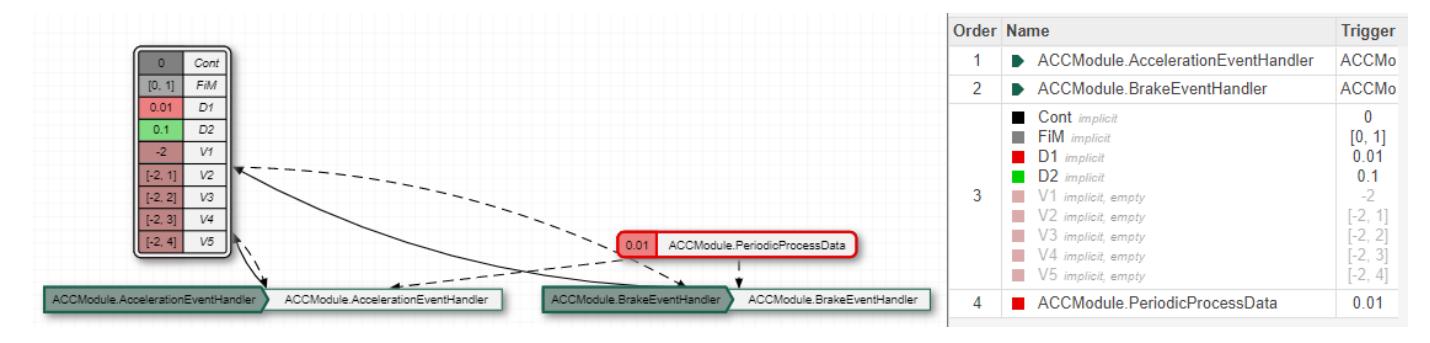

#### **Simulate Model and Review Results**

Simulate the model. Open the **Sequence Viewer** tool to observe the interchange of messages and event triggering between the blocks and components in your model. Also, you can see the order of the interchanges based on the current order of execution priority. In the current order, the ACCModule.AccelerationEventHandler and the ACCModule.BrakeEventHandler partitions have higher priority. The message from FrontRadarSensor with the SensorEventBus payload is transitioned to the ACCModule component and triggers the corresponding Message Triggered Subsystem prior to the CANBus messages as shown in the red box. For more information about the **Sequence Viewer** tool, see ["Use the Sequence Viewer to Visualize Messages, Events, and Entities"](#page-839-0) [on page 11-76](#page-839-0).

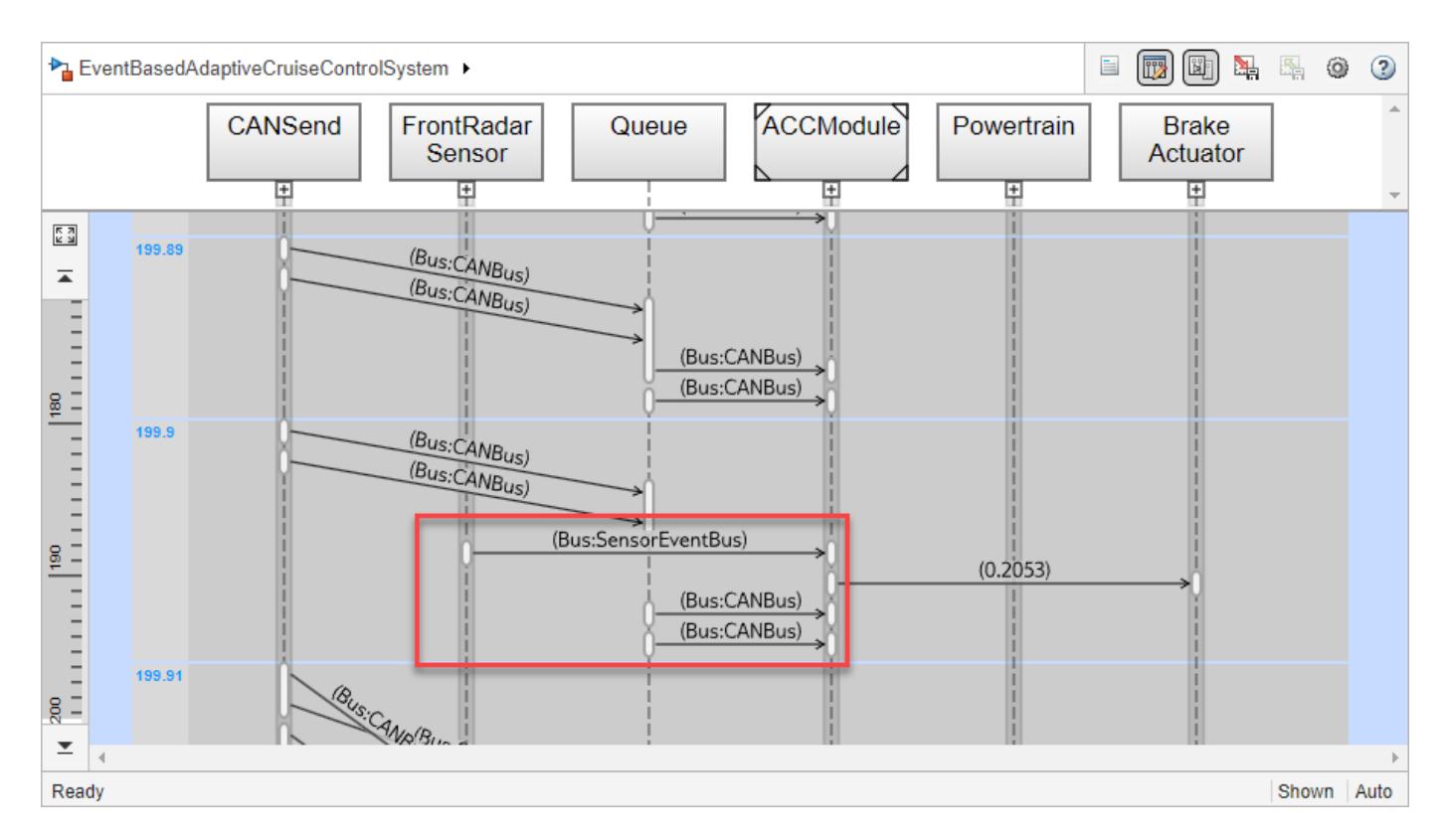

You can change the order of priority so that the asynchronous event handlers have lower priority. In this order, Process Data subsystem executes first and provides the latest vehicle state to the message triggered subsystems.

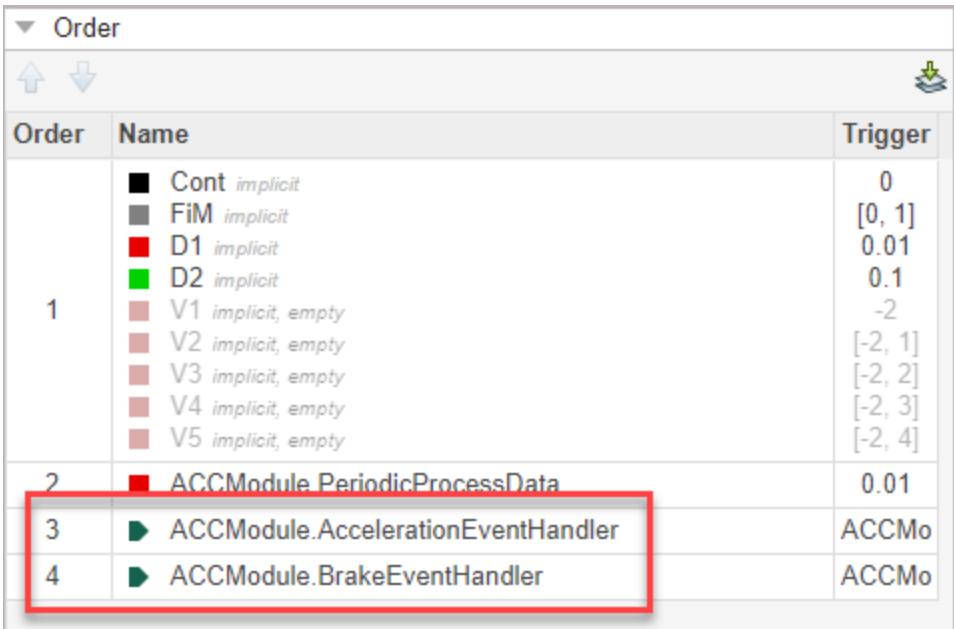

If you simulate the model again, you can observe that the transition from FrontRadarSensor to ACCModule occurs after the CANBus messages.

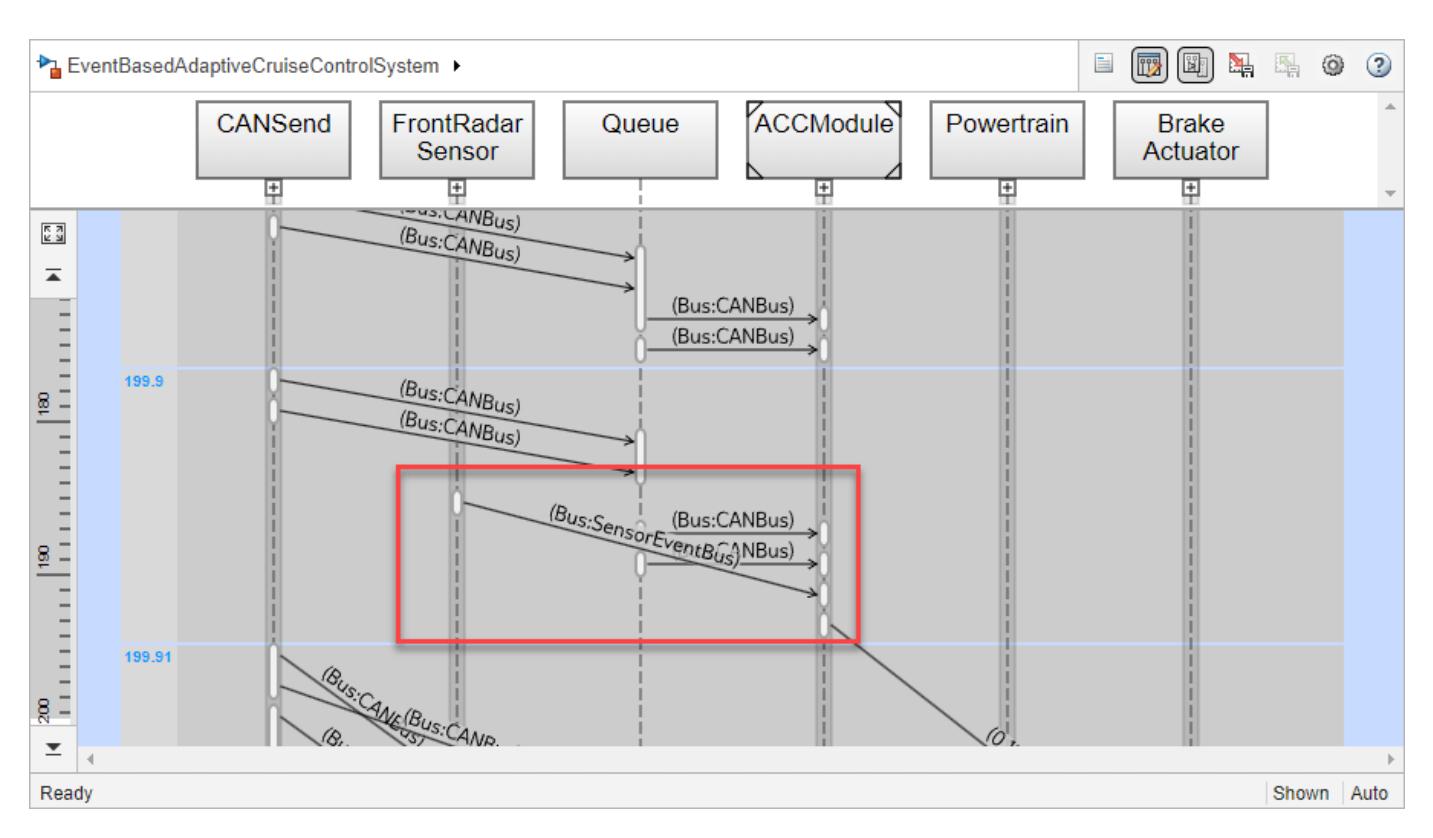

#### **Review Results of Simulation**

Open the Dashboard component to manually control the vehicle and review the results.

- The Monitor Panel shows the speed of the vehicle and the speed of the vehicle ahead. It also displays the distance between the vehicles.
- The Control Panel allows you to manually stop or accelerate the vehicle. You can also specify the target distance between the vehicles at the equilibrium along with the expected deviation.
- Gauges display the engine rpm and the vehicle speed in mph.

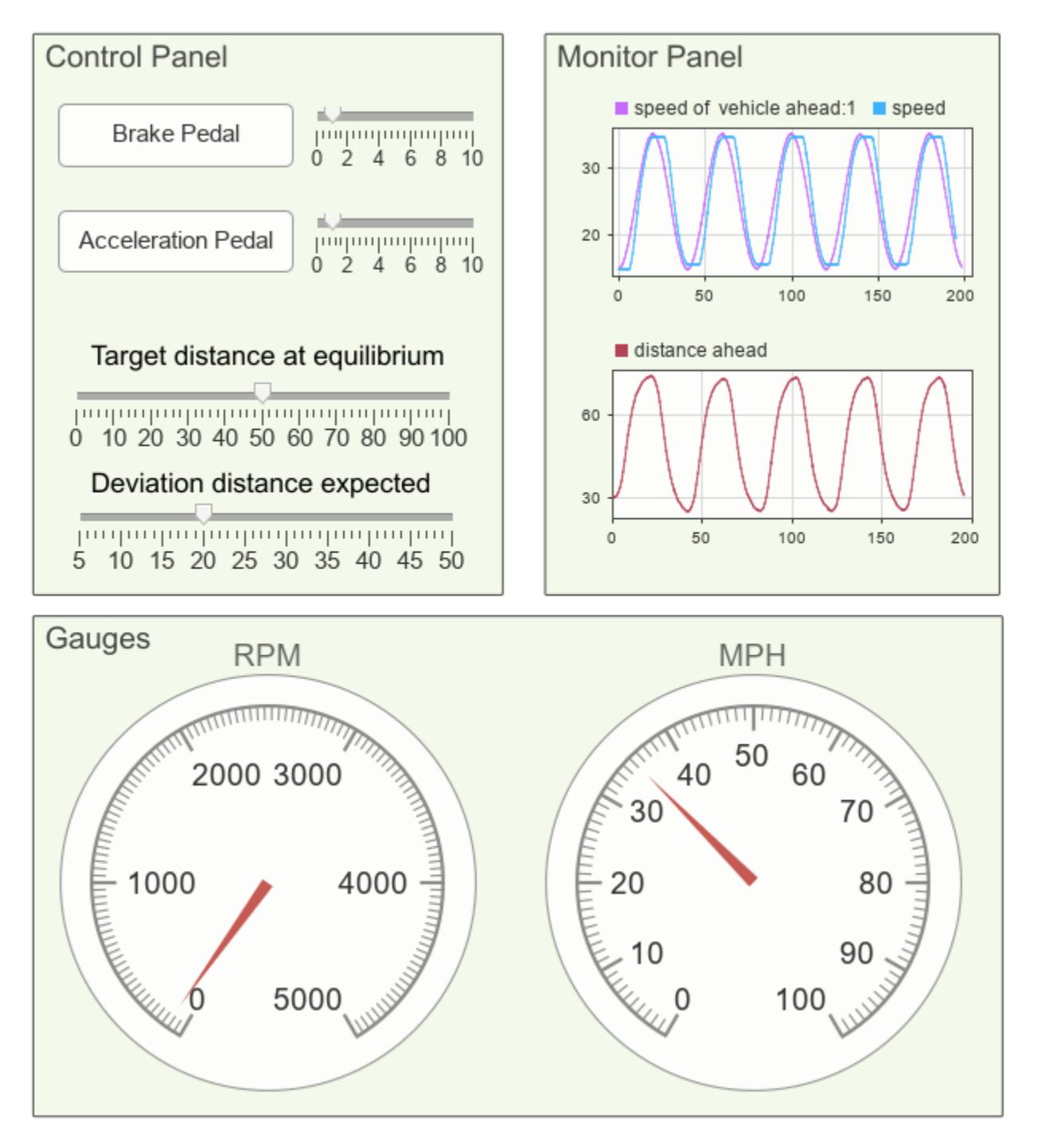

#### **Use Manual Break Pedal**

Simulate the model again. Press the **Brake Pedal** in the Control Panel after 50 seconds. Release the pedal around 150 seconds. Observe the vehicle speed and distance between the vehicles during and after your manual brake.

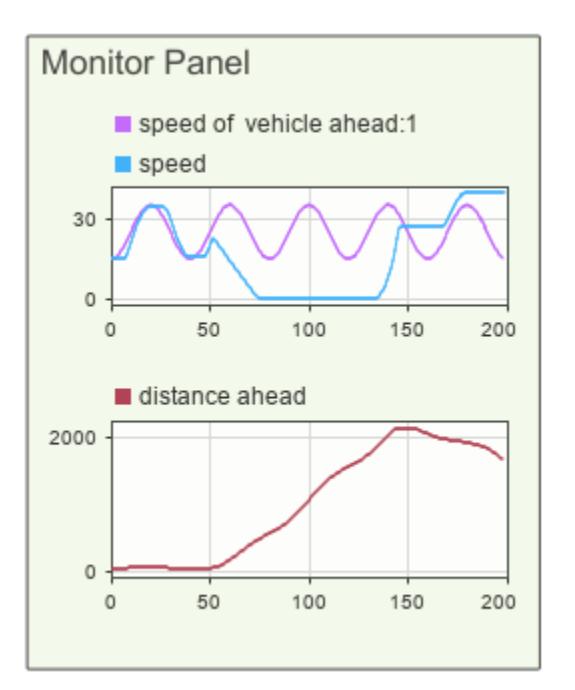

## **See Also**

Message Triggered Subsystem

## **Related Examples**

- • ["Wireless Tire Pressure Monitoring System with Fault Logging" on page 10-234](#page-755-0)
- • ["Temperature Control System Communicating with Messages" on page 81-99](#page-4130-0)
- • ["Using Message Polling and Message Triggered Subsystems" on page 11-85](#page-848-0)

# **Modeling Variant Systems**

- • ["What Are Variants and When to Use Them" on page 12-4](#page-865-0)
- • ["Variant Terminology" on page 12-21](#page-882-0)
- • ["Working with Variant Choices" on page 12-33](#page-894-0)
- • ["Introduction to Variant Controls" on page 12-36](#page-897-0)
- • ["Variant Control Modes in Variant Blocks" on page 12-38](#page-899-0)
- • ["Variant Control Mode in Variant Parameters" on page 12-52](#page-913-0)
- • ["Use Variant Control Variables in Variant Blocks" on page 12-57](#page-918-0)
- • ["Use Variant Control Variables in Variant Parameters" on page 12-68](#page-929-0)
- • ["Activate Variant During Different Stages of Simulation and Code Generation Workflow"](#page-940-0) [on page 12-79](#page-940-0)
- • ["Create a Simple Variant Model" on page 12-90](#page-951-0)
- • ["Create Variant Controls Programmatically" on page 12-93](#page-954-0)
- "Define, [Configure, and Activate Variant Choices in a Variant Subsystem Block" on page 12-95](#page-956-0)
- • ["Prepare Variant-Containing Model for Code Generation" on page 12-103](#page-964-0)
- • ["Visualize Variant Implementations in a Single Layer" on page 12-108](#page-969-0)
- ["Define and Configure Variant Sources and Sinks" on page 12-110](#page-971-0)
- • ["Variant Condition Propagation with Variant Sources and Sinks" on page 12-116](#page-977-0)
- • ["Propagate Variant Conditions Outside Variant Subsystems" on page 12-125](#page-986-0)
- • ["Use Variant Subsystem Blocks with Conditionally Executed Subsystems" on page 12-135](#page-996-0)
- • ["Convert Configurable Subsystem to Variant Subsystem" on page 12-141](#page-1002-0)
- • ["Variant Elements Within Buses" on page 12-147](#page-1008-0)
- • ["V-Model for System Development with Simulink Variants" on page 12-151](#page-1012-0)
- • ["Approaches to Control Active Variant Choice of a Variant Block Using Mask or Model Workspace"](#page-1027-0) [on page 12-166](#page-1027-0)
- • ["Control Active Choice of Locked Custom Library Variant Subsystem Using Mask Parameter"](#page-1033-0) [on page 12-172](#page-1033-0)
- • ["Use Variant Parameters to Reuse Block Parameters with Different Values" on page 12-175](#page-1036-0)
- • ["Create a Simple Variant Parameter Model" on page 12-178](#page-1039-0)
- • ["Propagate Variant Conditions from Variant Source Blocks to Subsystem Blocks" on page 12-180](#page-1041-0)
- • ["Implement Variations in Separate Hierarchy Using Variant Subsystems" on page 12-184](#page-1045-0)
- • ["Variant Source and Variant Sink Blocks" on page 12-193](#page-1054-0)
- • ["Control Variant Condition Propagation" on page 12-196](#page-1057-0)
- • ["Propagate Variant Conditions from Variant Source Blocks to Conditionally Executed Subsystems"](#page-1060-0) [on page 12-199](#page-1060-0)
- • ["Hierarchical Nesting of Variant Sources and Variant Sinks" on page 12-202](#page-1063-0)
- • ["Export-Function model with Variant Subsystem" on page 12-204](#page-1065-0)
- • ["Variant Subsystem with Enable Subsystem as Choice" on page 12-206](#page-1067-0)
- • ["Change Active Values and Activation Time of Variant Parameters" on page 12-208](#page-1069-0)
- • ["Compile Code Conditionally for all Values of Variant Parameters with Same and Different](#page-1072-0) [Dimensions" on page 12-211](#page-1072-0)
- • ["Automatic Mask Icon Promotion in Variant Subsystems" on page 12-217](#page-1078-0)
- • ["Create Variant Controls Using an In-Memory Enumeration Class" on page 12-220](#page-1081-0)
- • ["Create Variant Controls Using MATLAB Enumeration Class" on page 12-223](#page-1084-0)
- • ["Provide Variation at Source and Destination of a Signal Using Manual Variant Source and Manual](#page-1087-0) [Variant Sink Blocks" on page 12-226](#page-1087-0)
- • ["Simulink Variant Examples" on page 12-228](#page-1089-0)
- • ["Use Variant Source Block to Receive or Output Function-Call Signals for Simulation and Code](#page-1090-0) [Generation" on page 12-229](#page-1090-0)
- • ["Variant Function-Call Signals on Variant Subsystem Outport" on page 12-232](#page-1093-0)
- • ["Verify and Validate Variant Models with Code Compile Activation Time" on page 12-235](#page-1096-0)
- • ["Identify Variant Activeness of a Block After Model Compilation" on page 12-240](#page-1101-0)
- • ["Considerations and Limitations for startup Variant Activation Time" on page 12-241](#page-1102-0)
- • ["Run Iterative Simulations Without Recompiling Model for Variant Systems Using Fast Restart"](#page-1105-0) [on page 12-244](#page-1105-0)
- • ["Generate Code from an Export Function Model" on page 12-251](#page-1112-0)
- • ["Variant Condition Propagation Overview" on page 12-256](#page-1117-0)
- • ["Simulate Variant Subsystem with Startup Activation Using parsim" on page 12-261](#page-1122-0)
- • ["Known Limitations of startup variant activation time" on page 12-264](#page-1125-0)
- • ["Simulate a Protected Model with Code Compile or Startup Activation Time" on page 12-265](#page-1126-0)
- • ["Verify and Validate Variant Models with Startup Activation Time" on page 12-267](#page-1128-0)
- • ["Simulate Variant Blocks in Accelerator and Rapid Accelerator Modes with Startup Activation](#page-1133-0) [Time" on page 12-272](#page-1133-0)
- • ["Run Executable for Different Variant Parameter Values Without Recompiling Code"](#page-1135-0) [on page 12-274](#page-1135-0)
- • ["Improve Code Readability of Variant Parameters Using Enumerated Types" on page 12-281](#page-1142-0)
- • ["Reuse Variant Parameter Values from Handwritten Code Using Simulink.Parameter Variables"](#page-1147-0) [on page 12-286](#page-1147-0)
- • ["Generate Code from Variant Blocks with Startup Activation Time" on page 12-289](#page-1150-0)
- • ["Create Standalone Executables with Variants Using Simulink Compiler" on page 12-293](#page-1154-0)
- • ["Generate Code from Nested Variant Subsystem with Code Compile and Startup Activation"](#page-1158-0) [on page 12-297](#page-1158-0)
- • ["Create Real-Time Applications Using Variants and Simulink Real-Time" on page 12-301](#page-1162-0)
- "Use find system with Built-In MatchFilter Options for Variant Blocks" on page 12-307
- • ["Export and Import Function Mockup Unit \(FMU\) from Model with Variant Subsystem Blocks"](#page-1172-0) [on page 12-311](#page-1172-0)
- • ["Post-Build Support for AUTOSAR Variants" on page 12-314](#page-1175-0)
- • ["Add or Remove Variant Choices of Variant Assembly Subsystem Blocks Using External Files"](#page-1177-0) [on page 12-316](#page-1177-0)
- • ["Convert Variant Subsystem to Variant Assembly Subsystem" on page 12-322](#page-1183-0)
- • ["Control Variant Choices in Masked Variant Assembly Subsystem Block Using Mask Parameter](#page-1186-0) [Object" on page 12-325](#page-1186-0)

# **What Are Variants and When to Use Them**

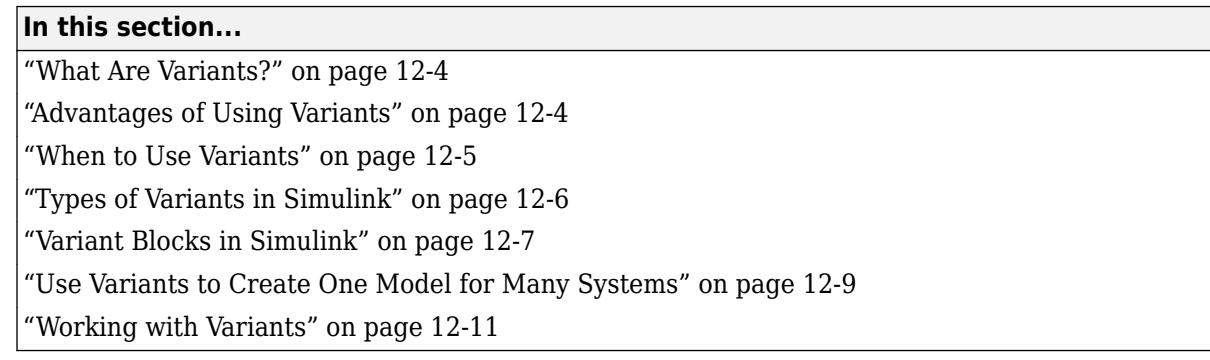

## **What Are Variants?**

In Model-Based Design workflows, creating multiple design variations for system components is essential to meet different sets of requirements. These requirements can cater to diverse market needs, customer preferences, or geographical features. Throughout the development lifecycle, from requirements to deployment, you may need to switch between these design choices.

Simulink variant capabilities allow you to represent all design alternatives of a system in a single model. Each design choice is incorporated into the model as a variant choice. Such models have a fixed common structure and a finite set of variable components that are activated depending on the variant choice. This model shows how Variant Source blocks help you implement variant choices for the input signals to a system. The inactive choice appears faded.

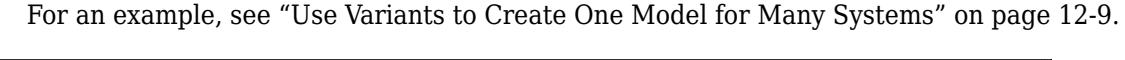

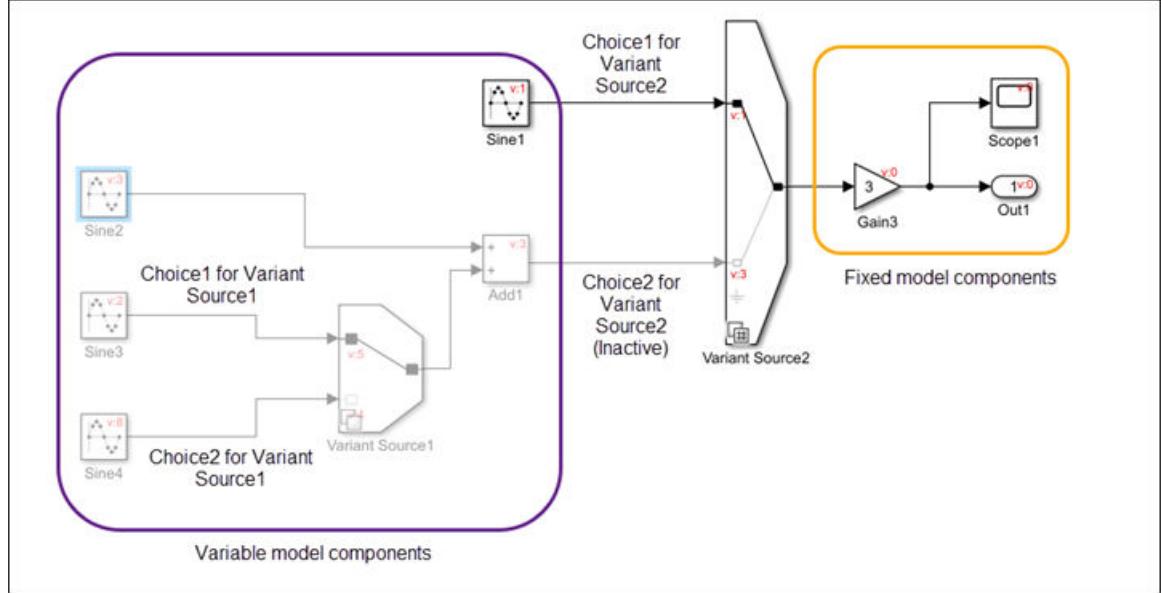

## **Advantages of Using Variants**

Using variants in Model-Based Design provides several advantages:

- <span id="page-866-0"></span>• Variants allow you to design one model for many systems.
- You can rapidly prototype design possibilities as variants without having to comment out sections of your model.
- Variants help you develop modular design platforms for reuse and customization. This approach improves workflow speed by reducing complexity.
- If a model component has several alternative configurations, you can explore the alternatives without altering the fixed components.
- You can use different variant configurations for simulation or code generation from the same model.
- You can simulate every design possibility for a given test suite.
- If you are working with large-scale designs, you can distribute the process of testing these designs on a cluster of multicore computers. Alternatively, you can map different test suites to design alternatives for efficient management of design-specific tests.
- You can generate a reduced model for a subset of variant configurations from a model with many variants.

### **When to Use Variants**

Here are three scenarios where you can use variants.

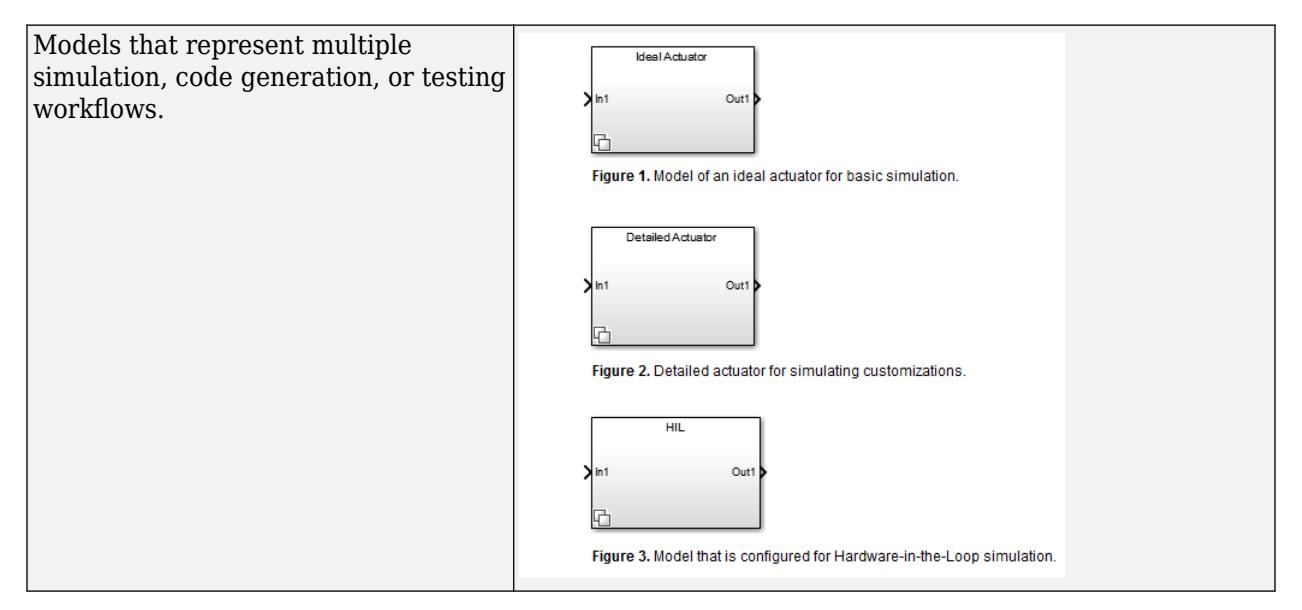

<span id="page-867-0"></span>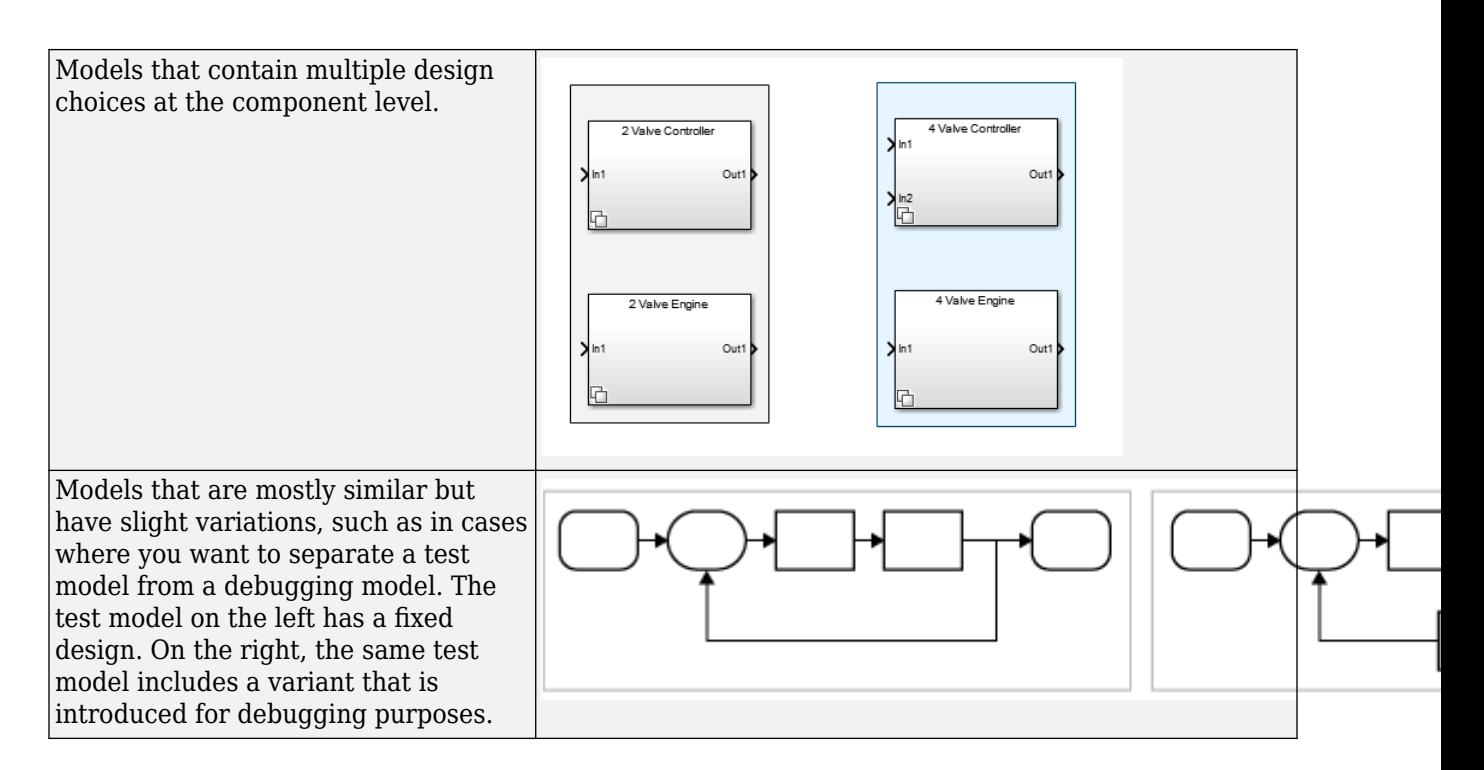

## **Types of Variants in Simulink**

Variant blocks help you represent multiple structural or algorithmic implementations of a system component in a single model and allow you to switch between them as per requirements. For an overview of the types of variant blocks in Simulink, see ["Variant Blocks in Simulink" on page 12-7](#page-868-0).

Variant parameters help you implement design variations that require varying values for block parameters. For more information, see ["Use Variant Parameters to Reuse Block Parameters with](#page-1036-0) [Different Values" on page 12-175](#page-1036-0).

Variant transitions allow you to transition to multiple design configurations within the same Stateflow chart. For more information, see "Create Variant Configurations in Stateflow Charts" (Stateflow).

Dimension variants allow you to specify symbolic dimensions that vary based on variant conditions. See "Implement Symbolic Dimensions for Array Sizes in Generated Code" (Embedded Coder).

AUTOSAR variants enable you to use variant blocks to implement AUTOSAR software components with variation points. See "Model AUTOSAR Variants" (AUTOSAR Blockset).

**Tip** For a list of examples that show variant capabilities in Simulink, see ["V-Model for System](#page-1012-0) [Development with Simulink Variants" on page 12-151.](#page-1012-0)

To see definitions for key terms and parameters used with variants, see ["Variant Terminology" on](#page-882-0) [page 12-21.](#page-882-0)

For examples that show variant code generation capabilities, see "Variant Systems" (Embedded Coder).

### <span id="page-868-0"></span>**Variant Blocks in Simulink**

Use these variant blocks depending on the model design:

- Hierarchical variant blocks to create multiple implementations of a component in a separate hierarchy in the model.
- Inline variant blocks to represent all variant implementations at the same level in the model.
- Event-based variants to use variants to model context-dependent system behaviors.

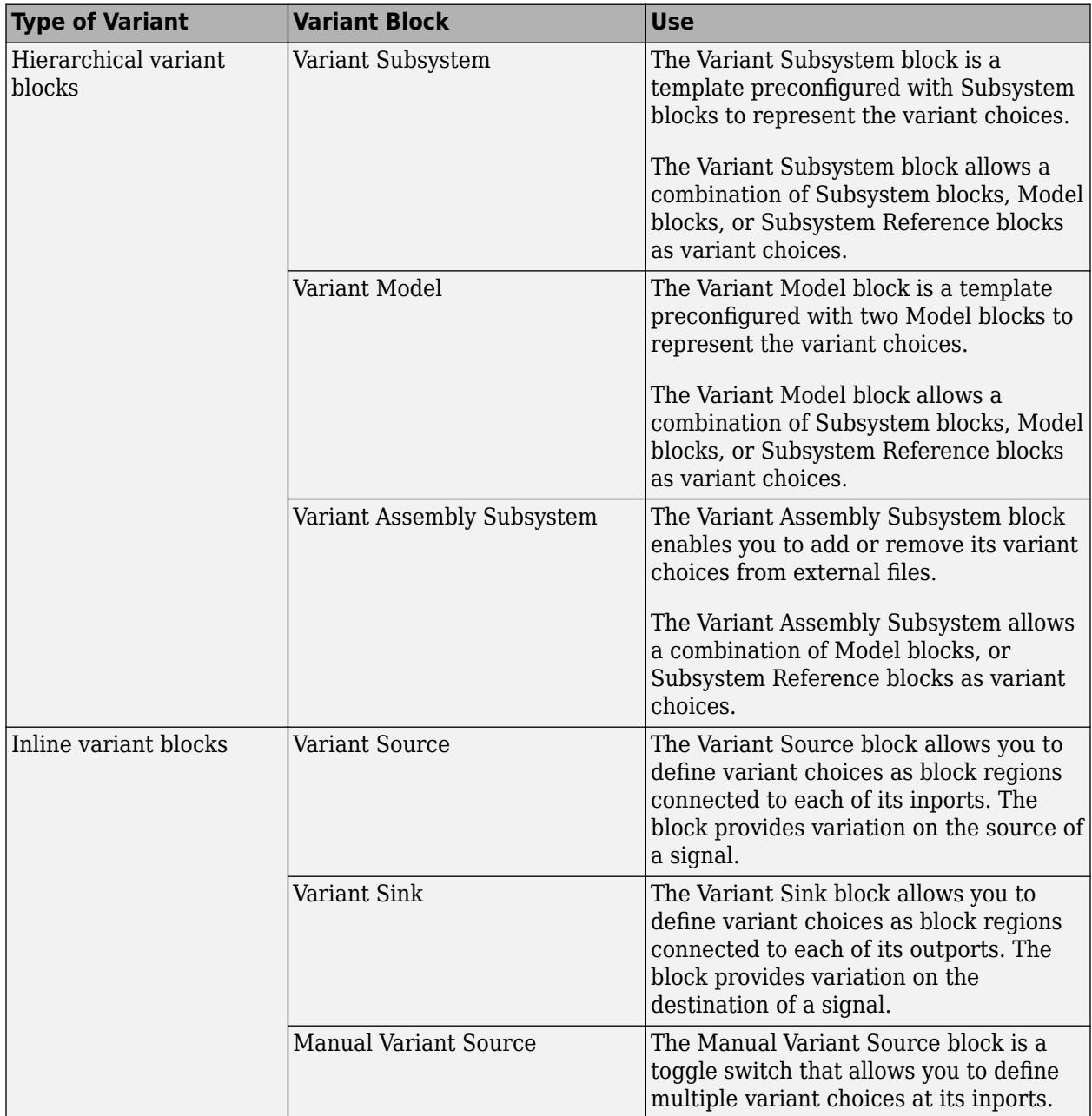

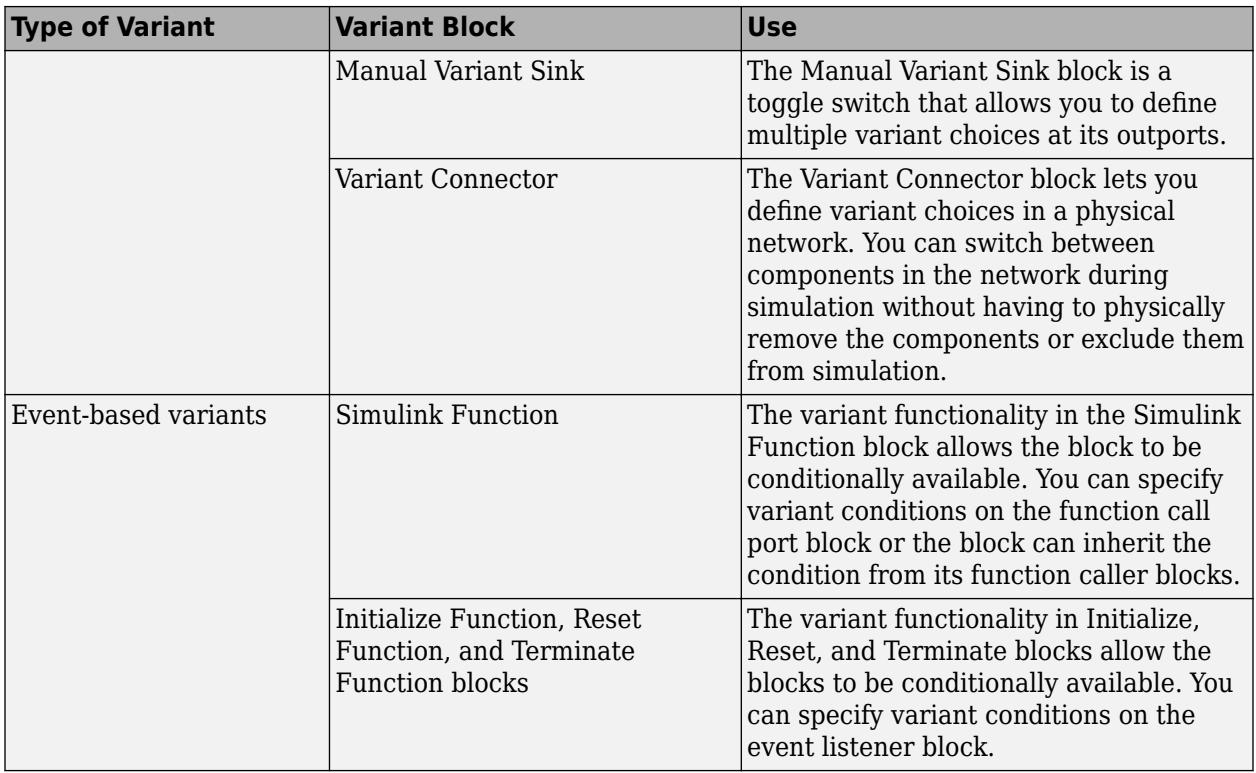

#### **Compare Variant Blocks**

This table presents a comparison between hierarchical and inline variant blocks.

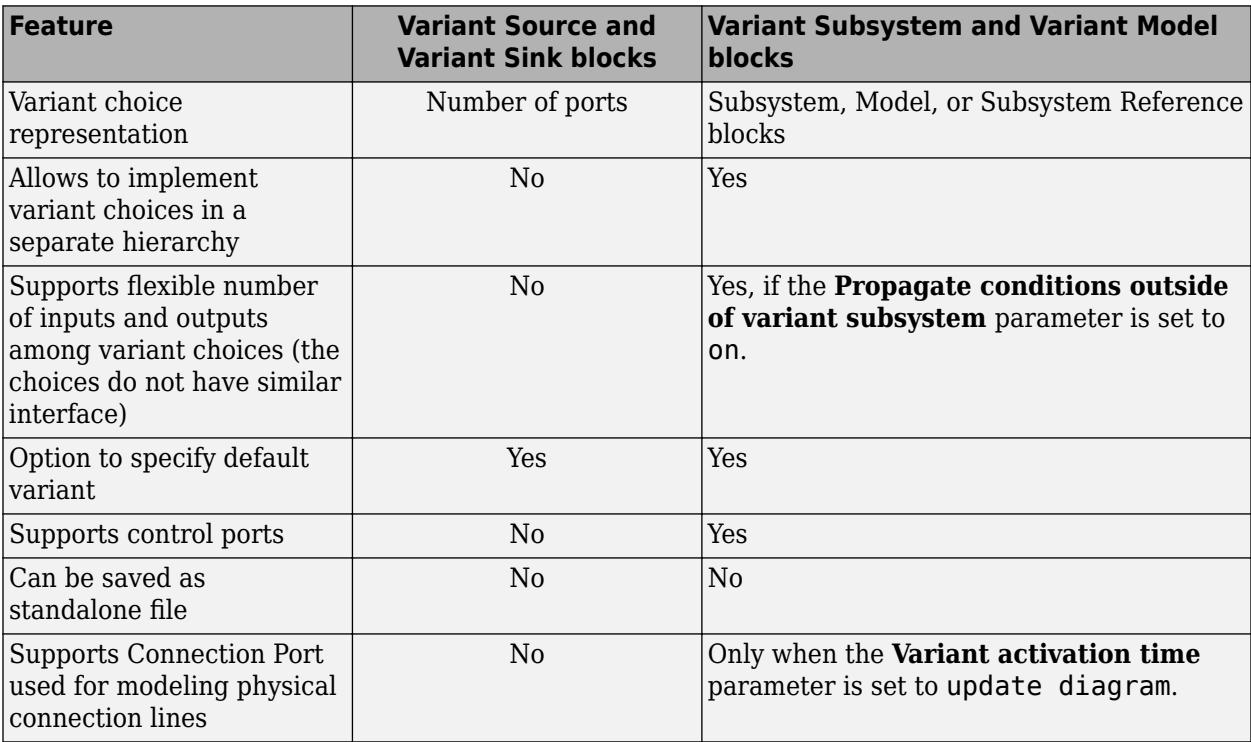

<span id="page-870-0"></span>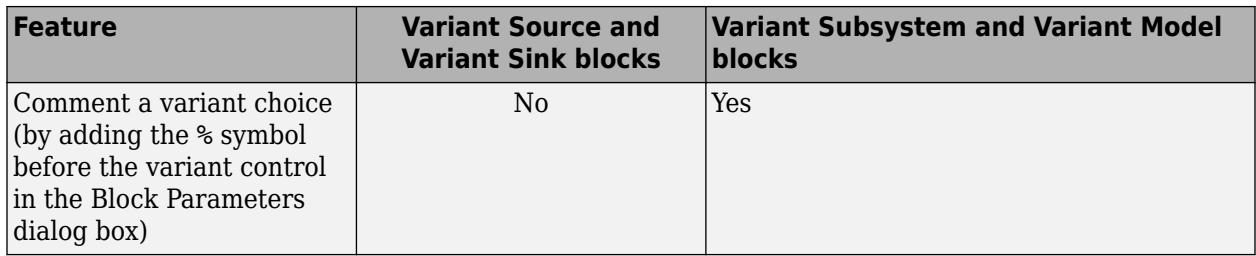

### **Use Variants to Create One Model for Many Systems**

This example shows variant design in a Simulink model. Consider the requirement to model a system that represents an automobile with several configurations. These configurations, although similar in several aspects, can differ in properties such as fuel consumption, motor type, or emission standard.

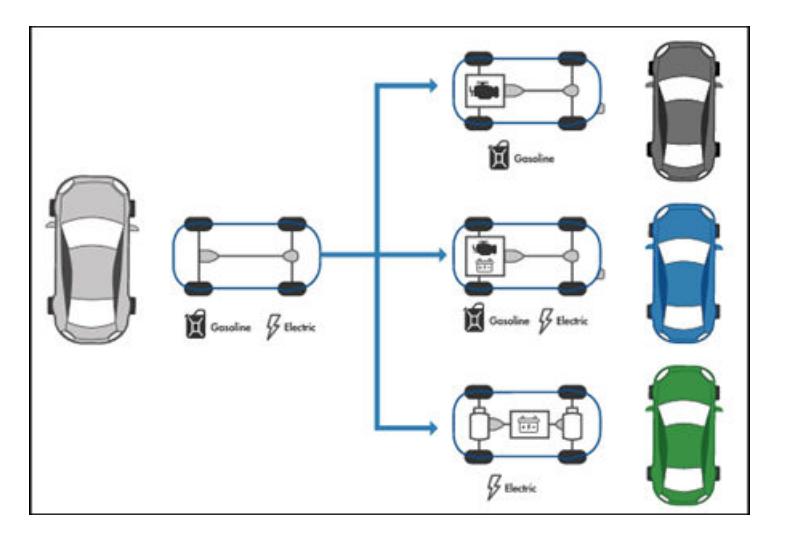

Instead of designing separate models for each configuration, you can represent the configurations as variant choices in a single model. You can choose to activate any one of the variant choices based on your requirements. This approach keeps the common components fixed.

This model contains a Variant Subsystem block, Motor Variant Subsystem, that represents the motor of the vehicle. The motor has two possible configurations, Gas and Electric, that are represented as variant choices within the Variant Subsystem block. A Variant Subsystem block adapts its interface according to the state of the underlying blocks. Here, the Electric motor does not have an exhaust temperature input. When you activate the Electric variant, Simulink automatically disables the corresponding port on the Motor Variant Subsystem and any other model components associated with that input.

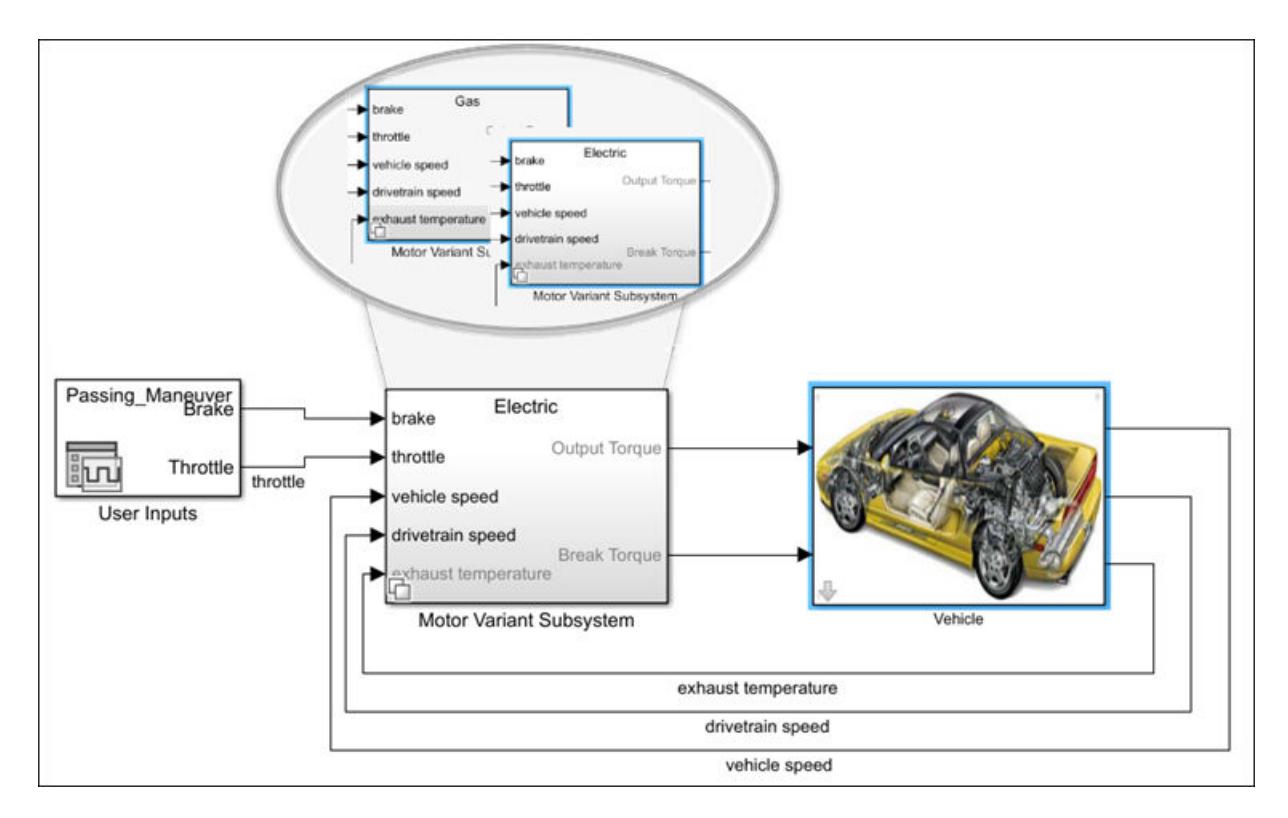

For the exhaust temperature sensor for this model, consider the need to switch between five different sensors provided by two vendors. You can use Variant Source blocks to represent all the choices in the same model and activate only one choice at a time.

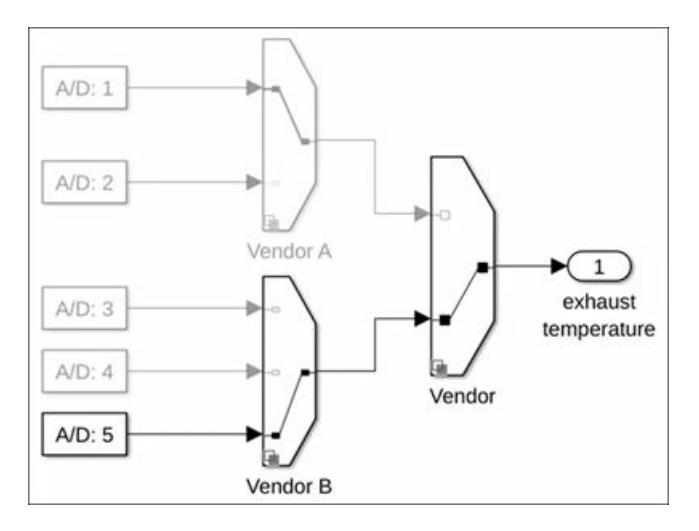

# <span id="page-872-0"></span>**Working with Variants**

#### **Visual Elements in Variant Models**

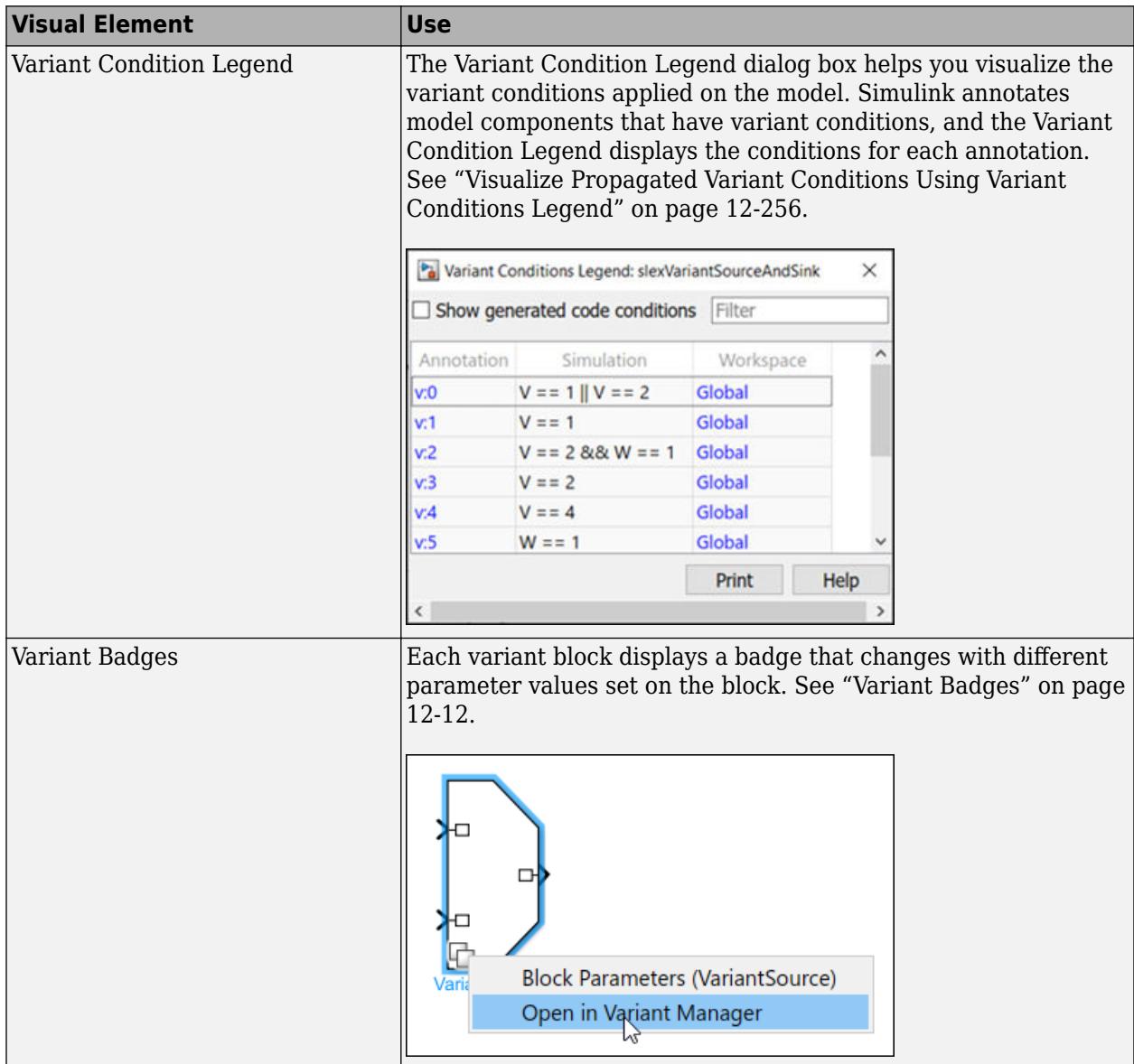

<span id="page-873-0"></span>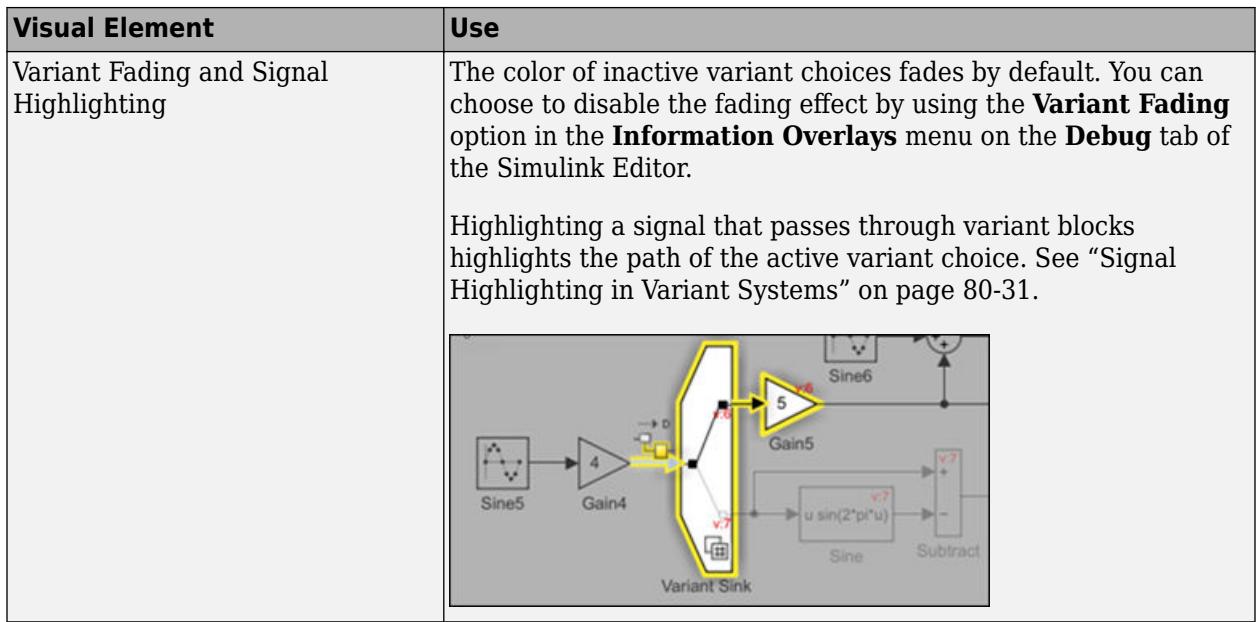

#### **Variant Badges**

Each variant block displays a badge. The color and icon of the variant badge changes according to values of these parameters set on the block:

- **Variant activation time**
- **Variant control mode**
- **Allow zero active variant controls** (for Variant Source and Variant Sink blocks)
- **Propagate conditions outside of variant subsystem** (for Variant Subsystem block)

Variant Badges also provide quick access to some variant commands. Right-click the variant badge to access these commands.

#### **Variant Badge Icons for Different Settings on Variant Blocks**

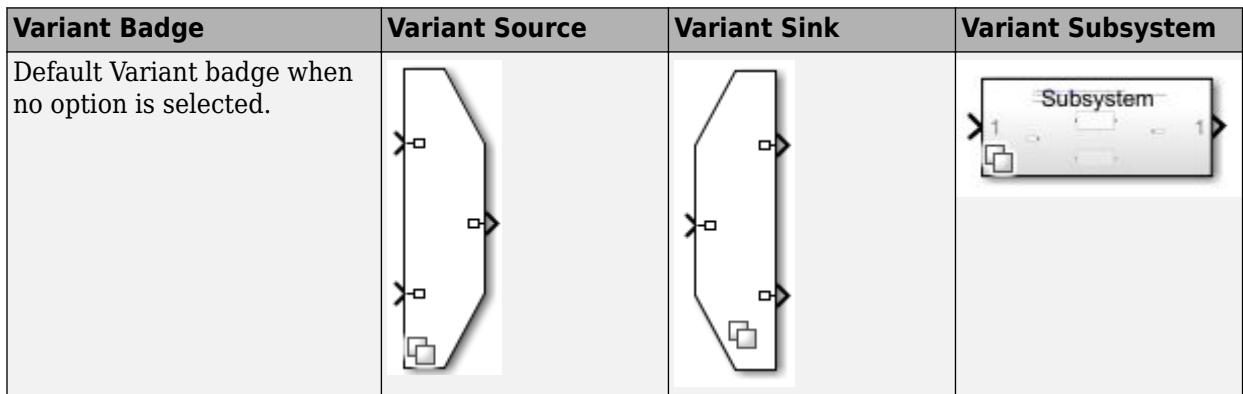

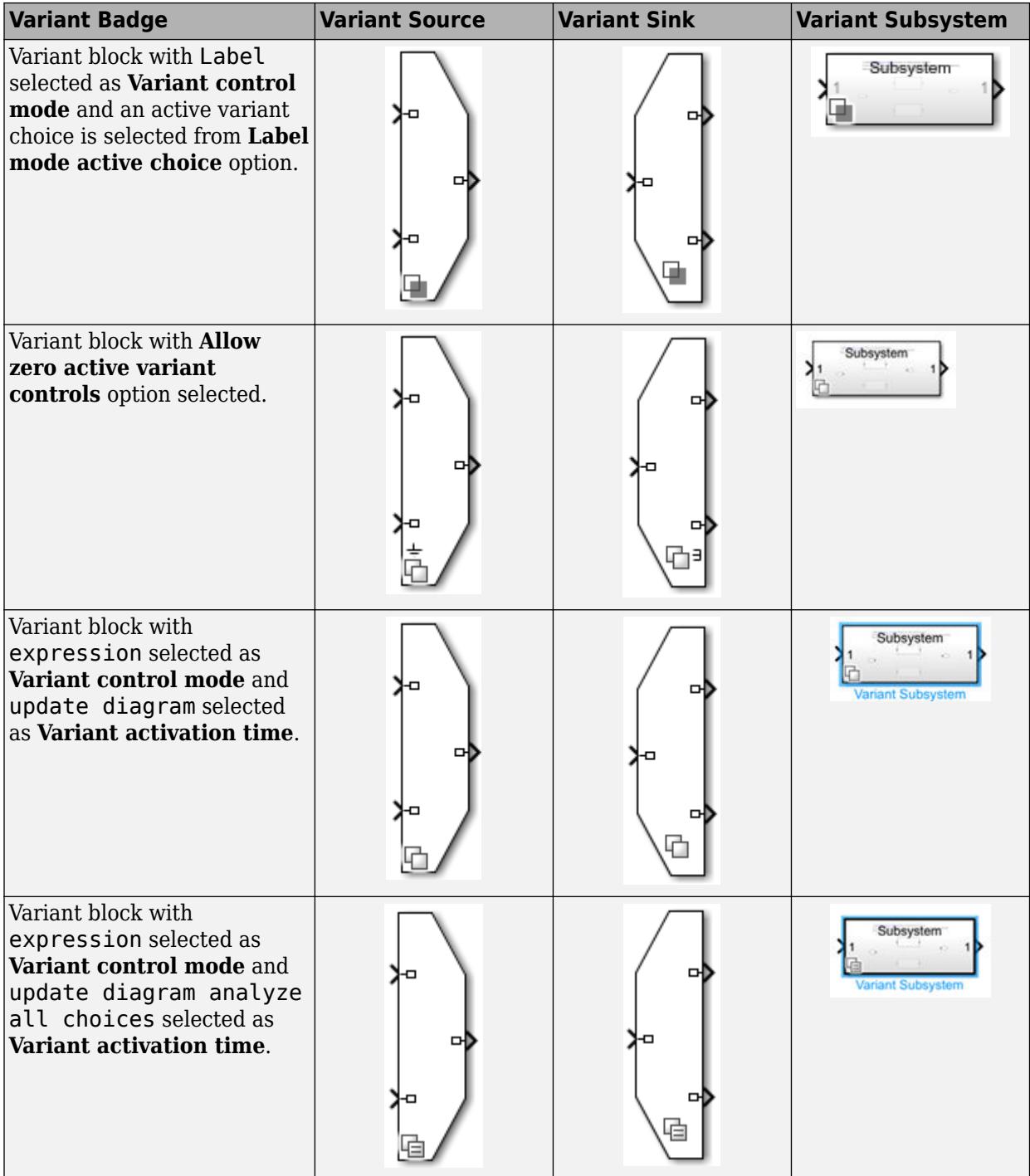

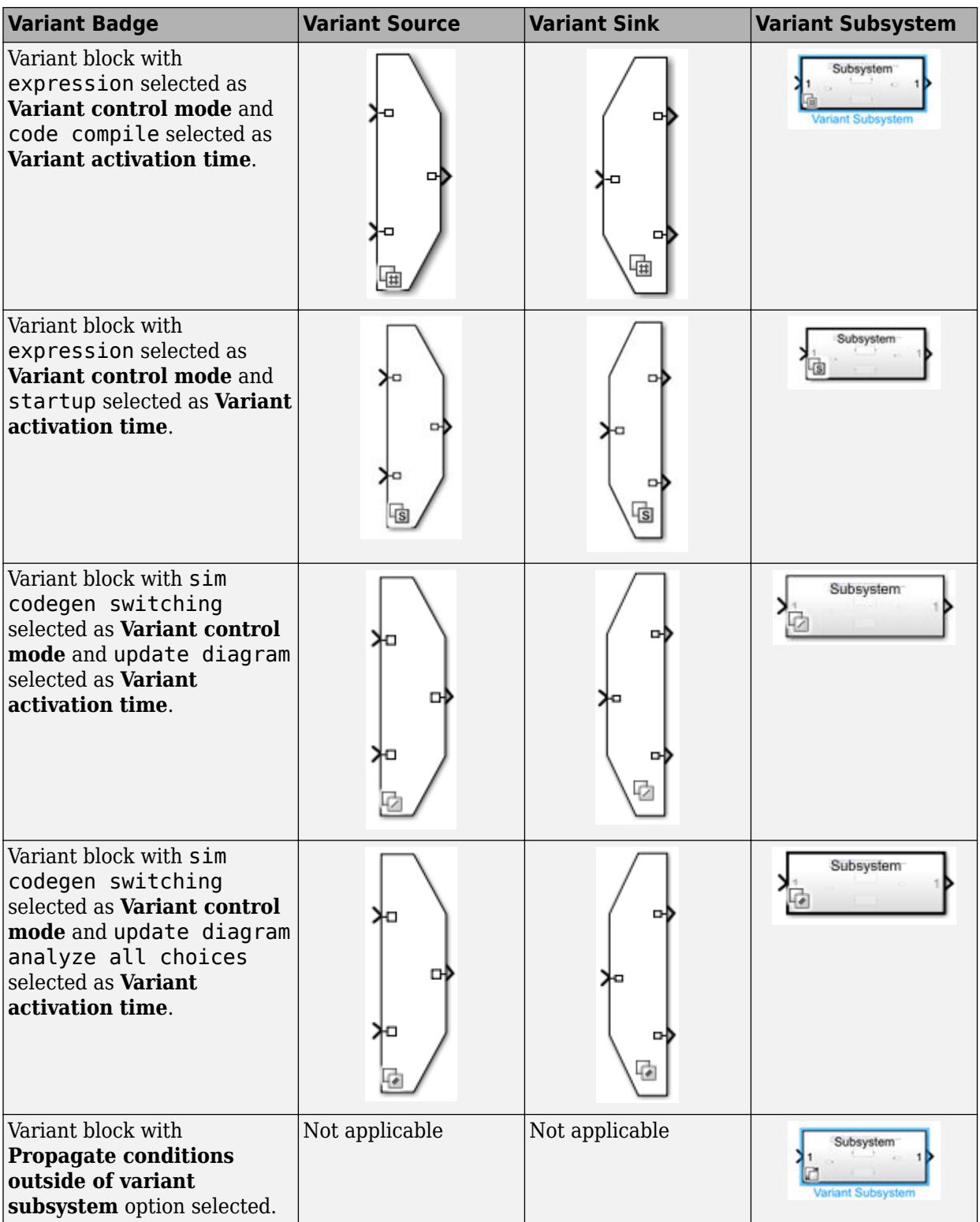

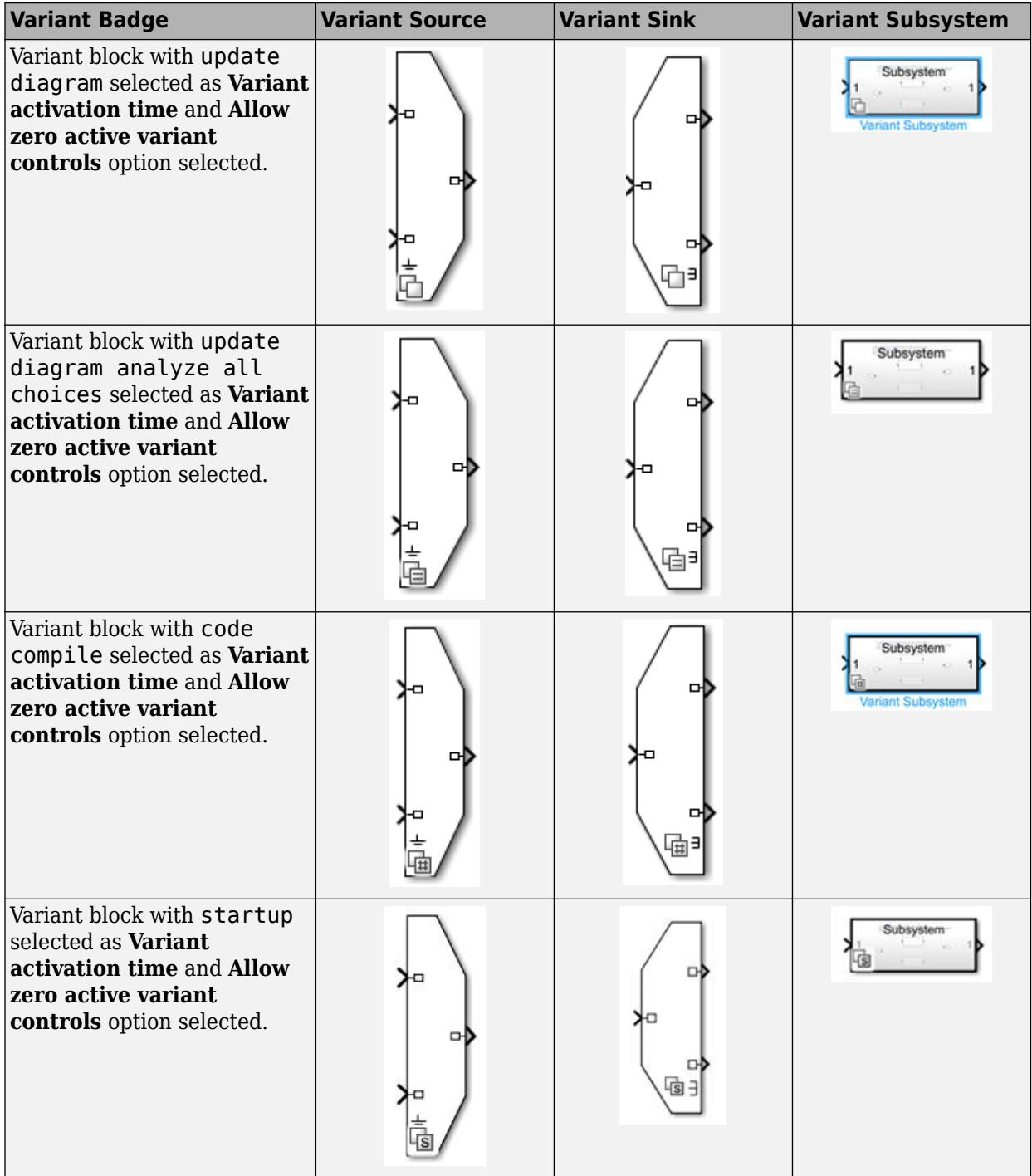

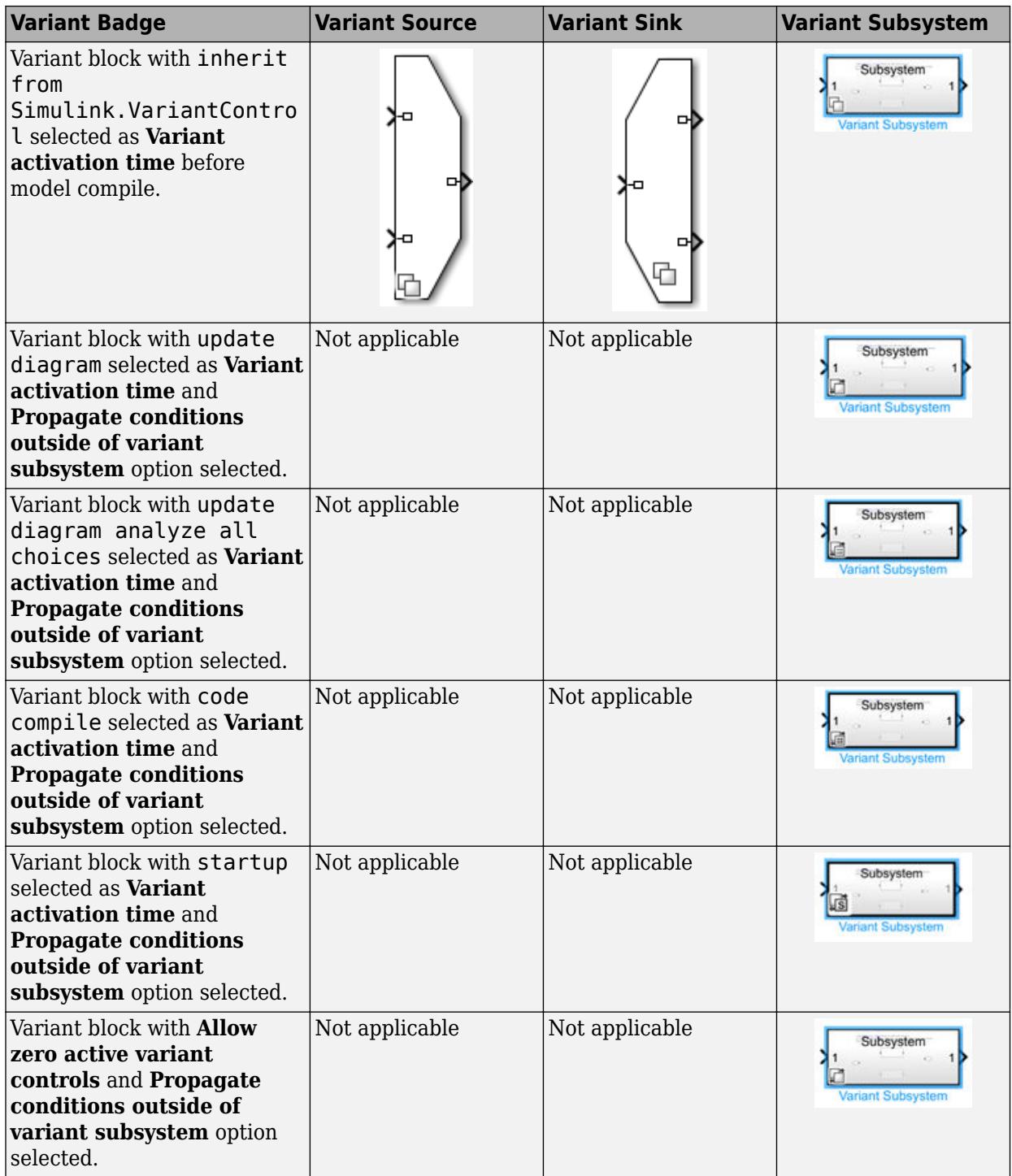

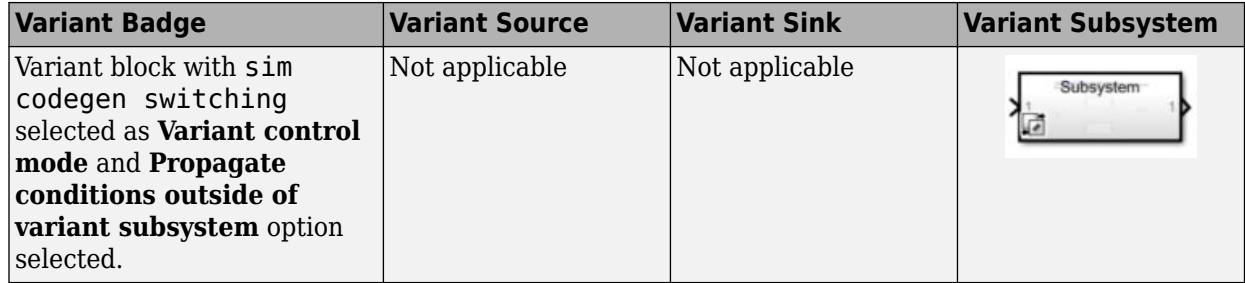

#### **Define and Control Variant Choices**

You must associate each variant choice in a model with a variant control that is used to determine if the choice is active or inactive. For variant blocks, you can choose the mode in which you want to specify the variant controls using the **Variant control mode** parameter. For more information, see ["Introduction to Variant Controls" on page 12-36](#page-897-0).

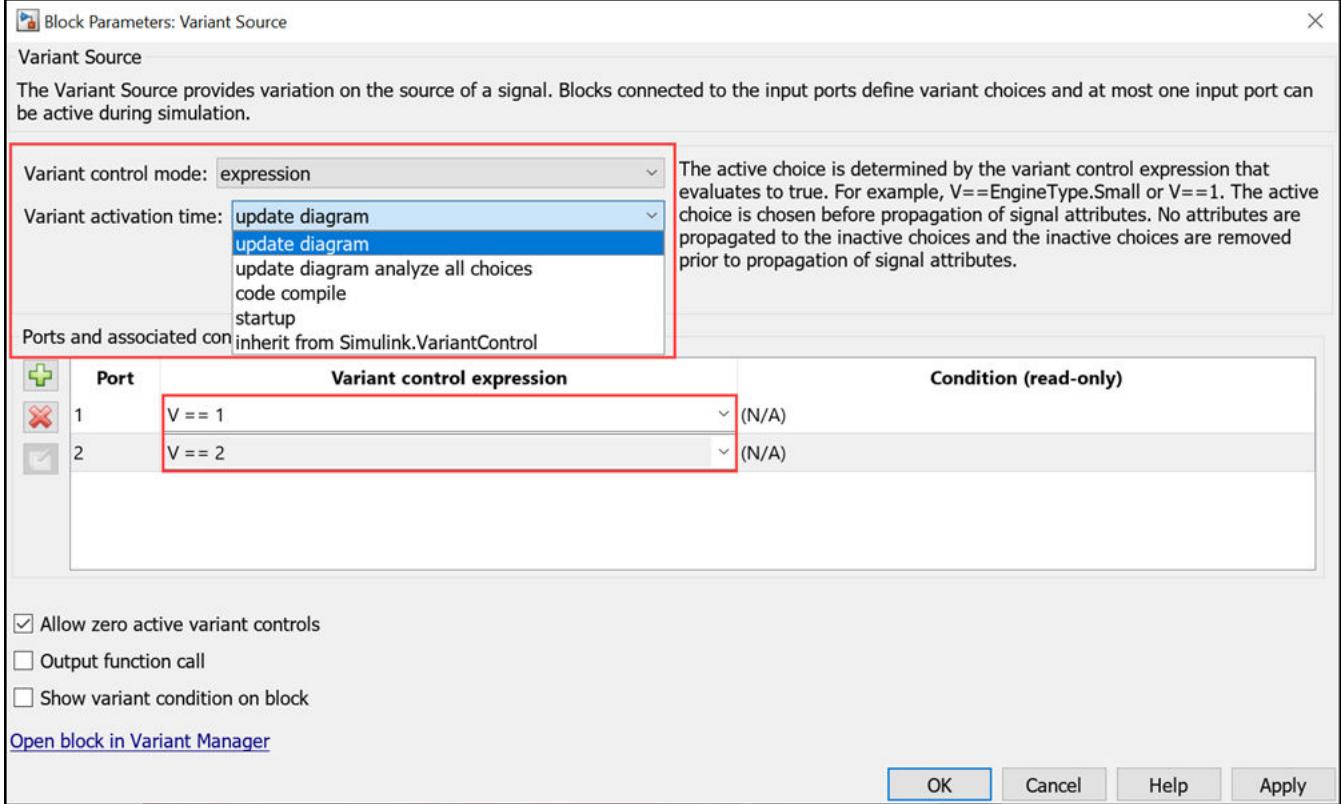

#### **Automatically Identify Variant Regions Using Variant Condition Propagation**

Simulink determines the model components that are active during simulation by the process of variant condition propagation. This process evaluates the variant controls specified on the variant blocks and automatically propagates the variant conditions to the connecting blocks. Variant conditions can propagate through signal lines, buses, and function calls. The process deactivates the model components associated with the inactive choices and they are not included in simulation. You can stop condition propagation to define variant regions in the model. See ["Variant Condition](#page-1117-0) [Propagation Overview" on page 12-256.](#page-1117-0)

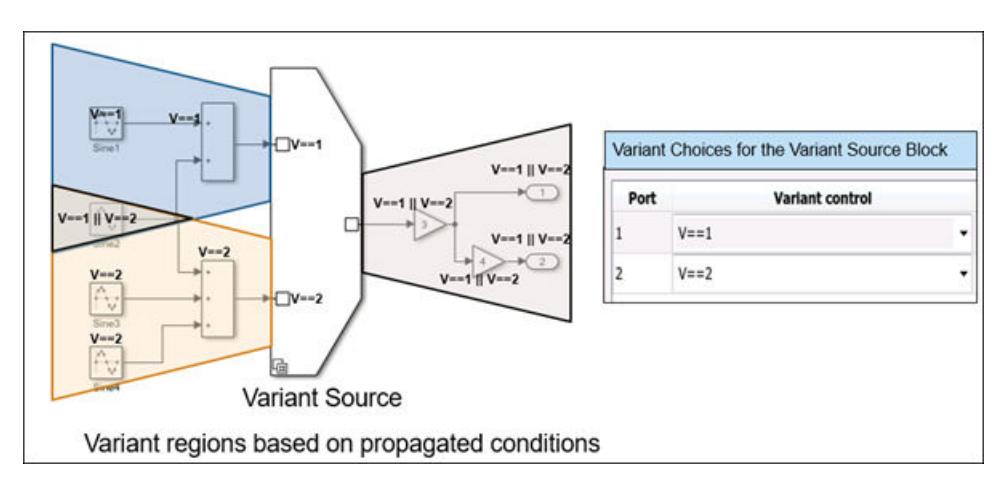

#### **Choose a Variant Activation Time**

You can also choose when the active variant choice is determined using the **Variant activation time** parameter. This parameter also determines how the active and inactive choices participate in the simulation and code generation workflows. See ["Activate Variant During Different Stages of](#page-940-0) [Simulation and Code Generation Workflow" on page 12-79](#page-940-0).

**Note** You can choose the variant activation time for a variant block only when **Variant control mode** is set to expression.

Manual Variant Source and Manual Variant Sink blocks do not support variant controls and variant activation time. They determine the active variant choice based on the active inports and outports, respectively.

Variant Connector blocks do not support variant activation time.

#### **Manage All Variants Using Variant Manager**

Variant Manager is a tool that allows you to visualize the model hierarchy and centrally manage the usage of variant elements across the hierarchy.

The tool is available as a support package named Variant Manager for Simulink with these main capabilities:

- Variant Manager Visualize the model hierarchy, manage the usage of variant elements across the hierarchy, create and manage variant configurations.
- Variant Reducer Generate a reduced model that contains only selected variant configurations.
- Variant Analyzer Compare and contrast variant configurations to identify errors or inconsistencies.

Create and Activate Variant Configurations:

A model hierarchy may contain several variant blocks, each with many variant choices. Combinations of these variant choices correspond to specific configurations of the system. Switching between these configurations and validating them manually can be complicated and can introduce errors. You can use the Variant Manager to create and save variant configurations for a model and run the model under any of the configurations. You can also validate the configurations against a set of constraints.

Analyze and Reduce Variant Configurations:

You can use the Variant Analyzer tool in the Variant Manager to compare variant configurations for a model and to determine which blocks are used in each configuration. The tool helps in model verification and validation workflows because it can identify unused regions in the model.

You can use the Variant Reducer tool in the Variant Manager to automatically generate a reduced model for a subset of variant configurations and analyze the reduced model in a detailed report. The reduction process removes inactive components for the specified variant configurations. Variant Reducer reduces associated model references, subsystem references, and libraries in the model. The tool also reduces any dependent artifacts, such as MAT or .sldd files, and packages all the reduced artifacts in a specified output folder.

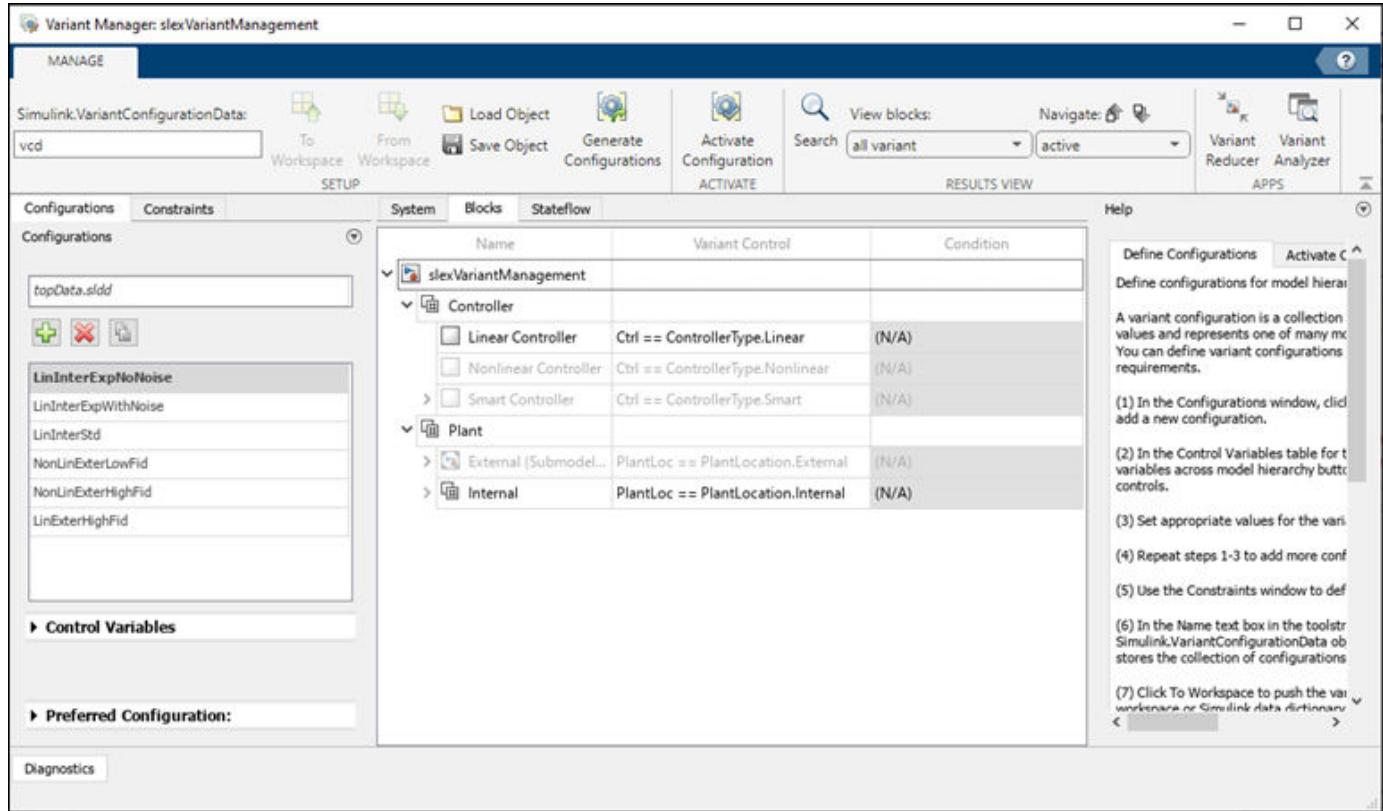

See "Variant Manager for Simulink".

#### **Generate Code from Variant Models**

You can use Simulink Coder or Embedded Coder to generate code from variant models. See ["Prepare](#page-964-0) [Variant-Containing Model for Code Generation" on page 12-103.](#page-964-0)

For examples that show variant code generation capabilities, see "Variant Systems" (Embedded Coder).

## **See Also**

### **Related Examples**

- • ["V-Model for System Development with Simulink Variants" on page 12-151](#page-1012-0)
- • ["Create a Simple Variant Model" on page 12-90](#page-951-0)
- • ["Create a Simple Variant Parameter Model" on page 12-178](#page-1039-0)
- • ["Create and Activate Variant Configurations" on page 89-10](#page-4285-0)
- • ["Implement Variations in Separate Hierarchy Using Variant Subsystems" on page 12-184](#page-1045-0)
- • ["Variant Source and Variant Sink Blocks" on page 12-193](#page-1054-0)
- "Create Variant Configurations in Stateflow Charts" (Stateflow)
- "Transform Model to Variant System" (Simulink Check)
- "Create Custom Check to Evaluate Active and Inactive Variant Paths from a Model" (Simulink Check)

## **More About**

- • [Variant System Design](https://www.mathworks.com/solutions/variant-system-design.html)
- • ["Variant Terminology" on page 12-21](#page-882-0)
- • ["Introduction to Variant Controls" on page 12-36](#page-897-0)
- • ["Working with Variant Choices" on page 12-33](#page-894-0)
- • ["Create and Activate Variant Configurations" on page 89-10](#page-4285-0)
- • [Managing Design Variants](https://www.mathworks.com/videos/managing-design-variants-68948.html?s_tid=srchtitle)
- • [Using Variant Subsystems \(3 min, 38 sec\)](https://www.mathworks.com/videos/simulink-getting-started-using-variant-subsystems-102135.html)
- • [Variant Source and Sink Blocks with Condition Propagation](https://www.mathworks.com/videos/generate-code-from-variant-sink-and-source-blocks-117798.html)
- • [Variant Condition Propagation](https://www.mathworks.com/videos/variant-condition-propagation-122242.html)
- • [Variant Configuration Management](https://www.mathworks.com/videos/variant-configuration-management-in-simulink-80677.html?s_tid=srchtitle)
- • [Generate Code from Variant Source and Sink Blocks](https://www.mathworks.com/videos/generate-code-from-variant-sink-and-source-blocks-117798.html)
- • [Model AUTOSAR Variants](https://www.mathworks.com/videos/model-autosar-variants-in-simulink-120973.html)

# <span id="page-882-0"></span>**Variant Terminology**

Simulink variant terminology helps you to understand various parameters and terms.

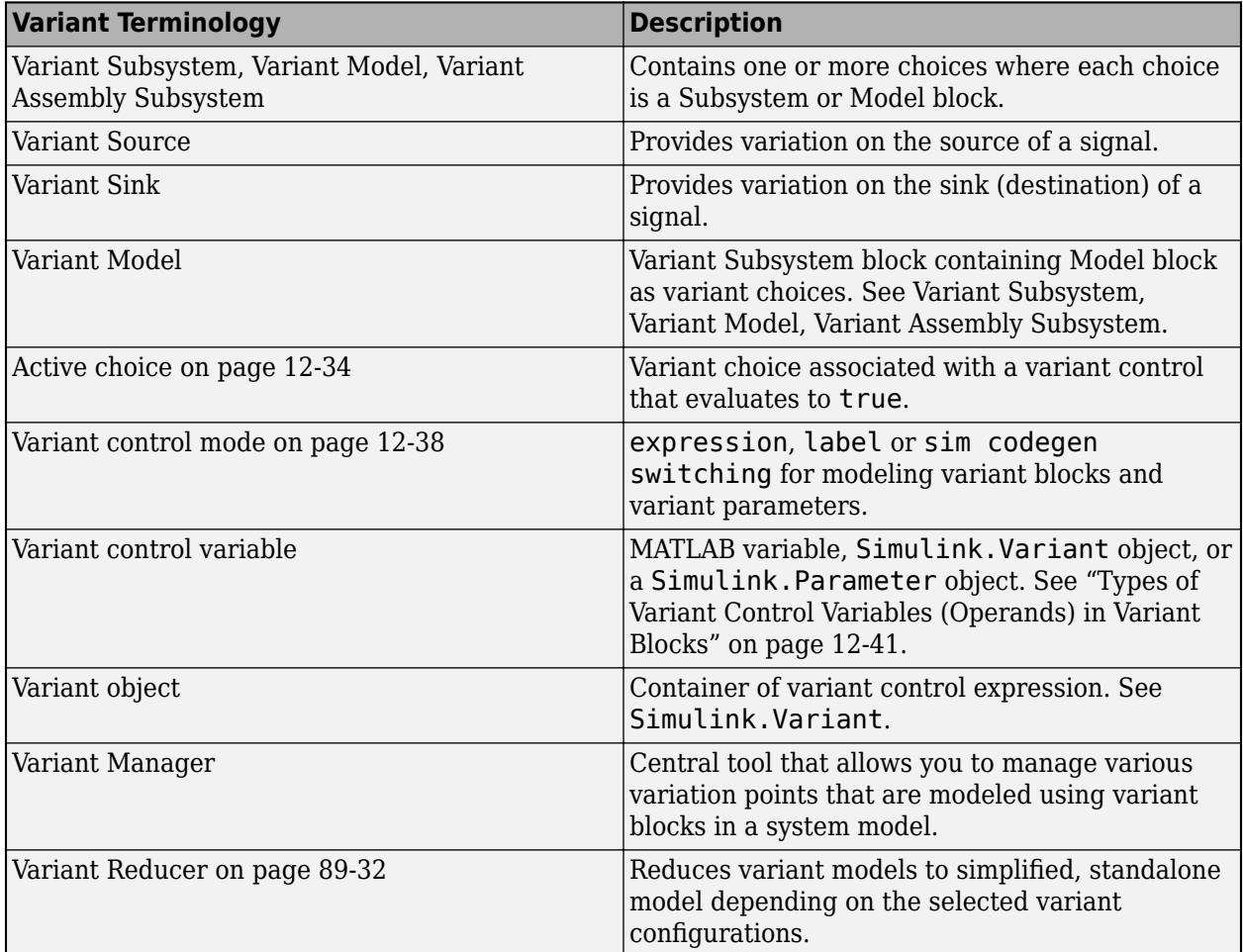

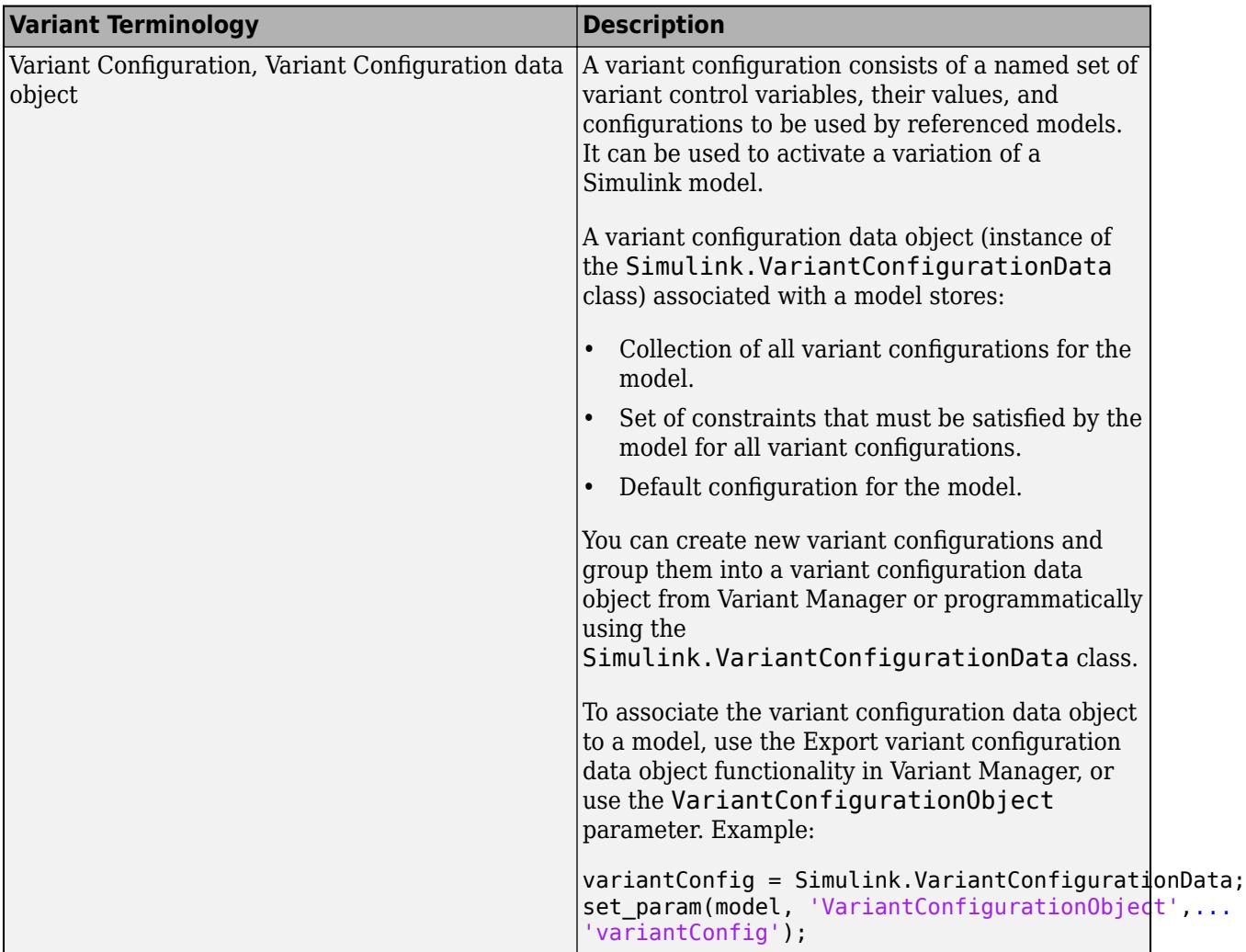

### **Command Line Parameters**

#### **Variant Subsystem Parameters**

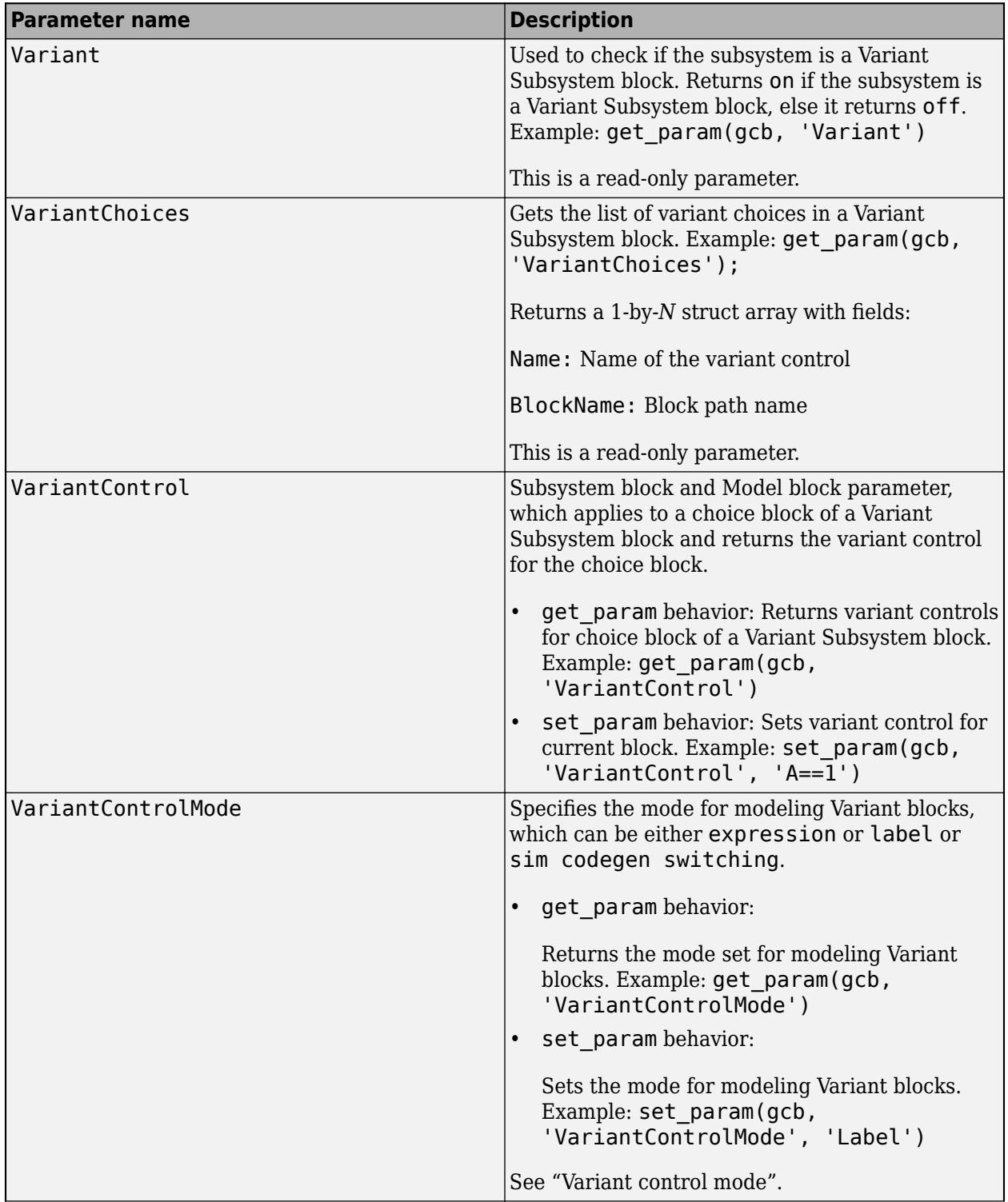

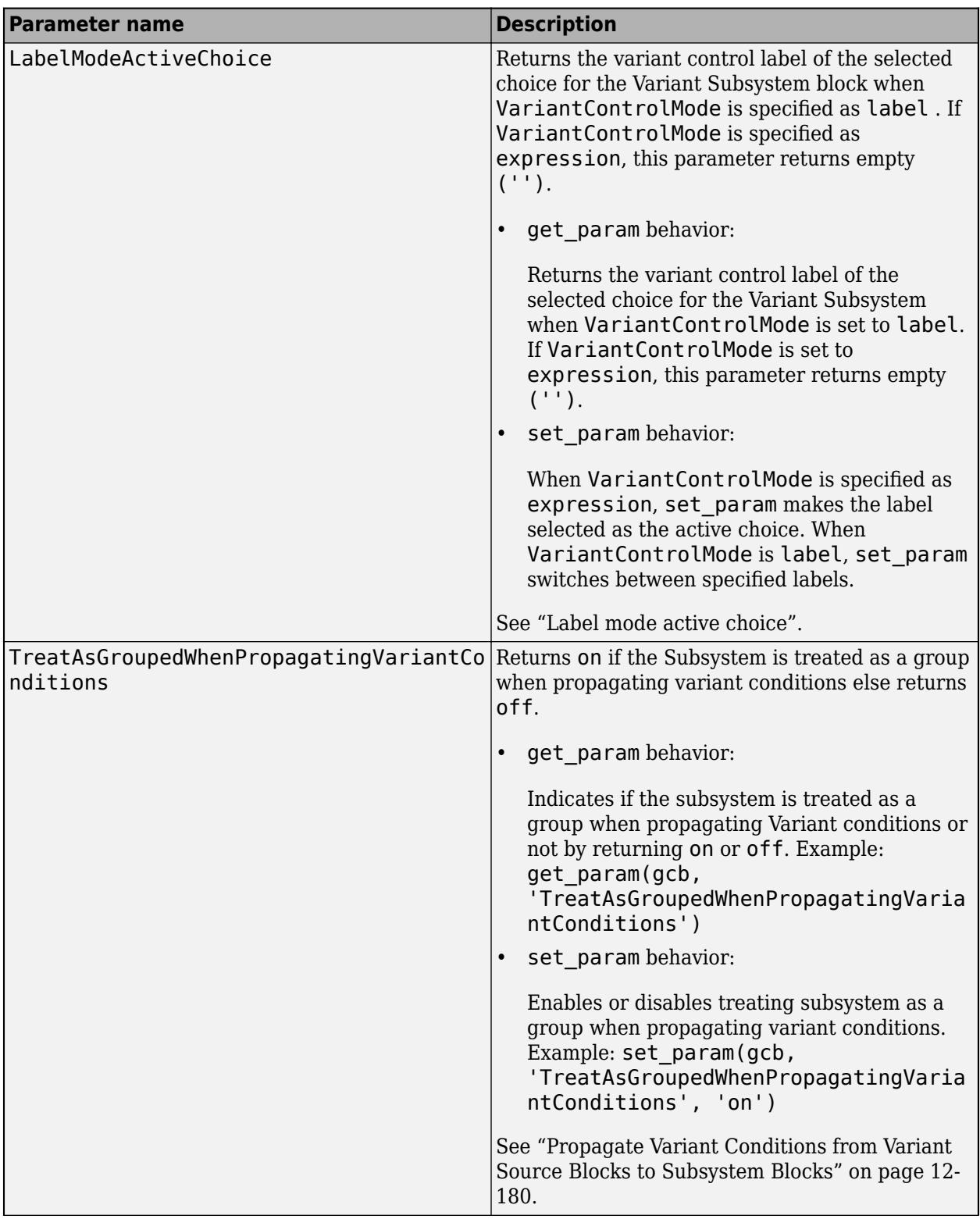

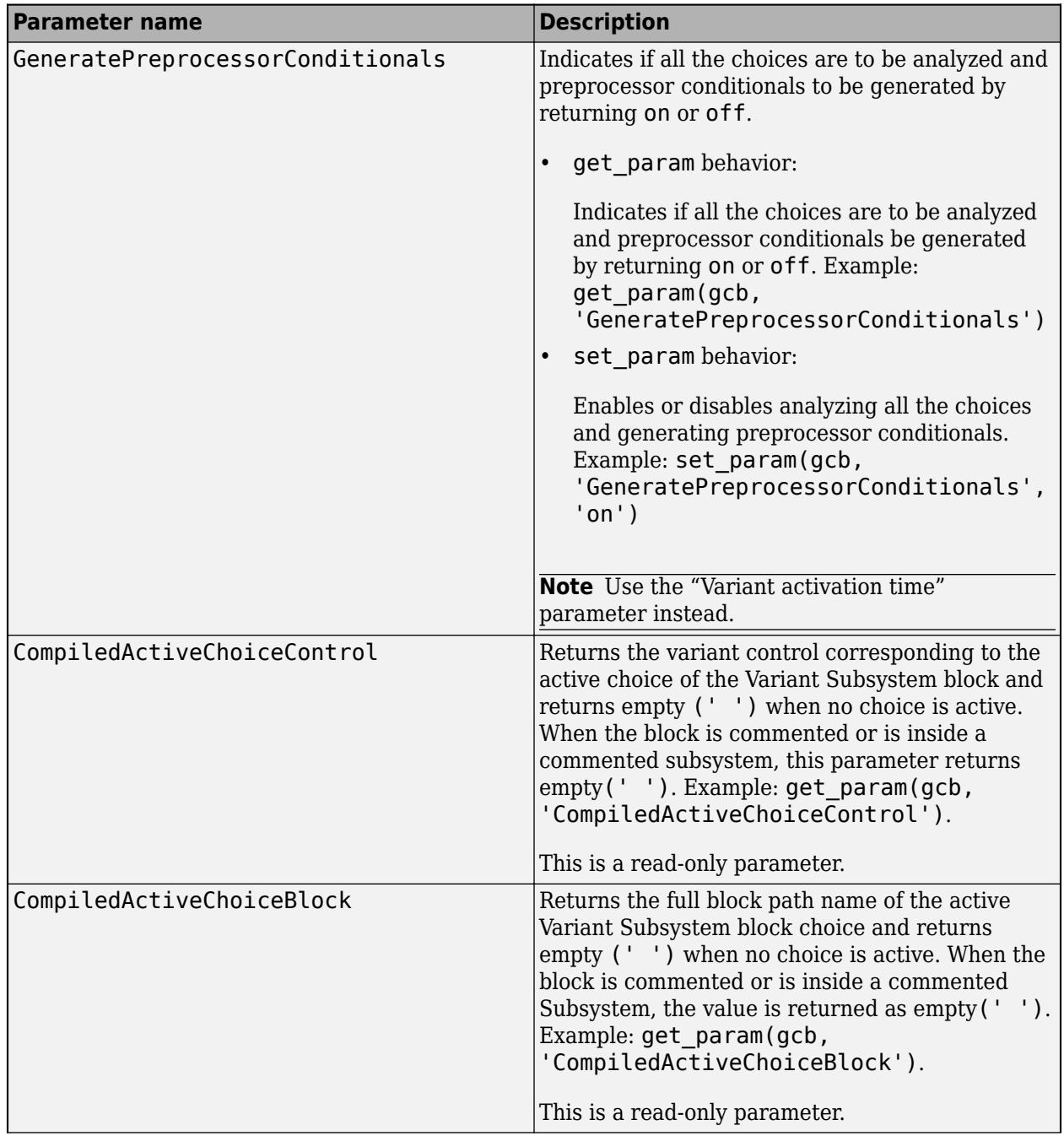

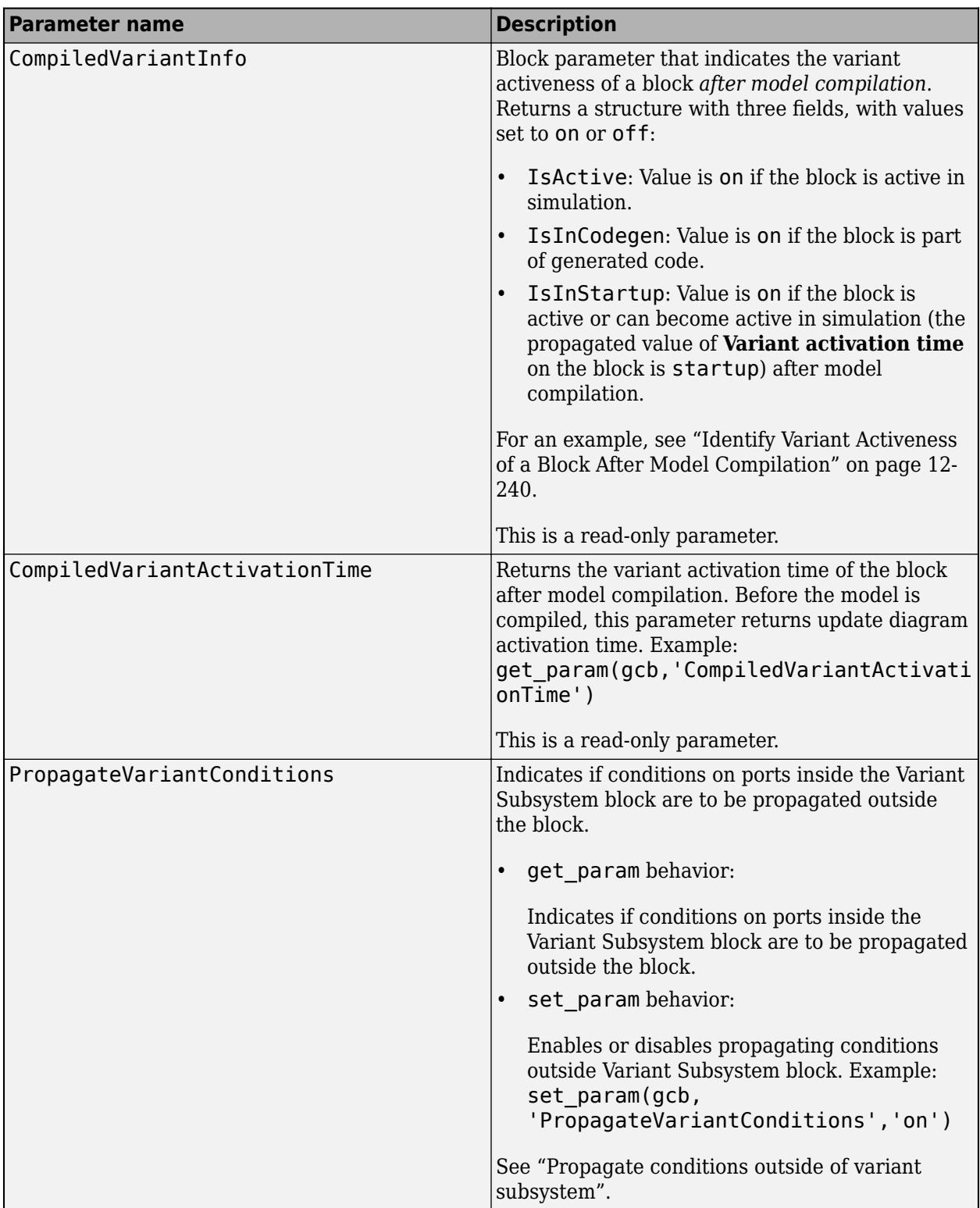

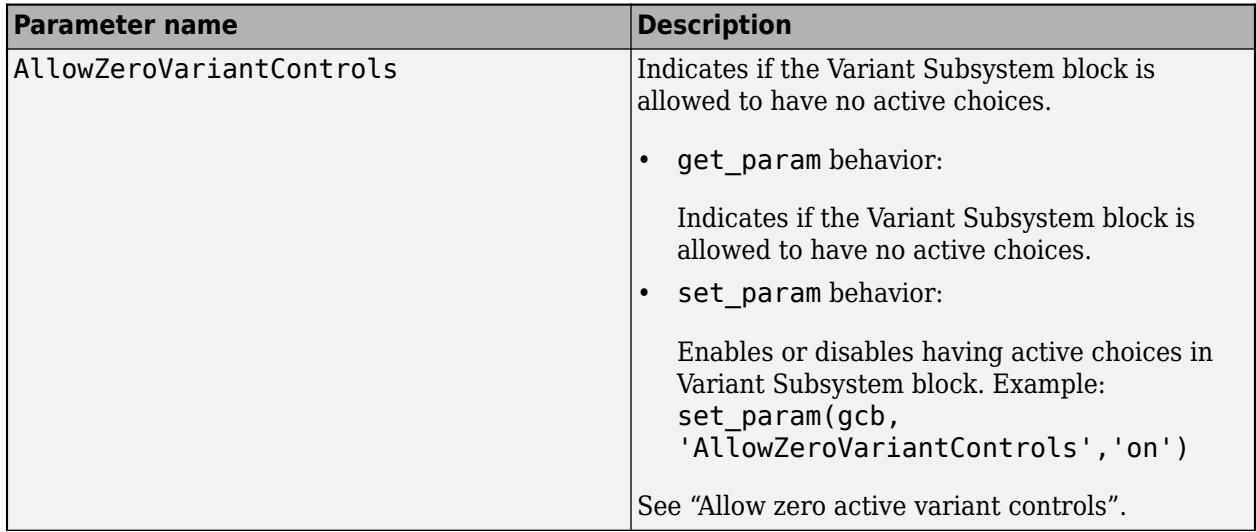

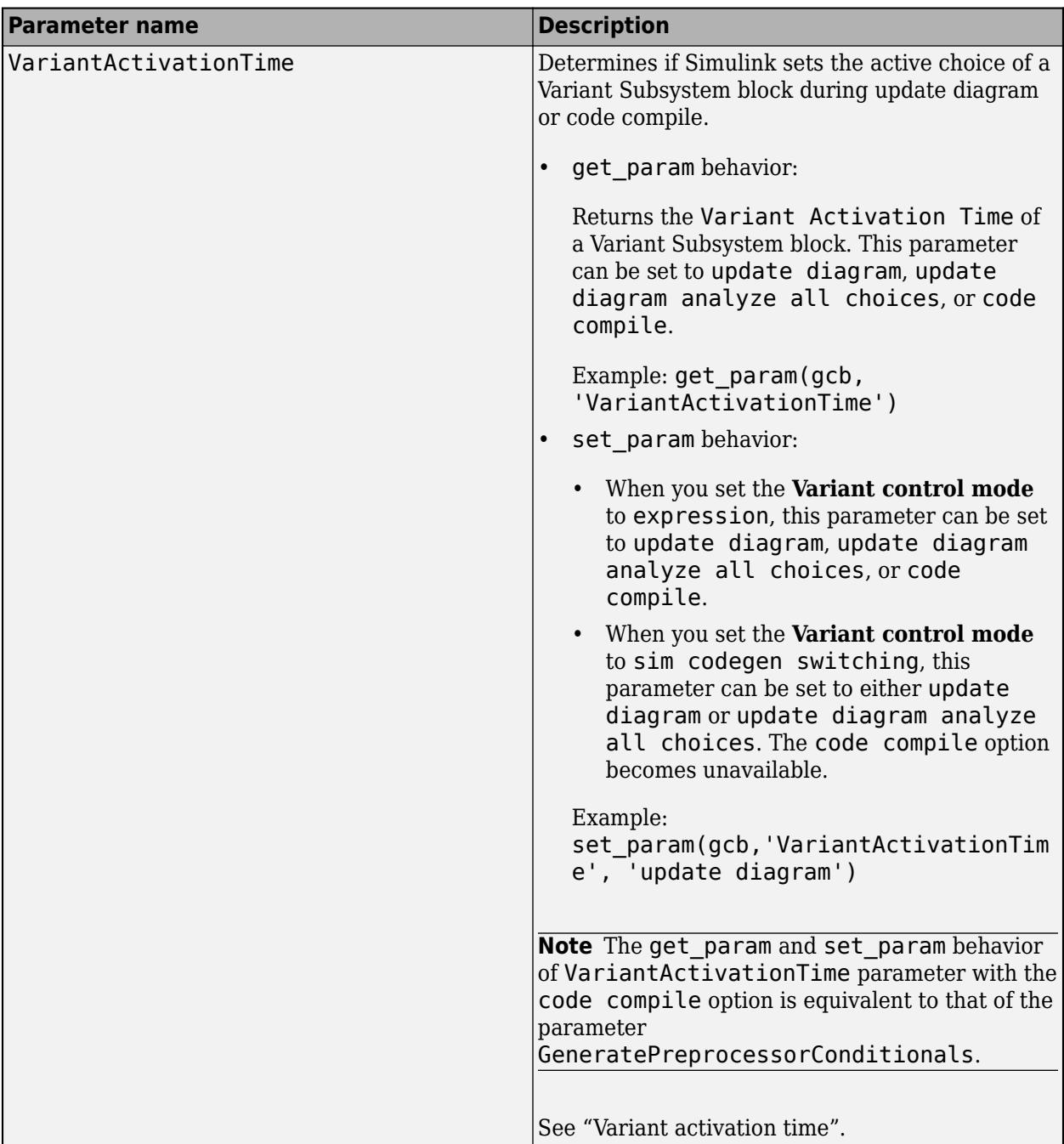

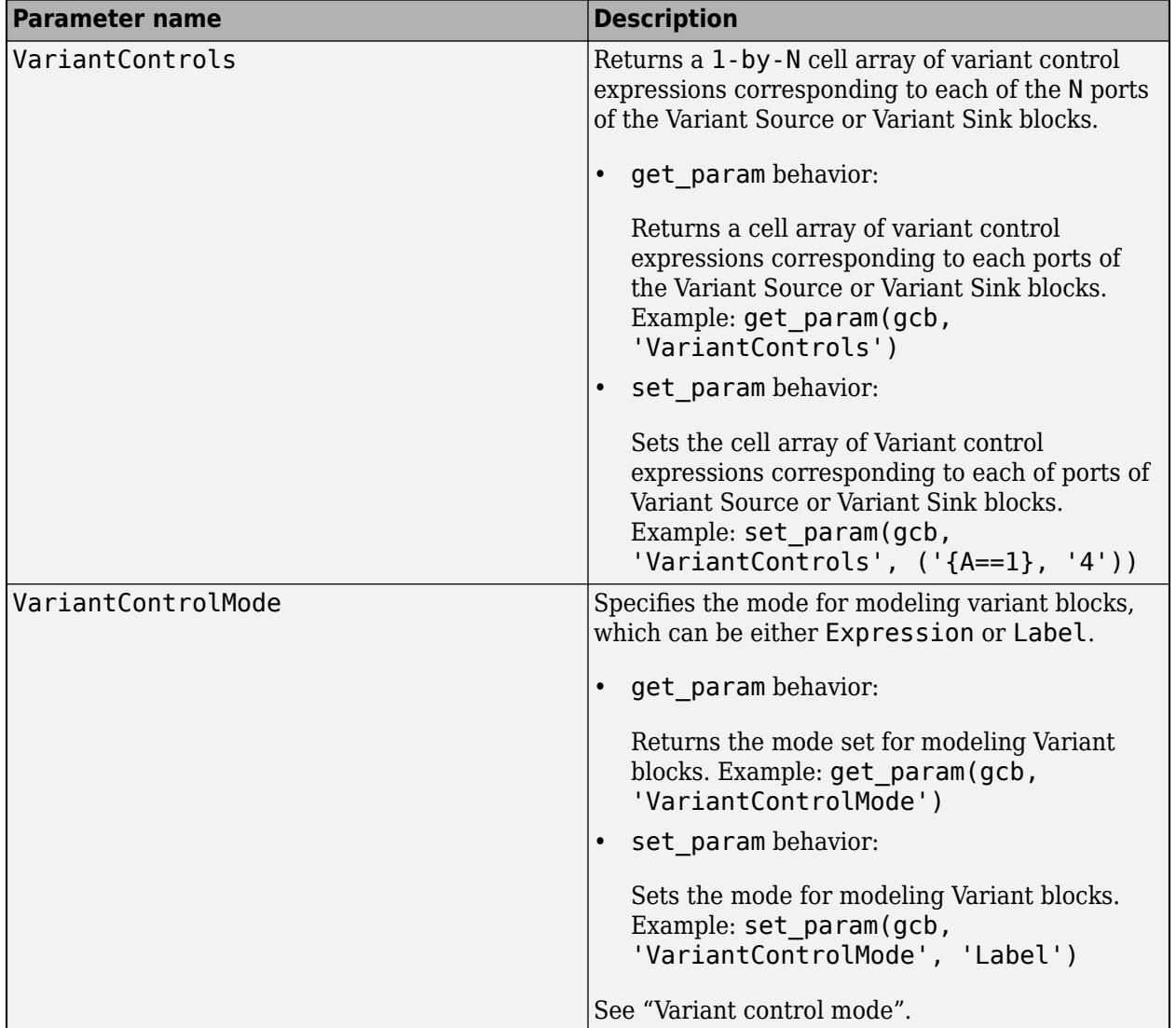

#### **Variant Source and Variant Sink Parameters**

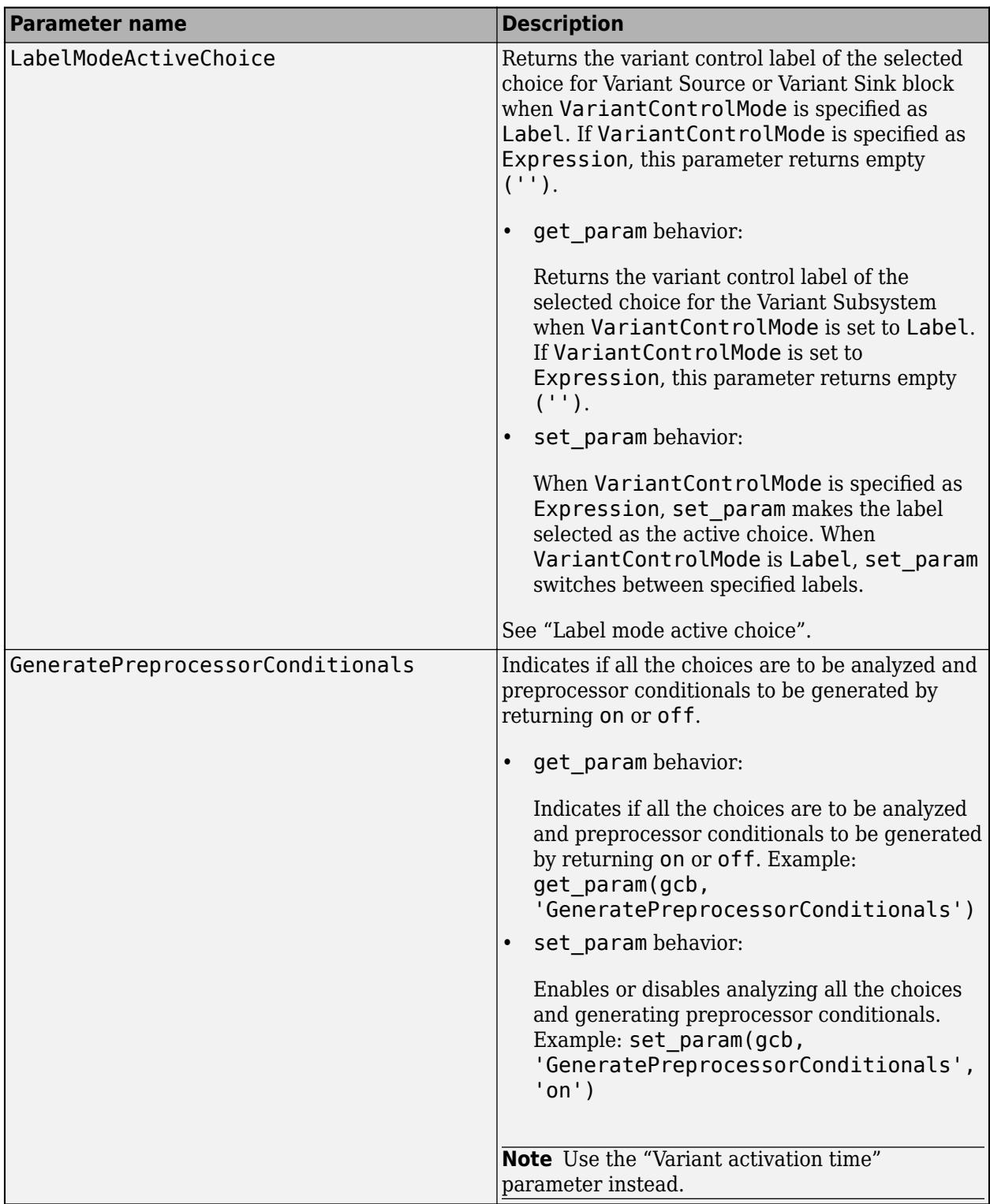

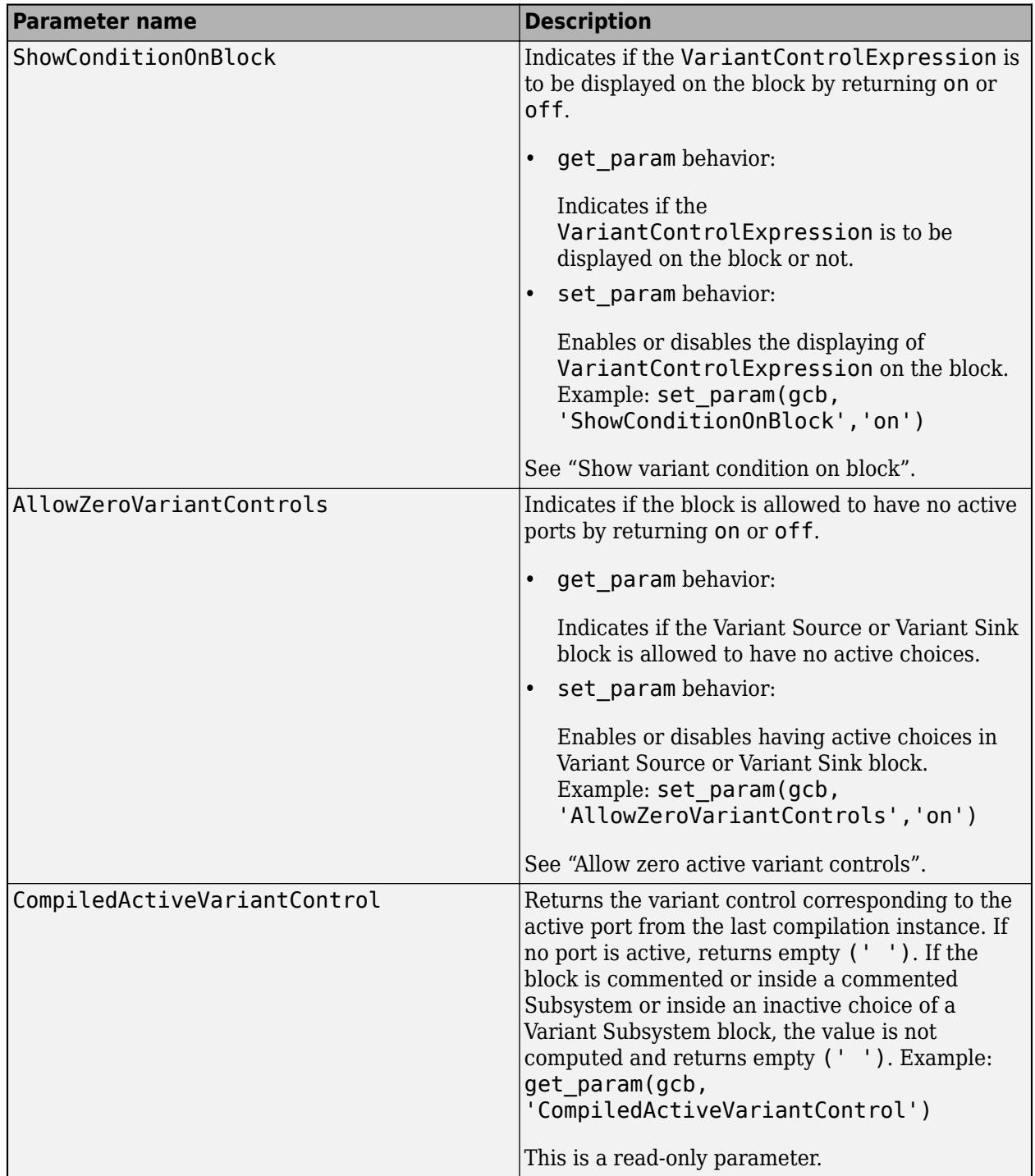

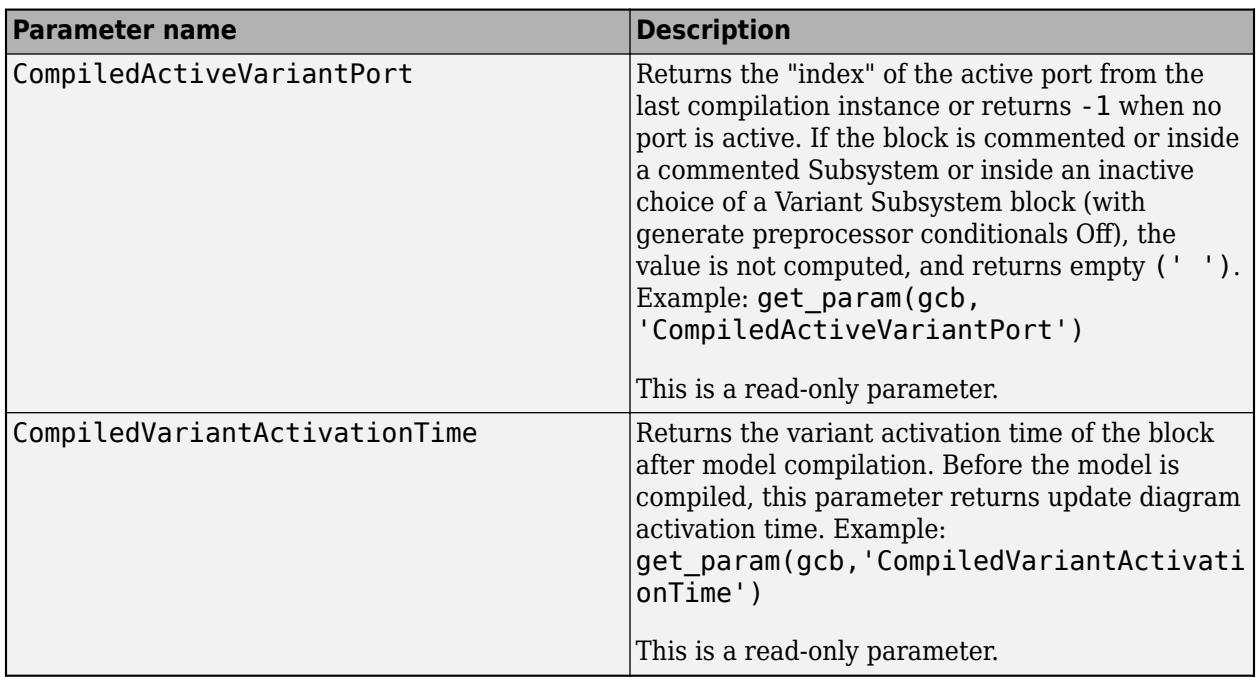

## **See Also**

### **Related Examples**

- Variant Subsystem, Variant Model, Variant Assembly Subsystem
- Variant Source
- Variant Sink

## **More About**

• [Variant System Design](https://www.mathworks.com/solutions/variant-system-design.html)

# <span id="page-894-0"></span>**Working with Variant Choices**

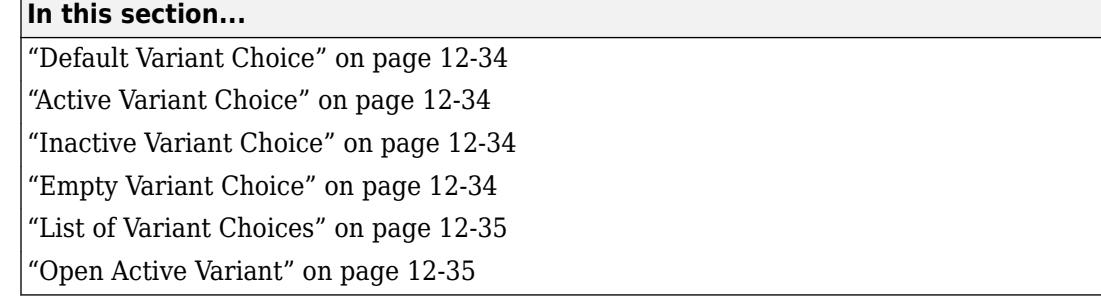

Each variant choice in your model is associated with a conditional expression called variant control. The way you specify your variant controls determines the active variant choice. **Variant control mode** parameter available in the block parameters dialog box allows you to select Expression or Label mode for modeling Variant blocks.

This image shows the block parameters dialog box of a Variant Subsystem block that contains four variant choices:

- The first choice is commented out by adding the % symbol before the variant control.
- The second choice is the (default) and is activated when no variant control evaluates to true.
- The third choice is activated when the expression mode==3  $\&\&$  version==2 evaluates to true.
- The fourth choice is activated when the expression mode==2 && version==1 evaluates to true.

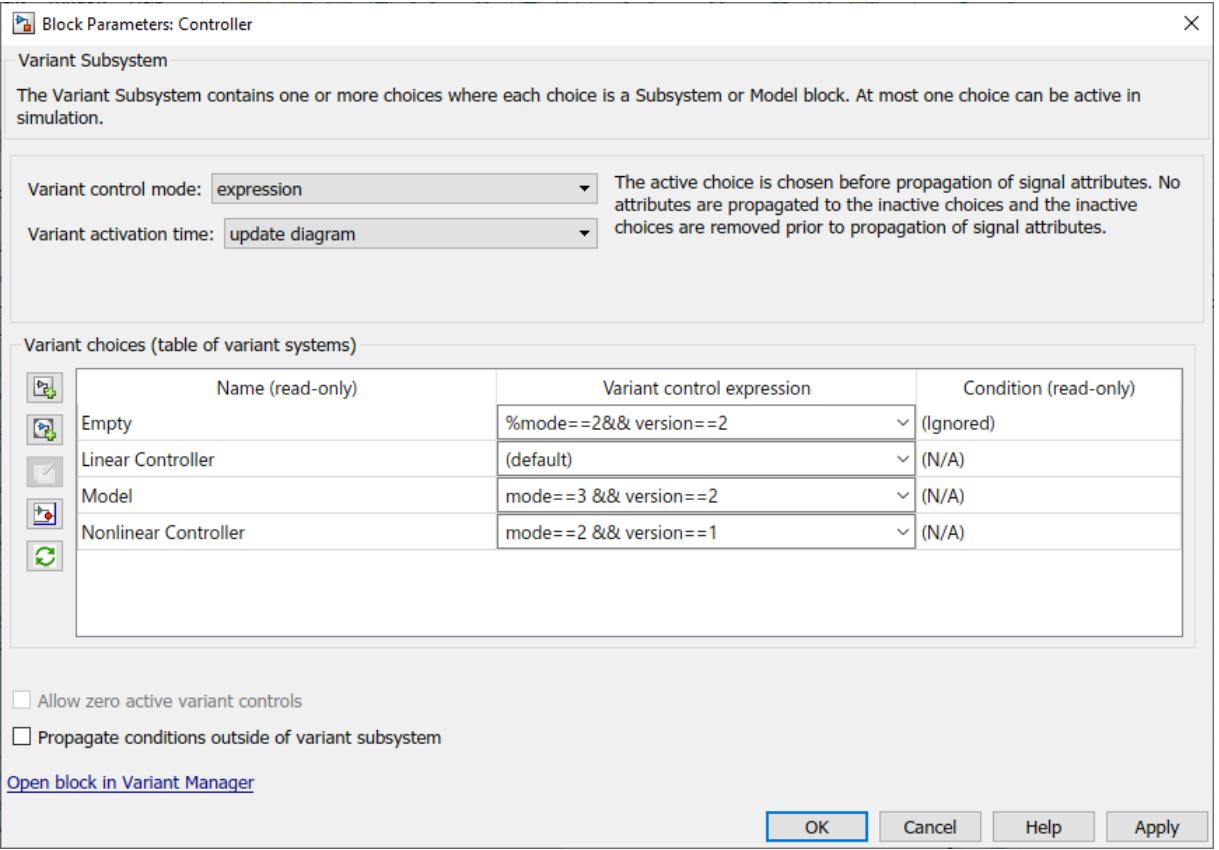

## <span id="page-895-0"></span>**Default Variant Choice**

You can specify at most one variant choice as the default for the model. As shown in the image above, the Linear Controller subsystem is defined as the default variant choice. During model compilation, if Simulink finds that no variant control evaluates to true, it uses the default choice.

In the dialog box, select the variant choice and change its **Variant control** property to (default).

## **Active Variant Choice**

While each variant choice is associated with a variant control, only one variant control can evaluate to true at a time. When a variant control evaluates to true, Simulink activates the variant choice that corresponds to that variant control. At most one variant choice can be active. The active variant cannot be changed once model is compiled.

In this example, you can activate either the Model variant choice or the Nonlinear Controller variant choice by specifying appropriate values for mode and version.

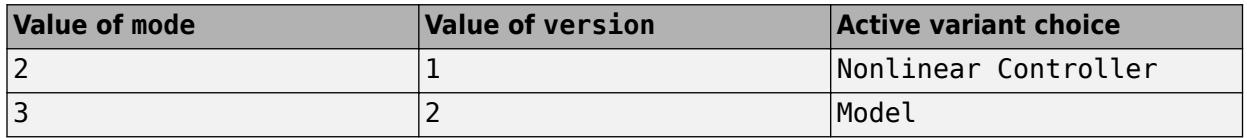

You can specify the values of mode and version at the MATLAB Command Window.

### **Inactive Variant Choice**

When a variant control activates one variant choice, Simulink considers the other variant choices to be inactive. Simulink ignores inactive variant choices during simulation. However, Simulink continues to execute block callbacks inside the inactive variant choices.

The color of inactive choices fades by default. You can choose to disable the fading effect by using the **Variant Fading** option. The **Variant Fading** option is available in the **Information Overlays** menu on the **Debug** tab of the Simulink Editor. You can use get\_param and set\_param commands to view or change the fading state of inactive choices programmatically. For example,

- get\_param('bdroot,'VariantFading') % To view the fading state of inactive choices
- set param('bdroot,'VariantFading','on') % To turn on the fading effect of inactive choices

## **Empty Variant Choice**

When you are prototyping variant choices, you can create empty Subsystem blocks with no inputs or outputs inside the Variant Subsystem block. The empty subsystem recreates the situation in which that subsystem is inactive without the need for completely modeling the variant choice.

For an empty variant choice, you can either specify a variant activation condition or comment out the variant condition by placing a % symbol before the condition.

If this variant choice is active during simulation, Simulink ignores the empty variant choice. However, Simulink continues to execute block callbacks inside the empty variant choices.

### <span id="page-896-0"></span>**List of Variant Choices**

You can get a list of variant choices in a Variant Subsystem block using the read-only parameter VariantChoices.

```
varchoices = get_param(gcb, 'VariantChoices');
```
In this example, the VariantChoices parameter returns the following:

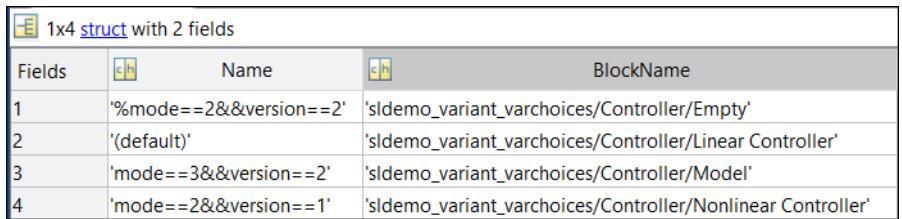

## **Open Active Variant**

When you open a model, variant blocks display the name of the variant that was active the last time that you saved your model. Use the **Variant** menu to open the active variant. Right-click the block and select **Variant** > **Open**. Then select the active variant.

Use this command to find the current active choice:

```
get_param(gcb,'CompiledActiveChoiceControl')
```
Use this command to find the path to the current active choice:

```
get_param(gcb,'CompiledActiveChoiceBlock')
```
#### **Note**

- The CompiledActiveChoiceBlock parameter is supported only for the Variant Subsystem block.
- Active variant cannot be changed once the model is compiled.

### **See Also**

#### **Related Examples**

- "Define, [Configure, and Activate Variant Choices in a Variant Subsystem Block" on page 12-95](#page-956-0)
- • ["Automatic Mask Icon Promotion in Variant Subsystems" on page 12-217](#page-1078-0)

#### **More About**

- • ["Introduction to Variant Controls" on page 12-36](#page-897-0)
- • ["Create a Simple Variant Model" on page 12-90](#page-951-0)
- • [Variant System Design](https://www.mathworks.com/solutions/variant-system-design.html)

# <span id="page-897-0"></span>**Introduction to Variant Controls**

The components of a Simulink model that contain variants are activated or deactivated based on the variant choice that you select.

Each variant choice in your model is associated with a variant control. Variant controls determine which variant choice is active. By changing the value of a variant control, you can switch the active variant choice. While each variant choice is associated with a variant control, only one variant control can evaluate to true. When a variant control evaluates to true, Simulink activates the variant choice that corresponds to that variant control.

Suppose you want to simulate a model that represents a vehicle with three possible engine configurations: 4-cylinder gas, 6-cylinder gas, and 8-cylinder gas. In this scenario, the value of throttle is an input to the engine that differs for different configurations. You could implement each engine configuration as a separate subsystem inside the Variant Subsystem block named Engine and then switch between the subsystems based on the value of EngineType. Similarly, you could use a variant parameter kv to store multiple values of throttle and then switch between the values based on the value of nc. For example, if the value of EngineType is 1 and the value of nc is 2, a throttle value of 20 is provided as an input to the Engine 2 cyl petrol subsystem during simulation.

In this example:

- Structural variations are controlled by using the variant controls EngineType  $== 1$ , EngineType  $==$  2, and EngineType  $==$  3 in the Variant Subsystem block named Engine. For more information on how to control structural variations, see ["Variant Control Modes in Variant](#page-899-0) [Blocks" on page 12-38.](#page-899-0)
- Value variations are controlled by using the variant controls  $nc == 1$  and  $nc == 2$  in the variant parameter kv. For more information on how to control value variations, see ["Variant Control Mode](#page-913-0) [in Variant Parameters" on page 12-52](#page-913-0).

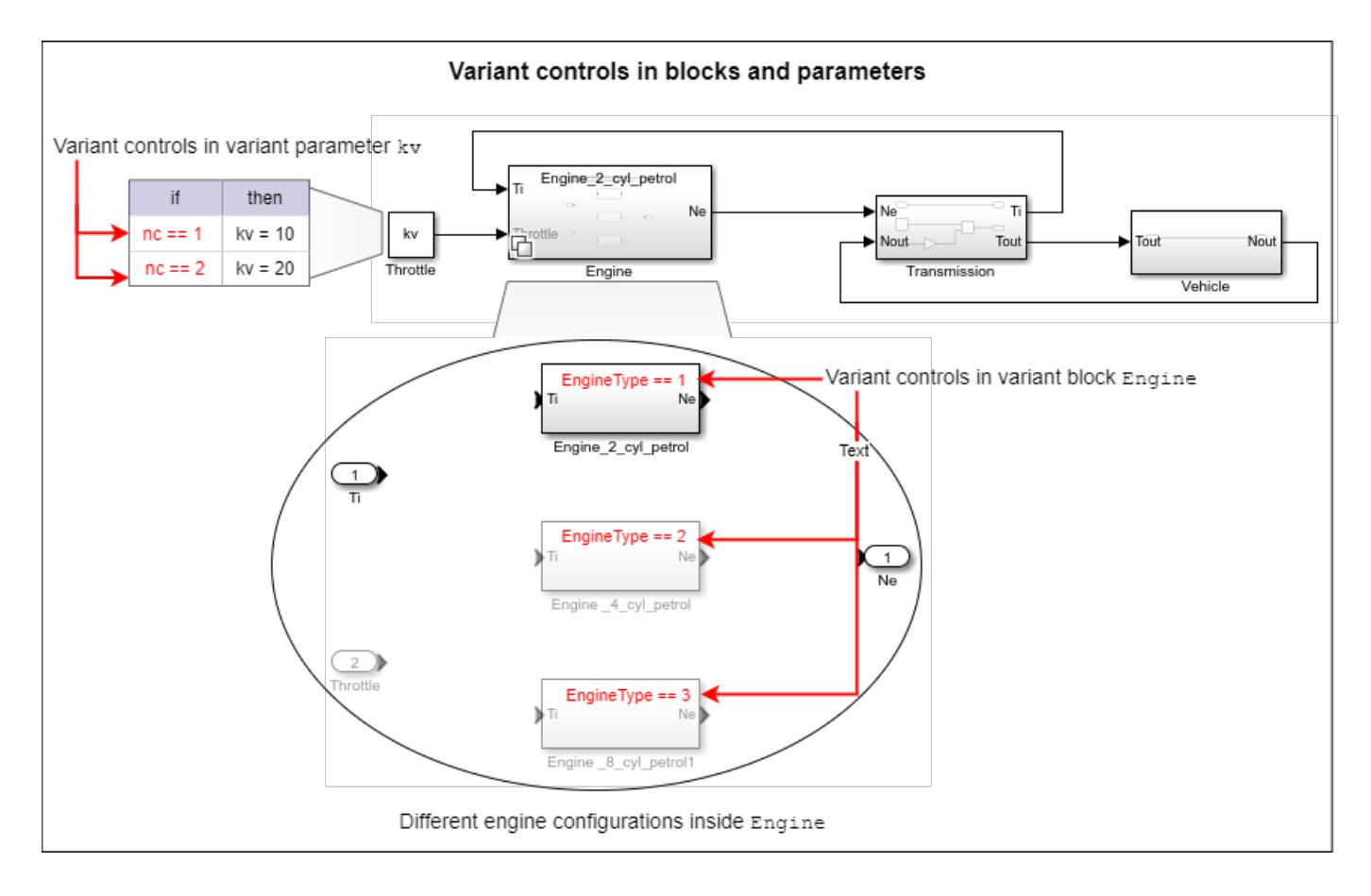

## **See Also**

### **Related Examples**

- • ["Use Variant Control Variables in Variant Blocks" on page 12-57](#page-918-0)
- • ["Use Variant Control Variables in Variant Parameters" on page 12-68](#page-929-0)

### **More About**

- • ["Variant Control Modes in Variant Blocks" on page 12-38](#page-899-0)
- • ["Variant Control Mode in Variant Parameters" on page 12-52](#page-913-0)

# <span id="page-899-0"></span>**Variant Control Modes in Variant Blocks**

The components of a Simulink model that contain variants are activated or deactivated based on the variant choice that you select.

Each variant choice in your model is associated with a variant control. Variant controls determine which variant choice is active. By changing the value of a variant control, you can switch the active variant choice. While each variant choice is associated with a variant control, only one variant control can evaluate to true. When a variant control evaluates to true, Simulink activates the variant choice that corresponds to that variant control. For a simple example, see ["Introduction to Variant Controls"](#page-897-0) [on page 12-36](#page-897-0).

## **Types of Variant Control Modes in Variant Blocks**

These are types of variant control modes in Simulink:

- expression In expression mode, Simulink chooses the active variant based on the evaluation of the variant conditions. When a condition expression evaluates to true, the corresponding variant choice becomes active. When a condition expression evaluates to false, the corresponding variant choice becomes inactive. See ["Switch Between Choices Using Condition](#page-900-0) [Expressions in Variant Blocks" on page 12-39.](#page-900-0)
- label In label mode, Simulink chooses the active variant based on the name of the variant. The variant control is a string and does not require you to create any variable in any workspaces. See ["Switch Between Choices Using Labels in Variant Blocks" on page 12-45.](#page-906-0)
- sim codegen switching To automatically switch between the variants for simulation and code generation workflows without creating any workspace variable, use sim codegen switching mode. When you simulate a model, Simulink automatically chooses the sim branch as the active choice. Similarly, when you do a software-in-the-loop (SIL) or processor-In-Loop (PIL) simulation, generate code, or use external mode, Simulink automatically chooses the codegen branch. This mode is not supported for models configured with an ERT-based system target file and service code interface. See ["Switch Between Choices for Simulation and Code Generation](#page-908-0) [Workflows Without Using Control Variables in Variant Blocks" on page 12-47.](#page-908-0)
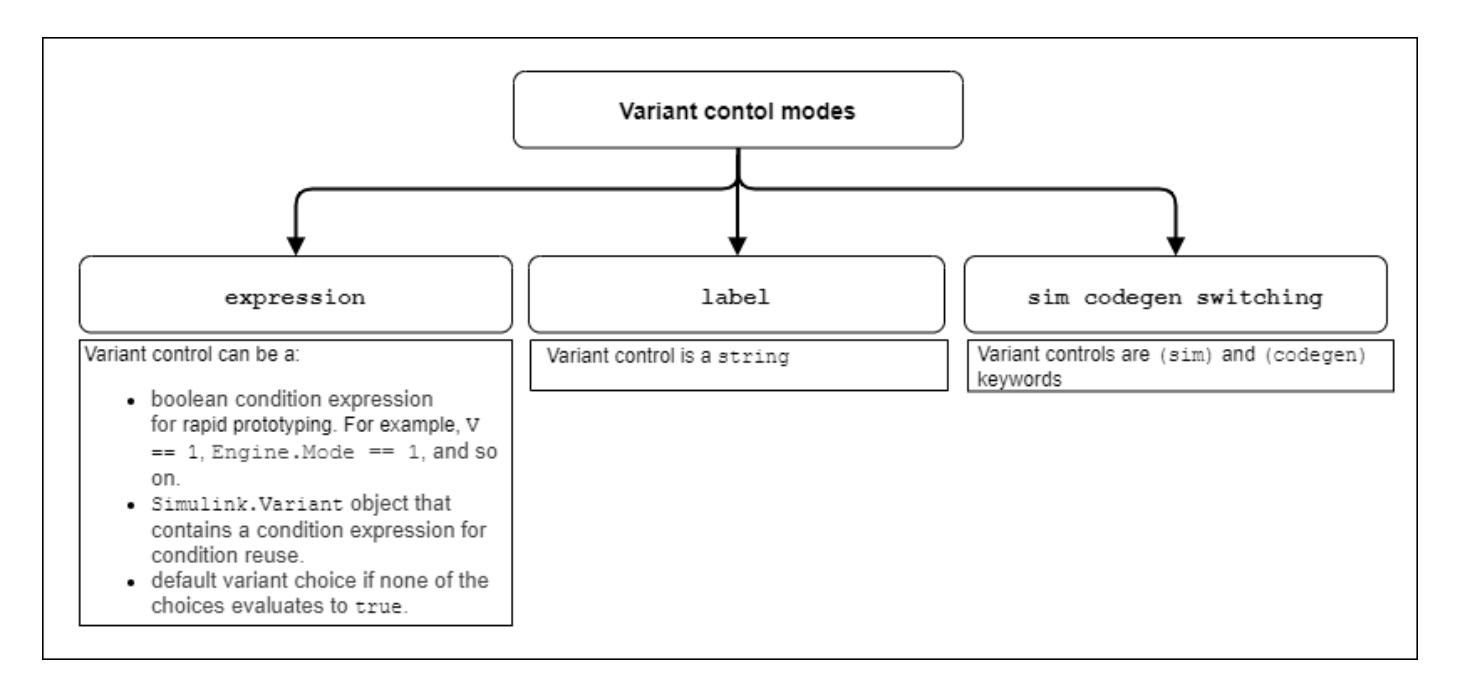

# **Switch Between Choices Using Condition Expressions in Variant Blocks**

In expression mode, Simulink chooses the active variant based on the evaluation of the variant conditions. When a condition expression evaluates to true, the corresponding variant choice becomes active. When a condition expression evaluates to false, the corresponding variant choice becomes inactive.

You can use the expression type of variant controls in variant blocks and in variant parameters.

**Note** You can simulate and generate code from the model containing a variant block with **Variant control mode** set to expression mode. The generated code can contain active and inactive choices that are enclosed in preprocessor conditionals  $\#$ **if** and  $\#$ el**if**, or regular **if** conditions.

#### **Use expression Type of Variant Control in Variant Blocks**

To specify the variant condition expressions in variant blocks:

• Right-click the badge on the variant block, select **Block Parameters**, and then specify the variant condition expression in the **Variant control expression** parameter of the block parameter dialog box.

### **Variant control mode: expression**

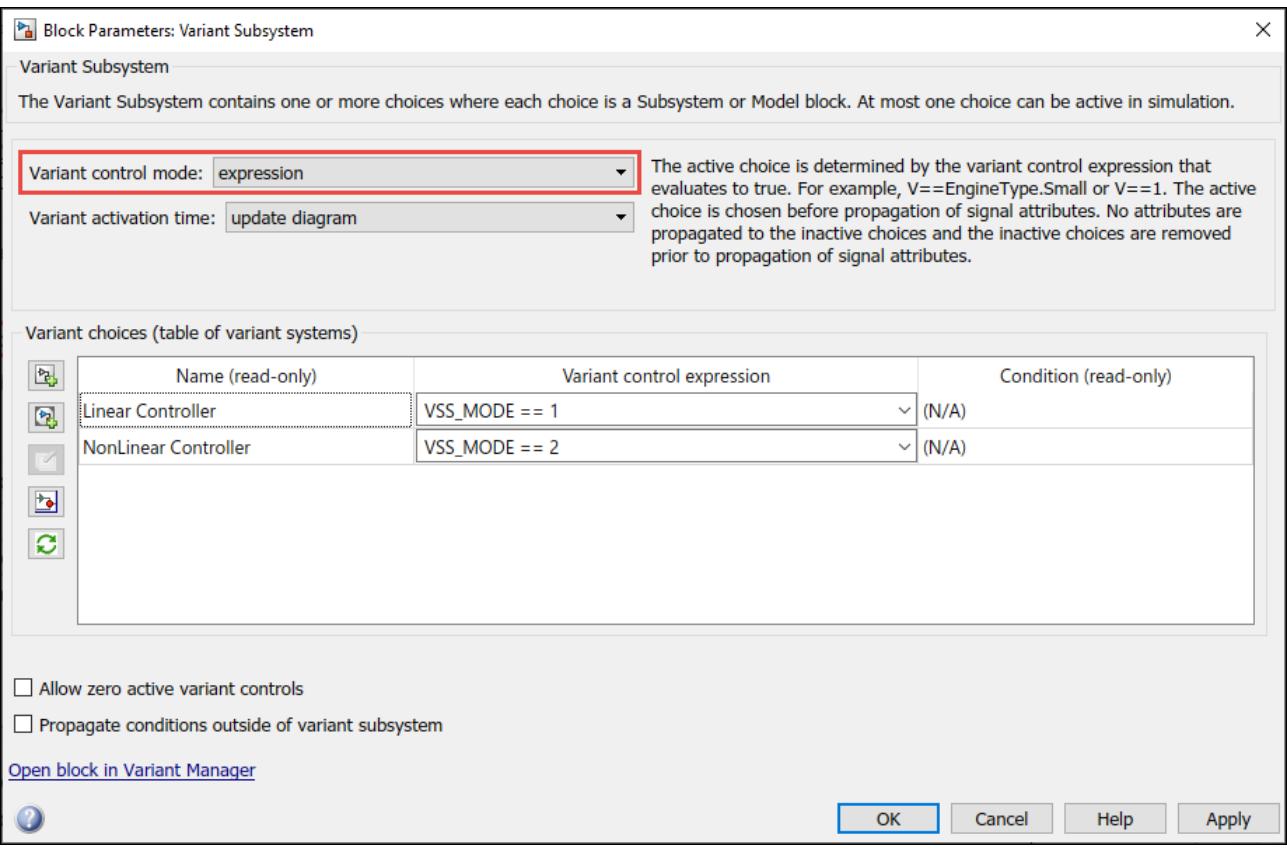

• Use this command.

set param('*Model/Controller/Linear Controller',* 'VariantControl', 'VSS MODE == 1')

In this command, *Model/Controller/Linear Controller* is the full path of the variant choice, and *VSS MODE*  $== 1$  is the expression associated with the variant choice.

#### **Types of Variant Controls in expression Mode**

The variant controls can be:

- Boolean condition expression for rapid prototyping. For example,  $A = 1$ ,  $A \sim B$ ,  $A \& B \equiv B$ 1, and so on.
- A Simulink.Variant object that contains condition expressions for condition reuse. See ["Simulink.Variant Objects for Variant Condition Reuse of Variant Blocks" on page 12-64](#page-925-0).
- A default variant control if none of the choices evaluates to true. You can specify at most one variant choice as the default for the block. During simulation, if none of the variant controls evaluate to true, Simulink uses the default variant as the active variant choice. To set a variant choice as the default, select the (default) keyword in the **Variant control expression** column for that choice.

Here, A and B are operands called as variant control variables.  $+$ ,  $==$ , and  $&\&$  are operators in the condition expression. The condition expression can contain one or more such variant control variables and operators. For information on supported types and storage location of variant control

<span id="page-902-0"></span>variables, see "Types of Variant Control Variables (Operands) in Variant Blocks" on page 12-41 and ["Storage Locations for Variant Control Variables \(Operands\) in Variant Blocks" on page 12-42](#page-903-0). For information on operators, see ["Types of Operators in Variant Blocks for Different Activation Times" on](#page-904-0) [page 12-43.](#page-904-0)

**Note** You can comment out the variant controls by placing a % symbol before the control expressions. During simulation, if the corresponding variant choice is active, Simulink ignores the variant choice. However, Simulink continues to execute block callbacks inside the variant choice.

### **Types of Variant Control Variables (Operands) in Variant Blocks**

In expression mode, you can specify the variant control variables as any of these types, from options to use while prototyping to options required for generating code from your model.

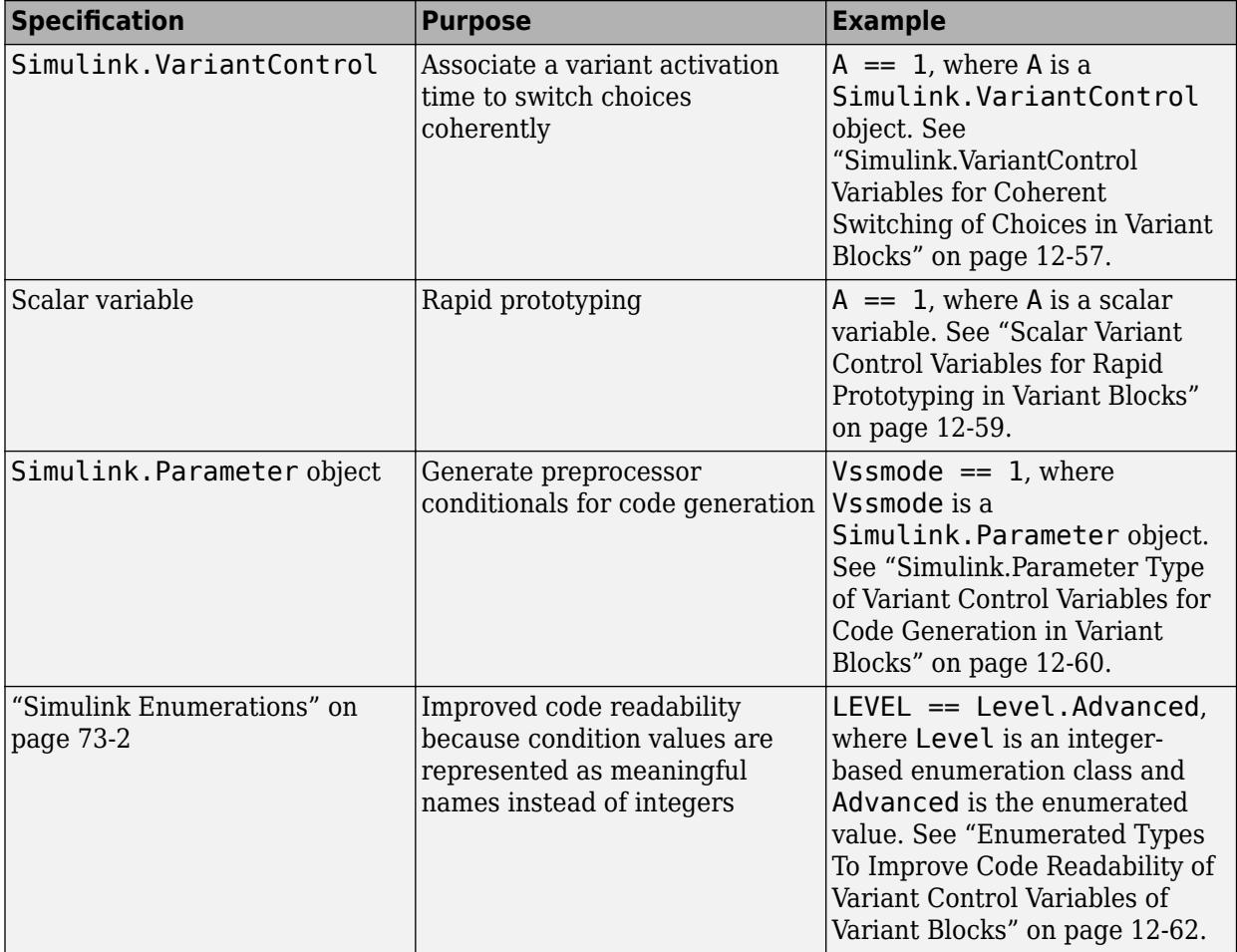

<span id="page-903-0"></span>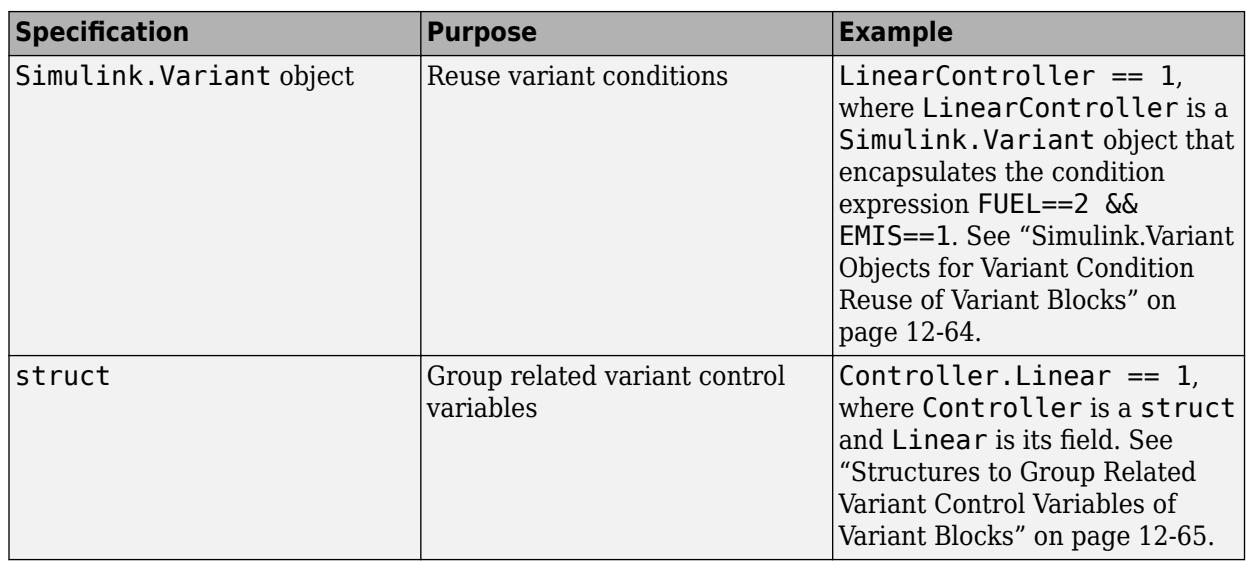

For list of all examples, see ["Use Variant Control Variables in Variant Blocks" on page 12-57.](#page-918-0)

### **Storage Locations for Variant Control Variables (Operands) in Variant Blocks**

You can define the variant control variables in different storage locations based on your requirement.

**Note** All the variant control variables in a variant block must originate from the same storage location.

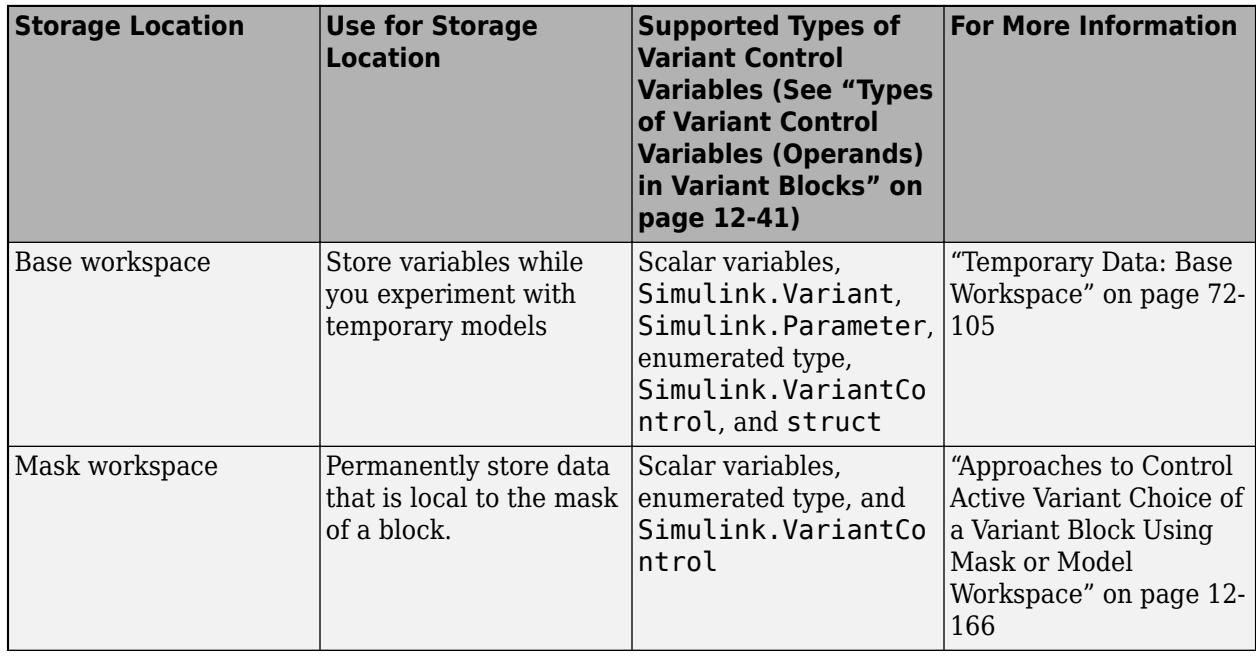

<span id="page-904-0"></span>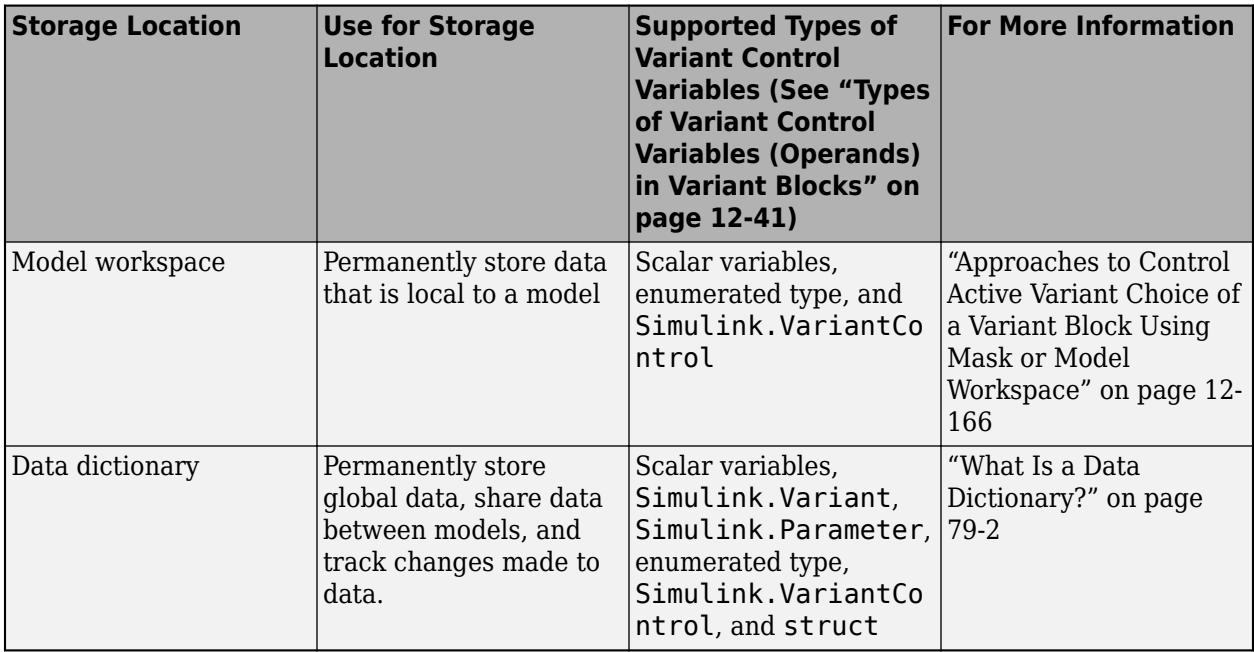

For capabilities and advantages of each storage location, see ["Determine Where to Store Variables](#page-3517-0) [and Objects for Simulink Models" on page 72-102](#page-3517-0)

### **Types of Operators in Variant Blocks for Different Activation Times**

Variant condition expressions can contain MATLAB operators, provided the expression evaluates to a Boolean value.

In variant blocks, the operators that you can use to form a variant condition expression depends on the **Variant activation time**.

When you specify the **Variant activation time** as:

- update diagram Any condition expression that evaluates to true or false.
- update diagram analyze all choices or code compile The supported operators are:
	- Parentheses for grouping
	- "Arithmetic Operators", "Relational Operators", "Logical Operators", and "Bit-Wise Operations", as listed in this table.

This table lists the MATLAB operators and their representation in the generated code. In these examples, A and B are expressions that evaluate to an integer, and x is a constant integer literal.

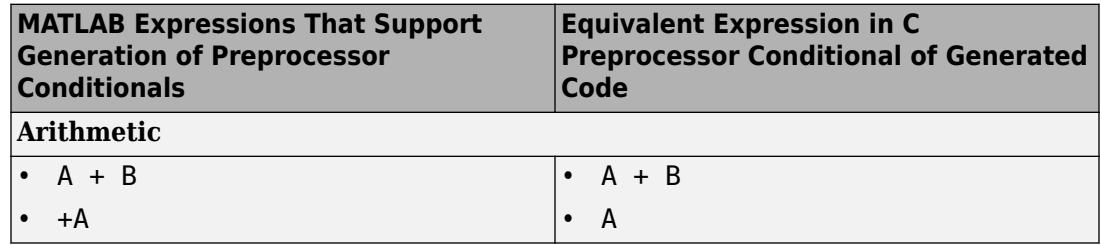

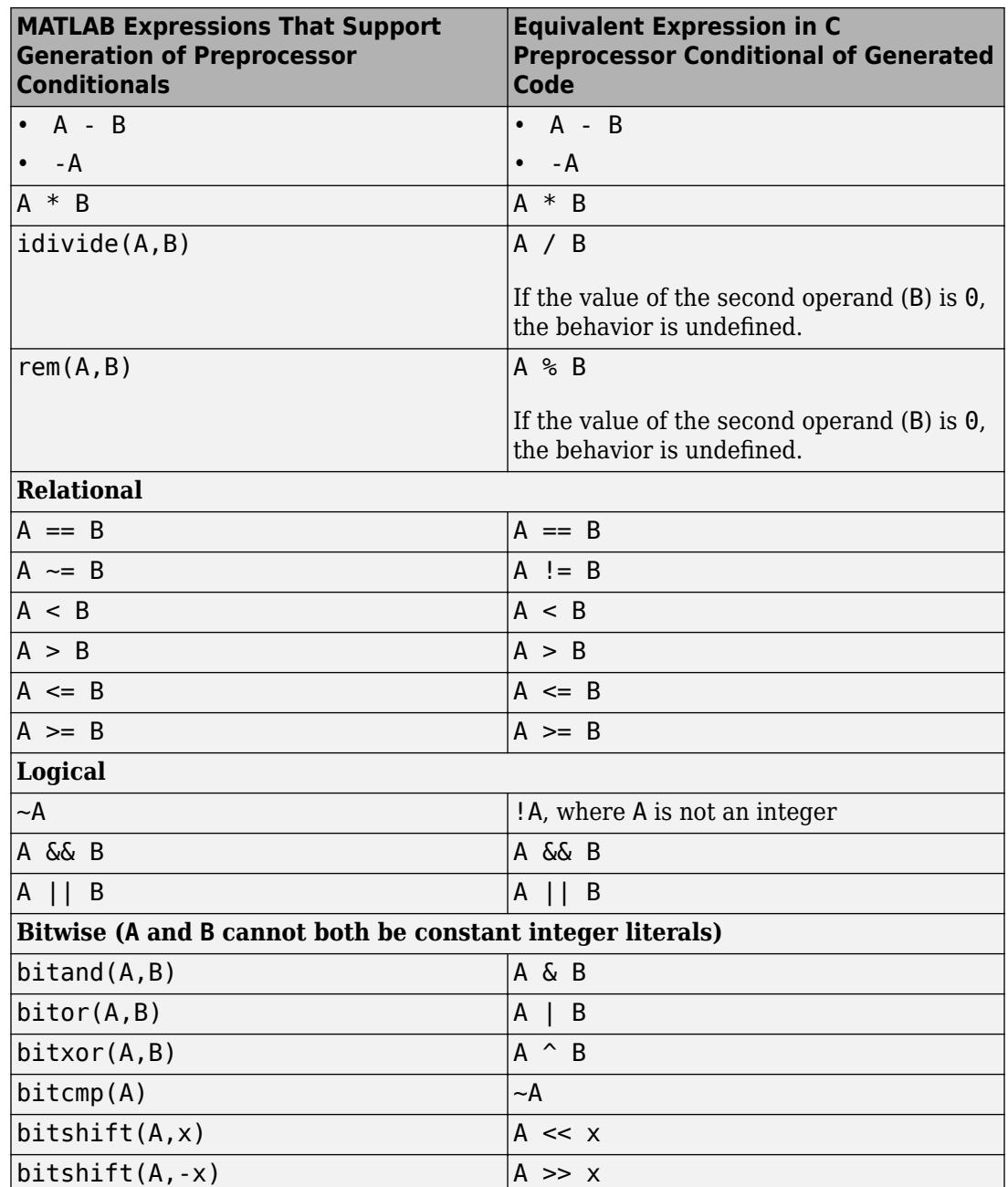

- startup The supported operators are:
	- Parentheses for grouping
	- "Relational Operators" and "Logical Operators", as listed in this table.

This table lists the MATLAB operators and their representation in the generated code. In these examples, A and B are expressions that evaluate to an integer.

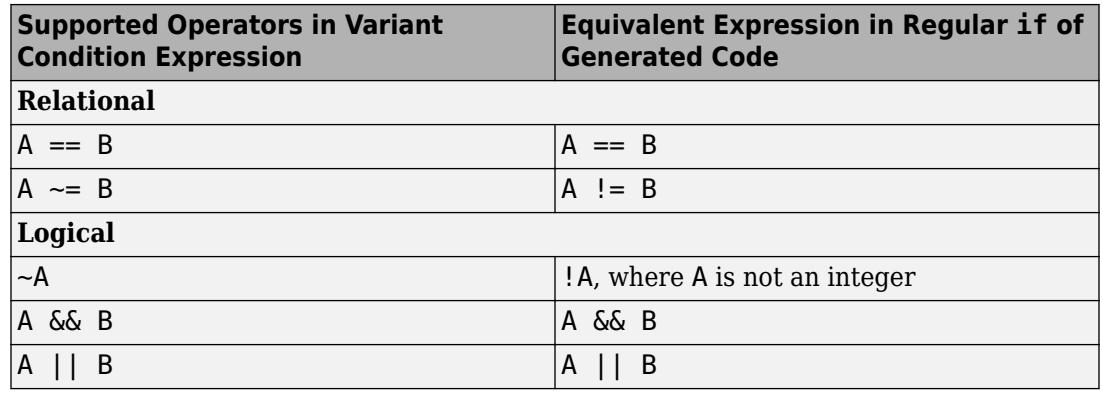

**Note** In variant blocks with startup activation time:

- The variant control variables that originate from the mask or the model workspace cannot be used in the function-call operators such as idivide, bitand, and so on to form expressions.
- AUTOSAR post-build variants support only  $==$  and  $&\&$  operators. For more information, see "Configure Postbuild Variant Conditions for AUTOSAR Software Components" (AUTOSAR Blockset).

#### **Evaluate Variant Condition Expressions at Different Variant Activation Times**

In expression mode, you can specify if Simulink must evaluate condition expressions during model compile, simulation-loop, code compile, or model start up stage of simulation and code generation workflow using variant activation times. For information on stages of simulation and code generation and supported variant activation times in expression mode, see ["Activate Variant During Different](#page-940-0) [Stages of Simulation and Code Generation Workflow" on page 12-79.](#page-940-0)

#### **Automatically Identify Variant Regions Using Variant Condition Propagation**

Simulink determines the model components that are active during simulation by the process of variant condition propagation. This process evaluates the variant controls specified on the variant blocks and automatically propagates the variant conditions to the connecting blocks. Variant conditions can propagate through signal lines, buses, and function calls to reach other blocks in the model. The process deactivates the model components associated with the inactive choices and they do not participate in simulation. You can stop condition propagation to define variant regions in the model.

You can use the Variant Conditions Legend to visualize the propagated variant conditions that activate each variant choice. Simulink annotates model components if there are variant conditions on them, and the Variant Conditions Legend displays the condition that corresponds to each annotation.

For more information, see ["Variant Condition Propagation Overview" on page 12-256.](#page-1117-0)

### **Switch Between Choices Using Labels in Variant Blocks**

In label mode, Simulink chooses the active variant based on the name of the variant. The variant control is a string and does not require you to create variable in any workspaces.

**Note** In label mode, the activation time of the variant block is set to update diagram by default. In other words, when you simulate a model or generate code from a model, Simulink determines the active choice in the model compilation stage and generates code only for the active choice. See ["Activate Variant During Different Stages of Simulation and Code Generation Workflow" on page 12-](#page-940-0) [79](#page-940-0).

#### **Use label Mode in Variant Blocks**

To specify the labels for choices in variant blocks, right-click the badge on the variant block, select **Block Parameters**, and then specify the labels in the **Variant control label** parameter of the block parameter dialog box.

#### **Variant control mode: label**

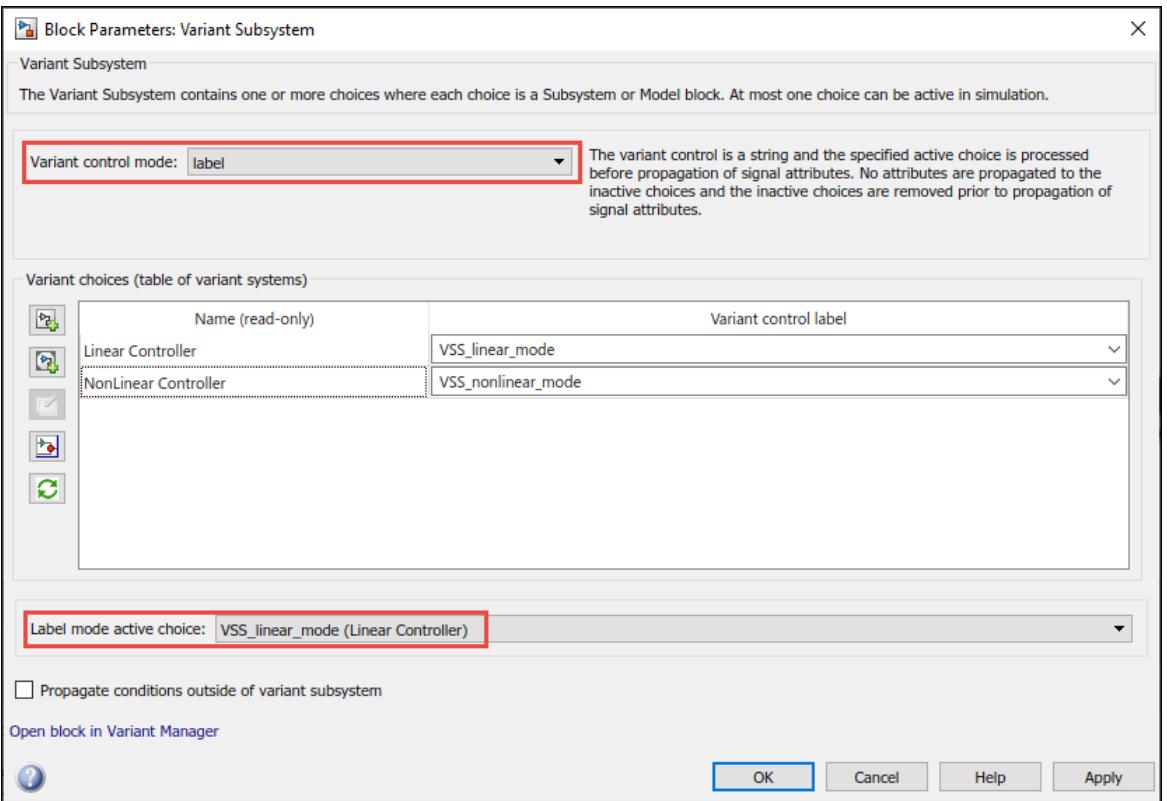

#### **Set Active Choices Using Variant Control Labels**

You can follow any of these approaches to set active choices in label mode:

- Specify a name for each variant choice in the **Variant control label** parameter of the variant block dialog box. All the names that you specify are listed in the **Label mode active choice** dropdown. The label that you select from the list becomes the active choice.
- Right-click the badge on the variant block and select **Label Mode Active Choice**.
- From the mask workspace using the initialization code. Using the mask initialization code, you can specify the active choice from variant block or any subsystem in the hierarchy. The active choice you specify in the mask initialization code overrides the active choice you specify using the **Label**

**mode active choice** drop-down or the **Label Mode Active Choice** menu item. For more information, see ["Mask a Variant Subsystem" on page 42-86](#page-2637-0).

Use this command:

set\_param(*blockName*,'LabelModeActiveChoice', '*variantChoiceLabel*')

where *blockName* is the name of the variant block and *variantChoiceLabel* is the label associated with the variant choice.

### **Switch Between Choices for Simulation and Code Generation Workflows Without Using Control Variables in Variant Blocks**

To automatically switch between the choices for simulation and code generation workflows without creating any workspace variable, use the sim codegen switching variant control mode.

**Note** In sim codegen switching mode, only the update diagram and the update diagram analyze all choices activation times are supported. In other words, when you simulate or generate code from a model, Simulink determines the active choice in the model compilation stage and generates the code only for the choice. See, ["Activate Variant During Different Stages of](#page-940-0) [Simulation and Code Generation Workflow" on page 12-79](#page-940-0).

#### **Use sim codegen switching Mode in Variant Blocks**

To specify simulation and code generation branches for variant choices, right-click the badge on the variant block, select **Block Parameters**, and then specify the (sim) and (codegen) keywords in the **Variant control switch** parameter of the block parameter dialog box.

When you simulate a model in normal, accelerator, or rapid Accelerator mode, Simulink automatically chooses the (sim) branch as the active choice. Similarly, when you do a software-in-the-loop (SIL), processor-In-Loop (PIL) simulation or generate code or use external mode, Simulink automatically chooses the (codegen) branch. The code is generated only for the active choice. Inactive choices are not included in the generated code. In this mode, you can at most have only two choices in the variant block.

### **Variant control mode: sim codegen switching**

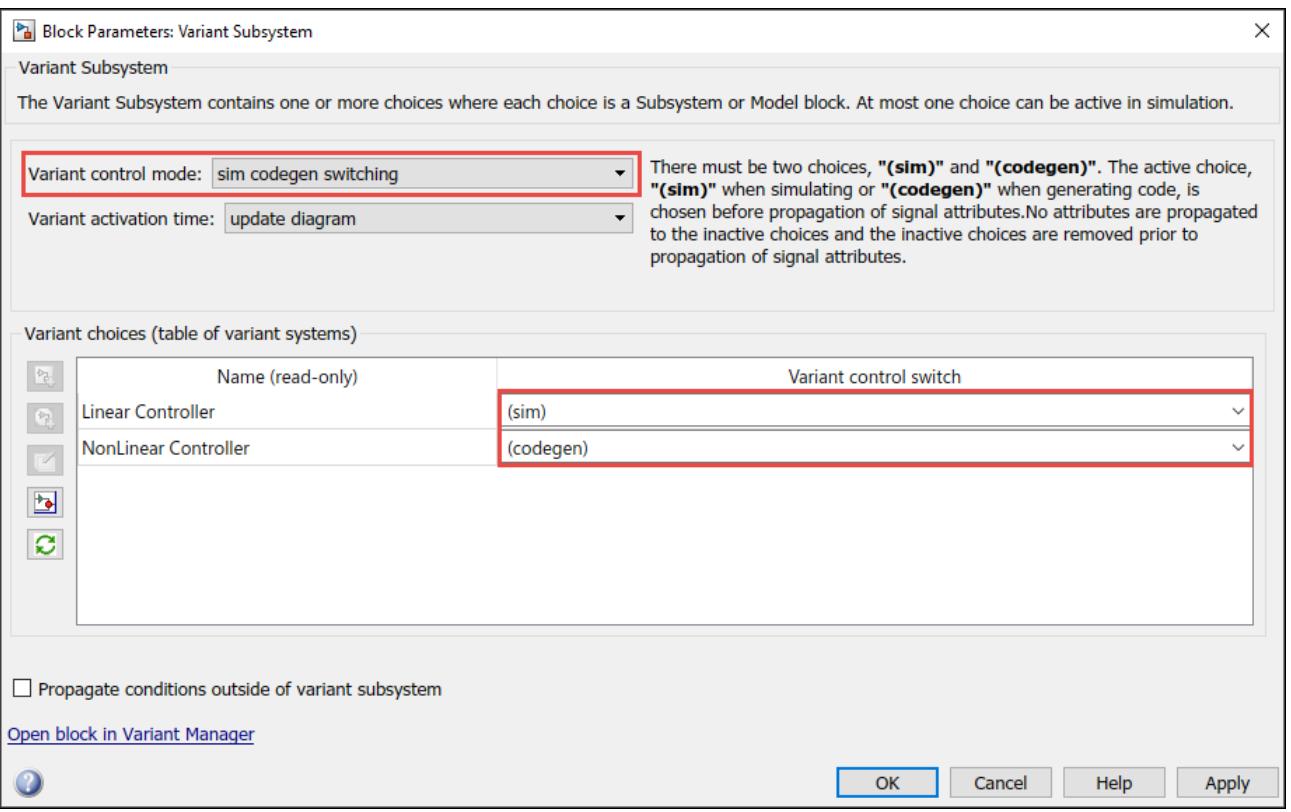

# **Compare Different Types of Variant Control Modes in Variant Blocks**

This table explains the capabilities of different variant control modes to help you choose one that caters to your requirement.

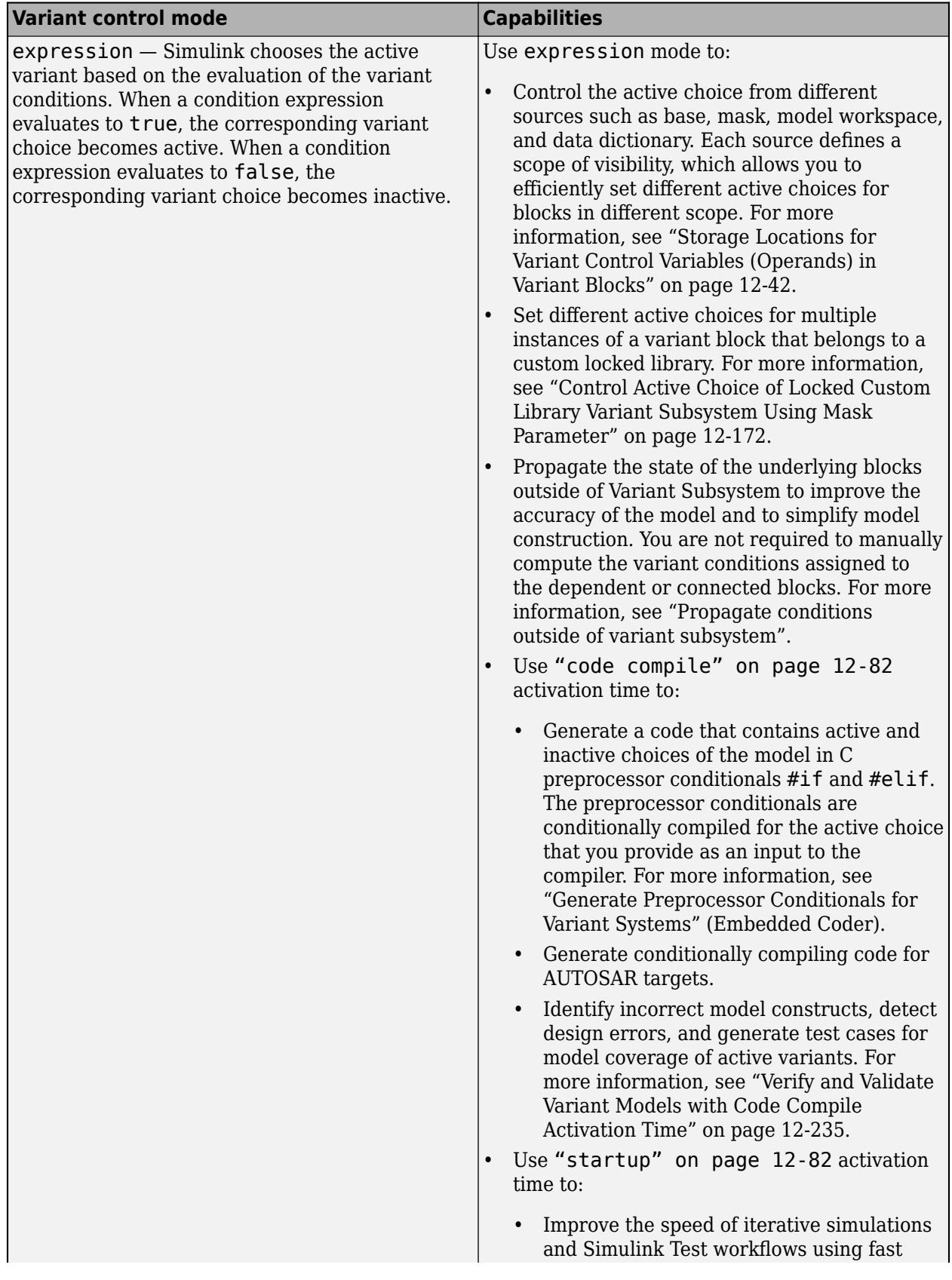

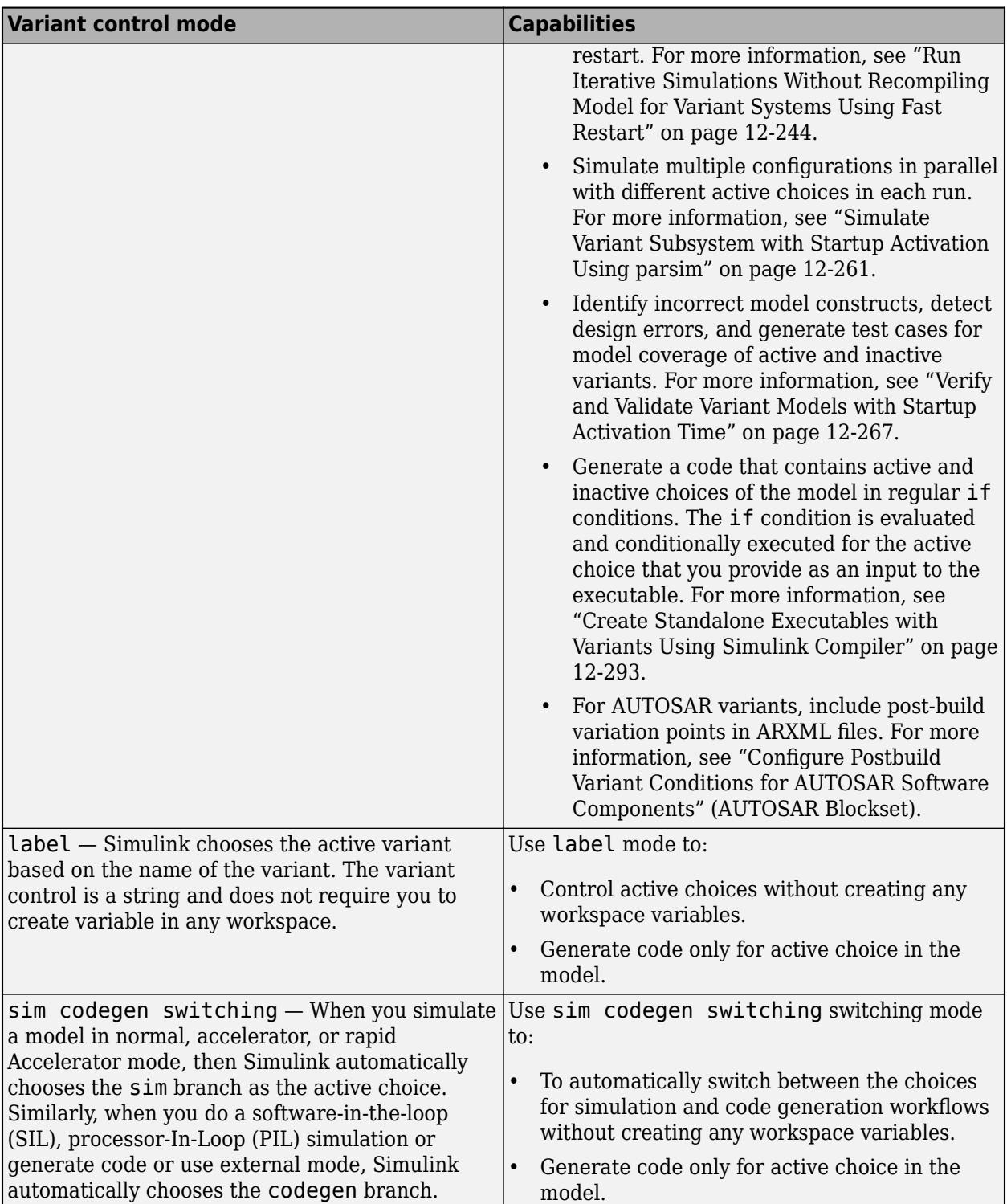

# **Variant Activation Times for Different Variant Control Modes in Variant Blocks**

This table explains the variant activation time supported for different variant control modes in variant blocks. For information on variant activation times, see ["Activate Variant During Different Stages of](#page-940-0) [Simulation and Code Generation Workflow" on page 12-79](#page-940-0).

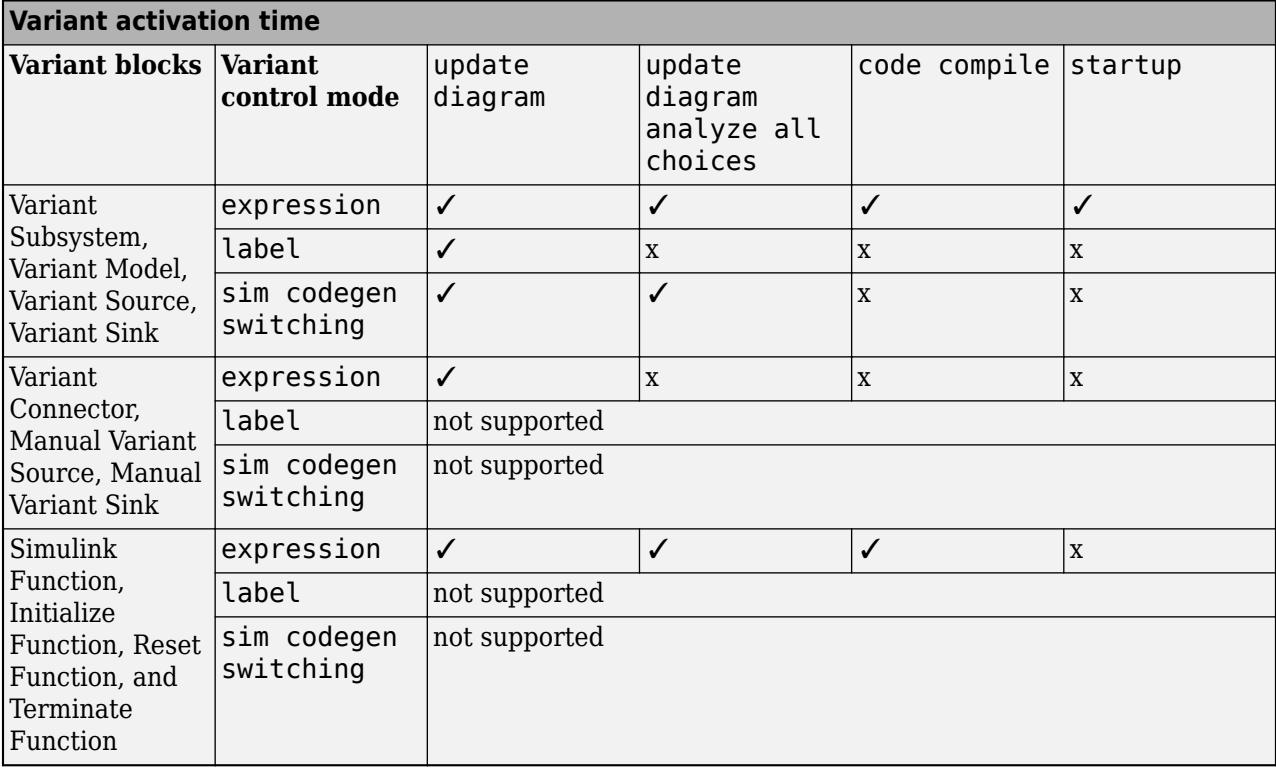

# **See Also**

### **Related Examples**

- • ["Create a Simple Variant Model" on page 12-90](#page-951-0)
- • ["Use Variant Control Variables in Variant Blocks" on page 12-57](#page-918-0)

### **More About**

• ["Introduction to Variant Controls" on page 12-36](#page-897-0)

# **Variant Control Mode in Variant Parameters**

### **In this section...**

"Switch Between Choices Using Condition Expressions in Variant Parameters" on page 12-52 ["Variant Activation Times for Different Variant Control Modes in Variant Parameters" on page 12-55](#page-916-0)

The components of a Simulink model that contain variants are activated or deactivated based on the variant choice that you select.

Each variant choice in your model is associated with a variant control. Variant controls determine which variant choice is active. By changing the value of a variant control, you can switch the active variant choice. While each variant choice is associated with a variant control, only one variant control can evaluate to true. When a variant control evaluates to true, Simulink activates the variant choice that corresponds to that variant control. For a simple example, see ["Introduction to Variant Controls"](#page-897-0) [on page 12-36](#page-897-0).

# **Switch Between Choices Using Condition Expressions in Variant Parameters**

In expression mode, Simulink chooses the active variant based on the evaluation of the variant conditions. When a condition expression evaluates to true, the corresponding variant choice becomes active. When a condition expression evaluates to false, the corresponding variant choice becomes inactive. See "Switch Between Choices Using Condition Expressions in Variant Parameters" on page 12-52.

**Note** You can simulate and generate code from the model containing a variant parameter with **Variant control mode** set to expression mode. The generated code can contain active and inactive choices that are enclosed in preprocessor conditionals #if and #elif, or regular if conditions.

With expression type of variant control mode:

- Use ["code compile" on page 12-82](#page-943-0) activation time to generate a code that contains active and inactive choices of the model in C preprocessor conditionals #if and #elif. The preprocessor conditionals are conditionally compiled for the active choice that you provide as an input to the compiler. For more information, see ["Compile Code Conditionally for all Values of](#page-1072-0) [Variant Parameters with Same and Different Dimensions" on page 12-211.](#page-1072-0)
- Use ["startup" on page 12-82](#page-943-0) activation time to:
	- Improve the speed of iterative simulations and Simulink Test™ workflows using fast restart. For more information, see ["Run Iterative Simulations Without Recompiling Model for Variant](#page-1105-0) [Systems Using Fast Restart" on page 12-244](#page-1105-0).
	- Generate a code that contains active and inactive choices of the model in regular if conditions. The if condition is evaluated and conditionally executed for the active choice that you provide as an input to the executable. For more information, see ["Run Executable for](#page-1135-0) [Different Variant Parameter Values Without Recompiling Code" on page 12-274.](#page-1135-0)

#### **Use expression Type of Variant Controls in Variant Parameters**

To specify the variant condition expressions in variant parameters, use the Simulink.VariantVariable object. Once you successfully create the

<span id="page-914-0"></span>Simulink.VariantVariable objects, you can modify them by using the methods described in "Public Methods" or from the VariantVariable dialog box. For more information, see ["Create a](#page-1039-0) [Simple Variant Parameter Model" on page 12-178.](#page-1039-0)

K1 = Simulink.VariantVariable('Choices', {'VSS\_MODE ==  $1'$ , 3.5, 'VSS\_MODE ==  $2'$ , 8.5})

#### **Types of Variant Controls in expression Mode**

In variant parameters, the expression type of variant controls can be:

- Boolean condition expression for rapid prototyping. For example,  $A = 1$ ,  $A \sim B$ ,  $A \& B \equiv B$ 1, and so on.
- A Simulink.Variant object that contains a condition expression for condition reuse. See ["Simulink.Variant Objects for Variant Condition Reuse of Variant Parameters" on page 12-76.](#page-937-0)

Here, A and B are operands called as variant control variables.  $==$ ,  $\sim=$ , and && are operators in the condition expression. The condition expression can contain one or more such variant control variables and operators. For information on supported types and storage location of variant control variables, see "Types of Variant Control Variables (Operands) in Variant Parameters" on page 12-53 and ["Storage Locations for Variant Control Variables \(Operands\) in Variant Parameters" on page 12-](#page-915-0) [54](#page-915-0). For information on operators, see ["Types of Operators in Variant Parameters" on page 12-54](#page-915-0).

### **Types of Variant Control Variables (Operands) in Variant Parameters**

In expression mode, you can specify the variant control variables as any of these types, from options to use while prototyping to options required for generating code from your model.

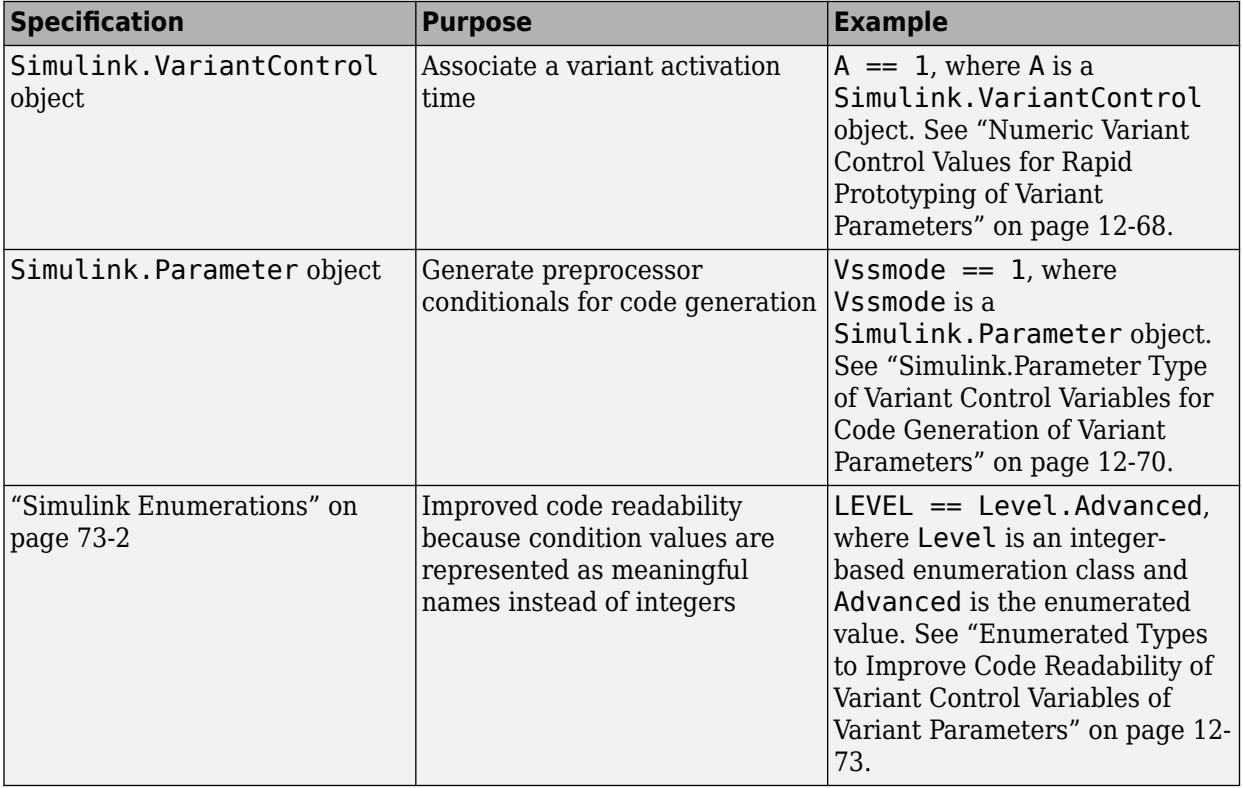

<span id="page-915-0"></span>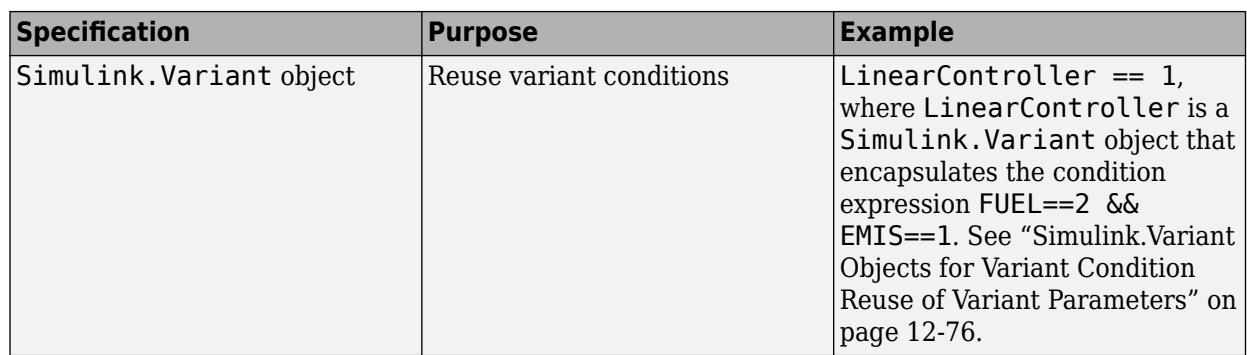

For list of all examples, see ["Use Variant Control Variables in Variant Parameters" on page 12-68](#page-929-0).

### **Storage Locations for Variant Control Variables (Operands) in Variant Parameters**

You can define the variant control variables in different storage locations based on your requirement.

**Note** All the variant control variables in a variant parameter must originate from the same storage location.

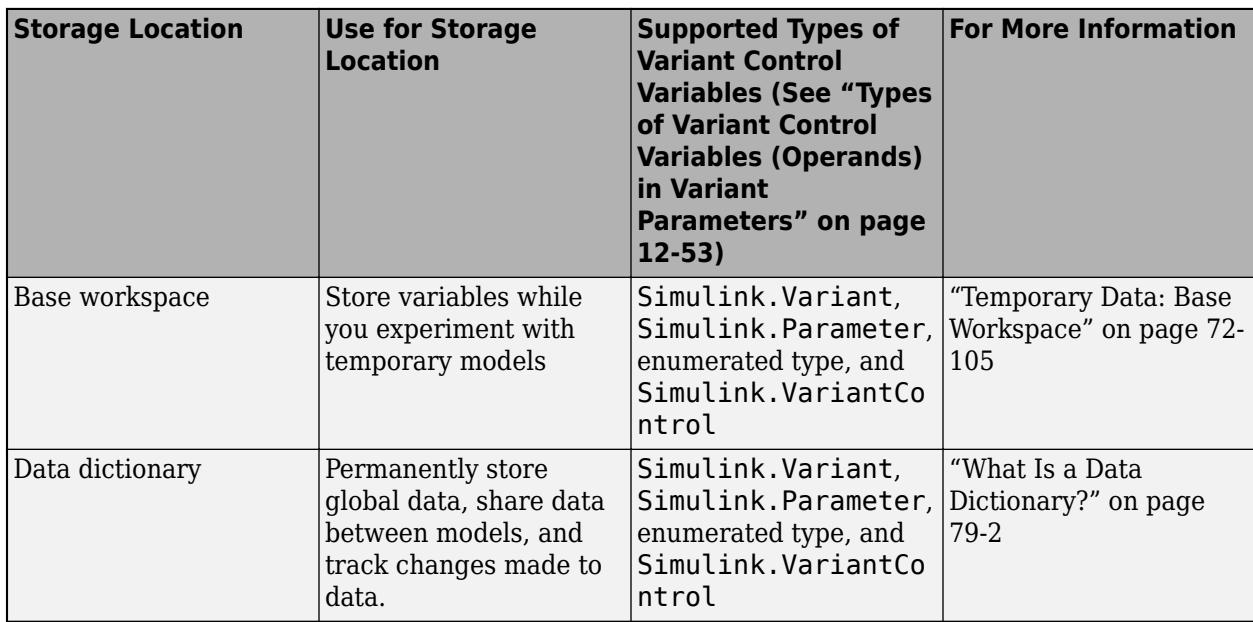

For capabilities and advantages of each storage location, see ["Determine Where to Store Variables](#page-3517-0) [and Objects for Simulink Models" on page 72-102](#page-3517-0)

#### **Types of Operators in Variant Parameters**

Variant condition expressions can contain MATLAB operators, provided the expression evaluates to a boolean value. In variant parameters, the operators that you can use to form a variant condition expression are:

• Parentheses for grouping

<span id="page-916-0"></span>• "Relational Operators" and "Logical Operators" as listed in this table.

This table lists the supported MATLAB operators and their equivalent in the generated code. In these examples, A and B are expressions that evaluate to an integer.

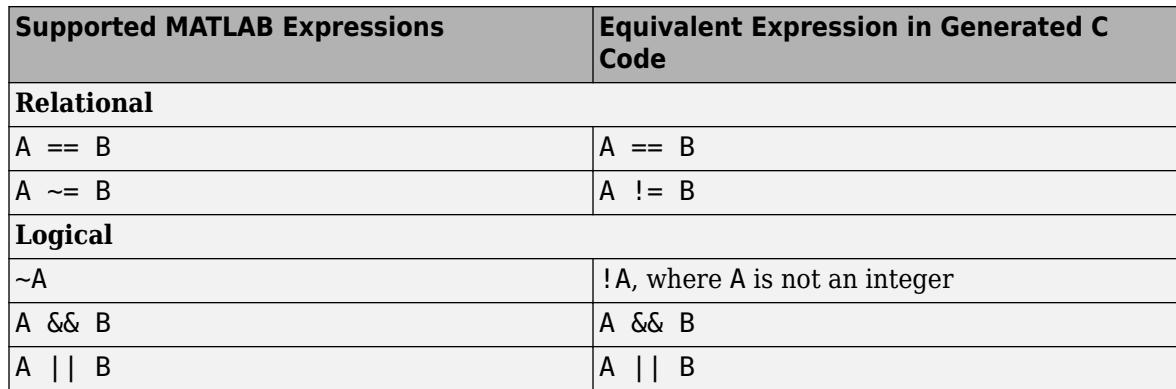

#### **Evaluate Variant Condition Expressions at Different Variant Activation Times**

In expression mode, you can specify if Simulink must evaluate condition expressions during model compile, simulation-loop, code compile, or model start up stage of simulation and code generation workflow using variant activation times. For information on stages of simulation and code generation, and supported variant activation times in expression mode, see ["Activate Variant During Different](#page-940-0) [Stages of Simulation and Code Generation Workflow" on page 12-79.](#page-940-0)

### **Variant Activation Times for Different Variant Control Modes in Variant Parameters**

This table explains the variant activation time supported for different variant control modes in variant parameters. For information on variant activation times, see ["Activate Variant During Different Stages](#page-940-0) [of Simulation and Code Generation Workflow" on page 12-79.](#page-940-0)

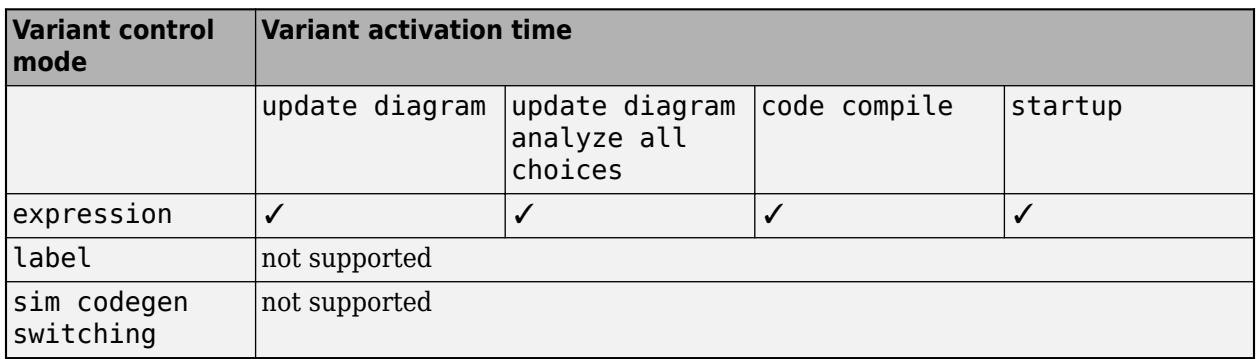

### **See Also**

### **Related Examples**

- • ["Create a Simple Variant Parameter Model" on page 12-178](#page-1039-0)
- • ["Use Variant Control Variables in Variant Parameters" on page 12-68](#page-929-0)

# **More About**

• ["Introduction to Variant Controls" on page 12-36](#page-897-0)

# <span id="page-918-0"></span>**Use Variant Control Variables in Variant Blocks**

This topic explains how to use different types of variant control variables in variant blocks.

Consider the slexVariantSubsystems model.

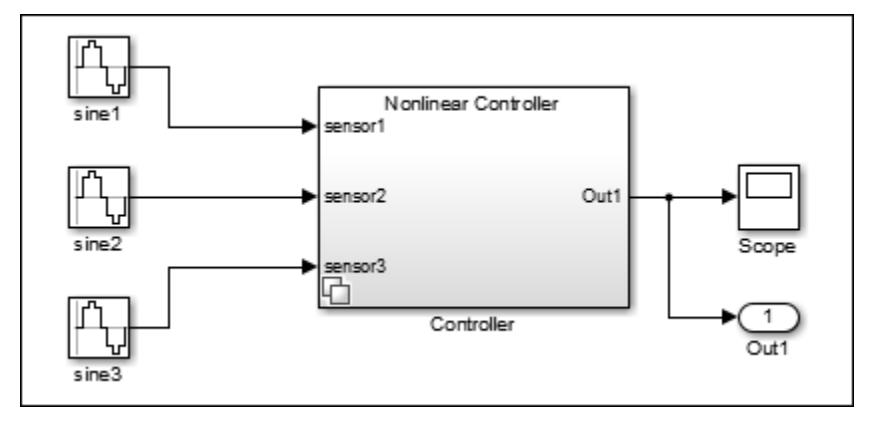

The Controller subsystem block dialog specifies two potential variants Linear Controller and Nonlinear Controller. Linear Controller and Nonlinear Controller blocks are associated with variant condition expressions  $V = 1$  and  $V = 2$ . Here, V is the variant control variable that determines the active choice. You can change V to any of these types based on your requirement.

### **In this section...**

"Simulink.VariantControl Variables for Coherent Switching of Choices in Variant Blocks" on page 12- 57

["Scalar Variant Control Variables for Rapid Prototyping in Variant Blocks" on page 12-59](#page-920-0)

["Simulink.Parameter Type of Variant Control Variables for Code Generation in Variant Blocks" on](#page-921-0) [page 12-60](#page-921-0)

["Enumerated Types To Improve Code Readability of Variant Control Variables of Variant Blocks" on](#page-923-0) [page 12-62](#page-923-0)

["Simulink.Variant Objects for Variant Condition Reuse of Variant Blocks" on page 12-64](#page-925-0)

["Structures to Group Related Variant Control Variables of Variant Blocks" on page 12-65](#page-926-0)

# **Simulink.VariantControl Variables for Coherent Switching of Choices in Variant Blocks**

You can associate a variant control variable of type Simulink.VariantControl with a variant activation time. Simulink.VariantControl variant control variables help you switch variant elements such as blocks and parameters coherently.

Consider a group of blocks that represents a design choice, with each block having the same variant control variable of type Simulink.VariantControl. If you set the variant activation time of these blocks to inherit from Simulink.VariantControl, the blocks inherit the activation time from the variant control variable. As a result, all the blocks have the same activation time and are activated simultaneously to generate rational simulation results and valid code.

You can define Simulink.VariantControl type of control variables in storage locations as listed in ["Storage Locations for Variant Control Variables \(Operands\) in Variant Blocks" on page 12-42](#page-903-0).

Open the slexVariantSubsystems model.

```
open_system('slexVariantSubsystems');
```

```
VSS MODE = 2
```
In the block parameters dialog box of the Controller block:

1. Specify the variant controls,  $V = 1$  and  $V = 2$ .

```
set_param('slexVariantSubsystems/Controller/Linear Controller', 'VariantControl', 'V==1')
set_param('slexVariantSubsystems/Controller/Nonlinear Controller', 'VariantControl', 'V==2')
```
2. Set **Variant activation time** to inherit from Simulink.VariantControl to inherit the activation time from V.

set\_param('slexVariantSubsystems/Controller', 'VariantActivationTime', 'inherit from Simulink.Va

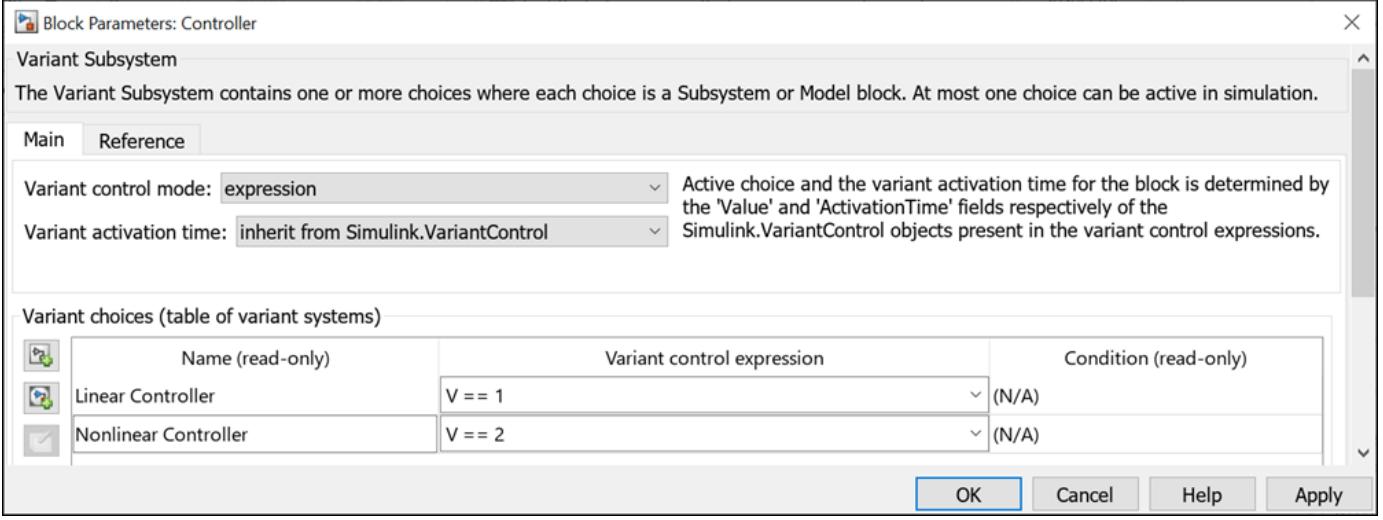

In the base workspace, define a Simulink.VariantControl object, V. Set its value to 1, variant activation time to update diagram, and then simulate the model.

```
V = Simulink.VariantControl('Value', 1, 'ActivationTime', 'update diagram')
V = VariantControl with properties:
              Value: 1
     ActivationTime: 'update diagram'
```
During simulation, the Controller block inherits the update diagram activation time from V and the Linear Controller block becomes active.

Double-click the Controller block to see the active choice.

```
sim ('slexVariantSubsystems');
```
<span id="page-920-0"></span>If you change the value of V to 2, the Nonlinear Controller block becomes active during simulation. You can change the value of V using this command or from Simulink. VariantControl dialog box.

```
V.Value = 2:
sim ('slexVariantSubsystems');
```
If you change the variant activation time of V to update diagram analyze all choices, the Controller block inherits the update diagram analyze all choices activation time from V. You can observe the inherited activation time using CompiledVariantActivationTime.

```
V.ActivationTime = 'update diagram analyze all choices';
sim ('slexVariantSubsystems');
get_param('slexVariantSubsystems/Controller', 'CompiledVariantActivationTime')
ans ='update diagram analyze all choices'
```
### **Scalar Variant Control Variables for Rapid Prototyping in Variant Blocks**

Scalar MATLAB® variant control variables allow you to rapidly prototype variant choices when you are still building your model. Scalar MATLAB variant control variables help you focus more on building your variant choices than on developing the expressions that activate those choices.

You can define scalar control variables in storage locations as listed in ["Storage Locations for Variant](#page-903-0) [Control Variables \(Operands\) in Variant Blocks" on page 12-42](#page-903-0).

Open the slexVariantSubsystems model.

```
open_system('slexVariantSubsystems');
```
VSS  $MODE = 2$ 

In the block parameters dialog box of the Controller block, specify variant controls in their simplest form as scalar variables,  $V = 1$  and  $V = 2$ .

```
set param('slexVariantSubsystems/Controller/Linear Controller', 'VariantControl', 'V==1')
set_param('slexVariantSubsystems/Controller/Nonlinear Controller', 'VariantControl', 'V==2')
```
<span id="page-921-0"></span>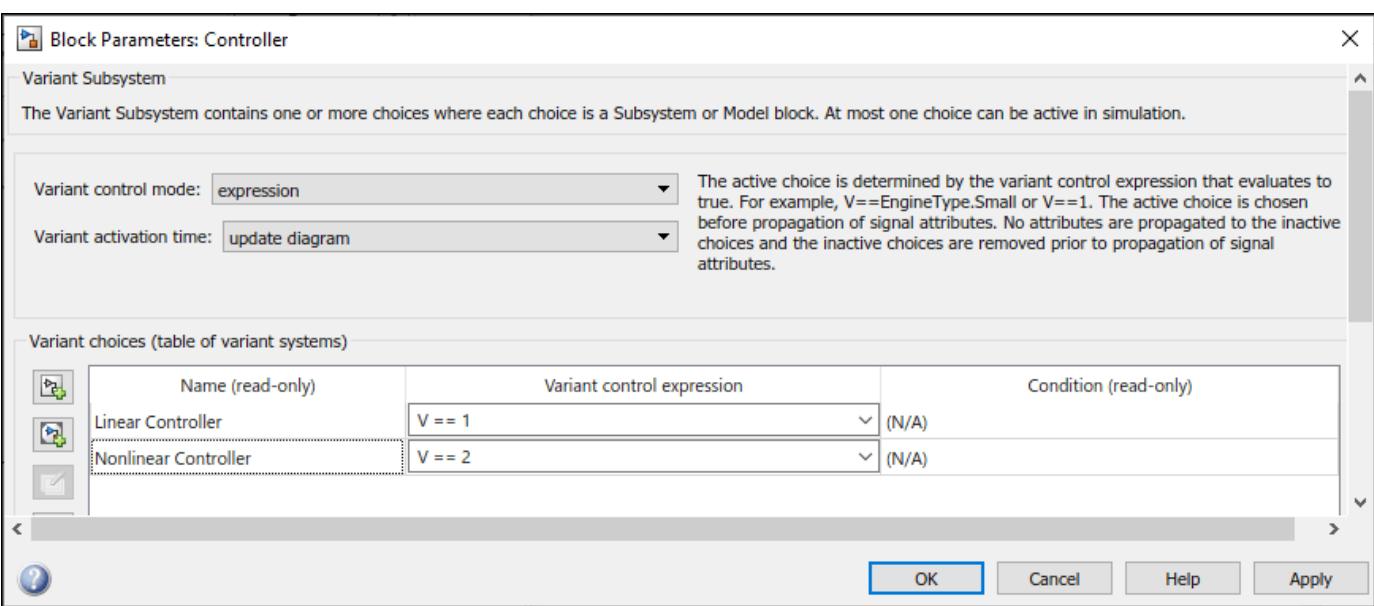

In the base workspace, define a variant control variable, V, set its value to 1, and then simulate the model.

 $V = 1$ ;

During simulation, the Linear Controller block becomes active. Double-click the Controller block to see the active choice.

```
sim ('slexVariantSubsystems');
```
Similarly, if you change the value of V to 2, the Nonlinear Controller block becomes active during simulation.

```
V = 2:sim ('slexVariantSubsystems');
```
### **Simulink.Parameter Type of Variant Control Variables for Code Generation in Variant Blocks**

If you intend to generate code for a model containing variant blocks, specify variant control variables as Simulink.Parameter objects. Simulink.Parameter objects allow you to specify other attributes, such as data type and storage class, and control the appearance and placement of variant control variables in generated code.

- You can define a variant control variable of type Simulink.Parameter only in the base workspace or in a data dictionary. Defining Simulink.Parameter type of variant control variables in the mask or model workspace is not supported. For more information on storage locations for variant control variables, see ["Storage Locations for Variant Control Variables](#page-903-0) [\(Operands\) in Variant Blocks" on page 12-42.](#page-903-0)
- Simulink. Parameter objects within structures and that have data types other than Simulink.Bus objects are not supported.

Open the slexVariantSubsystems model.

```
open_system('slexVariantSubsystems');
```
VSS  $MODE = 2$ 

In the MATLAB Editor, define a Simulink.Parameter object, V.

```
V = Simulink.Parameter;
V.Vallow = 1;V.DataType = 'int32';V.CoderInfo.StorageClass = 'Custom';
V.CoderInfo.CustomStorageClass = 'ImportedDefine';
V.CoderInfo.CustomAttributes.HeaderFile ='rtwdemo_importedmacros.h';
```
**Note**:

Variant control variables defined as Simulink.Parameter objects can have any of the storage classes listed in ["Storage Classes for Different Variant Activation Times" on page 12-88](#page-949-0).

You can also convert a scalar variant control variable into a Simulink.Parameter object. For more information, see ["Convert Variant Control Variables into Simulink.Parameter Objects" on page 12-](#page-964-0) [103](#page-964-0).

Specify the Simulink.Parameter object as the variant control variable in the block parameters dialog box of the Controller block. Also, change the **Variant activation time** to code compile.

```
set param('slexVariantSubsystems/Controller/Linear Controller', 'VariantControl', 'V==1')
set_param('slexVariantSubsystems/Controller/Nonlinear Controller', 'VariantControl', 'V==2')
set_param('slexVariantSubsystems/Controller', 'VariantActivationTime', 'code compile')
```
Ensure that the Linear Controller and NonLinear Controller blocks are atomic.

set\_param('slexVariantSubsystems/Controller/Linear Controller', 'TreatAsAtomicUnit', 'on'); set\_param('slexVariantSubsystems/Controller/Nonlinear Controller', 'TreatAsAtomicUnit', 'on');

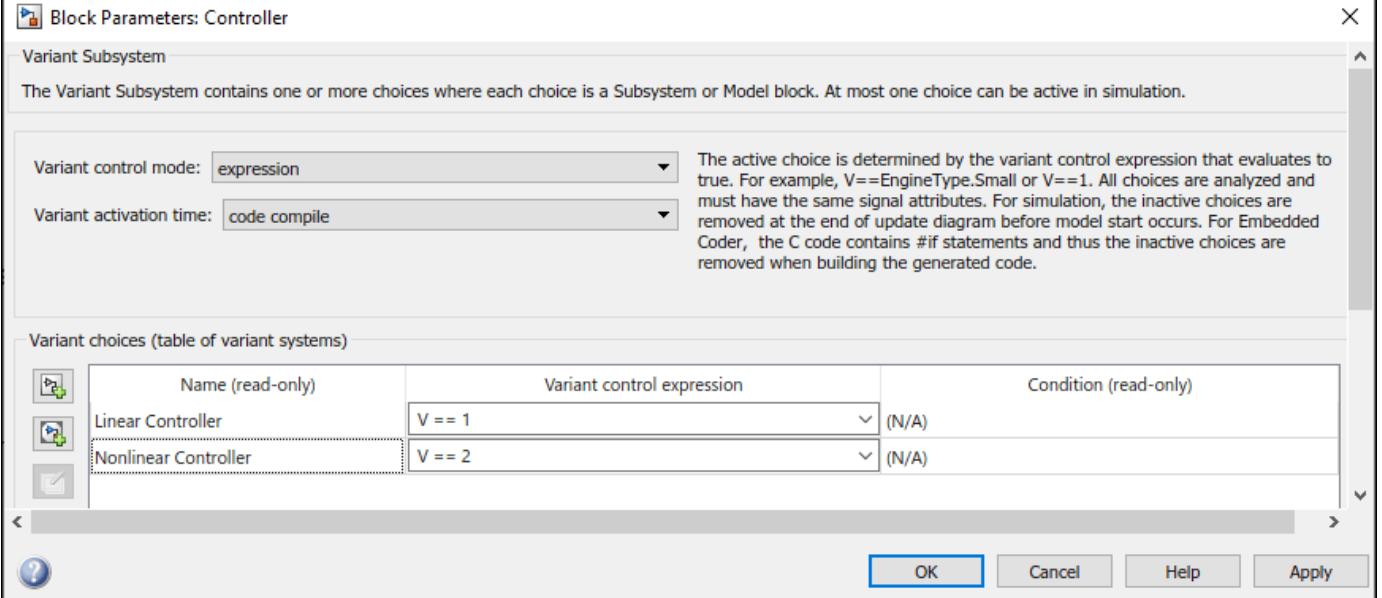

<span id="page-923-0"></span>During simulation, the Linear Controller block becomes active. Double-click the Controller block to see the active choice.

```
sim ('slexVariantSubsystems');
```
Similarly, if you change the value of V to 2, the Nonlinear Controller block becomes active during simulation.

```
V .Value = 2;sim ('slexVariantSubsystems');
```
Generate code from the model. For information on how to generate code, see "Generate Code Using Embedded Coder" (Embedded Coder).

The generated code contains both Linear and Nonlinear choices in preprocessor conditionals #if and #elif because of the code compile activation time. The variant control variable V is defined using a macro  $-$  #define directive  $-$  in the header file demos macro.h. You can control the appearance and placement of V in the generated code and prevent optimizations from eliminating storage for V using the storage class property. For more information, see ["Storage Classes for Different Variant](#page-949-0) [Activation Times" on page 12-88.](#page-949-0)

```
% demos_macro.h
% /* Exported data define */
% 
% /* Definition for custom storage class: Define */<br>% #define V                           /* Referenced by:
                 1 /* Referenced by:
% * '<S1>/Linear Controller'
% * '<S1>/Nonlinear Controller'
\% */
% #endif /* RTW HEADER demo_macros h */
```
# **Enumerated Types To Improve Code Readability of Variant Control Variables of Variant Blocks**

Use enumerated types to give meaningful names to integers used as variant control values. For more information on enumerated type data, see ["Use Enumerated Data in Simulink Models" on page 73-](#page-3583-0) [6.](#page-3583-0)

In the MATLAB® Editor, define the classes that map enumerated values to meaningful names.

Open the slexVariantSubsystems model.

```
open_system('slexVariantSubsystems');
```
VSS  $MODE = 2$ 

In the base workspace, define the classes that map enumerated values to meaningful names.

Here, EngType is an integer-based enumeration class that is derived from the built-in data type, int32. The class has two enumeration values, Linear and NonLinear. These enumerated values have underlying integer values 0 and 1.

type EngType

```
classdef EngType < Simulink.IntEnumType
         enumeration
         Small (1)
        Big(2) end
```
end

Specify the enumeration names as variant control variables in the block parameters dialog box of the Controller block. Also, change the **Variant activation time** to code compile.

```
set_param('slexVariantSubsystems/Controller/Linear Controller', 'VariantControl', 'V==EngType.Sma
set_param('slexVariantSubsystems/Controller/Nonlinear Controller', 'VariantControl', 'V==EngType
set_param('slexVariantSubsystems/Controller', 'VariantActivationTime', 'code compile')
```
Ensure that the Linear Controller and NonLinear Controller blocks are atomic.

```
set_param('slexVariantSubsystems/Controller/Linear Controller', 'TreatAsAtomicUnit', 'on');
set_param('slexVariantSubsystems/Controller/Nonlinear Controller', 'TreatAsAtomicUnit', 'on');
```
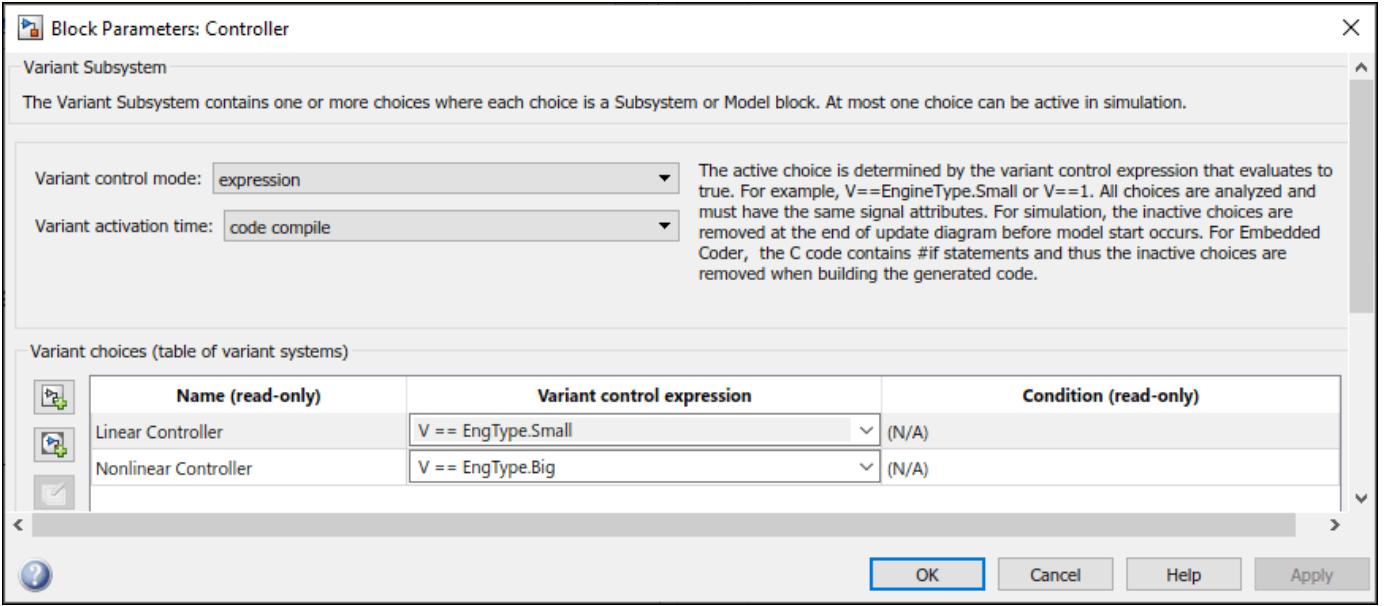

Define the variant control variable, V in the base workspace, specify its value as EngType. Small and then simulate the model.

V = EngType.Small;

During simulation, the Linear Controller block becomes active. Double-click the Controller block to see the active choice.

```
sim ('slexVariantSubsystems');
```
The code that you generate using enumerated types contains the names of the values rather than integers. Here, values 1 and 2 are represented as EngType\_Small and EngType\_Big.

```
% slexVariantSubsystems_types.h
% #ifndef V<br>% #define V
                                                   EngType_Small
% #endif
```

```
% 
% #ifndef DEFINED_TYPEDEF_FOR_EngType_
% #define DEFINED_TYPEDEF_FOR_EngType_
% 
% typedef int32_T EngType;
% 
% /* enum EngType */
% #define EngType_Small (1) /* Default value */
% #define EngType_Big (2)
% #endif
% slexVariantSubsystems.c
% void slexVariantSubsystems_step(void)
% {
% #if V == EngType_Small<br>% logic of Linear Cont
       logic of Linear Controller
% #elif V = E \nvert \nvert = EngType Big
% logic of Nonlinear Controller
% #endif
% }
```
Note that for variant blocks with ["startup" on page 12-82](#page-943-0) activation time, only enumerations that are defined using these techniques are supported:

- Using the function Simulink.defineIntEnumType
- By subclassing built-in integer data types int8, int16, int32, uint8, or uint16, or by subclassing Simulink.IntEnumType

These enumerations are also supported when permanently stored in a Simulink® data dictionary. See ["Enumerations in Data Dictionary" on page 79-14](#page-3903-0).

# **Simulink.Variant Objects for Variant Condition Reuse of Variant Blocks**

After identifying the variant values that your model requires, you can construct complex variant conditions to control the activation of your variant parameter values by defining variant conditions as Simulink.Variant objects. Simulink.Variant objects enable you to reuse common variant conditions across models and help you encapsulate complex variant condition expressions.

You can specify the whole of a variant condition expression or only the variant control variable inside the condition expression of type Simulink.Variant.

#### **Note**:

- You can define a variant control variable of type Simulink.Variant only in the base workspace or in a data dictionary. Defining Simulink.Variant type of variant control variables in the mask or model workspace is not supported. For more information on storage locations for variant control variables, see ["Storage Locations for Variant Control Variables \(Operands\) in Variant](#page-903-0) [Blocks" on page 12-42.](#page-903-0)
- Simulink.Variant within structures are not supported.

Open the slexVariantSubsystems model.

```
open_system('slexVariantSubsystems');
```
VSS  $MODE = 2$ 

In the MATLAB® Editor, encapsulate variant control expressions as Simulink.Variant objects.

```
V_LinearController=Simulink.Variant('V==1');
V NonLinearController=Simulink.Variant('V==2');
```
Specify the Simulink.Variant objects as the variant control variables in the block parameters dialog box of the Controller block.

```
set_param('slexVariantSubsystems/Controller/Linear Controller', 'VariantControl', 'V_LinearContro
set_param('slexVariantSubsystems/Controller/Nonlinear Controller', 'VariantControl', 'V NonLinea
```
The **Condition** column automatically shows the boolean condition that the Simulink.Variant object represents.

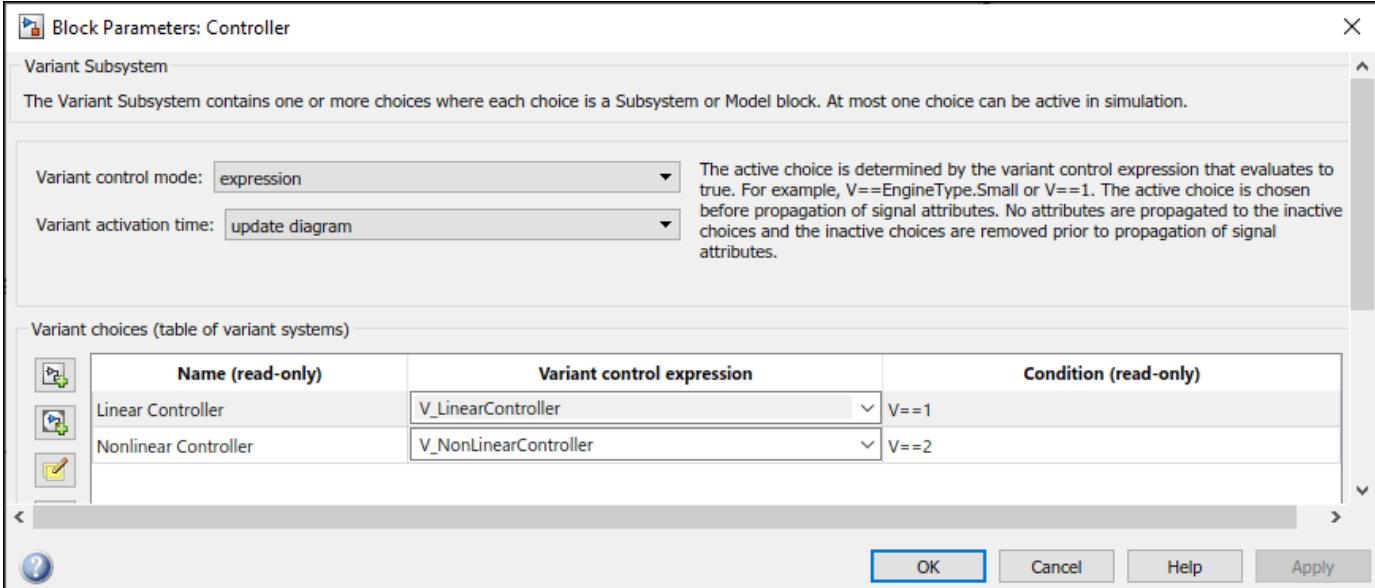

Define the variant control variable, V, specify its value as 1 and then simulate the model.

 $V = 1;$ 

During simulation, the Linear Controller block becomes active. Double-click the Controller block to see the active choice.

sim ('slexVariantSubsystems');

Using this approach, you can develop complex variant condition expressions that are reusable.

### **Structures to Group Related Variant Control Variables of Variant Blocks**

Use MATLAB® structure elements to group related variant control variables. You can control the characteristics of structures in the generated code and the placement of structures in memory. For more information, see struct.

Note that you can define a variant control variable of type structure only in the base workspace or in a data dictionary. Defining the structure type of variant control variables in the mask or model workspace is not supported. For more information on storage locations for variant control variables, see ["Storage Locations for Variant Control Variables \(Operands\) in Variant Blocks" on page 12-42](#page-903-0).

Open the slexVariantSubsystems model.

```
open_system('slexVariantSubsystems');
```

```
VSS MODE = 2
```
In the base workspace, define a structure to store related variant control variables. Add fields to the structure using dot notation.

```
Controller.Linear = 1;
Controller.NonLinear = 0;
```
In the block parameters dialog box of the Controller block, specify variant controls using dot notation. Also, change the **Variant activation time** to code compile.

```
set_param('slexVariantSubsystems/Controller/Linear Controller', 'VariantControl', 'Controller.Linear
set_param('slexVariantSubsystems/Controller/Nonlinear Controller', 'VariantControl', 'Controller
set_param('slexVariantSubsystems/Controller', 'VariantActivationTime', 'code compile');
```
Ensure that the Linear Controller and NonLinear Controller blocks are atomic.

```
set_param('slexVariantSubsystems/Controller/Linear Controller', 'TreatAsAtomicUnit', 'on');
set_param('slexVariantSubsystems/Controller/Nonlinear Controller', 'TreatAsAtomicUnit', 'on');
```
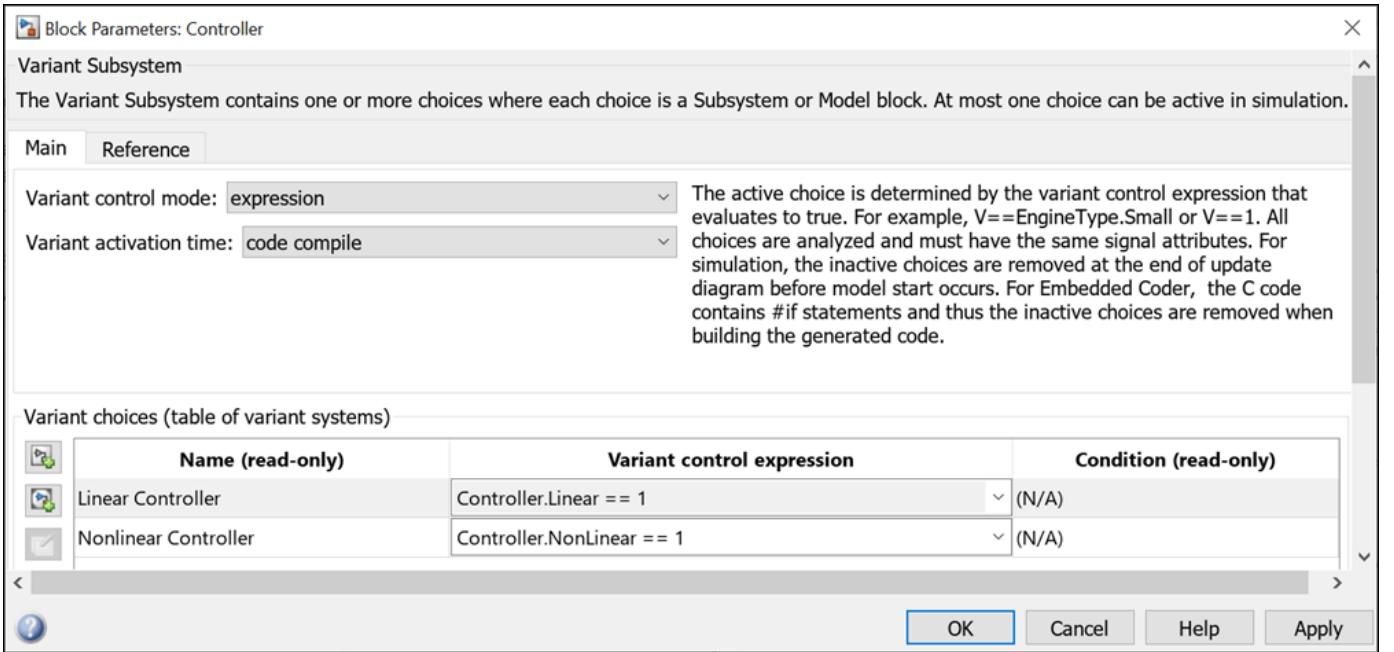

Simulate the model. During simulation, the Linear Controller block becomes active.

```
sim('slexVariantSubsystems');
```
Double-click the Controller block to see the active choice.

Now, generate code from the model. For information on how to generate code, see "Generate Code Using Embedded Coder" (Embedded Coder).

The generated code contains both Linear and Nonlinear choices in the preprocessor conditionals #if and #elif because of the code compile activation time.

The generated header file slexVariantSubsystems types.h defines a structure type that has a random name and initializes the variables Controller Linear and Controller NonLinear.

```
% #ifndef Controller Linear
% #define Controller_Linear 1
% #endif
\%% #ifndef Controller_NonLinear
% #define Controller_NonLinear 0
% #endif
% 
% #ifndef DEFINED_TYPEDEF_FOR_struct_XfS20q0AY2qBc3cwjMQEtF_
% #define DEFINED_TYPEDEF_FOR_struct_XfS20q0AY2qBc3cwjMQEtF_
\approx% typedef struct {
% real_T Linear;
% real_T NonLinear;
% } struct XfS20q0AY2qBc3cwjMQEtF;
```
The source file slexVariantSubsystems.c defines the logic for Controller\_Linear and Controller NonLinear choices.

```
% void slexVariantSubsystems_step(void)
% {
% #if Controller_Linear == 1<br><sup>9</sup> 100ic of Linear Controlle
% logic of Linear Controller<br>% #elif Controller_NonLinear =
% #elif Controller_NonLinear == 1<br>% logic of Nonlinear Controller
            logic of Nonlinear Controller
% #endif
% }
```
For more information, see "Organize Data into Structures in Generated Code" (Embedded Coder).

### **See Also**

### **More About**

- • ["Variant Control Modes in Variant Blocks" on page 12-38](#page-899-0)
- • ["Introduction to Variant Controls" on page 12-36](#page-897-0)

# <span id="page-929-0"></span>**Use Variant Control Variables in Variant Parameters**

This topic explains how to use different types of variant control variables in variant parameters.

Consider the slexVariantParameters model.

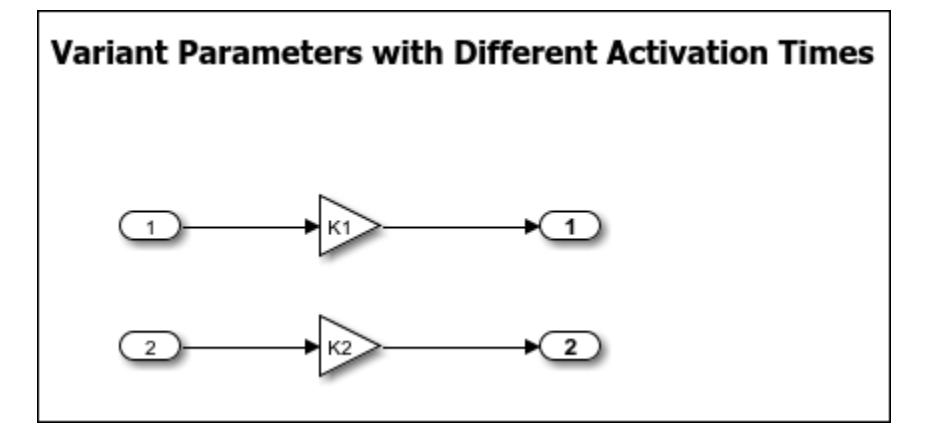

The **Gain** parameter of the Gain blocks are variant parameters that are specified as Simulink.VariantVariable objects, K1 and K2. K1 and K2 have multiple values associated with variant condition expressions  $V = 1$  and  $V = 2$ . Here, the variant control variable V that determines the active value of K1 and K2 is a Simulink.VariantControl object. You can change V to any of these types based on your requirement.

**Note** Before you start with these examples, we recommend you complete ["Create a Simple Variant](#page-1039-0) [Parameter Model" on page 12-178](#page-1039-0).

#### **In this section...**

"Numeric Variant Control Values for Rapid Prototyping of Variant Parameters" on page 12-68

["Simulink.Parameter Type of Variant Control Variables for Code Generation of Variant Parameters"](#page-931-0) [on page 12-70](#page-931-0)

["Enumerated Types to Improve Code Readability of Variant Control Variables of Variant Parameters"](#page-934-0) [on page 12-73](#page-934-0)

["Simulink.Variant Objects for Variant Condition Reuse of Variant Parameters" on page 12-76](#page-937-0)

### **Numeric Variant Control Values for Rapid Prototyping of Variant Parameters**

Numeric values allow you to rapidly prototype variant values when you are still building your model. Numeric values help you focus more on building your variant values than on developing the expressions that activate those choices.

You can define numeric control values in locations listed in ["Storage Locations for Variant Control](#page-903-0) [Variables \(Operands\) in Variant Blocks" on page 12-42.](#page-903-0)

Open the slexVariantParameters model.

open\_system('slexVariantParameters')

In the MATLAB Editor, specify variant choices in their simplest form as numeric values in Simulink.VariantVariable objects K1 and K2.

K1 = Simulink.VariantVariable('Choices', $\{V==1, 3.5, V==2', 8.5\}$ )

 $K1 =$ VariantVariable with 2 choices:

Condition Value

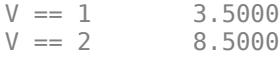

Specification: ''

Use getChoice, setChoice, addChoice, removeChoice to access, modify, add or remove choices

#### K2 = Simulink.VariantVariable('Choices', $\{V==1', 4.5, V==2', 9.5\}$ )

 $K2 =$ VariantVariable with 2 choices:

Condition Value

 $V = 1$   $4.5000$ <br> $V = 2$   $9.5000$ 9.5000

Specification: ''

Use getChoice, setChoice, addChoice, removeChoice to access, modify, add or remove choices

Once you successfully create the Simulink.VariantVariable objects, you can modify them by using the methods described in "Public Methods" or from the VariantVariable dialog box.

<span id="page-931-0"></span>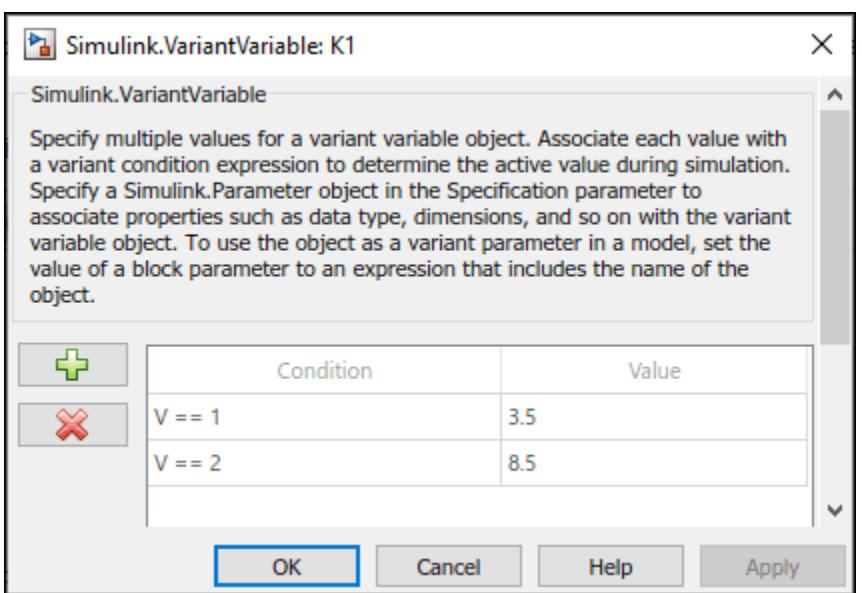

Activate one of the variant values by defining a control variable, V, and setting its value to 1 in a Simulink.VariantControl object.

```
V = Simulink.VariantControl('Value', 1, 'ActivationTime', 'update diagram')
```

```
V = VariantControl with properties:
              Value: 1
     ActivationTime: 'update diagram'
```
When you simulate the model, the condition  $V = 1$  evaluates to true. K1 is assigned a value of 3.5 and K2 is assigned a value of 8.5.

```
sim ('slexVariantParameters')
```
If you change the value of V to 2, Simulink® sets the value of K1 and K2 to 4.5 and 9.5 during simulation. You can change the value of V using this command or from Simulink. Variant Control dialog box.

```
V.Vallow = 2;sim ('slexVariantParameters')
```
# **Simulink.Parameter Type of Variant Control Variables for Code Generation of Variant Parameters**

If you intend to generate code for a model containing variant parameters, specify variant control variables as Simulink.Parameter objects. Simulink.Parameter objects allow you to specify other attributes, such as data type and storage class, and control the appearance and placement of variant control variables in generated code.

- You can define a variant control variable of type Simulink.Parameter only in the base workspace or in a data dictionary. Defining Simulink.Parameter type of variant control variables in the mask or model workspace is not supported. For more information on storage locations for variant control variables, see ["Storage Locations for Variant Control Variables](#page-903-0) [\(Operands\) in Variant Blocks" on page 12-42.](#page-903-0)
- Simulink.Parameter objects within structures and that have data types other than Simulink.Bus objects are not supported.

Open the slexVariantParameters model.

```
open_system('slexVariantParameters')
```
In the MATLAB Editor, define a Simulink.Parameter object.

```
VSS MODE = Simulink.Parameter;
VSS MODE.Value = 1:
VSSMODE.DataType = 'int32';
VSS_MODE.CoderInfo.StorageClass = 'Custom';
VSS_MODE.CoderInfo.CustomStorageClass = 'Define';
VSS MODE.CoderInfo.CustomAttributes.HeaderFile ='demo_macros.h';
```
Variant control variables defined as Simulink.Parameter objects can have any of the storage classes listed in "Storage Classes for Different Variant Activation Times" (Embedded Coder).

You can also convert a scalar variant control variable into a Simulink. Parameter object. For more information, see ["Convert Variant Control Variables into Simulink.Parameter Objects" on page 12-](#page-964-0) [103](#page-964-0).

Specify the object as a variant control in Simulink.VariantVariable objects K1 and K2.

```
K1 = Simulink.VariantVariable('Choices',\{V == 1', 3.5, V == 2', 8.5\})
```
 $K1 =$ VariantVariable with 2 choices:

Condition Value

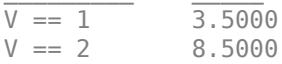

Specification: ''

Use getChoice, setChoice, addChoice, removeChoice to access, modify, add or remove choices

#### K2 = Simulink.VariantVariable('Choices', $\{V == 1', 4.5, V == 2', 9.5\}$ )

 $K2 =$ VariantVariable with 2 choices:

Condition Value

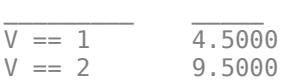

Specification: ''

```
Use getChoice, setChoice, addChoice, removeChoice to access, modify, add or
remove choices
```
Once you successfully create the Simulink.VariantVariable objects, you can modify them by using the methods described in "Public Methods" or from the VariantVariable dialog box.

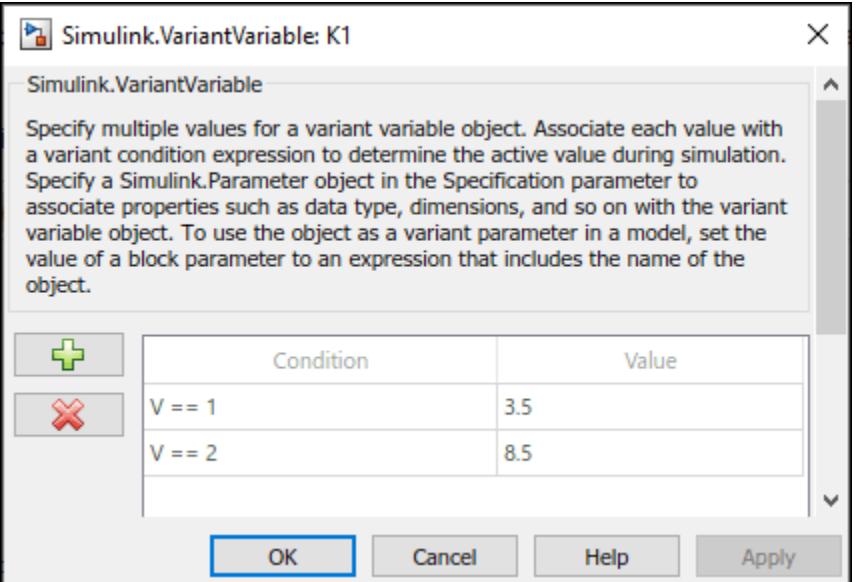

Activate one of the variant values by defining a control variable V and setting its value to VSS\_MODE in a Simulink.VariantControl object.

```
V = Simulink.VariantControl('Value',VSS_MODE,'ActivationTime','code compile')
```

```
V = VariantControl with properties:
              Value: [1x1 Simulink.Parameter]
     ActivationTime: 'code compile'
```
When you simulate the model, the condition  $V = 1$  evaluates to true. K1 is assigned a value of 3.5, and K2 is assigned a value of 8.5.

```
sim ('slexVariantParameters')
```
If you change the value of VSS\_MODE to 2, Simulink® sets the value of K1 and K2 to 4.5 and 9.5 during simulation. You can change the value of V using this command or from Simulink.VariantControl dialog box.

```
VSS MODE.Value = 2;
V.Value = VSS_MODE;
sim ('slexVariantParameters')
```
Generate code from the model. For information on how to generate code, see "Generate Code Using Embedded Coder" (Embedded Coder)

<span id="page-934-0"></span>The generated code contains both Linear and Nonlinear choices in preprocessor conditionals #if and #elif because of the code compile activation time. The variant control variable V is defined using a macro  $-$  #define directive  $-$  in the header file demo macros.h. You can control the appearance and placement of V in the generated code and prevent optimizations from eliminating storage for V using the storage class property. For more information, see "Storage Classes for Different Variant Activation Times" (Embedded Coder).

```
% demo_macros.h
% /* Exported data define */
\sim% /* Definition for custom storage class: Define */
% #define V 2 /* Referenced by:
% * '<Root>/Gain'
\frac{1}{8} * '<Root>/Gain1'<br>\frac{1}{8}\% */
% #endif /* RTW HEADER demo_macros h */\frac{1}{2}% /*
```
### **Enumerated Types to Improve Code Readability of Variant Control Variables of Variant Parameters**

Use enumerated types to give meaningful names to integers used as variant control values.For more information on enumerated type data, see ["Use Enumerated Data in Simulink Models" on page 73-](#page-3583-0) [6.](#page-3583-0)

In the MATLAB® Editor, define the classes that map enumerated values to meaningful names.

Open the slexVariantParameters model.

open\_system('slexVariantParameters')

Specify the variant condition expressions  $V =$  = EngType. Small and  $V =$  EngType. Big in Simulink.VariantVariable objects K1 and K2.

```
K1 = Simulink.VariantVariable('Choices', \{V == EngType.Small',3.5,'V == EngType.Big',8.5})
```
 $K1 =$ VariantVariable with 2 choices:

Condition Value

```
V = EngType.Big 8.5000V = EngType. Small 3.5000
```
Specification: ''

Use getChoice, setChoice, addChoice, removeChoice to access, modify, add or remove choices

```
K2 = Simulink.VariantVariable('Choices', \{V == EngType.Small',4.5, V == EngType.Big',9.5})
```
 $K2 =$ VariantVariable with 2 choices:

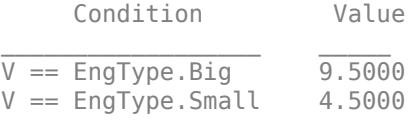

Specification: ''

```
Use getChoice, setChoice, addChoice, removeChoice to access, modify, add or
remove choices
```
Here, EngType is an integer-based enumeration class that is derived from the built-in data type, int32. The class has two enumeration values, Small and Big. These enumerated values have underlying integer values 1 and 2. In this example, the enumeration class is defined in the base workspace. You can choose to define the class in other storage locations as listed in ["Storage](#page-903-0) [Locations for Variant Control Variables \(Operands\) in Variant Blocks" on page 12-42.](#page-903-0)

#### type EngType.m

```
classdef EngType < Simulink.IntEnumType
         enumeration
         Small (1)
        Big(2) end
end
```
Once you successfully create the Simulink.VariantVariable objects, you can modify them by using the methods described in "Public Methods" or from the VariantVariable dialog box.

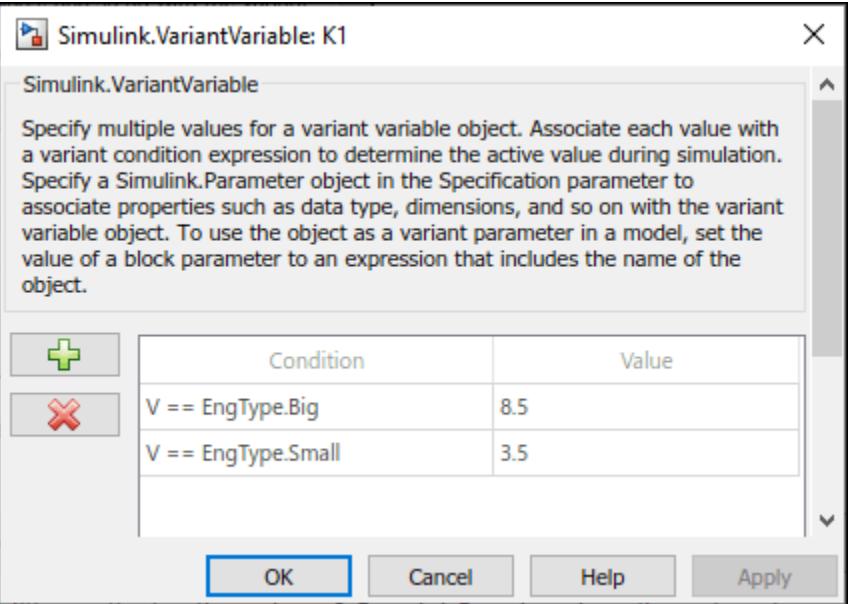

Activate one of the variant values by defining the control variable V and setting its value to EngType.Small in Simulink.VariantControl object V.

V = Simulink.VariantControl('Value',EngType.Small,'ActivationTime','code compile')
```
V = VariantControl with properties:
              Value: Small
     ActivationTime: 'code compile'
```
When you simulate the model, the condition  $V = 1$  evaluates to true. K1 is assigned a value of 3.5, and K2 is assigned a value of 8.5.

```
sim('slexVariantParameters')
```
If you change the value of V to 2, Simulink<sup>®</sup> sets the value of K1 and K2 to 4.5 and 9.5 during simulation. You can change the value of V using this command or from Simulink.VariantControl dialog box.

```
V.Value = 2
```

```
V = VariantControl with properties:
              Value: 2
     ActivationTime: 'code compile'
```

```
sim ('slexVariantParameters')
```
The code that you generate using enumerated types contains the names of the values rather than integers.

```
% slexVariantParameters private.h
% #if V == EngType_Big || V == EngType_Small
% /* Variable: K1 Referenced by: '<Root>/Gain' */
% #if V = EngType Big
% #define rtCP_Gain_K1 (8.5)
% #elif V == EngType\Small
% #define rtCP_Gain_K1 (3.5)<br>% #endif
     #endif
% #endif
\frac{1}{\sqrt{2}}% #if V = EngType Big || V = EngType Small
% /* Variable: \overline{K}2 Referenced by: '<Root>/Gain1' */<br>% #if V == EnqType Biq
     \#if V == EngType Big
% #define rtCP Gain1 K2 (9.5)% #elif V == EngType\ Smal% #define rtCP Gain1 K2 (4.5)
% #endif
% #endif<br>% #endif
                               /* RTW HEADER slexVariantParameters private h */
```
Note that for variant parameters with ["startup" on page 12-82](#page-943-0) activation time, only enumerations that are defined using these techniques are supported:

- Using the function Simulink.defineIntEnumType
- By subclassing built-in integer data types int8, int16, int32, uint8, or uint16, or by subclassing Simulink.IntEnumType

These enumerations are also supported when permanently stored in a Simulink® data dictionary. See ["Enumerations in Data Dictionary" on page 79-14](#page-3903-0).

### **Simulink.Variant Objects for Variant Condition Reuse of Variant Parameters**

After identifying the variant values that your model requires, you can construct complex variant conditions to control the activation of your variant parameter values by defining variant conditions as Simulink.Variant objects. Simulink.Variant objects enable you to reuse common variant conditions across models and help you encapsulate complex variant condition expressions.

- You can define a variant control variable of type Simulink.Variant only in the base workspace or in a data dictionary. Defining Simulink.Variant type of variant control variables in the mask or model workspace is not supported. For more information on storage locations for variant control variables, see ["Storage Locations for Variant Control Variables \(Operands\) in Variant](#page-903-0) [Blocks" on page 12-42.](#page-903-0)
- Simulink.Variant within structures are not supported.

Open the slexVariantParameters model.

```
open_system('slexVariantParameters')
```
In the MATLAB® Editor, encapsulate variant control expressions as Simulink.Variant objects.

```
LinearController=Simulink.Variant('V==1');
NonLinearController=Simulink.Variant('V==2');
```
Specify the Simulink.Variant objects as the variant controls in a Simulink.VariantVariable objects K1 and K2.

K1 = Simulink.VariantVariable('Choices',{'LinearController',3.5,'NonLinearController',8.5})

```
K1 =VariantVariable with 2 choices:
```
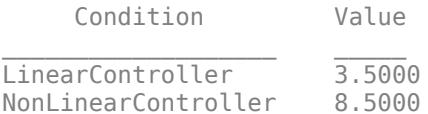

Specification: ''

```
Use getChoice, setChoice, addChoice, removeChoice to access, modify, add or
remove choices
```
K2 = Simulink.VariantVariable('Choices',{'LinearController',4.5,'NonLinearController',9.5})

 $K2 =$ VariantVariable with 2 choices:

Condition Value

linearController 4.5000

NonLinearController 9.5000 Specification: '' Use getChoice, setChoice, addChoice, removeChoice to access, modify, add or remove choices

Once you successfully create the Simulink.VariantVariable objects, you can modify them by using the methods described in "Public Methods" or from the VariantVariable dialog box.

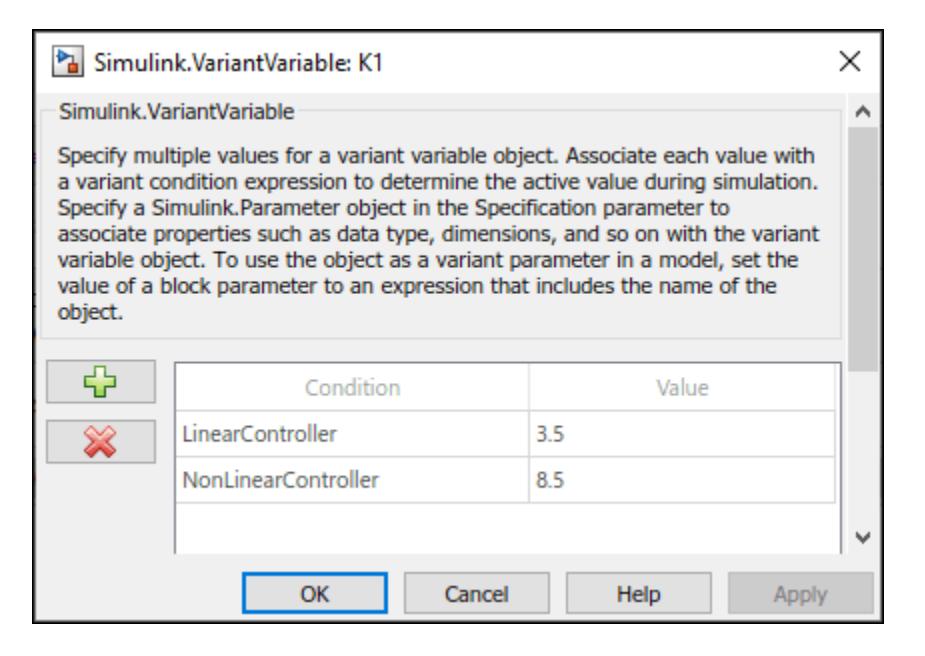

Activate one of the variant values by defining a Simulink.VariantControl object V and setting its value to 1.

```
V = Simulink.VariantControl('Value',1,'ActivationTime','update diagram')
```

```
V = VariantControl with properties:
              Value: 1
     ActivationTime: 'update diagram'
```
When you simulate the model, the condition  $V = 1$  evaluates to true. K1 is assigned a value of 3.5, and K2 is assigned a value of 8.5.

```
sim('slexVariantParameters')
```
If you change the value of V to 2, Simulink<sup>®</sup> sets the value of K1 and K2 to 4.5 and 9.5 during simulation. You can change the value of V using this command or from Simulink. VariantControl dialog box.

 $V.Vallow = 2;$ sim ('slexVariantParameters')

Using this approach, you can develop complex variant condition expressions that are reusable.

# **See Also**

## **More About**

- • ["Variant Control Mode in Variant Parameters" on page 12-52](#page-913-0)
- • ["Introduction to Variant Controls" on page 12-36](#page-897-0)

# **Activate Variant During Different Stages of Simulation and Code Generation Workflow**

Using variant activation time, Simulink sets active choices in variant blocks and variant parameters during different stages of simulation and code generation workflows.

The active choice is set:

- During the model compile stage, or the simulation-loop stage of the simulation workflow.
- During the model compile stage, the code compile stage, or the model startup stage of the code generation workflow.

See ["Stages to Set Active Choices in Variant Blocks and Variant Parameters" on page 12-80](#page-941-0).

To set the active choice, Simulink evaluates the variant controls that you specify in the workspace browser, at the command line, or in the callbacks, such as InitFcn, PreLoadFcn, and PostLoadFcn. For more information on callbacks, see ["Model Callbacks" on page 4-54](#page-307-0).

Setting the active choice at intermediate stages improves the speed of simulation and code generation workflows by enabling you to reuse the artifacts from the previous run. It also enables you to analyze variant choices for incompatibilities, such as datatype and dimension mismatches, prior to simulation and code generation.

For example, the code that you generate with code compile activation time contains all the choices. Prior to the code compilation, you can specify the value of the variant control variable. Based on the value of the variant control variable, Simulink sets the active choice, and the code is conditionally compiled only for the active choice. You can reuse the same code every time you change the value of the variant control variable. The code conditionally compiles for the given active choice.

Similarly, the code that you generate with startup activation time also contains all the choices. Prior to running the executable of the code, you can specify the active choice by changing the value of the variant control variable. You can reuse the same executable every time you change the value of the variant control variable. The executable conditionally runs for the given active choice. Additionally, startup activation time enables you to skip recompilation and directly start simulating the model. Recompiling the model is not required for accurate results.

**Note** Only one choice can be active any given stage of the simulation and code generation workflow.

<span id="page-941-0"></span>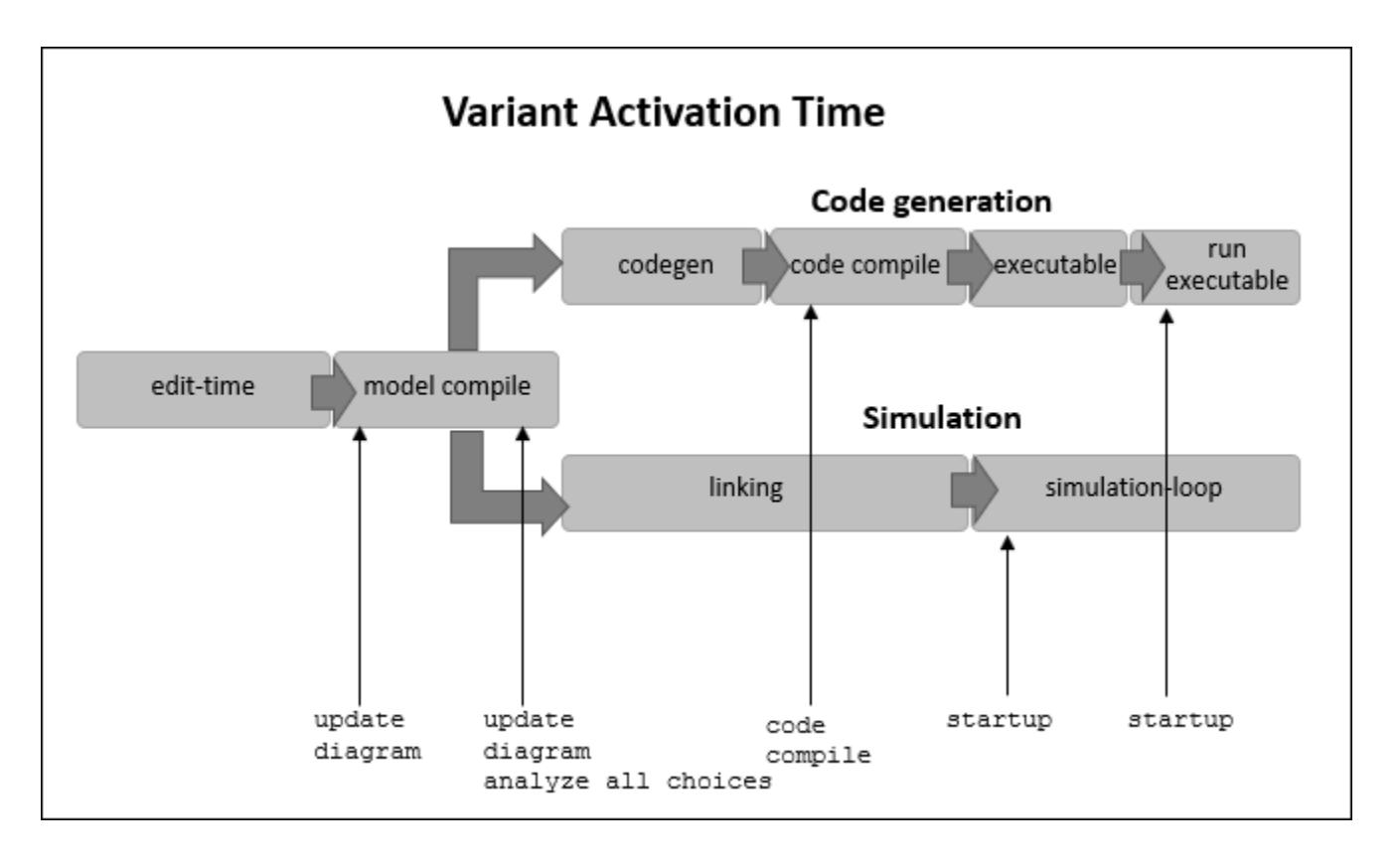

## **Stages to Set Active Choices in Variant Blocks and Variant Parameters**

These tables describe the stages at which Simulink sets the active choice of variant blocks and variant parameters during simulation and code generation workflow.

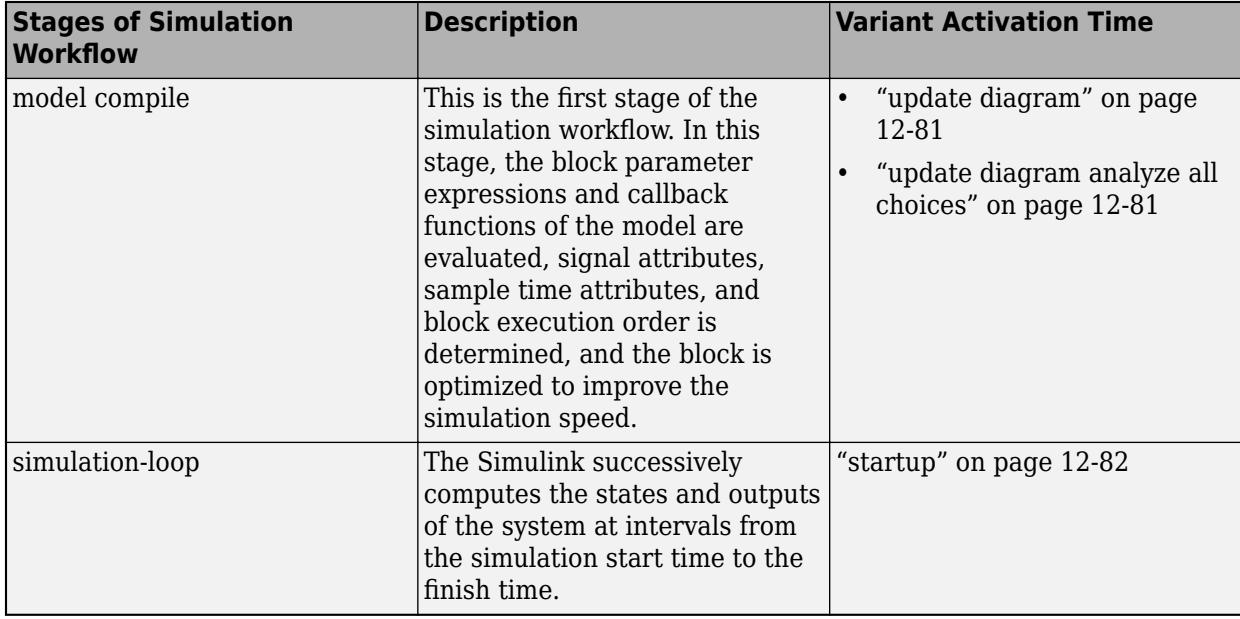

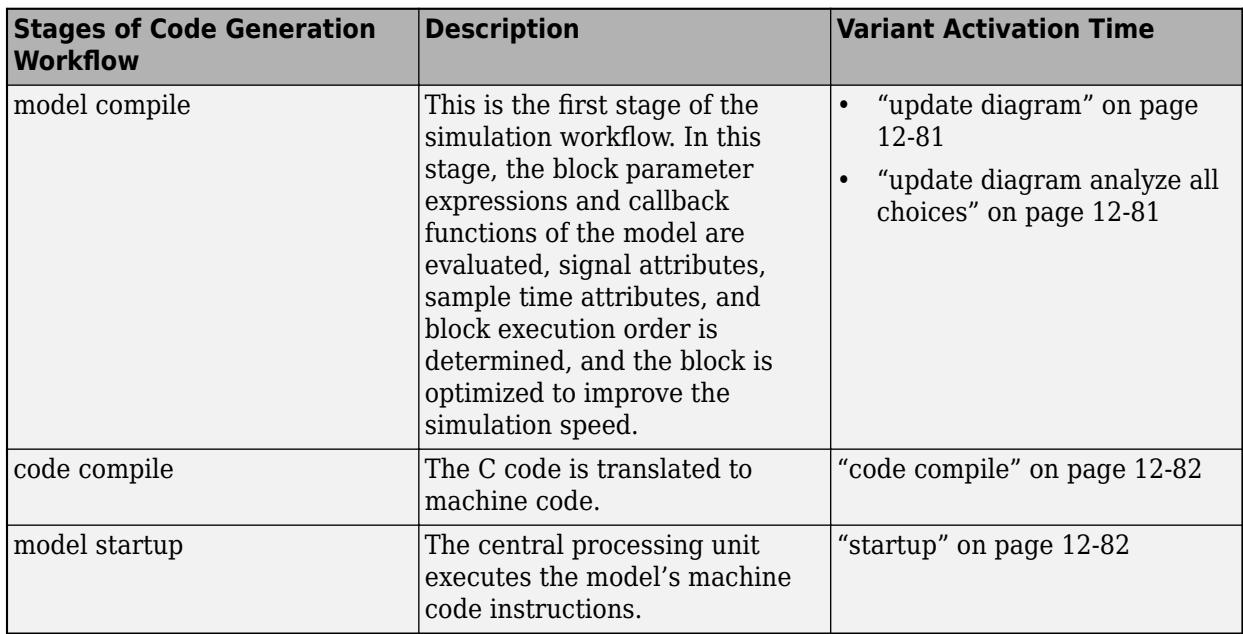

<span id="page-942-0"></span>For more information on stages in the simulation workflow, see ["Simulation Phases in Dynamic](#page-185-0) [Systems" on page 3-2](#page-185-0).

# **Types of Variant Activation Time in Variants Blocks and Variant Parameters**

Simulink sets the active choice of variant blocks and variant parameters during different stages of simulation and code generation workflow using these variant activation times:

### **update diagram**

During simulation, Simulink sets and retains the active choice at the start of the model compilation stage before the signal attributes are propagated to the blocks. The inactive choices are removed from the simulation workflow. Signal attributes are then propagated only to the active choice, so only the active choice participates in the subsequent stages of simulation. The signal attributes are not analyzed for consistency across the model.

The code generation workflow is same as the simulation workflow. Since only active choices are retained and inactive choices are removed in the model compilation stage, the code that is generated in the codegen stage contains only the active choice.

For information on how to use the update diagram activation time in variant blocks and in variant parameters, see "Variant activation time" and "ActivationTime".

### **update diagram analyze all choices**

During simulation, Simulink propagates signal attributes to all variant choices. The signal attributes in the choices are analyzed to check if each block can accept the signals connected to its inputs. Simulink then sets and retains the active choice late in the model compilation stage. The inactive choices are removed from the simulation workflow, so only active choice participates in the subsequent stages of simulation.

<span id="page-943-0"></span>The code generation workflow is same as the simulation workflow. Since only active choices are retained and inactive choices are removed in the model compilation stage, the code that is generated in the codegen stage contains only the active choice.

For information on how to use the update diagram analyze all choices activation time in variant blocks and in variant parameters, see "Variant activation time" and "ActivationTime".

### **code compile**

The simulation workflow is same as update diagram analyze all choices.

During code generation, Simulink propagates signal attributes to all variant choices. The signal attributes in all the choices are analyzed to check if each block can accept the signals connected to its inputs. All the choices participate in the codegen stage of the workflow. Thus, the generated code includes all the choices. In the code, the choices are enclosed in the C preprocessor conditionals #if and #else.

Simulink sets the active choice only when you compile the code to generate an executable from it. In other words, when you compile the code, the compiler accepts the active choice as input. The compiler compiles the preprocessor conditionals for the active choice and generates an executable for only the active choice. This option does not require you to regenerate the code next time you specify a different active choice. You generate the code only once, and you can then specify a different active choice prior to code compile and build the executable for that active choice.

#### **Note** In code compile:

- You must install Simulink Coder to generate code for only active choices in the model.
- You must install Embedded Coder to generate code for active and inactive choices in the model.

For information on how to use the code compile activation time in variant blocks and in variant parameters, see "Variant activation time" and ["Compile Code Conditionally for all Values of Variant](#page-1072-0) [Parameters with Same and Different Dimensions" on page 12-211](#page-1072-0).

#### **startup**

During simulation, Simulink propagates signal attributes to all variant choices. The signal attributes in all the choices are analyzed to check if each block can accept the signals connected to its inputs. Simulink then sets and retains the active choice and removes the inactive choices in the simulationloop stage. Only the active choice participates in the simulation-loop stage. This option does not require you to compile the model next time you change the active choice. You compile the model only once, and you can then specify a different active choice prior to the simulation-loop stage and simulate the model. Simulink successively computes the states and outputs of the model for that active choice.

During code generation, Simulink propagates signal attributes to all the variants choices. The signal attributes in all the choices are analyzed to check if each block can accept the signals connected to its inputs. All the choices participate in the codegen stage of the workflow and hence, the generated code includes all the choices. In the code, the choices are enclosed in regular if conditions.

Simulink sets the active choice only when you run the executable that is built from the generated code. In other words, when you run the executable, the central processing unit accepts the active

choice as input. The processor executes the if conditions for the active choice and generates the output for only the active choice. The advantage of using this option is that you are not required to regenerate the executable the next time you specify a different active choice. You generate the executable only once. You can then specify a different active choice prior to the running the executable and then generate the output for that active choice.

**Note** In startup, you must install either Simulink Coder or Embedded Coder to generate code for active and inactive choices in the model.

With startup activation time, you can:

- Perform a fast restart simulation on your model and change the active choice prior to the simulation-loop stage without the need to recompile the model each time. This improves the Simulink Test workflow with fast restart. For more information, see ["Run Iterative Simulations](#page-1105-0) [Without Recompiling Model for Variant Systems Using Fast Restart" on page 12-244](#page-1105-0), ["Simulate](#page-1122-0) [Variant Subsystem with Startup Activation Using parsim" on page 12-261,](#page-1122-0) and ["Verify and Validate](#page-1128-0) [Variant Models with Startup Activation Time" on page 12-267](#page-1128-0).
- Perform an accelerator or rapid accelerator simulation on your models. You can simulate a model incrementally with different variant configurations by changing the active variant each time without the need to regenerate code when there is no structural changes in the model. For more information, see ["Simulate Variant Blocks in Accelerator and Rapid Accelerator Modes with](#page-1133-0) [Startup Activation Time" on page 12-272](#page-1133-0) and ["Run Executable for Different Variant Parameter](#page-1135-0) [Values Without Recompiling Code" on page 12-274.](#page-1135-0)
- Collect and aggregate coverage results from multiple simulations of Variant Subsystem, Variant Source, and Variant Sink blocks. With activation time set to startup, the coverage report displays all variant choices, regardless of whether they activate during the simulation. If a variant is not active during a simulation, the coverage analysis reports 0% coverage for that variant choice. For more information, see "Model Coverage for Variant Blocks" (Simulink Coverage).
- Simulate and create real-time applications from Simulink models with Variant blocks and run them on Speedgoat target computer hardware connected to your physical systems. To create real time models, you must change the Variants to atomic and set the variant parameter as Simulink.Parameter. For more information, see ["Create Real-Time Applications Using Variants](#page-1162-0) [and Simulink Real-Time" on page 12-301](#page-1162-0)
- Create standalone executables outside of Simulink with different variant configurations and simulate the standalone executable by changing the active variant via an input to the executable. For more information see, ["Create Standalone Executables with Variants Using Simulink](#page-1154-0) [Compiler" on page 12-293](#page-1154-0).
- Generate HDL code that contains both active and inactive choices of a Variant Subsystem block. In the generated HDL code, the variant control variable is a tunable port. You can set the active choice by providing the value of the variant control variable at the model startup. For more information, see "Variant Subsystem: Using Variant Subsystems for HDL Code Generation" (HDL Coder).
- Export and import models with inline variant blocks, and variant subsystems to a standalone Functional Mock-up Unit (FMU). The Variant activation time of the variant blocks must be set to startup. You can also import an existing FMU by using the FMU block. For more information, see ["Export and Import Function Mockup Unit \(FMU\) from Model with Variant Subsystem Blocks"](#page-1172-0) [on page 12-311.](#page-1172-0)

For information on limitations with the startup activation time, see ["Known Limitations of startup](#page-1125-0) [variant activation time" on page 12-264.](#page-1125-0)

### **inherit from Simulink.VariantControl**

The variant block inherits the activation time from its variant control variable of type Simulink.VariantControl. Inheriting the activation time from variant control variables help you switch variant elements such as blocks and parameters coherently. If a variant block has multiple variant control variables of type Simulink.VariantControl, then all those variables must have the same activation time.

For information on how to use the inherit from Simulink.VariantControl activation time in variant blocks, see "Variant activation time". For an example, see ["Simulink.VariantControl Variables](#page-918-0) [for Coherent Switching of Choices in Variant Blocks" on page 12-57.](#page-918-0)

### **Illustration of Different Variant Activation Times**

This figure shows the stages at which Simulink sets the active choice for different variant activation times.

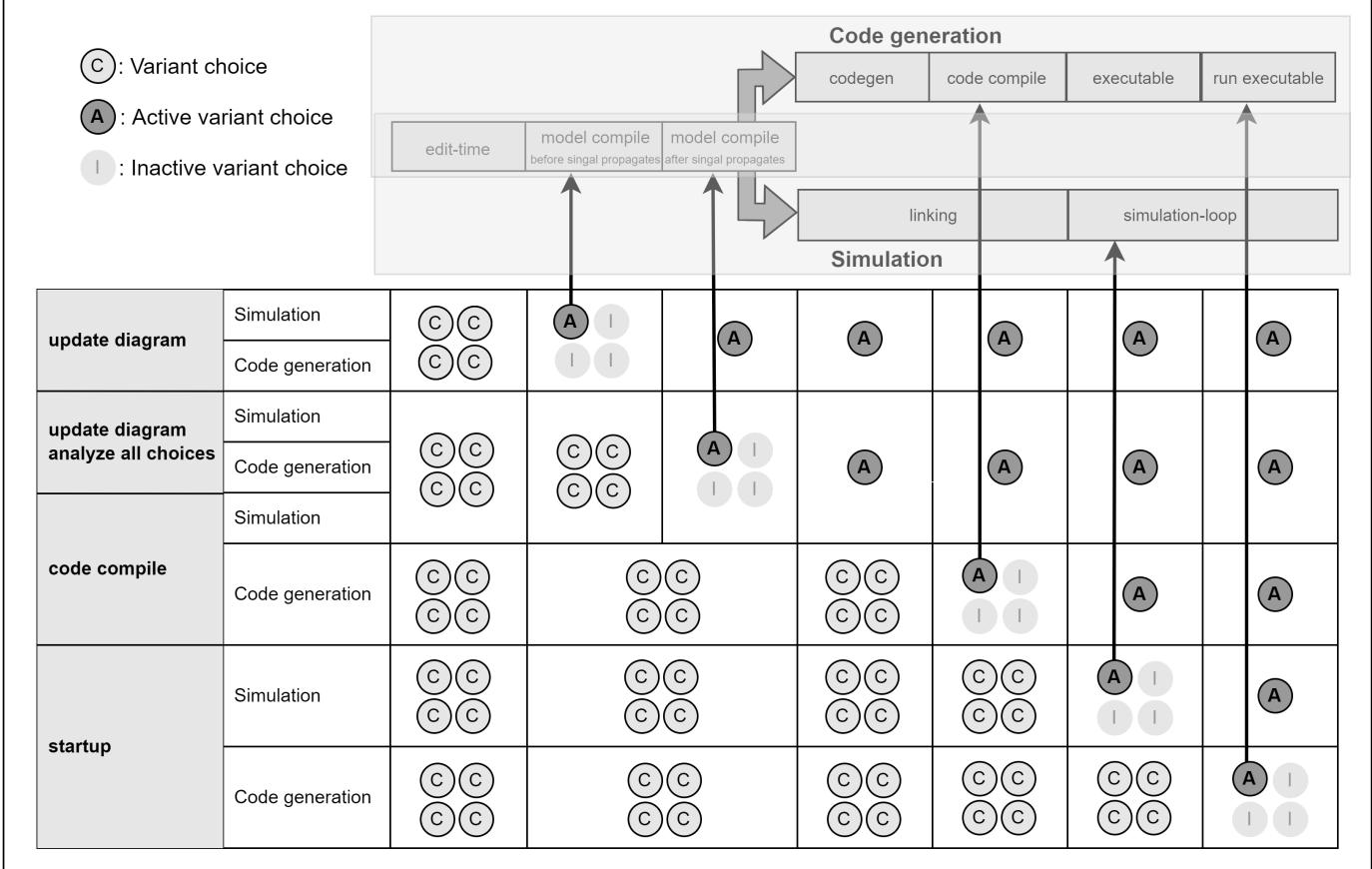

## **Variant Activation Time for Variant Blocks**

This section explains how to specify the variant activation time, the supported variant control modes, and the variant condition propagation for different activation times in variant blocks.

### **Use Variant Activation Time in Variant Blocks**

This example explains how to specify active choice using variant activation time in variant blocks.

Consider this model. The Variant Subsystem VSS1 has two potential variants, Linear and Nonlinear. The variant condition expression associated with the Linear is  $V = 1$ . The variant condition expression associated with the Nonlinear is  $V = 2$ . On the dialog box of VSS1, the **Variant activation time** parameter is specified as code compile.

When you generate code from this model, the generated code contains all variant choices of VSS1. In the code, the choices are enclosed in the C preprocessor conditional statements  $\#$ **if** and  $\#$ **elif.** Before you compile the code to generate an executable, you can specify a value for V as an input to the compiler. Upon compiling the code, the compiler accepts the value of V to evaluate each preprocessor conditional statement. Based on the condition that evaluates to true, the compiler sets the active choice and then generates the executable only for the active choice. For example, if you provide the input to the compiler as 1, the executable contains only the Linear variant choice.

To generate an executable for Nonlinear variant choice, change the input value to compiler to 2 and recompile the generated code.

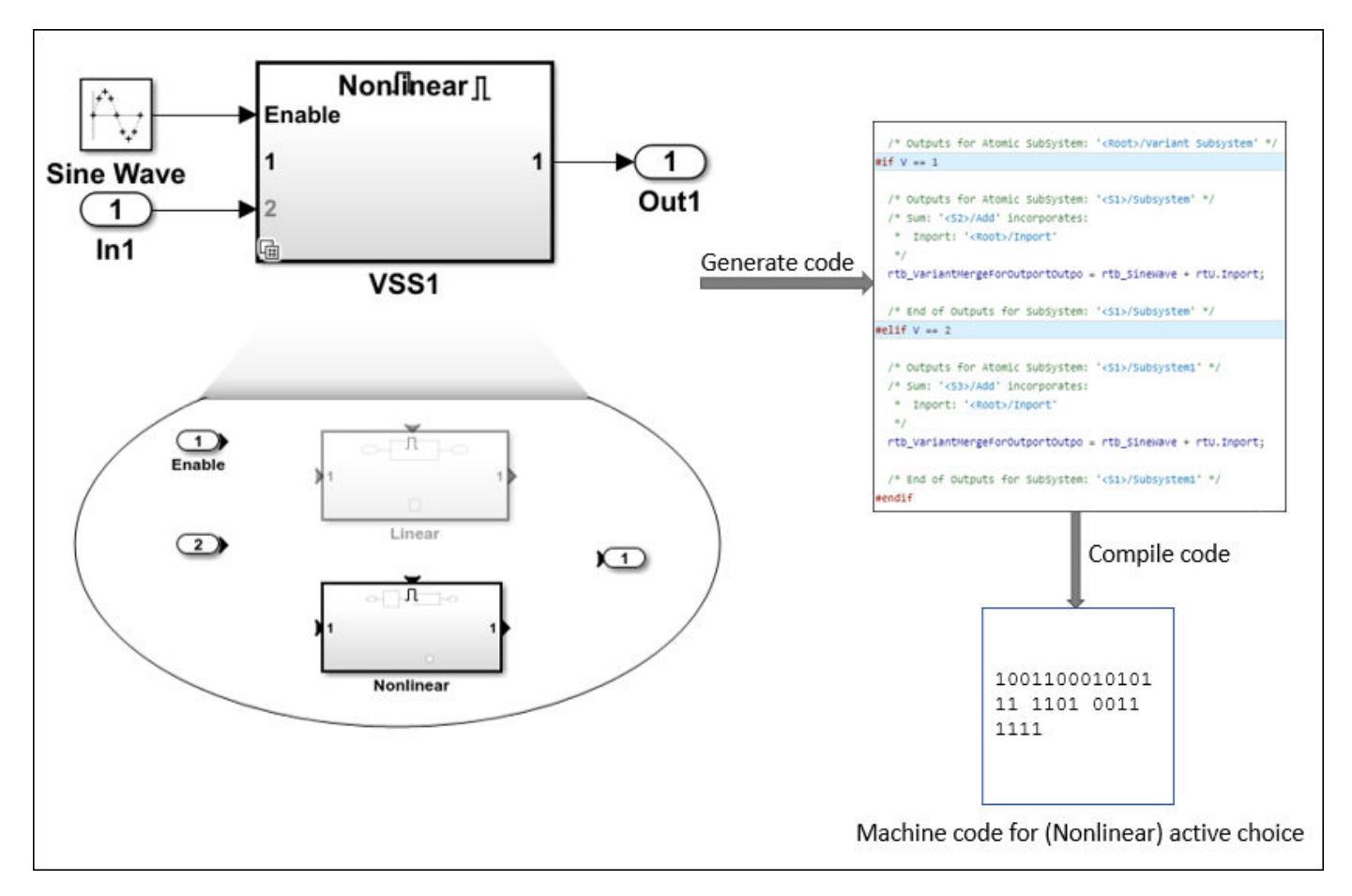

### **Supported Variant Activation Time in Variant Blocks**

This section lists the variant activation time supported by each type of variant blocks:

- Hierarchical variant blocks and inline variant blocks
	- Variant Subsystem, Variant Model, Variant Source, Variant Sink— The availability of activation times depends on the type of the variant control mode that you specify for the block. For information on variant control modes, see ["Introduction to Variant Controls" on page 12-36.](#page-897-0)
	- Variant Connector, Manual Variant Source, Manual Variant Sink— The variant activation time is by default set to update diagram. You cannot set it to any other activation time.
- Event-based variant blocks
	- Simulink Function— The block by default inherits the variant activation time from the corresponding Function Caller block. You can overwrite the inherited activation time to code compile or to update diagram by selecting or clearing the **Generate preprocessor conditionals** parameter on its block parameter dialog box, respectively.
	- Initialize Function, Reset Function, and Terminate Function— The variant activation time is by default set to update diagram. You can change it to code compile by selecting the **Generate preprocessor conditionals** parameter on its block parameter box.

This table lists the variant activation time supported by variant blocks in different control modes.

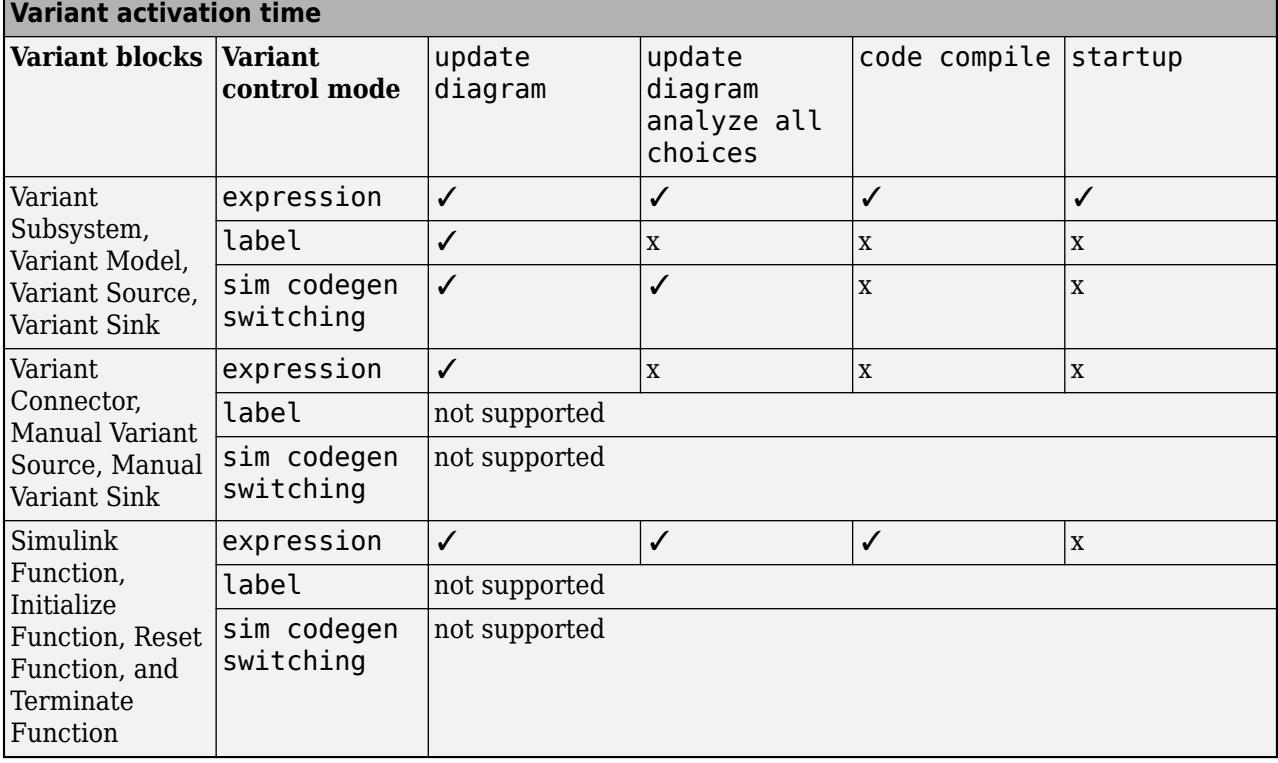

**Note** The operators that you can use to form a variant condition expression in variant blocks depend on its variant activation time. See ["Types of Operators in Variant Blocks for Different Activation](#page-904-0) [Times" on page 12-43.](#page-904-0)

#### **Variant Condition Propagation for Different Activation Times in Variant Blocks**

Variant condition propagation allows you to assign condition expressions outside the variant blocks to the connecting blocks to improve performance. When you propagate conditions outside the Variant block, the inactive choices do not run during simulation, which can improve performance, particularly in large models. The propagation of variant condition outside the variant block varies for different activation times. For information, see ["Propagate Variant Conditions Outside Variant Subsystems" on](#page-986-0) [page 12-125.](#page-986-0)

Propagating conditions through cascading blocks results in compounding conditions. Simulink does not support compounding conditions from variant blocks with startup and code compile variant activation times. For more information, see ["Considerations and Limitations for startup Variant](#page-1102-0) [Activation Time" on page 12-241.](#page-1102-0)

## **Variant Activation Time in Variant Parameters**

This section explains how to specify the variant activation time, and the supported variant control modes in variant parameters.

#### **Use Variant Activation Time in Variant parameters**

This example explains how to specify active choice using variant activation time in variant parameters.

Consider this model. The **Gain** parameter of the Gain block is a variant parameter with its value set to K. The variable K has two values: 3.5 and 8.5. The Variant activation time of K is specified as code compile using the Simulink.VariantControl. This setting means that you can specify the active choice before code compilation starts.

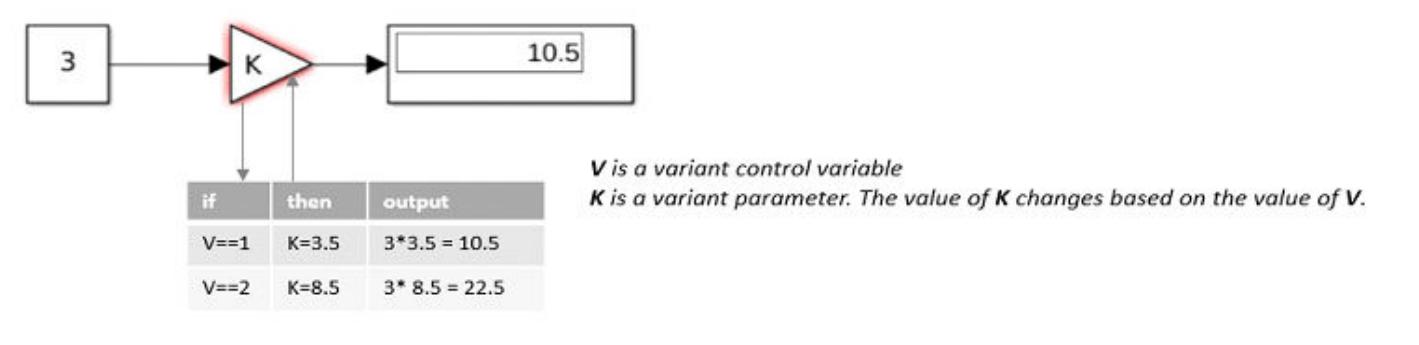

```
V = Simulink.VariantControl('Value', 1, 'ActivationTime', 'code compile')
K = Simulink.VariantVariable('Choices', \{ 'V==1', 3.5, 'V==2', 8.5 \})
```
When you generate code from this model, the generated code contains both active and inactive choices of K. In the code, the choices are enclosed in the C preprocessor conditional statements #if and #elif. When you compile this code to generate an executable, the compiler accepts the value of V as input to evaluate each preprocessor conditional statement. Based on the condition that evaluates to true, the compiler sets the active choice and then generates the executable only for the active choice. For example, if you provide the input to the compiler as 1, the executable is built for K set to 3.5.

<span id="page-949-0"></span>To generate an executable with K set to 8.5, change the input value to compiler to 2 and compile the generated code again. You do not need to regenerate the code to generate an executable for different variant values.

### **Supported Variant Activation Time in Variant Parameters**

This table lists the variant activation times available for variant parameters.

**Note** The operators that you can use to form a variant condition expression in variant parameters are listed in ["Types of Operators in Variant Parameters" on page 12-54](#page-915-0).

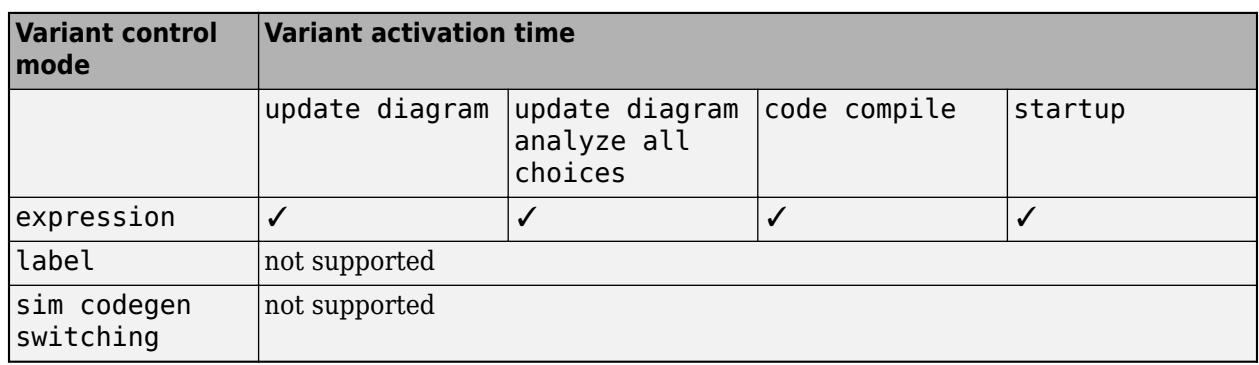

## **Storage Classes for Different Variant Activation Times**

When you specify a condition expression to determine the active choice, each variant control variable of the expression has a storage class associated with it. Use storage classes to control the appearance and placement of the variant control variables in the generated code. Storage classes also prevent the optimizations such as elimination of the storage for variant control variables in the generated code. For more information, see "Choose Storage Class for Controlling Data Representation in Generated Code" (Simulink Coder).

The variables used in the variant condition expressions must satisfy these criteria to generate code with Simulink Coder or Embedded Coder.

- The variant control variables in variant condition expressions must have these storage classes.
	- This table lists the built-in storage classes supported for different activation times to generate code using Simulink Coder and Embedded Coder.

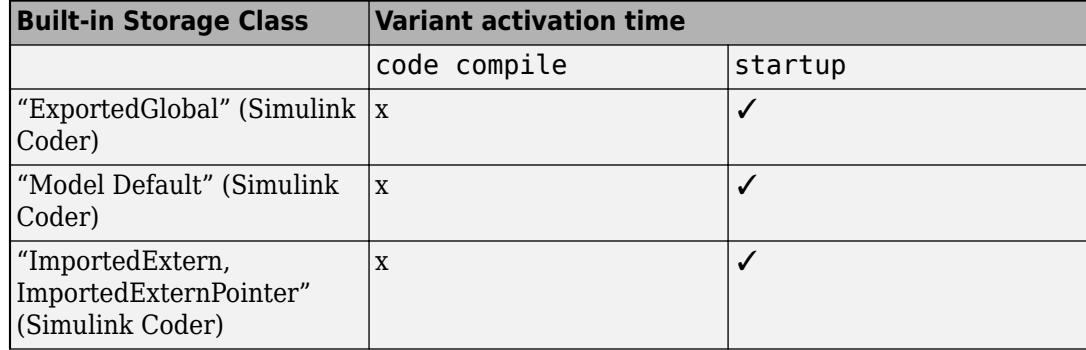

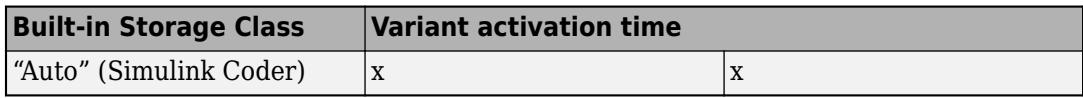

• This table lists the custom storage classes supported for different activation times to generate code using Embedded Coder.

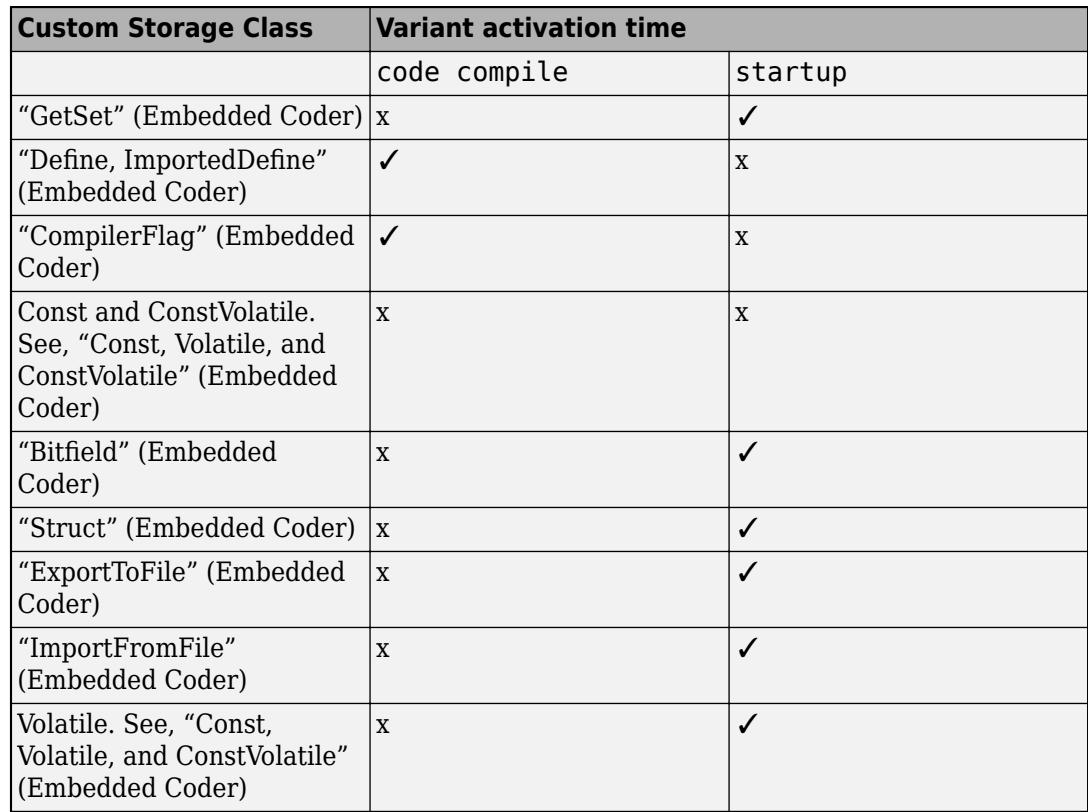

- If the activation time of a variant control variable is set to startup, then specifying its storage class to any of these is not supported:
	- Storage classes such as Define that generates macros in the code.
	- Storage classes such as Const that generates constant qualified variables in the code.
- To use scalar MATLAB variables as variant control variables in variant blocks without any storage class for code generation, select Tunable as the **Default parameter behavior** from the **Model Settings** under **Code Generation** > **Optimization**. This criteria is not applicable to AUTOSAR post build variants.

## **See Also**

## **More About**

- "Options to Represent Variant Parameters in Generated Code" (Embedded Coder)
- • ["Simulate a Protected Model with Code Compile or Startup Activation Time" on page 12-265](#page-1126-0)

# **Create a Simple Variant Model**

1. Open this model that contains variant blocks. For example, see ["Implement Variations in Separate](#page-1045-0) [Hierarchy Using Variant Subsystems" on page 12-184](#page-1045-0) that contains a Variant Subsystem block (Controller).

open\_system('slexVariantSubsystems')

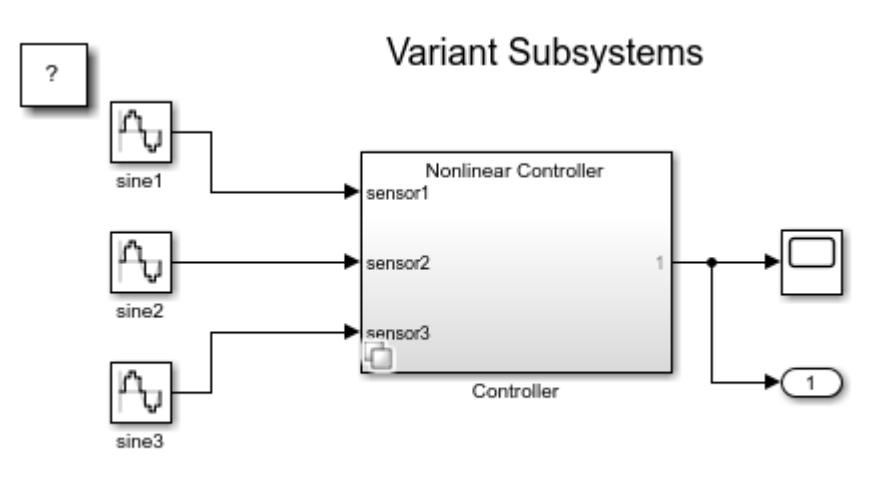

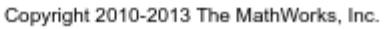

2. Define variant control variables that determine the condition under which a variant choice is active.

a. Right-click the variant block and click **Block Parameters**. The Block Parameters dialog box for the variant block opens.

b. To choose the active Variant based on the evaluation of the Variant conditions, use the expression mode else select label mode. When you select the Variant control mode as label, the **Label mode active choice** option is available. In label mode, Variant control need not be created in the global workspace. You can select an active Variant choice from **Label mode active choice** options.

c. Use the options available on the **Block Parameter** dialog box to add variant controls and its corresponding variant condition.

A sample screenshot for expression mode:

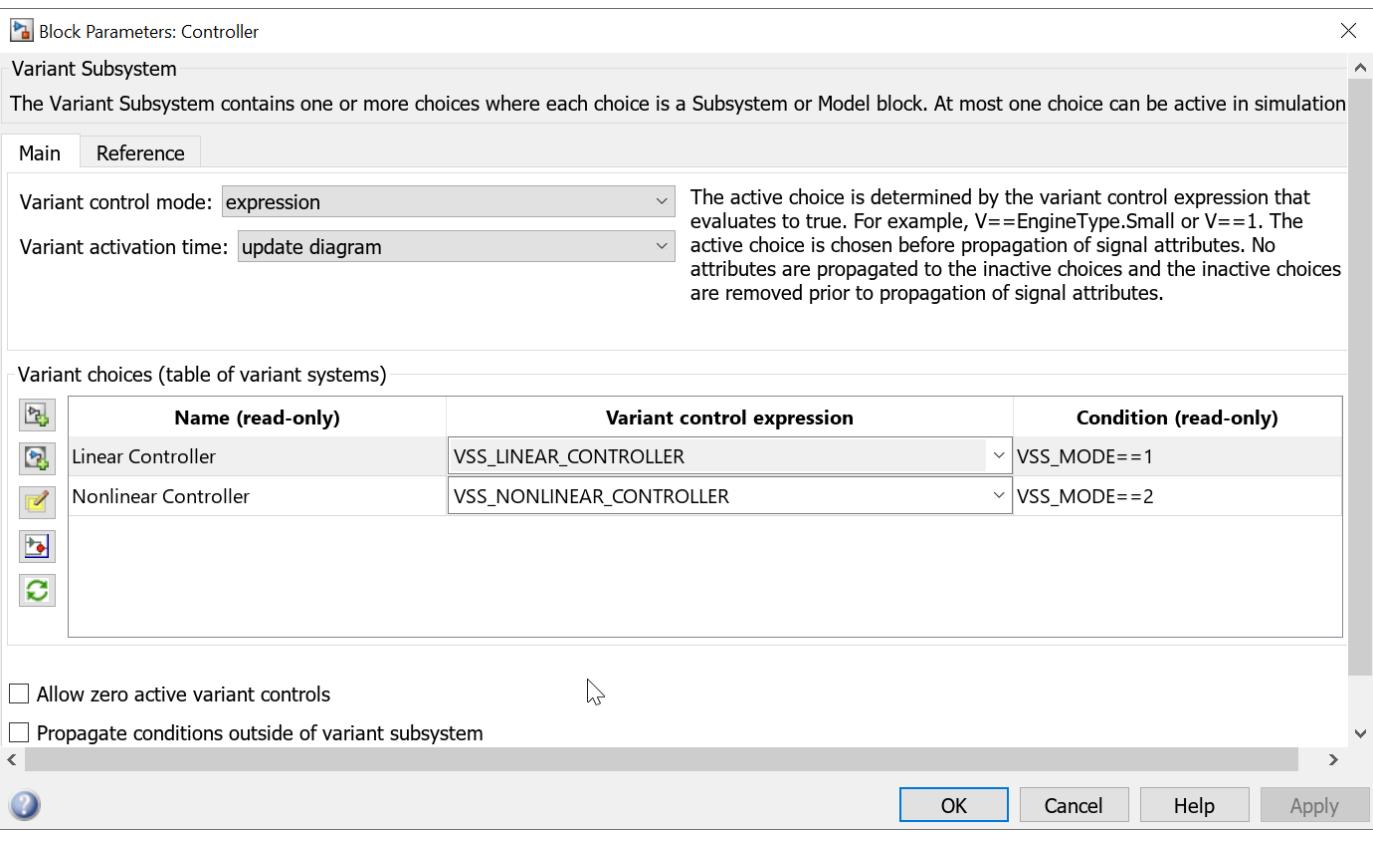

**Note**: The variables used to specify the variant control and variant condition must be defined in the global workspace, model workspace, mask workspace or data dictionary for the model.

3. Specify a default variant condition to be used when there is no active variant choice. Use the **Variant control** list to specify the default.

4. To activate a variant choice, type the variant choice in MATLAB® command window. For example, type VSS  $MODE = 2$ .

5. To simulate the model, on the toolstrip, click **Run**. The model simulates for the specified active choice.

sim('slexVariantSubsystems');

6. Modify the active choice and simulate the model again, if necessary.

7. Generate code for the variants model with preprocessor conditionals.

**Note**: You must have an Embedded Coder® license to generate code.

a. In the Block Parameters dialog box, from the **Variant activation time** list, select code compile.

b. Open the Subsystem Block Parameters dialog boxes. Select the **Treat as atomic unit** parameter.

c. In the **Code Generation** section of Configuration Parameters dialog box, specify the **System target file** as ert.tlc.

d. In Model Explorer, define the variables used to specify the variant choice as a MATLAB variable or as a Simulink.Parameter. The data type of the Simulink.Parameter can be of type Integer, Boolean, or Enumerated and the storage class can be either importedDefine(Custom), Define(Custom), or CompilerFlag.

8. For the variants that are defined in the global workspace, export the control variables to a MAT-file. For example, type the following in the MATLAB command window:

a. save <MAT-File Name> <Variable Name>

b. PostLoadCallback > load <MAT-File Name>

**Note**: To update or refresh active models that contain Variant Subsystem blocks, on the **Modeling** tab, click **Update Model (Ctrl + D)** in Simulink.

#### **Related Examples**

- "Define, [Configure, and Activate Variant Choices in a Variant Subsystem Block" on page 12-95](#page-956-0)
- • ["Create and Activate Variant Configurations" on page 89-10](#page-4285-0)
- • ["Create Variant Controls Programmatically" on page 12-93](#page-954-0)
- • ["Export Workspace Variables" on page 72-118](#page-3533-0)

# <span id="page-954-0"></span>**Create Variant Controls Programmatically**

### **In this section...**

"Create and Export Variant Controls" on page 12-93

"Reuse Variant Conditions" on page 12-93

"Enumerated Types as Variant Controls" on page 12-93

## **Create and Export Variant Controls**

Create control variables, define variant conditions, and export control variables.

**1** Create control variables in the global workspace or a data dictionary.

```
FUEL=2;
EMIS=1;
```
**2** Use the control variables to define the control condition using a Simulink.Variant object.

LinearController=Simulink.Variant('FUEL==2 && EMIS==1');

**Note** Before each simulation, define Simulink.Variant objects representing the variant conditions.

**3** If you saved the variables in the global workspace, select the control variables to export. Rightclick and click **Save As** to specify the name of a MAT-file.

## **Reuse Variant Conditions**

If you want to reuse common variant conditions across models, specify variant control conditions using Simulink.Variant objects.

Reuse Simulink.Variant objects to change the model hierarchy dynamically to reflect variant conditions by changing the values of the control variables that define the condition expression.

The example model AutoSSVar shows the use of Simulink.Variant objects to define variant control conditions.

**Note** You must use Simulink.Variant objects to define variant control conditions for AUTOSAR workflows.

## **Enumerated Types as Variant Controls**

Use enumerated types to give meaningful names to integers used as variant control values.

**1** In the MATLAB Editor, define the classes that map enumerated values to meaningful names.

classdef sldemo\_mrv\_CONTROLLER\_TYPE < Simulink.IntEnumType enumeration NONLINEAR (1) SECOND\_ORDER (2)

```
 end
end
classdef sldemo_mrv_BUILD_TYPE < Simulink.IntEnumType
         enumeration
         PROTOTYPE (1)
         PRODUCTION (2)
         end
end
```
**2** Define Simulink.Variant objects for these classes in the global workspace.

```
VE NONLINEAR CONTROLLER = Simulink.Variant...
('E_CTRL==sldemo_mrv_CONTROLLER_TYPE.NONLINEAR')
VE SECOND ORDER CONTROLLER =Simulink.Variant...
('E_CTRL==sldemo_mrv_CONTROLLER_TYPE.SECOND_ORDER')
VE PROTOTYPE =Simulink.Variant...
('E_CURRENT_BUILD==sldemo_mrv_BUILD_TYPE.PROTOTYPE')
VE_PRODUCTION =Simulink.Variant...
('E_CURRENT_BUILD==sldemo_mrv_BUILD_TYPE.PRODUCTION')
```
Using enumerated types simplifies the generated code because it contains the names of the values rather than integers.

# **See Also**

## **Related Examples**

- "Generate Preprocessor Conditionals for Variant Systems" (Embedded Coder)
- • ["Create and Activate Variant Configurations" on page 89-10](#page-4285-0)

## **More About**

- • ["Introduction to Variant Controls" on page 12-36](#page-897-0)
- • [Variant System Design](https://www.mathworks.com/solutions/variant-system-design.html)

# <span id="page-956-0"></span>**Define, Configure, and Activate Variant Choices in a Variant Subsystem Block**

### **In this section...**

"Represent Variant Choices in a Variant Subsystem" on page 12-95

["Include Subsystem Block as Variant Choice" on page 12-97](#page-958-0)

["Include Simulink Model as Variant Choice" on page 12-98](#page-959-0)

["Configure Variant Controls" on page 12-100](#page-961-0)

["Map Inports and Outports of Variant Choices in Variant Subsystem" on page 12-101](#page-962-0)

["Convert to Variant Subsystem Block" on page 12-102](#page-963-0)

# **Represent Variant Choices in a Variant Subsystem**

Variant choices are two or more configurations of a component in your model. This example shows how to represent variant choices inside a Variant Subsystem block. A Variant Subsystem block allows you to use a combination of Subsystem, Model, or Subsystem Reference blocks as variant choices. For other ways to represent design variants, see ["Types of Variants in Simulink" on page 12-6.](#page-867-0)

**1** Add a Variant Subsystem block to your model and name the block.

This block serves as the container for the variant choices.

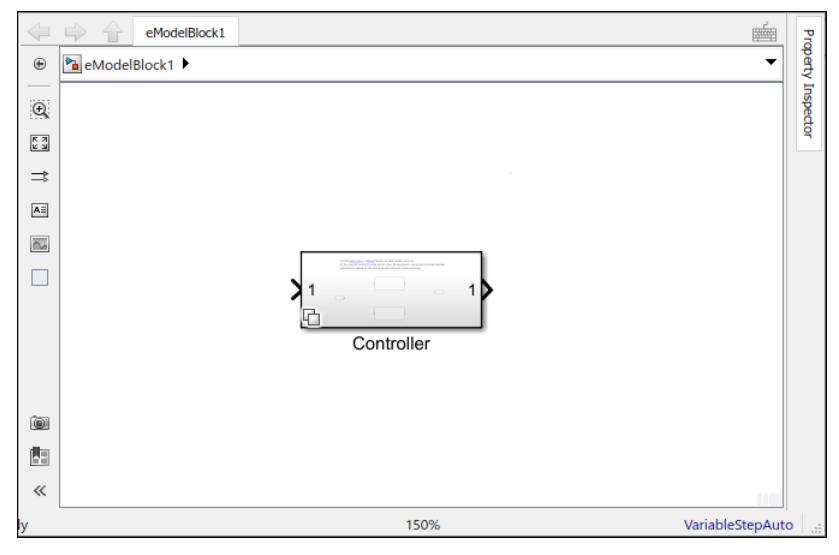

**2** Double-click the Variant Subsystem block. Add Inport and Outport blocks so that they match the inputs into and outputs from the Variant Subsystem block.

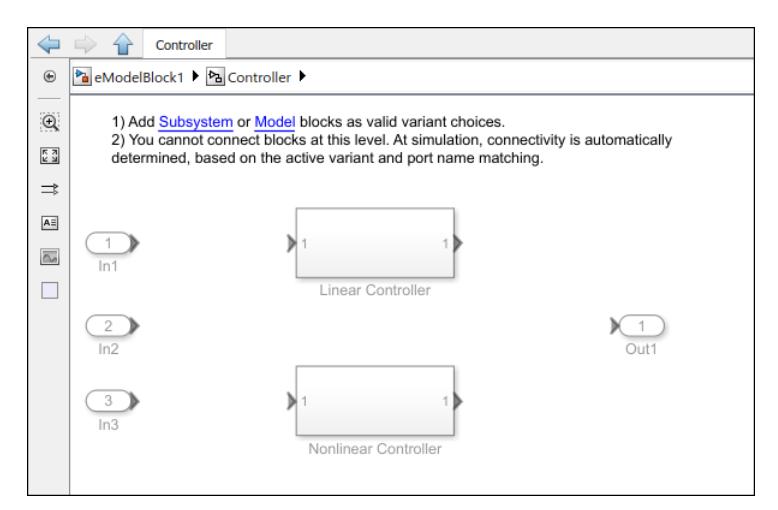

**3** Open the block parameter dialog box. Right-click the badge on the Variant Subsystem block and select **Block Parameters (Subsystem)**.

**Tip** For information on all parameters on the Variant Subsystem block, see Variant Subsystem, Variant Model.

The **Variant choices** table in the block parameter dialog box shows the variant choices contained in the Variant Subsystem. You can use buttons to the left of the table to add or modify elements in the table.

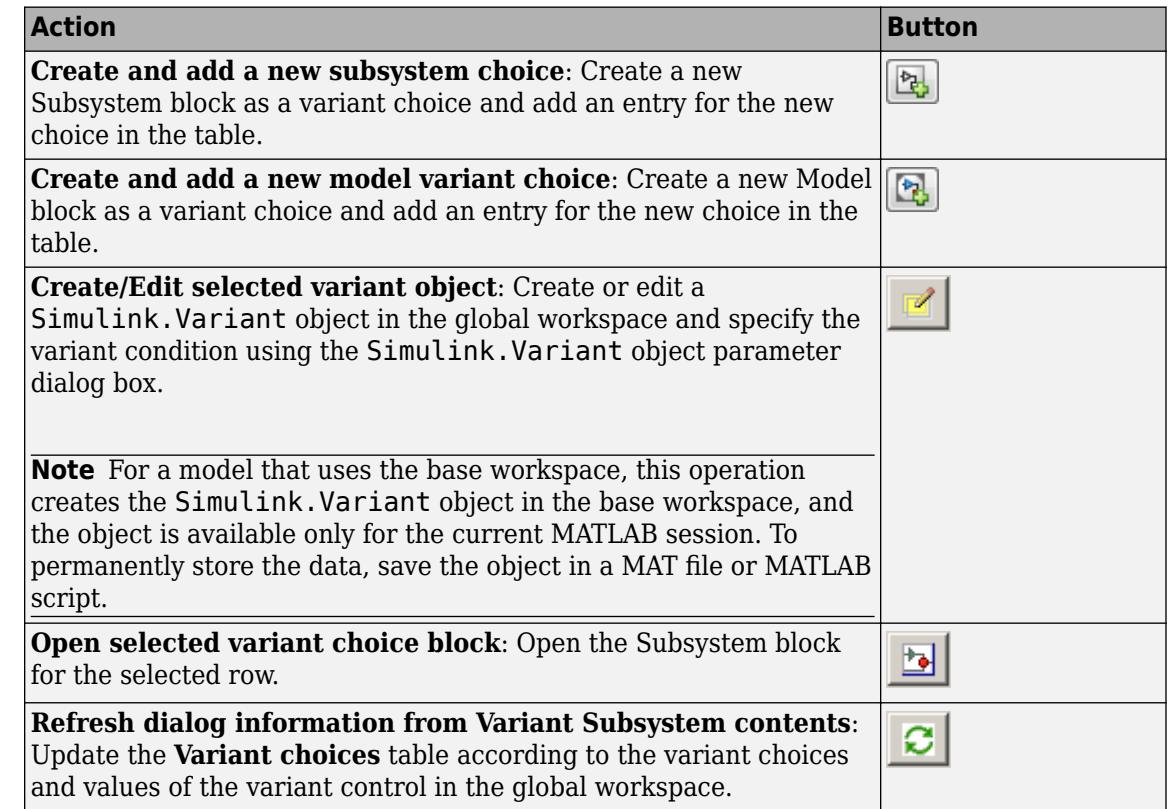

# <span id="page-958-0"></span>**Include Subsystem Block as Variant Choice**

To include Subsystem block as a variant choice inside the Variant Subsystem:

**1** In the block parameters dialog box, click the button for each variant subsystem choice you want to add.

Simulink creates empty Subsystem blocks inside the Variant Subsystem block. The new blocks have the same number of input and output ports as the containing Variant Subsystem block.

**Tip** If your variant choices have different numbers of input and output ports, see ["Map Inports](#page-962-0) [and Outports of Variant Choices in Variant Subsystem" on page 12-101](#page-962-0).

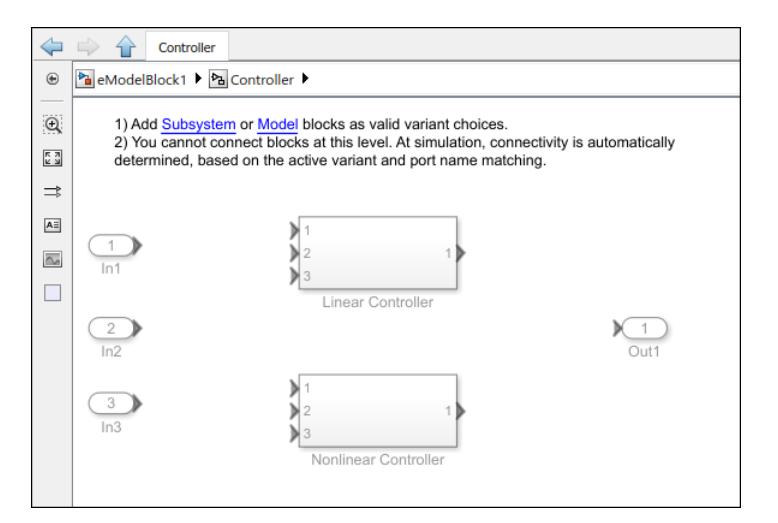

**2** Open each Subsystem block and create the model that represents a variant choice.

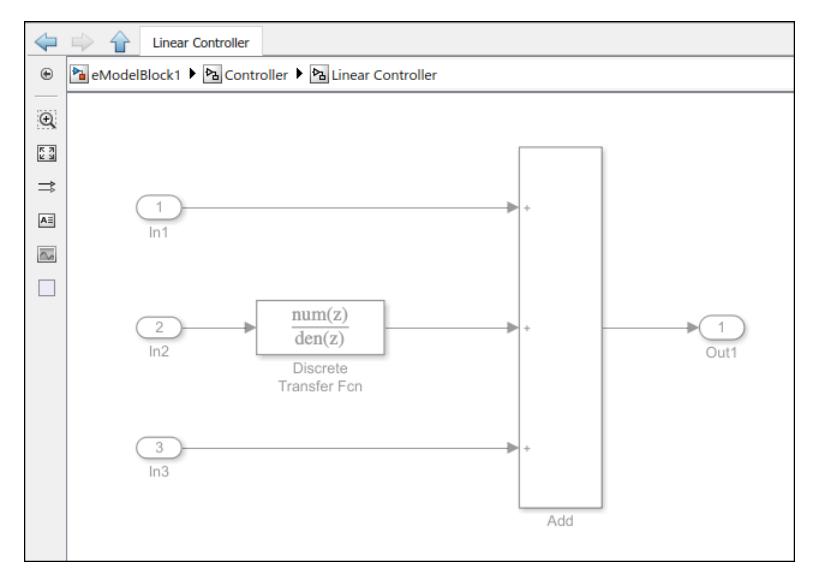

**3** When you prototype variants, you can create empty Subsystem blocks with no inputs or outputs inside the Variant Subsystem block. The empty subsystem recreates the situation in which a

<span id="page-959-0"></span>subsystem is inactive without the need for completely modeling the variant. For an empty variant choice, either specify a variant activation condition or comment out the variant condition by placing a % symbol before the condition.

If the empty variant choice is active during compilation, Simulink ignores it.

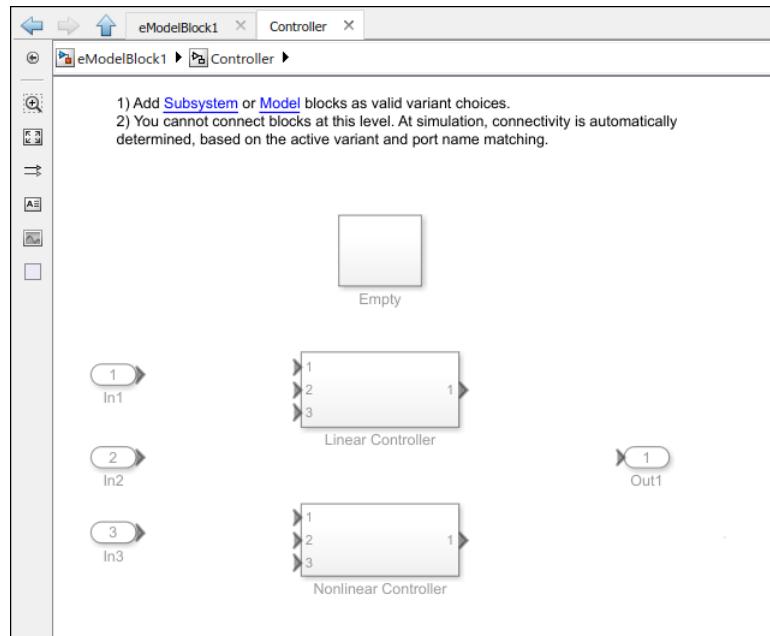

## **Include Simulink Model as Variant Choice**

You can include a Simulink model as a variant choice inside a Variant Subsystem block.

**1** Create a model that you want to include as a variant choice. Make sure that it has the same number of input and output ports as the containing Variant Subsystem block.

**Note** If your model has different numbers of input and output ports, see ["Map Inports and](#page-962-0) [Outports of Variant Choices in Variant Subsystem" on page 12-101](#page-962-0).

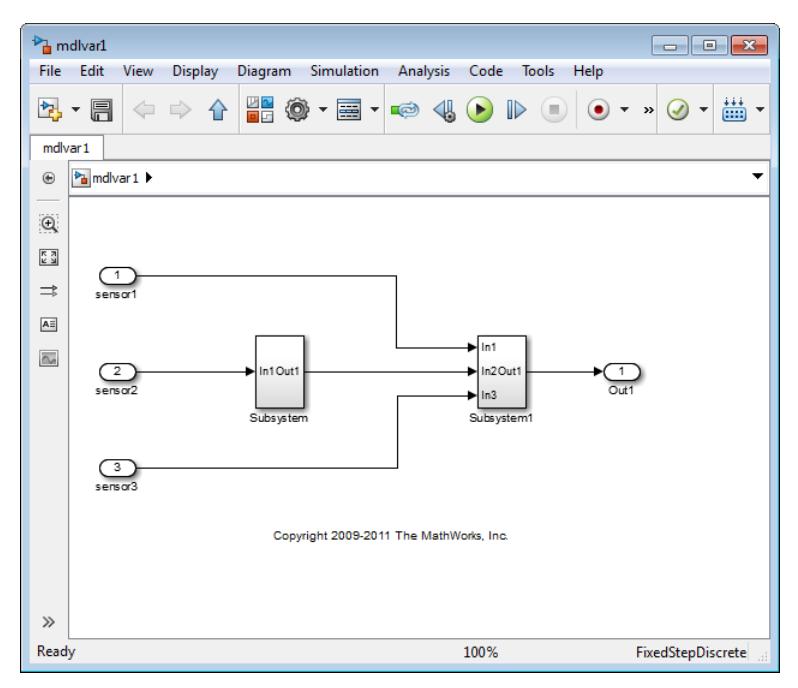

**2** In your model, right-click the Variant Subsystem block that contains variant choices and select **Block Parameters (Subsystem)**.

In the block parameters dialog box, click the **button** to add a Model block as a variant choice.

Simulink creates an unresolved Model block in the Variant Subsystem block.

**4** Double-click the unresolved Model block. In the **Model name** box, enter the name of the model you want to use as a model variant choice and click **OK**.

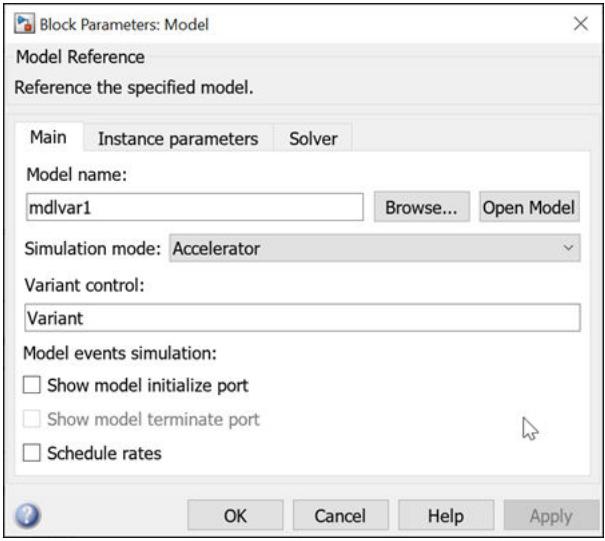

**3**

# <span id="page-961-0"></span>**Configure Variant Controls**

You can specify the conditions for activating a variant choice using variant controls. While each variant choice in a model is associated with a variant control, only one variant control can evaluate to true. You can also specify at most one variant choice as the default.

You can choose the mode in which you want to specify the variant controls using the **Variant control mode** parameter. This example uses the expression mode. Here, we specify the variant controls as Boolean condition expressions that contain normal MATLAB variables defined in the base workspace of the model.

**Tip** For information on different variant control modes, see ["Introduction to Variant Controls" on](#page-897-0) [page 12-36.](#page-897-0)

For information on the types of variant control variables supported in variant condition expressions, see ["Types of Variant Control Variables \(Operands\) in Variant Blocks" on page 12-41](#page-902-0) and ["Types of](#page-914-0) [Variant Control Variables \(Operands\) in Variant Parameters" on page 12-53](#page-914-0).

**1** In the MATLAB Command Window, specify the variant control variables that create an activation condition when combined.

```
mode = 3;version = 2;
```
- **2** Right-click the Variant Subsystem block that is the container for variant choices in your model and select **Block Parameters (Subsystem)**.
- **3** In the block parameters dialog box, in the **Variant control** column, select (default) for one choice.
- **4** Specify a variant condition for each of the other choices. If you are using an empty variant choice, specify a variant condition for the choice or comment out an existing activation condition by placing a % symbol before the condition.

Simulink evaluates the variant controls and verifies that only one variant choice is active during simulation. If none of the variant controls evaluate to true, Simulink uses the (default) variant for simulation and code generation.

If **Allow zero active variant controls** is selected, you can have zero active variant choices in the Variant Subsystem. When you select this option and there is no active variant choice, Simulink simulates the model without any active variant choice in the Variant Subsystem. This parameter is available only if there are no (default) variant choices in the Variant Subsystem and if you set **Variant control mode** to expression.

**5** Click **Apply** to save the changes.

<span id="page-962-0"></span>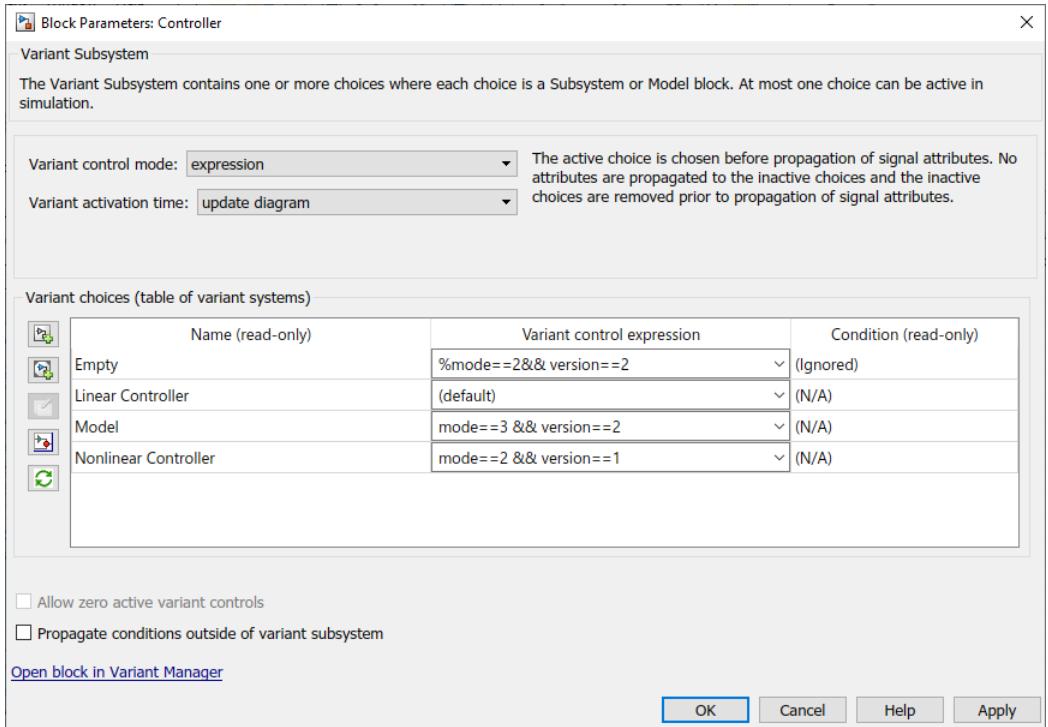

### **Map Inports and Outports of Variant Choices in Variant Subsystem**

A Variant Subsystem block allows you to use a combination of Subsystem, Model, or Subsystem Reference blocks as variant choices. The inputs that the Variant Subsystem block receives from upstream model components map to the input and output ports of the variant choices.

The blocks that represent variant choices can have input and output ports that differ in number from the input and output ports in the parent Variant Subsystem block. However, the following conditions must be met:

- The variant choices must have same set of inports as the Variant Subsystem container block or it must be a subset of ports on the container block.
- The variant choices must have same set of outports as the Variant Subsystem container block or it must be a subset of ports on the container block.
- If the Variant Subsystem container block has control ports:
	- The type of control port blocks in all the variant choices must be same as the Variant Subsystem block. For example, you cannot use Enabled Subsystem and Function-Call Subsystem blocks as choices within a Variant Subsystem block.
	- The control port on the Variant Subsystem block and the corresponding control ports on its variant choices must have the same name. For example, if the name of the control port on the Variant Subsystem is fcn, then the name of the corresponding control ports on all its variant choices must also be fcn.

During simulation, Simulink disables the inactive ports in a Variant Subsystem block.

## <span id="page-963-0"></span>**Convert to Variant Subsystem Block**

In the Simulink Editor, you can convert these blocks to a Variant Subsystem block:

- Subsystem block
- Model block
- Variant Model block (for models created in versions earlier than R2017b)
- Conditionally executed subsystems

To do so, right-click the block. Then, in the context menu, click **Subsystem & Model Reference** > **Convert to** > **Variant Subsystem**.

You can also convert these block to Variant Subsystem block programmatically. To do so, use any of these syntaxes:

- Simulink.VariantManager.convertToVariant(gcb)
- Simulink.VariantManager.convertToVariant(gcbh)

For example:

```
addpath(fullfile(matlabroot,'examples','simulink_variants','main'));
open_system('sldemo_variant_subsystems');<br>Simulink.VariantManager.convertToVariant('sldemo_variant_subsystems/Controller');
```
If you convert variant models to variant subsystem, note that the behavior of the Model block parameter **Generate preprocessor conditionals** is different than the Variant Subsystem block parameter **Variant activation time**. For variant models, enabling the **Generate preprocessor conditionals** parameter causes simulation and update diagram to compile the active variant only. For variant subsystems, enabling the parameter compiles all the variants, which can slow down simulation and updates.

Converting variant models to variant subsystems can require that you update scripts that use the Variants command-line parameter.

## **See Also**

### **Related Examples**

• ["Implement Variations in Separate Hierarchy Using Variant Subsystems" on page 12-184](#page-1045-0)

### **More About**

- • ["Introduction to Variant Controls" on page 12-36](#page-897-0)
- • [Variant System Design](https://www.mathworks.com/solutions/variant-system-design.html)

# **Prepare Variant-Containing Model for Code Generation**

### **In this section...**

"Convert Variant Control Variables into Simulink.Parameter Objects" on page 12-103 ["Configure Model for Generating Preprocessor Conditionals" on page 12-105](#page-966-0)

Using Embedded Coder, you can generate code from Simulink models containing one or more variant choices. The generated code contains preprocessor conditionals that control the activation of each variant choice.

**Note** Simulink supports using multi-instance referenced models with variant Simulink Functions for code generation.

For information on using STF\_make\_rtw\_hook file to customize build process, see "Customize Build" Process with STF make rtw hook File" (Simulink Coder).

## **Convert Variant Control Variables into Simulink.Parameter Objects**

MATLAB variables allow you to rapidly prototype variant control expressions when you are building your model and generate preprocessor conditionals for code generation. However, if you want to specify other code generation attributes (such as data type), you can convert MATLAB variables into Simulink.Parameter objects.

**1** Specify the model in which you want to replace MATLAB variant control variables with Simulink.Parameter objects.

```
model = 'my model containing variant choices';
open system(model);
```
**2** Get the variables that are referenced in variant control expressions.

```
vars = Simulink.VariantManager.findVariantControlVars(model)
```

```
vars = 
4x1 struct array with fields:
     Name
     Value
     Exists
     Source
     SourceType
```
**3** Create an external header file for specifying variant control values so that the variable definitions are imported when the code runs.

```
headerFileName = [model '_importedDefines.h'];
headerPreamble = strrep(upper(headerFileName),'.','_');
fid = fopen(headerFileName, 'w+');
fidErr = (fid == -1);
if (fidErr)
    fprintf('There was an error creating header file %s:...
\n', headerFileName);
```

```
else
     fprintf('+++ Creating header file ''%s'' with variant control...
         variable definitions.\n\n', headerFileName);
 fprintf(fid, '#ifndef %s\n', headerPreamble);
 fprintf(fid, '#define %s\n', headerPreamble);
end
```
Variant control variables defined as Simulink.Parameter objects can have one of these storage classes.

- Define or ImportedDefine with header file specified
- CompilerFlag
- SystemConstant (AUTOSAR)
- Your own storage class that defines data as a macro

**Note** If you generate code with startup activation time, specify the supported custom storage class for the objects. For more information on built-in and custom storage classes supported with startup activation time see ["Storage Classes for Different Variant Activation Times" on page 12-](#page-949-0) [88](#page-949-0).

**4** Loop through all the MATLAB variables to convert them into Simulink.Parameter objects.

```
count = 0:
for countVars = 1:length(vars) var = vars(countVars).Name;
     val = vars(countVars).Value;
     if isa(val, 'Simulink.Parameter')
         % Do nothing 
         continue;
     end 
    count = count + 1;% Create and configure Simulink.Parameter objects 
% corresponding to the control variable names.
% Specify the storage class as Define (Custom).
     newVal = Simulink.Parameter(val);
    newVal.DataFrametype = 'int16';
     newVal.CoderInfo.StorageClass = 'Custom';
     newVal.CoderInfo.CustomStorageClass = 'Define (Custom)';
     newVal.CoderInfo.CustomAttributes.HeaderFile = headerFileName;
         Simulink.data.assigninGlobal(model, var, newVal);
         if ~fidErr
             fprintf(fid, '#endif\n');
             fclose(fid);
         end
```

```
end
```
**Note** The header file can be empty for the Define storage class.

## <span id="page-966-0"></span>**Configure Model for Generating Preprocessor Conditionals**

If you represent variant choices inside a Variant Subsystem block or a Variant Model block, code generated for each variant choice is enclosed within C preprocessor conditionals #if, #else, #elif, and #endif.

If you represent variant choices using a Variant Source block or a Variant Sink block, code generated for each variant choice is enclosed within C preprocessor conditionals #if and #endif.

Therefore, the active variant is selected at compile time and the preprocessor conditionals determine which sections of the code to execute.

### **Note** You must have an Embedded Coder® license to generate code.

- **1** In the **Modeling** tab of the Simulink toolstrip, click **Model Settings**.
- **2** Select the **Code Generation** pane, and set **System target file** to ert.tlc.
- **3** In the **Report** pane, select **Create code generation report**.

**Note** In the **Code Placement** pane, if Compact option is selected from **File packaging format** drop-down list, model types.h file is not generated and contents of model types.h file are moved to model.h file.

- **4** Select the **Code Generation** pane, and clear **Ignore custom storage classes** and **Apply**.
- **5** In your model, right-click the block containing the variant choices (Variant Subsystem, Variant Source, Variant Sink, or Variant Model block) and select **Block Parameters**.
- **6** Ensure that Expression (default option) is selected for **Variant control mode** parameter .
- **7** From the **Variant activation time** list, select code compile.

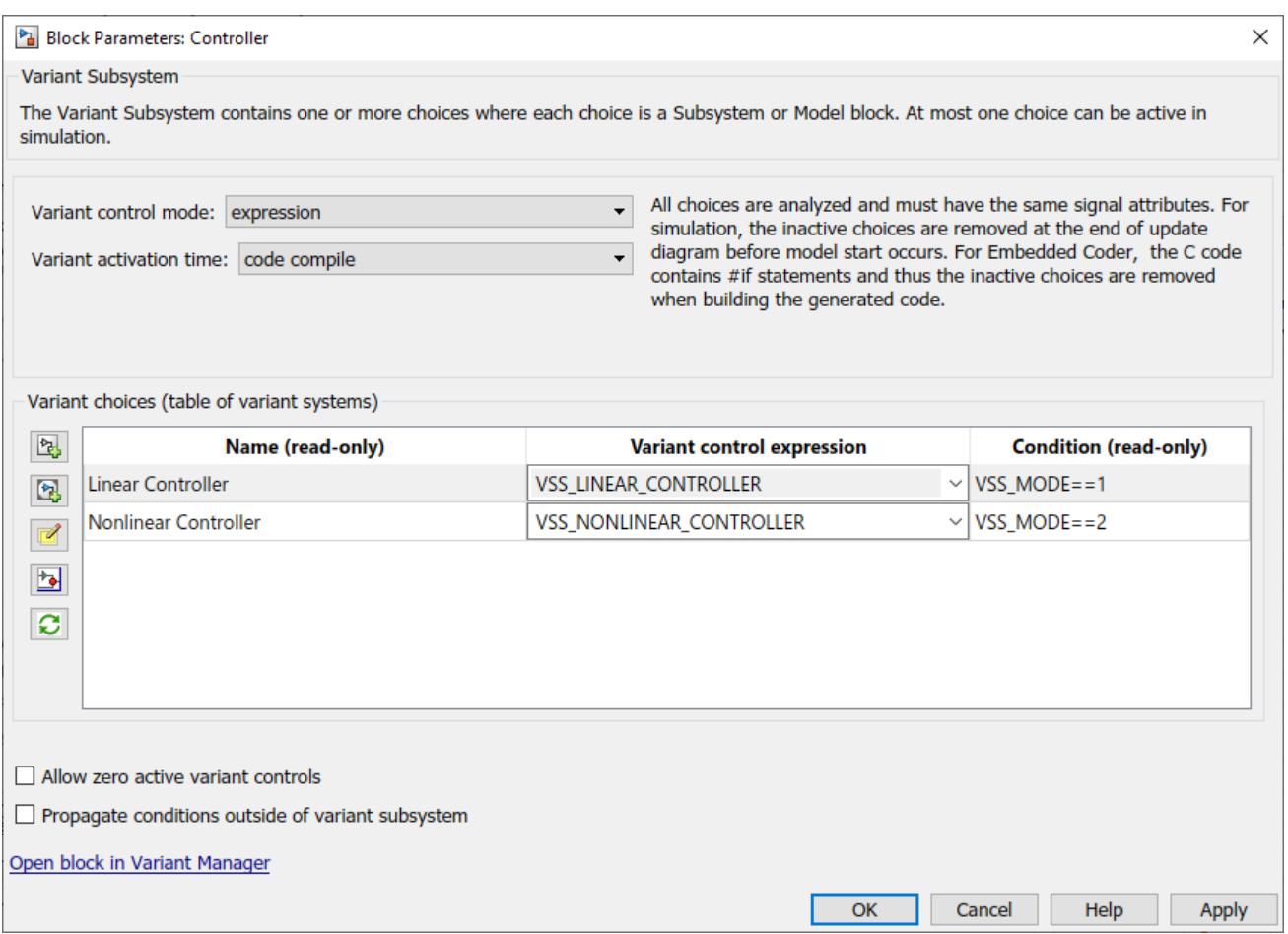

Simulink analyzes all variant choices during an update diagram or simulation. This analysis provides early validation of the code generation readiness for all variant choices.

**8** Build the model.

## **See Also**

### **Related Examples**

- "Define, [Configure, and Activate Variant Choices in a Variant Subsystem Block" on page 12-95](#page-956-0)
- • ["Create and Activate Variant Configurations" on page 89-10](#page-4285-0)
- • ["Create Variant Controls Programmatically" on page 12-93](#page-954-0)
- • ["Working with Variant Choices" on page 12-33](#page-894-0)
- • ["Generate Code from Variant Blocks with Startup Activation Time" on page 12-289](#page-1150-0)

### **More About**

- "Code Generation for Variant Blocks" (Embedded Coder)
- "Represent Subsystem and Variant Models in Generated Code" (Embedded Coder)
- "Represent Variant Source and Sink Blocks in Generated Code" (Embedded Coder)
- "Model AUTOSAR Variants" (AUTOSAR Blockset)
- • [Variant System Design](https://www.mathworks.com/solutions/variant-system-design.html)

# **Visualize Variant Implementations in a Single Layer**

Simulink provides two blocks that you can use to propagate conditions throughout the model and visualize all possible implementations of variant choices in a model. These blocks are called Variant Source and Variant Sink.

When you compile the model, Simulink determines which variant control evaluates to true. Simulink then deactivates blocks that are not tied to the variant control being true and visualizes the active connections.

## **How Variant Sources and Sinks Work**

The Variant Source block has one or more input ports and one output port. You can define variant choices as blocks that are connected to the input port so that, at most, one choice is active. The active choice is connected directly to the output port of the Variant Source and the inactive choices are eliminated during simulation.

The Variant Sink block has one input port and one or more output ports. You can define variant choices as blocks that are connected to the output port so that, at most, one choice is active. The active choice is connected directly to the input port of the Variant Sink, and the inactive choices are eliminated during simulation.

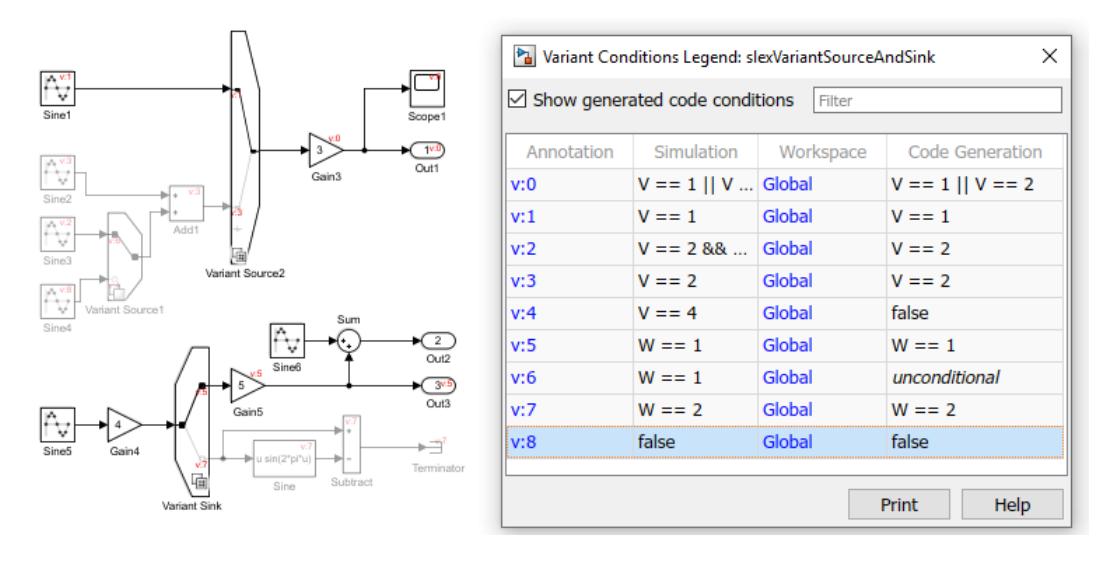

Connect one or more blocks to the input port of the Variant Source block or the output port of the Variant Sink block. Then, you define variant controls for each variant choice entering the Variant Source block and exiting the Variant Sink block. For more information, see ["Variant Condition](#page-977-0) [Propagation with Variant Sources and Sinks" on page 12-116.](#page-977-0)

## **Advantages of Using Variant Sources and Sinks**

Using Variant Source and Variant Sink blocks in Model-Based Design provides these advantages:

- The blocks enable the propagation of variant conditions throughout the model and allow you to visualize variant choices in a single layer of your model.
- By visualizing all possible implementations of variant choices, you can improve the readability of your model.
- During model compilation, Simulink eliminates inactive blocks throughout the model, improving the runtime performance of your model.
- Variant sources and sinks provide variant component interfaces that you can use to quickly model variant choices.

# **Limitations of Using Variant Sources and Sinks**

- Variant Source and Variant Sink blocks work with time-based, function-call, or action signals. You cannot use SimEvents, Simscape Multibody, or other non-time-based signals with these blocks.
- The code generation variant report does not contain Variant Source and Variant Sink blocks.

## **See Also**

### **Related Examples**

• ["Define and Configure Variant Sources and Sinks" on page 12-110](#page-971-0)

## **More About**

- • ["Variant Condition Propagation with Variant Sources and Sinks" on page 12-116](#page-977-0)
- • [Variant System Design](https://www.mathworks.com/solutions/variant-system-design.html)

# <span id="page-971-0"></span>**Define and Configure Variant Sources and Sinks**

Simulink provides two blocks, Variant Source and Variant Sink, that you can use to visualize all possible implementations of variant choices in a model graphically. This example shows how to configure variant choices using the Variant Source and Variant Sink blocks.

## **Represent Variant Choices in Variant Source and Variant Sink Blocks**

The variant conditions at the inports and outports of Variant Source and Variant Sink blocks, respectively, determine the activation and deactivation of the blocks connected to them. You can specify the conditions for activating a variant choice using a *variant control*. While each variant choice is associated with a variant control, only one variant control can evaluate to true. When a variant control evaluates to true, Simulink activates the corresponding variant choice. You can also specify at most one variant choice as the default choice.

You can choose the mode in which you want to specify the variant controls using the **Variant control mode** parameter. This example uses the expression mode. Here, we specify the variant controls as Boolean condition expressions that contain Simulink.Parameter objects defined in the base workspace of the model.

**Tip** For information on different variant control modes, see ["Introduction to Variant Controls" on](#page-897-0) [page 12-36.](#page-897-0)

For information on the types of variant control variables supported in variant condition expressions, see ["Types of Variant Control Modes in Variant Blocks" on page 12-38.](#page-899-0)

**1** Add Variant Source and Variant Sink blocks to your model.

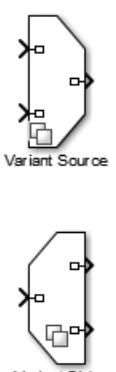

**2** Using blocks from the Simulink Library Browser, create sources and sinks that represent variant choices. Connect choices to the input and output ports of the Variant Source and Variant Sink blocks.
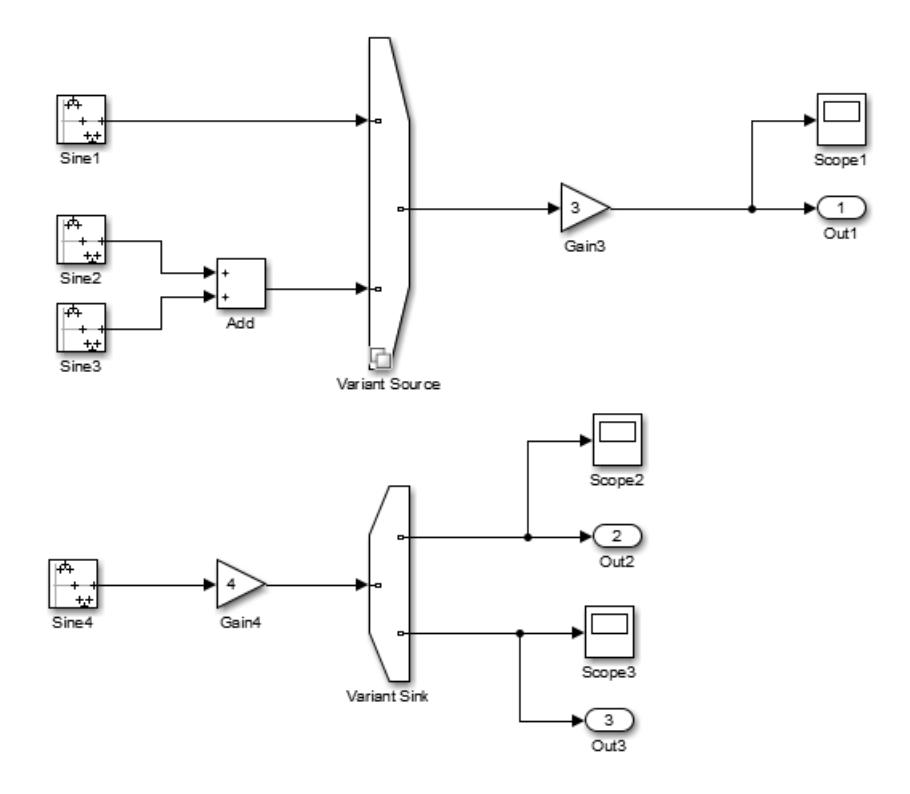

- **3** In the MATLAB Command Window, run these commands to create the variant control variables.
	- $V = Simulink.Parameter(1);$
	- $W = Simulink.Parameter(2);$
- **4** Open the block parameter dialog box of the Variant Source block. Double-click the block or rightclick the block and select **Block Parameters (Variant Source)**.

**Tip** For information on all block parameters, see Variant Source and Variant Sink.

The **Ports and associated conditions** table in the block parameter dialog box has a row for each variant choice connected to the input port of the Variant Source block. If there are no variant choices, the table is empty.

You can use buttons to the left of the table to modify the elements in the table.

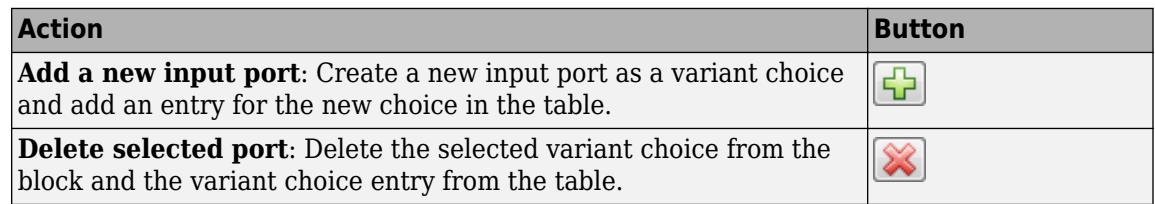

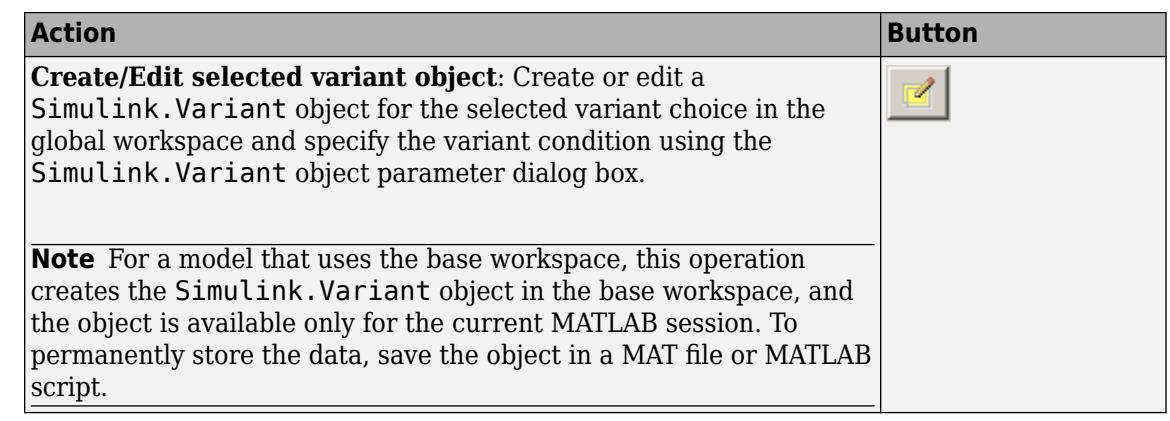

**5** In the block parameters dialog box, in the **Variant control expression** column, type V==1 for one choice and V==2 for the other.

To specify one choice as the default variant, select (default) from the **Variant control expression** list. If none of the variant controls evaluate to true, Simulink uses the default variant for simulation and code generation.

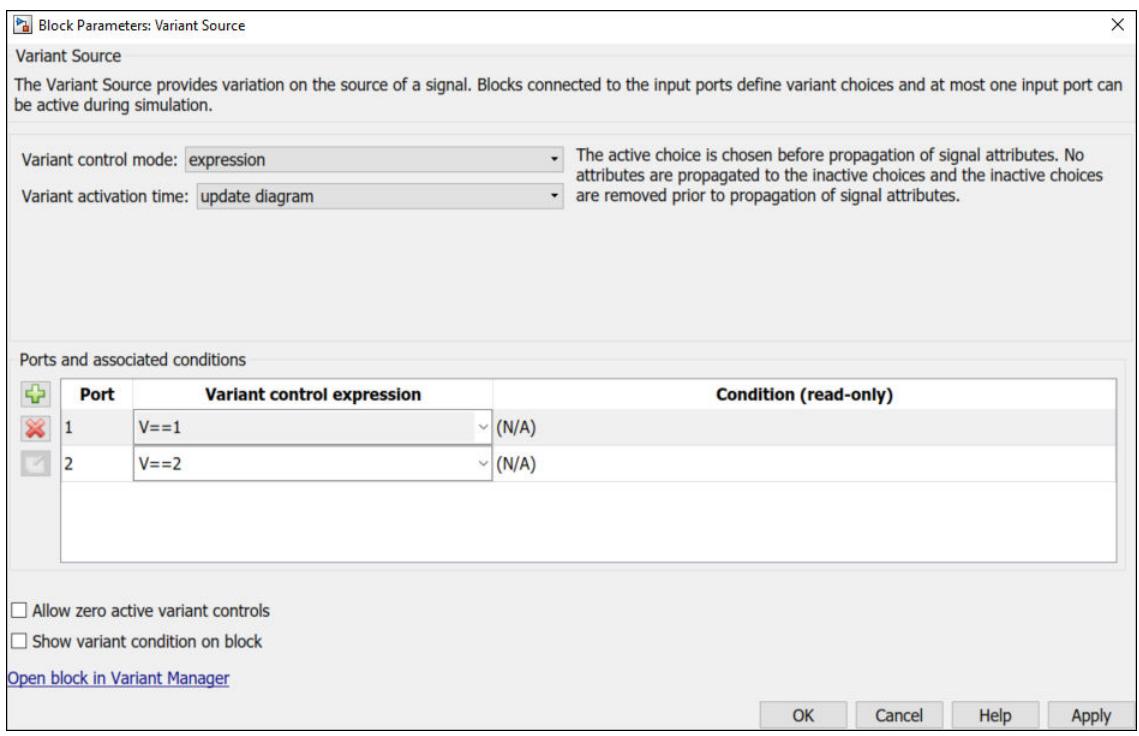

#### **6** Click **Apply**.

**7** Double-click the Variant Sink block. In the block parameters dialog box, in the **Variant control expression** column, type  $W = 1$  for one choice and  $W = 2$  for the other.

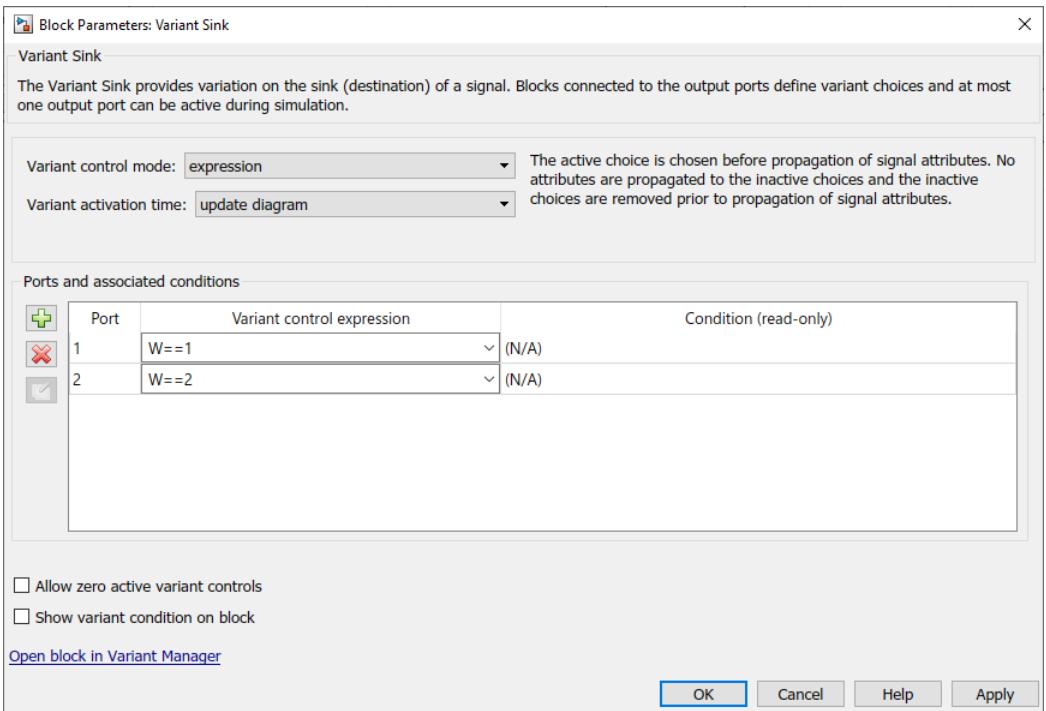

#### **8** Click **Apply**.

**9** Simulate the model. Simulink propagates the variant conditions to identify which model components to activate.

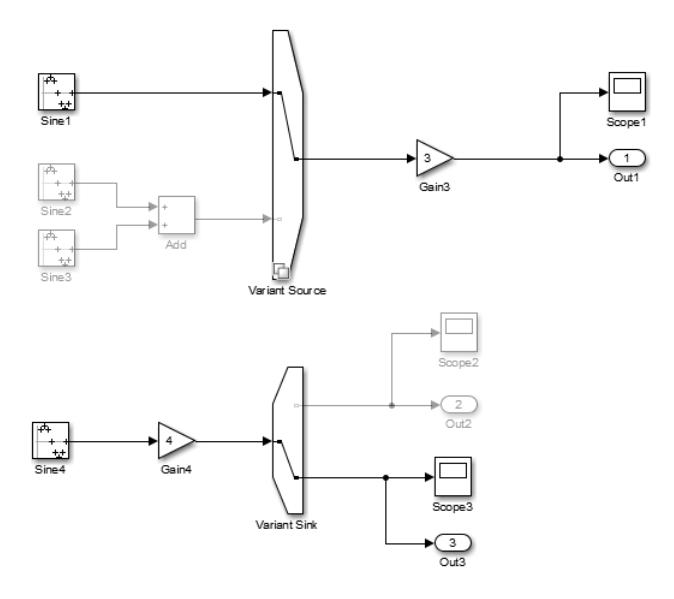

**10** You can visualize the conditions that activate each variant choice. In the **Debug** tab of toolstrip, select **Information Overlays** > **Variant Conditions**.

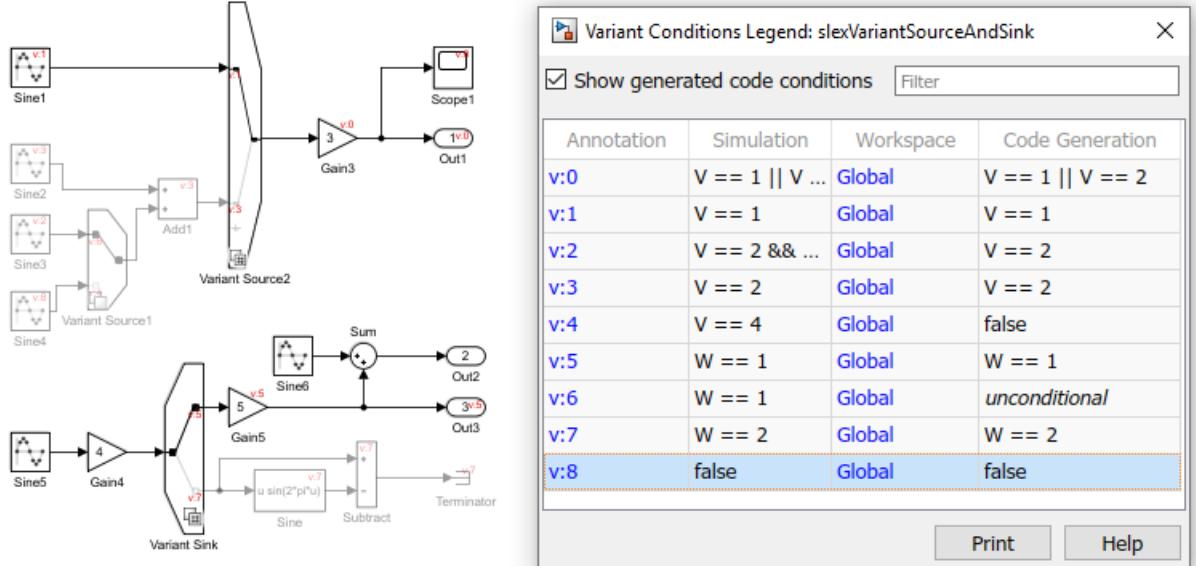

**11** In the Variant Condition Legend dialog box, click through the hyperlinked variant condition annotations to observe which parts of the model each condition activates.

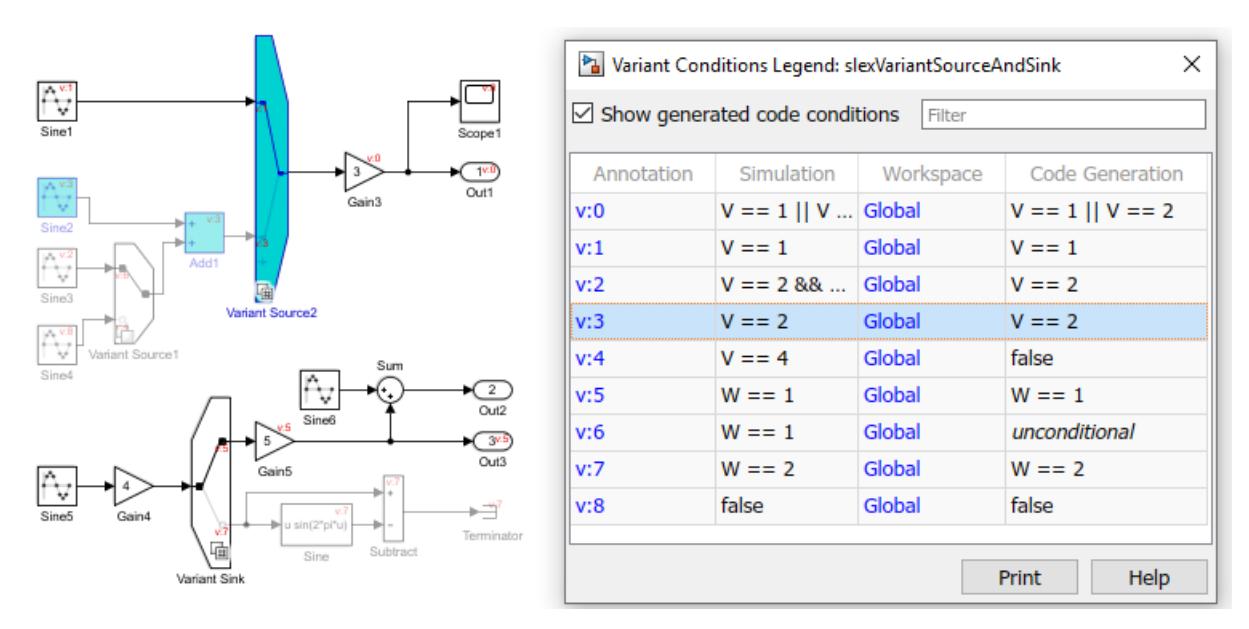

### **See Also**

### **Related Examples**

- • ["Visualize Variant Implementations in a Single Layer" on page 12-108](#page-969-0)
- • ["Working with Variant Choices" on page 12-33](#page-894-0)

### **More About**

- • ["Introduction to Variant Controls" on page 12-36](#page-897-0)
- • ["Create a Simple Variant Model" on page 12-90](#page-951-0)
- • [Variant System Design](https://www.mathworks.com/solutions/variant-system-design.html)

# <span id="page-977-0"></span>**Variant Condition Propagation with Variant Sources and Sinks**

### **How Variant Condition Propagation Works**

When you specify variant conditions in models containing Variant Source and Variant Sink blocks, Simulink evaluates the variant controls specified on the variant blocks and automatically propagates the variant conditions to the connecting blocks to determine which components of the model are active during simulation. Simulink then deactivates the model components associated with the inactive choices and visualizes the active connections. Simulink uses the **Variant activation time** block parameter to determine the time frame when it chooses the active variant choice. For more information on variant activation time, see ["Activate Variant During Different Stages of Simulation](#page-940-0) [and Code Generation Workflow" on page 12-79](#page-940-0).

**Note** The variant condition annotations displayed on model components help you visualize the propagated conditions.

To view the variant condition annotations, on the **Debug** tab, select **Information Overlays** > **Variant Legend**.

If **Variant Legend** is not available, on the **Debug** tab, select **Information Overlays** > **Variant Conditions**.

#### **Cross-Coupling of Inputs and Outputs**

In this model, the Variant Source block has two inputs with variant conditions  $Var == 1$  and Var==2, respectively. The first input to the Variant Source block branches into its second input before connecting to the block. The second input with variant condition Var==2 is the default variant choice.

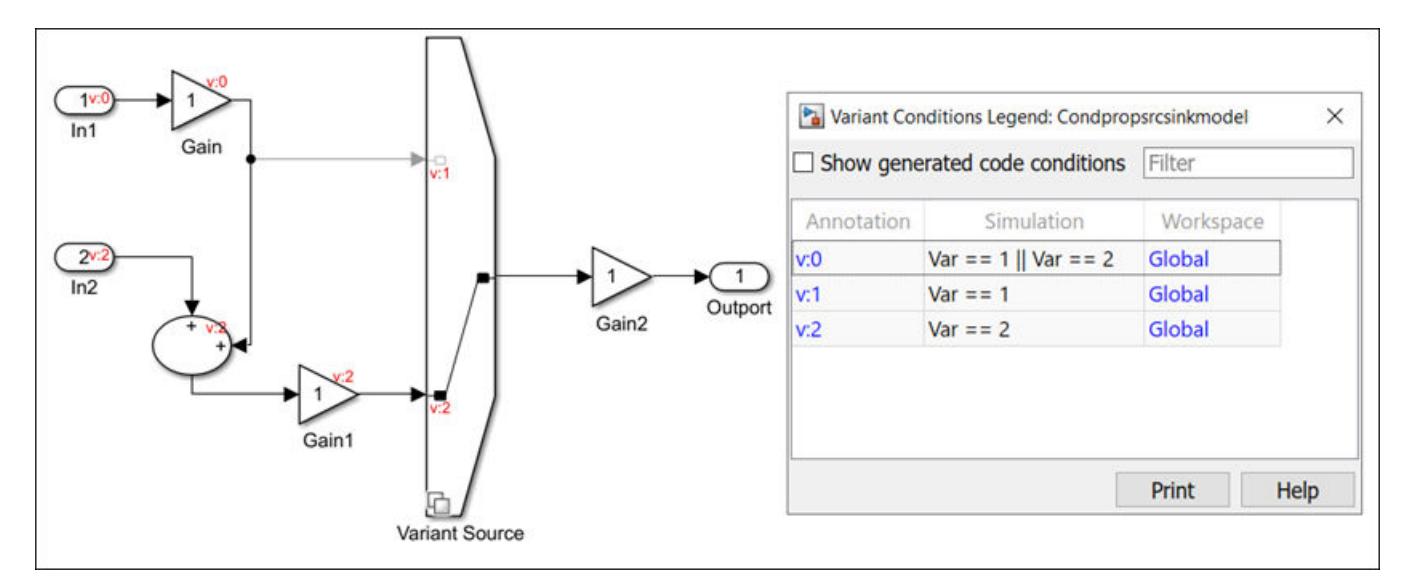

During simulation, this model exhibits three modes of operation:

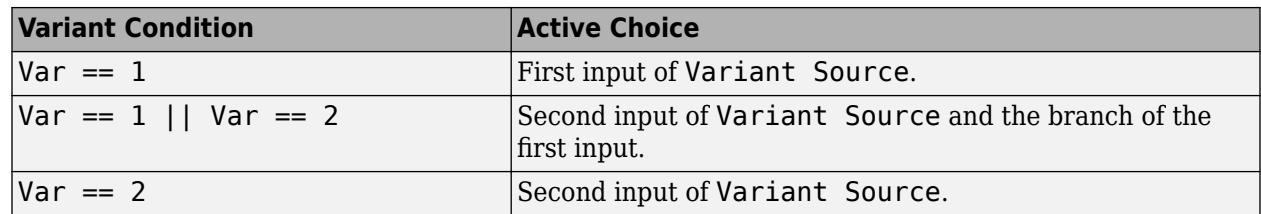

#### **Cascading Blocks and Compounding Conditions**

In this model, Variant Source A and Variant Source B are two Variant Source blocks, each fed by two input ports, and connected in a cascading manner. The inputs to Variant Source A are active when  $\text{Var}$ A == 1 or  $\text{Var}$ A == 2. The output of  $\text{Varian}$  Source A branches into one of the inputs of Variant SourceB. The inputs to Variant SourceB are active when VarB  $== 1$  or VarB  $= 2.$ 

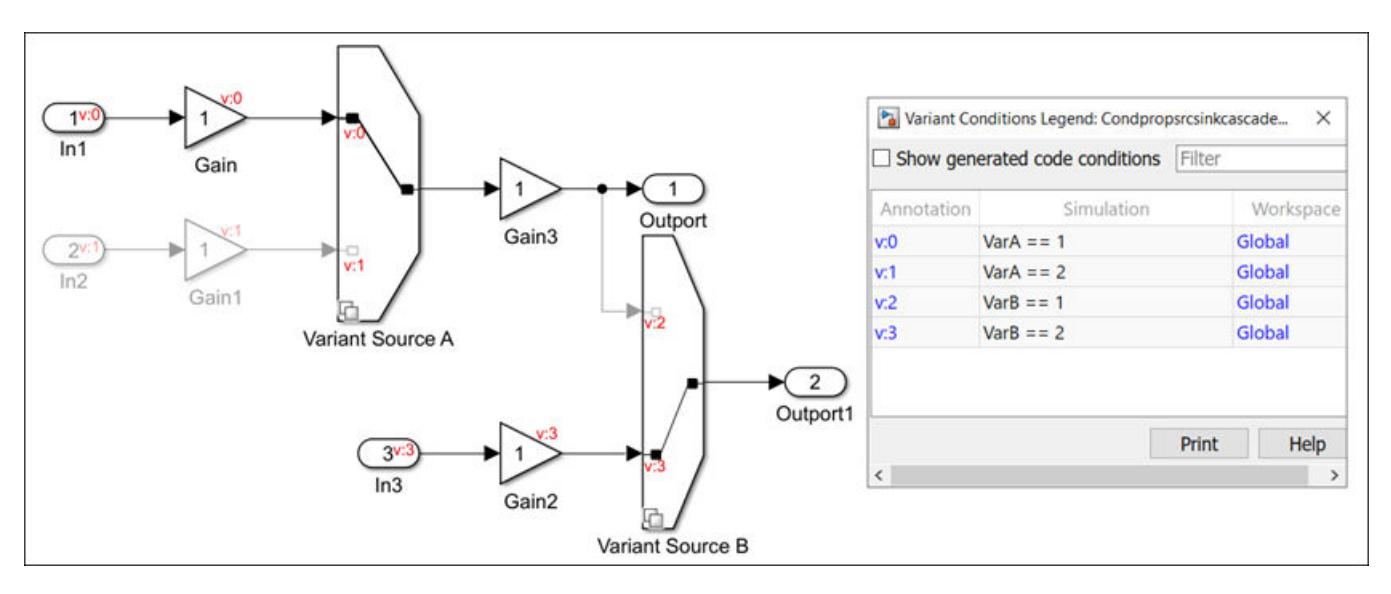

During simulation, this model exhibits eight modes of operation:

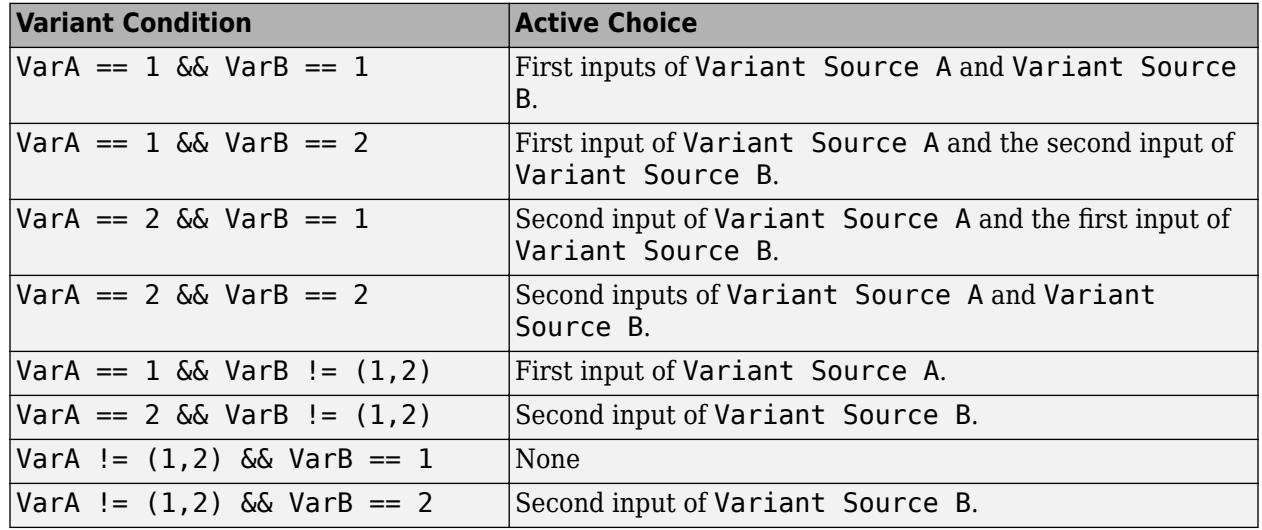

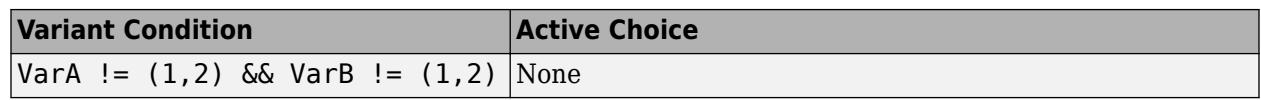

#### **Hierarchical Nesting of Sources or Sinks**

In this model, multiple Variant Source blocks are used to create hierarchical nesting of variant choices and provides variation on sensor inputs . Multiple choices for sensors are first grouped by series: A Series, B Series, and C Series. The Variant Source block, Device Model, selects a sensor from one of the series. The Vendor then chooses amongst the sensor choices provided by Device Model and XSensor .

Simulink propagates complex variant control conditions to determine which model components are active during compilation.

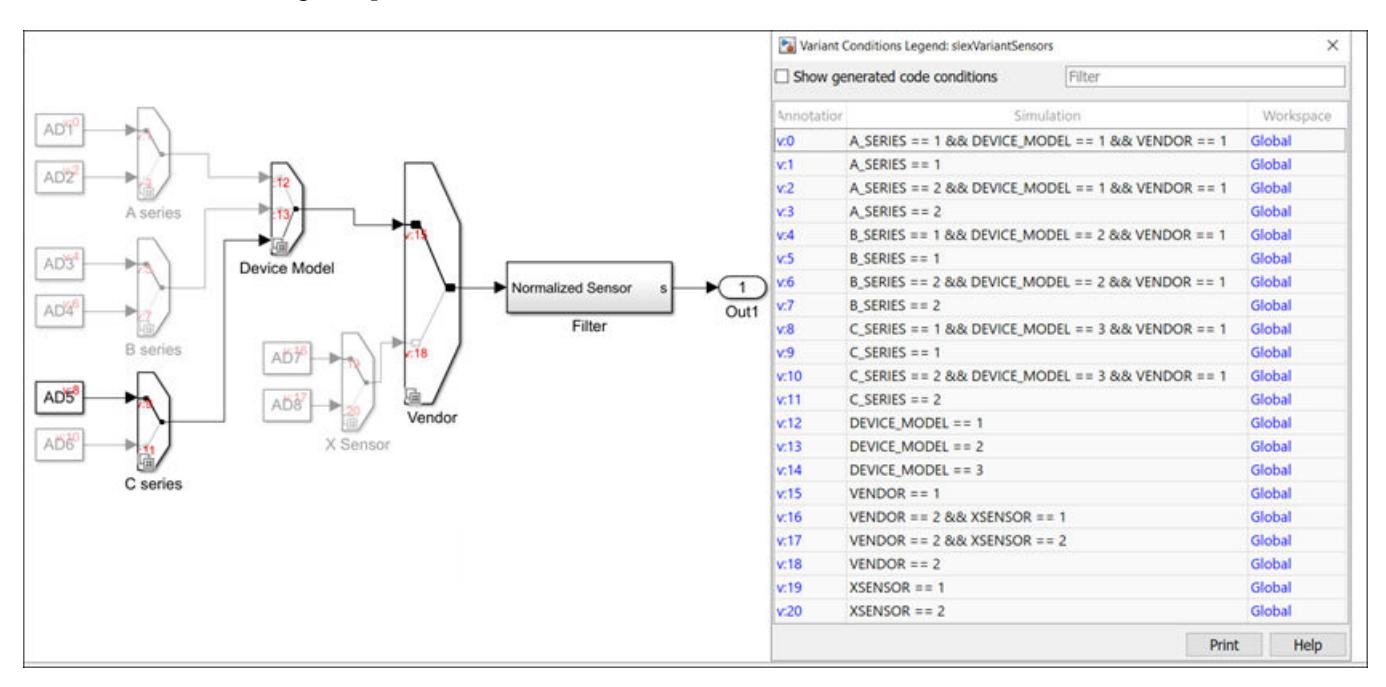

For more information, see ["Hierarchical Nesting of Variant Sources and Variant Sinks" on page 12-](#page-1063-0) [202](#page-1063-0).

#### **Net Variant Condition**

The net variant condition is the total of the local condition and its ancestral condition.

In this model, Variant Source and Variant Source1 are two single-input/single-output Variant Source blocks with the variant conditions V==1 and W==1, respectively. The **Allow zero active variant controls** parameter is set to on for both the variant blocks. When this option is selected and there is no active variant choice, Simulink disables all the blocks connected to the input and output stream of the Variant Source block.

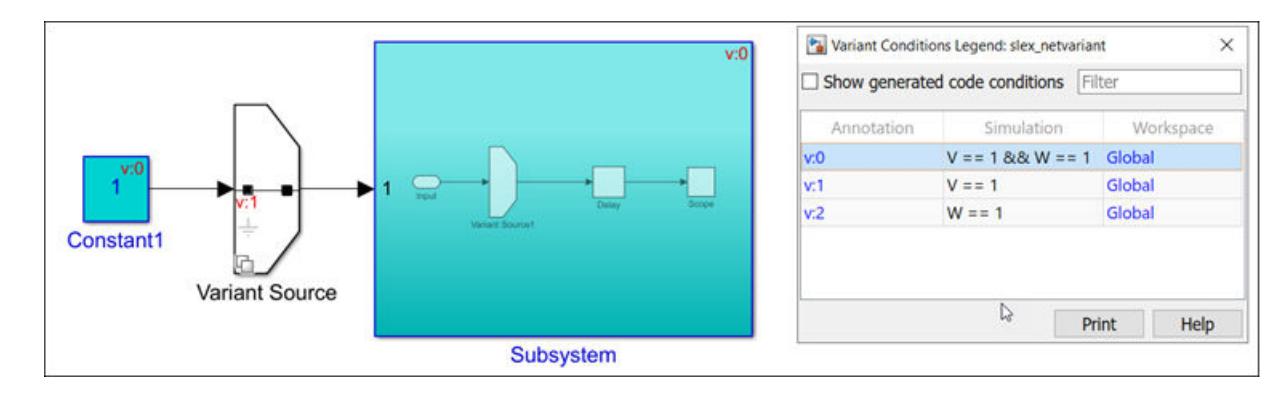

When you simulate this model, the Variant Source1 block and other blocks within the Subsystem block receive a local condition  $W=-1$  propagated from the Variant Source1 block. The ancestral condition V==1 is propagated from the Variant Source block onto the Subsystem block. Therefore, the net variant condition on the Variant Source1 block and other blocks within the Subsystem block is V==1 && W==1. If the **Allow zero active variant controls** parameter is set to off for the Variant Source block, then condition on the Subsystem block is W==1.

# **Condition Propagation with Subsystems**

A variant condition can activate or deactivate a Subsystem block, but variant conditions cannot propagate into the subsystem. A Subsystem block can propagate variant conditions from its output port if that variant condition originates at a port inside the subsystem.

A subsystem can either be a virtual (grouped or ungrouped) or an atomic subsystem depending on the selections made in its Block Parameters dialog box.

- Grouped Virtual: Select the **Treat as grouped when propagating variant conditions** check box. A grouped virtual subsystem has a continuous line.
- Ungrouped Virtual: Clear the **Treat as grouped when propagating variant conditions** check box. An ungrouped virtual subsystem has a dotted line.
- Atomic: Select the **Treat as atomic unit** check box. An atomic virtual subsystem has a solid line.

Simulink propagates variant conditions differently to these subsystem types.

In this model, three types of subsystems are provided as input to the block Variant Source2.

- The grouped virtual subsystem is activated when  $V = 1$ . Simulink propagates the variant activation condition to all the blocks in the subsystem.
- The ungrouped virtual subsystem is activated when  $V = 2$ . Simulink propagates the variant activation condition to the blocks that were available in the subsystem while marking the subsystem virtual.
- The atomic subsystem is activated when  $V = 3$ . Simulink does not propagate the variant activation condition into this subsystem.

For more information, see ["Propagate Variant Conditions from Variant Source Blocks to Subsystem](#page-1041-0) [Blocks" on page 12-180](#page-1041-0).

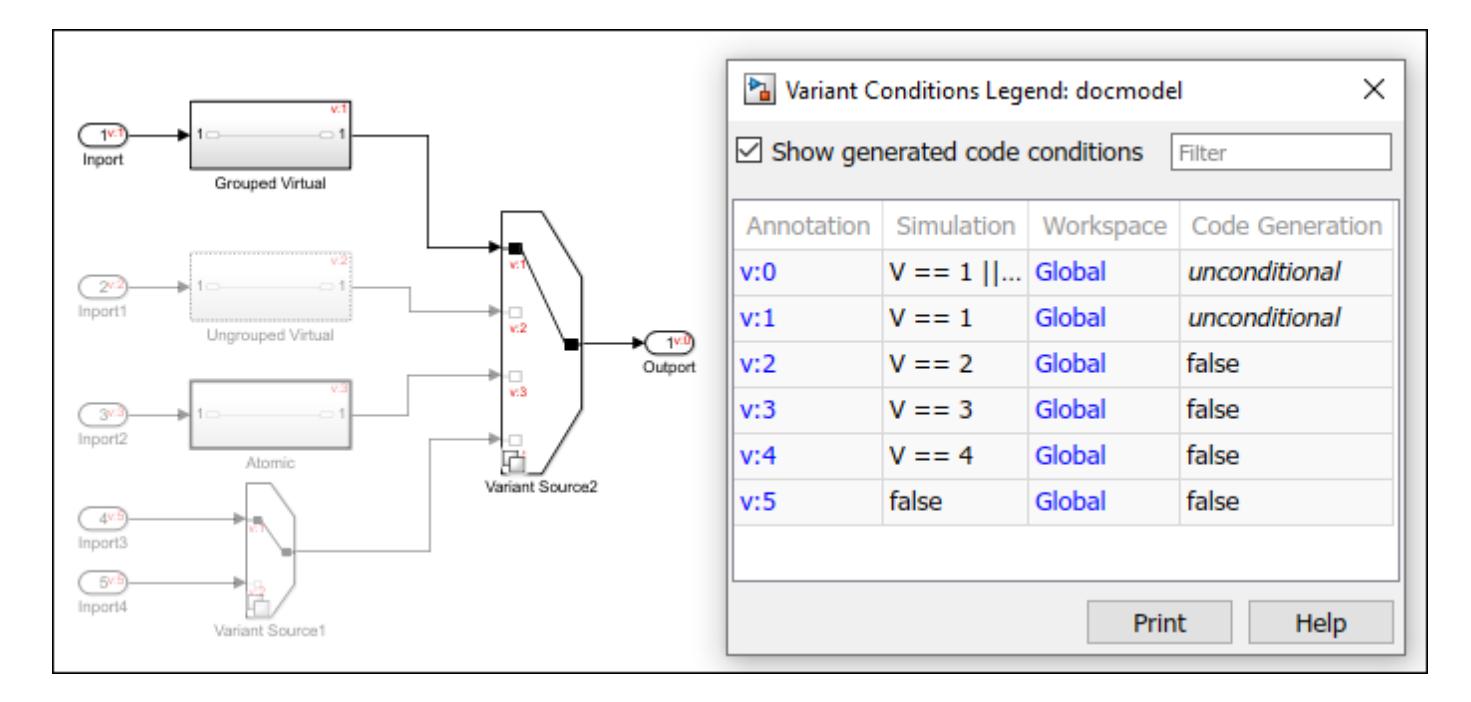

# **Condition Propagation with Other Simulink Blocks**

#### **Variant Condition Propagation with Model Block**

Simulink compiles referenced models before propagating variant conditions. A variant condition can activate or deactivate a Model block, but variant conditions cannot propagate into the referenced model. A Model block can propagate variant conditions from its interface (input, output, or control port), if that variant condition originates at a port inside the model.

In this example, variant condition  $V=-1$  activates the Model block  $iv$  20 model reference sub. However, the condition does not propagate into the model referenced by the block. Model block iv 20 model reference sub2 propagates the same variant condition from its output port.

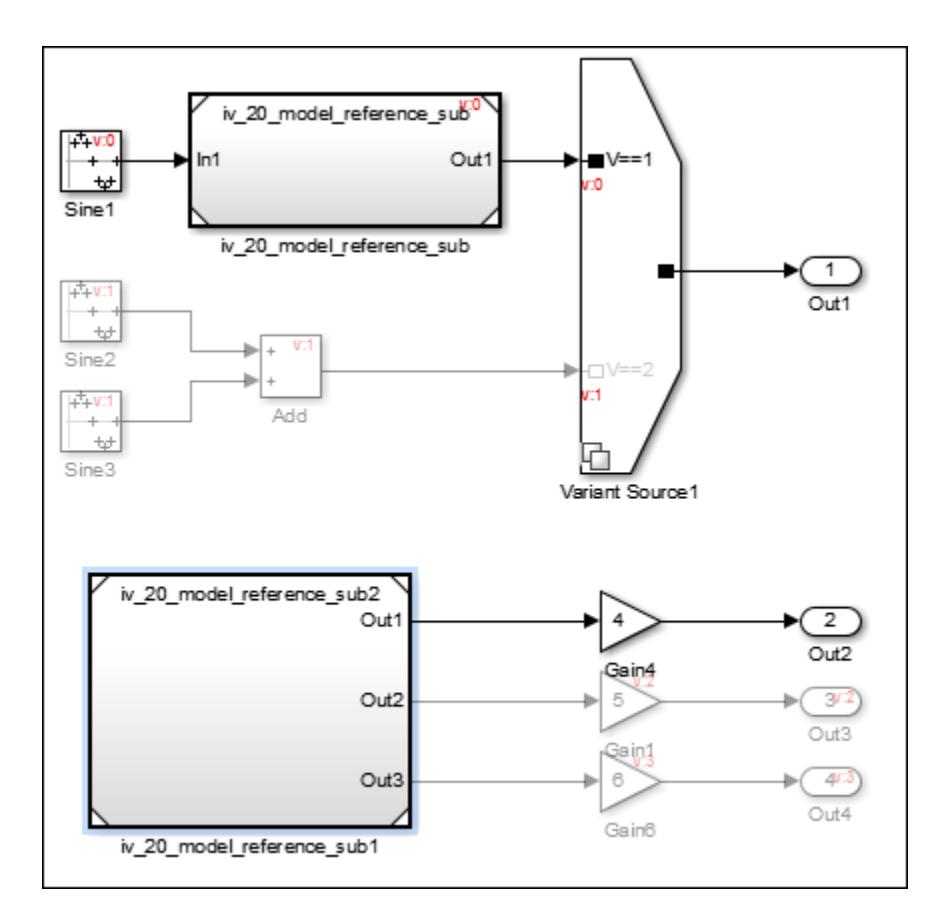

#### **Variant Condition Propagation with Simulink Function block**

Argument Inport and Argument Outport blocks interfacing with Simulink Function blocks cannot be connected to Variant Source or Variant Sink blocks. One variant condition must control the entire Simulink Function.

Consider the model slexVariantSimulinkFunctionInherit.

In this example, the function-call port block within the Simulink Function block has the **Enable variant condition** option selected. The (inherit) keyword is used to specify the value for the **Variant control** parameter. As a result, the Simulink Function block inherits the variant condition from the corresponding Function Caller blocks in the model. The **Generate preprocessor conditionals** parameter value is also inherited.

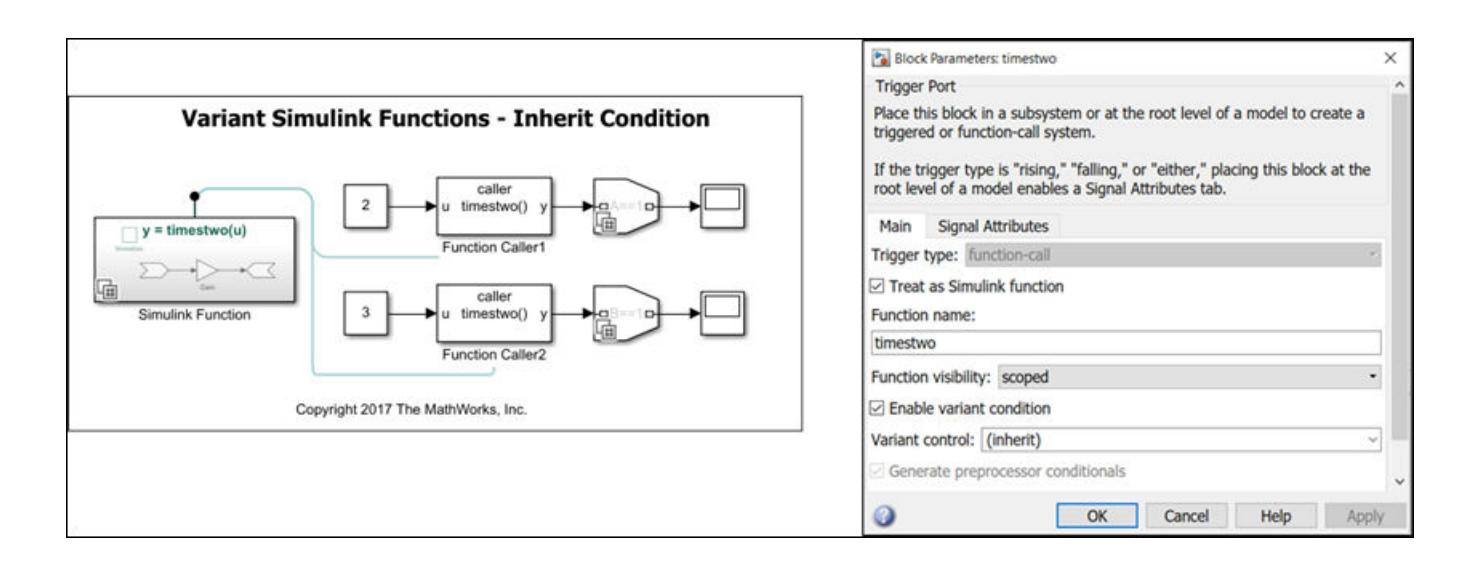

**Note** Use the Configure C Step Function Interface dialog box to customize the generated C entrypoint step function interface for a model. If input and output ports share an argument name and have propagated variant conditions, this level of interface control is not supported.

#### **Variant Condition Propagation with Initialize, Reset, and Terminate Blocks**

The Initialize, Reset, and Terminate function blocks are pre-configured subsystem blocks that execute during model initialize, reset, and terminate events. Similar to a Simulink Function block these blocks support variant condition propagation. You can propagate variant conditions in Model blocks that have Reset Event ports. This results in optimized existence of blocks connected to the Reset Event ports. Models with inactive Variant Reset Event functions (in referenced models) also supports variant condition propagation.

#### **Note**

- Initialize and Terminate event ports are always unconditional because they control both the model default and block-specific initialize and terminate events of the referenced model. If you define an Initialize Function or Terminate Function block in the referenced model, it corresponds to an explicit initialize or terminate event.
- If you enable variants and define a variant condition on the Initialize Function or Terminate Function block in the referenced model, the variant condition will not contribute to the variant condition of the Model block instance.

In this example, the Event Listener block within the Init, Reset, and Term blocks have the **Enable variant condition** option selected. The **Variant control** parameter of the Event Listener block is specified as V==0. If you change the value of V to any value other than 0, the Init, Reset, and Term blocks become inactive.

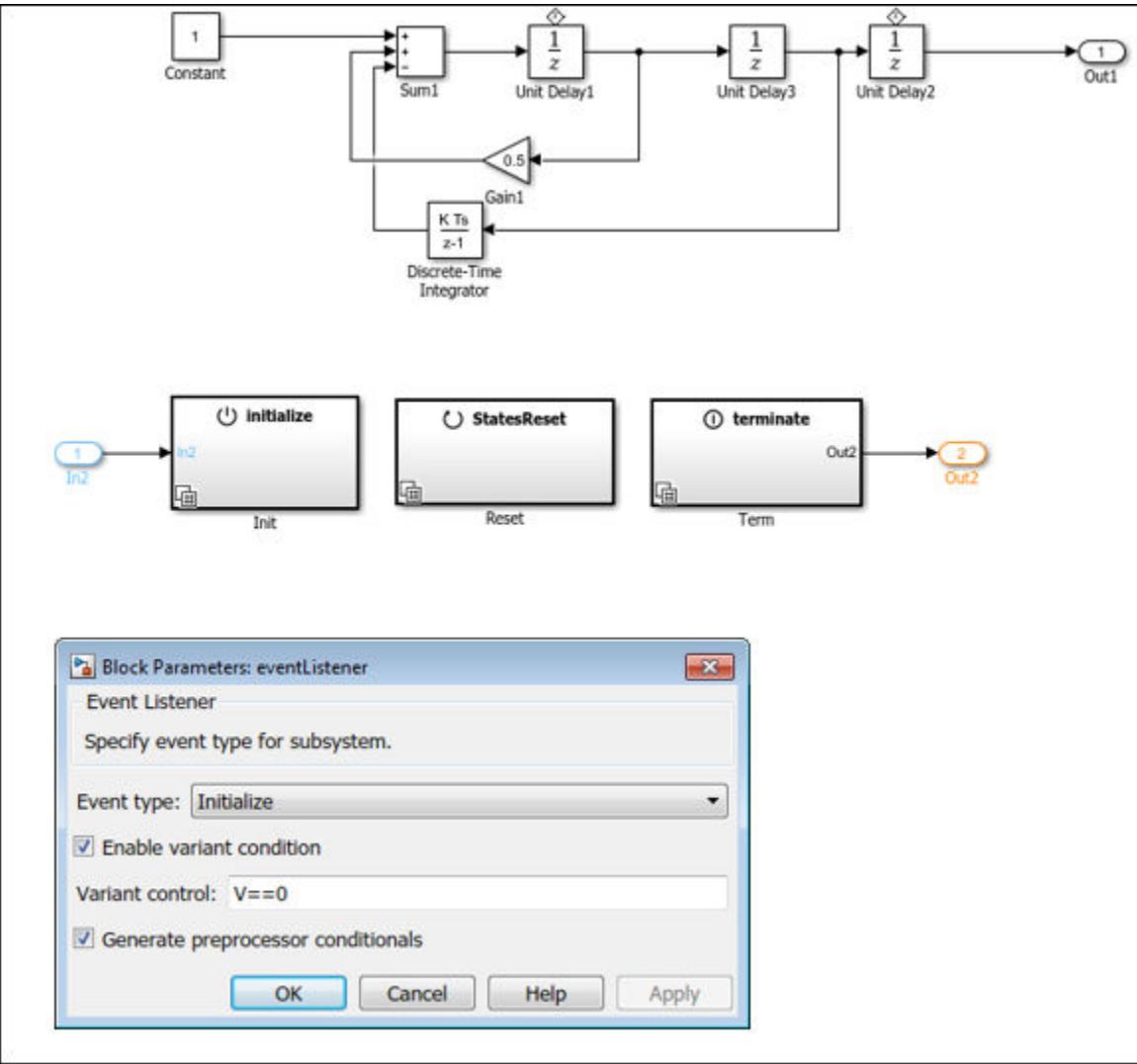

#### **Variant Condition Propagation with Bus**

A Variant Source block can accept either virtual or nonvirtual bus inputs. When generating code with preprocessor conditionals, the bus types and hierarchies of all bus inputs must be the same.

However, all elements of a Mux, Demux, or a Vector Concatenate block signal must have the same variant condition.

For more information, see ["Variant Condition Propagation with Bus" on page 12-147](#page-1008-0).

#### **Variant Condition Propagation with Variant Connector block**

A Variant Connector block propagates variant conditions to all the connected components within the physical network. See, Variant Connector.

# **Limitations**

- Variant condition propagation from Simulink Function inside Stateflow block is not supported.
- The Variant Connector block does not propagate the variant condition across the boundary between the Simscape physical network and the Simulink blocks connected to it.

# **See Also**

## **Related Examples**

• ["Define and Configure Variant Sources and Sinks" on page 12-110](#page-971-0)

# **More About**

- • ["Variant Condition Propagation Overview" on page 12-256](#page-1117-0)
- • ["Visualize Variant Implementations in a Single Layer" on page 12-108](#page-969-0)
- • [Variant System Design](https://www.mathworks.com/solutions/variant-system-design.html)
- • ["Signal Highlighting in Variant Systems" on page 80-31](#page-3970-0)

# <span id="page-986-0"></span>**Propagate Variant Conditions Outside Variant Subsystems**

During simulation and code generation, Simulink propagates the variant conditions to determine which components of the model remain active. By default, these conditions do not propagate outside the Variant Subsystem. To allow the conditions to propagate to the connecting blocks, you can use the **Propagate conditions outside of variant subsystem** parameter on the Variant Subsystem block. For more information about the Variant Subsystem block, see Variant Subsystem, Variant Model.

The propagation of variant conditions outside of the Variant Subsystem block ensures that the components outside of the block are aware of the active and inactive state of the underlying blocks in the Variant Subsystem.

**Tip** Variant condition annotations on model components help you visualize the propagated conditions.

To view the annotations, on the **Debug** tab, select **Information Overlays** > **Variant Legend**.

If **Variant Legend** is not available, on the **Debug** tab, select **Information Overlays** > **Variant Conditions**.

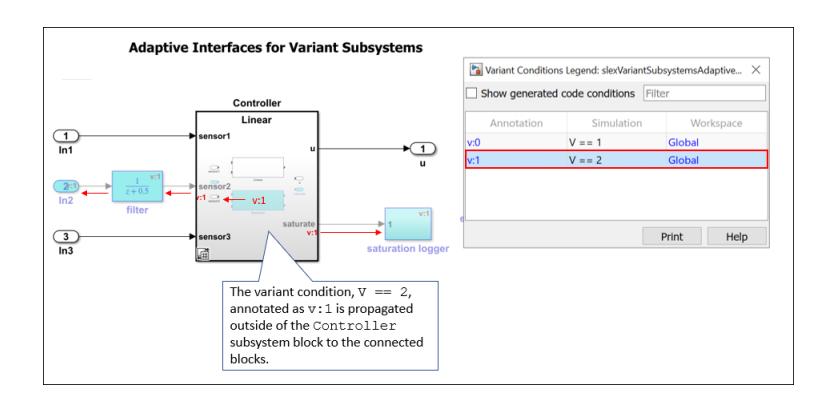

### **Factors That Affect Propagation of Variant Conditions**

The propagation of variant conditions outside of a Variant Subsystem depends on the variant activation time of the block and the interface of the underlying variant choices. The "Variant activation time" determines if Simulink must analyze only the active choice or both active and inactive choices of the block when simulating or generating code from the model. If the interface of the analyzed variant choices matches the interface of the Variant Subsystem block, the variant conditions do not propagate outside the Variant Subsystem. In other words, if the analyzed variant choices use all the input and the output signals of the Variant Subsystem block, the variant conditions do not propagate outside of the block. The variant conditions do propagate outside of the Variant Subsystem block only if the interfaces do not match.

### **Adaptive Interface for Variant Subsystems**

This example shows how propagating variant conditions outside a Variant Subsystem block enables the block to adapt its interface according to the state of the underlying blocks for different activation times. Also, the code that is generated for different activation times are explained. For information on factors that affect the propagation, see ["Factors That Affect Propagation of Variant Conditions" on](#page-986-0) [page 12-125.](#page-986-0)

Consider the slexVariantSubsystemsAdaptiveInterface model containing a Variant Subsystem block named Controller with two variant choices, Linear and Nonlinear. The Linear controller is active when  $V = 1$ , and the Nonlinear controller is active when  $V = 2$ . V is a variant control variable and is defined in the PreLoadFcn callback of the model.

To change the value of the variant control variable, in the MATLAB™ Command Window, type  $V = 1$ or  $V = 2$ .

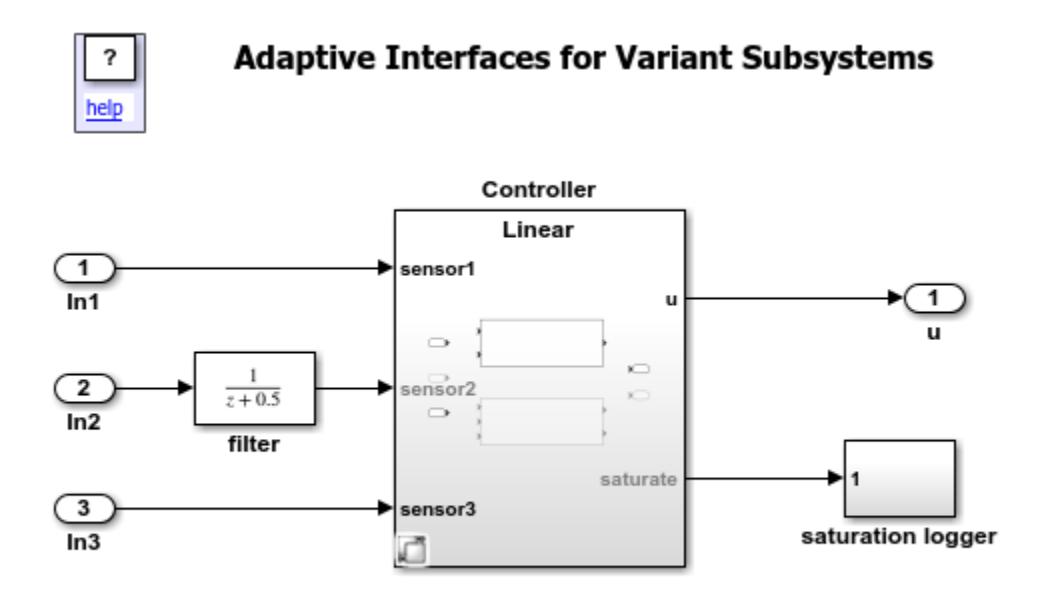

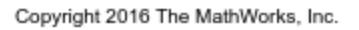

Double-click the Controller block to view its contents. The Linear and Nonlinear controller blocks do not have the same interface. The inports sensor1 and sensor3 are used in Linear controller and Nonlinear controller blocks, but sensor2 is used only in Linear controller block. Hence, the sensor2 block is active only when Linear controller is active and is not executed for the other choice. To make the model components outside the Variant Subsystem (Controller) aware of the active or inactive state of blocks within the Variant Subsystem block, the block conditions must propagate outside the boundaries of the block. To propagate conditions outside of the Controller block, select **Propagate conditions outside of variant subsystem** in the Block Parameters dialog box of the block. By default, this parameter is set to off.

The propagation of variant conditions outside of Variant Subsystem depends on the **Variant activation time** of the block and the interface of its underlying variant choices. For more information, see "Propagation with Different Activation Times" on page 12-126.

### **Propagation with Different Activation Times**

Next, simulate the model and generate code for Linear and Nonlinear controllers with different activation times.

**Note** In the model, the saturate port is an unconnected output port and so it is not included in the generated code for any variant activation times.

#### **Propagate Conditions for update diagram**

- **1** In the Block Parameters dialog box of the Controller block, set **Variant activation time** to ["update diagram" on page 12-81.](#page-942-0)
- **2** To activate the Linear controller and its connected blocks, change the value of V to 1 and simulate the model.
- **3** Generate code from the model by using Embedded Coder and observe the results. The generated code contains only the Linear controller. For information on how to generate code, see "Generate Code Using Embedded Coder" (Embedded Coder).
- **4** Similarly, to activate the Nonlinear controller and its connected blocks, change the value of V to 2 and simulate the model. Generate code from the model and observe the results.

This table compares the propagation of variant conditions and the generated code for the Linear and Nonlinear controller choices for update diagram activation time.

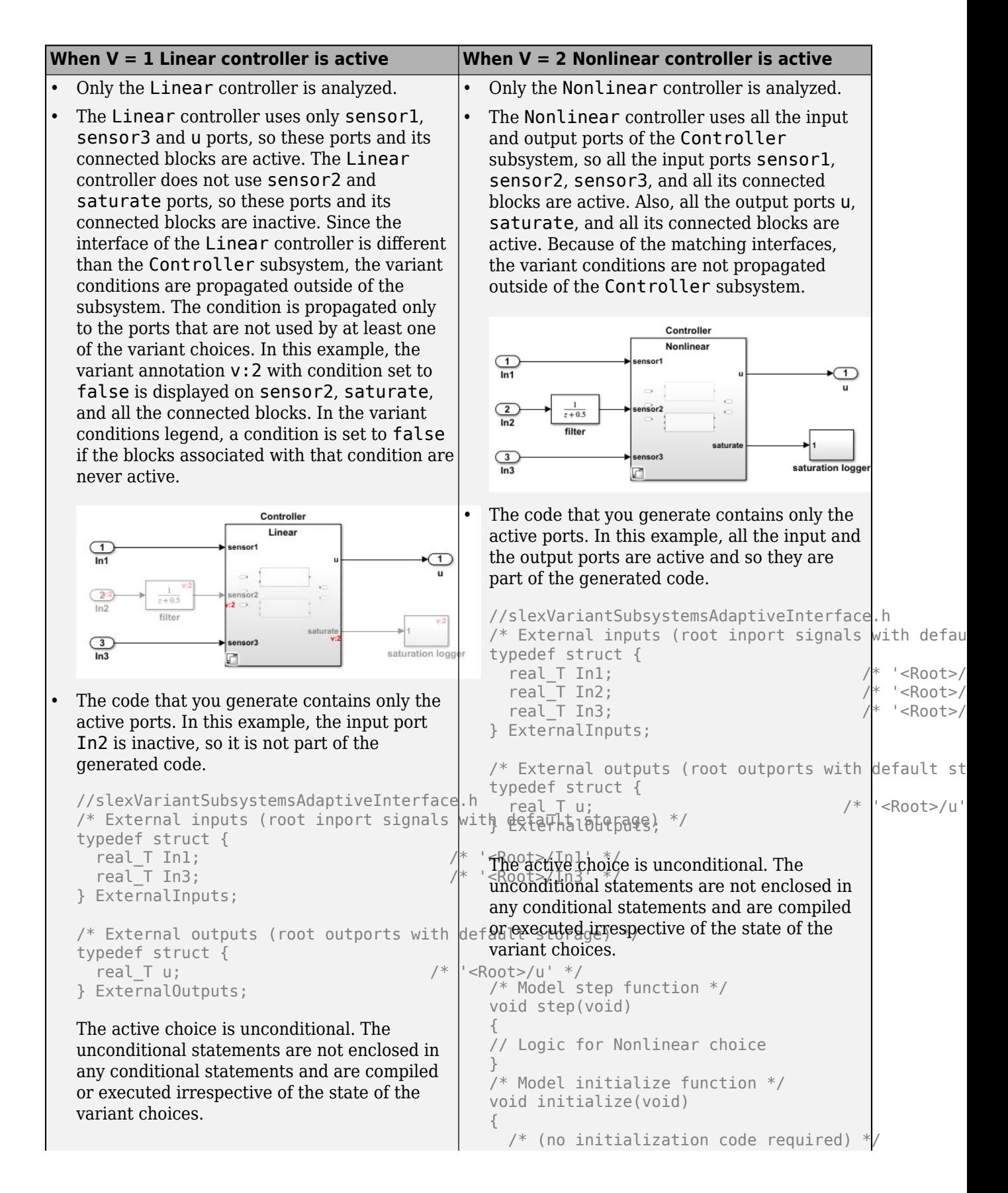

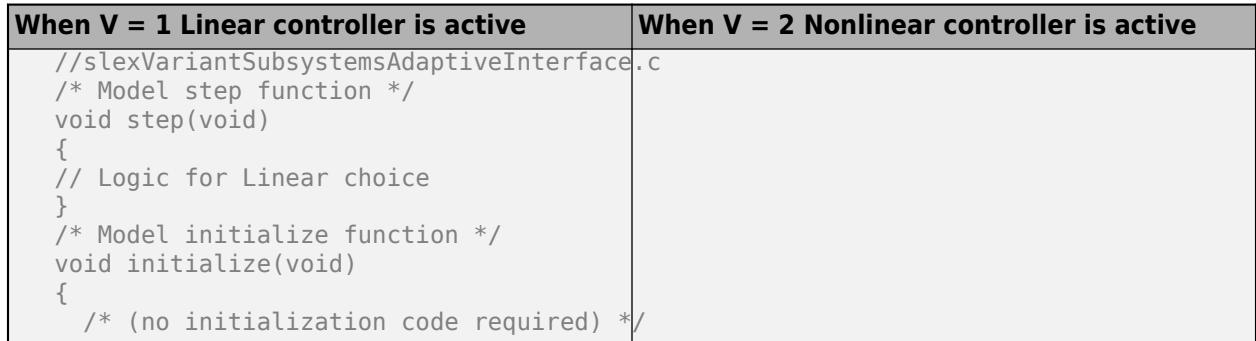

**Note** When propagating variant conditions outside of a Variant Subsystem with update diagram activation time:

- If you set **Allow zero active variant controls** to on, the variant condition is displayed on all other active ports and its connected blocks to distinguish between the active blocks that belong to the variant region and the blocks that belong to the fixed region during simulation.
- The code that you generate with and without **Allow zero active variant controls** is the same.

#### **Propagate Conditions for update diagram analyze all choices**

- **1** In the Block Parameters dialog box of the Controller block, set **Variant activation time** to ["update diagram analyze all choices" on page 12-81.](#page-942-0)
- **2** To activate the Linear controller and its connected blocks, change the value of V to 1 and simulate the model.
- **3** Generate code from the model by using Embedded Coder and observe the results. The generated code contains only the Linear controller. For information on how to generate code, see "Generate Code Using Embedded Coder" (Embedded Coder).
- **4** Similarly, to activate Nonlinear controller and its connected blocks, change the value of V to 2 and simulate the model. Generate code from the model and observe the results.

This table compares the propagation of variant conditions for the Linear and Nonlinear controller choices with update diagram analyze all choices activation time. The generated code is the same as update diagram.

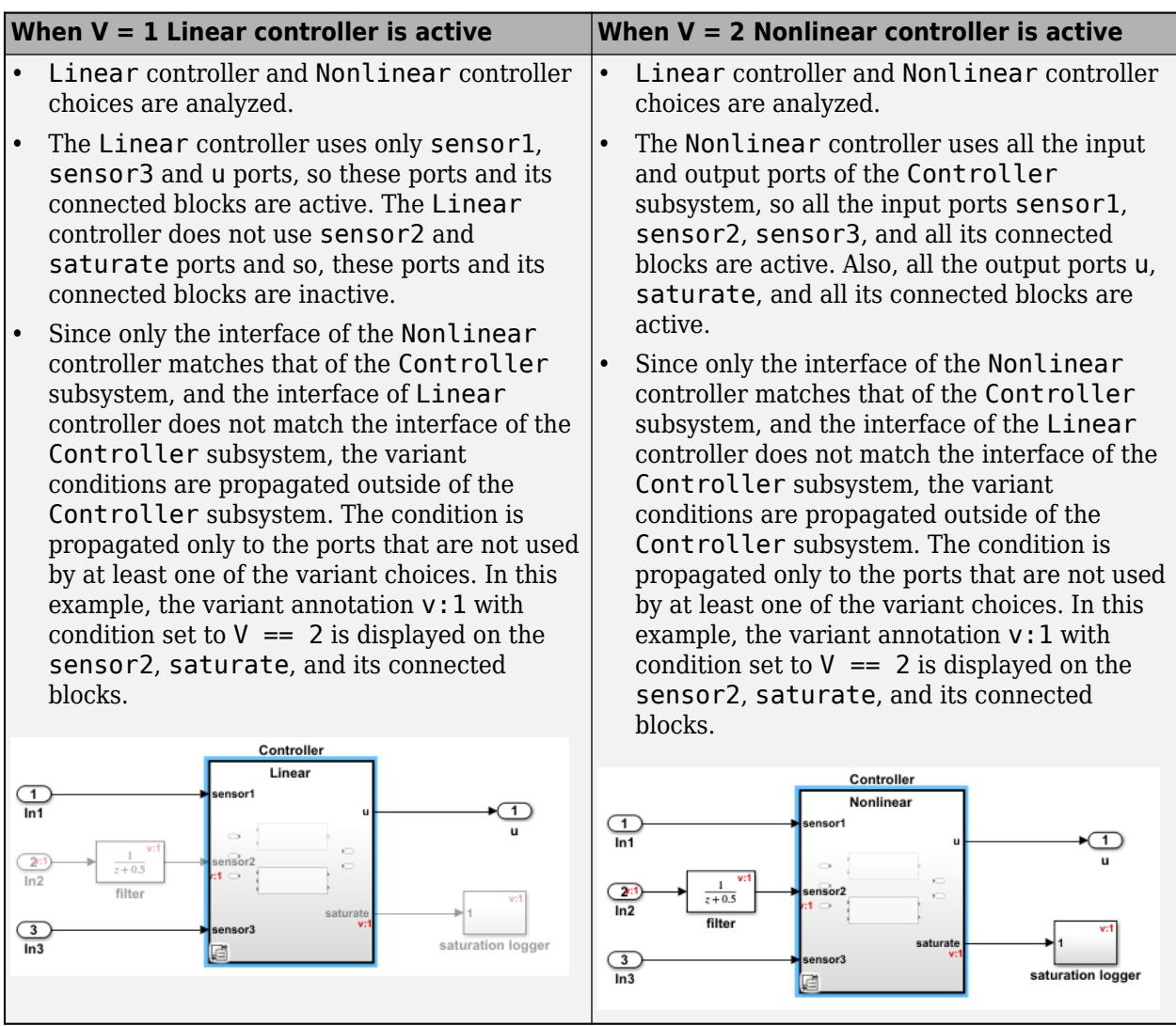

**Note** When propagating variant conditions outside of a Variant Subsystem with update diagram analyze all choices activation time:

- If you set **Allow zero active variant controls** to on, the variant condition is displayed on all other active ports and its connected blocks to distinguish between the active blocks that belong to the variant region and the blocks that belong to the fixed region during simulation.
- The code that you generate with and without **Allow zero active variant controls** is the same.

#### **Propagate Conditions for code compile**

- **1** In the Block Parameters dialog box of the Controller block, set the **Variant activation time** to ["code compile" on page 12-82](#page-943-0).
- **2** To activate the Linear controller and its connected blocks, change the value of V to 1 and simulate the model.
- **3** Generate code from the model by using Embedded Coder and observe the results. The generated code contains only the Linear controller. For information on how to generate code, see "Generate Code Using Embedded Coder" (Embedded Coder).
- **4** Similarly, to activate the Nonlinear controller and its connected blocks, change the value of V to 2 and simulate the model. Generate code from the model and observe the results.

The propagation of variant conditions for Linear and Nonlinear controller choices is the same as update diagram analyze all choices. The code that is generated for the Linear and Nonlinear controllers is as shown.

The code contains active and inactive ports. The ports that are not used by at least any of the variant choices are enclosed in necessary preprocessor conditionals #if and #elif. In this example, the input port sensor2 is enclosed in condition  $V = 2$ .

```
//slexVariantSubsystemsAdaptiveInterface.h
External inputs (root inport signals with default storage)*/
typedef struct {
 real T In1; / /* '<Root>/In1' */
#if V == 2real T In2; / /* \cdot -Root>/In2' */
#define EXTERNALINPUTS_VARIANT_EXISTS
#endif
 real T In3; / /* '<Root>/In3' */
} ExternalInputs;
// External outputs (root outports fed by 
// signals with default storage)
typedef struct {
 real T u;
```
The active and inactive choices are enclosed in preprocessor conditionals  $\#$ if and  $\#$ elif.

```
//slexVariantSubsystemsAdaptiveInterface.c
/* Model step function */
void step(void)
{
#if V == 1 // Logic for Linear choice
#elif V == 2 // Logic for Nonlinear choice
}
/* Model initialize function */
void initialize(void)
{
  /* (no initialization code required) */
}
```
**Note** When propagating variant conditions outside of a Variant Subsystem with code compile activation time, if you set **Allow zero active variant controls** to on, the choices are enclosed in an additional conditional statement  $\#\text{i} f \ V == 1 \ | \ | \ V == 2$ . This skips the compilation of both the choices if none of the choice evaluates to true.

#### **Propagate Conditions for startup**

- **1** In the Block Parameters dialog box of the Controller block, set **Variant activation time** to ["startup" on page 12-82](#page-943-0).
- **2** To activate the Linear controller and its connected blocks, change the value of V to 1 and simulate the model.
- **3** Generate code from the model by using Embedded Coder and observe the results. The generated code contains only the Linear controller. For information on how to generate code, see "Generate Code Using Embedded Coder" (Embedded Coder).
- **4** Similarly, to activate Nonlinear controller and its connected blocks, change the value of V to 2 and simulate the model. Generate code from the model and observe the results.

The propagation of variant conditions for the Linear and Nonlinear controller choices is the same as update diagram analyze all choices.

The code that is generated for the Linear and Nonlinear controllers is as shown.

The code contains active and inactive ports.

```
//slexVariantSubsystemsAdaptiveInterface.h
/* External inputs (root inport signals with default storage) */
typedef struct {
   real_T In1; /* '<Root>/In1' */
   real\overline{\phantom{a}}T In2; /* \overline{\phantom{a}} /* \overline{\phantom{a}} /* \overline{\phantom{a}} /* \overline{\phantom{a}} / \overline{\phantom{a}} /* \overline{\phantom{a}} / \overline{\phantom{a}} / \overline{\phantom{a}} / \overline{\phantom{a}} / \overline{\phantom{a}} / \overline{\phantom{a}} / \overline{\phantom{a}} / \overline{\phantom{a}} / \overline{\phantom{ real_T In3; /* '<Root>/In3' */
} ExternalInputs;
// External outputs (root outports fed by signals
// with default storage) */
typedef struct {
  real T u; / /* ' <Root>/u' */
} ExternalOutputs;
```
The active and inactive choices are enclosed in regular if and else if conditions.

```
//slexVariantSubsystemsAdaptiveInterface.c
/* Model step function */
void step(void)
{
if (V == 1) // Logic for Linear choice
else if (V == 2) // Logic for Nonlinear choice
}
/* Model initialize function */
void initialize(void)
{
   /* InitializeConditions for VariantControlBlock: '<Root>/V' */
 utAssert((V == 1) + (V == 2) == 1);
}
```
**Note** When propagating variant conditions outside of a Variant Subsystem with startup activation time, if you set **Allow zero active variant controls** to on, the choices are enclosed in an additional conditional statement if  $V = 1 \mid |V| = 2$ . This skips the compilation of both the choices if none of the choice evaluates to true.

### **Propagation Without Inport and Outport Blocks**

Consider this model with a Variant Subsystem block that has two variant choices. There are no inports or outports on the block. The two variant choices have the conditions  $Var==1$  and  $Var==2$ , respectively. When the **Propagate conditions outside of variant subsystem** parameter of the Variant Subsystem block is set to **off**, a logical OR of the variant conditions, Var==1 || Var==2, is set on the Variant Subsystem block. When the parameter is set to on, no conditions are applied on the Variant Subsystem block.

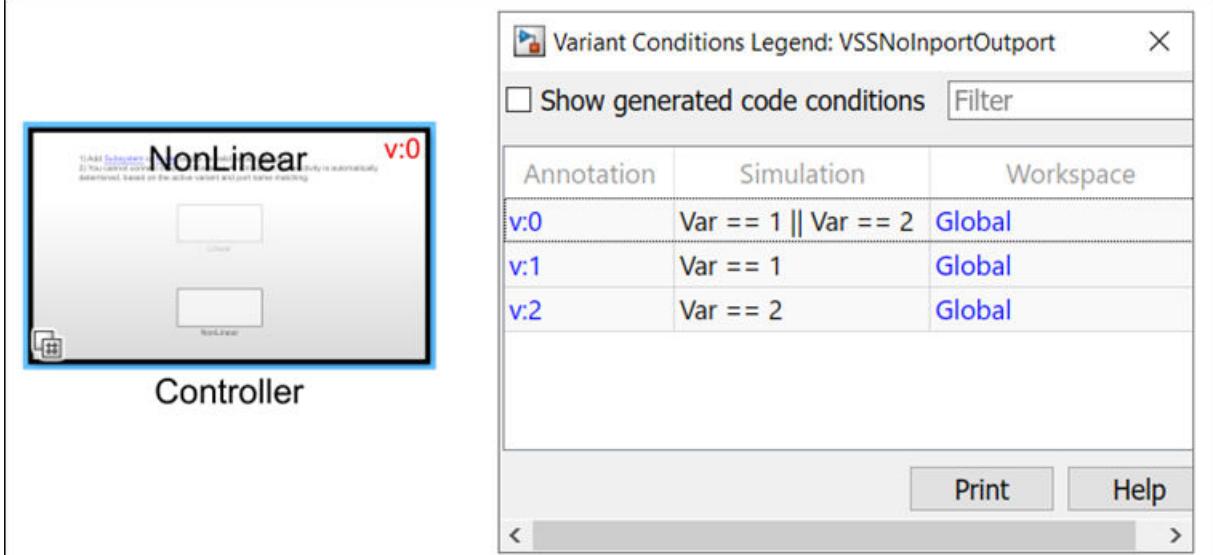

### **Propagate Conditions Programmatically**

To propagate conditions outside of a Variant Subsystem block programmatically, use one of these syntaxes:

• Propagate conditions:

set param(VariantSubsystemName, 'PropagateVariantConditions','on')

For example,

set\_param('sldemo\_variant\_subsystems/Controller','PropagateVariantConditions','on')

• Propagate conditions and generate preprocessor conditionals in code:

```
set_param(VariantSubsystemName,'PropagateVariantConditions',...
'on','VariantActivationTime','code compile')
```
For example,

```
set_param('slexVariantSubsystems/Controller','PropagateVariantConditions', ...
'on','VariantActivationTime','code compile')
```
### **Limitations**

Propagated variant conditions from variant subsystems can be set on Simscape or Stateflow blocks only for the update diagram variant activation time.

**Note** All elements of a Mux, Demux, or a Vector Concatenate block signal must have the same variant condition.

# **See Also**

### **More About**

- • ["Variant Condition Propagation Overview" on page 12-256](#page-1117-0)
- • ["Prepare Variant-Containing Model for Code Generation" on page 12-103](#page-964-0)
- • ["Variant Condition Propagation with Variant Sources and Sinks" on page 12-116](#page-977-0)
- "Model AUTOSAR Variants" (AUTOSAR Blockset)
- "Represent Subsystem and Variant Models in Generated Code" (Embedded Coder)
- Masking Variant Model
- • [Variant System Design](https://www.mathworks.com/solutions/variant-system-design.html)
- • ["Signal Highlighting in Variant Systems" on page 80-31](#page-3970-0)

# **Use Variant Subsystem Blocks with Conditionally Executed Subsystems**

You can use conditionally executed subsystems that use control input ports such as Enabled, Triggered, Reset, and the Function-Call subsystems as variant choices within the Variant Subsystem block. For more information on conditionally executed systems, see ["Conditionally Executed](#page-524-0) [Subsystems Overview" on page 10-3.](#page-524-0)

When you use conditionally executed subsystems as variant choices:

- The type of control port blocks in all the variant choices must be same as the Variant Subsystem block. For example, you cannot use Enabled Subsystem and Function-Call Subsystem blocks as choices within a Variant Subsystem block.
- The control port on the Variant Subsystem block and the corresponding control ports on its variant choices must have the same name. For example, if the name of the control port on the Variant Subsystem is fcn, then the name of the corresponding control ports on all its variant choices must also be fcn.

**Note** The properties set on the control ports that are inside the Variant Subsystem block are ignored during simulation and code generation.

### **Create a Variant Subsystem with Enabled Subsystem as Choice**

Consider this model with a Variant Subsystem block named Controller and two Enabled Subsystem blocks, Linear and Nonlinear, as variant choices. The variant conditions on the Linear and Nonlinear blocks are VSSMODE==0 and VSSMODE==1, respectively. If you use an Enabled Subsystem block for the Linear choice, then the Nonlinear choice must also be an Enabled Subsystem.

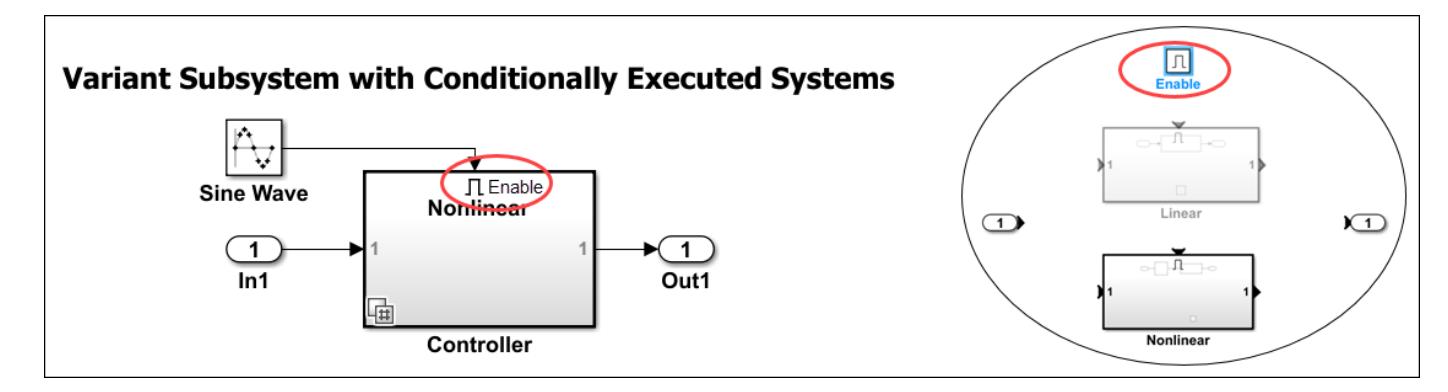

When you generate code from this model, the Linear and Nonlinear choices are guarded by the corresponding variant conditions.

```
step() {
#if VSSMODE==0
// code for Linear choice
.......
#elif VSSMODE==1
// code for Nonlinear choice
.......
#endif
```
### **Use Variant Subsystem Block to Create an Export-Function Model**

Export-function models are Simulink models that generate code for independent functions that can be integrated with an external environment and scheduler. You can use a Variant Subsystem block with Function-Call Subsystem blocks as variant choices to create an export-function model. For more information on export-function models, see ["Export-Function Models Overview" on page 10-96](#page-617-0).

Consider a model containing a Variant Subsystem block named VariantFcnCall with two Function-Call Subsystem blocks, Linear and Nonlinear, as variant choices. The variant conditions set on Linear and Nonlinear choices are VSS\_MODE==0 and VSS\_MODE==1, respectively. The VariantFcnCall block has a root level function-call inport block, fcn, and the same name is given to the control ports on the Linear and Nonlinear choice blocks. The **Variant activation time** parameter of VariantFcnCall is set to code compile. If you use a Function-Call Subsystem block for the Linear choice, then the Nonlinear choice must also be a Function-Call Subsystem.

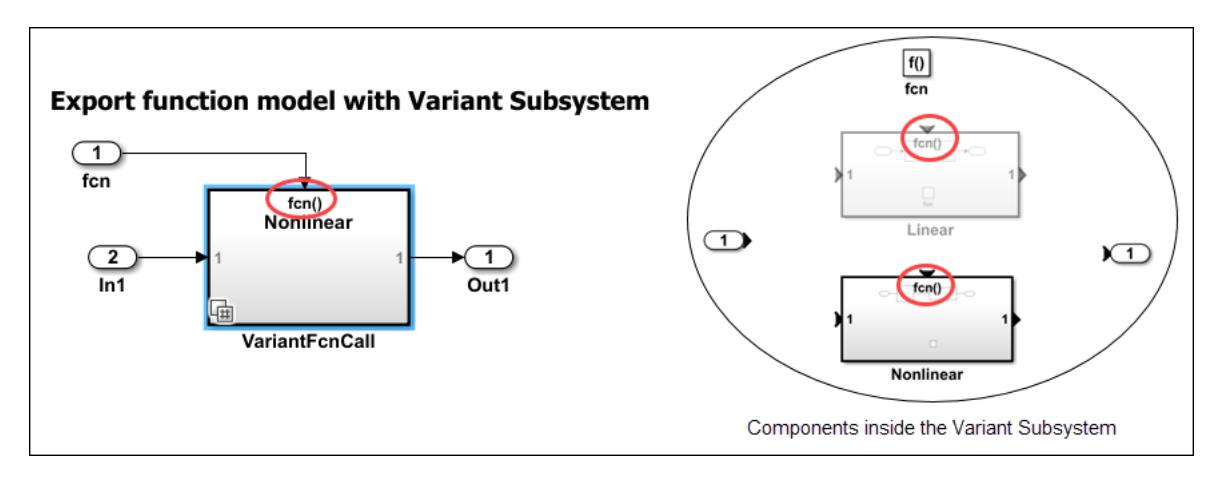

You can also have a similar modeling pattern with a multi-point entry function using Model blocks.

In this example, the inputs fcln1, fcln2, and fcln3 are routed through a Variant Subsystem block, Model, that uses Model blocks as variant choices.

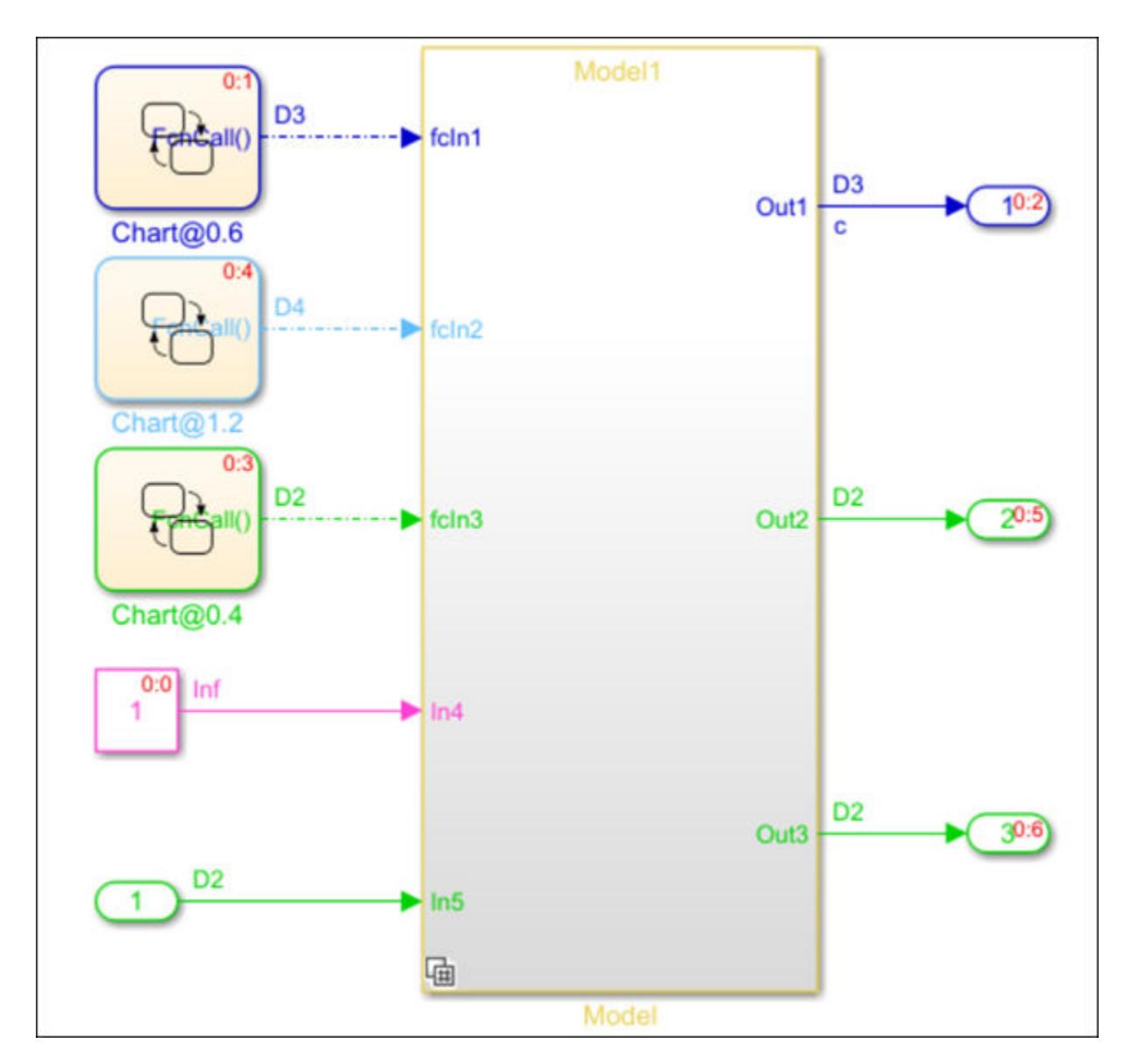

#### **Code Generation for Export-Function Model**

When you generate code from this model with **Variant activation time** of VariantFcnCall set to code compile, the definition of the export functionfcn contains the C preprocessor conditionals #if and #endif. The code for Linear and Nonlinear choices are guarded by the corresponding variant conditions. When you generate code from this model with **Variant activation time** of VariantFcnCall set to startup, the definition of the export function, fcn, contains the regular if conditions. The code for Linear and Nonlinear choices are guarded by the corresponding variant conditions.

This is the code generated with the activation time set to code compile. For more information on configuring the model to generate code, see ["Prepare Variant-Containing Model for Code Generation"](#page-964-0) [on page 12-103.](#page-964-0)

```
void fcn(void)
{
```

```
/* RootInportFunctionCallGenerator: '<Root>/RootFcnCall_InsertedFor_fcn_at_outport_1' */
#if VSSMODE == 0rtDWork.Linear.DiscreteFilter = rtU.Ln1 - 0.5 * rtDWork.Linear.DiscreteFilter_states;
    rtDWork.Linear.DiscreteFilter_states = rtDWork.Linear.DiscreteFilter;
\#endif \# /* VSSMODE == 0 \frac{*}{\ell}\#if VSSMODE == 1
    rtDWork.Nonlinear.DiscreteFilter = look1_binlxpw(rtU.In1,
    rtCP_LookupTable_bp01Data, rtCP_LookupTable_tableData, 4U) - 0.5 *
    rtDWork.Nonlinear.DiscreteFilter_states;
    rtDWork.Nonlinear.DiscreteFilter_states = rtDWork.Nonlinear.DiscreteFilter;
#endif /* VSSMODE == 1 */\#if VSSMODE == 0
    rtY.Out1 = rtDWork.Linear.DiscreteFilter;
\#endif /* VSSMODE == 0 */
#if VSSMODE == 1 rtY.Out1 = rtDWork.Nonlinear.DiscreteFilter;
\#endif \# /* VSSMODE == 1 */
}
```
#### **Guard Export Function Definition in Generated Code**

To guard the whole definition of the export function, fcn, using a variant condition, use a Variant Source block with the **Variant activation time** set to code compile as shown in this example.

**Note** The function definition is guarded only when the activation time is set to code compile. The function definition is not guarded for blocks with startup activation time.

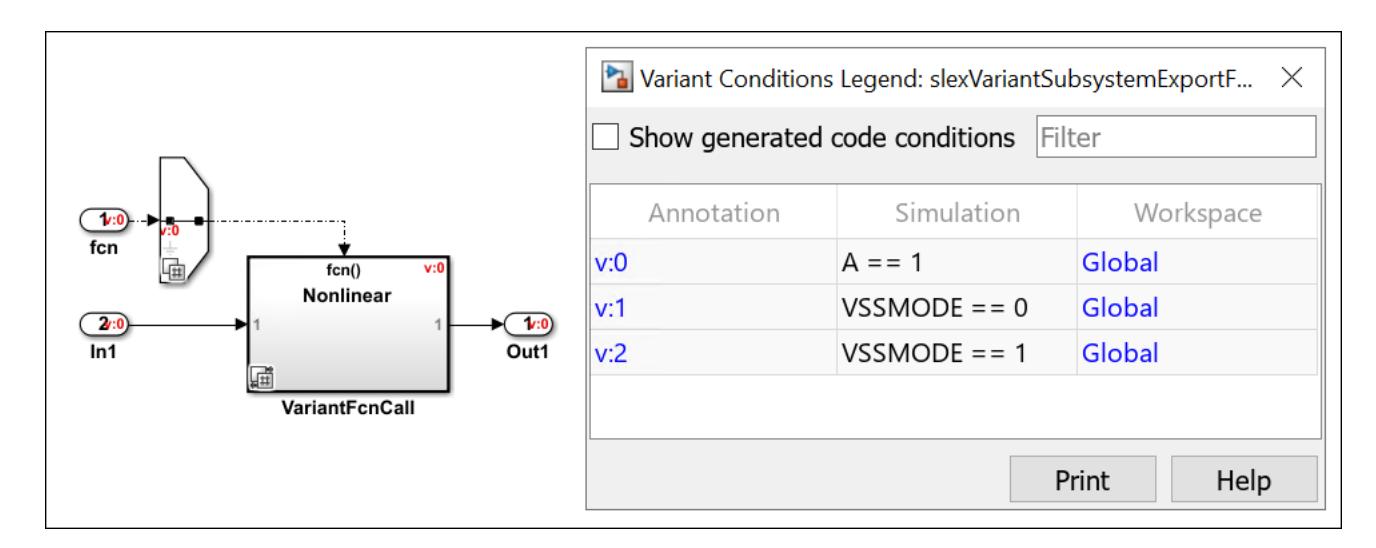

In the generated code, the definition of the export function,  $fcn()$ , is guarded with  $A==1$ .

```
#if A == 1void fcn(void)
{
\dots .
}
#endif
```
This function can be referred using a code snippet similar to this one.

```
…..
#if A == 1fcn()
#endif
……
```
### **Propagate Variant Conditions from Variant Subsystem Blocks to Conditional Subsystems**

When you propagate a variant condition to a conditional subsystem, the same condition is set to all ports.

Consider this model. The Variant Subsystem block, VariantFcnCall, has conditional subsystem blocks as choices. The inport fcn on VariantFcnCall corresponds to the control input ports on the variant choice blocks. A single-input, single-output Variant Source block with the condition A==1 is connected to the fcn port. The VariantFcnCall block gets the variant condition of the signal connected to the fcn port. The condition assigned to the block then propagates to the blocks connected to its input and output ports. When you simulate this model after setting A=1, the variant condition A==1 propagates to the VariantFcnCall block and to the In1 and Out1 blocks connected to it, as shown in the Variant Conditions Legend.

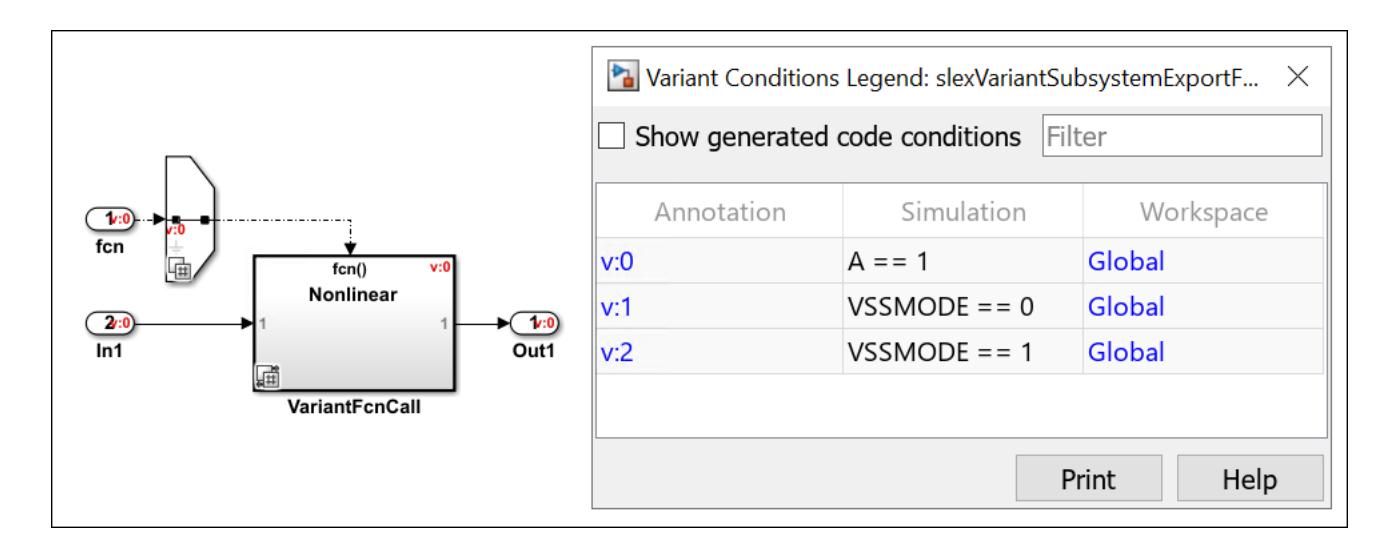

# **Limitations**

These conditions are not supported when using conditionally executed systems as variant choices within a Variant Subsystem block:

- Action Port blocks in the variant choices.
- Iterator Port blocks in the variant choices of a Variant Subsystem with **Variant activation time** set to code compile.
- Configuring a model as an AUTOSAR component with runnable as a variant subsystem choice.
- Initialize Function, Reset Function, Terminate Function, and Simulink Function blocks.

**Note** Initialize and Terminate event ports are always unconditional because they control both the model default and block-specific initialize and terminate events of the referenced model. If you define an Initialize function block in the referenced model, it corresponds to an explicit initialize event.

# **See Also**

### **More About**

- • ["Variant Condition Propagation Overview" on page 12-256](#page-1117-0)
- • ["Variant Function-Call Signals on Variant Subsystem Outport" on page 12-232](#page-1093-0)
- "Define, [Configure, and Activate Variant Choices in a Variant Subsystem Block" on page 12-95](#page-956-0)
- • ["V-Model for System Development with Simulink Variants" on page 12-151](#page-1012-0)
- • ["Prepare Variant-Containing Model for Code Generation" on page 12-103](#page-964-0)

# **Convert Configurable Subsystem to Variant Subsystem**

**Note** Configurable Subsystem will be removed in a future release. The Configurable Subsystem blocks in existing models must be converted to Variant Subsystem blocks.

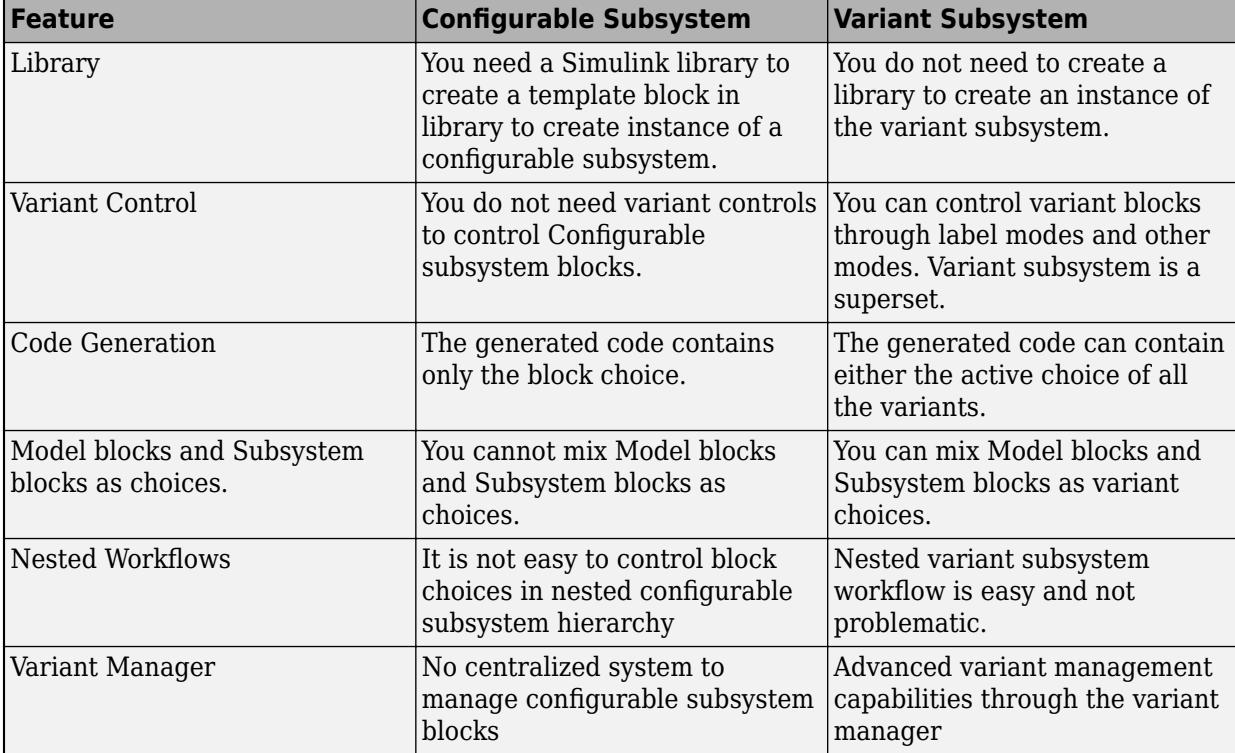

Variant Subsystems offer more capabilities than Configurable Subsystems, with these advantages:

You can convert Configurable Subsystem block to a Variant Subsystem block in one of the four ways:

### **Convert Configurable Subsystem Blocks to Variant Subsystem Blocks Using Upgrade Advisor Programmatically**

Configurable Subsystem blocks in a model can be converted to Variant Subsystem blocks programmatically using upgradeadvisor.

Perform these steps to convert Configurable Subsystem blocks in a model to Variant Subsystem blocks:

**1** Open a model containing Configurable Subsystem block.

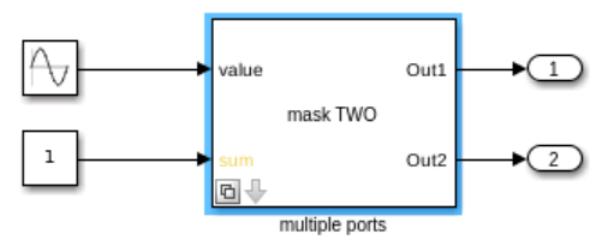

**2** Convert the library template blocks to Variant Subsystem blocks using upgradeadvisor. Create an object for upgradeadvisor, and run the method upgrade with the upgrader object output.

```
upgrader = upgradeadvisor(bdroot);
upgrader.upgrade
```
For information on using this method, see upgradeadvisor. A report with the status of the block conversion is generated.

### **Convert Configurable Subsystem Blocks to Variant Subsystem Blocks Using Upgrade Advisor**

Convert Configurable Subsystem blocks in a model to Variant Subsystem blocks using **Upgrade Advisor**.

When you compile a model containing Configurable Subsystem blocks, a warning is displayed which will instruct you to convert the Configurable Subsystem block to a Variant Subsystem block.

**1** Consider a model with Configurable Subsystem block. When you compile this model, a warning is displayed in the **Diagnostic Viewer**.

**Note** When you create a new Configurable Subsystem block, an upgrade advisor alert is displayed to convert the Configurable Subsystem block to Variant Subsystem block.

- **2** In the **Diagnostic Viewer**, click **Open** in the **Suggested Actions** section.
- **3** In the **Upgrade Advisor**, select **Identify configurable subsystem blocks for converting to variant subsystem blocks** and then click **Run This Check**. A list of all the Configurable Subsystem blocks in the model and recommended action to be performed is displayed.

**Note** To upgrade Configurable Subsystem instances created by Model discretizer in the model or subsystem level, perform the **Recommended Action**. The recommended action ensures that the information regarding discretization is retained.

To convert to Variant Subsystem, right click on each of the Configurable Subsystem instances provided in the list and select **Subsystem and Model Reference** >**Convert to**>**Variant Subsystem**.

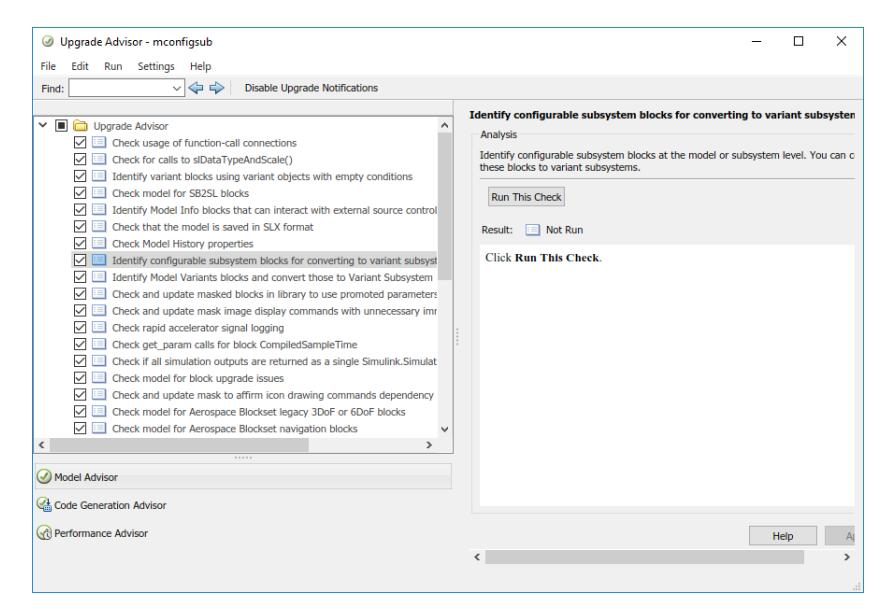

- **4** In the model, perform the **Recommended Action** of running the **Analyze model hierarchy and continue upgrade sequence** to convert the configurable subsystem template blocks to update the listed configurable subsystem blocks. **Upgrade Advisor** guides you through the recommended sequence of steps to upgrade your models. Click **Continue Upgrade Sequence** to open the libraries in a sequence.
- **5** In the library, run the **Identify configurable subsystem blocks for converting to variant subsystem blocks** again. Click the **Convert All** button to convert all the configurable subsystem blocks in the libraries in the sequence. You must run the **Identify configurable subsystem blocks for converting to variant subsystem blocks** check as many times as the number of libraries.

### **Convert Configurable Subsystem Blocks to Variant Subsystem Blocks Programmatically Using convertToVariant**

Configurable Subsystem blocks in a model can be converted to Variant Subsystem blocks programmatically using convertToVariant method.

When a Configurable Subsystem is converted to a Variant Subsystem block, the Block choice of Configurable Subsystem block is changed to LabelModeActiveChoice in the Variant Subsystem block.c

If the Block choice of the Configurable Subsystem template block is linked, then the block is copied to the Variant Subsystem graph and the copied blocks will have its links retained. If the Block choice of the Configurable Subsystem template block is not linked, then the block is copied to the Variant Subsystem graph and the block in the Configurable Subsystem library is linked to it.

Perform these steps to convert Configurable Subsystem blocks in a model to Variant Subsystem blocks:

**1** Open a model containing Configurable Subsystem block.

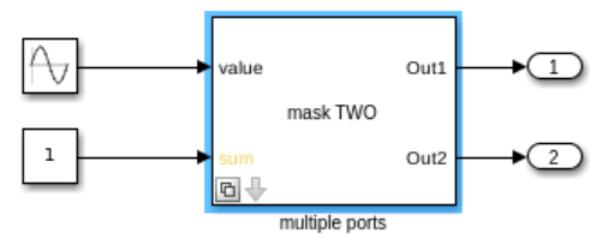

**2** In the command-line, enter the find system command to find all the Configurable Subsystem blocks in the model:

```
find system(bdroot, 'Regexp', 'on', 'LookUnderMasks', 'on','FollowLinks', 'on', 'Variants', '
```
The Configurable Subsystem blocks present in the model are listed:

{'mconfigsub/config\_sub'} {'mconfigsub/nested config'}

**3** Find the library template blocks from the list using get param command.

```
get_param('mconfigsub/nested config','TemplateBlock')
ans = 'mconfiglib/nested config'
get_param('mconfigsub/config_sub','TemplateBlock') 
ans = 'mconfiglib/Subsystem/config_sub'
```
**4** Convert the library template blocks to Variant Subsystem blocks using convertToVariant.

Simulink.VariantManager.convertToVariant('mconfiglib/nested config')

Simulink.VariantManager.convertToVariant('mconfiglib/Subsystem/config\_sub')

- **5** Save the libraries. You can use save system command to save the libraries.
- **6** Close and open the model again. The Configurable Subsystem blocks in the model will be converted to Variant Subsystem blocks.

### **Convert Configurable Subsystem Blocks to Variant Subsystem Blocks Through the Dialog**

**1** Open a model containing Configurable Subsystem block.

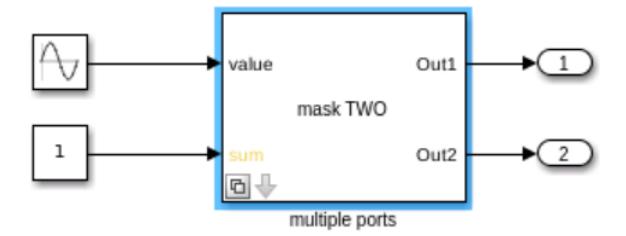

- **2** Right-click the Configurable Subsystem block and in the context menu, select **Subsystem & Model Reference** > **Convert to** > **Variant Subsystem**.
- **3** By default, the **Copy without creating links to the configurable subsystem library** check box is selected. This creates variant choices without creating links to library.

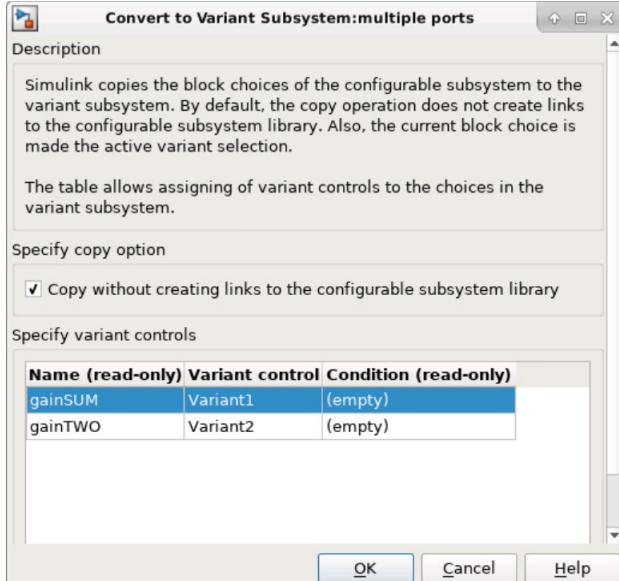

**4** Click **OK**. The Configurable Subsystem block is converted to Variant Subsystem block and is displayed in a new window.

**Note** When Configurable Subsystem block is converted to a Variant Subsystem block, the Block choice of Configurable Subsystem block is changed to LabelModeActiveChoice in Variant Subsystem block.

**5** Manually replace the Configurable Subsystem block with the converted Variant Subsystem block in the original model.

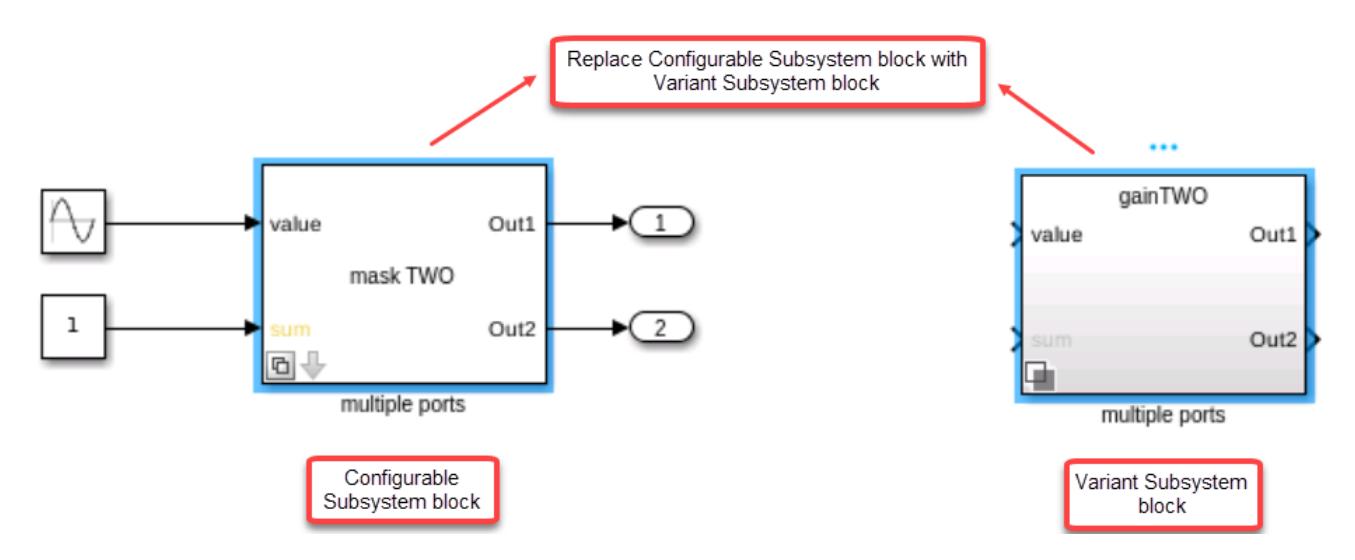

### **Changing Active Variant**

When Configurable Subsystem block is converted to a Variant Subsystem block, the Block Choice of Configurable Subsystem block is changed to Label mode active choice in Variant Subsystem block.

To change the active variant, perform one of these steps:

- Right-click the badge on the Variant Subsystem block and select **Block Parameters (Subsystem)**. In the block parameters dialog box, select the active variant from Label mode active choice drop-down list.
- Right-click the badge on the Variant Subsystem block and select **Label Mode Active Choice**.

**Note** When a Configurable Subsystem block with a mask is converted to Variant Subsystem block, the Label mode active choice option and all other parameters in block parameters dialog box is disabled. To change the active variant, right-click the badge on the Variant Subsystem block and select **Label Mode Active Choice**.

### **See Also**

Variant Subsystem, Variant Model

### **More About**

- • ["V-Model for System Development with Simulink Variants" on page 12-151](#page-1012-0)
- • [Variant System Design](https://www.mathworks.com/solutions/variant-system-design.html)
## <span id="page-1008-0"></span>**Variant Elements Within Buses**

### **Create Buses with Variant Conditions**

This example shows how to create bus signals with elements having different variant conditions. This model has two signals ('a', 'b') that are merged to create a bus signal. These two signals have different variant conditions,  $V=-1$  and  $W=-1$ .

The bus selector is fed by two signals having two different variant conditions  $(V=-1)$  and  $W=-1$ . When this bus signal is fed into a bus selector and when you select the individual signals from the bus, the variant condition is also selected.

#### **Note** Variant bus supports using Composite ports as input and output ports.

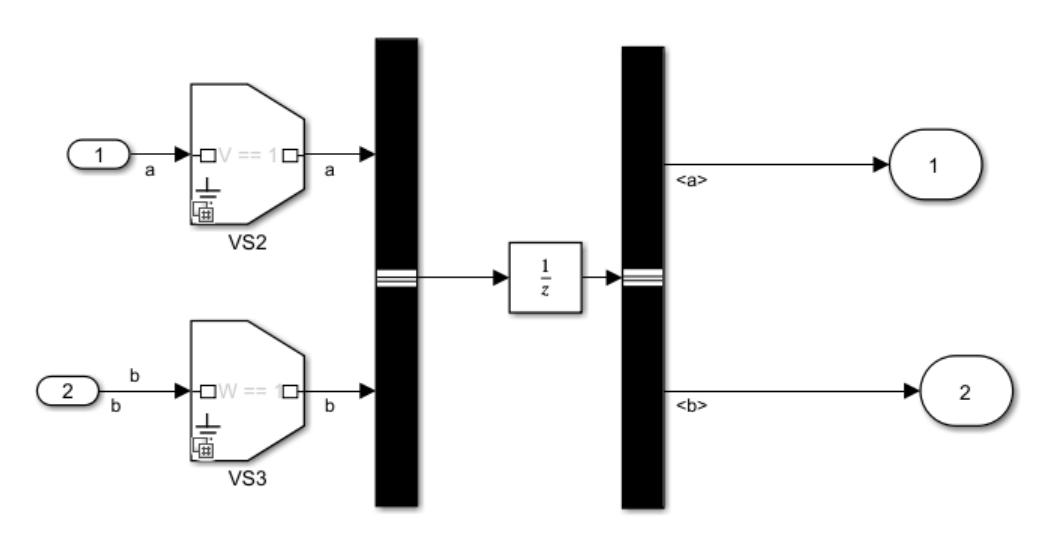

To see the completed model, open the slexVariantBus model.

## **Variant Condition Propagation with Bus**

A Variant Source block can accept either virtual or nonvirtual bus inputs.

Consider this model.

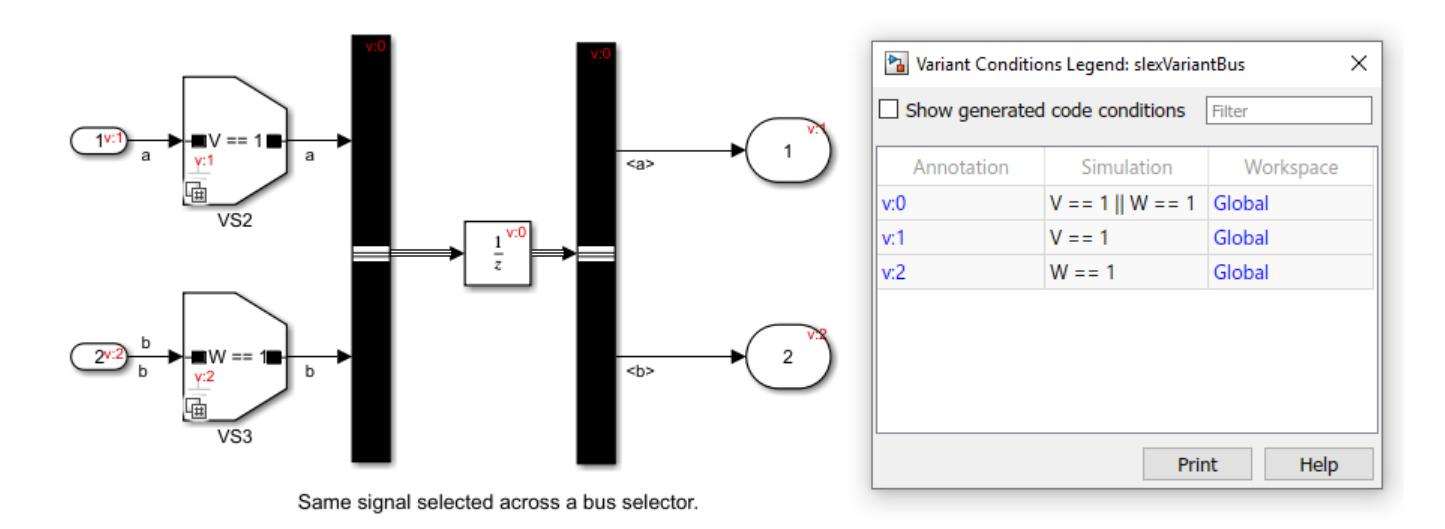

Bus is created with variant conditions  $V = 1$  and  $W = 1$ . When conditions V and W are propagated through the bus and when individual elements are selected from the bus, conditions are also selected.

## **Code Generation**

You can generate code for the model. To do so, on the **Apps** tab of toolstrip, click **Embedded Coder**, then on the **C Code** tab, click **Build**. For more information on configuring model to generate code, see ["Prepare Variant-Containing Model for Code Generation" on page 12-103.](#page-964-0)

When generating code with preprocessor conditionals, the bus types and hierarchies of all bus inputs must be the same.

## **Virtual and Nonvirtual Bus Behavior**

Virtual buses provide the simplest approach for using buses to reduce signal clutter in a block diagram. Nonvirtual buses support modeling components (such as S-functions or MATLAB Function blocks) that require explicitly specified interfaces. There is no change in the propagation behavior of variant conditions when variant conditions are propagated through a virtual or nonvirtual bus.

Code generated for a virtual bus is as shown below.

```
/* Block states (default storage) for system '<Root>' */
typedef struct {
\# \text{if} V == 1
real T UnitDelay 1 DSTATE; / /* '<Root>/Unit Delay' */
#define D_WORK_EX_BUS_VAR_COND_VARIANT_EXISTS
#endif / * V = 1 * /\# \text{if} \ W == 1int32_T UnitDelay_2_DSTATE; /* '<Root>/Unit Delay' */
#define D_WORK_EX_BUS_VAR_COND_VARIANT_EXISTS
#endif / /* W == 1 */
```
#ifndef D\_WORK\_EX\_BUS\_VAR\_COND\_VARIANT\_EXISTS

char rt unused;

#endif } D\_Work\_ex\_bus\_var\_cond;

Code generated for a nonvirtual bus is as shown below.

```
/* Block states (default storage) for system '<Root>' */
typedef struct {
#if V == 1 || W == 1myBus UnitDelay_DSTATE; /* '<Root>/Unit Delay' */
#define D_WORK_EX_BUS_VAR_COND_VARIANT_EXISTS
                                     y^* V == 1 || W == 1 */
#ifndef D_WORK_EX_BUS_VAR_COND_VARIANT_EXISTS
char _rt_unused;
#endif
```
} D\_Work\_ex\_bus\_var\_cond;

You must have an associated bus object in the bus, which provides properties that Simulink uses to validate the bus signal. For more information on bus objects, see ["Specify Bus Properties with](#page-4089-0) [Simulink.Bus Object Data Types" on page 81-58.](#page-4089-0) The bus object used in the bus is unconditional and it generates unguarded code as shown below.

```
typedef struct {
real_T a;
int32 T b;
} myBus;
```
### **Variant Bus with Model Block**

Consider this model containing a Model block.

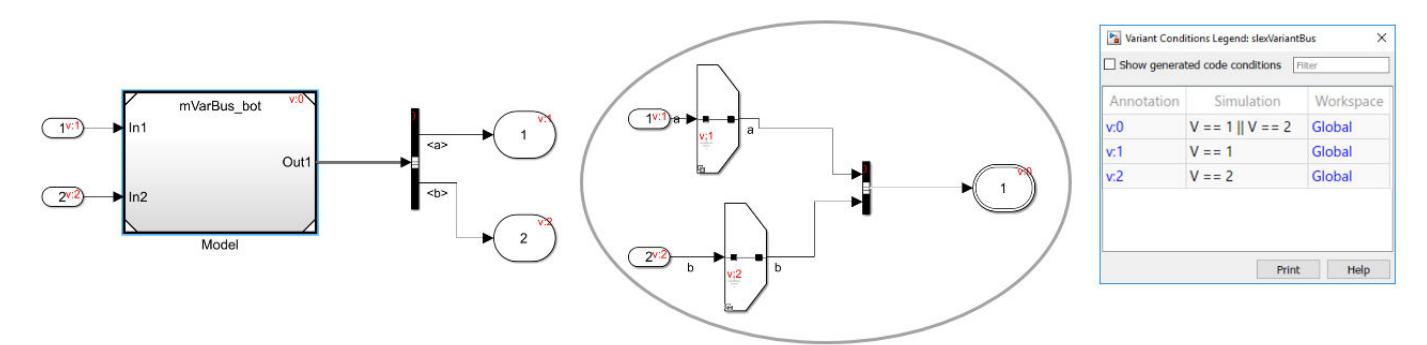

This model has two signals ('a', 'b') which have different variant conditions,  $V=-1$  and  $V=-2$ .

From the Model block, the bus selector is fed two signals having two different variant conditions  $(V=-1$  and  $V=-2$ ). When you select the individual signals from the bus, the variant conditions are also selected.

## **Known Limitations**

• State logging is not supported for a block (for example, Unit Delay) that takes in a bus in which some elements are removed.

## **See Also**

### **More About**

- • ["Variant Condition Propagation Overview" on page 12-256](#page-1117-0)
- • ["Group Signals or Messages into Virtual Buses" on page 81-14](#page-4045-0)
- • ["Variant Condition Propagation with Variant Sources and Sinks" on page 12-116](#page-977-0)
- • [Variant System Design](https://www.mathworks.com/solutions/variant-system-design.html)

# **V-Model for System Development with Simulink Variants**

Simulink is often used to model systems that represent a product line. The systems in a product line, although based on the same definition, can differ in several aspects. For example, consider a product line of passenger cars where each variant has different set of features. Instead of designing multiple models to represent all possible variants, you can use Simulink variants to model all the variations in a product line in a single model. Simulink variant capabilities allow you to create flexible models with built-in variabilities to more efficiently manage, configure, and reuse your designs. For information on Simulink variants basics, see ["What Are Variants and When to Use Them" on page 12-4.](#page-865-0)

The V-model represents a development process. The model demonstrates the relationship between each phase of the development cycle on the left side and its associated validation phase on the right side. Simulink variants supports the V-model development process by providing variant capabilities from the System Level Model phase, down to Code Generation, and up to the Interaction and Test phase. In the System Level Model and Component phases, you can use variant blocks and variant parameters to capture structural and data variations. You can use the Variant Manager for Simulink to prevent invalid variant combinations and reduce the variant model to contain only the selected variants. The generated code contains the variations defined in the model and the components. In the Test phases, you can use the Simulink Design Verifier to generate test cases to identify hidden design errors and use Simulink Test to execute user-defined tests. Also, you can use Simulink Coverage to get coverage for all variants.

Depending on your application and its role in the process, you might focus on one or more of the steps called out in the V-model or repeat steps at several stages of the V-model.

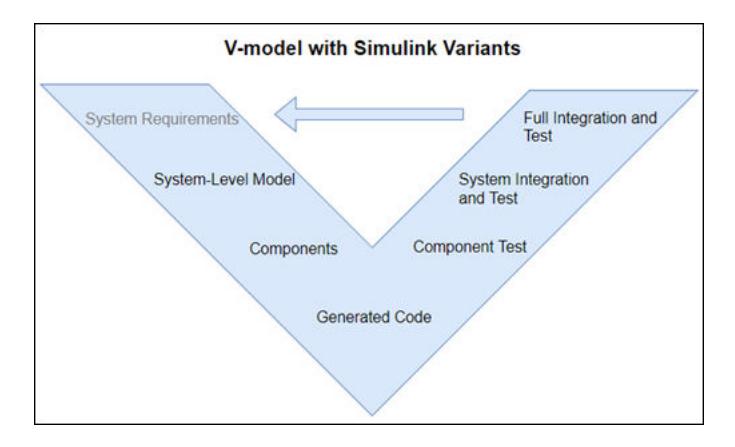

These tables list goals that you might have as you apply variations in your model and guides you on how to meet those goals. You can open and run the examples linked below to apply variants and generate code. For a list of models that show variant capabilities in Simulink, see ["Simulink Variant](#page-1089-0) [Examples" on page 12-228](#page-1089-0).

- • ["System-Level Model" on page 12-152](#page-1013-0)
- • ["Components Create Models with Structural Variations" on page 12-152](#page-1013-0)
- • ["Components Create Models with Parameter Value Variations" on page 12-158](#page-1019-0)
- • ["Components Create Models with Variations in Transition Paths" on page 12-160](#page-1021-0)
- • ["Components Create Models with Variations in Dimensions" on page 12-160](#page-1021-0)
- • ["Components Create Models with Variations in AUTOSAR Interfaces" on page 12-160](#page-1021-0)
- <span id="page-1013-0"></span>• ["Components — Manage Structural Variations in a Model" on page 12-161](#page-1022-0)
- • ["Generated Code" on page 12-162](#page-1023-0)
- • ["Component Tests and System-Level Tests" on page 12-165](#page-1026-0)

## **System-Level Model**

You can model variations for any component in a system architecture model. A component may have two or more than two variant options that represent alternate structural decompositions. You can also define a mix of behaviors (defined in a Simulink model) and architectures (defined in a System Composer architecture model) as variant choices. For more information on System Composer architecture models, see "Compose Architectures Visually" (System Composer).

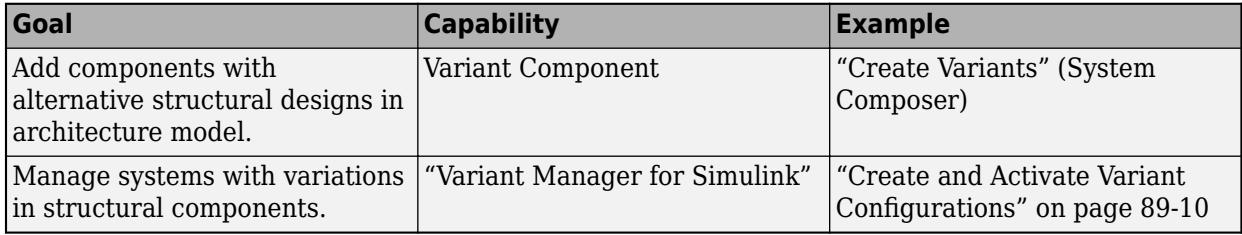

## **Components — Create Models with Structural Variations**

Once you understand your modeling requirements, you can begin to identify the varying components of the system. Identifying components and their relationships within a top-level structure help build a potentially complex model systematically. With variant blocks in Simulink you can design multiple design alternatives of a system in a single model. Each design choice is incorporated into the model as a variant choice. You can choose to activate or deactivate the variant choices as per your requirement during simulation. For more information, see ["What Are Variants and When to Use](#page-865-0) [Them" on page 12-4](#page-865-0).

This section covers:

- "Implement Structural Variabilities for Components" on page 12-152
- • ["Propagate Conditions from Variant Blocks Upstream and Downstream" on page 12-155](#page-1016-0)
- • ["Control Visibility of Variant Regions" on page 12-155](#page-1016-0)
- • ["Variant Controls in Structurally Varying Systems" on page 12-156](#page-1017-0)
- • ["Control Variant Activation Times of Structurally Varying Systems" on page 12-157](#page-1018-0)

#### **Implement Structural Variabilities for Components**

You can implement structural variabilities in all domains, including controls logic, state machines, flow charts, and physical plants by using variant blocks in your model. For more information on variant blocks, see ["Variant Blocks in Simulink" on page 12-7](#page-868-0).

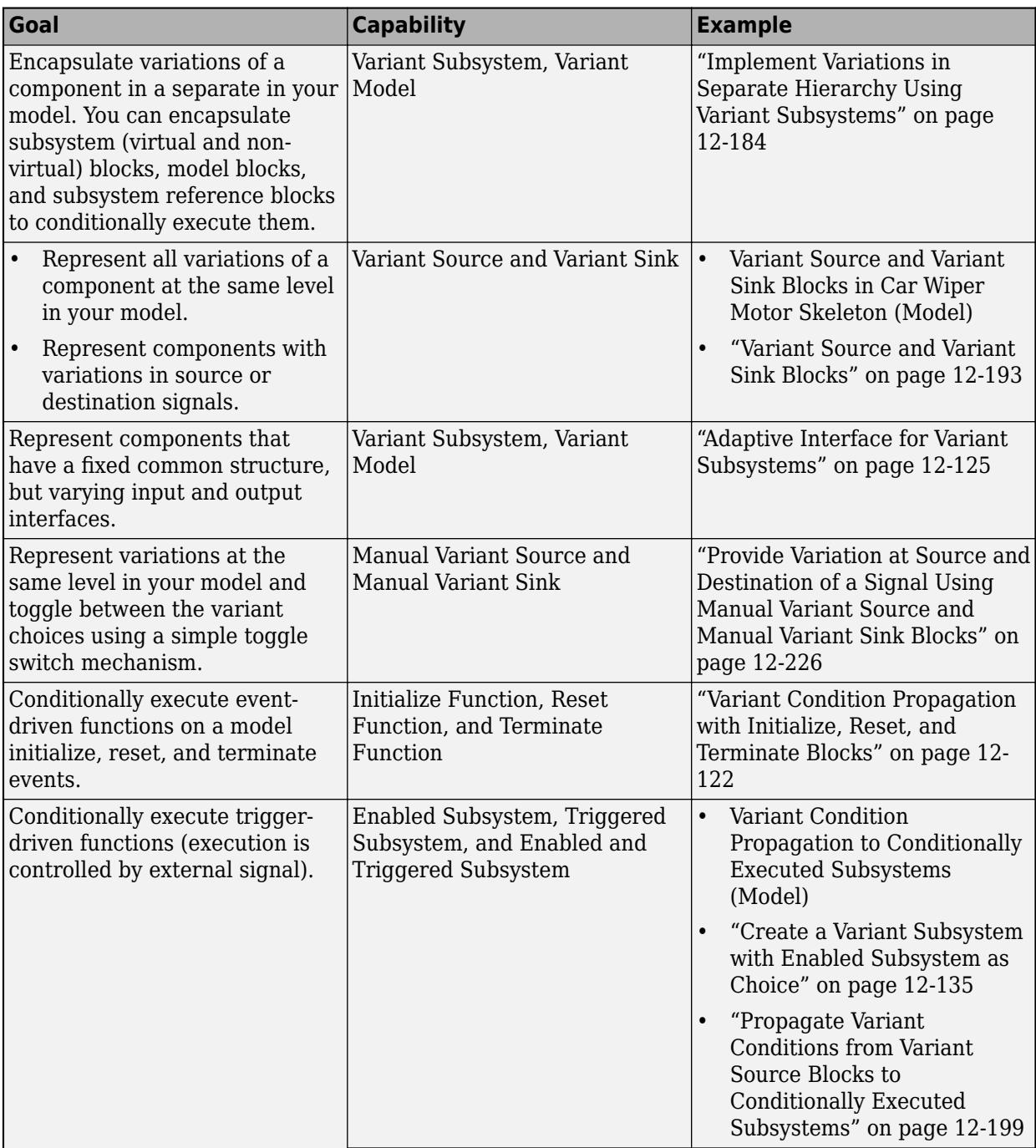

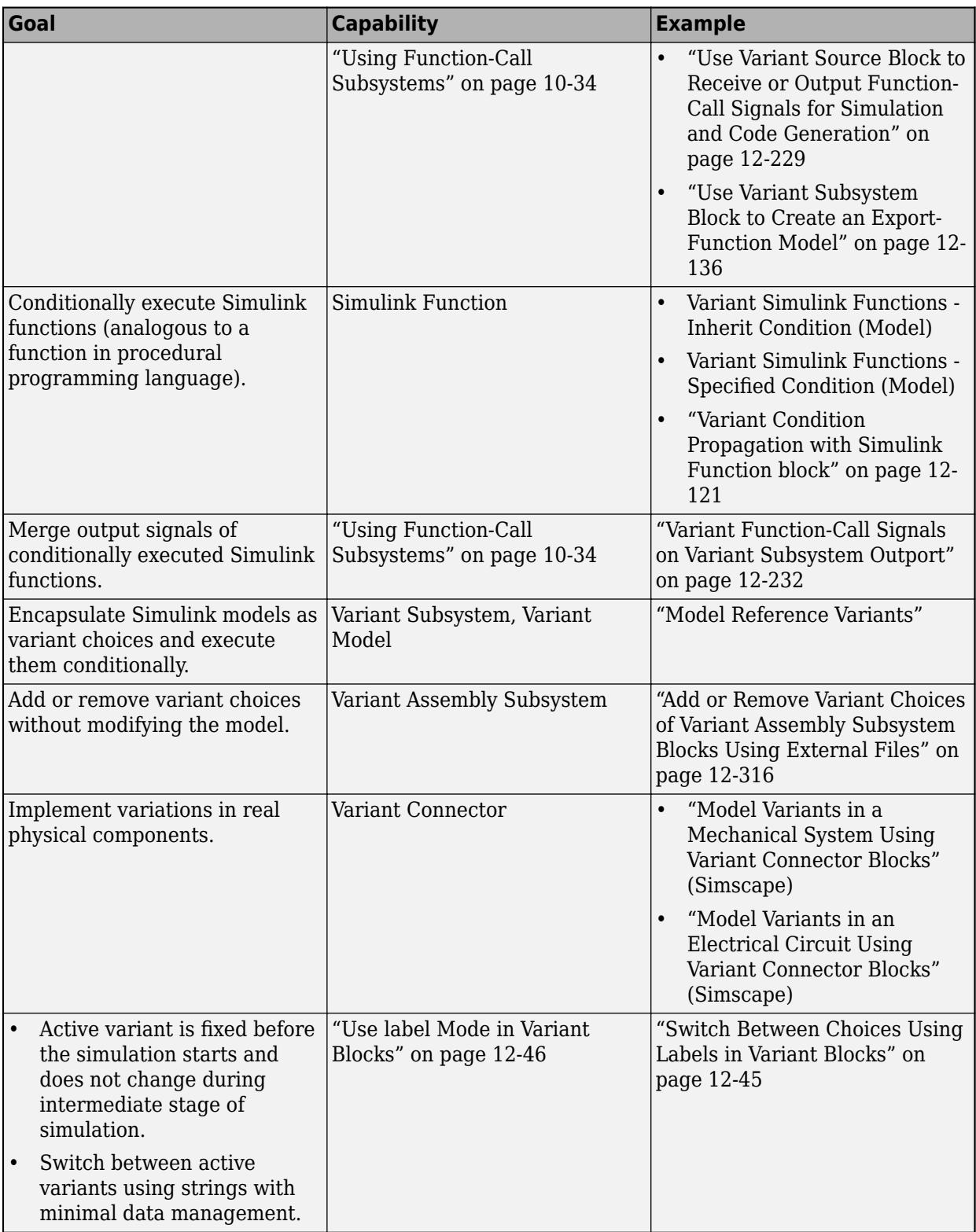

<span id="page-1016-0"></span>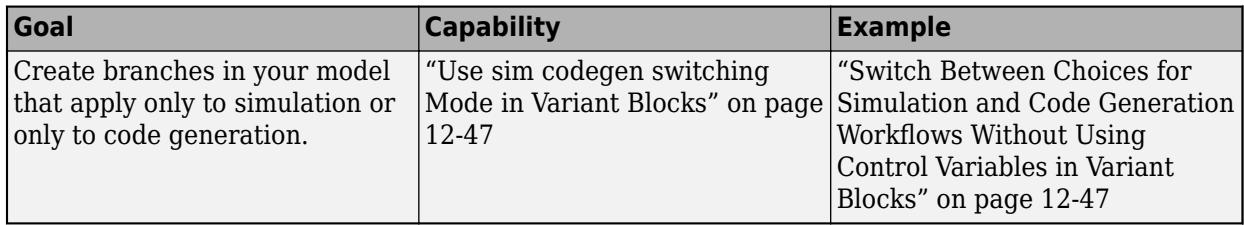

#### **Propagate Conditions from Variant Blocks Upstream and Downstream**

You can expand the variability control to any region of your model by automatically propagating variant conditions from variant blocks to other blocks upstream and downstream. Variant conditions can propagate through signal lines, buses, and function calls to reach blocks in a model affected by variant selection. For more information, see ["Variant Condition Propagation Overview" on page 12-](#page-1117-0) [256](#page-1117-0).

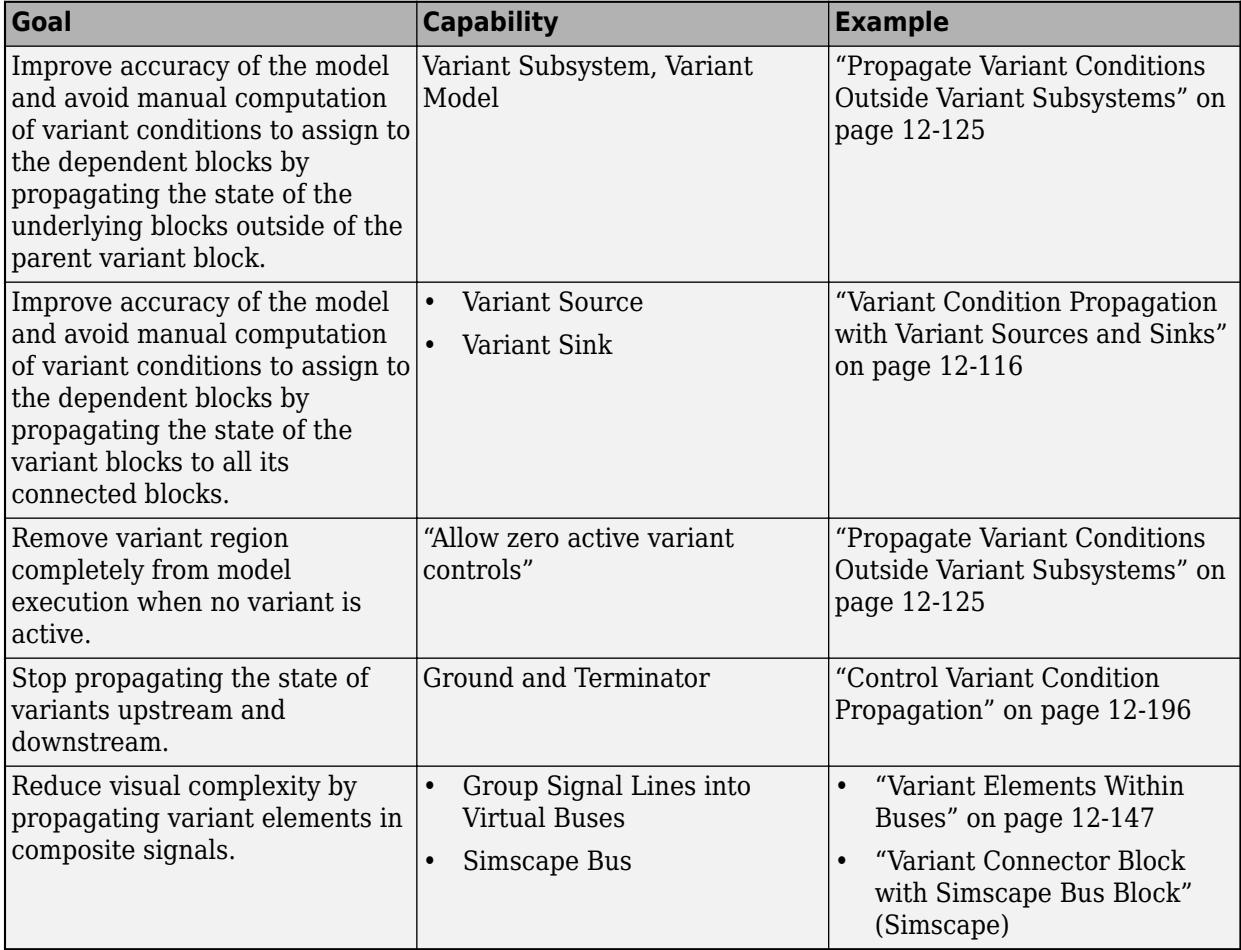

#### **Control Visibility of Variant Regions**

You can control the visibility of variant regions by defining the variant control in appropriate workspaces as per your requirement. Limiting the scope helps avoid name conflicts and establish clear ownership of the variant controls between the blocks. It also enables you to use same names for variant controls in different scopes. For more information, see ["Storage Locations for Variant Control](#page-903-0)

<span id="page-1017-0"></span>[Variables \(Operands\) in Variant Blocks" on page 12-42](#page-903-0) and ["Types of Operators in Variant Blocks for](#page-904-0) [Different Activation Times" on page 12-43.](#page-904-0)

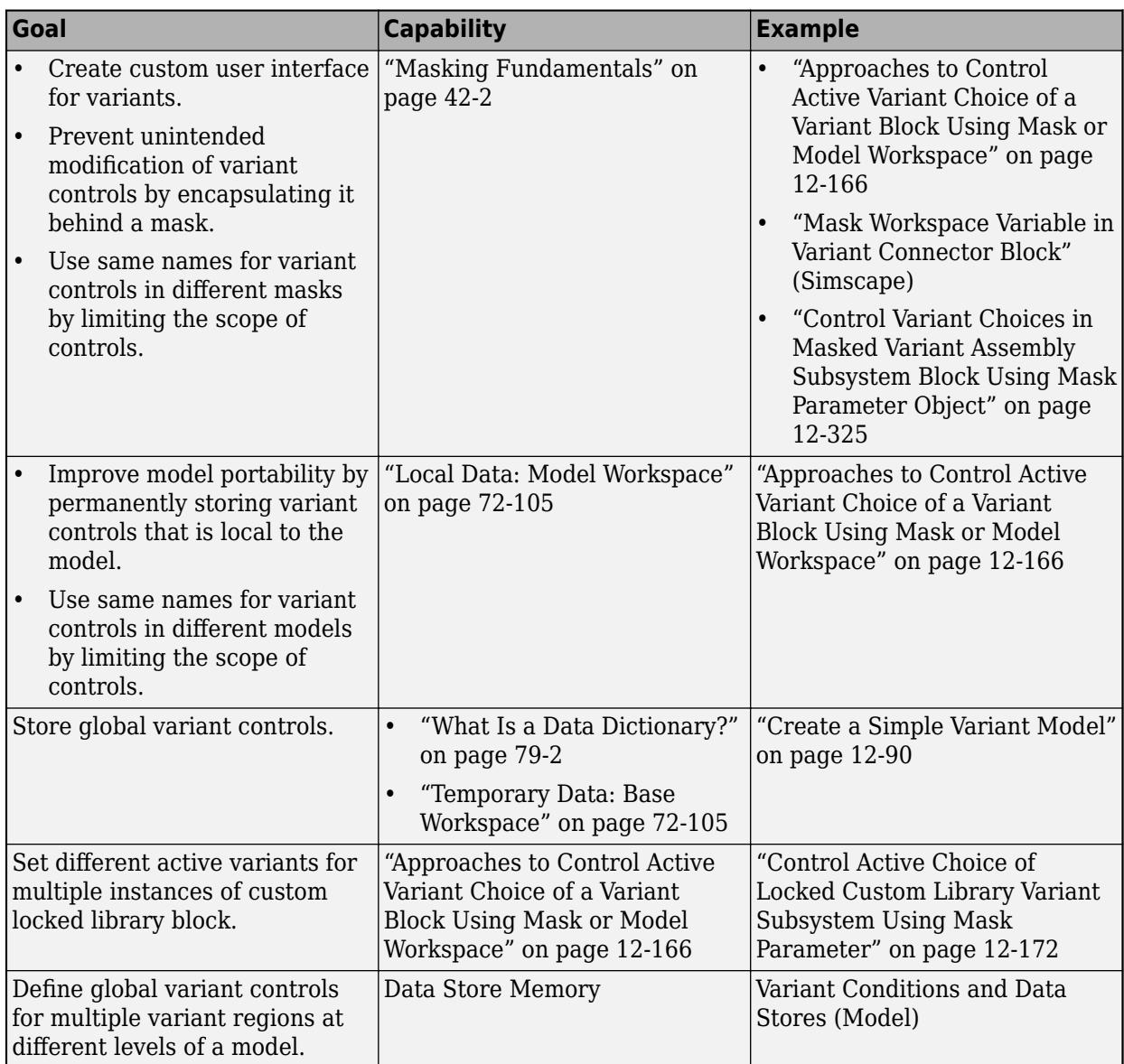

#### **Variant Controls in Structurally Varying Systems**

Each variant choice in your model is associated with a variant control. Variant controls determine which variant choice is active. By changing the value of a variant control, you can switch the active variant choice. You can use different types of variant controls variables while implementing variant regions in your model. For more information, see ["Types of Variant Control Variables \(Operands\) in](#page-902-0) [Variant Blocks" on page 12-41](#page-902-0) and ["Storage Locations for Variant Control Variables \(Operands\) in](#page-903-0) [Variant Blocks" on page 12-42](#page-903-0).

<span id="page-1018-0"></span>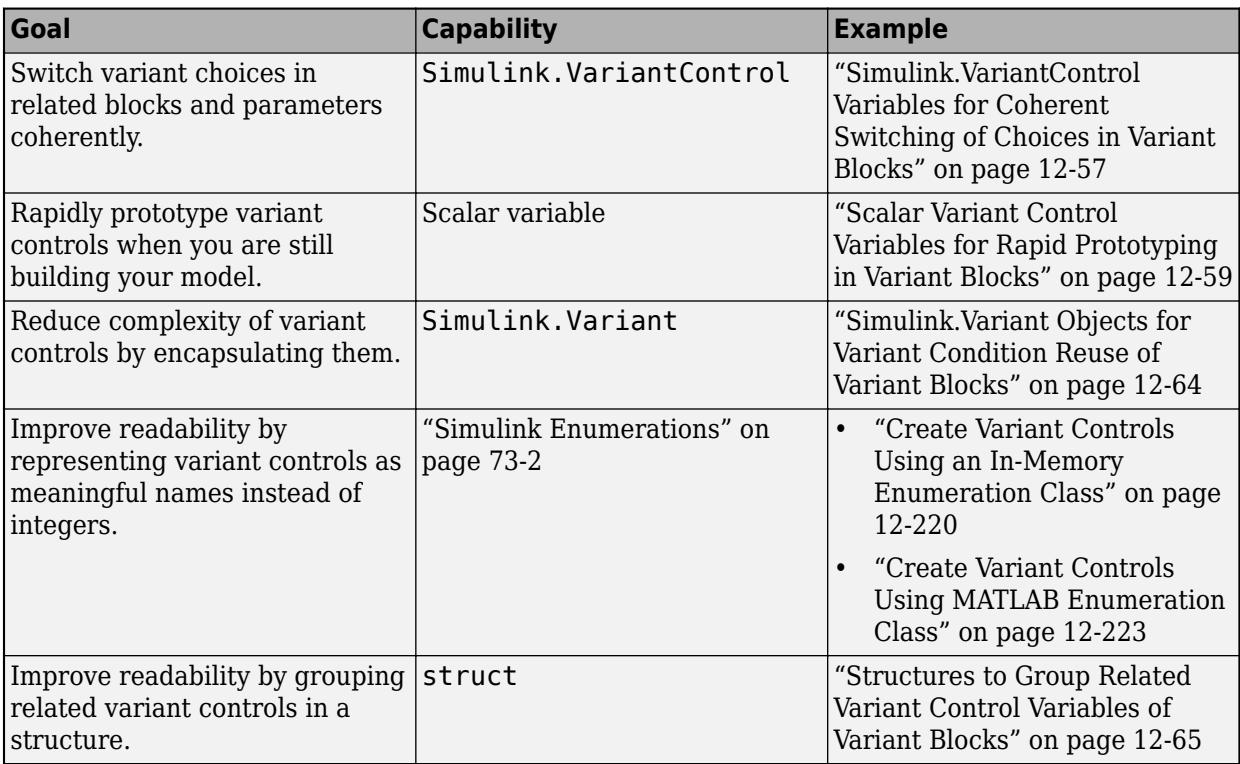

#### **Control Variant Activation Times of Structurally Varying Systems**

Prior to simulation or code generation, you can check for incompatibilities, such as datatype and dimension mismatches in variants. You can design variants that can be activated in different stages of simulation and code generation workflows. During code generation, you can choose which variabilities to include in the generated code and activate them at different stages based on the requirements and the target platform. You can also check for incompatibilities, such as datatype and dimension mismatches in variants. For more information, see ["Activate Variant During Different](#page-940-0) [Stages of Simulation and Code Generation Workflow" on page 12-79.](#page-940-0)

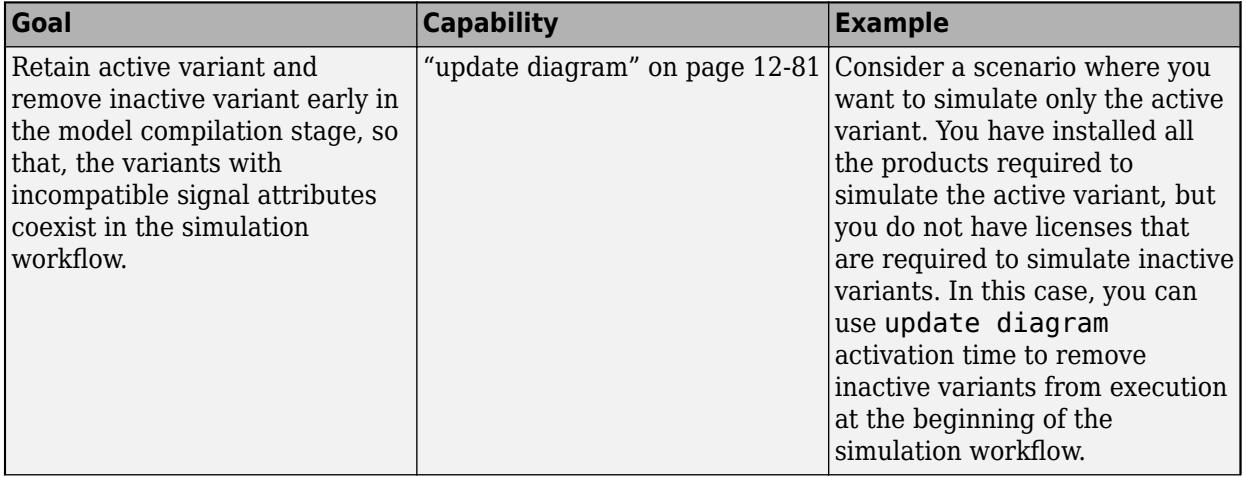

<span id="page-1019-0"></span>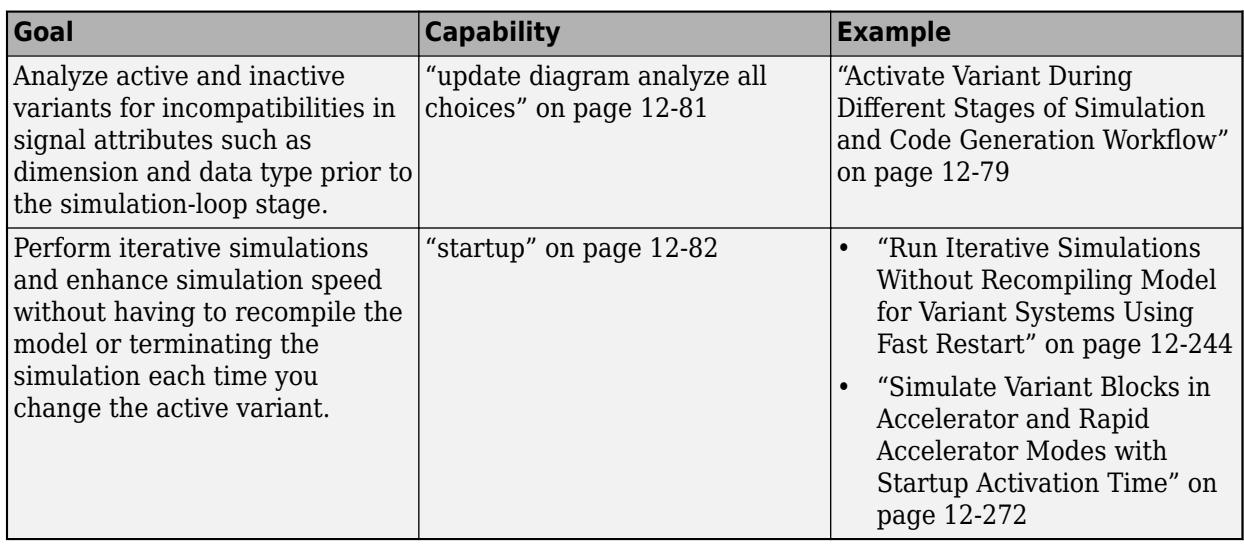

## **Components — Create Models with Parameter Value Variations**

You may have a set of requirements where the structure of the model remains the same, but the values of the parameters for each requirement are different. You can create a single model with fixed structure and create parameters with a finite set of values where each value corresponds to different requirements. You can then choose to activate or deactivate the variant choices during simulation. For more information on value variations, see ["Use Variant Parameters to Reuse Block Parameters](#page-1036-0) [with Different Values" on page 12-175](#page-1036-0).

This section covers:

- "Implement Variabilities in Parameter Values" on page 12-158
- "Variant Controls for Varying Parameter Values" on page 12-158
- • ["Control Variant Activation Times of Varying Parameter Values" on page 12-159](#page-1020-0)

#### **Implement Variabilities in Parameter Values**

You can implement value variabilities in all domains, including controls logic, state machines, flow charts, and physical plants by using variant parameters in your model.

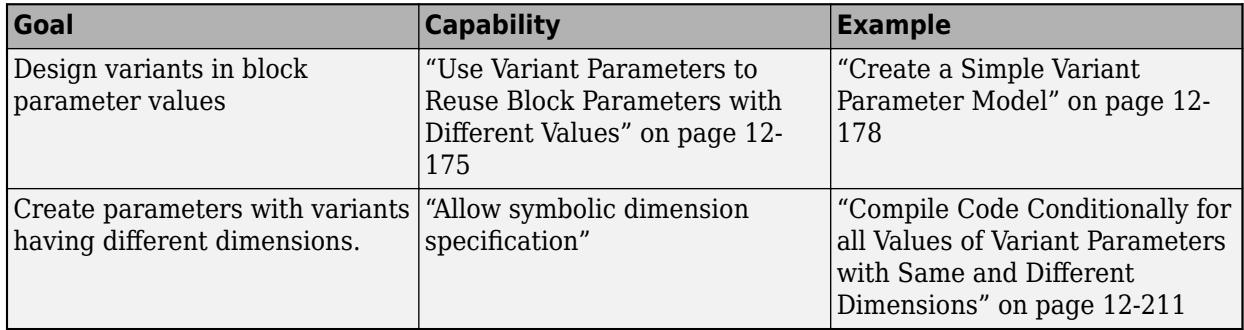

#### **Variant Controls for Varying Parameter Values**

Variant controls are Simulink.VariantControl objects that associates the Value of a variant control with an ActivationTime. Use the variant control objects to determine the active value of a

<span id="page-1020-0"></span>variant parameter during different stages of simulation and code generation workflow. You can specify different types of values for variant control objects while implementing variant regions in your model. For more information, see ["Storage Locations for Variant Control Variables \(Operands\) in](#page-915-0) [Variant Parameters" on page 12-54](#page-915-0) and ["Types of Variant Control Variables \(Operands\) in Variant](#page-914-0) Parameters" on page  $12-53$ .

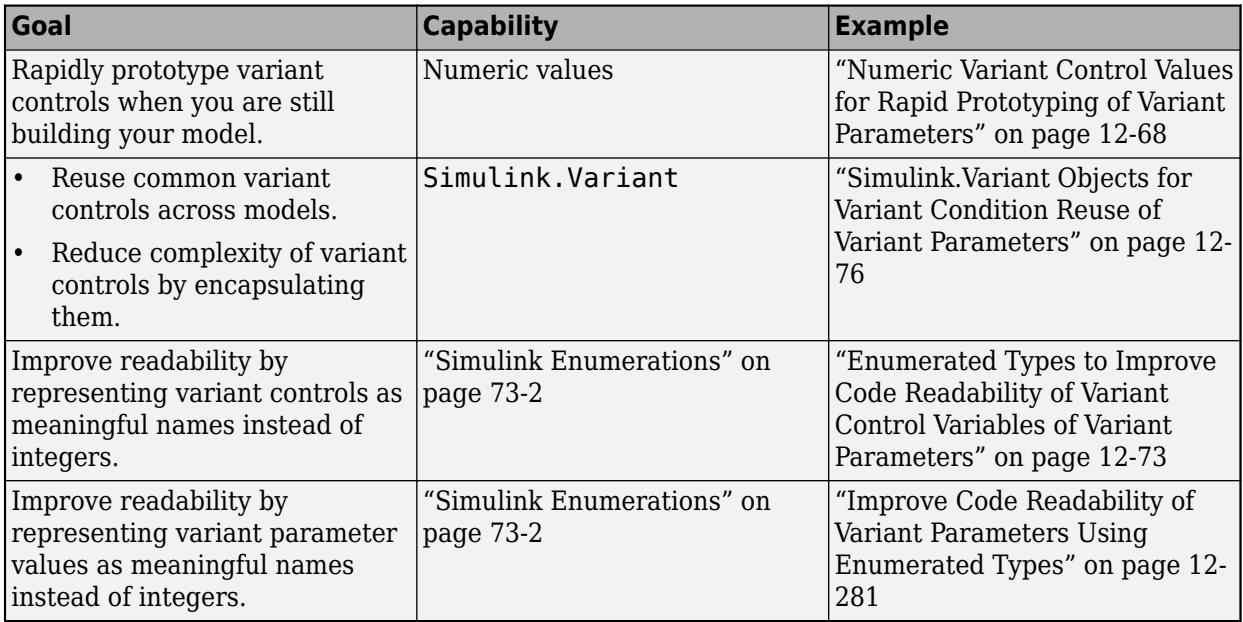

#### **Control Variant Activation Times of Varying Parameter Values**

Prior to simulation or code generation, you can check for incompatibilities, such as datatype and dimension mismatches in variants. You can design variants that can be activated in different stages of simulation and code generation workflows. During code generation, you can choose which variabilities to include in the generated code and activate them at different stages based on the requirements and the target platform. You can also check for incompatibilities, such as datatype and dimension mismatches in variants. For more information, see ["Activate Variant During Different](#page-940-0) [Stages of Simulation and Code Generation Workflow" on page 12-79.](#page-940-0)

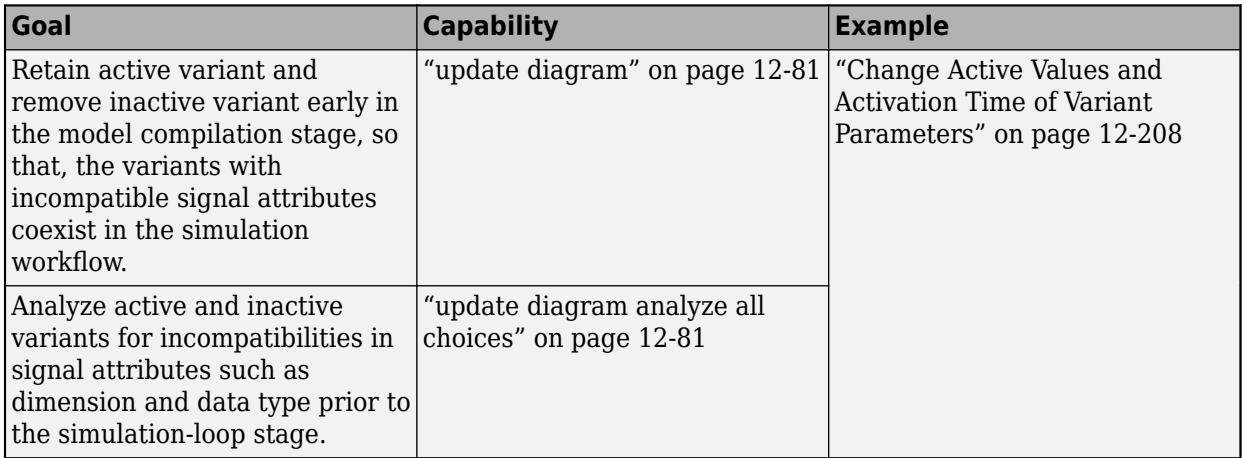

<span id="page-1021-0"></span>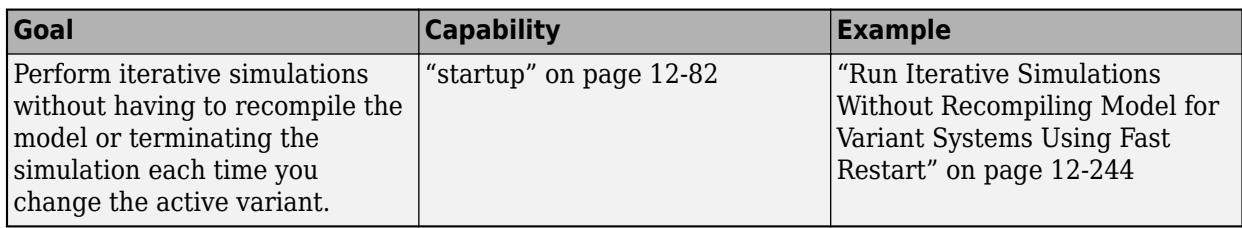

## **Components — Create Models with Variations in Transition Paths**

You can control the transition to multiple design configurations within the Stateflow charts using variant transitions.

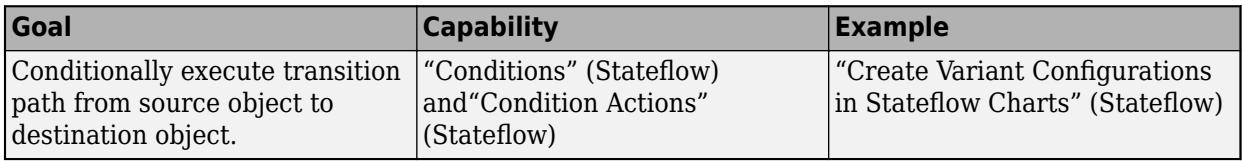

## **Components — Create Models with Variations in Dimensions**

You can use symbolic dimensions to simulate various sets of dimension choices without regenerating code for every set. These symbols propagate throughout the model during simulation, and then go into the generated code.

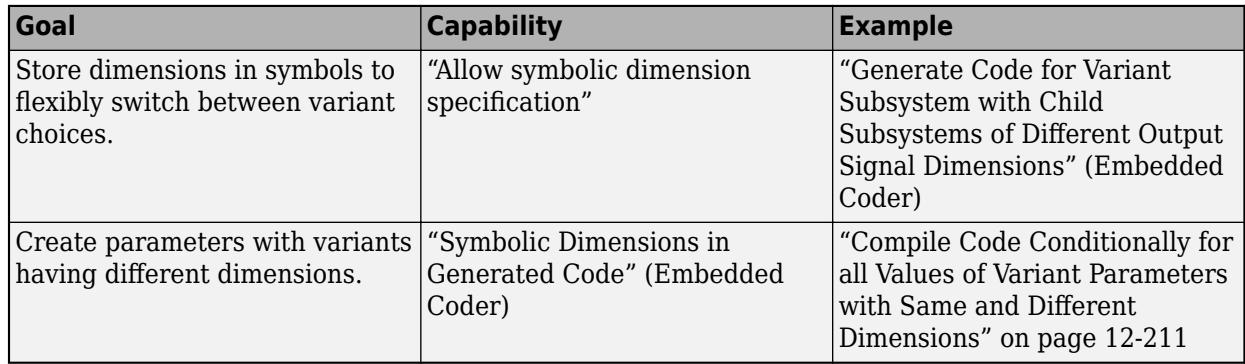

## **Components — Create Models with Variations in AUTOSAR Interfaces**

You can enable or disable AUTOSAR interfaces or implementations in the execution path using variation points in AUTOSAR software components. In Simulink, AUTOSAR system constants serve as inputs to control component variation points. Variation points present a choice between two or more variants. For more information, see "Model AUTOSAR Variants" (AUTOSAR Blockset).

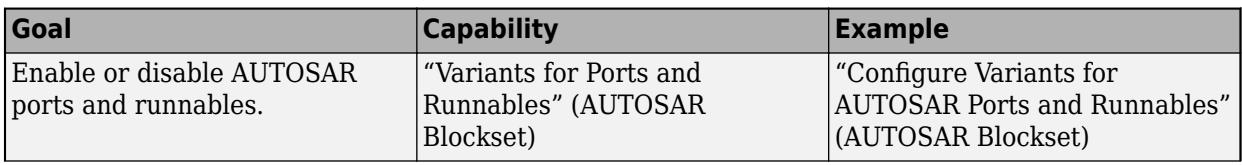

<span id="page-1022-0"></span>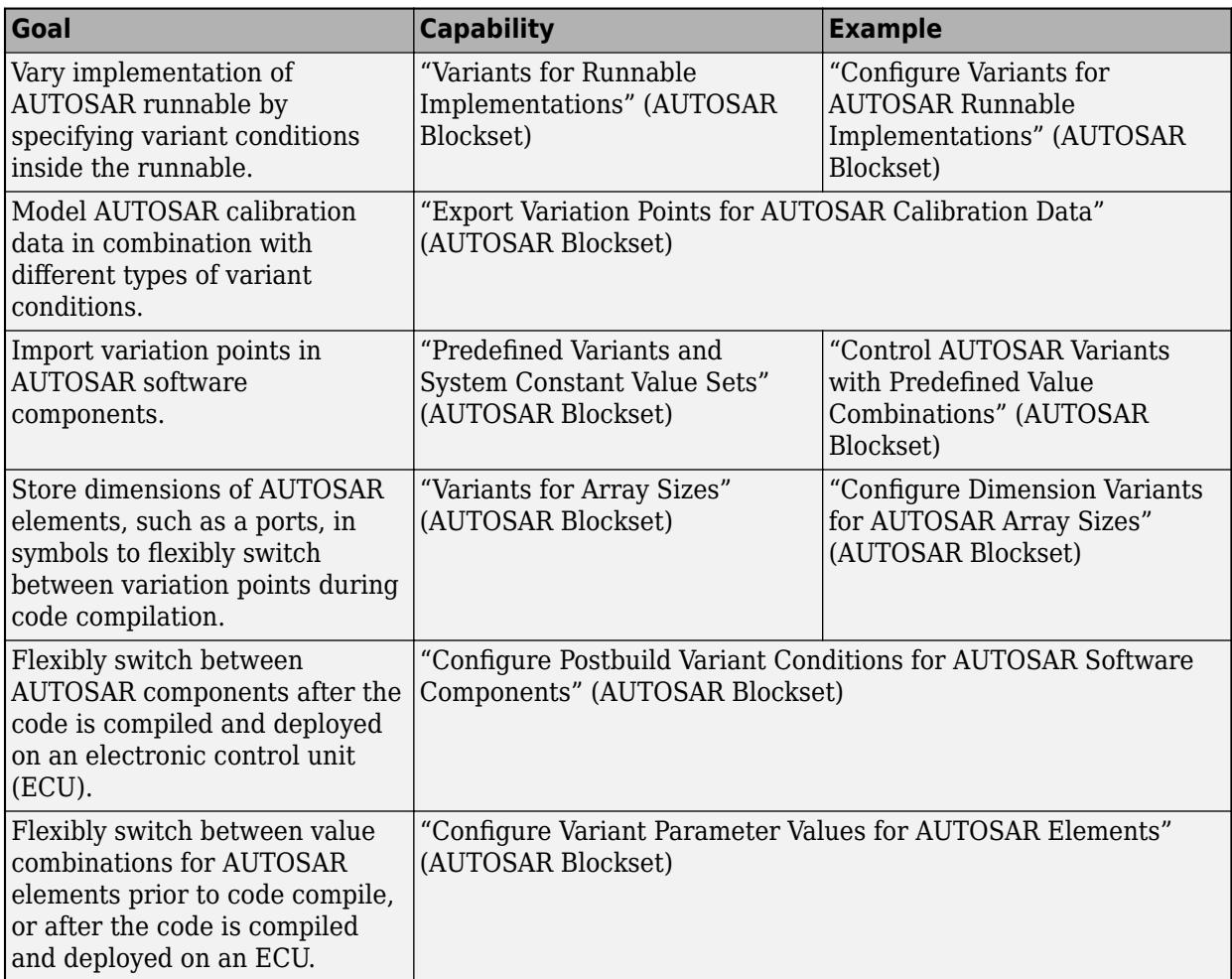

## **Components — Manage Structural Variations in a Model**

Variant Manager enables you to visually trace variations, manage variabilities simultaneously, and prevent invalid variant combinations in a system model or variant transitions in a Stateflow chart. You can also simplify a variant model by automatically reducing it to contain only the selected variants. For more information, see "Variant Manager for Simulink".

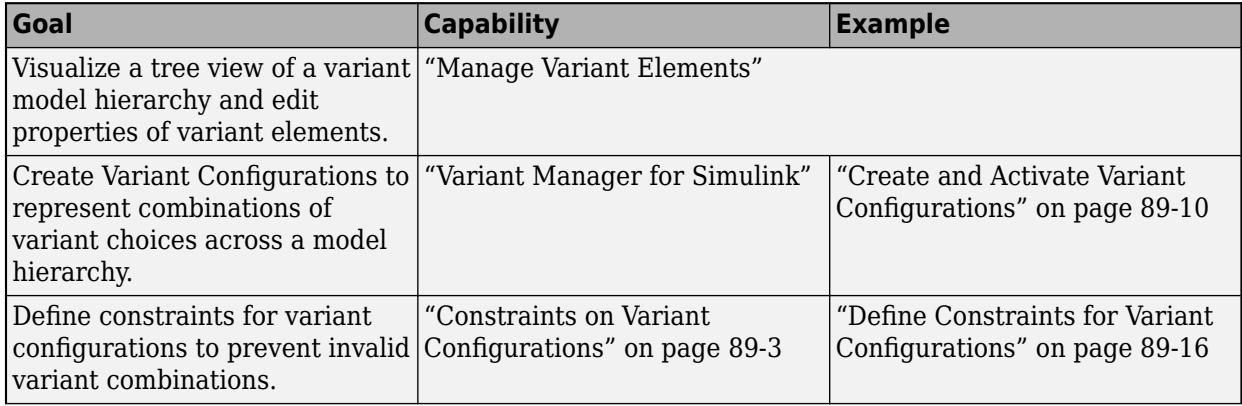

<span id="page-1023-0"></span>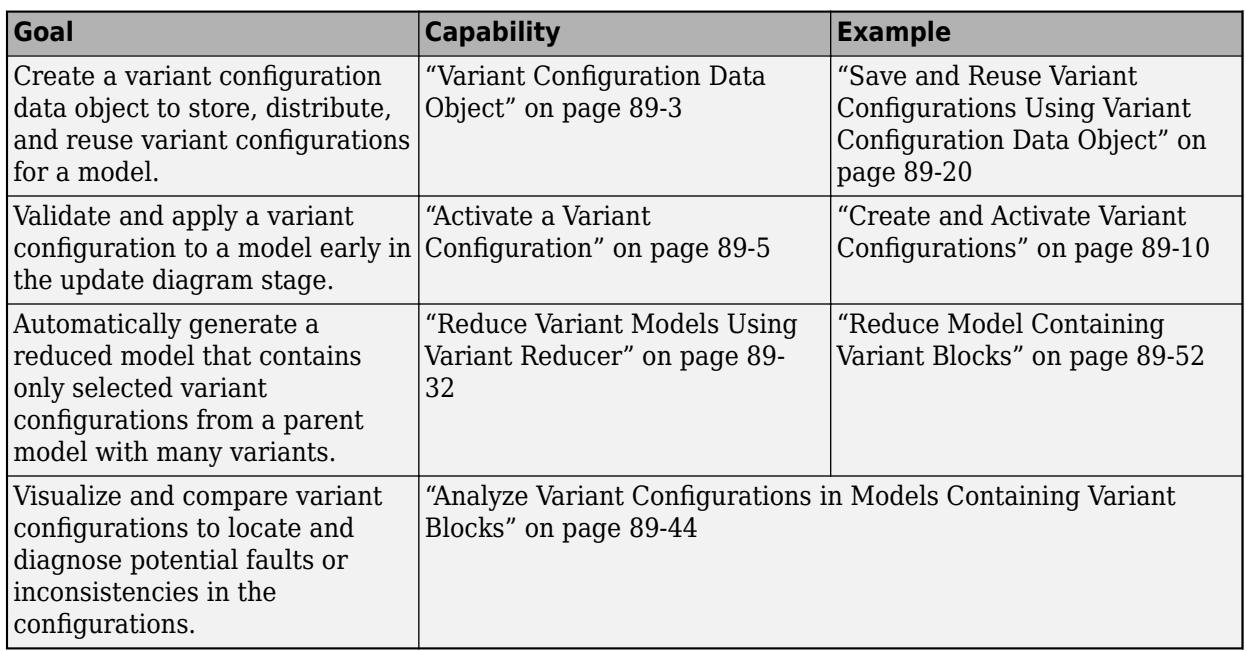

## **Generated Code**

You can include variabilities in generated code to reuse and configure the code for different stages of development, such as testing different implementations or providing multifunctional code to third parties.

### **Generate Code for Structurally Varying Systems**

You can specify the variabilities of the variant blocks to be included in the generated code. You can also control the appearance, placement, definition, and declaration of variant controls in the generated code.

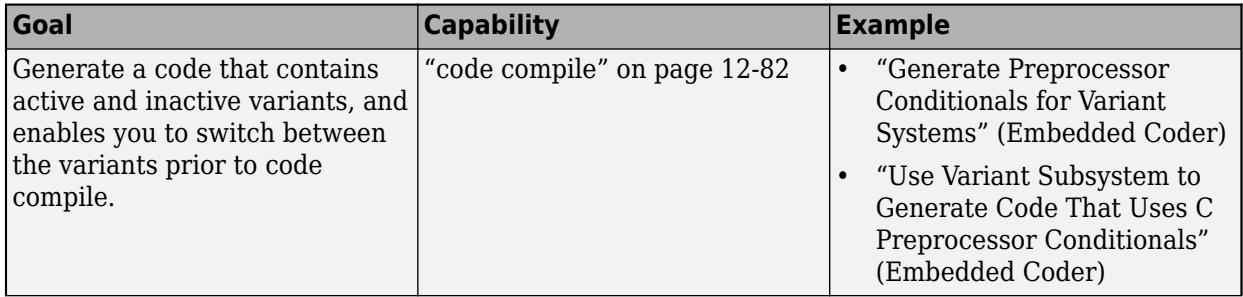

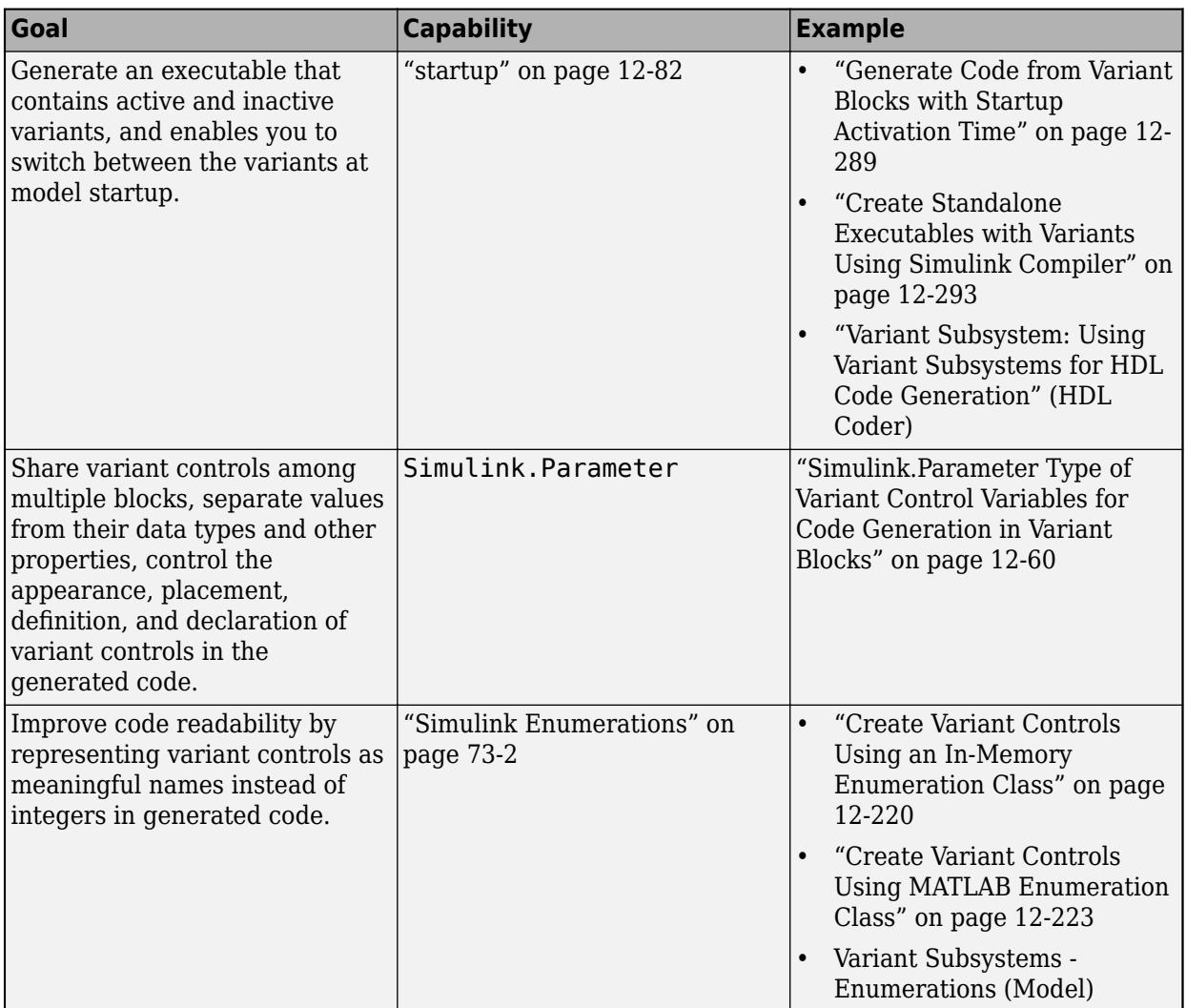

#### **Generate Code for Varying Parameter Values**

You can specify the variabilities of the variant parameters to be included in the generated code. You can also control the appearance, placement, definition, and declaration of variant controls and variant parameters in the generated code. For more information, see "Options to Represent Variant Parameters in Generated Code" (Embedded Coder).

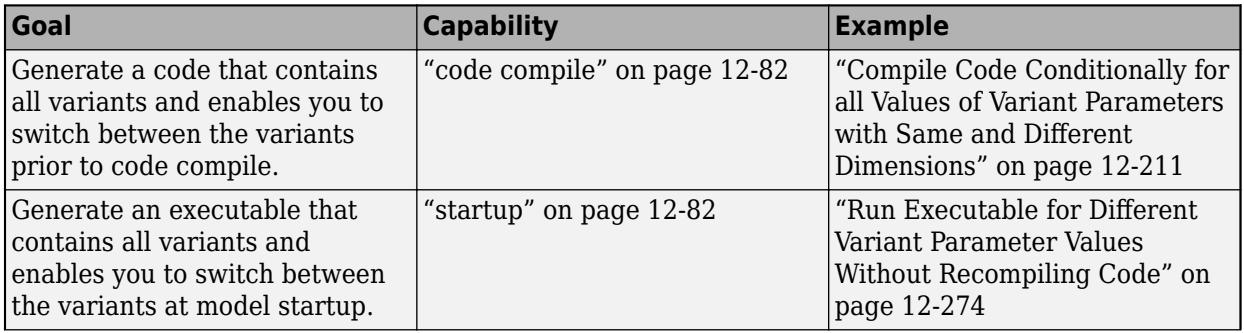

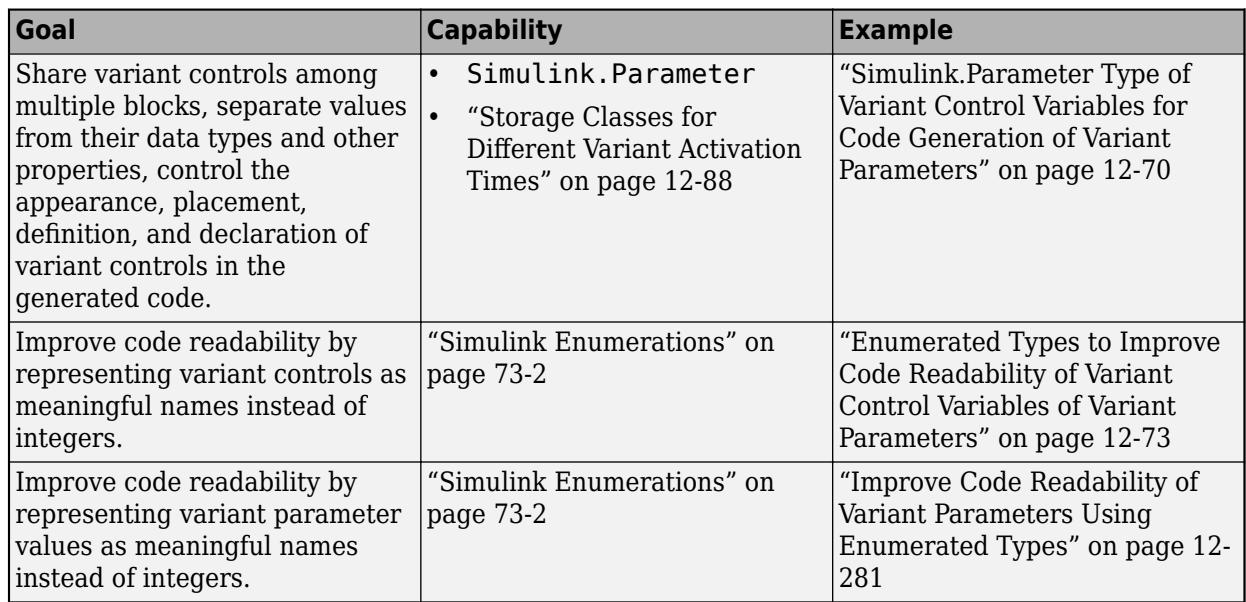

#### **Generate Code for Varying Transition Paths**

You can use variant transitions to create Stateflow charts in Simulink models that generate code to be used in a variety of different software situations. Variant transitions allow you to model a full subset of variations within one Stateflow chart so that you can choose which variation you want when you generate code or when you compile the generated code.

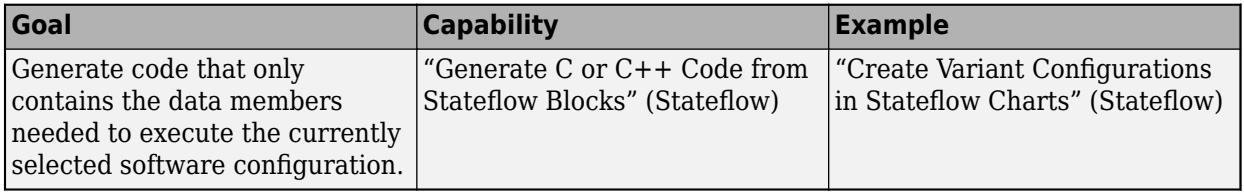

#### **Generate Code for Varying Dimensions**

You can use symbolic dimensions to simulate various sets of dimension choices without regenerating code for every set. These symbols propagate throughout the model during simulation, and then go into the generated code.

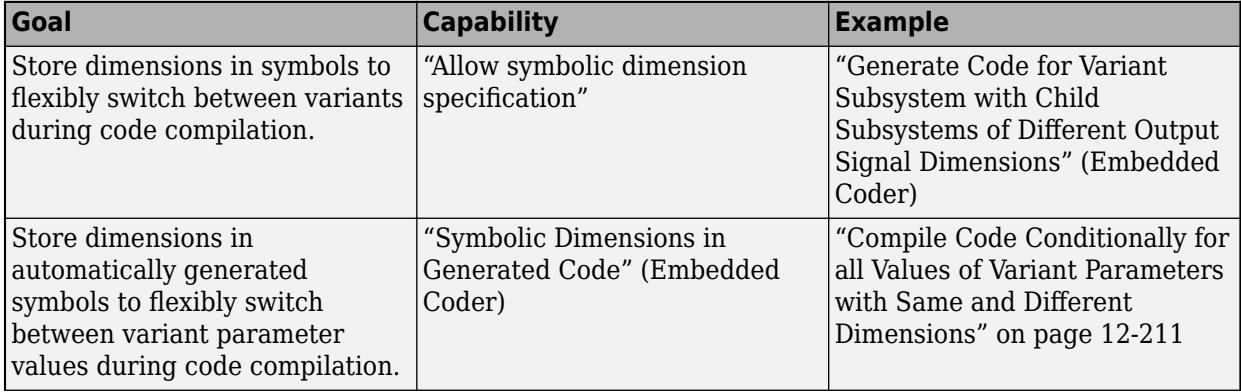

<span id="page-1026-0"></span>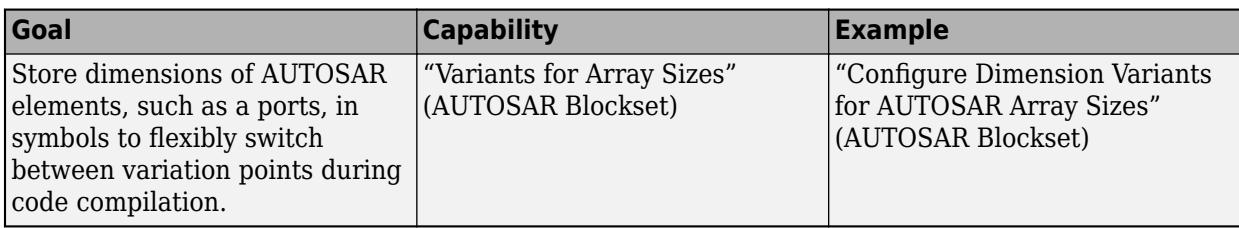

## **Component Tests and System-Level Tests**

You can identify hidden design errors and detect model constructs in variants that result in integer overflow, dead logic, array access violations, and division by zero by generating test cases using Simulink Design Verifier. For more information, see "About Systematic Model Verification Using Simulink Design Verifier" (Simulink Design Verifier).

You can further execute user-defined tests on both active and inactive variants in a model by using Simulink Test.

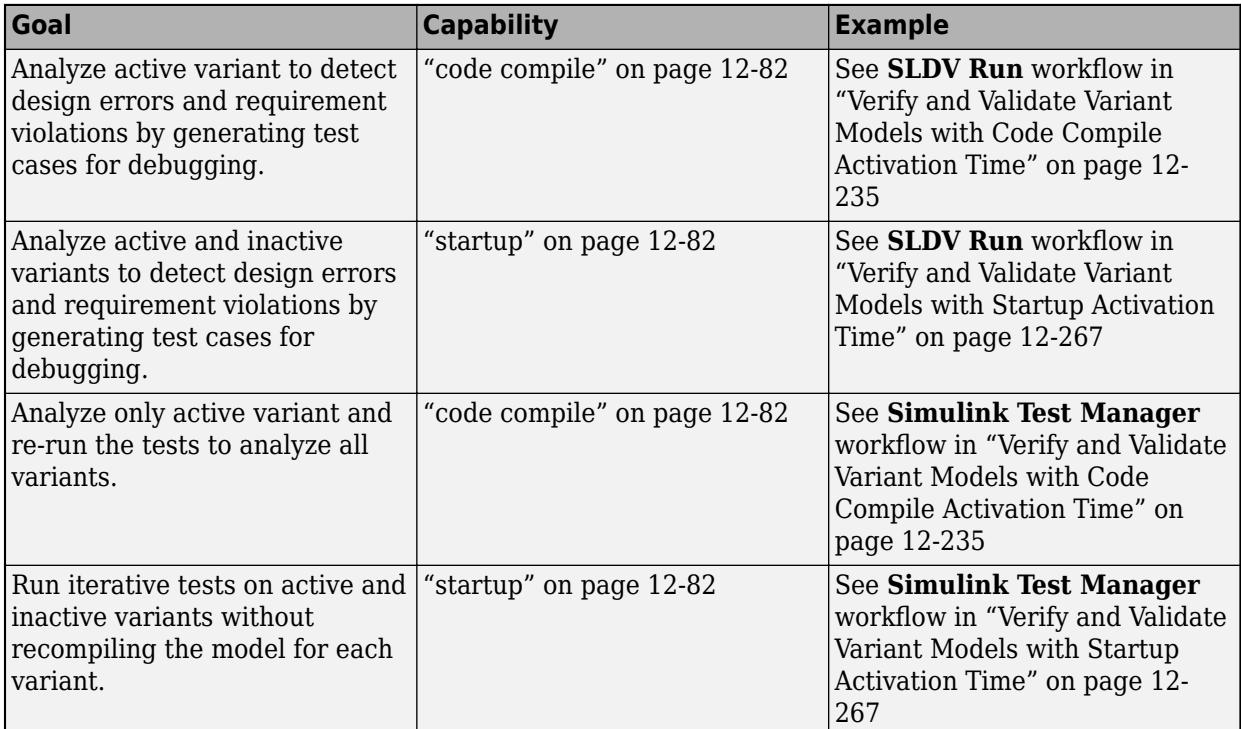

## **See Also**

### **Related Examples**

• ["Simulink Variant Examples" on page 12-228](#page-1089-0)

# <span id="page-1027-0"></span>**Approaches to Control Active Variant Choice of a Variant Block Using Mask or Model Workspace**

This example shows different approaches to control the active choice of inline variant and Variant Subsystem blocks from a mask or a model workspace. For more information on Variant blocks, see ["What Are Variants and When to Use Them" on page 12-4.](#page-865-0)

#### **Model**

In this example, four Simulink® models are highlighted in green, and one model is highlighted in red. The models in green represent the recommended approaches to control the active choice of Variant blocks. These approaches let you limit the scope of the variant control variable, avoid name conflicts, and establish a clear ownership of the variable between Variant blocks. They also allow you to use the same names for variables in different scopes.

#### Variant Control variables from Mask/Model workspace

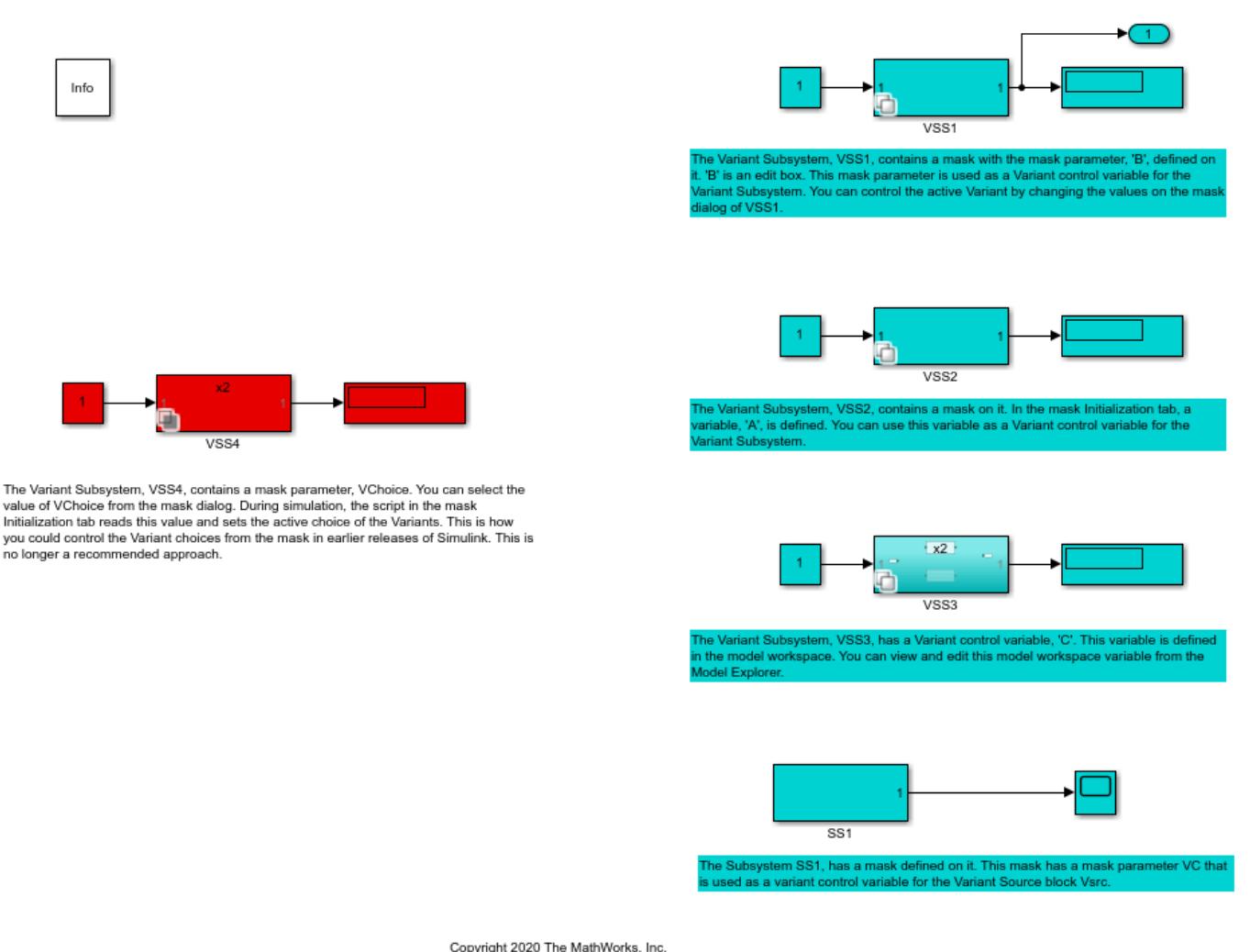

#### **Limitations in Recommended Approaches**

- Work only if the **Variant control mode** parameter is set to Expression and the **Variant activation time** parameter is set to update diagram. So, when you simulate or generate code for models with the recommended approaches, Simulink do not analyze signal attributes for consistency and also the generates code only for active choice.
- Do not support using Simulink.Variant objects or Simulink.Parameter as variant control variables.
- Do not support using model arguments variables as variant control variables.
- The number of characters in the variant control variable must not exceed 40.
- The variant control variable originating from a mask workspace must not start with SLMASK.

#### **Approach 1: Use Mask Parameter as a Variant Control Variable**

This section explains how to control the active variant choice of Variant Subsystem blocks and inline variant blocks by using a mask parameter.

#### **Control Active Choice of a Variant Subsystem Block using Mask Parameter**

Consider the model with Variant Subsystem block VSS1. The VSS1 subsystem specifies two potential variants, x2 and x3. The control expression for x2 is  $B = 1$  and for x3 is  $B = 2$ . The variable B is a mask parameter. To view the properties of B:

1. Right-click the VSS1 subsystem.

2. Select **Mask** > **Edit Mask**. In the **Parameters & Dialog** pane, under **Parameters**, the **Prompt** column specifies the label of the parameter on the mask dialog box, and the **Name** column specifies the name of the mask parameter. In this example, **Prompt** is specified as Enter the choice, and **Name** is specified as B.

3. To open the mask dialog box, double-click the VSS1 subsystem. During simulation, the index of the value that you specify here is mapped to the underlying variable B, which is then used to evaluate the variant condition expressions associated with the block. In this example, the default value of **Enter the choice** is 2. When you simulate this model, the variant condition  $B = 2$  evaluates to true. The x2 subsystem becomes inactive, and the x3 subsystem becomes active.

4. To modify the active choice, specify the value as 1 in the mask dialog box, then simulate the model again. During simulation, the value of the B is set to 1 which in turn evaluates the Variant condition, B  $== 1$  to true. The  $x2$  subsystem becomes active, and the  $x3$  subsystem becomes inactive.

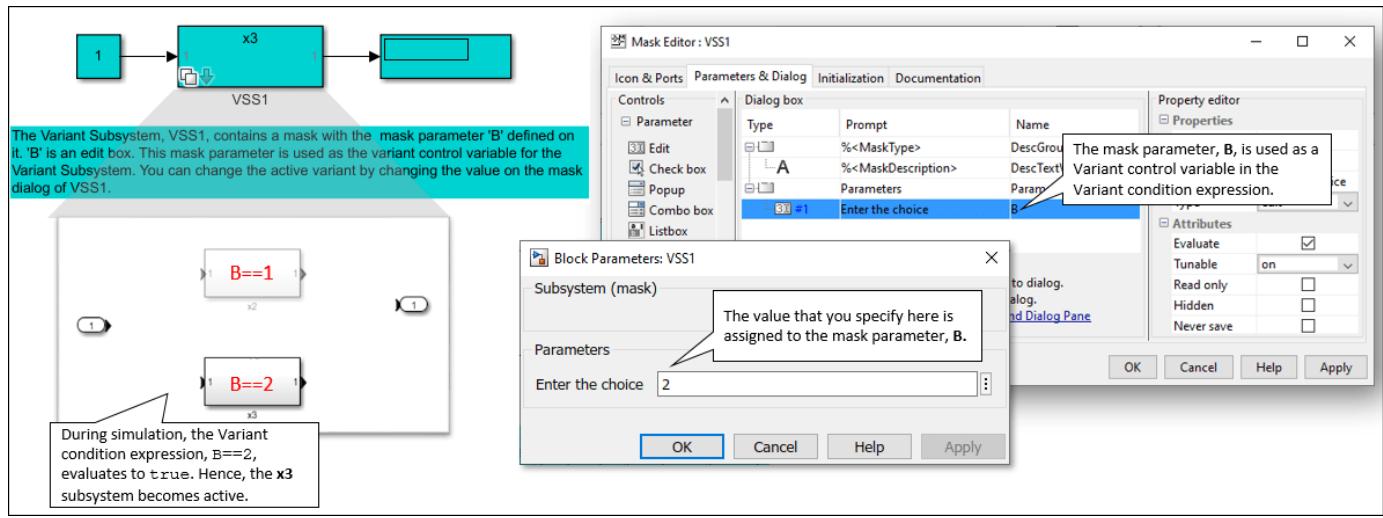

#### **Control Active Choice of Inline Variant Blocks using Mask Parameter**

Consider the model with masked Subsystem block SS1. The SS1 subsystem has a mask parameter VC that is used as a variant control variable in the underlying Variant Source block Vsrc. The first input port is associated with the control expression  $VC = 1$  and the second input port is associated with the control expression  $VC = 2$ . To view the properties of  $VC$ :

1. Right-click the SS1 subsystem.

2. Select **Edit Mask**. In the **Parameters & Dialog** pane, under **Parameters**, the **Prompt** column specifies the label of the parameter on the mask dialog box, and the **Name** column specifies the name of the mask parameter. In this example, **Prompt** is specified as Choose the signal, and **Name** is specified as VC.

3. To open the mask dialog box, double-click the SS1 subsystem. During simulation, the index of the value that you select here is mapped to the underlying variable VC, which is then used to evaluate the variant condition expressions associated with the Vsrc block. In this example, the default value of **Choose the signal** is Sine Wave. When you simulate this model, the index of the Sine Wave, 2, is mapped to VC. The variant condition VC  $=$  2 evaluates to true. As a result, the first input port of the Vsrc block that is associated with  $VC = 1$  becomes inactive and the second input port that is associated with  $VC = 2$  becomes active.

4. To modify the active choice, select the value as Constant in the mask dialog box, then simulate the model again. During simulation, the value of the VC is set to 1 which in turn evaluates the variant condition, VC == 1 to true. The first input port of the Vsrc block becomes active and the second input port becomes inactive.

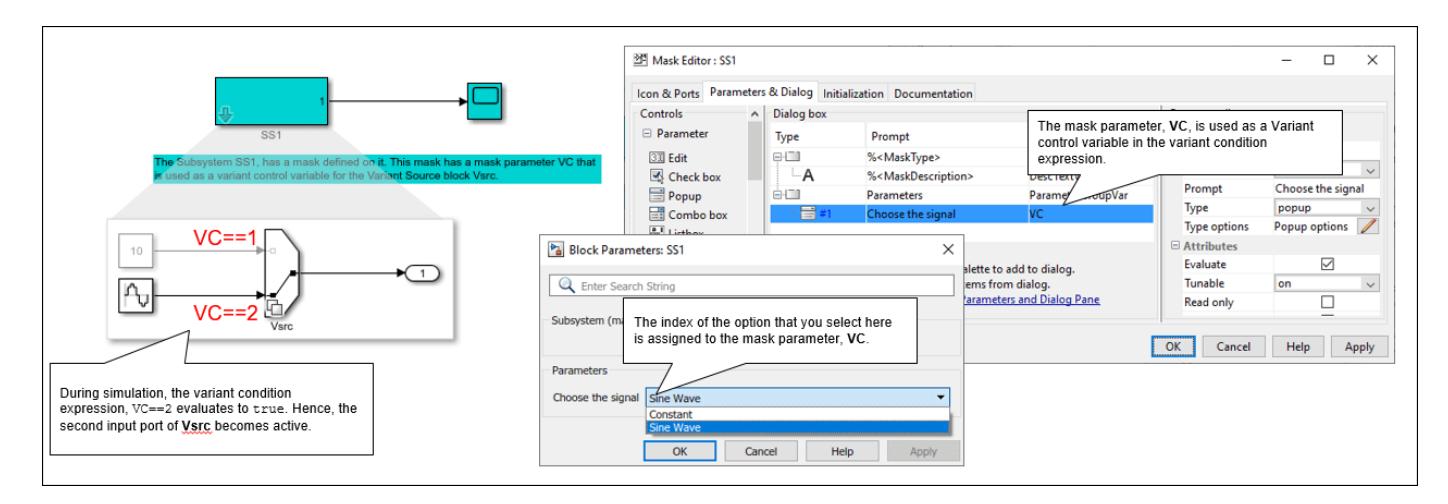

#### **Approach 2: Use Mask Initialization Variable as a Variant Control Variable**

This section explains how to control the active variant choice of Variant Subsystem blocks using a mask initialization variable. You can follow this approach to control the active variant choice of inline variant blocks as well.

Consider the model with Variant Subsystem block VSS2. 1. In the VSS2 subsystem, the control expression for x2 is  $A = 1$  and for x3 is  $A = 2$ . The variable A used in the control expression is a regular MATLAB® variable that is defined in the **Initialization** tab of the mask workspace. To view the properties of A:

a. Right-click the VSS2 subsystem.

b. Select **Mask** > **Edit Mask**. In the **Initialization** tab, under **Initialization commands**, the value of A is set to 1.

During simulation, this value is used to evaluate the variant condition expressions associated with the block. When you simulate this model, the variant condition  $A = 1$  evaluates to true. The x2 subsystem becomes active, and the x3 subsystem becomes inactive.

3. To modify the active choice, specify the value of A as 2 in the **Initialization** tab, then simulate the model again. During simulation,  $A = 2$  evaluates to true. The x2 subsystem becomes active, and the x3 subsystem becomes inactive.

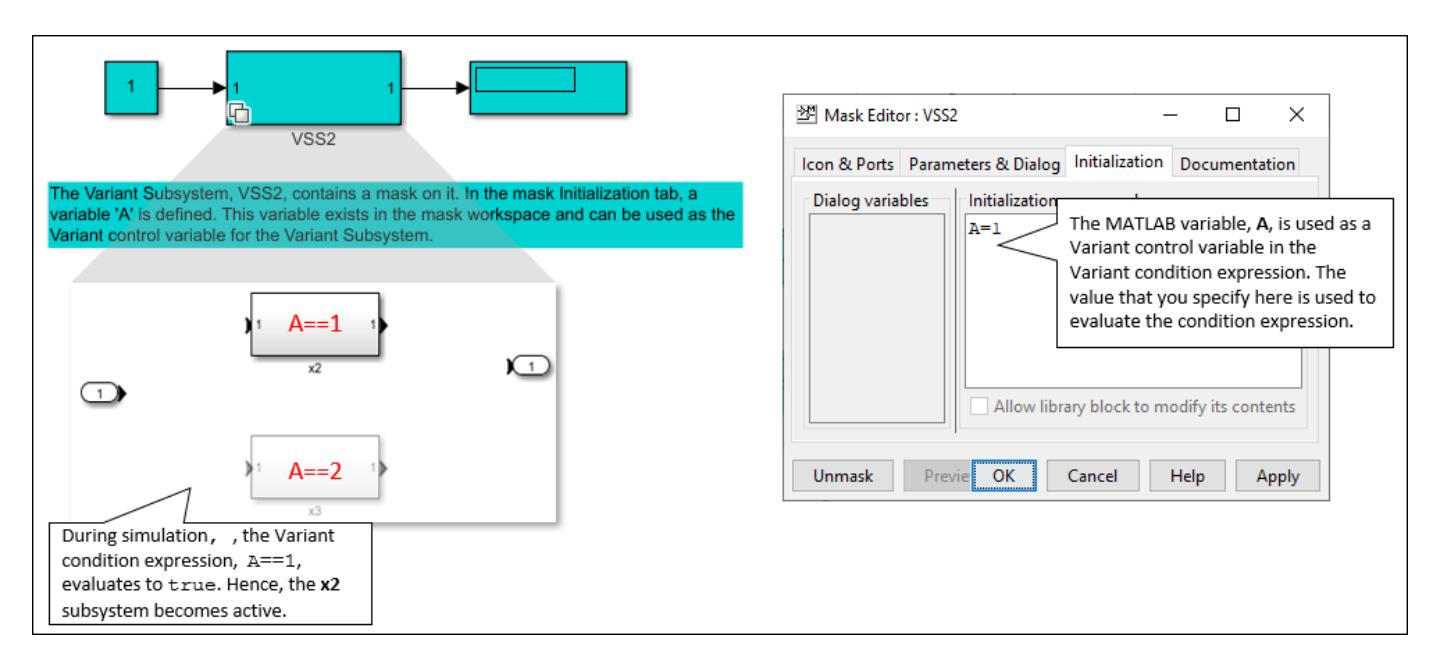

#### **Approach 3: Use Model Workspace Variable as a Variant Control Variable in a Variant Subsystem Block**

This section explains how to control the active variant choice of Variant Subsystem blocks using a model workspace variable. You can follow this approach to control the active variant choice of inline variant blocks as well.

Consider the model with Variant Subsystem block VSS3. 1. In the VSS3 subsystem, the control expression for x2 is  $C = 1$  and for x3 is  $C = 2$ . The variable C used in the condition expression is a regular MATLAB® variable that is defined in the model workspace. To view the properties of C:

a. On the **Modeling** tab, click **Model Explorer**.

b. In the **Model Hierarchy** pane, click **Model Workspace**. The value of C is set to 1.

During simulation, this value is used to evaluate the variant condition expressions associated with the block. When you simulate this model, the variant condition  $C = 1$  evaluates to true. The x2 subsystem becomes active, and the x3 subsystem becomes inactive. To modify the active choice, specify the value of C as 2, then simulate the model again. During simulation, the Variant condition C  $==$  2 evaluates to true. The x2 subsystem becomes active, and the x3 subsystem becomes inactive.

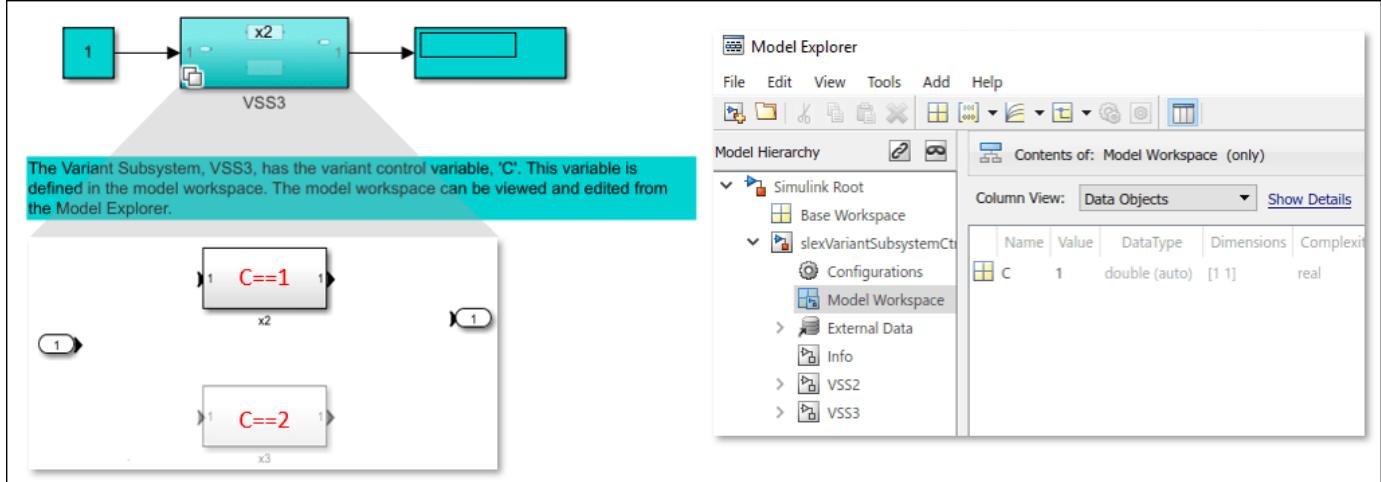

#### **Approach 4: Use Mask Initialization Script to Control Active Variant Choices of a Variant Subsystem Block**

This approach is not recommended for controlling the active variant choice of Variant Subsystems. However, if the **Variant control mode** of the subsystem is set to Label mode, you can follow this approach. For more information, see ["Mask a Variant Subsystem" on page 42-86](#page-2637-0).

#### **See Also**

["Control Active Choice of Locked Custom Library Variant Subsystem Using Mask Parameter" on page](#page-1033-0) [12-172](#page-1033-0)

# <span id="page-1033-0"></span>**Control Active Choice of Locked Custom Library Variant Subsystem Using Mask Parameter**

#### **In this section...**

"Model" on page 12-172

["Switch Between Active Choices" on page 12-173](#page-1034-0)

This example shows how to control the active choice of a Variant Subsystem that belongs to a locked custom library by using a mask parameter as Variant control variable. Mask parameters limit the scope of the variable, which allows you to use the same names for control variables in different scopes. This example includes promoted parameters and control expressions with enumeration classes to simplify the interface of the mask dialog and control expressions with enumeration classes to improve the readability of the variant condition expressions. For more information on Variant Subsystems, see ["Implement Variations in Separate Hierarchy Using Variant Subsystems" on page](#page-1045-0) [12-184.](#page-1045-0)

## **Model**

To open the Simulink model, type slexVariantSubsystemUsingMaskAndEnums in the MATLAB Command Window.

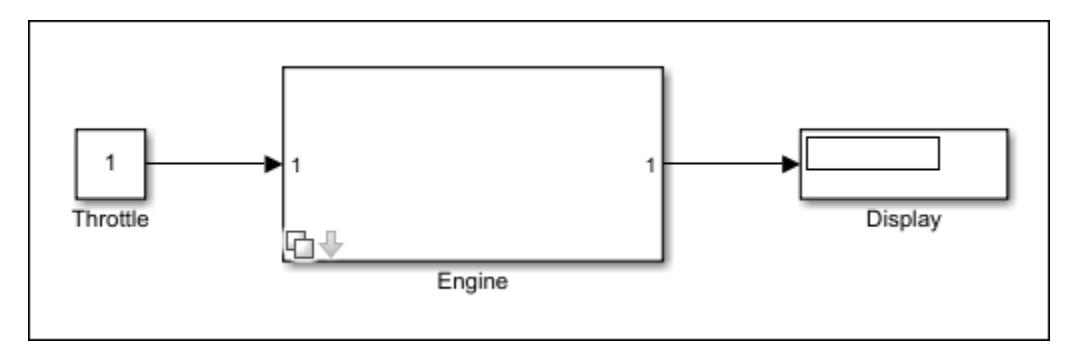

Consider the Engine subsystem block in the locked custom library, slexVarEngineLibrary.

The mask dialog box of the subsystem contains these parameters:

- **Engine type**: When you select a value for this parameter, Simulink assigns the index of that value to the mask parameter engine. During simulation, the value of engine is used to evaluate the variant condition expressions to activate or deactivate the underlying Turbo Engine and Non Turbo Engine subsystems.
- **Fidelity type for turbo engine**: This parameter becomes available only if the **Engine type** parameter is set to Turbo. This parameter is promoted on to the mask dialog of the Engine subsystem from the underlying layer of the Turbo Engine subsystem. When you select a value for this parameter, Simulink assigns the index of that value to the mask parameter enginetype of the Turbo Engine subsystem. During simulation, the value of enginetype is used to evaluate the variant condition expression to activate or deactivate the underlying High, Medium, and Low subsystems.
- **Fidelity type for non turbo engine**: This parameter becomes available only if the **Engine type** parameter is set to Non Turbo. This parameter is promoted on to the mask dialog of the Engine subsystem from the underlying layer of the Non Turbo Engine subsystem. When you select a value

<span id="page-1034-0"></span>for this parameter, Simulink assigns the index of that value to the mask parameter enginetype of the Non Turbo Engine subsystem. During simulation, the value of enginetype is used to evaluate the variant condition expression to activate or deactivate the underlying High, Medium, and Low subsystems.

The scope of enginetype in the Turbo Engine subsystem is different from the scope of enginetype in the Non Turbo Engine subsystem. enginetype of Turbo Engine is visible only to the underlying layers of the Turbo Engine subsystem. Similarly, enginetype of Non Turbo Engine is visible only to the underlying layers of the Non Turbo Engine subsystem. Limiting the scope by using mask parameters as Variant control variables allows you to use the same name for variables with holding different values in the Turbo Engine and the Non Turbo Engine subsystems.

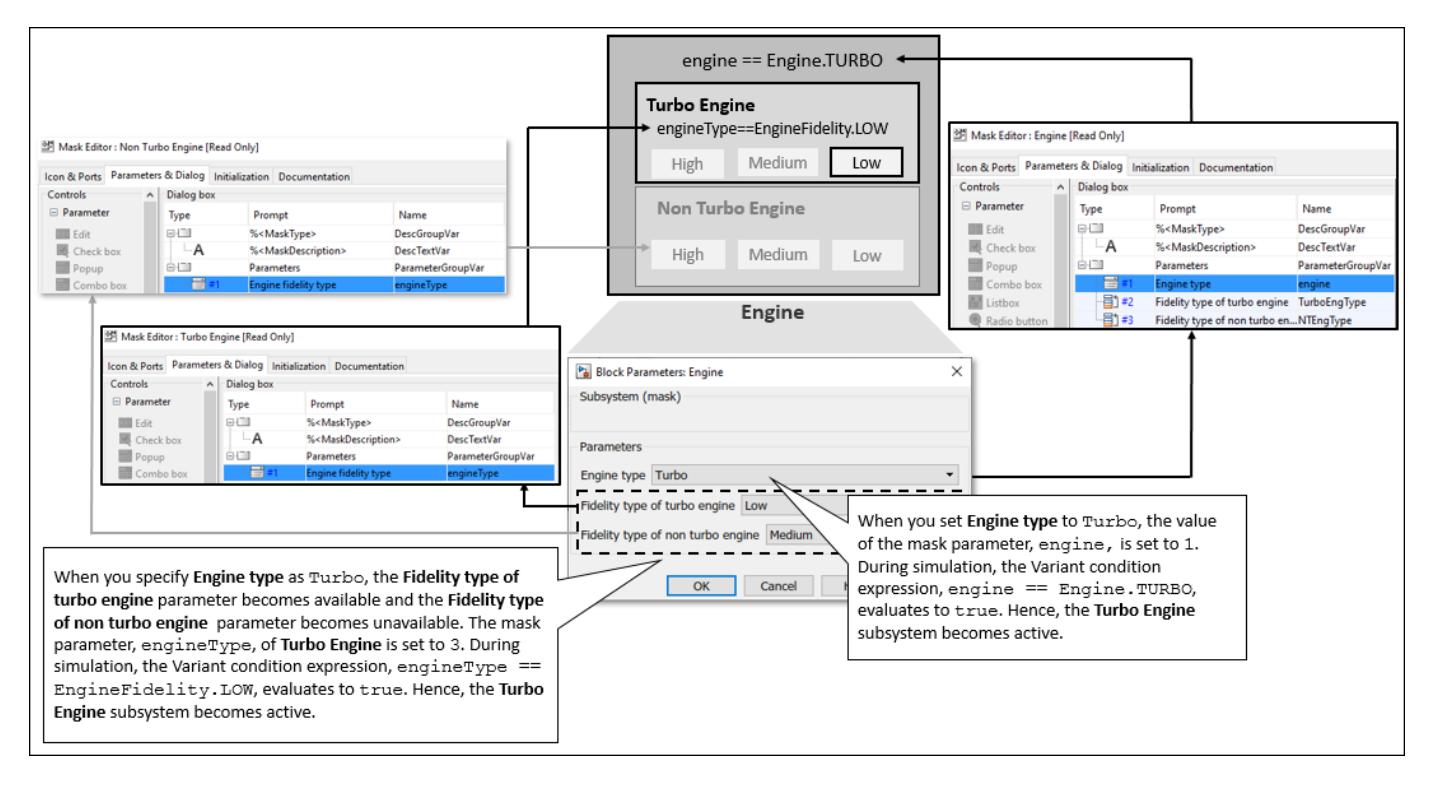

## **Switch Between Active Choices**

**1** To simulate the model, on the **Simulation** tab, click Run. On the mask dialog of the Engine subsystem, the **Engine type** parameter is set to Non Turbo, and the **Fidelity type for non turbo engine** is set to Medium. As these parameters are mapped to the index of the mask parameters engine and engineType, the value of engine is set to 2, and the value of engineType is set to 1. Here, 2 specifies the index of the Non Turbo option, and 1 specifies the index of the High option. For more information on how the parameters on the mask dialog box are mapped to the underlying mask parameters, see ["Create a Simple Mask" on page 42-6](#page-2557-0).

During simulation, the condition expressions engine  $==$  Engine. NONTURBO and engineType == EngineFidelity.MEDIUM evaluate to true. Here, Engine and EngineFidelity are integer-based enumeration classes defined in Engine.m and EngineFidelity.m files with values for Engine.TURBO and Engine.NONTURBO specified as 1 and 2, and the values for EngineFidelity.HIGH, EngineFidelity.MEDIUM, and EngineFidelity.LOW specified as 1, 2, and 3.

The NonTurbo Engine subsystem becomes active and the Turbo Engine subsystem becomes inactive.

**2** To modify the active choice, select Turbo in the mask dialog box, then simulate the model again. During simulation, the value of engine is set to 1, which evaluates the variant condition engine == Engine.TURBO to true. The Turbo Engine subsystem becomes active, and the Non Turbo Engine subsystem becomes inactive.

## **See Also**

### **Related Examples**

• ["Approaches to Control Active Variant Choice of a Variant Block Using Mask or Model](#page-1027-0) [Workspace" on page 12-166](#page-1027-0)

## <span id="page-1036-0"></span>**Use Variant Parameters to Reuse Block Parameters with Different Values**

You may have a set of requirements where the structure of the model remains the same, but the values of the parameters for each requirement are different. In this scenario, you can create a single model with fixed structure and create parameters with a finite set of values where each value corresponds to different requirements. Parameters that have multiple values are called variant parameters. Variant parameters can be defined in a MATLAB base workspace or a data dictionary.

Each value of a variant parameter must be associated with a variant condition expression. You can have multiple variant parameters associated with a variant condition, provided no two values belong to the same parameter. When a condition expression evaluates to true, all the values associated with that condition become active and are assigned to the corresponding parameters. If you change the value of the variant control variable, a different set of values is assigned to the parameters. This way, variant parameters allow you to logically bind a set of values across different parameters to a condition expression, and the values are assigned to the parameter based on the variant condition that evaluates to true.

Simulink selects the active value of a variant parameter during update diagram time, during code compile time, or during the model startup time. For more information, see ["Activate Variant During](#page-940-0) [Different Stages of Simulation and Code Generation Workflow" on page 12-79](#page-940-0).

Consider this model. The **Gain** parameter of the Gain block is a variant parameter with its value set to *K*. The variable *K* has two values: 3.5 and 8.5. Simulink chooses active value of *K* based on the value of the variant control variable *V*. If V==1 evaluates to true, the value of *K* is set to 3.5. If V==2 evaluates to true, the value of *K* is set to 8.5.

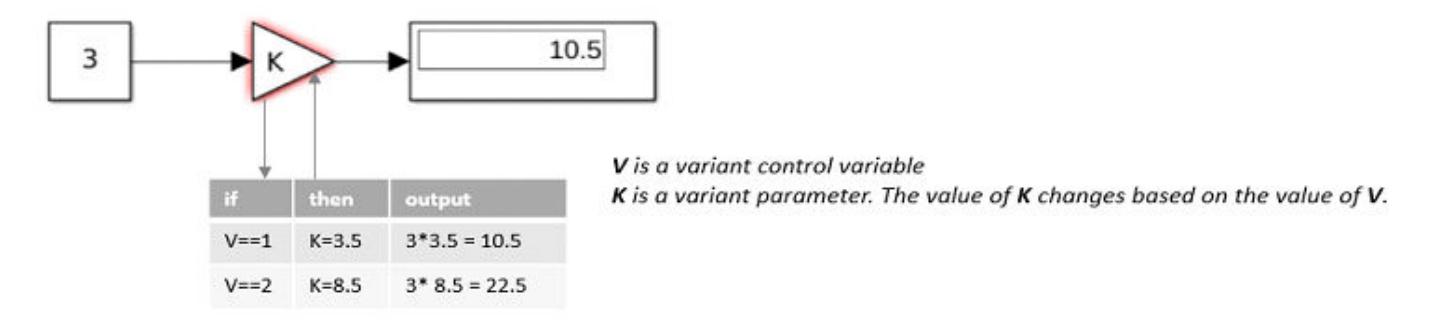

## **When to Create Variant Parameters**

Variant parameters provide a way to design one model for many systems that differ in block parameter values. You can group different sets of values based on the system to simulate. Each set of values is associated with a variant condition expression. During simulation, if a variant condition evaluates to true, then all the values associated with that condition become active. To change the set of active values, change the value of the variant control variable and run the simulation again.

Consider this model that represents an automobile system with several configurations. These configurations, although similar in several aspects, can differ in values such as fuel consumption, engine size, or number of cylinders in the engine. Instead of designing multiple blocks that together represent all possible values, you can use variant parameters to model the varying values.

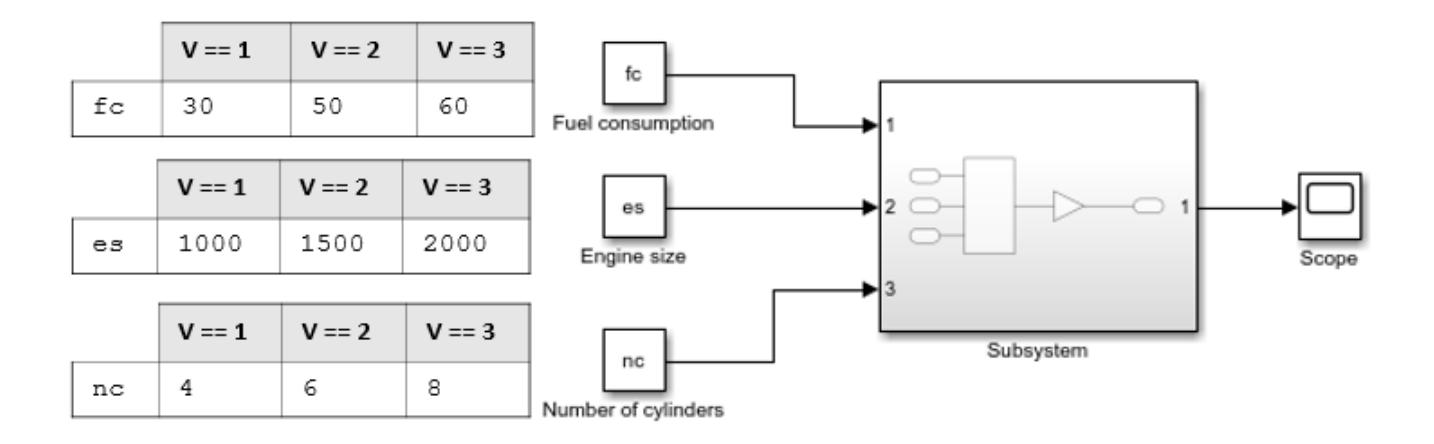

## Variant Parameter with Varying Values

In this model, the Fuel consumption, Engine size, and Number of cylinders have variant parameters fc, es, and nc. The values of the variant parameters are based on the value of the variant control variable V. For example, if  $V=-1$  evaluates to true, then the value of fc is set to 30, es is set to 1000, and nc is set to 4.

## **Advantages of Using Variant Parameters**

Using variant parameters in Model-Based Design provides several advantages:

- Variant parameters provide you a way to design one model for many systems.
- Variant parameters facilitate reuse of blocks. This approach improves workflow speed by reducing complexity.
- Variant parameters help you switch among different block parameter values for multiple simulation, code generation, or testing workflows.
- You are not required to regenerate the code for different values of a variant parameter because the generated code has preprocessor conditionals for each variant value of the parameter.

## **Limitations of Using Variant Parameters**

Using variant parameters in Model-Based Design also has limitations:

- The value of the variant control variable that determines the active value of a variant parameter must be a numeric value, an enumerated value, or a Simulink.Parameter object.
- Only the values of the variant parameters change based on the variant condition that evaluates to true. Other properties, such as storage class, data types, and so forth, remain the same irrespective of the variant condition.
- Variant parameters can only be defined in a base workspace or a data dictionary.

## **See Also**

["Create a Simple Variant Parameter Model" on page 12-178](#page-1039-0) | "Options to Represent Variant Parameters in Generated Code" (Embedded Coder)

## **Related Examples**

- • ["Change Active Values and Activation Time of Variant Parameters" on page 12-208](#page-1069-0)
- • ["Compile Code Conditionally for all Values of Variant Parameters with Same and Different](#page-1072-0) [Dimensions" on page 12-211](#page-1072-0)
- • ["Run Executable for Different Variant Parameter Values Without Recompiling Code" on page 12-](#page-1135-0) [274](#page-1135-0)

## <span id="page-1039-0"></span>**Create a Simple Variant Parameter Model**

This example shows you how to create a simple model with variant parameters.

Variant parameters provide you a way to design one model for many systems that differ in values. You can group different sets of values based on the system to simulate. Each set of values is associated with a variant condition expression. During simulation, if a variant condition evaluates to true, all the values associated with that condition become active. Use variant parameters to switch among different block parameter values for multiple simulation, code generation, or testing workflows.

Consider this model.

open\_system('slexVariantParameters')

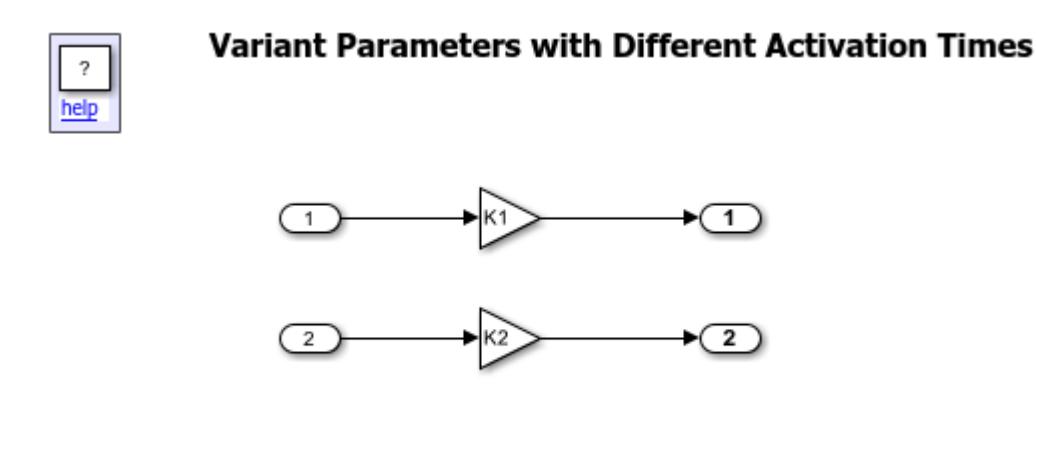

Copyright 2020-2021 The MathWorks, Inc.

To specify the **Gain** parameters of the Gain1 and Gain2 blocks as variant parameters:

1. Define a Simulink.VariantControl object V in the base workspace of the model. The variant control variable object determines the active value of the variant parameter **Gain** of the Gain1 and Gain2 blocks. The object also associates the value with a variant activation time. For more information on activation time, see ["Activate Variant During Different Stages of Simulation and Code](#page-940-0) [Generation Workflow" on page 12-79](#page-940-0).

```
V = Simulink.VariantControl('Value', 1, 'ActivationTime', 'update diagram')
```
 $V =$ 

VariantControl with properties:

 Value: 1 ActivationTime: 'update diagram'

2. Create Simulink.VariantVariable objects to define multiple values for the **Gain** parameter of the Gain blocks and associate each value with a variant condition expression. You can specify

properties such as dimension, data type, and so on for each object. In this example, K1 and K2 are variant parameter objects of Simulink.Parameter type. K1 specifies multiple values for the **Gain** parameter of the Gain1 block, and K2 specifies multiple values for the **Gain** parameter of the Gain2 block. During simulation, when a condition evaluates to true, all the values associated with that condition become active. The active values are then assigned to the corresponding **Gain** parameter.

```
Pspec = Simulink.Parameter(0);Pspec.CoderInfo.StorageClass = 'ExportedGlobal';
K1 = Simulink.VariantVariable('Specification', 'Pspec', 'Choices', {'V==1', 3.5, 'V==2', 8.5});
K2 = Simulink.VariantVariable('Specification', 'Pspec', 'Choices', {'V==1', 4.5, 'V==2', 9.5});
```
Once you successfully create the Simulink.VariantVariable objects, you can modify them by using the methods described in "Public Methods" or from the VariantVariable dialog box.

3. Open the block parameter dialog box of the Gain blocks. Specify the **Gain** parameter of Gain1 as K1 and the **Gain** parameter of Gain2 as K2.

4. To simulate the model, on the **Simulation** tab, click **Run**. During simulation, as  $V = 1$  evaluates to true, the value of the **Gain** parameter of the Gain1 block is set to 3.5, and the value of the **Gain** parameter of Gain2 block is set to 8.5.

sim('slexVariantParameters');

5. To change the value of the **Gain** parameters, set the value of V to 2 and run the simulation again. You can change the value of V by performing any of these steps:

- Double-click the variant control variable created in the base workspace. In the VariantControl dialog box, specify the value of V as 2.
- In the MATLAB® Editor, execute this command:

 $V.Va$ lue = 2:

During simulation, as  $V = 2$  evaluates to true, the value of the **Gain** parameter of the Gain1 block is set to 4.5, and the value of the **Gain** parameter of the Gain2 block is set to 9.5.

sim('slexVariantParameters');

#### **See Also**

- • ["Use Variant Parameters to Reuse Block Parameters with Different Values" on page 12-175](#page-1036-0)
- "Options to Represent Variant Parameters in Generated Code" (Embedded Coder)

#### **Related Examples**

- • ["Change Active Values and Activation Time of Variant Parameters" on page 12-208](#page-1069-0)
- • ["Compile Code Conditionally for all Values of Variant Parameters with Same and Different](#page-1072-0) [Dimensions" on page 12-211](#page-1072-0)
- • ["Run Executable for Different Variant Parameter Values Without Recompiling Code" on page 12-](#page-1135-0) [274](#page-1135-0)

# **Propagate Variant Conditions from Variant Source Blocks to Subsystem Blocks**

Variant Condition Propagation to Subsystems

A Subsystem block can represent a virtual subsystem or a nonvirtual subsystem. A virtual subsystem provides graphical hierarchy in a model and does not impact the execution of a model. A nonvirtual subsystem executes as a single unit within a model. Simulink propagates variant conditions differently to these subsystems. This example shows the propagation of variant conditions from a Variant Source block to Subsystem blocks.

### **Explore the Model**

 $\boldsymbol{?}$ help Open the model, slexVariantCondPropToSubsystems.

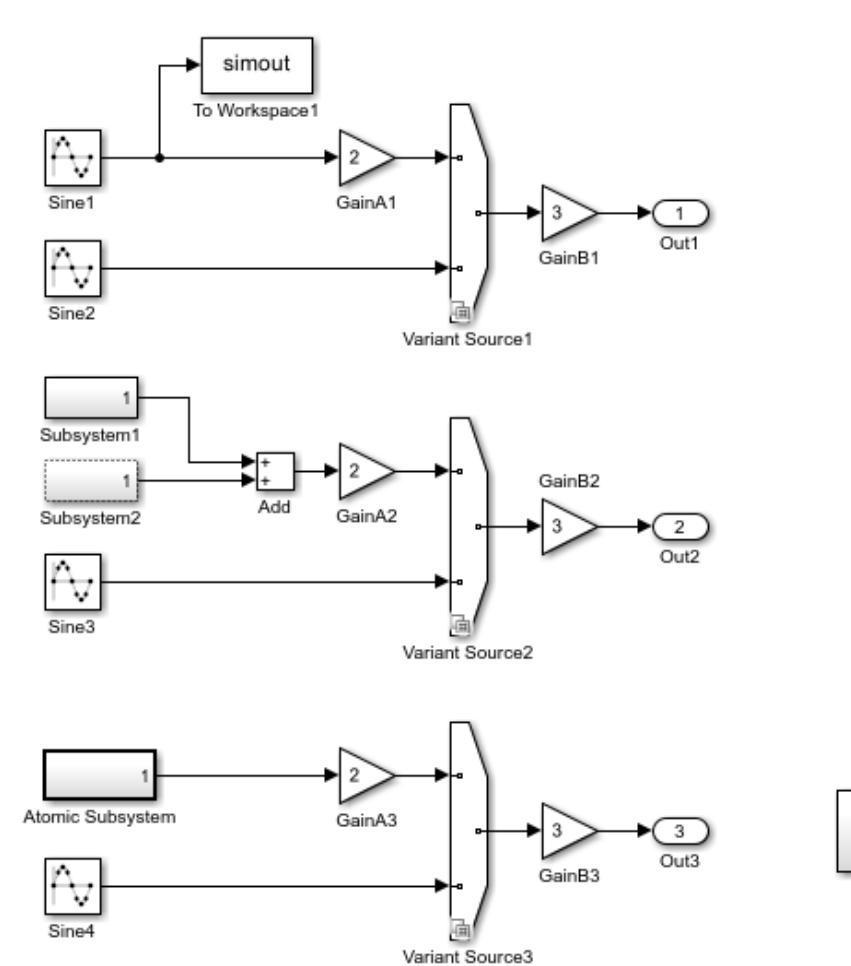

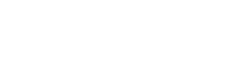

Summary

Copyright 2016 The MathWorks, Inc.

Click **Simulation** > **Run** to simulate this model and see the variant conditions being propagated from the Variant Source blocks to the blocks connected to it.

The variant condition annotation helps you visualize the propagated conditions. To be able to view the variant condition annotation, click **Display** > **Blocks** > **Variant Condition Legend**.

The model contains three Variant Source blocks: Variant Source1 , Variant Source2 , and Variant Source3 , respectively.

Variant Source1 contains conditions  $V = 1$  and  $V = 2$  at inport. The variant condition  $V = 1$ propagates to GainA1 while  $V = 2$  propagates to Sine2. The Sine1 block does not get any propagated variant conditions because it is connected to a block, which is always consumed irrespective of the variant condition. If the To Workspace block1 did not exist or was commentedout before simulating the model, variant condition  $V = 1$  propagates to Sine1.

Variant Source2 is connected to virtual subsystems Subsystem1 and Subsystem2 that have identical contents, a Sine Wave block connected to a To Workspace and an Output blocks. Subsystem1 is a grouped virtual subsystem ( **Treat as grouped when propagating variant conditions** is selected) while Subsystem2 ( **Treat as grouped when propagating variant conditions** is clear) is an ungrouped virtual subsystem.

A Subsystem block becomes a grouped virtual subsystem when you select the **Treat as grouped when propagating variant conditions** check box in the block parameters dialog box. When the **Treat as grouped when propagating variant conditions** check box is clear, the subsystem is an ungrouped virtual subsystem.

A grouped subsystem represents a system of equation and hence the propagated conditions also apply to the blocks within this system. A grouped subsystem has a continuous boundary line. An ungrouped subsystem does not represent a system of equation and the blocks within it have ungrouped semantics. An ungrouped subsystem has a dotted boundary line and the conditions are propagated into the subsystem.

The variant condition  $V = 1$  propagates to Subsystem1 and further to the blocks within it as Subsystem1 is a grouped virtual subsystem (represents a system of equation). Since Subsystem1 is a system, the condition also applies the blocks within the system.

Subsystem2 that is an ungrouped virtual subsystem (does not represent a system of equation) also receives  $V = 1$  as the propagated condition, and the propagated variant condition  $V = 1$  propagates into Subsystem 2 as if the subsystem were expanded. The dotted lines on the Subsystem 2 icon indicates that it is flattened during Simulink compilation and hence you can see variant condition for those blocks inside it.

Variant Source3 is connected to a nonvirtual (atomic) subsystem with  $V = 1$  as the propagated variant condition. A nonvirtual (atomic) subsystem always represents a system of equations. An atomic subsystem has a continuous solid boundary line. The variant condition does not propagate inside the nonvirtual subsystem. Instead, it stays on the boundary. However, all blocks inside that subsystem get same variant condition as the Subsystem. The nonvirtual subsystem behaves as an entity.

Virtual subsystems by default works like a grouped collection of blocks where all the blocks contained inside the subsystem have the same variant condition. This is true when the **Treat as grouped when propagating variant conditions** parameter is selected. Virtual subsystems behave like an ungrouped collection of blocks when the **Treat as grouped when propagating variant conditions** parameter is cleared. In this example, the behavior of the Subsystem2 (Ungrouped) may not be as

expected as the block never becomes conditional. Nonvirtual subsystems always behave like an entity and the contents only execute when the condition assigned to the subsystem is satisfied. Nonvirtual subsystems, Model blocks, and grouped virtual subsystems behave the same.

#### **Virtual Subsystems with Treat as Grouped when Propagating Variant Conditions**

**Treat as grouped when propagating variant conditions** option is On: Consider an example with Variant Source block: Variant Source5 and a virtual subsystem Subsystem4. The Variant Source5 has a condition  $V = 1$ . Subsystem4 has a Sine Wave connected to a To Workspace1 and Outport blocks.

[X] Treat as grouped when propagating

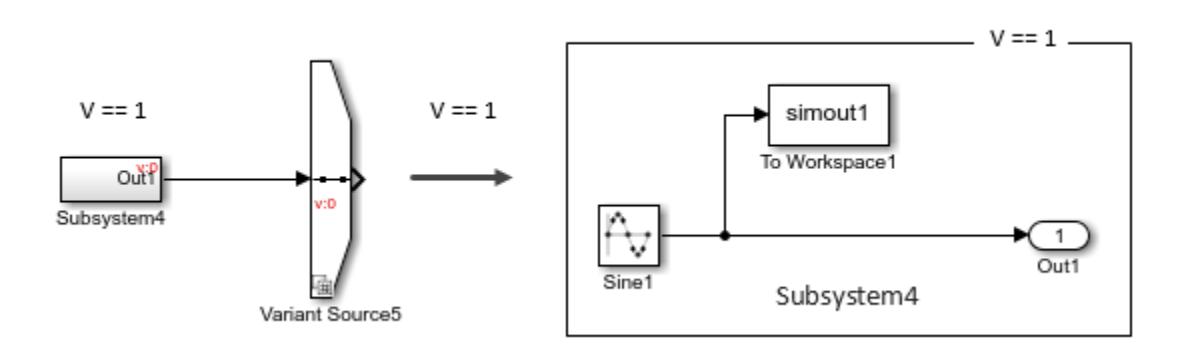

Subsystem4 gets condition  $V = 1$  as  $V = 1$  is propagated from Variant Source5. The blocks inside Subsystem4 indirectly inherits the condition from Subsystem4. Subsystem4 is conditional as its inports/outports are conditional. To make the Subsystem4 as unconditional, add a new outport or clear the **Treat as grouped when propagating variant conditions** option.

**Treat as grouped when propagating variant conditions** option is Off: Consider an example with a Variant Source block: Variant Source4 and a virtual subsystem Subsystem3. The Variant Source4 has condition  $V = 1$ . Subsystem3 has a Sine Wave connected to a To Workspace and Outport blocks.

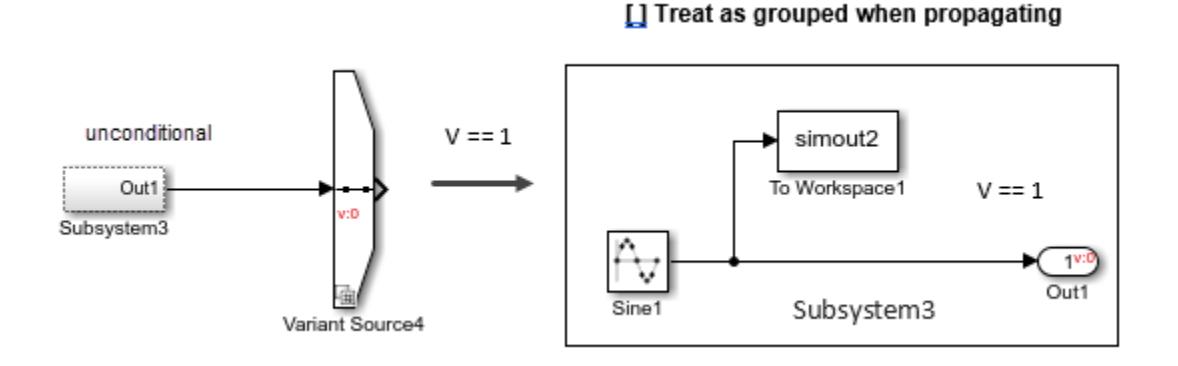

Subsystem3 gets the condition  $V = 1$  as  $V = 1$  propagates from Variant Source4. However due to unconditional block To Workspace1, the propagation stops and the condition  $V = 1$  is set only to the Out1 port. Now the Subsystem3 is also unconditional due to presence of unconditional blocks within.

**12-182**
# **More About**

- • ["Variant Condition Propagation Overview" on page 12-256](#page-1117-0)
- • ["Propagate Variant Conditions Outside Variant Subsystems" on page 12-125](#page-986-0)

# **Implement Variations in Separate Hierarchy Using Variant Subsystems**

This example shows the use of a Variant Subsystem, Variant Model, Variant Assembly Subsystem block in Simulink®. The Variant Subsystem block is a hierarchical variant block. The block allows you to encapsulate multiple implementations or variations of a system component in a separate hierarchy in the model. Each variation of the component present within the block is referred to as a choice. Only one of the variant choices within the Variant subsystem block can be active during model execution. You can use a combination of Subsystem blocks, Model blocks, or ["Subsystem Reference"](#page-285-0) [on page 4-32](#page-285-0) blocks to represent the choices within the Variant Subsystem block.

# **Explore the Model**

• Open the model sldemo variant subsystems. A variant subsystem block, Controller, encapsulates two different implementations of the controller component in the system.

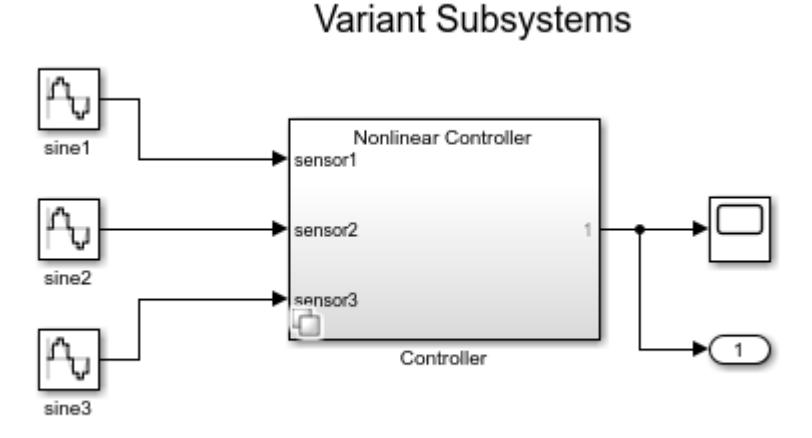

Copyright 2010-2013 The MathWorks, Inc.

• Open the variant subsystem block, Controller. Two Subsystem blocks represent the two possible variations of the Controller component. The first choice is a Linear Controller and the second choice is a Nonlinear Controller. Note that there are no drawn connections between the blocks inside the Variant Subsystem block. Simulink automatically wires the active variant to the Inport and Outport blocks of the Variant Subsystem block during simulation and disables the inactive ports.

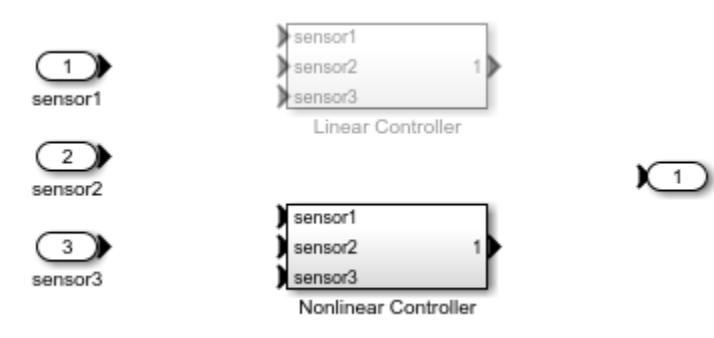

• Open the Block Parameters dialog box for the Controller block. The **Variant choices** table lists the choices of the variant subsystem. Each variant choice in the Controller block is associated with a variant control. Simulink determines the active choice of the variant subsystem by evaluating the variant controls of all the choices. When a variant control evaluates to true, Simulink activates the variant choice that corresponds to that variant control and disables the inactive choices. So, while each variant choice is associated with a variant control, only one variant control must evaluate to true. This allows you to swap the active and inactive choice in the Variant Subsystem without modifying the model structure.

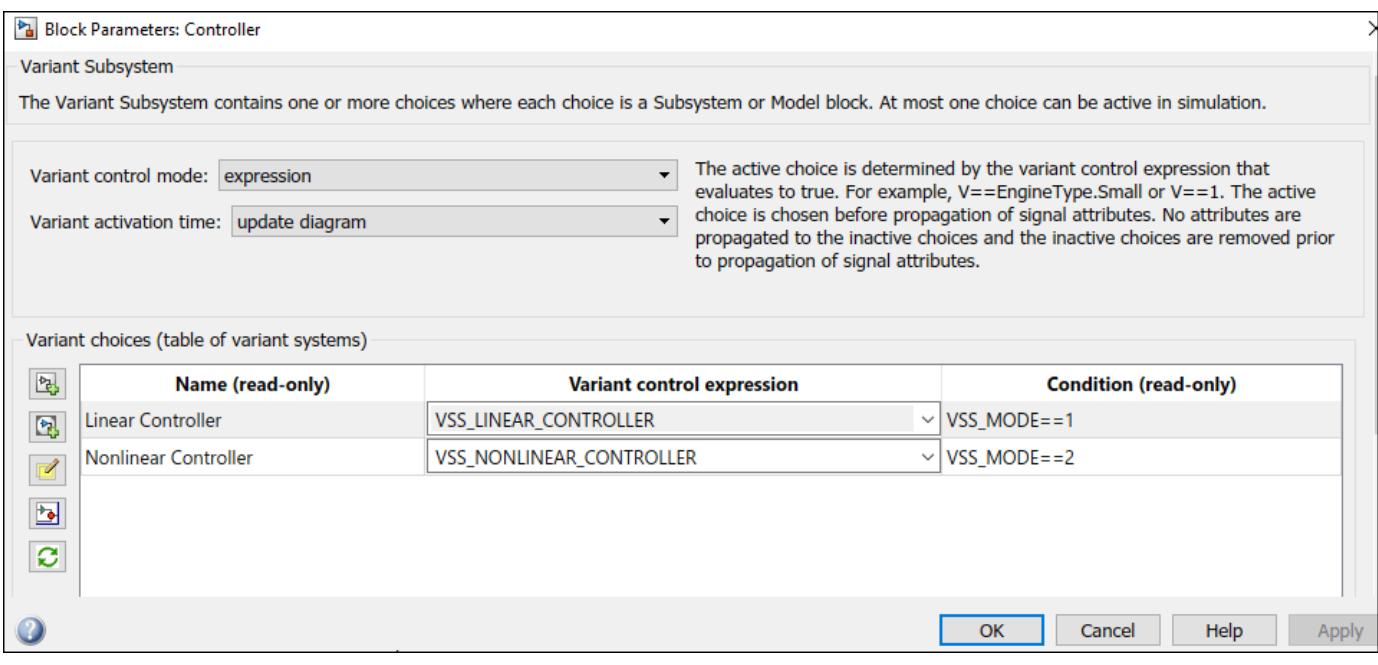

### **Configure a Variant Subsystem Block**

In this model, the Controller Variant Subsystem is preconfigured with two subsystems, Linear Controller and Nonlinear Controller, as variant choices. To add more Variant Subsystem blocks to this model and configure the blocks, perform these steps:

- **1** Add a Variant Subsystem block to your model using the Simulink Library Browser or the Quick Block Insert menu and name the block. This block serves as the container for the variant choices.
- **2** To open the Variant Subsystem, double-click the block. The Variant Subsystem block, by default, is a template preconfigured with two Subsystem blocks to represent the variant choices.
- **3** Inside the Variant Subsystem block, add Inport and Outport blocks so that they match the inputs into and outputs from the Variant Subsystem block.
- **4** Name the variant choice blocks.

### **NOTE**:

- You can add only Inport, Outport, Subsystem, Model, and Subsystem Reference blocks inside a Variant Subsystem block. You can pass control signals through data ports.
- When you add a Variant Subsystem block to your model, the **Variant activation time** parameter is set to update diagram and the **Propagate conditions outside of variant subsystem** parameter is set to off by default.

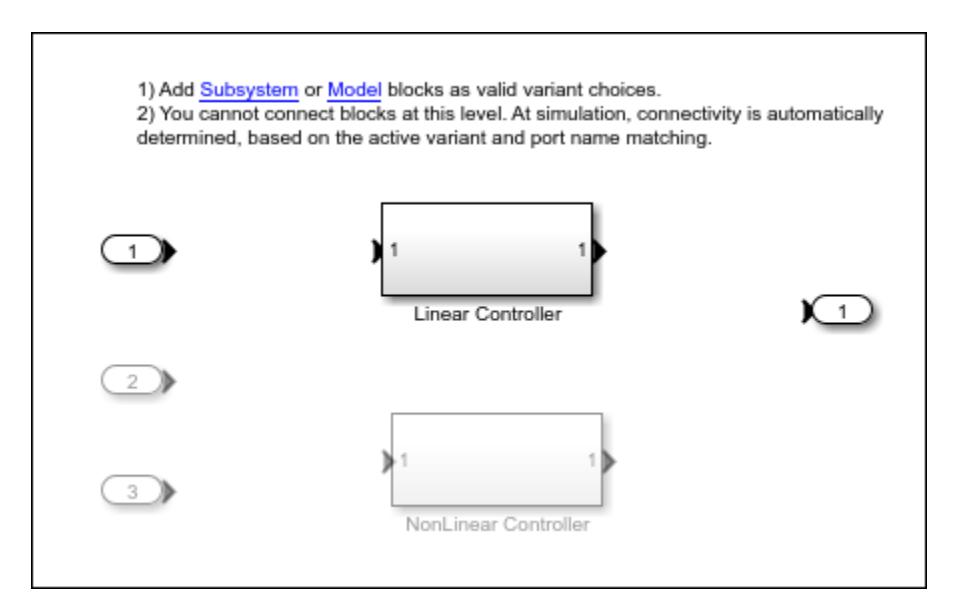

# **Types of Variant Choices in Variant Subsystem**

You can add Subsystems, Simulink models, and Subsystem References as variant choices in a Variant Subsystem.

### **Include Subsystem Block as Variant Choice**

- **1** Open the block parameter dialog box of the Variant Subsystem block. Right-click the badge on the Variant Subsystem block and select **Block Parameters (Subsystem)**.
- **2** The "Variant choices (table of variant systems)" in the block parameter dialog box shows the variant choices that you added. You can use buttons to the left of the table to add or modify elements in the table.
- **3** To include a Subsystem block as a new variant choice inside the Variant Subsystem, click the Create and add a new subsystem variant choice button to the left of the Variant choices table. Simulink creates an empty Subsystem block inside the Variant Subsystem block. The new block has the same number of input and output ports as the containing Variant Subsystem block.
- **4** Open the Subsystem block and add the model elements that represent a variant choice.

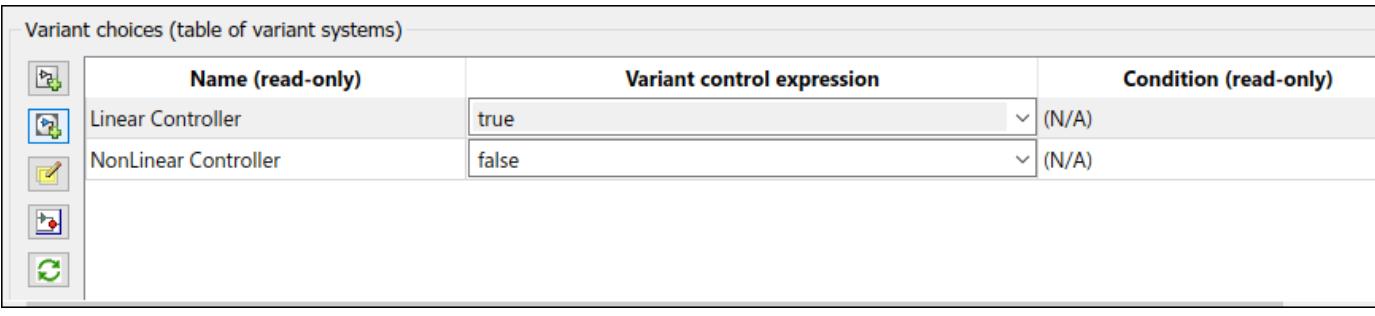

### **NOTE**:

• You can use conditionally executed subsystems such as Enabled, Triggered, Reset, and the Function-Call subsystems as variant choices within the Variant Subsystem block. For more information, see ["Use Variant Subsystem Blocks with Conditionally Executed Subsystems" on page](#page-996-0) [12-135.](#page-996-0)

• When you prototype variants, you can create empty Subsystem blocks with no inputs or outputs inside the Variant Subsystem block. The empty subsystem recreates the situation in which that subsystem is inactive without the need for completely modeling the variant choice.

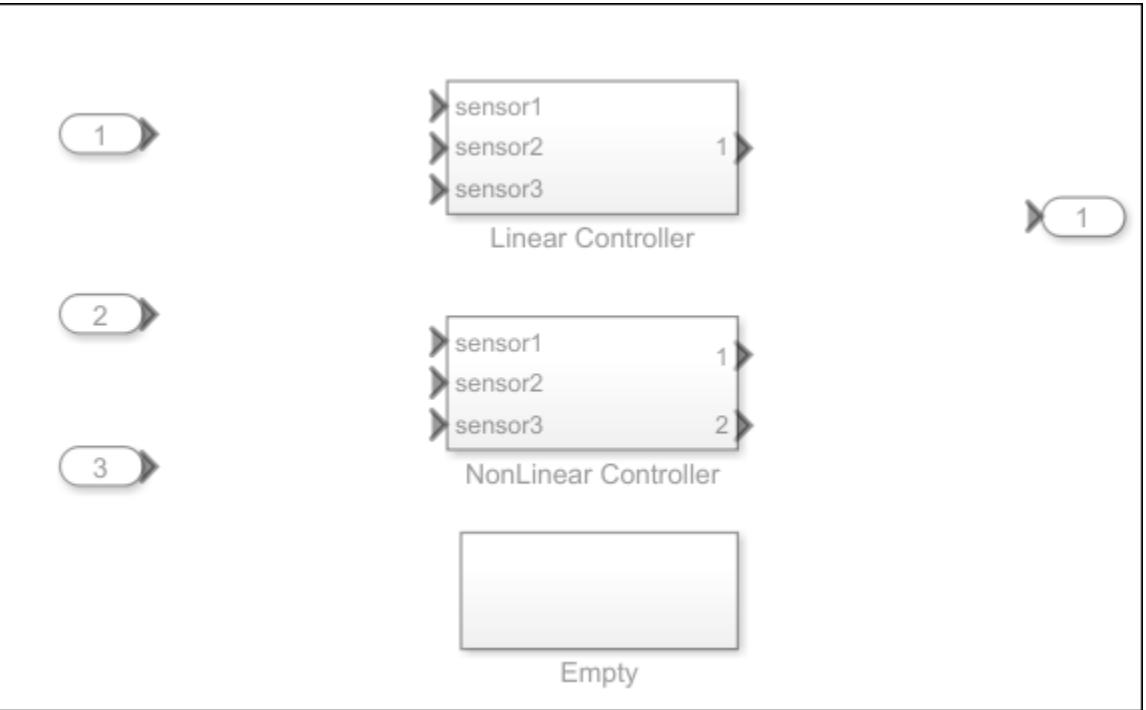

### **Include Simulink Model as Variant Choice**

- **1** To include a Simulink model (Model block) as a new variant choice inside the Variant Subsystem, click the Create and add a new model variant choice button to the left of the Variant choices table. Simulink creates an unresolved Model block in the Variant Subsystem block.
- **2** Double-click the unresolved Model block. In the Model name box, enter the name of the model you want to use as a model variant choice and click OK.

**NOTE**: The referenced model must have the same number of input and output ports as the containing Variant Subsystem block.

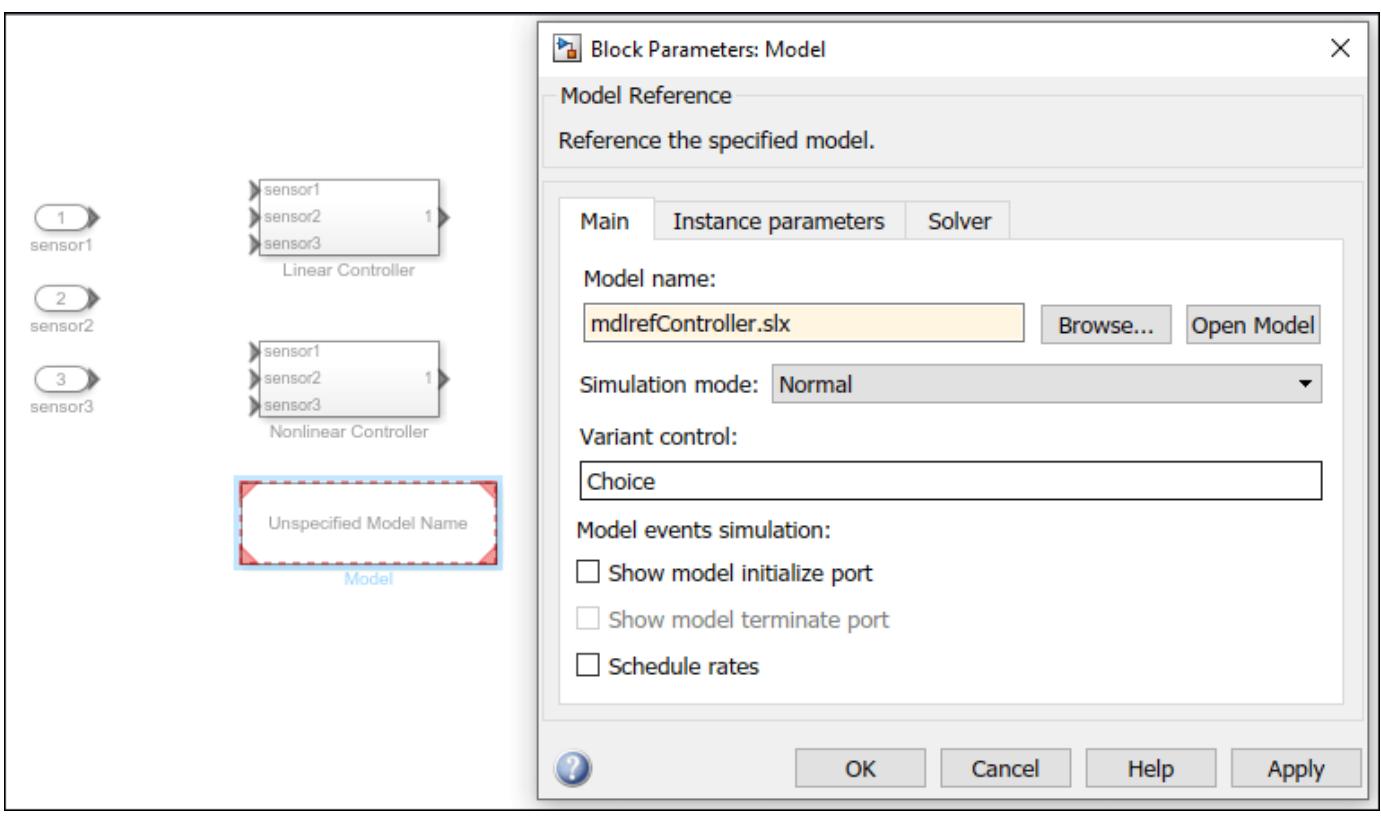

### **Include Subsystem Reference as Variant Choice**

- **1** To include a Subsystem Reference as a new variant choice inside the Variant Subsystem, add a Subsystem Reference block using the Simulink Library Browser or the Quick Block Insert menu. Simulink creates an empty Subsystem Reference block in the Variant Subsystem block.
- **2** Double-click the Subsystem Reference block. In the Block Parameters dialog box, specify the subsystem block diagram file and click OK.

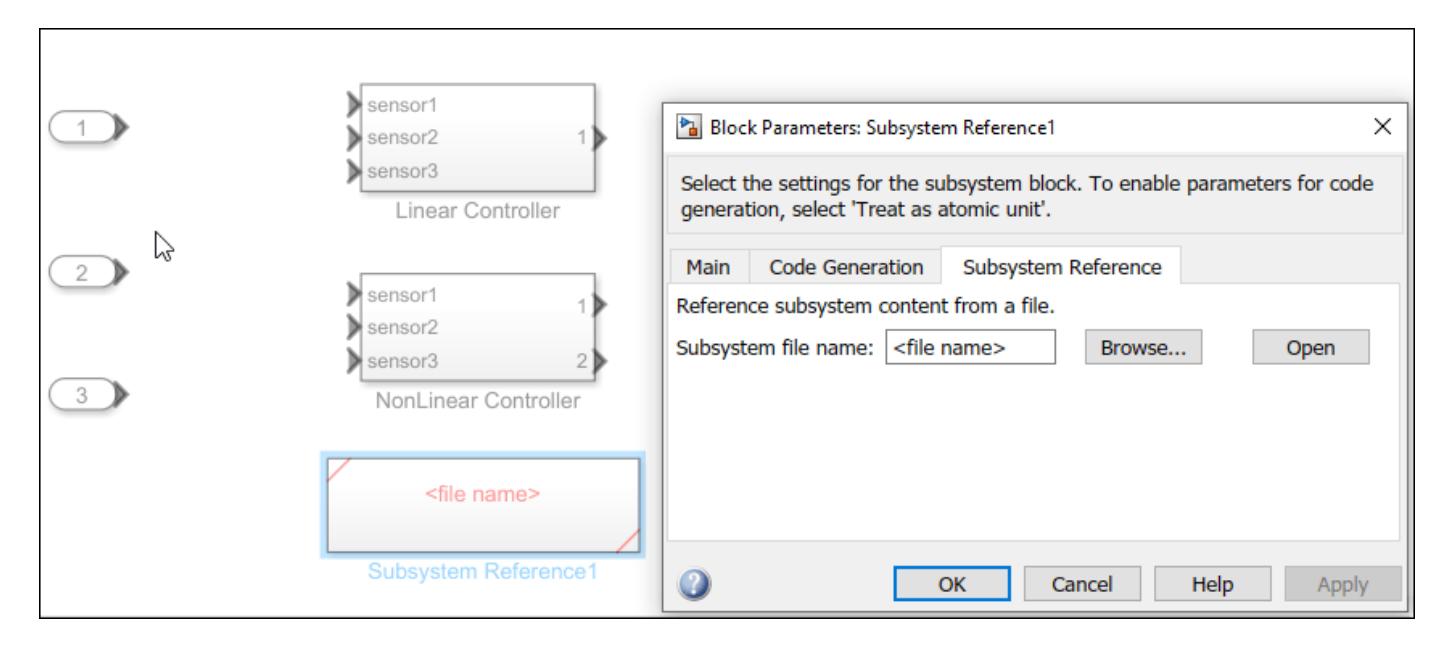

#### **Choose a Variant Control Mode**

The **Variant control mode** parameter for the Controller block is set to expression. In this mode, you can specify the variant control for a choice as a Boolean condition expression, a Simulink.Variant object, the default variant choice, or an empty choice. For information on the different types of variant control modes, see ["Variant Control Modes in Variant Blocks" on page 12-](#page-899-0) [38](#page-899-0).

#### **Use Variant Controls to Activate and Switch Between Variant Choices**

In this model, the variant control for each choice is defined using two Simulink.Variant objects, VSS\_LINEAR\_CONTROLLER and VSS\_NONLINEAR\_CONTROLLER. To see the definitions of the Simulink.Variant objects used in this model, click **Model Settings > Model Properties > PreLoadFcn** callback. When you open the model, the PreLoadFcn callback runs and creates the objects in the base workspace of the model.

A Simulink.Variant object allows you to encapsulate a Boolean condition expression that activates a specific variant choice when it evaluates to true . You can build the condition expression using one or more variant control variables, which are defined as MATLAB® variables or Simulink.Parameter objects in the global workspace. In this example, a normal MATLAB variable, VSS\_MODE, is used to build the condition expression for the Simulink.Variant objects.

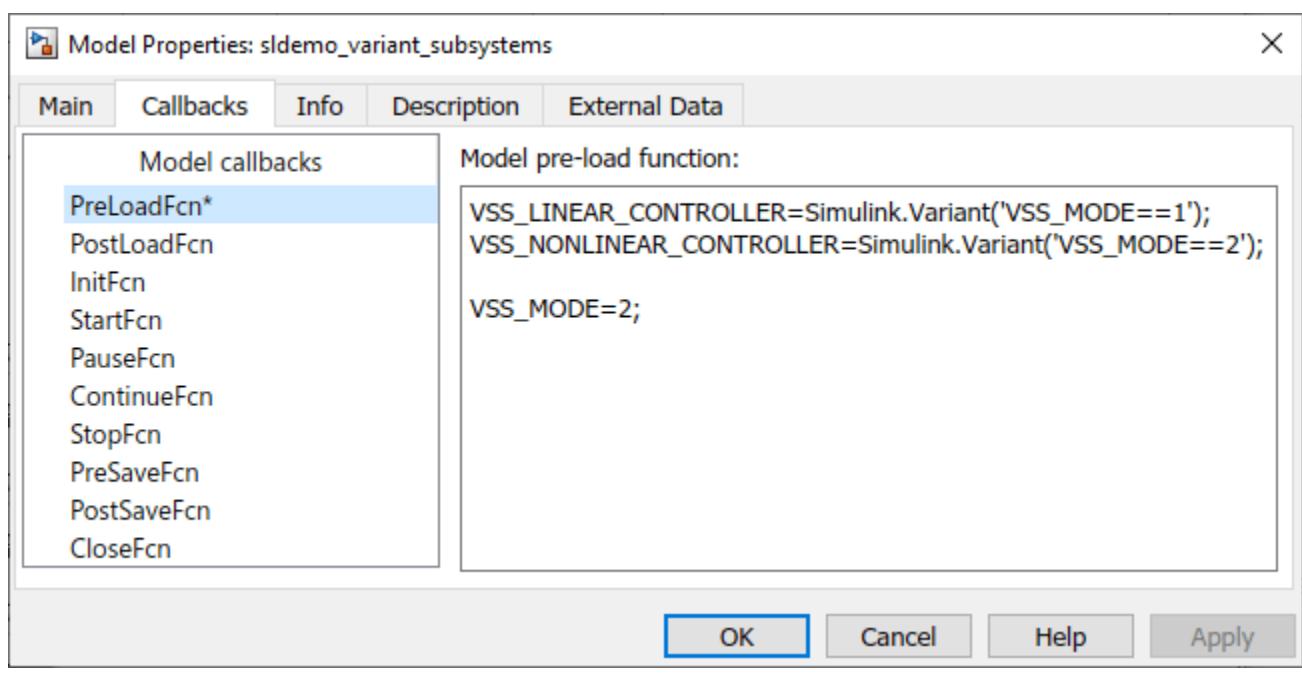

To associate the Simulink.Variant objects, VSS\_LINEAR\_CONTROLLER and VSS\_NONLINEAR\_CONTROLLER, with the variant choices of the Controller block:

- In the Block Parameters dialog box, enter the name of the object in the **Variant control expression** column for each choice.
- The **Condition** column automatically shows the boolean condition that the Simulink.Variant object represents.

Since VSS MODE is set to 2, the NonLinear Controller gets activated by default. To switch the active choice to Linear Controller, set VSS MODE  $= 1$  in the base workspace and simulate the model.

**Specify Default Variant Choice**: When the variant control mode is set to expression, you can specify at most one variant choice as the default for the model. Simulink evaluates the variant controls and verifies that only one variant choice is active during simulation. If none of the variant controls evaluate to true, Simulink uses the default variant for simulation and code generation. To set a variant choice as the default, select the (default) keyword in the **Variant control expression** column for that choice.

**Specify Empty Variant Choice**: If you added an empty variant choice, you can either specify a variant activation condition for the choice or comment out the existing variant condition by placing a % symbol before the condition. If this variant choice is active during simulation, Simulink ignores the empty variant choice. However, Simulink continues to execute block callbacks inside the empty variant choices.

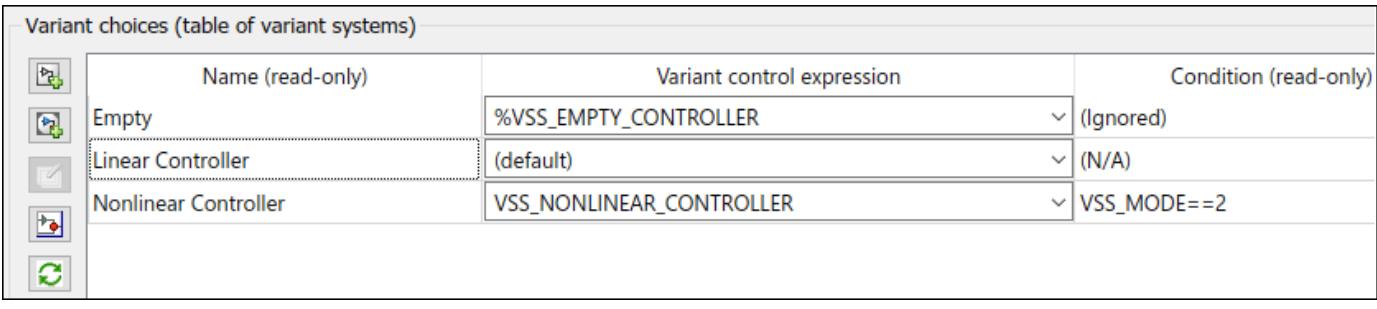

For information on other ways to define variant controls, see ["Use Variant Control Variables in Variant](#page-918-0) [Blocks" on page 12-57.](#page-918-0)

### **Choose a Variant Activation Time**

The **Variant activation time** that you specify for the Variant Subsystem block determines the stage when Simulink sets the active choice for the block. This parameter also determines how the active and inactive choices participate in the simulation and code generation workflows.

For the Controller block, this parameter is set to update diagram. So, Simulink sets the active choice at the start of the model compilation stage and the inactive choices are removed. When you execute the model, only the active choice is analyzed for consistency. Generated code contains only the active choice. For information on other variant activation times, see ["Activate Variant During](#page-940-0) [Different Stages of Simulation and Code Generation Workflow" on page 12-79](#page-940-0).

## **Represent Variant Choices That Have Different Interfaces**

In this example, the two variant choices, Linear Controller and NonLinear Controller, have the same number of input and output ports as the Controller variant subsystem block. You can also have different number of inports and outports for variant choices inside a Variant Subsystem block. The Variant Subsystem block can adapt its interface based on the activeness of the underlying blocks. This allows you to model component variations that do not have a similar interface. These conditions must be satisfied by the variant choices:

- The variant choices must have same set of inports as the Variant Subsystem container block or it must be a subset of ports on the container block.
- The variant choices must have same set of outports as the Variant Subsystem container block or it must be a subset of ports on the container block.
- The variant choices must have same set of control port as the Variant Subsystem container block.

For an example, see ["Adaptive Interface for Variant Subsystems" on page 12-125](#page-986-0).

# **Allow Zero Active Variant Controls for Variant Subsystem**

The **Allow zero active variant controls** parameter on the Variant Subsystem block determines whether the block allows simulation even if none of the variant choices are active. When you select this option and if there is no active variant choice, Simulink simulates the model without any active variant choice in the Variant Subsystem. When you clear the option, Simulink generates an error when there is no active variant choice. This parameter is available only if there are no (default) variant choices in the Variant Subsystem and if you set **Variant control mode** to expression.

### **Propagate Variant Conditions Outside Variant Subsystem**

During simulation, Simulink automatically propagates variant conditions from variant blocks to connecting blocks to determine which components of the model remain active. For a variant

subsystem, the variant conditions defined on the choices do not propagate outside the Variant Subsystem block by default. To enable this, you can set the **Propagate conditions outside of variant subsystem** parameter on the Variant Subsystem block.

When you select the Propagate conditions outside of variant subsystem parameter, Simulink propagates the variant condition of the underlying blocks to the Variant Subsystem container block so that the subsystem can adapt its interface to the state of the underlying blocks. Ports that are mapped to the ports on the active choice becomes active. Ports that are mapped to the ports on the inactive choice becomes inactive. Selecting this option ensures that the components outside of the Variant Subsystem are aware of the active and inactive state of blocks within the Variant Subsystem block. For more information, see ["Propagate Variant Conditions Outside Variant Subsystems" on page](#page-986-0) [12-125.](#page-986-0)

## **See More**

- • ["Working with Variant Choices" on page 12-33](#page-894-0)
- • ["Use Variant Subsystem Blocks with Conditionally Executed Subsystems" on page 12-135](#page-996-0)
- • ["Variant Function-Call Signals on Variant Subsystem Outport" on page 12-232](#page-1093-0)
- "Code Generation for Variant Blocks" (Embedded Coder)
- "Use Variant Subsystem to Generate Code That Uses C Preprocessor Conditionals" (Embedded Coder)

# **Variant Source and Variant Sink Blocks**

Define variant choice regions in the Variant Source and Sink blocks based on the block connectivity. The variant choice regions are computed by Simulink when you update diagram (**Simulation** > **Prepare** > **Update Model**).

The process of computing the variant choice regions is called variant condition propagation. The Variant Source block provides variation on the source of a signal, and the Variant Sink blocks provides variation on the destination (sink) of a signal.

Consider a model containing two Variant Source blocks ( Variant Source1 , Variant Source2) and a Sink block ( Variant Sink ).

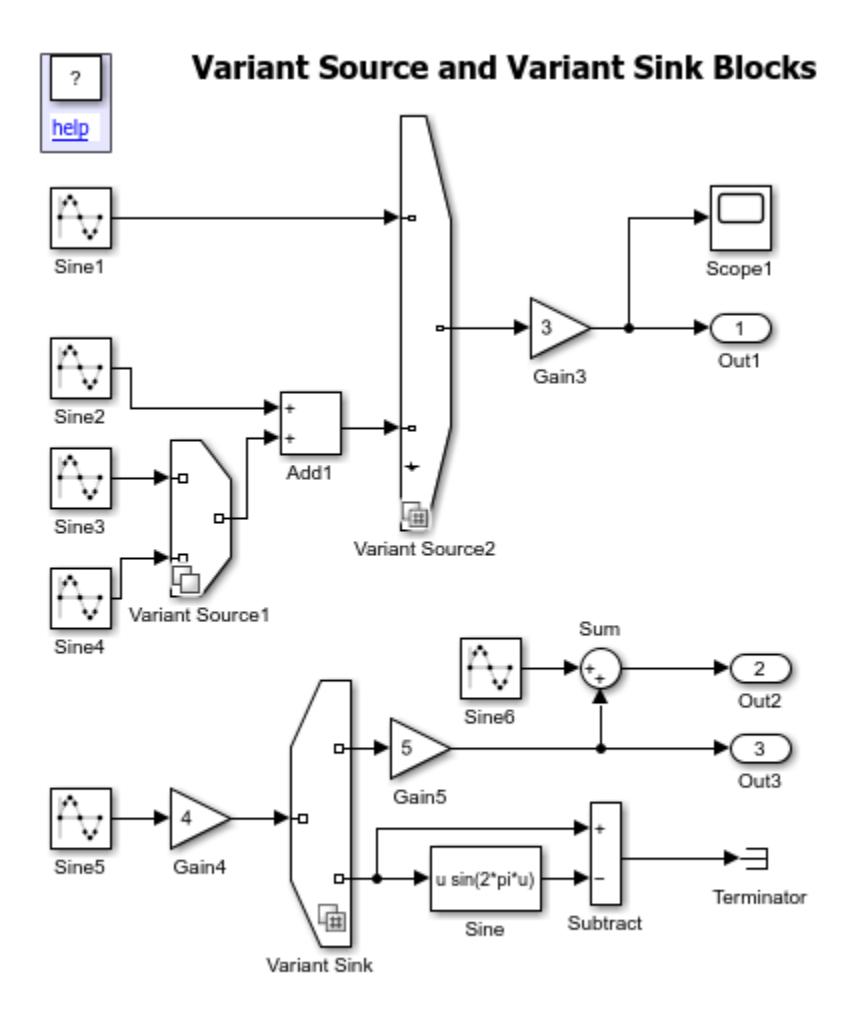

Copyright 2016-2020 The MathWorks, Inc.

The variant conditions at the inports and outports of Variant Source and Sink blocks, respectively, determine the activation and deactivation of the blocks connected to them. To view the annotations and the variant conditions, in the **Debug** tab of the toolstrip, click **Information Overlays** > **Variant Conditions**.

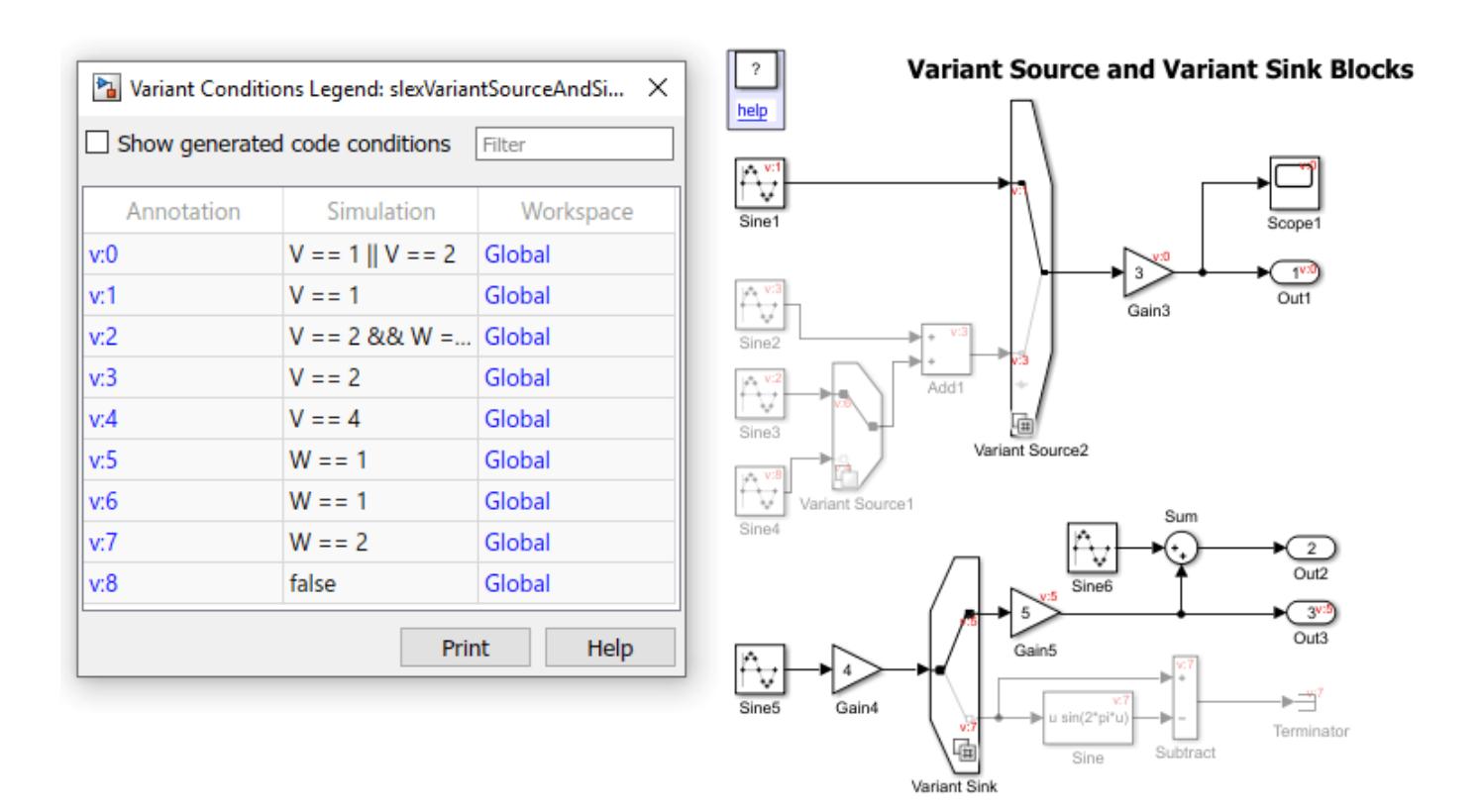

Let us analyze the variant conditions and the block activation state.

- In Variant Source1, when W==1, the Sine3 block is active, and when V==4, the Sine4 block is active.
- In Variant Source2, when  $V==1$ , the Sine1 block is active, and when  $V==2$ , the Add1 block is active.
- At Add1 block the condition propagation continues making Variant Source1 block to be active only when the V==2. This further propagates to Sine3 block and Sine4 block, making the Sine3 block active at V==2 && W==1 and the Sine4 block active at V==2 && W==2, respectively.
- The Gain3 block is active when either  $V=-1$  or  $V=-2$ , and hence the condition  $V=-2$  | |  $V=-1$ . The variant condition is further propagated to Scope1 and Out1.
- The blocks connected to the outport of Variant Sink are active when  $W==1$  (Gain5), or  $W==2$ (Sine, Subtract, Terminator).
- The Sum block illustrates two key concepts in variant condition propagation: Signals are only variant if explicitly marked or when all paths can be proven to be variant. To make the Sine6, Sum, Out2 variant, place a Single-Input Single-Output Variant Source before Out2 (or after the Sine6). Reading an inactive signal is equivalent to reading ground. When  $W \sim = 1$ , then the bottom input to the Sum block is inactive and  $0$ ut2 = Sine6 + ground.

If you set the **Variant activation time** parameter to code compile for the Variant Source and Variant Sink block, the generated code contains the code for the active and the inactive (#if COND). If this parameter is not selected, then code is generated only for the active choices.

If you select the **Allow zero active variant controls** parameter for the Variant Source and Variant Sink block, you can simulate the variant model without an active variant. In such cases, Simulink

disables the blocks connected to the input and output stream of Variant Source and Variant Sink. These disabled blocks are ignored from update diagram or simulation.

#### **More About**

- ["Define and Configure Variant Sources and Sinks" on page 12-110](#page-971-0)
- • [Variant System Design](https://www.mathworks.com/solutions/variant-system-design.html)

# **Control Variant Condition Propagation**

During variant condition propagation, Simulink automatically assigns conditions to blocks. You can control how the variant condition propagates upstream and downstream in a model.

Consider this model.

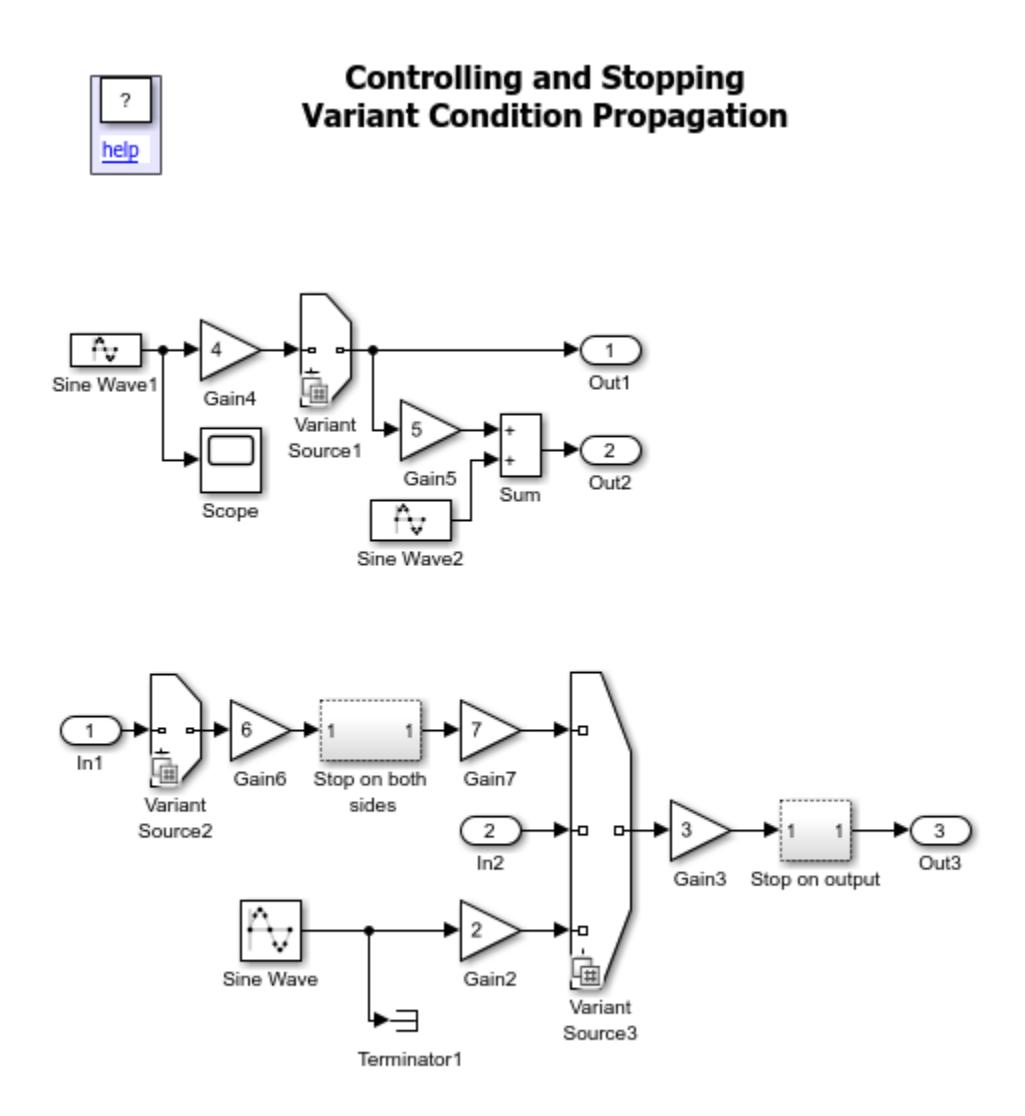

Copyright 2016-2020 The MathWorks, Inc.

In Simulink, click **Simulation** > **Run** to view the variant condition propagation to blocks.

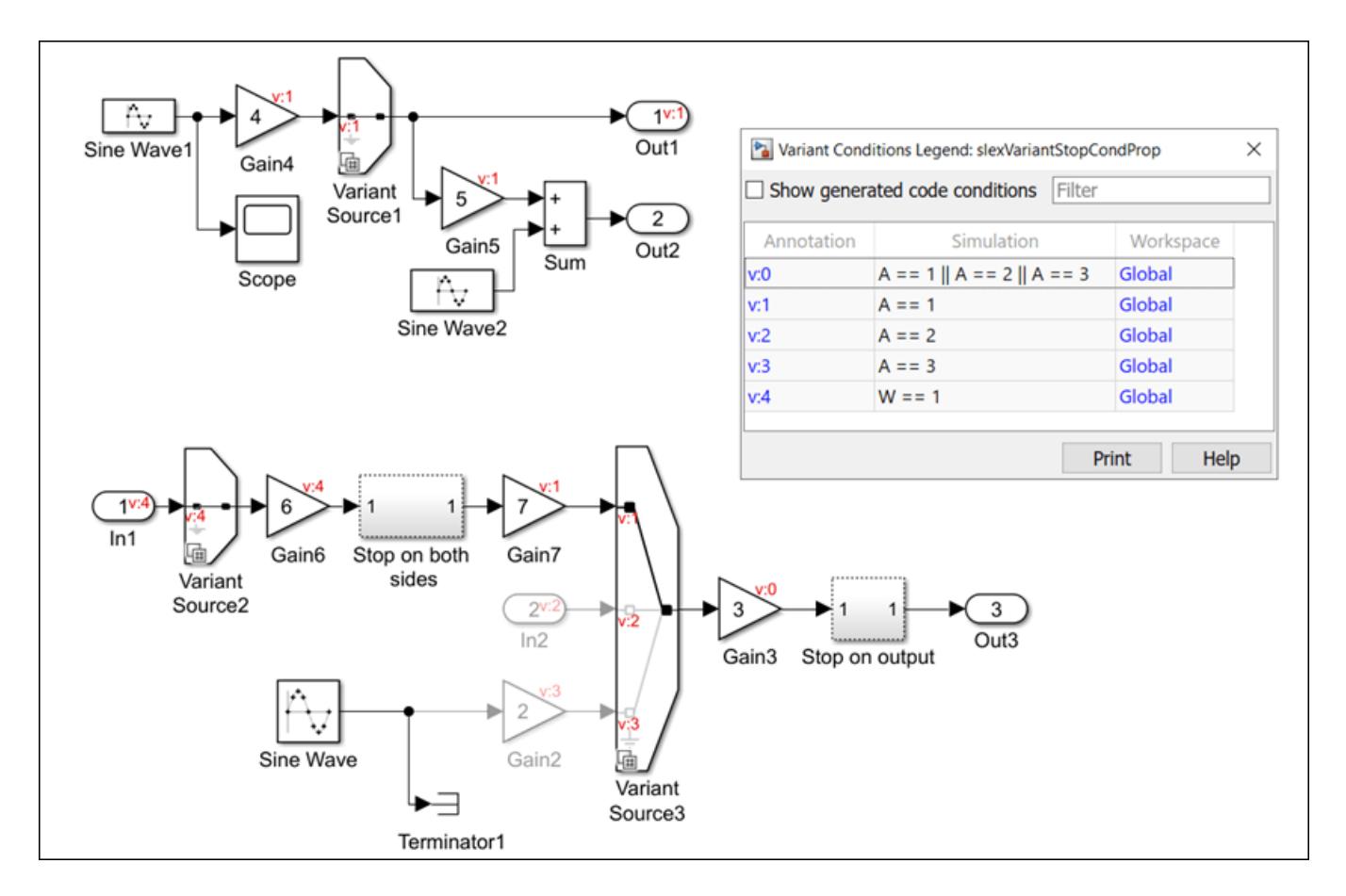

The Variant Source1 block has the A==1 condition, which propagates backward and forward to the blocks connected to Variant Source1 block. The variant condition propagates to Gain4 block but does not propagate to the Sine Wave1 block.

The Scope block is unconditional and receives its inputs from the Sine Wave1 block. Therefore, the Sine Wave1 block is unconditional. If you remove the Scope block, the variant condition propagates to the Sine Wave1 block.

If you replace the Scope block with any other block (including the Terminator block), the Sine Wave1 block remains unconditional.

A block is unconditional if at least one of its inputs is unconditional. The input side of the Sum block is connected to Gain5 (conditional) block and to the Sine Wave2 (unconditional) block. Therefore, the Sum block is unconditional.

You can use these concepts to create a Subsystem block that controls the propagation of variant conditions to both sides or to one side.

### **Stop Propagation of Variant Condition Upstream and Downstream**

Consider the section of the model that is connected to the Variant Source2 and Variant Source3 blocks. When you simulate the model, the Variant condition from the Variant Source2 block and the Variant Source3 blocks propagates upstream and downstream.

The Stop on both sides block between Gain6 and the Gain7 block prevents the Variant condition from propagating upstream or downstream. Double-click the Stop on both sides block to view its components.

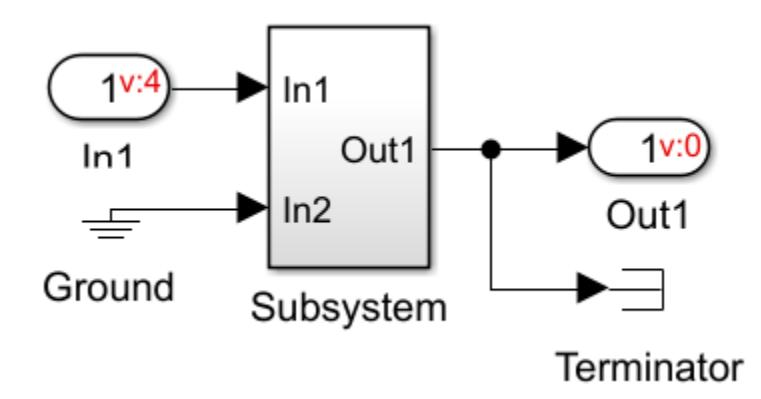

The Stop on both sides block uses a Terminator to stop the variant condition propagation on upstream of the Subsystem block. To stop the condition propagation on the downstream side of the Subsystem block, one of the inports is connected to Ground (unconditional). Therefore, this arrangement stops the variant condition propagation upstream and downstream. Similarly, you can selectively stop the condition propagation of variant condition upstream or downstream for a model. For example, if you remove the Terminator block, variant condition propagates upstream but is stopped downstream.

### **Stop Propagation of Variant Condition Downstream**

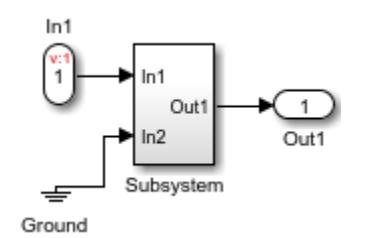

Here, one input port of the Subsystem block is unconditional making the Subsystem block unconditional at input side and thus stopping the propagation of variant condition downstream.

# **More About**

- • ["Variant Condition Propagation Overview" on page 12-256](#page-1117-0)
- ["Define and Configure Variant Sources and Sinks" on page 12-110](#page-971-0)
- • [Variant System Design](https://www.mathworks.com/solutions/variant-system-design.html)

# **Propagate Variant Conditions from Variant Source Blocks to Conditionally Executed Subsystems**

A conditionally executed subsystem is a nonvirtual subsystem that allows you to control its execution with an external signal. Enabled, Triggered, and Function-Call Subsystems are examples of conditional subsystems. The external signal that controls a conditional subsystem is called the control signal and the port through which the signal enters the block is called the control port. For more information on conditional subsystems, see ["Conditionally Executed Subsystems Overview" on page](#page-524-0) [10-3](#page-524-0).

You can use a single-input/single-output or a multi-input Variant Source block to control the execution of conditional subsystems based on the active variant conditions at the inports of the Variant Source block.

# **Use Variant Source Block to Control Execution of Conditional Subsystem Blocks**

This example shows how to use a single-input/single-output Variant Source block to control the execution of a conditional subsystem block.

## **Explore the Model**

Open the model slexVariantControlPorts.

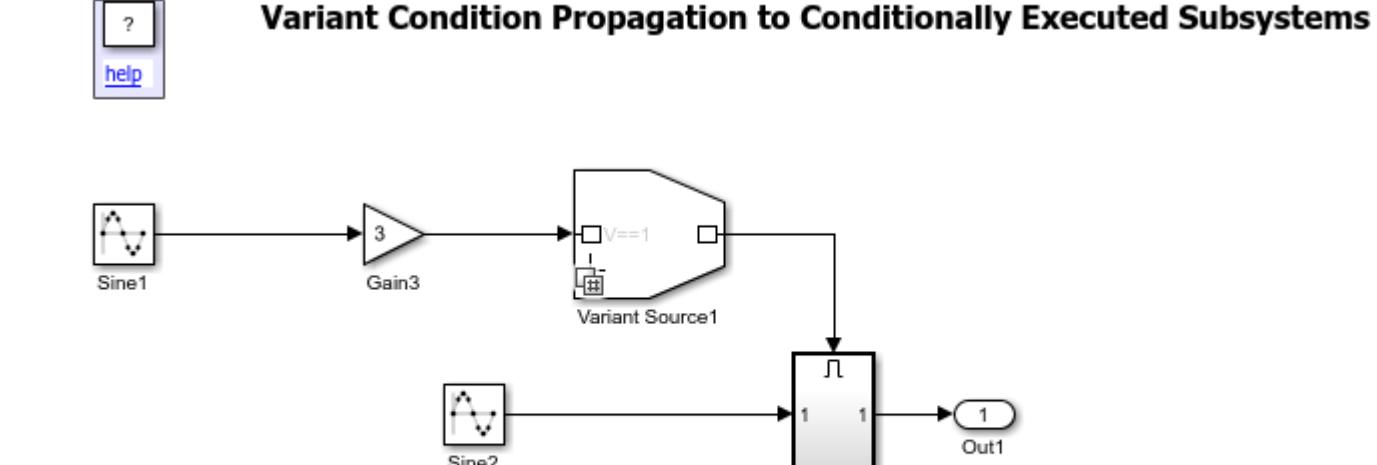

Copyright 2016 The MathWorks, Inc.

The model contains a single-input/single-output Variant Source block, Variant Source1, with variant condition set as V==1. The output from Variant Source1 block is connected to the control port of the Enabled Subsystem Subsystem.

Subsystem

1 Out1 The **Allow zero active variant controls** parameter on the Variant Source1 block is set to on. When this option is selected and there is no active variant choice, Simulink® disables all the blocks connected to the input and output stream of the Variant Source block.

When you simulate the model after setting  $V=1$ , the condition  $V=-1$  propagates to the outport of Variant Source1 and then to the control port of Subsystem. The condition assigned to the subsystem block then propagates to the blocks named Sine2 and Out1 connected to its input and output ports. If you set V to a value other than 1, Simulink disables all the blocks connected to the inport and outport of Variant Source1.

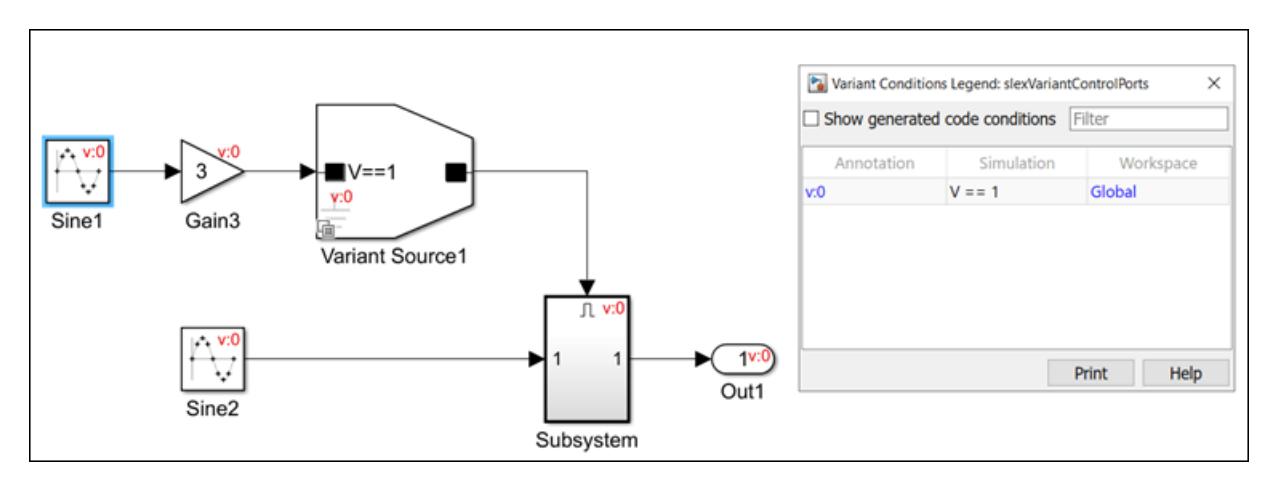

## **Propagate Variant Conditions to Function-Call Subsystems**

A Function-Call Subsystem block is a subsystem that another block can invoke directly during simulation. The Function-Call Subsystem block is analogous to a function in procedural programming language. For more information, see ["Using Function-Call Subsystems" on page 10-34.](#page-555-0)

You can use a Variant Source block to make the Function-Call Subsystem block conditional.

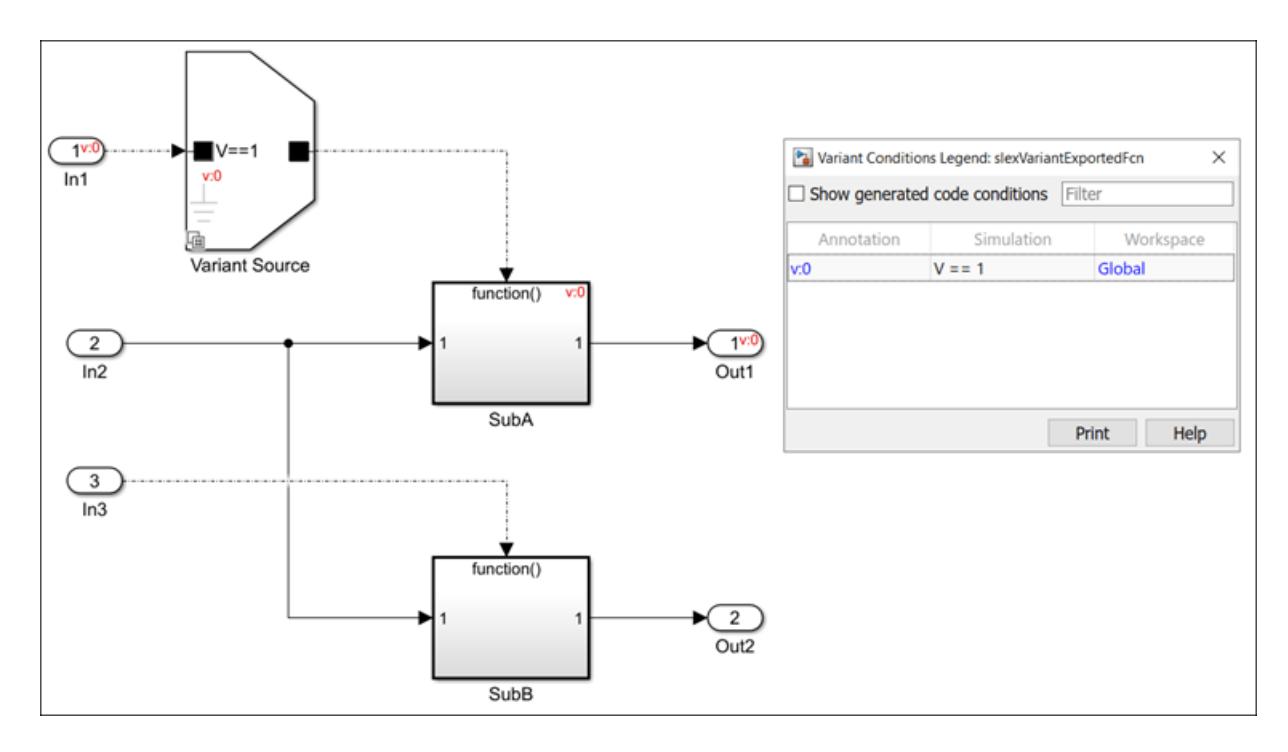

The Variant Source block has condition  $V==1$ , where V is a Simulink. Parameter.

The **Output function call** parameter on the Variant Source block is set to on. This enables the block to output function-call signals.

The **Allow zero active variant controls** parameter on the Variant Source block is set to on.

When you simulate this model, the variant condition from the Variant Source block propagates to the control port of the SubA subsystem block and further propagates to the blocks connected to its inports and outports.

- When  $V=1$ , the SubA block is active and the variant condition propagates backward and forward to the blocks connected to the input (In1) and output (Out1) ports.
- When  $V \sim = 1$  (for example,  $V = 0$ ), SubA becomes inactive, which makes Out1 inactive. In2 remains active because it is connected to SubB, which is active.
- If In2 is not connected to SubB, In2 becomes inactive when  $V \sim = 1$ .

**Note**: If the Function-Call Subsystem is placed inside a virtual grouped subsystem, the variant condition triggering the Function-Call Subsystem must match the corresponding condition on the input of the higher level subsystem block.

# **See Also**

# **More About**

- • ["Variant Condition Propagation Overview" on page 12-256](#page-1117-0)
- ["Define and Configure Variant Sources and Sinks" on page 12-110](#page-971-0)

# **Hierarchical Nesting of Variant Sources and Variant Sinks**

This example shows how to use Variant Source blocks to provide Variant selection on sensors.

This model illustrates how you can use multiple Variant Source blocks to provide variant selection on sensors. In this model, multiple Variant Source blocks are used to create hierarchical nesting of variant choices. Choices are first grouped by series: A Series, B Series, and C Series. A combination of one or more series is provided as input for a device model. The resulting device model is provided as input to the vendor by including or excluding a sensor selection. In this model, a constant block is masked as a place holder for analog-to-digital converter (A/D) blocks. This model shows variation of sensor inputs. Alternatively, you may use Variant Sink blocks to create variation of actuator outputs. The variant control variables that parameterize the Variant Source blocks are defined in the PostLoadFcn callback.

Consider this model with Variant Source blocks.

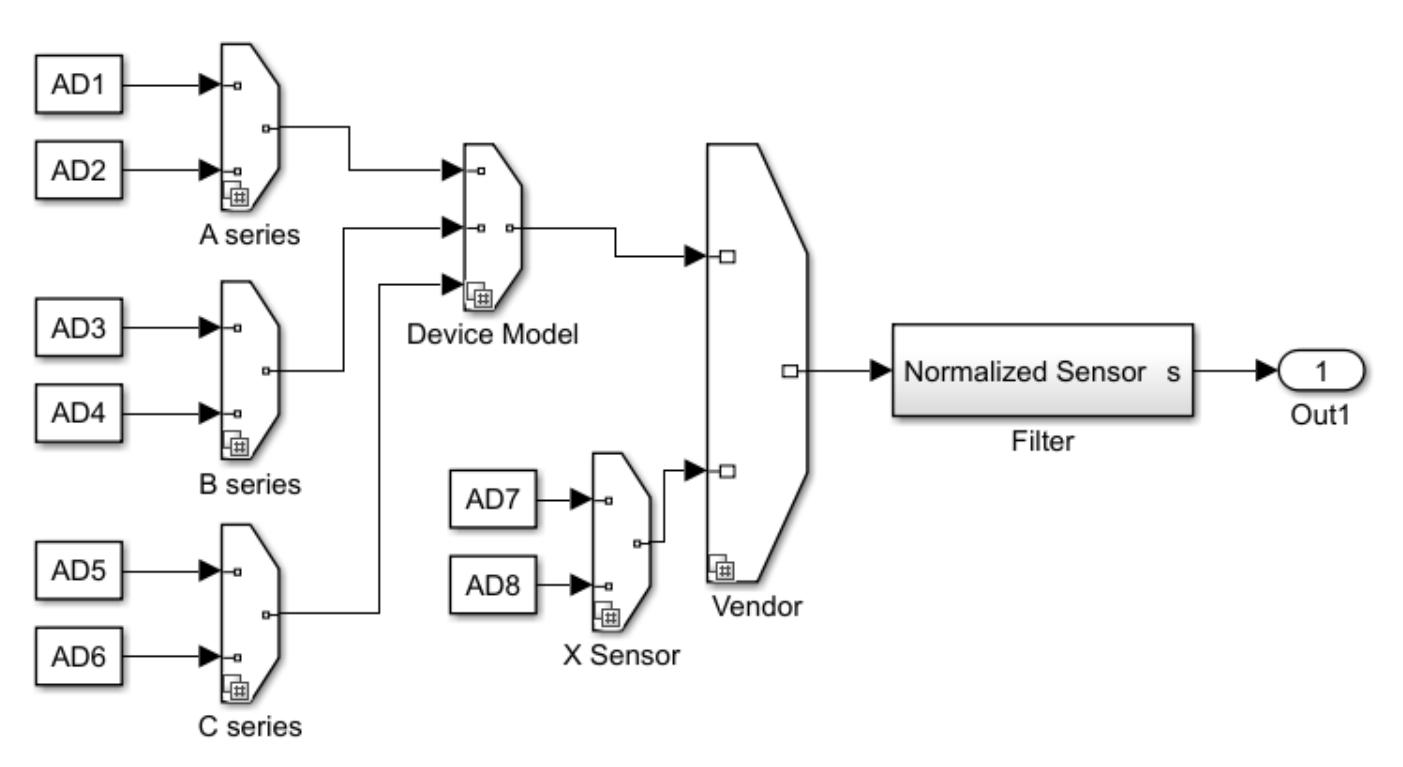

In this model, the Variant Source block "Vendor" gets inputs from Variant Source blocks "X Sensor" and "Device Model" blocks. The "X Sensor" block gets inputs from constants AD7 and AD8. The "Device Model" block gets inputs from Variant Source blocks "A Series", "B Series", and "C Series". The Variant Source blocks "A Series", "B Series", and "C Series" get inputs from Constant blocks.

Now simulate the model.

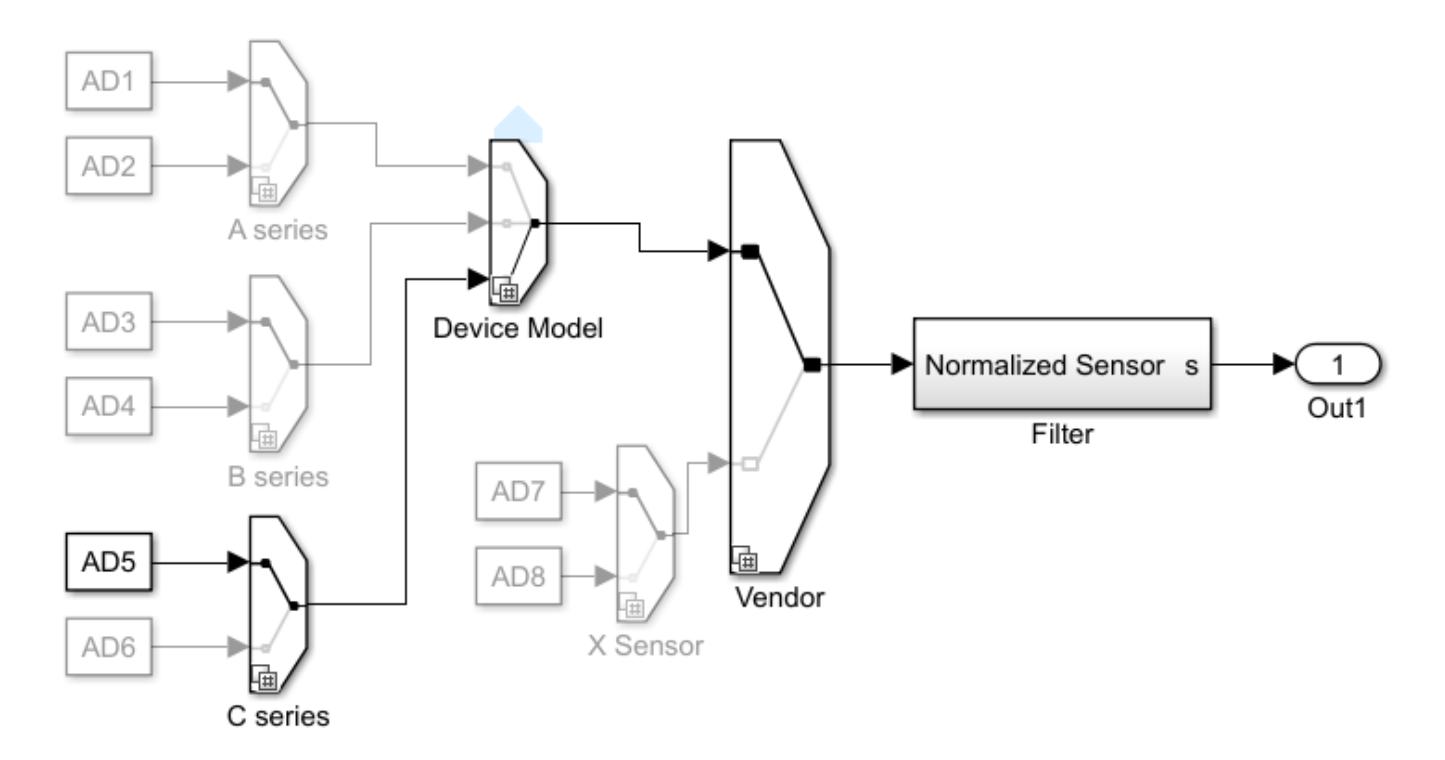

When you simulate the model, the constant block AD5 is active. The Variant Source block "Vendor" selects between two vendors, VENDOR==1 or VENDOR==2 and in the base workspace, VENDOR is a Simulink.Parameter with VENDOR.Value=1. The Variant Source block "Device Model" selects between DEVICE\_MODEL==1, DEVICE\_MODEL==2, or DEVICE\_MODEL==3 and in the base workspace, DEVICE\_MODEL.Value=3. The Variant Source block "C Series" selects between C\_SERIES==1 and C\_SERIES==2 and in the base workspace, C\_SERIES.Value=2.

# **Code Generation**

You can use Simulink Coder to generate code from a model containing Variant Subsystem blocks. By default, the generated code contains only the active variant. Alternatively, you can generate code for all variants guarded by C preprocessor conditionals (#if, #elif, #endif) when using the Embedded Coder.

# **More about**

# **Export-Function model with Variant Subsystem**

This example shows how to use Variant Subsystem model with Function-Call blocks as choice.

Consider this model containing a Variant Subsystem block.

**Note:** If you use Function-Call system as a variant choice for the Linear Subsystem block, then the other Subsystem block (Nonlinear) within the Variant Subsystem must also be Function-Call system. Additionally, the control ports in Linear and Nonlinear blocks and the corresponding inport block must have the same name (fcn).

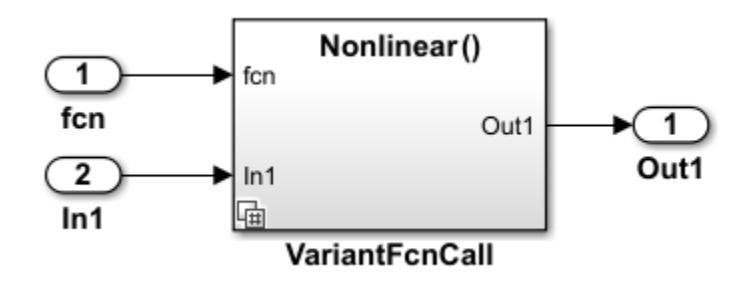

The Variant Subsystem "VariantFcnCall" gets the inputs from two inport blocks. The "VariantFcnCall" block has two variant choices, Linear and Nonlinear governed by conditions VSSMODE==0 and VSSMODE==1. Root inport(fcn) is a function-call inport connecting variant subsystem making this model as export function model.

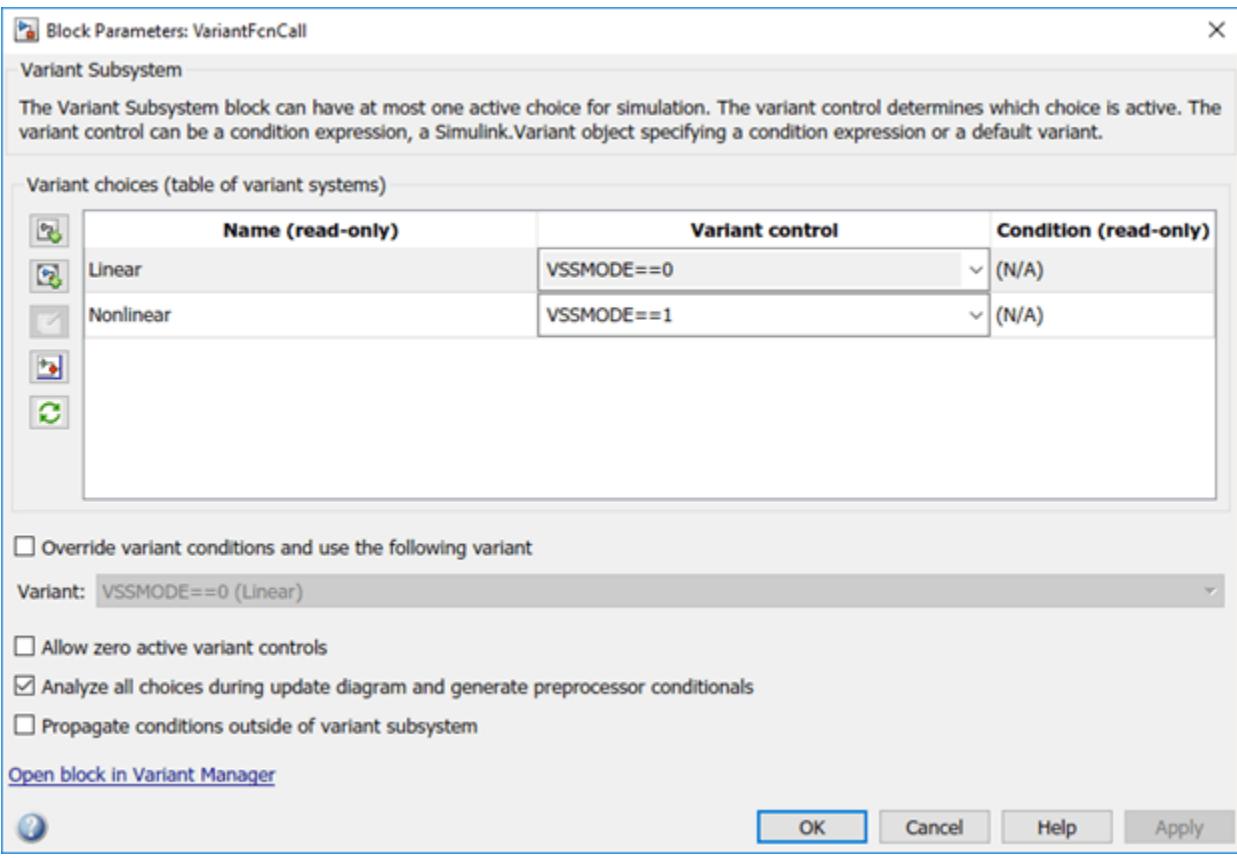

You can simulate the model slexVariantSubsystemEnableChoice and verify the behavior of the counters by examining the results.

### **Code Generation**

You can use the Simulink Coder to generate code from a model containing Variant Subsystem blocks. By default the generated code contains only the active variant. Alternatively, you can generate code for all variants guarded by C preprocessor conditionals (#if, #elif, #endif) when using the Embedded Coder. In the generated code, the code inside fcn definition is guarded by C preprocessor conditionals inside export function.

```
% fcn() {
% #if VSSMODE==0
% // code for Linear choice
% .......
% #endif
% #if VSSMODE==1
% // code for Nonlinear choice
% .......
% #endif
```
#### **More about**

• ["Use Variant Subsystem Blocks with Conditionally Executed Subsystems" on page 12-135](#page-996-0)

# **Variant Subsystem with Enable Subsystem as Choice**

This example shows how to use Variant Subsystem model with Enable Subsystem as choice.

Consider this model with a Variant Subsystem block.

**Note:** If you use Enable Subsystem as a variant choice for the Linear Subsystem block then the other Subsystem block (Nonlinear) within the Variant Subsystem must also be Enable Subsystem.

open\_system('slexVariantSubsystemEnableChoice')

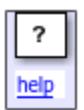

# Variant Subsystem with Conditionally Executed Systems

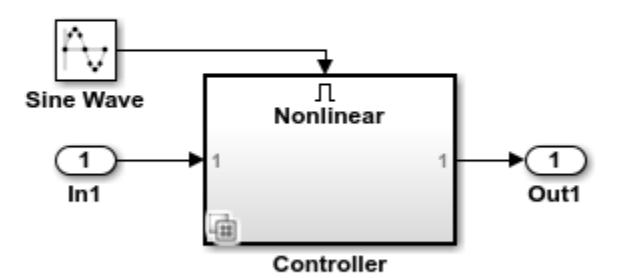

Copyright 2017-2022 The MathWorks, Inc.

The Variant Subsystem block "Controller" gets the input from Sine Wave and Inport blocks. The "Controller" block has two Variant choices, Linear and Nonlinear. The Variant choices are governed by conditions VSSMODE==0 and VSSMODE==1. This model can simulate and generate code based on VSSMODE value.

You can simulate the model slexVariantSubsystemEnableChoice and verify the behavior of the counters by examining the results.

### **Code Generation**

You can use the Simulink Coder to generate code from a model containing Variant Subsystem blocks. By default the generated code contains only the active variant. Alternatively, you can generate code for all variants guarded by C preprocessor conditionals (#if, #elif, #endif) when using the Embedded Coder. In the generated code, the code inside fcn definition is guarded by C preprocessor conditionals inside export function.

```
%step() {
% #if VSSMODE==0
% // code for Linear choice
% .......
% #elif VSSMODE==1
% // code for Nonlinear choice
% .......
% #endif
```
# **More about**

• ["Use Variant Subsystem Blocks with Conditionally Executed Subsystems" on page 12-135](#page-996-0)

# <span id="page-1069-0"></span>**Change Active Values and Activation Time of Variant Parameters**

This example shows how to change the active values and activation time of variant parameters in a Simulink® model.

In this example, you will learn how to:

- Change active values of variant parameters using variant condition expressions.
- Change the time of determining active values using variant activation time.

### **Overview of Variant Parameters**

Variant parameters can have multiple values. Each value of the variant parameter is associated with a variant control expression. During simulation, the value of a variant parameter associated with the condition that evaluates to true is the active value of the variant parameter. The value associated with the condition that evaluates to false is the inactive value of the parameter. To switch between the active values, change the value of the variant control variable. For more information, see ["Use](#page-1036-0) [Variant Parameters to Reuse Block Parameters with Different Values" on page 12-175](#page-1036-0).

### **Prerequisite**

Before you start with this example, we recommend you complete ["Create a Simple Variant Parameter](#page-1039-0) [Model" on page 12-178.](#page-1039-0)

### **Explore the Model**

1. Open the model.

open system('slexVariantParameters')

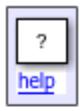

# Variant Parameters with Different Activation Times

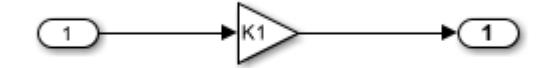

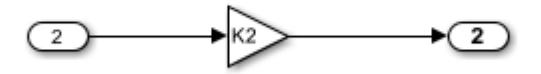

Copyright 2020-2021 The MathWorks, Inc.

In this model, the **Gain** parameter of the Gain blocks are variant parameters that are specified as Simulink.VariantVariable objects K1 and K2. The objects are defined in the slexVariantParameterData.m file.

2. Open the slexVariantParameterData.m file. The file is loaded in the **PostLoadFcn** callback of **Modeling** > **Model Settings** > **Model Properties**.

In the file, the objects K1 and K2 have multiple values associated with variant control expressions V==1 and V==2. In addition to the value, you can specify attributes such as dimension, data type, and so on for each object using the **"Specification"** parameter of the object.

- **Variant control variable**: The value of the Simulink.VariantControl object V determines which values of K1 and K2 are active during simulation. If  $V==1$  evaluates to true, the values associated with  $V==1$  become active, and all the values associated with  $V==2$  become inactive. The active value of K1 is assigned to the **Gain** parameter of the Gain1 block, and the active value of K2 is assigned to the **Gain** parameter of the Gain2 block. Similarly, when V==2 evaluates to true, all the values associated with  $V==1$  become inactive, and all the values associated with  $V==2$  become active. For more information on variant controls, see ["Introduction to Variant Controls" on page](#page-897-0) [12-36.](#page-897-0)
- **Variant activation time**: Simulink can set active value of the variant parameter **Gain** at different stages of the simulation and code generation workflow. Based on the stage you specify as the variant activation time, Simulink determines if the generated code must contain only the active values or both active and inactive values of K1 and K2. The variant activation time also determines whether to analyze all the values of K1 and K2 for incompatibilities in signal attributes.

In this example, the value of V is specified as 1, and the variant activation time is specified as update diagram. When you simulate this model, V==1 evaluates to true. The value of K1 is set to 3.5 and the value of K2 is set to 4.5. Simulink determines the active values during update diagram. When you generate a code from this model, the code contains only the active values of K1 and K2.

### **Set Active Choice of Variant Parameters**

The value of the variant control variable determines the active value of variant parameters during simulation. To switch the active values, change the value of variant control variable.

1. On the Simulink toolstrip, click **Run**. During simulation, V==1 evaluates to true. As the values 3.5 and 4.5 are associated with V==1, these values are assigned to K1 and K2, respectively. Subsequently, the values are assigned to the **Gain** parameters of the Gain blocks.

2. To change the value of the **Gain** parameters, change the value of V to 2, then simulate the model again.

 $V.Vallow = 2;$ 

During simulation, all the values associated with  $V==2$  are assigned to K1 and K2. Subsequently, the values are assigned to the **Gain** parameters of the Gain blocks.

### **Set Time to Determine Active Value of Variant Parameters**

Simulink can set active value of the variant parameters at different stages of the simulation and code generation workflow. Based on the stage you specify as the variant activation time, Simulink determines if the generated code must contain only the active values or both active and inactive values of variant parameters. The variant activation time also determines whether to analyze all the values the variant parameters for incompatibilities in signal attributes.

For example, to specify the activation time of V as update diagram, type this command in the MATLAB® Command Window. Then, simulate the model again.

V.ActivationTime = 'update diagram';

Simulink sets the active values of K1 and K2 during update diagram before the propagation of signal attributes. The signal attributes such as dimension and data type are not analyzed for consistency across the model. The generated code contains only the active value of K1 and K2. For information on other activation times, see ["Activate Variant During Different Stages of Simulation and Code](#page-940-0) [Generation Workflow" on page 12-79](#page-940-0).

# **See Also**

- "Options to Represent Variant Parameters in Generated Code" (Embedded Coder)
- • ["Compile Code Conditionally for all Values of Variant Parameters with Same and Different](#page-1072-0) [Dimensions" on page 12-211](#page-1072-0)

# <span id="page-1072-0"></span>**Compile Code Conditionally for all Values of Variant Parameters with Same and Different Dimensions**

This example shows how to generate a C code that contains all the active and inactive values of variant parameters. The values are enclosed in preprocessor conditionals  $\#$ if and  $\#$ elif that enables you to compile the code conditionally based on the condition that evaluates to true.

In this example, you will learn how to:

- Use storage classes to control the appearance, placement, definition, and declaration of variant parameter variables in the generated code.
- Use symbolic dimensions to propagate varying dimensions of variant parameters as symbols in the generated code. Representing dimensions as symbols enables the code to flexibly switch between dimension values for the given active choice without regenerating code every time you change the value of the variant control variable.

# **Overview of Variant Parameters**

Variant parameters can have multiple values. Each value of the variant parameter is associated with a variant condition expression. During simulation, the value of the variant parameter associated with the condition that evaluates to true is the active value of that parameter. The value associated with the condition that evaluates to false is the inactive value of that variant parameter. For more information, see ["Use Variant Parameters to Reuse Block Parameters with Different Values" on page](#page-1036-0) [12-175.](#page-1036-0)

In the generated code, the active and inactive values of the variant parameters are enclosed in C preprocessor conditionals #if and #elif. The preprocessor conditionals enable you to conditionally compile the code for a given active value. You generate the code only once. You can then choose the active choice of variant parameters by changing the value of the variant control variable before running the code. You do not need to regenerate the code for different variant parameter choices.

- **Representation of variant parameter variables**: The values are represented as inline or tunable variables in the generated code. The representation is determined by the storage class that you specify for the variant parameters in the model. The variant parameters with default storage class Auto are represented as inline variables. The variant parameters with storage class other than Auto are represented as tunable variables in the generated code. For more information on how different storage classes are represented in the generated code, see "Choose Storage Class for Controlling Data Representation in Generated Code" (Simulink Coder).
- **Representation of variant parameter dimensions**: If the values of a variant parameter have different dimensions, then the dimensions are represented as symbols. These symbols propagate throughout the model during simulation and then go into the generated code. To represent dimensions as symbols, you must set **Modeling** > **Model Settings** > **Diagnostics** > **Advanced Parameters** > **Allow symbolic dimension specification** to on. For more information on symbolic dimensions, see "Allow symbolic dimension specification".

# **Prerequisite**

Before you start this example, we recommend you complete "Options to Represent Variant Parameters in Generated Code" (Embedded Coder).

## **Explore the model**

1. Open the model.

open\_system('slexVariantParametersCC')

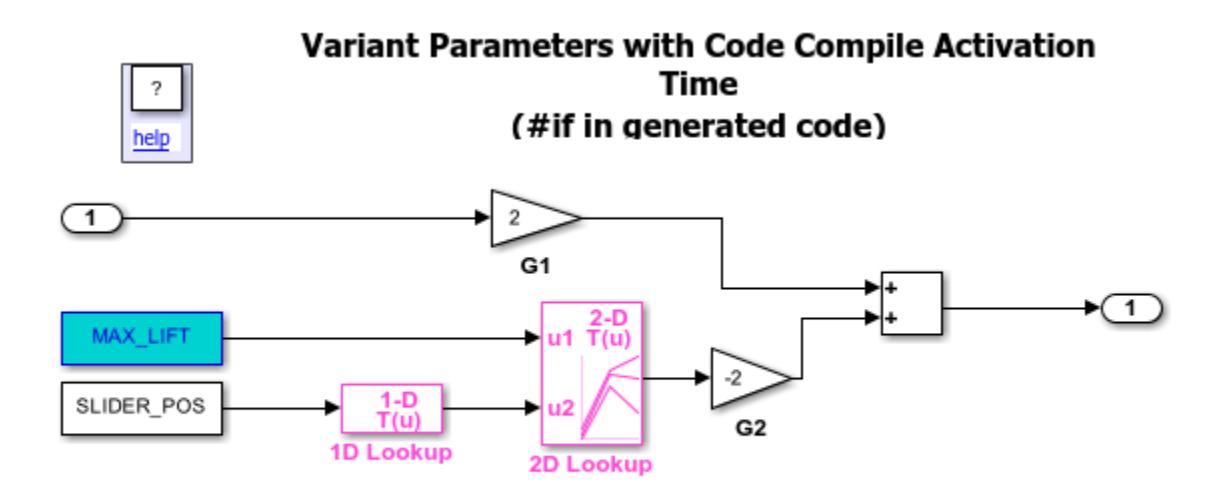

Copyright 2020 The MathWorks, Inc.

The model contains blocks that have variant parameters that are specified as Simulink.VariantVariable objects. The objects are defined in the slexVariantParameterCCData.m file.

- **Constant**: The **Constant** parameters of the Constant blocks are variant parameters. The parameters are specified as variant variable objects MAX\_LIFT and SLIDER\_POS.
- **Table data** and **Breakpoint sets**: The **Table data** and **Breakpoint sets** of the n-D Lookup Table blocks are variant parameters. The parameters are specified as variant variable objects T1Break1, T1Data, T2Break, and T2Data.

2. Open the slexVariantParameterData.m. Observe these settings in the file:

- In this file, VCtrl is the Simulink.VariantControl object that determines the active value of the variant parameter objects MAX\_LIFT, SLIDER\_POS, T1Break1, T1Data, T2Break, and T2Data. The value of VCtrl is set to 1, and its activation time is specified as code compile. During simulation, the condition  $VCtrl == 1$  evaluates to true. All the values associated with  $VCtrl == 1$  become active, and the values associated with  $VCtrl == 2$  become inactive. When you generate a code from this model, all the active and inactive values are enclosed in preprocessor conditionals #if and #elif.
- The variant parameter objects MAX\_LIFT and SLIDER\_POS have scalar numeric values with a default storage class Auto. When you generate the code, the values of the **Constant** parameters are inlined as macros. The variant parameter objects T1Break1, T1Data, T2Break, and T2Data are of Simulink.Parameter type with storage class specified as ExportedGlobal. When you generate the code, the values are represented by symbolic names as tunable variables in the generated code.

• The variant parameter objects T1Break1 and T1Data have values with different dimensions. When you generate the code, the dimensions of these parameters are represented as symbols.

### **Set Active Choice of Variant Parameters**

1. On the Simulink® toolstrip, click **Run**. During simulation, VCtrl==1 evaluates to true. All the values associated with VCtrl==1 are assigned to the corresponding variant variable objects and, subsequently, to the variant parameters that use these objects. For example, when  $Vctr == 1$ evaluates to true, the value of MAX\_LIFT is set to 10. As the **Constant** parameter of the Constant1 block is set to MAX\_LIFT, the value of the **Constant** parameter is also set to 10.

2. To change the active values, change the value of VCtrl to 2, then simulate the model again.

VCtrl.Value = 2;

During simulation, all the values associated with  $VCFI == 2$  are assigned to the variant variable objects, and those values are then assigned to the variant parameters using those objects.

#### **Generate Code Using Embedded Coder**

To generate code for variant parameters that have values with different dimensions, use Embedded Coder.

Before you generate code from the model, make sure that you have write permission in your current folder. To generate code, in the **Apps** gallery of the model toolstrip, click **Embedded Coder**. On the **C Code** tab, click **Build**. For more information, see "Generate Code Using Embedded Coder" (Embedded Coder).

### **Review Inline and Tunable Parameters in Generated Code**

1. In the **C Code** tab, select **Open Report**.

2. Select the slexVariantParametersCC\_types.h file from the **Generated Code** pane of the report. This file defines the value of the variant control variable VCtrl as 1. The variant control variable determines the active value of variant parameters.

```
#ifndef VCtrl
#define VCtrl 1
#endif
```
3. Select the slexVariantParametersCC\_private.h file. This file includes macros (#define) corresponding to all the values of the variant parameters with default storage class Auto. The active values of variant parameters MAX\_LIFT and SLIDER\_POS are enclosed in the C preprocessor conditional statement (#if) on the macros rtCP\_Constant\_MAX\_LIFT and rtCP\_Constant1\_SLIDER\_POS.

```
#if VCtrl == 1 || VCtrl == 2
/* Variable: MAX_LIFT
 * Referenced by: '<Root>/Constant'
 */
#if VCtrl == 1#define rtCP Constant MAX LIFT (10.0)
#elif VCtrl = 2#define rtCP_Constant_MAX_LIFT (20.0)
#endif
#endif
```

```
#if VCtrl == 1 || VCtrl == 2/* Variable: SLIDER_POS
 * Referenced by: '<Root>/Constant1'
 */
#if VCtrl == 1#define rtCP_Constant1_SLIDER_POS (0.0)
#elif VCtrl == 2
#define rtCP_Constant1_SLIDER_POS (0.5)
#endif
#endif
```
4. Select the slexVariantParametersCC.h file. This file includes symbolic names for all the values of the variant parameters with storage class set to ExportGlobal. The variables are defined as extern variables.

```
/* Exported Global Parameters
#if VCtrl == 1 || VCtrl == 2
extern real_T T1Break[T1Break_dim0]; /* Variable: T1Break
                               * Referenced by:'<Root>/1D Lookup'
*/
#endif
#if VCtrl == 1 \mid \mid VCtrl == 2
extern real T T1Data[T1Data dim0]; /* Variable: T1Data
                              * Referenced by:'<Root>/1D Lookup'
*/
#endif
#if VCtrl == 1 || VCtrl == 2
extern real_T T2Break[3]; /* Variable: T2Break
                              * Referenced by:'<Root>/2D Lookup'
*/
#endif
#if VCtrl == 1 \mid \mid VCtrl == 2extern real T T2Data[9]; /* Variable: T2Data
                              * Referenced by:'<Root>/2D Lookup'
*/
#endif
```
5. Select the slexVariantParametersCC.c file. All the values of variant parameters are enclosed in C preprocessor conditional statements #if and #elif. When you compile this code, Simulink evaluates the preprocessor conditionals and compiles the code only for the active values of variant parameters. You can then specify a different value for VCtrl and recompile the same code for any other active values of variant parameters.

```
/* Exported block parameters */
#if VCtrl == 1real_T T1Break[T1Break_dim0] = { -5.0, -4.0, -3.0, -2.0, -1.0, 0.0, 1.0,
2.0, 3.0, 4.0, 5.0 } ; /* Variable: T1Break
                                  * Referenced by: '<Root>/1D Lookup'
*/
real_T T1Data[T1Data_dim0] = { -0.99990920426259511, -0.999329299739067,
-0.99505475368673046, -0.9640275800758169, -0.76159415595576485, 0.0,
0.76159415595576485, 0.9640275800758169, 0.99505475368673046,
0.999329299739067, 0.99990920426259511 } ;
```
 /\* Variable: T1Data \* Referenced by: '<Root>/1D Lookup'  $*$ / real T T2Break[3] = {  $-10.0$ , 0.0, 10.0 } ; /\* Variable: T2Break \* Referenced by: '<Root>/2D Lookup'  $*$ / real T T2Data[9] = { 4.0, 16.0, 10.0, 5.0, 19.0, 18.0, 6.0, 20.0, 23.0 } ; /\* Variable: T2Data \* Referenced by: '<Root>/2D Lookup'  $*$ / #elif VCtrl == 2 real\_T T1Break[T1Break\_dim0] = { -10.0, -9.0, -8.0, -7.0, -6.0, -5.0,  $-4.0, -3.0, -2.0, -1.0, -0.0, 1.0, 2.0, 3.0, 4.0, 5.0, 6.0, 7.0, 8.0,$ 9.0, 10.0 } ; /\* Variable: T1Break \* Referenced by: '<Root>/1D Lookup'  $*$ / real\_T T1Data[T1Data\_dim0] = { -0.99999999587769273, -0.999999969540041, -0.99999977492967584, -0.99999833694394469, -0.99998771165079559, -0.99990920426259511, -0.999329299739067, -0.99505475368673046, -0.9640275800758169, -0.76159415595576485, 0.0, 0.76159415595576485, 0.9640275800758169, 0.99505475368673046, 0.999329299739067, 0.99990920426259511, 0.99998771165079559, 0.99999833694394469, 0.99999977492967584, 0.999999969540041, 0.99999999587769273 } ; /\* Variable: T1Data \* Referenced by: '<Root>/1D Lookup'  $*$ / real T T2Break[3] = {  $-20.0$ , 0.0, 20.0 }; /\* Variable: T2Break \* Referenced by: '<Root>/2D Lookup'  $*$ / real T T2Data[9] = {  $8.0$ ,  $32.0$ ,  $20.0$ ,  $10.0$ ,  $38.0$ ,  $36.0$ ,  $12.0$ , 40.0, 46.0 } ; /\* Variable: T2Data \* Referenced by: '<Root>/2D Lookup'  $*$ /

#endif

In this file, calls to the step function of each variant are conditionally compiled. In the step function, the macros and symbol names of variant parameters are used to form the equation.

```
/* Model step function */
void slexVariantParameters_step(void)
{
  slexVariantParametersCC_Y.Out1 = look2_binlx(rtCP_Constant_MAX_LIFT,
 look1 binlx(rtCP Constant1 SLIDER POS, T1Break, T1Data, T1Data dim0
   - 1U), T2Break, T2Break, T2Data,
  slexVariantParametersCC_ConstP.uDLookup_maxIndex, 3U) * -2.0 + 2.0 *
   slexVariantParametersCC_U.In1;
}
```
### **Review Dimension Symbol in Generated Code**

Select the slexVariantParametersCC.c file from the **Generated Code** pane of the report. In this file, the dimensions of variant parameters T1Break and T1Data are represented as symbols T1Break dim0 and T1Data dim0 and are enclosed in C preprocessor conditional statements #if and #elif. When you compile this code, Simulink evaluates the preprocessor conditionals and preserves the code only for the active values of variant parameters. If you specify the value of VCtrl as 1, the condition  $VCtrl = 1$  evaluates to true, and the values enclosed in  $V = 1$  becomes active during code compilation. You can then specify a different value for VCtrl and recompile the same code for any other active values of T1Break and T1Data.

## **See Also**

- • ["Change Active Values and Activation Time of Variant Parameters" on page 12-208](#page-1069-0)
- • ["Run Executable for Different Variant Parameter Values Without Recompiling Code" on page 12-](#page-1135-0) [274](#page-1135-0)

# **Automatic Mask Icon Promotion in Variant Subsystems**

This example demonstrates how Simulink® automatically displays the mask icon of the active variant block on the parent Variant Subsystem block. The example shows mask icon promotion for these types of icons:

- Plain text
- Plot
- Built-in icon
- Image

#### **Explore the Model**

Open the example model slexVariantSubsystemMaskIconPromotion.

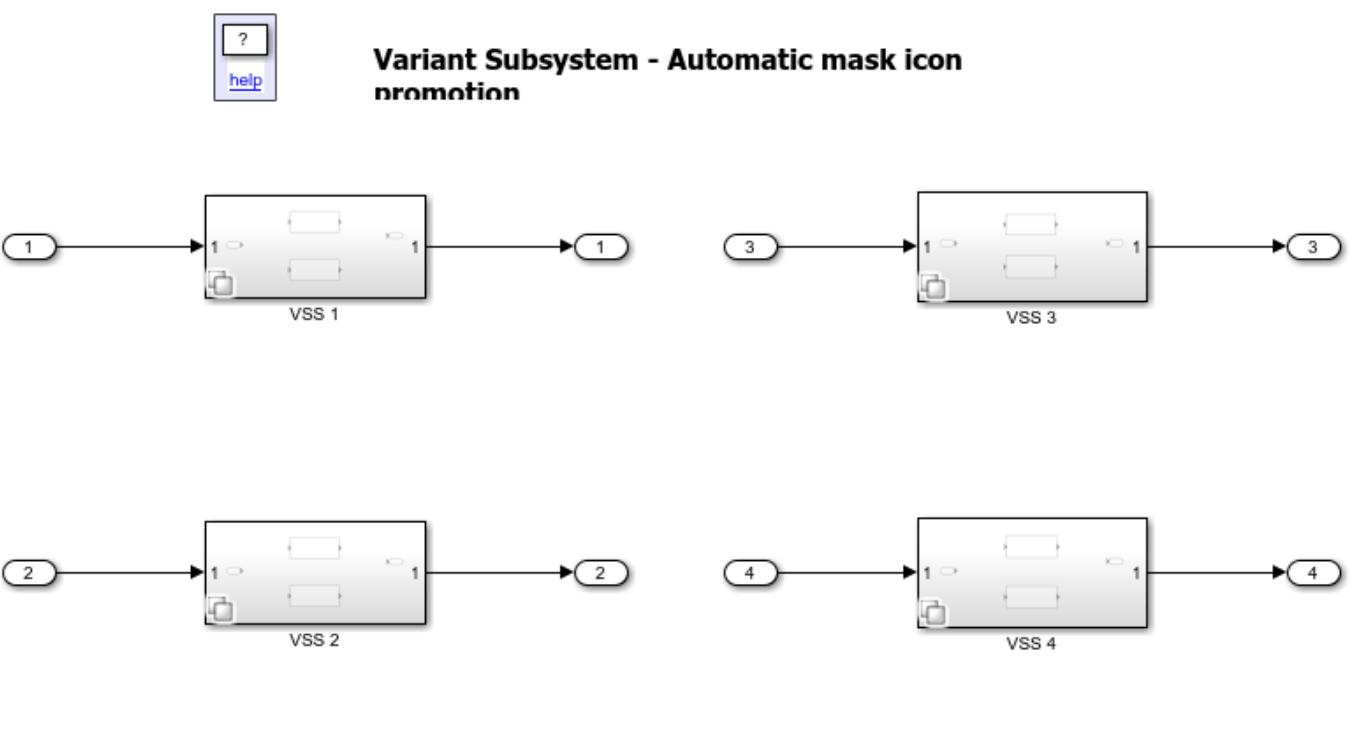

Copyright 2020-2022 The MathMarke Inc

• VSS 1: The mask icon on the active variant block is plain text.

 $(1)$ 

 $\uparrow$ D

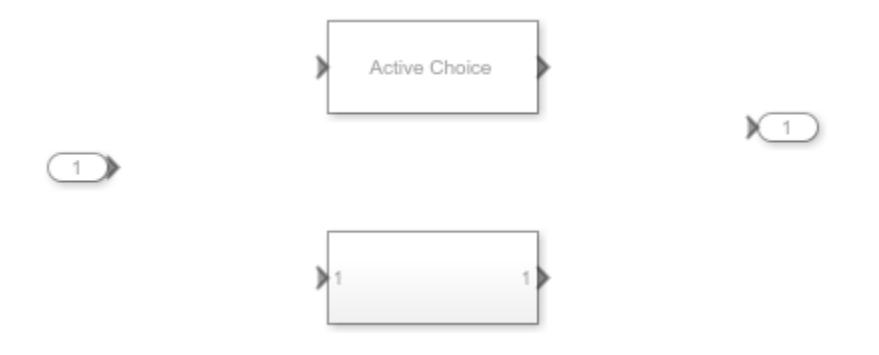

• VSS 2: The mask icon on the active variant block is a plot.

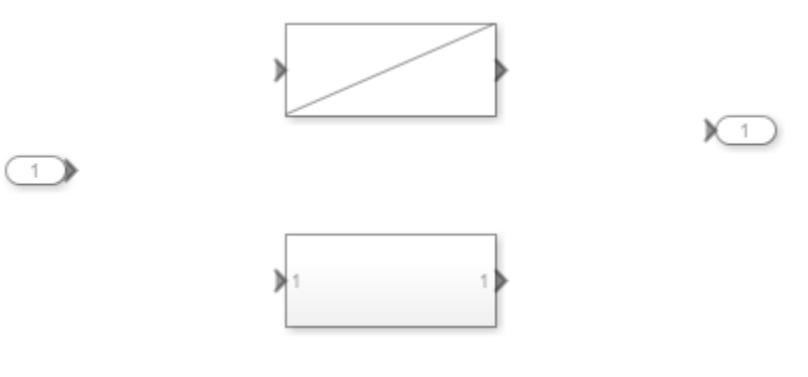

• VSS 3: The mask icon on the active variant block is a built-in icon.

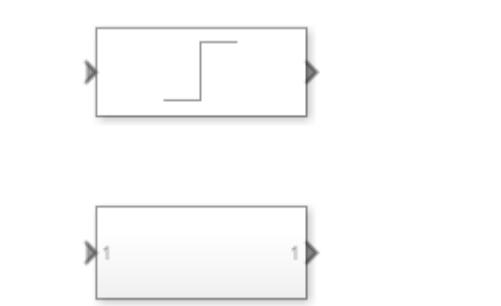

 $(\sqrt{1})$ 

 $\sqrt{1}$ 

• VSS 4: The mask icon on the active variant block is an image.

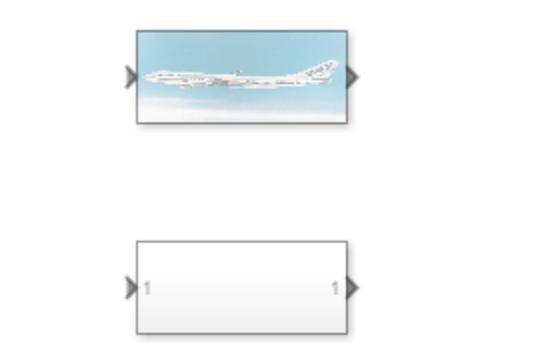
#### **Simulate the Model to View Mask Icon Promotion**

On the **Simulation** tab, click **Run** to see how the mask icon of the active choice gets promoted to the parent subsystem.

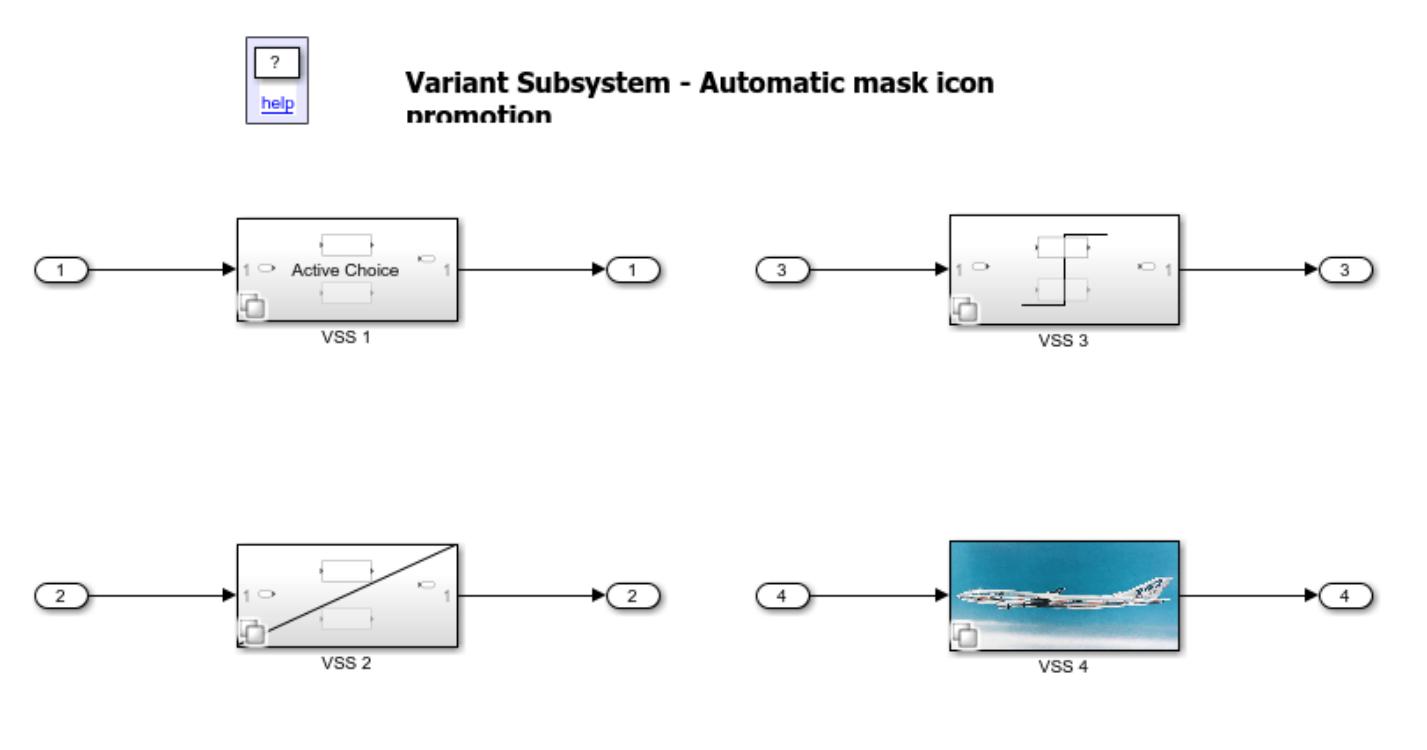

Copyright 2020-2022 The

# **Create Variant Controls Using an In-Memory Enumeration Class**

Each variant choice in a Simulink® model is associated with a conditional expression called a *variant control*. The variant control that evaluates to true determines the active variant choice in the model. This example shows how to create variant controls in your model using an in-memory enumeration class. The enumeration is created using the Simulink.defineIntEnumType function. You do not need to save the enumeration in a MATLAB® file. In code generation, enumerated types improve readability because condition values are represented as meaningful names instead of literal values.

#### **Explore the Model**

Open the model slexVariantSetupUsingInMemoryEnums. It contains two variant choices, Linear controller and Nonlinear controller. Variant Sink and Variant Source blocks are used to implement the variant regions.

open system('slexVariantSetupUsingInMemoryEnums');

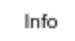

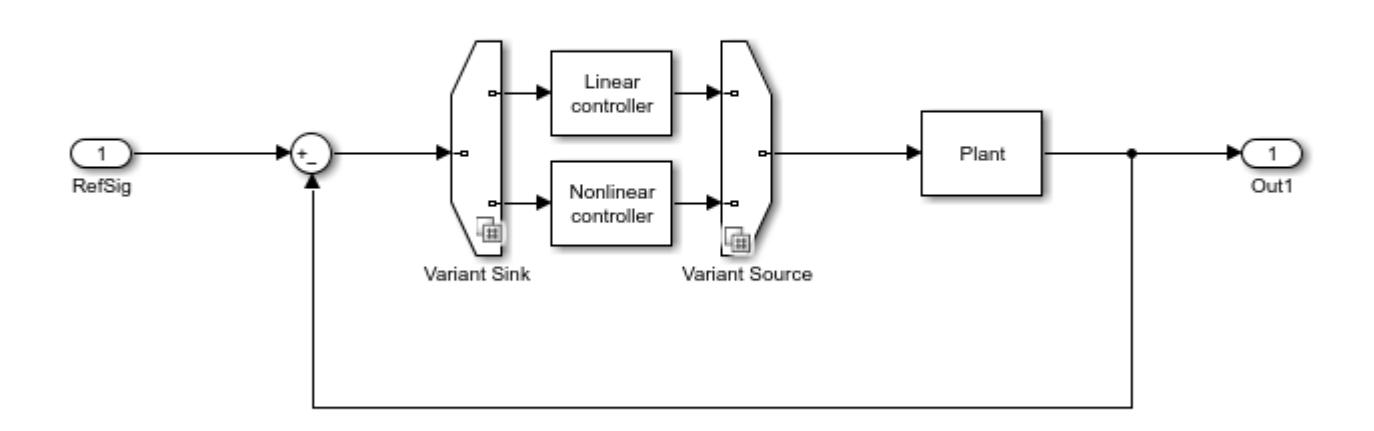

Copyright 2020 The MathWorks, Inc.

#### **Specify the Enumeration Class in the PreLoad Callback of the Model**

In this example, the enumeration class Controller is defined in the model PreLoad callback function. The enumeration class defines two enumeration members, Linear and Nonlinear, with underlying integer values 0 and 1. The enumeration definition is exported to a header file named Controller.h during code generation. The MATLAB variable V is used as the variant control variable to store the currently active variant choice.

```
Simulink.defineIntEnumType('Controller',...
     {'Linear', 'Nonlinear'}, [0;1], 'Description', 'Controller',...
```
 'DefaultValue', 'Linear', 'HeaderFile', 'Controller.h', 'DataScope',... 'Exported'); V = Controller.Linear;

#### **Build the Variant Condition Expression**

You can set the variant controls from the Variant Manager. To open the Variant Manager, right-click the variant badge on the Variant Sink or Variant Source block and select **Open in Variant Manager** .

You can see how the enumeration members and the control variable is used to create the condition expressions  $V =$  ControllerChoice.Linear and  $V =$  ControllerChoice.Nonlinear. All supported Simulink enumerations can be used to build the condition expression. For information on enumerations in Simulink, see ["Simulink Enumerations" on page 73-2.](#page-3579-0)

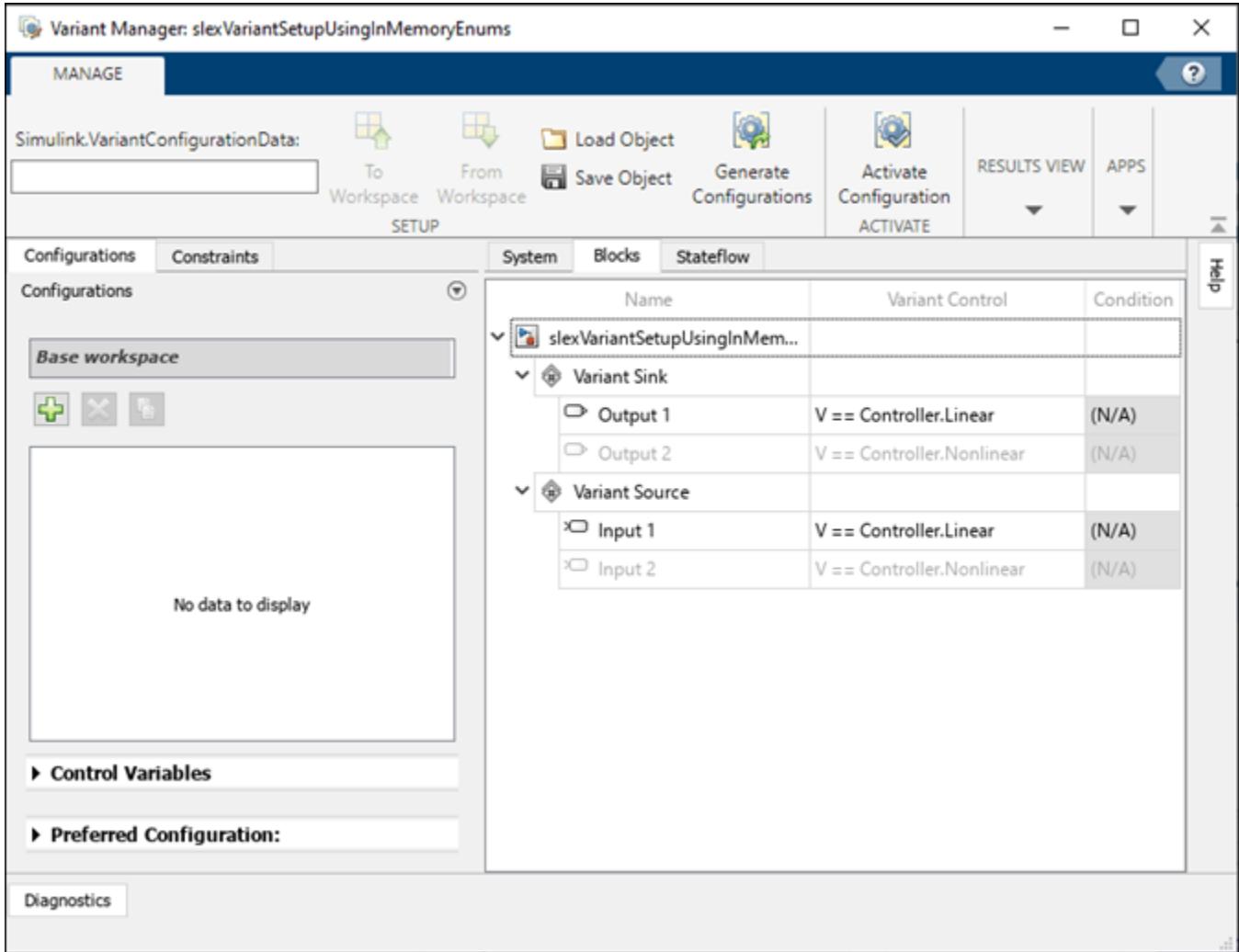

### **See Also**

- • ["Introduction to Variant Controls" on page 12-36](#page-897-0)
- • ["Use Variant Control Variables in Variant Blocks" on page 12-57](#page-918-0)
- • ["Use Enumerated Data in Simulink Models" on page 73-6](#page-3583-0)

• Simulink.VariantConfigurationData

# **Create Variant Controls Using MATLAB Enumeration Class**

Each variant choice in a Simulink® model is associated with a conditional expression called a *variant control*. The variant control which evaluates to true determines the active variant choice in the model. This example shows how to create variant controls in your model using a MATLAB® enumeration in the variant condition expressions. In code generation, enumerated types improve readability because condition values are represented as meaningful names instead of literal values.

#### **Explore the Model**

Open the model slexVariantSetupUsingIntEnums. It contains two variant choices, Linear controller and Nonlinear controller. Variant Sink and Variant Source blocks are used to implement the variant regions.

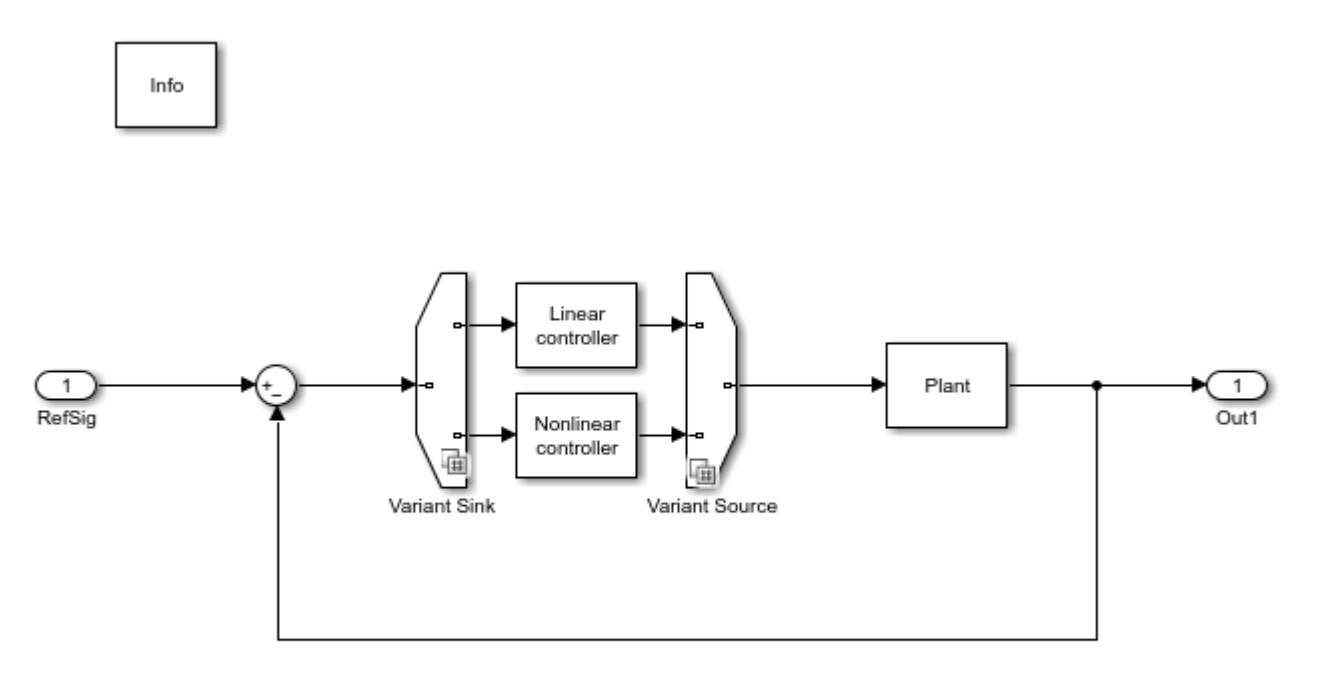

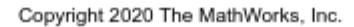

#### **Specify the Enumeration Class in a MATLAB® File**

You can create an enumeration class by adding an enumeration block to a class definition and saving it in a MATLAB file. In this example, the enumeration ControllerChoice (saved in ControllerChoice.m) derives from the built-in numeric type int32. It defines two enumeration members, Linear and Nonlinear.

```
classdef ControllerChoice < int32
     enumeration
        Linear (0),
         Nonlinear (1),
     end
```

```
 %All the methods below can be optionally used to configure
 %the enumeration in the generated code
methods (Static = true)
     %% Description of the enumeration
    function retVal = qetDescription() retVal = 'Controller...';
     end
     %% Default value of the enumeration
     function retVal = getDefaultValue()
         retVal = ControllerChoice.Linear;
     end
     %% Specify whether the generated code imports/exports the definition
     %% of the enum used in the variant control expression
     function retVal = getDataScope()
         retVal = 'Exported';
     end
     %% Get the header file to import from/export to the definition of the
     %% enumeration in the generated code
    function retVal = qetHeaderFile()
         retVal = 'Controller.h';
     end
 end
```
end

#### **Create a Variant Control Variable**

This example uses the MATLAB variable V as the variant control variable to store the variant choice that is currently active.

In the MATLAB Command Window, type:

V = ControllerChoice.Linear;

#### **Build the Variant Condition Expression**

You can set the variant controls from the Variant Manager. To open the Variant Manager, right-click the variant badge on the Variant Sink or Variant Source block and select **Open in Variant Manager** .

You can see how the enumeration members and the control variable is used to create the condition expressions  $V =$  ControllerChoice.Linear and  $V =$  ControllerChoice.Nonlinear. All supported Simulink enumerations can be used to build the condition expression. For information on enumerations in Simulink, see ["Simulink Enumerations" on page 73-2.](#page-3579-0)

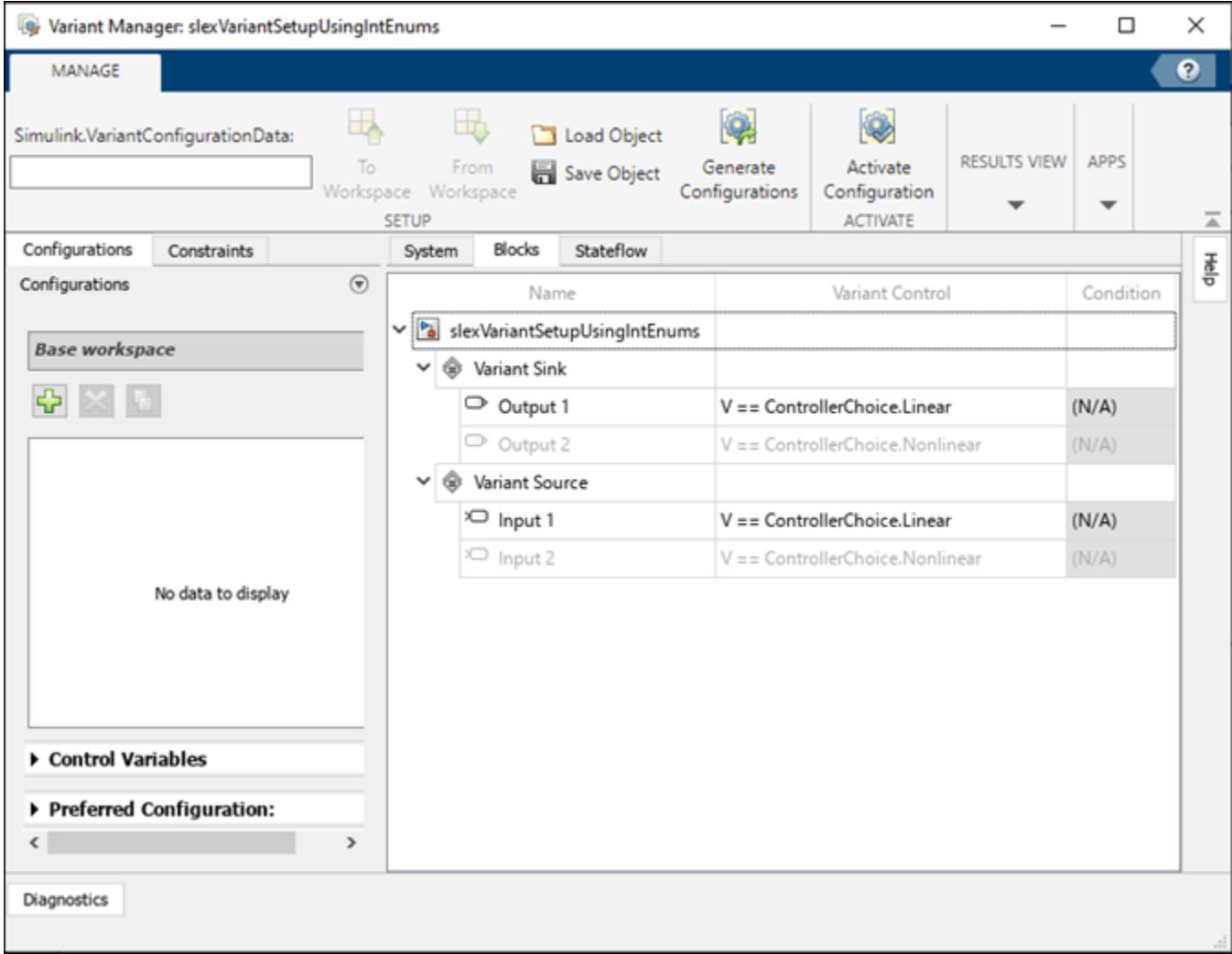

## **See Also**

- • ["Introduction to Variant Controls" on page 12-36](#page-897-0)
- • ["Use Variant Control Variables in Variant Blocks" on page 12-57](#page-918-0)
- • ["Use Enumerated Data in Simulink Models" on page 73-6](#page-3583-0)

# **Provide Variation at Source and Destination of a Signal Using Manual Variant Source and Manual Variant Sink Blocks**

This example shows how to use the inline variant blocks — Manual Variant Source and Manual Variant Sink. The Manual Variant Source Block provides variation on the source of a signal. The block is a toggle switch that can have two or more input ports and one output port. Each input port is associated with a variant choice. Only one input port can be active during simulation, which in turn determines the active variant region. Similarly, the Manual Variant Sink block provides variation on the destination of a signal. The block can have two or more output ports and one input port. Only one output port can be active during simulation, and the blocks connected to that port determine the active variant.

### **Explore the Model**

Open the model slexVariantManualBlocks.

open\_system('slexVariantManualBlocks');

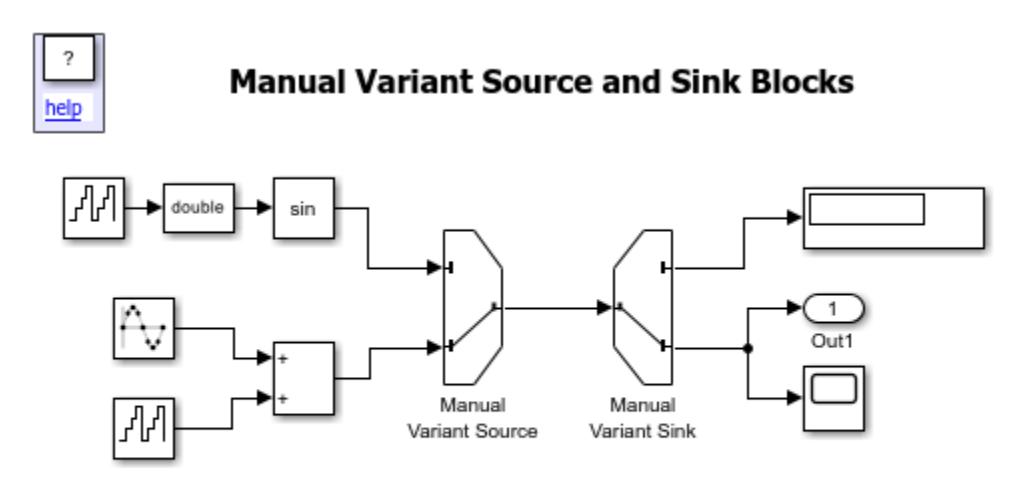

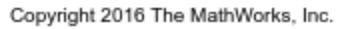

The model has two inline variant blocks, Manual Variant Source and Manual Variant Sink. Both blocks have two variant regions at their input and output ports, respectively. The blocks indicate the currently active variant using a line that connects the input to the output.

#### **Switch the Active Variant**

To toggle the variant choices in the Manual Variant Source or Manual Variant Sink block, double-click the block. You can also toggle the choices programmatically:

In the MATLAB® Command Window, type:

```
open_system([bdroot,'/Manual Variant Source']);
open_system([bdroot,'/Manual Variant Sink']);
```
### **Access Block Parameters**

To access the block parameters on a Manual Variant Source or Manual Variant Sink block, right-click the block and select **Mask** > **Mask Parameters**. You can change the number of input ports on a Manual Variant Source block or the number of output ports on a Manual Variant Sink block using the **Number of Choices** parameter.

### **Code Generation Behavior**

Simulink® determines the active variant during model compilation, and the generated code contains only the active choices.

### **See Also**

- Manual Variant Sink
- Manual Variant Source

# **Simulink Variant Examples**

The slexVariantExamples model contains a set of conceptual examples that demonstrate capabilities of Simulink® variants.

open\_system('slexVariantExamples');

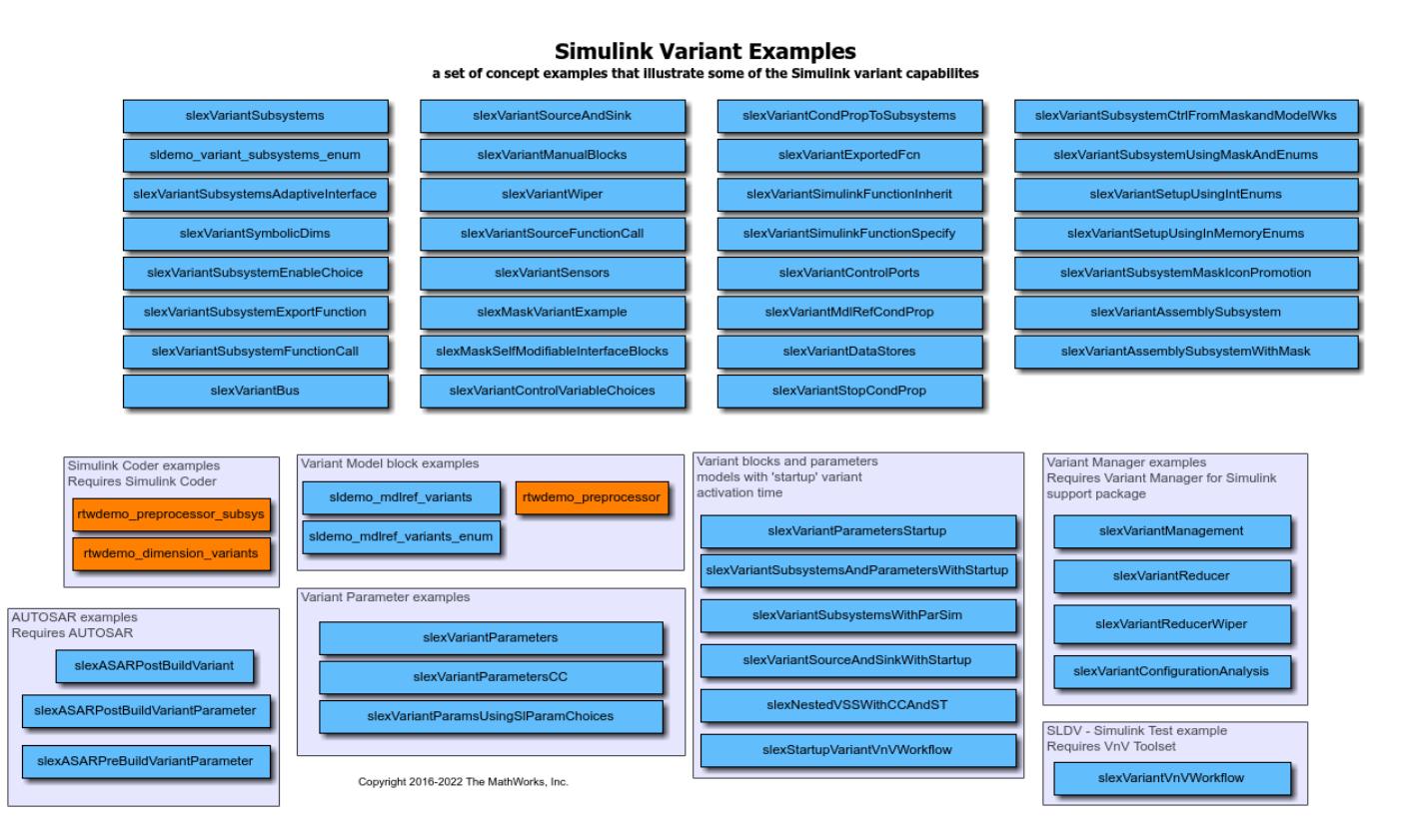

## **See Also**

## **Related Examples**

• ["V-Model for System Development with Simulink Variants" on page 12-151](#page-1012-0)

# **Use Variant Source Block to Receive or Output Function-Call Signals for Simulation and Code Generation**

This example shows how a Variant Source block receives function-call signals at its input ports and conditionally merges the signals at its output port. You can use such variant signals to control the execution of conditionally executed subsystems.

### **Explore the Model**

Open the model slexVariantSourceFunctionCall.slx.

open\_system('slexVariantSourceFunctionCall.slx');

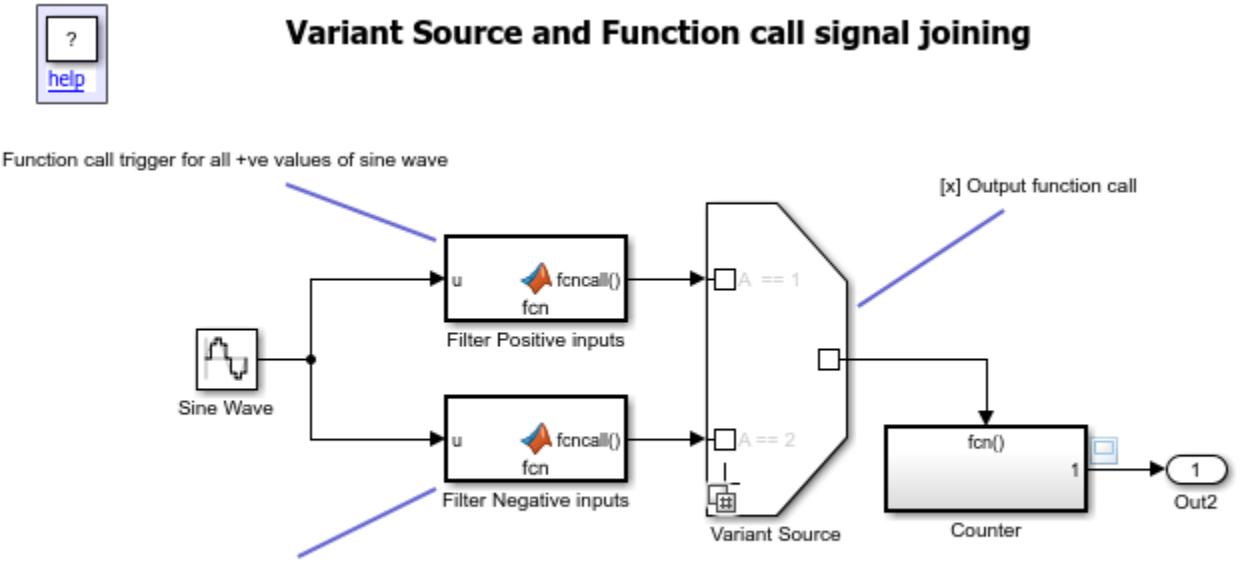

Function call trigger for all 0 and -ve values of sine wave

Copyright 2020 The MathWorks, Inc.

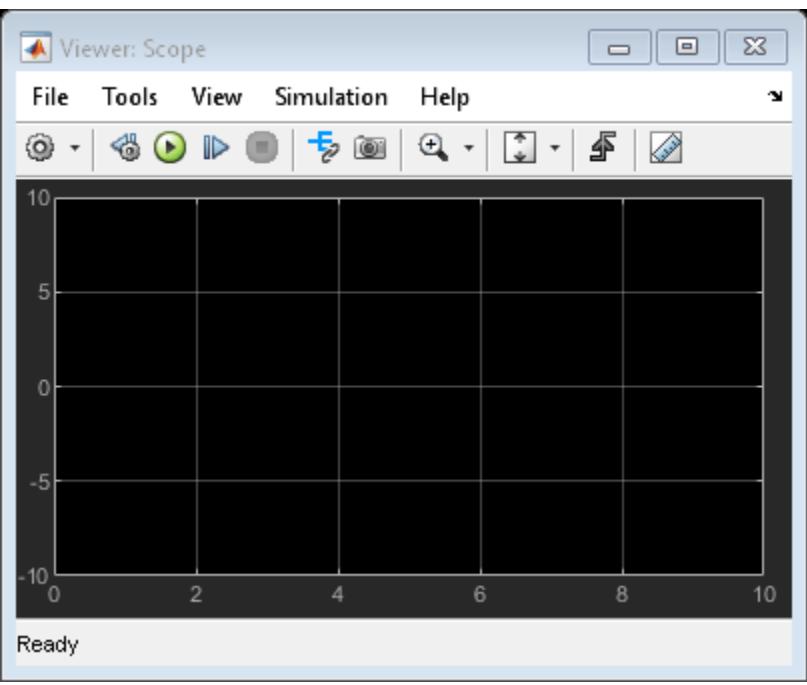

The model contains a Variant Source block with the conditions  $A == 1$  and  $A == 2$  at its input ports. A is the variant control variable defined in the PreLoadFcn model callback. The variant conditions at the input and output ports of the Variant Source block determine the activation and deactivation of the blocks connected to it.

A Sine Wave block is connected to two MATLAB® Function blocks, Filter Positive inputs and Filter Negative inputs. The Filter Positive inputs block generates a function call when the value of the Sine Wave block is positive. The Filter Negative inputs block generates a function call when the Sine Wave block value is 0 or negative. The Variant Source block receives these function-call signals at its input ports. The output port of the Variant Source block is connected to a Function-Call Subsystem block named Counter. The subsystem is triggered when A==1 and the Sine Wave block outputs positive values, and when  $A == 2$  and the Sine Wave block outputs negative values.

The **Output function call** parameter on the Variant Source1 block is set to on. This enables the block to receive and output function-call signals. To enable this option programmatically, use this command:

set param('slexVariantSourceFunctionCall/Variant Source','OutputFunctionCall','on')

The **Allow zero active variant controls** parameter on the Variant Source1 block is set to on. When this option is selected and there is no active variant choice, Simulink disables all the blocks connected to the input and output stream of the Variant Source block.

### **Simulate the Model**

To simulate the model, on the **Simulation** tab, click **Run**. Variant condition propagation determines the active and inactive variant choices.

- When A==1, Filter Positive inputs is active.
- When A==2, Filter Negative inputs is active.

In both cases, the count value in the Function-Call Subsystem, Counter, is incremented. If A~=1 and A~=2, then Counter does not execute because the Sine Wave block is inactive.

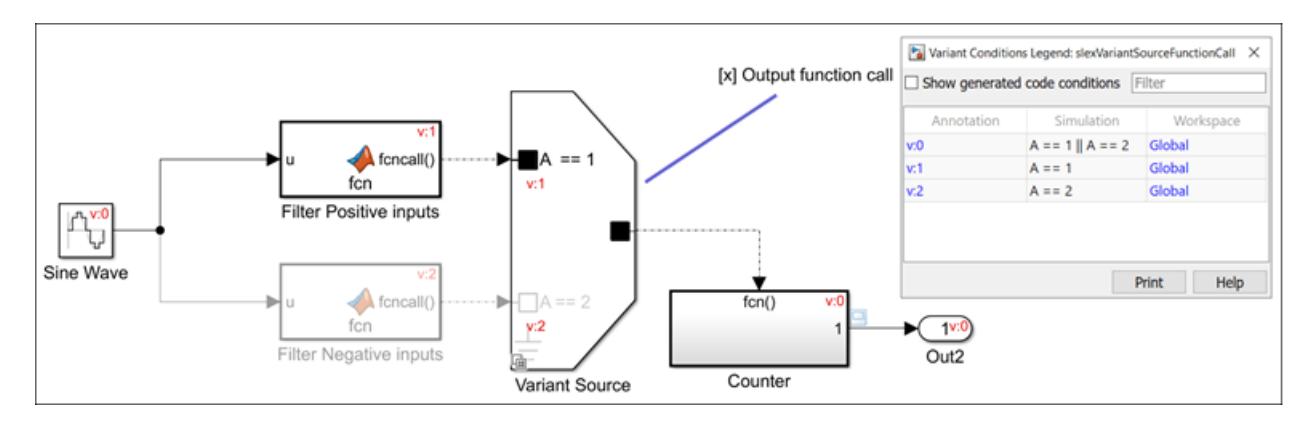

# **Variant Function-Call Signals on Variant Subsystem Outport**

This example shows how the Variant Subsystem block allows function-call signals from its choice blocks to be merged on its outports.

**NOTE**: A Variant Subsystem block with more than one variant choice does not support function-call signals on its outports when the variant activation time is set to startup.

#### **Explore the Model**

Open the model slexVariantSubsystemFunctionCall.

open\_system('slexVariantSubsystemFunctionCall.slx');

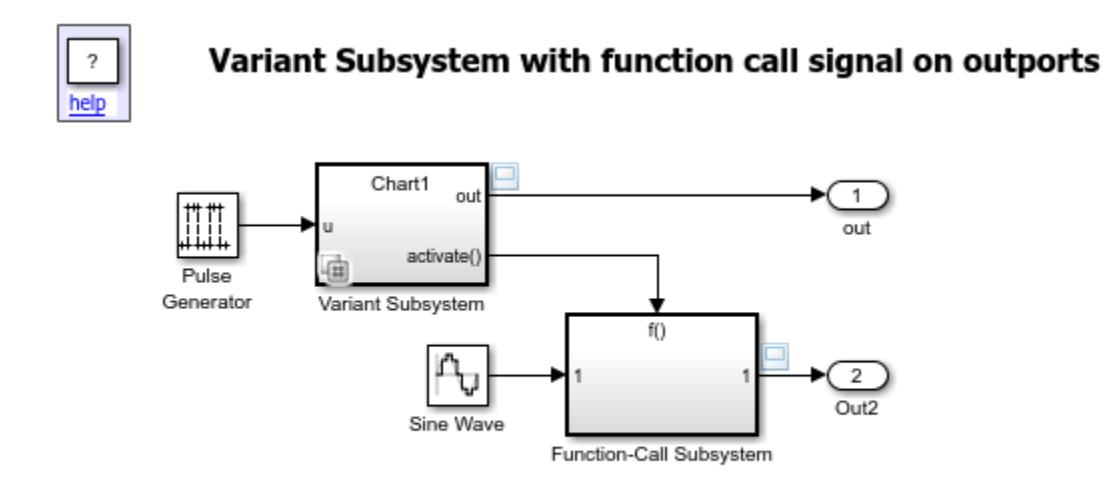

Copyright 2020-2022 The MathWorks, Inc.

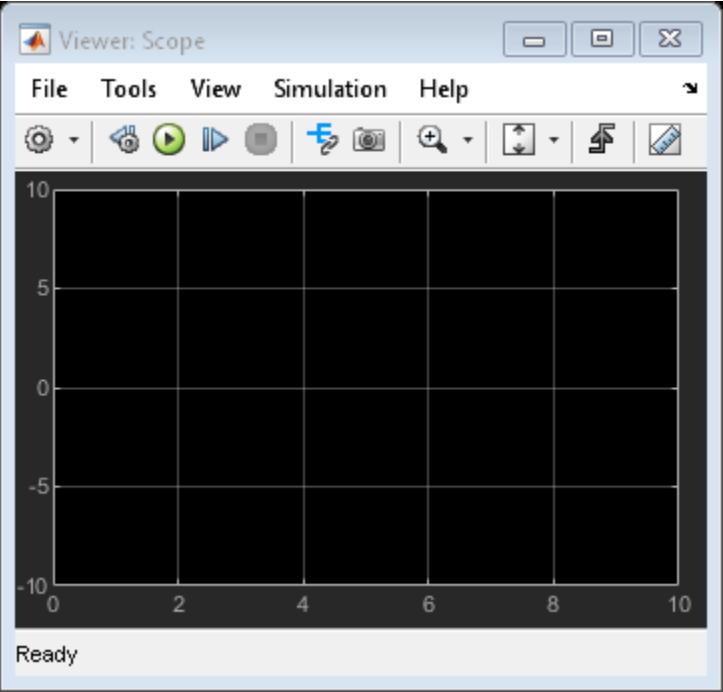

The model contains a Variant Subsystem block with two Chart blocks, Chart1 and Chart2, as variant choices. The variant control variable A is defined in the PreLoadFcn model callback. The variant conditions on Chart1 and Chart2 are A==1 and A==2 respectively. A Pulse Generator block is connected to the Variant Subsystem block and all its choices. Chart1 and Chart2 are configured with port names that match the corresponding port names of the Variant Subsystem block.

open system('slexVariantSubsystemFunctionCall/Variant Subsystem');

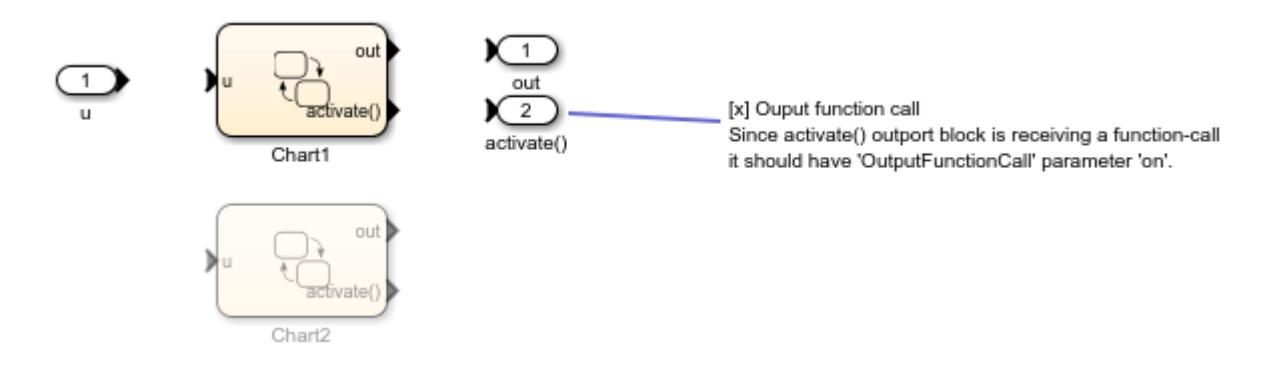

The **Output function call** parameter is selected on the **Signal Attributes** tab of the Block Parameters dialog box of the Outport block named activate(). This allows the Outport block of the variant subsystem to emit function-call signals. To enable this option programmatically, use this command:

set\_param('slexVariantSubsystemFunctionCall/Variant Subsystem/activate()','OutputFunctionCall','

#### **Simulate the Model**

To simulate the model, on the **Simulation** tab, click **Run**. Variant condition propagation determines the active and inactive variant choices.

- When A==1, Chart1 is active.
- When A==2, Chart2 is active.

The outport activate() gets function-call signal from the choices Chart1 and Chart2. When the Function-Call Subsystem block is triggered, there is a sine wave output at Out2.

sim('slexVariantSubsystemFunctionCall.slx');

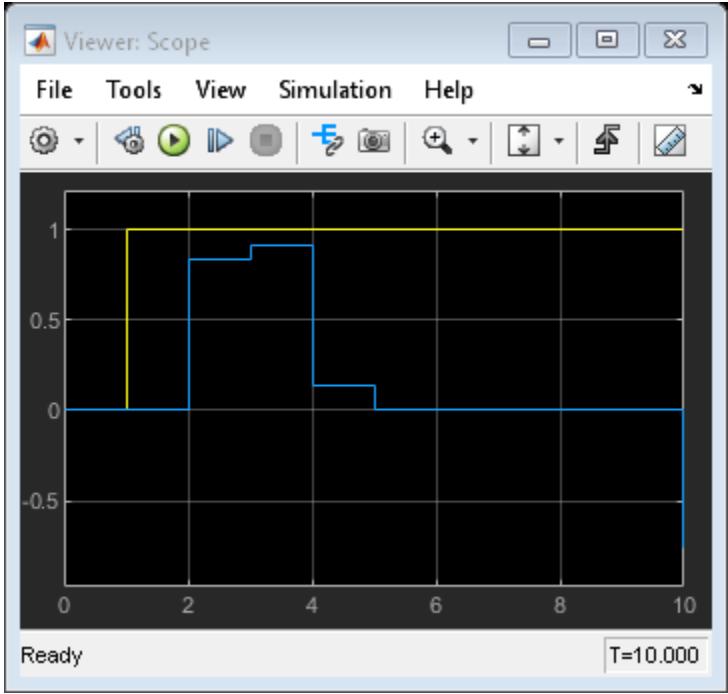

### **More About**

- • ["Variant Condition Propagation Overview" on page 12-256](#page-1117-0)
- • ["Use Variant Subsystem Blocks with Conditionally Executed Subsystems" on page 12-135](#page-996-0)

# **Verify and Validate Variant Models with Code Compile Activation Time**

This example shows how to verify and validate variant models with code compile variant activation time using Simulink® Design Verifier™ and Simulink Test™.

#### **Overview of Simulink Design Verifier and Simulink Test**

Simulink Design Verifier identifies hidden design errors and detects model constructs that result in integer overflow, dead logic, array access violations, and division by zero. It also generates test cases for model coverage. For more information, see "About Systematic Model Verification Using Simulink Design Verifier" (Simulink Design Verifier).

Simulink Test provides tools for authoring, managing, and executing systematic, simulation-based tests of models, generated code, and simulated or physical hardware. You can create nonintrusive test harnesses to isolate the component under test and use the Test Manager to manage and execute user-defined tests. For more information, see "Functional Testing for Verification" (Simulink Test).

**NOTE**: The variant model slexVariantVnVWorkflow used in this example uses the code compile variant activation time. For such models, Simulink Test analyzes only the active variant choice by default. You must switch the active variant choice and re-run the tests to analyze all choices. To make the Simulink Test workflow iterative, you can use the startup variant activation time and run the test iterations in fast restart. The startup variant with the fast restart workflow allows you to switch the active variant choice in each iteration without the need to recompile the model to change the active variant. For an example that shows the Simulink Test workflow with startup variants and fast restart, see ["Verify and Validate Variant Models with Startup Activation Time" on page 12-267.](#page-1128-0)

#### **Explore the Model**

Open the model, slexVariantVnVWorkflow.

open\_system('slexVariantVnVWorkflow');

 $\overline{\mathbf{r}}$ help

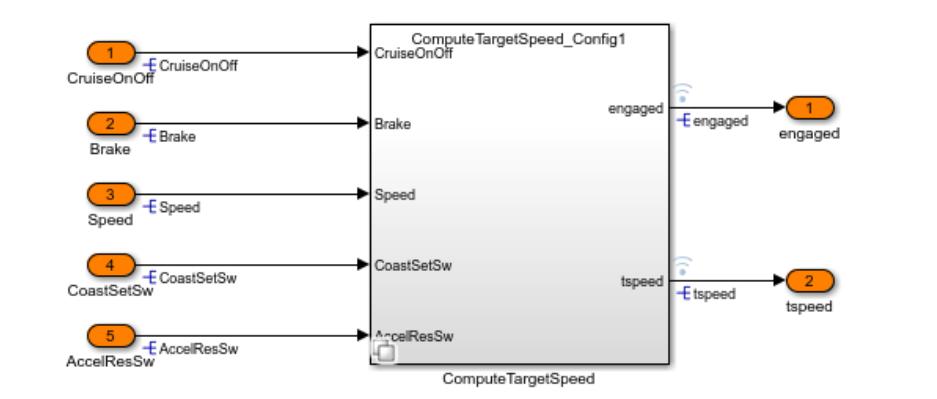

#### V&V workflow on Variant Subsystems with code compile activation time

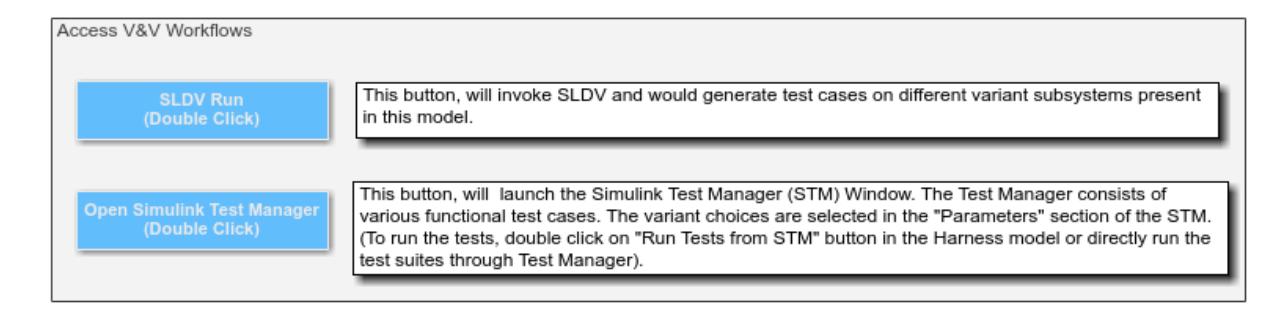

The model contains a Variant Subsystem block, ComputeTargetSpeed, with two variant choices, ComputeTargetSpeed\_Config1 and ComputeTargetSpeed\_Config2. In this example, we use Simulink Design Verifier to generate test cases that satisfy condition and decision coverage objectives. The model uses a test harness, slexVariantVnVWorkflow\_mdlHarness, created using Simulink Test and contains requirements based tests for each variant choice. The harness is saved with the model.

- To launch Simulink Design Verifier and automatically generate test cases for the variant choices in the model, double-click the **SLDV Run** button.
- To launch Simulink Test Manager and to view the test suites in the test harness, slexVariantVnVWorkflow\_mdlHarness, double-click the **Open Simulink Test Manager** button.

#### **Use Simulink Design Verifier to Generate Test Cases**

Simulink Design Verifier analyzes only the active variant choice in a variant model by default. You can write a MATLAB® script to generate test cases for all variant choices.

To view the configuration parameters associated with Simulink Design Verifier for this model:

- In the Simulink Editor, on the **Modeling** tab, click **Model Settings**.
- In the Configuration Parameters dialog box, click **Design Verifier** in the left side pane. In the **Analysis options** section, **Mode** is set to Test Generation. In the **Test Generation** category, **Model coverage objectives** is set to Condition Decision.

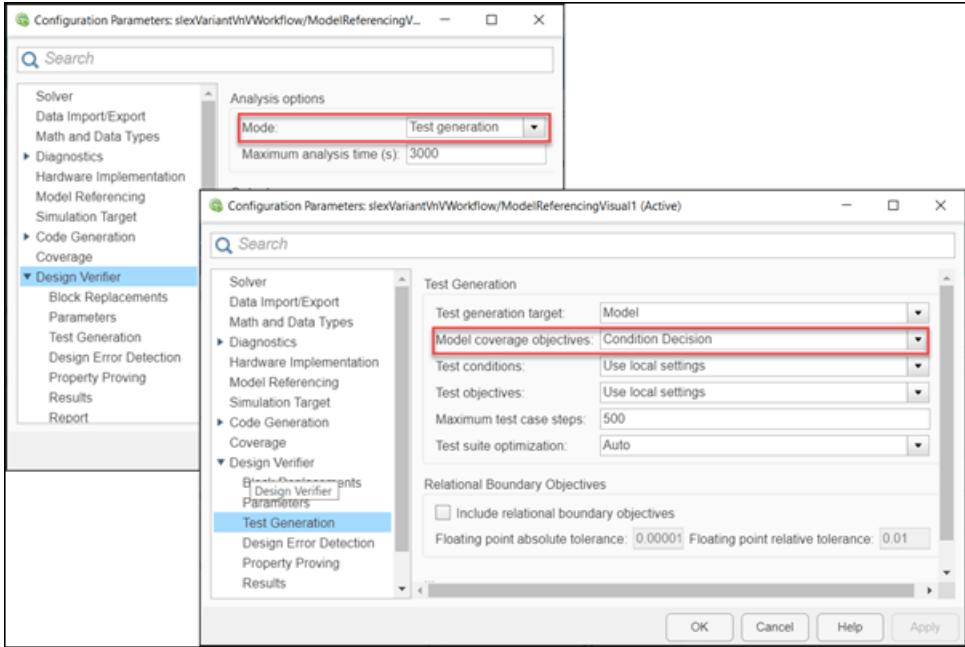

In the MATLAB Command Window, run the script corresponding to each of these steps. The **SLDV Run** button in the model automates the same script.

**Step 1**: Set the required Simulink Design Verifier options. For information on the options, see sldvoptions (Simulink Design Verifier).

```
modelName='slexVariantVnVWorkflow';
open_system(modelName);
%Create a design verification options object for the model.
opts = sldvoptions(modelName);
%Specify the optimization strategy to use when generating test cases.
opts.TestSuiteOptimization = 'Auto';
%Generate and save a Simulink Design Verifier report.
opts.SaveReport='on';
%Create unique reports for each variant choice.
opts.MakeOutputFilesUnique ='on';
%Create a harness model generated by the Simulink Design Verifier analysis.
opts.SaveHarnessModel ='off';
%Specify the analysis mode.
opts.Mode = 'TestGeneration';
```
**Step 2**: Set the variant choice for which tests need to be generated, then analyze the model.

```
%Set the active variant choice to ComputeTargetSpeed_Config1 in the base workspace.
assignin('base','speedConfig',1);
%Specify a file name for the analysis report to indicate the variant choice being analyzed.
opts.ReportFileName = ([modelName 'report_speedConfig1']);
%Track the execution progress from MATLAB command prompt.
disp([newline 'Performing SLDV Run for Model ' modelName ' with variant choice : SpeedConfig 1']
%Invoke the model update command to activate the variant choice.
set_param(modelName, 'SimulationCommand', 'Update');
%Analyze the model to generate test cases and display messages in the log window.
[status,fileNames] = sldvrun(modelName, opts, true);
```
**Step 3**: Repeat **Step 2** for the variant choice ComputeTargetSpeed\_Config2.

```
assignin('base','speedConfig',2);
opts.ReportFileName = ([modelName 'report_speedConfig2']);
disp([newline 'Performing SLDV Run for Model ' modelName ' with variant choice : SpeedConfig 2']
set_param(modelName, 'SimulationCommand', 'Update');
[status1,fileNames] = sldvrun(modelName, opts, true);
```
**Step 4**: Display the test generation status.

```
if status & status1
disp('Simulink Design Verifier test generation completed.');
end
```
After the analysis is complete, the Simulink Design Verifier Results Summary window opens and shows different ways you can use the results. See "Review Analysis Results" (Simulink Design Verifier). To export the generated tests to Simulink Test, click **Export test cases to Simulink Test**.

## **Use Simulink Test to Execute Tests**

You can use Simulink Test to execute user-defined tests or tests imported from Simulink Design Verifier. To execute the tests and analyze the results, use the Test Manager. Simulink Test analyzes only the active variant choice by default for variant models that use the code compile variant activation time. To analyze all variant choices in such models:

1. On the **Apps** tab, in the **Model Verification, Validation, and Test** section, click **Simulink Test**.

2. On the **Tests** tab, click **Simulink Test Manager**.

3. Create a test harness with the required test cases and select the harness model in the Test Manager.

4. Add the variant control variables to a parameter set in the **Parameter Overrides** section.

5. For each test case, change the value of the variant control variables in the parameter set according to each variant choice, then re-run the tests.

## **Explore the test harness model**

To see the test suites in the harness model, slexVariantVnVWorkflow\_mdlHarness, double-click the **Open Simulink Test Manager** button in the model.

• In the test suite CruiseControl\_SpeedConfig\_1, the active variant choice is set to ComputeTargetSpeed\_Config1. In CruiseControl\_SpeedConfig\_2, the active choice is set to ComputeTargetSpeed\_Config2.

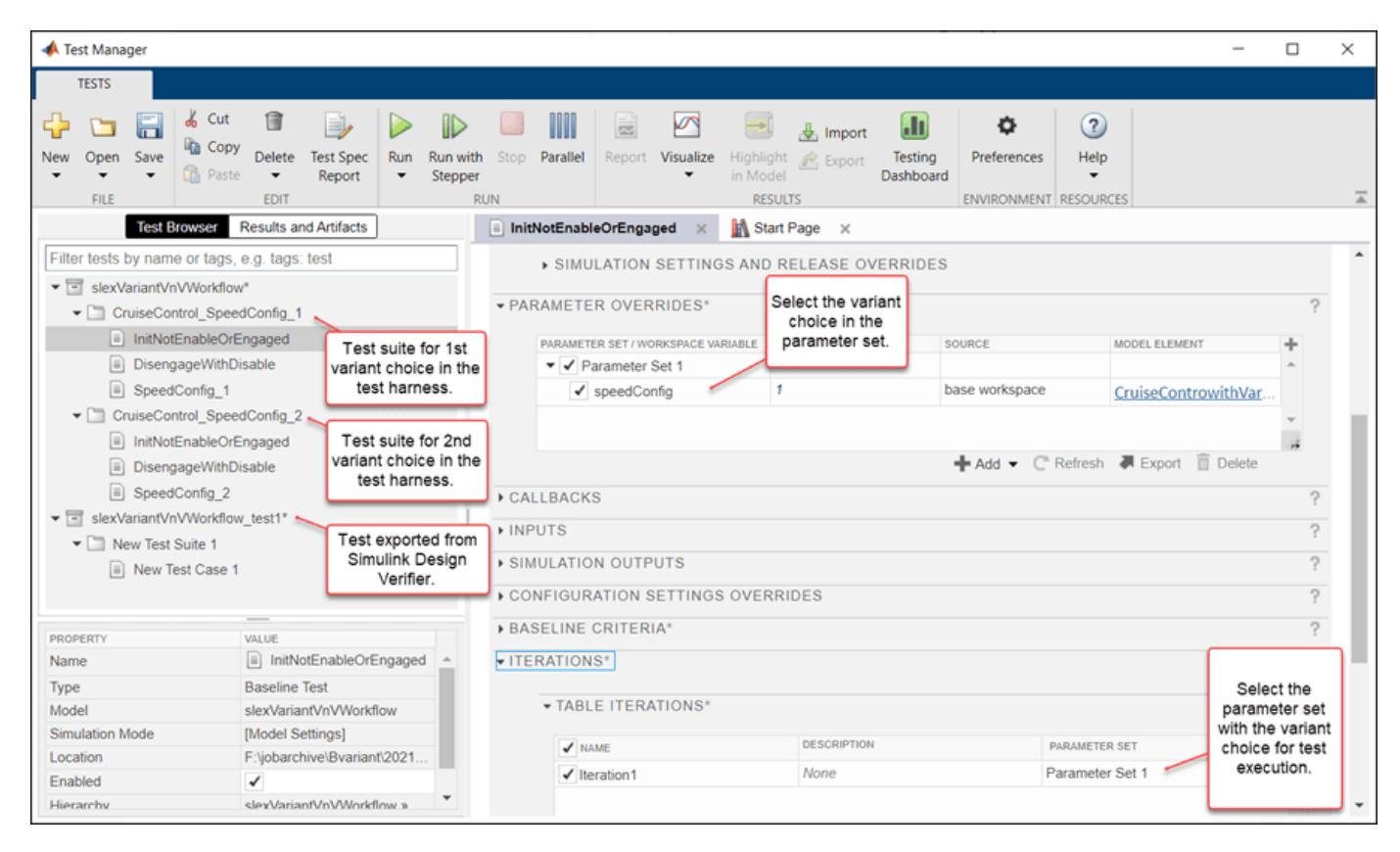

• Select a test suite and click **Run** in the Simulink toolstrip to run the tests. When the test finishes, click the **Results and Artifacts** tab in the Test Manager to review the aggregated results and coverage metrics. See "Perform Functional Testing and Analyze Test Coverage" (Simulink Test).

### **See Also**

- "Analyze a Model" (Simulink Design Verifier)
- "Review Results" (Simulink Design Verifier)
- "Test Harness and Model Relationship" (Simulink Test)
- Test Manager (Simulink Test)
- "Export Test Cases to Simulink Test" (Simulink Design Verifier)
- "Model Coverage Objectives for Test Generation" (Simulink Design Verifier)

# **Identify Variant Activeness of a Block After Model Compilation**

Consider a model with two Variant Subsystem blocks, StartupVSS and UDVSS, with the **Variant activation time** parameter set to startup and update diagram, respectively. The result of **CompiledVariantInfo** parameter after model compilation is shown for each variant choice.

- The active choice in both StartupVSS and UDVSS has IsInStartup set to on because the blocks are active in simulation.
- The inactive choice in StartupVSS gets the propagated startup variant activation time from its parent, so IsInStartup is on.
- The inactive choice in UDVSS has the update diagram variant activation time, so IsInStartup is off.

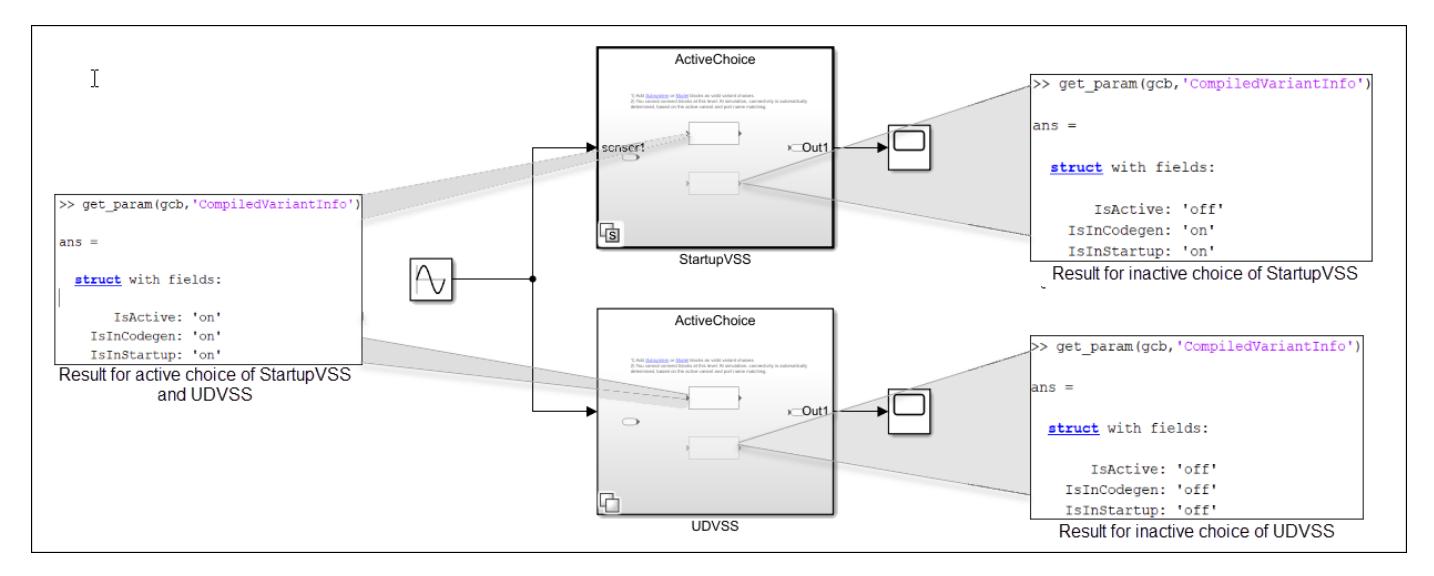

# **See Also**

## **More About**

- • ["Command Line Parameters" on page 12-23](#page-884-0)
- • ["Working with Variant Choices" on page 12-33](#page-894-0)

# **Considerations and Limitations for startup Variant Activation Time**

# **Combining startup and code compile Variant Activation Times in Variant Conditions**

Simulink does not support combining variant conditions with startup and code compile variant activation times in a model.

### **Case 1: Variant Source Block with startup Activation Time Connected to a Variant Source Block with code compile Activation Time**

Consider a model with two Variant Source blocks, VS\_CC and VS\_ST, with the **Variant activation time** parameter set to code compile and startup, respectively.

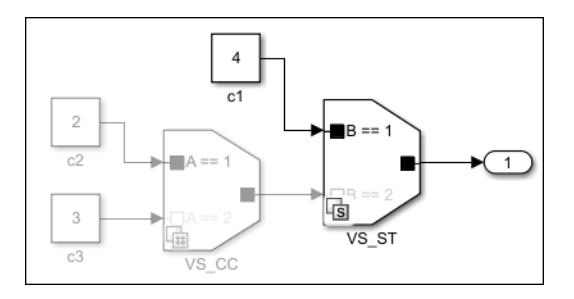

During model compilation, the VS\_ST block propagates the variant condition, B==2 to the VS\_CC block. So, the propagated variant condition on the VS CC block is  $(A = 1 \& B = 2) | | A = 1$ 2  $\&$  B == 2), which combines conditions with startup and code compile activation times. This combination results in a compilation error.

### **Case 2: Variant Source Block with startup Activation Time Connected to a Variant Subsystem Block with code compile Activation Time**

In this model, a Variant Source block with the **Variant activation time** parameter set to startup is connected to a Variant Subsystem block with the **Variant activation time** parameter set to code compile. The **Propagate conditions outside of variant subsystem** parameter on the Variant Subsystem block is set to on. These settings result in propagation of conditions that combines startup and code compile activation times and produces a compilation error.

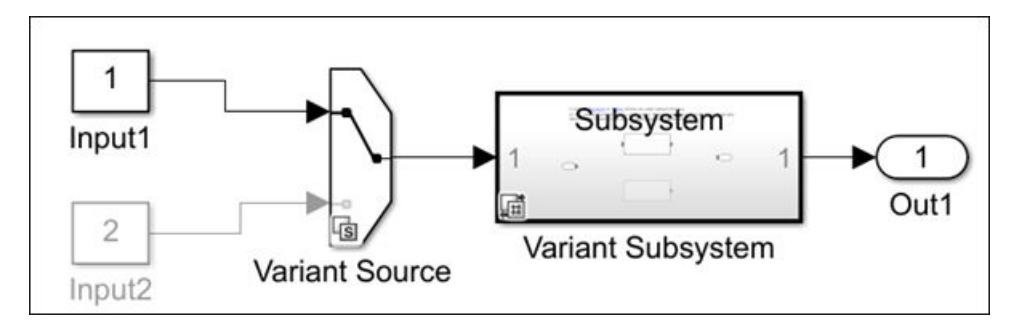

**Note** This constraint is applicable to any Simulink block that supports variant condition propagation. For example, you cannot combine startup variant conditions with Simulink Function blocks or Initialize, Reset, and Terminate blocks that have the **Generate preprocessor conditionals** parameter set to on. This parameter works similarly to the code compile variant activation time. For information on condition propagation with different blocks, see ["Condition Propagation](#page-1120-0) [Scenarios" on page 12-259](#page-1120-0).

The compilation error for this scenario normally indicates the block that caused the error. If the error message does not indicate the block, then the variant condition that combined startup and code compile activation times could have propagated to a hidden block that Simulink inserted for internal use. Such blocks are not visible in the model.

#### **Exception Scenarios That Support Combining Variant Conditions with startup and code compile Variant Activation Times**

These modeling scenarios support combining variant conditions with startup and code compile activation times:

- Simulink Function blocks that inherit variant conditions from Function Caller blocks in a model. The variant condition assigned to the Simulink Function block is a logical *OR* of the variant conditions propagated to the Function Caller blocks. In such cases, the Function Caller blocks can have startup and code compile activation times.
- Data Store Memory blocks in a model. These blocks receive a logical *OR* of the variant conditions propagated to the corresponding Data Store Read and Data Store Write blocks in the model. The reader and writer blocks in such models can have startup and code compile activation times.

In this model, the **Variant control** parameter on the function-call port block in the Simulink Function block is set to (inherit). The Function Caller blocks, Function Caller A and Function Caller B, receive variant conditions with code compile and startup activation times from the connected Variant Source blocks. The Simulink Function block inherits a combination of these variant conditions. This case does not result in a compilation error.

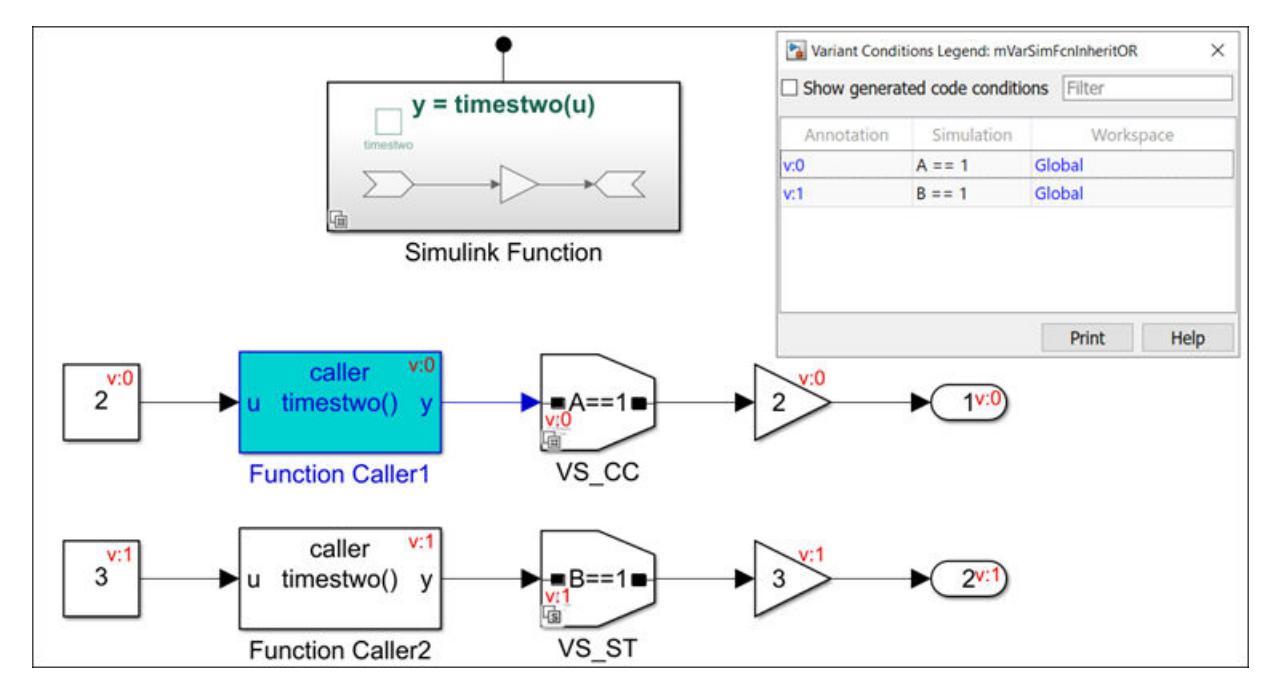

## **Use of Variant Control Variables with startup Variant Activation Time in Another Variant Block**

You cannot use a variant control variable used in a block with startup activation time in another variant block with a different activation time.

Consider a model with two variant blocks, VSrc and VSink, with the **Variant activation time** parameter set to startup and update diagram, respectively. Both the blocks use the same variant control variable, A. This results in a compile-time error.

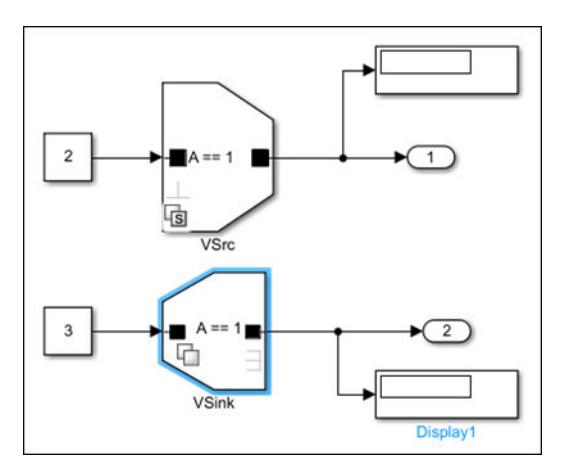

# **See Also**

## **More About**

- • ["Variant Condition Propagation Overview" on page 12-256](#page-1117-0)
- • ["Activate Variant During Different Stages of Simulation and Code Generation Workflow" on page](#page-940-0) [12-79](#page-940-0)

# **Run Iterative Simulations Without Recompiling Model for Variant Systems Using Fast Restart**

This example shows how to run iterative simulations on a fog lamp controller system using fast restart. The fog lamp controller system can operate in Driver Switch mode or in Sensor Connected mode. In Driver Switch mode, the driver controls the intensity of the fog lamps. In Sensor Connected mode, a sensor adjusts the intensity of the fog lamps based on the intensity of ambient light in the external environment.

When you run iterative simulations on the fog lamp controller system with fast restart enabled, Simulink does not need to recompile the model each time you simulate the model. Using fast restart, you compile a model only once. You can then change the control modes or type of fog lamps and simulate the model again without recompiling the model. For more information on fast restart, see ["How Fast Restart Improves Iterative Simulations" on page 86-2.](#page-4245-0)

#### **Model**

Open the model slexVariantSubsystemsAndParametersWithStartup.

The Variant Subsystem block named Controller represents the structural variation. The variant parameter lightVolt represents the parameter variation in the model.

The Controller subsystem enables you to switch between Sensors Connected and Driver Switch modes by using the variant control variable CTRL\_MODE. Sensors Connected mode is a sensor-based mode that automatically adjusts the intensity of fog lamps based on the sensor voltage for the varying intensity of ambient light. The Drivers Switch mode represents driver manually switching the fog lamps on and off.

The lightVolt parameter contains fog lamp intensities for different types of fog lamps, LIGHT TYPE, in Sensor Connected mode. The fog lamp intensities are mapped to the sensor voltage using the 1-D Lookup Table block.

In this example, the variables CTRL\_MODE, LIGHT\_TYPE, and lightVolt are defined in the PreLoadFcn callback. To view or modify the value of these variables, on the **Modeling** tab, select **Model Settings** > **Model Properties**. On the **Callbacks** tab, in the **Model callback** pane, select PreLoadFcn.

To run iterative simulations using fast restart, the activation time of the Controller block and lightVolt is set to startup.

open\_system('slexVariantSubsystemsAndParametersWithStartup')

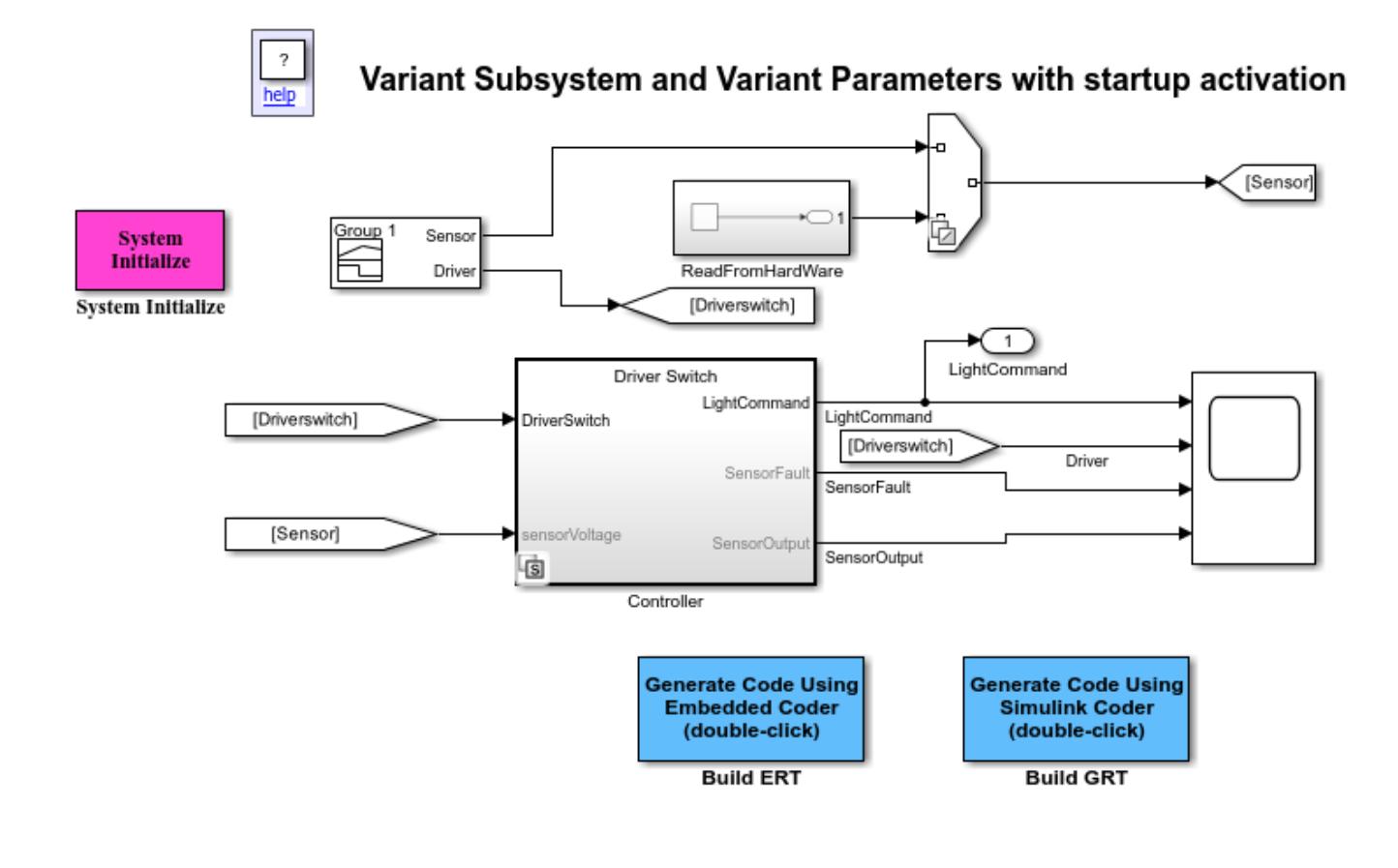

Copyright 2021-2022 The MathWorks, Inc.

#### **Explore Model Inputs and Outputs**

The Signal Builder block generates two signal groups Sensor and Driver that are provided as inputs to the Controller subsystem block.

- In the Sensor signal group, the *x*-axis represents time in seconds. The *y*-axis represents the sensor voltages for varying ambient light intensities in external environment.
- In the Driver signal group, the *x*-axis represents time in seconds. The *y*-axis represents the driver action. 1 indicates that the driver has turned on the fog lamps and 0 indicates that the driver has turned off the fog lamps.

In this example, the driver turns on the fog lamps for first two seconds. During this time, the output is a delayed driver switch signal. From two seconds onward, the sensor generates voltages based on the intensity of the ambient light. The sensor voltage is then provided as an input to the 1-D Lookup Table block in the Sensor Connected mode. The lookup table then maps the sensor voltages to the fog lamp intensities in lightVolt. lightVolt has multiple values of fog lamp intensities that vary for different types of fog lamps, which are represented by LIGHT\_TYPE.

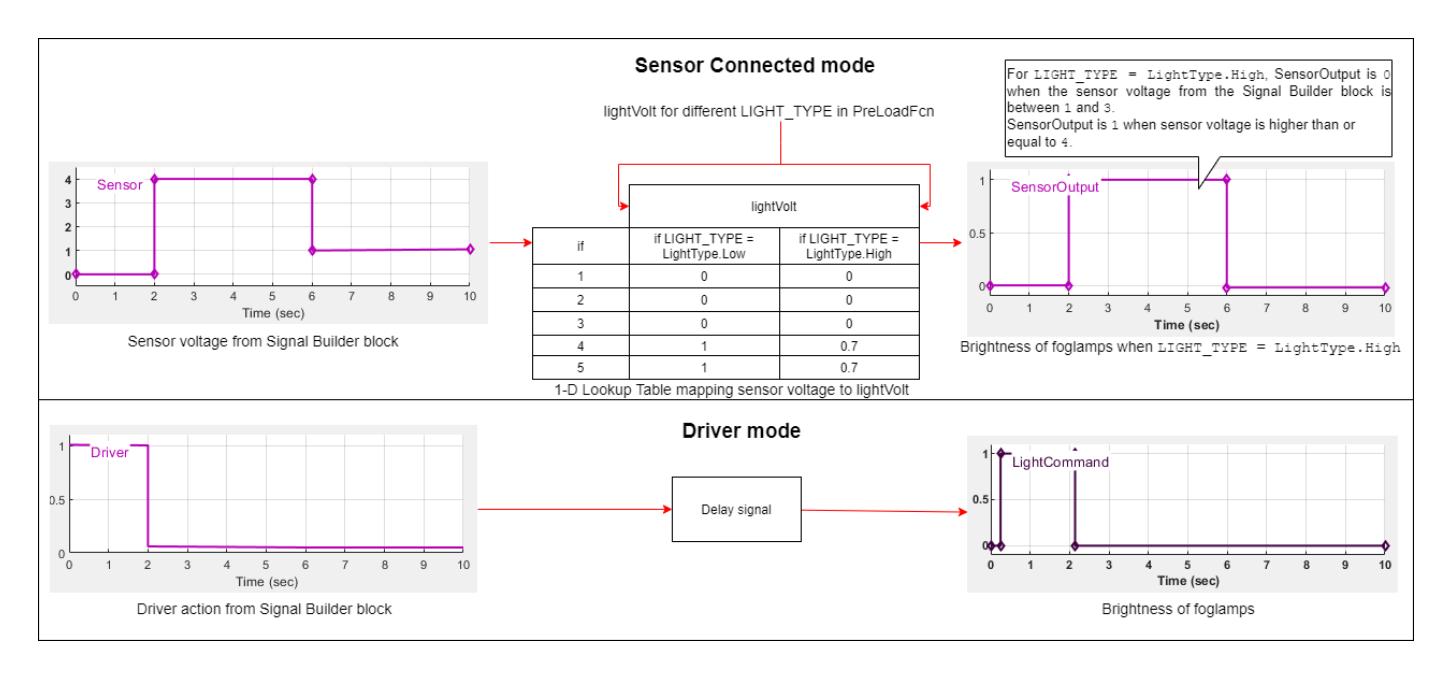

The Scope block outputs these parameter values. The time axis is in seconds.

• LightCommand: In the Driver Switch mode, LightCommand is a delayed driver switch signal. The LightCommand signal is high if the Driver signal is high, and LightCommand is low if the Driver signal is low. In other words, when the driver turns on the fog lamps, the fog lamps are illuminated. When the driver turns off the fog lamps, the fog lamps turn dim.

In the Sensor Connected mode, LightCommand is same as SensorOutput, provided the sensor is working. LightCommand is high if SensorOutput output is high, and LightCommand is low if SensorOutput is low. LightCommand is independent of the Driver signal. However, LightCommand honors the Driver signal if the sensor is faulty.

- Driver: 0 indicates that the driver has turned off the fog lamps. 1 indicates that the driver has turned on the fog lamps.
- SensorFault: A sensor voltage between 0.5 and 5 indicates that the sensor is working correctly and the SensorFault is 0.
- SensorOutput: Fog lamp intensities correspond to the sensor voltages specified in the 1-D Lookup Table block.

#### **Iteratively Simulate Fog Lamp Controller System in Driver Switch and Sensor Connected Modes**

To simulate the model in Driver Switch mode, perform these settings:

1. To enable fast restart, on the **Simulation** tab, in the **Simulate** section, click **Fast Restart**.

2. In the MATLAB® Command Window, set CTRL\_MODE to 2 to activate the Driver Switch mode. Check that the activation time of the Controller subsystem is set to startup.

 $CTRL_MODE.Value = int32(2);$ 

3. Run the simulation. Use the Scope block to visualize the results.

In the Driver Switch mode, the fog lamps are turned on and off based on the action performed by the driver. So, the LightCommand is high when the Driver signal is high and the LightCommand is low when the Driver signal is low. The sensors are not active in this mode and hence the value of SensorFault and SensorOutput is 0. For more information, see Model Inputs and Outputs.

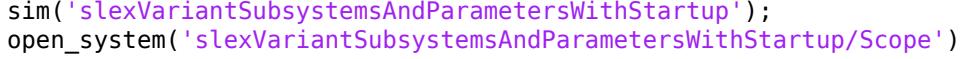

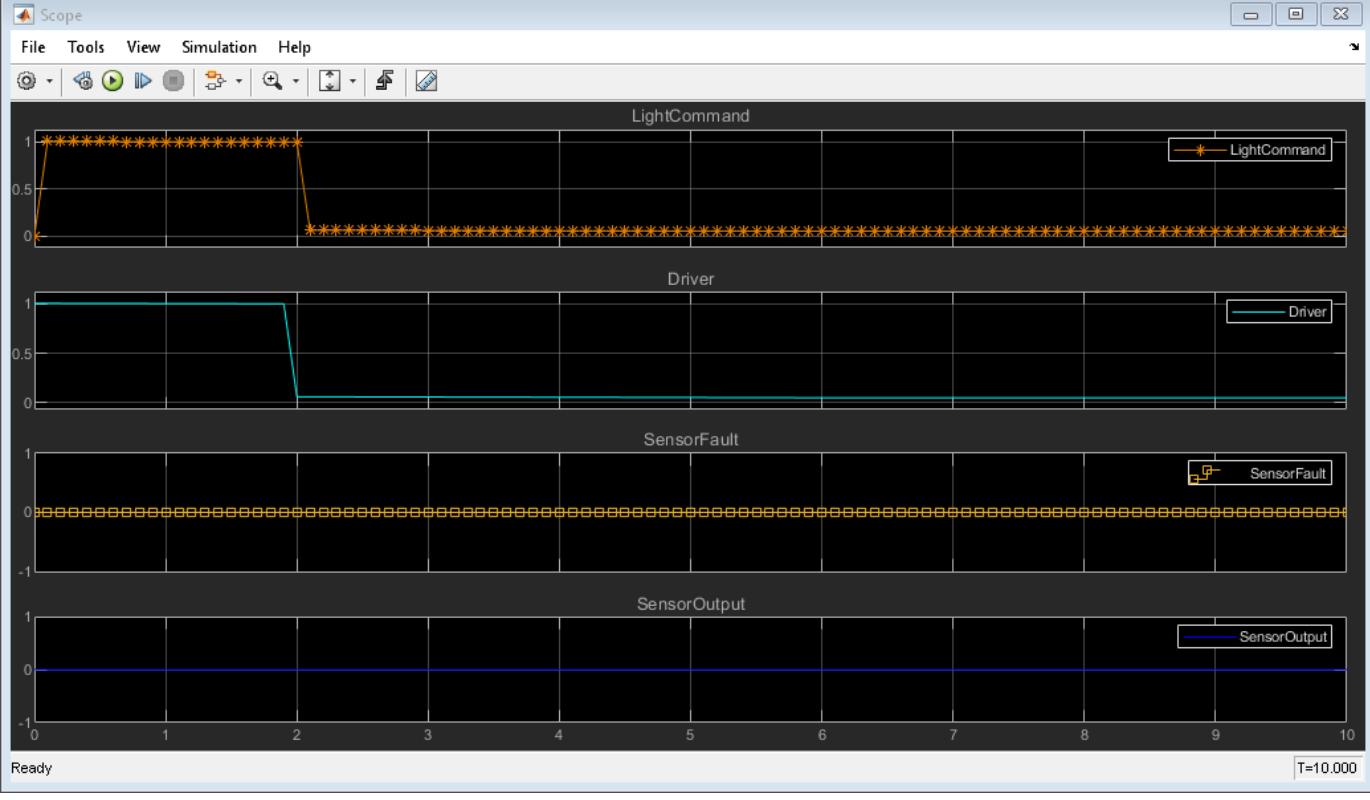

4. Now, simulate the model in Sensor Connected mode by changing the value of CTRL\_MODE to 1. The type of fog lamp, LIGHT\_TYPE, is set to LightType.Type1.

CTRL MODE.Value =  $int32(1)$ ;

5. Run the simulation again. Because fast restart is enabled, Simulink skips compilation and directly starts simulating the model. With fast restart enabled, recompiling is not required for accurate results when there is no structural change in the model. Use the Scope block to visualize the results.

LightCommand is high until SensorOutput is high and is independent of the Driver signal. For more information, see Model Inputs and Outputs.

```
sim('slexVariantSubsystemsAndParametersWithStartup');
open_system('slexVariantSubsystemsAndParametersWithStartup/Scope')
```
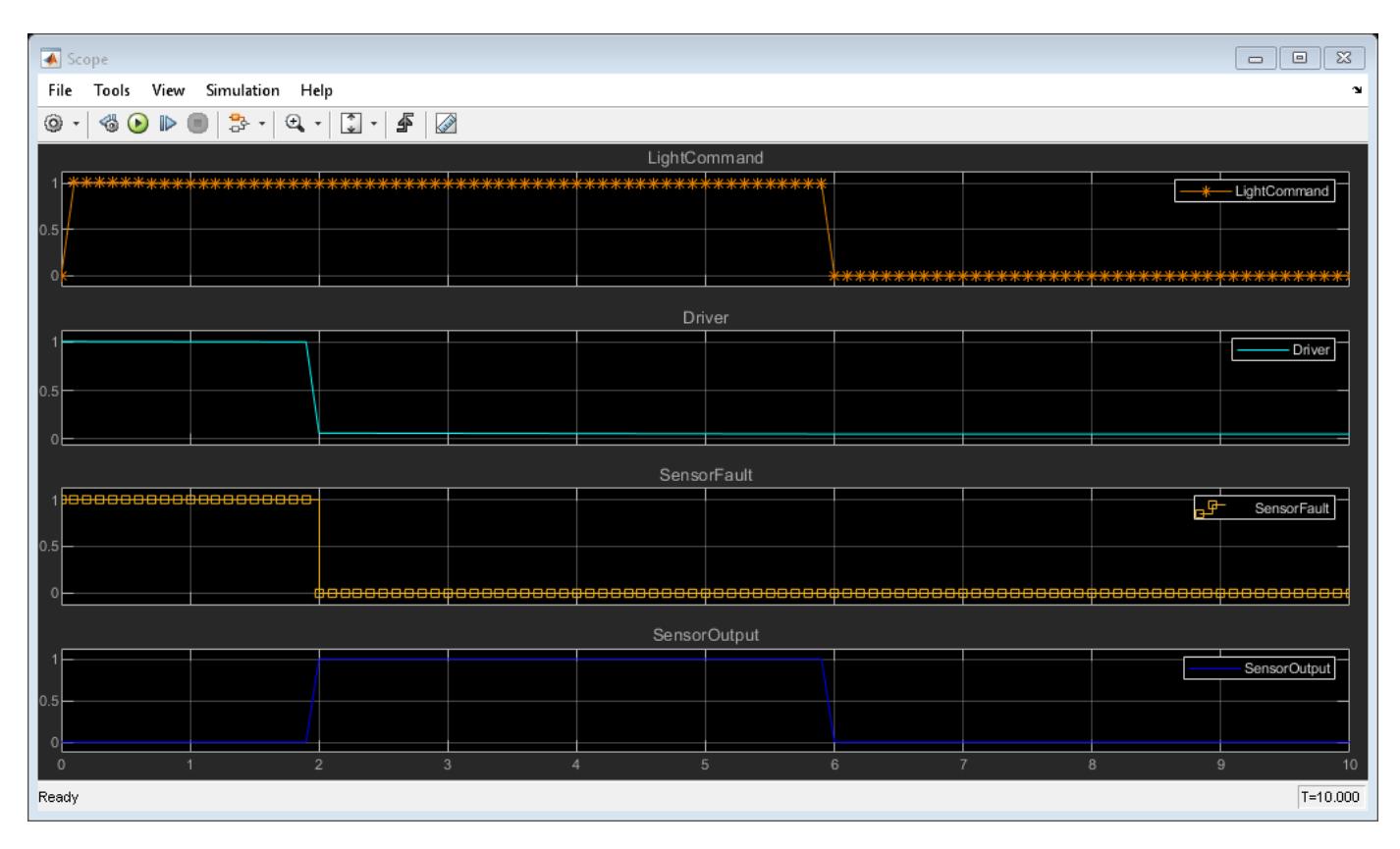

#### **Iteratively Simulate Fog Lamp Controller System with Varying Ambient Light in Sensor Connected Mode**

1. To enable fast restart, on the **Simulation** tab, in the **Simulate** section, click **Fast Restart**.

2. In the MATLAB Command Window, set CTRL\_MODE to 1 to activate the Sensors Connected mode and set the value of LIGHT TYPE to LightType. Type1.

Check that the activation time of lightVolt is set to startup.

CTRL MODE.Value =  $int32(1)$ ;  $LIST OF$ TYPE.Value = LightType.Type1;

3. Run the simulation. Use the Scope block to visualize the results.

For the first two seconds, the Driver signal from the Signal Builder block is high, so the LightCommand signal is also high. From two seconds onward, the sensor is working and generates SensorOutput based on the sensor voltages from the Signal Builder block. LightCommand is high until SensorOutput is high and is independent of the Driver signal. For information on how sensor voltages are mapped to SensorOutput, see Model Inputs and Outputs.

```
sim('slexVariantSubsystemsAndParametersWithStartup');
open_system('slexVariantSubsystemsAndParametersWithStartup/Scope')
```
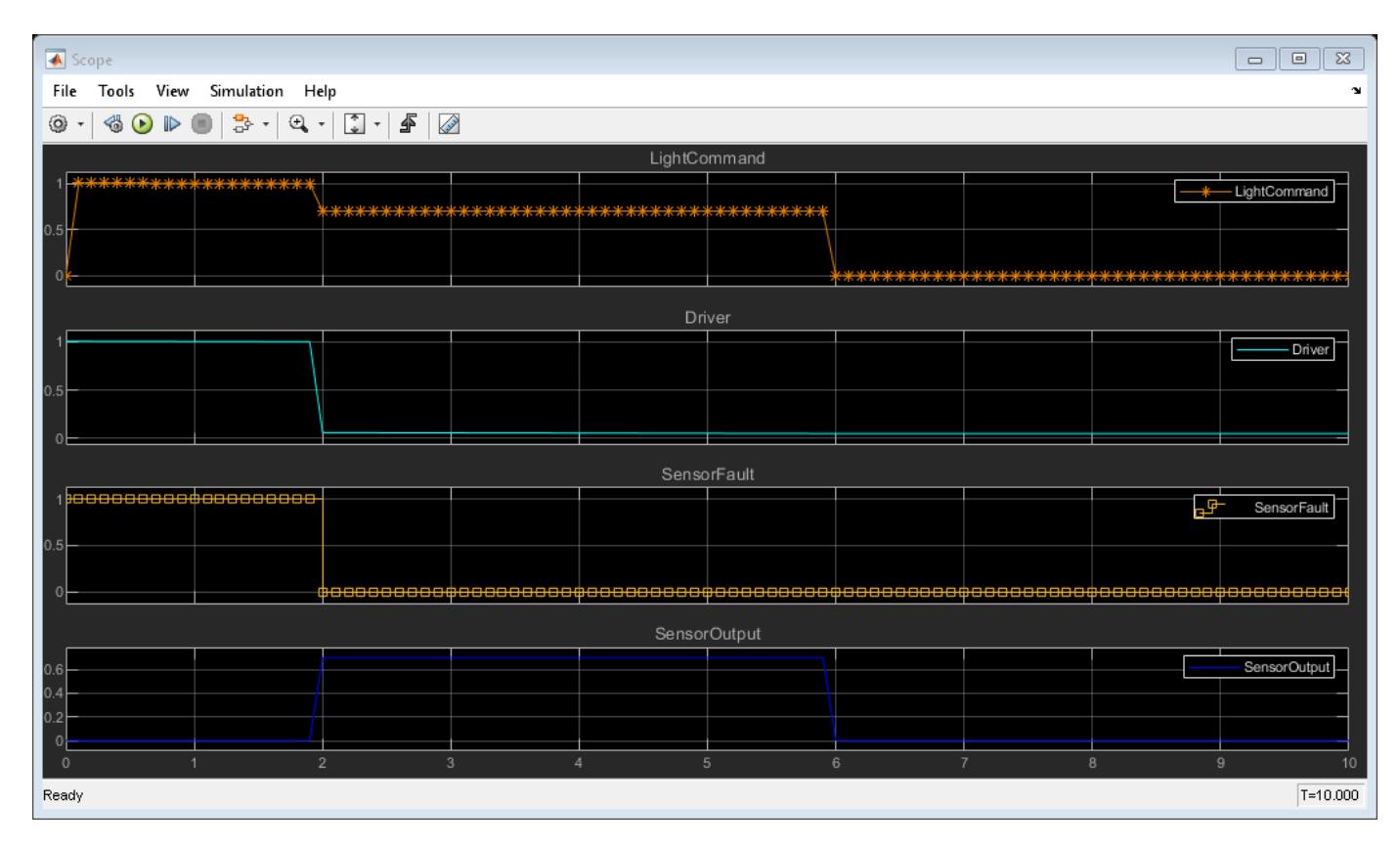

4. Change the value of LIGHT TYPE to LightType. Type2 and run the simulation again. Because fast restart is enabled, Simulink skips compilation and immediately starts simulating the model. Recompiling is not required for accurate results when no structural changes occur in the model.

LIGHT\_TYPE.Value = LightType.Type2;

Use the Scope block to visualize the results. For more information, see Model Inputs and Outputs.

sim('slexVariantSubsystemsAndParametersWithStartup'); open\_system('slexVariantSubsystemsAndParametersWithStartup/Scope')

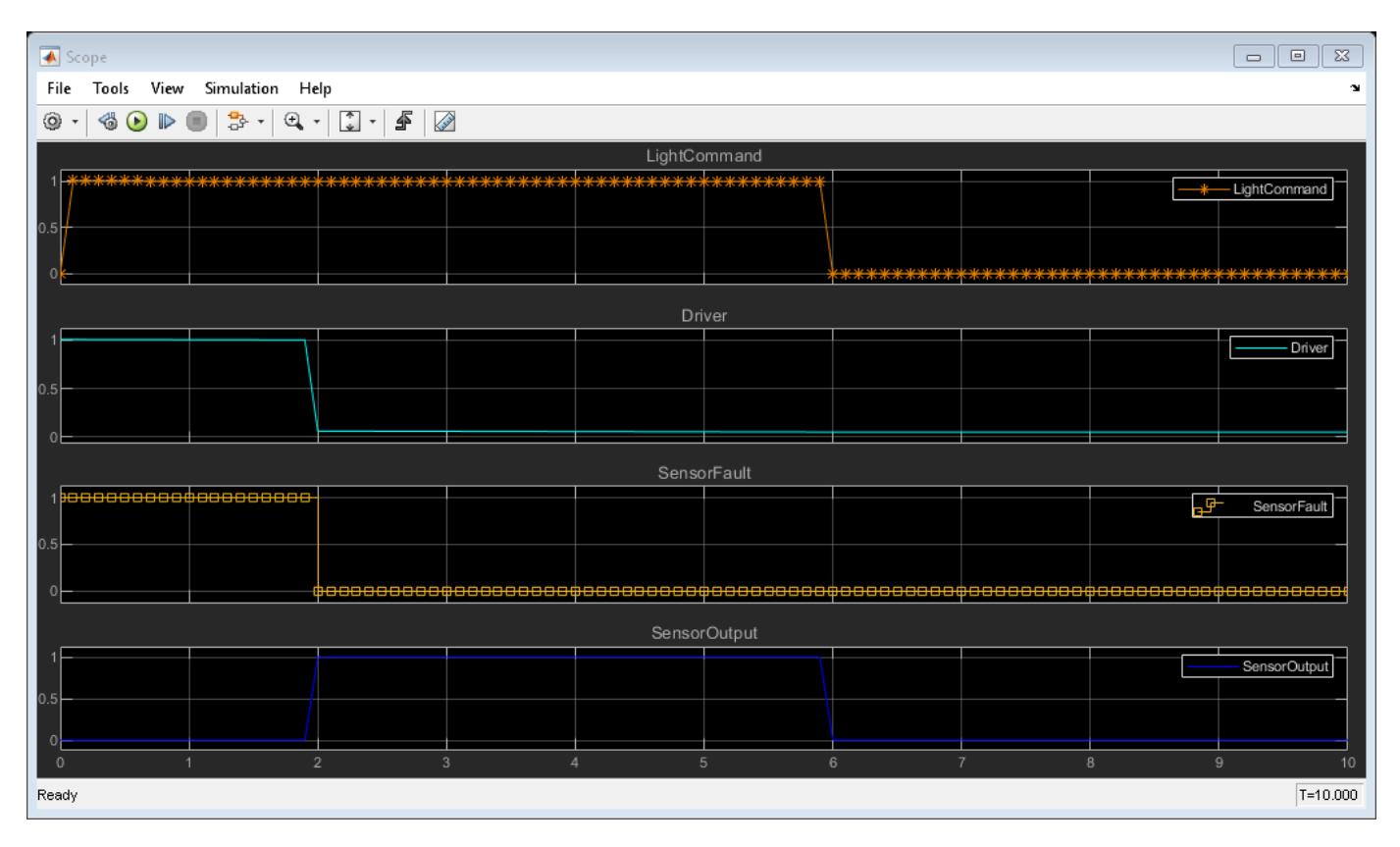

## **See Also**

["Improve Code Readability of Variant Parameters Using Enumerated Types" on page 12-281](#page-1142-0)

# **Generate Code from an Export Function Model**

This example shows how to simulate and generate code for an export function model.

#### **Model**

Open the model slexVariantExportedFcn.slx. The model contains a Variant Source block with the condition  $V = 1$ , where V is a Simulink. Parameter object which is defined in the PostLoadFcn in **File > Model Properties > Callbacks**. The value of V is set to 1.

The condition on the function call-signal specifies the condition for **SubA**. This condition is propagated to the blocks connected to the input ports of **SubA** and to the blocks connected to the output ports of **SubA**.

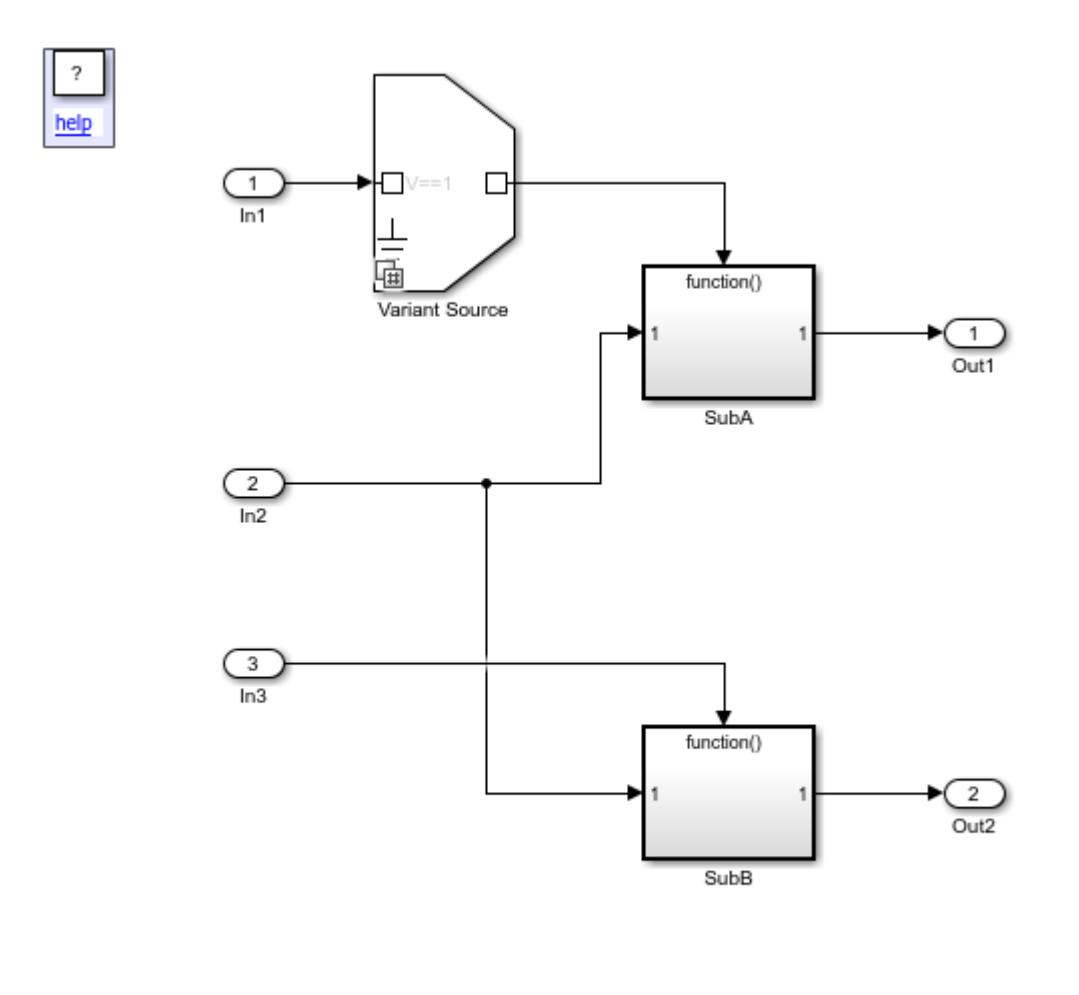

 $f(0)$ 

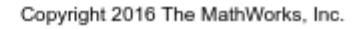

#### **Simulate the Model**

When you simulate the model, the **SubA** will be inactive because  $V = 1$ . You will notice that **Out1** is also inactive. However in **In2** remains active because **SubB** is active and **In2** is also connected to **SubB**. If you disconnect the line between **In2** and **SubB**, then **In2** will be inactive.

## **Generate Code with code compile and startup**

Generate code with the Variant activation time set to code compile.

rtwbuild('slexVariantExportedFcn');

View the code generation report. The report includes links to model files such as slexVariantExportedFcn.c and associated utility and header files.

The figure contains a portion of the generated code, slexVariantExportedFcn.c. You will notice that In1 is guarded, internally and externally, by the preprocessor conditionals(#if). In3 is void because it does not receive any condition.

```
Code
         slexVariantExportedFcn.c v Q Search
\leftarrow \rightarrow29
      static RT_MODEL_slexVariantExportedF_T slexVariantExportedFcn_M_;
      RT_MODEL_slexVariantExportedF_T *const slexVariantExportedFcn_M =
 30
 31 -&slexVariantExportedFcn_M_;
 32
 33
     /* Model step function */
 34
    \parallel#if V == 1
 35
 36 void In1(void)
 37 日 {
 38
 39
      #if V == 140
        /* RootInportFunctionCallGenerator generated from: '<Root>/In1' */
 41
        /* Outputs for Function Call SubSystem: '<Root>/SubA' */
 42
        /* Outport: '<Root>/Out1' incorporates:
 43
 44
         * Constant: '<S1>/Constant'
 45
         * Gain: '<S1>/Gain3'
         * Inport: '<Root>/In2'
 46
         * Sum: '<S1>/Add'
 47
         *48
 49
        slexVariantExportedFcn_Y.Out1 = (slexVariantExportedFcn_U.In2 + 2.0) * 3.0;
 50
        /* End of Outputs for SubSystem: '<Root>/SubA' */
 5152
        /* End of Outputs for RootInportFunctionCallGenerator generated from: '<Root>/In1' */
 53
      #endif
 54
 55
      Ŧ.
 56
 57
     #endif58
 59
      /* Model step function */
 60
      void In3(void)
 61 \Box {
 62
        /* RootInportFunctionCallGenerator generated from: '<Root>/In3' incorporates:
         * SubSystem: '<Root>/SubB'
 63
 64
         *65
        /* Outport: '<Root>/Out2' incorporates:
         * Constant: '<S2>/Constant'
 66
         * Gain: '<S2>/Gain3'
 67
         * Inport: '<Root>/In2'
 68
 en
         8. Come Connectedate
```
When you change the Variant activation time from code compile to startup, you must change the storage class specification of V to 'ExportedGlobal'.

```
 V.CoderInfo.StorageClass = 'ExportedGlobal';
 rtwbuild('slexVariantExportedFcn')
```
View the code generation report. The figure contains a portion of the generated code, slexVariantExportedFcn.c. You will notice that the generated code contains the regular if statements.
```
Code
\leftarrow \rightarrowslexVariantExportedFcn.c v Q Search
      ExtY_slexVariantExportedFcn_T slexVariantExportedFcn_Y;
34 -35
     /* Real-time model */36
 37 static RT_MODEL_slexVariantExportedF_T slexVariantExportedFcn_M_;
 38 RT_MODEL_slexVariantExportedF_T *const slexVariantExportedFcn_M =
 39
      &slexVariantExportedFcn M ;
 40
 41 /* Model step function */
 42 void In1(void)
 43 日 {
 44 \Box if (V == 1) {
          /* RootInportFunctionCallGenerator generated from: '<Root>/In1' */
 45
 46
          /* Outputs for Function Call SubSystem: '<Root>/SubA' */
 47
          /* Outport: '<Root>/Out1' incorporates:
           * Constant: '<S1>/Constant'
 48
 49
           * Gain: '<S1>/Gain3'
           * Inport: '<Root>/In2'
 50
           * Sum: '<S1>/Add'
 51
 52
           ^*/53
          slexVariantExportedFcn_Y.Out1 = (slexVariantExportedFcn_U.In2 + 2.0) * 3.0;
 54
          /* End of Outputs for SubSystem: '<Root>/SubA' */
 55
          /* End of Outputs for RootInportFunctionCallGenerator generated from: '<Root>/In1' *
 56
 57
        -1
 58
      3
 59
      /* Model step function */
 60
     void In3(void)
61
 62 \Box/* RootInportFunctionCallGenerator generated from: '<Root>/In3' incorporates:
 63
         * SubSystem: '<Root>/SubB'
 64
         *65
        /* Outport: '<Root>/Out2' incorporates:
 66
 67
        * Constant: '<S2>/Constant'
         * Gain: '<S2>/Gain3'
 68
        * Inport: '<Root>/In2'
 69
 70
         * Sum: '<S2>/Add'
 71^*/72
        slexVariantExportedFcn_Y.Out2 = (slexVariantExportedFcn_U.In2 + 1.0) * 3.0;
```
# **Variant Condition Propagation Overview**

## **Automatically Identify Variant Regions Using Variant Condition Propagation**

Simulink determines the model components that are active during simulation by the process of variant condition propagation. This process evaluates the variant controls specified on the variant blocks and automatically propagates the variant conditions to the connecting blocks. Variant conditions can propagate through signal lines, buses, and function calls to reach other blocks in the model. The process deactivates the model components associated with the inactive choices, and they are not included in simulation. You can control condition propagation to define variant regions in the model.

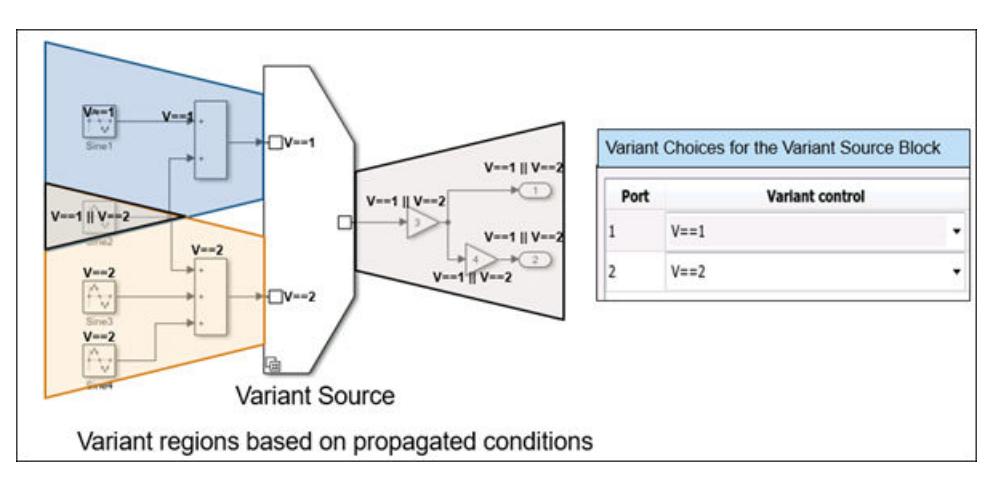

## **Visualize Propagated Variant Conditions Using Variant Conditions Legend**

You can use the Variant Conditions Legend to visualize the propagated variant conditions that activate each variant choice. Simulink annotates model components if there are variant conditions on them, and the Variant Conditions Legend displays the condition that corresponds to each annotation.

Consider this model containing multiple variant choices feeding into Variant Source blocks. A specific variant condition activates each variant choice.

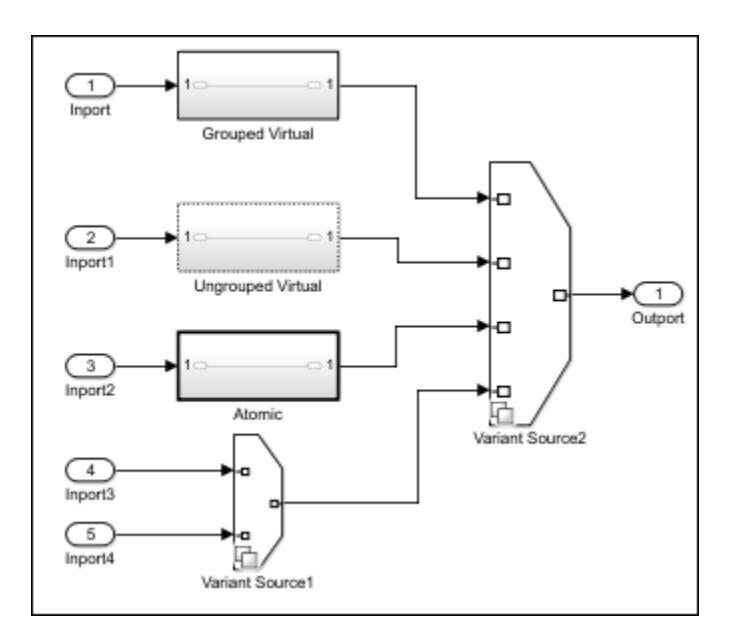

To view the Variant Conditions Legend, on the **Debug** tab, select **Information Overlays** > **Variant Legend**.

**Note** If **Variant Legend** is not available, on the **Debug** tab, select **Information Overlays** > **Variant Conditions**.

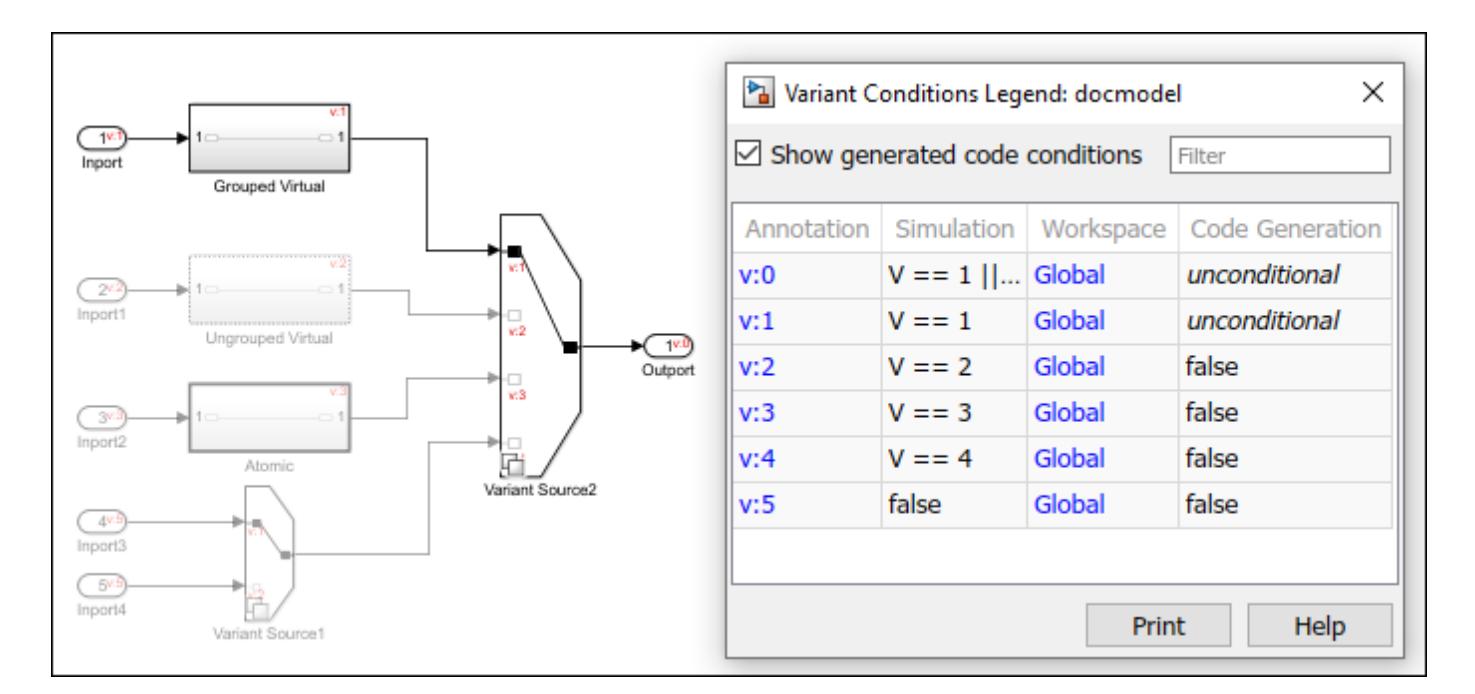

The Variant Conditions Legend dialog box appears. By default, the Variant Conditions Legend displays the variant condition annotation, the variant condition during simulation, and the source of the variant condition variables. To view the variant condition in the generated code, select **Show generated code conditions**.

The variant conditions on the blocks are annotated as  $v:C$ , where v is the variant semantic indicator and C represents the variant condition index. You can click through the hyperlinked variant annotations to observe which parts of the model the condition corresponds to. For example, if you click  $v:3$ , the parts of the model that have the condition  $V=-3$  are highlighted as shown in this image.

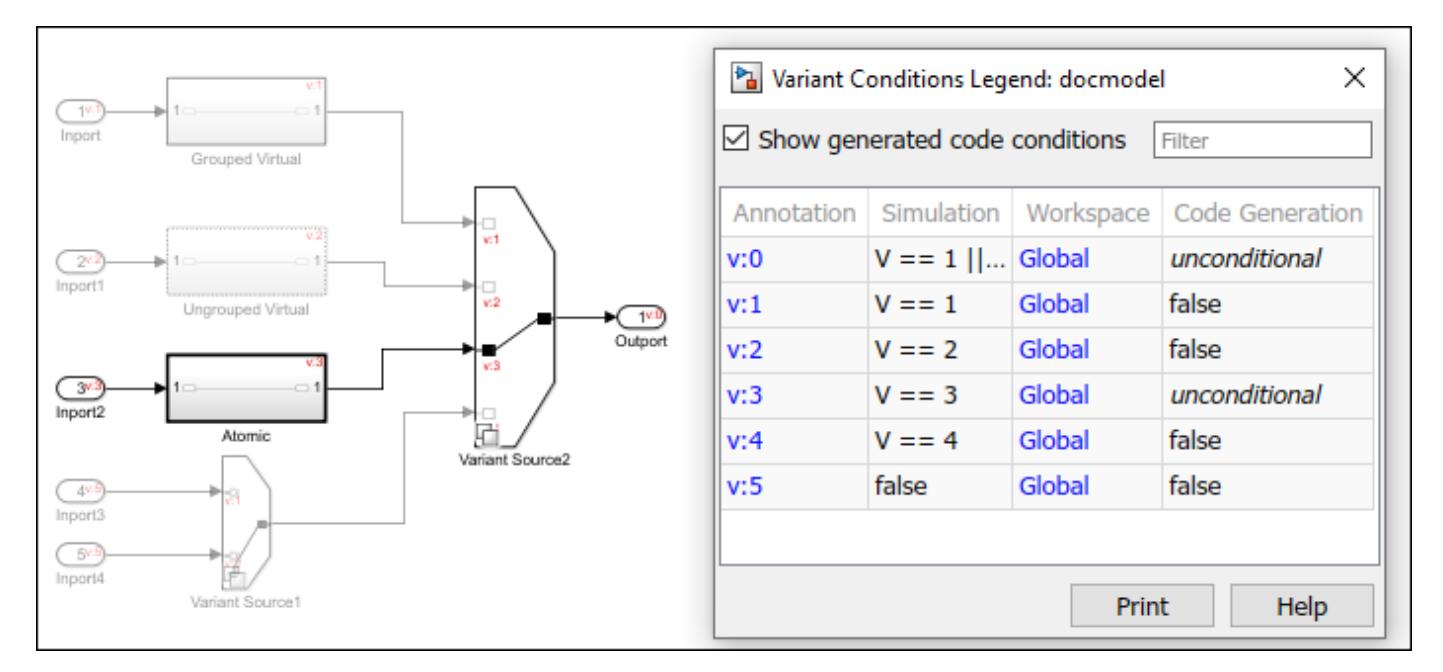

When you pause on a block that has a variant condition, the tooltip displays the variant annotation and the related variant condition for the block. To view the variant condition annotation tooltip, the **Variant Condition** option must be selected.

In the legend, the source of the variant condition variables are also displayed. The variables can originate from a mask, a model, or a base workspace. All the variables used in a block must originate from the same source. In a model, the variables originating from different mask workspaces can have the same name and have different values. To observe the source of the variables, click the hyperlinked workspaces.

**Note** With the **Variant activation time** parameter set to update diagram, the source of variables displayed for inactive choices may be incorrect. The inactive choices are removed prior to propagation of signal attributes and are therefore not evaluated.

To view the **Variant Condition Legend** programmatically, use the variantLegend function in the MATLAB Command Window.

Variant condition annotations have these properties:

- There are no annotations on unconditional blocks.
- To reduce clutter, the legend only displays the final computed conditions. For example, if you enter a variant condition in a Variant Source block, that condition appears in the annotations only when you apply your changes.
- The conditions in the legend are sorted during display.

• In the legend, a condition is set to false if the blocks associated with that condition are never active.

For example, the Inport4 block is connected to the Variant Source1 block, whose condition is V==1. Variant Source1 is connected to the Variant Source2 block, which activates Variant Source1 only when V==4. Therefore, Inport4 can only be active when V==1 && V==4, a condition that is always false.

• In the legend, the (default) keyword is displayed as negated condition.

## **Condition Propagation Scenarios**

This table lists the topics that explain how condition propagation works with different model components.

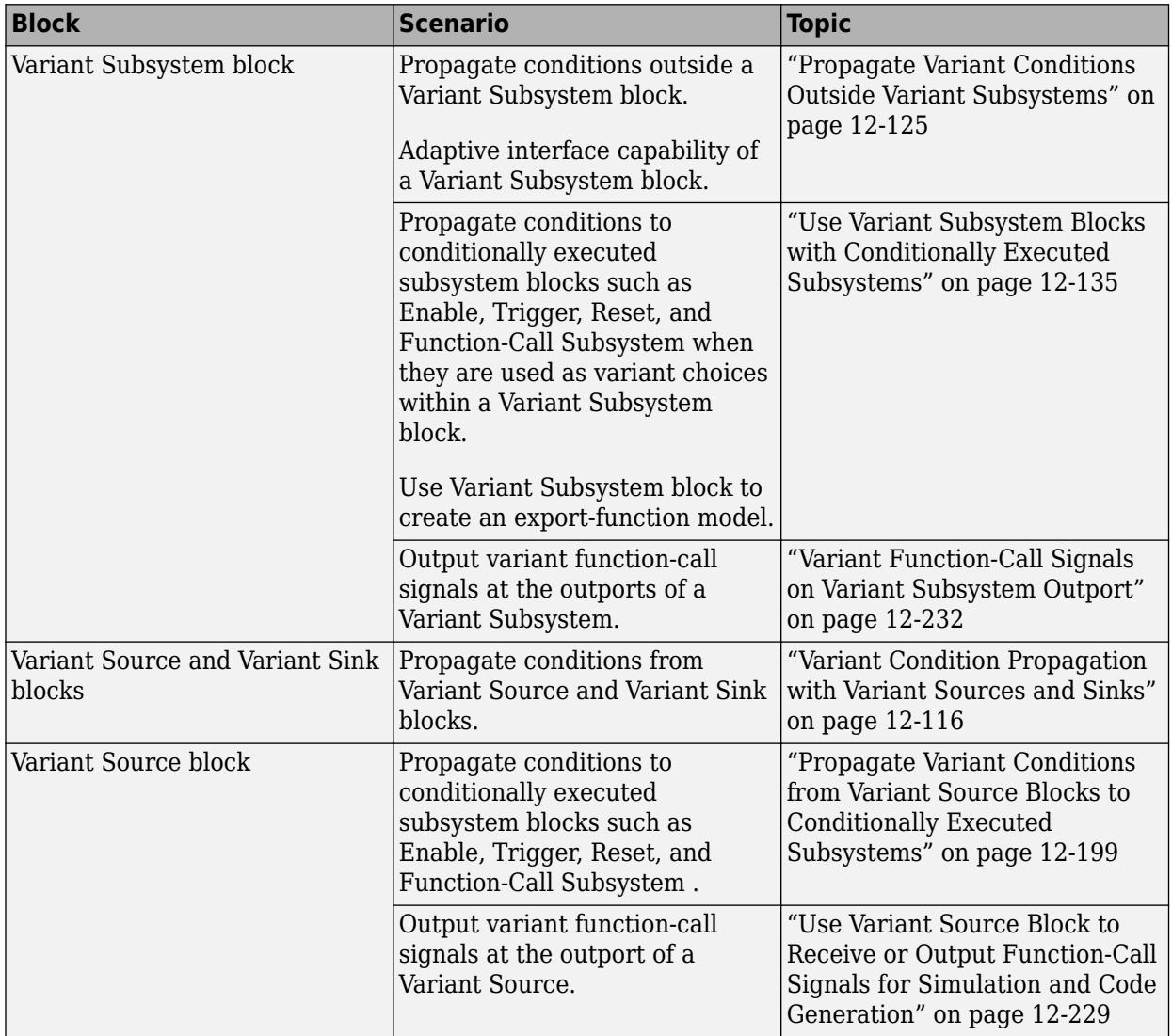

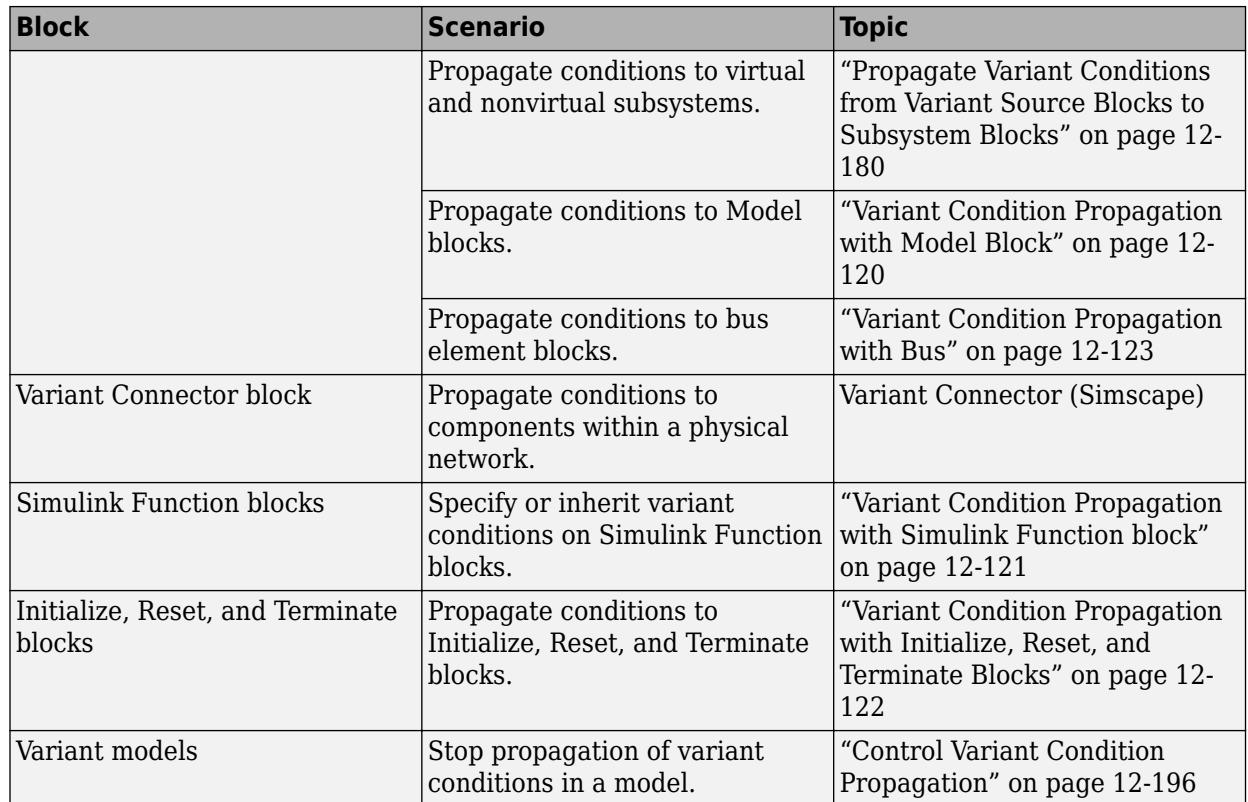

## **See Also**

## **More About**

- • ["Variant Terminology" on page 12-21](#page-882-0)
- • ["Introduction to Variant Controls" on page 12-36](#page-897-0)
- • ["Activate Variant During Different Stages of Simulation and Code Generation Workflow" on page](#page-940-0) [12-79](#page-940-0)

## **Simulate Variant Subsystem with Startup Activation Using parsim**

This example shows how you can simulate a Variant Subsystem with startup activation time using parsim. You can simulate multiple configurations in parallel with the **Variant activation time** set to startup using parsim. Each configuration will have one active variant.

## **Model**

Open the model slexVariantSubsystemsWithParSim. The model contains a variant subsystem block Controller with two choices **Linear Controller** and **Nonlinear Controller** with the conditions VSS MODE == 1 and VSS MODE == 2 respectively. Set the Variant activation time to startup in the **Block Parameters** dialog.

```
open_system('slexVariantSubsystemsWithParSim.slx');
```
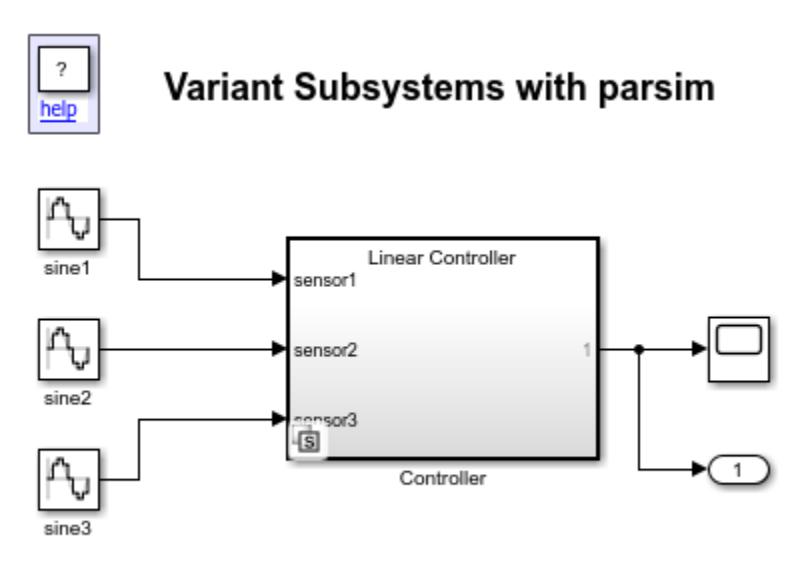

Copyright 2021 The MathWorks, Inc.

## **Step 1 - Setup the active variant selection for each variant choice**

Setup the active variant selection for each variant choice and set the number of simulations to be equal to the number of variant choices. In this example model, we have two variant choices.

```
mdl = 'slexVariantSubsystemsWithParSim';
numSims = 2;
varControl = [1,2];
```
## **Step 2 - Create the SimulationInput object**

Create the SimulationInput object for each simulation run and set the variant control value for each run.

```
in(1:numSims) = Simulink.SimulationInput(mdl);
for idx = 1:numSimsin(idx) = in(idx).setModelParameter('SimulationMode', 'rapid', ...
```

```
 'RapidAcceleratorUpToDateCheck', 'on', ...
 'SaveTime', 'on', ...
 'SaveOutput', 'on');
   in(idx) = in(idx).setVariable('VSS MODE',varControl(idx));
```
#### end

### **Step 3 - Use parsim to simulate the model**

Use parsim to simulate the model in parallel for each variant control value.

```
out = parsim(in, 'ShowProgress', 'on');
[31-Aug-2022 06:37:12] Checking for availability of parallel pool...
Starting parallel pool (parpool) using the 'Processes' profile ...
Connected to the parallel pool (number of workers: 12).
[31-Aug-2022 06:40:44] Starting Simulink on parallel workers...
[31-Aug-2022 06:41:12] Configuring simulation cache folder on parallel workers...
[31-Aug-2022 06:41:14] Loading model on parallel workers...
[31-Aug-2022 06:41:24] Running simulations...
[31-Aug-2022 06:42:56] Completed 1 of 2 simulation runs
[31-Aug-2022 06:42:56] Completed 2 of 2 simulation runs
[31-Aug-2022 06:42:56] Cleaning up parallel workers...
```
You can simulate the model using parsim with SetupFcn. This is optional. If you run parsim without SetupFcn, set the RapidAcceleratorUpToDateCheck to on.

```
out = parsim(in, 'ShowProgress', 'on', 'SetupFcn', @() slexVariantSubsystemsWithParSim_script
```
The setup script, slexVariantSubsystemsWithParSim\_script\_setup.m builds the rapid acceleration target for the model.

### **Step 4 - Plot the output values**

Now plot the results from each run.

```
for i = 1:numSimssimOut = out(i);t = simOut.tout;
     y = simOut.yout;
     plot(t, y)
     hold all
end
```
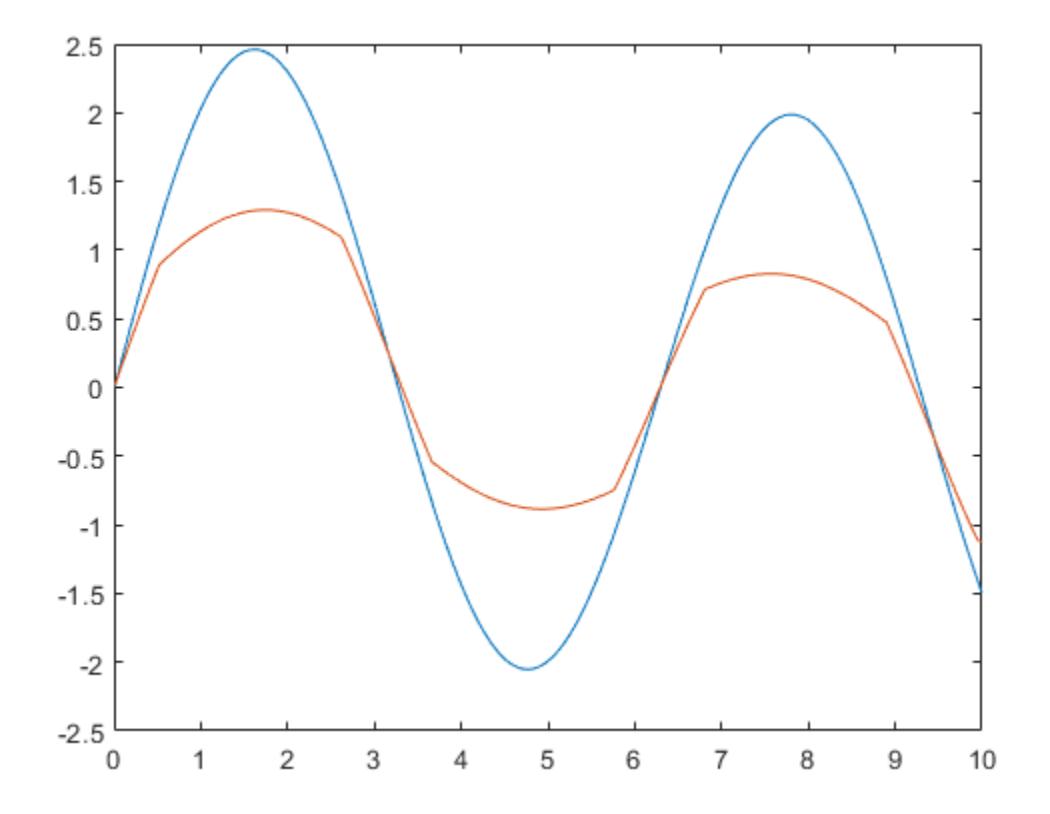

## **Known Limitations of startup variant activation time**

The following are currently not supported with startup variant activation time:

- Blocks with continuous states when they receive the startup variant condition.
- Blocks with Simscape physical connection ports.
- The variant condition expression can contain only "==", "~=", "&&", "||" and "~" operators.
- Simulink.Parameter with custom storage classes having const and macro types are not supported for ERT based code generation.
- Variant conditions with mix of code compile and startup gets combined during variant activation during propagation. Variant condition propagation with mix of code compile (#if) and startup (if) is not supported. Whenever code compile and startup gets combined it results in update diagram error. For more information, see ["Considerations and Limitations for startup Variant](#page-1102-0) [Activation Time" on page 12-241.](#page-1102-0)
- Multi-input variant source with '**Output function call**' selected to merge function-call signals is not supported.
- A Variant Subsystem block with startup activation time and more than one variant choice does not support function-call signals on its outports.
- Variant Manager constraints are not validated when variant control variable values are changed as part of fast restart workflows for variant blocks with startup activation time. For information on constraints, see ["Define Constraints for Variant Configurations" on page 89-16.](#page-4291-0)

## **Simulate a Protected Model with Code Compile or Startup Activation Time**

This example shows you how to simulate a protected model in the code compile and startup variant activation times.

## **Model**

Open the model slexVariantMdlRefCondProp.slx. The model contains two Model blocks, sub1 and sub2. The variant condition  $V = 1$  is propagated to the Model Block sub1. However, the condition is not propagated to the blocks within sub1. The blocks within sub1 implicitly inherit the condition. The Model block sub2 propagates the Out variant conditions.

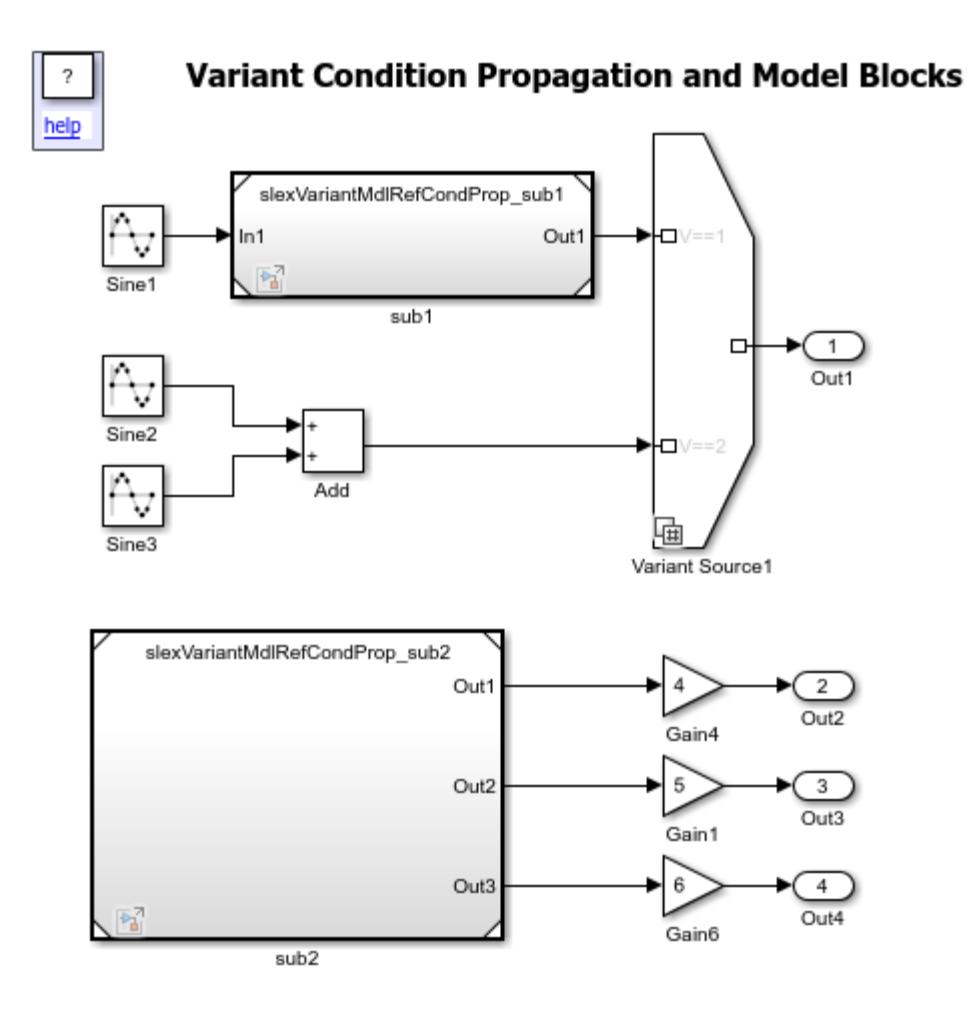

Copyright 2016 The MathWorks, Inc.

## **Simulate with code compile Activation Time**

Before you simulate, protect the Model block sub2. To protect the model reference of sub2, select the block sub2 and enter this command in the MATLAB Command Window. For more information on protecting models, see "Protect Models to Conceal Contents" (Simulink Coder).

Simulink.ModelReference.protect(gcb);

When the **Variant activation time** is set to code compile, changing the active variant for variant blocks in a protected model is not supported.

### **Simulate with startup Activation Time**

Before you simulate the model with startup activation time, delete the protected model.

```
 delete('slexVariantMdlRefCondProp_sub2.slxp');
```
Set the **Variant activation time** of the Variant Sink block in the Model Block sub2 to startup. Change the variant control to 'W' and change the storage class specification of W to 'ExportedGlobal'.

```
W = \text{conv}(V):
 W.CoderInfo.StorageClass = 'ExportedGlobal';
```
Protect the model and change the active variant to simulate the model. To tune W in the protected model during simulation,

```
 Simulink.ModelReference.protect(gcb, 'TunableParameters', {'W'})
W.Value = int32(3);
```
The condition  $W = 3$  is propagated to the Gain6 and Out4.

## **Verify and Validate Variant Models with Startup Activation Time**

This example shows how to verify and validate variant models with startup variant activation time using Simulink® Design Verifier™ and test it using Simulink Test™.

### **Model**

Open the model slexStartupVariantVnVWorkflow. The model contains a Variant Subsystem block, ComputeTargetSpeed, with two variant choices, ComputeTargetSpeed\_Config1 and ComputeTargetSpeed\_Config2. In this example, we use Simulink Design Verifier to generate test cases for models that contain startup variants and run predefined tests cases for the model using Simulink Test Manager.

- To launch Simulink Design Verifier and automatically generate test cases for the variant choices in the model, double-click the **SLDV Run** button.
- To launch the **Simulink Test Manager**, click the **Open Simulink Test Manager** button in the model. The **Simulink Test Manager** is launched with predefined tests cases for the slexStartupVariantVnVWorkflow model. To run each parameter set iteratively across the selected baseline, click **Run**. Once the test runs successfully, you will notice that the model output matches the expected output.

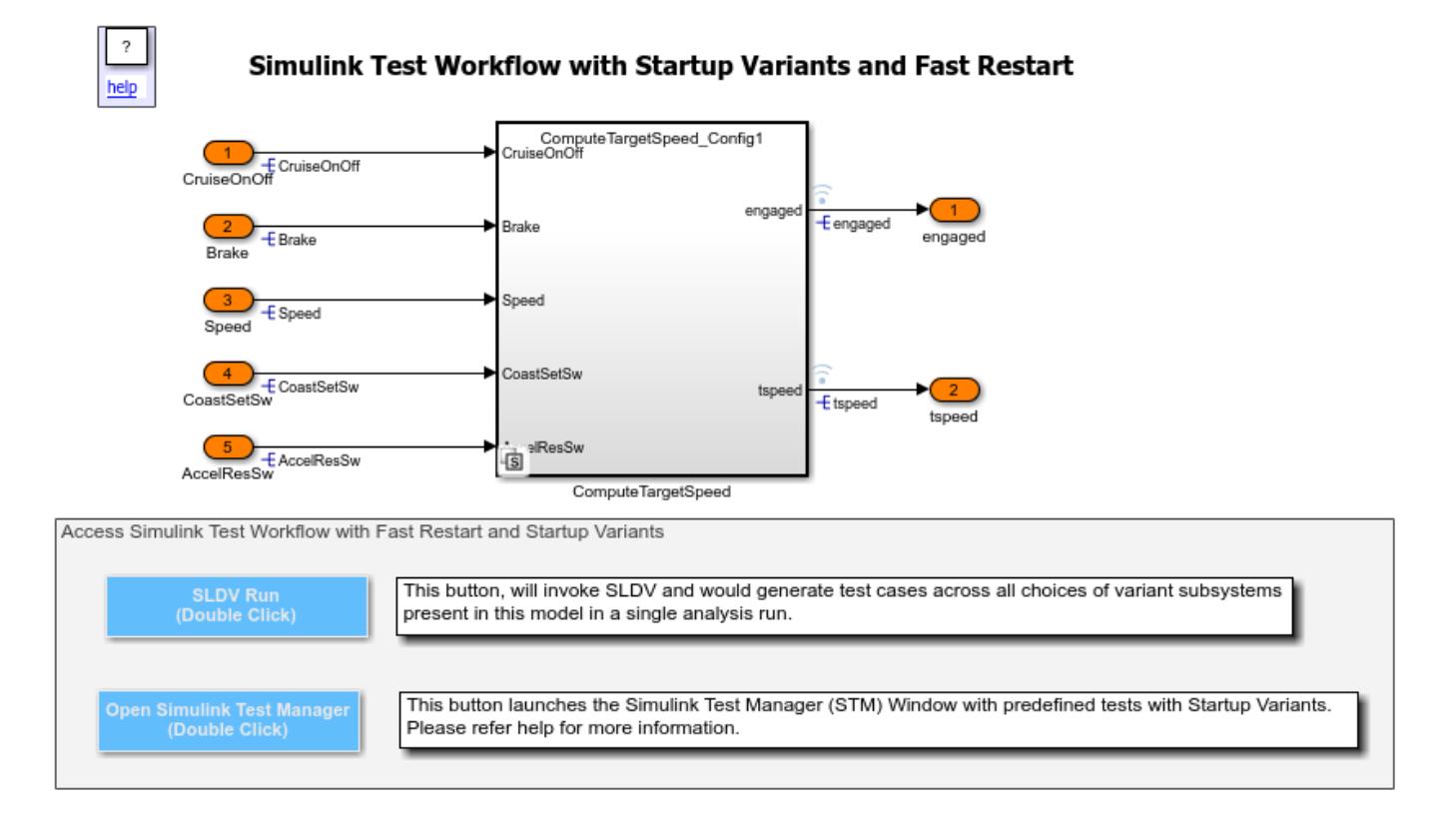

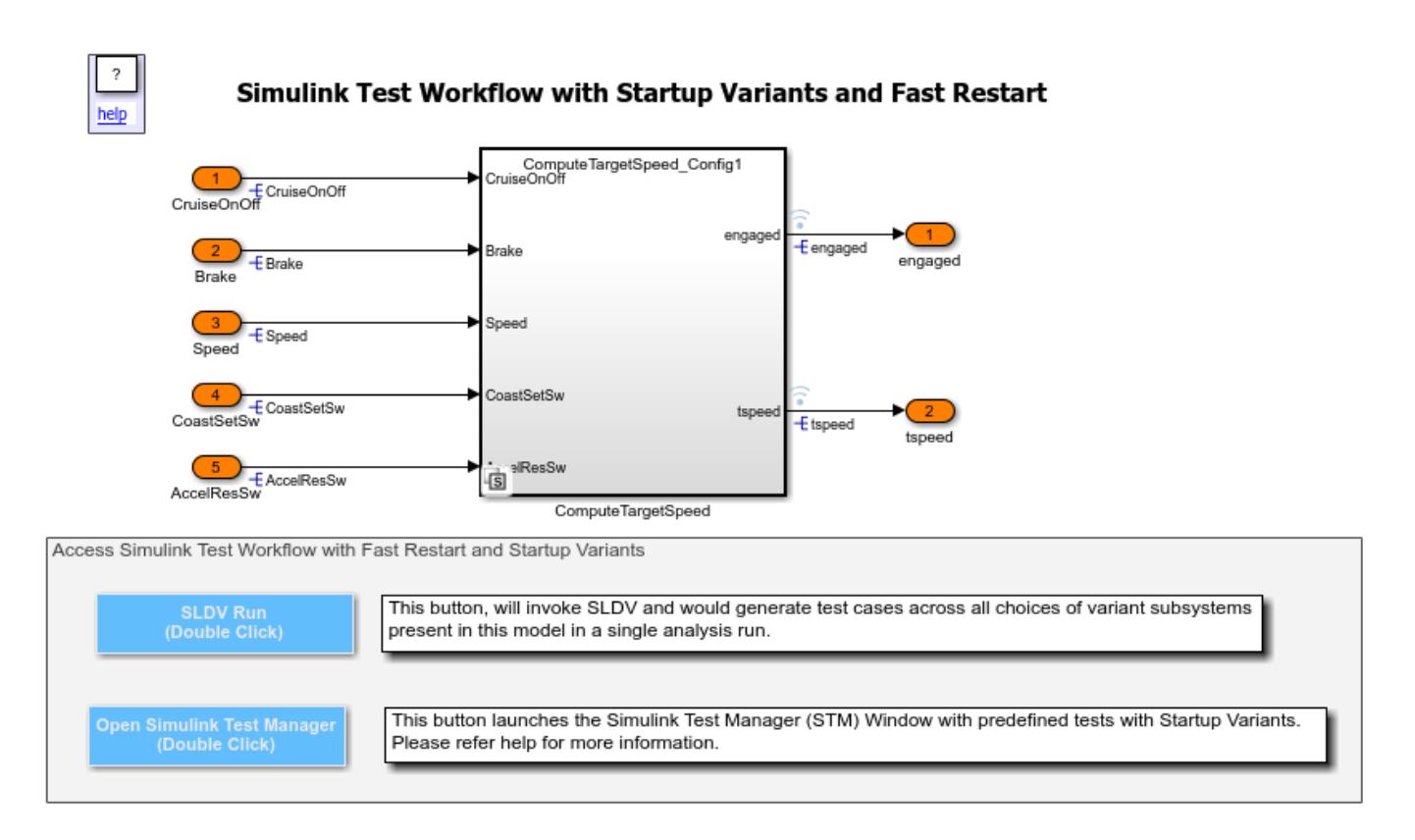

## **Use Simulink Design Verifier to Generate Test Cases**

Simulink Design Verifier can analyze all variant choices in single analysis run if the activation time is set to startup. To analyze all variant choices in a single run, the **Analyze all Startup Variants** configuration parameter must be enabled. To enable the configuration parameter:

- In the Simulink Editor, on the **Modeling** tab, click **Model Settings**.
- In the Configuration Parameters dialog box, click **Design Verifier** in the left side pane and select **Parameters and Variants**. In the **Parameters and Variants** pane, the **Analyze all Startup Variants** parameter is selected by default. If you de-select this parameter, Simulink Design Verifier analyzes only the active variant of the variant blocks with **Variant activation time** parameter set to startup.

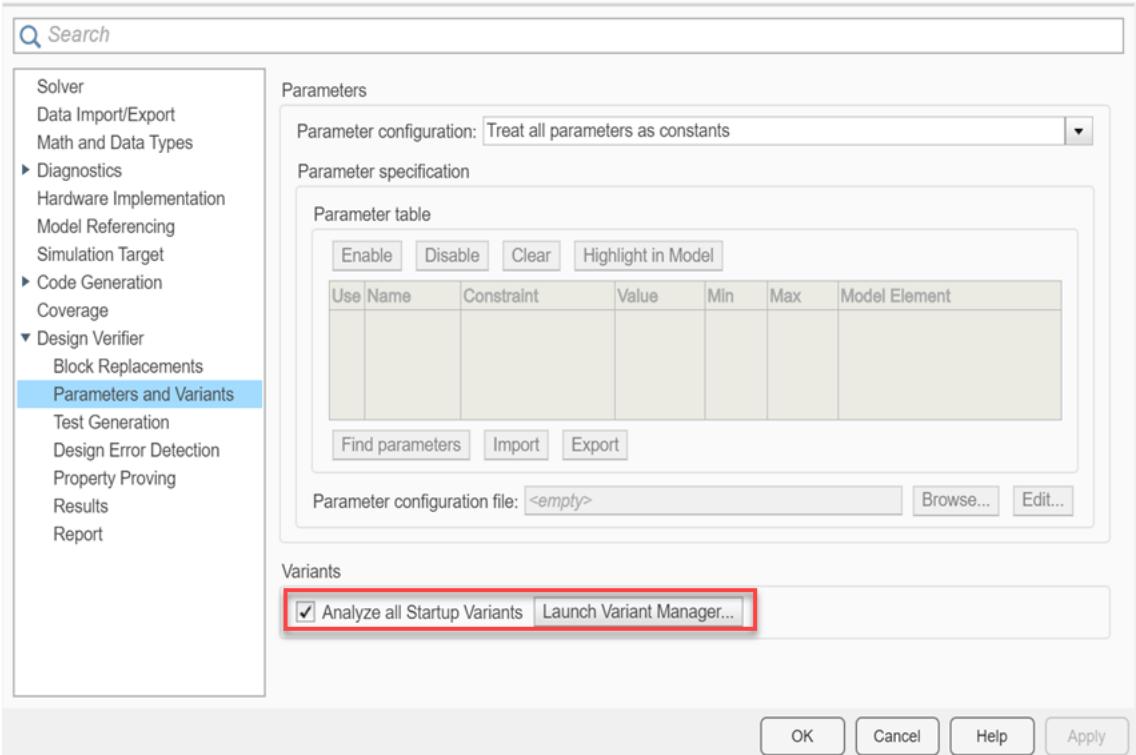

In the MATLAB Command Window, run the script corresponding to each of these steps. The **SLDV Run** button in the model automates the same script.

**Step 1**: Set the required Simulink Design Verifier options. For information on the options, see sldvoptions (Simulink Design Verifier).

```
modelName='slexStartupVariantVnVWorkflow';
open_system(modelName);
%Create a design verification options object for the model.
opts = sldvoptions(modelName);
%Specify the optimization strategy to use when generating test cases.
opts.TestSuiteOptimization = 'Auto';
%Generate and save a Simulink Design Verifier report.
opts.SaveReport = 'on';
%Create unique reports for each variant choice.
opts.MakeOutputFilesUnique = 'on';
%Create a harness model generated by the Simulink Design Verifier analysis.
opts.SaveHarnessModel = 'off';
%Specify the analysis mode.
opts.Mode = 'TestGeneration';
%Display Simulink Design Verifier report.
opts.DisplayReport = 'off';
%Analyze the models for startup Variant.
opts.AnalyzeAllStartupVariants = on ;
```
**Step 2**: Analyze the model.

```
%Track the execution progress from MATLAB command prompt.
disp([newline 'Performing SLDV Run for Model ' modelName ' for all variant choices']);
disp(newline);
```

```
%Analyze the model to generate test cases and display messages in the log window.
[status,fileNames] = sldvrun(modelName, opts, true);
```
**Step 3**: Display the test generation status.

```
if status & status1
disp('Simulink Design Verifier test generation completed.');
end
```
After the analysis is complete, the Simulink Design Verifier Results Summary window opens and shows different ways you can use the results. See "Review Analysis Results" (Simulink Design Verifier).For more information about analyzing models with variants using Simulink Design Verifier, see Analyze all Startup Variants in "Design Verifier Pane: Parameters and Variants" (Simulink Design Verifier)

## **Use Simulink Test to Execute Tests**

The startup variant with the fast restart workflow allows you to switch the active variant choice in each iteration without the need to recompile the model to change the active variant. You can create parameter sets with different variant configurations in fast restart mode to test your systems without needing to recompile the model. To make the Simulink Test workflow iterative, use the startup variant activation time and run the test iterations in fast restart.

## **Start Test Manager**

To setup and run the test iterations in **Fast restart** and compare the model output with the expected output, follow the steps in this tutorial.

**1** Open the model, slexStartupVariantVnVWorkflow.

open system('slexStartupVariantVnVWorkflow');

**2** To start Test manager, on the **Apps** tab, under **Model Verification Validation, and Test** click on **Simulink Test**. On the **Tests** tab, click **Simulink Test Manager**.

### **Associate Model and Test Harness**

Test suites contain one or more test cases and the default test case is a baseline test. Create a test suite and a new baseline test.

**1** From the Test Manager toolstrip, select **New > Test Suite**. Right click on **Test Suite** to create a new **Baseline Test**.

**2** Set the test case to use the model. In the above example, the model in use is slexStartupVariantVnVWorkflow. In Test Manager, under **System Under Test**, click the **Use current model** button.

**3** Select the slexStartupVariantVnVWorkflow\_mdlHarness from the **Harness** drop down under **Test Harness**.

### **Create Parameter Sets**

Create parameter sets and add the variant control variable with the respective value. Each parameter set aligns with a specific variant control value. In the above example,there are two parameter sets corresponding to the variant control expressions speedConfig  $= 1$  and speedConfig  $= 2$ . To override a model parameter,

**1** Expand the **Parameter Overrides** section in the test case and click **Add**.

**2** Click on **update diagram** to get model parameters.

**3** Select the variant control parameter from the list. In the above example, it is speedConfig.

Simulink Test Manager allows iterations in the **Iterations** section of the test case. The **Table Iterations** provide a quick way to add iterations based items in your model or test case. Click on **Auto-generate** the iterations. Select the **Parameter Set** option from the list.

## **Capture Baseline**

When a baseline test case executes, the Test Manager captures signal data from signals in the model marked for logging and compares them to the baseline data. You can capture the baseline test outputs in Test Manager as an Excel® file or a MAT-file. Alternatively, you can add an external file to the test case as the baseline. In the test case under **Baseline Criteria**, click **Capture** and select the option **Capture Baselines for Iterations**. Specify the path to the iterations. In the above example,the path to DisengageWithDisable has been specified. Notice that the **Baseline** gets populated in the **Table Iterations** corresponding to each parameter set.

## **Run the Baseline Test**

Baseline tests compare the outputs from a simulation against the expected outputs. Ensure you have selected the **Run Test Iterations in Fast Restart** in the **Table Iterations** section. To run each parameter set iteratively across the selected baseline, click **Run**.

# **Simulate Variant Blocks in Accelerator and Rapid Accelerator Modes with Startup Activation Time**

This example shows how to simulate Variant Source and Variant Sink blocks in accelerator and rapid accelerator mode with startup variant activation time.

Both modes enable faster simulation without changing the model itself. The accelerator and rapid accelerator modes replace the normal interpreted code with compiled target code. Using compiled code speeds up simulation of many models, especially those where runtime is long compared to the time associated with compilation and checking to see if the target is up to date. For more information on accelerator modes, see ["How Acceleration Modes Work" on page 38-3.](#page-2348-0)

Combined with the startup variant activation time, simulating in accelerator or rapid accelerator mode retains all variant choices. Thus incremental simulation does not regenerate code when there are no structural changes in the model and you only change the variant control value.

## **Model**

Open the model slexVariantSourceAndSinkWithStartup.slx. The Variant Source1 has conditions X==1 and X==2 for its input ports. The block named Variant Source1 has an update diagram activation time. X is a variant control variable and is defined in the PostLoadFcn of **File -> Model Properties -> Callbacks**. The Sine3 block is active when X==1 is true, and the Sine4 block is active when X==2 is true.

In the block named Variant Source2 block, the first input port is active when  $V==1$  is true. The second input port is active when V==2 is true. The Variant Source2 has a startup activation time.

The block named Variant Sink has the conditions  $W=-1$  and  $W=-2$  on its output ports. These conditions are propagated to the connected blocks. The Gain5 block is assigned the condition W==1.The second output port of the Variant Sink block has the condition W==2. This condition is propagated to the Out4 block.

Since the Variant Source2 and Variant Sink blocks have a startup activation time, all the choices are available. You can toggle the active or inactive branch just before simulation.

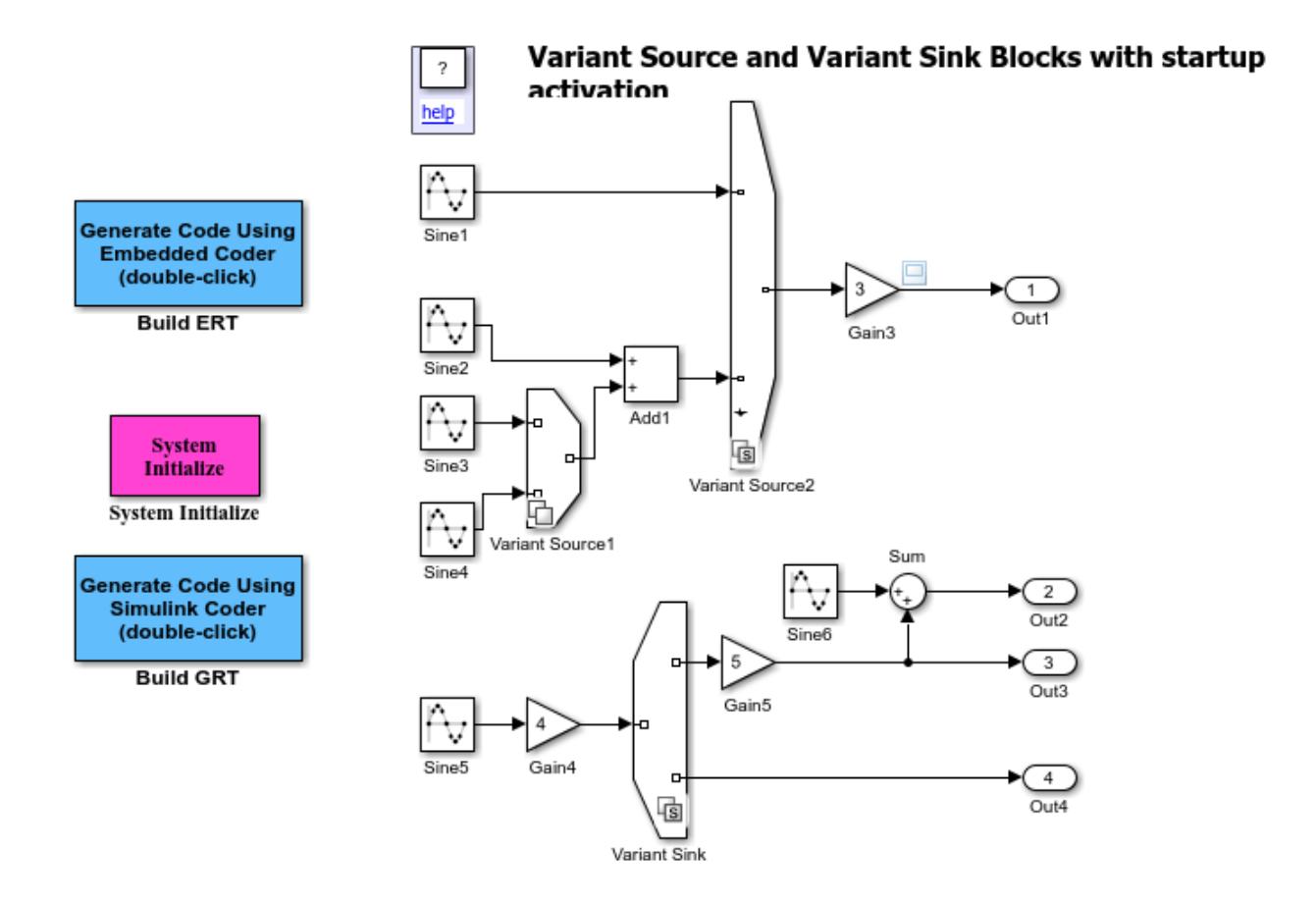

Copyright 2021 The MathWorks, Inc.

## **Simulate the Model**

Before you run the simulation, set the mode to be either **Accelerator** or **Rapid Accelerator**.

```
 sim(slexVariantSourceAndSinkWithStartup);
```
You can generate code by clicking on **Build ERT** or **Build GRT**. The generated code from Embedded Coder (ERT) or Simulink Coder (GRT) will have regular if conditions. For more information on generating code with startup activation time, see ["Generate Code from Variant Blocks with Startup](#page-1150-0) [Activation Time" on page 12-289.](#page-1150-0)

# <span id="page-1135-0"></span>**Run Executable for Different Variant Parameter Values Without Recompiling Code**

This example shows how to generate an executable that runs for different set of variant parameter values without needing to recompile the code for each set of values.

In this example, you build an executable that represents the step response of a linear system with PID controller. In the executable, the PID parameters, proportional gain and integral gain, are specified as variant parameters that have multiple values to cater to multiple requirements. Each value is associated with a variant control expression. When you run the executable, Simulink® evaluates the condition expressions. Based on the condition expression that evaluates to true, all the gain parameter values associated with that condition expression becomes active and the executable runs only for that set of gain values. You can then change the value of the variant control variable to run the executable for different set of gain parameter values. You are not required to recompile the code to build the executable for a different set of gain parameter values.

## **Overview of Variant Parameters**

Variant parameters can have multiple values. Each value of the variant parameter is associated with a variant condition expression. During simulation, the value of the variant parameter associated with the condition that evaluates to true is the active value of that parameter. The value associated with the condition that evaluates to false is the inactive value of that variant parameter. For more information, see ["Use Variant Parameters to Reuse Block Parameters with Different Values" on page](#page-1036-0) [12-175.](#page-1036-0)

The variability and the representation of variant parameters in the generated code depends on the "ActivationTime" and the "Specification" property you specify. The activation time determines whether to include only active choice or both active and inactive choices in the code. The storage class determines whether to represent the parameters as inline or tunable variables. For more information, see "Options to Represent Variant Parameters in Generated Code" (Embedded Coder).

If you specify the activation time as startup, the generated code includes both active and inactive values of variant parameters. The values are enclosed in regular if conditions of the model initialize function of the code. When you run an executable that is built from the code, the if conditions are conditionally executed at the start of the execution. Based on the condition that evaluates to true, the executable determines the active values of the variant parameters. If you include all the values in the executable, then you do not need to recompile the code every time you change the value of the variant control variable. You build the executable only once. You can then change the value of the variant control variable and then run the executable for a different set of active values.

## **Prerequisite**

Before you start this example, we recommend you complete "Options to Represent Variant Parameters in Generated Code" (Embedded Coder).

## **Explore the model**

Open the model.

```
mdl = 'slexVariantParametersStartup';
open_system(mdl)
```
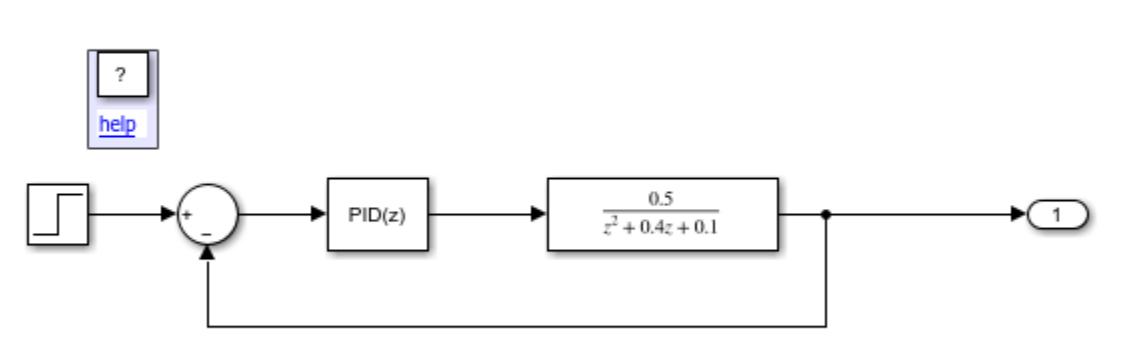

## Variant Parameters with startup Activation Time (if in generated code)

Copyright 2021 The MathWorks, Inc.

The PID Controller block has two variant parameters, **Proportional(P)** and **Integral(I)**. The parameters are specified as Simulink.VariantVariable objects Kp and Ki. Kp and Ki have multiple values and are associated with a Simulink.VariantControl object VCtrl, as specified in the slexVariantParameterGain.m file. In this file, the activation time of VCtrl is specified as startup. So, the executable that you build from this model determines the active value of Kp and Ki at the start of its execution by reading the value of VCtrl from the

slexVariantParametersStartup VCtrl.txt file. Since, the value of VCtrl is specified as 1, the executable calculates the step response for the values associated with  $VCtrl = 1$ . To calculate the step response for a different value of VCtrl, change the value of VCtrl in the

slexVariantParametersStartup VCtrl.txt file and run the executable again.

## **Build and Review the Generated Code With Regular if Conditions and utAssert Function**

Before you generate code and build executable from the model, you first check that you have write permission in your current folder.

1. On the Simulink toolstrip, on the **Apps** tab, click **Embedded Coder**. On the **C Code** tab, click **Build**. For more information, see "Generate Code Using Embedded Coder" (Embedded Coder).

The code generator builds the executable, generates the **Code Generation Report**, and places the executable in the working folder. On Windows®, the executable is slexVariantParametersStartup.exe. On Linux®, the executable is slexVariantParameterStartup. Alternatively, enter this command in the MATLAB® Command Window to build the executable file.

### slbuild(mdl);

```
### Starting build procedure for: slexVariantParametersStartup
### Generating code and artifacts to 'Model specific' folder structure
### Generating code into build folder: C:\TEMP\Bdoc22b_2054784_6060\ibB18F8B\15\tp763b4141\simul
### Invoking Target Language Compiler on slexVariantParametersStartup.rtw
### Using System Target File: B:\matlab\rtw\c\ert\ert.tlc
### Loading TLC function libraries
.......
### Generating TLC interface API for custom data
..
```

```
### Initial pass through model to cache user defined code
### Caching model source code
..................................................
### Writing header file slexVariantParametersStartup types.h
### Writing header file slexVariantParametersStartup.h
### Writing header file rtwtypes.h
### Writing header file builtin typeid types.h
.
### Writing header file multiword types.h
### Writing header file slexVariantParametersStartup private.h
### Writing header file rt_assert.h
### Writing source file slexVariantParametersStartup.c
### Writing header file rt nonfinite.h
.
### Writing source file rt nonfinite.c
### Writing header file rtGetInf.h
### Writing source file rtGetInf.c
### Writing header file rtGetNaN.h
### Writing source file rtGetNaN.c
.
### Writing source file ert_main.c
### TLC code generation complete (took 5.745s).
.### Saving binary information cache.
### Using toolchain: Microsoft Visual C++ 2019 v16.0 | nmake (64-bit Windows)
### Creating 'C:\TEMP\Bdoc22b_2054784_6060\ibB18F8B\15\tp763b4141\simulink_variants-ex18167195\s
### Building 'slexVariantParametersStartup': nmake -f slexVariantParametersStartup.mk all
mathworks\batserve@BAT6234WIN64 C:\TEMP\Bdoc22b_2054784_6060\ibB18F8B\15\tp763b4141\simulink_var.
mathworks\batserve@BAT6234WIN64 C:\TEMP\Bdoc22b 2054784 6060\ibB18F8B\15\tp763b4141\simulink var.
mathworks\batserve@BAT6234WIN64 C:\TEMP\Bdoc22b_2054784_6060\ibB18F8B\15\tp763b4141\simulink_var.
mathworks\batserve@BAT6234WIN64 C:\TEMP\Bdoc22b 2054784 6060\ibB18F8B\15\tp763b4141\simulink var
Microsoft (R) Program Maintenance Utility Version 14.29.30137.0 
Copyright (C) Microsoft Corporation. All rights reserved. 
    cl -c -nologo -GS -W4 -DWIN32 -D_MT -MT -D_CRT_SECURE_NO_WARNINGS /Od /Oy- -DCLASSIC INTER
rt_logging.c 
    cl -c -nologo -GS -W4 -DWIN32 -D MT -MT -D CRT SECURE NO WARNINGS /Od /Oy- -DCLASSIC INTER
rtGetInf.c 
    cl -c -nologo -GS -W4 -DWIN32 -D_MT -MT -D_CRT_SECURE_NO_WARNINGS /Od /Oy- -DCLASSIC_INTER
rtGetNaN.c 
    cl -c -nologo -GS -W4 -DWIN32 -D MT -MT -D CRT SECURE NO WARNINGS /Od /Oy- -DCLASSIC INTER
rt_nonfinite.c 
    cl -c -nologo -GS -W4 -DWIN32 -D MT -MT -D CRT SECURE NO WARNINGS /Od /Oy- -DCLASSIC INTER
slexVariantParametersStartup.c 
    cl -c -nologo -GS -W4 -DWIN32 -D MT -MT -D CRT SECURE NO WARNINGS /Od /Oy- -DCLASSIC INTER
slexVariantParametersStartup_VCtrl.c 
    cl -c -nologo -GS -W4 -DWIN32 -D_MT -MT -D_CRT_SECURE_NO_WARNINGS /Od /Oy- -DCLASSIC_INTER
ert_main.c 
### Creating standalone executable "..\slexVariantParametersStartup.exe" ...
    link /RELEASE /INCREMENTAL:NO /NOLOGO kernel32.lib ws2_32.lib mswsock.lib advapi32.lib -out
### Created: ..\slexVariantParametersStartup.exe 
### Successfully generated all binary outputs.
```
### Successful completion of build procedure for: slexVariantParametersStartup ### Simulink cache artifacts for 'slexVariantParametersStartup' were created in 'C:\TEMP\Bdoc22b

Build Summary

Top model targets built:

Model **Action** Action Rebuild Reason Reason ============================================================================================================== slexVariantParametersStartup Code generated and compiled. Code generation information file doe 1 of 1 models built (0 models already up to date) Build duration: 0h 0m 19.667s

2. On the **C Code** tab, select **Open Report**.

3. Select the slexVariantParametersStartup.c file. In this file, the model initialize function includes:

a. Symbolic names for all the values of Kp and Ki enclosed in regular if conditions. These if conditions are evaluated when you run the executable.

```
if (get_VCtrl() == 1)
{
Ki = 4.5;Kp = 0.15;
}
else if (get_VCtrl() == 2)
{
Ki = 4.0;Kp = 0.5;}
else if (get_VCtrl() == 3)
{
Ki = 3.5;Kp = 0.75;}
else if (get_VCtrl() == 4){
Ki = 3.0;Kp = 1.0;}
```
b. The utAssert function to ensure that at least one variant condition evaluates to true when running the executable.

```
utAssert((get_VCtrl() == 1) || (get_VCtrl() == 2) || (get_VCtrl() == 3) || (get_VCtrl() == 4));
```
4. In the model\_step function, the symbol names of Kp and Ki are used to form the equation.

```
void slexVariantParameters_step(void)
{
 ...
 slexVariantParametersStartup_Y.Out1 = 0.5 *
 slexVariantParametersStartup_DW.DiscreteTransferFcn_states[1];
```
Add = (real\_T)!(slexVariantParametersStartup\_M->Timing.t[0] < 1.0) -slexVariantParametersStartup

```
rtb FilterCoefficient = (0.0 * Add -slexVariantParametersStartup_DW.Filter_DSTATE) * 100.0;
slexVariantParametersStartup B.Sum = (Kp * Add +slexVariantParametersStartup_DW.Integrator_DSTATE) + rtb_FilterCoefficient;
rtb_IntegralGain = Ki * Add;...
}
```
## **Set Active Values of Variant Parameters at Model Startup Stage**

Identify the version of MATLAB® software on your machine. ispc returns logical 1 (true) if the version of MATLAB® software is for the Microsoft® Windows® platform. Otherwise, it returns logical 0 (false). On Windows®, the executable is slexVariantParametersStartup.exe. On Linux®, the executable is slexVariantParameterStartup. To run the generated executable, enter this command in the MATLAB Command Window.

```
if ispc
exelame = [mdl, '.exe'];
else
exeName = ['./', mdl];
end
system(exeName);
```

```
** created slexVariantParametersStartup.mat **
```
At the start of the execution, the executable invokes the model initialize function. The executable reads the value of VCtrl from the slexVariantParametersStartup VCtrl.txt file to evaluate the if conditions in the function. Since the value of VCtrl is set to 1 in the slexVariantParametersStartup VCtrl.txt file, the if condition for VCtrl == 1 evaluates to true. The generated executable is conditionally run for the PID gain parameter values that are associated with  $VCtrl = 1$  and creates a slexVariantParametersStartup. mat MAT-file as an output. The MAT-file contains values for the variables rt\_tout and rt\_yout, where rt\_yout represents the linear step response at the outport block Out1 for each time step rt tout.

You can load the variables from the MAT-file by typing this command:

load slexVariantParametersStartup.mat;

To plot the linear step response, use this function:

```
plot(rt_tout, rt_yout.signals.values, 'x-');
```
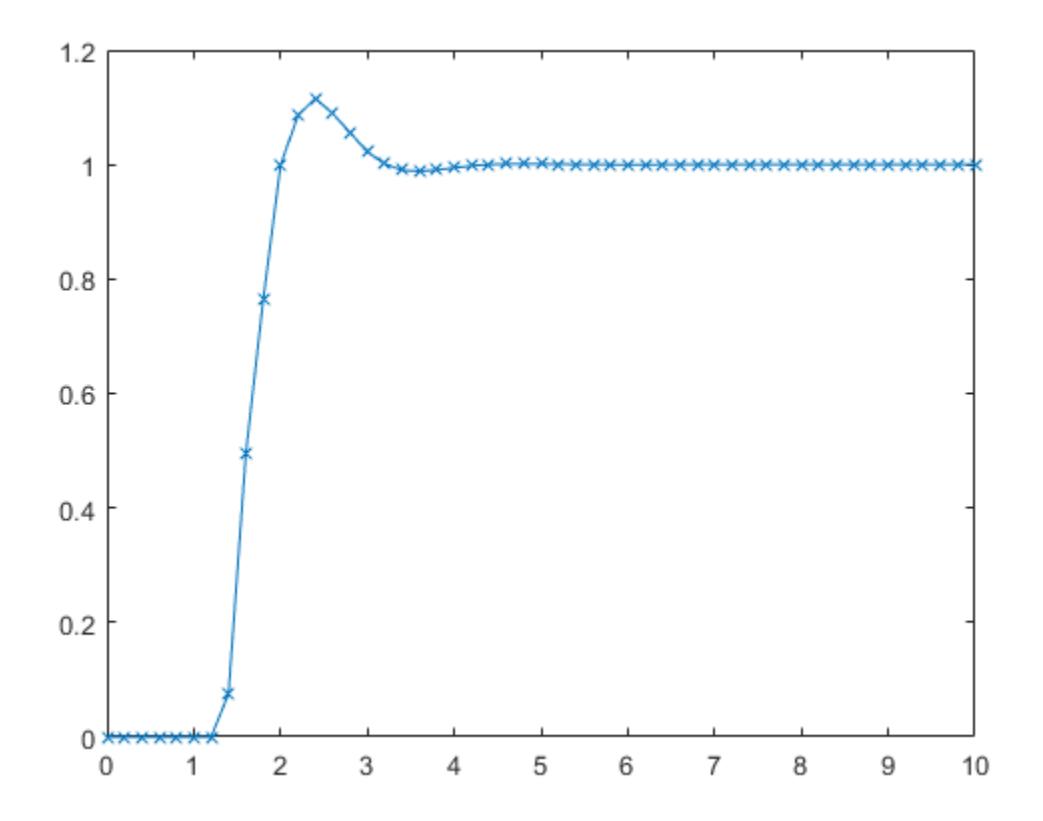

Now, change the value of VCtrl in the slexVariantParametersStartup\_VCtrl.txt file to 2. Run the executable again to observe the change in the step response.

## **Set Different Active Values for Variant Parameters Without Recompiling Code**

The slexVariantStartup script.m script implements the logic to plot the linear step response for different values of proportional gain and integral gain parameters by changing the value of the VCtrl using a for loop.

When you run the script:

In the first iteration, the executable runs and the model initialize function is invoked. The executable reads the value of VCtrl as 1 from the slexVariantParametersStartup\_VCtrl.txt file to evaluate the if conditions in the model initialize function. The condition  $VCtrl = 1$  evaluates to true, the proportional and integral gain values that are associated with  $VCtrl = 1$  becomes active. The executable calculates the step response for those values and creates a slexVariantParametersStartup.mat MAT-file that contains the step response calculated for each time step.

In the next iteration, the value of  $VCtrl$  is increased to 2. The executable calculates the step response for the associated values and appends the newly calculated step response to the MAT-file.

Similarly, the executable calculates the step response for values associated with conditions  $VCtrl =$ 3 and  $VCtrl$  == 4.

The script plots the linear step response as shown.

#### run slexVariantParameters\_script.m;

### Starting build procedure for: slexVariantParametersStartup ### Generating code and artifacts to 'Model specific' folder structure ### Generating code into build folder: C:\TEMP\Bdoc22b 2054784 6060\ibB18F8B\15\tp763b4141\simul ### Generated code for 'slexVariantParametersStartup' is up to date because no structural, parameter or code replacement library changes were found. ### Skipping makefile generation and compilation because C:\TEMP\Bdoc22b 2054784 6060\ibB18F8B\1 ### Successful completion of build procedure for: slexVariantParametersStartup

Build Summary

0 of 1 models built (1 models already up to date) Build duration: 0h 0m 3.6573s \*\* created slexVariantParametersStartup.mat \*\*

\*\* created slexVariantParametersStartup.mat \*\*

\*\* created slexVariantParametersStartup.mat \*\*

\*\* created slexVariantParametersStartup.mat \*\*

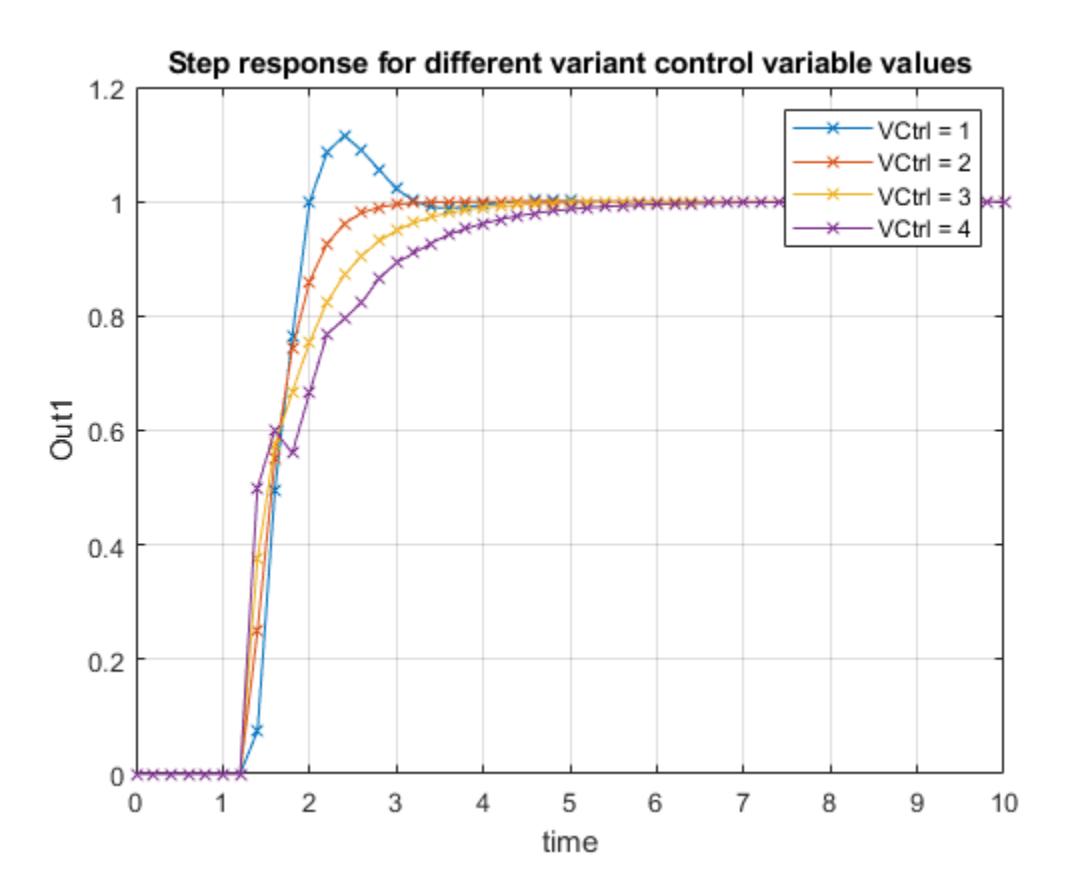

### **See Also**

• ["Change Active Values and Activation Time of Variant Parameters" on page 12-208](#page-1069-0)

# **Improve Code Readability of Variant Parameters Using Enumerated Types**

You can use enumerated types to improve code readability of variant control values in variant parameters. ["Simulink Enumerations" on page 73-2](#page-3579-0) improve readability because enumerated types of variant controls values are represented as meaningful names instead of integers in the generated code.

You can define enumerated types of variant control values in the storage locations listed in ["Storage](#page-915-0) [Locations for Variant Control Variables \(Operands\) in Variant Parameters" on page 12-54.](#page-915-0)

For variant parameters with startup activation time, only enumerations that are defined using these techniques are supported:

- Using the function Simulink.defineIntEnumType
- By subclassing built-in integer data types int8, int16, int32, uint8, or uint16, or by subclassing Simulink.IntEnumType

These enumerations are also supported when permanently stored in a Simulink® data dictionary. See ["Enumerations in Data Dictionary" on page 79-14](#page-3903-0).

### **Model**

Open the model slexVariantSubsystemsAndParametersWithStartup.

open\_system('slexVariantSubsystemsAndParametersWithStartup')

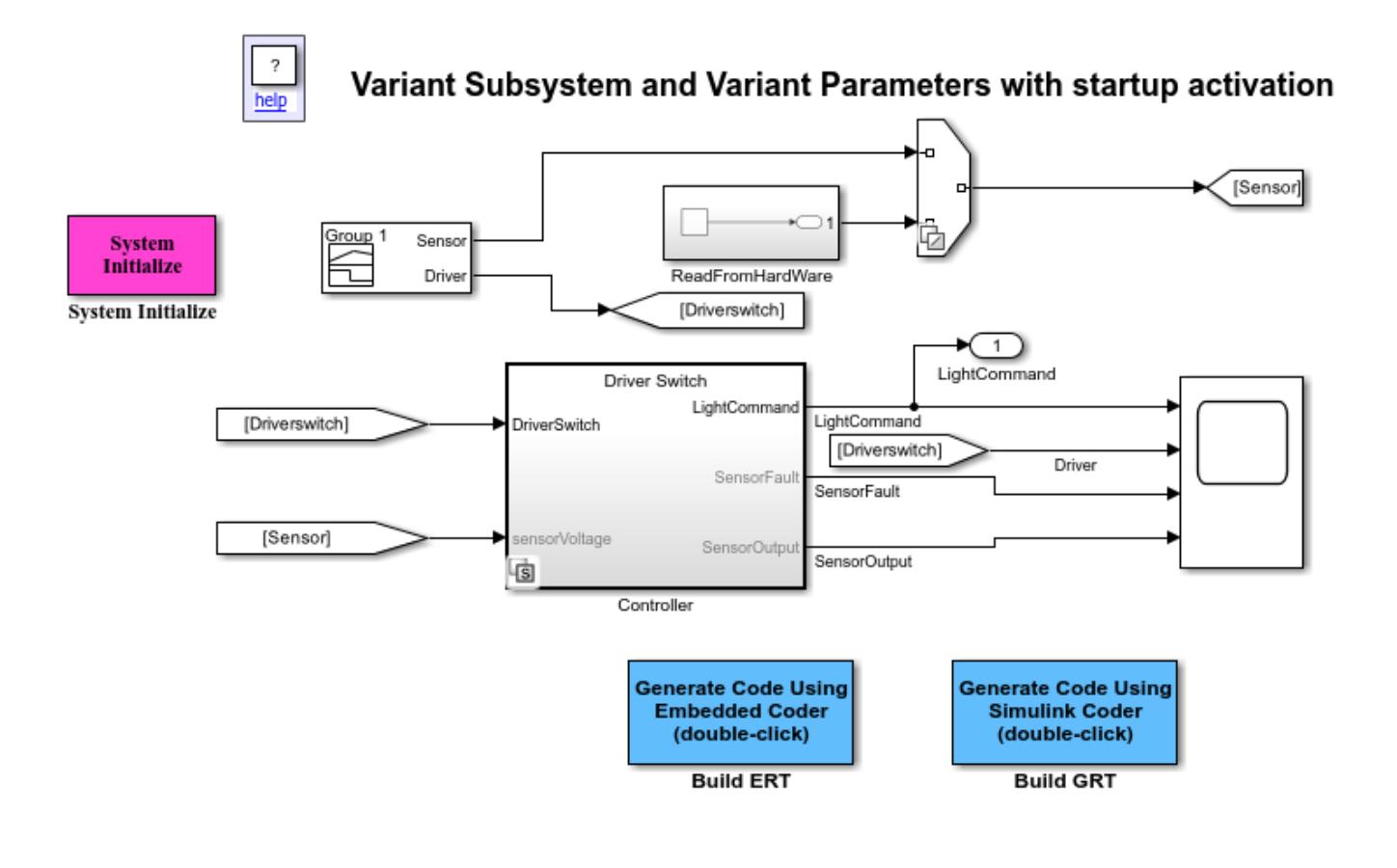

Copyright 2021-2022 The MathWorks, Inc.

This model represents a fog lamp controller system that operates in driver control mode and in sensor connected mode. In driver control mode, the intensity of the fog lamps is controlled by the driver. In sensor connected mode, the sensor adjusts the intensity of different types of fog lamps based on the intensity of ambient light in the external environment.

In this example, lightVolt is a variant parameter that represents fog lamp intensities. The sensor voltage from Signal Builder block is the intensity of ambient light in the external environment. The LIGHT TYPE is the variant control variable that represents different types of fog lamps. LIGHT TYPE enables you to switch between fog lamp intensities, lightVolt, for the given intensity of ambient light. LIGHT\_TYPE can have two values, LightType.Type1 and LightType.Type2.

When LIGHT TYPE  $==$  LightType. Type1 evaluates to true, a fog lamp intensity from [0 0 0 0.7] 0.7] that corresponds to the given ambient light becomes active. When LIGHT TYPE  $=$ LightType.Type2 evaluates to true, a fog lamp intensity from [0 0 0 1 1] that corresponds to the given ambient light becomes active. For example, if the ambient light has an intensity 4 and the type of the fog lamp is Type1, the fog lamp is illuminated with intensity 0.7. Similarly, if the ambient light has an intensity 4 and the type of the fog lamp is Type2, the fog lamp is illuminated with intensity 1. For more information on this fog lamp controller system, see ["Run Iterative Simulations Without](#page-1105-0) [Recompiling Model for Variant Systems Using Fast Restart" on page 12-244](#page-1105-0).

## **Fog Lamp Types in a Enumeration Class**

In this example, the enumeration LightType, saved in LightType.m, derives from the built-in class Simulink.IntEnumType. It defines two enumeration members, Type1 and Type2, with underlying integer values 1 and 2.

### type LightType.m

```
classdef LightType < Simulink.IntEnumType
% ControllerType - enumeration class used by
% slexVariantSubsystemsAndParametersWithStartup
% Copyright 2021-2022 The MathWorks, Inc.
     enumeration
         Type1 (1)
         Type2 (2)
     end
     methods (Static)
        function val = getDatabase() val = 'Imported'; 
         end
        function val = getHeaderFile() val = 'LightType.h';
         end
     end
end
```
## **Simulate Fog Lamp Controller for Different Types of Fog Lamps in Sensor Connected Mode**

1. In the MATLAB® Command Window:

a. Set CTRL\_MODE to 1 to activate the Sensors Connected.

CTRL MODE.Value =  $int32(1)$ 

```
CTRL MODE =
```

```
 Parameter with properties:
         Value: 1
     CoderInfo: [1x1 Simulink.CoderInfo]
   Description: ''
      DataType: 'int32'
           Min: []
           Max: []
         Unit:
    Complexity: 'real'
    Dimensions: [1 1]
```
b. Set LIGHT TYPE to LightType. Type1 to represent Type1 type of fog lamps.

```
LIGHT_TYPE.Value = LightType.Type1
```

```
LIGHT_TYPE =
```
VariantControl with properties:

 Value: Type1 ActivationTime: 'startup'

Check that the activation time of the LIGHT\_TYPE is set to startup.

2. Run the simulation. Use the Scope block to visualize the results. For details about the signals that the Scope block plots, see the **Model Inputs and Outputs** section of ["Run Iterative Simulations](#page-1105-0) [Without Recompiling Model for Variant Systems Using Fast Restart" on page 12-244](#page-1105-0).

3. Change the value of LIGHT\_TYPE to LightType.Type2 and run the simulation again. Use the Scope to visualize the results.

LIGHT TYPE.Value = LightType.Type2

```
LIGHT_TYPE =
```
VariantControl with properties:

 Value: Type2 ActivationTime: 'startup'

## **Generate Code for Enumerated Type of fog lamps**

Before you generate code from the model, make sure that you have write permission in your current folder.

To generate code using Simulink® Coder™, the configuration parameters in **Model Settings** > **Code Generation** are set as:

1. The **System target file** is specified as grt.

2. On the **Custom Code** pane, the header file is specified as ReadLightControllerValues.h and the source file is specified as ReadLightControllerValues.c. This setting inserts the ReadLightControllerValues() function in the model source file, slexVariantSubsystemsAndParametersWithStartup.c, of the generated code.

3. In the **Apps** gallery of the model toolstrip, click **Simulink Coder**. On the **C Code** tab, click **Generate Code**. For more information, see "Generate Code Using Simulink Coder" (Simulink Coder).

slbuild('slexVariantSubsystemsAndParametersWithStartup')

### Starting build procedure for: slexVariantSubsystemsAndParametersWithStartup ### Successful completion of build procedure for: slexVariantSubsystemsAndParametersWithStartup

Build Summary

Top model targets built:

Model **Action** Action **Rebuild Reason** Action **Rebuild Reason** 

```
===============================================================================================================================
slexVariantSubsystemsAndParametersWithStartup Code generated and compiled. Code generation info
```

```
1 of 1 models built (0 models already up to date)
Build duration: 0h 0m 49.544s
```
### **Review Generated Code**

1. In the **C Code** tab, select **Open Report**.

2. From the **Generated Code** pane of the report,select the

slexVariantSubsystemsAndParametersWithStartup.c file. The slexVariantSubsystemsAndParametersWithStartup\_intialize function contains the ReadLightControllerValues() function to read the values of CTRL MODE and LIGHT TYPE for determining the mode of operation and the type of the fog lamp. The value of LIGHT TYPE read using the function is compared to the enumerated names Type1 and Type2 that maps to the values 1 and 2 of the enumeration LightType. Based on the condition that evaluates to true, the set of fog lamp intensities to activate is determined.

```
void slexVariantSubsystemsAndParametersWithStartup_initialize(void)
{
...
 /* user code (Initialize function Body) */
    /* System '<Root>' */
    ReadValueOfVariantControls();
    /* Variant Parameters startup activation time */
   if (LIGHT TYPE == Type1) \{for (i = 0; i < 5; i++) {
       slexVariantSubsystemsAndParam P.lightVolt[i] = (real T)tmp[i];
      }
   } else if (LIGHT TYPE == Type2) {
     for (i = 0; i < 5; i++) {
       slexVariantSubsystemsAndParam P.lightVolt[i] = tmp 0[i];
      }
    }
...
}
```
### **See Also**

["Enumerated Types to Improve Code Readability of Variant Control Variables of Variant Parameters"](#page-934-0) [on page 12-73](#page-934-0)

# **Reuse Variant Parameter Values from Handwritten Code Using Simulink.Parameter Variables**

This example shows how to use Simulink.Parameter variables to generate a code that imports variant parameter values from your existing code. Importing variant parameter values allows you to reuse the values that your existing code defines. You can then integrate and compile the generated and existing code into a single executable. You can choose to generate a code that imports variant parameter values at the beginning of code compile, simulation-loop, or model startup phases of simulation and code generation workflows based on the activation time you specify. For more information, see ["Activate Variant During Different Stages of Simulation and Code Generation](#page-940-0) [Workflow" on page 12-79](#page-940-0).

## **Limitations**

- When you use Simulink.Parameter variables as values in a variant parameter, corresponding properties of all the Simulink.Parameter variables must be the same. Only the values of Simulink.Parameter variables can vary.
- Simulink.Parameter variables as values in a variant parameter can be defined only in the base workspace and data dictionary. Defining Simulink.Parameter variables in the mask or model workspace is not supported.
- Simulink.Parameter variables as values in a variant parameter within structures and that have data types other than Simulink. Bus objects are not supported.
- Simulink.Parameter variables as values in a variant parameter must have storage classes listed in "Storage Classes for Different Variant Activation Times" (Embedded Coder).

## **Prerequisite**

Before you start this example, we recommend you complete "Options to Represent Variant Parameters in Generated Code" (Embedded Coder).

## **Explore the Model**

Open the slexVariantParamsUsingSlParamChoices model.

open\_system('slexVariantParamsUsingSlParamChoices')

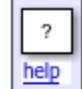

## Variant Parameters using Simulink.Parameter choice variables

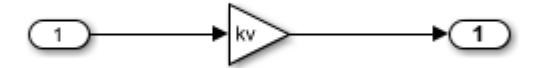

Copyright 2021 The MathWorks, Inc.

In this model, the **Gain** parameter of the Gain block is set to the variant parameter kv.

Open the slexVariantParameterSlParamData.m file. This file contains the definition of kv. kv has the two values kp1 and kp2 of Simulink.Parameter type. The storage class of kp1 and kp2 is set to "ImportedExtern, ImportedExternPointer" (Embedded Coder). The value of variant control variable V is set to 1, and its activation time is specified as ["startup" on page 12-82](#page-943-0).

During simulation, the condition  $V = 1$  evaluates to true. Since, kp1 is associated with  $V = 1$ , kp1 becomes active and kp2 becomes inactive. The code that you generate from this model, imports values of kp1 and kp2 from the handwritten code that is provided in **Modeling** > **Model Settings** > **Code Generation** > **Custom Code** > **Additional Source Code** > **Additional Code**. You can then compile the code into a single executable that switches the active values based on the value of variant control variable V.

type slexVariantParameterSlParamData.m

```
% This file defines variant parameters using Simulink.Parameter variables
% as choice values for slexVariantParamsUsingSlParamChoices example. The
% variant parameter value is determined using the Simulink.Parameter values
% in simulation and code generation.
% Copyright 2021 The MathWorks, Inc.
% Variant control variable
V = Simulink.VariantControl('Value', 1, 'ActivationTime', 'startup');
% Simulink.Parameter choice variables
kp1 = Simulink.Parameter(3);kp1.CoderInfo.StorageClass = 'ImportedExtern';
kp2 = Simulink.Parameter(6):
kp2.CoderInfo.StorageClass = 'ImportedExtern';
% Variant parameter
kv = Simulink.VariantVariable('Choices', \{ 'V == 1', 'kpl', 'V == 2', 'kpl' \});
```
### **Generate Code Using Embedded Coder**

Before you generate code from the model, make sure that you have write permission in your current folder.

In the **Apps** gallery of the model toolstrip, click **Embedded Coder**. On the **C Code** tab, click **Generate Code**. For more information, see "Generate Code Using Embedded Coder" (Embedded Coder).

slbuild('slexVariantParamsUsingSlParamChoices')

### Starting build procedure for: slexVariantParamsUsingSlParamChoices ### Successful completion of build procedure for: slexVariantParamsUsingSlParamChoices

Build Summary

Top model targets built:

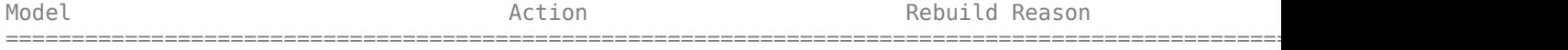

slexVariantParamsUsingSlParamChoices Code generated and compiled. Code generation information

```
1 of 1 models built (0 models already up to date)
Build duration: 0h 0m 27.332s
```
## **Review Generated Code**

1. In the **C Code** tab, in the **Results** section, click **Open Report**.

2. From the **Generated Code** pane of the report, select the slexVariantParamsUsingSlParamChoices private.h file. kp1 and kp2 are declared as extern variables to use values from your handwritten code.

```
/* Imported (extern) block parameters */
extern real \overline{\phantom{a}} kp1;
                                  * Referenced by: '<Root>/Gain'
*/
extern real_T kp2; \frac{1}{2} /* Variable: kp2
                                  * Referenced by: '<Root>/Gain'
```
Your handwritten code is imported in slexVariantParamsUsingSlParamChoices.c file.

```
User code, define parameter choice values outside the generated code */double kp1 = 3.0;
double kp2 = 6.0;
```
During code compile, the generated and your handwritten code is integrated into a single executable. At model startup, that is, prior to running the executable, the value of the variant parameter kv is determined based on the condition that evaluates to true.

```
/* Model initialize function */
void slexVariantParamsUsingSlParamChoices_initialize(void)
{
  /* Variant Parameters using Simulink.Parameter variables for choice values */
 if (V == 1) {
    slexVariantParamsUsingSlParam_P.kv = kp1;
  } else if (V == 2) {
    slexVariantParamsUsingSlParam_P.kv = kp2;
  }
/* startup variant condition checks */
utAssert((V == 1) + (V == 2) == 1);
}
```
## **See Also**

- • ["Change Active Values and Activation Time of Variant Parameters" on page 12-208](#page-1069-0)
- • ["Run Executable for Different Variant Parameter Values Without Recompiling Code" on page 12-](#page-1135-0) [274](#page-1135-0)

## <span id="page-1150-0"></span>**Generate Code from Variant Blocks with Startup Activation Time**

This example shows you how to generate code with startup variant activation time. The generated code contains all variant choices with regular if statements.

### **Model**

Open the model slexVariantSourceAndSinkWithStartup.slx. The Variant Source1 has conditions X==1 and X==2 for its input ports. The block named Variant Source1 has an update diagram activation time. X is a variant control variable and is defined in the PostLoadFcn of **File -> Model Properties -> Callbacks**. The Sine3 block is active when X==1 is true, and the Sine4 block is active when X==2 is true.

In the block named Variant Source2 block, the first input port is active when  $V==1$  is true. The second input port is active when V==2 is true. The Variant Source2 has a startup activation time.

The block named Variant Sink has the conditions  $W=-1$  and  $W=-2$  on its output ports. These conditions are propagated to the connected blocks. The Gain5 block is assigned the condition  $W = 1$ . The second output port of the Variant Sink block has the condition  $W = 2$ . This condition is propagated to the Out4 block. If you select **Allow zero active variant controls** on the Variant Sink block, then the Sine5 and Gain4 blocks will be assigned the variant condition  $W=1$   $W=-2$ .

open\_system('slexVariantSourceAndSinkWithStartup.slx');

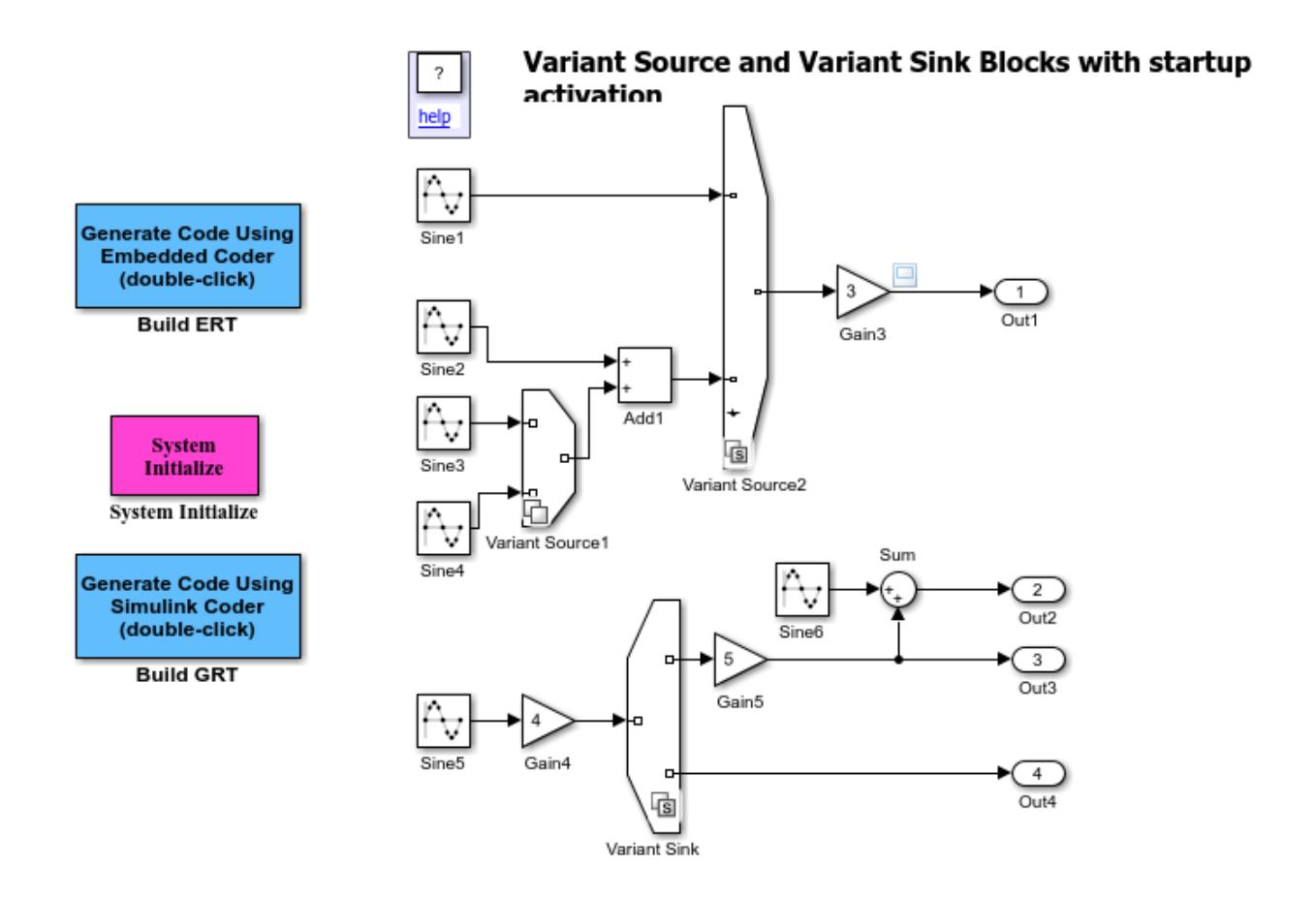

Copyright 2021 The MathWorks, Inc.

## **Generate Code**

You can generate code by clicking on **Build ERT** or **Build GRT**. The inline variant blocks Variant Source2 and Variant Sink use the variant condition expression with parameters V and W. These parameters have an 'ExportedGlobal' storage class specification. When you specify a condition expression to determine the active choice, each variant control variable of the expression has a storage class associated with it. By using storage classes, you can control the appearance and placement of the variant control variables in the generated code. Storage classes also prevent the optimizations such as elimination of the storage for variant control variables in the generated code. The variables used in the variant condition expressions must satisfy certain criteria to generate code with Simulink Coder or Embedded Coder. For more information on the storage class specifications with startup activation time, see ["Storage Classes for Different Variant Activation Times" on page](#page-949-0) [12-88.](#page-949-0)

Since the Variant Source2 and Variant Sink blocks have startup activation time, all choices are available, and the generated code from Embedded Coder (ERT) or Simulink Coder (GRT) will have regular if conditions.

The code generated with Embedded Coder runs the selected variant.
```
if(V == 2)rtb Gain5 = sin((real T)slexVariantSourceAndSinkWith DW.counter * 2.0 * 3.1415926535897931 / 10.0);
    rtb Gain4 = sin((real T)slexVariantSourceAndSinkWith DW.counter h * 2.0 * 3.1415926535897931 / 10.0);
     rtb_Sine6 = rtb_Gain5 + rtb_Gain4;
   } else if(V == 1) {
      /* Sin: '<Root>/Sine1' */
     rtb Sine6 = sin((real T)slexVariantSourceAndSinkWith DW.counter c * 2.0 * 3.1415926535897931 / 10.0);
  }
if((V == 1) || (V == 2)) slexVariantSourceAndSinkWithS_Y.Out1 = 3.0 * rtb_Sine6;
  }
```
You can select the active variant using custom code via the System Initiliaze block. To change the value of V and W using custom code, navigate to **Model Settings > Code Generation > Custom Code**. Specify #include "ReadVarControl.h" under **Header file** and ReadVarControl.c under **Source file**.

The source file ReadVarControl.c should contain some code to read the value of V or W based on the requirement and set the active variant values.

```
 #include "rtwtypes.h"
 extern int32_T V;
 extern int32_T W;
 void SetValueOfVarControls()
 {
   // The values of V and W can be read from a sensor or hardware
   // for simplicity it is hardcoded.
  V = 2;W = 2; }
```
In the model initialize function, you may find code that sets the values for desired V and W, as shown below.

```
 void slexVarinatSourceAndSinkWithStartup_initialize(void)
 {
  SetValueOfVarControls();
  utAssert((W == 1) + (W == 2) == 1;
  utAssert((V == 1) + (V == 2) <= 1);
 }
```
#### **NOTE** -

**1** The model initialize functions are not guarded in the generated code.

**2** The SetUpRuntimeResources, Start, and Initialize methods of blocks are called irrespective of startup variant activation. The methods are not guarded conditionally in code generation.

**3** Parameters used as variant control variables in startup activation will not appear in the generated CAPI or ASAP2 interfaces.

Once the model is initialized, the values of V and W do not change in the step method. If you have a requirement to ensure that value of variant control does not change in step, then you must add a check to the generated code to ensure that the variant control value does not change in step.

The utAssert statements in the model initialize function ensure that the generated code behavior for variant blocks matches with simulation. For example,  $utAssert$  ( $V == 1$ ) + ( $V == 2$ ) <= 1) ensures that you cannot have more than one active variant for Variant Source2.

If **Allow zero active variant control** is not selected, the utAssert statement checks that at least one variant choice is active for such variant blocks. If **Allow zero active variant control** is selected, it generates code to ensure that you cannot have more than one active variant.

# **Create Standalone Executables with Variants Using Simulink Compiler**

This example shows you how to create a standalone executable with a Variant Subsystem using the Simulink® Compiler™ workflow. You can use the same workflow for the Variant Source and Sink blocks as well.

Simulink Compiler enables you to share Simulink simulations as standalone executables. You can build the executables by packaging the compiled Simulink model and the MATLAB® code used to set up, run, and analyze a simulation.

In this example you will:

**1** Create and Deploy a Script with Simulink Compiler.

**2** Write MATLAB app which can tune the variant control value externally.

#### **Model**

Open the model sldemo variant subsystems. The model contains a variant subsystem block Controller with two choices **Linear Controller** and **Nonlinear Controller** with the conditions VSS MODE  $== 1$  and VSS MODE  $== 2$  respectively. Set the Variant activation time to startup in the **Block Parameters** dialog.

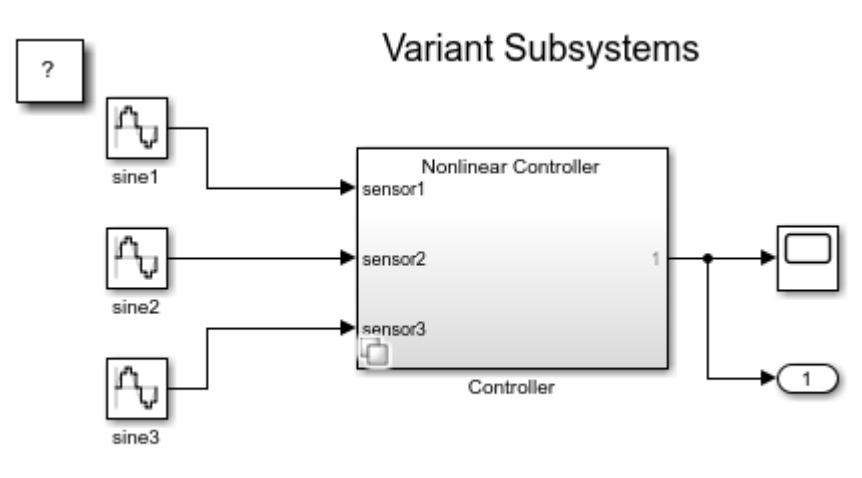

Copyright 2010-2022 The MathWorks, Inc.

### **Create and Deploy a Script with Simulink Compiler**

**1** Write the script to deploy - Create a function called deployedScript. This code creates a Simulink.SimulationInput object for the model. variantControl is the value that we pass through the setVariable method for the tunable parameter VSS\_MODE.

To configure the Simulink.SimulationInput object for deployment, use the function simulink.compiler.configureForDeployment.This sets the simulation mode to Rapid Accelerator.

```
 function deployedScript(variantControl)
  in = Simulink.SimulationInput('sldemo_variant_subsystems');
```

```
 in = in.setVariable('VSS_MODE',variantControl);
  in = simulink.compiler.configureForDeployment(in);
 out = sim(in); plot(out.yout);
 end
```
**2** Compile Script for Deployment - Before compiling the script that you want to deploy, ensure that the files for the model and script, in this case sldemo\_variant\_subsystems and the deployedScript.m, are included on the MATLAB search path.

To compile the script, use the mcc command with the script name. For more information, see mcc (MATLAB Compiler). This generates the stand alone application,|deployedScript.exe| which you can execute outside of MATLAB or Simulink.

```
mcc -m deployedScript.m
```
\*3\*Run the Deployed Script - To run the deployed executable, you need an appropriate runtime environment. To install the MATLAB Runtime, see [https://www.mathworks.com/products/compiler/](https://www.mathworks.com/products/compiler/matlab-runtime.html) [matlab-runtime.html](https://www.mathworks.com/products/compiler/matlab-runtime.html). You can run the deployed application only on the platform that the deployed application was developed on. Run the deployed application, deployedScript.exe, from the Windows command prompt.

To see the output for when the active variant choice is VSS  $MODE = 1$ ,

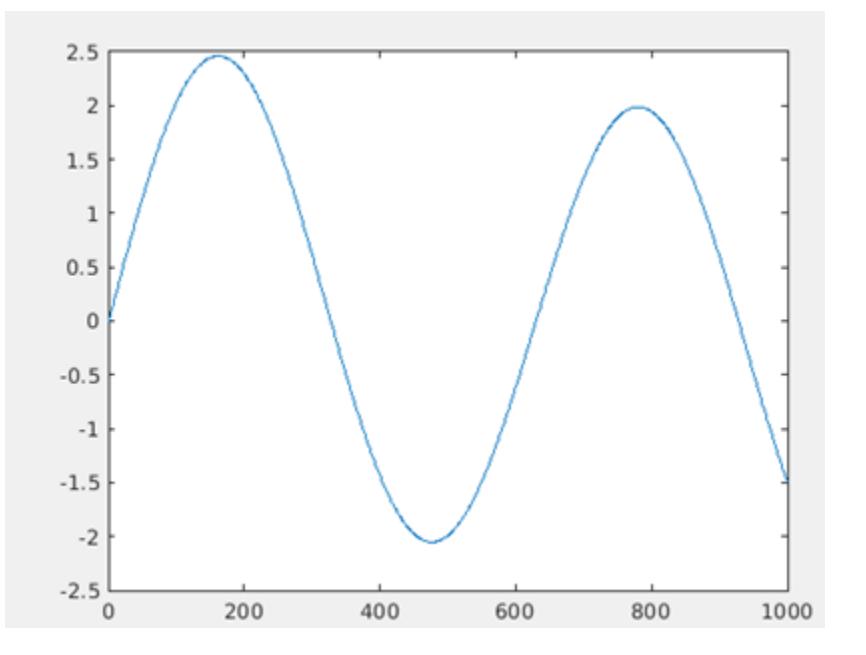

```
./run_deployedScript.exe 1
```
To see the output for when the active variant choice is VSS  $MODE = 2$ , ./run\_deployedScript.exe 2

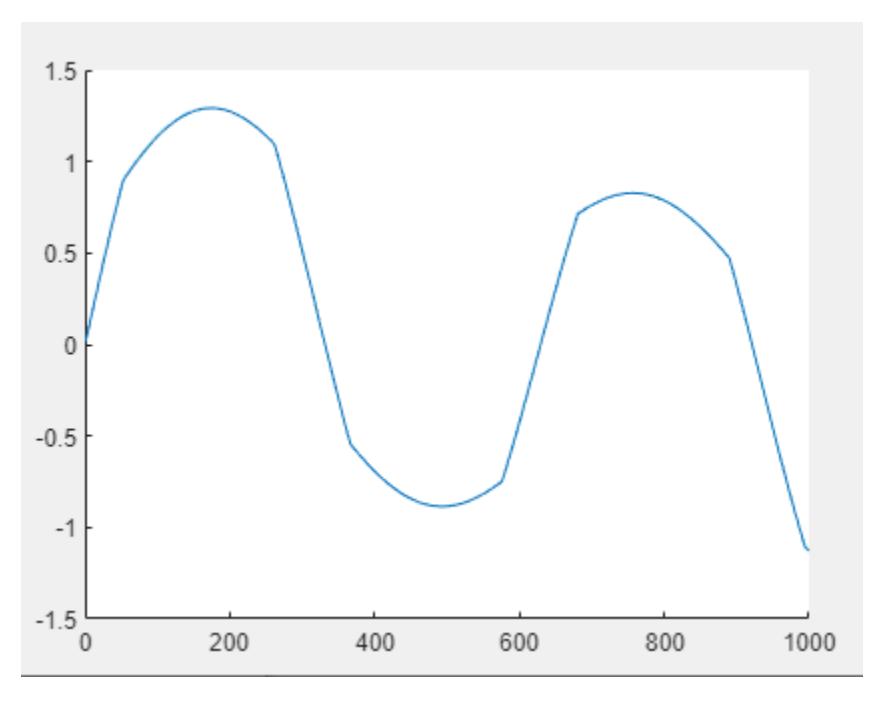

## **Create the App in App Designer**

You can write MATLAB app which can tune the variant control value externally. To learn more about how to create an app using the App Designer, see appdesigner and "Create and Run a Simple App Using App Designer".

**1** Launch the MATLAB app from the App Designer

### appdesigner

**2** Drag and drop a Edit Field and a push Button as shown below.

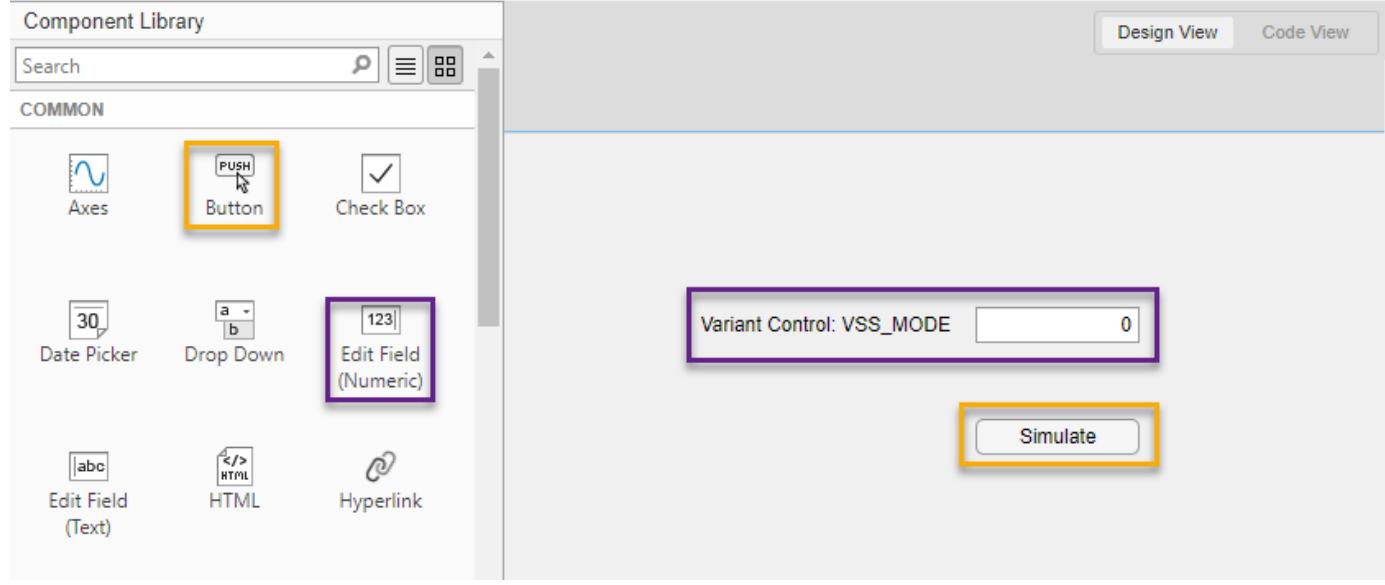

**3** Write a callback function for the Simulate button.

```
Callback function: SimulateButton, VariantControlVSS_MODEEditField
function SimpleButtonPushed(app, event)
  in = Simulink.SimulationInput('sldemo_variant_subsystems');
in = in.setVariable('VSS_MODE',app.VariantControlVSS_MODEEditField.Value);
in = simulink.compiler.configureForDeployment(in);
out = sim(in);ax = <math>u</math>iaxes; plot(ax, out.yout);
end
```
**4** Launch the app to tune the value of the variant control. Simulate with different values to see the result.

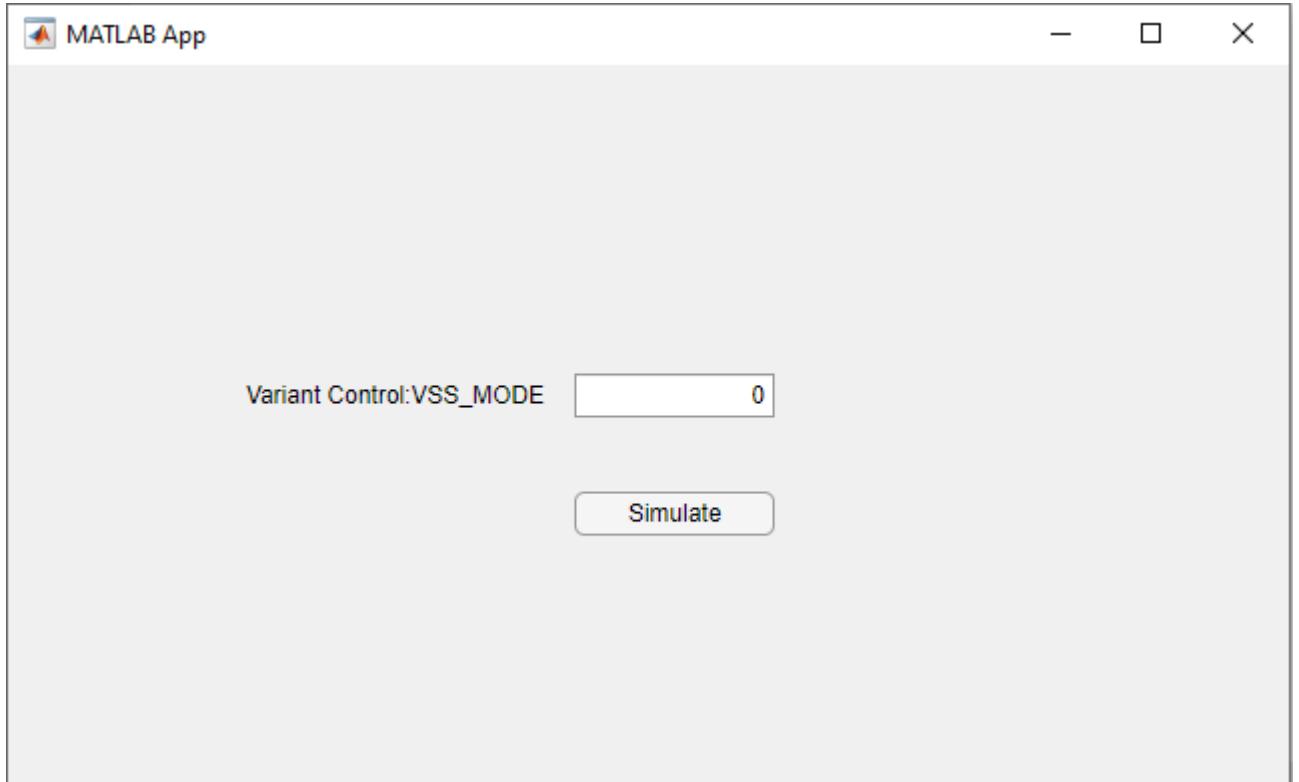

# **Generate Code from Nested Variant Subsystem with Code Compile and Startup Activation**

This example illustrates how code compile and startup variant activation time can be used together in two nested variant subsystems.

### **Model**

Open the model slexNestedVSSWithCCAndST.slx. The model contains a Variant Subsystem block Engine Controller with two choices Diesel Engine and Petrol Engine with the conditions ENGINE TYPE == 1 and ENGINE TYPE == 2 respectively. The Variant activation time parameter of the Engine Controller block is set to code compile.The two variants Diesel Engine and Petrol Engine have startup as the Variant activation time parameter. Each engine type has two choices Effficient Mode and Normal Mode. The Petrol Engine has the conditions PMODE == 1 and PMODE == 2, and the Diesel Engine has the conditions DMODE == 1 and DMODE == 2. One of the engine types can be selected while building the generated code and one of the controller modes can be selected before the start of execution of the code.

Both the variant subsystems have **Propagate conditions outside of variant subsystem** and **Allow zero active variant controls** turned off. When these flags are turned on, this model will error out during compilation as the conditions with code compile and startup variant activation time will get mixed for the Inport and Outport blocks. For more information, see ["Considerations and](#page-1102-0) [Limitations for startup Variant Activation Time" on page 12-241](#page-1102-0)

open system('slexNestedVSSWithCCAndST.slx');

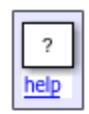

### Nested Variant Subsystem with 'code compile' and 'startup' Variant activation time

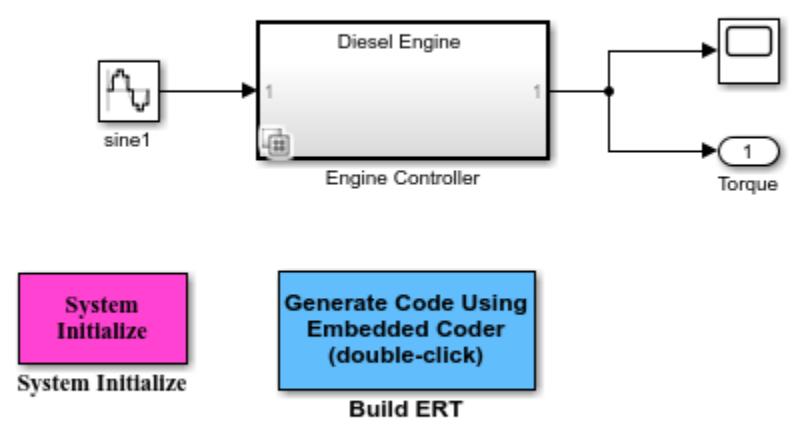

Copyright 2021 The MathWorks, Inc.

## **Generate Code**

Click on **Generate Code Using Embedded Coder** to generate code with ERT target. In the generated code, you can see the variant conditions related to Engine Controller appear with the preprocessor  $\sharp i$  f conditions and the conditions related to the mode appear as regular  $\mathrm{i} \, \mathrm{f}$ .

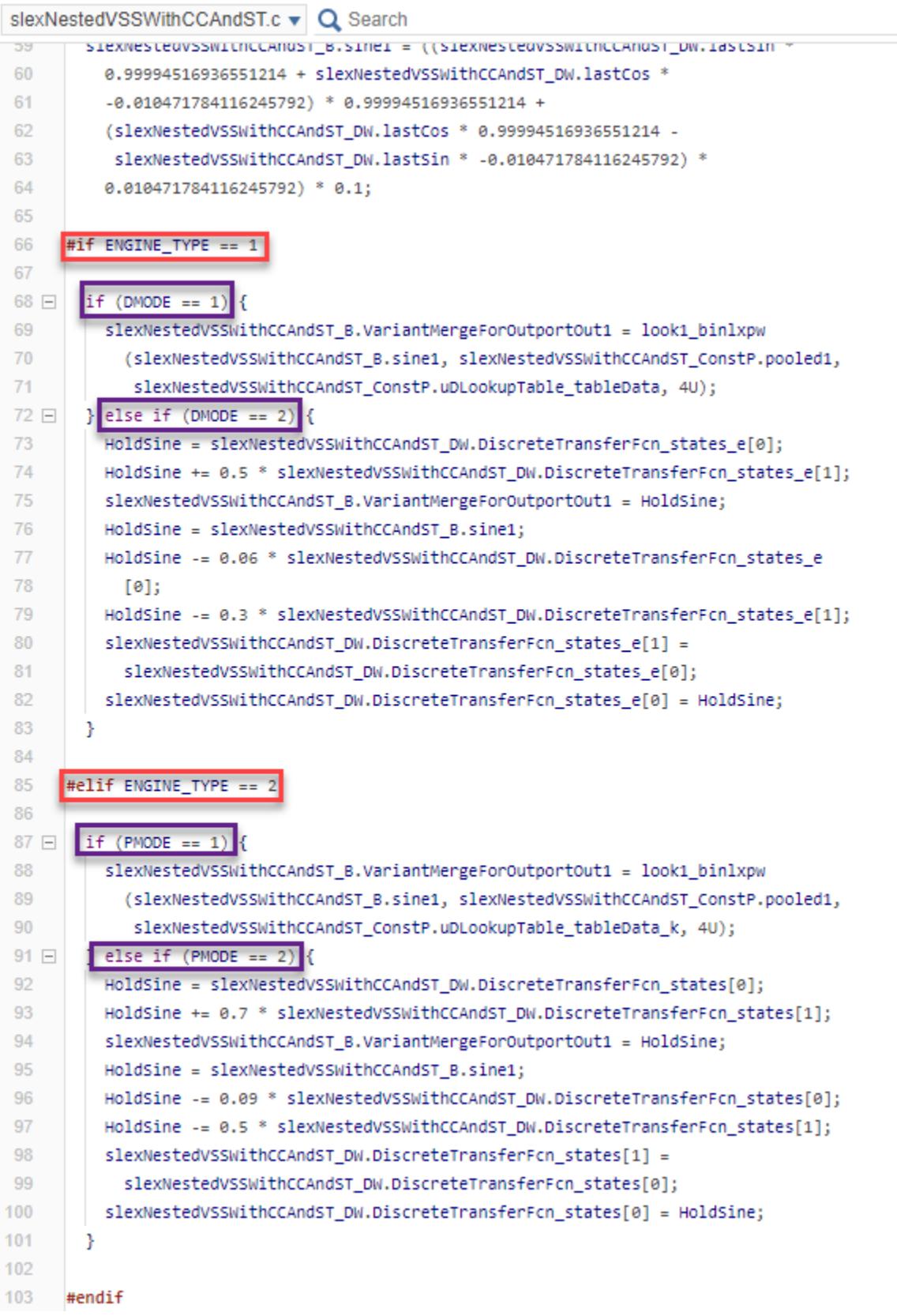

The mix of code compile and startup variant activation times enables you to fine tune the variant selection. In the generated executable, you can have either the Petrol Engine controller or the Diesel Engine controller. At startup, you can decide if you want the Efficient Mode or the Normal Mode of either Petrol Engine or Diesel Engine controllers. To do this, write a custom code which can help to select different variants at startup activation time in the System Initialize block. To select different variants, navigate to **Model Settings > Code Generation > Custom Code**. Specify the Header file and Source file as #include "ChangeDieselController.h" and ChangeDieselController.c respectively.

The ChangeDieselController.c is responsible for selecting the startup variant in the initialize function.

```
 #include "rtwtypes.h"
 extern int32_T DMODE;
 void ChangeDieselEngineController()
\mathfrak{t} // select the diesel controller at startup.
  // This is just an example, so the value is hard coded.
  // In practical scenario, this can read value from sensor and
  // decide which controller you want at startup.
DMODE = 1; }
```
With the help of this code, you can select the startup variant in the model initialize function and generate code.

```
void slexNestedVSSWithCCAndST_initialize(void)
 {
  ChangeDieselEngineCOntroller();
 utAssert((DMODE == 1) + (DMODE == 2) == 1);utAssert((PMODE == 1) + (PMODE == 2) <= 1);
  slexNestedVSSWithCCAndST_DW.systemEnable = 1;
}
```
# **Create Real-Time Applications Using Variants and Simulink Real-Time**

This example shows you how to a real-time application with a variant subsystem by using the Simulink® Real-Time™ workflow. Simulink Real-Time lets you create real-time applications from Simulink models and run them on Speedgoat® target computer hardware connected to your physical system.

To run a Simulink Real-Time model on a target computer, connect the development and target computers in a network. For the steps, see "Set Up and Configure Simulink Real-Time" (Simulink Real-Time).

### **Explore and Set Up Model**

Open the model sldemo variant subsystems. The model contains a variant subsystem block Controller with two choices, Linear Controller and Nonlinear Controller, and has the conditions VSS MODE == 1 and VSS MODE == 2 respectively.

To create a real-time application:

**1** In the **Block Parameters** dialog box, set the **Variant activation time** to startup.

**2** Check that the **Variant control expression** is set to VSS\_MODE == 1 for Linear Controller\* and VSS  $MODE == 2$  for Nonlinear Controller.

**3** Create the variant parameter VSS\_MODE as a Simulink.Parameter with a value of 1 and data type of int32.

VSS MODE = Simulink.Parameter(int32(1));

**4** Set the storage class of VSS\_MODE to ExportedGlobal.

VSS MODE.CoderInfo.StorageClass = 'ExportedGlobal';

**5** Change the variant choices to atomic.

```
open_system('sldemo_variant_subsystems');
```
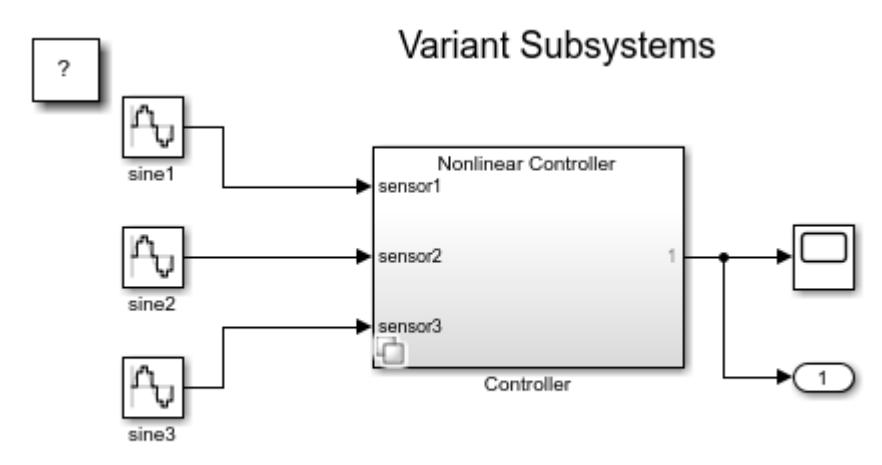

Copyright 2010-2013 The MathWorks, Inc.

To provide information to Simulink Coder on how to build a real-time application from the model, set the simulation and real-time run parameters in the Configuration Parameters dialog box. To open the Configuration Parameters dialog box, on the **Modeling** tab, click **Model Settings**.

**1** On the **Solver** pane, under **Solver selection**, from the **Type** list, select Fixed-step.

**2** On the **Code Generation** pane, in the **Target selection** section, from the **System target file** list, select slrealtime.tlc.This selection is required to build a real-time application.

**3** In the **Optimization** pane, select the **Default parameter behaviour** to Tunable.

**4** On the **Interface** pane, under the **Data exchange interface**, clear the **External mode** check box.

The model is now ready to be used to build a standalone real-time application using the current configuration parameter settings.

### **Create and Run Real-Time Application**

Create the real-time application using the slbuild command. This generates the real-time application MLDATX file.

slbuild('sldemo\_variant\_subsystems');

Open the Simulink Real-Time Explorer, using the slrtExplorer (Simulink Real-Time) command.

slrtExplorer

Load the real-time application sldemo\_variant\_subsystems.mldatx by clicking **Load Application**. In slrtExplorer, you can:

**1** View a hierarchical display of signals in the **Signals** tab. You can see all the signals available under **Signals available on target computer**. Select the signal that you want to observe and add it to **Signals in Instrument**.

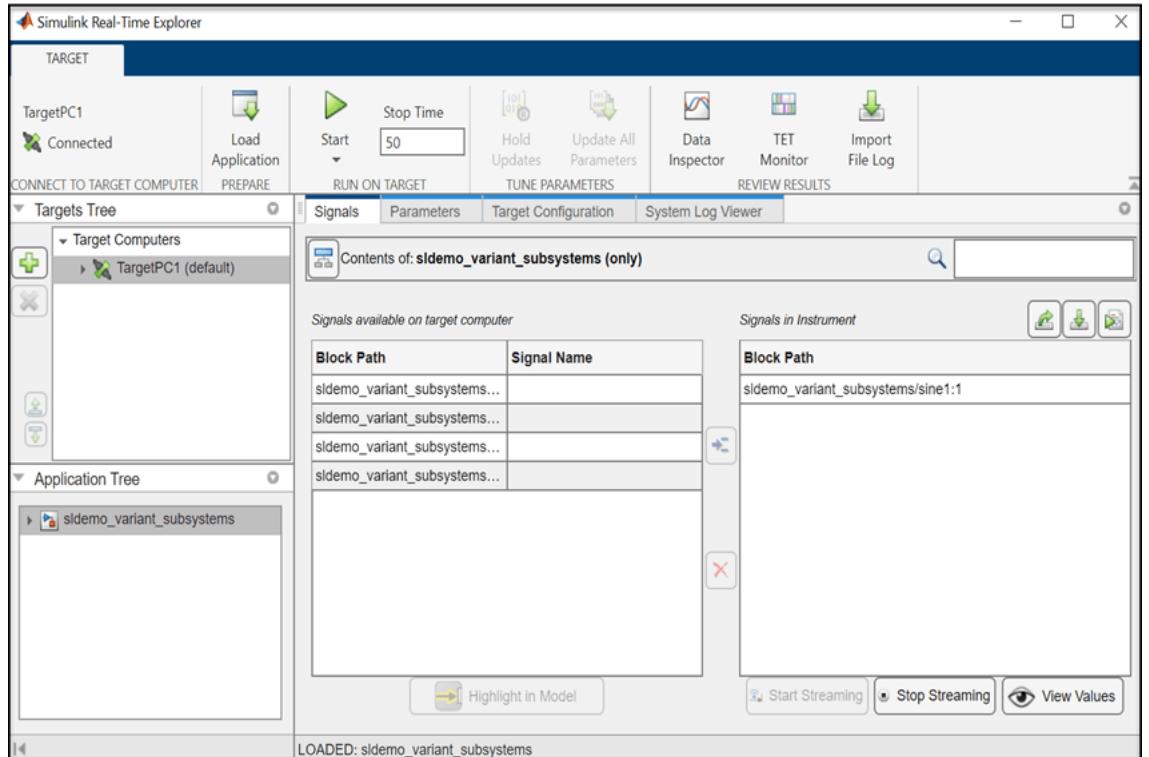

**2** Tune parameters in the **Parameters** tab. The value of the variant control variable VSS\_MODE is set to 2 by default, as this was the value specified at compile-time. Before starting the simulation, you can choose to change the value to 1. This variable is set back to the default value at the end of the simulation.

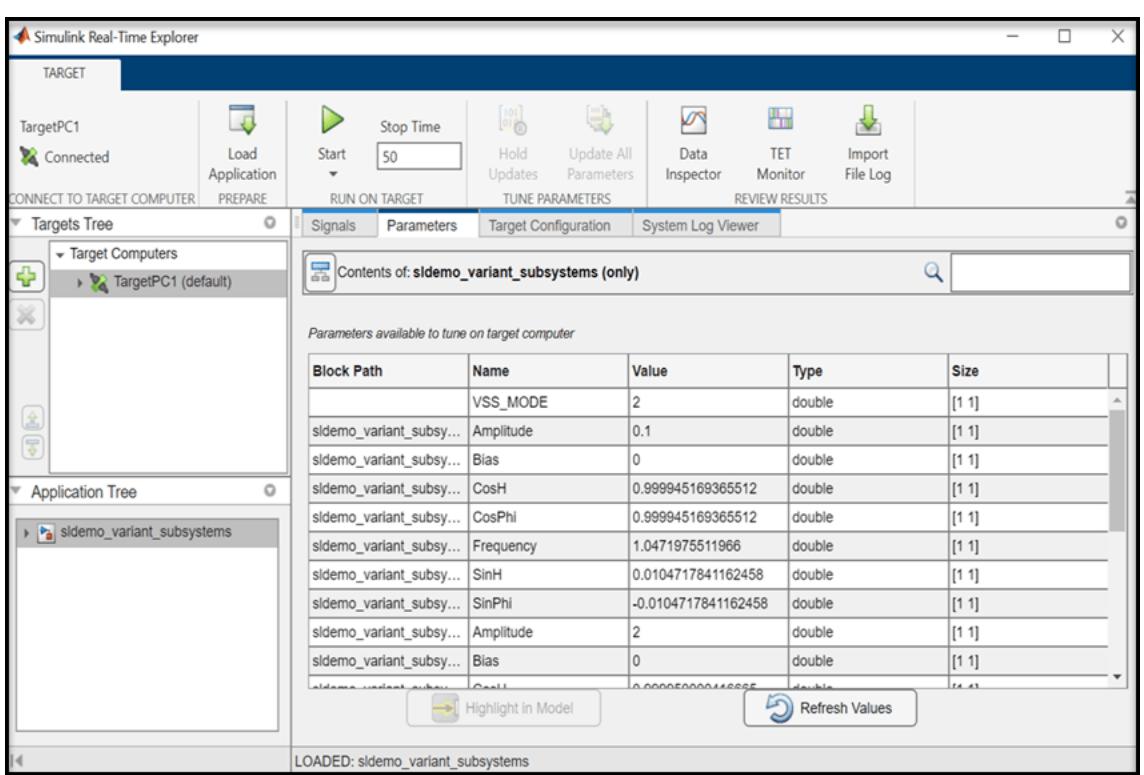

**3** Stream data to the Simulation Data Inspector. Run the real-time simulation. Open the Simulation Data Inspector and observe the different results for  $VSS_MODE == 1$  and  $VSS_MODE == 2$ .

**NOTE:** Check that you do not change the variant control value VSS\_MODE while the simulation is running. Simulink does not issue an error in case you change the variant control in between steps.

Output when  $VSS_MODE == 1$ 

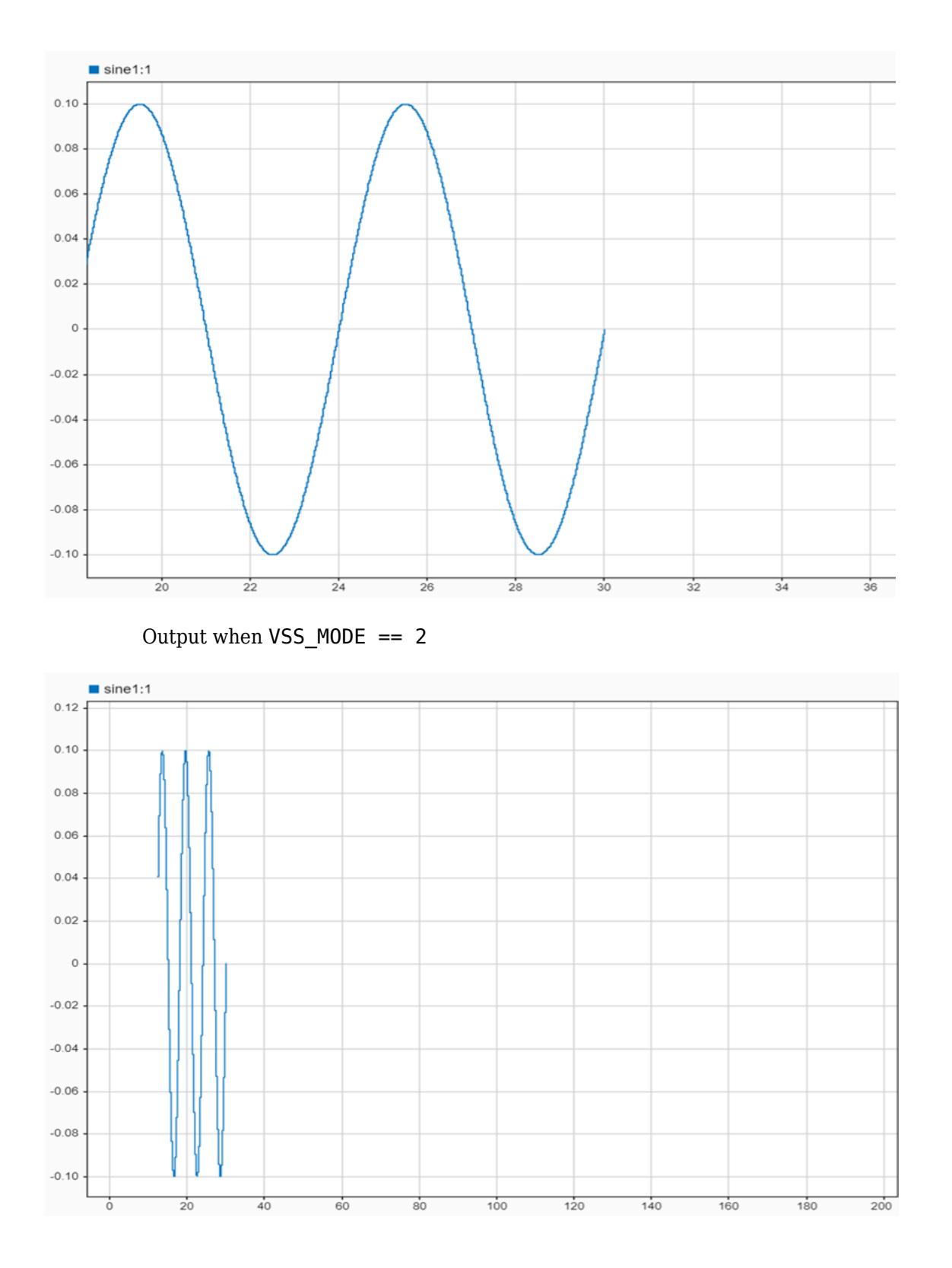

## **See Also**

- • ["Activate Variant During Different Stages of Simulation and Code Generation Workflow" on page](#page-940-0) [12-79](#page-940-0)
- "Create and Run Real-Time Application from Simulink Model" (Simulink Real-Time)
- Simulink Real-Time Explorer (Simulink Real-Time)

# **Use find system with Built-In MatchFilter Options for Variant Blocks**

This example compares the pre-compile and post-compile time results when using the find\_system function with the built-in "MatchFilter" functions. These filters help to find variant blocks that are active in simulation or part of the generated code:

- Simulink.match.activeVariants
- Simulink.match.codeCompileVariants

Open the model sldemo variant subsystems.

```
model='sldemo_variant_subsystems';
open_system(model);
```
#### **Before Model Compilation**

Using the built-in match filters before compiling the model returns all blocks in the model, irrespective of their variant activeness.

```
find_system(model, 'MatchFilter', @Simulink.match.activeVariants)
```

```
ans = 26x1 cell
    {'sldemo_variant_subsystems' }
   {'sldemo_variant_subsystems/Controller'<br>{'sldemo_variant_subsystems/Controller/sensor1' }<br>}
    {'sldemo_variant_subsystems/Controller/sensor1' }
    {'sldemo_variant_subsystems/Controller/sensor2' }
    {'sldemo_variant_subsystems/Controller/sensor3' }
    {'sldemo_variant_subsystems/Controller/Linear Controller' }
   {'sldemo_variant_subsystems/Controller/Linear Controller/sensor1' }<br>{'sldemo_variant_subsystems/Controller/Linear Controller/sensor2' }
    {'sldemo_variant_subsystems/Controller/Linear Controller/sensor2' }
    {'sldemo_variant_subsystems/Controller/Linear Controller/sensor3' }
    {'sldemo_variant_subsystems/Controller/Linear Controller/Add' }
    {'sldemo_variant_subsystems/Controller/Linear Controller/Discrete...' }
    {'sldemo_variant_subsystems/Controller/Linear Controller/Out1' }
    {'sldemo_variant_subsystems/Controller/Nonlinear Controller' }
    {'sldemo_variant_subsystems/Controller/Nonlinear Controller/sensor1' }
    {'sldemo_variant_subsystems/Controller/Nonlinear Controller/sensor2' }
    {'sldemo_variant_subsystems/Controller/Nonlinear Controller/sensor3' }
    {'sldemo_variant_subsystems/Controller/Nonlinear Controller/1-D Lookup Table'}
    {'sldemo_variant_subsystems/Controller/Nonlinear Controller/Add' }
    {'sldemo_variant_subsystems/Controller/Nonlinear Controller/Out1' }
    {'sldemo_variant_subsystems/Controller/Out1' }
    {'sldemo_variant_subsystems/More Info' }
    {'sldemo_variant_subsystems/Scope' }
    {'sldemo_variant_subsystems/sine1' }
    {'sldemo_variant_subsystems/sine2' }
    {'sldemo_variant_subsystems/sine3' }
    {'sldemo_variant_subsystems/Out1' }
```
find system(model, 'MatchFilter', @Simulink.match.codeCompileVariants)

```
ans = 26x1 cell
   {'sldemo_variant_subsystems' }
```

```
 {'sldemo_variant_subsystems/Controller' }
 {'sldemo_variant_subsystems/Controller/sensor1' }
 {'sldemo_variant_subsystems/Controller/sensor2' }
 {'sldemo_variant_subsystems/Controller/sensor3' }
 {'sldemo_variant_subsystems/Controller/Linear Controller' }
{'sldemo_variant_subsystems/Controller/Linear Controller/sensor1' }<br>{'sldemo_variant_subsystems/Controller/Linear Controller/sensor2' }
{'sldemo_variant_subsystems/Controller/Linear Controller/sensor2' }<br>{'sldemo_variant_subsystems/Controller/Linear Controller/sensor3' }
{'sldemo_variant_subsystems/Controller/Linear Controller/sensor3' }<br>{'sldemo_variant_subsystems/Controller/Linear_Controller/Add' }
 {'sldemo_variant_subsystems/Controller/Linear Controller/Add' }
 {'sldemo_variant_subsystems/Controller/Linear Controller/Discrete...' }
 {'sldemo_variant_subsystems/Controller/Linear Controller/Out1' }
 {'sldemo_variant_subsystems/Controller/Nonlinear Controller' }
 {'sldemo_variant_subsystems/Controller/Nonlinear Controller/sensor1' }
 {'sldemo_variant_subsystems/Controller/Nonlinear Controller/sensor2' }
 {'sldemo_variant_subsystems/Controller/Nonlinear Controller/sensor3' }
 {'sldemo_variant_subsystems/Controller/Nonlinear Controller/1-D Lookup Table'}
 {'sldemo_variant_subsystems/Controller/Nonlinear Controller/Add' }
 {'sldemo_variant_subsystems/Controller/Nonlinear Controller/Out1' }
 {'sldemo_variant_subsystems/Controller/Out1' }
 {'sldemo_variant_subsystems/More Info' }
 {'sldemo_variant_subsystems/Scope' }
 {'sldemo_variant_subsystems/sine1' }
 {'sldemo_variant_subsystems/sine2' }
 {'sldemo_variant_subsystems/sine3' }
 {'sldemo_variant_subsystems/Out1' }
```
### **After Model Compilation**

Compile the model.

set\_param(model, 'SimulationCommand', 'update');

Using the Simulink.match.activeVariants filter returns the blocks that are active in simulation.

find system(model, 'MatchFilter', @Simulink.match.activeVariants)

```
ans = 19x1 cell
   {'sldemo_variant_subsystems' }
    {'sldemo_variant_subsystems/Controller' }
    {'sldemo_variant_subsystems/Controller/sensor1' }
    {'sldemo_variant_subsystems/Controller/sensor2' }
    {'sldemo_variant_subsystems/Controller/sensor3' }
    {'sldemo_variant_subsystems/Controller/Nonlinear Controller' }
    {'sldemo_variant_subsystems/Controller/Nonlinear Controller/sensor1' }
    {'sldemo_variant_subsystems/Controller/Nonlinear Controller/sensor2' }
    {'sldemo_variant_subsystems/Controller/Nonlinear Controller/sensor3' }
    {'sldemo_variant_subsystems/Controller/Nonlinear Controller/1-D Lookup Table'}
    {'sldemo_variant_subsystems/Controller/Nonlinear Controller/Add' }
    {'sldemo_variant_subsystems/Controller/Nonlinear Controller/Out1' }
    {'sldemo_variant_subsystems/Controller/Out1' }
    {'sldemo_variant_subsystems/More Info' }
    {'sldemo_variant_subsystems/Scope' }
    {'sldemo_variant_subsystems/sine1' }
    {'sldemo_variant_subsystems/sine2' }
    {'sldemo_variant_subsystems/sine3' }
    {'sldemo_variant_subsystems/Out1' }
```
Using the Simulink.match.codeCompileVariants filter returns the blocks that are part of the generated C code.

```
sldemo_variant_subsystems([], [], [], 'compileForCodegen');
sldemo_variant_subsystems([], [], [], 'term');
find_system('sldemo_variant_subsystems', 'MatchFilter', @Simulink.match.codeCompileVariants)
ans = 19x1 cell
   {'sldemo_variant_subsystems' }
   {'sldemo_variant_subsystems/Controller' }
   {'sldemo_variant_subsystems/Controller/sensor1' }
   {'sldemo_variant_subsystems/Controller/sensor2' }
   {'sldemo_variant_subsystems/Controller/sensor3' }
   {'sldemo_variant_subsystems/Controller/Nonlinear Controller' }
   {'sldemo_variant_subsystems/Controller/Nonlinear Controller/sensor1' }
   {'sldemo_variant_subsystems/Controller/Nonlinear Controller/sensor2' }
   {'sldemo_variant_subsystems/Controller/Nonlinear Controller/sensor3' }
   {'sldemo_variant_subsystems/Controller/Nonlinear Controller/1-D Lookup Table'}
   {'sldemo_variant_subsystems/Controller/Nonlinear Controller/Add' }
   {'sldemo_variant_subsystems/Controller/Nonlinear Controller/Out1' }
   {'sldemo_variant_subsystems/Controller/Out1' }
   {'sldemo_variant_subsystems/More Info' }
   {'sldemo_variant_subsystems/Scope' }
   {'sldemo_variant_subsystems/sine1' }
   {'sldemo_variant_subsystems/sine2' }
   {'sldemo_variant_subsystems/sine3' }
   {'sldemo_variant_subsystems/Out1' }
```
#### **Find All Blocks Irrespective of Block Activeness**

Use the Simulink.match.allVariants() filter to find all blocks irrespective of whether the block is active or inactive due to variants.

find system(model, 'MatchFilter',@Simulink.match.allVariants)

```
ans = 26x1 cell
    {'sldemo_variant_subsystems' }
     {'sldemo_variant_subsystems/Controller' }
     {'sldemo_variant_subsystems/Controller/sensor1' }
     {'sldemo_variant_subsystems/Controller/sensor2' }
     {'sldemo_variant_subsystems/Controller/sensor3' }
     {'sldemo_variant_subsystems/Controller/Linear Controller' }
     {'sldemo_variant_subsystems/Controller/Linear Controller/sensor1' }
    {'sldemo_variant_subsystems/Controller/Linear Controller/sensor2' }<br>{'sldemo_variant_subsystems/Controller/Linear Controller/sensor3' }
     {'sldemo_variant_subsystems/Controller/Linear Controller/sensor3' }
     {'sldemo_variant_subsystems/Controller/Linear Controller/Add' }
    {'sldemo_variant_subsystems/Controller/Linear Controller/Discrete...' }<br>{'sldemo_variant_subsystems/Controller/Linear Controller/Out1' }
     {'sldemo_variant_subsystems/Controller/Linear Controller/Out1' }
    {'sldemo_variant_subsystems/Controller/Nonlinear Controller' }<br>{'sldemo_variant_subsystems/Controller/Nonlinear Controller/sensor1' }
     {'sldemo_variant_subsystems/Controller/Nonlinear Controller/sensor1' }
     {'sldemo_variant_subsystems/Controller/Nonlinear Controller/sensor2' }
     {'sldemo_variant_subsystems/Controller/Nonlinear Controller/sensor3' }
     {'sldemo_variant_subsystems/Controller/Nonlinear Controller/1-D Lookup Table'}
     {'sldemo_variant_subsystems/Controller/Nonlinear Controller/Add' }
     {'sldemo_variant_subsystems/Controller/Nonlinear Controller/Out1' }
     {'sldemo_variant_subsystems/Controller/Out1' }
     {'sldemo_variant_subsystems/More Info' }
```

```
{'sldemo_variant_subsystems/Scope'<br>{'sldemo_variant_subsystems/sinel'<br>{'sldemo_variant_subsystems/sine2'<br>{'sldemo_variant_subsystems/sine3' }<br>{'sldemo_variant_subsystems/0ut1' }
    {'sldemo_variant_subsystems/sine1' }
 {'sldemo_variant_subsystems/sine2' }
 {'sldemo_variant_subsystems/sine3' }
    {'sldemo_variant_subsystems/Out1' }
```
## **See Also**

find\_system

# **Export and Import Function Mockup Unit (FMU) from Model with Variant Subsystem Blocks**

This example shows you how to export a standalone Functional Mock-up Unit (FMU) from a model containing a Variant Subsystem block, then import it into a new model.

#### **Explore and Export Model to Standalone FMU**

1. Open the model slexVariantSubsystems. The model contains a variant subsystem block Controller with two choices Linear Controller and Nonlinear Controller with the conditions VSS MODE  $== 1$  and VSS MODE  $== 2$  respectively.

```
open_system('slexVariantSubsystems')
```
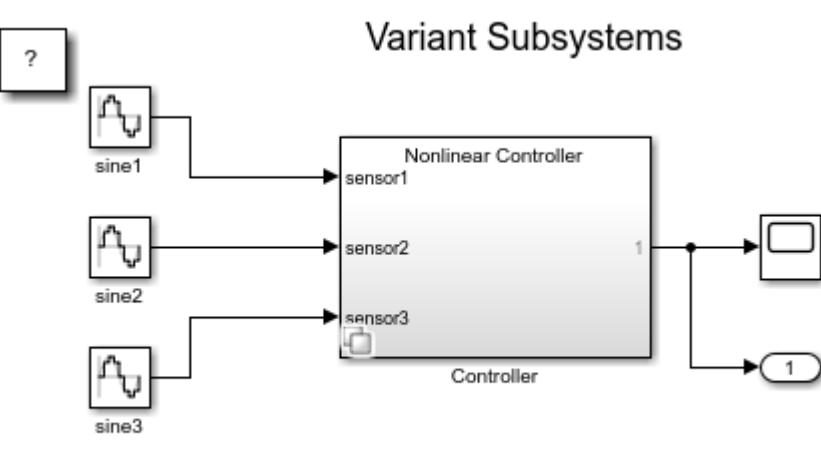

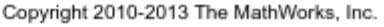

2. Set **Variant activation time** to startup in the Block Parameters dialog box of the Controller block. Also, set the Linear Controller and Nonlinear Controller choices as atomic.

```
set param('slexVariantSubsystems/Controller','VariantActivationTime', 'startup');
set_param('slexVariantSubsystems/Controller/Linear Controller', 'TreatAsAtomicUnit', 'on');
set_param('slexVariantSubsystems/Controller/Nonlinear Controller', 'TreatAsAtomicUnit', 'on');
```
3. Set the active choice to Nonlinear Controller by setting VSS\_MODE to 2, then simulate the model.

VSS  $MODE = 2$ ; sim('slexVariantSubsystems');

4. To export the model to an FMU:

a. In the **Simulation** tab, click the **Save** drop-down.

```
b. In the Export Model To section, click Standalone FMU.....
```
c. In FMU Export dialog, specify the location to save the FMU to be generated.

d. Click **Create** to export to FMU.

The generated FMU file, with the extension . fmu is at your specified location. You can now use this FMU file in the FMU block.

### **Create Model with Standalone FMU**

The FMU block lets you import your applications, contained in FMUs, into Simulink® to create a model with a standalone FMU.

To create a standalone FMU:

1. Create a model and add an FMU block from the Simulink Extras/FMU Import library.

2. Specify the name of the generated FMU file in the **FMU name** parameter in the Block Parameters dialog of the FMU block. The FMU block icon and port labels update to the labels of the corresponding FMU. You now have a standalone FMU.

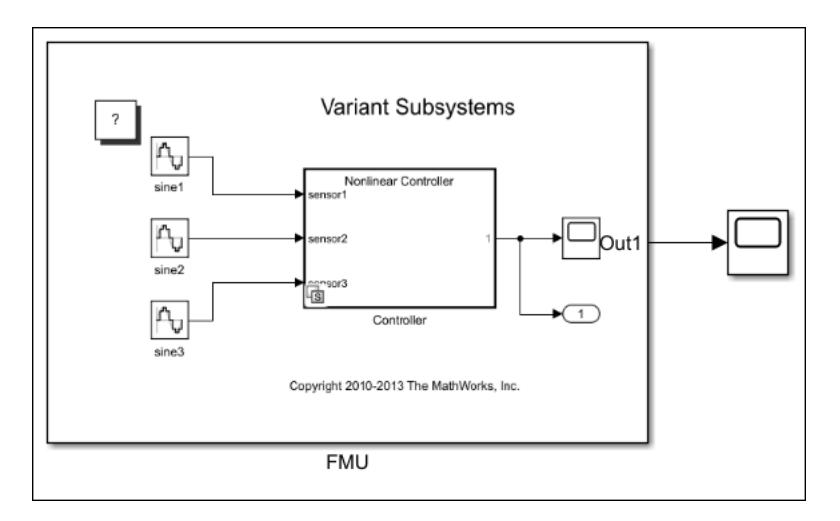

When you double-click the FMU block, the **Parameters** tab of the **Block Parameters** has the same active choice as when you export the FMU, as the parameter VSS\_MODE is equal to 2. You can change the value of the active choice by changing VSS\_MODE to 1.

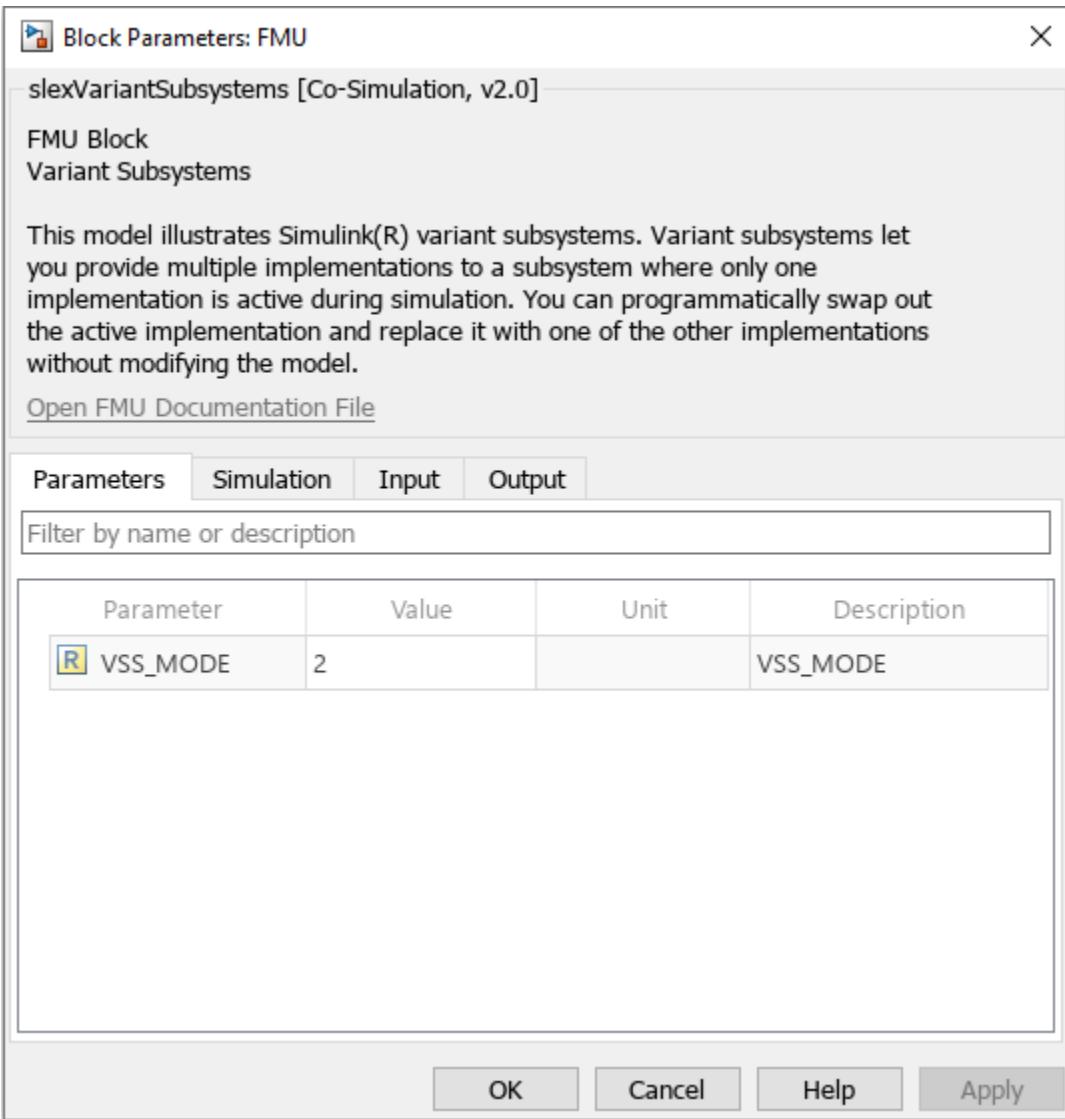

### **See Also**

- • ["Implement an FMU Block" on page 52-5](#page-3106-0)
- • ["Import FMUs" on page 52-2](#page-3103-0)

# **Post-Build Support for AUTOSAR Variants**

AUTOSAR software components use variants to enable or disable AUTOSAR interfaces or implementations in the execution path based on defined conditions. Variation points in a component present a choice between two or more variants. With post-build variant binding support, as defined in the AUOSAR standard, the AUTOSAR variation point workflows are enhanced. Previously, AUTOSAR Blockset supported pre-compile variant binding. With post-build variant binding, you can configure variants modeled in Simulink to activate at or after AUTOSAR software component startup by using an AUTOSAR RTE function call.

You can now:

- Import AUTOSAR software components containing post-build variation points from ARXML files into Simulink.
- Model AUTOSAR post-build variation points in software component models.
- Export ARXML variant descriptions that define PostBuildVariantCriterions criteria and PostBuildVariantConditions conditions and generate C code with AUTOSAR Rte\_PbCon function calls.
- Import shared PostBuildVariantCriterion and PostBuildVariantCondition definitions from ARXML files into software component models.

For more information, see "Model AUTOSAR Variants" (AUTOSAR Blockset).

## **Configure Post-Build for AUTOSAR Variants**

AUTOSAR software components can use VariationPoint elements to enable or disable AUTOSAR elements such as ports and runnables based on defined conditions. In Simulink, to configure postbuild binding for AUTOSAR:

- **1** Open an AUTOSAR component model in which Simulink variant blocks model AUTOSAR variants. For example, open the model mAutosarVariantSubsystem.slx, which is located in matlabroot/help/toolbox/autosar/examples.
- **2** Open the variant blocks and set the **Variant activation time** to startup. Click **Apply**.

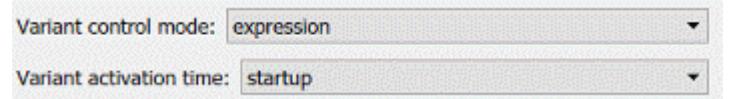

- **3** Define post-build variant criteria and conditions for the AUTOSAR variants.
	- **a** For each post-build variant criterion, in the base workspace, create an AUTOSAR. Parameter object and set the storage class to PostBuild. Click **Apply**.

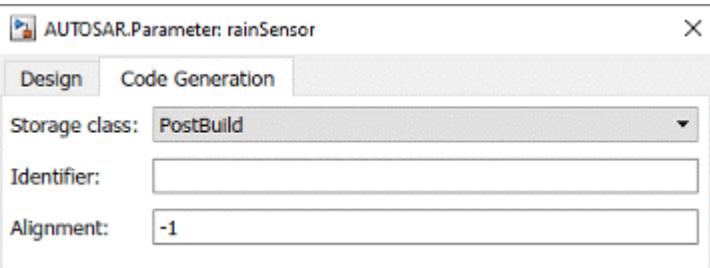

**b** To construct a post-build variant condition, in a variant block, reference one or more criterion objects. For example, set rainSensor == 1. Click **Apply**.

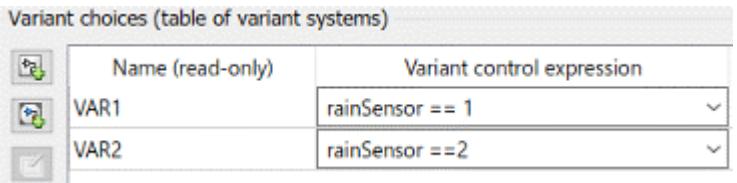

**Note** To adhere to the AUTOSAR specification,construct the conditions in a specific format using equivalence to integer checks and  $\&\&$  combinatorials. For example, PBCrit1 == 1  $&$  PBCrit2 == 2.

- **4** Build the AUTOSAR component model. In the build folder:
	- The exported ARXML file includes PostBuildVariantCriterion and PostBuildVariantCondition descriptions for the post-build variant criteria and conditions you defined.

```
<POST-BUILD-VARIANT-CONDITIONS>
     <POST-BUILD-VARIANT-CONDITION>
         <MATCHING-CRITERION-REF DEST="POST-BUILD-VARIANT-CRITERION">
           /vss_pkg/vss_dt/PostBuildCriterions/rainSensor
         </MATCHING-CRITERION-REF>
         <VALUE>1</VALUE>
     </POST-BUILD-VARIANT-CONDITION>
</POST-BUILD-VARIANT-CONDITIONS>
```
• The generated AUTOSAR C code includes Rte\_PbCon function calls to resolve post-build conditions for variant binding.

```
void Runnable_Step(void)
{
...
   /* Outputs for Atomic SubSystem: '<Root>/Variant Subsystem' */
 if (Rte PbCon mAutosarVariantSubsystem c0) {
...
  } else if (Rte_PbCon_mAutosarVariantSubsystem_c1) {
...
  }
   /* End of Outputs for SubSystem: '<Root>/Variant Subsystem' */
...
}
```
• For software-in-the-loop (SIL) simulation, in the stub folder, the model build generates stub implementations of the Rte\_PbCon functions used to resolve the post-build conditions.

The ARXML file containing PostBuild conditions can now be imported. Parameter objects will be generated for each PostBuildVariantCriterion criterion and the relevant Variant Source and Variant Sink blocks will be created with startup variant activation time.

## **See Also**

"Model AUTOSAR Variants" (AUTOSAR Blockset) | "Control AUTOSAR Variants with Predefined Value Combinations" (AUTOSAR Blockset)

# <span id="page-1177-0"></span>**Add or Remove Variant Choices of Variant Assembly Subsystem Blocks Using External Files**

This example shows how to add or remove the variant choices of a Variant Assembly Subsystem block without modifying the model. You can use external sources to manage the variant choices of the Variant Assembly Subsystem. For more information, see "Variant Assembly Subsystem".

# **Maintain Variant Choices of Variant Assembly Subsystem Block in Model and Subsystem Files**

A Variant Assembly Subsystem block can contain Model blocks, "Subsystem Reference" blocks, or both as its variant choices. The variant choices are maintained in separate model and subsystem files that are on the MATLAB® path.

1. Open the slexVariantAssemblySubsystem model. The model contains a Variant Assembly Subsystem block Controller.

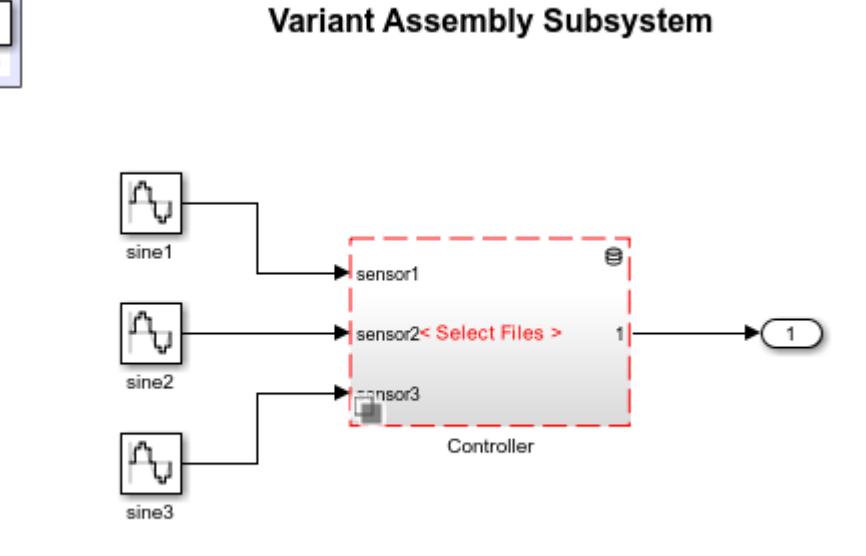

Copyright 2022 The MathWorks, Inc.

2. To add variant choices to the Controller block, open the Block Parameters dialog box and specify this MATLAB expression in the **"Variant choices specifier"** parameter.

{'linear\_generic1','linear\_generic2','nonlinear\_generic1','nonlinear\_generic2'}

In this example, the linear generic1 and the linear generic2 choices are Model blocks. The nonlinear generic1 and nonlinear generic2 blocks are Subsystem Reference blocks. These variant choices are maintained in their respective files inside the ControllersList folder.

Ensure that the ControllersList folder and all its subfolders are added to the search path of your current MATLAB session by using the addpath function.

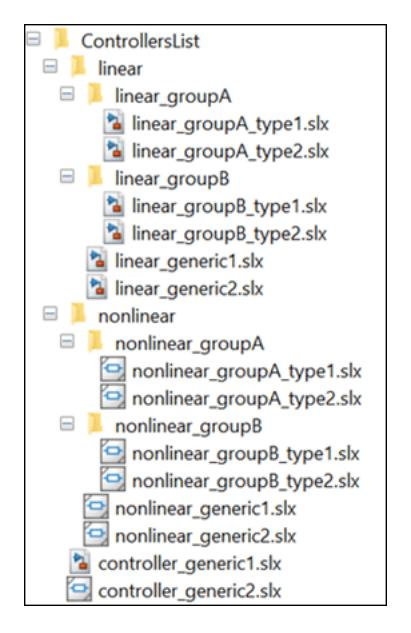

3. After you specify an expression in the **Variant choices specifier** parameter, click the **Validate** button. The expression is evaluated to ensure that it is a valid MATLAB expression that returns a onedimensional cell array of model or subsystem file names or file name patterns that are on the MATLAB path. On successful validation, the variant choices are added to the Controller block. Any errors encountered during the validation are displayed in the block dialog.

4. Double-click the Controller block to observe the four variant choices linear\_generic1, linear generic2, nonlinear generic1, and nonlinear generic2 that are added to the Controller block. The file name and the path of the newly added variant choices are displayed in the **Variant Choices** table in the **Reference** tab.

5. From **Label mode active choice**, select linear\_generic1 and simulate the model. Observe that the linear generic1 choice becomes active.

6. You can modify the expression in the **Variant choices specifier** parameter as described in "Specify Variant Choices of Variant Assembly Subsystem Block in Variant Choices Specifier Parameter" on page 12-317, then simulate the model again.

# **Specify Variant Choices of Variant Assembly Subsystem Block in Variant Choices Specifier Parameter**

To add Model or Subsystem Reference blocks as variant choices to a Variant Assembly Subsystem block, specify the names of the files to be referenced. The file names must be specified as a MATLAB expression that returns a one-dimensional cell array of character vectors when evaluated. You can then validate the expression using the **Validate** button. On a successful validation, the blocks are added as variant choices to the Variant Assembly Subsystem block. The file names of the newly added variant choices and their corresponding absolute paths are displayed in the **Variant Choices** table.

The MATLAB expression that you specify must contain either of these:

• Model or subsystem file names that are on the search path of your current MATLAB session. For example, if you specify {'model1.slx', 'subsystemRef1.slx'} as a specifier, the blocks that reference the model1.slx and subsystemRef1.slx files are added as variant choices of the Variant Assembly Subsystem block.

• File name patterns which match the model or subsystem file names on the MATLAB path. The paths in the pattern can be absolute or relative to the parent folder of the model that contains the Variant Assembly Subsystem block. For example, if you specify { 'folder  $1/*$ .slx', 'folder  $2/*$ .slx'} as a specifier, Simulink passes the character vectors folder  $1/*$  and  $f$ older $2/$ \* to the dir function. The function then returns the model and the subsystem files that are located inside the folder1 and folder2 folders. The blocks that reference the returned files are added as variant choices of the Variant Assembly Subsystem block.

For information on how to add files or folders to the search path, see addpath.

The following table shows different ways in which you can specify the **Variant choices specifier** parameter in the Controller block. Specify these expressions in the **Variant choices specifier** parameter and validate them by clicking the **Validate** button. On successful validation, the variant choices are added to the Controller block.

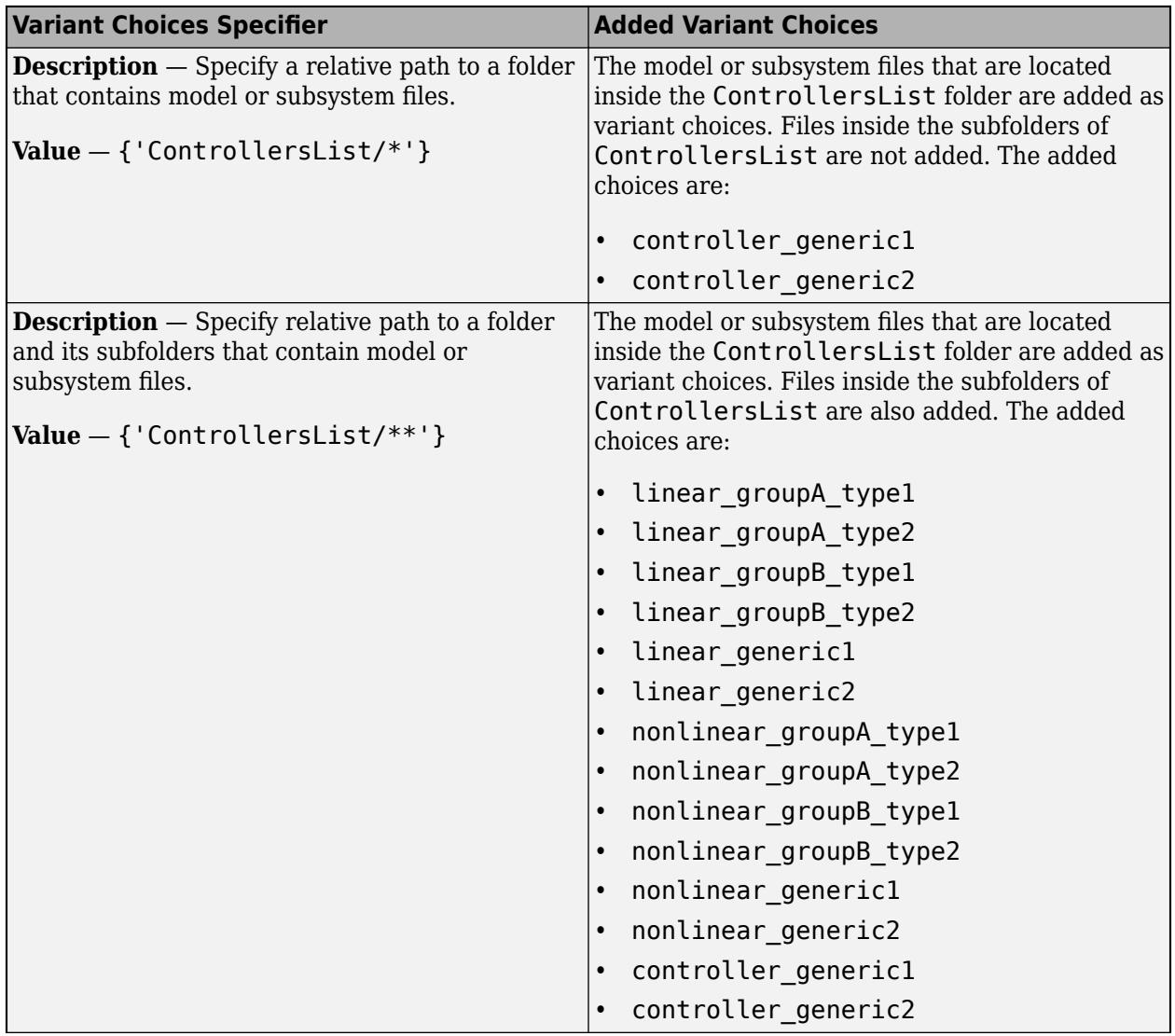

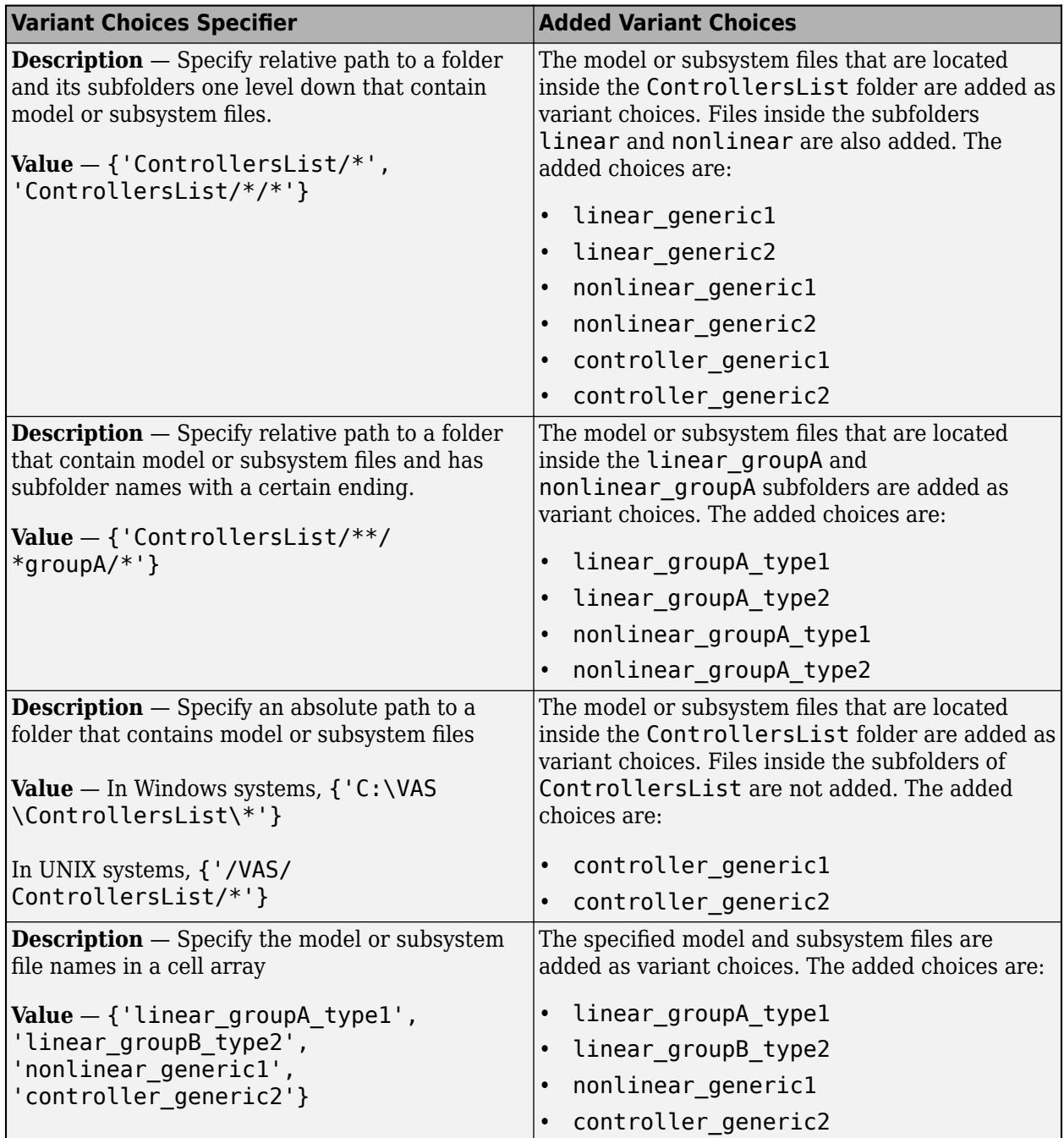

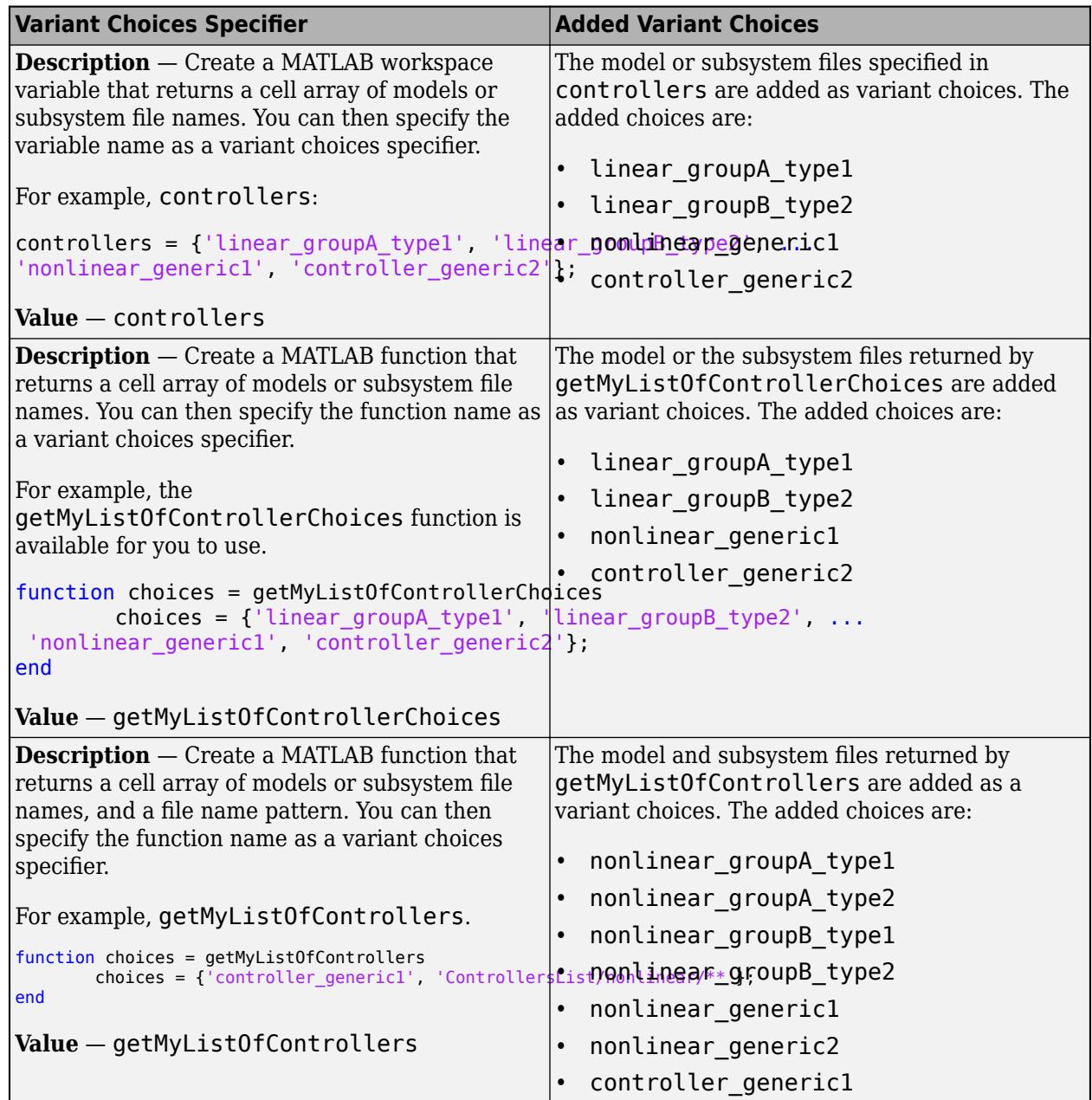

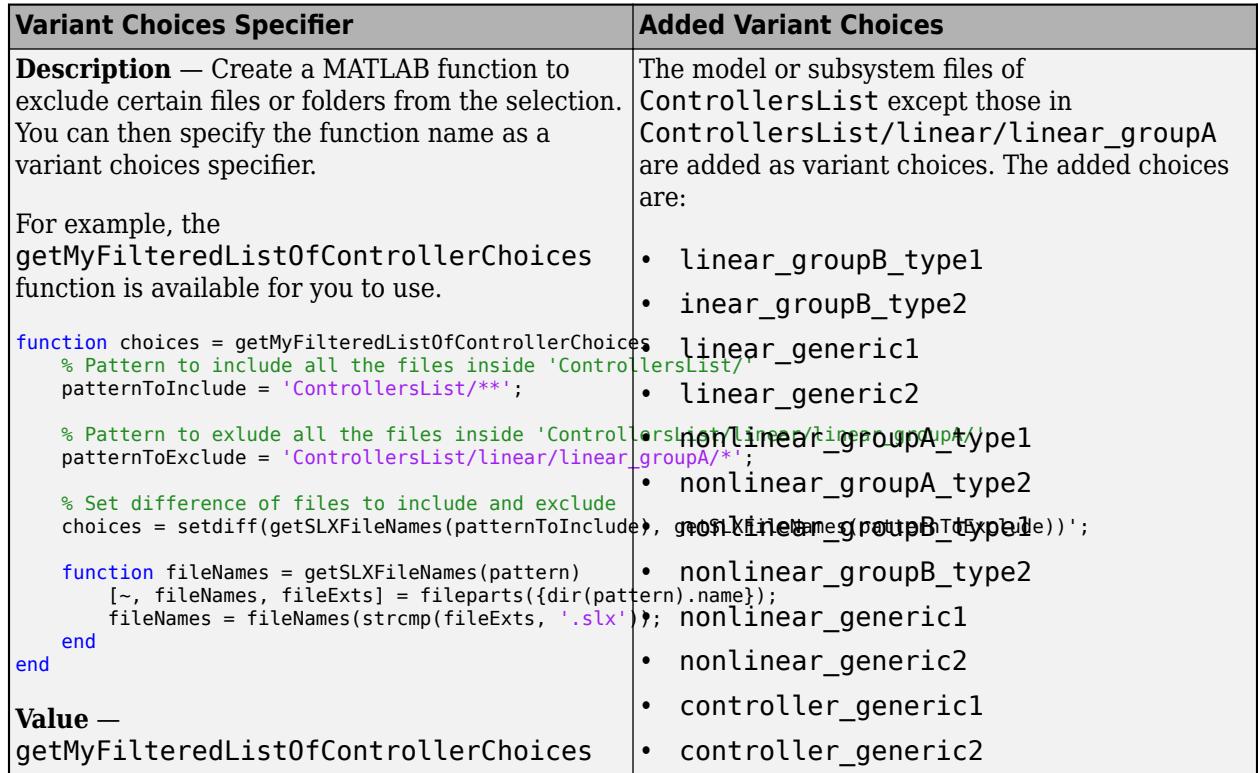

## **See Also**

["Control Variant Choices in Masked Variant Assembly Subsystem Block Using Mask Parameter](#page-1186-0) [Object" on page 12-325](#page-1186-0) | ["Convert Variant Subsystem to Variant Assembly Subsystem" on page 12-](#page-1183-0) [322](#page-1183-0)

# <span id="page-1183-0"></span>**Convert Variant Subsystem to Variant Assembly Subsystem**

A "Variant Assembly Subsystem" block enables you to add or remove its variant choices from external sources without modifying the model. The Variant Assembly Subsystem block can contain Model blocks, "Subsystem Reference" blocks, or both as its variant choices. The choices are maintained in corresponding model or subsystem files that are on the MATLAB path.

During the conversion, the Variant Assembly Subsystem block:

- Validates the current configuration of Variant Subsystem for conversion
- Converts all the Subsystem choices (if any) to Subsystem Reference choices with the same name as the block
- Constructs a variant choice specifier of the form  $\{ '$  <file  $1$ >', '<file  $2$ >', …, '<file\_N>'}, where file\_k is the model or subsystem file name that contains the choice blocks
- Overwrites the values of the parameters "Name (read-only)" and "Variant control label" with the name of the model or subsystem files
- Displays the "File" and the "Path" of the newly added variant choices in the **Variant Choices** table

# **Convert Variant Subsystem to Variant Assembly Subsystem Through Block Dialog**

- **1** Open a model containing a Variant Subsystem block.
- **2** Set the **Variant control mode** parameter to label in the block dialog.
- **3** On the **Reference** tab, click the **Convert to Variant Assembly...** button.

If the Variant Subsystem block has at least one **Subsystem** block as its variant choice then a **Convert Subsystem choices to Subsystem Reference** dialog is displayed. Specify these details in the dialog:

**a** In the **Location of new subsystem reference** parameter, specify a path to the folder where all the new Subsystem Reference blocks are to be saved in subsystem files. The folder path can be either a relative path to the model that contains the Variant Subsystem block or an absolute path. You can also select a folder from the file system by clicking the **Browse folder…** button.

By default, the relative folder path is generated with \_subsystem\_choices appended to the Variant Subsystem block name. The absolute path of that folder is displayed in the **Absolute path** parameter.

**b** The **List of new subsystem filenames** lists the names of the subsystem files that correspond to the newly created Subsystem Reference blocks after the conversion. The names of the subsystem files are the same as the Subsystem blocks to be converted.

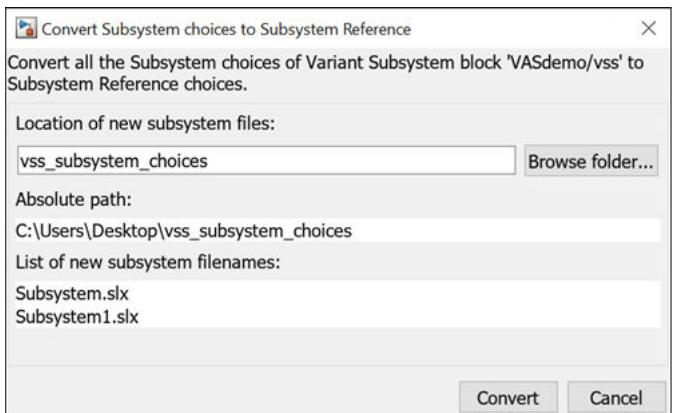

- **c** To validate the current configuration of the Variant Subsystem block, click **Convert**. If these validations pass, the Variant Subsystem block is converted to a Variant Assembly Subsystem block:
	- If the specified folder exists in the file system but not on the MATLAB path, you must resolve the issue by clicking **Add to path** from the dialog or using the addpath function.
	- If the specified folder does not exist in the file system, Simulink attempts to create the folder by using mkdir command and then add it to the MATLAB path.
	- If the specified folder contains a file whose name matches with one of the new subsystem file names, you must determine if you want to replace them.

## **Convert Variant Subsystem Block to Variant Assembly Subsystem Programmatically**

This example explains how to convert the Variant Subsystem block in a Simulink® model to a Variant Assembly Subsystem using the

Simulink.VariantManager.convertToVariantAssemblySubsystem method.

1. Consider the Controller block in the slexVariantSubsystems model. The Controller block is a Variant Subsystem block that is to be converted to a Variant Assembly Subsystem block.

```
modelName = 'slexVariantSubsystems';
open_system(modelName);
```

```
VSS_MODE = 2
```
vssBlockPath = [modelName, '/Controller'];

2. Set the variant control mode of the Controller block to label.

```
set_param(vssBlockPath, 'VariantControlMode', 'label');
```
3. To convert the Controller block to a Variant Assembly Subsystem block, use the convertToVariantAssemblySubsystem method. After the conversion, the Subsystem choices Linear Controller and Nonlinear Controller are converted to Subsystem Reference blocks with the same name as the Subsystem blocks. The Subsystem Reference blocks are saved in the newly created subsystem files Linear Controller.slx and Nonlinear Controller.slx in your current working folder.

Simulink.VariantManager.convertToVariantAssemblySubsystem(vssBlockPath, pwd);

# **Limitations**

Only the Variant Subsystem block with the **Variant control mode** set to label can be converted to a Variant Assembly Subsystem block.

## **See Also**

["Add or Remove Variant Choices of Variant Assembly Subsystem Blocks Using External Files" on page](#page-1177-0) [12-316](#page-1177-0)

# <span id="page-1186-0"></span>**Control Variant Choices in Masked Variant Assembly Subsystem Block Using Mask Parameter Object**

This example shows how to specify variant choices and set an active choice in a masked "Variant Assembly Subsystem" block using a mask parameter object.

#### **Explore Model**

Open the model slexVariantAssemblySubsystemWithMask, which contains a masked Variant Assembly Subsystem block, Controller.

open\_system('slexVariantAssemblySubsystemWithMask')

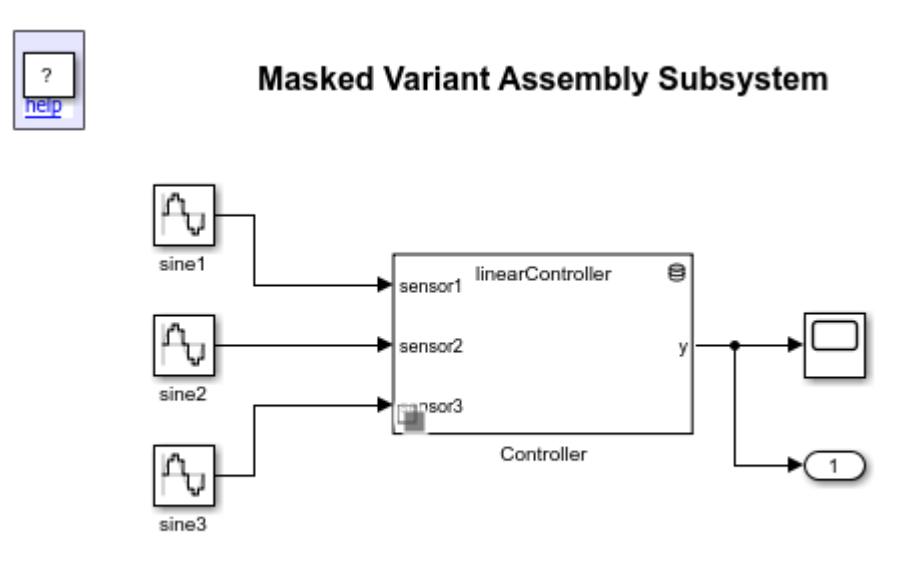

Copyright 2022 The MathWorks, Inc.

#### **Define Classes for Reference Models**

In this example, the vas controller class is a superclass that includes a property and two methods. The getVariantChoices method returns a cell array of variant choices to be added to the Variant Assembly Subsystem block. From the list of choices, the setActiveVariant method sets the choice, specified as subsystemFile, to be active.

#### type vas\_controller.m

```
classdef (Abstract) vas_controller
     properties
         subsystemFile char
     end
     methods (Static)
         function list = getVariantChoices()
             list = {'linearController','nonlinearController'};
         end
     end
```

```
 methods
         function setActiveVariant(obj,blk)
            set param(blk,'LabelModeActiveChoice',obj.subsystemFile)
         end
     end
end
```
The two classes vas linearController and vas nonlinearController inherit from the vas controller superclass. The vas linearController class stores the name of the active choice as linearController in the inherited property subsystemFile. The class also stores numerator and denominator values used in the Discrete Transfer Fcn block of the linearController model.

```
type vas_linearController.m
```

```
classdef vas_linearController < vas_controller
    properties
         numerator
         denominator
     end
    methods
        function obj = vas linearController()
            obj.numerator = [1 .7];obj.denominator = [1.09 0.5]; obj.subsystemFile = 'linearController';
         end
     end
end
```
Similarly, the vas nonlinearController class stores the name of the active choice as nonlinearController in subsystemFile. The class also stores breakpoint and table values used in the 1-D Lookup Table of the nonLinearController model.

```
type vas nonlinearController.m
```

```
classdef vas_nonlinearController < vas_controller
     properties
         breakpoints
         table
     end
     methods
        function obj = vas nonlinearController()
            obj.breakpoints = -5:5;obj.title = tanh(-5:5); obj.subsystemFile = 'nonlinearController';
         end
     end
end
```
### **Set Parameter Object Value in Parent Model**

Double-click the Controller block to open the mask dialog box.
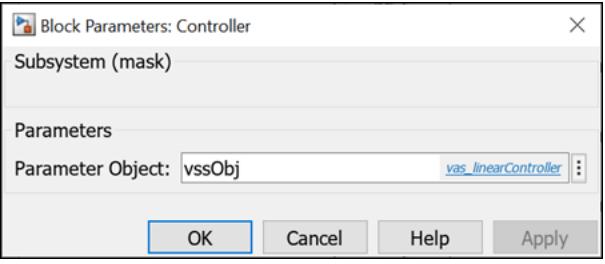

The value that you specify for vssObj in the mask dialog box is mapped to the mask parameter object obj.

Using obj, you can instantiate the class vas\_linearController or vas\_nonlinearController. You can then call its methods, getVariantChoices and setActiveVariant.

For example, to specify the variant choices of the Controller block, the **"Variant choices specifier"** parameter in the **Reference** tab of the Block Parameters dialog box is set to obj.getVariantChoices().

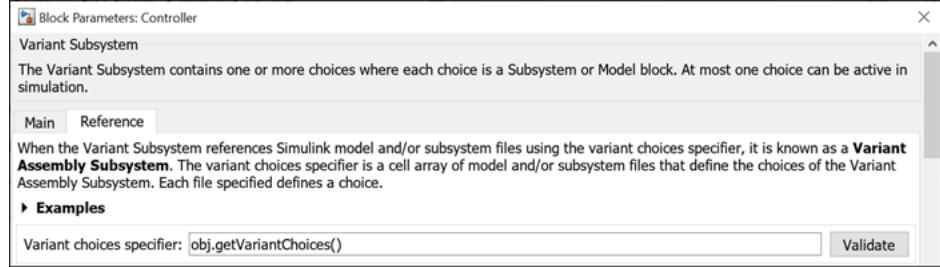

To set an active choice in the Variant Assembly Subsystem block, the obj.setActiveVariant() method is used in its mask initialization code.

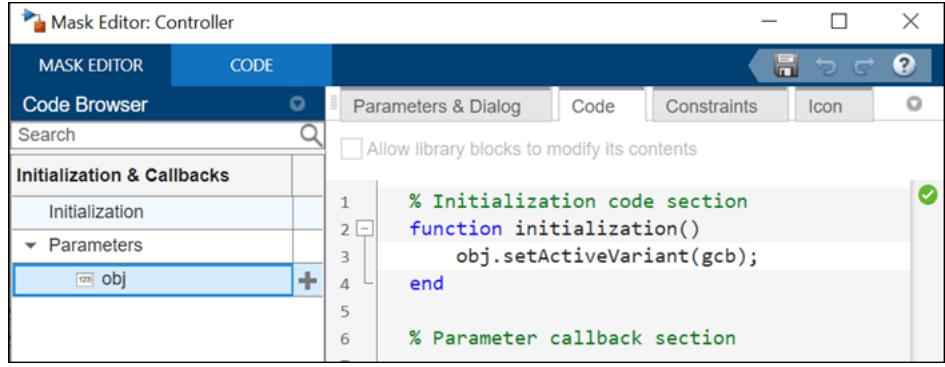

#### **Set Active Choice by Instantiating Classes Using Mask Parameter Object**

#### **Case 1: linearController Is Active and nonlinearController Is Inactive**

When you specify vssObj as vas\_linearController, the value vas\_linearController is mapped to the mask parameter object obj. The **Variant choices specifier** parameter value obj.getVariantChoices() evaluates to a cell array that contains the filenames linearController and nonlinearController to be added as variant choices to the Controller block. obj.setActiveVariant(gcb) in the mask initialization code sets the linearController subsystem to be active.

```
vssObj = vas_linearController;
out = sim('slexVariantAssemblySubsystemWithMask');
plot(out.tout, out.yout);
xlabel('Time (seconds)')
ylabel('data')
```
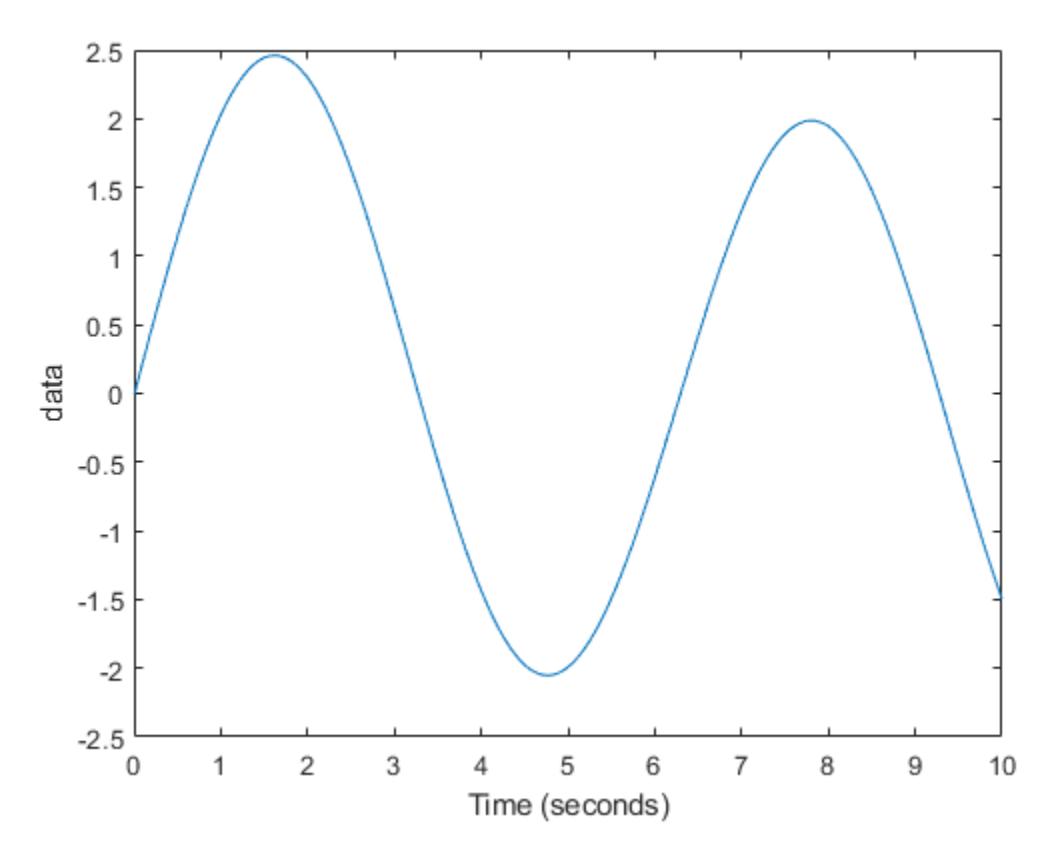

#### **Case 2: linearController Is Inactive and nonlinearController Is Active**

When you specify vssObj as vas nonlinearController, the value vas nonlinearController is mapped to the mask parameter object obj. The **Variant choices specifier** parameter value obj.getVariantChoices() evaluates to a cell array that contains the filenames linearController and nonlinearController to be added as variant choices to the Controller block. obj.setActiveVariant(gcb) in the mask initialization code sets the nonlinearController subsystem to be active.

```
vssObj = vas_nonlinearController;
out = sim('slexVariantAssemblySubsystemWithMask');
plot(out.tout, out.yout);
xlabel('Time (seconds)')
ylabel('data')
```
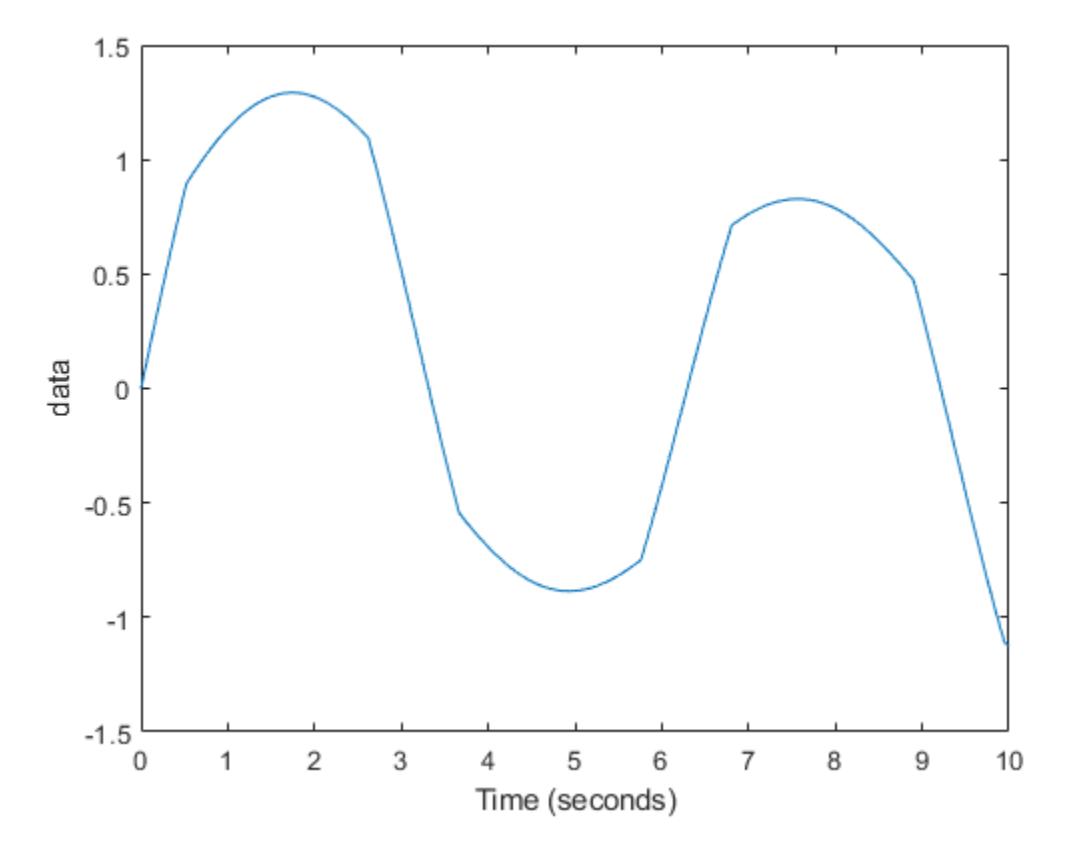

#### **See Also**

["Add or Remove Variant Choices of Variant Assembly Subsystem Blocks Using External Files" on page](#page-1177-0) [12-316](#page-1177-0)

# **Managing Model Configurations**

- • ["Set Model Configuration Parameters for a Model" on page 13-2](#page-1193-0)
- • ["Manage Configuration Sets for a Model" on page 13-5](#page-1196-0)
- • ["Share a Configuration with Multiple Models" on page 13-10](#page-1201-0)
- • ["Share a Configuration Across Referenced Models" on page 13-18](#page-1209-0)
- • ["Automate Model Configuration by Using a Script" on page 13-22](#page-1213-0)
- ["Configuration Object Functions" on page 13-25](#page-1216-0)

# <span id="page-1193-0"></span>**Set Model Configuration Parameters for a Model**

Model configuration parameters determine how your model runs by specifying the type of solver used, import and export settings, and other settings that control model behavior. Every model has a *configuration set* that contains the model configuration parameters and their specified values. When you create a new model, it contains the default configuration set, called Configuration, that specifies the default values for the model configuration parameters.

To view and set the configuration parameters for your model, open the Configuration Parameters

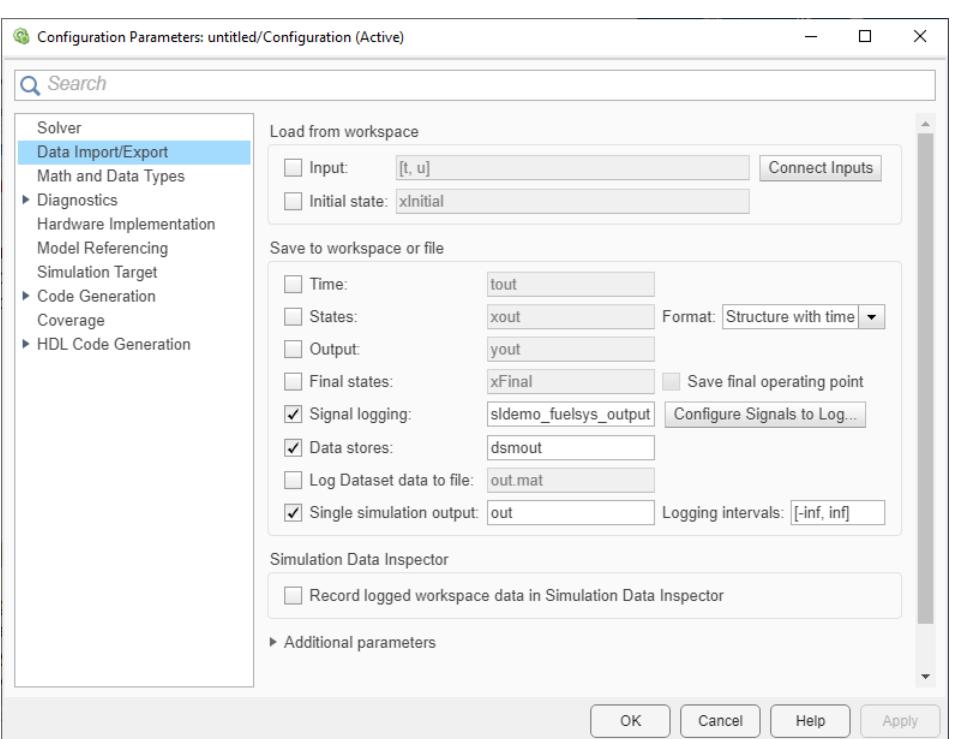

dialog box. In the Simulink Editor, on the **Modeling** tab, click **Model Settings** .

Right-click a parameter name and select **What's This?** to see:

- A short parameter description.
- The parameter name that you can use in scripts.
- Parameter dependencies.

#### From the **What's This?** dialog box, click **Show more information** for the complete parameter documentation.

To find a parameter by using its name, command-line name, value, or description, use the **Search** box at the top of the dialog box. The search tool supports regular expressions. Type . in the search box to see a list of all parameters.

## **Configuration Panes**

The configuration set is organized in panes that contain parameters related to that category. To display the parameters for a specific category, click the associated pane in the tree on the left side of the dialog box. You can access the advanced parameters for each pane by mousing over the ellipsis toward the bottom of the dialog box and clicking **Advanced parameters**.

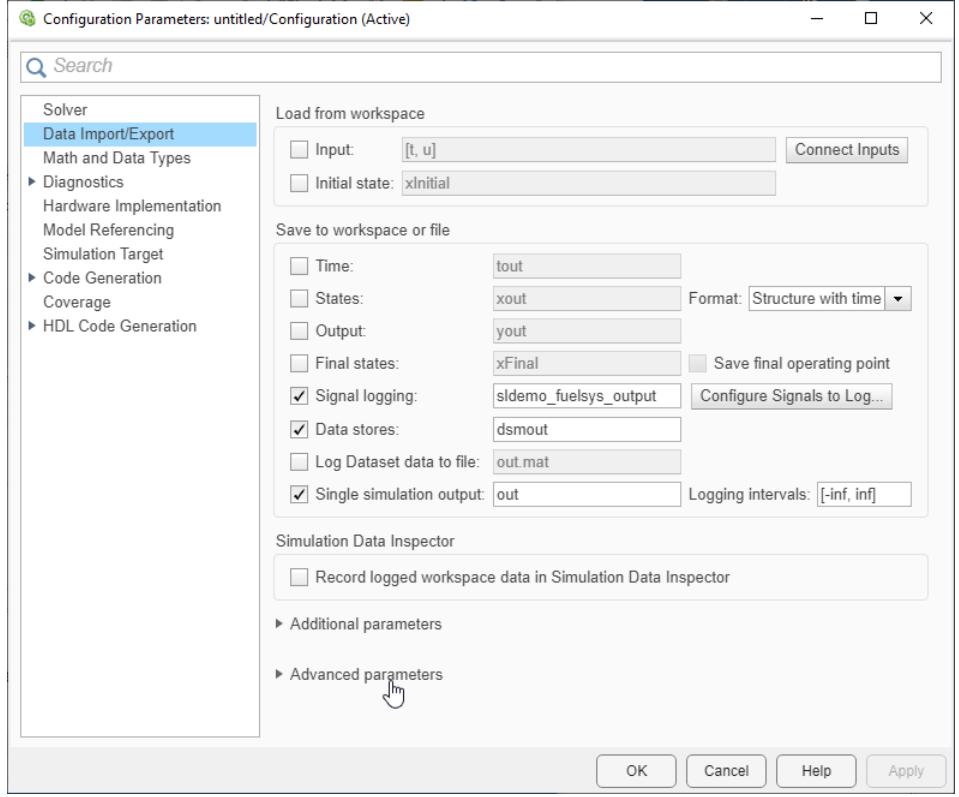

For more information about the parameters on each of the panes, see:

- "Solver Pane"
- "Model Configuration Parameters: Data Import/Export"
- "Math and Data Types Pane"
- "Model Configuration Parameters: Diagnostics"
- "Hardware Implementation Pane"
- "Model Configuration Parameters: Model Referencing"
- "Model Configuration Parameters: Simulation Target"

Some MathWorks products that work with Simulink define additional parameters. For example, parameters related to Simulink Coder are located on the "Model Configuration Parameters: Code Generation" (Simulink Coder) pane. If such a product is installed on your system, the configuration set also contains the associated configuration parameters and panes.

## **See Also**

## **More About**

- • ["Manage Configuration Sets for a Model" on page 13-5](#page-1196-0)
- • ["Automate Model Configuration by Using a Script" on page 13-22](#page-1213-0)

# <span id="page-1196-0"></span>**Manage Configuration Sets for a Model**

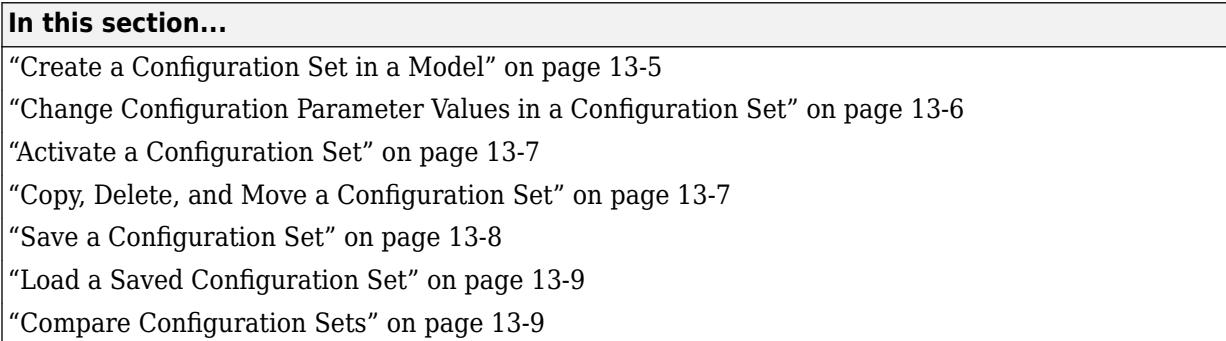

A model configuration set is a named collection of values for the parameters of a model.

You can associate multiple sets of parameter values with your model. The configuration sets associated with a model can specify different values for any or all configuration parameters. The model uses the parameter values of the *active* configuration. You can quickly change the active configuration to any of the configuration sets that are attached to the model.

Use multiple configuration sets in a model when you want to:

- Compare the difference in model execution after changing the values of several parameters.
- Use different configurations for your model when you use the model in different contexts.

For this example, you set up the model sldemo fuelsys dd to have two configuration sets that specify different solvers. You then copy one of the configurations to the model vdp and compare it with the default configuration set of vdp.

## **Create a Configuration Set in a Model**

The model sldemo fuelsys dd contains one configuration set, which uses a variable-step solver. Add another configuration to use a fixed-step solver.

- **1** Open the model. At the command line, type sldemo\_fuelsys\_dd.
- **2** Open the Model Explorer. On the **Modeling** tab, click **Design** > **Model Explorer**.
- **3** In the **Model Hierarchy** pane, expand the model node and select the model name sldemo\_fuelsys\_dd.
- **4** You can create a new configuration set in any of these ways:
	- From the **Add** menu, select **Configuration**.
	- On the toolbar, click the **Add Configuration** button  $\mathbb{Q}$ .
	- Select the **Configurations** node below the model node. In the **Contents** pane, right-click an existing configuration set and copy and paste the configuration set.
- **5** Select the **Configurations** node below the model node. The new configuration set, Configuration1, appears in the **Contents** pane. The default configuration, Configuration, is still the active configuration for the model.
- <span id="page-1197-0"></span>**6** On the **Contents** pane, double-click the name **Configuration1** and rename the configuration to FixedStepConfig. You specify the fixed-step solver in the following section.
- **7** Rename the configuration Configuration to VariableStepConfig.

## **Change Configuration Parameter Values in a Configuration Set**

To change the parameter values of a configuration set, open the Configuration Parameters dialog box for that configuration. You can open and change any configuration set, whether or not it is active.

For this example, change the configuration FixedStepConfig to specify a fixed-step solver instead of the default variable-step solver.

- **1** Open the Model Explorer.
- **2** Expand the model node and select the **Configurations** node below it.
- **3** In the **Contents** pane, right-click the configuration set FixedStepConfig and click **Open**.

The configuration set opens in the Configuration Parameters dialog box.

**Note** Every configuration set has its own Configuration Parameters dialog box. As you change the state of a configuration set, the title bar of the dialog box changes to reflect the state.

**4** On the **Solver** pane, set the **Type** parameter to Fixed-step. Click **OK**.

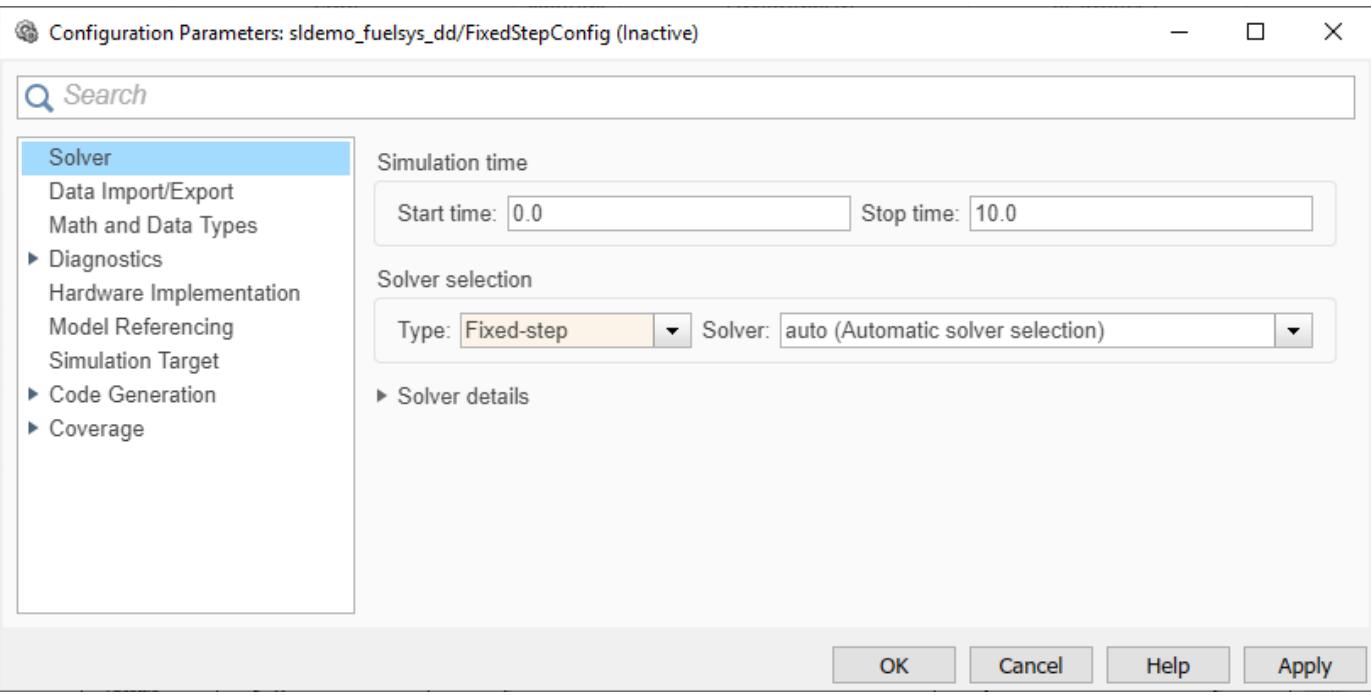

The model now contains two configurations, VariableStepConfig and FixedStepConfig, which use different solver types. You can compare how the solver settings affect simulation by changing the active configuration and simulating the model.

## <span id="page-1198-0"></span>**Activate a Configuration Set**

Only one configuration set associated with a model is active at any given time. The active set determines the current values of the model parameters. You can change parameter values in the active or inactive set at any time (except when executing the model). In this way, you can quickly reconfigure a model for different purposes, such as testing and production.

To activate the fixed-step configuration that you created in the previous section:

- **1** Open the Model Explorer.
- **2** Expand the model node and select the **Configurations** node below it.
- **3** In the **Contents** pane, right-click the configuration set FixedStepConfig and click **Activate**.

The active configuration displays (Active) to the right of the configuration name.

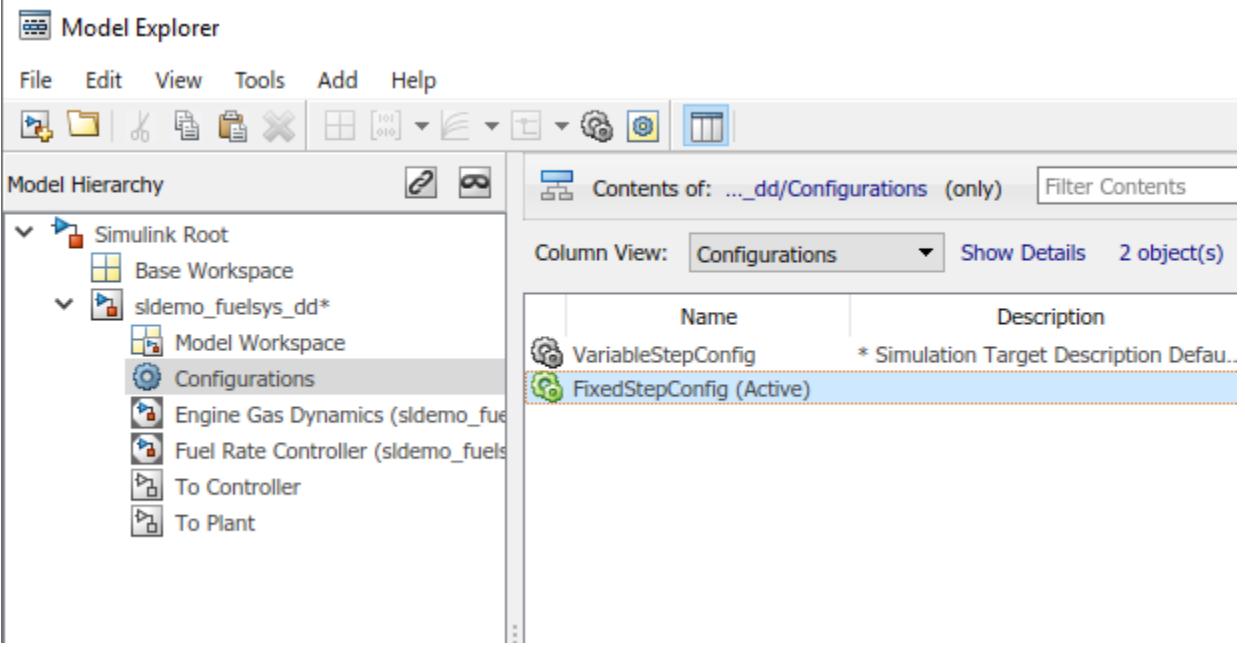

## **Copy, Delete, and Move a Configuration Set**

You can use the Model Explorer **Edit** or context menus to delete, copy, and move configuration sets among models displayed in the **Model Hierarchy** pane.

For this example, copy your configuration FixedStepConfig to the model vdp.

- **1** Open the model vdp and open the Model Explorer.
- **2** In the **Model Hierarchy** pane, expand the node of the model sldemo\_fuelsys\_dd and select the Configurations node below it.
- **3** In the **Contents** pane, right-click FixedStepConfig and click **Copy** in the context menu.
- **4** In the **Model Hierarchy** pane, right-click the model node vdp and click **Paste**.
- **5** Activate the configuration FixedStepConfig for the model vdp.

<span id="page-1199-0"></span>To copy the configuration set using drag-and-drop, hold down the right mouse button and drag the configuration set to the Configurations node of the model in which you want to create the copy.

To move a configuration set from one model to another using drag-and-drop, hold the left mouse button down and drag the configuration set to the Configurations node of the destination model.

**Note** You cannot move or delete an active configuration set from a model.

## **Save a Configuration Set**

When you store a configuration set in a model, the configuration set is saved when you save the model. Alternatively, you can store the configuration set outside of the model as a freestanding configuration set to share the configuration with other models. You can save the configuration set in a Simulink data dictionary, or export the configuration set to a MAT-file or to a script. If you store a freestanding configuration set in the base workspace, to save it, you must export it to a MAT-file or script.

#### **Simulink Data Dictionary**

To save your configuration set outside of the model, store the configuration in a Simulink data dictionary. You can share and archive the configuration by using the data dictionary. To use the configuration in a model, use a configuration reference. For more information, see ["Share a](#page-1201-0) [Configuration with Multiple Models" on page 13-10.](#page-1201-0)

#### **Exported File**

You can also save the settings of a configuration set as a Simulink.ConfigSet object in a MAT-file or as a MATLAB function or script. Export the configuration set to a MATLAB function or script when you want to compare the settings in different configuration sets. However, when you want to preserve a freestanding configuration set, exporting the configuration to a file is not recommended because you must manually load the configuration set when you want to use it. Save the configuration set in a Simulink data dictionary instead.

For this example, use the Model Explorer to save the configuration set FixedStepConfig, which you copied to the model vdp.

- **1** Open the Model Explorer.
- **2** In the **Model Hierarchy** pane, expand the model node vdp and select the Configurations node below it.
- **3** In the **Contents** pane, right-click the configuration FixedStepConfig and select **Export**.
- **4** In the Export Configuration to File dialog box, specify the name of the file and the file type. For this example, save the configuration as FixedStepConfig.m.

If you specify a .m extension, the file contains a MATLAB function that creates a configuration set object. If you specify a .mat extension, the file contains a configuration set object.

#### **Note**

• Do not specify the name of the file to be the same as a model name. If the file and model have the same name, the software cannot determine which file contains the configuration set object when loading the file.

- <span id="page-1200-0"></span>• To use the configuration set in a later release, specify a .mat extension. If you specify a .m extension, in rare cases, parameter values might change due to changing dependencies.
- **5** Click **Save**. The Simulink software saves the configuration set.

### **Load a Saved Configuration Set**

To load the configuration set that you saved from the model vdp:

- **1** Open the model vdp.
- **2** Open the Model Explorer.
- **3** In the **Model Hierarchy** pane, right-click the model and select **Configuration** > **Import**.
- **4** In the Import Configuration From File dialog box, select the M file that contains the function to create the configuration set object, or the MAT-file that contains the configuration set object. For this example, select FixedStepConfig.m.
- **5** Click **Open**. The Simulink software loads the configuration set.

#### **Note**

- If you load a configuration set object that contains an invalid custom target, the software sets the System target file (Simulink Coder) parameter to  $ert.tlc.$
- If you load a configuration set that contains a component that is not available on your system, the parameters in the missing component are reset to their default values.

#### **Compare Configuration Sets**

When you save two configuration sets as M files or as MAT-files, you can visually compare them by using the visdiff function. This function opens the Comparison Tool and presents the differences between the two files. For more information about the Comparison Tool, see ["Compare Simulink](#page-1515-0) [Models" on page 21-6.](#page-1515-0)

For this example, compare the default configuration Configuration to the configuration FixedStepConfig, which you copied to the model vdp.

- **1** Save the configuration FixedStepConfig to the file FixedStepConfig.m, as shown in ["Save a](#page-1199-0) [Configuration Set" on page 13-8.](#page-1199-0)
- **2** Save the second configuration, Configuration, to the file DefaultConfig.m by following the same procedure.
- **3** Compare the files.

```
visdiff('FixedStepConfig.m','DefaultConfig.m');
```
## **See Also**

#### **More About**

• ["Set Model Configuration Parameters for a Model" on page 13-2](#page-1193-0)

# <span id="page-1201-0"></span>**Share a Configuration with Multiple Models**

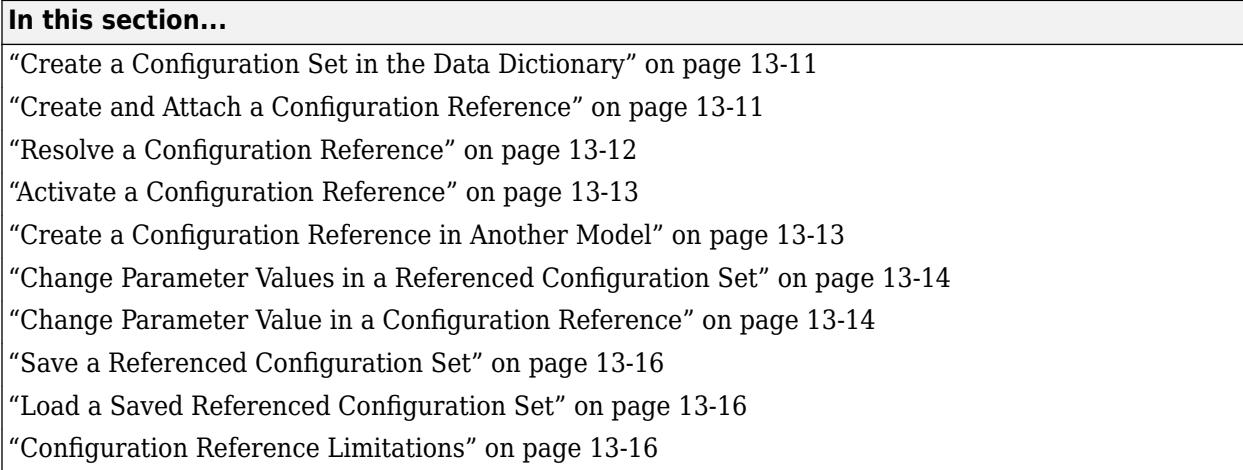

To share a configuration set with multiple models, store it as a *freestanding configuration set* in a Simulink data dictionary or in the base workspace. By default, a configuration set resides within a single model so that only that model can use it. A freestanding configuration set is a Simulink.ConfigSet object that you store outside of your models so that multiple models can use it.

To use a freestanding configuration set in a model, create a *configuration reference* in the model that points to the freestanding configuration set. You can then activate the configuration reference in the same way as a standard configuration set. Multiple models can reference the same freestanding configuration set.

Use configuration references when you want to:

• Use the same configuration parameters in multiple models. When you change parameter values in the freestanding configuration, the changes apply to each model that references the configuration.

To share a configuration set across a model hierarchy, you can propagate the reference from the top model to its referenced models. For more information, see ["Share a Configuration Across](#page-1209-0) [Referenced Models" on page 13-18.](#page-1209-0)

- Change configuration parameters for any number of models without changing the model files. When you store a configuration set in a Simulink data dictionary, changing parameter values in the configuration changes the data dictionary file. Models that are linked to the data dictionary and reference the configuration set use the new values, but their model files are not changed.
- Quickly replace the configuration sets of any number of models without changing the model files. When you store a configuration set in a Simulink data dictionary, you can point to that configuration from a reference that is also stored in the data dictionary. Your models can then reference the data dictionary's configuration reference. When you change the data dictionary's reference to point to a different configuration set, the models use the new configuration.

When a configuration reference references a configuration in the base workspace, it points to a variable that represents the Simulink.ConfigSet object. Assigning a different configuration set to the variable assigns that configuration set to each model that references the variable.

<span id="page-1202-0"></span>For this example, you store a configuration set in a Simulink data dictionary and reference the configuration set from models that are linked to the data dictionary. To create and link a Simulink data dictionary, see ["Migrate Models to Use Simulink Data Dictionary" on page 79-7.](#page-3896-0) To share a configuration set that is already saved in a model, convert the configuration to a referenced freestanding configuration, as shown in ["Share a Configuration Across Referenced Models" on page](#page-1209-0) [13-18.](#page-1209-0)

## **Create a Configuration Set in the Data Dictionary**

Before you reference a freestanding configuration set from your models, create the configuration in a Simulink data dictionary and link it to your models. For this example, use the Simulink project sldemo\_slproject\_airframe. The project contains the Simulink data dictionary system\_model and multiple models that are linked to the data dictionary.

- **1** Open the project. At the command line, type sldemo\_slproject\_airframe.
- **2** In the project folder, in the folder data, double-click the Simulink data dictionary system model.sldd. The data dictionary opens in the Model Explorer.
- **3** In the **Model Hierarchy** pane, expand the data dictionary node for system\_model. Right-click the node and click **Show Empty Sections**.
- **4** Select the Configurations node and click the **Add Configuration** button **C**. The configuration set object appears in the **Contents** pane, with the default name, Configuration.
- **5** Name the new configuration SharedConfig.

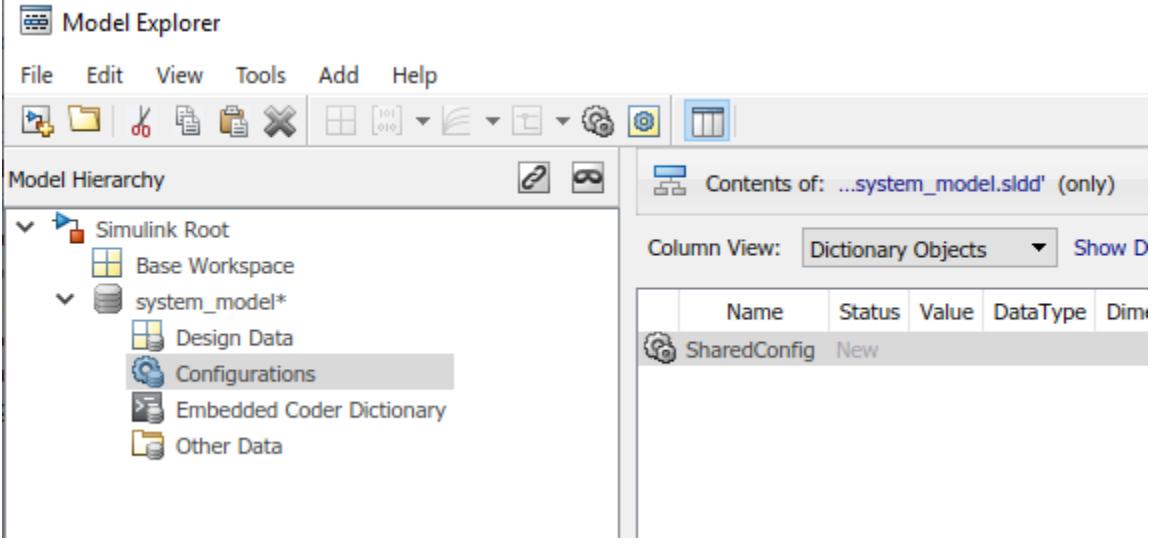

Models that have access to the data dictionary system model.sldd can reference the new configuration.

### **Create and Attach a Configuration Reference**

To use your freestanding configuration set in a model, attach a configuration reference that points to the configuration set. For this example, use the model LinearActuator. The model is linked to the Simulink data dictionary system\_model.sldd, which contains your new configuration SharedConfig.

- <span id="page-1203-0"></span>**1** Open the model. At the command line, type LinearActuator.
- **2** In the Model Explorer, in the **Model Hierarchy** pane, select the model node.
- **3** Select **Add** > **Configuration Reference** or click the **Add Configuration Reference** button  $\boxed{ }$
- **4** Under the model node, click **Configurations**. A new configuration reference named Reference is listed.
- **5** Name the configuration reference LinActuatorRef.

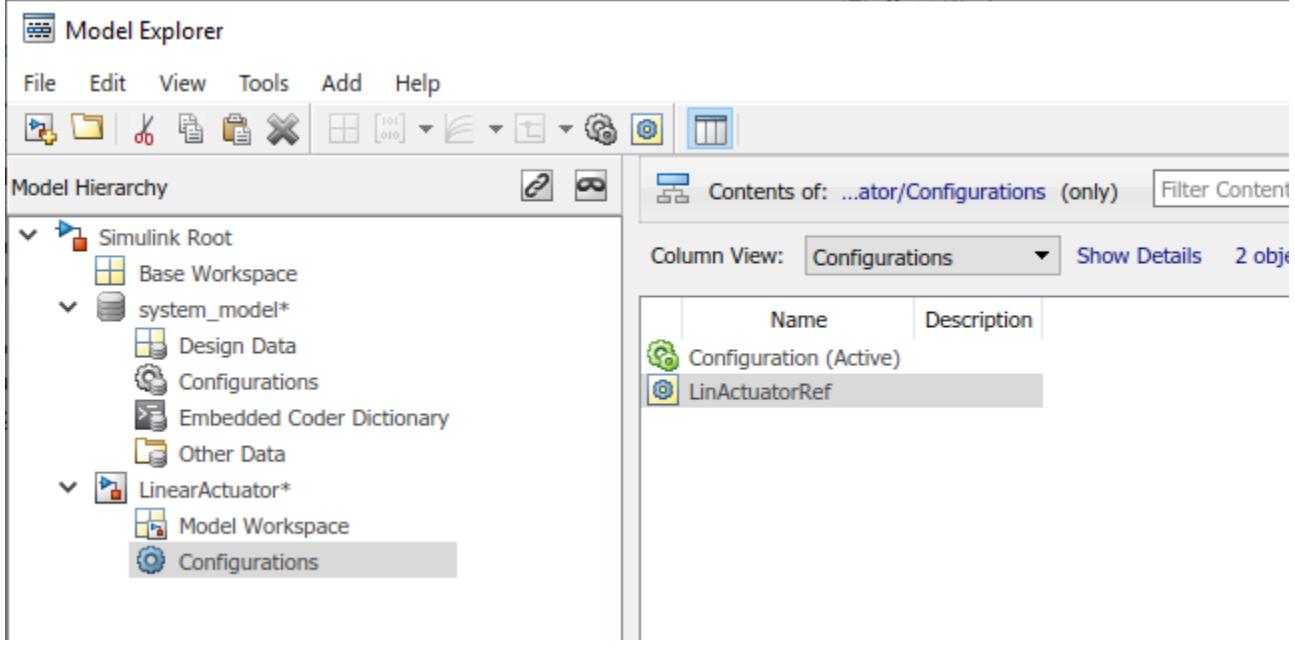

The new configuration reference is attached to the model, but it does not point to a freestanding configuration yet and it is not active. To complete the setup, resolve and activate the configuration reference.

## **Resolve a Configuration Reference**

An unresolved configuration reference is a configuration reference that is not pointing to a valid configuration set object. When you create a configuration reference by using the preceding steps, the reference is unresolved.

To resolve the configuration reference that you created:

**1** In the **Model Hierarchy** pane, under the model node for the LinearActuator model, select the Configurations node. In the **Contents** pane, select the unresolved configuration reference, LinActuatorRef.

The right pane shows that the configuration reference is unresolved.

<span id="page-1204-0"></span>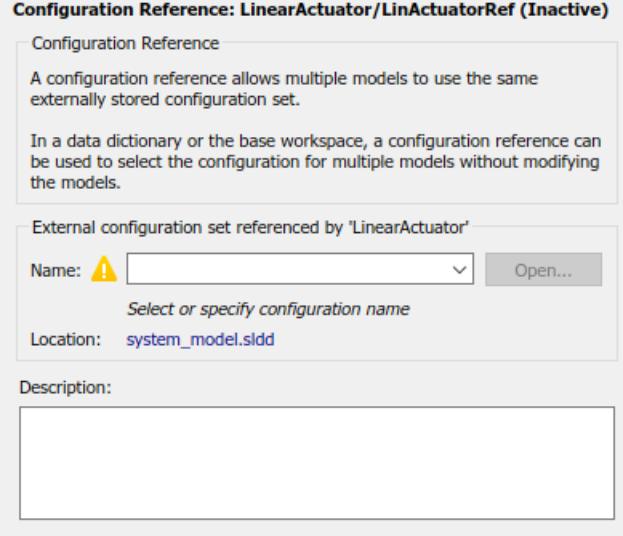

**2** Use the **Name** drop-down menu to select SharedConfig, which you created in the data dictionary.

**Tip** You can specify the name of a configuration reference instead of a configuration set. However, nesting a configuration reference beyond this depth results in an error.

**3** Click **Apply**. The warning icon disappears and the reference points to your freestanding configuration set.

If your configuration reference is already resolved, you can follow these steps to change which configuration set it references.

#### **Activate a Configuration Reference**

After you create the configuration reference and attach it to the model, activate the reference to use the referenced configuration in the model.

- **1** In the **Model Hierarchy** pane, under the model node for the LinearActuator model, select the Configurations node. In the **Contents** pane, select the configuration reference LinActuatorRef.
- **2** Right-click the configuration reference LinActuatorRef and select **Activate**.

When the configuration reference is active, the Model Explorer shows the name of the reference with the suffix (Active). The freestanding configuration set now provides the configuration parameters for the model.

#### **Create a Configuration Reference in Another Model**

For this example, you will update the configuration set and see how it affects its associated models. Repeat the process above to associate SharedConfig with a second model:

**1** Open the model NonLinearActuator. This model is also linked to the data dictionary that contains the freestanding configuration set.

- <span id="page-1205-0"></span>**2** In Model Explorer, add a configuration reference to the model NonLinearActuator.
- **3** Name the configuration reference NonLinActuatorRef.
- **4** Point the reference to the freestanding configuration set SharedConfig.
- **5** Activate the configuration reference.

Both models now contain a configuration reference that points to the same configuration set object in the Simulink data dictionary.

## **Change Parameter Values in a Referenced Configuration Set**

You can edit a freestanding configuration set by opening it from the Configuration Reference dialog box of a reference that points to the configuration set. Changing the freestanding configuration set affects the configuration references that refer to it, except for parameters that are overridden in those references. To edit the configuration set that you reference from the models:

- **1** Open one of the models that references the configuration set. For this example, open the model LinearActuator.
- **2** To open the Configuration Reference dialog box, on the **Modeling** tab, click the **Model Settings**

button  $\mathbb{Q}$ . The Configuration Reference dialog box displays a read-only view of the referenced configuration SharedConfig. In the dialog box you can browse, search, and get contextsensitive help for the parameters in the same way you do in the Configuration Parameters dialog box.

**3** At the top of the Configuration Reference dialog box, click the Model Configuration Parameters

icon  $\circledast$ . The Configuration Parameters dialog box opens. You can now change and apply parameter values as you would for any configuration set.

**Note** Some options in the configuration set cannot be used in a freestanding configuration because they perform actions on one specific model. For example, the **Data Import/Export** > **Connect Inputs** button is not supported in freestanding configuration sets because it opens the Root Inport Mapper for the model that uses the configuration.

- **4** On the **Solver** pane, set the **Type** parameter to Fixed-step. Click **Apply**, then **OK**.
- **5** Your applied changes appear in the Configuration Reference dialog box. The models that reference the freestanding configuration SharedConfig use the new solver type.

## **Change Parameter Value in a Configuration Reference**

You can override individual parameter values for models that reference freestanding configuration sets without changing the freestanding configuration. For an overridden parameter, the reference uses the value you assign locally instead of the value in the referenced configuration set. For example, suppose that LinearActuator and NonLinearActuator are both in the same model hierarchy. You want LinearActuator to be referenced as many times as it needs to be, but want Simulink to return an error if NonLinearActuator is referenced more than one time. In this example, you can override the **Model Referencing** > **Total number of instances allowed per top model** parameter for only the NonLinearActuator model.

For this example, override the parameter in the configuration reference for the model NonLinearActuator.

- **1** Open the model NonLinearActuator.
- **2** To open the Configuration Reference dialog box, on the **Modeling** tab, click the **Model Settings**

button . The active configuration reference displays a read-only view of the referenced configuration.

**3** Right-click the parameter you want to change and select **Override** from the context menu. You can now change the parameter value as you would for any configuration set. For this example, override the parameter **Model Referencing** > **Total number of instances allowed per top model** and set the value to One.

In the left pane, each pane displays the number of overridden parameters it contains.

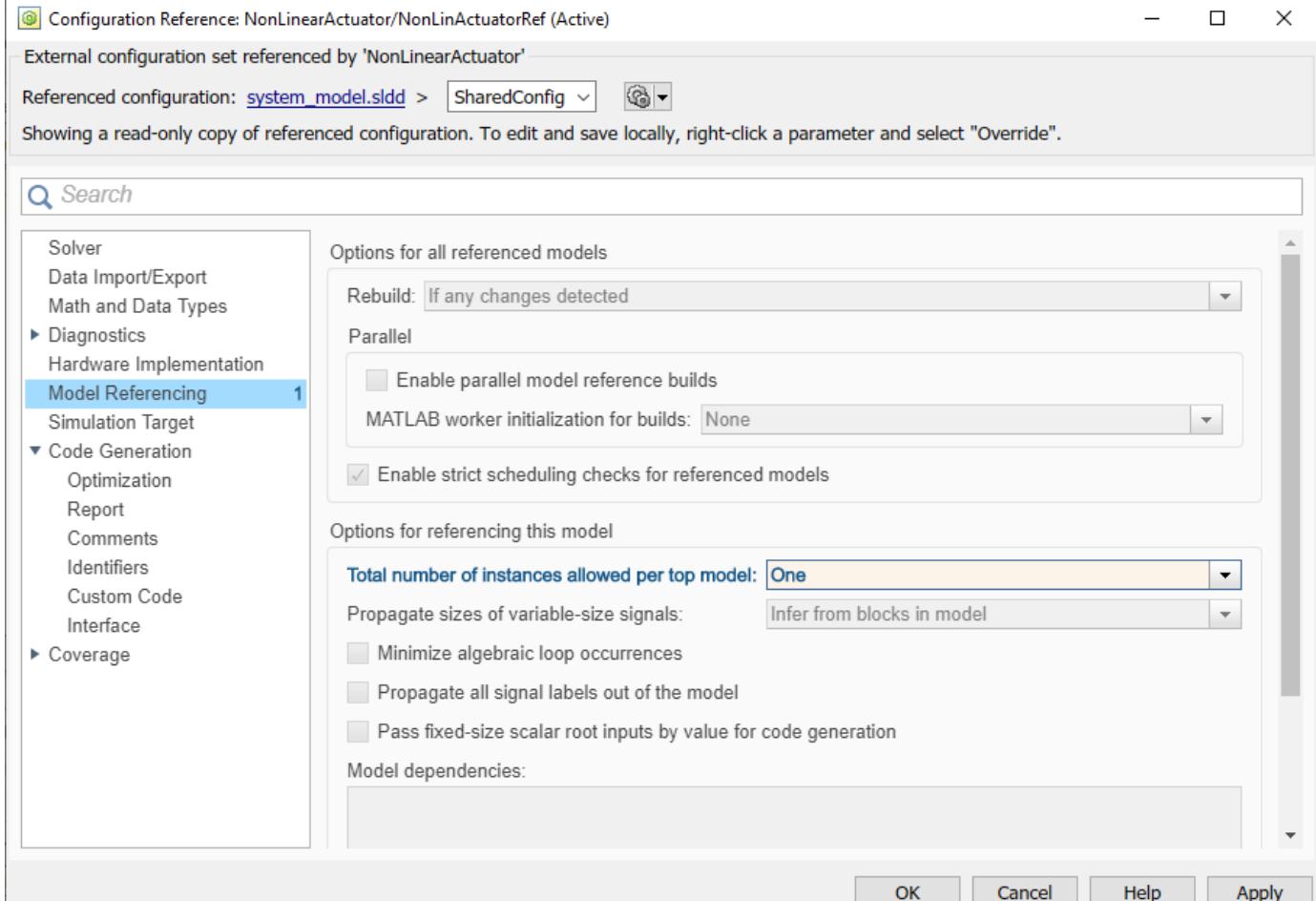

#### **4** Click **Apply** to keep the changes or **Cancel** to restore the parameter to the referenced value.

Changes you make to a parameter value apply only to the configuration reference in which you override and edit the parameter. They do not affect other references to the referenced configuration set. For this example, the model NonLinearActuator allows a top model to reference it once, while the model LinearActuator allows a top model to reference it multiple times.

<span id="page-1207-0"></span>To restore an overridden parameter to its value from the referenced configuration set, right-click the overridden parameter and select **Restore** from the context menu. The overridden parameter resets to the value in the referenced configuration and becomes read-only again.

## **Save a Referenced Configuration Set**

If you store your freestanding configuration set in a Simulink data dictionary, you can save changes to the configuration by saving the data dictionary.

If your model references a configuration set that you store in the base workspace, before you exit MATLAB, you need to save the referenced configuration set to a MAT-file or MATLAB script.

- **1** In the Model Explorer, in the Model Hierarchy, select **Base Workspace**.
- **2** In the **Contents** pane, right-click the name of the referenced configuration set object.
- **3** From the context menu, select **Export Selected**.
- **4** Specify the filename for saving the configuration set as either a MAT-file or a MATLAB script.

**Tip** When you reopen the model you must load the saved configuration set, otherwise the configuration reference is unresolved. To set up your model to automatically load the configuration set object, see ["Customize Model Behavior with Callbacks" on page 4-52](#page-305-0).

## **Load a Saved Referenced Configuration Set**

If your configuration reference uses a configuration set that you exported to a MAT-file or MATLAB script, you need to load the referenced configuration set from the file to the base workspace.

- **1** In the Model Explorer, in the Model Hierarchy, right-click **Base Workspace**.
- **2** From the context menu, select **Import**.
- **3** Specify the filename for the saved configuration set and select OK. The configuration set object appears in the base workspace.

## **Configuration Reference Limitations**

- A configuration reference can point to another configuration reference, but you cannot nest a configuration reference beyond the second reference.
- If you activate a configuration reference when using a custom target, the ActivateCallback function does not trigger to notify the corresponding freestanding configuration set. Likewise, if a freestanding configuration set switches from one target to another, the ActivateCallback function does not trigger to notify the new target. This behavior occurs even if an active configuration reference points to that target. For more information about ActivateCallback functions, see "rtwgensettings Structure" (Simulink Coder).
- Not all parameters in a reference can be overridden, for example, parameters that must be consistent in a model reference hierarchy cannot be overridden.

## **See Also**

## **Related Examples**

- • ["Share a Configuration Across Referenced Models" on page 13-18](#page-1209-0)
- • ["Create Template from Model" on page 4-2](#page-255-0)

# <span id="page-1209-0"></span>**Share a Configuration Across Referenced Models**

This example shows how to share the same configuration set for the top model and referenced models in a model reference hierarchy. You can use a configuration reference in each of the models to reference the same configuration set object in a Simulink data dictionary that the models are linked to.

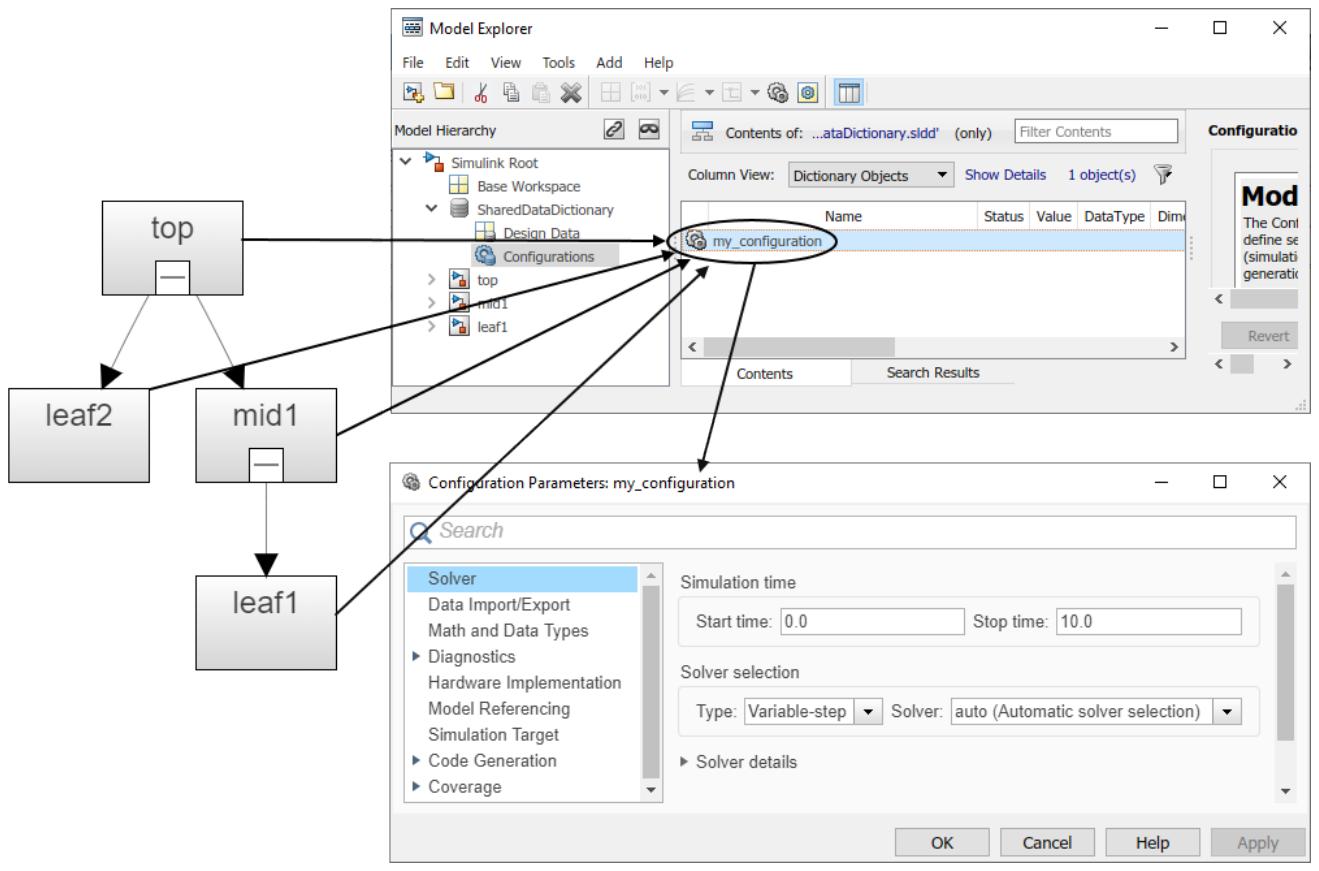

In the diagram, each model shown in the Dependency Analyzer specifies a configuration reference as its active configuration set. Each reference points to the freestanding configuration set, my configuration. Therefore, the parameter values in my configuration apply to all four models. Any parameter change in my\_configuration applies to all four models. For more information about configuration references, see ["Share a Configuration with Multiple Models" on](#page-1201-0) [page 13-10.](#page-1201-0)

#### **Link Models to Simulink Data Dictionary**

Create a Simulink data dictionary to store the configuration set. When you link the models in the hierarchy to the data dictionary, they can reference the configuration set.

- **1** Open the sldemo mdlref depgraph model. At the command line, type sldemo mdlref depgraph. Verify that your current folder is a writable folder.
- **2** On the **Modeling** tab, under **Design**, click **Link to Data Dictionary**.
- **3** In the Model Properties dialog box, click **New**. Name the new Simulink data dictionary SharedDataDictionary and click **Save**.

**4** Click **OK**. Because this model includes referenced models, a pop-up window asks you if SharedDataDictionary.sldd should be used for all referenced models that do not already use a dictionary. Click **Change all models**. The current model and all of its referenced models are linked to the new data dictionary. When the data dictionary is linked, click **OK**.

The models are now linked to the Simulink data dictionary, SharedDataDictionary.sldd. When you store a configuration set in this data dictionary, the models that are linked to it can reference the configuration set.

#### **Convert Configuration Set to Configuration Reference**

In the top model, you must convert the active configuration set to a configuration reference:

- **1** Open the Model Explorer.
- **2** In the **Model Hierarchy** pane, expand the top model, sldemo\_mdlref\_depgraph. In the list, select the **Configurations** node, and right-click Configuration (Active) in the **Contents** pane. In the context menu, select **Convert to Configuration Reference**.
- **3** In the **Name** field, use the default name, Configuration. This configuration set object is stored in the data dictionary SharedDataDictionary.sldd.
- **4** Click **OK**.

The original configuration set is now stored as a configuration set object, Configuration, in the Simulink data dictionary. The active configuration for the top model is now a configuration reference that points to the configuration set object in the data dictionary.

#### **Propagate a Configuration Reference**

Now that the top model contains an active configuration reference, you can propagate this configuration reference to all of the child models. Propagation creates a copy of the top model configuration reference in each referenced model and makes it the active configuration. The configuration references point to the configuration set object in the data dictionary.

**1** In the Model Explorer, in the **Model Hierarchy** pane, expand the sldemo\_mdlref\_depgraph node and select the **Configurations** node.

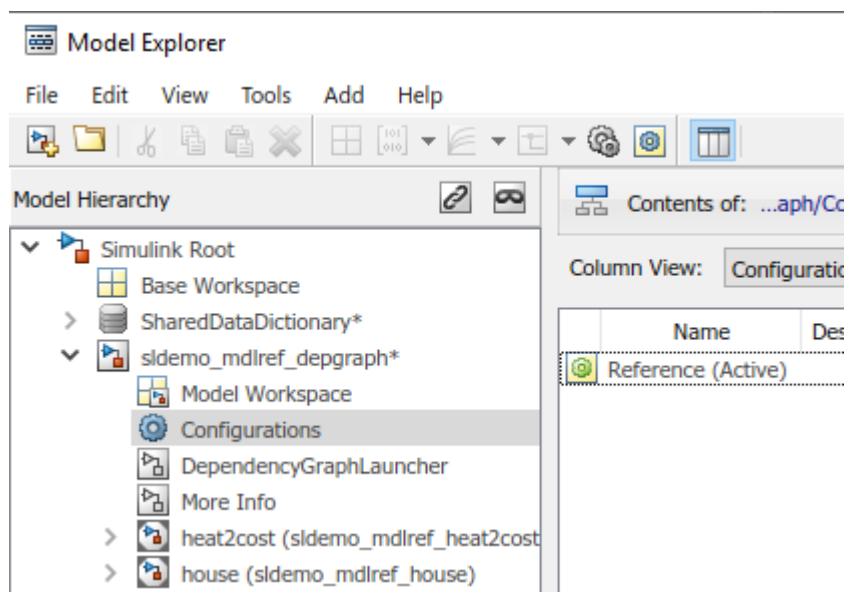

- **2** In the **Contents** pane, right-click the active configuration reference, **Reference (Active)**. In the context menu, select **Propagate to Referenced Models**.
- **3** In the Configuration Reference Propagation dialog box, select the check box for each referenced model. In this example, they are already selected.
- **4** The propagation mechanism saves the original configuration parameters for each referenced model so that you can undo the propagation. Click **Propagate**.
- **5** In the Propagation Confirmation dialog box, click **OK**.
- **6** In the Configuration Reference Propagation dialog box, the Propagation Report is updated and the **Status** for each referenced model is marked as Converted.

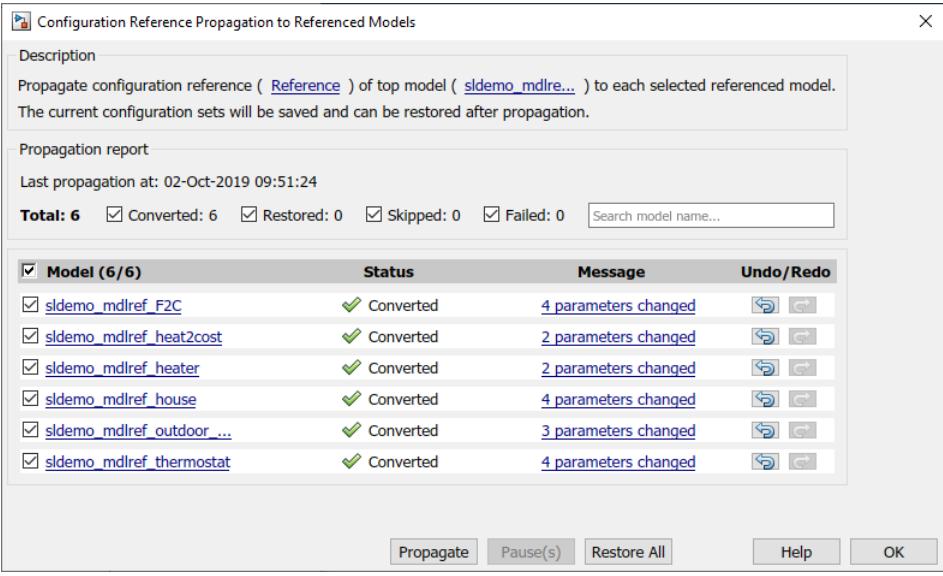

Now, each model in the hierarchy references the freestanding configuration Configuration. If you want one model to use a different value for a parameter, you can override individual parameters within the reference that the model uses. For more information, see ["Change Parameter Value in a](#page-1205-0) [Configuration Reference" on page 13-14.](#page-1205-0)

#### **Undo a Configuration Reference Propagation**

After propagating a configuration reference from a top model to the referenced models, you can undo the propagation for all referenced models by clicking **Restore All**. If you want to undo the propagation for individual referenced models, in the **Undo/Redo** column, click the **Undo** button. The Propagation Report is updated and the **Status** for the referenced model is set to Restored.

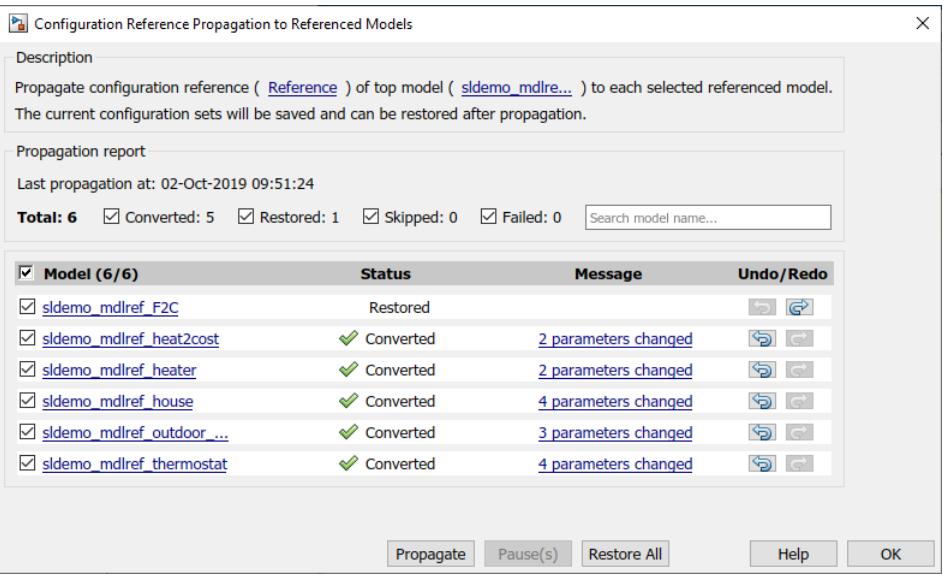

## **See Also**

### **Related Examples**

• ["Share a Configuration with Multiple Models" on page 13-10](#page-1201-0)

## <span id="page-1213-0"></span>**Automate Model Configuration by Using a Script**

If you want to use the same configuration setup for many models, you can write a script to programmatically configure each model in the same way. You can use the script to archive and compare the configuration settings that your models use.

This example shows three different ways to programmatically set up your model's configuration:

- Edit the model's existing active configuration set
- Create and edit a new configuration set in the model
- Create a configuration reference that points to a freestanding configuration set

For this example, use the model sldemo mdlref depgraph.

```
model = 'sldemo mdlref depgraph';
open_system(model)
```
#### **Edit the Active Configuration Set**

To manipulate a configuration set that is associated with a model, use the ConfigSet object that represents the configuration set. For this example, use the configuration that is active for the model.

```
activeConfigObj = getActiveConfigSet(model);
get_param(activeConfigObj,'Name')
```

```
ans ='Configuration'
```
The active configuration for the model is Configuration. To see the current values of parameters in the configuration, use the get\_param function and the ConfigSet object.

get param(activeConfigObj,'StopTime')

```
ans ='2*24*60*60'
```
Rename the configuration set to UpdatedConfig.

set param(activeConfigObj,'Name','UpdatedConfig');

For this example, set a stop time of 200 and change the solver type to a variable-step solver.

```
set param(activeConfigObj,'StopTime','200');
set_param(activeConfigObj,'SolverType','Variable-step');
```
#### **Create and Activate a Configuration Set**

When you want to change the model's configuration and preserve the original parameter values of its active configuration, create and activate a new configuration set in the model. To create another configuration set, copy an existing configuration set and attach the copy to the model. To avoid naming conflicts when you attach the copy, either rename the copy before attaching it or set allowRename, the optional third argument of attachConfigSet, to true.

For this example, copy the active configuration set. Rename the copy to ConfigCopy and attach it to the model.

```
newConfigObj = copy(activeConfigObj);set param(newConfigObj,'Name','ConfigCopy');
attachConfigSet(model, newConfigObj);
```
When you attach a configuration set to a model, it is inactive. You can manipulate inactive configurations in the same way that you manipulate the active configuration set. To use the new configuration, activate it for the model.

```
set param(newConfigObj,'SolverType','Fixed-step');
```

```
setActiveConfigSet(model,'ConfigCopy');
activeConfigSet = getActiveConfigSet(model);
get param(activeConfigSet, 'Name')
```

```
ans ='ConfigCopy'
```
Now, ConfigCopy is the active configuration set.

#### **Set Up a Configuration Reference**

If you want to store the configuration set outside of your model, create a script that sets up a configuration reference in the model. The reference is stored in the model and it points to a freestanding configuration set, which is stored in either a Simulink data dictionary or in the base workspace. Use a freestanding configuration set and configuration references to share one configuration with multiple models. You can also use a freestanding configuration set when you want to edit the configuration without changing the model file.

For this example, configure the model vdp to use a configuration reference. First, create a freestanding configuration set in the base workspace by copying the model's active configuration set. The freestanding configuration is a ConfigSet object represented by the variable freeConfigSet. You can skip this step if you want to reference an existing freestanding configuration set.

```
model = 'vdp';open_system(model)
```

```
freeConfigSet = copy(getActiveConfigSet(model));
```
Create a configuration reference. To point the reference to your freestanding configuration, set the SourceName property to freeConfigSet, the variable that represents your configuration. The new reference is a ConfigSetRef object represented by the variable configRef. Name the reference vdpConfigRef.

```
configRef = Simulink.ConfigSetRef;
set param(configRef,'SourceName','freeConfigSet')
set_param(configRef,'Name','VdpConfigRef')
```
Attach the configuration reference to the model vdp by using the ConfigSetRef object. You can attach the reference to only one model. To use the configuration reference in the model, activate it.

```
attachConfigSet('vdp',configRef);
setActiveConfigSet('vdp','VdpConfigRef');
```
Now, when you change the configuration set that the object freeConfigSet represents, the changes apply to the model.

You can obtain parameter values in a configuration reference by using get param. However, you cannot change parameter values directly in the configuration reference. To change the values, you must use the ConfigSet object that represents the referenced freestanding configuration set. Get the freestanding configuration set from a configuration reference by using the getRefConfigSet method.

```
referencedConfigObj = getRefConfigSet(configRef);
```
Now, referencedConfigObj represents the same freestanding configuration set that your models reference. freeConfigSet represents that configuration set as well. Use the configuration set object to change parameter values in the referenced configuration set. These changes apply to each model that references the configuration.

```
set param(referencedConfigObj,'SignalLogging','off');
set_param(referencedConfigObj,'StartTime','10');
```
## **See Also**

### **Related Examples**

- • ["Manage Configuration Sets for a Model" on page 13-5](#page-1196-0)
- • ["Create Template from Model" on page 4-2](#page-255-0)

# <span id="page-1216-0"></span>**Configuration Object Functions**

To interact with a configuration, programmatically, use a Simulink.ConfigSet object or a Simulink.ConfigSetRef object. You can use the following functions to get information about the configuration. For more information about using configurations, see ["Manage Configuration Sets for a](#page-1196-0) [Model" on page 13-5](#page-1196-0).

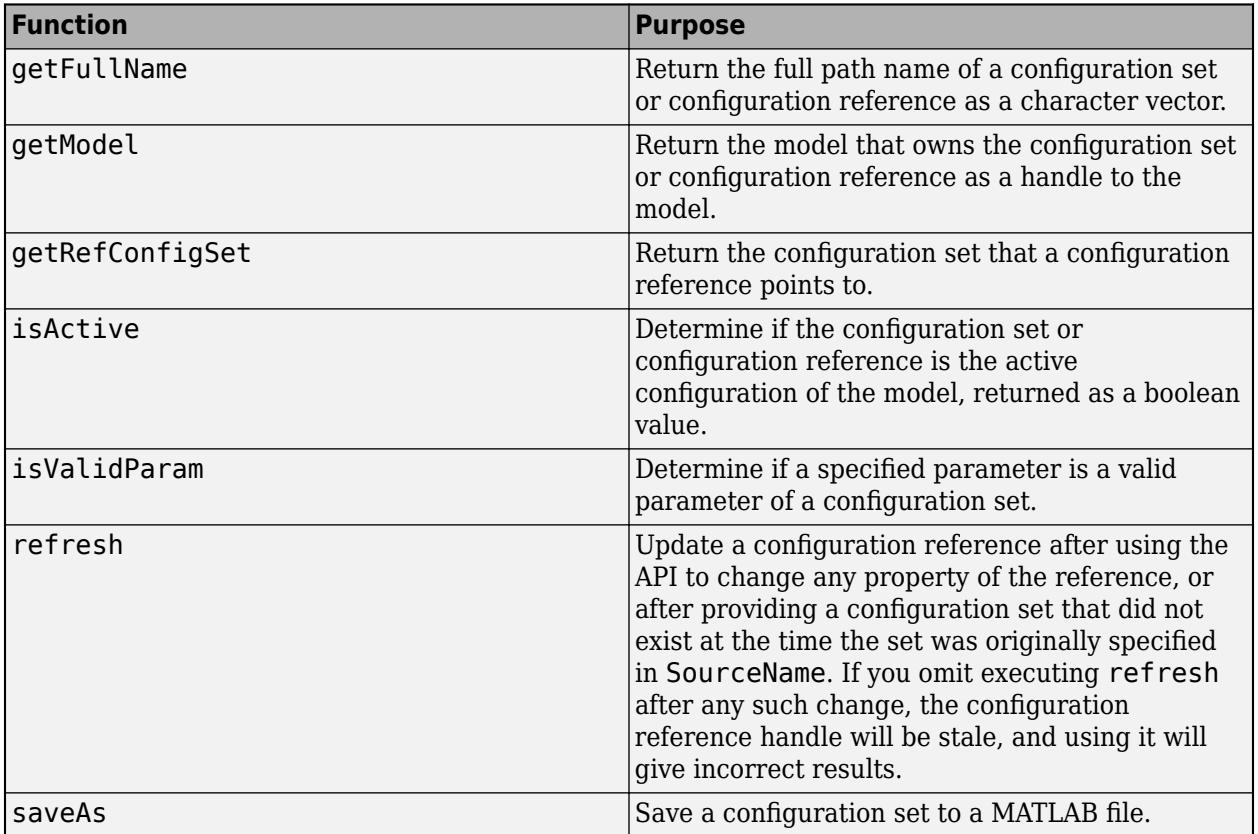

# **Configuring Models for Targets with Multicore Processors**

- • ["Concepts in Multicore Programming" on page 14-2](#page-1219-0)
- • ["Multicore Programming with Simulink" on page 14-8](#page-1225-0)
- • ["Implement Data Parallelism in Simulink" on page 14-11](#page-1228-0)
- • ["Implement Task Parallelism in Simulink" on page 14-14](#page-1231-0)
- • ["Implement Pipelining in Simulink" on page 14-17](#page-1234-0)
- ["Configure Your Model for Concurrent Execution" on page 14-20](#page-1237-0)
- • ["Specify a Target Architecture" on page 14-21](#page-1238-0)
- • ["Partition Your Model Using Explicit Partitioning" on page 14-26](#page-1243-0)
- • ["Implicit and Explicit Partitioning of Models" on page 14-31](#page-1248-0)
- ["Configure Data Transfer Settings Between Concurrent Tasks" on page 14-33](#page-1250-0)
- • ["Optimize and Deploy on a Multicore Target" on page 14-36](#page-1253-0)
- • ["Programmatic Interface for Concurrent Execution" on page 14-43](#page-1260-0)
- • ["Supported Targets For Multicore Programming" on page 14-44](#page-1261-0)
- • ["Limitations with Multicore Programming in Simulink" on page 14-46](#page-1263-0)

# <span id="page-1219-0"></span>**Concepts in Multicore Programming**

#### **In this section...**

"Basics of Multicore Programming" on page 14-2

"Types of Parallelism" on page 14-2

["System Partitioning for Parallelism" on page 14-5](#page-1222-0)

["Challenges in Multicore Programming" on page 14-6](#page-1223-0)

## **Basics of Multicore Programming**

Multicore programming helps you create concurrent systems for deployment on multicore processor and multiprocessor systems. A *multicore processor system* is a single processor with multiple execution cores in one chip. By contrast, a *multiprocessor system* has multiple processors on the motherboard or chip. A multiprocessor system might include a Field-Programmable Gate Array (FPGA). An FPGA is an integrated circuit containing an array of programmable logic blocks and a hierarchy of reconfigurable interconnects. A *processing node* processes input data to produce outputs. It can be a processor in a multicore or multiprocessor system, or an FPGA.

The multicore programming approach can help when:

- You want to take advantage of multicore and FPGA processing to increase the performance of an embedded system.
- You want to achieve scalability so your deployed system can take advantage of increasing numbers of cores and FPGA processing power over time.

Concurrent systems that you create using multicore programming have multiple tasks executing in parallel. This is known as *concurrent execution*. When a processor executes multiple parallel tasks, it is known as *multitasking*. A CPU has firmware called a scheduler, which handles the tasks that execute in parallel. The CPU implements tasks using operating system threads. Your tasks can execute independently but have some data transfer between them, such as data transfer between a data acquisition module and controller for the system. Data transfer between tasks means that there is a *data dependency*.

Multicore programming is commonly used in signal processing and plant-control systems. In signal processing, you can have a concurrent system that processes multiple frames in parallel. In plantcontrol systems, the controller and the plant can execute as two separate tasks. Using multicore programming helps to split your system into multiple parallel tasks, which run simultaneously, speeding up the overall execution time.

To model a concurrently executing system, see ["Partitioning Guidelines" on page 14-31](#page-1248-0).

## **Types of Parallelism**

The concept of multicore programming is to have multiple system tasks executing in parallel. Types of parallelism include:

- Data parallelism
- Task parallelism

• Pipelining

#### **Data Parallelism**

Data parallelism involves processing multiple pieces of data independently in parallel. The processor performs the same operation on each piece of data. You achieve parallelism by feeding the data in parallel.

The figure shows the timing diagram for this parallelism. The input is divided into four chunks, A, B, C, and D. The same operation F() is applied to each of these pieces and the output is  $O_A$ ,  $O_B$ ,  $O_C$ , and  $O<sub>D</sub>$  respectively. All four tasks are identical, and they run in parallel.

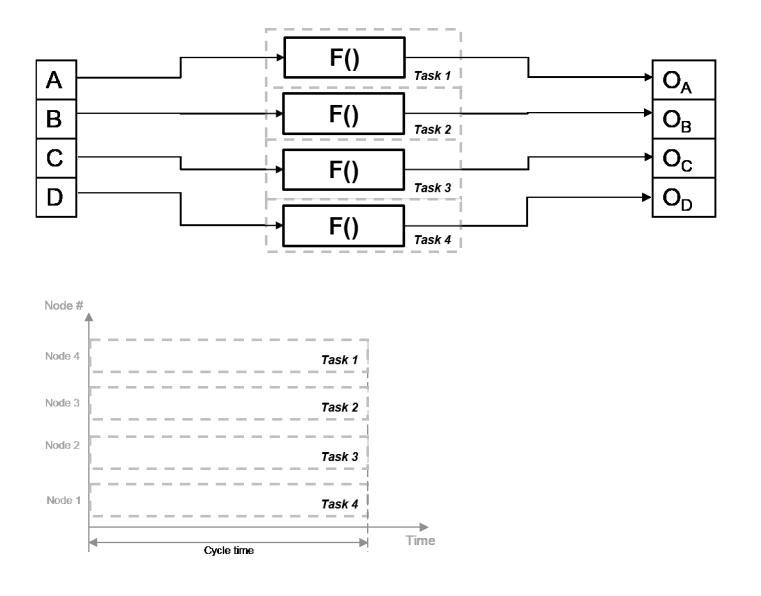

The time taken per processor cycle, known as cycle time, is  $t = tF$ .

The total processing time is also tF, since all four tasks run simultaneously. In the absence of parallelism, all four pieces of data are processed by one processing node. The cycle time is tF for each task but the total processing time is 4\*tF, since the pieces are processed in succession.

You can use data parallelism in scenarios where it is possible to process each piece of input data independently. For example, a web database with independent data sets for processing or processing frames of a video independently are good candidates for data parallelism.

#### **Task Parallelism**

In contrast to data parallelism, task parallelism doesn't split up the input data. Instead, it achieves parallelism by splitting up an application into multiple tasks. Task parallelism involves distributing tasks within an application across multiple processing nodes. Some tasks can have data dependency on others, so all tasks do not run at exactly the same time.

Consider a system that involves four functions. Functions F2a() and F2b() are in parallel, that is, they can run simultaneously. In task parallelism, you can divide your computation into two tasks. Function F2b() runs on a separate processing node after it gets data Out1 from Task 1, and it outputs back to F3() in Task 1.

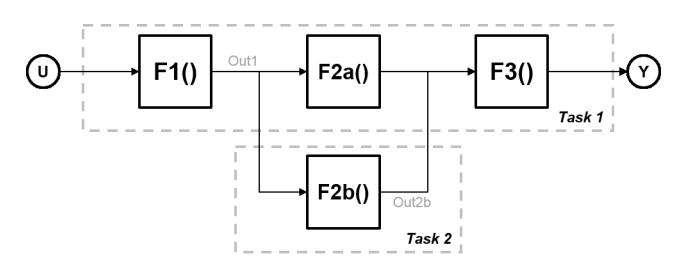

The figure shows the timing diagram for this parallelism. Task 2 does not run until it gets data Out1 from Task 1. Hence, these tasks do not run completely in parallel. The time taken per processor cycle, known as cycle time, is

$$
t = tF1 + \max(tF2a, tF2b) + tF3.
$$

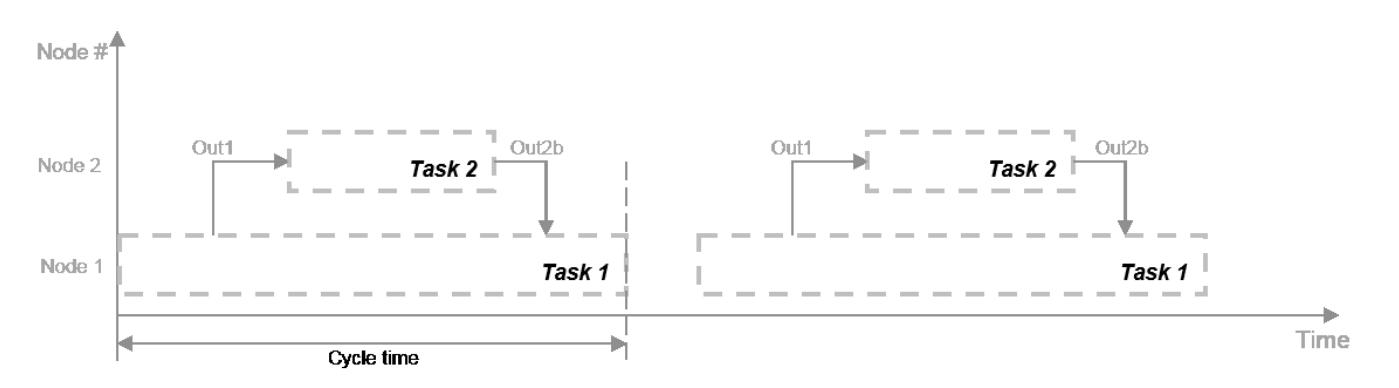

You can use task parallelism in scenarios such as a factory where the plant and controller run in parallel.

#### **Model Pipeline Execution (Pipelining)**

Use model pipeline execution, or pipelining, to work around the problem of task parallelism where threads do not run completely in parallel. This approach involves modifying your system model to introduce delays between tasks where there is a data dependency.

In this figure, the system is divided into three tasks to run on three different processing nodes, with delays introduced between functions. At each time step, each task takes in the value from the previous time step by way of the delay.

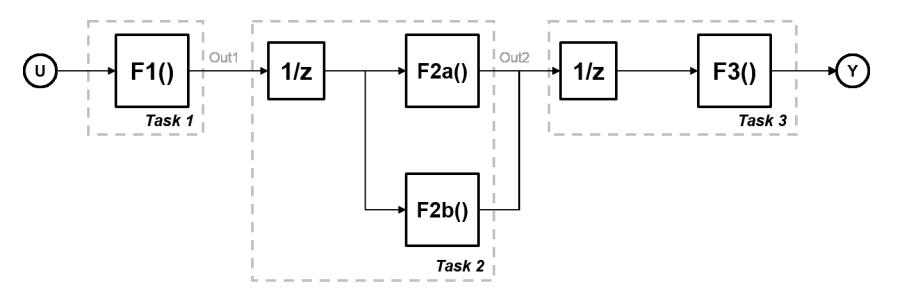

Each task can start processing at the same time, as this timing diagram shows. These tasks are truly parallel and they are no longer serially dependent on each other in one processor cycle. The cycle time does not have any additions but is the maximum processing time of all the tasks.

t = max(Task1, Task2, Task3) = max(tF1, tF2a, tF2b, tF3).

<span id="page-1222-0"></span>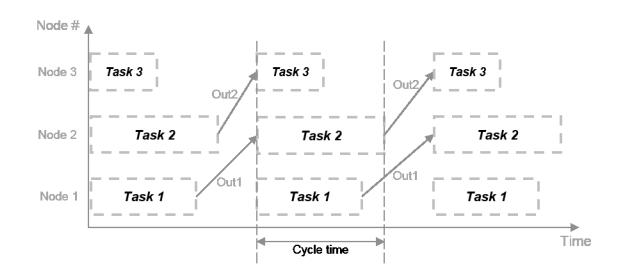

You can use pipelining wherever you can introduce delays artificially in your concurrently executing system. The resulting overhead due to this introduction must not exceed the time saved by pipelining.

## **System Partitioning for Parallelism**

Partitioning methods help you to designate areas of your system for concurrent execution. Partitioning allows you to create tasks independently of the specifics of the target system on which the application is deployed.

Consider this system. F1–F6 are functions of the system that can be executed independently. An arrow between two functions indicates a data dependency. For example, the execution of F5 has a data dependency on F3.

Execution of these functions is assigned to the different processor nodes in the target system. The gray arrows indicate assignment of the functions to be deployed on the CPU or the FPGA. The CPU scheduler determines when individual tasks run. The CPU and FPGA communicate via a common communication bus.

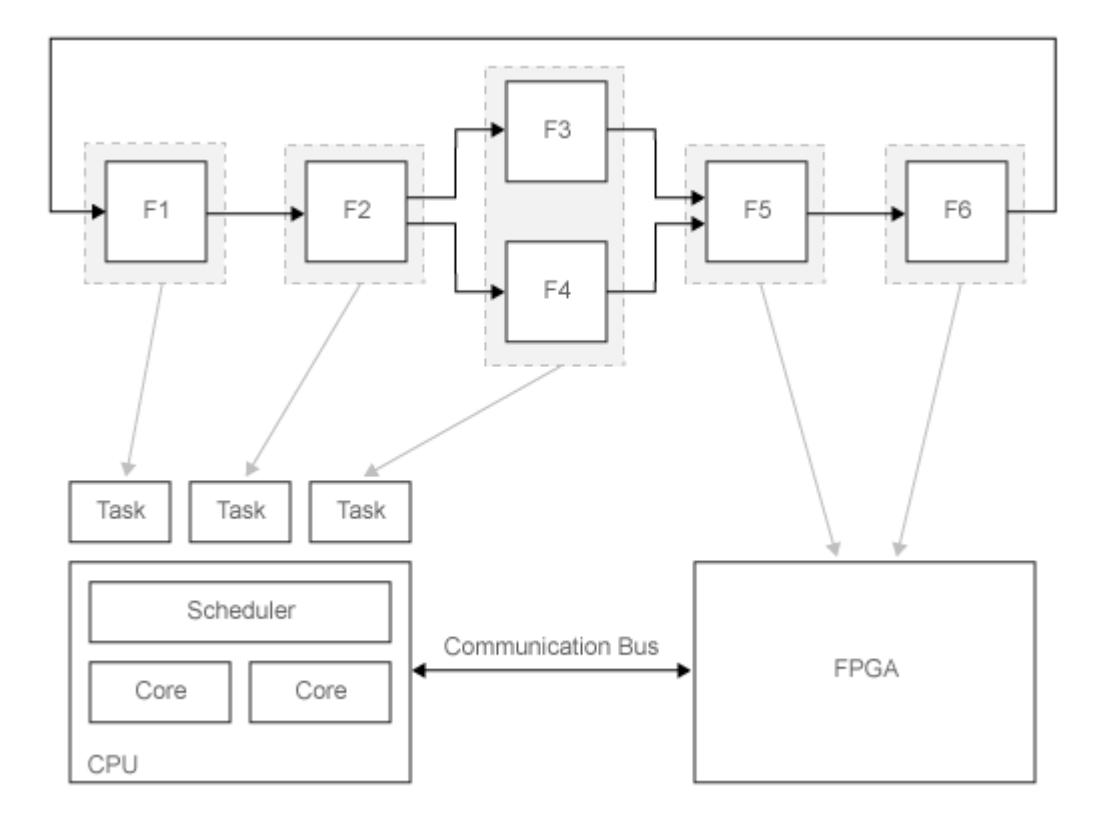

<span id="page-1223-0"></span>The figure shows one possible configuration for partitioning. In general, you test different configurations and iteratively improve until you get the optimal distribution of tasks for your application.

## **Challenges in Multicore Programming**

Manually coding your application onto a multicore processor or an FPGA poses challenges beyond the problems caused by manual coding. In concurrent execution, you must track:

- Scheduling of the tasks that execute on the embedded processing system multicore processor
- Data transfers to and from the different processing nodes

Simulink manages the implementation of tasks and data transfer between tasks. It also generates the code that is deployed for the application. For more information, see ["Multicore Programming with](#page-1225-0) [Simulink" on page 14-8](#page-1225-0).

In addition to these challenges, there are challenges when you want to deploy your application to different architectures and when you want to improve the performance of the deployed application.

#### **Portability: Deployment to Different Architectures**

The hardware configuration that runs the deployed application is known as the architecture. It can contain multicore processors, multiprocessor systems, FPGAs, or a combination of these. Deployment of the same application to different architectures can require effort due to:

- Different number and types of processor nodes on the architecture
- Communication and data transfer standards for the architecture
- Standards for certain events, synchronization, and data protection in each architecture

To deploy the application manually, you must reassign tasks to different processing nodes for each architecture. You might also need to reimplement your application if each architecture uses different standards.

Simulink helps overcome these problems by offering portability across architectures. For more information, see ["How Simulink Helps You to Overcome Challenges in Multicore Programming" on](#page-1226-0) [page 14-9](#page-1226-0).

#### **Deployment Efficiency**

You can improve the performance of your deployed application by balancing the load of the different processing nodes in the multicore processing environment. You must iterate and improve upon your distribution of tasks during partitioning, as mentioned in ["System Partitioning for Parallelism" on](#page-1222-0) [page 14-5](#page-1222-0). This process involves moving tasks between different processing nodes and testing the resulting performance. Since it is an iterative process, it takes time to find the most efficient distribution.

Simulink helps you to overcome these problems using profiling. For more information, see ["How](#page-1226-0) [Simulink Helps You to Overcome Challenges in Multicore Programming" on page 14-9.](#page-1226-0)

#### **Cyclic Data Dependency**

Some tasks of a system depend on the output of other tasks. The data dependency between tasks determines their processing order. Two or more partitions containing data dependencies in a cycle creates a data dependency loop, also known as an *algebraic loop*.
Simulink identifies loops in your system before deployment. For more information, see ["How Simulink](#page-1226-0) [Helps You to Overcome Challenges in Multicore Programming" on page 14-9](#page-1226-0).

# **See Also**

### **Related Examples**

- • ["Implement Data Parallelism in Simulink" on page 14-11](#page-1228-0)
- • ["Implement Task Parallelism in Simulink" on page 14-14](#page-1231-0)
- • ["Implement Pipelining in Simulink" on page 14-17](#page-1234-0)

### **More About**

• ["Multicore Programming with Simulink" on page 14-8](#page-1225-0)

# <span id="page-1225-0"></span>**Multicore Programming with Simulink**

#### **In this section...**

"Basic Workflow" on page 14-8

["How Simulink Helps You to Overcome Challenges in Multicore Programming" on page 14-9](#page-1226-0)

Using the process of partitioning, mapping, and profiling in Simulink, you can address common challenges of designing systems for concurrent execution.

Partitioning enables you to designate regions of your model as tasks, independent of the details of the embedded multicore processing hardware. This independence enables you to arrange the content and hierarchy of your model to best suit the needs of your application.

In a partitioned system, mapping enables you to assign partitions to processing elements in your embedded processing system. Use the Simulink mapping tool to represent and manage the details of executing threads, HDL code on FPGAs, and the work that these threads or FPGAs perform. While creating your model, you do not need to track the partitions or data transfer between them because the tool does this work. Also, you can reuse your model across multiple architectures.

Profiling simulates deployment of your application under typical computational loads. It enables you to determine the partitioning and mapping for your model that gives the best performance, before you deploy to your hardware.

## **Basic Workflow**

To deploy your model to the target.

**1** Set up your model for concurrent execution.

For more information about configuring your model for concurrent execution, see ["Configure](#page-1237-0) [Your Model for Concurrent Execution" on page 14-20.](#page-1237-0) With these settings, Simulink partitions your model based on the sample time of blocks at the root level, with each sample time in your model corresponding to a partition, and all blocks of a single rate or sample time belonging to the same partition.

If you want to specify how to partition your model, use explicit partitioning. With explicit partitioning, you must specify a target architecture, and then explicitly partition your model. For more information, see ["Specify a Target Architecture" on page 14-21](#page-1238-0), and ["Partition Your Model](#page-1243-0) [Using Explicit Partitioning" on page 14-26](#page-1243-0).

- **2** Generate code and deploy it to your target. You can choose to deploy onto multiple targets.
	- To build and deploy on a desktop target, see ["Build on Desktop" on page 14-37](#page-1254-0).
	- To deploy onto embedded targets using Embedded Coder, see "Deploy Generated Software" (Embedded Coder).
	- To build and deploy on a real-time target using Simulink Real-Time™, see "Standalone Operation" (Simulink Real-Time).
	- To deploy onto FPGAs using HDL Coder, see "Deployment" (HDL Coder).

**Note** Deployment onto FPGAs is supported only for explicitly partitioned models.

<span id="page-1226-0"></span>**3** Optimize your design. This step is optional, and includes iterating over the design of your model and mapping to get the best performance, based on your metrics. One way to evaluate your model is to profile it and get execution times.

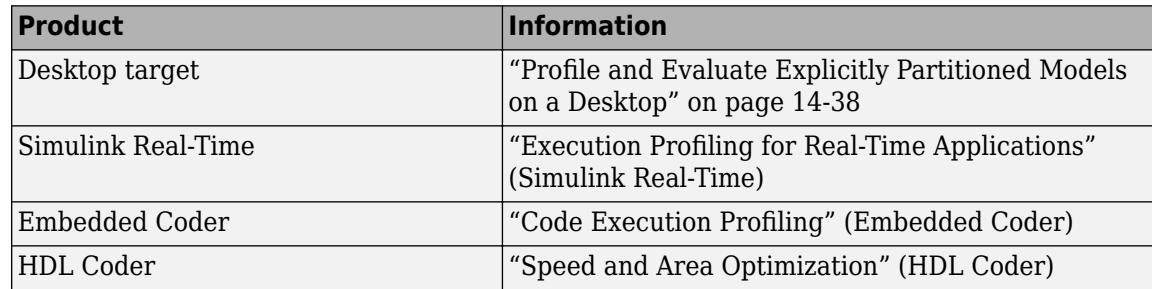

## **How Simulink Helps You to Overcome Challenges in Multicore Programming**

Manually programming your application for concurrent execution poses challenges beyond the typical challenges with manual coding. With Simulink, you can overcome the challenges of portability across multiple architectures, efficiency of deployment for an architecture, and cyclic data dependencies between application components. For more information on these challenges, see ["Challenges in Multicore Programming" on page 14-6](#page-1223-0).

#### **Portability**

Simulink enables you to determine the content and hierarchical needs of the modeled system without considering the target system. While creating model content, you do not need to keep track of the number of cores in your target system. Instead, you select the partitioning methods that enable you to create model content. Simulink generates code for the architecture you specify.

You can select an architecture from the available supported architectures or add a custom architecture. When you change your architecture, Simulink generates only the code that needs to change for the second architecture. The new architecture reuses blocks and functions. For more information, see ["Supported Targets For Multicore Programming" on page 14-44](#page-1261-0) and ["Specify a](#page-1238-0) [Target Architecture" on page 14-21](#page-1238-0).

#### **Deployment Efficiency**

To improve the performance of the deployed application, Simulink allows you to simulate it under typical computational loads and try multiple configurations of partitioning and mapping the application. Simulink compares the performance of each of these configurations to provide the optimal configuration for deployment. This is known as profiling. Profiling helps you to determine the optimum partition configuration before you deploy your system to the desired hardware.

You can create a mapping for your application in which Simulink maps the application components across different processing nodes. You can also manually assign components to processing nodes. For any mapping, you can see the data dependencies between components and remap accordingly. You can also introduce and remove data dependencies between different components.

#### **Cyclic Data Dependency**

Some tasks of a system depend on the output of other tasks. The data dependency between tasks determines their processing order. Two or more partitions containing data dependencies in a cycle

creates a data dependency loop, also known as an *algebraic loop*. Simulink does not allow algebraic loops to occur across potentially parallel partitions because of the high cost of solving the loop using parallel algorithms.

In some cases, the algebraic loop is artificial. For example, you can have an artificial algebraic loop because of Model-block-based partitioning. An algebraic loop involving Model blocks is artificial if removing the use of Model partitioning eliminates the loop. You can minimize the occurrence of artificial loops. In the Configuration Parameter dialog boxes for the models involved in the algebraic loop, select **Model Referencing** > **Minimize algebraic loop occurrences**.

Additionally, if the model is configured for the Generic Real-Time target (grt.tlc) or the Embedded Real-Time target (ert.tlc) in the Configuration Parameters dialog box, clear the **Single output/ update function** check box.

If the algebraic loop is a true algebraic condition, you must either contain all the blocks in the loop in one Model partition, or eliminate the loop by introducing a delay element in the loop.

The following examples show how to implement different types of parallelism in Simulink. These examples contain models that are partitioned and mapped to a simple architecture with one CPU and one FPGA.

# **See Also**

### **Related Examples**

- • ["Implement Data Parallelism in Simulink" on page 14-11](#page-1228-0)
- • ["Implement Task Parallelism in Simulink" on page 14-14](#page-1231-0)
- • ["Implement Pipelining in Simulink" on page 14-17](#page-1234-0)

- • ["Concepts in Multicore Programming" on page 14-2](#page-1219-0)
- • ["Supported Targets For Multicore Programming" on page 14-44](#page-1261-0)
- • ["Limitations with Multicore Programming in Simulink" on page 14-46](#page-1263-0)

# <span id="page-1228-0"></span>**Implement Data Parallelism in Simulink**

This example shows how to model data parallelism for a system to be deployed on a multicore processor. The model consists of an input, a functional component that applies to each input, and a concatenated output. For more information on data parallelism, see ["Types of Parallelism" on page](#page-1219-0) [14-2](#page-1219-0).

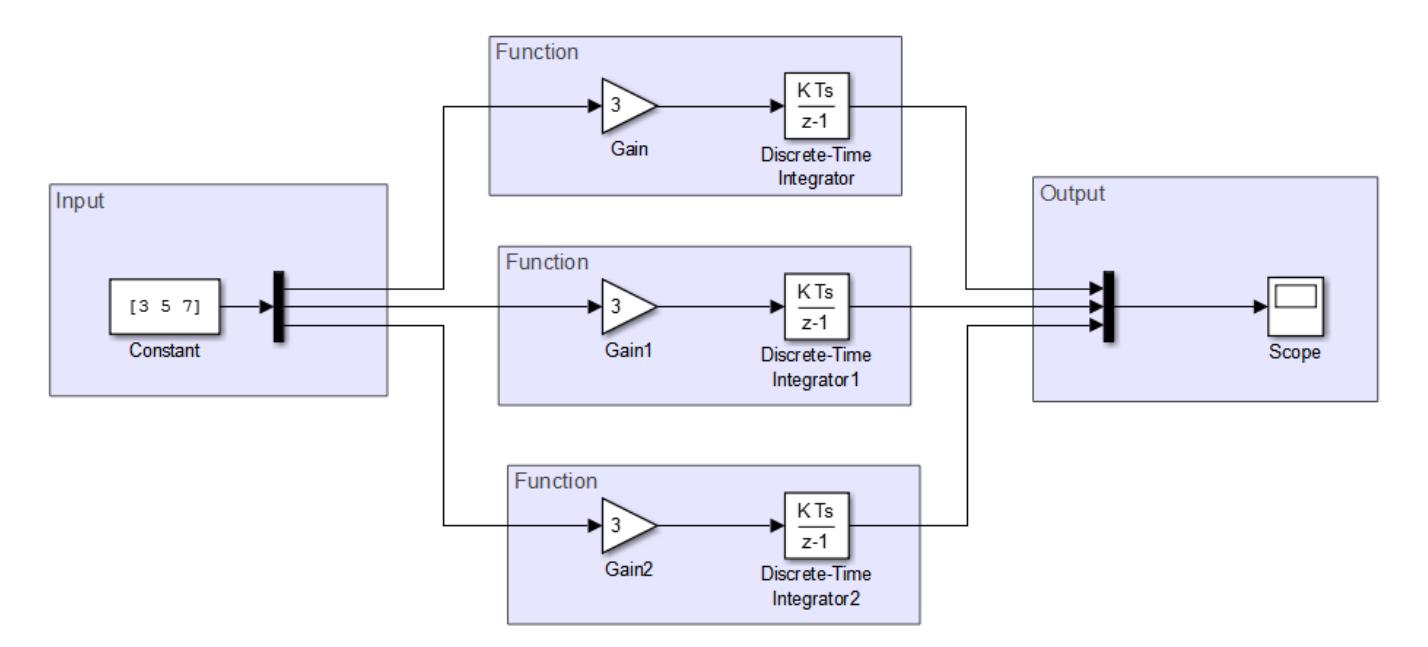

Set up this model for concurrent execution. To see the completed model, open ex data parallelism top.

**1** Convert areas in this model to referenced models. Use the same referenced model to replace each of the functional components that process the input. The figure shows a sample configuration.

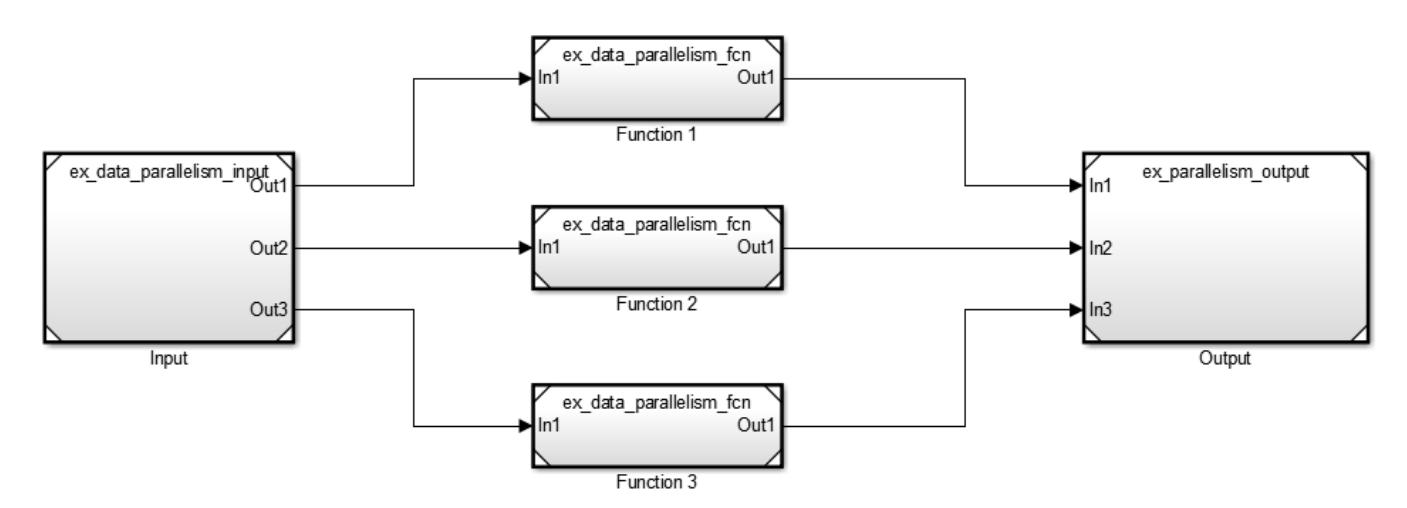

**2** Open the model configuration parameters for the top level model. Clear the **MAT-file logging** check box.

- **3** On the **Solver** pane, set **Type** to Fixed-step and click **Apply**. Also ensure that the **Periodic sample time constraint** is set to Unconstrained. Under **Additional options**, select **Allow tasks to execute concurrently on target** and click **Configure Tasks**.
- **4** In the Concurrent Execution dialog box, in the right pane, select the **Enable explicit model partitioning for concurrent behavior** check box. With explicit partitioning, you can partition your model manually.
- **5**

In the selection pane, select **CPU**. Click **Add task**  $\begin{bmatrix} 1 & 1 \\ 1 & 1 \end{bmatrix}$  four times to add four new tasks.

- **6** In the selection pane, select **Tasks and Mapping**. On the **Map block to tasks** pane:
	- Under **Block: Input**, click select task and select Periodic: Task.
	- Under **Block: Function 1**, select Periodic: Task1.
	- Under **Block: Function 2**, select Periodic: Task2.
	- Under **Block: Function 3**, select Periodic: Task3.
	- Under **Block: Output**, select Periodic: Task.

This maps your partitions to the tasks you created. The Input and Output model blocks are on one task. Each functional component is assigned a separate task.

- **7** In the selection pane, select **Data transfer**. In the **Data Transfer Options** pane, set the parameter **Periodic signals** to Ensure deterministic transfer (minimum delay). Click **Apply** and close the Concurrent Execution dialog box.
- **8** Apply these configuration parameters to all referenced models. For more information, see ["Share](#page-1201-0) [a Configuration with Multiple Models" on page 13-10.](#page-1201-0)

Update your model to see the tasks mapped to individual model blocks.

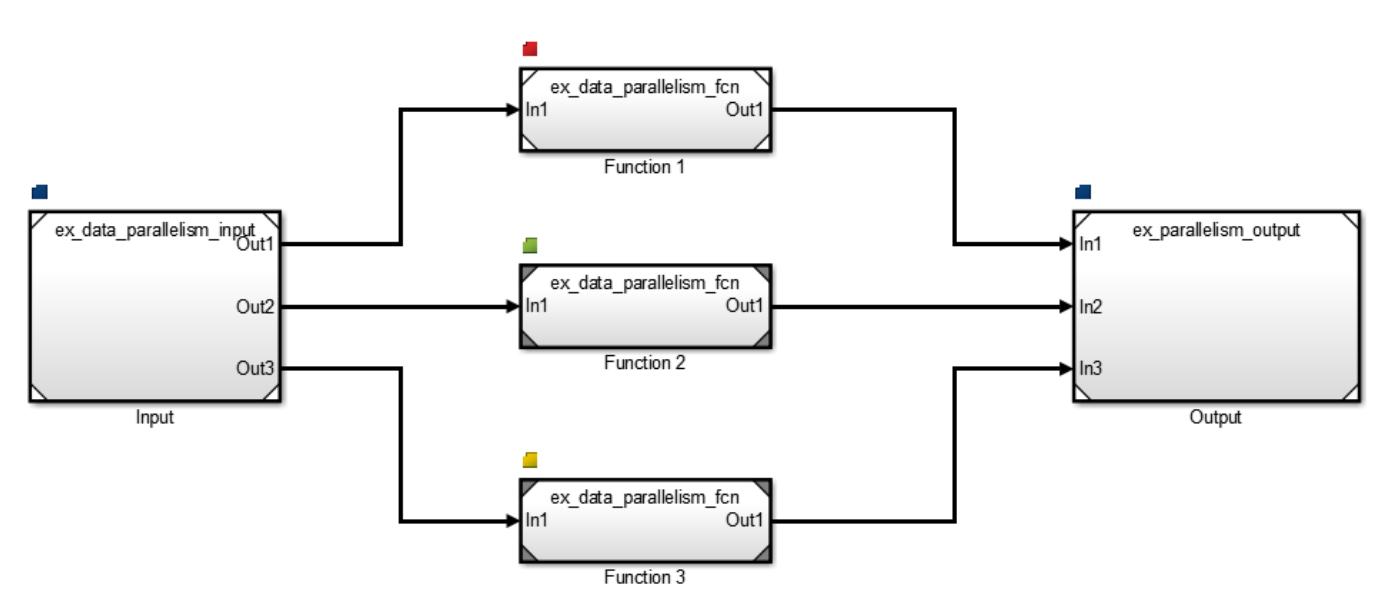

# **See Also**

## **Related Examples**

- • ["Implement Task Parallelism in Simulink" on page 14-14](#page-1231-0)
- • ["Implement Pipelining in Simulink" on page 14-17](#page-1234-0)

- • ["Concepts in Multicore Programming" on page 14-2](#page-1219-0)
- • ["Multicore Programming with Simulink" on page 14-8](#page-1225-0)
- • ["Supported Targets For Multicore Programming" on page 14-44](#page-1261-0)
- • ["Limitations with Multicore Programming in Simulink" on page 14-46](#page-1263-0)

# <span id="page-1231-0"></span>**Implement Task Parallelism in Simulink**

This example shows how to implement task parallelism for a system in a Simulink model. The model consists of an input, functional components applied to the same input, and a concatenated output. For more information on Task Parallelism, see ["Types of Parallelism" on page 14-2.](#page-1219-0)

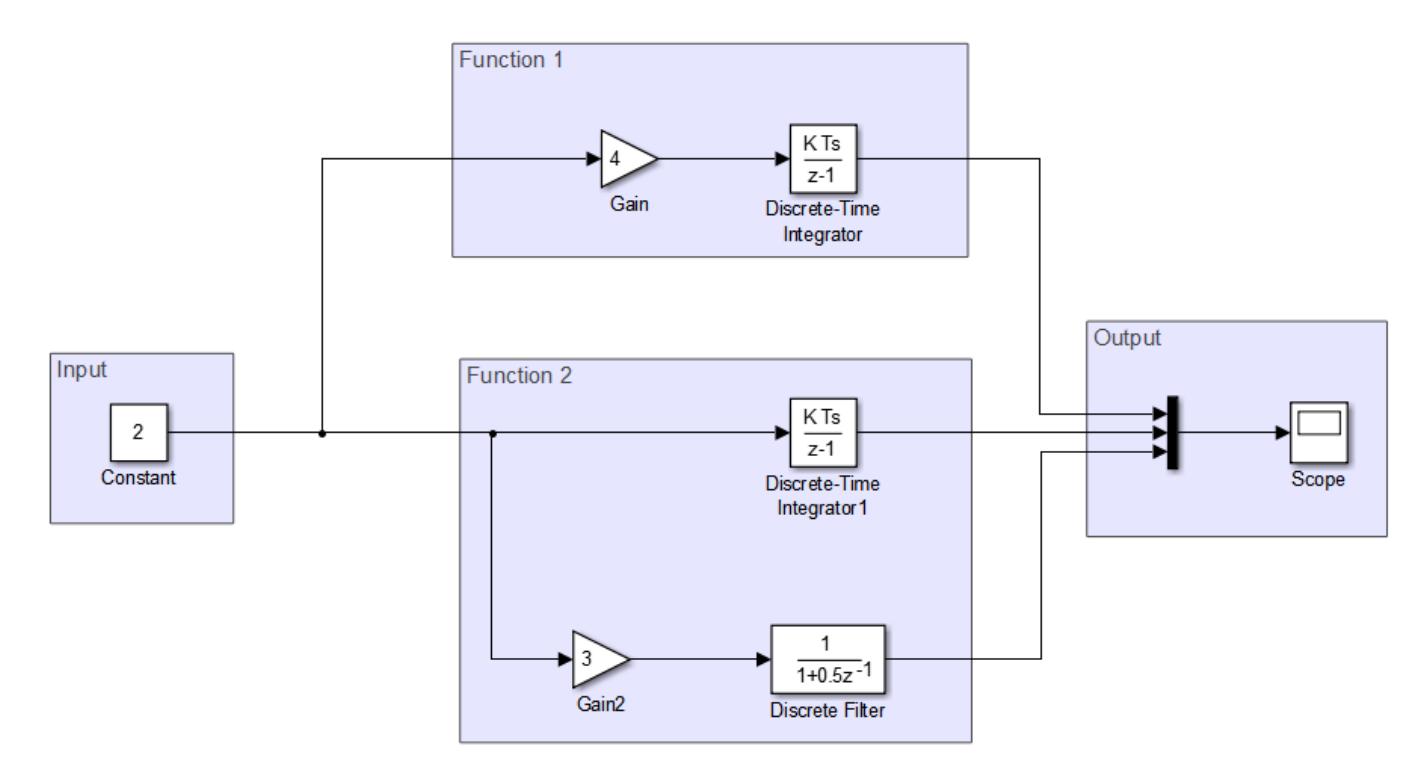

Set up the model for concurrent execution. To see the completed model, open ex task parallelism top.

**1** Convert areas in this model to referenced models. Use the same referenced model to replace each of the functional components that process the input. The figure shows a sample configuration.

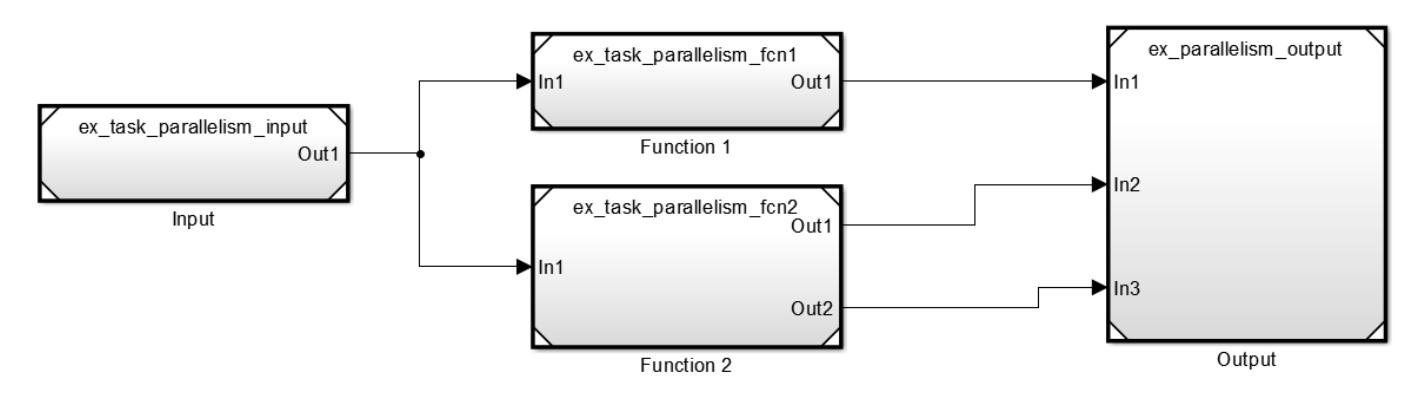

**2** Open the model configuration parameters for the top level model. Clear the **MAT-file logging** check box.

- **3** On the **Solver** pane, set **Type** to Fixed-step and click **Apply**. Also ensure that the **Periodic sample time constraint** is set to Unconstrained. Under **Additional options**, select **Allow tasks to execute concurrently on target** and click **Configure Tasks**.
- **4** In the Concurrent Execution dialog box, in the right pane, select the **Enable explicit model partitioning for concurrent behavior** check box. With explicit partitioning, you can partition your model manually.
	- In the selection pane, select **CPU**. Click **Add task** three times to add new tasks.
- **6** In the selection pane, select **Tasks and Mapping**. To map partitions to the tasks you created, on the **Map block to tasks** pane:
	- Under **Block: Input**, click select task and select Periodic: Task.
	- Under **Block: Function 1**, select Periodic: Task1.
	- Under **Block: Function 2**, select Periodic: Task2.
	- Under **Block: Output**, select Periodic: Task.

The Input and Output model blocks are on one task. Each functional component is assigned a separate task.

- **7** In the selection pane, select **Data transfer**. In the **Data Transfer Options** pane, set the parameter **Periodic signals** to Ensure deterministic transfer (minimum delay). Click **Apply** and close the Concurrent Execution dialog box.
- **8** Apply these configuration parameters to all referenced models. For more information, see ["Share](#page-1201-0) [a Configuration with Multiple Models" on page 13-10.](#page-1201-0)

Update your model to see the tasks mapped to individual model blocks.

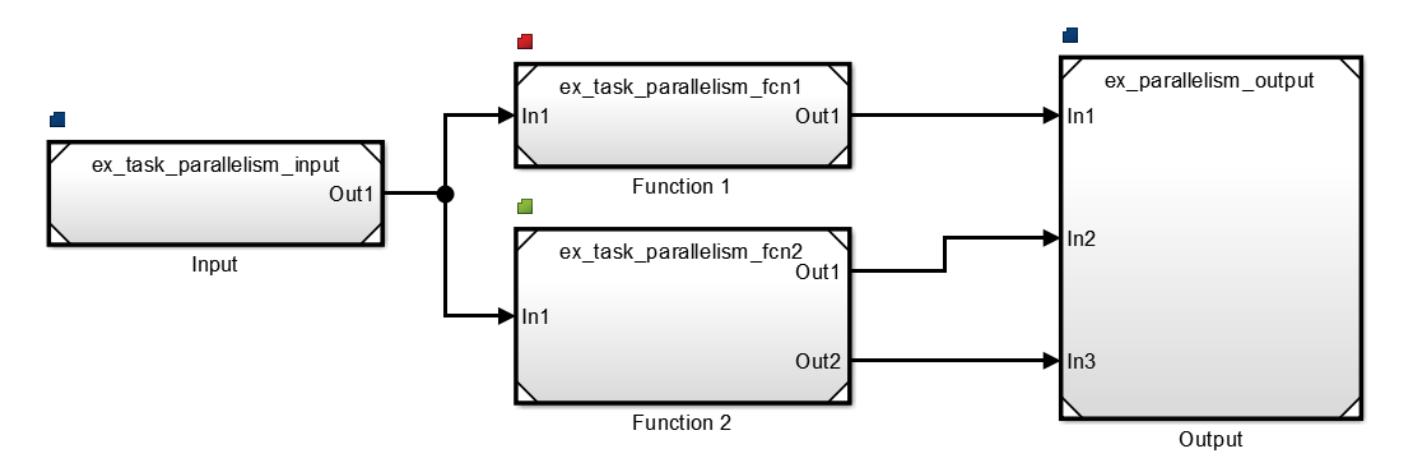

### **See Also**

**5**

#### **Related Examples**

- • ["Implement Data Parallelism in Simulink" on page 14-11](#page-1228-0)
- • ["Implement Pipelining in Simulink" on page 14-17](#page-1234-0)

- • ["Concepts in Multicore Programming" on page 14-2](#page-1219-0)
- • ["Multicore Programming with Simulink" on page 14-8](#page-1225-0)
- • ["Supported Targets For Multicore Programming" on page 14-44](#page-1261-0)

# <span id="page-1234-0"></span>**Implement Pipelining in Simulink**

This example shows how to implement pipelining for a system in a Simulink model. The model consists of an input, functional components applied to the same input, and a concatenated output. For more information on pipelining, see ["Types of Parallelism" on page 14-2](#page-1219-0).

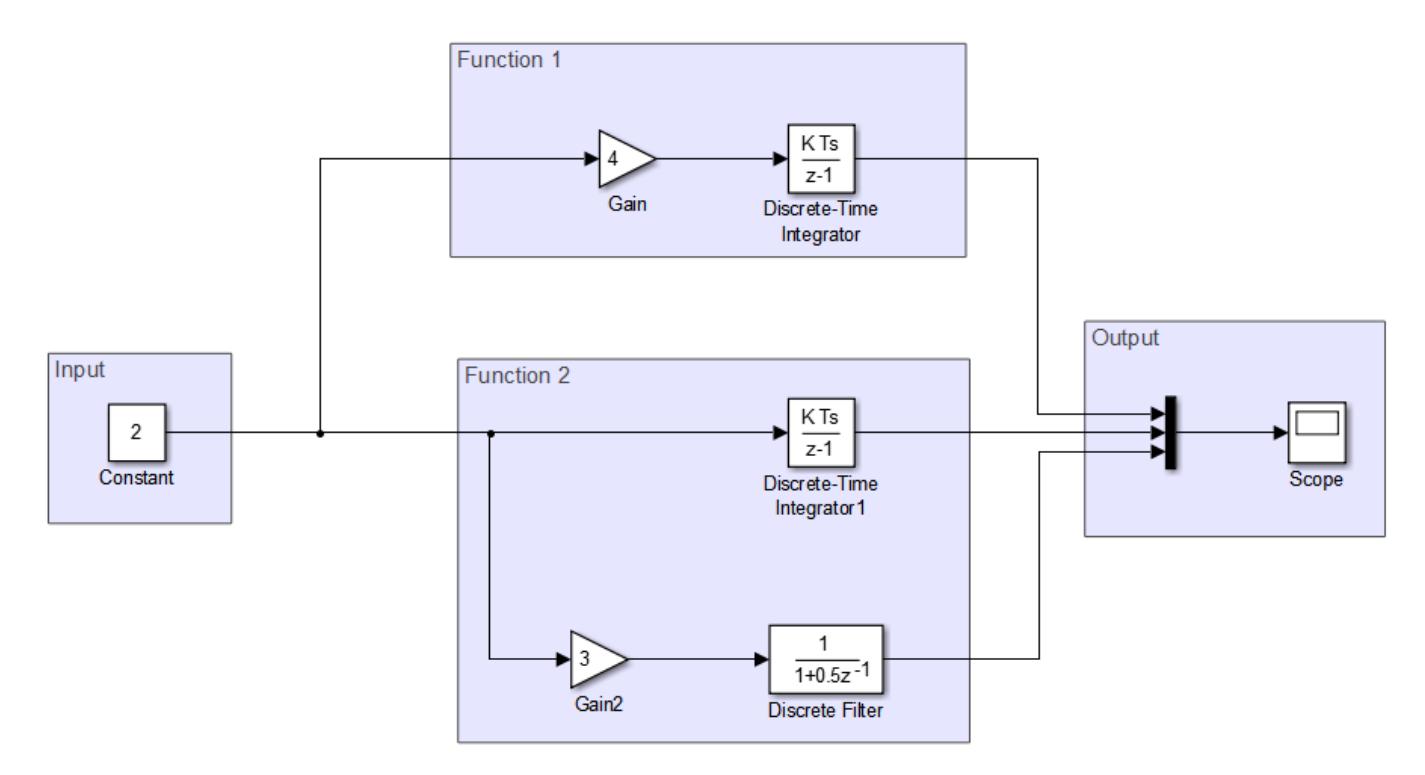

Setup this model for concurrent execution. To see the completed model, open ex pipelining top.

**1** Convert areas in this model to referenced models. Use the same referenced model to replace each of the functional components that process the input. The figure shows a sample configuration.

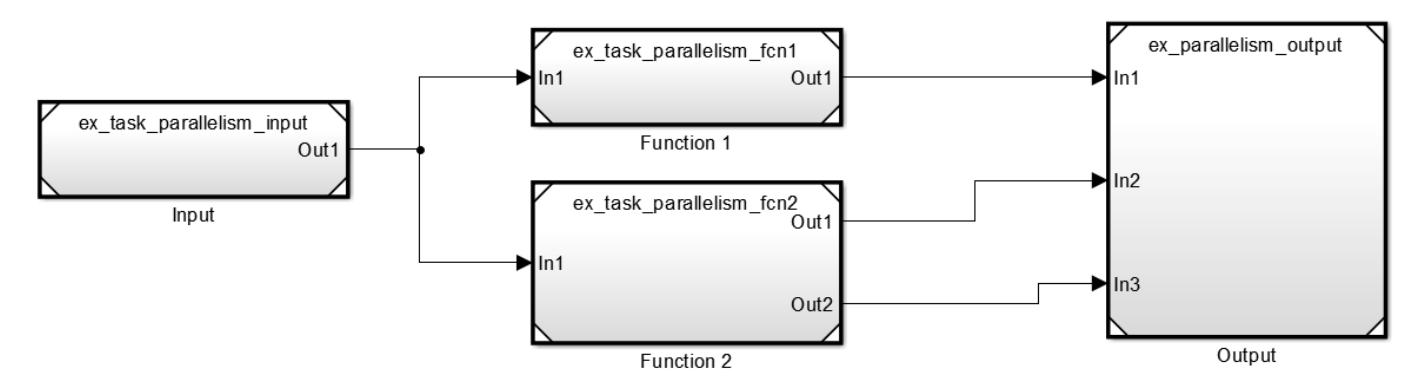

**2** Open the model configuration parameters for the top level model. Clear the **MAT-file logging** check box.

**5**

- **3** On the **Solver** pane, set **Type** to Fixed-step and click **Apply**. Also ensure that the **Periodic sample time constraint** is set to Unconstrained. Under **Additional options**, select **Allow tasks to execute concurrently on target** and click **Configure Tasks**.
- **4** In the Concurrent Execution dialog box, in the right pane, select the **Enable explicit model partitioning for concurrent behavior** check box. With explicit partitioning, you can partition your model manually.
	- In the selection pane, select **CPU**. Click **Add task**  $\begin{bmatrix} \downarrow \downarrow \downarrow \downarrow \downarrow$  three times to add three new tasks.
- **6** In the selection pane, select **Tasks and Mapping**. On the **Map block to tasks** pane:
	- Under **Block: Input**, click select task and select Periodic: Task.
	- Under **Block: Function 1**, select Periodic: Task1.
	- Under **Block: Function 2**, select Periodic: Task2.
	- Under **Block: Output**, select Periodic: Task.

This maps your partitions to the tasks you created. The Input and Output model blocks are on one task. Each functional component is assigned a separate task.

- **7** Close the Concurrent Execution dialog box.
- **8** Apply these configuration parameters to all referenced models. For more information, see ["Share](#page-1201-0) [a Configuration with Multiple Models" on page 13-10.](#page-1201-0)

Update your model to see the tasks mapped to individual model blocks.

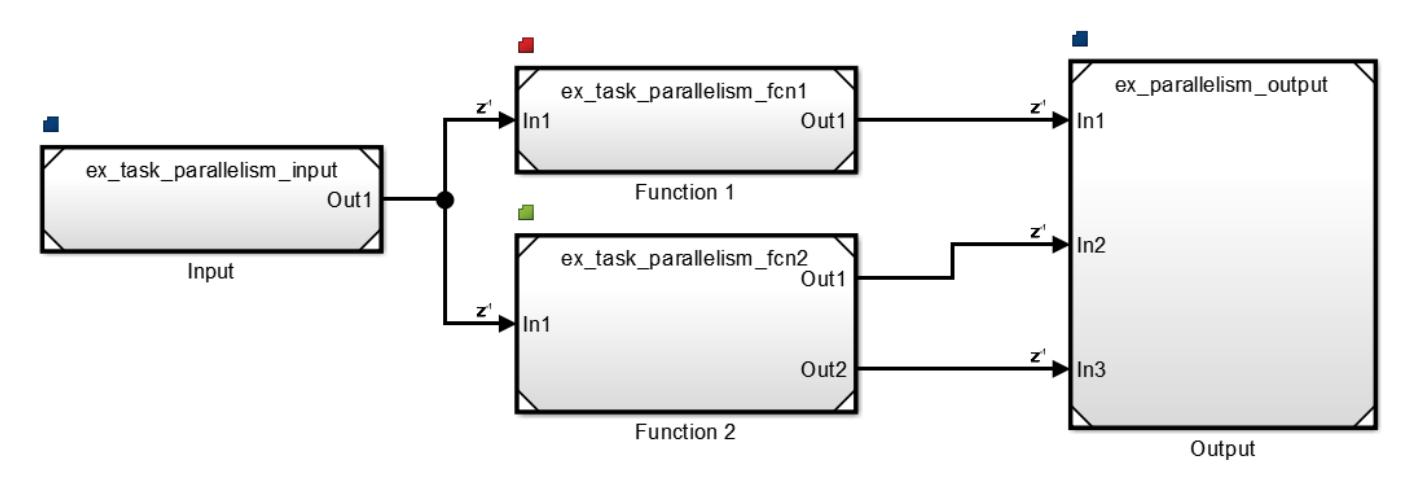

**Note** Notice that delays are introduced between different tasks, indicated by the z-1 badge. Introducing these delays may cause different model outputs in Simulink. Ensure that your model has an expected output on simulating the parallelized model.

## **See Also**

#### **Related Examples**

- • ["Implement Data Parallelism in Simulink" on page 14-11](#page-1228-0)
- • ["Implement Task Parallelism in Simulink" on page 14-14](#page-1231-0)

- • ["Concepts in Multicore Programming" on page 14-2](#page-1219-0)
- • ["Multicore Programming with Simulink" on page 14-8](#page-1225-0)
- • ["Supported Targets For Multicore Programming" on page 14-44](#page-1261-0)

# <span id="page-1237-0"></span>**Configure Your Model for Concurrent Execution**

Follow these steps to configure your Simulink model to take advantage of concurrent execution.

- **1** Open your model.
- **2** On the **Modeling** tab, click **Model Settings**.
- **3** Select **Solver**, then in the **Solver selection** section , choose Fixed-step for the **Type** and auto (Automatic solver selection) for the **Solver**.
- **4** Under **Solver details**, select **Allow tasks to execute concurrently on target**. Selecting this check box is optional for models referenced in the model hierarchy. When you select this option for a referenced model, Simulink allows each rate in the referenced model to execute as an independent concurrent task on the target processor.
- **5** Select **Code Generation** > **Interface** > **Advanced parameters**, clear the **MAT-file logging** check box.

Once you have a model that executes concurrently on your computer, you can further configure your model in the following ways:

- • ["Specify a Target Architecture" on page 14-21](#page-1238-0)
- • ["Partition Your Model Using Explicit Partitioning" on page 14-26](#page-1243-0).
- ["Configure Data Transfer Settings Between Concurrent Tasks" on page 14-33](#page-1250-0)

## **See Also**

- • ["Concepts in Multicore Programming" on page 14-2](#page-1219-0)
- • ["Multicore Programming with Simulink" on page 14-8](#page-1225-0)
- • ["Implicit and Explicit Partitioning of Models" on page 14-31](#page-1248-0)
- • ["Specify a Target Architecture" on page 14-21](#page-1238-0)
- • ["Partition Your Model Using Explicit Partitioning" on page 14-26](#page-1243-0)
- ["Configure Data Transfer Settings Between Concurrent Tasks" on page 14-33](#page-1250-0)

# <span id="page-1238-0"></span>**Specify a Target Architecture**

#### **In this section...**

"Choose from Predefined Architectures" on page 14-21

["Define a Custom Architecture File" on page 14-22](#page-1239-0)

For models configured for concurrent execution, you can choose the architecture to which you want to deploy your model. Choose from a set of predefined architectures in Simulink, or you can create an interface for a custom architecture. After selecting your architecture, you can use explicit partitioning to specify which tasks run on it. For more information, see ["Partition Your Model Using](#page-1243-0) [Explicit Partitioning" on page 14-26.](#page-1243-0)

# **Choose from Predefined Architectures**

You can choose from the predefined architectures available in Simulink, or you can download support packages for different available architectures.

**1** In the Concurrent Execution dialog box, in the **Concurrent Execution** pane, click **Select**. The concurrent execution target architecture selector appears.

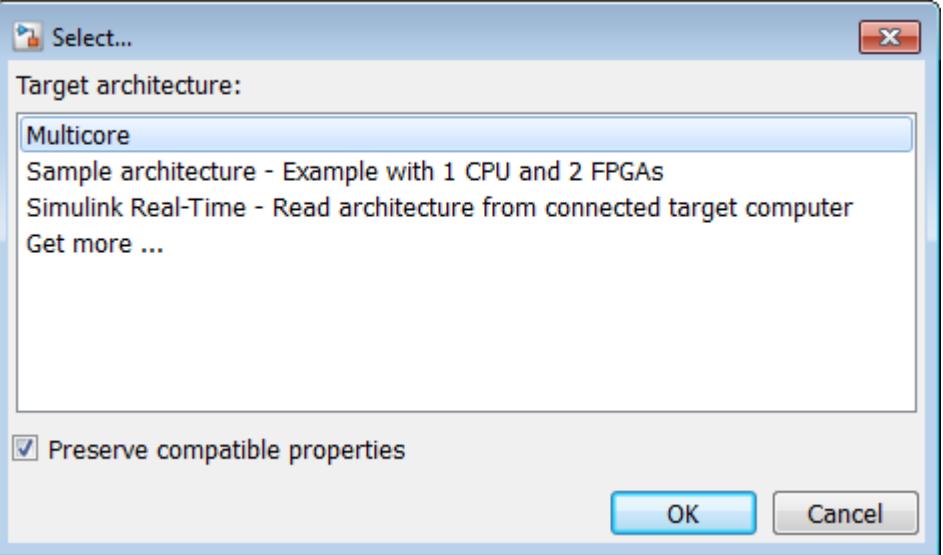

**2** Select your target.

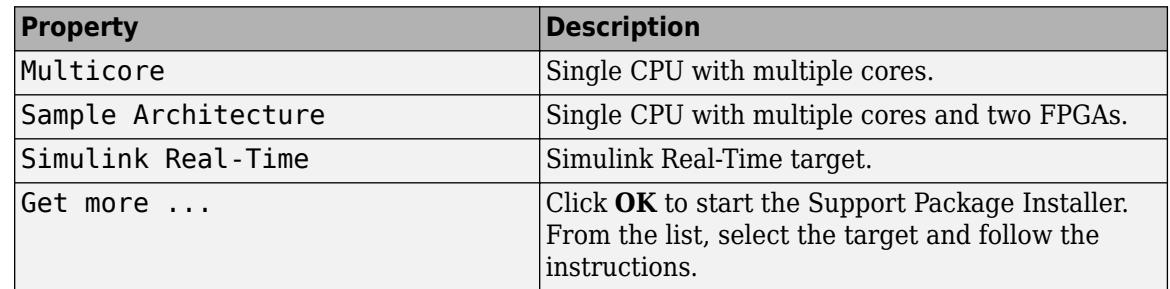

<span id="page-1239-0"></span>**3** In the Target architecture window, clear the **Preserve compatible properties** check box to reset existing target property settings to their default. Alternatively, select the **Preserve compatible properties** check box to preserve existing target property settings.

#### **4** Click **OK**.

Simulink adds the corresponding software and hardware nodes to the configuration tree hierarchy. For example, the following illustrates one software node and two hardware nodes added to the configuration tree when you select Sample architecture as the target architecture.

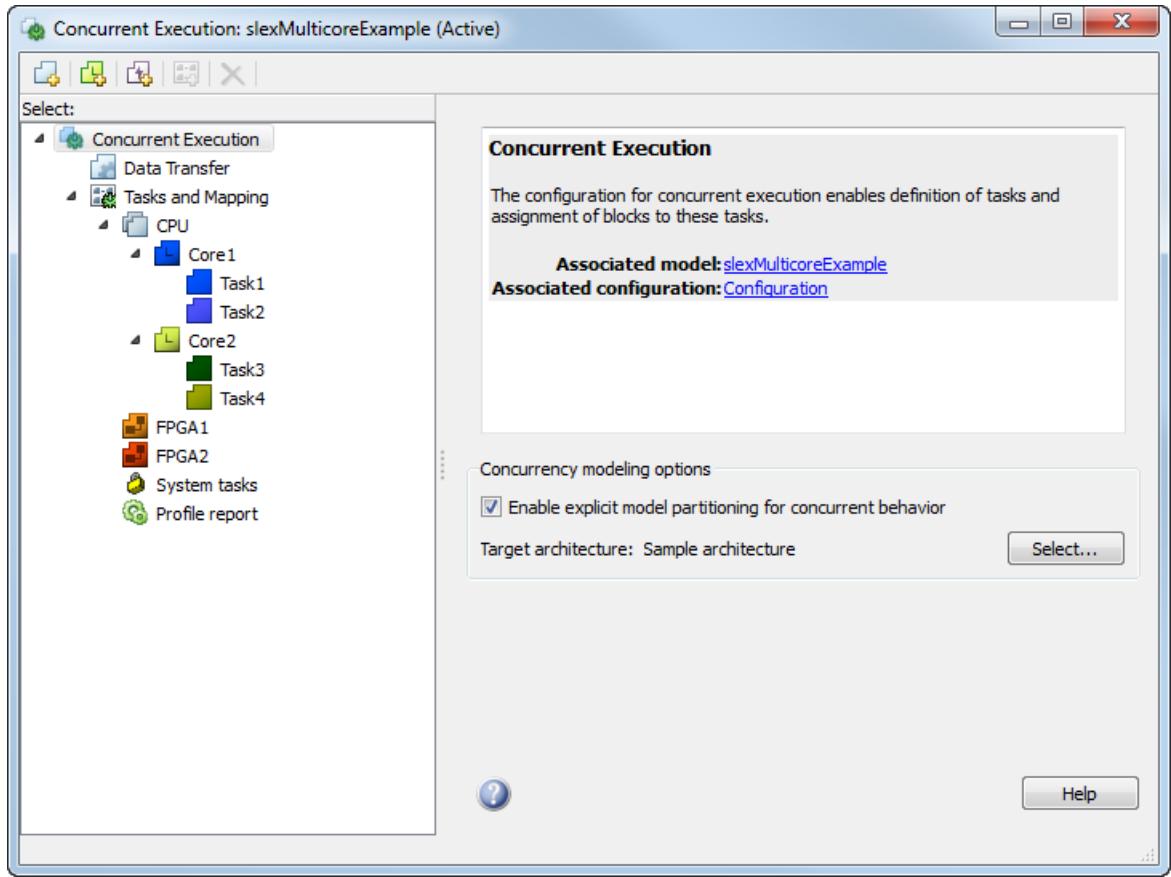

## **Define a Custom Architecture File**

A custom architecture file is an XML file that allows you to define custom target properties for tasks and triggers. For example, you may want to define custom properties to represent threading APIs. Threading APIs are necessary to take advantage of concurrency on your target processor.

The following is an example custom architecture file:

```
<architecture brief="Multicore with custom threading API"
              format="1.1" revision="1.1"
               uuid="MulticoreCustomAPI" name="MulticoreCustomAPI">
<configurationSet> 
      <parameter name="SystemTargetFile" value="ert.tlc"/> 
      <parameter name="SystemTargetFile" value="grt.tlc"/> 
</configurationSet> 
<node name="MulticoreProcessor" type="SoftwareNode" uuid="MulticoreProcessor"/>
```

```
<template name="CustomTask" type="Task" uuid="CustomTask">
 <property name="affinity" prompt="Affinity:" value="1" evaluate="true"/>
 <property name="schedulingPolicy" prompt="Scheduling policy:" value="Rate-monotonic">
           <allowedValue>Rate-monotonic</allowedValue>
           <allowedValue>Round-robin</allowedValue>
         </property>
   </template>
</architecture>
```
An architecture file must contain:

- The architecture element that defines basic information used by Simulink to identify the architecture.
- A configurationSet element that lists the system target files for which this architecture is valid.
- One node element that Simulink uses to identify the multicore processing element.

**Note** The architecture must contain exactly one node element that identifies a multicore processing element. You cannot create multiple nodes identifying multiple processing elements or an architecture with no multicore processing element.

- One or more template elements that list custom properties for tasks and triggers.
	- The type attribute can be Task, PeriodicTrigger, or AperiodicTrigger.
	- Each property is editable and has the default value specified in the value attribute.
	- Each property can be a text box, check box, or combo box. A check box is one where you can set the value attribute to on or off. A combo box is one where you can optionally list allowedValue elements as part of the property.
	- Each text box property can also optionally define an evaluate attribute. This lets you place MATLAB variable names as the value of the property.

Assuming that you have saved the custom target architecture file in C:\custom\_arch.xml, register this file with Simulink using the Simulink.architecture.register function.

For example:

- **1** Save the contents of the listed XML file in custom\_arch.xml.
- **2** In the MATLAB Command Window, type:

Simulink.architecture.register('custom arch.xml')

**3** In the MATLAB Command Window, type:

openExample('slexMulticoreSolverExample')

- **4** In the Simulink editor, open the **Configuration Parameters** > **Solver** pane and click **Configure Tasks**. The Concurrent Execution dialog box displays.
- **5** In the **Concurrent Execution** pane, click **Select...** under **Target Architecture**. The Target architecture window displays.
- **6** Select MulticoreCustomAPI and click **OK**.

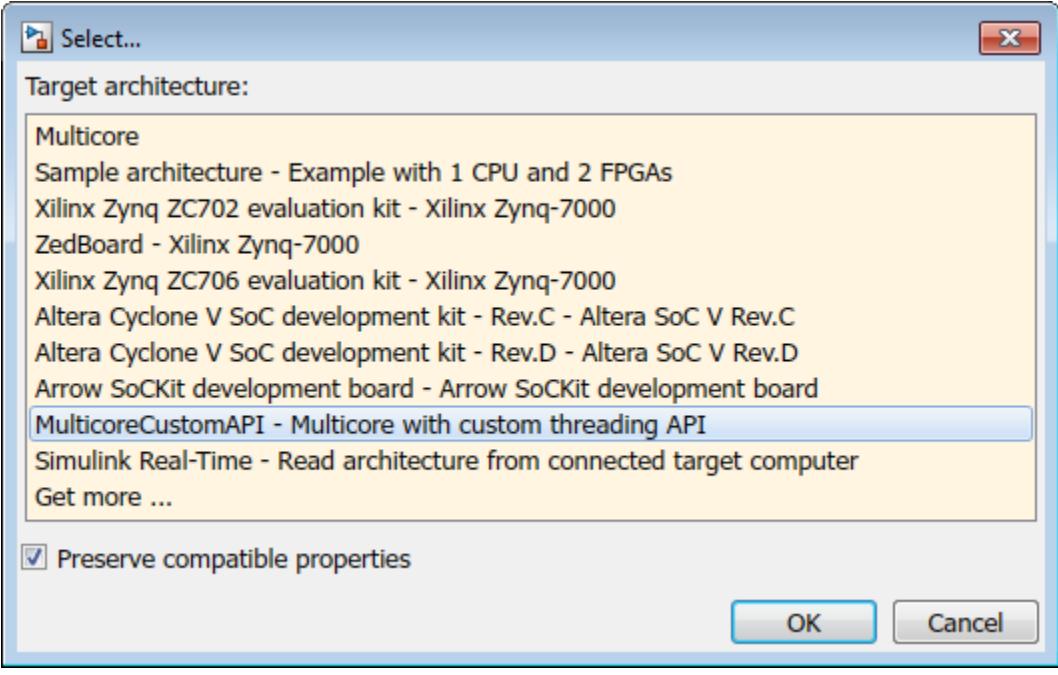

Your Concurrent Execution dialog box updates to contain Code Generation properties for the tasks as shown. These are the properties defined in the XML file.

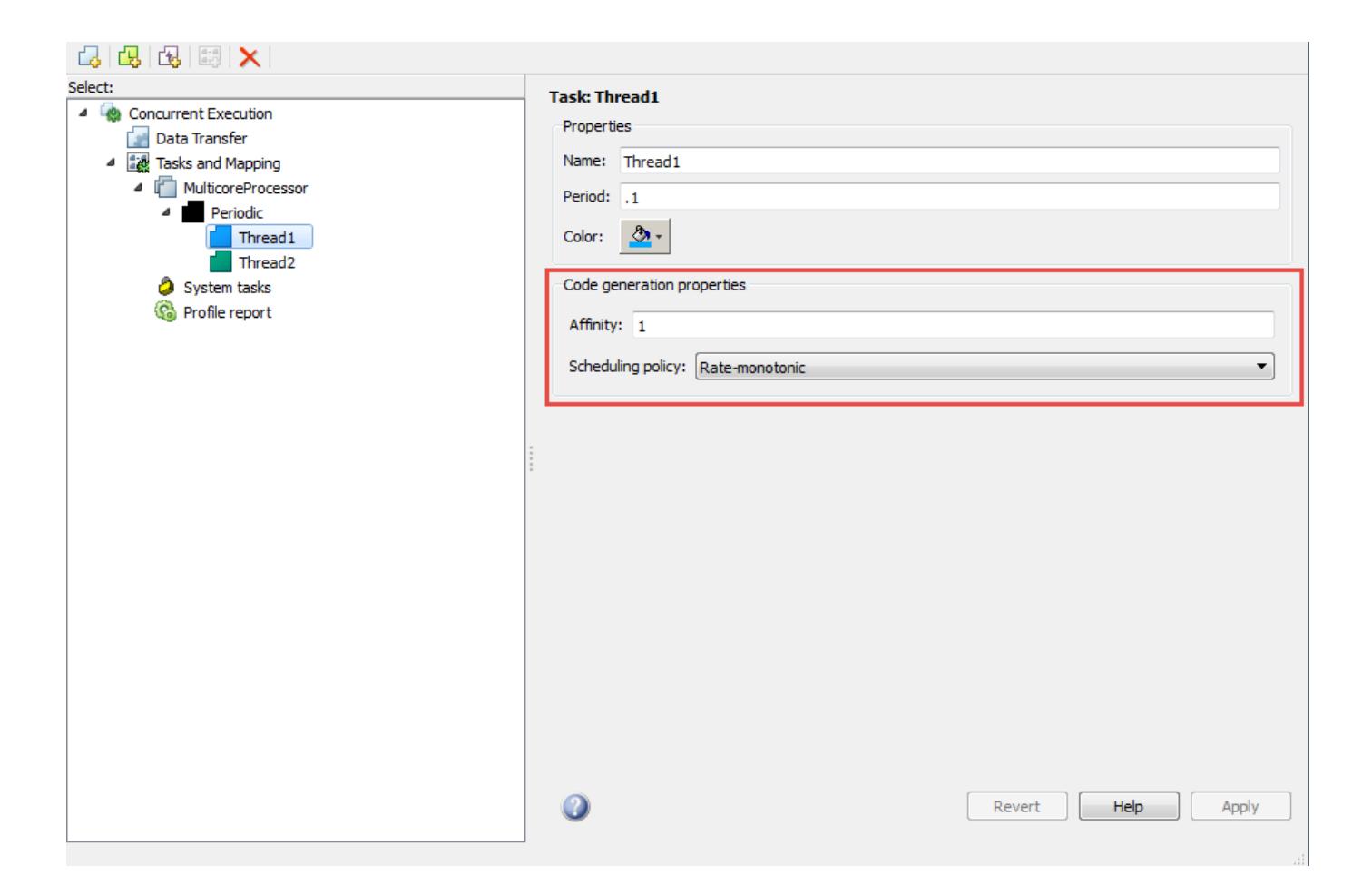

# **See Also**

- ["Configure Your Model for Concurrent Execution" on page 14-20](#page-1237-0)
- • ["Partition Your Model Using Explicit Partitioning" on page 14-26](#page-1243-0)
- • ["Implicit and Explicit Partitioning of Models" on page 14-31](#page-1248-0)

# <span id="page-1243-0"></span>**Partition Your Model Using Explicit Partitioning**

When you have a model that is configured for concurrent execution, you can add tasks, create partitions, and map individual tasks to partitions using explicit partitioning. This enables you to execute different parts of your model to different parts of your architecture. For more information, see ["Implicit and Explicit Partitioning of Models" on page 14-31](#page-1248-0).

## **Prerequisites for Explicit Partitioning**

To use explicit partitioning, you must meet the following prerequisites:

- **1** Set up your model for concurrent execution. For more information, see ["Configure Your Model](#page-1237-0) [for Concurrent Execution" on page 14-20](#page-1237-0).
- **2** Convert all blocks at the root level of your model into one of the following types of blocks.
	- Models that are referenced using Model blocks
	- Subsystem blocks
	- MATLAB System blocks
	- MATLAB Function blocks
	- Stateflow charts

For more information, see ["Implicit and Explicit Partitioning of Models" on page 14-31.](#page-1248-0)

**Note** When using referenced models, replicate the model configuration parameters of the top model to the referenced models. Consider using a single configuration reference to use for all of your referenced models. For more information, see "Model Configuration Sets".

**3** Select the target architecture on which to deploy your model. For more information, see ["Specify](#page-1238-0) [a Target Architecture" on page 14-21.](#page-1238-0)

# **Add Periodic Triggers and Tasks**

Add periodic tasks for components in your model that you want to execute periodically. To add aperiodic tasks whose execution is trigger based, see ["Add Aperiodic Triggers and Tasks" on page 14-](#page-1244-0) [27](#page-1244-0).

If you want to explore the effects of increasing the concurrency on your model execution, you can create additional periodic tasks in your model.

**1** In the Concurrent Execution dialog box, right-click the **Periodic** node and select **Add task**.

A task node appears in the Configuration Execution hierarchy.

**2** Select the task node and enter a name and period for the task, then click **Apply**.

The task node is renamed to the name you enter.

**3** Optionally, specify a color for the task. The color illustrates the block-to-task mapping. If you do not assign a color, Simulink chooses a default color. If you enable sample time colors for your model, the software honors the setting.

<span id="page-1244-0"></span>**4** Click **Apply** as necessary.

To create more periodic triggers, click the **Add periodic trigger** symbol. You can also create multiple periodic triggers with their own trigger sources.

**Note** Periodic triggers let you represent multiple periodic interrupt sources such as multiple timers. The periodicity of the trigger is either the base rate of the tasks that the trigger schedules, or the period of the trigger. Data transfers between triggers can only be Ensure Data Integrity Only types. With blocks mapped to periodic triggers, you can only generate code for ert.tlc and grt.tlc system target files.

To delete tasks and triggers, right-click them in the pane and select **Delete**.

When the periodic tasks and trigger configurations are complete, configure the aperiodic (interrupt) tasks as necessary. If you do not need aperiodic tasks, continue to ["Map Blocks to Tasks, Triggers,](#page-1245-0) [and Nodes" on page 14-28](#page-1245-0).

## **Add Aperiodic Triggers and Tasks**

Add aperiodic tasks for components in your model whose execution is interrupt-based. To add periodic tasks whose execution is periodic, see ["Add Periodic Triggers and Tasks" on page 14-26.](#page-1243-0)

**1** To create an aperiodic trigger, in the Concurrent Execution dialog box, right-click the **Concurrent Execution** node and click the **Add aperiodic trigger** symbol.

A node named **Interrupt***N* appears in the configuration tree hierarchy, where *N* is an integer.

**2** Select **Interrupt**.

This node represents an aperiodic trigger for your system.

**3** Specify the name of the trigger and configure the aperiodic trigger source. Depending on your deployment target, choose either Posix Signal (Linux/VxWorks 6.x) or Event (Windows). For POSIX® signals, specify the signal number to use for delivering the aperiodic event. For Windows events, specify the name of the event.

<span id="page-1245-0"></span>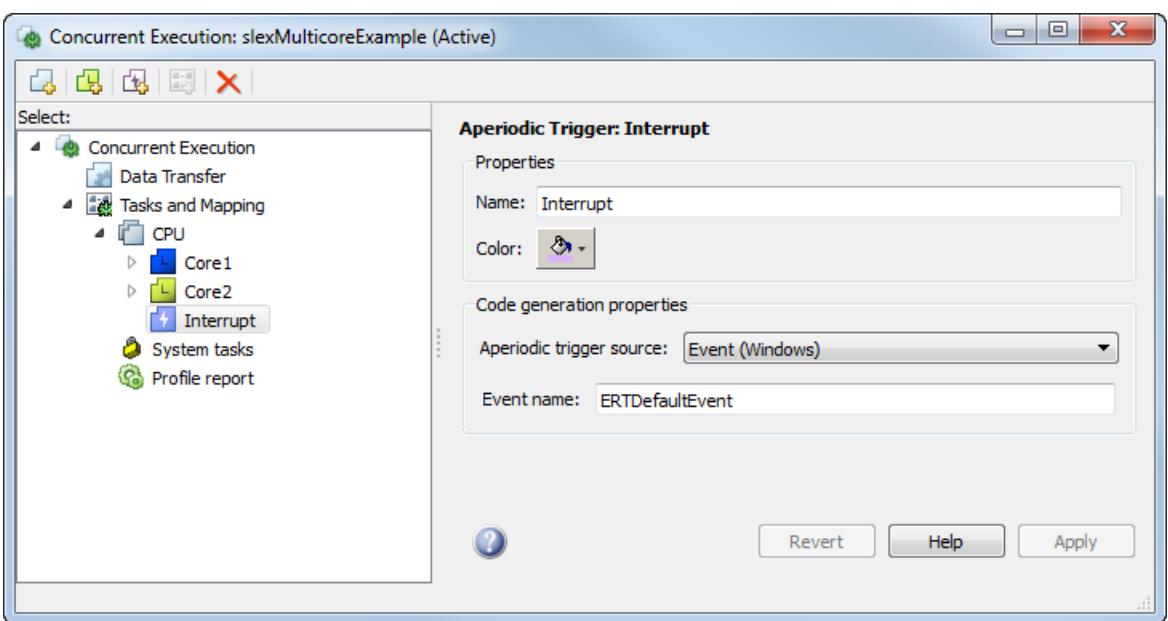

#### **4** Click **Apply**.

The software services aperiodic triggers as soon as possible. If you want to process the trigger response using a task:

**1** Right-click the **Interrupt** node and select **Add task**.

A new task node appears under the **Interrupt** node.

- **2** Specify the name of the new task node.
- **3** Optionally, specify a color for the task. The color illustrates the block-to-task mapping. If you do not assign a color, Simulink chooses a default color.
- **4** Click **Apply**.

To delete tasks and triggers, right-click them in the pane and select **Delete**.

Once you have created your tasks and triggers, map your execution components to these tasks. For more information, see "Map Blocks to Tasks, Triggers, and Nodes" on page 14-28.

## **Map Blocks to Tasks, Triggers, and Nodes**

After you create the tasks and triggers, you can explicitly assign partitions to these execution elements.

**1** In the Concurrent Execution dialog box, click the **Tasks and Mapping** node.

The **Tasks and Mapping** pane appears. If you add a Model block to your model, the new block appears in the table with a **select task** entry under it.

- **2** If you want to add a task to a block, in the **Name** column, right-click a task under the block and select **Add new entry**.
- **3** To assign a task for the entry, click the box in the **Name** column and select an entry from the list. For example:

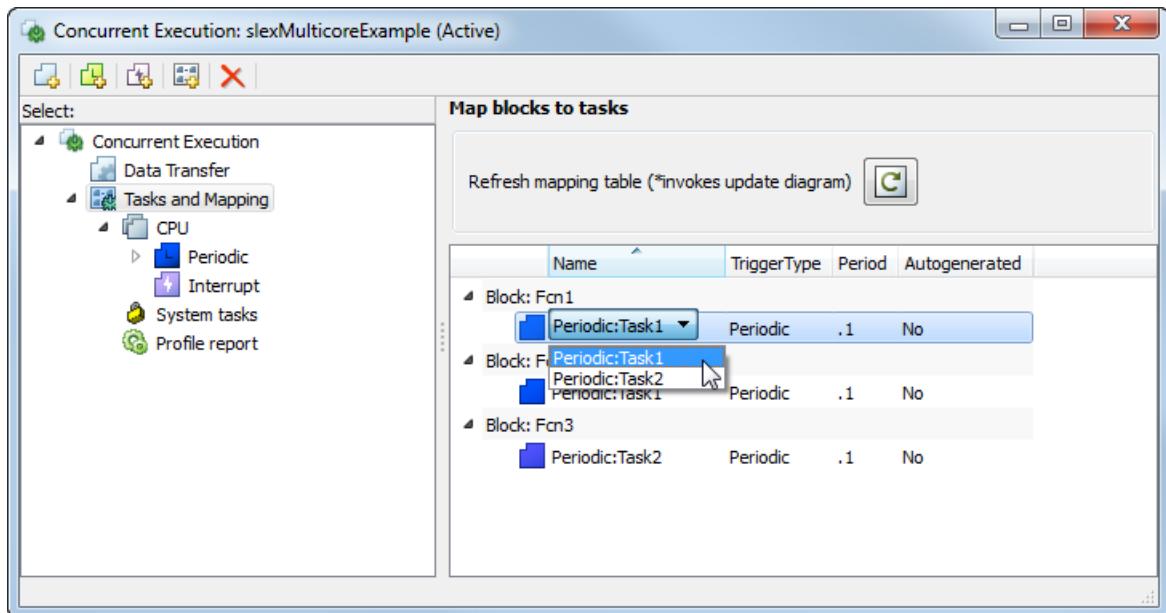

The block-to-task mapping symbol appears on the top-left corner of the Model block. For example:

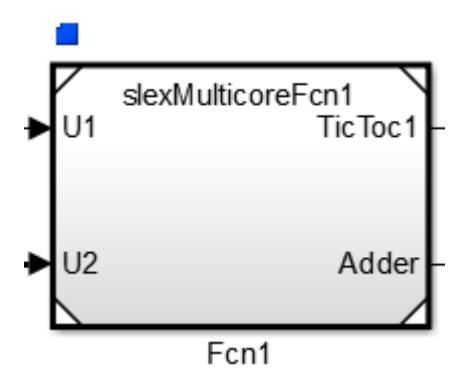

If you assign a Model block to multiple tasks, multiple task symbols are displayed in the top-left corner.

To display the Concurrent Execution dialog box from the block, click the block-to-task mapping symbol.

**4** Click **Apply**.

#### **Note**

- System tasks allow you to perform mapping incrementally. This means that if there is only one periodic trigger, Simulink assigns any Model blocks, subsystem blocks, or MATLAB System blocks that you have not explicitly mapped to a task, trigger, or hardware node to a task created by the system. Simulink creates at most one system task for each rate in the model. If there are multiple periodic triggers created, explicitly map the Model block partitions, subsystems, or MATLAB System blocks to a task, trigger, or hardware node.
- Map Model block partitions that contain continuous blocks to the same periodic trigger.

• You can map only Model blocks to hardware nodes. Also, if you map the Model block to a hardware node, and the Model block contains multiple periodic sample times, clear the **Allow tasks to execute concurrently on target** check box in the **Solver** pane of the Configuration Parameters dialog box.

When the mapping is complete, simulate the model again.

# **See Also**

## **Related Examples**

- • ["Implement Data Parallelism in Simulink" on page 14-11](#page-1228-0)
- • ["Implement Task Parallelism in Simulink" on page 14-14](#page-1231-0)
- • ["Implement Pipelining in Simulink" on page 14-17](#page-1234-0)

- • ["Concepts in Multicore Programming" on page 14-2](#page-1219-0)
- • ["Multicore Programming with Simulink" on page 14-8](#page-1225-0)
- • ["Implicit and Explicit Partitioning of Models" on page 14-31](#page-1248-0)

# <span id="page-1248-0"></span>**Implicit and Explicit Partitioning of Models**

When implementing multicore programming for your application in Simulink, there are two ways to partition your model for running on individual processing nodes. If you are new to multicore programming in Simulink, use the default (implicit partitioning) for your first iteration of implementing multicore programming.

The automated way of creating tasks and mapping them to your processing nodes is called implicit partitioning. Simulink partitions your model based on the sample time of blocks at the root level. Each sample time in your model corresponds to a partition, and all blocks of a single rate or sample time belong to the same partition. Simulink maps these partitions to tasks that run on your processor. Implicit partitioning assumes your architecture to be a single multicore CPU. The CPU task scheduler handles all the partitioned tasks.

If you want to specify how to partition your model, use explicit partitioning. In explicit partitioning, you create partitions in the root-level model by using referenced models, MATLAB system blocks, MATLAB Function blocks, Stateflow charts, and Simulink subsystems. For example, if your model has data acquisition and a controller, partition your model by putting these components in two referenced models at the model root-level. Each sample time of the blocks in the model corresponds to a partition. You can add tasks to run on processing nodes in the Concurrent Execution dialog box and assign your partitions to these tasks. If some partitions are left unassigned, Simulink automatically assigns them to tasks.

In explicit partitioning, you can specify your own architecture. The default architecture is a multicore CPU, the same as the assumed architecture in implicit partitioning. Explicit partitioning has more restrictions on your root-level model than implicit partitioning. For more information, see ["Limitations with Multicore Programming in Simulink" on page 14-46](#page-1263-0).

# **Partitioning Guidelines**

There are multiple ways to partition your model for concurrent execution in Simulink. Rate-based and model-based approaches give you primarily graphical means to represent concurrency for systems that are represented using Simulink and Stateflow blocks. You can partition MATLAB code using the MATLAB System block and the MATLAB Function block. You can also partition models of physical systems using multisolver methods.

Each method has additional considerations to help you decide which to use.

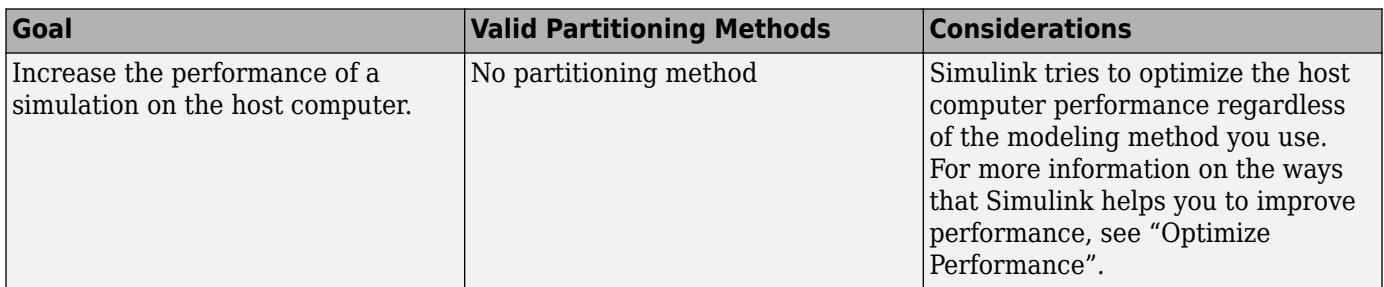

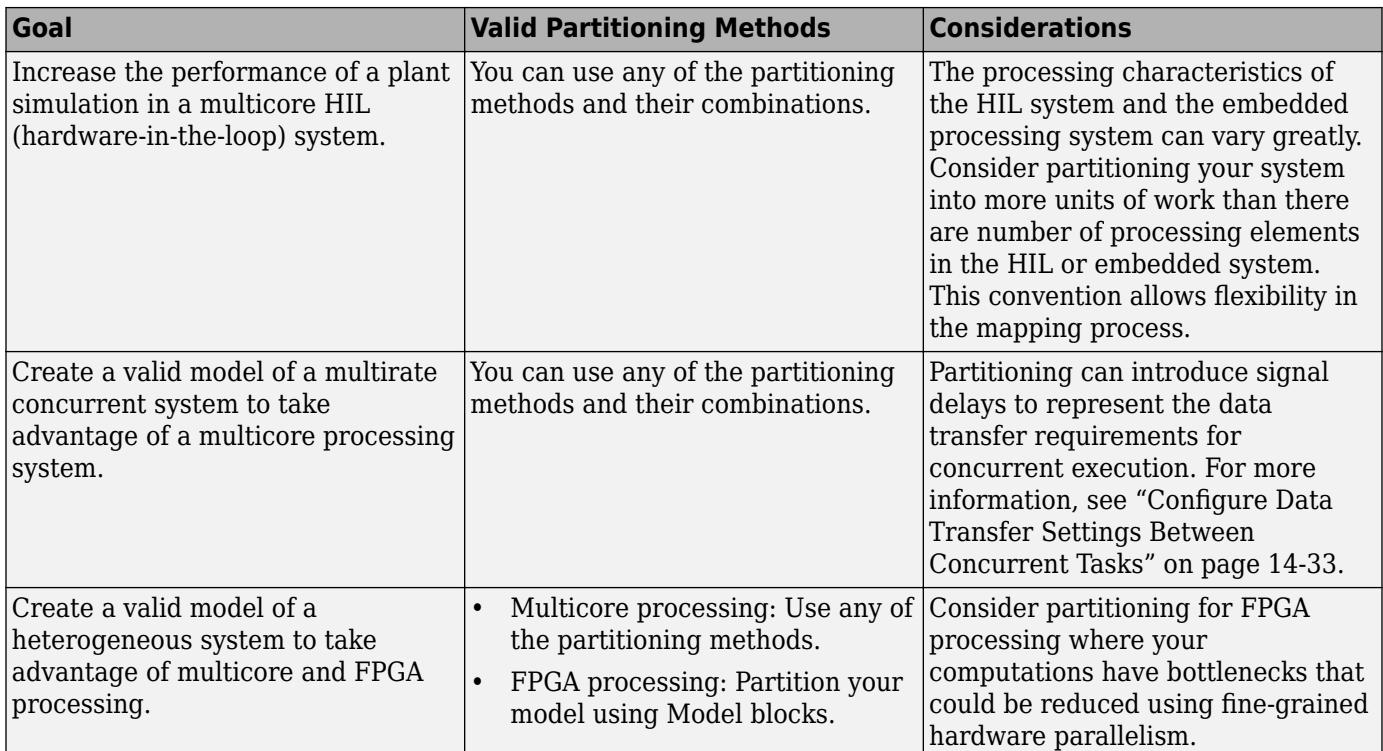

# **See Also**

## **Related Examples**

- • ["Implement Data Parallelism in Simulink" on page 14-11](#page-1228-0)
- • ["Implement Task Parallelism in Simulink" on page 14-14](#page-1231-0)
- • ["Implement Pipelining in Simulink" on page 14-17](#page-1234-0)

- • ["Concepts in Multicore Programming" on page 14-2](#page-1219-0)
- • ["Multicore Programming with Simulink" on page 14-8](#page-1225-0)
- • ["Supported Targets For Multicore Programming" on page 14-44](#page-1261-0)

# <span id="page-1250-0"></span>**Configure Data Transfer Settings Between Concurrent Tasks**

Data dependencies arise when a signal originates from one block in one partition and is connected to a block in another partition. To create opportunities for parallelism, Simulink provides multiple options for handling data transfers between concurrently executing partitions. These options help you trade off computational latency for numerical signal delays.

Use the **Data Transfer Options** pane to define communications between tasks. Set the values for the Use global setting option of the Data Transfer tab in the Signal Properties dialog box. The table provides the model-level options that you can apply to each signal that requires data transfer in the system.

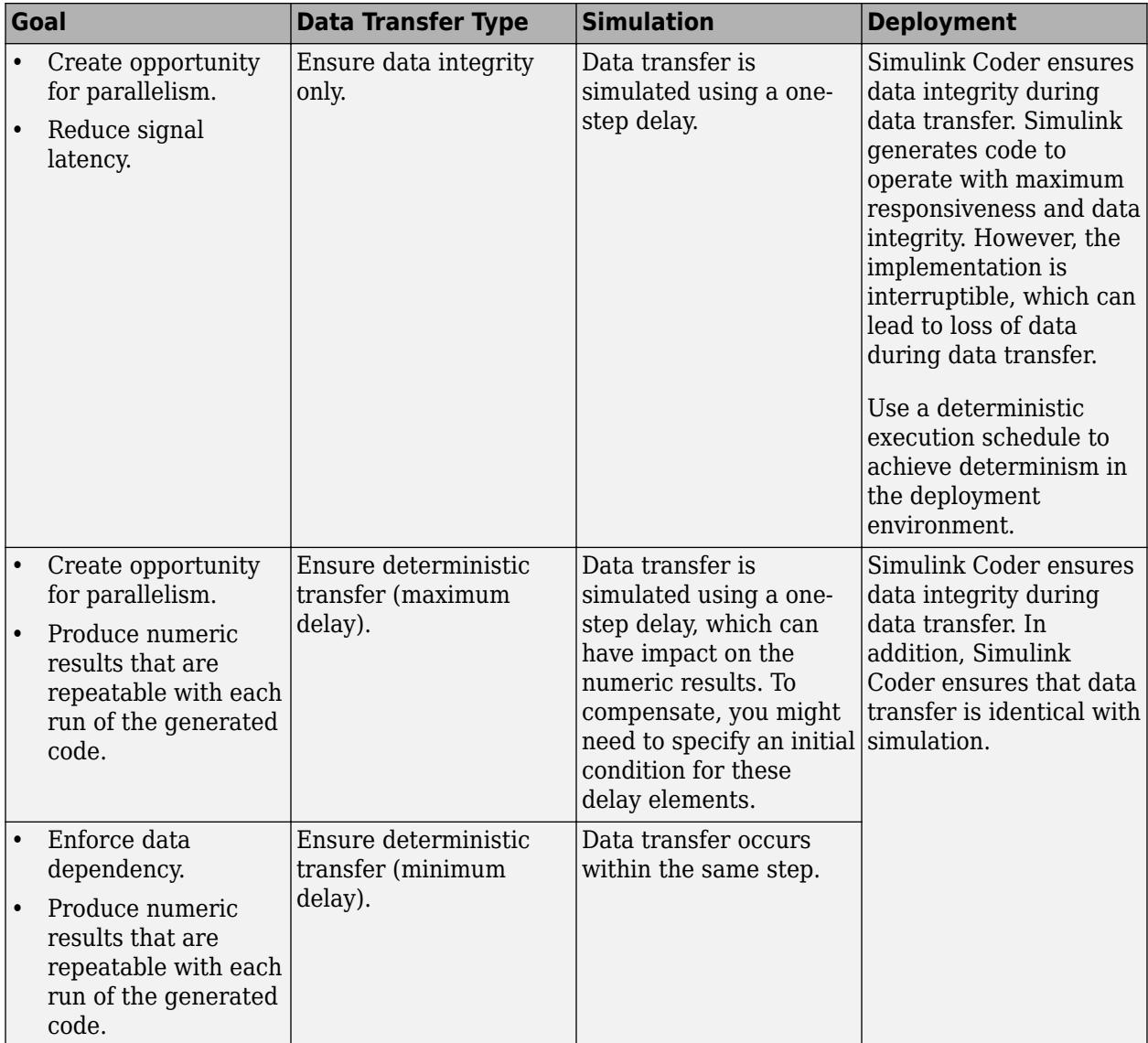

#### **Data Transfer Options**

You can also override these options for each signal from the **Data Transfer** pane of the Signal Properties dialog box. For more information, see "Data Transfer Options for Concurrent Execution". For example, consider a control application in which a controller that reads sensory data at time *T* must produce the control signals to the actuator at time *T+Δ*.

- If the sequential algorithm meets the timing deadlines, consider using option 3.
- If the embedded system provides deterministic scheduling, consider using option 2.
- Otherwise, use option 1 to create opportunities for parallelism by introducing signal delays.

For continuous signals, Simulink uses extrapolation methods to compensate for numerical errors that were introduced due to delays and discontinuities in data transfer.

To avoid numerical errors in signals configured for Ensure Data Integrity Only and Ensure deterministic transfer (maximum delay) data transfers, you may need to provide an initial condition. You can specify this initial condition in the **Data Transfer** tab of the Signal Properties dialog box. To access this dialog box, right-click the signal line and select **Properties** from the context menu. A dialog box like the following is displayed.

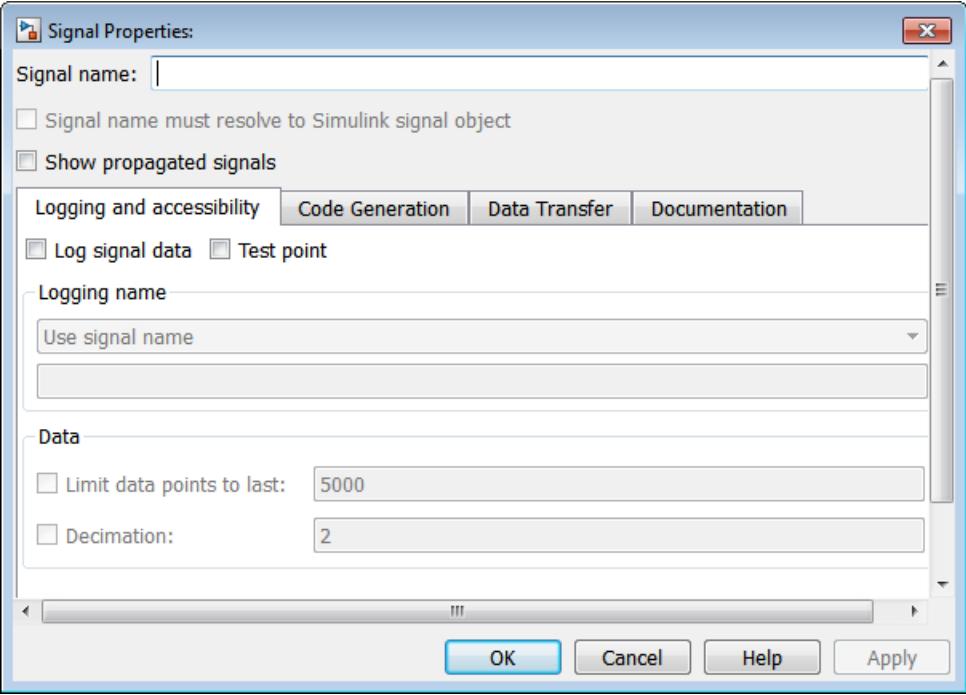

- **1** From the [Data Transfer Options](#page-1250-0) table, determine how you want your tasks to communicate.
- **2** In the Concurrent Execution dialog box, select Data Transfer defaults and apply the settings from step 1.

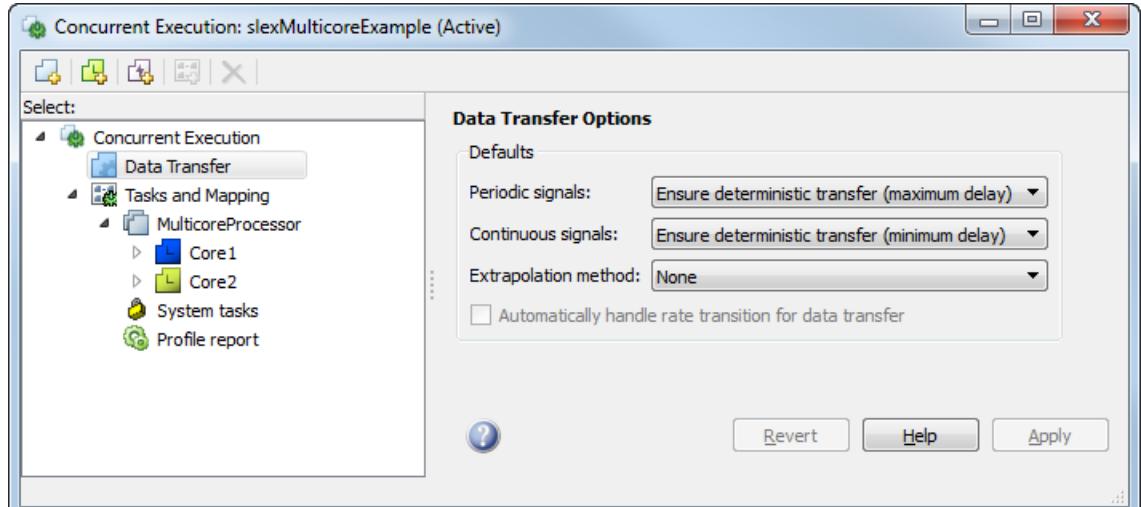

**3** Apply your changes.

# **See Also**

- • ["Multicore Programming with Simulink" on page 14-8](#page-1225-0)
- • ["Supported Targets For Multicore Programming" on page 14-44](#page-1261-0)
- • ["Implicit and Explicit Partitioning of Models" on page 14-31](#page-1248-0)

# **Optimize and Deploy on a Multicore Target**

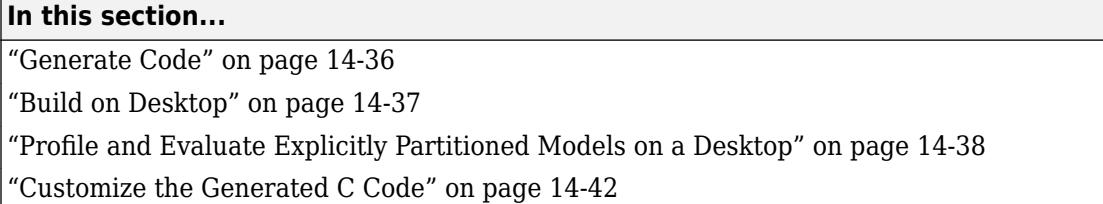

This topic shows how to use a model that is configured for concurrent execution using explicit partitioning and deploy it onto a target. To set up your model for concurrent execution, see ["Configure Your Model for Concurrent Execution" on page 14-20.](#page-1237-0) To specify the target architecture, see ["Specify a Target Architecture" on page 14-21.](#page-1238-0) To use explicit partitioning in a model that is set up for concurrent execution, see ["Partition Your Model Using Explicit Partitioning" on page 14-26.](#page-1243-0)

# **Generate Code**

To generate code for a model that is configured for concurrent execution, on the **Apps** tab of the Simulink editor, select **Simulink Coder**. On the **C Code** tab, select **Build**. The resulting code includes:

- C code for parts of the model that are mapped to tasks and triggers in the Concurrent Execution dialog box. C code generation requires a Simulink Coder license. For more information, see "Code Generation" (Simulink Coder) and "Code Generation" (Embedded Coder).
- HDL code for parts of the model that are mapped to hardware nodes in the Concurrent Execution dialog box. HDL code generation requires an HDL Coder license. For more information, see "HDL Code Generation from Simulink" (HDL Coder).
- Code to handle data transfer between the concurrent tasks and triggers and to interface with the hardware and software components.

The generated C code contains one function for each task or trigger defined in the system. The task and trigger determines the name of the function:

```
void <TriggerName>_TaskName(void);
```
The content for each such function consists of target-independent C code, except for:

- Code corresponding to blocks that implement target-specific functionality
- Customizations, including those derived from custom storage classes (see "Organize Parameter Data into a Structure by Using Struct Storage Class" (Embedded Coder)) or "Code Replacement Libraries" (Simulink Coder)
- Code that is generated to handle how data is transferred between tasks. In particular, Simulink Coder uses target-specific implementations of mutual exclusion primitives and data synchronization semaphores to implement the data transfer as described in the following table of pseudocode.

<span id="page-1254-0"></span>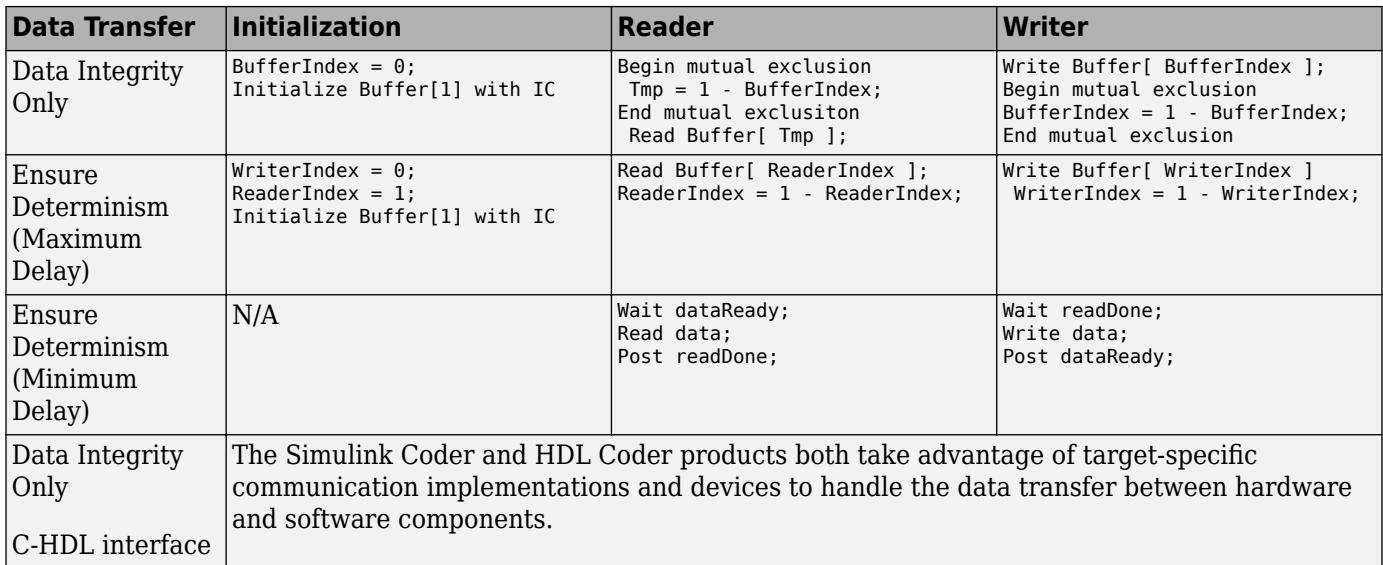

The generated HDL code contains one HDL project for each hardware node.

## **Build on Desktop**

Simulink Coder and Embedded Coder targets provide an example target to generate code for Windows, Linux and Mac OS operating systems. It is known as the native threads example, which is used to deploy your model to a desktop target. The desktop may not be your final target, but can help to profile and optimize your model before you deploy it on another target.

If you have specified an Embedded Coder target, make the following changes in the Configuration Parameters dialog box.

- **1** Select the **Code Generation** > **Templates** > **Generate an example main program** check box.
- **2** From the **Code Generation** > **Templates** > **Target Operating System** list, select NativeThreadsExample.
- **3** Click **OK** to save your changes and close the Configuration Parameters dialog box.
- **4** Apply these settings to all referenced models in your model.

Once you have set up your model, press **Ctrl-B** to build and deploy it to your desktop. The native threads example illustrates how Simulink Coder and Embedded Coder use target-specific threading APIs and data management primitives, as shown in "Threading APIs Used by Native Threads Example" on page 14-37. The data transfer between concurrently executing tasks behaves as described in [Data Transfer Options.](#page-1250-0) The coder products use the APIs on supported targets for this behavior, as described in ["Data Protection and Synchronization APIs Used by Native Threads](#page-1255-0) [Example" on page 14-38.](#page-1255-0)

#### **Threading APIs Used by Native Threads Example**

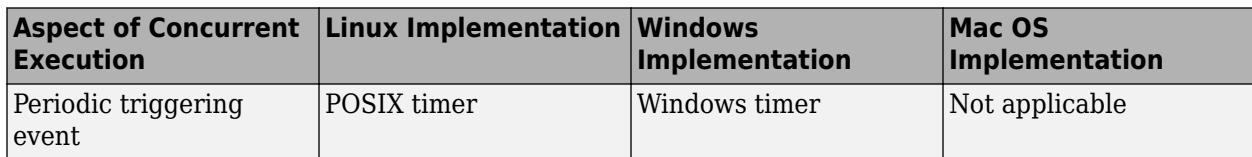

<span id="page-1255-0"></span>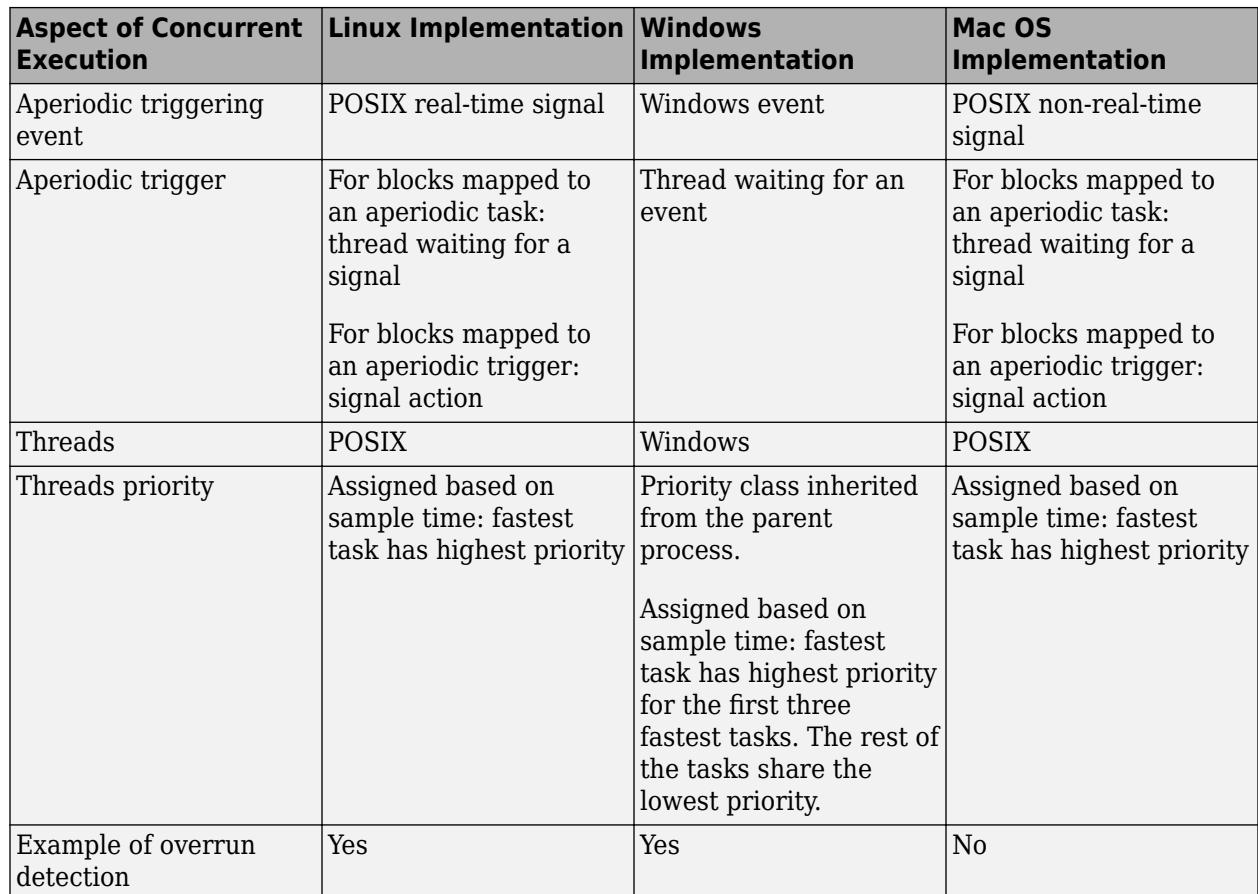

#### **Data Protection and Synchronization APIs Used by Native Threads Example**

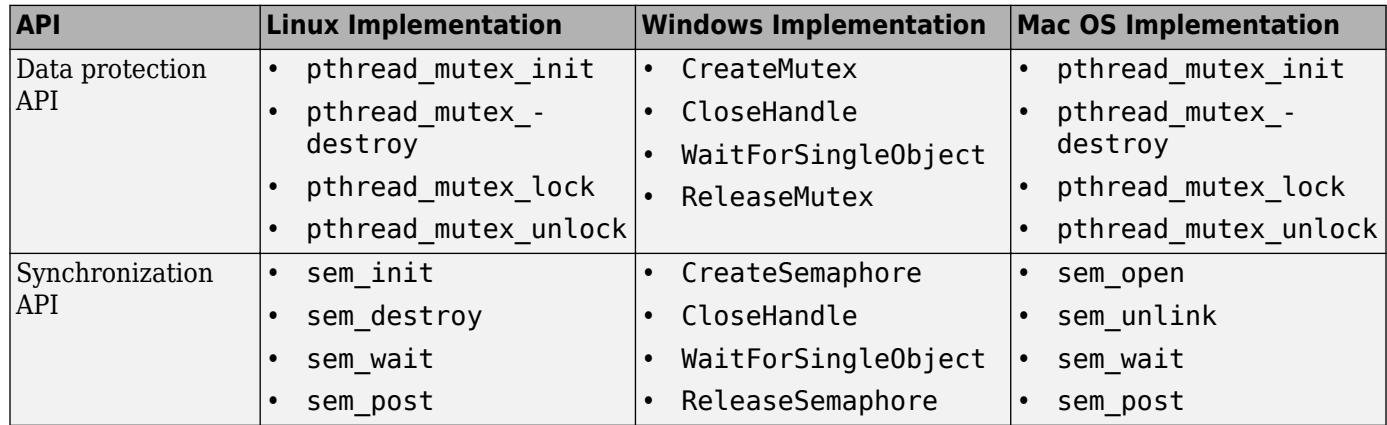

# **Profile and Evaluate Explicitly Partitioned Models on a Desktop**

Profile the execution of your code on the multicore target using the **Profile Report** pane of the Concurrent Execution dialog box. You can profile using Simulink Coder (GRT) and Embedded Coder (ERT) targets. Profiling helps you identify the areas in your model that are execution bottlenecks. You can analyze the execution time of each task and find the task that takes most of the execution time. For example, you can compare the average execution times of the tasks. If a task is computation

intensive, or does not satisfy real-time requirements and overruns, you can break it into tasks that are less computation intensive and that can run concurrently.

When you generate a profile report, the software:

- **1** Builds the model.
- **2** Generates code for the model.
- **3** Adds tooling to the generated code to collect data.
- **4** Executes the generated code on the target and collects data.
- **5** Collates the data, generates an HTML file (*model\_name*\_ProfileReport.html) in the current folder, and displays that HTML file in the **Profile Report** pane of the Concurrent Execution dialog box.

**Note** If an HTML profile report exists for the model, the **Profile Report** pane displays that file.

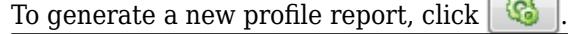

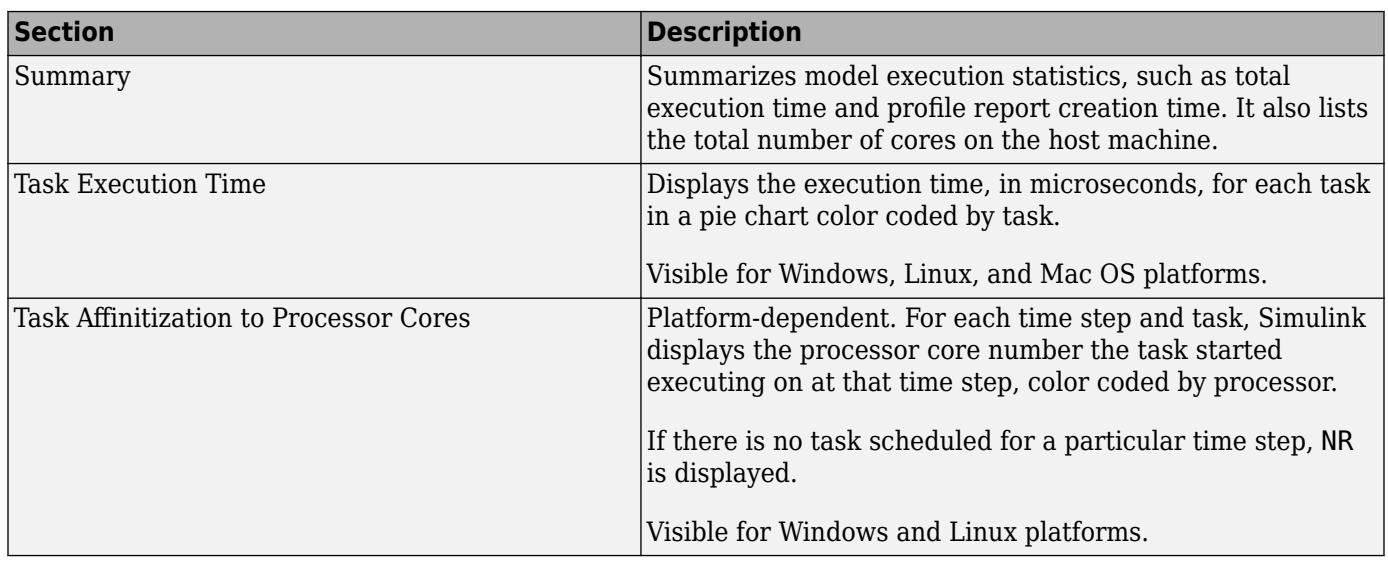

After you analyze the profile report, consider changing the mapping of Model blocks to efficiently use the concurrency available on your multicore system (see ["Map Blocks to Tasks, Triggers, and Nodes"](#page-1245-0) [on page 14-28](#page-1245-0)).

#### **Generate Profile Report**

This topic assumes a previously configured model ready to be profiled for concurrent execution. For more information, see ["Configure Your Model for Concurrent Execution" on page 14-20](#page-1237-0).

**1** In the Concurrent Execution dialog box, click the **Profile report** node.

The profile tool looks for a file named *model\_name*\_ProfileReport.html. If such a file does not exist for the current model, the **Profile Report** pane displays the following.

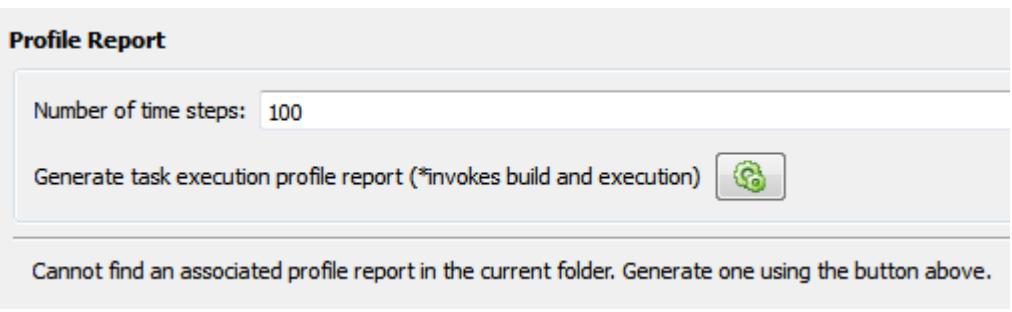

**Note** If an HTML profile report exists for the model, the **Profile Report** pane displays that file.

To generate a new profile report, click  $\Box$ 

- **2** Enter the number of time steps for which you want the profiler to collect data for the model execution.
- **3** Click the **Generate task execution profile report** button.

This action builds the model, generates code, adds data collection tooling to the code, and executes it on the target, which also generates an HTML profile report. This process can take several minutes. When the process is complete, the contents of the profile report appear in the **Profile Report** pane. For example:

#### Task Execution Profiling Report for slexMulticoreExample

#### 1. Summary

Total simulation time [seconds] 9.9 Profile data created Thu Nov 12 16:47:52 2015 Model name slexMulticoreExample Number of processor cores on the host machine 12

#### 2. Task Execution Time

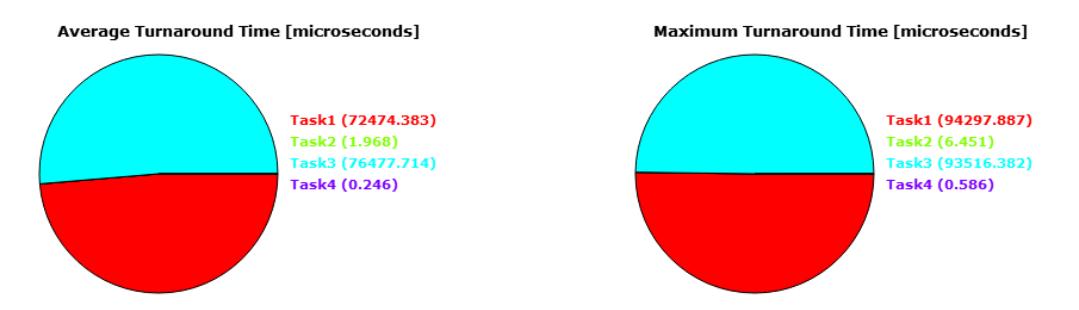

#### 3. Task Affinitization to Processor Cores

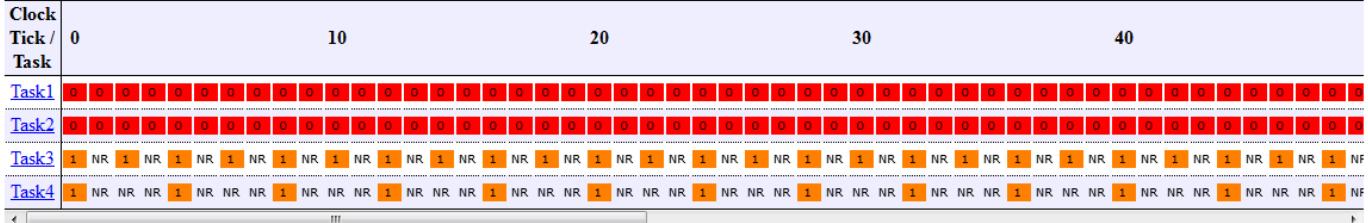

#### Legend

NR - Not scheduled to run

The profiling report shows the summary, execution time for each task, and the mapping of each task to processor cores. We see that tasks 1 and 2 run on core 0, where tasks 3 and 4 run on core 1. The **Task Execution Time** section of the report indicates that task 1 and task 3 take the most amount of time to run. Note that the period of task 3 is twice that of tasks 1 and 2, and the period of task 4 is twice that of task 3.

**4** Analyze the profile report. Create and modify your model or task mapping if needed, and regenerate the profile report.

#### **Generate Profile Report at Command Line**

Alternatively, you can generate a profile report for a model configured for concurrent execution at the command line. Use the Simulink.architecture.profile function.

For example, to create a profile report for the model slexMulticoreSolverExample:

```
openExample('slexMulticoreSolverExample');
Simulink.architecture.profile('slexMulticoreSolverExample');
```
To create a profile report with a specific number of samples (100) for the model slexMulticoreSolverExample:

```
Simulink.architecture.profile('slexMulticoreSolverExample',120);
```
<span id="page-1259-0"></span>The function creates a profile report named slexMulticoreSolverExample ProfileReport.html in your current folder.

# **Customize the Generated C Code**

The generated code is suitable for many different applications and development environments. To meet your needs, you can customize the generated C code as described in "Code and Tool Customization" (Embedded Coder). In addition to those customization capabilities, for multicore and heterogeneous targets you can further customize the generated code as follows:

- You can register your preferred implementation of mutual exclusion and data synchronization primitives using the code replacement library.
- You can define a custom target architecture file that allows you to specify target specific properties for tasks and triggers in the Concurrent Execution dialog box. For more information, see ["Define a Custom Architecture File" on page 14-22](#page-1239-0).

# **See Also**

## **Related Examples**

• "Assign Tasks to Cores for Multicore Programming"

## **More About**

• ["Multicore Programming with Simulink" on page 14-8](#page-1225-0)
# **Programmatic Interface for Concurrent Execution**

Use these functions to configure models for concurrent execution.

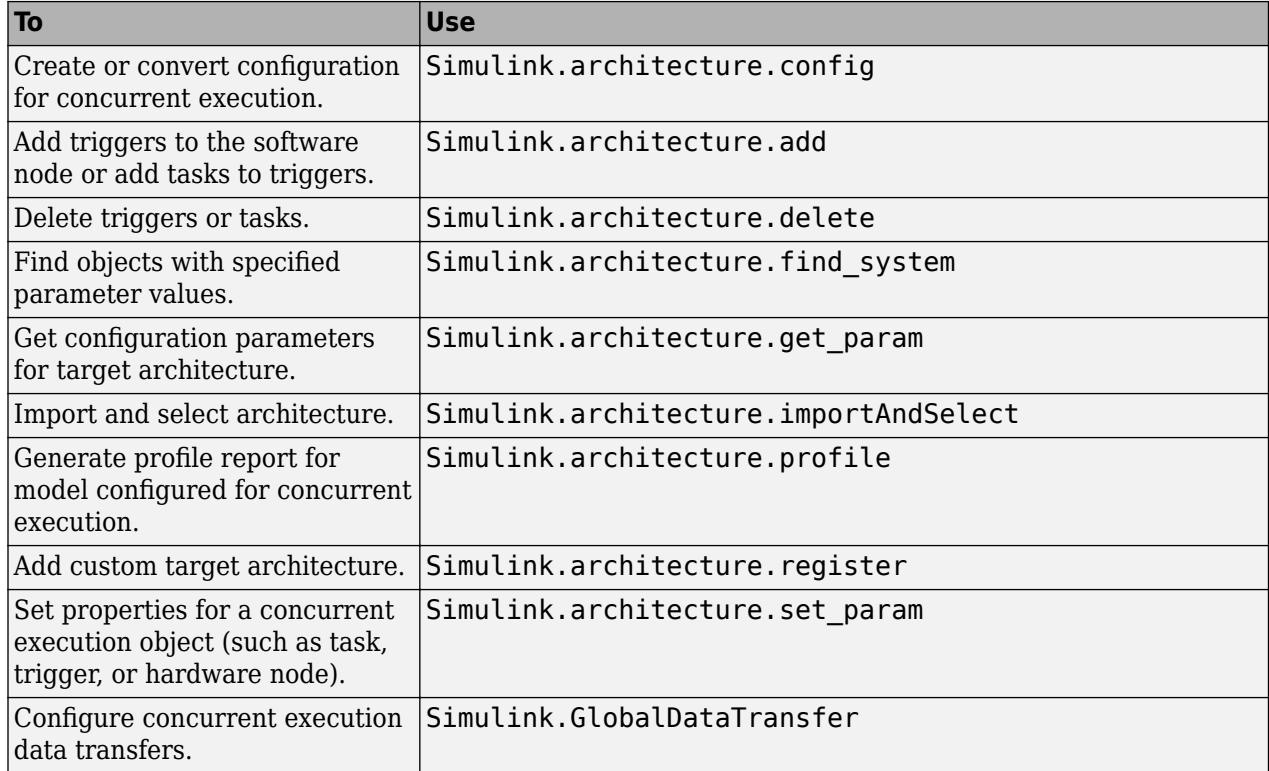

#### **Map Blocks to Tasks**

To map blocks to tasks, use the set\_param function.

Map a block to one task:

set\_param(block,'TargetArchitectureMapping',[bdroot 'CPU/PeriodicTrigger1/Task1']);

Map a block to multiple tasks:

```
set_param(block,'TargetArchitectureMapping',...
{[bdroot 'CPU/PeriodicTrigger1/Task1'];...
[bdroot 'CPU/PeriodicTrigger1/Task2']});
```
Get the current mapping of a block:

get param(block, 'TargetArchitectureMapping');

#### **See Also**

- • ["Multicore Programming with Simulink" on page 14-8](#page-1225-0)
- • ["Supported Targets For Multicore Programming" on page 14-44](#page-1261-0)

# <span id="page-1261-0"></span>**Supported Targets For Multicore Programming**

## **Supported Multicore Targets**

You can build and download models that are implicitly or explicitly partitioned for the following multicore targets using system target files:

- Linux, Windows, and Mac OS using ert.tlc and grt.tlc.
- Simulink Real-Time using slrealtime.tlc.

#### **Note**

- To build and download your model, you must have Simulink Coder software installed.
- To build and download your model to a Simulink Real-Time system, you must have Simulink Real-Time software installed. You must also have a multicore target system supported by the Simulink Real-Time product.
- Deploying to an embedded processor that runs Linux and VxWorks<sup>®</sup> operating systems requires the Embedded Coder product.

## **Supported Heterogeneous Targets**

In addition to multicore targets, Simulink also supports building and downloading partitions of an explicitly partitioned model to heterogeneous targets that contain a multicore target and one or more field-programmable gate arrays (FPGAs).

Select the heterogeneous architecture using the Target architecture option in the Concurrent Execution dialog box **Concurrent Execution** pane:

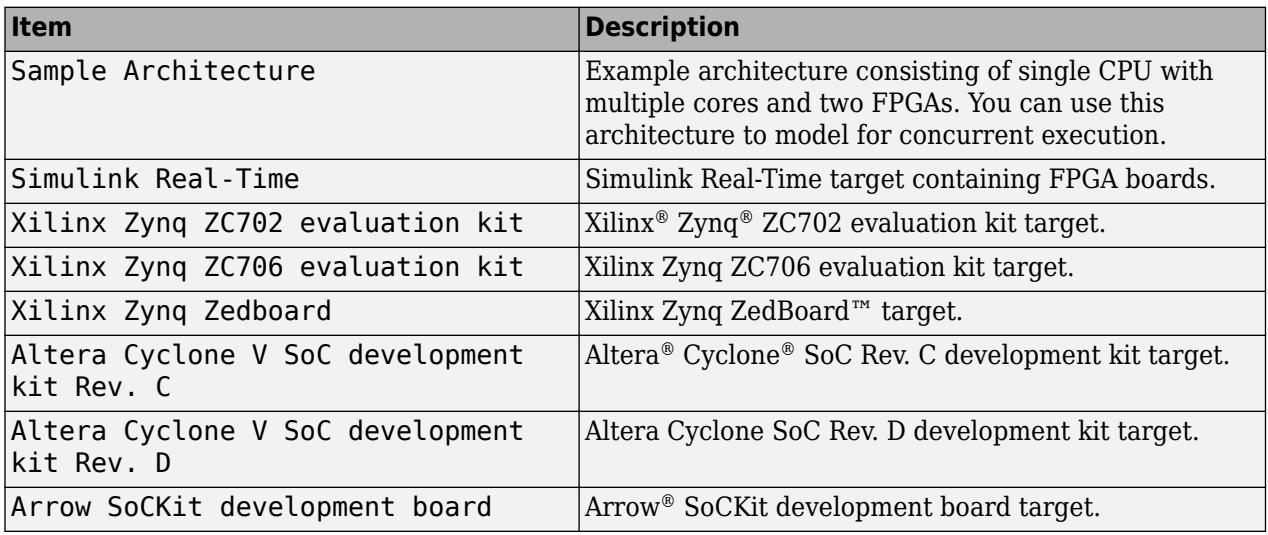

**Note** Building HDL code and downloading it to FPGAs requires the HDL Coder product. You can generate HDL code if:

- You have an HDL Coder license
- You are building on Windows or Linux operating systems

You cannot generate HDL code on Macintosh systems.

## **See Also**

## **More About**

• ["Multicore Programming with Simulink" on page 14-8](#page-1225-0)

# **Limitations with Multicore Programming in Simulink**

The following limitations apply when partitioning a model for concurrent execution.

- Configure the model to use the fixed-step solver.
- Do not use the following modes of simulation for models in the concurrent execution environment:
	- External mode for Mac desktop targets.
	- Logging to MAT-files (**MAT-file logging** check box selected). However, you can use the To Workspace and To File blocks.
	- If you are simulating your model using Rapid Accelerator mode, the top-level model cannot contain a root level Inport block that outputs function calls.
	- In the Configuration Parameters dialog box, set the **Diagnostics** > **Sample Time** > **Multitask conditionally executed subsystem** and **Diagnostics** > **Data Validity** > **Multitask data store** parameters to error.
- If you want to use explicit partitioning, at the root level of your model, the model must consist entirely of
	- Models that are referenced using Model blocks
	- Subsystem blocks
	- MATLAB System blocks
	- MATLAB Function blocks
	- Stateflow charts
	- Rate Transition blocks
	- Virtual connectivity blocks

The following are valid virtual connectivity blocks:

- Goto and From blocks
- Ground and Terminator blocks
- Inport and Outport blocks
- Virtual subsystem blocks that contain permitted blocks

#### **See Also**

- • ["Multicore Programming with Simulink" on page 14-8](#page-1225-0)
- • ["Supported Targets For Multicore Programming" on page 14-44](#page-1261-0)

# **Modeling Best Practices**

- • ["General Considerations when Building Simulink Models" on page 15-2](#page-1265-0)
- • ["Model a Continuous System" on page 15-6](#page-1269-0)
- • ["Best-Form Mathematical Models" on page 15-9](#page-1272-0)
- • ["Model a Simple Equation" on page 15-12](#page-1275-0)
- • ["Model Differential Algebraic Equations" on page 15-14](#page-1277-0)
- • ["Basic Modeling Workflow" on page 15-22](#page-1285-0)
- • ["Model a System Algorithm" on page 15-24](#page-1287-0)
- • ["Create Model Components" on page 15-26](#page-1289-0)
- • ["Manage Signal Lines" on page 15-29](#page-1292-0)
- • ["Manage Model Data" on page 15-34](#page-1297-0)
- • ["Reuse Model Components from Files" on page 15-36](#page-1299-0)
- • ["Create Interchangeable Variations of Model Components" on page 15-39](#page-1302-0)
- • ["Set Up a File Management System" on page 15-41](#page-1304-0)

# <span id="page-1265-0"></span>**General Considerations when Building Simulink Models**

#### **In this section...**

"Avoiding Invalid Loops" on page 15-2

["Shadowed Files" on page 15-3](#page-1266-0)

["Model Building Tips" on page 15-5](#page-1268-0)

## **Avoiding Invalid Loops**

You can connect the output of a block directly or indirectly (i.e., via other blocks) to its input, thereby, creating a loop. Loops can be very useful. For example, you can use loops to solve differential equations diagrammatically (see ["Model a Continuous System" on page 15-6\)](#page-1269-0) or model feedback control systems. However, it is also possible to create loops that cannot be simulated. Common types of invalid loops include:

- Loops that create invalid function-call connections or an attempt to modify the input/output arguments of a function call (see ["Using Function-Call Subsystems" on page 10-34](#page-555-0) for a description of function-call subsystems)
- Self-triggering subsystems and loops containing non-latched triggered subsystems (see ["Using](#page-538-0)") [Triggered Subsystems" on page 10-17](#page-538-0) in the Using Simulink documentation for a description of triggered subsystems and Inport in the Simulink reference documentation for a description of latched input)
- Loops containing action subsystems

For triggered and function-call subsystem examples, see "Simulink Subsystem Semantics".

You might find it useful to study these examples to avoid creating invalid loops in your own models.

#### **Detecting Invalid Loops**

To detect whether your model contains invalid loops, select **Update Model** from the **Modeling** tab of the toolstrip. If the model contains invalid loops, the invalid loops are highlighted. This is illustrated in the following model ,

<span id="page-1266-0"></span>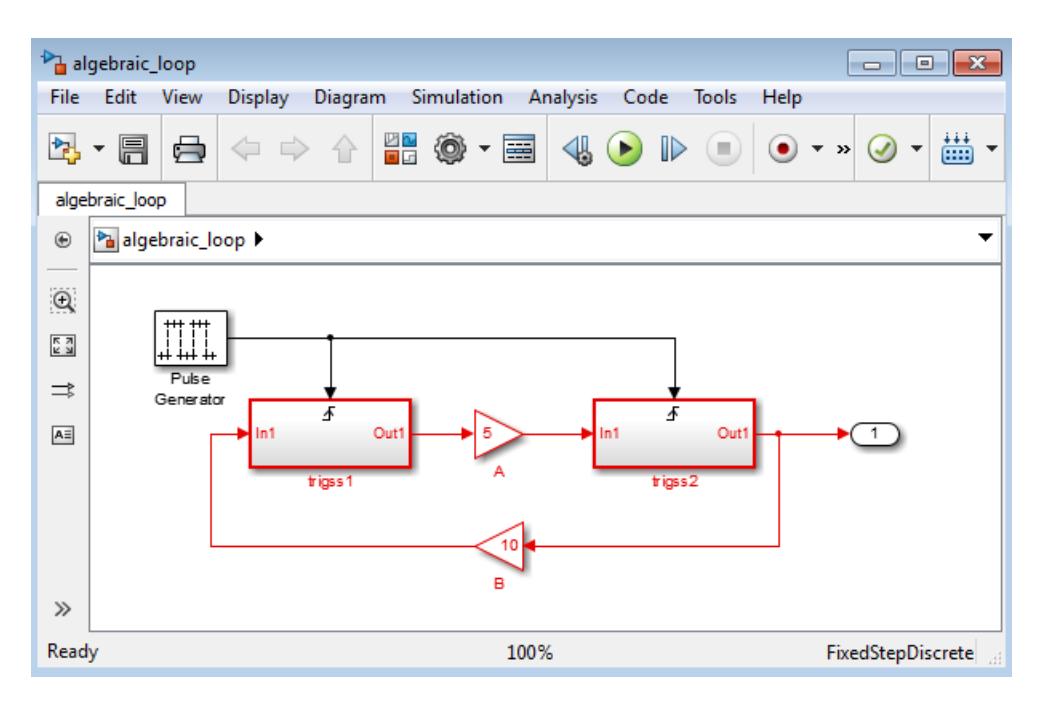

and displays an error message in the Diagnostic Viewer.

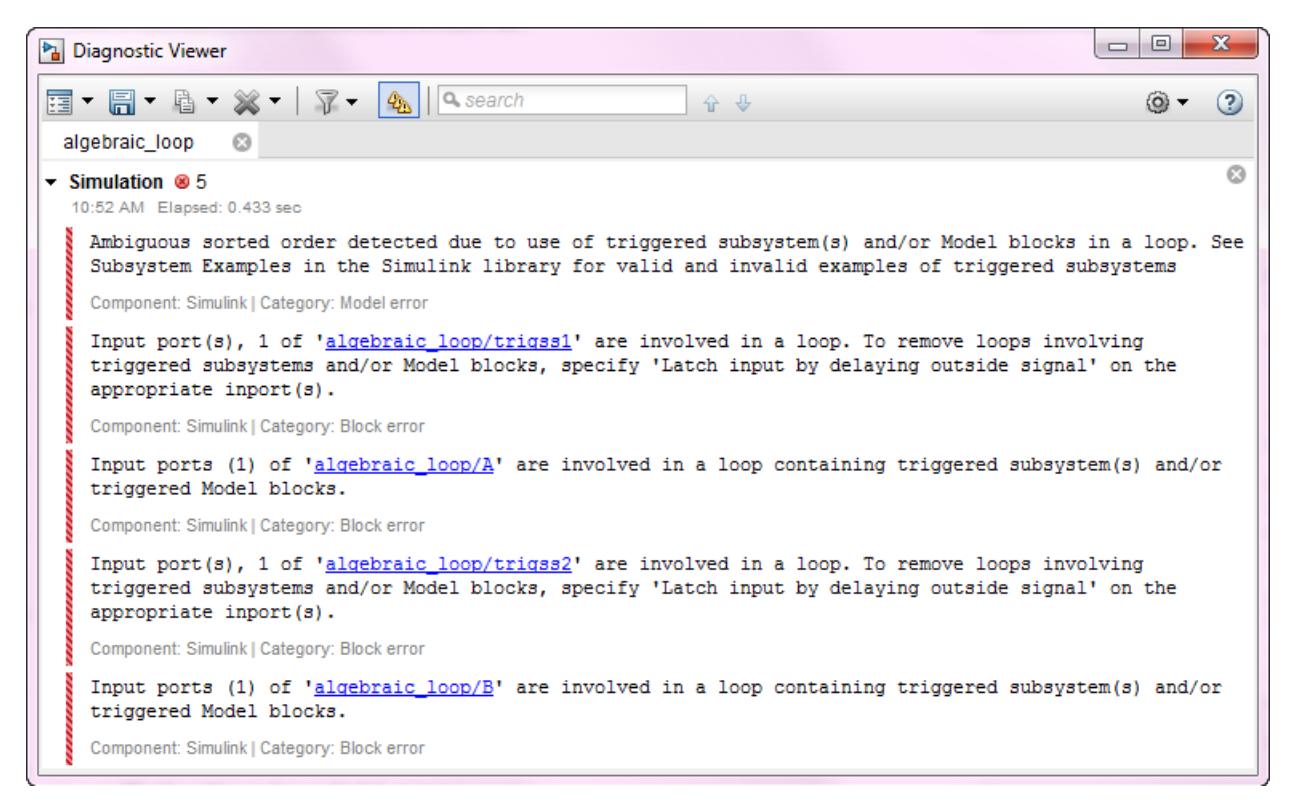

#### **Shadowed Files**

If there are two Model files with the same name (e.g. mylibrary.slx) on the MATLAB path, the one higher on the path is loaded, and the one lower on the path is said to be "shadowed".

**Tip** To help avoid problems with shadowed files, turn on the Simulink preference **Do not load models that are shadowed on the MATLAB path**. See "Do not load models that are shadowed on the MATLAB path".

The rules Simulink software uses to find Model files are similar to those used by MATLAB software. See "What Is the MATLAB Search Path?". However, there is an important difference between how Simulink block diagrams and MATLAB functions are handled: a loaded block diagram takes precedence over any unloaded ones, regardless of its position on the MATLAB path. This is done for performance reasons, as part of the Simulink software's incremental loading methodology.

The precedence of a loaded block diagram over any others can have important implications, particularly since a block diagram can be loaded without the corresponding Simulink window being visible.

#### **Making Sure the Correct Block Diagram Is Loaded**

When using libraries and referenced models, you can load a block diagram without showing its window. If the MATLAB path or the current MATLAB folder changes while block diagrams are in memory, these block diagrams can interfere with the use of other files of the same name.

For example, open a model with a library called mylib, change to another folder, and then open another model with a library also called mylib. When you run the first model, it uses the library associated with the second model.

This can lead to problems including:

- Simulation errors
- "Unresolved Link" icons on blocks that are library links
- Wrong results

#### **Detecting and Fixing Problems**

To help avoid problems with shadowed files, you can turn on the Simulink preference **Do not load models that are shadowed on the MATLAB path**. See "Do not load models that are shadowed on the MATLAB path".

When updating a block diagram, the Simulink software checks the position of its file on the MATLAB path and will issue a warning if it detects that another file of the same name exists and is higher on the MATLAB path. The warning reads:

The file containing block diagram 'mylibrary' is shadowed by a file of the same name higher on the MATLAB path.

This may indicate that the wrong file called mylibrary.slx is being used. To see which file called mylibrary.slx is loaded into memory, enter:

which mylibrary

C:\work\Model1\mylibrary.slx

To see all the files called mylibrary which are on the MATLAB path, including MATLAB scripts, enter:

which -all mylibrary

```
C:\work\Model1\mylibrary.slx
C:\work\Model2\mylibrary.slx % Shadowed
```
To close the block diagram called mylibrary and let the Simulink software load the file which is highest on the MATLAB path, enter:

```
close_system('mylibrary')
```
## **Model Building Tips**

Here are some model-building hints you might find useful:

• Memory issues

In general, more memory will increase performance.

• Using hierarchy

More complex models often benefit from adding the hierarchy of subsystems to the model. Grouping blocks simplifies the top level of the model and can make it easier to read and understand the model. For more information, see ["Create Subsystems" on page 4-17](#page-270-0). The Model Browser provides useful information about complex models (see **Simulink Editor**).

• Cleaning up models

Well organized and documented models are easier to read and understand. Signal labels and model annotations can help describe what is happening in a model. For more information, see ["Signal Names and Labels" on page 80-4](#page-3943-0) and ["Describe Models Using Notes and Annotations"](#page-257-0) [on page 4-4.](#page-257-0)

• Modeling strategies

If several of your models use the same blocks, you can save these blocks for easy reuse. For example, you can save a collection of blocks in a custom library. Then, when you build new models, you can copy these blocks from the library.

Generally, when building a model, design it first on paper, then build it using the computer. Then, when you start putting the blocks together into a model, add the blocks to the model window before adding the lines that connect them. This way, you can reduce how often you need to open block libraries.

### **See Also**

#### **Related Examples**

- • ["Model a Continuous System" on page 15-6](#page-1269-0)
- • ["Best-Form Mathematical Models" on page 15-9](#page-1272-0)
- • ["Model a Simple Equation" on page 15-12](#page-1275-0)
- • ["Model Differential Algebraic Equations" on page 15-14](#page-1277-0)

#### **More About**

• ["Component-Based Modeling Guidelines" on page 23-2](#page-1561-0)

# <span id="page-1269-0"></span>**Model a Continuous System**

To model the differential equation

 $x' = -2x(t) + u(t)$ ,

where  $u(t)$  is a square wave with an amplitude of 1 and a frequency of 1 rad/sec, use an integrator block and a gain block. The Integrator block integrates its input *x´* to produce *x*. Other blocks needed in this model include a Gain block and a Sum block. To generate a square wave, use a Signal Generator block and select the Square Wave form but change the default units to radians/sec. Again, view the output using a Scope block. Gather the blocks and define the gain.

In this model, to reverse the direction of the Gain block, select the block, then on the **Format** tab,

click Flip left-right  $\mathbb{R}^n$ . To create the branch line from the output of the Integrator block to the Gain block, hold down the **Ctrl** key while drawing the line. For more information, see ["Branch a](#page-117-0) [Connection" on page 1-18.](#page-117-0)

Now you can connect all the blocks.

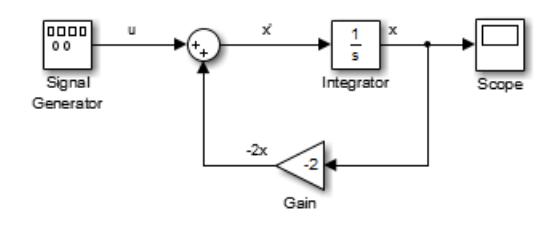

An important concept in this model is the loop that includes the Sum block, the Integrator block, and the Gain block. In this equation, *x* is the output of the Integrator block. It is also the input to the blocks that compute *x´*, on which it is based. This relationship is implemented using a loop.

The Scope displays *x* at each time step. For a simulation lasting 10 seconds, the output looks like this:

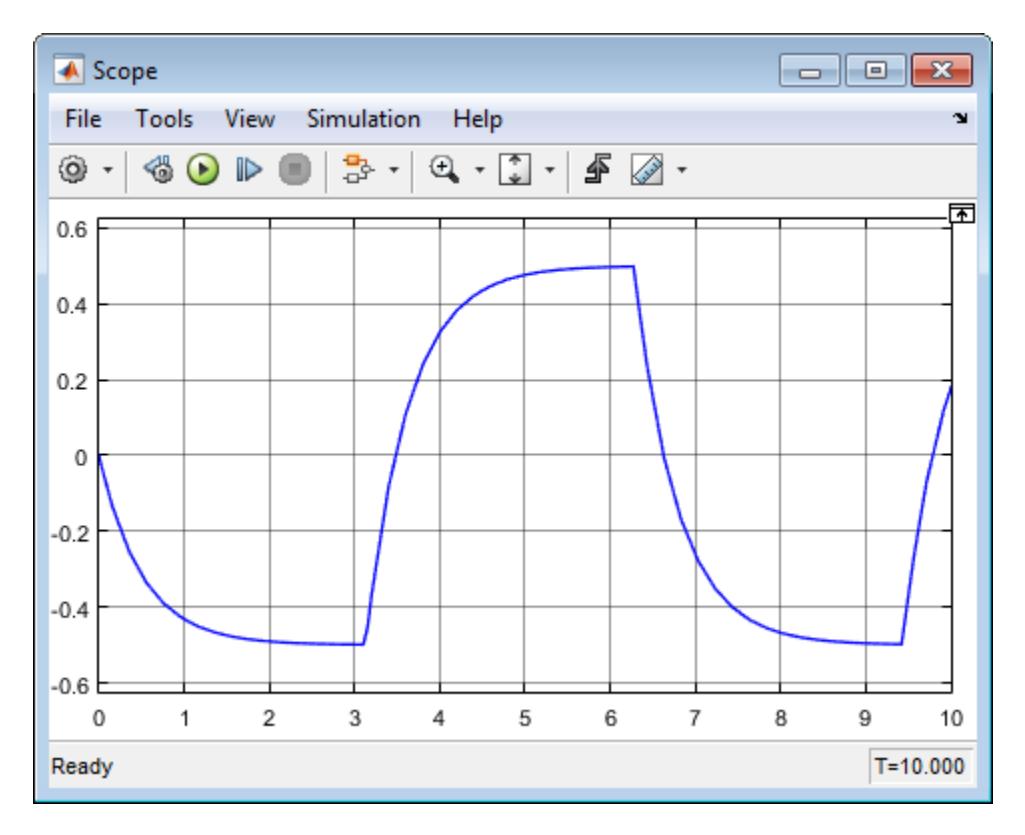

The equation you modeled in this example can also be expressed as a transfer function. The model uses the Transfer Fcn block, which accepts *u* as input and outputs *x*. So, the block implements *x/u*. If you substitute *sx* for *x*´ in the above equation, you get

 $sx = -2x + u$ .

Solving for *x* gives

 $x = u/(s + 2)$ 

or,

 $x/u = 1/(s + 2)$ .

The Transfer Fcn block uses parameters to specify the numerator and denominator coefficients. In this case, the numerator is 1 and the denominator is s+2. Specify both terms as vectors of coefficients of successively decreasing powers of s.

In this case the numerator is [1] (or just 1) and the denominator is [1 2].

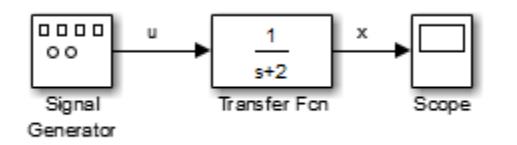

The results of this simulation are identical to those of the previous model.

## **See Also**

- • ["General Considerations when Building Simulink Models" on page 15-2](#page-1265-0)
- • ["Component-Based Modeling Guidelines" on page 23-2](#page-1561-0)

## <span id="page-1272-0"></span>**Best-Form Mathematical Models**

#### **In this section...**

"Series RLC Example" on page 15-9

"Solving Series RLC Using Resistor Voltage" on page 15-9

["Solving Series RLC Using Inductor Voltage" on page 15-10](#page-1273-0)

#### **Series RLC Example**

You can often formulate the mathematical system you are modeling in several ways. Choosing the best-form mathematical model allows the simulation to execute faster and more accurately. For example, consider a simple series RLC circuit.

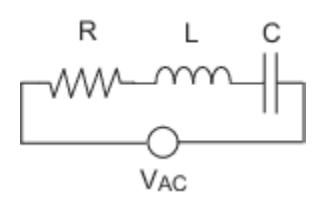

According to Kirchoff's voltage law, the voltage drop across this circuit is equal to the sum of the voltage drop across each element of the circuit.

 $V_{AC} = V_R + V_L + V_C$ 

Using Ohm's law to solve for the voltage across each element of the circuit, the equation for this circuit can be written as

$$
V_{AC}=Ri+L\frac{di}{dt}+\frac{1}{C}\int_{-\infty}^{t}i(t)dt
$$

You can model this system in Simulink by solving for either the resistor voltage or inductor voltage. Which you choose to solve for affects the structure of the model and its performance.

#### **Solving Series RLC Using Resistor Voltage**

Solving the RLC circuit for the resistor voltage yields

$$
\begin{aligned} V_R &= Ri \\ Ri &= V_{AC} - L \frac{di}{dt} - \frac{1}{C} \int_{-\infty}^{t} i(t) dt \end{aligned}
$$

#### **Circuit Model**

The following diagram shows this equation modeled in Simulink where *R* is 70, *C* is 0.00003, and *L* is 0.04. The resistor voltage is the sum of the voltage source, the capacitor voltage, and the inductor voltage. You need the current in the circuit to calculate the capacitor and inductor voltages. To calculate the current, multiply the resistor voltage by a gain of *1/R*. Calculate the capacitor voltage by integrating the current and multiplying by a gain of *1/C*. Calculate the inductor voltage by taking the derivative of the current and multiplying by a gain of *L*.

<span id="page-1273-0"></span>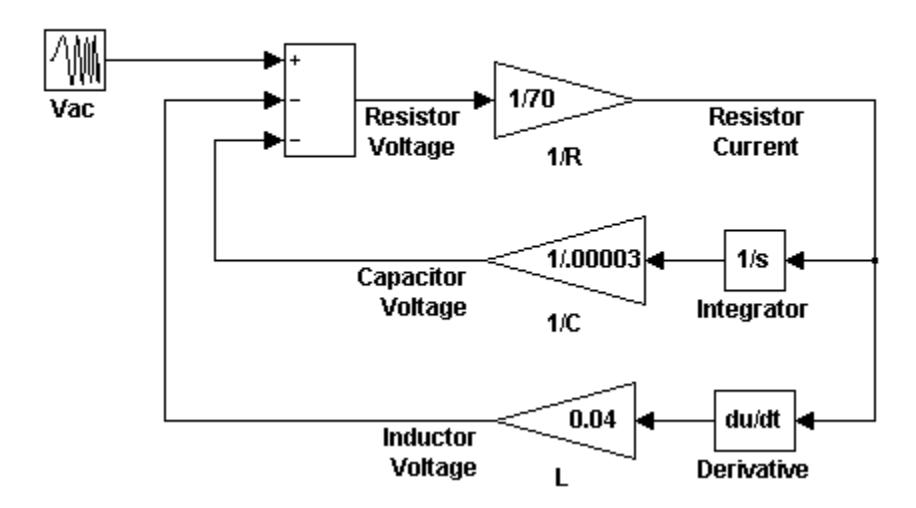

Series RLC Circuit: Formulated to solve for resistor current

This formulation contains a Derivative block associated with the inductor. Whenever possible, you should avoid mathematical formulations that require Derivative blocks as they introduce discontinuities into your system. Numerical integration is used to solve the model dynamics though time. These integration solvers take small steps through time to satisfy an accuracy constraint on the solution. If the discontinuity introduced by the Derivative block is too large, it is not possible for the solver to step across it.

In addition, in this model the Derivative, Sum, and two Gain blocks create an algebraic loop. Algebraic loops slow down the model's execution and can produce less accurate simulation results. See ["Algebraic Loop Concepts" on page 3-39](#page-222-0) for more information.

## **Solving Series RLC Using Inductor Voltage**

To avoid using a Derivative block, formulate the equation to solve for the inductor voltage.

$$
V_L = L\frac{di}{dt}
$$
  

$$
L\frac{di}{dt} = V_{AC} - Ri - \frac{1}{C} \int_{-\infty}^{t} i(t)dt
$$

#### **Circuit Model**

The following diagram shows this equation modeled in Simulink. The inductor voltage is the sum of the voltage source, the resistor voltage, and the capacitor voltage. You need the current in the circuit to calculate the resistor and capacitor voltages. To calculate the current, integrate the inductor voltage and divide by *L*. Calculate the capacitor voltage by integrating the current and dividing by *C*. Calculate the resistor voltage by multiplying the current by a gain of *R*.

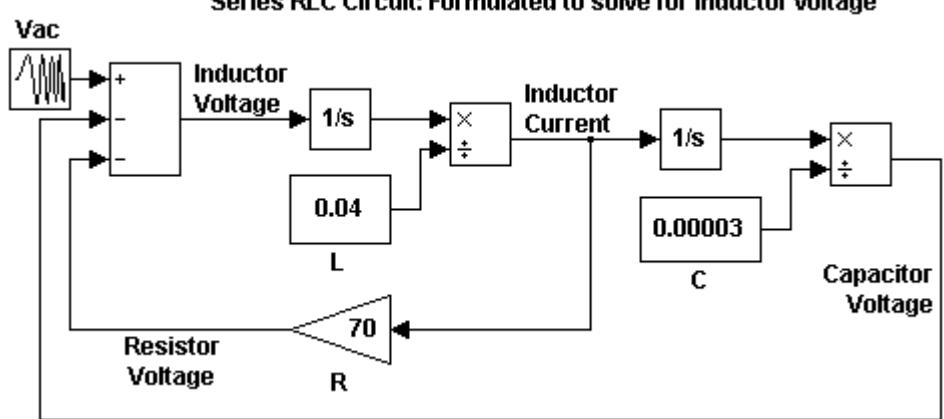

#### Series RLC Circuit: Formulated to solve for inductor voltage

This model contains only integrator blocks and no algebraic loops. As a result, the model simulates faster and more accurately.

## **See Also**

#### **Related Examples**

- • ["Model a Simple Equation" on page 15-12](#page-1275-0)
- • ["Model Differential Algebraic Equations" on page 15-14](#page-1277-0)

- • ["General Considerations when Building Simulink Models" on page 15-2](#page-1265-0)
- • ["Component-Based Modeling Guidelines" on page 23-2](#page-1561-0)

# <span id="page-1275-0"></span>**Model a Simple Equation**

To model the equation that converts Celsius temperature to Fahrenheit

 $T_F = 9/5(T_C) + 32$ 

First, consider the blocks needed to build the model:

- A Ramp block to input the temperature signal, from the Sources library
- A Constant block to define a constant of 32, also from the Sources library
- A Gain block to multiply the input signal by 9/5, from the Math Operations library
- A Sum block to add the two quantities, also from the Math Operations library
- A Scope block to display the output, from the Sinks library

Next, gather the blocks into your model window.

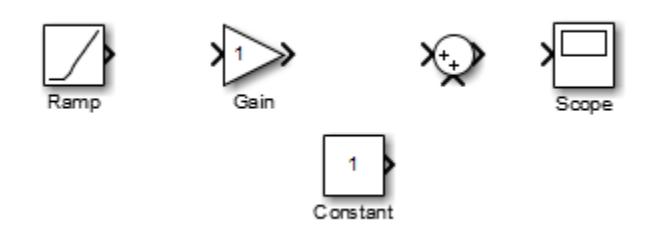

Assign parameter values to the Gain and Constant blocks by opening (double-clicking) each block and entering the appropriate value. Then, click the **OK** button to apply the value and close the dialog box.

Now, connect the blocks.

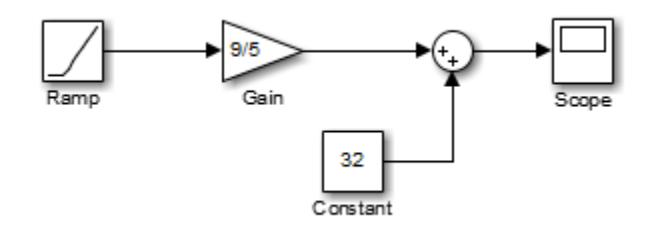

The Ramp block inputs Celsius temperature. Open that block and change the **Initial output** parameter to 0. The Gain block multiplies that temperature by the constant 9/5. The Sum block adds the value 32 to the result and outputs the Fahrenheit temperature.

Open the Scope block to view the output. Now, choose **Run** from the **Simulation** menu to run the simulation. The simulation runs for 10 seconds.

## **See Also**

#### **Related Examples**

- • ["Best-Form Mathematical Models" on page 15-9](#page-1272-0)
- • ["Model Differential Algebraic Equations" on page 15-14](#page-1277-0)

- • ["General Considerations when Building Simulink Models" on page 15-2](#page-1265-0)
- • ["Component-Based Modeling Guidelines" on page 23-2](#page-1561-0)

# <span id="page-1277-0"></span>**Model Differential Algebraic Equations**

#### **In this section...**

"Overview of Robertson Reaction Example" on page 15-14

"Simulink Model from ODE Equations" on page 15-14

["Simulink Model from DAE Equations" on page 15-16](#page-1279-0)

["Simulink Model from DAE Equations Using Algebraic Constraint Block" on page 15-18](#page-1281-0)

## **Overview of Robertson Reaction Example**

Robertson [\[1\] on page 15-21](#page-1284-0) created a system of autocatalytic chemical reactions to test and compare numerical solvers for stiff systems. The reactions, rate constants (*k*), and reaction rates (*V*) for the system are given as follows:

$$
A \stackrel{k_1}{\rightarrow} B \quad k_1 = 0.04 \quad V_1 = k_1[A]
$$
  

$$
B + B \stackrel{k_2}{\rightarrow} C + B k_2 = 3 \cdot 10^7 \quad V_2 = k_2[B][B]
$$
  

$$
B + C \stackrel{k_3}{\rightarrow} A + C k_3 = 1 \cdot 10^4 \quad V_3 = k_3[B][C]
$$

Because there are large differences between the reaction rates, the numerical solvers see the differential equations as stiff. For stiff differential equations, some numerical solvers cannot converge on a solution unless the step size is extremely small. If the step size is extremely small, the simulation time can be unacceptably long. In this case, you need to use a numerical solver designed to solve stiff equations.

## **Simulink Model from ODE Equations**

A system of ordinary differential equations (ODE) has the following characteristics:

- All of the equations are ordinary differential equations.
- Each equation is the derivative of a dependent variable with respect to one independent variable, usually time.
- The number of equations is equal to the number of dependent variables in the system.

Using the reaction rates, you can create a set of differential equations describing the rate of change for each chemical species. Since there are three species, there are three differential equations in the mathematical model.

# $A' = -0.04A + 1 \cdot 10^4 BC$  $B' = 0.04A - 1 \cdot 10^4BC - 3 \cdot 10^7B$ 2  $C' = 3 \cdot 10^{7} B$ 2  $C' = 3 \cdot 10^7 B^2$ <br>Initial conditions: *A* = 1, *B* = 0, and *C* = 0.

#### **Build the Model**

Create a model, or open the model ex hb1ode.

- **1** Add three Integrator blocks to your model. Label the inputs A', B', and C', and the outputs A, B, and C respectively.
- **2** Add Sum, Product, and Gain blocks to solve each differential variable. For example, to model the signal C',
	- **a** Add a Math Function block and connect the input to signal B. Set the **Function** parameter to square.
	- **b** Connect the output from the Math Function block to a Gain block. Set the **Gain** parameter to 3e7.
	- **c** Continue to add the remaining differential equation terms to your model.
- **3** Model the initial condition of A by setting the **Initial condition** parameter for the A Integrator block to 1.
- **4** Add Out blocks to save the signals A, B, and C to the MATLAB variable yout.

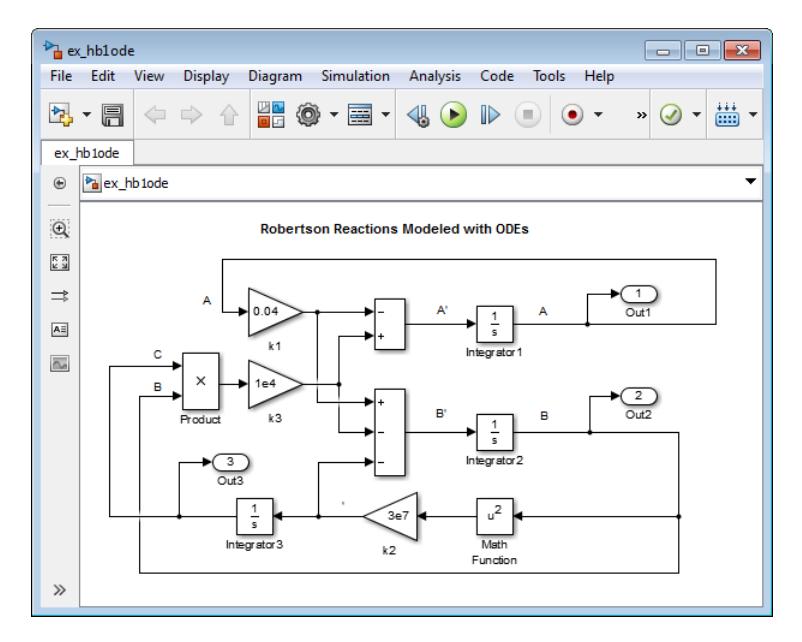

#### <span id="page-1279-0"></span>**Simulate the Model**

Create a script that uses the sim command to simulate your model. This script saves the simulation results in the MATLAB variable yout. Since the simulation has a long time interval and B initially changes very fast, plotting values on a logarithmic scale helps to visually compare the results. Also,

since the value of B is small relative to the values of A and C, multiply B by  $1\cdot 10^4$  before plotting the values.

**1** Enter the following statements in a MATLAB script. If you built your own model, replace ex hblode with the name of your model.

```
sim('ex_hb1ode')
yout(:,2) = 1e4*yout(:,2);
figure;
semilogx(tout,yout);
xlabel('Time');
ylabel('Concentration');
title('Robertson Reactions Modeled with ODEs')
```
**2** From the Simulink Editor, on the **Modeling** tab, click **Model Settings**.

— In the Solver pane, set the **Stop time** to 4e5 and the **Solver** to ode15s (stiff/NDF).

— In the Data Import pane, select the **Time** and **Output** check boxes.

**3** Run the script. Observe that all of A is converted to C.

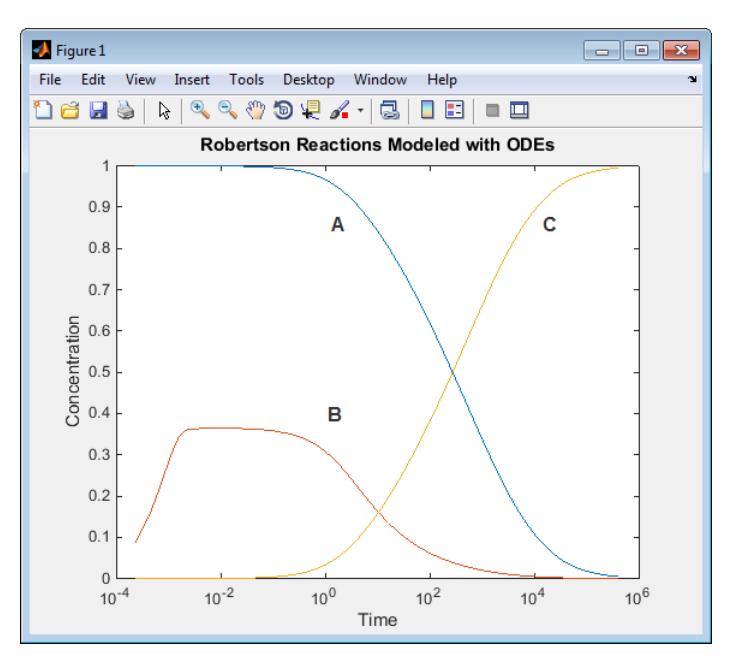

#### **Simulink Model from DAE Equations**

A system of differential algebraic equations (DAE) has the following characteristics:

- It contains both ordinary differential equations and algebraic equations. Algebraic equations do not have any derivatives.
- Only some of the equations are differential equations defining the derivatives of some of the dependent variables. The other dependent variables are defined with algebraic equations.

• The number of equations is equal to the number of dependent variables in the system.

Some systems contain constraints due to conservation laws, such as conservation of mass and energy. • The number of equations is equal to the number of dependent variables in the system.<br>Some systems contain constraints due to conservation laws, such as conservation of mass and energency of you set the initial concentra the following algebraic equation to create a set of differential algebraic equations (DAEs).

 $C = 1 - A - B$ 

The differential variables *A* and *B* uniquely determine the algebraic variable *C*.

$$
A' = -0.04A + 1 \cdot 10^{4}BC
$$
  
\n
$$
B' = 0.04A - 1 \cdot 10^{4}BC - 3 \cdot 10^{7}B^{2}
$$
  
\n
$$
C = 1 - A - B
$$
  
\nInitial conditions:  $A = 1$  and  $B = 0$ .  
\nBuild the Model

#### **Build the Model**

Make these changes to your model or to the model ex hb1ode, or open the model ex hb1dae.

- **1** Delete the Integrator block for calculating C.
- **2** Add a Sum block and set the **List of signs** parameter to +– –.
- **3** Connect the signals A and B to the minus inputs of the Sum block.
- **4** Model the initial concentration of A with a Constant block connected to the plus input of the Sum block. Set the **Constant value** parameter to 1.
- **5** Connect the output of the Sum block to the branched line connected to the Product and Out blocks.

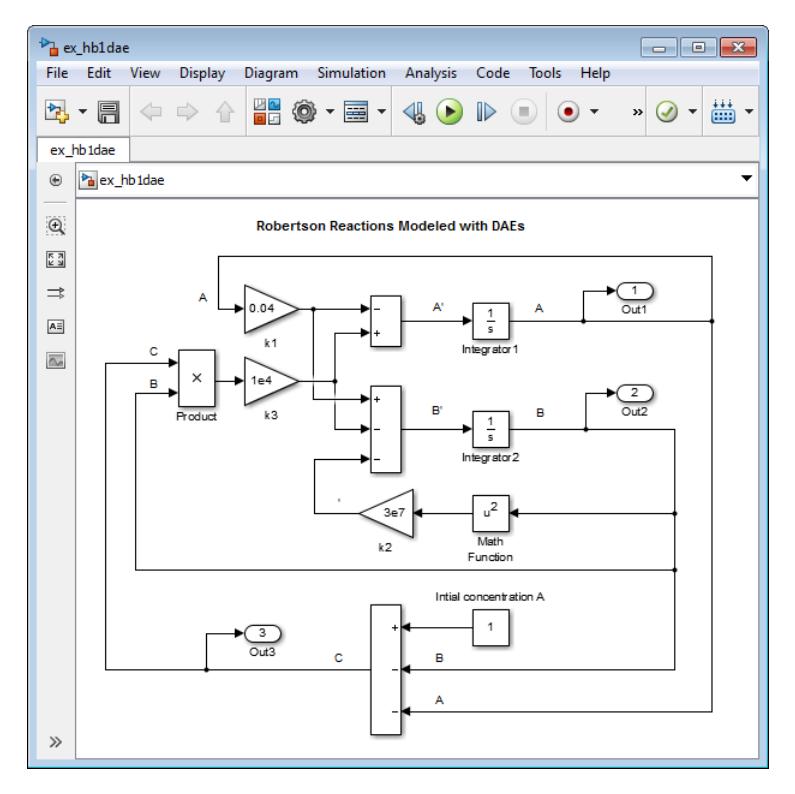

#### <span id="page-1281-0"></span>**Simulate the Model**

Create a script that uses the sim command to simulate your model.

**1** Enter the following statements in a MATLAB script. If you built your own model, replace ex hbldae with the name of your model.

```
sim('ex_hb1dae')
yout(:,2) = 1e4*yout(:,2);figure;
semilogx(tout,yout);
xlabel('Time');
ylabel('Concentration');
title('Robertson Reactions Modeled with DAEs')
```
**2** From the Simulink Editor, on the **Modeling** tab, click **Model Settings**.

— In the Solver pane, set the **Stop time** to 4e5 and the **Solver** to ode15s (stiff/NDF).

— In the Data Import pane, select the **Time** and **Output** check boxes.

**3** Run the script. The simulation results when you use an algebraic equation are the same as for the model simulation using only differential equations.

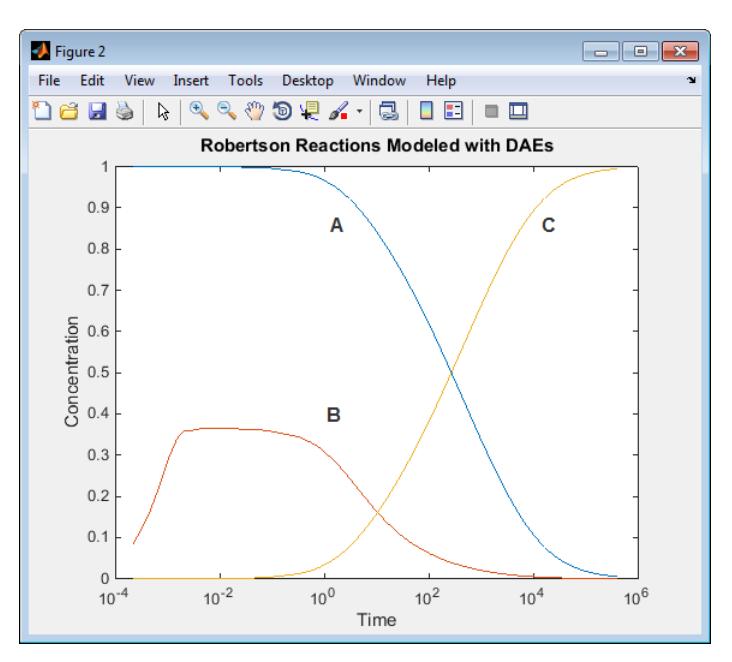

## **Simulink Model from DAE Equations Using Algebraic Constraint Block**

Some systems contain constraints due to conservation laws, such as conservation of mass and energy. **Simulink Model from DAE Equations Using Algebraic Constraint Bloc**<br>Some systems contain constraints due to conservation laws, such as conservation of mass and energy of the initial concentrations to  $A = 1$ ,  $B = 0$ , and species is always equal to 1 since  $A + B + C = 1$ .

You can replace the differential equation for *C*′with an algebraic equation modeled using an Algebraic Constraint block and a Sum block. The Algebraic Constraint block constrains its input signal F(z) to zero and outputs an algebraic state z. In other words, the block output is a value needed to produce a zero at the input. Use the following algebraic equation for input to the block.

 $0 = A + B + C - 1$ 

The differential variables *A* and *B* uniquely determine the algebraic variable *C*.

$$
A' = -0.04A + 1 \cdot 10^{4}BC
$$
  
\n
$$
B' = 0.04A - 1 \cdot 10^{4}BC - 3 \cdot 10^{7}B^{2}
$$
  
\n
$$
C = 1 - A - B
$$
  
\nInitial conditions:  $A = 1, B = 0$ , and  $C = 1 \cdot 10^{-3}$   
\n**Build the Model**

.

#### **Build the Model**

Make these changes to your model or to the model ex hb1ode, or open the model ex hb1dae acb.

- **1** Delete the Integrator block for calculating C.
- **2** Add an Algebraic Constraint block. Set the **Initial guess** parameter to 1e-3.
- **3** Add a Sum block. Set the **List of signs** parameter to –+++.
- **4** Connect the signals A and B to plus inputs of the Sum block.
- **5** Model the initial concentration of A with a Constant block connected to the minus input of the Sum block. Set the **Constant value** parameter to 1.
- **6** Connect the output of the Algebraic Constraint block to the branched line connected to the Product and Out block inputs.
- **7** Create a branch line from the output of the Algebraic Constraint block to the final plus input of the Sum block.

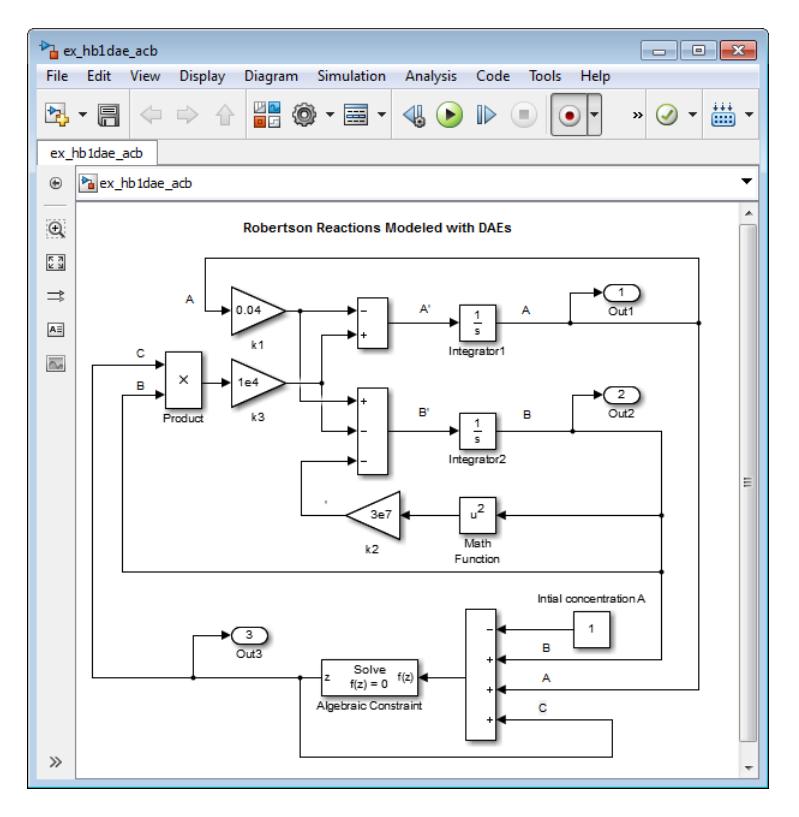

#### **Simulate the Model**

Create a script that uses the sim command to simulate your model.

**1** Enter the following statements in a MATLAB script. If you built your own model, replace ex\_hbl\_acb with the name of your model.

```
sim('ex_hb1dae_acb')
yout(:,2) = 1e4*yout(:,2);figure;
semilogx(tout,yout);
xlabel('Time');
ylabel('Concentration');
title('Robertson Reactions Modeled with DAEs and Algebraic Constraint Block')
```
**2** From the Simulink Editor, on the **Modeling** tab, click **Model Settings**.

— In the Solver pane, set the **Stop time** to 4e5 and the **Solver** to ode15s (stiff/NDF).

- In the Data Import pane, select the **Time** and **Output** check boxes.
- **3** Run the script. The simulation results when you use an Algebraic Constraint block are the same as for the model simulation using only differential equations.

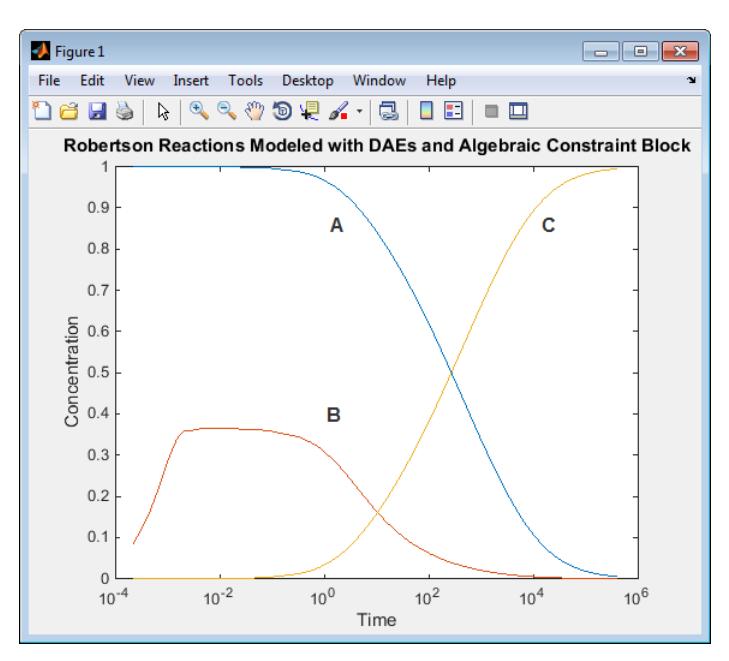

Using an Algebraic Constraint block creates an algebraic loop in a model, If you set the **Algebraic Loop** parameter to warning (on the **Modeling** tab, click **Model Settings**, then select **Diagnostics**), the following message displays in the Diagnostic Viewer during simulation.

<span id="page-1284-0"></span>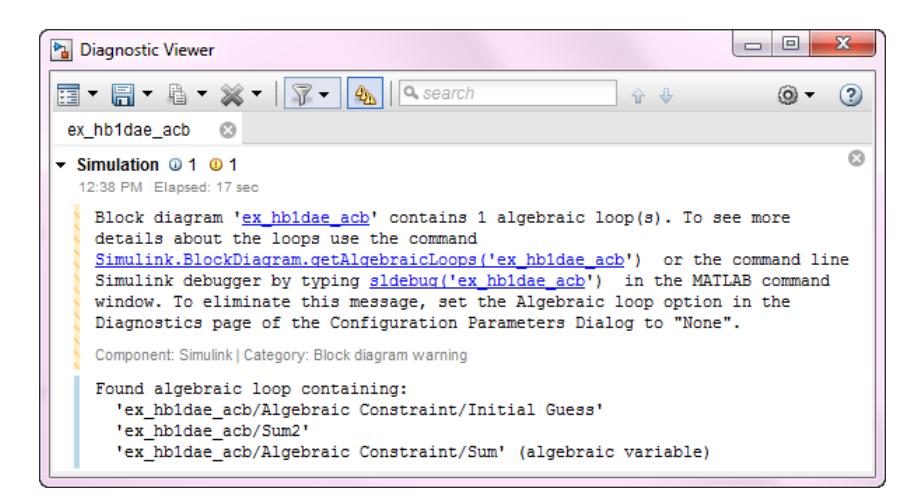

For this model, the algebraic loop solver was able to find a solution for the simulation, but algebraic loops don't always have a solution, and they are not supported for code generation. For more information about algebraic loops in Simulink models and how to remove them, see ["Algebraic Loop](#page-222-0) [Concepts" on page 3-39](#page-222-0).

## **References**

[1] Robertson, H. H. "The solution of a set of reaction rate equations." *Numerical Analysis: An Introduction* (J. Walsh ed.). London, England:Academic Press, 1966, pp. 178–182.

#### **See Also**

#### **Related Examples**

• ["Best-Form Mathematical Models" on page 15-9](#page-1272-0)

- • ["General Considerations when Building Simulink Models" on page 15-2](#page-1265-0)
- • ["Compare Capabilities of Model Components" on page 23-8](#page-1567-0)

# <span id="page-1285-0"></span>**Basic Modeling Workflow**

In large, well-defined projects, you define file management and model architecture upfront. Your predefined requirements drive components and interfaces.

To understand how to create such projects, you must know how to create scalable models that represent system equations. This example shows how file storage and model architecture change to satisfy evolving project requirements as model size and complexity increases.

The example starts with a simple model that represents an algorithm.

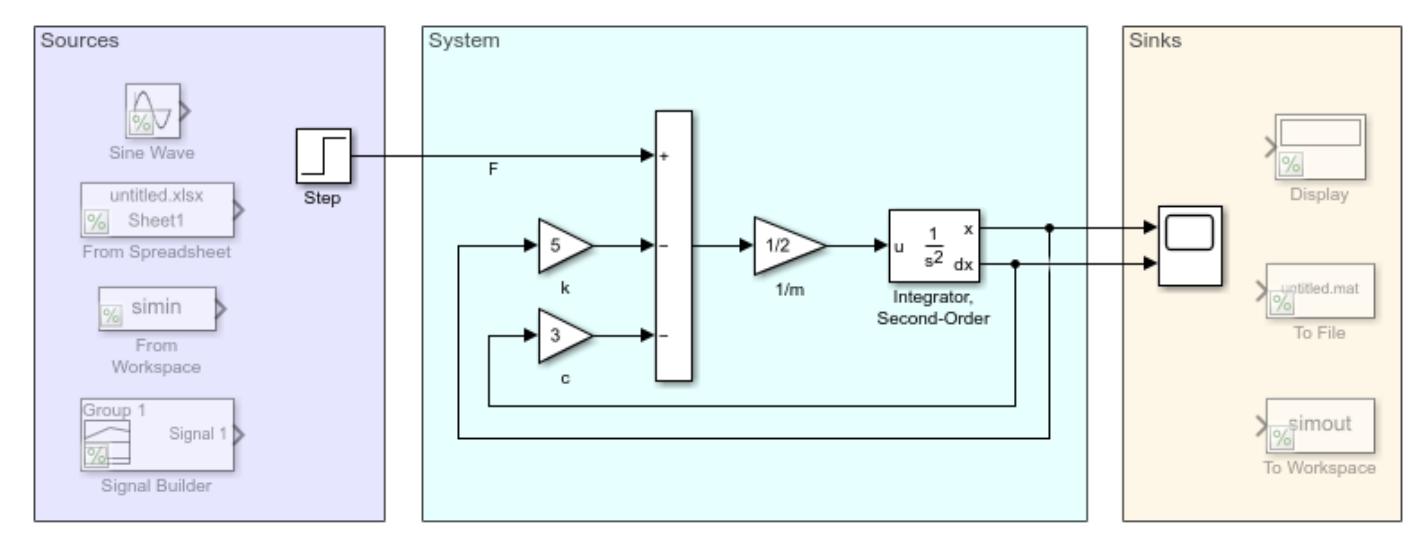

The model grows and evolves into a simple project that manages the model, subsystem, and supporting files required by the model hierarchy.

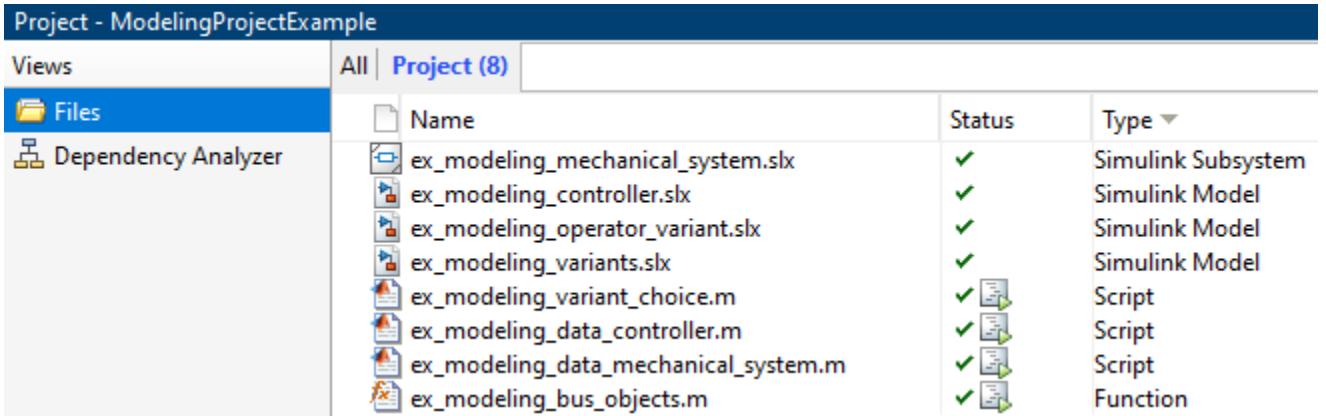

Walk through these steps to follow along with the modeling decisions as the model hierarchy evolves.

- **1** ["Model a System Algorithm" on page 15-24](#page-1287-0)
- **2** ["Create Model Components" on page 15-26](#page-1289-0)
- **3** ["Manage Signal Lines" on page 15-29](#page-1292-0)
- **4** ["Manage Model Data" on page 15-34](#page-1297-0)
- **5** ["Reuse Model Components from Files" on page 15-36](#page-1299-0)
- **6** ["Create Interchangeable Variations of Model Components" on page 15-39](#page-1302-0)
- **7** ["Set Up a File Management System" on page 15-41](#page-1304-0)

You can use the files provided at any of these steps as starting points for your design. The final example helps you create a project that contains the model components and supporting files developed in this example set.

# <span id="page-1287-0"></span>**Model a System Algorithm**

When incomplete system requirements and a developing system design prevent you from defining file management and model architecture upfront, you can still model fundamental system algorithms. By organizing the model into inputs, outputs, and systems, you create a general framework for model components as the model grows.

To show the first stage of a modeling workflow that begins with limited information, this example uses a simple mechanical system composed of a mass, spring, and damper.

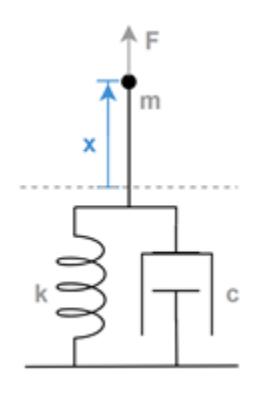

This second-order differential equation characterizes the system:

 $m\ddot{x} + c\dot{x} + kx = F$ 

where

- $\cdot$   $m$  is mass
- $\cdot$   $\cdot$  is the damping coefficient
- $k$  is the spring constant
- $\ddot{x}$  is acceleration
- $\dot{x}$  is velocity
- $\cdot$   $x$  is displacement
- $\mathbf{F}$  is force

Solving for  $\ddot{x}$  provides a form of this equation that maps more clearly to a Simulink® model.

$$
\ddot{x} = \frac{1}{m}(F - c\dot{x} - kx)
$$

In model ex modeling simple system, a Sum block computes the forces applied to the mass, the Gain block labeled 1/m computes the acceleration of the mass, and the Second-Order Integrator block solves for the velocity and position of the mass.

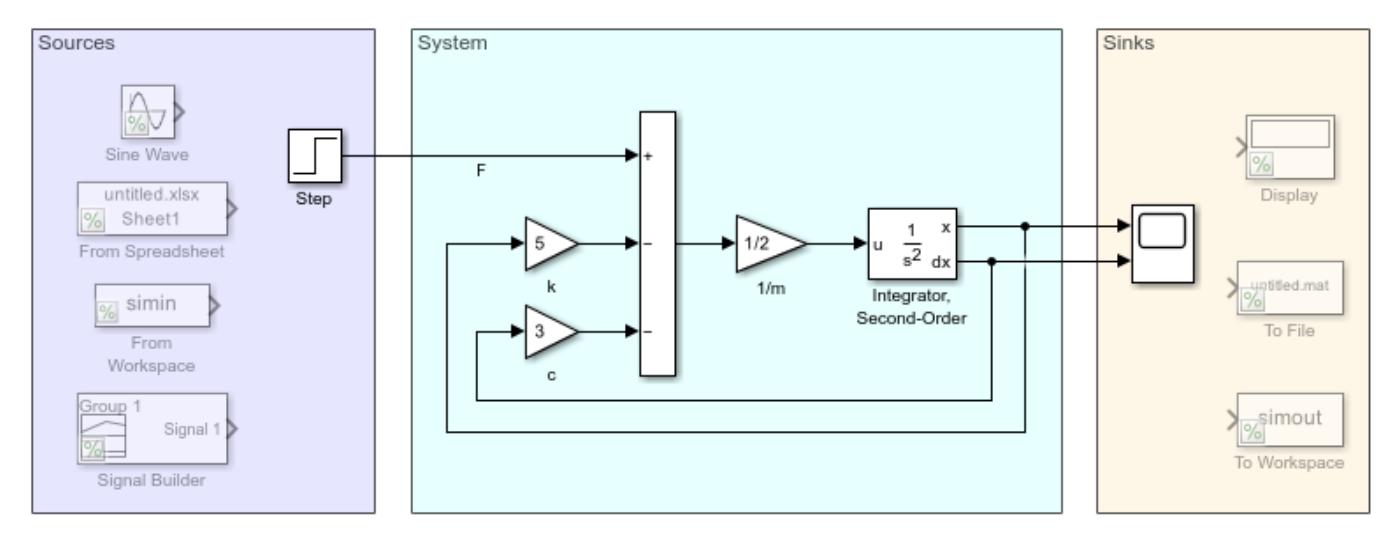

Copyright 2018-2019 The MathWorks, Inc.

These blocks, which represent the system, are grouped in an area. The two other areas contain system inputs and outputs. By organizing the model upfront, you create a general framework for model components as the model grows.

Since this example shows a model in the preliminary stages of development, the actual input force is unknown and can be represented by a variety of standard source blocks. Model ex modeling simple system uses a Step block connected as input to the system. Some alternative source blocks are shown, but commented out. For example, you can use the From Spreadsheet block to load empirical data if it were available.

Similarly, a variety of sink blocks can accept the output displacement. To check whether simulation results meet expectations, model ex modeling simple system uses a Scope block to visualize the signals.

## **See Also**

- • ["Format a Model" on page 39-7](#page-2386-0)
- • ["Build and Edit a Model Interactively" on page 1-8](#page-107-0)
- "Sources"
- "Sinks"

# <span id="page-1289-0"></span>**Create Model Components**

As you gather requirements for a system, you identify model components. You can identify where component interfaces exist even with incomplete specifications.

To define model components without affecting simulation results and specifying an interface that may change, you can create subsystems and visually organize the model.

Some components, such as digital controllers, should execute as a single unit within the model. For these standalone components with known boundaries, you can use an atomic subsystem. Defining atomic components upfront prevents costly refactoring when you want to generate standalone code.

Model ex\_modeling\_components contains four common model components.

- Mechanical System A mass separated from a surface by a spring and damper
- Controller Algorithm that controls the motion of the mechanical system
- Operator Logic that defines the commands sent to the controller
- Environment External disturbances that affect the mechanical system

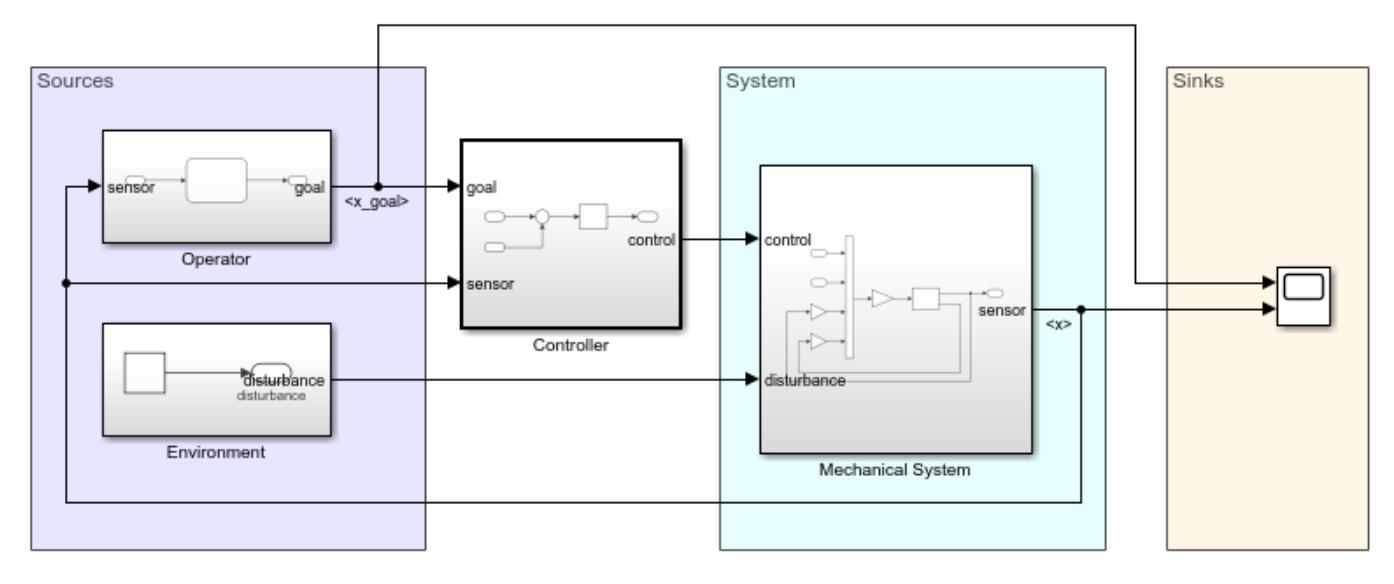

Copyright 2018-2019 The MathWorks, Inc.

The thicker line weight on the Controller block indicates that the controller is an atomic subsystem.

The ports on each of the Subsystem blocks correspond to input and output blocks within the subsystem. The block label shows the name of the corresponding port. For example, the Inport block labeled disturbance corresponds with the disturbance port of the Mechanical System block.

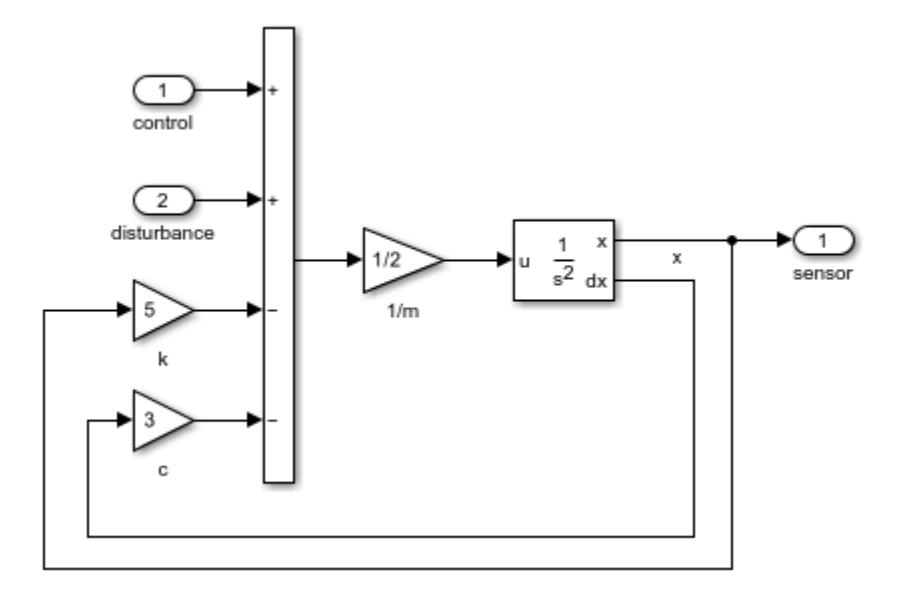

The four model components interact to determine the position of the mass.

The controller computes the force required to move the mechanical system to its goal position.

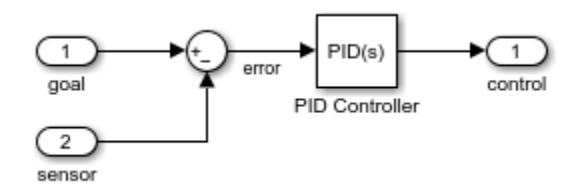

The operator determines the goal position of the mass and implements the related procedural logic with a Stateflow<sup>®</sup> chart.

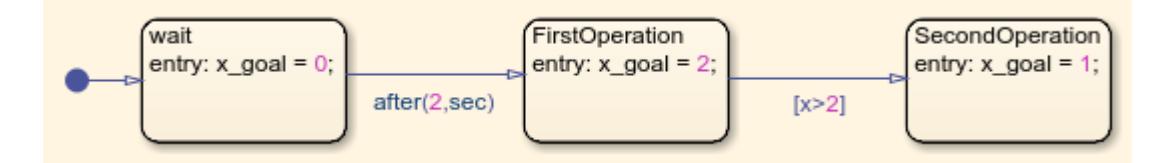

The environment generates a disturbance force that affects the mechanical system.

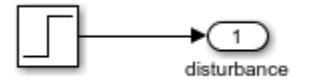

During simulation, the operator tells the controller to wait 2 seconds, then move the mass up 2 meters. When the mass overshoots the goal position, the operator tells the controller to position the mass 1 meter above its original position. After 5 seconds, an environmental disturbance applies a steady force to the physical system and the controller reacts to stabilize the mass at the goal position.

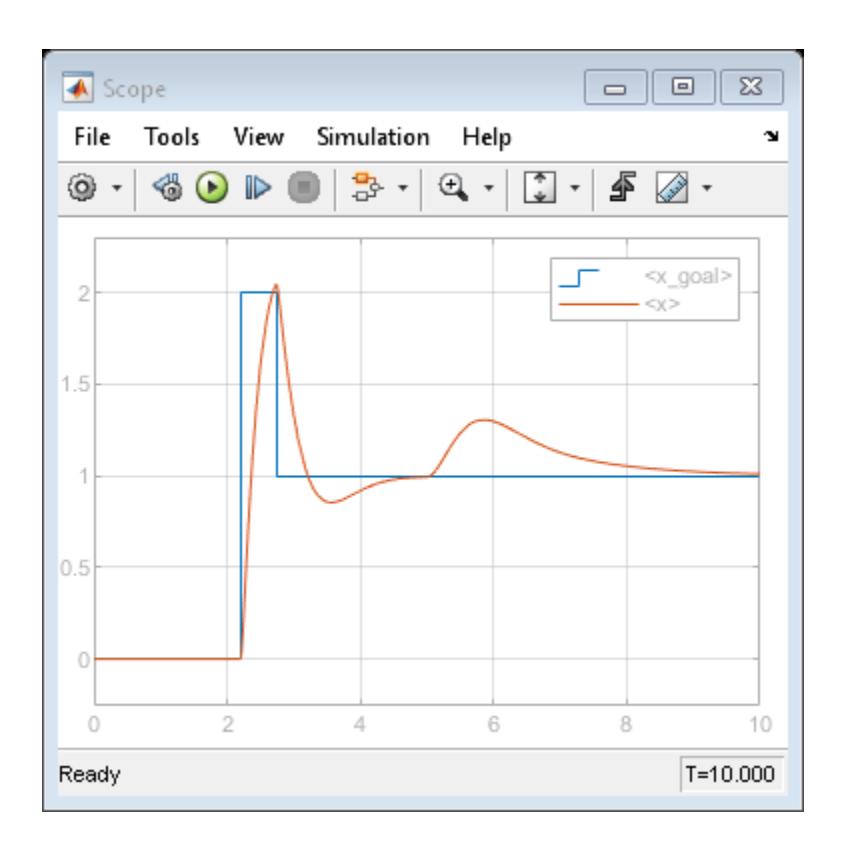

## **See Also**

- • ["Create Subsystems" on page 4-17](#page-270-0)
- • ["Expand Subsystem Contents" on page 4-25](#page-278-0)
- "Share Data with Simulink and the MATLAB Workspace" (Stateflow)

# <span id="page-1292-0"></span>**Manage Signal Lines**

As a model grows, model components help functionally and visually organize blocks in the model. To similarly organize signal lines in the model, you can apply a variety of strategies, such as grouping signals into buses.

To demonstrate how to reduce signal line clutter, this example implements a model with multiple sensors and actuators. The system has two springs, dampers, and masses. A beam connects the two masses, as shown in this image.

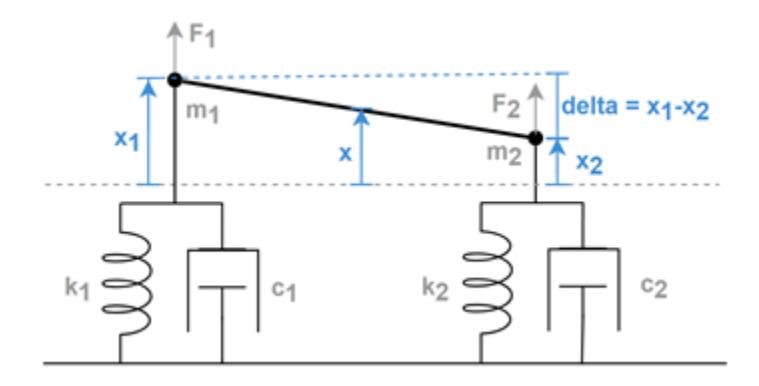

Sensors read the displacement of the masses. The controller regulates the height at the center of the beam  $x$  and levels the beam by computing the force the actuators must apply to the masses. The controller uses the height difference between the beam ends, *delta*, to level the beam.

Model ex modeling signals represents the system.

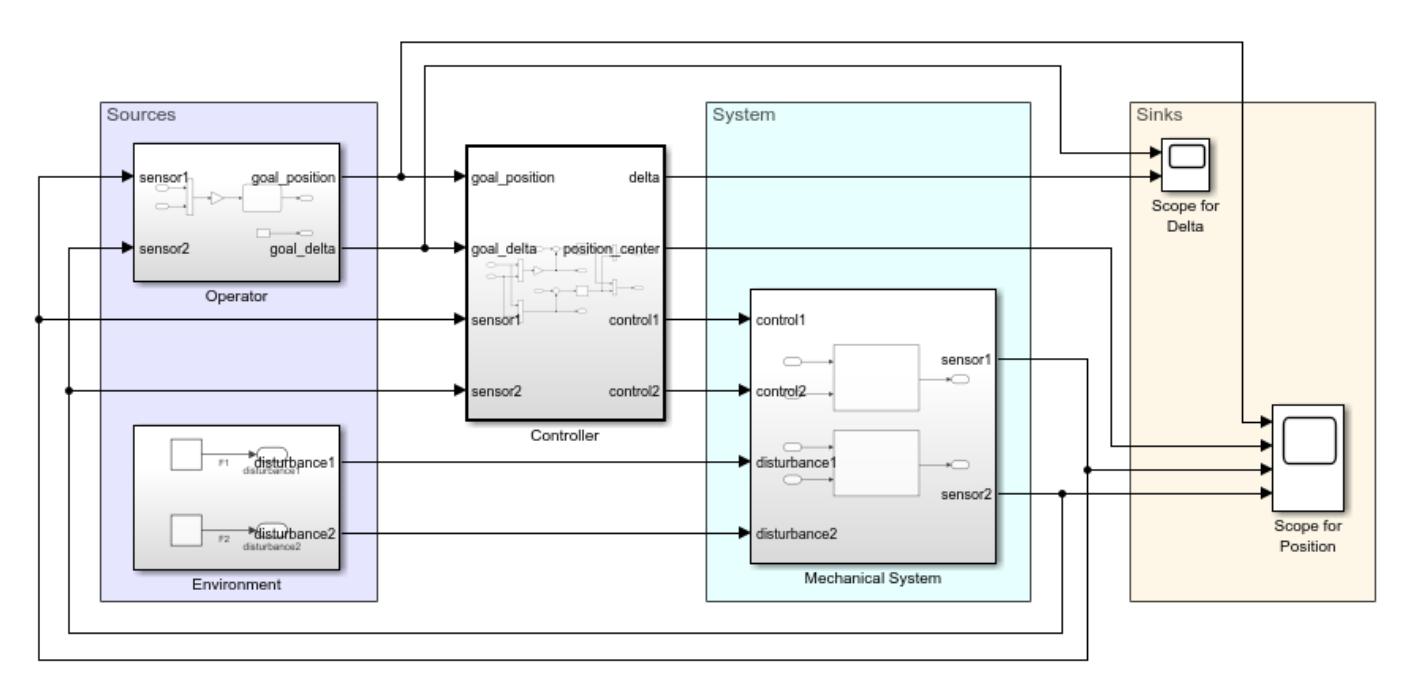

Copyright 2018-2019 The MathWorks, Inc.

To display signals after simulation, the model uses two Scope blocks. One Scope block shows the goal and actual beam levelness. The other Scope block shows the goal and actual position of the beam at its center, along with the actual beam position at both ends.

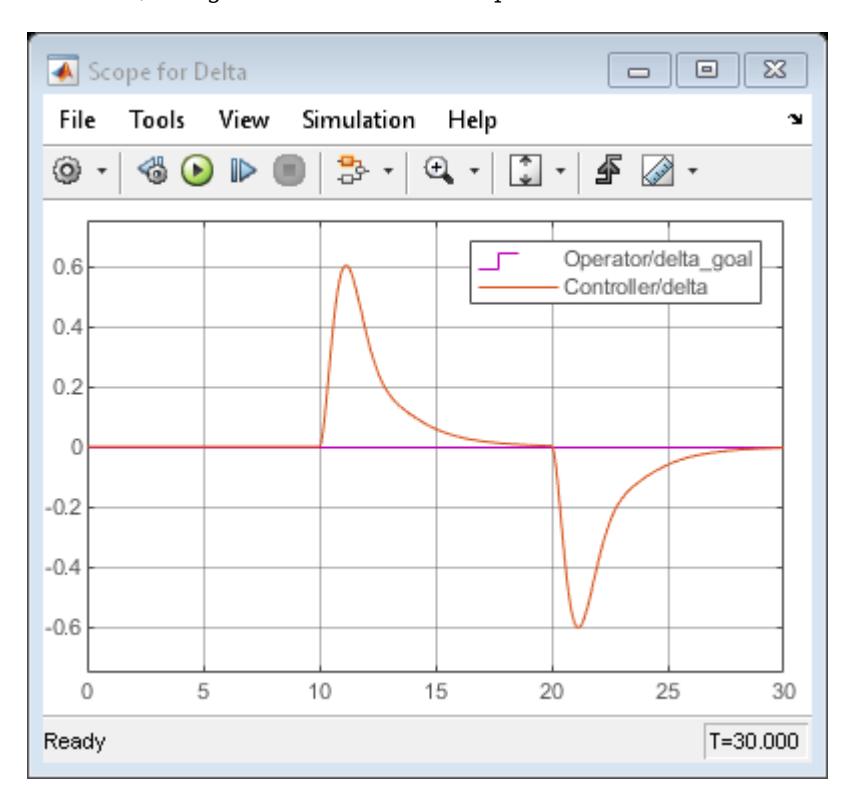

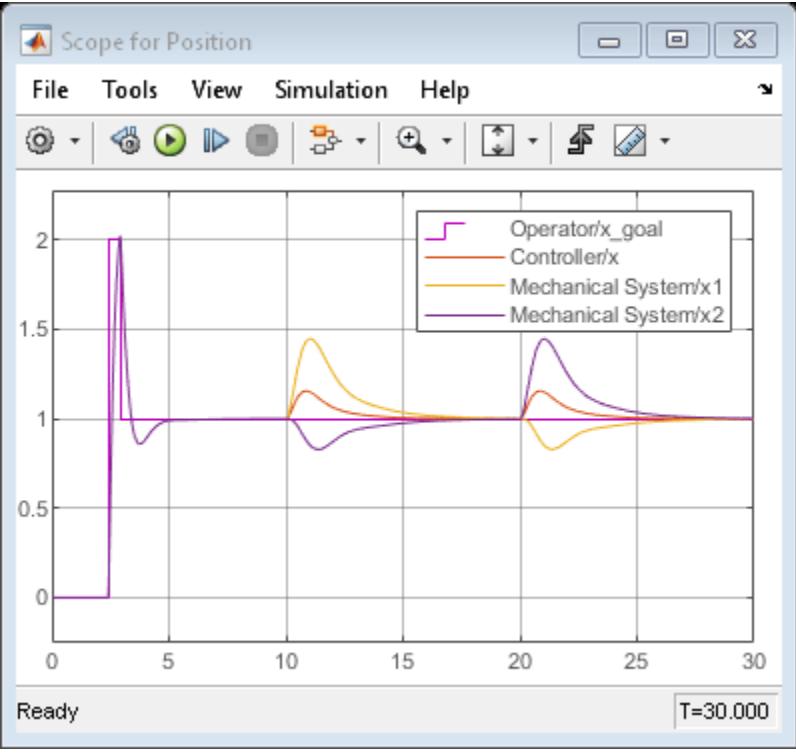

To reduce the number of signal lines, you can connect a viewer directly to signal lines or enable data logging for signal lines. By choosing a way to visualize simulation data without using a sink block, you can avoid extra signal lines.

Model ex\_modeling\_simulation\_data\_inspector removes the Scope blocks and related signal lines, then enables data logging for those signals.

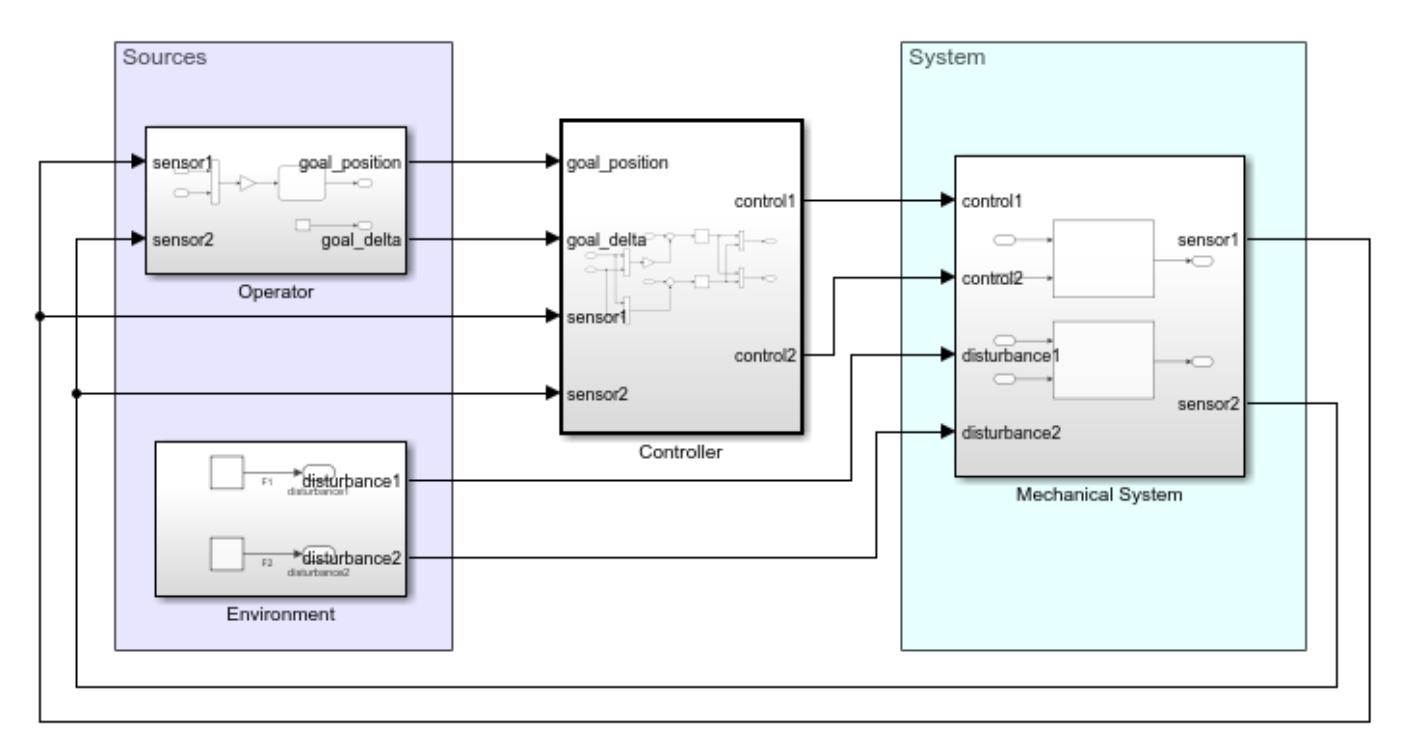

Copyright 2018-2019 The MathWorks, Inc.

To view the logged signals after simulation, open the Simulation Data Inspector by clicking the highlighted **Simulation Data Inspector** button.

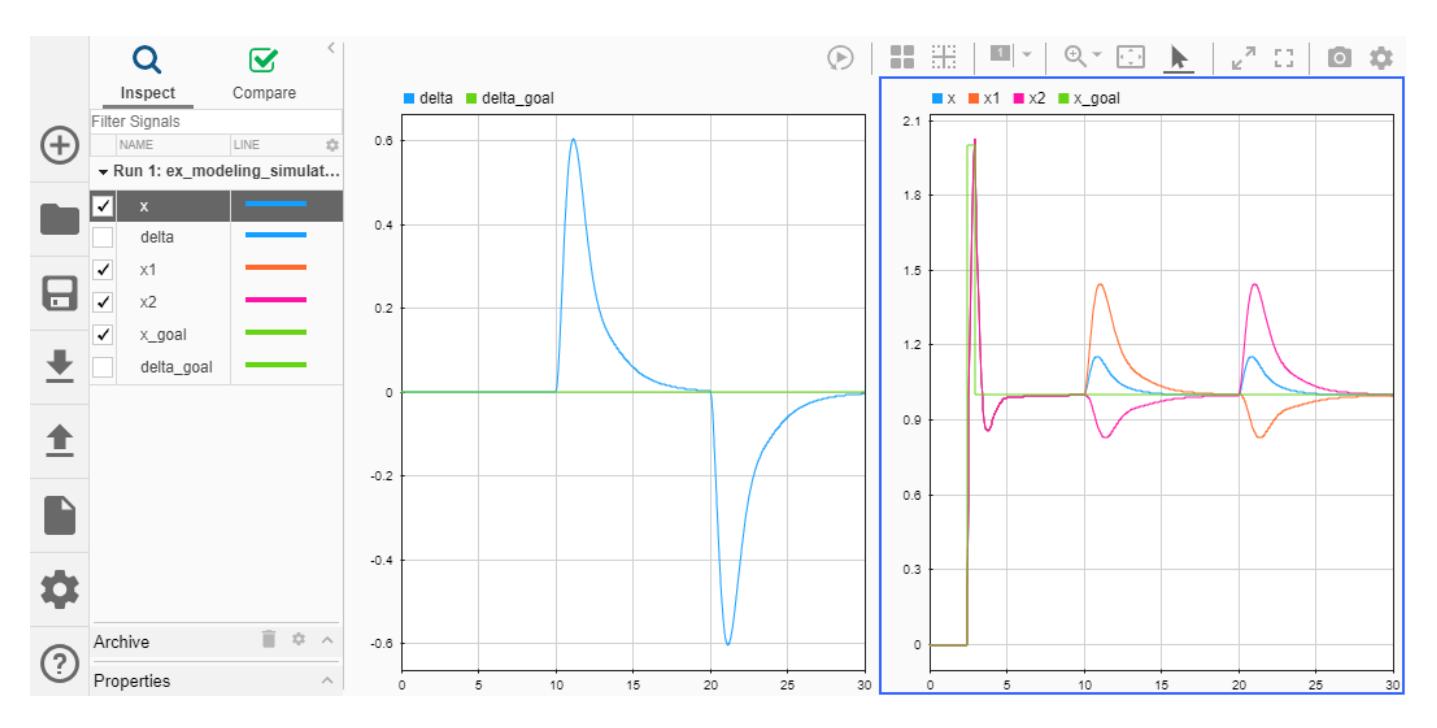

To further reduce the number of signal lines, you can group signal lines into a bus by using a Bus Creator or Out Bus Element block. All signal lines retain their identities when grouped in a bus and can be separated downstream from the bus.

By creating buses, model ex\_modeling\_composite\_signals provides an even more readable system representation.
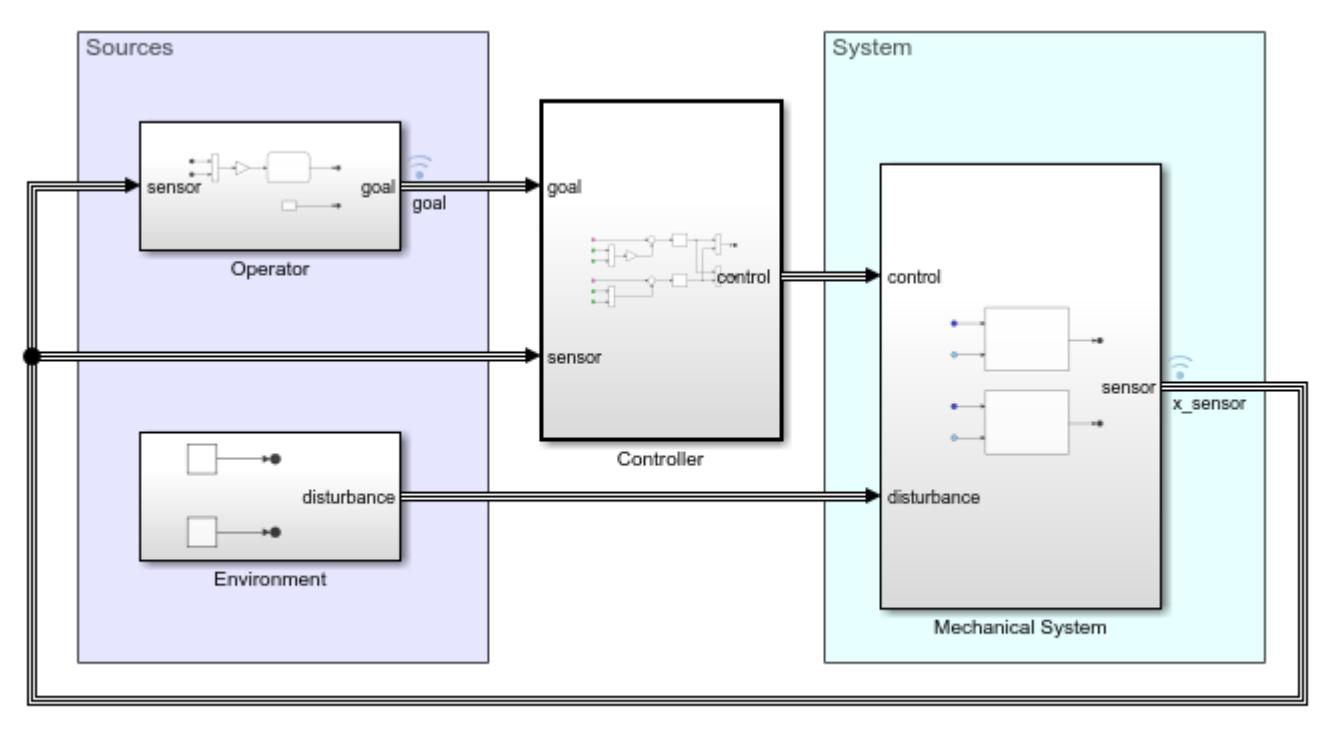

Copyright 2018-2019 The MathWorks, Inc.

The simulation results remain the same after signals are grouped in buses. This example enables data logging for signal lines associated with buses x sensor and goal instead of logging data individually for each of the signals in these buses.

### **See Also**

- • ["Decide How to Visualize Simulation Data" on page 33-2](#page-2249-0)
- • ["Scope Blocks and Scope Viewer Overview" on page 30-6](#page-1823-0)
- • ["Inspect Simulation Data" on page 31-169](#page-2090-0)
- • ["Composite Interface Guidelines" on page 81-2](#page-4033-0)
- "Explore Simulink Bus Capabilities"

# **Manage Model Data**

To define a parameter value that multiple blocks or models use, you can use variables. Separately updating numerical parameter values at each instance of the parameter can be inefficient and error prone. You can update the value of a variable in the workspace or source file that defines it. Having a single source for this information facilitates scalability and reusability of model components.

To specify value ranges, data types, tunability, and other characteristics of signals, states, and block parameters, you can use the Simulink.Parameter and Simulink.Signal objects. While you can use variables or objects to specify parameter values, this example uses variables for simplicity.

You can define variables by using these supporting file types:

- MAT-file
- MATLAB file
- Data dictionary

To load data for small models, you can use model callbacks. For large model hierarchies, different loading methods are more efficient.

In model ex\_modeling\_data, a PreLoadFcn model callback evaluates MATLAB file ex modeling data variables.m, which defines variables  $k$ ,  $c$ , and  $m$  in the base workspace. Gain blocks in the mechanical system and PID Controller blocks in the controller use these variables.

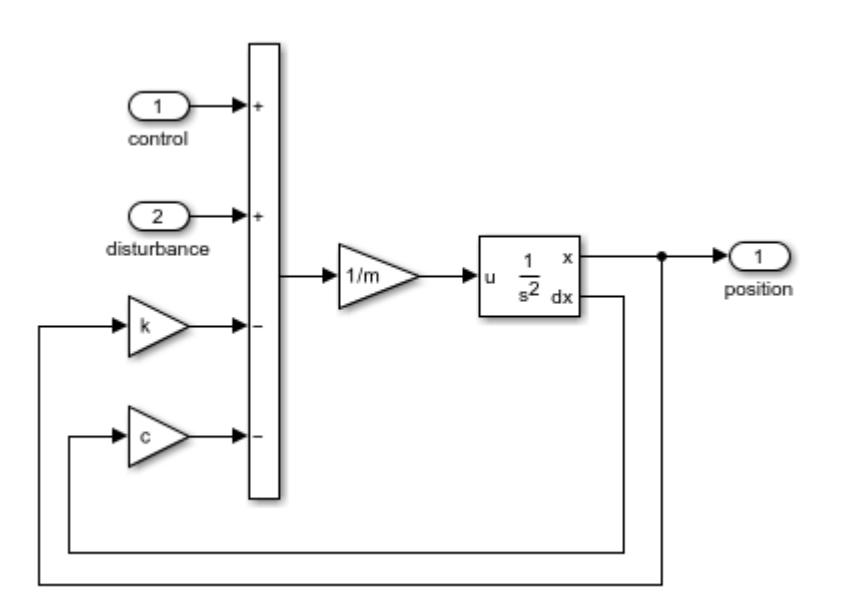

You can interactively change variable values at the MATLAB® command prompt. You can also use tools like the Model Data Editor to edit values.

### **See Also**

- • ["Create, Edit, and Manage Workspace Variables" on page 72-108](#page-3523-0)
- • ["Determine Where to Store Variables and Objects for Simulink Models" on page 72-102](#page-3517-0)
- • ["Data Objects" on page 72-61](#page-3476-0)

# **Reuse Model Components from Files**

When working on a large model, you can separate it into multiple files so that team members can develop different model components at the same time. You can reuse these components multiple times in a model and in other models.

Model, library, and subsystem files provide a single source for multiple instances of the same model component. To learn when you should use each of these componentization methods, see ["Component-](#page-1561-0)[Based Modeling Guidelines" on page 23-2.](#page-1561-0)

#### **Subsystems**

Model ex\_modeling\_component\_reuse references the contents of subsystem file ex\_modeling\_mechanical\_system.slx twice to represent identical mechanical subsystems.

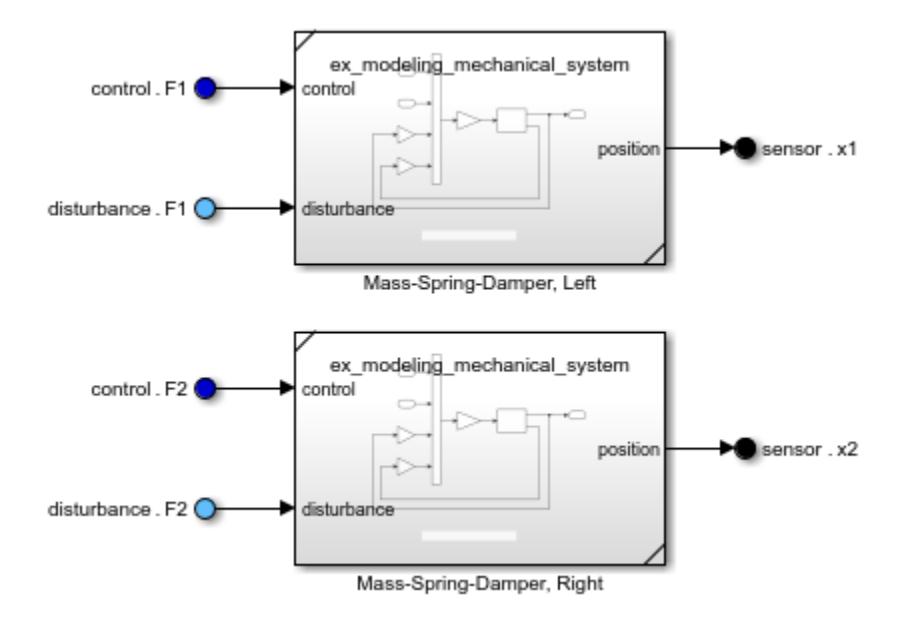

While you can define a subsystem for reuse in either a library or subsystem file, subsystem files allow for easier editing. When you edit a referenced subsystem, the changes apply to the subsystem file and all instances of the referenced subsystem.

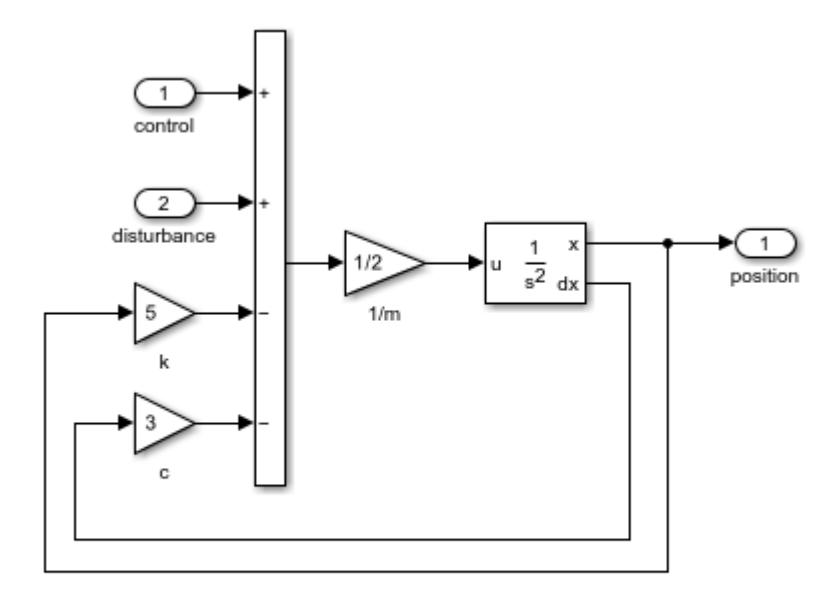

P.

Copyright 2019 The MathWorks, Inc.

#### **Models**

Model ex\_modeling\_component\_reuse references the contents of model file ex modeling controller.slx. Controller code is often deployed on embedded systems, so having a standalone controller model is useful.

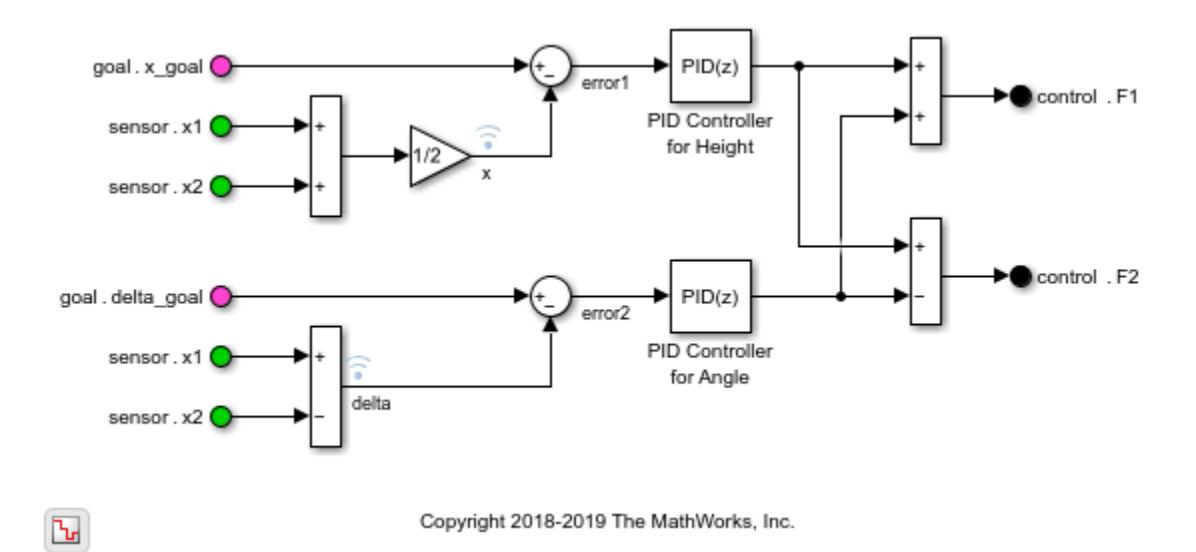

An embedded processor might not support default properties for the controller. Since a controller model might be used to generate code for an embedded processor, these constraints apply to the referenced controller model and the interface with its parent model:

• Fixed Signal Attributes — To require that buses at model interfaces share the same signal attributes, bus objects specify signal attributes at the three sets of input and output ports.

- Discrete Sample Time To specify a discrete sample time, model ex\_modeling\_controller specifies a discrete execution domain and script ex\_modeling\_data\_controller.m specifies discrete PID controller values.
- Fixed Data Type To apply the single-precision data type required by the embedded processor, Data Type Conversion blocks convert the bus element data types before they reach the model interface.

### **See Also**

- • ["Component-Based Modeling Guidelines" on page 23-2](#page-1561-0)
- • ["Create Custom Library" on page 44-2](#page-2707-0)
- • ["Model Reference Basics" on page 8-2](#page-411-0)

## **Create Interchangeable Variations of Model Components**

To add flexibility to a model so that it can cater to different requirements, you can use variant subsystems and models. Variants allow you to choose among multiple variations of a component within a single model. You can change the active variant without modifying the model by changing the values of variant control variables at the MATLAB® command prompt.

Model ex\_modeling\_variants includes three variant choices for the operator subsystem.

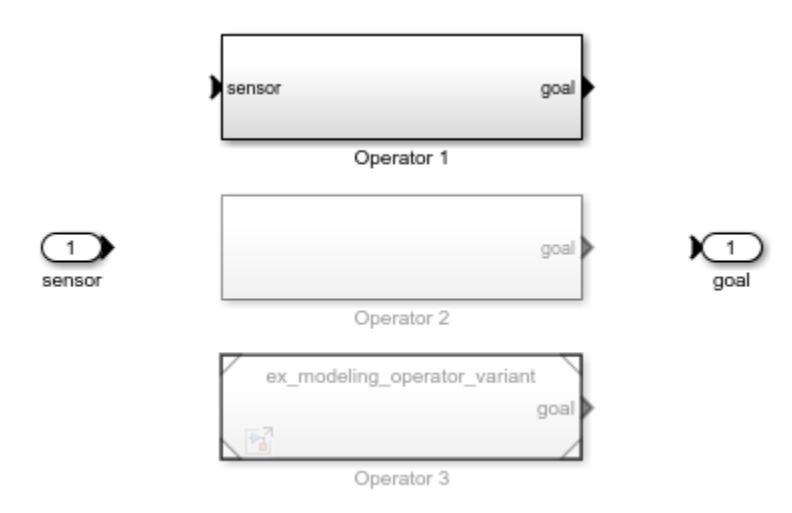

Operator 1 is the active variant, which is defined by script ex\_modeling\_variant\_choice.m. To determine the goal position for the mechanical system, this operator implements procedural logic with a Stateflow® chart.

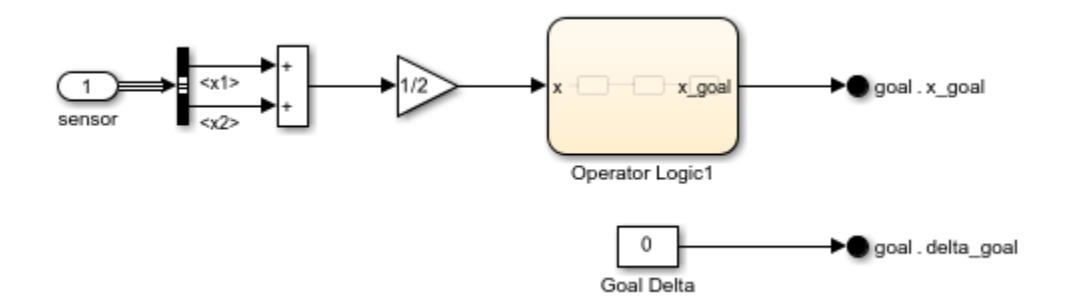

Inactive variants and their contents are grayed out. To define the goal position for the mechanical system position, inactive variant subsystem Operator 2 uses a Waveform Generator block.

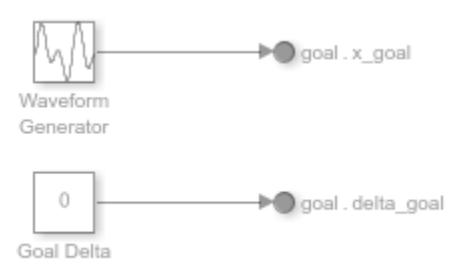

Variant choice Operator 3 is an inactive variant model. Variant Subsystem blocks allow both subsystems and models as variant choices.

### **See Also**

- • ["What Are Variants and When to Use Them" on page 12-4](#page-865-0)
- • ["Working with Variant Choices" on page 12-33](#page-894-0)

# **Set Up a File Management System**

As a model grows, managing referenced files and dependencies becomes more complicated. To reduce the complexity of managing large models, you can use projects. Projects in Simulink help to organize large model hierarchies by finding required files, managing and sharing files and settings, and interacting with source control.

MATLAB® script ex\_modeling\_project\_setup.m creates a project that contains these files:

- Subsystem file ex\_modeling\_mechanical\_system.slx
- Model file ex modeling variants.slx
- Model file ex modeling controller.slx
- Model file ex modeling operator variant.slx
- MATLAB script ex modeling data mechanical system.m
- MATLAB script ex modeling data controller.m
- MATLAB script ex modeling variant choice.m
- MATLAB function ex\_modeling\_bus\_objects.m

Run the script to create the project.

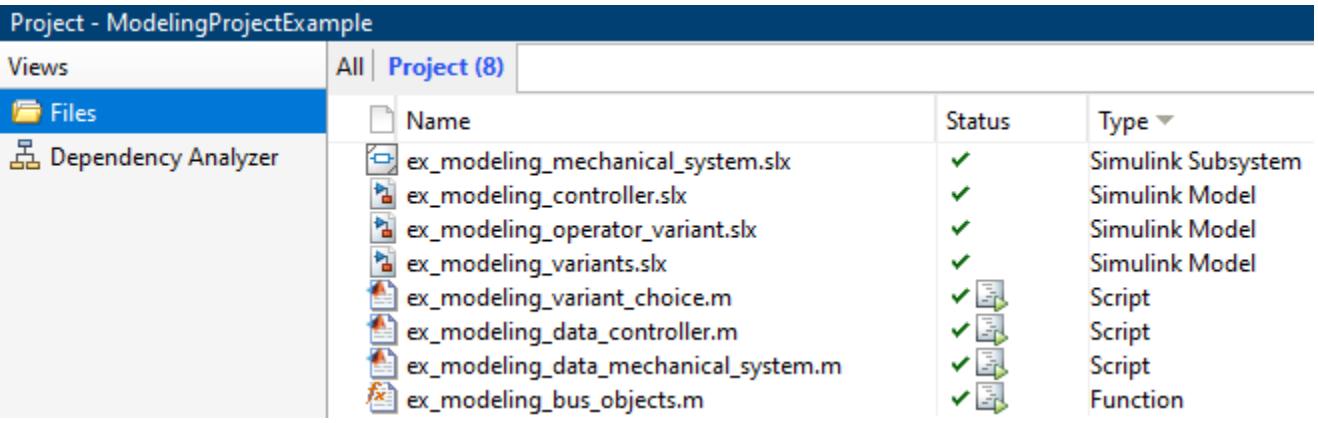

The MATLAB scripts and function are configured to **Run at Startup**.

Using this project, you can explore project capabilities, such as these capabilities:

- Automate tasks
- Create shortcuts for common actions
- Analyze file dependencies
- Analyze the impact of changing files
- Compare model files

In the Project **Views**, select **Dependency Analyzer** and click **Analyze** to run a dependency analysis on all the files in your project. In the dependency graph, hover over the dependency arrows to find the dependency type. It shows that the MATLAB scripts and functions are being run by model callbacks.

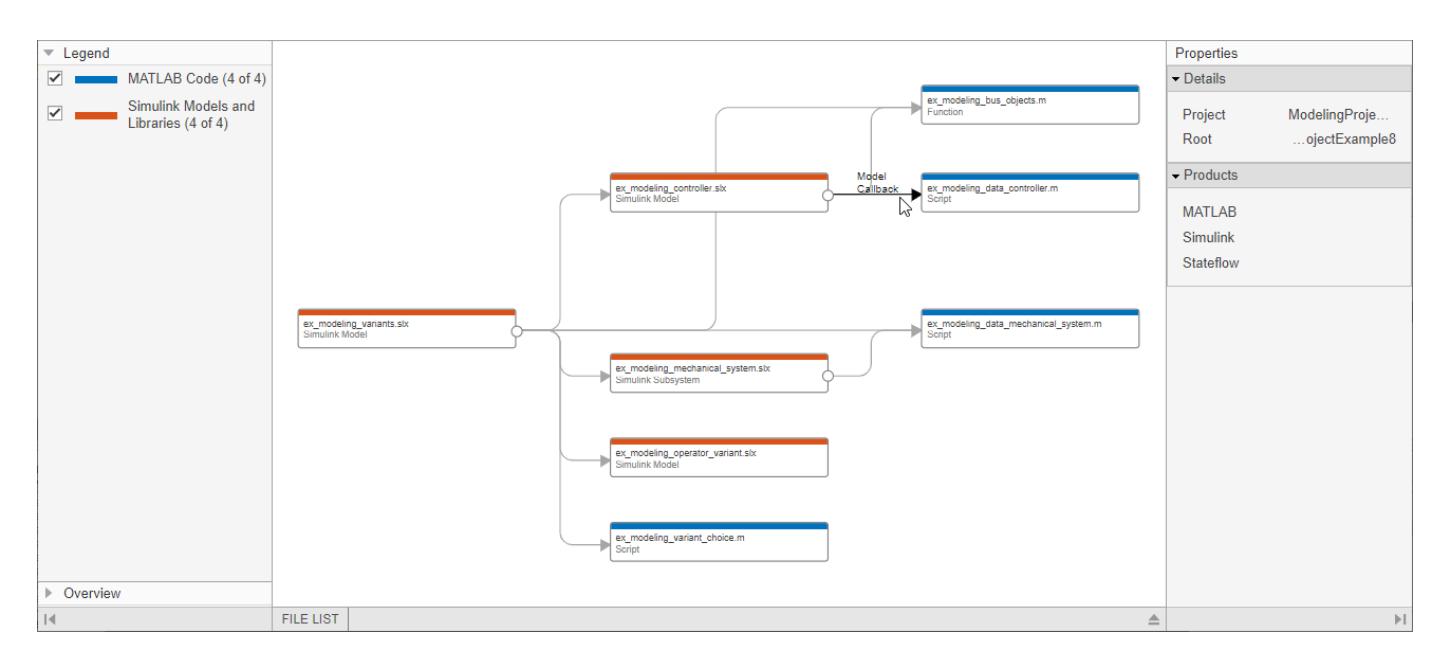

Since these files now run at startup, the model callbacks are redundant and can be removed.

The dependency graph also shows the two-level model hierarchy, in which the top model depends on a library and referenced model.

#### **See Also**

- • ["What Are Projects?" on page 16-3](#page-1308-0)
- • ["Automate Startup Tasks" on page 16-29](#page-1334-0)
- • ["What Is Dependency Analysis?" on page 18-2](#page-1395-0)
- • ["About Source Control with Projects" on page 19-2](#page-1427-0)
- • ["About Simulink Model Comparison" on page 21-2](#page-1511-0)
- • ["Perform an Impact Analysis" on page 18-17](#page-1410-0)

# **Project Setup**

- • ["Organize Large Modeling Projects" on page 16-2](#page-1307-0)
- • ["What Are Projects?" on page 16-3](#page-1308-0)
- • ["Explore Project Tools with the Airframe Project" on page 16-5](#page-1310-0)
- • ["Create a Project from a Model" on page 16-12](#page-1317-0)
- • ["Set MATLAB Projects Preferences" on page 16-14](#page-1319-0)
- • ["Create a New Project from a Folder" on page 16-17](#page-1322-0)
- • ["Add Files to the Project" on page 16-21](#page-1326-0)
- • ["Create a New Project from an Archived Project" on page 16-23](#page-1328-0)
- • ["Create a New Project Using Templates" on page 16-24](#page-1329-0)
- • ["Open Recent Projects" on page 16-25](#page-1330-0)
- • ["Specify Project Details, Startup Folder, and Derived Files Folders" on page 16-26](#page-1331-0)
- • ["Specify Project Path" on page 16-27](#page-1332-0)
- • ["What Can You Do with Project Shortcuts?" on page 16-28](#page-1333-0)
- • ["Automate Startup Tasks" on page 16-29](#page-1334-0)
- • ["Automate Shutdown Tasks" on page 16-31](#page-1336-0)
- • ["Create Shortcuts to Frequent Tasks" on page 16-32](#page-1337-0)
- • ["Use Shortcuts to Find and Run Frequent Tasks" on page 16-34](#page-1339-0)
- • ["Create Templates for Standard Project Settings" on page 16-35](#page-1340-0)

# <span id="page-1307-0"></span>**Organize Large Modeling Projects**

You can use projects to help you organize your work. To get started with managing your files in a project:

- **1** Try an example project to see how the tools can help you organize your work. See ["Explore](#page-1310-0) [Project Tools with the Airframe Project" on page 16-5.](#page-1310-0)
- **2** Create a new project. See ["Create a New Project from a Folder" on page 16-17](#page-1322-0).
- **3** Use the Dependency Analyzer to analyze your project and check required files. See ["Run a](#page-1400-0) [Dependency Analysis" on page 18-7.](#page-1400-0)
- **4** Explore views of your files. See ["Work with Project Files" on page 17-7](#page-1348-0).
- **5** Create shortcuts to save and run frequent tasks. See ["Use Shortcuts to Find and Run Frequent](#page-1339-0) [Tasks" on page 16-34.](#page-1339-0)
- **6** Run custom task operations on batches of files. See ["Run a Project Custom Task and Publish](#page-1370-0) [Report" on page 17-29.](#page-1370-0)
- **7** If you use a source control integration, you can use the **Modified** files view to review changes, compare revisions, and commit modified files. If you want to use source control with your project, see ["About Source Control with Projects" on page 19-2](#page-1427-0).

For guidelines on structuring projects, see ["Component-Based Modeling Guidelines" on page 23-2.](#page-1561-0)

### **See Also**

- • ["Choose Among Types of Model Components" on page 23-4](#page-1563-0)
- • ["Compare Capabilities of Model Components" on page 23-8](#page-1567-0)
- ["Define Interfaces of Model Components" on page 23-19](#page-1578-0)
- ["Configuration Management" on page 23-23](#page-1582-0)

# <span id="page-1308-0"></span>**What Are Projects?**

You can use projects to help you organize your work. Find all your required files; manage and share files, settings, and user-defined tasks; and interact with source control.

If your work involves any of the following:

- More than one model file
- More than one model developer
- More than one model version

— then a project can help you organize your work. You can manage all the files you need in one place — all MATLAB and Simulink files, and any other file types you need such as data, requirements, reports, spreadsheets, tests, or generated files.

Projects can promote more efficient team work and individual productivity by helping you:

- Find all the files that belong with your project.
- Create standard ways to initialize and shut down a project.
- Create, store, and easily access common operations.
- View and label modified files for peer review workflows.
- Share projects using built-in integration with Subversion® (SVN) or Git, external source control tools.

Starting in R2019a, you can use projects in MATLAB, with or without Simulink. You can share projects with users who do not have Simulink.

For information on basic project workflows in MATLAB, see "Projects".

Projects provide additional tools to help with Simulink workflows. For example:

- Opening models and running customizations on startup
- Checking for shadowed model files
- Dependency analysis of models, subsystems, libraries and library blocks, data files, requirements, and generated code
- Automatic refactoring help for models, libraries, library links, model references, model callbacks, S-functions, buses and bus elements
- Comparing and merging differences in models.

For help on project workflows in Simulink, see "Project Management".

See the Web page <https://www.mathworks.com/products/simulink/projects.html> for the latest information, downloads, and videos.

To get started with managing your files in a project:

- **1** Try an example project to see how the tools can help you organize your work. See ["Explore](#page-1310-0) [Project Tools with the Airframe Project" on page 16-5.](#page-1310-0)
- **2** Create a new project. See ["Create a New Project from a Folder" on page 16-17](#page-1322-0).
- **3** Analyze your project and check required files by using the Dependency Analyzer. See ["Run a](#page-1400-0) [Dependency Analysis" on page 18-7.](#page-1400-0)
- **4** Explore views of your files. See ["Work with Project Files" on page 17-7](#page-1348-0).
- **5** Create shortcuts to save and run frequent tasks. See ["Use Shortcuts to Find and Run Frequent](#page-1339-0) [Tasks" on page 16-34.](#page-1339-0)
- **6** Run custom task operations on batches of files. See ["Run a Project Custom Task and Publish](#page-1370-0) [Report" on page 17-29.](#page-1370-0)
- **7** If you use a source control integration, you can use the **Modified** files view to review changes, compare revisions, and commit modified files. If you want to use source control with your project, see ["About Source Control with Projects" on page 19-2](#page-1427-0).

For guidelines on structuring projects, see "Large-Scale Modeling".

### **See Also**

- • ["Component-Based Modeling Guidelines" on page 23-2](#page-1561-0)
- ["Define Interfaces of Model Components" on page 23-19](#page-1578-0)
- ["Configuration Management" on page 23-23](#page-1582-0)

# <span id="page-1310-0"></span>**Explore Project Tools with the Airframe Project**

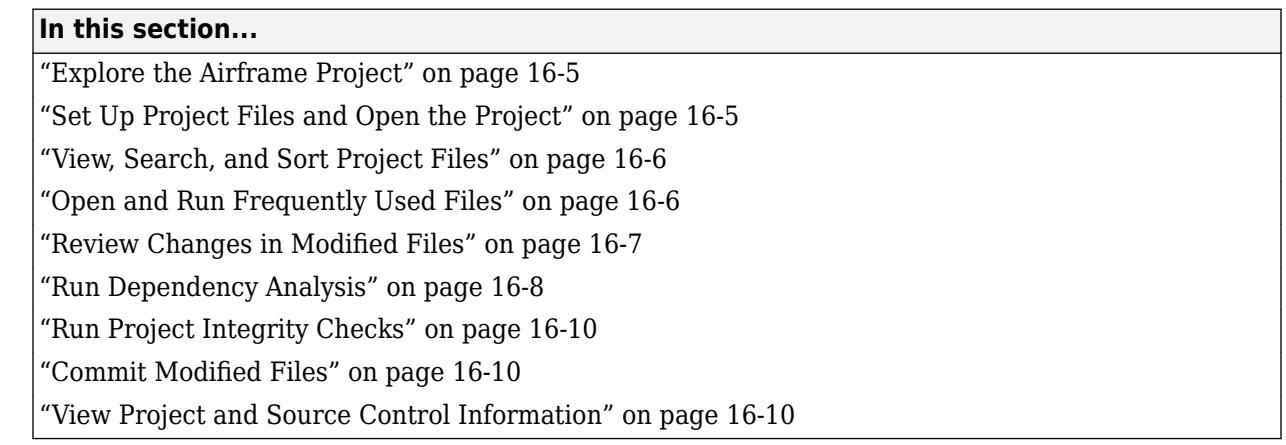

### **Explore the Airframe Project**

Try an example project to see how the tools can help you organize your work. Projects can help you manage:

- Your design (model and library files, .m, .mat, and other files, source code for S-functions, and data)
- A set of actions to use with your project (run setup code, open models, simulate, build, and run shutdown code)
- Working with files under source control (check out, compare revisions, tag or label, and check in)

The Airframe example shows how to:

- **1** Set up and browse some example project files under source control.
- **2** Examine project shortcuts to access frequently used files and tasks.
- **3** Analyze dependencies in the example project and locate required files that are not yet in the project.
- **4** Modify some project files, find and review modified files, compare to an ancestor version, and commit modified files to source control.
- **5** Explore views of project files only, modified files, and all files under the project root folder.

### **Set Up Project Files and Open the Project**

Run this command to create a working copy of the project files and open the project:

#### sldemo\_slproject\_airframe

The project example copies files to your temporary folder so that you can edit them and put them under Git source control.

The Project window opens and loads the project. The project is configured to run some startup tasks, including changing the current working folder to the project root folder.

<span id="page-1311-0"></span>**Note** Alternatively, you can try this example project using SVN source control, by specifying sldemo\_slproject\_airframe\_svn. The following example shows the options when using Git.

#### **View, Search, and Sort Project Files**

- **1** In a Project, examine the **Files** view to manage the files within your project. When the **Project** (*number of files*) view is selected, only the files in your project are shown.
- **2** To see all the files in your sandbox, click **All**. This view shows all the files that are under the project root, not just the files that are in the project. This view is useful for adding files to the project from your sandbox.
- **3** To find particular files or file types, in any file view, type in the search box or click the Filter button. You can also search inside files.

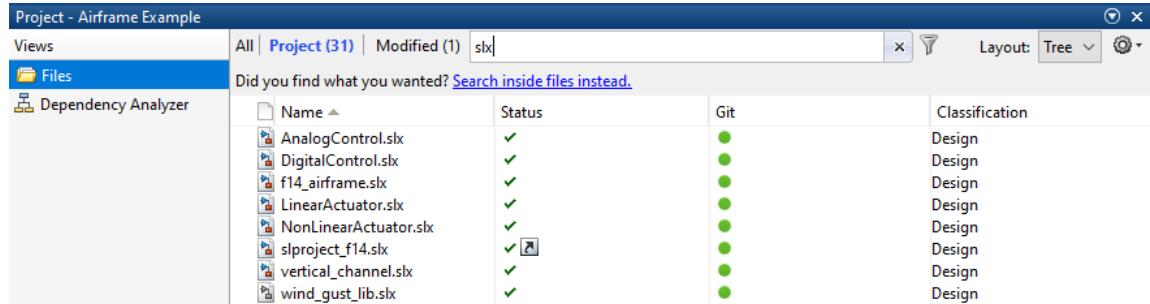

Click the **x** to clear the search.

- **4** To view files as a list instead of a tree, use the Layout control.
- **5** To sort files and to customize the columns, click the Organize view button at the far right of the search box.
- **6** You can dock and undock the Project into the MATLAB Desktop. If you want to maximize space for viewing your project files, undock the Project. Drag the title bar to undock it.

### **Open and Run Frequently Used Files**

You can use shortcuts to make scripts easier to find in a large project. View and run shortcuts on the Project Shortcuts toolstrip. You can organize the shortcuts into groups.

In this example, the script that regenerates S-functions is set as a shortcut so that a new user of the project can easily find it. You can also make the top-level model, or models, within a project easier to find. In this example, the top-level model, slproject f14.slx, is a shortcut.

Regenerate the S-functions.

**1** On the Project Shortcuts tab in the toolstrip, click the shortcut **Rebuild Project's S-functions**.

The shortcut file builds a MEX-file. If you do not have a compiler set up, follow the instructions to choose a compiler.

**2** Open the rebuild\_s\_functions.m file to explore how it works.

Open the top model.

- <span id="page-1312-0"></span>• On the Project Shortcuts tab, click the shortcut **F14 Model** to open the root model for this project.
- To create shortcuts to access frequently used files, select the **Files** view, right-click a file, and select **Create Shortcut**.

You can also specify files to run at startup and shutdown. See ["Automate Startup Tasks" on page 16-](#page-1334-0) [29](#page-1334-0).

#### **Review Changes in Modified Files**

Open and make changes to files and review changes.

- **1** Select the Files view. View folders using the tree layout, and then expand the utilities folder.
- **2** Either double-click to open the find\_top\_models file for editing from the project, or right-click and select **Open**.
- **3** Make a change in the Editor, such as adding a comment, and save the file.
- **4** In the project Files view, select the tab **Modified (***number of files***)**. After editing the file, you see **Modified (2)**. The files you changed appear in the list. You edited a file in the utilities folder. Observe that the Modified files list also includes a resources folder. The files stored in the resources folder are internal project definition files generated by your changes. The project definition files allow you to add metadata to files, for example, by creating shortcuts, adding labels, and adding a project description. Project definition files also define the files that are added to your project. You can review changes in revisions of project definition files like any other project files. See ["Project Definition Files" on page 19-41.](#page-1466-0)
- **5** To review changes, right-click the find\_top\_models file in the **Modified** files view and select **Compare** > **Compare to Ancestor**.

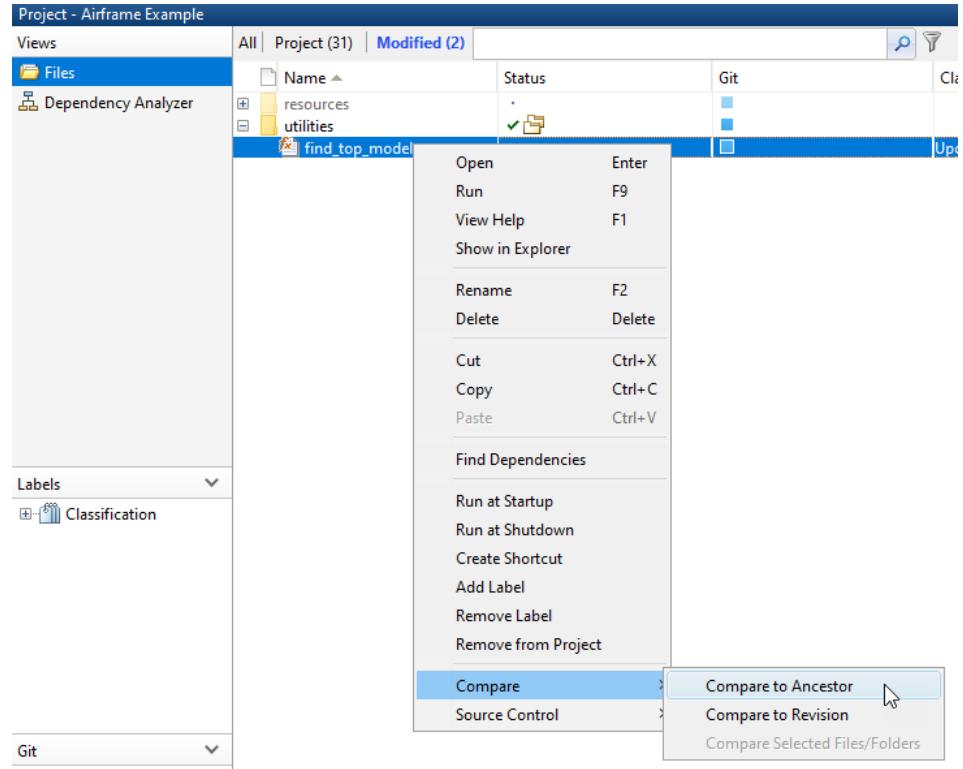

<span id="page-1313-0"></span>The MATLAB Comparison Tool opens a report comparing the modified version of the file in your sandbox against its ancestor stored in the version control tool. The comparison report type can differ depending on the file you select. If you select a Simulink model to **Compare** > **Compare to Ancestor**, this command runs a Simulink model comparison.

To compare models, try the following example.

- **1** In the Files view, select the **Project (***number of files***)** tab, and expand the models folder.
- **2** Either double-click to open the AnalogControl file for editing from the project, or right-click and select **Open**.
- **3** Make a change in the model, such as opening a block and changing some parameters, and then save the model.
- **4** To review changes, select the **Modified (***number of files***)** tab. Right-click the modified model file and select **Compare** > **Compare to Ancestor**.

The Comparison Tool opens a report.

#### **Run Dependency Analysis**

To check that all required files are in the project, run a file dependency analysis on the modified files in your project.

**1** On the **Project** tab, click on the down arrow to expand the **Tools** gallery. Under **Apps**, click **Dependency Analyzer**.

The dependency graph displays the structure of all analyzed dependencies in the project. The **Properties** pane lists required products, add-ons, and any problem files.

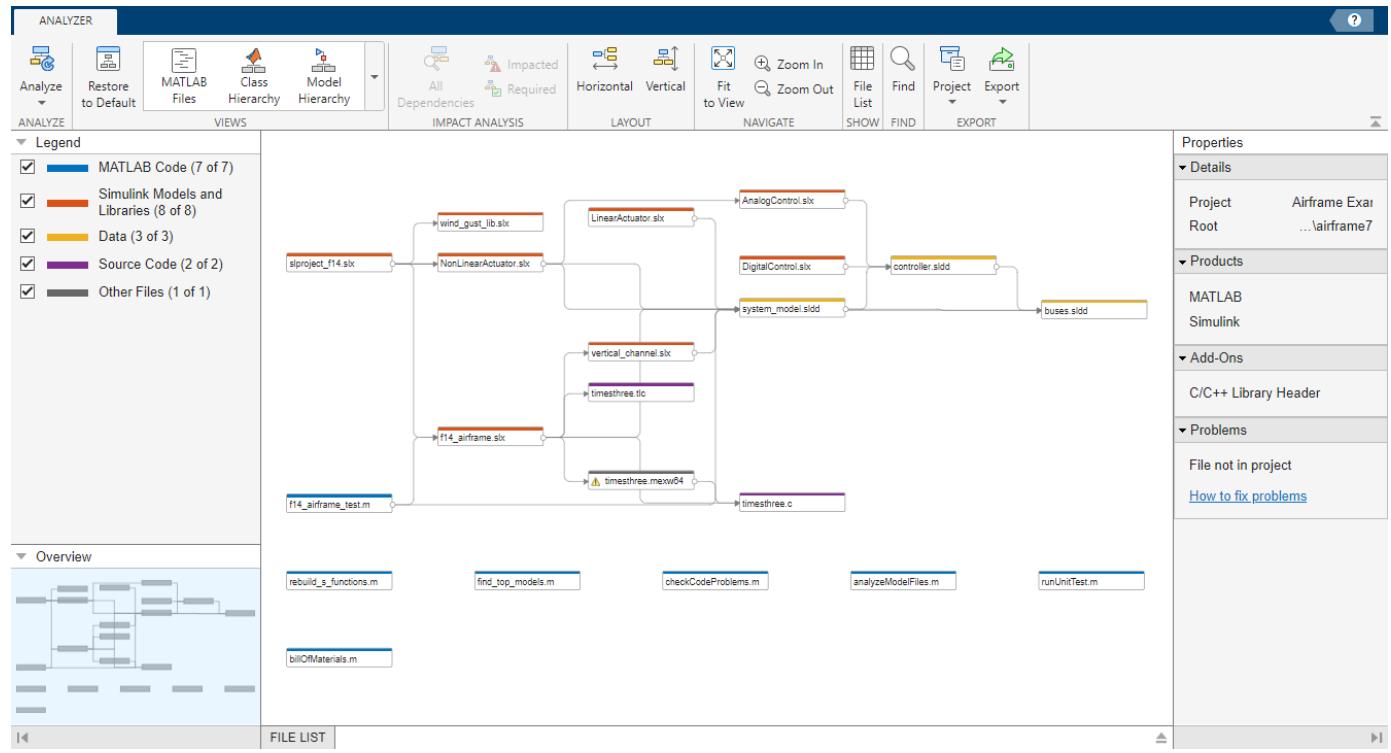

**2** To highlight the problem files, in the **Properties** pane, in the **Problems** section, point to the

message **File not in Project** and click the magnifying glass icon .

**3** Select the dependency arrow to examine the dependency type. timesthree.mexw64 is an Sfunction binary file required by f14 airframe. slx. You can add binary files to your project or, as in this project, provide a utility script that regenerates them from the source code that is part of the project.

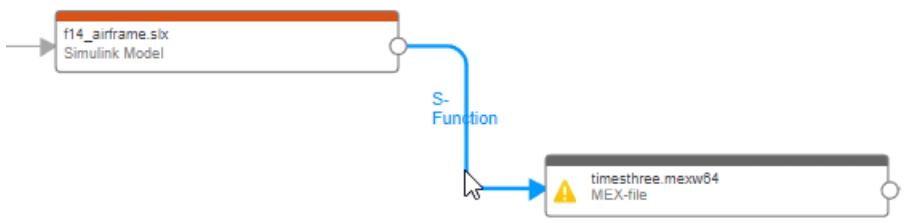

**4** To remove the file from the problem files list, right-click the file and select **Hide Warnings**. The next time you run a dependency analysis, the file does not appear as a problem file.

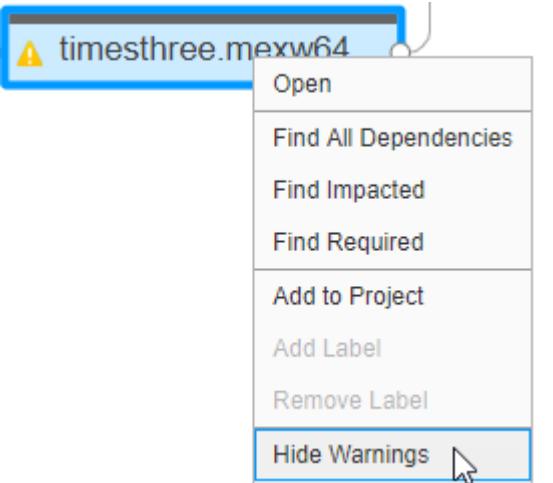

In this example, you do not want to add the binary file to the project, but instead use the script to regenerate the binary file from the source code in the project. Use **Hide Warnings** to stop such files being marked as problems.

- **5** View dependencies of the modified files.
	- **a** In the Dependency Analyzer toolstrip, in the **Views** section, click **Source Control**. The color of each file in the graph now represents its source control status.
	- **b** In the dependency graph, select the modified files. To select multiple files, press **Shift** and click the files.
	- **c** In the Dependency Analyzer toolstrip, in the **Impact Analysis** section, click **All Dependencies**.

#### <span id="page-1315-0"></span>**Run Project Integrity Checks**

To make sure that your changes are ready to commit, check your project. To run the project integrity checks, on the **Project** tab, click the down arrow to expand the **Tools** gallery. Under **Project Checks**, click **Check Project**. The checks look for missing files, files to add to source control or retrieve from source control, and other issues. The checks dialog box can offer automatic fixes to problems found. When you click a **Details** button in the Checks dialog box, you can view recommended actions and decide whether to make the changes.

### **Commit Modified Files**

After you modify files and you are satisfied with the results of the checks, you can commit your changes to the source control repository.

- **1** In the Files view, select the **Modified (***number of files***)** tab. The files you changed appear in the list.
- **2** To commit your changes to source control, on the Project tab, in the Source Control section, click **Commit**.
- **3** Enter a comment for your submission, and click **Submit**.

Watch the messages in the status bar as the source control commits your changes. Git commits to your local repository. To commit to the remote repository, use **Push** in the Source Control section. See ["Pull, Push, and Fetch Files with Git" on page 19-51](#page-1476-0)

#### **View Project and Source Control Information**

- To view and edit project details, on the **Project** tab, in the **Environment** section, click **Details**. View and edit details such as the name, description, project root, startup folder, and generated files folders such as the slpri folder.
- To view details about the source control integration and repository location, on the Project tab, in the Source Control section, click **Git Details**. This Airframe example project uses Git source control.

Alternatively, use the project API to get the current project:

project = currentProject;

You can use the project API to get all the project details and manipulate the project at the command line. See currentProject.

For next steps, see "Project Management".

#### **See Also**

#### **Related Examples**

- • ["Create a New Project from a Folder" on page 16-17](#page-1322-0)
- • ["Create Shortcuts to Frequent Tasks" on page 16-32](#page-1337-0)
- • ["Automate Startup Tasks" on page 16-29](#page-1334-0)
- • ["Perform an Impact Analysis" on page 18-17](#page-1410-0)
- • ["Add a Project to Source Control" on page 19-5](#page-1430-0)
- • ["View Modified Files" on page 19-41](#page-1466-0)

- • ["What Are Projects?" on page 16-3](#page-1308-0)
- • ["What Can You Do with Project Shortcuts?" on page 16-28](#page-1333-0)
- • ["What Is Dependency Analysis?" on page 18-2](#page-1395-0)
- • ["Sharing Projects" on page 17-31](#page-1372-0)
- • ["About Source Control with Projects" on page 19-2](#page-1427-0)

# <span id="page-1317-0"></span>**Create a Project from a Model**

Create a project to organize your model and any dependent files. Use **Create Project from Model** to run a dependency analysis on your top model to identify required files.

**Tip** For a simpler option that automates more steps for you, see instead ["Create a New Project from](#page-1322-0) [a Folder" on page 16-17](#page-1322-0).

Projects can help you organize your work and collaborate in teams. The project can help you to:

- Find all your required files
- Manage and share files, settings, and user-defined tasks
- Interact with source control.
- **1** In a Simulink model, on the **Simulation** tab, select **New** > **Project** > **New Project from this Model**.

Simulink runs dependency analysis on your model to identify required files and a project root location that contains all dependencies.

- **2** In the Create Project dialog box, edit any settings you want to change:
	- **Name** By default, the name of the suggested project root folder. Edit if desired.
	- **Folder** A folder that dependency analysis identified to contain all dependencies. If you want, click to select a different folder in the file system hierarchy between the file system root and the model folder.

All file dependencies in the project root folder are included in the project. All external dependencies are listed under **Dependencies**. If required files are outside your project root folder, then you cannot add these files to your project. An external dependency might not indicate a problem if the file is on your path and is a utility or other resource that is not part of your project.

**3** Click **OK** to create the project containing your model and any other specified files.

For an example showing what you can do with projects, see ["Explore Project Tools with the Airframe](#page-1310-0) [Project" on page 16-5](#page-1310-0).

#### **See Also**

#### **Related Examples**

- • ["Create a New Project from a Folder" on page 16-17](#page-1322-0)
- • ["Create Shortcuts to Frequent Tasks" on page 16-32](#page-1337-0)
- • ["Automate Startup Tasks" on page 16-29](#page-1334-0)
- • ["Open Recent Projects" on page 16-25](#page-1330-0)
- • ["Explore Project Tools with the Airframe Project" on page 16-5](#page-1310-0)

- • ["What Are Projects?" on page 16-3](#page-1308-0)
- • ["What Can You Do with Project Shortcuts?" on page 16-28](#page-1333-0)
- • ["Sharing Projects" on page 17-31](#page-1372-0)
- • ["About Source Control with Projects" on page 19-2](#page-1427-0)

# <span id="page-1319-0"></span>**Set MATLAB Projects Preferences**

You can set MATLAB projects preferences to specify project definition files type, detect project files shadowed by open models, and detect project-wide references when renaming, removing and deleting files.

On the **Home** tab, in the **Environment** section, click **Preferences**. Select **MATLAB** > **Project**. Then, adjust preference options as described in this table. Not all project preferences are available in MATLAB Online.

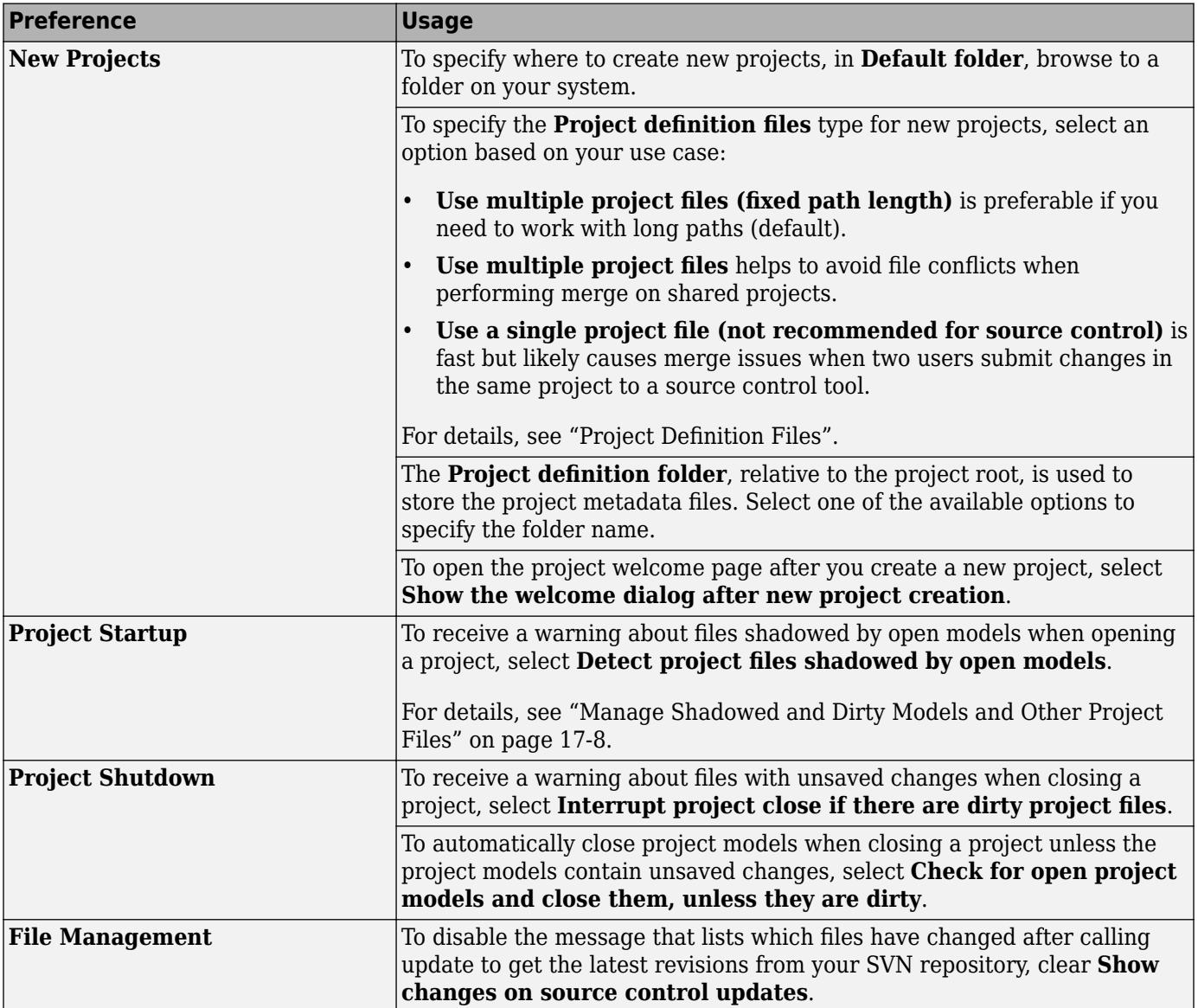

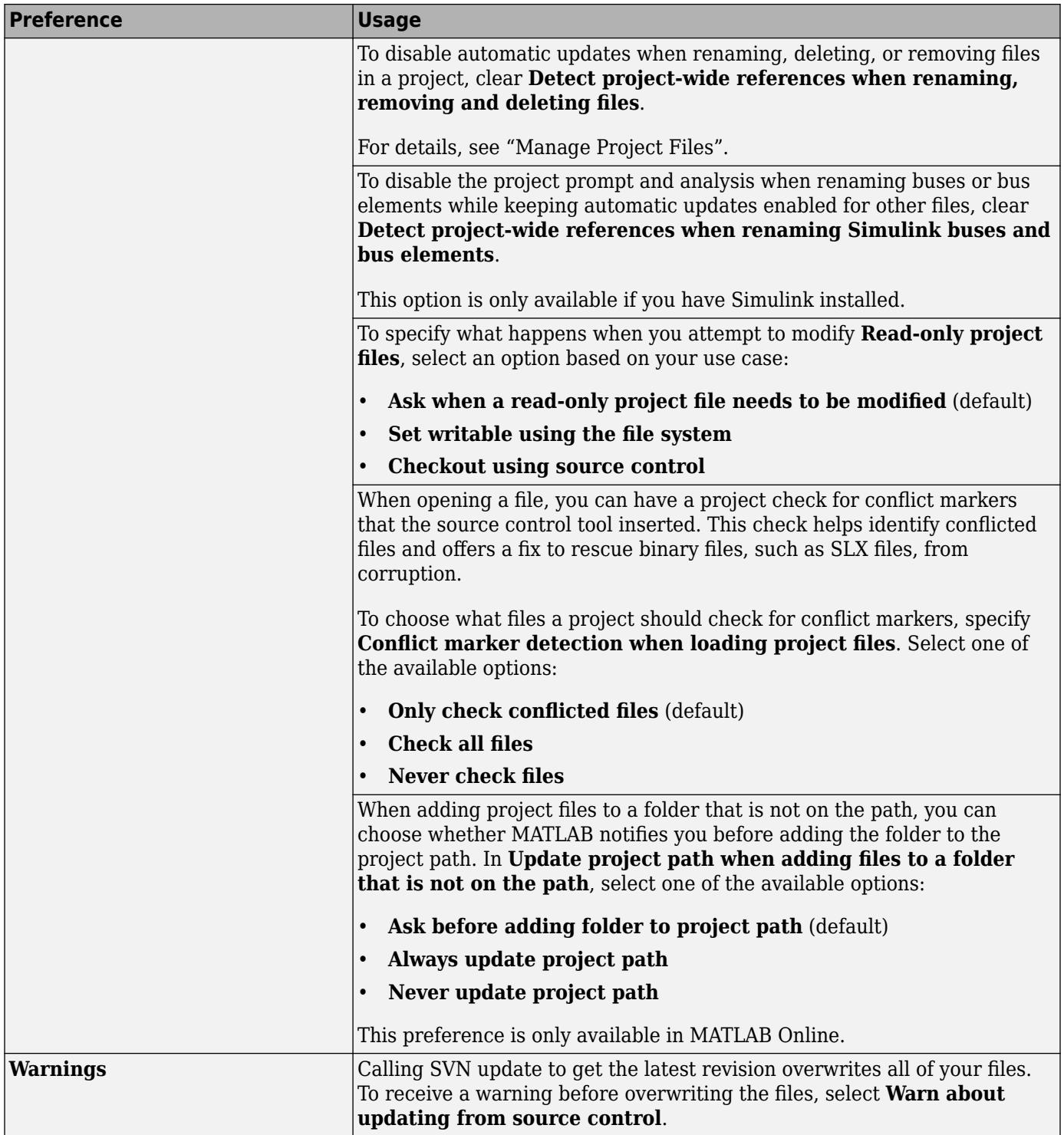

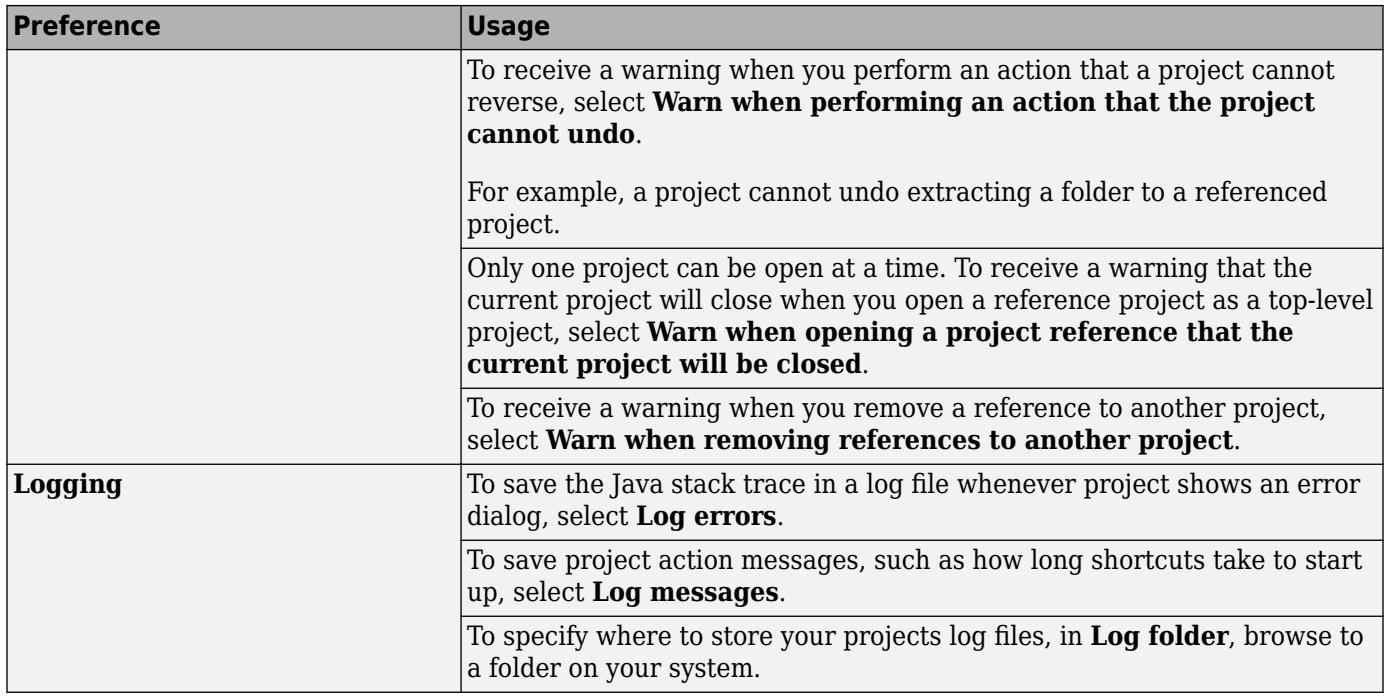

### **See Also**

- "Create Projects"
- "Manage Project Files"
- "Project Definition Files"
- • ["Manage Shadowed and Dirty Models and Other Project Files" on page 17-8](#page-1349-0)

### <span id="page-1322-0"></span>**Create a New Project from a Folder**

If you have many files that you want to organize into a project, with or without source control, use the following steps to create a new project.

**Note** If you want to retrieve a project from a source control repository, see instead ["Clone Git](#page-1456-0) [Repository" on page 19-31](#page-1456-0) or ["Check Out SVN Repository" on page 19-32.](#page-1457-0)

Easily convert a folder of files into a project by using the **Folder to Project** template in the Simulink start page. The template automatically adds your files to the project and prompts you to set up the path and startup files. This simple, quick process sets up your project to manage your files and introduces you to project features. When you open the project, it automatically puts the folders you need on the path, and runs any setup operations to configure your environment. Startup files automatically run (.m and .p files), load (.mat files), and open (Simulink models) when you open the project.

To create a new project to manage your files:

- On the MATLAB **Home** tab, select **New** > **Project** > **From Folder**.
- Alternatively, in the Simulink start page, click the **Folder to Project** template. You can also, on the **Simulation** tab, select **New** > **Project** > **New Project** from the Model Editor.
- **1** In the New Project dialog box, enter a project name, browse to select the folder containing your files, and click **OK**.
- **2** In the Welcome to your project dialog box, click **Set Up Project** to continue.

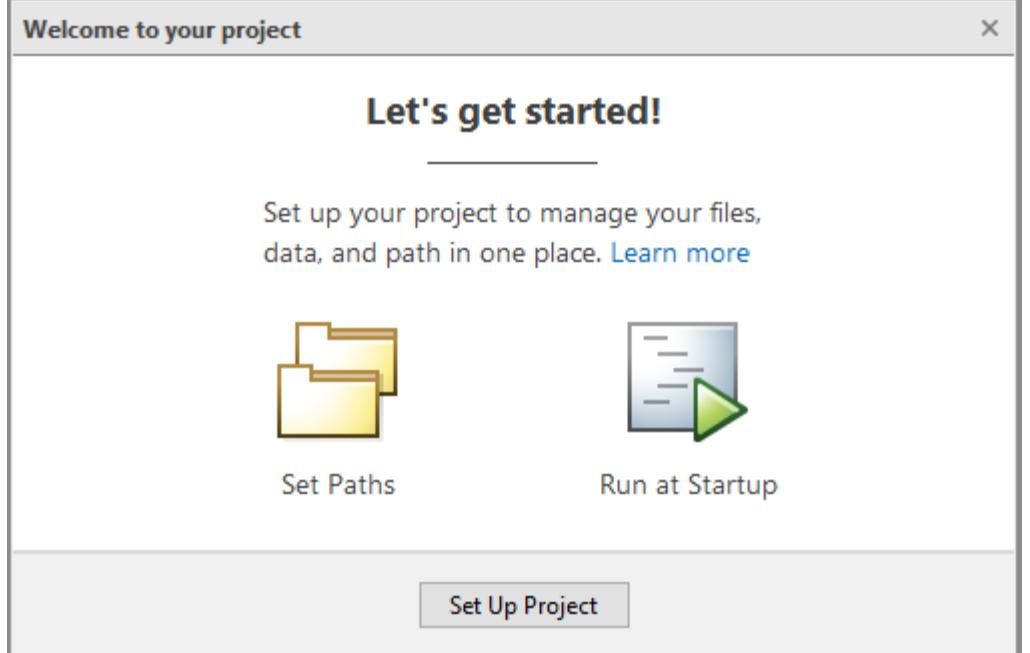

**3** In the Set Up Project (Step 1 of 2) dialog box, optionally choose folders to add to the project path. When you open the project, it adds these folders to your MATLAB search path, and removes them when you close the project. Add project folders to ensure dependency analysis detects project files. To add all project folders, click **Add with Subfolders** and then select the project folder containing all your subfolders. Alternatively, you can set up the project path later. Click **Next**.

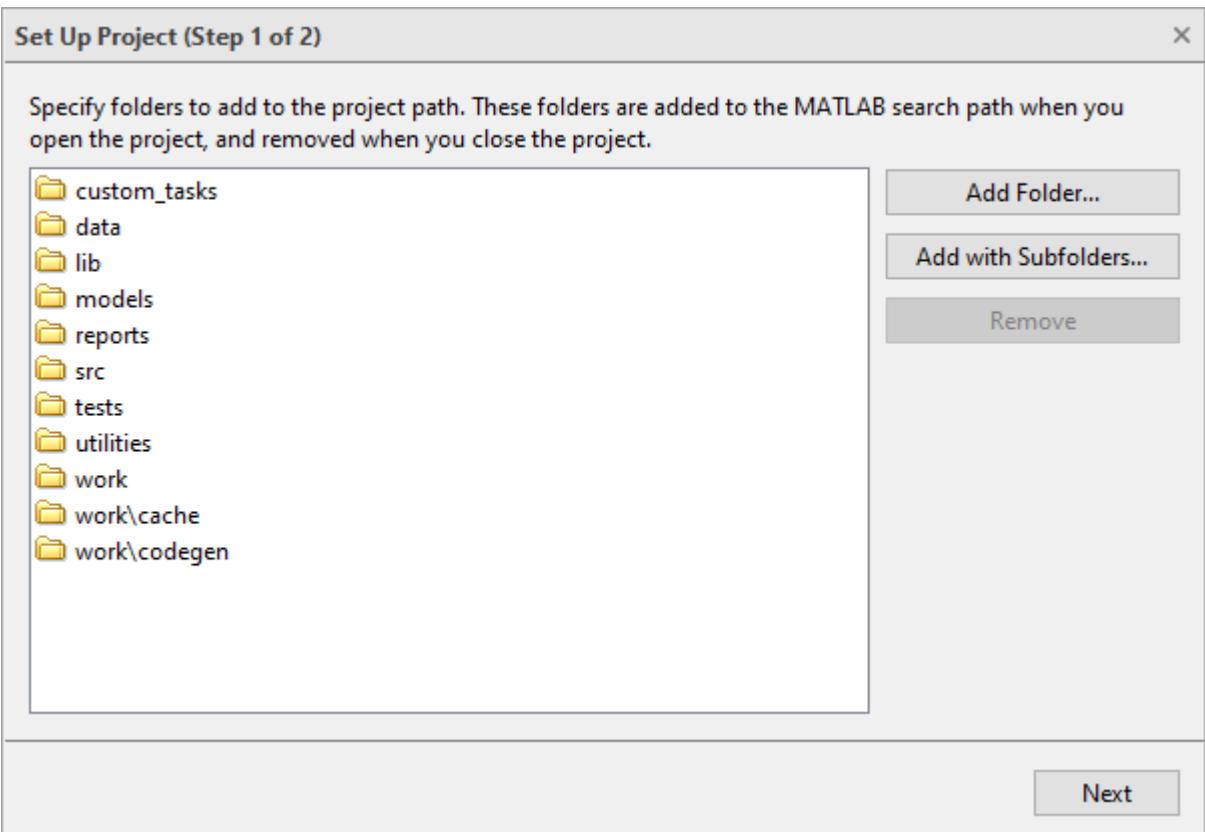

- **4** In the Set Up Project (Step 2 of 2) dialog box, optionally specify startup and shutdown files.
	- Use startup files to configure settings when you open the project. Startup files automatically run (.m and .p files), load (.mat files), or open (Simulink models) when you open the project.
	- Use shutdown files to specify MATLAB code to run as the project shuts down. You do not need to use shutdown files to close models when you close a project, because it automatically closes any project models that are open, unless they are dirty. The project prompts you to save or discard changes.

Click **Add** to specify startup or shutdown files. Alternatively, you can setup these files later.

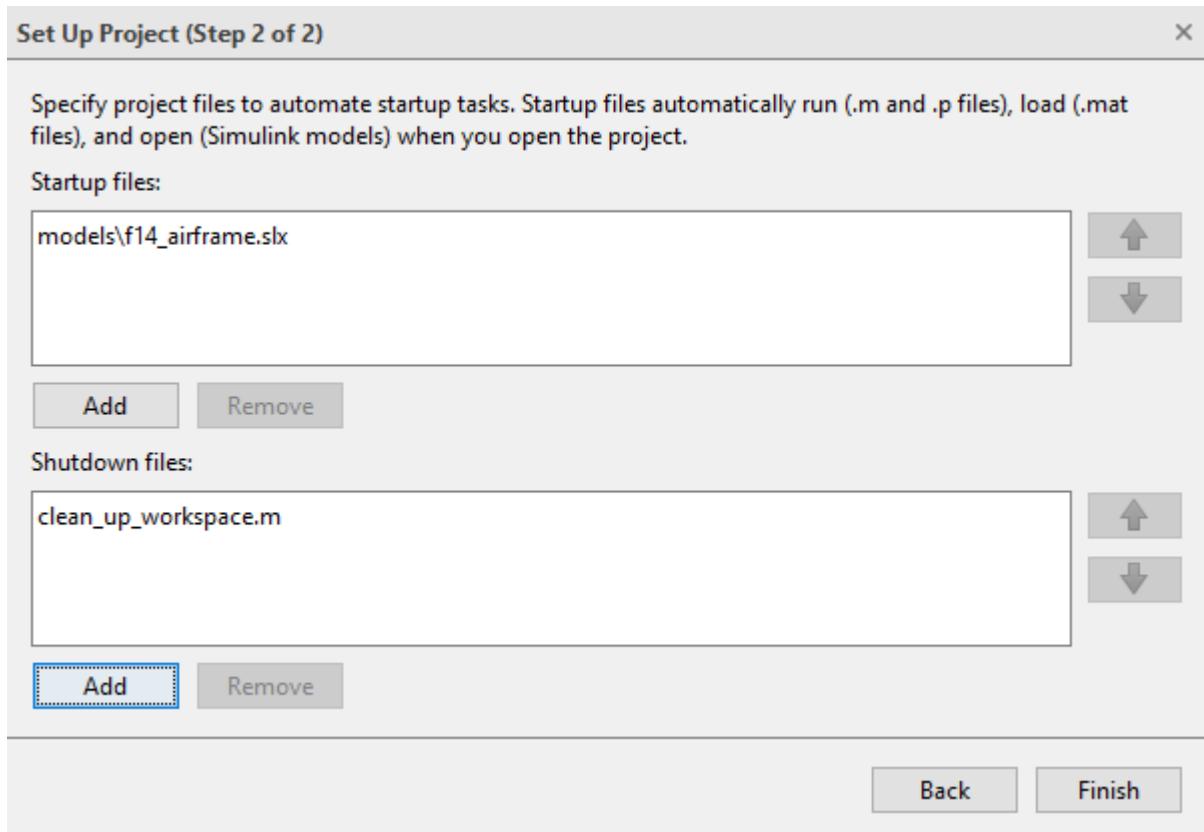

**5** Click **Finish** and your new project opens. The **Folder to Project** template automatically adds all your files to the project. The template does not add derived files to your project.

For next steps, try dependency analysis to visualize the structure of your project, or consider adding source control to help you manage versions. For details, see ["Run a Dependency Analysis"](#page-1400-0) [on page 18-7](#page-1400-0) or ["Add a Project to Source Control" on page 19-5](#page-1430-0).

As alternatives to the **Folder to Project** template, you can:

- Create a project from a model by analyzing it for dependent files that you want to put in a project. See ["Create a Project from a Model" on page 16-12](#page-1317-0)
- Create projects manually, but then you need to add files to the project and configure the path, startup, and shutdown files. To examine the alternative templates, or to use your own templates:
	- **1** In the Simulink start page, click templates in the list to read the descriptions. If you selected a new project option to open the start page, the list shows only project templates, or you can filter the list for Project Templates using the list next to the Search box.
		- Select the Blank Project template if you are creating a project in a folder with existing files and want to set up the project manually. The Blank Project template creates a project in your selected folder and leaves any other files untouched. You must manually set up the project, for example by adding files to the project, configuring startup files, configuring the project path, etc.
		- Try the Simple Project template if you are creating a project in a new folder and want a blank model. The Simple Project template creates a simple project containing a blank model and some utilities. The model is a shortcut so you can open it from the toolstrip. The

project manages your path and the location of the temporary files (slprj folder) when you open and close the project. You can modify any of these files, folders, and settings later.

- You can create your own templates. See ["Using Templates to Create Standard Project](#page-1340-0) [Settings" on page 16-35](#page-1340-0).
- **2** In the start page, select a template and click **Create Project**.
- **3** In the Create Project dialog box, specify your project folder and edit the project name, and click **Create Project**. You can control the default folder for new projects using the project preferences.

The Project displays the project files view for the specified project root. You need to add files to the project. See ["Add Files to the Project" on page 16-21.](#page-1326-0)

For next steps using your new project, try dependency analysis to visualize the structure of your files.

### **See Also**

#### **Related Examples**

- • ["Run a Dependency Analysis" on page 18-7](#page-1400-0)
- • ["Create a Project from a Model" on page 16-12](#page-1317-0)
- • ["Add Files to the Project" on page 16-21](#page-1326-0)
- • ["Work with Project Files" on page 17-7](#page-1348-0)
- • ["Create Shortcuts to Frequent Tasks" on page 16-32](#page-1337-0)
- • ["Add a Project to Source Control" on page 19-5](#page-1430-0)

#### **More About**

• ["What Can You Do with Project Shortcuts?" on page 16-28](#page-1333-0)

# <span id="page-1326-0"></span>**Add Files to the Project**

If you create a project from a folder, from a model, or with a Git or SVN template from the start page, then the project setup helps you add initial files to the project. If you create a new blank project, then the project files view is empty and you need to add files to the project.

To display all files in your project folder (or projectroot), in the **Files** view, click **All**. You might not want to include all files in your project. For example, you might want to exclude some files under projectroot from your project, such as SVN or CVS source control folders.

To add existing files to your project:

- **1** On the **Project** tab, click the down arrow to expand the **Tools** gallery. Under **Project Files**, click **Add Files**.
- **2** Select from the list of unmanaged files in the project folder.

Use **Add Files** any time you want to check for new files not yet added to the project.

Alternatively, you can use these methods to add files:

- In the **All** files view, select files or folders, right-click, and select **Add to Project** or **Add to Project (including child files)**.
- To add files to your project, cut and paste or drag and drop files from a file browser or the Current Folder browser onto the **Project** files view. If you drag a file from outside the project root, this moves the file and adds it to your project. You can drag files within project root to move them.
- Add and remove project files at the command line using addFile.

To create new files or folders in the project, right-click a white space in the **Files** view and select **New Folder** or **New File**. The new files are added to the project.

To learn how to set up your project with all required files, see ["Run a Dependency Analysis" on page](#page-1400-0) [18-7](#page-1400-0).

To add or remove project folders from the MATLAB search path, see ["Specify Project Path" on page](#page-1332-0) [16-27.](#page-1332-0)

To configure your project to automatically run startup and shutdown tasks, see ["Automate Startup](#page-1334-0) [Tasks" on page 16-29.](#page-1334-0)

You can access your recent projects direct from MATLAB. See ["Open Recent Projects" on page 16-](#page-1330-0) [25](#page-1330-0).

If you want to add source control, see ["Add a Project to Source Control" on page 19-5](#page-1430-0).

### **See Also**

#### **Related Examples**

- • ["Work with Project Files" on page 17-7](#page-1348-0)
- • ["Create Shortcuts to Frequent Tasks" on page 16-32](#page-1337-0)
- • ["Add a Project to Source Control" on page 19-5](#page-1430-0)

### **More About**

• ["What Can You Do with Project Shortcuts?" on page 16-28](#page-1333-0)

# <span id="page-1328-0"></span>**Create a New Project from an Archived Project**

To create a new project from an archived project:

**1** Locate and double-click the mlproj file in the Current Folder, Windows Explorer, or Apple Finder.

If you do not have a product that the project requires, you see a warning with a link to the Add-On Explorer to get missing products.

**2** In the Extract Project to dialog box, specify the location of the new project and click **Select Folder**.

The new project opens. The current working folder is the location of the new project, which is a new subfolder of the extraction folder.

If you have a project archived in a zip file, double click or right click to extract the project. The current working folder, for example, C: \myNewProject, contains the imported project folders. If the zip project contains referenced projects, the project imports files into two subfolders, main and refs. The current working folder, for example, C:\myNewProject\main contains the project folders and C:\myNewProject\refs contains the referenced project folders. To open the project, navigate into main to locate and double-click the prj file.

### **See Also**

#### **Related Examples**

• ["Archive Projects" on page 17-35](#page-1376-0)

#### **More About**

• ["Sharing Projects" on page 17-31](#page-1372-0)

# <span id="page-1329-0"></span>**Create a New Project Using Templates**

In a project, you can use templates to create and reuse a standard project structure.

- **1** To browse for templates, click **Simulink** on the MATLAB Home tab, or on the Project tab, click **New**.
- **2** In the Simulink start page, click a template in the list to read the description. For example, click Simple Project.
- **3** The start page shows all project templates (\*.sltx) on the MATLAB path. If your templates do not appear, locate them by clicking **Open**. In the Open dialog box, make \*.sltx files visible by changing the file type list Model Files to All MATLAB files, and browse to your template.
- **4** In the start page, select a template and click **Create Project**.

Templates created in R2017b or later warn you if required products are missing. Click the links to open Add-On Explorer and install required products.

**5** In the Create Project dialog box, specify your project folder and edit the project name, and click **Create Project**.

#### **Use Project Templates from R2014a or Before**

To use project templates created in R2014a or earlier (.zip files), upgrade them to .sltx files using Simulink.exportToTemplate.

After you upgrade the templates to .sltx and put them on the MATLAB path, you can use the templates from the start page.

#### **See Also**

#### **Related Examples**

- • ["Create a New Project from a Folder" on page 16-17](#page-1322-0)
- • ["Create Templates for Standard Project Settings" on page 16-35](#page-1340-0)
- • ["Create a Template from a Project Under Version Control" on page 16-36](#page-1341-0)
- • ["Edit a Template" on page 16-36](#page-1341-0)
- • ["Create Template from Model" on page 4-2](#page-255-0)
- • ["Clone Git Repository" on page 19-31](#page-1456-0)

#### **More About**

• ["Using Templates to Create Standard Project Settings" on page 16-35](#page-1340-0)

# <span id="page-1330-0"></span>**Open Recent Projects**

You can use any of these methods to open recent projects:

• On the MATLAB **Home** tab, click **Simulink**, and select your project in the recent list.

If you select a recent model that is part of a project, you can choose to also open the project.

- On the MATLAB **Home** tab, click the **Open** arrow and select your project under the **Recent Projects** list.
- From the Current Folder browser, double-click the .prj file.
- In the Simulink Editor, if an open model, library, or chart belongs to a project, you can, on the **Simulation** tab, select **Project** > **View Project**.

If you already have an open project, to load another project, click on the **Project** tab and open a recent project with these methods:

- Click the **Open** arrow and select your project under the **Recent** list.
- Select **Open** > **Open**. Browse and select your project .prj file.

**Note** You can have one project open at a time, to avoid conflicts. If you open another project, any currently open project closes.

When you open a project, you are prompted if loaded files shadow your project model files. To avoid working on the wrong files, close the shadowing files. See ["Manage Shadowed and Dirty Models and](#page-1349-0) [Other Project Files" on page 17-8](#page-1349-0).

### **See Also**

#### **Related Examples**

• ["Work with Project Files" on page 17-7](#page-1348-0)

# <span id="page-1331-0"></span>**Specify Project Details, Startup Folder, and Derived Files Folders**

On the Project tab, in the Environment section, click **Details**. Use the Project Details dialog box for the following tasks:

- Edit the project name or add a description.
- View the **Project root** folder. You can change your project root by moving your entire project on your file system, and reopening your project in its new location. All project file paths are stored as relative paths. To change the current working folder to your project root, click **Set as Current Folder**.
- View or edit the **Start up folder**. By default, this is set to the project root. When you open the project, the current working folder changes to the project root folder. You can specify a different startup folder or click **Clear**.

You can also configure startup scripts that set the current folder and perform other setup tasks. If you configure startup files to set the current folder, your startup setting takes precedence over the startup folder at the Project Details dialog box. To set up startup files, see ["Automate Startup](#page-1334-0) [Tasks" on page 16-29.](#page-1334-0)

- View or edit the **Dependency cache file**. By default, the dependency cache file is stored in the preferences folder. You can create and specify a different cache file, for example, [project root]/dependencycache.graphml or click **Clear**.
- View or edit the **Generated Files** folders. You can set the **Simulation cache folder** and **Code generation folder**. For details, see "Manage Build Process Folders" (Simulink Coder).
- If you edit any project details, then click **OK** to save your changes.

If you are looking for source control information for your project, see instead the details button for your source control in the Source Control section of the Project tab, e.g., **SVN Details**. See ["Add a](#page-1430-0) [Project to Source Control" on page 19-5](#page-1430-0).

### **See Also**

#### **Related Examples**

- • ["Automate Startup Tasks" on page 16-29](#page-1334-0)
- • ["Add a Project to Source Control" on page 19-5](#page-1430-0)
## <span id="page-1332-0"></span>**Specify Project Path**

- When you open your project, it adds the project path to the MATLAB search path before applying startup shortcuts.
- When you close your project, it removes the project path from the MATLAB search path after applying shutdown shortcuts.

You can add or remove folders from the project path. Add project folders to ensure dependency analysis detects project files. On the **Project** tab, in the **Environment** section, click **Project Path**:

- To add a folder (without subfolders) to the project path, click **Add Folder**. If you want to add a folder and its subfolders, click **Add with Subfolders** instead. Then use the Open dialog box to add the new folder.
- To remove a folder from the project path, from the display list, select the folder. Then click **Remove**.

In the **Project** > **Files** view, you can use the context menu to add or remove folders from the project path. Right-click a folder and select **Project Path** > **Add to Project Path**, or **Add to the Project Path (Including Subfolders)**, or one of the options to remove the folder from the path.

Folders on the project path display the project path icon in the **Status** column.

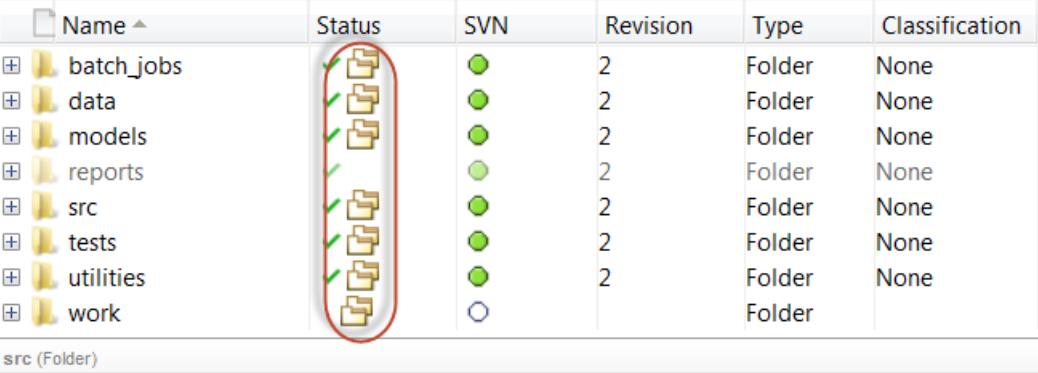

### **See Also**

### **Related Examples**

• ["Specify Project Details, Startup Folder, and Derived Files Folders" on page 16-26](#page-1331-0)

### **More About**

- "What Is the MATLAB Search Path?"
- • ["What Can You Do with Project Shortcuts?" on page 16-28](#page-1333-0)

## <span id="page-1333-0"></span>**What Can You Do with Project Shortcuts?**

In a project, use shortcuts to make it easy for any project user to find and access important files and operations. You can use shortcuts to make top models or scripts easier to find in a large project. You can group shortcuts to organize them by type and annotate them to use meaningful names instead of cryptic file names.

Using the Project Shortcuts tab in the toolstrip, you can execute, group, or annotate shortcuts. Run shortcuts by clicking them in the Project Shortcuts tab or execute them manually from the context menu.

To automate tasks, use startup and shutdown files instead. You can use startup files to help you set up the environment for your project, and shutdown shortcuts to help you clean up the environment for the current project when you close it.

## **See Also**

- • ["Create Shortcuts to Frequent Tasks" on page 16-32](#page-1337-0)
- • ["Use Shortcuts to Find and Run Frequent Tasks" on page 16-34](#page-1339-0)
- • ["Automate Startup Tasks" on page 16-29](#page-1334-0)
- • ["Automate Shutdown Tasks" on page 16-31](#page-1336-0)
- • ["Specify Project Path" on page 16-27](#page-1332-0)

## <span id="page-1334-0"></span>**Automate Startup Tasks**

In a project, startup files help you set up the environment for your project.

Startup files are automatically run (.m and .p files), loaded (.mat files), and opened (Simulink models) when you open the project.

#### **Note** Startup scripts can have any name. You do not need to use startup.m

You can use a file named startup.m on the MATLAB path which runs when you start MATLAB. If your startup.m file calls the project with currentProject, an error appears because no project is loaded yet. To avoid the error, rename startup.m and use it as a project startup file instead.

Configure an existing file to run when you open your project.

- Right-click the file and select **Run at Startup**.
- Alternatively, on the Project tab, click **Startup Shutdown**. In the Manage Project Startup and Shutdown dialog box, you can add and remove startup and shutdown files. If execution order is important, change the order using the arrow buttons.

In the files view, the **Status** column displays an icon and tooltip indicating the file will run at startup.

**Note** Startup file settings are included when you commit modified files to source control. Any startup tasks you create run for all other project users.

To stop a file running at startup, change back by right-clicking it and selecting **Remove from Startup**.

On the Manage Project Startup and Shutdown dialog box, use the check boxes to specify environment options:

- **Start Simulink before this project starts**–This option starts Simulink when you open the project.
- **Refresh Simulink customizations** This option runs sl\_customization files on project startup and shutdown.

When you open the project, the startup files run. Also, the current working folder changes to the project startup folder. If you want to set the startup folder, on the Project tab, click **Details** and edit the **Start Up** folder. See ["Specify Project Details, Startup Folder, and Derived Files Folders" on page](#page-1331-0) [16-26.](#page-1331-0)

You can create new startup and shutdown files interactively in the project or at the command line. For details, see addStartupFile.

### **See Also**

### **Related Examples**

• ["Specify Project Path" on page 16-27](#page-1332-0)

- • ["Automate Shutdown Tasks" on page 16-31](#page-1336-0)
- • ["Create Shortcuts to Frequent Tasks" on page 16-32](#page-1337-0)
- • ["Use Shortcuts to Find and Run Frequent Tasks" on page 16-34](#page-1339-0)

### **More About**

• ["What Can You Do with Project Shortcuts?" on page 16-28](#page-1333-0)

## <span id="page-1336-0"></span>**Automate Shutdown Tasks**

In a project, shutdown files help you clean up the environment for the current project when you close it. Shutdown files should undo the settings applied in startup files.

Configure an existing file to run when you close your project.

**1** Right-click the file and select **Run at Shutdown**.

The **Status** column displays an icon and tooltip indicating the file will run at shutdown.

**Note** Shutdown files are included when you commit modified files to source control. Any shutdown files you set run for all other project users.

To stop a file running at shutdown, change it back by right-clicking it and selecting **Remove from Shutdown**.

### **See Also**

### **Related Examples**

- • ["Automate Startup Tasks" on page 16-29](#page-1334-0)
- • ["Specify Project Path" on page 16-27](#page-1332-0)
- • ["Create Shortcuts to Frequent Tasks" on page 16-32](#page-1337-0)
- • ["Use Shortcuts to Find and Run Frequent Tasks" on page 16-34](#page-1339-0)

### **More About**

• ["What Can You Do with Project Shortcuts?" on page 16-28](#page-1333-0)

## <span id="page-1337-0"></span>**Create Shortcuts to Frequent Tasks**

#### **In this section...**

"Create Shortcuts" on page 16-32 "Group Shortcuts" on page 16-32

["Annotate Shortcuts to Use Meaningful Names" on page 16-33](#page-1338-0)

["Customize Shortcut Icons" on page 16-33](#page-1338-0)

## **Create Shortcuts**

In a project, create shortcuts for common project tasks and to make it easy to find and access important files and operations. For example, find and open top models, run code (for example, to load data), and simulate models. To run startup or shutdown code, see instead ["Automate Startup Tasks"](#page-1334-0) [on page 16-29](#page-1334-0).

To configure an existing project file as a shortcut, use any of the following methods:

- In the **Files** view, right-click the project file and select **Create Shortcut**. In the Create New Shortcut dialog box, you can edit the shortcut name, choose an icon, and select a group if you have created a shortcut group you want to use. You can change shortcut group later. Click **OK**.
- Click **New Shortcut** on the Project Shortcuts tab on the toolstrip and browse to select a file.

The shortcut appears on the Project Shortcuts tab on the toolstrip.

In the files view, the **Status** column displays an icon and tooltip indicating the file is a shortcut.

**Note** Shortcuts are included when you commit your modified files to source control, so you can share shortcuts with other project users.

### **Group Shortcuts**

You can group shortcuts to organize them by type. For example, you can group shortcuts for loading data, opening models, generating code, and running tests.

You can select a shortcut group when creating shortcuts, or manage groups later on the Project Shortcuts toolstrip tab.

Create new shortcut groups to organize your shortcuts:

- On the Project Shortcuts tab, click **Organize Groups**.
- Click **Create**, enter a name for the group and click **OK**.

The new shortcut group appears on the Project Shortcuts tab.

To organize your shortcuts by group, either:

- Select a group when creating a shortcut.
- In the **Project** files view, right-click a file and select **Edit Shortcut**.

<span id="page-1338-0"></span>• On the Project Shortcuts tab, right-click a file and select **Edit Shortcut**.

The shortcuts are organized by group in the Project Shortcuts toolstrip tab.

### **Annotate Shortcuts to Use Meaningful Names**

Annotating shortcuts makes their purpose visible, without changing the file name or location of the script or model the shortcut points to. For example, you can change a cryptic file name to a descriptive name for the shortcut. To put shortcuts in a workflow order on the toolstrip, prefix the shortcut names with numbers.

When creating a shortcut, edit the **Name**. The shortcut name does not affect the file name or location.

Your specified shortcut name appears on the Project Shortcuts tab, to make it easier to find your shortcuts.

### **Customize Shortcut Icons**

You can specify an icon to use for your shortcut buttons on the Project Shortcuts tab. Icons such as "build" can aid other project users to recognize frequent tasks.

Rebuild Project's S-functions

- **1** When creating a shortcut, choose an icon.
- **2** Select an image file. Images must be exactly 16 pixels square, and a png or a gif file.

### **See Also**

### **Related Examples**

- • ["Use Shortcuts to Find and Run Frequent Tasks" on page 16-34](#page-1339-0)
- • ["Automate Startup Tasks" on page 16-29](#page-1334-0)

### **More About**

• ["What Can You Do with Project Shortcuts?" on page 16-28](#page-1333-0)

## <span id="page-1339-0"></span>**Use Shortcuts to Find and Run Frequent Tasks**

In a project, use shortcuts to make it easy for any project user to find and access important files and operations. You can use shortcuts to make top models or scripts easier to find in a large project. Shortcuts are available from any file view via the toolstrip.

If your project does not yet contain any shortcuts, see ["Create Shortcuts to Frequent Tasks" on page](#page-1337-0) [16-32.](#page-1337-0)

To use shortcuts:

• In the Project Shortcuts toolstrip tab, click the shortcut. Clicking a shortcut in the toolstrip performs the default action for the file type, for example, run .m files, load .mat files, and open models. Hover over a shortcut to view the full path.

Choose which behavior you want when running shortcuts:

- If the script is not on the path, and you want to switch to the parent folder and run the script without being prompted, then click the shortcut in the Project Shortcuts toolstrip tab. If you use this option, the result of pwd in the script is the parent folder of the script.
- If you select **Run** in the **Files** view context menu, and the script is not on the path, then MATLAB asks if you want to change folder or add the folder to the path. This is the same behavior as running from the Current Folder browser. If you use this option, the result of pwd in the script is the current folder when you run the script.

### **See Also**

### **Related Examples**

- • ["Create Shortcuts" on page 16-32](#page-1337-0)
- • ["Group Shortcuts" on page 16-32](#page-1337-0)
- • ["Annotate Shortcuts to Use Meaningful Names" on page 16-33](#page-1338-0)
- • ["Automate Startup Tasks" on page 16-29](#page-1334-0)

### **More About**

• ["What Can You Do with Project Shortcuts?" on page 16-28](#page-1333-0)

## **Create Templates for Standard Project Settings**

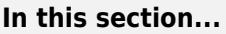

"Using Templates to Create Standard Project Settings" on page 16-35 "Create a Template from the Current Project" on page 16-35 ["Create a Template from a Project Under Version Control" on page 16-36](#page-1341-0) ["Edit a Template" on page 16-36](#page-1341-0) ["Remove a Template" on page 16-36](#page-1341-0) ["Explore the Example Templates" on page 16-36](#page-1341-0)

## **Using Templates to Create Standard Project Settings**

In a project, use templates to create and reuse a standard project structure. Templates help you make consistent projects across teams. You can use templates to create new projects that:

- Use a standard folder structure.
- Set up a company standard environment, for example, with company libraries on the path.
- Have access to tools such as company Model Advisor checks.
- Use company standard startup and shutdown scripts.
- Share labels and categories.

You can use templates to share information and best practices. You or your colleagues can create templates.

Create a template from a project when it is useful to reuse or share with others. You can use the template when creating new projects.

## **Create a Template from the Current Project**

In a project, when you create a template, it contains the structure and all the contents of the current project, enabling you to reuse scripts and other files for your standard project setup. You can choose whether to include the contents of referenced projects in the template.

**1** Before creating the template, create a copy of the project, and edit the copy to contain only the files you want to reuse. Use the copy as the basis for the template.

**Note** If the project is under version control, see instead ["Create a Template from a Project](#page-1341-0) [Under Version Control" on page 16-36](#page-1341-0).

- **2** On the **Project** tab, in the **File** section, select **Share** > **Simulink Template**.
- **3** On the Create Project Template dialog box, edit the name and author, select or create a group, and add a description to help template users.
- **4** If you have referenced projects and want to export the referenced project files, then select the **Include referenced projects** check box.
- **5** Click **Save As**. Choose a file location and click **Save**

### <span id="page-1341-0"></span>**Create a Template from a Project Under Version Control**

- **1** Get a new working copy of the project. See ["Clone Git Repository" on page 19-31](#page-1456-0) or ["Check Out](#page-1457-0) [SVN Repository" on page 19-32](#page-1457-0).
- **2** To avoid accidentally committing changes to your project meant only for the template, stop using source control with this sandbox as you work on the template. In the Source Control view, under **Available Source Control Integrations**, select No Source Control Integration and click **Reload**.
- **3** Remove the files that you do not want in the template. For example, you might want to reuse only the utility functions, startup and shutdown scripts, and labels. In the **Files** view, right-click unwanted files and select **Remove from Project**.
- **4** On the **Project** tab, in the **File** section, select **Share** > **Simulink Template** and use the dialog box to name and save the file.

To verify that your template behaves as you expect, create a new project that uses your new template. See ["Create a New Project Using Templates" on page 16-24.](#page-1329-0)

### **Edit a Template**

- **1** Create a new project that uses the template you want to modify. See ["Create a New Project Using](#page-1329-0) [Templates" on page 16-24](#page-1329-0).
- **2** Make the changes.
- **3** On the **Project** tab, in the **File** section, select **Share** > **Simulink Template**.

Use the dialog box to create a new template or overwrite the existing one.

### **Remove a Template**

To remove a template from the Simulink start page:

- **1** Browse to the template location specified in the template details.
- **2** Delete the template or move it to another location.

### **Explore the Example Templates**

You can use the example templates as example structures for a new project.

You can explore the templates using the Simulink start page. To search for templates, use the start page search box. See ["Create a New Project Using Templates" on page 16-24](#page-1329-0) and ["Create a New](#page-1322-0) [Project from a Folder" on page 16-17.](#page-1322-0)

### **See Also**

- • ["Create a New Project Using Templates" on page 16-24](#page-1329-0)
- • ["Compare Project or Model Templates" on page 21-26](#page-1535-0)
- • ["Clone Git Repository" on page 19-31](#page-1456-0)

# **Project File Management**

- • ["Group and Sort File Views" on page 17-2](#page-1343-0)
- • ["Search Inside Project Files and Filter File Views" on page 17-3](#page-1344-0)
- • ["Work with Project Files" on page 17-7](#page-1348-0)
- • ["Manage Shadowed and Dirty Models and Other Project Files" on page 17-8](#page-1349-0)
- • ["Move, Rename, Copy, or Delete Project Files" on page 17-10](#page-1351-0)
- • ["Back Out Changes" on page 17-15](#page-1356-0)
- • ["Create Labels" on page 17-16](#page-1357-0)
- • ["Add Labels to Files" on page 17-17](#page-1358-0)
- • ["View and Edit Label Data" on page 17-18](#page-1359-0)
- • ["Automate Project Tasks Using Scripts" on page 17-19](#page-1360-0)
- • ["Create a Custom Task Function" on page 17-28](#page-1369-0)
- • ["Run a Project Custom Task and Publish Report" on page 17-29](#page-1370-0)
- • ["Sharing Projects" on page 17-31](#page-1372-0)
- • ["Share Project by Email" on page 17-32](#page-1373-0)
- • ["Share Project as a MATLAB Toolbox" on page 17-33](#page-1374-0)
- • ["Share Project on GitHub" on page 17-34](#page-1375-0)
- • ["Archive Projects" on page 17-35](#page-1376-0)
- • ["Upgrade All Project Models, Libraries, and MATLAB Code Files" on page 17-36](#page-1377-0)
- • ["Analyze Model Dependencies" on page 17-40](#page-1381-0)
- • ["View Requirements Toolbox Links Associated with Model Elements" on page 17-46](#page-1387-0)

## <span id="page-1343-0"></span>**Group and Sort File Views**

In a project, to group and sort the views in the Files view:

- Use the List or Tree options under **Layout** to switch between a flat list of files and a hierarchical tree of files.
- Click the Actions button  $\odot$  to specify display columns and sort order. For example, you can display columns for label categories that you created and sort files by label category.

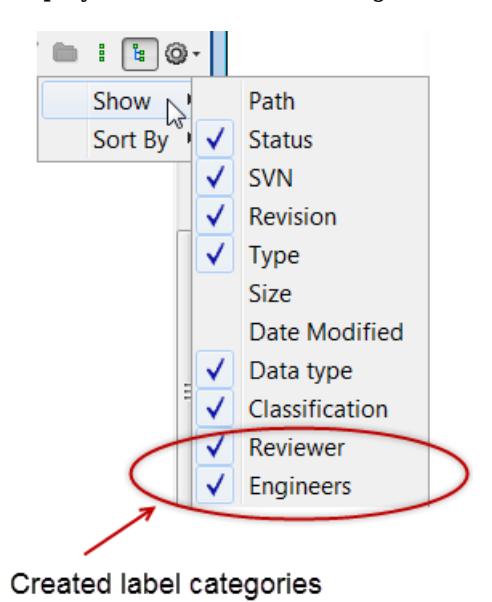

## **See Also**

### **Related Examples**

• ["Search Inside Project Files and Filter File Views" on page 17-3](#page-1344-0)

## <span id="page-1344-0"></span>**Search Inside Project Files and Filter File Views**

#### **In this section...**

"Project-Wide Search" on page 17-3

["Filter Project File Views" on page 17-5](#page-1346-0)

["More Ways to Search" on page 17-6](#page-1347-0)

### **Project-Wide Search**

In a project, you can search inside all your models and supporting files. You can find matches inside model files, MATLAB files, data dictionaries, and other project files. You search only the current project. If you want to search referenced project files, open the referenced project.

**1** On the **Project** tab, click the down arrow to expand the **Tools** gallery. Under **Project Files**, click **Search**. Alternatively, type in the file filter box, and the project provides a link to try searching inside files instead.

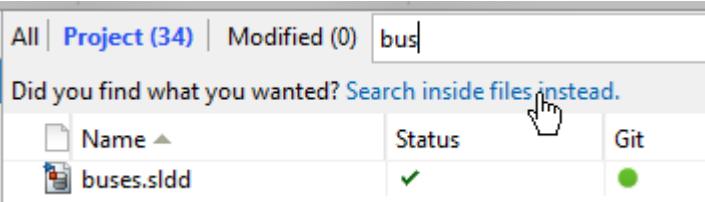

- **2** In the Search Inside Project Files dialog box, enter some characters to search for. Do not use quotes around phrases, or hyphens.
- **3** Expand files in the list to see results inside the file. Double-click results to locate specific items, e.g., highlight blocks in Simulink models, or highlight specific lines in MATLAB files.

**Search Inside Project Files** 

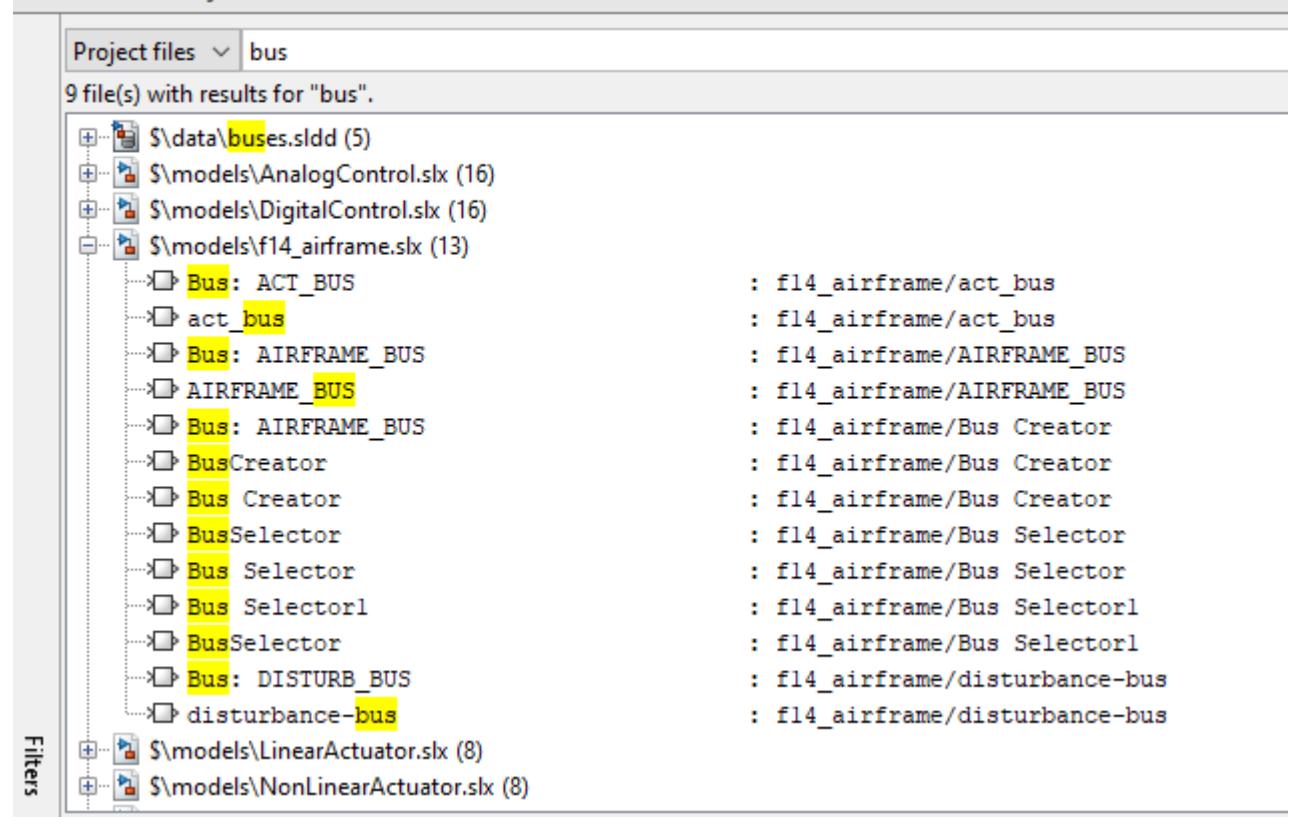

**4** Click **Filters** to refine results by file type, status, or label.

<span id="page-1346-0"></span>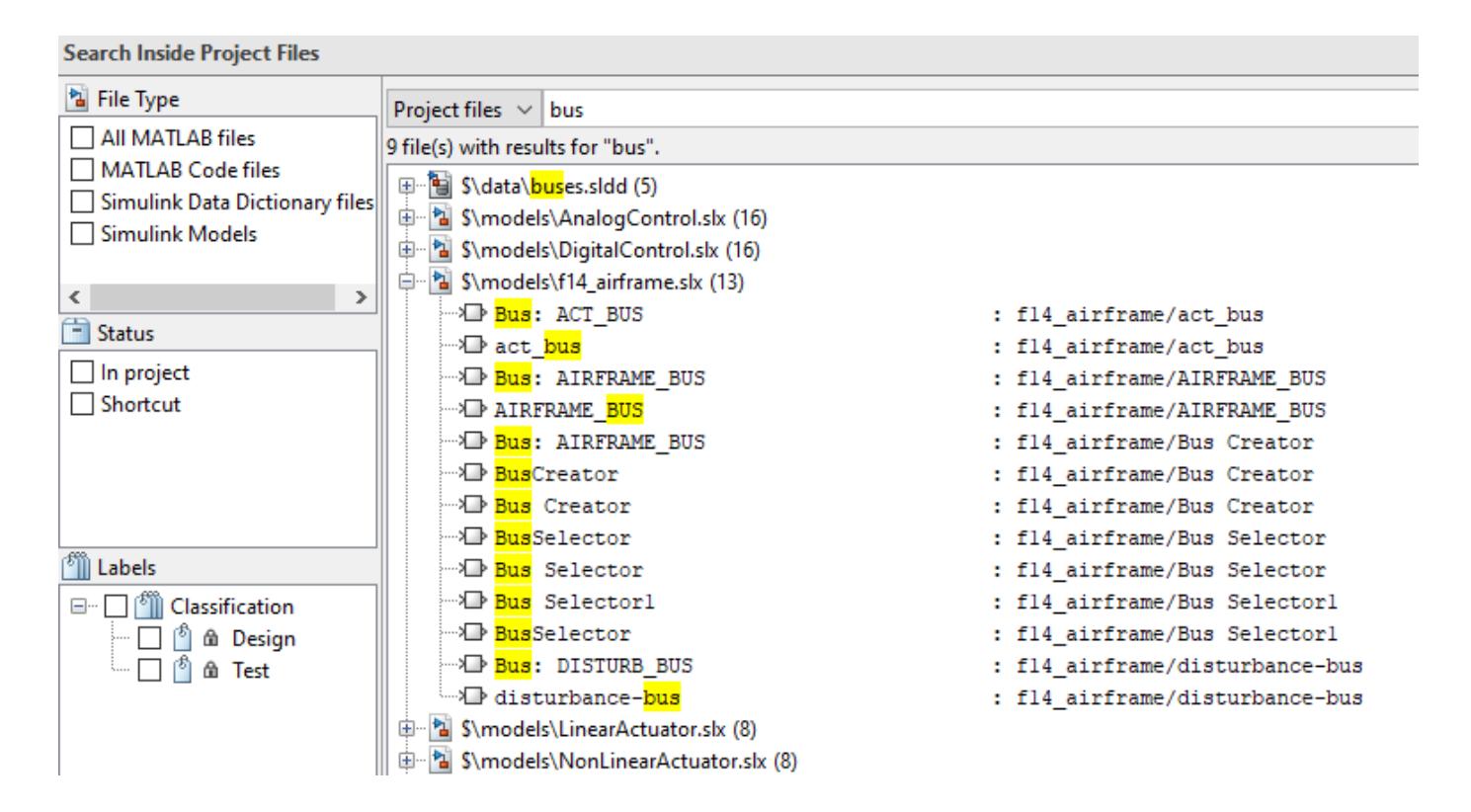

### **Filter Project File Views**

In a project, in the Files view and in the Custom Task dialog box, you can use the search box and filtering tools to specify file display.

- To view files, select the **Files** node. When the **Project (***number of files***)** view is selected, only the files in your project are shown. To see all the files in your sandbox, click **All**. This view shows all the files that are under the project root, not just the files that are in the project.
- To search, type a search term in the search box, for example, part of a file name or a file extension. You can use wildcards, for example, \*.m, or \*.m\*.

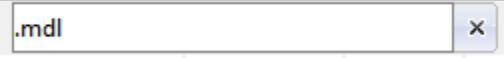

Click **X** to clear the search.

•

To build a filter for the current view, click the filter button  $\mathcal{\bar{V}}$ .

In the Filter Builder dialog box you can select multiple filter criteria to apply using names, file types, project status, and labels.

The dialog box reports the resulting filter at the bottom, for example:

Filter = file type is 'Model files (\*.slx, \*.mdl)' AND project status is 'In project' AND has label 'Engine Type:Diesel'

When you click **Apply**, the search box shows the filter that you are applying.

<span id="page-1347-0"></span>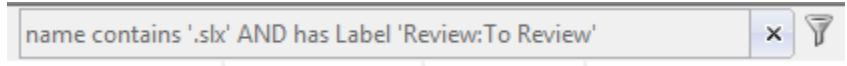

## **More Ways to Search**

You can also search:

- Model contents without loading the models into memory. On the MATLAB **Home** tab, in the **File** section, click **Find Files**. You can search a folder or the entire path. However, you cannot highlight results in models from the results in the Find Files dialog box the same way you do with project search. See "Advanced Search for Files".
- A model hierarchy. In the Simulink Editor, on the **Modeling** tab, click **Find**. Select options to look inside masks, links, and references. This search loads the models into memory. See Model Explorer
- For variables, block parameter values, or search a model hierarchy and contents using more options, using the Model Explorer. This search loads the models into memory. Use the Model Explorer to search for variables in workspaces and data dictionaries, and variable usage in a model. See ["Edit and Manage Workspace Variables by Using Model Explorer" on page 72-112](#page-3527-0)

### **See Also**

**Model Explorer**

- • ["Group and Sort File Views" on page 17-2](#page-1343-0)
- • ["Edit and Manage Workspace Variables by Using Model Explorer" on page 72-112](#page-3527-0)

## <span id="page-1348-0"></span>**Work with Project Files**

In a project, in the **Files** view, use the context menus to perform actions on the files that you are viewing. Right-click a file (or selected multiple files) to perform project options such as:

- Open files.
- Add and remove files from the project.
- Add, change, and remove labels. See ["Add Labels to Files" on page 17-17.](#page-1358-0)
- Create entry point shortcuts (for example, code to run at startup or shutdown, open models, simulate, or generate code). See ["Create Shortcuts to Frequent Tasks" on page 16-32](#page-1337-0).
- If a source control interface is enabled, you can also:
	- Refresh source control status.
	- Update from source control.
	- Check for modifications.
	- Revert.
	- Compare against revision (select a version to compare).

See ["About Source Control with Projects" on page 19-2.](#page-1427-0)

In the **Files** view, if you select, for example a model file, the bottom right-hand pane displays file information, a model preview, and file labels.

### **See Also**

### **Related Examples**

- • ["Open Recent Projects" on page 16-25](#page-1330-0)
- • ["Add Files to the Project" on page 16-21](#page-1326-0)
- • ["Move, Rename, Copy, or Delete Project Files" on page 17-10](#page-1351-0)
- • ["Back Out Changes" on page 17-15](#page-1356-0)
- • ["Group and Sort File Views" on page 17-2](#page-1343-0)
- • ["Search Inside Project Files and Filter File Views" on page 17-3](#page-1344-0)
- • ["Create a Custom Task Function" on page 17-28](#page-1369-0)

### **More About**

- • ["What Can You Do with Project Shortcuts?" on page 16-28](#page-1333-0)
- • ["About Source Control with Projects" on page 19-2](#page-1427-0)

## <span id="page-1349-0"></span>**Manage Shadowed and Dirty Models and Other Project Files**

#### **In this section...**

"Identify Shadowed Project Files When Opening a Project" on page 17-8

"Find Models and Other Project Files With Unsaved Changes" on page 17-8

["Manage Open Models and Data Dictionaries When Closing a Project" on page 17-9](#page-1350-0)

### **Identify Shadowed Project Files When Opening a Project**

If there are two model files with the same name on the MATLAB path, then the one higher on the path is loaded, and the one lower on the path is shadowed. This shadowing applies to all models and libraries (SLX and MDL files).

A loaded model always takes precedence over unloaded ones, regardless of its position on the MATLAB path. Loaded models can interfere when you try to use other files of the same name, especially when models are loaded but not visible. Simulink warns when you try to load a shadowed model, because the other model is already loaded and can cause conflicts. The project checks for shadowed files when you open a project.

**1** When you open a project, it warns you if any models of the same names as your project models are already loaded. This check enables you to find and avoid shadowed files before opening any project models.

The Configuring Project Environment dialog box reports the **Identify shadowed project files** check fails. Click **Details**.

- **2** In the dialog box, use the context menu to open or close individual files, or click **Close All** to close all potentially shadowing files. To avoid working on the wrong files, close the loaded models. The dialog box closes and you return to the Configuring Project Environment dialog box.
- **3** Inspect the other project loading tasks, then click **Continue** to view the project.

**Tip** To help avoid problems with shadowed files, turn on the Simulink preference **Do not load models that are shadowed on the MATLAB path**. See "Do not load models that are shadowed on the MATLAB path".

When you open a project with many referenced projects, identifying shadowed files can be timeconsuming. You can turn off this check using the MATLAB project preference **Detect project files shadowed by open models**.

To learn more about shadowed files, see ["Shadowed Files" on page 15-3.](#page-1266-0)

### **Find Models and Other Project Files With Unsaved Changes**

You can check your project for models, data dictionaries and MATLAB files with unsaved changes. On the **Project** tab, click on the down arrow to expand the **Tools** gallery. Under **Project Checks**, click **Show Unsaved Changes**.

In the Unsaved Changes dialog box, you can see all dirty project models, data dictionaries, and MATLAB files. Project only detects unsaved changes edited in the MATLAB and Simulink editors.

<span id="page-1350-0"></span>Manually examine changes edited in other tools. If you have referenced projects, files are grouped by project. You can save or discard all detected changes.

### **Manage Open Models and Data Dictionaries When Closing a Project**

When you close a project, it closes any project models or data dictionaries, unless they are dirty.

When you close a project, if there are model files or data dictionaries with unsaved changes, a message prompts you to save or discard changes. You can see all dirty files, grouped by project if you have referenced projects. To avoid losing work, you can save or discard changes by file, by project, or globally.

Control this behavior using the project shutdown preferences.

### **See Also**

- "Do not load models that are shadowed on the MATLAB path"
- • ["Shadowed Files" on page 15-3](#page-1266-0)

## <span id="page-1351-0"></span>**Move, Rename, Copy, or Delete Project Files**

#### **In this section...**

"Move or Add Files" on page 17-10

"Automatic Updates When Renaming, Deleting, or Removing Files" on page 17-10

### **Move or Add Files**

To move or add project files, you can drag them to the project, or use clipboard operations.

- To add files to your project, you can paste files or drag them from your operating system file browser or the MATLAB Current Folder browser onto the **Project** files view in the project. When you drag a file to the **Project** files view, you add the file to the project. For projects under source control, you also add the file to source control.
- To move files within your project, cut and paste or drag files in the project.

See also ["Add Files to the Project" on page 16-21](#page-1326-0).

### **Automatic Updates When Renaming, Deleting, or Removing Files**

When you rename, delete, or remove files or folders in a project, the project checks for impact in other project files. You can find and fix impacts such as changed library links, model references, and model callbacks. You can avoid refactoring pain tracking down other affected files. Automatic renaming helps to prevent errors that result from changing names or paths manually and overlooking or mistyping one or more instances of the name.

For example:

- When renaming a library, the project offers to automatically update all library links to the renamed library.
- When renaming a class, the project offers to automatically update all classes that inherit from it. If you rename a .m or .mlx file, the project offers to automatically update files and callbacks that call it. The project does not automatically update .mlx files. You need to update them manually.
- When deleting files or removing them from the project, the project prompts you if other files refer to them. You must decide how to fix the affected files manually.
- When renaming a C file, the project prompts you to update the S-function that uses it.
- When renaming buses or bus elements using the Simulink Type Editor, the project prompts you to update all usages in the project.

You can disable the project prompt and analysis when renaming buses or bus elements while keeping automatic updates enabled for other files. On the MATLAB **Home** tab, in the **Environment** section, click **Preferences**. Select **MATLAB** > **Project** and clear **Detect projectwide references when renaming Simulink buses and bus elements**.

You can disable the automatic updates when renaming, deleting, or removing files in a project. On the MATLAB **Home** tab, in the **Environment** section, click **Preferences**. Select **MATLAB** > **Project** and clear **Detect project-wide references when renaming, removing, and deleting files**.

To use automatic updates:

**1** Rename a model, library, or MATLAB file in a project.

The project runs a dependency analysis to look for impacts in other files.

- **2** In the Rename dialog box, you can examine impacted files, choose to rename and update, just rename, or cancel renaming the file.
- **3** If you choose automatic updates, you can examine the results in updated files.

#### **Automatic Renaming Using the Power Window Project**

**1** Open the power window example project by entering in MATLAB:

slexPowerWindowStart

The project opens the top model, some scopes, and an animation window.

**2** In a project, expand the model folder, and rename the slexPowerWindowControl.slx model to slexPowerWindowControlSystem.slx.

The project runs a dependency analysis to look for impacts in other files, and then the Rename dialog box reports impacted files.

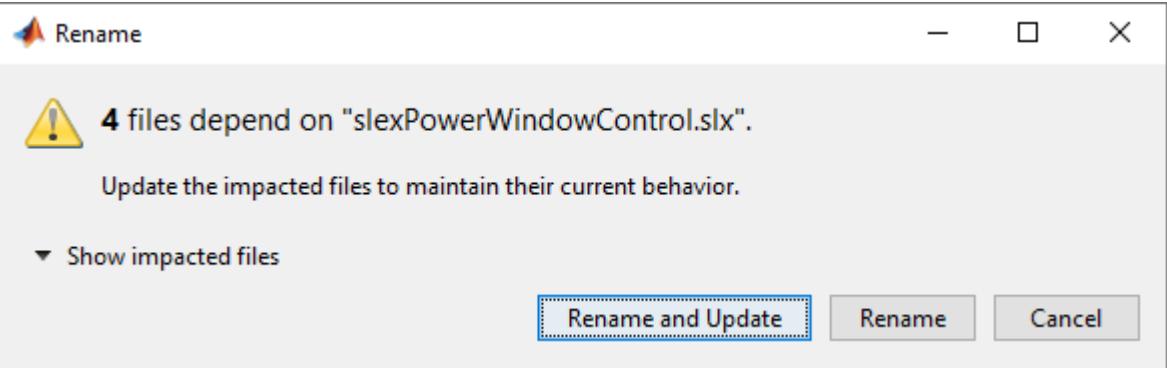

**3** In the Rename dialog box, click **Show impacted files**. Expand the last impacted file to view the dependency, which is a model reference.

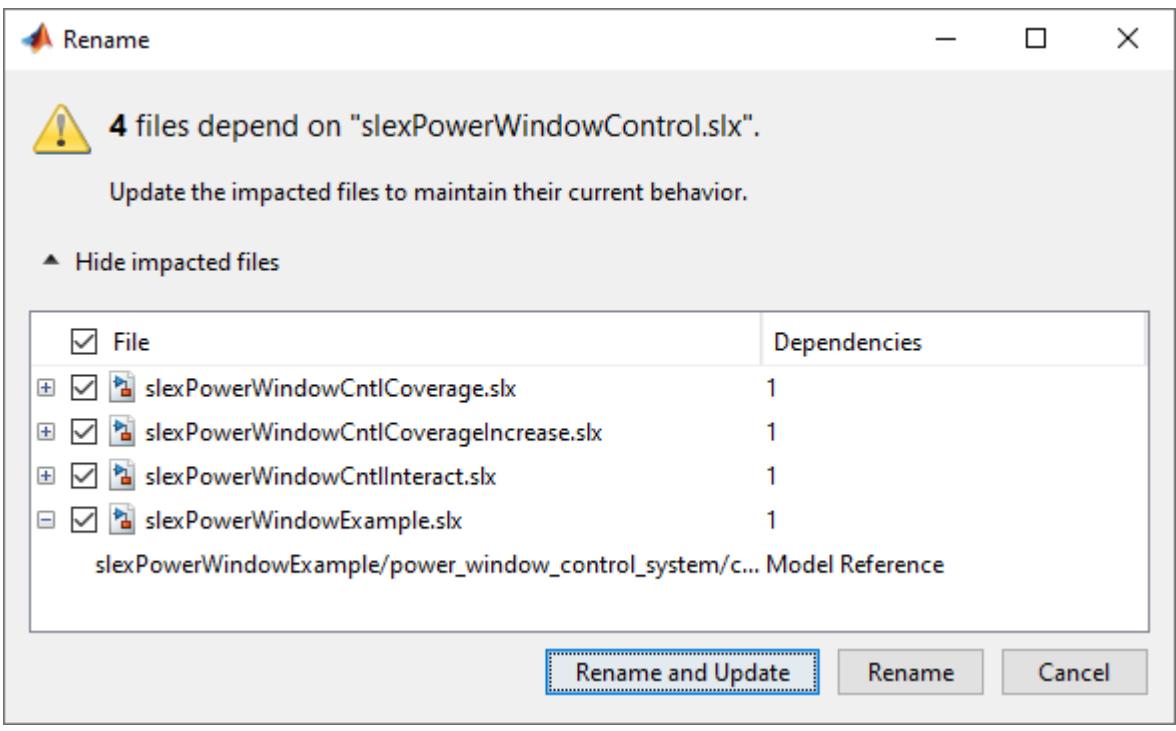

**4** To view the dependency highlighted in the model, double-click the last **Model Reference** line in the Rename dialog box. Observe the model name on the highlighted control block, slexPowerWindowControl.

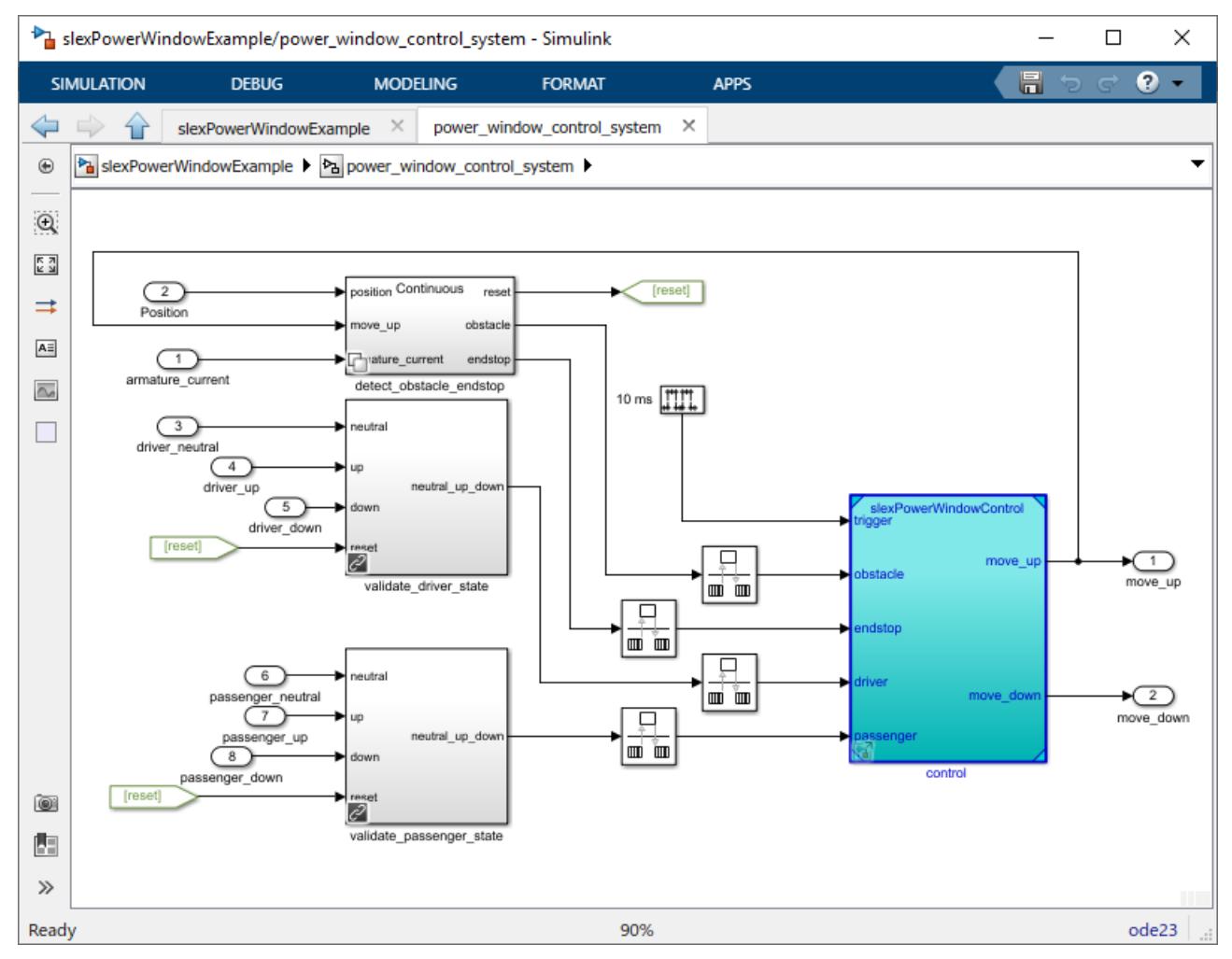

**5** In the Rename dialog box, click **Rename and Update**.

The project updates the impact files to use the new model name in model references. When the project can automatically rename items, it reports success with a check mark. With some impacts, you must decide how to fix the affected files manually.

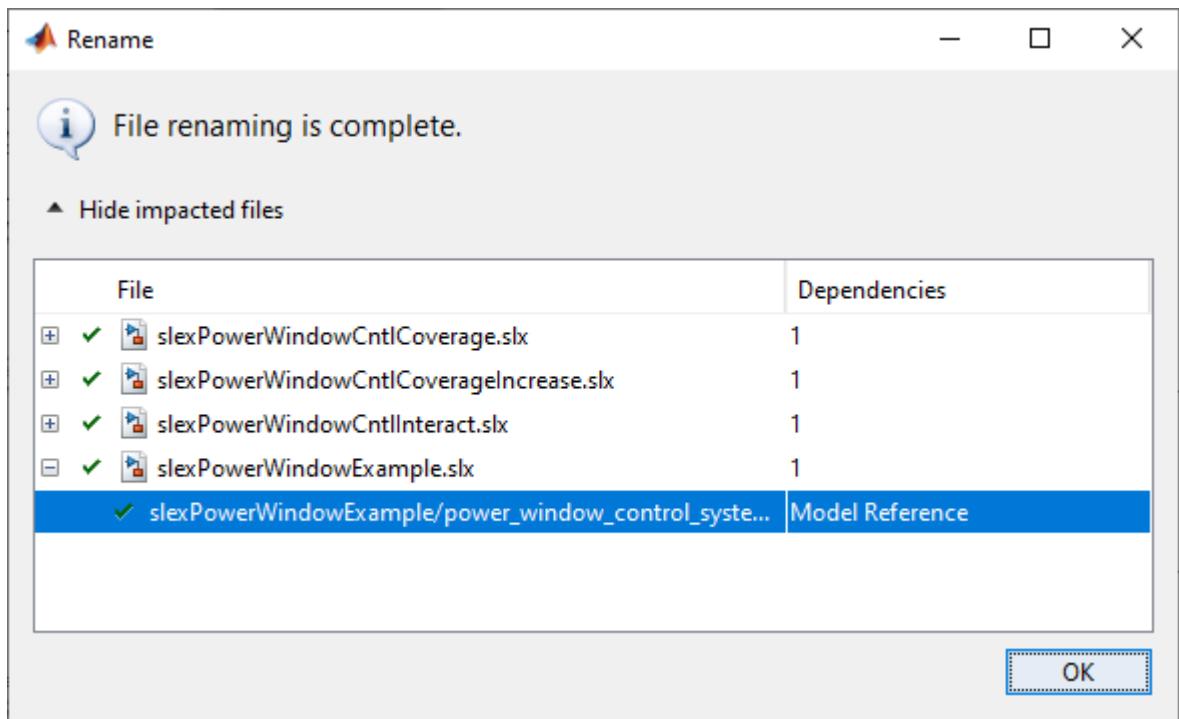

**6** Examine the results by double-clicking items in the Rename dialog box. Double-click the last **Model Reference** line. Check if the model name on the highlighted control block is updated to slexPowerWindowControlSystem.

### **See Also**

### **Related Examples**

• ["Work with Project Files" on page 17-7](#page-1348-0)

## <span id="page-1356-0"></span>**Back Out Changes**

Similar to many applications, the project enables you to Undo and Redo, to back out recent changes.

- **1** Click the arrow next to the Undo or Redo button.
- **2** Select the actions you want to undo or redo. You can select multiple actions. Hover over each action to view details in a tooltip.

If you are using source control, you can revert to particular versions of files or projects. See ["Revert](#page-1474-0) [Changes" on page 19-49](#page-1474-0).

### **See Also**

### **Related Examples**

• ["Revert Changes" on page 19-49](#page-1474-0)

## <span id="page-1357-0"></span>**Create Labels**

In a project, use labels to organize files and communicate information to project users. You can create these types of label categories:

- Single-valued You can attach only one label from the category to a file.
- Multi-valued You can attach multiple labels from the category to a file.

The **Labels** tree has built-in labels in the single-valued **Classification** category:

- You cannot rename or delete **Artifact**, **Convenience**, **Derived**, **Design**, **None**, **Test**, and **Other**.
- You cannot annotate built-in labels.

To create a label category:

- **1** In a project, right-click the **Labels** pane. Then select **Create New Category**.
- **2** In the Create Category dialog box, enter a name for the new category.
- **3** If you require a single-valued label category, select the **Single Valued** check box. The default is multi-valued.
- **4** If you want to specify a data type for the label other than String, from the **Type** list, select Double, Integer, Logical, or None.
- **5** Click **Create**.

To create a label in a category:

- **1** In the **Labels** pane, right-click the label category and select **Create New Label**.
- **2** In the Create Label dialog box, enter a name for the new label and click **OK**.

To rename or delete a category or label, right-click it and select **Rename** or **Remove**.

To create new labels at the command line, see ["Automate Project Tasks Using Scripts" on page 17-](#page-1360-0) [19](#page-1360-0).

### **See Also**

- "Add Labels to Files" on page 17-17
- • ["View and Edit Label Data" on page 17-18](#page-1359-0)

## <span id="page-1358-0"></span>**Add Labels to Files**

In a project, use labels to organize files and communicate information to project users.

To add a label to a file, use one of these methods:

- Drag the label from the **Labels** pane onto the file.
- In the Files view, select the file. Then, drag the label from the **Labels** pane into the label editor.

To add a label to multiple files, in the **Files** view or Dependency Analyzer graph, select the files that require the label. Then right-click and select **Add Label**. Use the dialog box to specify the label.

To add labels programmatically, for example, in custom task functions, see ["Automate Project Tasks](#page-1360-0) [Using Scripts" on page 17-19](#page-1360-0).

**Note** After you add a label to a file, the label persists across file revisions.

After you add labels, you can organize files by label in the Files view and dependency graph. See ["Group and Sort File Views" on page 17-2](#page-1343-0) and ["Perform an Impact Analysis" on page 18-17.](#page-1410-0)

If the project is under SVN source control, adding tags to all your project files enables you to mark versions. See ["Tag and Retrieve Versions of Project Files" on page 19-34](#page-1459-0).

### **See Also**

- • ["Create Labels" on page 17-16](#page-1357-0)
- • ["View and Edit Label Data" on page 17-18](#page-1359-0)

## <span id="page-1359-0"></span>**View and Edit Label Data**

When you select a file in the project Files view, the file labels appear in the label editor view.

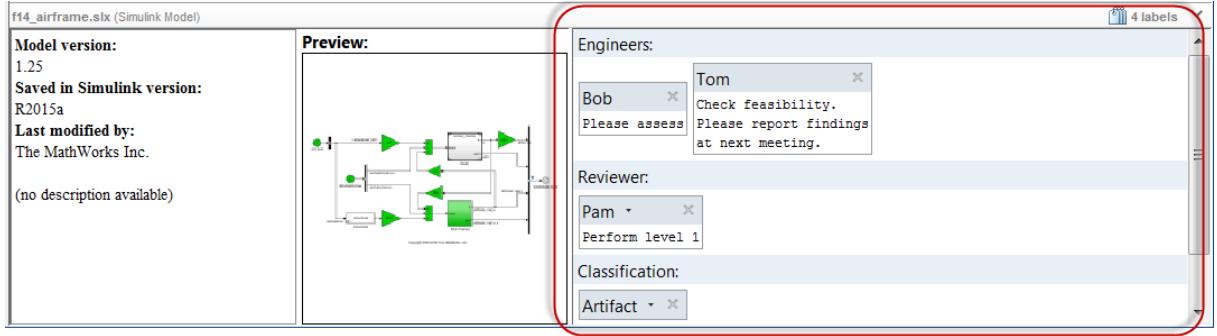

To change a label that belongs to a single-valued category, select the new value from the label list.

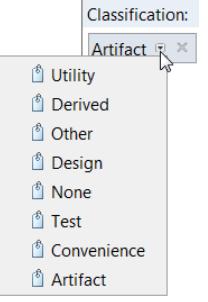

You can annotate labels from categories that you create. In the label, insert or modify text. Then, click **Apply**.

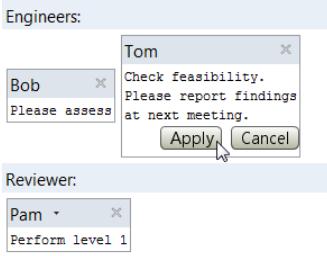

## **See Also**

- • ["Create Labels" on page 17-16](#page-1357-0)
- • ["Add Labels to Files" on page 17-17](#page-1358-0)

## <span id="page-1360-0"></span>**Automate Project Tasks Using Scripts**

This example shows how to use the project API to automate project tasks manipulating files, including working with modified files, dependencies, shortcuts, and labels.

#### **Get Project at the Command Line**

Open the Airframe project and use currentProject to get a project object to manipulate the project at the command line.

#### proj = sldemo\_slproject\_airframe

```
Building with 'MinGW64 Compiler (C)'.
MEX completed successfully.
proj = Project with properties:
                         Name: "Airframe Example"
     SourceControlIntegration: "Git"
           RepositoryLocation: "C:\workSpace\examples\repositories\airframe3"
        SourceControlMessages: ["Branch status: Normal" … ]
                     ReadOnly: 0
                     TopLevel: 1
                 Dependencies: [1×1 digraph]
                   Categories: [1×1 matlab.project.Category]
                        Files: [1×32 matlab.project.ProjectFile]
                    Shortcuts: [1×7 matlab.project.Shortcut]
                  ProjectPath: [1×7 matlab.project.PathFolder]
            ProjectReferences: [1×0 matlab.project.ProjectReference]
                 StartupFiles: [1×0 string]
                ShutdownFiles: [1×0 string]
          DefinitionFilesType: FixedPathMultiFile
                 Description: "This is an example project.↵ Use the "Project Shortcuts" toolstri
                   RootFolder: "C:\workSpace\examples\airframe3"
        SimulinkCodeGenFolder: "C:\workSpace\examples\airframe3\work\codegen"
         ProjectStartupFolder: "C:\workSpace\examples\airframe3"
          SimulinkCacheFolder: "C:\workSpace\examples\airframe3\work\cache"
```
#### **Find Project Commands**

Find out what you can do with your project.

methods(proj)

Methods for class matlab.project.Project:

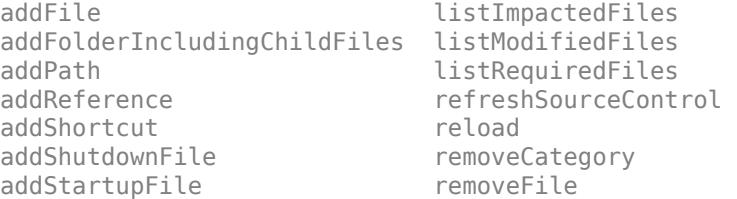

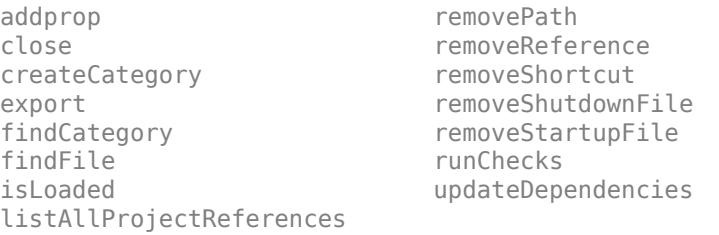

Call "methods('handle')" for methods of matlab.project.Project inherited from handle.

#### **Examine Project Files**

After you get a project object, you can examine project properties such as files.

```
files = proj.Files
```

```
files =
```
1×32 ProjectFile array with properties:

```
 Path
 Labels
 Revision
 SourceControlStatus
```
Use indexing to access files in this list. The following command gets file number 10. Each file has properties describing its path and attached labels.

```
proj.Files(10)
```
 $ans =$ 

 ProjectFile with properties: Path: "C:\workSpace\examples\airframe3\data\controller.sldd" Labels: [1×1 matlab.project.Label] Revision: "27b6d5ec735ea103997d4cf6fc7abe625665678b" SourceControlStatus: Unmodified

Examine the labels of the 10th file.

```
proj.Files(10).Labels
ans = Label with properties:
             File: "C:\workSpace\examples\airframe3\data\controller.sldd"
         DataType: 'none'
             Data: []
             Name: "Design"
```

```
 CategoryName: "Classification"
```
#### Get a particular file by name.

```
myfile = findFile(proj, 'models/AnalogControl.slx')
```
myfile =

ProjectFile with properties:

```
Path: "C:\workSpace\examples\airframe3\models\AnalogControl.slx"
              Labels: [1×1 matlab.project.Label]
            Revision: "27b6d5ec735ea103997d4cf6fc7abe625665678b"
 SourceControlStatus: Unmodified
```
#### Find out what you can do with the file.

```
methods(myfile)
```
Methods for class matlab.project.ProjectFile:

addLabel findLabel removeLabel

#### **Get Modified Files**

Modify a project model file by adding an arbitrary block.

```
open_system('AnalogControl')
add_block('built-in/SubSystem', 'AnalogControl/test')
save_system('AnalogControl')
```
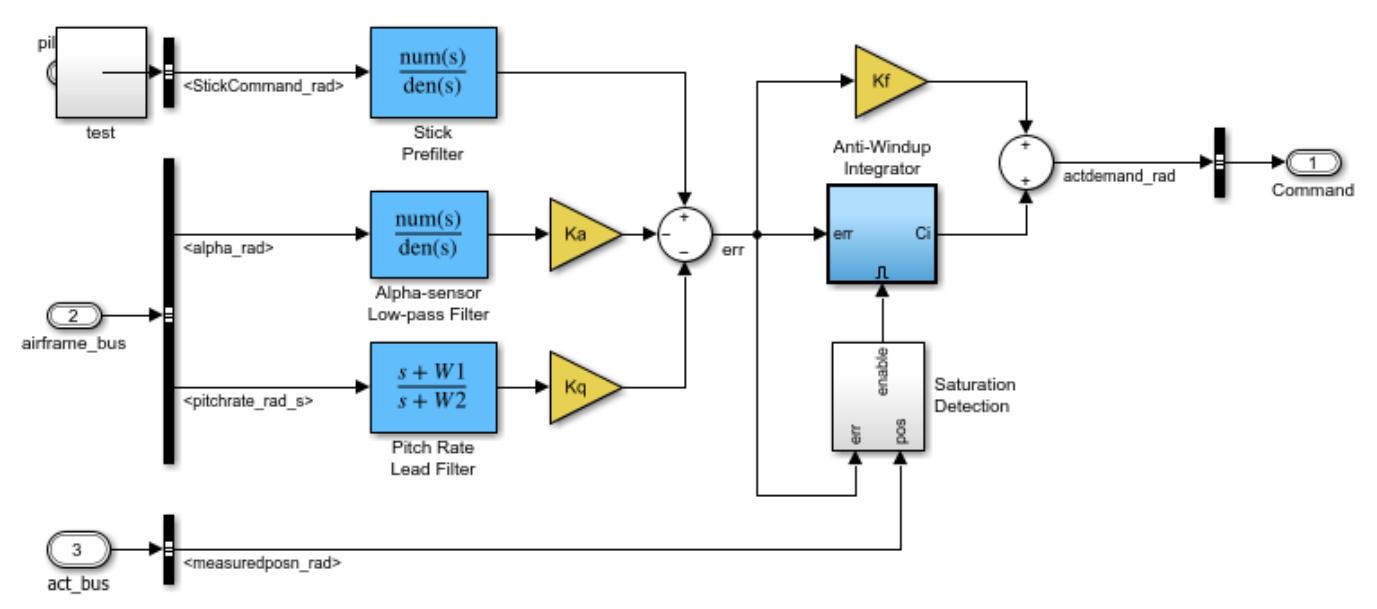

Copyright 1990-2018 The MathWorks, Inc.

Get all the modified files in the project. Observe two modified files. Compare with the Modified Files view in Project, where you can see a modified model file, and the corresponding project definition file.

```
modifiedfiles = listModifiedFiles(proj)
```

```
modelfieldiles =
```
1×2 ProjectFile array with properties:

```
 Path
 Labels
 Revision
 SourceControlStatus
```
Get the second modified file. Observe the file SourceControlStatus property is Modified. Similarly, listModifiedFiles returns any files that are added, conflicted, deleted, etc., that show up in the Modified Files view in Project.

```
modifiedfiles(2)
```

```
ans =
```

```
 ProjectFile with properties:
```

```
Path: "C:\workSpace\examples\airframe3\resources\project\uuid-08e31a06-2b0a-43
            Revision: ""
 SourceControlStatus: Added
```
Refresh source control status before querying individual files. You do not need to do before using listModifiedFiles .

```
refreshSourceControl(proj)
```
Get all the project files with a particular source control status. For example, get the files that are Unmodified .

proj.Files(ismember([proj.Files.SourceControlStatus], matlab.sourcecontrol.Status.Unmodified))

```
ans =
```
1×23 ProjectFile array with properties:

```
 Path
 Labels
 Revision
 SourceControlStatus
```
#### **Get File Dependencies**

Update the file dependencies. The project runs a dependency analysis to update the known dependencies between project files.

```
updateDependencies(proj)
```
Get the list of dependencies in the Airframe project. The Dependencies property contains the graph of dependencies between project files, stored as a MATLAB digraph object.

```
g = proj.Dependencies
```

```
q = digraph with properties:
     Edges: [21×1 table]
     Nodes: [21×1 table]
```
Get the files required by a model.

```
requiredFiles = bfsearch(g, which('AnalogControl'))
```

```
requiredFiles =
```

```
 3×1 cell array
```

```
 {'C:\workSpace\examples\airframe3\models\AnalogControl.slx'}
 {'C:\workSpace\examples\airframe3\data\controller.sldd' }
 {'C:\workSpace\examples\airframe3\data\buses.sldd' }
```
Get the top-level files of all types in the graph.

```
g.Nodes.Name(indegree(g)==0);
```
Get the top-level files that have dependencies.

```
g.Nodes.Name(indegree(g)==0 & outdegree(g)>0)
```

```
ans =
```

```
 4×1 cell array
```
 {'C:\workSpace\examples\airframe3\models\DigitalControl.slx'} {'C:\workSpace\examples\airframe3\models\LinearActuator.slx'} {'C:\workSpace\examples\airframe3\models\slproject\_f14.slx' } {'C:\workSpace\examples\airframe3\tests\f14\_airframe\_test.m'}

Find impacted (or "upstream") files by creating a transposed graph.

```
transposed = flipedge(g)impacted = bfsearch(transposed, which('vertical_channel'))
transposed = 
  digraph with properties:
     Edges: [21×1 table]
    Nodes: [21×1 table]
```
impacted =

```
 4×1 cell array
   {'C:\workSpace\examples\airframe3\models\vertical_channel.slx'}
   {'C:\workSpace\examples\airframe3\models\f14_airframe.slx' }
   {'C:\workSpace\examples\airframe3\models\slproject_f14.slx' }
   {'C:\workSpace\examples\airframe3\tests\f14_airframe_test.m' }
```
#### Find files impacted by a data dictionary.

```
impacted2 = bfsearch(transposed, which('buses.sldd'))
```
 $impared2 =$ 

11×1 cell array

```
 {'C:\workSpace\examples\airframe3\data\buses.sldd' }
 {'C:\workSpace\examples\airframe3\data\controller.sldd' }
 {'C:\workSpace\examples\airframe3\data\system_model.sldd' }
 {'C:\workSpace\examples\airframe3\tests\f14_airframe_test.m' }
 {'C:\workSpace\examples\airframe3\models\AnalogControl.slx' }
 {'C:\workSpace\examples\airframe3\models\DigitalControl.slx' }
 {'C:\workSpace\examples\airframe3\models\LinearActuator.slx' }
 {'C:\workSpace\examples\airframe3\models\NonLinearActuator.slx'}
 {'C:\workSpace\examples\airframe3\models\f14_airframe.slx' }
 {'C:\workSpace\examples\airframe3\models\slproject_f14.slx' }
 {'C:\workSpace\examples\airframe3\models\vertical_channel.slx' }
```
Get information on your files, such as the number of dependencies and orphans.

```
averageNumber of the mean (outdegree(q));numberOfOrphans = sum(indegree(g)+outdegree(g)=0);
```
If you want to make changes to a model hierarchy, starting from the bottom up, find the topological order.

 $ordered = g.Nodes.Name(flip(toposort(g)))$ ;

#### **Query Shortcuts**

Examine the project's Shortcuts property.

shortcuts = proj.Shortcuts

 $shortcuts =$  1×7 Shortcut array with properties: Name Group File

#### Examine a shortcut in the array.

#### shortcuts(7)

 $ans =$  Shortcut with properties: Name: "Rebuild Project's S-functions" Group: "Utility" File: "C:\workSpace\examples\airframe3\utilities\rebuild\_s\_functions.m"

#### Get the file path of a shortcut.

#### shortcuts(7).File

 $ans =$ 

"C:\workSpace\examples\airframe3\utilities\rebuild\_s\_functions.m"

#### Examine all the files in the shortcuts cell array.

#### {shortcuts.File}'

 $ans =$ 

```
 7×1 cell array
```

```
 {["C:\workSpace\examples\airframe3\custom_tasks\analyzeModelFiles.m"]}
 {["C:\workSpace\examples\airframe3\custom_tasks\billOfMaterials.m" ]}
 {["C:\workSpace\examples\airframe3\custom_tasks\checkCodeProblems.m"]}
 {["C:\workSpace\examples\airframe3\custom_tasks\runUnitTest.m" ]}
 {["C:\workSpace\examples\airframe3\models\slproject_f14.slx" ]}
 {["C:\workSpace\examples\airframe3\reports\slproject_f14.pdf" ]}
 {["C:\workSpace\examples\airframe3\utilities\rebuild_s_functions.m" ]}
```
#### **Label files**

Create a new category of labels, of type char. In the Project, the new Engineers category appears in the Labels pane.

```
createCategory(proj, 'Engineers', 'char')
ans = Category with properties:
                 Name: "Engineers"
         SingleValued: 0
             DataType: "char"
     LabelDefinitions: [1×0 matlab.project.LabelDefinition]
```
Find out what you can do with the new category.

category = findCategory(proj, 'Engineers'); methods(category)

Methods for class matlab.project.Category:

createLabel findLabel removeLabel

Define a new label in the new category.

createLabel(category, 'Bob');

Get a label definition.

```
ld = findLabel(category, 'Bob')
```

```
\mathsf{Id} =
```
LabelDefinition with properties:

 Name: "Bob" CategoryName: "Engineers"

Attach a label to the retrieved file, myfile. If you select the file in Project, you can see this label in the label editor pane.

addLabel(myfile, 'Engineers', 'Bob');

Get a particular label and attach data to it, for example, some text.

```
label = findLabel(myfile, 'Engineers', 'Bob');
label.Data = 'Please assess'
```

```
label =
```

```
 Label with properties:
            File: "C:\workSpace\examples\airframe3\models\AnalogControl.slx"
 DataType: 'char'
 Data: 'Please assess'
            Name: "Bob"
    CategoryName: "Engineers"
```
You can specify a variable for the label data, for example:

mydata = label.Data

```
mydata =
     'Please assess'
```
Create a new label category with numeric data type.

```
createCategory(proj, 'Assessors', 'double');
category = findCategory(proj, 'Assessors');
createLabel(category, 'Sam');
```
Attach the new label to a specified file and assign data value 2 to the label.

```
myfile = proj.Files(14);addLabel(myfile, 'Assessors', 'Sam', 2)
ans = Label with properties:
             File: "C:\workSpace\examples\airframe3\lib\timesthree.tlc"
         DataType: 'double'
            Data: 2
             Name: "Sam"
     CategoryName: "Assessors"
```
#### **Close Project**

Closing the project at the command line is the same as closing the project using the Project tool. For example, the project runs shutdown scripts ad checks for unsaved models.

close(proj)

#### **More Information**

For more details on using the API, enter: doc currentProject.

To automate start and shutdown tasks, see ["Automate Startup Tasks" on page 16-29.](#page-1334-0)

#### **See Also**

currentProject | listModifiedFiles | refreshSourceControl | addLabel | createLabel

#### **Related Examples**

- • ["Perform an Impact Analysis" on page 18-17](#page-1410-0)
- • ["Automate Startup Tasks" on page 16-29](#page-1334-0)
- • ["View Modified Files" on page 19-41](#page-1466-0)
- • ["Create Labels" on page 17-16](#page-1357-0)
- • ["Add Labels to Files" on page 17-17](#page-1358-0)
- • ["View and Edit Label Data" on page 17-18](#page-1359-0)
- Automate Label Management in a Simulink Project

# <span id="page-1369-0"></span>**Create a Custom Task Function**

In a project, you can create functions and run them on selected project files.

For example custom task functions, see "Run Custom Tasks with a Project".

To create a custom task function:

- **1** On the **Project** tab, click the down arrow to expand the **Tools** gallery. Under **Project Checks**, click **Custom Tasks**. In the Custom Task dialog box, click **Manage**.
- **2** In the Manage Custom Tasks dialog box, select **Add** > **Add Using New Function** or **Add Using Existing Function**.

Either browse to an existing script, or name and save the new file on your MATLAB path. The file is added to the project.

- **3** The MATLAB Editor opens the new file containing a simple example custom task function for you to edit. Edit the function to perform the desired action on each file. The instructions guide you to create a custom task with the correct function signature. Save the file.
- **4** To run your task, on the **Project** tab, click the down arrow to expand the **Tools** gallery. Under **Project Checks**, click **Custom Tasks**. In the Custom Task dialog box, select project files to include using the check boxes, select your custom task in the list, and click **Run Task**.
- **5** After your custom task function runs, view the results in the Custom Task Report.
- **6** To save the results in a file, click **Publish Report**.

## **See Also**

#### **Related Examples**

• ["Run a Project Custom Task and Publish Report" on page 17-29](#page-1370-0)

# <span id="page-1370-0"></span>**Run a Project Custom Task and Publish Report**

**1** On the **Project** tab, click the down arrow to expand the **Tools** gallery. Under **Project Checks**, click **Custom Tasks**, and then select the check boxes of project files you want to include in the custom task.

**Tip** If the function can identify the files to operate on, include all files. For example, the custom task function saveModelFiles in the airframe project checks that the file is a Simulink model and does nothing if it is not.

To select multiple files, **Shift** or **Ctrl**+click, and then right-click a file and select **Include** or **Exclude**.

**2** Specify the custom task function to run in the **Custom task** box. Enter the name, or click **Browse**, or choose from a list of custom tasks.

If your project does not yet contain any custom task functions, see ["Create a Custom Task](#page-1369-0) [Function" on page 17-28](#page-1369-0).

**3** Click **Run Task**.

The project displays the results.

**4** To view details of results for the currently selected file, click a file and check the Results pane.

You can publish a report of your custom task results. For example, try this custom task:

- 1 Open an example project by entering sldemo slproject customtasks.
- **2** On the **Project** tab, click the down arrow to expand the **Tools** gallery. Under **Project Checks**, click **Custom Tasks**.
- **3** In the Custom Task dialog box, click the **Custom task** drop-down arrow to choose from a list of tasks, and select **Generate Bill of Materials Report**.
- **4** Click **Run Task**. Results appear.

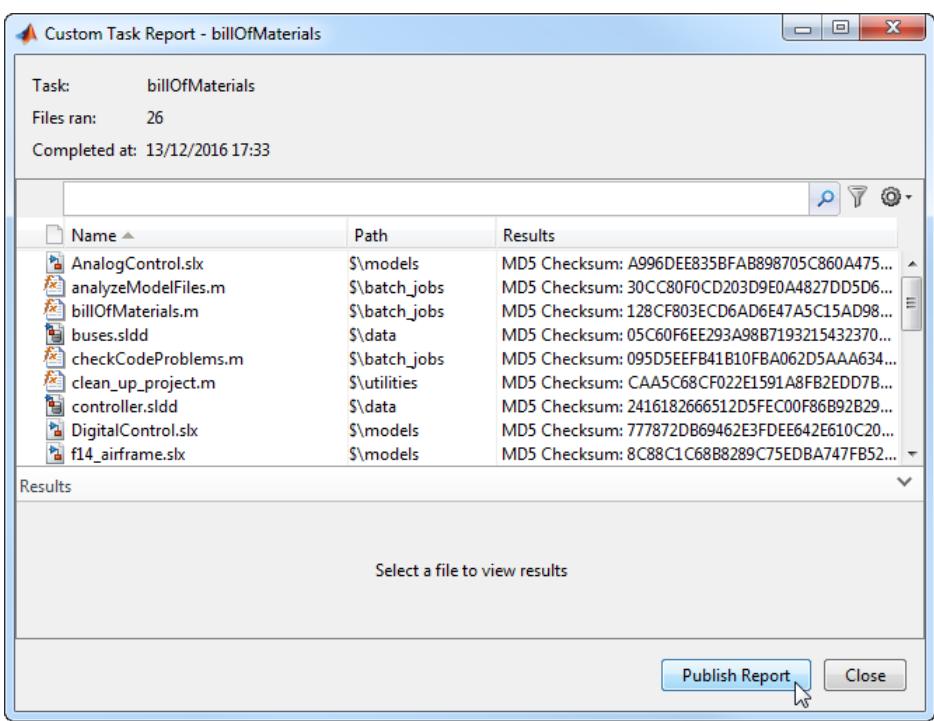

- **5** Click **Publish Report**.
- **6** In the file browser, specify a name and location for the report, and choose a file type from HTML or Microsoft Word. If you have MATLAB Report Generator, you can also choose PDF.
- **7** View the results in the report.

The example custom task function **Generate Bill of Materials Report** creates a list of project files, their source control status, revision numbers, and MD5 checksums. You can view the code for this custom task in the file billOfMaterials.m.

**8** To see the report file and add it to your project, switch to the **All** files view.

**Tip** To try example custom tasks in a project, see the example "Run Custom Tasks with a Project".

#### **See Also**

#### **Related Examples**

- • ["Create a Custom Task Function" on page 17-28](#page-1369-0)
- "Run Custom Tasks with a Project"
- "Perform Impact Analysis with a Project"

# <span id="page-1372-0"></span>**Sharing Projects**

Projects help you collaborate. Use the **Share** menu to share your project in these ways:

- Archive your project in a single file.
- Share your project by email (Windows only).
- Create a template from your project.
- Package your project as a MATLAB toolbox.
- Make your project publicly available on GitHub.

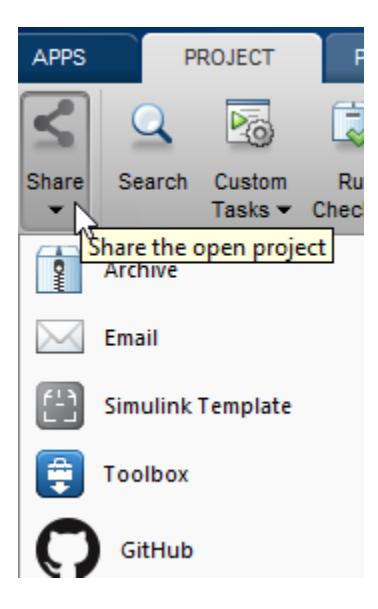

You can also collaborate by using source control within projects.

#### **See Also**

#### **Related Examples**

- • ["Archive Projects" on page 17-35](#page-1376-0)
- • ["Create Templates for Standard Project Settings" on page 16-35](#page-1340-0)
- • ["Share Project by Email" on page 17-32](#page-1373-0)
- • ["Share Project as a MATLAB Toolbox" on page 17-33](#page-1374-0)
- • ["Share Project on GitHub" on page 17-34](#page-1375-0)

#### **More About**

• ["About Source Control with Projects" on page 19-2](#page-1427-0)

# <span id="page-1373-0"></span>**Share Project by Email**

To package and share project files on Windows, you can email your project as an archive file attachment. For example, you can share the project with people who do not have access to the connected source control tool.

- **1** With a project loaded, on the **Project** tab, select **Share** > **Email**.
- **2** (Optional) To export only the specified files, choose an **Export profile**. To exclude files with particular labels, select **Manage Export Profiles** and create an export profile.
- **3** If you have referenced projects and want to export the referenced project files, then select the **Include referenced projects** check box.
- **4** Click **Attach to Email**. The project opens a new email in your default email client with the project attached as an archive .mlproj file.
- **5** Edit and send the email.

## **See Also**

#### **Related Examples**

- • ["Create a New Project from an Archived Project" on page 16-23](#page-1328-0)
- • ["Archive Projects" on page 17-35](#page-1376-0)

#### **More About**

# <span id="page-1374-0"></span>**Share Project as a MATLAB Toolbox**

To package and share project files, you can create a MATLAB toolbox from your project.

**1** With a project loaded, on the **Project** tab, select **Share** > **Toolbox**.

The packager adds all project files to the toolbox and opens the Package a Toolbox dialog box.

- **2** The **Toolbox Information** fields are populated with the project name, author, and description. Edit the information if needed.
- **3** If you want to include files not already included in the project files, edit the excluded files and folders.
- **4** Click **Package**.

#### **See Also**

#### **Related Examples**

• "Create and Share Toolboxes"

#### **More About**

# <span id="page-1375-0"></span>**Share Project on GitHub**

To share your project, you can make your project publicly available on GitHub. You must first have a GitHub account.

You can share any project. Sharing adds Git source control to the open project. If your project is already under source control, sharing replaces the source control configuration with Git, and the project's remote repository is GitHub.

**Note** If you do not want to change your current source control in the open project, share a copy of the project instead. To create a copy to share, see ["Archive Projects" on page 17-35](#page-1376-0).

- **1** With a project loaded, on the Project tab, select **Share** > **Change Share Options**.
- **2** Add the **GitHub** option to your **Share** menu. In the Manage Sharing dialog box, select **GitHub** and click **Close**.
- **3** Select **Share** > **GitHub**.
- **4** In the Create GitHub Repository dialog box, enter your GitHub user name and personal access token, and edit the name for the new repository. Click **Create**.

A warning prompts you to confirm that you want to create a public repository and modify the current project's remote repository location. To continue, click **Yes**.

- **5** The Create GitHub Repository dialog box displays the URL address for your new repository. Click the link to view the new repository on the GitHub website. The repository contains the initial commit of your project files.
- **6** The source control in your current project now references the new repository on GitHub as the remote repository. To use the project with the new repository, in the Create GitHub Repository dialog box, click **Reload Project**.

In the project, you can find the URL address for your remote repository on the Project tab, under **Source Control**, using the **Git Details** button.

If you have not already set up Git, you need some additional setup steps before you can merge branches. You can use other Git functionality without any additional installation. See ["Set Up Git](#page-1441-0) [Source Control" on page 19-16.](#page-1441-0)

## **See Also**

#### **Related Examples**

- • ["Archive Projects" on page 17-35](#page-1376-0)
- • ["Set Up Git Source Control" on page 19-16](#page-1441-0)

#### **More About**

# <span id="page-1376-0"></span>**Archive Projects**

To package and share project files, you can export all project files to an archive file. For example, you can share an archived project with people who do not have access to the connected source control tool.

- **1** With a project loaded, on the **Project** tab, select **Share** > **Archive**.
- **2** (Optional) To export only the specified files, choose an **Export profile**.
- **3** If you have referenced projects and want to export the referenced project files, then select the **Include referenced projects** check box.
- **4** Click **Save As**.
- **5** Use the file browser to specify a file path in the **File name** field. By default, the file *myProjectName*.mlproj is created in the current working folder. You can choose the file type project archive (.mlproj) or zip file.

If you want to exclude files from the archive, create an export profile to exclude files with particular labels.

- **1** Create labels and add them to the project files you want to exclude. See ["Create Labels" on page](#page-1357-0) [17-16.](#page-1357-0)
- **2** Specify an export profile. On the **Project** tab, select **Share** > **Manage Export Profiles**.
	- **a** Click **+** and specify a name for the export profile.
	- **b** In the Files pane, click **+** and select the labels for the files you do not want to export, and click **OK**. You can also choose not to export custom labels.
	- **c** Click **Apply** and close the Manage Export Profiles dialog box.
- **3** When you share the project to an archive, in the **Export profile** list, select the name of your export profile to export only the specified files.

**Note** Export profiles do not apply changes to referenced projects. When you share your project, MATLAB exports the entire referenced projects.

Before sharing projects with other users, it can be useful to examine the required add-ons for your project. See ["Find Required Products and Add-Ons" on page 18-19](#page-1412-0).

## **See Also**

#### **Related Examples**

- • ["Create a New Project from an Archived Project" on page 16-23](#page-1328-0)
- "Export a Subset of a Project Using an Export Profile"
- • ["Share Project by Email" on page 17-32](#page-1373-0)

#### **More About**

# **Upgrade All Project Models, Libraries, and MATLAB Code Files**

**Tip** Before upgrading, if you put your project under source control, you can easily revert changes later if you want. See ["Add a Project to Source Control" on page 19-5](#page-1430-0).

Upgrade all models, libraries, and MATLAB code files in your project to the latest release using a simple workflow. The Upgrade Project tool can apply all fixes automatically when possible, upgrade all model hierarchies in the project at once, and produce a report. You do not need to open the Upgrade Advisor.

**1** On the **Project** tab, click the down arrow to expand the **Tools** gallery. Under **Project Checks**, click **Upgrade Project**.

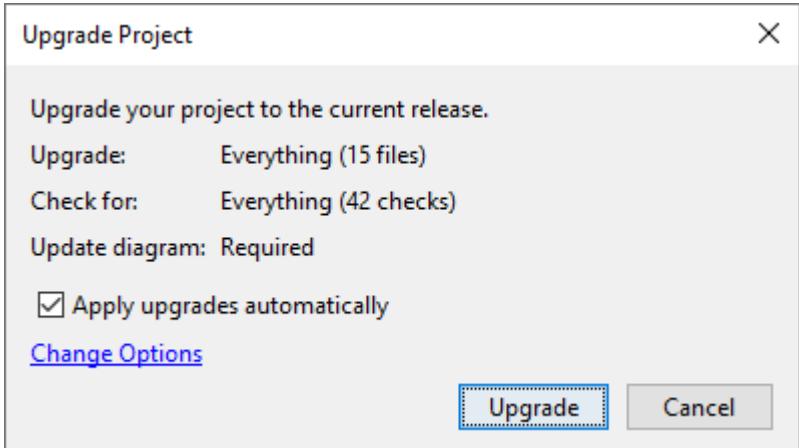

- **2** In the Upgrade Project dialog box, to upgrade all files, run all checks, and apply fixes automatically where possible, click **Upgrade**. If you want to change the settings, use these options before clicking **Upgrade**:
	- If you want to run upgrade checks but not apply fixes automatically where possible, clear the check box **Apply upgrades automatically**.
	- If you want to change which files to upgrade and which checks to run, click **Change Options**. In the Upgrade Options dialog box, clear check boxes for models and checks you want to exclude from the upgrade. For example, you might want to exclude checks that require an **Update Diagram**.

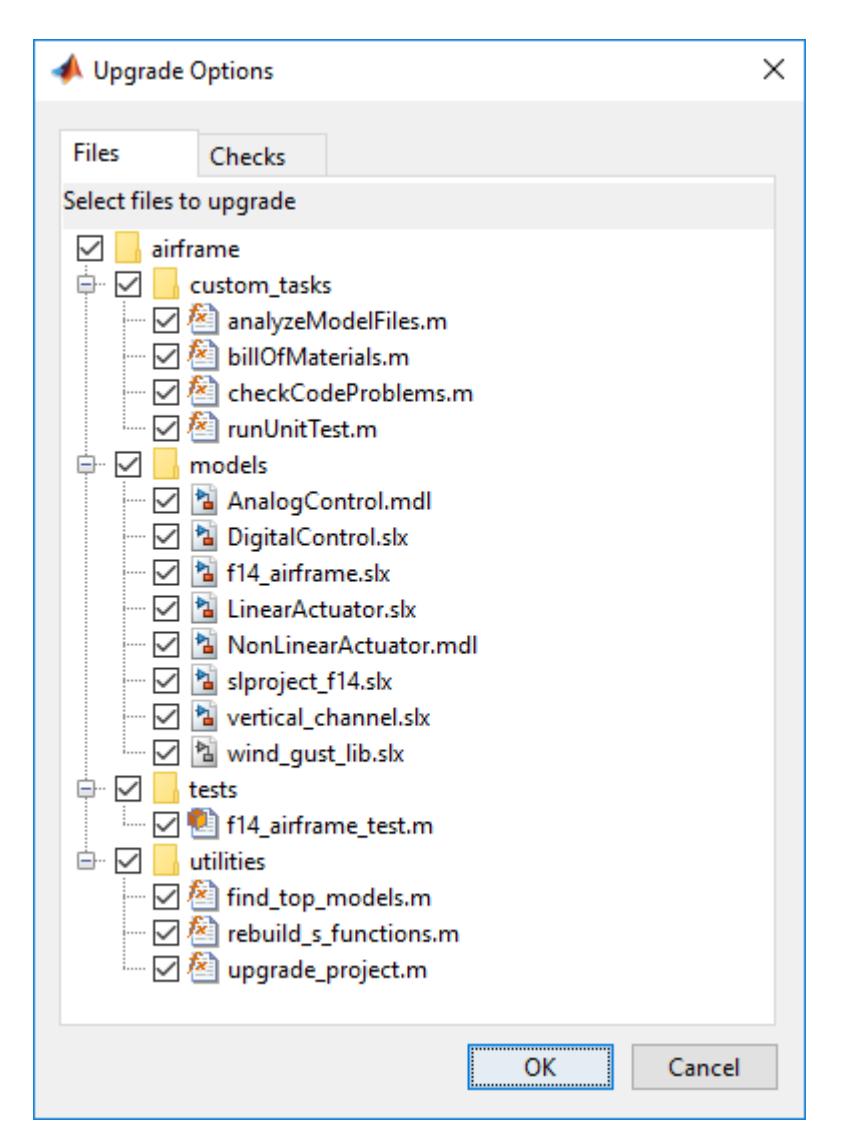

When you click **Upgrade**, the tool runs the checks and applies fixes if specified. Upgrading can take several minutes.

**3** Examine the Upgrade Project Report. The summary at the top shows how many files passed and how many files require attention.

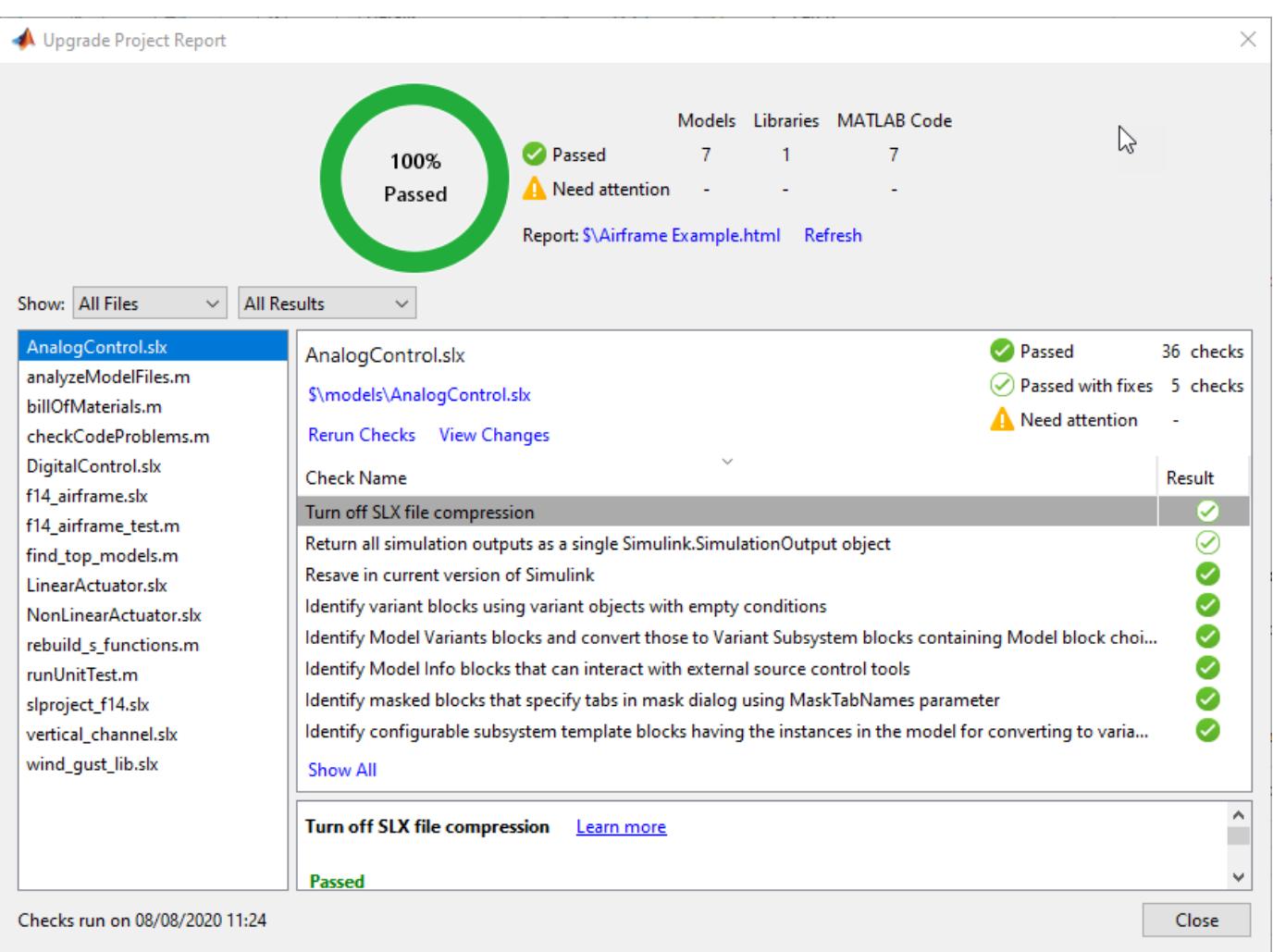

- **a** Select files in the left list to view check results on the right. By default, the left list shows any files that need attention. Show instead all files, files types, all results, files that passed, or files that passed with fixes, by using the **Show** controls.
- **b** Select checks in the right list to read details of results and any applied fixes in the lower pane. Examine checks marked as needing attention, with an orange circle in the **Result** column. For details of upgrading libraries, see "Upgrade Libraries" on page 17-38.
- **c** If your project is under source control, you can examine the upgrade changes in your files using a comparison report. To see the differences before and after upgrade, in the Upgrade Project Report, click **View Changes**.
- **4** The project saves an HTML report of the upgrade results in the project root folder. To open the published report, click the **Report** link at the top of the Upgrade Project Report.
- **5** To close the interactive report, click **Close**.

## **Upgrade Libraries**

The project automatically runs all upgrade checks on multiple libraries, including any checks that require an Update Diagram.

You cannot run Update Diagram on a library, so project upgrade runs the Update Diagram checks in the models where the library blocks are used. This means that project upgrade can only fully upgrade library blocks that are used in a model. If the library block is used in a model, project upgrade automatically runs all checks, including Update Diagram checks, and then upgrades the block in the library.

If a library block is not used in any project model, then the check **Run checks that require Update Diagram on library blocks** is marked as needing attention, with an orange circle in the **Result** column. Select the check and in the details pane you see the message Unable to upgrade blocks unused by a model.

- To upgrade unused library blocks, use the blocks in a model and then upgrade.
- If you want to upgrade library blocks that use forwarding tables, disable the library link and save the model before upgrading, upgrade and then restore the link.

The upgrade of library blocks depends on the model context. The same library block might be used in multiple models. Linked library blocks inherit attributes from the surrounding models, such as data types and sample rate. The blocks' behavior can differ depending on the context where they are used, and this can lead to conflicting upgrades for Update Diagram checks. If models require a different upgrade of the same library block, you are prompted to view and resolve the upgrade conflict.

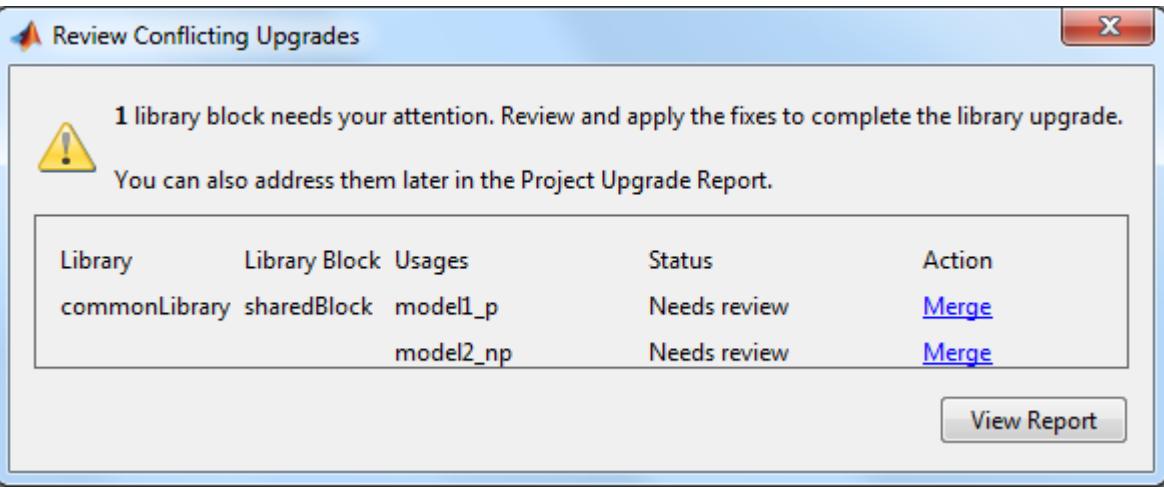

If you need to review conflicting upgrades, click **Merge**. Alternatively you can review conflicting upgrades later from the report. Review changes in the comparison report and choose which upgrades to save.

#### **See Also**

upgradeadvisor

#### **More About**

- • ["What Are Projects?" on page 16-3](#page-1308-0)
- • ["About Source Control with Projects" on page 19-2](#page-1427-0)

# <span id="page-1381-0"></span>**Analyze Model Dependencies**

#### **In this section...**

"Open and Explore Dependency Graph" on page 17-40

["Model Dependency Views" on page 17-41](#page-1382-0)

["Find Required Products" on page 17-43](#page-1384-0)

["Export Dependency Analysis Results" on page 17-43](#page-1384-0)

["Create Project from the Dependency Graph" on page 17-44](#page-1385-0)

Examine models, subsystems, and libraries referenced directly or indirectly by the model using the Dependency Analyzer. Use the dependency graph to identify all required files and products. To package, share, or put your design under source control, create a project from your model. For more details, see ["Create Project from the Dependency Graph" on page 17-44](#page-1385-0).

## **Open and Explore Dependency Graph**

1. Open the sldemo\_mdlref\_depgraph model.

2. To open the model dependency graph, on the **Modeling** tab, click the down arrow to expand the **Design** section. Under **Dependencies**, click **Dependency Analyzer**.

The Dependency Analyzer opens the dependency graph using the **Model Hierarchy** view by default. To switch to the model instances view, in the **Views** section, click **Model Instances**. For more details, see ["Model Dependency Views" on page 17-41.](#page-1382-0)

After you run the first dependency analysis, subsequent analyses incrementally update the results. The Dependency Analyzer determines which files changed since the last analysis and updates the dependency data for those files. To perform a complete analysis, in the Dependency Analyzer, select **Analyze > Reanalyze All**.

To analyze the dependencies inside add-ons, select **Analyze > Add-Ons**. For more details about available options, see ["Analysis Scope" on page 18-4](#page-1397-0).

3. To view the dependencies laid out horizontally, in the **Layout** section, click **Horizontal**.

4. In the dependency graph, double-click a box to open the corresponding model in the Simulink® Editor.

5. To see more information about how two files are related, select their dependency arrow. In the **Properties** pane, in the **Details** section, you can see the full paths of the files you are examining, the dependency type, and where the dependency is introduced.

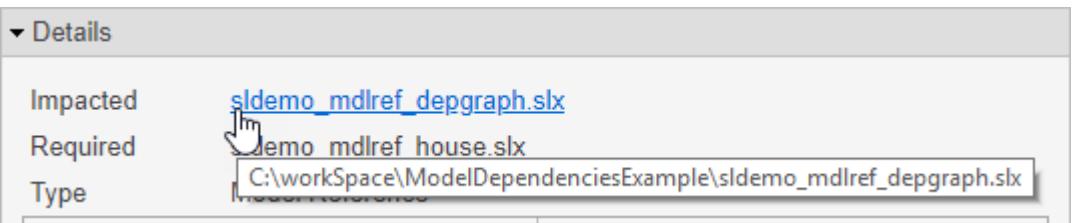

<span id="page-1382-0"></span>6. To open the file and highlight where the dependency is introduced, in the **Details** section, click the link under **Impacted**.

For example, to open the sldemo mdlref depgraph model and highlight where the dependency to sldemo\_mdlref\_house is introduced, select the dependency arrow between

sldemo\_mdlref\_depgraph and sldemo\_mdlref\_house. In the **Properties** pane on the right, under **Impacted**, click house.

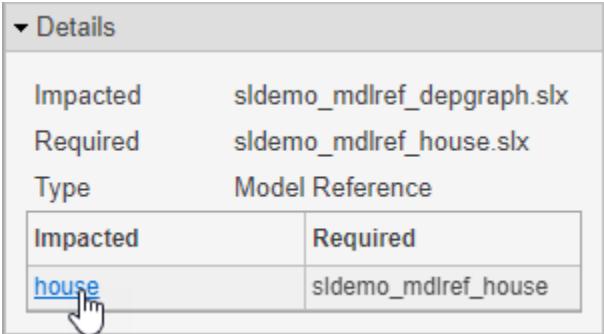

#### **Model Dependency Views**

You can explore model dependencies using the model hierarchy or the model instances views.

#### **Model Hierarchy View**

The **Model Hierarchy** view shows the model, subsystem, library and data dictionary files referenced by a top model.

- A referenced file appears only once in the view even if it is referenced more than once in the model.
- Blue boxes represent model files, red boxes represent libraries, and yellow boxes represent subsystem references. Arrows represent dependencies. For example, the arrows in this example indicate that the aero quidance model references two libraries: aerospace and simulink need slupdate.

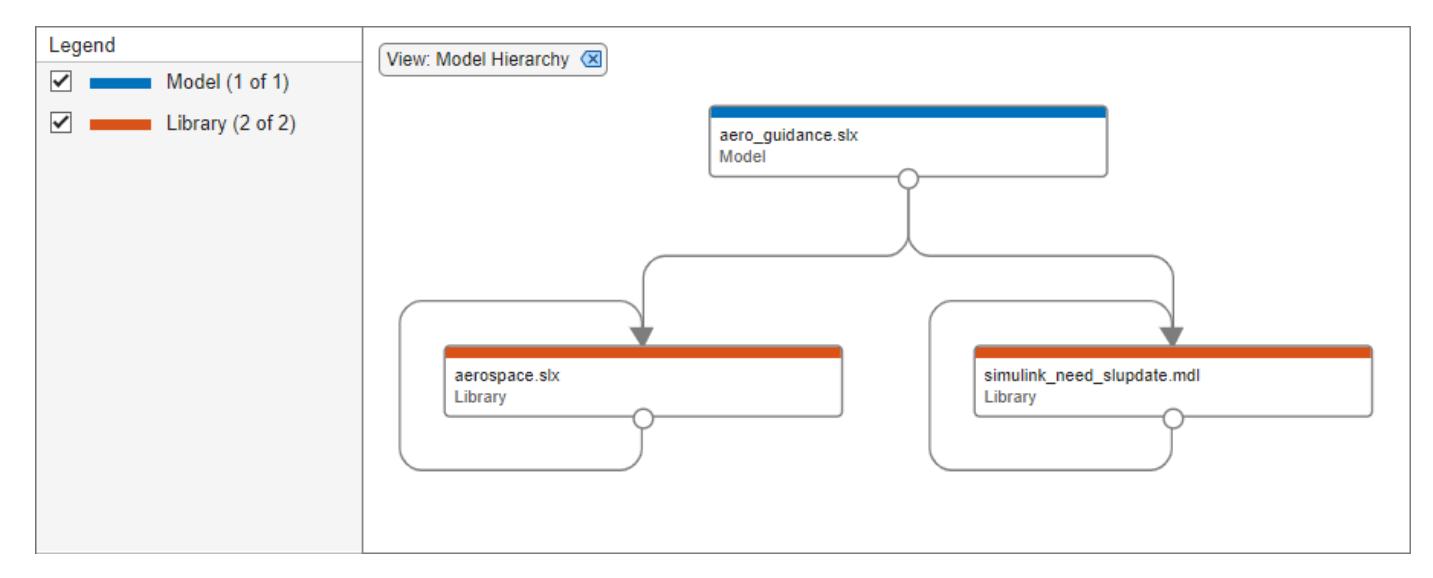

- An arrow from a library that points to itself indicates that the library references itself. Blocks in the library reference other blocks in that same library. The example view shows that the libraries aerospace and simulink need slupdate reference themselves.
- Dark red boxes represent protected models (. slxp files). You cannot open or edit protected referenced models. See ["Reference Protected Models from Third Parties" on page 8-13](#page-422-0).

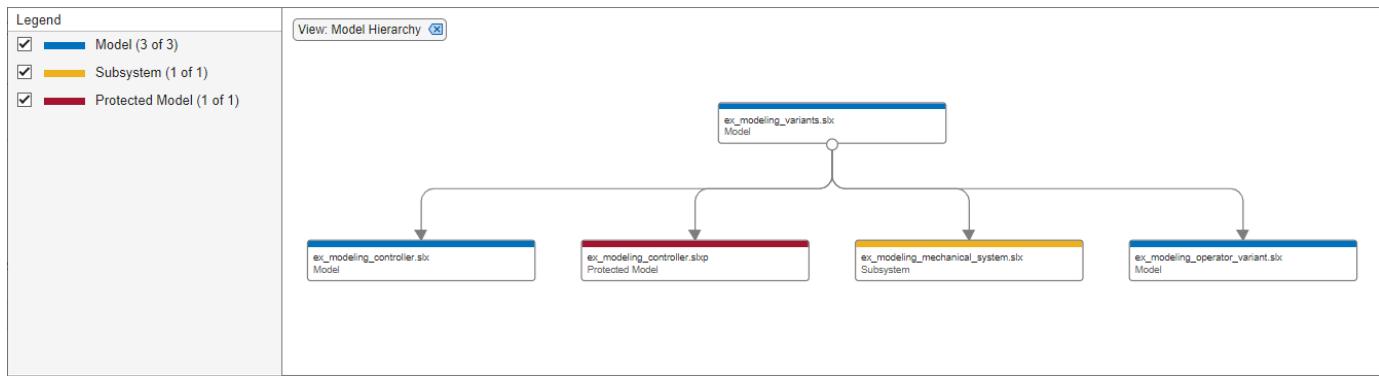

#### **Model Instances View**

The **Model Instances** view shows every reference to a model in a model reference hierarchy with the top model at the root of the hierarchy. Boxes represent the top model and its references. See "Model References".

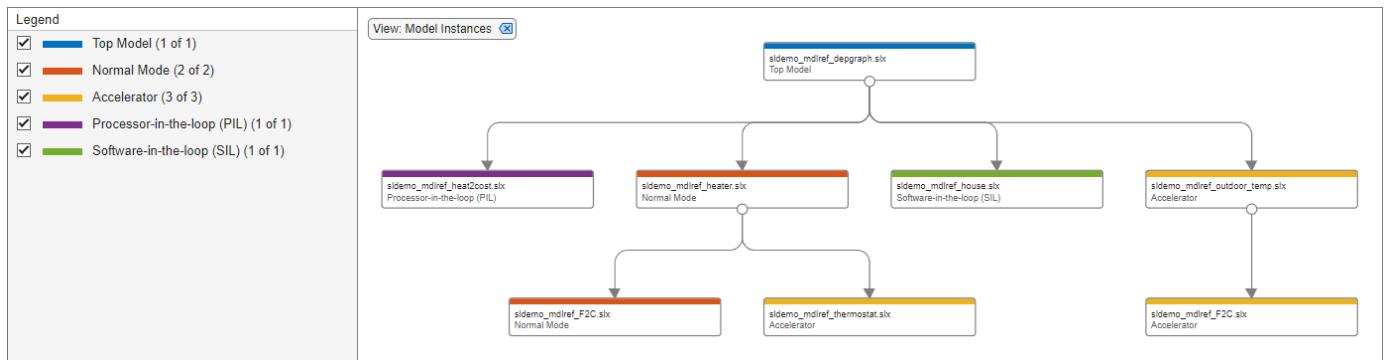

- If a model hierarchy references the same model more than once, the referenced model appears multiple times in the instance view, once for each reference. This example graph shows that the model reference hierarchy for sldemo\_mdlref\_depgraph contains two references to the model sldemo\_mdlref\_F2C.
- Yellow boxes represent accelerated-mode instances, red boxes represent normal-mode instances, purple boxes represent processor-in-the-loop mode instances, and green boxes represent software-in-the-loop mode instances. See ["Choose Simulation Modes for Model Hierarchies" on](#page-448-0) [page 8-39](#page-448-0).

The previous example graph shows that one of the references to sldemo mdlref F2C operates in normal mode and the other operates in accelerated mode.

• The Dependency Analyzer detects when a simulation mode is overridden and appends (Overridden) to the simulation mode. If a referenced model is configured to run in normal mode and it runs in accelerator mode, its simulation mode is overridden. This occurs when another model that runs in accelerator mode directly or indirectly references it.

<span id="page-1384-0"></span>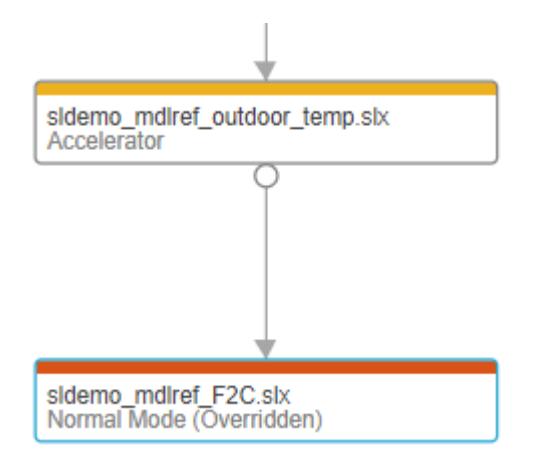

## **Find Required Products**

To find required products and add-ons for a file in your design, select a box in the dependency graph. The Dependency Analyzer shows the list of required products by your selection in the **Products** section in the **Properties** pane.

To find required add-ons for the whole design, click the graph background to clear all selection. Examine the list of products in the **Products** section in the **Properties** pane.

To highlight files that use a certain product in the graph, for example *Simulink*, in the **Products**

section, in the **Properties** pane, point to product and click the magnifying glass icon .

To go through these files, use the arrows in the search box (e.g., **Files using** "*productName*").

To undo the highlighting, close the search box.

To investigate further, you can list the files that use a product and examine where in these files the dependency is introduced. In the **Products** section, in the **Properties** pane, point to a product and

click the search folder icon .

## **Export Dependency Analysis Results**

To export all the files displayed in the dependency graph, click the graph background to clear the selection on all files. In the Dependency Analyzer toolstrip, in the **Export** section, click **Export**. Select from the available options:

- **Export to Workspace** Save file paths to a variable in the workspace.
- **Generate Dependency Report** Save dependency analysis results in a printable report (HTML, Word, or PDF).
- **Package As Archive** Export files in the graph as an archive.
- **Save As GraphML** Save dependency analysis results as a GraphML file.
- **Save As Image** Save displayed dependency graph as an image.

<span id="page-1385-0"></span>You can also export a subset of files in the graph. Select the files, then click **Export**. The menu displays how many files are selected. The Dependency Analyzer exports only the selected files.

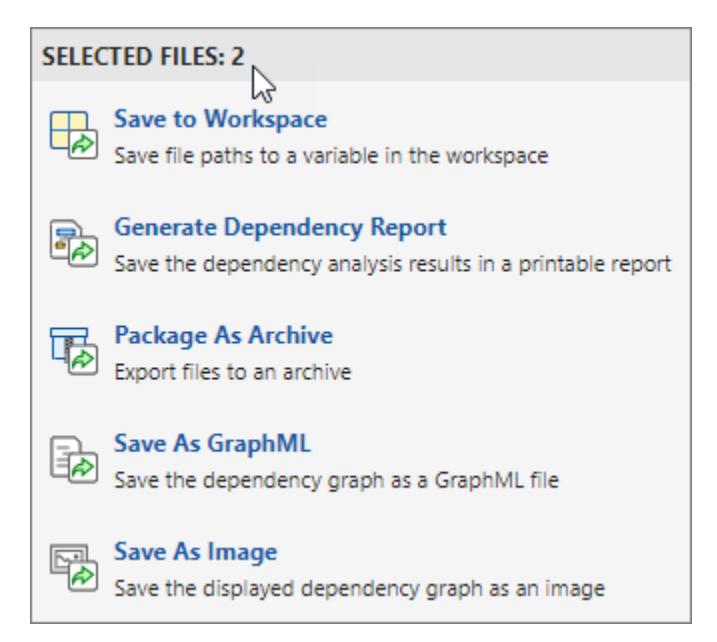

**Note** When you use **Package As Archive**, the Dependency Analyzer includes the selected files and all their dependencies in the archive.

## **Create Project from the Dependency Graph**

To package, share, or put your design under source control, create a project from your model. You can create a project from the model dependency graph.

To create a project from all the files displayed in the dependency graph, click the graph background. This action clears all selected files.

- **1** In the Dependency Analyzer toolstrip, in the **Export** section, click **Create Project**.
- **2** In the **New Project** window, click **Create**.

The Dependency Analyzer creates a project and reloads the graph.

You can also create a project from a subset of files in the graph. Select the files, then click **Create Project**. The Dependency Analyzer includes the selected files and all their dependencies in the project.

#### **See Also**

#### **Related Examples**

• "Designing a Guidance System in MATLAB and Simulink"

## **More About**

- "Custom Libraries"
- "Model References"

# **View Requirements Toolbox Links Associated with Model Elements**

#### **In this section...**

"Highlight, Filter, and View Information for Links in a Model" on page 17-46 ["Navigate to Externally Stored Requirements from a Model" on page 17-49](#page-1390-0)

You can work with links that were added to the model with Requirements Toolbox when you use the **Requirements Viewer** app in Simulink. For all links, you can:

- Highlight model objects with links
- View information about a link
- Filter link highlighting based on specified keywords

For links to requirements that are stored in external documents, you can also navigate to the linked requirements.

## **Highlight, Filter, and View Information for Links in a Model**

This example shows how to work with a Simulink model that has links using the Requirements Viewer app. You can highlight links, view information about a link, and filter link highlighting based on specified keywords.

Open the slvnvdemo fuelsys officereq model.

open\_system('slvnvdemo\_fuelsys\_officereq')

In the **Apps** tab, click **Requirements Viewer**.

#### **Highlight Links in a Model**

To highlight model objects that have associated outgoing links, in the **Requirements Viewer** tab, click **Highlight Links**.

Model objects that have associated outgoing links are highlighted in yellow, such as the block called MAP sensor.

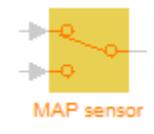

Objects that contain child objects with associated outgoing links are highlighted with an orange outline, such as the fuel rate controller subsystem.

<span id="page-1388-0"></span>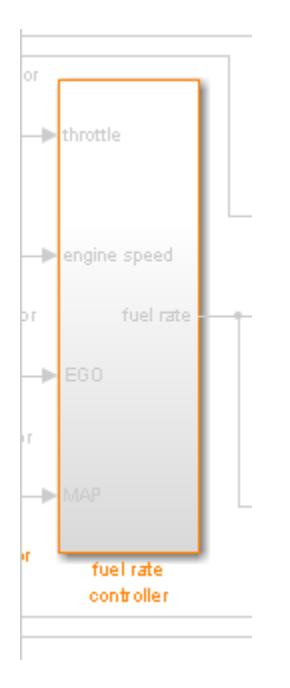

Model objects that do not have associated links are dimmed.

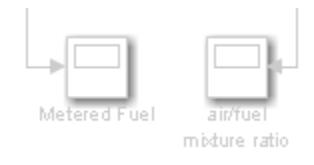

To remove highlighting, click the **Highlight Links** button again. When highlighting links, ensure that you don't have any keyword filters applied because this can prevent some objects from becoming highlighted. For more information, see [Filter Highlighted Links on page 17-48.](#page-1389-0)

#### **View Information About a Link**

After you've identified the model objects that have associated outgoing links, you can view information about those links. Right-click the MAP sensor block and select **Requirements** > **Open Outgoing Links dialog**.

<span id="page-1389-0"></span>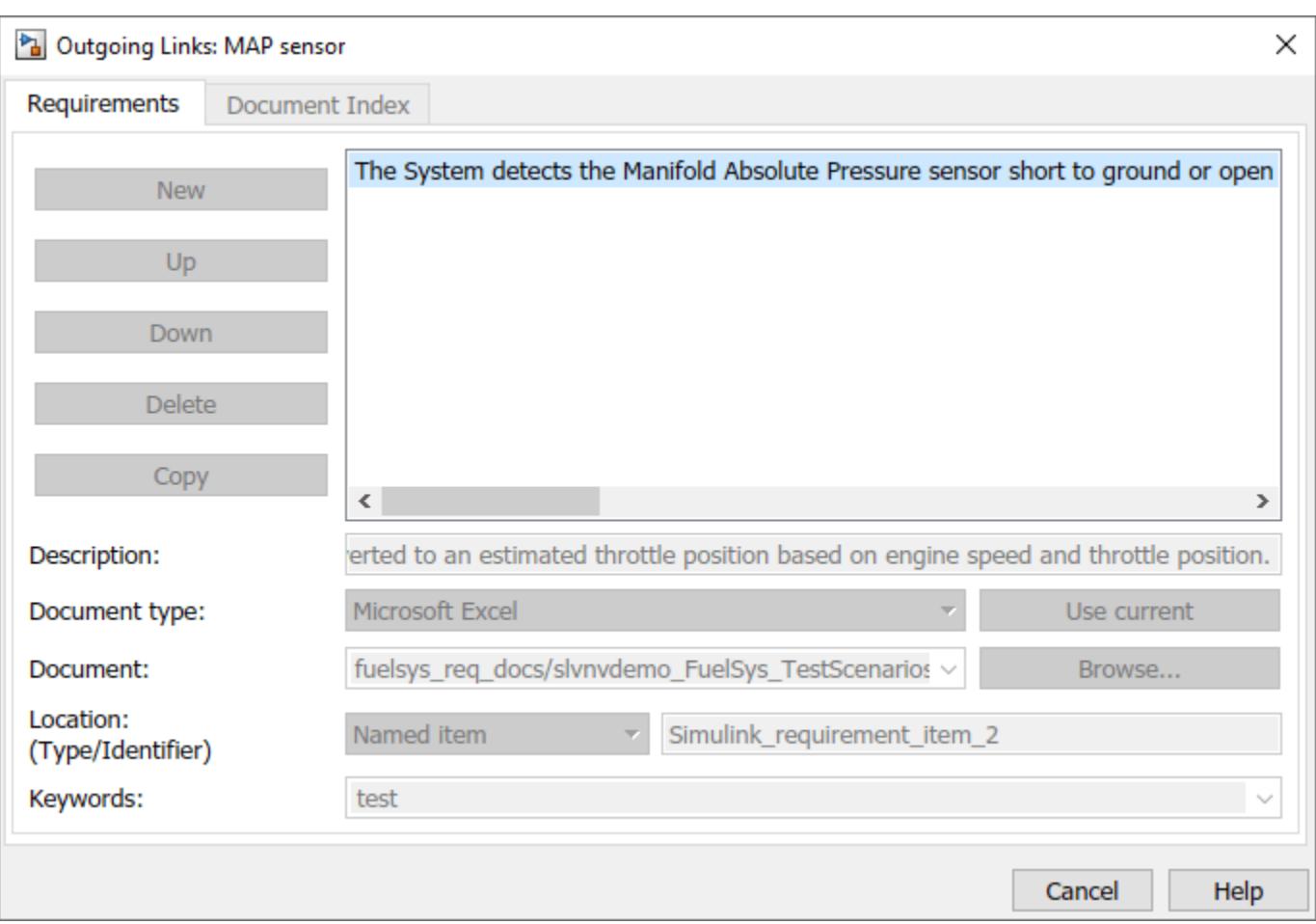

The Outgoing Links dialog displays information about the link and its destination. In this case, the link destination is a requirement stored in an external document. The dialog displays the:

- Link description
- Document type
- Document name and relative location
- Location identifier for link destination
- Link keywords

#### **Filter Highlighted Links**

Links in your model can have associated keywords. You can categorize a link with a keyword. For example, the slvnvdemo fuelsys officereq model uses the keywords design, requirement, and test.

In the slvnvdemo\_fuelsys\_officereq model, the MAP sensor block has the specified keyword test, which was found in [View Information about a Link on page 17-47.](#page-1388-0) Filter the highlighted links so that only blocks that have associated links with the keyword test are highlighted:

- **1** In the **Requirements Viewer** tab, click **Link Settings**.
- **2** In the Requirement Settings dialog, in the **Filters** tab, select **Filter links by keywords when highlighting and reporting requirements**.
- <span id="page-1390-0"></span>**3** In the **Include links with any of these keywords** field, enter test.
- **4** Click **Close**.
- **5** In the **Requirements Viewer** tab, click **Highlight Links**.

Note that the fuel rate controller subsystem is not highlighted when the filter is applied.

#### Normal operation throttle sensor Throttle command engine speed o2 out MAP ngine speed (rad ngine speed O **Test inputs** peed sensor gas dynamics FGO sensor MAP sensor Metered Fuel mixture ratio controller

# **Fault-Tolerant Fuel Control System**

Copyright 1997-2010 The MathWorks, Inc.

You can also use the **Exclude links with any of these keywords** field to omit blocks from highlighting that have associated links with the specified keyword. You can enter multiple keywords in the **Include links with any of these keywords** and **Exclude links with any of these keywords** fields. If you select **Apply same filters to link labels**, when you right-click blocks that have links but are not highlighted, the link is greyed out and you cannot navigate to the destination.

To clear the filter, clear **Filter links by keywords when highlighting and reporting requirements**, or remove all keywords from the **Include links with any of these keywords** and **Exclude links with any of these keywords** fields.

#### **Cleanup**

Close the open models without saving changes.

```
bdclose all;
```
#### **Navigate to Externally Stored Requirements from a Model**

This example shows how to navigate to linked requirements that are stored in an external document from a model using the **Requirements Viewer** app in Simulink®. If a model object is linked to a requirement that is stored in an external document, such as a Microsoft® Word or Microsoft Excel® file, or an IBM® Rational® DOORS® or IBM DOORS Next project, then you can navigate to the requirement in the external document from the associated block in Simulink.

Open the slvnvdemo\_fuelsys\_officereq model.

open\_system('slvnvdemo\_fuelsys\_officereq')

The block called MAP sensor is linked to a requirement in a Microsoft Excel file. To navigate to the requirement in the Excel file, right-click the MAP sensor block, select **Requirements,** and click the link at the top of the context menu.

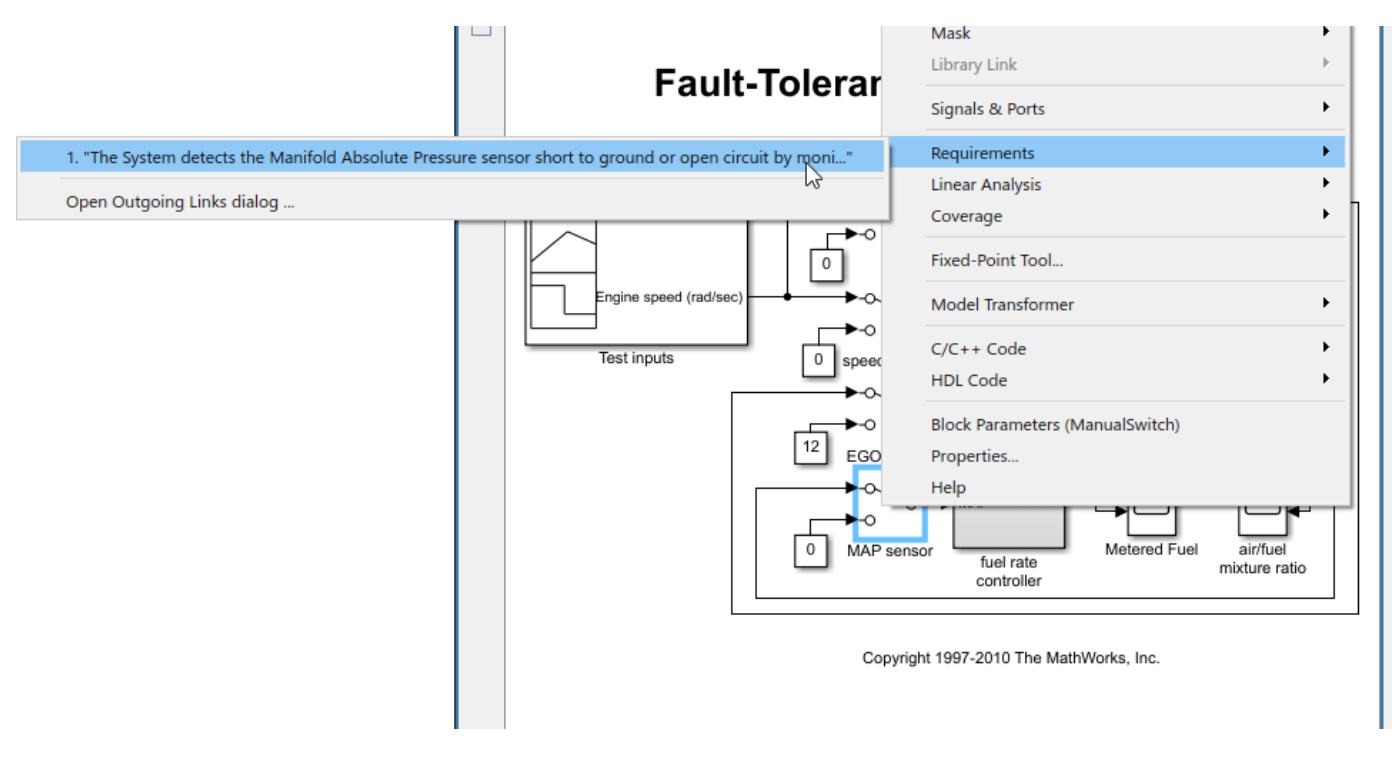

The associated requirement opens in Excel.

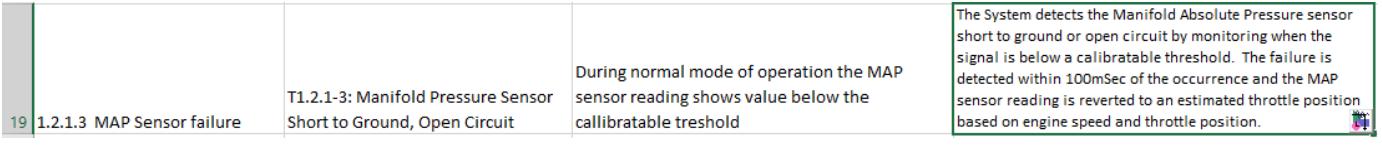

If you don't have Requirements Toolbox™ installed, then you cannot navigate to requirements that are stored in a Requirements Toolbox requirement set.

#### **Cleanup**

Close the open models without saving changes.

bdclose all;

#### **See Also**

["Find Requirements Documents in a Project" on page 18-29](#page-1422-0)

# **Project Dependency Analysis**

- • ["What Is Dependency Analysis?" on page 18-2](#page-1395-0)
- • ["Dependency Analyzer Scope and Limitations" on page 18-4](#page-1397-0)
- • ["Run a Dependency Analysis" on page 18-7](#page-1400-0)
- • ["Explore the Dependency Graph, Views, and Filters" on page 18-9](#page-1402-0)
- • ["Perform an Impact Analysis" on page 18-17](#page-1410-0)
- • ["Check Dependency Results and Resolve Problems" on page 18-23](#page-1416-0)
- • ["Find Requirements Documents in a Project" on page 18-29](#page-1422-0)
- • ["Export Dependency Analysis Results" on page 18-30](#page-1423-0)

# <span id="page-1395-0"></span>**What Is Dependency Analysis?**

Every design, whether it is a Simulink model or a project, requires a set of files and products to run successfully. Dependencies include data files, model references, linked libraries, MATLAB and C/C++ code, Stateflow charts, and requirements documents.

## **Dependency Analysis for Projects**

You perform a dependency analysis to analyze project structure and discover required files and products. You can use the dependency graph to identify all required files and products, and perform an impact analysis.

On the **Project** tab, click the down arrow to expand the **Tools** gallery. Under **Apps**, click **Dependency Analyzer**. For more details, see ["Run a Dependency Analysis" on page 18-7.](#page-1400-0)

With the Dependency Analyzer, you can:

- Find required products and add-ons. See ["Find Required Products and Add-Ons" on page 18-19](#page-1412-0).
- Check project dependencies and problems before sharing, packaging, or submitting your project to source control. See ["Check Dependency Results and Resolve Problems" on page 18-23](#page-1416-0).
- Perform an impact analysis to find the impact of changing particular files. See ["Perform an Impact](#page-1410-0) [Analysis" on page 18-17](#page-1410-0).
- Export the dependency analysis results as workspace variables, or .graphml files, or send the files for custom task processing. Exporting the results enables further processing or archiving. See ["Export Dependency Analysis Results" on page 18-30.](#page-1423-0)

**Tip** For an example showing how to perform file-level impact analysis to find and run the tests affected by modified files, see "Perform Impact Analysis with a Project".

## **Dependency Analysis for Models**

You perform a dependency analysis to examine models, subsystems, and libraries referenced directly or indirectly by the model. You can use the dependency graph to identify all required files and products.

On the **Modeling** tab, on the far right of the **Design** section, click the arrow. Under **Dependencies**, click **Dependency Analyzer**.

- You can explore model dependencies using the model hierarchy or the model instances views. For more details, see ["Analyze Model Dependencies" on page 17-40.](#page-1381-0)
- To package, share, or put your design under source control, create a project from your model. For more details, see ["Create a Project from a Model" on page 16-12](#page-1317-0). Perform a project dependency analysis to explore the dependency graph using source control and project-specific views.

## **See Also**

#### **Related Examples**

- • ["Run a Dependency Analysis" on page 18-7](#page-1400-0)
- • ["Check Dependency Results and Resolve Problems" on page 18-23](#page-1416-0)
- • ["Perform an Impact Analysis" on page 18-17](#page-1410-0)
- • ["Find Requirements Documents in a Project" on page 18-29](#page-1422-0)

# <span id="page-1397-0"></span>**Dependency Analyzer Scope and Limitations**

#### **Analysis Scope**

The Dependency Analyzer identifies the required files and add-ons for your project or model. The analysis covers a wide range of dependencies, including model references, subsystem references, linked libraries, MATLAB and C/C++ code, Stateflow charts, data files, S-functions, and requirements documents.

When the Dependency Analyzer encounters MATLAB code, such as in a model or block callback, or in a .m file S-function, it attempts to identify the files it references. For more information, see "Analysis Limitations" on page 18-4.

For files under the MATLAB root folder, the Dependency Analyzer only shows required products. It does not analyze dependencies.

The Dependency Analyzer identifies dependencies inside user-defined add-ons and dependencies that were introduced by code generation or by MATLAB code in model parameters. These options are off by default because they can be time consuming for large designs.

To specify the scope of the analysis, in the Dependency Analyzer toolstrip, click **Analyze** and select one or more of the following options:

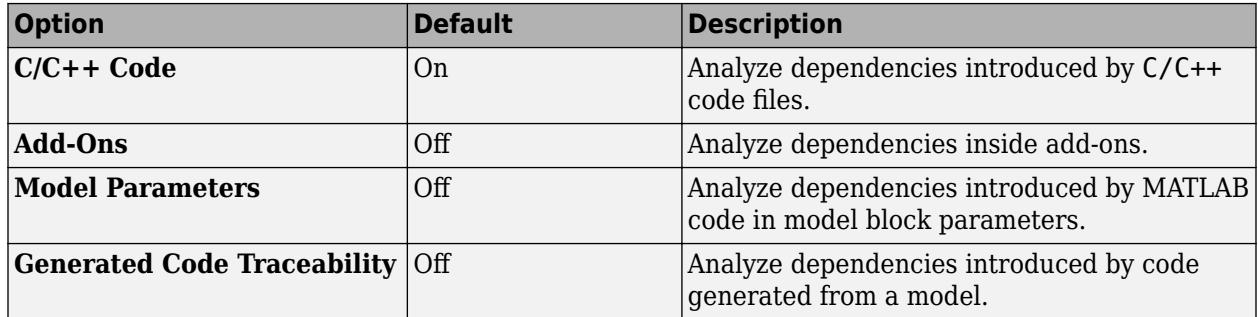

## **Analysis Limitations**

- The Dependency Analyzer has limitations specific to MATLAB code analysis:
	- The Dependency Analyzer only identifies function input arguments when they are literal character vectors or strings:

```
load("mydatafile")
load mydatafile
```
If you define a file name as a variable and pass it to a function, the Dependency Analyzer is unable to identify the dependency. In the following example, since the code is not executed, the Dependency Analyzer does not have the value of str. The Dependency Analyzer might report a missing dependency.

```
str = "mydatafile";
load(str);
```
This limitation extends to functions similar to load, such as fopen, xlsread, importdata, dlmread, eval, or imread.

• The Dependency Analyzer does not always determine type automatically. Depending on the way you call an object method, the Dependency Analyzer might confuse a method with a function and report a missing dependency.

In MATLAB, you can call an object method in two different ways. For example, for an object p, you can call the method addFile using the function notation:

```
p = currentProject;
addFile(p,"myfile");
```
or by using the dot notation:

```
p = currentProject;
p.addFile("myfile");
```
If you do not declare the type of p explicitly, the Dependency Analyzer might confuse a method call that uses a function notation with a function call. The analyzer reports addFile as a missing dependency.

To work around this limitation, use dot notation to call a method or use arguments to explicitly declare the variable type in your function:

```
function myfunction(p)
    arguments
       p matlab.project.Project
    end
    addFile(p,"myfile");
end
```
- The Dependency Analyzer does not report a dependency to a class that is referenced using a method call.
- When analyzing a file, the Dependency Analyzer does not consider the context in which it is called. When a file *A* calls a file *B*, the Dependency Analyzer does not know about data used in *B* but defined in *A*. The Dependency Analyzer reports this data as a missing file. To work around this limitation, pass this data explicitly using function input arguments.

For example, when you analyze a Simulink subsystem that is referenced in a model that links to a data dictionary and the subsystem uses an enumeration that you define in the data dictionary, the analysis cannot access the enumeration and reports this data as a missing file.

• The Dependency Analyzer might not report certain blocksets required by a model.

The Dependency Analyzer is unable to detect blocksets that do not introduce dependencies on any files, such as Fixed-Point Designer™.

To include dependencies that the analysis cannot detect, add the file that introduces the dependency to your project. To create a project from your model, see ["Create a Project from a](#page-1317-0) [Model" on page 16-12](#page-1317-0).

- The Dependency Analyzer might not detect required support packages. It lists required add-ons, including apps and toolboxes.
- The Dependency Analyzer might not report dependencies for dynamic content in masked blocks.

Based on the parameters of the masked blocks, dynamic masks can modify the masked subsystem and change the block dependencies. If the dynamic mask is in a library, the Dependency Analyzer is unable to detect the dynamic changes.

- The Dependency Analyzer does not support Simulink functions called from MATLAB function blocks.
- Some MathWorks products and add-ons share code and Simulink libraries. The Dependency Analyzer might report dependencies on all of them.

To investigate where shared code is used, in the **Properties** panel, in the **Products** section, point

to a product under **Shared Functionalities Among:** and click the search folder icon .

- The Dependency Analyzer analyzes project code without evaluating its content, therefore:
	- The Dependency Analyzer does not add global variables in executed functions.
	- The Dependency Analyzer analyzes code inside logic statements, even if it is not executed. In the following example, the code is not executed but the Dependency Analyzer reports a missing dependency on Simulink.

```
if false
     load_system(vdp)
end
```
## **See Also**

#### **Related Examples**

- • ["Run a Dependency Analysis" on page 18-7](#page-1400-0)
- • ["Check Dependency Results and Resolve Problems" on page 18-23](#page-1416-0)
- • ["Perform an Impact Analysis" on page 18-17](#page-1410-0)
- • ["Find Requirements Documents in a Project" on page 18-29](#page-1422-0)

# <span id="page-1400-0"></span>**Run a Dependency Analysis**

**Note** You can analyze only files that are in your project. If your project is new, add files to the project before running a dependency analysis. See ["Add Files to the Project" on page 16-21.](#page-1326-0)

To investigate dependencies, run a dependency analysis on your project. On the **Project** tab, click the down arrow to expand the **Tools** gallery. Under **Apps**, click **Dependency Analyzer**. Alternatively, in the project **Views** pane, select **Dependency Analyzer** and click **Analyze**.

To analyze the dependencies of specific files, in the dependency graph, select the files. In the **Impact Analysis** section, click **All Dependencies** or use the context menu and select **Find All Dependencies**.

To analyze the dependencies inside add-ons, select **Analyze** > **Add-Ons**. For more details about available options, see ["Analysis Scope" on page 18-4](#page-1397-0).

You can also check dependencies directly in Project. In the Project **Files** view, right-click the project files you want to analyze and select **Find Dependencies**.

After you run the first dependency analysis of your project, subsequent analyses incrementally update the results. The Dependency Analyzer determines which files changed since the last analysis and updates the dependency data for those files. However, if you update add-ons or installed products and want to discover dependency changes in them, you must perform a complete analysis. To perform a complete analysis, in the Dependency Analyzer, click **Analyze** > **Reanalyze All**.

**Note** In the Simulink Editor, if an open model, library, or chart belongs to a project, you can find file dependencies. On the **Simulation** tab, select **Project** > **Run Dependency Analysis**. Simulink analyzes the whole project and shows all dependencies for the file.

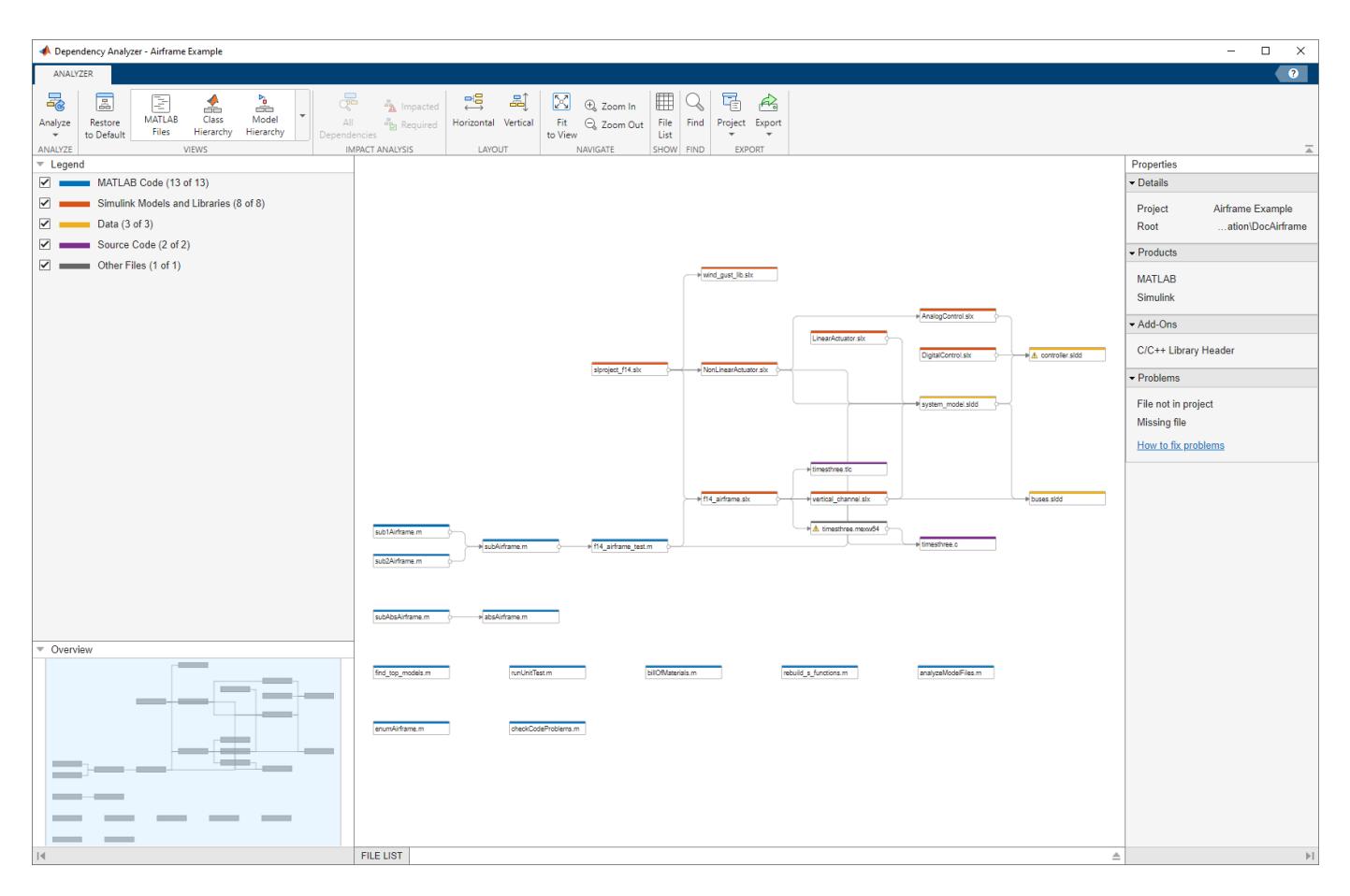

For next steps, see:

- • ["Find Required Products and Add-Ons" on page 18-19](#page-1412-0)
- • ["Find Dependencies of Selected Files" on page 18-20](#page-1413-0)
- • ["Check Dependency Results and Resolve Problems" on page 18-23](#page-1416-0)

**Tip** To try a dependency analysis on example files, see "Perform Impact Analysis with a Project".

## **See Also**

#### **Related Examples**

- • ["Check Dependency Results and Resolve Problems" on page 18-23](#page-1416-0)
- • ["Perform an Impact Analysis" on page 18-17](#page-1410-0)
- • ["Export Dependency Analysis Results" on page 18-30](#page-1423-0)
- • ["Find Requirements Documents in a Project" on page 18-29](#page-1422-0)

## <span id="page-1402-0"></span>**Explore the Dependency Graph, Views, and Filters**

If you have not yet run an analysis, on the **Project** tab, click the down arrow to expand the **Tools** gallery. Under **Apps**, click **Dependency Analyzer**.

The dependency graph displays your project structure, dependencies, and how files relate to each other. Each item in the graph represents a file and each arrow represents a dependency. For more details, see "Investigate Dependency Between Two Files" on page 18-9.

By default, the dependency graph shows all files required by your project. To help you investigate dependencies or a specific problem, you can simplify the graph using one of the following filters:

- Use the **Views** to color the files in the graph by type, class, source control status, and label. See ["Color Files by Type, Status, or Label" on page 18-10.](#page-1403-0)
- Use the check boxes in the **Legend** pane to filter out a group of files.
- Use the **Impact Analysis** tools to simplify the graph. See ["Find Dependencies of Selected Files"](#page-1413-0) [on page 18-20](#page-1413-0).

#### **Select, Pan, and Zoom**

• To select an item in the graph, click it.

To select multiple files, press **Shift** and click the files.

To select all files of a certain type, hover the pointer over the corresponding item in the **Legend** pane and click the **Add to selection** icon.

To clear all selection, click the graph background.

To remove all files of a certain type from the current selection, hover the pointer over the corresponding item in the **Legend** pane and click the **Remove from selection** icon.

- To open a file, double-click it.
- To pan the dependency graph, hold the **Space** key, click and drag the mouse. Alternatively, press and hold the mouse wheel and drag.

For large graphs, navigate using the **Overview** pane.

- To zoom in and out, in the **Navigate** section, click **Zoom In** and **Zoom Out**. Alternatively, use the mouse wheel.
- To center and fit the dependency graph to view, in the **Navigate** section, click **Fit to View**. Alternatively, press the **Space** bar.

#### **Investigate Dependency Between Two Files**

To see more information about how two files are related, select their dependency arrow. In the **Properties** pane, in the **Details** section, you can see the full paths of the files you are examining, the dependency type (such as function call, inheritance, S-function, data dictionary, model reference, and library link), and where the dependency is introduced.

<span id="page-1403-0"></span>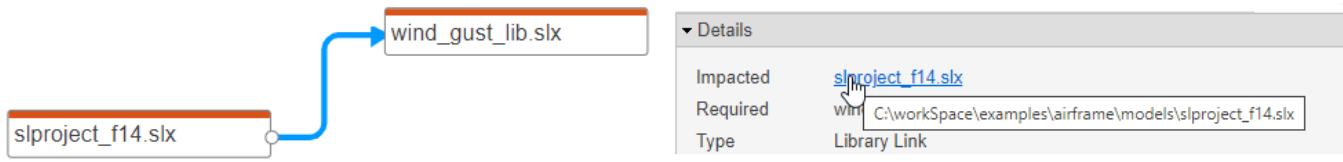

To open the file and highlight where the dependency is introduced, in the **Details** section, click the link under **Impacted**.

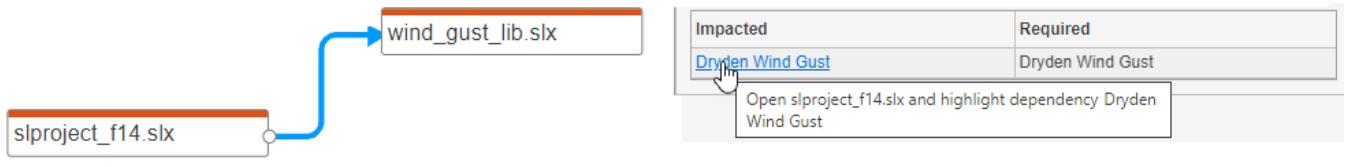

## **Color Files by Type, Status, or Label**

Explore the different views in the **Views** section of the Dependency Analyzer toolstrip to explore your project files dependencies.

• The **MATLAB Files** view shows only MATLAB files (such as .m, .mlx, .p, .mlapp, .fig, .mat, and .mex) in the view and colors them by type.

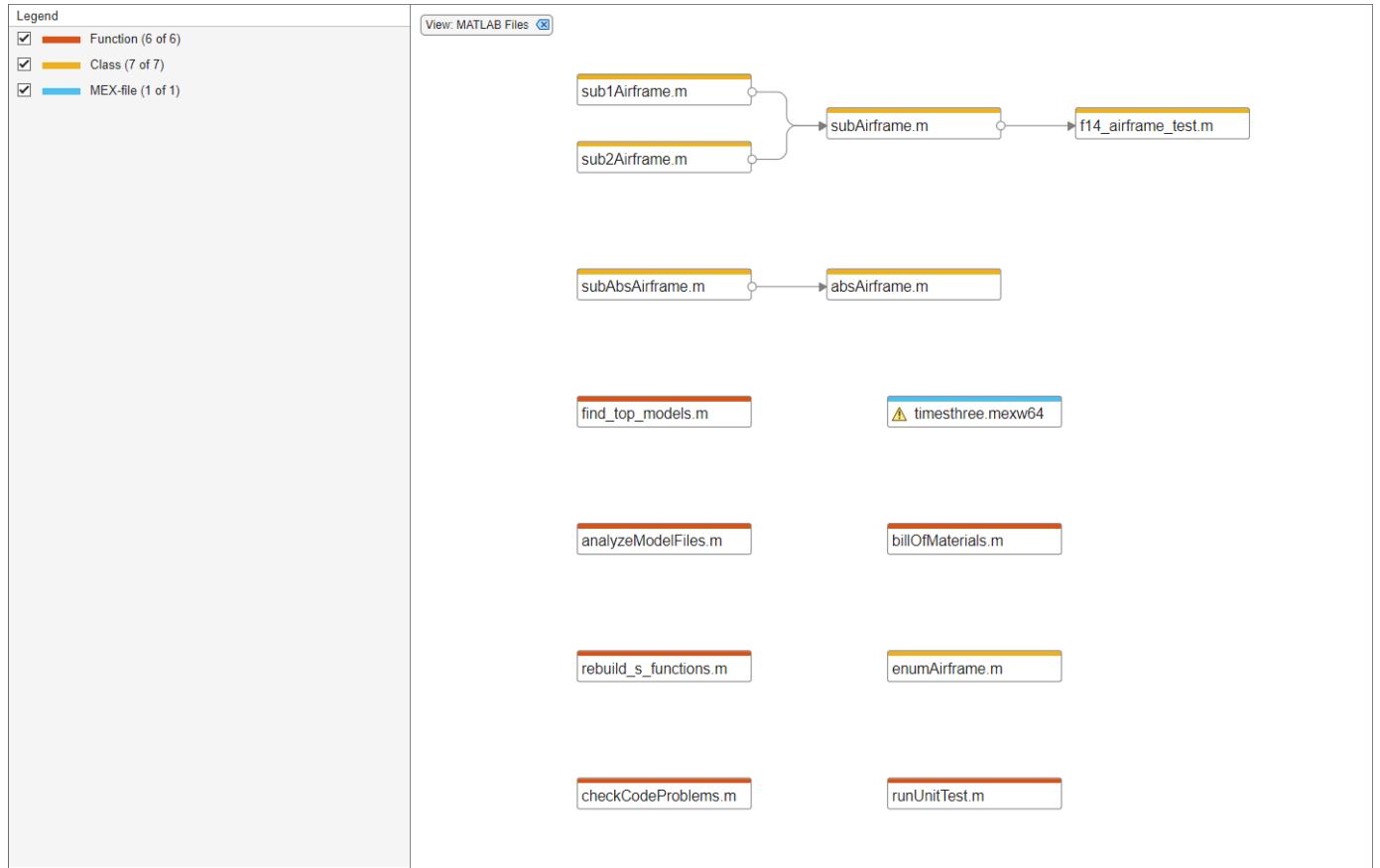
• The **Class Hierarchy** view shows the class inheritance graph and colors the files by type (class, enumeration class, or abstract class). If the class is not on the search path, the Dependency Analyzer cannot determine the class type.

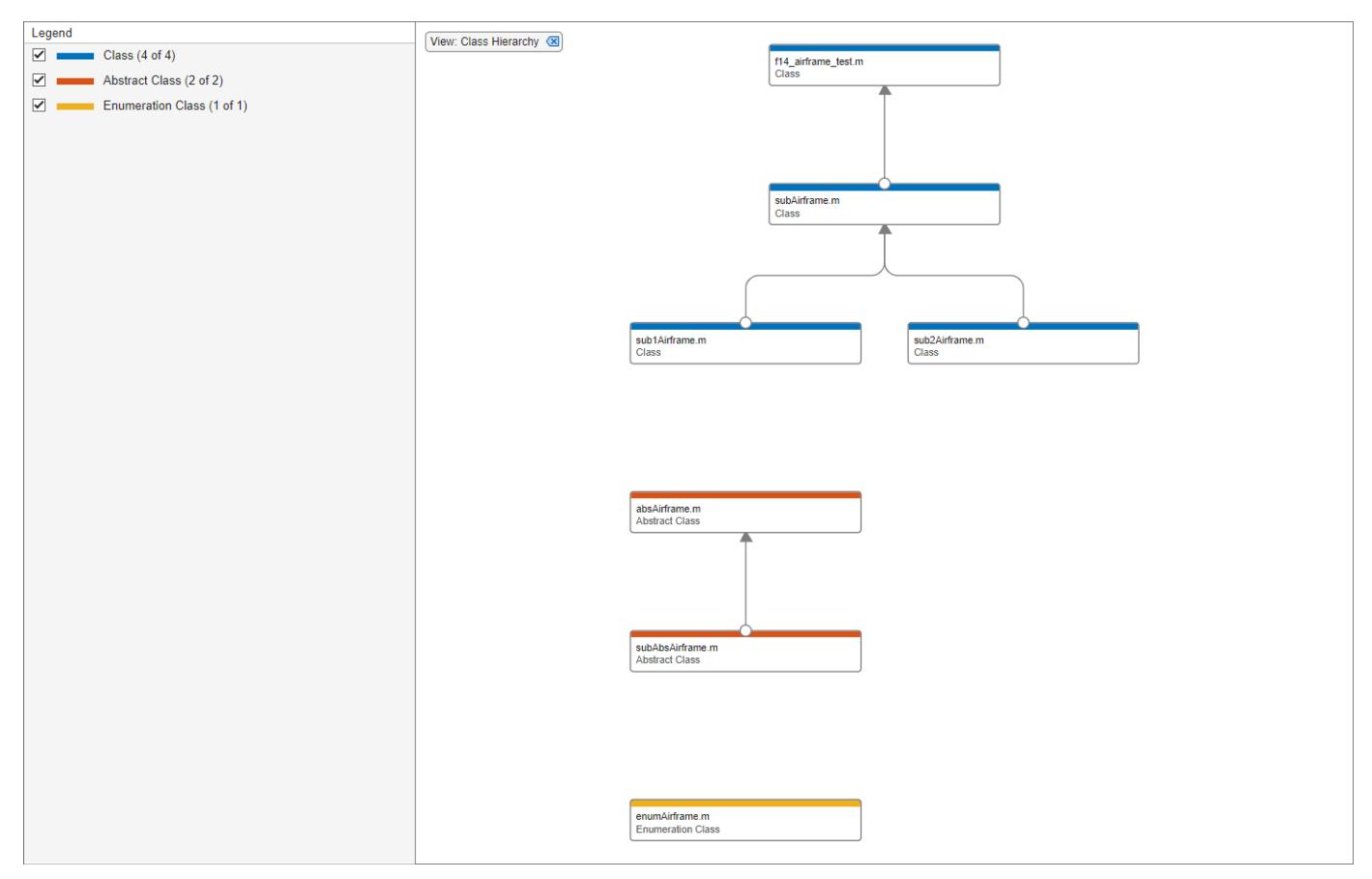

• The **Model Hierarchy** view shows the model, subsystem, library and data dictionary files referenced by a top model. A referenced file appears only once in the view even if it is referenced more than once in the model. For more details, see ["Model Hierarchy View" on page 17-41](#page-1382-0).

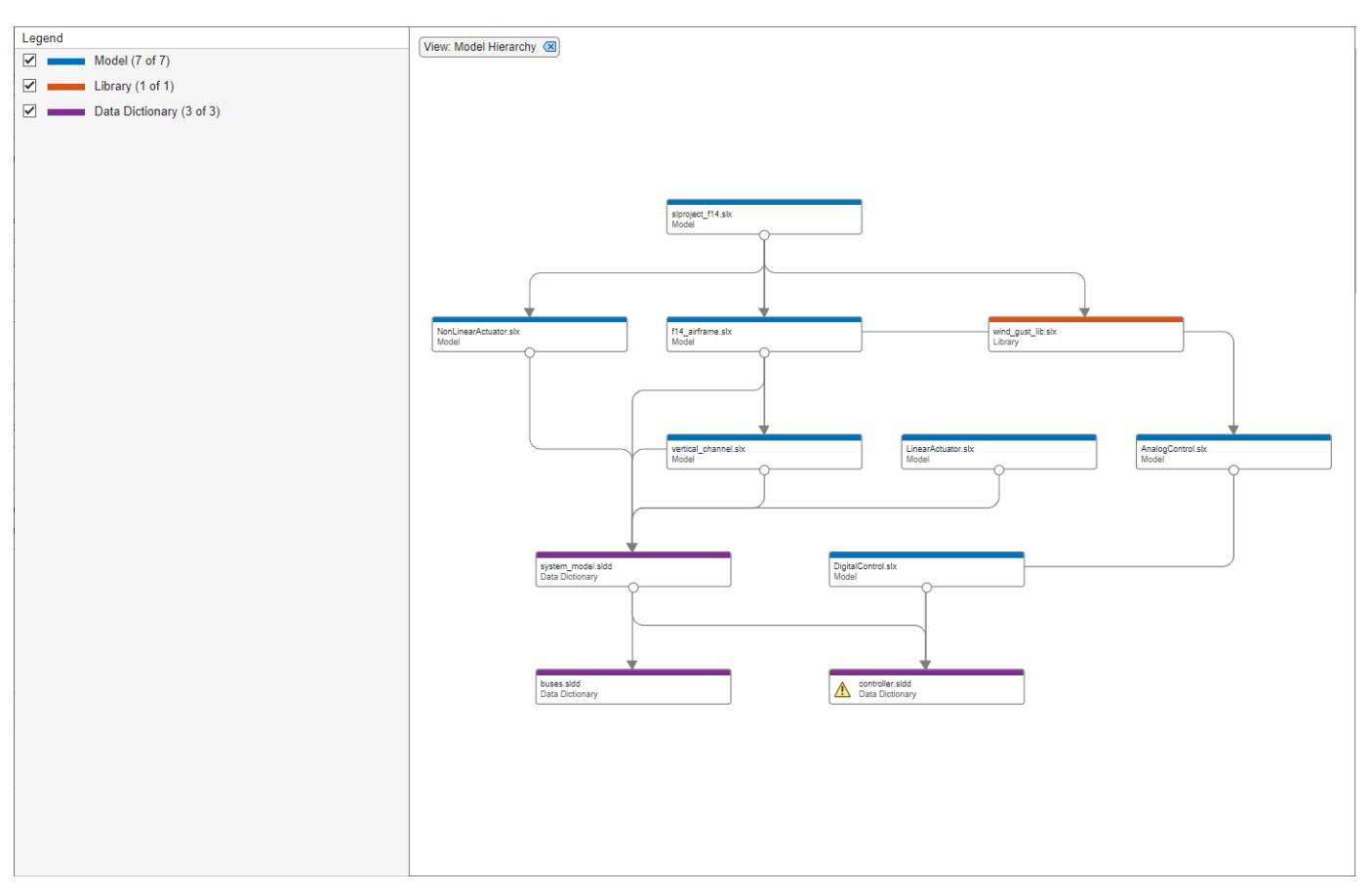

• The **Model Instances** view shows every instance to a model in a model reference hierarchy. A top model is at the root of this hierarchy. If a model hierarchy references the same model more than once, the referenced model appears multiple times in the instance view. For more details, see ["Model Instances View" on page 17-42](#page-1383-0).

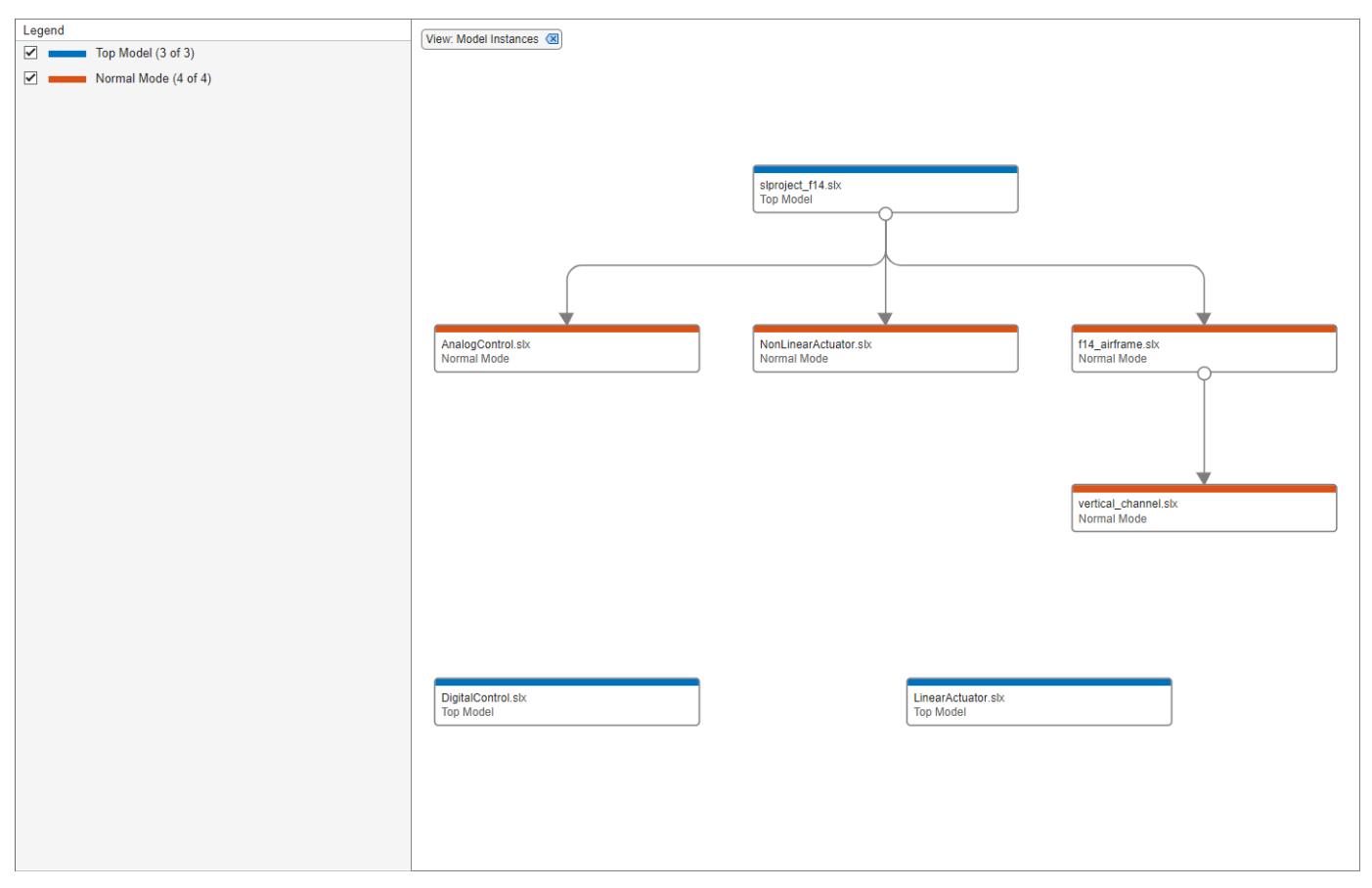

• The **Classification** view shows all files in the graph and colors them by file label (such as test, design, and artifact).

Use the classification view to identify which tests you need to run to validate the changes in your design. For more information, see ["Identify Tests to Run" on page 18-21](#page-1414-0).

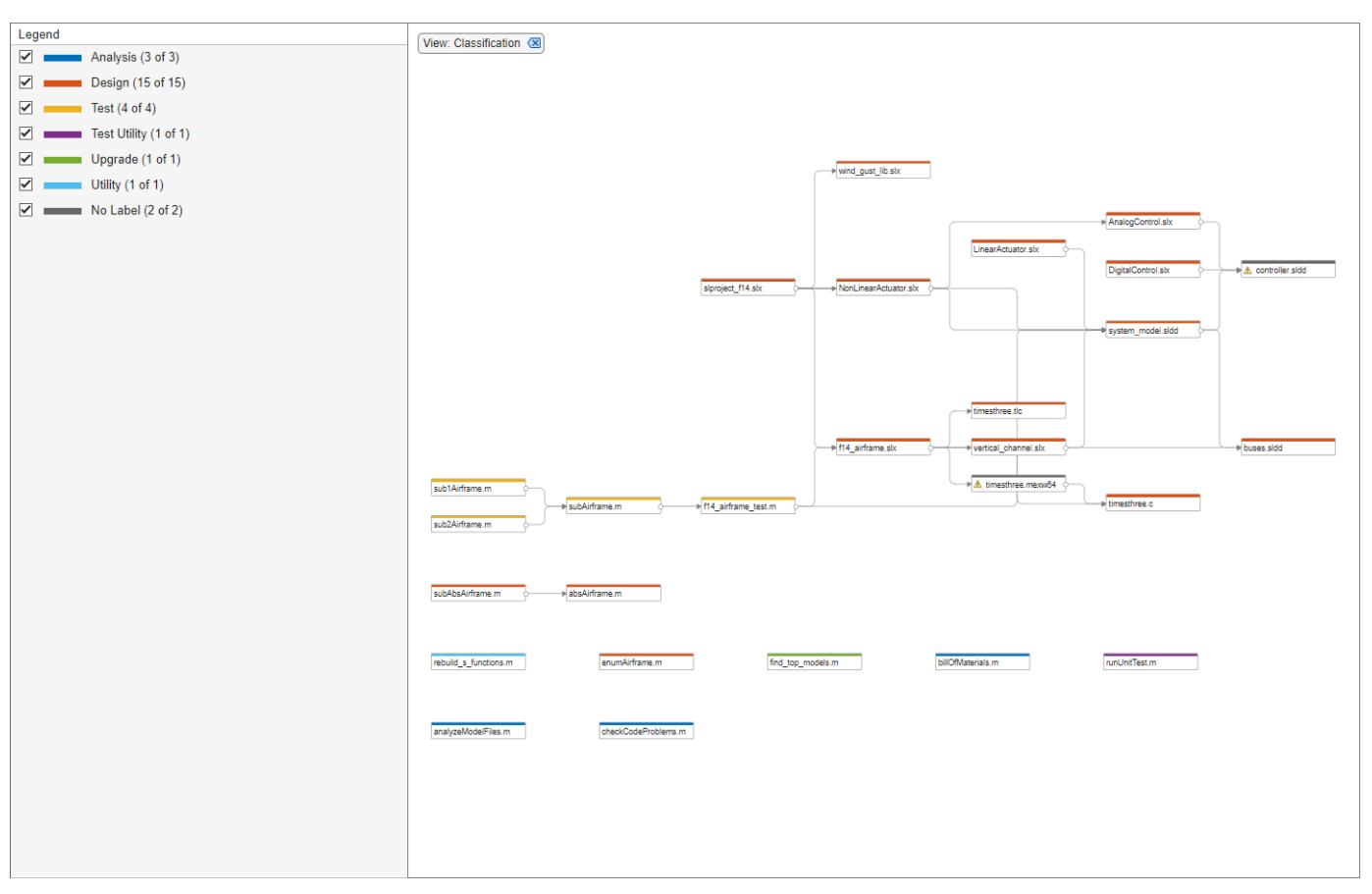

• The **Source Control** view shows all files in the graph and colors them by source control status. This view is only enabled if your project is under source control.

Use the source control view to find modified files in your project and to examine the impact of these changes on the rest of the project files. For more information, see ["Investigate Impact of](#page-1414-0) [Modified Files" on page 18-21.](#page-1414-0)

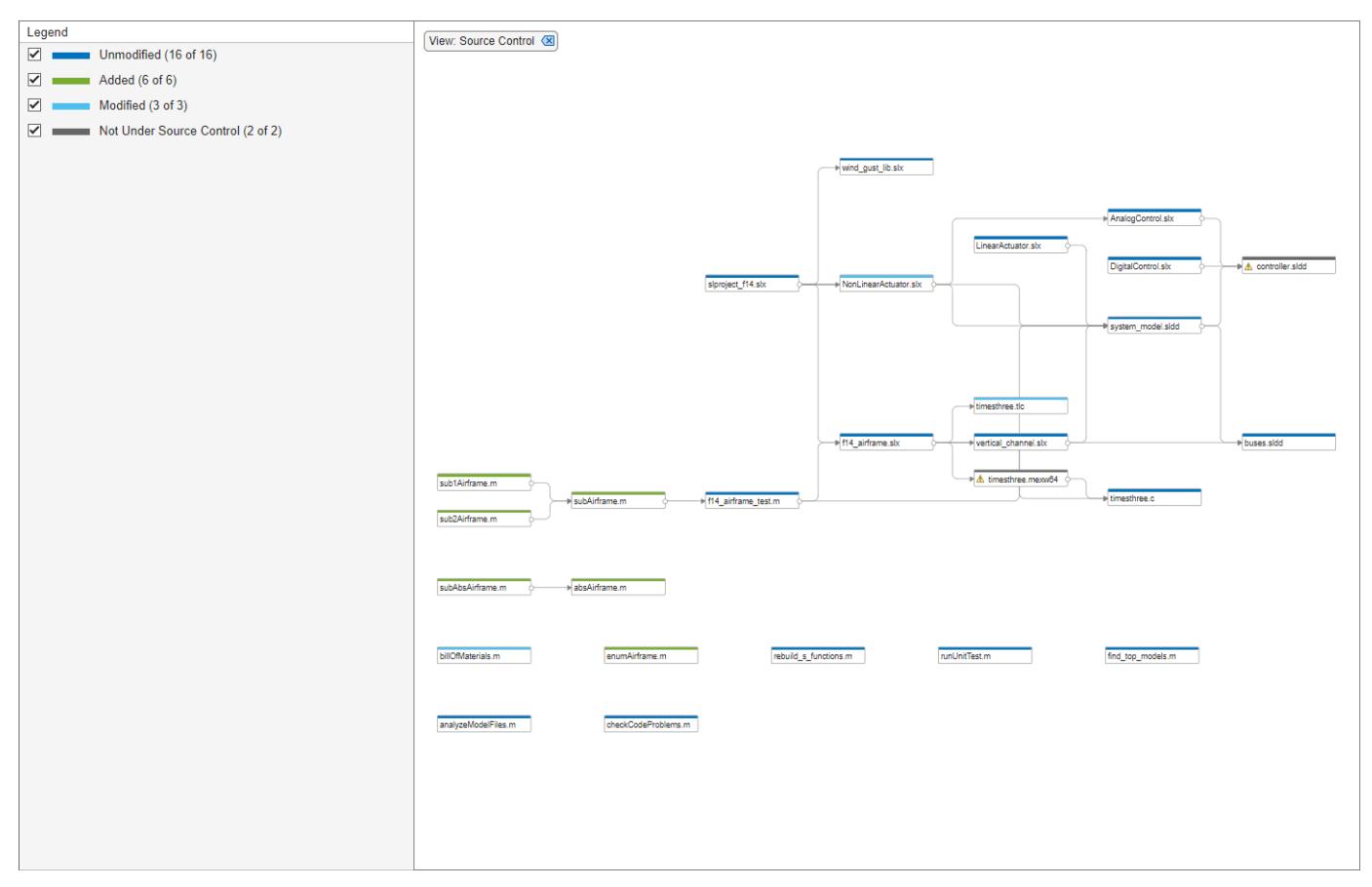

• **Restore to Default** clears all filters.

.

This is equivalent to manually removing all of the filters. Filters appear at the top of the graph. For example, if you have the **Source Control** view selected, you can remove it by clicking

View: Source Control <<

### **Apply and Clear Filters**

.

In large projects, when investigating problems or dependencies, use the different filters to show only the files you want to investigate:

• To filter out a subgroup of files from the graph, such as files labeled *test* or modified files, use the check boxes in the **Legend** pane. To remove the legend filter, click the **Legend Filter**

Legend Filter <x

• To color the files in the graph by type, class, label, or source control status, use the filtered **Views**. To remove the view filter, click **View:** *viewName* at the top of the graph. For example, if you have

View: Source Control <

- the **Source Control** view selected, you can remove it by clicking .
- To show only the dependencies of a specific file, select the file and, in the **Impact Analysis** section, click **All Dependencies**. The graph shows the selected file and all its dependencies. To

reset the graph to show all project dependencies, remove the filter at the top of the graph. For example, if you filtered by all dependencies of NonLinearActuator.slx, to remove the filter

```
click .
```
• To clear all filters and restore the graph to show all analyzed dependencies in the project, click **Restore to Default**. Alternatively, manually remove all filters at the top of the graph.

### **See Also**

### **Related Examples**

- • ["Check Dependency Results and Resolve Problems" on page 18-23](#page-1416-0)
- • ["Perform an Impact Analysis" on page 18-17](#page-1410-0)

# <span id="page-1410-0"></span>**Perform an Impact Analysis**

#### **In this section...**

"About Impact Analysis" on page 18-17

"Run a Dependency Analysis" on page 18-17

["Find Required Products and Add-Ons" on page 18-19](#page-1412-0)

["Find Dependencies of Selected Files" on page 18-20](#page-1413-0)

### **About Impact Analysis**

In a project, you can use impact analysis to find out the impact of changing particular files. Investigate dependencies visually and explore the structure of your project. Analyze selected or modified files to find their required files and the files they affect. Impact analysis can show you how a change affects other files before you make the change. For example, you can:

- Investigate the potential impact of a change in requirements by finding the design files linked to the requirements document.
- Investigate change set impact by finding upstream and downstream dependencies of modified files before committing the changes. Finding these dependencies can help you identify design and test files that need modification, and help you find the tests you need to run.

After performing dependency analysis, you can open or label the files, export the results as workspace variables, or reloadable files, or send files for custom task processing. Exporting the results enables further processing or archiving of impact analysis results.

**Tip** For an example showing how to perform file-level impact analysis to find and run the tests affected by modified files, see "Perform Impact Analysis with a Project".

### **Run a Dependency Analysis**

Before running a dependency analysis on a project, make sure that you have added all your files to the project. For more information, see ["Add Files to the Project" on page 16-21.](#page-1326-0)

To start analyzing your project, on the **Project** tab, click the down arrow to expand the **Tools** gallery. Under **Apps**, click **Dependency Analyzer**. Alternatively, in the project **Views** pane, select **Dependency Analyzer** and click **Analyze**.

To analyze the dependencies of specific files, in the dependency graph, select the files. In the **Impact Analysis** section, click **All Dependencies** or use the context menu and select **Find All Dependencies**.

To analyze the dependencies inside add-ons, select **Analyze** > **Add-Ons**. For more details about available options, see ["Analysis Scope" on page 18-4](#page-1397-0).

You can also check dependencies directly in Project. In the Project **Files** view, right-click the project files you want to analyze and select **Find Dependencies**.

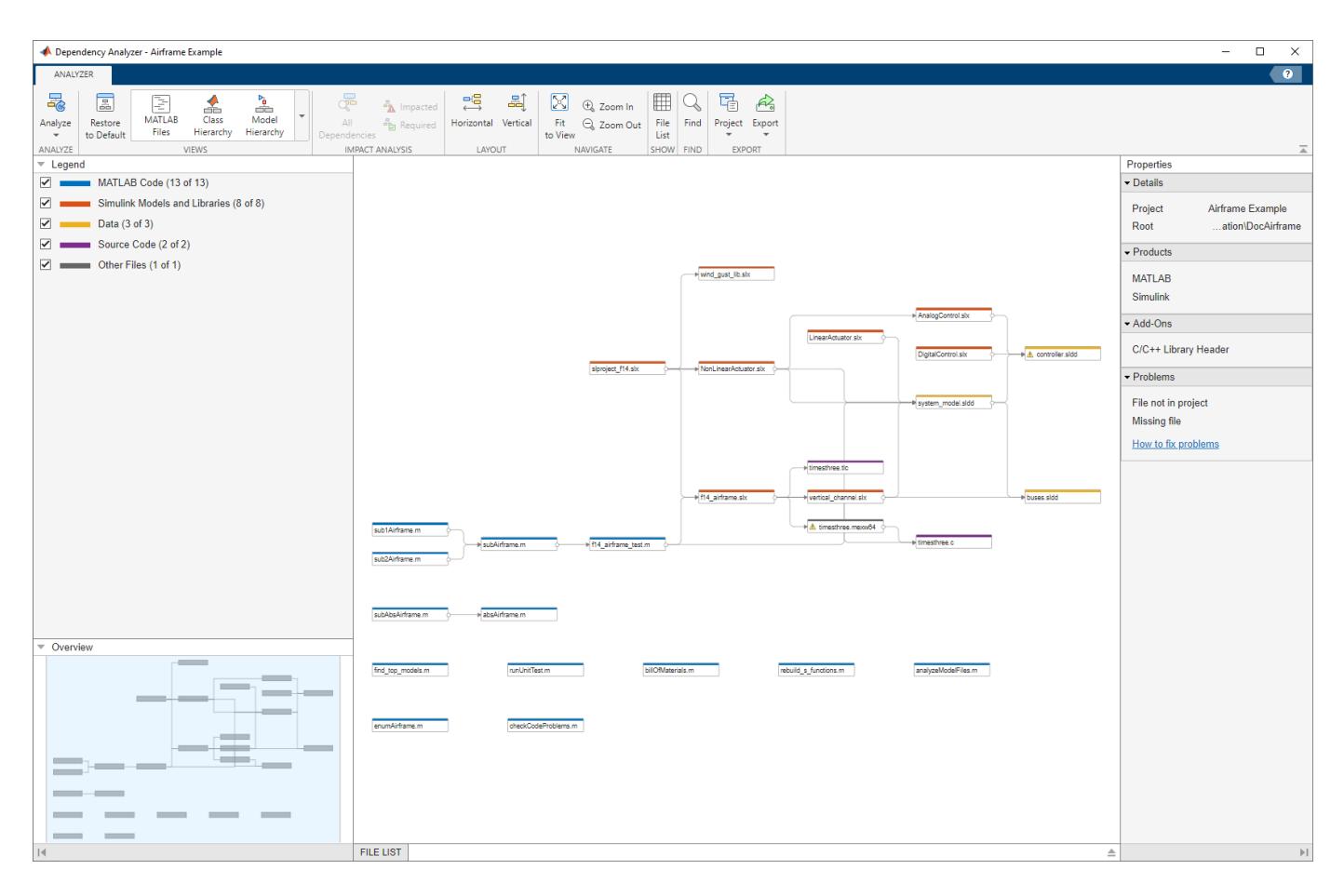

The dependency graph shows:

- Your project structure and its file dependencies, including how files such as models, libraries, functions, data files, source files, and derived files relate to each other.
- Required products and add-ons.
- Relationships between source and derived files (such as .m and .p files, .slx and .slxp, .ssc and .sscp, or .c and .mex files), and between C/C++ source and header files. You can see what code is generated by each model, and find what code needs to be regenerated if you modify a model.
- Warnings about problem files, such as missing files, files not in the project, files with unsaved changes, and out-of-date derived files.

You can examine project dependencies and problem files using the **File List**. In the toolstrip, click **File List**.

After you run the first dependency analysis of your project, subsequent analyses incrementally update the results. The Dependency Analyzer determines which files changed since the last analysis and updates the dependency data for those files. However, if you update add-ons or installed products and want to discover dependency changes in them, you must perform a complete analysis. To perform a complete analysis, in the Dependency Analyzer, click **Analyze** > **Reanalyze All**.

For next steps:

- <span id="page-1412-0"></span>• "Find Required Products and Add-Ons" on page 18-19
- • ["Find Dependencies of Selected Files" on page 18-20](#page-1413-0)
- • ["Check Dependency Results and Resolve Problems" on page 18-23](#page-1416-0)

**Tip** To try a dependency analysis on example files, see "Perform Impact Analysis with a Project".

### **Find Required Products and Add-Ons**

After running a dependency analysis on a project, the graph shows the required add-ons for the whole project or for selected files. You can see which products are required to use the project or find which file is introducing a product dependency.

In the Dependency Analyzer, in the **Properties** pane, the **Product** section displays the required products for the whole project. To view products required by a specific file, select a file by clicking the graph.

To find which file is introducing a product dependency, point to the product name and click the

magnifying glass icon . The graph highlights the files that use the selected product.

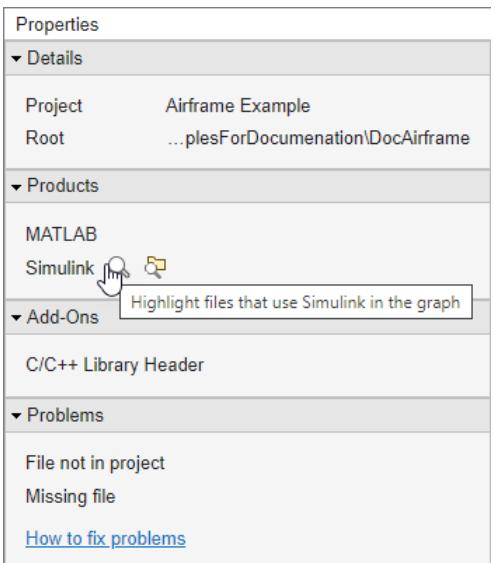

To go through these files, use the arrows in the search box (e.g., **Files using** "*productName*").

To undo the highlighting, close the search box.

<span id="page-1413-0"></span>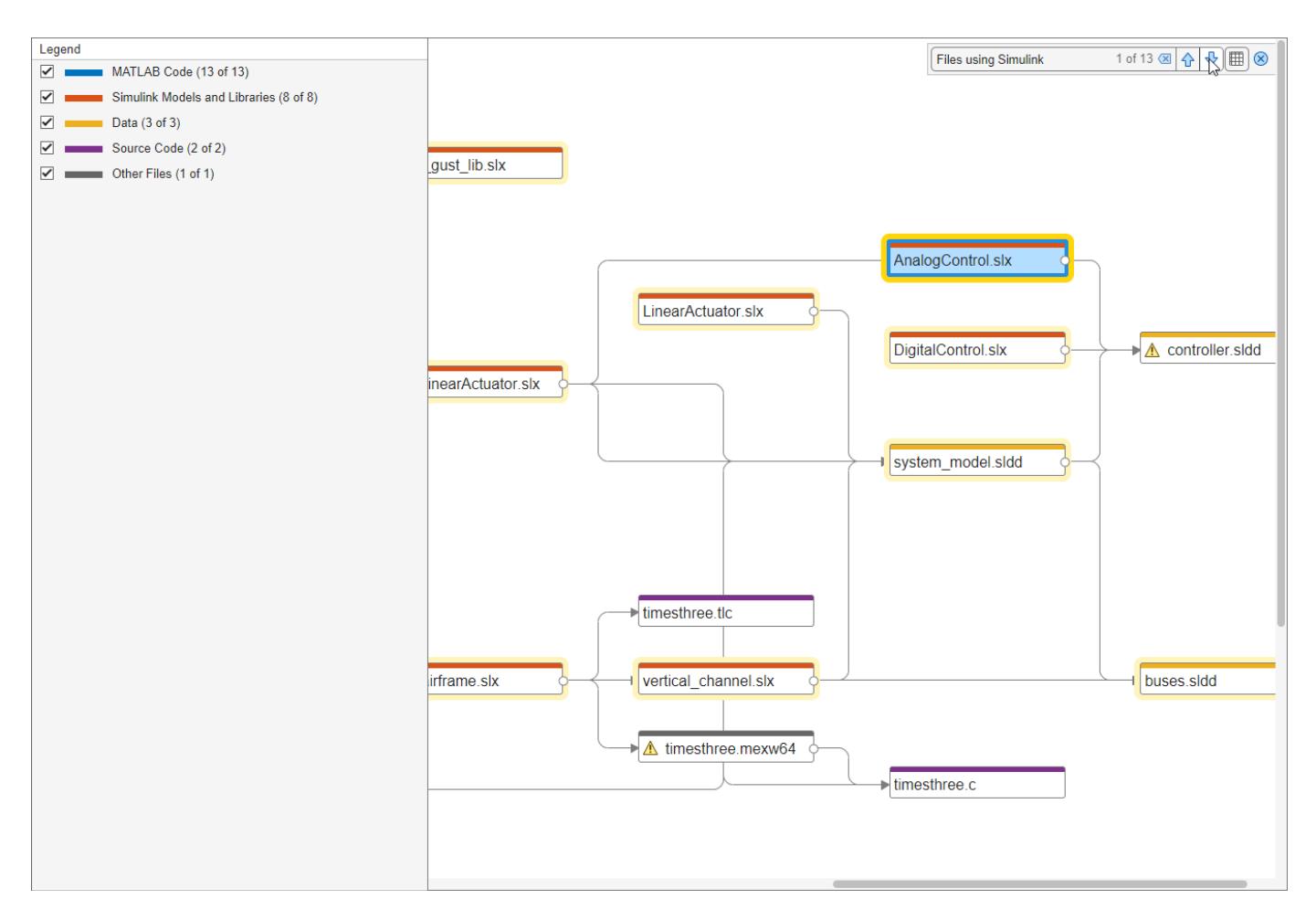

To investigate further, you can list the files that use a product and examine where the dependency is introduced. In the **Products** section, in the **Properties** pane, point to a product and click the search

folder icon  $\frac{1}{\sqrt{2}}$ 

If a required product is missing, the products list labels it as missing. The product is also listed in the **Problems** section as *productName* **not installed**. To resolve a missing product, install the product and rerun the dependency analysis.

### **Find Dependencies of Selected Files**

After a dependency analysis, to find out the impact of particular files, select files in the dependency graph use the context menu, or use controls in the legend, **View** and **Impact Analysis** sections of the Dependency Analyzer. You can simplify the graph by investigating dependencies of particular files.

To investigate the dependencies of a file after running a dependency analysis, in the dependency graph, select a file.

- In the **Impact Analysis** section, click **All Dependencies**. The graph shows the selected file and all its dependencies.
- To show only files needed by the selected file to run properly, click **Required**.

<span id="page-1414-0"></span>• To show only files impacted by a potential change to the selected file, click **Impacted**.

Finding these dependencies can help you identify the impact of a change and identify the tests you need to run to validate your design before committing the changes.

To investigate the dependencies of multiple files, click files while holding the **Shift** key. The **Impact Analysis** section displays how many files are selected.

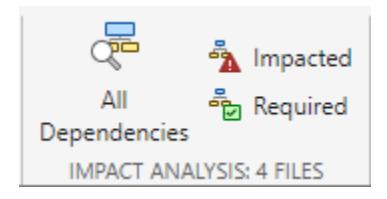

To reset the graph, click the filter at the top of the graph. For example, if you had filtered by files

impacted by f14\_airframe.slx, click  $\boxed{\text{Impared: f14\_airframe.slx}}$ 

#### **Investigate Impact of Modified Files**

To examine the impact of the changes you made on the rest of the project files, perform an impact analysis on the modified files in your project.

- **1** In the **Views** section, select the **Source Control** view. The graph colors the files by their source control status. The modified files are in light blue.
- **2** Select all the modified files in the graph.

Alternatively, add all modified files to selection by clicking the **Add to selection** icon of an item in the **Legend** pane.

**Tip** If you changed a large number of files, you can also use the file list.

In the Dependency Analyzer toolstrip, click **File List**. Point to **Status** and click the arrow to sort the list by the source control status. Select all the modified files.

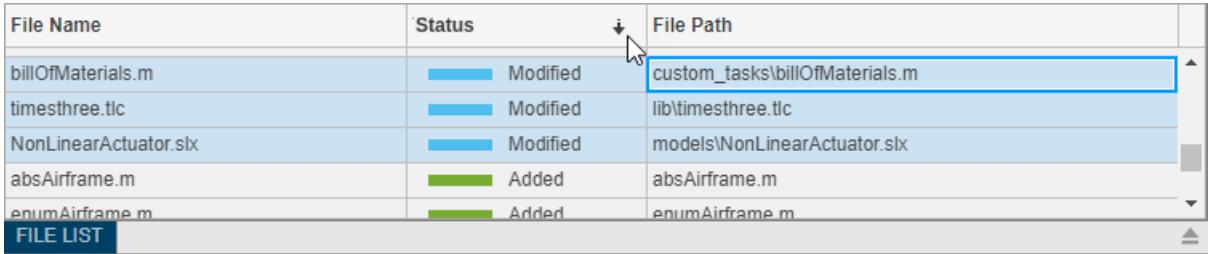

#### **3** In the **Impact Analysis** section, click **Impacted**. Alternatively, use the context menu and select **Find Impacted**.

#### **Identify Tests to Run**

To identify the tests you need to run to validate your design before committing the changes, use the **Classification** view when you perform an impact analysis on the file you changed.

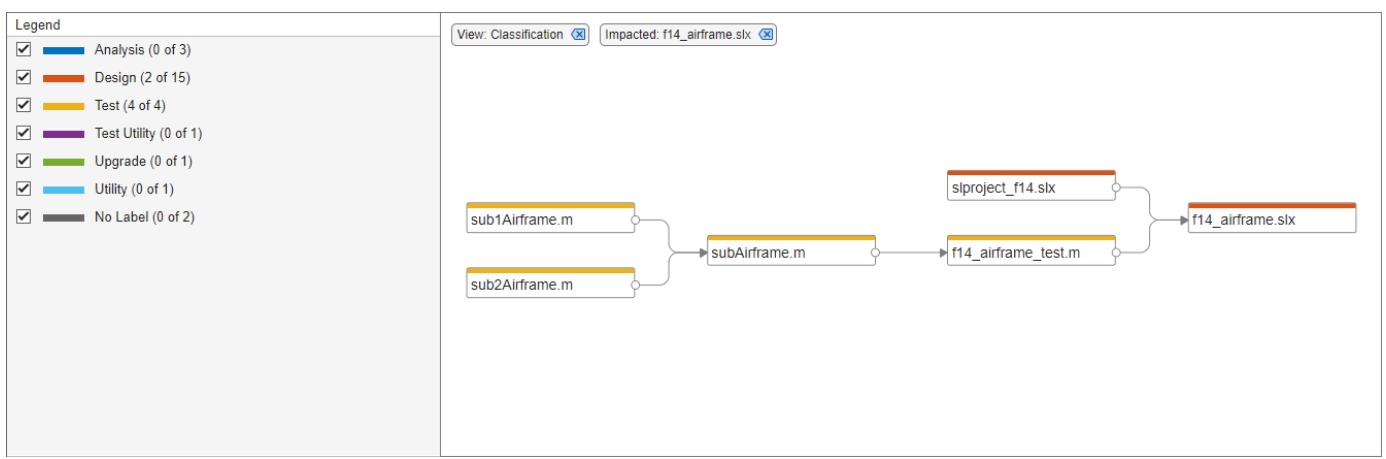

- **1** In the **Views** section, select the **Classification** view. The graph colors the files by their project label.
- **2** Select the file you changed, for example f14\_airframe.slx.
- **3** In the **Impact Analysis** section, click **Impacted**. Alternatively, use the context menu and select **Find Impacted**.

The example graph shows four tests you need to run to qualify the change made to f14\_airframe.slx.

### **See Also**

### **Related Examples**

- • ["Run a Dependency Analysis" on page 18-7](#page-1400-0)
- • ["Check Dependency Results and Resolve Problems" on page 18-23](#page-1416-0)
- • ["Export Dependency Analysis Results" on page 18-30](#page-1423-0)
- • ["Find Requirements Documents in a Project" on page 18-29](#page-1422-0)
- • ["Automate Project Tasks Using Scripts" on page 17-19](#page-1360-0)
- "Perform Impact Analysis with a Project"

# <span id="page-1416-0"></span>**Check Dependency Results and Resolve Problems**

If you have not yet run an analysis, on the **Project** tab, click the down arrow to expand the **Tools** gallery. Under **Apps**, click **Dependency Analyzer**.

When you run a dependency analysis, the Dependency Analyzer identifies problems, such as missing files, files not in the project, unsaved changes, and out-of-date derived files. You can examine problem files using the dependency graph or the file list. When no file is selected, the **Properties** pane on the right shows the add-ons dependencies and a list of problems for the entire project.

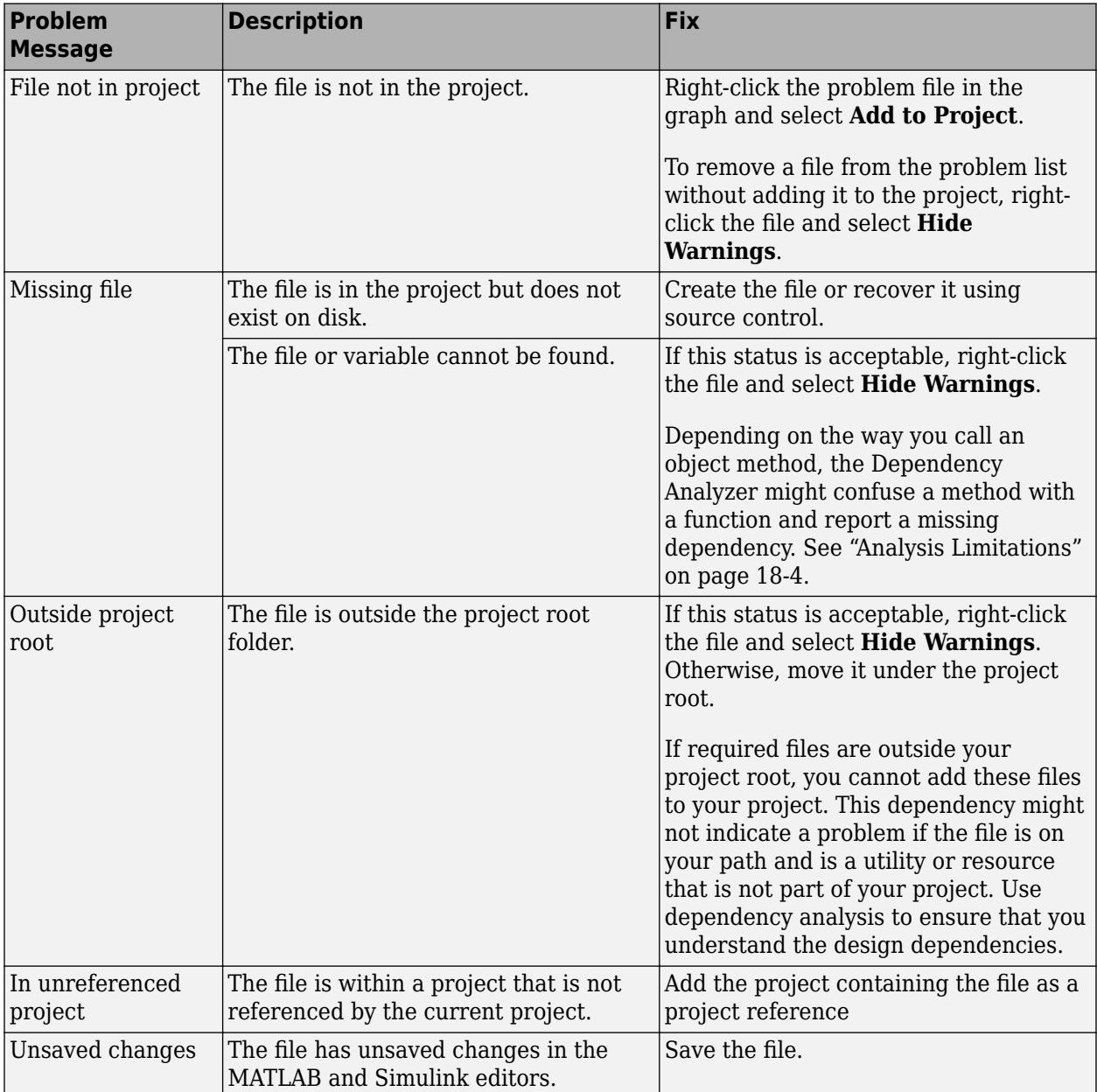

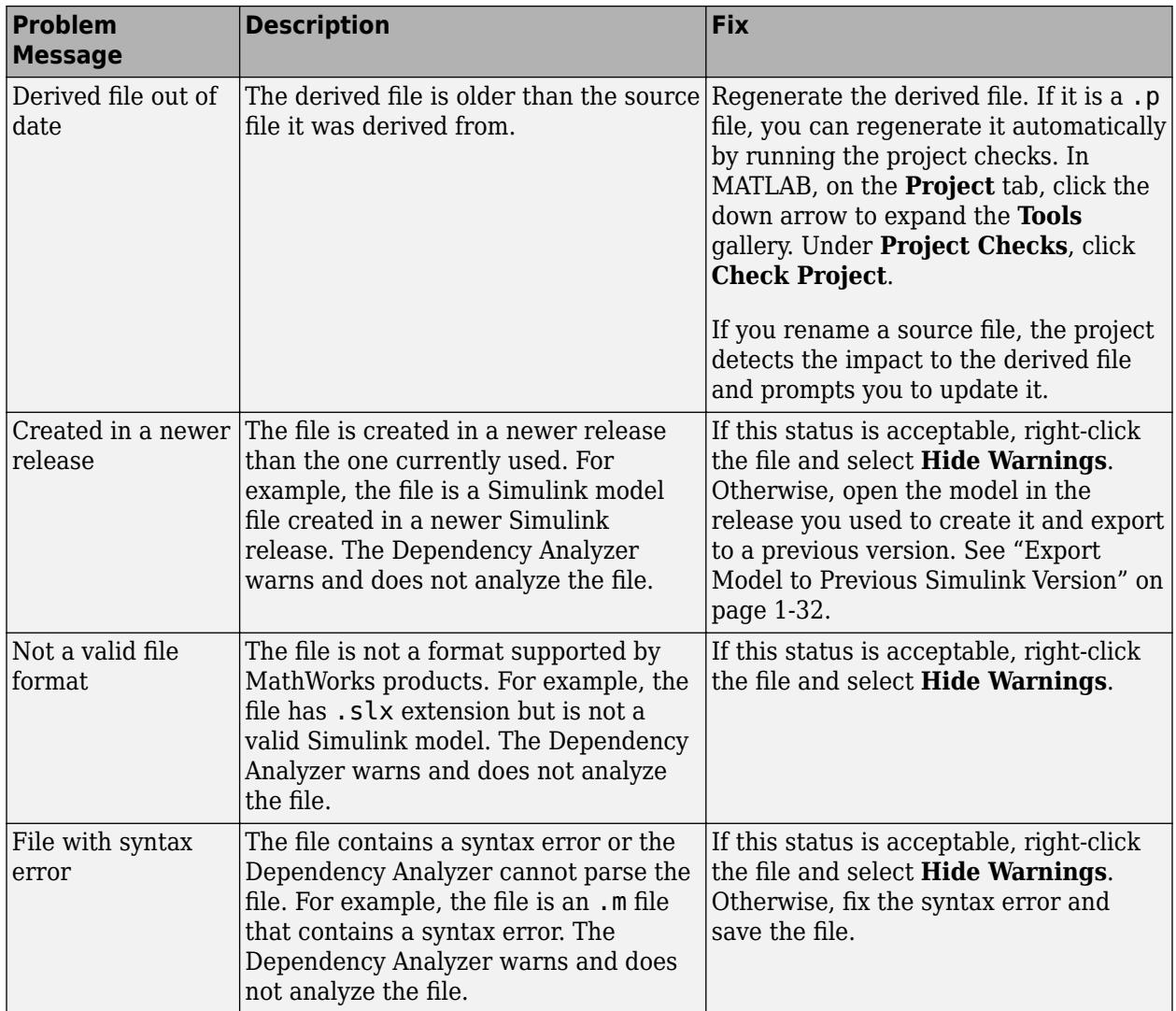

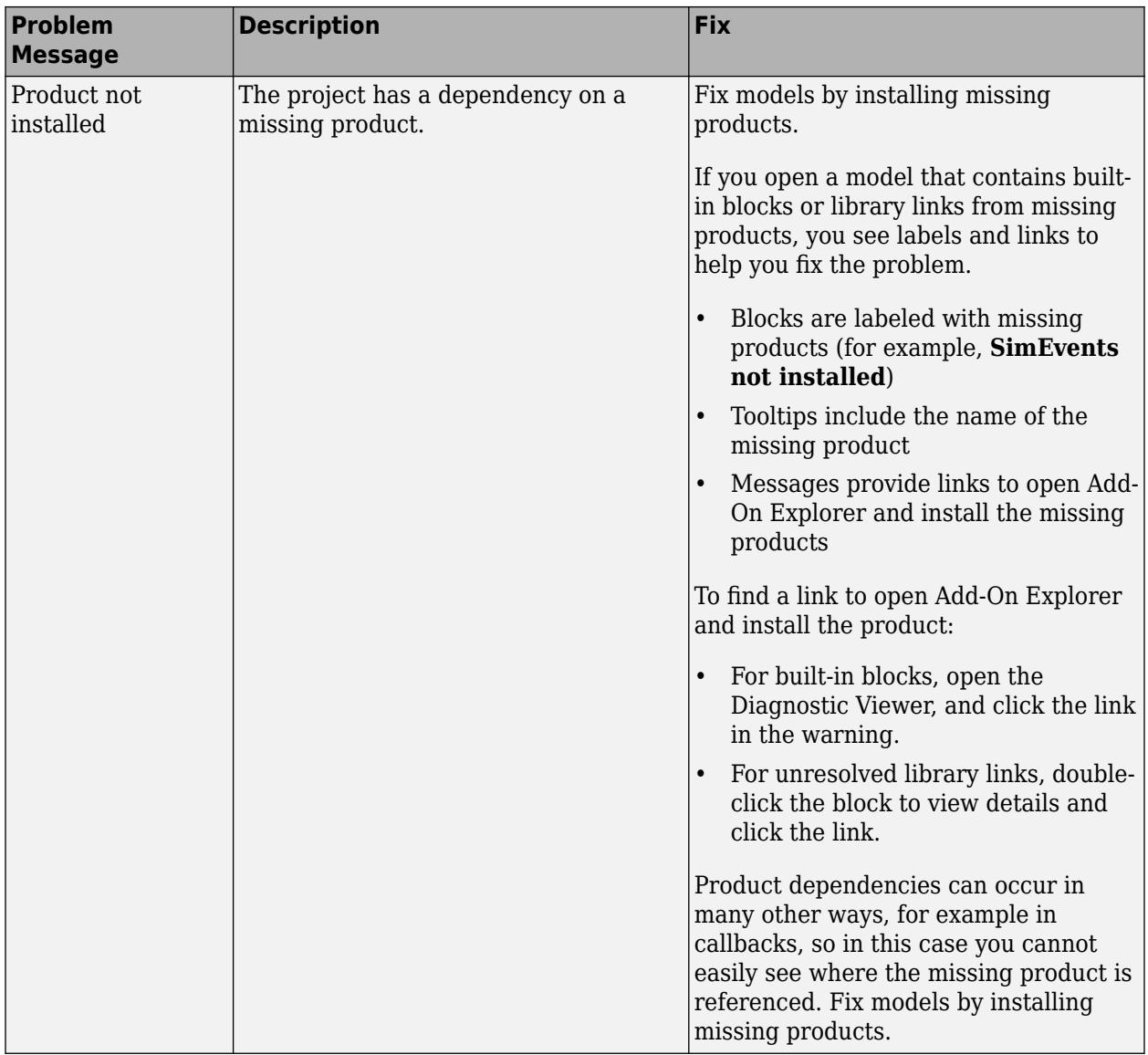

### **Investigate Problem Files in Dependency Graph**

Use the graph to investigate problem files graphically.

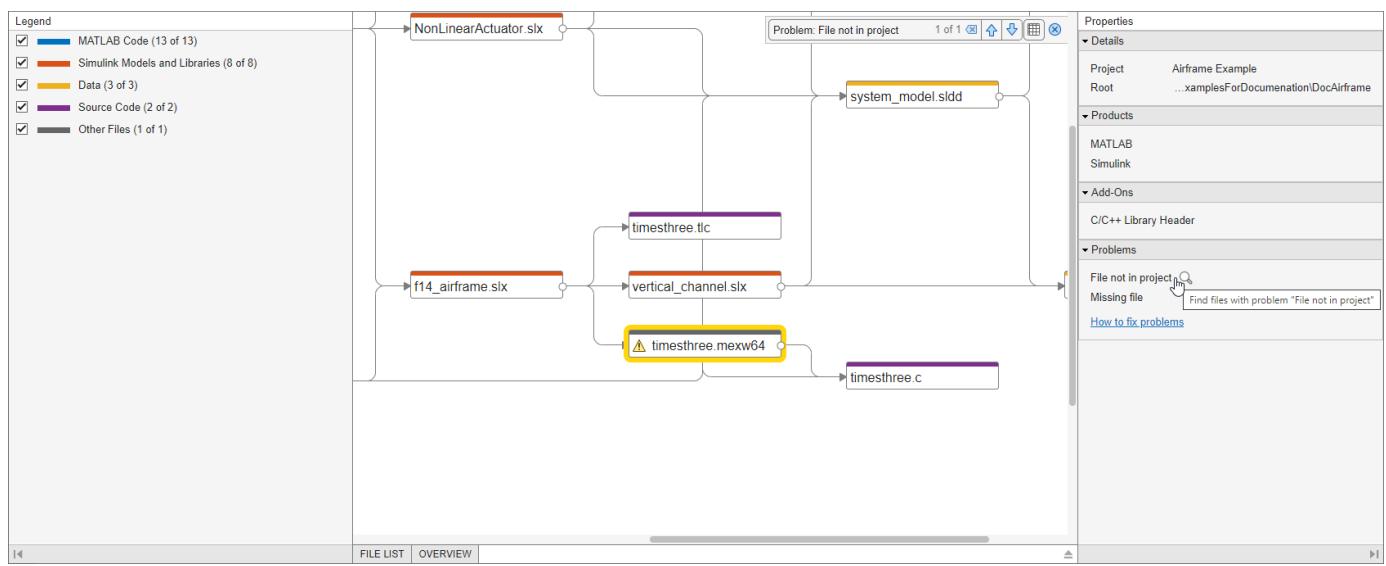

**1** In the **Properties** pane, in the **Problems** section, point to a problem, such as *File not in*

specific problem.

*project*, and click the magnifying glass icon . The graph highlights the files with this

To go through these files, use the arrows in the search box (e.g., **Problem:** *File not in project*).

1 of 1  $\overline{\times}$ Problem: File not in project

To undo the highlighting, close the search box.

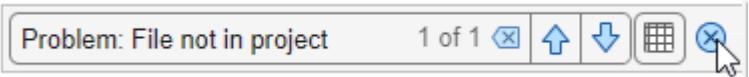

**2** To see more information about a specific problem file, select the file in the graph. In the **Properties** pane, in the **Problems** section, you can see details including the path, type, and the problems for this file.

Take actions to resolve the problem file. For example, if a file is *File not in project*, rightclick the problem file in the graph and select **Add to Project**. To remove the file from the problem list without adding it to the project, right-click the file and select **Hide Warnings**.

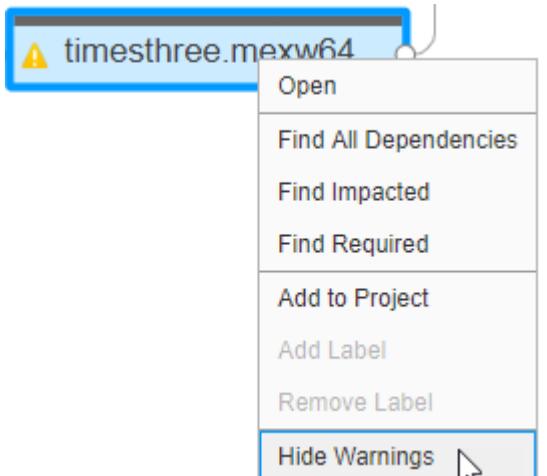

**3** Investigate the next problem listed in the **Problems** section. Repeat the steps until you resolve all problems.

To update the graph and the **Problems** list, click **Analyze**.

**Tip** For large projects, viewing the results in a list can make navigation easier.

For more ways to work with the dependency graph, see ["Perform an Impact Analysis" on page 18-17](#page-1410-0).

### **Investigate Problem Files in File List**

For large projects, use the **File List** to investigate your project problem files.

- **1** In the Dependency Analyzer toolstrip, click **File List**.
- **2** In the **Properties** pane, in the **Problems** section, point to a problem, such as *File not in*

*project*, and click the magnifying glass icon .

The **File List** shows only files with the specific problem.

To fix the *File not in project* problem, select all the files in the list. Use the context menu and select **Add to Project**. To remove a file from the problem list without adding it to the project, right-click the file and select **Hide Warnings**.

**3** Investigate the next problem listed in the **Problems** section, for example *Missing file*. Repeat the steps until you resolve all problems.

To update the graph and the **Problems** list, click **Analyze**.

### **See Also**

#### **Related Examples**

• ["Run a Dependency Analysis" on page 18-7](#page-1400-0)

- • ["Perform an Impact Analysis" on page 18-17](#page-1410-0)
- • ["Export Dependency Analysis Results" on page 18-30](#page-1423-0)

# <span id="page-1422-0"></span>**Find Requirements Documents in a Project**

In a project, a dependency analysis finds requirements documents linked using the Requirements Management Interface.

- You can view and navigate to and from the linked requirements documents.
- You can create or edit Requirements Management links only if you have Requirements Toolbox.
- **1** On the **Project** tab, click the down arrow to expand the **Tools** gallery. Under **Apps**, click **Dependency Analyzer**.

Alternatively, in the project **Views** pane, select **Dependency Analyzer** and click the **Analyze** button.

- **2** The dependency graph displays the structure of all analyzed dependencies in the project. Project files that are not detectable dependencies of the analyzed files are not visible in the graph.
- **3** Use the dependency graph legend to locate the requirements documents in the graph. Arrows connect requirements documents to the files with the requirement links.
- **4** To find the specific block containing a requirement link, select the arrow connecting requirements documents to the files. In the **Properties** pane, in the **Impacted** column of the table, click the file to open it and highlight the block containing the dependency.
- **5** To open a requirements document, double-click the document in the graph.

### **See Also**

### **Related Examples**

- • ["Run a Dependency Analysis" on page 18-7](#page-1400-0)
- • ["Check Dependency Results and Resolve Problems" on page 18-23](#page-1416-0)
- • ["Perform an Impact Analysis" on page 18-17](#page-1410-0)
- • ["Export Dependency Analysis Results" on page 18-30](#page-1423-0)
- • ["View Requirements Toolbox Links Associated with Model Elements" on page 17-46](#page-1387-0)

# <span id="page-1423-0"></span>**Export Dependency Analysis Results**

You can export dependency analysis results for your project in several formats. If you have not yet run an analysis, on the **Project** tab, click the down arrow to expand the **Tools** gallery. Under **Apps**, click **Dependency Analyzer**.

To export all the files displayed in the dependency graph, click the graph background to clear the selection on all files. In the Dependency Analyzer toolstrip, in the **Export** section, click **Export**. Select from the available options:

- **Save to Workspace** Save file paths to a variable in the workspace.
- **Generate Dependency Report** Save dependency analysis results in a printable report (HTML, Word, or PDF).
- **Package As Archive** Export files in the graph as an archive.
- **Save As GraphML** Save dependency analysis results as a GraphML file.

**Tip** You can open and compare different analysis results without having to repeat the analysis.

- To compare previously saved graphs, in MATLAB, in the **Current Folder**, right-click two GraphML files and select **Compare Selected Files/Folders**.
- To open saved dependency analysis results, use the depview function, then restore the view to default.
	- **1** In the Command Window, type: depview("myDepResults.graphml");
	- **2** In the Dependency Analyzer toolstrip, in the **Views** section, click **Restore to Default**.
- **Save As Image** Save displayed dependency graph as an image.

To export a subset of files in the graph, select the files, then click **Export**.

- Use the **Legend** check boxes, the filtered **Views**, or the **Impact Analysis** tools to simplify the graph.
- To select multiple files, press **Shift** and select the files.
- To select all files in the filtered graph, press **Ctrl+A**.

The menu displays how many files are selected. The Dependency Analyzer exports only the selected files.

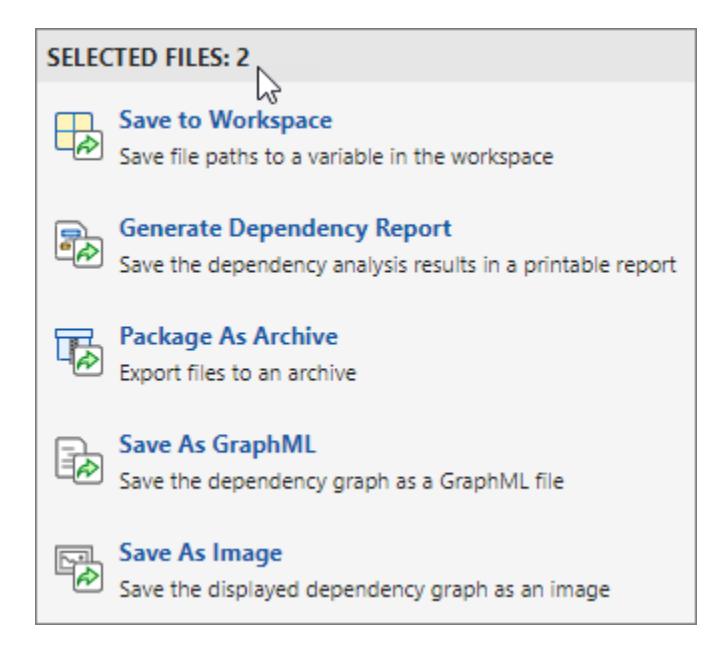

**Note** When you use **Package As Archive**, the Dependency Analyzer includes the selected files and all their dependencies in the archive.

Alternatively, you can work with the graph information programmatically. See ["Automate Project](#page-1360-0) [Tasks Using Scripts" on page 17-19](#page-1360-0).

### **Send Files to Project Tools**

You can send files to other Project tools using the **Project** menu. The Dependency Analyzer exports only the selected files in the current filtered view.

Select the desired files. In the Dependency Analyzer toolstrip, in the **Export** section, click **Project**. Select from the available options:

- **Show in Project** Switch to the project **Files** view with the files selected.
- **Send to Custom Task** Run a project custom task on the selected files.

### **See Also**

### **Related Examples**

- • ["What Is Dependency Analysis?" on page 18-2](#page-1395-0)
- • ["Perform an Impact Analysis" on page 18-17](#page-1410-0)

# **Project Source Control**

- • ["About Source Control with Projects" on page 19-2](#page-1427-0)
- • ["Add a Project to Source Control" on page 19-5](#page-1430-0)
- • ["Set Source Control Preferences" on page 19-7](#page-1432-0)
- • ["Register Model Files with Source Control Tools" on page 19-8](#page-1433-0)
- • ["Set Up SVN Source Control" on page 19-9](#page-1434-0)
- • ["Set Up Git Source Control" on page 19-16](#page-1441-0)
- • ["Add Git Submodules" on page 19-23](#page-1448-0)
- • ["Automatically Merge Models" on page 19-25](#page-1450-0)
- • ["Create New GitHub Repository" on page 19-27](#page-1452-0)
- • ["Disable Source Control" on page 19-28](#page-1453-0)
- • ["Change Source Control" on page 19-29](#page-1454-0)
- • ["Write a Source Control Integration with the SDK" on page 19-30](#page-1455-0)
- • ["Clone Git Repository" on page 19-31](#page-1456-0)
- • ["Check Out SVN Repository" on page 19-32](#page-1457-0)
- • ["Tag and Retrieve Versions of Project Files" on page 19-34](#page-1459-0)
- • ["Refresh Status of Project Files" on page 19-35](#page-1460-0)
- • ["Check for Modifications" on page 19-36](#page-1461-0)
- • ["Update Revisions of Project Files" on page 19-37](#page-1462-0)
- • ["Get SVN File Locks" on page 19-39](#page-1464-0)
- • ["View Modified Files" on page 19-41](#page-1466-0)
- • ["Compare Revisions" on page 19-44](#page-1469-0)
- • ["Run Project Checks" on page 19-46](#page-1471-0)
- • ["Commit Modified Files to Source Control" on page 19-47](#page-1472-0)
- • ["Revert Changes" on page 19-49](#page-1474-0)
- • ["Pull, Push, and Fetch Files with Git" on page 19-51](#page-1476-0)
- • ["Branch and Merge Files with Git" on page 19-55](#page-1480-0)
- • ["Resolve Conflicts" on page 19-59](#page-1484-0)
- • ["Work with Derived Files in Projects" on page 19-63](#page-1488-0)
- • ["Customize External Source Control to Use MATLAB for Diff and Merge" on page 19-64](#page-1489-0)
- • ["Continuous Integration Using MATLAB Projects and Jenkins" on page 19-69](#page-1494-0)
- • ["Determine Order for Resolving Conflicts Using Dependency Analyzer" on page 19-73](#page-1498-0)

# <span id="page-1427-0"></span>**About Source Control with Projects**

You can use a project to work with source control. You can perform operations such as update, commit, merge changes, and view revision history directly from the project environment.

In MATLAB, projects have interfaces to:

- Git— See ["Set Up Git Source Control" on page 19-16](#page-1441-0).
- Subversion (SVN) See ["Set Up SVN Source Control" on page 19-9](#page-1434-0).
- Software Development Kit (SDK) You can use the SDK to integrate projects with third-party source control tools. See ["Write a Source Control Integration with the SDK" on page 19-30](#page-1455-0).

**Tip** You can check for updated source control integration downloads on the projects Web page: <https://www.mathworks.com/products/simulink/projects.html>

To use source control in your project, use any of the following workflows:

- Add source control to a project. See ["Add a Project to Source Control" on page 19-5.](#page-1430-0)
- Retrieve files from an existing repository and create a new project. See ["Clone Git Repository" on](#page-1456-0) [page 19-31](#page-1456-0) or ["Check Out SVN Repository" on page 19-32](#page-1457-0).
- Create a new project in a folder already under source control and click **Detect**. See ["Create a](#page-1322-0) [New Project from a Folder" on page 16-17.](#page-1322-0)
- Make your project publicly available on GitHub. See ["Share Project on GitHub" on page 17-34](#page-1375-0).

When your project is under source control, you can:

- • ["Clone Git Repository" on page 19-31](#page-1456-0) or ["Check Out SVN Repository" on page 19-32](#page-1457-0)
- • ["Compare Revisions" on page 19-44](#page-1469-0)
- • ["Commit Modified Files to Source Control" on page 19-47](#page-1472-0)

**Caution** Before using source control, you must register model files with your source control tools to avoid corrupting models. See ["Register Model Files with Source Control Tools" on page 19-8](#page-1433-0).

To view an example project under source control, see ["Explore Project Tools with the Airframe](#page-1310-0) [Project" on page 16-5](#page-1310-0).

### **Classic and Distributed Source Control**

This diagram represents the classic source control workflow (for example, using SVN).

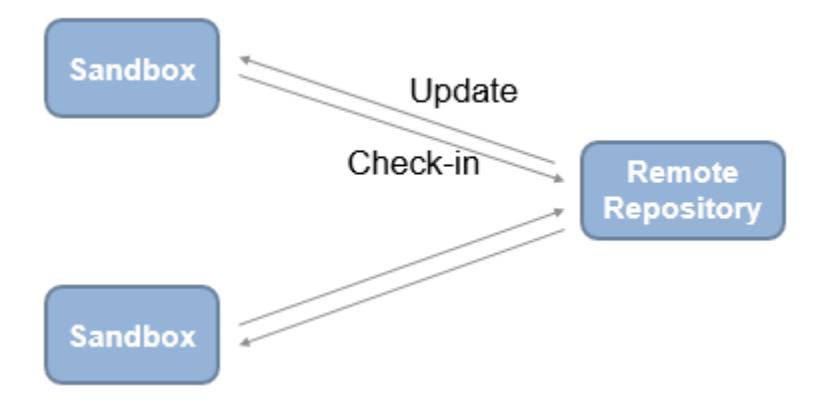

Benefits of classic source control:

- Locking and user permissions on a per-file basis (e.g., you can enforce locking of model files)
- Central server, reducing local storage needs
- Simple and easy to learn

This diagram represents the distributed source control workflow (for example, using Git).

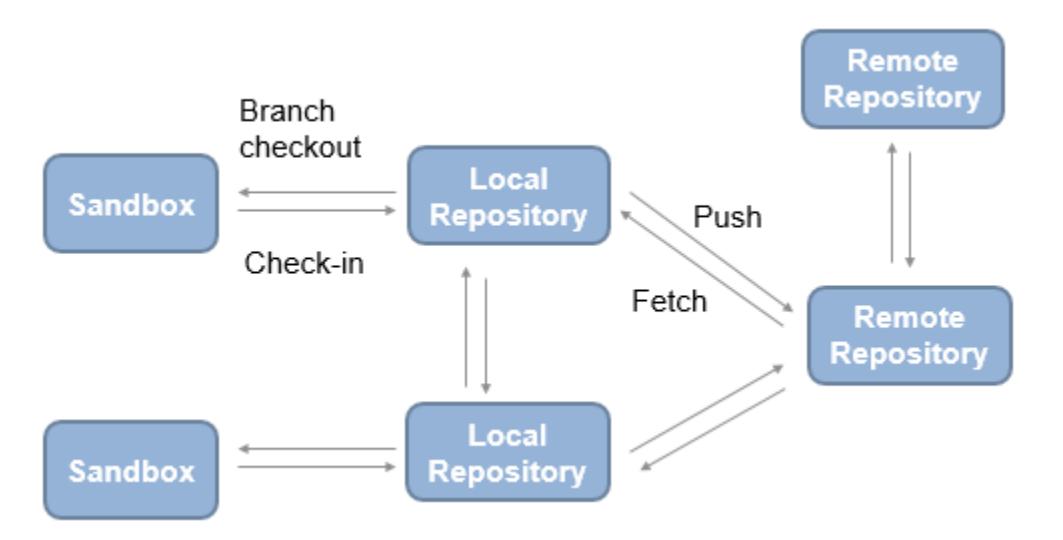

Benefits of distributed source control:

- Offline working
- Local repository, which provides full history
- Branching
- Multiple remote repositories, enabling large-scale hierarchical access control

To choose classic or distributed source control, consider these tips.

Classic source control can be helpful if:

• You need file locks.

• You are new to source control.

Distributed source control can be helpful if:

- You need to work offline, commit regularly, and need access to the full repository history.
- You need to branch locally.

### **See Also**

### **Related Examples**

- • ["Set Up Git Source Control" on page 19-16](#page-1441-0)
- • ["Set Up SVN Source Control" on page 19-9](#page-1434-0)
- • ["Add a Project to Source Control" on page 19-5](#page-1430-0)
- • ["Clone Git Repository" on page 19-31](#page-1456-0)
- • ["Check Out SVN Repository" on page 19-32](#page-1457-0)
- • ["Register Model Files with Source Control Tools" on page 19-8](#page-1433-0)

# <span id="page-1430-0"></span>**Add a Project to Source Control**

#### **In this section...**

"Add a Project to Git Source Control" on page 19-5 "Add a Project to SVN Source Control" on page 19-5

### **Add a Project to Git Source Control**

If you want to add version control to your project files without sharing with another user, it is quickest to create a local Git repository in your sandbox.

- **1** On the Project tab, in the Source Control section, click **Use Source Control**.
- **2** In the Source control Information dialog box, click **Add Project to Source Control**.
- **3** In the Add to Source Control dialog box, in the **Source control tool** list, select Git to use the Git source control tool provided by the project.
- **4** Click **Convert** to finish adding the project to source control.

Git creates a local repository in your sandbox project root folder. The project runs integrity checks.

**5** Click **Open Project** to return to your project.

The Project node displays the source control name Git and the repository location Local Repository: *yoursandboxpath*.

**6** Select the **Modified** files view and click **Commit** to commit the first version of your files to the new repository.

In the dialog box, enter a comment if you want, and click **Submit**.

**Tip** If you want to use Git and share with other users:

- To clone an existing remote Git repository, see ["Clone Git Repository" on page 19-31.](#page-1456-0)
- To connect an existing project to a remote repository, on the Project tab, in the Source Control section, click **Remote** and specify a single remote repository for the origin branch.
- To make your project publicly available on GitHub, see ["Share Project on GitHub" on page 17-34.](#page-1375-0)

### **Add a Project to SVN Source Control**

**Caution** Before you start, check that your sandbox folder is on a local hard disc. Using a network folder with SVN is slow and unreliable.

This procedure adds a project to the built-in SVN integration that comes with the project. If you want to use a different version of SVN, see ["Set Up SVN Source Control" on page 19-9.](#page-1434-0)

**1** On the Project tab, in the Source Control section, click **Use Source Control**.

- **2** In the Source control Information dialog box, click **Add Project to Source Control**.
- **3** In the Add to Source Control dialog box, select SVN as the **Source control tool**.
- **4** Next to **Repository path**, click **Change**.
- **5** In the Specify SVN Repository URL dialog box, to specify an existing repository, click the button to browse for your repository, paste a URL into the box, or use the list to select a recent repository.
- **6** Click **Validate** to check the path to the selected repository.

When the path is valid, you can browse the repository folders. For example, select the trunk folder, and verify the selected URL at the bottom of the dialog box, as shown.

**7** Click **OK** to return to the Add to Source Control dialog box.

If your repository has a file URL, a warning appears that file URLs are for single users. Click **OK** to continue.

**8** Click **Convert** to finish adding the project to source control.

The project runs integrity checks.

**9** After the integrity checks run, click **Open Project** to return to your project.

The Project node displays details of the current source control tool and the repository location.

**Caution** Before using source control, you must register model files with your source control tools to avoid corrupting models. See ["Register Model Files with Subversion" on page 19-11](#page-1436-0).

### **See Also**

### **Related Examples**

- • ["Set Up Git Source Control" on page 19-16](#page-1441-0)
- • ["Set Up SVN Source Control" on page 19-9](#page-1434-0)
- • ["Register Model Files with Source Control Tools" on page 19-8](#page-1433-0)
- • ["Clone Git Repository" on page 19-31](#page-1456-0)
- • ["Check Out SVN Repository" on page 19-32](#page-1457-0)
- • ["Get SVN File Locks" on page 19-39](#page-1464-0)
- • ["Work with Project Files" on page 17-7](#page-1348-0)
- • ["View Modified Files" on page 19-41](#page-1466-0)
- • ["Commit Modified Files to Source Control" on page 19-47](#page-1472-0)

### **More About**

• ["About Source Control with Projects" on page 19-2](#page-1427-0)

## <span id="page-1432-0"></span>**Set Source Control Preferences**

MathWorks source control integration, accessible through Projects and the Current Folder browser, is on by default.

To disable source control, on the **Home** tab, in the **Environment** section, click **Preferences**. Select **MATLAB** > **General** > **Source Control** and click **None**.

When you disable source control, MATLAB does not destroy repository information. For example, it does not remove the .svn folder. You can put the folder back under source control by enabling the source control integration again.

### **Set Git Preferences in MATLAB Online**

In MATLAB Online, you can use the Git source control preferences to specify your user name and email, remember credentials for the current MATLAB session, and enable SSH authentication.

On the **Home** tab, in the **Environment** section, click **Preferences**. Select **MATLAB** > **Source Control** > **Git**. Then, adjust preference options as described in this table.

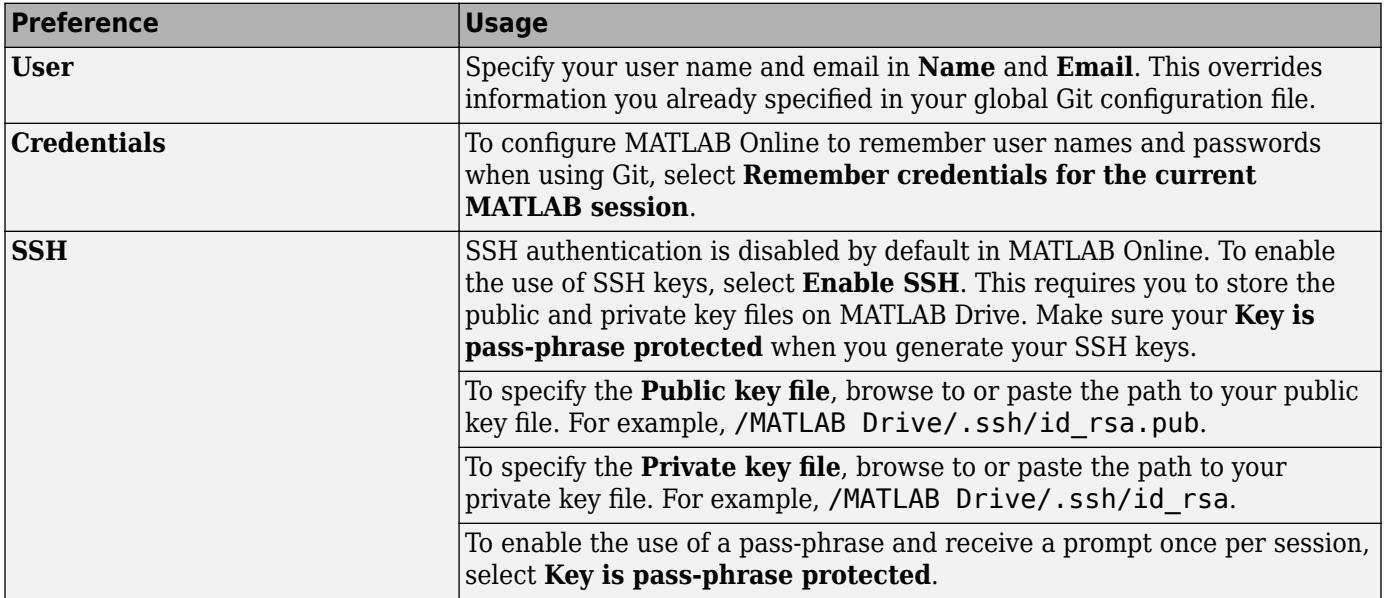

### **See Also**

### **More About**

- • ["Clone Git Repository" on page 19-31](#page-1456-0)
- • ["Add a Project to Source Control" on page 19-5](#page-1430-0)

# <span id="page-1433-0"></span>**Register Model Files with Source Control Tools**

If you use third-party source control tools, you must register your model file extensions (.mdl and .slx) as binary formats. If you do not, these third-party tools can corrupt your model files when you submit them, by changing end-of-line characters, expanding tokens, substituting keywords, or attempting to automerge. Corruption can occur whether you use the source control tools outside of Simulink or if you try submitting files from a project without first registering your file formats.

Also check that other file extensions are registered as binary to avoid corruption at check-in for files such as .mat, .mlx, .mlapp, .mdlp, .slxp, .sldd, .p, MEX-files, .xlsx, .jpg, .pdf, .docx, etc.

For instructions with SVN, see ["Register Model Files with Subversion" on page 19-11.](#page-1436-0) You must register model files if you use SVN, including the SVN integration provided by the project.

For instructions with Git, see ["Register Binary Files with Git" on page 19-16.](#page-1441-0)

**Tip** You can reduce your Git repository size by saving Simulink models without compression. Turning off compression results in larger SLX files on disk but reduces repository size.

To use this setting with new SLX files, create your models using a model template with SLX Compression set to none. For existing SLX files, set compression and then save the model. For more information, see ["Set SLX Compression Level" on page 4-72.](#page-325-0)

### **See Also**

### **Related Examples**

- • ["Register Model Files with Subversion" on page 19-11](#page-1436-0)
- • ["Register Binary Files with Git" on page 19-16](#page-1441-0)

# <span id="page-1434-0"></span>**Set Up SVN Source Control**

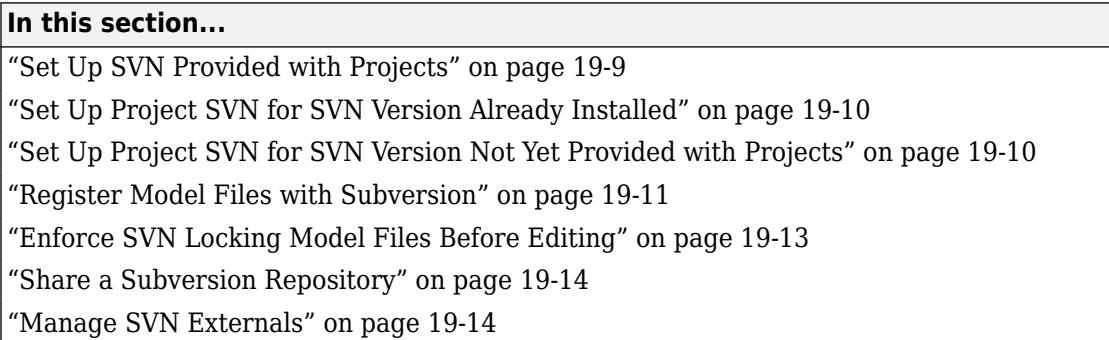

### **Set Up SVN Provided with Projects**

Projects provide SVN for use with Subversion (SVN) sandboxes and repositories at version 1.9. You do not need to install SVN to use this integration because it includes an implementation of SVN.

**Note** This integration ignores any existing SVN installation.

The project SVN supports secure logins.

To use the version of SVN provided with the project, do one of the following:

- On the MATLAB Home tab, select **New** > **Project** > **From SVN**.
- Alternatively, in the start page, select **Project from SVN** to retrieve from source control, or when you add a project to source control, select SVN in the **Source control tool** list

For instructions, see

- • ["Add a Project to Source Control" on page 19-5,](#page-1430-0) or
- • ["Check Out SVN Repository" on page 19-32.](#page-1457-0)

**Caution** Place your project sandbox folder on a local hard disc. Using a network folder with SVN is slow and unreliable. If you use a Windows network drive, SVN move operations can result in incorrect "not existing" status for files visible in file browsers.

When you create a new sandbox using the project SVN, the new sandbox uses the latest version of SVN provided by the project.

When your project is under source control, you can use these project features:

- • ["Check Out SVN Repository" on page 19-32](#page-1457-0)
- • ["Compare Revisions" on page 19-44](#page-1469-0)
- • ["Commit Modified Files to Source Control" on page 19-47](#page-1472-0)

You can check out from a branch, but the project SVN does not support branch merging. Use an external tool such as TortoiseSVN to perform branch merging. You can use the project tools for

<span id="page-1435-0"></span>comparing and merging by configuring TortoiseSVN to generate a comparison report when you perform a diff on model files. See ["Merge Simulink Models from the Comparison Report" on page 21-](#page-1525-0) [16](#page-1525-0).

Subversion is not supported in MATLAB Online.

### **Set Up Project SVN for SVN Version Already Installed**

If you want to use projects with an earlier SVN version you already have installed, create a new project in a folder already under SVN source control. The project detects SVN.

For example:

- **1** Create the sandbox using TortoiseSVN from Windows Explorer.
- **2** In MATLAB, create a new project in that folder. The project detects the existing source control. If the sandbox is version 1.6, for example, it remains a version 1.6 sandbox.

**Note** Before using source control, you must register model files with the tools. See ["Register Model](#page-1436-0)" [Files with Subversion" on page 19-11](#page-1436-0).

### **Set Up Project SVN for SVN Version Not Yet Provided with Projects**

If you need to use a later version of SVN than 1.9, you can use Command-Line SVN Integration (compatibility mode), but you must also install a command-line SVN client.

**Note** Select Command-Line SVN Integration (compatibility mode) only if you need to use a later version of SVN than 1.9. Otherwise, use SVN instead, for more features, improved performance, and no need to install an additional command-line SVN client.

Command-line SVN integration communicates with any Subversion (SVN) client that supports the command-line interface.

**1** Install an SVN client that supports the command-line interface.

**Note** TortoiseSVN does not support the command-line interface unless you choose the option to install command-line tools. Alternatively, you can continue to use TortoiseSVN from Windows Explorer after installing another SVN client that supports the command-line interface. Ensure that the major version numbers match, for example, both clients are SVN 1.7.

You can find Subversion clients on this Web page:

<https://subversion.apache.org/packages.html>

**2** In a project, select Command-Line SVN Integration (compatibility mode).

With Command-Line SVN Integration (compatibility mode), if you try to rename a file in a project and the folder name contains an @ character, an error appears because command-line SVN treats all characters after the @ symbol as a peg revision value.

<span id="page-1436-0"></span>**Tip** You can check for updated source control integration downloads on the projects Web page: <https://www.mathworks.com/products/simulink/projects.html>

### **Register Model Files with Subversion**

You must register model files if you use SVN, including the SVN integration provided by projects.

If you do not register your model file extension as binary, SVN might add annotations to conflicted Simulink files and attempt automerge. This corrupts model files so you cannot load the models in Simulink.

To avoid this problem when using SVN, register file extensions.

- **1** Locate your SVN config file. Look for the file in these locations:
	- C:\Users\*myusername*\AppData\Roaming\Subversion\config or C:\Documents and Settings\*myusername*\Application Data\Subversion\config on Windows
	- In ~/ subversion on Linux or Mac OS X
- **2** If you do not find a config file, create a new one. See "Create SVN Config File" on page 19-11.
- **3** If you find an existing config file, you have previously installed SVN. Edit the config file. See ["Update Existing SVN Config File" on page 19-12.](#page-1437-0)

#### **Create SVN Config File**

**1** If you do not find an SVN config file, create a text file containing these lines:

```
[miscellany]
enable-auto-props = yes
[auto-props]
*.mlx = svn:mime-type=application/octet-stream
*.mat = svn:mime-type=application/octet-stream
*.fig = svn:mime-type=application/octet-stream
*.mdl = svn:mime-type=application/octet-stream
*.slx = svn:mime-type= application/octet-stream
*.mlapp = svn:mime-type= application/octet-stream
*.p = svn:mime-type=application/octet-stream
*.mdlp = svn:mime-type=application/octet-stream
*.slxp = svn:mime-type=application/octet-stream
*.sldd = svn:mime-type=application/octet-stream
*.slxc = svn:mime-type=application/octet-stream
*.mlproj = svn:mime-type=application/octet-stream
*.mldatx = svn:mime-type=application/octet-stream
*.slreqx = svn:mime-type=application/octet-stream
*.sfx = svn:mime-type=application/octet-stream
*.sltx = svn:mime-type=application/octet-stream
```
**2** Check for other file types you use in your projects that you also need to register as binary to avoid corruption at check-in. Check for files such as MEX-files (.mexa64, .mexmaci64, .mexw64), .xlsx, .jpg, .pdf, .docx, etc. Add a line to the attributes file for each file type you need. Examples:

```
*.mexa64 = svn:mime-type=application/octet-stream
```

```
*.mexw64 = svn:mime-type=application/octet-stream
```

```
*.mexmaci64 = svn:mime-type=application/octet-stream
```

```
*.xlsx = svn:mime-type=application/octet-stream
```
- <span id="page-1437-0"></span>\*.docx = svn:mime-type=application/octet-stream
- \*.pdf = svn:mime-type=application/octet-stream
- \*.jpg = svn:mime-type=application/octet-stream \*.png = svn:mime-type=application/octet-stream
- **3** Name the file config and save it in the appropriate location:
	- C:\Users\*myusername*\AppData\Roaming\Subversion\config or C:\Documents and Settings\*myusername*\Application Data\Subversion\config on Windows
	- ~/.subversion on Linux or Mac OS X

After you create the SVN config file, SVN treats new model files as binary.

If you already have models in repositories, see ["Register Models Already in Repositories" on page 19-](#page-1438-0) [13](#page-1438-0).

#### **Update Existing SVN Config File**

If you find an existing config file, you have previously installed SVN. Edit the config file to register files as binary.

- **1** Edit the config file in a text editor.
- **2** Locate the [miscellany] section, and verify the following line enables auto-props with yes:

enable-auto-props = yes

Ensure that this line is not commented (that is, that it does not start with a #). Config files can contain example lines that are commented out. If there is a # character at the beginning of the line, delete it.

- **3** Locate the [auto-props] section. Ensure that [auto-props] is not commented. If there is a # character at the beginning, delete it.
- **4** Add the following lines at the end of the [auto-props] section:

```
*.mlx = svn:mime-type=application/octet-stream
*.mat = svn:mime-type=application/octet-stream
*.fig = svn:mime-type=application/octet-stream
*.mdl = svn:mime-type=application/octet-stream
*.slx = svn:mime-type= application/octet-stream
*.mlapp = svn:mime-type= application/octet-stream
*.p = svn:mime-type=application/octet-stream
*.mdlp = svn:mime-type=application/octet-stream
*.slxp = svn:mime-type=application/octet-stream
*.sldd = svn:mime-type=application/octet-stream
*.slxc = svn:mime-type=application/octet-stream
*.mlproj = svn:mime-type=application/octet-stream
*.mldatx = svn:mime-type=application/octet-stream
*.slreqx = svn:mime-type=application/octet-stream
*.sfx = svn:mime-type=application/octet-stream
*.sltx = svn:mime-type=application/octet-stream
```
These lines prevent SVN from adding annotations to MATLAB and Simulink files on conflict and from automerging.

**5** Check for other file types you use in your projects that you also need to register as binary to avoid corruption at check-in. Check for files such as MEX-files (.mexa64, .mexmaci64, .mexw64), .xlsx, .jpg, .pdf, .docx, etc. Add a line to the config file for each file type you need.

<span id="page-1438-0"></span>Examples:

- \*.mexa64 = svn:mime-type=application/octet-stream \*.mexw64 = svn:mime-type=application/octet-stream \*.mexmaci64 = svn:mime-type=application/octet-stream \*.xlsx = svn:mime-type=application/octet-stream \*.docx = svn:mime-type=application/octet-stream \*.pdf = svn:mime-type=application/octet-stream \*.jpg = svn:mime-type=application/octet-stream \*.png = svn:mime-type=application/octet-stream
- **6** Save the config file.

After you create or update the SVN config file, SVN treats new model files as binary.

If you already have models in repositories, register them as described next.

#### **Register Models Already in Repositories**

**Caution** Changing your SVN config file does not affect model files already committed to an SVN repository. If a model is not registered as binary, use svn propset to manually register models as binary.

To manually register a file in a repository as binary, use the following command with command-line SVN:

svn propset svn:mime-type application/octet-stream *modelfilename*

If you need to install a command-line SVN client, see ["Set Up Project SVN for SVN Version Not Yet](#page-1435-0) [Provided with Projects" on page 19-10.](#page-1435-0)

### **Enforce SVN Locking Model Files Before Editing**

To ensure users remember to get a lock on model files before editing, you can configure SVN to make specified file extensions read only. To locate your SVN config file, see ["Register Model Files with](#page-1436-0) [Subversion" on page 19-11.](#page-1436-0)

After this setup, SVN sets model files to read only when you open the project, so you need to select **Source Control** > **Get File Lock** before you can edit them. Doing so helps prevent editing of models without getting the file lock. When the file has a lock, other users know the file is being edited, and you can avoid merge issues.

**1** To make SLX files read only, add a property to your SVN config file. Find this line in the [autoprops] section that registers SLX files as binary:

\*.slx = svn:mime-type= application/octet-stream

**2** Add the needs-lock property to the end of the existing slx line, separated by a semicolon, so the line looks like this:

```
*.slx = svn:mime-type=application/octet-stream;svn:needs-lock=yes
```
You can combine properties in any order, but multiple entries (e.g., for slx) must be on a single line separated by semicolons.

- <span id="page-1439-0"></span>**3** Recreate the sandbox for the config to take effect.
- **4** You need to select **Get File Lock** before you can edit model files. See ["Get SVN File Locks" on](#page-1464-0) [page 19-39.](#page-1464-0)

If you need to resolve merge issues, see ["Resolve Conflicts" on page 19-59.](#page-1484-0)

### **Share a Subversion Repository**

When you want to share a repository, you need to set up a server. You can use svnserve or the Apache SVN module. See the Web page references:

<https://svnbook.red-bean.com/en/1.7/svn-book.html#svn.serverconfig.svnserve> <https://svnbook.red-bean.com/en/1.7/svn-book.html#svn.serverconfig.httpd>

#### **Standard Repository Structure**

Create your repository with the standard tags, trunk, and branches folders, and check out files from trunk. The Subversion project recommends this structure. See the Web page:

<https://svn.apache.org/repos/asf/subversion/trunk/doc/user/svn-best-practices.html>

**Note** In a production environment, do not rely on remote repositories via the file system using the file:/// protocol. The file protocol is not safe. Concurrent access might corrupt repositories.

After you create a repository with this structure, to add tags to all your project files, on the Project tab, in the Source Control section, click **Tag**. See ["Tag and Retrieve Versions of Project Files" on page](#page-1459-0) [19-34.](#page-1459-0)

### **Manage SVN Externals**

To get files into your project from another repository or from a different part of the same repository, use SVN externals.

- **1** In a project, right-click a project folder and select **Source Control** > **Manage Externals**.
- **2** In the Manage Externals dialog box, click **Add entry**. You can browse to and validate a repository location, specify the relative reference format, specify the subfolder, choose the revision, e.g., the HEAD node, etc.
- **3** After specifying the externals, click **OK**. The project displays the externals definition in the Manage Externals dialog box.

Alternatively, enter or paste an svn:external definition in the Manage Externals dialog box. The project applies an SVN version 1.6 compliant externals definition.

- **4** Click **Set** to validate and apply your changes.
- **5** To retrieve the external files, click **Update** to update the sandbox.

If two users modify the svn:external for a folder, you can get a conflict. To resolve the conflict, in the All Files View, locate the .prej file and examine the conflict details. Open the Manage Externals dialog box and specify the desired svn:external, mark the folder conflict resolved, and then commit the changes.
## **See Also**

### **Related Examples**

- • ["Check Out SVN Repository" on page 19-32](#page-1457-0)
- • ["Get SVN File Locks" on page 19-39](#page-1464-0)

### **More About**

# <span id="page-1441-0"></span>**Set Up Git Source Control**

You can use Git source control in MATLAB to manage your files and collaborate with others. Using Git, you can track changes to your files and recall specific versions later. For more information, see ["Clone Git Repository" on page 19-31](#page-1456-0) and ["Add a Project to Source Control" on page 19-5](#page-1430-0).

Before using Git, follow these steps to set it up for MATLAB:

- Register your binary files with Git to avoid file corruption. (Required for all systems)
- Configure MATLAB for Git on a Windows system. (Recommended for Windows Systems)
- Configure MATLAB to use Git SSH authentication or install a Git credential helper to prevent frequent login prompts. (Optional)
- Disable compression for Simulink models to reduce your Git repository size. (Optional)
- Configure Git to use Git LFS if you are working with large files. (Optional)
- Configure Git to use MATLAB for Diff and Merge. (Optional)

*Before R2020b, a command-line Git client must be installed to use Git to merge branches in MATLAB. For more information, see ["Install Command-Line Git Client" on page 19-22.](#page-1447-0)*

#### **Register Binary Files with Git**

If you use third-party source control tools, you must register your MATLAB and Simulink file extensions such as .mlx, .mat, .fig, .mlapp, .mdl, .slx, .mdlp, .slxp, .sldd, and .p as binary formats. Also register extensions for MEX files, such as .mexa64, .mexmaci64, and .mexw64. If you do not register the extensions, these tools can corrupt your files when you submit them by changing end-of-line characters, expanding tokens, substituting keywords, or attempting to automerge. Corruption can occur if you use the source control tools outside of MATLAB or if you try submitting files from MATLAB without first registering your file formats.

Also check that other file extensions are registered as binary to avoid corruption at check-in. Check and register file extensions such as .xlsx, .jpg, .pdf, .docx, and so on.

To register your binary file extensions with Git, add them to a .gitattributes file. If you create a new project that uses Git source control or switch an existing project from another source control system to Git source control, MATLAB automatically creates a .gitattributes file and populates it with a list of common binary files to register.

If a .gitattributes file is not automatically created, you can create one that contains the list of common binary files to register. In the MATLAB Command Window, enter:

copyfile(fullfile(matlabroot,'toolbox','shared','cmlink','git','auxiliary\_files', ... 'mwgitattributes'),fullfile(pwd,'.gitattributes'))

Alternatively, to create a blank .gitattributes file, enter:

#### edit .gitattributes

To register binary files that are not already included in the .gitattributes file, add a line to the file for each file type that you need. For example, \*.mlapp binary.

#### **Configure MATLAB for Git on Windows**

<span id="page-1442-0"></span>On Windows systems, if you are working with files that have long paths, enable support for long paths. In addition, to use Git hooks with MATLAB, install Cygwin and add it to the MATLAB library path. Git hooks are custom scripts that can be triggered by operations such as committing, merging, and receiving pushed commits.

#### **Enable Support for Long Paths (Recommended)**

To enable support for long paths on a Windows system, run this command in MATLAB:

```
!git config --global core.longpaths true
```
#### **Install Cygwin (Optional)**

To install Cygwin on a Windows system and add it to the MATLAB library path:

- **1** Download and run the installer from [https://www.cygwin.com/.](https://www.cygwin.com/)
- **2** In MATLAB, open librarypath.txt.

edit(fullfile(matlabroot,"toolbox","local","librarypath.txt"))

**3** Add the Cygwin bin folder location to the end of librarypath.txt, for example, C:\cygwin64\bin.

```
##
## FILE: librarypath.txt
##
## Entries:
## o path_to_jnifile
      \overline{\text{o}} [alpha,\overline{\text{q}}lnx86,sol2,unix,win32,mac]=path_to_jnifile
## o $matlabroot/path_to_jnifile
      o $jre_home/path_to_jnifile
##
$matlabroot/bin/$arch
$matlabroot/sys/jxbrowser/$arch/lib
C:\cygwin64\bin
```
If you do not have permission to edit the librarypath.txt file, see "Locate Native Method Libraries".

**4** Restart MATLAB.

#### **Configure MATLAB to Use Git SSH Authentication**

To prevent frequent login prompts when you interact with your remote repository using HTTPS, add a new public key and clone the repository using SSH instead. This table provides instructions on how to configure MATLAB to use SSH authentication based on your operating system.

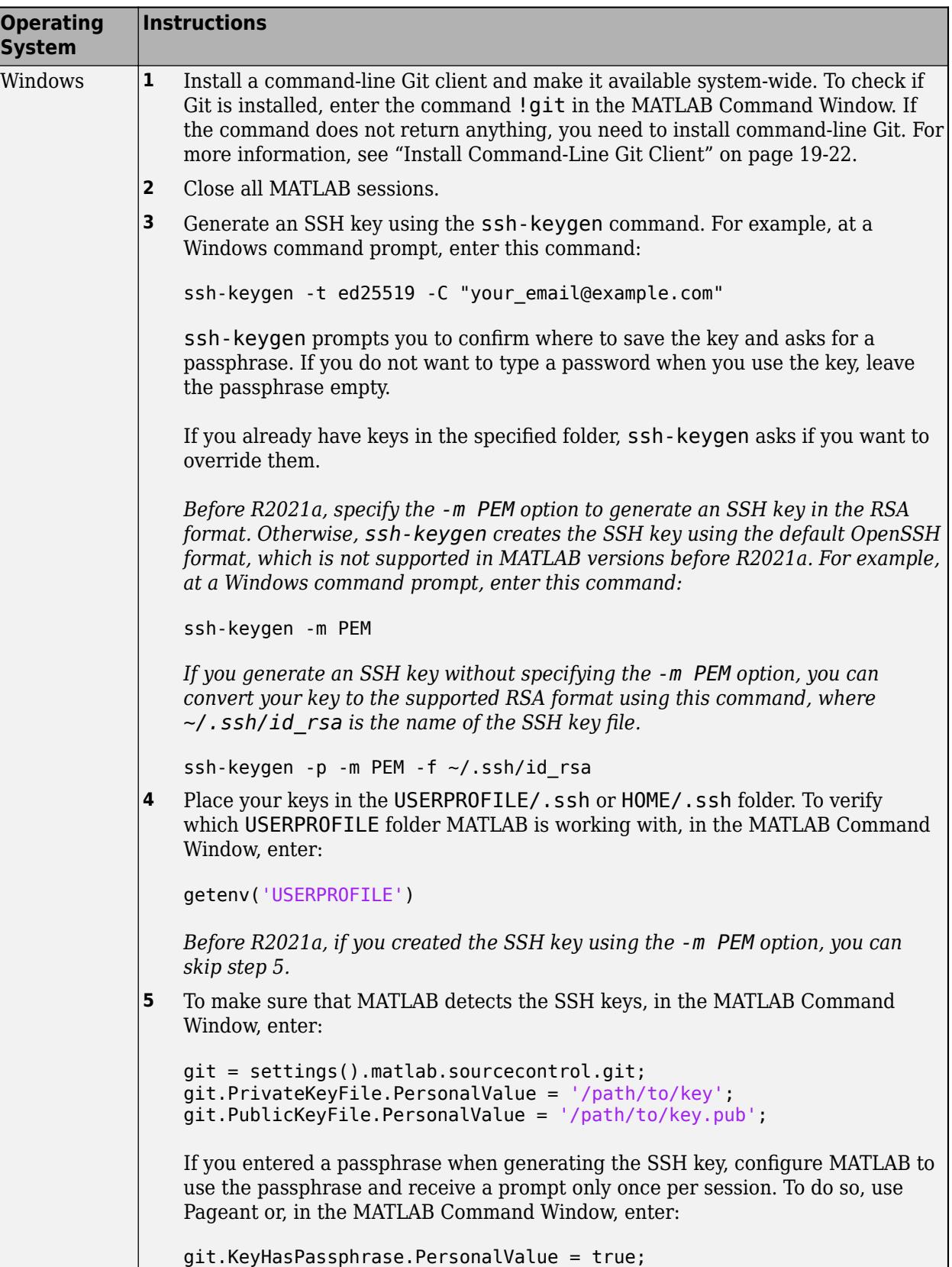

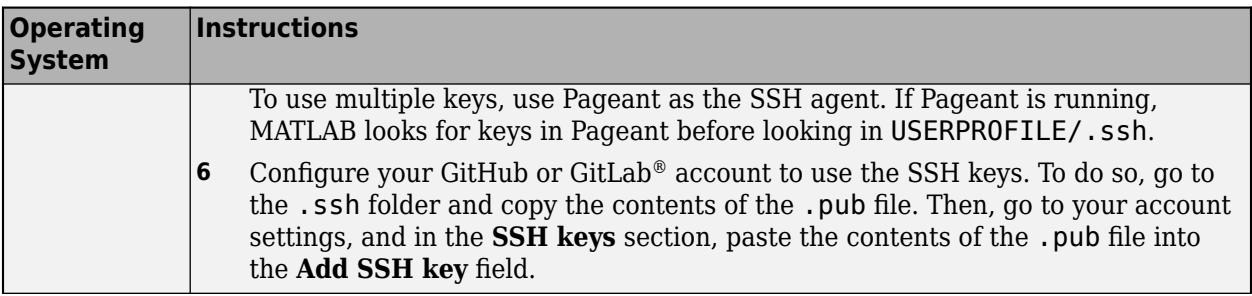

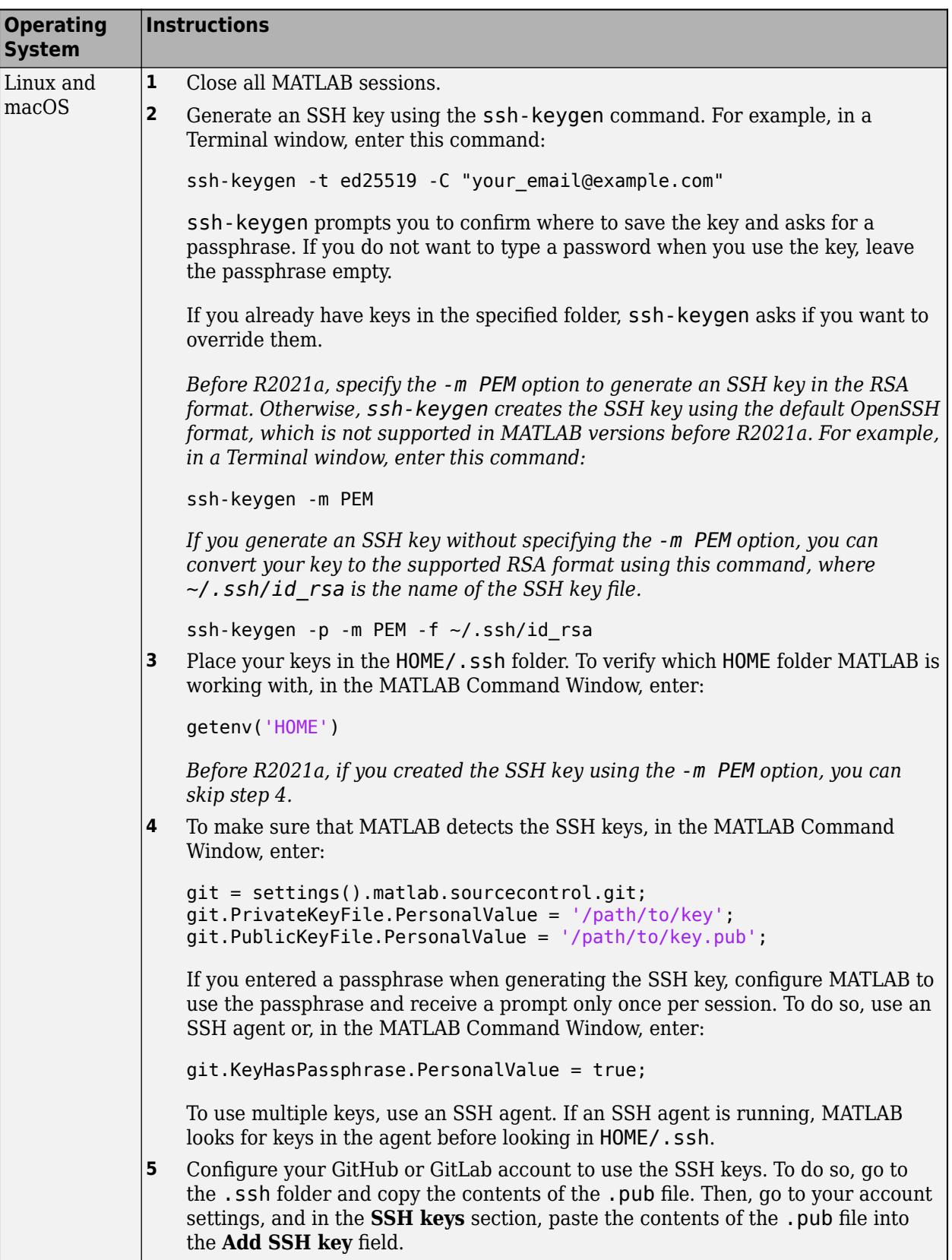

#### <span id="page-1446-0"></span>**Install Git Credential Helper**

To configure MATLAB to remember user names and passwords when using Git, install a credential helper. The recommended credential helper for all platforms is Git Credential Manager Core.

For example, to install Git Credential Manager Core on a Windows system, download and run the Git for Windows installer using the instructions described in ["Install Command-Line Git Client" on page](#page-1447-0) [19-22.](#page-1447-0) In the **Choose a credential helper** section of the installer, select **Git Credential Manager Core** as the credential helper.

To delete saved login information for Git repositories, follow instructions based on your operating system.

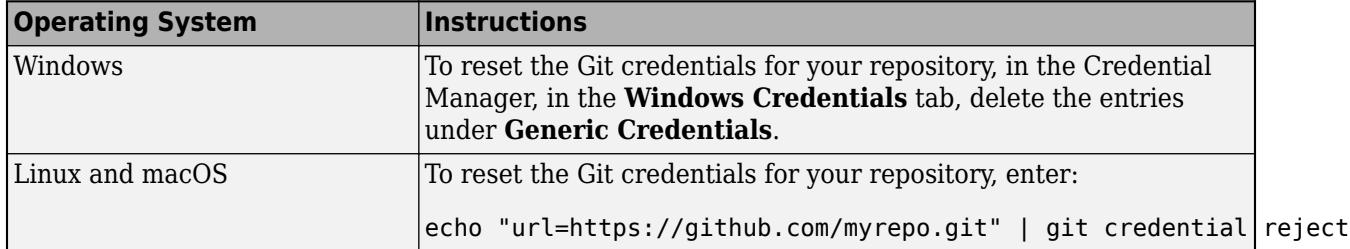

#### **Disable Compression for Simulink Models**

You can reduce your Git repository size by saving Simulink models without compression. Turning off compression results in larger SLX files on disk but reduces repository size.

To use this setting with new SLX files, create your models using a model template with SLX Compression set to none. For existing SLX files, set the compression and then save the model. For more information, see ["Set SLX Compression Level" on page 4-72](#page-325-0).

### **Configure Git to Use Git LFS**

If you are working with large files, configure Git to use Git Large File Storage (LFS) by installing command-line Git and setting up LFS.

For example, to use Git LFS on a Windows system, download and run the Git for Windows installer using the instructions described in ["Install Command-Line Git Client" on page 19-22](#page-1447-0). In the **Select Components** section of the Git for Windows installer, select the **Git LFS (Large File Support)** and **Associate .sh files to be run with Bash** options.

MATLAB does not support Git LFS locking. In addition, MATLAB does not support LFS commands such as git lfs track. Use !git lfs track instead.

**Note** Git LFS uses Git hooks. Make sure that you have Cygwin installed. For more information, see ["Configure MATLAB for Git on Windows" on page 19-16](#page-1441-0).

#### **Configure Git to use MATLAB for Diff and Merge**

You can configure Git to use the MATLAB Comparison Tool for diff and merge. The MATLAB Comparison Tool provides tools for merging MathWorks files such as live scripts, MAT, SLX, or MDL <span id="page-1447-0"></span>files. You can use the automerge tool with Git to automatically merge branches that contain changes in different subsystems in the same SLX file.

For more information about how to configure Git to use the MATLAB Comparison Tool, see ["Customize External Source Control to Use MATLAB for Diff and Merge" on page 19-64.](#page-1489-0)

### **Install Command-Line Git Client**

To use Git LFS or a credential helper, you must install a command-line Git client and make it available system-wide. Before R2020b, a command-line Git client must be installed to use Git to merge branches in MATLAB.

To check if Git is installed, enter the command !git in the MATLAB Command Window. If the command does not return anything, you need to install command-line Git. This table provides instructions on how to install command-line Git based on your operating system.

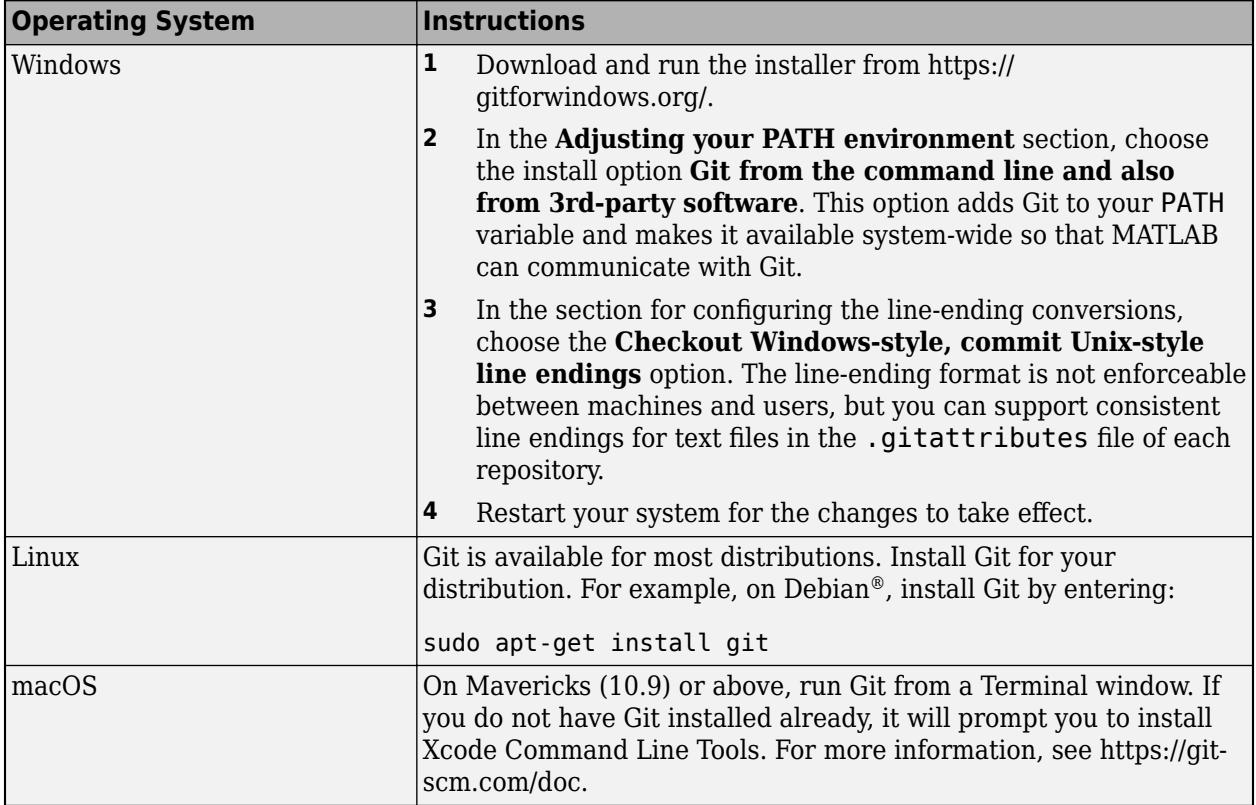

### **See Also**

- • ["Clone Git Repository" on page 19-31](#page-1456-0)
- • ["Add a Project to Source Control" on page 19-5](#page-1430-0)
- • ["Branch and Merge Files with Git" on page 19-55](#page-1480-0)
- • ["Customize External Source Control to Use MATLAB for Diff and Merge" on page 19-64](#page-1489-0)

# **Add Git Submodules**

To reuse code from another repository, you can specify Git submodules to include in your project.

To clone an external Git repository as a submodule:

- **1** On the Project tab, in the Source Control section, click **Submodules**.
- **2** In the Submodules dialog box, click **Add**.
- **3** In the Add Submodule dialog box, in the **Remote** box, specify a repository location. Optionally, click **Validate**.
- **4** In the **Path** box, specify a location for the submodule in your project and click **OK**. The Submodules dialog box displays the status and details of the submodule.
- **5** Check the status message, and click **Close** to return to your project.

**Tip** You can use Git submodules to populate a referenced project. For more information, see "Organize Projects into Components Using References and Git Submodules" and watch [How to](https://www.youtube.com/watch?v=nUnRC2uwpHo) [Organize Large Projects into Components \(3 min, 32 sec\)](https://www.youtube.com/watch?v=nUnRC2uwpHo).

#### **Update Submodules**

After using **Pull** on the top-level project, check submodules are up to date by clicking Submodules and then click **Update**. If any submodule definition have changed, then the update ensures that the submodule folder contains the correct files. Update applies to all child submodules in the submodule hierarchy.

#### **Use Fetch and Merge with Submodules**

When you want to manage a submodule, open the Submodules dialog box.

- **1** To get the latest version of a submodule, in the Submodules dialog box, click **Fetch**.
- **2** After fetching, you must merge. Check the **Status** message in the Submodules dialog box for information about your current branch relative to the remote tracking branch in the repository. When you see the message Behind, you need to merge in changes from the repository to your local branch.
- **3** Click **Branches** and merge in the origin changes to your local branch using the Branches dialog box. See ["Pull, Fetch, and Merge" on page 19-52.](#page-1477-0)

#### **Use Push to Send Changes to the Submodule Repository**

If you make changes in your submodule and want to send changes back to the repository:

- **1** Perform a local commit in the parent project.
- **2** Open the Submodules dialog box and click **Push**.

If you want other project users to obtain your changes in the submodule when they clone the parent project, make sure the index and head match.

- **1** In the Submodules dialog box, check the index and head values. The index points to the head commit at the time you first cloned the submodule, or when you last committed the parent project repository. If the index and head do not match, you must update the index.
- **2** To update the index, commit your changes in the parent project, and then click **Push** in the Submodules dialog box. This action makes the index and head the same.

## **See Also**

- • [How to Organize Large Projects into Components \(3 min, 32 sec\)](https://www.youtube.com/watch?v=nUnRC2uwpHo)
- • ["Branch and Merge Files with Git" on page 19-55](#page-1480-0)

# **Automatically Merge Models**

You can enable MATLAB Git integration to automatically merge branches in your Git repository. MATLAB can automatically merge branches that contain changes in different subsystems, Stateflow charts, and configuration sets in the same SLX file.

**Tip** MATLAB automatically merges your model files and resolves conflict when you are working in different subsystems.

If you are not working in different subsystems, you need to merge and resolve conflicts manually. For more information, see ["Merge Simulink Models from the Comparison Report" on page 21-16.](#page-1525-0)

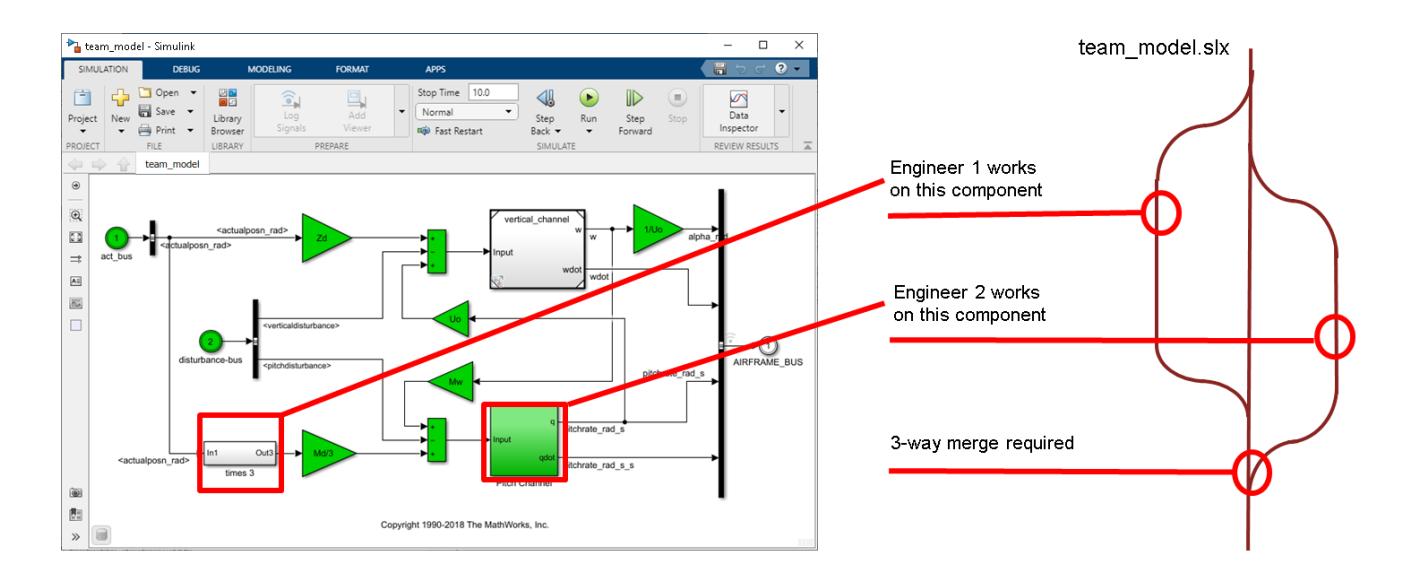

MATLAB Git integration automatically merges changes in a child subsystem of a modified subsystem. If the number of ports remains unchanged, child subsystems are independent of parent subsystems.

MATLAB does not report a conflict for nonfunctional changes such as, window positions, open Editor tabs, and other graphical details.

To enable automerge for models in your Git repository:

**1** Run this command in MATLAB.

comparisons.ExternalSCMLink.setupGitConfig();

This command automatically populates the global .gitconfig file. For example:

```
[difftool "mlDiff"]
     cmd = \"C:/Program Files/MATLAB/R2022b/bin/win64/mlDiff.exe\" $LOCAL $REMOTE
[mergetool "mlMerge"]
cmd = \"C:/Program Files/MATLAB/R2022b/bin/win64/mlMerge.exe\" $BASE $LOCAL $REMOTE $MERGED<br>[merge "mlAutoMerge"]<br>driver = \"C:/Program Files/MATLAB/R2022b/bin/win64/mlAutoMerge.bat\" %O %A %B %A
```
**2** Configure your Git repository to use the mlAutoMerge executable file. Open the .gitattributes file in your repository and add:

\*.slx binary merge=mlAutoMerge \*.mdl binary merge=mlAutoMerge

Now, when you merge branches that contain changes in non-overlapping parts of the same SLX file, MATLAB Git integration handles the merge automatically.

You can also enable automerge for requirement files and links. Open the .gitattributes file in your repository and add:

```
*.slreqx binary merge=mlAutoMerge
*.slmx binary merge=mlAutoMerge
```
For more details, see "Three-Way AutoMerge Solution for Requirement Set and Link Set" (Requirements Toolbox).

You can also customize external source control tools to use the MATLAB Comparison Tools and automerge functionality. For more details, see ["Customize External Source Control to Use MATLAB](#page-1489-0) [for Diff and Merge" on page 19-64](#page-1489-0).

### **See Also**

- • ["Merge Simulink Models from the Comparison Report" on page 21-16](#page-1525-0)
- • ["Customize External Source Control to Use MATLAB for Diff and Merge" on page 19-64](#page-1489-0)

## **Create New GitHub Repository**

Creating a GitHub repository adds Git source control to your new or existing project. The GitHub repository you create becomes the project remote repository. To create a GitHub repository, you must have a GitHub account.

To create a blank project and a GitHub remote repository:

- **1** On the **Home** tab, click **New** > **Project** > **From Git**.
- **2** Select **New** > **GitHub Repository**. In the GitHub dialog box, enter your **User name** and **Personal access token**. Fill the **Repository name** and **Description** fields and click **Create**.

MATLAB creates a new public GitHub repository and populates the **Repository path** field with information in the https://github.com/myusername/mynewrepository format.

**3** In the **Sandbox** field, specify the location for your sandbox. The selected folder must be empty. Click **Retrieve** to create the sandbox.

To confirm the project name and creation, click **OK**.

After creating the GitHub repository and sandbox, add your files to the sandbox. Commit the first version of your files to your local repository, then push all modifications to your remote GitHub repository.

**Tip** If you want to create a remote GitHub repository for an existing project, share your project to GitHub instead.

With your project loaded, on the **Project** tab, select **Share** > **GitHub**. For detailed instructions, see ["Share Project on GitHub" on page 17-34](#page-1375-0).

# <span id="page-1453-0"></span>**Disable Source Control**

Disabling source control is useful when you are preparing a project to create a template from it, and you want to avoid accidentally committing unwanted changes.

- **1** On the Project tab, in the Source Control section, click the **Details** button for your source control. For example, **SVN Details** or **Git Details**.
- 2 Change the selection from the current source control to No source control integration.
- **3** Click **Reload**.

**Note** Source control tools create files in the project folders (for example, SVN creates an .svn folder), so you can put the project back under the same source control only by selecting your previous source control from the list.

### **See Also**

- • ["Change Source Control" on page 19-29](#page-1454-0)
- • ["Create a Template from a Project Under Version Control" on page 16-36](#page-1341-0)
- • ["Add a Project to Source Control" on page 19-5](#page-1430-0)

# <span id="page-1454-0"></span>**Change Source Control**

Changing source control is useful when you want to create a new local repository for testing and debugging.

- **1** Prepare your project by checking for any updates from the existing source control tool repository and committing any local changes.
- **2** Save your project as an archive without any source control information.

On the **Project** tab, click **Share** > **Archive**. Click **Save As** and specify a file path and name in the **File name** field.

By default, the archive is a .mlproj file. You can choose to archive your project as a .zip file. Click **Save** to create the project archive.

- **3** On the **Project** tab, click **New**, and then in the start page, click **Archive** to create a new project from the archived project.
- **4** On the Project tab, in the Source Control section, click **Use Source Control**.
- **5** Click **Add Project to Source Control** and then select a new source control. For details, see ["Add a Project to Source Control" on page 19-5.](#page-1430-0)

**Tip** To avoid accidentally committing changes to the previous source control, delete the original sandbox.

#### **See Also**

- • ["Disable Source Control" on page 19-28](#page-1453-0)
- • ["Add a Project to Source Control" on page 19-5](#page-1430-0)

# **Write a Source Control Integration with the SDK**

**Tip** You can check for updated source control integration downloads on the projects Web page: <https://www.mathworks.com/products/simulink/projects.html>

The file exchange provides a Software Development Kit (SDK) that you can use to integrate projects with third-party source control tools. See [https://www.mathworks.com/matlabcentral/fileexchange/](https://www.mathworks.com/matlabcentral/fileexchange/61483-source-control-integration-software-development-kit) [61483-source-control-integration-software-development-kit.](https://www.mathworks.com/matlabcentral/fileexchange/61483-source-control-integration-software-development-kit)

The SDK provides instructions for writing an integration to a source control tool that has a published API you can call from Java®.

You must create a . jar file that implements a collection of Java interfaces and a Java Manifest file, that defines a set of required properties.

The SDK provides example source code, Javadoc, and files for validating, building, and testing your source control integration. Build and test your own interfaces using the example as a guide. Then you can use your source control integration with projects. Download the SDK and follow the instructions.

After you write a source control integration, see ["Add a Project to Source Control" on page 19-5.](#page-1430-0)

#### **See Also**

#### **More About**

# <span id="page-1456-0"></span>**Clone Git Repository**

Create a new local copy of a project by retrieving files from Git source control.

**1** On the **Home** tab, click **New** > **Project** > **From Git**. The New Project From Source Control dialog box opens.

Alternatively, on the Simulink start page, click the **Project from Git** template.

- **2** Enter your HTTPS repository path into the **Repository path** field.
- **3** In the **Sandbox** field, select the working folder where you want to put the retrieved files for your new project.
- **4** Click **Retrieve**.

If an authentication dialog box for your repository appears, enter the login information for your Git repository account -- for instance, your GitHub user name and personal access token.

If your repository already contains a project, then the project is ready when the tool finishes retrieving files to your selected sandbox folder.

If your sandbox does not yet contain a project, then a dialog box asks whether you want to create a project in the folder. To create a project, specify a project name and click **OK**. The Welcome screen appears to help you set up your new project. For more information about setting up a project, see ["Create a New Project from a Folder" on page 16-17](#page-1322-0).

You can now add, delete, and modify your project files. For details on how to commit and push the modified project files, see ["Commit Modified Files to Source Control" on page 19-47](#page-1472-0).

**Tip** Alternatively, to prevent frequent login prompts when you interact with your remote repository, you can clone a remote repository using SSH instead of HTTPS or install a credential helper. To avoid problems connecting using SSH, set the HOME environment variable and use it to store your SSH keys. For more information, see ["Configure MATLAB to Use Git SSH Authentication" on page 19-17](#page-1442-0) and ["Install Git Credential Helper" on page 19-21](#page-1446-0).

#### **See Also**

#### **Related Examples**

- • ["Set Up Git Source Control" on page 19-16](#page-1441-0)
- • ["Work with Project Files" on page 17-7](#page-1348-0)
- • ["Refresh Status of Project Files" on page 19-35](#page-1460-0)
- • ["Check for Modifications" on page 19-36](#page-1461-0)
- • ["Update Revisions of Project Files" on page 19-37](#page-1462-0)
- • ["View Modified Files" on page 19-41](#page-1466-0)
- • ["Commit Modified Files to Source Control" on page 19-47](#page-1472-0)

#### **More About**

# <span id="page-1457-0"></span>**Check Out SVN Repository**

Create a new local copy of a project by retrieving files from SVN source control.

**1** On the MATLAB Home tab, select **New** > **Project** > **From SVN**.

Alternatively, on the Simulink start page, click the **Project from SVN** template.

**2** If you know your repository location, enter it into the **Repository path** field and proceed to step 3.

Otherwise, to browse for and validate the repository path from which to retrieve files, click **Change**.

**a** In the Specify SVN Repository URL dialog box, enter a URL using the list of recent repositories or the **Repository** button .

**Caution** Use file:// URLs only for single-user repositories. For more information, see ["Share a Subversion Repository" on page 19-14](#page-1439-0).

**b** Click **Validate** to check the repository path.

If an authentication dialog box for your repository appears, enter the login information to continue.

**c** If the path is invalid, check the URL against your source control repository browser.

If necessary, select a deeper folder in the repository tree. If your repository contains tagged versions of files, then you might want to check out from trunk or from a branch folder under tags. For more information, see ["Tag and Retrieve Versions of Project Files" on page 19-](#page-1459-0) [34](#page-1459-0). You can check out from a branch, but the built-in SVN integration does not support branch merging. Use an external tool such as TortoiseSVN to perform branch merging.

- **d** When you have finished specifying the URL path you want to retrieve, click **OK**.
- **3** In the New Project From Source Control dialog box, in the **Sandbox** field, select the working folder where you want to put the retrieved files for your new project.
- **4** Click **Retrieve**.

If an authentication dialog box for your repository appears, enter the login information to continue.

**Caution** Use local sandbox folders. Using a network folder with SVN slows source control operations.

If your repository already contains a project, then the project is ready when the tool finishes retrieving files to your selected sandbox folder.

If your sandbox does not yet contain a project, then a dialog box asks whether you want to create a project in the folder. To create a project, specify a project name and click **OK**. The Welcome screen appears to help you set up your new project. For more information about setting up a project, see ["Create a New Project from a Folder" on page 16-17](#page-1322-0).

**Note** To update an existing project sandbox from source control, see ["Update Revisions of Project](#page-1462-0) [Files" on page 19-37](#page-1462-0).

#### **See Also**

#### **Related Examples**

- • ["Set Up SVN Source Control" on page 19-9](#page-1434-0)
- • ["Get SVN File Locks" on page 19-39](#page-1464-0)
- • ["Work with Project Files" on page 17-7](#page-1348-0)
- • ["Tag and Retrieve Versions of Project Files" on page 19-34](#page-1459-0)
- • ["Refresh Status of Project Files" on page 19-35](#page-1460-0)
- • ["Check for Modifications" on page 19-36](#page-1461-0)
- • ["Update Revisions of Project Files" on page 19-37](#page-1462-0)
- • ["View Modified Files" on page 19-41](#page-1466-0)
- • ["Commit Modified Files to Source Control" on page 19-47](#page-1472-0)

#### **More About**

# <span id="page-1459-0"></span>**Tag and Retrieve Versions of Project Files**

With SVN, you can use tags to identify specific revisions of all project files. Not every source control has the concept of tags. To use tags with SVN, you need the standard folder structure in your repository and you need to check out your files from trunk. See ["Standard Repository Structure" on](#page-1439-0) [page 19-14.](#page-1439-0)

- **1** On the Project tab, in the Source Control section, click **Tag**.
- **2** Specify the tag text and click **OK**. The tag is added to every project file.

Errors appear if you do not have a tags folder in your repository.

**Note** You can retrieve a tagged version of your project files from source control, but you cannot tag them again with a new tag. You must check out from trunk to create new tags.

To retrieve the tagged version of your project files from source control:

- **1** On the **Project** tab, click **New**, and then in the start page, click **Source Control**.
- **2** Click **Change** to select the Repository path that you want to retrieve files from.

The Specify SVN Repository URL dialog box opens.

- **a** Select a recent repository from the **Repository** list, or click the **Repository** button  $\Box$  to browse for the repository location.
- **b** Click **Validate** to show the repository browser.
- **c** Expand the tags folder in the repository tree, and select the tag version you want.
- **d** Click **OK** to continue and return to the new project dialog box.
- **3** Select the local folder to receive the tagged files. You must use an empty project folder. (If you try to retrieve tagged files into an existing project folder, an error appears.)
- **4** Click **Retrieve**.

Alternatively, you can use labels to apply any metadata to files and manage configurations. You can group and sort by labels, and create batch jobs to export files by label. See ["Add Labels to Files" on](#page-1358-0) [page 17-17.](#page-1358-0)

With Git, you can switch branches. See ["Branch and Merge Files with Git" on page 19-55](#page-1480-0).

#### **See Also**

- • ["Standard Repository Structure" on page 19-14](#page-1439-0)
- • ["Add Labels to Files" on page 17-17](#page-1358-0)
- • ["Branch and Merge Files with Git" on page 19-55](#page-1480-0)

# <span id="page-1460-0"></span>**Refresh Status of Project Files**

To check for locally modified project files, on the Project tab, in the Source Control section, click **Refresh**.

Refresh queries the local sandbox state and checks for changes made with another tool outside of MATLAB.

**Note** For SVN, **Refresh** does not contact the repository. To check the repository for later revisions, use **Check for Modifications** instead. To get the latest revisions, use **Update** instead. See ["Check](#page-1461-0) [for Modifications" on page 19-36](#page-1461-0) and ["Update Revisions of Project Files" on page 19-37.](#page-1462-0)

The buttons in the Source Control section of the Project tab apply to the whole project.

**Refresh** refreshes the view of the source control status for all files under projectroot. Clicking **Refresh** updates the information shown in the **Revision** column and the source control status column (for example, **SVN**, or **Git** columns). Hover over the icon to see the tooltip showing the source control status of a file, e.g., **Modified**.

### **See Also**

- • ["Check for Modifications" on page 19-36](#page-1461-0)
- • ["Update Revisions of Project Files" on page 19-37](#page-1462-0)
- • ["Revert Changes" on page 19-49](#page-1474-0)

# <span id="page-1461-0"></span>**Check for Modifications**

To check the status of individual files for modifications, right-click files in the project and select **Source Control** > **Check for Modifications**. Use this to find out if the repository version has moved ahead.

With SVN, this option contacts the repository to check for external modifications. The project compares the revision numbers of the local file and the repository version. If the revision number in the repository is larger than that in the local sandbox folder, then the project displays (not latest) next to the revision number of the local file.

If your local file is not the latest version, get the latest revisions from the repository by clicking **Update**. See ["Update Revisions of Project Files" on page 19-37](#page-1462-0). You might need to resolve conflicts after updating. See ["Resolve Conflicts" on page 19-59](#page-1484-0) and ["Compare Revisions" on page 19-44](#page-1469-0).

To check for locally modified files, use **Refresh** instead. See ["Refresh Status of Project Files" on page](#page-1460-0) [19-35.](#page-1460-0)

### **See Also**

- • ["Refresh Status of Project Files" on page 19-35](#page-1460-0)
- • ["Update Revisions of Project Files" on page 19-37](#page-1462-0)
- • ["Compare Revisions" on page 19-44](#page-1469-0)
- • ["Revert Changes" on page 19-49](#page-1474-0)

# <span id="page-1462-0"></span>**Update Revisions of Project Files**

#### **In this section...**

"Update Revisions with SVN" on page 19-37

"Update Revisions with Git" on page 19-37

["Update Selected Files" on page 19-38](#page-1463-0)

### **Update Revisions with SVN**

In a project, to get the latest revisions of all project files from the source control repository, click **Update** in the source control section of the project tab.

Use **Update** to get other people's changes from the repository and find out about any conflicts. If you want to back out local changes, use **Revert Project** instead. See ["Discard Local Changes" on page](#page-1474-0) [19-49.](#page-1474-0)

After you update, the project displays a dialog box listing all the files that have changed on disk. You can control this behavior using the project preference **Show changes on source control update**.

When your project uses SVN source control, **Update** calls svn update to bring changes from the repository into your working copy. If there are other people's changes in your modified files, SVN adds conflict markers to the file. SVN preserves your modifications.

**Caution** Ensure you have registered SLX files as binary with SVN before using **Update**. If you do not, SVN conflict markers can corrupt your SLX file. The project warns you about this when you first click **Update** to ensure you protect your model files. See ["Register Model Files with Subversion" on](#page-1436-0) [page 19-11.](#page-1436-0)

You must resolve any conflicts before you can commit. See ["Resolve Conflicts" on page 19-59](#page-1484-0).

### **Update Revisions with Git**

If you are using Git source control, click **Pull** in the source control pane.

**Caution** Ensure you have registered SLX files as binary with Git before using **Pull**. If you do not, conflict markers can corrupt your SLX file. See ["Set Up Git Source Control" on page 19-16.](#page-1441-0)

Pull fetches the latest changes and merges them into your current branch. If you are not sure what is going to come in from the repository, use fetch to examine the changes first and then merge the changes manually.

Pull might fail if you have conflicts. With a complicated change you might want to create a branch from the origin, make some compatibility changes, then merge that branch into the main tracking branch. For next steps, see ["Pull, Push, and Fetch Files with Git" on page 19-51](#page-1476-0).

## <span id="page-1463-0"></span>**Update Selected Files**

To update selected files, right-click and select the **Update** command for the source control system you are using. For example, if you are using SVN, select **Source Control** > **Update from SVN** to get fresh local copies of the selected files from the repository.

## **See Also**

- • ["Register Model Files with Source Control Tools" on page 19-8](#page-1433-0)
- • ["Resolve Conflicts" on page 19-59](#page-1484-0)
- • ["Discard Local Changes" on page 19-49](#page-1474-0)

# <span id="page-1464-0"></span>**Get SVN File Locks**

To ensure users remember to get a lock on model files before editing, you can configure SVN to make model files read only. Follow the steps in ["Enforce SVN Locking Model Files Before Editing" on page](#page-1438-0) [19-13.](#page-1438-0) After you configure SVN to make files with certain extensions read only, then users must get a lock on these read-only files before editing.

- **1** In a project, in any Files view, select the files you want to check out.
- **2** Right-click the selected files and select **Source Control** > **Get File Lock**.

**Get File Lock** is for SVN. This option does not modify the file in your local sandbox. Git does not have locks.

A lock symbol appears in the SVN source control column. Other users cannot see the lock symbol in their sandboxes, but they cannot get a file lock or check in a change when you have the lock. To view or break locks, click **Locks** on the Project tab.

#### **Note** To get a fresh local copy of the file from the repository, select **Update from SVN**.

In the Simulink Editor, if an open model belongs to a project under SVN, you can get a lock by selecting **File** > **Project** > **Get File Lock**.

If you see an SVN message reporting a working copy locked error, remove stale locks by clicking **SVN Cleanup** in the Source Control section on the Project tab. SVN uses working copy locks internally and they are not the file locks you control using **Get File Lock**.

**Note** Starting in R2020a Update 5, SVN cleanup only removes stale locks and unfinished transactions. It does not remove unversioned or ignored files.

You can manually remove unversioned and ignored files.

- **1** In the **Files** view, in the **All** tab, click the **SVN** header to sort files by their SVN status.
- **2** Select the **Not Under Source Control** files.
- **3** Right-click and select **Delete**.

#### **Manage SVN Repository Locks**

To manage global SVN locks for a repository, on the Project tab, in the Source Control section, click **Locks**.

In the SVN Repository Locks dialog box, you can:

- View which users have locks on files.
- Right-click to break locks.
- Group locks by user or file.

### **See Also**

#### **Related Examples**

- • ["Work with Project Files" on page 17-7](#page-1348-0)
- • ["Enforce SVN Locking Model Files Before Editing" on page 19-13](#page-1438-0)
- • ["View Modified Files" on page 19-41](#page-1466-0)
- • ["Commit Modified Files to Source Control" on page 19-47](#page-1472-0)

## **More About**

# <span id="page-1466-0"></span>**View Modified Files**

To review, analyze, label, and commit modified project files, use the **Modified (***number of files***)** view. The modified files view is visible only if you are using source control with your project.

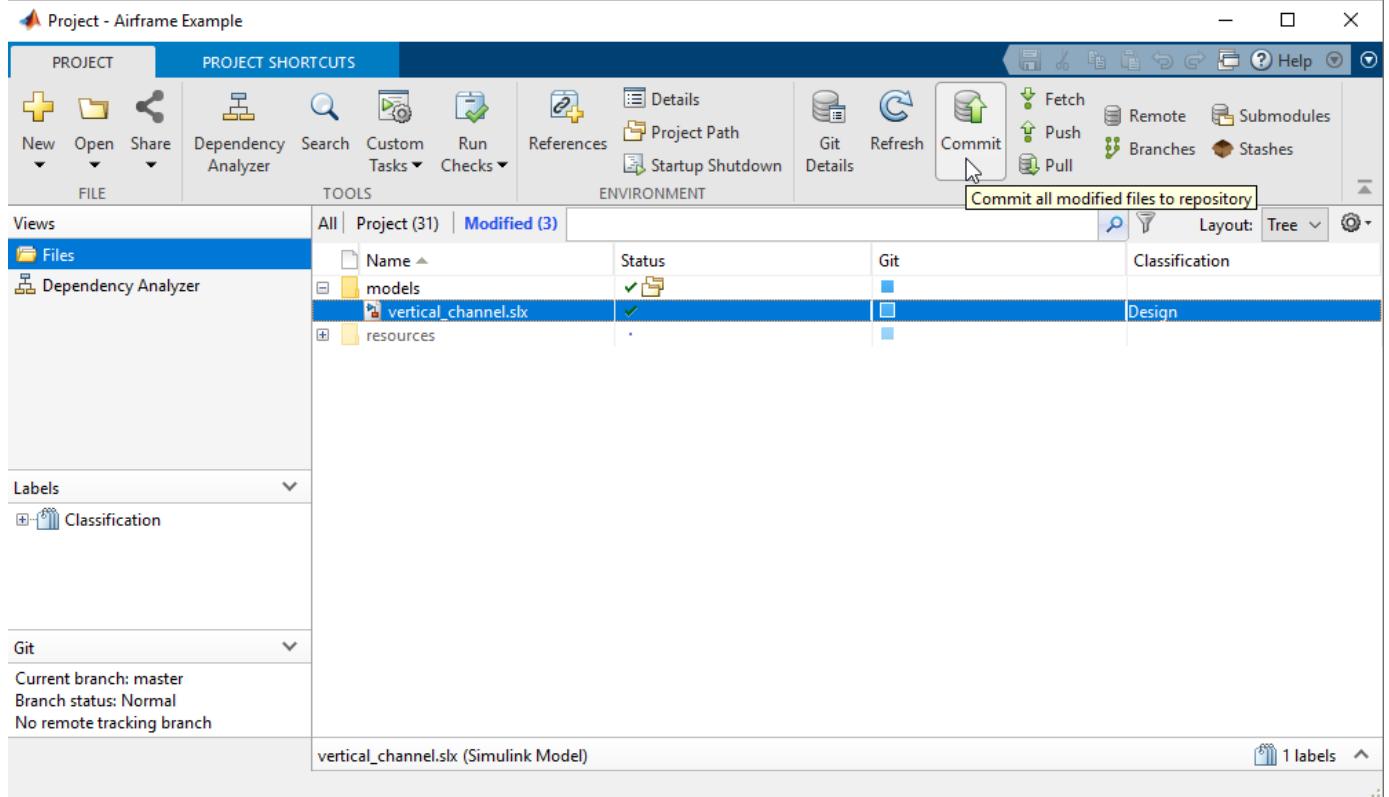

If you need to update the modified files list, click **Refresh** in the source control section.

Lists of modified files are sometimes called changesets. You can perform the same operations in the Modified files view as you can in other file views. To view changes, see ["Compare Revisions" on page](#page-1469-0) [19-44.](#page-1469-0)

**Tip** In the **Modified** files view, it can be useful to switch to the List layout.

You can identify modified or conflicted folder contents using the source control summary status. In the Files views, folders display rolled-up source control status to help you locate changes in files, particularly conflicted files. Pause on the source control status (for example, the **SVN** or **Git** column) for a folder to see how many files inside are modified, conflicted, added, or deleted.

#### **Project Definition Files**

The files in the resources/project folder are project definition files generated when you first create or make changes to your project. The project definition files enable you to add project metadata to files without checking them out. Some examples of metadata you can change this way are shortcuts, labels, and project descriptions. Project definition files also specify the files added to your project. These files are not part of the project.

Any changes you make to your project generate changes in the resources/project folder. These files store the definition of your project in XML files whose format is subject to change.

You do not need to view project definition files directly, except when the source control tool requires a merge. The files are shown so that you know about all the files being committed to the source control system. See ["Resolve Conflicts" on page 19-59.](#page-1484-0)

Starting in R2020b, the default project definition file type is **Use multiple project files (fixed-path length)**. To change the project definition file management from the type selected when the project was created, use matlab.project.convertDefinitionFiles.

matlab.project.convertDefinitionFiles preserves the source control history of your project.

#### **Warning** To avoid merge issues, do not convert the definition file type more than once for a project.

For releases before R2020b, if you want to change the project definition file management from the type selected when the project was created:

- **1** On the **Home** tab, in the **Environment** section, click **Preferences**. Select **MATLAB** > **Project** and in the **New Projects** section, select one of the options under **Project definition files**
	- **Use multiple project files** Helps to avoid file conflicts when performing merge on shared projects
	- **Use multiple project files (fixed-path length)** Is better if you need to work with long paths
	- **Use a single project file (not recommended for source control)** Is faster but is likely to cause merge issues when two users submit changes in the same project to a source control tool
- **2** Create a project archive file (.mlproj). For more information, see ["Archive Projects" on page 17-](#page-1376-0) [35](#page-1376-0) or export.
- **3** Create a new project from the archived project. For more information, see ["Create a New Project](#page-1328-0) [from an Archived Project" on page 16-23](#page-1328-0).

You can use the project preferences to change the project definition folder for new projects. Instead of resources/project, you can choose the .SimulinkProject or \_SimulinkProject folder names adopted for releases before R2019a.

To stop managing your folder with a project and delete the resources/project folder, see matlab.project.deleteProject.

#### **See Also**

- • ["Compare Revisions" on page 19-44](#page-1469-0)
- • ["Run Project Checks" on page 19-46](#page-1471-0)
- • ["Refresh Status of Project Files" on page 19-35](#page-1460-0)
- • ["Check for Modifications" on page 19-36](#page-1461-0)
- • ["Resolve Conflicts" on page 19-59](#page-1484-0)
- • ["Discard Local Changes" on page 19-49](#page-1474-0)
- • ["Commit Modified Files to Source Control" on page 19-47](#page-1472-0)

#### **More About**

# <span id="page-1469-0"></span>**Compare Revisions**

To review changes in modified files in a project, select the **Modified (***number of files***)** tab.

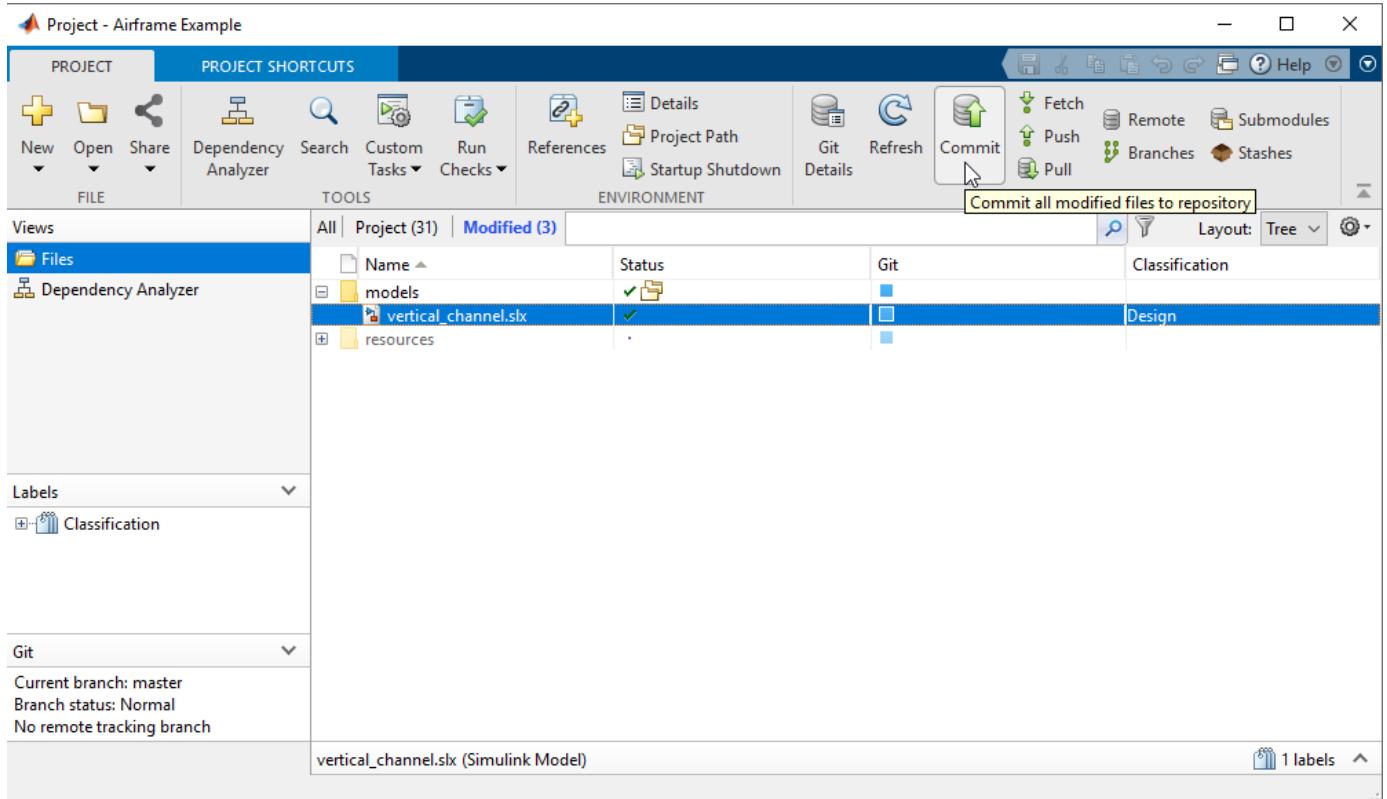

If you need to update the modified files list, click **Refresh** in the source control section of the Project tab.

To review changes in modified files, right-click selected files in any view in a project and:

- Select **Compare** > **Compare to Ancestor** to run a comparison with the last checked-out version in the sandbox (SVN) or against the local repository (Git). The Comparison Tool displays a report.
- To compare other revisions of a file, select **Compare** > **Compare to Revision**. In the Compare to Revisions dialog box, you can view information about who previously committed the file, when they committed it, and the log messages. To view a comparison report, select the revisions you want to compare. You can:
	- Select a revision and click **Compare to Local**.
	- Select two revisions and click **Compare Selected**.
	- With SVN, select a revision and you can browse the lower list of files in the change set. Rightclick a file in the list to view changes or save revisions..
- To browse the revision history of a file, select **Source Control** > **Show Revisions**. In the File Revisions dialog box, view information about who previously committed the file, when they committed it, and the log messages. With SVN, select a revision and you can browse the lower list of files in the change set. Right-click a file in the list to view changes or save revisions.

• To browse and compare files within committed SVN change sets, on the Project tab, in the Source Control section, select **Show Log**. In the File Revisions dialog box, select a revision to view a list of modified files. Right-click files in the lower list to view changes or save revisions.

**Note** In the Simulink Editor, if an open model, library, or chart belongs to a project under source control, you can view changes. To do so, on the **Simulation** tab, select **Project** > **Compare to Ancestor** or **Compare to Revision**.

When you compare to a revision or ancestor, the MATLAB Comparison Tool opens a report comparing the modified version of the file in your sandbox with the selected revision or against its ancestor stored in the version control tool.

Comparison type depends on the file you select. If you select a Simulink model, this command runs a Simulink model comparison.

When reviewing changes, you can merge Simulink models from the Comparison Tool report. See ["Merge Text Files" on page 19-60](#page-1485-0) and ["Merge Models" on page 19-61.](#page-1486-0)

To examine the dependencies of modified files, see ["Perform an Impact Analysis" on page 18-17.](#page-1410-0)

#### **See Also**

#### **Related Examples**

- • ["Resolve Conflicts" on page 19-59](#page-1484-0)
- • ["Run Project Checks" on page 19-46](#page-1471-0)
- • ["Perform an Impact Analysis" on page 18-17](#page-1410-0)
- • ["Commit Modified Files to Source Control" on page 19-47](#page-1472-0)
- • ["Revert Changes" on page 19-49](#page-1474-0)
- • ["Customize External Source Control to Use MATLAB for Diff and Merge" on page 19-64](#page-1489-0)

#### **More About**

# <span id="page-1471-0"></span>**Run Project Checks**

To run the project integrity checks, on the **Project** tab, click the down arrow to expand the **Tools** gallery. Under **Project Checks**, click **Check Project**. The checks look for missing files, files to add to source control or retrieve from source control, and other issues.

For details on problems the checks can fix, see ["Work with Derived Files in Projects" on page 19-63](#page-1488-0) and ["Check Dependency Results and Resolve Problems" on page 18-23.](#page-1416-0)

- Click **Check Project** to check the integrity of the project. For example, is everything under source control in the project? Are all project files under source control? A dialog box reports results. You can click for details and follow prompts to fix problems.
- If you want to check for required files, click **Dependency Analyzer** to analyze the dependencies of the modified files.

Use the dependency tools to analyze the structure of your project. See ["Perform an Impact](#page-1410-0) [Analysis" on page 18-17](#page-1410-0).

**Note** The files in resources/project are project definition files generated by your changes. See ["Project Definition Files" on page 19-41](#page-1466-0).

### **See Also**

#### **Related Examples**

- • ["Find Models and Other Project Files With Unsaved Changes" on page 17-8](#page-1349-0)
- • ["Commit Modified Files to Source Control" on page 19-47](#page-1472-0)
- • ["Work with Derived Files in Projects" on page 19-63](#page-1488-0)
- • ["Check Dependency Results and Resolve Problems" on page 18-23](#page-1416-0)

#### **More About**

- • ["About Source Control with Projects" on page 19-2](#page-1427-0)
- • ["What Is Dependency Analysis?" on page 18-2](#page-1395-0)
- • ["Project Definition Files" on page 19-41](#page-1466-0)

# <span id="page-1472-0"></span>**Commit Modified Files to Source Control**

Before you commit modified files, review changes and consider precommit actions. See ["Compare](#page-1469-0) [Revisions" on page 19-44](#page-1469-0) and ["Run Project Checks" on page 19-46](#page-1471-0).

- Project Airframe Example  $\Box$  $\times$ **D** ⊙ Help ⊙ ⊙ **PROJECT PROJECT SHORTCUTS** Fetch  $\mathbf{E}$  Details 良  $\mathbb{C}$ ╬ 로  $\mathscr{O}_1$ < Q 20 G D 尽 Submodules Remote **Project Path 會** Push Open Run Git Refresh References Commit **Branches** Stashes New Share Dependency Search Custom **图 Pull** Startup Shutdown Analyzer Tasks  $=$ Checks<sup>\*</sup> Details Ä **ENVIRONMENT FILE TOOLS** Commit all modified files to repository @-Views  $All$ Project (31) | Modified (3) ۹ T Layout: Tree  $\ddot{\phantom{1}}$ 后 Files ■ Name ▲ **Status** Git Classification 폺 Dependency Analyzer models ✓母 × **D** vertica  $\Box$  resources E  $\checkmark$ Labels E Classification  $\checkmark$ Git Current branch: master **Branch status: Normal** No remote tracking branch <sup>6</sup> 1 labels ∧ vertical channel.slx (Simulink Model)
- **1** In a project, select the **Modified (***number of files***)** view.

If you need to update the modified files list, click **Refresh** in the source control section of the Project tab.

**2** To check in all files in the modified files list, on the Project tab, in the Source Control section, click **Commit**.

If you are using SVN source control, this commits changes to your repository.

If you are using Git source control, this commits to your local repository. To commit to the remote repository, see ["Pull and Push" on page 19-51.](#page-1476-0)

- **3** Enter comments in the dialog box if you want, and click **Submit**.
- **4** A message appears if you cannot commit because the repository has moved ahead. Before you can commit the file, you must update its revision up to the current HEAD revision. If you are using SVN source control, click **Update**. If you are using Git source control, click **Pull**. Resolve any conflicts before you commit.

**Note** You can commit individual files using the context menu, by selecting **Source Control** > **Commit**. However if you commit individual files, you risk not committing the related project

definition files that keep track of your files. Instead, use the **Modified** files view to see all changes, and on the Project tab, click **Commit** to commit all related changes.

## **See Also**

#### **Related Examples**

- • ["Refresh Status of Project Files" on page 19-35](#page-1460-0)
- • ["View Modified Files" on page 19-41](#page-1466-0)
- • ["Run Project Checks" on page 19-46](#page-1471-0)
- • ["Update Revisions of Project Files" on page 19-37](#page-1462-0)
- • ["Pull, Push, and Fetch Files with Git" on page 19-51](#page-1476-0)
- • ["Resolve Conflicts" on page 19-59](#page-1484-0)
- • ["Revert Changes" on page 19-49](#page-1474-0)

#### **More About**

## <span id="page-1474-0"></span>**Revert Changes**

#### **In this section...**

"Discard Local Changes" on page 19-49

"Revert a File to a Specified Revision" on page 19-49

["Revert the Project to a Specified Revision" on page 19-50](#page-1475-0)

#### **Discard Local Changes**

With SVN, if you want to roll back local changes in a particular file, in a project, right-click the file and select **Source Control** > **Discard Local Changes and Release Locks** to release locks and revert to the version in the last sandbox update (that is, the last version you synchronized or retrieved from the repository).

In the Simulink Editor, if an open model belongs to a project under source control, you can revert changes. To do so, on the **Simulation** tab, select **Project** > **Discard Local Changes and Release Locks**.

To abandon all local changes, in a project select all the files in the **Modified** files list, then right-click and select **Discard Local Changes and Release Locks**.

With Git, right-click a file and select **Source Control** > **Revert Local Changes**. Git does not have locks. To remove all local changes, click **Branches** in the **Git** pane and click **Revert to Head**.

### **Revert a File to a Specified Revision**

- **1** Right-click a file and select **Source Control** > **Revert using SVN** or **Source Control** > **Revert using Git**.
- **2** In the Revert Files dialog box, choose a revision to revert to. Select a revision to view information about the change such as the author, date, log message.

With SVN, select a revision and you can browse the lower list of files in the change set. Rightclick a file in the list to view changes or save revisions.

**3** Click **Revert**.

The project reverts the selected file.

**4** If you revert a file to an earlier revision and then make changes, you cannot commit the file until you resolve the conflict with the repository history.

With SVN, if you try to commit the file, you see a message that it is out of date. Before you can commit the file, you must update its revision up to the current HEAD revision. click **Update** in the source control section on the Project tab.

The project marks the file as conflicted because you have made changes to an earlier version of the file than the version in the repository.

**5** With either SVN or Git, to examine conflicts, right-click and select **View Conflicts**.

Decide how to resolve the conflict or to keep your changes to the reverted file. See ["Resolve](#page-1484-0) [Conflicts" on page 19-59.](#page-1484-0)

- <span id="page-1475-0"></span>**6** After you have resolved the conflict, mark the conflict resolved, either by using the merge tool or manually by right-clicking the file and selecting **Source Control** > **Mark Conflict Resolved**.
- **7** Select the **Modified (***number of files***)** view to check changes, and on the **Project** tab, click **Commit**.

#### **Revert the Project to a Specified Revision**

With SVN, inspect the project revision information by clicking **Show Log** in the in Source Control section on the Project tab. In the Log dialog box, each revision in the list is a change set of modified files. Select a revision to view information about the change such as the author, date, log message and the list of modified files.

To revert the project:

- **1** On the Project tab, in the Source Control section, click **Revert Project**.
- **2** In the Revert Files dialog box, choose a revision to revert to.

Each revision in the list is a change set of modified files. Select a revision to view information about the change such as the author, date, and the log message.

With SVN, select a revision and you can browse the lower list of files in the change set. Rightclick a file in the list to view changes or save revisions.

**3** Click **Revert**.

The project displays progress messages in the SVN pane as it restores the project to the state it was in when the selected revision was committed. Depending on the change set you selected, all files do not necessarily have a particular revision number or matching revision numbers. For example, if you revert a project to revision 20, all files will show their revision numbers when revision 20 was committed (20 or lower).

With Git, you can switch branches. See ["Branch and Merge Files with Git" on page 19-55](#page-1480-0).

#### **See Also**

#### **Related Examples**

• ["Resolve Conflicts" on page 19-59](#page-1484-0)
## <span id="page-1476-0"></span>**Pull, Push, and Fetch Files with Git**

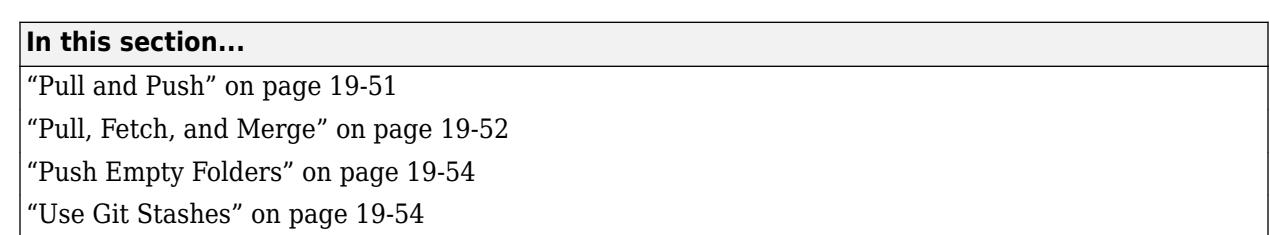

## **Pull and Push**

Use this workflow to work with a Git project connected to a remote repository. With Git, there is a two-step workflow: commit local changes, and then push to the remote repository. In a project, the only access to the remote repository is through the **Pull**, **Push**, and **Fetch** buttons. All other actions use the local repository (such as **Check for Modifications**, **Compare to Ancestor**, and **Commit**). This diagram represents the Git workflow.

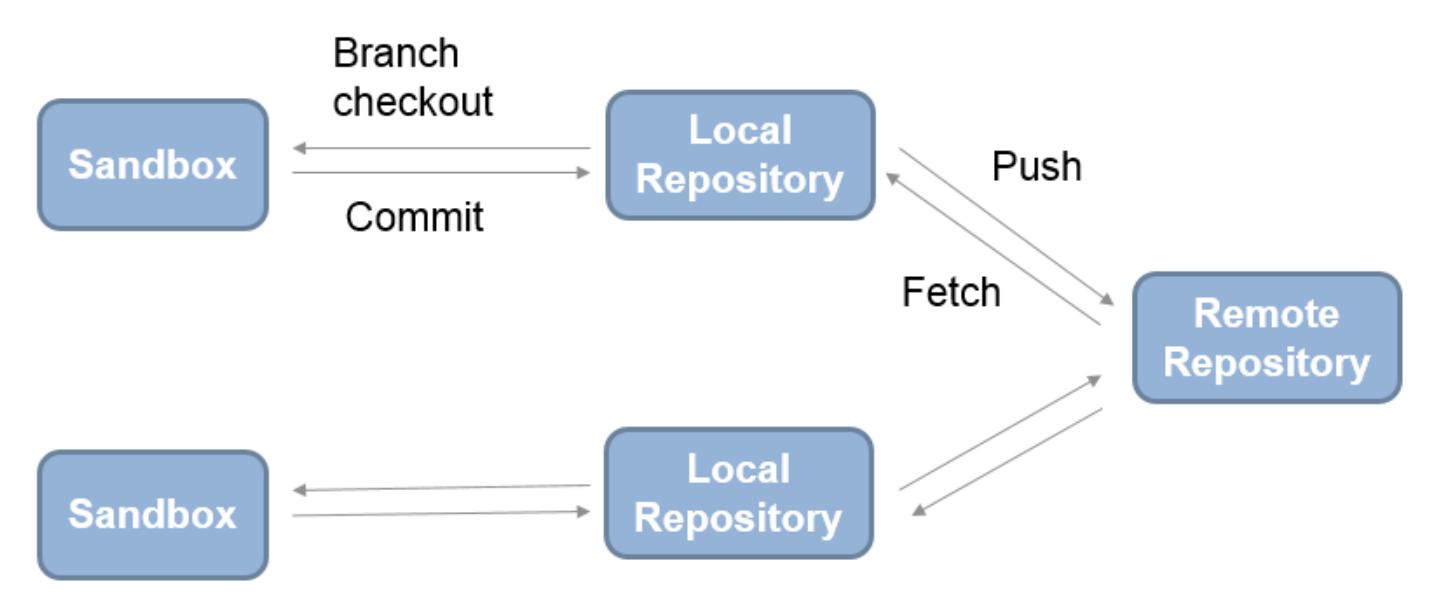

**1** To get the latest changes, on the Project tab, in the Source Control section, click **Pull**. Pull fetches the latest changes and merges them into your current branch.

**Note** Before you can merge, you must register model files as binary to prevent Git from inserting conflict markers. See ["Register Model Files with Source Control Tools" on page 19-8](#page-1433-0).

- **2** To create branches to work on, on the Project tab, in the Source Control section, click **Branches**. Create branches in the Branches dialog box, as described in ["Branch and Merge Files with Git"](#page-1480-0) [on page 19-55](#page-1480-0).
- **3** When you want to commit changes, select the Modified files view to view files, and on the **Project** tab, click **Commit**. The changes are committed to your current branch in your local repository. Check the **Git** pane for information about the current branch. You see the message Ahead when you commit local changes that have moved ahead of the remote tracking branch.

<span id="page-1477-0"></span>Current branch: master **Branch status: SAFE** Ahead of /origin/master

- **4** To send your local commits to the remote repository, on the Project tab, in the Source Control section, click **Push**.
- **5** A message appears if you cannot push your changes directly because the repository has moved on. Click **Fetch** to fetch changes from the remote repository. Merge branches and resolve conflicts, and then you can push your changes. See "Pull, Fetch, and Merge" on page 19-52.

## **Pull, Fetch, and Merge**

Use **Fetch** to get changes and merge manually. Use **Pull** instead to fetch the latest changes and merge them into your current branch.

**Note** Before you can merge branches, you must register model files as binary to prevent Git from inserting conflict markers. See ["Register Model Files with Source Control Tools" on page 19-8](#page-1433-0).

Pull fetches the latest changes and merges them into your current branch. If you are not sure what is going to come in from the repository, use fetch instead to examine the changes, and then merge the changes manually.

Pull might fail if you have conflicts. With a complicated change you might want to create a branch from the origin, make some compatibility changes, then merge that branch into the main tracking branch.

To fetch changes from the remote repository, click **Fetch** on the Project tab.

Fetch updates all of the origin branches in the local repository.

**Note** When you click **Fetch**, your sandbox files are not changed. To see others' changes, you need to merge in the origin changes to your local branches.

Check the Git pane for information about your current branch relative to the remote tracking branch in the repository. When you see the message Behind, you need to merge in changes from the repository to your local branch.

For example, if you are on the main branch and want to get changes from the main branch in the remote repository:

#### **1** Click **Fetch**.

Observe the message in the Git pane, Behind /origin/main. You need to merge in the changes from the repository to your local branch, using **Branches**.

Current branch: master **Branch status: SAFF** Behind /origin/master

#### **2** Click **Branches**.

**3** In the Branches dialog box, in the **Branches** list, select **origin/main**.

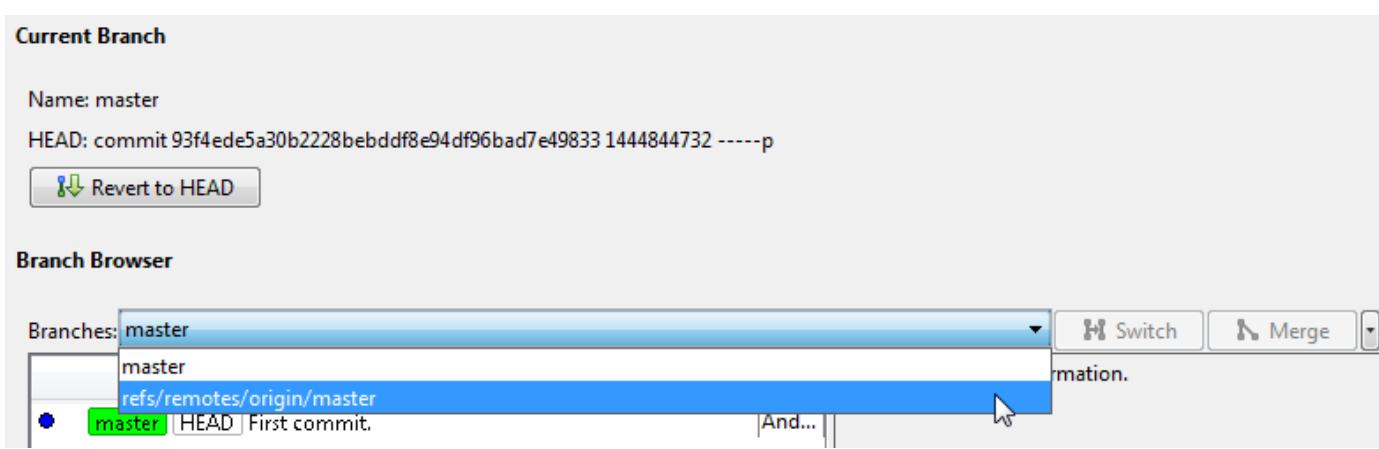

**4** Click **Merge**. This merges the origin branch changes into the main branch in your sandbox.

#### **Current Branch**

#### Name: master

HEAD: commit 93f4ede5a30b2228bebddf8e94df96bad7e49833 1444844732 ----- p

**R** Revert to HEAD

#### **Branch Browser**

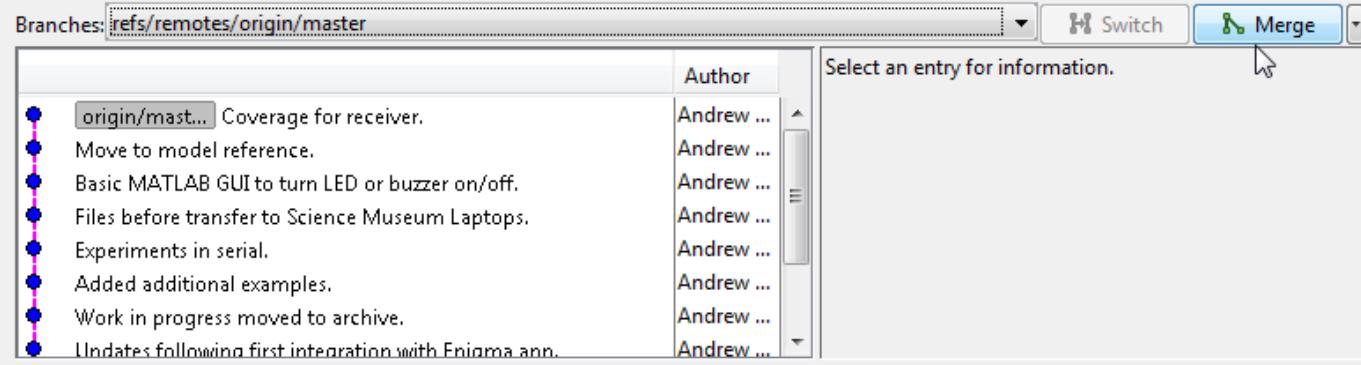

**5** Close the Branches dialog box. Observe the message in the Git pane now says **Coincident with / origin/main**. You can now view the changes fetched and merged from the remote repository in your local sandbox files.

When you fetch and merge, you might need to resolve conflicting changes. If the branch merge causes a conflict that Git cannot resolve automatically, an error dialog box reports that automatic merge failed. Resolve the conflicts before proceeding. See ["Resolve Conflicts" on page 19-59](#page-1484-0).

## <span id="page-1479-0"></span>**Push Empty Folders**

Using Git, you cannot add empty folders to source control, so you cannot select **Push** and then clone an empty folder. You can create an empty folder in a project, but if you push changes and then sync a new sandbox, then the empty folder does not appear in the new sandbox. You can instead run **Check Project** which creates the empty folder for you.

Alternatively, to push empty folders to the repository for other users to sync, create a gitignore file in the folder and then push your changes.

## **Use Git Stashes**

Store uncommitted changes for later use by creating a Git stash. Use stashes to:

- Store modified files without committing them.
- Move changes easily to a new branch.
- Browse and examine the changes within a stash.

To create and manage stashes, on the **Project** tab, in the **Source Control** section, click **Stashes**. In the Stashes dialog box:

- To create a stash containing your currently modified files, click **New Stash**.
- To view modified files in a stash, select the stash under **Available Stashes**. Right-click modified files to view changes or save a copy.
- To apply the stash to your current branch and then delete the stash, click **Pop**.
- To apply the stash and keep it, click **Apply**.
- To delete the stash, click **Drop**.

## **See Also**

### **Related Examples**

- • ["Set Up Git Source Control" on page 19-16](#page-1441-0)
- • ["Branch and Merge Files with Git" on page 19-55](#page-1480-0)
- • ["Resolve Conflicts" on page 19-59](#page-1484-0)

### **More About**

• ["About Source Control with Projects" on page 19-2](#page-1427-0)

## <span id="page-1480-0"></span>**Branch and Merge Files with Git**

### **In this section...**

"Create a Branch" on page 19-55

["Switch Branch" on page 19-56](#page-1481-0)

["Compare Branches and Save Copies" on page 19-57](#page-1482-0)

["Merge Branches" on page 19-57](#page-1482-0)

["Revert to Head" on page 19-58](#page-1483-0)

["Delete Branches" on page 19-58](#page-1483-0)

## **Create a Branch**

**1** In a project using Git source control, click **Branches** on the Project tab. The Branches dialog box appears, where you can view, switch, create, and merge branches.

**Tip** You can inspect information about each commit node. Select a node in the Branch Browser diagram to view the author, date, commit message, and changed files.

The **Branches** pane in this figure shows an example branch history.

<span id="page-1481-0"></span>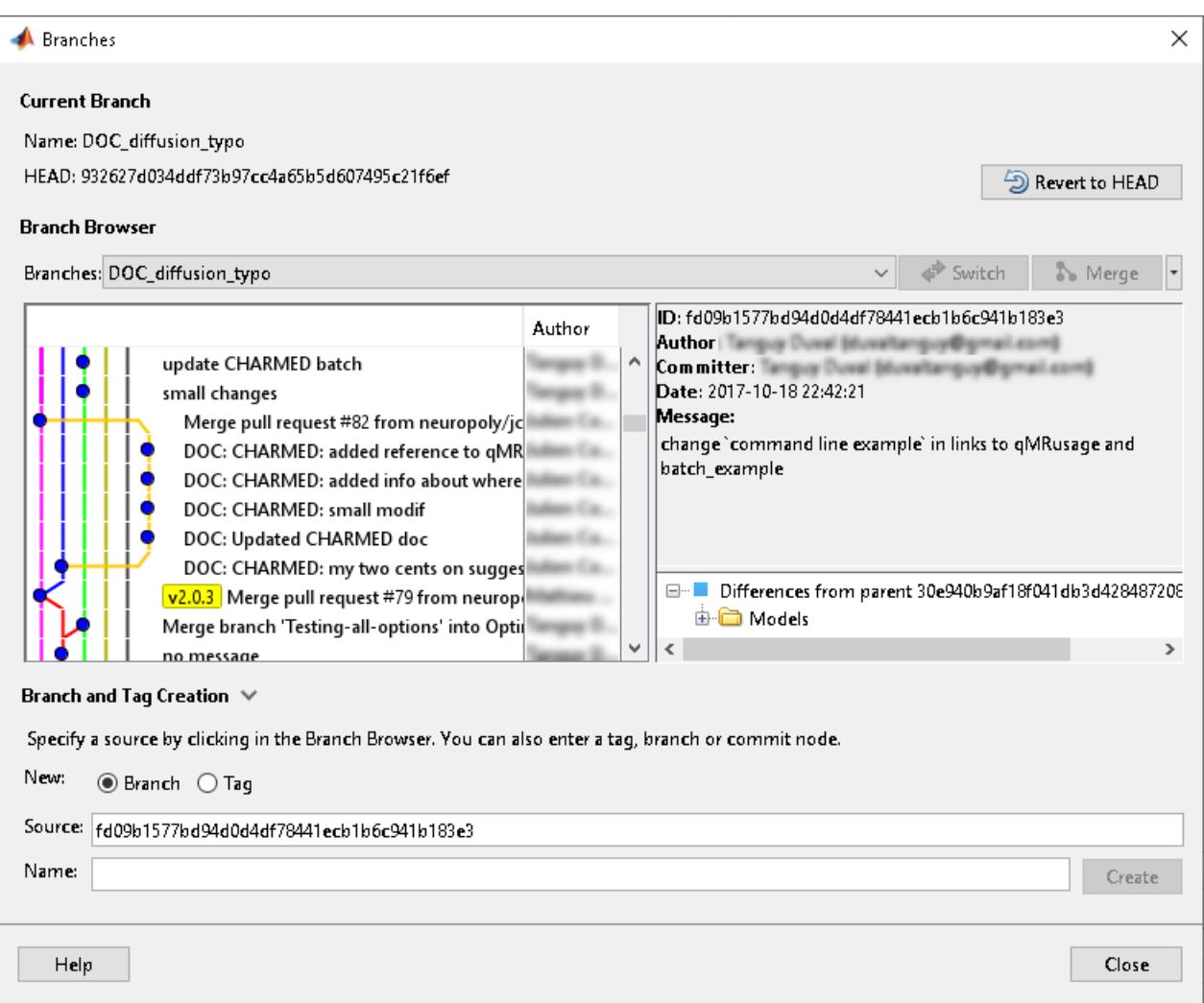

- **2** Select a source for the new branch. Click a node in the Branch Browser diagram, or enter a unique identifier in the Source text box. You can enter a tag, branch name, or a unique prefix of the SHA1 hash (for example, 73c637 to identify a specific commit). Leave the default to create a branch from the head of the current branch.
- **3** Enter a name in the **Branch name** text box and click **Create**.
- **4** To work on the files on your new branch, switch your project to the branch.

In the **Branches** drop-down list, select the branch you want to switch to and click **Switch**.

**5** Close the Branches dialog box to return to the project and work on the files on your branch.

For next steps, see ["Pull, Push, and Fetch Files with Git" on page 19-51](#page-1476-0).

## **Switch Branch**

- **1** In a project, click **Branches**.
- **2** In the Branches dialog box, select the branch you want to switch to in the **Branches** list and click **Switch**.

<span id="page-1482-0"></span>**3** Close the Branches dialog box to return to the project and work on the files on the selected branch.

## **Compare Branches and Save Copies**

From within your Git repository folder, right-click the white space of the Current Folder browser and select **Source Control** > **Branches**.

- To examine differences in a file between the current revision and its parent, right-click a file in the tree under Differences from parent and select **Show Difference**.
- To examine differences in a file between any two revisions including revisions on two different development branches, hold the **Ctrl** key and select the two different revisions. Right-click a file in the tree under Differences from selection and select **Show Difference**.

MATLAB opens a comparison report. You can save a copy of the selected file on either revision. Rightclick a file and select **Save As** to save a copy of the file on the selected revision. Select **Save Original As** to save a copy of the file on the prior revision. This is useful if you want to test how the code ran in previous revisions or on other branches.

## **Merge Branches**

Before you can merge branches, you must register model files as binary to prevent Git from inserting conflict markers. See ["Register Model Files with Source Control Tools" on page 19-8](#page-1433-0).

**Tip** After you use **Fetch**, you must merge. See ["Pull, Fetch, and Merge" on page 19-52](#page-1477-0).

To merge any branches:

- **1** In a project, click **Branches**.
- **2** In the Branches dialog box, from the **Branches** drop-down list, select a branch you want to merge into the current branch, and click **Merge**.
- **3** Close the Branches dialog box to return to the project and work on the files on the current branch.

If the branch merge causes a conflict that Git cannot resolve automatically, an error dialog box reports that automatic merge failed. The Branch status in the **Git** pane displays MERGING. Resolve the conflicts before proceeding.

**Caution** Do not move or delete files outside of MATLAB because this can cause errors on merge.

#### **Keep Your Version**

- **1** To keep your version of the file, right-click the file and select **Mark Conflict Resolved**. The Branch status in **Git** pane displays MERGE\_RESOLVED. The Modified Files list is empty, because you have not changed any file contents. The local repository index version and your branch version are identical.
- **2** Click **Commit** to commit your change that marks the conflict resolved.

#### <span id="page-1483-0"></span>**View Conflicts in Branch Versions**

If you merge a branch and there is a conflict in a model file, Git marks the file as conflicted and does not modify the contents. Right-click the file and select **View Conflicts**. The project opens a comparison report showing the differences between the file on your branch and the branch you want to merge into. Decide how to resolve the conflict. See ["Resolve Conflicts" on page 19-59](#page-1484-0).

## **Revert to Head**

To remove all local changes, in the Branches dialog box, click **Revert to Head**.

## **Delete Branches**

- **1** In the Branches dialog box, from the **Branches** drop-down list, select a branch you want to delete. You cannot delete the current branch.
- **2** On the far right, click the down arrow and select **Delete Branch**.

#### **Caution** You cannot undo deleting a branch.

## **See Also**

### **Related Examples**

- • ["Set Up Git Source Control" on page 19-16](#page-1441-0)
- • ["Pull, Push, and Fetch Files with Git" on page 19-51](#page-1476-0)
- • ["Resolve Conflicts" on page 19-59](#page-1484-0)

### **More About**

• ["About Source Control with Projects" on page 19-2](#page-1427-0)

## <span id="page-1484-0"></span>**Resolve Conflicts**

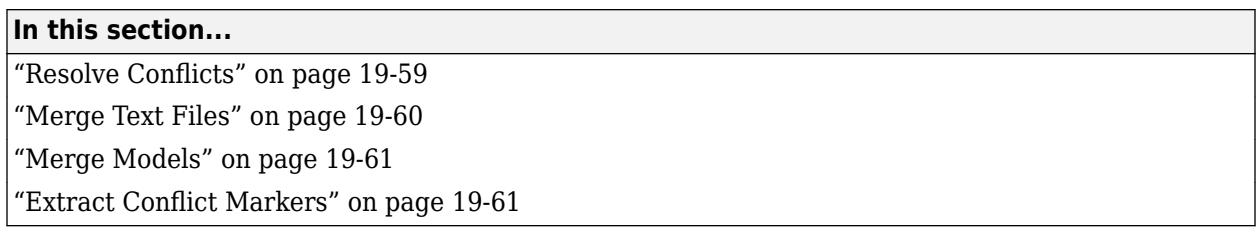

## **Resolve Conflicts**

If you and another user change the same file in different sandboxes or on different branches, a conflict message appears when you try to commit your modified files. Extract conflict markers if necessary, compare the differences causing the conflict, and resolve the conflict.

**1** Look for conflicted files in the **Modified (***number of files***)** tab.

Identify conflicted folder contents using source control summary status. Folders display rolled-up source control status. This makes it easier to locate changes in files, particularly conflicted files. You can hover over the source control status for a folder to view a tooltip displaying how many files inside are modified, conflicted, added or deleted.

**Tip** Use the List layout to view files without needing to expand folders.

**2** Check the source control status column (**Git** or **SVN**) for files with a red warning symbol, which indicates a conflict.

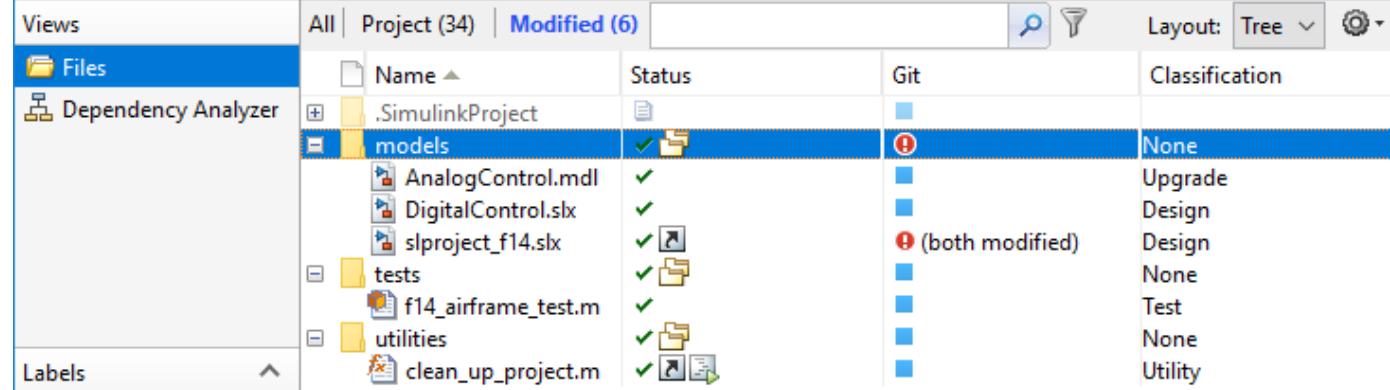

- **3** Right-click the conflicted file and select **View Conflicts** to compare versions.
- **4** Examine the conflict. The project opens a comparison report showing the differences between the conflicted files.
	- For SVN, the comparison shows the differences between the file and the version of the file in conflict.
	- For Git, the comparison shows the differences between the file on your branch and the branch you want to merge into.
	- For model files, see ["Merge Simulink Models from the Comparison Report" on page 21-16.](#page-1525-0)

<span id="page-1485-0"></span>**5** Use the comparison report to determine how to resolve the conflict.

To resolve conflicts you can:

- Use the report to merge changes between revisions.
- Decide to overwrite one set of changes with the other.
- Make changes manually from the project by editing files, changing labels, or editing the project description.

For details on using the Comparison Tool to merge changes between revisions, see "Merge Text Files" on page 19-60 and ["Merge Models" on page 19-61](#page-1486-0).

**6** When you have resolved the changes and want to commit the version in your sandbox, in a project, right-click the file and select **Source Control** > **Mark Conflict Resolved**. You can use the merge tool to mark the conflict resolved, or you can choose to manually mark the conflict resolved in the project.

For Git, the Branch status in the **Git** pane changes from MERGING to SAFE.

**7** Select the **Modified (***number of files***)** tab to check changes. On the **Project** tab, click **Commit**.

## **Merge Text Files**

When comparing text files, you can merge changes from one file to the other. Merging changes is useful when resolving conflicts between different versions of files.

Conflict markers appear in a text comparison report like this:

<<<<<<< .mine

If your comparison report contains conflict markers, extract them before merging, as described in ["Extract Conflict Markers" on page 19-61.](#page-1486-0)

**Tip** You can merge only from left to right. When comparing to another version in source control, the right file is the version in your sandbox. The left file is either a temporary copy of the previous version or another version causing a conflict (e.g., *filename*\_theirs). Observe the file paths of the left and right file at the top of the comparison report. Merge differences from the left (temporary copy) file to the right file to resolve conflicts.

**1** In the Comparison Tool report, select a difference in the report and click **Replace Content**. The selected difference is copied from the left file to the right file.

To undo the content replacement, click **Undo**.

Alternatively, use the inline **Replace Content** and **Undo** icons.

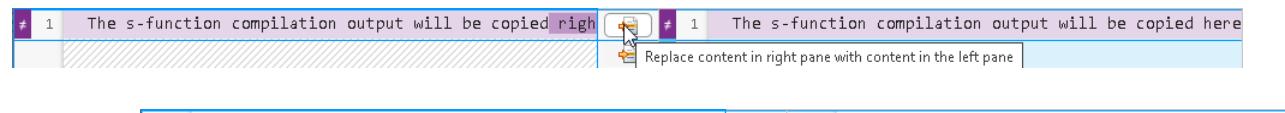

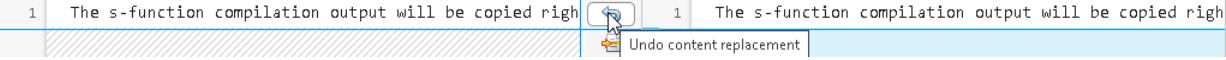

<span id="page-1486-0"></span>The merged file name at the top of the report displays the dirty flag (*filename*.m\*) to show you that the file contains unsaved changes.

**2** Click **Accept & Close** to save the merge changes and mark the conflicts resolved.

### **Merge Models**

In the Comparison Tool report, you can merge changes between revisions. For details, see ["Merge](#page-1525-0) [Simulink Models from the Comparison Report" on page 21-16.](#page-1525-0)

After merging to resolve conflicts, the merge tool can mark the conflict resolved for you, or you can choose to manually mark the conflict resolved. Then commit the changes, as described in ["Resolve](#page-1484-0) [Conflicts" on page 19-59.](#page-1484-0)

## **Extract Conflict Markers**

- "What Are Conflict Markers?" on page 19-61
- • ["Extract Conflict Markers" on page 19-62](#page-1487-0)

#### **What Are Conflict Markers?**

Source control tools can insert conflict markers in files that you have not registered as binary (e.g., text files). You can use project tools to extract the conflict markers and compare the files causing the conflict. This process helps you to decide how to resolve the conflict.

**Caution** Register model files with source control tools to prevent them from inserting conflict markers and corrupting models. See ["Register Model Files with Source Control Tools" on page 19-8](#page-1433-0). If your model already contains conflict markers, the project tools can help you to resolve the conflict, but only if you open the model from the project. Opening a model that contains conflict markers from the Current Folder or from a file explorer can fail because Simulink does not recognize conflict markers.

Conflict markers have the following form:

```
<<<<<<<["mine" file descriptor]
["mine" file content]
=======
["theirs" file content]
>>>>>>>["theirs" file descriptor]
```
If you try to open a file marked conflicted that contains conflict markers, the Conflict Markers Found dialog box opens. Follow the prompts to fix the file by extracting the conflict markers. After you extract the conflict markers, resolve the conflicts as described in ["Resolve Conflicts" on page 19-59](#page-1484-0).

To view the conflict markers, in the Conflict Markers Found dialog box, click **Load File**. Do not try to load model files, because Simulink does not recognize conflict markers. Instead, click **Fix File** to extract the conflict markers.

By default, the project checks only conflicted files for conflict markers. You can change this preference to check all files or no files. Click **Preferences** in the Project tab to change the setting.

#### <span id="page-1487-0"></span>**Extract Conflict Markers**

When you open a conflicted file or select **View Conflicts**, the project checks files for conflict markers and offers to extract the conflict markers. The project checks only conflicted files for conflict markers unless you change your preferences setting.

However, some files that are not marked conflicted can still contain conflict markers. This can happen if you or another user marked a conflict resolved without removing the conflict markers and then committed the file. If you see conflict markers in a file that is not marked conflicted, you can remove the conflict markers.

- **1** In a project, right-click the file and select **Source Control** > **Extract Conflict Markers to File**.
- **2** Leave the default option to copy the "mine" revision over the conflicted file. Leave the **Compare** check box selected. Click **Extract**.
- **3** Use the Comparison Tool report as usual to continue to resolve the conflict.

## **See Also**

- • ["Register Model Files with Source Control Tools" on page 19-8](#page-1433-0)
- • ["Merge Simulink Models from the Comparison Report" on page 21-16](#page-1525-0)

## **Work with Derived Files in Projects**

Best practice is to omit derived and temporary files from your project or exclude them from source control. To check the integrity of the project, on the **Project** tab, click the down arrow to expand the **Tools** gallery. Under **Project Checks**, click **Check Project**. If you add the slprj folder to a project, the project checks advise you to remove this from the project and offer to make the fix.

Best practice is to exclude derived files, such as  $\mathsf{Im}x^*$ , the contents of the slprj folder, sccprj folder, or other code generation folders from source control, because they can cause problems. For example:

- With a source control that can do file locking, you can encounter conflicts. If slprj is under source control and you generate code, most of the files under slprj change and become locked. Other users cannot generate code because of file permission errors. The slprj folder is also used for simulation via code generation (for example, with model reference or Stateflow), so locking these files can have an impact on a team. The same problems arise with binaries, such as .mex\*.
- Deleting slprj is often required. However, deleting slprj causes problems such as "not a working copy" errors if the folder is under some source control tools (for example, SVN).
- If you want to check in the generated code as an artifact of the process, it is common to copy some of the files out of the slprj cache folder and into a separate location that is part of the project. That way, you can delete the temporary cache folder when you need to. See packNGo to discover the list of generated code files, and use the project API to add to the project with appropriate metadata.
- The slprj folder can contain many small files. This can affect performance with some source control tools when each of those files is checked to see if it is up-to-date.

## **See Also**

packNGo | currentProject

- "Add Files to the Project" on page 16-21
- • ["Run Project Checks" on page 19-46](#page-1471-0)

## <span id="page-1489-0"></span>**Customize External Source Control to Use MATLAB for Diff and Merge**

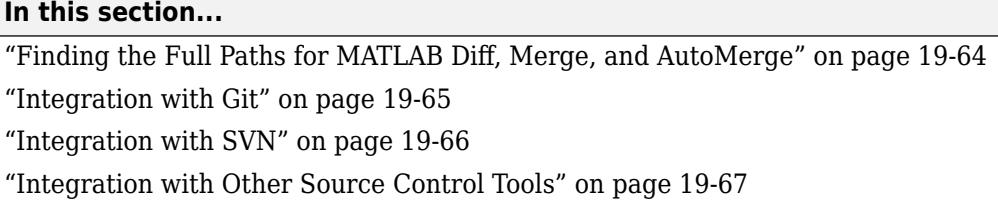

You can customize external source control tools to use the MATLAB Comparison Tool for diff and merge. If you want to compare MATLAB files such as live scripts, MAT, SLX, or MDL files from your source control tool, then you can configure your source control tool to open the MATLAB Comparison Tool. For a more complete list of supported files, see visdiff. The MATLAB Comparison Tool provides tools for merging MathWorks files and is compatible with popular software configuration management and version control systems. You can use the automerge tool with Git to automatically merge branches that contain changes in different subsystems in the same SLX file.

To set up your source control tool to use MATLAB as the application for diff and merge, you must first determine the full paths of the mlDiff, mlMerge, and mlAutoMerge executable files, and then follow the recommended steps for the source control tool you are using.

## **Finding the Full Paths for MATLAB Diff, Merge, and AutoMerge**

To get the required file paths and enable external source control tools to reuse open MATLAB sessions, run this command in MATLAB:

comparisons.ExternalSCMLink.setup()

This command sets the MATLAB preference, under **Comparison**, called **Allow external source control tools to use open MATLAB sessions for diffs and merges**.

This command also displays the file paths to copy and paste into your source control tool setup:

• On Windows:

Diff: *matlabroot*\bin\win64\mlDiff.exe

Merge: *matlabroot*\bin\win64\mlMerge.exe

AutoMerge: *matlabroot*\bin\win64\mlAutoMerge.bat

• On Linux:

Diff: *matlabroot*/bin/glnxa64/mlDiff

Merge: *matlabroot*/bin/glnxa64/mlMerge

AutoMerge: *matlabroot*/bin/glnxa64/mlAutoMerge

• On Mac:

Diff: *matlabroot*/bin/maci64/mlDiff

<span id="page-1490-0"></span>Merge: *matlabroot*/bin/maci64/mlMerge

AutoMerge: *matlabroot*/bin/maci64/mlAutoMerge

where matlabroot is replaced with the full path to your installation, for example,  $C:\PP$ rogram Files\MATLAB\R2020b.

**Note** Your diff and merge operations use open MATLAB sessions when available, and only open MATLAB when necessary. The operations only use the specified MATLAB installation.

#### **Integration with Git**

#### **Command Line**

To configure MATLAB diff and merge tools with command-line Git:

**1** Run this command in MATLAB.

comparisons.ExternalSCMLink.setupGitConfig()

This command displays the full paths of the mlDiff, mlMerge, and mlAutoMerge executable files. It also automatically populates the global .gitconfig file. For example:

```
[difftool "mlDiff"]
   cmd = \"C:/Program Files/MATLAB/R2020b/bin/win64/mlDiff.exe\" $LOCAL $REMOTE
[mergetool "mlMerge"]
   cmd = \"C:/Program Files/MATLAB/R2020b/bin/win64/mlMerge.exe\" $BASE $LOCAL $REMOTE $MERGED
[merge "mlAutoMerge"]
   driver = \"C:/Program Files/MATLAB/R2020b/bin/win64/mlAutoMerge.bat\" %O %A %B %A
```
**Note** You need to do step 1 only once for your Git setup.

**2** Configure your repository to use the mlAutoMerge executable file. Open the .gitattributes file in your repository and add:

\*.slx binary merge=mlAutoMerge

Now, when you merge branches that contain changes in different subsystems in the same SLX file, MATLAB handles the merge automatically.

To run the MATLAB diff and merge tools from command-line Git, use git difftool and git mergetool:

• To compare two revisions of a model using the MATLAB diff tool, type:

git difftool -t mlDiff <revisonID1> <revisionID2> myModel.slx

If you do not provide revision IDs, git difftool compares the working copy to the repository copy.

If you do not specify which model you want to compare, command-line Git will go through all modified files and ask you if you want to compare them one by one.

• To resolve a merge conflict in a model using the MATLAB merge tool, type:

git mergetool -t mlMerge myModel.slx

If you do not specify which model you want to merge, command-line Git will go through all files and ask you if you want to merge them one by one.

#### <span id="page-1491-0"></span>**SourceTree**

SourceTree is an interactive GUI tool that visualizes and manages Git repositories for Windows and Mac.

- **1** Configure the MATLAB diff and merge tools as SourceTree external tools:
	- **a** With SourceTree open, click **Tools** > **Options**.
	- **b** On the **Diff** tab, under **External Diff / Merge**, fill the fields with the following information:

```
External Diff tool: Custom
Diff Command: C:\Program Files\MATLAB\R2020b\bin\win64\mlDiff.exe
Arguments: $LOCAL $REMOTE
Merge tool: Custom
Merge Command: C:\Program Files\MATLAB\R2020b\bin\win64\mlMerge.exe
Arguments: $BASE $LOCAL $REMOTE $MERGED
```
- **2** Configure your repository to automerge changes in different subsystems in the same SLX file using the mlAutoMerge executable file:
	- **a** Open the global .gitconfig file and add:

```
[merge "mlAutoMerge"]
    driver = \"C:/Program Files/MATLAB/R2020b/bin/win64/mlAutoMerge.bat\" %O %A %B %A
```
**b** Open the .gitattributes file in your repository and add:

```
*.slx binary merge=mlAutoMerge
```
**Tip** Customize the full path of the mlDiff, mlMerge, and mlAutoMerge executables to match both the MATLAB installation and the operating system you are using. For more information, see ["Finding](#page-1489-0) [the Full Paths for MATLAB Diff, Merge, and AutoMerge" on page 19-64](#page-1489-0).

To use the MATLAB diff tool from within SourceTree, right-click a modified file under **Unstaged files** and select **External Diff**.

To use the MATLAB merge tool when SourceTree detects a merge conflict, select the **Uncommitted changes** branch, right-click a modified file, and select **Resolve Conflicts** > **Launch External Merge Tool**.

## **Integration with SVN**

#### **TortoiseSVN**

With TortoiseSVN, you can customize your diff and merge tools based on the file extension. For example, to use MATLAB diff and merge tools for SLX files:

- **1** Right-click in any file explorer window and select **TortoiseSVN** > **Settings** to open TortoiseSVN settings.
- **2** In the **Settings** sidebar, select **Diff Viewer**. Click **Advanced** to specify the diff application based on file extensions.
- **3** Click **Add** and fill the fields with the extension and the mlDiff executable path: **Filename, extension or mime-type:** .slx **External Program:** "C:\Program Files\MATLAB\R2020b\bin\win64\mlDiff.exe" %base %mine
- **4** Click **OK** and repeat the same steps to add another file extension.
- <span id="page-1492-0"></span>**5** In the **Settings** sidebar, select **Diff ViewerMerge Tool**. Click **Advanced** to specify the merge application based on file extensions.
- **6** Click **Add** and fill the fields with the extension and mlMerge executable path:

**Filename, extension or mime-type:** .slx **External Program:** "C:\Program Files\MATLAB\R2020b\bin\win64\mlMerge.exe" %base %mine %theirs %merged

**7** Click **OK** and repeat the same steps to add another file extension.

You can now use the MATLAB tools for diff and merge the same way you would use the TortoiseSVN default diff and merge applications.

**Note** Automerging binary files with SVN , such as SLX files, is not supported.

### **Integration with Other Source Control Tools**

#### **Perforce P4V**

With Perforce<sup>®</sup> P4V, you can customize your diff and merge tools based on the file extension. To use MATLAB diff and merge tools for SLX files, for example:

- **1** In Perforce, click **Edit** > **Preferences**.
- **2** In the **Preferences** sidebar, select **Diff**. Under **Specify diff application by extension (overrides default)**, click **Add**.
- **3** In the **Add File Type** dialog box, enter the following information:

```
Extension: .slx
Application: C:\Program Files\MATLAB\R2020b\bin\win64\mlDiff.exe
Arguments: %1 %2
```
- **4** Click **Save**.
- **5** In the **Preferences** sidebar, select **Merge**. Under **Specify merge application by extension (overrides default)**, click **Add**.
- **6** In the **Add File Type** dialog box, enter the following information:

```
Extension: .slx
Application: C:\Program Files\MATLAB\R2020b\bin\win64\mlMerge.exe
Arguments: %b %2 %1 %r
```
**7** Click **Save** and repeat the steps for other file extensions.

**Tip** Customize the full path of the mlDiff and mlMerge executables to match both the MATLAB installation and the operating system you are using. For more information, see ["Finding the Full](#page-1489-0) [Paths for MATLAB Diff, Merge, and AutoMerge" on page 19-64.](#page-1489-0)

You can now use the MATLAB tools for diff and merge the same way you would use the Perforce default diff and merge applications.

### **See Also**

### **Related Examples**

• "Compare Files and Folders and Merge Files"

- • ["Automatically Merge Models" on page 19-25](#page-1450-0)
- "Three-Way AutoMerge Solution for Requirement Set and Link Set" (Requirements Toolbox)
- "Compare and Merge MAT-Files"
- • ["Merge Simulink Models from the Comparison Report" on page 21-16](#page-1525-0)

## **Continuous Integration Using MATLAB Projects and Jenkins**

#### **In this section...**

"Prerequisites" on page 19-69

"Set Up MATLAB Project for Continuous Integration in Jenkins" on page 19-69

["Reduce Test Runtime Using Dependency Cache and Impact Analysis" on page 19-70](#page-1495-0)

["Enhance Workflow" on page 19-71](#page-1496-0)

This example shows how to set up a MATLAB project for continuous integration and run a suite of MATLAB unit tests with Jenkins.

- Configure a freestyle Jenkins project to access a MATLAB project hosted in a remote repository.
- Add a build step to the Jenkins project to run all project tests.
- Add a build step to the Jenkins project to run tests impacted by the latest change.
- Add a post-build step to archive and reuse the dependency analysis cache file to reduce test suite runtime when qualifying a change.
- Build the project and examine the test results.

**Note** You can use different continuous integration (CI) platforms such as Azure® DevOps, Bamboo®, and GitHub Actions to run MATLAB code and Simulink models as part of your automated workflow. For a list of supported CI platforms, see "Continuous Integration with MATLAB on CI Platforms"

## **Prerequisites**

Before you start:

- **1** Install Jenkins. See<https://www.jenkins.io/doc/book/installing/>.
- **2** Install the MATLAB plugin for Jenkins:
	- **a** From within Jenkins, on the **Manage Jenkins** page, click **Manage Plugins**.
	- **b** On the **Available** tab, search for "MATLAB".
	- **c** Download and install the plugin.

For more information, see [Plugin Configuration Guide \(GitHub\).](https://github.com/jenkinsci/matlab-plugin/blob/master/CONFIGDOC.md)

- **3** Put your MATLAB project under Git source control and share on GitHub:
	- **a** With the project loaded, on the **Project** tab, select **Share** > **GitHub**.
	- **b** Enter your GitHub user name and personal access token, and edit the name for the new repository. Click **Create**.

Your MATLAB project is publicly available on GitHub. You can make your repository private by changing the settings in your GitHub account.

## **Set Up MATLAB Project for Continuous Integration in Jenkins**

Create a new Jenkins project:

- <span id="page-1495-0"></span>**1** In the Jenkins interface, in the left pane, click **New Item**.
- **2** Enter a name for your Jenkins project, select **Freestyle project**, and click **OK**.

Configure your Jenkins project. In the left pane, click **Configure**.

- **1** In the **Source Code Management** section, specify the **Repository URL** that hosts your MATLAB project. For example, https://github.com/username/Airframe-Example.git.
- **2** In the **Build Triggers** section, you can specify when and how frequently you want to run builds. For example, to build your project after every GitHub push notification, select **GitHub hook trigger for GITScm polling**.
- **3** In the **Build Environment** section, select **Use MATLAB Version** and specify the **MATLAB root**, for example, C:\Program Files\MATLAB\R2022a.
- **4** To specify the test suite you want to run, in the **Build** section, select **Add Build Step** > **Run MATLAB Tests**. To run all tests stored in a specific folder, select **By folder name** and specify the test folder name. For example, tests. By default, **Run MATLAB Tests** runs all test files in the MATLAB project.

Alternatively, use the **Run MATLAB Command** step to run all tests using the MATLAB project label. In the **Build** section, select **Add Build Step** > **Run MATLAB Command**. In the **Command** field, enter this script.

```
proj = openProject("ProjectAirframeExample.prj");
files = proj.Files;
testFiles = [findLabel(files,"Classification","Test").File];
```
runtests(testFiles)

- **5** To save the Jenkins project configuration, click **Save**.
- **6** To build your project and run all tests, click **Build Now**. Jenkins triggers a build, assigns it a number under **Build History**, and runs the build. If the build is successful, a blue circle icon appears next to the build number. If the build fails, a red circle icon appears. For more information, see [Run MATLAB Tests on Jenkins Server \(GitHub\).](https://github.com/jenkinsci/matlab-plugin/blob/master/examples/Run-MATLAB-Tests.md)

### **Reduce Test Runtime Using Dependency Cache and Impact Analysis**

You can share the dependency cache file to reduce qualification time on local machines and CI servers. Using a prepopulated dependency cache file, you can perform an incremental impact analysis and run only the tests impacted by a change.

#### **Set MATLAB Project Dependency Cache File**

To set the project dependency cache file, in MATLAB, on the **Project** tab, in the **Environment** section, click **Details**. In **Dependency cache file**, browse to and specify a GraphML file. If the cache file does not exist, the project creates it for you when you run a dependency analysis.

Alternatively, you can create and set the project dependency cache programmatically.

proj = currentProject; proj.DependencyCacheFile = "work/dependencyanalysis/projectcache.graphml";

Commit and push the change to make it available on GitHub and Jenkins. On the **Project** tab, in the **Source Control** section, click **Commit**, then click **Push**.

#### <span id="page-1496-0"></span>**Generate and Archive Dependency Cache File on Jenkins**

To configure your Jenkins project to generate and archive the dependency analysis cache file, on your Jenkins project configuration page:

**1** Add a new build step. In the **Build** section, select **Add Build Step** > **Run MATLAB Command**. In the **Command** field, enter this script.

```
proj = openProject("ProjectAirframeExample.prj");
updateDependencies(proj);
```
This script launches MATLAB, loads your MATLAB project, runs a dependency analysis, and caches the results in the dependency cache file.

**2** In the **Post-build Actions** section, under **Archive the artifacts**, in the **Files to archive** field, enter: work/dependencyanalysis/\*.graphml. After the build, Jenkins copies the GraphML file from the Jenkins workspace to the build archive location.

#### **Share Cache for Faster Dependency Analysis on Local Machines**

If you configured Jenkins to perform frequent builds, team members can sync their working copy based on the last successful build. Team members check out the design changes from Git, retrieve the associated dependency cache file from the build archive area, and place the GraphML file in the specified location.

On a local machine, MATLAB projects use the prepopulated dependency cache file to run an incremental dependency analysis. This action saves time for workflows running a dependency analysis in the background, such as automatic renaming, sharing a project, and performing an impact analysis.

#### **Run Impacted Tests and Reduce Qualification Runtime on CI Servers**

On a CI server, for large projects, you can use the prepopulated dependency cache to perform an incremental impact analysis. You can configure your project build to run only impacted tests and significantly reduce runtime when qualifying a code change.

To configure your Jenkins project to only run tests impacted by the last change, in the **Build** section, select **Add Build Step** > **Run MATLAB Command**. In the **Command** field, enter this script.

```
proj = openProject("ProjectAirframeExample.prj");
[status,modifiedFiles] = system("git diff --name-only HEAD~1..HEAD :! resources");
updateDependencies(proj);
modifiedFiles = split(modifiedFiles);
modifiedFiles = modifiedFiles(1:(end-1))';
impactedFiles = listImpactedFiles(proj,modifiedFiles);
files = proj.Files;
testFiles = [findLabel(files,"Classification","Test").File];
impactedTests = intersect(testFiles,impactedFiles);
```

```
runtests(impactedTests)
```
This script launches MATLAB, loads your MATLAB project, retrieves the list of files that changed in the last commit, runs an impact analysis to determine the subset of tests you need to run to qualify the change, and runs the list of impacted tests.

### **Enhance Workflow**

You can apply several additional steps to improve the workflow and make building and qualifying the project faster.

- Similar to the GraphML file, you also can generate and archive SLXC files to reuse and reduce simulation time. For more information, see ["Share Simulink Cache Files for Faster Simulation" on](#page-463-0) [page 8-54](#page-463-0).
- To easily manage SLXC and GraphML files from multiple Jenkins builds, you can use a database or a repository management tool such as JFrog Artifactory. For more information, see [https://](https://www.jfrog.com/confluence/display/JFROG/JFrog+Artifactory) [www.jfrog.com/confluence/display/JFROG/JFrog+Artifactory.](https://www.jfrog.com/confluence/display/JFROG/JFrog+Artifactory)
- You can set up a script to automatically retrieve the associated dependency cache file and place a copy in your working copy.

## **See Also**

## **More About**

- "Analyze Project Dependencies"
- "Develop and Integrate Software with Continuous Integration"
- "Continuous Integration with MATLAB on CI Platforms"

## **Determine Order for Resolving Conflicts Using Dependency Analyzer**

When collaborating on a project, a branch merge can lead to conflicted files. For a smoother merge, you can determine the optimal order in which to resolve conflicts by running a dependency analysis. Conflicts in files that are used by other files should be resolved first. Conflicts in files that do not have dependencies do not affect other files, so the conflict resolve order does not matter.

**Note** If the project dependency graph contains circular dependencies, there might not be an optimal order in which to resolve conflicts.

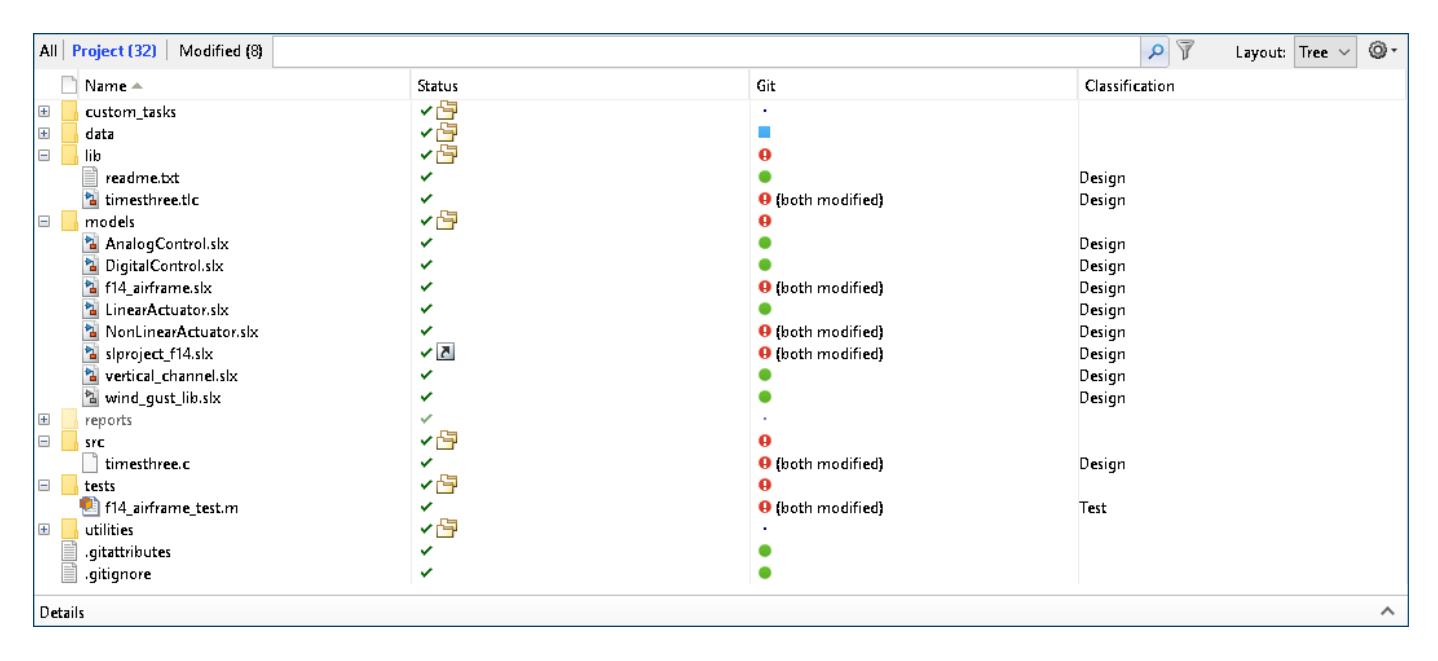

You can use the Dependency Analyzer to programmatically determine the optimal order in which to resolve conflicts. In the MATLAB Command Window, run the getProjectResolveOrder function.

```
function fileOrder = getProjectResolveOrder()
     import matlab.sourcecontrol.Status;
     p = currentProject;
     conflictingFiles = p.Files([p.Files.SourceControlStatus] == Status.Conflicted);
     updateDependencies(p);
     graph = p.Dependencies;
     if ~isdag(graph)
        error("Unable to recommend an optimal resolve order. The dependency graph contains circular
     end
    topologicalOrder = toposort(qraph); topologicalFiles = graph.Nodes.Name(topologicalOrder);
     fileIndices = ismember(topologicalFiles, [conflictingFiles.Path]);
     files = flip(topologicalFiles(fileIndices));
     nodependencyFiles = setdiff(cellstr([conflictingFiles.Path])',files);
```

```
 fileOrder = [files;nodependencyFiles];
end
getProjectResolveOrder
ans = 6×1 cell array
    {'C:\workSpace\examples\airframe\src\timesthree.c' }
     {'C:\workSpace\examples\airframe\lib\timesthree.tlc' }
    {'C:\workSpace\examples\airframe\models\NonLinearActuator.slx'}
    {'C:\workSpace\examples\airframe\models\f14_airframe.slx' }
     {'C:\workSpace\examples\airframe\models\slproject_f14.slx' }
     {'C:\workSpace\examples\airframe\tests\f14_airframe_test.m' }
```
Resolve conflicts according to the listed order. For more details, see ["Resolve Conflicts" on page 19-](#page-1484-0) [59](#page-1484-0).

## **See Also**

## **More About**

- • ["Set Up Git Source Control" on page 19-16](#page-1441-0)
- • ["Branch and Merge Files with Git" on page 19-55](#page-1480-0)
- • ["Resolve Conflicts" on page 19-59](#page-1484-0)
- • ["Run a Dependency Analysis" on page 18-7](#page-1400-0)
- "Resolve Conflicts with Simulink Three-Way Merge"

# **Project Reference**

- • ["Componentization Using Referenced Projects" on page 20-2](#page-1501-0)
- • ["Add or Remove a Reference to Another Project" on page 20-5](#page-1504-0)
- • ["View, Edit, or Run Referenced Project Files" on page 20-6](#page-1505-0)
- • ["Extract a Folder to Create a Referenced Project" on page 20-7](#page-1506-0)
- • ["Manage Referenced Project Changes Using Checkpoints" on page 20-9](#page-1508-0)

## <span id="page-1501-0"></span>**Componentization Using Referenced Projects**

For a large modeling project, organizing the project into components facilitates:

- Component reuse
- Modular, team-based development
- Unit testing
- Independent release of components

Projects supports large-scale project componentization by allowing you to reference other projects from a parent project. A collection of parent and referenced projects constitutes a project reference hierarchy. Project referencing provides these benefits:

- A parent project has access to a referenced project's project paths, entry-point shortcuts, and source control information. For example, from a parent project, you can display the hierarchy of referenced projects. You can select a referenced project and then view, edit, and run files that belong to the referenced project.
- Through a referenced project, your team can develop a component independent of other components.
- In a referenced project, you can test the component separately.
- In a parent project, you can set a checkpoint and then compare the referenced project against the checkpoint to detect any changes.

This project hierarchy illustrates the use of parent and referenced projects as components of a large project.

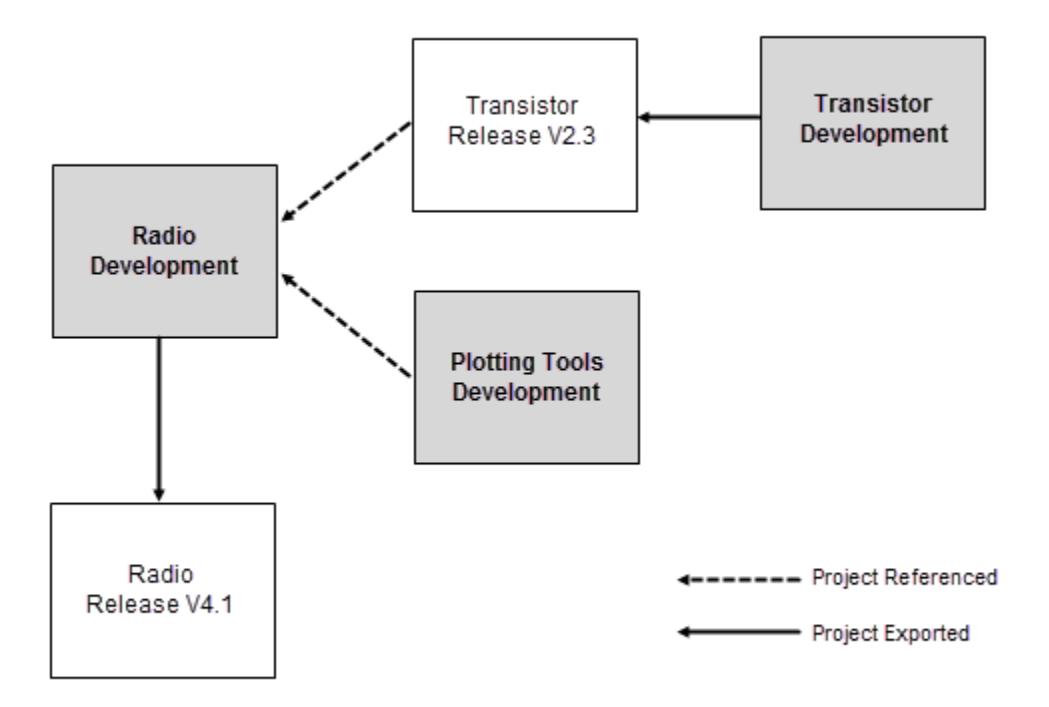

Through the Transistor Development project, a team independently creates and tests a library of blocks. The team makes the library available to other developers by exporting release versions, for example, version 2.3.

Through the Radio Development project, another team develops and tests the Radio system. This team requires:

- Version 2.3 of the Transistor component. The team sets up the Radio Development project to reference the Transistor Release V2.3 project.
- Tools to plot signals, for example, MATLAB files that are not distributed to customers. The team sets up the Radio Development project to reference the Plotting Tools Development project.

When the Radio system is ready for customers, the team exports a release version, for example, version 4.1.

## **See Also**

- • [How to Organize Large Projects into Components \(3 min, 32 sec\)](https://www.youtube.com/watch?v=nUnRC2uwpHo)
- • ["Organize Large Modeling Projects" on page 16-2](#page-1307-0)
- • ["Component-Based Modeling Guidelines" on page 23-2](#page-1561-0)
- • ["Add or Remove a Reference to Another Project" on page 20-5](#page-1504-0)
- • ["View, Edit, or Run Referenced Project Files" on page 20-6](#page-1505-0)
- • ["Extract a Folder to Create a Referenced Project" on page 20-7](#page-1506-0)
- • ["Manage Referenced Project Changes Using Checkpoints" on page 20-9](#page-1508-0)
- "Organize Projects into Components Using References and Git Submodules"

## <span id="page-1504-0"></span>**Add or Remove a Reference to Another Project**

Add new components to your project by referencing other projects. The addition of referenced projects creates a project hierarchy. When the Project loads a referenced project in a project hierarchy, it:

- Adds project paths from the referenced project to the MATLAB search path.
- Runs startup shortcuts from the referenced project.

To reference a project:

**1**

On the Project tab, in the **Environment** section, click

- **2** In the Add Reference dialog box, specify settings:
	- **Referenced project location** –– Click **Browse** and navigate to the project folder. Then, in the project folder, select the required project (.prj) file.
	- **Reference type** –– If your project hierarchy has a well-defined root relative to your project root, for example, a folder under source control, click **Relative**. If the project you want to reference is in a location accessible to your computers, for example, a network drive, click **Absolute**.
	- **Set a checkpoint to detect future changes** –– To create a checkpoint, select the check box. To detect changes, you can compare the referenced project against this checkpoint.
- **3** Click **Add**. The Project creates a References view that displays the referenced project.

You can reference multiple projects in a hierarchical manner. In the References view, the Project displays the project reference hierarchy as a tree.

To view summary information about a referenced project, in the References tree, select the project.

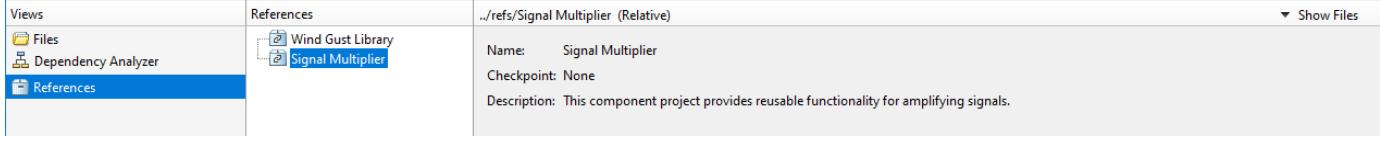

To view files that belong to the referenced project, click  $\bullet$  Show Files

To remove a referenced project from your project hierarchy, in the References tree, right-click the referenced project and select Remove Reference.

## **See Also**

- • ["Componentization Using Referenced Projects" on page 20-2](#page-1501-0)
- • ["View, Edit, or Run Referenced Project Files" on page 20-6](#page-1505-0)
- • ["Extract a Folder to Create a Referenced Project" on page 20-7](#page-1506-0)
- "Organize Projects into Components Using References and Git Submodules"

## <span id="page-1505-0"></span>**View, Edit, or Run Referenced Project Files**

In a project that references other projects, use the References view to see, modify, or run files that belong to the referenced projects.

- **1** In a Project, select the References view.
- **2** In the References tree, select the required project reference.
- **3**  $Click \nightharpoonup Show \nightharpoonup files$ . The Project displays files and folders from the referenced project.

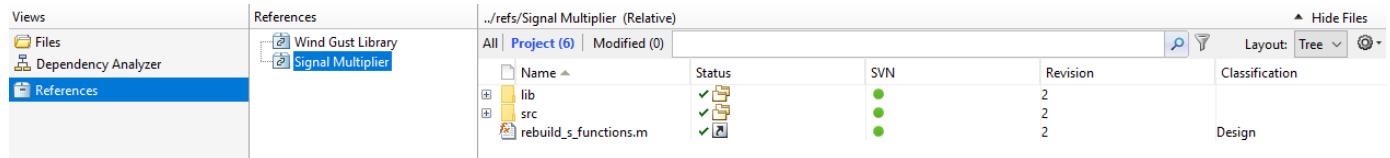

**4** Right-click a file, and then, from the context menu, select the required action.

## **See Also**

- • ["Create Shortcuts to Frequent Tasks" on page 16-32](#page-1337-0)
- • ["Componentization Using Referenced Projects" on page 20-2](#page-1501-0)
- • ["Add or Remove a Reference to Another Project" on page 20-5](#page-1504-0)
- • ["Extract a Folder to Create a Referenced Project" on page 20-7](#page-1506-0)
- "Organize Projects into Components Using References and Git Submodules"

## <span id="page-1506-0"></span>**Extract a Folder to Create a Referenced Project**

In a Project, you can partition a large project into components through the use of project references.

Consider the Airframe example project. Suppose you create a folder Trial and carry out development work within the folder. You produce:

- Shortcuts to a Simulink library, a MATLAB file, and a Readme document
- Design and source code folders
- Data files

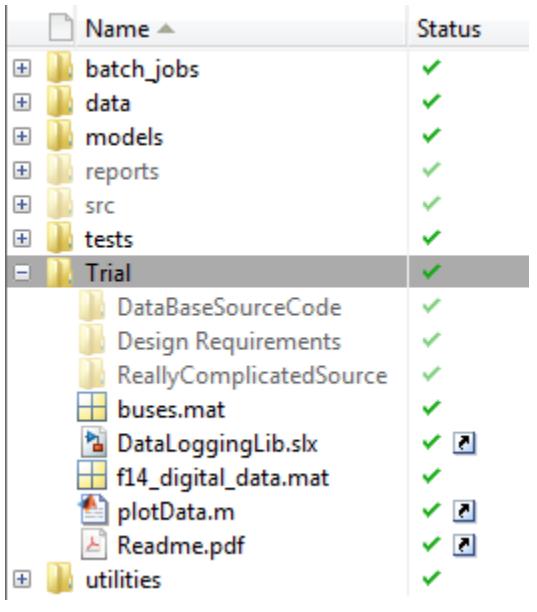

For easier management, you want to convert the Trial folder into a separate component. In addition, you want access to the folder contents, for example, shortcuts to key files. To fulfill these requirements, extract the folder from the project and convert the folder into a referenced project.

- **1** In the Files view, right-click the Trial folder and select **Extract to Referenced Project**.
- **2** In the Extract Folder to New Project dialog box, specify these options:
	- **New Project Name** For example, DataLogging.
	- **New Project Location** For example, C:\Work\DataLogging.
	- **Reference type** The default is Relative reference. Use the default if you specify the new project location with reference to the current project root. If you specify the full path for the new location, which is, for example, on a network drive, select Absolute reference.
- **3** Click **More Options**. If you want to disable any of the default content migration actions, clear the corresponding check box.
- **4** Click **Extract**.
- **5** In the two Warning dialog boxes that open, click **OK**.

The folder Trial and its contents are removed from the project. On the **Project Shortcuts** tab, the **Referenced Projects** section displays a new DataLogging button.

## **See Also**

- • ["Componentization Using Referenced Projects" on page 20-2](#page-1501-0)
- • ["Add or Remove a Reference to Another Project" on page 20-5](#page-1504-0)
- • ["View, Edit, or Run Referenced Project Files" on page 20-6](#page-1505-0)
- "Organize Projects into Components Using References and Git Submodules"

## <span id="page-1508-0"></span>**Manage Referenced Project Changes Using Checkpoints**

In a Project, you can create a checkpoint for a referenced project. You can then compare the referenced project against the checkpoint to detect changes.

- **1** In the project that contains the referenced project, select the References view.
- **2** In the References tree, select the referenced project. If a checkpoint does not exist for the project, in the Details view, the **Checkpoint** field displays None.

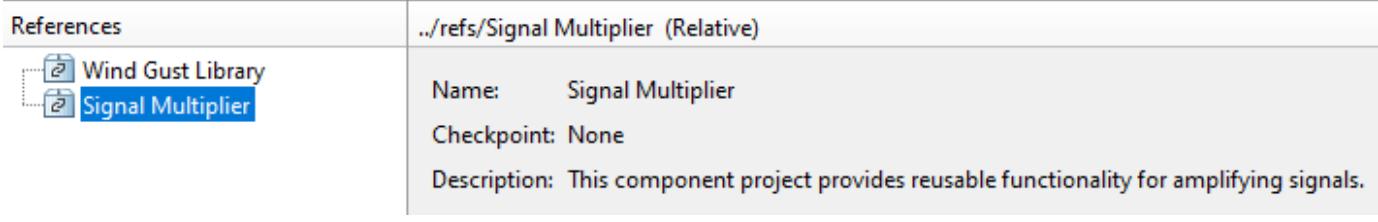

**3**

To create a checkpoint, in the Checkpoint section, click . In the Details view, the Checkpoint field displays the timestamp of the check point.

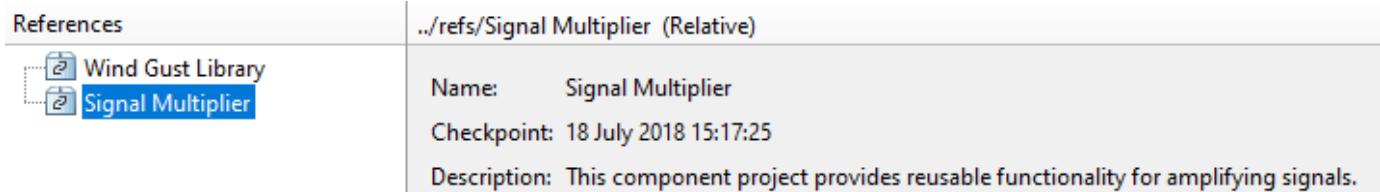

In future, to detect changes in the referenced project, in the Checkpoint section, click **Report** Free Difference to Checkpoint dialog box shows files that have changed on disk since you created the checkpoint.

To remove the checkpoint, in the Checkpoint section, click  $\bigotimes^{\bullet}$  Clear

## **See Also**

## **Related Examples**

- • ["Componentization Using Referenced Projects" on page 20-2](#page-1501-0)
- "Organize Projects into Components Using References and Git Submodules"

Ŀр

Checkpoint

# **Compare Simulink Models**

- • ["About Simulink Model Comparison" on page 21-2](#page-1511-0)
- • ["Compare Simulink Models" on page 21-6](#page-1515-0)
- • ["Display Differences in Original Models" on page 21-14](#page-1523-0)
- • ["Merge Simulink Models from the Comparison Report" on page 21-16](#page-1525-0)
- • ["Export, Print, and Save Model Comparison Results" on page 21-22](#page-1531-0)
- • ["Comparing Models with Identical Names" on page 21-24](#page-1533-0)
- • ["Work with Referenced Models and Library Links" on page 21-25](#page-1534-0)
- • ["Compare Project or Model Templates" on page 21-26](#page-1535-0)
- • ["Simulink Model Comparison for GitHub Pull Requests" on page 21-27](#page-1536-0)

## <span id="page-1511-0"></span>**About Simulink Model Comparison**

#### **In this section...**

"Creating Model Comparison Reports" on page 21-2

"Examples of Model Comparison" on page 21-2

"Using Model Comparison Reports" on page 21-2

["Select Simulink Models to Compare" on page 21-3](#page-1512-0)

## **Creating Model Comparison Reports**

In Simulink, you can compare Simulink models. Review and merge differences using three-way model merge or two-way model merge.

You can use models from any version of Simulink. Use the comparison report to explore the differences, view the changes highlighted in the original models, and merge differences.

For details, see ["Compare Simulink Models" on page 21-6](#page-1515-0) and ["Merge Simulink Models from the](#page-1525-0) [Comparison Report" on page 21-16](#page-1525-0).

You can access the comparison tool from:

- The MATLAB Current Folder browser context menu
- The MATLAB Comparison Tool
- The MATLAB command line
- The Simulink Editor **Compare** menu
- The Project view

You can use the comparison tool with both model file formats, SLX and MDL. If the selected files are .mdl files, or SLX files saved in a previous version, then the comparison tool first exports the .mdl files to SLX files in a temporary folder, and produces a comparison report based on the SLX files.

For more information on creating reports, see ["Select Simulink Models to Compare" on page 21-3](#page-1512-0).

## **Examples of Model Comparison**

For examples with instructions, see:

- "Compare and Merge Simulink Models"
- "Compare and Merge Simulink Models Containing Stateflow"
- Resolve Conflicts with Simulink Three-Way Merge

For more information on using and understanding the comparison reports, see ["Compare Simulink](#page-1515-0) [Models" on page 21-6.](#page-1515-0)

## **Using Model Comparison Reports**

You can display comparison reports in the Comparison Tool. In the interactive report, you can click items in the report to display the corresponding items highlighted in the original models.
<span id="page-1512-0"></span>The comparison report shows a hierarchical view of the portions of the two files that differ. The report does not show sections of the files that are identical.

If the files are identical you see a message reporting there are no differences.

If files have not been saved, you see an error message informing you that you must save modified or newly created models before running a comparison.

**Note** It might not be possible for the analysis to detect matches between previously corresponding sections of files that have diverged too much.

Change detection is based on a scoring algorithm. Items match if their score is above a threshold. The tool's algorithm uses a comparison pattern that defines the thresholds assigned to particular node types (e.g., block).

For more information on using the report, see ["Compare Simulink Models" on page 21-6.](#page-1515-0)

To control highlighting, see ["Display Differences in Original Models" on page 21-14.](#page-1523-0)

To merge differences, see ["Merge Simulink Models from the Comparison Report" on page 21-16](#page-1525-0).

For more information about the Comparison Tool, see "Compare Files and Folders and Merge Files".

#### **Select Simulink Models to Compare**

- "Select Files from the Simulink Editor" on page 21-3
- • ["Select Files from the Current Folder Browser" on page 21-4](#page-1513-0)
- • ["Select Files from a Project" on page 21-4](#page-1513-0)
- • ["Select Files from the Comparison Tool" on page 21-4](#page-1513-0)
- • ["Select Files from the Command Line" on page 21-4](#page-1513-0)
- • ["Choose a Comparison Type" on page 21-4](#page-1513-0)

To learn what you can do with comparison reports, see ["About Simulink Model Comparison" on page](#page-1511-0) [21-2](#page-1511-0).

#### **Select Files from the Simulink Editor**

To compare files using the Simulink Editor:

**1** On the **Modeling** tab, in the **Evaluate & Manage** section, select **Compare** > **Compare Models**.

The Select Files or Folders for Comparison dialog box opens.

- **2** If the Editor currently displays a model, the current model name and path appear automatically selected in the **First file or folder** edit box. Use the browse buttons to locate and select files for the first and second model files.
- **3** When you click **Compare**, the comparison tool performs the analysis, and displays the resulting report in the Comparison Tool.

#### <span id="page-1513-0"></span>**Select Files from the Current Folder Browser**

To compare two files from the Current Folder browser:

- For two files in the same view, select two files, right-click and select **Compare Selected Files/ Folders**.
- Alternatively, you can browse to select the second file to compare:
	- **1** Select a file, right-click and select **Compare Against**
	- **2** Select the second file to compare in the Select Files or Folders for Comparison dialog box.
	- **3** For models, leave the default **Comparison type**, Simulink Model Comparison.
	- **4** Click **Compare**.

For more information about comparisons of other file types (e.g., text, MAT, or binary) with the Comparison Tool, see "Compare Files and Folders and Merge Files".

#### **Select Files from a Project**

If you have a project using source control, you can create a model comparison report from the Modified Files view of the project. For details, see "Project Management".

#### **Select Files from the Comparison Tool**

To compare files using the Comparison Tool, from the MATLAB Toolstrip, in the **File** section, select the **Compare** button. In the dialog box select files to compare.

#### **Select Files from the Command Line**

To compare XML files from the command line, enter

visdiff(filename1, filename2)

where filename1 and filename2 are XML files or Simulink models.

visdiff produces a report in the Comparison Tool.

To create an xmlcomp.Edits object at the command line without opening the Comparison Tool, enter:

Edits = slxmlcomp.compare(*modelname\_A*,*modelname\_B*)

See ["Export Results to the Workspace" on page 21-22](#page-1531-0) for information about the xmlcomp.Edits object.

#### **Choose a Comparison Type**

To change comparison type, either create a new comparison from the Comparison Tool, or use the **Compare Against** option from the Current Folder browser. You can change comparison type in the Select Files or Folders for Comparison dialog box. For example, if you want the MATLAB text differences report for XML or model files, change the comparison type to Text comparison in the dialog before clicking **Compare**. Alternatively, see the visdiff function.

## **See Also**

#### **Related Examples**

- • ["Compare Simulink Models" on page 21-6](#page-1515-0)
- • ["Display Differences in Original Models" on page 21-14](#page-1523-0)
- • ["Merge Simulink Models from the Comparison Report" on page 21-16](#page-1525-0)
- • ["Compare Project or Model Templates" on page 21-26](#page-1535-0)

# <span id="page-1515-0"></span>**Compare Simulink Models**

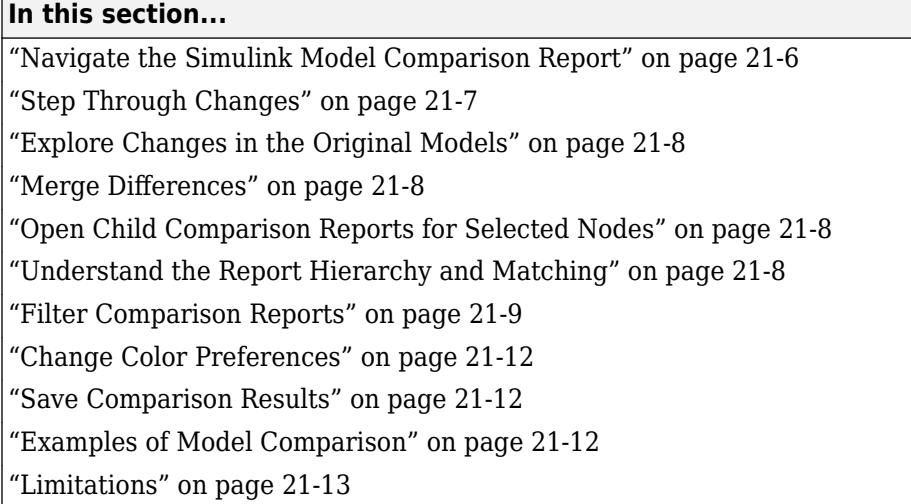

## **Navigate the Simulink Model Comparison Report**

You can compare models from any version of Simulink. The comparison tool produces a comparison report based on the SLX files, resaved in the current version if necessary. Use the report to explore the differences, view the changes highlighted in the original models, and merge differences.

The Comparison report shows changes only, not the entire file contents. The report shows a hierarchical view of the portions of the files that differ, and does not show sections of the files that are identical. To learn about the report, see ["About Simulink Model Comparison" on page 21-2.](#page-1511-0)

To *step through dLfferences*, on the **Comparison** tab, in the **Navigate** section, click **Next** or **Previous**. See ["Step Through Changes" on page 21-7](#page-1516-0).

You can also click to select items in the hierarchical trees and observe the following display features:

- Selected items appear highlighted in a box.
- If the selected item is part of a matched pair it is highlighted in a box in both left and right trees.
- When you select an item, the original model displays and the corresponding item is highlighted. See ["Explore Changes in the Original Models" on page 21-8.](#page-1517-0)

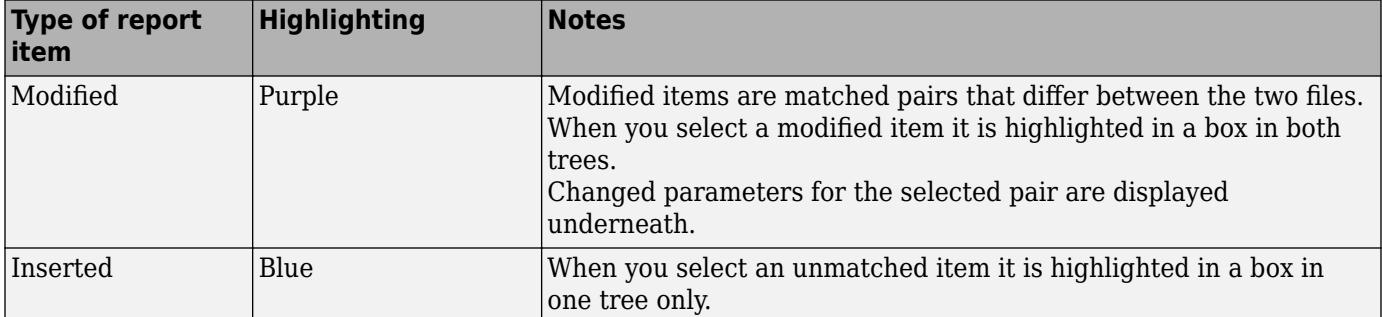

Report item highlighting indicates the nature of each difference as follows:

<span id="page-1516-0"></span>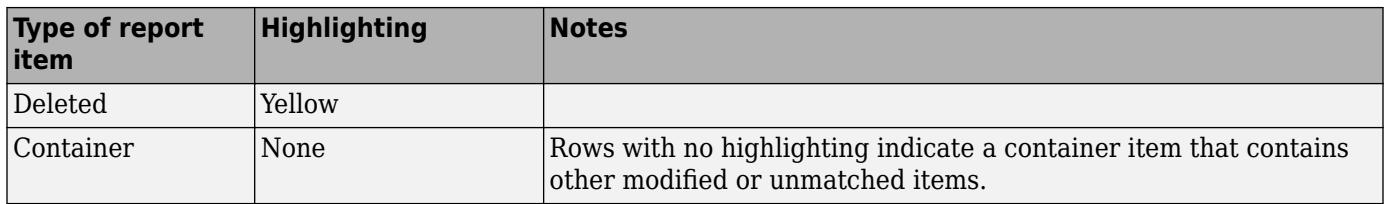

Icons indicate the category of item, for example: model, subsystem, Stateflow machine or chart, block, line, parameter, etc.

To expand or filter the tree view, use the toolstrip for the following functions:

- **Filter** Use filters to show only the changes you are interested in. By default the report hides all nonfunctional changes, such as repositioning of items. Turn off filters to explore *all* differences including nonfunctional changes. See ["Filter Comparison Reports" on page 21-9](#page-1518-0).
- **Find** Opens the Find dialog box where you can search for items.
- If you want to swap the files, on the **Comparison** tab, select **Swap**. The report swaps the sides and reruns the comparison. **Refresh** also runs the analysis again.

To create a new report, see ["Select Simulink Models to Compare" on page 21-3](#page-1512-0).

For examples with instructions, see also ["Examples of Model Comparison" on page 21-2](#page-1511-0).

#### **Step Through Changes**

On the **Comparison** tab, in the **Navigate** section, when you click the **Next** arrow button (or press the Down key when the report has focus), you step through groups of changes in the report, in the following order:

- **1** The first time you click **Next**, it selects the first changed (purple) or inserted (blue) node.
- **2** Step through the differences with the **Next** button.
	- When selected items have a match in the right tree then they are also highlighted.
	- Next skips white nodes with no color background, if they have no parameter changes underneath. White nodes are parts of the hierarchy that contain no differences.
	- If there is an insertion or deletion with child nodes, **Next** skips the child nodes if they are all also insertions or deletions. For example, if you insert a subsystem, **Next** selects the top subsystem node, then skips all the nodes inside the subsystem (if they are all also insertions) and selects the next difference.
	- **Next** minimizes context switching when highlighting in models. When you click **Next**, the report steps through all differences at the same level of the model, subsystem, or chart, in both left and right trees in the report, before moving to the next level of the report. For example, you step through all differences in a subsystem in the left and right trees, before moving to another subsystem.
- **3** When you have stepped through all changes, **Next** stops at the end.

If you click an item in the report, the **Next**/**Previous** controls will step through changes from the point you selected.

## <span id="page-1517-0"></span>**Explore Changes in the Original Models**

When you compare Simulink models, you can choose to display the corresponding items in the original models when you select report items. You can use this highlighting function to explore the changes in the original models. When you select an item, the report highlights the corresponding item in the model.

Control the display by using the **Highlight Now** button and the **Always Highlight** check box.

For details, see ["Display Differences in Original Models" on page 21-14](#page-1523-0).

#### **Merge Differences**

To merge, on the **Comparison** tab, click **Merge Mode**. The Target pane appears at the bottom of the report. Use the buttons to select differences to keep in the target. For more information, see ["Merge](#page-1525-0) [Simulink Models from the Comparison Report" on page 21-16.](#page-1525-0)

## **Open Child Comparison Reports for Selected Nodes**

If additional comparisons are available for particular parameters, you see a **Compare** button to open a report for that pair of nodes. For example, if there are differences in the Model Workspace, you can click **Compare** to open a new report to explore differences in variables.

- You can open a new comparison for parameters when the report cannot display all the details, e.g., long strings or a script.
- If the original models contain MATLAB Function block components, and if differences are found, click the **Compare** button at the end of the MATLAB Function block report items to open new comparisons in the Comparison Tool, showing the text difference reports for the MATLAB Function block components. You can merge differences in MATLAB Function block code from the text comparison report. See ["Merge Simulink Models from the Comparison Report" on page 21-](#page-1525-0) [16](#page-1525-0).
- If the original models contain truth tables, and if differences are found:
	- Click the **Compare** button at the end of the MATLAB Function node to see a summary of all changes.
	- Click the **truthtable** node to reverse annotate and display both truth table editors.
	- Click the **Compare** button on the parameter to open a new text comparison showing only Condition table differences.
	- Similarly click the **Compare** button for **Action Table** to view only Action changes.

## **Understand the Report Hierarchy and Matching**

**Note** It might not be possible for the analysis to detect matches between previously corresponding sections of files that have diverged too much.

If you cannot see changes you expected to see in the report, turn off filters and see *all* identified changes. See ["Filter Comparison Reports" on page 21-9](#page-1518-0).

## <span id="page-1518-0"></span>**Filter Comparison Reports**

You can define custom filters to simplify reports and focus on specified elements. You can import and export filters for sharing. Use built-in filters to control display of categories of changes. Turn off filtering to view all identified changes.

To see the available filters, and whether or not they apply to the current report, on the **Comparison** tab, in the **Filter** section, click the down arrow to expand the filter gallery. Click filter names to toggle whether they are applied. In the **Filter** section, click **Show** to include the selected filters changes in the report or **Hide** to exclude the selected filters changes from the report.

Use the filters to include only the changes you are interested in. By default the report hides all nonfunctional changes. These changes have no impact on the design behavior, such as repositioning of items. Turn off filters to explore all differences including nonfunctional changes. Try this if you cannot see changes you expected to see in the report.

Built-in filters include:

- **Lines**. Select all changes to signal lines, including functional changes.
- **Nonfunctional Changes**. The report identifies certain items in the model file as nonfunctional, for example, items representing parameters such as block, system, chart, or label positions; font and color settings for blocks and lines; and system print and display settings.
- **Block Defaults**. Block defaults rarely change and cause longer reports when there are added or deleted blocks. Often the report is simpler when you hide block defaults.

To show all changes, use either of these methods:

- Hide nothing Click **Hide** and disable all filters in the gallery.
- Show everything Create a custom filter. In the New Filter dialog box, delete the contents of the first column so it shows Any, then remove the rest of the row under **Parameter Name**. Click **Show** and enable the "everything" filter in the gallery.

To define a new custom filter:

- **1** On the **Comparison** tab, in the **Filter** section, click **New Filter**.
- **2** In the New Filter dialog box, define one or more rules for your new filter. For example, you can select parameters or blocks of particular types or values. Suggested values depend on the items in your comparison report. Specify a unique name for your filter and click **Apply**.
- **3** To check if your filter applies to the items you expect, enable only the new filter in the filter gallery and then click **Show**. This is often easier then checking that a filter is hiding the changes you expect to see in the report.

Observe how these custom filters are defined.

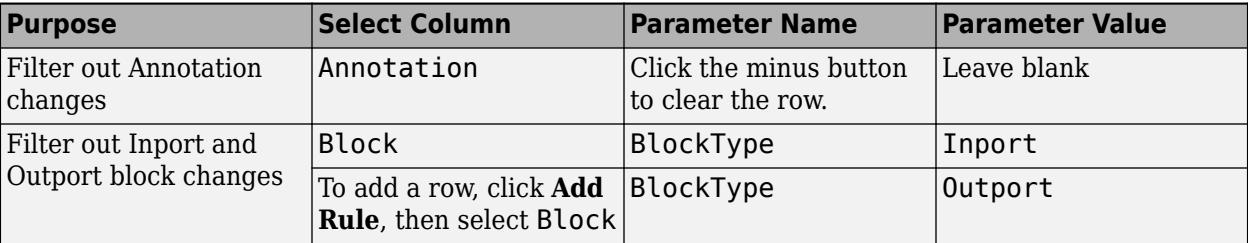

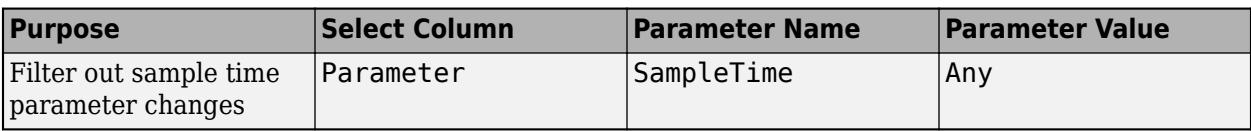

#### • Annotation changes:

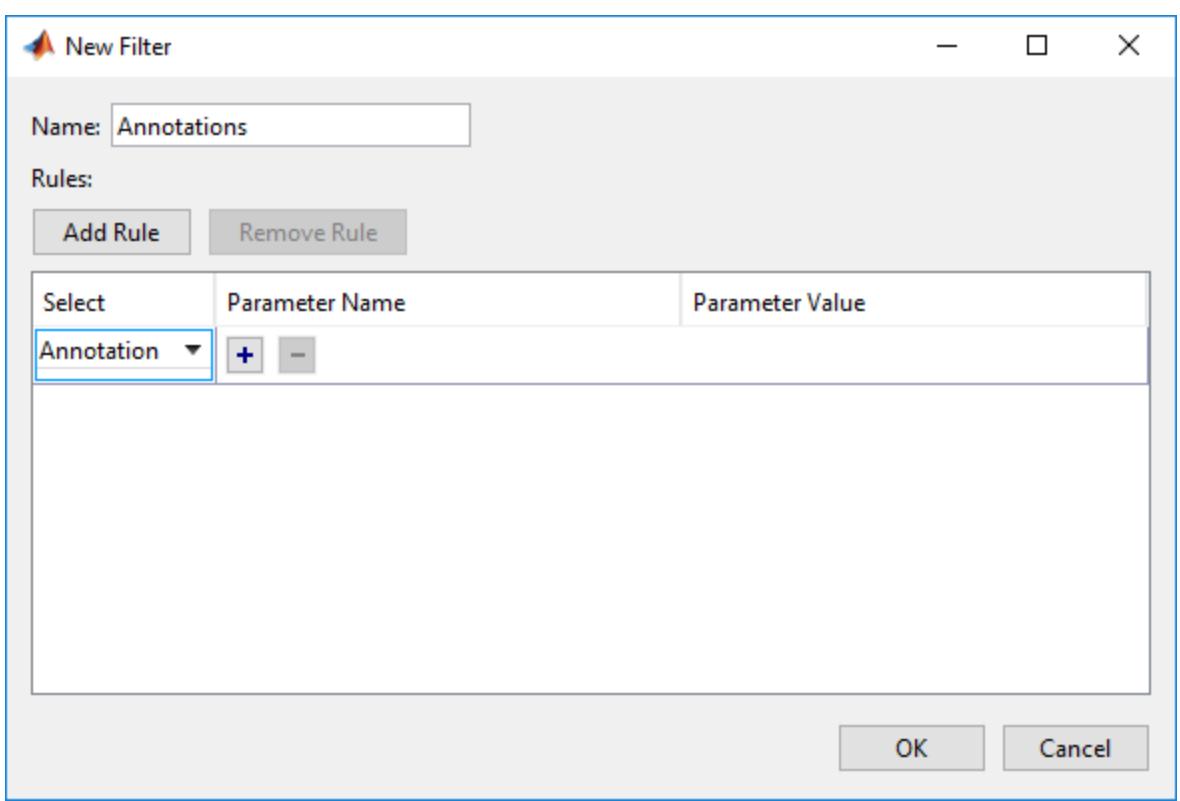

• Inport and Outport block changes:

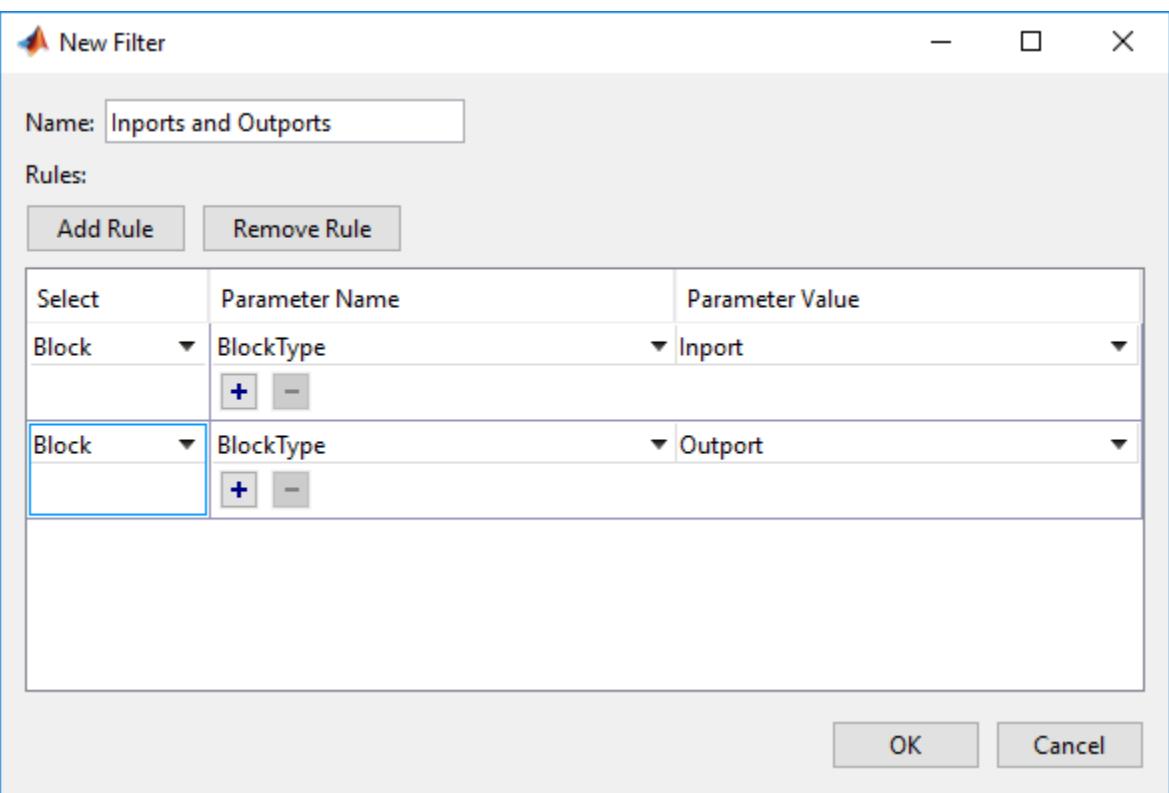

• Sample time parameter changes:

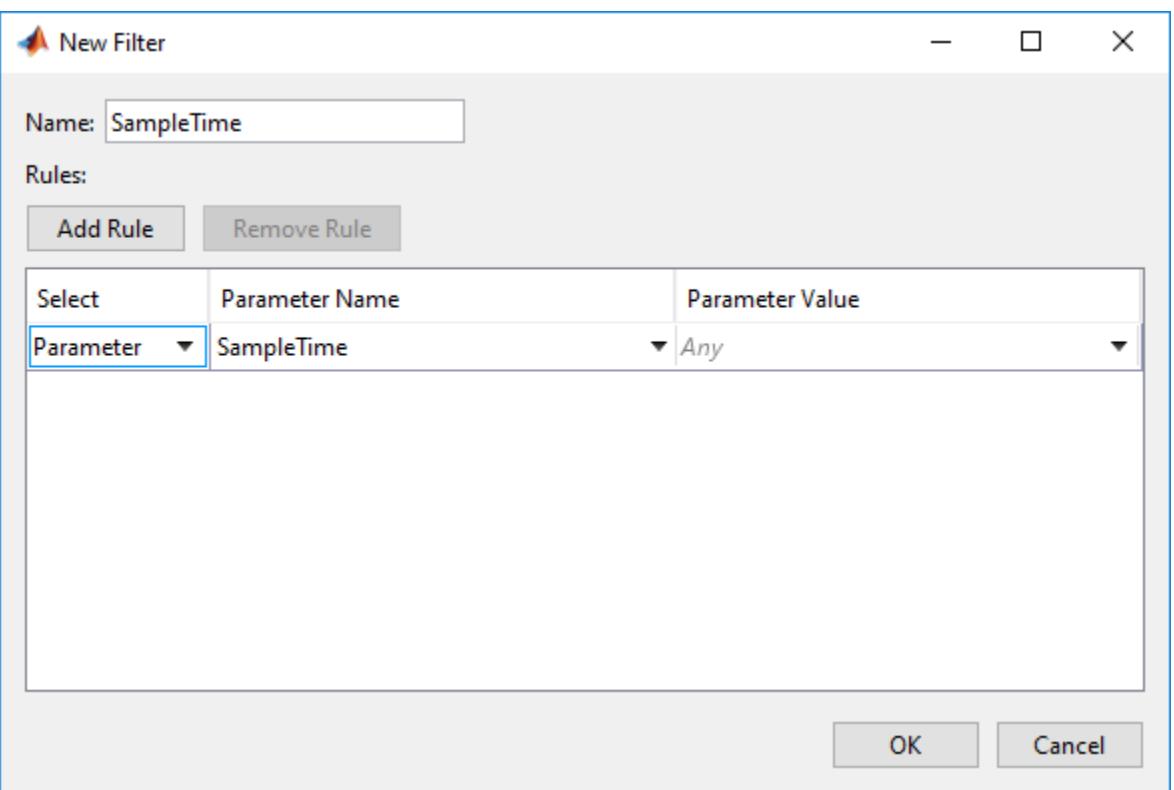

#### <span id="page-1521-0"></span>**Exceptions**

The report does *not* filter out changes to Block and System names, annotations, and Stateflow Notes as nonfunctional, even though changes to these items do not affect the outcome of simulation. The report always displays these changes to facilitate review of code changes, because they can contain important information about users' intentions.

In rare cases, the report filters out changes that can impact the behavior of the design. By default, moves are filtered as nonfunctional, but in these cases moves can change design behavior:

- Moving blocks can in some cases change the execution order.
- In a Stateflow chart, if you move states or junctions so that they intersect, the model fails to simulate.

To view these types of changes in the report, turn off the filter for nonfunctional changes.

## **Change Color Preferences**

You can change and save your diff color preferences for the Comparison tool. You can apply your color preferences to all comparison types.

- **1** On the MATLAB Home tab, click **Preferences**.
- **2** In the Preferences dialog box, under **MATLAB**, click **Comparison**.
- **3** Edit color settings as desired for differences and merges. View the colors in the **Sample** pane.

#### The **Active Settings** list displays **Default (modified)**.

- **4** To use your modified settings in the comparison, click **Apply** and refresh the comparison report.
- **5** To return to the default color settings, in the Preferences dialog box, click **Reset** and click **Apply**. Refresh the comparison report.
- **6** If you want to save your modified color preferences for use in future MATLAB sessions, click **Save As**. Enter a name for your color settings profile and click **OK**.

After saving settings, you can select them in the **Active Settings** list.

#### **Save Comparison Results**

To save your comparison results, use these **Comparison** tab buttons:

- **Publish** > **HTML**, **Word**, or **PDF** Open the Save dialog box, where you can choose to save a printable version of the comparison report. See ["Save Printable Report" on page 21-22.](#page-1531-0)
- **Publish** > **Workspace Variable** Export comparison results to workspace. See ["Export Results](#page-1531-0) [to the Workspace" on page 21-22.](#page-1531-0)

Alternatively, you can publish a comparison report to a file using the visdiff function.

#### **Examples of Model Comparison**

For examples with instructions, see:

• "Compare and Merge Simulink Models"

- <span id="page-1522-0"></span>• "Compare and Merge Simulink Models Containing Stateflow"
- Resolve Conflicts with Simulink Three-Way Merge

#### **Limitations**

MATLAB Online does not support functionalities such as publishing comparison reports, merging, or creating custom filters. In MATLAB Online, Model Comparison does not support Stateflow and test harness comparisons.

#### **See Also**

visdiff

#### **Related Examples**

- • ["Select Simulink Models to Compare" on page 21-3](#page-1512-0)
- • ["Display Differences in Original Models" on page 21-14](#page-1523-0)
- • ["Merge Simulink Models from the Comparison Report" on page 21-16](#page-1525-0)
- • ["Compare Revisions" on page 19-44](#page-1469-0)
- "Source Control in Projects"

#### **More About**

- • ["About Simulink Model Comparison" on page 21-2](#page-1511-0)
- • ["Comparing Models with Identical Names" on page 21-24](#page-1533-0)
- • ["Work with Referenced Models and Library Links" on page 21-25](#page-1534-0)

# <span id="page-1523-0"></span>**Display Differences in Original Models**

#### **In this section...**

"Highlighting in Models" on page 21-14

"Control Highlighting in Models" on page 21-14

["View Changes in Model Configuration Parameters" on page 21-15](#page-1524-0)

## **Highlighting in Models**

When you compare Simulink models, you can choose to display the corresponding items in the original models when you select report items. You can use this highlighting to explore the changes in the original models. When you select an item, the report highlights the corresponding item in the model.

Click a report entry to view the highlighted item (or its parent) in the model:

- If the item occurs in both models, they both appear with highlighting.
- When there is no match in the other model, the report highlights the first matched ancestor to show the context of the missing item.
- If the comparison tool cannot highlight an item directly (e.g., configuration parameters), then it highlights the nearest ancestor of the selected node.

Try highlighting items in original models using the example "Compare and Merge Simulink Models Containing Stateflow".

## **Control Highlighting in Models**

To control highlighting in models, in the Comparison Tool, select or clear the check box **Always Highlight**. You can click the **Highlight Now** button to highlight the currently selected report node at any time. This can be useful if you turn off automatic highlighting and only want to display specific nodes.

By default, models display to the right of the comparison report, with the model corresponding to the left side of the report on top, and the right below. If you move or resize the models your position settings are respected by subsequent model highlighting operations within the same session. The tool remembers your window positions.

If you want to preserve window positions across sessions, position the window, and then enter:

slxmlcomp.storeWindowPositions

This preserves the placement of any Simulink windows, Stateflow windows, and truth table windows.

To stop storing window positions and return to the defaults, enter:

slxmlcomp.clearWindowPositions

## <span id="page-1524-0"></span>**View Changes in Model Configuration Parameters**

You can use the report to explore differences in the model Configuration Parameters. If you select a Configuration Parameter item, the report displays the appropriate root node pane, if possible, of both Configuration Parameters dialog boxes.

Parameters display the label text from the dialog controls (or the parameter name if it is command line only), and the parameter values. You can merge selected parameters using merge mode.

## **See Also**

#### **Related Examples**

- • ["Select Simulink Models to Compare" on page 21-3](#page-1512-0)
- • ["Compare Simulink Models" on page 21-6](#page-1515-0)
- • ["Merge Simulink Models from the Comparison Report" on page 21-16](#page-1525-0)
- • ["Compare Revisions" on page 19-44](#page-1469-0)

#### **More About**

• ["About Simulink Model Comparison" on page 21-2](#page-1511-0)

# <span id="page-1525-0"></span>**Merge Simulink Models from the Comparison Report**

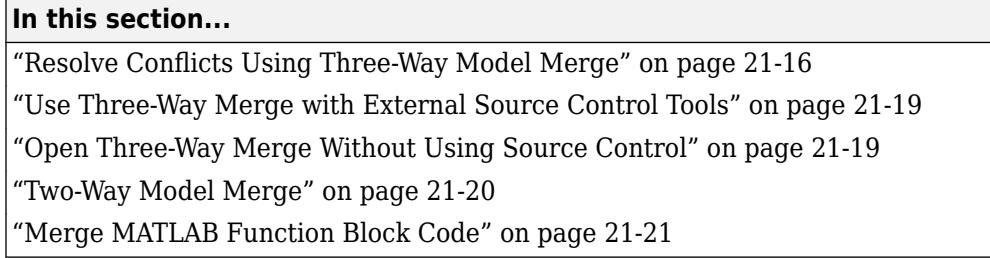

Merge tools enable you to:

- Resolve conflicts in model files under source control using three-way merge. Open by selecting **View Conflicts**.
- Merge any two model files using two-way merge. Open by selecting **Compare** context menu items.
- Merge MATLAB Function block code using text comparison reports.

## **Resolve Conflicts Using Three-Way Model Merge**

If you have a conflicted model file under source control in a project or in the Current Folder browser, right-click and select **View Conflicts**. You can resolve the conflicts in the Three-Way Model Merge tool. Examine your local file compared to the conflicting revision and the base ancestor file, and decide which changes to keep. You can resolve the conflict and submit your changes.

- **1** To try an example three-way merge, see Resolve Conflicts with Simulink Three-Way Merge.
- **2** In the project, locate the conflicted model file, right-click and select **View Conflicts**. You can only see **View Conflicts** in the context menu if your file is marked conflicted by the source control.

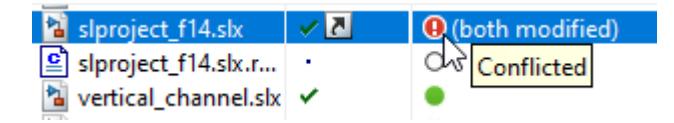

The Merge tool automatically resolves every difference that it can, and shows the results in the **Target** pane. Review the automerge choices, edit if desired, and decide how to resolve any remaining conflicts.

- **1** Examine the Merge report columns.
	- At the top, **Theirs**, **Base**, and **Mine** columns show the differences in the conflicting revision, your revision, and the base ancestor of both files.
	- Underneath, the **Target** shows the local file that you will merge changes into. The Merge tool already automerged the differences it can merge.

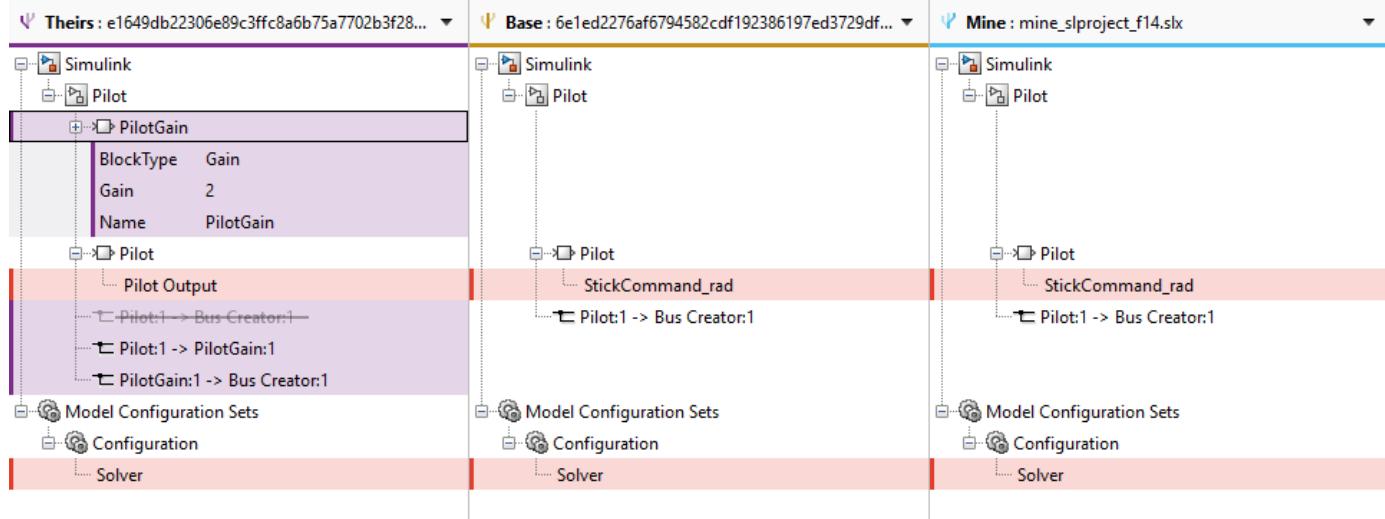

**2** Examine a difference by clicking **Next** or by clicking a row in the **Theirs**, **Base**, and **Mine** columns.

The merge tool displays two models (or if you selected a configuration setting, you see two model Configuration Parameters dialog boxes). By default, you see **Theirs** and **Target** models.

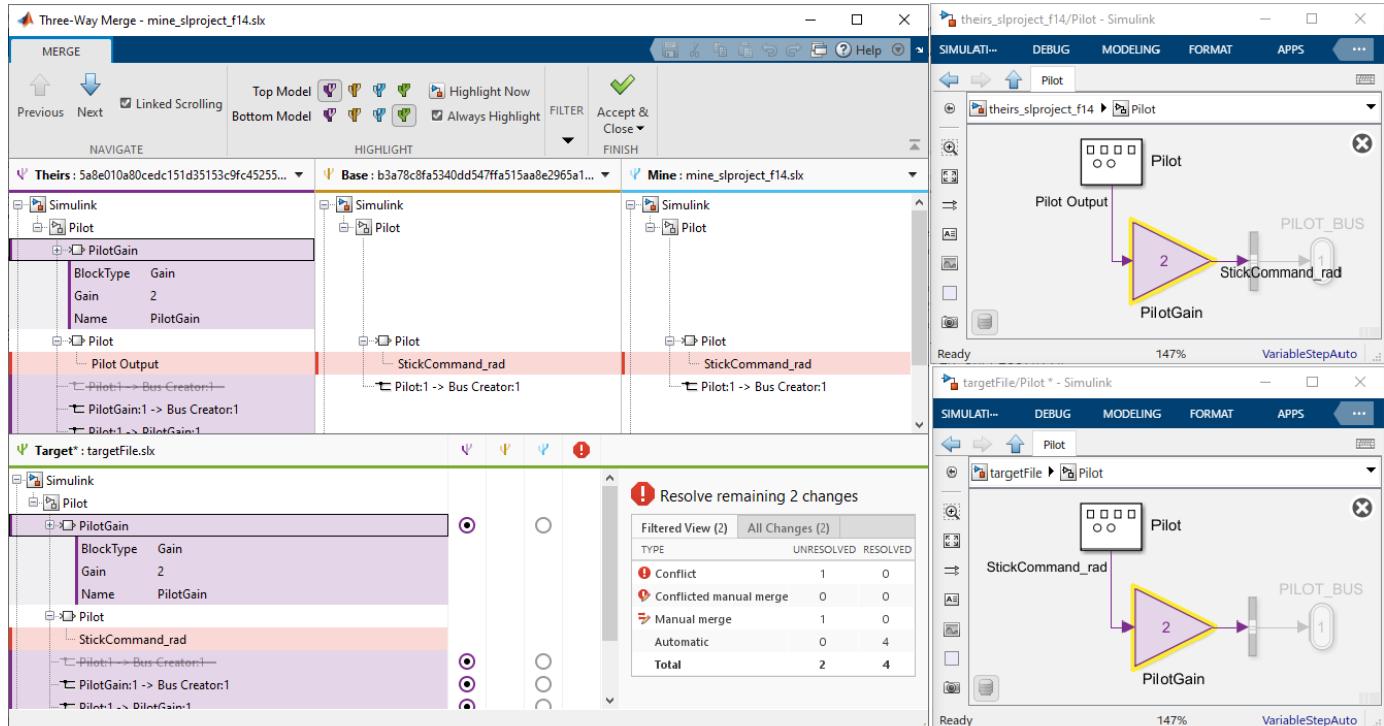

**3** Choose the models to display with the toolstrip buttons on the **Merge** tab: **Top Model** or **Bottom Model**. View the models to help you decide what to merge.

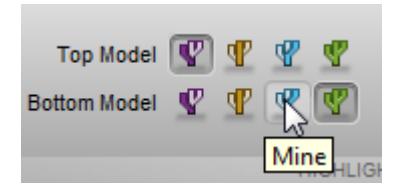

**Note** If you open the merge tool using **View Conflicts**, then the models **Theirs**, **Base**, and **Mine** are temporary files showing the conflicting revisions. Examine them to decide how to merge. The **Target** model is a copy of **Mine** containing the results of your merges in the report.

**4** Select a version to keep for each change by clicking the buttons in the **Target** pane. You can merge modified, added, or deleted nodes, and you can merge individual parameters. The Merge tool selects a choice for every difference it could resolve automatically. Review the selections and change them if you want.

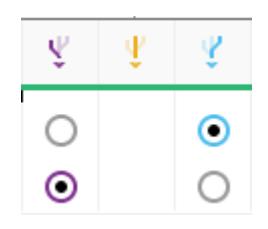

Look for warnings in the Conflicts column. Select a button to use **Theirs**, **Base**, or **Mine** for each conflicted item.

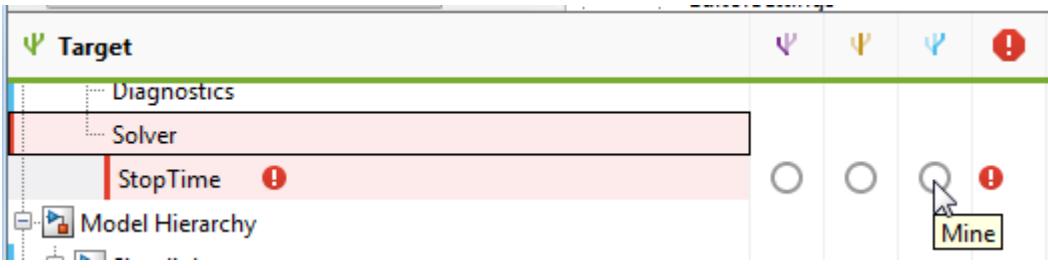

**Tip** Merge blocks before lines, and merge states and junctions before merging transitions. Merge tool then attempts to connect all lines to blocks for you. See ["Merging Tips" on page 21-](#page-1529-0) [20](#page-1529-0).

**5** Some differences you must merge manually. In the **Target** pane, look for the manual merge icon in the Conflicts column that shows you must take action.

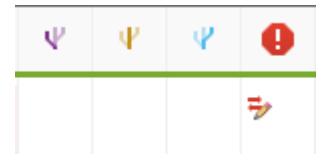

Make manual changes in the Editor. The comparison report cannot update to show any changes that you make in the Editor, so try to make manual changes after addressing all the simpler merges in the report.

<span id="page-1528-0"></span>After you have resolved the conflict using the Editor, in the **Target** pane, select the check option to mark the node as complete.

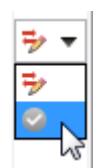

**6** Examine the summary table to see the number of automatic merges and remaining conflicts you need to resolve.

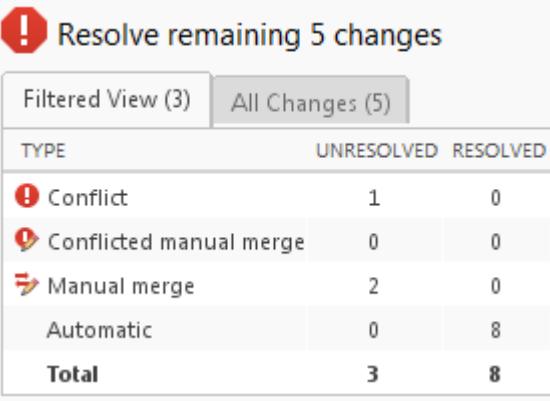

Check for changes that are filtered out of the current view by looking at the summary table tab titles. The Filtered View and All Changes tab titles show the number of changes. By default the report hides all nonfunctional changes. Turn off active filters to view all identified changes.

**7** When you are happy with your merge selections and any manual merges in the **Target** file, click **Accept and Close**. This action saves the target file with all your merges and marks the conflicted file resolved in the source control tool.

To save and not mark the conflict resolved, select **Accept and Close** > **Save and Close**.

To learn more about resolving conflicts in a change list of modified files in a project, see ["Resolve](#page-1484-0) [Conflicts" on page 19-59.](#page-1484-0)

#### **Use Three-Way Merge with External Source Control Tools**

If you are using source control outside of MATLAB, then you can customize external source control tools to open Three-Way Merge (or two-way merge for diffs).

For instructions, see ["Customize External Source Control to Use MATLAB for Diff and Merge" on](#page-1489-0) [page 19-64.](#page-1489-0)

#### **Open Three-Way Merge Without Using Source Control**

If you are not using source control or you want to choose three files to merge, then you can open Three-Way Merge using the function slxmlcomp.slMerge. Specify the files to merge, for example:

slxmlcomp.slMerge(baseFile, mineFile, theirsFile, targetFile);

<span id="page-1529-0"></span>Three-Way Merge opens, where you can merge the changes in baseFile, mineFile, and theirsFile into the targetFile.

## **Two-Way Model Merge**

You can merge two Simulink models from a comparison report. The **Compare** context menu items from a project or the Current Folder browser open a two-way model merge. If you are using source control and want to resolve conflicts using a three-way model merge instead, see ["Resolve Conflicts](#page-1525-0) [Using Three-Way Model Merge" on page 21-16](#page-1525-0).

The merge feature enables you to merge two versions of a design modeled in Simulink. You can merge individual parameters, blocks, or entire subsystems. Entire subsystems can only be merged as a whole if they are fully inserted or deleted subsystems.

- **1** On the **Comparison** tab, click **Merge Mode**. The Target pane appears at the bottom of the report.
- **2** Use the same workflow as three-way merge. Use the buttons to select the differences to keep in the target file.

**Tip** Merge blocks before lines, and merge states and junctions before merging transitions. See "Merging Tips" on page 21-20.

- **3** View the results in the report and the models. Click **Save File**. **Save File** copies the temporary target file over the right file in the comparison and reruns the comparison.
- **4** (Optional) To revert all merge operations, click **Close Merge** without saving the file.
- **5** Inspect your merge changes in the Simulink Editor. If necessary, connect any lines that the software did not connect automatically. The comparison report does not update to show any changes that you make in the Editor.

#### **Merging Tips**

- In the Simulink part of the report, merge models in the following order. In the target file:
	- **1** Delete the lines you do not want to keep.
	- **2** Delete the blocks you do not want to keep.
	- **3** Add the blocks you want to keep.
	- **4** Add the lines you want to keep.
	- **5** Select the parameters you want to keep.

You must merge states and junctions before merging transitions, or the report cannot make the connections.

For an example showing how to merge a change involving multiple nodes, see "Compare and Merge Simulink Models Containing Stateflow".

- Not all parameters can be merged. In this case, only one radio button is shown in the target pane indicating the version that is in the target model.
- For information on merging between models with identical names, see ["Comparing Models with](#page-1533-0) [Identical Names" on page 21-24](#page-1533-0).

## <span id="page-1530-0"></span>**Merge MATLAB Function Block Code**

- **1** To merge differences in MATLAB Function block code, create a comparison report for the parent models.
- **2** Click the **Merge Mode** button.

This creates and opens a third file called targetFile. It can contain the changes from either the left or right model.

- **3** Use the buttons in the right of the report to select changes you want in the target file.
- **4** Save these changes over the right model using the **Save File** toolstrip button.

## **See Also**

#### **Related Examples**

- • ["Compare Simulink Models" on page 21-6](#page-1515-0)
- • ["Display Differences in Original Models" on page 21-14](#page-1523-0)
- "Source Control in Projects"
- • ["Resolve Conflicts" on page 19-59](#page-1484-0)
- • ["Compare Revisions" on page 19-44](#page-1469-0)
- • ["Customize External Source Control to Use MATLAB for Diff and Merge" on page 19-64](#page-1489-0)

# <span id="page-1531-0"></span>**Export, Print, and Save Model Comparison Results**

#### **In this section...**

```
"Save Printable Report" on page 21-22
```
"Export Results to the Workspace" on page 21-22

## **Save Printable Report**

To save a printable version of a model comparison report,

**1** On the **Comparison** tab, select **Publish** > **HTML**, **Word**, or **PDF**.

The Save dialog box opens, where you can choose to save a printable version of the model comparison report.

**2** Select a file name and location to save the report.

The report is a non-interactive document of the differences detected by the algorithm for printing, sharing, or archiving a record of the comparison. If you have applied filters, your filtered results appear in the printable report.

Alternatively, you can publish a comparison report to a file using the visdiff function.

#### **Export Results to the Workspace**

To export the comparison results to the MATLAB base workspace,

#### **1** On the **Comparison** tab, select **Publish** > **Workspace Variable**.

The Input Variable Name dialog box appears.

**2** Specify a name for the export object in the dialog and click **OK**. This action exports the results of the model comparison to an xmlcomp.Edits object in the workspace.

The xmlcomp.Edits object contains information about the comparison including file names, filters applied, and hierarchical nodes that differ between the two files.

To create an xmlcomp.Edits object at the command line without opening the Comparison Tool, enter:

| <b>Property of xmlcomp. Edits</b> | <b>Description</b>                                                                  |
|-----------------------------------|-------------------------------------------------------------------------------------|
| Filters                           | Array of filter structure arrays. Each structure<br>has two fields, Name and Value. |
| LeftFileName                      | File name of left model.                                                            |
| LeftRoot                          | xmlcomp. Node object that references the root of<br>the left tree.                  |
| RightFileName                     | File name of right model.                                                           |
| RightRoot                         | xmlcomp. Node object that references the root of<br>the right tree.                 |

Edits = slxmlcomp.compare(*modelname\_A*,*modelname\_B*)

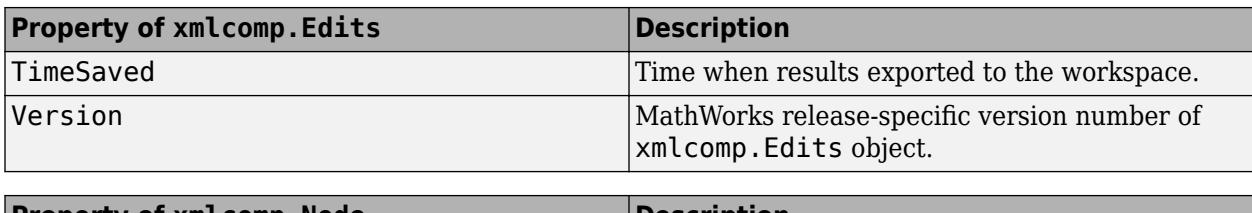

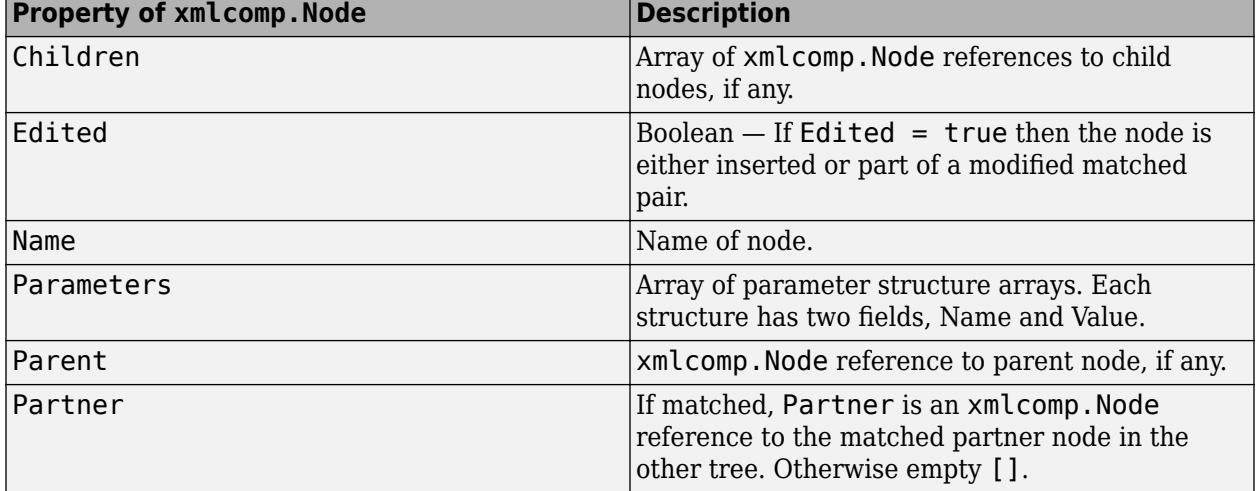

# **See Also**

visdiff

# <span id="page-1533-0"></span>**Comparing Models with Identical Names**

You can compare model files of the same name. To complete the operation, the comparison tool copies one of the models to a temporary folder, because Simulink cannot have two models of the same name in memory at the same time. The comparison tool creates a read-only copy of one model named *modelname*\_TEMPORARY\_COPY, and compares the resulting XML files.

**Warning** When you use highlighting from the report, one of the models displayed is a temporary copy with a new name. The temporary copy is read-only, to avoid making changes that can be lost.

Alternatively, you can run the comparison by renaming or copying one of the files.

If one of the models is open when you try to compare them, a dialog box appears where you can click **Yes** to close the file and proceed, or **No** to abort. You must close open models before the comparison tool can compare two models with the same name. The problem requiring you to close the loaded model is called "shadowed files". In some cases, another model with the same name might be in memory, but not visible. See ["Shadowed Files" on page 15-3](#page-1266-0) for more information.

If you want to automatically close open models of the same name when comparing them and not see the dialog box again, run these commands:

opt = slxmlcomp.options opt.setCloseSameNameModel(true)

This is persistent across MATLAB sessions. To revert to default behavior and be prompted whether or not to close the open model every time, enter:

opt = slxmlcomp.options opt.setCloseSameNameModel(false)

If you open a comparison report from a project (for example, using **Compare to Revision**), the project handles files of the same name and does not prompt you to close models.

# <span id="page-1534-0"></span>**Work with Referenced Models and Library Links**

The model comparison report applies only to the currently selected models, and does not include changes to any referenced models or linked libraries. The comparison report shows only changes in the files selected for comparison.

**Tip** If you want to examine your whole hierarchy instead, try using a project, where you can examine modified files and dependencies across your whole project, and compare to selected revisions. See "Project Management".

If you are comparing models that contain referenced models with the same name, then your MATLAB path can affect the results. For example, this can happen if you generate a model comparison report for the current version of your model and a previous baseline. Make sure that your referenced models are not on your MATLAB path before you generate the report.

The reason why results can change is that Simulink records information in the top model about the interface between the top model and the child model. This interface information in the top model enables incremental loading and diagnostic checks without any need to load child models.

When you load a model (for example, to compare) then Simulink refreshes the interface information for referenced models if it can find the child model. Simulink can locate the child model if it is on the path. If another model of the same name is higher on the path, Simulink updates the interface information for that other model before comparing. This can produce entries for interface changes for model reference blocks in the comparison report. Make sure your referenced models are not on your path before you generate the report, to avoid these interface changes in the results. If both model versions are off the path, the interface information in the top model is not refreshed during the comparison process. Instead the cached information is used, resulting in a valid comparison report.

With library links, Simulink does not update the cached interface information when comparing, and so the report correctly captures library interfaces. However with both referenced models and library links, Simulink updates the information when displaying the model. When displaying report items in original models, you may see that Simulink finds another model or library that is higher in the path. To obtain the clearest results, make sure that the models and associated libraries are temporarily removed from the path. By removing the files from the path you will see unresolved library links and referenced models when you view the original models, but their interfaces will be correct and will correctly align with the comparison report.

# <span id="page-1535-0"></span>**Compare Project or Model Templates**

#### **In this section...**

"Compare Project Templates" on page 21-26

"Compare Model Templates" on page 21-26

## **Compare Project Templates**

You can compare project templates (SLTX files). If you select two project template files to compare, you see a comparison report showing differences in template properties and project metadata. You can open a new report to investigate project file and folder differences.

- Click **Template Properties** to view differences in the Parameters, such as the description or date modified.
- Expand the **Project Metadata** node to view metadata differences such as label changes.
- Next to **Project Files**, click **Compare** to open a folder comparison where you can investigate changed, added, or removed files and folders.

## **Compare Model Templates**

You can compare model templates (SLTX files). If you select two model template files to compare, you see a comparison report showing differences in template properties. You can open a new comparison report to compare the Simulink models.

- Click **Template Properties** to view differences in the Parameters, such as the description or date modified.
- Next to **Model**, click **Compare** to open a Simulink model comparison report where you can investigate differences.

## **See Also**

#### **Related Examples**

- • ["Compare Simulink Models" on page 21-6](#page-1515-0)
- "Compare Folders and Zip Files"
- • ["Create Templates for Standard Project Settings" on page 16-35](#page-1340-0)
- • ["Create Template from Model" on page 4-2](#page-255-0)

# **Simulink Model Comparison for GitHub Pull Requests**

#### **In this section...**

"Prerequisites" on page 21-27

"Attach Diff Reports Using GitHub Actions" on page 21-27

Automate the generation of Simulink model diffs for GitHub pull requests and push events using GitHub Actions. Automatically attach the comparison reports to the pull request or push event for easy viewing outside of MATLAB and Simulink. Watch [Simulink Model Comparison for GitHub Pull](https://www.youtube.com/watch?v=PNX7f0kPSYg) [Requests \(4min 46sec\).](https://www.youtube.com/watch?v=PNX7f0kPSYg)

#### **Prerequisites**

- **1** Download the MATLAB code and YAML files from [https://github.com/mathworks/Simulink-Model-](https://github.com/mathworks/Simulink-Model-Comparison-for-GitHub-Pull-Requests)[Comparison-for-GitHub-Pull-Requests.](https://github.com/mathworks/Simulink-Model-Comparison-for-GitHub-Pull-Requests)
- **2** Ensure that GitHub Actions is enabled for your repository.
- **3** The actions, defined in the YAML files, use a self-hosted runner. To add a self-hosted runner to your repository, follow the instructions at [https://docs.github.com/en/actions/hosting-your-own](https://docs.github.com/en/actions/hosting-your-own-runners)[runners.](https://docs.github.com/en/actions/hosting-your-own-runners)
- **4** Ensure that you have MATLAB and Simulink installed on the self-hosted runner you are using.

## **Attach Diff Reports Using GitHub Actions**

GitHub Actions allows you to automate workflows that you define in YAML files. This example shows how to set up the workflows to be triggered on push and pull request to the main branch on GitHub. These workflows use the MATLAB code files to:

- **1** Get the list of modified model files and their ancestors using Git commands.
- **2** Compare every modified model to its ancestor and publish an HTML comparison report using visdiff.

**Tip** To peer review changes, use the DOCX file format instead of HTML when publishing the reports. Using DOCX files allows reviewers to leave detailed comments on different blocks or parameters.

- **3** Upload all model comparison reports to the job when it is complete.
- **4** Run all the project tests.

To set up the workflows on GitHub:

- **1** Add the MATLAB code files to your repository. Select **Add file** > **Upload** and upload the files. Then, click **Commit Changes**.
- **2** Create the new workflows:
	- **a** On the **Actions** tab, click **set up a workflow yourself**.

GitHub stores all workflows in the .github/workflows folder. If it does not exist already, GitHub automatically creates the .github/workflows folder in your repository.

- **b** Copy the content of one of the YAML files you downloaded, for example, Diff runTests pullrequest.yml, and paste it in the Edit new file field.
- **c** Rename the file and click **Start commit** > **Commit new file**.
- **d** Repeat the steps for the second YAML file you downloaded.

Alternatively, if you already have a .github/workflows folder in your repository, upload the YAML files to .github/workflows and commit the changes.

Now, when you push your commits to the main branch or create a pull request to merge a development branch with main, it triggers the workflows you set up. When the job is successful, contributors and reviewers can access the model comparison reports in the **Artifacts** section of each job.

## **See Also**

## **Related Examples**

- • [Simulink Model Comparison for GitHub Pull Requests \(4min 46sec\)](https://www.youtube.com/watch?v=PNX7f0kPSYg)
- • [Use MATLAB with GitHub Actions](https://github.com/matlab-actions/overview/blob/main/README.md)
- • ["Compare Simulink Models" on page 21-6](#page-1515-0)

# **Design Evolution Management**

- • ["About Design Evolutions" on page 22-2](#page-1539-0)
- • ["Manage Evolutions and Evolution Trees" on page 22-4](#page-1541-0)
- • ["Inspect Properties of Evolutions and Compare Evolutions" on page 22-8](#page-1545-0)
- • ["Use Design Evolution Manager with the Fixed-Point Tool" on page 22-10](#page-1547-0)

# <span id="page-1539-0"></span>**About Design Evolutions**

Design evolutions help you model and analyze your engineering process. A design evolution is a snapshot of all files included in a project. When developing a new design or troubleshooting an existing design, you may add or remove files from the design, or create different versions of files in your design. By creating evolutions at key stages in your design process, you can manage and compare different versions of a design during the course of your work. The relationships between evolutions and the metadata associated with evolutions help you to understand the big-picture trajectory of your design process, including why certain design decisions were made.

The Design Evolution Manager is available on MATLAB Online only and requires a Simulink license.

#### **Evolutions and Evolution Trees**

Evolutions are alternative versions of project files that you have stored, similar to a revision control submission. An evolution is a snapshot of a particular version of your files contained in a project. Each evolution you create has metadata associated with it where you can add additional descriptive information about the version of the design that is captured in the evolution. An evolution tree is a visual representation of a collection of related but different versions of your design stored as evolutions.

This figure shows an example of a small evolution tree. An evolution tree has three important elements:

- A node representing the current open project, visualized as the icon at the bottom of the evolution tree.
- Evolution nodes, visualized as boxes in the evolution tree.
- Connectors between evolution nodes, visualized as arrows between evolutions. Connectors contain information about the changes between the design versions.

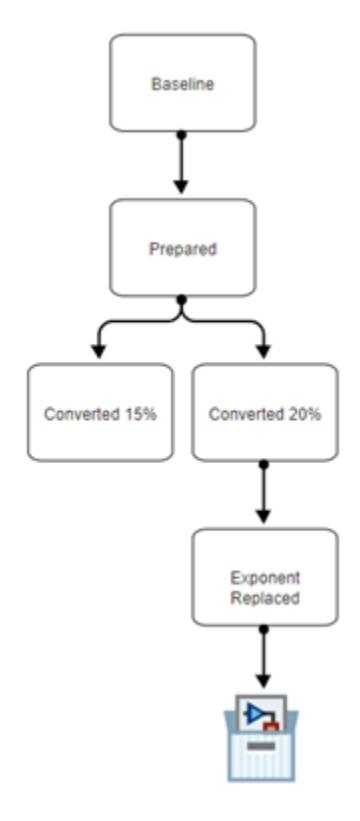

Evolutions have parent-child relationships in the evolution tree. The first evolution you create is the Baseline evolution, which is the reference point for the evolution tree. The Baseline evolution is parent to all following evolutions. Each subsequent evolution you create is a child of the previous evolution. A child evolution represents a change or set of changes made to the design since its parent evolution was saved. The connectors between evolutions contain metadata about the changes that have occurred between the parent evolution and the child evolution. You can create branches in your evolution tree by having multiple child evolutions under a single parent evolution.

The shape of the evolution tree visually maps to your design process. Your evolution tree may be linear, indicating that each evolution is a continuation of the same design path. Or, your evolution tree may branch if you explore multiple design directions within one evolution tree. You can use evolutions and branches in the evolution tree to explore different design ideas, perform trade studies, or troubleshoot an existing design. Evolutions can be used to record successful design directions and also to keep a record of unsuccessful design ideas. At any point, you can trace back through your evolution tree to understand why particular changes were made to the design.

#### **See Also**

["Manage Evolutions and Evolution Trees" on page 22-4](#page-1541-0) | ["Inspect Properties of Evolutions and](#page-1545-0) [Compare Evolutions" on page 22-8](#page-1545-0)

## **Related Examples**

• ["Use Design Evolution Manager with the Fixed-Point Tool" on page 22-10](#page-1547-0)

# <span id="page-1541-0"></span>**Manage Evolutions and Evolution Trees**

The files you want to organize and analyze with evolutions must be contained in a single project. For more information about creating a project, see ["Create a New Project from a Folder" on page 16-17.](#page-1322-0)

To open the Design Evolution Manager, first open the project containing your files. From the **Projects** tab, under **Tools**, select the **Design Evolution Manager** icon.

## **Create Evolution Tree**

When you open the Design Evolution Manager for the first time, or when you click the **New Tree** button in the Design Evolution Manager toolstrip, the Create New Evolution Tree dialog box guides you through the process of creating a new evolution tree. Select the project containing your design files and give the evolution tree a name. Optionally, add notes about the evolution tree.

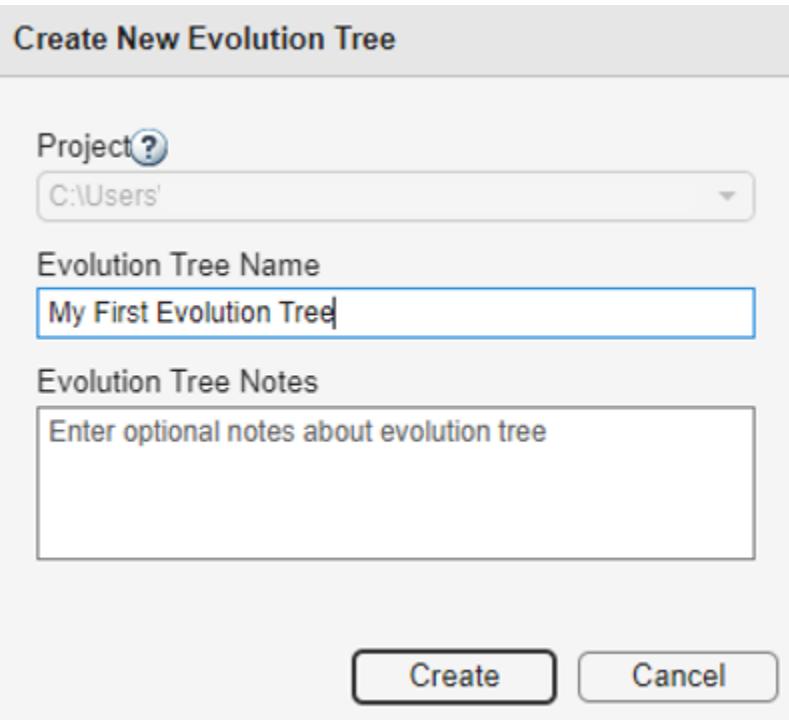

The app creates a new evolution tree containing the Baseline evolution. The Baseline evolution contains a copy of all files in the project in their current state. The node beneath the Baseline evolution represents the current state of the files in the project. Some or all of these files may diverge from the version stored in the Baseline evolution as you continue your design work. You can also add and remove files between evolutions.

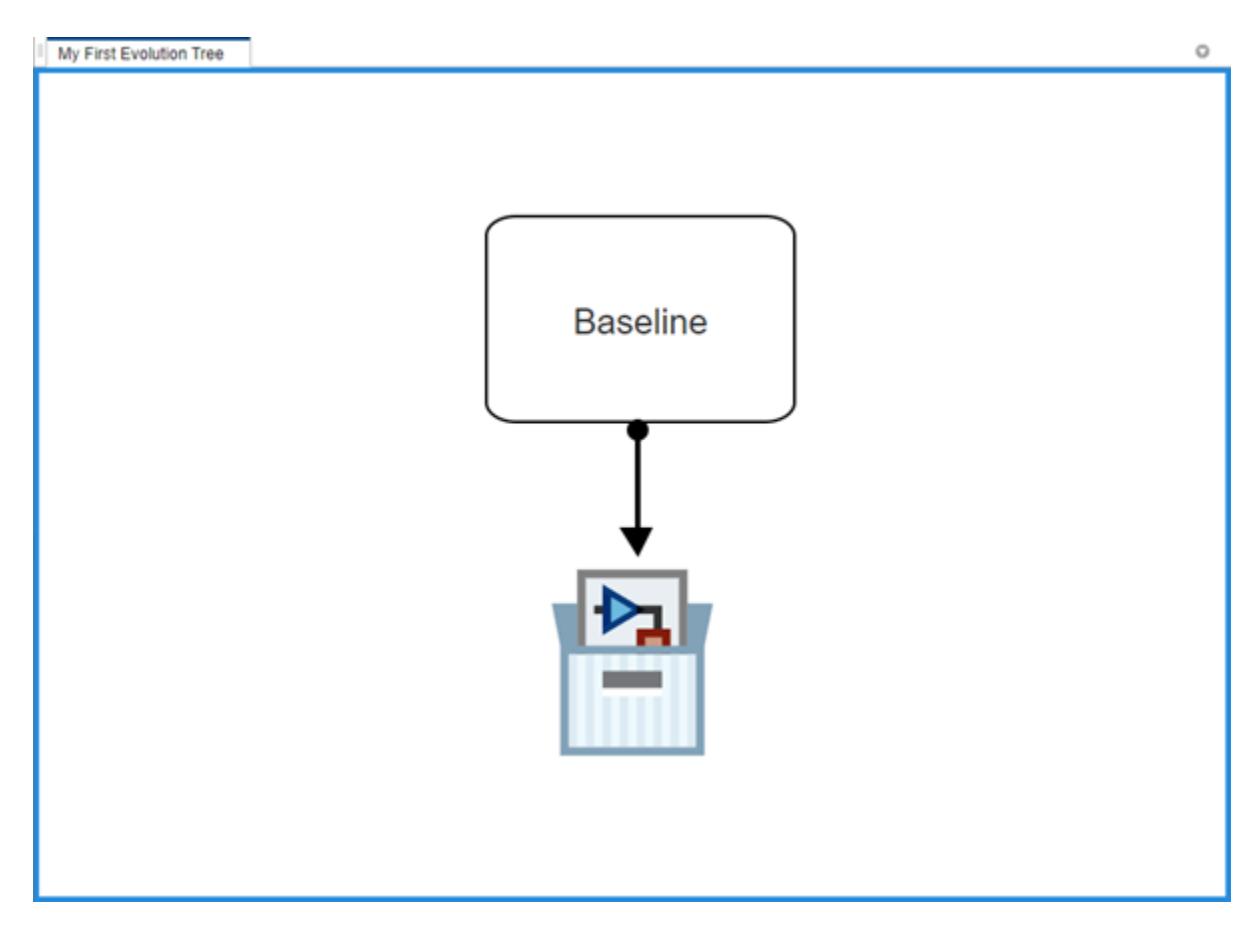

The evolution tree you create will be saved as part of the project. All of your design files must be contained within a single project.

A project can contain multiple evolution trees. Use the **Change Tree** and **Delete Tree** buttons to manage evolution trees in your project. You can also right-click the canvas of the evolution tree to access these options.

## **Create Evolution**

After making changes to one or more files in your design, you can save the current state of the project files by clicking **Create Evolution**. The app creates a new evolution as a child of the Baseline evolution.

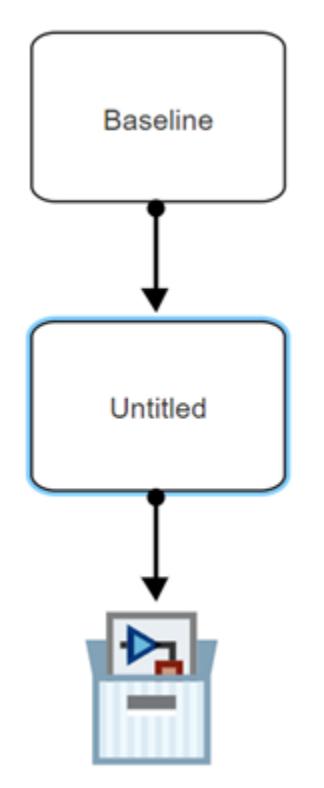

## **Update Evolution**

To update an existing evolution with additional changes made to files in the project, first select the evolution in the evolution tree, then click **Update Evolution**. Only the parent evolution of the project node can be updated. You cannot update an evolution that has multiple child evolutions.

To add a file to an evolution, first add the file to the project. Then, select the evolution in the evolution tree and click **Update Evolution**.

## **Get Evolution into Project**

At any point in the design process, you can return to a previous version of your design that was saved in an evolution. Select the evolution to which you want to return, then click **Get Evolution**. The Design Evolution Manager gets that version of the design files into the project. The evolution tree indicates this action visually by moving the project node to be a child of the selected evolution. You can then continue working with this previous version of the design files.

If you have added or deleted files between evolutions, the app warns you that these files will be added or removed from the project.

#### **Delete Evolutions**

To delete an evolution, first select the evolution, then click **Delete Evolution**. The app deletes the evolution. If the deleted evolution had one child node, the child is reparented to the next-higher evolution in the tree. You cannot delete a parent evolution that has multiple child evolutions.

To delete a branch of the evolution tree, select the parent evolution and click **Delete Branch**. The app deletes the selected parent evolution and all child evolutions.

#### **See Also**

["About Design Evolutions" on page 22-2](#page-1539-0) | ["Inspect Properties of Evolutions and Compare Evolutions"](#page-1545-0) [on page 22-8](#page-1545-0)

#### **Related Examples**

• ["Use Design Evolution Manager with the Fixed-Point Tool" on page 22-10](#page-1547-0)

# <span id="page-1545-0"></span>**Inspect Properties of Evolutions and Compare Evolutions**

Use the **Property Inspector** pane of the Design Evolution Manager to inspect properties of the evolution tree, evolutions, and the connectors between evolutions and to compare evolutions.

#### **Inspect Properties of Evolution Tree, Evolutions, and Connectors**

Select an evolution to display properties of the evolution. Use the **Properties** tab to rename the evolution. Use the **File List** tab to view the files that are stored in the evolution. Use the **Description** box of the **Info** tab to enter notes.

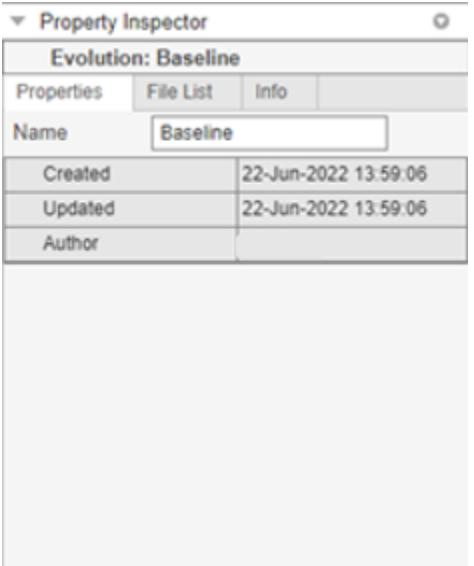

Select the evolution tree canvas to display properties of the evolution tree. Use the **Properties** tab to rename the evolution tree. Use the **Info** tab to enter notes.

Select a connector between evolutions to display what has changed between the parent and child evolution. Use the **Info** tab to enter notes. The **File List** tab displays files that have been added, deleted, or changed.

## **Compare Evolutions**

You can launch the Simulink Model Comparison Tool directly from the Design Evolution Manager to compare changes between evolutions.

To compare a parent and child evolution, first select the connector between the evolutions in the evolution tree. The **File List** tab of the **Property Inspector** pane displays a list of files that have been added, deleted, or changed between the parent and child evolution. Select the file you want to compare, then click **Compare Files**.

The app launches the Simulink Model Comparison Tool.

#### **See Also**

["About Design Evolutions" on page 22-2](#page-1539-0) | ["Manage Evolutions and Evolution Trees" on page 22-4](#page-1541-0)

# **Related Examples**

• ["Use Design Evolution Manager with the Fixed-Point Tool" on page 22-10](#page-1547-0)

# <span id="page-1547-0"></span>**Use Design Evolution Manager with the Fixed-Point Tool**

#### **Use Design Evolution Manager with Fixed-Point Tool**

This example shows how to use the Design Evolution Manager to manage different design versions while using the Fixed-Point Tool and the Lookup Table Optimizer to convert a floating-point model to use fixed-point data types. While this example demonstrates the fixed-point conversion use case, the Design Evolution Manager can be used to organize and analyze any work in which you create different versions of files in your design.

In this example, the Fixed-Point Tool creates many versions of a design, including:

- The original floating-point model
- The model prepared for fixed-point conversion
- Various fixed-point versions of the model

Managing, analyzing, and moving between these different versions of a design can be challenging. The Design Evolution Manager helps you to organize different versions of the same design, understand the relationships between different versions, compare different versions, and store and review notes and data about the versions.

In this example, you

- **1** Convert your model files into a project.
- **2** Create an evolution tree to visually organize the different versions of your design that you store in evolutions.
- **3** Create a baseline evolution to store a snapshot of the initial state of the files in the project.
- **4** Convert the model to use fixed-point data types. Create evolutions to store snapshots of the design and notes you take at key points in the design process.
- **5** Compare evolutions and review your notes to understand changes that were made to the model, then choose which version of the design best meets your requirements.

The Design Evolution Manager is available on MATLAB® Online™ only and requires a Simulink® license. This example also requires a Fixed-Point Designer™ license.

#### **Set Up Example Files**

To use the Design Evolution Manager, all of your design files be contained in a single project.

Create and open a working copy of the project example files. MATLAB® copies the files to an example folder so that you can edit them.

setupExample

The setupExample helper function creates and opens a project called DEM\_FPT\_Example, which contains a controller subsystem model to convert to fixed point and a controller harness model for testing.
#### **Create New Evolution Tree**

An evolution tree is a visual representation of a collection of related but different versions of your files stored as evolutions. Create a new evolution tree to keep track of different design versions created during conversion to fixed point.

1. On the **Project** tab, in the **Tools** section, expand the button arrow and select the **Design Evolution Manager** icon ...

2. In the Create New Evolution Tree dialog box, under **Evolution Tree Name**, enter Convert Controller to Fixed Point. You can enter optional notes under **Evolution Tree Notes**.

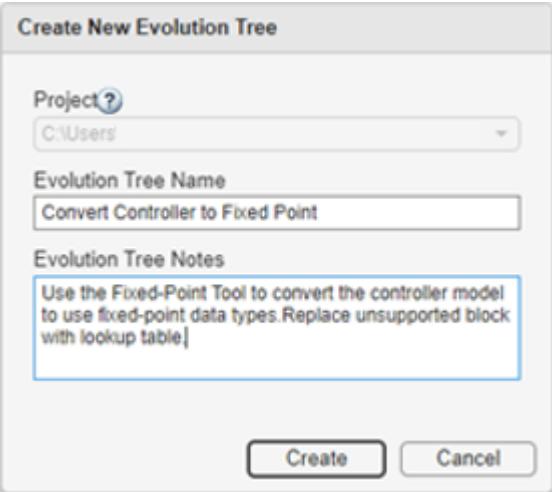

3. Click **Create** to continue.

The Design Evolution Manager creates a new evolution tree containing the Baseline evolution. The Baseline evolution contains a copy of all files in the project in their current state. The project node beneath the Baseline evolution represents the current state of the files in the project.

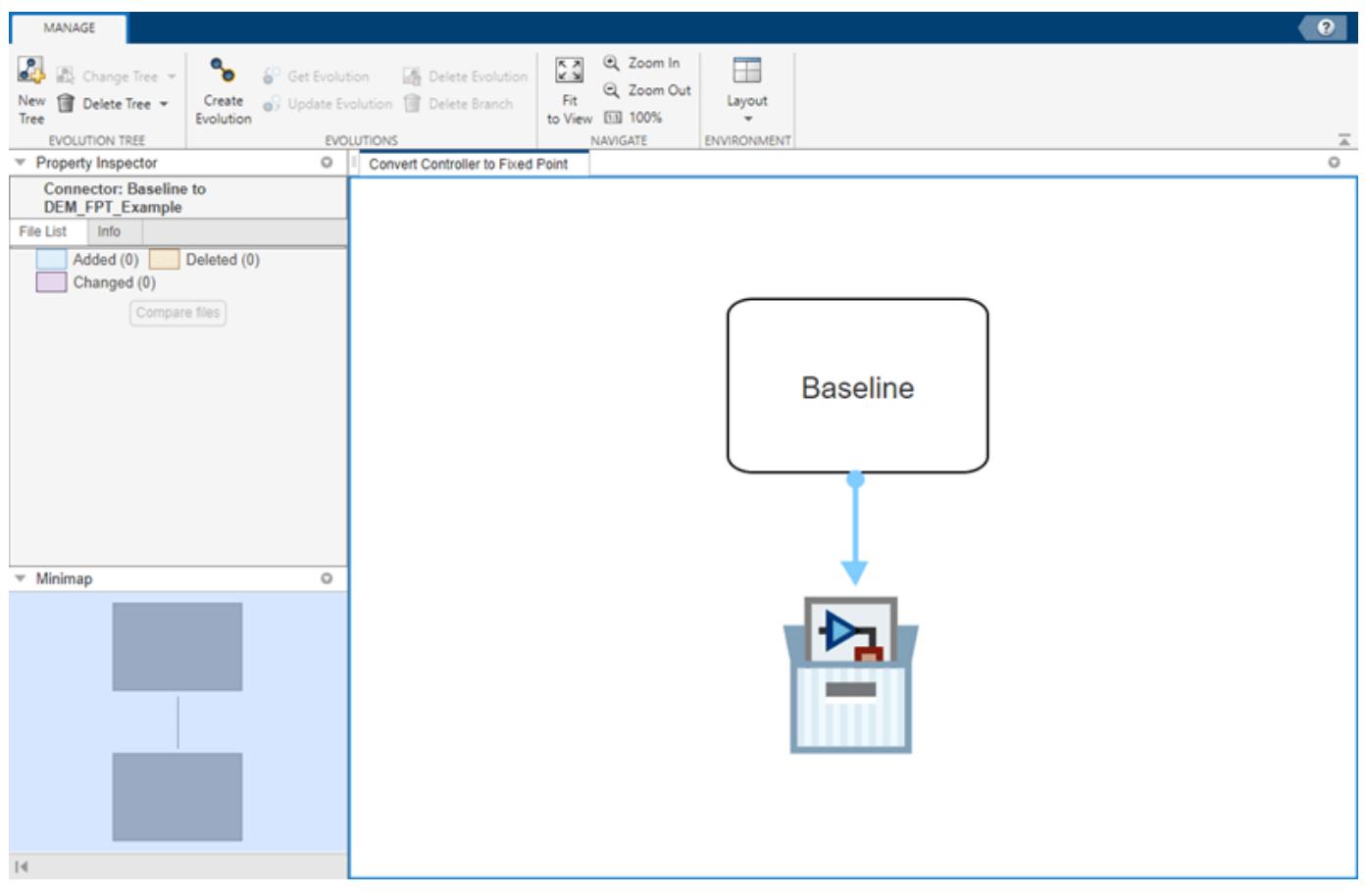

#### **Prepare for Fixed-Point Conversion**

The first step in the fixed-point conversion process is to use the Fixed-Point Tool to prepare the controller\_subsystem model for conversion to fixed point. The preparation step creates a new version of the model files that you may want to reference and return to later.

1. From the project, open the controller harness model.

2. Open the Fixed-Point Tool. On the Simulink® **Apps** tab, under **Code Generation**, click the Fixed-Point Tool icon.

3. In the tool, select **New > Optimized Fixed-Point Conversion**.

4. Under **System Under Design (SUD)**, select controller\_subsystem as the system to convert to fixed point.

5. In the toolstrip, click **Prepare**.

6. When the preparation checks are complete, save the changes to the controller subsystem and controller harness models.

#### **Create Evolution**

Use the Design Evolution Manager to check the state of your design and save the prepared model in a new evolution.

1. On the evolution tree, select the connector  $\Box$  between the Baseline evolution and the project node. In the **Property Inspector** pane, the **File List** tab shows that the controller subsystem.slx and controller harness.slx model files have changed.

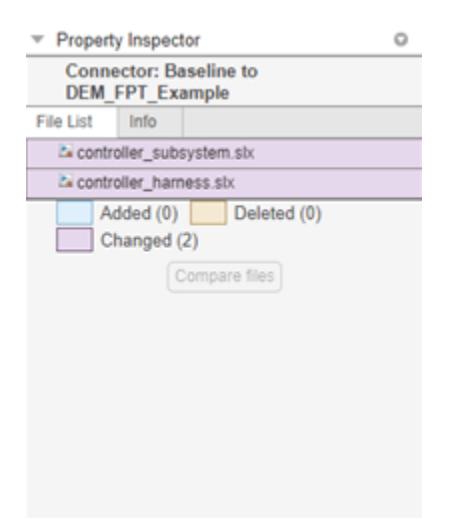

2. Select the **Info** tab for the connector. Add a note that these file changes are the result of running the preparation step in the Fixed-Point Tool.

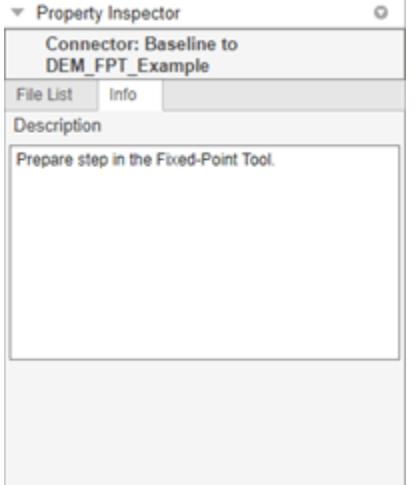

3. Create a new evolution to store the prepared version of the model files. On the Design Evolution Manager toolstrip, click **Create Evolution**.

The shape of the evolution tree changes. An Untitled evolution appears beneath the Baseline evolution. This change indicates that the Untitled evolution was created from and is a child of the Baseline evolution.

4. In the **Property Inspector** pane, on the **Properties** tab, name the new evolution Prepared.

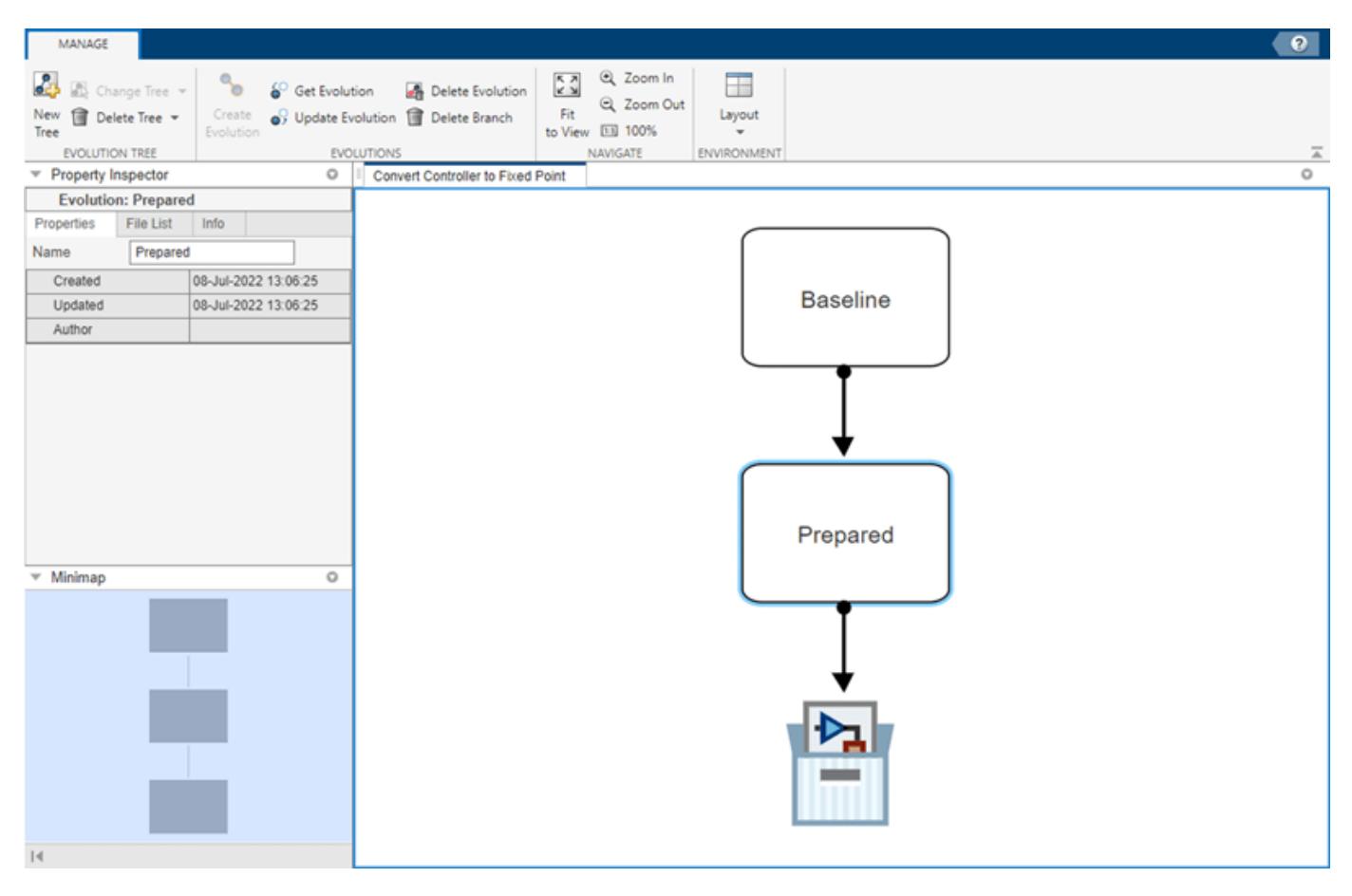

#### **Inspect Changes Between Evolutions**

Use the Simulink Model Comparison Tool to compare the version of the files stored in the Baseline evolution to the version of the files stored in the Prepared evolution.

1. Select the connector  $\frac{1}{2}$  between the Baseline and Prepared evolutions.

2. On the **Property Inspector** pane, on the **File List** tab, select the controller\_subsystem.slx file from the list. Click **Compare Files**.

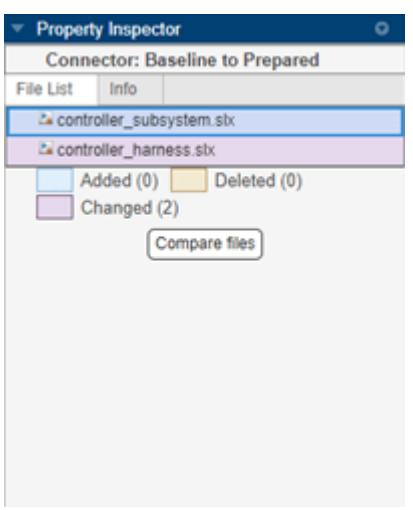

The **Comparison** tool launches. The version of the model stored in the Baseline evolution is shown in orange and the version of the model stored in the Prepared evolution is shown in blue. The comparison shows that the Exp block, which is not supported for fixed-point conversion, was automatically isolated during the prepare step in the Fixed-Point Tool.

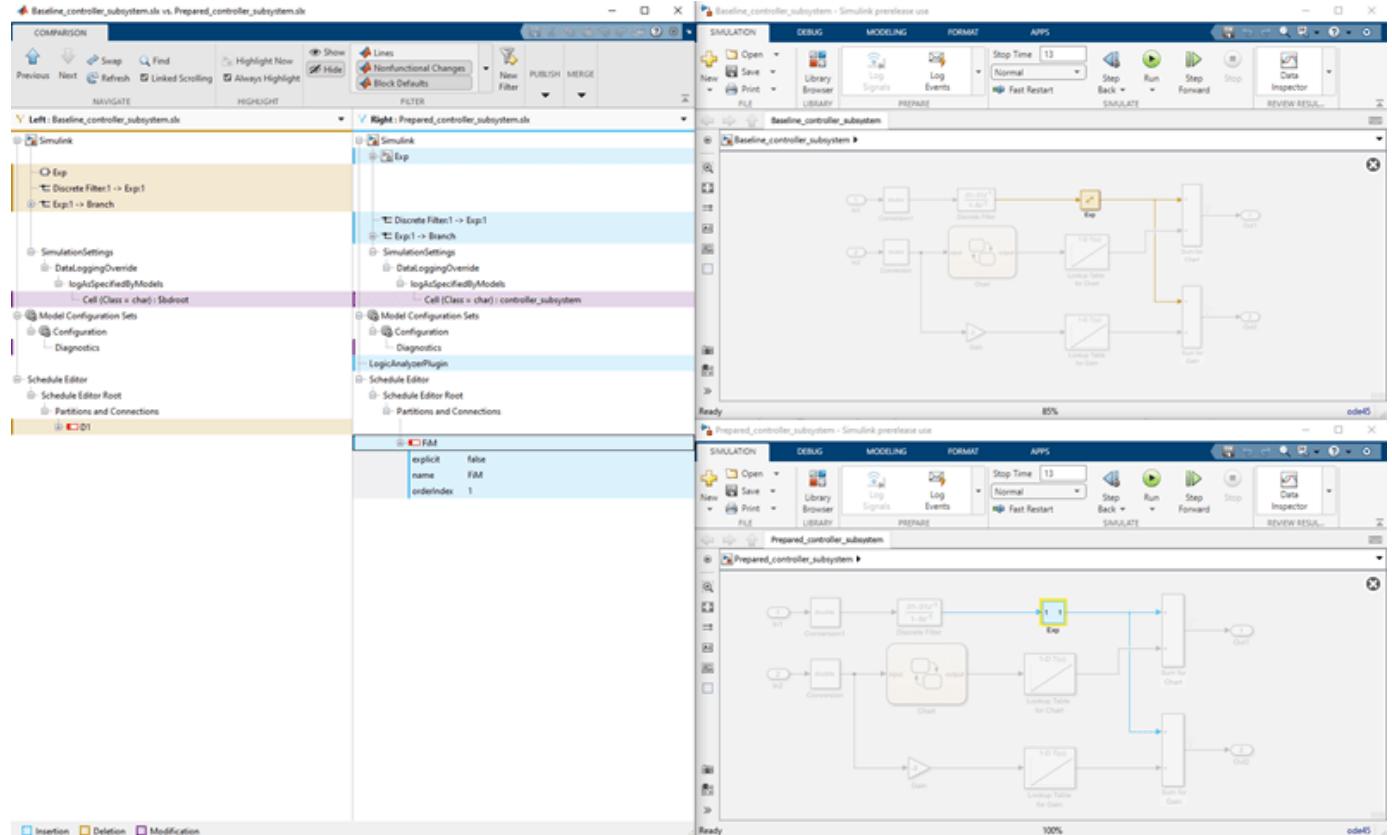

3. In the Design Evolution Manager, select the Prepared evolution. In the **Property Inspector** pane, on the **Info** tab, add a note indicating that the Exp block has been isolated and needs to be replaced later.

#### **Convert to Fixed-Point and Store in Evolution**

Use the Fixed-Point Tool to convert the controller model to fixed point. Use the Design Evolution Manager to track your work.

1. In the Fixed-Point Tool, from the **Workflow Browser** pane, select the **Setup** window.

2. Under **Signal Tolerances**, set the **Relative Tolerance** for the Sum:1 and Sum1:1 signals to 0.15.

#### 3. Click **Optimize Data Types**.

The Fixed-Point Tool determines optimized fixed-point data types for the controller\_subsystem based on the specified tolerances. The best solution found has a cost of 416. This solution is automatically applied to the controller subsystem model.

4. To open the Simulation Data Inspector, click **Compare**. Visually confirm that the solution meets the specified tolerances for the logged signals.

5. Save the changes to the model.

6. In the Design Evolution Manager, create a new evolution to store this version of the design.

7. Name the new evolution Converted 15%.

8. Add a note to the evolution that the total cost of this design is 416.

#### **Update Evolution to Add Conversion Script**

In addition to storing the fixed-point version of the model in an evolution, you can also add a copy of the script used to convert the model to fixed point to the Converted 15% evolution you just created.

1. Export the fixed point conversion script. In the Fixed-Point Tool, click **Export Script**.

The Fixed-Point Tool exports fxpOptimizationScript.m to the base workspace.

2. Add the fixed point conversion script to the project. In MATLAB, in the **Current Project** pane, right-click **fxpOptimizationScript.m** and select **Add to Project**.

3. Update the Converted 15% evolution to add the fxpOptimizationScript file to the evolution. In the Design Evolution Manager, right-click the Converted 15% evolution and select **Update Evolution**.

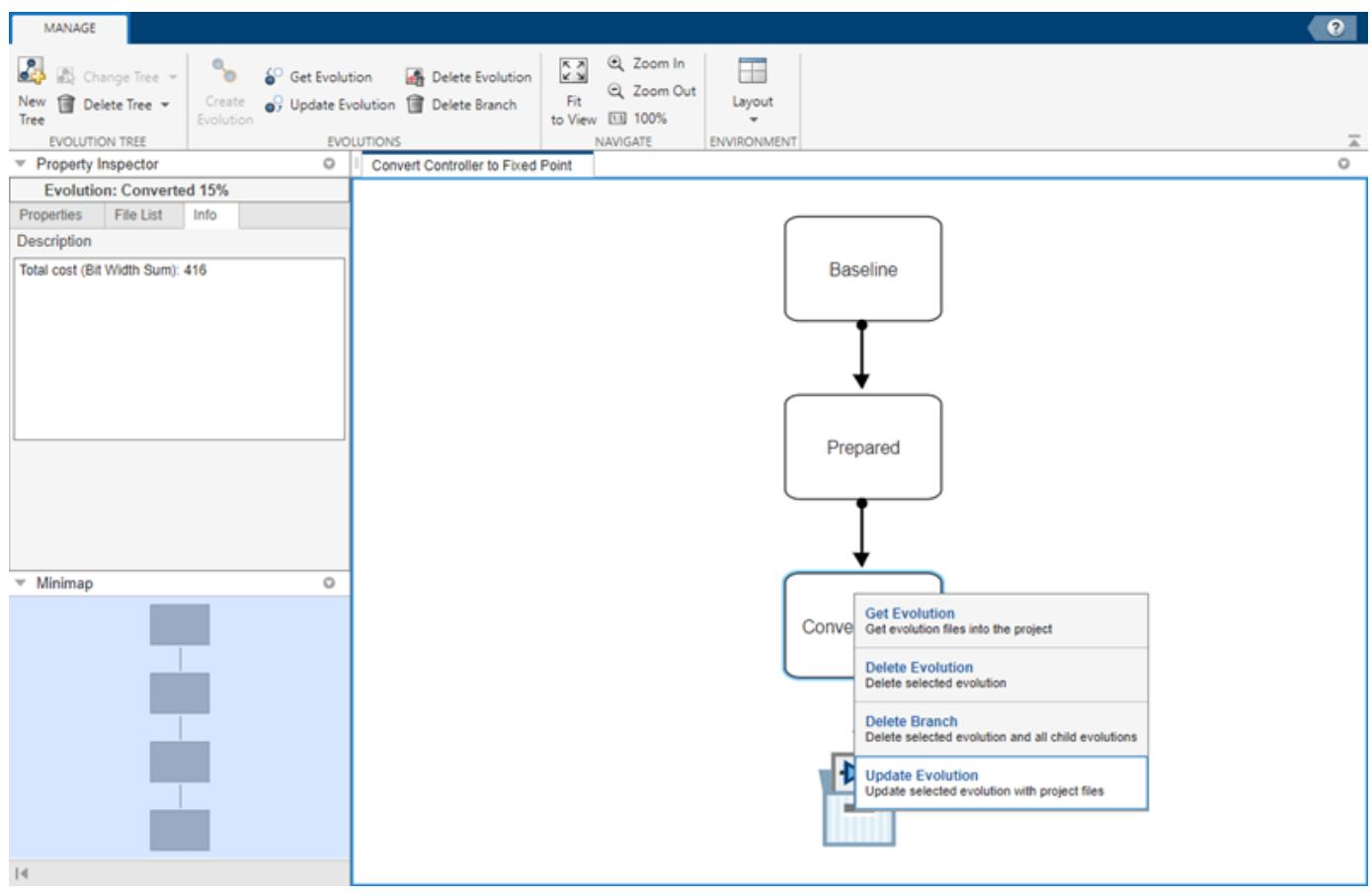

#### 4. Click **OK**.

5. Confirm that the file was added to the evolution. Select the connector between the Prepared evolution and the Converted 15% evolution.

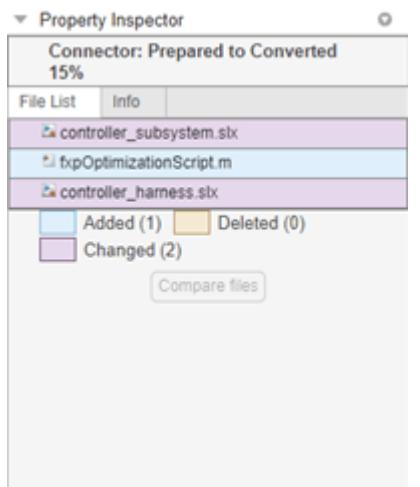

In the **Property Inspector** pane, the **File List** tab shows that the fxpOptimizationScript.m file was added. Additionally, it shows that the controller\_harness.slx and

controller subsystem.slx model files were changed between the Prepared and Converted 15% evolutions.

#### **Create Branch in Evolution Tree to Explore Different Fixed-Point Types**

Next, try the optimized fixed-point conversion workflow with a larger tolerance. Use the version of the files saved in the Prepared evolution to start from the version of the model files already prepared for fixed-point conversion. Then, run the optimization process again and track your work in a new branch in the evolution tree.

1. Return to the floating-point version of the design after it was prepared for fixed-point conversion. In the Design Evolution Manager, select the Prepared evolution. Click **Get Evolution**.

The dialog indicates that the fixed point conversion script, which was not present in the Prepared evolution, will be removed from the active project area.

2. Click **OK** to continue.

The files in the project are now the version of the design files as they previously were after preparation by the Fixed-Point Tool. The shape of the evolution tree has changed, showing that the active project node is now a child of the Prepared evolution.

3. Use the Fixed-Point Tool to convert the controller subsystem to fixed point as before. This time, set the **Relative Tolerance** for both of the logged signals to 0.20.

Because you loaded the version of the model files from the Prepared evolution, you do not need to run the prepare step in the Fixed-Point Tool again.

4. Click **Optimize Data Types** to run the conversion.

The best solution found has a total cost of 392.

- 5. Save the changes to the model.
- 6. Save this version of the design in a new evolution named Converted 20%.

7. Export the fixed-point conversion script and add it to the evolution you just created.

8. Add a note to the Converted 20% evolution that the total cost of this version of the design is 392.

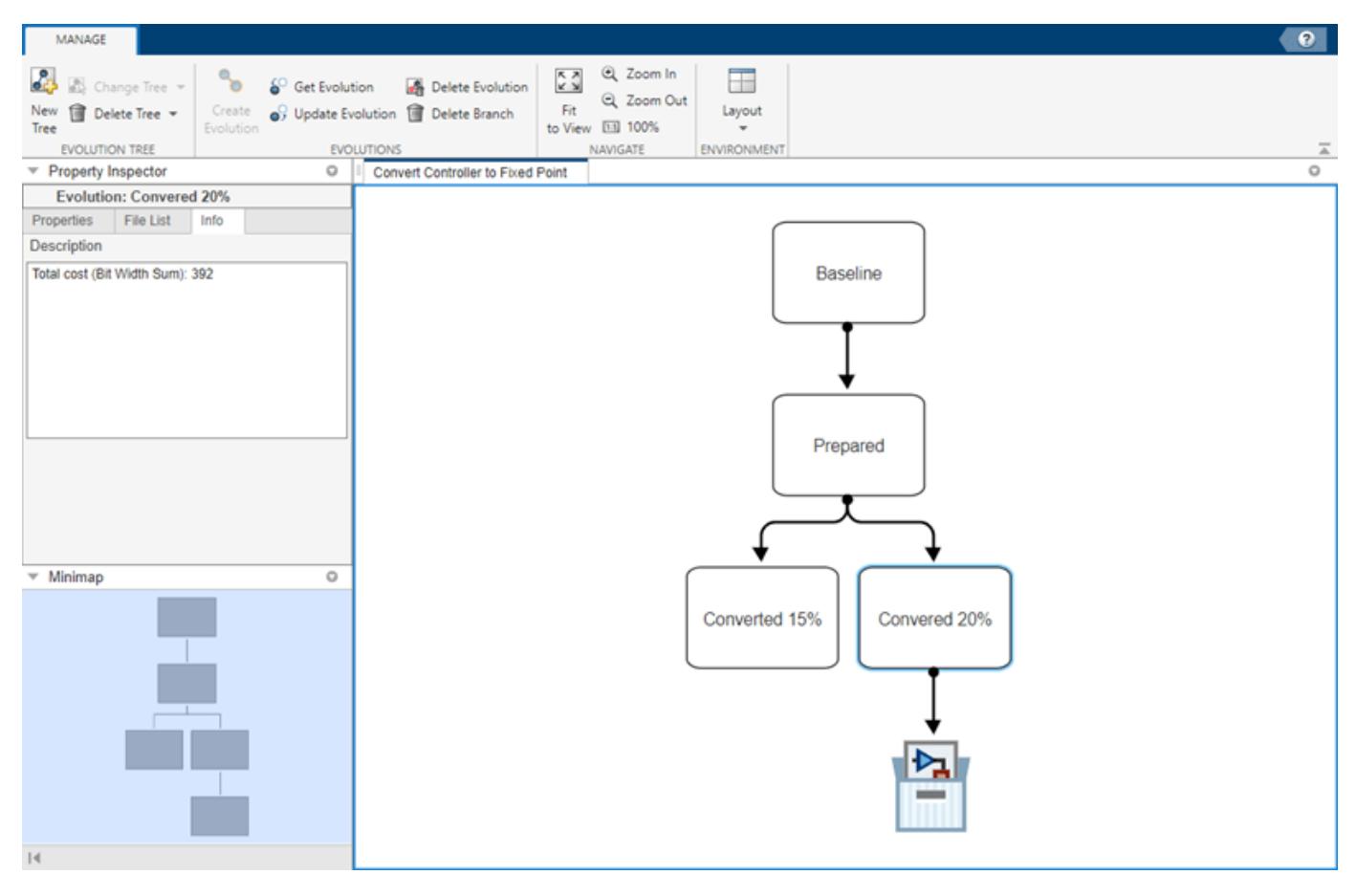

#### **Compare Alternate Versions of Design**

The final step of fixed-point conversion is to replace the Exp block with a lookup table approximation. The fixed-point versions of the design stored in the Converted 15% and Converted 20% evolutions both produced acceptable results, with the logged signals meeting all specified tolerances. You can review your notes to confirm that the costs of these designs are 392 and 416, respectively. Because the Converted 20% version of the design has a lower cost, choose this branch of the evolution tree to continue your design work.

### **Replace Unsupported Block with Lookup Table**

From the Converted 20% version of the design, replace the Exp block with a lookup table approximation.

1. Get the Converted 20% evolution into your active project area and open the controller\_harness model.

2. In the model, navigate to the blue exponential subsystem under **controller\_harness > Model (controller\_subsystem) > Exp**. Select the Exp block that was isolated in the preparation stage of fixed-point conversion.

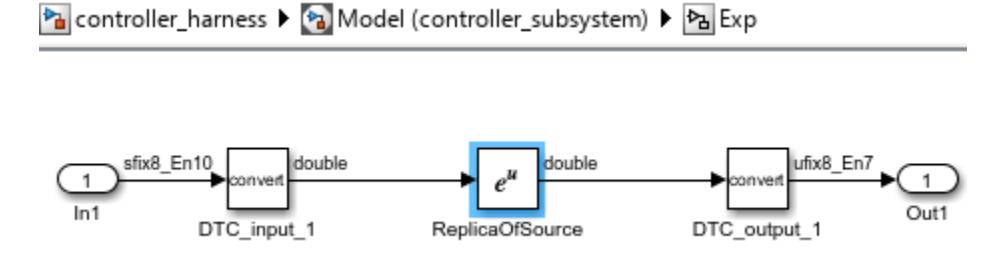

3. Open the Lookup Table Optimizer. On the Simulink **Apps** tab, under **Code Generation**, click the app icon.

4. In the Lookup Table Optimizer, select **Simulink block or subsystem**. Click **Next**.

5. Confirm that the Simulink block path is controller subsystem/Exp/ReplicaOfSource. Click **Collect Current Values from Model**, then click **Next**.

6. Click **Optimize**, then click **Next**.

#### 7. Click **Replace Original Function**.

The Exp block is replaced with a lookup table approximation.

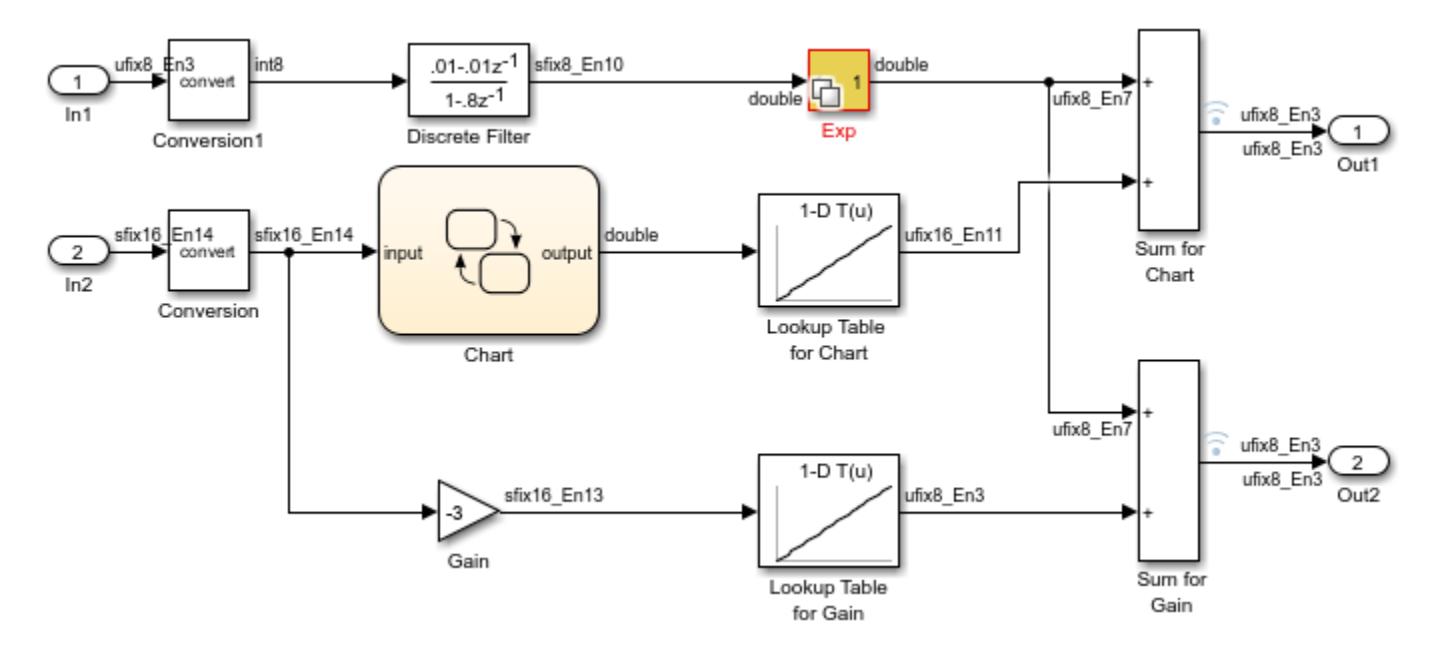

8. Save the changes to the model.

#### **Save Final Design in Evolution**

1. In the Design Evolution Manager, create a new evolution to store this version of the design. Name the evolution Exponent Replaced.

2. Select the connector between the Converted 20% evolution and the Exponent Replaced evolution. Add a note that the action taken between these evolutions was to use the Lookup Table Optimizer to replace the Exp block with an optimized lookup table approximation.

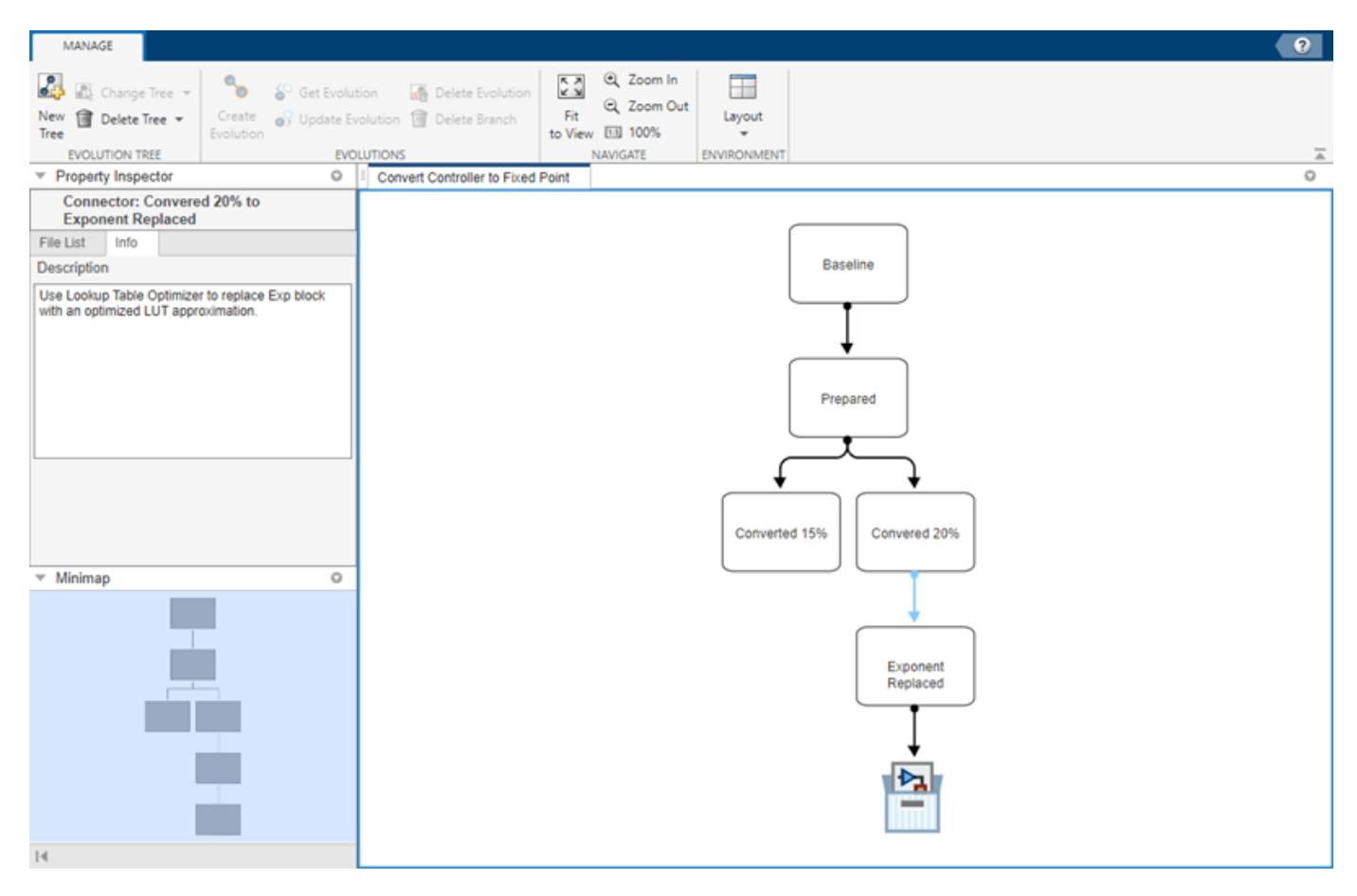

#### **Review Design Process**

The Design Evolution Manager shows the complete design process used in this example. Design decisions are represented visually by the evolution tree. You can select individual evolutions or connectors to review changes made during the design process and any notes you recorded.

#### **Close Project**

Close the project. On the **Project** tab, in the **Close** section, click **Close Project**.

```
proj = currentProject;
close(proj);
```
#### **See Also**

**Apps Lookup Table Optimizer**

**Tools Fixed-Point Tool**

#### **Related Examples**

• ["About Design Evolutions" on page 22-2](#page-1539-0)

- "Convert Floating-Point Model to Fixed Point" (Fixed-Point Designer)
- "Optimize the Fixed-Point Data Types of a System Using the Fixed-Point Tool" (Fixed-Point Designer)
- "Optimize Lookup Tables for Memory-Efficiency" (Fixed-Point Designer)

# **Large-Scale Modeling**

- • ["Component-Based Modeling Guidelines" on page 23-2](#page-1561-0)
- • ["Choose Among Types of Model Components" on page 23-4](#page-1563-0)
- • ["Compare Capabilities of Model Components" on page 23-8](#page-1567-0)
- ["Define Interfaces of Model Components" on page 23-19](#page-1578-0)
- ["Configuration Management" on page 23-23](#page-1582-0)

## <span id="page-1561-0"></span>**Component-Based Modeling Guidelines**

Componentization benefits organizations developing Simulink models that consist of many functional pieces. Using model components can enable:

- Team-based development Reduce file contention and elaborate components independently through well-defined interfaces.
- Reduced design complexity Each component solves smaller problems.
- Component reuse Reuse algorithms and environment models within a project and across multiple projects.
- Unit testing Eliminate retesting for unchanged components and reduce the cost of verification.
- Performance benefits that scale Reduce memory usage and the time required to load and simulate models.
- Component variants Choose among multiple implementations of a component.
- Intellectual property protection Limit functionality and content visibility for components that you share with third parties.

## **Should You Create Model Components?**

Considering the work required to define and manage components, you should use component-based modeling only when the benefits outweigh the cost.

Separating an existing Simulink model into components is analogous to taking a large piece of code (C, Java, or MATLAB code) and breaking it down into multiple functions. The conversion can require significant effort and extensive modifications if the design is not modular from the beginning.

Considering model scalability and potential requirements upfront makes separating a Simulink model into components easier. Identifying components upfront can help you avoid these difficulties:

- Poor component definition The scope of subsystems that are grown over time can fail to meet component requirements. For example, they might contain too much or too little functionality to be reused, to generate code that integrates with legacy functionality, or to support hardware-inthe-loop tests.
- Merge conflicts If additional engineers begin to work on a model that was originally designed for development by a single engineer, they can encounter time-consuming and error-prone merges.
- Algebraic loops If a single engineer develops a model from the bottom up, they are likely to group blocks into subsystems as model complexity increases. The subsystems within the model are likely visual groupings that do not affect model execution. When you make these subsystems atomic, or convert them to referenced models, you can introduce unwanted algebraic loops that are difficult to diagnose and fix.

Components are also useful when a design becomes too complicated for one person to manage all of the details. For example, a complicated model can be a model that has:

- Thousands of blocks
- Hundreds of logical decisions
- Multiple variant configurations of the same functionality

Projects and source control can help you manage components. For more information, see ["What Are](#page-1308-0) [Projects?" on page 16-3](#page-1308-0) and ["Configuration Management" on page 23-23](#page-1582-0).

## **Define Model Components**

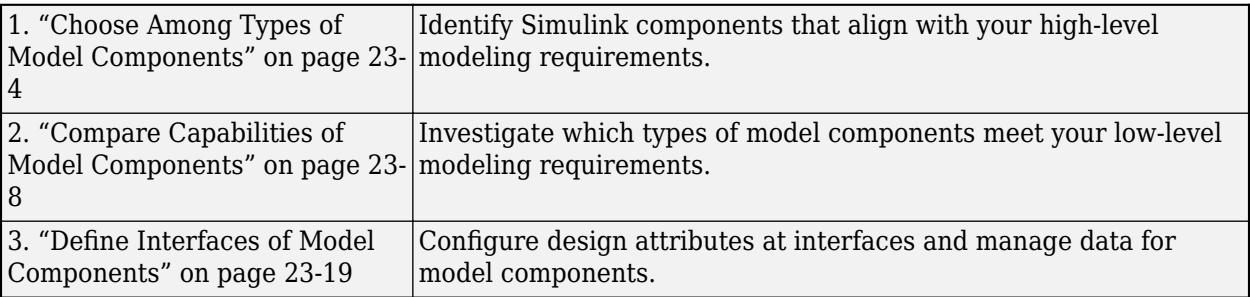

## <span id="page-1563-0"></span>**Choose Among Types of Model Components**

Useful model components have a well-defined scope, perform functionality defined by requirements, and form part of a larger system.

As you define a component, consider these potential requirements.

- File contention You can have larger components if only one person is working on each. If you must share components between several people, you should divide the design into smaller logical pieces. If multiple people must edit the same file, see ["Merge Simulink Models from the](#page-1525-0) [Comparison Report" on page 21-16](#page-1525-0).
- Reusability If you expect to use a group of blocks multiple times in a model, define the group of blocks in a reusable component. By avoiding duplication, you make maintaining the model easier. To refactor an existing model with duplication, see "Refactor Models to Improve Component Reuse" (Simulink Check).
- Code generation If you must generate standalone code for a physical component, such as a digital controller, you should have one component that represents the physical component and has a well-defined interface.
- Verification cost If part of a model changes frequently and has high testing costs, you should manage this part of the model as a component in a separate file. When components are defined in separate files, you can control and trace changes using project source control. For more information on source control, see ["Configuration Management" on page 23-23.](#page-1582-0)
- Simulation speed Using different solvers for components with different numerical properties can increase simulation speed. Similarly, grouping blocks based on their sample rate can increase simulation speed. For more information, see Solver Profiler and ["Improve Simulation Performance](#page-2279-0) [Using Performance Advisor" on page 35-2.](#page-2279-0)

Modeling requirements can influence the size of your components. For example, models with fewer than 500 blocks are easier to test than larger models. However, simulation can be faster for model hierarchies when referenced models contain more than 500 blocks.

## **Simulink Components**

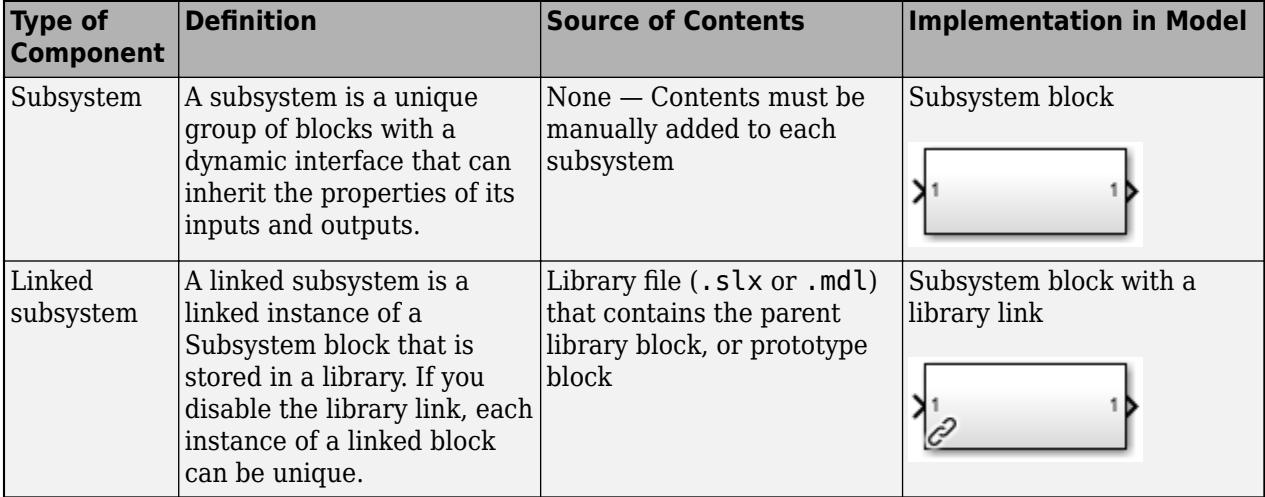

The different types of Simulink components serve a variety of modeling requirements.

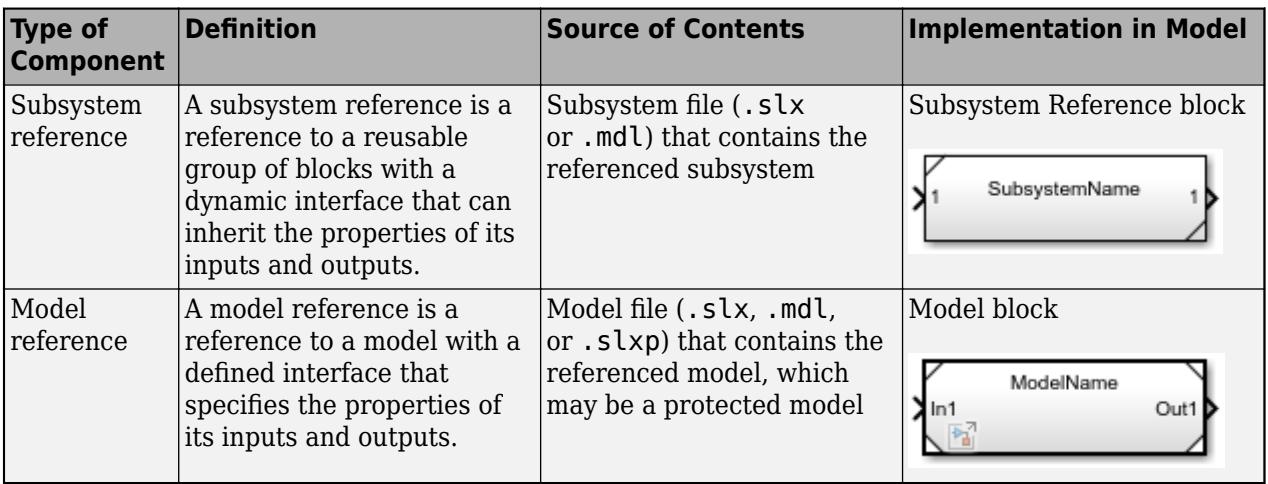

Simulink models can use any combination of these components. For example, to minimize file contention for a large model, you can convert subsystems to referenced subsystems and models, both of which are saved in separate files.

When you drag a subsystem reference or model reference from a library into a model, it directly references the subsystem file or model file that defines its contents. It has a library link only when the parent library block has a mask applied directly to it. Typically, you should use model masks, which are saved in the referenced file and do not require a library link.

## **High-Level Component Selection Guidelines**

Each of the types of model components has an ideal use case:

- Subsystem Ideal for simplifying the block diagrams of other components
- Linked subsystem Ideal for utilities and blocksets
- Subsystem reference Ideal for reducing file contention and merge issues
- Model reference Ideal for code reuse, unit testing, parallel builds, and large components

The ideal use cases are a subset of the possible use cases for each type of component. For example, you can also reduce file contention and merge issues with a model reference, and you can also unit test a subsystem.

**Tip** If you expect a subsystem to grow, make it atomic so that it functionally groups the blocks. An atomic subsystem behaves like a single block, or atomic unit, when the parent model executes. Atomic behavior is necessary for you to convert a subsystem to a model reference.

For an overview of when to use different componentization techniques, see [Component-Based](https://www.youtube.com/watch?v=fLVmzhCltHo) [Modeling in Simulink \(4 min, 28 sec\)](https://www.youtube.com/watch?v=fLVmzhCltHo).

This flow chart provides a starting point for choosing a component type.

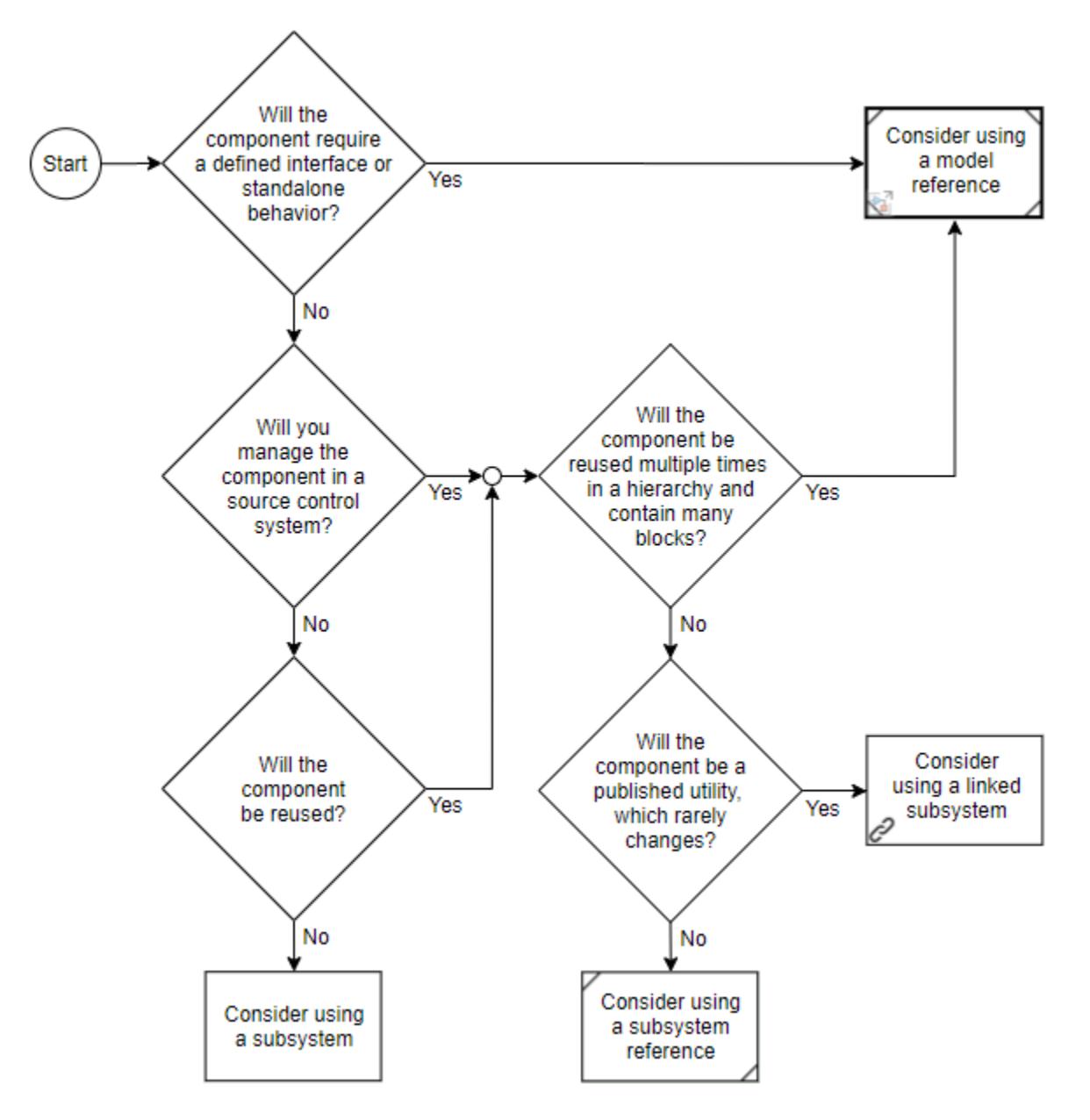

Consider a subsystem if the component meets all of these conditions:

- The component will not require a defined interface or standalone behavior.
- The component will not be managed in a source control system.
- The component will not be reused.

Consider a linked subsystem if the component meets all of these conditions:

- The component will not require a defined interface or standalone behavior.
- The component will either be managed in a source control system or be reused.
- The component will not contain enough blocks and be reused enough to benefit from accelerator mode simulation of referenced models.

• The component will be a published utility, which rarely changes.

Consider a subsystem reference if the component meets all of these conditions:

- The component will not require a defined interface or standalone behavior.
- The component will either be managed in a source control system or be reused.
- The component will not contain enough blocks and be reused enough to benefit from accelerator mode simulation of referenced models.
- The component will not be a published utility, which rarely changes.

Consider a model reference if the component meets either of these conditions:

- The component will require a defined interface or standalone behavior.
- The component will contain enough blocks and be reused enough to benefit from accelerator mode simulation of referenced models.

Whether a model hierarchy benefits from accelerator mode simulation of referenced models depends on many factors. For each referenced model that simulates in accelerator mode, Simulink must build and compile a simulation target. These targets are reused for additional instances of the referenced model, which accelerates simulation when the model hierarchy contains many instances of the referenced model. If the referenced model is unchanged, you can reuse its simulation target, which is stored in a Simulink cache file (.slxc). For more information, see ["Share Simulink Cache Files for](#page-463-0) [Faster Simulation" on page 8-54.](#page-463-0)

## **Modeling Requirement Considerations**

Before implementing a component based on the high-level guidelines, consider additional modeling requirements. For example, if you require physical connections at the component interface, you must use a subsystem, linked subsystem, or referenced subsystem. If you require intellectual property protection, you must create a protected model, which can be referenced.

To determine whether a component meets your modeling requirements, see ["Compare Capabilities of](#page-1567-0) [Model Components" on page 23-8](#page-1567-0).

### **See Also**

Subsystem | Model

### **More About**

- • ["Create Subsystems" on page 4-17](#page-270-0)
- • ["Model Reference Basics" on page 8-2](#page-411-0)
- • ["Linked Blocks" on page 44-12](#page-2717-0)
- "Design Models for Rapid Prototyping Deployment" (Simulink Coder)
- "Map Embedded System Architecture to Simulink Modeling Environment" (Embedded Coder)

## <span id="page-1567-0"></span>**Compare Capabilities of Model Components**

Before you implement a piece of your system using a specific type of model component, consider whether the component type satisfies your modeling requirements.

**Tip** To identify which component types to consider based on high-level guidelines and use cases, see ["Choose Among Types of Model Components" on page 23-4](#page-1563-0).

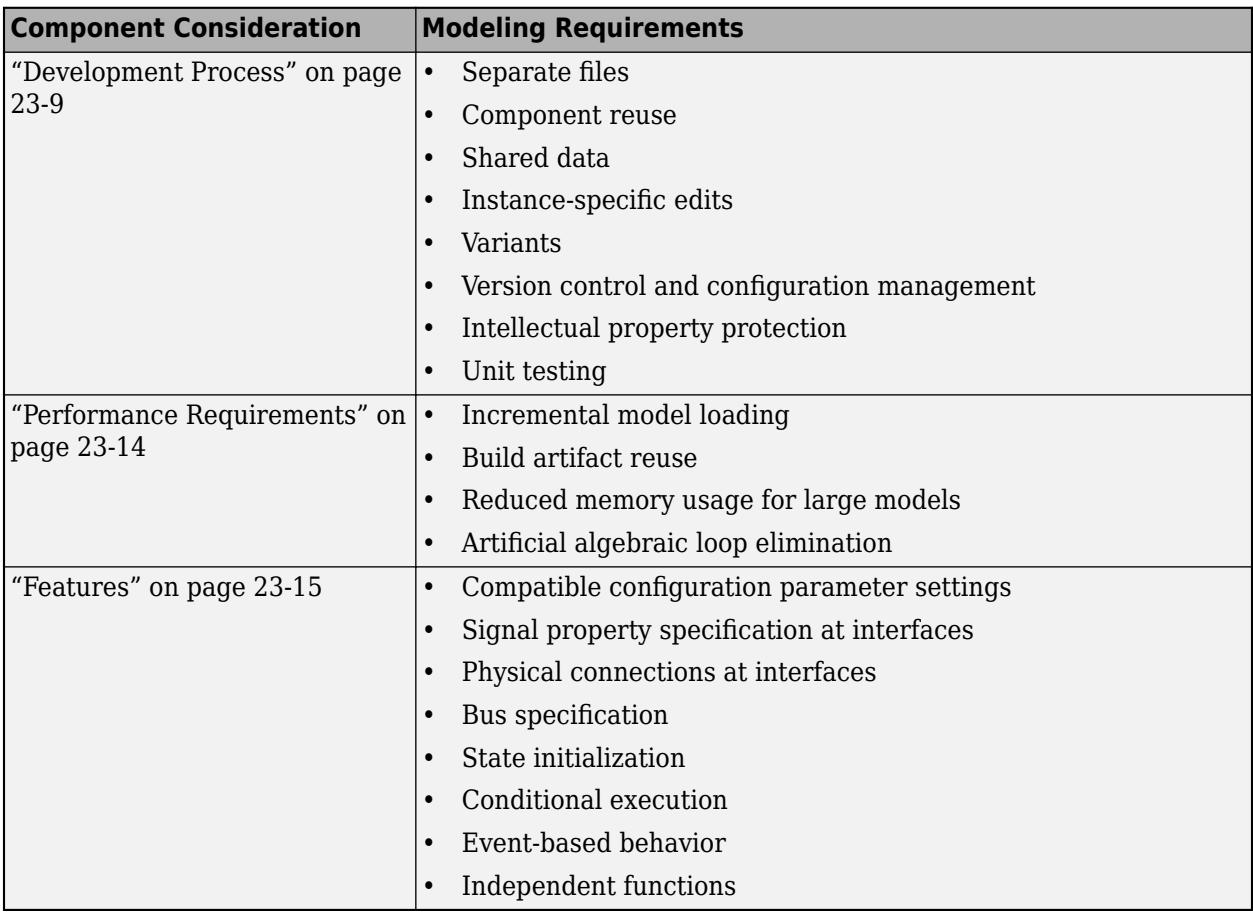

**Note** For code generation considerations, see:

- "Subsystems" (Simulink Coder)
- "Generate Code for Model Reference Hierarchy" (Simulink Coder)
- "Design Models for Rapid Prototyping Deployment" (Simulink Coder)
- "Map Embedded System Architecture to Simulink Modeling Environment" (Embedded Coder)

## <span id="page-1568-0"></span>**Development Process**

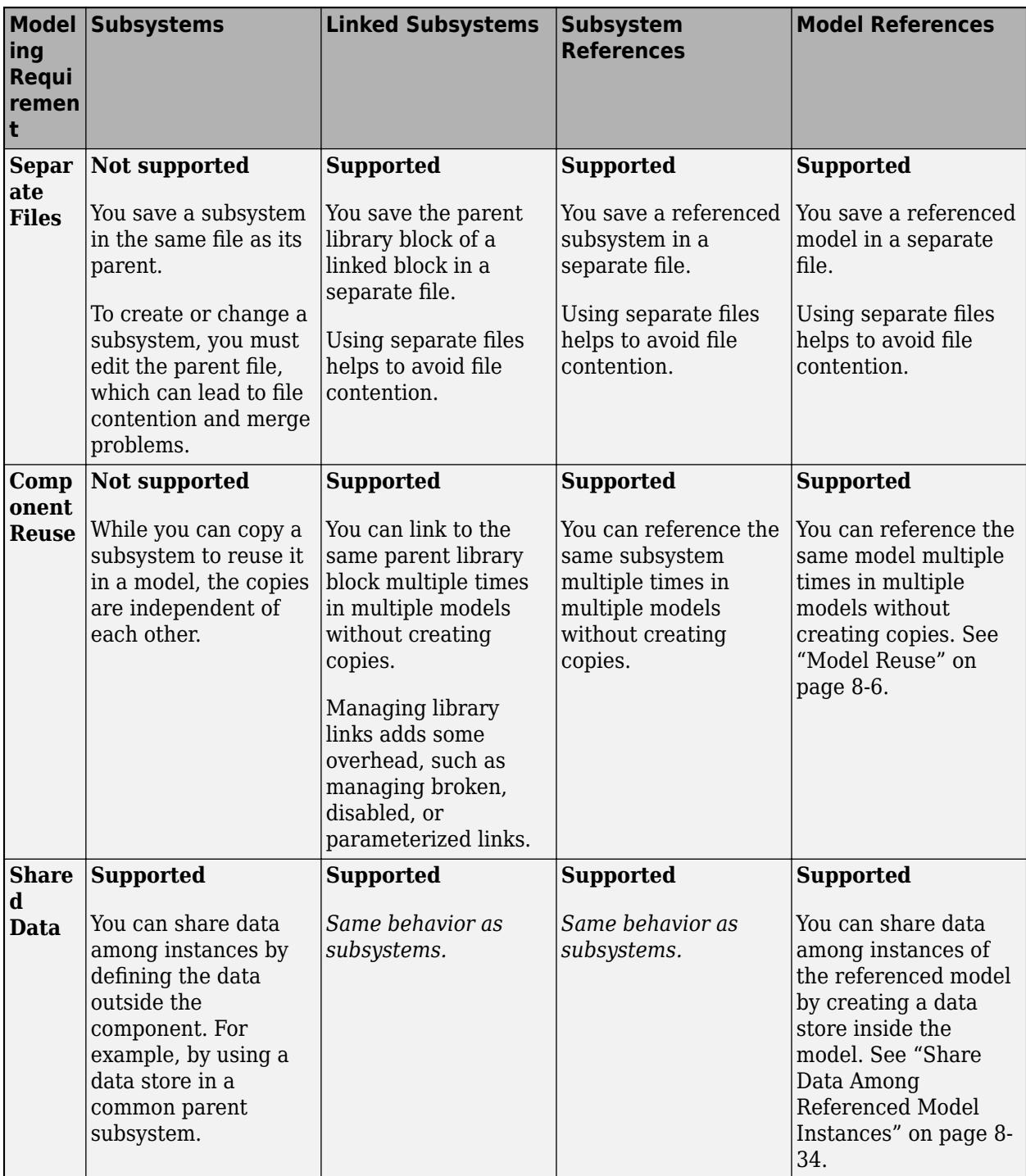

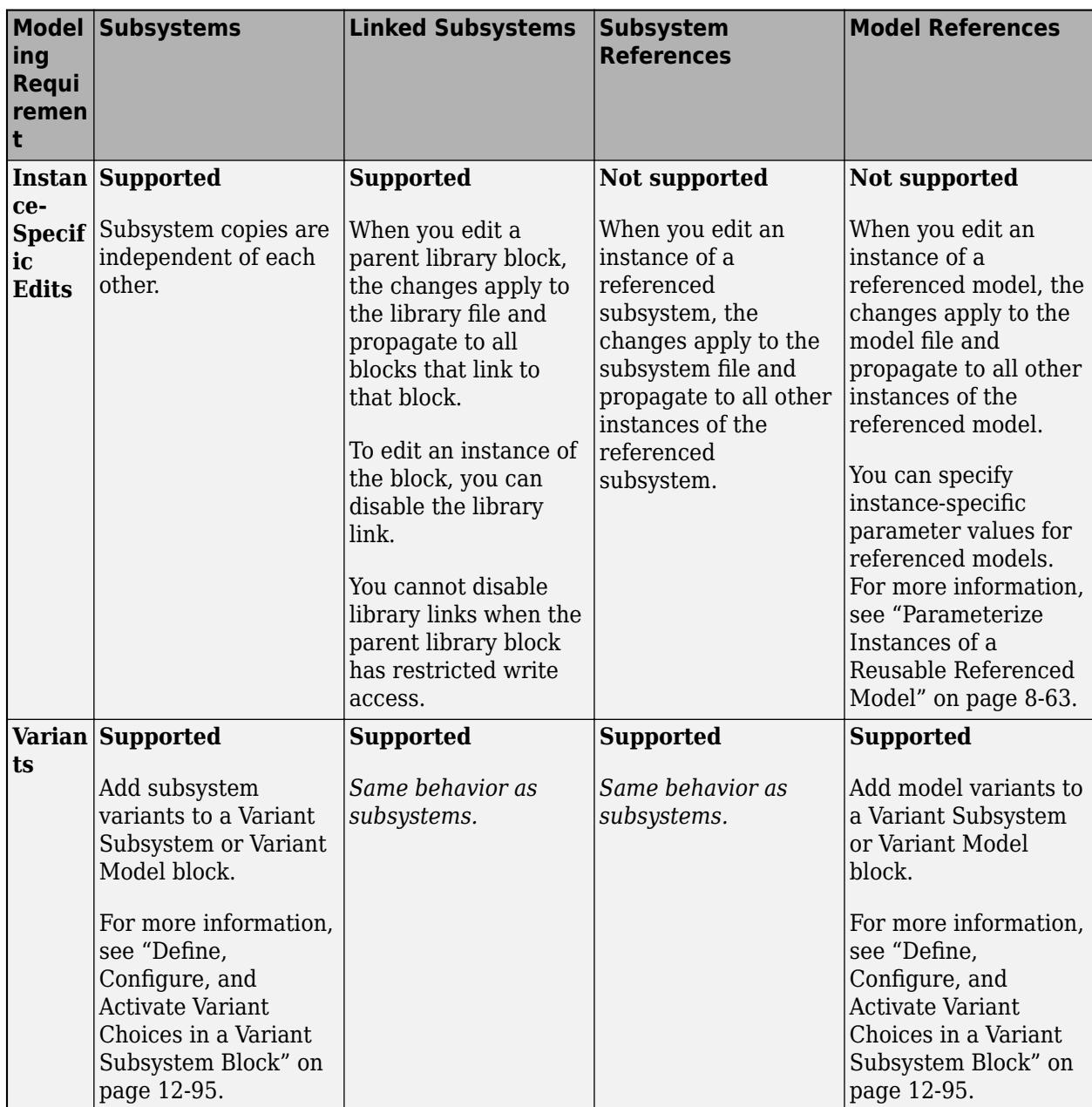

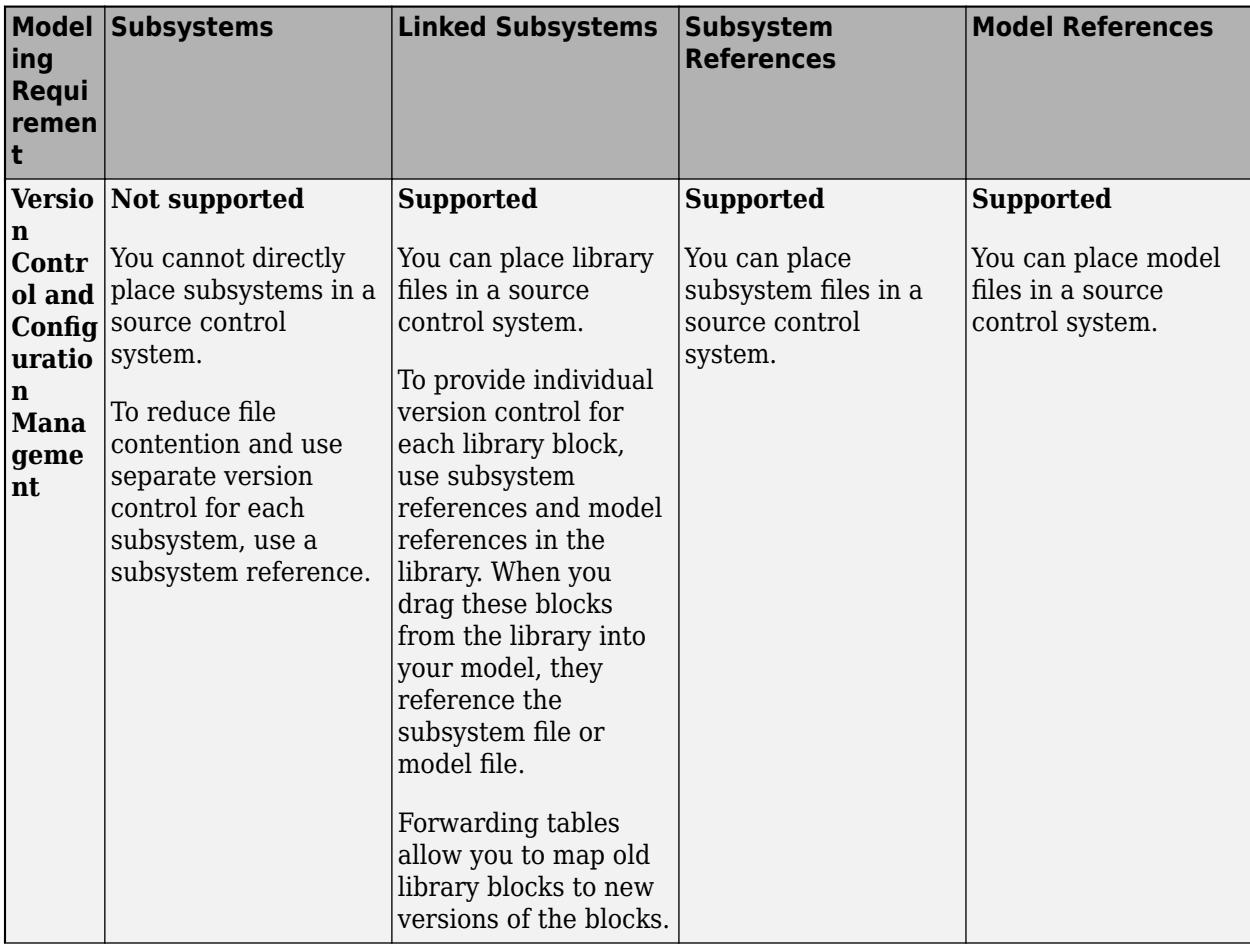

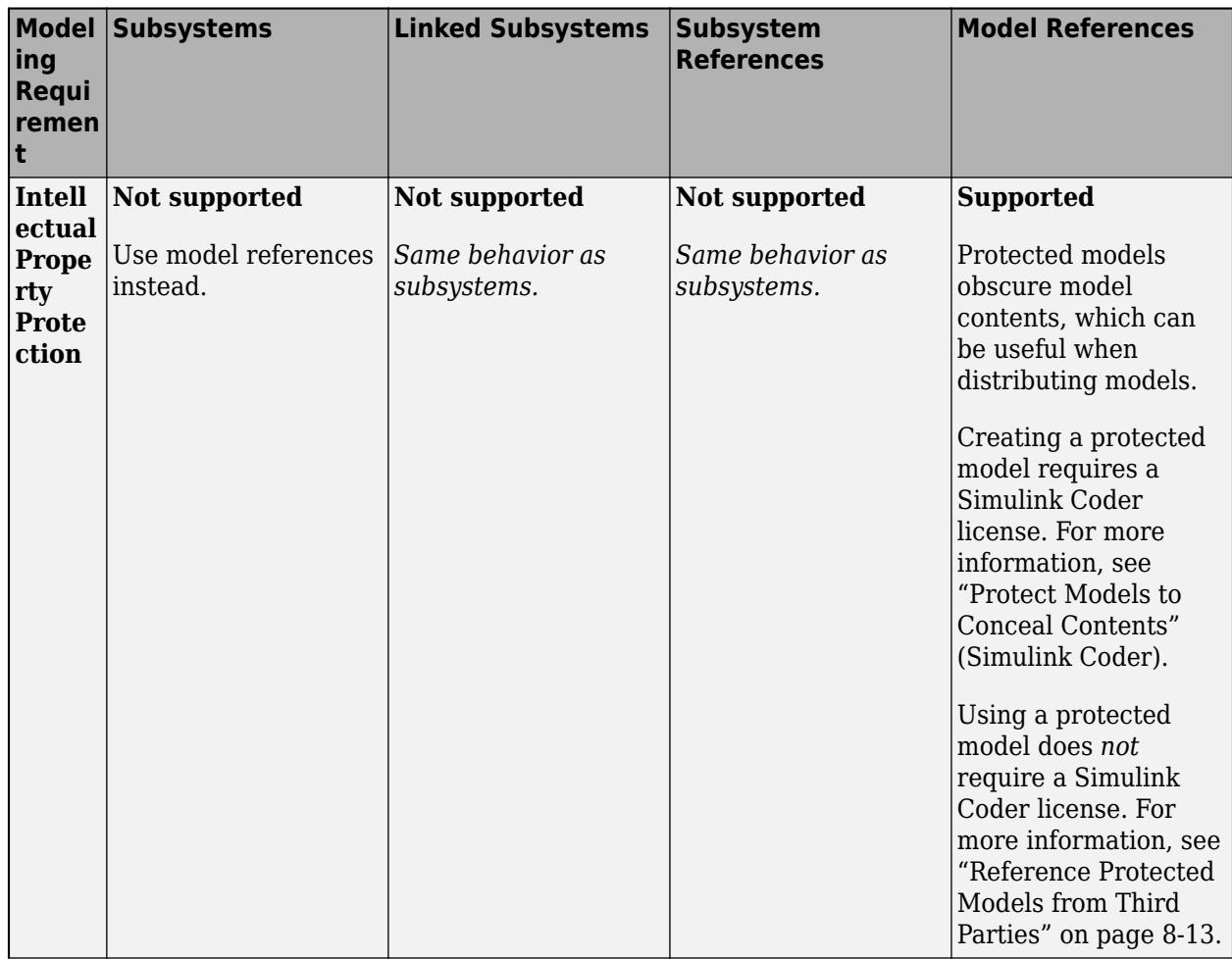

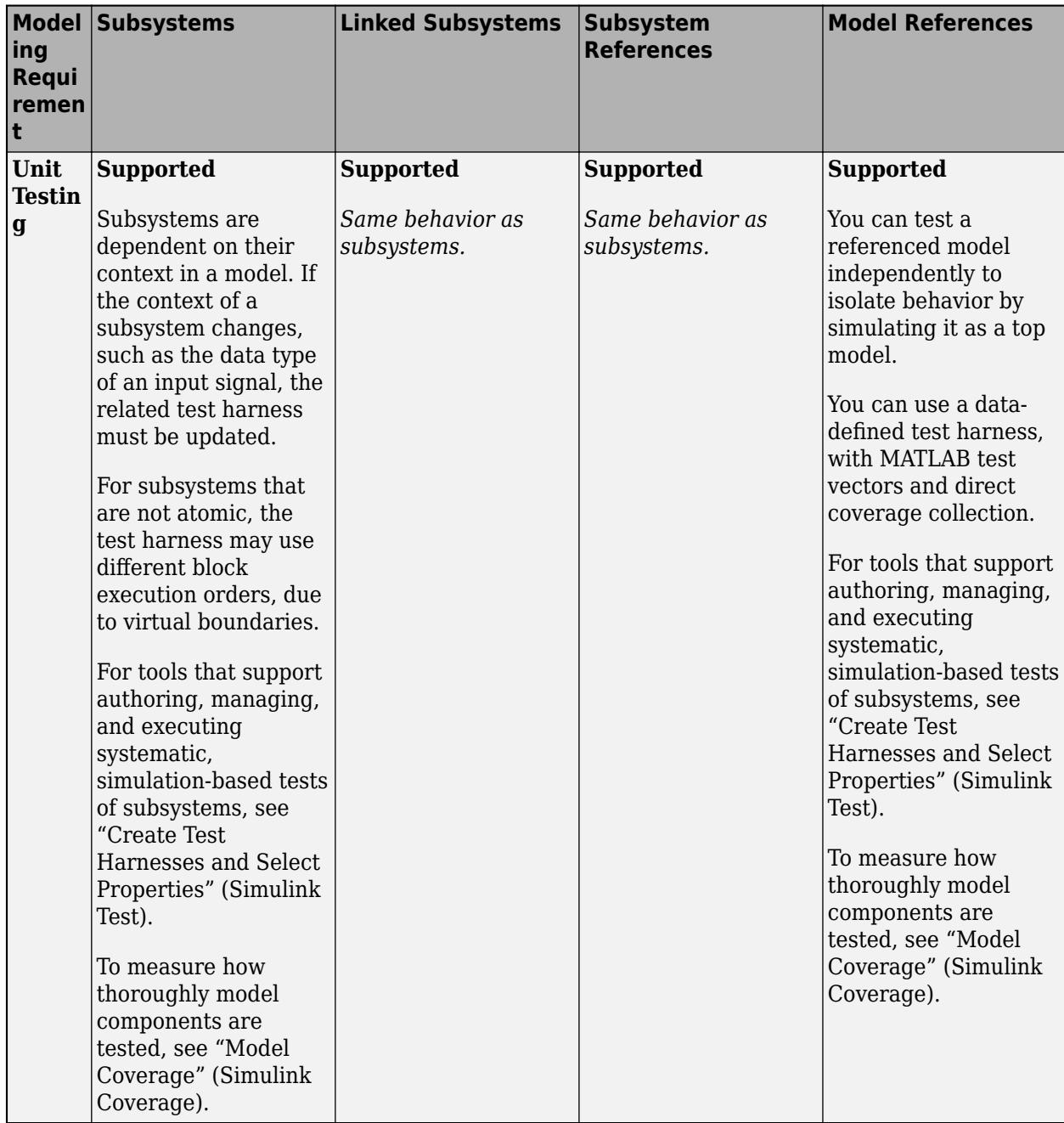

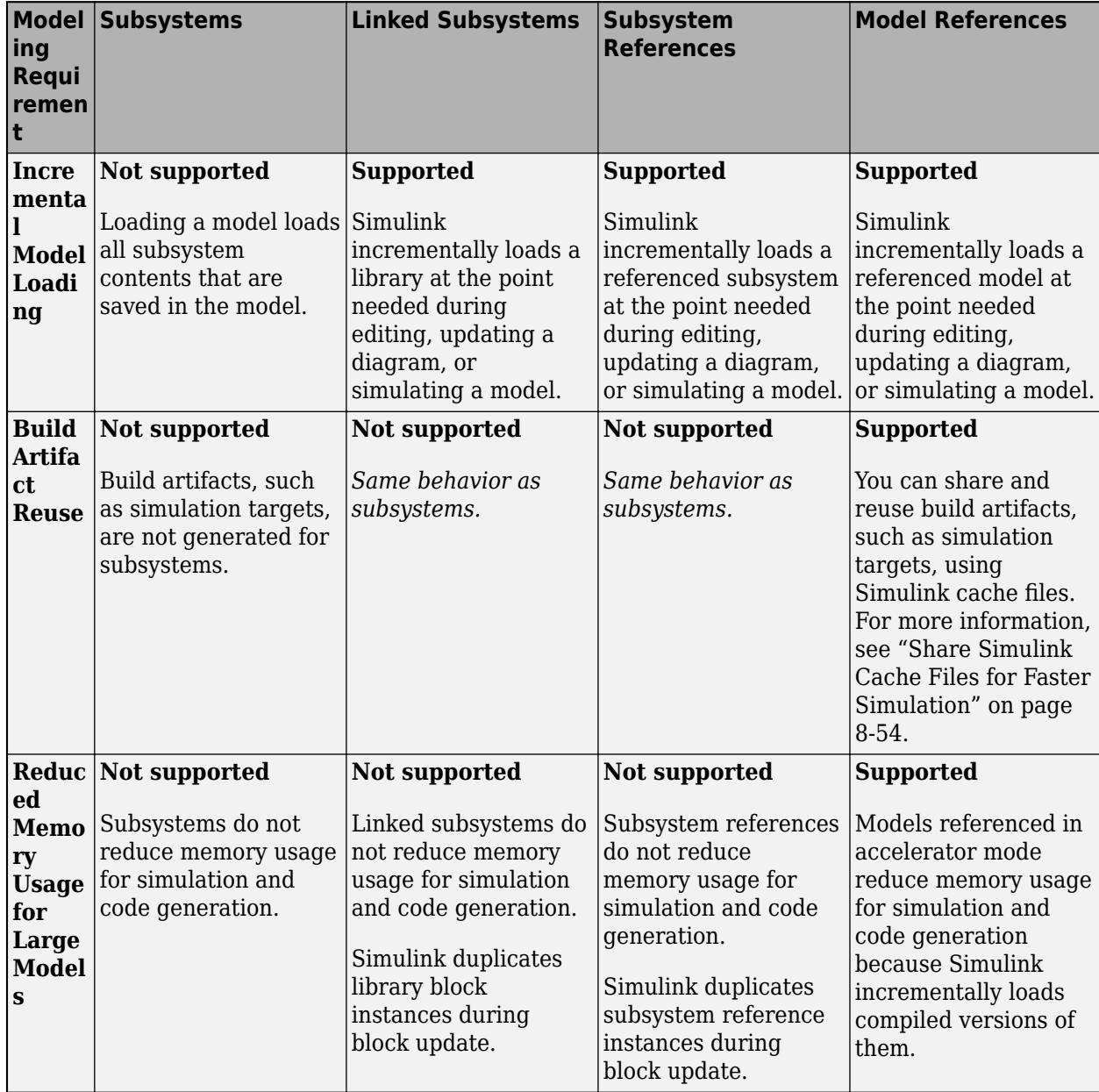

## <span id="page-1573-0"></span>**Performance Requirements**

<span id="page-1574-0"></span>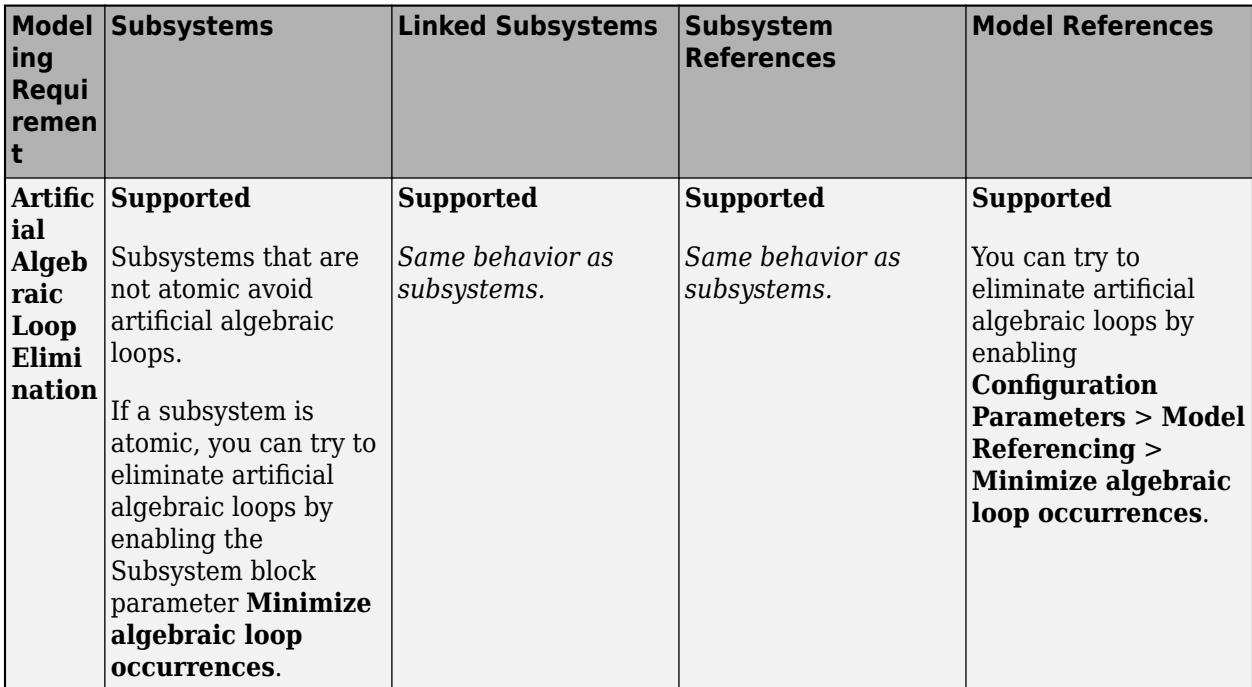

## **Features**

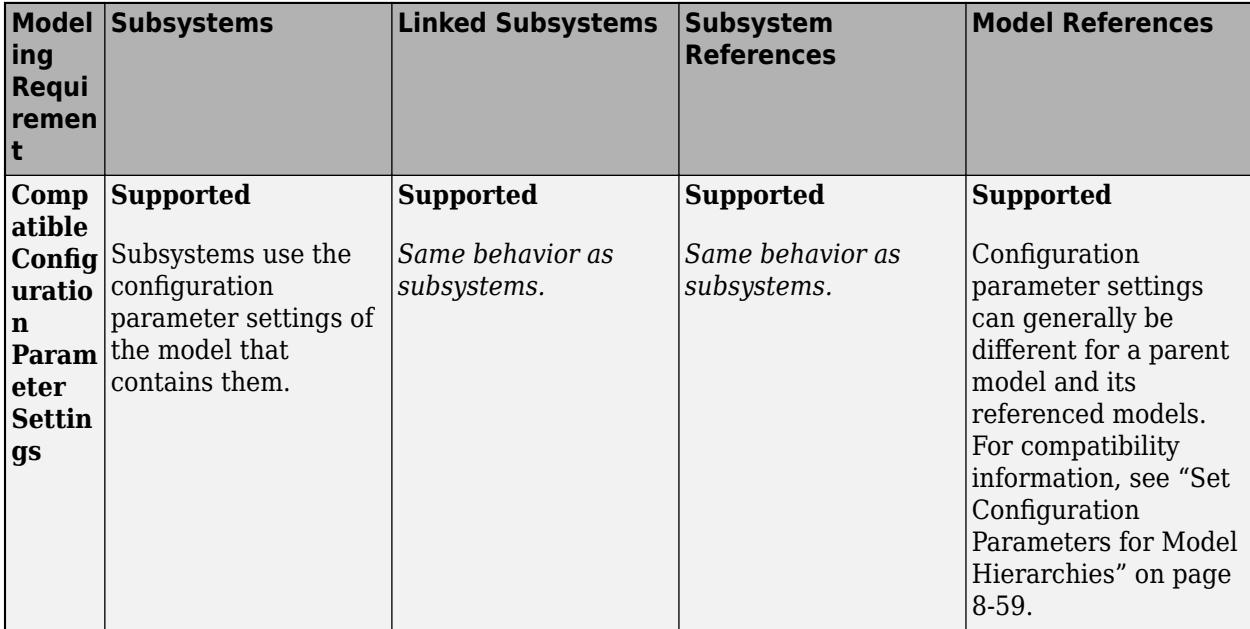

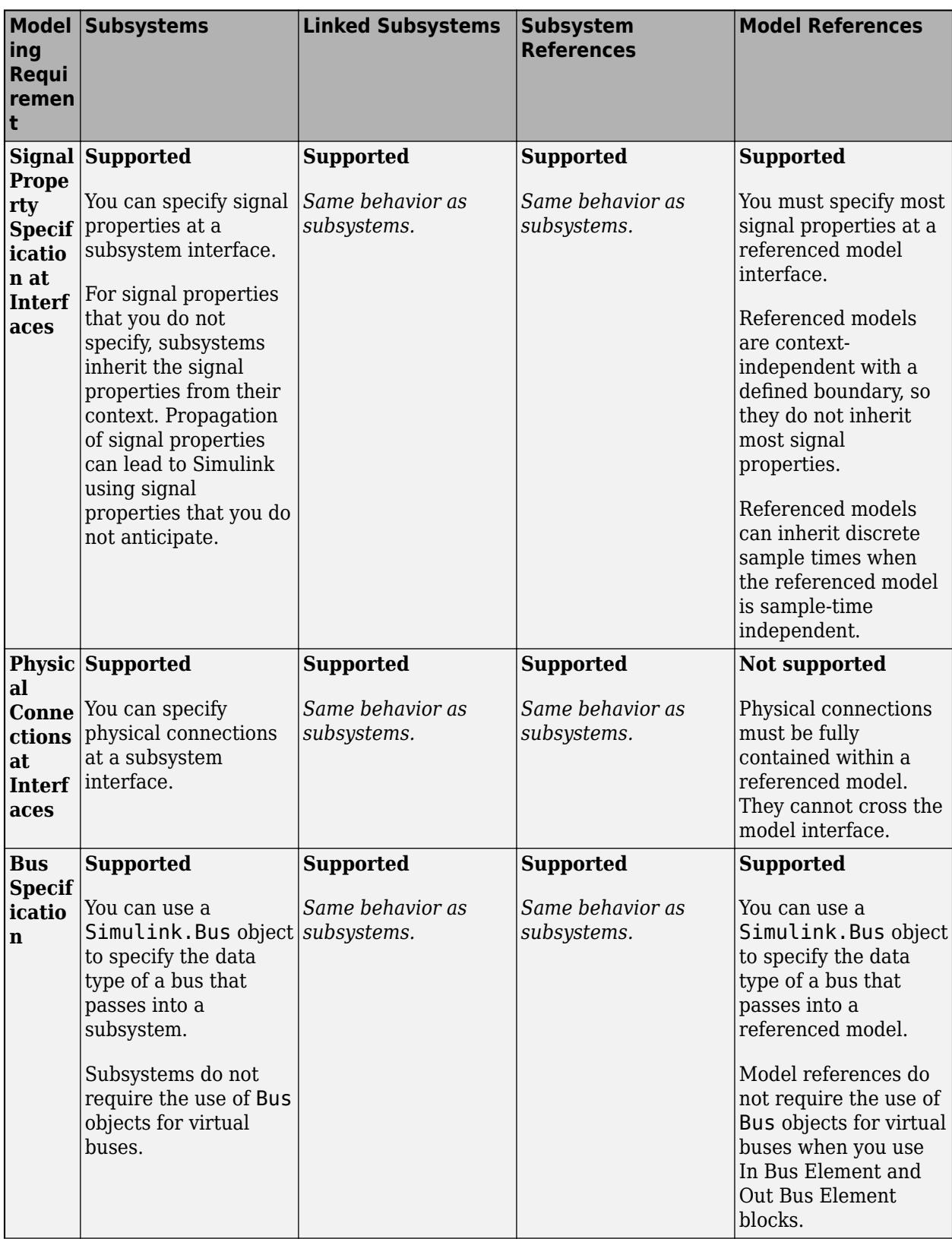

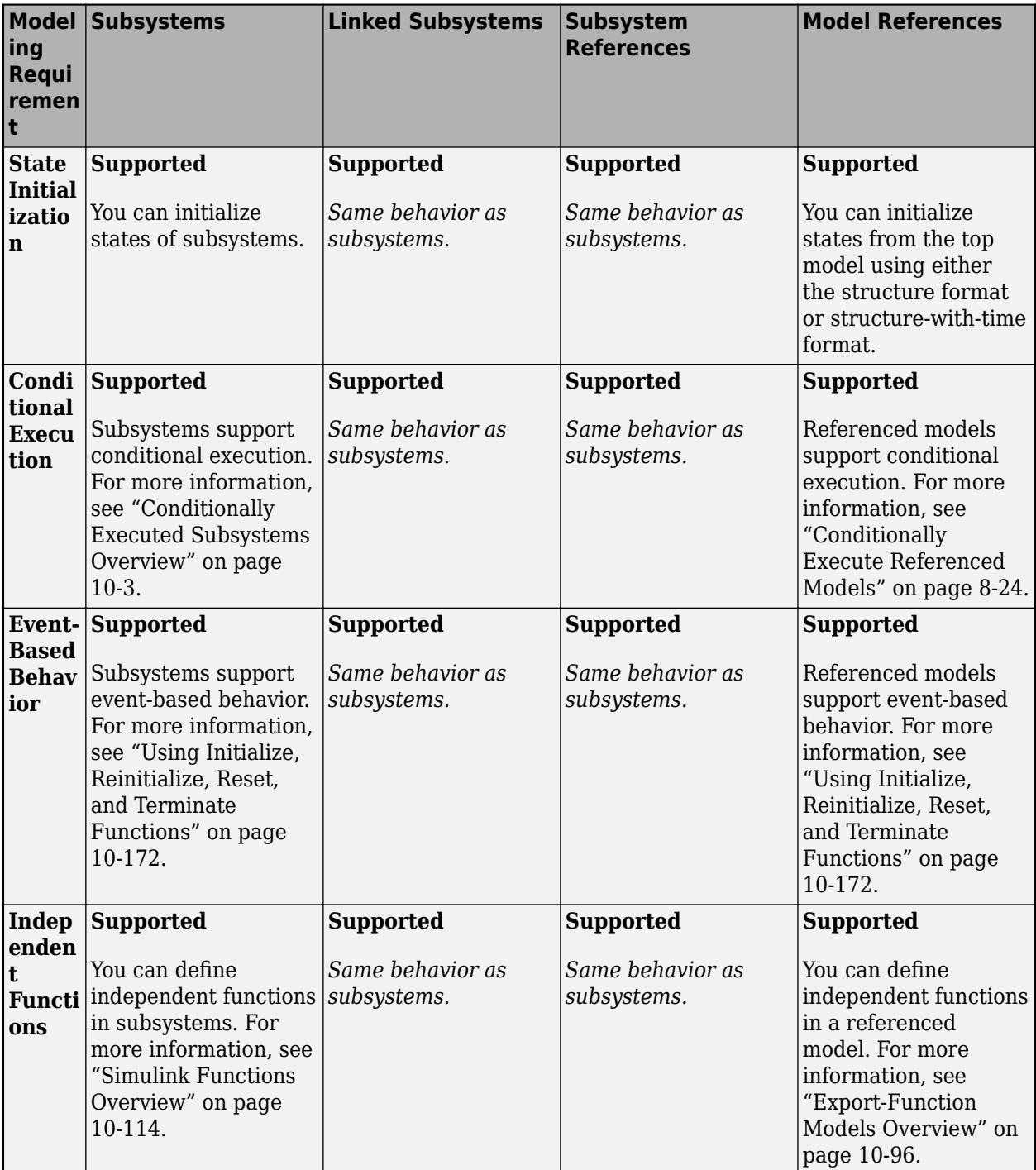

## **See Also**

### **More About**

- • ["Model Reference Requirements and Limitations" on page 8-6](#page-415-0)
- • ["Choose Simulation Modes for Model Hierarchies" on page 8-39](#page-448-0)

## **External Websites**

• [11 Best Practices for Developing ISO 26262 Applications with Simulink](https://www.mathworks.com/content/dam/mathworks/white-paper/gated/iso-26262-best-practices-white-paper.pdf)

## <span id="page-1578-0"></span>**Define Interfaces of Model Components**

Defining the interface of a model component, such as a Simulink subsystem, subsystem reference, or model reference, is a key first step before others can use it.

- Agreeing on an interface helps determine how to break down the functionality of a large system into components.
- After you define interfaces between components, you can develop the components in parallel. If the interface remains stable, then it is easy to integrate those components into a larger system.
- Changing the interface between components is expensive. Changing an interface requires changes to at least two components (the source and any sinks) and to any test harnesses. It also makes all previous versions of those components incompatible with the current and future versions.

Changing an interface is much easier if the components are stored under configuration management. You can track configurations of compatible component versions to prevent incompatible combinations of components.

**Note** This topic focuses on design interfaces for modeling and simulation. To configure an interface for code generation and deployment, see:

- "Design Data Interface by Configuring Inport and Outport Blocks" (Simulink Coder)
- "Choose Storage Class for Controlling Data Representation in Generated Code" (Simulink Coder)
- "C Code Generation Configuration for Model Interface Elements" (Simulink Coder)
- "Interactively Configure C++ Interface" (Embedded Coder)
- "Programmatically Configure C++ Interface" (Embedded Coder)

### **Identify Component Boundaries**

Base the boundaries of the components upon the boundaries of the corresponding real systems. This guideline is especially useful when the model contains:

- Both physical (plant and environment) and control systems
- Algorithms that run at different rates
- A system that you want to reuse multiple times

If you intend to add sensors or other components as you elaborate your model, create components to represent them. You can configure these components to pass signals straight through or perform a unit delay or name conversion.

### **Simplify Interfaces with Buses**

To simplify interfaces, group signals and messages into buses. Buses simplify subsystem and model interfaces by letting you associate multiple signals or messages with one port. They reduce line complexity and clutter in a block diagram and make it easier to change the interface incrementally. For example, if you must add or remove elements from a component interface, modifying a bus can be simpler than adding or removing ports. To logically group or define the properties of a portion of the interface, use multiple bus ports.

Buses are well suited for components that have many input and output signals and do not use all of the available signals. Buses pass only the required data to each component from the inputs and outputs. If you define the bus at the interface with a Simulink.Bus object, the interface requires data for the entire bus.

To access an element from an input bus, use an In Bus Element block. To create an output bus, use Out Bus Element blocks. For more information, see ["Simplify Subsystem and Model Interfaces with](#page-4054-0) [Bus Element Ports" on page 81-23.](#page-4054-0)

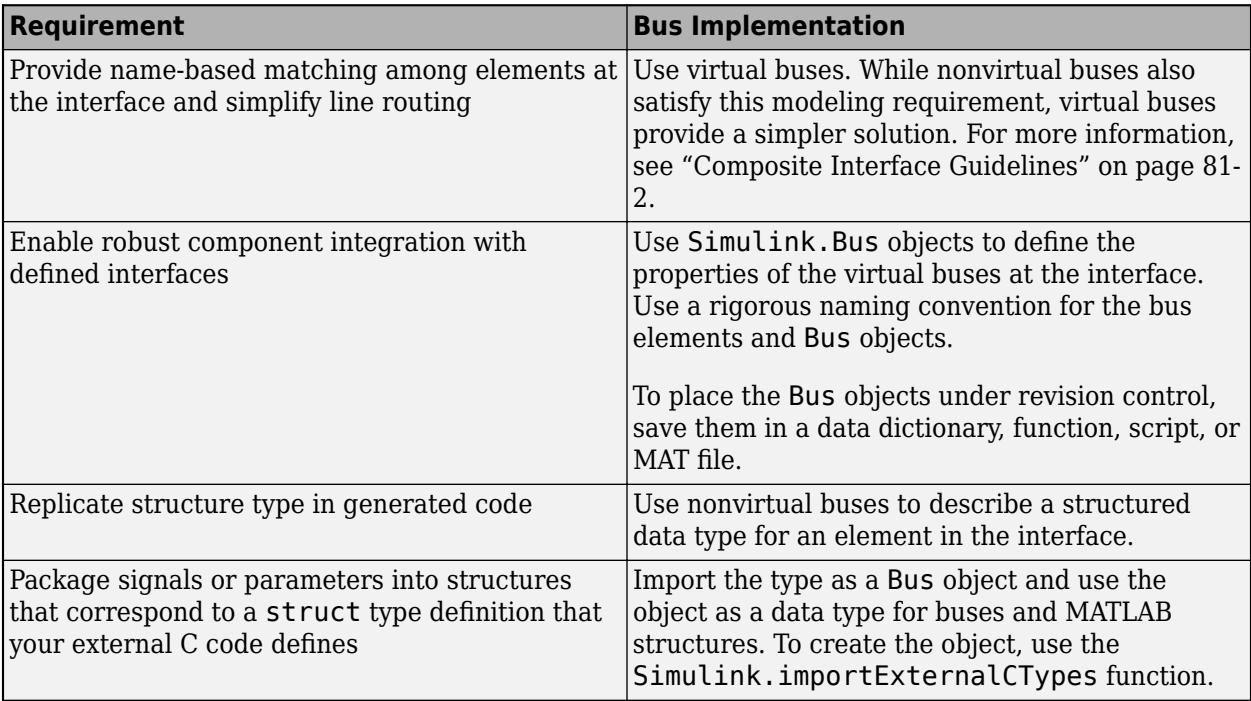

How you implement buses at an interface depends on your requirements.

## **Partition Interface Data**

Explicitly control the scope of data for your components with global and nonglobal parameters.

- Global parameters A common approach in the automotive world is to completely separate parameter storage from model storage. The parameters for a model come from a database of calibration data, and the specific calibration file used becomes part of the configuration. The calibration data is treated as global data, and resides in the base MATLAB workspace. You can migrate base workspace data to a data dictionary for more control.
- Nonglobal parameters Combining components that store their own parameter data has the risk of parameter name collisions. If you do not use a naming convention for parameters or a list of unique parameter names and definitions, then two components may use a parameter with the same name but with different meanings.

To store local parameter data:

- Partition data into reference dictionaries for each component.
- For referenced models, you can use model workspaces.

• Use parameter files (.m or .mat) and callbacks of the individual Simulink models (for example, the preload function).

You can also automatically load required data using project shortcuts.

- Use mask workspaces with or without the use of mask initialization functions.
- For subsystems, you can control the scope of data for a subsystem using the **Permit hierarchical resolution** parameter of the Subsystem block.

### **Configure Data Interfaces**

Explicitly configure design attributes of the interface, such as data type and numeric complexity, to prevent modeling errors and make component integration easier. You can configure the interface of a component before you develop the internal algorithm, in which case the component contains unconnected blocks. After you create the blocks that correspond to the component interface, use:

• The **Model Data Editor** to configure the design attributes of the blocks.

To open the Model Data Editor, on the **Modeling** tab of the Simulink Toolstrip, click **Model Data Editor**. On the **Inports/Outports** tab of the Model Data Editor, each row corresponds to an input or output block and the columns correspond to attributes that you can set for the blocks.

• The interface display perspective to view the component interface in its entirety and trace elements of the interface to usage points in the internal block algorithm.

To open the interface display perspective, on the **Modeling** tab, in the **Design** gallery, click **Model Interface**. For more information, see ["Trace Connections Using Interface Display" on page](#page-4148-0) [81-117.](#page-4148-0)

By default, the **Change view** list of the Model Data Editor is set to Design, which configures the columns to correspond to design attributes. Use the columns to explicitly configure the design attributes of the interface. For example, specify minimum and maximum values for each block with the **Min** and **Max** columns.

Alternatively, you can specify a reusable set of design attributes at component interfaces instead of individually specifying each attribute.

- Use Simulink.ValueType objects to assign or validate properties of a signal based on application-specific value types such as wind velocity, tire pressure, or water temperature.
- Use Simulink.Bus objects to assign or validate the properties of each element of a bus.

To display the input and output blocks of the subsystems, select the **Change Scope** button  $\boxed{d}$ . Alternatively, view only the input and output blocks at the root level of the model by excluding the blocks inside the subsystems.

### **See Also**

#### **More About**

- • ["Composite Interface Guidelines" on page 81-2](#page-4033-0)
- • ["Specify Bus Properties with Simulink.Bus Object Data Types" on page 81-58](#page-4089-0)
- • ["Trace Connections Using Interface Display" on page 81-117](#page-4148-0)
- • ["Partition Data for Model Reference Hierarchy Using Data Dictionaries" on page 79-30](#page-3919-0)
- • ["Parameter Interfaces for Reusable Components" on page 40-17](#page-2438-0)
- • ["Determine Where to Store Variables and Objects for Simulink Models" on page 72-102](#page-3517-0)

## <span id="page-1582-0"></span>**Configuration Management**

#### **In this section...**

"Manage Designs Using Source Control" on page 23-23

"Determine the Files Used by a Component" on page 23-23

["Manage Model Versions" on page 23-24](#page-1583-0)

["Create Configurations" on page 23-24](#page-1583-0)

## **Manage Designs Using Source Control**

Projects can help you work with configuration management tools for team collaboration. You can use projects to help you manage all the models and associated files for model-based design.

You can control and trace the changes in each component using project source control. Using source control directly from a project provides these benefits:

- Engineers do not have to remember to use two separate tools, avoiding the common mistake of beginning work in Simulink without checking out the required files first.
- You can perform analysis within MATLAB and Simulink to determine the dependencies of files upon each other. Third-party tools are unlikely to understand such dependencies.
- You can compare revisions and use tools to merge models.

If each component is a single file, you can achieve efficient parallel development, where different engineers can work on the different components of a larger system in parallel. Using model components allows you to avoid or minimize time-consuming merging. One file per component is not strictly necessary to perform configuration management, but it makes parallel development much easier.

If you break down a model into components, it is easier to reuse those components in different projects. If the components are kept under revision control and configuration management, then you can reuse components in multiple projects simultaneously.

To find out about source control support, see "Source Control in Projects".

### **Determine the Files Used by a Component**

You can use a project to determine the set of files you must place under configuration management. You can analyze the set of files that are required for the model to run, such as model references, library links, block and model callbacks (preload functions, init functions, etc.), S-functions, From Workspace blocks, etc. Any MATLAB code found is also analyzed to determine additional file dependencies. You can use the Dependency Analyzer to report which toolboxes are required by a model, which can be a useful artifact to store.

You can also perform a file dependency analysis of a model programmatically from MATLAB using dependencies. fileDependencyAnalysis to get a cell array of paths to required files.

For more information, see "Dependency Analysis".

### <span id="page-1583-0"></span>**Manage Model Versions**

Simulink can help you to manage multiple versions of a model.

- Use a project to manage your project files, connect to source control, review modified files, and compare revisions. See "Project Management".
- Simulink notifies you if a model has changed on disk when updating, simulating, editing, or saving the model. Models can change on disk, for example, with source control operations and multiple users. Control this notification with the Model File Change Notification preference. See ["Model](#page-323-0) [File Change Notification" on page 4-70.](#page-323-0)
- As you edit a model, Simulink generates version information about the model, including a version number, who created and last updated the model, and an optional comments history log. Simulink saves these version properties with the model.
	- Use the Model Properties dialog box to view and edit some of the version information stored in the model and specify history logging.
	- The Model Info block lets you display version information as an annotation block in a model diagram.
- Use Simulink.MDLInfo to extract information from a model file without loading the block diagram into memory. You can use MDLInfo to query model version and Simulink version, find the names of referenced models without loading the model into memory, and attach arbitrary metadata to your model file.

## **Create Configurations**

You can use a project to work with the revision control parts of the workflow: retrieving files, adding files to source control, checking out files, and committing edited files to source control.

To define configurations of files, you can label several files as a new mutually consistent configuration. Team members can get this set of files from the revision control system.

Configurations are different from revisions. Individual components can have revisions that work together only in particular configurations.

Tools for creating configurations in Simulink:

- Variant modeling. See "Variant Systems".
- Project tools:
	- Label Label project files. Use labels to apply metadata to files. You can group and sort by labels, label folders for adding to the path using shortcut functions, or create batch jobs to export files by label, for example, to manage files with the label Diesel. You cannot retrieve from source control by label, and labels persist across revisions.
	- Revision Log Use Revert Project to choose a revision to revert to (SVN source control only).
	- Branch Create branches of file versions, and switch to any branch in the repository (Git source control only).
	- Tag You can tag all project files (SVN source control only) to identify a particular configuration of a project, and retrieve tagged versions from source control. However, continued development is limited. That is, you cannot tag again, and you must check out from trunk to apply tags.
• Archive — Package all project files in a zip file that you can create a project from. However, this packaging removes all source control information, because archiving is for exporting, sharing, and changing to another source control. You can commit the new zip file to source control.

# **See Also**

# **More About**

- • ["What Are Projects?" on page 16-3](#page-1308-0)
- "Source Control in Projects"
- "Dependency Analysis"
- "Model Comparison"
- "Project Management"
- • ["Component-Based Modeling Guidelines" on page 23-2](#page-1561-0)
- ["Define Interfaces of Model Components" on page 23-19](#page-1578-0)

# **Power Window Example**

# **Power Window**

# **In this section...**

"Study Power Windows" on page 24-2 ["MathWorks Software Used in This Example" on page 24-3](#page-1588-0) ["Quantitative Requirements" on page 24-3](#page-1588-0) ["Simulink Power Window Controller Project" on page 24-10](#page-1595-0) ["Simulink Power Window Controller" on page 24-11](#page-1596-0) ["Create Model Using Model-Based Design" on page 24-26](#page-1611-0) ["Automatic Code Generation for Control Subsystem" on page 24-41](#page-1626-0) ["References" on page 24-42](#page-1627-0)

# **Study Power Windows**

Automobiles use electronics for control operations such as:

- Opening and closing windows and sunroof
- Adjusting mirrors and headlights
- Locking and unlocking doors

These systems are subject to stringent operation constraints. Failures can cause dangerous and possibly life-threatening situations. As a result, careful design and analysis are needed before deployment.

This example focuses on the design of a power window system of an automobile, in particular, the passenger-side window. A critical aspect of this system is that it cannot exert a force of more than 100 N on an object when the window closes. When the system detects such an object, it must lower the window by about 10 cm.

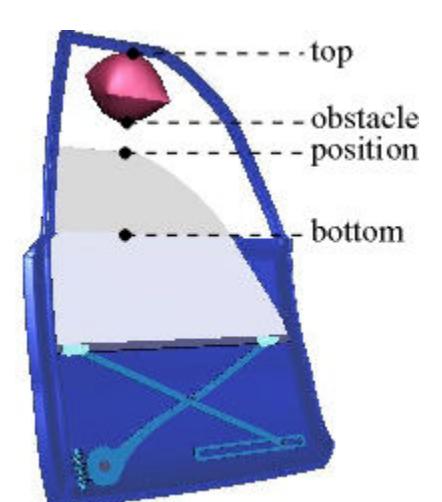

As part of the design process, the example considers:

- <span id="page-1588-0"></span>• Quantitative requirements for the window control system, such as timing and force requirements
- System requirements, captured in activity diagrams
- Data definitions for the signals used in activity diagrams

Other aspects of the design process that this example contains are:

- Managing the components of the system
- Building the model
- Validating the results of system simulation
- Generating code

# **MathWorks Software Used in This Example**

In addition to Simulink, this example uses these additional MathWorks products:

- DSP System Toolbox
- Fixed-Point Designer
- Simscape Multibody
- Simscape Electrical™
- Simscape
- Simulink 3D Animation™
- Simulink Real-Time
- Simulink Coverage
- Stateflow

# **Quantitative Requirements**

Quantitative requirements for the control are:

- The window must fully open and fully close within 4 s.
- If the up is issued for between 200 ms and 1 s, the window must fully open. If the down command is issued for between 200 ms and 1 s, the window must fully close.
- The window must start moving 200 ms after the command is issued.
- The force to detect when an object is present is less than 100 N.
- When closing the window, if an object is in the way, stop closing the window and lower the window by approximately 10 cm.

# **Capturing Requirements in Activity and Context Diagrams**

Activity diagrams help you graphically capture the specification and understand how the system operates. A hierarchical structure helps with analyzing even large systems. At the top level, a context diagram describes the system environment and its interaction with the system under study in terms of data exchange and control operations. Then you can decompose the system into an activity diagram with processes and control specifications (CSPEC).

The processes guide the hierarchical decomposition. You specify each process using another activity diagram or a primitive specification (PSPEC). You can specify a PSPEC in a number of

<span id="page-1589-0"></span>representations with a formal semantic, such as a Simulink block diagram. In addition, context diagrams graphically capture the context of system operation.

## **Context Diagram: Power Window System**

The figure represents the context diagram of a power window system. The square boxes capture the environment, in this case, the driver, passenger, and window. Both the driver and passenger can send commands to the window to move it up and down. The controller infers the correct command to send to the window actuator (e.g., the driver command has priority over the passenger command). In addition, diagram monitors the state of the window system to establish when the window is fully opened and closed and to detect if there is an object between the window and frame.

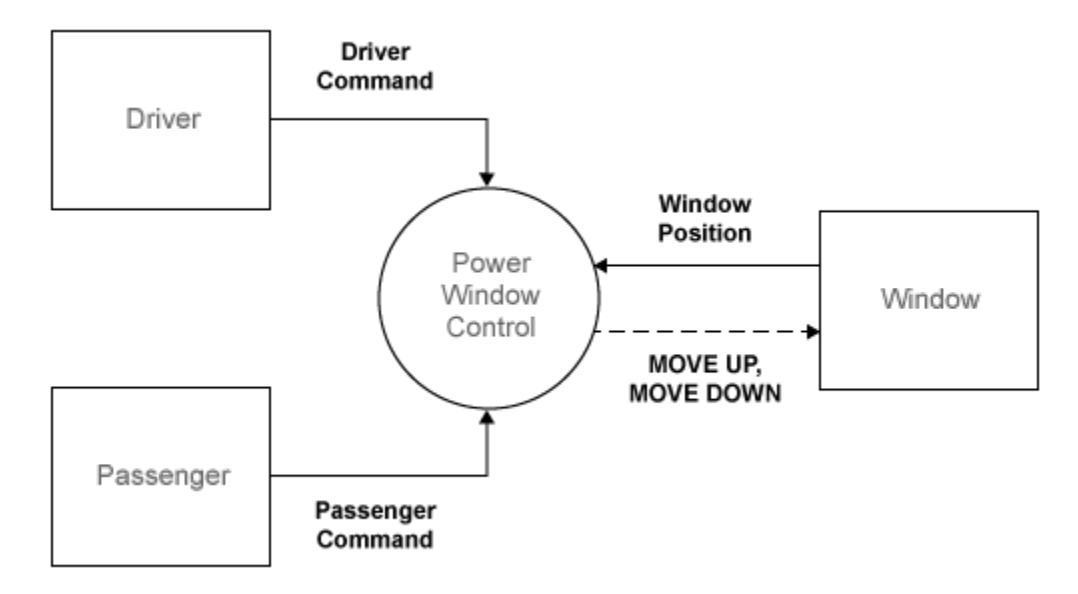

The circle (also known as a bubble) represents the power window controller. The circle is the graphical notation for a process. Processes capture the transformation of input data into output data. Primitive process might also generate. CSPECs typically consist of combinational or sequential logic to infer output control signals from input control.

For implementation in the Simulink environment, see ["Implementation of Context Diagram: Power](#page-1611-0) [Window System" on page 24-26](#page-1611-0).

# **Activity Diagram: Power Window Control**

The power window control consists of three processes and a CSPEC. Two processes validate the driver and passenger input to ensure that their input is meaningful given the state of the system. For example, if the window is completely opened, the MOVE DOWN command does not make sense. The remaining process detects if the window is completely opened or completely closed and if an object is present. The CSPEC takes the control signals and infers whether to move the window up or down (e.g., if an object is present, the window moves down for about one second or until it reaches an endstop).

<span id="page-1590-0"></span>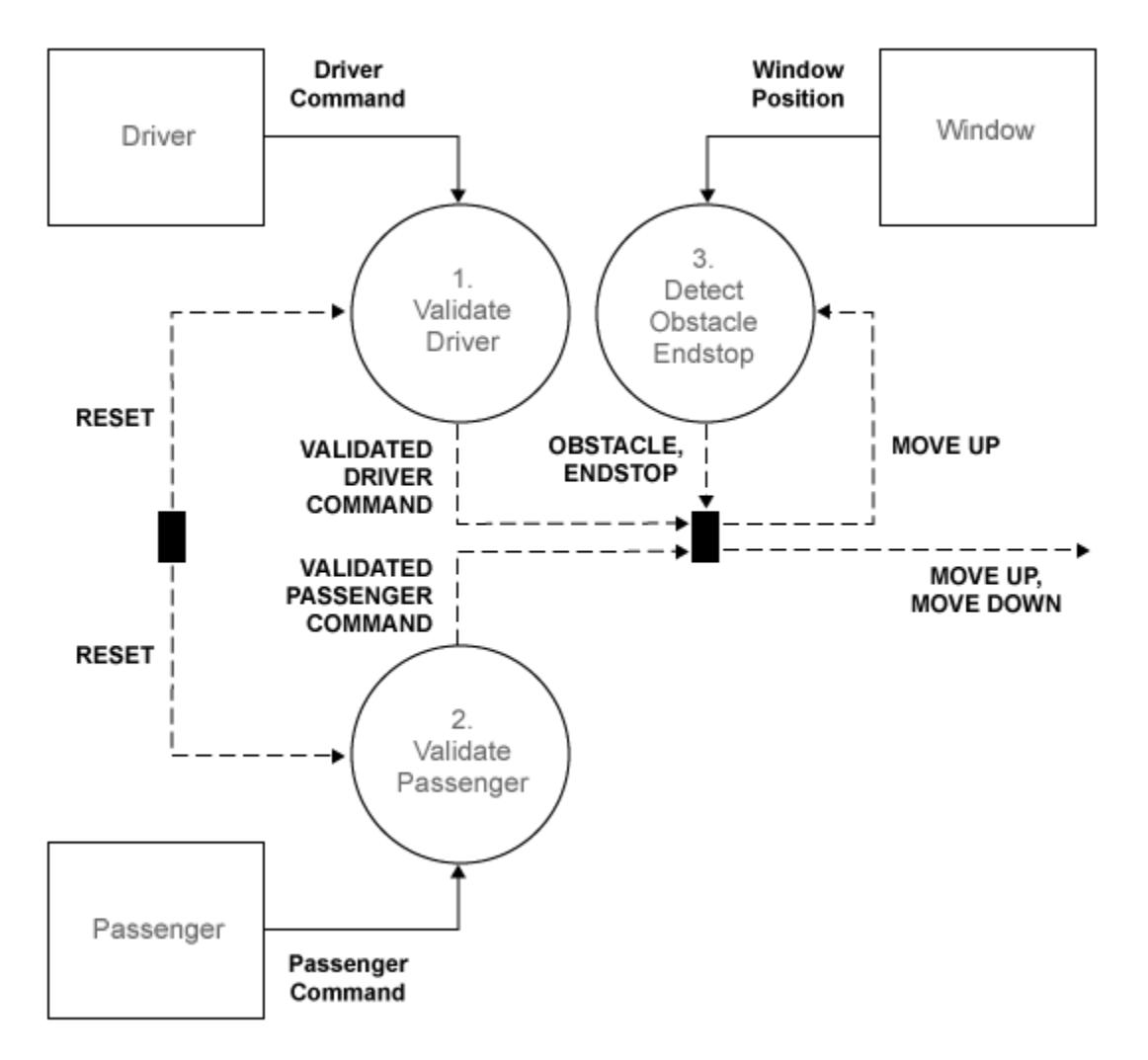

For implementation in the Simulink environment, see ["Implementation of Activity Diagram: Power](#page-1596-0) [Window Control" on page 24-11](#page-1596-0).

# **Activity Diagram: Validate Driver**

Each process in the VALIDATE DRIVER activity chart is primitive and specified by the following PSPEC. In the MAKE EXCLUSIVE PSPEC, for safety reasons the DOWN command takes precedence over the UP command.

<span id="page-1591-0"></span>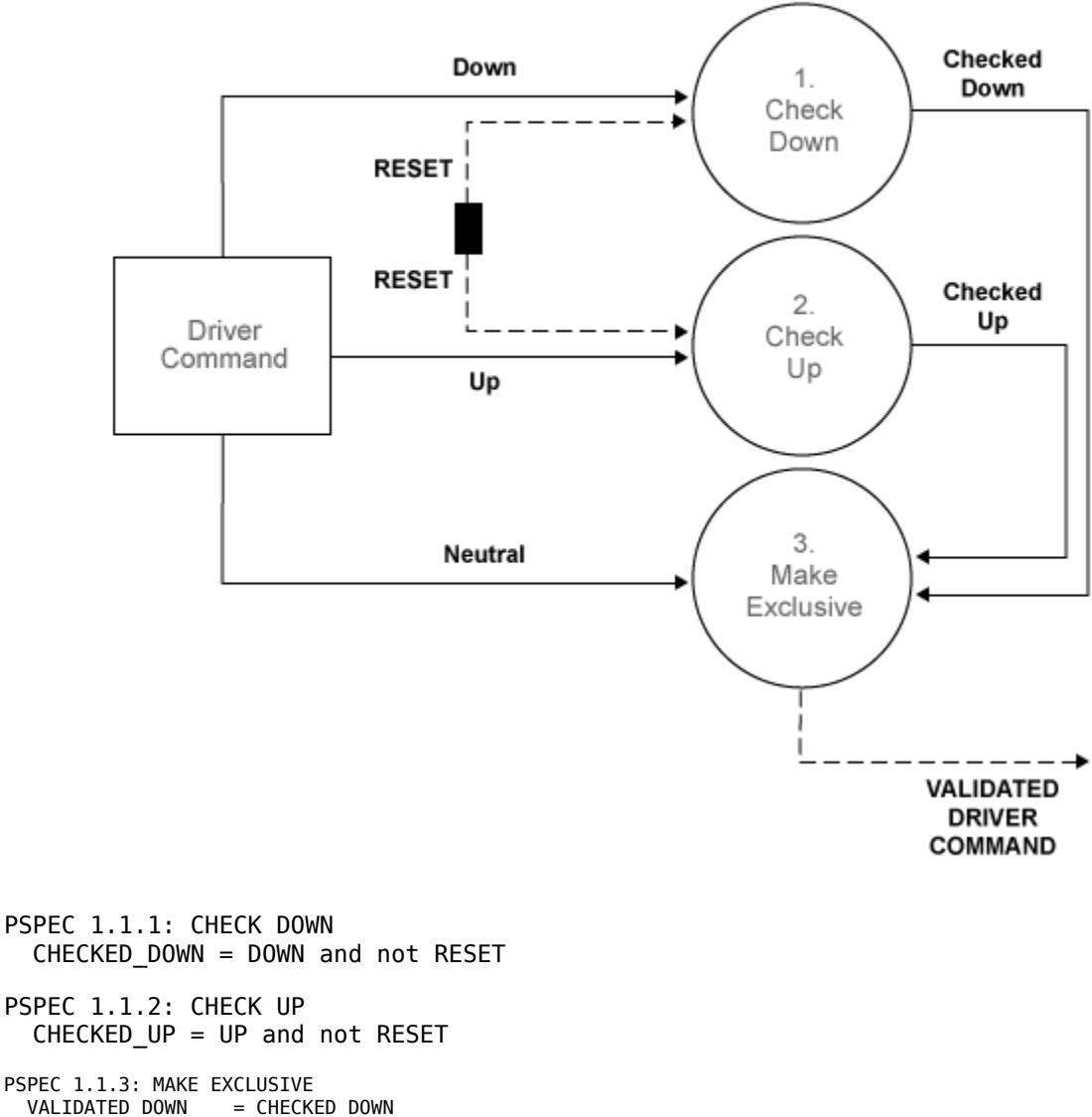

VALIDATED\_DOWN = CHECKED\_DOWN<br>VALIDATED\_UP = CHECKED\_UP ar  $=$  CHECKED $\overline{\phantom{a}}$ UP and not CHECKED $\overline{\phantom{a}}$ DOWN  $VALIDATED_NEUTRAL = (NEUTRAL and not (CHECKED_UP and not CHECKED_DOWN))$ or not (CHECKED\_UP or CHECKED\_DOWN)

For implementation in the Simulink environment, see ["Implementation of Activity Diagram: Validate"](#page-1613-0) [on page 24-28](#page-1613-0).

# **Activity Diagram: Validate Passenger**

The internals of the VALIDATE PASSENGER process are the same as the VALIDATE DRIVER process. The only difference is the different input and output.

<span id="page-1592-0"></span>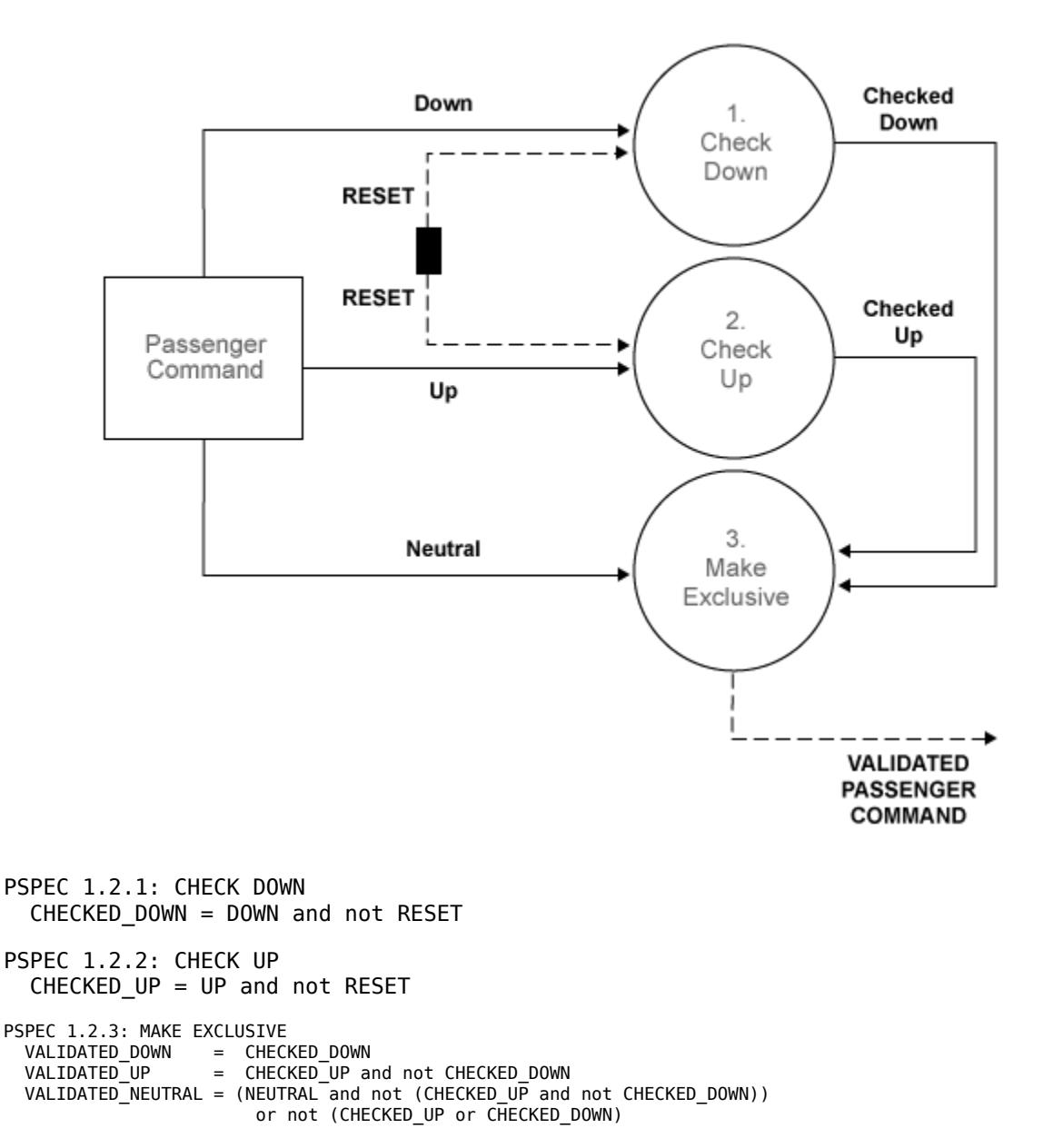

For implementation in the Simulink environment, see ["Activity Diagram: Validate Passenger" on page](#page-1591-0) [24-6](#page-1591-0).

#### **Activity Diagram: Detect Obstacle Endstop**

The third process in the POWER WINDOW CONTROL activity diagram detects the presence of an obstacle or when the window reaches its top or bottom (ENDSTOP). The detection mechanism is based on the armature current of the window actuator. During normal operation, this current is within certain bounds. When the window reaches its top or bottom, the electromotor draws a large current (more than 15 A or less than –15 A) to try and sustain its angular velocity. Similarly, during normal operation the current is about 2 A or –2 A (depending on whether the window is opening or closing). When there is an object, there is a slight deviation from this value. To keep the window force on the object less than 100 N, the control switches to its emergency operation when it detects a current that is less than –2.5 A. This operations is necessary only when the window is rolling up, which

corresponds to a negative current in the particular wiring of this model. The DETECT OBSTACLE ENDSTOP activity diagram embodies this functionality.

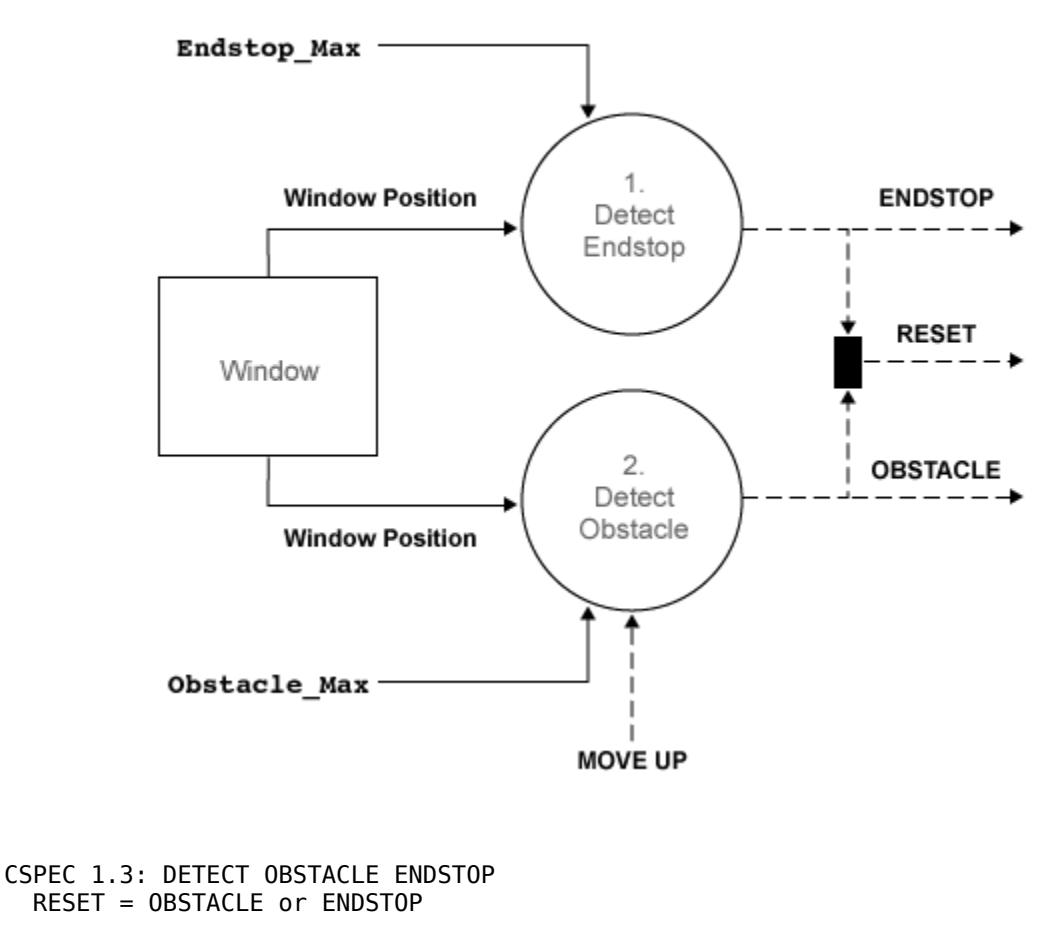

```
PSPEC 1.3.1: DETECT ENDSTOP
ENDSTOP = WINDOW_POSITION > ENDSTOP_MAX
```
PSPEC 1.3.2: DETECT OBSTACLE OBSTACLE = (WINDOW\_POSITION > OBSTACLE\_MAX) and MOVE\_UP for 500 ms

For implementation in the Simulink environment, see ["Activity Diagram: Detect Obstacle Endstop" on](#page-1592-0) [page 24-7](#page-1592-0).

# **Data Definitions**

The functional decomposition unambiguously specifies each process by its decomposition or primitive specification (PSPEC). In addition, it must also formally specify the signals in the activity diagrams. Use data definitions for these specifications.

The following tables are data definitions for the signals used in the activity diagrams.

For the associated activity diagram, see ["Context Diagram: Power Window System" on page 24-4](#page-1589-0).

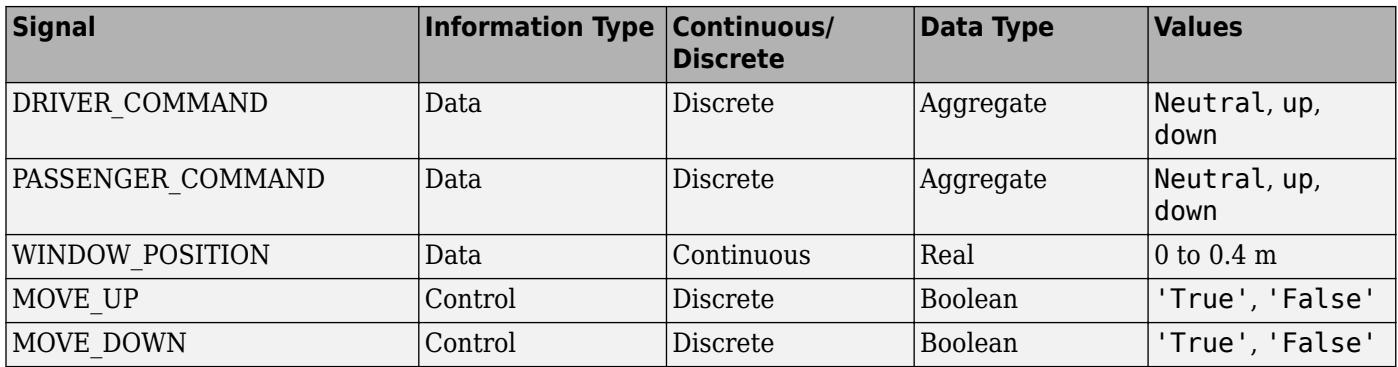

# **Context Diagram: Power Window System Data Definitions**

For the associated activity diagram, see ["Activity Diagram: Power Window Control" on page 24-4.](#page-1589-0)

# **Activity Diagram: Power Window Control Data Definitions**

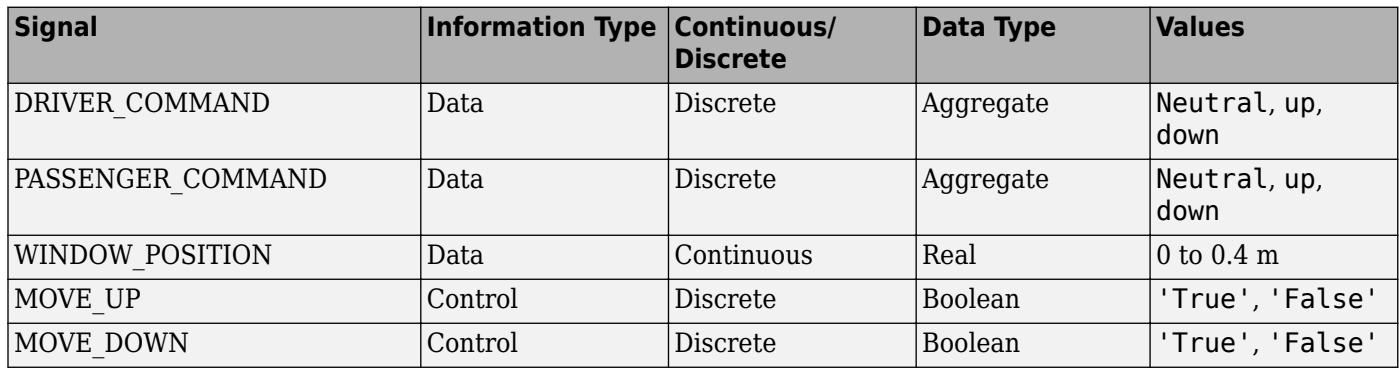

For the associated activity diagram, see ["Activity Diagram: Validate Driver" on page 24-5](#page-1590-0).

# **Activity Diagram: Validate Driver Data Definitions**

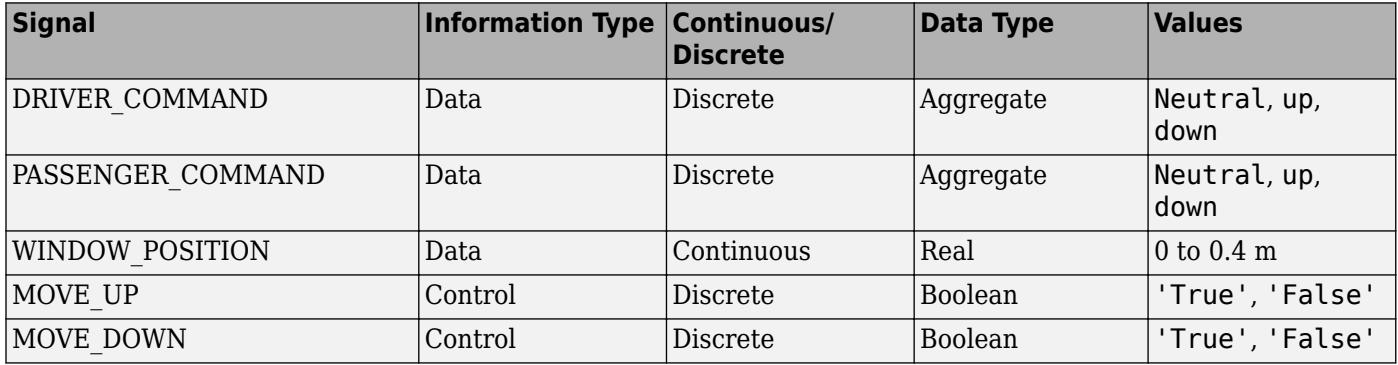

For the associated activity diagram, see ["Activity Diagram: Validate Passenger" on page 24-6](#page-1591-0).

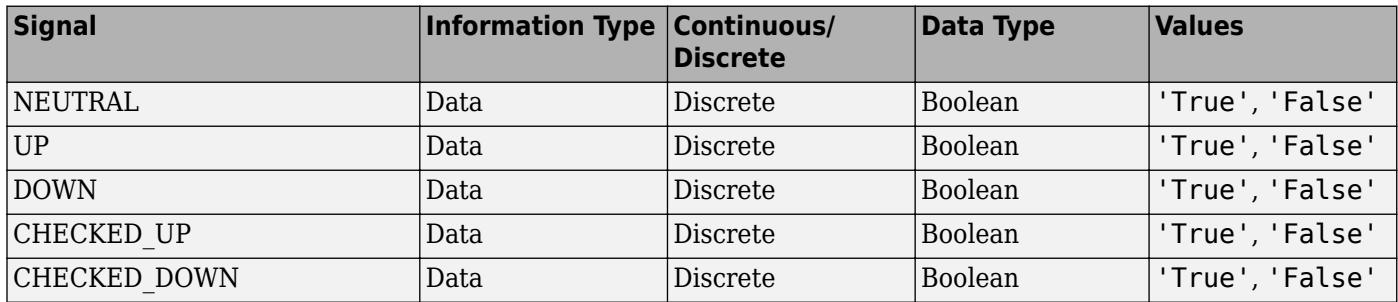

# <span id="page-1595-0"></span>**Activity Diagram: Validate Passenger Data Definitions**

For the associated activity diagram, see ["Activity Diagram: Detect Obstacle Endstop" on page 24-7](#page-1592-0).

# **Activity Diagram: Detect Obstacle Endstop Data Definitions**

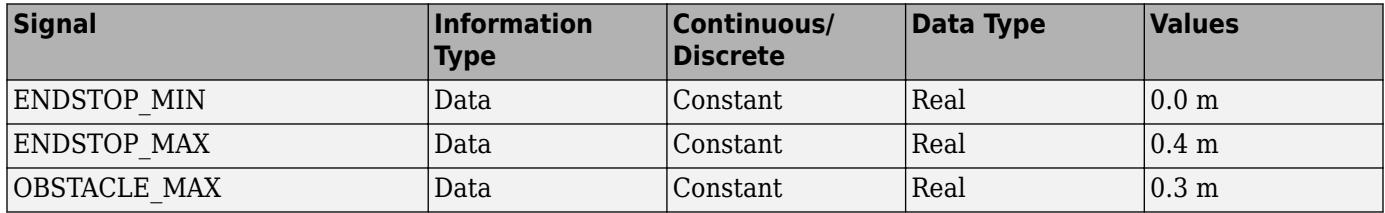

The model design iterates as we examine more detailed implementations. For information about how the model design iterates as you introduce more detail, see ["Iterate on the Design" on page 24-35](#page-1620-0).

# **Simulink Power Window Controller Project**

MATLAB and Simulink support Model-Based Design for embedded control design, from initial specification to code generation. To organize large projects and share your work with others, use "Project Management".

"Power Window Control Project" shows how you can use MathWorks tools and the Model-Based Design process to go from concept through implementation for an automobile power window system. It uses projects to organize the files and other model components.

In addition, this example shows how to link models to system documentation.

# **Explore the Power Window Controller Project**

**1** To open the Power Window Controller project, in the MATLAB Command Window, type:

slexPowerWindowStart

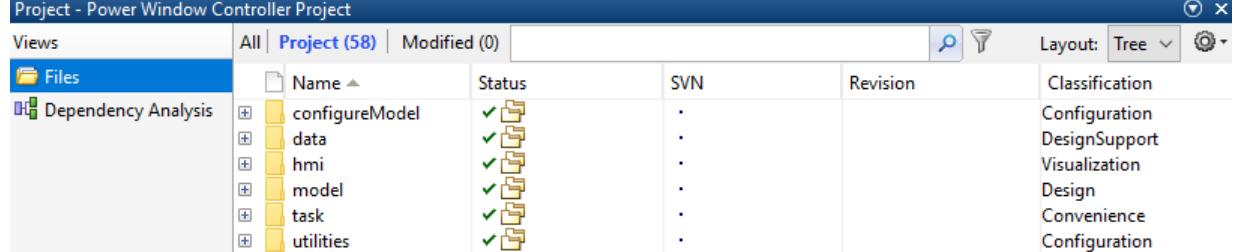

**2** Explore the project folders. In particular, note the **task** folders. This folder contains scripts that run frequent tasks for a model. For the Power Window Controller Project, these scripts:

- <span id="page-1596-0"></span>• Set up the model to control window movement on a controller area network (CAN).
- Set up the model to use the Stateflow and Simulink software to model discrete-event reactive behavior and continuous time behavior, with a low-order plant model.
- Set up the model with a more detailed plant model that includes power effects in the electrical and mechanical domains. The plant model validates the force exerted by the window on a trapped object.
- Set up the model with a model that includes other effects that may change the model, such as quantization of the measurements.

**Note** These scripts also simulate the model. To only configure the model, see the scripts in the **configureModel** folder.

- Use the increase coverage model to generate the model coverage report.
- **3** The **Project Shortcuts** section contains quick-access commands that you can double-click to perform common tasks such as:
	- Add projects to MATLAB paths.
	- Perform interactive testing.
	- Validate model testing with model coverage.
	- Open the main model.
	- Simulate the model with various configurations.
	- Generate a model coverage report for increased coverage of the model.
	- Open the model used for increasing model coverage.

# **Simulink Power Window Controller**

- "Implementation of Activity Diagram: Power Window Control" on page 24-11
- • ["Interactive Testing" on page 24-13](#page-1598-0)
- • ["Experimental Results from Interactive Testing" on page 24-14](#page-1599-0)
- • ["Model Coverage" on page 24-22](#page-1607-0)

#### **Implementation of Activity Diagram: Power Window Control**

This topic describes the high-level discrete-event control specification for a power window control.

You can model the discrete-event control of the window with a Stateflow chart. A Stateflow chart is a finite state machine with hierarchy and parallelism. This state machine contains the basic states of the power window system: up, auto-up, down, auto-down, rest, and emergency. It models the state transitions and accounts for the precedence of driver commands over the passenger commands. It also includes emergency behavior that activates when the software detects an object between the window and the frame while moving up.

The initial Simulink model for the power window control, slexPowerWindowControl, is a discreteevent controller that runs at a given sample rate.

In this implementation, open the power window control subsystem and observe that the Stateflow chart with the discrete-event control forms the CSPEC, represented by the tilted thick bar in the bottom right corner. The detect obstacle endstop subsystem encapsulate the threshold detection mechanisms.

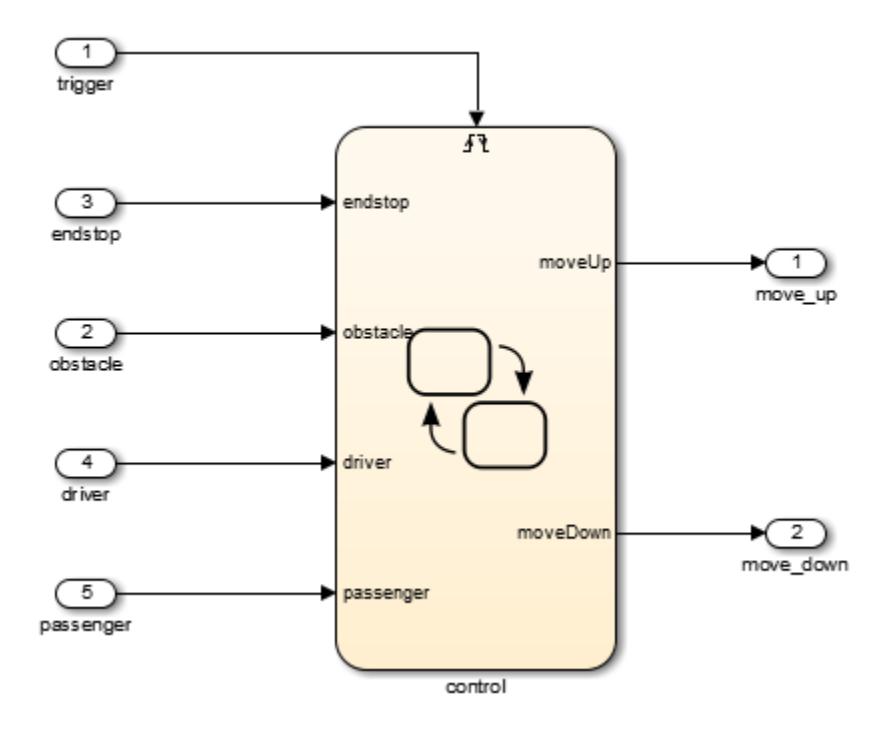

The discrete-event control is a Stateflow model that extends the state transition diagram notion with hierarchy and parallelism. State changes because of passenger commands are encapsulated in a *super state* that does not correspond to an active driver command.

Consider the control of the passenger window. The passenger or driver can move this window up and down.

This state machine contains the basic states of the power window system: up, auto-up, down, autodown, rest, and emergency.

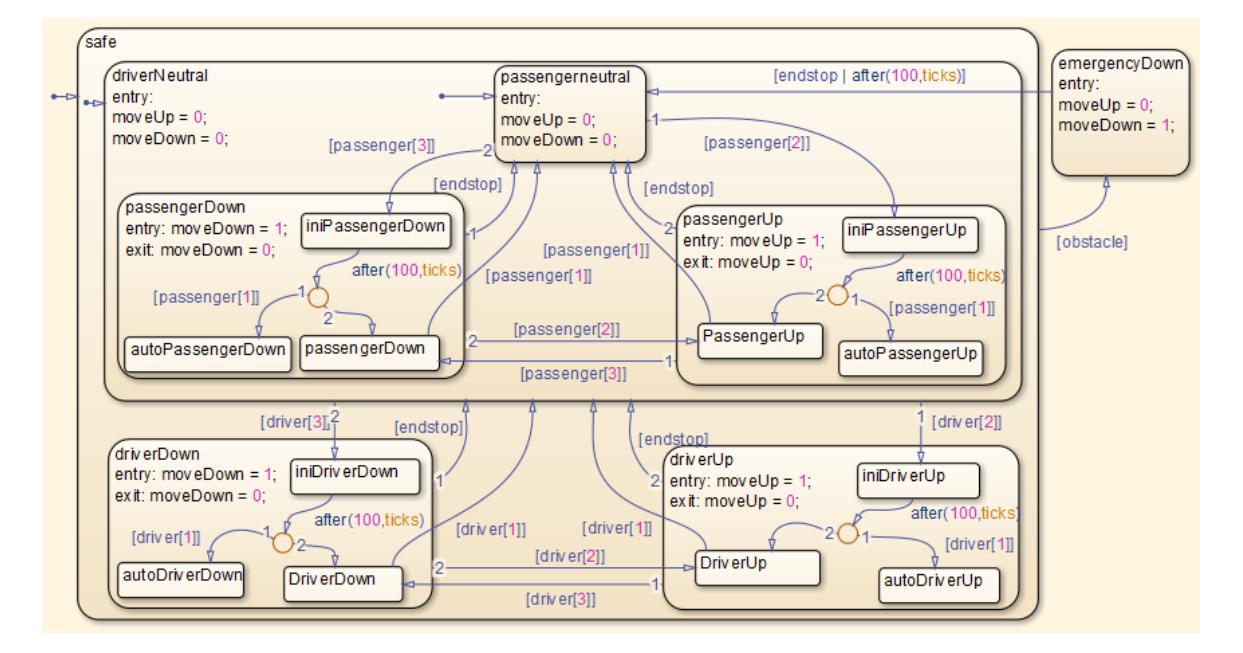

# <span id="page-1598-0"></span>**Interactive Testing**

#### **Control Input**

The slexPowerWindowCntlInteract model includes this control input as switches. Double-click these switches to manually operate them.

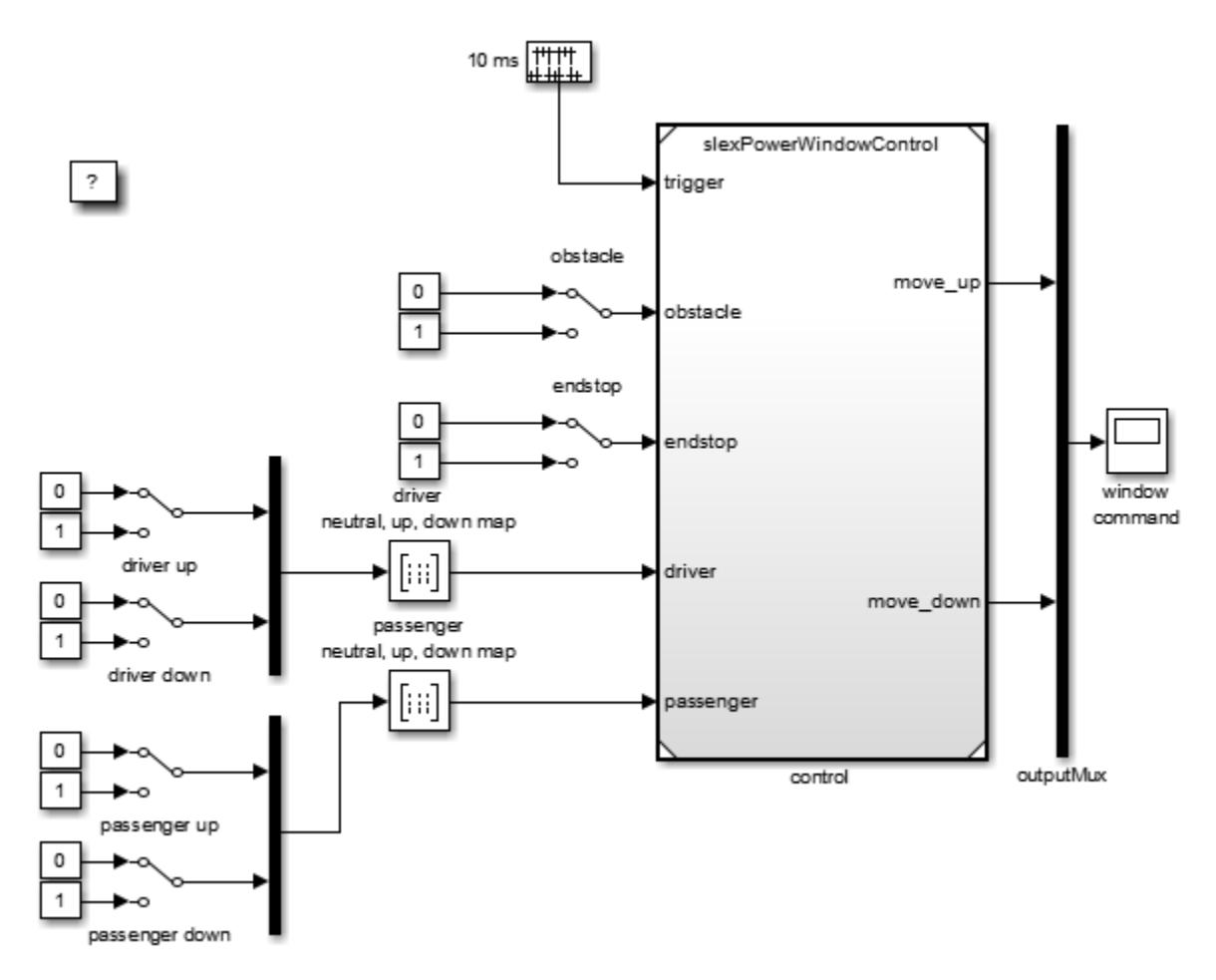

Test the state machine that controls a power window by running the input test vectors and checking that it reaches the desired internal state and generates output. The power window has the following external inputs:

- Passenger input
- Driver input
- Window up or down
- Obstacle in window

Each input consists of a vector with these inputs.

# <span id="page-1599-0"></span>**Passenger Input**

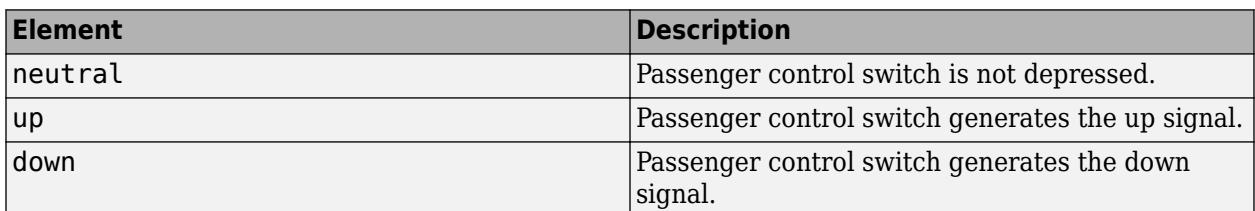

# **Driver Input**

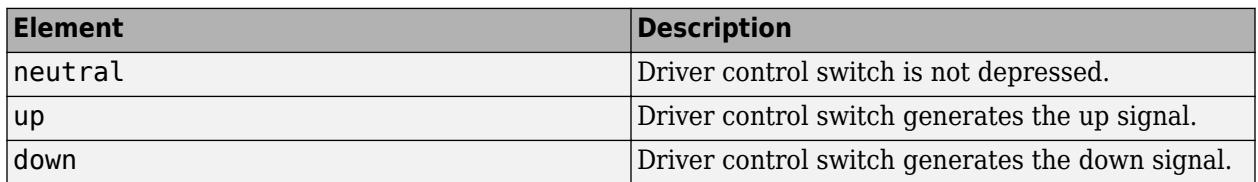

# **Window Up or Down**

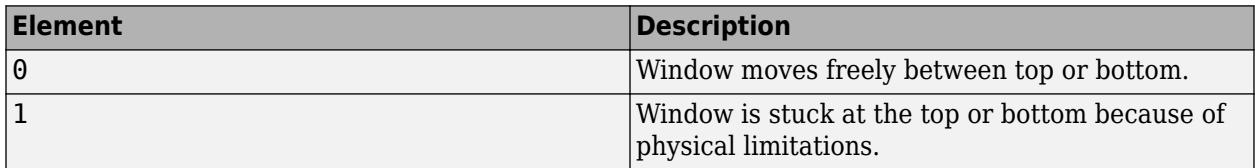

# **Obstacle in Window**

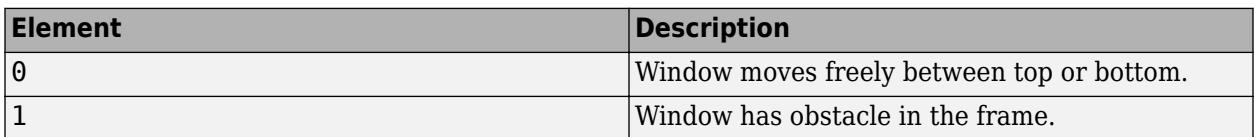

Generate the passenger and driver input signals by mapping the up and down signals according to this table:

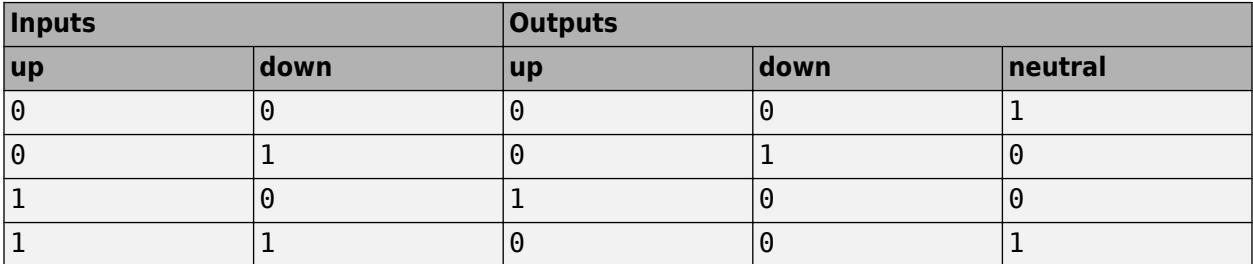

The inputs explicitly generate the neutral event from the up and down events, generated by pressing a power window control switch. The inputs are entered as a truth table in the passenger neutral, up, down map and the driver neutral, up, down map.

# **Experimental Results from Interactive Testing**

# **Case 1: Window Up**

To observe the state machine behavior:

**1** Open the slexPowerWindowCntlInteract model.

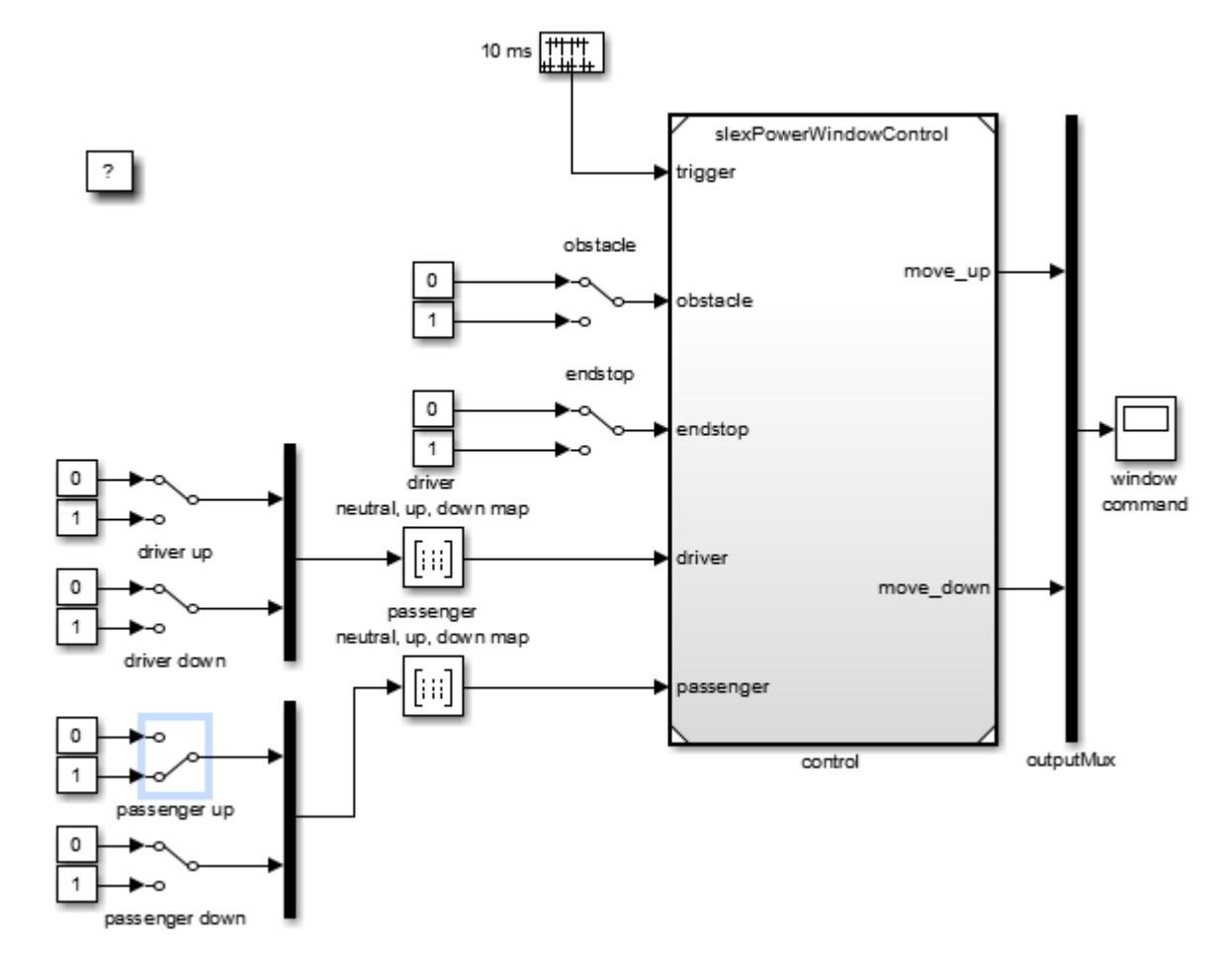

**2** Run the simulation and then double-click the passenger up switch.

If you press the physical window switch for more than one second, the window moves up until the up switch is released (or the top of the window frame is reached and the endstop event is generated).

**3** Double-click the selected passenger up switch to release it.

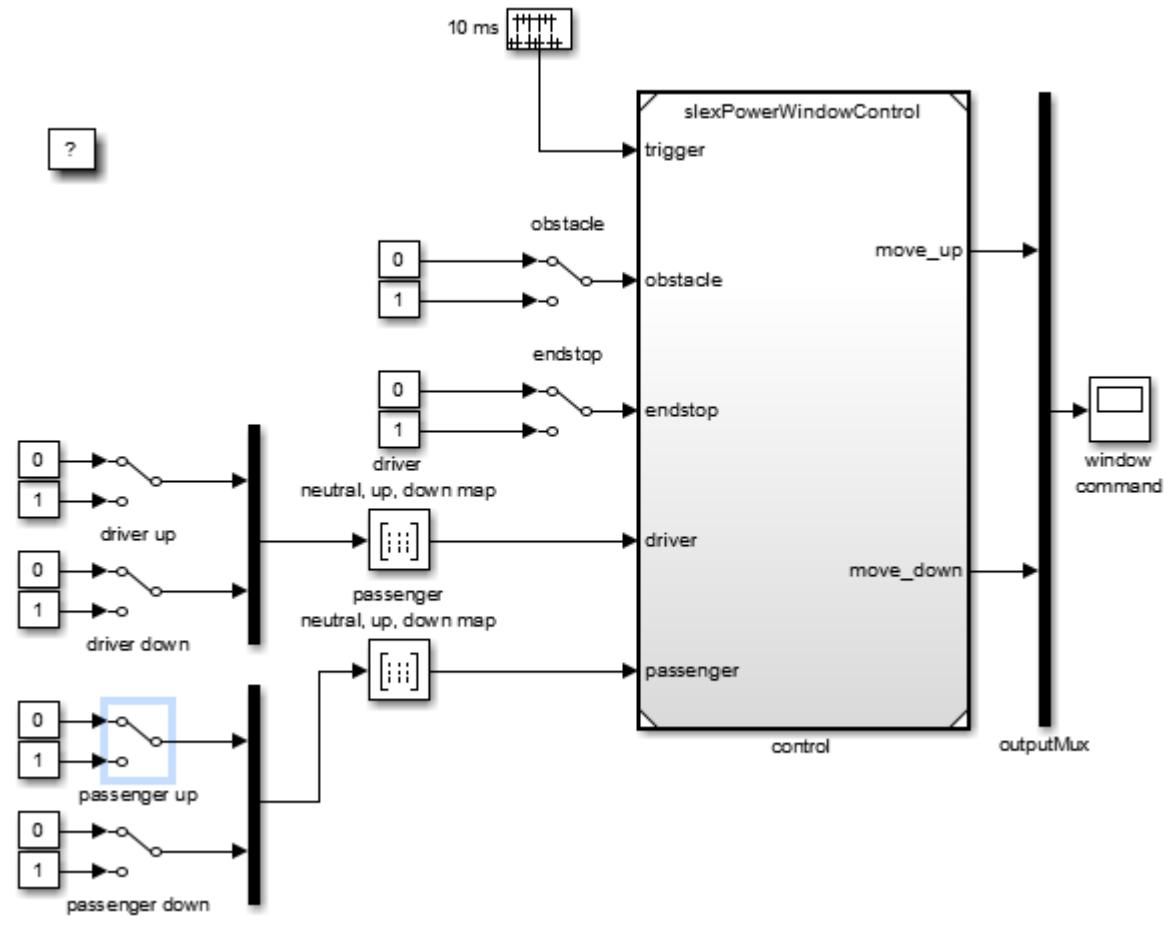

**4** Simulate the model.

Setting the endstop switch generates the endstop event.

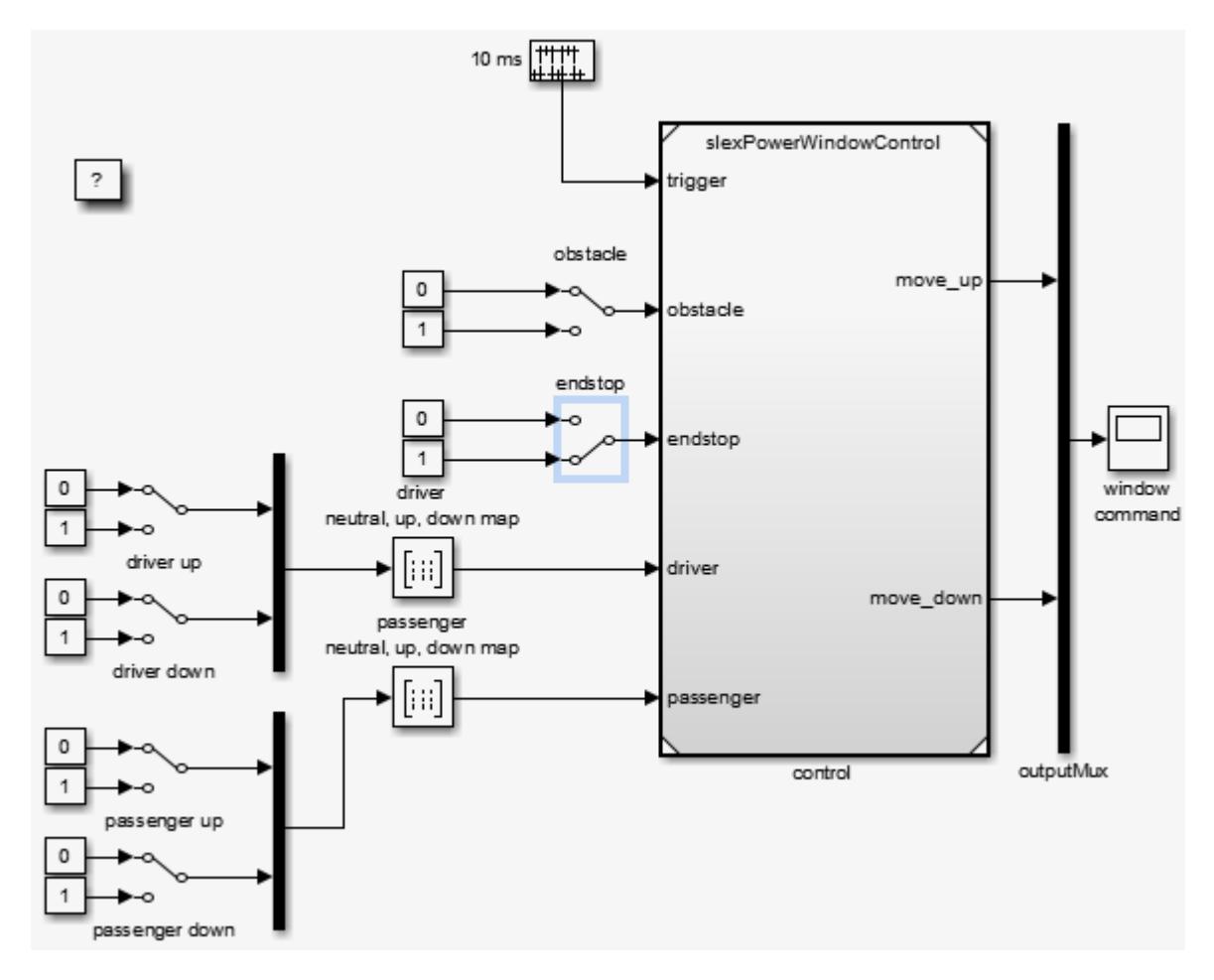

**Case 2: Window Auto-Up**

If you press the physical passenger window up switch for a short period of time (less than a second), the software activates auto-up behavior and the window continues to move up.

**1** Press the physical passenger window up switch for a short period of time (less than a second).

Ultimately, the window reaches the top of the frame and the software generates the endstop event. This event moves the state machine back to its neutral state.

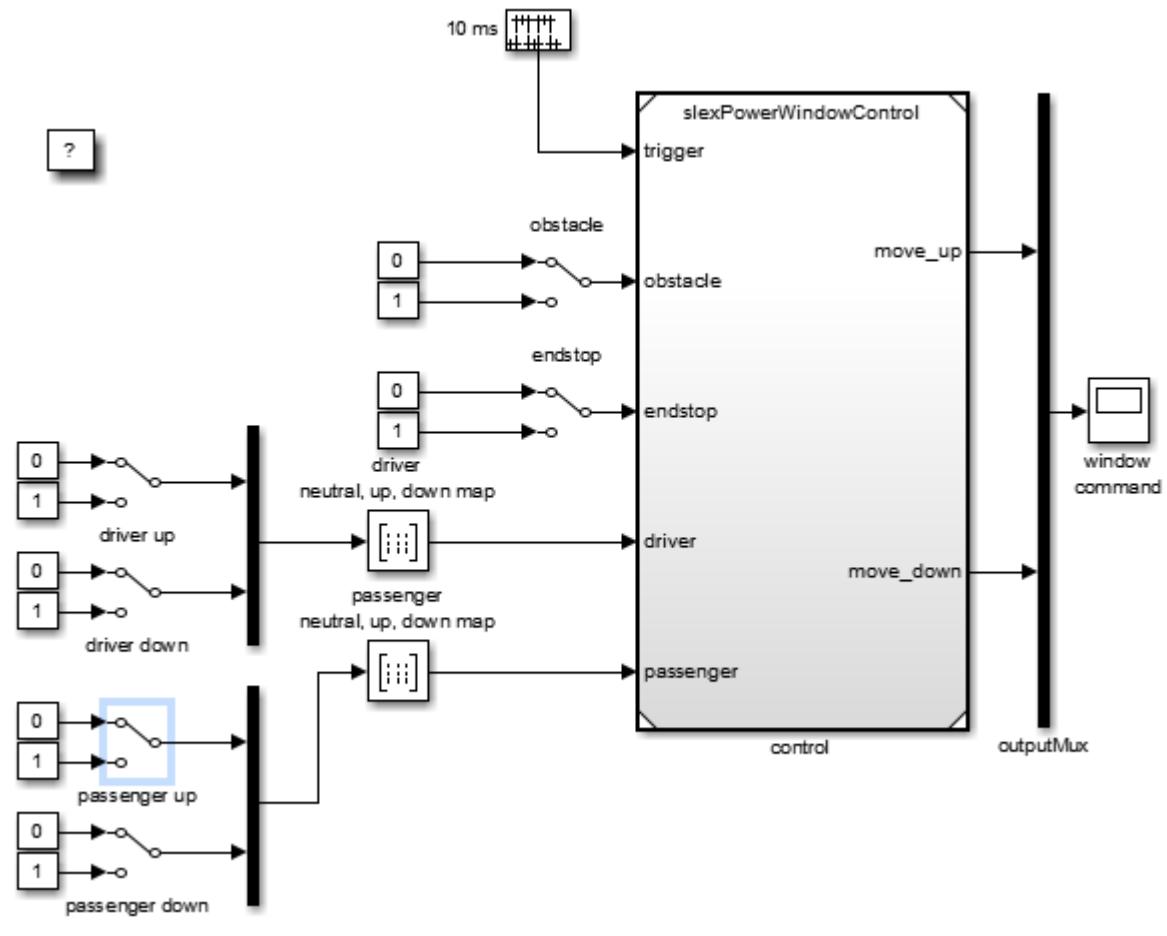

**2** Simulate the model.

# **Case 3: Driver-Side Precedence**

The driver switch for the passenger window takes precedence over the driver commands. To observe the state machine behavior in this case:

**1** Run the simulation, and then move the system to the passenger up state by double-clicking the passenger window up switch.

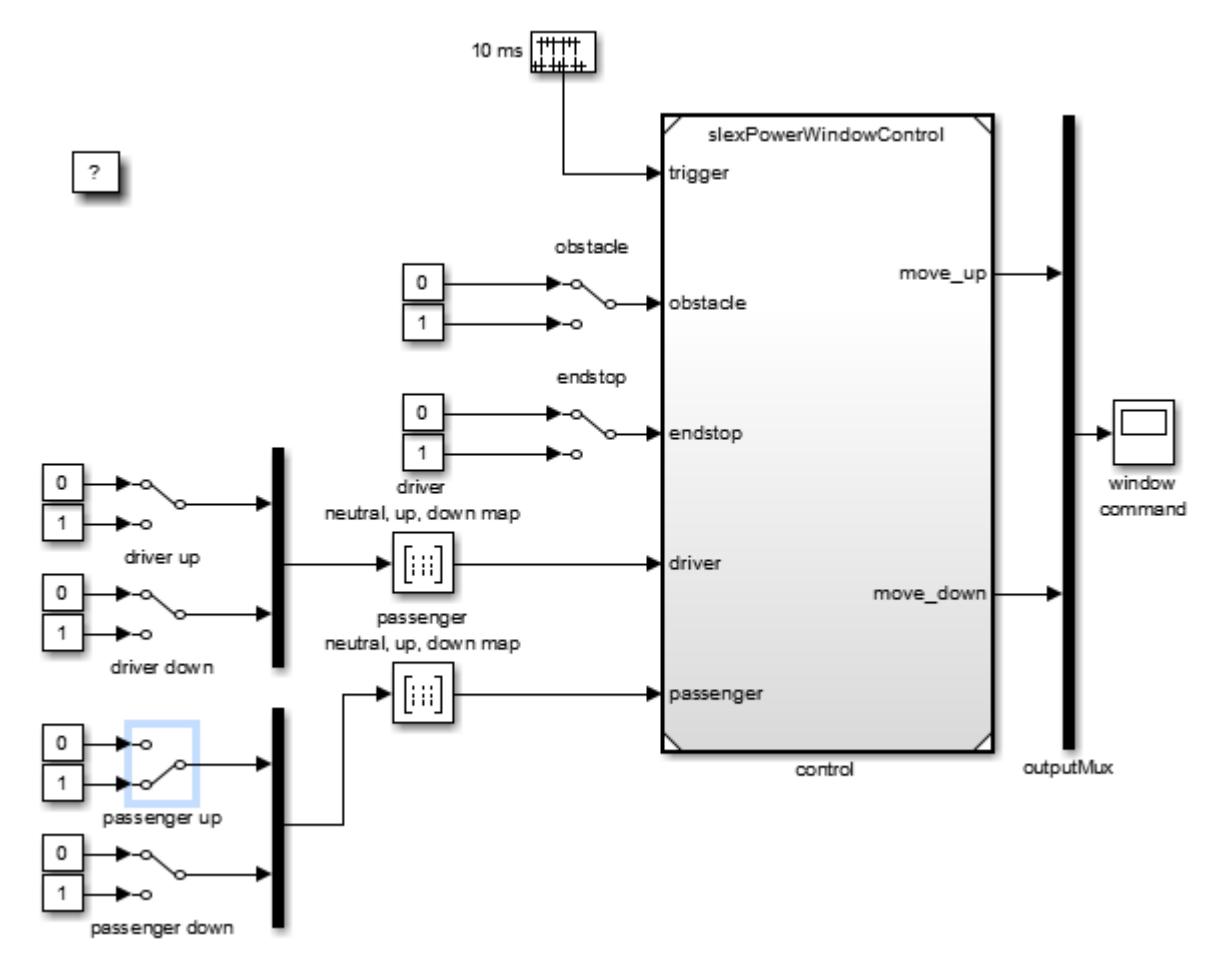

**2** Double-click the driver down switch.

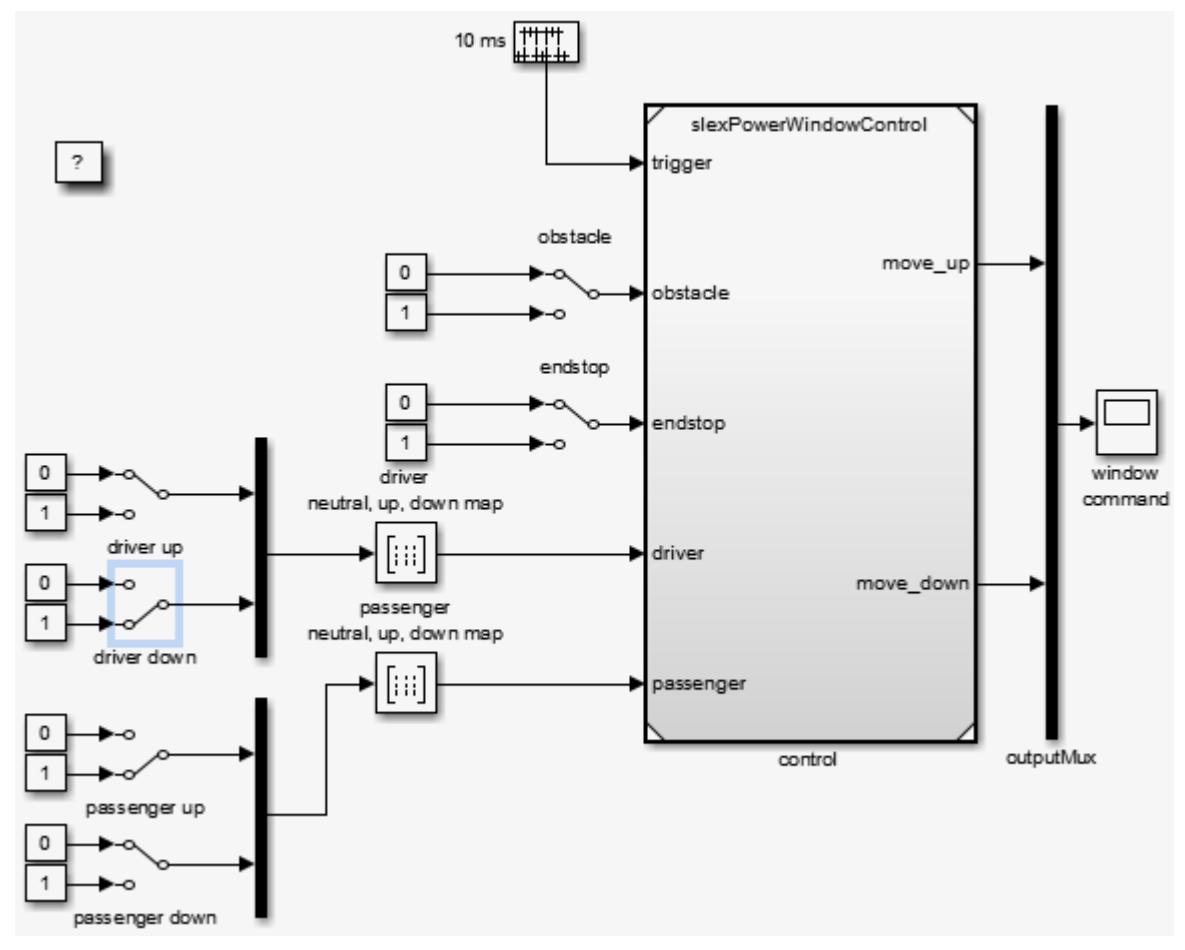

- **3** Simulate the model.
- **4** Notice how the state machine moves to the driver control part to generate the window down output instead of the window up output.
- **5** Double-click the driver control to driver up. Double-click the driver down switch.

The driver window up state is reached, which generates the window up output again, i.e.,  $windowUp = 1$ .

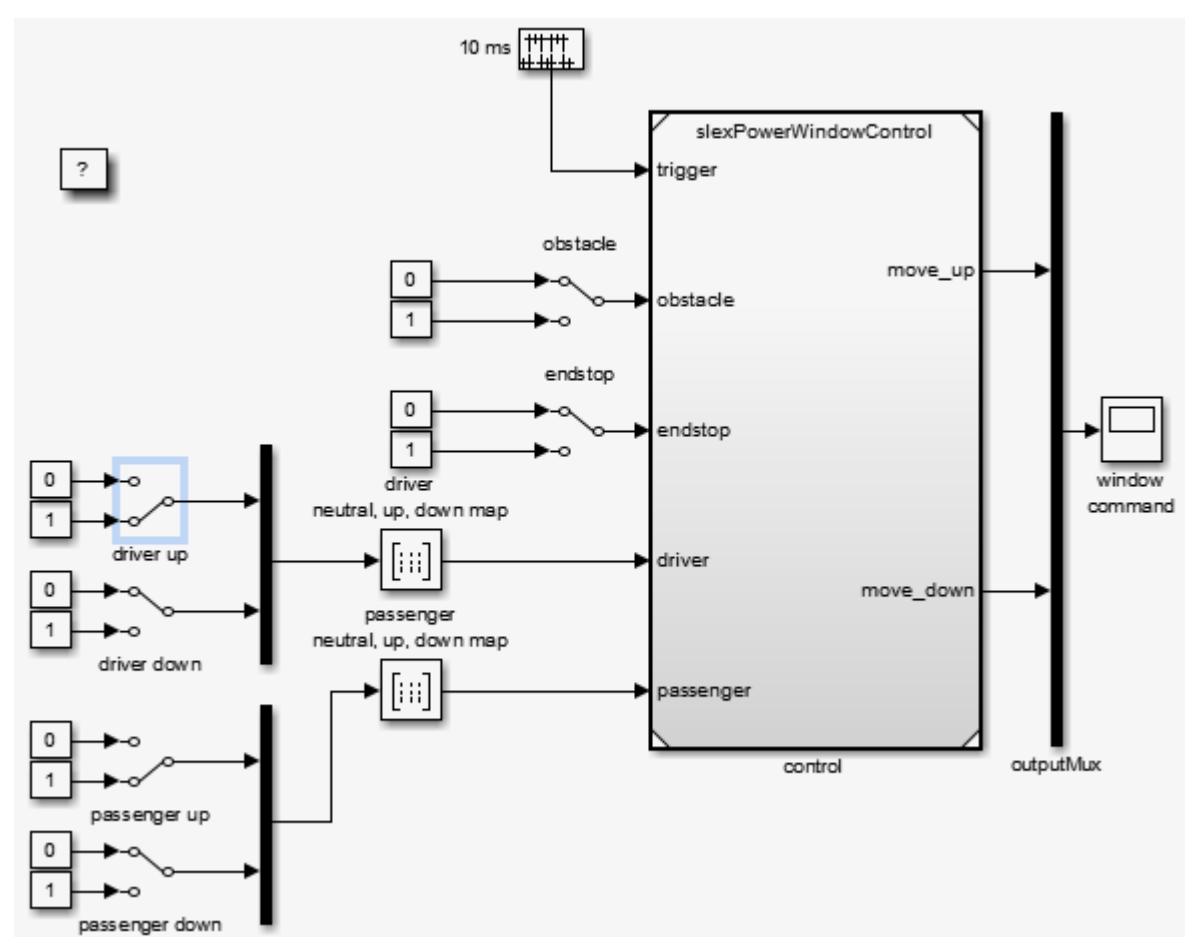

**6** To observe state behavior when an object is between the window and the frame, double-click the obstacle switch.

<span id="page-1607-0"></span>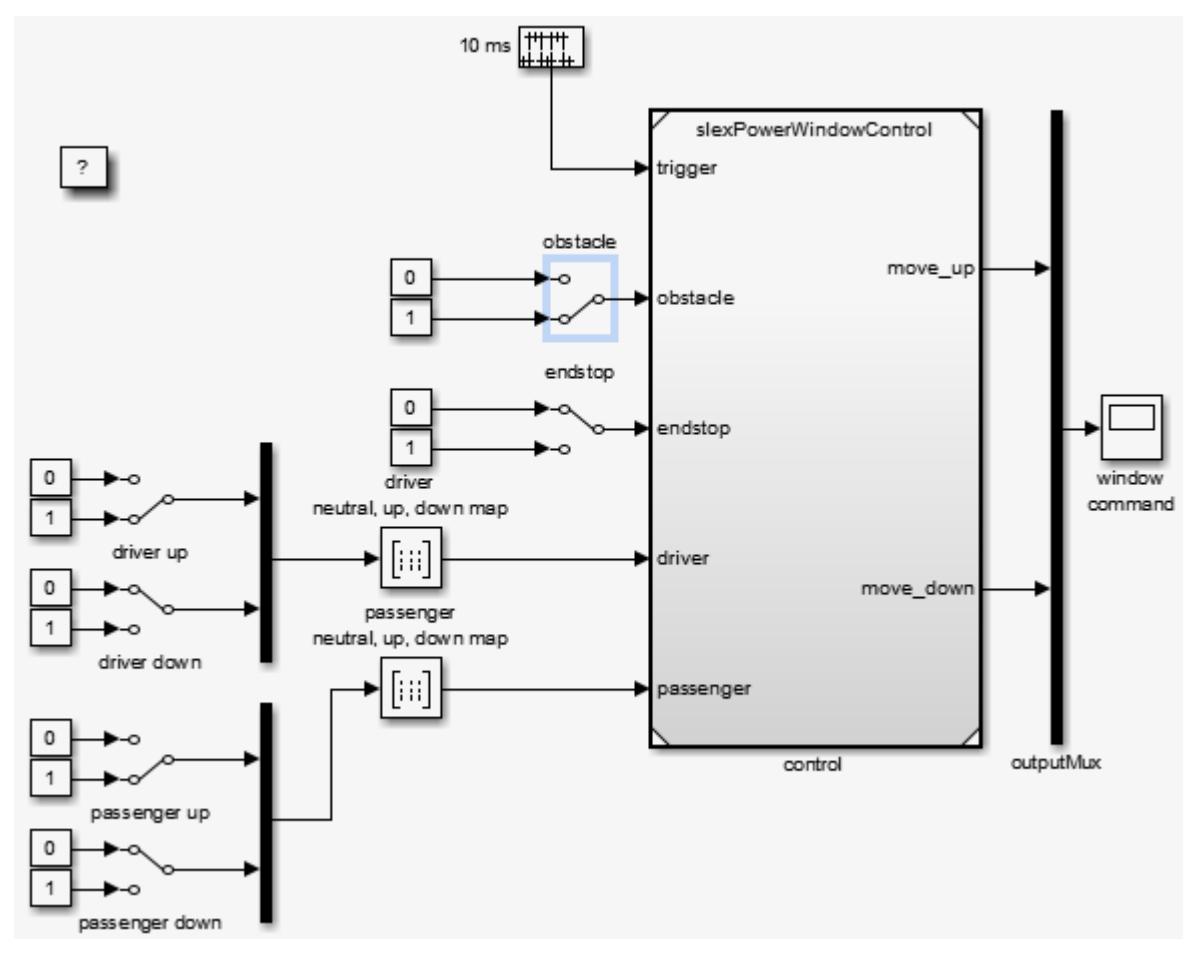

**7** Simulate the model.

On the next sample time, the state machine moves to its emergencyDown state to lower the window a few inches. How far the software lowers the window depends on how long the state machine is in the emergencyDown state. This behavior is part of the next analysis phase.

If a driver or passenger window switch is still active, the state machine moves into the up or down states upon the next sample time after leaving the emergency state. If the obstacle switch is also still active, the software again activates the emergency state at the next sample time.

# **Model Coverage**

#### **Validation of the Control Subsystem**

Validate the discrete-event control of the window using the model coverage tool. This tool helps you determine the extent to which a model test case exercises the conditional branches of the controller. It helps evaluate whether all transitions in the discrete-event control are taken, given the test case, and whether all clauses in a condition that enables a particular transition have become true. Multiple clauses can enable one transition, e.g., the transition from emergency back to neutral occurs when either 100 ticks have occurred or if the endstop is reached.

To achieve full coverage, each clause evaluates to true and false for the test cases used. The percentage of transitions that a test case exercises is called its model coverage. Model coverage is a measure of how thoroughly a test exercises a model.

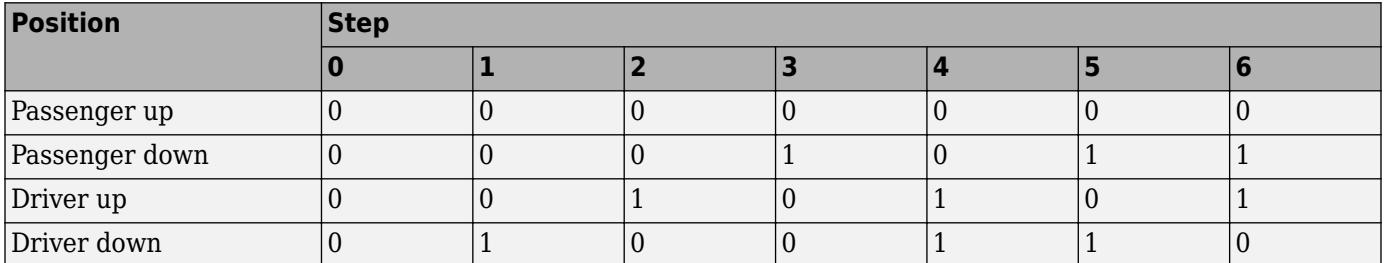

Using Simulink Coverage software, you can apply the following test to the power window controller.

With this test, all switches are inactive at time 0. At regular 1 s steps, the state of one or more switches changes. For example, after 1 s, the driver down switch becomes active. To automatically run these input vectors, replace the manual switches by prescribed sequences of input. To see the preconstructed model:

**1** In the MATLAB Command Window, type:

slexPowerWindowCntlCoverage

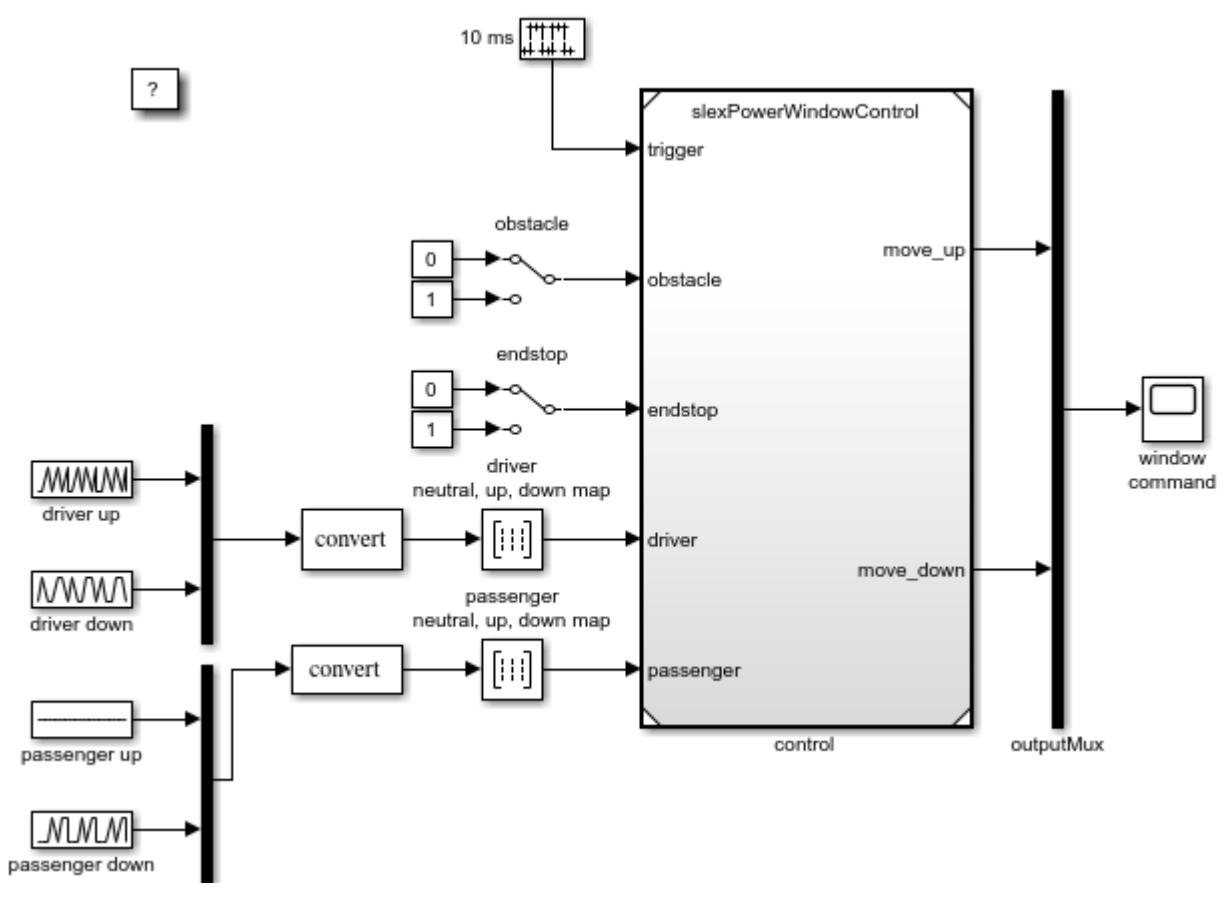

**2** Simulate the model to generate the Simulink Coverage coverage report.

For the slexPowerWindowCntlCoverage model, the report reveals that this test handles 100% of the decision outcomes from the driver neutral, up, down map block. However, the test achieves only 50% coverage for the passenger neutral, up, down map block. This coverage means the overall

coverage for slexPowerWindowCntlCoverage is 45% while the overall coverage for the slexPowerWindowControl model is 42%. A few of the contributing factors for the coverage levels are:

- Passenger up block does not change.
- Endstop and obstacle blocks do not change.

## **Increase Model Coverage**

To increase total coverage to 100%, you need to take into account all possible combinations of driver, passenger, obstacle, and endstop settings. When you are satisfied with the control behavior, you can create the power window system. For more information, see ["Create Model Using Model-Based](#page-1611-0) [Design" on page 24-26](#page-1611-0).

This example increases the model coverage for the validation of the discrete-event control of the window. To start, the example uses inputs from slexPowerWindowCntlCoverage as a baseline for the model coverage. Next, to further exercise the discrete-event control of the window, it creates more input sets. The spreadsheet file, inputCntlCoverageIncrease.xlsx, contains these input sets using one input set per sheet.

In the example, the slexPowerWindowSpreadsheetGeneration utility function, which creates a spreadsheet template from the controller model, slexPowerWindowControl, creates the inputCntlCoverageIncrease.xlsx. In inputCntlCoverageIncrease.xlsx, the function uses the block names in the controller model as signal names.

slexPowerWindowSpreadsheetGeneration defines the sheet names. The slexWindowSpreadsheetAddInput utility function populates inputCntlCoverageIncrease.xlsx with signal data.

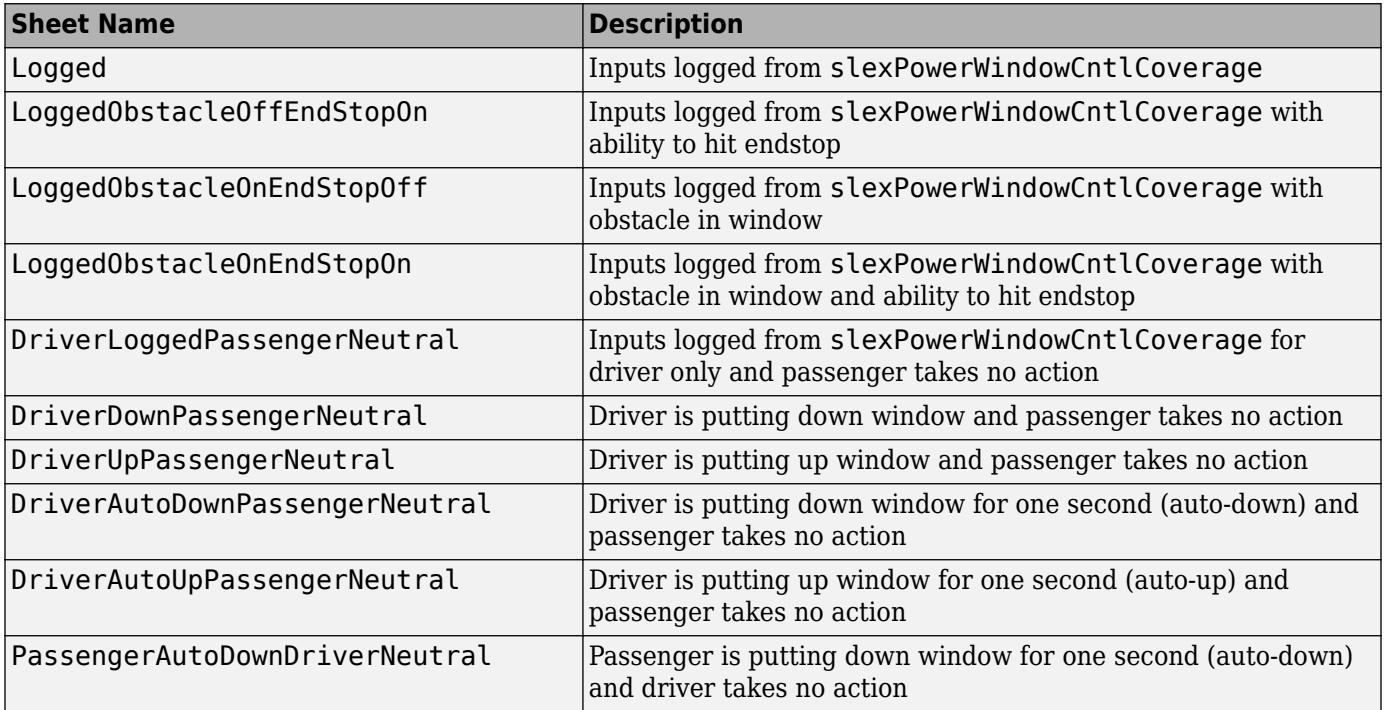

The sheet names of these input sets and their descriptions are:

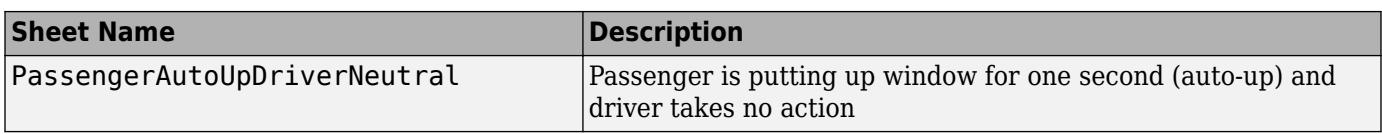

To automatically run these input vectors, replace the inputs to the discrete-event control with the From Spreadsheet block using the file, inputCntlCoverageIncrease.xlsx. This file contains the multiple input sets. To see the preconstructed model:

**1** In the MATLAB Command Window, type:

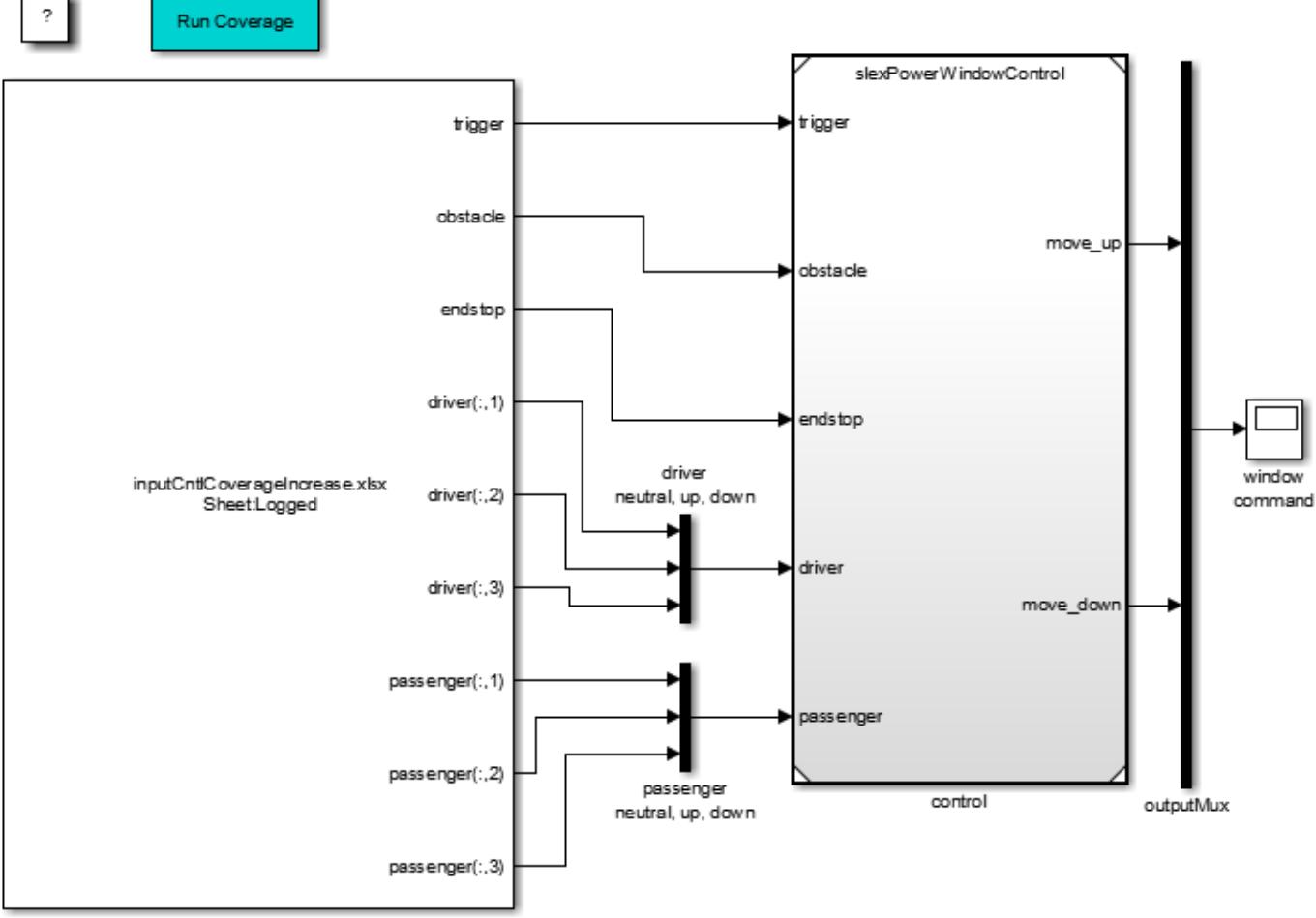

slexPowerWindowCntlCoverageIncrease

Expanded Input

**2** To generate the Simulink Coverage coverage report for multiple input set, double click the Run Coverage subsystem in the model.

For the slexPowerWindowCntlCoverageIncrease model, the report reveals that using multiple input sets has successfully raised the overall coverage for the slexPowerWindowControl model from 42% to 78%. Coverage levels are less than 100% because of missing input sets for:

• Passenger up state

- <span id="page-1611-0"></span>• Driver up and down states
- Passenger automatic down and automatic up states

# **Create Model Using Model-Based Design**

- "Why Use Model-Based Design?" on page 24-26
- "Implementation of Context Diagram: Power Window System" on page 24-26
- • ["Implement Power Window Control System" on page 24-27](#page-1612-0)
- • ["Implementation of Activity Diagram: Validate" on page 24-28](#page-1613-0)
- • ["Implementation of Activity Diagram: Detect Obstacle Endstop" on page 24-29](#page-1614-0)
- • ["Hybrid Dynamic System: Combine Discrete-Event Control and Continuous Plant" on page 24-30](#page-1615-0)
- • ["Detailed Modeling of Power Effects" on page 24-33](#page-1618-0)
- • ["Control Law Evaluation" on page 24-37](#page-1622-0)
- • ["Visualization of the System in Motion" on page 24-38](#page-1623-0)
- • ["Realistic Armature Measurement" on page 24-40](#page-1625-0)
- • ["Communication Protocols" on page 24-41](#page-1626-0)

# **Why Use Model-Based Design?**

In Model-Based Design, a system model is at the center of the development process, from requirements development, through design implementation, and testing. Use Model-Based Design to:

- Use a common design environment across project teams.
- Link designs directly to requirements.
- Integrate testing with design to continuously identify and correct errors.
- Refine algorithms through multidomain simulation.
- Automatically generate embedded software code.
- Develop and reuse test suites.
- Automatically generate documentation for the model.
- Reuse designs to deploy systems across multiple processors and hardware targets.

# **Implementation of Context Diagram: Power Window System**

For requirements presented as a context diagram, see ["Context Diagram: Power Window System" on](#page-1589-0) [page 24-4](#page-1589-0).

Create a Simulink model to resemble the context diagram.

- **1** Place the plant behavior into one subsystem.
- **2** Create two subsystems that contain the driver and passenger switches.
- **3** Add a control mechanism to conveniently switch between the presence and absence of the object.
- **4** Put the control in one subsystem.
- **5** Connect the new subsystems.
- **6** To see an implementation of this model, in the MATLAB Command Window, type:

slexPowerWindowStart

<span id="page-1612-0"></span>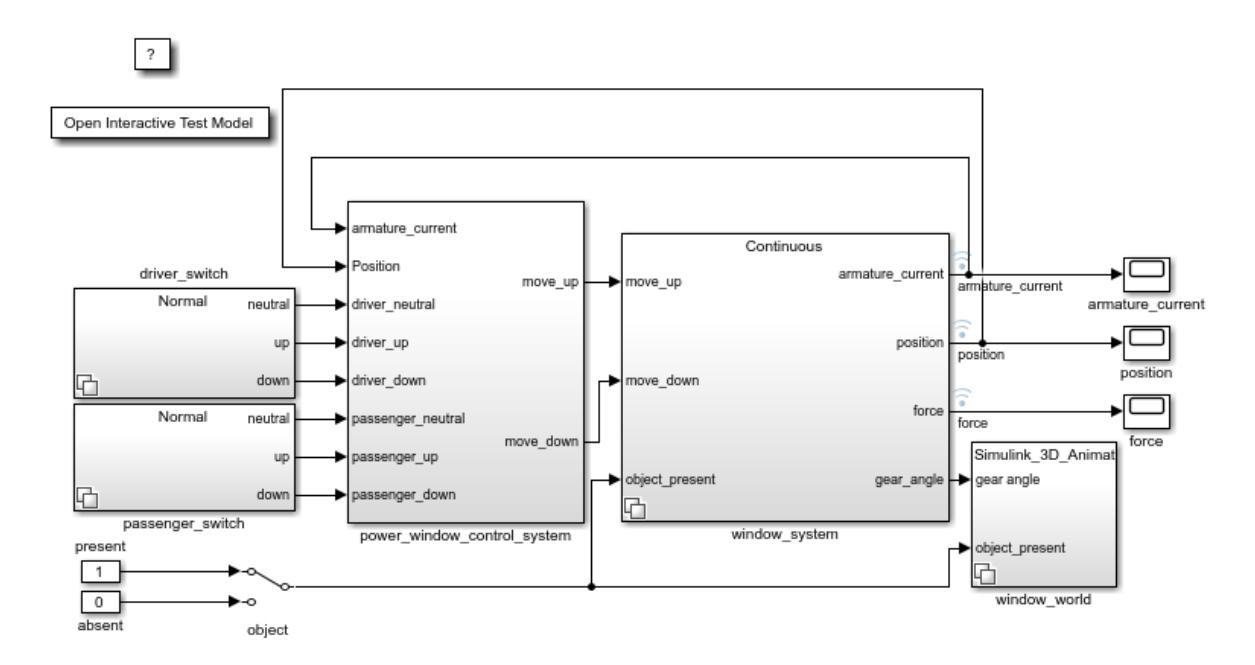

You can use the power window control activity diagram (["Activity Diagram: Power Window Control"](#page-1589-0) [on page 24-4](#page-1589-0)) to decompose the power window controller of the context diagram into parts. This diagram shows the input and output signals present in the context diagram for easier tracing to their origins.

# **Implement Power Window Control System**

To satisfy full requirements, the power window control must work with the validation of the driver and passenger inputs and detect the endstop.

For requirements presented as an activity diagram, see ["Activity Diagram: Power Window Control" on](#page-1589-0) [page 24-4](#page-1589-0).

Double-click the slexPowerWindowExample/power\_window\_control\_system block to open the following subsystem:

<span id="page-1613-0"></span>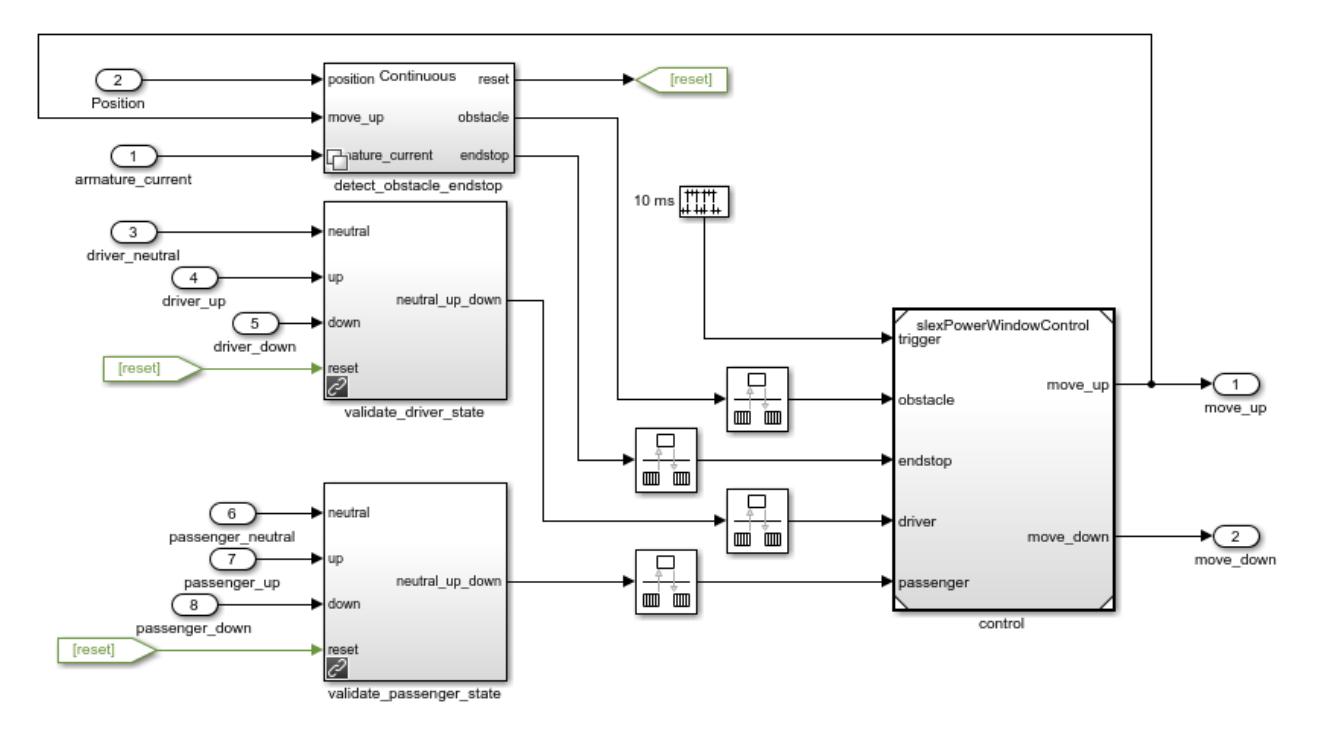

# **Implementation of Activity Diagram: Validate**

For requirements presented as activity diagrams, see ["Activity Diagram: Validate Driver" on page 24-](#page-1590-0) [5](#page-1590-0) and ["Activity Diagram: Validate Passenger" on page 24-6.](#page-1591-0)

The activity diagram adds data validation functionality for the driver and passenger commands to ensure correct operation. For example, when the window reaches the top, the software blocks the up command. The implementation decomposes each validation process in new subsystems. Consider the validation of the driver commands (validation of the passenger commands is similar). Check if the model can execute the up or down commands, according to the following:

- The model allows the down command only when the window is not completely opened.
- The model allows the up command only when the window is not completely closed and no object is detected.

The third activity diagram process checks that the software sends only one of the three commands (neutral, up, down) to the controller. In an actual implementation, both up and down can be simultaneously true (for example, because of switch bouncing effects).

From the power window control system subsystem, this is the validate driver state subsystem:

<span id="page-1614-0"></span>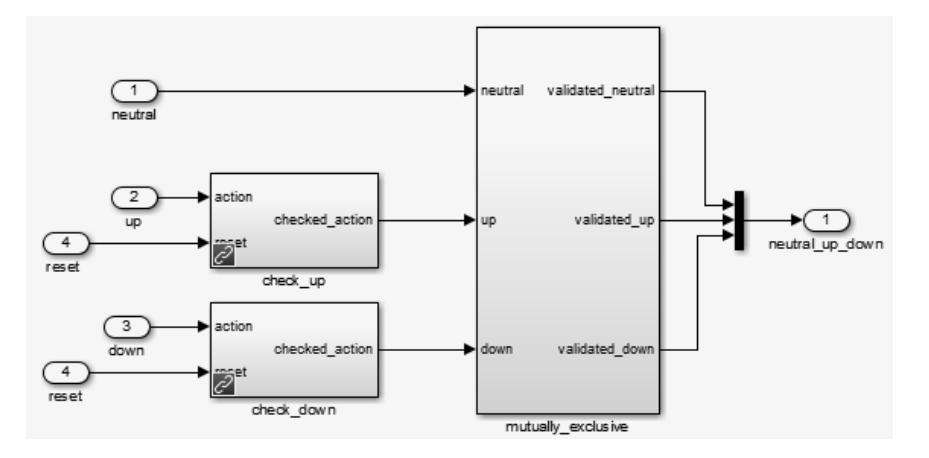

From the power window control system subsystem, this is the validate passenger state subsystem:

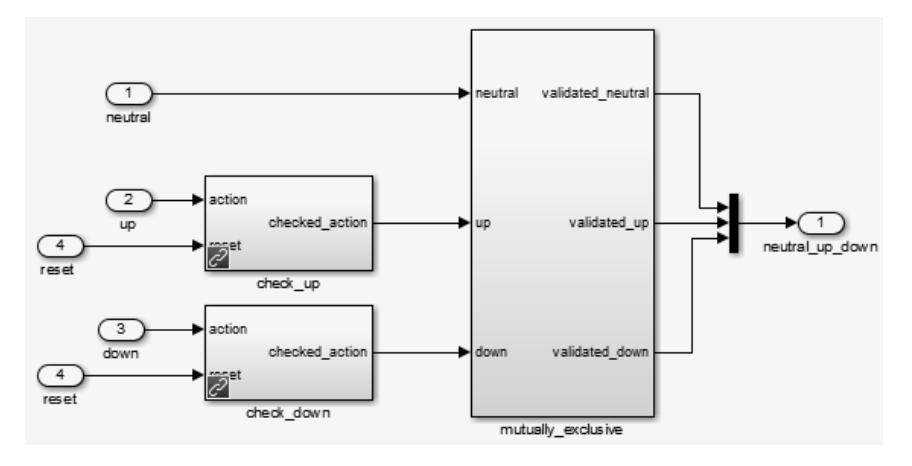

# **Implementation of Activity Diagram: Detect Obstacle Endstop**

For requirements presented as an activity diagram, see ["Activity Diagram: Detect Obstacle Endstop"](#page-1592-0) [on page 24-7](#page-1592-0).

In the slexPowerWindowExample model, the power window control system/ detect obstacle endstop block implements this activity diagram in the continuous variant of the Variant Subsystem block. During design iterations, you can add additional variants.

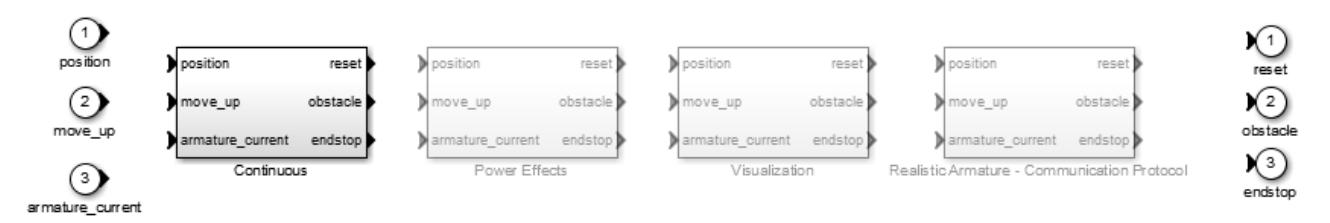

Double-click the slexPowerWindowExample model power\_window\_control\_system/ detect obstacle endstop/Continuous/verify position block:

<span id="page-1615-0"></span>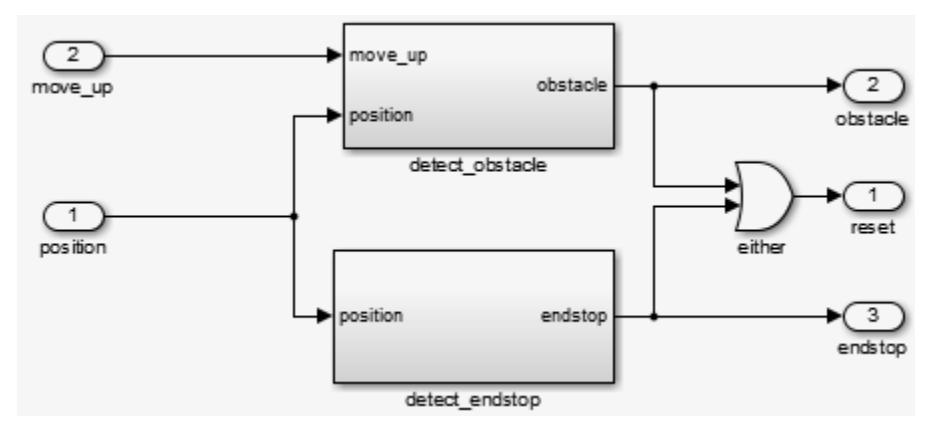

# **Hybrid Dynamic System: Combine Discrete-Event Control and Continuous Plant**

After you have designed and verified the discrete-event control, integrate it with the continuous-time plant behavior. This step is the first iteration of the design with the simplest version of the plant.

In the project, navigate to **Files** and click **Project**. In the **configureModel** folder, run the slexPowerWindowContinuous utility to open and initialize the model.

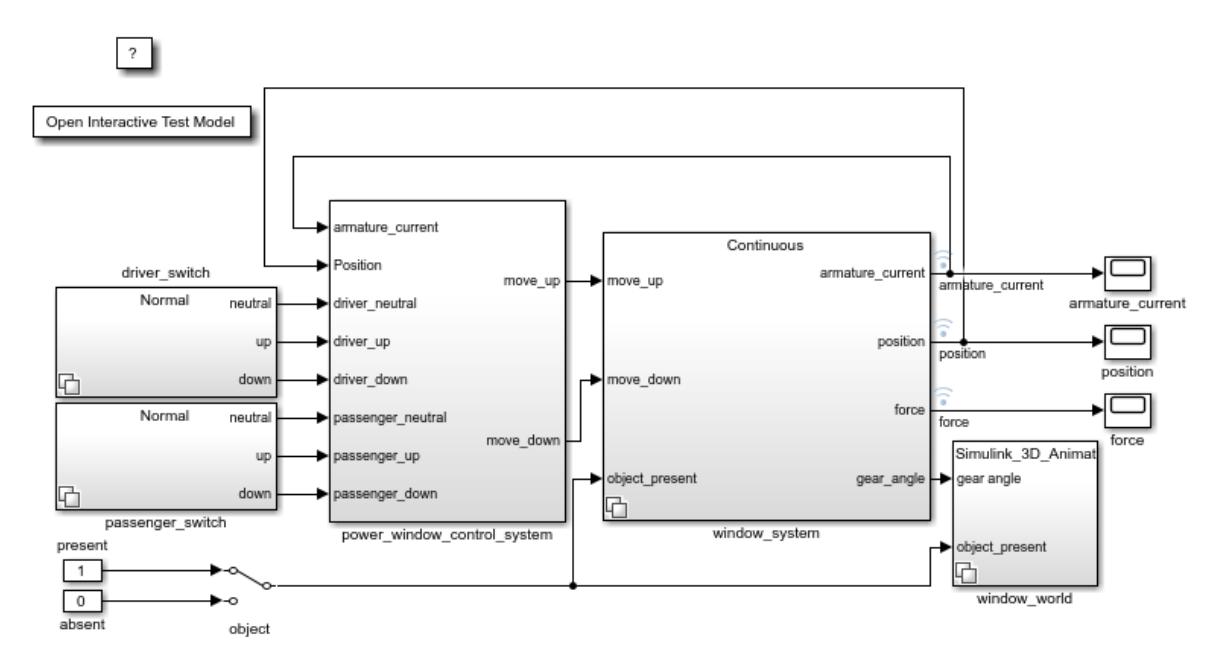

The window system block uses the Variant Subsystem block to allow for varying levels of fidelity in the plant modeling. Double-click the window\_system/Continuous/2nd\_order\_window\_system block to see the continuous variant.

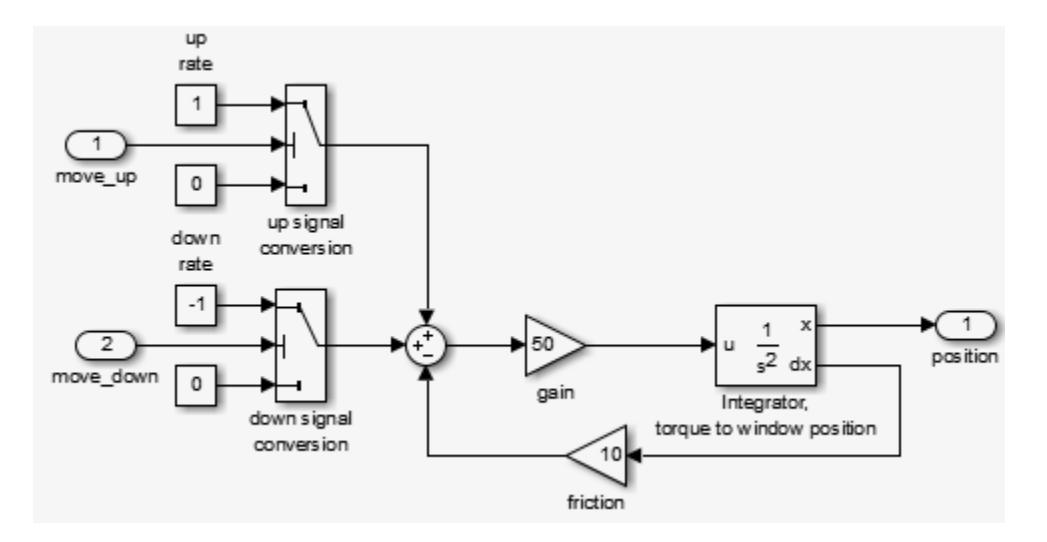

The plant is modeled as a second-order differential equation with step-wise changes in its input:

- When the Stateflow chart generates windowUp, the input is 1.
- When the Stateflow chart generates windowDown, the input is –1.
- Otherwise, the input is 0.

This phase allows analysis of the interaction between the discrete-event state behavior, its sample rate, and the continuous behavior of the window movement. There are threshold values to generate the window frame top and bottom:

- endStop
- Event when an obstacle is present, that is, obstacle
- Other events

Double-click the slexPowerWindowExample model power\_window\_control\_system/‐ detect obstacle endstop/Continuous/verify position block to see the continuous variant.

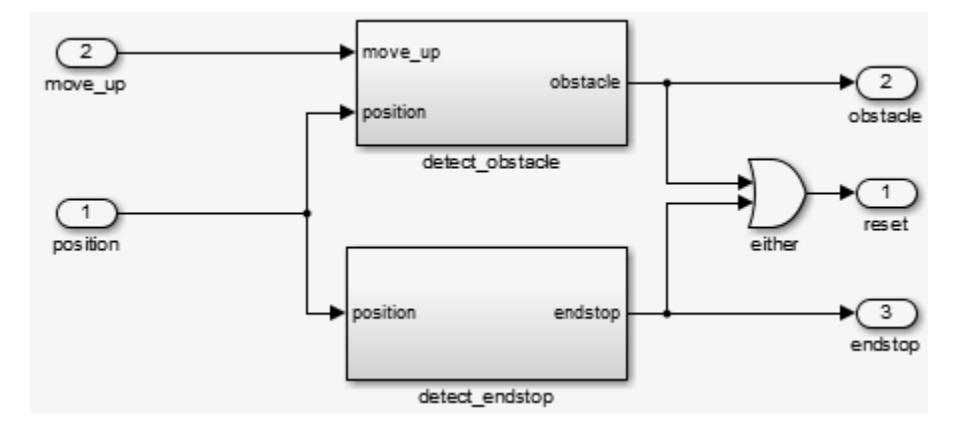

When you run the slexPowerWindowContinuous configureModel utility, the model uses the continuous time solver ode23 (Bogacki-Shampine).

A structure analysis of a system results in:

- A functional decomposition of the system
- Data definitions with the specifics of the system signals
- Timing constraints

A structure analysis can also include the implementation architecture (outside the scope of this discussion).

The implementation also adds a control mechanism to conveniently switch between the presence and absence of the object.

# **Expected Controller Response**

To view the window movement, in **Project Shortcuts**, double-click SimHybridPlantLowOrder. Alternatively, you can run the task slexPowerWindowContinuousSim.

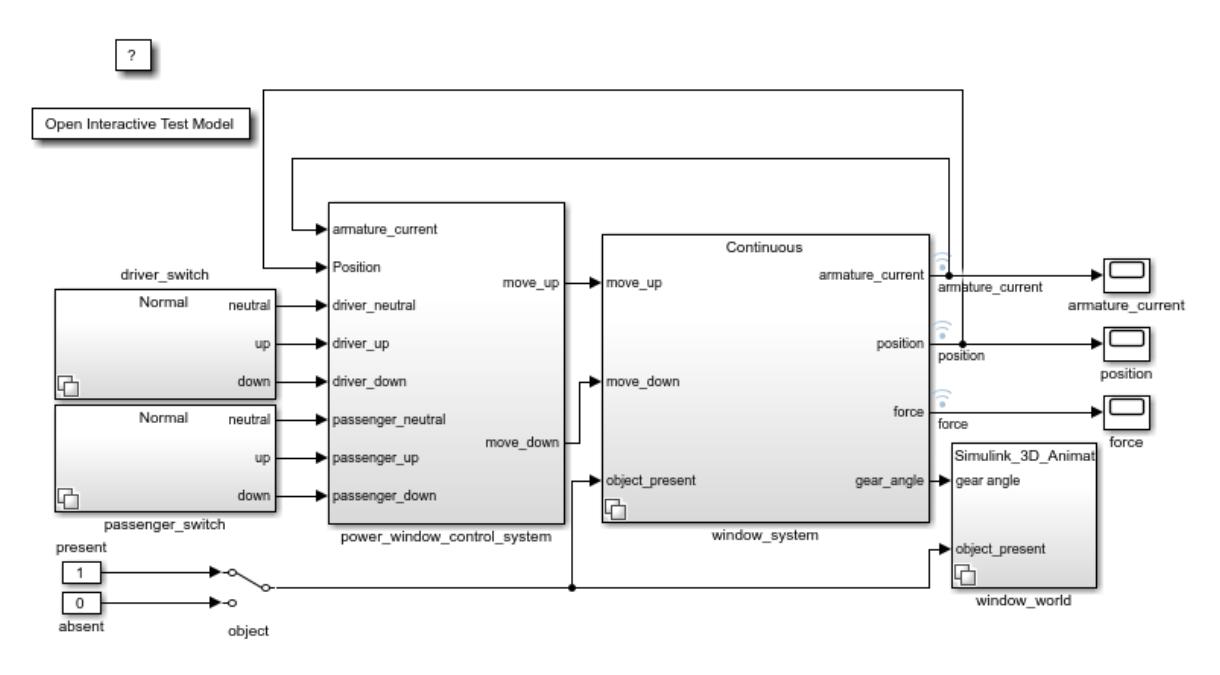

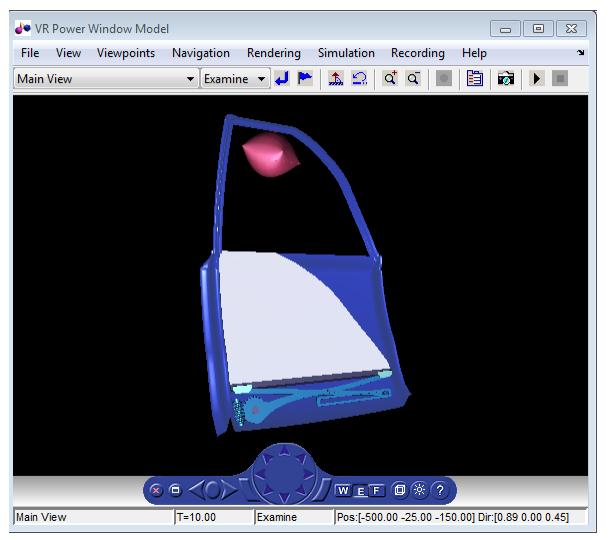

<span id="page-1618-0"></span>The position scope shows the expected result from the controller. After 30 cm, the model generates the obstacle event and the Stateflow chart moves into its emergencyDown state. In this state, windowDown is output until the window lowers by about 10 cm. Because the passenger window up switch is still on, the window starts moving up again and this process repeats. Stop the simulation and open the position scope to observe the oscillating process. In case of an emergency, the discreteevent control rolls down the window approximately 10 cm.

#### **Detailed Modeling of Power Effects**

After an initial analysis of the discrete-event control and continuous dynamics, you can use a detailed plant model to evaluate performance in a more realistic situation. It is best to design models at such a level of detail in the power domain, in other words, as energy flows. Several domain-specific MathWorks blocksets can help with this.

To take into account energy flows, add a more detailed variant consisting of power electronics and a multibody system to the window\_system variant subsystem.

To open the model and explore the more detailed plant variant, in the project, run configureModel slexPowerWindowPowerEffects.

Double-click the slexPowerWindowExample model window\_system/Power Effects - Visualization/ detailed window system block.

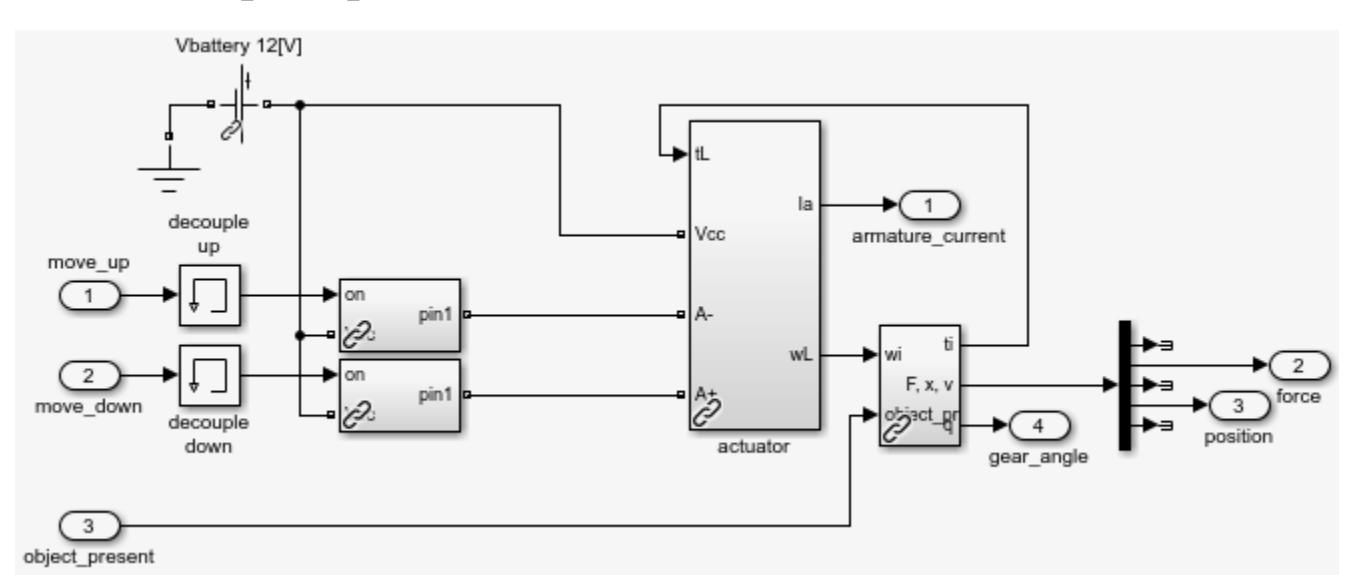

#### **Power Electronics Subsystem**

The model must amplify the control signals generated by the discrete-event controller to be powerful enough to drive the DC motor that moves the window.

The amplification modules model this behavior. They show that a switch either connects the DC motor to the battery voltage or ground. By connecting the battery in reverse, the system generates a negative voltage and the window can move up, down, or remain still. The window is always driven at maximum power. In other words, no DC motor controller applies a prescribed velocity.

To see the implementation, double-click the slexPowerWindowExample model window\_system/ Power Effects - Visualization/detailed window system/amplification up block.

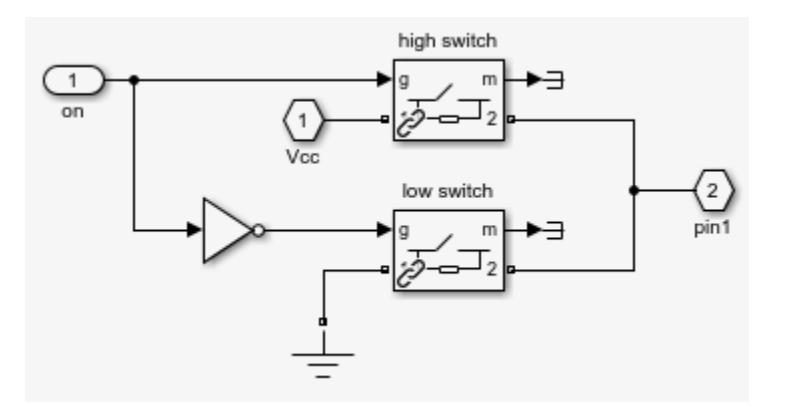

#### **Multibody System**

This implementation models the window using Simscape Multibody blocks.

To see the actuator implementation, double-click the slexPowerWindowExample model window\_system/Power Effects - Visualization/detailed\_window\_system/actuator block.

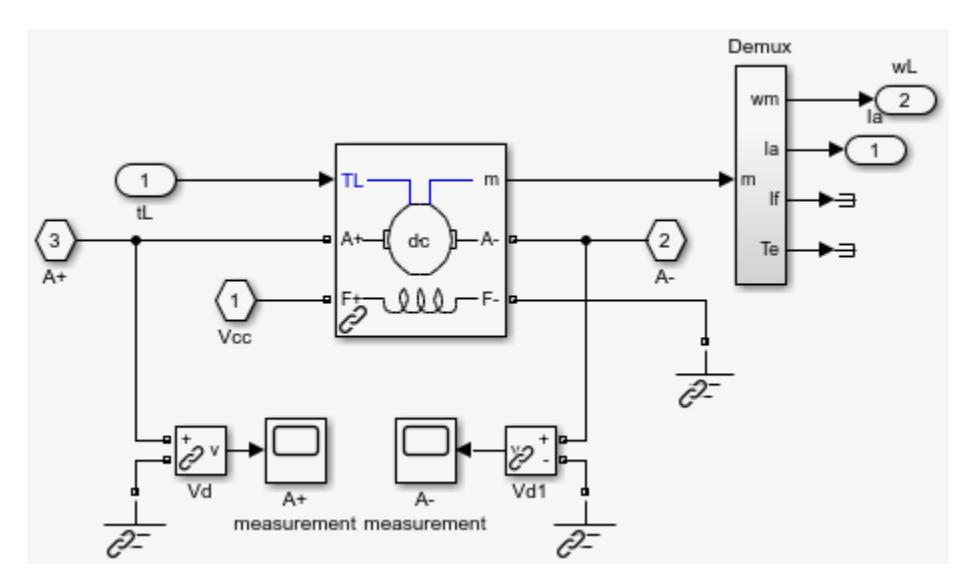

To see the window implementation, double-click the slexPowerWindowExample model window system/Power Effects - Visualization/detailed window system/plant block.

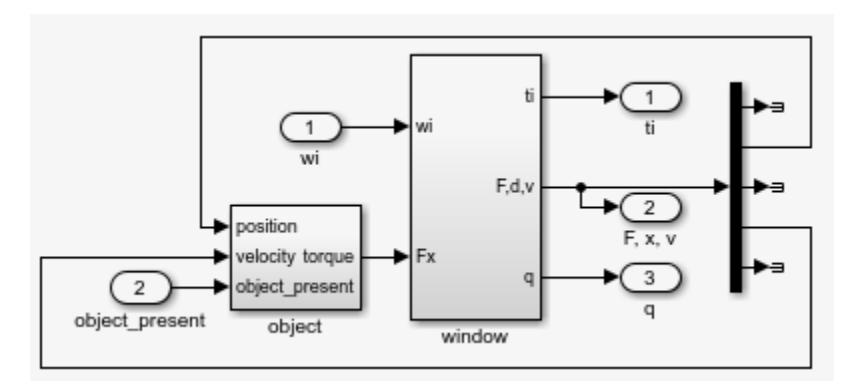
This implementation uses Simscape Multibody blocks for bodies, joints, and actuators. The window model consists of:

- A worm gear
- A lever to move the window holder in the vertical direction

The figure shows how the mechanical parts move.

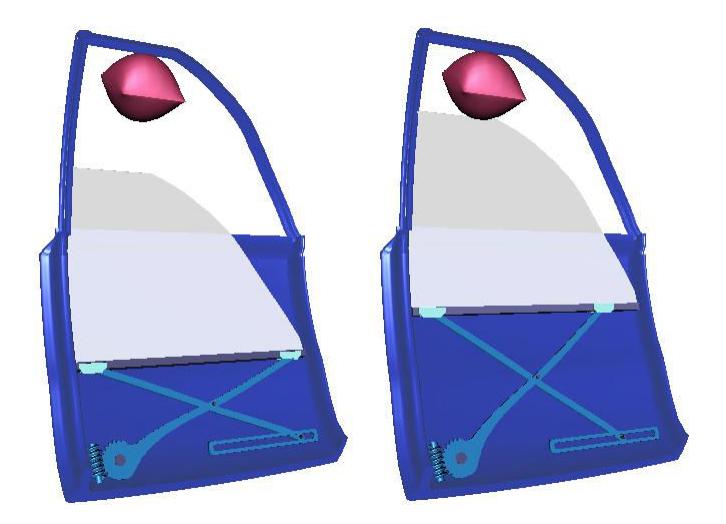

#### **Iterate on the Design**

An important effect of the more detailed implementation is that there is no window position measurement available. Instead, the model measures the DC motor current and uses it to detect the endstops and to see if an obstacle is present. The next stage of the system design analyzes the control to make sure that it does not cause excessive force when an obstacle is present.

In the original system, the design removes the obstacle and endstop detection based on the window position and replaces it with a current-based implementation. It also connects the process to the controller and position and force measurements. To reflect the different signals used, you must modify the data definition. In addition, observe that, because of power effects, the units are now amps.

```
PSPEC 1.3.1: DETECT ENDSTOP
  ENDSTOP = ARMATURE_CURRENT > ENDSTOP_MAX
PSPEC 1.3.2: DETECT OBSTACLE
 OBSTACLE = (ARMATURE CURRENT > OBSTACLE MAX) and MOVE UP for 500 ms
PSPEC 1.3.3: ABSOLUTE VALUE
  ABSOLUTE_ARMATURE_CURRENT = abs(ARMATURE_CURRENT)
```
This table lists the additional signal for the Context Diagram: Power Window System data definitions.

#### **Context Diagram: Power Window System Data Definition Changes**

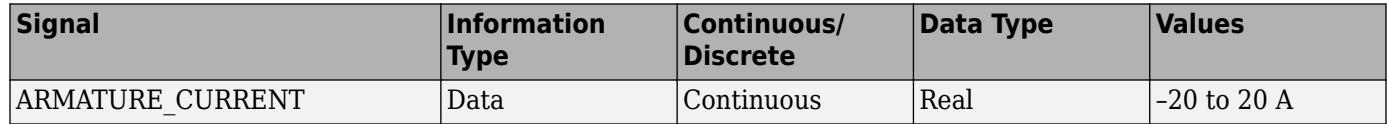

This table lists the changed signals for the Activity Diagram: Detect Obstacle Endstop data definitions.

**Activity Diagram: Detect Obstacle Endstop Data Definition Changes**

| Signal                                | <b>Information</b><br><b>Type</b> | Continuous/<br><b>Constant</b> | Data Type | <b>Values</b> |
|---------------------------------------|-----------------------------------|--------------------------------|-----------|---------------|
| ABSOLUTE ARMATURE -<br><b>CURRENT</b> | Data                              | Continuous                     | Real      | $10$ to 20 A  |
| <b>ENDSTOP MAX</b>                    | Data                              | Constant                       | Real      | 15 A          |
| <b>OBSTACLE MAX</b>                   | Data                              | Constant                       | Real      | 2.5A          |

To see the window subsystem, double-click the slexPowerWindowExample model window\_system/ Power Effects - Visualization/detailed\_window\_system/plant/window block.

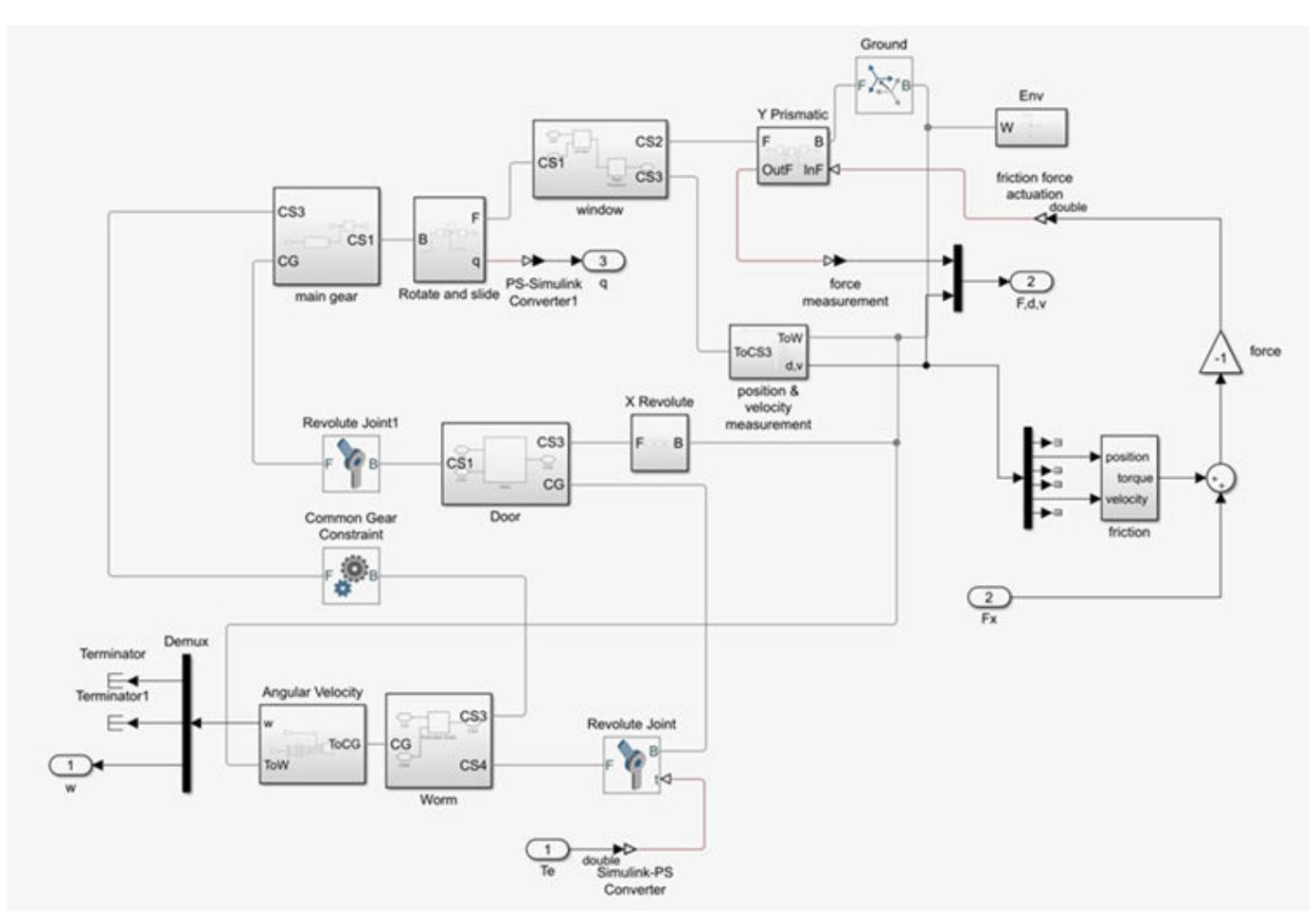

The implementation uses a lookup table and adds noise to allow evaluation of the control robustness. To see the implementation of the friction subsystem, double-click the slexPowerWindowExample model window system/Power Effects - Visualization/detailed window system/plant/window/friction block.

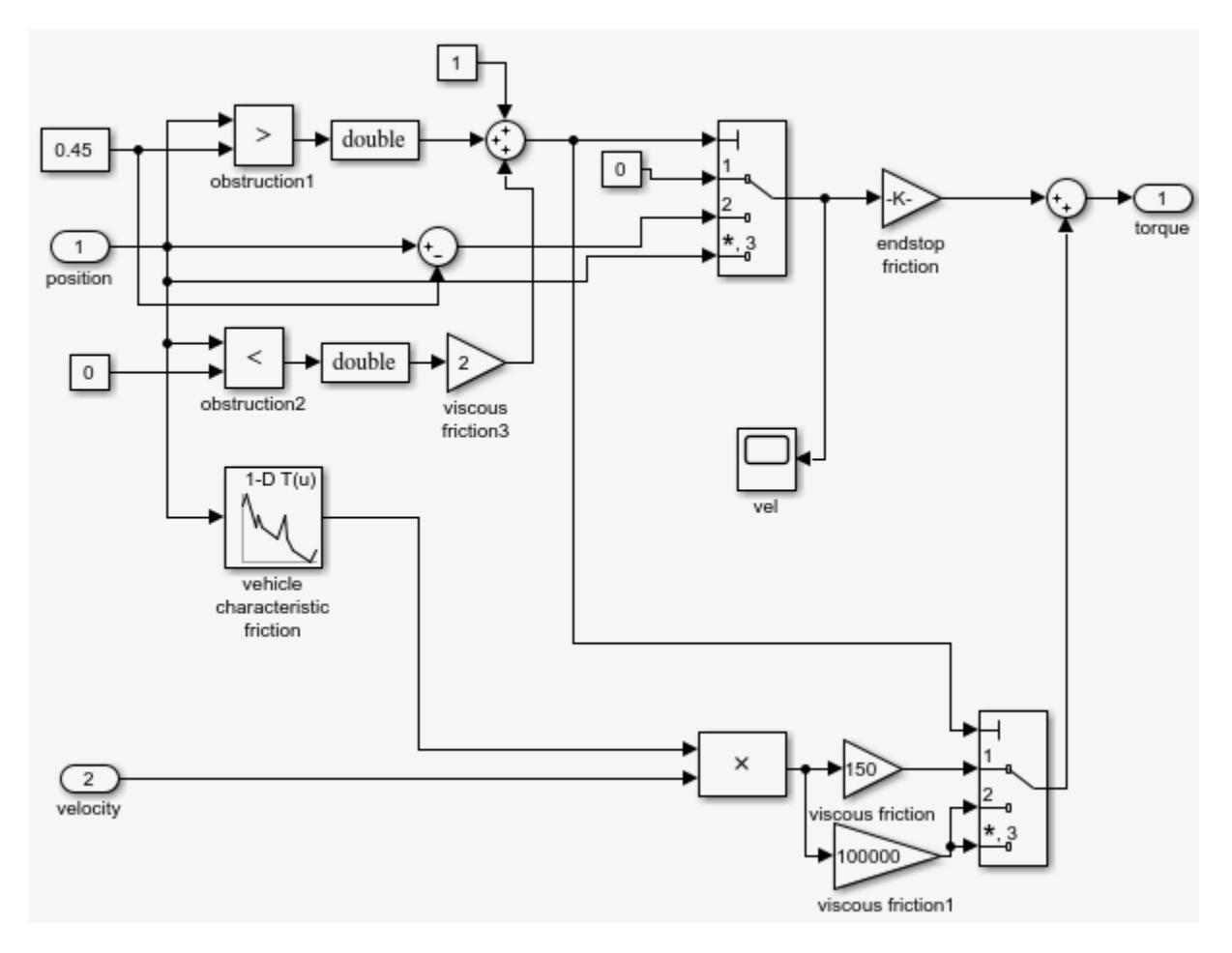

### **Control Law Evaluation**

The idealized continuous plant allows access to the window position for endStop and obstacle event generation. In the more realistic implementation, the model must generate these events from accessible physical variables. For power window systems, this physical variable is typically the armature current, Ia, of the DC motor that drives the worm gear.

When the window is moving, this current has an approximate value of 2 A. When you switch the window on, the model draws a transient current that can reach a value of approximately 10 A. When the current exceeds 15 A, the model activates endstop detection. The model draws this current when the angular velocity of the motor is kept at almost 0 despite a positive or negative input voltage.

Detecting the presence of an object is more difficult in this setup. Because safety concerns restrict the window force to no more than 100 N, an armature current much less than 10 A should detect an object. However, this behavior conflicts with the transient values achieved during normal operation.

Implement a control law that disables object detection during achieved transient values. Now, when the system detects an armature current more than 2 A, it considers an object to be present and enters the emergencyDown state of the discrete-event control. Open the force scope window (measurements are in newtons) to check that the force exerted remains less than 100 N when an object is present and the window reverses its velocity.

In reality, far more sophisticated control laws are possible and implemented. For example, you can implement neural-network-based learning feedforward control techniques to emulate the friction characteristic of each individual vehicle and changes over time.

### **Visualization of the System in Motion**

If you have Simulink 3D Animation software installed, you can view the geometrics of the system in motion via a virtual reality world. If the VR Sink block is not yet open, in the slexPowerWindowExample/window world/Simulink 3D Animation View model, double-click the VR Sink block.

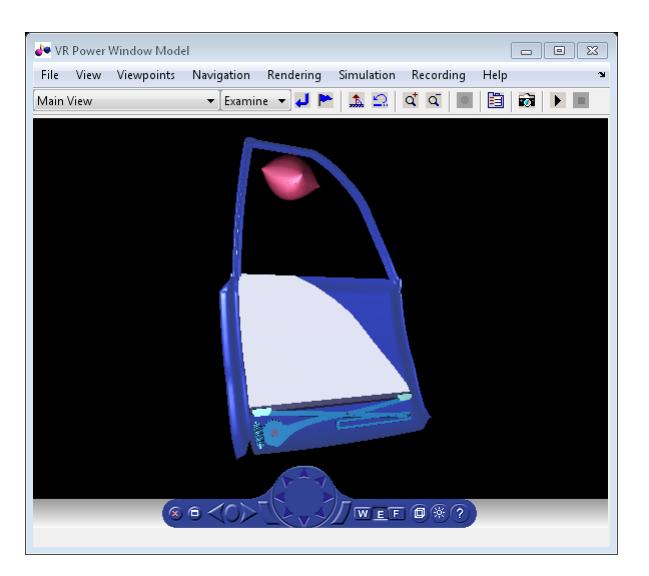

To simulate the model with a stiff solver:

- **1** In a project, run the task, slexPowerWindowPowerEffectsSim. This batch job sets the solver to ode23tb (stiff/TR-BDF2).
- **2** In the slexPowerWindowExample model passenger switch/Normal block, set the passenger up switch to on.
- **3** In the slexPowerWindowExample model driver switch/Normal block, set the driver up switch to off.
- **4** Simulate the model.
- **5** Between 10 ms and 1 s in simulation time, switch off the slexPowerWindowExample/ passenger switch/Normal block passenger up switch to initiate the auto-up behavior.

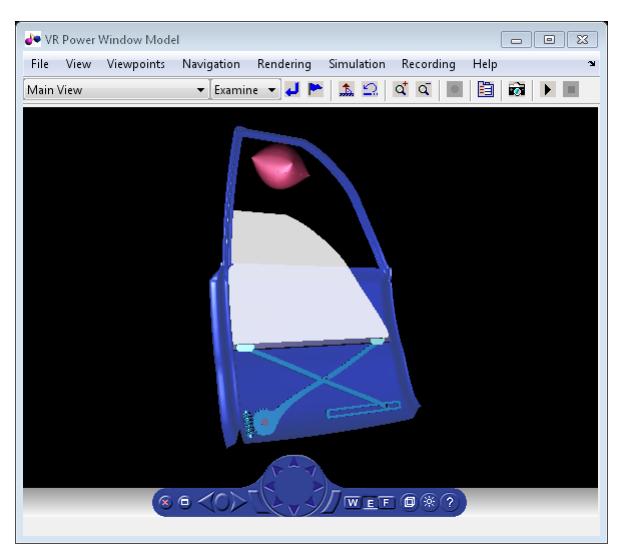

- **6** Observe how the window holder starts to move vertically to close the window. When the model encounters the object, it rolls the window down.
- **7** Double-click the slexPowerWindowExample model passenger switch/Normal block driver down switch to roll down the window completely and then simulate the model. In this block, at less than one second simulation time, switch off the driver down switch to initiate the auto-down behavior.

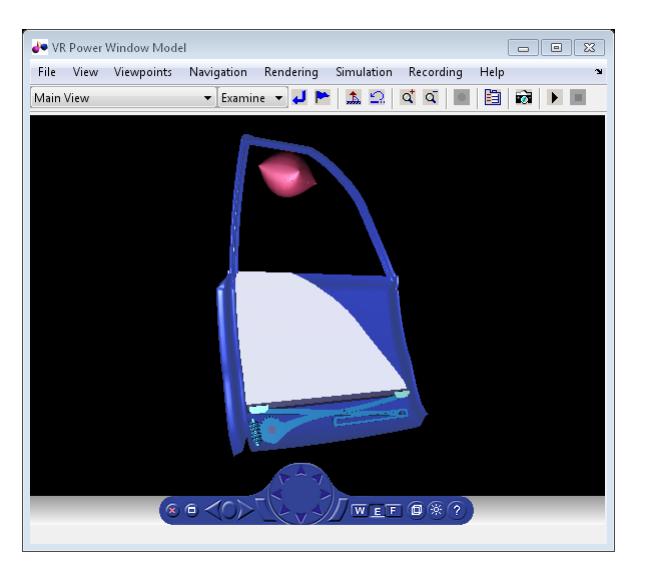

- **8** When the window reaches the bottom of the frame, stop the simulation.
- **9** Look at the position measurement (in meters) and at the armature current (Ia) measurement (in amps).

**Note** The absolute value of the armature current transient during normal behavior does not exceed 10 A. The model detects the obstacle when the absolute value of the armature current required to move the window up exceeds 2.5 A (in fact, it is less than –2.5 A). During normal operation, this is about 2 A. You might have to zoom into the scope to see this measurement. The model detects the window endstop when the absolute value of the armature current exceeds 15 A.

Variation in the armature current during normal operation is due to friction that is included by sensing joint velocities and positions and applying window specific coefficients.

#### **Realistic Armature Measurement**

The armature current as used in the power window control is an ideal value that is accessible because of the use of an actuator model. In a more realistic situation, data acquisition components must measure this current value.

To include data acquisition components, add the more realistic measurement variant to the window system variant subsystem. This realistic measurement variant contains a signal conditioning block in which the current is derived based on a voltage measurement.

To open a model and configure the realistic measurement, in the project, run the configureModel task slexPowerWindowRealisticArmature.

To view the contents of the Realistic Armature - Communications Protocol block, double-click the SlexPowerWindowExample model window\_system/Realistic Armature - Communications Protocol/ detailed window system with DAQ.

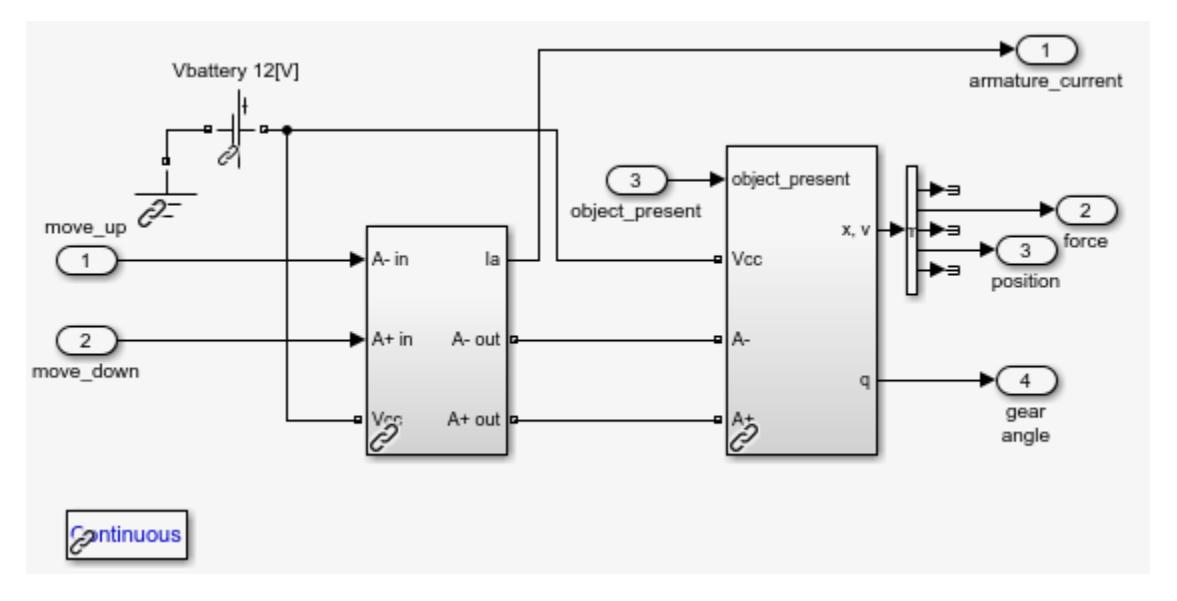

The measurement voltage is within the range of an analog-to-digital converter (ADC) that discretizes based on a given number of bits. You must scale the resulting value based on the value of the resistor and the range of the ADC.

Include these operations as fixed-point computations. To achieve the necessary resolution with the given range, 16 bits are required instead of 8.

Study the same scenario:

- **1** In the slexPowerWindowExample/passenger switch/Normal block, set the passenger up switch.
- **2** Run the simulation.
- **3** After some time, in the slexPowerWindowExample/passenger switch/Normal block, switch off the passenger up switch.
- **4** When the window has been rolled down, click the slexPowerWindowExample/passenger switch/ Normal block driver down switch.
- **5** After some time, switch off the slexPowerWindowExample/passenger switch/Normal block driver down switch.
- **6** When the window reaches the bottom of the frame, stop the simulation.
- **7** Zoom into the armature current scope window and notice the discretized appearance.

#### **Communication Protocols**

Similar to the power window output control, hardware must generate the input events. In this case, the hardware is the window control switches in the door and center control panels. Local processors generate these events and then communicate them to the window controller via a CAN bus.

To include these events, add a variant containing input from a CAN bus and switch components that generate the events delivered on the CAN bus to the driver switch and passenger switch variant subsystems. To open the model and configure the CAN communication protocols, run the configureModel task, slexPowerWindowCommunicationProtocolSim.

To see the implementation of the switch subsystem, double-click the slexPowerWindowExample/ driver\_switch/Communication Protocol/driver window control switch block.

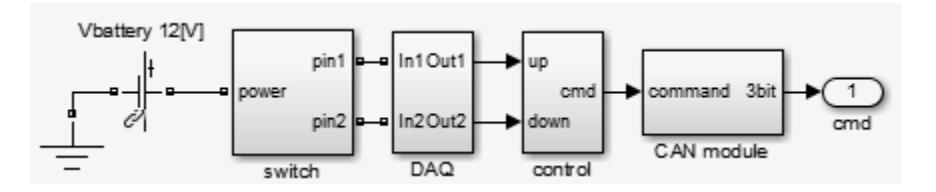

Observe a structure that is very similar to the window control system. This structure contains a:

- Plant model that represents the control switch
- Data acquisition subsystem that includes, among other things, signal conditioning components
- Control module to map the commands from the physical switch to logical commands
- CAN module to post the events to the vehicle data bus

You can add communication effects, such as other systems using the CAN bus, and more realism similar to the described phases. Each phase allows analysis of the discrete-event controller in an increasingly realistic situation. When you have enough detail, you can automatically generate controller code for any specific target platform.

# **Automatic Code Generation for Control Subsystem**

You can generate code for the designed control model, slexPowerWindowExample.

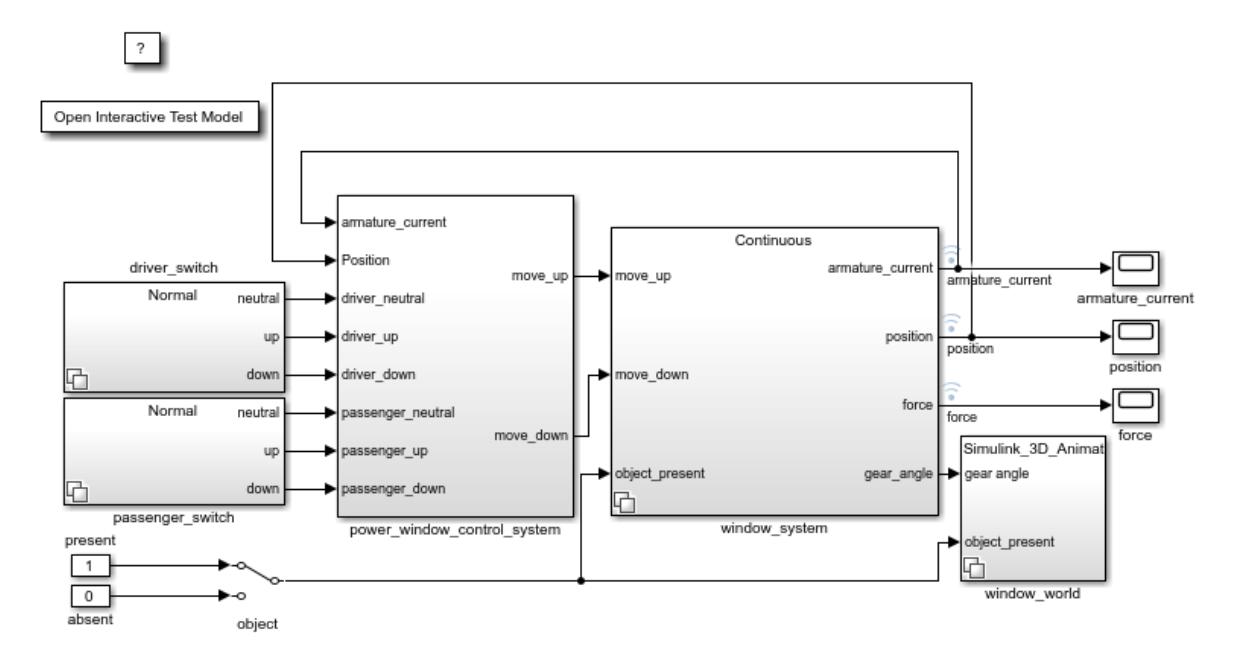

**1** Display the sample rates of the controller. In the Simulink Editor, on the **Debug** tab, select **Information Overlays** > **Sample Time** > **Colors**. Observe that the controller runs at a uniform sample rate.

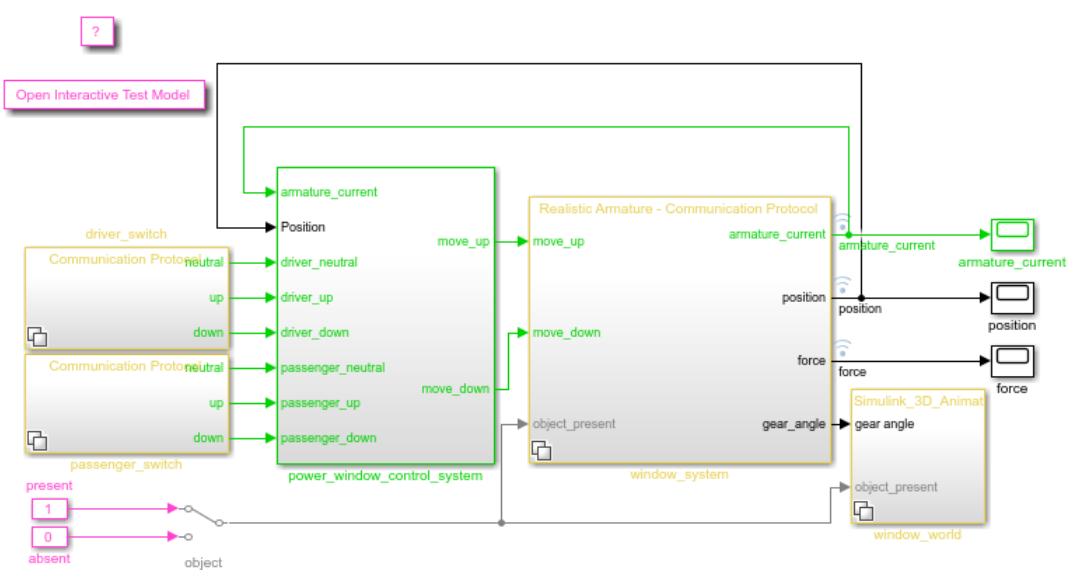

**2** Right-click the power\_window\_control\_system block and select **C/C++ Code** > **Build This Subsystem**.

# **References**

Mosterman, Pieter J., Janos Sztipanovits, and Sebastian Engell, "Computer-Automated Multiparadigm Modeling in Control Systems Technology," *IEEE Transactions on Control Systems Technology*, Vol. 12, Number 2, 2004, pp. 223–234.

# **See Also**

# **Related Examples**

• "Power Window Control Project"

# **More About**

• "Project Management"

# **Schedule Editor**

- • ["What are Partitions?" on page 25-2](#page-1631-0)
- • ["Create Partitions" on page 25-4](#page-1633-0)
- • ["Using the Schedule Editor" on page 25-11](#page-1640-0)
- • ["Schedule the Partitions" on page 25-15](#page-1644-0)
- • ["Generate Code from a Partitioned Model" on page 25-22](#page-1651-0)
- • ["Export-Function Conversion" on page 25-26](#page-1655-0)
- • ["Create and Analyze Random Schedules for a Model Using the Schedule Editor API"](#page-1656-0) [on page 25-27](#page-1656-0)
- • ["Events in Schedule Editor" on page 25-33](#page-1662-0)

# <span id="page-1631-0"></span>**What are Partitions?**

Partitions are components of a model that execute independently as atomic tasks. In multi-tasking models, partitions are created from model components. Periodic partitions are scheduled as a function of sample times in a model. In export-function models, the root function-call inputs are defined as partitions. These partitions have a schedule associated with it, which tells order in which the partitions execute.

With partitions, you can separate parts of the model which you can explicitly control. You can think of periodic partitions as components that run at specific rates in a model. Aperiodic partitions are components that run at specified hit times. The schedule of these partitions have an impact on simulation and code generation.

The Schedule Editor enables you to partition the model and interact with those partitions. The Schedule Editor shows partitions, the connections between them, and the ordering of the partitions

There are three types of partitions:

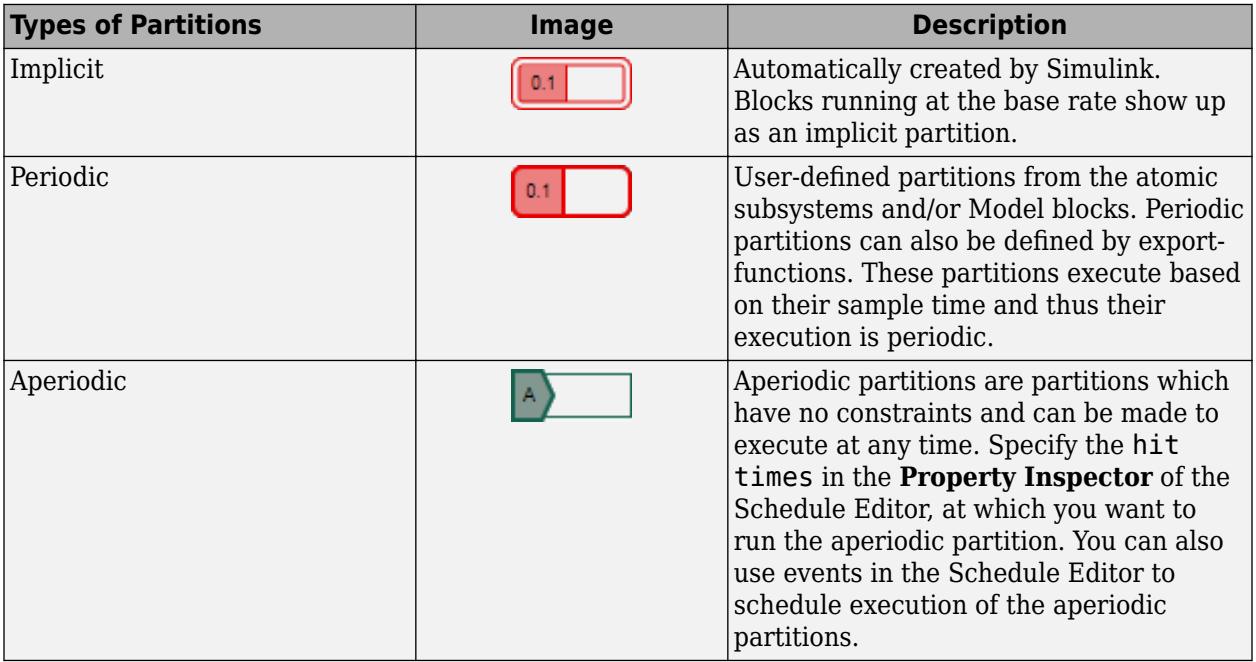

The blocks running at the base rate in the model is shown as an implicit partition in the Schedule Editor. The base rate is the fastest discrete rate in the model. *D1* denotes the base rate. *D1* annotation also appears in the Timing Legend. The *D1* partition or implicit partition always remains the first discrete partition in the order.

The default partitions that are already present in the model are also implicit partitions.

The partition colors match their rate.

# **See Also**

# **More About**

- • ["Create Partitions" on page 25-4](#page-1633-0)
- • ["Using the Schedule Editor" on page 25-11](#page-1640-0)
- • ["Using the Schedule Editor" on page 25-11](#page-1640-0)
- **Schedule Editor**

# <span id="page-1633-0"></span>**Create Partitions**

# **Partitioning a Model**

Partitions are components of a model that execute independently as atomic tasks. In multi-tasking models, partitions are created from model components. Periodic partitions are scheduled as a function of sample times in a model. In export-function models, the root function-call inputs are defined as partitions. These partitions have a schedule associated with them, which tells what order the partitions execute.

With partitions, you can separate parts of the model which you can explicitly control. You can think of periodic partitions as components that run at specific rates in a model. Aperiodic partitions are components that run at specified hit times or specified events. The schedule of these partitions have an impact on simulation and code generation.

The Schedule Editor enables you to partition the model and interact with those partitions. The Schedule Editor shows partitions, the connections between them, and the order of the partitions.

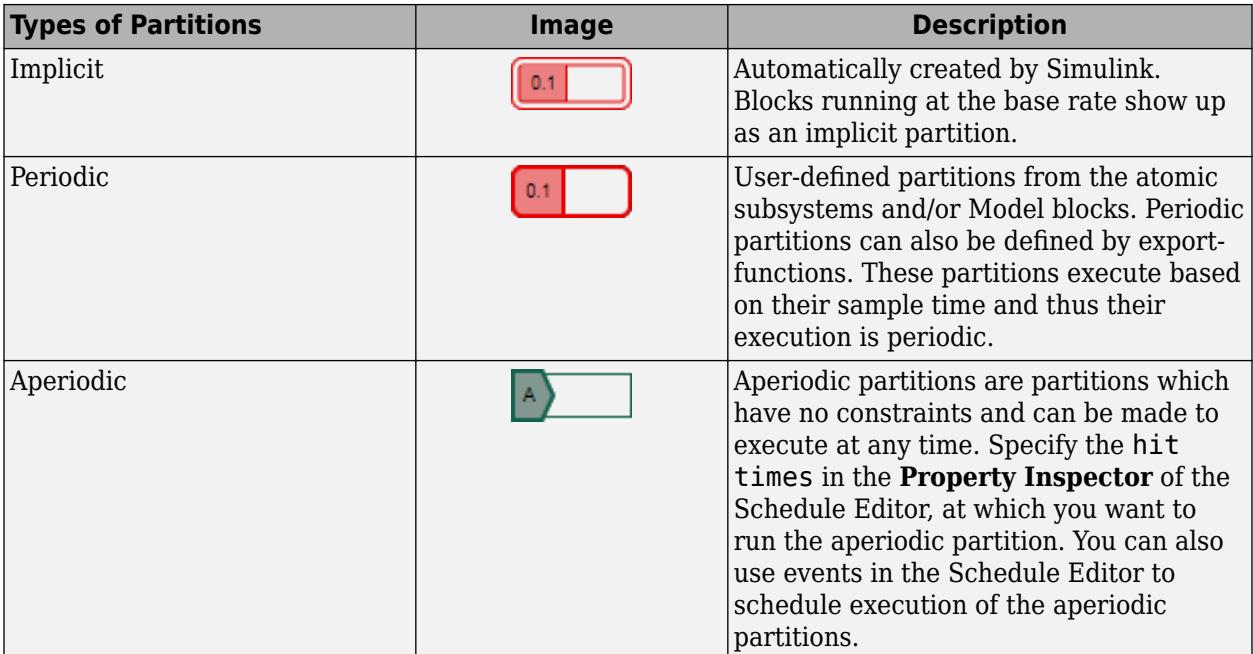

There are three types of partitions:

The blocks running at the base rate in the model is shown as an implicit partition in the Schedule Editor. The base rate is the fastest discrete rate in the model. *D1* denotes the base rate. *D1* annotation also appears in the Timing Legend. The *D1* partition or implicit partition always remains the first discrete partition in the order.

The default partitions that are already present in the model are also implicit partitions.

The partition colors match their rate.

# **Create Partitions from a Rate-Based Model**

Partitioning is enabled only on multitasking, fixed-step and variable-step solver models. To choose multitasking execution mode, in Solver selection on the **Solver** pane, select the **Type** to be Fixedstep or Variable-step. Select the **Treat each discrete rate as a separate task** check box on the **Solver** pane of the Configuration Parameters dialog box. For more information on multitasking execution mode, see "Time-Based Scheduling and Code Generation" (Embedded Coder).

As a best practice, enable the **Automatically handle rate transition for data transfer** setting in the **Solver** pane. When you check **Automatically handle rate transition for data transfer**, Simulink inserts Rate Transition blocks between blocks when rate transitions are detected. Simulink handles rate transitions for asynchronous and periodic tasks. Simulink adds the hidden blocks configured to ensure data integrity and determinism for data transfers. When you check **Treat each discrete rate as a separate task**, Simulink selects multitasking execution for models operating at different rates. It also specifies that groups of blocks with the same execution priority are processed through each stage of simulation (for example, calculating output and updating states) based on task priority.

To see default partitions in the Schedule Editor, open the Schedule Editor. On the **Modeling** tab, click

**Schedule Editor**. Update the diagram by clicking the icon on the toolstrip. The default partitions in the model are called implicit partitions. You can also create partitions in the model through an atomic subsystem or a model block.

### **Create Partitions Using Manage Partitions**

In the Schedule Editor, use the **Manage Partitions** panel to create partitions. To open the **Manage**

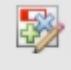

#### Manage

**Partitions** panel, click **Manage Partitions**, <sup>Partitions</sup> on the Schedule Editor toolstrip. The changes made in **Manage Partitions** are applied to the model to create partitions after updating the diagram. **Manage Partitions** shows the model hierarchy with the Subsystem blocks and Model blocks which can be explicitly partitioned.

To create partitions from Subsystem blocks, select the subsystems and click the  $\mathbb{Q}$ . To create

partitions from Model blocks, select the Model blocks and click  $\Box$ . Enter partition names in the column **Partition Name**, and sample times in the column **Sample Time**. Repeat the steps for all the subsystems and Model blocks in the model that you want to partition. Update the diagram to see the created partitions in the Schedule Editor. The partitions appear in the graph with their deduced data dependencies and order.

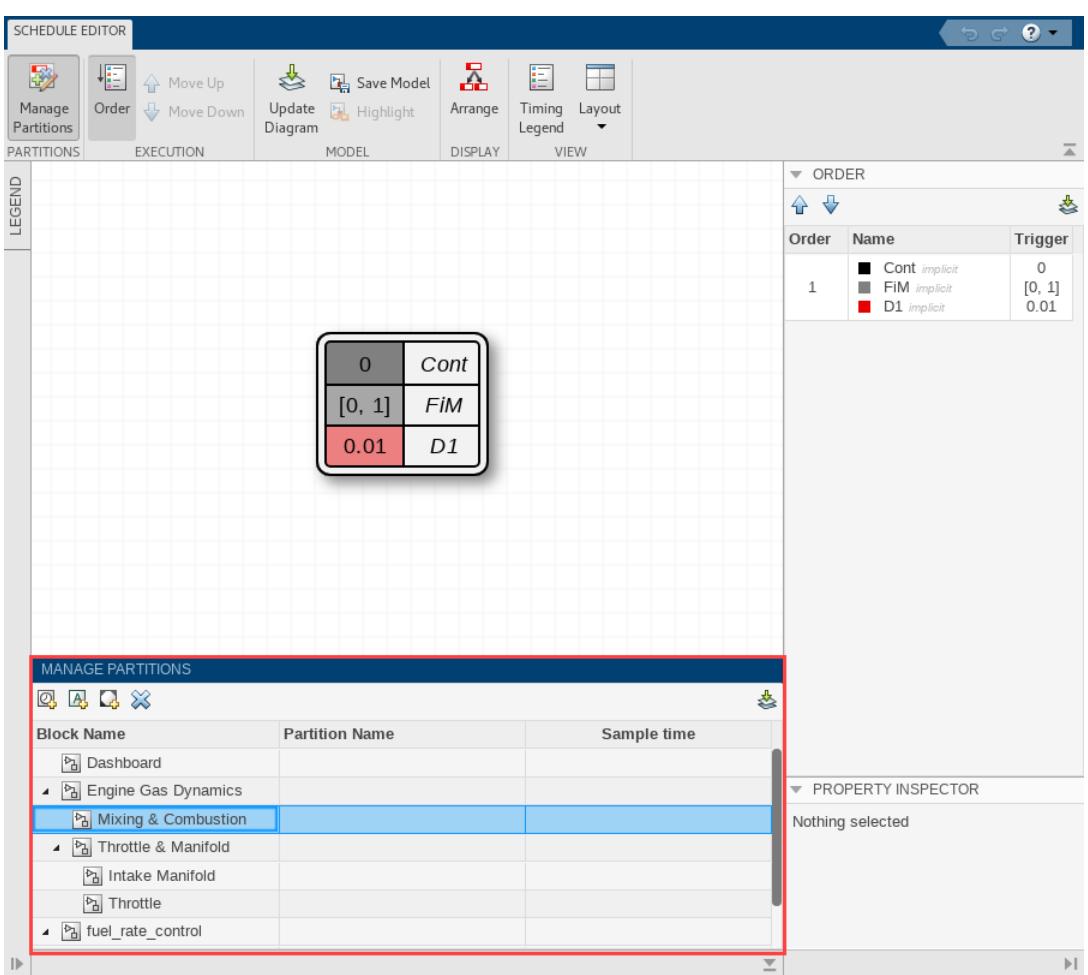

**Note** Creating partitions using the **Manage Partitions** panel makes changes to the subsystem or model block parameters.

The following example shows how to configure a model for partitioning and create partitions by using **Manage Partitions** panel in the Schedule Editor.

1 Open the "Modeling a Fault-Tolerant Fuel Control System" example model sldemo fuelsys.

openExample('simulink\_automotive/ModelingAFaultTolerantFuelControlSystemExample') sldemo\_fuelsys

**2** Open the Schedule Editor.

Open the Schedule Editor On the **Modeling** tab, click **Schedule Editor**. To see the default partitions, click **Update Diagram** in the Schedule Editor. Two implicit partitions, created automatically by Simulink, are seen in the Schedule Editor.

**3** Create partitions.

Open the **Manage Partitions** panel. In the panel, expand the fuel\_rate\_control subsystem.

Select the airflow calc subsystem and click  $\mathbb{Q}$ . To change the default partition name and sample time, click the default name and sample time.

To create a partition for the fuel calc subsystem, select the fuel calc subsystem and click **Q** 

The **Manage Partitions** panel gives you the default partition names and sample times.

Update the diagram to see the newly created partitions.

#### **Create Partitions from Atomic Subsystem Blocks**

You can partition an atomic subsystem. An atomic subsystem is treated by Simulink as a unit when determining the execution order of block methods(partitioning is enabled only on multitasking, fixedstep and variable-step solver models). To create partitions from an atomic subsystem block, go to the Block Parameters dialog box. Select Periodic partition from the **Schedule as** drop-down. Give the partition a name and a discrete sample time and click OK. This creates an explicit partition for this block. To see this partition in the Schedule Editor, update the diagram. The partition appears in the graph and in the **Order** with the connections based on the signals in the model.

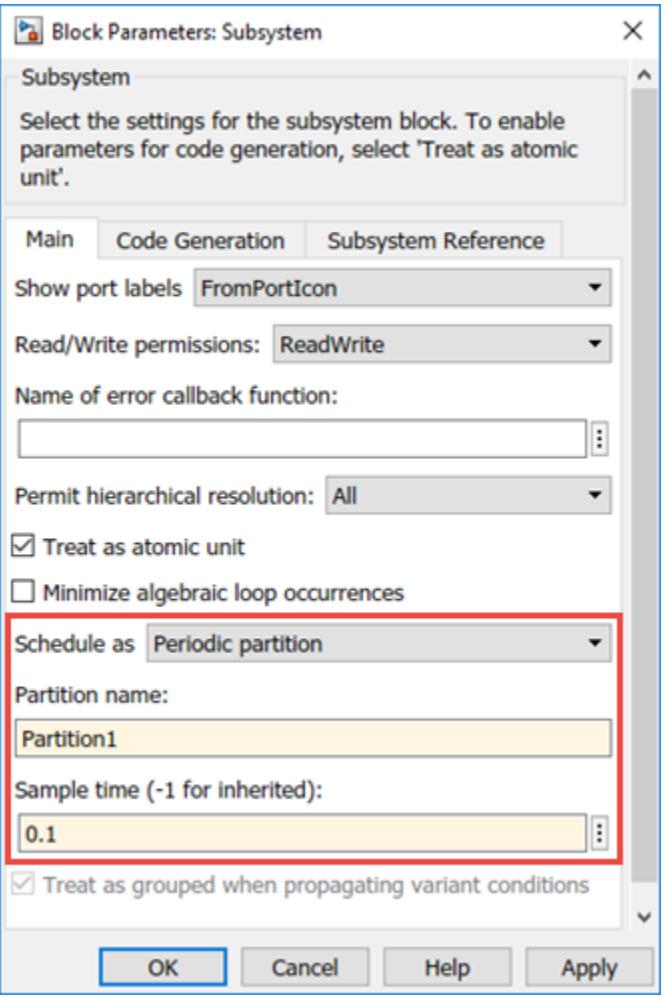

### **Create Partitions from Model Blocks**

To create partitions from a Model block, in the **Model events simulation**, select **Schedule rates** and Schedule Editor from the **Schedule rates with** drop-down. When you enable partitioning

from a referenced model, partitions are created from all the Model blocks present in the referenced model. These partitions are scoped by the model block name. To see this partition in the Schedule Editor, update the diagram. The partitions appear in the graph and in the **Order** column with the connections based on the design of your model.

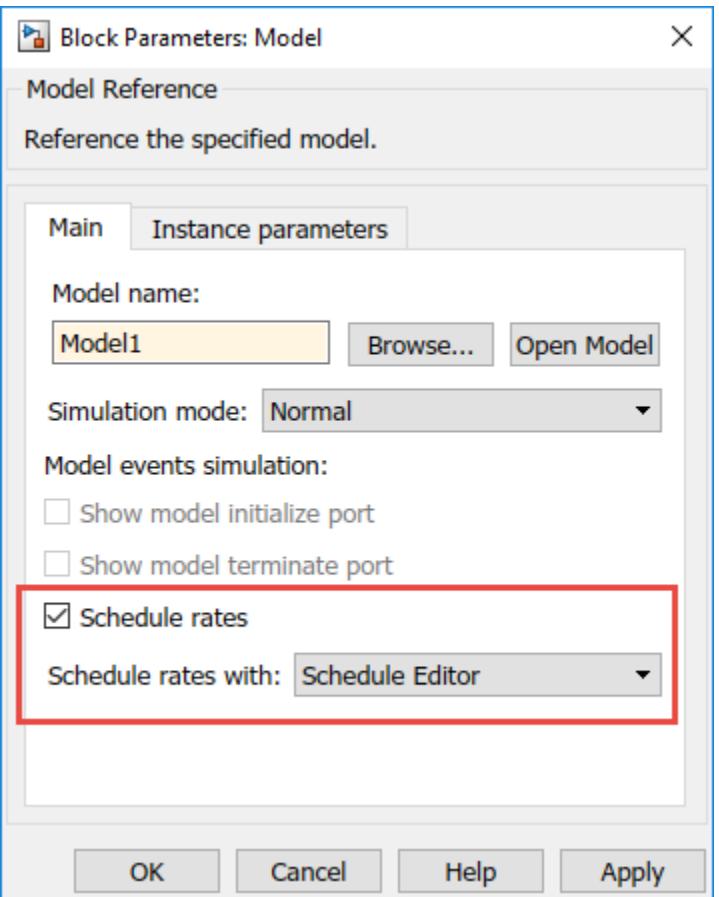

# **Export-Function Partitions**

In export-function models, partitions are created from the function calls present in the model. To create partitions from the function calls in the export-function models, reference the export-function model in a top model. Schedule the Model block using the Schedule Editor through the block parameters. Partitions are then created from the function calls and their order is determined by the Schedule Editor.

- **1** Create an export-function model.
- **2** Add a Model block that references the export-function model.
- **3** Set the parameter to partition the export-function model.

Referencing an export-function model from a Model block allows you to partition the function calls without changing the model itself. To create the model for this example, see ["Create an Export-](#page-592-0)[Function Model" on page 10-71.](#page-592-0) Simulink functions in an export-functions model cannot be scheduled, and do not appear as partitions in the Schedule Editor.

**1** Add a model block to a new Simulink model. In the **Model name** box, enter export function model. To enable the use of the Schedule Editor, configure the model to be multitasking. Open the Model Configuration Parameters. In **Solver selection** on the **Solver** pane, set the **Type** to Fixed-step. Check the **Treat each discrete rate as a separate task** and **Automatically handle rate transition for data transfer** parameters. Click **OK**. The model is enabled for partitioning.

**Note** Do not convert a subsystem into a model because it automatically creates Inport blocks.

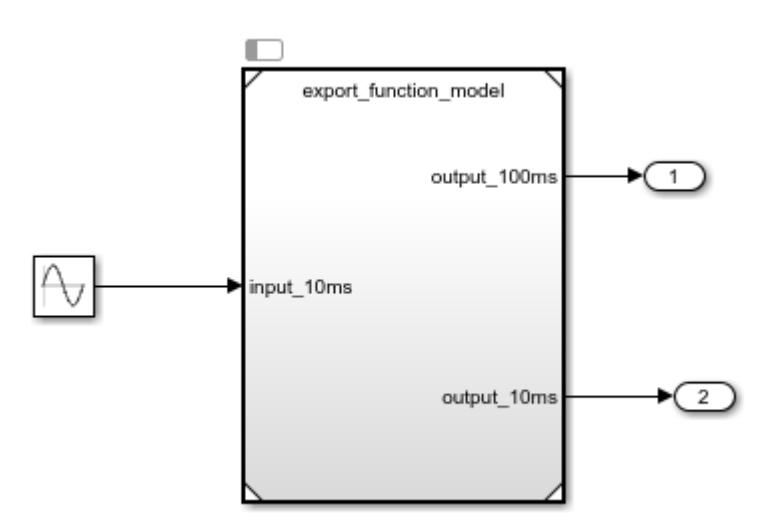

- **2** Add Outport blocks to the **output\_100ms** and **output\_10ms** ports for saving simulation data to MATLAB. For this example, in the export function model, set the sample time of both the function calls to -1.
- **3** Add a Sine Wave block to provide data input. Set **Amplitude** to 2 and **Sample time** to 0.01.
- **4** To partition the function calls of the export-function model, in the Block Parameters of the model block, select Schedule Editor option from the **Schedule Rates with** drop-down menu.
- **5** Open the Schedule Editor and update the diagram to see the function calls as partitions.

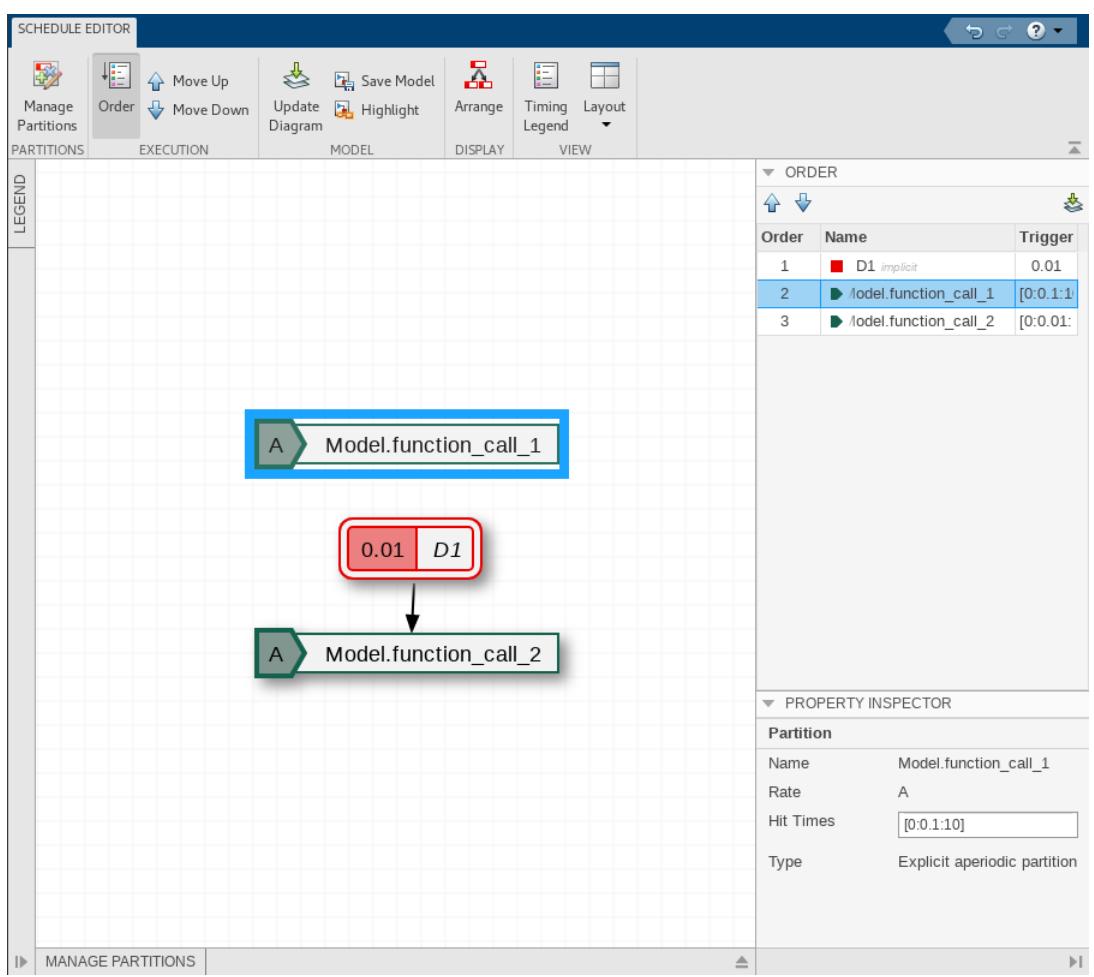

# **See Also Schedule Editor**

# **More About**

- • ["Schedule the Partitions" on page 25-15](#page-1644-0)
- • ["Generate Code from a Partitioned Model" on page 25-22](#page-1651-0)

# <span id="page-1640-0"></span>**Using the Schedule Editor**

The Schedule Editor is a scheduling tool that represents the components in the model known as partitions, the data connections between them, and the order of those partitions.

Partitions are the components of the model that execute independently as tasks. The data connections between the partitions show the flow of the data between those partitions. The scheduling of these partitions is based on the rates and the events in the model. This schedule is shown in the **Order** table in the Schedule Editor.

Using the Schedule Editor you can:

- Create partitions and specify their order
- Edit and analyze the schedule of the executable partitions without disturbing the structure of the model.
- Visualize how Simulink executes partitions

Changes made in the Schedule Editor affect both, simulation and code generation.

# **Using the Schedule Editor**

The Schedule Editor consists of two parts representing two different views of partitions in the model.

• A graph that shows the partitions and the data connections between them.

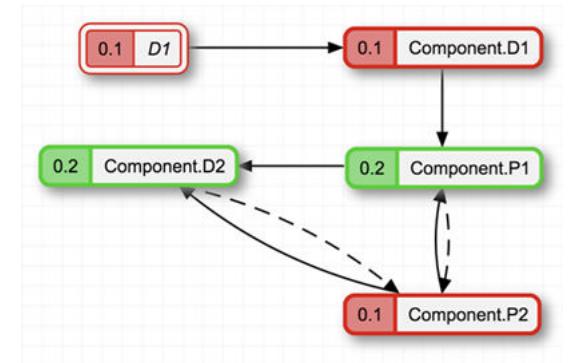

• A table that shows the order in which the partitions execute.

**Note** Aperiodic partitions are listed in the order of their priority.

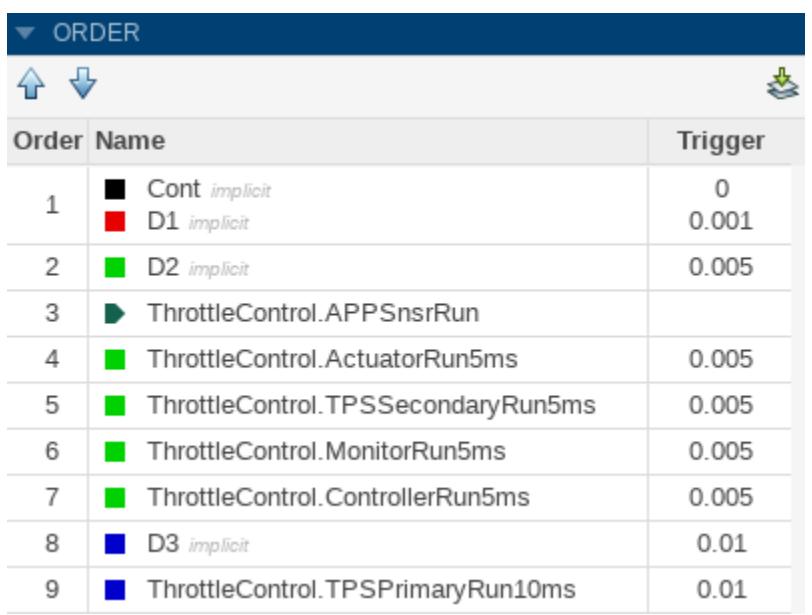

Changing one of the views impacts the other.

To use the Schedule Editor, on the **Modeling** tab, click **Schedule Editor**. If the model is already

partitioned, you can open the Schedule Editor by clicking the badge,  $\Box$ , which appears above the blocks. To see the default partitions present in the model in the Schedule Editor, update the diagram

with  $\leq$  icon, on the toolstrip or by selecting **Ctrl+D**. As you create partitions in the model and update the diagram, partitions appear in the Schedule Editor.

To check how the partitions map to the model, right-click the partitions and select **Show Source**. The Simulink model window appears with every block corresponding to the partition highlighted.

### **Order**

The **Order** pane shows the order in which the partitions execute. To change the order, you can drag and drop the partitions. You can also use the **Up** and **Down** arrows on the toolstrip. Partitions are sorted based on their rates. You can only reorder the partitions with the same rate. Clicking a partition in the **Order**, highlights the corresponding partition in the graph. On changing the order, the connections that are affected by this specified change get highlighted.

**Note** Aperiodic partitions are listed in the order of their priority.

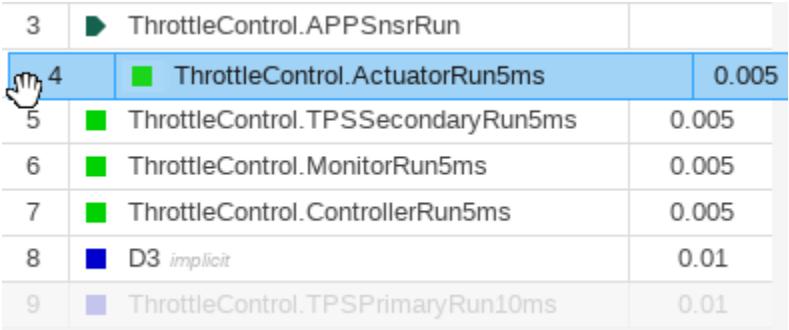

### **Connections**

Connections between the partitions show data dependencies. You can right-click the connections between the partitions to change the constraints on data connections. The different types of connections illustrate how the partitions behave with each other.

The types of connections are:

• **Dependency** – Indicates that the source always runs before the destination. The dependency connection is a solid line.

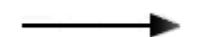

• **Delay** – Indicates that the destination runs before the source. When the destination runs before the source, a scheduling delay is introduced. The delay connection is a dashed line.

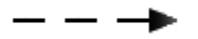

You can put these types of constraints on connections:

• **Allow Delay** – Inserts a delay when required. When you specify this constraint for a connection, Simulink inserts a delay for that connection only when necessary. The unlock icon on the connections signifies an allowed delay. When you select this constraint on a connection, Simulink prefers these connections to be turned into a delay if necessary over other connections.

This constraint is displayed as one of these options.

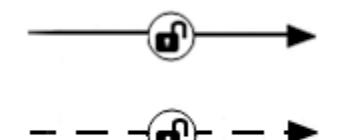

• **Prevent Delay** – Prevents delay from being inserted in the connection. When you specify this constraint for a connection, Simulink ensures that the connection always remains as a dependency. The lock icon on the connection indicates that the connection is locked to be a dependency and is not changed to a delay.

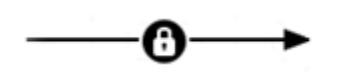

# **See Also Schedule Editor**

# **More About**

- • ["Create Partitions" on page 25-4](#page-1633-0)
- • ["Schedule the Partitions" on page 25-15](#page-1644-0)
- • ["Generate Code from a Partitioned Model" on page 25-22](#page-1651-0)

# <span id="page-1644-0"></span>**Schedule the Partitions**

These two examples walk through the workflow of partitioning a model, scheduling the partitions and analyzing the simulations before and after editing the schedule of the partitions.

# **Schedule an Export-Function Model Using the Schedule Editor**

This example shows how to view and edit the order of function-calls in an export-function model using the Schedule Editor. As in all export-function models, the desired functionality is modeled as functioncall subsystems. These function-call subsystems define the partitions that are scheduled by the Schedule Editor.

With the Schedule Editor, you can easily view and edit the schedule of the function-calls. The behavior of the system depends on the order of these partitions. In this example, we change the order and observe its effects on the behavior of the system by simulating the model. To see the impact of editing the schedule on the simulation, we compare the model simulations before and after scheduling.

### **Create Partitions from Referenced Export-Function Model**

To view and edit the schedule of the export-function model, reference the model.

open\_system('ThrottlePositionControlTop.slx');

# Schedule an Export-Function Model with the Schedule Editor

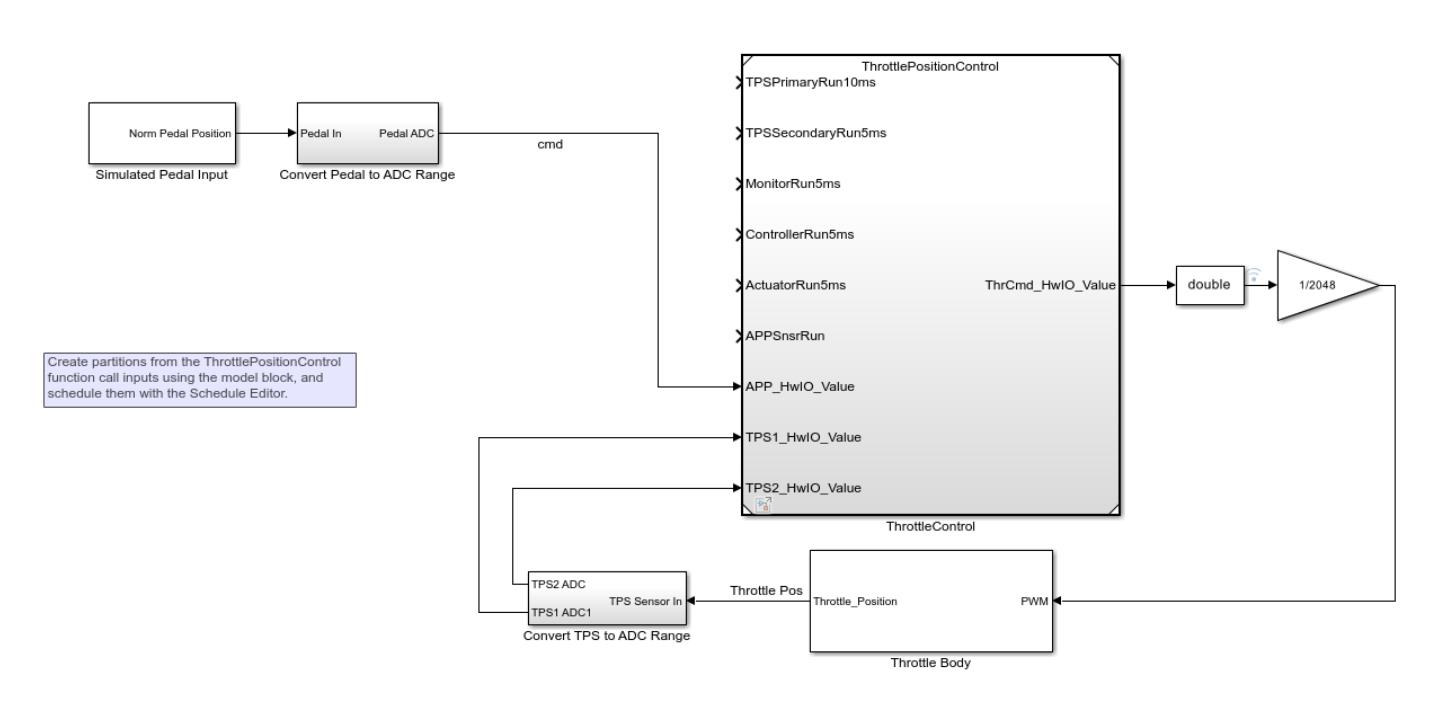

Copyright 2018 The MathWorks, Inc

ThrottlePositionControl is the referenced export-function model. By default, each function has an input port that can be used to trigger these functions. The Schedule Editor automatically handles these ports. To use the Schedule Editor, set the Schedule Rates With parameter to Schedule Editor.

set\_param('ThrottlePositionControlTop/ThrottleControl','ScheduleRatesWith','Schedule Editor');

### **Establish a Simulation Baseline**

To observe the impact of scheduling on the model behavior, establish a baseline by simulating the model before editing the schedule. Simulate the model.

sim('ThrottlePositionControlTop');

### **Open the Schedule Editor**

To open the Schedule Editor, click **Schedule Editor** in the **Design** section of the **Modeling** tab. In the Schedule Editor, different components of the model are represented as partitions. Update the diagram to see the partitions. Partitions are the entry-points in the model. The Schedule Editor shows the order and data communications of these partitions. The arrows are data connections between the partitions that show the data flow. The dashed lines indicate that there is a delay because the source runs after the destination. The solid lines indicate that there is no delay as the source runs before the destination.

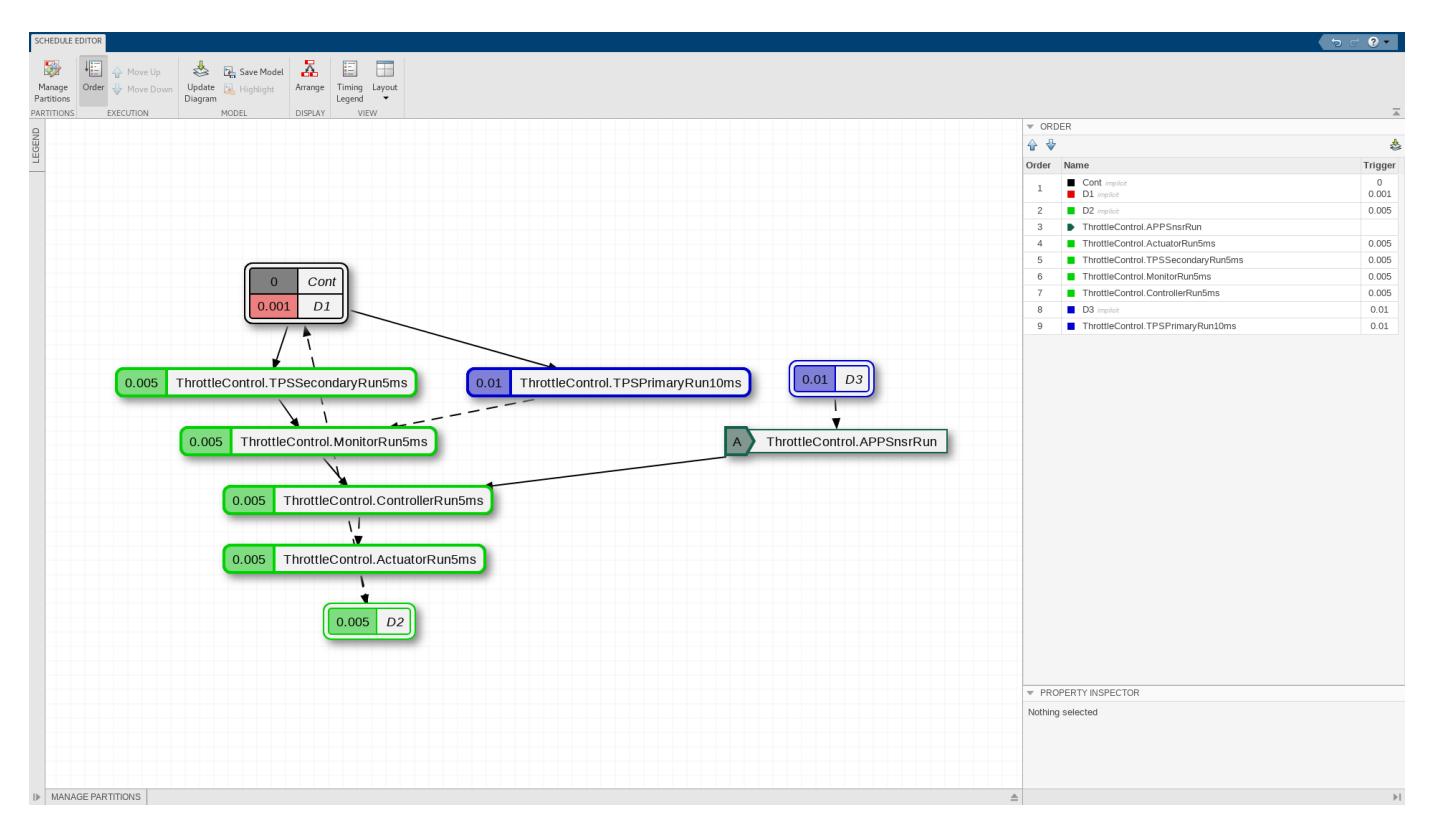

### **Edit Partition Schedule**

The Order pane shows the order the partitions run in at a given time step. Assume that the order of the partitions is in an imperfect state. In this case, to remove the delay, you want to run the ThrottleControl.ActuatorRun5ms partition after the ThrottleControl.ControllerRun5ms partition.

Drag ThrottleControl.ActuatorRun5ms after the ThrottleControl.ControllerRun5ms in the Order pane. Observe that the delay between the ThrottleControl.ControllerRun5ms and the ThrottleControl.ActuatorRun5ms partitions changes to a dependency. Observe that now there is no delay between the executions of ThrottleControl.ControllerRun5ms and ThrottleControl.ActuatorRun5ms.

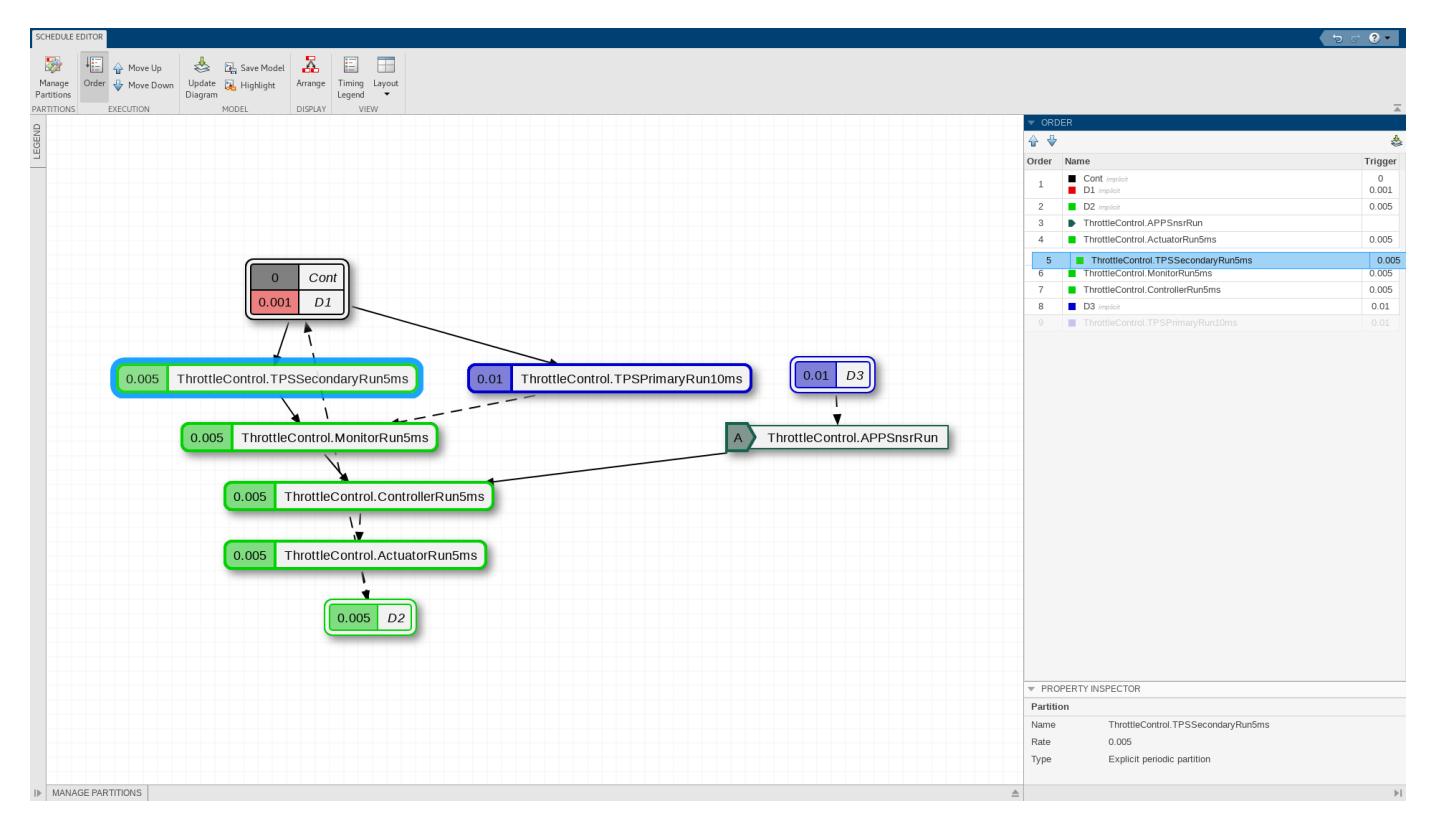

### **Schedule the Execution of Aperiodic Partitions**

The export-function model contains an unconstrained partition,

AccelerationPedalPositionSensor. Suppose you want to schedule an unconstrained partition to simulate as if it were discrete. Schedule ThrottleControl.AppSnsrRun partition to run at [0:0.02:100] to observe its behavior at different instances of time. Click the unconstrained partition and enter [(1:5000)\*.02] for Trigger in the Property Inspector.

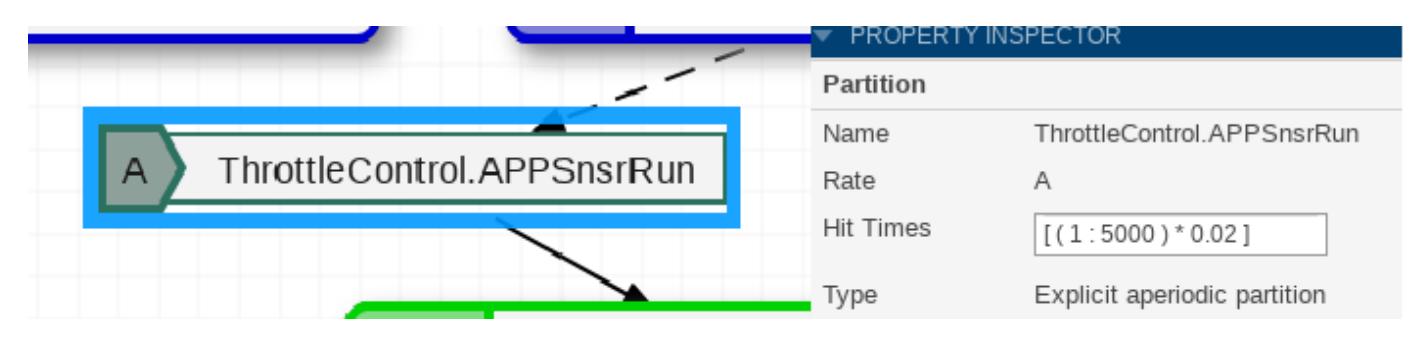

### **Compare the Runs in Simulation Data Inspector**

Now, simulate the model with the changed schedule.

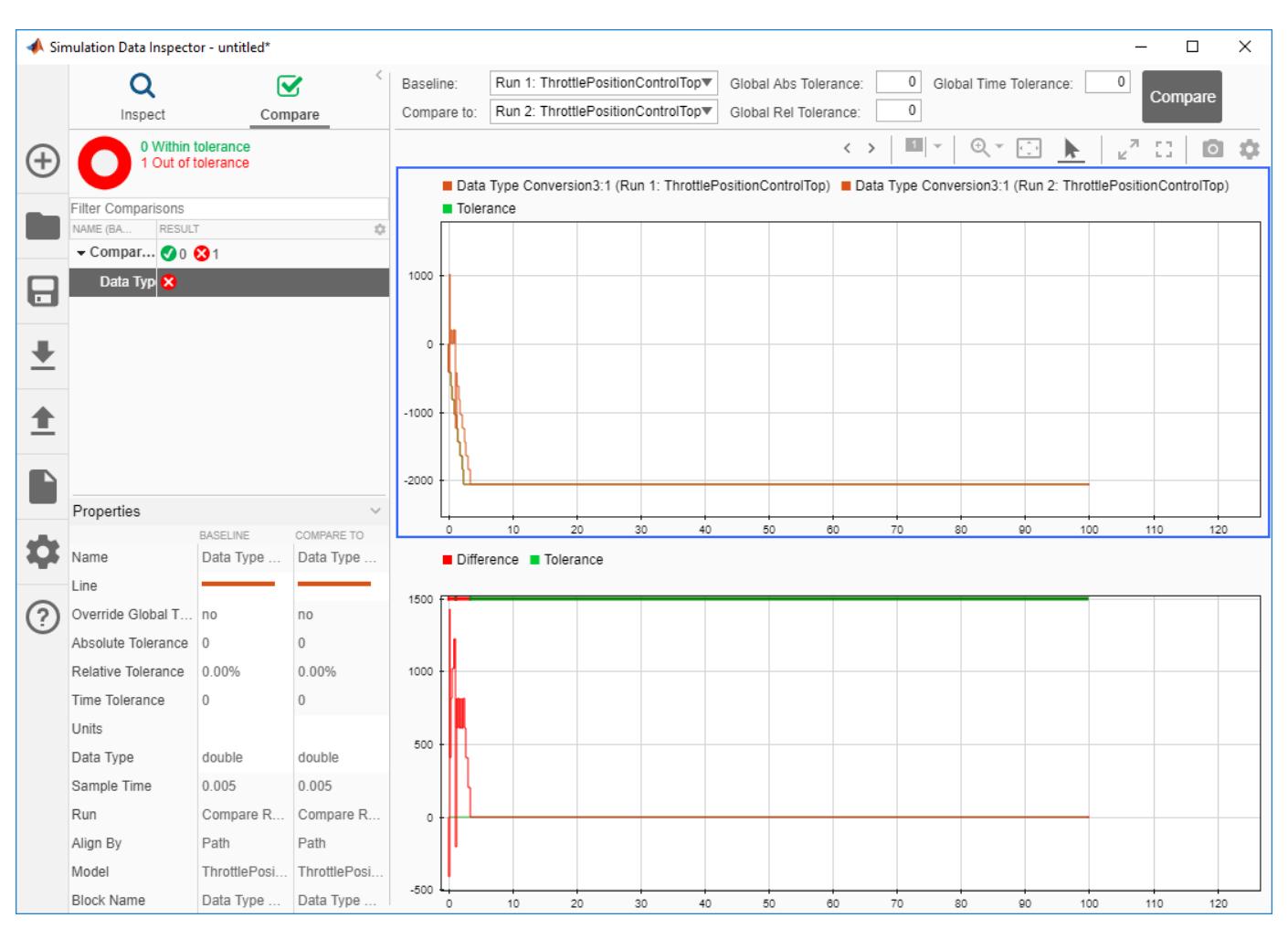

Open the Simulation Data Inspector. Select the two runs and compare. You can see how changing the schedule impacts the model behavior.

*Copyright 2018-2019 The MathWorks, Inc.*

# **Schedule a Rate-Based Model Using the Schedule Editor**

This example shows how to partition a rate-based model using the Schedule Editor. Partitions are the components of the model that can execute independently. In this example, we convert the subsystems into partitions and view and edit their schedule.

With the Schedule Editor, you can easily view and edit the schedule of the partitions. The behavior of the system depends on the order of these partitions. In this example, we observe the effects of scheduling this model on the simulation. To see the impact of partitioning and scheduling the model, we compare the model simulations before and after creating partitions and scheduling them.

### **Open the Model and Establish a Simulation Baseline**

Open the model of a Throttle Position Control system and simulate it to establish a baseline for comparison

#### open\_system('ScheduleEditorWithSubsystemPartitions'); sim('ScheduleEditorWithSubsystemPartitions');

# Schedule Subsystem Partitions with the Schedule Editor

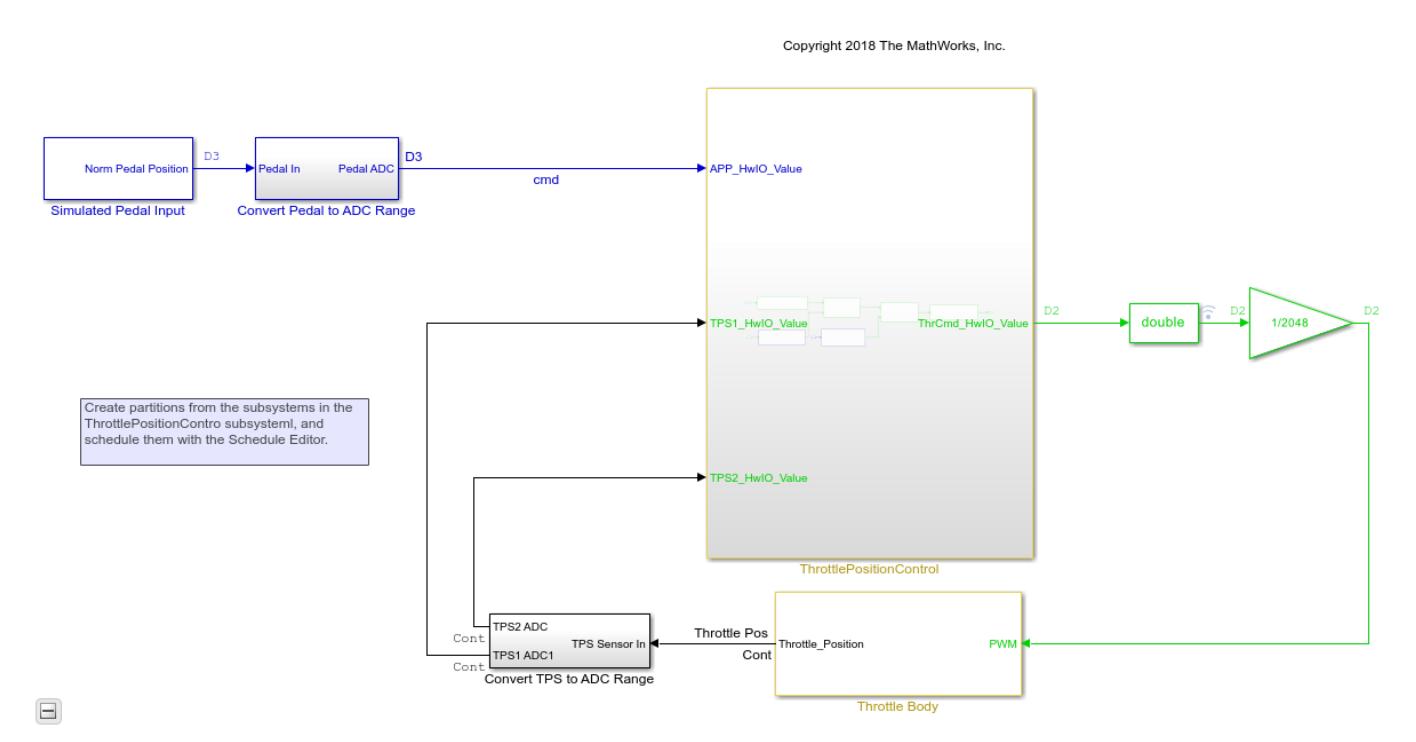

### **Open the Schedule Editor and Create Partitions**

To open the Schedule Editor, click **Schedule Editor** in the **Design** section of the **Modeling** tab. Use **Manage Partitions** to create partitions from the subsystems in your model. Select all the subsystems in ThrottlePositionControl, and click the **Create Partitions** icon on the top of the **Manage Partitions** panel. Specify the names for the partitions and their sample time. Update the diagram to see the partitions in the Schedule Editor.

The arrows are data connections between the partitions that show the data flow. The dashed lines always indicate that there is a delay as the source runs after the destination. The solid lines indicate that there is no delay as the source runs before the destination.

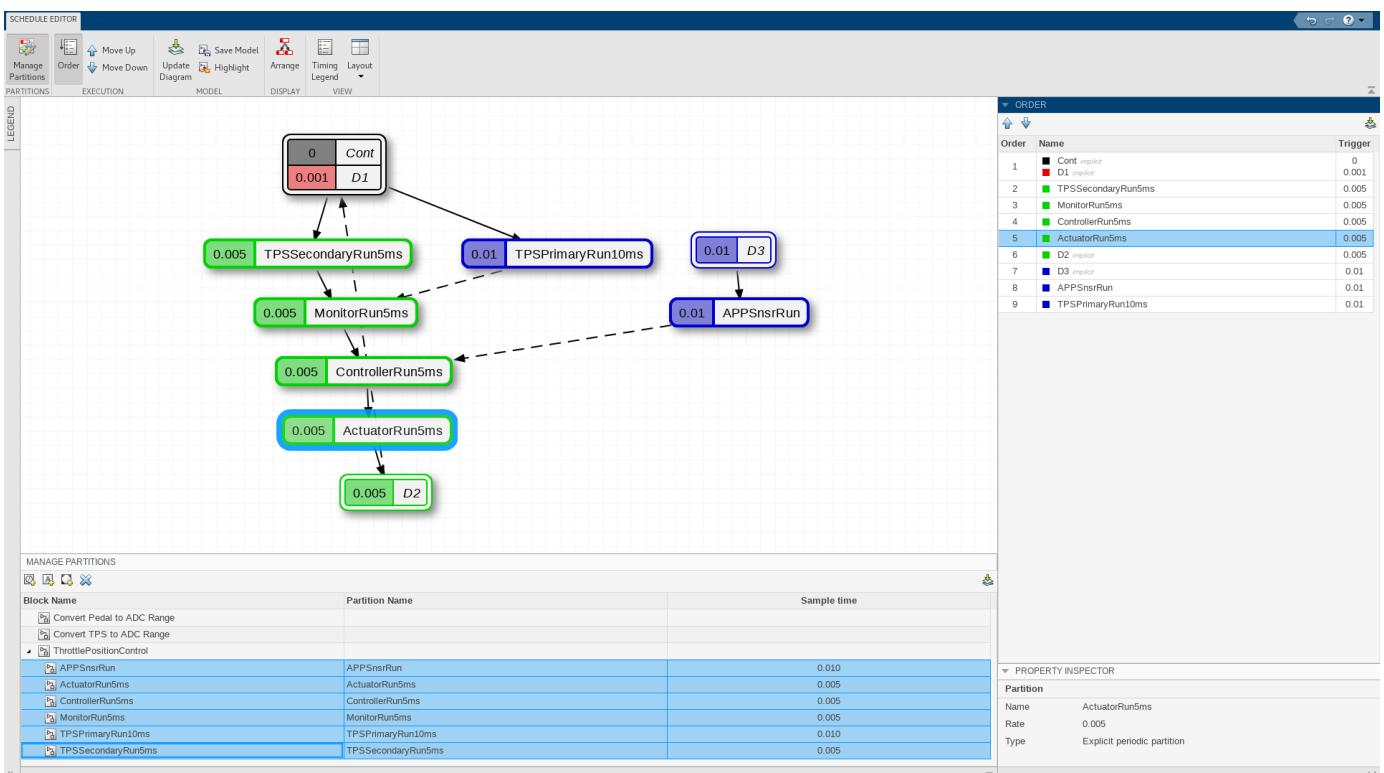

### **Edit Partition Schedule**

The Order shows the order the partitions run at a given time step. Assume that the order of the partitions is in an imperfect state. In this case, you want to run the ActuatorRun5ms partition before the ControllerRun5ms partition. Drag ActuatorRun5ms before the ControllerRun5ms in the order. Observe that the dependency between the ControllerRun5ms and the ActuatorRun5ms partitions changes to a delay.

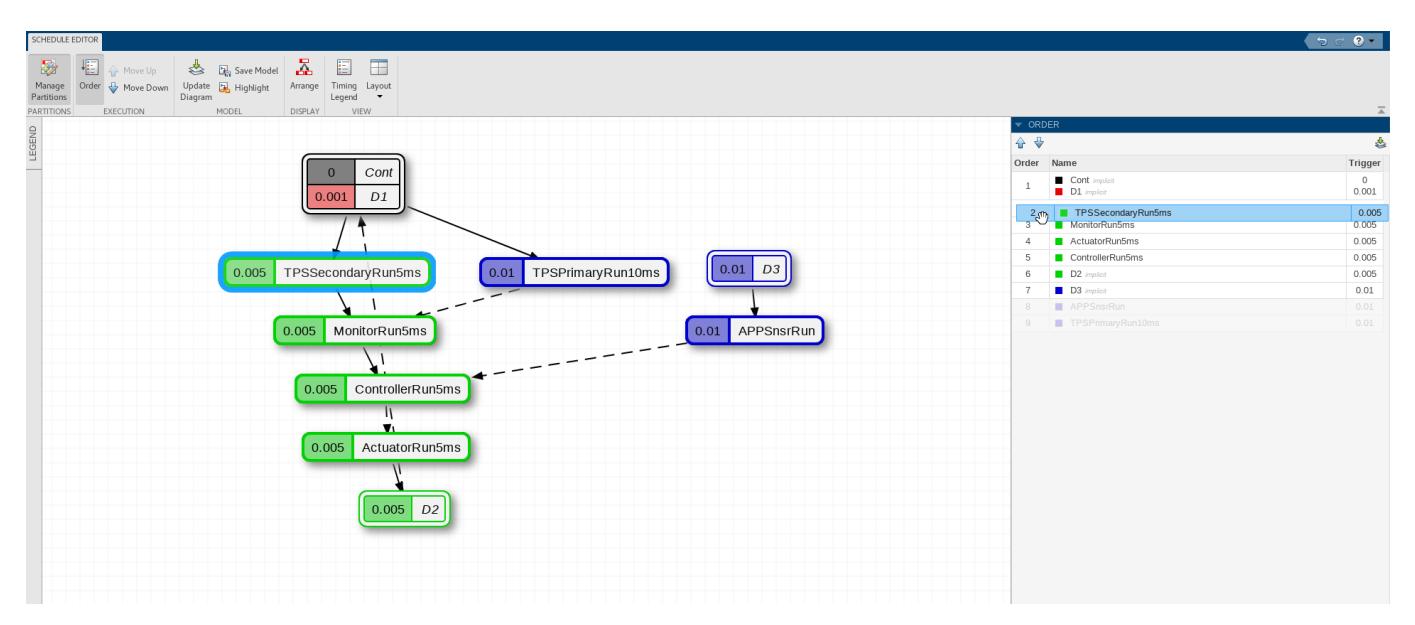

#### **Compare Runs in Simulation Data Inspector**

Now, simulate the model with the changed schedule.

Open the Simulation Data Inspector. Select the two runs and compare. You can see how changing the schedule impacts the model behavior.

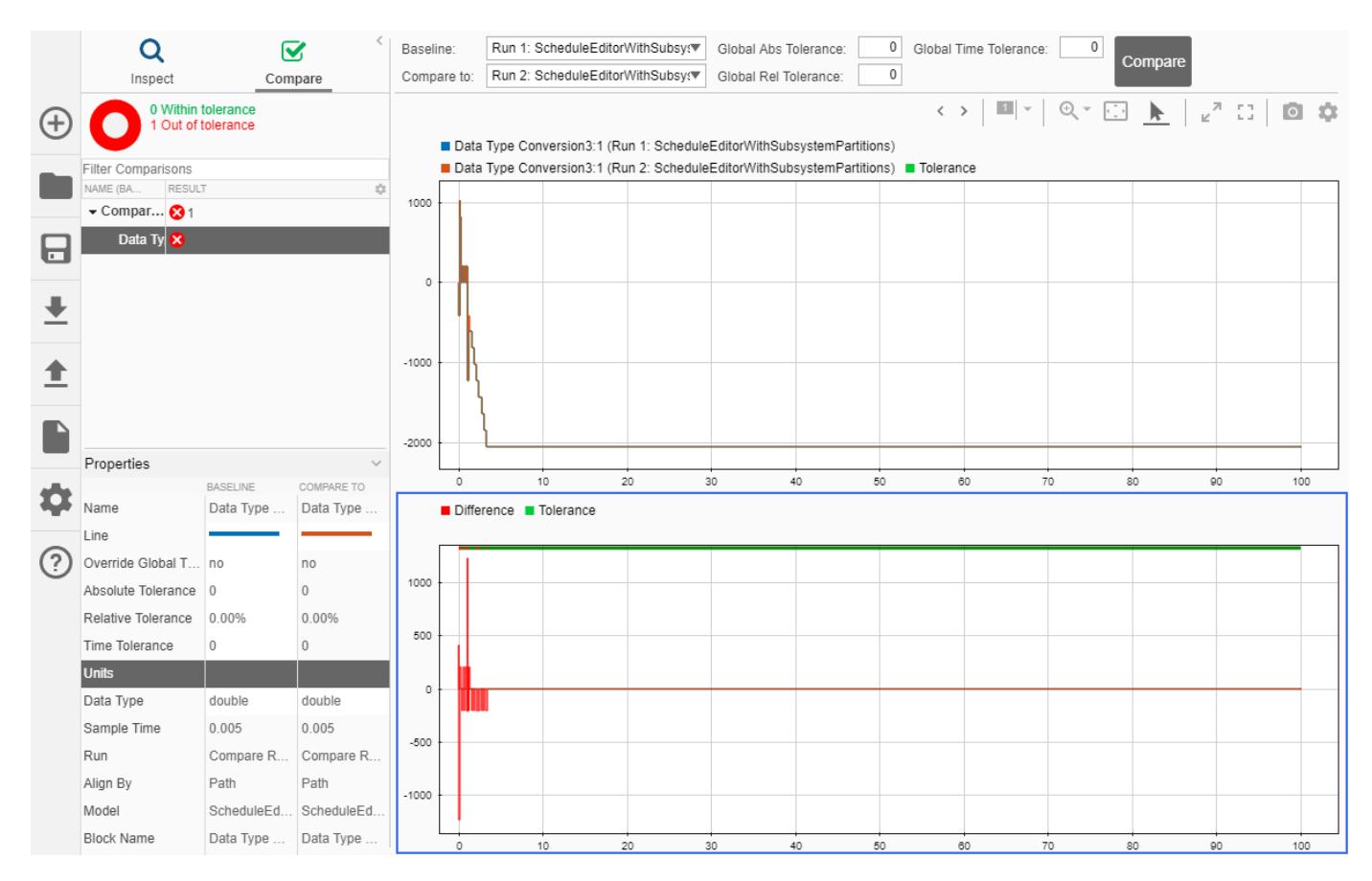

**See Also Schedule Editor**

# **More About**

- • ["Create Partitions" on page 25-4](#page-1633-0)
- • ["Generate Code from a Partitioned Model" on page 25-22](#page-1651-0)

# <span id="page-1651-0"></span>**Generate Code from a Partitioned Model**

Partitioning and scheduling a model has an impact on the order of the function calls in the generated code. Using the Schedule Editor to edit the schedule of a rate-based model or a referenced exportfunction model, the order of the functions in the generated code depends on the specified schedule in the Schedule Editor. The resulting code shows every partition as an entry point. The generated code does not include the scheduler and it must be provided by the user.

### **Note** To use the code generation functionality, Embedded Coder and Simulink Coder are required.

To see the impact of the Schedule Editor on the generated code, use the model that is created in ["Create A Rate-Based Model" on page 10-41.](#page-562-0)

- **1** Open the Schedule Editor from the **Design** section of the **Modeling** tab. Use the **Manage Partitions** panel to create partitions for Scheduled Subsystem 1 and Scheduled Subsystem 2 with 0.01 sample time. Update the diagram.
- 2 Change the order of the partitions by dragging Scheduled Subsystem 2 above Scheduled Subsystem 1.

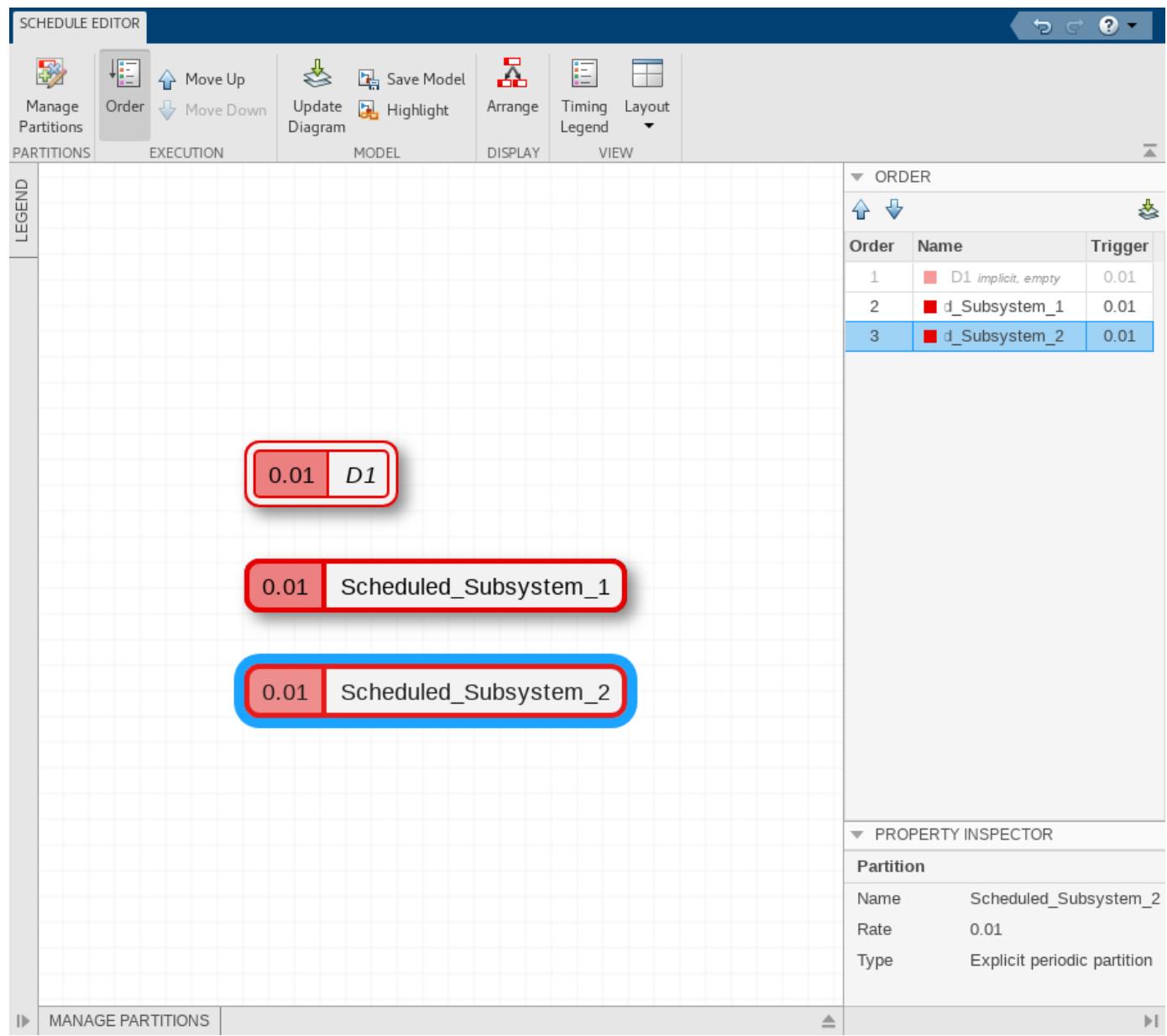

# **3** Generate code for the component model. From the **Apps** tab, select **C/C++ Code** > **Build Model**.

In the generated code, the order of the functions depends on the schedule specified in the Schedule Editor.

```
#include "rate_based_model.h"
  #include "rate_based_model_private.h"
  /* External inputs (root inport signals with default storage) */
  ExtU rate based model T rate based model U;
  /* External outputs (root outports fed by signals with default storage) */
  ExtY rate based model T rate based model Y;
  /* Real-time model */RT MODEL rate based model T rate based model M ;
  RT MODEL rate based model T *const rate based model M = &rate based model M ;
  /* Model step function for TID0 */
  void rate based model step0(void)
                                        /* Sample time: [0.01s, 0.0s] */
\exists {
    /* (no output/update code required) */
  ł
 /* Model step function for TID2 */
 void rate based model step2(void) /* Explicit Task: Scheduled Subsystem 1 */
\vert \vert/* Outport: '<Root>/Out1' incorporates:
    * Inport: '<Root>/In1 10ms'
    *rate_based_model_Y.Out1 = rate_based_model_U.In1_10ms;
 }
 /* Model step function for TID1 */
 void rate_based_model_step1(void) /* Explicit Task: Scheduled_Subsystem_2 */
∃ {
    /* Outport: '<Root>/Out2' incorporates:
    * Inport: '<Root>/In2_100ms'
    *rate_based_model_Y.Out2 = rate_based_model_U.In2_100ms;
  ł
```
**Note** Changing the constraints on the connections does impact the generated code. The changes with respect to connections are useful to set preferences about delays and dependencies.

# **See Also Schedule Editor**

# **More About**

- • ["Create Partitions" on page 25-4](#page-1633-0)
- • ["Schedule the Partitions" on page 25-15](#page-1644-0)

# <span id="page-1655-0"></span>**Export-Function Conversion**

To use the **Schedule rates with** option with the Schedule Editor, the model can not be an exportfunction model. To enable **Schedule rates with** option, convert your model to a rate-based model. To convert your model to a rate-based model, remove the function call input ports. For more information, see ["Export-Function Models" on page 10-48.](#page-569-0)
# **Create and Analyze Random Schedules for a Model Using the Schedule Editor API**

This example uses the Schedule Editor API to perform operations on the schedule. Then it uses a function to generate random schedules and analyze them in Simulation Data Inspector

### **Open the Model and get the Schedule Object**

Open a model of a Throttle Position Control system and use get\_param to obtain the simulink.schedule.OrderedSchedule object. This object contains the current schedule.

```
model = 'ScheduleEditorAPIWithSubsystemPartitions';
open_system(model);
schedule = get_param(model, 'Schedule')
```
schedule =

```
 OrderedSchedule with properties:
```

```
 Order: [9x3 table]
 RateSections: [3x1 simulink.schedule.RateSection]
       Events: [0x1 simulink.schedule.Event]
  Description: ''
```
## Schedule Subsystem Partitions with the Schedule Editor

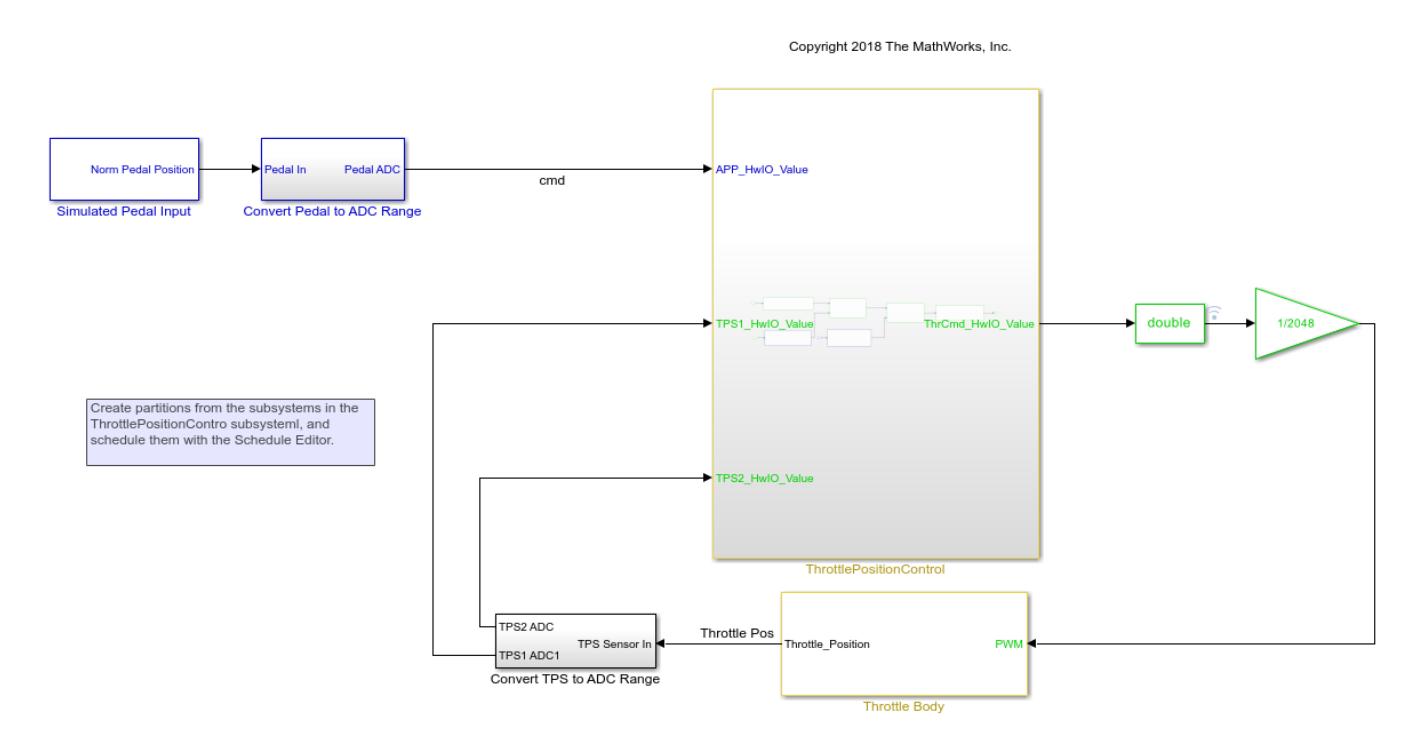

### **Examine the Schedule Object**

The schedule object has an Order property that contains the execution order of the partitions in the model. The Order property displays a table that contains partition names, their index, type, and their trigger.

### schedule.Order

 $ans =$ 

9x3 table

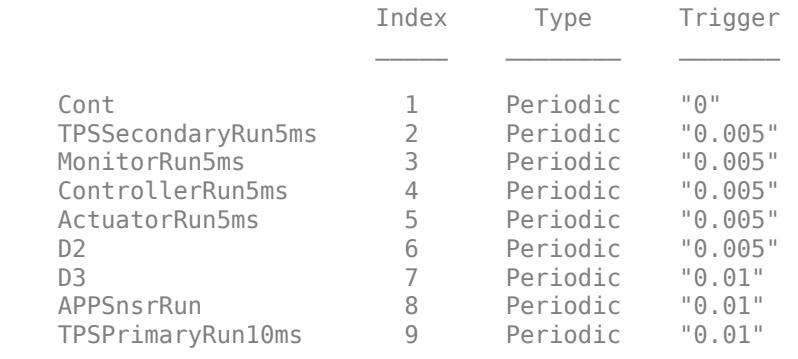

Use the index variable in the Order table to change the execution order of the model

schedule.Order.Index('ActuatorRun5ms') = 2; schedule.Order

ans  $=$ 

9x3 table

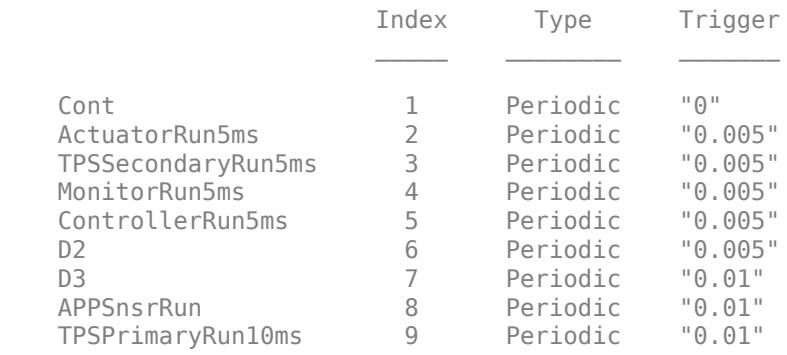

Any moves within the Order property that are made to modify the schedule should result in valid schedule. To perform the schedule modifications and valid moves easier, each partition is grouped with partitions of the same rate in the RateSections property. Each element of the RateSection property contains an order table with partitions of the same rate.

schedule.RateSections(2) schedule.RateSections(2).Order

#### ans  $=$

```
 RateSection with properties:
```
 Rate: "0.005" Order: [5x3 table]

#### $ans =$

5x3 table

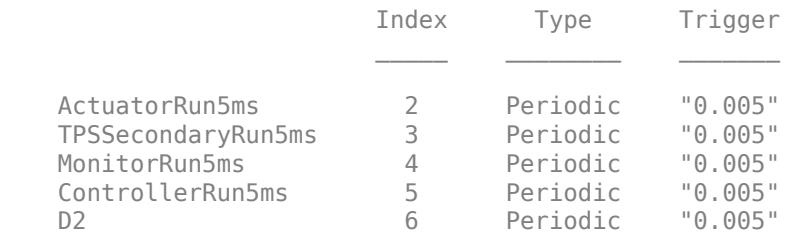

#### Use the index variable to move the partitions within RateSections.

schedule.RateSections(2).Order.Index('ActuatorRun5ms') = 5; schedule.Order

#### $ans =$

9x3 table

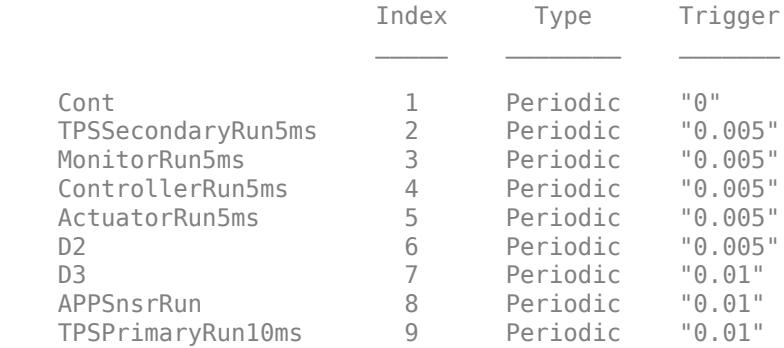

#### **Create a Function to Generate Random Schedules**

In this section, we create three different functions: randomSchedule, generateSimulationInputs and simulateRandomSchedules

randomSchedule function is used to create random schedules by using random permutations of index modifications in the schedule object. Using the Order and the RateSections properties of the schedule object, partitions in the schedules are moved around in different, random combinations. With these randomly created schedules, models are simulated and compared to study the effect of different schedules on simulation. In the function randomSchedule, the input is the model name. Then use get\_param to obtain the simulink.schedule.OrderedSchedule object of the model. The schedule object and its properties are used to modify and randomize the schedules. Create a variable firstExecutionOrder for the first rate section of the model. The rateSections(1).ExecutionOrder = [firstExecutionOrder(1,:); reSchedule(firstExecutionOrder(2:end,:))] line of code calls the function reSchedule which creates random permutations of the indexes.

#### type randomSchedule

```
function schedule = randomSchedule(model)
     % schedule = randomSchedule(model) Produces a
    % simulink.schedule.OrderedSchedule that has a randomized permutation
    % of the model's original execution order schedule
     arguments
         model char = bdroot
     end
    schedule = get param(model, 'Schedule');
     rateSections = schedule.RateSections;
     firstOrder = rateSections(1).Order;
    % This assumes that the slowest discrete rate is at index 1. This may
     % not be the case for all models (ex. JMAAB-B).
    ratesections(1).Order = [firstOrder(1,:); reSchedule(firstOrder(2:end,:))];
     for i=2:length(rateSections)
         rateSections(i).Order = reSchedule(rateSections(i).Order);
     end
     schedule.RateSections = rateSections;
end
function out = reschedule(in)numPartitions = height(in); in.Index = in.Index(randperm(numPartitions));
    out = in;end
```
To analyze the effects of different schedules on the model, simulate the model with the different schedules. In this function, create an array of Simulink. SimulationInput objects. Through this array of Simulink.SimulationInput objects, you can apply the schedules to the model with the setModelParameters method of the Simulink.SimulationInput object.

#### type generateSimulationInputs

```
function in = generateSimulationInputs(model, numSimulations)
     % in = generateSimulationInputs(model, numSimulations) Generates
    % numSimulations Simulink.SimulationInput objects each containing a
    % different, randomized execution order schedule
    arguments
         model char = bdroot
         numSimulations double = 10
     end
     in(numSimulations) = Simulink.SimulationInput();
```

```
 in = in.setModelName(model);
     for idx = 1:numSimulations
         in(idx) = in(idx).setModelParameter('Schedule', randomSchedule(model));
     end
end
```
In the last function, use the array of Simulink.SimulationInput objects to run multiple simulations. Once the simulations are complete, you can plot the output of all the simulations in Simulation Data Inspector.

#### type simulateRandomSchedules

```
function out = simulateRandomSchedules(model, numSimulations)
     % out = simulateRandomSchedules(model, numSimulations) Simulates a 
    % model numSimulations number of times. Each simulation has a
    % randomized execution order schedule.
     arguments
         model char = bdroot
         numSimulations double = 10
     end
     in = generateSimulationInputs(model, numSimulations);
    out = sim(in); plot(out);
end
```
## **Execute the Functions**

Now run the above functions for the ScheduleEditorAPIWithSubsystemPartitions model. First, use the randomSchedule function to create randomly generated schedules, then, use the generateSimulationInputs function to generate an array of Simulink.SimulationInput objects, and use the simulateRandomSchedule function to simulate the model with different schedules and plot their results for comparison. Let's run simulations with 15 randomly generated schedules.

#### simulateRandomSchedules(model,15)

```
[01-Sep-2022 12:07:16] Running simulations...
[01-Sep-2022 12:07:33] Completed 1 of 15 simulation runs
[01-Sep-2022 12:07:43] Completed 2 of 15 simulation runs
[01-Sep-2022 12:07:53] Completed 3 of 15 simulation runs
[01-Sep-2022 12:08:02] Completed 4 of 15 simulation runs
[01-Sep-2022 12:08:12] Completed 5 of 15 simulation runs
[01-Sep-2022 12:08:22] Completed 6 of 15 simulation runs
[01-Sep-2022 12:08:31] Completed 7 of 15 simulation runs
[01-Sep-2022 12:08:40] Completed 8 of 15 simulation runs
[01-Sep-2022 12:08:49] Completed 9 of 15 simulation runs
[01-Sep-2022 12:08:58] Completed 10 of 15 simulation runs
[01-Sep-2022 12:09:06] Completed 11 of 15 simulation runs
[01-Sep-2022 12:09:15] Completed 12 of 15 simulation runs
[01-Sep-2022 12:09:24] Completed 13 of 15 simulation runs
[01-Sep-2022 12:09:33] Completed 14 of 15 simulation runs
[01-Sep-2022 12:09:42] Completed 15 of 15 simulation runs
```
 $ans =$ 

1x15 Simulink.SimulationOutput array

# **Events in Schedule Editor**

An event is a construct that represents an action, transition, or condition. You can broadcast events from within a model hierarchy. The Schedule Editor allows you to create and manage partitions and schedule the execution of your model. You can bind an event to an aperiodic partition that is scheduled, based on priority, for execution when the event is broadcast. Events simplify system creation and provide more flexibility during scheduling.

Events can connect blocks that detect important conditions with a partition to schedule the execution of the partition when the conditions occurs. You can send Schedule Editor events from Stateflow charts using the send keyword. You can also configure event triggers on the Inport or In Bus Element block, and manage the events in the Schedule Editor.

# **Event Management in the Schedule Editor**

Each model in a model hierarchy has its own **Events** panel in the Schedule Editor, that contains all the events present in the model and the model's children. When you open the Schedule Editor and update the diagram, all partitions and events present in the model appear in the Schedule Editor. Through the **Events** panel, you can:

- Create an event.
- Delete an event.
- Rename an event.
- Get an event.
- Bind an event to a partition.
- Unbind an event from a partition.

You can create a Stateflow chart for scheduling and use the send operator to broadcast an event. Then, in the Schedule Editor, in **Events**, create an event of the same name. Update the diagram to see the broadcaster of that event which is the Stateflow chart.

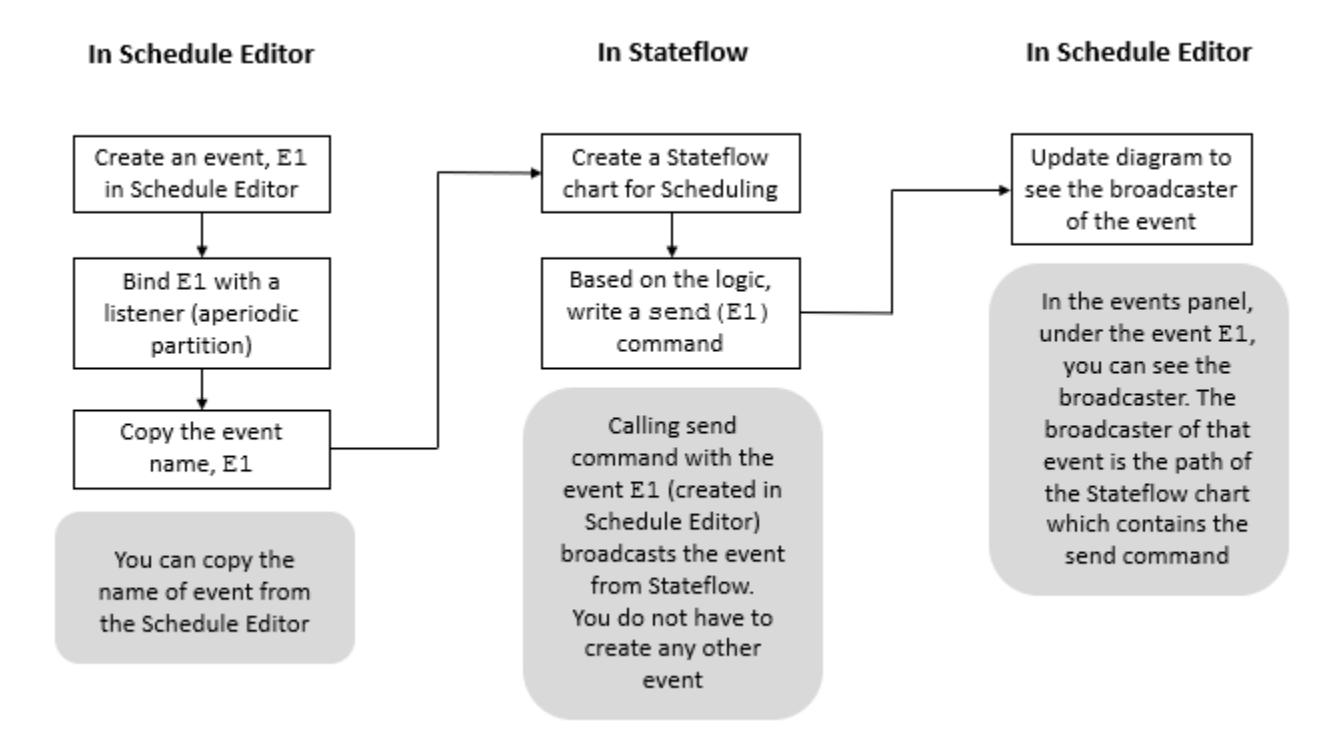

You can also configure event triggers on the Inport or In Bus Element block that represents the port. Then, in the Schedule Editor, specify the partition to execute in response to each event and schedule the priority of execution. By configuring event triggers on input ports, you can model and simulate quality of service effects. The table summarizes the event triggers you can configure on input ports. For each input port, you can configure one event trigger for each input event.

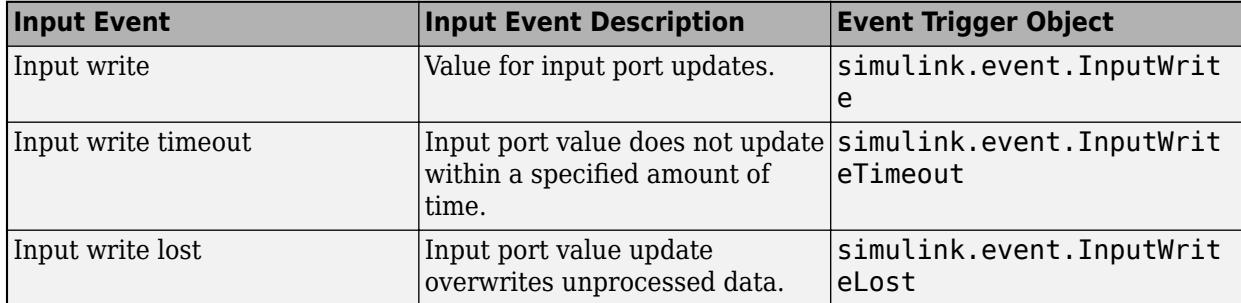

The **Events** panel in the Schedule Editor shows you the event tree. Under every event, you can see the broadcasters and listeners of that event.

When an event is bound to a partition, the event name appears on the left side of the partition and in, the **Trigger** column of the **Order** table.

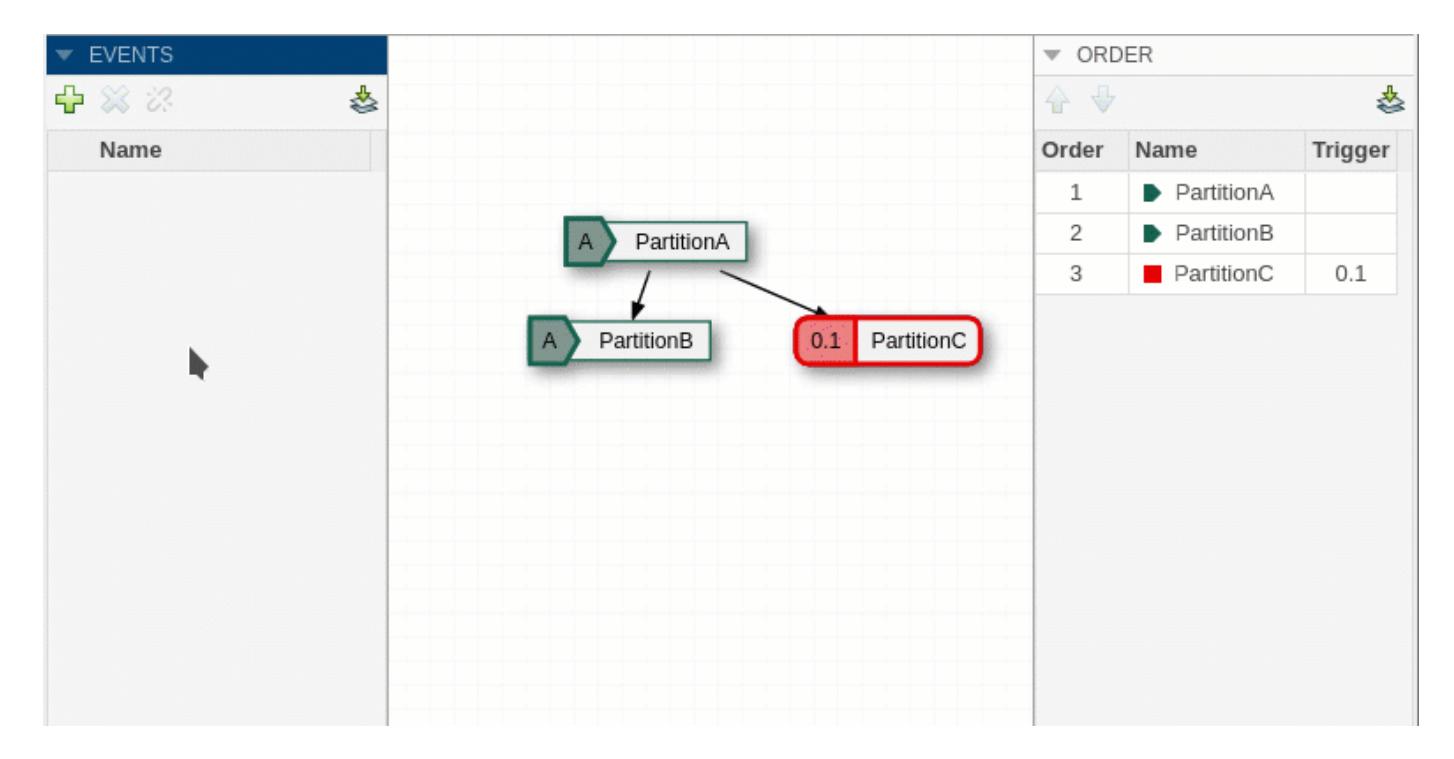

## **Naming**

Unique names are enforced for events within a model and within a model hierarchy. Within a model hierarchy, the model name prepends the event name. For example, if the model reference named ModelName contains an event, E1, then that event appears as ModelName.E1 in the Schedule Editor.

## **Scope**

You can set the scope of the event in the **Events** panel. To set the scope of the event, right click the event in the **Events** panel.

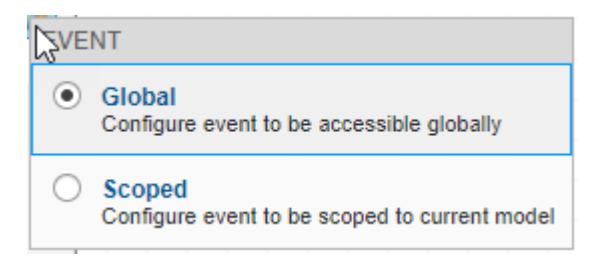

There are two options:

**Global**, – A global event indicates that an event is available for use anywhere in the model hierarchy. You can use and connect the global event anywhere within the model hierarchy. A global event is visible in the **Events** panel for the parent model. A global event with, the name E1, that's present in the model named ModelName.E1, is displayed as E1 in the **Events** panel of the parent model. All global events must have a unique ,name. You can use the global scope to combine multiple instances of the same event. These multiple instances of the events can then be triggered by the same Stateflow chart to unify scheduling.

**Scoped,**  $\bullet$  - By default, the event is scoped, indicating that the event is used within the context of the parent model. A scoped event is visible in the **Events** panel for the parent model. A scoped event with the name E1, that's present in the model named ModelName, is displayed as ModelName.E1 in the **Events** panel.

## **Execution of Aperiodic Partitions with Events**

#### **Bind Events**

An event and a partition can be bound together to indicate that the partition executes when the event is broadcast. A partition may only be bound to a single event.

### **Priority Based Execution**

If the event-bound partition is scheduled to run before the partition driving the event, then the eventbound partition execution preempts the execution of the partition driving the event. If the triggered partition is scheduled to run after the partition driving the event, then the triggered partition executes when the scheduler reaches its position in the execution order.

listenerPartition is an aperiodic partition and a listener to the event, Event1. Suppose that Event1 comes from a Stateflow Chart present in the model and is a part of the partition called, broadcastPartition. When broadcastPartition starts executing, Event1 occurs, which then triggers the execution of listenerPartition.

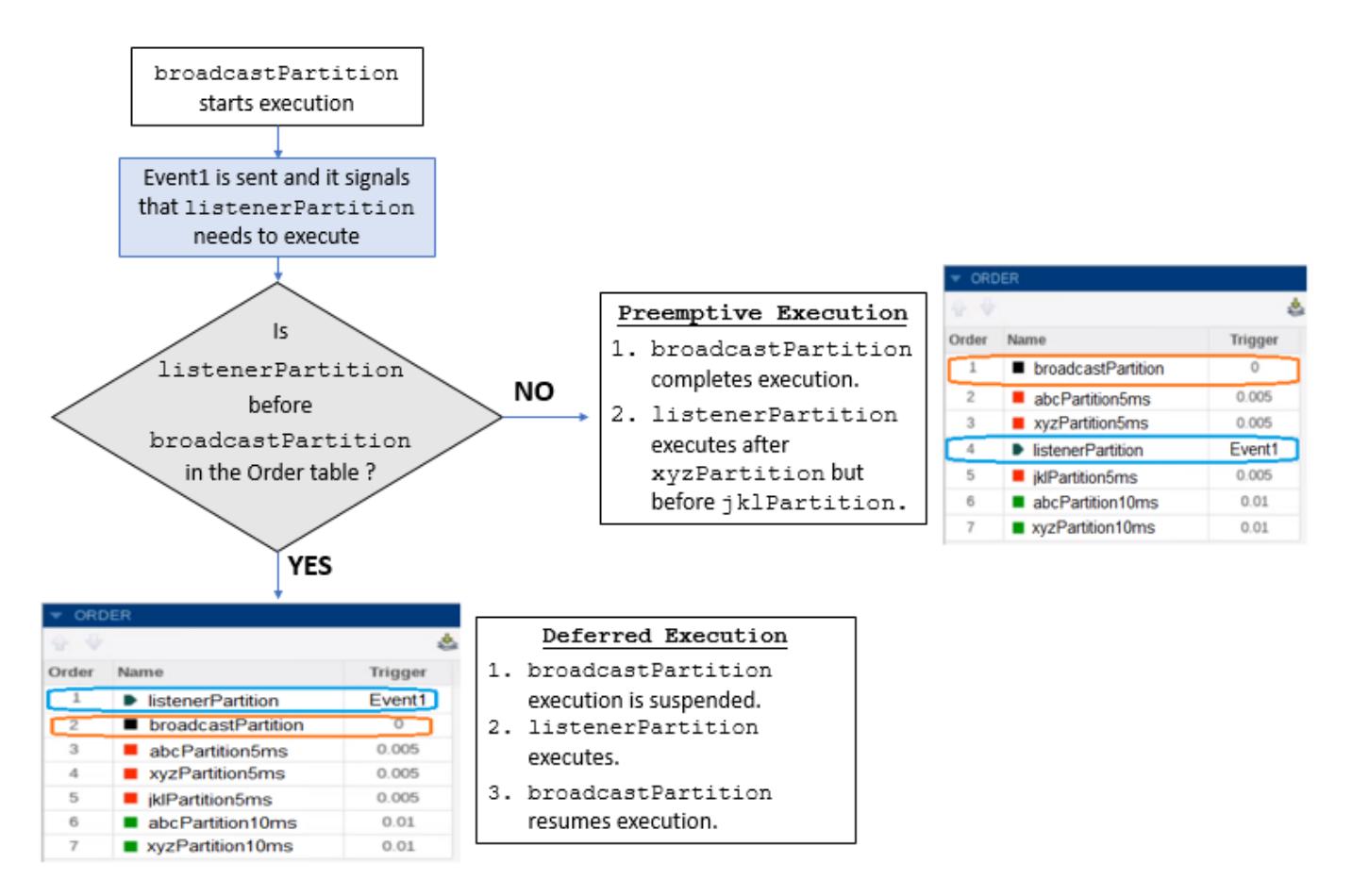

#### **Hit Times**

You can trigger an aperiodic partition at specified hit times. If a partition has hit times and gets bound to an event, the hit times are replaced with the specified event. Likewise, if a partition is bound to an event and hit times are added, then the bound event is removed from the partition. Variables can also specify hit times for the aperiodic partitions. In case of ambiguous variable and events names, events are given precedence.

# **Schedule Partitions with Events**

This example shows how you can use events to schedule the execution of aperiodic partitions via a Stateflow chart. You can send events from Stateflow and use those events to control the execution of the partitions in the model by using events in Schedule Editor.

### **Open the Model**

In this example, we simulate the digital speed control of an internal combustion engine. In this model, the angular velocity of the engine is measured using two redundant Hall sensors, and we simulate the failure of the Hall sensors.

The model primarily contains the following main components:

- **System Inputs:** Inputs and signals to exercise the system.
- **Engine:** Simplified representation of internal combustion engine.
- **Composition:** Digital controller intended to deploy on an Engine Control Unit (ECU), with a Runtime Environment (RTE).
- **Crank Dual Hall Sensor:** Emulation of two redundant sensors, sensor A and sensor B.
- **RTE Services:** Emulation of the services provided by Engine Control Unit.

open system("ex engine speed control system");

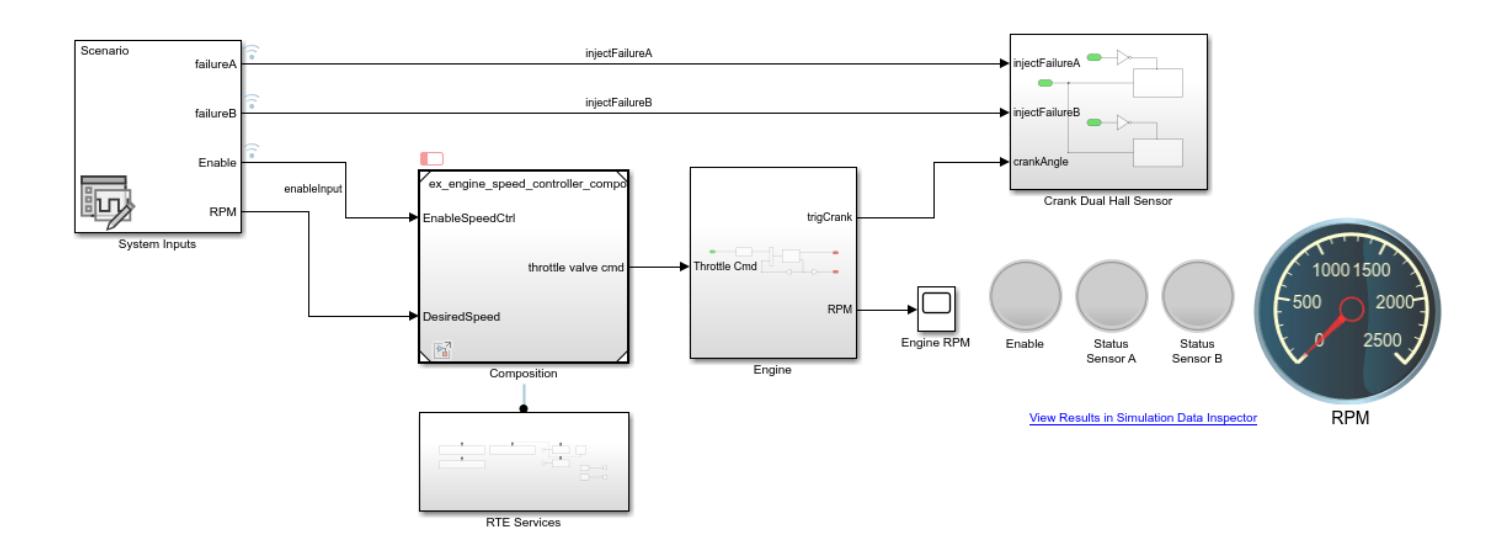

# **System Inputs**

The system inputs for this model are designed using the Signal Editor block. The ex engine speed control external inputs.mat file contains the following scenario:

- The desired angular velocity is set to 2000 rpm for the entire simulation.
- At  $t = 01$  sec, the speed controller is enabled. As a result, Hall sensor A is being used to compute the angular velocity and the engine speed increases to 2000 rpm.
- At  $t = 06$  sec, a failure of the first Hall sensor is injected. As a result, Hall sensor B is now being used to compute the angular velocity, the engine speed remains at 2000 rpm.
- $\bullet$  At  $t = 11$  sec, a failure of the second sensor is injected. As a result, the speed controller is disabled, the engine speed falls toward zero.
- At  $t = 15$  sec, the failure of sensors A and B gets resolved.
- At  $t = 21$  sec, the command to enable speed control is cycled back to zero for one second and back to one. As a result, the engine speed increases to 2000 rpm.

### **Engine**

The engine dynamics are represented by a Transfer Function that receives a throttle command and converts it into torque, and a Second Order Integrator to integrate the motion.

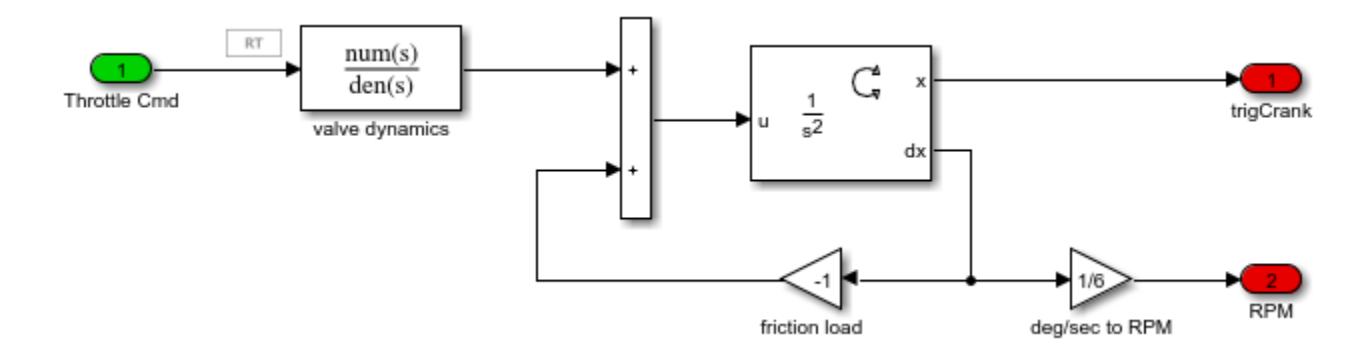

#### **Composition**

ex engine speed controller composition implements the digital control algorithm. It contains the following components:

- **ComputeRPM\_A and ComputeRPM\_B:** Aperiodic partitions registered as hardware interrupts. Hall sensors A and B trigger these partitions when the engine shaft rotates by every increment of 10 degrees.
- **computeThrottle and actuatorProcessing:** Periodic partitions executing at 0.001 sec. computeThrottle interrogates the RTE at every time step.
- **monitorMalfunction:** Periodic partition executing at 0.01 sec. Monitors output signals of ComputeRPM\_A and ComputeRPM\_B to identify potential hardware failures. If a failure is detected, it calls a function provided by the RTE to register the failure.
- **checkForRecovery:** Aperiodic partition that is triggered by RTE once a failure has been detected. Upon detection, checkForRecovery is called by the RTE at a rate of 1 sec. It calls a function provided by the RTE if a recovery is detected.

Using the Schedule Editor, the events checkForRecovery, tringCrankA, and trigCrankB are created and bound to aperiodic partitions checkForRecovery, ComputeRPM\_A, and ComputeRPM\_B respectively. These events are broadcast from the top model.

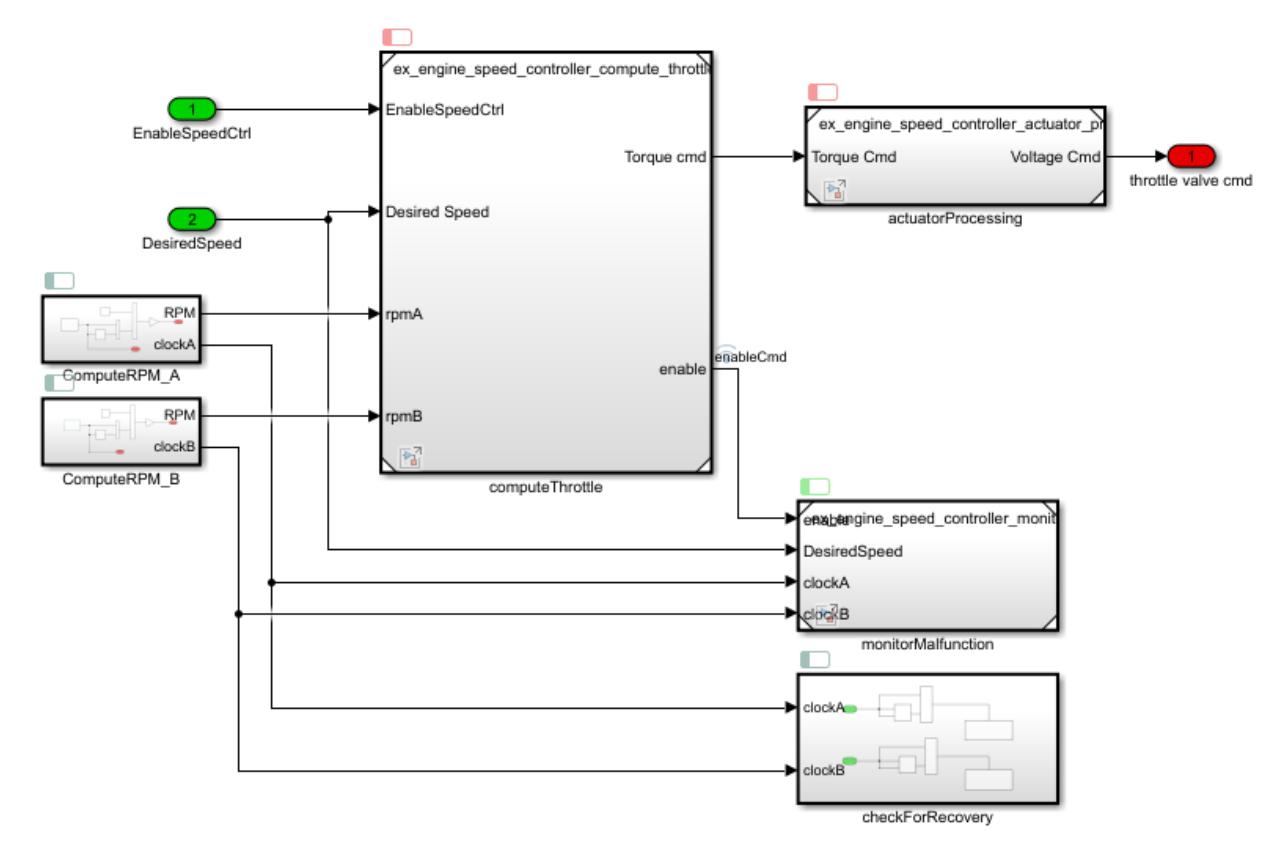

## **Crank Dual Hall Sensor**

The Hall sensors are modeled using Hit Crossing blocks that generate a function-call every time the engine shaft rotates by increments of 10 degrees. When the Stateflow chart gets triggered, it sends events trigCrankA and trigCrankB, which have been bound to execute aperiodic partitions, ComputeRPM\_A and ComputeRPM\_B respectively.

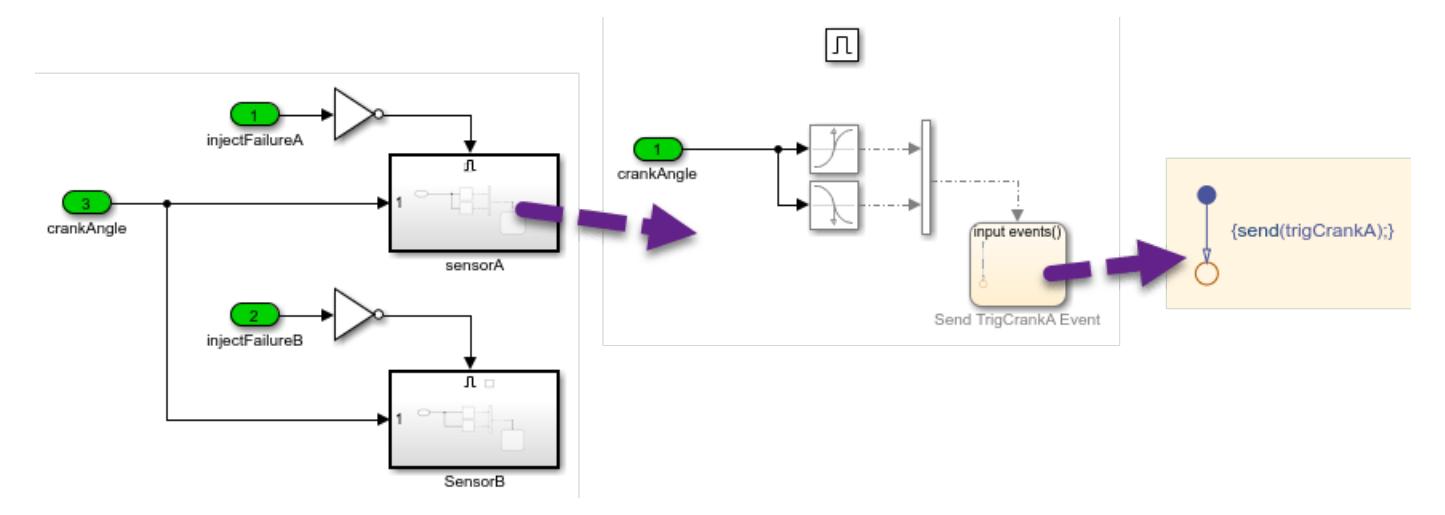

## **RTE Services**

The RTE Services subsystem emulates functionalities available on the Run-time Environment onto which the code generated form the digital controller is deployed. For simulation purposes, those services are emulated using Simulink Functions.

- **sendFailureStatus** and **recoverFailureStatus** are called respectively by the monitorMalfunctions and checkForRecovery partitions when a failure or a recovery is detected. The global failure statuses are stored using Data Store Memory blocks for simulation purposes.
- **getFailureMode** is called by the computeThrottle to verify if a failure has been detected in one of the sensors.
- **getTimeA** and **getTimeB** simulate the RTE clock.
- **Check for Recovery** simulates the logic to determine when the checkForRecovery aperiodic partition of the digital controller should be triggered. Triggering is done by broadcasting the event checkForRecovery.

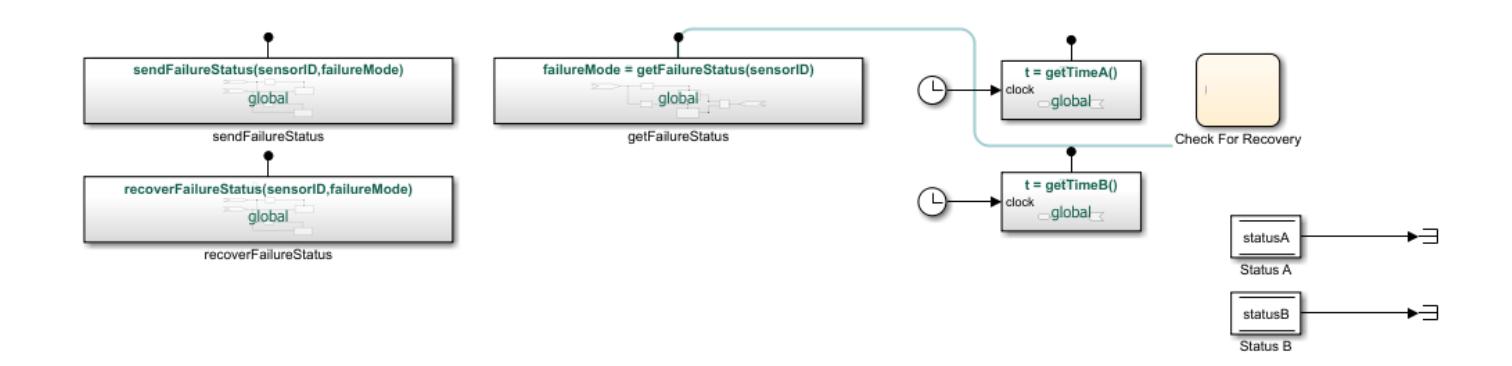

## **Open the Schedule Editor**

To open the Schedule Editor, on the **Modeling** tab in the **Design Section**, click **Schedule Editor**. Doing an Update Diagram compiles the models and shows you the existing partitions in the Schedule Editor.

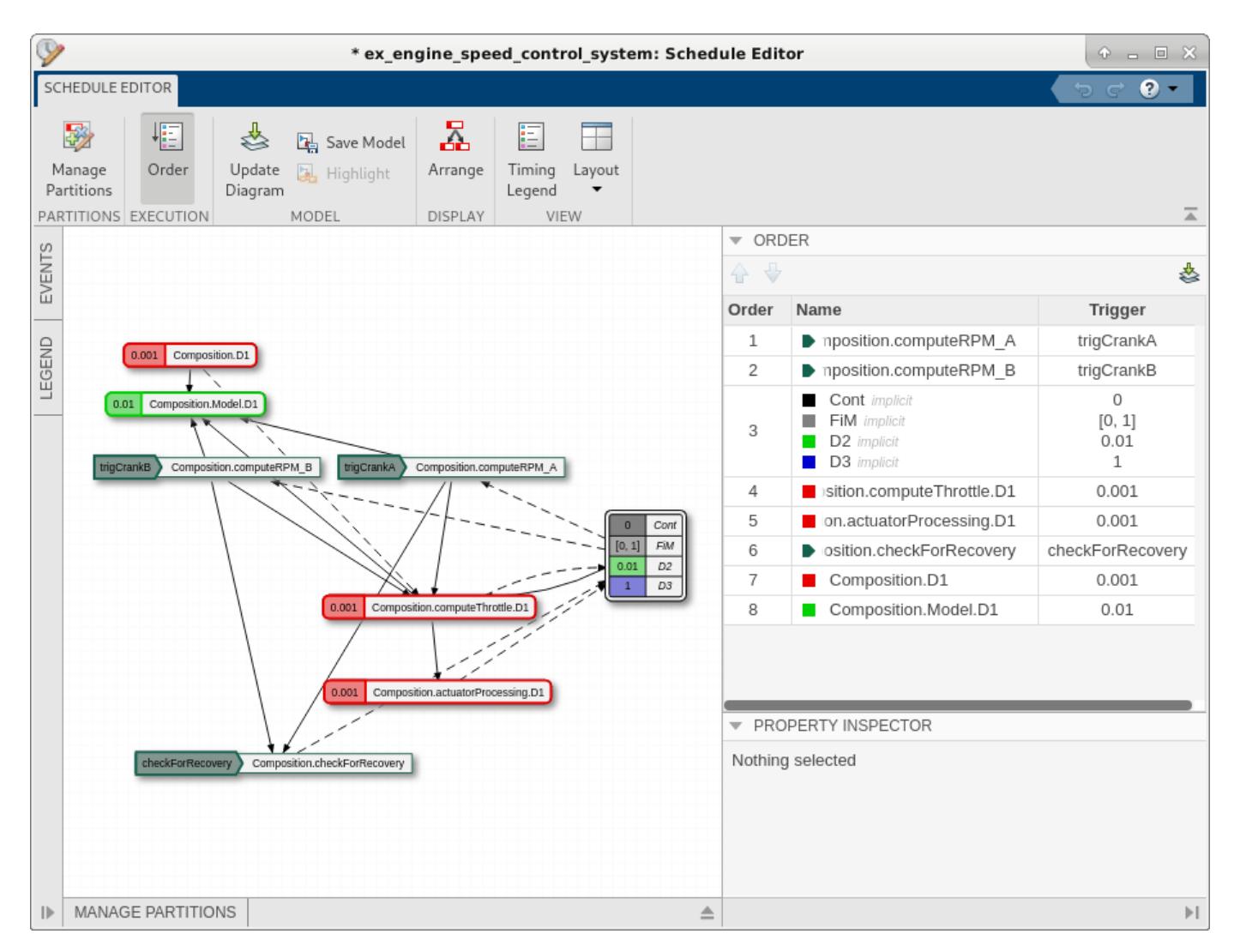

## **Events Panel in the Schedule Editor**

The events broadcast by the send keyword in Stateflow are shown in the **Events** panel of the Schedule Editor, these events are bound to aperiodic partitions, so that these partitions can be triggered from the top model. In the **Events** panel, you can expand each event to see the listeners

and the broadcasters of that event. The icon,  $\Box$  indicates broadcaster of the event and the icon,

 indicates the listener. In this example, the sender of the event checkForRecovery is the Stateflow Chart in RTE Services subsystem, the sender of the events trigCrankA and trigCrankB is the Stateflow chart in the Crank Dual Hall -> Sensor A and Sensor B.

In the **Order** panel, the partitions are arranged in the order of priority of execution. Since ComputeRPM\_A and ComputeRPM\_B are time sensitive, their priority is the highest. Therefore, when the events trigCranA and trigCrankB are broadcast, the corresponding partitions ComputeRPM\_A and ComputeRPM\_B are executed immediately. In contrast, the aperiodic partition checkForRecovery is less time sensitive, and is lower in the priority order. Therefore, when the event checkForRecovery is broadcast, the execution of the corresponding partition checkForRecovery is deferred until all the partitions with higher priority complete execution.

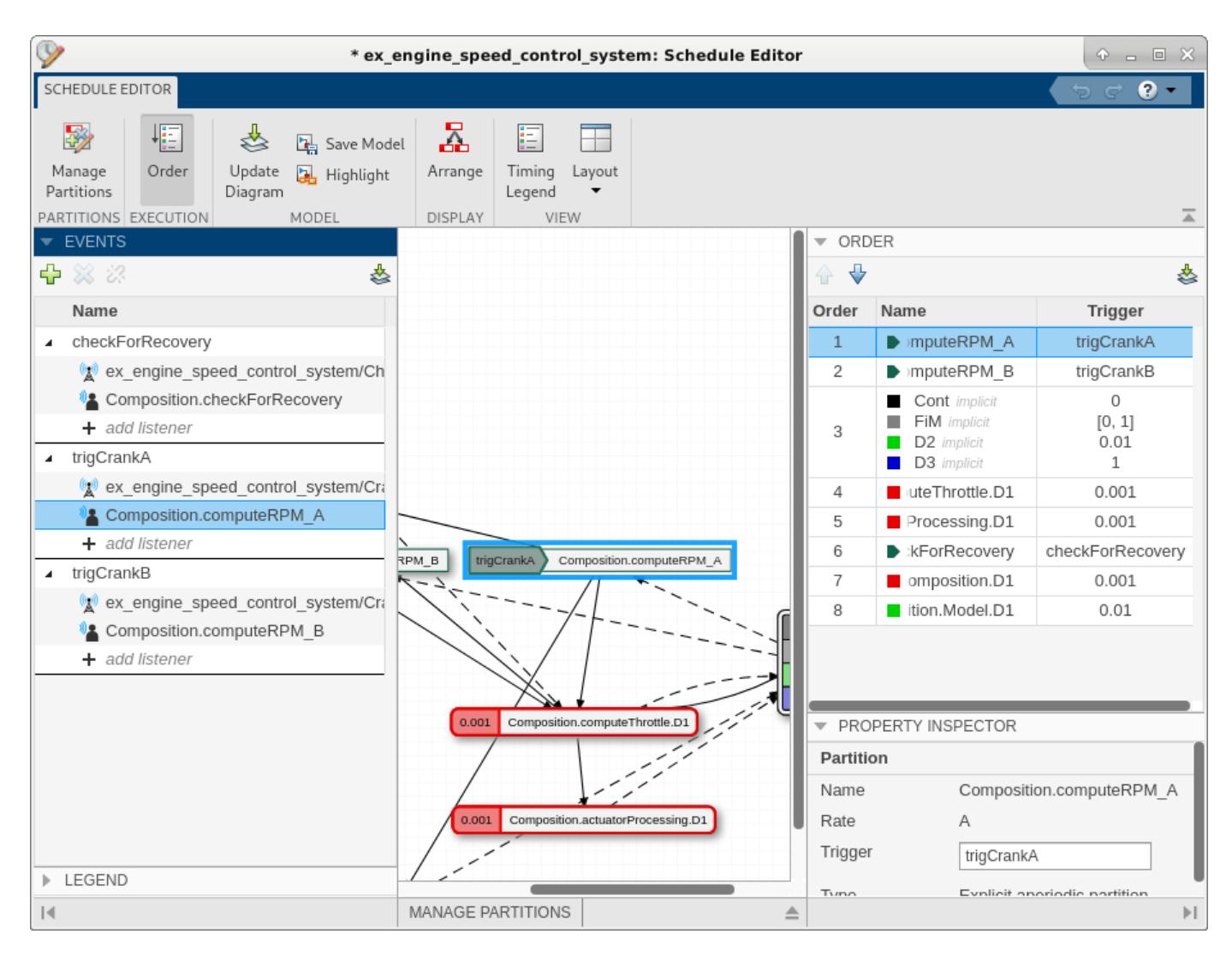

You can view this event connection in the Simulink model, this connection conveys the flow of execution between a block broadcasting an event and another block listening to that event. To view this connection, on the Simulink Toolstrip, on the **Debug** tab, select **Information Overlays** in the

**Diagnostic** section. From the drop-down menu, select **Schedule Connectors**  $\frac{1}{2}$  in the **Blocks** section.

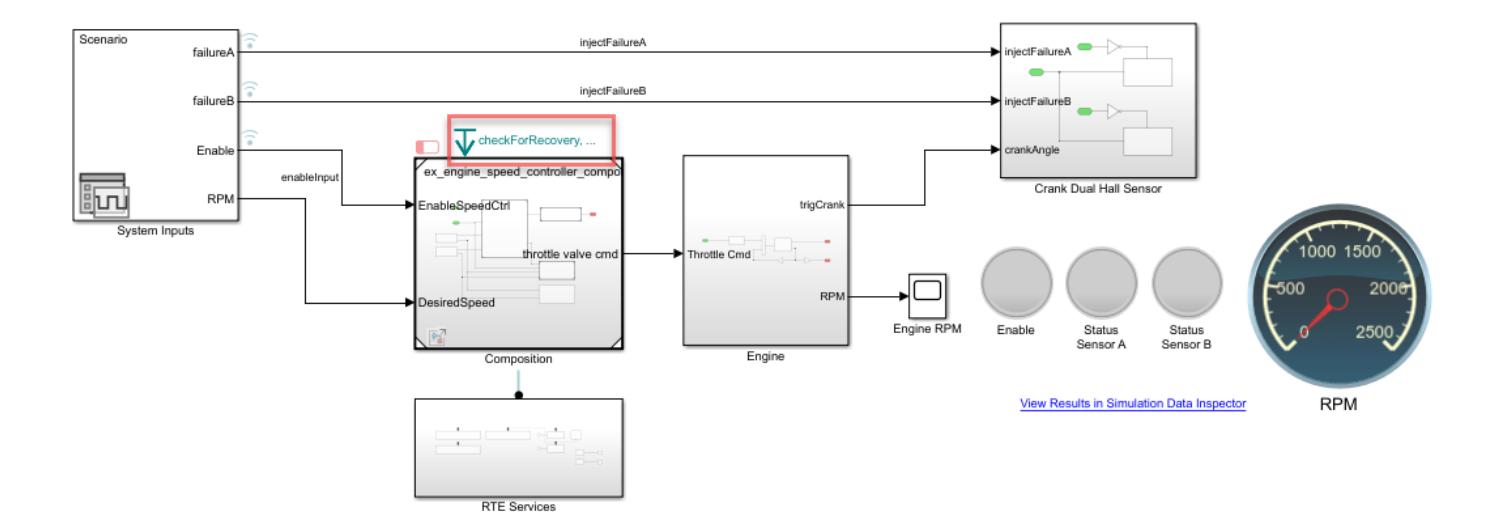

## **Simulation Results**

Click on **View Results in Simulation Data Inspector** in the model to view the results of the simulation.

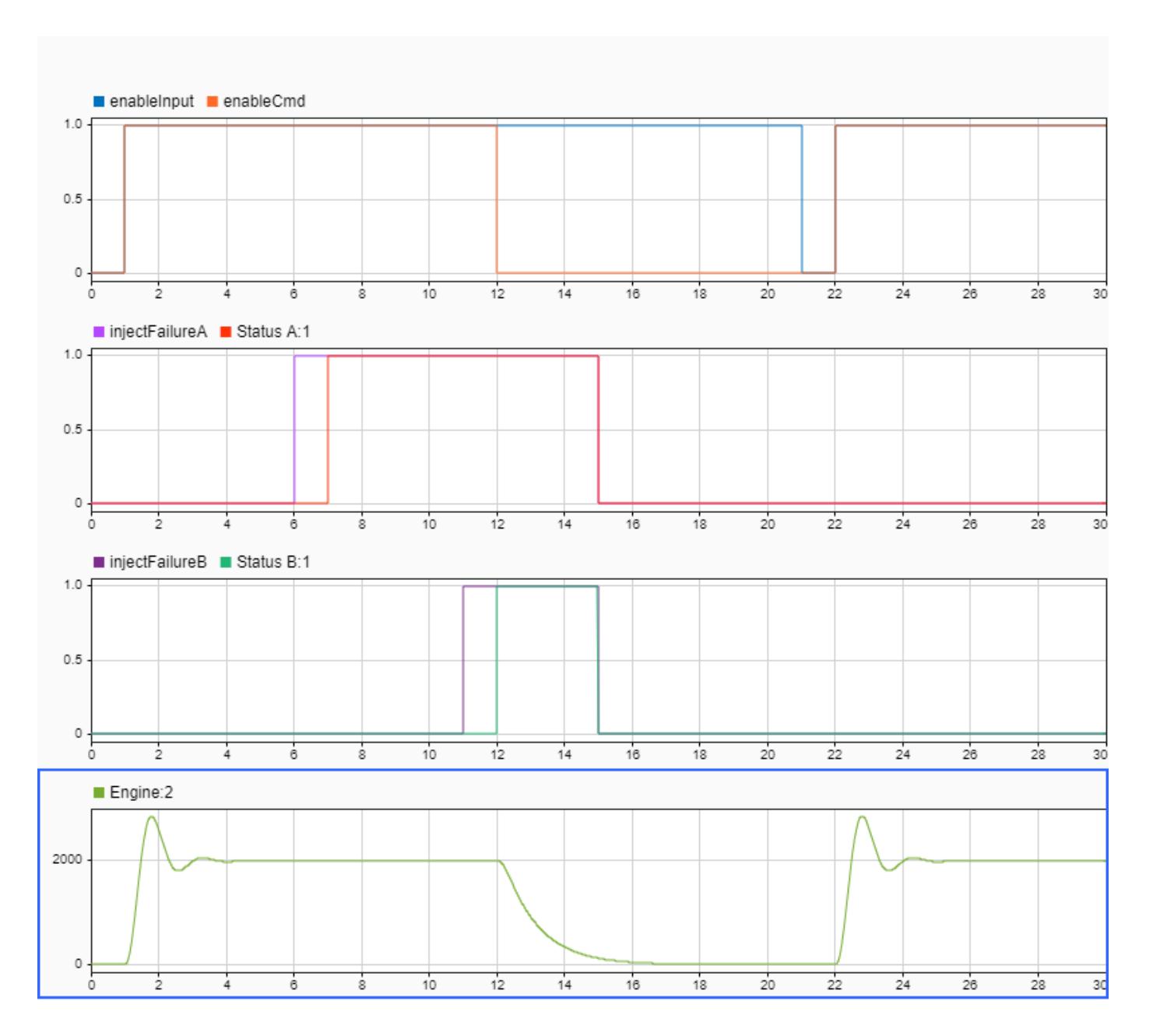

# **Test Harness Generation**

You can use the Schedule Editor to generate a test harness for a model with events. Using events with test harnesses helps you avoid complex wiring between the test sequence block and the entire system.

The generated test harness gets its own Schedule Editor, which enables you to easily send events through the test harness. Through the test harness scheduler, you can test the model under different scenarios by triggering events at specific times.

The Events panel also allows you to bind existing events to other aperiodic partitions. You can do this by dragging and dropping the event over a valid aperiodic partition, or by adding the partition

directly using the dropdown. You can order the partitions that have events as their Trigger in the Order table relative to the other partitions. You can also create events in Schedule Editor. Click the plus icon. Double click **Add Row** to create a new event. You can use this event to send from Stateflow to schedule execution of an aperiodic partition.

# **Limitations and Error Conditions**

- Events in the Schedule Editor cannot be used in models with export-functions.
- Events do not support code generation and do not impact the generated code.

Events in the Schedule Editor use the following guidelines:

- An event cannot be sent before that event has processed.
- Duplicate event names in the parent model caused by giving two model references the same name are not allowed.
- Infinite looping is not allowed.
- A partition cannot send an event that triggers itself.

# **See Also Schedule Editor**

# **More About**

- • ["Create Partitions" on page 25-4](#page-1633-0)
- • ["Generate Code from a Partitioned Model" on page 25-22](#page-1651-0)

# **Software Modeling**

# **Software Component Modeling**

## **In this section...**

"Create Models of Software Components" on page 26-2

["Create Model of Target Environment" on page 26-6](#page-1681-0)

["Test System by Simulating Composition Model" on page 26-7](#page-1682-0)

["Integrate Components into Software Architectures" on page 26-7](#page-1682-0)

["Design Software Architectures" on page 26-7](#page-1682-0)

["Generate Code for Software Components" on page 26-8](#page-1683-0)

Software modeling refers to modeling, simulating, and generating code for algorithms that run in software frameworks. Simulink provides a range of modeling abstractions, semantics, and configuration capabilities that help you create algorithm models that leverage the scheduling, communication, time, memory, diagnostic, and multicore support for these frameworks. For example, when designing a model, you can:

- Partition the design for time- and event-based scheduling.
- Design software component data interfaces.
- Represent call to target platform services such as diagnostic and memory services.
- Configure the model for concurrent execution on multicore systems.
- Create test harnesses and simulate model compositions.
- Integrate with standard middleware software, such as AUTOSAR and DDS.
- Represent complex power-cycle and mode-transition logic.

By using model reference, variant, and data management capabilities, you can design software components for reuse within an application and across software frameworks.

When you use Simulink with Simulink code generation and verification and testing products, you can specify, elaborate, test, and validate software components. You can:

- Model your system in Simulink.
- Simulate the system behavior in a target environment.
- Use Simulink Coder or Embedded Coder to generate code from your algorithm model for rapid prototyping or production, respectively.
- Call generated entry-point functions for initiating function execution and controlling initialization, resets, and shutdowns.
- Use code-sharing capabilities to deploy and integrate generated function-level source code, shared libraries, and application executable programs.

See "Modeling Guidelines" for application-specific guidelines for model architecture, design, and configuration.

# **Create Models of Software Components**

When you design the functionality of each component in a composition, it is useful to distinguish between the algorithms that are internal to the component and the interaction of the component with target environment software. The algorithm of each software component can be implemented in a

Simulink model, which is referenced as a Model block in the composition in Simulink or as a software component in the composition in System Composer. The model can be used in multiple instances in your design and used for simulation and code generation.

Within a model representing software component, you can further componentize your design. See ["Component-Based Modeling Guidelines" on page 23-2.](#page-1561-0) In your componentization, you can use subsystems to establish a hierarchical block diagram and to keep functionally related blocks together. For more information about subsystems, see ["Create Subsystems" on page 4-17](#page-270-0). You can also use model references to define a set of blocks once and use it repeatedly. Using model references instead of subsystems offers several advantages. For example, model references allow you to do modular development, during which you can develop a referenced model independently from the models that use it. Using model references also allows model protection, using multiple references of the same model, and incremental Simulink loading and code generation. For more information, see ["Model](#page-411-0) [Reference Basics" on page 8-2.](#page-411-0)

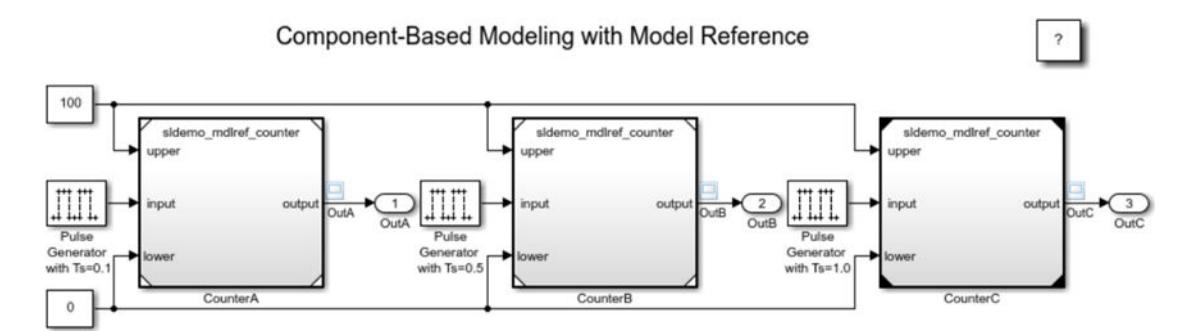

You can create your own custom library of blocks by using the instances of blocks from built-in Simulink libraries or from the blocks or components you create. You can create custom blocks by using legacy code or other custom code. See "Extend Modeling Functionality with Custom Blocks". Using custom libraries is helpful for providing frequently used and seldom changed modeling utilities and for reusing components in a model or in multiple models. To learn more, see ["Create Custom](#page-2707-0) [Library" on page 44-2](#page-2707-0).

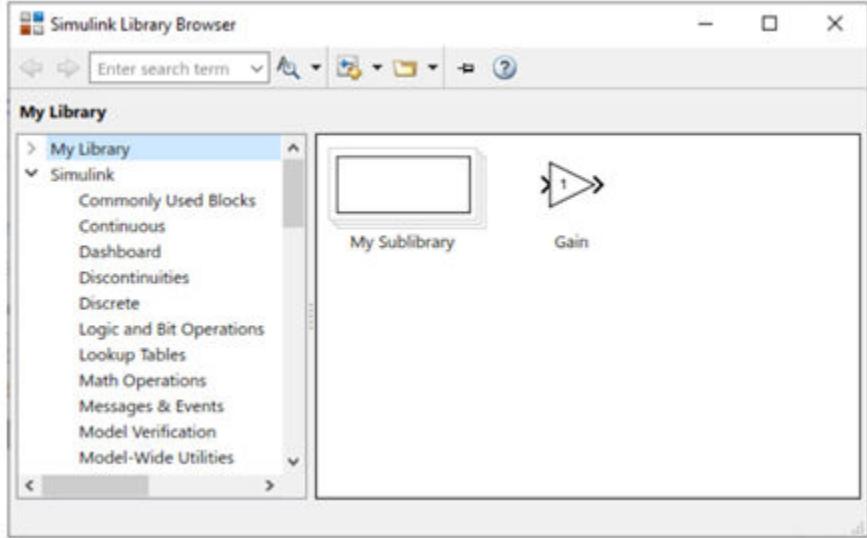

To schedule and control the execution of your software component models, you can design each model as an export-function model or a rate-based model. For an export-function model, the code generator produces code for independent callable functions you can integrate with target environment software and a scheduler. See ["Export-Function Models Overview" on page 10-96.](#page-617-0) With a rate-based model, Simulink schedules function execution based on sample times. The code generator produces a callable function for each rate represented in the model. Export-function models provide flexible entry points and customization support, which makes them useful for generating production code. For more information, see ["Create an Export-Function Model" on page](#page-592-0) [10-71](#page-592-0) and ["Create A Rate-Based Model" on page 10-41](#page-562-0).

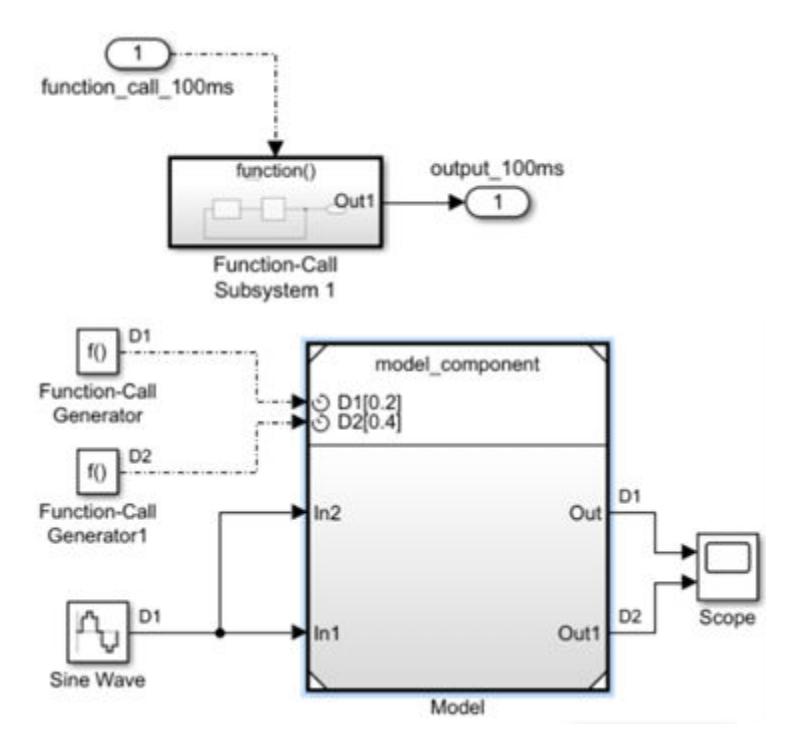

When you design the interfaces of your components, use In Bus Element or Inport blocks to represent component inputs. A signal or a message arriving at an input port on a component flows out of the associated inport in that component. Similarly, use Out Bus Element or Outport blocks to represent component outputs.

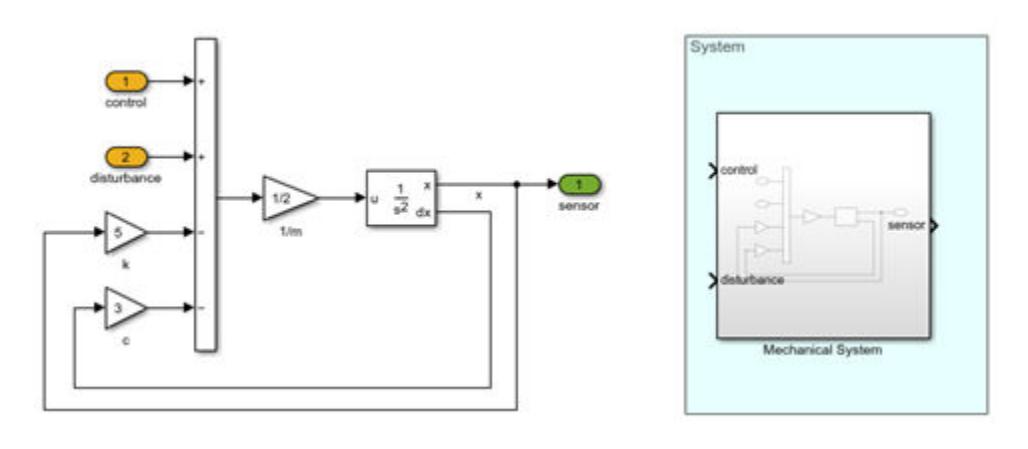

To reduce visual complexity in a model, you can combine signals into buses that are composite signals. Buses contain elements that retain their separate identities, which allows you to extract them from the composite signal. When you group signals into a bus you can decide whether they affect simulation and code generation.

- A *virtual* composite signal simplifies the visual appearance of a model by combining two or more signal lines into one line. It does not group the signals in any functional sense and, therefore, does not affect simulation or code generation. By accessing elements directly, virtual composite signals execute faster than nonvirtual composite signals in simulations and generated code.
- A *nonvirtual* composite signal visually and functionally groups signals, affecting both simulation and code generation.

For more information, see ["Choose Among Composite Interfaces" on page 81-5.](#page-4036-0)

For models that include buses composed of many bus elements, consider using In Bus Element and Out Bus Element blocks. These blocks reduce signal line complexity and combine the functionality of Inport and Outport blocks with the ability to choose which elements of a bus to input and output. You can customize data interfaces to your components by defining and using custom bus types. See ["Create Nonvirtual Buses" on page 81-34.](#page-4065-0)

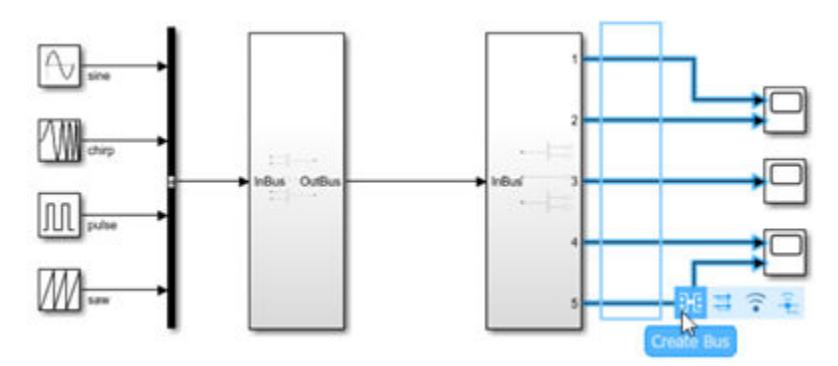

You can configure your components to call platform services, such data sender and receiver and timer services, custom services, such as device drivers, and other component code, or other target environment software, as in a distributed service architecture. Use function call subsystems and function caller blocks together with function ports for this purpose. See ["Call Simulink Functions in](#page-685-0) [Other Models Using Function Ports" on page 10-164](#page-685-0).

You can configure your components to run as concurrent systems on multicore processor and multiprocessor systems when they are deployed. This configuration can improve performance or enhance scalability of an embedded system. See ["Concepts in Multicore Programming" on page 14-2](#page-1219-0) and ["Multicore Programming with Simulink" on page 14-8](#page-1225-0).

To represent an area of RAM used by a component model, you can use a data store. A data store is a repository from which you can read and to which you can write data without connecting input or output signals to the store, analogous to a global variable in a program. Use Data Store Read and Data Store Write blocks to access data stores. See ["Model Global Data by Creating Data Stores" on](#page-3867-0) [page 78-10](#page-3867-0) and ["Determine Where to Store Variables and Objects for Simulink Models" on page 72-](#page-3517-0) [102](#page-3517-0).

<span id="page-1681-0"></span>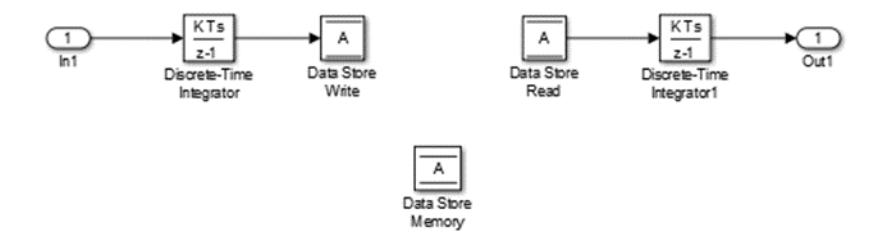

# **Create Model of Target Environment**

Once you create models of your software components, you can test your design by creating a model to emulate or mock the target environment in which the components will be deployed.

Use messages to model communication between Simulink components for the purpose of system integration.

You can use message-based communication instead of signals for component communication when modeling systems in which centralized architectures are replaced with distributed architectures. A message is a useful modeling artifact that combines events with related data. You can send and receive messages from the root input and output ports of a model and generate C/C++ code to connect to a middleware or an operating system communication programming interface.

For more information, see ["Simulink Messages Overview" on page 11-2](#page-765-0).

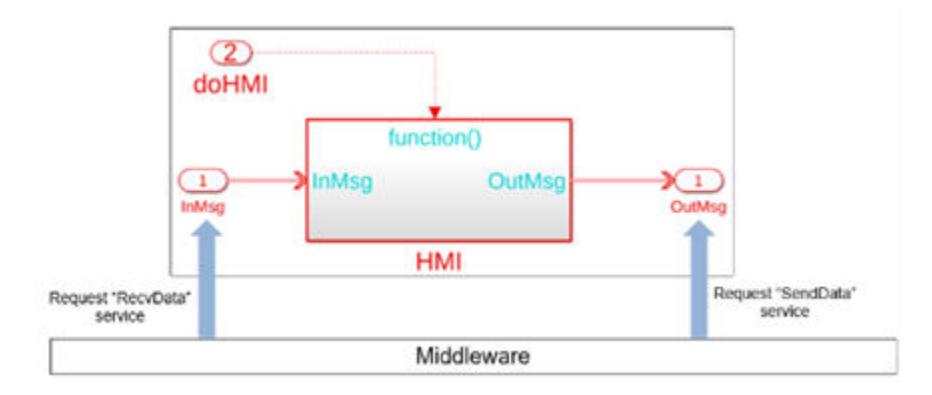

Use Simulink functions to represent callable services such as input and output, memory, diagnostics, and hardware peripherals. See ["Simulink Functions Overview" on page 10-114](#page-635-0).

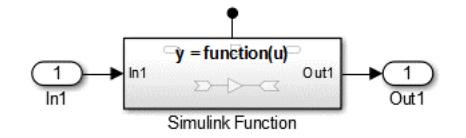

To schedule the execution of your software components, you can use the Schedule Editor, a Stateflow chart, or other scheduling blocks such as Function-Call Generator. See ["Test Export-Function Model](#page-599-0) [Simulation Using Function-Call Generators" on page 10-78,](#page-599-0) ["Test Export-Function Model Simulation](#page-602-0) [Using Stateflow Chart" on page 10-81,](#page-602-0) and ["Test Export-Function Model Simulation Using Schedule](#page-606-0) [Editor" on page 10-85](#page-606-0). For rate-based models, you can use the Simulink built-in scheduler, which

<span id="page-1682-0"></span>schedules tasks based on sample time. For export-function models, you need to schedule execution with explicit calls. See ["Create Partitions" on page 25-4](#page-1633-0).

If you have both export-function and rate-based components, you can use periodic function-call event ports for the rate-based components. You can also schedule them with the Schedule Editor.

You can use event functions to implement startup, shutdown, and mode transition behavior of your system. See ["Using Initialize, Reinitialize, Reset, and Terminate Functions" on page 10-172.](#page-693-0)

# **Test System by Simulating Composition Model**

Once you have built a model of target environment around your software components, you can simulate the model to test and refine your design.

You can observe how the system behaves during simulation and view and analyze resulting data by using the Simulation Data Inspector. See ["Investigate Signal Values" on page 80-9.](#page-3948-0) You can also use the Sequence Viewer to visualize the flow of messages and function calls.

You can experiment with different parameter values or variant configurations as you test your system. See ["Tune and Experiment with Block Parameter Values" on page 40-31](#page-2452-0) and ["What Are Variants and](#page-865-0) [When to Use Them" on page 12-4.](#page-865-0)

If you have a Simulink Test license, you can automatically create a test harness model to test your system.

# **Integrate Components into Software Architectures**

Once you create models in Simulink to represent your software components, you can integrate the components into a software architecture model in System Composer. Add software components to your software architecture model, then link the Simulink models to those components. You can use export-function and rate-based models. Define and create interfaces between components to build the composition. You can then use System Composer to view, analyze, and simulate the composition to help you further refine your design. See "Author Software Architectures" (System Composer).

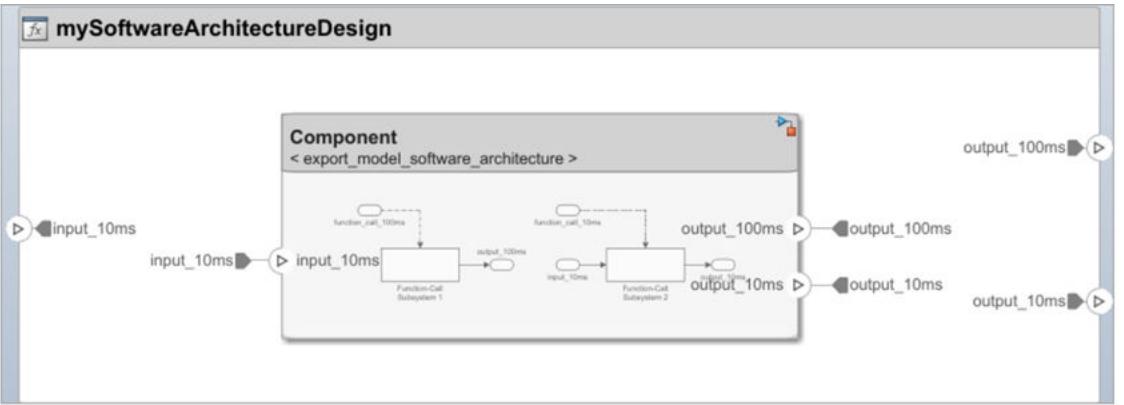

# **Design Software Architectures**

Before you design the software components themselves, designing the overall architecture of the system in which the components operate can be useful. You can model the high-level behavior of your <span id="page-1683-0"></span>system by creating a software architecture model in System Composer. See "Design Software Architectures" (System Composer).

Using System Composer, you can define component interfaces, author functions for your components, analyze your design, and simulate the composition before fully implementing the functionality of your components. See "Author and Extend Functions for Software Architectures" (System Composer).

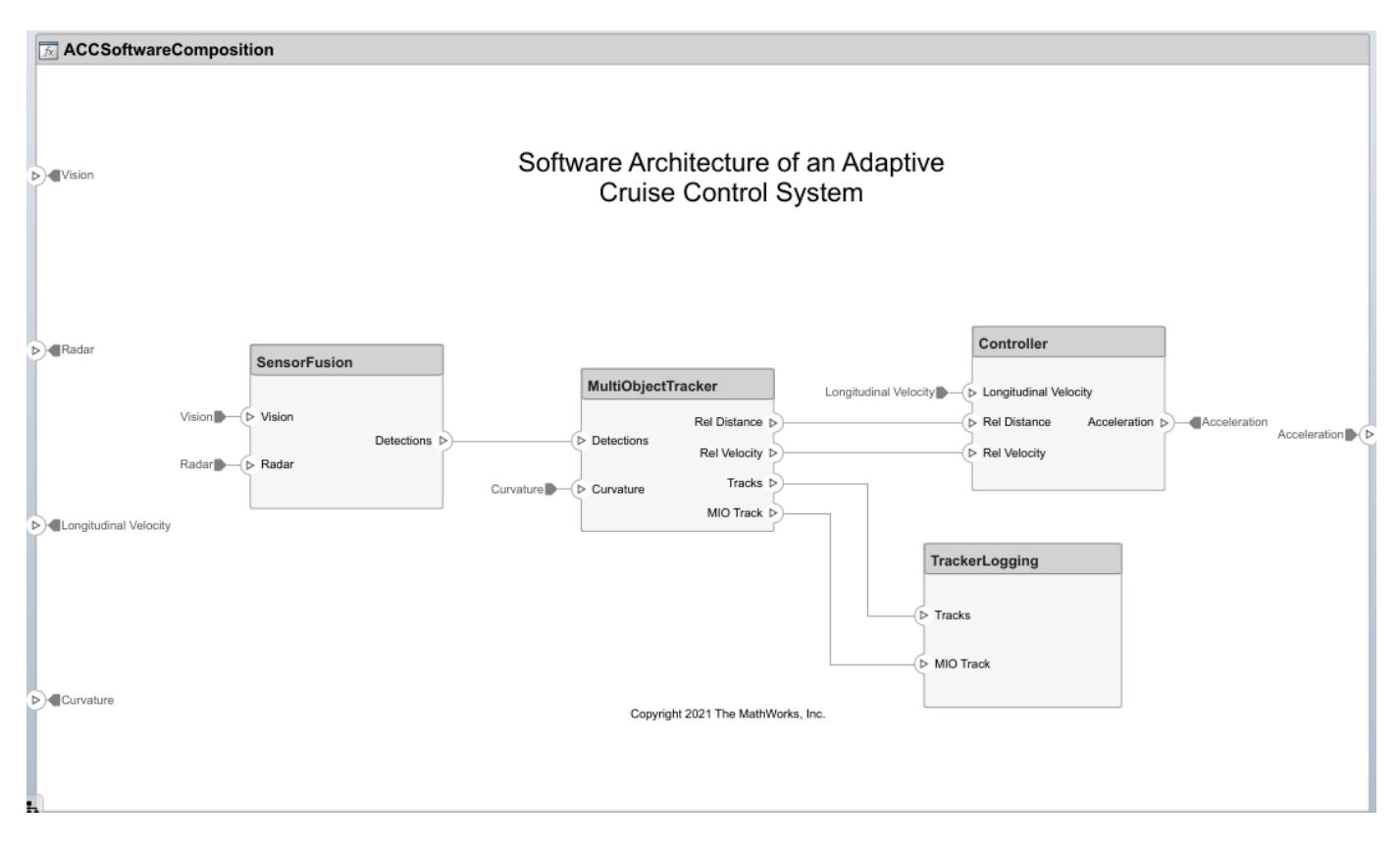

# **Generate Code for Software Components**

When you are ready to generate code for the software component, use Embedded Coder to prepare the model for code generation and generate C code. The code that you generate from a model includes entry-point functions, which are called from application code. These functions include an initialization function, execution functions, and, optionally, terminate and reset functions. The functions exchange data with your application code through a data interface that you control. To customize the data interface of the generated code, use the Embedded Coder Dictionary and Code Mappings editor. To test generated code, you can run software-in-the-loop (SIL) and processor-in-theloop (PIL) simulations. A SIL simulation compiles and runs the generated code on your development computer. A PIL simulation cross-compiles source code on your development computer. The PIL simulation then downloads and runs the object code on a target processor or an equivalent instruction set simulator.

To get started, see "Embedded Coder Fundamentals" (Embedded Coder).

# **Simulating Dynamic Systems**

# **Running Simulations**

- • ["Simulate a Model Interactively" on page 27-2](#page-1687-0)
- • ["Local Solver Basics" on page 27-5](#page-1690-0)
- • ["Choose a Solver" on page 27-7](#page-1692-0)
- • ["Choose a Jacobian Method for an Implicit Solver" on page 27-11](#page-1696-0)
- • ["Variable Step Solvers in Simulink" on page 27-16](#page-1701-0)
- • ["Fixed Step Solvers in Simulink" on page 27-23](#page-1708-0)
- • ["Choose a Fixed-Step Solver" on page 27-27](#page-1712-0)
- • ["Select Solver Using Auto Solver" on page 27-40](#page-1725-0)
- • ["Use Model Operating Point for Faster Simulation Workflow" on page 27-43](#page-1728-0)
- • ["Operating Point Behavior" on page 27-47](#page-1732-0)
- • ["Specify Initial State for Simulation" on page 27-50](#page-1735-0)
- • ["View Diagnostics" on page 27-56](#page-1741-0)
- • ["Systematic Diagnosis of Errors and Warnings" on page 27-61](#page-1746-0)
- • ["Suppress Diagnostic Messages Programmatically" on page 27-64](#page-1749-0)
- • ["Customize Diagnostic Messages" on page 27-71](#page-1756-0)
- • ["Report Diagnostic Messages Programmatically" on page 27-73](#page-1758-0)
- • ["View and Trace Callbacks in Models" on page 27-76](#page-1761-0)

# <span id="page-1687-0"></span>**Simulate a Model Interactively**

# **Simulation Basics**

You can simulate a model in the Simulink Editor using the **Run** button  $\bullet$  on the toolstrip. The **Run** button also appears in tools within the Simulink Editor. You can simulate from any tool that includes the button, such as the Scope viewer.

Before you start a simulation, you can specify options like simulation start time, stop time, and the solver for solving the model. (See ["Solver Selection Criteria" on page 27-7](#page-1692-0)) You specify these options in the Configuration Parameters dialog box, which you can open by clicking **Model Settings**

 on the **Modeling** tab. These settings are saved with the model in a configuration set. You can create multiple configuration sets for each model and switch between them to see the effects of different settings. See "Model Configuration Sets".

By default, simulations start at 0.0 s and end at 10.0 s.

**Note** In the Simulink software, time and all related parameters (such as sample times) are implicitly in seconds. If you choose to use a different time unit, scale parameters accordingly.

The **Solver** configuration pane allows you to specify other start and stop times for the currently selected simulation configuration. See "Solver Pane" for more information.

**Note** Simulation time and actual clock time are not the same. For example, if running a simulation for 10 s usually does not take 10 s as measured on a clock. The amount of time it actually takes to run a simulation depends on many factors including the complexity of the model, the step sizes, and the computer speed.

After you set your model configuration parameters, you can start the simulation. You can pause, resume, and stop simulation using toolstrip controls. You can also simulate more than one model at a time, so you can start another simulation while one is running.

During simulation, you cannot make changes to the structure of the model, such as adding or deleting lines or blocks. However, you can make these changes while a simulation is running:

- Modify some configuration parameters, including the stop time and the maximum step size.
- Modify the parameters of a block, as long as you do not cause a change in:
	- Number of states, inputs, or outputs
	- Sample time
	- Number of zero crossings
	- Vector length of any block parameters
	- Length of the internal block work vectors
	- Dimension of any signals

You can also examine the model visually as it simulates. For example, you can click a line to see the signal carried on that line on a Floating Scope or Display block. You can also display port values as a model simulates. See ["Display Port Values for Debugging" on page 39-18.](#page-2397-0)

# **Run, Pause, and Stop a Simulation**

To start simulating your model, click the **Run** button  $\bullet$ . You can pause, resume, or stop a simulation using the corresponding controls on the toolstrip.

The model starts simulating at the specified start time and runs until the specified end time. While the simulation is running, information at the bottom of the editor shows the percentage of simulation completed and the current simulation time.

- If an error occurs, simulation stops and a message appears. If a warning condition occurs, simulation completes. In both cases, click the diagnostics link at the bottom of the editor to see the message, which helps you to locate errors.
- Pausing takes effect after the current time step finishes executing. Resuming a paused simulation occurs at the next time step.
- If you stop a simulation, the current time step completes, and then simulation stops.
- If the model outputs to a file or to the workspace, stopping or pausing simulation writes the data.

# **Use Blocks to Stop or Pause a Simulation**

#### **Stop Simulation Using Stop Simulation Blocks**

You can use the Stop Simulation block to stop a simulation when the input to the block is nonzero. If the block input is a vector, any nonzero element stops the simulation.

- **1** Add a Stop Simulation block to your model.
- **2** Connect the Stop Simulation block to a signal whose value becomes nonzero at the specified stop time.

For example, this model stops the simulation when the simulation time reaches 10.

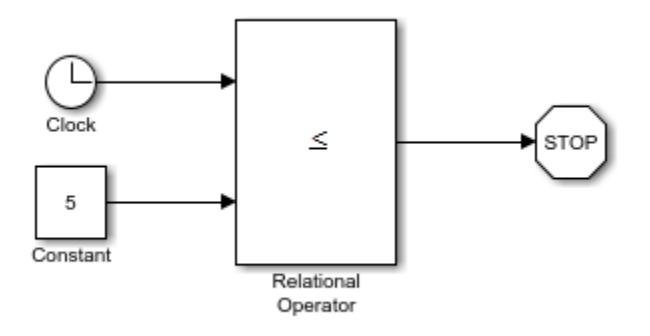

## **Pause Simulation Using Assertion Blocks**

You can use an Assertion block to pause the simulation when the input signal to the block is zero. The Assertion block uses the set param command to pause the simulation. See ["Run Simulations](#page-1767-0) [Programmatically" on page 28-2](#page-1767-0) for more information on using the set\_param command to control the execution of a Simulink model.

- **1** Add an Assertion block to your model.
- **2** Connect the Assertion block to a signal whose value becomes zero at the desired pause time.
- **3** In the Assertion block dialog box, clear the **Stop simulation when assertion fails** check box. Enter this command as the value of **Simulation callback when assertion fails**:

```
set_param(bdroot,'SimulationCommand','pause'),
disp(sprintf('\nSimulation paused.'))
```
This model uses an Assertion block with these settings to pause the simulation when the simulation time reaches 5.

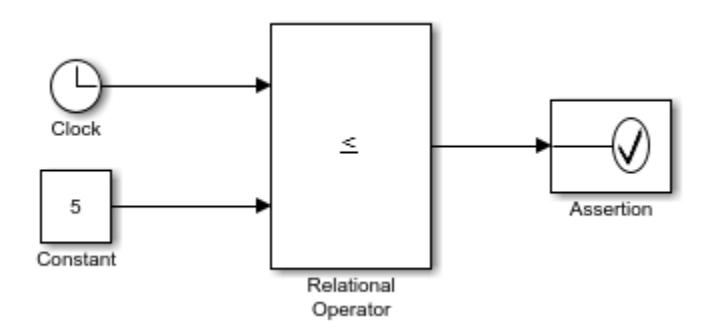

When the simulation pauses, a message appears that shows the time the block paused the simulation.

You can resume the simulation using **Continue** as you can for any paused simulation.

# **See Also**

**Blocks** Assertion | Stop Simulation

## **Functions**

sim

# **More About**

- • ["Systematic Diagnosis of Errors and Warnings" on page 27-61](#page-1746-0)
- "Run Individual Simulations"
- • ["Solver Selection Criteria" on page 27-7](#page-1692-0)

# <span id="page-1690-0"></span>**Local Solver Basics**

When a local solver is enabled, Simulink solves model reference as a separate differential equation with its own solver. Both a different solver and a different step size can be used. The top solver and local solver work together to integrate continuous states in the model. The local solver is responsible for all continuous states inside the model reference, while the top solver is responsible for all other states elsewhere in the model, including those in other model references that do not have a local solver.

At each step, the simulation loop executes output, update, and advance phases. Typically, states are integrated forward in the advance phase. When you use a local solver, the local states are integrated during the update phase for the model reference. The other states of the model are integrated during the advance phase. Because the states in the model reference with a local solver are integrated before the rest of the states in the model, advancing the local solver can require extrapolation. You can control the extrapolation method using the Input Signal Handling parameter.

When you use a local solver, you can specify both a different solver and a different step size, which means that the time steps taken by the local solver may not match the time steps taken by the solver for the top model. When the top solver and local solver take different time steps, the software interpolates the outputs of the model reference. You can control the interpolation method using the Output Signal Handling parameter.

The result of a simulation that uses a local solver might differ from the result of an equivalent simulation that solves the model with one solver, because using a local solver involves interpolation and extrapolation.

# **Why Use Local Solver?**

You can speed up simulation by using an inexpensive solver on a subset of the model. An inexpensive solver could be a lower-order solver, for example, using an ode1 solver instead of ode3, or using a solver with a larger step size.

The choice of solver and step size involves a tradeoff between computational cost and accuracy. A local solver allows you to fine-tune this tradeoff for different subsections of the model.

# **Tips**

In addition to a cost-accuracy tradeoff, a local solver can introduce further inaccuracies due to the interpolations or extrapolations it requires to communicate with the rest of the model. Input and output signal handing can mitigate some of these effects, but are not always appropriate. Follow these guidelines to get the most out of local solver usage.

- Use the Zero-Order Hold option in the Input Signal Handling parameter for these situations:
	- To achieve lowest computational cost
	- When the model has no input ports, when the input ports do not drive continuous derivatives, or when a significant portion of the derivative is based on the state itself, for example, from feedback loops in the model.
	- To improve stability of the local solver at a given step size
- Use the Auto input signal handling option to apply extrapolation and improve accuracy.
- Use the Zero-Order Hold output signal handling option for lowest computational cost.
- Use the Auto output signal handling option to apply interpolation and potentially improve accuracy.
- Look for subsections of the model with time constants separated by several orders of magnitude. These subsections may often correspond to different modeling domains, such as electrical versus mechanical.

Additionally, you can easily apply a local solver if some states are completely disconnected from others, for example, if a model contains two dynamic systems in the model that do not interact.

• Local solvers are not supported for models that do not have continuous states. A local solver has no effect on discrete states, which always run at their registered sample time.

# **Considerations**

- The top solver can be fixed step or variable step. The local solver must be fixed step.
- If the top solver is fixed step, then the step size for the local solver must be greater than or equal to the step size for the top solver.
- Local solvers are supported only for the second level of the model hierarchy. You can configure a local solver for a model referenced by a Model block in the top model. You cannot configure a local solver on a Model block inside a model reference.
- To use a local solver, the model must have continuous states.
- The top solver must use the full perturbation solver Jacobian method, and this parameter only applies when the top solver is implicit. For more information on Jacobian methods, see ["Choose a](#page-1696-0) [Jacobian Method for an Implicit Solver" on page 27-11.](#page-1696-0)

# **See Also**

**Blocks** Model

# **Model Settings**

**Use local solver when referencing model**

# **Related Examples**

• "Use Model Reference with Local Solver in DC Motor"
# <span id="page-1692-0"></span>**Choose a Solver**

To simulate a dynamic system, you compute its states at successive time steps over a specified time span. This computation uses information provided by a model of the system. Time steps are time intervals when the computation happens. The size of this time interval is called step size. The process of computing the states of a model in this manner is known as solving the model. No single method of solving a model applies to all systems. Simulink provides a set of programs called solvers. Each solver embodies a particular approach to solving a model.

A solver applies a numerical method to solve the set of ordinary differential equations that represent the model. Through this computation, it determines the time of the next simulation step. In the process of solving this initial value problem, the solver also satisfies the accuracy requirements that you specify.

Mathematicians have developed a wide variety of numerical integration techniques for solving the ordinary differential equations (ODEs) that represent the continuous states of dynamic systems. An extensive set of fixed-step and variable-step continuous solvers are provided, each of which implements a specific ODE solution method (see ["Compare Solvers" on page 3-6\)](#page-189-0). Select solvers in the **Solver** pane of model configuration parameters.

All solvers provided by MATLAB and Simulink follow a similar naming convention: ode, followed by two or three numerals indicating the orders of the solver. Some solvers can solve stiff differential equations and the methods used by them are expressed by the s, t, or tb suffixes.

## **Solver Selection Criteria**

The appropriate solver for simulating a model depends on these characteristics:

- System dynamics
- Solution stability
- Computation speed
- Solver robustness

As such, the numerical solvers provided by Simulink can be broadly classified by two properties.

#### **Computation Step Size Type**

- Fixed-step solvers, as the name suggests, solve the model using the same step size from the beginning to the end of the simulation. You can specify the step size or let the solver choose it. Generally, decreasing the step size increases the accuracy of the results and the time required to simulate the system.
- Variable-step solvers vary the step size during the simulation. These solvers reduce the step size to increase accuracy at certain events during the simulation of the model, such as rapid state changes, zero-crossing events, etc. Also, they increase the step size to avoid taking unnecessary steps when the states of a model change slowly. Computing the step size adds to the computational overhead at each step. However, it can reduce the total number of steps, and hence the simulation time required to maintain a specified level of accuracy for models with zerocrossings, rapidly changing states, and other events requiring extra computation.

#### **Model States**

- Continuous solvers use numerical integration to compute continuous states of a model at the current time step based on the states at previous time steps and the state derivatives. Continuous solvers rely on individual blocks to compute the values of the discrete states of the model at each time step.
- Discrete solvers are primarily used for solving purely discrete models. They compute only the next simulation time step for a model. When they perform this computation, they rely on each block in the model to update its individual discrete state. They do not compute continuous states.

Use an iterative approach to choose a solver for your requirements. Compare simulation results from several solvers and select a solver that offers the best performance with minimal tradeoffs.

Select a solver for your model in these ways:

- Use auto solver. New models have their solver selection set to auto solver by default. Auto solver recommends a fixed-step or variable-step solver for your model as well as the maximum step size. For more information, see ["Select Solver Using Auto Solver" on page 27-40.](#page-1725-0)
- If you are not satisfied with the simulation results using auto solver, select a solver in the **Solver** pane in the model configuration parameters.

When you build and simulate a model, you can choose the solver based on the dynamics of your model. A variable-step solver is better suited for purely continuous models, like the dynamics of a mass spring damper system. A fixed-step solver is recommended for a model that contains several switches, like an inverter power system, due to the number of solver resets that would cause a variable-step solver to behave like a fixed-step solver.

**Note** When you deploy a model as generated code, you can use only a fixed-step solver. If you select a variable-step solver during simulation, use it to calculate the step size required for the fixed-step solver that you need at deployment.

This chart provides a broad classification of solvers in the Simulink library.

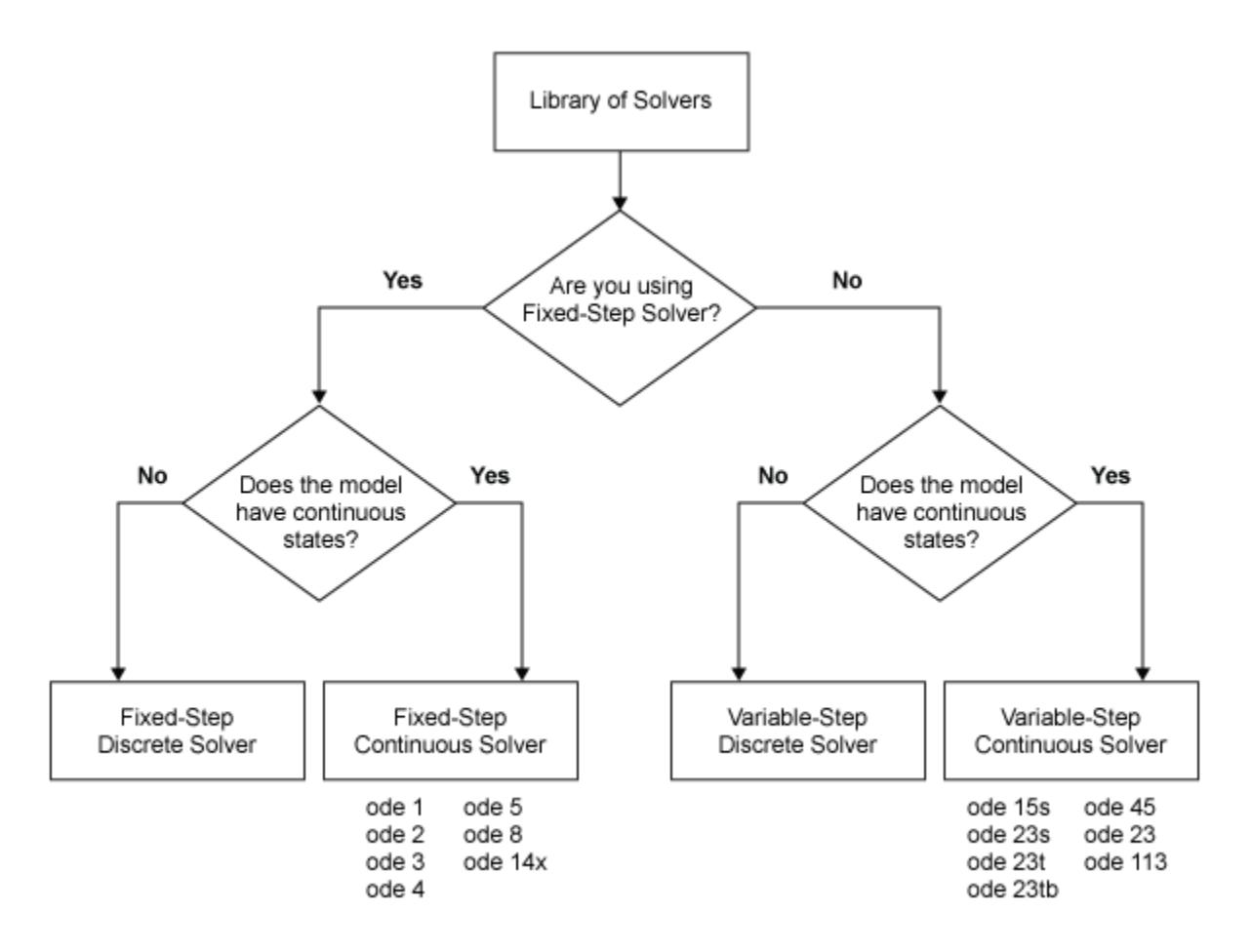

To tailor the selected solver to your model, see ["Check and Improve Simulation Accuracy" on page](#page-2268-0) [34-11.](#page-2268-0)

Ideally, the solver you select should:

- Solve the model successfully.
- For variable-step solvers, provide a solution within the tolerance limits you specify.
- Solve the model in a reasonable duration.

A single solver might not meet all of these goals. Try simulating using different solvers before making a selection.

The Simulink library provides several solvers, all of which can work with the algebraic loop solver. For more information, see ["How the Algebraic Loop Solver Works" on page 3-42](#page-225-0).

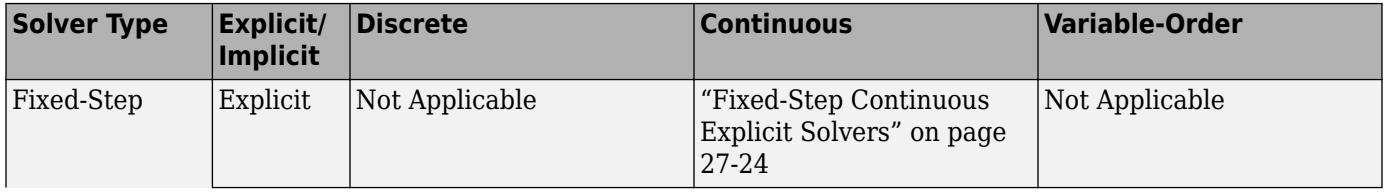

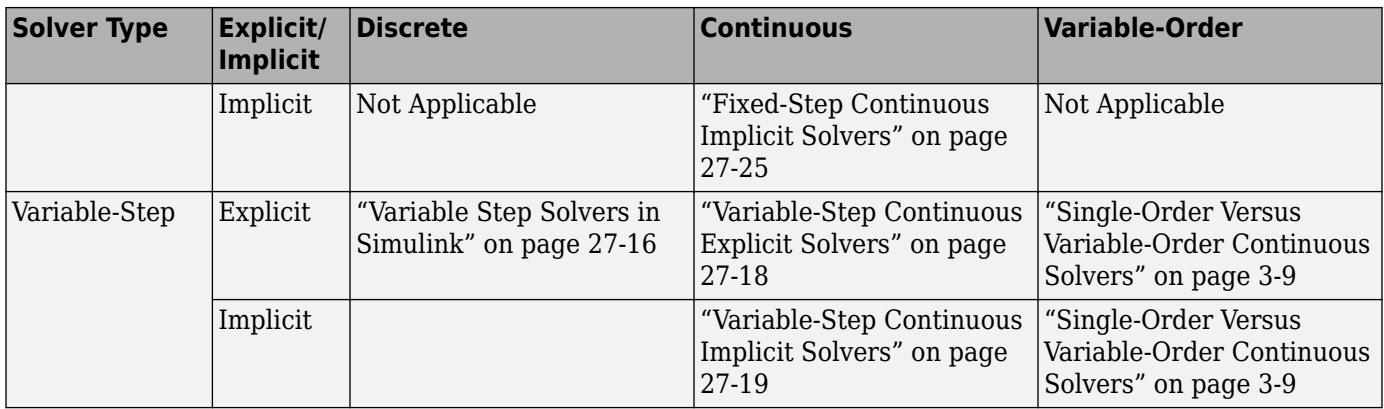

In the **Solver** pane of model configuration parameters, the Simulink library of solvers is divided into two major types. See ["Fixed-Step Versus Variable-Step Solvers" on page 3-6](#page-189-0).

For other ways to compare solvers, see:

- • ["Continuous Versus Discrete Solvers" on page 3-7](#page-190-0)
- • ["Explicit Versus Implicit Continuous Solvers" on page 3-8](#page-191-0)
- • ["One-Step Versus Multistep Continuous Solvers" on page 3-8](#page-191-0)
- • ["Single-Order Versus Variable-Order Continuous Solvers" on page 3-9](#page-192-0)

## **See Also**

## **Related Examples**

- • ["Select Solver Using Auto Solver" on page 27-40](#page-1725-0)
- • ["Examine Model Dynamics Using Solver Profiler" on page 36-2](#page-2295-0)

## **More About**

- • ["Compare Solvers" on page 3-6](#page-189-0)
- "Solver Pane"
- • ["Algebraic Loop Concepts" on page 3-39](#page-222-0)

# **Choose a Jacobian Method for an Implicit Solver**

For implicit solvers, Simulink must compute the *solver Jacobian*, which is a submatrix of the Jacobian matrix associated with the continuous representation of a Simulink model. In general, this continuous representation is of the form:

$$
\dot{x} = f(x, t, u)
$$
  

$$
y = g(x, t, u).
$$

The Jacobian, *J*, formed from this system of equations is:

$$
J = \begin{pmatrix} \frac{\partial f}{\partial x} & \frac{\partial f}{\partial u} \\ \frac{\partial g}{\partial x} & \frac{\partial g}{\partial u} \end{pmatrix} = \begin{pmatrix} A & B \\ C & D \end{pmatrix}.
$$

In turn, the solver Jacobian is the submatrix,  $J_x$ .

$$
J_{X}=A=\frac{\partial f}{\partial X}.
$$

## **Sparsity of Jacobian**

For many physical systems, the solver Jacobian  $J_\mathrm{\times}$  is *sparse,* meaning that many of the elements of  $J_\mathrm{\times}$ are zero.

Consider the following system of equations:

$$
\dot{x}_1 = f_1(x_1, x_3)
$$
  
\n
$$
\dot{x}_2 = f_2(x_2)
$$
  
\n
$$
\dot{x}_3 = f_3(x_2)
$$
.

From this system, you can derive a sparsity pattern that reflects the structure of the equations. The pattern, a Boolean matrix, has a 1 for each*x<sup>i</sup>* that appears explicitly on the right-hand side of an equation. Therefore, you obtain:

$$
J_{x, pattern} = \begin{pmatrix} 1 & 0 & 1 \\ 0 & 1 & 0 \\ 0 & 1 & 0 \end{pmatrix}
$$

The sparse perturbation and the sparse analytical methods may be able to take advantage of this sparsity pattern to reduce the number of computations necessary and improve performance.

## **Solver Jacobian Methods**

When you choose an implicit solver from the **Solver** pane of the configuration parameters dialog box, a parameter called Solver Jacobian method and a drop-down menu appear. This menu has five options for computing the solver Jacobian.

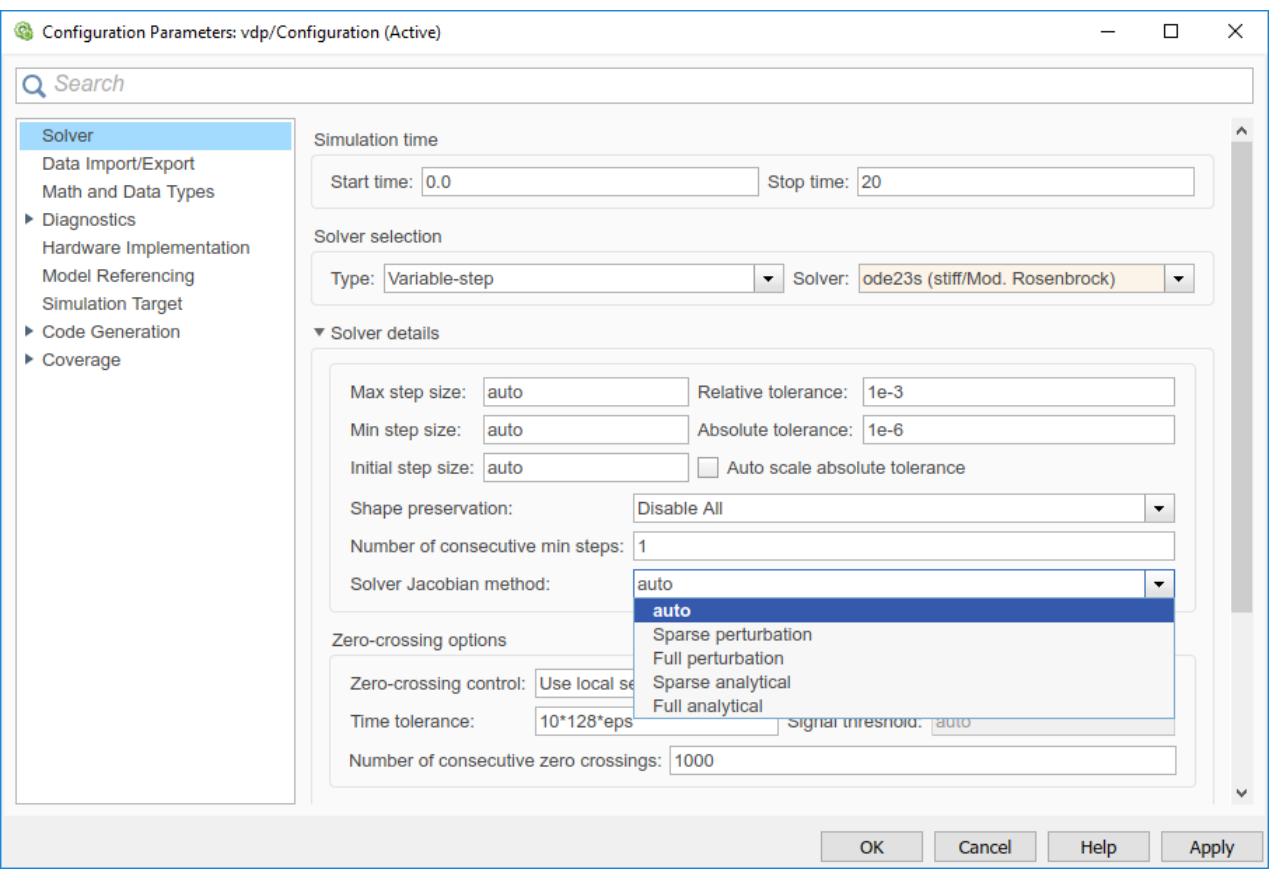

**Note** If you set **Automatic solver parameter selection** to error in the Solver Diagnostics pane, and you choose a different solver than that suggested by Simulink, you may receive an error.

#### **Limitations**

The solver Jacobian methods have these limitations associated with them.

- If you select an analytical Jacobian method, but one or more blocks in the model do not have an analytical Jacobian, then Simulink applies a perturbation method.
- If you select sparse perturbation and your model contains data store blocks, Simulink applies the full perturbation method.

## **Heuristic 'auto' Method**

The default setting for the Solver Jacobian method is auto. Selecting this choice causes Simulink to determine which of the remaining four methods best suits your model. This flowchart depicts the algorithm.

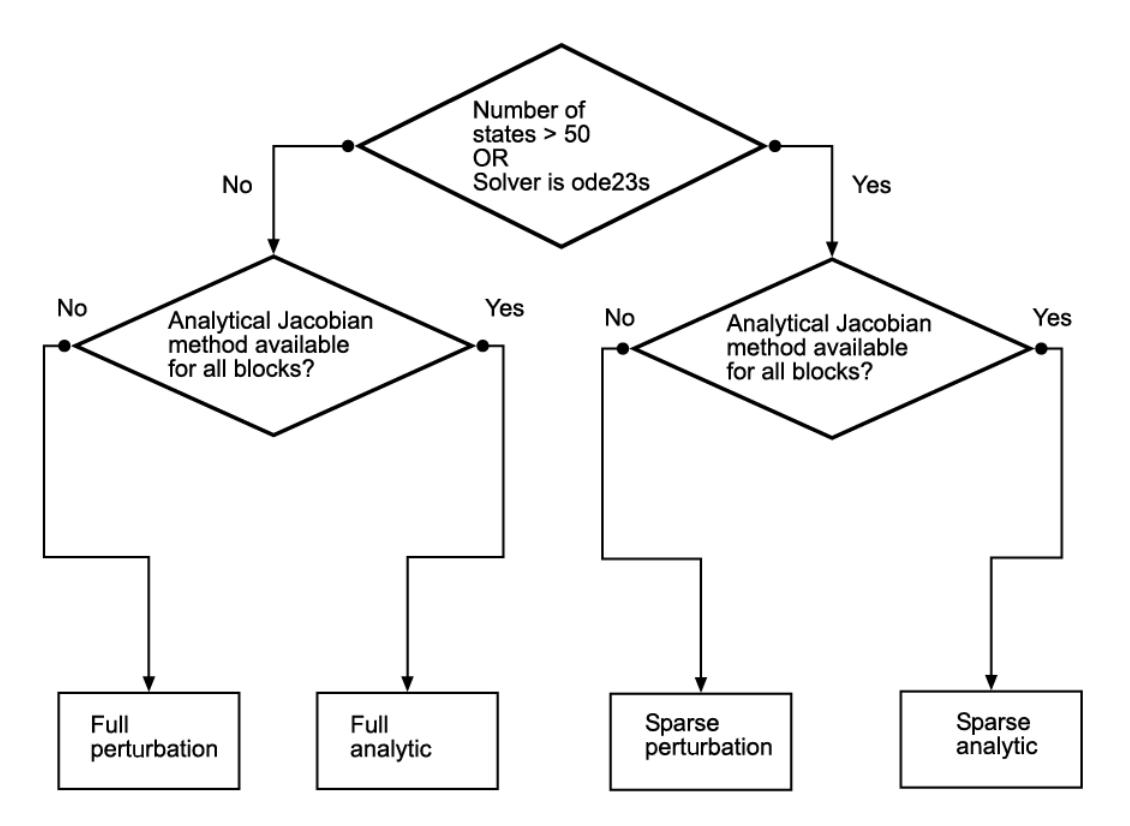

Sparse methods are beneficial for models that have a large number of states. If 50 or more states exist in your model, auto chooses a sparse method. Unlike other implicit solvers, ode23s is a sparse method because it generates a new Jacobian at every time step. A sparse analytical or a sparse perturbation method is, therefore, advantageous. Selecting auto also ensures that the analytical methods are used only if every block in your model can generate an analytical Jacobian.

# **Full and Sparse Perturbation Methods**

The full perturbation method solves the full set of perturbation equations and uses LAPACK for linear algebraic operations. This method is costly from a computational standpoint, but remains a recommended method for establishing baseline results.

The sparse perturbation method attempts to improve the run-time performance by taking mathematical advantage of the sparse Jacobian pattern. Returning to the sample system of three equations and three states,

 $\dot{x}_1 = f_1(x_1, x_3)$  $\dot{x}_2 = f_2(x_2)$  $\dot{x}_3 = f_3(x_2)$ .

The solver Jacobian is:

$$
J_{x} = \begin{pmatrix} \frac{\partial f_{1}}{\partial x_{1}} & \frac{\partial f_{1}}{\partial x_{2}} & \frac{\partial f_{1}}{\partial x_{3}} \\ \frac{\partial f_{2}}{\partial x_{1}} & \frac{\partial f_{2}}{\partial x_{2}} & \frac{\partial f_{2}}{\partial x_{3}} \\ \frac{\partial f_{3}}{\partial x_{1}} & \frac{\partial f_{3}}{\partial x_{2}} & \frac{\partial f_{3}}{\partial x_{3}} \end{pmatrix}
$$

$$
= \begin{pmatrix} \frac{f_{1}(x_{1} + \Delta x_{1}, x_{2}, x_{3}) - f_{1}}{\Delta x_{1}} & \frac{f_{1}(x_{1}, x_{2} + \Delta x_{2}, x_{3}) - f_{1}}{\Delta x_{2}} & \frac{f_{1}(x_{1}, x_{2}, x_{3} + \Delta x_{3}) - f_{1}}{\Delta x_{3}} \\ \frac{f_{2}(x_{1} + \Delta x_{1}, x_{2}, x_{3}) - f_{2}}{\Delta x_{1}} & \frac{f_{2}(x_{1}, x_{2} + \Delta x_{2}, x_{3}) - f_{2}}{\Delta x_{2}} & \frac{f_{2}(x_{1}, x_{2}, x_{3} + \Delta x_{3}) - f_{2}}{\Delta x_{3}} \\ \frac{f_{3}(x_{1} + \Delta x_{1}, x_{2}, x_{3}) - f_{3}}{\Delta x_{1}} & \frac{f_{3}(x_{1}, x_{2} + \Delta x_{2}, x_{3}) - f_{3}}{\Delta x_{2}} & \frac{f_{3}(x_{1}, x_{2}, x_{3} + \Delta x_{3}) - f_{3}}{\Delta x_{3}} \end{pmatrix}
$$

It is, therefore, necessary to perturb each of the three states three times and to evaluate the derivative function three times. For a system with *n* states, this method perturbs the states *n* times.

By applying the sparsity pattern and perturbing states  $x_1$  and  $x_2$  together, this matrix reduces to:

$$
J_{x} = \begin{pmatrix} f_{1}(x_{1} + \Delta x_{1}, x_{2} + \Delta x_{2}, x_{3}) - f_{1} & 0 & \frac{f_{1}(x_{1}, x_{2}, x_{3} + \Delta x_{3}) - f_{1}}{\Delta x_{3}} \\ 0 & \frac{f_{2}(x_{1} + \Delta x_{1}, x_{2} + \Delta x_{2}, x_{3}) - f_{2}}{\Delta x_{2}} & 0 \\ 0 & \frac{f_{3}(x_{1} + \Delta x_{1}, x_{2} + \Delta x_{2}, x_{3}) - f_{3}}{\Delta x_{2}} & 0 \end{pmatrix}
$$

The solver can now solve columns 1 and 2 in one sweep. While the sparse perturbation method saves significant computation, it also adds overhead to compilation. It might even slow down the simulation if the system does not have a large number of continuous states. A tipping point exists for which you obtain increased performance by applying this method. In general, systems having a large number of continuous states are usually sparse and benefit from the sparse method.

The sparse perturbation method, like the sparse analytical method, uses UMFPACK to perform linear algebraic operations. Also, the sparse perturbation method supports both RSim and rapid accelerator mode.

## **Full and Sparse Analytical Methods**

The full and sparse analytical methods attempt to improve performance by calculating the Jacobian using analytical equations rather than the perturbation equations. The sparse analytical method, also uses the sparsity information to accelerate the linear algebraic operations required to solve the ordinary differential equations.

For details on how to access and interpret the sparsity pattern in MATLAB, see "Exploring the Solver Jacobian Structure of a Model".

# **Code Generation Support**

While the sparse perturbation method supports RSim, the sparse analytical method does not. Consequently, regardless of which sparse method you select, any generated code uses the sparse perturbation method. This limitation applies to rapid accelerator mode as well.

# <span id="page-1701-0"></span>**Variable Step Solvers in Simulink**

Variable-step solvers vary the step size during the simulation, reducing the step size to increase accuracy when model states are changing rapidly and increasing the step size to avoid taking unnecessary steps when model states are changing slowly. Computing the step size adds to the computational overhead at each step but can reduce the total number of steps, and hence simulation time, required to maintain a specified level of accuracy for models with rapidly changing or piecewise continuous states.

When you set the **Type** control of the **Solver** configuration pane to Variable-step, the **Solver** control allows you to choose one of the variable-step solvers. As with fixed-step solvers, the set of variable-step solvers comprises a discrete solver and a collection of continuous solvers. However, unlike the fixed-step solvers, the step size varies dynamically based on the local error.

The choice between the two types of variable-step solvers depends on whether the blocks in your model define states and, if so, the type of states that they define. If your model defines no states or defines only discrete states, select the discrete solver. If the model has continuous states, the continuous solvers use numerical integration to compute the values of the continuous states at the next time step.

**Note** If a model has no states or only discrete states, Simulink uses the discrete solver to simulate the model even if you specify a continuous solver.

## **Variable-Step Discrete Solver**

Use the variable-step discrete solver when your model does not contain continuous states. For such models, the variable-step discrete solver reduces its step size in order to capture model events such as zero-crossings, and increases the step size when it is possible to improve simulation performance.

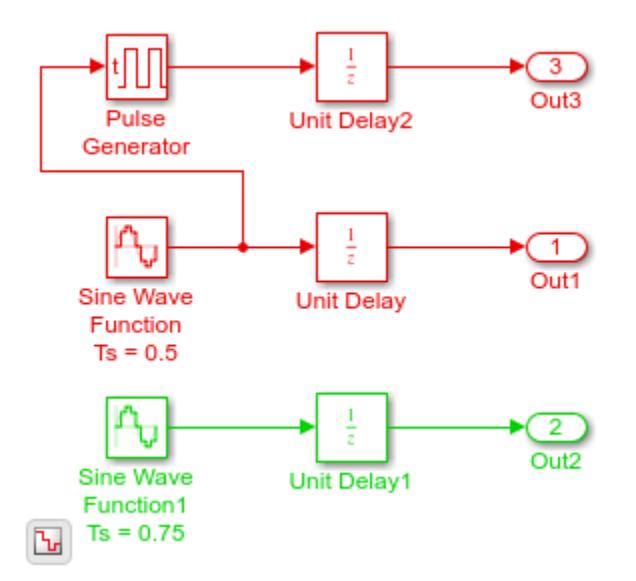

The model shown in the figure contains two discrete sine wave signals at 0.5 and 0.75 sample times. The graphs below show the signals in the model along with the solver steps for the variable-step discrete and the fixed-step discrete solvers respectively. You can see that the variable-step solver only takes the steps needed to record the output signal from each block. On the other hand, the fixed-step solver will need to simulate with a fixed-step size—or fundamental sample time—of 0.25 to record all the signals, thus taking more steps overall.

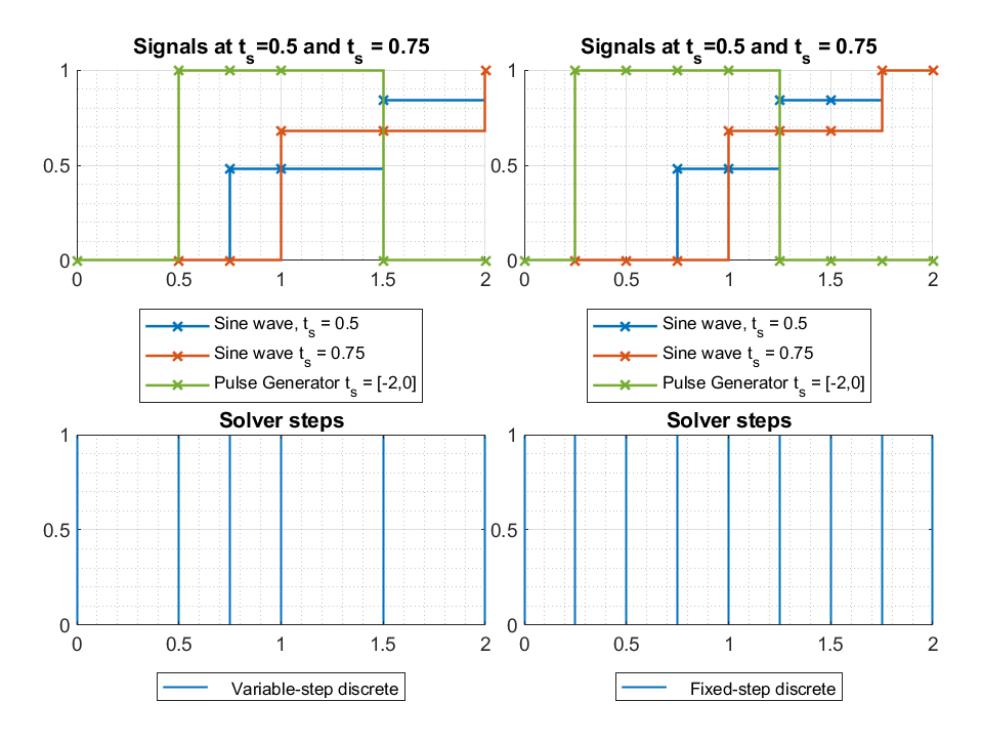

## **Variable-Step Continuous Solvers**

Variable-step solvers dynamically vary the step size during the simulation. Each of these solvers increases or reduces the step size using its local error control to achieve the tolerances that you specify. Computing the step size at each time step adds to the computational overhead. However, it can reduce the total number of steps, and the simulation time required to maintain a specified level of accuracy.

<span id="page-1703-0"></span>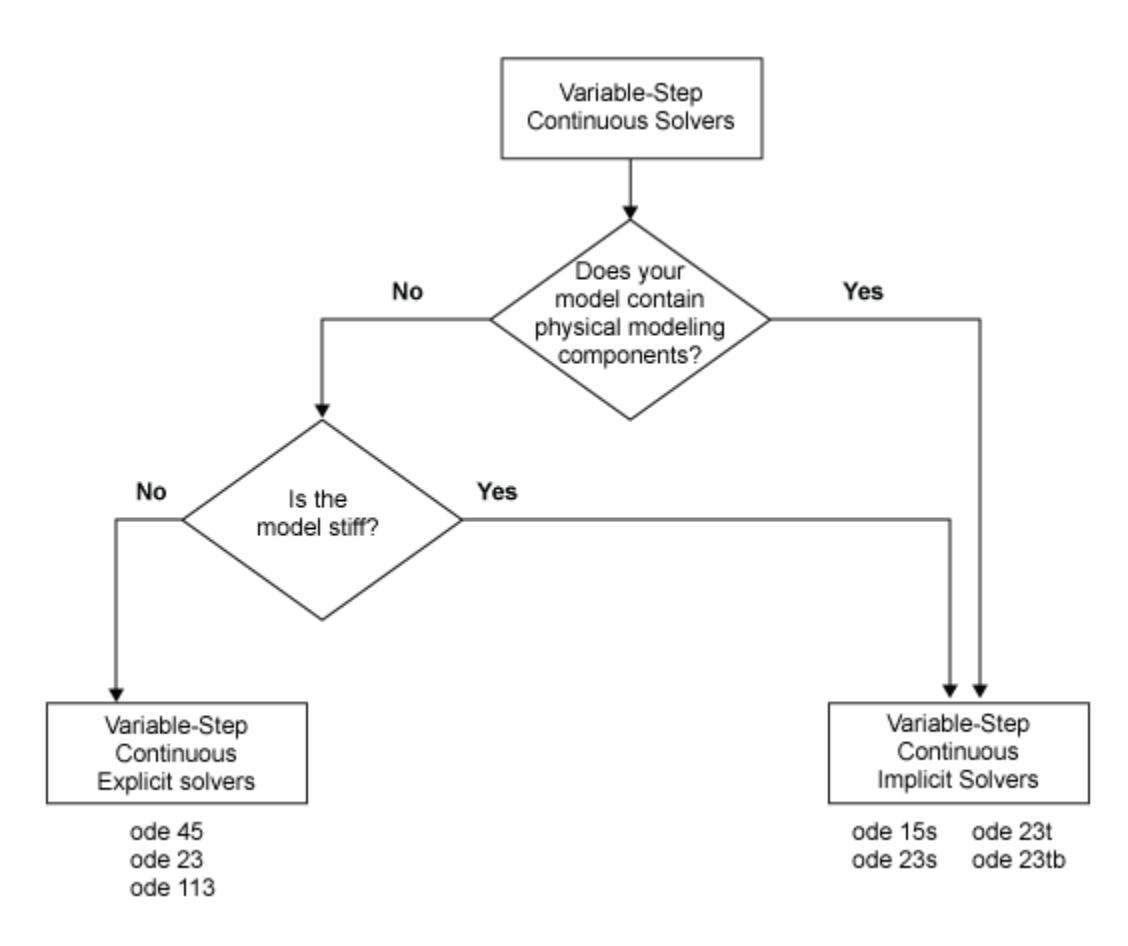

You can further categorize the variable-step continuous solvers as one-step or multistep, single-order or variable-order, and explicit or implicit. See ["One-Step Versus Multistep Continuous Solvers" on](#page-191-0) [page 3-8](#page-191-0) for more information.

# **Variable-Step Continuous Explicit Solvers**

The variable-step explicit solvers are designed for nonstiff problems. Simulink provides four such solvers:

- ode45
- ode23
- ode113
- odeN

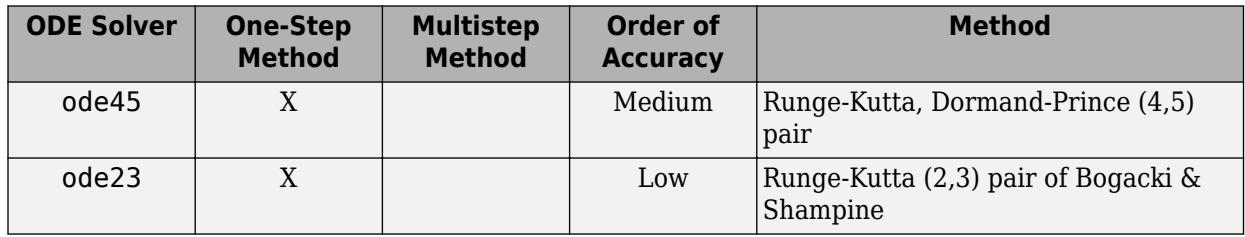

<span id="page-1704-0"></span>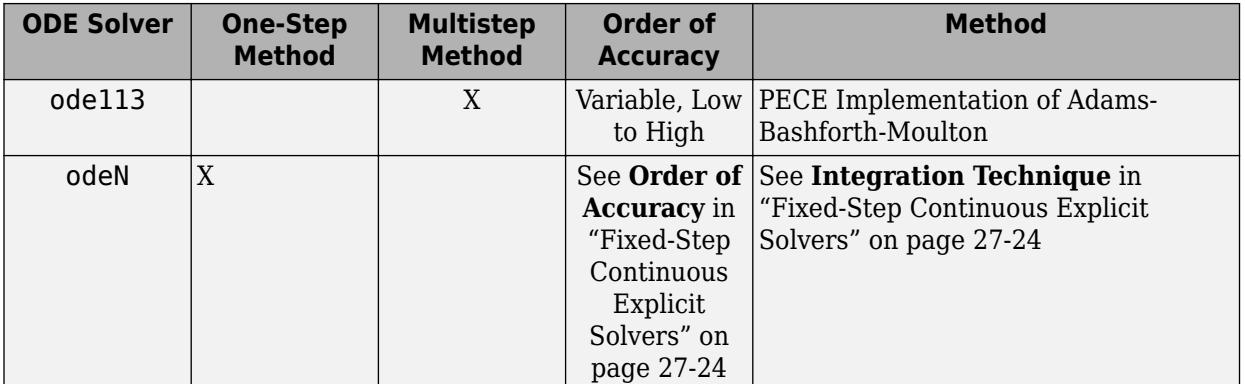

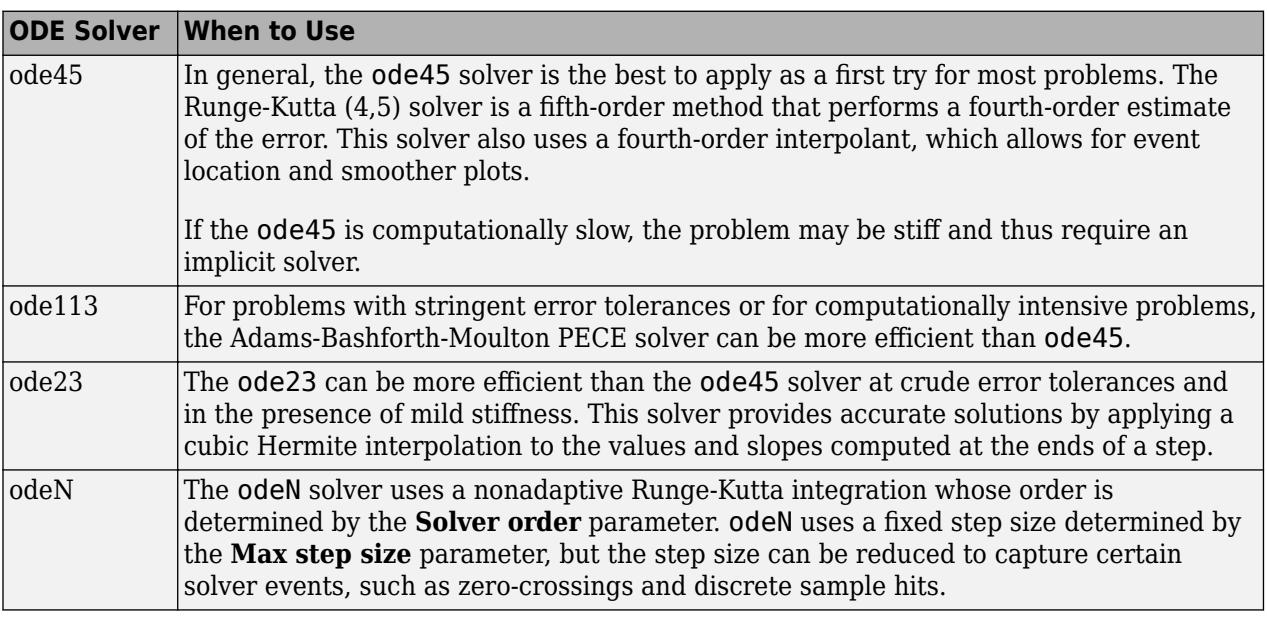

**Note** Select the odeN solver when simulation speed is important, for example, when

- The model contains lots of zero-crossings and/or solver resets
- The **Solver Profiler** does not detect any failed steps when profiling the model

## **Variable-Step Continuous Implicit Solvers**

If your problem is stiff, try using one of the variable-step implicit solvers:

- ode15s
- ode23s
- ode23t
- ode23tb

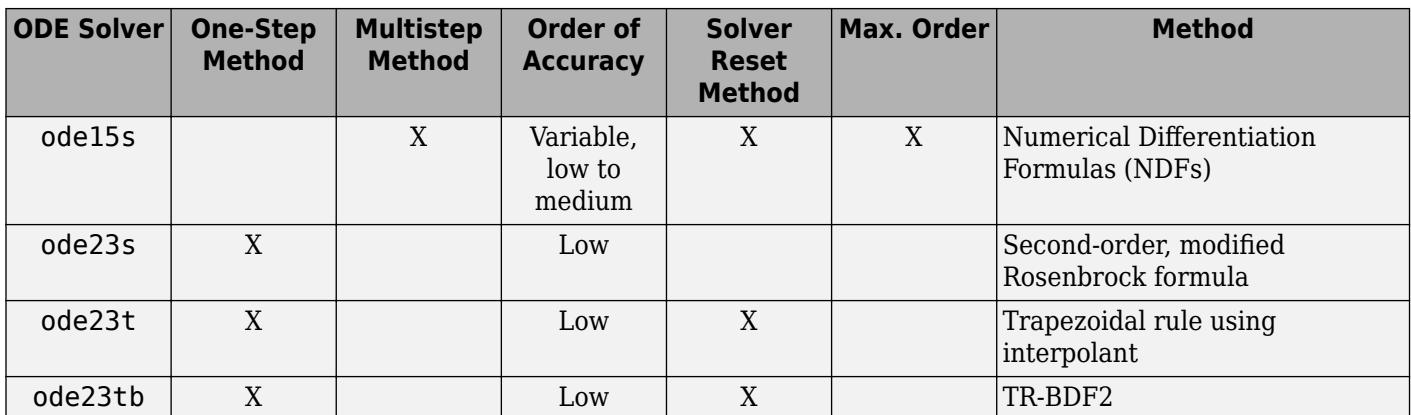

#### **Solver Reset Method**

For ode15s, ode23t, and ode23tb a drop-down menu for the **Solver reset method** appears in the **Solver details** section of the Configuration pane. This parameter controls how the solver treats a reset caused, for example, by a zero-crossing detection. The options allowed are Fast and Robust. Fast specifies that the solver does not recompute the Jacobian for a solver reset, whereas Robust specifies that the solver does. Consequently, the Fast setting is computationally faster but it may use a small step size in certain cases. To test for such cases, run the simulation with each setting and compare the results. If there is no difference in the results, you can safely use the Fast setting and save time. If the results differ significantly, try reducing the step size for the fast simulation.

#### **Maximum Order**

For the ode15s solver, you can choose the maximum order of the numerical differentiation formulas (NDFs) that the solver applies. Since the ode15s uses first- through fifth-order formulas, the Maximum order parameter allows you to choose orders 1 through 5. For a stiff problem, you may want to start with order 2.

#### **Tips for Choosing a Variable-Step Implicit Solver**

The following table provides tips for the application of variable-step implicit solvers. For an example comparing the behavior of these solvers, see "Explore Variable-Step Solvers with Stiff Model".

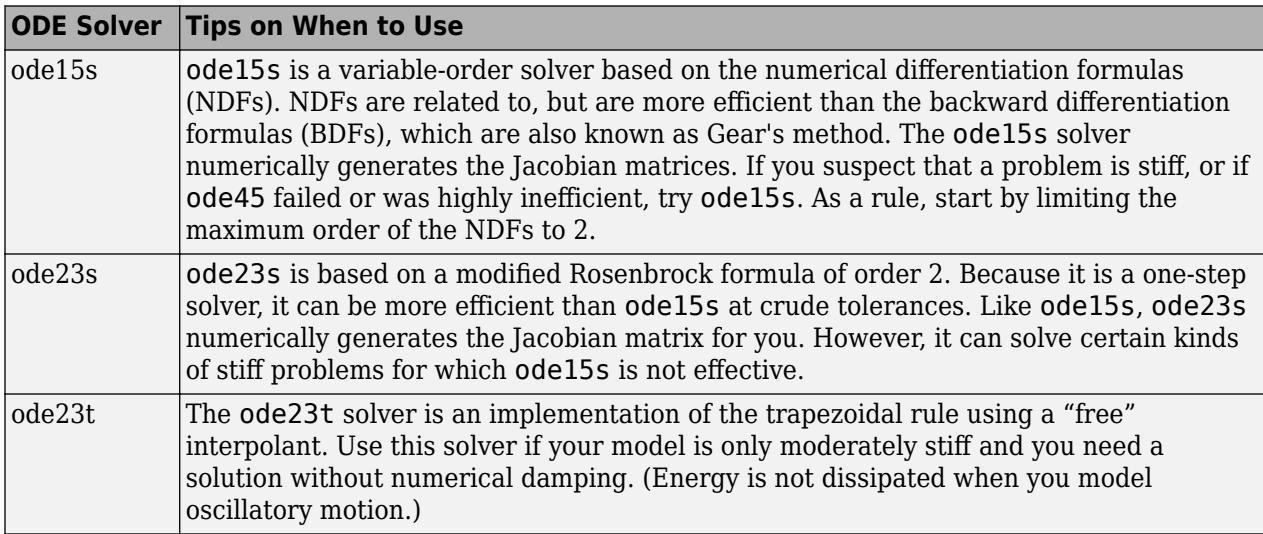

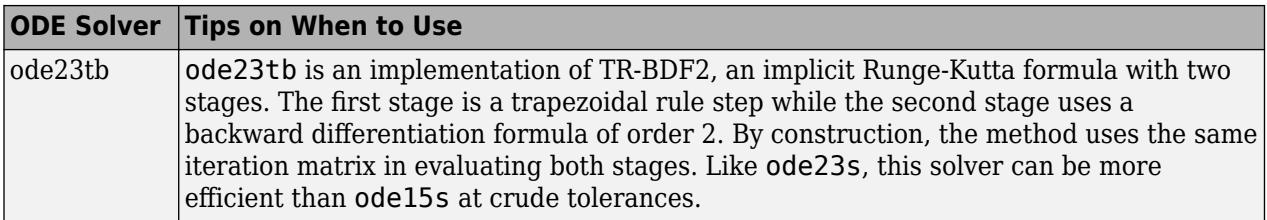

**Note** For a stiff problem, solutions can change on a time scale that is very small as compared to the interval of integration, while the solution of interest changes on a much longer time scale. Methods that are not designed for stiff problems are ineffective on intervals where the solution changes slowly because these methods use time steps small enough to resolve the fastest possible change. For more information, see Shampine, L. F., *Numerical Solution of Ordinary Differential Equations*, Chapman & Hall, 1994.

## **Error Tolerances for Variable-Step Solvers**

#### **Local Error**

The variable-step solvers use standard control techniques to monitor the local error at each time step. During each time step, the solvers compute the state values at the end of the step and determine the *local error*—the estimated error of these state values. They then compare the local error to the *acceptable error*, which is a function of both the relative tolerance (*rtol*) and the absolute tolerance (*atol*). If the local error is greater than the acceptable error for *any one* state, the solver reduces the step size and tries again.

- Relative tolerance measures the error relative to the size of each state. The relative tolerance represents a percentage of the state value. The default, 1e-3, means that the computed state is accurate to within 0.1%.
- Absolute tolerance is a threshold error value. This tolerance represents the acceptable error as the value of the measured state approaches zero.

The solvers require the error for the ith state, *e<sup>i</sup>* , to satisfy:

 $e_i \leq \max(rtol \times |x_i|, \text{atol}_i).$ 

The following figure shows a plot of a state and the regions in which the relative tolerance and the absolute tolerance determine the acceptable error.

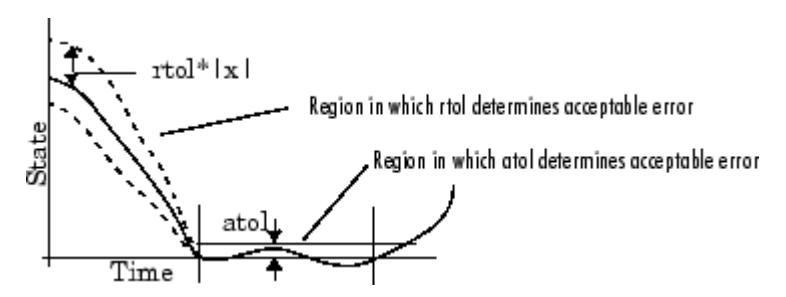

#### **Absolute Tolerances**

Your model has a global absolute tolerance that you can set on the Solver pane of the Configuration Parameters dialog box. This tolerance applies to all states in the model. You can specify auto or a

real scalar. If you specify auto (the default), Simulink initially sets the absolute tolerance for each state based on the relative tolerance. If the relative tolerance is larger 1e-3, abstol is initialized at 1e-6. However, for reltol smaller than 1e-3, abstol for the state is initialized at reltol \* 1e-3. As the simulation progresses, the absolute tolerance for each state resets to the maximum value that the state has assumed so far, times the relative tolerance for that state. Thus, if a state changes from 0 to 1 and reltol is 1e-3, abstol initializes at 1e-6 and by the end of the simulation reaches 1e-3 also. If a state goes from 0 to 1000, then abstol changes to 1.

Now, if the state changes from 0 to 1 and reltol is set at 1e-4, then abstol initializes at 1e-7 and by the end of the simulation reaches a value of 1e-4.

If the computed initial value for the absolute tolerance is not suitable, you can determine an appropriate value yourself. You might have to run a simulation more than once to determine an appropriate value for the absolute tolerance. You can also specify if the absolute tolerance should adapt similarly to its auto setting by enabling or disabling the AutoScaleAbsTol parameter. For more information, see "Auto scale absolute tolerance".

Several blocks allow you to specify absolute tolerance values for solving the model states that they compute or that determine their output:

- Integrator
- Second-Order Integrator
- Variable Transport Delay
- Transfer Fcn
- State-Space
- Zero-Pole

The absolute tolerance values that you specify for these blocks override the global settings in the Configuration Parameters dialog box. You might want to override the global setting if, for example, the global setting does not provide sufficient error control for all of your model states because they vary widely in magnitude. You can set the block absolute tolerance to:

- auto
- –1 (same as auto)
- positive scalar
- real vector (having a dimension equal to the number of corresponding continuous states in the block)

#### **Tips**

If you do choose to set the absolute tolerance, keep in mind that too low of a value causes the solver to take too many steps in the vicinity of near-zero state values. As a result, the simulation is slower.

On the other hand, if you set the absolute tolerance too high, your results can be inaccurate as one or more continuous states in your model approach zero.

Once the simulation is complete, you can verify the accuracy of your results by reducing the absolute tolerance and running the simulation again. If the results of these two simulations are satisfactorily close, then you can feel confident about their accuracy.

# **Fixed Step Solvers in Simulink**

Fixed-step solvers solve the model at regular time intervals from the beginning to the end of the simulation. The size of the interval is known as the step size. You can specify the step size or let the solver choose the step size. Generally, a smaller the step size increases the accuracy of the results but also increases the time required to simulate the system.

## **Fixed-Step Discrete Solver**

The fixed-step discrete solver computes the time of the next simulation step by adding a fixed step size to the current time. The accuracy and the length of time of the resulting simulation depends on the size of the steps taken by the simulation: the smaller the step size, the more accurate the results are but the longer the simulation takes. By default, Simulink chooses the step size or you can choose the step size yourself. If you choose the default setting of auto, and if the model has discrete sample times, then Simulink sets the step size to the fundamental sample time of the model. Otherwise, if no discrete rates exist, Simulink sets the size to the result of dividing the difference between the simulation start and stop times by 50.

## **Fixed-Step Continuous Solvers**

The fixed-step continuous solvers, like the fixed-step discrete solver, compute the next simulation time by adding a fixed-size time step to the current time. For each of these steps, the continuous solvers use numerical integration to compute the values of the continuous states for the model. These values are calculated using the continuous states at the previous time step and the state derivatives at intermediate points (minor steps) between the current and the previous time step.

**Note** Simulink uses the fixed-step discrete solver for a model that contains no states or only discrete states, even if you specify a fixed-step continuous solver for the model.

Simulink provides two types of fixed-step continuous solvers — explicit and implicit.

<span id="page-1709-0"></span>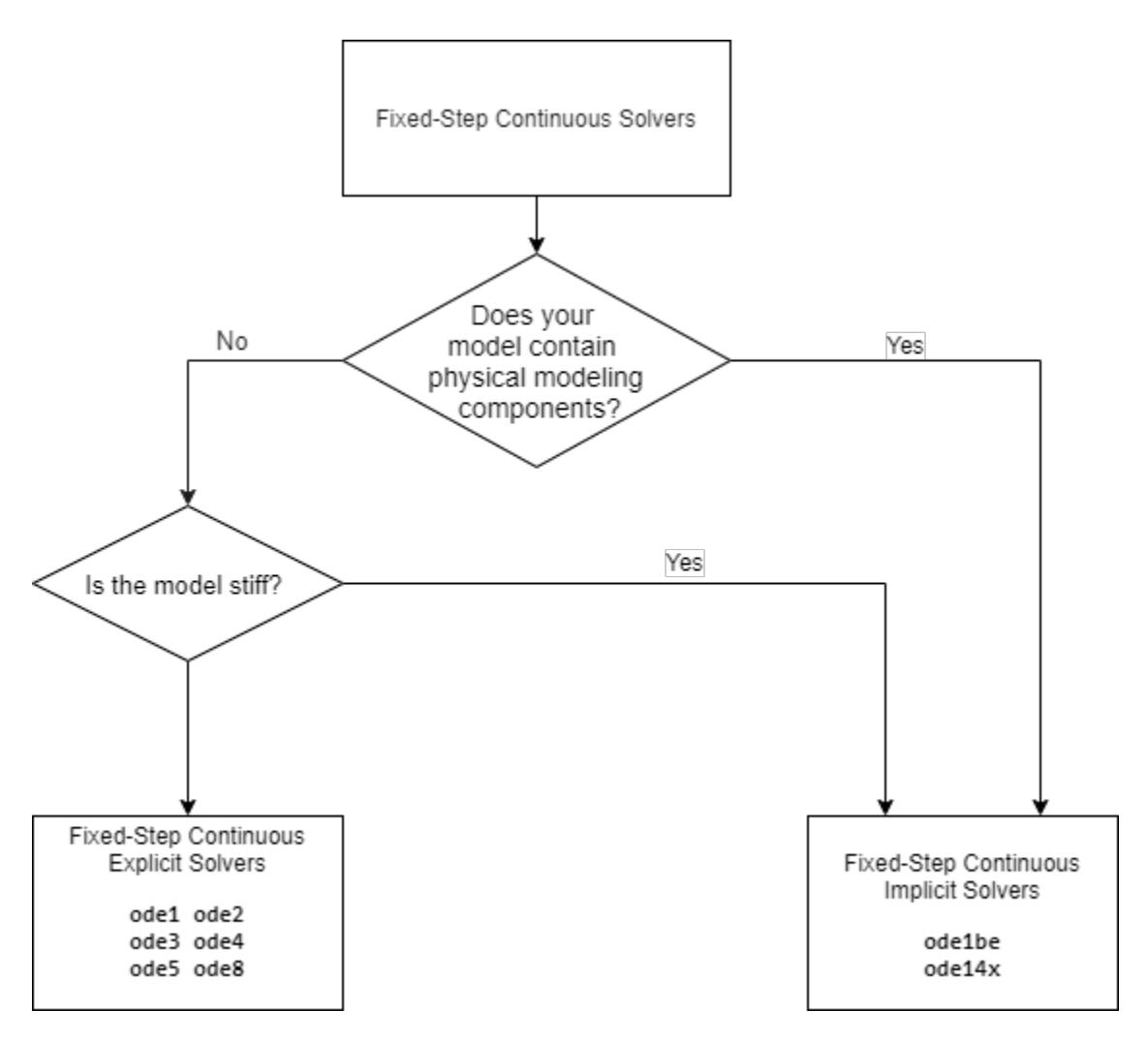

The difference between these two types lies in the speed and the stability. An implicit solver requires more computation per step than an explicit solver but is more stable. Therefore, the implicit fixedstep solver that Simulink provides is more adept at solving a stiff system than the fixed-step explicit solvers. For a comparison of explicit and implicit solvers, see ["Explicit Versus Implicit Continuous](#page-191-0) [Solvers" on page 3-8.](#page-191-0)

#### **Fixed-Step Continuous Explicit Solvers**

Explicit solvers compute the value of a state at the next time step as an explicit function of the current values of both the state and the state derivative. A fixed-step explicit solver is expressed mathematically as:

 $x(n + 1) = x(n) + h * Dx(n)$ 

where

- *x* is the state.
- *Dx* is a solver-dependent function that estimates the state derivative.
- *h* is the step size.

<span id="page-1710-0"></span>• *n* indicates the current time step.

Simulink provides a set of fixed-step continuous explicit solvers. The solvers differ in the specific numerical integration technique that they use to compute the state derivatives of the model. This table lists each solver and the integration technique it uses. The table lists the solvers in the order of the computational complexity of the integration methods they use, from the least complex (ode1) to the most complex (ode8).

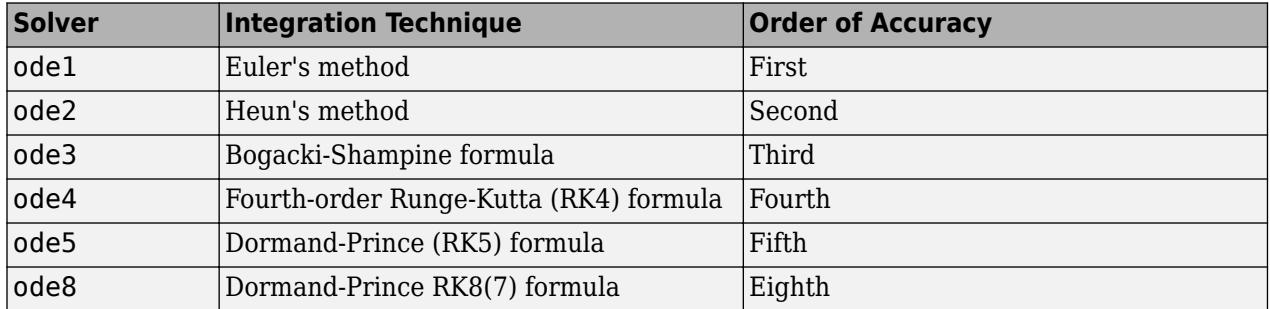

None of these solvers have an error control mechanism. Therefore, the accuracy and the duration of a simulation depend directly on the size of the steps taken by the solver. As you decrease the step size, the results become more accurate, but the simulation takes longer. Also, for any given step size, the higher the order of the solver, the more accurate the simulation results.

If you specify a fixed-step solver type for a model, then by default, Simulink selects the FixedStepAuto solver. Auto solver then selects an appropriate fixed-step solver that can handle both continuous and discrete states with moderate computational effort. As with the discrete solver, if the model has discrete rates (sample times), then Simulink sets the step size to the fundamental sample time of the model by default. If the model has no discrete rates, Simulink automatically uses the result of dividing the simulation total duration by 50. Consequently, the solver takes a step at each simulation time at which Simulink must update the discrete states of the model at its specified sample rates. However, it does not guarantee that the default solver accurately computes the continuous states of a model. Therefore, you may need to choose another solver, a different fixed step size, or both to achieve acceptable accuracy and an acceptable simulation time.

#### **Fixed-Step Continuous Implicit Solvers**

An implicit solver computes the state at the next time step as an implicit function of the state at the current time step and the state derivative at the next time step, as described by the following expression.

$$
x(n + 1) - x(n) - h * Dx(n + 1) = 0
$$

Simulink provides two fixed-step implicit solvers: ode14x and ode1be. This solver uses a combination of Newton's method and extrapolation from the current value to compute the value of a state at the next time step. You can specify the number of Newton's method iterations and the extrapolation order that the solver uses to compute the next value of a model state. See "Fixed-step size (fundamental sample time)". The more iterations and the higher the extrapolation order that you select, the greater the accuracy you obtain. However, you simultaneously create a greater computational burden per step size.

### **See Also**

["Choose a Fixed-Step Solver" on page 27-27](#page-1712-0)

# **More About**

- • ["Variable Step Solvers in Simulink" on page 27-16](#page-1701-0)
- • ["Compare Solvers" on page 3-6](#page-189-0)

# <span id="page-1712-0"></span>**Choose a Fixed-Step Solver**

This example shows an algorithmic method of selecting an appropriate fixed-step solver for your model. For simulation workflows in Simulink, the default setting for the **Solver** parameter in the Model Configuration Parameters is auto. The heuristics used by Simulink to select a variable-step solver is shown in the figure below.

#### **Auto Solver Heuristics**

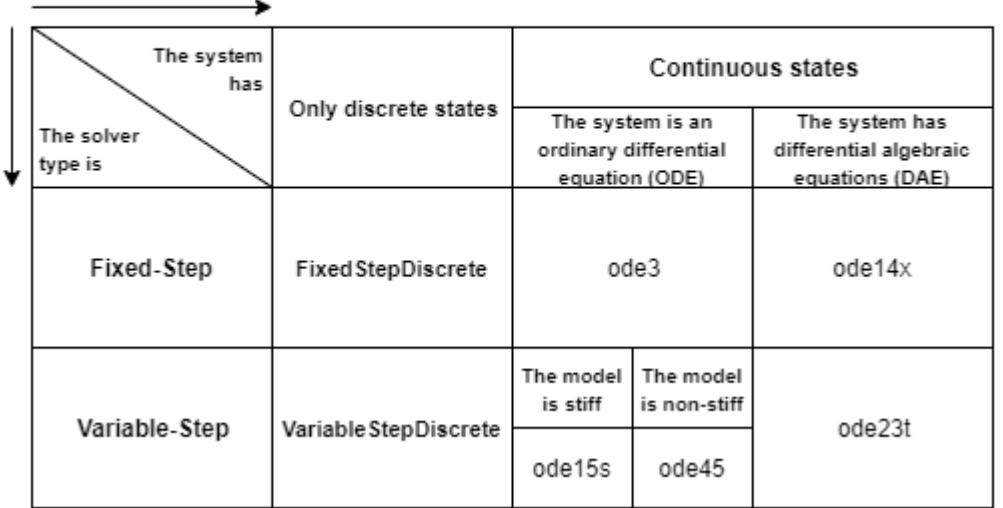

## **When to Use a Fixed-Step Solver**

One common case to use a fixed-step solver is for workflows where you plan to generate code from your model and run the code on a real-time system.

With a variable-step solver, the step size can vary from step to step, depending on the model dynamics. In particular, a variable-step solver increases or reduces the step size to meet the error tolerances that you specify and as such, the variable step sizes cannot be mapped to the real-time clock of a target system.

Any of the fixed-step continuous solvers in the Simulink product can simulate a model to any desired level of accuracy, given a small enough step size. Unfortunately, it is not possible or practical to decide without trial, the combination of solver and step size that will yield acceptable results for the continuous states in the shortest time. Determining the best solver for a particular model generally requires experimentation.

The example model represents the flight control algorithm for the longitudinal flight of an aircraft.

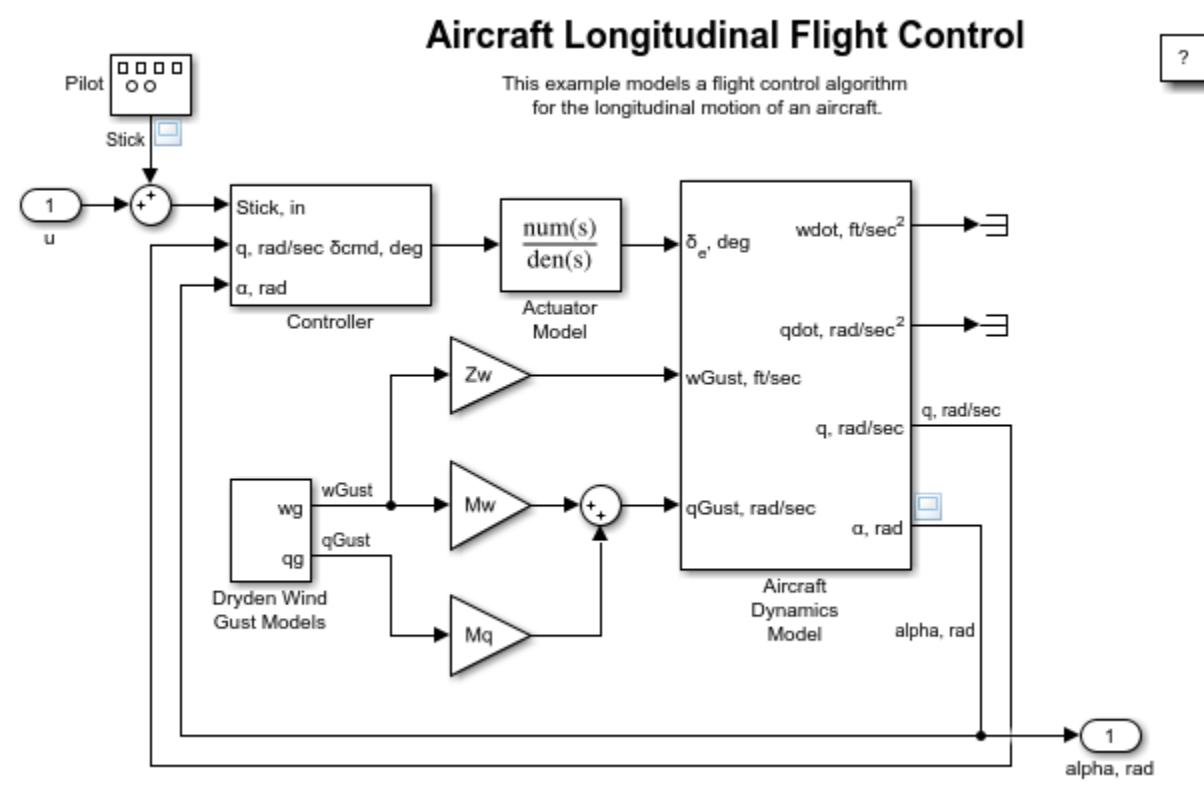

Copyright 2012-2015 The MathWorks, Inc.

## **Establish Baseline Results Using a Variable-Step Solver**

Before you begin simulation, determine acceptable error tolerances for your variable-step solver. The model is currently set up with the default values of absolute and relative tolerances of 1e-6 and 1e-4 respectively.

If these values are acceptable, continue with the example. Otherwise, you can change them to your specification using the Model Configuration Parameters.

Select a variable-step solver from the list of solvers in the **Solver** dropdown in the **Solver** pane of the Model Configuration Parameters to simulate the model. The default setting in Simulink for the **Solver** parameter is VariableStepAuto. Simulink selects a solver and the maximum step size of the simulation based on the contents and dynamics of the model.

Simulate the model using the auto solver, or pick another solver. Additionally, enable the **Save states**, **Save time,** and **Save outputs** parameters in the **Data Import/Export** pane of the Model Configuration Parameters. Set the logging format for your model to Dataset to allow the Simulation Data Inspector to log the signals.

The simulation results from this run will be designated the baseline results for this task. The model contains 13 signals, but this example focuses on only a few signals plotted below.

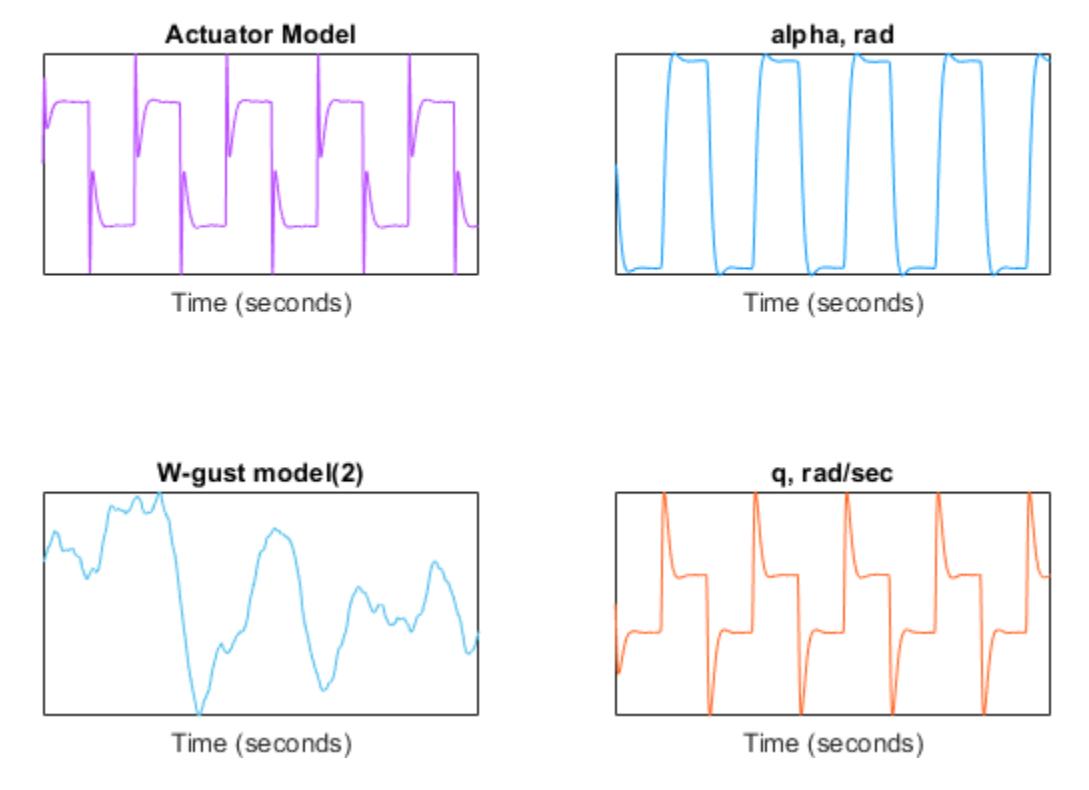

Profile the model using the **Solver Profiler** to find an appropriate step size for the candidate fixedstep simulations of the model. See Solver Profiler for information on how to launch and use the tool. For command-line usage, see solverprofiler.profileModel.

Note the maximum and average step sizes returned by the **Solver Profiler.**

```
 solver: 'ode45'
         tStart: 0
          tStop: 60
         absTol: 1.0000e-06
         relTol: 1.0000e-04
           hMax: 0.1000
       hAverage: 0.0447
          steps: 1342
    profileTime: 0.0665
       zcNumber: 0
    resetNumber: 600
 jacobianNumber: 0
exceptionNumber: 193
```
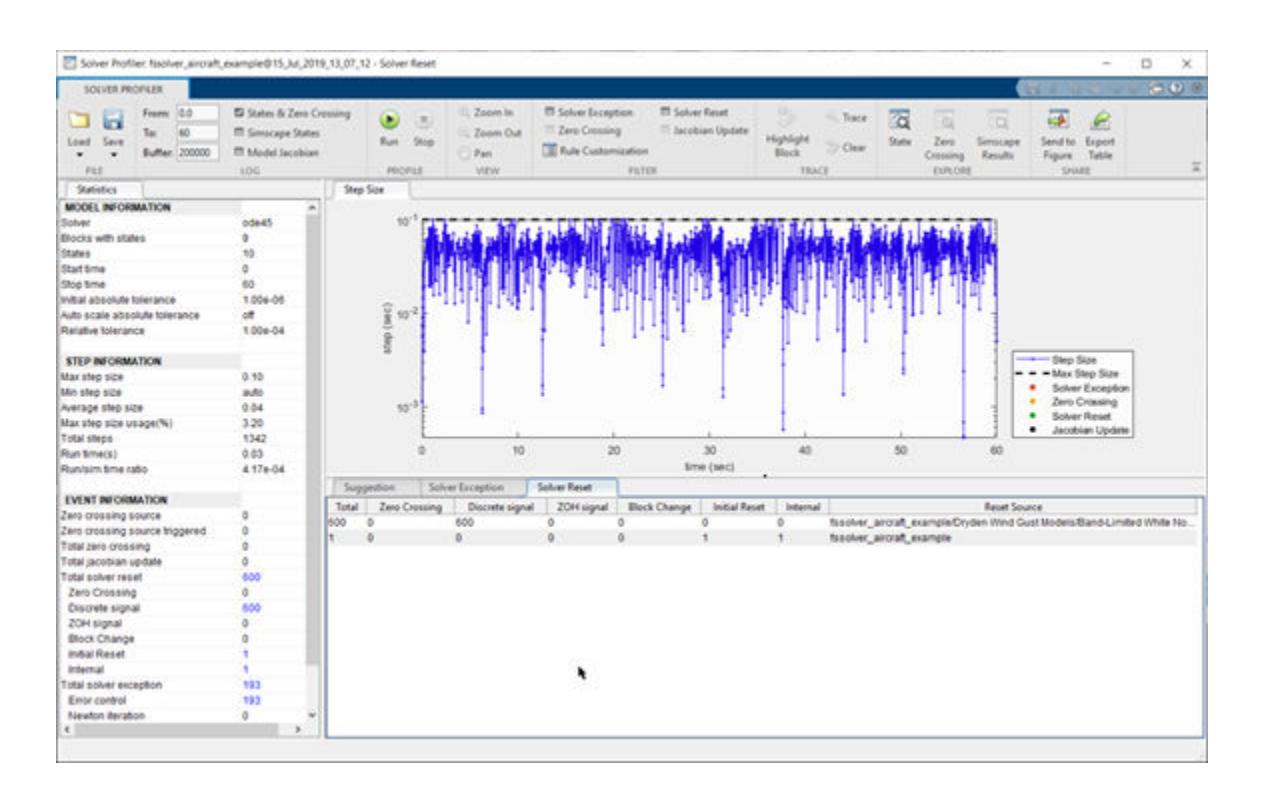

## **Run Fixed-Step Simulations of the Model**

Once you obtain the results of the variable-step simulation of the model, simulate it using one or more of the fixed-step solvers. In this example, the model is simulated using all the non-stiff fixed-step solvers: ode1, ode2, ode3, ode4, ode5, and ode8. You can also select a specific solver from the **Solver** dropdown in the Model Configuration Parameters to run against the variable-step baseline.

#### **Considerations for Selecting a Fixed Step Size**

The optimal step size for a fixed-step simulation of your model strikes a balance between speed and accuracy, given constraints such as code-generation objectives, physics or dynamics of the model, and modeling patterns used. For example, code generation would dictate the step size must be greater than or equal to the clock speed of the processor (the reciprocal of the CPU frequency). For pure simulation objectives, the step size must be less than the discrete sample times specified by individual blocks in the model. For models with periodic signals, the step size must be such that the signal is sampled at twice its highest frequency; this is known as the Nyquist frequency.

For this specific example, set the fixed-step size of the solver to 0.1 (the maximum step size detected by the **Solver Profiler**). This takes into account the discrete sample time 0.1 of the Dryden Wind-Gust block, as well as the periodic nature of the stick movements and the aircraft response.

Make sure that the model states, outputs, and simulation time are enabled for logging and that the logging format is set to Dataset in the Model Configuration Parameters.

Simulate the model by selecting any one or all the non-stiff fixed-step solvers from the **Solver** dropdown of the Model Configuration Parameters when the solver **Type** is set to Fixed-step.

A Simulink.sdi.Run object is created for the fixed-step solver simulation(s) and stored in the fsRuns struct in the base workspace.

## **Compare Fixed-Step Simulations with the Variable-Step Baseline**

Use the **Simulation Data Inspector** to visualize and inspect logged signals in your model. You can also compare signals across simulations, or runs, using the **Compare** feature. For more information on using the **Simulation Data Inspector**, see Simulation Data Inspector. For more information on how to compare simulations using the Simulation Data Inspector, see ["Compare Simulation Data" on](#page-2114-0) [page 31-193.](#page-2114-0)

To compare signals, switch to the **Compare** tab in the **Simulation Data Inspector**. Set the **Baseline** run to the variable-step simulation and select a fixed-step simulation from the **Compare to** dropdown. Set the **Global Abs Tolerance**, **Global Rel Tolerance**, and **Global Time Tolerance** based on your requirements.

For this example, **Global Abs Tolerance** is set to 0.065, **Global Rel Tolerance** is set to 0.005, and **Global Time Tolerance** is set to 0.1.

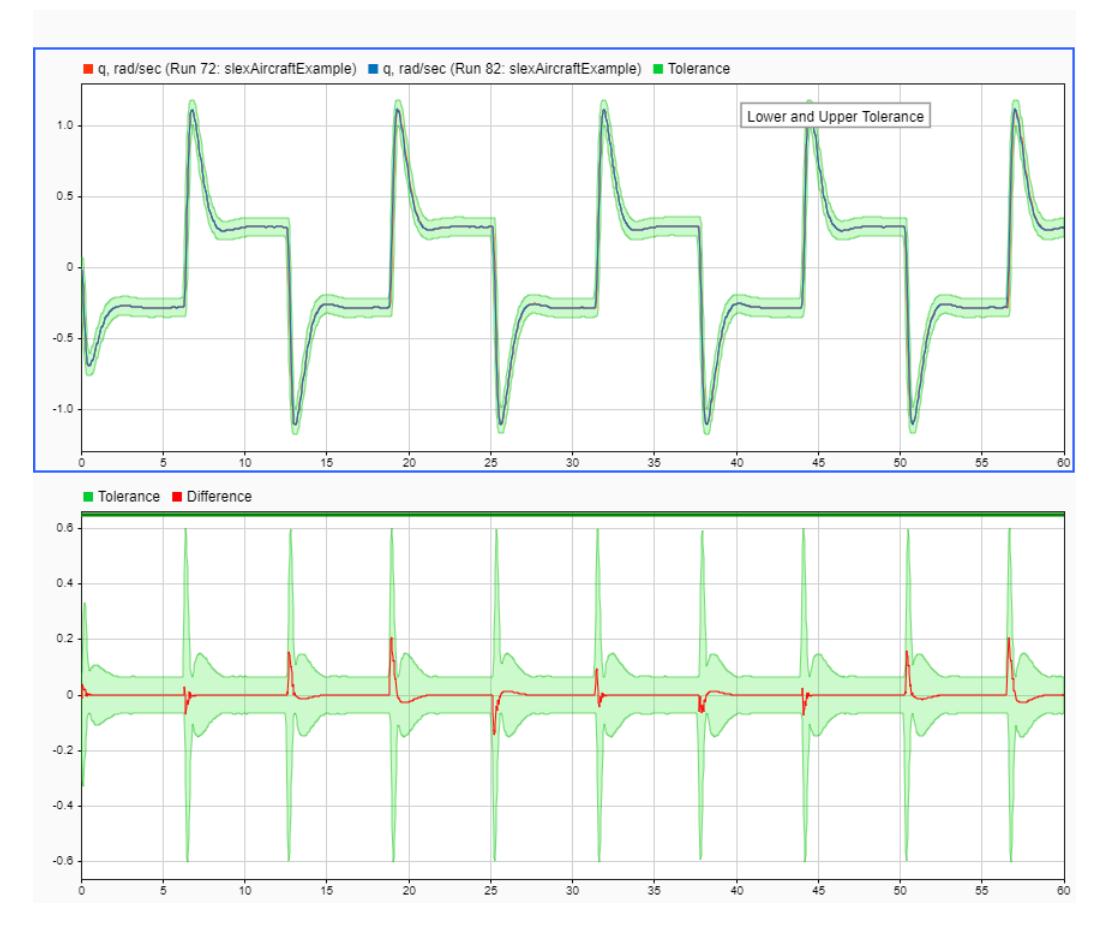

The comparison plots display the results for the lowest order fixed-step solver simulation where all signals fell within tolerance, when compared to the baseline variable-step simulation. For the selected solver, comparison results of a few of the signals are plotted below.

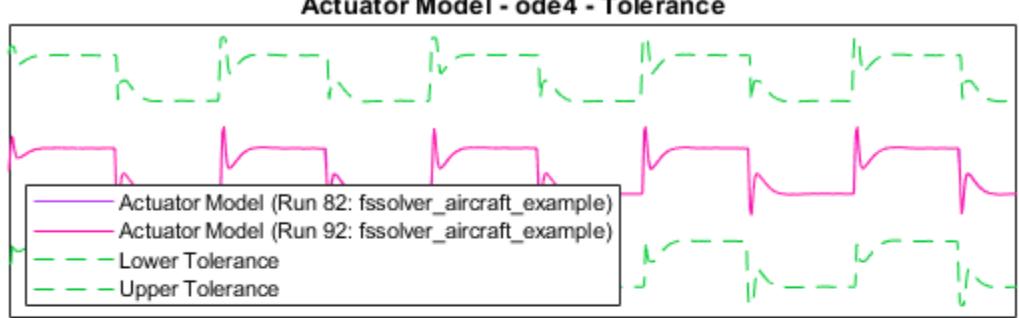

#### Actuator Model - ode4 - Tolerance

Time (seconds)

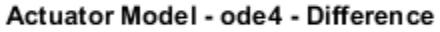

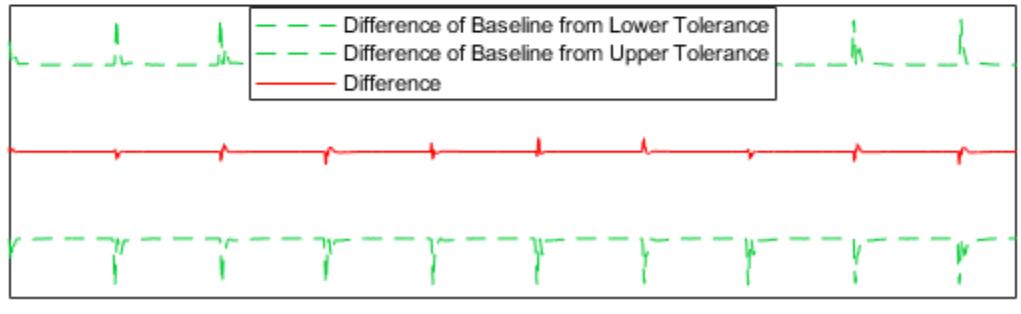

Time (seconds)

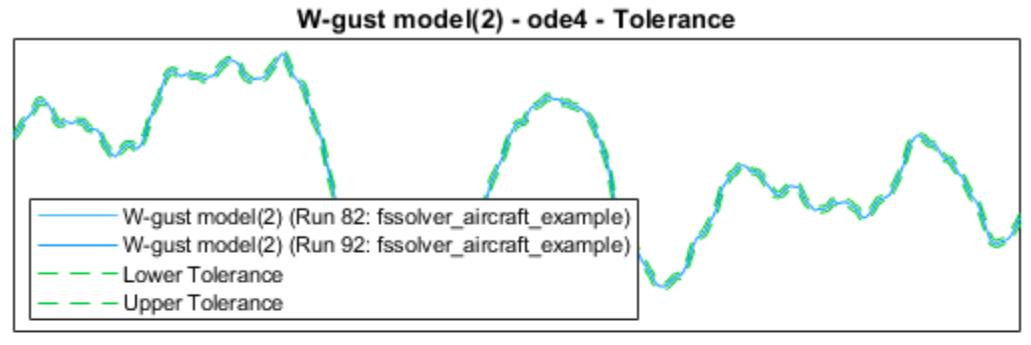

Time (seconds)

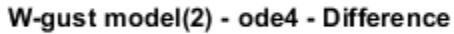

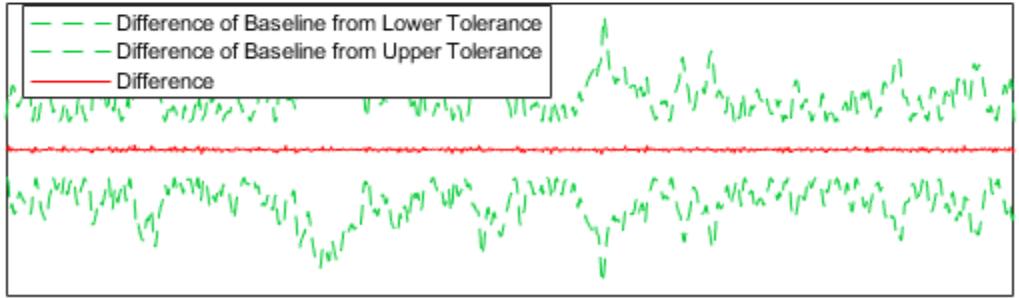

Time (seconds)

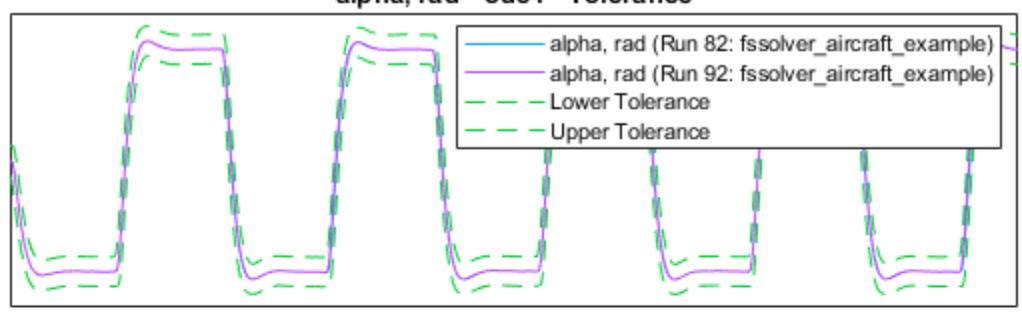

alpha, rad - ode4 - Tolerance

Time (seconds)

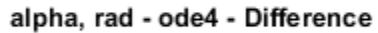

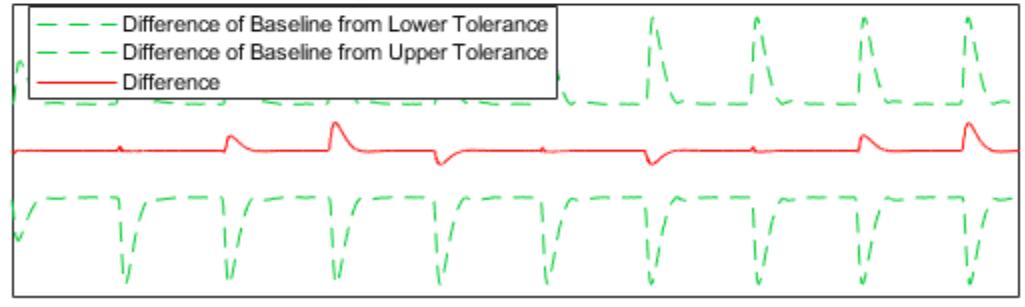

Time (seconds)

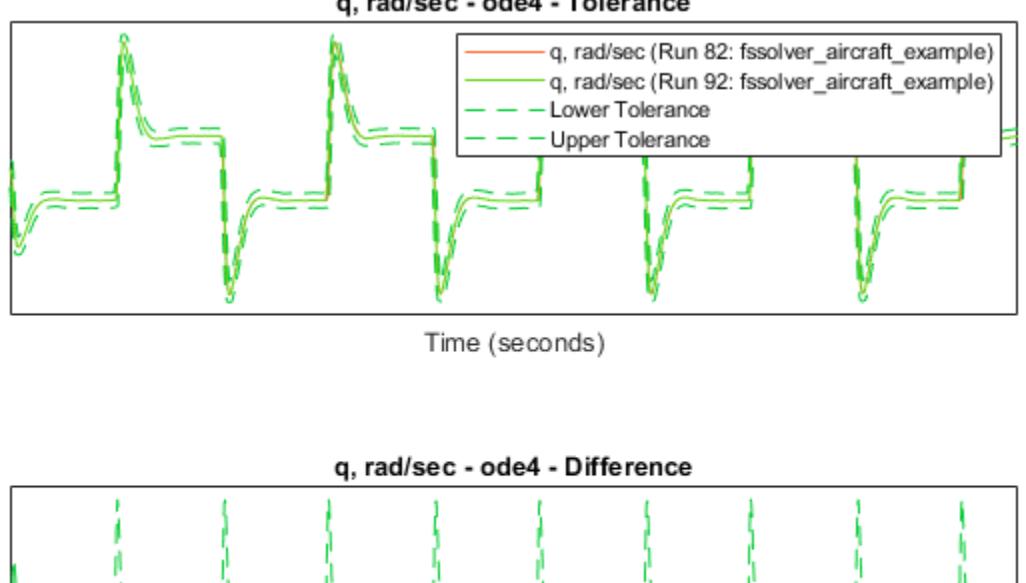

q, rad/sec - ode4 - Tolerance

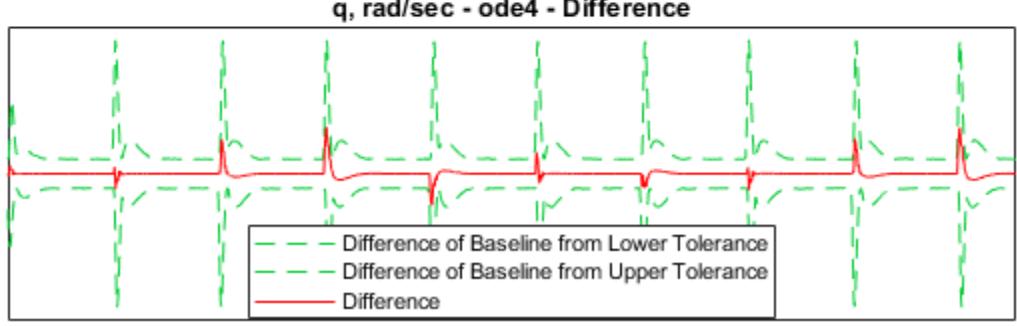

Time (seconds)

The lowest order with all signals within tolerance is determined to be ode4. Consider the results for the ode1 fixed-step solver, where the comparison results showed 11 signals out of tolerance. Observe that there are 11 signals out of tolerance when the signal comparison parameters are set as:

- **Signal Abs Tolerance**: 0.065
- **Signal Rel Tolerance**: 0.065
- **Signal Time Tolerance**: 0.1

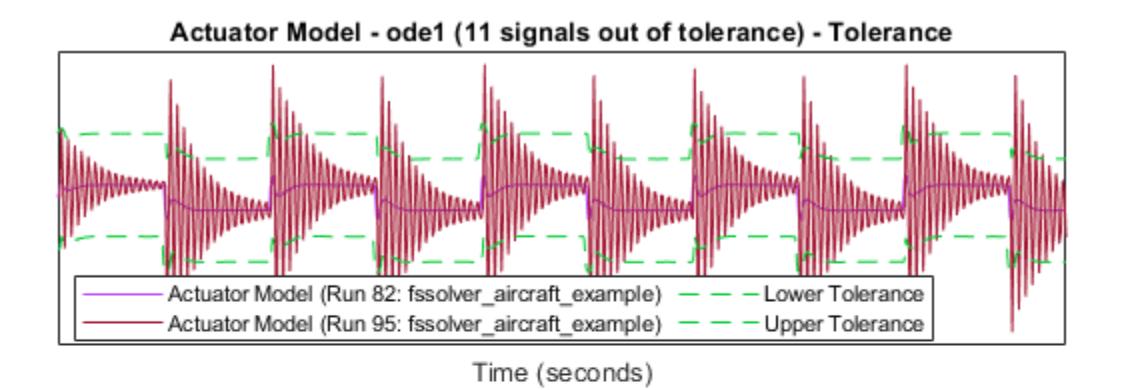

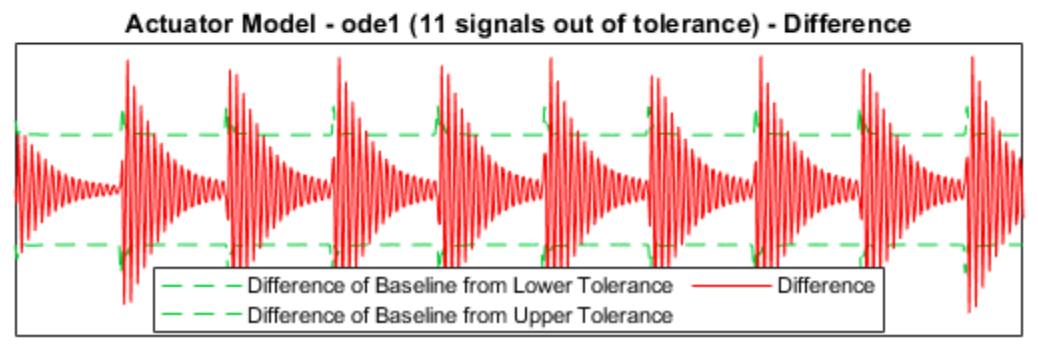

Time (seconds)

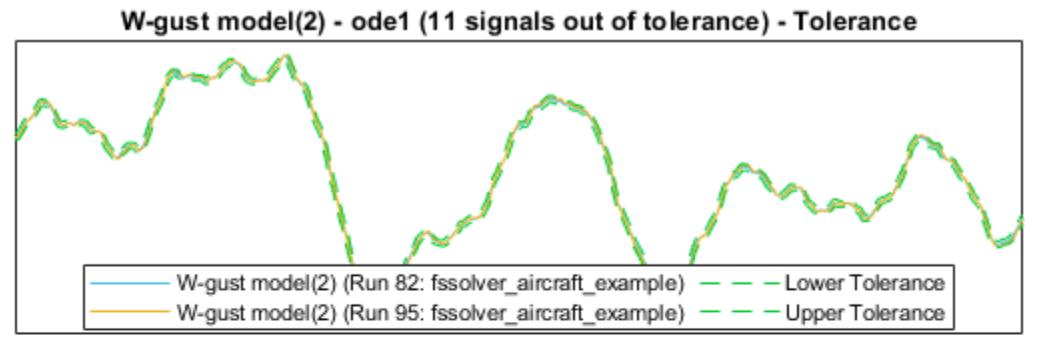

Time (seconds)

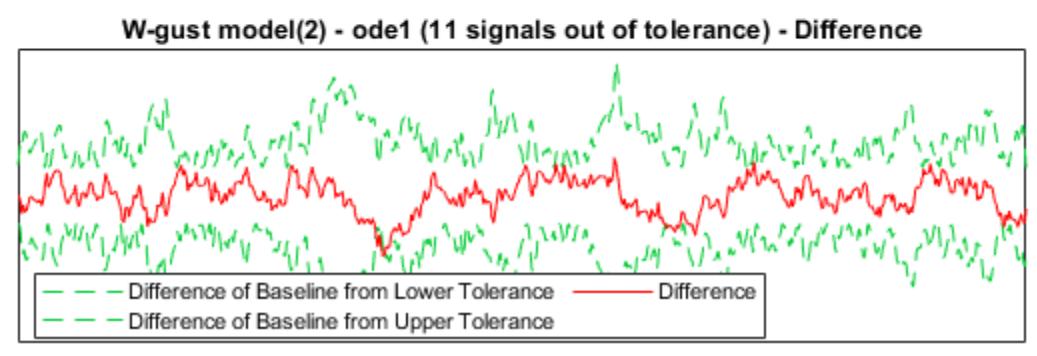

Time (seconds)

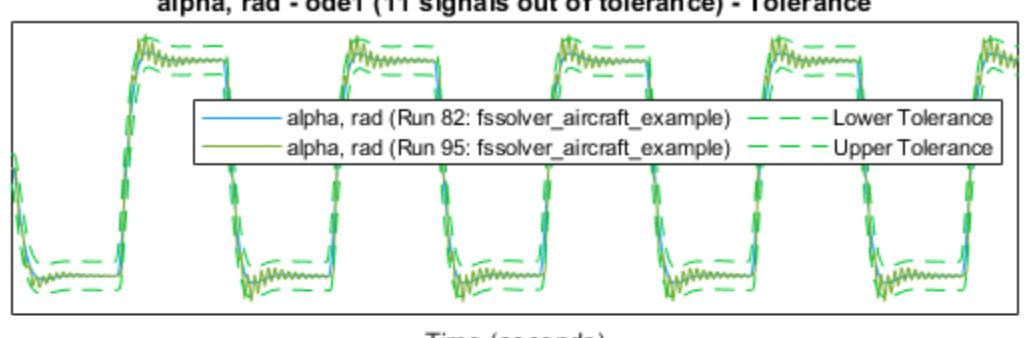

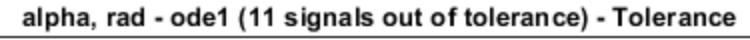

Time (seconds)

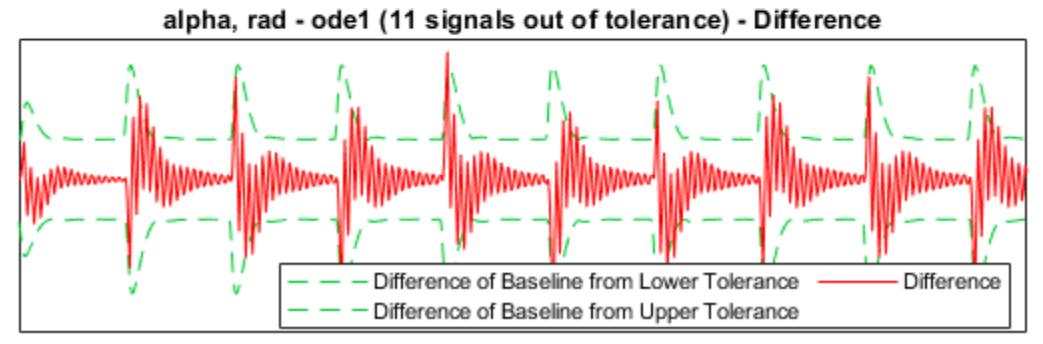

Time (seconds)

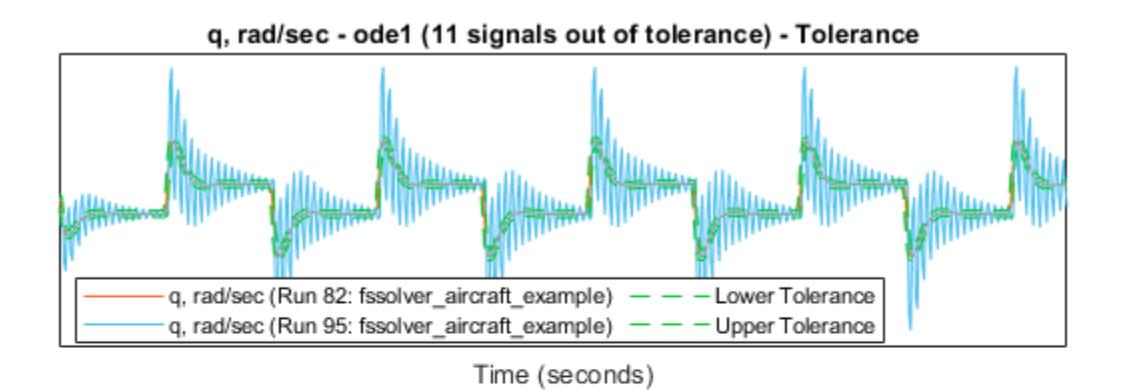

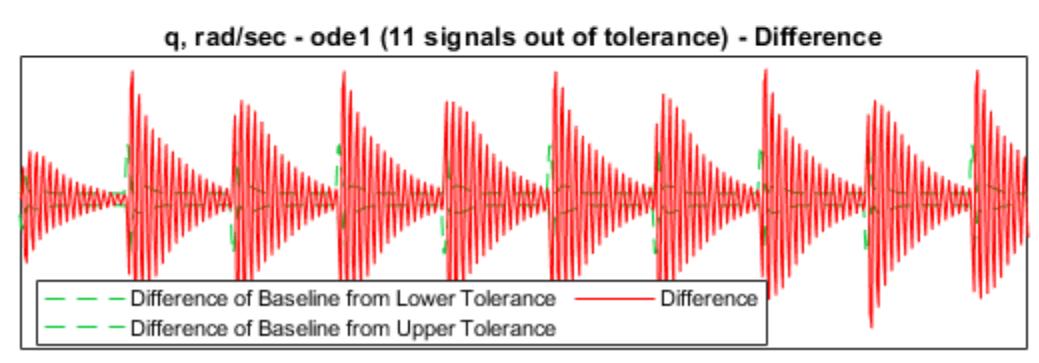

Time (seconds)

# <span id="page-1725-0"></span>**Select Solver Using Auto Solver**

When you want Simulink to select a solver for simulating the model, use auto solver. Auto solver chooses a suitable solver and sets the maximum step size of the simulation.

For new models, Simulink selects auto solver and sets the type to variable-step by default. For an existing model, you can use auto solver to select a solver.

**1** Open vdp and click the solver link in the lower-right corner.

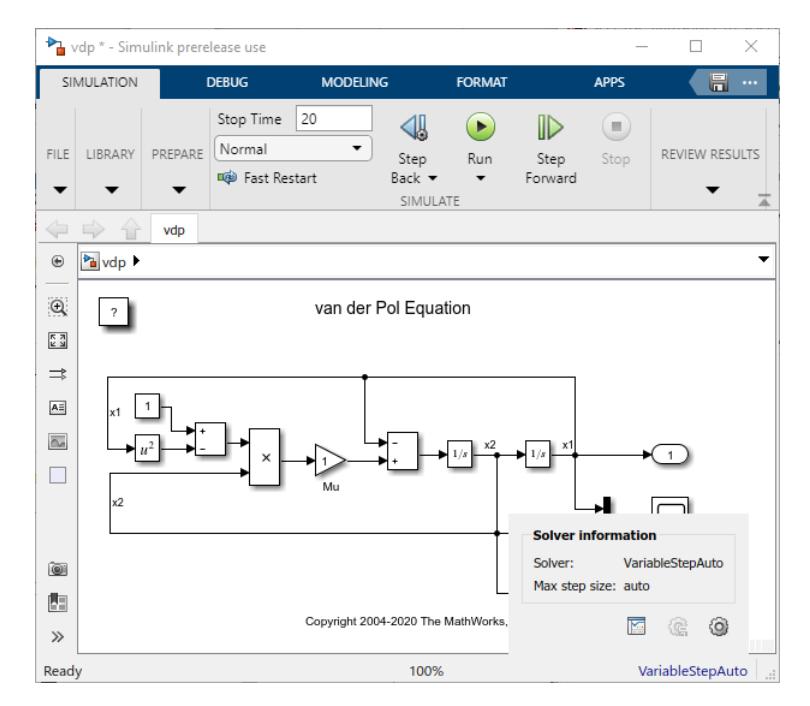

- **2** In the **Solver Information** pane, click the **View solver settings** button  $\odot$  to open the **Solver** pane of the model configuration parameters.
- **3** Under **Solver selection**, set **Type** to fixed or variable-step according to your preference and set **Solver** to auto.
- **4** When you simulate the model, auto solver selects a fixed-step or variable-step solver according to your preference and calculates the maximum step size it recommends. To see the results, open the **Solver information** pane.

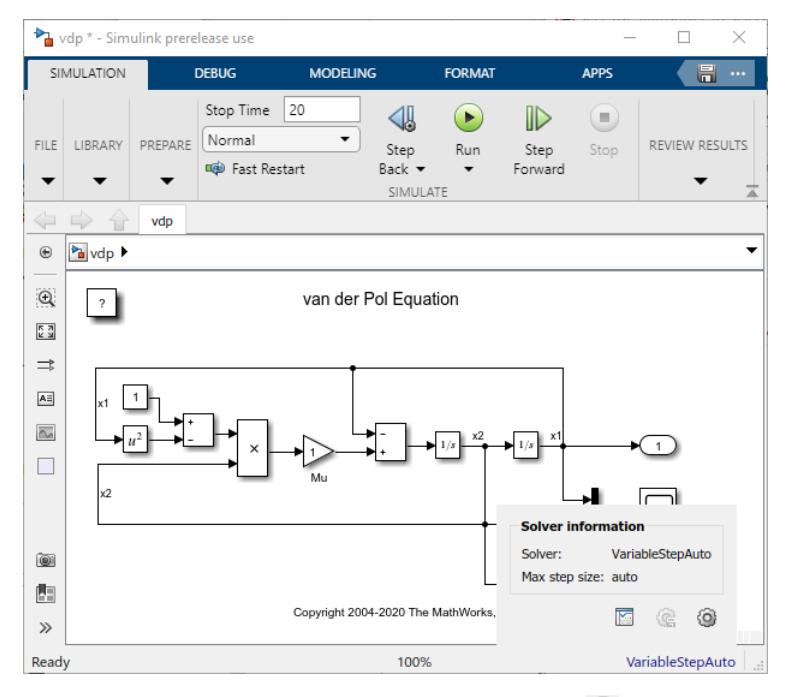

**5** Click the **Accept suggested settings** button  $\mathbb{C}$  to apply the recommendations of auto solver. To select different settings, click the **View solver settings** button and make changes in the configuration parameters **Solver** pane.

This chart describes the selection process of the auto solver.

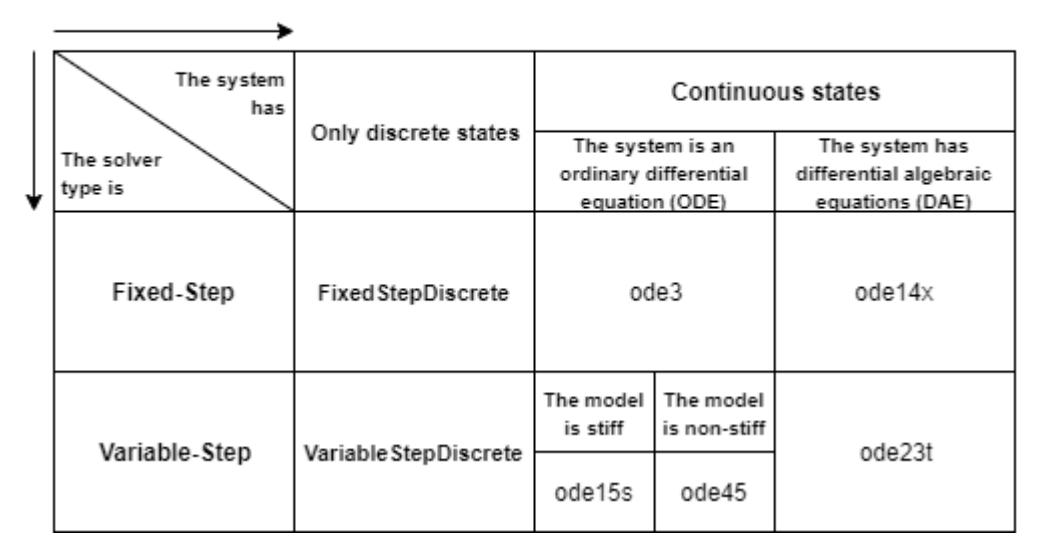

#### **Auto Solver Heuristics**

• For Simscape Electrical models, auto solver selects ode23tb. These systems can have circuits with nonlinear models, especially circuit breakers and power electronics. Such nonlinear models require a stiff solver.

- If the number of continuous states in the model exceeds the NumStatesForStiffnessChecking value, auto solver uses ode15s. It does not calculate the stiffness of the model. The default value for this parameter is 1000. You can change this value using set\_param.
- If the number of continuous states in the model is less than the NumStatesForStiffnessChecking value, auto solver calculates the stiffness of the model. A model is stiff if the stiffness exceeds the StiffnessThreshold value. The default value for this parameter is 1000. You can change this value using set\_param.

# **See Also**

## **More About**

- • ["Choose a Solver" on page 27-7](#page-1692-0)
- • ["Compare Solvers" on page 3-6](#page-189-0)
# <span id="page-1728-0"></span>**Use Model Operating Point for Faster Simulation Workflow**

### **In this section...**

["Benefits of Using Operating Point" on page 27-44](#page-1729-0) ["Save an Operating Point" on page 27-45](#page-1730-0)

["Restore Operating Point" on page 27-45](#page-1730-0)

To effectively design a system, you simulate a model iteratively, so you can analyze the system based on different inputs, boundary conditions, or operating conditions. In many applications, when performing multiple simulations, a startup phase with significant dynamic behavior is common. For example, the cold start takeoff of a gas turbine engine occurs before each set of aircraft maneuvers. In multiple simulations, you ideally:

- **1** Simulate the startup phase once.
- **2** Save a snapshot at the end of the startup phase that represents the operating point for the system.
- **3** Use this snapshot as the initial state for each in a set of simulations for different conditions or maneuvers.

To save a snapshot of a model at a given point in a simulation, save the final states with the operating point. The snapshot is saved as a Simulink.op.ModelOperatingPoint object you can specify as the initial state for subsequent simulations, which start from that operating point.

The model operating point contains information about:

- Logged states
- State of the solver and execution engine
- Zero-crossing signals for blocks that register zero crossings
- Output values of certain blocks in the model

Simulink analyzes block connections and other information to determine whether it is using the output values effectively as state information.

The model operating point also includes the hidden states of these blocks:

- Transport Delay
- Variable Transport Delay
- From Workspace
- For Each subsystem
- Conditionally executed subsystems
- Stateflow
- MATLAB System
- Simscape Multibody Second Generation

Because the model operating point includes complete information about the state of the system at that point in the simulation, the results of a simulation that starts from an initial operating point are the same as a simulation that runs from the beginning.

## <span id="page-1729-0"></span>**Benefits of Using Operating Point**

- Saving a model operating point creates a record of information in addition to the logged states in the model. Restore all of this information to ensure that the simulation matches the uninterrupted simulation. For example, if solver information affected the simulation, then specifying an initial state without the operating point can produce different results.
- You can save several operating points during a simulation, then resume the simulation from any of those operating points.
- You can use a model operating point to restore the state of blocks that are typically difficult to restore to a particular state, including the Transport Delay block. The state of the Transport Delay block is not saved in the structure format or the array format when you log data using the **Final states** configuration parameter. With dataset logging format, the answers returned by ModelOperatingPoint always match those returned by state logging (non-Operating Point save). Logged states for blocks inside of accelerator-mode model reference are visible and editable. Logged states for many blocks with custom operating point functions, for example, Simscape, model reference accel and variable transport delay are editable.

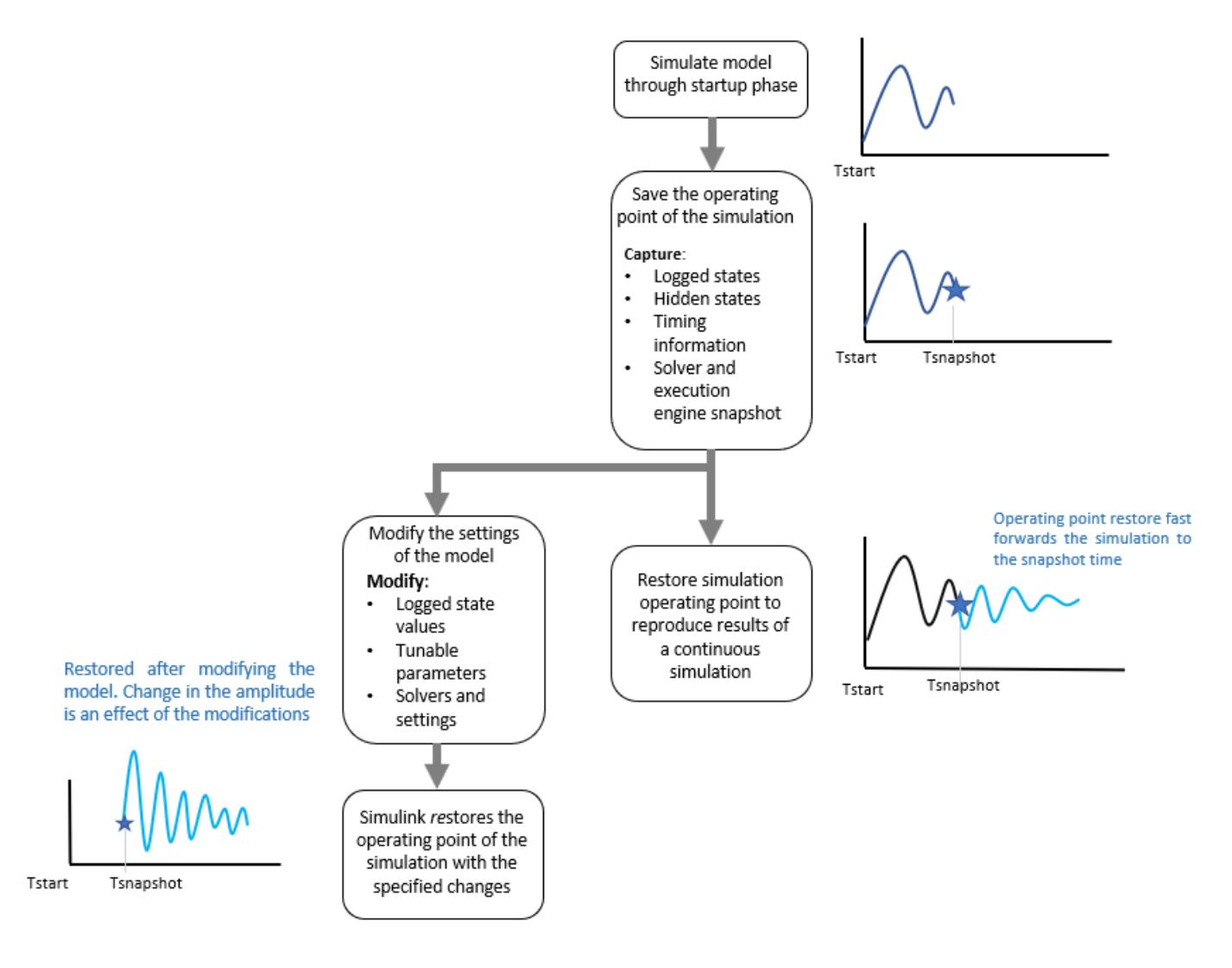

<span id="page-1730-0"></span>You can also save a simulation state by saving final states without the operating point. However, this option saves only the continuous and discrete states of blocks. These states are only subsets of the complete simulation state of the model. They do not include information about the solver, execution engine, or hidden states of blocks, which are required for the proper execution of a block.

## **Save an Operating Point**

Save an operating point at the beginning of the final step using one of these options:

- At the final **Stop time**.
- When you interrupt a simulation with the **Pause** or **Stop** button. You can also save an operating point when you pause a simulation using get\_param('modelName','CurrentOperatingPoint').
- When you use set param or a block, like the Stop block, to stop a simulation.

### **Interactive Save**

- **1** In the Configuration Parameters dialog box, in the **Data Import/Export** pane, select the **Final states** check box. The **Save final Operating Point** check box becomes available.
- **2** Select the **Save final Operating Point** check box.
- **3** In the **Final states** text box, enter a variable name for the ModelOperatingPoint object.
- **4** Simulate the model.

## **Restore Operating Point**

Restore the simulation snapshot using the ModelOperatingPoint object after modifying the model. The **Start time** does not change from the value in the simulation that generated the operating point. It is a reference value for all time and time-dependent variables in both the original and the current simulation. For example, a block can save and restore the number of sample time hits that occurred since the beginning of simulation as its ModelOperatingPoint object.

Consider a model that you ran from 0 to100 s and that you now want to run from 100 to 200 s. The **Start time** is 0 s for both the original simulation and for the current simulation. The initial time of the current simulation is 100 s. Also, if the block had 10 sample time hits during the original simulation, Simulink recognizes that the next sample time hit is the 11th, relative to 0, not 100 s.

**Note** If you change the **Start time** before restoring the ModelOperatingPoint, Simulink overwrites the **Start time** with the value saved in the ModelOperatingPoint.

### **Interactive Restore**

- **1** In the Configuration Parameters dialog box, in the **Data Import/Export** pane, under **Load from workspace**, select the **Initial state** check box. The text box becomes available.
- **2** Enter the name of the variable containing the ModelOperatingPoint in the text box.
- **3** Set the **Stop time** to a value greater than the time at which the operating point was saved.

### **Restore from Different Simulink Versions**

You can use ModelOperatingPoint objects saved in releases starting with R2010a to restore the ModelOperatingPoint of a model. However, this option restores only the logged states of the

model. To see the version of Simulink used to save the ModelOperatingPoint, examine the **version** parameter of the ModelOperatingPoint object.

Simulink detects if the ModelOperatingPoint object you provided as the initial state was saved in the current release. By default, Simulink displays an error message if the ModelOperatingPoint was not saved in the current release. You can configure the diagnostic to allow Simulink to display the message as a warning and try to restore as many of the values as possible. To enable this besteffort restoration, in the Configuration Parameters dialog box set the message for **Operating Point object from earlier release** to warning. Previously named SimState objects are loaded as ModelOperatingPoint objects in 19a.

## **See Also**

**Model Settings Initial state** | **Final states** | **Save final operating point**

**Objects** Simulink.op.ModelOperatingPoint

## **Related Examples**

- • ["Specify Initial State for Simulation" on page 27-50](#page-1735-0)
- • ["Save Block States and Simulation Operating Points" on page 77-76](#page-3843-0)
- • ["Operating Point Behavior" on page 27-47](#page-1732-0)

# <span id="page-1732-0"></span>**Operating Point Behavior**

Use a model operating point with a block, S-functions and model changes.

## **Change the States of a Block Within Operating Point**

- Use the loggedStates property of the Simulink.op.ModelOperatingPoint object to get or set the states of blocks. If xout is the state log that Simulink exports to the workspace, then the loggedStates field has the same structure as xout.signals.
- With dataset logging, saving the model operating point captures the current logged states snapshot as saving the final states without the operating point would, and stores it on the ModelOperatingPoint object. When you query this logged state, a copy of the saved dataset is returned.
- With dataset logging format, the answers returned by ModelOperatingPoint always match those returned by state logging (non-Operating Point save). Logged states for blocks inside of accelerator-mode model reference are visible and editable. Logged states for many blocks with custom operating point functions, for example, Simscape, model reference accel and variable transport delay are editable.
- You cannot change the states that are not logged. Simulink does not allow this modification as it could cause the state to be inconsistent with the simulation.

## **S-Functions**

You can use APIs for C-MEX and Level-2 MATLAB S-functions to enable S-functions to leverage the model operating point. For information on how to implement this functionality in an S-function, see "S-Function Compliance with the ModelOperatingPoint".

S-functions that have PWork vectors, which store pointers to data structures but do not declare their operating point compliance level or declare it to be unknown or disallowed do not support operating point. For more information, see "S-Function Compliance with the ModelOperatingPoint".

## **Model Changes and Operating Point Restore**

After saving the operating point of a model, you can change the model and restore an operating point with those changes.

- You can rename a model between saving and restoring its operating point.
- The operating point interface checksum is primarily based on the configuration settings in a model and sample times used in the model. You can make some nonstructural changes to the model between saving and restoring an operating point. In the Configuration Parameters dialog box, in the **Diagnostics** pane, use the **Operating point interface checksum mismatch** diagnostic to track such changes. You can then find out if the interface checksum of the restored operating point matches the current interface checksum. See "Operating point restore interface checksum mismatch".

You can make the following nonstructural changes to the model without affecting your ability to restore a previously saved operating point:

• Changes to model-level signal logging settings in the "Model Configuration Parameters: Data Import/Export".

- Logging of specific signals.
- Addition and removal of Scope, Floating Scope and Scope Viewer, To Workspace, To File, and Display blocks.
- Addition and removal of Level-2 MATLAB or C S-Functions that are configured as simulation viewing devices and do not set the operating point compliance to Custom or Disallowed. See "S-Function Compliance with the ModelOperatingPoint" for more information.

**Note** These modifications may change the number of sample times in the model. This can cause the model's interface checksum to be different from the operating point save and restore checksum. Configure the **Operating point interface checksum mismatch diagnostic** to display a warning (default), error, or none to not compare the checksums.

- You cannot make structural changes to the model between the time you save the operating point and the time you restore the simulation using the operating point. Examples include, adding or removing a block after saving the operating point, changing the sample time of a model, and changing the type of solver from variable-step to fixed-step.
- Mismatches can occur when you try to simulate using a solver that is different from the one that generated the saved operating point. Simulink permits solver changes. For example, you can use the ode15s solver to solve the initial stiff portion of a simulation and save the final operating point. You can then continue the simulation with the restored operating point using ode45. In other words, this diagnostic helps you see the solver changes but does not signal a problem with the simulation.

**Note** When you use a variable-step solver with the maximum step size set to auto, Simulink uses the maximum step size from the restored ModelOperatingPoint object for the new simulation. To ensure that the concatenated operating point trajectory of two simulations matches that of an uninterrupted simulation, specify a value for the maximum step size.

## **Limitations of Saving and Restoring Operating Point**

**Note** In some cases, saving final states without the complete model operating point can avoid some of the limitations of using the model operating point. For more information, see ["Save Block States](#page-3843-0) [and Simulation Operating Points" on page 77-76](#page-3843-0).

### **Block Support**

The following blocks do not support operating point:

- In the Stack and Queue blocks, the default setting for the **Push full stack** option is **Dynamic reallocation**. This default setting does not support ModelOperatingPoint object. Other settings (**Ignore**, **Warning** and **Error**) support ModelOperatingPoint object.
- Simscape Multibody First Generation blocks

Simulink tries to save the output of a block as part of an operating point. For S-functions, this happens even if the functions declare that no operating point is required. If the block output is of custom type, Simulink cannot save the operating point and displays an error. For more information about operating point use with S-functions, see ["S-Functions" on page 27-47](#page-1732-0).

Model reference offers partial support for operating point. For details, see "Model Referencing" on page 27-49.

### **Simulation**

- You can use only the normal or the accelerator simulation mode.
- You cannot save operating point in normal mode and restore it in accelerator mode, or vice versa.
- You cannot change the states of certain blocks that are not logged. For more information, see ["Change the States of a Block Within Operating Point" on page 27-47](#page-1732-0).

#### **Code Generation**

The operating point feature does not support Simulink Coder or Embedded Coder code generation.

#### **Model Referencing**

- You cannot modify logged states of blocks that are inside a referenced model in accelerator mode.
- The following blocks do not support operating point when included in a model referenced in accelerator mode:
	- Level-2 MATLAB S-Function
	- MATLAB System
	- n-D Lookup Table
	- S-Function (with custom operating point or PWork vectors)
	- To File

#### **Model Name Programmatic Interface**

You cannot specify an operating point as the states input when you use the model name as a programmatic interface. For more information, see ["Use Model Name as Programmatic Interface" on](#page-247-0) [page 3-64](#page-247-0).

### **See Also**

**Model Settings Initial state** | **Final states** | **Save final operating point**

### **Objects**

Simulink.op.ModelOperatingPoint

### **Related Examples**

- • ["Use Model Operating Point for Faster Simulation Workflow" on page 27-43](#page-1728-0)
- • ["Specify Initial State for Simulation" on page 27-50](#page-1735-0)
- • ["Save Block States and Simulation Operating Points" on page 77-76](#page-3843-0)

# <span id="page-1735-0"></span>**Specify Initial State for Simulation**

This example shows the difference between specifying the initial state for a simulation using final states saved with and without the model operating point. Specifying initial states for a simulation can save time when you run a set of simulations. For example, suppose you need to simulate several scenarios for a system that has an initialization phase. If the initialization phase is the same for all scenarios, you can simulate the initialization phase once, save the operating point, and use that operating point as the initial state for all the simulations.

When you want to continue a simulation from a given state, use the model operating point. A model operating point contains complete information about the state of the model and simulation, including the simulation time for the snapshot and the state of the solver and execution engine. When you use a model operating point as the initial state for a simulation, the simulation results match results from a simulation without an initial state, and you do not need to specify the start time for the model. When you specify initial states without the operating point, the simulation results can differ from an equivalent simulation that does not run from an initial state.

For more information about the difference between final states with and without the operating point, see ["Save Block States and Simulation Operating Points" on page 77-76.](#page-3843-0)

### **Open and Simulate Model**

Open the model slexVariableTransportDelay, which models the relationship between the vertical displacement of the front and rear wheels for a car. For more information about the model, see "Simulating Systems with Variable Transport Delay Phenomena".

modelName = "slexVariableTransportDelay"; open\_system(modelName)

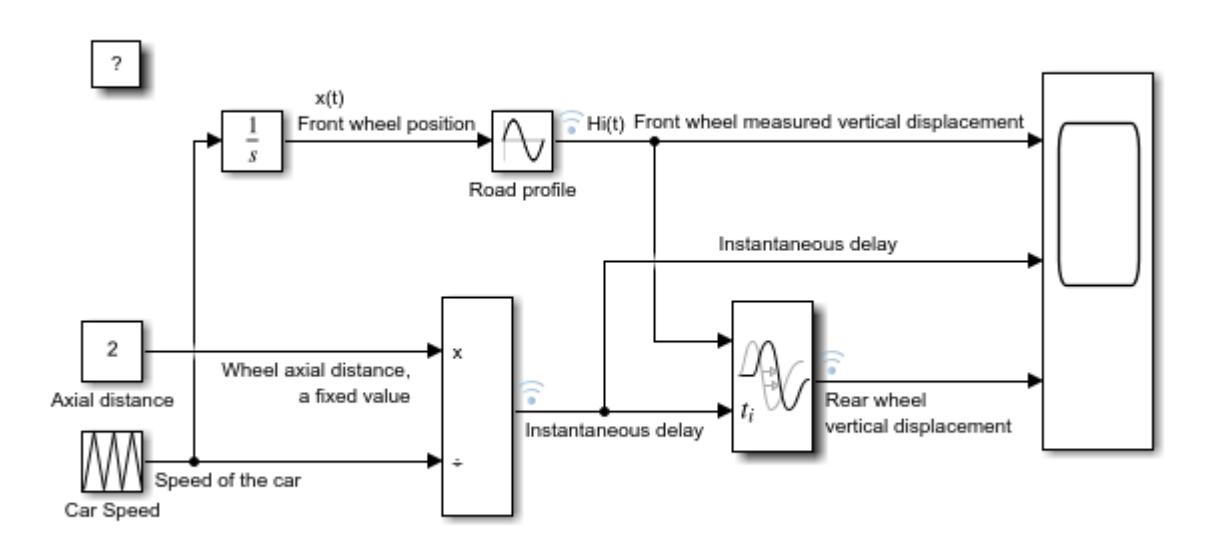

### Vertical displacement of the wheels of a one dimensional car

Copyright 1990-2018 The MathWorks, Inc.

This example uses a model with the Variable Transport Delay block to illustrate a key difference between saving final states and saving final states with the operating point. Some blocks, including the Variable Transport Delay block, use information to compute output values that is not included in the logged block state. This information is included in the Simulink.op.ModelOperatingPoint object created when you save final states with the final operating point for the model.

Create a Simulink.SimulationInput object to specify model parameters to use in the baseline simulation. Configure the model to simulate from  $\theta$  to 10 seconds. Use the OutputTimes parameter to ensure that the model computes output values for simulation times of 0, 5, and 10.

```
siminBaseline = Simulink.SimulationInput(modelName);
siminBaseline = setModelParameter(siminBaseline,'StartTime','0','StopTime','10',...
     'OutputOption','AdditionalOutputTimes','OutputTimes','[0 5 10]');
```
Simulate the model to create baseline results.

baseline = sim(siminBaseline);

### **Specify Initial State for Simulation Using Model Operating Point**

To see how the model operating point allows you to resume a simulation, simulate the model for 5 seconds and save the final operating point. Then, simulate the model again from 5 seconds to 10 seconds using the operating point as the initial state for the model.

Create a SimulationInput object to specify model parameters to use in the first simulation. Configure the model to simulate from 0 seconds to 5 seconds, and save the final states with the final operating point.

```
siminOP1 = Simulink.SimulationInput(modelName);
siminOP1 = setModelParameter(siminOP1,'StartTime','0','StopTime','5',...
     'SaveFinalState','on','SaveOperatingPoint','on');
```
Simulate the model for the first five seconds.

 $op1 = sim(sin0P1);$ 

Create a SimulationInput object to specify model parameters for the second part of the simulation. When you use an operating point as the initial state for a simulation, do not specify the start time for the simulation. The simulation runs from the time saved in the snapshotTime property of the Simulink.op.ModelOperatingPoint object that contains the operating point data.

```
siminOP2 = Simulink.SimulationInput(modelName);
siminOP2 = setModelParameter(siminOP2,'StopTime','10');
```
Specify the initial states for the second portion of the simulation as the operating point saved from the first part of the simulation. By default, the operating point is stored in a variable called xFinal and returned as part of the single simulation output as a field in a Simulink. Simulation Output object.

```
siminOP2 = setInitialState(siminOP2,op1.xFinal);
```
Simulate the model from five seconds to ten seconds, using the final states without the operating point as the initial state.

 $op2 = sim(sin0P2)$ ;

Plot the results from the interrupted simulation that was resumed using the operating point alongside the results from the baseline simulation.

Get the Simulink.SimulationData.Dataset object that contains the signal data logged from the baseline simulation. The results are returned as a single Simulink.SimulationOutput object that contains the Dataset object with signal logging data in the variable logsout.

```
baselineResults = baseline.logsout;
```
Combine the logged signal data from the two segments of the interrupted simulation. First, create a copy of the logged signal data that will contain the combined simulation results.

opResults = op1.logsout;

In a for loop, access the timeseries objects that contain the time and signal data for each logged signal, and use the append function to concatenate the data in time. The Dataset object with the logged signal data contains a Simulink. SimulationData. Signal object for each signal. The Values property of the Signal object is a timeseries object that contains the data. This example uses curly braces ({}) to access the Signal objects in the Dataset objects by index.

```
for idx = 1: numElements(op1.logsout)
     ts1 = op1.logsout{idx}.Values;
    ts2 = op2.logsouth{idx}.Values;opResults\{idx\}.Values = append(ts1,ts2);
```
end

Plot the data on a 3-by-1 MATLAB® figure using a for loop to iterate through the elements of the Dataset object. This example uses curly braces  $({\{ \} })$  to access the elements of the Dataset objects by index.

```
fig2 = figure(2);fig2.Name = "Simulation Resumed Using Operating Point";
for idx=1:numElements(baselineResults)
    ax = subplot(3, 1, idx); plot(baselineResults{idx}.Values)
     hold on
     plot(opResults{idx}.Values,'r--')
     hold off
     grid on
     ax.Title.String = baselineResults{idx}.Values.Name;
end
```
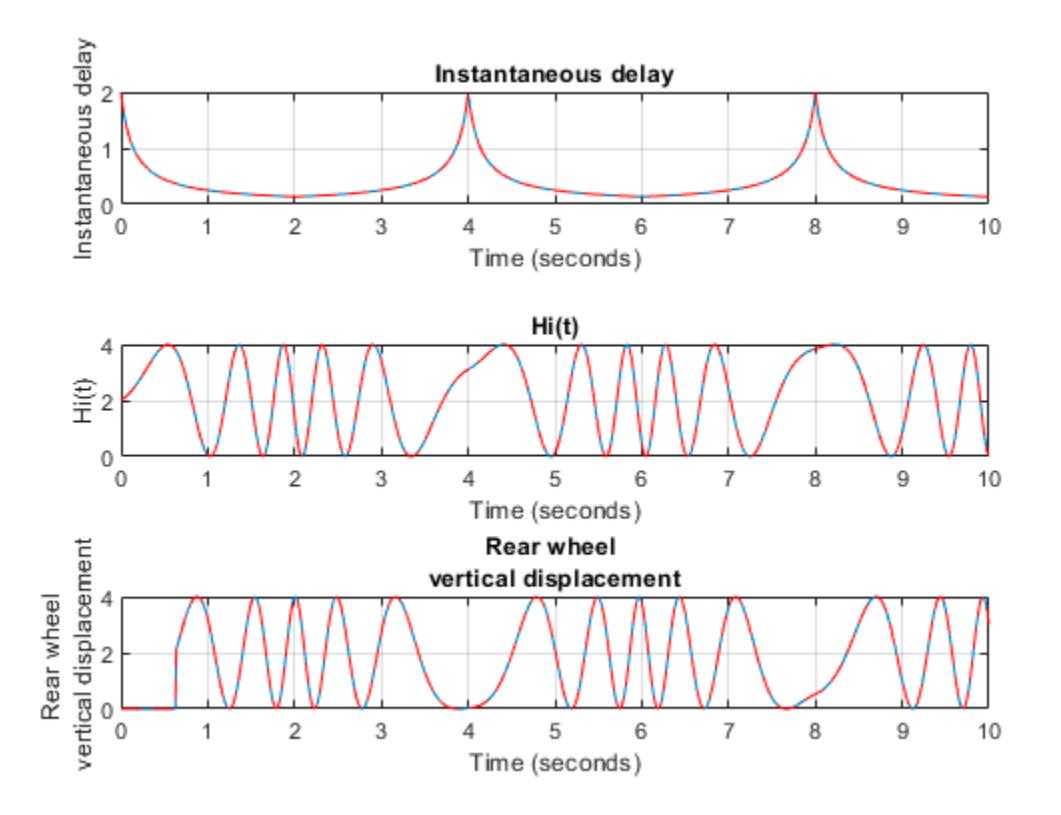

The results from the interrupted simulation that was resumed using the operating point match the results from the uninterrupted simulation.

### **Specify Initial State for Simulation Using Final States**

To see how using final states without the model operating point can affect simulation results, simulate the model for 5 seconds and save the final states without the operating point. Then, simulate the model again from 5 seconds to 10 seconds, using the final states as the initial state for the simulation.

Create a SimulationInput object to specify model parameters to use in the first simulation. Configure the model to simulate from 0 seconds to 5 seconds and save the final states without the operating point.

```
siminStates1 = Simulink.SimulationInput(modelName);
siminStates1 = setModelParameter(siminStates1,'StartTime','0','StopTime','5',...
     'SaveFinalState','on');
```
Simulate the model for the first five seconds.

 $finalStates1 = sim(simShiftStates1);$ 

Create a SimulationInput object to specify model parameters for the second part of the simulation. Configure the model to simulate from 5 seconds to 10 seconds. When you use final states without the operating point as the initial state for a simulation, the simulation time is not restored from the final states data. You must specify the start time for the simulation.

```
siminStates2 = Simulink.SimulationInput(modelName);
siminStates2 = setModelParameter(siminStates2,'StartTime','5','StopTime','10');
```
Specify the initial states for the second portion of the simulation as the final states saved from the first part of the simulation. By default, final states are stored in a variable called xFinal and returned as part of the single simulation output as a field in a Simulink. Simulation Output object.

```
siminStates2 = setInitialState(siminStates2,finalStates1.xFinal);
```
Simulate the model from five seconds to ten seconds. Use the final states without the operating point as the initial state.

```
finalStates2 = sim(siminStates2);
```
Plot the results for all ten seconds of simulation time side by side to see how resuming the interrupted simulation using final states affects the simulation results.

Combine the logged signal data from the two segments of the interrupted simulation. First, create a copy of the logged signal data that will contain the combined simulation results.

```
finalStatesResults = finalStates1.logsout;
```
In a for loop, access the timeseries objects that contain the time and signal data for each logged signal, and use the append function to concatenate the data in time. The Dataset object with the logged signal data contains a Simulink. SimulationData. Signal object for each signal. The Values property of the Signal object is a timeseries object that contains the data. This example uses curly braces  $({})$  to access the Signal objects in the Dataset objects by index.

```
for idx = 1:numElements(finalStates1.logsout)
     ts1 = finalStates1.logsout{idx}.Values;
     ts2 = finalStates2.logsout{idx}.Values;
     finalStatesResults{idx}.Values = append(ts1,ts2);
end
```
Plot the data on a 3-by-1 MATLAB figure using a for loop to iterate through the elements of the Dataset object. This example uses curly braces  $({})$  to access the elements of the Dataset objects by index.

```
fig1 = figure(1);fig1.Name = "Simulation Resumed Using Final States Without Operating Point";
for idx=1:numElements(baselineResults)
    ax = subplot(3, 1, idx); plot(baselineResults{idx}.Values)
     hold on
     plot(finalStatesResults{idx}.Values,'r--')
     hold off
     grid on
     ax.Title.String = baselineResults{idx}.Values.Name;
end
```
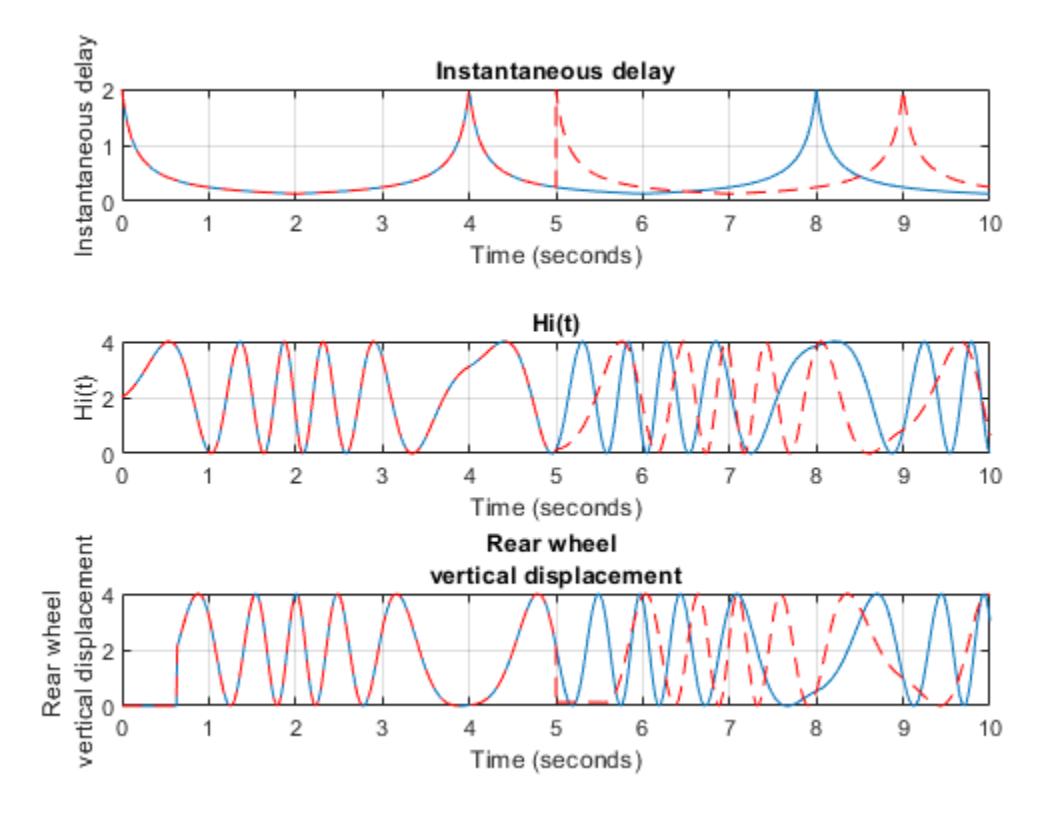

The simulation results diverge in the interrupted simulation after the simulation is resumed using the final states without operating point information. For this model, the final states alone do not provide enough information to continue the simulation as though it was never interrupted.

## **See Also**

### **Model Settings**

**Initial state** | **Final states** | **Save final operating point**

### **Objects**

Simulink.op.ModelOperatingPoint | Simulink.SimulationData.Dataset

## **Related Examples**

- • ["Save Block States and Simulation Operating Points" on page 77-76](#page-3843-0)
- • ["Use Model Operating Point for Faster Simulation Workflow" on page 27-43](#page-1728-0)
- • ["Save State Information" on page 77-83](#page-3850-0)
- • ["Load State Information" on page 75-79](#page-3722-0)

# <span id="page-1741-0"></span>**View Diagnostics**

You can view and diagnose errors and warnings generated by your model using the **Diagnostic Viewer**. The **Diagnostic Viewer** displays three types of diagnostic messages: errors, warnings, and information. A model generates these messages during a runtime operation, like model load, simulation, or update diagram.

You can dock the diagnostic viewer to a model to view diagnostics specific to the model or you can have a standalone diagnostic viewer to view the diagnostics of all the models.

To dock the diagnostic viewer to a model, go to **Debug** > **Diagnostics** > **Docked Diagnostic Viewer** or go to **Modeling** > **Environment** > **Simulink Preference** > **Editor** > **Use docked Diagnostic Viewer**

**Note** Docking the diagnostic viewer is a system-wide operation. You cannot change the preferences model-wise.

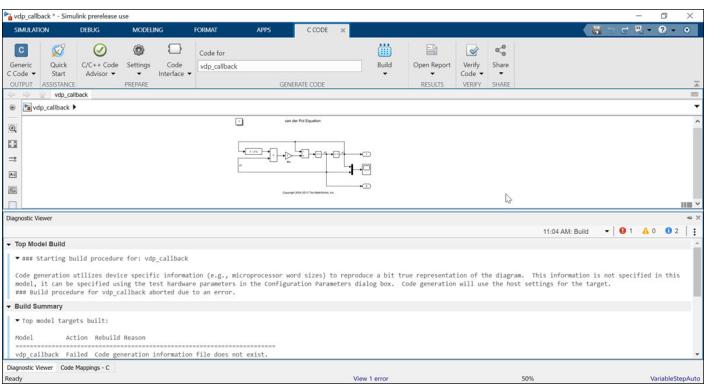

The diagnostic viewer window is divided into:

- Toolbar menu: Displays various commands to help you manage the diagnostic messages. For more information, see "Toolbar" on page 27-56.
- Diagnostic Message pane: Displays the error, warning, and information messages. For more information, see ["Diagnostic Message Pane" on page 27-57.](#page-1742-0)
- Suggested Actions: Displays suggestions and fixes to correct the diagnostic errors and warnings. For more information, see ["Suggested Actions" on page 27-59.](#page-1744-0)

### **Toolbar**

To manage the diagnostic messages, use the **Diagnostic Viewer** toolbar.

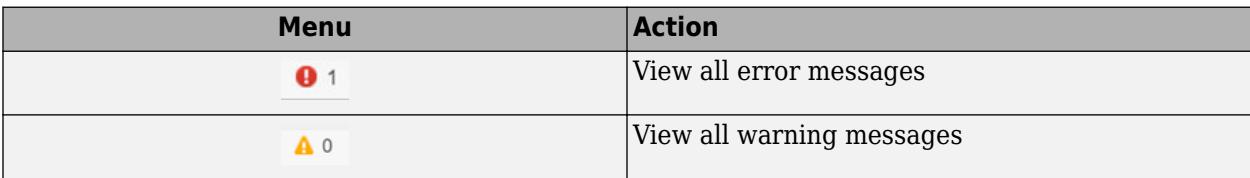

<span id="page-1742-0"></span>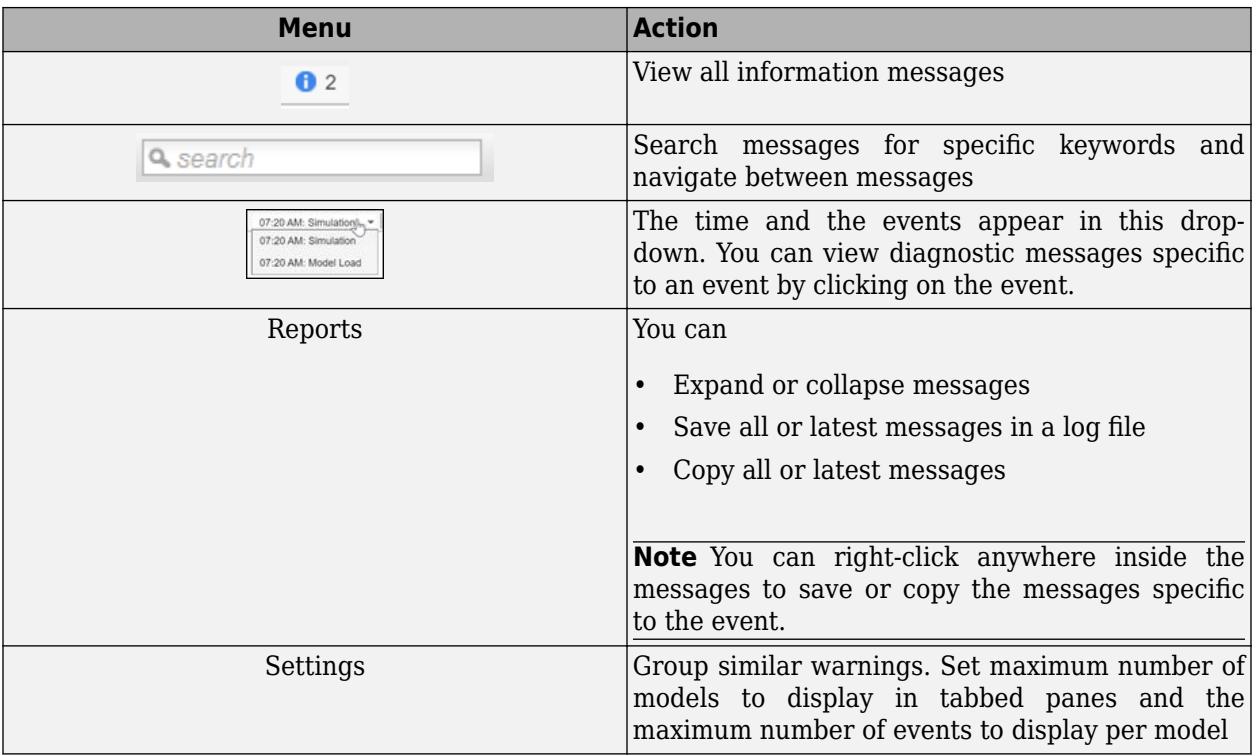

## **Diagnostic Message Pane**

The diagnostic message pane displays the error, warning, and information messages in a tabbed format. These messages are color-coded for distinction and are hierarchical.

A new stage is generated for each successive event, you can save or clear stage. Each stage represents a single event such as model load, update diagram, or simulation.

Different types of diagnostic messages are:

- Information message: Displays the information related to a model load. Information messages are marked as  $\Box$
- High priority warning: Displays the errors encountered during model load as a high priority warning. Any subsequent operation, like update on the model without rectifying the high priority

warning messages are marked as errors. High priority warnings are marked as  $\Box$ .

- Warning: Displays the warnings associated during an operation on a model. Warnings are marked  $\mathsf{as} \, \mathsf{L}$
- Error: Displays the errors associated during an operation on a model. Errors are marked as  $\Box$ .

**Tip** To locate the source of error, click the hyperlink in the message. The source of error in the model is highlighted.

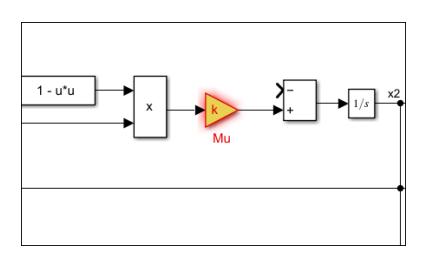

## **Trace Diagnostics Location**

The Diagnostic Viewer can trace the location of an error so that you can investigate the errors in your model easily. If the error is in a file that is being called from another file, the diagnostic shows up as an expandable stack. You can expand or collapse the stack, as required. Expanding the stack displays information about the file and the line in which the error or warning is located. You can click any of the links to go the error or warning. You can also see the same diagnostic message with stack trace enabled, while using the sim command in MATLAB.

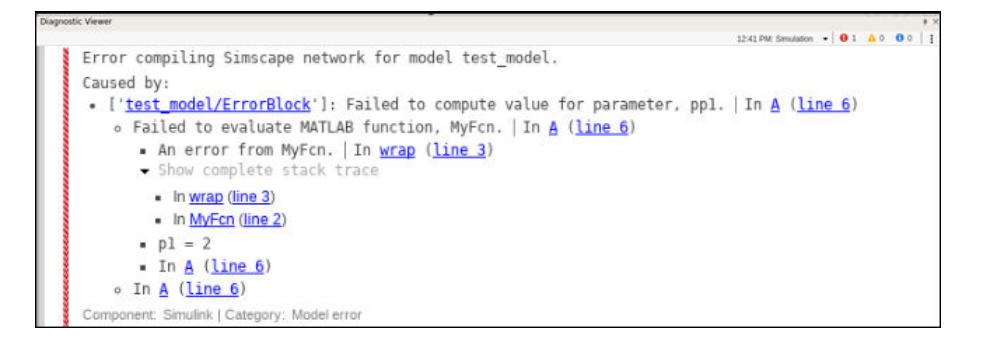

**Note** Tracing the exact location of an error is not applicable for protected files.

## **Identify Diagnostics from Custom Compilers**

Diagnostic viewer can recognize errors and warnings from builds generated by custom compilers. You can specify compiler-specific patterns using the following directives:

```
% Here tool is the buildtool obtained from the toolchain
tool.setDirective ('WarningPattern','warning #(\d+):'); %Specifies warning patterns
tool.setDirective ('ErrorPattern','error:'); %Specifies error pattern
tool.setDirective ('FileNamePattern','[^\s]*\w+\.(c|h)'); %Specifies file name pattern
tool.setDirective ('LineNumberPattern','\(\d+\)'); %Specifies line number pattern
```
For more information about creating a ToolchainInfo object, see "Register Custom Toolchain and Build Executable" (Simulink Coder).

## **Suppress Diagnostics**

Use the **Suppression Manager** to suppress certain numerical diagnostics (for example, overflow, saturation, precision loss) for specific objects in your models. You can also suppress certain errors that have the diagnostic level set to error in the **Diagnostics** section of the Model Configuration Parameters. You can add a comment for the suppressed diagnostics.

To suppress a diagnostic from the specified source, click **Suppress** in the Diagnostic Viewer. Add appropriate comments to the suppressed diagnostic.

<span id="page-1744-0"></span>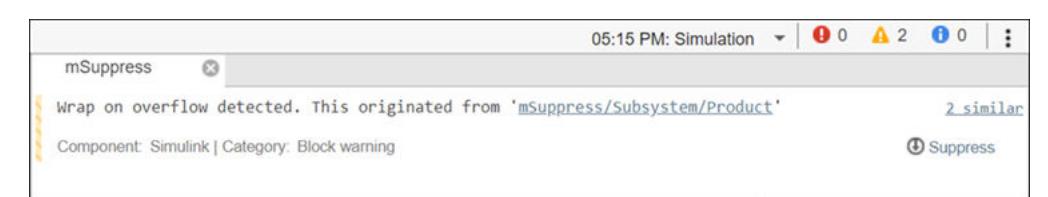

To view the suppressed diagnostic, on the **Debug** tab, click **Diagnostics** > **Suppression Manager**. To restore the suppressed diagnostic, select **Restore**. Diagnostic suppressions are saved with the model and persist across sessions.

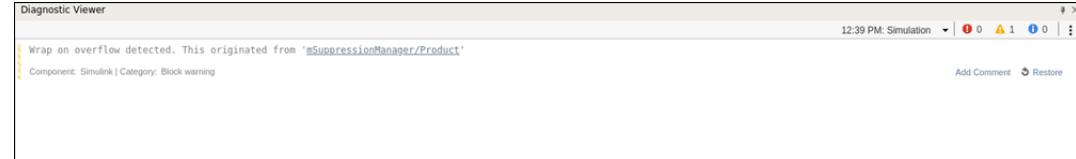

The **Suppression Manager** displays the model name, suppression location, and comments of the diagnostic in tabular format. Using the **Actions** menu, you can add and edit comments, suppress a diagnostic, or move a diagnostic to the subsystem level from the block level (**Add to Parent Level**).

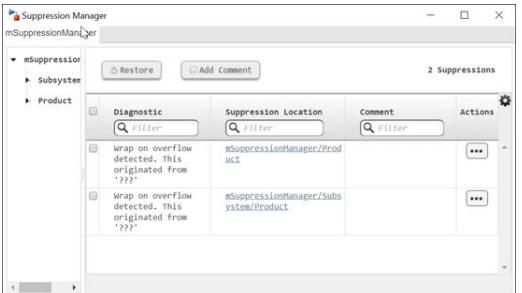

For more information, see ["Suppress Diagnostic Messages Programmatically" on page 27-64.](#page-1749-0)

### **Suggested Actions**

Diagnostic viewer provides suggestions and fixes for diagnostic error and warning messages. These suggestions and fixes are provided in the **Suggested Actions** section of diagnostic message pane.

A diagnostic error or warning can have multiple fixes and suggestions. Each fix is associated with a **Fix** button.

You can click the **Fix** button for the most suitable fix to rectify the error automatically. In some cases, you can provide the fix by one of these ways:

- Enter the values in the available edit boxes.
- Select a value from one of the listed values from a combo box.

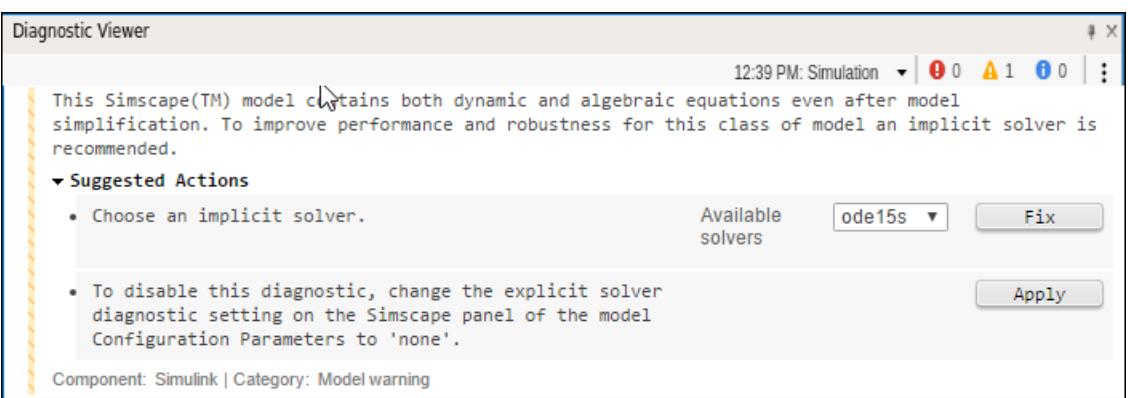

The **Fix** buttons for a diagnostic error or warning are no longer available after a fix is successfully applied. If a fix was unsuccessful, a failure message is displayed in the **Suggested Actions** section.

Suggestions are provided for errors and warnings that cannot be fixed automatically.

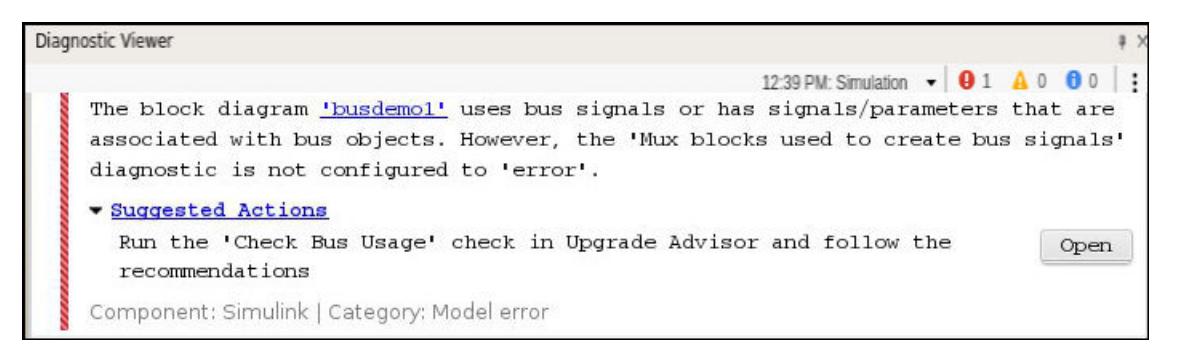

**Note** The **Suggested Actions** section is available only for the diagnostic errors or warnings that have a predefined fix.

## **See Also**

### **Related Examples**

- • ["Systematic Diagnosis of Errors and Warnings" on page 27-61](#page-1746-0)
- • ["Customize Diagnostic Messages" on page 27-71](#page-1756-0)
- • ["Report Diagnostic Messages Programmatically" on page 27-73](#page-1758-0)

# <span id="page-1746-0"></span>**Systematic Diagnosis of Errors and Warnings**

This example shows how to use the Diagnostic Viewer to identify and locate simulation errors and warnings systematically.

**1** Open your model.

If your model contains errors related to callback functions, the **Diagnostic Viewer** opens and displays the following errors in **Model Load** stage.

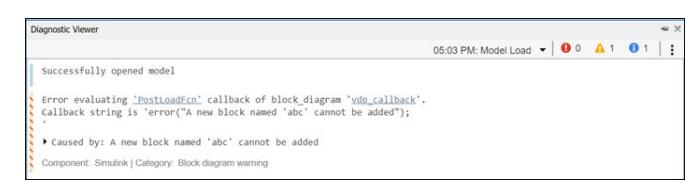

**Tip** To open the Diagnostic Viewer window, in the **Debug** tab, click **Diagnostics** or click the view errors or warnings link displayed at the bottom of the Simulink Editor window.

**2** In the Simulink Editor, in the **Modeling** tab, select **Model Settings** > **Model Properties**, and examine the callback error.

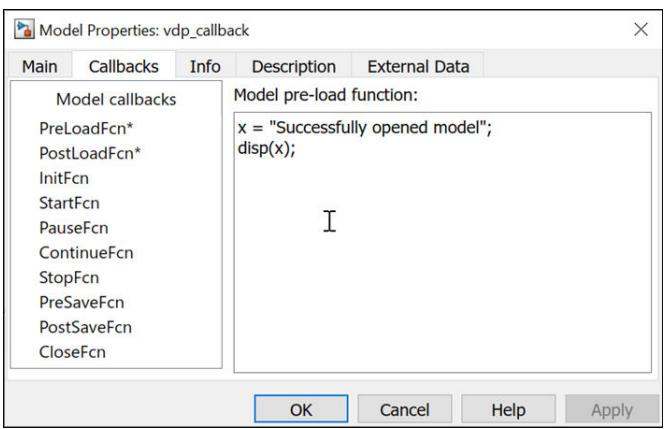

**3** After fixing any callback errors, simulate the model to diagnose simulation errors and warnings.

**Diagnostic Viewer** lists errors and warnings in stages. Each stage in **Diagnostic Viewer** represents a single event such as model load, update diagram, simulation, or build.

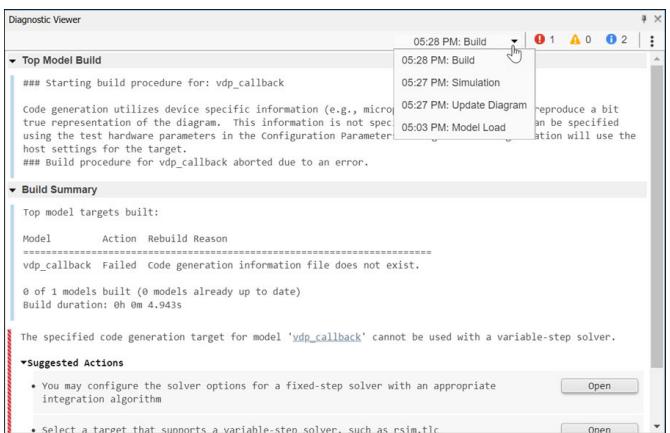

- **4** Filter out warnings by clicking  $\Box$  so that you can address errors first.
- **5** To locate the source of the error, click the hyperlink in the message. The model in the source is highlighted. If a block has multiple ports, you can hover over each port to see the port number.

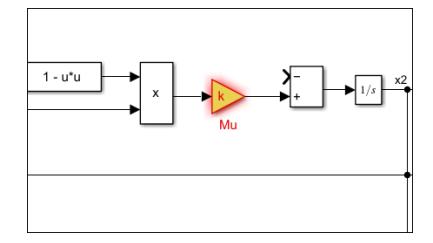

**6** After fixing all errors, simulate your model again and view the **Diagnostic Viewer** to identify remaining problems.

**Note** If an error or warning has a predefined fix, the diagnostic message pane displays a **Suggested Actions** section. You can use the **Fix** button provided in this section to rectify the related error or warning. For more information see, ["Suggested Actions" on page 27-59.](#page-1744-0)

- **7** If an object in your model generates a warning that you do not want to be notified of, sometimes, you can suppress the warning from the specified source using the **Suppress** button. You can restore the warning from that source using the **Restore** button. For example, if a Counter Free-Running block generates an overflow warning that is intentional in your design, you can suppress only overflow warnings from this particular block, without sacrificing notification of other overflows in your model.
- **8** To generate code for your model, in the **C Code** tab, click **Build**.

**Note** If there is a failure during code generation, Diagnostic Viewer provides hyperlinks for easy navigation to the source of the error or warning message.

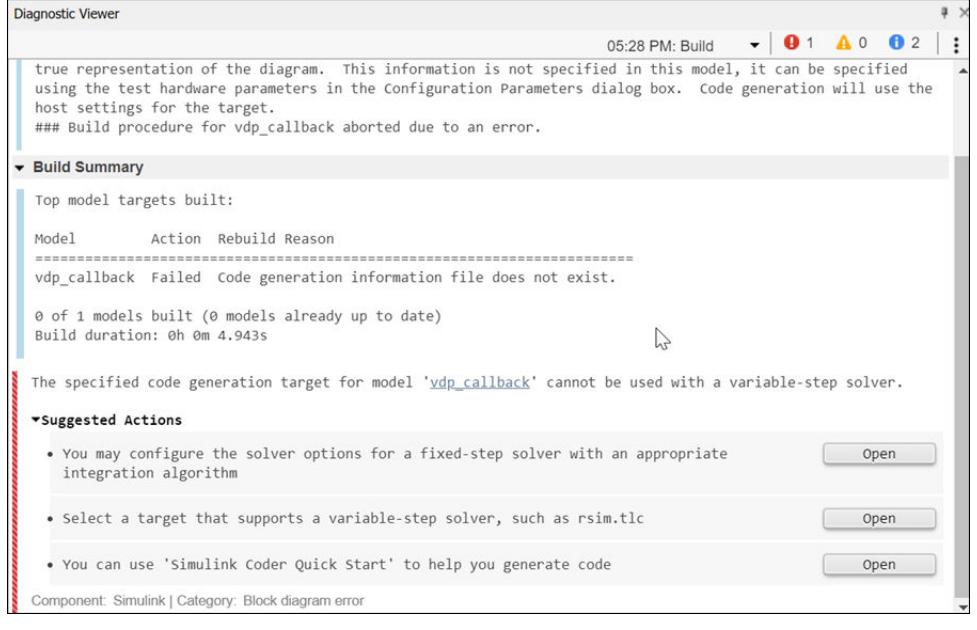

## **See Also**

## **Related Examples**

- • ["Customize Diagnostic Messages" on page 27-71](#page-1756-0)
- • ["Report Diagnostic Messages Programmatically" on page 27-73](#page-1758-0)

# <span id="page-1749-0"></span>**Suppress Diagnostic Messages Programmatically**

The following examples show how to manage diagnostic suppressions programmatically.

#### **In this section...**

"Suppress Diagnostic Messages Programmatically" on page 27-64 ["Suppress Diagnostic Messages of a Referenced Model" on page 27-67](#page-1752-0)

### **Suppress Diagnostic Messages Programmatically**

This example shows how to access simulation metadata to manage diagnostic suppressions and to restore diagnostic messages programmatically.

#### **Create a New Folder and Copy Relevant Files**

- **1** Create a local working folder, for example, c:\diagnostic\_suppressor\_demo.
- **2** Change to the docroot\toolbox\simulink\examples folder. At the MATLAB command line, enter:

```
cd(fullfile(docroot, 'toolbox', 'simulink', 'examples'))
```
**3** Copy the getDiagnosticObjects.m, suppressor\_script.m, and Suppressor CLI Demo.slx files to your local working folder.

The getDiagnosticObjects.m function queries the simulation metadata to access diagnostics that were thrown during simulation. The suppressor script.m script contains the commands for suppressing and restoring diagnostics to the Suppressor CLI Demo model.

#### **getDiagnosticObjects.m**

```
function y = getDiagonosticObject(s(in))Warningdata = in.getSimulationMetadata.ExecutionInfo.WarningDiagnostics;
Errordata = in.getSimulationMetadata.ExecutionInfo.ErrorDiagnostic;
index = 1:
for i = 1 : numel(Warningdata)
     y(index) = Warningdata(i).Diagnostic;
    index = index + 1;end
for i = 1 : numel(Errordata)
    y(intex) = Errordata(i).Diagnostic;index = index + 1;end
```
### **Open and Simulate the Model**

Open the model. To access Simulink.SimulationMetadata, set the ReturnWorkspaceOutputs parameter value to 'on'. Simulate the model.

```
model = 'Suppressor_CLI_Demo';
open_system(model);
set_param(model,'ReturnWorkspaceOutputs','on');
out = sim(model);
```
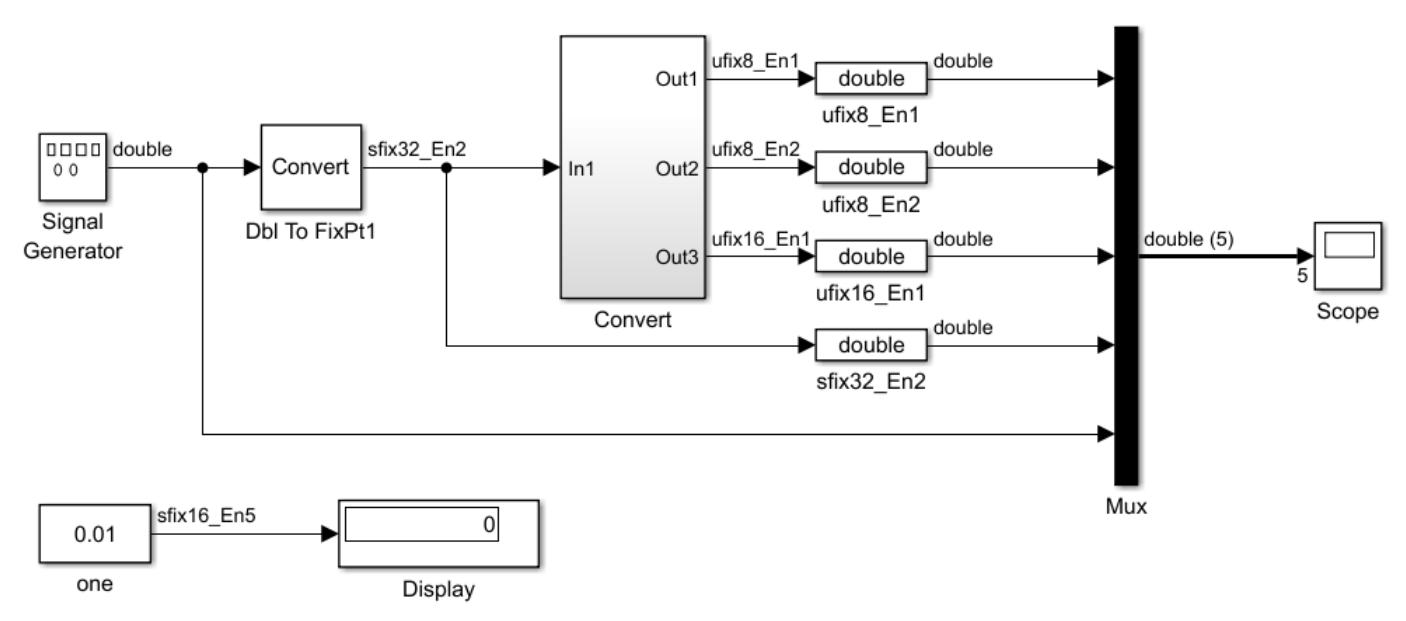

### Fixed-Point to Fixed-Point Conversion

#### **Get Message Identifiers from Simulation Metadata**

Find the names of diagnostic message identifiers using the simulation metadata stored in the MSLDiagnostic object.

```
if (exist('out', 'var'))
    diag objects = getDiagnosticObjects(out);
end
```
Several warnings were generated during simulation, including a saturation of the Data Type Conversion block. Query the diag\_objects variable to get more information on the identifiers.

#### diag\_objects(5)

```
ans = MSLDiagnostic with properties:
     identifier: 'SimulinkFixedPoint:util:Saturationoccurred'
       message: 'Saturation occurred. This originated from 'Suppressor_CLI_Demo/Con…'
          paths: {'Suppressor_CLI_Demo/Convert/FixPt To FixPt3'}
         .<br>cause:
          stack: [0×1 struct]
```
#### **Suppress Saturation Diagnostic on a Block**

Use the Simulink.suppressDiagnostic function to suppress the saturation diagnostic on the data type conversion block only. Simulate the model.

```
Simulink.suppressDiagnostic('Suppressor_CLI_Demo/Convert/FixPt To FixPt3', ...
'SimulinkFixedPoint:util:Saturationoccurred');
set_param(model,'SimulationCommand','start');
```
#### **Restore the Saturation Diagnostic**

Use the Simulink.restoreDiagnostic function to restore the saturation diagnostic of the same block.

```
Simulink.restoreDiagnostic('Suppressor CLI Demo/Convert/FixPt To FixPt3',...
  'SimulinkFixedPoint:util:Saturationoccurred');
set_param(model,'SimulationCommand','start');
```
#### **Suppress Multiple Diagnostics on a Source**

You can suppress multiple warnings on a single source by creating a cell array of message identifiers. Suppress the precision loss and parameter underflow warnings of the Constant block, one, in the model.

```
diags = {'SimulinkFixedPoint:util:fxpParameterPrecisionLoss',...
 'SimulinkFixedPoint:util:fxpParameterUnderflow'};
Simulink.suppressDiagnostic('Suppressor_CLI_Demo/one',diags);
set param(model,'SimulationCommand','start');
```
#### **Restore All Diagnostics on a Block**

Restore all diagnostics on a specified block using the Simulink.restoreDiagnostic function.

```
Simulink.restoreDiagnostic('Suppressor CLI Demo/one');
set param(model,'SimulationCommand','start');
```
#### **Suppress a Diagnostic on Many Blocks**

You can suppress one or more diagnostics on many blocks. For example, use the find system function to create a cell array of all Data Type Conversion blocks in a system, and suppress all saturation warnings on the specified blocks.

```
dtc_blocks = find_system('Suppressor_CLI_Demo/Convert',...
'BlockType', 'DataTypeConversion');
Simulink.suppressDiagnostic(dtc_blocks, 'SimulinkFixedPoint:util:Saturationoccurred');
set_param(model,'SimulationCommand','start');
```
#### **Restore All Diagnostics Inside a Subsystem**

You can also use the Simulink.restoreDiagnostic function to restore all diagnostics inside a specified subsystem.

```
Simulink.restoreDiagnostic('Suppressor_CLI_Demo/Convert',...
 'FindAll', 'On');
set_param(model,'SimulationCommand','start');
```
#### **Add Comments and User Information to a Suppression**

A SuppressedDiagnostic object contains information on the source of the suppression and the suppressed diagnostic message identifier. You can also include comments, and the name of the user who last modified the suppression.

```
Object = Simulink.SuppressedDiagnostic('Suppressor CLI Demo/Convert/FixPt To FixPt1',...
'SimulinkFixedPoint:util:Saturationoccurred');
Object.Comments = 'Reviewed: John Doe';
Object.LastModifiedBy = 'Joe Schmoe'
set_param(model,'SimulationCommand','start');
```

```
Object =
```
SuppressedDiagnostic with properties:

```
 Source: 'Suppressor_CLI_Demo/Convert/FixPt To FixPt1'
             Id: 'SimulinkFixedPoint:util:Saturationoccurred'
 LastModifiedBy: 'Joe Schmoe'
       Comments: 'Reviewed: John Doe'
  LastModified: '2016-Jun-21 18:23:01'
```
### <span id="page-1752-0"></span>**Get Suppression Data**

To get suppression data for a certain subsystem or block, use the Simulink.getSuppressedDiagnostics function.

Object = Simulink.getSuppressedDiagnostics('Suppressor\_CLI\_Demo/Convert/FixPt To FixPt1'); set\_param(model,'SimulationCommand','start');

### **Restore All Diagnostics on a Model**

When a model contains many diagnostic suppressions, and you want to restore all diagnostics to a model, use the Simulink.getSuppressedDiagnostics function to return an array of Simulink.SuppressedDiagnostic objects. Then use the restore method as you iterate through the array.

```
Objects = Simulink.getSuppressedDiagnostics('Suppressor_CLI_Demo');
for iter = 1: numel(Objects)
     restore(Objects(iter));
end
set param(model,'SimulationCommand','start');
```
## **Suppress Diagnostic Messages of a Referenced Model**

This example shows how to suppress a diagnostic when the diagnostic originates from a referenced model. By accessing the MSLDiagnostic object of the specific instance of the warning, you can suppress the warning only for instances when the referenced model is simulated from the specified top model.

This example model contains two instances of the same referenced model, RefModel. The model RefModel references yet another model, RefModel, Low. RefModel, Low contains two Gain blocks that each produce a wrap on overflow warning during simulation. Suppress one of the four instances of this warning in the model by accessing the MSLDiagnostic object associated with the wrap on overflow warning produced by one of the Gain blocks in the RefModel\_Low model only when it is referenced by Ref\_block1.

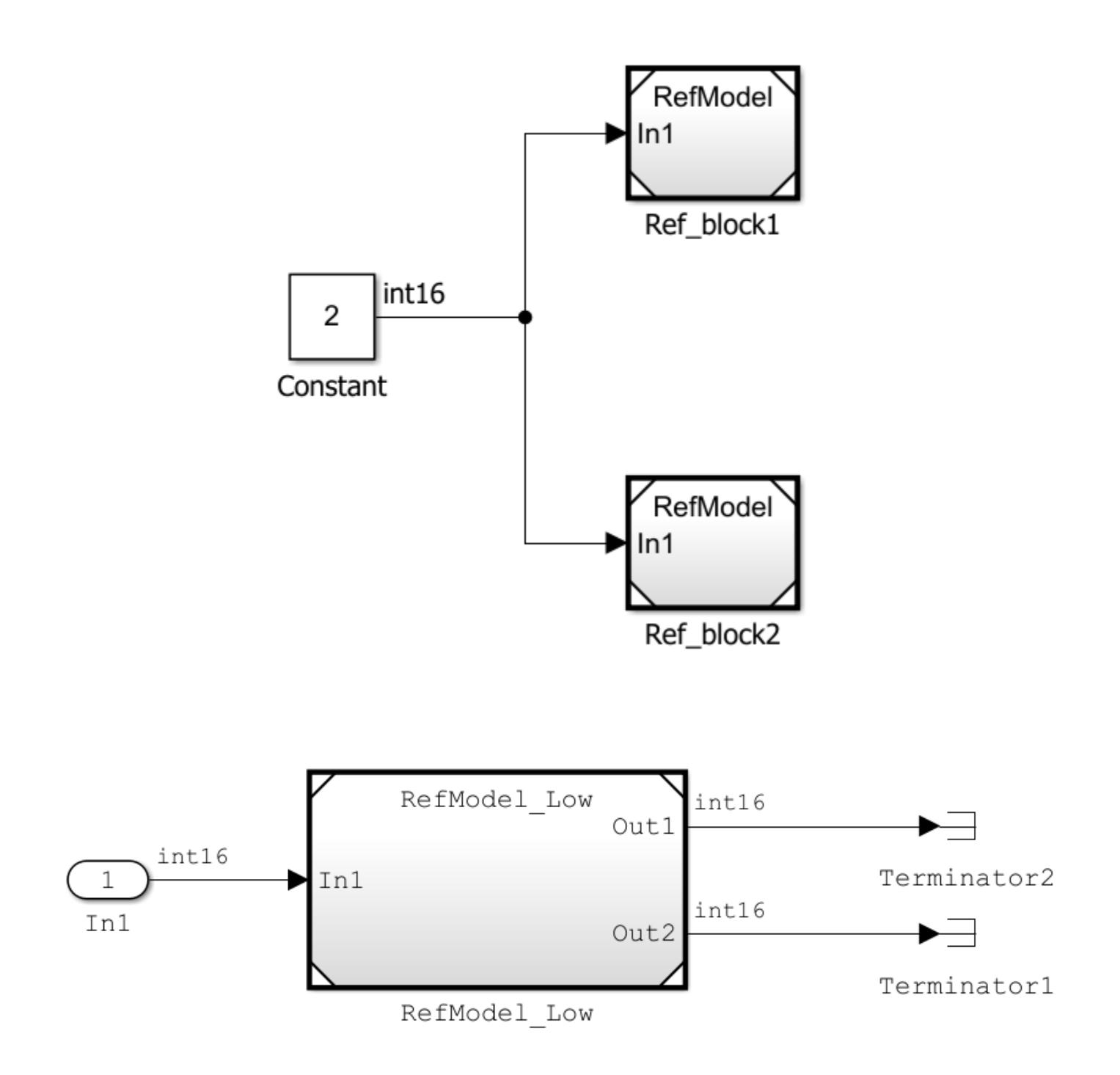

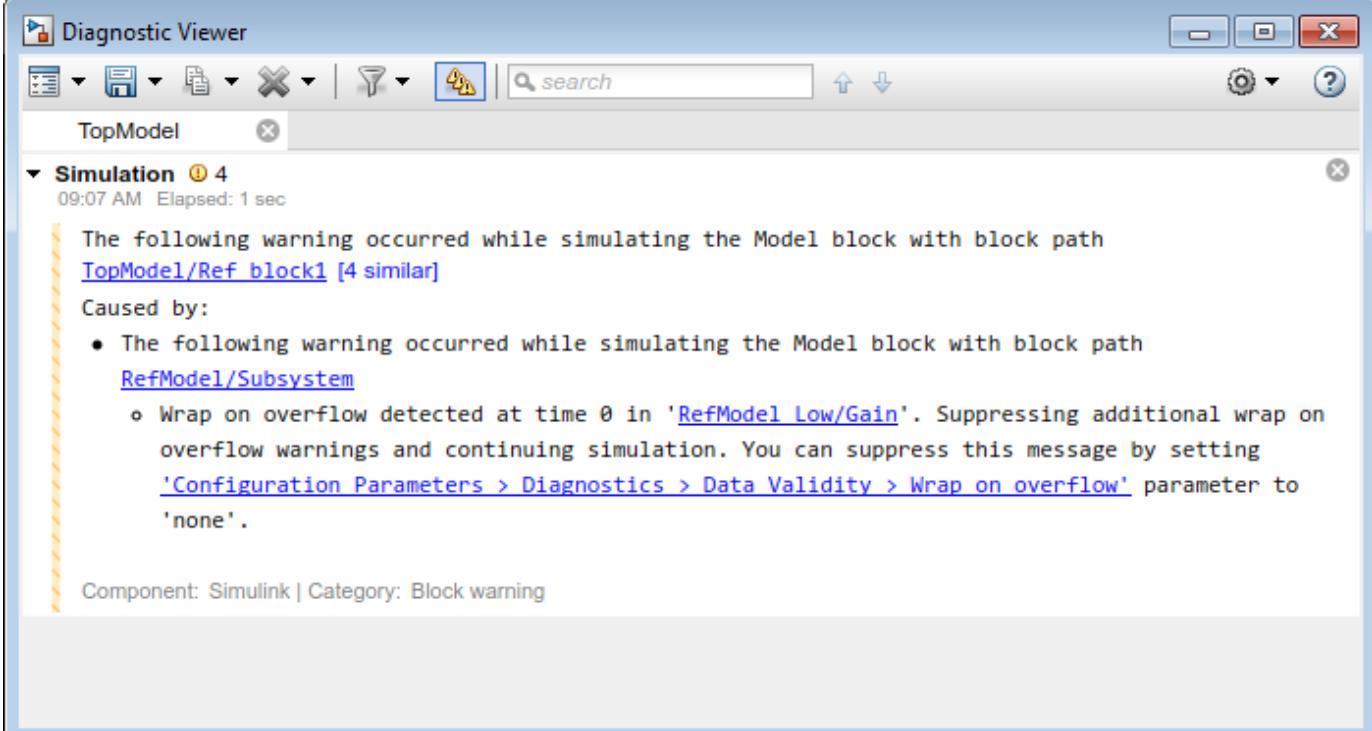

Open the top model. Simulate the model and store the output in a variable, out.

```
out = sim('TopModel');
```
Access the simulation metadata stored in the MSLDiagnostic object.

```
diag = getDiagnosticObjects(out)
```
diag =

1×4 MSLDiagnostic array with properties:

```
 identifier
 message
 paths
 cause
 stack
```
You can view the diagnostics and their causes in the Diagnostic Viewer or at the command-line.

```
for i = 1 : numel(diag)
    disp(diag(i));
     disp(diag(i).cause{1});
```
end

Suppress one of the wrap on overflow warnings from RefModel\_Low only when it is simulated from TopModel/Ref\_block1 by accessing the specific diagnostic. Simulate the model.

```
Simulink.suppressDiagnostic(diag(1));
out = sim('TopModel')
```
Access the simulation metadata. This simulation produced only three warnings.

#### diag = getDiagnosticObjects(out)

```
diag = 
  1×3 MSLDiagnostic array with properties:
     identifier
     message
     paths
     cause
```
stack

Restore the diagnostic to the model.

Simulink.restoreDiagnostic(diag(1));

### **See Also**

```
Simulink.getSuppressedDiagnostics | Simulink.suppressDiagnostic |
Simulink.restoreDiagnostic | restore | Simulink.SuppressedDiagnostic |
Simulink.SimulationMetadata
```
# <span id="page-1756-0"></span>**Customize Diagnostic Messages**

#### **In this section...**

"Display Custom Text" on page 27-71

"Create Hyperlinks to Files, Folders, or Blocks" on page 27-71

["Create Programmatic Hyperlinks" on page 27-72](#page-1757-0)

The **Diagnostic Viewer** displays the output of MATLAB error functions executed during simulation.

You can customize simulation error messages in the following ways by using MATLAB error functions in callbacks, S-functions, or MATLAB Function blocks.

## **Display Custom Text**

This example shows how you can customize the MATLAB function check\_signal to display the text Signal is negative.

**1** Open the MATLAB Function for editing.

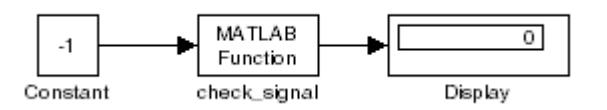

**2** In the MATLAB Editor, create a function to display custom text.

```
function y = check_signal(x)
   if x < 0 error('Signal is negative');
     else
        y = x; end
```
**3** Simulate the model.

A runtime error appears and you are prompted to start the debugger. Click **OK**.

**4** To view the following error in **Diagnostic Viewer**, close the debugger.

```
Diagnostic Viewer
                                                                  12:39 PM: Simulation - 01 A 0 0 | :
     An error occurred while running the simulation and the simulation was terminated
     Caused by:
        Signal is negative
```
## **Create Hyperlinks to Files, Folders, or Blocks**

To create hyperlinks to files, folders, or blocks in an error message, include the path to these items within customized text.

<span id="page-1757-0"></span>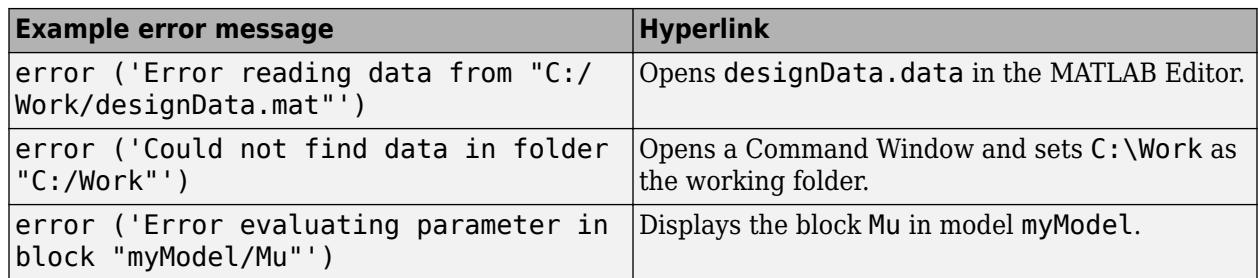

## **Create Programmatic Hyperlinks**

This example shows how you can customize the MATLAB function check\_signal to display a hyperlink to the documentation for find\_system.

**1** Open the MATLAB Function for editing.

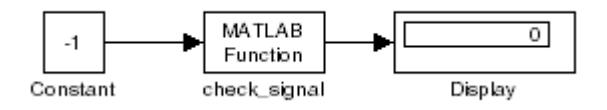

**2** In the MATLAB Editor, create a function to display custom text.

```
function y = \text{check\_signal}(x)<br>if x < \theta error('See help for <a href="matlab:doc find_system">find_system</a>');
     else
          y = x;
     end
```
**3** Simulate the model.

A runtime error appears and you are prompted to start the debugger. Click **OK**. **4** To view the following error in **Diagnostic Viewer**, close the debugger.

```
Diagnostic Viewer
                                                                                                           \Box12:39 PM: Simulation \bullet \theta 1 A 0 0 0 :
     An error occurred while running the simulation and the simulation was terminated
     Caused by:
        See help for find_system
```
## **See Also**

### **Related Examples**

Component: Simulink | Category: Block erro

- • ["Systematic Diagnosis of Errors and Warnings" on page 27-61](#page-1746-0)
- • ["Report Diagnostic Messages Programmatically" on page 27-73](#page-1758-0)

# <span id="page-1758-0"></span>**Report Diagnostic Messages Programmatically**

The sldiagviewer functions enable you to generate, display, and log diagnostic messages in the Diagnostic Viewer.

You can use these functions to report the diagnostic messages programmatically:

- Function to create a stage: sldiagviewer.createStage
- Functions to report diagnostic messages:
	- sldiagviewer.reportError
	- sldiagviewer.reportWarning
	- sldiagviewer.reportInfo
- Function to log the diagnostics: sldiagviewer.diary

## **Create Diagnostic Stages**

In the Diagnostic Viewer, errors, warnings, and information messages are displayed in groups based on the operation, such as model load, simulation, and build. These groups are called stages. The sldiagviewer.createStage function enables you to create stages. You can also create child stages for a stage object. A parent stage object must be active to create a child stage. When you create a stage object, Simulink initializes a stage. When you close the stage object, Simulink ends the stage. If you delete a parent stage object, the corresponding parent and its child stage close in the Diagnostic Viewer. The syntax for creating a stage is:

```
stageObject = sldiagviewer.createStage(StageName,'ModelName',ModelNameValue)
```
In this syntax,

- StageName specifies the name of a stage and is a required argument, for example, 'Analysis'.
- Use the 'ModelName', ModelNameValue pair to specify the model name of a stage, for example 'ModelName', 'vdp'. All the child stages inherit the model name from their parent.

### **Example to Create Stage**

```
my_stage = sldiagviewer.createStage('Analysis','ModelName','vdp');
```
### **Report Diagnostic Messages**

You can use the sldiagviewer functions to report error, warning, or information messages in the Diagnostic Viewer. The syntaxes for reporting diagnostic messages are:

- sldiagviewer.reportError(Message): Reports the error messages.
- sldiagviewer.reportWarning(Message): Reports the warnings.
- sldiagviewer.reportInfo(Message): Reports the information messages.

Message describes the error, warning, or build information and is a required argument. Message can have values in these formats:

• String

• MSLException or MException object

Optionally, you can use the 'Component' argument and its corresponding value in the syntax to specify the component or product that generates the message, for example, 'Simulink' and 'Stateflow'.

#### **Example to Report Diagnostics**

```
% Create a Stage to display all the messages
my_stage = sldiagviewer.createStage('Analysis', 'ModelName', 'vdp');
% Catch the error introduced in vdp as an exception.
try
sim('vdp');
catch error
% Report the caught exception as warning
sldiagviewer.reportWarning(error);
end
% Report a custom info message to Diagnostic Viewer
sldiagviewer.reportInfo('My Info message');
```

```
Log Diagnostic Messages
```
You can use the sldiagviewer.diary function to log the simulation warning, error, and build information to a file. The syntaxes for generating log files are:

- sldiagviewer.diary: Intercepts the build information, warnings, and errors transmitted to the Diagnostic Viewer and logs them to a text file diary. txt in the current directory.
- sldiagviewer.diary(filename): Toggles the logging state of the text file specified by filename.
- sldiagviewer.diary(toggle): Toggles the logging ability. Valid values are 'on' and 'off'. If you have not specified a log file name, the toggle setting applies to the last file name that you specified for logging or to the diary. txt file.
- sldiagviewer.diary(filename,'UTF-8'): Specifies the character encoding for the log file.

In this syntax,

- filename specifies the file to log the data to.
- toggle specifies the logging state 'on' or 'off'.

#### **Log Diagnostic Messages**

% Start logging build information and simulation warnings and errors to diary.txt

```
sldiagviewer.diary
open_system('vdp')
set_param('vdp/Mu','Gain', 'xyz') 
set_param('vdp', 'SimulationCommand', 'Start') 
% This introduces an error and do UI simulation which you can see in the diary log
% Open diary.txt to view logs.
```
%### Starting build procedure for model: vdp

```
%### Build procedure for model: 'vdp' aborted due to an error.
%...
% Set up logging to a specific file
% Make sure you have write permission for this location
sldiagviewer.diary('C:\MyLogs\log1.txt') 
% Switch the logging state of a file
sldiagviewer.diary('C:\MyLogs\log2.txt') % Switch on logging and specify a log file.
open_system('vdp')
set_param('vdp/Mu', 'Gain', 'xyz') 
set_param('vdp', 'SimulationCommand', 'Start')
sldiagviewer.diary('off') % Switch off logging.
openExample('simulink_automotive/ModelingAFaultTolerantFuelControlSystemExample',...
 'supportingfile','sldemo_fuelsys'); 
% Any operation you do after the previous command will not be logged
sim('sldemo_fuelsys')
```
sldiagviewer.diary('on') % Resume logging in the previously specified log file.

```
% Specify the filename to log to and character encoding to be used
sldiagviewer.diary('C:\MyLogs\log3.txt','UTF-8')
```
## **See Also**

### **More About**

- • ["View Diagnostics" on page 27-56](#page-1741-0)
- • ["Systematic Diagnosis of Errors and Warnings" on page 27-61](#page-1746-0)

# **View and Trace Callbacks in Models**

You can view and trace all the callbacks executed in a model. To record all callbacks, on the Simulink toolstrip, on the **Debug** tab, under **Diagnostics**, select **Log Callbacks**. To view the callback report, go to **Debug** > **Diagnostics** > **Callback Tracer**.

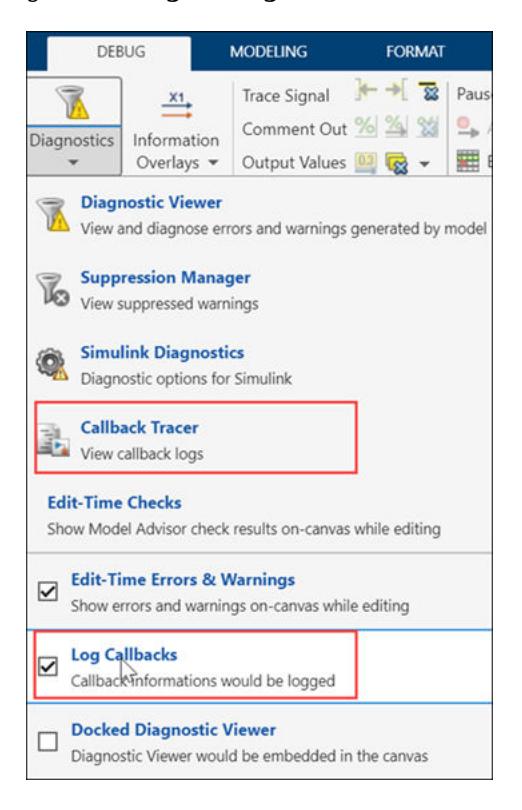

The Callback Tracer report displays the **Order**, **Callback Type**, **Object Name**, **Callback Code**, and **Total Execution Time (s)**.

This is the call back tracer report for the vdp model.

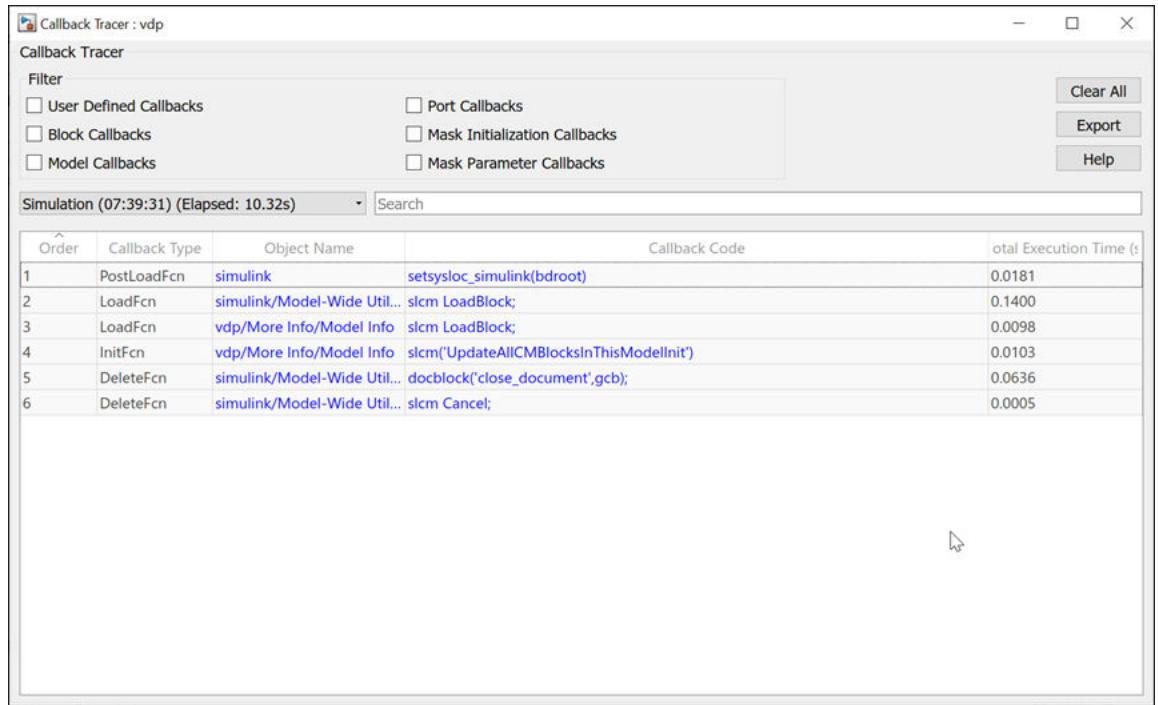

**Order**: The order in which callbacks are executed. You can sort this column in ascending or descending order.

**Callback Type**: Callbacks that are executed based on events, for example, PostLoadFcn, DeleteFcn, LoadFcn, InitFcn.

**Object Name**: The object that triggers the callback. The objects are hyper-linked. Click the hyperlinked object name to navigate to the object. The object is highlighted in the model, which helps you to identify the object without having to search for it.

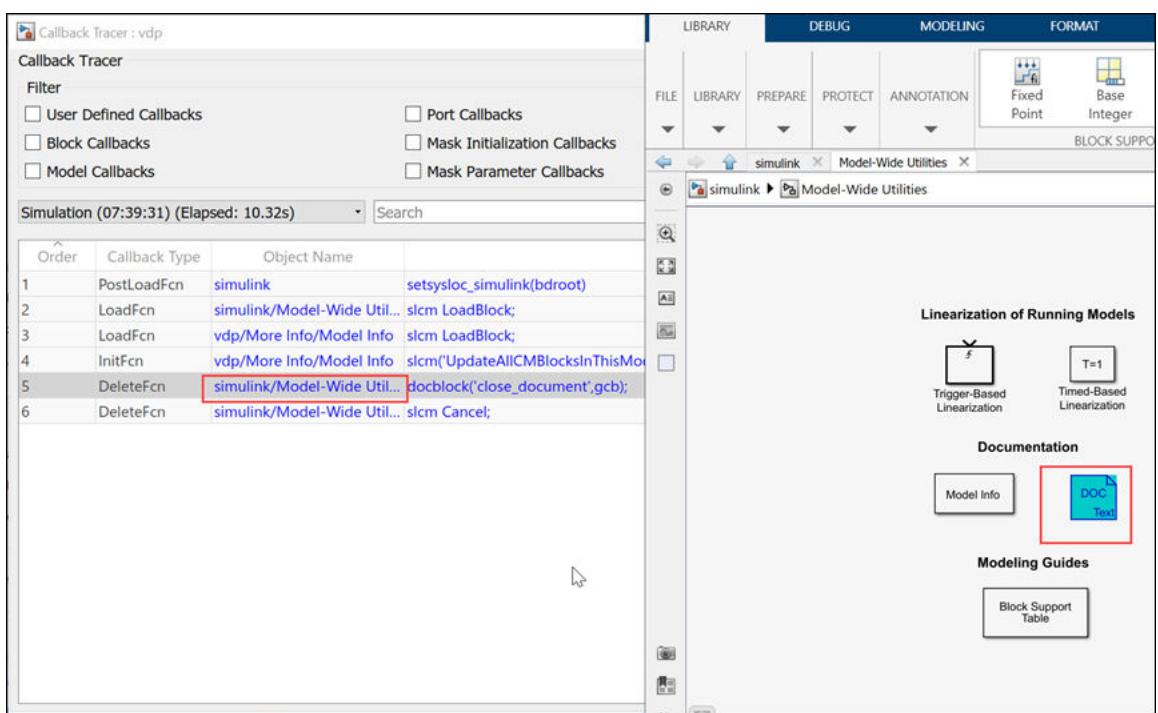

**Callback Code**: The callback code is displayed in this column. The code is hyper-linked. Click the code to go to the callback code editor, where you can make code changes.

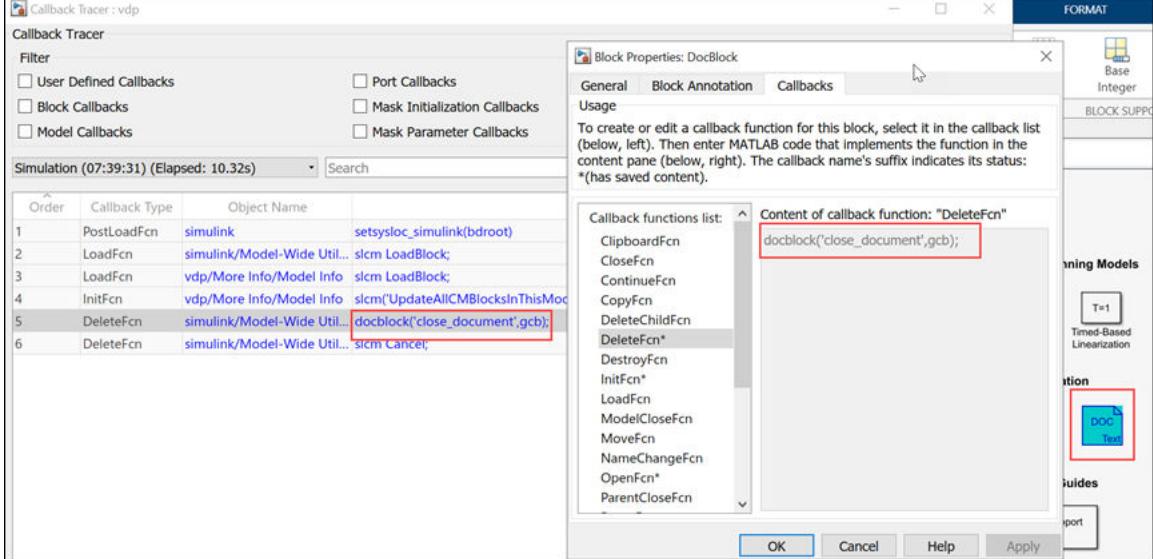

**Total Execution Time (s)** : The total time to execute the callback code. This column is sortable, which allows you to analyze the performance of the callback code and minimize time.

### **Filters**

You can filter callbacks based on type:
- "Block Callback"
- "Model Callback"
- "Port Callback"
- Mask Initialization Callbacks
- "Mask Parameter Callback"

## **Stage-Specific Callbacks**

The callbacks are recorded for each event, for example, Model Load, Simulation, Update Diagram. Click the stage pane and select an event to view callbacks specific to the event. The time stamp and the time taken for execution are recorded.

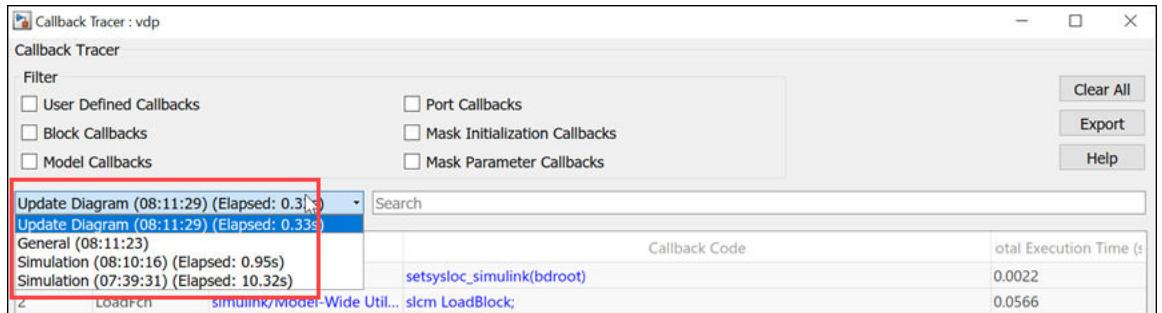

## **Search**

Use the **Search** box to search for specific keywords.

## **Export**

You can export the Callback Tracer report to a TXT or JSON file. To export the Callback Tracer report, click **Export**, then select the file format.

If you export the report in JSON format, use this code to read the contents of the JSON file.

```
fileName = 'vdp.json';
str = fileread(fileName);
data = jsondecode(str);
```
## **Trace Callbacks Programmatically**

To trace callbacks programmatically, enter set\_param(0, 'CallbackTracing', 'on') in the MATLAB Command Window.

The CallbackTracing parameter causes the callbacks to appear in the MATLAB Command Window as they are invoked. This option applies to all Simulink models, not just models that are open when you enable the preference.

## **See Also**

## **Related Examples**

- • ["Customize Model Behavior with Callbacks" on page 4-52](#page-305-0)
- • ["Model Callbacks" on page 4-54](#page-307-0)
- • ["Block Callbacks" on page 4-59](#page-312-0)
- • ["Port Callbacks" on page 4-65](#page-318-0)
- • ["Fast Restart Methodology" on page 86-8](#page-4251-0)

# **Running a Simulation Programmatically**

- • ["Run Simulations Programmatically" on page 28-2](#page-1767-0)
- • ["Run Parallel Simulations" on page 28-8](#page-1773-0)
- • ["Using sim function within parfor" on page 28-11](#page-1776-0)
- • ["Error Handling in Simulink Using MSLException" on page 28-20](#page-1785-0)

# <span id="page-1767-0"></span>**Run Simulations Programmatically**

You can simulate a model programmatically in two ways:

- Via sim command.
- Via the run button

When performing simulations with the sim command, you use the command line to perform operations on your simulation. Performing simulations with the **Run** button implies that you can interact with the simulation using the Simulink UI to perform any other additional operations. The following table elaborates the differences between these two approaches.

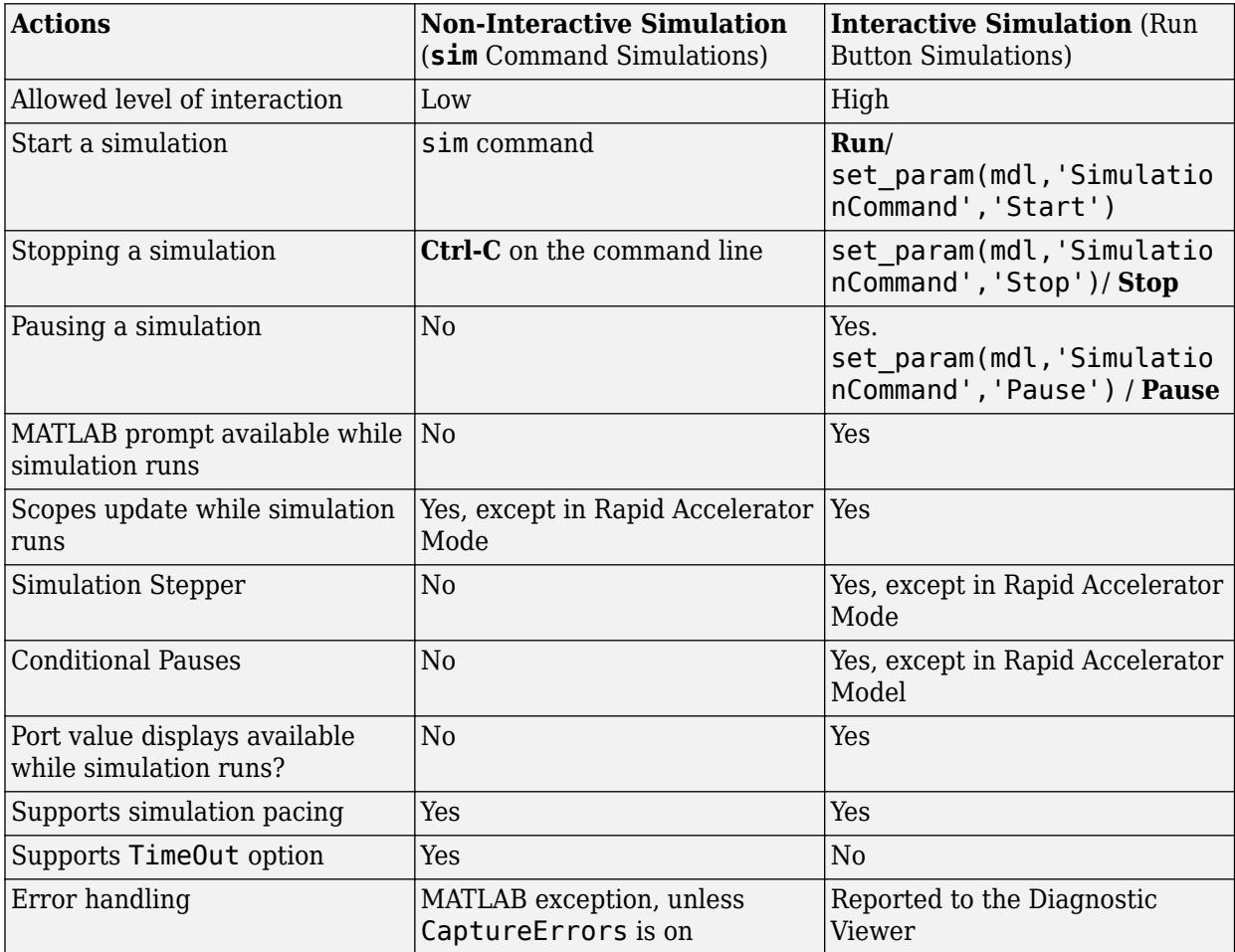

## **sim Command Simulations**

You can programmatically simulate a model with the sim function by using the specified techniques to specify parameter values. In addition to simulating a model, you can use the sim command to enable simulation timeout, capture simulation errors, and access simulation metadata when your simulation is complete.

#### **Specify Parameter Name-Value Pairs**

This example shows how to programmatically simulate a model, specifying model parameters as name-value pairs.

Simulate the vdp model with parameter values specified as consecutive name-value pairs.

```
simOut = sim('vdp','SimulationMode','normal',...
              'SaveState','on','StateSaveName','xout',...
             'SaveOutput','on','OutputSaveName','yout',...
             'SaveFormat', 'Dataset');
outputs = simOut.yout
outouts = Simulink.SimulationData.Dataset
   Package: Simulink.SimulationData
   Characteristics:
               Name: 'yout'
     Total Elements: 2
   Elements:
     1 : 'x1'
    2 : 'x2' -Use get or getElement to access elements by index or name.
   -Use addElement or setElement to add or modify elements.
```
You simulate the model in Normal mode, specifying an absolute tolerance for solver error. The sim function returns SimOut, a single Simulink.SimulationOutput object that contains all of the simulation outputs: logged time, states, and signals.

Plot the output signal values against time.

```
x1 = (outputs.get('x1')).Values);x2 = (outputs.get('x2') . Values);plot(x1); hold on;plot(x2);
title('VDP States')
xlabel('Time'); legend('x1','x2')
```
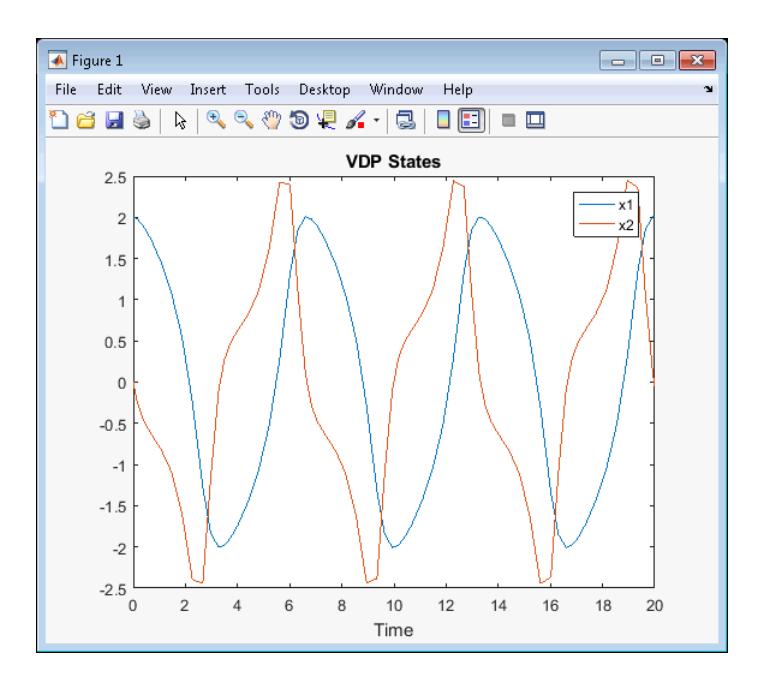

#### **Enable Simulation Timeouts**

If you are running multiple simulations in a loop and are using a variable-step solver, consider using sim with the timeout parameter. If, for some reason, a simulation hangs or begins to take unexpectedly small time steps, it will time out. Then, the next simulation can run.

```
N = 100;
simOut = repmat(Simulink.SimulationOutput, N, 1);
for i = 1:NsimOut(i) = sim('vdp', 'timeout', 1000);end
```
#### **Capture Simulation Errors**

If an error causes your simulation to stop, you can see the error in the simulation metadata. In this case, sim captures simulation data in the simulation output object up to the time it encounters the error, enabling you to do some debugging of the simulation without rerunning it. To enable this feature, use the CaptureErrors parameter with the sim function.

Another advantage of this approach is that the simulation error does not also cause sim to stop. Therefore, if you are using sim in a for loop, for example, subsequent iterations of the loop will still run.

```
simOut = sim('my model', 'CaptureErrors', 'on');
simOut.getSimulationMetadata.ExecutionInfo
ans = struct with fields:
                StopEvent: 'DiagnosticError'
          StopEventSource: []
     StopEventDescription: 'Division by zero in 'my_model/Divide''
```

```
 ErrorDiagnostic: [1×1 struct]
WarningDiagnostics: [0×1 struct]
```
#### **Access Simulation Metadata**

This example shows you how to access simulation metadata once your simulation is complete. You can run any kind of simulation and access its metadata.

This example simulates the model with parameter values specifies as name-value pairs. Run the simulation.

```
simOut = sim('vdp','SimulationMode','normal','AbsTol','1e-5',...
 'SaveState','on','StateSaveName','xoutNew',...
 'SaveOutput','on','OutputSaveName','youtNew',...
 'SaveFormat', 'StructureWithTime');
```
Access the ModelInfo property, which has basic information about the model and solver.

```
simOut.getSimulationMetadata.ModelInfo
```

```
ans = struct with fields:
 ModelName: 'vdp'
 ModelVersion: '1.6'
 ModelFilePath: 'C:\MyWork'
 UserID: 'User'
 MachineName: 'MyMachine'
                Platform: 'PCWIN64'
    ModelStructuralChecksum: [4×1 uint32]
           SimulationMode: 'normal'
                StartTime: 0
                StopTime: 20
               SolverInfo: [1×1 struct]
           SimulinkVersion: [1×1 struct]
              LoggingInfo: [1×1 struct]
```
Inspect the solver information.

simOut.getSimulationMetadata.ModelInfo.SolverInfo

```
ans = struct with fields:
            Type: 'Variable-Step'
          Solver: 'ode45'
     MaxStepSize: 0.4000
```
Review timing information for your simulation, such as when your simulation started and finished, and the time the simulation took to initialize, execute, and terminate.

simOut.getSimulationMetadata.TimingInfo

```
ans = struct with fields:
```

```
 WallClockTimestampStart: '2016-06-17 10:26:58.433686'
        WallClockTimestampStop: '2016-06-17 10:26:58.620687'
 InitializationElapsedWallTime: 0.1830
      ExecutionElapsedWallTime: 1.0000e-03
   TerminationElapsedWallTime: 0.0030
          TotalElapsedWallTime: 0.1870
```
Add notes to your simulation.

```
simOut=simOut.setUserString('Results from simulation 1 of 10');
simOut.getSimulationMetadata
```
 $ans =$ 

SimulationMetadata with properties:

```
 ModelInfo: [1×1 struct]
    TimingInfo: [1×1 struct]
ExecutionInfo: [1×1 struct]
    UserString: 'Results from simulation 1 of 10'
      UserData: []
```
You can also add your own custom data using the UserData property.

#### **Run-Button Simulations**

For an interactive simulation, you can use set\_param and get\_param. With set\_param and get\_param, you can check the status of a running simulation and control how the simulation works by using block callbacks.

#### **Control and Check Status of Simulation**

This example shows how to use set param to control the status of your simulation. set param allows you to update the variables dynamically as well as write data-logging variables to the workspace.

Start a simulation.

set param('vdp', 'SimulationCommand', 'start')

When you start a simulation using set param and the 'start' argument, you must use the 'stop' argument to stop it. Not using the 'stop' argument causes the simulation to stop only once its finished.

Pause, continue, and stop a simulation.

```
set_param('vdp','SimulationCommand','pause')
set_param('vdp','SimulationCommand','continue')
set_param('vdp','SimulationCommand','stop')
```
When you use set param to pause or stop a simulation, the simulation does not execute the commands immediately. You can use set\_param to start a simulation after the stop command and to continue a simulation after the pause command. Simulink first completes uninterruptable work, such as solver steps and other commands that preceded the set param command. Then, simulation starts, pauses, continues, or stops as specified by the set\_param command.

Check the status of a simulation.

```
get_param('vdp','SimulationStatus')
```
The software returns 'stopped', 'initializing', 'running', 'paused', 'compiled', 'updating', 'terminating', or 'external' (used with the Simulink Coder product).

To update the changed workspace variables dynamically while a simulation is running, use the update command.

set param('vdp', 'SimulationCommand', 'update')

Write all data-logging variables to the base workspace.

set param('vdp','SimulationCommand','WriteDataLogs')

#### **Automate Simulation Tasks Using Callbacks**

A callback executes when you perform various actions on your model, such as starting, pausing, or stopping a simulation. You can use callbacks to execute a MATLAB script or other MATLAB commands. For more information, see ["Customize Model Behavior with Callbacks" on page 4-52](#page-305-0) and ["Block Callbacks" on page 4-59.](#page-312-0)

This example shows how to use the model StartFcn callback to automatically execute MATLAB code before the simulation starts.

Write a MATLAB script that finds Scope blocks in your model and opens them in the foreground when you simulate the model. Save the script in the current folder.

```
% openscopes.m 
% Brings scopes to forefront at beginning of simulation.
blocks = find_system(bdroot,'BlockType','Scope');
% Finds all of the scope blocks in the top level of your
    % model. To find scopes in subsystems, provide the subsystem
   % names. Type help find system for more on this command.
for i = 1: length(blocks)
 set param(blocks{i},'Open','on')
end
% Loops through all of the scope blocks and brings them
    % to the forefront.
```
Set the StartFcn parameter for the model to call the openscopes script.

set param('my model', 'StartFcn', 'openscopes')

#### **See Also**

Simulink.SimulationOutput | Simulink.SimulationMetadata | getSimulationMetadata | setUserString | setUserData

#### **Related Examples**

• ["Running Multiple Simulations" on page 29-2](#page-1789-0)

## <span id="page-1773-0"></span>**Run Parallel Simulations**

The parsim command allows you to run parallel (simultaneous) Simulink simulations of your model (design). In this context, parallel runs mean multiple simulations at the same time on different workers. parsim makes it easy for you to run the same model with different inputs or different parameter settings in scenarios such as Monte Carlo analyses, parameter sweeps, model testing, experiment design, and model optimization. Running a single simulation in parallel by decomposing the model into smaller components and running those individual pieces simultaneously on multiple workers is currently not supported.

To run the simulations in parallel with parsim, you need a Parallel Computing Toolbox for local workers. In addition, you can use MATLAB Parallel Server for multiple computer clusters, clouds, and grids. In the absence of Parallel Computing Toolbox and MATLAB Parallel Server, parsim runs the simulations in serial. For more information, see "Parallel Computing Toolbox" and "MATLAB Parallel Server".

If no parallel pool exists, parsim creates a pool from the default cluster profile . To use a cluster other than the default, create a pool with that cluster profile before calling parsim.

This example runs multiple simulations in parallel for a set of sweep parameters.

```
% 1) Load model
openExample('sldemo_suspn_3dof');
model = 'sldemo suspn 3dof';load_system(model);
% 2) Set up the sweep parameters
Cf sweep = 2500*(0.05:0.1:0.95);
numSims = numel(Cf_sweep);% 3) Create an array of SimulationInput objects and specify the sweep value for each simulation
simIn(1:numSims) = Simulink.SimulationInput(model);
for idx = 1:numSimssimIn(idx) = simIn(idx).setBlockParameter([model '/Road-Suspension Interaction'], 'Cf', num2str(Cf sweep(idx)))
end
% 4) Simulate the model 
simOut = parsing(sin(n))
```
#### **How parsim works**

parsim runs simulations with different parameters and values based on the Simulink.SimulationInput object. Each SimulationInput object specifies one simulation of the model. An array of these objects can be created for multiple simulations. For more information, see ["Running Multiple Simulations" on page 29-2](#page-1789-0).

You can use the following methods and properties on Simulink.SimulationInput object:

- setVariables Change variables in base workspace, data dictionary, or model workspace
- setBlockParameter Change block parameters
- setModelParameter Change model parameters
- setPreSimFcn Specify MATLAB functions to run before each simulation for customization and post-processing results on the cluster
- setPostSimFcn Specify MATLAB functions to run after each simulation for customization and post-processing results on the cluster
- InitialState Change the Initial State
- ExternalInput Specify a numerical array, timeseries, or Dataset object as external inputs to the model

This flowchart shows a general sequence of events that occur when parsim is executed

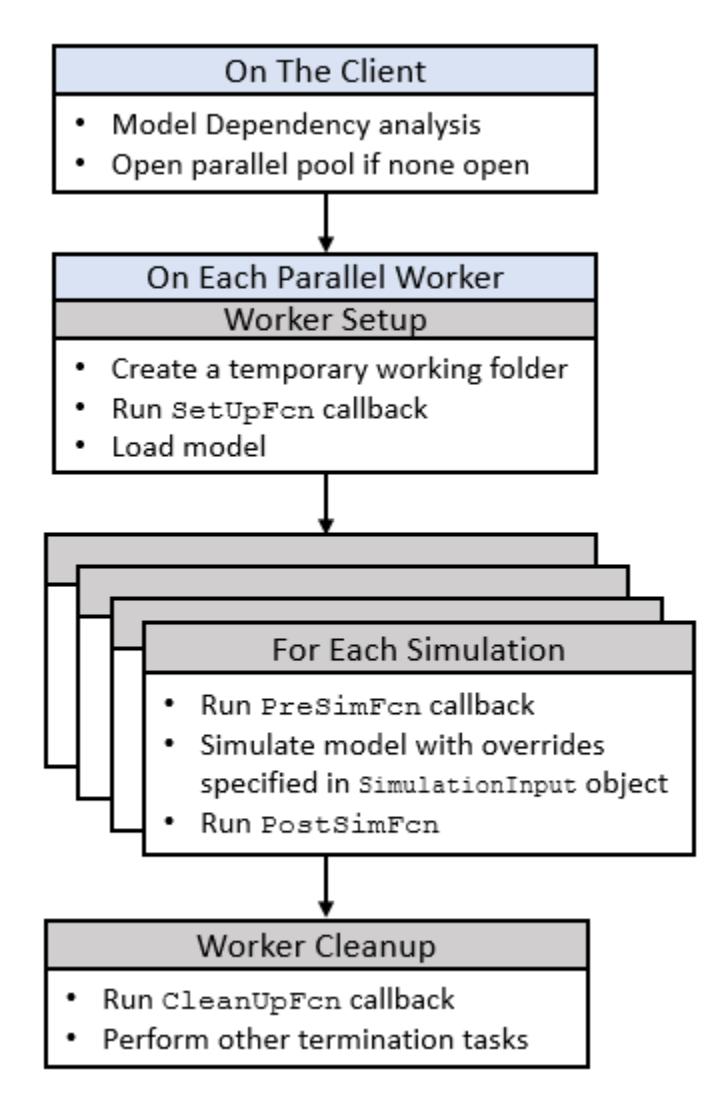

Changes to model library blocks can be overwritten when using parsim. When models are set up on new workers, model inherits properties directly from the worker library. Use SetUpFcn with parsim to transfer the model library block changes to the workers.

#### **See Also**

#### **Objects**

Simulink.SimulationInput

#### **Functions**

```
applyToModel | setBlockParameter | setModelParameter | setInitialState |
setExternalInput | setVariable | validate | setPreSimFcn | setPostSimFcn
```
**Tools Simulation Manager**

## **Related Examples**

- • ["Run Parallel Simulations for a Thermal Model of a House Using parsim" on page 29-5](#page-1792-0)
- • ["Running Multiple Simulations" on page 29-2](#page-1789-0)
- • ["Comparison Between Multiple Simulation Workflows" on page 29-10](#page-1797-0)
- • ["Optimize, Estimate, and Sweep Block Parameter Values" on page 40-38](#page-2459-0)

# <span id="page-1776-0"></span>**Using sim function within parfor**

**Note** Using sim function within parfor loop is no longer recommended. For running parallel simulations, use parsim. Please see ["Run Parallel Simulations" on page 28-8.](#page-1773-0)

## **Overview of Calling sim from Within parfor**

The parfor command allows you to run parallel (simultaneous) Simulink simulations of your model (design). In this context, parallel runs mean multiple model simulations at the same time on different workers. Calling sim from within a parfor loop often helps for performing multiple simulation runs of the same model for different inputs or for different parameter settings. For example, you can save simulation time performing parameter sweeps and Monte Carlo analyses by running them in parallel. Note that running parallel simulations using parfor does not currently support decomposing your model into smaller connected pieces and running the individual pieces simultaneously on multiple workers.

Normal, Accelerator, and Rapid Accelerator simulation modes are supported by sim in parfor. (See ["Choosing a Simulation Mode" on page 38-10](#page-2355-0) for details on selecting a simulation mode and ["Design](#page-2359-0) [Your Model for Effective Acceleration" on page 38-14](#page-2359-0) for optimizing simulation run times.) For other simulation modes, you need to address any workspace access issues and data concurrency issues to produce useful results. Specifically, the simulations need to create separately named output files and workspace variables. Otherwise, each simulation overwrites the same workspace variables and files, or can have collisions trying to write variables and files simultaneously.

For information on code regeneration and parameter handling in Rapid Accelerator mode, see ["Parameter Tuning in Rapid Accelerator Mode" on page 38-7.](#page-2352-0)

Also, see parfor.

**Note** If you open models inside a parfor statement, close them again using bdclose all to avoid leaving temporary files behind.

#### **sim in parfor with Normal Mode**

This code fragment shows how you can use sim and parfor in Normal mode. Save changes to your model before simulating in parfor. The saved copy of your model is distributed to parallel workers when simulating in parfor.

```
% 1) Load model and initialize the pool.
openExample('sldemo_suspn_3dof');
model = 'sldemo_suspn_3dof';
load system(model);
parpool;
% 2) Set up the iterations that we want to compute.
Cf = evalin('base', 'Cf');<br>Cf sweep = CF*(0.05:0.1:0.95);
Cf_sweep = Cf*(0.05:0.1:0.95);<br>iterations = length(Cf sween):
                      = length(Cf_sweep);
simout(iterations) = Simulink.\overline{SimulationOutput};% 3) Need to switch all workers to a separate tempdir in case
```

```
% any code is generated for instance for StateFlow, or any other 
% file artifacts are created by the model.
spmd
     % Setup tempdir and cd into it
    currDir = pwd; addpath(currDir);
    tmpDir = tempname; mkdir(tmpDir);
     cd(tmpDir);
     % Load the model on the worker
    load system(model);
end
% 4) Loop over the number of iterations and perform the
% computation for different parameter values.
parfor idx=1:iterations 
    set param([model '/Road-Suspension Interaction'], 'MaskValues',...
        {'Kf',num2str(Cf sweep(idx))},'Kr','Cr'});
     simout(idx) = sim(model, 'SimulationMode', 'normal');
end
% 5) Switch all of the workers back to their original folder.
spmd
     cd(currDir);
     rmdir(tmpDir,'s');
     rmpath(currDir);
     close_system(model, 0);
end
close system(model, 0);
delete(gcp('nocreate'));
```
#### **sim in parfor with Normal Mode and MATLAB Parallel Server Software**

This code fragment is identical to the one in ["sim in parfor with Normal Mode" on page 28-11](#page-1776-0)

. Modify it as follows for using sim and parfor in Normal mode:

• In item 1, modify the parpool command as follows to create an object and use it to call a cluster name.

```
p = parpool('clusterProfile');
% 'clusterProfile' is the name of the distributed cluster
```
• In item 1, find files on which the model depends and attach those files to the model for distribution to cluster workers on remote machines.

```
files = dependencies.fileDependencyAnalysis(modelName);
p.addAttachedFiles(files);
```
• If you do not have a MATLAB Parallel Server cluster, use your local cluster. For more information, see "Discover Clusters and Use Cluster Profiles" (Parallel Computing Toolbox).

Start your cluster before running the code.

```
% 1) Load model and initialize the pool.
openExample('sldemo_suspn_3dof');
model = 'sldemo_suspn_3dof';
load_system(model);
```

```
parpool;
% 2) Set up the iterations that we want to compute.
Cf = evalin('base', 'Cf');
Cf_sweep = Cf*(0.05:0.1:0.95);<br>iterations = length(Cf sweep):
                    = length(Cf_sweep);
simout(iterations) = Simulink.SimulationOutput;
% 3) Need to switch all workers to a separate tempdir in case 
% any code is generated for instance for StateFlow, or any other 
% file artifacts are created by the model.
spmd
     % Setup tempdir and cd into it
     addpath(pwd);
    currDir = pwd; addpath(currDir);
    tmpDir = tempname; mkdir(tmpDir);
     cd(tmpDir);
     % Load the model on the worker
     load_system(model);
end
% 4) Loop over the number of iterations and perform the
% computation for different parameter values.
parfor idx=1:iterations 
     set_param([model '/Road-Suspension Interaction'],'MaskValues',...
         {'Kf',num2str(Cf_sweep(idx)),'Kr','Cr'});
    simout(idx) = sim(model, 'SimulationMode', 'normal');
end
% 5) Switch all of the workers back to their original folder.
spmd
     cd(currDir);
     rmdir(tmpDir,'s');
     rmpath(currDir);
    close system(model, 0);
end
close system(model, 0);
delete(gcp('nocreate'));
```
#### **sim in parfor with Rapid Accelerator Mode**

Running Rapid Accelerator simulations in parfor combines speed with automatic distribution of a prebuilt executable to the parfor workers. As a result, this mode eliminates duplication of the update diagram phase.

To run parallel simulations in Rapid Accelerator simulation mode using the sim and parfor commands:

- Configure the model to run in Rapid Accelerator simulation mode.
- Save changes to your model before simulating in parfor. The saved copy of your model is distributed to parallel workers when simulating in parfor.
- Ensure that the Rapid Accelerator target is already built and up to date.

• Disable the Rapid Accelerator target up-to-date check by setting the sim command option RapidAcceleratorUpToDateCheck to 'off'.

To satisfy the second condition, you can change parameters only between simulations that do not require a model rebuild. In other words, the structural checksum of the model must remain the same. Hence, you can change only tunable block diagram parameters and tunable run-time block parameters between simulations. For a discussion on tunable parameters that do not require a rebuild subsequent to their modifications, see ["Determine If the Simulation Will Rebuild" on page 38-](#page-2352-0) [7.](#page-2352-0)

To disable the Rapid Accelerator target up-to-date check, use the sim command, as shown in this sample.

```
parpool;
% Load the model and set parameters
model = 'vdp';load system(model);
% Build the Rapid Accelerator target
rtp = Simulink.BlockDiagram.buildRapidAcceleratorTarget(model);
% Run parallel simulations
parfor i=1:4
   simOut[i] = sim(model, 'SimulationMode', 'rapid', ... 'RapidAcceleratorUpToDateCheck', 'off',...
                'SaveTime', 'on',...
                'StopTime', num2str(10*i));
   close system(model, 0);
end
close system(model, 0);
delete(gcp('nocreate'));
```
In this example, the call to the buildRapidAcceleratorTarget function generates code once. Subsequent calls to sim with the RapidAcceleratorUpToDateCheck option off guarantees that code is not regenerated. Data concurrency issues are thus resolved.

When you set RapidAcceleratorUpToDateCheck to 'off', changes that you make to block parameter values in the model (for example, by using block dialog boxes, by using the set\_param function, or by changing the values of MATLAB variables) do not affect the simulation. Instead, use RapidAcceleratorParameterSets to pass new parameter values directly to the simulation.

#### **Workspace Access Issues**

#### **Workspace Access for MATLAB worker sessions**

By default, to run sim in parfor, a parallel pool opens automatically, enabling the code to run in parallel. Alternatively, you can also first open MATLAB workers using the parpool command. The parfor command then runs the code within the parfor loop in these MATLAB worker sessions. The MATLAB workers, however, do not have access to the workspace of the MATLAB client session where the model and its associated workspace variables have been loaded. Hence, if you load a model and define its associated workspace variables outside of and before a parfor loop, then neither is the model loaded, nor are the workspace variables defined in the MATLAB worker sessions where the parfor iterations are executed. This is typically the case when you define model parameters or external inputs in the base workspace of the client session. These scenarios constitute workspace access issues.

#### **Transparency Violation**

When you run sim in parfor with srcWorkspace set to current, Simulink uses the parfor workspace, which is a transparent workspace. Simulink then displays an error for transparency violation. For more information on transparent workspaces, see "Ensure Transparency in parfor-Loops or spmd Statements" (Parallel Computing Toolbox) .

#### **Data Dictionary Access**

When a model is linked to a data dictionary (see ["What Is a Data Dictionary?" on page 79-2\)](#page-3891-0), to write code in parfor that accesses a variable or object that you store in the dictionary, you must use the functions Simulink.data.dictionary.setupWorkerCache and Simulink.data.dictionary.cleanupWorkerCache to prevent access issues. For an example, see ["Sweep Variant Control Using Parallel Simulation" on page 28-16](#page-1781-0).

#### **Resolving Workspace Access Issues**

When a Simulink model is loaded into memory in a MATLAB client session, it is only visible and accessible in that MATLAB session; it is not accessible in the memory of the MATLAB worker sessions. Similarly, the workspace variables associated with a model that are defined in a MATLAB client session (such as parameters and external inputs) are not automatically available in the worker sessions. You must therefore ensure that the model is loaded and that the workspace variables referenced in the model are defined in the MATLAB worker session by using the following two methods.

- In the parfor loop, use the sim command to load the model and to set parameters that change with each iteration. (Alternative: load the model and then use the  $q(s)$  et param command(s) to set the parameters in the parfor loop)
- In the parfor loop, use the MATLAB evalin and assignin commands to assign data values to variables.

Alternatively, you can simplify the management of workspace variables by defining them in the model workspace. These variables will then be automatically loaded when the model is loaded into the worker sessions. There are, however, limitations to this method. For example, you cannot store signal objects that use a storage class other than Auto in a model workspace. For a detailed discussion on the model workspace, see ["Model Workspaces" on page 72-121.](#page-3536-0)

#### **Specifying Parameter Values Using the sim Command**

Use the sim command in the parfor loop to set parameters that change with each iteration.

%Specifying Parameter Values Using the sim Command

```
model = 'vdp';load_system(model)
%Specifying parameter values. 
paramName = 'StopTime';
paramValue = {'10', '20', '30', '40'};
% Run parallel simulations
parfor i=1:4
    simOut{i} = sim(mod{i}, ... paramName, paramValue{i}, ...
                      'SaveTime', 'on'); %#ok
```
#### <span id="page-1781-0"></span>end

close\_system(model, 0);

An equivalent method is to load the model and then use the set\_param command to set the paramName in the parfor loop.

#### **Specifying Variable Values Using the assignin Command**

You can pass the values of model or simulation variables to the MATLAB workers by using the assignin or the evalin command. The following example illustrates how to use this method to load variable values into the appropriate workspace of the MATLAB workers.

```
parfor i = 1:4 assignin('base', 'extInp', paramValue{i})%#ok
    % 'extInp' is the name of the variable in the base 
    % workspace which contains the External Input data
     simOut{i} = sim(model, 'ExternalInput', 'extInp'); %#ok
end
```
#### **Sweep Variant Control Using Parallel Simulation**

To use parallel simulation to sweep a variant control (a Simulink.Parameter object whose value influences the variant condition of a Simulink.Variant object) that you store in a data dictionary, use this code as a template. Change the names and values of the model, data dictionary, and variant control to match your application.

To sweep block parameter values or the values of workspace variables that you use to set block parameters, use Simulink.SimulationInput objects instead of the programmatic interface to the data dictionary. See ["Optimize, Estimate, and Sweep Block Parameter Values" on page 40-38.](#page-2459-0)

You must have a Parallel Computing Toolbox license to perform parallel simulation.

```
% For convenience, define names of model and data dictionary
model = 'mySweepMdl';
dd = 'mySweepDD.sldd';
% Define the sweeping values for the variant control
CtrlValues = [1 2 3 4];% Grant each worker in the parallel pool an independent data dictionary 
% so they can use the data without interference
spmd
    Simulink.data.dictionary.setupWorkerCache
end
% Determine the number of times to simulate
numberOfSims = length(CtrlValues);
% Prepare a nondistributed array to contain simulation output
simOut = cell(1, numberOfSims);partor index = 1:number0fSims
     % Create objects to interact with dictionary data
     % You must create these objects for every iteration of the parfor-loop
   dictObj = Simulink.data.dictionary.open(dd);
    sectObj = getSection(dictObj, 'Design Data');
     entryObj = getEntry(sectObj,'MODE');
```

```
 % Suppose MODE is a Simulink.Parameter object stored in the data dictionary
     % Modify the value of MODE
     temp = getValue(entryObj);
    temp.Value = CtrValiues(intindex);setValue(entryObj,temp);
     % Simulate and store simulation output in the nondistributed array
    simOut\{index\} = sim(model);
    % Each worker must discard all changes to the data dictionary and
     % close the dictionary when finished with an iteration of the parfor-loop
    discardChanges(dictObj);
     close(dictObj);
end
% Restore default settings that were changed by the function
% Simulink.data.dictionary.setupWorkerCache
% Prior to calling cleanupWorkerCache, close the model
spmd
    bdclose(model)
    Simulink.data.dictionary.cleanupWorkerCache
end
```
**Note** If data dictionaries are open, you cannot use the command Simulink.data.dictionary.cleanupWorkerCache. To identify open data dictionaries, use Simulink.data.dictionary.getOpenDictionaryPaths.

#### **Data Concurrency Issues**

Data concurrency issues refer to scenarios for which software makes simultaneous attempts to access the same file for data input or output. In Simulink, they primarily occur as a result of the nonsequential nature of the parfor loop during simultaneous execution of Simulink models. The most common incidences arise when code is generated or updated for a simulation target of a Stateflow, Model block or MATLAB Function block during parallel computing. The cause, in this case, is that Simulink tries to concurrently access target data from multiple worker sessions. Similarly, To File blocks may simultaneously attempt to log data to the same files during parallel simulations and thus cause I/O errors. Or a third-party blockset or user-written S-function may cause a data concurrency issue while simultaneously generating code or files.

A secondary cause of data concurrency is due to the unprotected access of network ports. This type of error occurs, for example, when a Simulink product provides blocks that communicate via TCP/IP with other applications during simulation. One such product is the HDL Verifier™ for use with the Mentor Graphics® ModelSim® HDL simulator.

#### **Resolving Data Concurrency Issues**

The core requirement of parfor is the independence of the different iterations of the parfor body. This restriction is not compatible with the core requirement of simulation via incremental code generation, for which the simulation target from a prior simulation is reused or updated for the current simulation. Hence during the parallel simulation of a model that involves code generation (such as Accelerator mode simulation), Simulink makes concurrent attempts to access (update) the simulation target. However, you can avoid such data concurrency issues by creating a temporary

folder within the parfor loop and then adding several lines of MATLAB code to the loop to perform the following steps:

- **1** Change the current folder to the temporary, writable folder.
- **2** In the temporary folder, load the model, set parameters and input vectors, and simulate the model.
- **3** Return to the original, current folder.
- **4** Remove the temporary folder and temporary path.

In this manner, you avoid concurrency issues by loading and simulating the model within a separate temporary folder. Following are examples that use this method to resolve common concurrency issues.

#### **A Model with Stateflow, MATLAB Function Block, or Model Block**

In this example, either the model is configured to simulate in Accelerator mode or it contains a Stateflow, a MATLAB Function block, or a Model block (for example, sf\_bounce, sldemo\_autotrans, or sldemo\_mdlref\_basic). For these cases, Simulink generates code during the initialization phase of simulation. Simulating such a model in parfor would cause code to be generated to the same files, while the initialization phase is running on the worker sessions. As illustrated below, you can avoid such data concurrency issues by running each iteration of the parfor body in a different temporary folder.

```
parfor i=1:4
   cwd = pwd; addpath(cwd)
   tmpdir = tempname; mkdir(tmpdir)
    cd(tmpdir)
    load_system(model)
    % set the block parameters, e.g., filename of To File block
   set param(someBlkInMdl, blkParamName, blkParamValue{i})
    % set the model parameters by passing them to the sim command
    out{i} = sim(model, mdlParamName, mdlParamValue{i});
    close_system(model,0);
    cd(cwd)
    rmdir(tmpdir,'s')
    rmpath(cwd)
end
```
Note the following:

- You can also avoid other concurrency issues due to file I/O errors by using a temporary folder for each iteration of the parfor body.
- On Windows platforms, consider inserting the evalin('base', 'clear mex'); command before rmdir(tmpdir, 's'). This sequence closes MEX-files first before calling rmdir to remove tmpdir.

```
evalin('base', 'clear mex');
rmdir(tmpdir, 's')
```
#### **A Model with To File Blocks**

If you simulate a model with To File blocks from inside of a parfor loop, the nonsequential nature of the loop may cause file I/O errors. To avoid such errors during parallel simulations, you can either use

the temporary folder idea above or use the sim command in Rapid Accelerator mode with the option to append a suffix to the file names specified in the model To File blocks. By providing a unique suffix for each iteration of the parfor body, you can avoid the concurrency issue.

```
rtp = Simulink.BlockDiagram.buildRapidAcceleratorTarget(model); 
        parfor idx=1:4 
        sim(model, ... 
             'ConcurrencyResolvingToFileSuffix', num2str(idx),... 
            'SimulationMode', 'rapid',... 
            'RapidAcceleratorUpToDateCheck', 'off'); 
         end
```
## **See Also**

#### **Related Examples**

- "Modeling an Automatic Transmission Controller"
- • ["Optimize, Estimate, and Sweep Block Parameter Values" on page 40-38](#page-2459-0)
- • ["Sweep Variant Control Using Parallel Simulation" on page 28-16](#page-1781-0)

# <span id="page-1785-0"></span>**Error Handling in Simulink Using MSLException**

## **Error Reporting in a Simulink Application**

Simulink allows you to report an error by throwing an exception using the MSLException object, which is a subclass of the MATLAB MException class. As with the MATLAB MException object, you can use a try-catch block with a MSLException object construct to capture information about the error. The primary distinction between the MSLException and the MException objects is that the MSLException object has the additional property of handles. These handles allow you to identify the object associated with the error.

## **The MSLException Class**

The MSLException class has five properties: identifier, message, stack, cause, and handles. The first four of these properties are identical to those of MException. For detailed information about them, see MException. The fifth property, handles, is a cell array with elements that are double array. These elements contain the handles to the Simulink objects (blocks or block diagrams) associated with the error.

## **Methods of the MSLException Class**

The methods for the MSLException class are identical to those of the MException class. For details of these methods, see MException.

## **Capturing Information about the Error**

The structure of the Simulink try-catch block for capturing an exception is:

```
try
         Perform one or more operations
catch E
         if isa(E, 'MSLException')
...
```
end

If an operation within the try statement causes an error, the catch statement catches the exception (*E*). Next, an if isa conditional statement tests to determine if the exception is Simulink specific, i.e., an MSLException. In other words, an MSLException is a type of MException.

The following code example shows how to get the handles associated with an error.

```
errHndls = [];
try
     sim('ModelName', ParamStruct);
catch e
     if isa(e,'MSLException')
            errHndls = e.handles{1} end
end
```
You can see the results by examining *e*. They will be similar to the following output:

 $e =$ 

```
 MSLException
  Properties:
       handles: {[7.0010]}
    identifier: 'Simulink:Parameters:BlkParamUndefined'
       message: [1x87 char]
 cause: {0x1 cell}
 stack: [0x1 struct]
  Methods, Superclasses
```
To identify the name of the block that threw the error, use the getfullname command. For the present example, enter the following command at the MATLAB command line:

getfullname(errHndls)

If a block named Mu threw an error from a model named *vdp*, MATLAB would respond to the getfullname command with:

ans  $=$ vdp/Mu

### **See Also**

#### **Related Examples**

- • ["Run Simulations Programmatically" on page 28-2](#page-1767-0)
- • ["Running Multiple Simulations" on page 29-2](#page-1789-0)

# **Multiple Simulations**

# <span id="page-1789-0"></span>**Running Multiple Simulations**

For workflows that involve multiple parallel simulations and logging of large amounts of data, you can use the parsim or batchsim functions, or run the simulations with the **Multiple Simulations** panel in the Simulink Editor. This approach is useful in scenarios like model testing, experiment design, Monte Carlo analysis, and model optimization.

For the command line workflow (parsim or batchsim functions), you can create simulation sets by using an array of Simulink.SimulationInput objects to run multiple simulations. Alternatively, you can use the **Multiple Simulations** panel in Simulink.

In the **Multiple Simulations** panel, you can create design studies to make specify values for simulations. The panel allows you to specify values for block parameters, and variables for the simulations.

With the Parallel Computing Toolbox, you can also use the parsim and batchsim functions, and **Multiple Simulations** panel to run the simulations in parallel.

- To run multiple simulations with Simulink.SimulationInput object and parsim function, see ["Run Parallel Simulations for a Thermal Model of a House Using parsim" on page 29-5](#page-1792-0). To learn more about how the parsim function runs simulations in parallel, see ["Run Parallel Simulations"](#page-1773-0) [on page 28-8](#page-1773-0).
- To learn about running multiple simulations in batch, see batchsim.
- To understand the differences between the command line workflows and how they work, see ["Comparison Between Multiple Simulation Workflows" on page 29-10](#page-1797-0).
- To use the graphical user interface for running multiple simulations, see ["Configure and Run](#page-1806-0) [Simulations with Multiple Simulations Panel" on page 29-19](#page-1806-0).
- To learn how to monitor the simulations and view the results, see ["Analyze Data from Multiple](#page-2048-0) [Simulations" on page 31-127](#page-2048-0).

**Note** When the pool is not already open and simulations are run for the first time, simulations take an additional time to start. Subsequent parallel simulations are faster.

## **Multiple Simulations with Simulink Editor**

The **Multiple Simulations** panel allows you to set up multiple simulations for different values of block parameters and variables. You can pick a block parameter of interest from the model canvas and specify values that you want to use for the simulations. You can also provide variables for simulations. To run the simulations that you have set up, first, select the design study, then click **Run All** button on **Simulation** tab on the Simulink toolstrip. To learn more, see the ["Multiple Simulations](#page-1813-0) [Panel: Simulate for Different Values of Stiffness for a Vehicle Dynamics System" on page 29-26](#page-1813-0) example.

## **Multiple Simulations with Parallel Computing Toolbox**

The parsim function and the **Multiple Simulations** panel distributes each simulation to parallel pool workers to decrease your overall simulation time when running in parallel. Using the parsim function and the **Multiple Simulations** panel creates a parallel pool, which allows you to identify file dependencies and manage build artifacts for simulations in accelerator and rapid accelerator mode.

The batchsim function offloads the simulations to the compute cluster. The simulations are executed on the cluster, which allows you to carry out other tasks while the batch job is processing. You can also close the client MATLAB session and access the batch job later.

The batchsim function uses the Parallel Computing Toolbox™ license to run the simulations on compute cluster. The batchsim function runs the simulations in serial if a parallel pool cannot be created. Without the Parallel Computing Toolbox license, batchsim function gives an errors.

## **Multiple Simulations with the sim Function**

In the absence of a Parallel Computing Toolbox license, the parsim function and the **Multiple Simulations** panel behave like the sim command. The simulations run in serial.

## **Multiple Simulations with Simulink.SimulationInput Object**

In command line workflows, you can make changes to your model using the Simulink. Simulation Input object and run a simulation in parallel with those changes. Changing the values in the Simulink.SimulationInput object, overrides the values in the model, which allows you to modify the model without dirtying it. Through the Simulink.SimulationInput object, you can also specify MATLAB functions to run at the start and the end of each simulation by using the PreSimFcn and PostSimFcn functions, respectively. When you use Simulink.SimulationInput objects, the model parameters are restored after the simulation ends. See ["Run Parallel Simulations for a Thermal Model of a House Using parsim" on page 29-5.](#page-1792-0) The Simulink.SimulationInput object allows you to change these settings in your model:

- Initial state
- External inputs
- Model parameters
- Block parameters
- Variables

## **Simulation Manager to Monitor Simulations**

The Simulation Manager allows you to monitor multiple parallel simulations. It shows the progress of the runs as they are running in parallel. You can view the details of every run such as parameters, elapsed time, and diagnostics. The Simulation Manager acts as a useful tool by giving you the option to analyze and compare your results in the Simulation Data Inspector. You can also select a run and apply its values to the model. For more information, see **Simulation Manager**.

## **The parsim/batchsim Function Capabilities**

- Outputs errors in the simulation output object for easier debugging
- Compatible with rapid accelerator and fast restart
- Compatible with file logging (to facilitate big data)
- Compatible with MATLAB Parallel Server in addition to local parallel pools
- Capable of transferring base workspace variables to workers
- Avoids transparency errors

## **Data Logging for Multiple Simulations**

The resulting Simulink.SimulationOutput object, which contains the simulation outputs, captures error messages and the simulation metadata. When you select the **Data Import/Export > Log Dataset data to file** configuration parameter, Simulink creates a

Simulink. SimulationData. DatasetRef object for each Dataset stored in the resulting MAT file. You can use the DatasetRef object to access the data for a Dataset element. For simulations that are run using the Simulink.SimulationInput objects, the DatasetRef object is returned as part of the SimulationOutput object. As a result, you have quicker access to and do not need to create them.

Parallel simulations can produce more logged data than the MATLAB memory can hold. Consider logging to persistent storage for parallel simulations to reduce the memory requirement. When you select the **Data Import/Export > Log Dataset data to file** configuration parameter (LoggingToFile), for parallel simulations in Simulink:

- Data is logged in Dataset format in a MAT-file
- A Simulink.SimulationData.DatasetRef object is created for each Dataset element (for example, logsout) for each simulation

You can use DatasetRef objects to access data for a specific signal. You can create matlab.io.datastore.SimulationDatastore objects to use for streaming logged data from persistent storage in to a model.

## **See Also**

Simulink.SimulationInput | applyToModel | setExternalInput | setInitialState | setVariable | setModelParameter | setBlockParameter | validate | setPostSimFcn | setPreSimFcn | parsim

## **More About**

- • ["Run Parallel Simulations" on page 28-8](#page-1773-0)
- • ["Multiple Simulations Panel: Simulate for Different Values of Stiffness for a Vehicle Dynamics](#page-1813-0) [System" on page 29-26](#page-1813-0)
- • ["Run Parallel Simulations for a Thermal Model of a House Using parsim" on page 29-5](#page-1792-0)
- • ["Comparison Between Multiple Simulation Workflows" on page 29-10](#page-1797-0)
- • ["Work with Big Data for Simulations" on page 77-30](#page-3797-0)

# <span id="page-1792-0"></span>**Run Parallel Simulations for a Thermal Model of a House Using parsim**

This example shows how to use a Simulink.SimulationInput object to change block and model parameters and run simulations in parallel with those changes.

The example model sldemo househeat is a system that models the thermal characteristics of a house, its outdoor environment, and a house heating system. This model calculates heating costs for a generic house.

Set Point block, Thermostat subsystem, Heater subsystem, House subsystem, and Cost Calculator component are the main components. For a detailed explanation of the model, see "Thermal Model of a House".

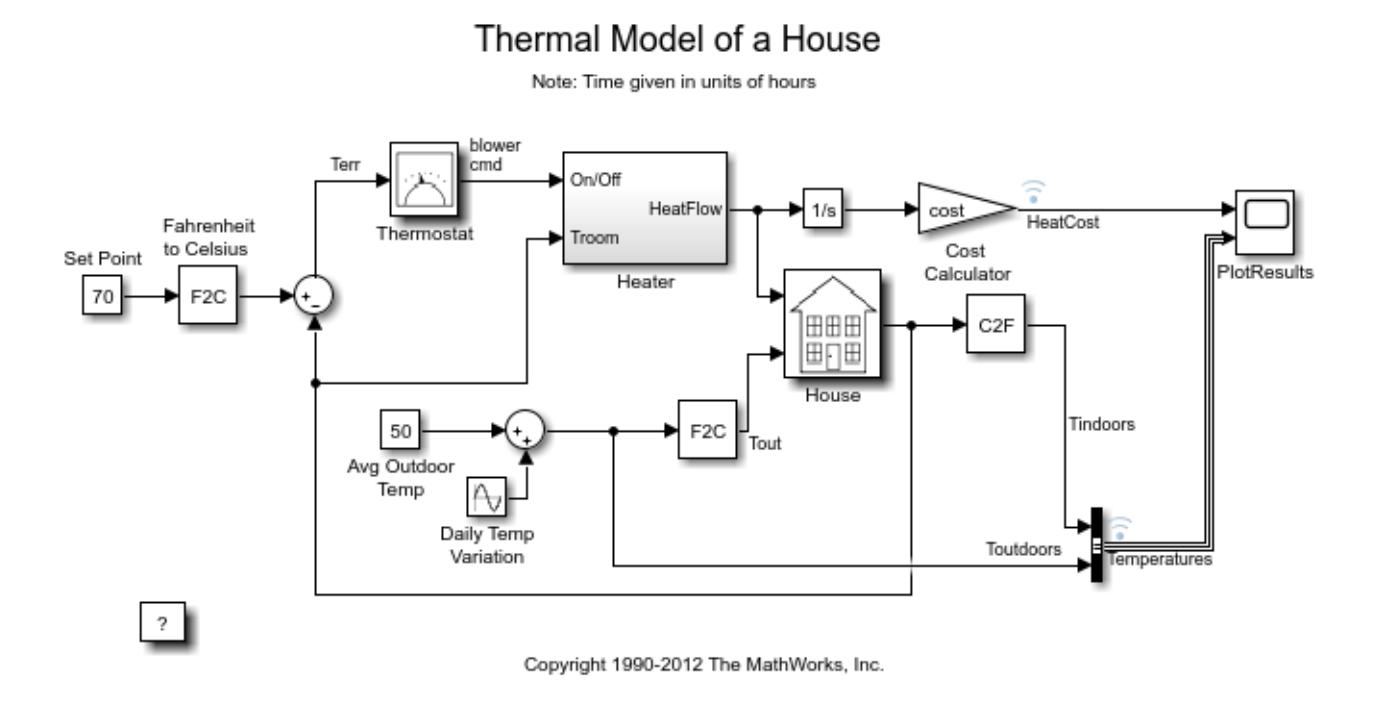

## **Run Multiple Parallel Simulations with Different Set Points**

This model uses a Constant block to specify a temperature set point that must be maintained indoors. The default value of set point value is 70 degrees Fahrenheit. This example shows you how to simulate the model in parallel using different values of Set Point.

Open the example and the model

```
openExample('simulink general/sldemo househeatExample');
open_system('sldemo_househeat');
```
Define a set of values for Set Point.

SetPointValues = 65:2:85; spv\_length = length(SetPointValues); Using the defined values, initialize an array of Simulink.SimulationInput objects. Use these Simulink.SimulationInput objects to specify the Set Point values. In this step, to preallocate the array, the loop index is made to start from the largest value.

```
for i = spv length: -1:1
     in(i) = Simulink.SimulationInput('sldemo_househeat');
    in(i) = in(i). setBlockParameter('sldemo_househeat/Set Point',...
        'Value',num2str(SetPointValues(i)));
```
end

This example produces an array of 11 Simulink.SimulationInput objects, each corresponding to a different value of Set Point.

Now, run these multiple simulations in parallel using the command parsim. To monitor and analyze the runs, open the Simulation Manager by setting the ShowSimulationManager argument to on. The ShowProgress argument when set to on shows the progress of the simulations.

out = parsim(in,'ShowSimulationManager','on','ShowProgress','on')

The output is generated as a Simulink.SimulationOutput object. To see all of the different set point values, open the plot of the Temperatures (Indoor and Outdoor) and the Heat Cost component. The constant block Avg Outdoor Temp specifies the average air temperature outdoors. The Daily Temp Variation Sine Wave block generates daily temperature fluctuations of outdoor temperature. The indoor temperature is derived from the House subsystem. The temperature outdoor varies sinusoidally, whereas the temperature indoors is maintained within 5 degrees Fahrenheit of the set point.

In the absence of the Parallel Computing Toolbox licenses, the parsim command behaves like the sim command. The simulations run in serial.

## **View the Runs in the Simulation Manager**

Setting the ShowSimulationManager argument to on enables the Simulation Manager. For more information, see **Simulation Manager**.

You can view the status of all the runs and detailed information about them.

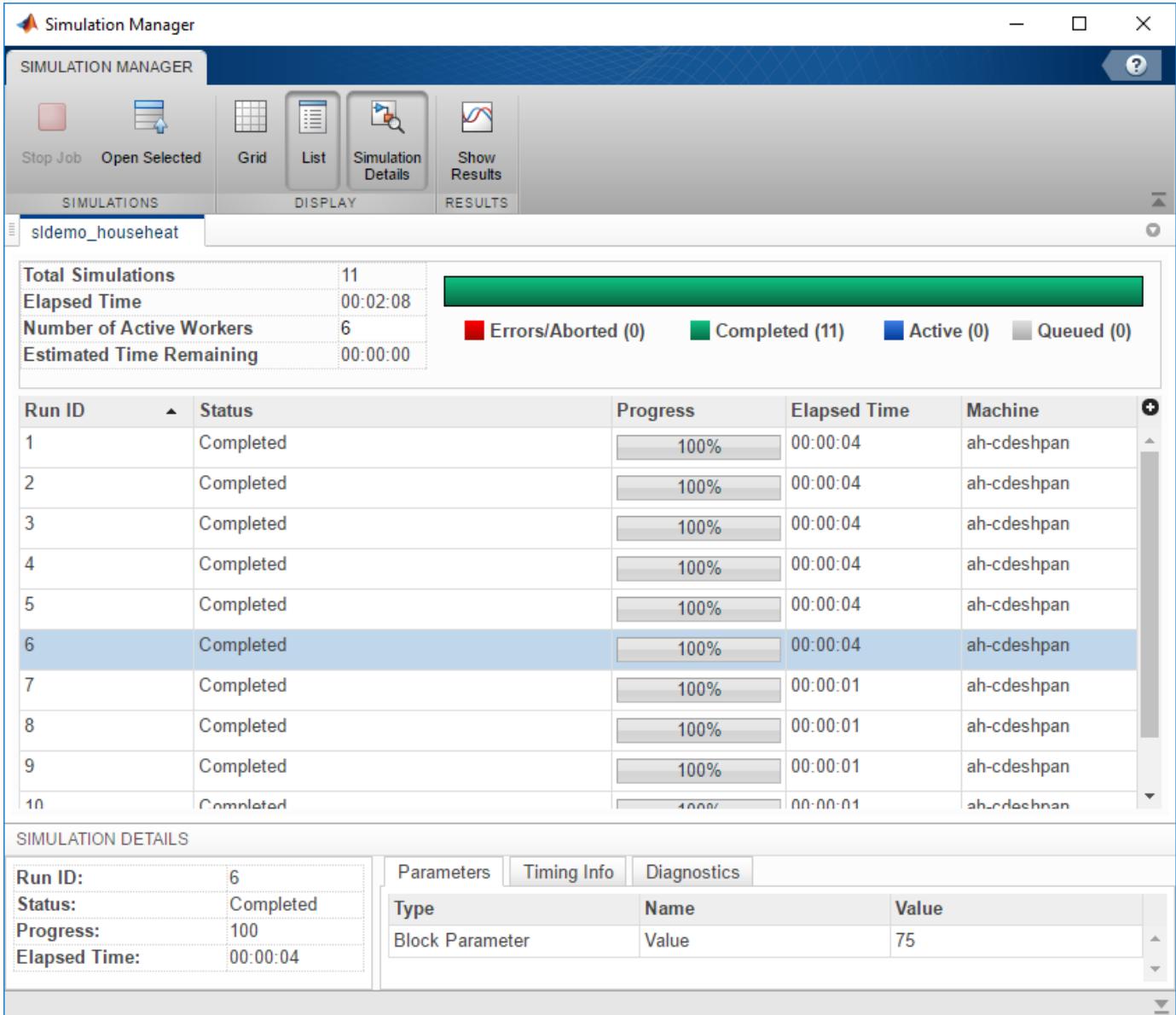

The Simulation Manager enables you to view your results in the Simulation Data Inspector, which in turn allows you to analyze and compare your data. You can view the plot of the Temperatures (Indoor and Outdoor) and the Heat Cost in Simulation Data Inspector. Select the runs for which you want to

view the plot and click  $\Box$  icon.

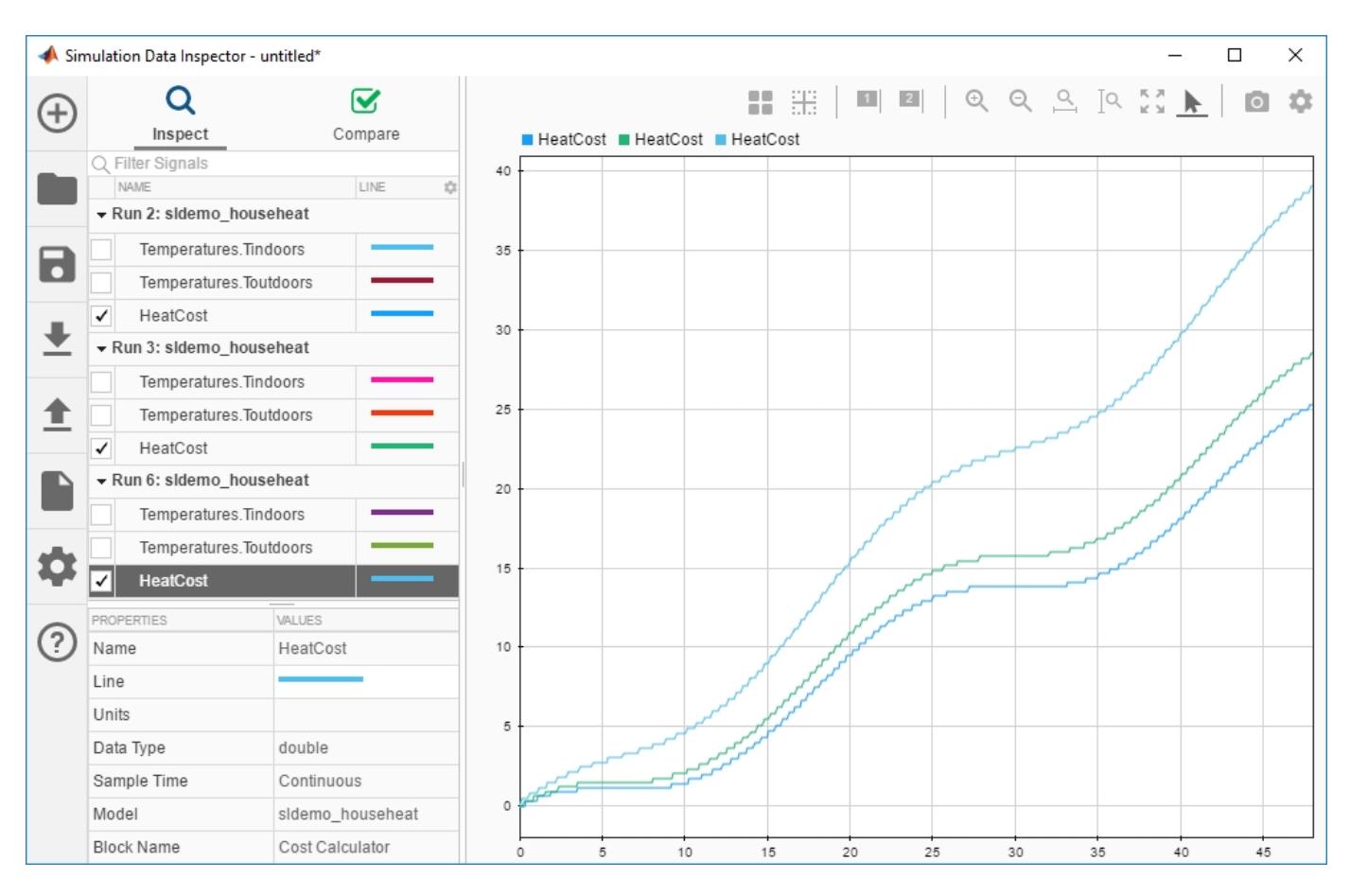

You can now see the heat cost for three simulations.

Using the Simulation Manager, you can apply the parameters of any run to your model. Now, suppose

that you want to apply the parameters of Run 3 to your model. Select Run 3 and click the  $\Box$  icon. Your parameters are applied to the model.

## **See Also**

#### **Objects**

Simulink.SimulationInput

#### **Functions**

```
applyToModel | setExternalInput | setInitialState | setVariable | setModelParameter
| setBlockParameter | validate | setPreSimFcn | setPostSimFcn | parsim
```
## **Tools**

**Simulation Manager**

#### **More About**

- • ["Run Parallel Simulations" on page 28-8](#page-1773-0)
- • ["Comparison Between Multiple Simulation Workflows" on page 29-10](#page-1797-0)

• ["Running Multiple Simulations" on page 29-2](#page-1789-0)

# <span id="page-1797-0"></span>**Comparison Between Multiple Simulation Workflows**

When running a set of multiple simulations, you can run them in parallel on multiple MATLAB workers in a parallel pool. To run multiple simulations, you can use parsim, parsim with 'RunInBackground' option turned on, or batchsim.

The flow chart shows how running multiple simulations with parsim, parsim with RunInBackground and batchsim differ.

The parsim and batchsim commands use the Parallel Computing Toolbox license to run the simulations in parallel. parsim runs the simulations in serial if a parallel pool cannot be created or if the Parallel Computing Toolbox license is not available. batchsim commands cannot run without Parallel Computing Toolbox license.

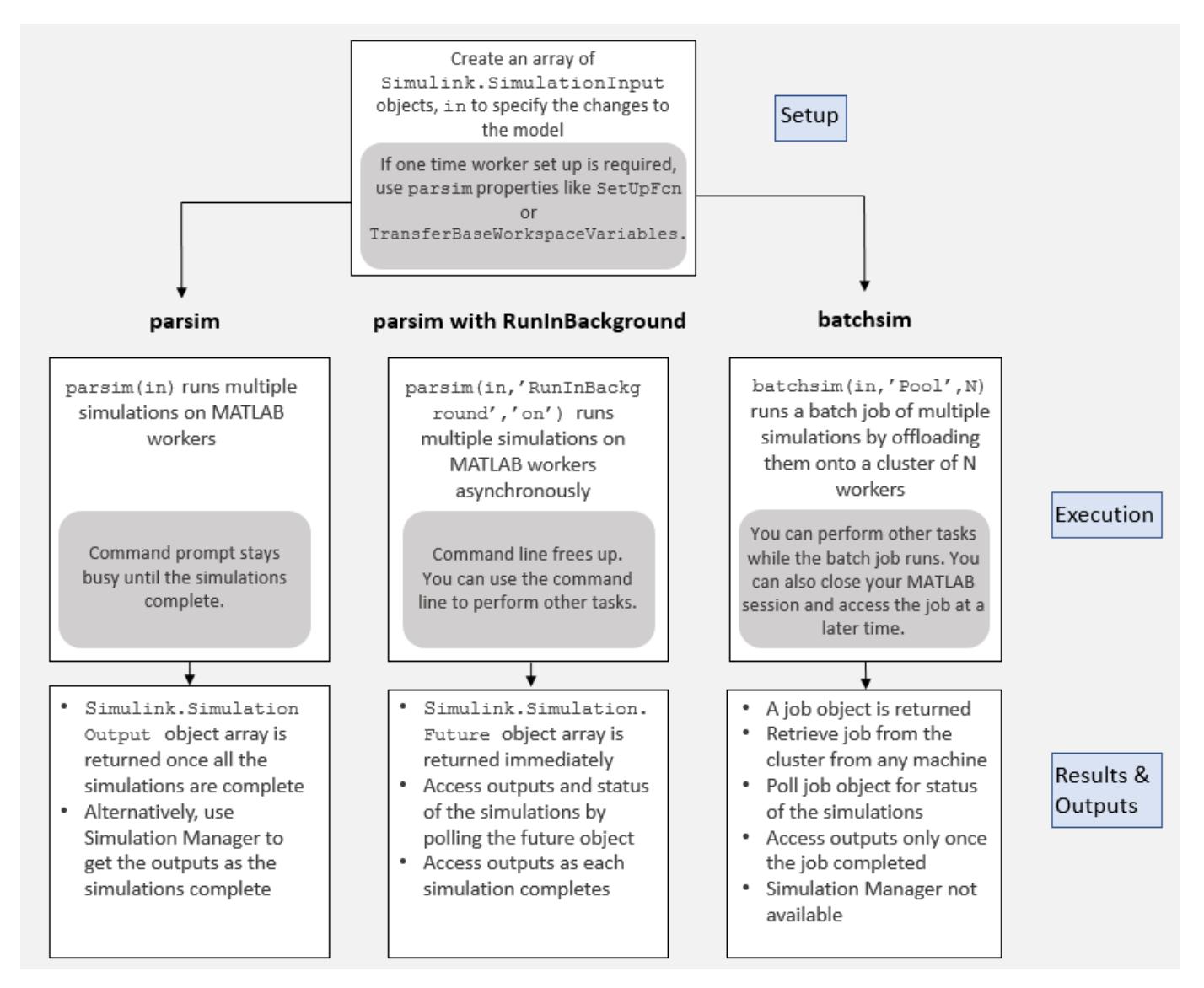

#### **parsim Workflow**

Using parsim command with Parallel Computing Toolbox to run multiple simulations sets up a parallel pool automatically and runs simulations in parallel. The client is always tied to the MATLAB workers.

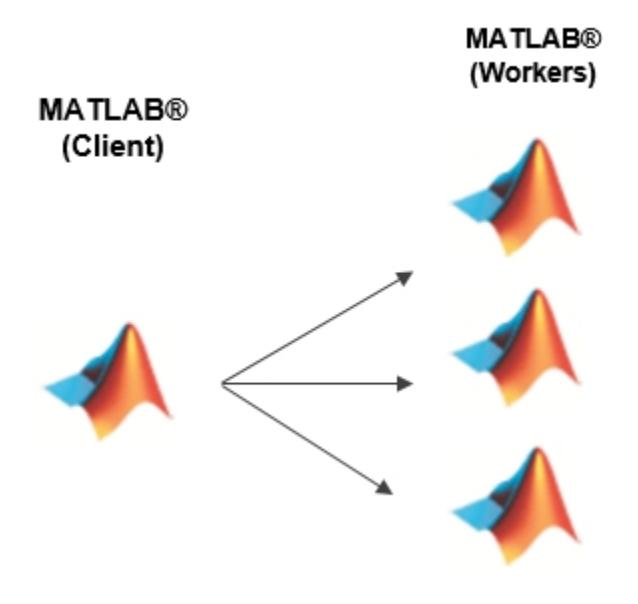

#### **Basic parsim Workflow**

- **1** Create an array of Simulink.SimulationInput objects, in, to specify changes to the model.
- **2** Specify one-time setup required for running multiple simulations. You can use SetupFcn and TransferBaseWorkspaceVariables to perform setup on the parallel workers.
- **3** Run parsim(in) to execute these multiple simulations in parallel. If a parallel pool does not exist, parsim creates it. parsim uses default settings.
- **4** You can open Simulation Manager by setting the 'SimulationManager' argument to 'on' with parsim, parsim(in, 'SimulationManager', 'on'). Simulation Manager enables you to monitor the simulations as they are running and gives you access to outputs of the simulations when they are ready. Simulation Manager provides you with information about the simulations running on the workers. For more information, see **Simulation Manager**.
- **5** Once all the simulations are complete, you get an array of Simulink. SimulationOutput objects.

#### **Limitations**

• Closing the MATLAB session terminates simulations on the workers, disabling retrieval of partial results.

#### **parsim with RunInBackground Workflow**

- **1** Create an array of Simulink.SimulationInput objects, in, to specify changes to the model.
- **2** Specify one-time setup required for running multiple simulations. You can use SetupFcn and TransferBaseWorkspaceVariables to perform setup on the parallel workers.
- **3** Run parsim with RunInBackground option set to 'on': parsim(in,'RunInBackground','on'). Setting the 'RunInBackground' option to 'on' runs the simulations asynchronously. This keeps the MATLAB command prompt available enabling you to work on other tasks.
- **4** With 'RunInBackground' option set to 'on', parsim returns a Simulink.Simulation.Future object. You can poll this object to check the status of simulations, fetch the outputs of simulations when they are completed, or cancel simulations. For more information, see Simulink.Simulation.Future.

#### **Limitations**

- Closing the MATLAB session terminates simulations on the workers, disabling retrieval of partial results. If the future object is cleaned, you are subsequently unable to access the results of the simulations.
- Using a fetchNext method loop on Future objects, along with Simulation Manager causes them to compete for retrieval of Future objects. Use either a fetchNext method loop or Simulation Manager to get the outputs of completed simulations.

## **batchsim Workflow**

A batch workflow typically means submitting jobs to run simulations on MATLAB workers and subsequently accessing the results of those simulations. When you run simulations in batches, you offload the execution of simulations onto a compute cluster. To learn more about batch processing, see "Simple Batch Processing" (Parallel Computing Toolbox).

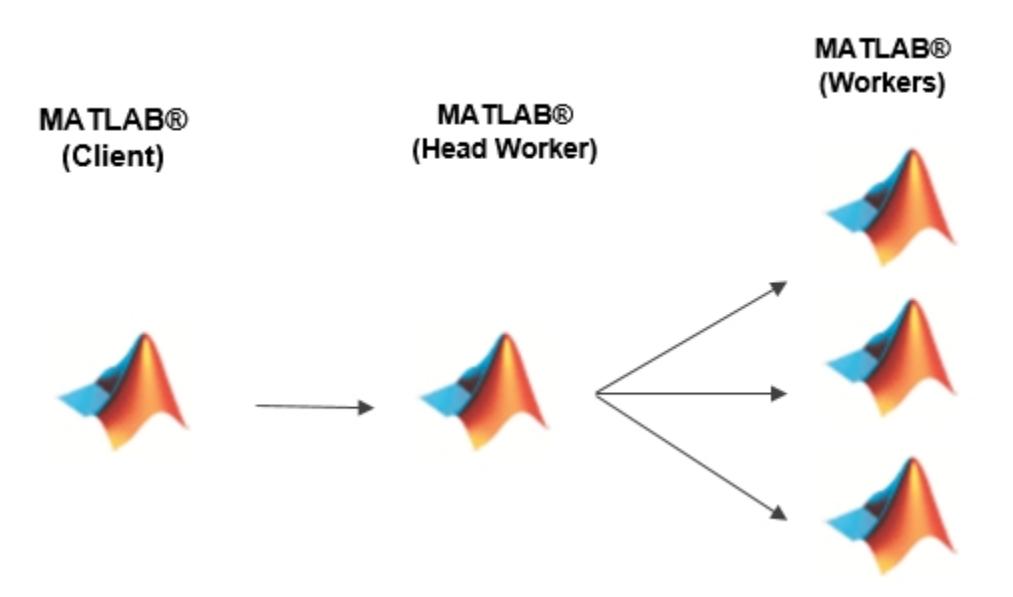

- **1** Create an array of Simulink.SimulationInput objects, in, to specify changes to the model.
- **2** Specify one-time setup required for running multiple simulations. You can use SetupFcn and TransferBaseWorkspaceVariables to perform setup on the parallel workers.
- **3** To run on a cluster or desktop background, call batchsim to offload the execution of simulations. With batchsim, you can use most of the arguments that are compatible with parsim and batch commands. For more information, see batchsim.
Using batchsim, you offload simulations to a MATLAB worker. To run the batch job on multiple workers, specify a pool size, N, that is an integer specifying the number of workers to make into a parallel pool for the job: batchsim(in, 'Pool', N). There must be at least N+1 workers available on the cluster. If the pool size is not specified, batchsim(in) runs the simulations on a single worker in the cluster specified by the default cluster profile.

**Note** batchsim errors out when used with a pool size if Parallel Computing Toolbox license is not available.

- **4** batchsim offloads simulations to the compute cluster, enabling you to carry out other tasks while the batch job is processing, or close the client MATLAB and access the batch job later.
- **5** On submitting a batch job, batchsim returns a job object containing a job ID and other information that you can use to access the batch job at a later time. Access this job again to check the progress of simulations.

#### **Limitations**

- Because the client session is not tied to the workers, you cannot access the outputs unless the job is finished.
- batchsim does not give you the ability to monitor simulations with Simulation Manager. For batch jobs, you can use a batch job monitor that tells you if the job is queued, in progress, or completed. For more information, see "Job Monitor" (Parallel Computing Toolbox)

## **See Also**

#### **Functions**

parsim | batchsim | batch | parcluster | getSimulationJobs

#### **Classes**

Simulink.SimulationInput | Simulink.Simulation.Job | Simulink.Simulation.Future

#### **Tools**

**Simulation Manager**

#### **See Also**

#### **More About**

- • ["Running Multiple Simulations" on page 29-2](#page-1789-0)
- • ["Run Parallel Simulations for a Thermal Model of a House Using parsim" on page 29-5](#page-1792-0)
- • ["Run Parallel Simulations" on page 28-8](#page-1773-0)
- • ["Analyze Results Using Simulation Manager" on page 29-14](#page-1801-0)
- "Batch Processing" (Parallel Computing Toolbox)

## <span id="page-1801-0"></span>**Analyze Results Using Simulation Manager**

The Simulation Manager allows you to monitor multiple simulations, in serial or in parallel, and their progress. You can view the details of every run, such as parameters, elapsed time, and diagnostics. The Simulation Manager provides the option to analyze and compare your logged signal results in the **Simulation Data Inspector**. Through Simulation Manager, you can select a run and apply its values to the model. Simulation Manager opens when you run a parsim or a sim command with ShowSimulationManager argument set to on. For more information, see **Simulation Manager**.

The dimensions of the tank have an impact on the total cost of production of the product. For this example, we observe the behavior of TotalCost for different values of the width and the height. By analyzing the behavior of the parameters, we find the combination of A and h that results in lowest TotalCost. To solve this design problem, we run multiple simulations (in parallel or in serial) with different values of the parameters A and h.

This example shows how you can use the Simulation Manager to analyze the simulations and solve a design problem using a model of a continually stirred tank reactor. The reactors are specialized tanks that are used to mix various chemicals or compounds to create a product. The important variables used in this model are:

- Variable A, which represents the cross-sectional area of the tank (width).
- Variable h, which represents the height.
- Variable Total Cost, which represents the cost, in dollars, to produce a tankful of product.

Simulation Manager enables you to analyze the simulations as they are running. When the simulations are in progress, you can visualize the simulation data of the model by plotting the simulation outputs against the input parameters. Visualizing trend of the simulations as they are happening allows you to learn about the design space of the simulations and evaluate whether the simulations are running as required. You can stop the simulations if the progress is not as desired thus saving time.

#### **Open Simulation Manager**

In this example, use a set of sweep parameters provided to the model through Simulink.SimulationInput objects and then use the parsim command to run the simulations in parallel.

Create a PostSimFcn function as follows in a MATLAB script to call later in the parameter sweep. Name the file calculateCost.m. The PostSimFcn function calculates TotalCost from the variables A and h, and its calculation can vary depending on the application.

```
function costOutput = calculateCost(out)
    costOutput.yout = out.yout;
     coolantOutput = out.yout.get('Coolant').Values.Data;
     costCoolant = abs(mean(coolantOutput - 294))/30;
    costOutput.costFromCoolant = costCoolant;
    concentrationOutput = out.yout.get('Residual Concentration').Values.Data;
    costConcentration = 10*std(concentrationOutput - 2); costOutput.costFromConcentration = costConcentration;
    costOutput.TotalCost = costCoolant + costConcentration;
```
end

Open the model.

```
openExample('simulink/OpenTheModelToUseWithSimulationManagerExample');
open_system('simManagerCSTR');
```
Create a sample of values for parameter sweep.

```
rangeA = [0.1, 5];
rangeH = [0.1, 5];rng default;
numSamples = 60;
allAValues = rangeA(1) + (rangeA(2) - rangeA(1)).*rand(numSamples, 1);allhValues = rangeH(1) + (rangeH(2) - rangeH(1)). *rand(numSamples, 1);
```
Create an array of Simulink.SimulationInput objects. For this example, the TotalCost is calculated and returned using the PostSimFcn.

```
in(1:numSamples) = Simulink.SimulationInput('simManagerCSTR');
in = in.setPostSimFcn(@(out)calculateCost(out));
```
Run the simulations in parallel and open the Simulation Manager.

```
for k = 1:numSamples in(k) = in(k).setVariable('A', allAValues(k), 'Workspace', 'simManagerCSTR');
 in(k) = in(k).setVariable('h', allhValues(k), 'Workspace', 'simManagerCSTR');
end
out = parsim(in, 'ShowSimulationManager', 'on');
```
The default view in the Simulation Manager shows a scatter plot with two parameters on its X and Y axes. In this case, the variable A is on the X-axis and variable h is on the Y-axis. When the simulations are running you can see dots appear on the plot, color coded according to the simulation status. Completed simulations are marked in green, in-progress simulations are blue, and simulations with errors are red.

The **Plot Properties** panel on the right enables you to edit and configure the data that plot shows. By selecting grid for X and Y axes, the plot appears with grid lines.

If a particular parameter is a time-series, the Simulation Manager plots only the last value of the time series.

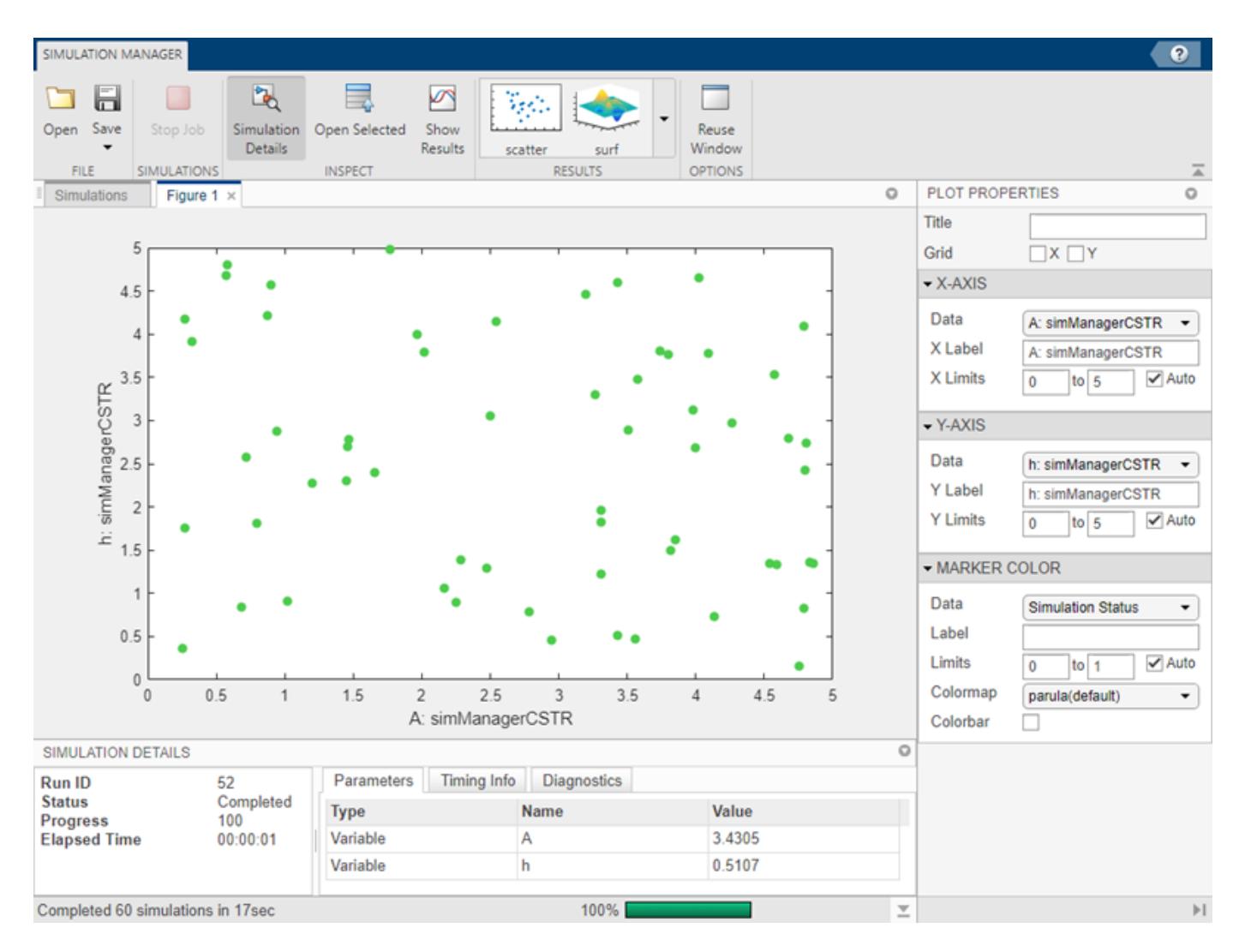

With the Simulation Manager, you can visualize the above data in a surf plot. Click the **surf** plot in the **Results** section of the toolstrip.

## **Add and Configure Plots**

The **Results** section of the Simulation Manager allows you to add multiple plots and configure them. To add a plot, click the type of the plot in the **Results** section. For this example, click the **surf plot** in **Results** section of the Simulation Manager toolstrip. Using the plot properties, change the parameters to display on the plots. You can change properties such as the plot labels, axes labels and you can add a colormap to denote the third parameter. You can also change the value limits of the colormap.

With the second plot and the first plot together, you can determine the value of the variables A and h, that gives the best TotalCost.

For the Z-axis of the surf plot, change the **Data** to TotalCost. By observing the surf plot, you can find the lowest point of TotalCost. Clicking the lowest point shows the values for X-axis and Y-axis, which is h and A, respectively.

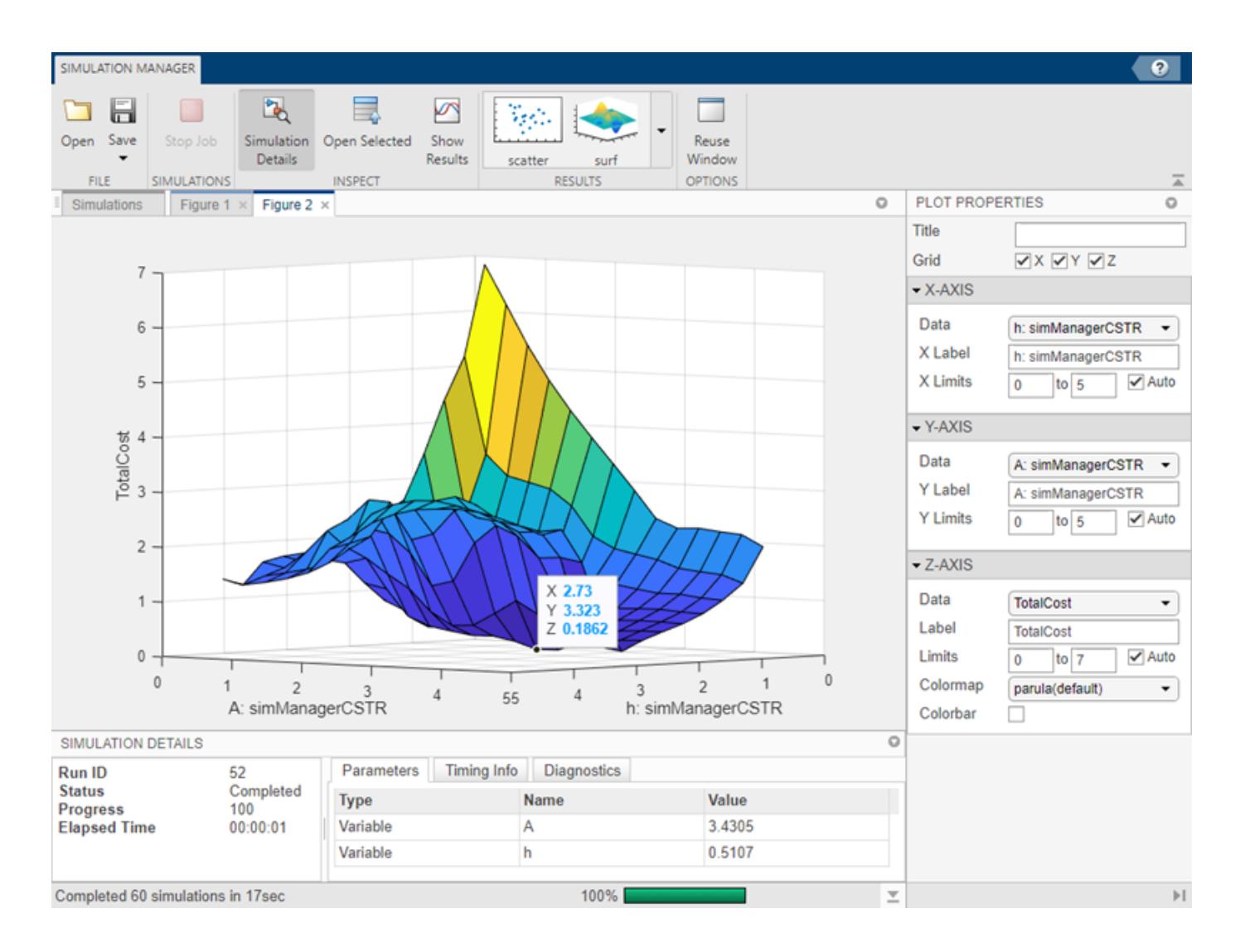

## **Save and Load Simulation Manager**

Save the session information, which includes simulation data all the plot configurations. To save the session, click the **Save** button on the toolstrip. The session saves as a .mldatx file. To reopen the saved session, navigate to the location where the file is saved and double-click the .mldatx file.

The Simulation Manager allows you to reuse the plot configuration when you want to run similar simulations with different sets of values. To reuse the plot configuration, click the **Reuse Window** button on the toolstrip. Selecting the **Reuse Window** saves the plot configurations, such as labels, axis orientation, which parameters to display on which axis that you can reuse with the next simulation of the same model. When you use this functionality while running simulations for different models, the simulation errors out due to a limitation.

## **See Also**

Simulink.SimulationInput | applyToModel | setExternalInput | setInitialState | setVariable | setModelParameter | setBlockParameter | validate | setPostSimFcn | setPreSimFcn | parsim

## **More About**

- • ["Run Parallel Simulations" on page 28-8](#page-1773-0)
- • ["Run Parallel Simulations for a Thermal Model of a House Using parsim" on page 29-5](#page-1792-0)
- • ["Comparison Between Multiple Simulation Workflows" on page 29-10](#page-1797-0)
- • ["Work with Big Data for Simulations" on page 77-30](#page-3797-0)

# <span id="page-1806-0"></span>**Configure and Run Simulations with Multiple Simulations Panel**

The **Multiple Simulations** panel allows you to set up multiple simulations for a block parameter that you want to vary, for example, for a parameter sweep or Monte-Carlo simulations. You can pick a block parameter of interest from the model canvas and specify values that you want to use for the simulations. With the Multiple Simulations panel, you can provide configurations such as **Use Parallel** to run your simulations in parallel. To run the simulations that you have set up, first, select the design study, then click **Run All** button on **Simulation** tab on the Simulink toolstrip. Once the simulations are complete, you can view and manage the results in **Simulation Manager**.

## **Workflow for Multiple Simulations Panel**

To configure and run multiple simulations from the Simulink Editor:

- **1** First, check that you have made all the desired changes to your model.
- **2** The **Multiple Simulations** panel allows you to perform similar operations as the parsim command line API, but through the Simulink Editor. To open the **Multiple Simulations** panel, navigate to the **Prepare** section on the Simulink toolstrip. In the **Inputs & Parameter Tuning**

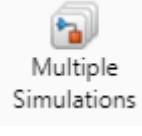

section, click **Multiple Simulations** .

**3** The **Multiple Simulations** panel appears docked on the right side of the Simulink canvas.

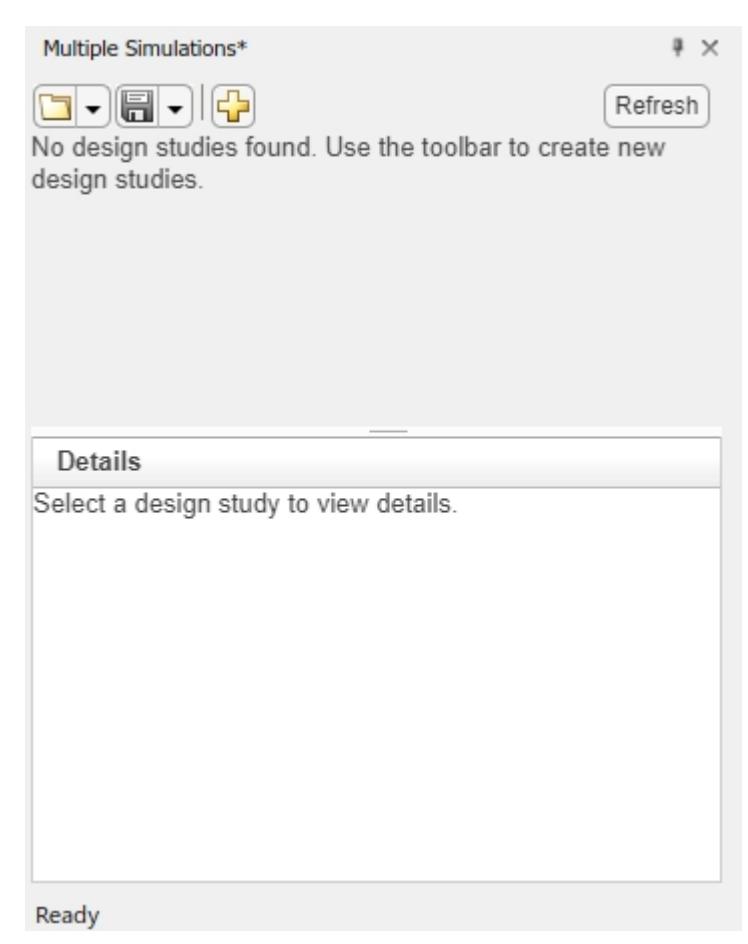

**4** In the panel, click the right most button to create a new design study. A design study is an object that allows you to set up simulations. The name of the new design study is automatically populated as DesignStudy. To change the name, double-click on the name and enter your preferred name. Once you configure and enter the values for the simulations, select the design study and click **Run All** on the Simulink toolstrip to run the simulations.

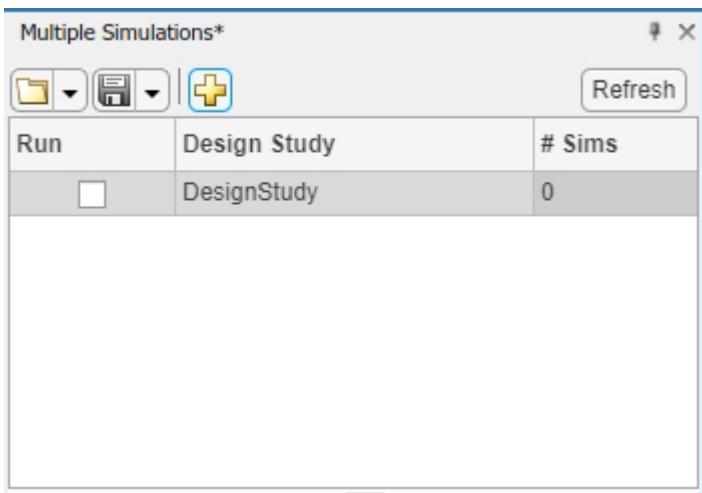

**5**

Now, you can add a block parameter to the created design study. Click to add a new block parameter to the design study. You can enter the block path or use a picker to select a block from the model canvas, or you can enter the block parameter name. Once you have added the block parameter, specify its values. If the block is a Signal Editor block, you can choose your specification from the list of scenarios. By default, all scenarios will be selected.

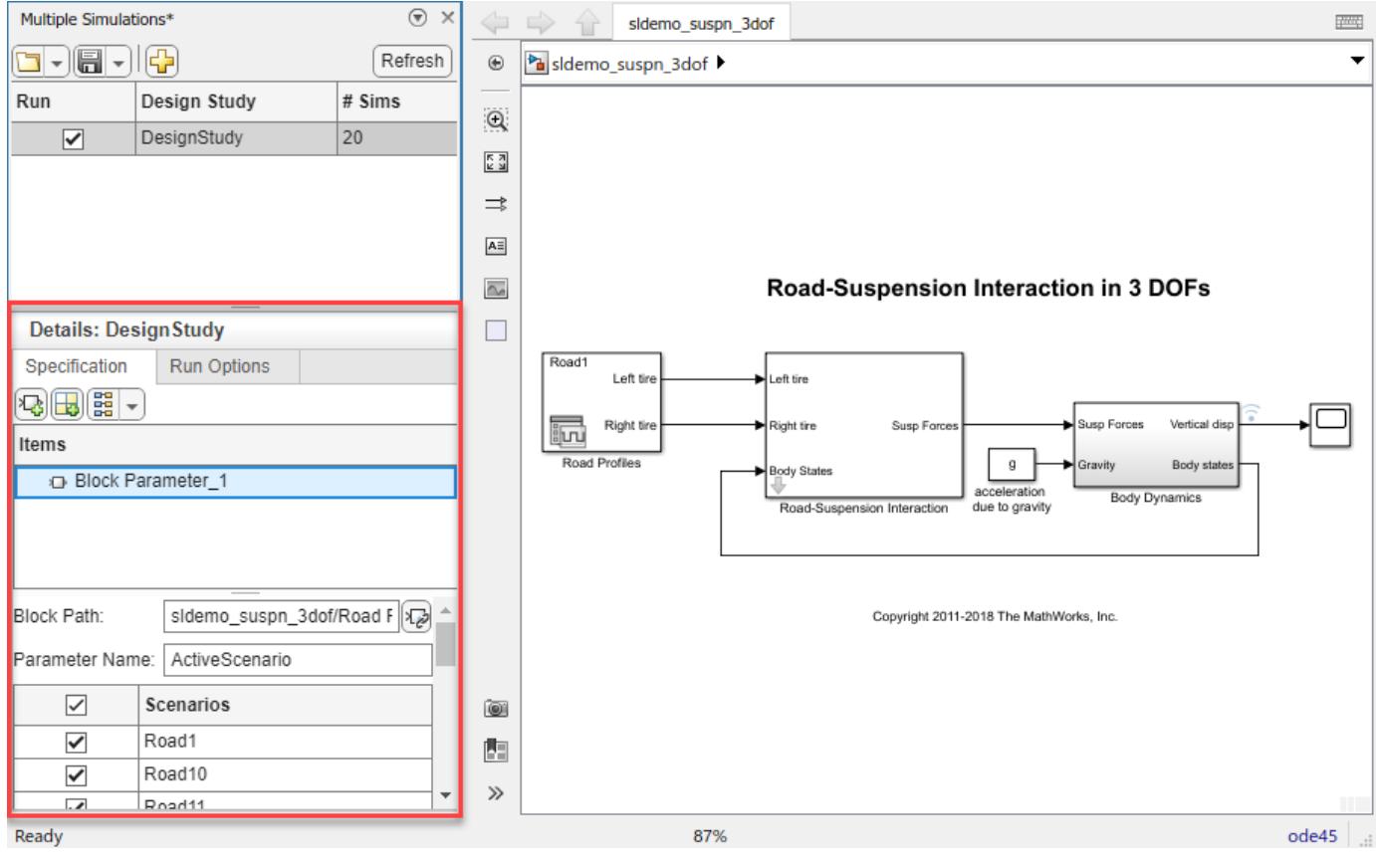

You can also add variables for your simulations by clicking  $\boxed{\bullet}$ .

#### **Parameter Combinations**

For the block parameters or variables that you add, you can use parameter combinations. Parameter combinations allow you to specify either an exhaustive combination or a sequential combination of the parameters. By default, all parameters at the top level are combined exhaustively.

To create an exhaustive combination, select the specified block parameters. Then, from the

parameter combinations drop down list  $\begin{bmatrix} \frac{1}{12} \\ 0 \end{bmatrix}$ , select **Exhaustive combination**. An exhaustive

combination is denoted by  $\mathbb{R}$ . An exhaustive combination creates all possible combinations from the parameter values. For example, if there are ten values of one parameter and five values of another, an exhaustive combination creates a total of 10x5=50 different combinations.

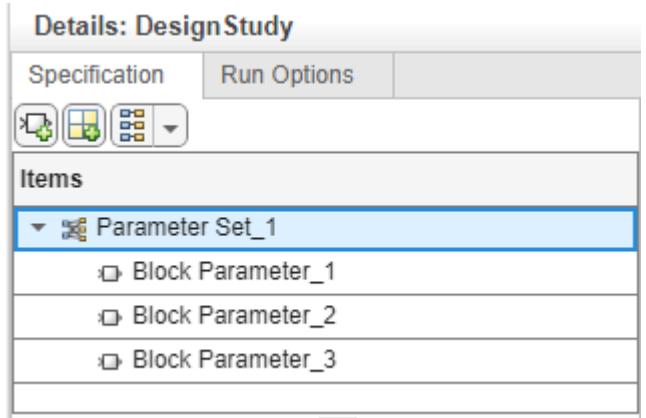

To create a sequential combination, select the specified block parameters. Then, from the

parameter combinations drop-down list , select **Sequential combination**. For example, if you have two properties that each specify ten different values, sequential combination creates total of ten different simulations, one for each set of values. A sequential combination is denoted

by **盟**. A sequential combination combines values sequentially. The number of values specified for each parameter must be the same. You can choose the sequence in which parameters are combined.

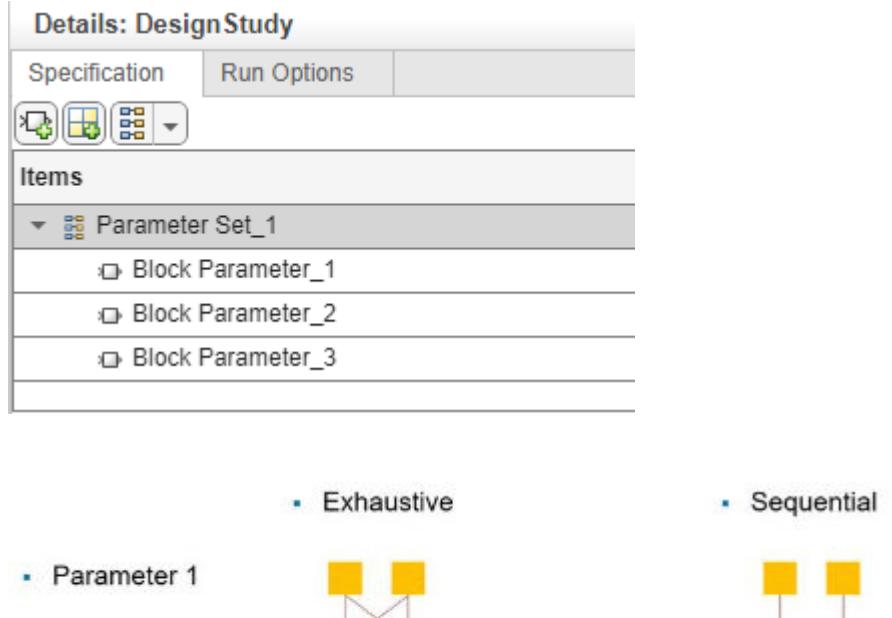

 $\overline{4}$ 

You can also nest parameter combinations. Based on the parameter combination specification, the **Multiple Simulations** panel shows the number of simulations that correspond to the design study.

 $\overline{2}$ 

Parameter 2

- # Simulations

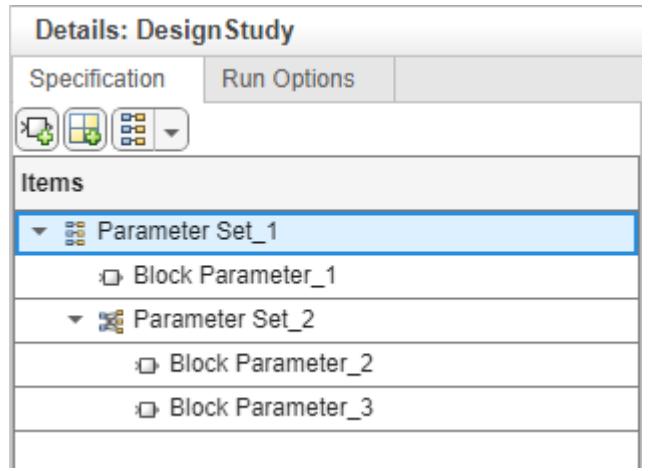

**6** In the **Details: Design Study** section, on the **Run Options** tab, you can also specify the option to run in parallel.

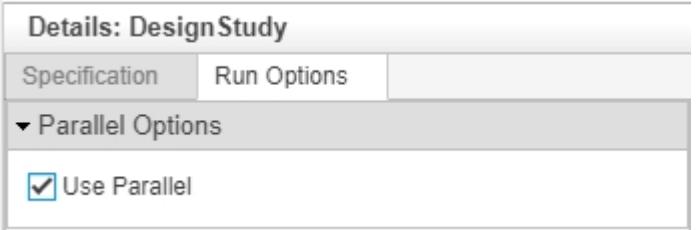

**7** Now that you have entered specifications, select the scenarios and the design study that you want to run. Once you select the design study, the **Run** button on the Simulink toolstrip changes to **Run All**. Click **Run All** to run the simulations.

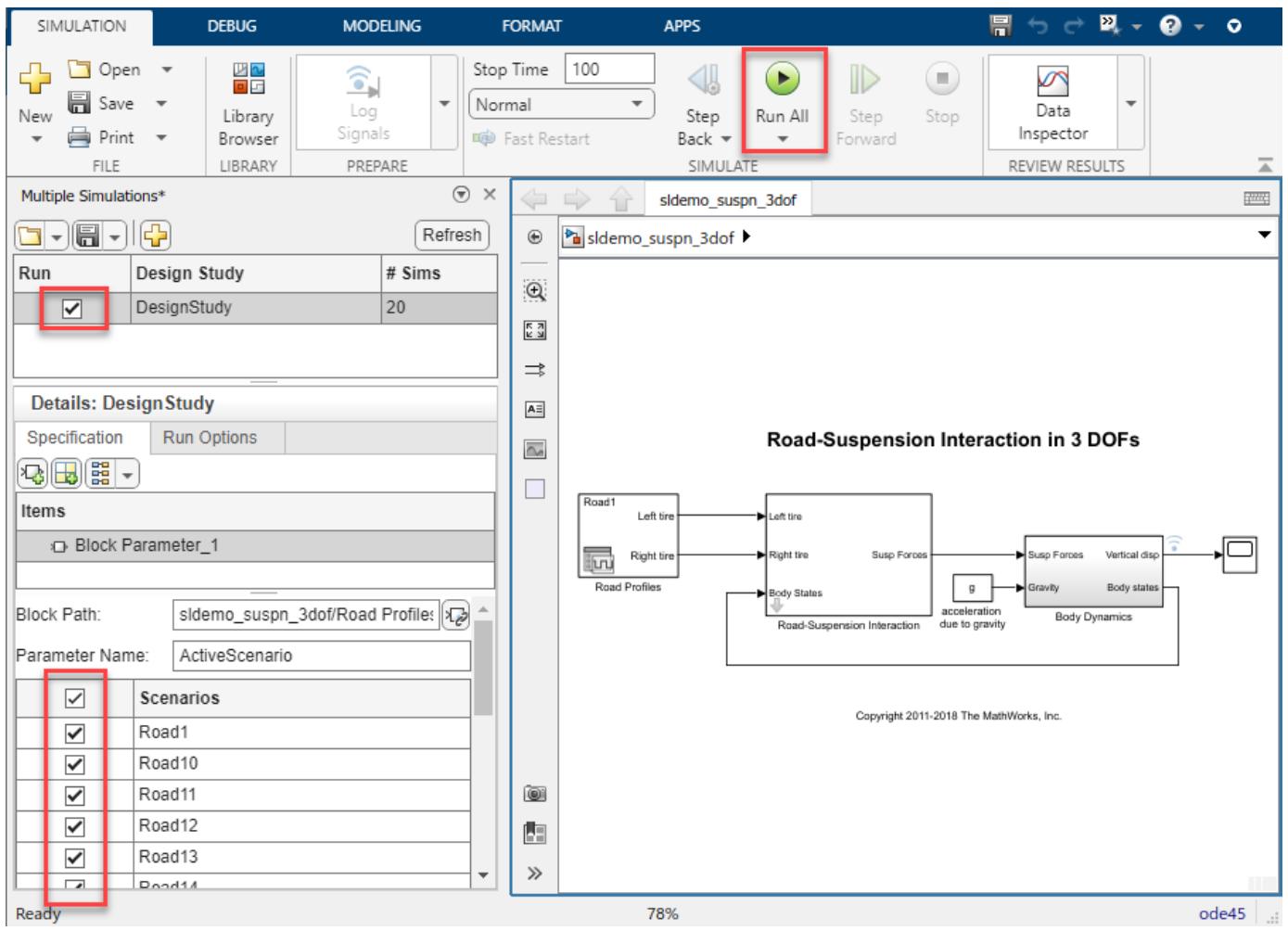

- **8** Once the simulations complete, you can view and manage the results in the **Simulation Manager** . To open the Simulation Manager, click **Open Simulation Manager** on the status bar at the bottom of the canvas.
- **9** Click the save button in the **Multiple Simulations** panel to save the design study. The design study is saved in .mldatx format. To reuse the design study, open the **Multiple Simulations** panel, click the open button, and select the design study file from the file browser.

You can also save the Simulation Manager session information, which includes simulation data for all the plot configurations. To save the Simulation Manager session, use the save button on the Simulation Manager toolstrip.

#### **See Also**

Simulink.SimulationInput | parsim

#### **More About**

- • ["Run Parallel Simulations" on page 28-8](#page-1773-0)
- • ["Run Parallel Simulations for a Thermal Model of a House Using parsim" on page 29-5](#page-1792-0)
- • ["Comparison Between Multiple Simulation Workflows" on page 29-10](#page-1797-0)

• ["Work with Big Data for Simulations" on page 77-30](#page-3797-0)

# **Multiple Simulations Panel: Simulate for Different Values of Stiffness for a Vehicle Dynamics System**

This example shows how to use the **Multiple Simulations** panel in the Simulink® Editor to run multiple simulations with varying values of stiffness of the suspension for a road profile that has a sinusoidal shape.

#### **Open the Model**

The model simulates the vehicle dynamics based on the road-suspension interaction for different road profiles. The road profile data for the left and right tires is imported into the Signal Editor block as a sinusoidal shape. The Road-Suspension Interaction subsystem calculates the suspension forces on the vehicle at the four tire locations based on the road data and the current vehicle state. In the Body Dynamics subsystem, these forces and the resulting pitch and roll movements are used to determine the vehicle motion in three degrees of freedom: vertical displacement, roll, and pitch. The model is simulated using different values of stiffness of the suspension to determine if the design meets desired performance goals.

open\_system('ex\_multisim\_sldemo\_suspn\_3dof');

#### **Set Up Simulations**

To configure and set up simulations, use the **Multiple Simulations** panel. To open the **Multiple Simulations** panel, go to the **Prepare** section on the Simulink toolstrip. In the **Inputs & Parameter**

**Tuning** section, click **Multiple Simulations**. In the panel, click to create a new design study.

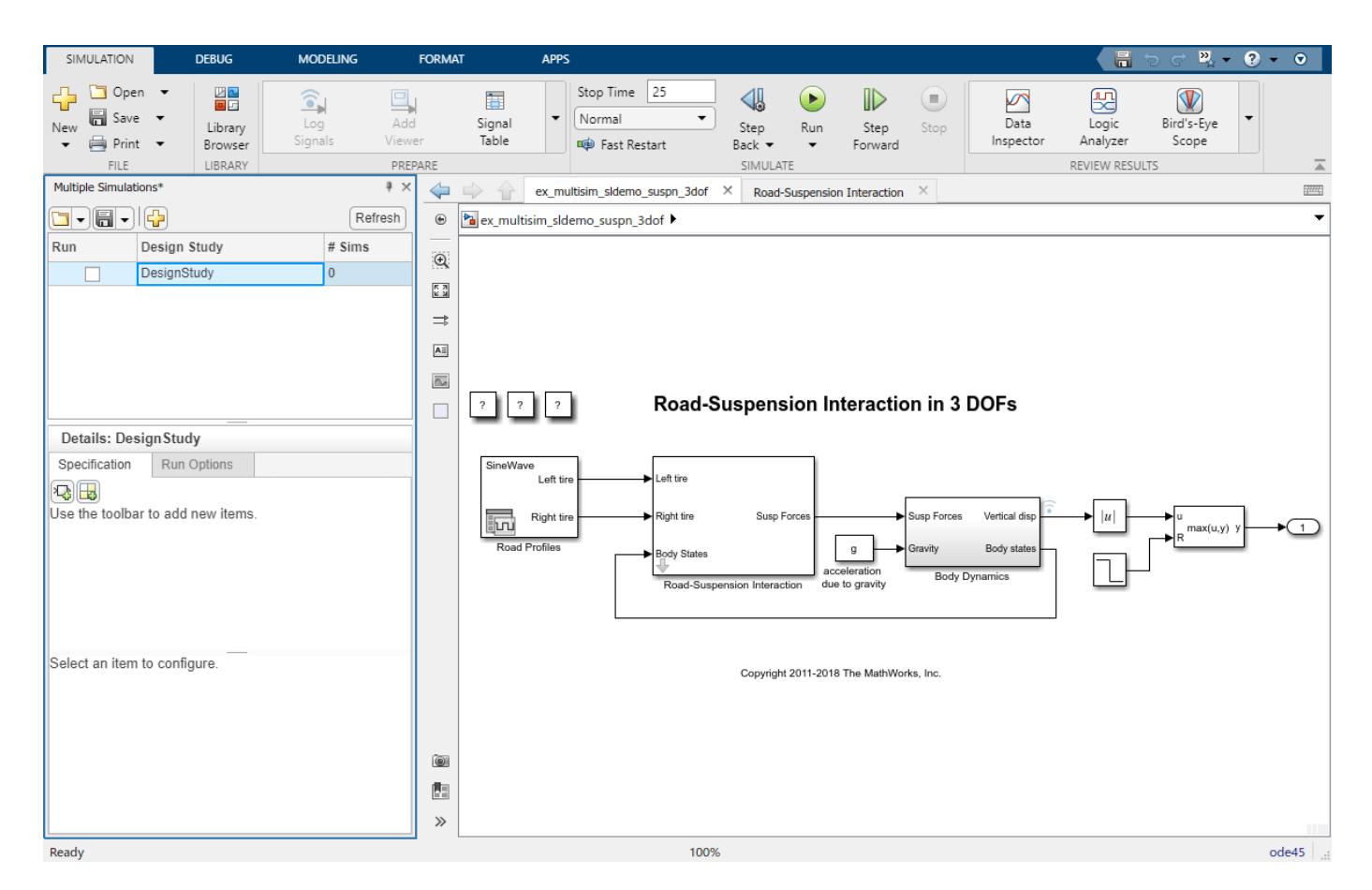

A new design study object is added to the panel. The name of this design study is automatically populated. Double-click the design study to change the name. Use this design study to specify the parameters for the simulations. In this design study, we set up the values for the variable K which represents stiffness. By running multiple simulations, we want to see how the amplitude at which the car oscillates is affected by different values of stiffness.

To add variable to this design study, click **bu** on the **Specification** tab of the **Details:Design Study** section. Once you add the variable, double-click to label the variable as Suspension stiffness. Specify the variable name as K, which is the stiffness of the suspension. Run simulations for multiple values of the stiffness, K. Simulate for values ranging from 2e4 to 8e4, with one hundred separate points. Add linspace(2e4,8e4,100) as the values of the variable K.

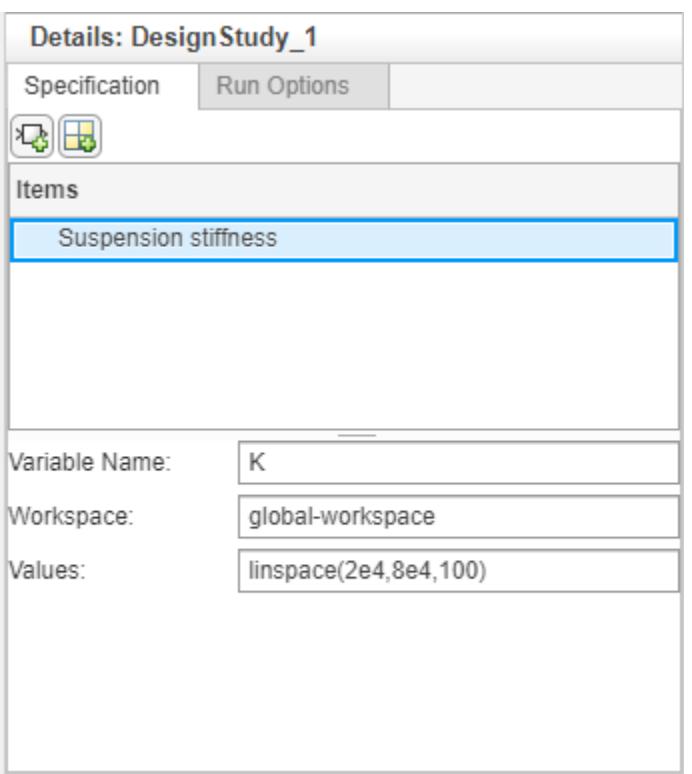

#### **Run Multiple Simulations**

Now that you have set up the values for our simulations, select the design study. The **Run** button in

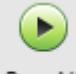

the Simulation section of the Simulink toolstrip changes to **Run All**, Run All, to indicate that you have setup multiple simulations. Click the **Run All** button to start the simulations. You can open Simulation Manager by clicking **Open Simulation Manager** on the Simulink status bar at the bottom of the canvas.

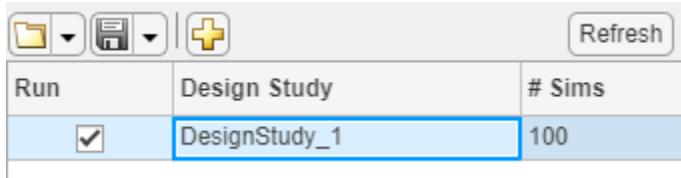

#### **View the Results in Simulation Manager**

Inspect how the amplitude at which the car oscillates is affected by different values of stiffness. To see the plot, in **Plot Properties**, select yout from the list for Data for the Y-Axis. yout represents the resulting amplitude of oscillations. The road pattern for this simulation is a sine wave with fixed frequency. By varying the stiffness values, you vary the natural frequency of the system. Based on the stiffness values, you start below the natural frequency. As you increase the values of the stiffness, you cross the natural frequency, thus entering resonance. As you increase the stiffness values above the natural frequency, the amplitude starts to decrease again.

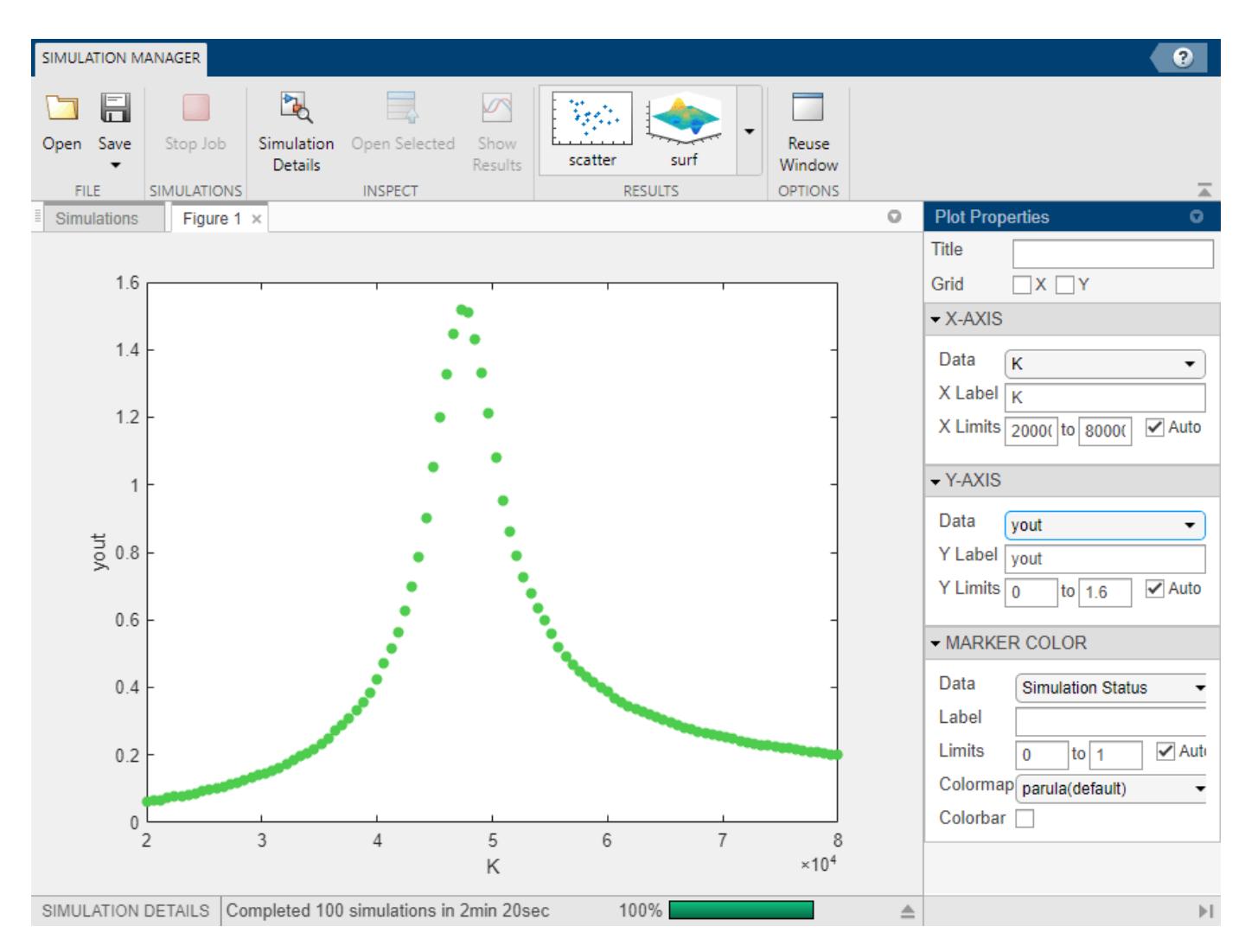

By configuring and specifying values through the Multiple Simulations panel, you can easily run many simulations with different values for parameter sweep and Monte-Carlo simulations directly through the Simulink Editor.

#### **Save the Design Study and the Plot**

Click in the **Multiple Simulations** panel to save the design study that you have set up. The design study is saved in mldatx format. To reuse the design study, open the **Multiple Simulations**

panel, click  $\Box$ , and select the design study file from the file browser.

You can also save the Simulation Manager session information, which includes simulation data all the plot configurations. The Simulation Manager allows you to reuse the plot configuration when you

want to run similar simulations with different sets of values. To reuse the plot configuration, click

on the Simulation Manager toolstrip. To reopen the saved session, navigate to the location where the file is saved and double-click the .mldatx file.

## **See Also**

Simulink.SimulationInput | parsim | **Multiple Simulations**

## **More About**

- • ["Run Parallel Simulations" on page 28-8](#page-1773-0)
- • ["Run Parallel Simulations for a Thermal Model of a House Using parsim" on page 29-5](#page-1792-0)
- • ["Comparison Between Multiple Simulation Workflows" on page 29-10](#page-1797-0)
- ["Configure and Run Simulations with Multiple Simulations Panel" on page 29-19](#page-1806-0)
- • ["Work with Big Data for Simulations" on page 77-30](#page-3797-0)

# **Visualizing and Comparing Simulation Results**

- • ["Prototype and Debug Models with Scopes" on page 30-2](#page-1819-0)
- • ["Scope Blocks and Scope Viewer Overview" on page 30-6](#page-1823-0)
- • ["Scope Trace Selection Panel" on page 30-11](#page-1828-0)
- • ["Scope Triggers Panel" on page 30-12](#page-1829-0)
- • ["Cursor Measurements Panel" on page 30-23](#page-1840-0)
- • ["Scope Signal Statistics Panel" on page 30-25](#page-1842-0)
- • ["Scope Bilevel Measurements Panel" on page 30-27](#page-1844-0)
- • ["Peak Finder Measurements Panel" on page 30-36](#page-1853-0)
- • ["Spectrum Analyzer Cursor Measurements Panel" on page 30-39](#page-1856-0)
- • ["Spectrum Analyzer Channel Measurements Panel" on page 30-41](#page-1858-0)
- • ["Spectrum Analyzer Distortion Measurements Panel" on page 30-43](#page-1860-0)
- • ["Spectral Masks" on page 30-47](#page-1864-0)
- • ["Spectrum Analyzer CCDF Measurements Panel" on page 30-49](#page-1866-0)
- • ["Common Scope Block Tasks" on page 30-51](#page-1868-0)
- • ["View Values of Parameters Set as Variables" on page 30-70](#page-1887-0)
- • ["Floating Scope and Scope Viewer Tasks" on page 30-73](#page-1890-0)
- • ["Generate Signals Without Source Blocks" on page 30-81](#page-1898-0)
- • ["Viewers and Generators Manager" on page 30-83](#page-1900-0)
- • ["Control Scope Blocks Programmatically" on page 30-86](#page-1903-0)
- • ["Plot a Circle Using the XY Graph Block" on page 30-88](#page-1905-0)
- • ["Sample Time with Scope Blocks" on page 30-92](#page-1909-0)

# <span id="page-1819-0"></span>**Prototype and Debug Models with Scopes**

Simulink scope blocks and viewers offer a quick and lightweight way to visualize your simulation data over time. If you are prototyping a model design, you can attach signals to a Scope block. After simulating the model, you can use the results to validate your design. See ["Scope Blocks and Scope](#page-1823-0) [Viewer Overview" on page 30-6](#page-1823-0) and "Model and Validate a System".

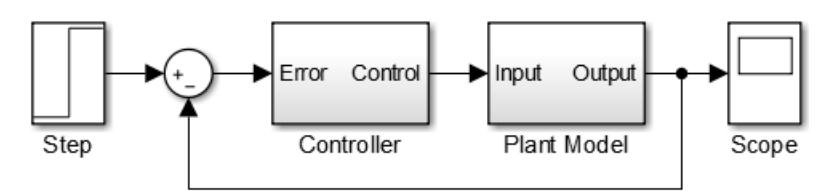

A Scope block or Scope viewer opens to a Scope window where you can display and evaluate simulation data.

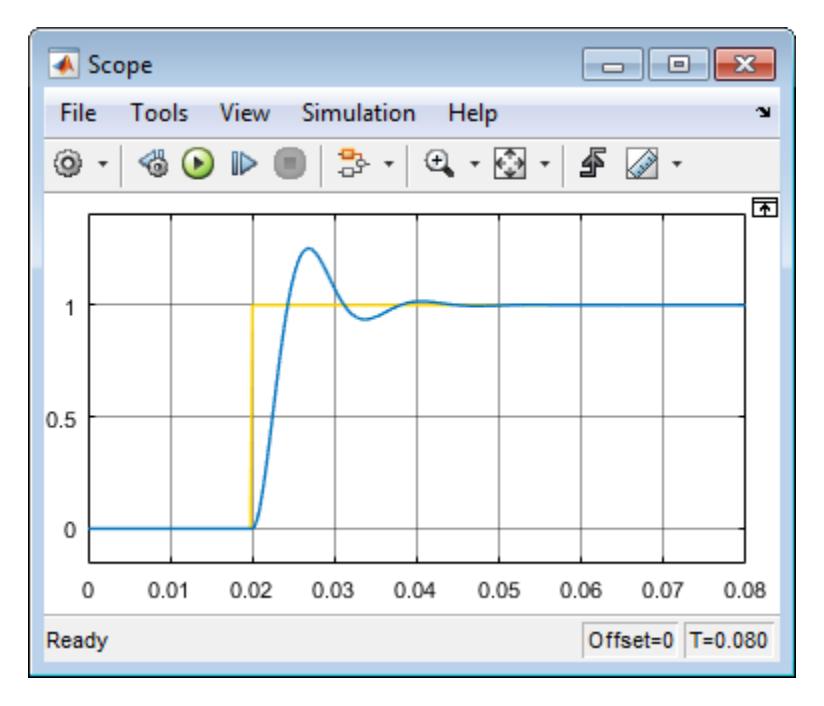

The toolbar contains controls for starting, stopping, and stepping forward through a simulation

 $\mathbb{C} \times \mathbb{C}$ . You can use these controls to debug a model by viewing signal data at each time interval. See ["How Stepping Through a Simulation Works" on page 2-3](#page-166-0).

Connect signal lines to a Scope block using multiple input ports, see "Number of input ports".

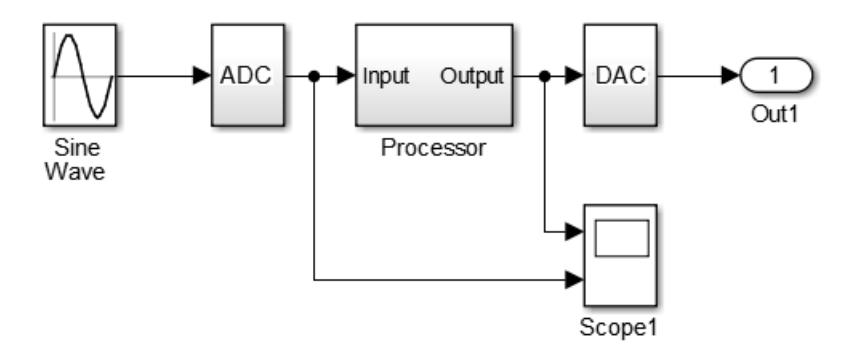

Attach signals to a Floating Scope block or signal viewer directly from the model. See ["Add Signals to](#page-1891-0) [an Existing Floating Scope or Scope Viewer" on page 30-74.](#page-1891-0)

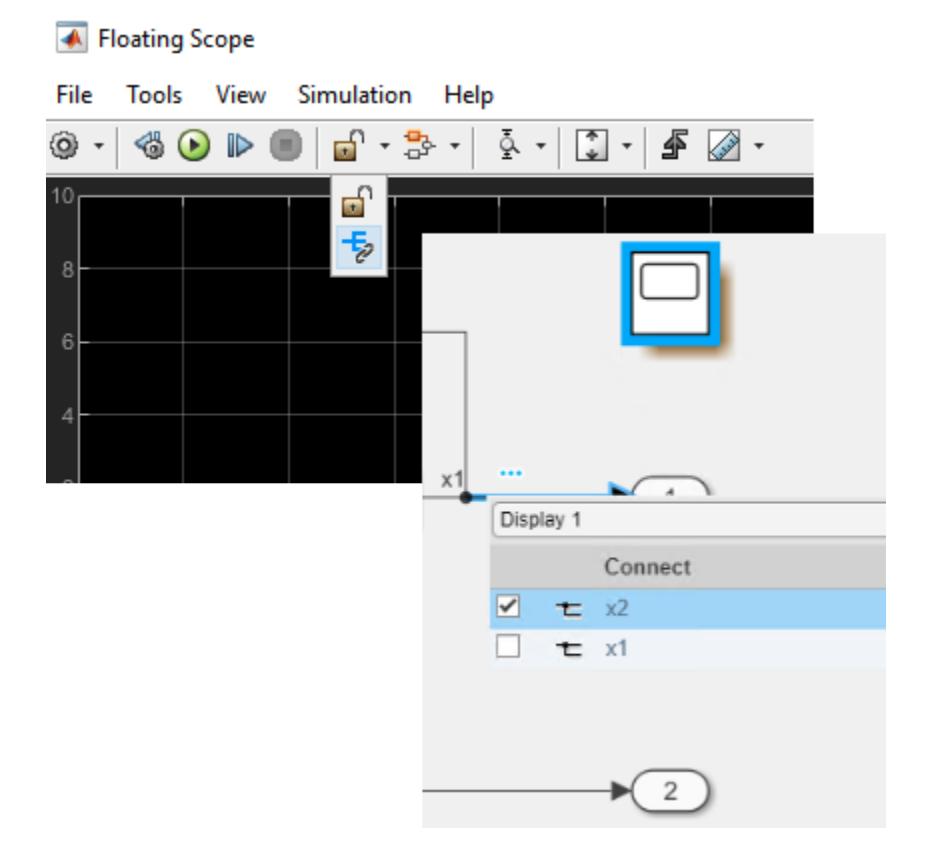

Use the oscilloscope-like tools available with a scope to debug your model. Set triggers to capture events, use interactive cursors to measure signal values at various points, and review signal statistics such as maximum and mean values. See ["Scope Triggers Panel" on page 30-12](#page-1829-0) and ["Cursor](#page-1840-0) [Measurements Panel" on page 30-23](#page-1840-0).

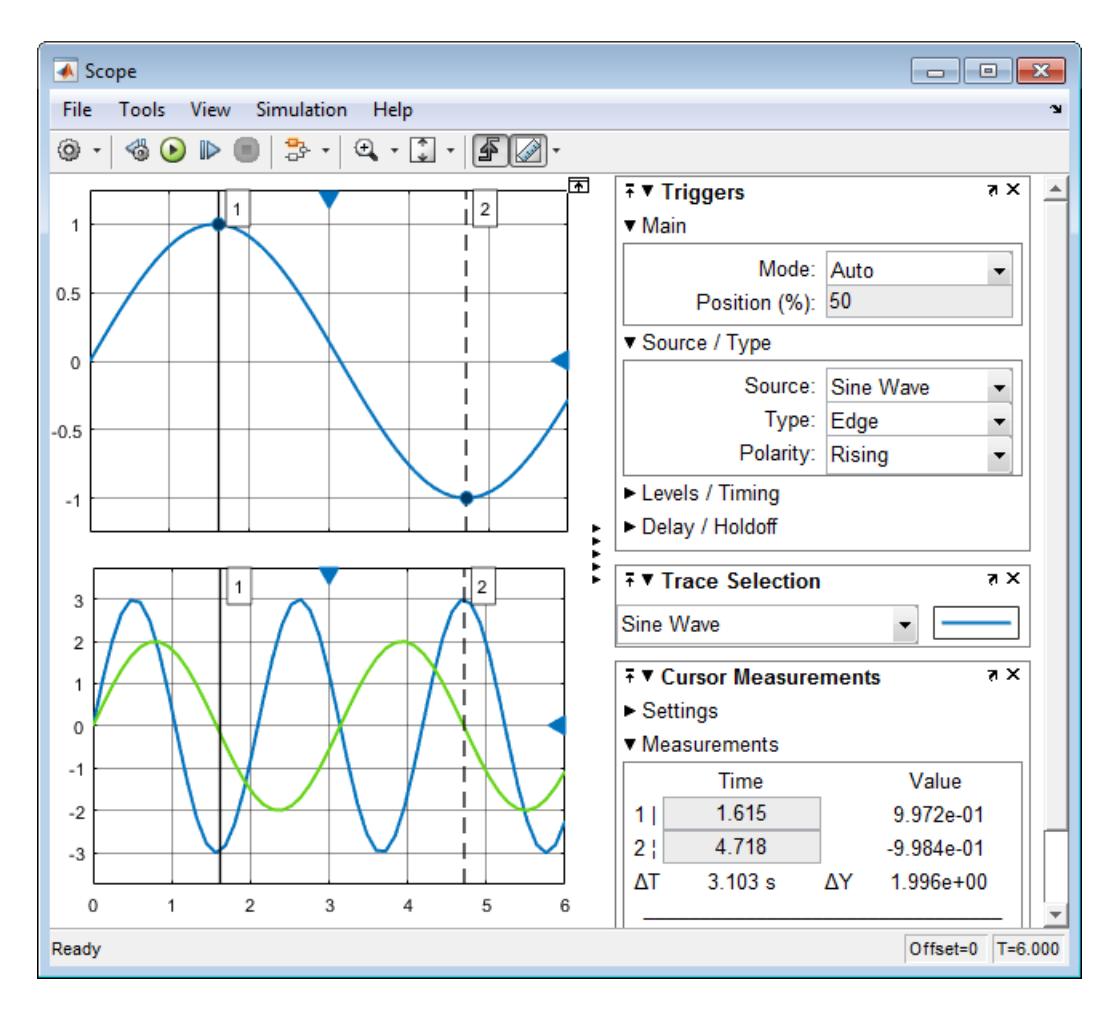

Save or log signal data to the MATLAB workspace, and then plot data in a MATLAB figure widow. Use MATLAB functions or your own scripts to analyze the data. See ["Save Simulation Data from Floating](#page-1892-0) [Scope" on page 30-75](#page-1892-0).

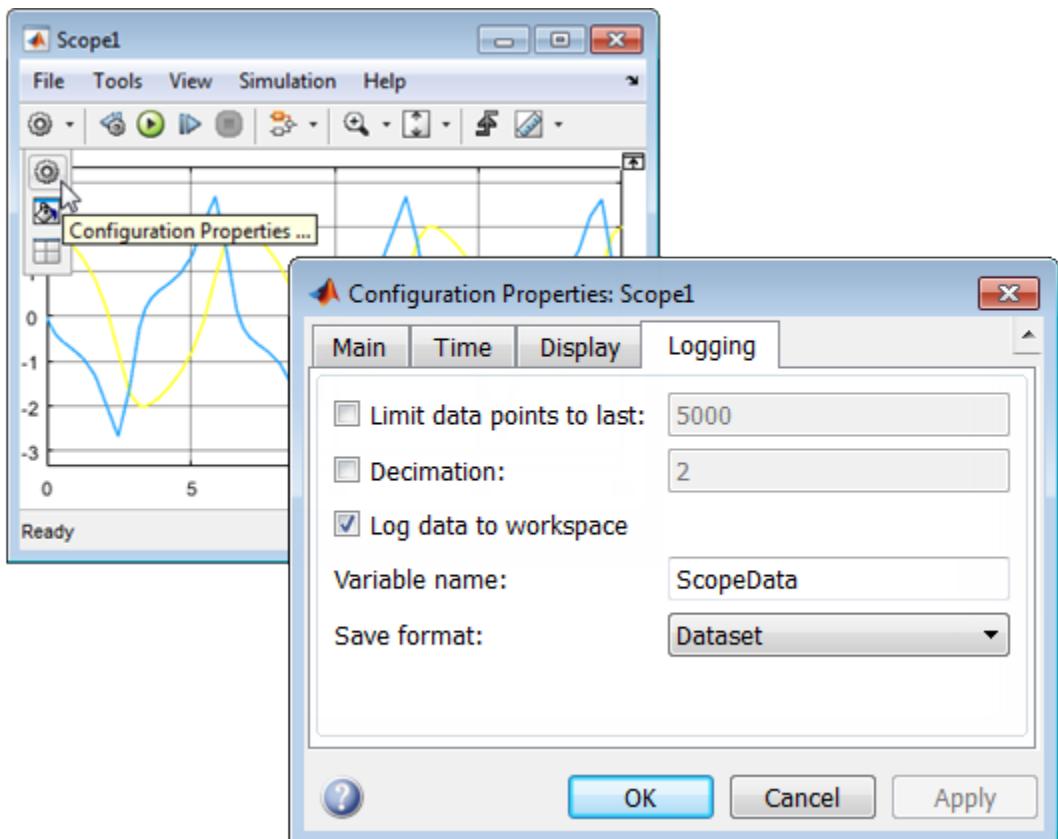

### **See Also**

Floating Scope | Scope | Scope Viewer

#### **Related Examples**

- • ["Common Scope Block Tasks" on page 30-51](#page-1868-0)
- • ["Floating Scope and Scope Viewer Tasks" on page 30-73](#page-1890-0)
- • ["Scope Triggers Panel" on page 30-12](#page-1829-0)
- • ["Cursor Measurements Panel" on page 30-23](#page-1840-0)
- • ["Control Scope Blocks Programmatically" on page 30-86](#page-1903-0)
- • ["Scope Blocks and Scope Viewer Overview" on page 30-6](#page-1823-0)
- • ["Viewers and Generators Manager" on page 30-83](#page-1900-0)

# <span id="page-1823-0"></span>**Scope Blocks and Scope Viewer Overview**

#### **In this section...**

"Overview of Methods" on page 30-6

"Simulink Scope Versus Floating Scope" on page 30-6

["Simulink Scope Versus DSP System Toolbox Time Scope" on page 30-8](#page-1825-0)

## **Overview of Methods**

Simulink scopes provide several methods for displaying simulation data and capturing the data for later analysis. Symbols on your block diagram represent the various data display and data capture methods.

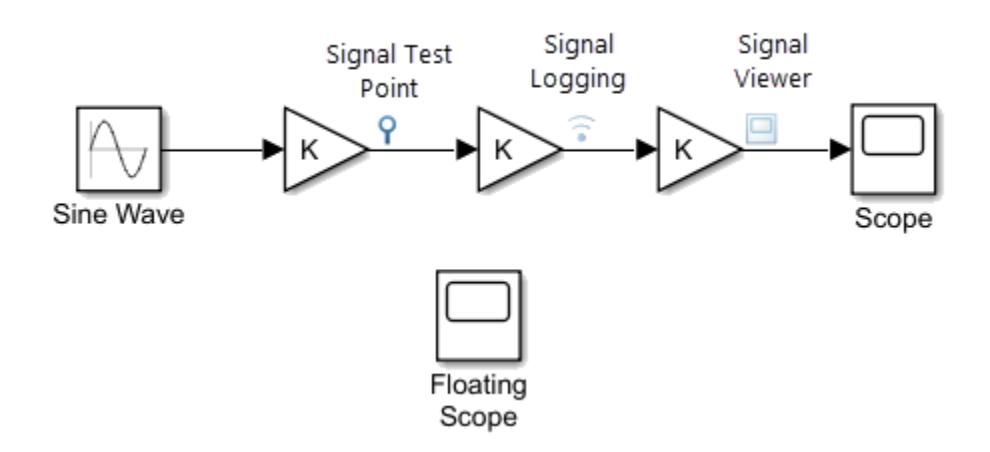

For more information about these methods:

- Scope and Floating Scope blocks Scope, Floating Scope, ["Common Scope Block Tasks" on page](#page-1868-0) [30-51,](#page-1868-0) ["Floating Scope and Scope Viewer Tasks" on page 30-73](#page-1890-0).
- Scope Viewer — ["Viewers and Generators Manager" on page 30-83,](#page-1900-0) ["Floating Scope and Scope](#page-1890-0) [Viewer Tasks" on page 30-73](#page-1890-0).
- Signal Logging ["Save Simulation Data from Floating Scope" on page 30-75](#page-1892-0).
- Signal Test Point — ["Configure Signals as Test Points" on page 80-46](#page-3985-0).

## **Simulink Scope Versus Floating Scope**

Scope blocks and Floating Scope blocks both display simulation results, but they differ in how you attach signals and save data. Simulation behavior for a Floating Scope and a Scope Viewer is identical, but you manage them differently in your model.

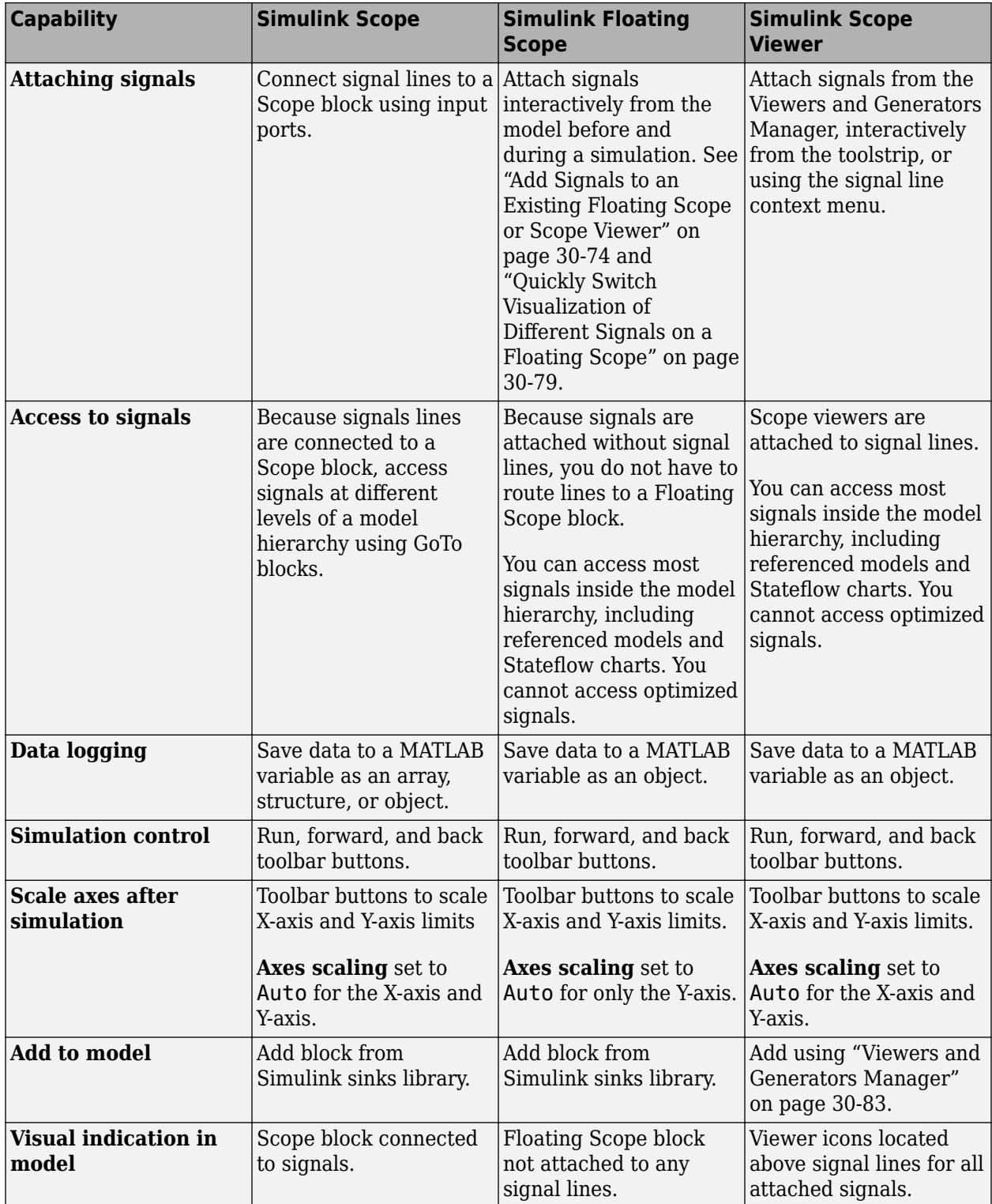

<span id="page-1825-0"></span>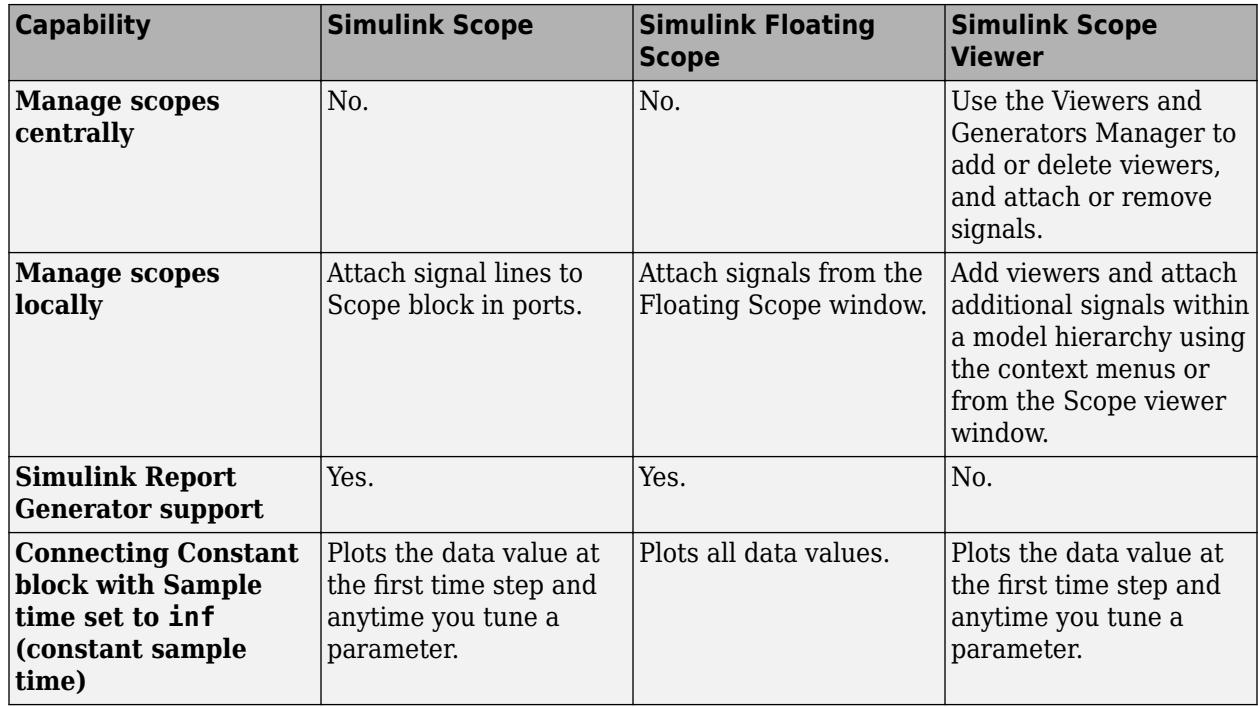

## **Simulink Scope Versus DSP System Toolbox Time Scope**

If you have a Simulink and a DSP System Toolbox license, you can use either the Simulink Scope or DSP System Toolbox Time Scope. Choose the scope based on your application requirements, how the blocks work, and the default values of each block.

If you have a DSP System Toolbox license and you have been using Time Scopes, continue to do so in your applications. Using the Time Scope block requires a DSP System Toolbox license.

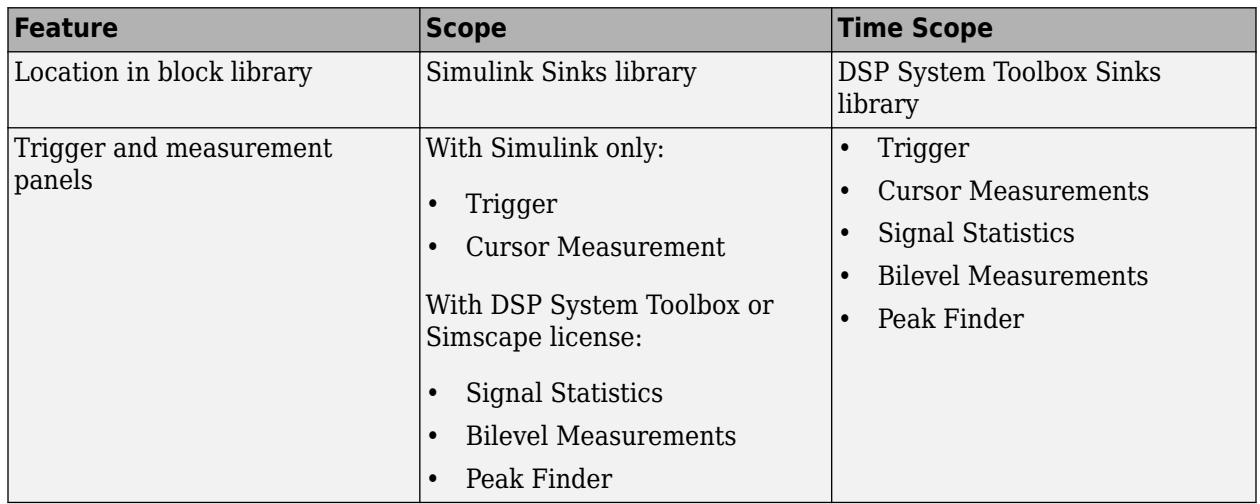

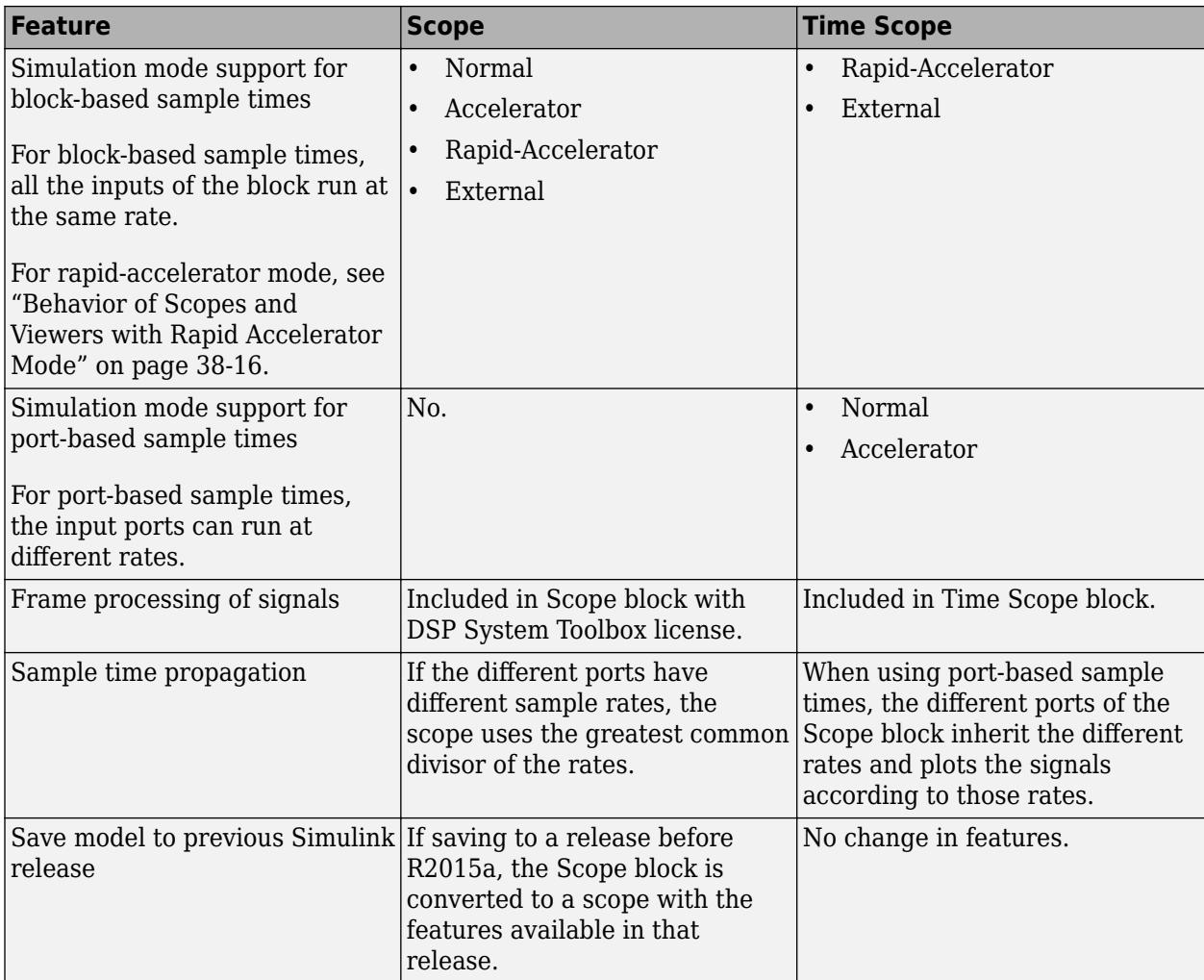

This table lists the differences in Configuration Property default values between the Scope and Time Scope blocks.

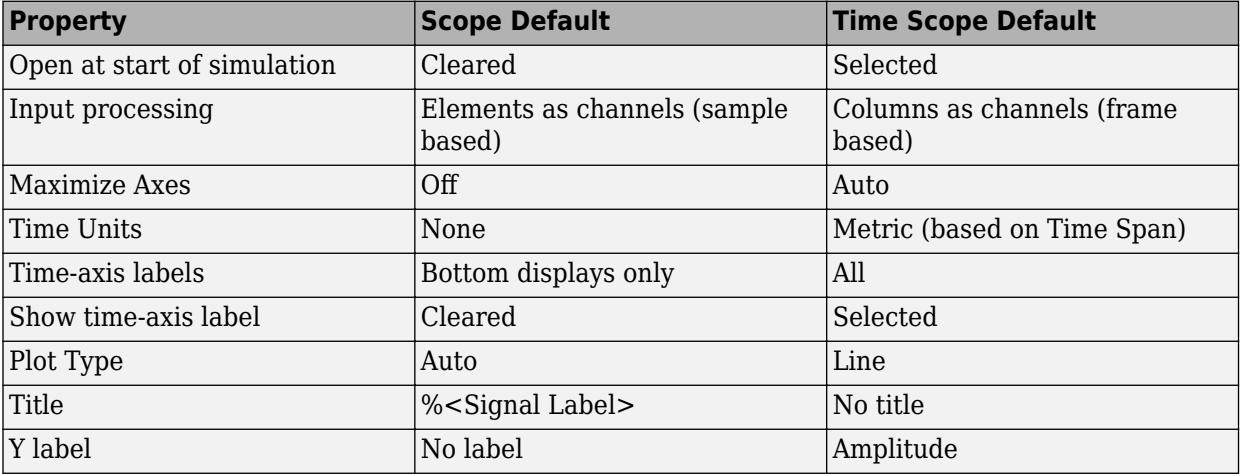

#### **See Also**

Floating Scope | Scope | Scope Viewer | Time Scope

#### **Related Examples**

- • ["Common Scope Block Tasks" on page 30-51](#page-1868-0)
- "Display Time-Domain Data" (DSP System Toolbox)
- "Configure Time Scope Block" (DSP System Toolbox)
- • ["Floating Scope and Scope Viewer Tasks" on page 30-73](#page-1890-0)

# <span id="page-1828-0"></span>**Scope Trace Selection Panel**

When you use the scope to view multiple signals, the Trace Selection panel appears. Use this panel to select which signal to measure. To open the Trace Selection panel:

- From the menu, select **Tools** > **Measurements** > **Trace Selection**.
- Open a measurement panel.

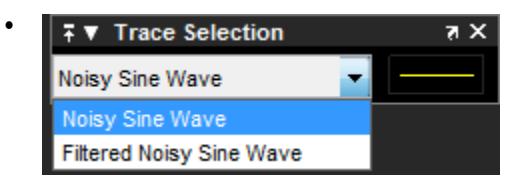

## **See Also**

Scope | Floating Scope

## **Related Examples**

• ["Scope Triggers Panel" on page 30-12](#page-1829-0)

# <span id="page-1829-0"></span>**Scope Triggers Panel**

#### **In this section...**

"What Is the Trigger Panel" on page 30-12

"Main Pane" on page 30-12

["Source/Type and Levels/Timing Panes" on page 30-13](#page-1830-0)

["Hysteresis of Trigger Signals" on page 30-21](#page-1838-0)

["Delay/Holdoff Pane" on page 30-22](#page-1839-0)

## **What Is the Trigger Panel**

The Trigger panel defines a trigger event to synchronize simulation time with input signals. You can use trigger events to stabilize periodic signals such as a sine wave or capture non-periodic signals such as a pulse that occurs intermittently.

To open the Trigger panel:

- **1** Open a Scope block window.
- **2** On the toolbar, click the Triggers button  $\mathbf{F}$ .
- **3** Run a simulation.

Triangle trigger pointers indicate the trigger time and trigger level of an event. The marker color corresponds to the color of the source signal.

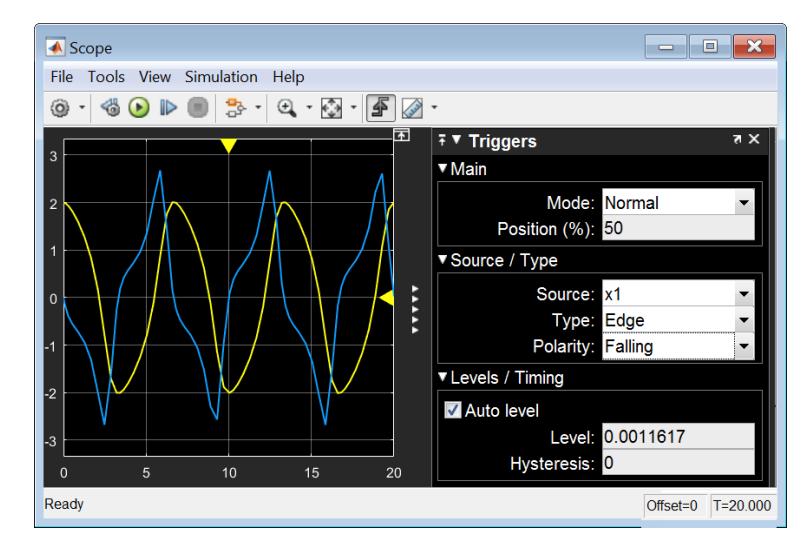

#### **Main Pane**

**Mode** — Specify when the display updates.

• **Auto** — Display data from the last trigger event. If no event occurs after one time span, display the last available data.

<span id="page-1830-0"></span>**Normal** — Display data from the last trigger event. If no event occurs, the display remains blank.

- **Once** Display data from the last trigger event and freeze the display. If no event occurs, the display remains blank. Click the **Rearm** button to look for the next trigger event.
- **Off** Disable triggering.

**Position (%)** — Specify the position of the time pointer along the y-axis. You can also drag the time pointer to the left or right to adjust its position.

#### **Source/Type and Levels/Timing Panes**

**Source** — Select a trigger signal. For magnitude and phase plots, select either the magnitude or the phase.

**Type** — Select the type of trigger.

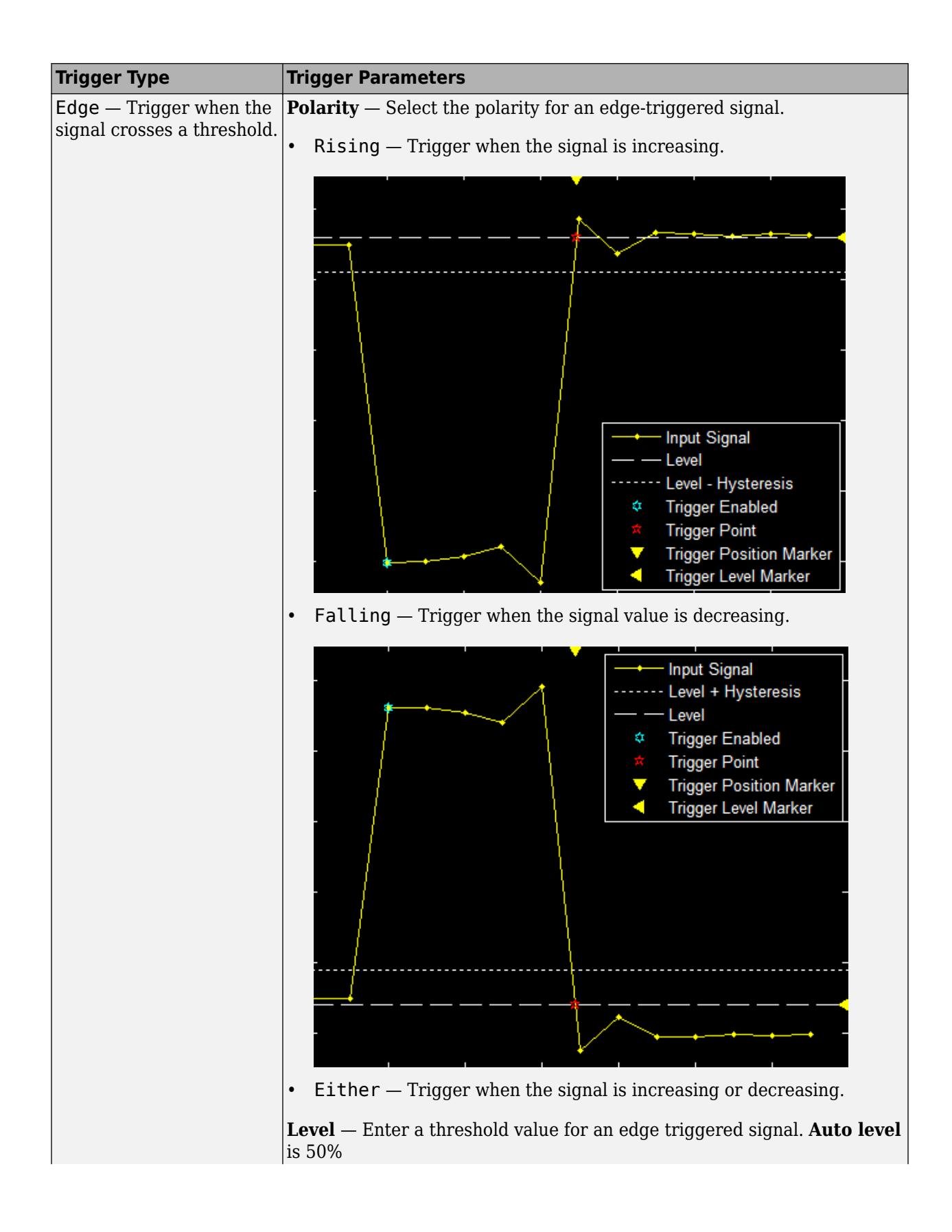

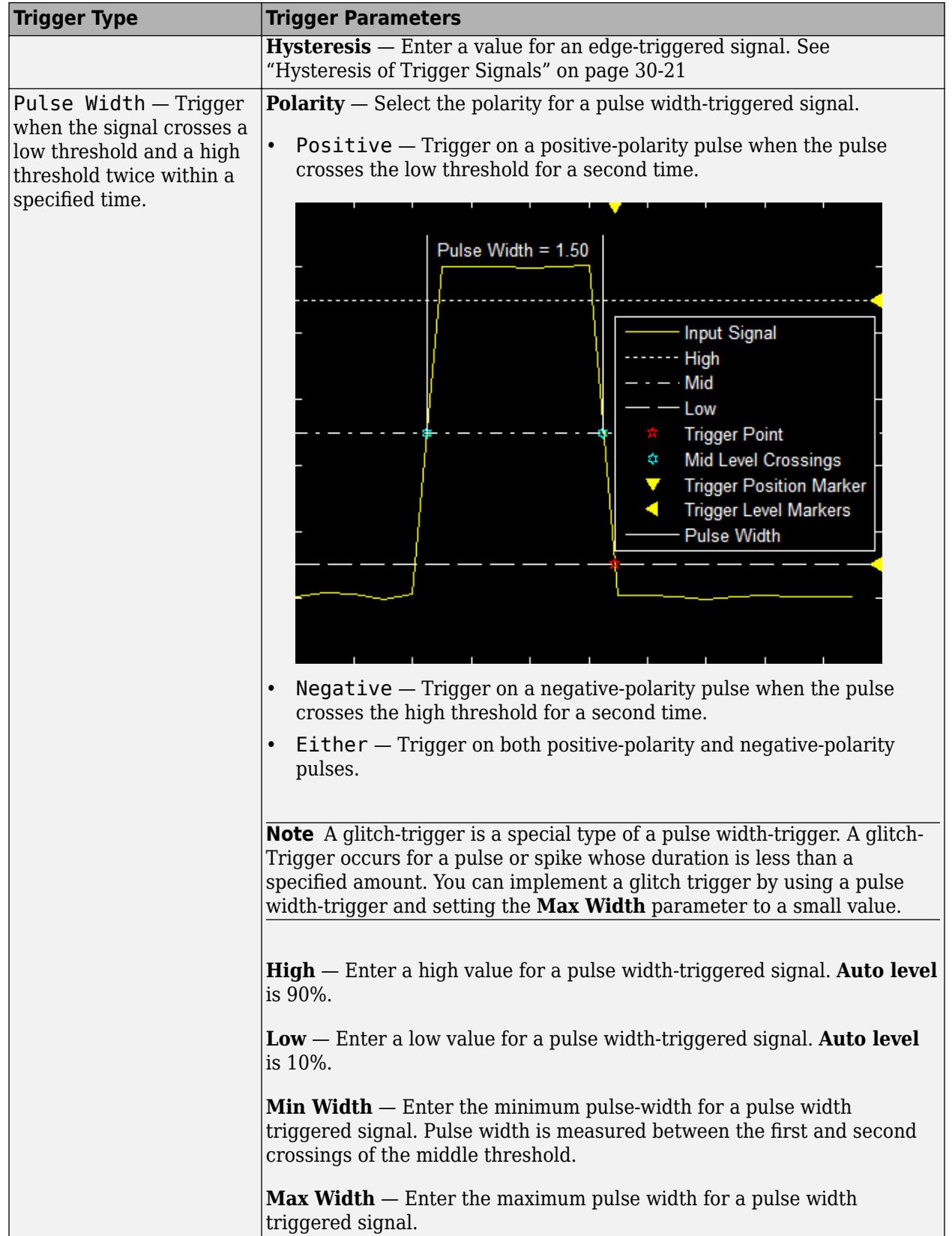

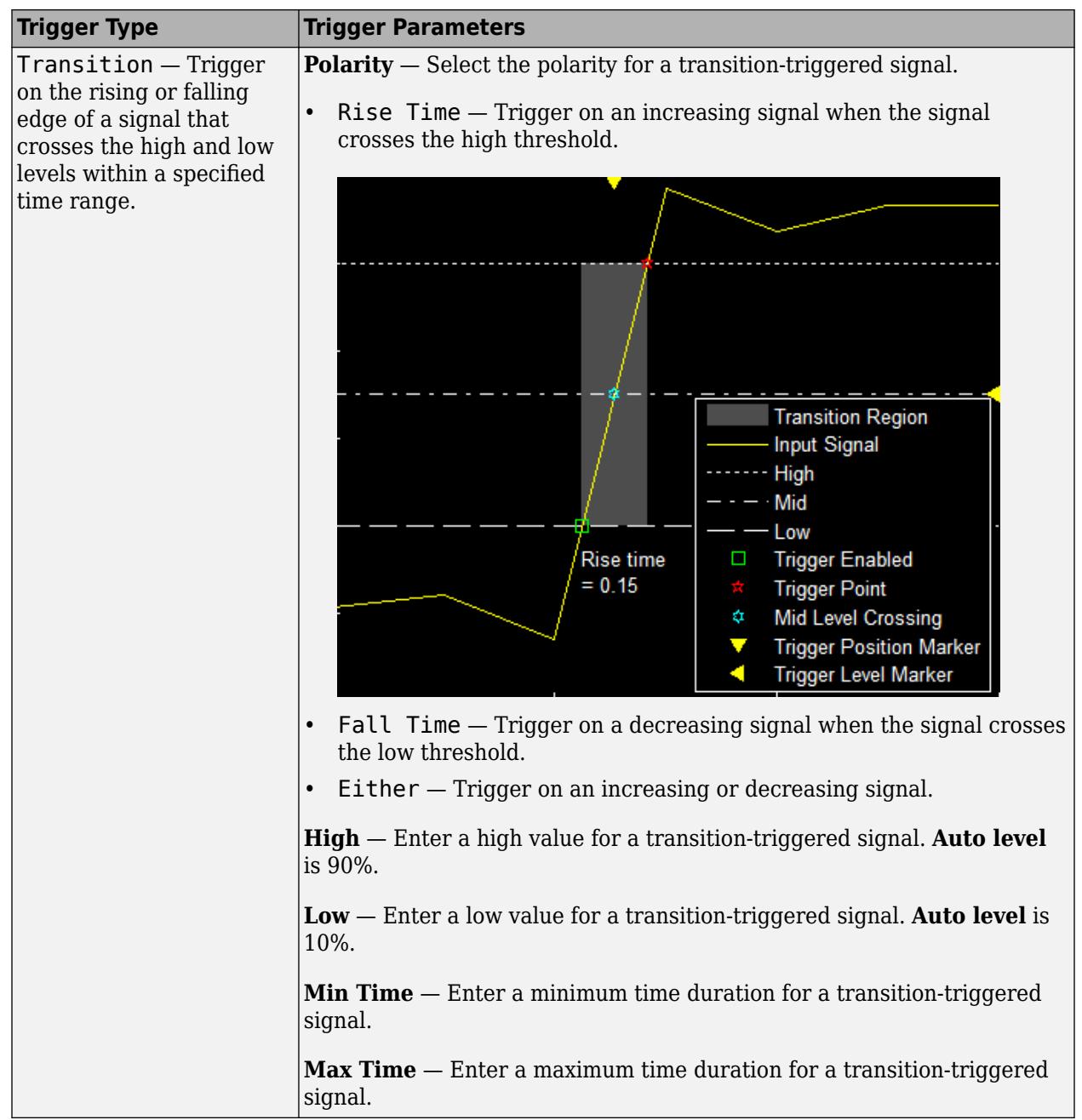

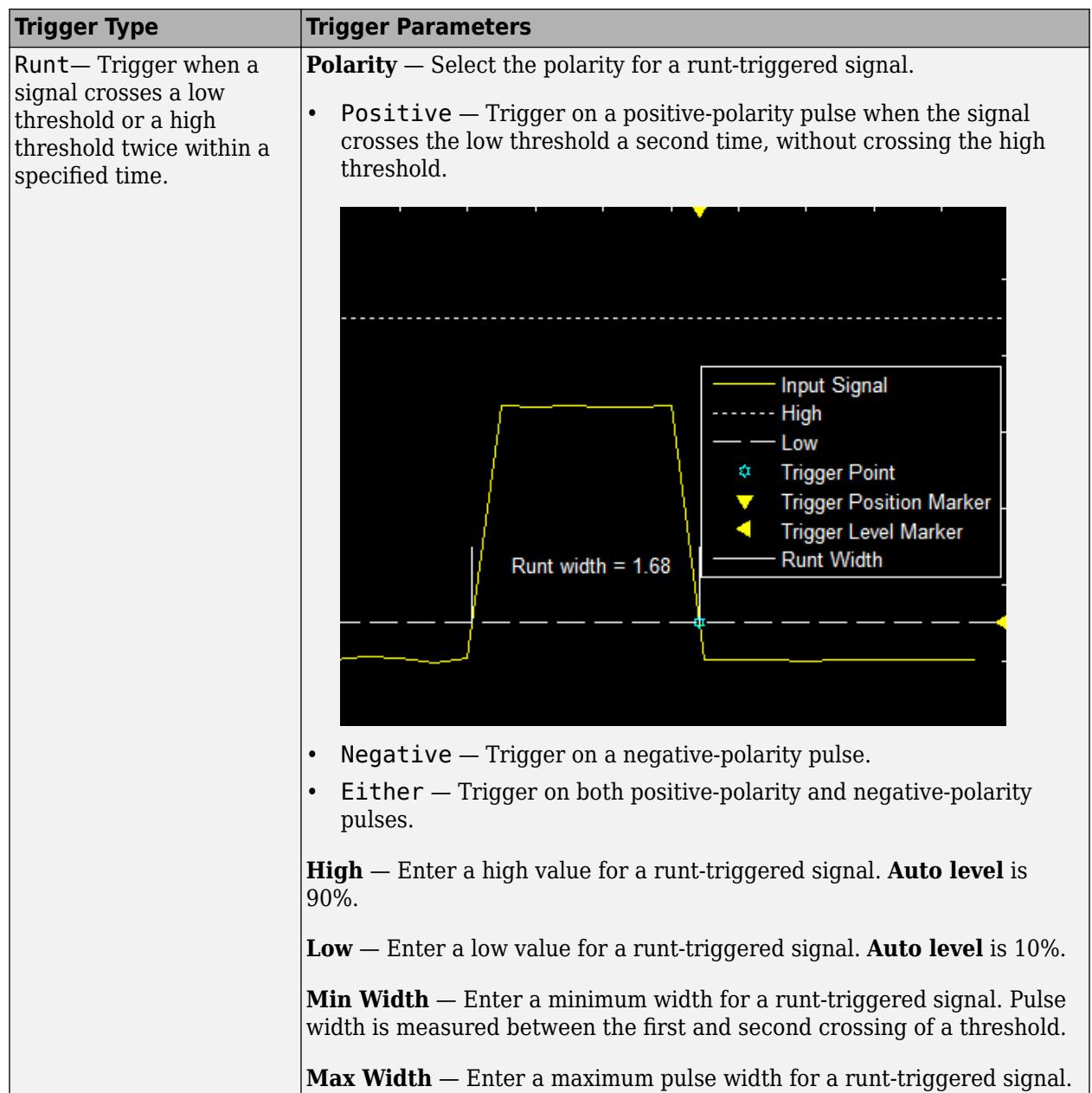

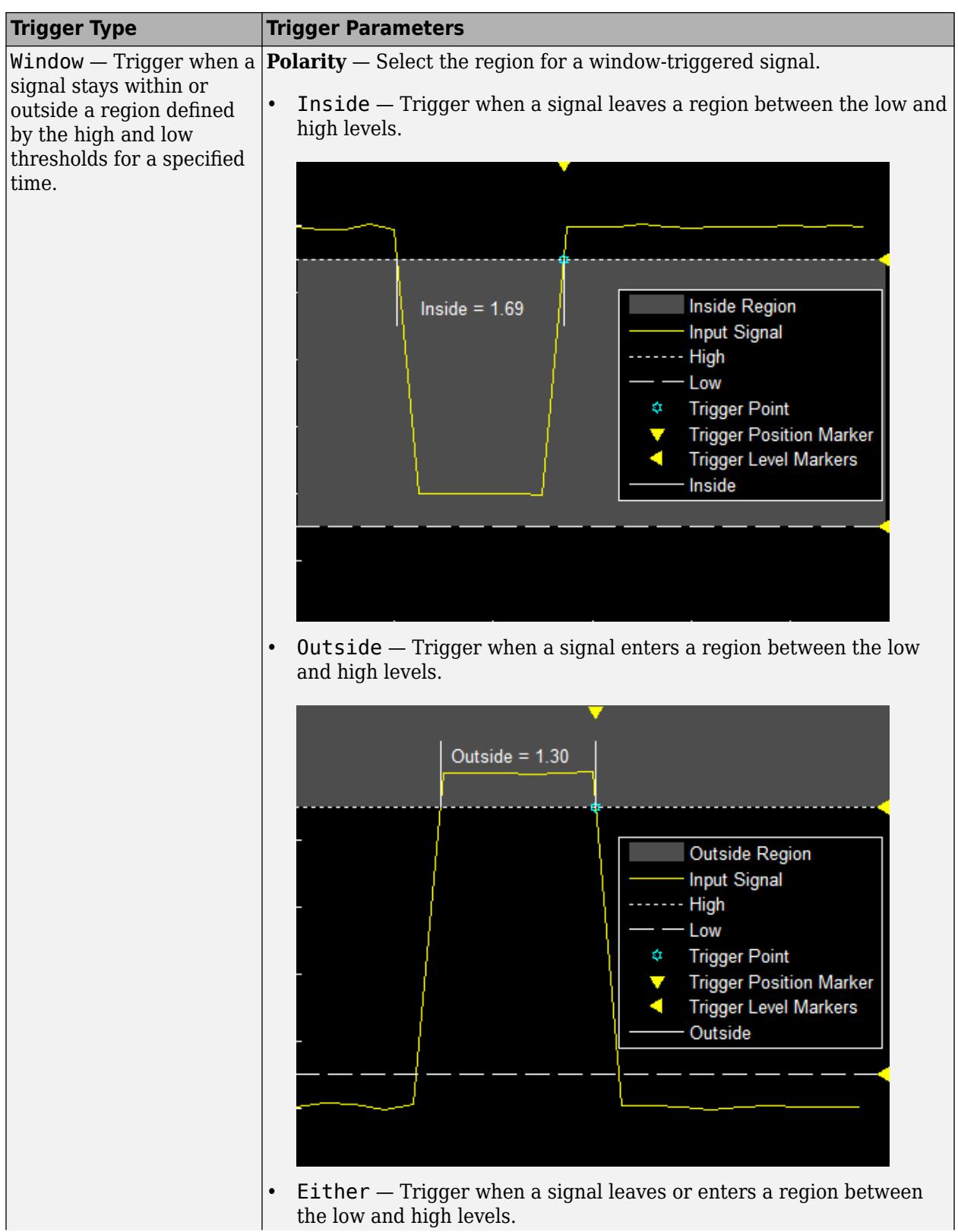
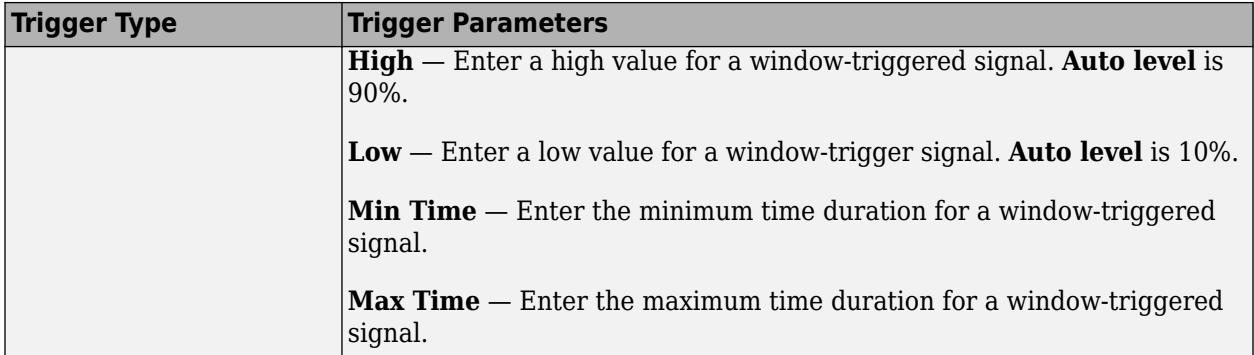

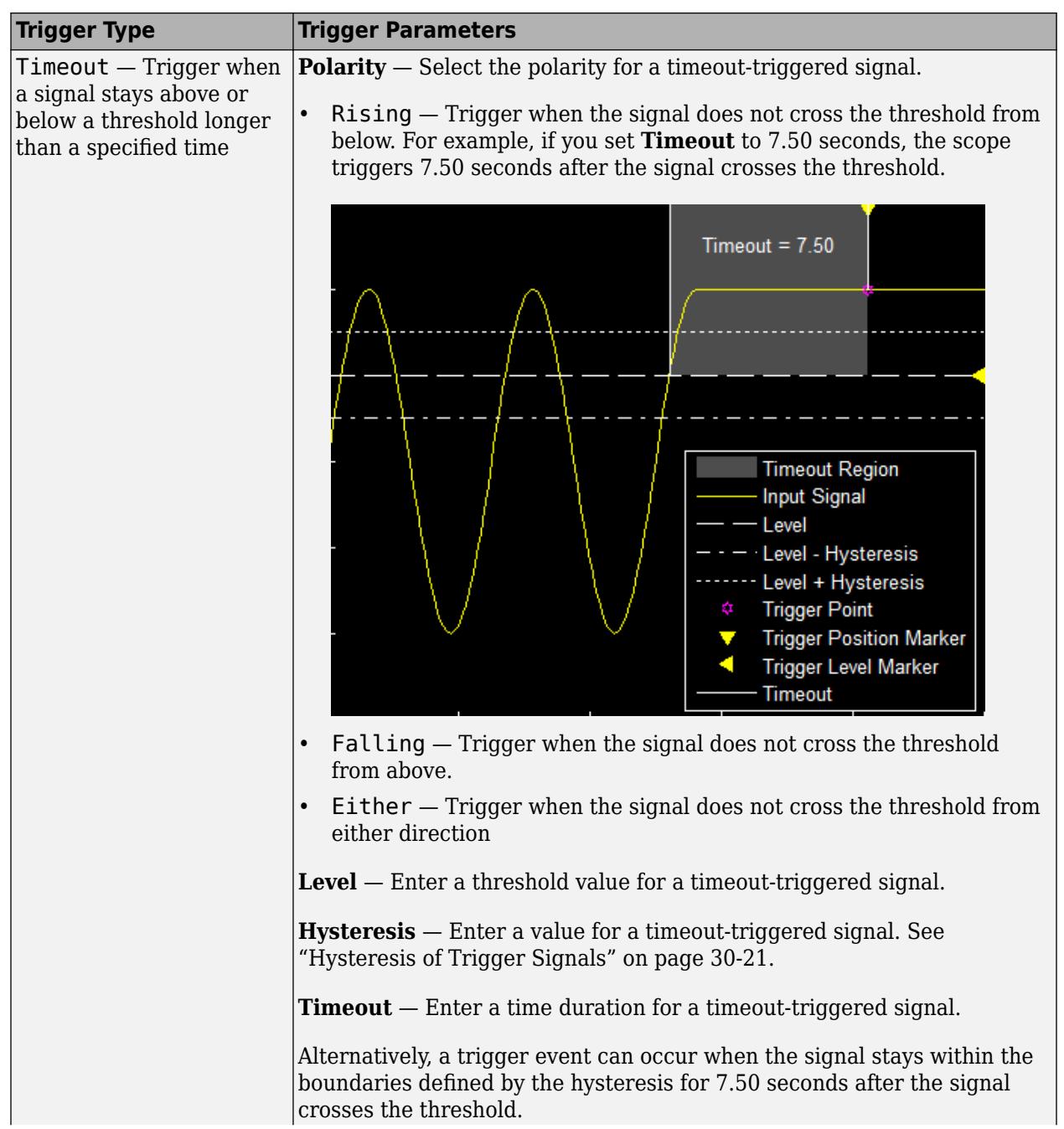

<span id="page-1838-0"></span>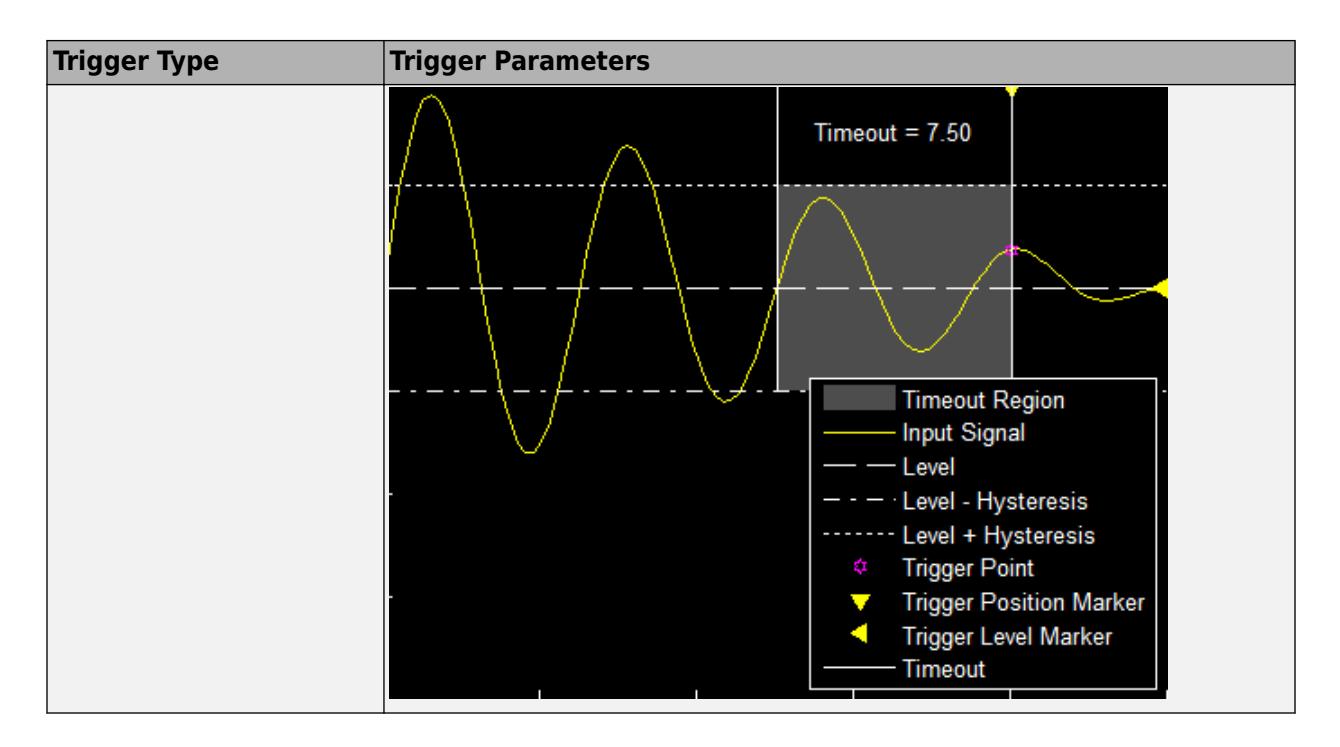

## **Hysteresis of Trigger Signals**

**Hysteresis (V)** — Specify the hysteresis or noise reject value. This parameter is visible when you set **Type** to Edge or Timeout. If the signal jitters inside this range and briefly crosses the trigger level, the scope does not register an event. In the case of an edge trigger with rising polarity, the scope ignores the times that a signal crosses the trigger level within the hysteresis region.

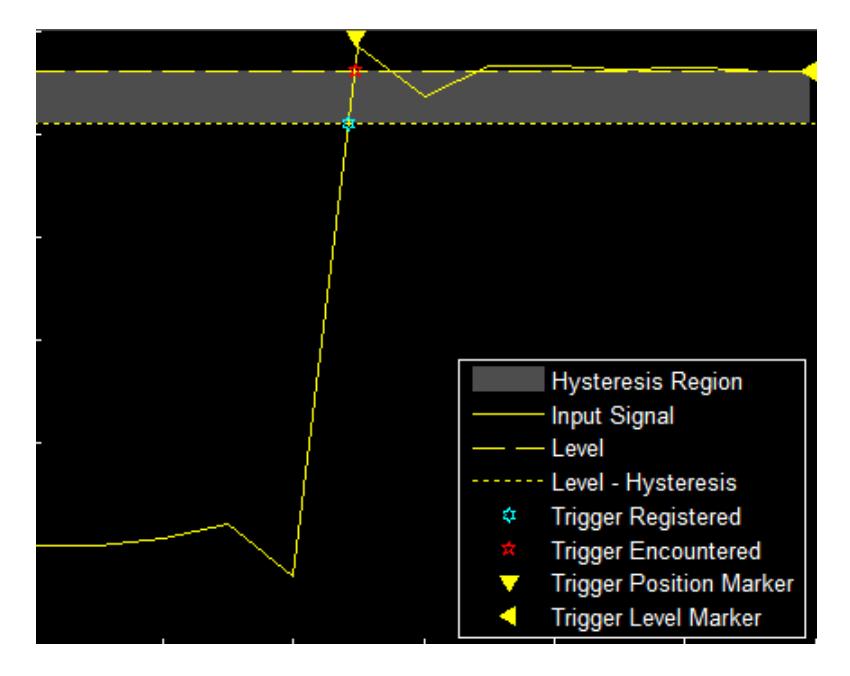

You can reduce the hysteresis region size by decreasing the hysteresis value. In this example, if you set the hysteresis value to 0.07, the scope also considers the second rising edge to be a trigger event.

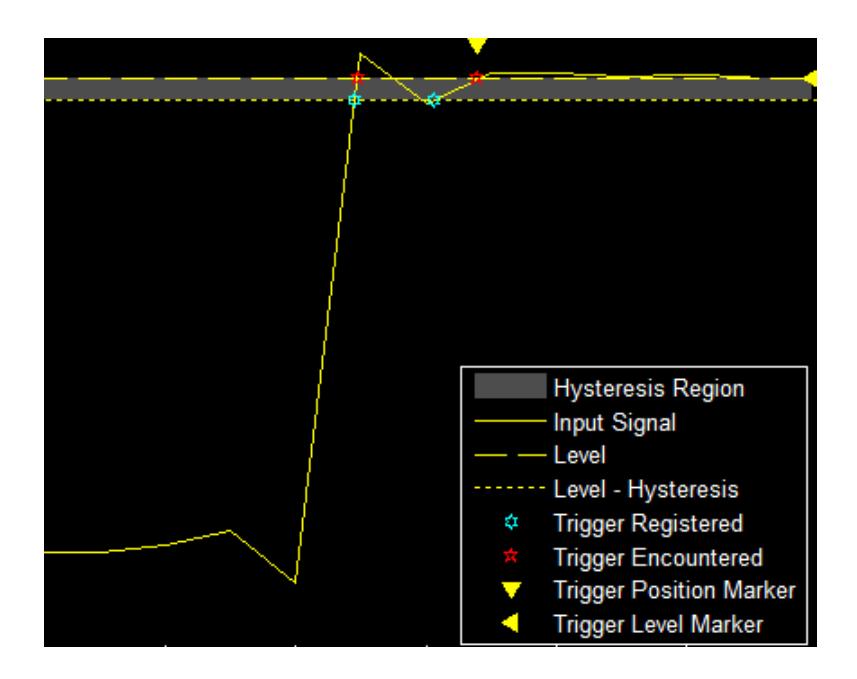

## **Delay/Holdoff Pane**

Offset the trigger position by a fixed delay, or set the minimum possible time between trigger events.

- **Delay (s)** Specify the fixed delay time by which to offset the trigger position. This parameter controls the amount of time the scope waits after a trigger event occurs before displaying a signal.
- **Holdoff (s)** Specify the minimum possible time between trigger events. This amount of time is used to suppress data acquisition after a valid trigger event has occurred. A trigger holdoff prevents repeated occurrences of a trigger from occurring during the relevant portion of a burst.

## **See Also**

Scope | Floating Scope

#### **Related Examples**

• ["Cursor Measurements Panel" on page 30-23](#page-1840-0)

# <span id="page-1840-0"></span>**Cursor Measurements Panel**

The **Cursor Measurements** panel displays screen cursors. The panel provides two types of cursors for measuring signals. Waveform cursors are vertical cursors that track along the signal. Screen cursors are both horizontal and vertical cursors that you can place anywhere in the display.

**Note** If a data point in your signal has more than one value, the cursor measurement at that point is undefined and no cursor value is displayed.

Display screen cursors with signal times and values. To open the Cursor measurements panel:

- From the menu, select **Tools** > **Measurements** > **Cursor Measurements**.
- On the toolbar, click the Cursor Measurements  $\Box$  button.

In the **Settings** pane, you can modify the type of screen cursors used for calculating measurements. When more than one signal is displayed, you can assign cursors to each trace individually.

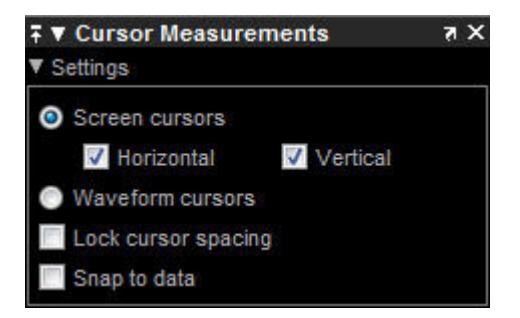

- **Screen Cursors** Shows screen cursors (for spectrum and dual view only).
- **Horizontal** Shows horizontal screen cursors (for spectrum and dual view only).
- **Vertical** Shows vertical screen cursors (for spectrum and dual view only).
- **Waveform Cursors** Shows cursors that attach to the input signals (for spectrum and dual view only).
- **Lock Cursor Spacing** Locks the frequency difference between the two cursors.
- **Snap to Data** Positions the cursors on signal data points.

The Measurements pane displays time and value measurements.

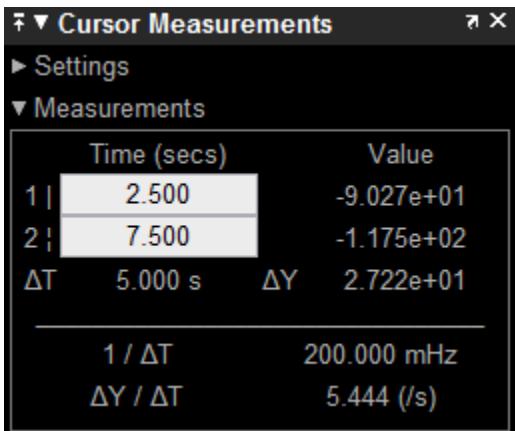

- **1** View or modify the time or value at cursor number one (solid line cursor).
- **2** View or modify the time or value at cursor number two (dashed line cursor).
- **ΔT** or **ΔX** Shows the absolute value of the time (*x*-axis) difference between cursor number one and cursor number two.
- **ΔY** Shows the absolute value of the signal amplitude difference between cursor number one and cursor number two.
- $\cdot$  **1/** $\Delta$ **T** or **1/** $\Delta$ **X** Shows the rate. The reciprocal of the absolute value of the difference in the times (*x*-axis) between cursor number one and cursor number two.
- **ΔΥ/ΔΤ** or **ΔΥ/ΔΧ** Shows the slope. The ratio of the absolute value of the difference in signal amplitudes between cursors to the absolute value of the difference in the times (*x*-axis) between cursors.

## **See Also**

Scope | Floating Scope

## **Related Examples**

• ["Scope Triggers Panel" on page 30-12](#page-1829-0)

# **Scope Signal Statistics Panel**

**Note** The Signal Statistics panel requires a DSP System Toolbox or Simscape license.

Display signal statistics for the signal selected in the **Trace Selection** panel. To open the Signal Statistics panel:

- From the menu, select **Tools** > **Measurements** > **Signal Statistics**.
- On the toolbar, click the Signal Statistics  $\Box$  button.

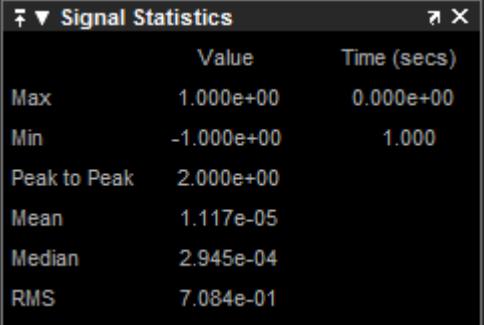

The statistics shown are:

- **Max** Maximum or largest value within the displayed portion of the input signal.
- **Min** Minimum or smallest value within the displayed portion of the input signal.
- **Peak to Peak** Difference between the maximum and minimum values within the displayed portion of the input signal.
- **Mean** Average or mean of all the values within the displayed portion of the input signal.
- **Median** Median value within the displayed portion of the input signal.
- **RMS** Root mean squared of the input signal.

When you use the zoom options in the scope, the Signal Statistics measurements automatically adjust to the time range shown in the display. In the scope toolbar, click the **Zoom In** or **Zoom X** button to constrict the *x*-axis range of the display, and the statistics shown reflect this time range. For example, you can zoom in on one pulse to make the **Signal Statistics** panel display information about only that particular pulse.

The Signal Statistics measurements are valid for any units of the input signal. The letter after the value associated with each measurement represents the appropriate International System of Units (SI) prefix, such as *m* for *milli-*. For example, if the input signal is measured in volts, an *m* next to a measurement value indicates that this value is in units of millivolts.

## **See Also**

Scope | Floating Scope

# **Related Examples**

• ["Scope Triggers Panel" on page 30-12](#page-1829-0)

# **Scope Bilevel Measurements Panel**

#### **In this section...**

"Bilevel Measurements" on page 30-27 "Settings" on page 30-27 ["Transitions Pane" on page 30-30](#page-1847-0) ["Overshoots / Undershoots Pane" on page 30-32](#page-1849-0) ["Cycles Pane" on page 30-34](#page-1851-0)

#### **Bilevel Measurements**

**Note** The Bilevel Measurements panel requires a DSP System Toolbox or Simscape license.

Display information about signal transitions, overshoots, undershoots, and cycles. To open the Bilevel Measurements panel:

- From the menu, select **Tools** > **Measurements** > **Bilevel Measurements**.
- On the toolbar, click the Bilevel Measurements  $\|\cdot\|$  button.

## **Settings**

The **Settings** pane enables you to modify the properties used to calculate various measurements involving transitions, overshoots, undershoots, and cycles. You can modify the high-state level, lowstate level, state-level tolerance, upper-reference level, mid-reference level, and lower-reference level.

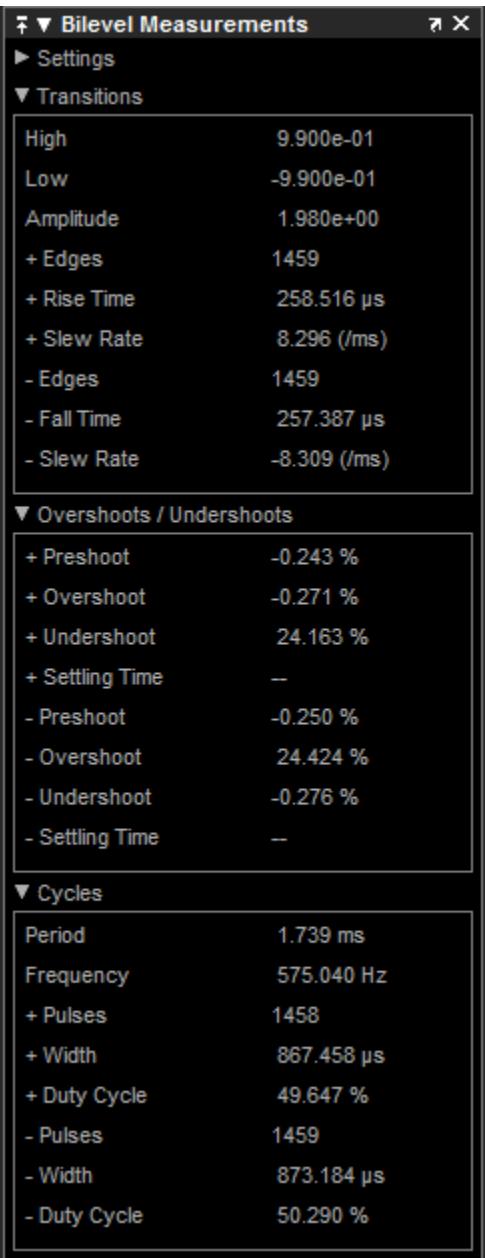

- **Auto State Level** When this check box is selected, the Bilevel measurements panel detects the high- and low- state levels of a bilevel waveform. When this check box is cleared, you can enter in values for the high- and low- state levels manually.
	- **High** Used to specify manually the value that denotes a positive polarity, or high-state level.

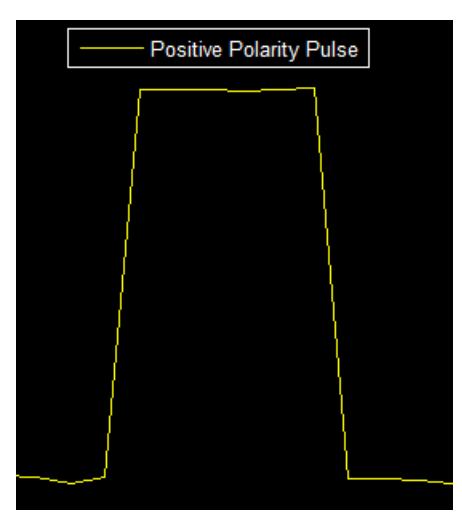

• **Low** — Used to specify manually the value that denotes a negative polarity, or low-state level.

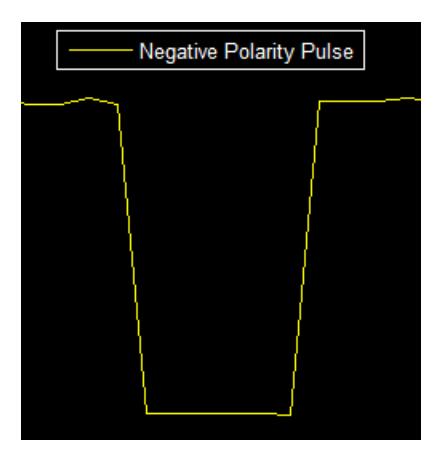

- **State Level Tolerance** Tolerance within which the initial and final levels of each transition must be within their respective state levels. This value is expressed as a percentage of the difference between the high- and low-state levels.
- **Upper Ref Level** Used to compute the end of the rise-time measurement or the start of the fall time measurement. This value is expressed as a percentage of the difference between the highand low-state levels.
- **Mid Ref Level** Used to determine when a transition occurs. This value is expressed as a percentage of the difference between the high- and low- state levels. In the following figure, the mid-reference level is shown as the horizontal line, and its corresponding mid-reference level instant is shown as the vertical line.

<span id="page-1847-0"></span>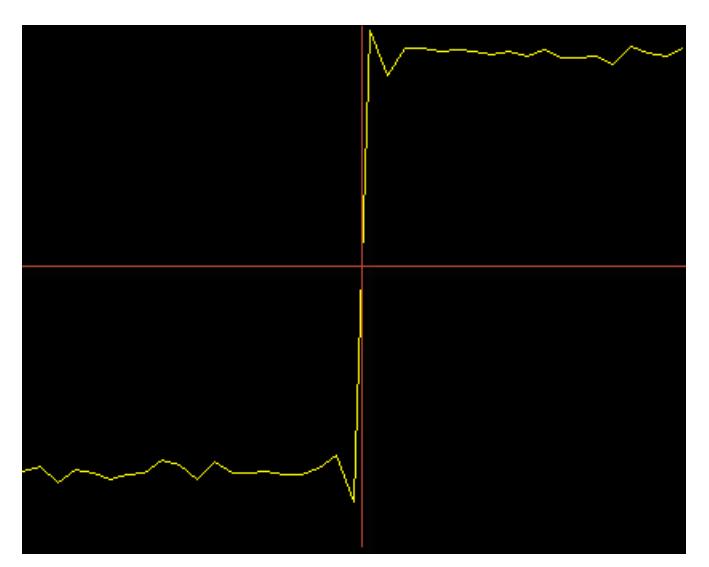

- **Lower Ref Level** Used to compute the end of the fall-time measurement or the start of the risetime measurement. This value is expressed as a percentage of the difference between the highand low-state levels.
- **Settle Seek** The duration after the mid-reference level instant when each transition occurs used for computing a valid settling time. This value is equivalent to the input parameter, D, which you can set when you run the settlingtime function. The settling time is displayed in the **Overshoots/Undershoots** pane.

## **Transitions Pane**

Display calculated measurements associated with the input signal changing between its two possible state level values, high and low.

A positive-going transition, or rising edge, in a bilevel waveform is a transition from the low-state level to the high-state level. A positive-going transition has a slope value greater than zero. The following figure shows a positive-going transition.

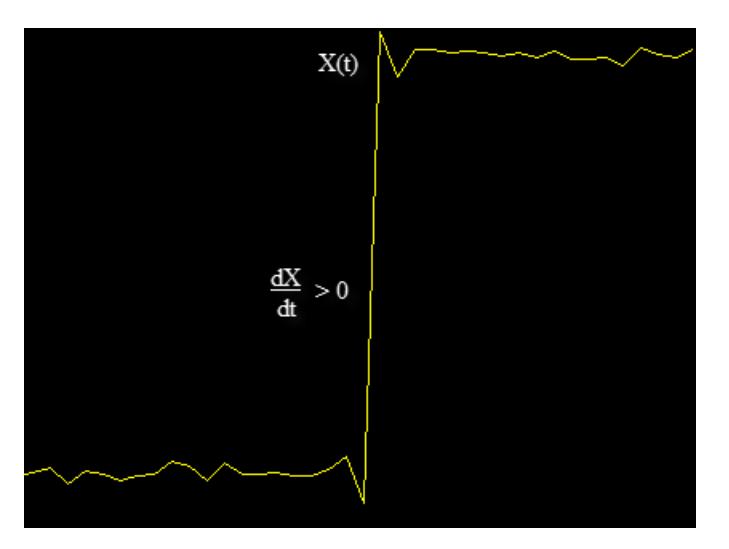

When there is a plus sign  $(+)$  next to a text label, the measurement is a rising edge, a transition from a low-state level to a high-state level.

A negative-going transition, or falling edge, in a bilevel waveform is a transition from the high-state level to the low-state level. A negative-going transition has a slope value less than zero. The following figure shows a negative-going transition.

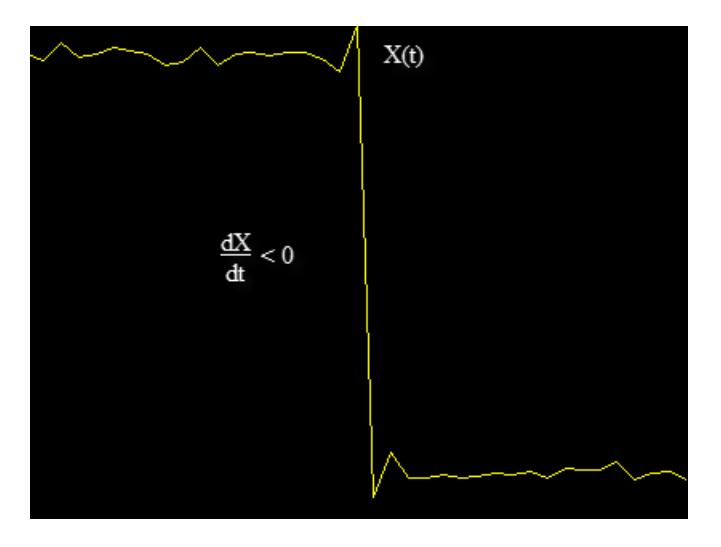

When there is a minus sign  $(-)$  next to a text label, the measurement is a falling edge, a transition from a high-state level to a low-state level.

The Transition measurements assume that the amplitude of the input signal is in units of volts. For the transition measurements to be valid, you must convert all input signals to volts.

- **High** The high-amplitude state level of the input signal over the duration of the **Time Span** parameter. You can set **Time Span** in the **Main** pane of the Visuals—Time Domain Properties dialog box.
- **Low** The low-amplitude state level of the input signal over the duration of the **Time Span** parameter. You can set **Time Span** in the **Main** pane of the Visuals—Time Domain Properties dialog box.
- **Amplitude** Difference in amplitude between the high-state level and the low-state level.
- **+ Edges** Total number of positive-polarity, or rising, edges counted within the displayed portion of the input signal.
- **+ Rise Time** Average amount of time required for each rising edge to cross from the lowerreference level to the upper-reference level.
- **+ Slew Rate** Average slope of each rising-edge transition line within the upper- and lowerpercent reference levels in the displayed portion of the input signal. The region in which the slew rate is calculated appears in gray in the following figure.

<span id="page-1849-0"></span>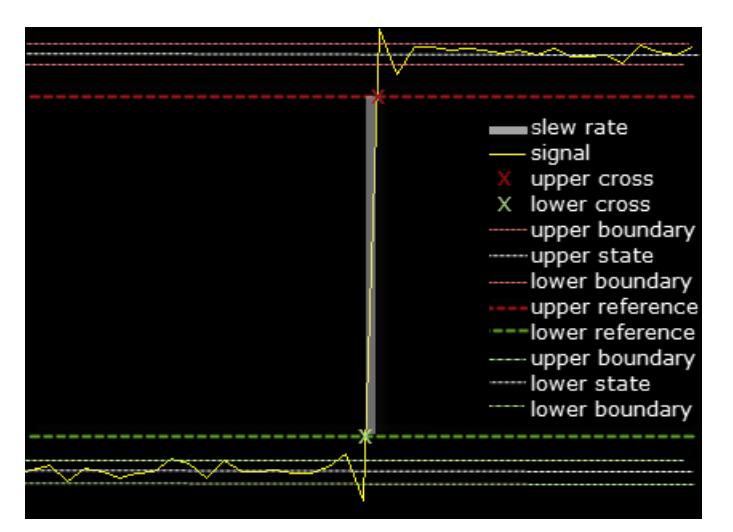

- **Edges** Total number of negative-polarity or falling edges counted within the displayed portion of the input signal.
- **Fall Time** Average amount of time required for each falling edge to cross from the upperreference level to the lower-reference level.
- **Slew Rate** Average slope of each falling edge transition line within the upper- and lowerpercent reference levels in the displayed portion of the input signal.

#### **Overshoots / Undershoots Pane**

The **Overshoots/Undershoots** pane displays calculated measurements involving the distortion and damping of the input signal. Overshoot and undershoot refer to the amount that a signal respectively exceeds and falls below its final steady-state value. Preshoot refers to the amount before a transition that a signal varies from its initial steady-state value.

This figure shows preshoot, overshoot, and undershoot for a rising-edge transition.

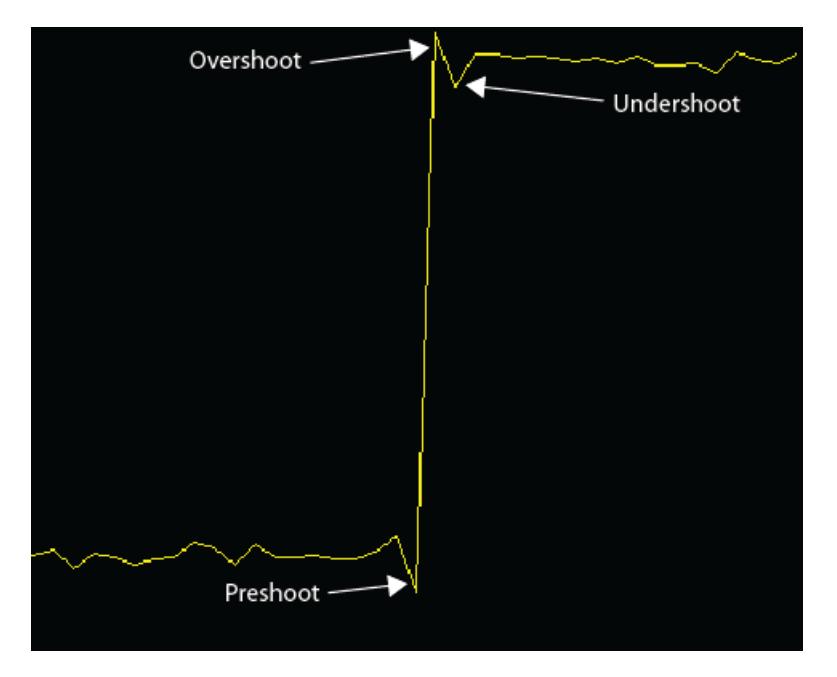

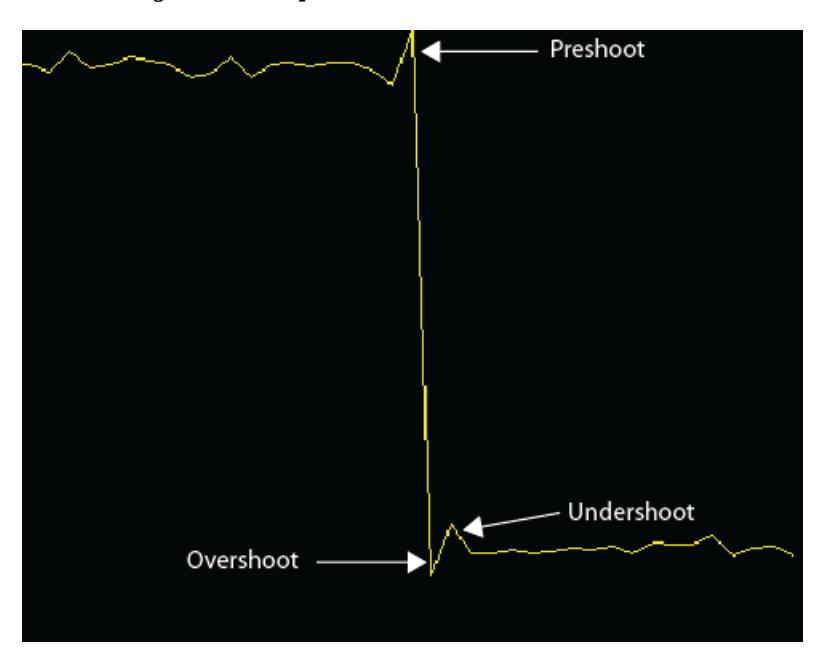

The next figure shows preshoot, overshoot, and undershoot for a falling-edge transition.

- **+ Preshoot** Average lowest aberration in the region immediately preceding each rising transition.
- **+ Overshoot** Average highest aberration in the region immediately following each rising transition.
- **+ Undershoot** Average lowest aberration in the region immediately following each rising transition.
- **+ Settling Time** Average time required for each rising edge to enter and remain within the tolerance of the high-state level for the remainder of the settle-seek duration. The settling time is the time after the mid-reference level instant when the signal crosses into and remains in the tolerance region around the high-state level. This crossing is illustrated in the following figure.

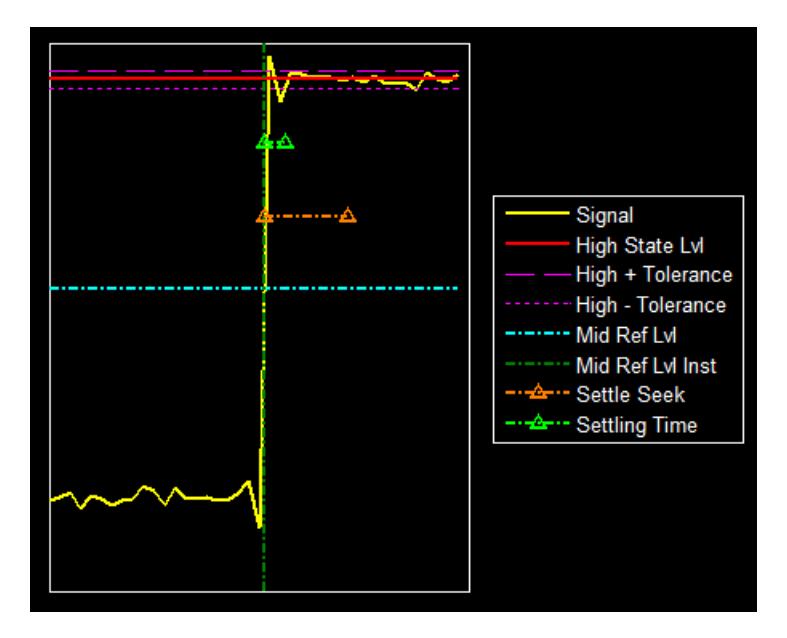

<span id="page-1851-0"></span>You can modify the settle-seek duration parameter in the **Settings** pane.

- **Preshoot** Average highest aberration in the region immediately preceding each falling transition.
- **Overshoot** Average highest aberration in the region immediately following each falling transition.
- **Undershoot** Average lowest aberration in the region immediately following each falling transition.
- **Settling Time** Average time required for each falling edge to enter and remain within the tolerance of the low-state level for the remainder of the settle-seek duration. The settling time is the time after the mid-reference level instant when the signal crosses into and remains in the tolerance region around the low-state level. You can modify the settle-seek duration parameter in the **Settings** pane.

## **Cycles Pane**

The **Cycles** pane displays calculated measurements pertaining to repetitions or trends in the displayed portion of the input signal.

Properties to set:

• **Period** — Average duration between adjacent edges of identical polarity within the displayed portion of the input signal. The Bilevel measurements panel calculates period as follows. It takes the difference between the mid-reference level instants of the initial transition of each positivepolarity pulse and the next positive-going transition. These mid-reference level instants appear as red dots in the following figure.

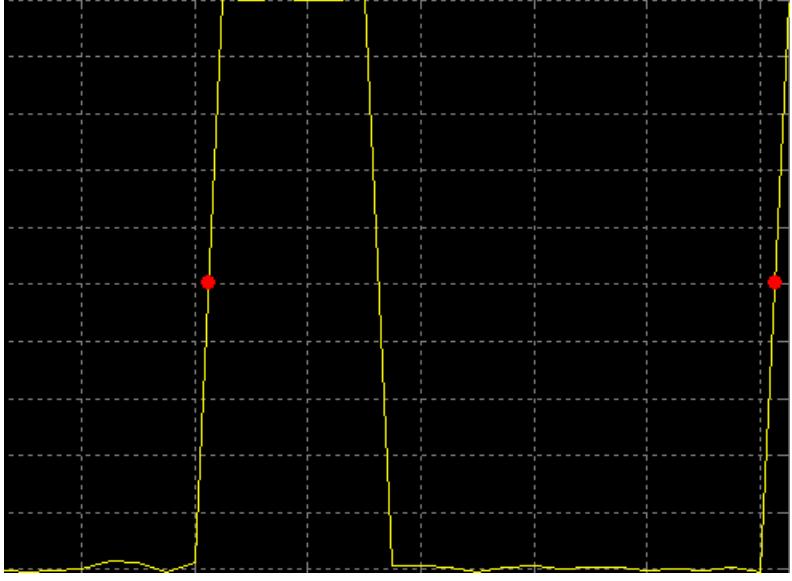

- **Frequency** Reciprocal of the average period. Whereas period is typically measured in some metric form of seconds, or seconds per cycle, frequency is typically measured in hertz or cycles per second.
- **+ Pulses** Number of positive-polarity pulses counted.
- **+ Width** Average duration between rising and falling edges of each positive-polarity pulse within the displayed portion of the input signal.
- **+ Duty Cycle** Average ratio of pulse width to pulse period for each positive-polarity pulse within the displayed portion of the input signal.
- **Pulses** Number of negative-polarity pulses counted.
- **Width** Average duration between rising and falling edges of each negative-polarity pulse within the displayed portion of the input signal.
- **Duty Cycle** Average ratio of pulse width to pulse period for each negative-polarity pulse within the displayed portion of the input signal.

When you use the zoom options in the Scope, the bilevel measurements automatically adjust to the time range shown in the display. In the Scope toolbar, click the **Zoom In** or **Zoom X** button to constrict the *x*-axis range of the display, and the statistics shown reflect this time range. For example, you can zoom in on one rising edge to make the **Bilevel Measurements** panel display information about only that particular rising edge. However, this feature does not apply to the **High** and **Low** measurements.

#### **See Also**

Scope | Floating Scope

#### **Related Examples**

• ["Scope Triggers Panel" on page 30-12](#page-1829-0)

# **Peak Finder Measurements Panel**

**Note** Peak Finder measurements require a DSP System Toolbox or Simscape license.

The **Peak Finder** panel displays the maxima, showing the *x*-axis values at which they occur. Peaks are defined as a local maximum where lower values are present on both sides of a peak. Endpoints are not considered peaks. This panel allows you to modify the settings for peak threshold, maximum number of peaks, and peak excursion.

- From the menu, select **Tools** > **Measurements** > **Peak Finder**.
- On the toolbar, click the Peak Finder  $\|X\|$  button.

The **Settings** pane enables you to modify the parameters used to calculate the peak values within the displayed portion of the input signal. For more information on the algorithms this pane uses, see the findpeaks function reference.

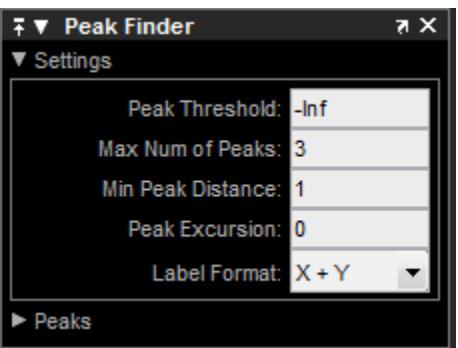

Properties to set:

- **Peak Threshold** The level above which peaks are detected. This setting is equivalent to the MINPEAKHEIGHT parameter, which you can set when you run the findpeaks function.
- **Max Num of Peaks** The maximum number of peaks to show. The value you enter must be a scalar integer from 1 through 99. This setting is equivalent to the NPEAKS parameter, which you can set when you run the findpeaks function.
- **Min Peaks Distance** The minimum number of samples between adjacent peaks. This setting is equivalent to the MINPEAKDISTANCE parameter, which you can set when you run the findpeaks function.
- **Peak Excursion** The minimum height difference between a peak and its neighboring samples. Peak excursion is illustrated alongside peak threshold in the following figure.

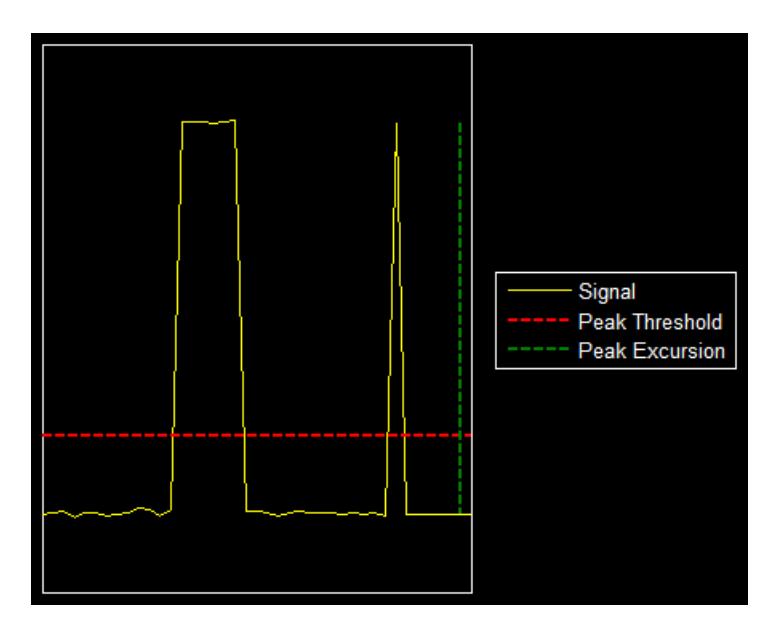

The peak threshold is a minimum value necessary for a sample value to be a peak. The peak excursion is the minimum difference between a peak sample and the samples to its left and right in the time domain. In the figure, the green vertical line illustrates the lesser of the two height differences between the labeled peak and its neighboring samples. This height difference must be greater than the **Peak Excursion** value for the labeled peak to be classified as a peak. Compare this setting to peak threshold, which is illustrated by the red horizontal line. The amplitude must be above this horizontal line for the labeled peak to be classified as a peak.

The peak excursion setting is equivalent to the THRESHOLD parameter, which you can set when you run the findpeaks function.

- **Label Format** The coordinates to display next to the calculated peak values on the plot. To see peak values, you must first expand the **Peaks** pane and select the check boxes associated with individual peaks of interest. By default, both *x*-axis and *y*-axis values are displayed on the plot. Select which axes values you want to display next to each peak symbol on the display.
	- X+Y Display both *x*-axis and *y*-axis values.
	- X Display only *x*-axis values.
	- Y Display only *y*-axis values.

The **Peaks** pane displays the largest calculated peak values. It also shows the coordinates at which the peaks occur, using the parameters you define in the **Settings** pane. You set the **Max Num of Peaks** parameter to specify the number of peaks shown in the list.

The numerical values displayed in the **Value** column are equivalent to the pks output argument returned when you run the findpeaks function. The numerical values displayed in the second column are similar to the locs output argument returned when you run the findpeaks function.

The Peak Finder displays the peak values in the **Peaks** pane. By default, the **Peak Finder** panel displays the largest calculated peak values in the **Peaks** pane in decreasing order of peak height.

Use the check boxes to control which peak values are shown on the display. By default, all check boxes are cleared and the **Peak Finder** panel hides all the peak values. To show or hide all the peak values on the display, use the check box in the top-left corner of the **Peaks** pane.

The Peaks are valid for any units of the input signal. The letter after the value associated with each measurement indicates the abbreviation for the appropriate International System of Units (SI) prefix, such as *m* for *milli-*. For example, if the input signal is measured in volts, an *m* next to a measurement value indicates that this value is in units of millivolts.

## **See Also**

Scope | Floating Scope

## **Related Examples**

• ["Scope Triggers Panel" on page 30-12](#page-1829-0)

# **Spectrum Analyzer Cursor Measurements Panel**

The **Cursor Measurements** panel displays screen cursors. The panel provides two types of cursors for measuring signals. Waveform cursors are vertical cursors that track along the signal. Screen cursors are both horizontal and vertical cursors that you can place anywhere in the display.

**Note** If a data point in your signal has more than one value, the cursor measurement at that point is undefined and no cursor value is displayed.

In the Scope menu, select **Tools** > **Measurements** > **Cursor Measurements**. Alternatively, in the Scope toolbar, click the Cursor Measurements  $\Box$  button.

The **Cursor Measurements** panel for the spectrum and dual view:

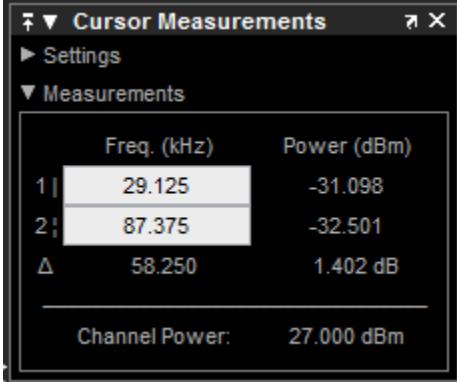

The **Cursor Measurements** panel for the spectrogram view. You must pause the spectrogram display before you can use cursors.

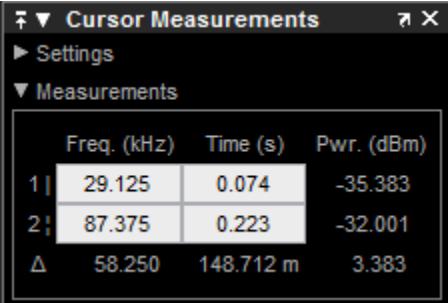

You can use the mouse or the left and right arrow keys to move vertical or waveform cursors and the up and down arrow keys for horizontal cursors.

In the **Settings** pane, you can modify the type of screen cursors used for calculating measurements. When more than one signal is displayed, you can assign cursors to each trace individually.

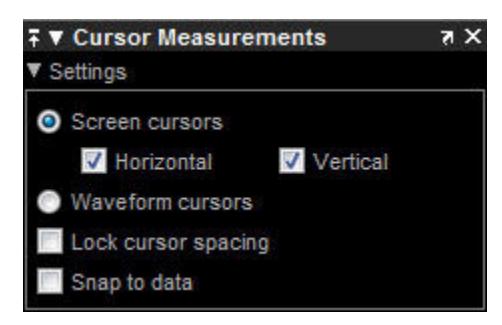

- **Screen Cursors** Shows screen cursors (for spectrum and dual view only).
- **Horizontal** Shows horizontal screen cursors (for spectrum and dual view only).
- **Vertical** Shows vertical screen cursors (for spectrum and dual view only).
- **Waveform Cursors** Shows cursors that attach to the input signals (for spectrum and dual view only).
- **Lock Cursor Spacing** Locks the frequency difference between the two cursors.
- **Snap to Data** Positions the cursors on signal data points.

The **Measurements** pane displays the frequency (Hz) , time (s), and power (dBm) value measurements. Time is displayed only in spectrogram mode. **Channel Power** shows the total power between the cursors.

- **1**  Shows or enables you to modify the frequency, time (for spectrograms only), or both, at cursor number one.
- **2**  Shows or enables you to modify the frequency, time (for spectrograms only), or both, at cursor number two.
- **Δ** Shows the absolute value of the difference in the frequency, time (for spectrograms only), or both, and power between cursor number one and cursor number two.
- **Channel Power** Shows the total power in the channel defined by the cursors.

The letter after the value associated with a measurement indicates the abbreviation for the appropriate International System of Units (SI) prefix.

# **Spectrum Analyzer Channel Measurements Panel**

The **Channel Measurements** panel displays occupied bandwidth or adjacent channel power ratio (ACPR) measurements.

• From the menu, select **Tools** > **Measurements** > **Channel Measurements**.

On the toolbar, click the Channel Measurements  $\mathbb{H}$  button.

In addition to the measurements, the **Channel Measurements** panel has an expandable **Channel Settings** pane.

• **Measurement** — The type of measurement data to display. Available options are Occupied BW or ACPR. See the 'Occupied BW' section in "Algorithms" (DSP System Toolbox) for information on how Occupied BW is calculated. ACPR is the adjacent channel power ratio, which is the ratio of the main channel power to the adjacent channel power.

When you select Occupied BW as the **Measurement**, the following fields appear.

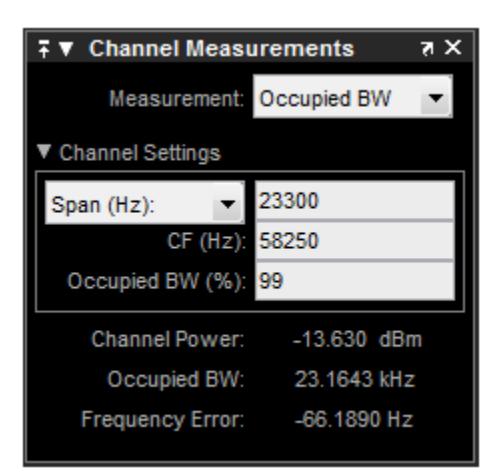

•

• **Channel Settings** — Modify the parameters for calculating the channel measurements.

#### **Channel Settings for Occupied BW**

- Select the frequency span of the channel, Span(Hz), and specify the center frequency **CF (Hz)** of the channel. Alternatively, select the starting frequency, FStart(Hz), and specify the starting frequency and ending frequency (**FStop (Hz)**) values of the channel.
- **CF (Hz)**  The center frequency of the channel.
- **Occupied BW (%)** The percentage of the total integrated power of the spectrum centered on the selected channel frequency over which to compute the occupied bandwidth.
- **Channel Power** The total power in the channel.
- **Occupied BW** The bandwidth containing the specified **Occupied BW (%)** of the total power of the spectrum. This setting is available only if you select Occupied BW as the **Measurement** type.
- **Frequency Error** The difference between the center of the occupied band and the center frequency (**CF**) of the channel. This setting is available only if you select Occupied BW as the **Measurement** type.

When you select ACPR as the **Measurement**, the following fields appear.

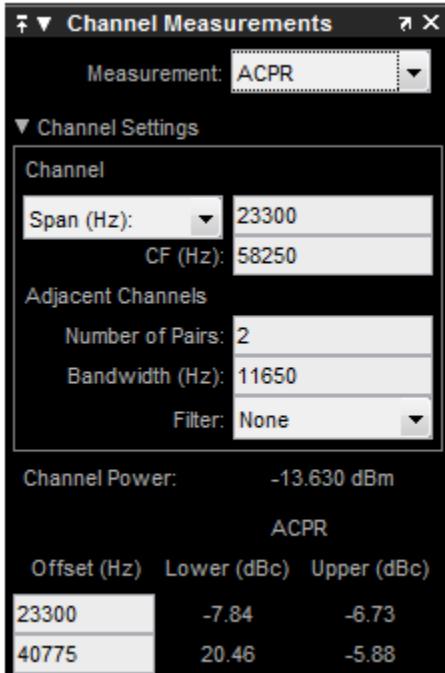

• **Channel Settings** — Enables you to modify the parameters for calculating the channel measurements.

#### **Channel Settings for ACPR**

- Select the frequency span of the channel, Span (Hz), and specify the center frequency **CF (Hz)** of the channel. Alternatively, select the starting frequency, FStart(Hz), and specify the starting frequency and ending frequency (**FStop (Hz)**) values of the channel.
- **CF (Hz)**  The center frequency of the channel.
- **Number of Pairs** The number of pairs of adjacent channels.
- **Bandwidth (Hz)** The bandwidth of the adjacent channels.
- **Filter** The filter to use for both main and adjacent channels. Available filters are None, Gaussian, and RRC (root-raised cosine).
- **Channel Power** The total power in the channel.
- **Offset (Hz)** The center frequency of the adjacent channel with respect to the center frequency of the main channel. This setting is available only if you select ACPR as the **Measurement** type.
- **Lower (dBc)** The power ratio of the lower sideband to the main channel. This setting is available only if you select ACPR as the **Measurement** type.
- **Upper (dBc)** The power ratio of the upper sideband to the main channel. This setting is available only if you select ACPR as the **Measurement** type.

# **Spectrum Analyzer Distortion Measurements Panel**

The **Distortion Measurements** panel displays harmonic distortion and intermodulation distortion measurements.

- From the menu, select **Tools** > **Measurements** > **Distortion Measurements**.
- On the toolbar, click the Distortion Measurements  $\Box$  button.

The **Distortion Measurements** panel has an expandable **Harmonics** pane, which shows measurement results for the specified number of harmonics.

**Note** For an accurate measurement, ensure that the fundamental signal (for harmonics) or primary tones (for intermodulation) is larger than any spurious or harmonic content. To do so, you may need to adjust the resolution bandwidth (RBW) of the spectrum analyzer. Make sure that the bandwidth is low enough to isolate the signal and harmonics from spurious and noise content. In general, you should set the RBW so that there is at least a 10dB separation between the peaks of the sinusoids and the noise floor. You may also need to select a different spectral window to obtain a valid measurement.

• **Distortion** — The type of distortion measurements to display. Available options are Harmonic or Intermodulation. Select Harmonic if your system input is a single sinusoid. Select Intermodulation if your system input is two equal amplitude sinusoids. Intermodulation can help you determine distortion when only a small portion of the available bandwidth will be used.

See the 'Distortion Measurements' section in "Algorithms" (DSP System Toolbox) for information on how distortion measurements are calculated.

When you select Harmonic as the **Distortion**, the following fields appear.

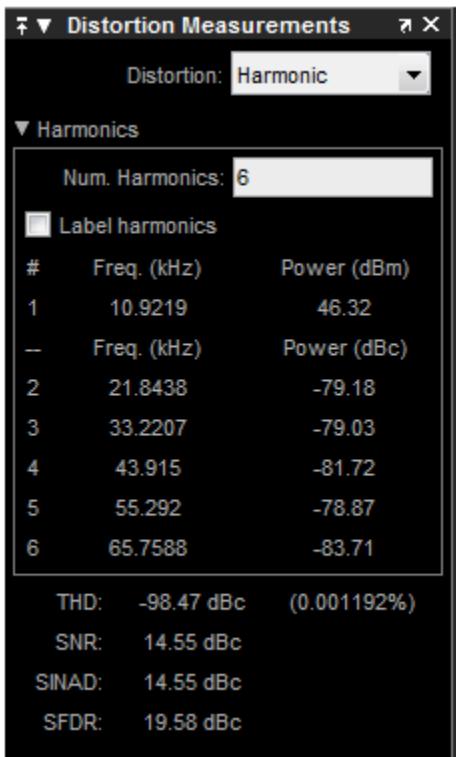

The harmonic distortion measurement automatically locates the largest sinusoidal component (fundamental signal frequency). It then computes the harmonic frequencies and power in each harmonic in your signal. Any DC component is ignored. Any harmonics that are outside the spectrum analyzer's frequency span are not included in the measurements. Adjust your frequency span so that it includes all the desired harmonics.

**Note** To view the best harmonics, make sure that your fundamental frequency is set high enough to resolve the harmonics. However, this frequency should not be so high that aliasing occurs. For the best display of harmonic distortion, your plot should not show skirts, which indicate frequency leakage. Also, the noise floor should be visible.

For a better display, try a Kaiser window with a large sidelobe attenuation (e.g. between 100–300 db).

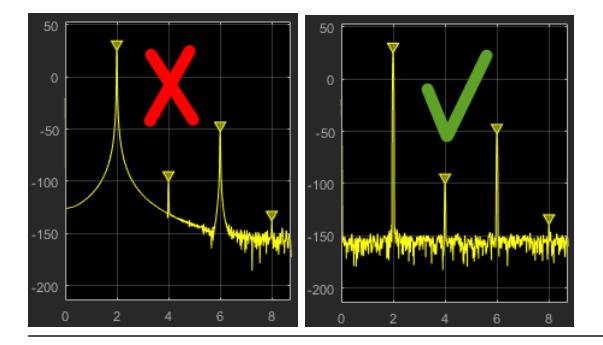

• **Num. Harmonics** — Number of harmonics to display, including the fundamental frequency. Valid values of **Num. Harmonics** are from 2 to 99. The default value is 6.

- **Label Harmonics** Select **Label Harmonics** to add numerical labels to each harmonic in the spectrum display.
- **1** The fundamental frequency, in hertz, and its power, in decibels of the measured power referenced to 1 milliwatt (dBm).
- **2, 3, ...** The harmonics frequencies, in hertz, and their power in decibels relative to the carrier (dBc). If the harmonics are at the same level or exceed the fundamental frequency, reduce the input power.
- **THD** The total harmonic distortion. This value represents the ratio of the power in the harmonics, *D*, to the power in the fundamental frequency, *S*. If the noise power is too high in relation to the harmonics, the THD value is not accurate. In this case, lower the resolution bandwidth or select a different spectral window.

 $THD = 10 \cdot log_{10}(D/S)$ 

• **SNR** — Signal-to-noise ratio (SNR). This value represents the ratio of power in the fundamental frequency, *S*, to the power of all nonharmonic content, *N*, including spurious signals, in decibels relative to the carrier (dBc).

 $SNR = 10 \cdot \log_{10}(S/N)$ 

If you see –– as the reported SNR, the total non-harmonic content of your signal is less than 30% of the total signal.

• **SINAD** — Signal-to-noise-and-distortion. This value represents the ratio of the power in the fundamental frequency, *S* to all other content (including noise, *N*, and harmonic distortion, *D*), in decibels relative to the carrier (dBc).

$$
SINAD = 10 \cdot \log_{10} \left( \frac{S}{N+D} \right)
$$

• **SFDR** — Spurious free dynamic range (SFDR). This value represents the ratio of the power in the fundamental frequency, *S*, to power of the largest spurious signal, *R*, regardless of where it falls in the frequency spectrum. The worst spurious signal may or may not be a harmonic of the original signal. SFDR represents the smallest value of a signal that can be distinguished from a large interfering signal. SFDR includes harmonics.

 $SNR = 10 \cdot log_{10}(S/R)$ 

When you select Intermodulation as the **Distortion**, the following fields appear.

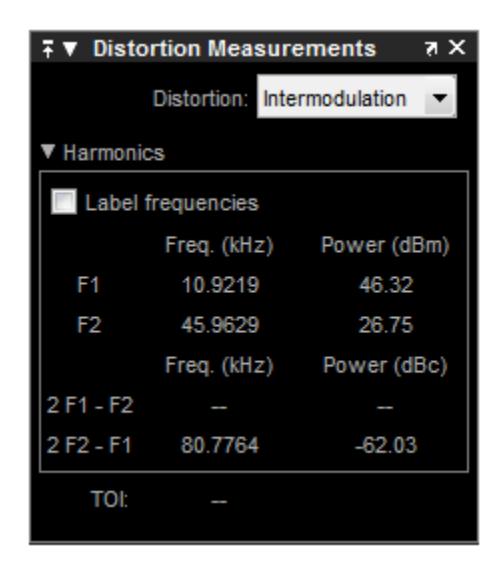

The intermodulation distortion measurement automatically locates the fundamental, first-order frequencies (F1 and F2). It then computes the frequencies of the third-order intermodulation products (2\*F1-F2 and 2\*F2-F1).

- **Label frequencies** Select **Label frequencies** to add numerical labels to the first-order intermodulation product and third-order frequencies in the spectrum analyzer display.
- **F1** Lower fundamental first-order frequency
- **F2** Upper fundamental first-order frequency
- **2F1 F2** Lower intermodulation product from third-order harmonics
- **2F2 F1** Upper intermodulation product from third-order harmonics
- **TOI** Third-order intercept point. If the noise power is too high in relation to the harmonics, the TOI value will not be accurate. In this case, you should lower the resolution bandwidth or select a different spectral window. If the TOI has the same amplitude as the input two-tone signal, reduce the power of that input signal.

## **Spectral Masks**

Add upper and lower masks to the Spectrum Analyzer to visualize spectrum limits and compare spectrum values to specification values.

To open the **Spectral Mask** pane, in the toolbar, select the spectral mask button .

#### **Set Up Spectral Masks**

In the Spectrum Analyzer window:

- **1** In the **Spectral Mask** pane, select a **Masks** option.
- **2** In the **Upper limits** or **Lower limits** box, enter the mask limits as a constant scalar, an array, or a workspace variable name.
- **3** (Optional) Select additional properties:
	- **Reference level** Set a reference level for the mask. Enter a specific value or select Spectrum peak.
	- **Channel** Select a channel to use for the mask reference.
	- **Frequency offset** Set a frequency offset for mask.

From the command-line, to add a spectral mask to the dsp.SpectrumAnalyzer System object or the SpectrumAnalyzerConfiguration block configuration object:

- **1** Create a SpectralMaskSpecfication object.
- **2** Set properties, such as EnabledMasks, LowerMask, or UpperMask.
- **3** In the dsp.SpectrumAnalyzer or SpectrumAnalyzerConfiguration object, set the SpectralMask property equal to your SpectralMaskSpecfication object.

For example:

```
mask = SpectralMaskSpecification();
mask.EnabledMasks = 'Upper';
mask.UpperMask = 10;scope = dsp.SpectrumAnalyzer();
scope.SpectralMask = mask;
scope.SpectralMask
ans = SpectralMaskSpecification with properties:
            EnabledMasks: 'Upper'
               UpperMask: 10
 LowerMask: -Inf
 ReferenceLevel: 'Custom'
    CustomReferenceLevel: 0
     MaskFrequencyOffset: 0
```
Events for class SpectralMaskSpecification: MaskTestFailed

## **Check Spectral Masks**

You can check the status of the spectral mask in several different ways:

- In the Spectrum Analyzer window, select the spectral mask button **A**. In the **Spectral Mask** pane, the **Statistics** section shows statistics about how often the masks fail, which channels have caused a failure, and which masks are currently failing.
- To get the current status of the spectral masks, call getSpectralMaskStatus.
- To perform an action every time the mask fails, use the MaskTestFailed event. To trigger a function when the mask fails, create a listener to the MaskTestFailed event and define a callback function to trigger. For more details about using events, see "Events".

# **Spectrum Analyzer CCDF Measurements Panel**

The **CCDF Measurements** panel displays complimentary cumulative distribution function measurements. CCDF measurements in this scope show the probability of the instantaneous power of a signal being a specified level above the average power of the signal. These measurements are useful indicators of the dynamic range of a signal.

To compute the CCDF measurements, each input sample is quantized to 0.01 dB increments. Using a histogram 100 dB wide (10,000 points at 0.01 dB increments), the largest peak encountered is placed in the last bin of the histogram. If a new peak is encountered, the histogram shifts to make room for that new peak.

To open this dialog box:

- From the menu, select **Tools** > **Measurements** > **CCDF Measurements**
- In the toolbar, click the CCDF Measurements  $\mathbb N$  button.

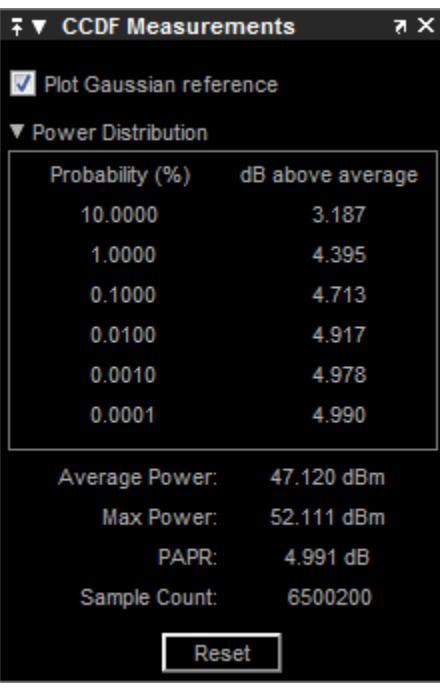

- **Plot Gaussian reference** Show the complex white Gaussian noise reference signal on the plot.
- **Probability (%)** Percentage of the signal that contains the power level above the value listed in the **dB above average** column
- **dB above average** Expected minimum power level at the associated **Probability (%)**.
- **Average Power** Average power level of the signal since the start of simulation or from the last reset.

**Max Power** — Maximum power level of the signal since the start of simulation or from the last reset.

- **PAPR** Ratio of the peak power to the average power of the signal. PAPR should be less that 100 dB to obtain accurate CCDF measurements. If PAPR is above 100 dB, only the highest 100 dB power levels are plotted in the display and shown in the distribution table.
- **Sample Count** Total number of samples used to compute the CCDF.
- **Reset** Clear all current CCDF measurements and restart.

# **Common Scope Block Tasks**

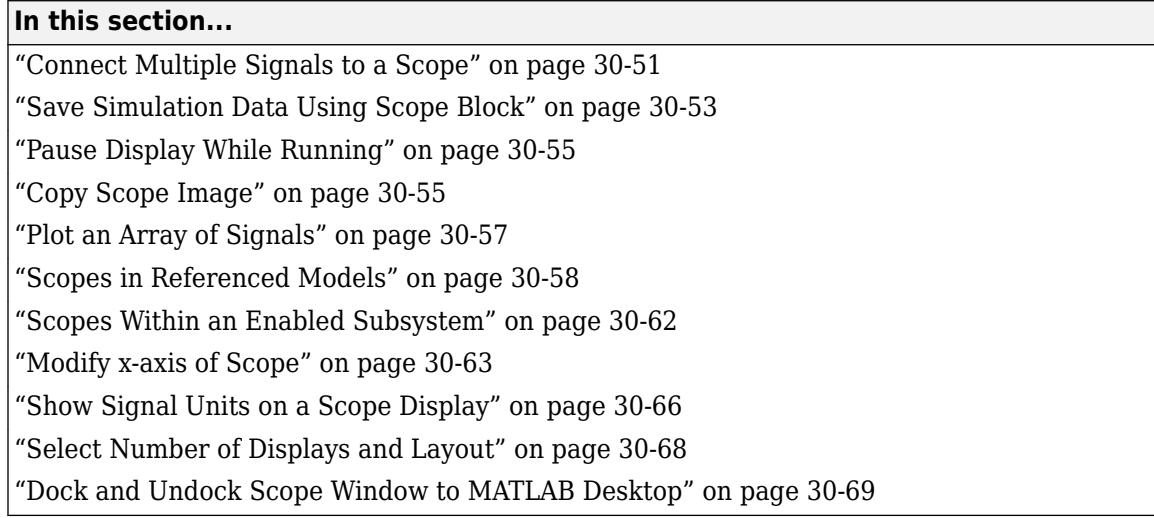

To visualize your simulation results over time, use a Scope block or Time Scope block

## **Connect Multiple Signals to a Scope**

To connect multiple signals to a scope, drag additional signals to the scope block. An additional port is created automatically.

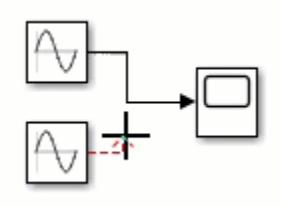

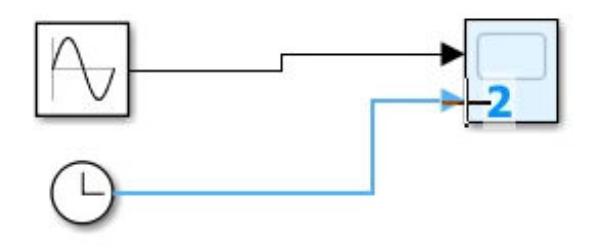

To specify the number of input ports:

- **1** Open a scope window.
- **2** From the toolbar, select **File** > **Number of Input Ports** > **More**.
- **3** Enter the number of input ports, up to 96.

#### **Signals from Nonvirtual Buses and Arrays of Buses**

You can connect signals from nonvirtual buses and arrays of buses to a Scope block. To display the bus signals, use normal or accelerator simulation mode. The Scope block displays each bus element signal, in the order the elements appear in the bus, from the top to the bottom. Nested bus elements are flattened. For example, in this model the nestedBus signal has the const, subSignal, and step signals as elements. The subSignal sub-bus has the chirp and sine signals as its bus elements. In the Scope block, the two elements of the subSignal bus display between the const and step signals.

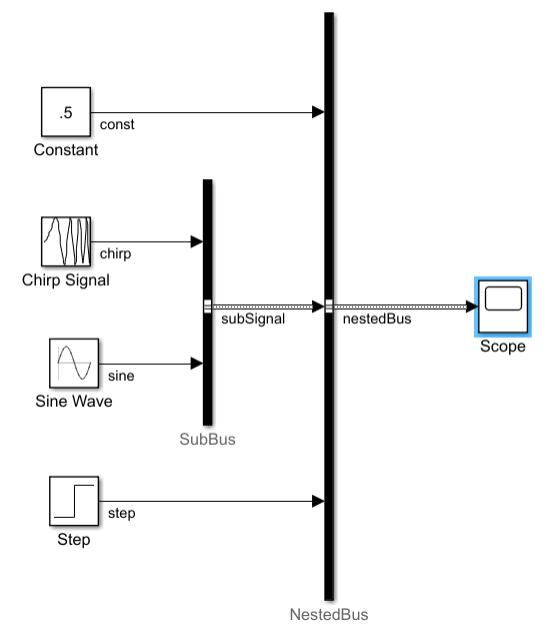

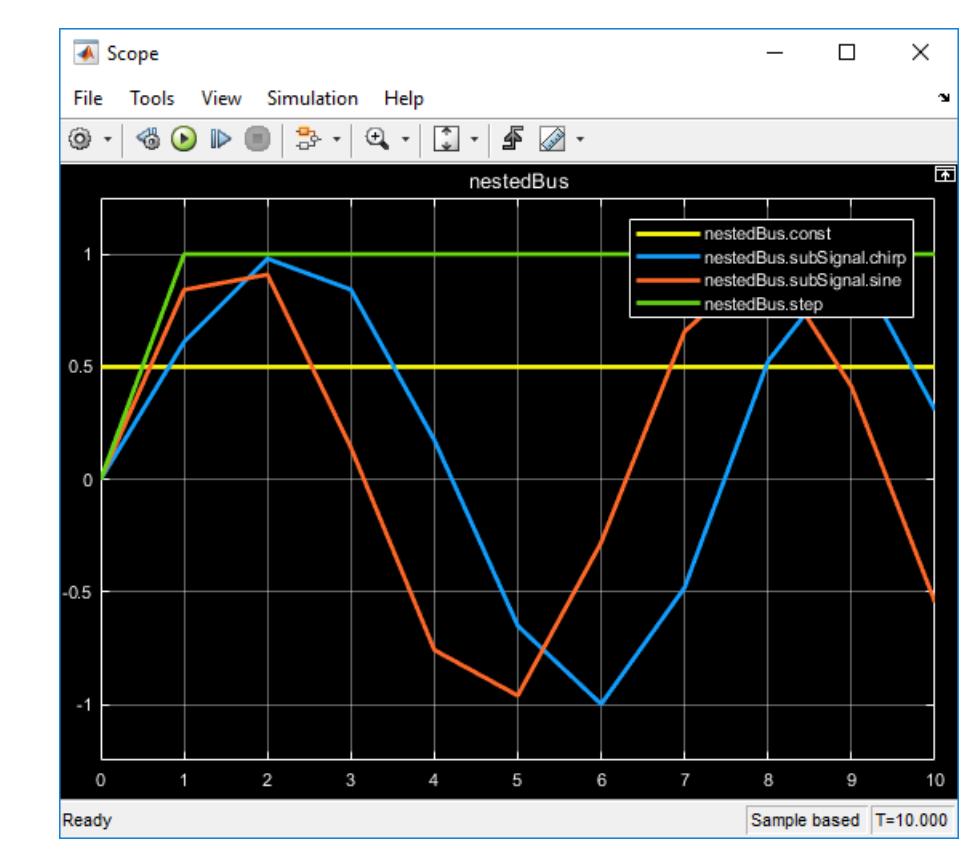

## <span id="page-1870-0"></span>**Save Simulation Data Using Scope Block**

This example shows how to save signals to the MATLAB Workspace using the Scope block. You can us these steps for the Scope or Time Scope blocks. To save data from the Floating Scope or Scope viewer, see ["Save Simulation Data from Floating Scope" on page 30-75.](#page-1892-0)

Using the vdp model, turn on data logging to the workspace. You can follow the commands below, or in the Scope window, click the Configuration Properties button and navigate to the Logging tab, turn on **Log data to workspace**.

```
vdp
scopeConfig = get_param('vdp/Scope','ScopeConfiguration');
scopeConfig.DataLogging = true;
scopeConfig.DataLoggingSaveFormat = 'Dataset';
out = sim('vdp');
```
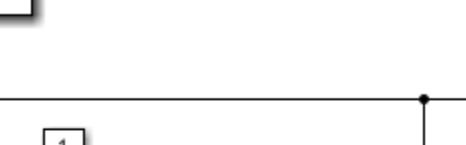

 $\overline{\mathbf{r}}$ 

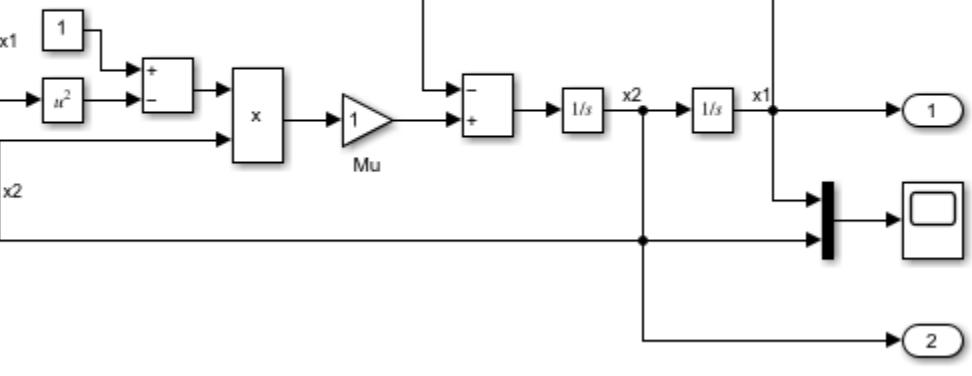

van der Pol Equation

Copyright 2004-2020 The MathWorks, Inc.

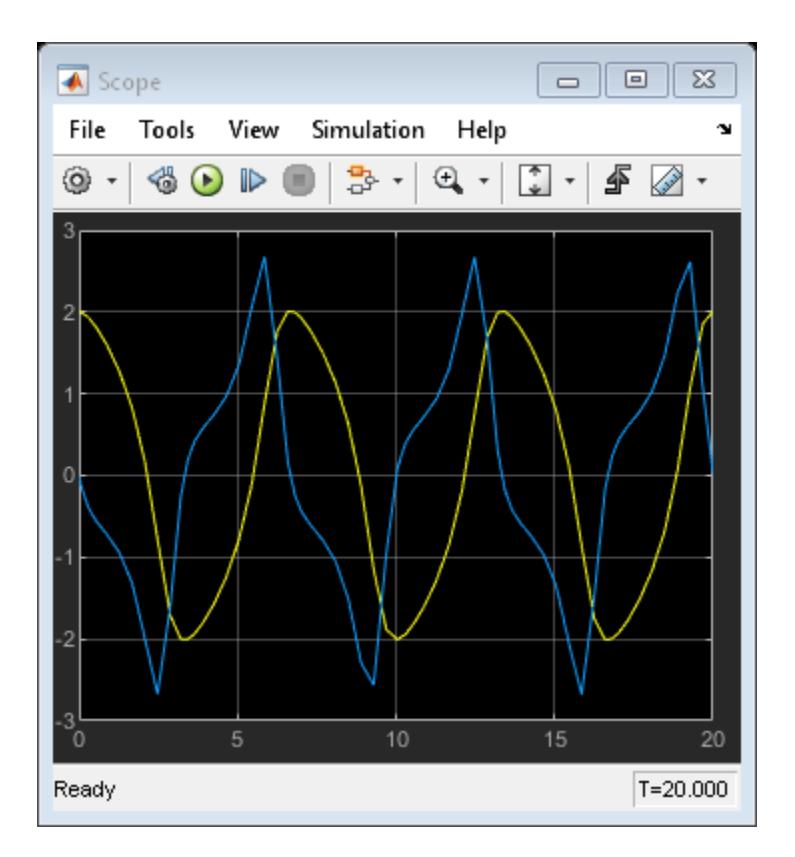

In the MATLAB Command window, view the logged data from the out. ScopeData structure.

```
x1_data = out.ScopeData{1}.Values.Data(:,1);
x1_time = out.ScopeData{1}.Values.Time;
plot(x1_time,x1_data)
```
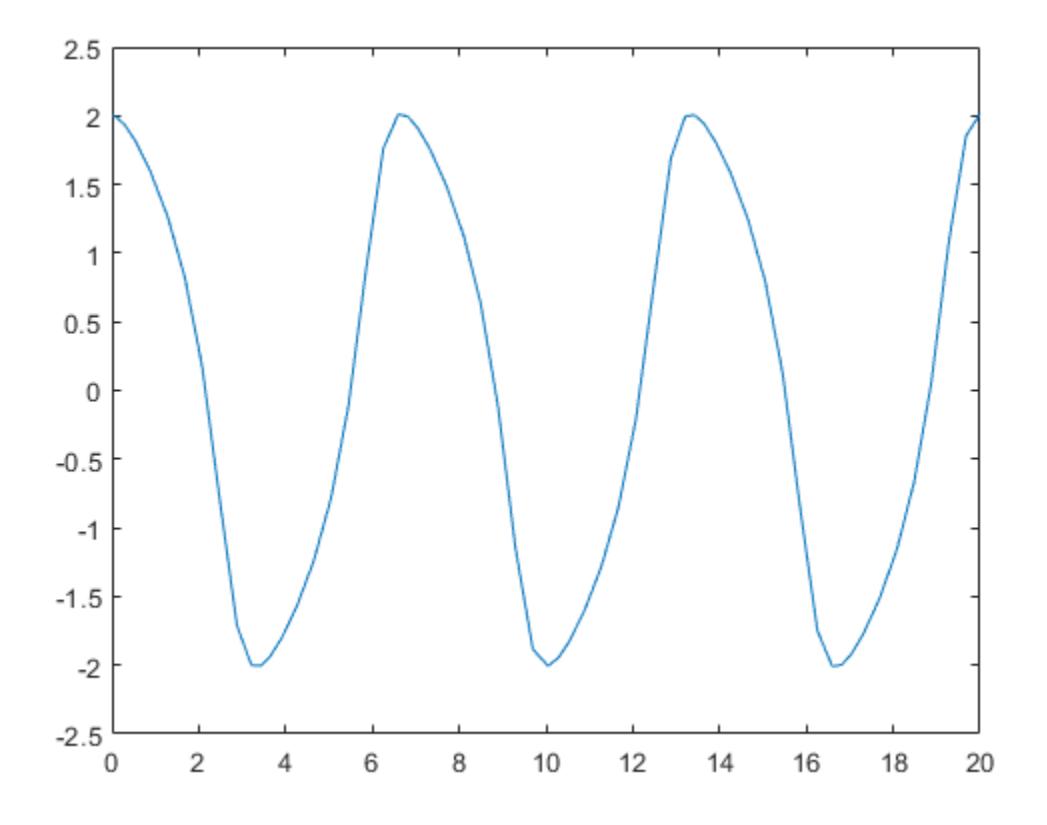

# **Pause Display While Running**

Use the Simulink Snapshot to pause the scope display while the simulation keeps running in the background.

- **1** Open a scope window and start the simulation.
- **2** Select **Simulation** > **Simulink Snapshot**.

The scope window status in the bottom left is **Frozen**, but the simulation continues to run in the background.

- **3** Interact with the paused display. For example, use measurements, copy the scope image, or zoom in or out.
- **4** To unfreeze the display, select **Simulation** > **Simulink Snapshot** again.

# **Copy Scope Image**

This example uses the model [vdp](matlab:vdp) to demonstrate how to copy and paste a scope image.

- **1** Add a scope block to your model.
- **2** Connect signals to scope ports. See ["Connect Multiple Signals to a Scope" on page 30-51.](#page-1868-0) For example, in the vdp model, connect the signals x1 and x2 to a scope.
- **3** Open the scope window and run the simulation.

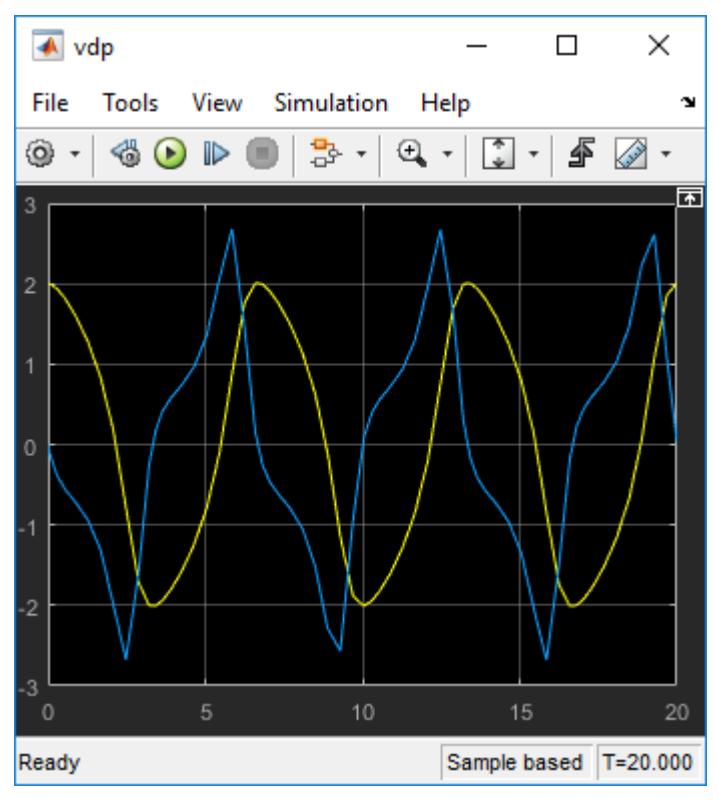

- **4** Select **File** > **Copy to Clipboard**.
- **5** Paste the image into a document.

The van der Pol Equation results from my model:

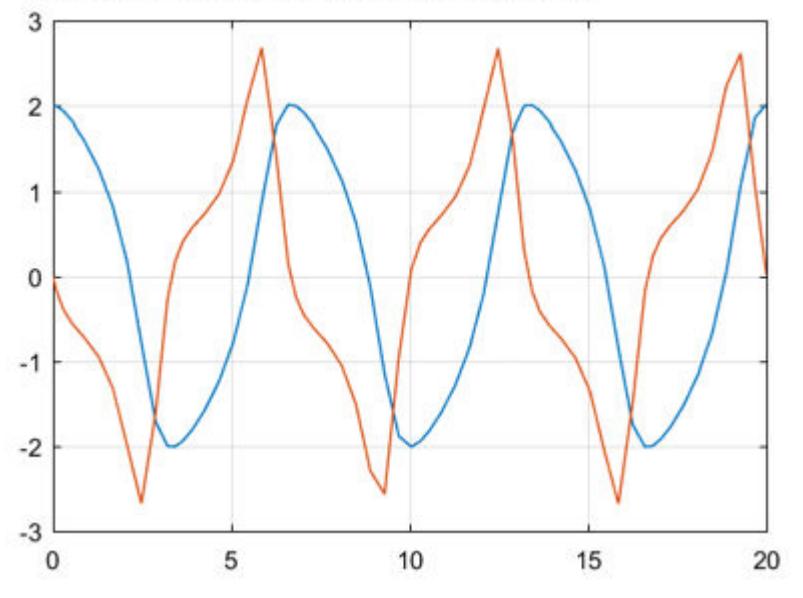

By default, **Copy to Clipboard** saves a printer-friendly version of the scope with a white background and visible lines. If you want to paste the exact scope plot displayed, select **View** > **Style**, then select the **Preserve colors for copy to clipboard** check box.

# **Plot an Array of Signals**

This example shows how the scope plots an array of signals.

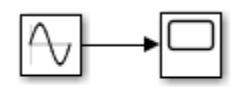

Copyright 2019 The MathWorks, Inc.

In this simple model, a Sine Wave block is connected to a scope block. The Sine Wave block outputs four signals with the amplitudes [10, 20; 30 40]. The scope displays each sine wave in the array separately in the matrix order  $(1,1)$ ,  $(2,1)$ ,  $(1,2)$ ,  $(2,2)$ .

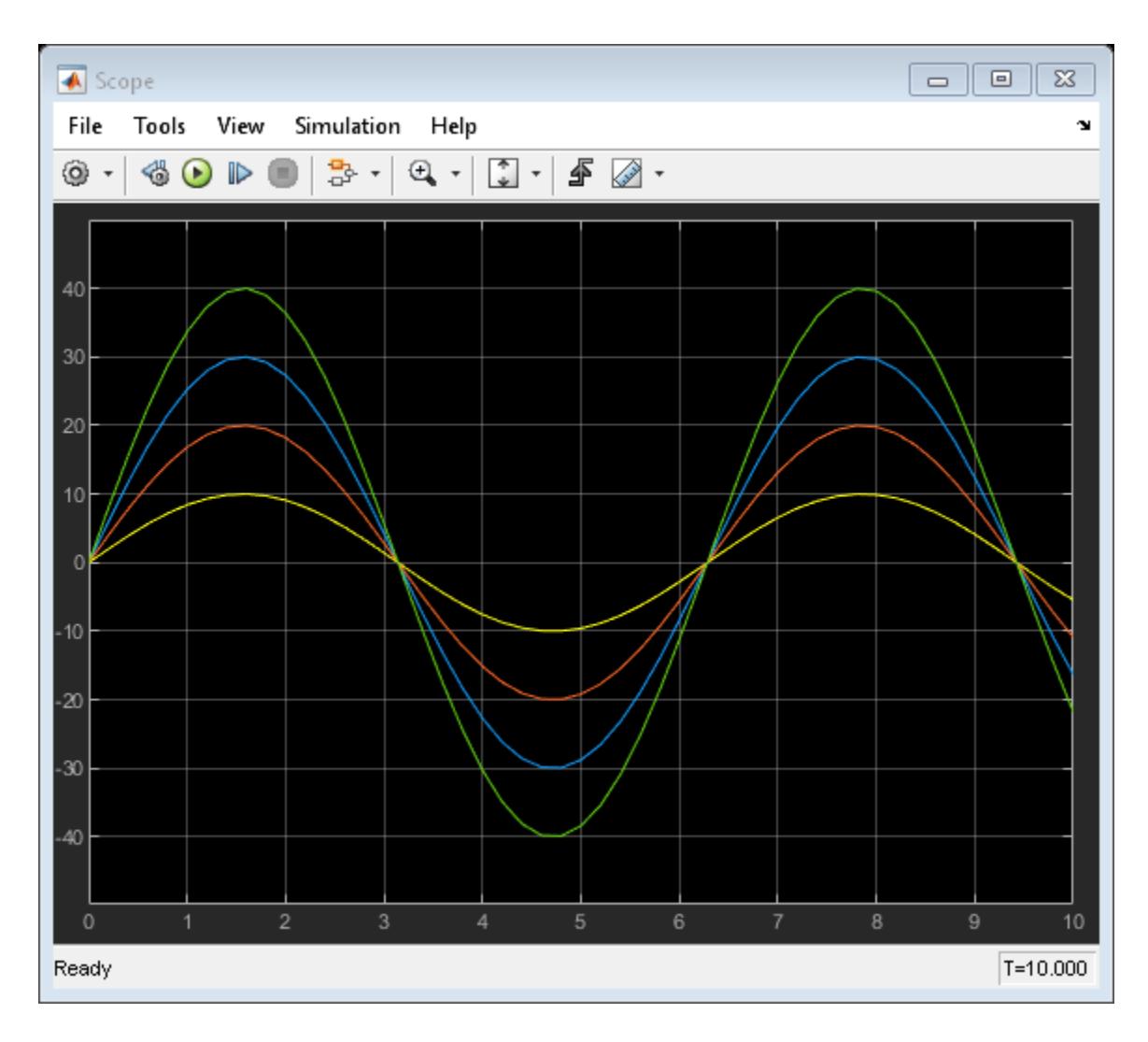

# **Scopes in Referenced Models**

This example shows the behavior of scopes in referenced models. When you use a scope in a referenced model, you see different output in the scope depending on where you started the simulation: from the top model or the scope in the referenced model.

**Note** Scope windows display simulation results for the most recently opened top model. Playback controls in scope blocks and viewers simulate the model containing that block or viewer.

This example uses the sldemo mdlref counter model both as a top model and as a referenced model from the sldemo mdlref basic model.

Open the model:

openExample('sldemo\_mdlref\_basic')

Double-click the CounterA block. The sldemo\_mdlref\_counter model opens as a referenced model, as evidenced by the breadcrumb above the canvas.

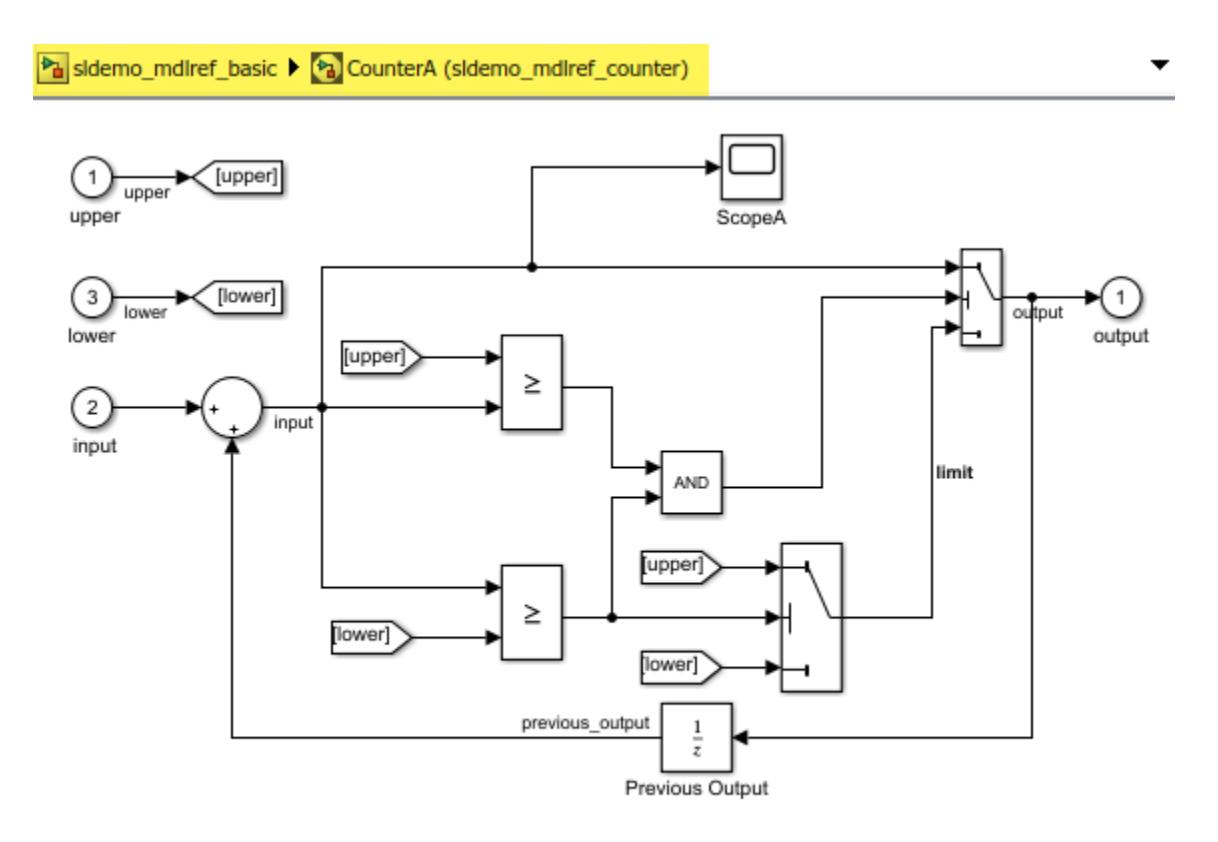

Copyright 1990-2014 The MathWorks, Inc.

Run the simulation using the main run button, then open up the ScopeA scope. The scope visualizes the data from the entire model.

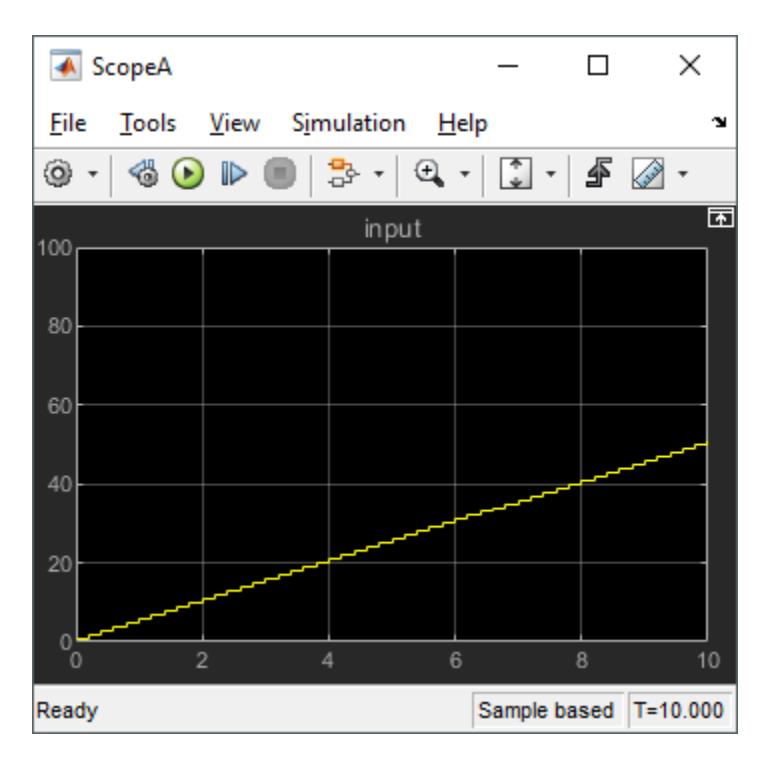

If you specifically want to visualize a referenced model in isolation, open the model as a top model. In this example, right-click the CounterA block and select Open as Top Model. The model opens in another window and the breadcrumb only shows the referenced model name.

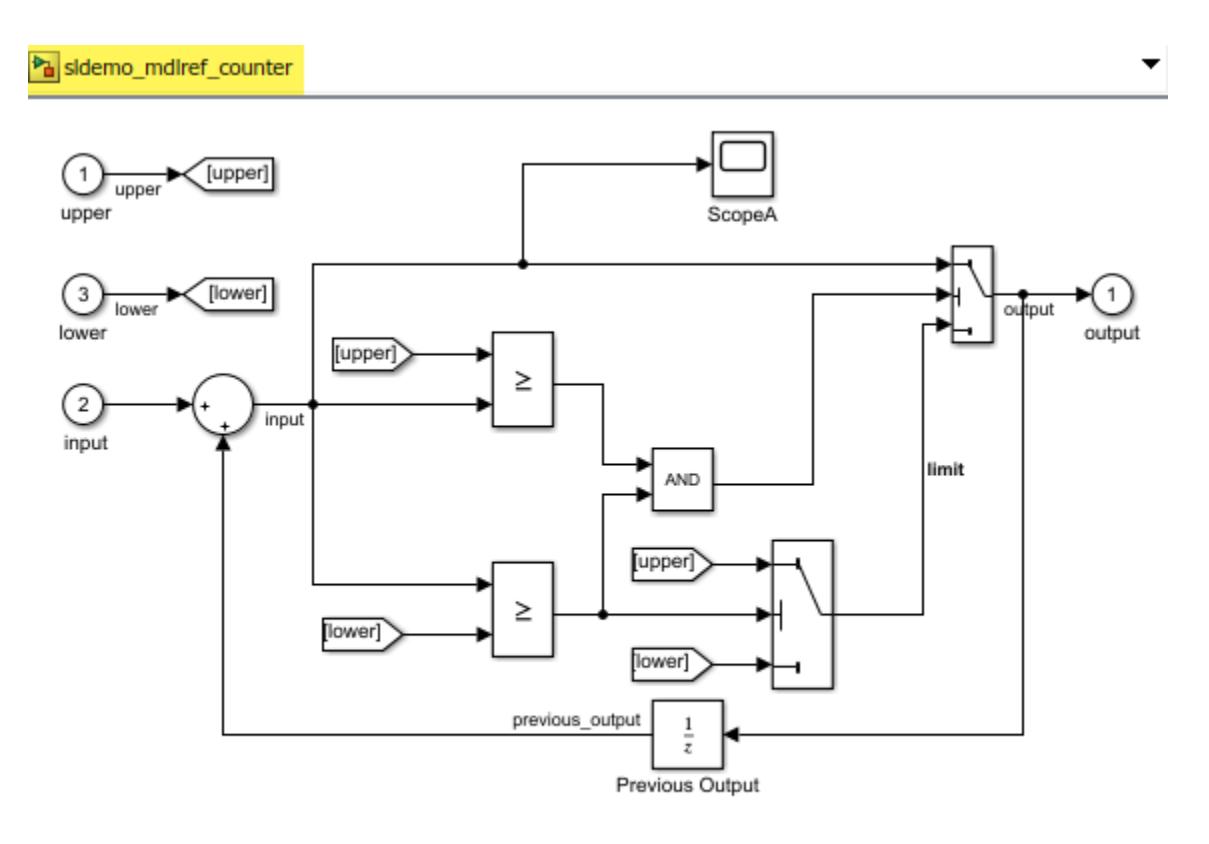

Copyright 1990-2014 The MathWorks, Inc.

When you run the simulation from either the Simulink window or the scope window, the scope visualizes the model without any reference to another model. In this case, the model input is zero the entire time.

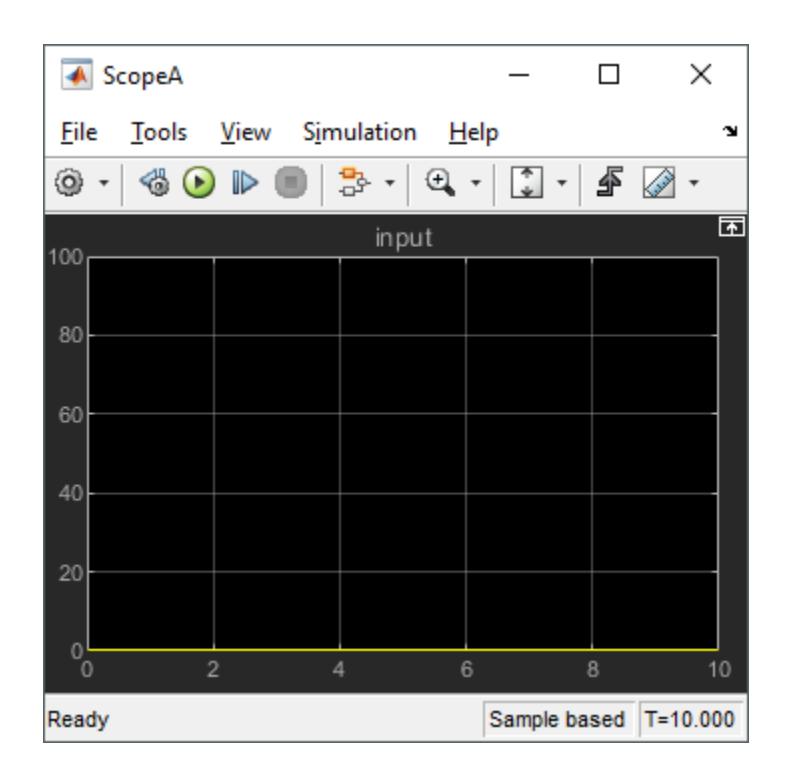

# **Scopes Within an Enabled Subsystem**

When placed within an Enabled Subsystem block, scopes behave differently depending on the simulation mode:

• Normal mode — A scope plots data when the subsystem is enabled. The display plot shows gaps when the subsystem is disabled.

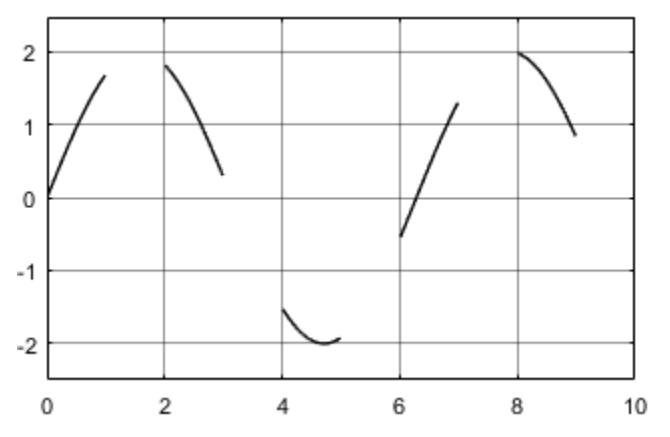

• External, Accelerator, and Rapid modes — A scope plots data when the subsystem is enabled. The display connects the gaps with straight lines.

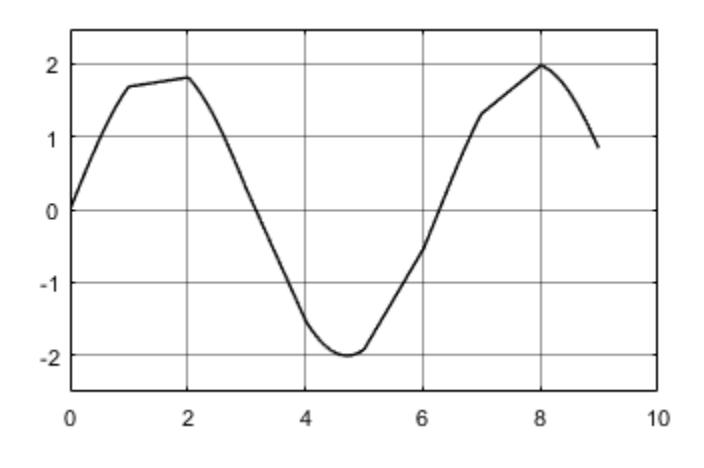

# **Modify x-axis of Scope**

This example shows how to modify the *x*-axis values of the Scope block using the **Time span** and **Time display offset** parameters. The **Time span** parameter modifies how much of the simulation time is shown and offsets the *x*-axis labels. The **Time display offset** parameter modifies the labels used on the *x*-axis.

You can also use this procedure for the Time Scope block, Floating Scope block, or Scope viewer.

Open the model and run the simulation to see the original scope output. The simulation runs for 10 time steps stepping up by 1 at each time step.

```
model = 'ModifyScopeXAxis';
open_system(model);
sim(model);
open_system([model,'/Scope']);
```
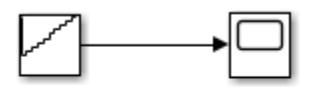

Copyright 2020 The MathWorks, Inc.

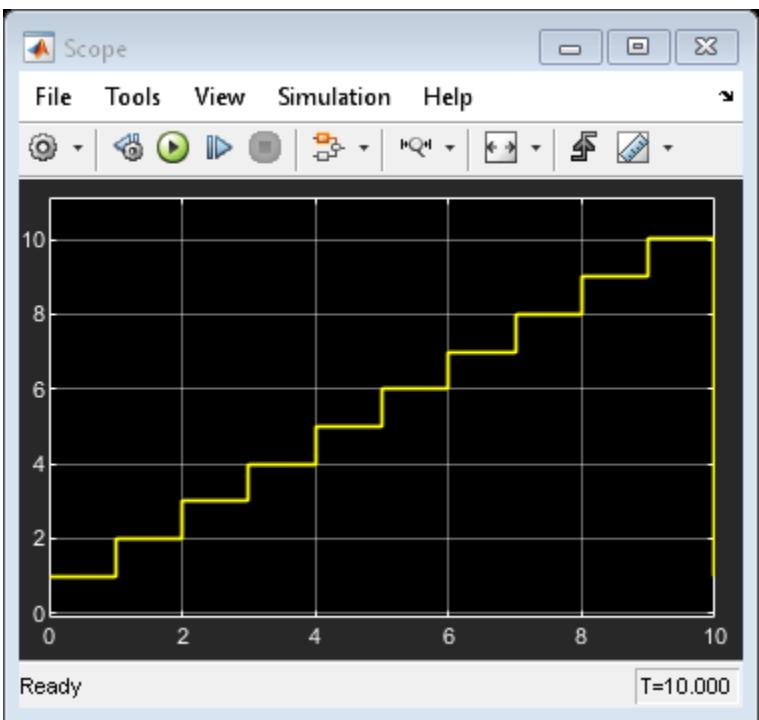

### **Modify Time Span Shown**

Modify the **Time span** parameter to 2. You can follow the commands below, or in the Scope window, click the Configuration Properties button and navigate to the Time tab.

```
scopeConfig = get_param([model,'/Scope'],'ScopeConfiguration');
scoreConfig.timeSpan = '2';sim(model);
open_system([model,'/Scope']);
```
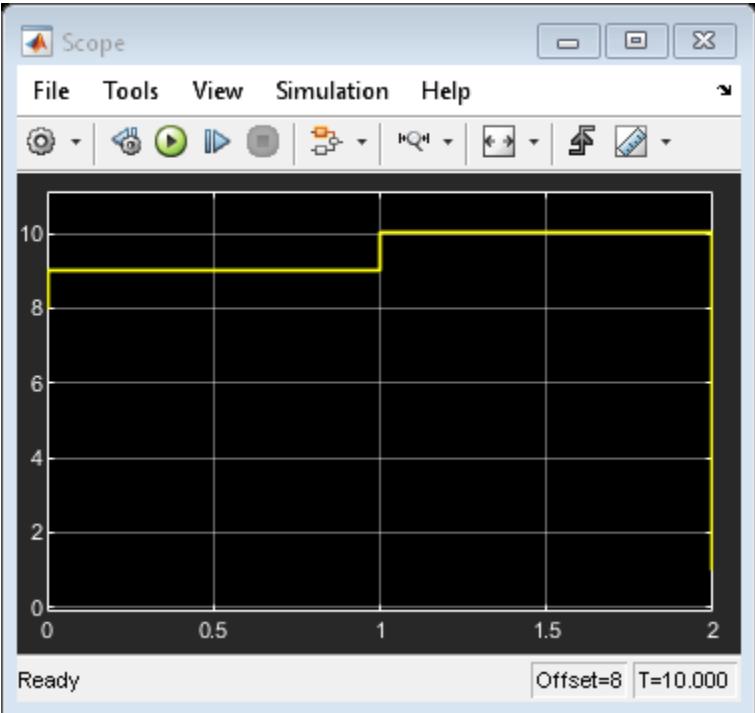

The *x*-axis of the scope now shows only the last 2 time steps and offsets the *x*-axis labels to show 0-2. The bottom toolbar shows that the *x*-axis is offset by 8. This offset is different from the **Time display offset** value.

The **Time span** parameter is useful if you do not want to visualize signal initialization or other startup tasks at the beginning of a simulation. You can still see the full simulation time span if you click the **Span x-axis** button.

#### **Offset** *x***-axis Labels**

Modify the **Time display offset** parameter to 5. Again, use the commands below, or in the Scope window, click the Configuration Properties button and navigate to the Time tab.

```
scopeConfig.TimeDisplayOffset = '5';
sim(model);
open_system([model,'/Scope']);
```
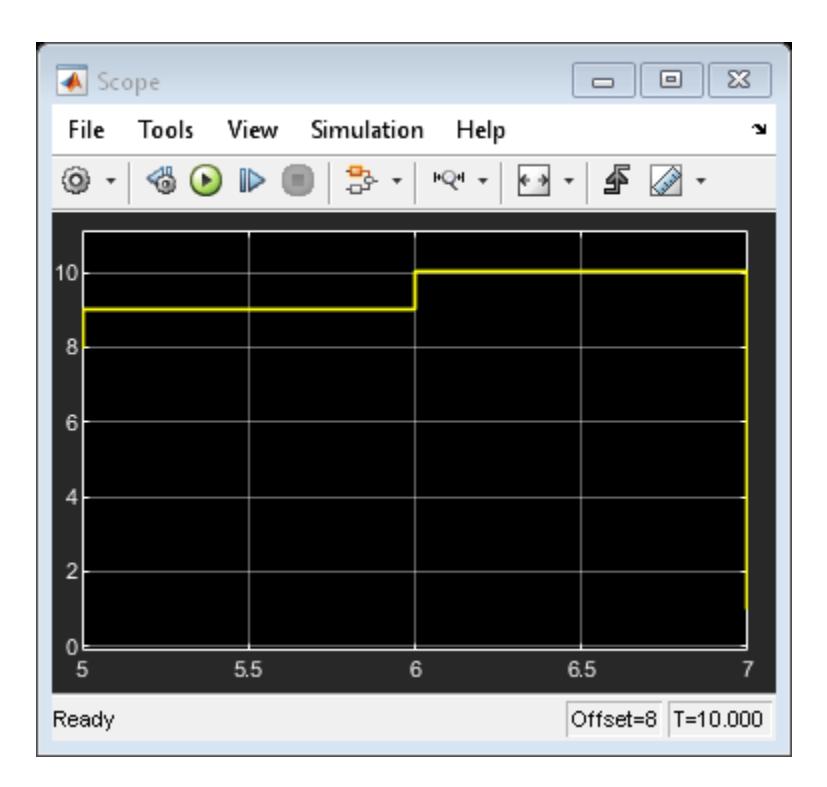

Now, the same time span of 2 is show in the scope, but the *x*-axis labels are offset by 5, starting at 5 and ending at 7. If you click the **Span x-axis** button, the *x*-axis labels still start at 5.

# **Show Signal Units on a Scope Display**

You can specify signal units at a model component boundary (Subsystem and Model blocks) using Inport and Outport blocks. See ["Unit Specification in Simulink Models" on page 9-2.](#page-495-0) You can then connect a Scope block to an Outport block or a signal originating from an Outport block. In this example, the **Unit** property for the Out1 block was set to m/s.

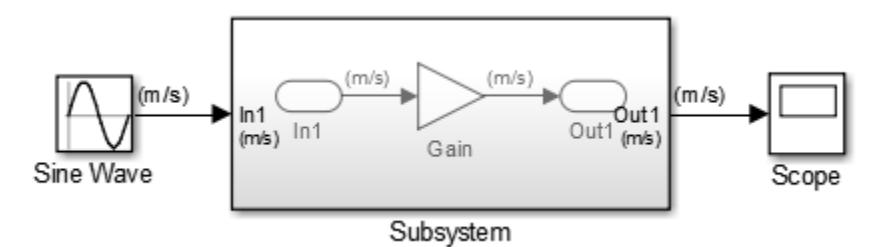

### **Show Units on a Scope Display**

- **1** From the Scope window toolbar, select the Configuration Properties button  $\circledcirc$ .
- **2** In the Configuration Properties: Scope dialog box, select the **Display** tab.
- **3** In the Y-label box, enter a title for the y-axis followed by (%<SignalUnits>). For example, enter

```
Velocity (%<SignalUnits>)
```
**4** Click **OK** or **Apply**.

Signal units display in the *y*-axis label as meters per second (m/s) and in the Cursor Measurements panel as millimeters per second (mm/s).

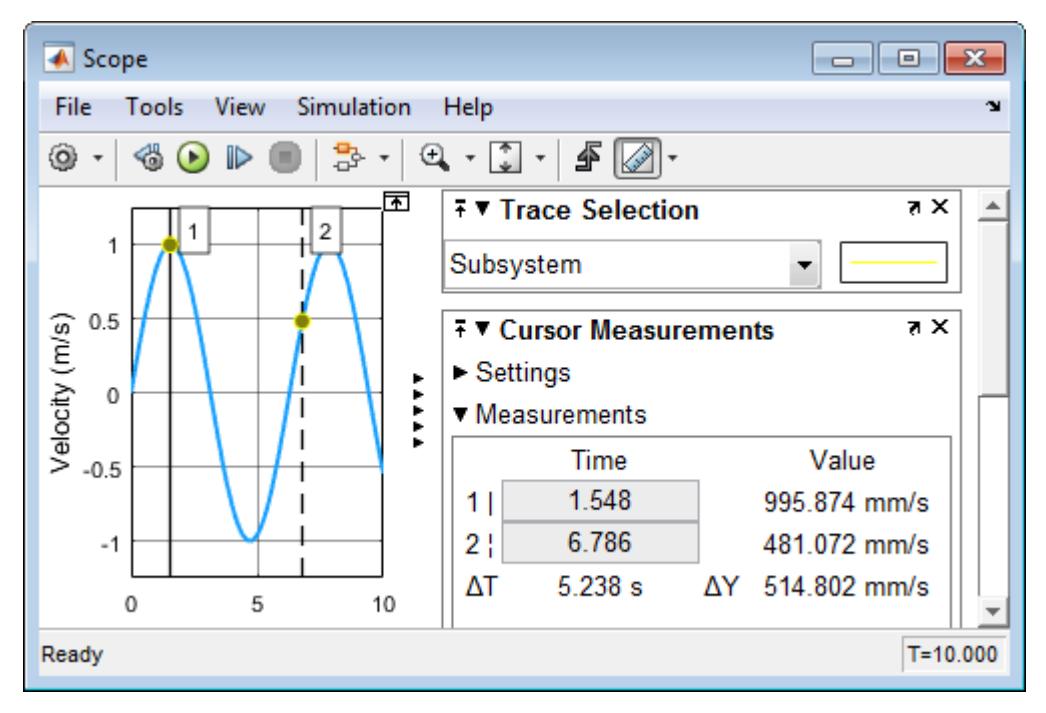

From the Simulink toolstrip, you can also select **Debug** > **Information Overlays** > **Units**. You do not have to enter (%<SignalUnits>) in the **Y-Label** property.

### **Show Units on a Scope Display Programmatically**

**1** Get the scope properties. In the Command Window, enter

```
load system('my model')
s = get param('my model/Scope', 'ScopeConfiguration');
```
**2** Add a *y*-axis label to the first display.

s.ActiveDisplay = 1 s.YLabel = 'Velocity (%<SignalUnits>)';

You can also set the model parameter ShowPortUnits to 'on'. All scopes in your model, with and without (%<SignalUnits>) in the **Y-Label** property, show units on the displays.

```
load_system('my_model')
get param('my model', 'ShowPortUnits')
ans =off
set param('my model', 'ShowPortUnits','on')
ans =on
```
### **Determine Units from a Logged Data Object**

When saving simulation data from a scope with the Dataset format, you can find unit information in the DataInfo field of the timeseries object.

**Note** Scope support for signal units is only for the Dataset logging format and not for the legacy logging formats Array, Structure, and Structure With Time.

- **1** From the Scope window toolbar, select the Configuration Properties button  $\otimes$ .
- **2** In the Configuration Properties window, select the **Logging** tab.
- **3** Select the **Log data to workspace** check box. In the text box, enter a variable name for saving simulation data. For example, enter ScopeData.
- **4** From the Scope window toolbar, select the run button  $\blacktriangleright$ .
- **5** In the Command Window, enter

ScopeData.getElement(1).Values.DataInfo

```
Package: tsdata
Common Properties:
              Units: m/s (Simulink.SimulationData.Unit)
      Interpolation: linear (tsdata.interpolation)
```
#### **Connect Signals with Different Units to a Scope**

When there are multiple ports on a scope, Simulink ensures that each port receives data with only one unit. If you try to combine signals with different units (for example by using a Bus Creator block), Simulink returns an error.

Scopes show units depending on the number of ports and displays:

- **Number of ports equal to the number of displays** One port is assigned to one display with units for the port signal shown on the *y*-axis label.
- **Greater than the number of displays** One port is assigned to one display, with the last display assigned the remaining signals. Different units are shown on the last *y*-axis label as a comma-separated list.

## **Select Number of Displays and Layout**

- **1** From a Scope window, select the Configuration Properties button  $\odot$ .
- **2** In the Configuration Properties dialog box, select the **Main** tab, and then select the **Layout** button.
- **3** Select the number of displays and the layout you want.

You can select more than four displays in a row or column. Click within the layout, and then drag your mouse pointer to expand the layout to a maximum of 16 rows by 16 columns.

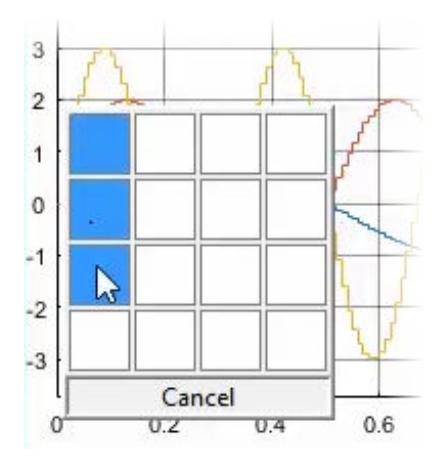

**4** Click to apply the selected layout to the Scope window.

# **Dock and Undock Scope Window to MATLAB Desktop**

**1** In the right corner of a Scope window, click the Dock Scope button.

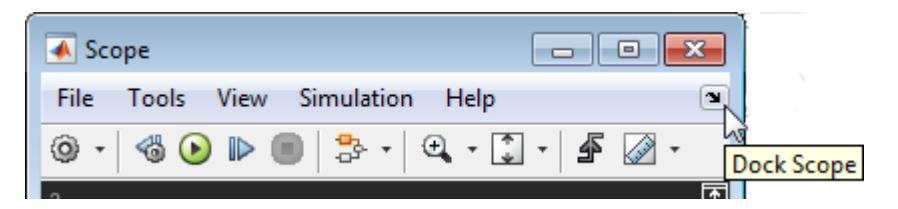

The Scope window is placed above the Command Window in the MATLAB desktop.

**2** Click the Show Scope Actions button, and then click **Undock Scope**.

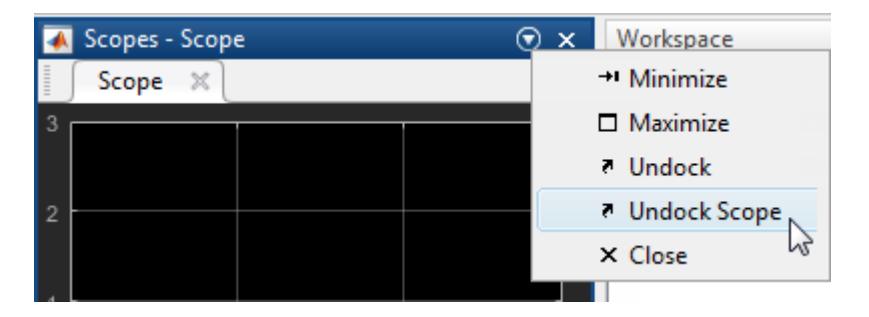

## **See Also**

Scope | Floating Scope | Scope Viewer

## **Related Examples**

- • ["Scope Blocks and Scope Viewer Overview" on page 30-6](#page-1823-0)
- • ["Floating Scope and Scope Viewer Tasks" on page 30-73](#page-1890-0)

# **View Values of Parameters Set as Variables**

When you specify the value of a Simulink parameter as a variable or as an expression that contains variables, the Block Parameters dialog box and the Property Inspector display the value of the variable or the expression.

The text box where you enter the parameter value displays the variable or expression on the left and the value on the right.

**Note** Numerical values are displayed in the shortG format. For more information about the shortG format, see format.

With this in-place display of parameter values, you can check the value of a parameter in the same text field where you define the parameter.

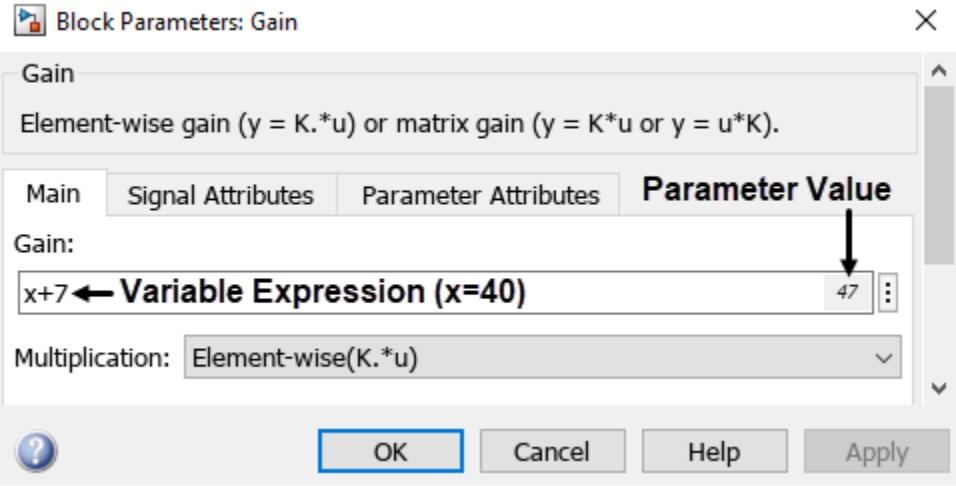

To see the value the variable or expression has during simulation, run the simulation and open the Block Parameters dialog box or the Property Inspector. The displayed value is the value of the variable or expression in the simulation at the time step when you open the Block Parameters dialog box or the Property Inspector.

If the variable represents a data type that cannot be evaluated, the data type or class is displayed instead of a value. For example, if the variable represents an object, the class is displayed.

## **In-Place Parameter Value Display for Different Data Types**

What the text field displays depends on the data type and dimensions of the parameter value. The table shows the display according to data type and, where relevant, dimension.

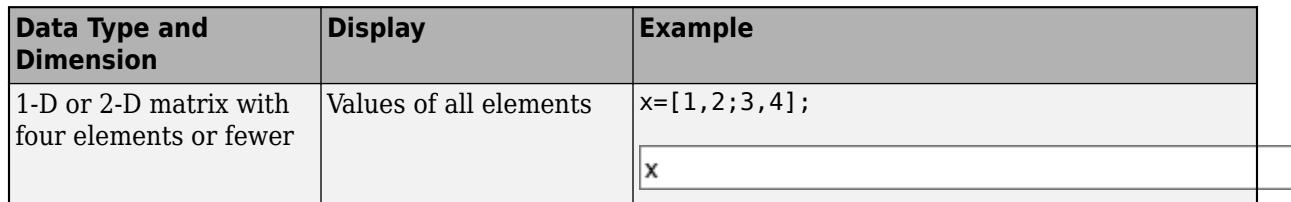

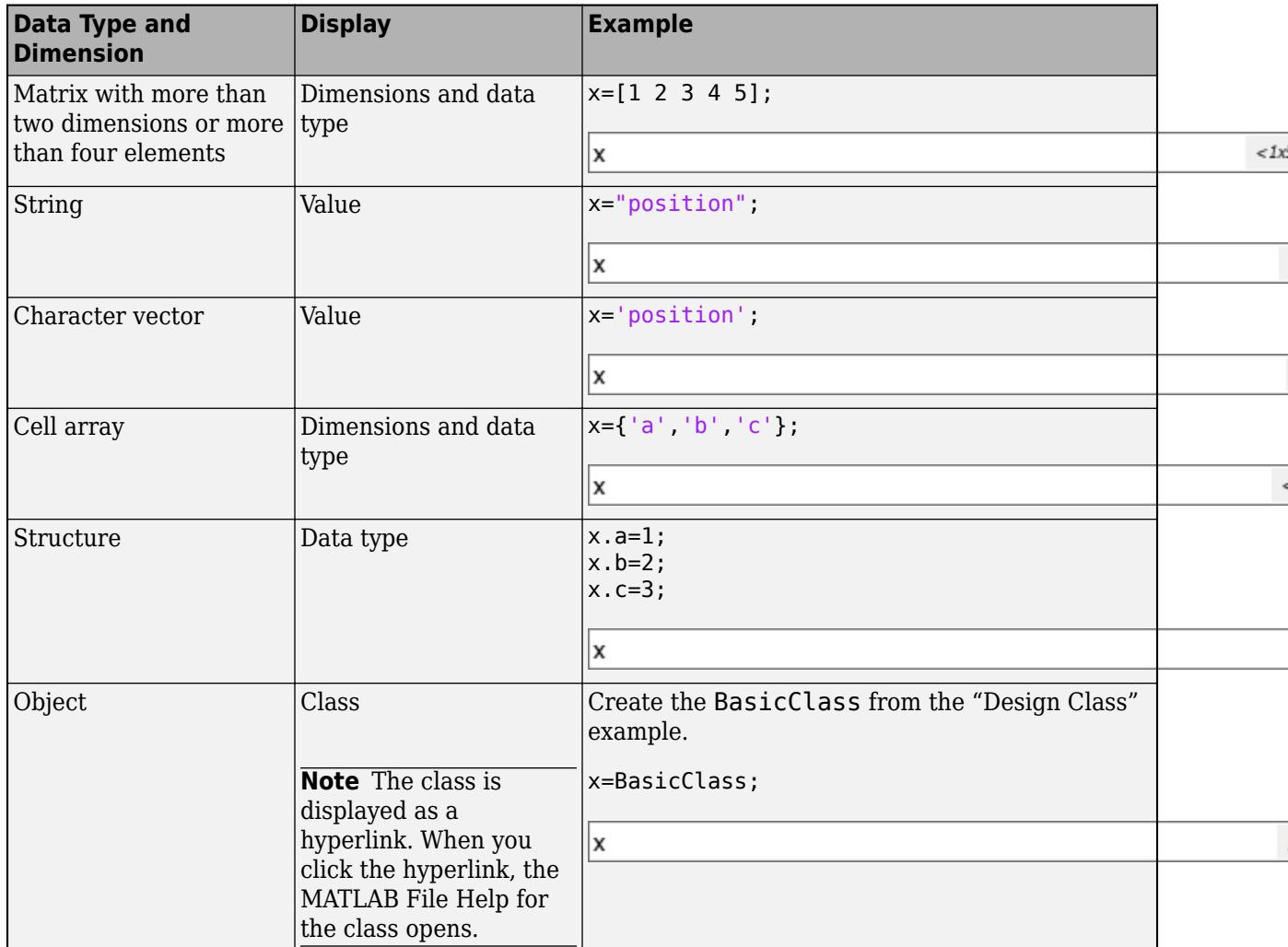

# **In-Place Parameter Value Display for Variables Defined in Multiple Workspaces**

To see how a variable is evaluated when the same variable name is used to represent different values in different workspaces, see ["Symbol Resolution Process" on page 72-134](#page-3549-0).

# **Turn Off In-Place Parameter Value Display**

To turn the value display off, in the Simulink Toolstrip, on the **Modeling** tab, in the **Evaluate and Manage** section, click **Environment**, then click **Simulink Preferences**. Select **Editor**, then clear **Show evaluated value in place**.

**Note** Settings in the Simulink Preferences are applied to all Simulink windows and persist from one session to the next.

# **Limitations**

The display of variable values for Simulink parameters is not supported for Simscape blocks.

## **See Also**

["Create, Edit, and Manage Workspace Variables" on page 72-108](#page-3523-0) | ["Edit and Manage Workspace](#page-3527-0) [Variables by Using Model Explorer" on page 72-112](#page-3527-0)

# <span id="page-1890-0"></span>**Floating Scope and Scope Viewer Tasks**

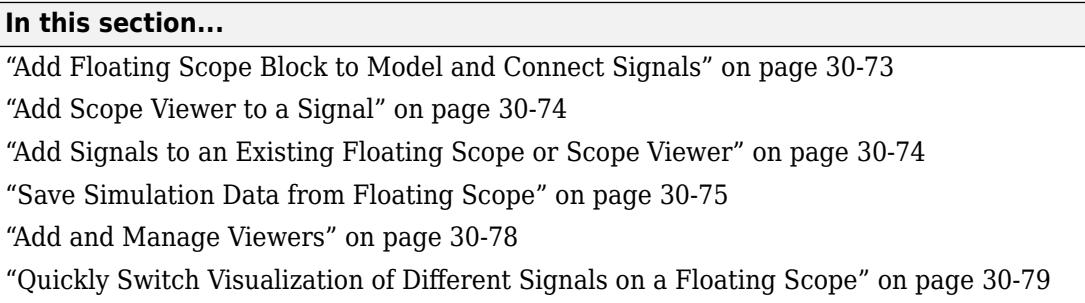

These tasks walk through frequently used Floating Scope and Scope Viewer procedures.

# **Add Floating Scope Block to Model and Connect Signals**

To add a Floating Scope block from the Simulink block library:

- **1** From the **Simulation** tab, click **Library Browser** ...
- **2** From Simulink / Sinks, drag a copy of the Floating Scope block into your model.

To connect signals to your floating scope:

- **1** Double-click the Floating Scope block.
- **2** In the scope window toolbar, click the signal selection button  $\ddot{\bullet}$ . You may need to select the dropdown next to the lock button to see signal selection.

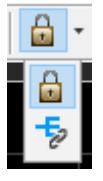

The Simulink Editor canvas grays, indicating you can interactively select signals to connect to the scope.

- **3** Select the signals you want to connect to the scope. To select multiple signals, click and drag.
- **4** In the **Connect** pop-up, select the check box next to the signals you want to connect.

<span id="page-1891-0"></span>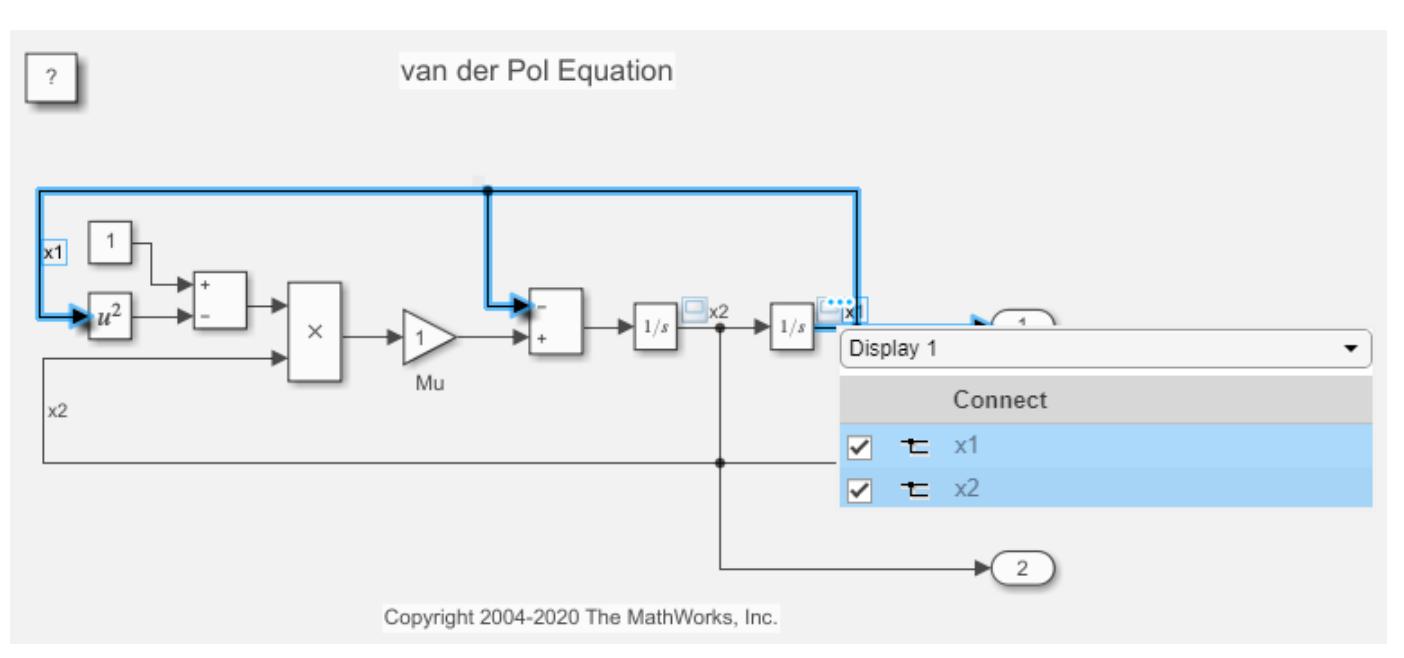

- **5** For scopes with multiple displays (subplots), select the desired display from the drop-down at the top of the Connect pop-up and connect the signals.
- **6** Click the **X** in the upper-right of the Simulink canvas.

Your signals are now connected to the floating scope. Run a simulation to see the plotted signals.

# **Add Scope Viewer to a Signal**

- **1** Select a signal to view.
- **2** In the **Simulation** tab, in the **Prepare** gallery, select **Add Viewer**.
- **3** From the Add Viewer window, select a viewer, for example **Scope**.

# **Add Signals to an Existing Floating Scope or Scope Viewer**

Connect signals to an existing Floating Scope or Scope viewer.

**1** Open the scope by double-clicking a Floating Scope block or Scope viewer icon  $\Box$ .

**2**

In the scope window toolbar, click the signal selection button  $\overline{\mathcal{L}}$ . You may need to select the drop-down next to the lock button to see signal selection.

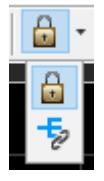

The Simulink Editor canvas grays, indicating you can interactively select signals to connect to the scope.

**3** Select the signals you want to connect to the scope. To select multiple signals, click and drag.

**4** In the **Connect** pop-up, select the check box next to the signals you want to connect.

<span id="page-1892-0"></span>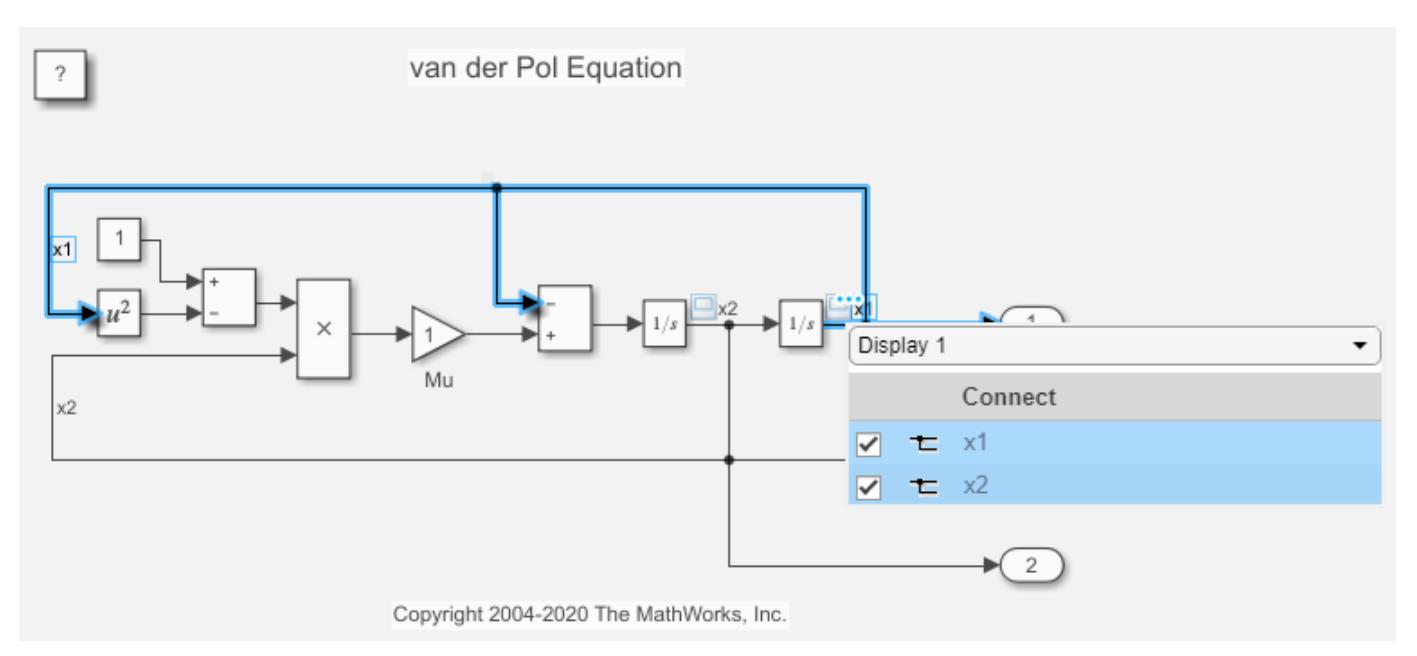

- **5** For scopes with multiple displays (subplots), select the desired display from the drop-down at the top of the Connect pop-up and connect the signals.
- **6** Click the **X** in the upper-right of the Simulink canvas.

Your signals are now connected to the scope. Run a simulation to see the plotted signals.

## **Save Simulation Data from Floating Scope**

This example shows how to save signals to the MATLAB® Workspace using a Floating Scope block. You can follow the same procedure to save data from a Scope Viewer. To save data from a Scope or Time Scope block, see ["Save Simulation Data Using Scope Block" on page 30-53](#page-1870-0).

This example uses a modified version of the vdp model. In this example, a floating scope is connected to the x1 and x2 signals.

### **Set Up Signal Logging from the Floating Scope**

```
model = 'vdpFloatingScope';
open_system(model);
```
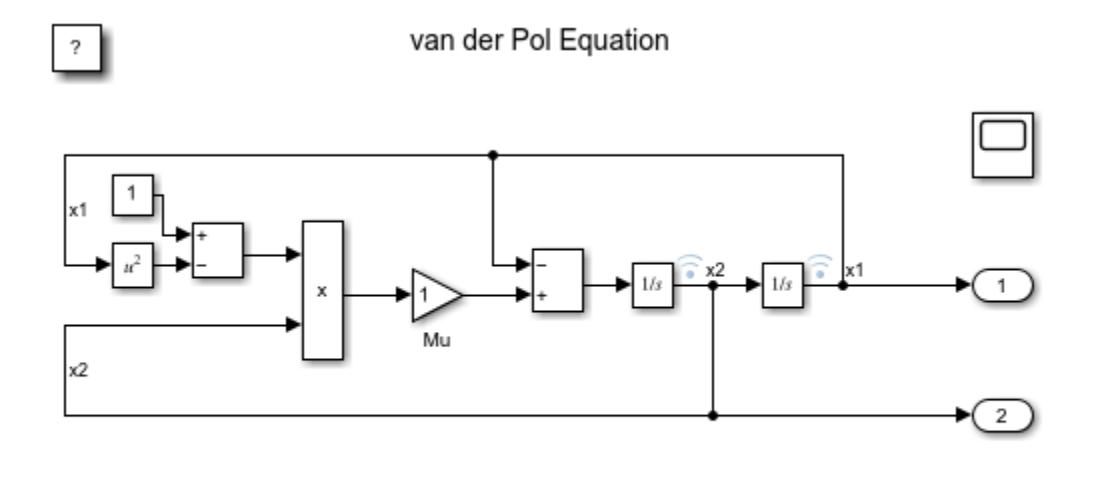

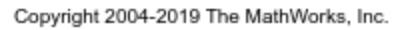

- **1** From the Floating Scope window, select **View** > **Configuration Properties**.
- **2** On the **Logging** tab, select **Log/Unlog Viewer Signals to Workspace**. When you click this button, Simulink places logging symbols on the signals connected to the Floating Scope.
- **3** From the Simulink Editor, on the **Modeling** tab, click **Model Settings**.
- **4** In the Configuration Properties window, select **Data Import/Export**.
- **5** Select the **Signal logging** check box. You can also set the parameter name from this window. The default parameter name is logsout.

### **Use Saved Simulation Data**

Run a simulation. Simulink saves data to the MATLAB Workspace in a variable out.

out = sim(model);

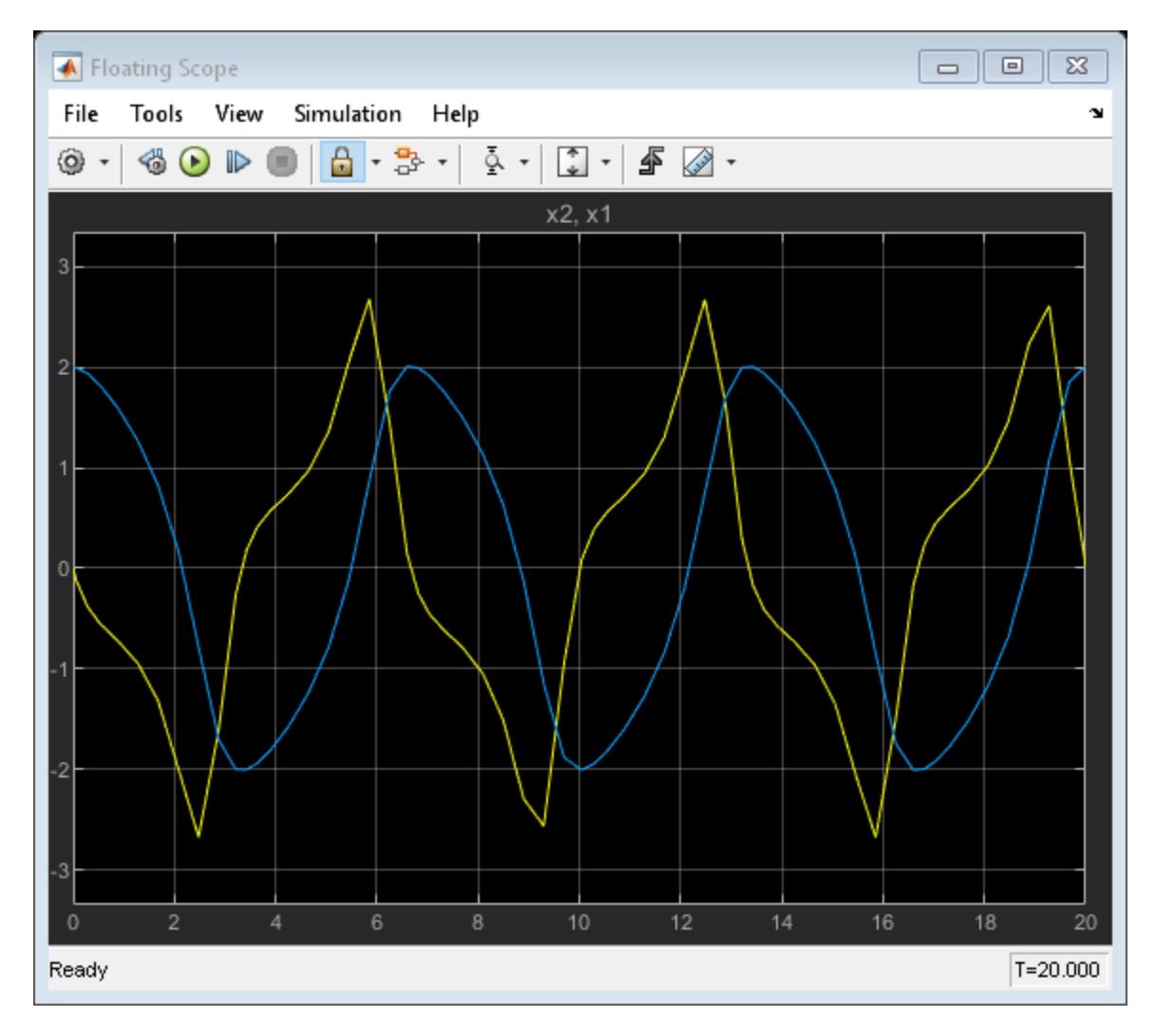

Simulink saves all logged or saved simulation data as one structure. In out, the scope data object logsout has one element for each logged signal.

In the MATLAB Command Window, plot the log data for x1.

```
x1<sup>data = out.logsout.get('x1').Values.Data;</sup>
x1<sup>-</sup>time = out.logsout.get('x2').Values.Time;
plot(x1_time,x1_data);
```
<span id="page-1895-0"></span>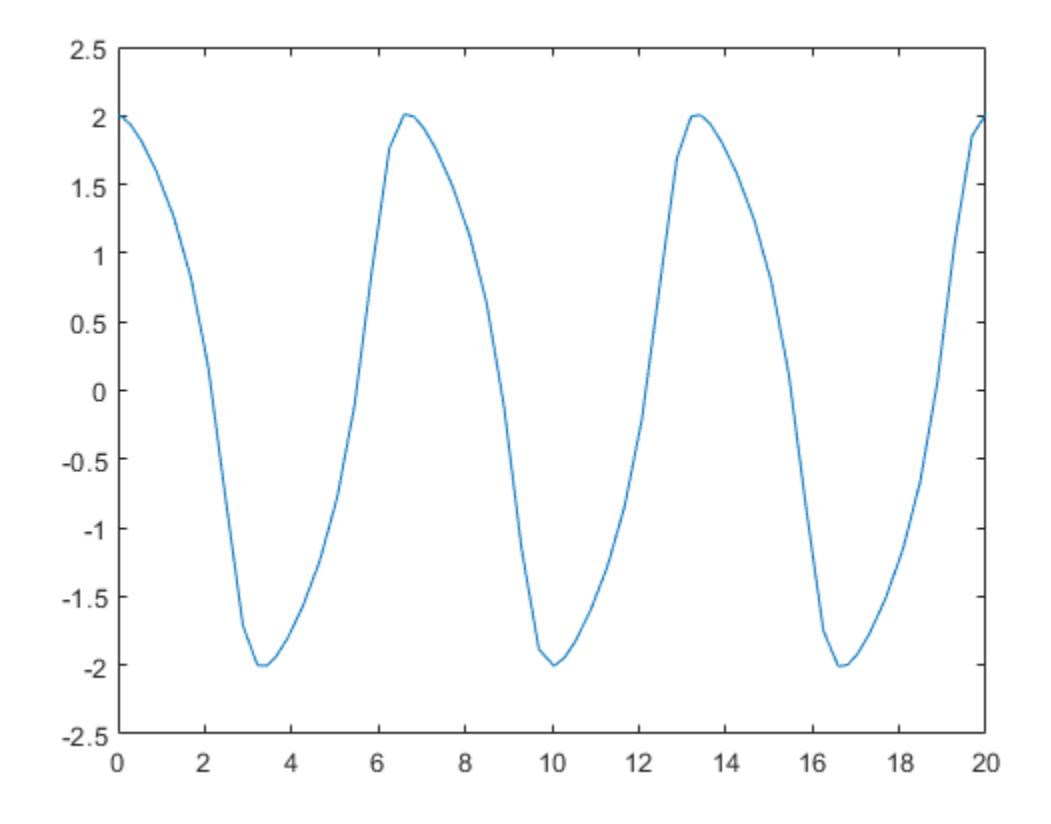

# **Add and Manage Viewers**

Open the Viewers and Generators Manager. From the Simulink toolstrip **Simulation** tab, expand the **Prepare** gallery and select **Viewers Manager**.

You can see any viewers or generators you added in the Viewers and Generators Manager.

<span id="page-1896-0"></span>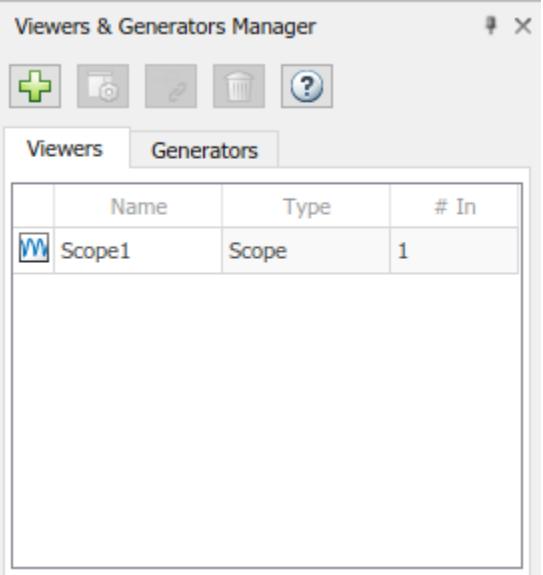

- To add viewers or generators, click  $\Box$  and choose a viewer. New viewers and generators are not connected to any signals.
- To connect signals, click on a viewer or generator, and click  $\overline{\mathscr{L}}$ .
- To delete a viewer or generator, click  $\blacksquare$ .

# **Quickly Switch Visualization of Different Signals on a Floating Scope**

- **1** Open a Floating Scope window.
- **2** On the toolbar, click the Lock button  $\Box$  so that the icon is unlocked  $\Box$ .
- **3** In the model, click a signal line to select and highlight the signal line. To select multiple signals, hold down the **Shift** key while selecting signals.

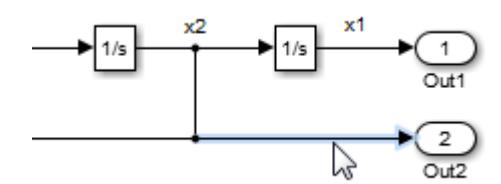

After clicking on the canvas, the selected display removes connections to any previously selected signals.

**4** Run a simulation. As long as the unlock  $\Box$  icon is showing, you can click between signals to switch which signal appears in the Floating Scope.

## **See Also**

Scope | Floating Scope | Scope Viewer

# **Related Examples**

- • ["Scope Blocks and Scope Viewer Overview" on page 30-6](#page-1823-0)
- • ["Common Scope Block Tasks" on page 30-51](#page-1868-0)
- • ["Step Through a Simulation" on page 2-12](#page-175-0)

# **Generate Signals Without Source Blocks**

Signal generators create signals without adding a block to your model. Generators are added and managed through the Viewers and Generators Manager.

# **Attach Signal Generator**

### **Context Menu**

- **1** In the Simulink Editor, right-click the input to a block.
- **2** From the context menu, select **Create And Connect Generator** > *product* > *generator*.

The name of the generator you choose appears in a box connected to the block input.

### **Viewers and Generators Manager**

- **1** From the **Simulation** tab, open the **Prepare** gallery and select **Viewers Manager**. The Viewers and Generators Manager panel opens to the side of the Simulink editor.
- **2** In the Viewers and Generators panel, select the **Generators** tab.
- **3** Click the  $\overline{b}$  button and select a generator.

The generator is added to the list of generators.

- **4** Click the generator you just added from the list and select the  $\approx$  button.
- **5** The canvas grays, indicating you are now in connect mode. Click the block you want to connect the generator to and in the pop-up, select the check box for the input port you want to attach the generator to.
- **6** Close connect mode by clicking the **X** in the upper right corner of the canvas.

# **Modify Signal Generator Parameters**

### **Context Menu**

- **1** Right-click the generator name and select **Generator Parameters**. In the Generator Parameters dialog box, enter parameters for this generator.
- **2** To rename a signal generator, double-click the generator label and type your new name for the generator.

### **Viewers and Generators Manager**

- **1** From the Viewers and Generators Manager panel, select the generator from the **Generator** tab.
- **2** Click  $\Box$  and enter parameter values for this generator.
- **3** To rename a signal generator, double-click the generator name in the Generators list and type your new name for the generator.

# **Remove Signal Generator**

### **Context Menu**

- **1** Right-click a generator.
- **2** From the context menu, select **Disconnect Generator**.

To also delete the generator, select **Disconnect and Delete Generator**

### **Viewers and Generators Manager**

- **1** From the Viewers and Generators Manager panel, select the generator from the **Generator** tab.
- **2** Enter connect mode by selecting the  $\overline{z}$  button
- **3** On the grayed canvas, select the generator and, in the pop-up, clear the check box next to the port you want to disconnect.
- **4** To delete the generator completely, in the Viewers and Generators Manager panel, also click ...

# **See Also**

Scope Viewer

# **Related Examples**

- • ["Common Scope Block Tasks" on page 30-51](#page-1868-0)
- • ["Floating Scope and Scope Viewer Tasks" on page 30-73](#page-1890-0)
- • ["Viewers and Generators Manager" on page 30-83](#page-1900-0)

# <span id="page-1900-0"></span>**Viewers and Generators Manager**

Using the Viewers and Generators Manager, you can manage viewers and generators from a central point.

Viewers and generators are not blocks. Blocks are dragged from the Library Browser and managed with block dialog boxes. Viewers and generators are mechanisms that create or visualize signals, but are added and managed through the Viewers and Generators Manager.

Symbols identify a viewer attached to a signal line, and signal names identify generators.

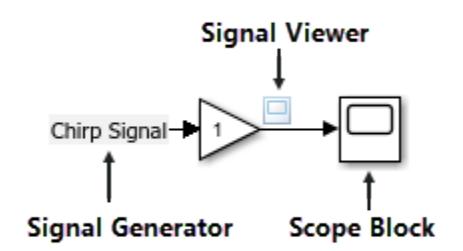

# **Open the Viewers and Generators Manager**

From the **Simulation** tab, open the **Prepare** gallery and select **Viewers Manager**. The Viewers and Generators Manager panel opens to the side of the Simulink editor.

You can also access the Viewers and Generators Manager by right-clicking a signal or block input and selecting **Viewers and Generators Manager**.

## **Change Parameters**

- **1** Open the Viewers and Generators Manager.
- **2** In the list of **Generators** or **Viewers**, select the viewer or generator you want to modify.
- **3** Select the  $\overline{\mathbb{Q}}$  button.
	- For a generator, the parameters dialog box opens for that generator type.
	- For a viewer, either a parameter dialog opens or the viewer itself opens. If the viewer opens, you can access parameters from the  $\bigcirc$  button.
- **4** Review and change parameters.

## **Connect Viewers and Generators**

Connect signals to a new viewer or generator using the Viewers and Generators Manager.

- **1** Open the Viewers and Generators Manager panel.
- **2** Select either the **Viewers** or **Generators** tab.
- **3**  $Click \, \frac{1}{2}$
- **4** From the list of viewers or generators, select the viewer or generator you just added.
- **5** Select the  $\frac{1}{\sqrt{2}}$  button. The canvas grays, indicating you are now in connect mode.
- **6** For generators, click the block you want to connect the generator to and in the pop-up, select the check box for the input port you want to attach to.

For viewers, click the signal or signals you want to visualize and in the pop-up, select the check box next to the signals you want to connect. If you have multiple displays or specific inputs, select the display you want to connect to from the drop down before selecting the check box.

**7** Close connect mode by clicking the **X** in the upper right corner of the canvas.

## **View Test Point Data**

Use a Scope viewer available from the Viewers and Generators Manager to view any signal that is defined as a test point in a referenced model. A test point is a signal that you can always see when using a Scope viewer in a model.

**Note** With some viewers (for example, To Video Display, Matrix Viewer), you cannot use the Signal Selector to select signals with test points in referenced models.

For more information, see ["Configure Signals as Test Points" on page 80-46.](#page-3985-0)

## **Customize Viewers and Generators Manager**

You can add custom signal viewers or generators so that they appear in the Viewers and Generators Manager. This procedure adds a custom viewer named newviewer to the Viewers and Generators Manager:

- **1** Create a new Simulink library by selecting **Simulation** > **New** > **Library**.
- **2** Save the library as newlib.
- **3** In the MATLAB Command Window, set the library type to a viewer library:

set\_param('newlib','LibraryType','SSMgrViewerLibrary')

To set the library type for generators, use the type 'SSMgrGenLibrary'. For example:

set\_param('newlib','LibraryType','SSMgrGenLibrary')

**4** Set the display name of the library:

set\_param('newlib','SSMgrDisplayString','My Custom Library')

**5** Add your custom viewer or generator to the library by dragging and dropping into the Simulink canvas.

**Note** If the viewer is a compound viewer, such as a subsystem with multiple blocks, make the top-level subsystem an atomic one.

**6** Set the iotype of the viewer. For example:

```
set_param('newlib/newviewer','iotype','viewer')
```
- **7** Save the library newlib.
- **8** Using the MATLAB editor, create a file named sl\_customization.m. In this file, enter a directive to incorporate the new library as a viewer library.

For example, to save newlib as a viewer library, add these lines:

```
function sl_customization(cm)
cm.addSigScopeMgrViewerLibrary('newlib')
%end function
```
To add a library as a generator library, use this syntax instead:

cm.addSigScopeMgrGeneratorLibrary('newlib')

- **9** Add a corresponding cm.addSigScope line for each viewer or generator library you want to add.
- 10 Save the sl\_customization.m file on your MATLAB path. Edit this file to add new viewer or generator libraries.
- **11** To see the new custom libraries, restart MATLAB and start the Viewers and Generators Manager.

## **See Also**

Floating Scope | Scope | Scope Viewer

## **Related Examples**

- • ["Common Scope Block Tasks" on page 30-51](#page-1868-0)
- • ["Floating Scope and Scope Viewer Tasks" on page 30-73](#page-1890-0)
- • ["Scope Blocks and Scope Viewer Overview" on page 30-6](#page-1823-0)

# **Control Scope Blocks Programmatically**

This example shows how to control scopes with programming scripts.

#### **Use Simulink Configuration Object**

Use a Scope Configuration object for programmatic access to scope parameters.

- Modify the title, axis labels, and axis limits
- Turn on or off the legend or grid
- Control the number of inputs
- Change the number of displays and which display is active

Create a model and add a Scope and Time Scope block. Then, use get\_param to create the Scope Configuration object myConfiguration.

```
mdl = 'myModel';
new_system(mdl);
add_block('simulink/Sinks/Scope', [mdl '/myScope']);
add_block('dspsnks4/Time Scope', [mdl '/myTimeScope']);
myConfiguration = get_param([mdl '/myScope'],'ScopeConfiguration')
myConfiguration = 
Scope configuration with properties:
                                  Name: 'myScope'
                              Position: [360 302 560 420]
                               Visible: 0
                OpenAtSimulationStart: 0
                       DisplayFullPath: 0
     PreserveColorsForCopyToClipboard: 0
                         NumInputPorts: '1'
                      LayoutDimensions: [1 1]
                           SampleTime: '-1'
                 FrameBasedProcessing: 0
                          MaximizeAxes: 'Off'
                    MinimizeControls: 0
                           AxesScaling: 'Manual'
                AxesScalingNumUpdates: '10'
                              TimeSpan: 'Auto'
                TimeSpanOverrunAction: 'Wrap'
                             TimeUnits: 'none'
                    TimeDisplayOffset: '0'
                        TimeAxisLabels: 'Bottom'
                    ShowTimeAxisLabel: 0
                        ActiveDisplay: 1
                                 Title: '%<SignalLabel>'
                           ShowLegend: 0
                              ShowGrid: 1
                 PlotAsMagnitudePhase: 0
                               YLimits: [-10 10]
                                YLabel: ''
                          DataLogging: 0
              DataLoggingVariableName: 'ScopeData'
           DataLoggingLimitDataPoints: 0
```

```
 DataLoggingMaxPoints: '5000'
 DataLoggingDecimateData: 0
   DataLoggingDecimation: '2'
   DataLoggingSaveFormat: 'Dataset'
```
Set a property.

```
myConfiguration.DataLoggingMaxPoints ='10000';
```
Find the Scope and Time Scope blocks.

```
find system(mdl, 'LookUnderMasks', 'on', 'IncludeCommented', 'on', ...
'AllBlocks','on','BlockType','Scope')
ans = 2x1 cell
     {'myModel/myScope' }
     {'myModel/myTimeScope'}
```
Find only Simulink Scope blocks.

```
find_system(mdl,'LookUnderMasks','on','IncludeCommented','on',...
'AllBlocks','on','BlockType','Scope','DefaultConfigurationName',...
'Simulink.scopes.TimeScopeBlockCfg')
ans = 1x1 cell array
    {'myModel/myScope'}
```
Find only the DSP Time Scope blocks.

```
find_system(mdl,'LookUnderMasks','on','IncludeCommented','on',...
'AllBlocks','on','BlockType','Scope','DefaultConfigurationName',...
'spbscopes.TimeScopeBlockCfg')
```
ans = *1x1 cell array* {'myModel/myTimeScope'}

#### **Scope Configuration Properties**

For details about the Scope Configuration object properties, see TimeScopeConfiguration.

## **See Also**

Floating Scope | Scope | Scope Viewer

## **Related Examples**

- • ["Common Scope Block Tasks" on page 30-51](#page-1868-0)
- • ["Floating Scope and Scope Viewer Tasks" on page 30-73](#page-1890-0)
- • ["Scope Blocks and Scope Viewer Overview" on page 30-6](#page-1823-0)

# **Plot a Circle Using the XY Graph Block**

This example shows how to plot data using the XY Graph block. The XY Graph block is an alternative configuration of the Record block that plots two input signals on an XY plot. The XY plot used by the Record block is also available in the Simulation Data Inspector. The XY Graph block has all the capabilities of the Record block, including the ability to log data to the workspace and a file.

The model computes x and Y data to plot a circle using a third variable,  $\theta$ . Using a polar coordinate system, you can express the equation for a circle of radius  $a$  centered on the origin as:

 $r(\theta) = a$ 

Converting the equation to use Cartesian coordinates results in these equations for the  $x$  and  $y$  data:

$$
x = a\cos(\theta)
$$
  

$$
y = a\sin(\theta)
$$

The model computes the x data and the  $y$  data using Trigonometric Function blocks. The Ramp block provides the input,  $\theta$ , and the Constant block sets the radius of the circle.

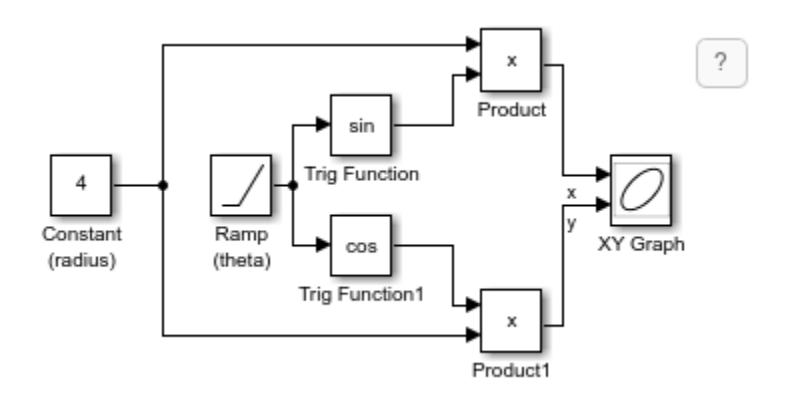

To view the plotted results, simulate the model, then double-click the XY Graph block.

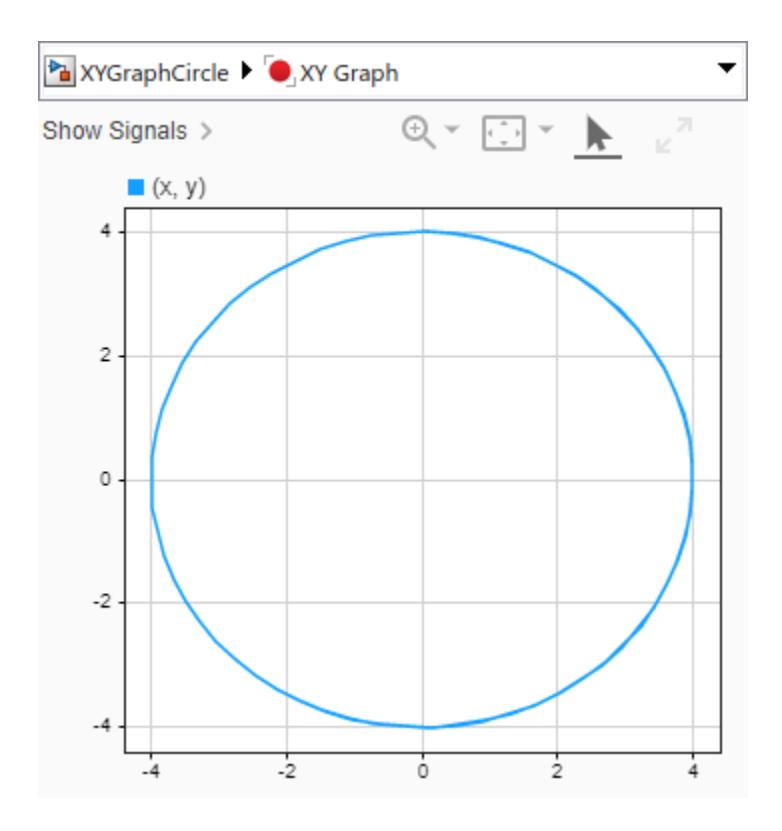

You can add subplots to the layout in the XY Graph block to view the  $x$  data and the  $y$  data variations against time. For example, select **Layouts**. Then, under **Overlays**, select **Bottom**. Click **Show Signals** to view the signals. To plot the x signal, select the left overlay, then select the check box next to the x signal. Then, to plot the y signal, select the right overlay, then select the y signal.

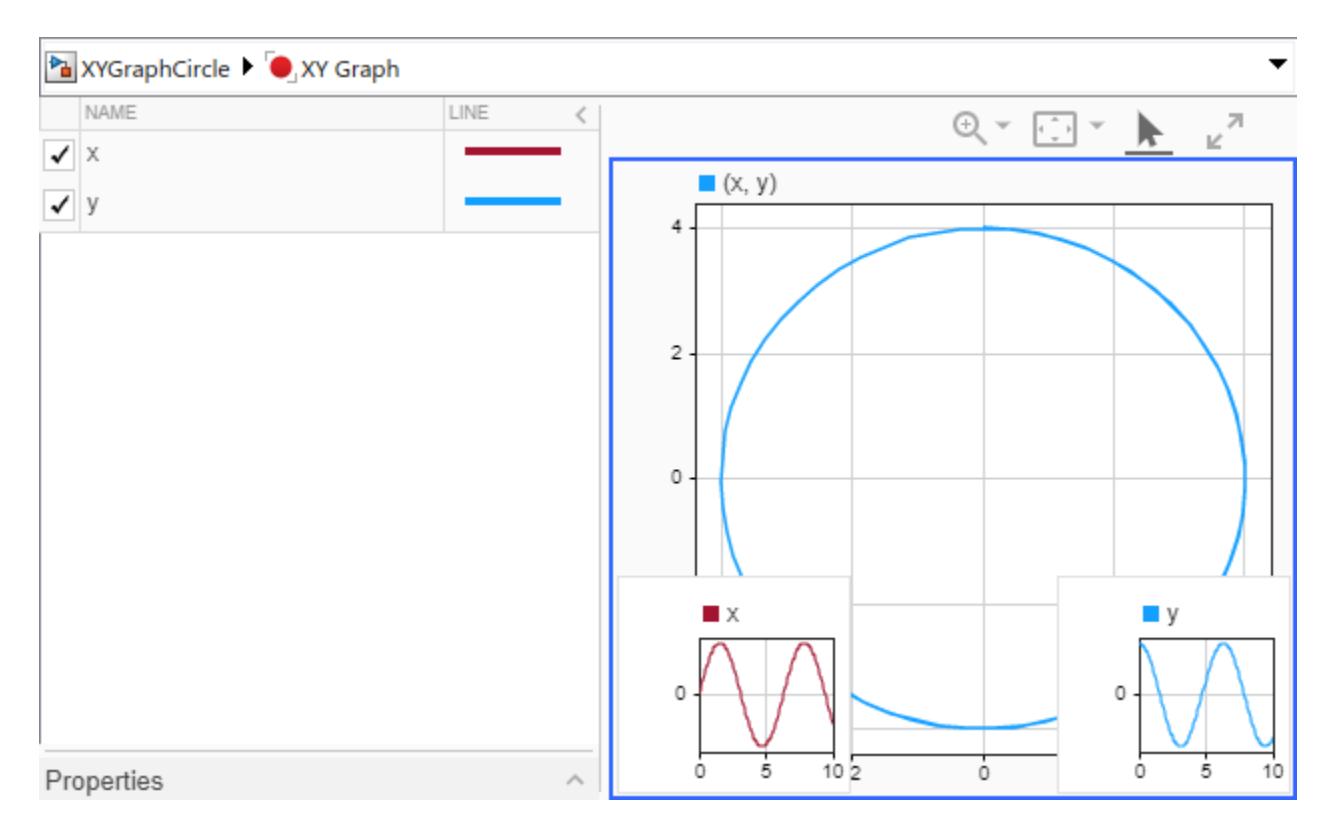

You can also update the styling of the data plotted on the XY plot. For example, remove the connecting line and add data markers. To add markers to the plot, on the **Format** tab, under **Markers**, click **Markers**. To remove the line from the plot, on the **Format** tab, under **Line**, click **Line**.
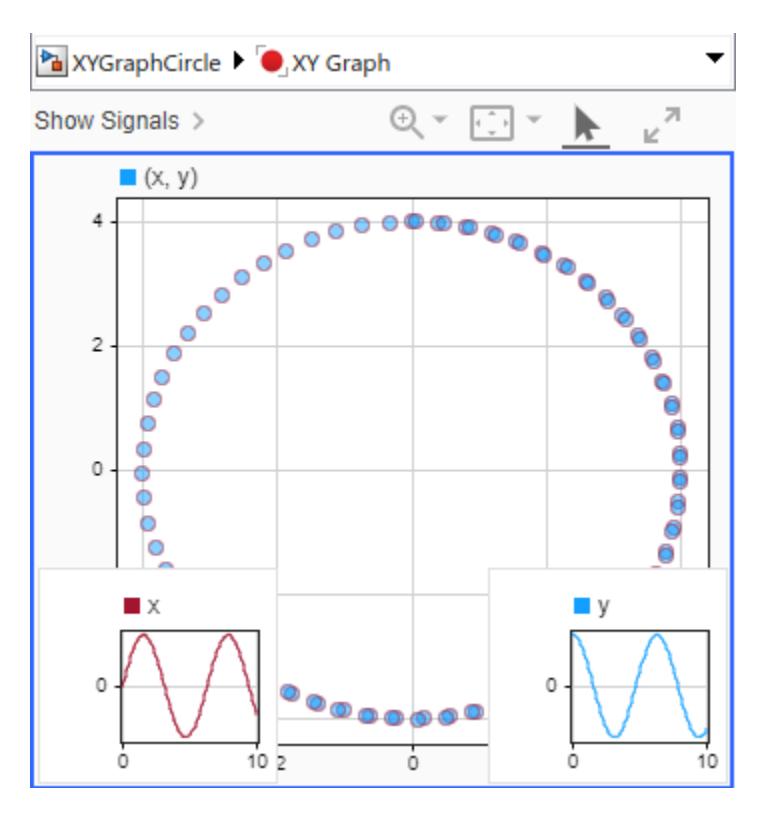

The XY plot supports other analysis and visualization features including trend lines and the ability to plot more than one series. For more information, see ["Visualize Simulation Data on an XY Plot" on](#page-1952-0) [page 31-31](#page-1952-0) and ["Analyze Data Using the XY Plot" on page 31-43.](#page-1964-0)

# **See Also**

**Blocks** Record

### **Tools Simulation Data Inspector**

# **Related Examples**

- • ["Visualize Simulation Data on an XY Plot" on page 31-31](#page-1952-0)
- • ["Analyze Data Using the XY Plot" on page 31-43](#page-1964-0)
- • ["Log Data to the Workspace and a File Using the Record Block" on page 77-86](#page-3853-0)

# **Sample Time with Scope Blocks**

The Scope block and Time Scope block inherit and propagate sample time differently. This example helps you understand how sample time inheritance works when using a Scope block versus a Time Scope block. This example also shows what to do when you want to control the sample time propagation in the model.

The Time Scope block is available with the DSP System Toolbox™.

### **Default Behavior with Inherited Sample Time**

This model shows two sine waves connected to a Time Scope block. The same sine waves are also connected to a Scope block. All blocks have the default inherited sample time (the **Sample Time** parameter equal to -1).

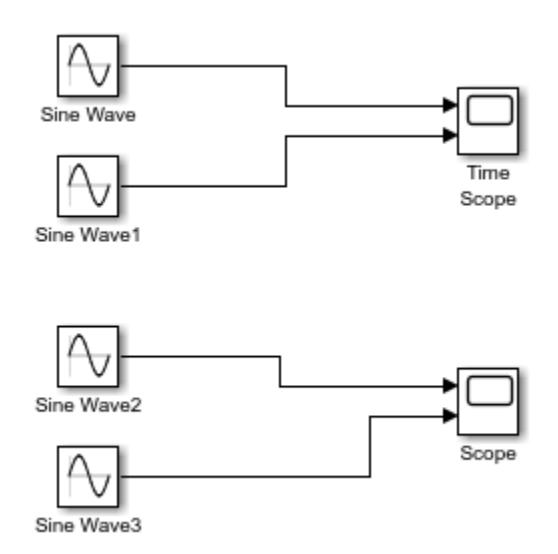

When you run this model, all blocks have continuous sample time. Continuous sample time occurs because the solver is set to variable step by default and all the blocks are set to inherited sample time. When you compile the model, Simulink® gives you four warnings that say, " Source block specifies that its sample time (-1) is back-inherited. You should explicitly specify the sample time of sources. " This warning helps avoid unwanted sample time propagation from an incorrectly configured model. To improve clarity, these warnings have been hidden in this example.

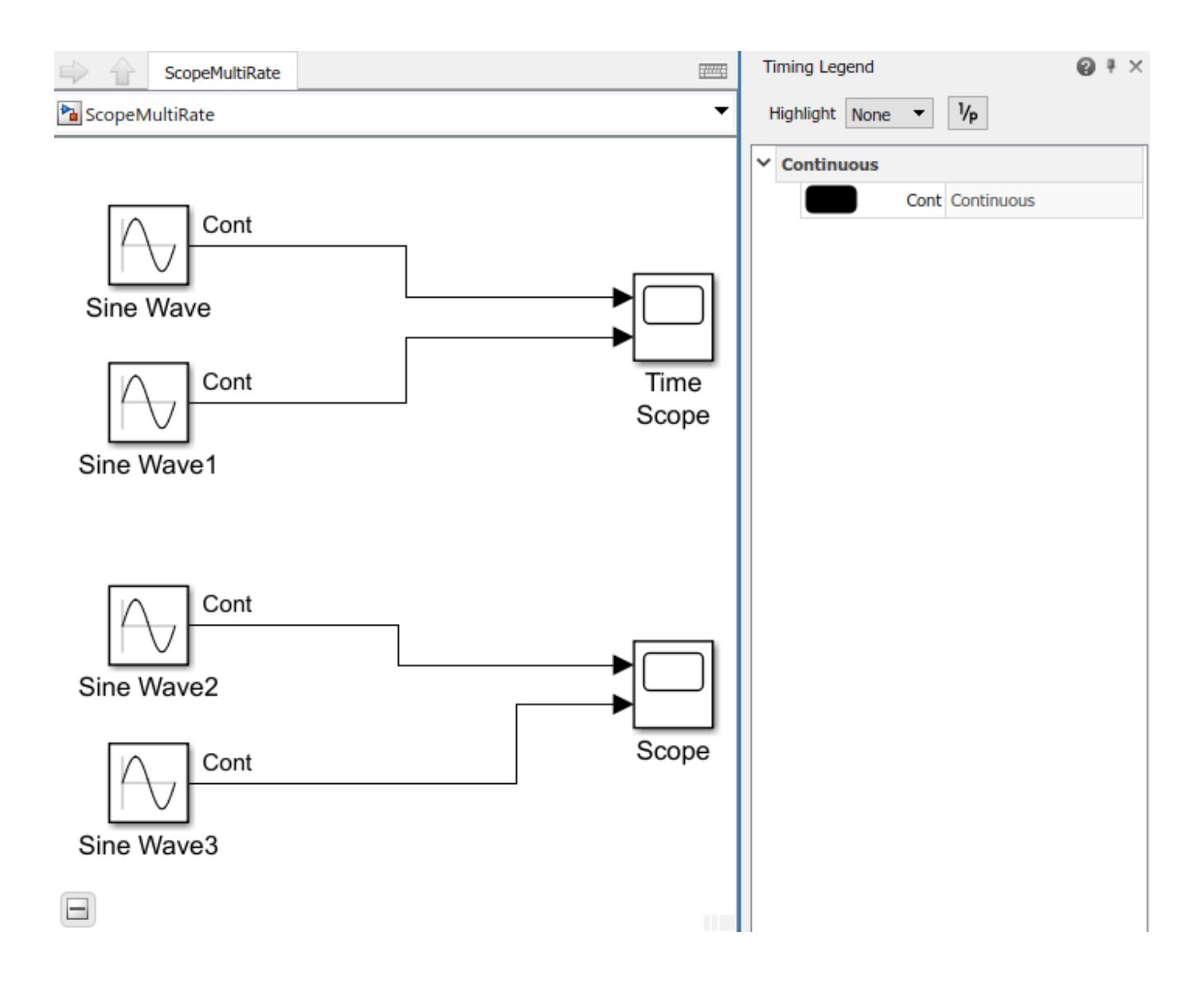

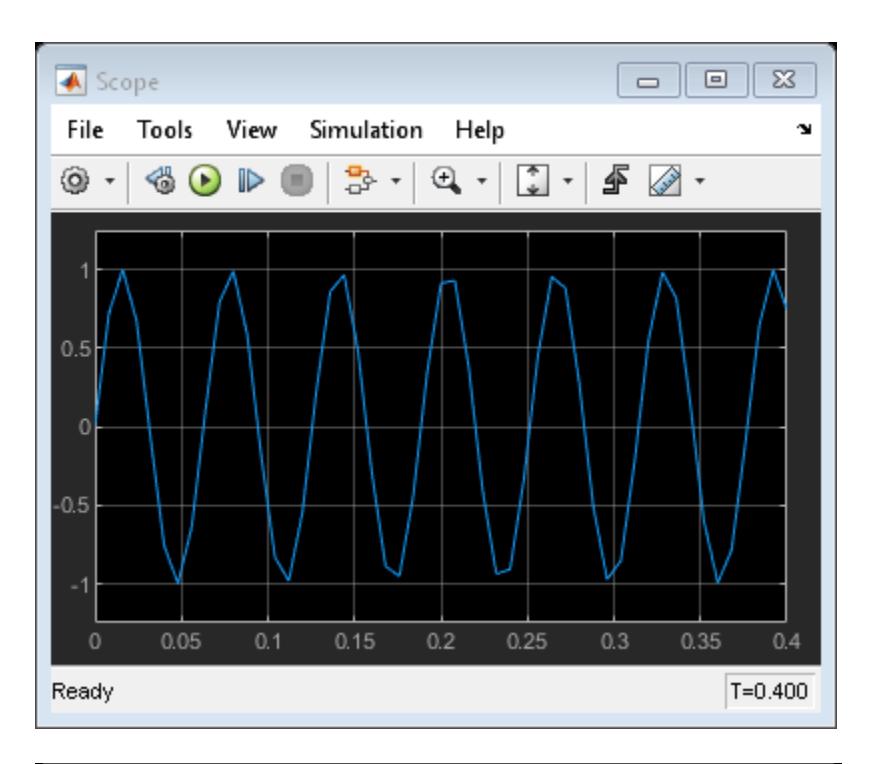

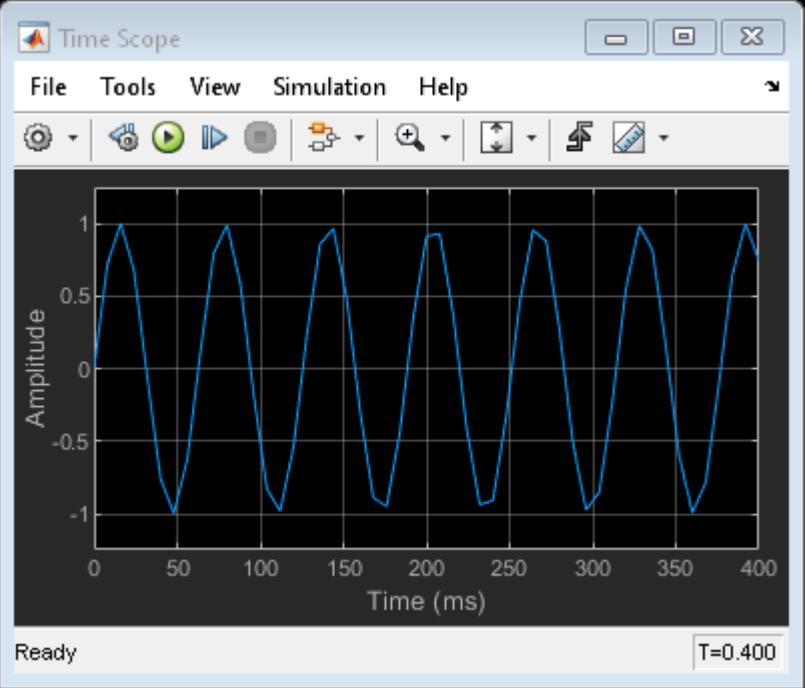

### **Default Behavior with Fixed-Step Solver and Inherited Sample Time**

Change the model to discrete sample time by setting the solver to fixed step.

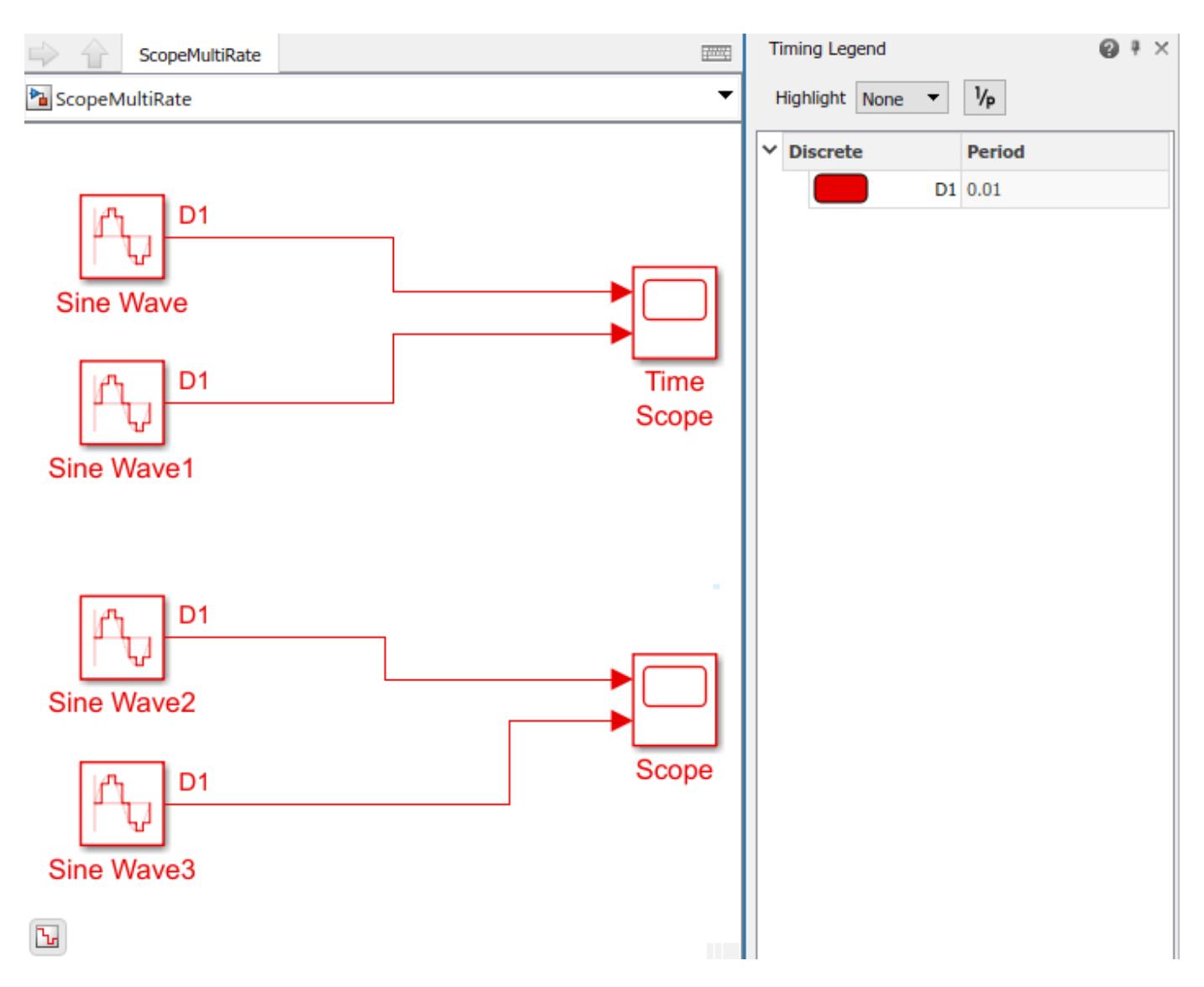

The default plot type for the Scope block is Auto, which means that the plot changes type depending on the inputs. Because the sample time is now discrete, the Scope block shows a stair plot. The default plot type of the Time Scope block is a Line plot, so the signal visualization does not change when the sample time changes to discrete.

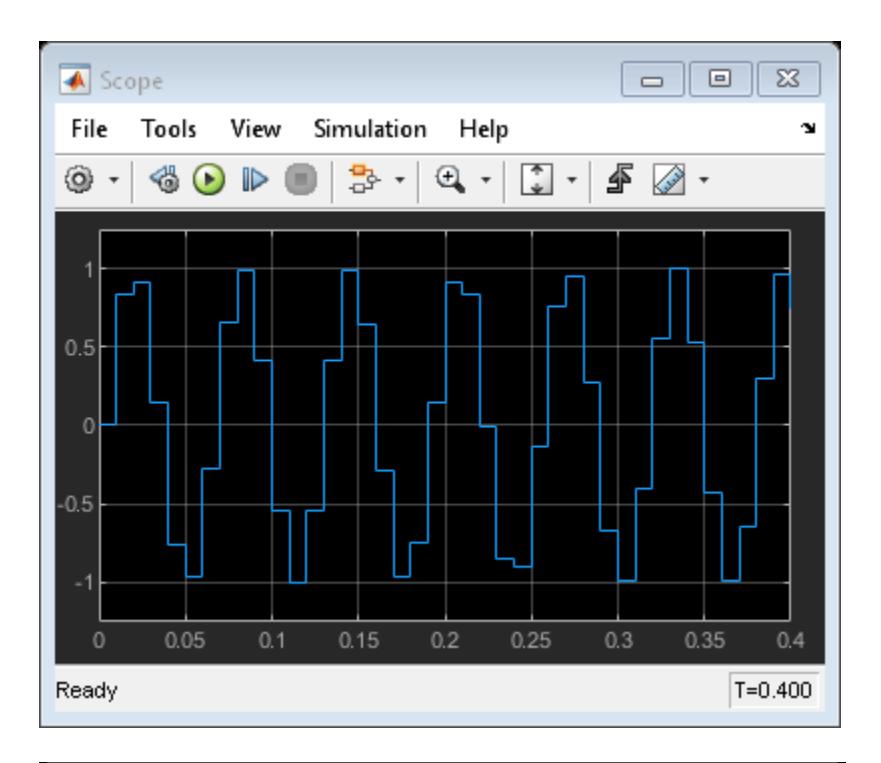

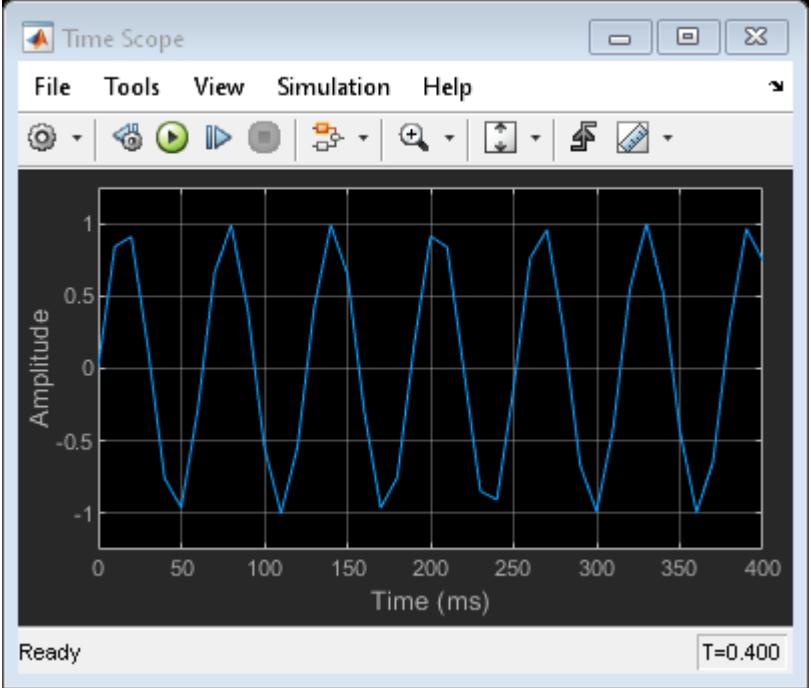

### **One Specified Sample Time On the Model**

Set the sample time of the first Sine Wave block to 0.03. Specifying one sample time changes the sample time of the entire model, changing the sample time for the blocks connected to the Sine Wave block and the ones not connected to the block. Simulink changes the sample rates for all the blocks in the model because the lowest specified sample time takes precedence over a solver-determined

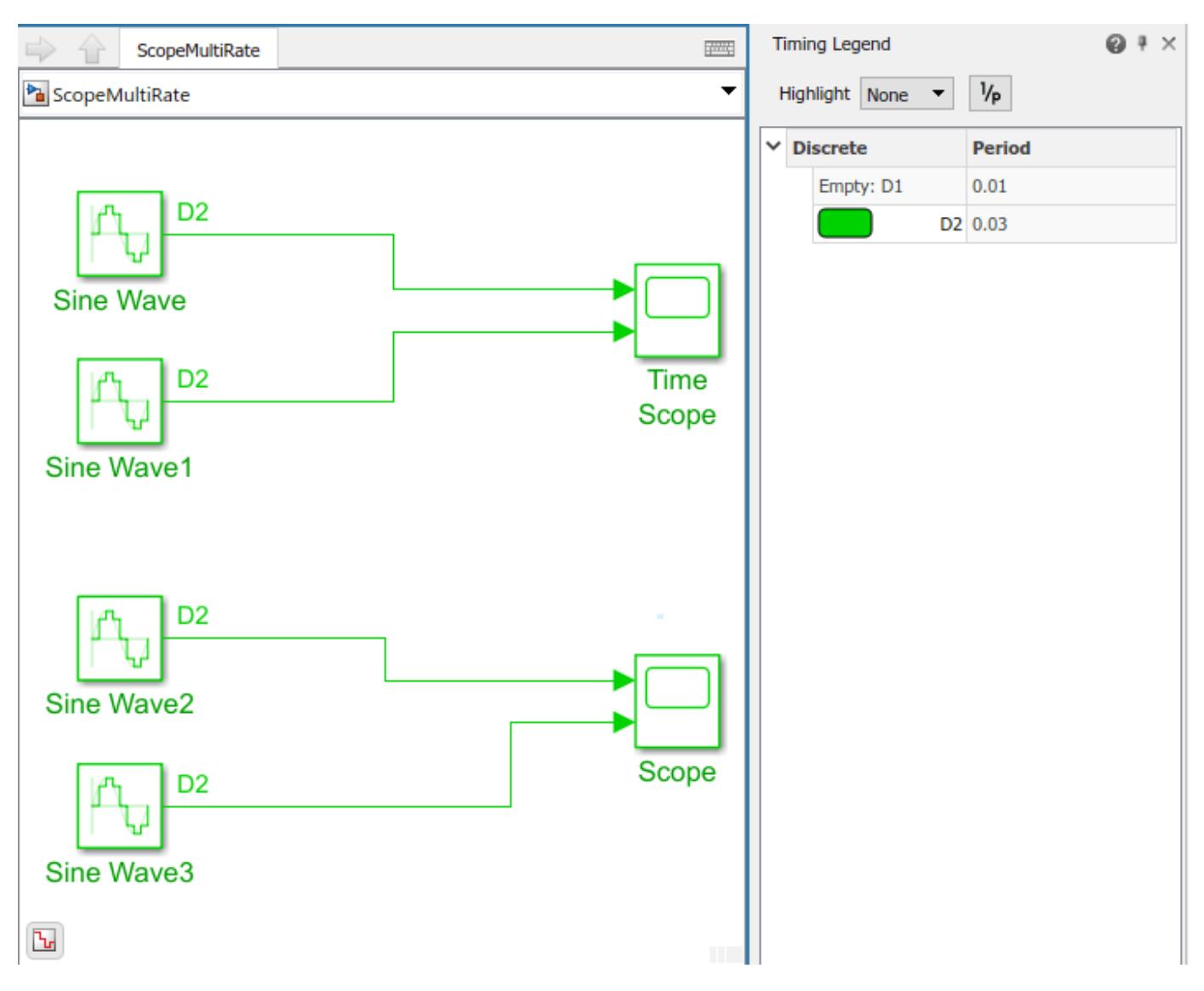

sample time. The number of warnings drops to three. To improve clarity, these warnings have been hidden in this example.

#### **One Scope Input with Specified Sample Time**

Set the sample time of the Sine Wave2 block to 0.04. Now the Sine Wave and Sine Wave2 blocks have specified sample times of 0.03 and 0.04 respectively. The scope blocks and Sine Wave input blocks with inherited sample time, they inherit the sample from the Sine Wave block with the specified sample time. Now each submodel within this model has a different sample time. All sample times are based on the sample times specified in the Sine Wave and Sine Wave2 blocks. The number of warnings drops to two. To improve clarity, these warnings have been hidden in this example.

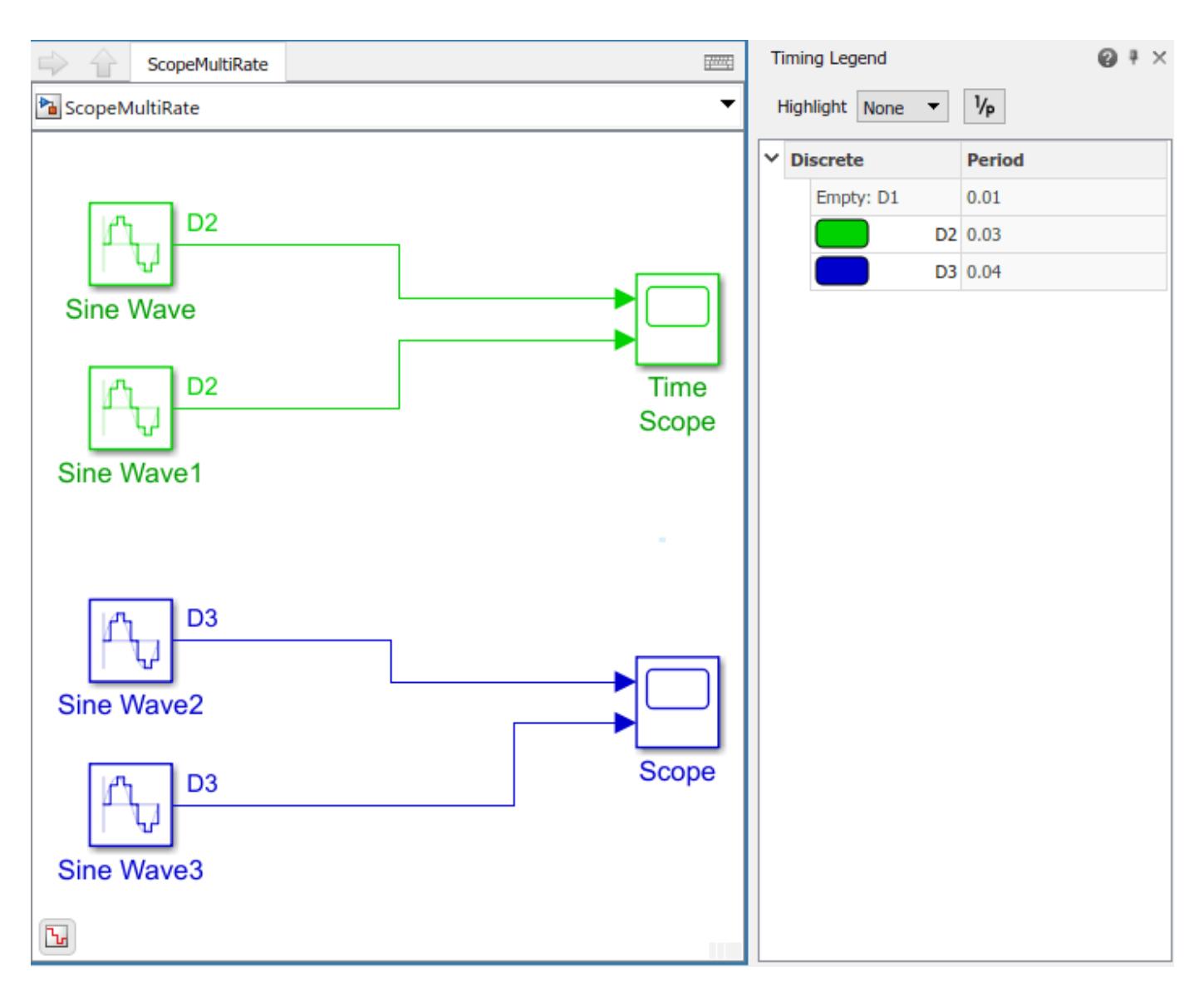

### **All Inputs with Specified Sample Time**

Set the sample time of the Sine Wave1 block to  $0.03$ , and the sample time of the Sine Wave3 block to 0.04. Now the Sine Wave and Sine Wave1 blocks have a sample time of 0.03 and the Sine Wave2 and Sine Wave3 blocks have a sample time of 0.04. There are no warnings now because you have specified the sample times for all the source blocks.

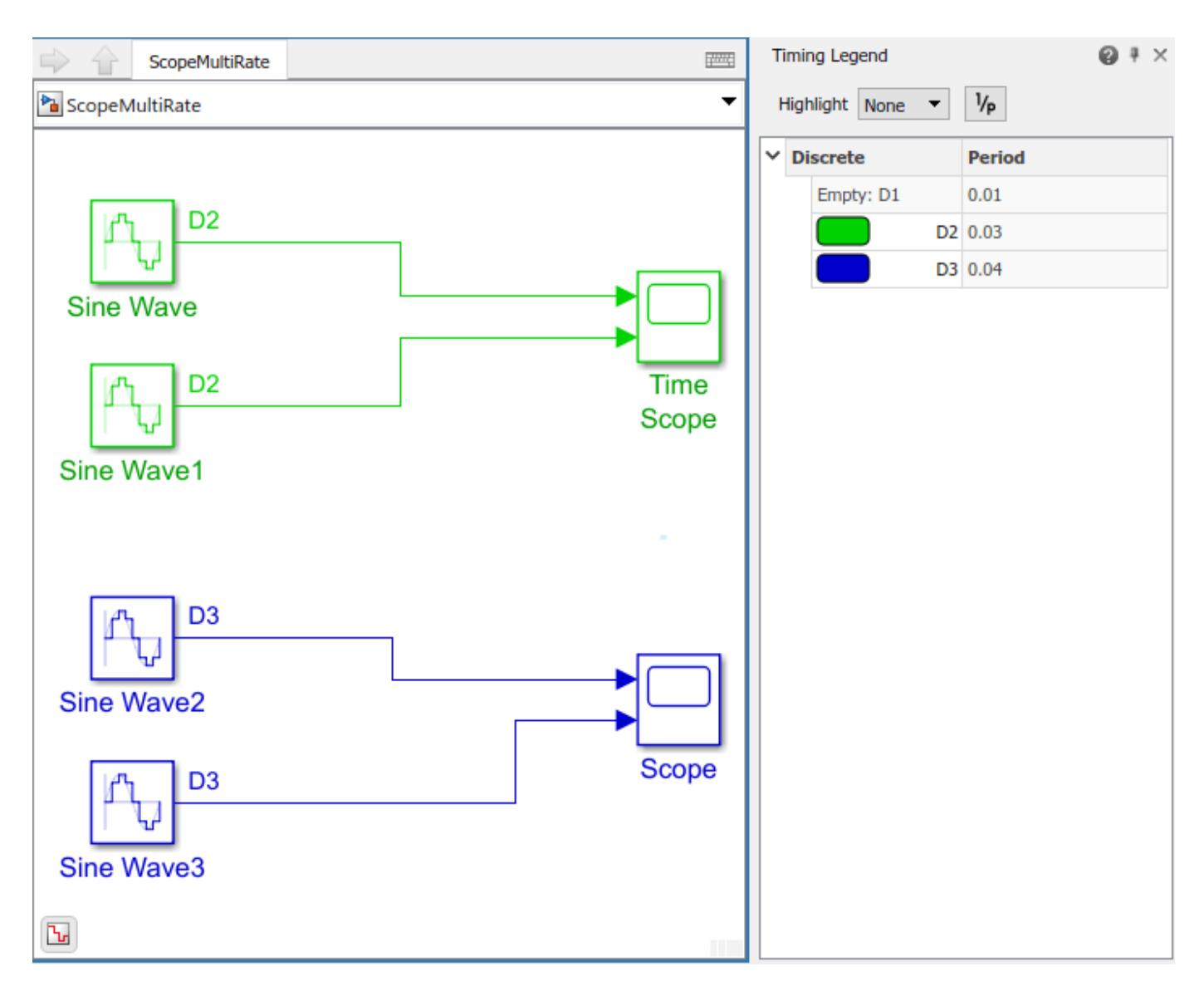

### **Inputs with Different Sample Times**

Set the sample time for the Sine Wave blocks so that the two inputs to each scope have a different sample time. Set the sample time in the Sine Wave and Sine Wave2 blocks to 0.03, and the sample time for the Sine Wave1 and Sine Wave3 blocks to 0.04. When you compile the model, you see that the Time Scope and Scope behave differently. The sample time for the Simulink Scope resolves to the fastest discrete rate (FDR). The FDR sample time is 0.01, the greatest common denominator of the two input rates 0.03 and 0.04. This smaller sample rate means that each signal is oversampled. By contrast, the sample time for the Time Scope resolves to multirate sample time, meaning each input is sampled at its own sample time.

In general, the DSP System Toolbox Time Scope uses port-based sample time, which processes the sample time for each input individually during initialization. Port-based sample time allows for multiple sample times and sample time offsets. The Simulink Scope uses block-based sample time, which resolves to a FDR sample time for the block as a whole during the initialization phase of the simulation.

During the simulation phase, the Scope block processes all inputs at the FDR sample rate. This sample rate can cause oversampling of some inputs. By contrast, during simulation, the Time Scope block processes a particular port only when a sample hit occurs for that port.

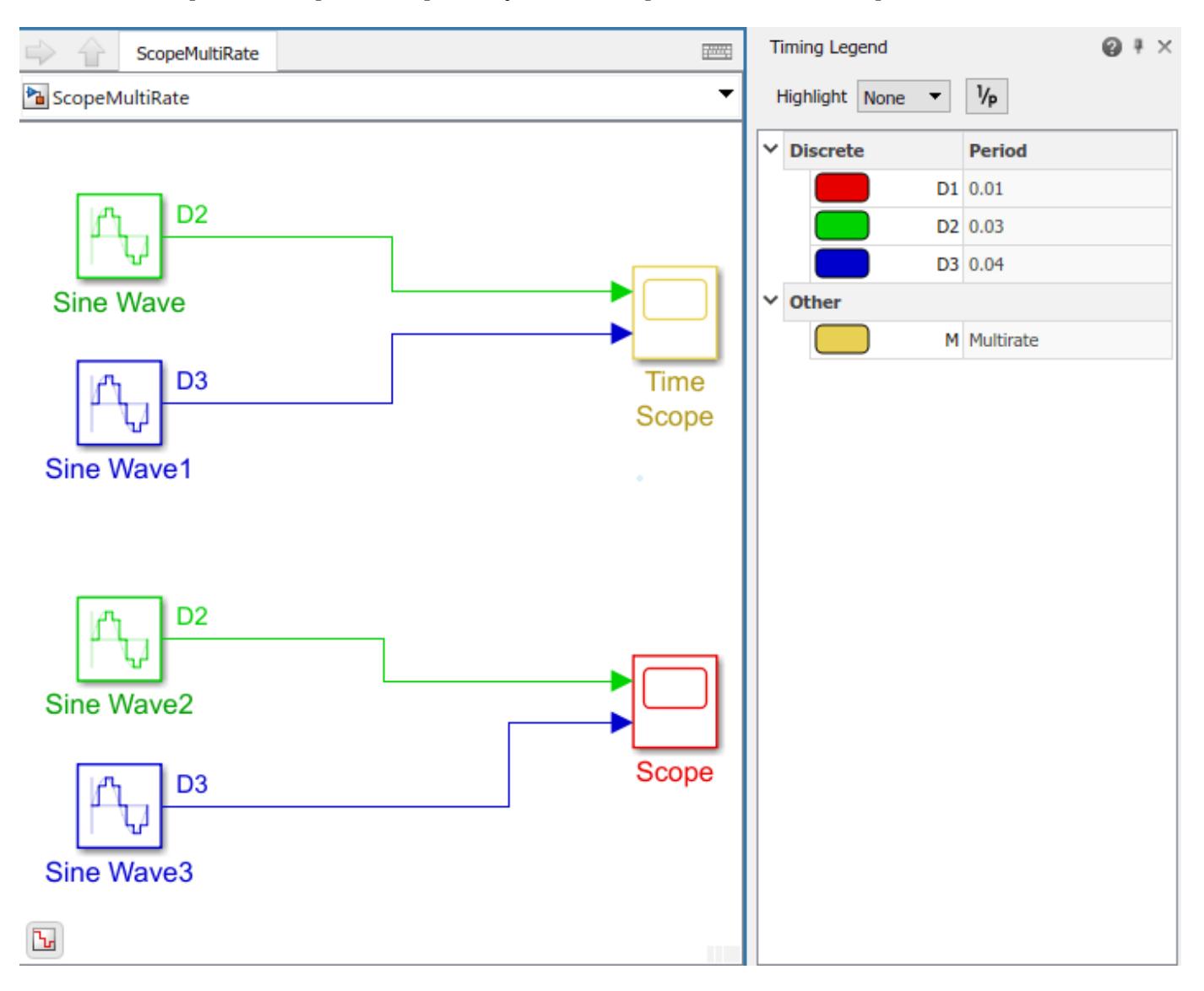

### **Set Sample Time on Scope Blocks**

Until now, the sample times for the scopes were inherited  $(-1)$ . Set the sample time on both scopes to 0.01 the FDR in the previous section. Simulink issues two warnings, one per scope block, about " Inconsistent sample times. " There is a mismatch between the specified sample time in the scopes and their input ports. The warning lets you know the scope decides the sample hits and not the Simulink engine.

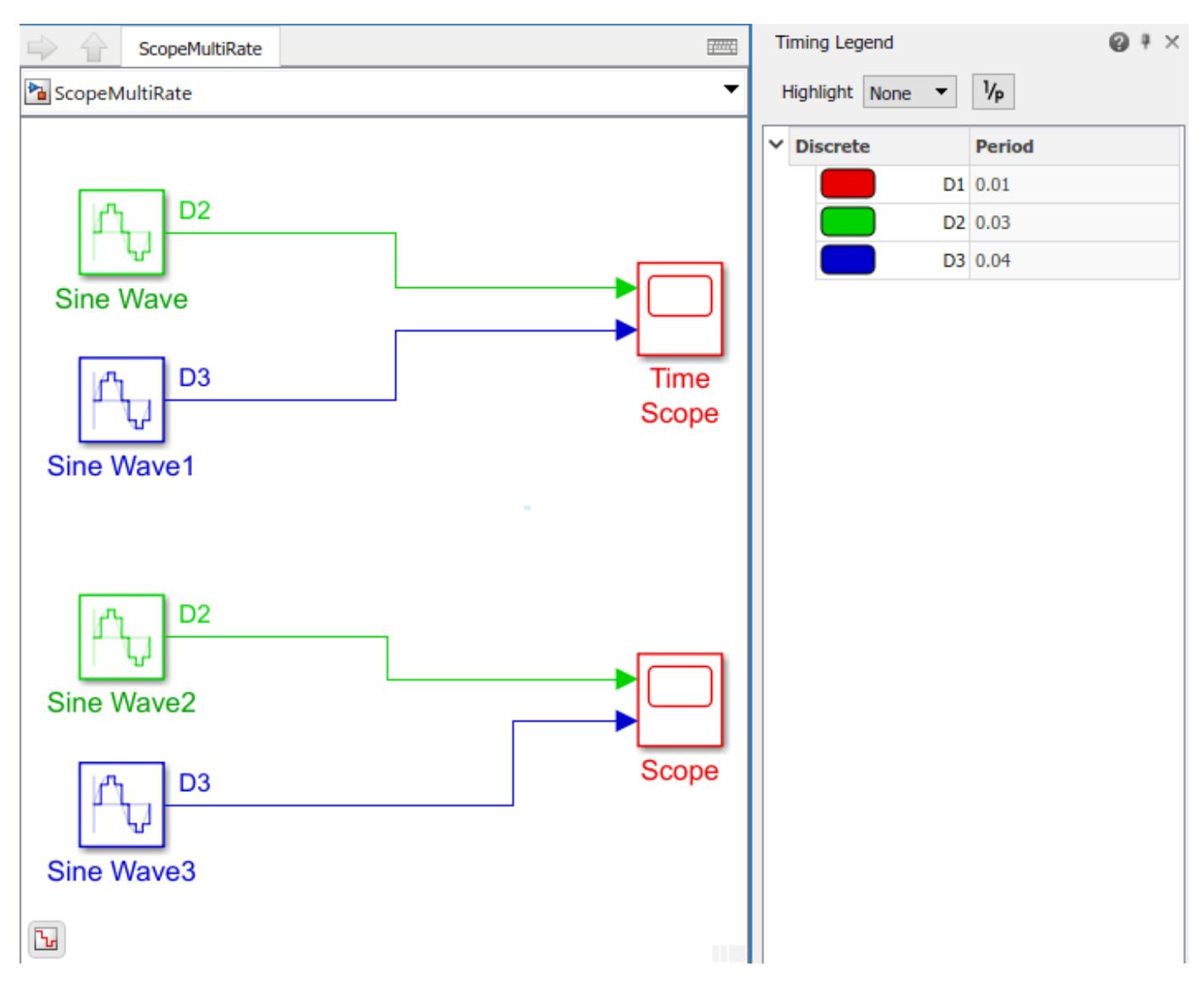

### **Inputs Inherit Sample Time From Scope**

Set the sample time for the Sine Wave1 and Sine Wave4 blocks to inherited (-1). The scope blocks backpropagate their sample time of 0.01 to these Sine Wave blocks. This change causes the two inherited sample time warning messages to appear again.

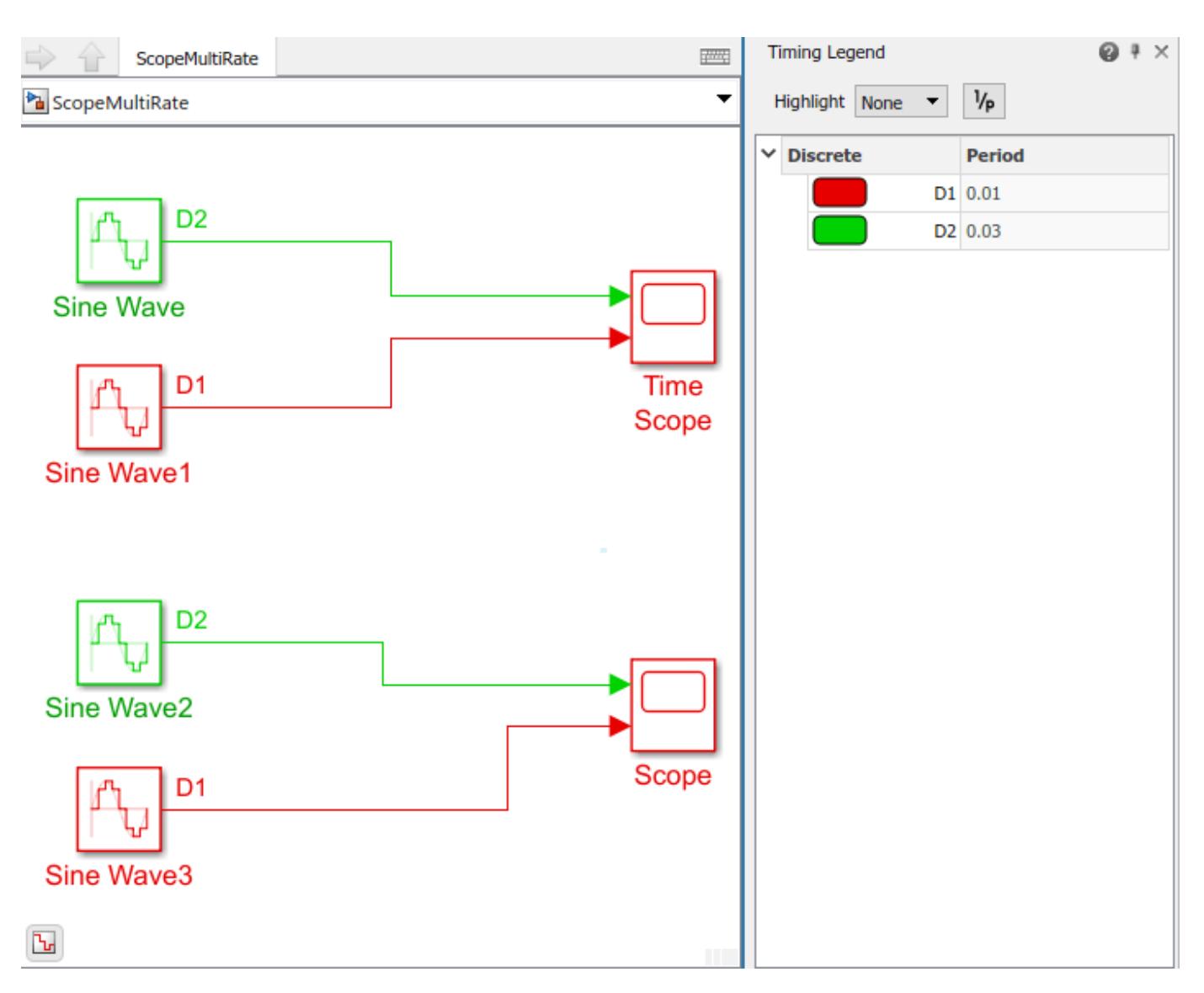

### **Avoid Backpropagation From Scope with Rate Transition Blocks**

To avoid backpropagating sample time from the Scope to the blocks connected to it, either set the sample time on the connected blocks or use rate transition blocks. To specify the sample time on the connected blocks, set the sample time of Sine Wave1 and Sine Wave3 to 0.04 again.

To use rate transition blocks, insert a Rate Transition block before the Scope and Time Scope blocks. When you add the rate transition blocks, the two scopes behave identically. Each source with a specified sample time is connected to a Rate Transition block that resamples the signals at the output port according to its own rules. A Rate Transition block also prevents propagation of sample times from one input to another through the scope block.

In this model, each input has a specified sample time and the scope blocks have inherited sample time.

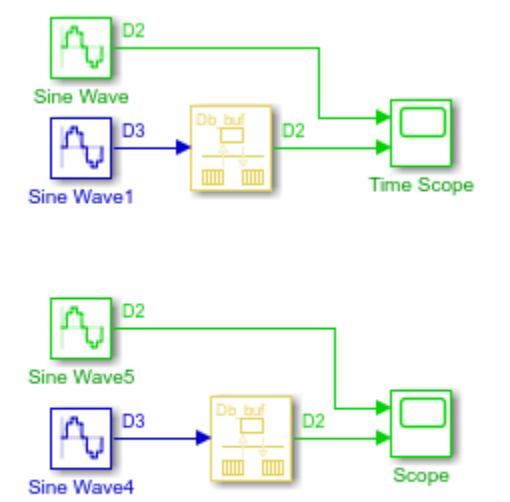

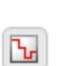

Copyright 2021 The MathWorks, Inc.

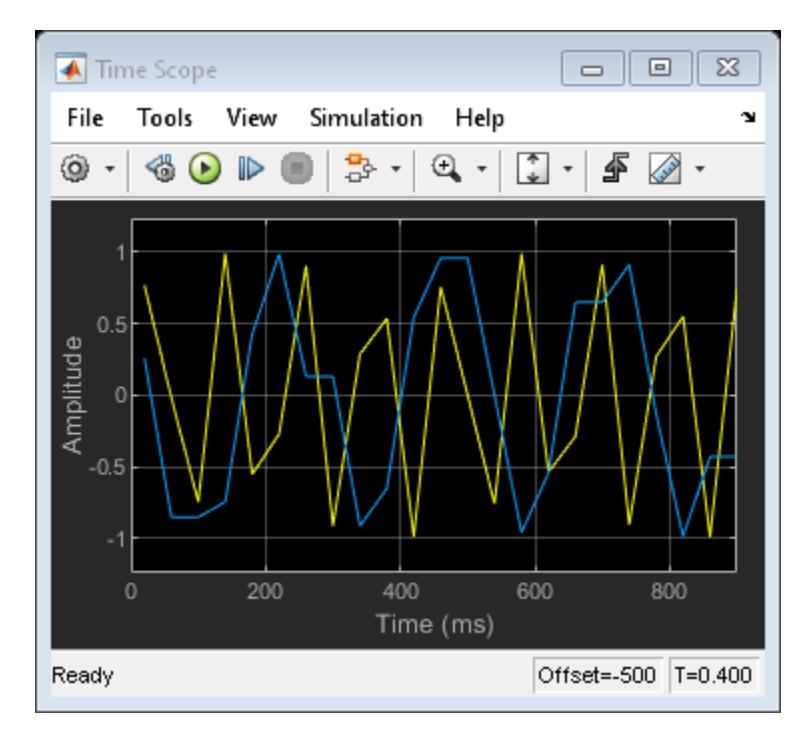

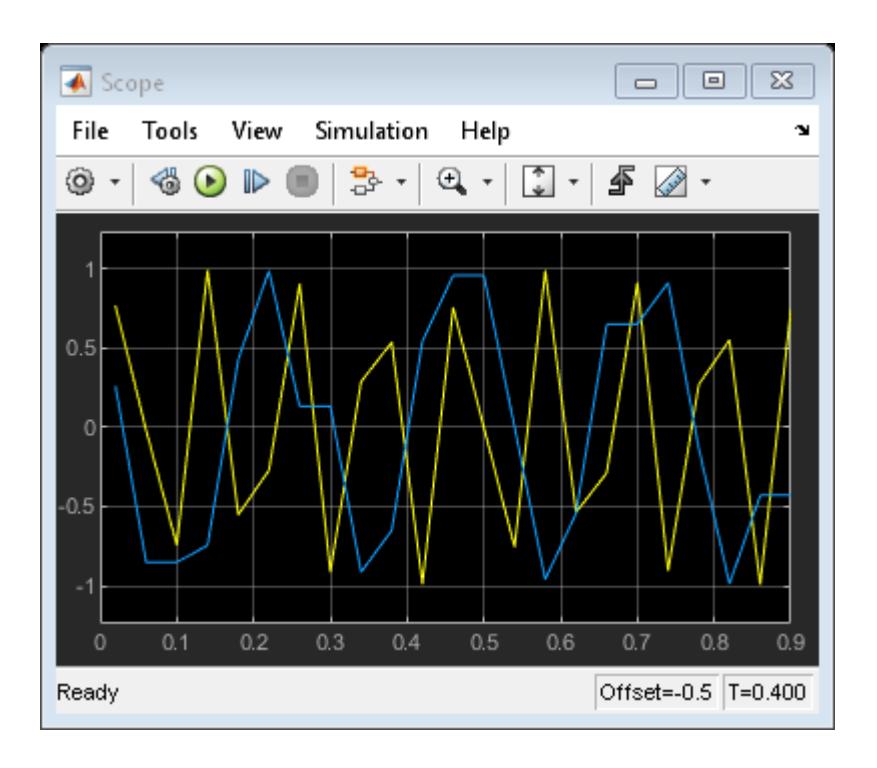

# **See Also**

Scope | Time Scope

# **More About**

- • ["What Is Sample Time?" on page 7-2](#page-365-0)
- • ["View Sample Time Information" on page 7-16](#page-379-0)
- • ["How Propagation Affects Inherited Sample Times" on page 7-37](#page-400-0)
- • ["Simulink Scope Versus DSP System Toolbox Time Scope" on page 30-8](#page-1825-0)
- "About Sample Times"

# **Inspecting and Comparing Simulation Data**

- • ["View Data in the Simulation Data Inspector" on page 31-2](#page-1923-0)
- • ["Import Workspace Variables Using a Custom Data Reader" on page 31-11](#page-1932-0)
- • ["Import Data Using a Custom File Reader" on page 31-17](#page-1938-0)
- • ["View and Replay Map Data" on page 31-22](#page-1943-0)
- • ["Visualize Simulation Data on an XY Plot" on page 31-31](#page-1952-0)
- • ["Analyze Data Using the XY Plot" on page 31-43](#page-1964-0)
- • ["View Many Signals Together Using Sparklines" on page 31-52](#page-1973-0)
- • ["View Multidimensional Signals Using the Array Plot" on page 31-58](#page-1979-0)
- • ["Microsoft Excel Import, Export, and Logging Format" on page 31-68](#page-1989-0)
- • ["Import Data from a CSV File into the Simulation Data Inspector" on page 31-76](#page-1997-0)
- ["Configure the Simulation Data Inspector" on page 31-81](#page-2002-0)
- • ["View Streaming Data in the Simulation Data Inspector" on page 31-89](#page-2010-0)
- • ["Control Display of Streaming Data Using Triggers" on page 31-97](#page-2018-0)
- • ["Synchronize Cursors in the Simulation Data Inspector with an App Designer App" on page 31-104](#page-2025-0)
- • ["Iterate Model Design Using the Simulation Data Inspector" on page 31-110](#page-2031-0)
- • ["Access Data in a MATLAB Function During Simulation" on page 31-119](#page-2040-0)
- • ["Analyze Multidimensional Signal Data" on page 31-122](#page-2043-0)
- • ["Analyze Data from Multiple Simulations" on page 31-127](#page-2048-0)
- • ["Save and Share Simulation Data Inspector Data and Views" on page 31-139](#page-2060-0)
- • ["Create Interactive Comparison Reports" on page 31-145](#page-2066-0)
- • ["Create Plots Using the Simulation Data Inspector" on page 31-152](#page-2073-0)
- • ["Inspect Simulation Data" on page 31-169](#page-2090-0)
- • ["Modify Signal Properties in the Simulation Data Inspector" on page 31-183](#page-2104-0)
- • ["Replay Data in the Simulation Data Inspector" on page 31-188](#page-2109-0)
- • ["Compare Simulation Data" on page 31-193](#page-2114-0)
- • ["How the Simulation Data Inspector Compares Data" on page 31-204](#page-2125-0)
- • ["Inspect and Compare Data Programmatically" on page 31-209](#page-2130-0)
- • ["Keyboard Shortcuts for the Simulation Data Inspector" on page 31-215](#page-2136-0)

# <span id="page-1923-0"></span>**View Data in the Simulation Data Inspector**

You can use the Simulation Data Inspector to visualize the data you generate throughout the design process. Simulation data that you log in a Simulink model logs to the Simulation Data inspector. You can also import test data and other recorded data into the Simulation Data Inspector to inspect and analyze it alongside the logged simulation data. The Simulation Data Inspector offers several types of plots, which allow you to easily create complex visualizations of your data.

# **View Logged Data**

Logged signals as well as outputs and states logged using the Dataset format automatically log to the Simulation Data Inspector when you simulate a model. You can also record other kinds of simulation data so the data appears in the Simulation Data Inspector at the end of the simulation. To see states and output data logged using a format other than Dataset in the Simulation Data Inspector, open the Configuration Parameters dialog box and, in the **Data Import/Export** pane, select the **Record logged workspace data in Simulation Data Inspector** parameter.

**Note** When you log states and outputs using the Structure or Array format, you must also log time for the data to record to the Simulation Data Inspector.

The Simulation Data Inspector displays available data in the table in the **Inspect** pane. To plot a signal, select the check box next to the signal. You can modify the layout and add different visualizations to analyze the simulation data. For more information, see ["Create Plots Using the](#page-2073-0) [Simulation Data Inspector" on page 31-152](#page-2073-0).

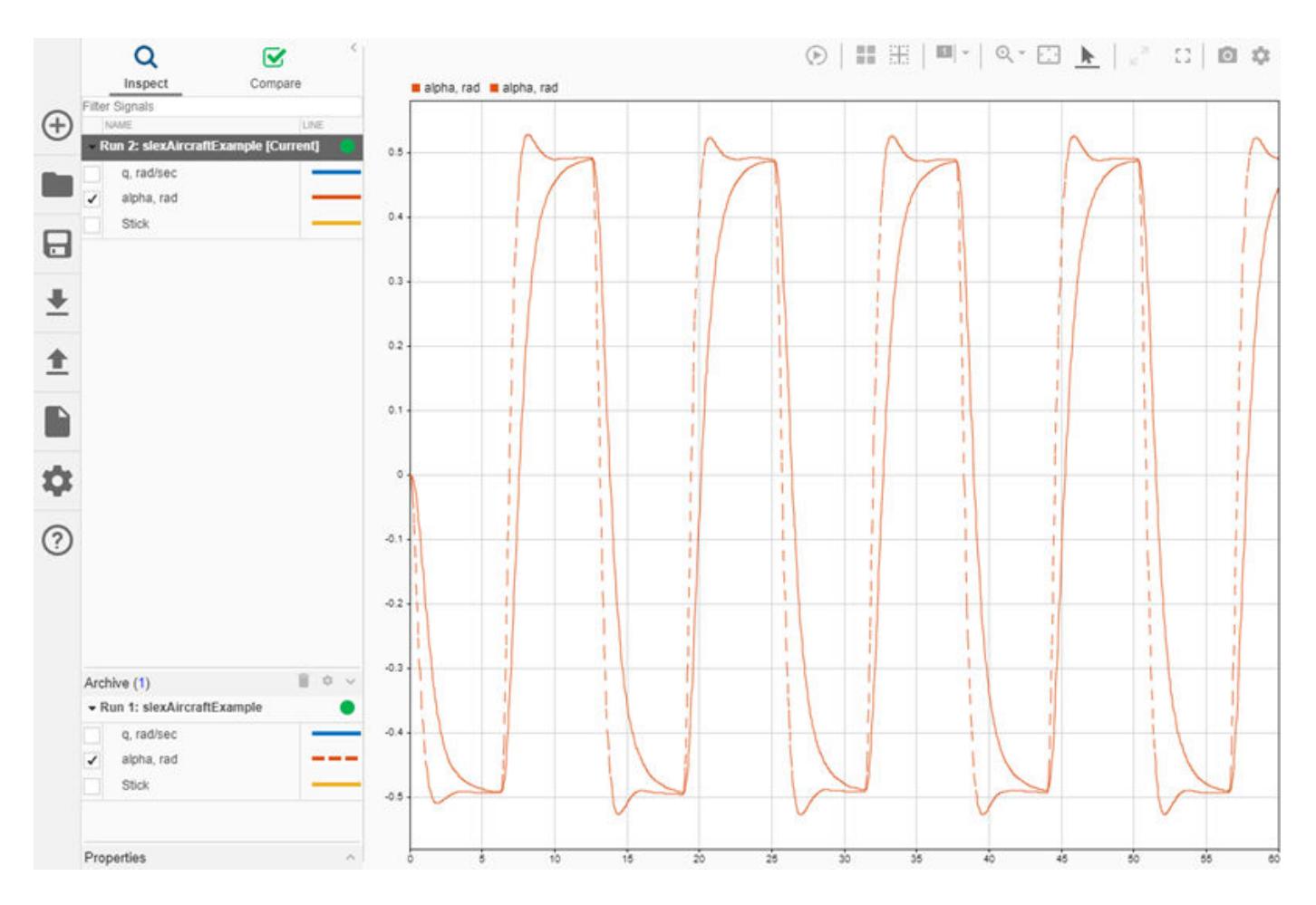

The Simulation Data Inspector manages incoming simulation data using the archive. By default, the previous run moves to the archive when you start a new simulation. You can plot signals from the archive, or you can drag runs of interest back into the work area.

### **Import Data from the Workspace or a File**

You can import data from the base workspace or from a file to view on its own or alongside simulation data. The Simulation Data Inspector supports all built-in data types and many data formats for importing data from the workspace. In general, whatever the format, sample values must be paired with sample times. The Simulation Data Inspector allows up to 8000 channels per signal in a run created from imported workspace data.

You can also import data from these types of files:

- MAT file
- CSV file Format data as shown in ["Import Data from a CSV File into the Simulation Data](#page-1997-0) [Inspector" on page 31-76.](#page-1997-0)
- Microsoft Excel file Format data as described in ["Microsoft Excel Import, Export, and Logging](#page-1989-0) [Format" on page 31-68](#page-1989-0).
- MDF file MDF file import is supported for Linux and Windows operating systems. The MDF file must have a .mdf, .mf4, .mf3, .data, or .dat file extension and contain data with only integer and floating data types.
- ULG file Flight log data import requires a UAV Toolbox license.

To import data from the workspace or from a file that is saved in a data or file format that the Simulation Data Inspector does not support, you can write your own workspace data or file reader to import the data using the io. reader class. You can also write a custom reader to use instead of the built-in reader for supported file types. For examples, see:

- • ["Import Data Using a Custom File Reader" on page 31-17](#page-1938-0)
- • ["Import Workspace Variables Using a Custom Data Reader" on page 31-11](#page-1932-0)

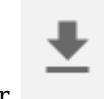

To import data, select the **Import** button in the Simulation Data Inspector.

In the Import dialog, you can choose to import data from the workspace or from a file. The table below the options shows data available for import. If you do not see your workspace variable or file contents in the table, that means the Simulation Data Inspector does not have a built-in or registered reader that supports that data. You can select which data to import using the check boxes, and you can choose whether to import that data into an existing run or a new run.

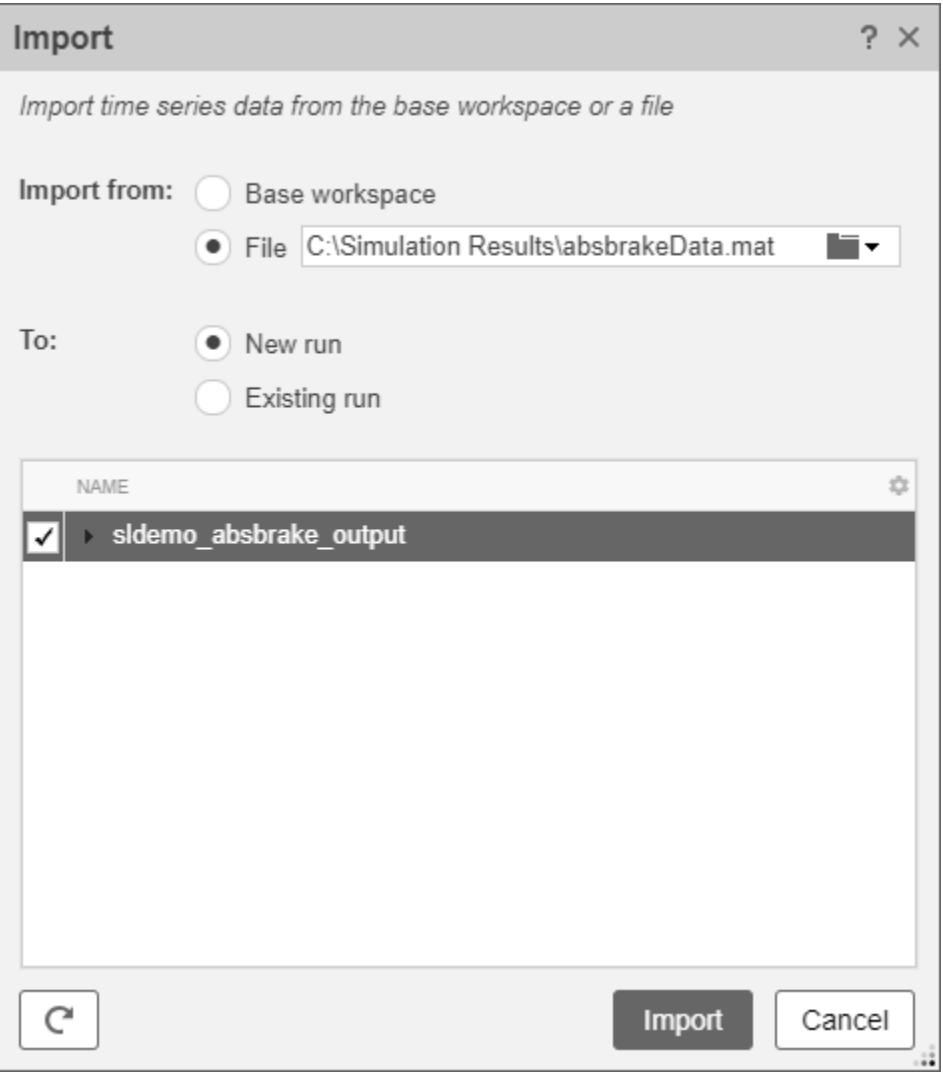

When you import data into a new run, the run always appears in the work area. You can manually move imported runs to the archive.

# **View Complex Data**

To view complex data in the Simulation Data Inspector, import the data or log the signals to the Simulation Data Inspector. You can control how to visualize the complex signal using the **Properties** pane in the Simulation Data Inspector and in the **Instrumentation Properties** for the signal in the model. To access the **Instrumentation Properties** for a signal, right-click the logging badge for the signal and select **Properties**.

You can specify the **Complex Format** as Magnitude, Magnitude-Phase, Phase, or Real-Imaginary. If you select Magnitude-Phase or Real-Imaginary for the **Complex Format**, the Simulation Data Inspector plots both components of the signal when you select the check box for the signal. For signals in Real-Imaginary format, the **Line Color** specifies the color of the real component of the signal, and the imaginary component is a different shade of the **Line Color**. For example, the Rectangular QAM Modular Baseband signal on the lower graph displays the real component of

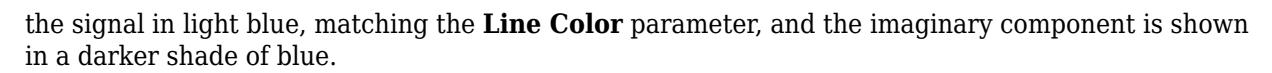

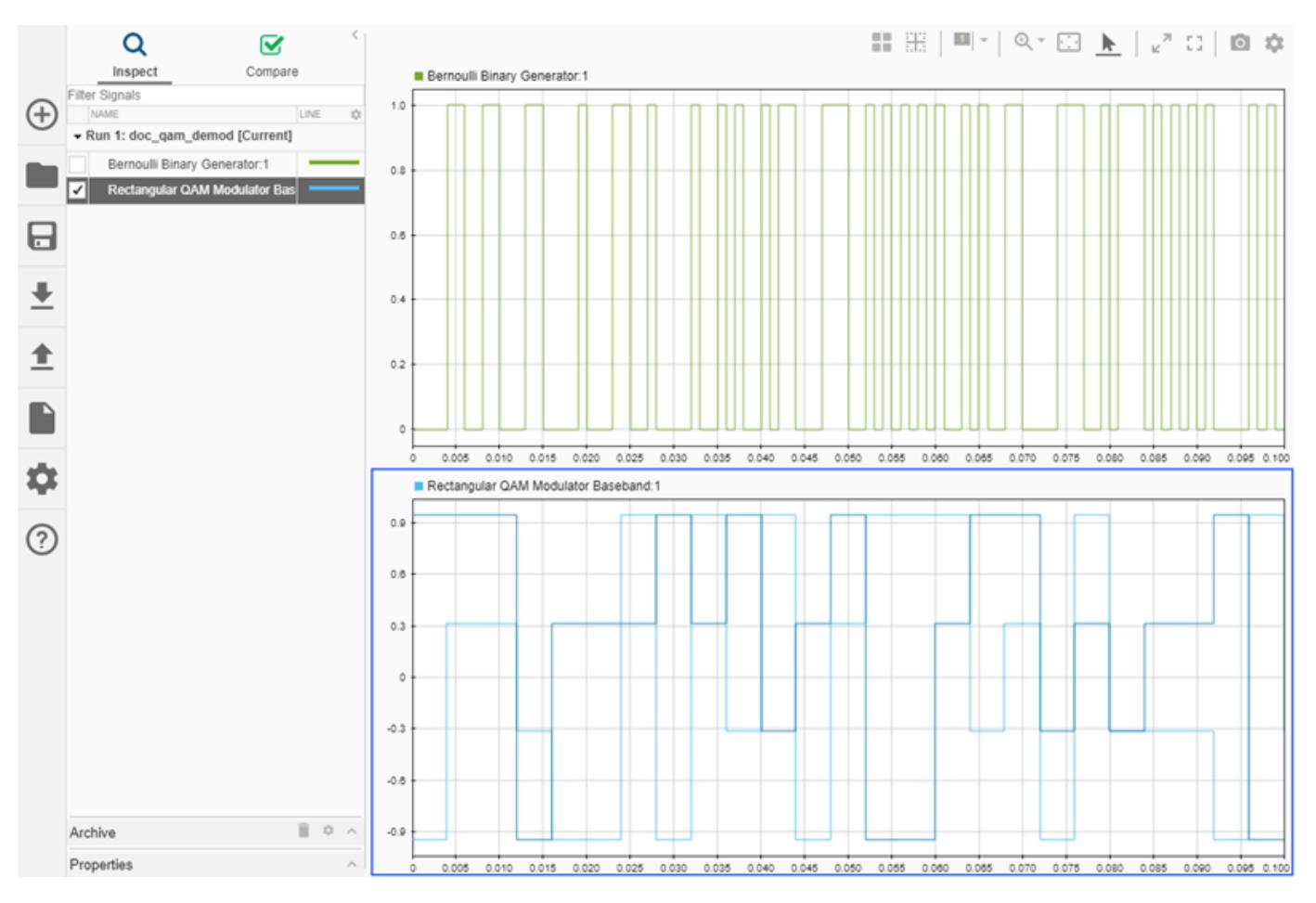

For signals in Magnitude-Phase format, the **Line Color** specifies the color of the magnitude component, and the phase is displayed in a different shade of the **Line Color**.

# **View String Data**

You can log and view string data with your signal data in the Simulation Data Inspector. For example, consider this simple model. The value of the sine wave block controls whether the switch sends a string reading Positive or Negative to the output.

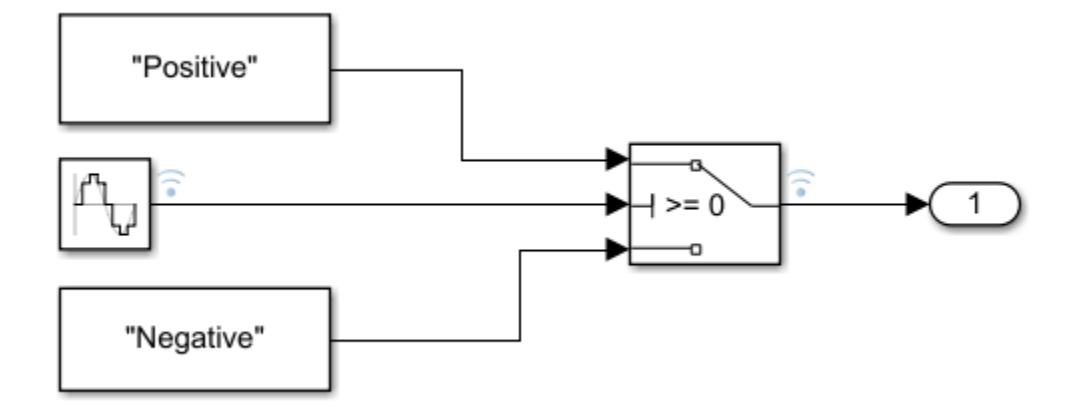

The plot shows the results of simulating the model. The string signal is shown at the bottom of the graphical viewing area. The value of the signal is displayed inside a band, and transitions in the string signal's value are marked with criss-crossed lines.

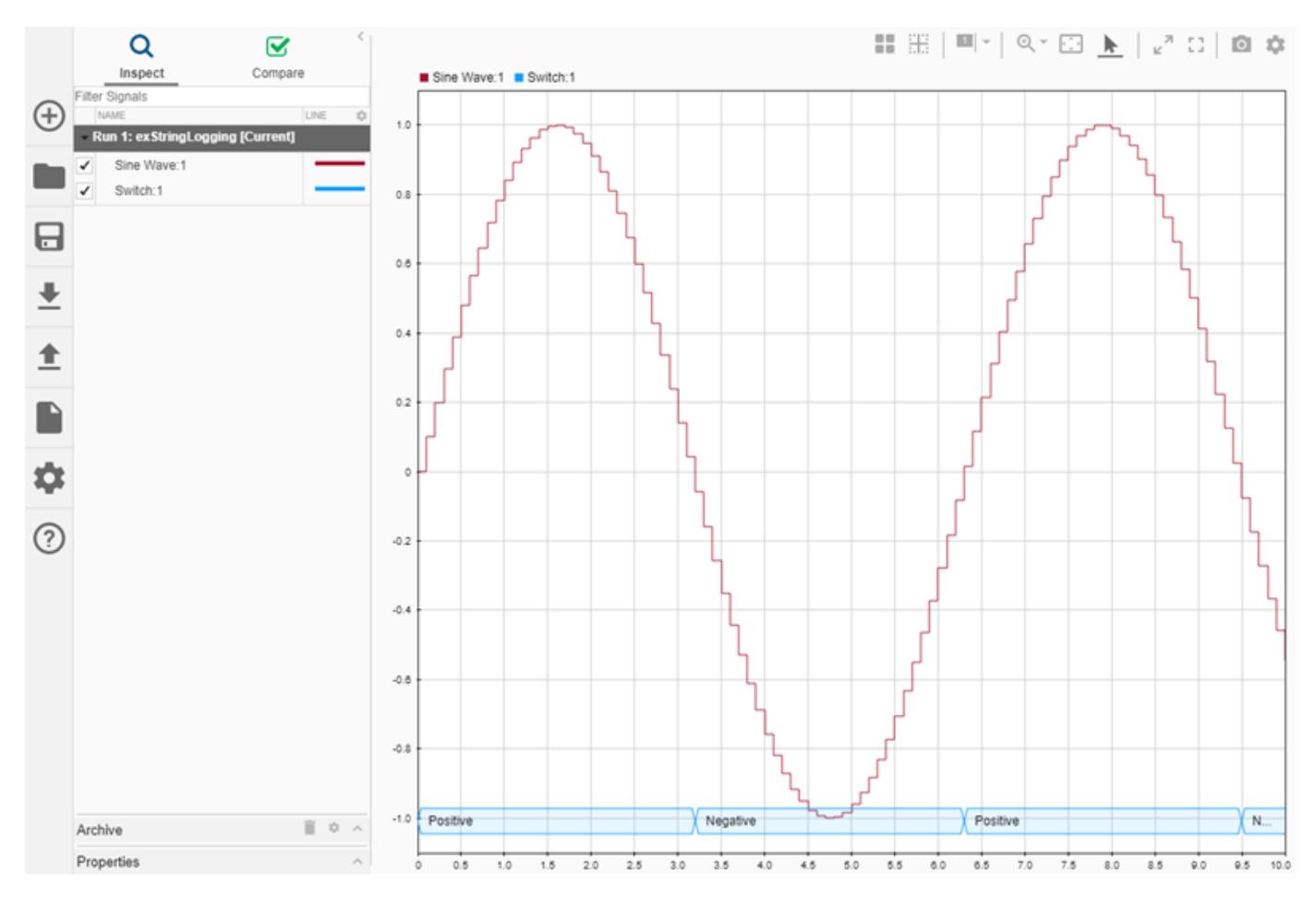

You can use cursors to inspect how the string signal values correspond with the sine signal's values.

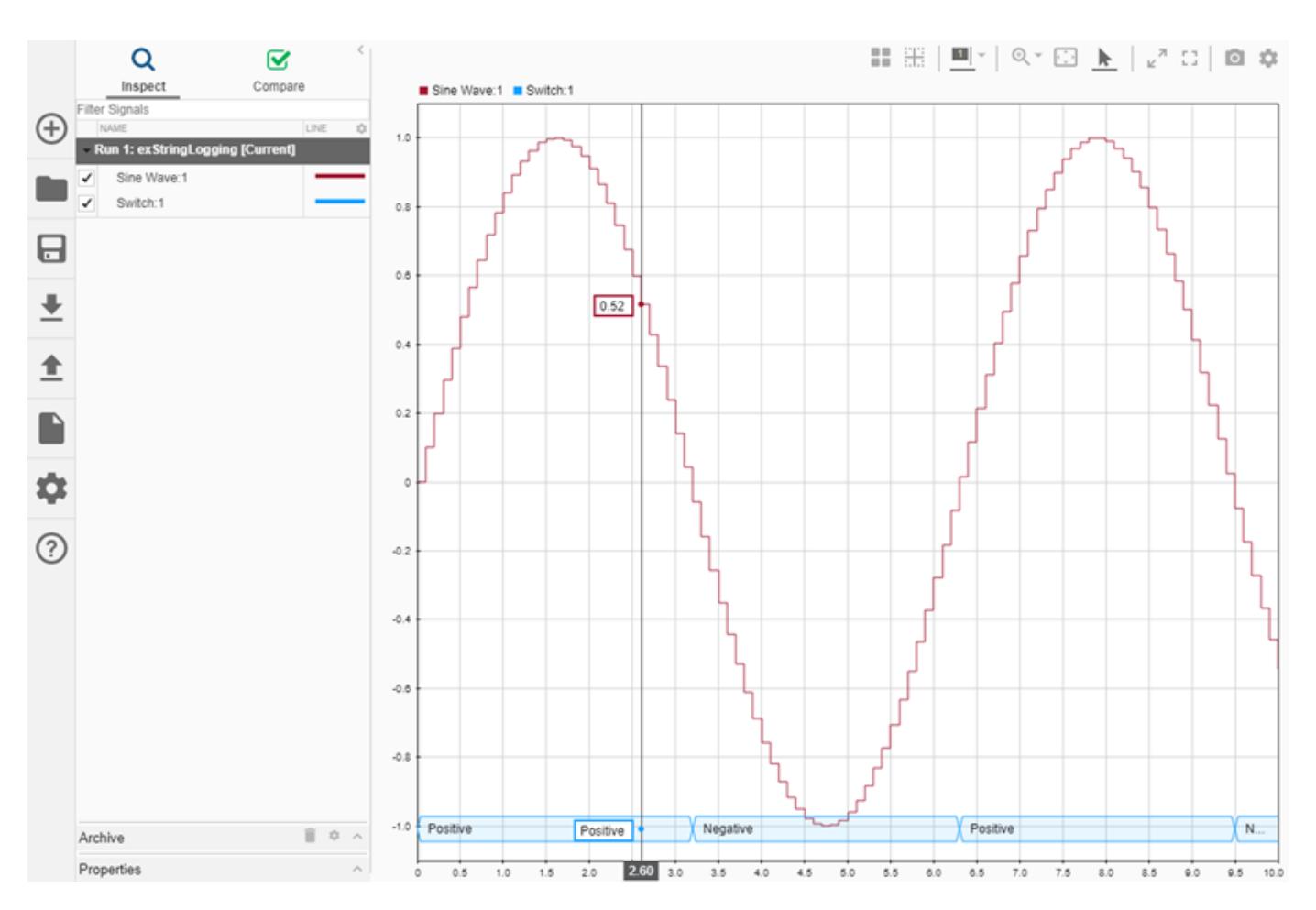

When you plot multiple string signals on a plot, the signals stack in the order they were simulated or imported, with the most recent signal positioned at the top. For example, you might consider the effect of changing the phase of the sine wave controlling the switch.

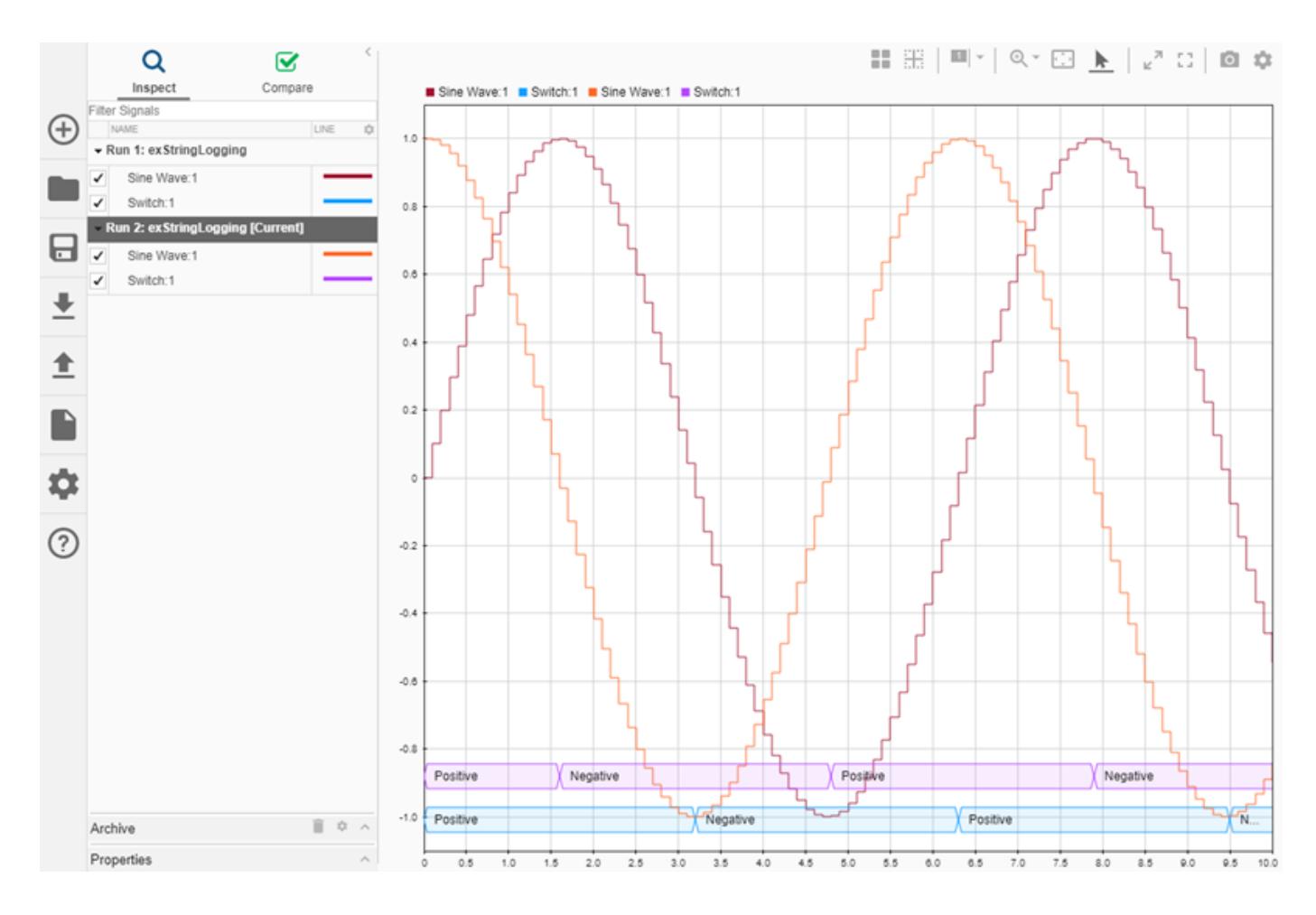

### **View Frame-Based Data**

Processing data in frames rather than point by point provides a performance boost needed in some applications. To view frame-based data in the Simulation Data Inspector, you have to specify that the signal is frame-based in the **Instrumentation Properties** for the signal. To access the **Instrumentation Properties** dialog for a signal, right-click the signal's logging badge and select **Properties**. To specify a signal as frame-based, select **Columns as channels (frame based)** for **Input processing**.

### **View Event-Based Data**

You can log or import event data to the Simulation Data Inspector. To view the logged event-based data, select the check box next to Send: 1. The Simulation Data Inspector displays the data as a stem plot, with each stem representing the number of events that occurred for a given sample time.

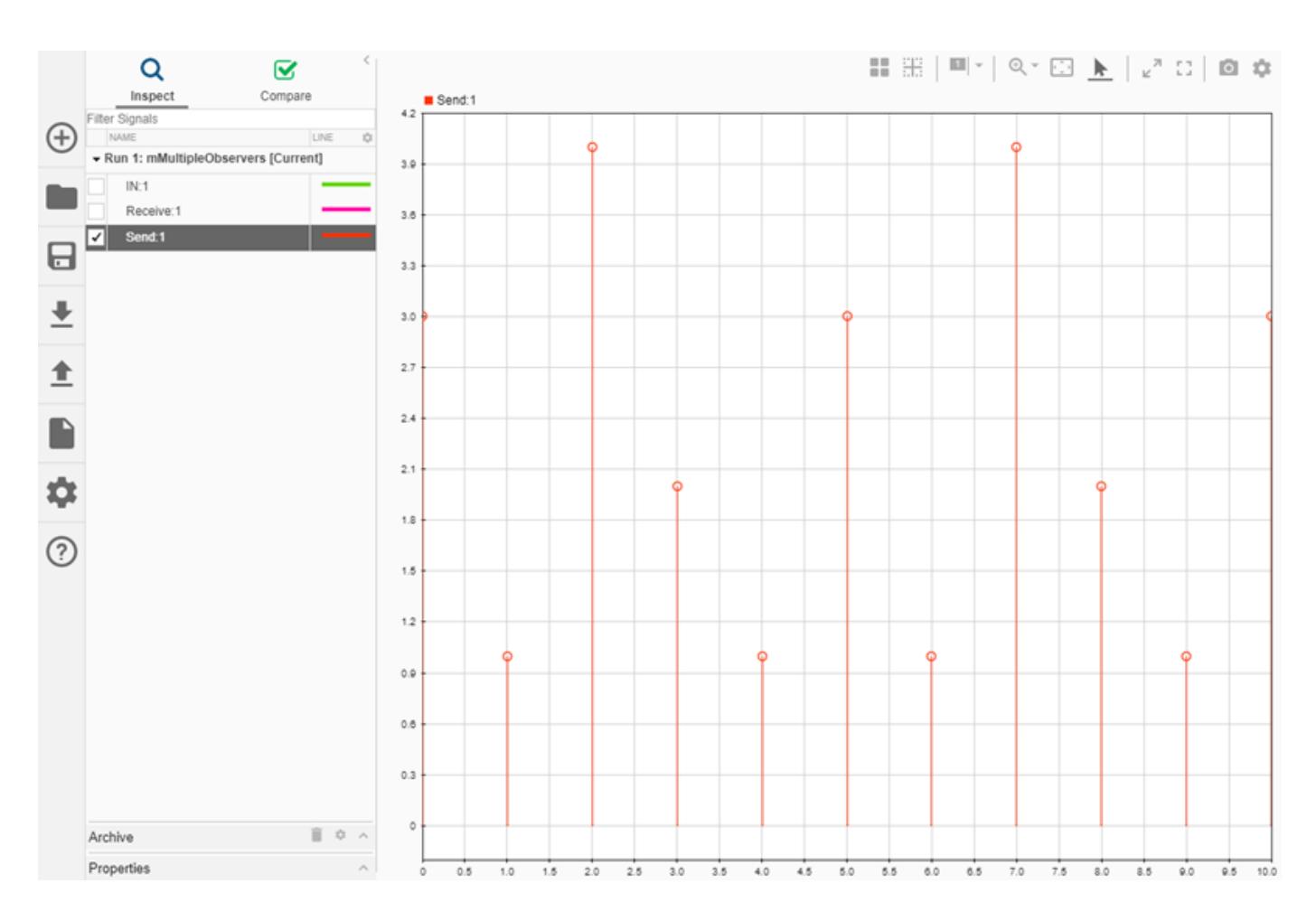

# **See Also**

# **More About**

- • [Inspect Simulation Data on page 31-169](#page-2090-0)
- • [Compare Simulation Data on page 31-193](#page-2114-0)
- • [Share Simulation Data Inspector Data and Views on page 31-139](#page-2060-0)
- • [Decide How to Visualize Data on page 33-2](#page-2249-0)
- • [Dataset Conversion for Logged Data on page 77-11](#page-3778-0)

# <span id="page-1932-0"></span>**Import Workspace Variables Using a Custom Data Reader**

When your workspace data is in a format that built-in readers do not support, you can write a custom data reader to import the data into the Simulation Data Inspector. This example explains the parts of the class definition for a custom workspace reader and shows how to register the reader with the Simulation Data Inspector. Open the SimpleStructReader.m file to view the complete class definition.

### **Create Workspace Data**

First, create workspace data to import into the Simulation Data Inspector using the custom reader. Suppose you store each signal as a structure with fields for the data (d), the time values (t), and the signal name (n).

```
time = 0:0.1:100;time = time';lineData = 1/4*time;sineWave = sin((2*pi)/50*time);
squareWave = square((2*pi)/30*time);
mySineVar.d = sineWave;
mySineVar.t = time;mySineVar.n = "Sine Wave";
myLineVar.d = lineData;myLineVar.t = time;myLineVar.n = "Line";
mySquareVar.d = squareWave;
mySquareVar.t = time;mySquareVar.n = "Square Wave";
```
### **Write the Class Definition for a Custom Reader**

Write a class definition that specifies how the custom reader extracts relevant data and metadata from the workspace variables. Save the class definition file in a location on the MATLAB<sup>™</sup> path.

The class definition starts by inheriting from the io. reader class, followed by property and method definitions. The custom reader in this example defines the property ChannelIndex. You can use the reader to import individual structures or an array of structures from the workspace. The ChannelIndex property is used when importing an array of structures.

```
classdef SimpleStructReader < io.reader
     properties
         ChannelIndex
```
end

Every custom reader must define the getName, getTimeValues, and getDataValues methods. When you write a custom reader to import data from the workspace, you must also define the supportsVariable method. The reader in this example also defines the getChildren method to support importing an array of structures.

The supportsVariable method checks which variables in the workspace are supported by the reader. In this example, the supportsVariable returns true when:

- **1** The structure contains the appropriate fields.
- **2** The n field of the structure contains a string or character array that represents the signal name.
- **3** The t field of the structure is a column vector of double data.
- **4** The d field contains numeric data.
- **5** The d field is the same size as the t field, meaning there is a sample value for each time step.

```
function supported = supportsVariable(\sim, val)
     % Support structure with fields t (time), d (data), and n (name)
    supported = ...
         isstruct(val) && ...
        isfield(val,'t') & \dots isfield(val,'d') && ...
         isfield(val,'n');
     if supported
        for idx = 1: numel(val)
            varName = val(idx).n;time = val(idx) .t;varData = val(idx).d; % Name must be string or character array
             if ~ischar(varName) && ~isstring(varName)
                subported = false;
             % Time must be double column vector
             elseif ~isa(time,'double') || ~iscolumn(time)
                supported = false; % Data size must match time size
             else
                timeSz = size(time);
                dataSz = size(varData); if ~isnumeric(varData) || ~isequal(dataSz, timeSz)
                      supported = false;
                 end
             end
         end
     end
end
```
The getChildren method creates a SimpleStructReader object for each structure in an array of structures. When the variable to import is not scalar, the getChildren method assigns a value to the ChannelIndex property added to the class for the custom reader. The VariableValue property for each SimpleStructReader object returned by the getChildren method is the array of structures. Other methods use the ChannelIndex property to extract the appropriate signal name, signal data, and time values from each object.

```
function childObj = getChildren(obj)childObj = \{\}; if ~isscalar(obj.VariableValue) && isempty(obj.ChannelIndex)
         numChannels = numel(obj.VariableValue);
        childObj = cell(numChannels,1); for idx = 1:numChannels
             childObj{idx} = SimpleStructReader;
             childObj{idx}.VariableName = sprintf('%s(%d)',obj.VariableName,idx);
             childObj{idx}.VariableValue = obj.VariableValue;
```

```
childObj\{idx\}. ChannelIndex = idx;
          end
     end
end
```
The getName method assigns the name stored in the n field of the structure to each imported signal. When the imported variable is scalar, the method gets the name from the VariableValue property of the SimpleStructReader object. When the imported data is an array of structures, the appropriate structure is extracted from the VariableValue property using the ChannelIndex

```
function retName = getName(obj)
     if isscalar(obj.VariableValue)
         retName = char(obj.VariableValue.n);
     elseif ~isempty(obj.ChannelIndex)
         varVal = obj.VariableValue(obj.ChannelIndex);
         retName = char(varVal.n);
     else
         retName = 'Signal Array';
     end
end
```
property. The top-level node of the array is named Signal Array.

The getTimeVals and getDataVals methods handle scalar and nonscalar structures similar to how the getName method does. For a scalar structure, both methods extract the appropriate field from the VariableValue property of the SimpleStructReader object. For a nonscalar structure, both methods access the appropriate structure in the VariableValue property using the ChannelIndex property. Finally, for the top-level node of the array, time and data are both returned as empty.

```
function timeVals = getTimeValues(obj) if isscalar(obj.VariableValue)
         timeVals = obj.VariableValue.t;
     elseif ~isempty(obj.ChannelIndex)
         varVal = obj.VariableValue(obj.ChannelIndex);
         timeVals = varVal.t;
     else
         timeVals = [];
     end
end
function dataVals = getDataValues(obj)
     if isscalar(obj.VariableValue)
         dataVals = obj.VariableValue.d;
     elseif ~isempty(obj.ChannelIndex)
         varVal = obj.VariableValue(obj.ChannelIndex);
        dataVals = varVal.d; else
        dataVals = [];
     end
```
end

### **Register a Custom Reader**

After you write the class definition for the custom reader, you must register the reader before you can use it to import data into the Simulation Data Inspector. The Simulation Data Inspector does not store registered readers between MATLAB sessions, so you need to register a custom reader at the start of each new MATLAB session. To register the workspace data reader in this example, use the registerWorkspaceReader method.

registerWorkspaceReader(SimpleStructReader);

To confirm that the reader is registered, use the io. reader.getRegisteredWorkspaceReaders method.

io.reader.getRegisteredWorkspaceReaders

ans  $=$ "SimpleStructReader"

#### **Import Workspace Data in a Custom Format**

Once you register the custom workspace data reader, you can import workspace variables stored using the custom format into the Simulation Data Inspector using the UI or the Simulink.sdi.createRun function.

To import data using the UI, open the Simulation Data Inspector. You can use the Simulink.sdi.view function to open the Simulation Data Inspector from the MATLAB Command Window. Then, select **Import**.

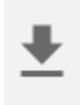

The Import dialog shows the data in the base workspace that the Simulation Data Inspector is able to import using built-in and registered custom readers. Because the custom reader is registered, the Line, Sine Wave, and Square Wave signals are available for import, while the lineData, sineWave, and squareWave variables are not. Select the data you want to import and select **Import**. The data imports into a run called Imported\_Data.

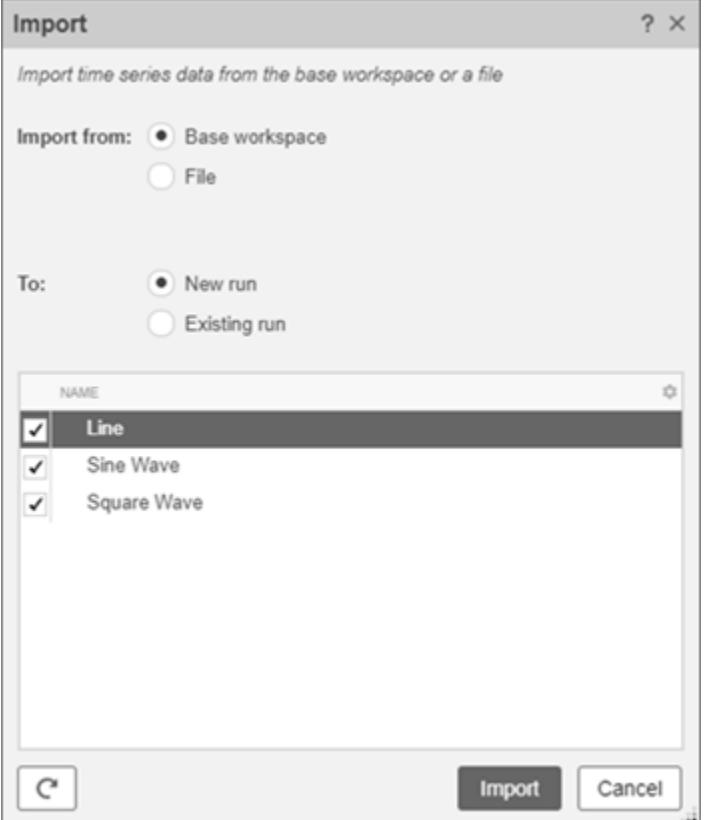

To import data from the workspace programmatically, use the Simulink.sdi.createRun function.

Simulink.sdi.createRun('Custom Workspace Data Run','vars',myLineVar,mySineVar,mySquareVar);

The custom reader in this example can also import an array of structures. Importing an array of workspace variables rather than importing them individually groups the variables together when you import the data to an existing run. Create an array that contains the myLineVar, mySineVar, and mySquareVar structures, and import the array using the Simulink.sdi.createRun function.

myVarArray = [myLineVar; mySineVar; mySquareVar]; Simulink.sdi.createRun('Workspace Array Run','vars',myVarArray);

#### **Inspect and Analyze Imported Data**

After importing data, you can use the Simulation Data Inspector to inspect and analyze the imported data on its own or alongside related simulation data.

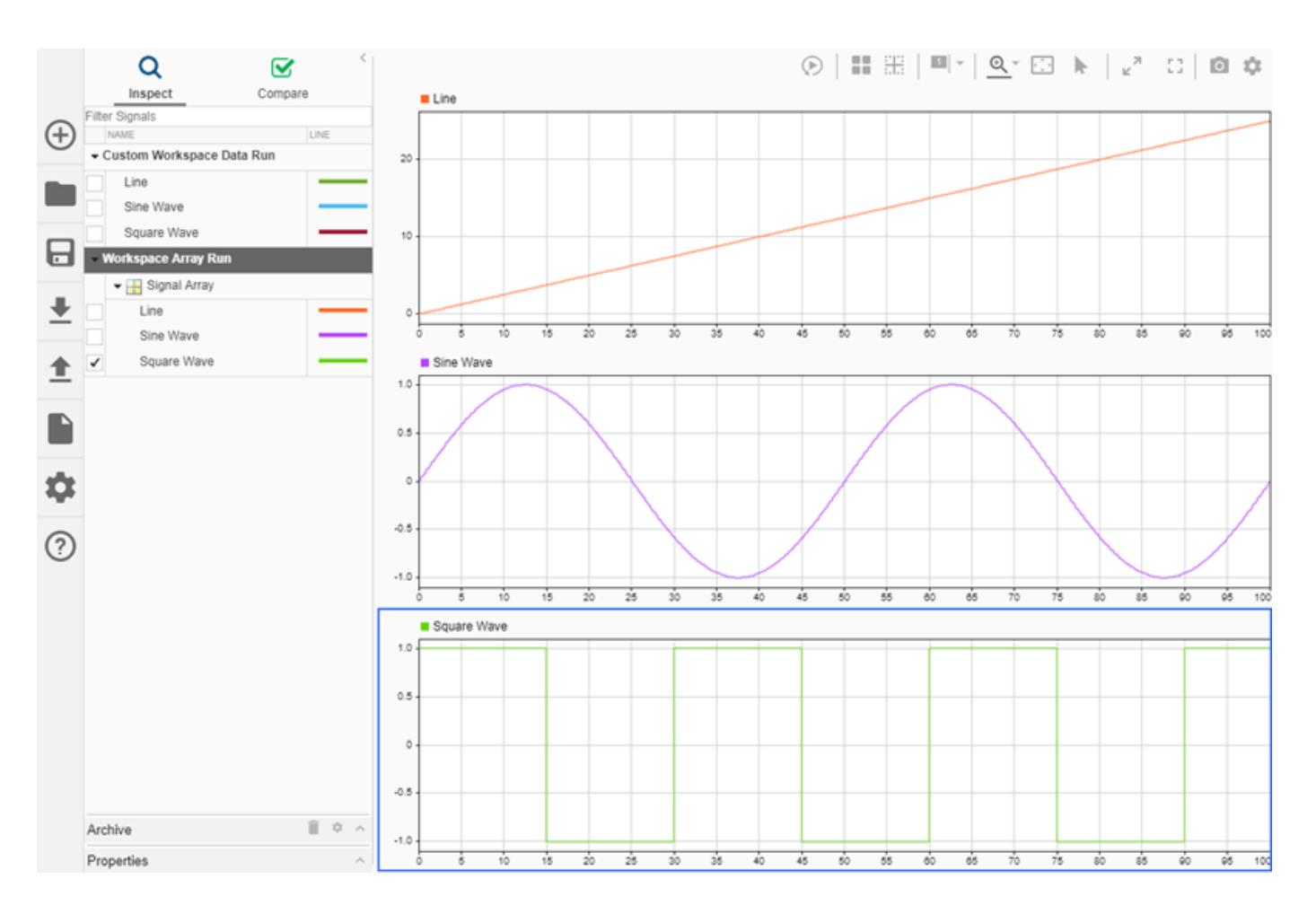

# **See Also**

# **Classes**

io.reader

# **Functions**

Simulink.sdi.createRun

### **More About**

- • ["View Data in the Simulation Data Inspector" on page 31-2](#page-1923-0)
- • ["Import Data Using a Custom File Reader" on page 31-17](#page-1938-0)

# <span id="page-1938-0"></span>**Import Data Using a Custom File Reader**

When you want to visualize data stored in a data or file format the Simulation Data Inspector does not support, you can use the io. reader class to write your own custom file reader for the Simulation Data Inspector. This example explains the parts of a class definition for a custom file reader and demonstrates how to register the reader with the Simulation Data Inspector. Open the ExcelFirstColumnTimeReader.m file to view the complete class definition.

### **Write the Class Definition for a Custom Reader**

Write a class definition that specifies how your custom reader extracts relevant data and metadata from files and variables that use custom formats. Save the class definition file in a location on the  $\text{MATLAB}^{\scriptscriptstyle \text{TM}}$  path.

The custom reader in this example uses the readtable function to load data from a Microsoft Excel™ file and uses the first column in the file as time data.

The class definition starts by inheriting from the io. reader class, followed by method definitions that return required and relevant data and metadata.

classdef ExcelFirstColumnTimeReader < io.reader

Every custom reader must define the getName, getTimeValues, and getDataValues methods. Additional methods are available to access certain metadata that might exist in the custom file. The class definition for this example defines the abstract methods as well as the supportsFile and getChildren methods.

The supportsFile method checks the file contents to make sure the file contains signal data.

```
function supported = supportsFile(-,filename)
     try
         t = readtable(filename);
        supported = height(t) > 0 \& numel(t.Properties.VariableNames) > 1;
     catch
        supported = false; end
end
```
To import multiple signals from a file, treat the data as hierarchical with the file being the top node. The reader uses the getChildren method to create an ExcelFirstColumnTimeReader object for each signal in the file.

```
function childObj = getChildren(obj)childObj = \{\}; if isempty(obj.VariableName)
         t = readtable(obj.FileName);
         vars = t.Properties.VariableNames;
        vars(1) = [];
        childObj = cell(size(vars));for idx = 1:numel(vars) childObj{idx} = ExcelFirstColumnTimeReader;
            childObj{idx}.FileName = obj.FileName;
             childObj{idx}.VariableName = vars{idx};
         end
```

```
 end
end
```
The getTimeValues method reads the data in the file using the readtable function and returns the data in the first column for the Simulation Data Inspector to use as time data.

```
function timeVals = getTimeValues(obj)
    timeVals = [];
     if ~isempty(obj.VariableName)
         t = readtable(obj.FileName);
         timeName = t.Properties.VariableNames{1};
         timeVals = t.(timeName);
     end
end
```
The getName method uses the file name as the name for the top-level node of the imported data. Signals are named using the VariableName property for the corresponding ExcelFirstColumnTimeReader object returned by the getChildren method.

```
function retName = qetName(obj)
     if isempty(obj.VariableName)
         fullName = obj.FileName;
        [filepath, name, ext] = fileparts(fullName);retName = struct(cname, ext); else
         retName = obj.VariableName;
     end
end
```
The getDataValues method returns the data in each column that has data besides the first as signal data. Data for each signal is accessed using the VariableName property for the corresponding object returned by the getChildren method.

```
function dataVals = qetDataValues(obj)dataVals = [];
     if ~isempty(obj.VariableName)
         t = readtable(obj.FileName);
         dataVals = t.(obj.VariableName);
     end
end
```
#### **Register a Custom Reader for the Simulation Data Inspector**

After you write the class definition file for the custom data reader, you need to register the reader with the Simulation Data Inspector before you can use it to import data. The Simulation Data Inspector does not store registered readers between MATLAB sessions, so you need to register a custom reader at the start of each new MATLAB session. You can register a custom reader to read data from the workspace or to read data from a file. To register the file reader in this example, use the registerFileReader method.

```
registerFileReader(ExcelFirstColumnTimeReader,[".xlsx" "xls"]);
```
To confirm that the file reader is registered, use the io.reader.getRegisteredFileReaders method.

```
io.reader.getRegisteredFileReaders
```

```
ans ="ExcelFirstColumnTimeReader"
```
### **Import Data from a File in a Custom Format**

Once you register the custom file reader, you can import data from a file in a custom format using the Simulation Data Inspector UI or using the Simulink.sdi.createRun function. This example imports a simple data set from a file that contains four columns of data. The custom file reader in this example always loads the first column, in this case a, as time data.

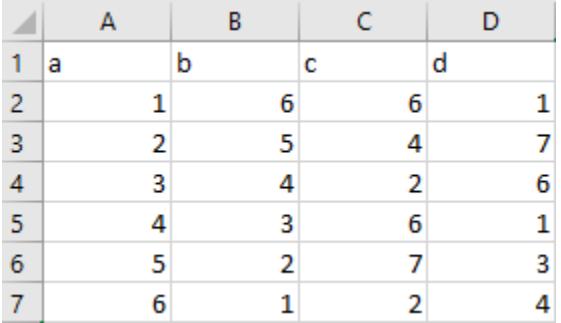

To import the data using the UI, open the Simulation Data Inspector. You can use the Simulink.sdi.view function to open the Simulation Data Inspector from the MATLAB Command Window. Then, click the **Import** button.

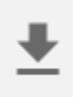

In the Import dialog, select the **File** option and import the data from the file into a new run. Click the folder to browse the file system and select the file you want to import. The file for this example is called CustomFile.xlsx.

After you select a file with an extension that corresponds to one or more registered custom readers, an option to select the reader you want to use appears in the dialog. In this example, you can choose between the built-in Microsoft Excel file reader or the custom reader written for this example. By default, a custom reader is selected when one is available for the extension of the selected file.

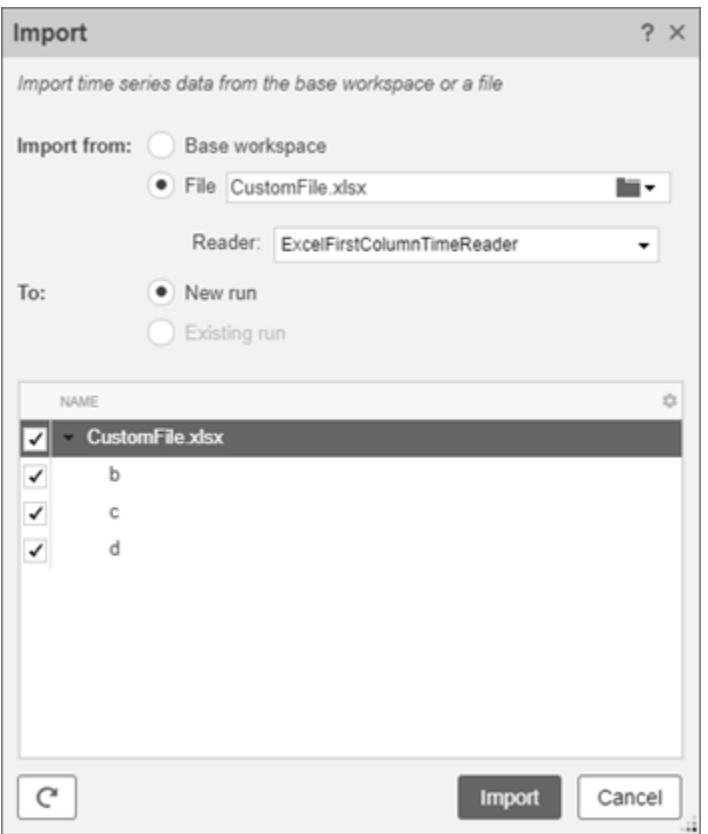

You can choose which signals you want to import from the file. After making your selection, click **Import**. The data is imported to a new run called Imported\_Data.

To import data programmatically, you can use the Simulink.sdi.createRun function. The Simulation Data Inspector has a built-in reader for Microsoft Excel files. You can specify which reader to use to import the data in the call to the Simulink.sdi.createRun function. When you do not specify the reader you want to use to import the data, the Simulation Data Inspector uses the first custom reader that supports the file extension.

Simulink.sdi.createRun('Custom File Run','file','CustomFile.xlsx','ExcelFirstColumnTimeReader');

#### **Inspect and Analyze Imported Data**

After importing your data, you can use the Simulation Data Inspector to inspect and analyze the imported data on its own or alongside related simulation data.

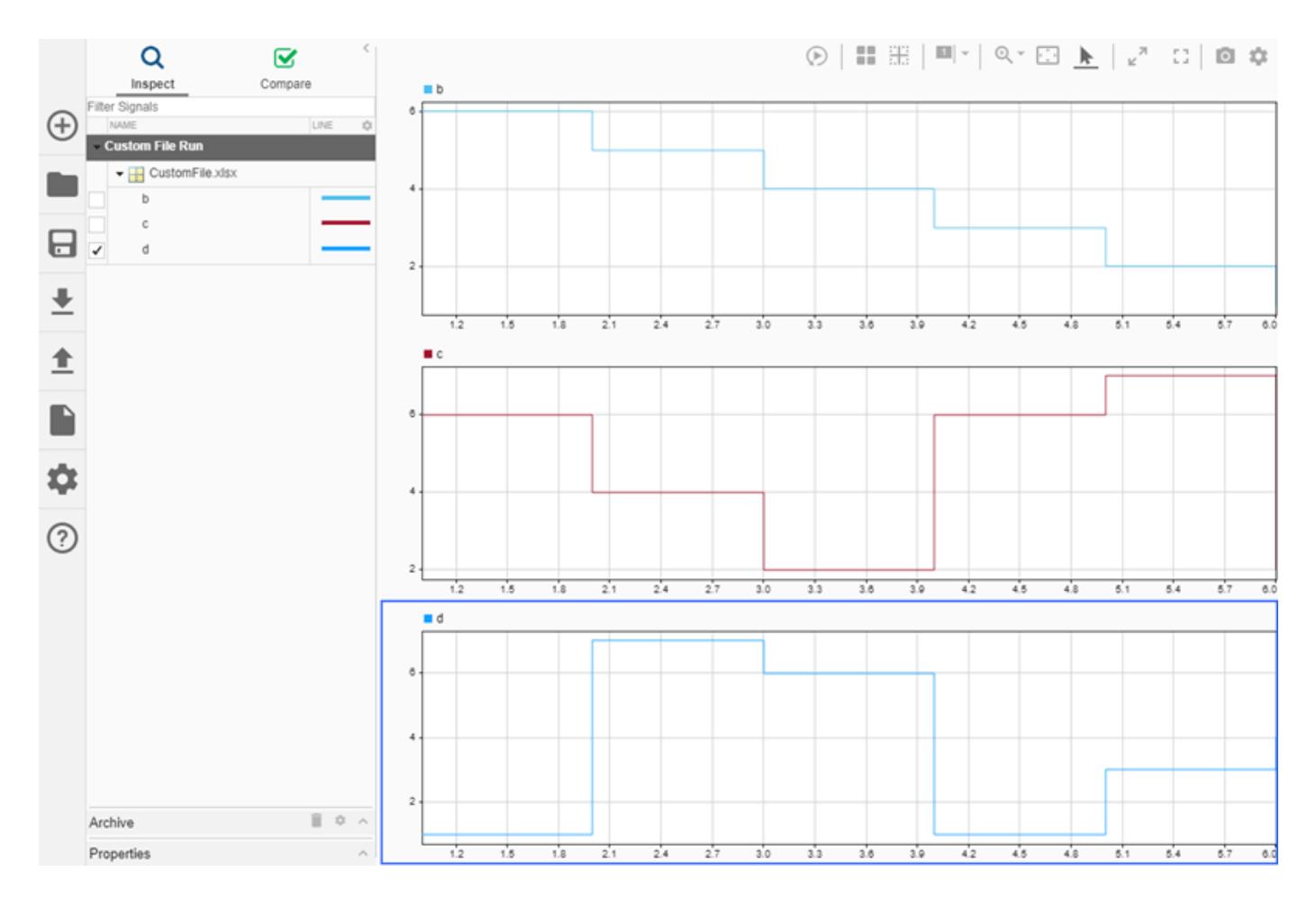

# **See Also**

# **Classes**

io.reader

### **Functions**

Simulink.sdi.createRun

# **More About**

• ["View Data in the Simulation Data Inspector" on page 31-2](#page-1923-0)

# <span id="page-1943-0"></span>**View and Replay Map Data**

This example shows how to use the map visualization in the Simulation Data Inspector to view routes of longitude and latitude data. The map data is synchronized with signal data, which allows you to analyze signal activity throughout the route by adding cursors and by replaying the data.

The map visualization used in this example is also available in the Record block. When you use the map visualization in the Record block, you add the visualization and configure the appearance using the toolstrip. You plot data on the map the same way shown in this example.

To view map data in the Simulation Data Inspector or Record block, you must have an active internet connection.

### **Import Route Data into Simulation Data Inspector**

If your model includes latitude and longitude signals, you can view logged data on the map during simulation. You can also import data from the workspace or a file.

Open the Simulation Data Inspector.

Simulink.sdi.view

The data for this example is stored in the Excel™ file LoganTripGPSData.xlsx. To import the data

using the user interface, click Import !

In the Import dialog box, under **Import from**, select **File**. Then, enter LoganTripGPSData.xlsx in the text box and click **Import**.

Alternatively, import the data programmatically using the Simulink.sdi.createRun function.

mapRun = Simulink.sdi.createRun("LoganTrip","file","LoganTripGPSData.xlsx");

### **Plot Route on Map**

By default, the Simulation Data Inspector uses time plots for each subplot in the layout. To plot data on a map, you need to add the visualization to the layout.

To add a map to your layout, click Visualizations and layout . Then, drag the **Map** icon from **Visualizations** onto the subplot.
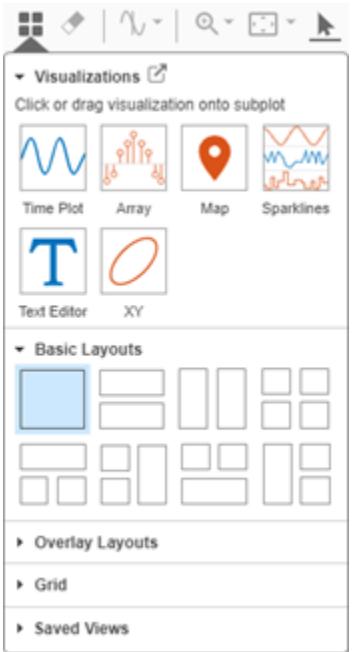

To plot a route on the map, select the signal with the latitude data and the signal with the longitude data in the table and drag them onto the map. Hold the **Shift** key or the **Ctrl** key to select more than one signal row in the table. Note that the check boxes next to the signal names remain clear when selecting multiple signals. For this example, select the rows for the Logan Lat signal and the logan\_long signal in the table, then drag the selection onto the map.

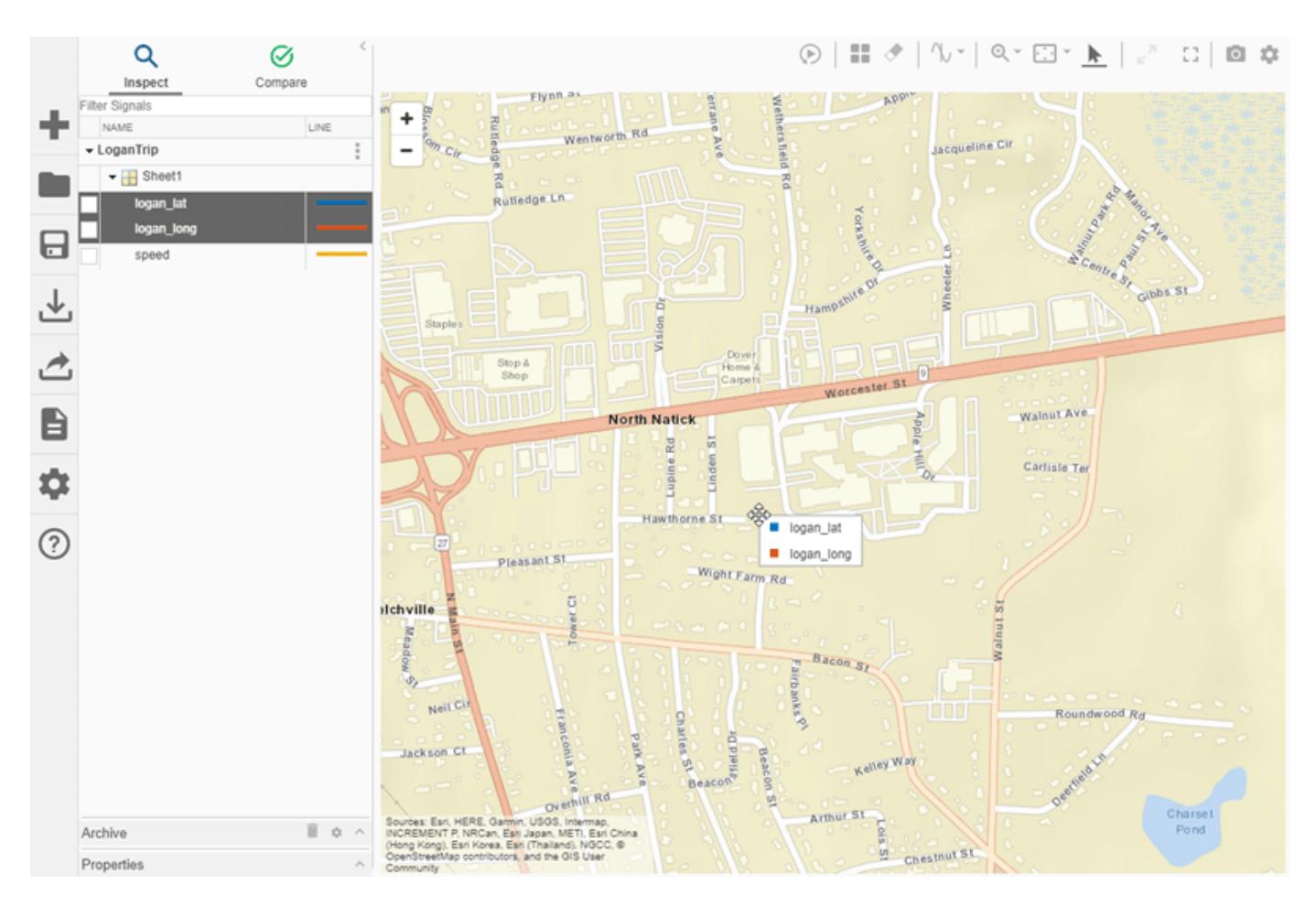

Specify which signal to use as the latitude data and which to use as the longitude data in the route menu that appears in the lower-right of the plot.

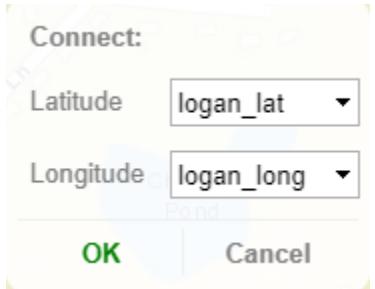

After making the selections, click **OK**.

#### **Plot Signal Data Alongside Route**

Change the subplot layout in the plot area to a 2-by-1 layout so you can plot the speed data alongside

the route. Click Visualizations and Layouts . Then, under **Basic Layouts**, select the subplot layout in a 2-by-1 configuration.

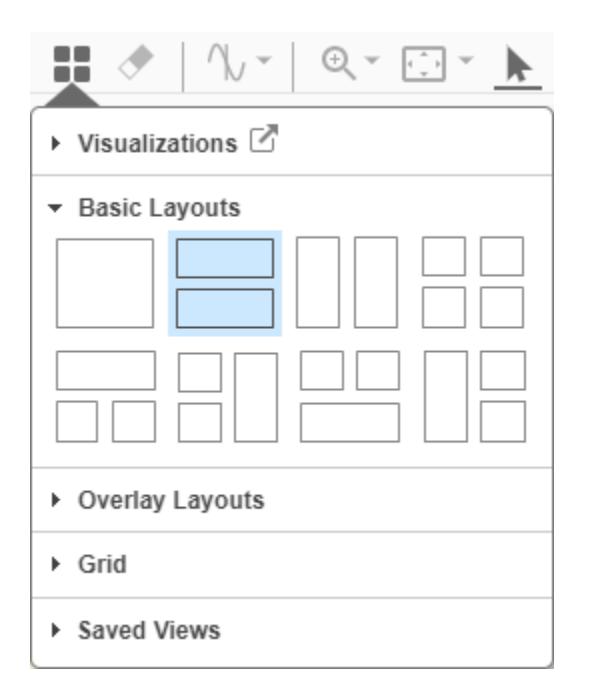

To plot the speed data on the bottom subplot, select the subplot, then select the check box next to the speed signal in the table.

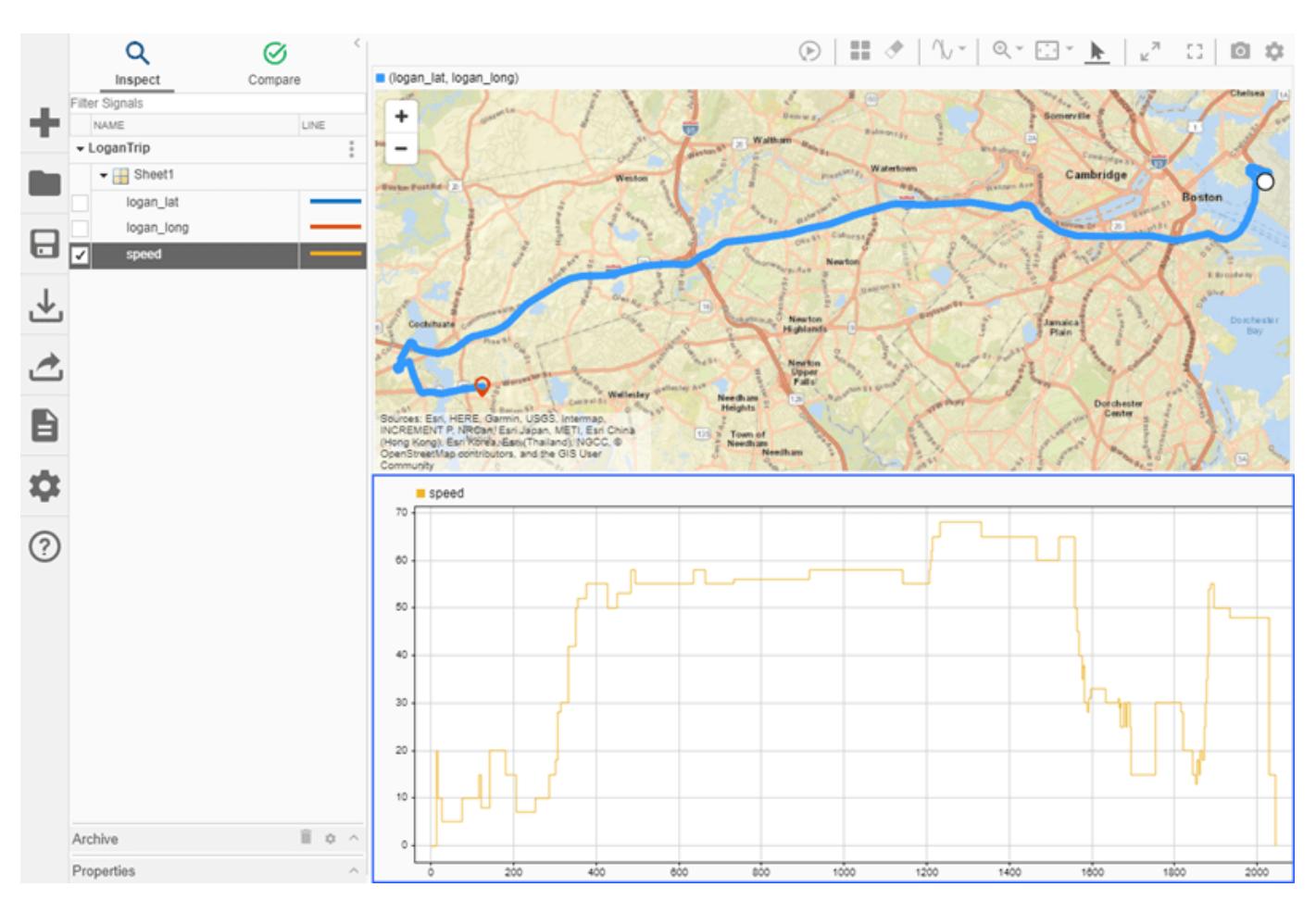

Click the white circle to get more information about the **Starting Position**.

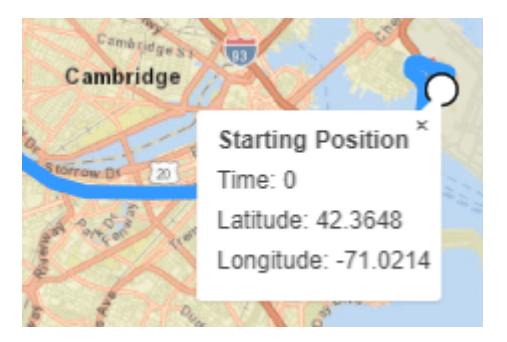

To get more information about the **Destination**, click the red marker.

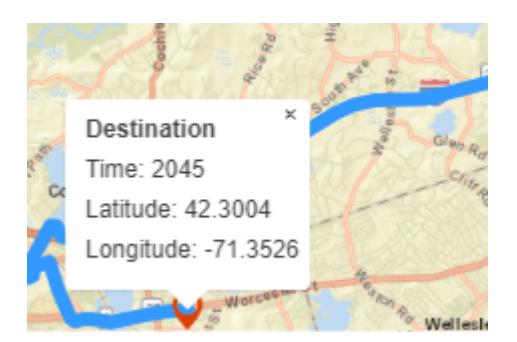

### **Analyze Data Using Cursors**

You can add cursors to the plots to analyze the relationship between the speed signal and the route shown on the map. To add two cursors to the layout, click the drop-down arrow on the Show/hide

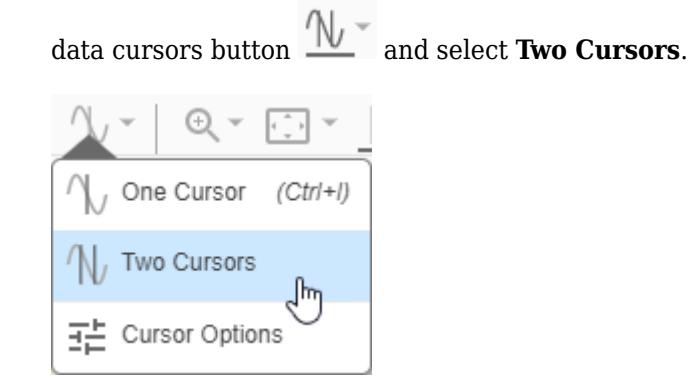

When you add cursors, additional orange markers appear on the map. The **Starting Position** and the **Destination** for the route have static markers. An additional marker corresponds to each cursor in the time plot.

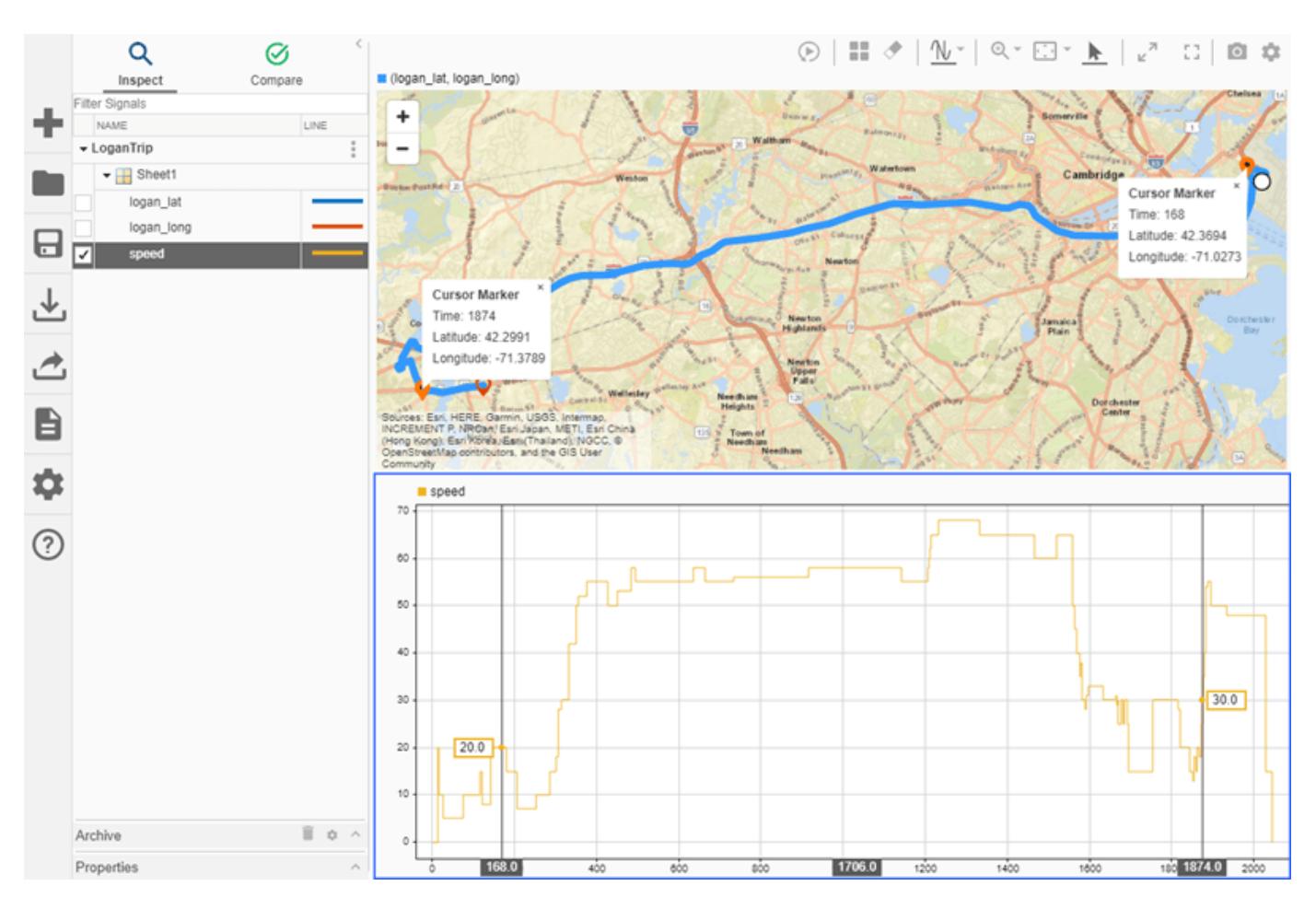

In the lower subplot, move the cursor on the left. The marker on the right of the map moves as you move the left cursor because the route starts in Boston and moves from east to west over time.

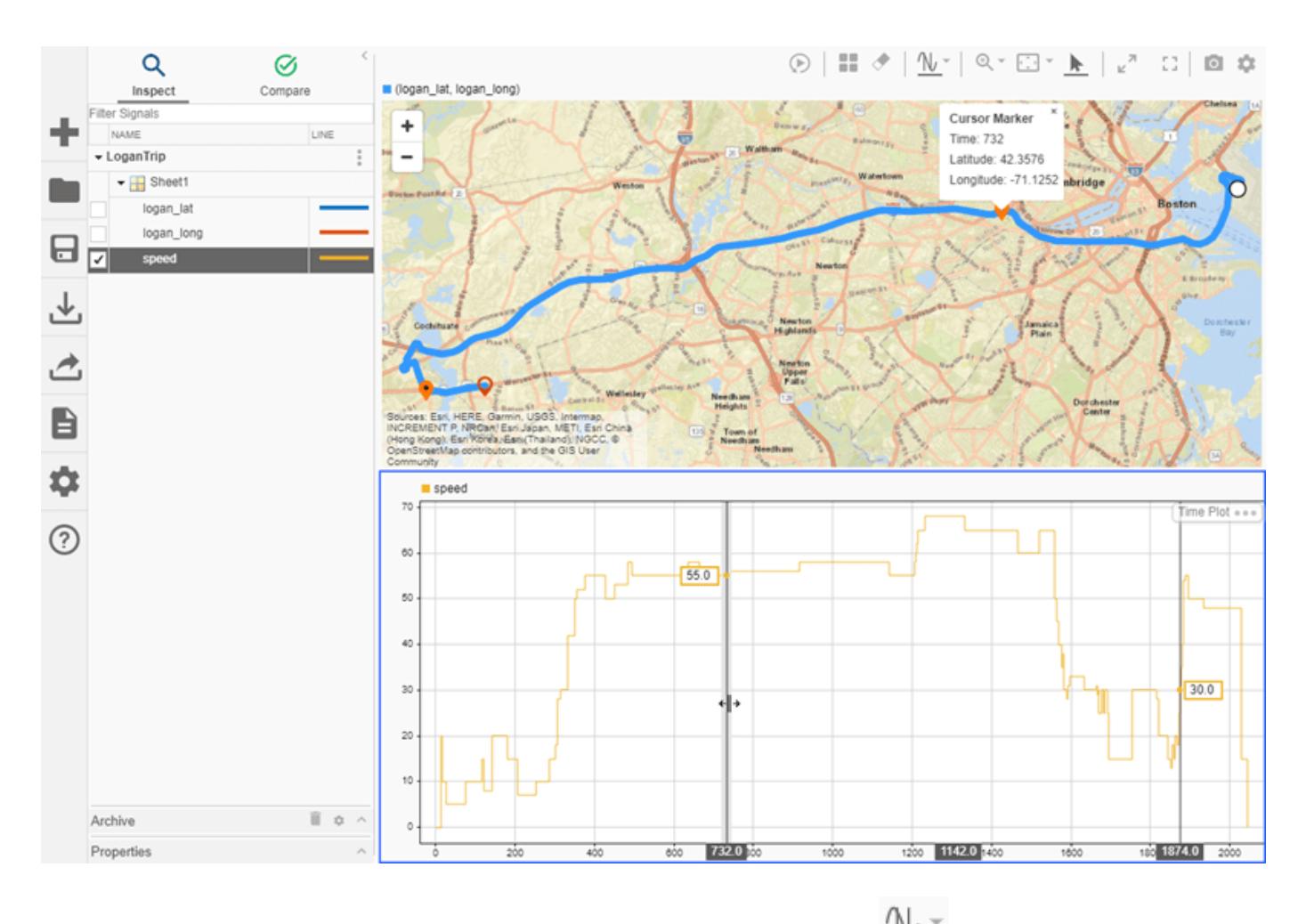

To remove the cursors from the plot, click Show/hide data cursors .

### **Replay Route and Signal Data**

In the Simulation Data Inspector, you can replay data to analyze relationships among plotted signals in your view. When you replay data in the Simulation Data Inspector, animated cursors sweep through the plotted data from the start time to the end time. To add the replay controls to the view, click

Show/hide replay controls  $\bullet$  . Then, click Replay

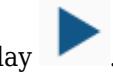

A marker on the map and a cursor on the time plot sweep synchronously across the screen. By default, the Simulation Data Inspector replays data at one second per second, meaning that the cursor moves through one second of data in one second of clock time. The data for this trip spans approximately 34 minutes. You can increase the replay speed using the arrow to the right of the label or by clicking the label and typing the desired speed. Increase the replay speed to 32x using the arrow.

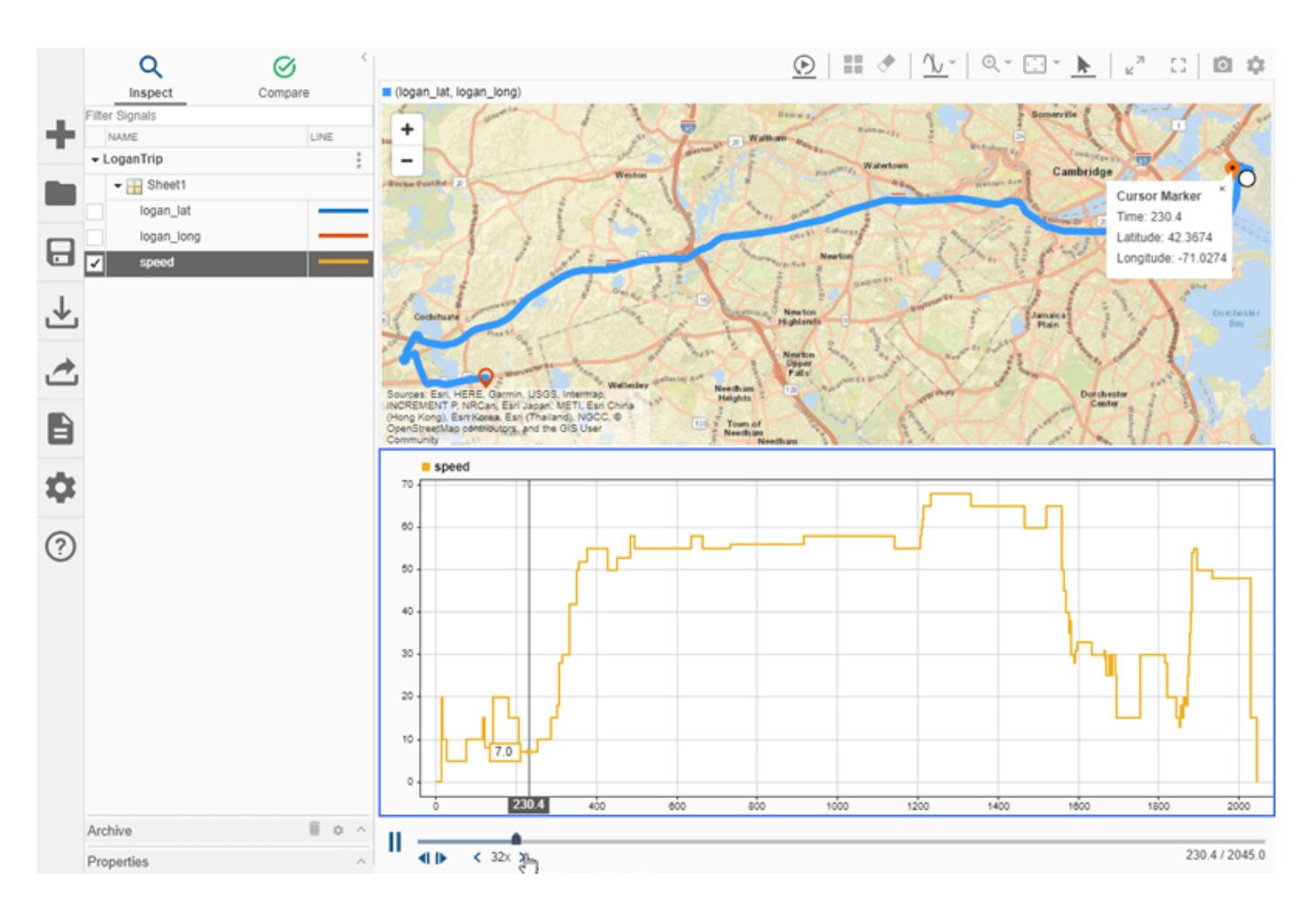

# **See Also**

#### **Tools Simulation Data Inspector**

**Blocks** Record, XY Graph

**Functions** Simulink.sdi.createRun

## **Related Examples**

• ["Replay Data in the Simulation Data Inspector" on page 31-188](#page-2109-0)

# <span id="page-1952-0"></span>**Visualize Simulation Data on an XY Plot**

This example shows how to plot data on an XY plot in the Simulation Data Inspector and use the replay controls to analyze relationships among plotted signals. You run two simulations of the model ex sldemo bounce and analyze the relationship between the position and velocity for a bouncing ball.

The XY plot used in this example is also available in the Record block and the XY Graph block. When you use the XY plot in the Record block and the XY Graph block, you add the visualization and configure the appearance using the toolstrip. You plot data on the XY plot the same way shown in this example.

#### **Simulate Model**

Open the model ex\_sldemo\_bounce, which simulates the dynamics of a bouncing ball.

```
open_system("ex_sldemo_bounce")
```
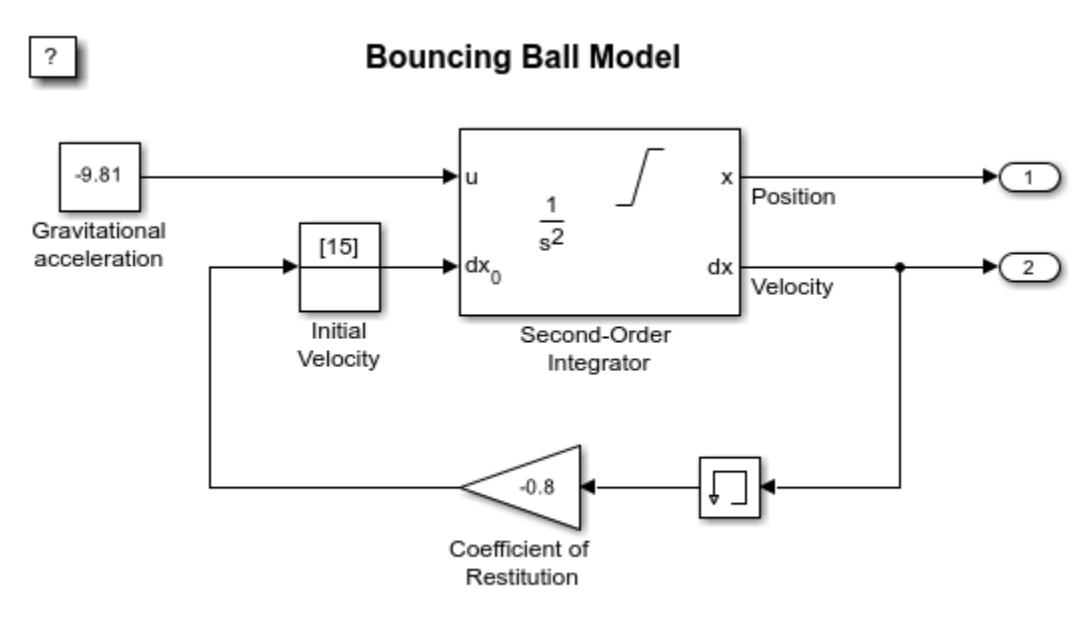

Copyright 2004-2022 The MathWorks, Inc.

Because the model is configured to log output data, the position and velocity signals connected to the Outport blocks log to the workspace and the Simulation Data Inspector.

To simulate the model, click **Run**. Then, under **Review Results**, click **Data Inspector** to open the Simulation Data Inspector.

Alternatively, you can simulate the model and open the Simulation Data Inspector programmatically.

```
out = sim("ex sldemo bounce");
Simulink.sdi.\overline{view}
```
#### **Plot Data on XY Plot**

By default, the Simulation Data Inspector uses time plots for each subplot in the layout. To plot the data on an XY plot, add the visualization to the layout. Click Visualizations and layouts, then drag the **XY** icon onto the subplot.

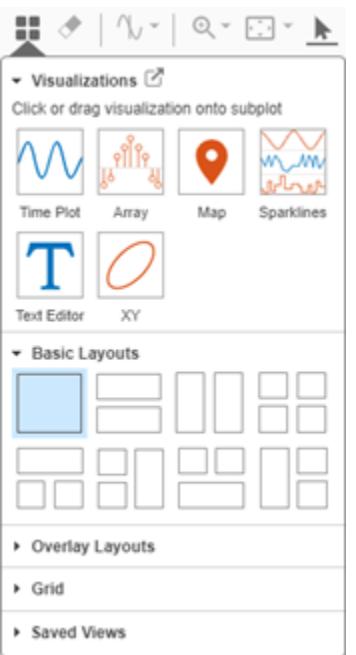

To plot the signals on the XY plot, select the rows for both the signals in the table and drag them onto the plot. Hold the **Shift** key or the **Ctrl** key to select more than one signal row in the table.

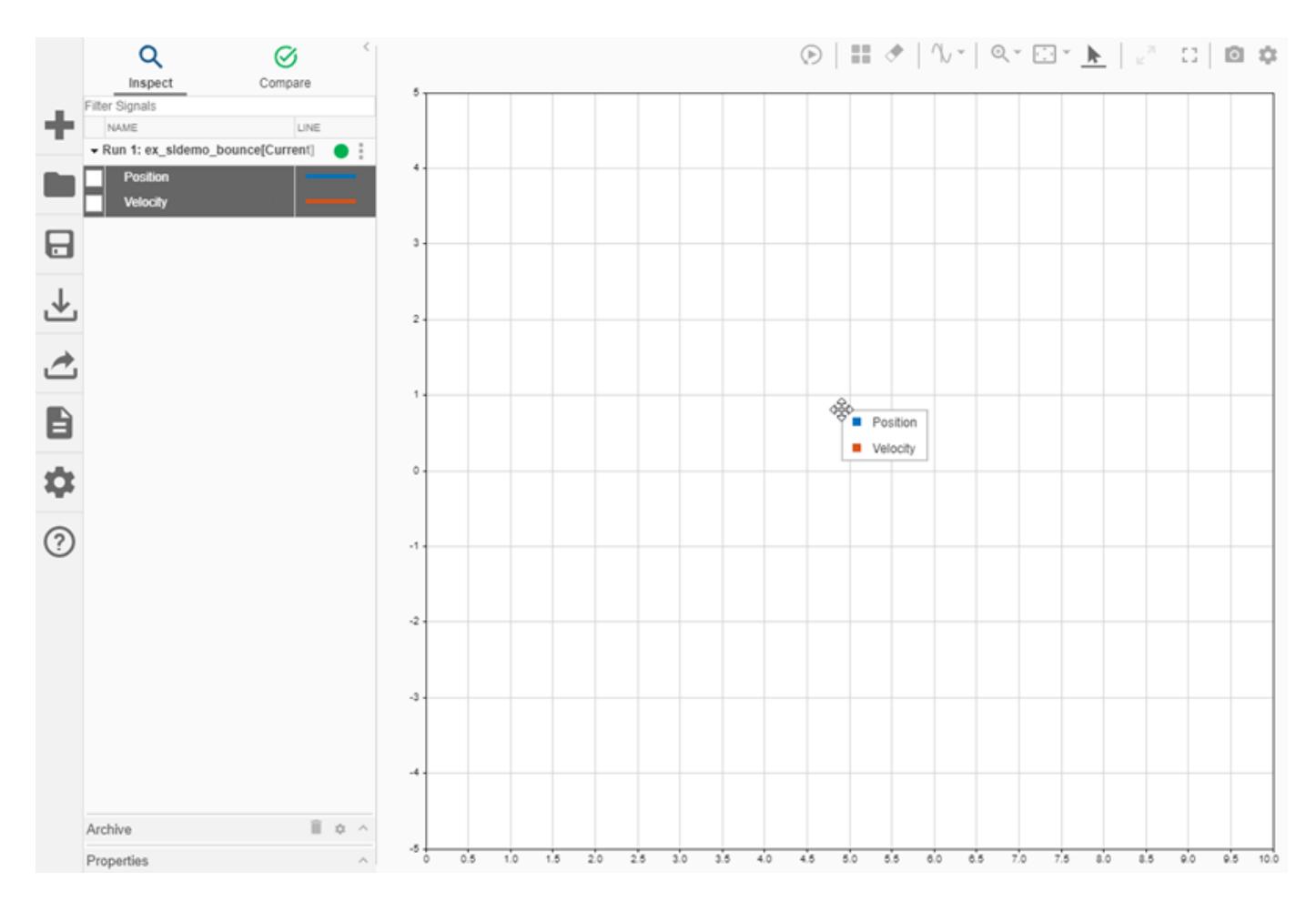

Specify which signal to use as the *x* data and which to use as the *y* data in the series menu that appears in the lower-right of the plot. Use the first drop-down list to select the signal that provides the *x* data, and use the second drop-down list to select the signal that provides the *y*-data. To swap the current *x* and *y* data selections, click the Swap button between the drop-down lists.

For this example, use Position as the *x* data and Velocity for the *y* data.

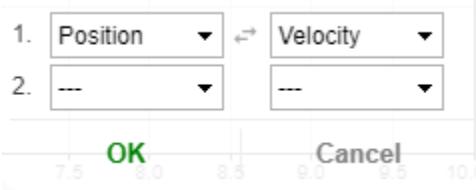

You can modify the appearance of the XY plot using the Visualization Settings. To access the Visualization Settings for the XY plot, click Visualization Settings.

a

The line and marker colors can match the color of the signal that provides the *x* data or the signal that provides the *y* data. By default, the line and markers both use the *y*-axis signal color. Specified settings apply for all XY plots in the layout.

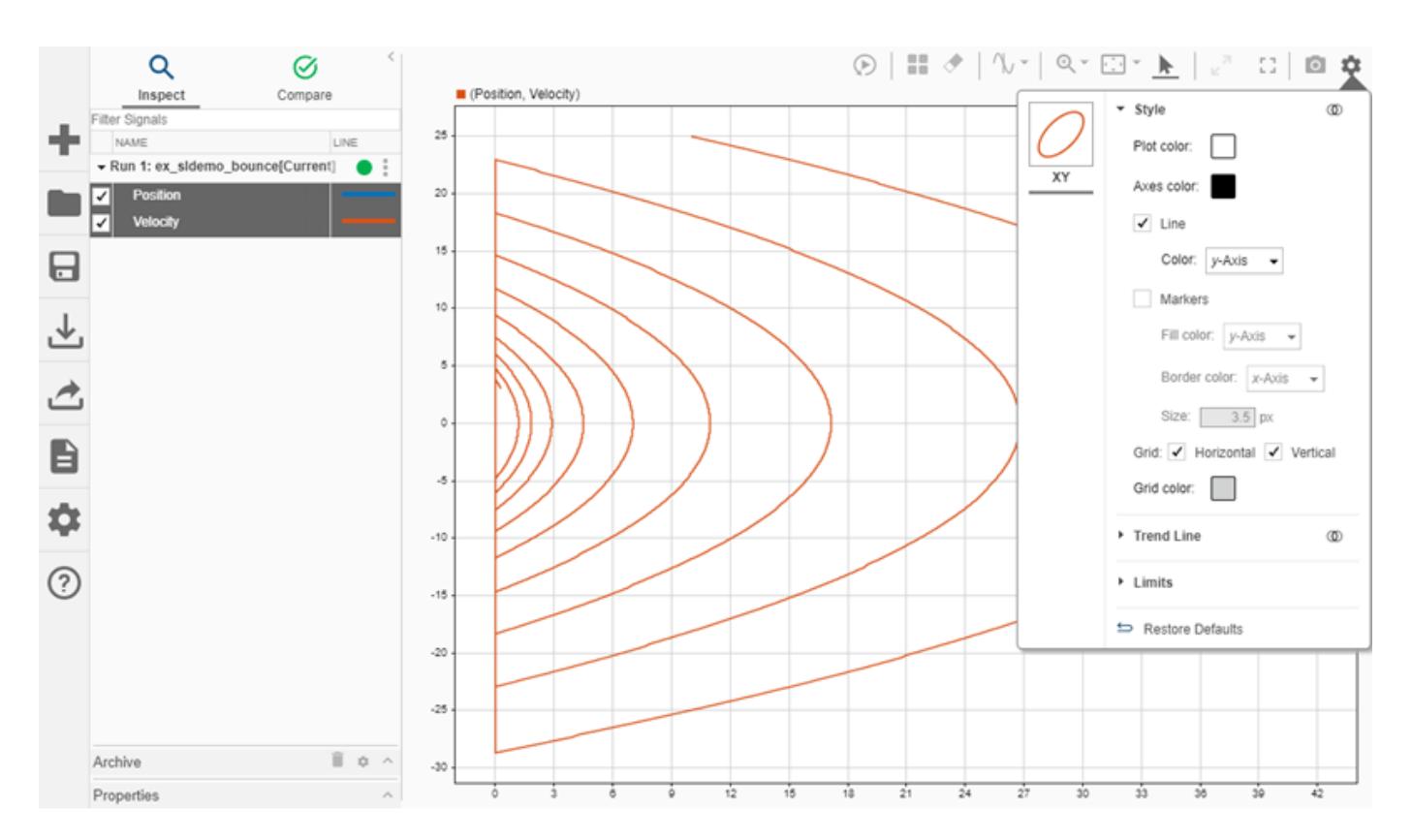

You can also change the limits of the *x*-axis and *y*-axis from the Visualization Settings. To change the limits, first, clear **Autoscale**. Then, enter new values for the *x* and *y* limits. These limits apply to the currently selected XY subplot. By default, **Autoscale** is selected, which performs a fit-to-view on the XY subplot.

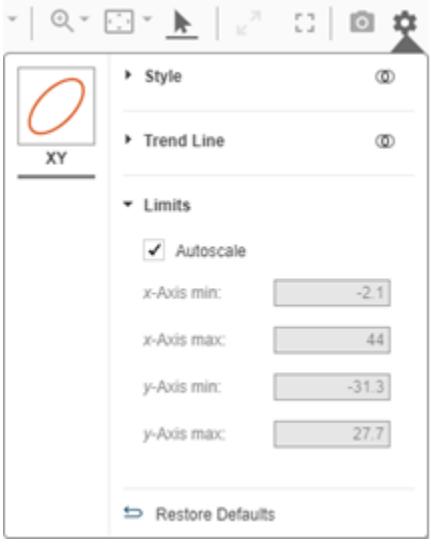

#### **Add Time Plots and Inspect Data**

You can include multiple visualizations in a layout in the Simulation Data Inspector, Record block, or XY Graph block. For example, change to a layout with three subplots so you can see each signal on a time plot alongside the XY plot.

To change the subplot layout, click Visualizations and layouts. Then, in the **Basic Layouts** section, select the layout with two subplots on top of a third subplot.

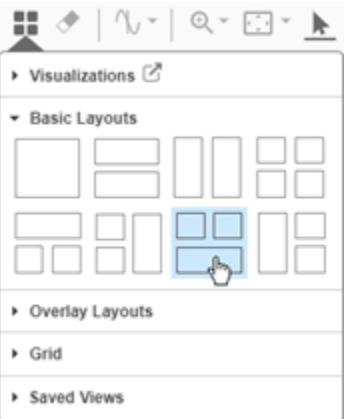

Plot the Position signal on the upper-right time plot, and plot the Velocity signal on the bottom time plot. To plot a signal on a time plot, select the subplot where you want to plot the signal, then select the check box next to the signal you want to plot.

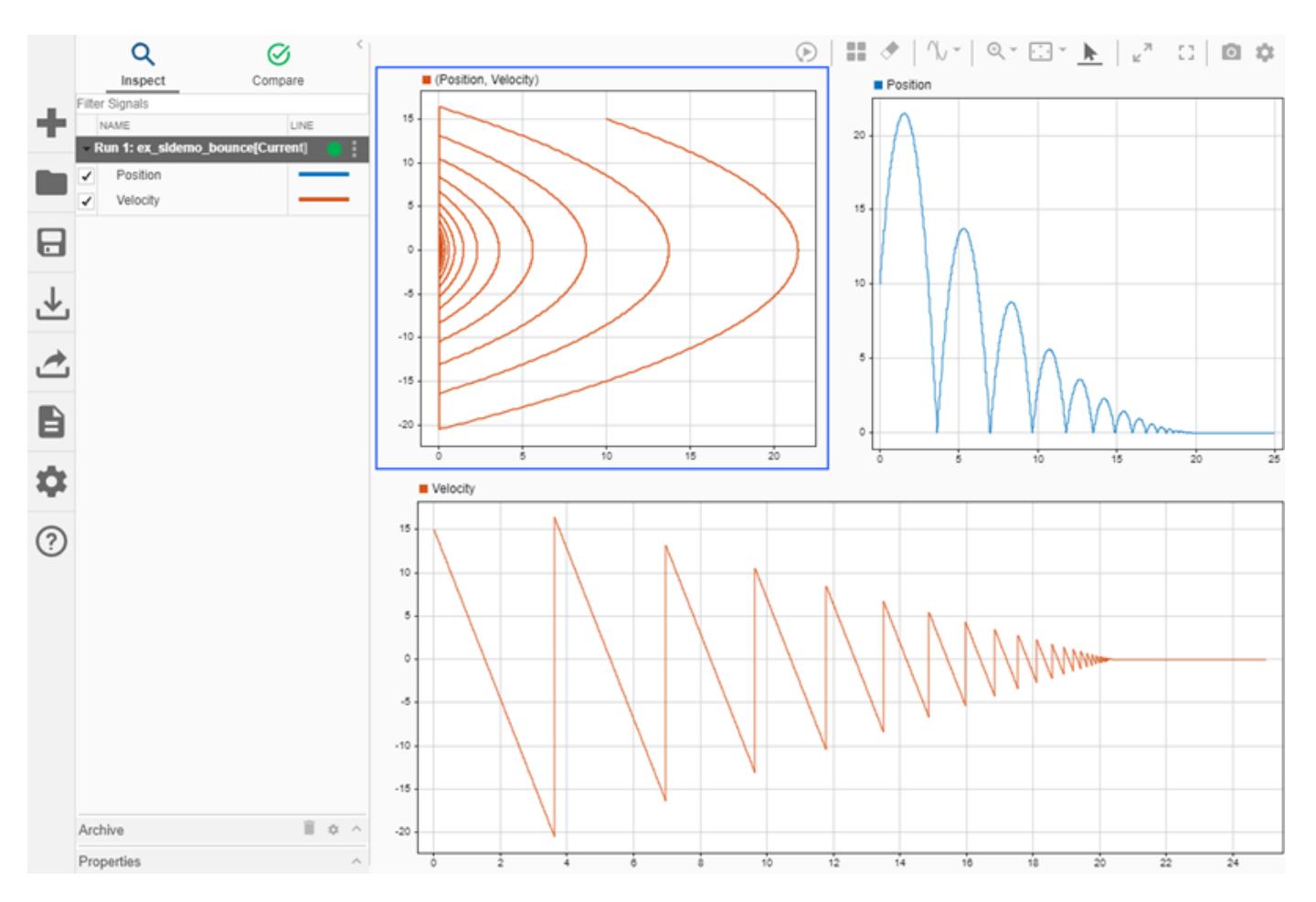

To inspect the data, add a cursor. In the XY plot, the vertical line of the cursor shows the *x*-axis value, and the horizontal line shows the *y*-axis value. The time that corresponds to the point is displayed in the upper-right of the plot.

Move the cursor in the XY plot along the plotted line. You can also move the cursor in the XY plot using the arrow keys on your keyboard or by pausing on a point on the line and clicking the highlighted point.

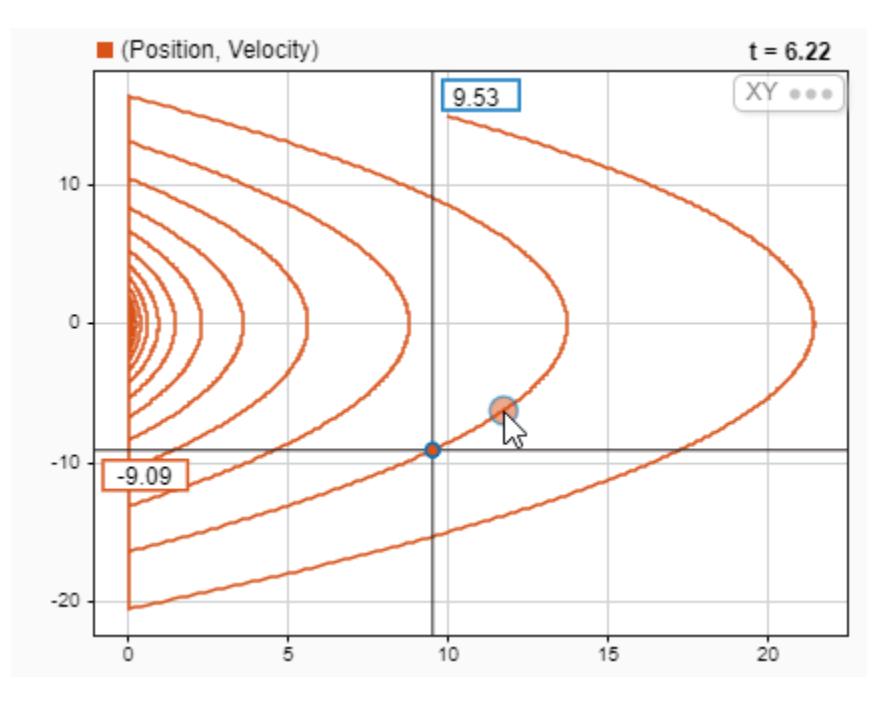

When you drag the cursor in a time plot, the cursor in the XY plot moves synchronously through the plotted data. The XY plot can only have one cursor. When you add two cursors to the layout, the XY cursor moves with the left cursor in the time plot.

### **Replay Data**

Now that you have a comprehensive visualization of the simulation data, replaying the data can help you understand the relationship between the signals. When you replay data in the Simulation Data Inspector, animated cursors sweep through the logged simulation data from the start time to the end time. Add the replay controls to the view by clicking Show/hide replay controls.

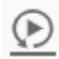

You can control the speed of the replay and pause at any time. By default, the Simulation Data Inspector replays data at one second per second, meaning the cursor moves through one second of data in one second of clock time. The data in this example spans 25 seconds. Slow the replay speed by clicking the arrow to the left of the label.

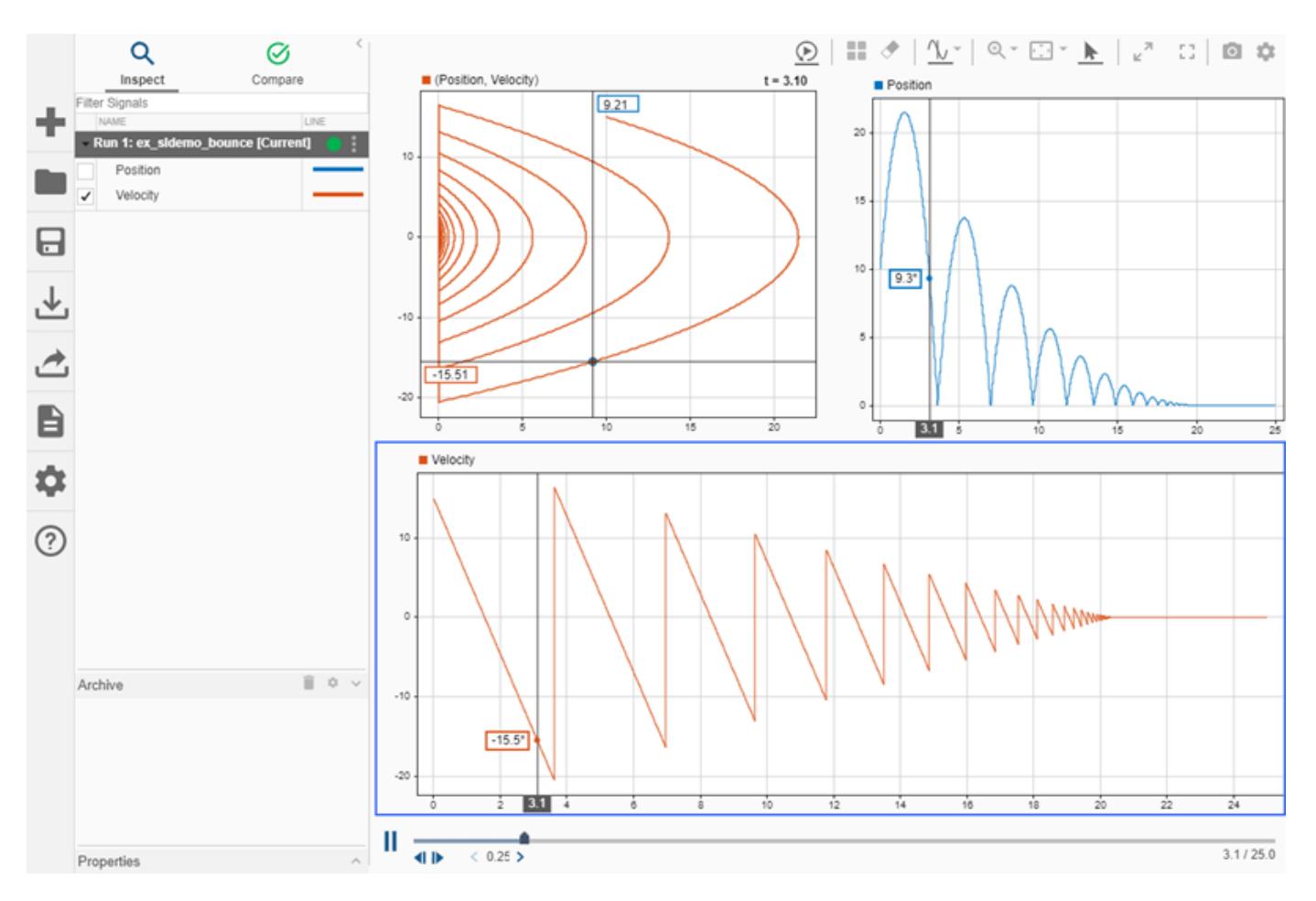

For more information about using replay controls, see ["Replay Data in the Simulation Data Inspector"](#page-2109-0) [on page 31-188.](#page-2109-0)

#### **Analyze Data from Multiple Simulations**

To analyze how changes in simulation parameters affect the data, you can plot multiple series on an XY plot. Simulate the model again using a higher initial velocity for the ball.

Using the Simulink® Editor or the MATLAB™ Command Window, change the **Initial value** parameter of the Initial Velocity block to 25. Then, simulate the model.

```
set param("ex sldemo bounce/Initial Velocity", 'Value', '25')
sim('ex_sldemo_bounce');
```
The Simulation Data Inspector moves the first run to the archive and transfers the view to the new run. To adjust the zoom level for the signals from the new run, click Fit to View.

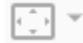

Drag the first run from the archive into the work area. Then, use the run actions menu to copy the plotted signal selection from the current run to the first run.

To copy the plotted signal selection from the current run, click the three dots on the right of the row for the current run. Then, under **Plotted signal selection**, select **Copy**.

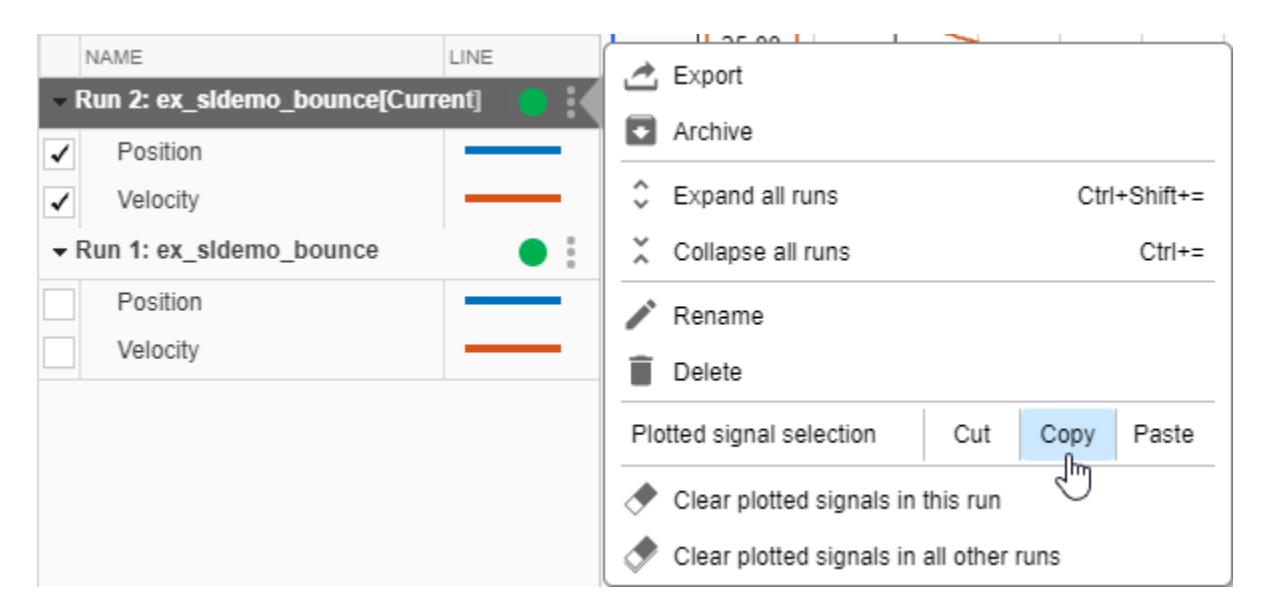

To plot data from the first run, paste the plotted signal selection onto the run. Click the three dots on the right of the row for the first run. Then, under **Plotted signal selection**, select **Paste**.

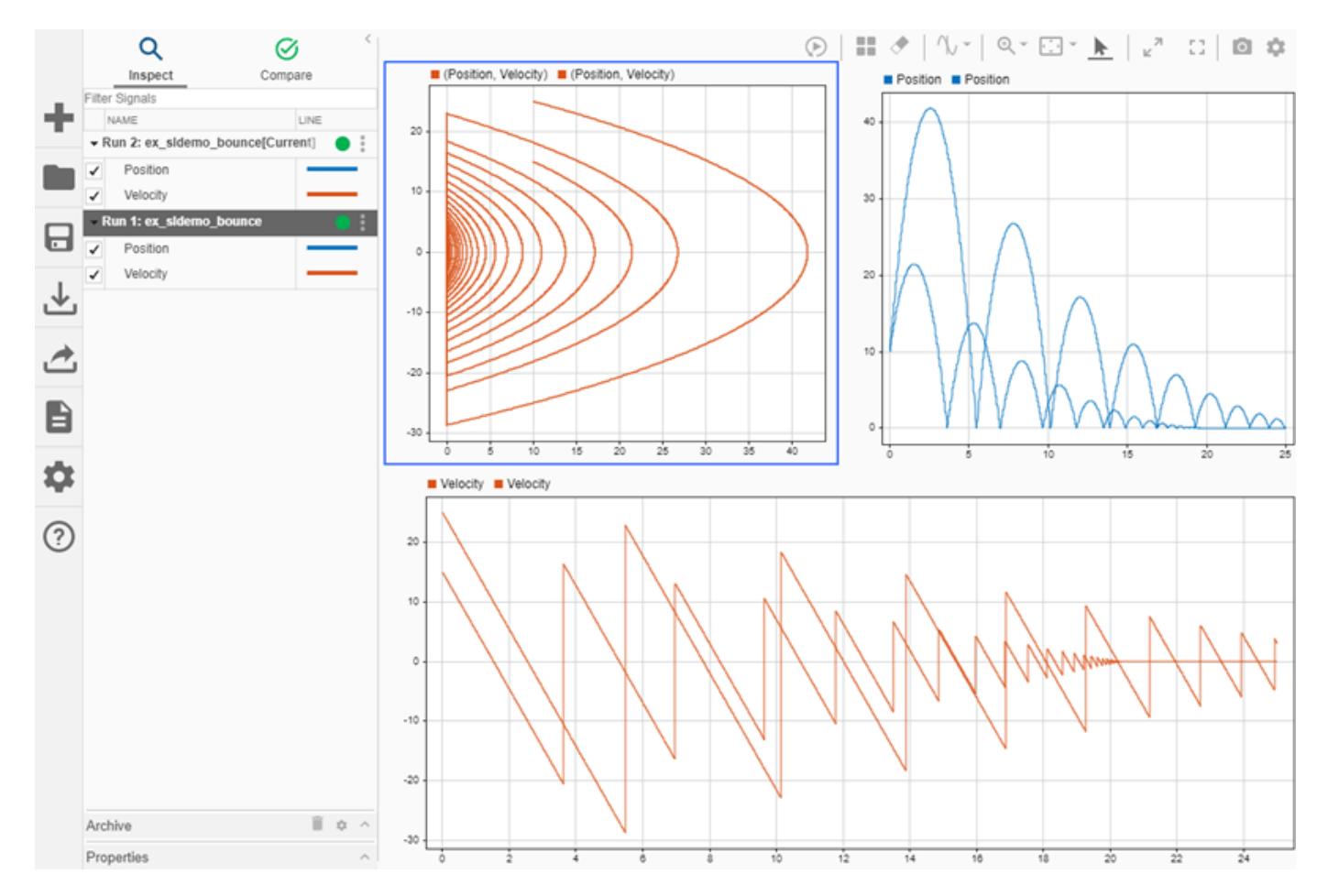

The signals in both runs have the same names and the same signal colors. Change the colors for the signals in the first run.

- **1** Click the representation of the line in the table.
- **2** Select a new color.
- **3** Click **Set**.

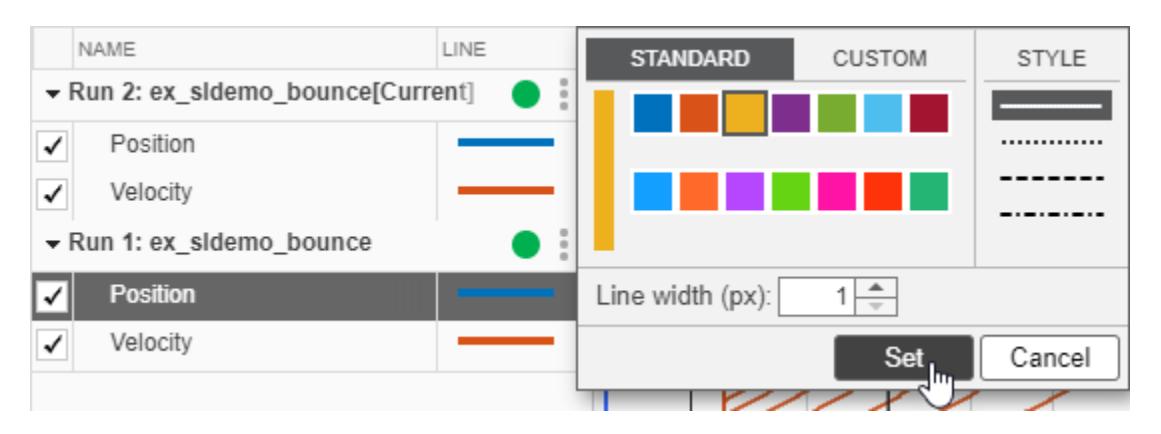

The signals in both runs also have the same name. To determine which run contains a plotted signal, you can use the tooltip in the legend.

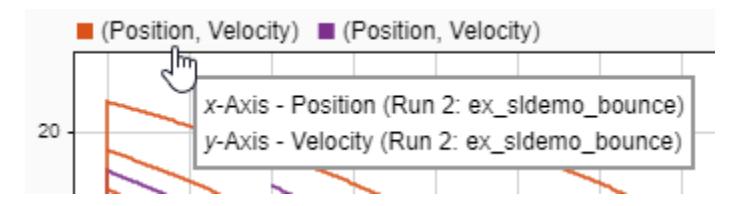

You can also rename the signals. For example, rename the signals in the first run to Position-1 and Velocity - 1. To rename a signal, double-click the name in the table and enter a new name.

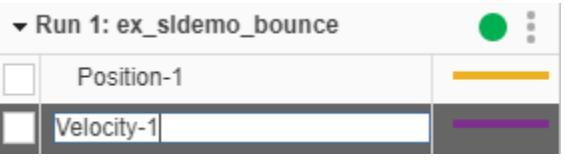

When you add multiple series to an XY plot, each series gets a cursor. All cursors on the XY plot move synchronously, so all signal values displayed on the cursors correspond to the same time.

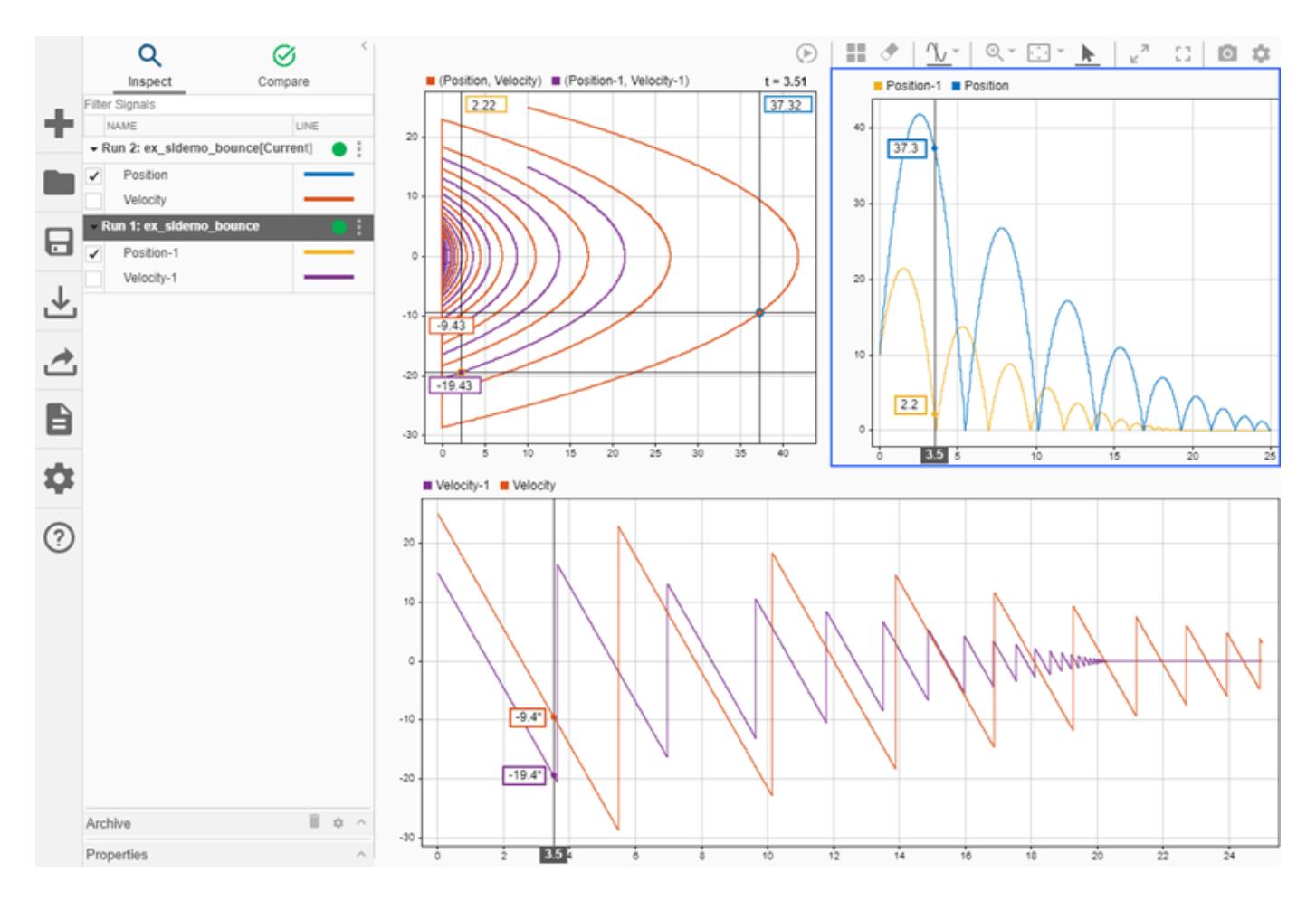

You can manage the signals plotted on an XY plot using the subplot context menu. Right-click the XY plot and select Show plotted signals. Using the series menu, you can remove series from the plot or modify which signals provide the *x*-data and *y*-data for each series.

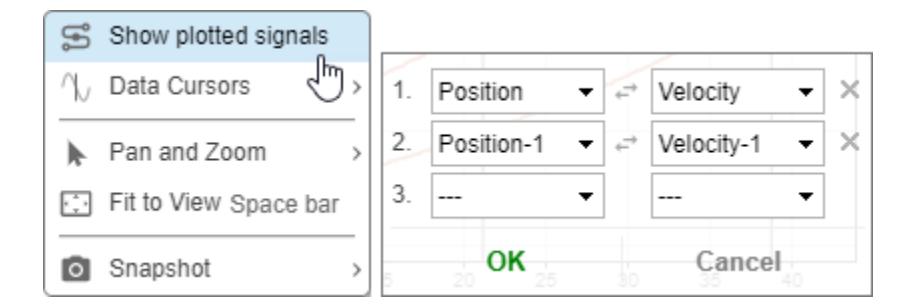

### **See Also**

### **Blocks**

Record

**Tools Simulation Data Inspector**

# **Related Examples**

- • ["Analyze Data Using the XY Plot" on page 31-43](#page-1964-0)
- • ["Plot a Circle Using the XY Graph Block" on page 30-88](#page-1905-0)

# <span id="page-1964-0"></span>**Analyze Data Using the XY Plot**

This example shows how to analyze data plotted on an XY plot in the Simulation Data Inspector using trend lines.

The XY plot used in this example is also available in the Record block and the XY Graph block. When you use the XY plot in the Record block and the XY Graph block, you add the visualization and configure the appearance using the toolstrip. You plot data on the XY plot the same way shown in this example.

#### **Import Data into Simulation Data Inspector**

Open the Simulation Data Inspector.

Simulink.sdi.view

The data for this example is stored in the MAT file XYData.mat. To import the data using the UI,

click Import  $\mathbb{L}$ .

In the Import dialog box, under **Import from**, select **File**. Then, enter XYData.mat in the text box and click **Import**.

Alternatively, import the data programmatically using the Simulink.sdi.createRun function.

xyRunID = Simulink.sdi.createRun("XY signals","file","XYData.mat");

#### **Plot Data on XY Plot**

By default, the Simulation Data Inspector uses time plots for each subplot in the layout. To plot the data on an XY plot, you need to add the visualization to the layout.

To add an XY plot to your layout, click Visualizations and layouts . Then, from **Visualizations**, drag the **XY** icon onto the subplot.

 $\blacksquare$ 

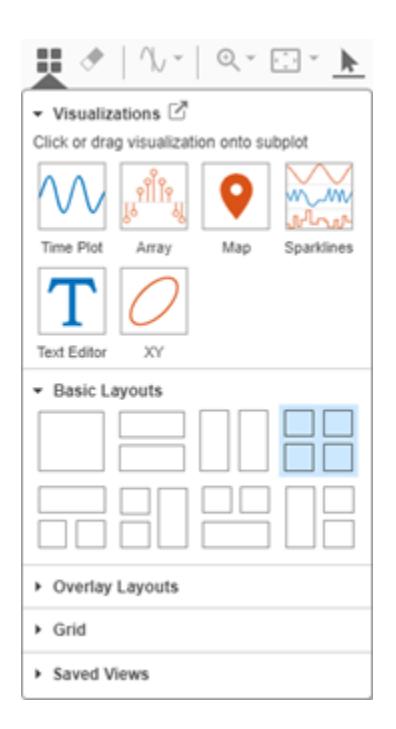

To plot signals on the XY plot, select two signals in the table and drag them onto the plot. For example, select the rows for the Heart-X and Heart-Y signals, then drag them onto the plot. Hold the **Shift** key or the **Ctrl** key to select more than one signal row in the table.

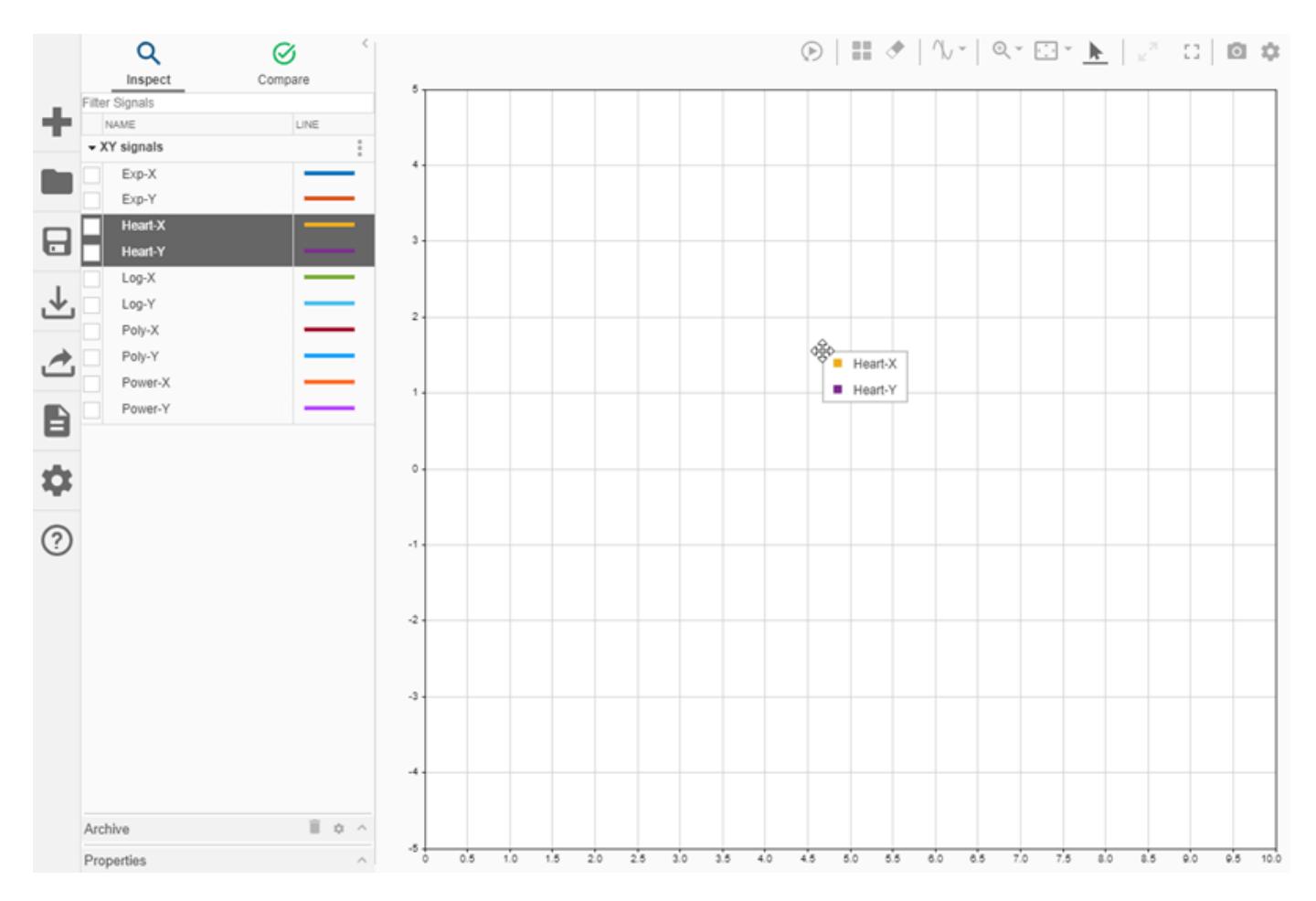

Specify which signal to use as *x*-data and which to use as *y*-data in the menu that appears in the lower-right of the plot. Use the first drop-down list to select the signal that provides the *x*-data, and use the second drop-down list to select the signal that provides the *y*-data. To swap the current *x*- and *y*- data selections, click the Swap  $\rightarrow$  button between the drop-down lists.

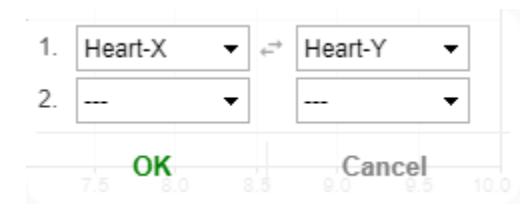

You can modify the appearance of XY plots in the layout using the Visualization Settings. To access

the visualization settings for the XY plot, click Visualization Settings .

The line and marker colors can match the color for the signal that provides the *x* data or the color for the signal that provides the *y* data. By default, the line and markers both use the *y*-axis signal color. Specified settings apply for all XY plots in the layout.

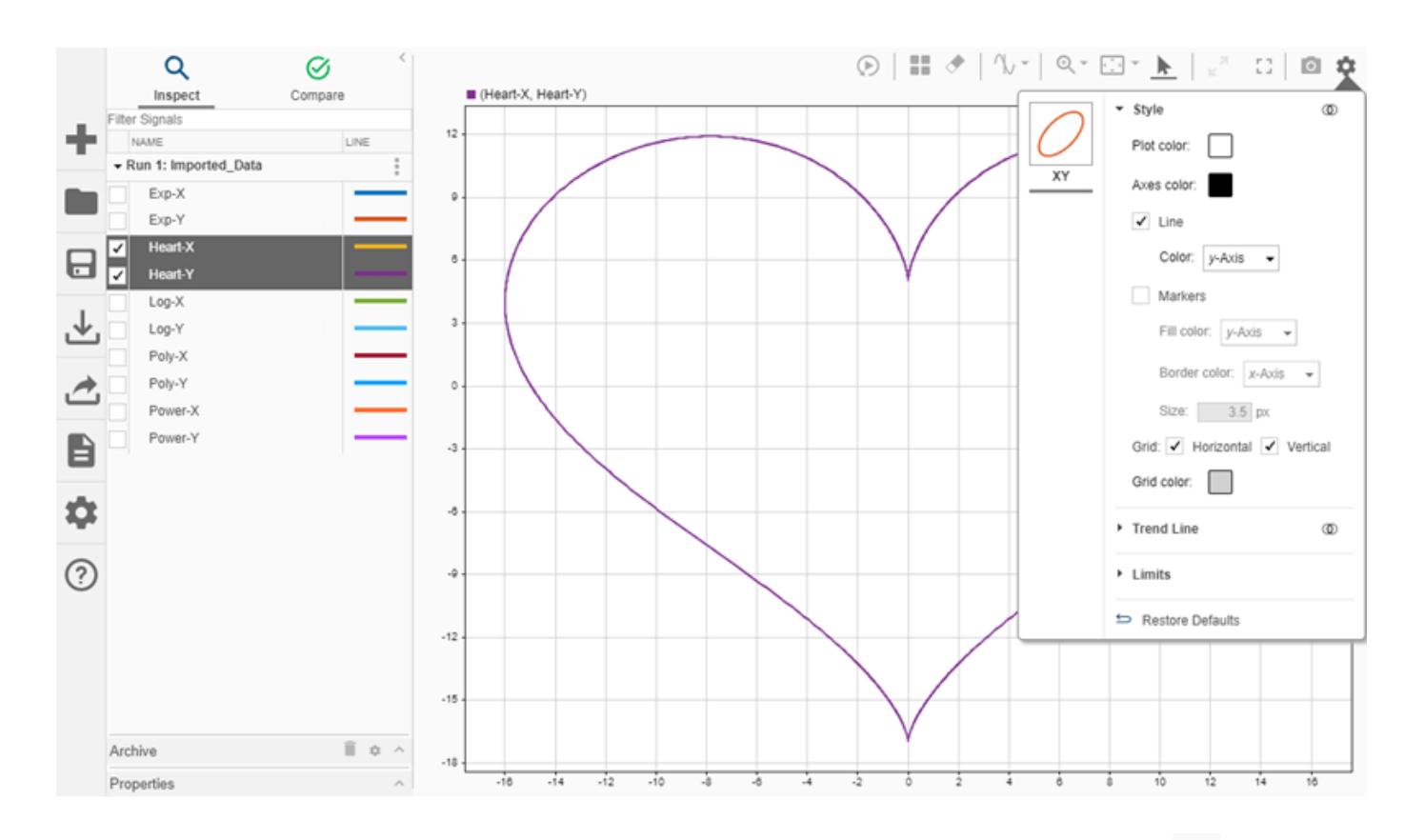

You can also change the limits of the *x*-axis and *y*-axis from the Visualization Settings . To change the limits, first, clear **Autoscale**. Then, enter new values for the *x* and *y* limits. These limits apply to the currently selected XY subplot. By default, **Autoscale** is selected, which performs a fit-to-view on the XY subplot.

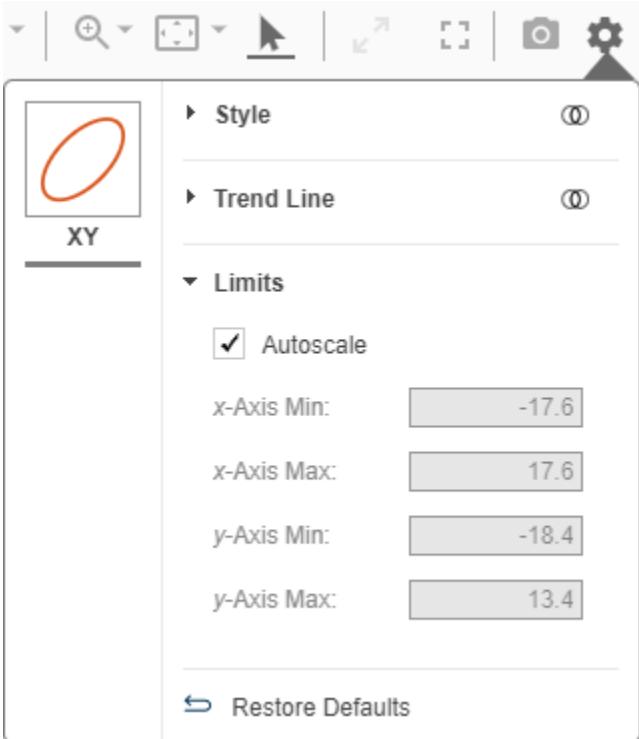

### **Analyze XY Data Using Trend Lines**

You can add a trend line to an XY plot to analyze the relationship between the *x*- and *y*-data. The trend line is most useful when the relationship can be expressed as a function. The Heart-X and Heart-Y data plotted in the prior section is not well-suited for analysis with trend lines because the *y*-data is not well correlated with the *x*-data.

The example data includes *x*- and *y*-data well-suited for each type of trend line available. You can try plotting each pair of signals to see how each trend line helps you analyze the data. For example, plot the Poly-X and Poly-Y signals on the XY plot:

- **1** Select the rows for both signals in the table. Hold the **Shift** key or the **Ctrl** key to select more than one signal row.
- **2** Drag the selected signals onto the plot.
- **3** In the menu that appears in the lower-right of the plot, specify which signal to use for the *x*-data and which to use for the *y*-data. In the first row, select Poly-X from the first drop-down list and select Poly-Y from the second drop-down list.
- **4** Click **OK**.

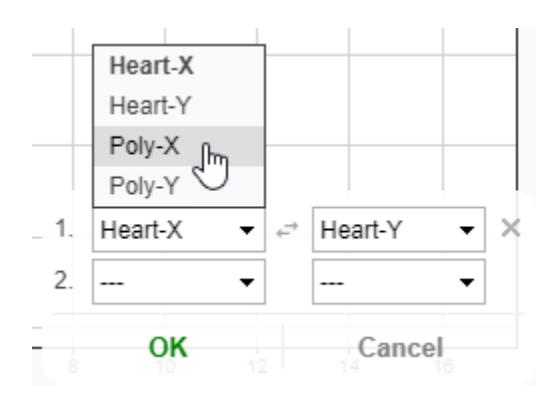

To add a trend line, click Visualization Settings and select **Trend line**. From the **Type** list, select Polynomial.

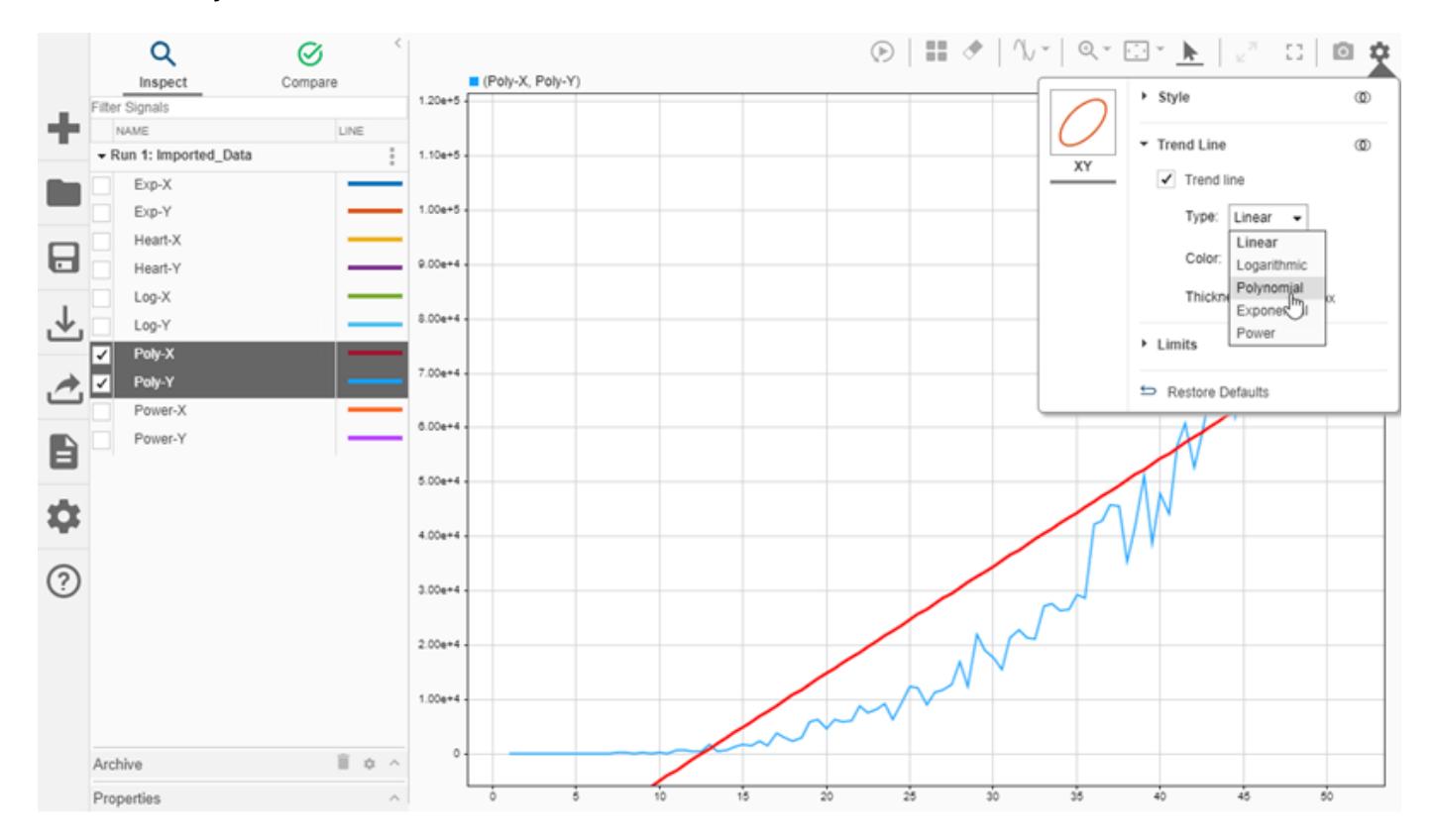

By default, the Simulation Data Inspector computes the polynomial trend line in the form of a thirdorder polynomial. To see the equation for the trend line as well as information about how it fits the data, pause on the trend line. The tooltip for the trendline shows:

- The names of the signals that provide the *x* and *y* data for the series.
- The coordinates for the trend line point closest to the pointer.
- The trend line equation and R-squared value.

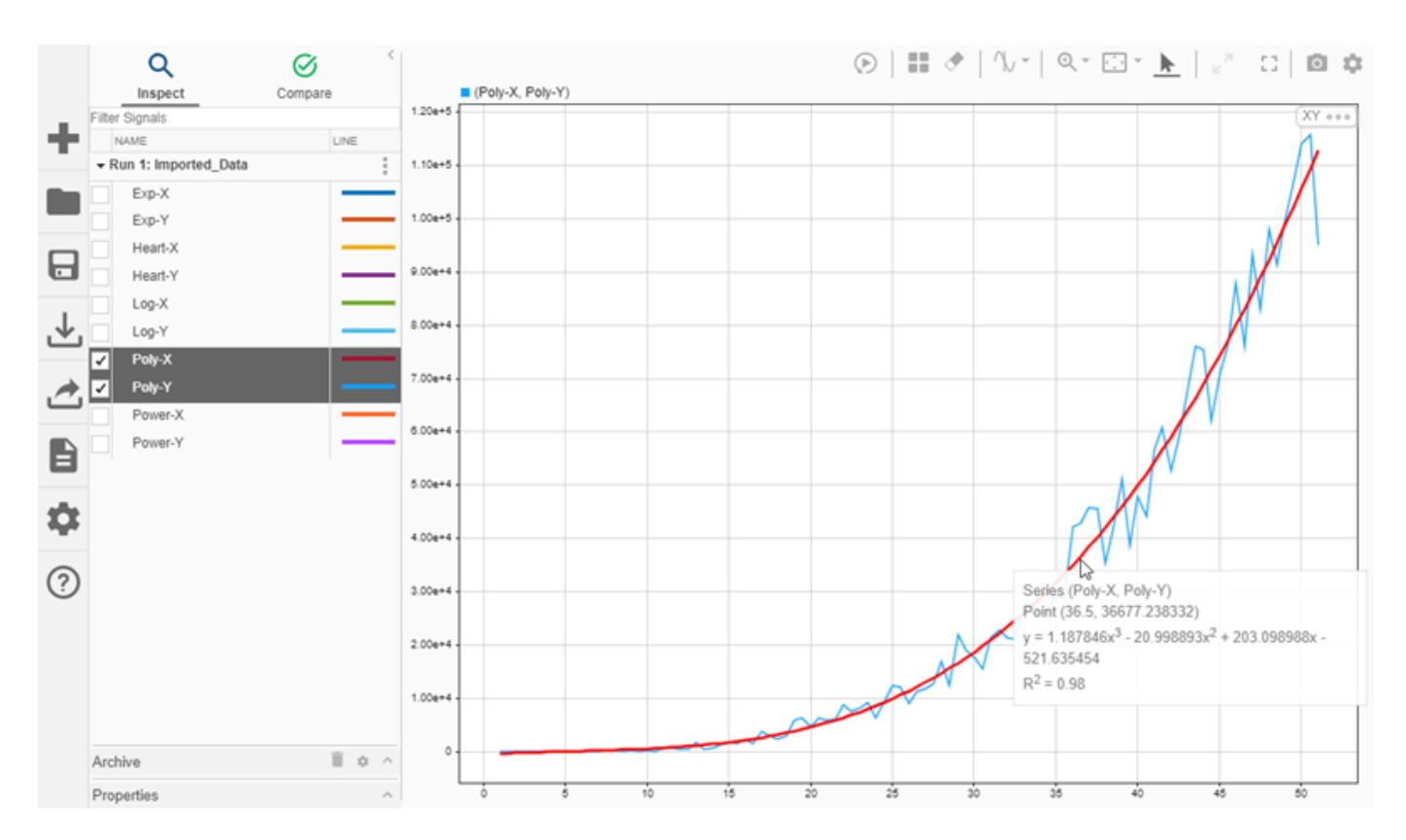

When you use a polynomial trend line, you can specify the order of the polynomial between 2 and 6, inclusive. For example, change the order of the polynomial trend line to 2 to see how it affects the fit of the trend line. Open the visualization settings for the XY plot. Then, in the text box next to the trend line type selection, enter 2.

When you use a second-order polynomial, the trend line does not fit the start of the data as well.

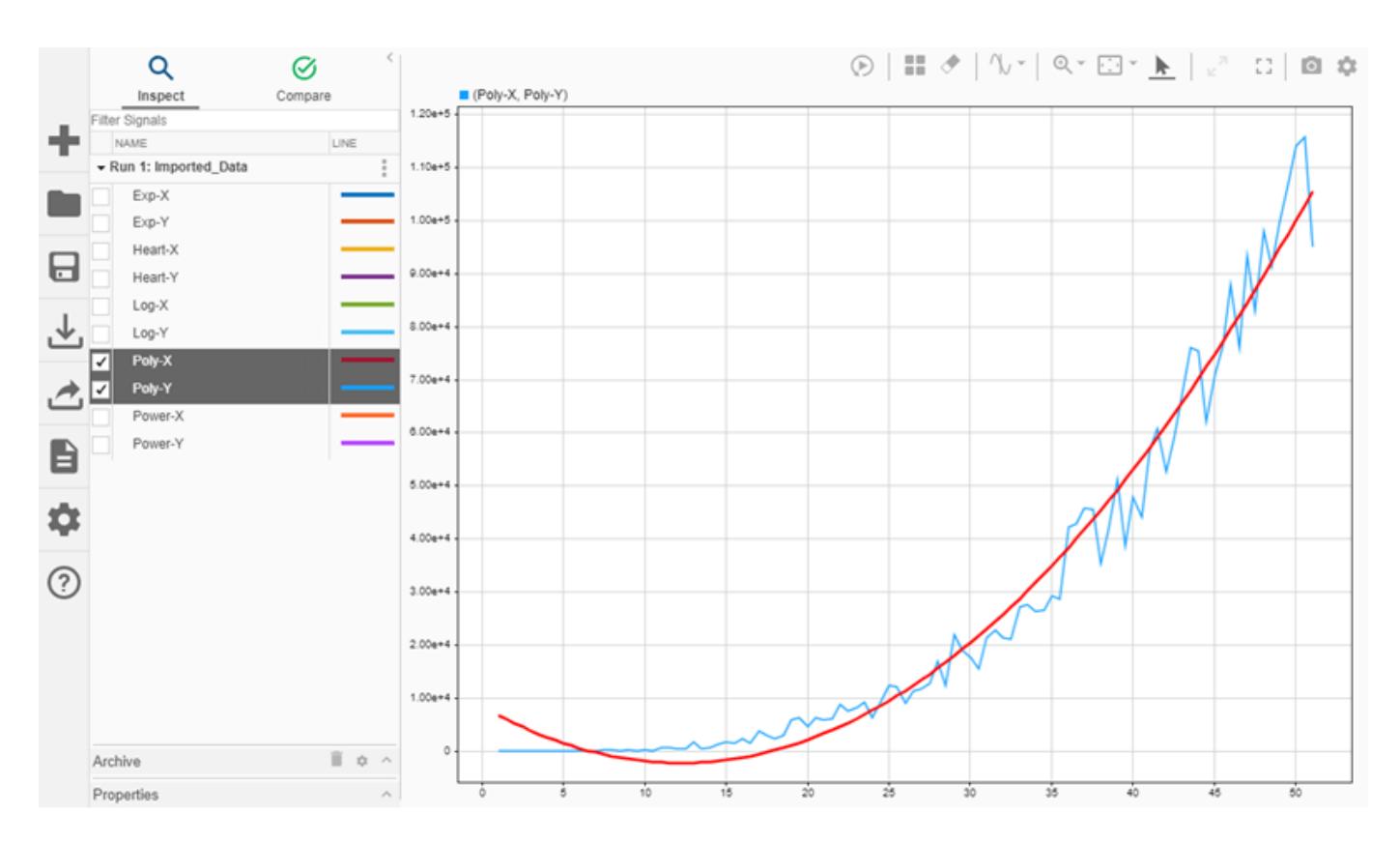

Try other trend line options to see how they fit the Poly-X and Poly-Y data. You can add these types of trend line to the XY plot:

- **Linear**: Trend line equation has the form  $y = mx + b$ .
- Logarithmic: Trend line equation has the form  $y = a \ln(x) + b$ . The *x*-data must not contain 0 or negative values.
- **Polynomial**: Trend line equation has the form  $y = b_6x^6$ ... +  $b_2x^2 + b_1x + a$ , where the number of terms is determined by the specified order.
- **Exponential:** Trend line equation has the form  $y = ae^{bx}$ . The *y*-data must not contain 0 or negative values.
- **Power**: Trend line equation has the form  $y = ax^b$ . The x- and y-data must not contain 0 or negative values.

Try plotting other pairs of signals in the XY plot and explore how each trend line option fits each data set.

## **See Also**

**Blocks** Record

**Tools Simulation Data Inspector**

# **Related Examples**

- • ["Visualize Simulation Data on an XY Plot" on page 31-31](#page-1952-0)
- • ["Plot a Circle Using the XY Graph Block" on page 30-88](#page-1905-0)

# **View Many Signals Together Using Sparklines**

This example shows how to use the sparklines visualization in the Simulation Data Inspector to easily plot and view many signals at once.

The sparklines visualization used in this example is also available in the Record block. When you use the sparklines plot in the Record block, you add the visualization and configure the appearance using the toolstrip. You plot data on the sparklines plot the same way shown in this example.

#### **Simulate Model**

This example plots signals logged from a simulation of the model sldemo fuelsys.

Open the model.

```
open system('sldemo fuelsys');
```
To simulate the model, click **Run**. Then, under **Review Results**, click **Data Inspector** to open the Simulation Data Inspector.

Alternatively, simulate the model and open the Simulation Data Inspector programmatically.

```
out = sim('sldemo_fuelsys');
Simulink.sdi.view
```
#### **Plot Data on Sparklines Plot**

By default, the Simulation Data Inspector uses time plots for each subplot in the layout. To plot the

data on a sparklines plot, add the visualization to the layout. Click Visualizations and layouts From **Visualizations**, drag the **Sparklines** icon onto the subplot.

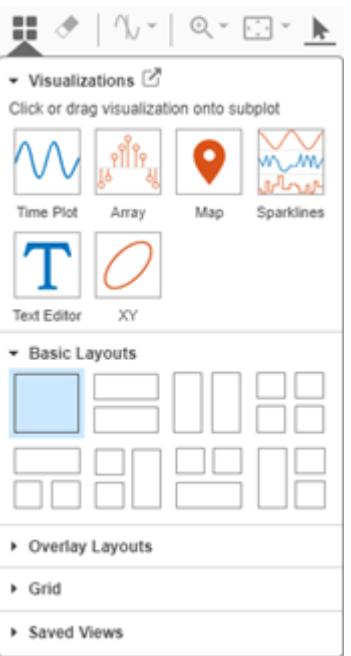

The Simulation Data Inspector groups logged data by domain, which indicates the type or source of the data. Expand the **Signals** group. You can add sparklines for the signals one by one by selecting the check box next to each signal you want to plot, or you can select a group of signals to drag onto the plot. Each signal is shown on its own sparkline.

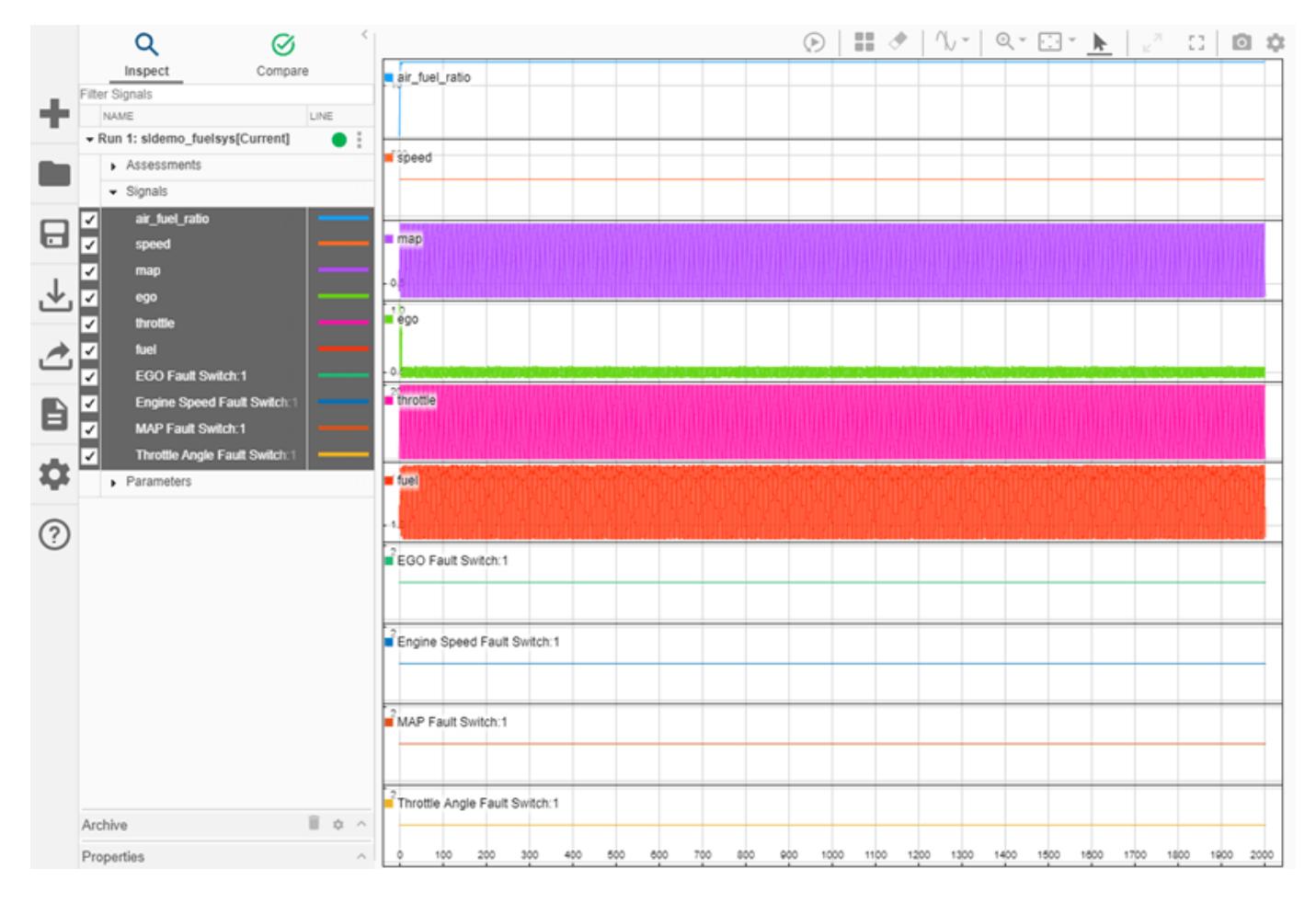

If you want to view more than one signal in a single sparkline, you can drag the signal line from one sparkline onto another. The sparkline for the signal you move disappears, and both signals are shown together on the sparkline where you drag the signal. For example, drag the ego signal into the top sparkline.

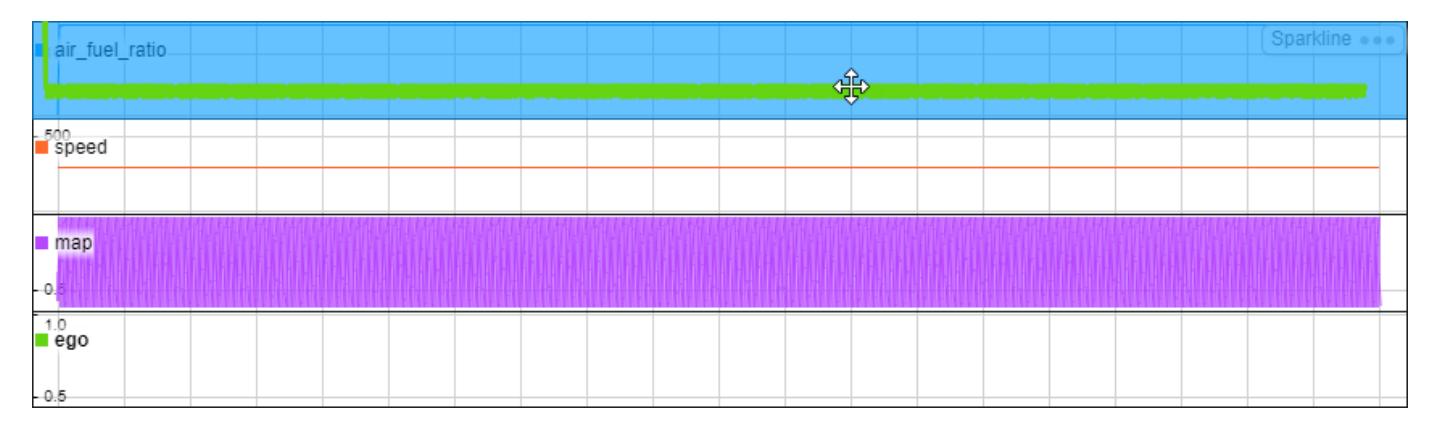

You can also reorder the sparklines by dragging the signal line and dropping it between two sparklines where you want that signal to appear. For example, drag the ego signal out of the top sparkline and drop it in between the first and second sparklines.

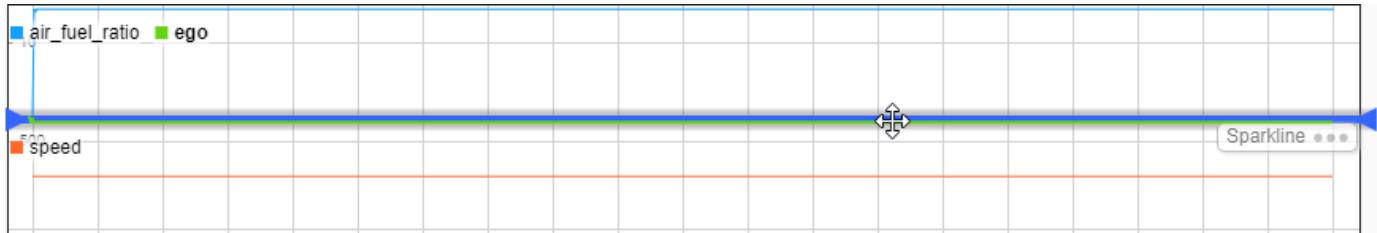

### **Inspect Data on Sparklines**

You can add cursors to the sparklines plot to see the value for each signal at a given time. You can also use the replay controls with sparklines to inspect how the signal values change relative to each other over time. When you pan or zoom in a given sparkline, all other sparklines remain synchronized.

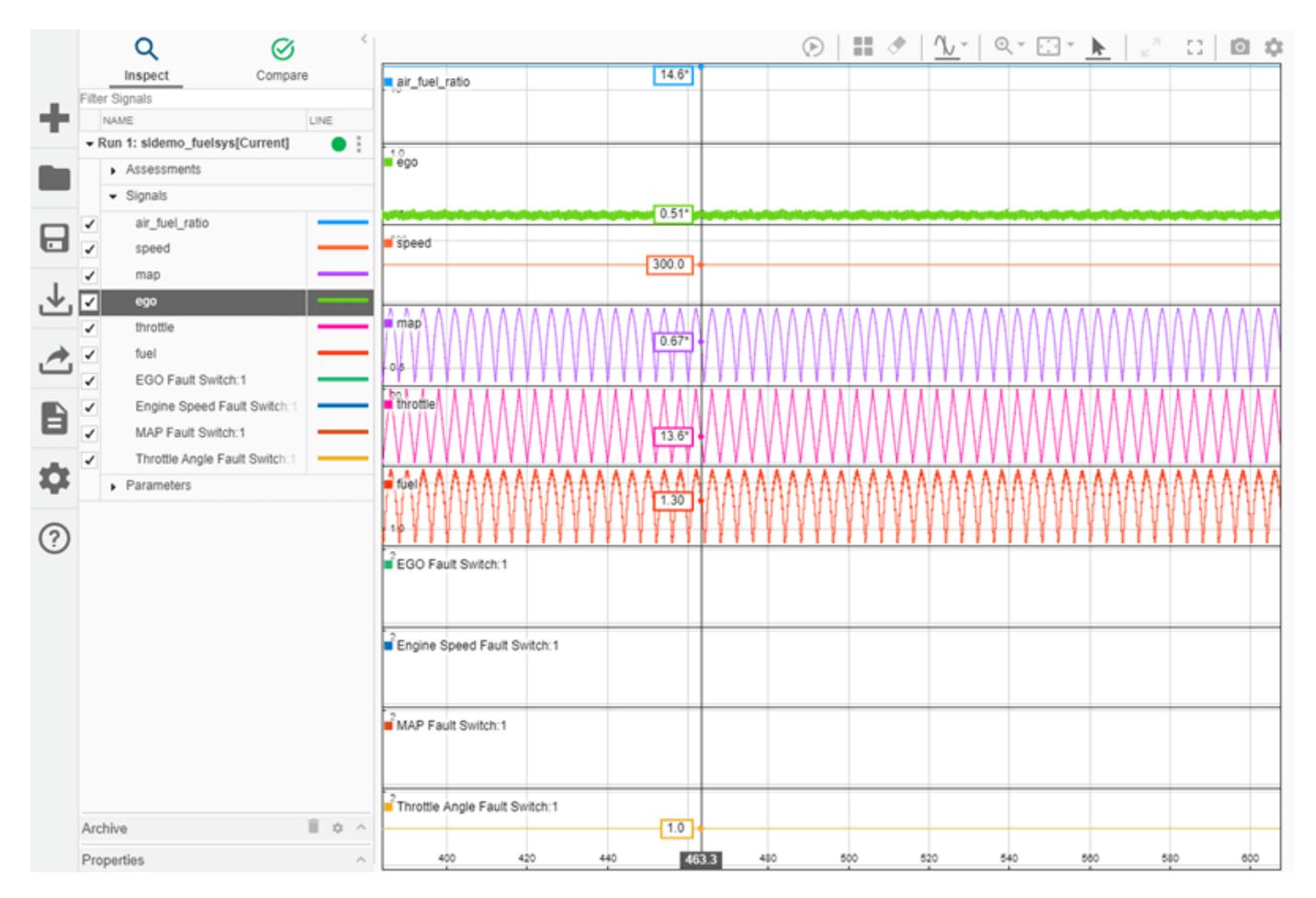

You can modify the appearance of a sparklines plot using the Visualization Settings and the subplot menu. To access the Visualization Settings for the sparklines plot, click Visualization Settings .

For example, increase the minimum height for each sparkline to 130 px. The values you specify in the Visualization Settings are specific to a single sparklines visualization and apply to all sparklines within that sparklines plot.

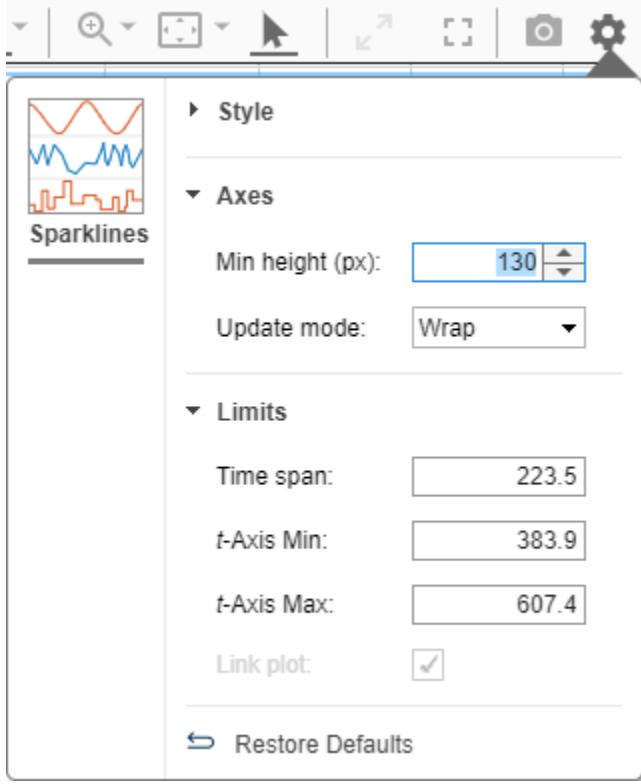

With the larger minimum height, all the sparklines are not visible at once, and a scroll bar allows you to view all the signals. To scroll down, select the scroll bar with your mouse and drag.

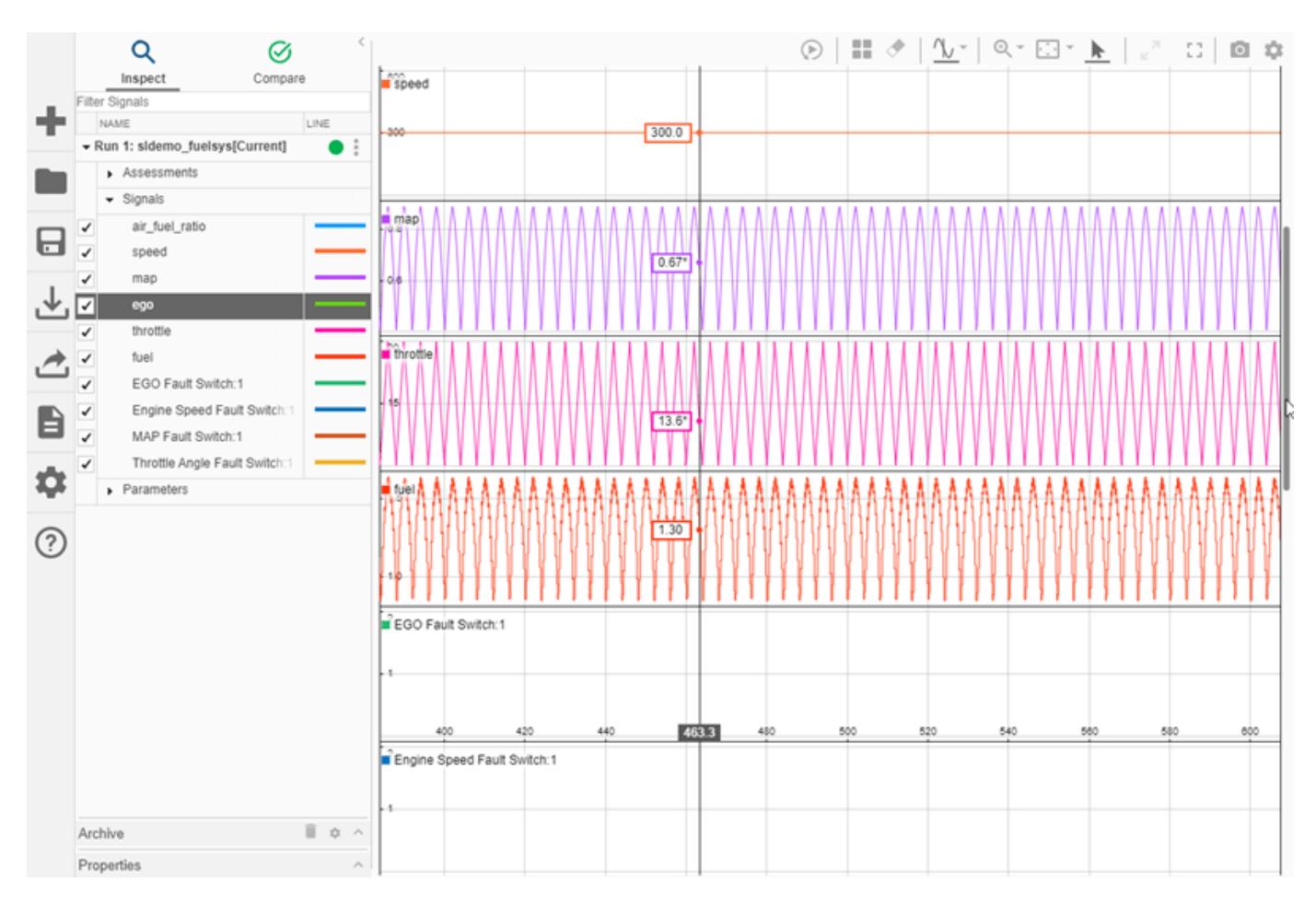

You can modify settings that apply only to a single sparkline within the sparklines plot using the subplot menu. For example, change the *y*-axis limits for the sparkline that displays the ego signal.

To open the subplot menu for the sparkline, pause on the sparkline then click the three dots that appear.

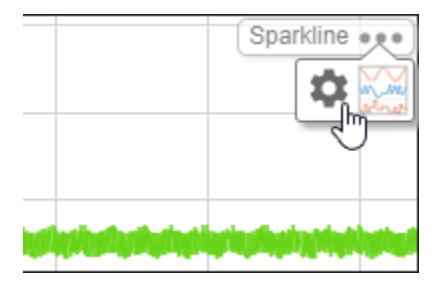

To open the sparkline-specific visualization settings, click Sparkline Settings . In the menu that appears, change the minimum value for the *y*-axis to 0.

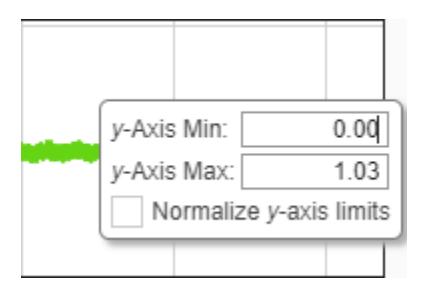

To clear the Sparkline Settings menu, click outside the menu.

### **View Data on a Sparklines Plot During Simulation**

During simulation, plotted signals stream data to the sparklines visualization. You can control how the signal data is displayed as well as how and when the sparklines update using the **Update mode** and

**Time span** settings in the Visualization Settings . Change **Update mode** to Scroll and set **Time span** to 100. Then, simulate the model again.

```
out = sim('sldemo fuelsys');
```
By default, the Simulation Data Inspector automatically moves the previous run into the archive and plots signals from the current simulation in the place of plotted signals from the prior simulation. To inspect a signal of interest during simulation, you can freeze the display by clicking Freeze display

.

Alternatively, you can use a trigger to control when the sparklines plot updates. For more information, see ["Control Display of Streaming Data Using Triggers" on page 31-97](#page-2018-0)

## **See Also**

**Blocks** Record

**Tools Simulation Data Inspector**

### **Related Examples**

- • ["View Data in the Simulation Data Inspector" on page 31-2](#page-1923-0)
- • ["Create Plots Using the Simulation Data Inspector" on page 31-152](#page-2073-0)
- • ["Control Display of Streaming Data Using Triggers" on page 31-97](#page-2018-0)

# **View Multidimensional Signals Using the Array Plot**

This example shows how to view and analyze data using an array plot in the Simulation Data Inspector. You can use an array plot to view multidimensional signals, including variable-size signals, that you log from simulation or import from another source into the Simulation Data Inspector. This example plots and analyzes imported data from a system that:

- **1** Samples a signal contaminated with noise using an analog to digital converter.
- **2** Performs a discrete Fourier transform (DFT) on the sampled signal.
- **3** Removes the noise from the signal in the frequency domain.
- **4** Performs an inverse DFT on the filtered signal to return to the time domain.

The signal samples are processed using frames, which buffer several samples into an array. You can use the array plot to view the frames of the time domain signal and to view the frequency domain representation of the signal.

#### **Import Data into Simulation Data Inspector**

Open the Simulation Data Inspector.

Simulink.sdi.view

The data for this example is stored in the MAT file NoiseFilteringData.mat. To import the data

using the user interface, click Import  $\mathbf{\mathring{\bullet}}$ .

In the Import dialog box, under **Import from**, select **File**. Then, enter NoiseFilteringData.mat in the text box and click **Import**.

Alternatively, import the data programmatically using the Simulink.sdi.Run.create function.

runObj = Simulink.sdi.Run.create("Noise Filtering Data Run","file","NoiseFilteringData.mat");

#### **Plot Data Using Array Plot**

By default, the Simulation Data Inspector groups signals according to data hierarchy, and groups of signals are collapsed. To view the signals that were imported, click the arrow next to **Noise Filtering Data**. Because the signals contain multidimensional data, the dimensions of each sample are indicated to the right of the signal name.

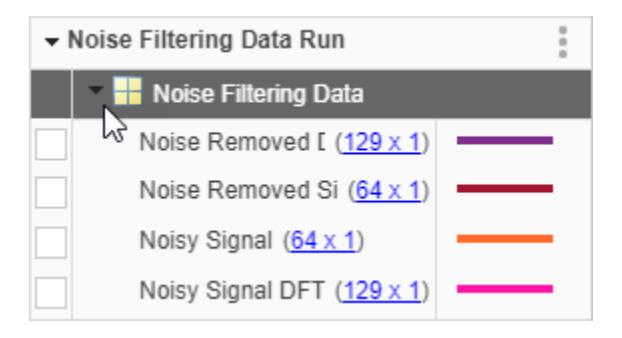

By default, the Simulation Data Inspector uses time plots for all subplots in the layout. Time plots do not support displaying multidimensional data. To plot Noisy Signal, select the check box next to it.
A menu appears in the plot area with actions you can perform on the multidimensional signal. To view the signal data, select **Change active subplot to array plot** and click **OK**.

Each 64-by-1 sample of Noisy Signal is a frame of time-domain data for a sine wave contaminated by noise. The array plot uses the row index within the sample as the *x* data and the sample value at that index as the *y* data.

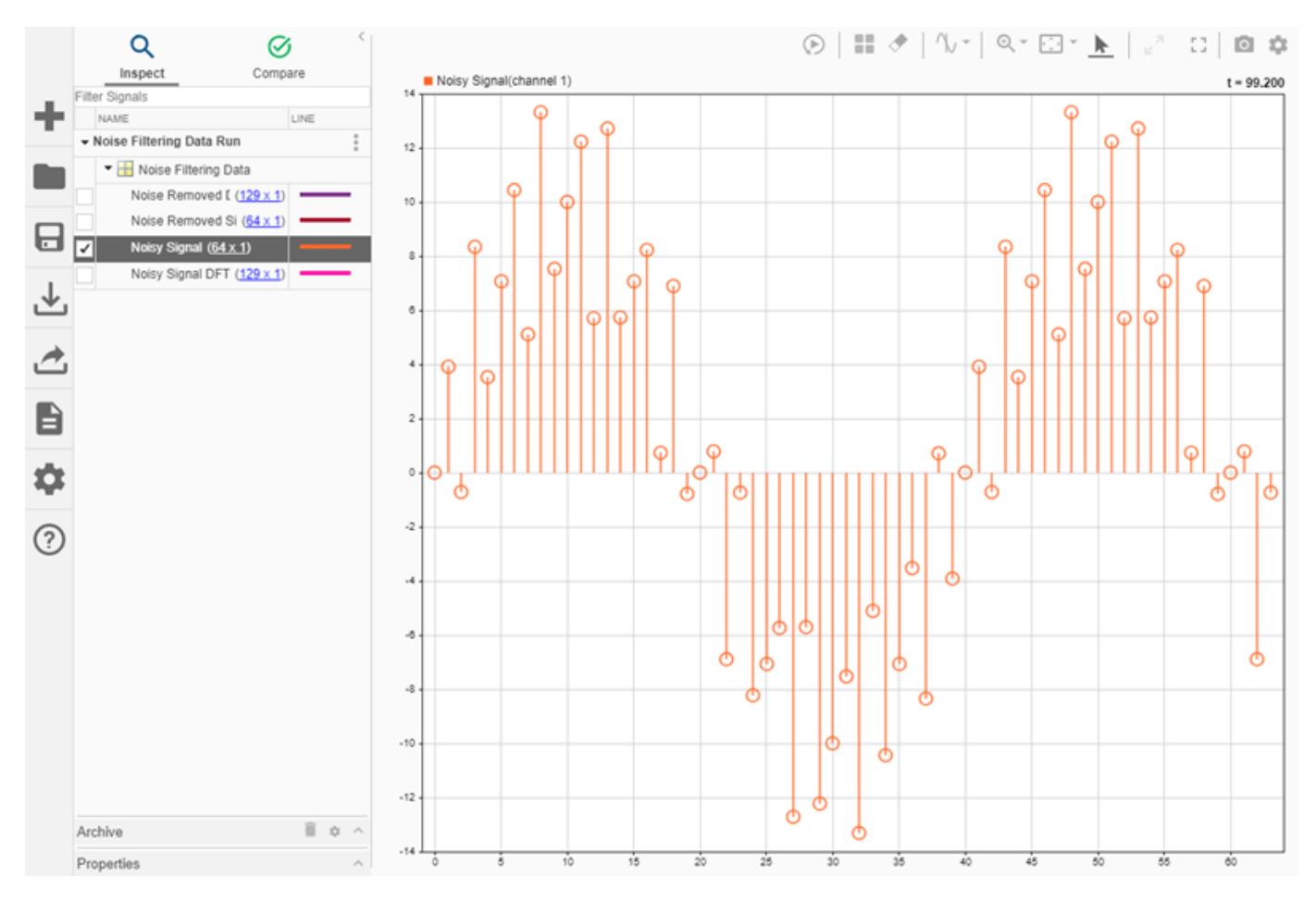

Change the subplot layout to include four subplots so you can plot the other signals. Click

Visualizations and layouts **Fig. 1.** Then, under **Basic Layouts**, select the four-subplot layout.

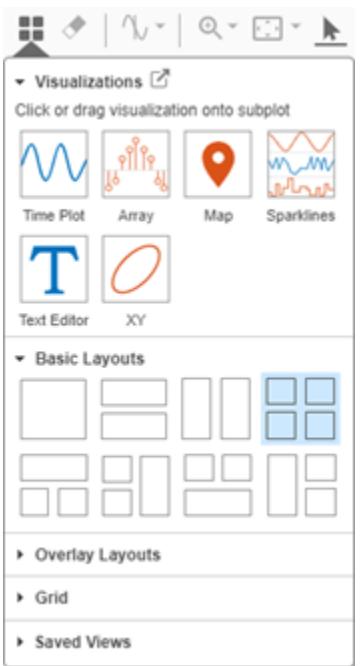

You can plot the other signals the same way as the first:

- **1** Select the subplot where you want to plot the signal.
- **2** Select the check box next to the signal you want to plot.
- **3** Select the option to change the active subplot to an array plot.
- **4** Click **OK**.

You can also manually change the time plots to array plots then plot the signals using the check boxes in the table.

To manually change a time plot to an array plot, click Visualizations and layouts , then click or drag the **Array** icon onto a subplot.

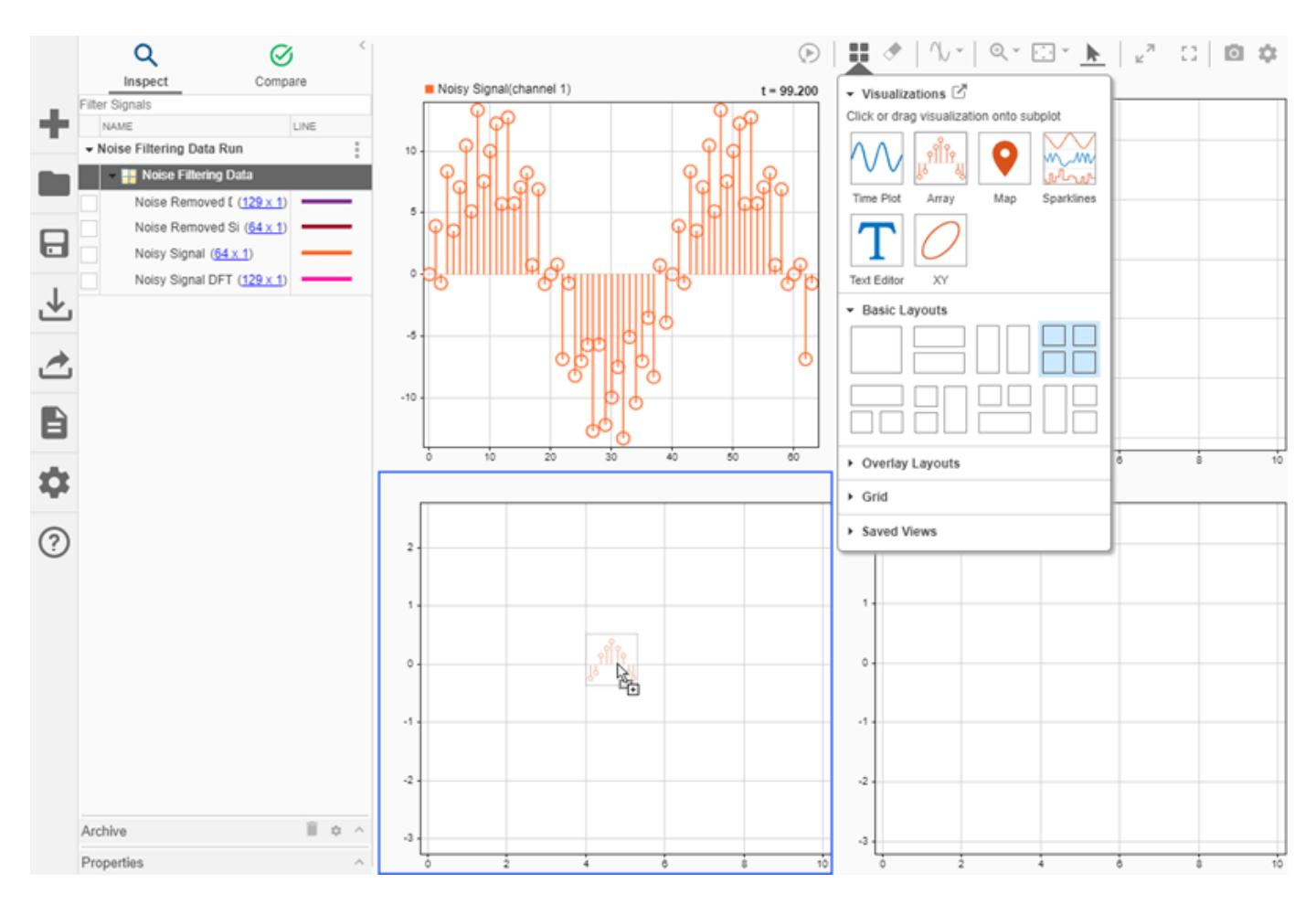

Using either strategy, plot the remaining signals so the time-domain signals are on the left and the frequency-domain data is on the right. In the time domain, you can see the sine wave is smoother after the frequency domain processing. In the frequency domain, you can see the peak that corresponds to the high-frequency noise and its removal.

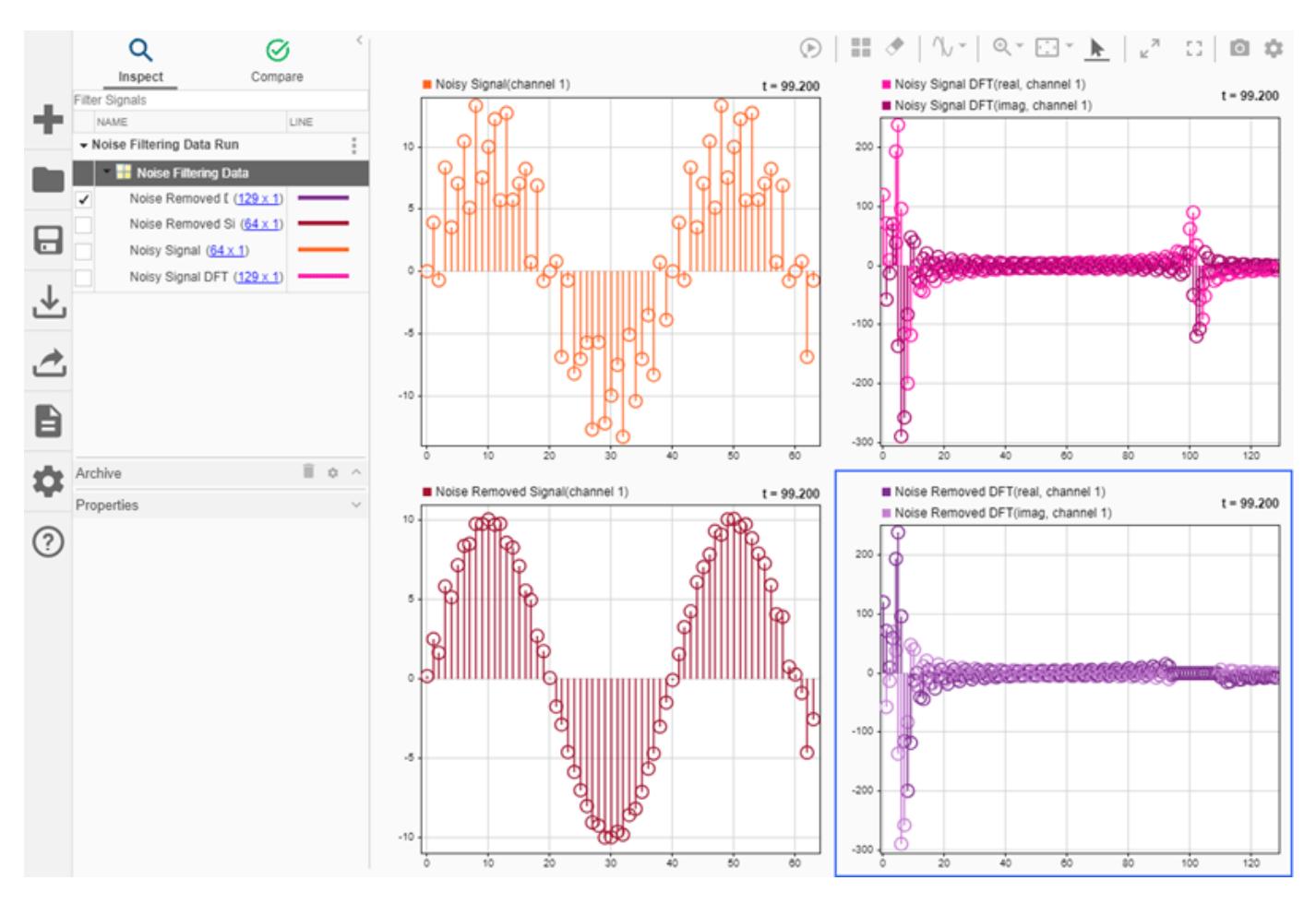

#### **Modify Array Plot Appearance**

Using the array plot settings, you can change the plot type and control the values on the *x*-axis by specifying an offset and an increment value that defines the space between values on the *x*-axis. For example, change the settings for the time domain plots to better suit the plotted data.

By default, the array plot uses a stem plot type. Because the frequency domain data is discrete, a stem plot is well-suited. The time domain data represents an analog signal that is sampled, which is better represented as a stair plot. You can change the plot type using the subplot menu. To change the Noisy Signal and Noise Removed Signal array plot types to stair:

- **1** Pause on the subplot.
- **2** Click the three dots that appear.
- **3** Expand the Plot Type list and select Stair.

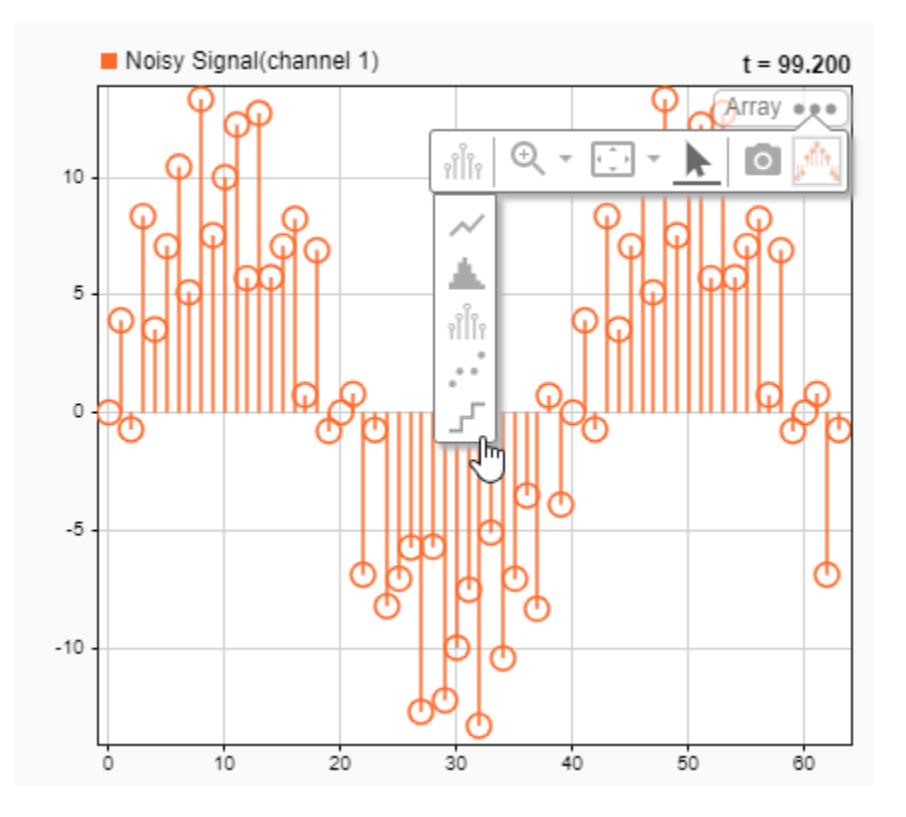

Next, adjust the *x*-axes for the time domain plots to accurately reflect the relative sample times for each frame. Using the Visualization Settings for the array plot, change the *x*-axis increment to match the sample rate of 0.005s used to generate the data. First, select the subplot you want to modify,

then click Visualization Settings and specify the **X-Axis Increment** as 0.005.

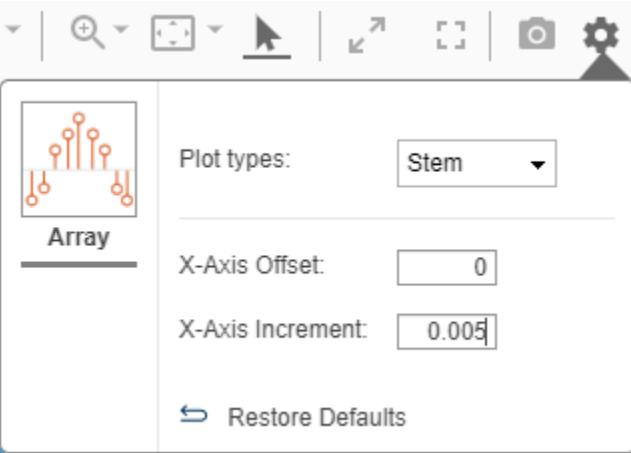

The *x*-axis labels update to indicate that each frame represents a bit more than 300ms of signal data.

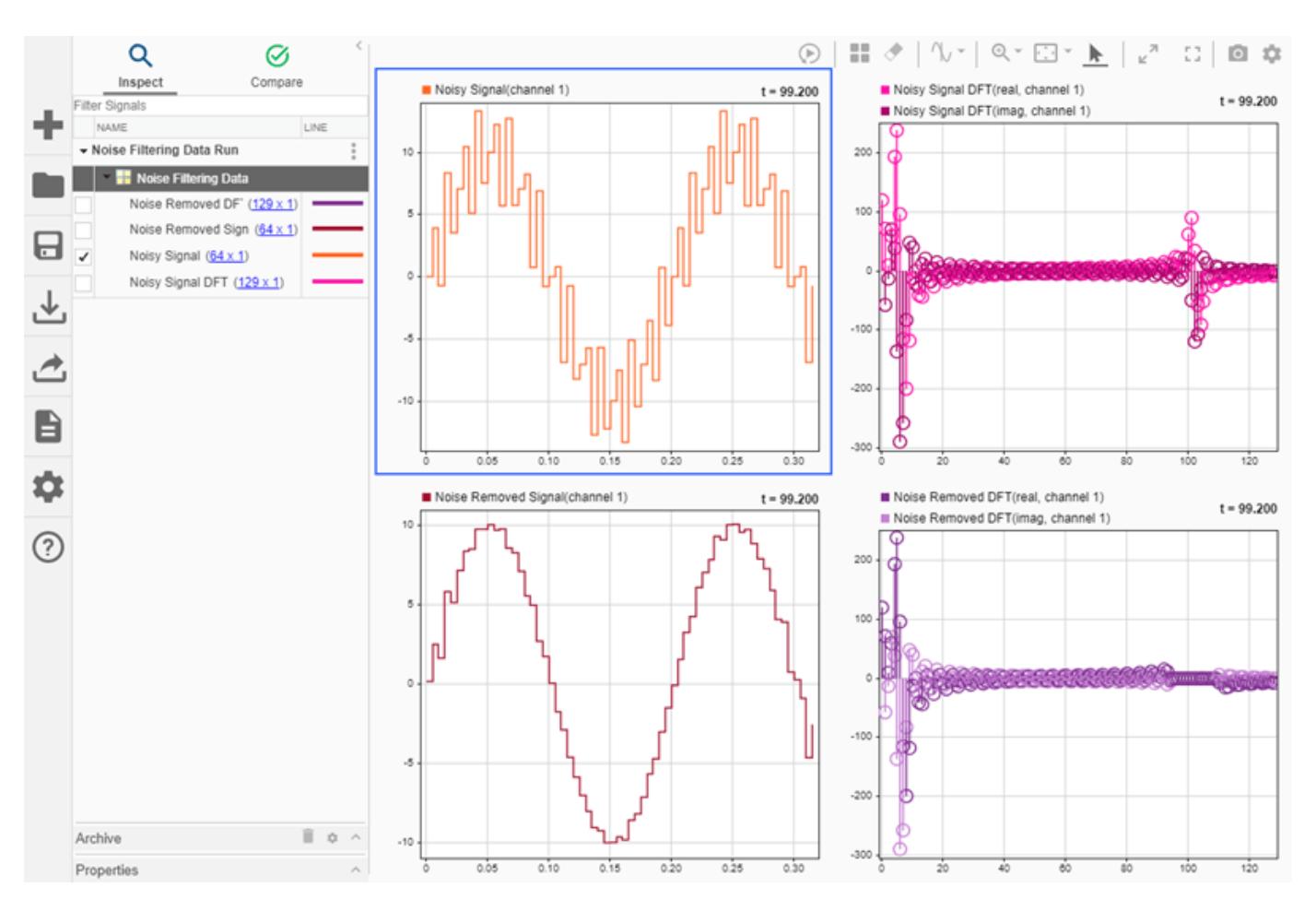

You can also modify the appearance of the array plot by modifying properties on the plotted signal. Using the **Properties** pane, you can modify:

- The signal name, which appears in the legend.
- The line style and color.
- The format used to display complex data.

The frequency domain data is complex. By default, complex data is displayed in real-imaginary format, and the array plot uses different shades of the same color to display the real and imaginary components. You can control how complex data is plotted by changing the **Complex Format** parameter for the signal. To change the **Complex Format** for the Noisy Signal DFT and Noise Removed DFT signals to Magnitude:

- **1** Select the row for the signal in the table.
- **2** Expand the **Properties** pane.
- **3** From the **Complex Format** list, select Magnitude.

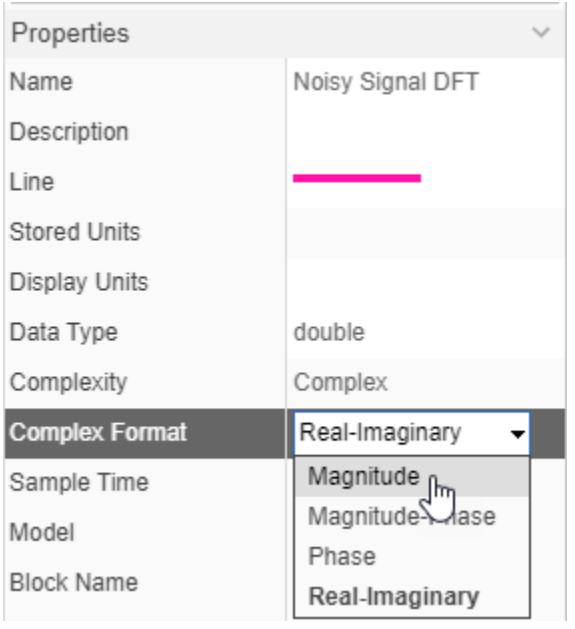

#### **Analyze Multidimensional Data Over Time**

The array plot provides a two-dimensional representation of one sample of a multidimensional signal, plotting the values in a column evenly spaced along the *x*-axis. The signals also have a time component, and the data in each multidimensional sample can vary with time.

When a view contains visualizations that support cursors, the array plot synchronizes with the cursor to display the sample that corresponds to the cursor position in time. You can also use the replay controls to analyze the sample values on an array plot over time.

The array plot indicates the time that corresponds to the plotted sample in the upper-right of the plot. By default, the array plot displays the last sample of data. When you enable the replay controls, the array plots update to display the sample value for the first time point. To show the replay controls,

click Show/hide replay controls .

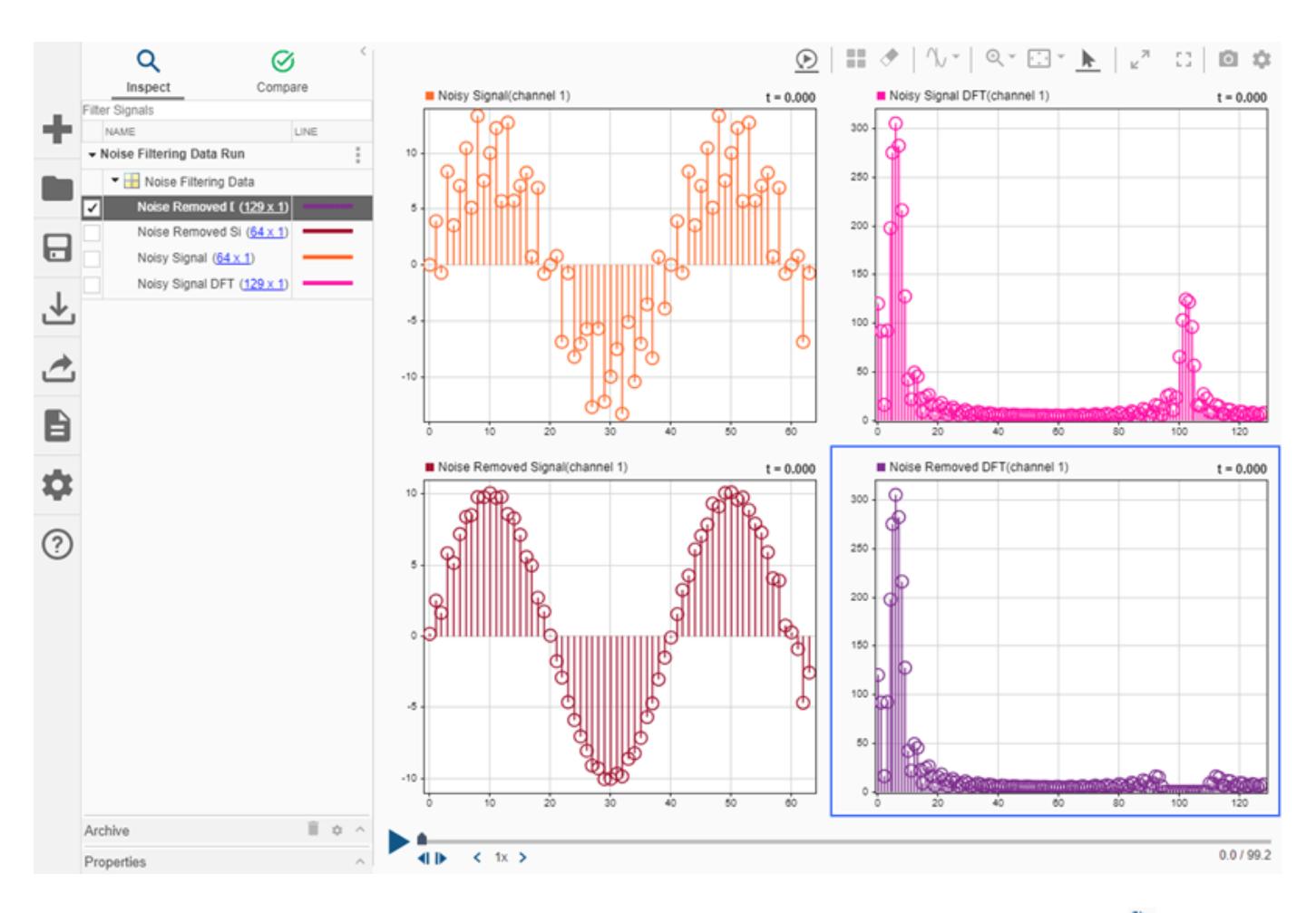

You can manually control which sample is displayed on the plots using the Step forward  $\blacktriangleright$  and Step backward  $\blacksquare$  buttons or by dragging the progress indicator  $\blacksquare$ . To replay the data, click Replay

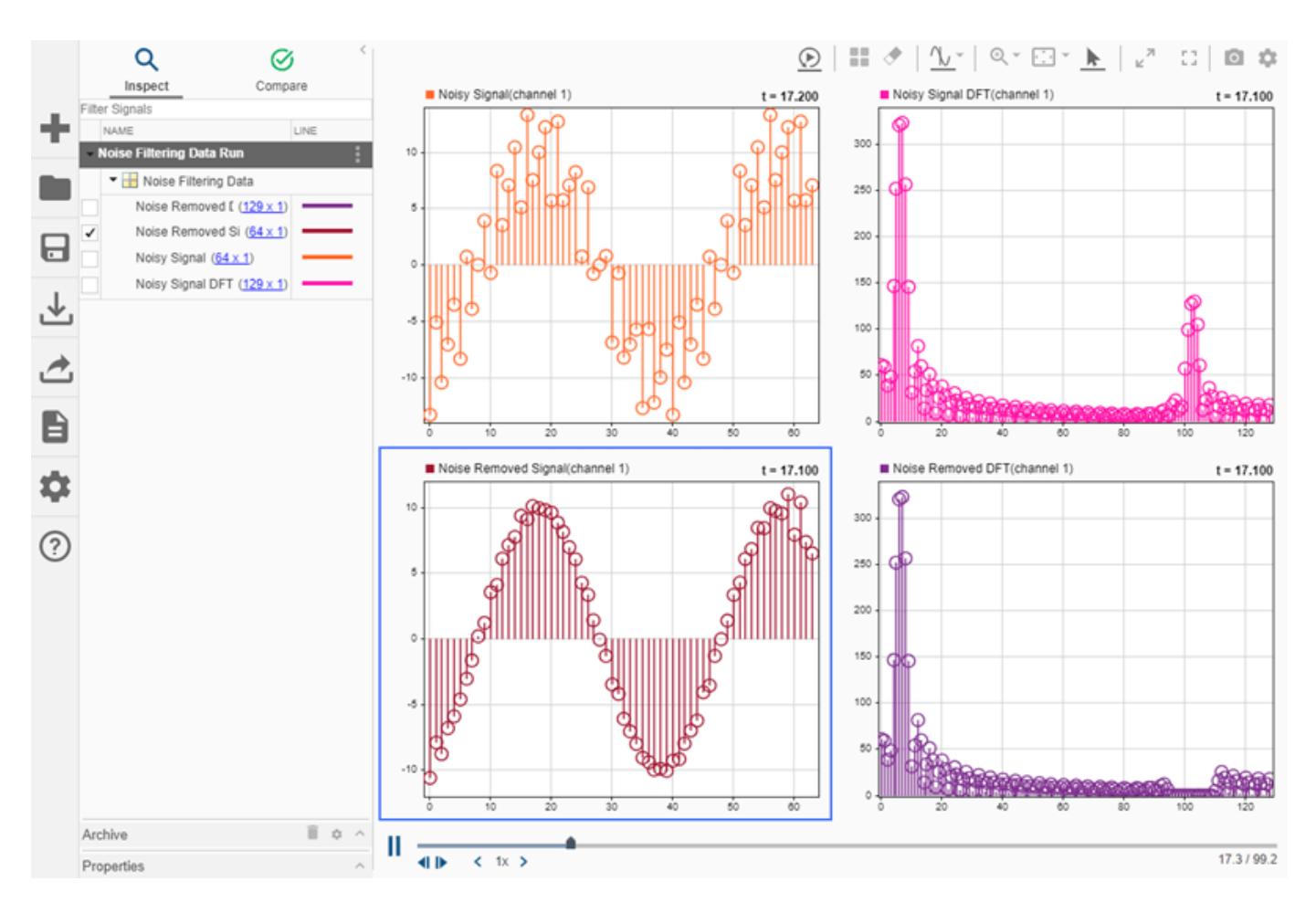

The replay sweeps through the sample values at a rate you can adjust using the Decrease replay speed  $\leq$  and Increase replay speed  $\geq$  buttons on either side of the replay speed or specify by clicking

the replay speed  $\lfloor 1x \rfloor$  and entering a new value. By default, the replay updates plots at a rate of one second per second, meaning that the cursor moves through one second of data in one second of clock time.

As the plots update, you can see how the sine wave shifts within each frame and how that affects the results of the DFT.

### **See Also**

**Functions** Simulink.sdi.Run.create

**Tools Simulation Data Inspector**

### **More About**

• ["View Data in the Simulation Data Inspector" on page 31-2](#page-1923-0)

# <span id="page-1989-0"></span>**Microsoft Excel Import, Export, and Logging Format**

Using the Simulation Data Inspector or Simulink Test, you can import data from a Microsoft Excel file or export data to a Microsoft Excel file. You can also log data to an Excel file using the Record block. The Simulation Data Inspector, Simulink Test, and the Record block all use the same file format, so you can use the same Microsoft Excel file with multiple applications.

**Tip** When the format of the data in your Excel file does not match the specification in this topic, you can write your own file reader to import the data using the io. reader class.

## **Basic File Format**

In the simplest format, the first row in the Excel file is a header that lists the names of the signals in the file. The first column is time. The name for the time column must be time, and the time values must increase monotonically. The rows below the signal names list the signal values that correspond to each time step.

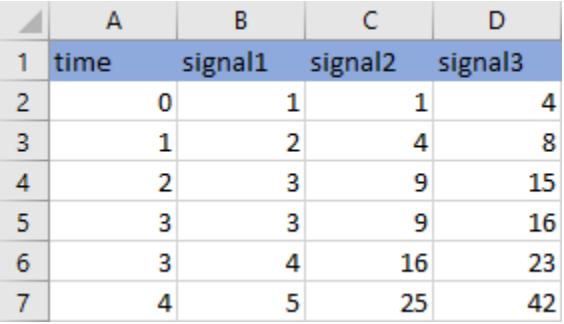

The import operation does not support time data that includes Inf or NaN values or signal data that includes Inf values. Empty or NaN signal values imported from the Excel file render as missing data in the Simulation Data Inspector. All built-in data types are supported.

### **Multiple Time Vectors**

When your data includes signals with different time vectors, the file can include more than one time vector. Every time column must be named time. Time columns specify the sample times for signals to the right, up to the next time vector. For example, the first time column defines the time for signal1 and signal2, and the second time column defines the time steps for signal3.

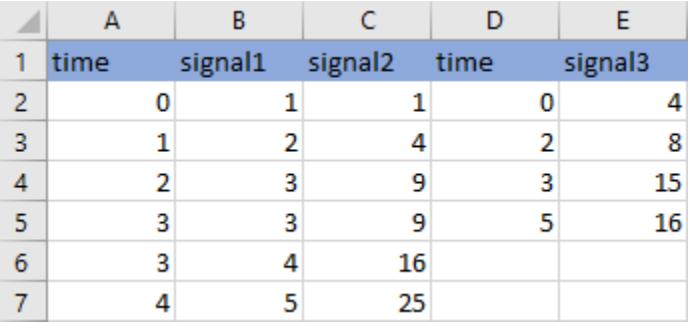

Signal columns must have the same number of data points as the associated time vector.

# **Signal Metadata**

The file can include metadata for signals such as data type, units, and interpolation method. The metadata is used to determine how to plot the data, how to apply unit and data conversions, and how to compute comparison results. For more information about how metadata is used in comparisons, see ["How the Simulation Data Inspector Compares Data" on page 31-204.](#page-2125-0)

Metadata for each signal is listed in rows between the signal names and the signal data. You can specify any combination of metadata for each signal. Leave a blank cell for signals with less specified metadata.

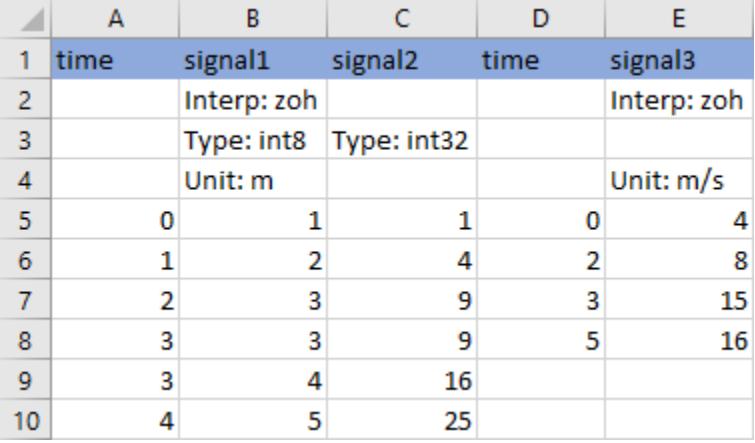

Label each piece of metadata according to this table. The table also indicates which tools and operations support each piece of metadata. When an imported file does not specify signal metadata, double data type, linear interpolation, and union synchronization are used.

### **Property Descriptions**

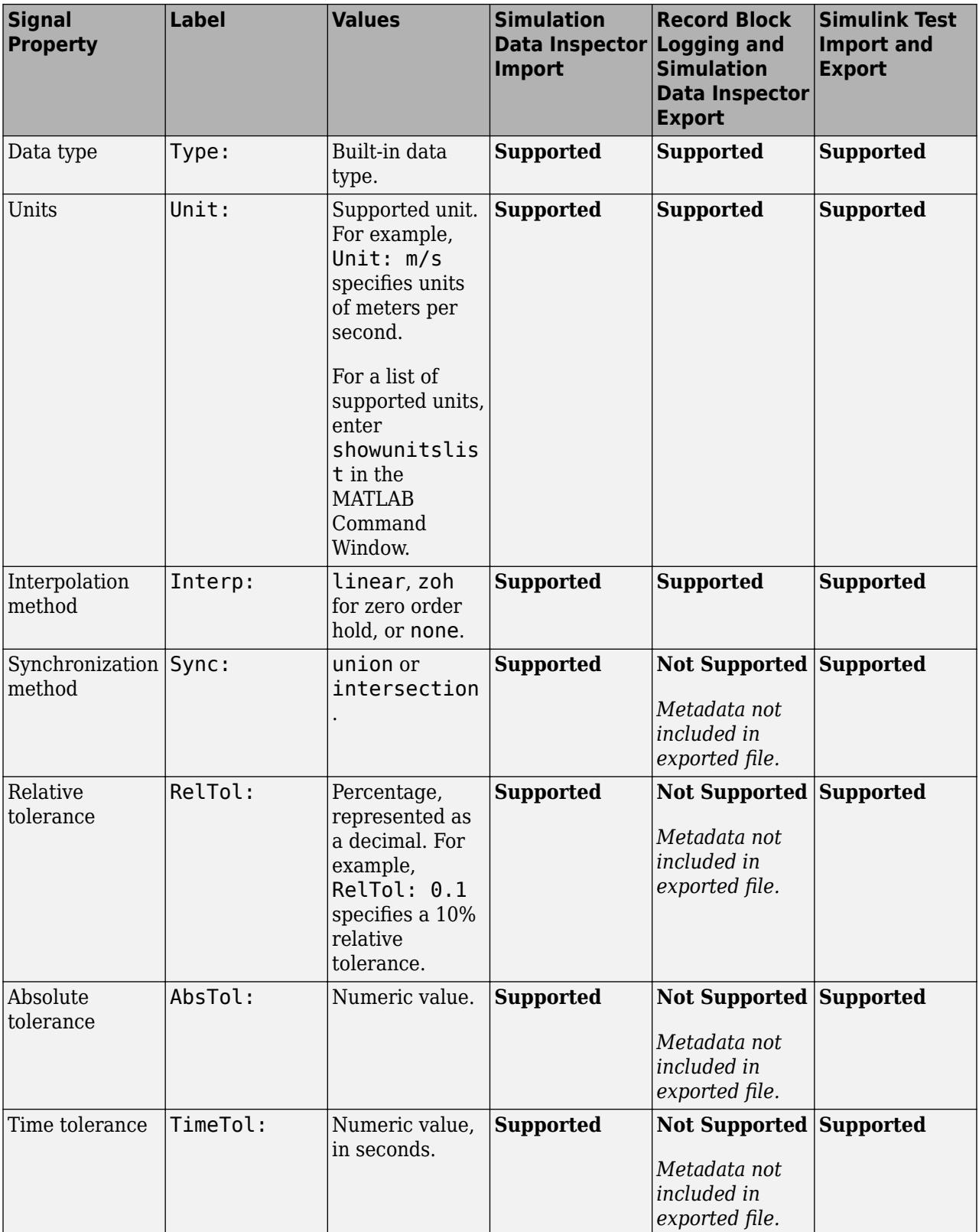

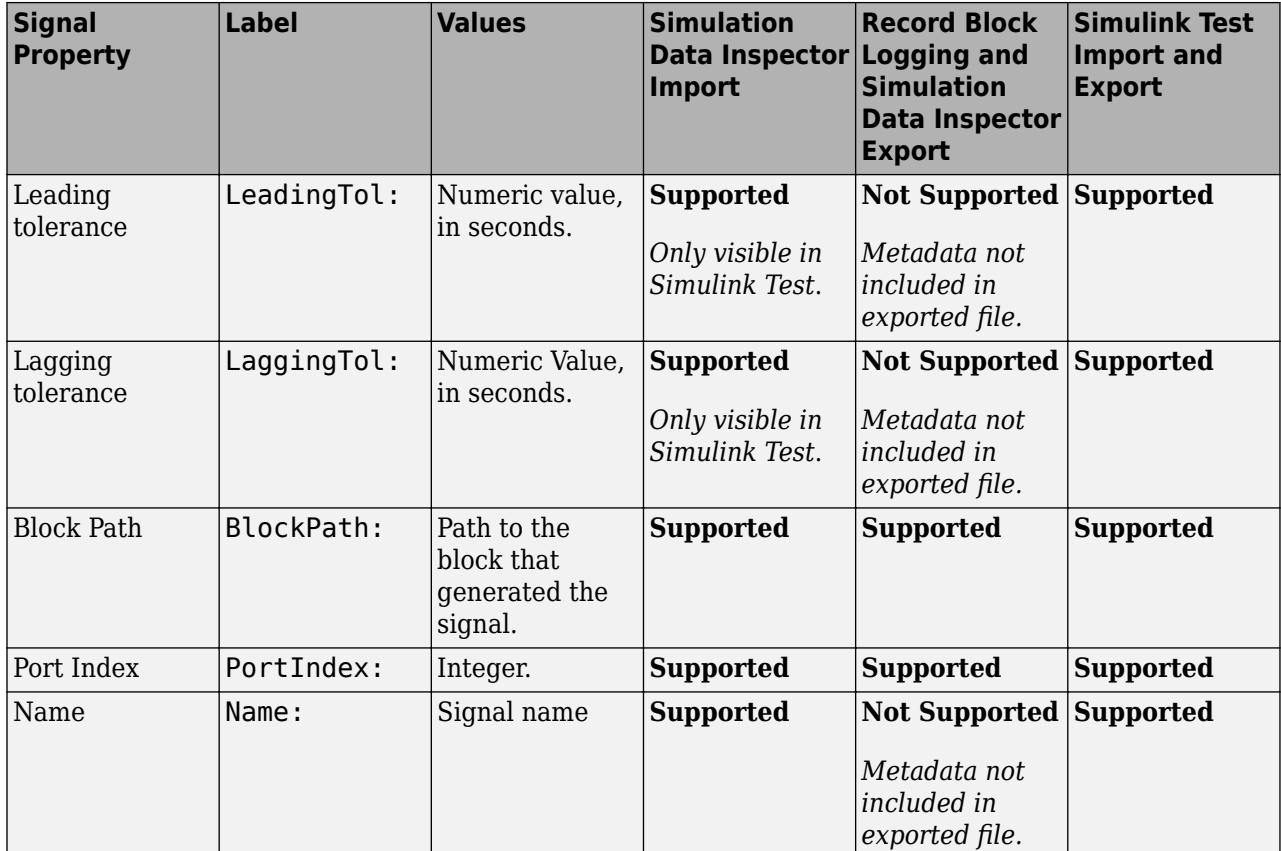

# **User-Defined Data Types**

In addition to built-in data types, you can use other labels in place of the DataType: label to specify fixed-point, enumerated, alias, and bus data types.

#### **Property Descriptions**

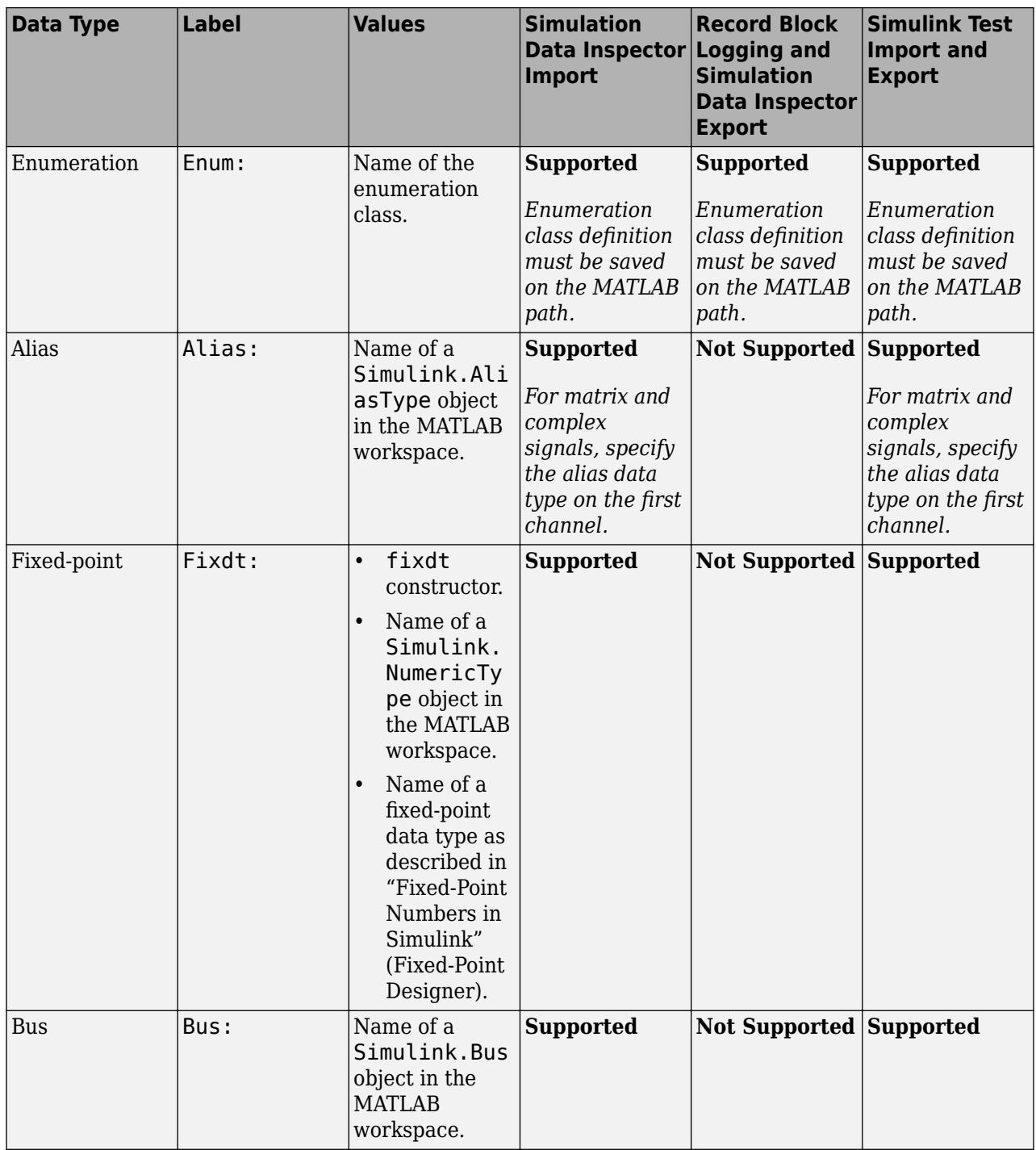

When you specify the type using the name of a Simulink.Bus object and the object is not in the MATLAB workspace, the data still imports from the file. However, individual signals in the bus use data types described in the file rather than data types defined in the Simulink. Bus object.

# **Complex, Multidimensional, and Bus Signals**

You can import and export complex, multidimensional, and bus signals using an Excel file. The signal name for a column of data indicates whether that data is part of a complex, multidimensional, or bus signal. Excel file import and export do not support array of bus signals.

Multidimensional signal names include index information in parentheses. For example, the signal name for a column might be  $signal(2,3)$ . When you import data from a file that includes multidimensional signal data, elements in the data not included in the file take zero sample values with the same data type and complexity as the other elements.

Complex signal data is always in real-imaginary format. Signal names for columns containing complex signal data include (real) and (imag) to indicate which data each column contains. When you import data from a file that includes imaginary signal data without specifying values for the real component of that signal, the signal values for the real component default to zero.

Multidimensional signals can contain complex data. The signal name includes the indication for the index within the multidimensional signal and the real or imaginary tag. For example,  $signal(1,3)$ (real).

Dots in signal names specify the hierarchy for bus signals. For example:

- bus.y.a
- bus.y.b
- bus.x

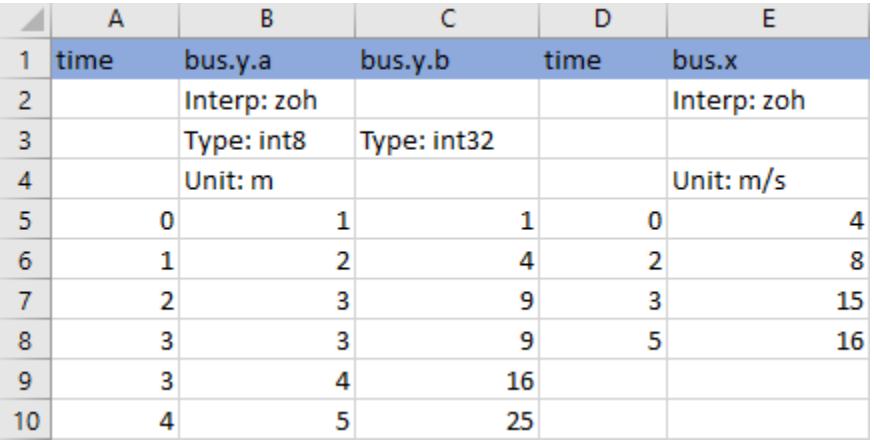

**Tip** When the name of your signal includes characters that could make it appear as though it were part of a matrix, complex signal, or bus, use the Name metadata option to specify the name you want the imported signal to use in the Simulation Data Inspector and Simulink Test.

### **Function-Call Signals**

Signal data specified in columns before the first time column is imported as one or more function-call signals. The data in the column specifies the times at which the function-call signal was enabled. The imported signals have a value of 1 for the times specified in the column. The time values for functioncall signals must be double, scalar, and real, and must increase monotonically.

When you export data from the Simulation Data Inspector, function-call signals are formatted the same as other signals, with a time column and a column for signal values.

# **Simulation Parameters**

You can import data for parameter values used in simulation. In the Simulation Data Inspector, the parameter values are shown as signals. Simulink Test uses imported parameter values to specify values for those parameters in the tests it runs based on imported data.

Parameter data is specified using two or three columns. The first column specifies the parameter names, with the cell in the header row for that column labeled Parameter:. The second column specifies the value used for each parameter, with the cell in the header row labeled Value:. Parameter data may also include a third column that contains the block path associated with each parameter, with the cell in the header row labeled BlockPath:. Specify names, values, and block paths for parameters starting in the first row that contains signal data, below rows used to specify signal metadata. For example, this file specifies values for two parameters, X and Y.

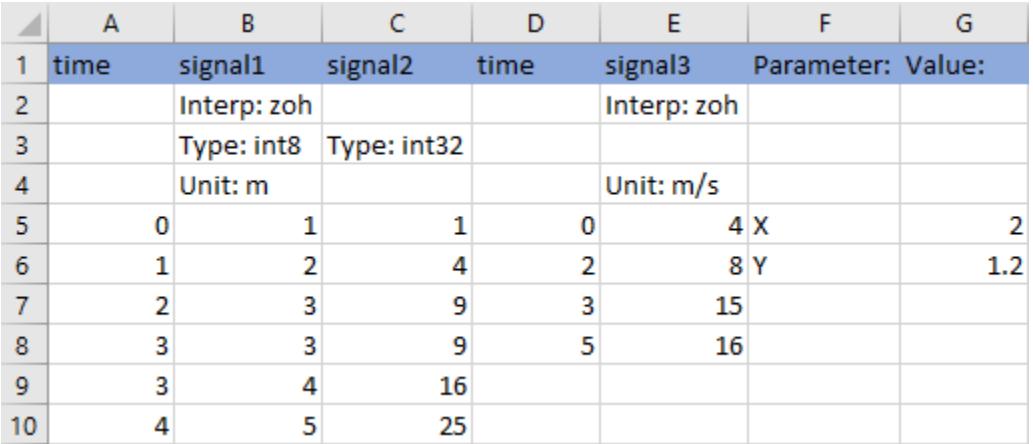

# **Multiple Runs**

You can include data for multiple runs in a single file. Within a sheet, you can divide data into runs by labeling data with a simulation number and a source type, such as Input or Output. Specify the simulation number and source type as additional signal metadata, using the label Simulation: for the simulation number and the label Source: for the source type. The Simulation Data Inspector uses the simulation number and source type only to determine which signals belong in each run. Simulink Test uses the information to define inputs, parameters, and acceptance criteria for tests to run based on imported data.

You do not need to specify the simulation number and output type for every signal. Signals to the right of a signal with a simulation number and source use the same simulation number and source until the next signal with a different source or simulation number. For example, this file defines data for two simulations and imports into four runs in the Simulation Data Inspector:

- **Run 1** contains signal1 and signal2.
- **Run 2** contains signal3, X, and Y.
- **Run 3** contains signal4.

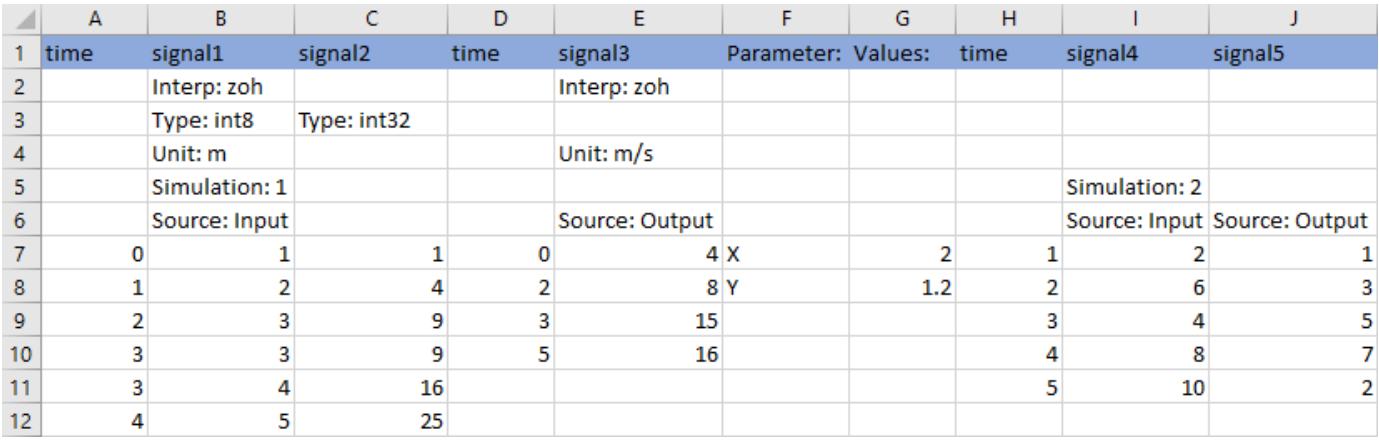

#### • **Run 4** contains signal5.

You can also use sheets within the Microsoft Excel file to divide the data into runs and tests. When you do not specify simulation number and source information, the data on each sheet is imported into a separate run in the Simulation Data Inspector. When you export multiple runs from the Simulation Data Inspector, the data for each run is saved on a separate sheet. When you import a Microsoft Excel file that contains data on multiple sheets into Simulink Test, you are prompted to specify how to import the data.

## **See Also**

Simulink.sdi.createRun | Simulink.sdi.exportRun

# **More About**

- • ["View Data in the Simulation Data Inspector" on page 31-2](#page-1923-0)
- • ["Import Data from a CSV File into the Simulation Data Inspector" on page 31-76](#page-1997-0)
- • ["Import Data Using a Custom File Reader" on page 31-17](#page-1938-0)

# <span id="page-1997-0"></span>**Import Data from a CSV File into the Simulation Data Inspector**

To import data into the Simulation Data Inspector from a CSV file, format the data in the CSV file. Then, you can import the data using the Simulation Data Inspector UI or the Simulink.sdi.createRun function.

**Tip** When you want to import data from a CSV file where the data is formatted differently from the specification in this topic, you can write your own file reader for the Simulation Data Inspector using the io.reader class.

# **Basic File Format**

In the simplest format, the first row in the CSV file is a header that lists the names of the signals in the file. The first column is time. The name for the time column must be time, and the time values must increase monotonically. The rows below the signal names list the signal values that correspond to each time step.

```
×
myData - Notepad
                                                      \BoxFile Edit Format View Help
time, signal1, signal2, signal3
0,1,1,4
1,2,4,8
2, 3, 9, 15
3, 3, 9, 16
3, 4, 16, 23
4, 5, 25, 42
```
The import operation does not support time data that includes Inf or NaN values or signal data that includes Inf values. Empty or NaN signal values render as missing data. All built-in data types are supported.

# **Multiple Time Vectors**

When your data includes signals with different time vectors, the file can include more than one time vector. Every time column must be named time. Time columns specify the sample times for signals to the right, up to the next time vector. For example, the first time column defines the time for signal1 and signal2, and the second time column defines the time steps for signal3.

```
×
myData - Notepad
                                                      \BoxFile Edit Format View Help
time, signal1, signal2, time, signal3
0,1,1,0,4
1, 2, 4, 2, 8
2, 3, 9, 3, 15
3, 3, 9, 5, 16
3,4,16
4,5,25
\lt
```
Signal columns must have the same number of data points as the associated time vector.

# **Signal Metadata**

You can specify signal metadata in the CSV file to indicate the signal data type, units, interpolation method, block path, and port index. List metadata for each signal in rows between the signal name and the signal data. Label metadata according to this table.

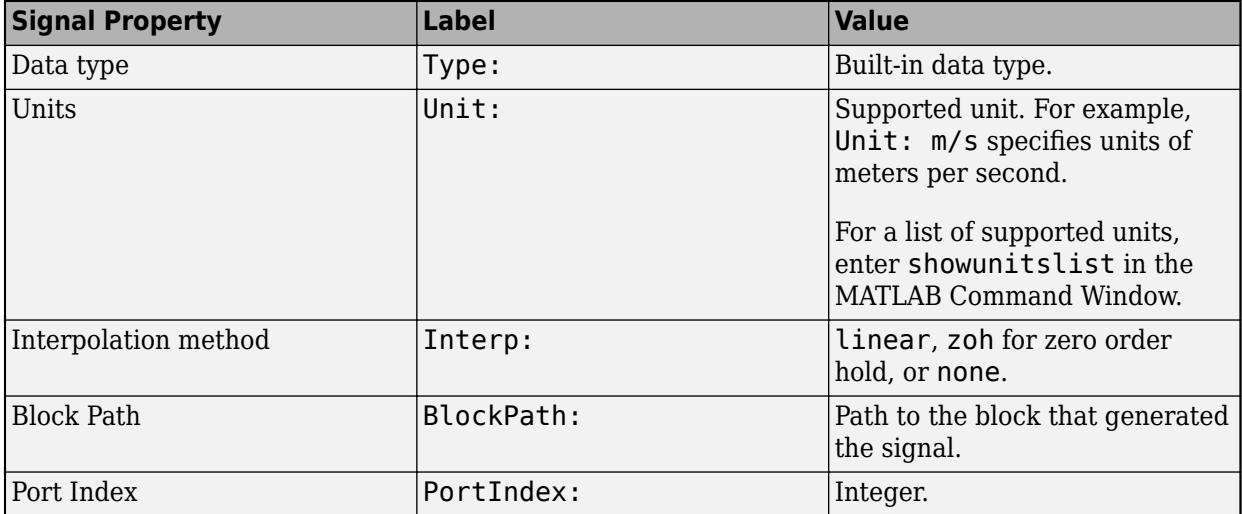

You can also import a signal with a data type defined by an enumeration class. Instead of using the Type: label, use the Enum: label and specify the value as the name of the enumeration class. The definition for the enumeration class must be saved on the MATLAB path.

When an imported file does not specify signal metadata, the Simulation Data Inspector assumes double data type and linear interpolation. You can specify the interpolation method as linear, zoh (zero-order hold), or none. If you do not specify units for the signals in your file, you can assign units to the signals in the Simulation Data Inspector after you import the file.

You can specify any combination of metadata for each signal. Leave a blank cell for signals with less specified metadata.

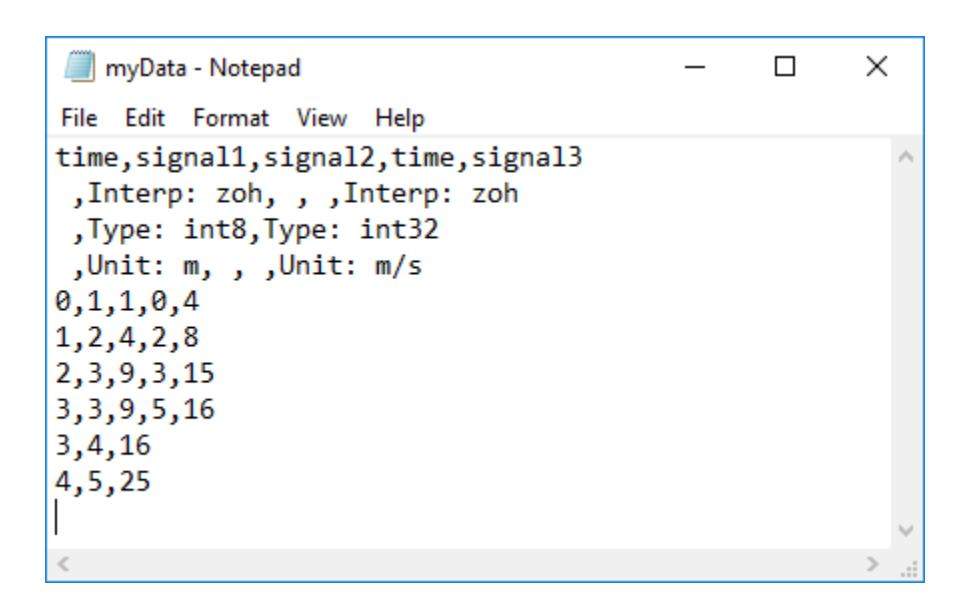

# **Import Data from a CSV File**

You can import data from a CSV file using the Simulation Data Inspector UI or using the Simulink.sdi.createRun function.

To import data using the UI, open the Simulation Data Inspector using the Simulink.sdi.view function or the **Data Inspector** button in the Simulink™ toolstrip. Then, click the **Import** button.

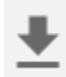

In the Import dialog, select the option to import data from a file and navigate in the file system to select the file. After you select the file, data available for import shows in the table. You can choose which signals to import and whether to import them to a new or existing run. This example imports all available signals to a new run. After selecting the options, click the **Import** button.

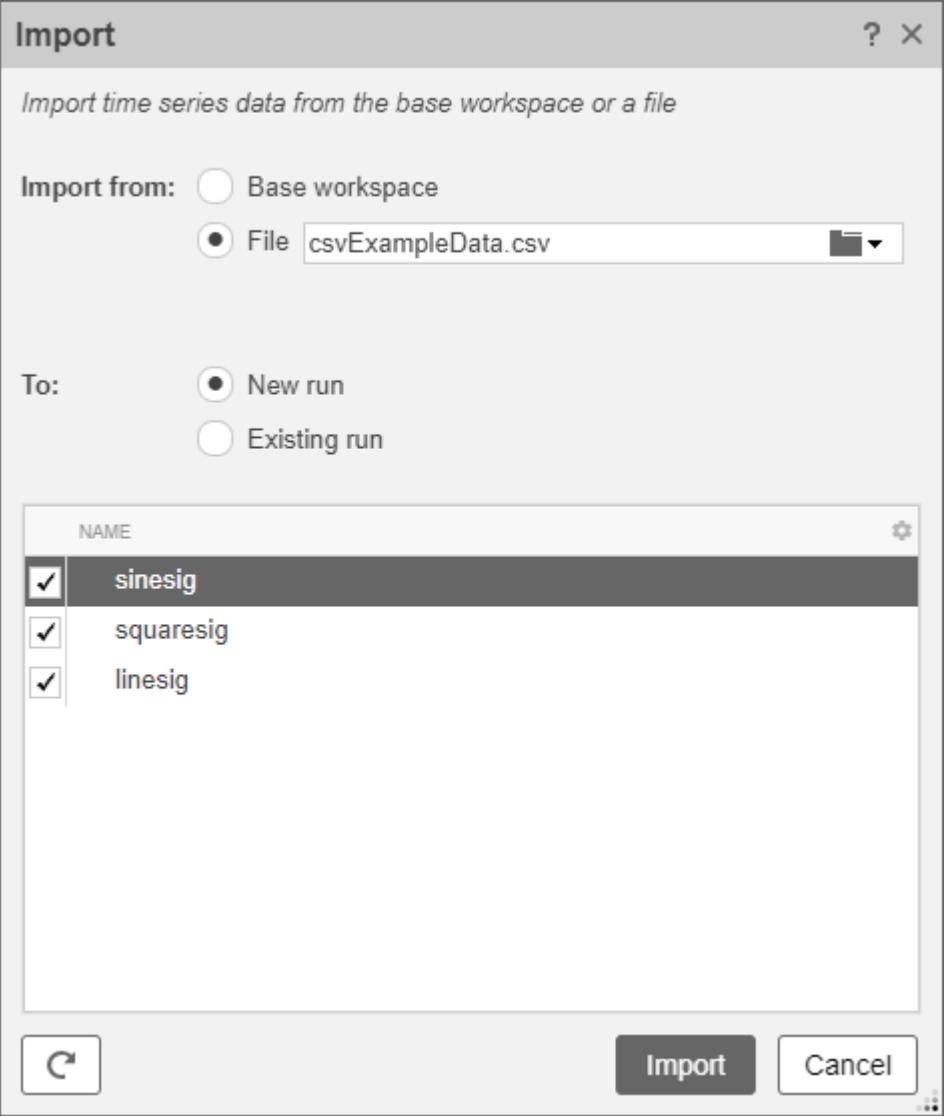

When you import data into a new run using the UI, the new run name includes the run number followed by Imported\_Data.

When you import data programmatically, you can specify the name of the imported run.

csvRunID = Simulink.sdi.createRun('CSV File Run','file','csvExampleData.csv');

### **See Also**

# **Functions**

Simulink.sdi.createRun

### **More About**

• ["View Data in the Simulation Data Inspector" on page 31-2](#page-1923-0)

- • ["Microsoft Excel Import, Export, and Logging Format" on page 31-68](#page-1989-0)
- • ["Import Data Using a Custom File Reader" on page 31-17](#page-1938-0)

# **Configure the Simulation Data Inspector**

The Simulation Data Inspector supports a wide range of use cases for analyzing and visualizing data. You can modify preferences in the Simulation Data Inspector to match your visualization and analysis requirements. The preferences that you specify persist between MATLAB sessions.

By specifying preferences in the Simulation Data Inspector, you can configure options such as:

- How signals and metadata are displayed.
- Which data automatically imports from parallel simulations.
- Where prior run data is retained and how much prior data to store.
- How much memory is used during save operations.
- The system of units used to display signals.

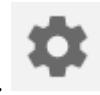

To open the Simulation Data Inspector preferences, click Preferences.

**Note** You can restore all preferences in the Simulation Data Inspector to default values by clicking **Restore Defaults** in the Preferences menu or by using the Simulink.sdi.clearPreferences function.

### **Logged Data Size and Location**

By default, simulation data logs to disk with data loaded into memory on demand, and the maximum size of logged data is constrained only by available disk space. You can use the **Disk Management** settings in the Simulation Data Inspector to directly control the size and location of logged data.

The **Record mode** setting specifies whether logged data is retained after simulation. When you change the **Record mode** setting to **View during simulation only**, no logged data is available in the Simulation Data Inspector or the workspace after the simulation completes. Only use this mode when you do not want to save logged data. The **Record mode** setting reverts to **View and record data** each time you start MATLAB. Changing the **Record mode** setting can affect other applications, such as visualization tools. For details, see ["View Data Only During Simulation" on page 77-26.](#page-3793-0)

To directly limit the size of logged data, you can specify a minimum amount of free disk space or a maximum size for the logged data. By default, logged data must leave at least 100 MB of free disk space with no maximum size limit. Specify the required disk space and maximum size in GB, and specify 0 to apply no disk space requirement or no maximum size limit.

When you specify a minimum disk space requirement or a maximum size for logged data, you can also specify whether to prioritize retaining data from the current simulation or data from prior simulations when approaching the limit. By default, the Simulation Data Inspector prioritizes retaining data for the current run by deleting data for prior runs. To prioritize retaining prior data, change the **When low on disk space** setting to **Keep prior runs and stop recording**. You see a warning message when prior runs are deleted and when recording is disabled. If recording is disabled due to the size of logged data, you need to change the **Record Mode** back to **View and**

**record data** to continue logging data, after you have freed up disk space. For more information, see ["Specify a Minimum Disk Space Requirement or Maximum Size for Logged Data" on page 77-25](#page-3792-0).

The **Storage Mode** setting specifies whether to log data to disk or to memory. By default, data logs to disk. When you configure a parallel worker to log data to memory, data transfer back to the host is not supported. Logging data to memory is not supported for rapid accelerator simulations or models deployed using Simulink Compiler™.

You can also specify the location of the temporary file that stores logged data. By default, data logs to the temporary files directory on your computer. You may change the file location when you need to log large amounts of data and a secondary drive provides more storage capacity. Logging data to a network location can degrade performance.

#### **Programmatic Use**

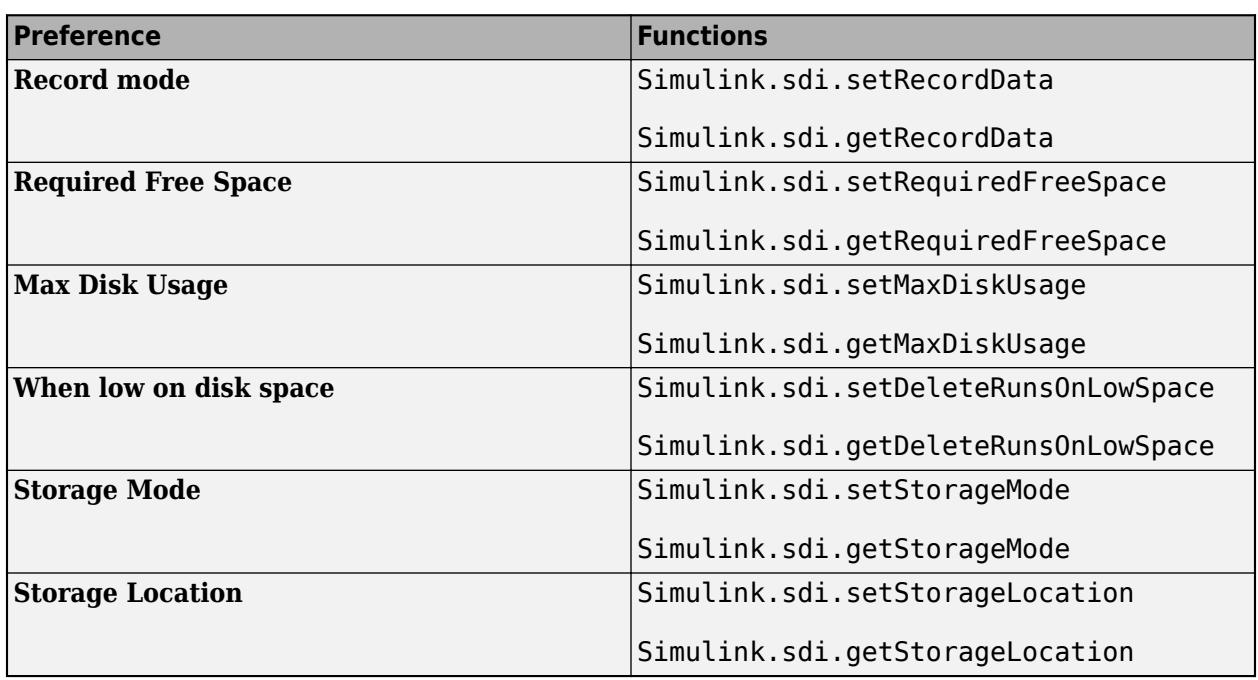

You can programmatically configure and check each preference value.

# **Archive Behavior and Run Limit**

When you run multiple simulations in a single MATLAB session, the Simulation Data Inspector retains results from each simulation so you can analyze the results together. Use the Simulation Data Inspector archive to manage runs in the user interface and control the number of runs the Simulation Data Inspector retains.

You can configure a limit for the number of runs to retain in the archive and whether the Simulation Data Inspector automatically moves prior runs into the archive.

#### **Manage Runs Using the Archive**

By default, the Simulation Data Inspector automatically archives simulation runs. When you simulate a model, the prior simulation run moves to the archive, and the Simulation Data Inspector updates the view to show data for aligned signals in the current run.

The archive does not impose functional limitations on the runs and signals it contains. You can plot signals from the archive, and you can use runs and signals in the archive in comparisons. You can drag runs of interest from the archive to the work area and vice versa whether **Automatically Archive** is selected or disabled.

To prevent the Simulation Data Inspector from automatically moving prior simulations runs to the archive, clear the **Automatically archive** setting. With automatic archiving disabled, the Simulation Data Inspector does not move prior runs into the **Archive** pane or automatically update plots to display data from the current simulation.

**Tip** To manually delete the contents of the archive, click Delete archived runs

#### **Control Number of Runs Retained in Simulation Data Inspector**

You can specify a limit for the number of runs to retain in the archive. When the number of runs in the archive reaches the limit, the Simulation Data Inspector deletes runs in the archive on a first-in, first-out basis.

The run limit applies only to runs in the archive. For the Simulation Data Inspector to automatically limit the data it retains by deleting old runs, select **Automatically archive** and specify a size limit.

By default, the Simulation Data Inspector retains the last 20 runs moved to the archive. To remove the limit, select **No limit**. To specify the maximum number of runs to store in the archive, select **Last n runs** and enter the limit. A warning occurs if you specify a limit that would delete runs already in the archive.

#### **Programmatic Use**

You can programmatically configure and check the archive behavior and run limit.

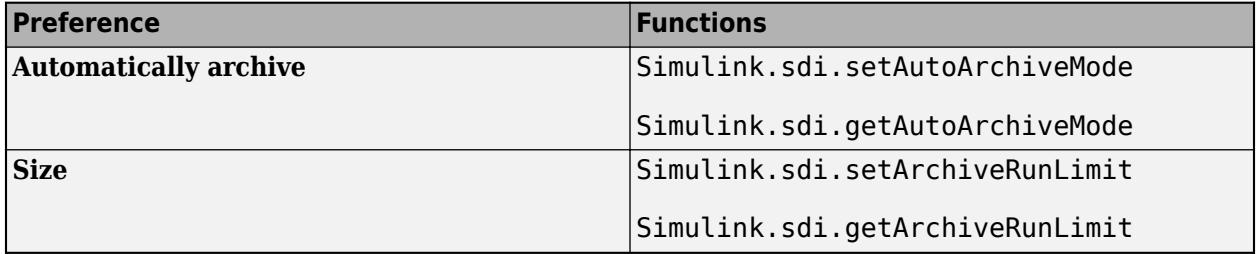

#### **Incoming Run Names and Location**

You can configure how the Simulation Data Inspector handles incoming runs from import or simulation. You can choose whether new runs are added at the top of the work area or the bottom and specify a naming rule to use for runs created from simulation.

By default, the Simulation Data Inspector adds new runs below prior runs in the work area. The **Archive** settings also affect the location of runs. By default, prior runs are moved to the archive when a new simulation run is created.

The run naming rule is used to name runs created from simulation. You can create the run naming rule using a mix of literal text that is used in the run name as-is and one or more tokens that represent metadata about the run. By default, the Simulation Data Inspector names runs using the run index and model name: Run <run\_index>: <model\_name>.

**Tip** To rename an existing run, double-click the name in the work area and enter the new name, or modify the run name in the **Properties** pane.

#### **Programmatic Use**

You can programmatically configure and check incoming run names and locations.

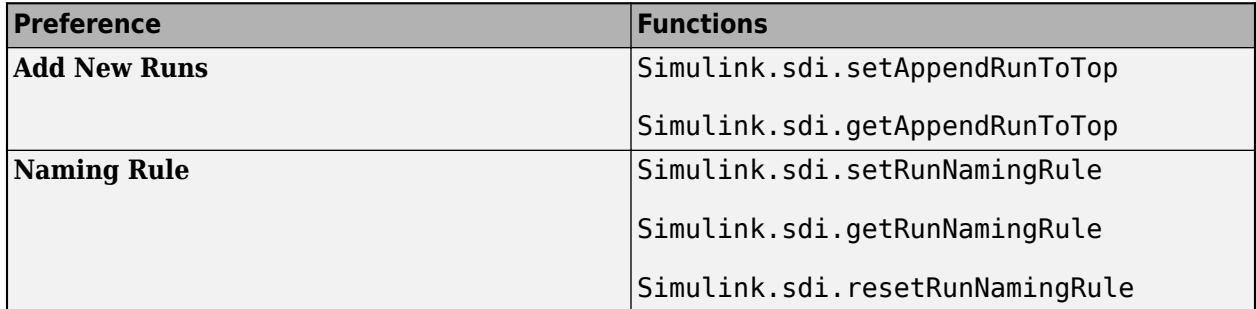

# **Signal Metadata to Display**

You can control which signal metadata is displayed in the work area of the **Inspect** pane and in the results section on the **Compare** pane in the Simulation Data Inspector. You specify the metadata to display separately for each pane using the **Table Columns** preferences in the **Inspect** and **Compare** sections of the Preferences dialog, respectively.

#### **Inspect Pane**

By default, the signal name and the line style and color used to plot the signal are displayed on the **Inspect** pane. To display different or additional metadata in the work area on the **Inspect** pane, select the check box next to each piece of metadata you want to display in the **Table Columns** preference in the **Inspect** section. You can always view complete metadata for the selected signal in the **Inspect** pane using the **Properties** pane.

**Note** Metadata displayed in the work area on **Inspect** pane is included when you generate a report of plotted signals. You can also specify metadata to include in the report regardless of what is displayed in the work area when you create the report programmatically using the Simulink.sdi.report function.

#### **Compare Pane**

By default, the **Compare** pane shows the signal name, the absolute and relative tolerances used in the signal comparison, and the maximum difference from the comparison result. To display different or additional metadata in the results on the **Compare** pane, select the check box next to each piece of metadata you want to display in the **Table Columns** preference in the **Compare** section. You can always view complete metadata for the signals compared for a selected signal result using the **Properties** pane, where metadata that differs between the compared signals is highlighted. Signal metadata displayed on the **Compare** pane does not affect the contents of comparison reports.

# **Signal Selection on the Inspect Pane**

You can configure how you select signals to plot on the selected subplot in the Simulation Data Inspector. By default, you use check boxes next to each signal to plot. You can also choose to plot signals based on selection in the work area. Use **Check Mode** when creating views and visualizations that represent findings and analysis of a data set. Use **Browse Mode** to quickly view and analyze data sets with a large number of signals.

For more information about creating visualizations using **Check Mode**, see ["Create Plots Using the](#page-2073-0) [Simulation Data Inspector" on page 31-152](#page-2073-0).

For more information about using **Browse Mode**, see ["Visualize Many Logged Signals" on page 31-](#page-2036-0) [115](#page-2036-0).

**Note** To use **Browse Mode**, your layout must include only **Time Plot** visualizations.

### **How Signals Are Aligned for Comparison**

When you compare runs using the Simulation Data Inspector, the comparison algorithm pairs signals for signal comparison through a process called alignment. You can align signals between the compared runs using one or more of the signal properties shown in the table.

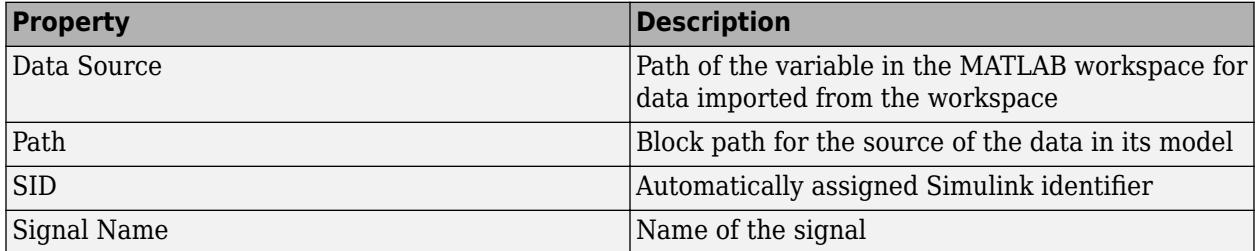

You can specify the priority for each piece of metadata used for alignment. The **Align By** field specifies the highest priority property used to align signals. The priority drops with each subsequent **Then By** field. You must specify a primary alignment property in the **Align By** field, but you can leave any number of **Then By** fields blank.

By default, the Simulation Data Inspector aligns signals between runs according to this flow chart.

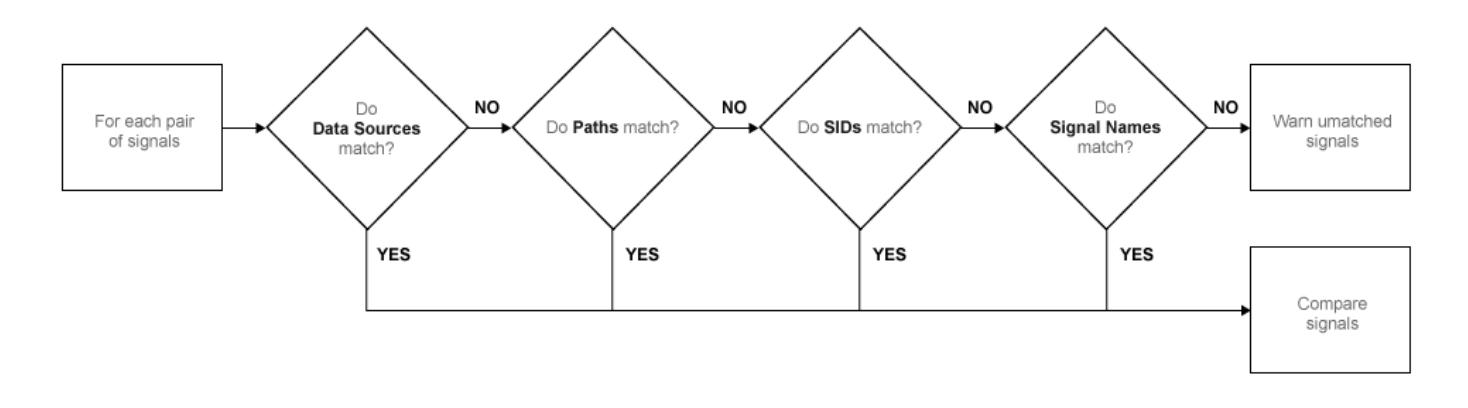

For more information about configuring comparisons in the Simulation Data Inspector, see ["How the](#page-2125-0) [Simulation Data Inspector Compares Data" on page 31-204.](#page-2125-0)

# **Colors Used to Display Comparison Results**

You can configure the colors used to display comparison results using the Simulation Data Inspector preferences. You can specify whether to use the signal color from the **Inspect** pane or a fixed color for the baseline and compared signals. You can also choose colors for the tolerance and the difference signal.

By default, the Simulation Data Inspector displays comparison results using fixed colors for the baseline and compared signals. Using a fixed color allows you to avoid the baseline signal color and compared signal color being either the same or too similar to distinguish.

# **Signal Grouping**

You can specify how to group signals within a run in the Simulation Data Inspector. The preferences apply to both the **Inspect** and **Compare** panes and comparison reports. You can group signals by:

- Domain Signal type. For example, signals created by signal logging have a domain of Signal, while signals created from logging model outputs have a domain of Outports.
- Physical System Hierarchy Signal Simscape physical system hierarchy. The option to group by physical system hierarchy is available when you have a Simscape license.
- Data Hierarchy Signal location within structured data. For example, data hierarchy grouping reflects the hierarchy of a bus.
- Model Hierarchy Signal location within model hierarchy. Grouping by model hierarchy can be helpful when you log data from a model that includes model or subsystem references.

Grouping signals adds rows for the hierarchical nodes, which you can expand to show the signals within that node. By default, the Simulation Data Inspector groups signals by domain, then by physical system hierarchy (if you have a Simscape license), and then by data hierarchy.

To remove grouping and display a flat list of signals in each run, select None for all grouping options.

#### **Programmatic Use**

To specify how to group signals programmatically, use the Simulink.sdi.setTableGrouping function.

### **Data to Stream from Parallel Simulations**

When you run parallel simulations using the parsim function, you can stream logged simulation data to the Simulation Data Inspector. A dot next to the run name in the **Inspect** pane indicates the status of the simulation that corresponds to the run, so you can monitor simulation progress while visualizing the streamed data. You can control whether data streams from a parallel simulation based on the type of worker the data comes from.

By default, the Simulation Data Inspector is configured for manual import of data from parallel workers. You can use the Simulation Data Inspector programmatic interface to inspect the data on the worker and decide whether to send it to the client Simulation Data Inspector for further analysis. To manually move data from a parallel worker to the Simulation Data Inspector, use the Simulink.sdi.sendWorkerRunToClient function.

You may want to automatically stream data from parallel simulations that run on local workers or on local and remote workers. Streaming data from both local and remote workers may affect simulation performance, depending on how many simulations you run and how much data you log. When you choose to stream data from local workers or all parallel workers, all logged simulation data automatically shows in the Simulation Data Inspector.

#### **Programmatic Use**

You can configure Simulation Data Inspector support for parallel worker data programmatically using the Simulink.sdi.enablePCTSupport function.

### **Options for Saving and Loading Session Files**

You can specify a maximum amount of memory to use while loading or saving a session file. By default, the Simulation Data Inspector uses a maximum of 100 MB of memory when you load or save a session file. You can specify a memory use limit as low as 50 MB.

To reduce the size of the saved session file, you can specify a compression option.

- None Do not compress saved data.
- Normal Compress the saved file as much as possible.
- Fastest Compress the saved file less than Normal compression for faster save time.

### **Signal Display Units**

Signals in the Simulation Data Inspector have two units properties: stored units and display units. The stored units represent the units of the data saved to disk. The display units specify how the Simulation Data Inspector displays the data. You can configure the Simulation Data Inspector to use a system of units to define the display units for all signals. You can choose either the **SI** or **US Customary** system of units, or you can display data using its stored units.

When you use a system of units to define display units for signals in the Simulation Data Inspector, the display units update for any signal with display units that are not valid for that unit system. For example, if you select **SI** units, the display units for a signal may update from ft to m.

**Note** The system of units you choose to use in the Simulation Data Inspector does not affect the stored units for any signal. You can convert the stored units for a signal using the convertUnits function. Conversion may result in loss of precision.

In addition to selecting a system of units, you can specify override units so that all signals of a given measurement type are displayed using consistent units. For example, if you want to visualize all signals that represent weight using units of kg, specify kg as an override unit.

**Tip** For a list of units supported by Simulink, enter showunitslist in the MATLAB Command Window.

You can also modify the display units for a specific signal using the **Properties** pane. For more information, see ["Modify Signal Properties in the Simulation Data Inspector" on page 31-183.](#page-2104-0)

#### **Programmatic Use**

Configure the unit system and override units using the Simulink.sdi.setUnitSystem function. You can check the current units preferences using the Simulink.sdi.getUnitSystem function.

### **See Also**

#### **Functions**

```
Simulink.sdi.clearPreferences | Simulink.sdi.setRunNamingRule |
Simulink.sdi.setTableGrouping | Simulink.sdi.enablePCTSupport |
Simulink.sdi.setArchiveRunLimit | Simulink.sdi.setAutoArchiveMode
```
### **More About**

- • ["Iterate Model Design Using the Simulation Data Inspector" on page 31-110](#page-2031-0)
- • ["How the Simulation Data Inspector Compares Data" on page 31-204](#page-2125-0)
- • ["Compare Simulation Data" on page 31-193](#page-2114-0)
- • ["Create Plots Using the Simulation Data Inspector" on page 31-152](#page-2073-0)
- • ["Modify Signal Properties in the Simulation Data Inspector" on page 31-183](#page-2104-0)

# **View Streaming Data in the Simulation Data Inspector**

When streaming data to the Simulation Data Inspector, you can control how incoming data is displayed by specifying the behavior of the time axis. You can set a time span, choose how plot updates are drawn, and freeze the display to better view and analyze your streaming data. These options are helpful when working with real-time models or infinite simulation times or when you use simulation pacing to interact with the system. You can also use triggers to control when to draw the plot of a streaming signal in the Simulation Data Inspector. For more information, see ["Control](#page-2018-0) [Display of Streaming Data Using Triggers" on page 31-97](#page-2018-0).

This example shows you how to control the time axis, display scaling, and display offset to better visualize your streaming data.

### **Open and Simulate the Model**

This model generates four logged signals: Sine Wave, Pulse, Sawtooth and Output. The Switch block is configured to allow the sine signal to pass through when the output of the Pulse Generator block is greater than zero. When the output of the Pulse Generator block is less than or equal to zero, the Switch block allows the sawtooth signal to pass through.

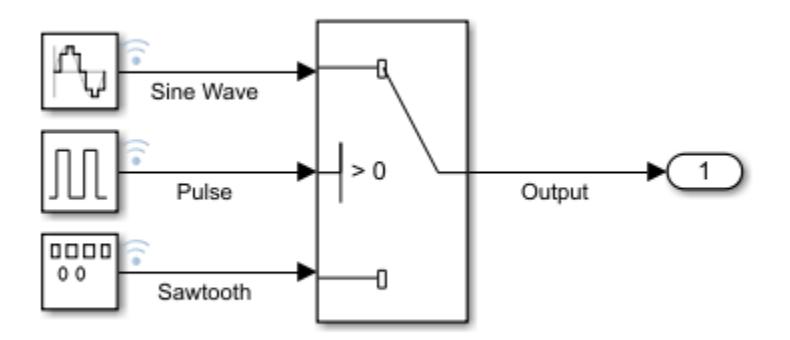

The model uses simulation pacing to slow down the simulation, which allows you to interact with the system. For more information, see ["Simulation Pacing" on page 2-18](#page-181-0).

- **1** Click **Run** to start a simulation.
- **2** When the simulation has finished, click **Data Inspector** to open the Simulation Data Inspector.
- **3** Plot the Output signal in the upper subplot.
- **4** Plot the Sawtooth and Sine Wave signals in the lower subplot.

By default, the Simulation Data Inspector groups signals by domain. The Signals grouping contains the output of the Pulse Generator block, the Signal Generator block, and the Sine Wave block. The Outports grouping contains the logged model output from the Switch block. When you plot a signal after the simulation completes, the Simulation Data Inspector fits the view to display all the signal data.

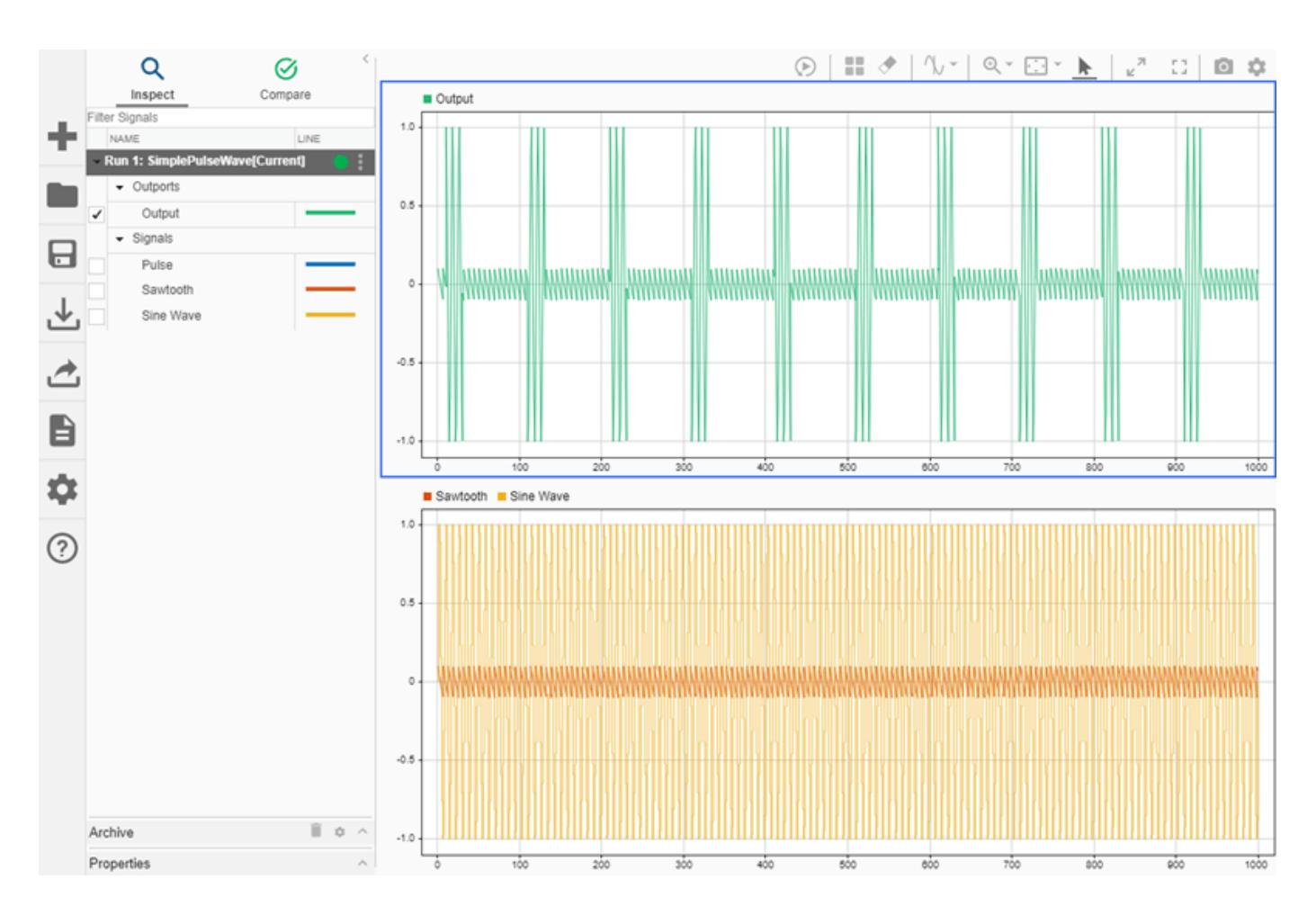

# **Change Time Span**

If the simulation time is finite, the **Time span** can be set to auto. When **Time span** is set to auto, the *t*-axis spans the full simulation time. However, when you view the entire simulation at once, the characteristics of the sine wave and sawtooth signals are hard to see. You can view a portion of the signal by setting the **Time span**. Before beginning the simulation, you can change the size of the

visible time interval by changing the **Time span** value. Click Visualization Settings . Then, in **Limits** > **Time span**, enter a value.

For example, set **Time span** to 150. Because the plots are linked, the *t*-axis has limits 0 to 150 at the start of the simulation for both subplots. When **Link plot** is selected, any changes made in Visualization Settings apply to all linked subplots. Subplots are linked by default. To unlink a subplot, select the subplot. Then, in the Visualization Settings, clear **Link plot**.

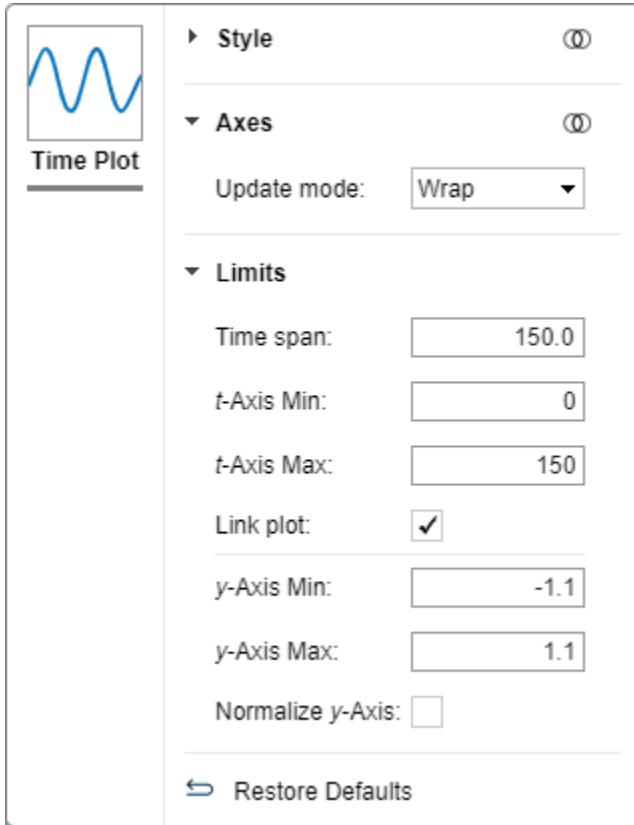

With the **Time span** set to 150, click **Run** to start the simulation. When the simulation starts, the span from 0 to 150 is visible on the *t*-axis. After reaching 150, the *t*-axis shifts to show 150 to 300.

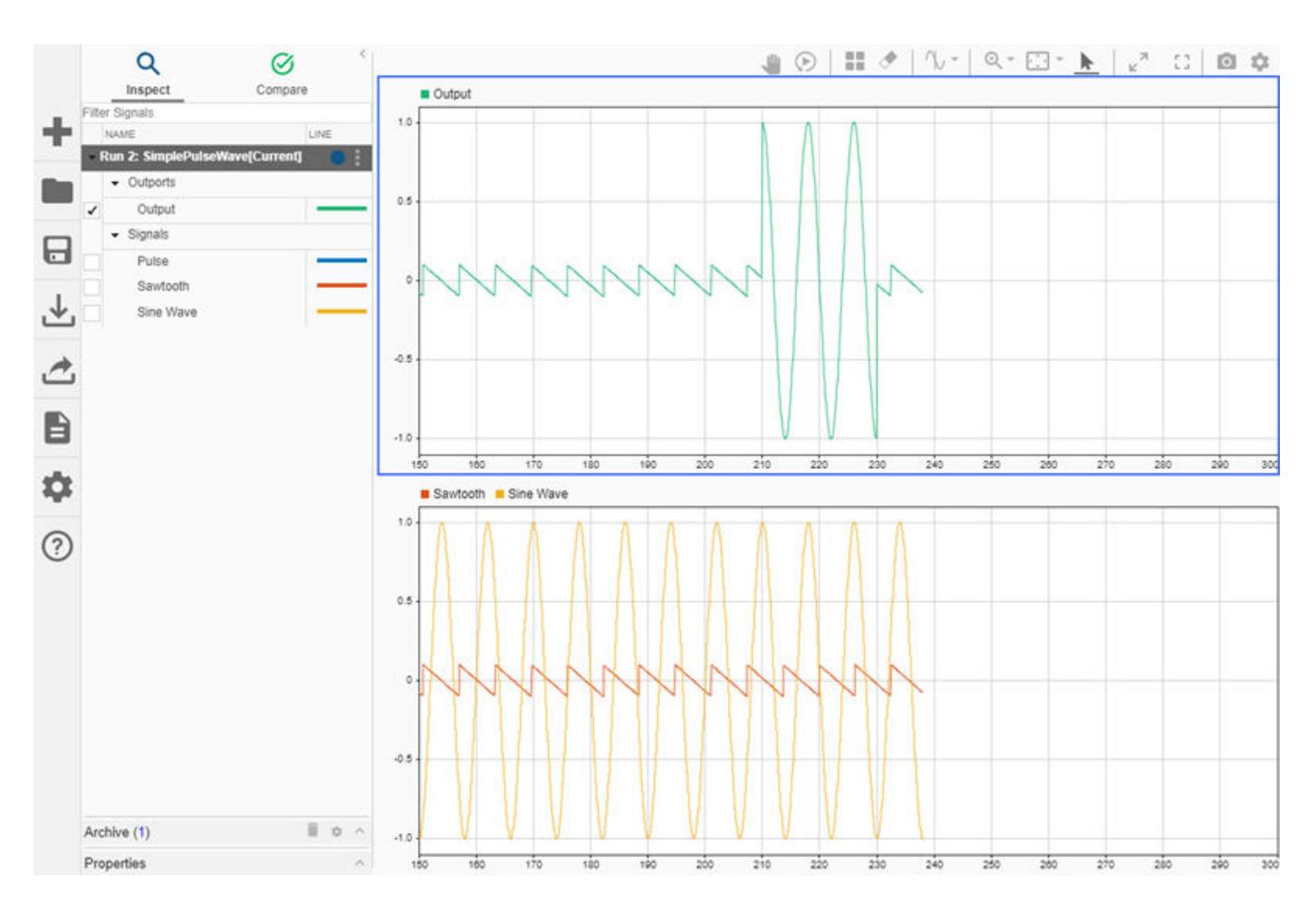

# **Control Plot Update Behavior**

You can change the way the Simulation Data Inspector updates subplots while streaming a signal.

Click Visualization Settings . Then, set **Axes** > **Update mode** to Wrap or Scroll. By default, the display updates by wrapping the plot.

In Wrap mode, the Simulation Data Inspector shows streaming data until it reaches the maximum *t*axis limit. When the data reaches this limit, the minimum and maximum *t*-axis limits are increased by the **Time span** value.

Next, set **Update mode** to Scroll. Start a new simulation. In scroll mode, old data is moved out of view on the left as new data is plotted on the right. In this mode, instead of jumping by 150, *t*-axis scrolls with the streaming signal data.

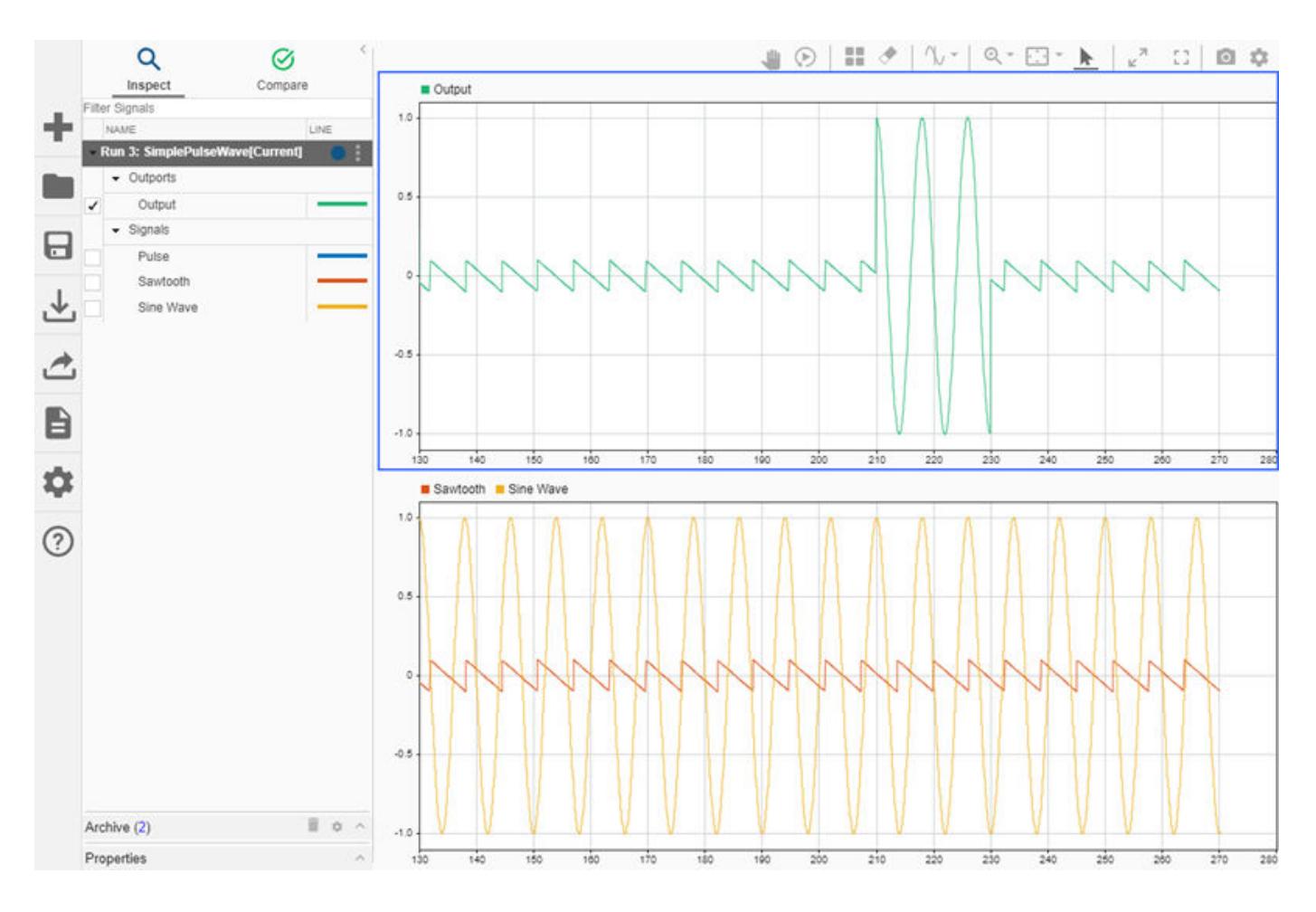

# **Freeze Display**

You can inspect your signal while the simulation is running by freezing the display. Suppose you want to measure the period of the sine wave while data is streaming. You can freeze the display and use cursors to find the difference between two peaks.

- **1** To improve signal visibility, set **Time span** to 50.
- **2** Start the simulation.

Click Freeze display to prevent wrapping or scrolling. You can also zoom in on previous data to freeze the display.

**4**

**3**

Click Show/hide data cursors . Then, select **Two Cursors**.

**5** Drag the cursors to measure the difference between two peaks in the Output or Sine Wave signal.

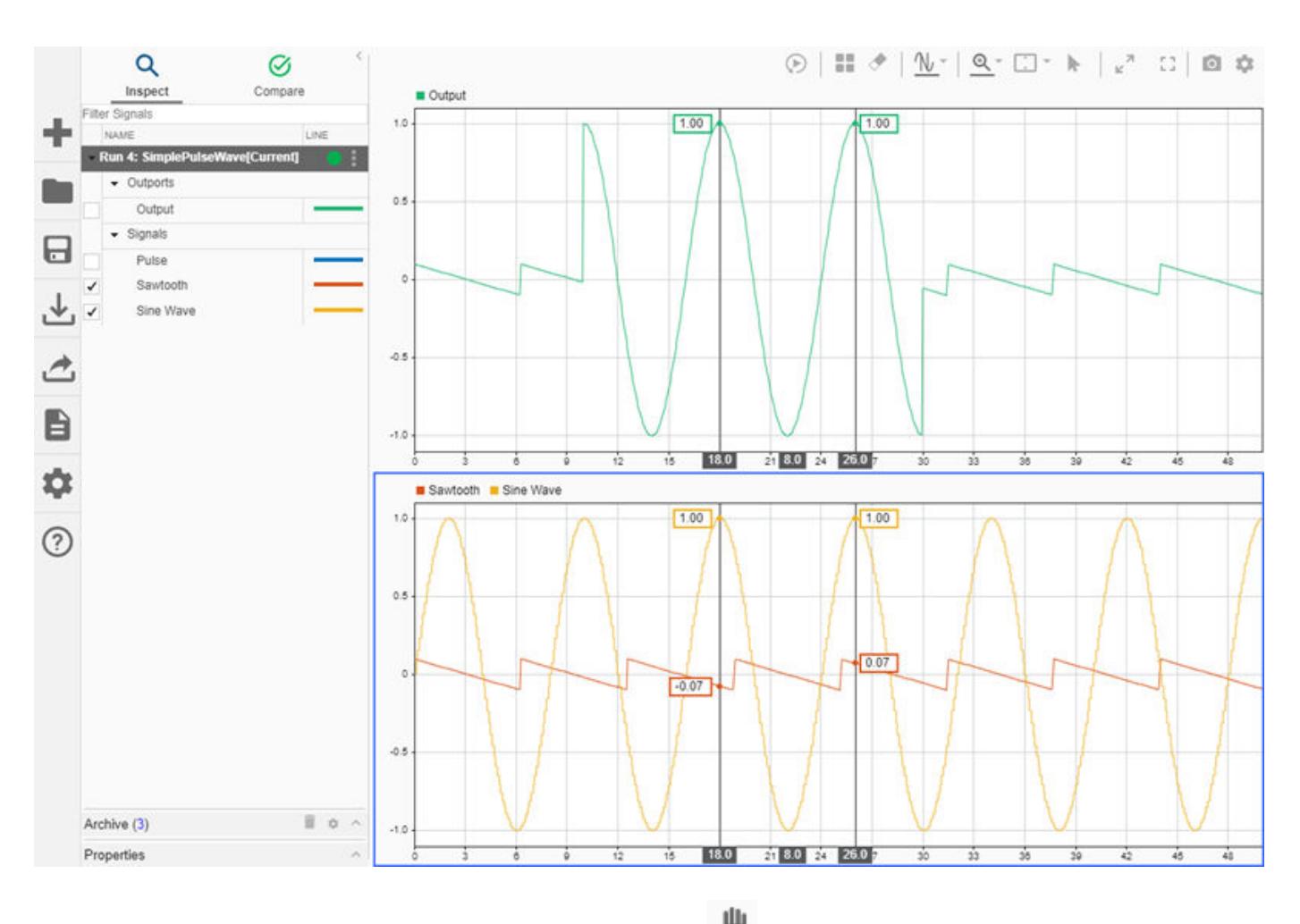

When you finish measuring, click Unfreeze display  $\bullet$  to return your view to the current simulation time. If the simulation ends while the display is frozen, the display jumps to the end.

**Note** The simulation continues to run when the display is frozen. To pause the simulation, click **Pause** in the model.

# **Control Display Scaling and Display Offset**

You can vertically scale and shift the display of individual signals from the **Properties** pane of the Simulation Data Inspector.

- Use the **Display Scaling** property to vertically scale the appearance of a plotted signal. The Simulation Data Inspector plots the signal values multiplied by the scaling value. By default, **Display Scaling** is 1.
- Use the **Display Offset** property to vertically shift the appearance of a plotted signal. The Simulation Data Inspector plots the summation of the offset value added to the signal values. By default, **Display Offset** is 0.
**Note** Changing the value of **Display Scaling** or **Display Offset** affects how the Simulation Data Inspector displays a signal. Signal values are unchanged.

For example, you can change the scaling and offset values for Sine Wave and Sawtooth such that both signals are displayed between *y* values of 0 and 1.

**1** Select the signal Sawtooth. Then, in the **Properties** pane, set **Display Scaling** to 5 and **Display Offset** to 0.5.

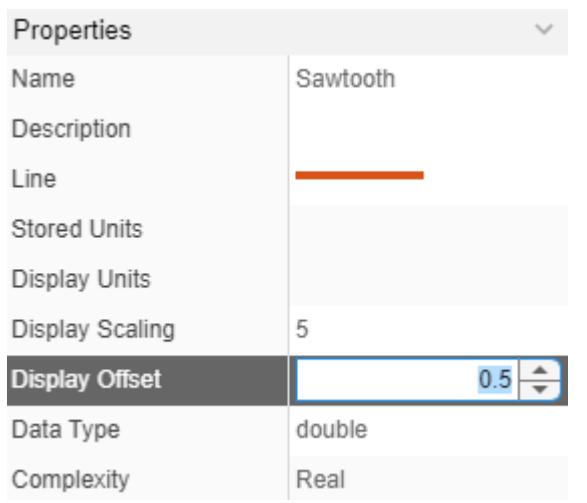

**2** Select the signal Sine Wave. Then, in the **Properties** pane, set **Display Scaling** to 0.5 and **Display Offset** to 0.5.

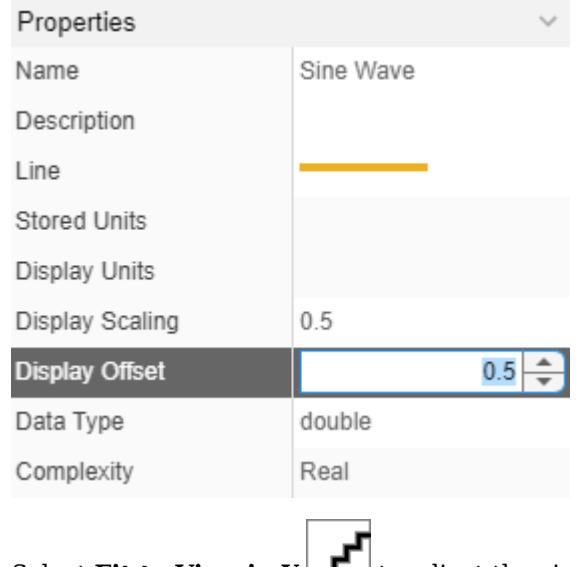

**3**

Select **Fit to View in Y**  $\mathbf{I}$  to adjust the view.

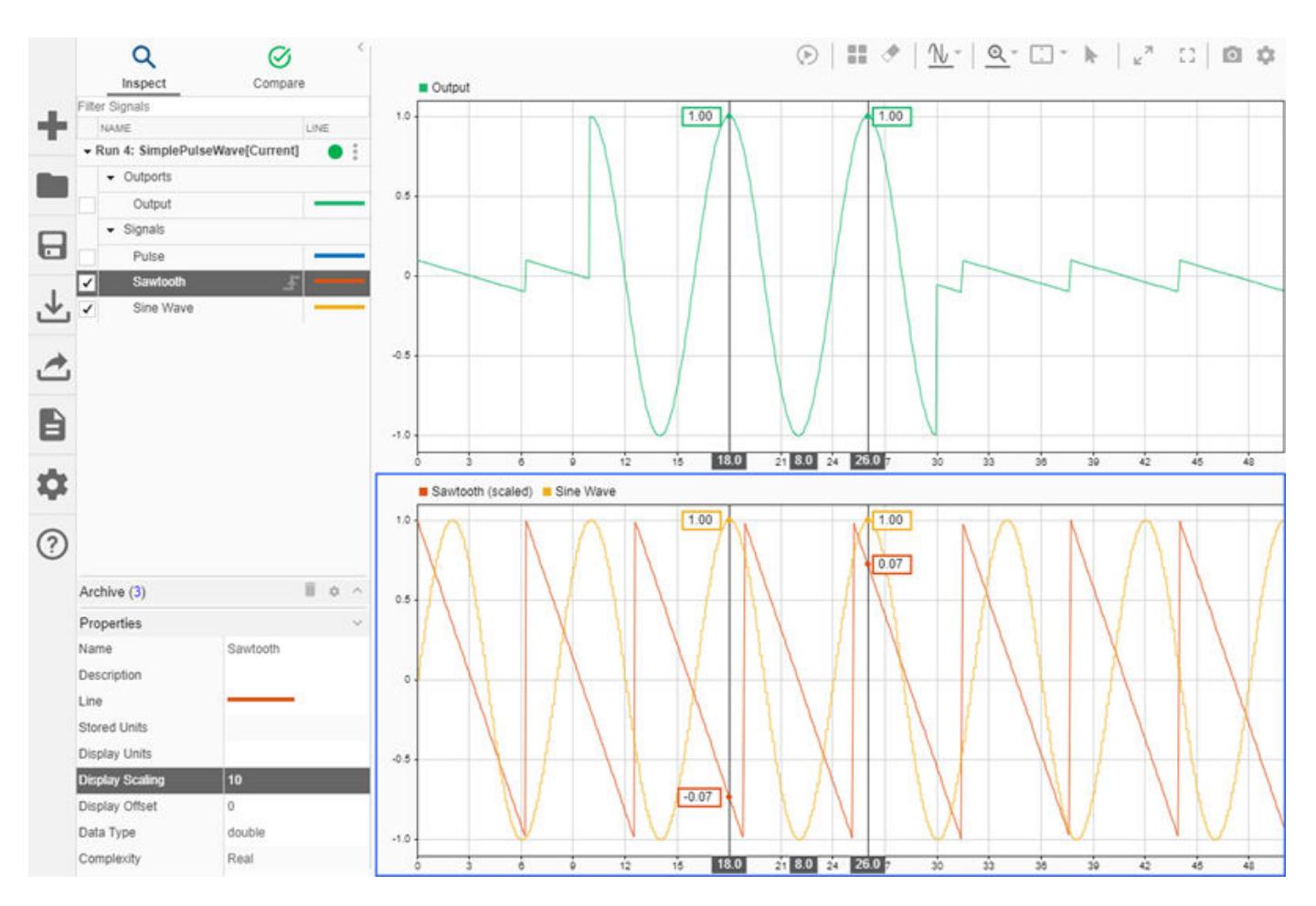

Notice that the cursors display the original signal values. When you set **Display Scaling** or **Display Offset** to values other than the defaults, you change the appearance of the plot. However, cursors display the data value of the signal, which remains unchanged.

# **See Also**

### **Related Examples**

- • ["Control Display of Streaming Data Using Triggers" on page 31-97](#page-2018-0)
- • ["Inspect Simulation Data" on page 31-169](#page-2090-0)

# <span id="page-2018-0"></span>**Control Display of Streaming Data Using Triggers**

A *trigger* is an event that determines when to draw the plot of a streaming signal. Trigger settings specify criteria for the trigger event and where the trigger event is displayed within the updated data. Triggers facilitate viewing and analyzing streaming data by allowing you to capture transient changes in signals and stabilize the display of steady-state periodic signals. You can use triggers to inspect streaming data using several tools, such as the Scope block and the Simulation Data Inspector. This example uses the Simulation Data Inspector add, configure, and modify triggers on signals streaming from a model simulation.

**Note** The following examples add a trigger to signals that are plotted in the Simulation Data Inspector. However, you can add a trigger to a signal from the active simulation that is not plotted.

For complete descriptions of all trigger types and options, see ["Scope Triggers Panel" on page 30-12.](#page-1829-0)

## **Examine the Model**

The model in this example generates two logged output signals. Both signals are created by passing the output of a Sine Wave block through a switch. Both switches are configured to allow the sine signal through when the control signal is greater than zero. The switch for the first output is controlled by user input supplied using the Push Button block. The switch for the second output is controlled by the output of a Pulse Generator block.

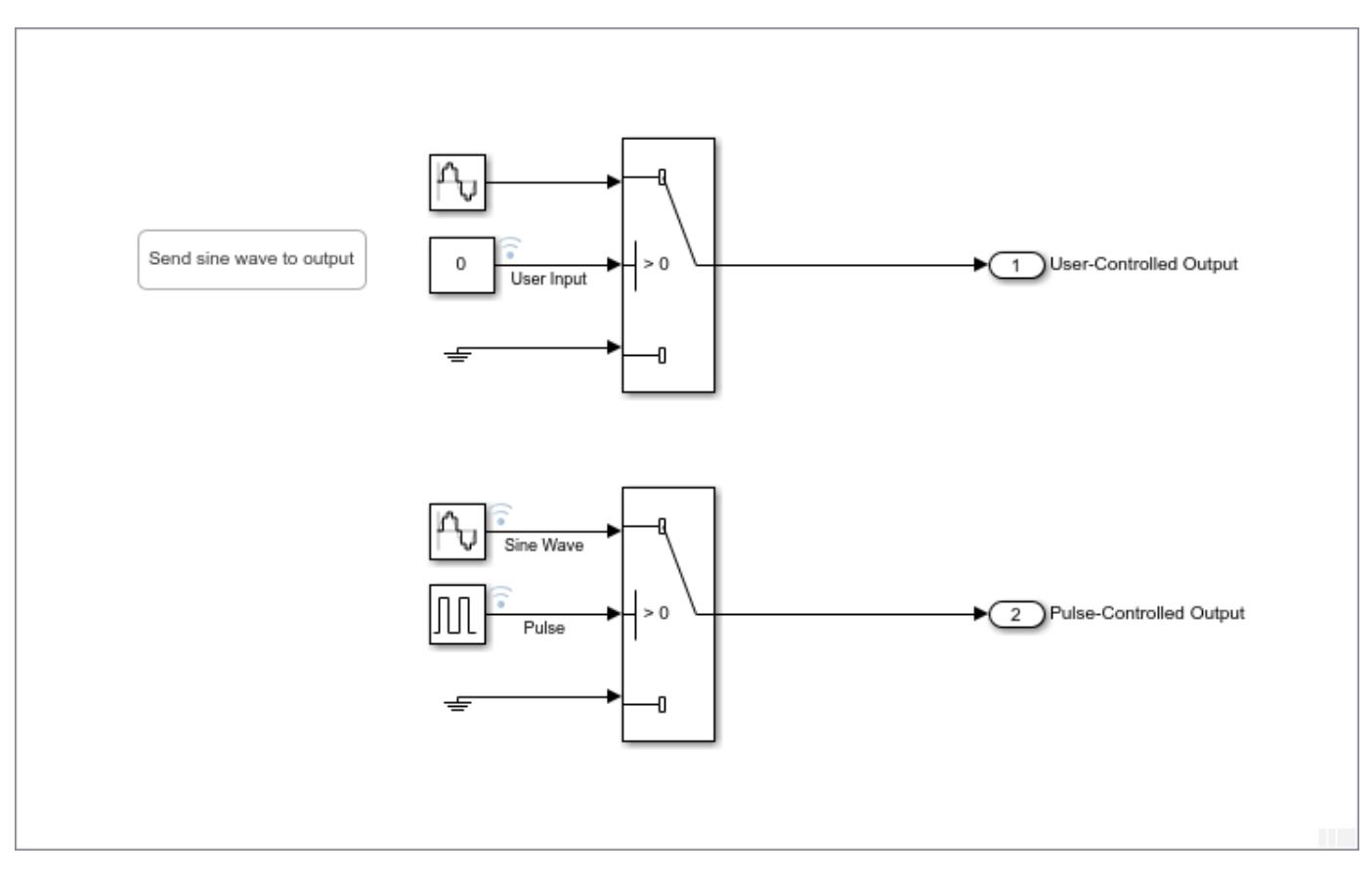

The model uses simulation pacing so the model behavior and signal display are responsive to user interaction. Click **Run** to start a simulation. Then, click **Data Inspector** to open the Simulation Data Inspector. In the Simulation Data Inspector, change the layout to show two subplots. Plot the User-Controlled Output signal on the top subplot and the User Input signal on the bottom subplot. Press and hold the Push Button block periodically throughout the simulation to pass the Sine Wave block output to the Outport block.

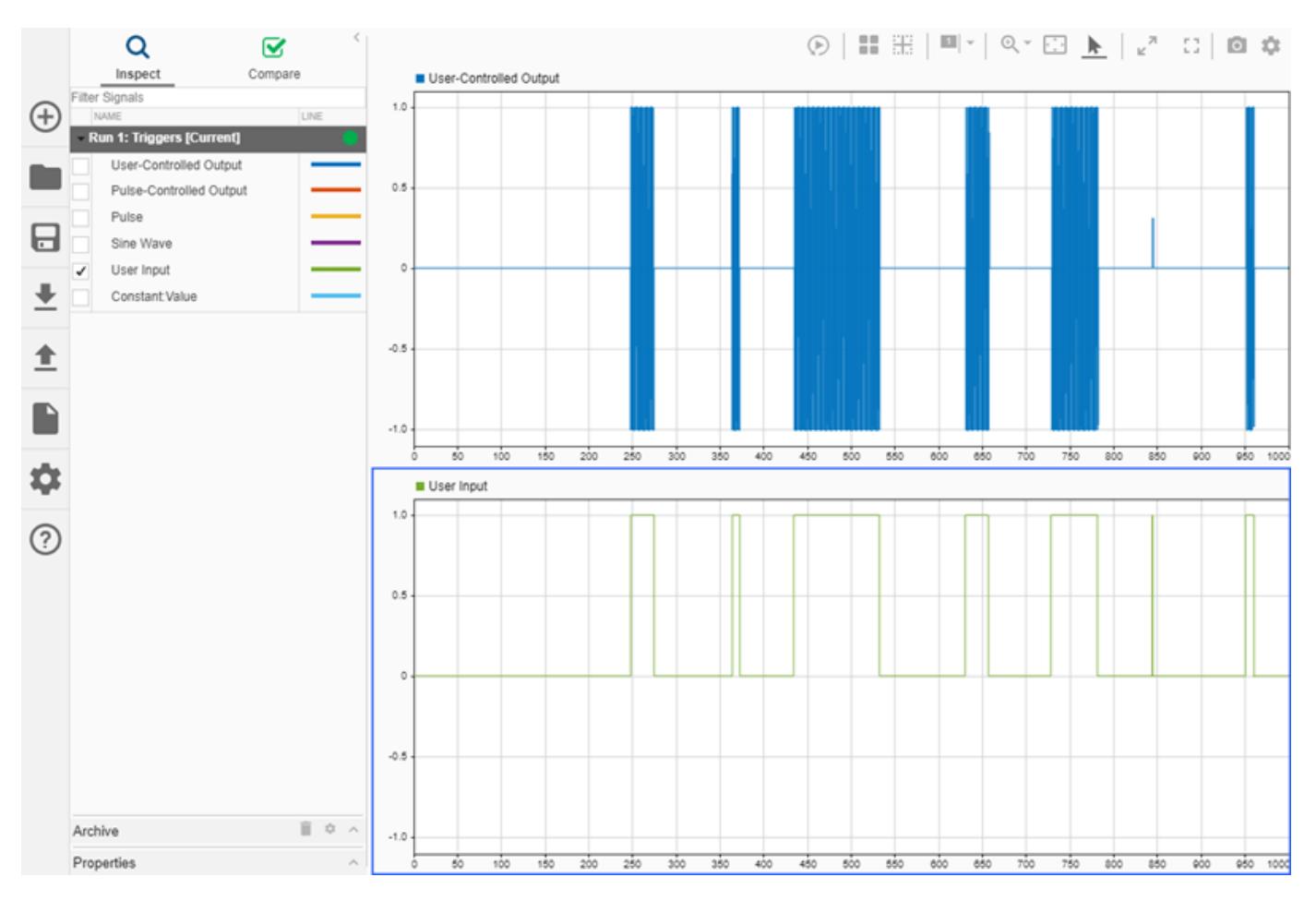

# **Interactively Generate Trigger Events**

The sine wave characteristics are difficult to see when you view the signals over the entire simulation time. When you use a trigger to control when the plot updates, you can view the streaming data over a smaller time range, which allows you to see the sine wave more clearly. Using the trigger ensures that you see the signal behavior of interest in the smaller time range. In this example, you want to see the change in the output signal when you press the Push Button block.

To trigger plot updates based on button presses, add a trigger to the User Input signal. To add a trigger, pause on the row for the User Input signal in the Simulation Data Inspector and click the trigger icon that appears.

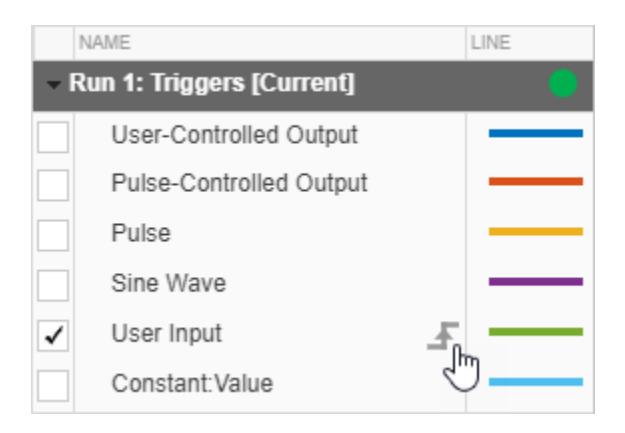

The default settings in the Display Trigger dialog configure an auto-leveled rising-edge trigger, with the trigger event positioned in the middle of the displayed data. Change **Mode** to **Normal**, then clear the **Auto level** check box and set the **Level** to 0.5. Then, click **Add**.

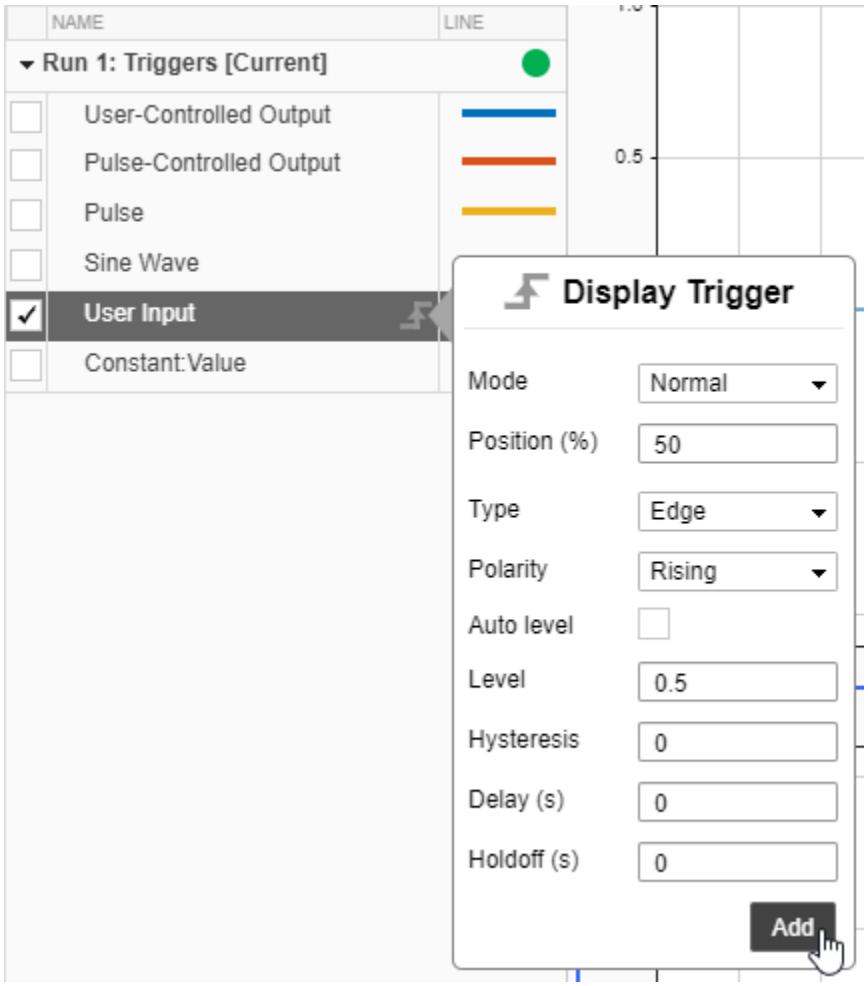

Using normal mode for the trigger means that the plot only updates when a trigger occurs. In auto mode, the display also updates when a trigger is not detected for the duration of the time span. The trigger level of 0.5 puts the level in the middle of the signal range.

Before simulating the model, adjust the time range displayed in the plots. In the upper right, click

Visualization Settings . Then, set **Time span** to 50.

Simulate the model and view the streaming signals in the Simulation Data Inspector. When you start a new simulation, the trigger configured in the Simulation Data Inspector automatically transfers to the corresponding signal in the current simulation. The display updates in response to the trigger events you cause by pressing the Push Button block in the model. On the smaller time span, you can see the shape of the sine wave in the output signal. The trigger position and level are marked with green triangles. You can click and drag the trigger markers to adjust the level and position. A new value is applied for the level or position when you let go of the marker after dragging.

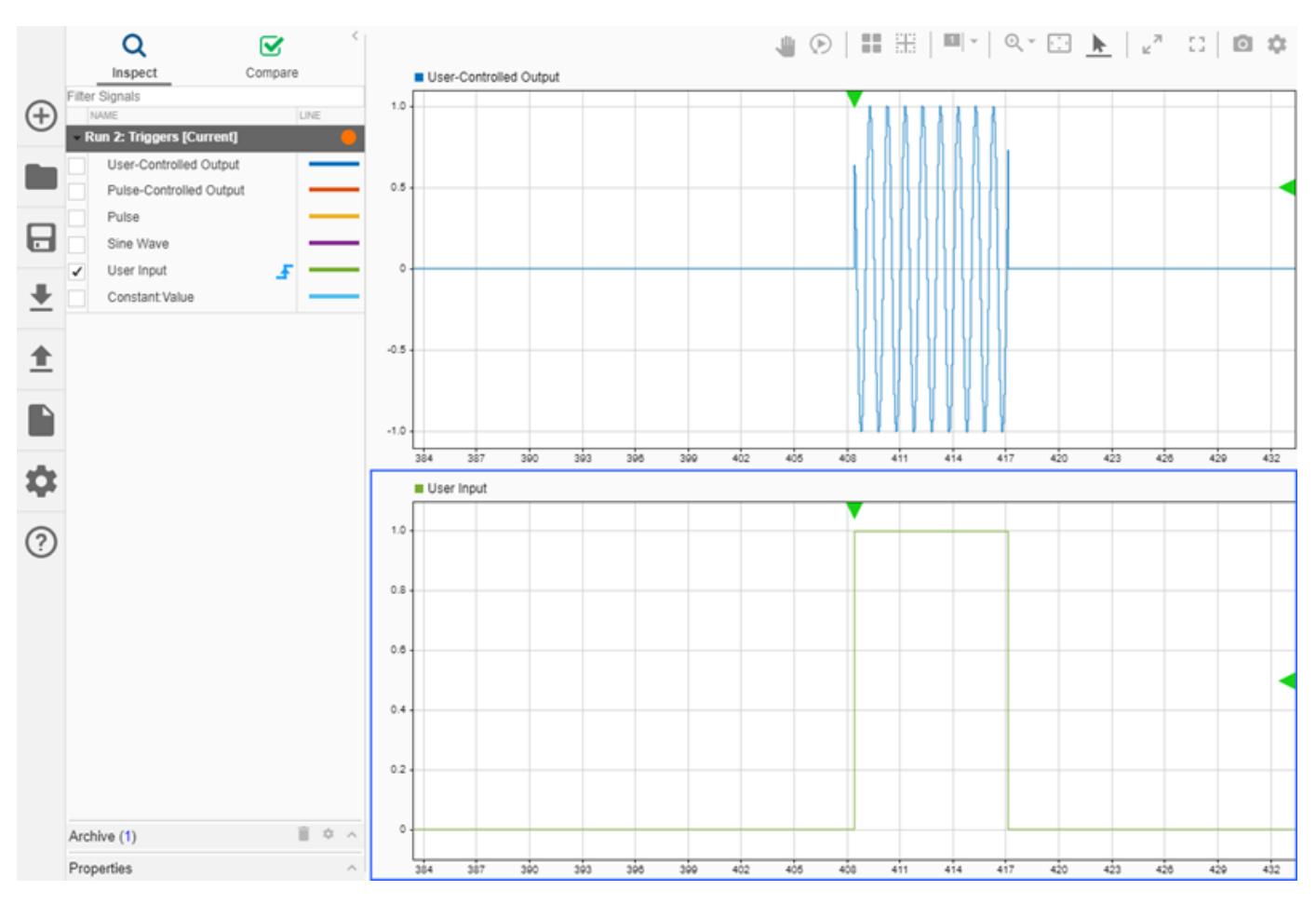

Experiment with this configuration to test out different kinds of triggers and different trigger settings. For example, try using a falling-edge trigger. You can also adjust the simulation pacing in the model to explore how timing can affect trigger behavior. When the trigger occurs, the Simulation Data Inspector collects all the data to display before updating the plot. If you slow the simulation pacing closer to a rate where one simulation second takes one second of clock time, you can see the delay between causing a trigger by pressing the Push Button block and the plot update in the Simulation Data Inspector.

# **Capture Signal Transient Response**

A trigger allows you to capture transient signal responses to changes in the system under test. For example, you can use the input signal to an inverter as a trigger when you want to measure the rise or fall time for the inverter output signal. The display updates only when the trigger occurs, so the data is displayed long enough for you to make a measurement. When you interactively generate trigger events, you capture the output signal transient response to the user input. Systems often do not have user input and respond to changes in upstream signals, such as the Pulse signal that controls the switch that generates the Pulse-Controlled Output signal.

Add a trigger to the Pulse signal in the Simulation Data Inspector. Use a rising-edge trigger in normal mode with a level of 0.5 again. Click **Add Trigger** in the warning dialog that appears.

Before simulating the model, update the plots so that the Pulse-Controlled Output is shown on the top plot and the Pulse signal is shown on the bottom plot.

Simulate the model. The Simulation Data Inspector display updates are not triggered by the user input in this simulation, so you do not need to press the Push Button block. Observe how the Pulse-Controlled Output signal is different from the User-Controlled Output signal from the previous simulation and how the plot updates occur in response to the periodic Pulse signal.

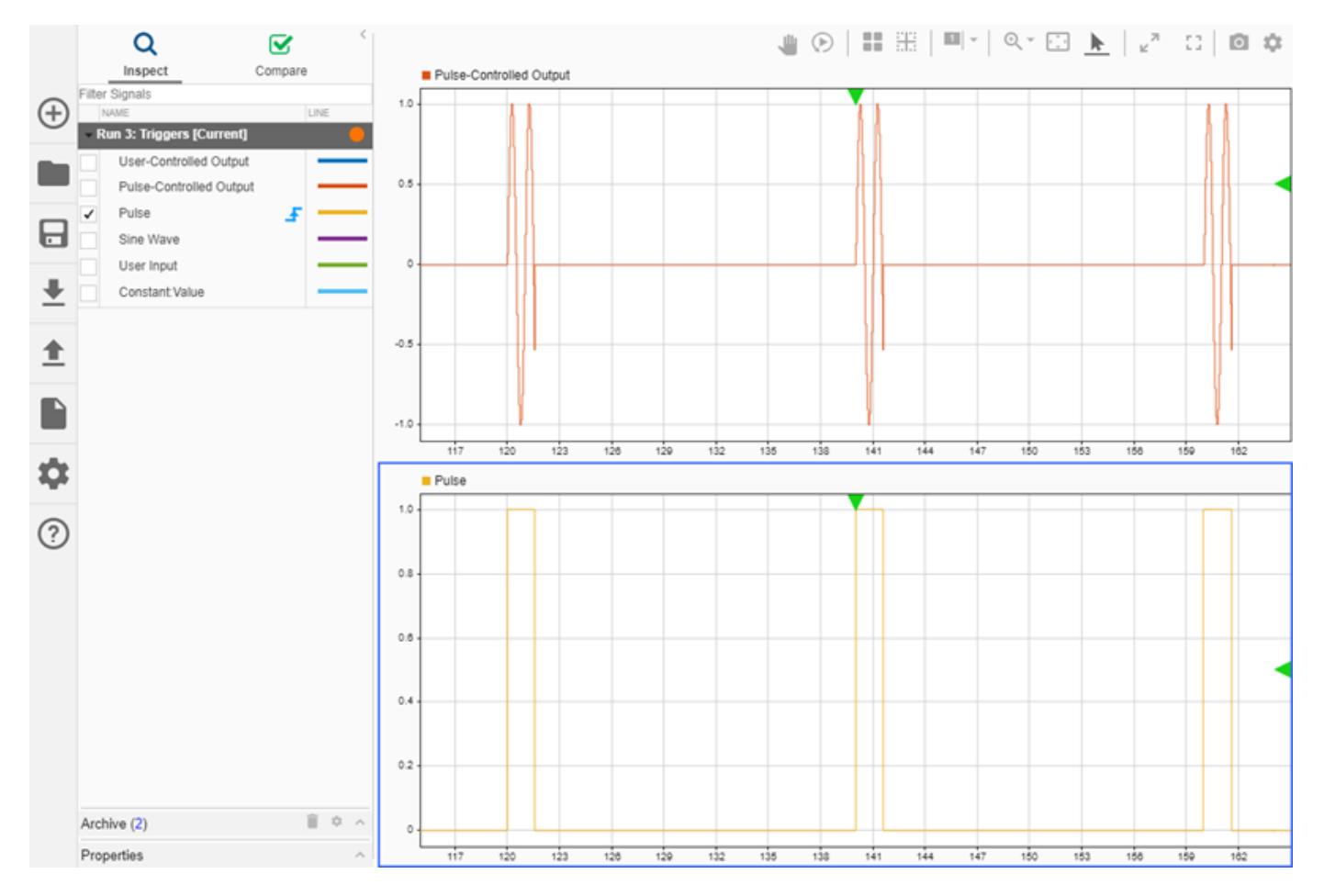

You can experiment in additional simulations by adjusting the pulse width or period of the Pulse signal. You can also try out different types of triggers, such as a pulse width trigger.

# **Stabilize a Steady-State Periodic Signal**

Using a trigger can stabilize the display of a periodic steady-state signal that you want to view and analyze. Because the trigger event is always in the stable position in the plot, a streaming periodic signal can appear still in the plot, rather than shifting or scrolling. When the display is stable, you can inspect and analyze signal characteristics, such as frequency and amplitude.

To see how a trigger can stabilize the display of a periodic signal, trigger display updates using the Sine Wave signal. Use the same settings to configure the rising-edge trigger in normal mode with a level of  $0.5$ .

Before simulation, update the plot layout to show a single plot. Plot the Sine Wave signal, and set the **Time span** to 10.

Simulate the model. During simulation, you can add cursors in the Simulation Data Inspector and measure the amplitude and period of the signal.

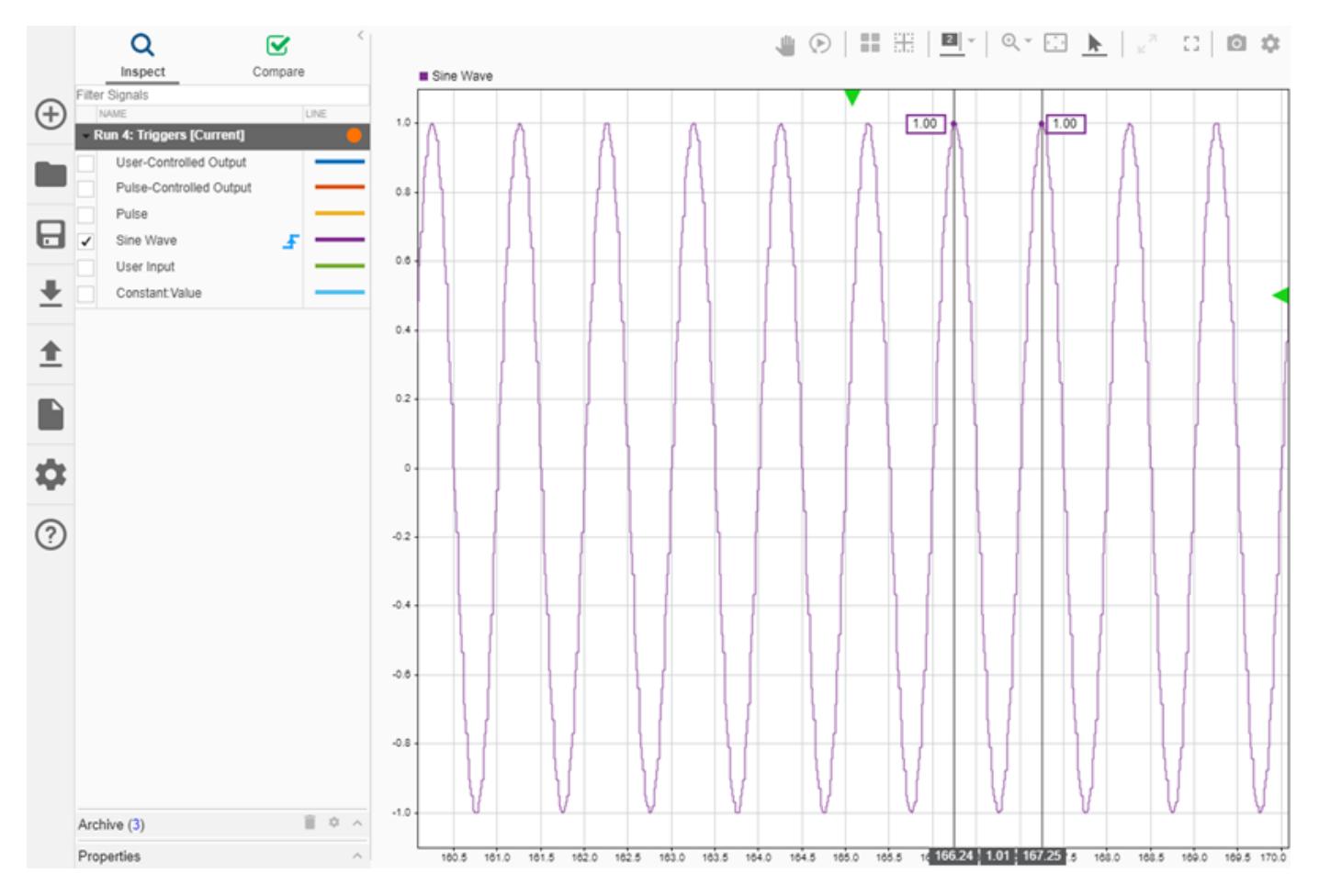

To contrast, remove the trigger and simulate the model again. Notice the differences in how the display updates. Try simulating with the **Update mode** set to Wrap and then set to Scroll. Specify **Update mode** in Visualization Settings .

# **See Also**

## **More About**

- • ["Scope Triggers Panel" on page 30-12](#page-1829-0)
- • ["View Data in the Simulation Data Inspector" on page 31-2](#page-1923-0)
- • ["Iterate Model Design Using the Simulation Data Inspector" on page 31-110](#page-2031-0)

# **Synchronize Cursors in the Simulation Data Inspector with an App Designer App**

You can use several functions from the Simulation Data Inspector programmatic interface to synchronize cursors between an App Designer app and the Simulation Data Inspector. Synchronized cursors allow you to easily analyze data plotted in the Simulation Data Inspector alongside data displayed on a custom visualization coded in the App Designer app.

The app in this example is simple and illustrates only the core function of passing information about cursors between the app and the Simulation Data Inspector. Cursor positions are shown on linear gauges in the app. You can use sliders in the app to reposition the cursors on the **Inspect** or **Compare** panes of the Simulation Data Inspector. When you move cursors in the Simulation Data Inspector, the new cursor positions are reflected on the sliders and linear gauges.

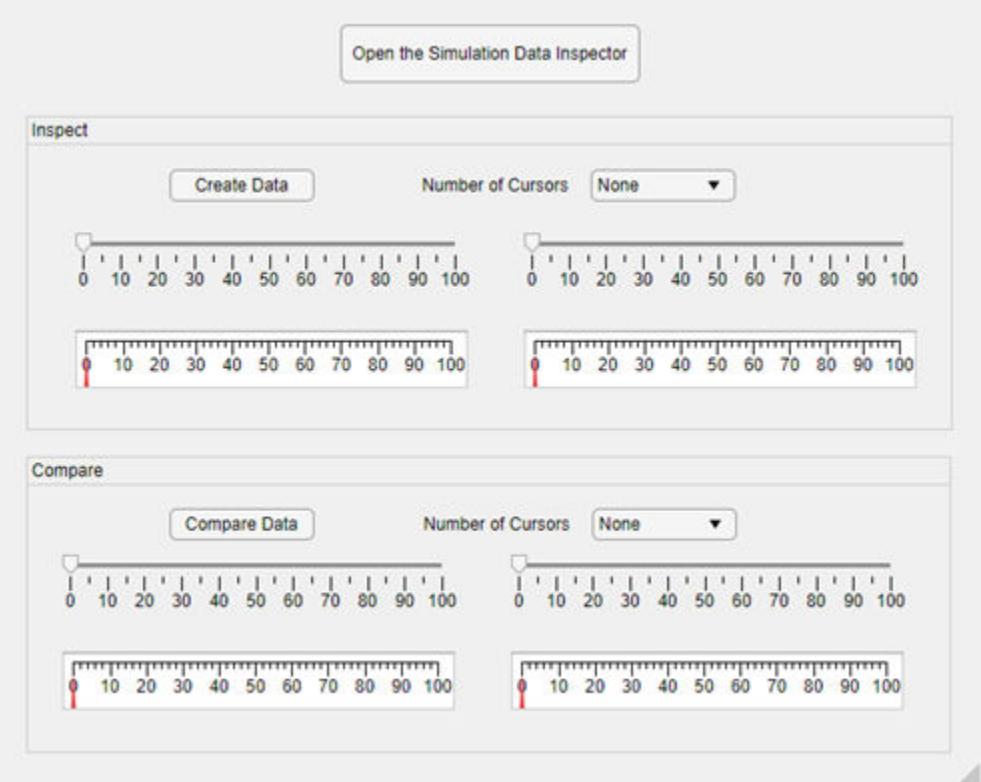

# **Open and Run the Cursors App**

The cursors app opens in App Designer, where you can explore and modify the layout of the user interface and the code that specifies the function of each user interface element.

appdesigner('CursorsApp.mlapp');

To run the cursors app, click **Run**. A new window opens with the app user interface. To get started using the app, click **Open the Simulation Data Inspector**, then click **Create Data**. The **Create Data** button creates data for and plots two signals in the **Inspect** pane of the Simulation Data Inspector.

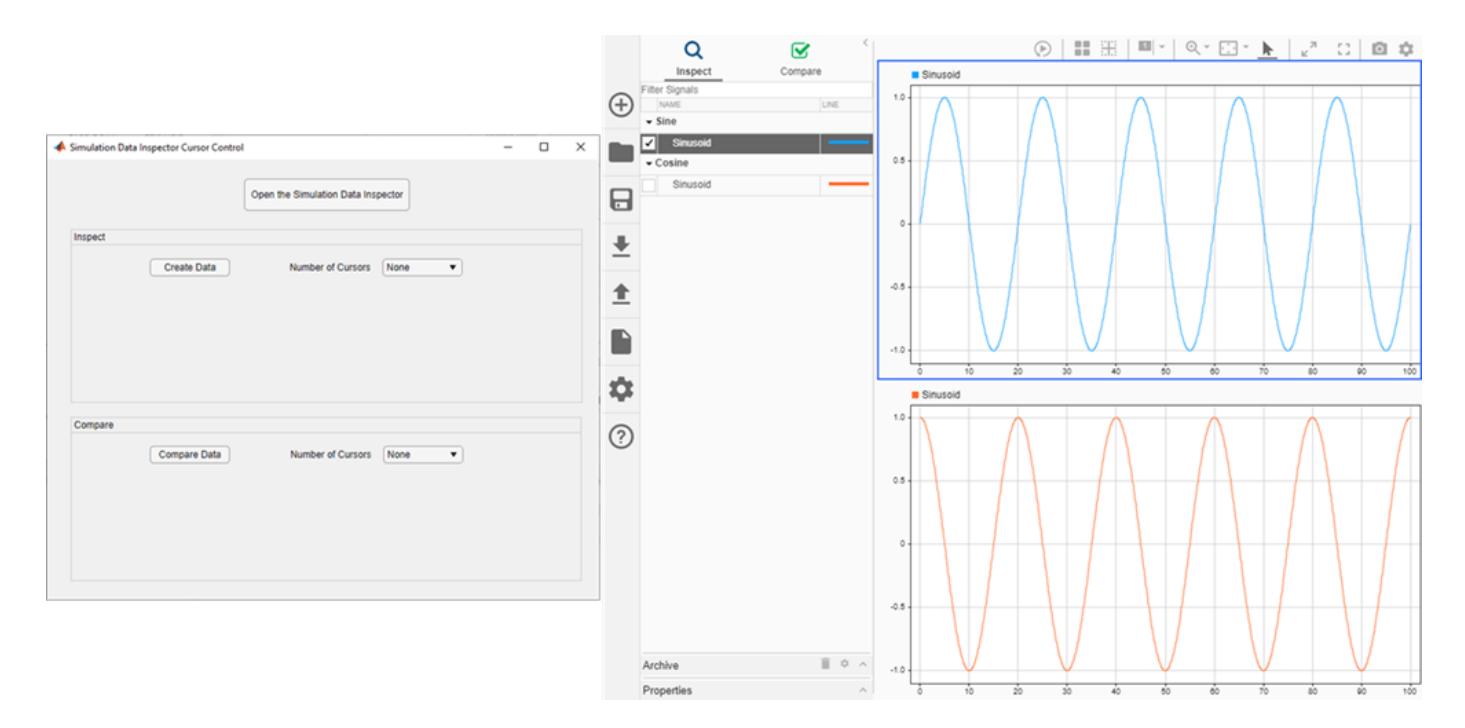

Next, add cursors. You can add cursors using the **Number of Cursors** control in the app or using the **Show/hide data cursors** option in the Simulation Data Inspector. The slider control and gauge display for each cursor becomes visible once the cursor is active in the Simulation Data Inspector. Try moving the cursors using the sliders in the app and by dragging them in the Simulation Data Inspector.

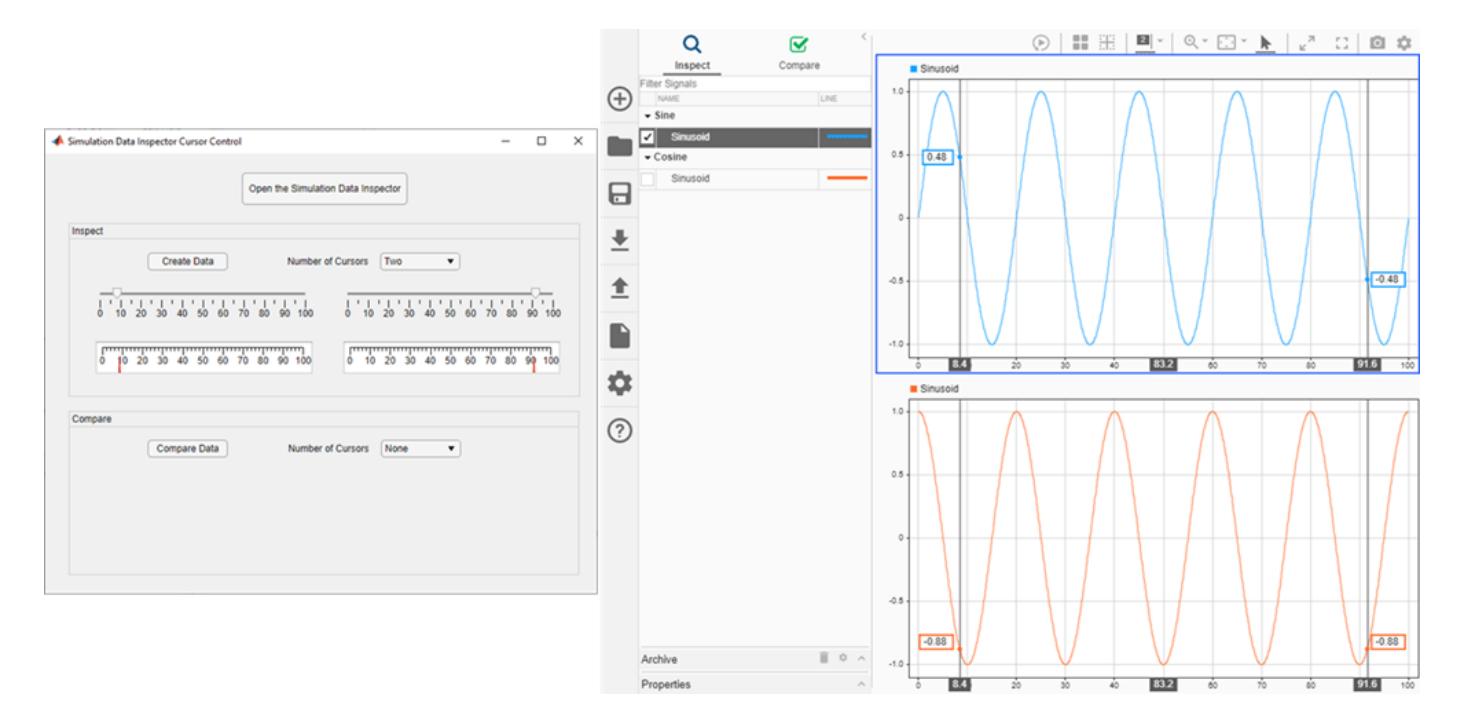

The app also includes controls and displays for cursors on the **Compare** pane of the Simulation Data Inspector. To interact with cursors on the **Compare** pane, start by clicking **Compare Data**. The

Simulation Data Inspector automatically shows the **Compare** pane when you compare data. Then, add cursors to the comparison plots using the app or the Simulation Data Inspector. Try moving the cursors in the Simulation Data Inspector and using the sliders in the app.

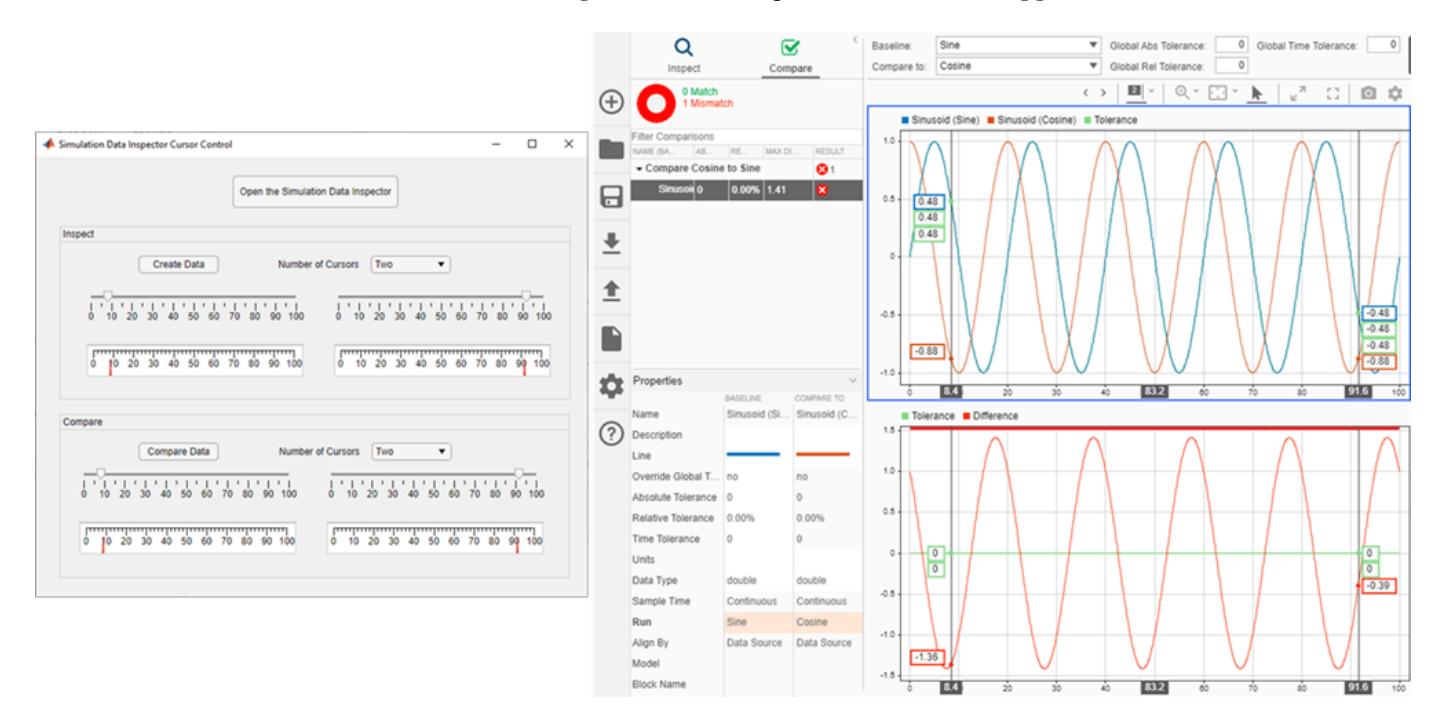

When you finish exploring the cursor synchronization, close the app window.

# **Examine the App Code**

To view the code in the App Designer window, click **Code View** in the upper-right of the app canvas.

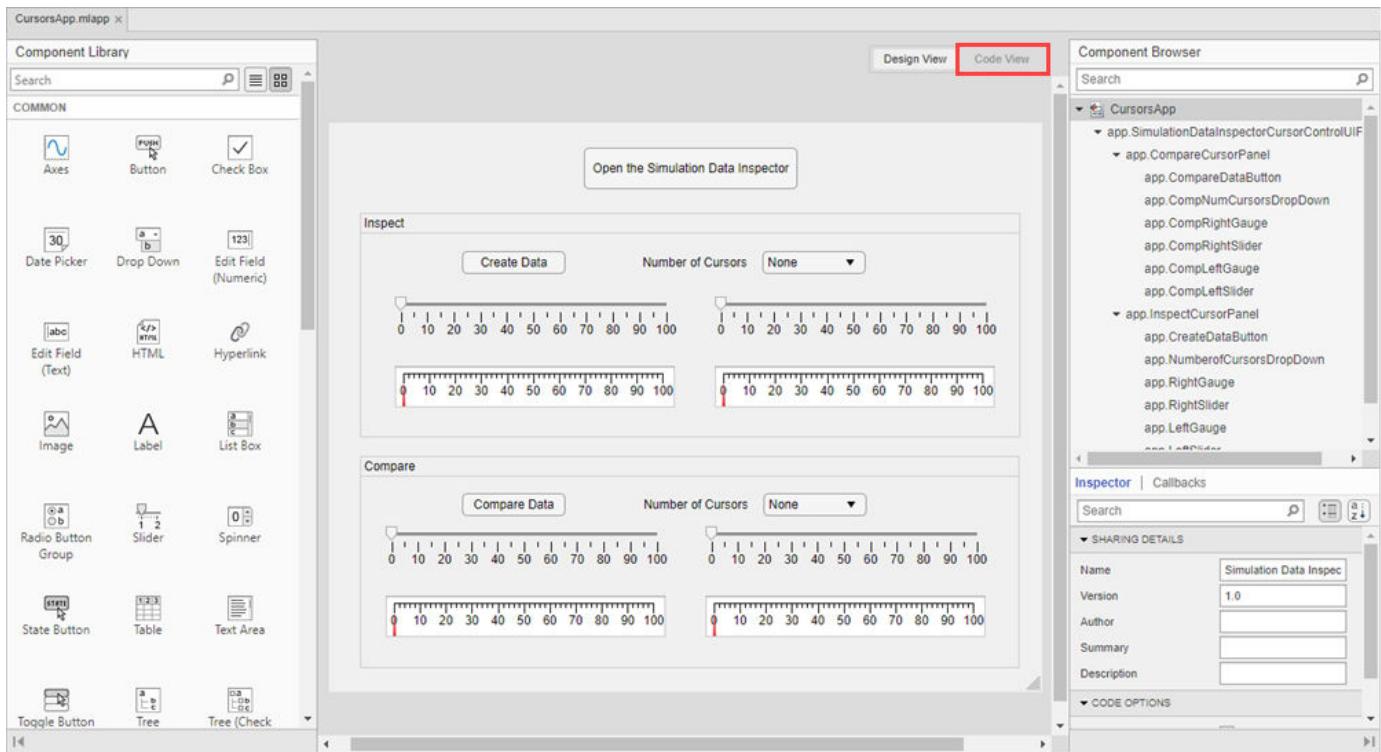

The code view shows the code that specifies the function of the app. Code in grey areas is automatically programmed by the App Designer when you interactively add components and specify properties in the **Design View**. The code in white areas customizes the function of the app.

#### **Custom App Properties**

The cursors app adds two custom properties to the app. The callbackID property saves the ID for the cursor callback registered with the Simulation Data Inspector so the app can unregister the callback when you close the app. The runIDs property saves the run IDs for the runs created when you click **Create Data**. The run IDs are then used to compare the runs when you click **Compare Data**.

#### **Custom OnCursorMove Method**

The OnCursorMove function is the cursor callback that the app registers with the Simulation Data Inspector when you start the app. To keep the displays in sync, the function refreshes the app settings each time you move a cursor in the Simulation Data Inspector.

#### **Custom refreshSettings Method**

The cursors app also includes the custom method refreshSettings, which keeps the values displayed in the app synchronized with the state of the Simulation Data Inspector. The refreshSettings method uses the Simulink.sdi.getNumCursors function to make sure the **Number of Cursors** controls display the correct number of cursors currently visible in the **Inspect** and **Compare** panes of the Simulation Data Inspector. The refreshSettings method also controls the visibility of the sliders and gauges using the cursor positions returned by the Simulink.sdi.getCursorPositions function. When a cursor is outside the range of its corresponding slider and gauge, the app hides the slider and gauge for that cursor.

#### **Callbacks That Handle Component Events**

Each component in the app user interface has an associated function that implements the component response to user interactions. You can add one or more callbacks for a component in the **Design View**, and you write the code to define the component response in the **Code View**.

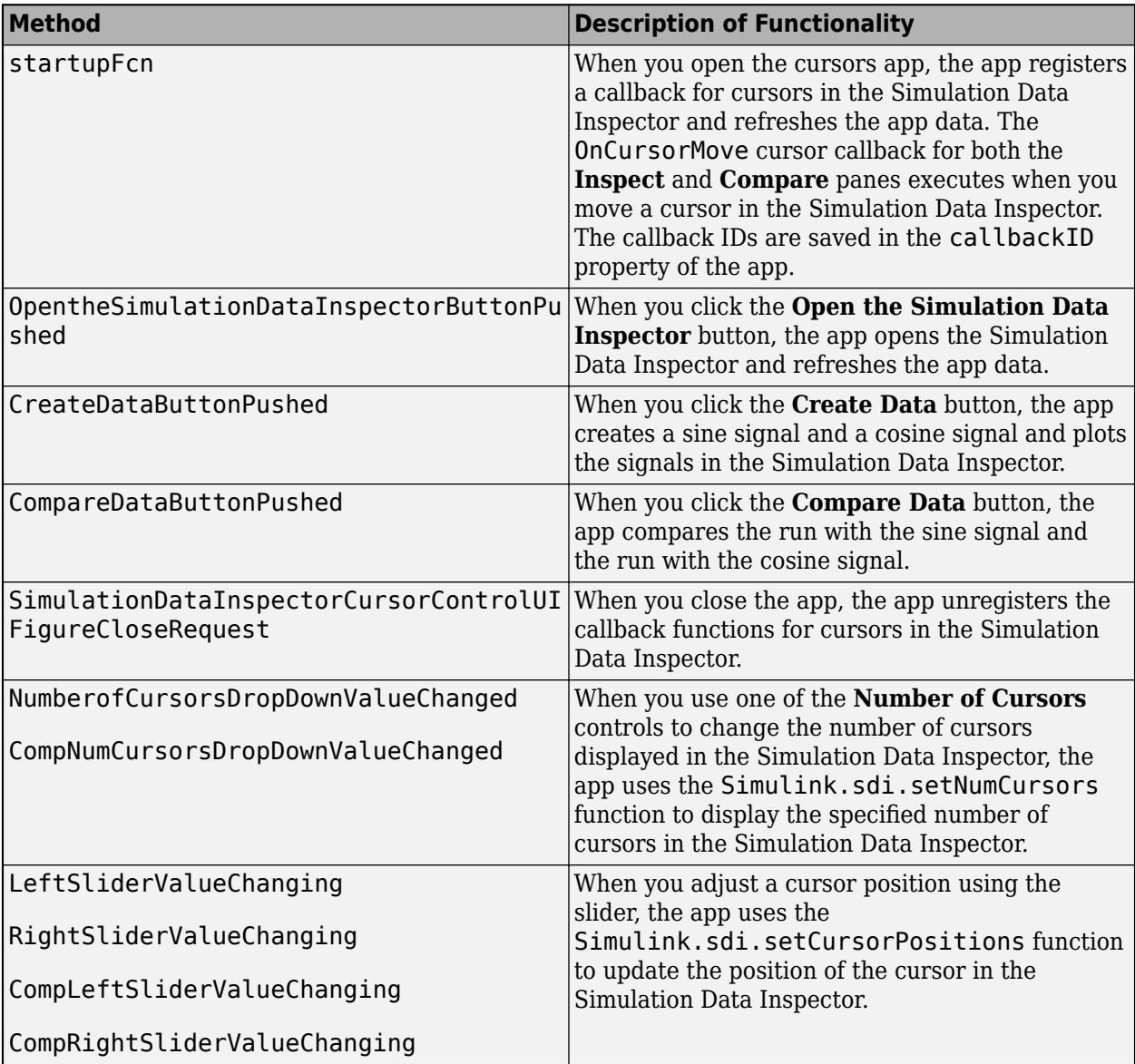

## **See Also**

#### **Functions**

Simulink.sdi.setCursorPositions | Simulink.sdi.getCursorPositions | Simulink.sdi.setNumCursors | Simulink.sdi.getNumCursors | Simulink.sdi.registerCursorCallback | Simulink.sdi.unregisterCursorCallback

# **Related Examples**

- "Create and Run a Simple App Using App Designer"
- • ["View Data in the Simulation Data Inspector" on page 31-2](#page-1923-0)
- • ["Access Data in a MATLAB Function During Simulation" on page 31-119](#page-2040-0)

# <span id="page-2031-0"></span>**Iterate Model Design Using the Simulation Data Inspector**

The Simulation Data Inspector facilitates iterative design, debugging, and optimization by providing easy access to visualizations of logged data during simulation. Using the Simulation Data Inspector archive, you can maintain a focused work area and control data retention for multiple simulations. When you automatically archive simulation runs, you can create a view that is automatically applied to subsequent simulation runs. With **Browse Mode** enabled, you can inspect large amounts of logged signals on **Time Plot** visualizations more quickly.

# **View and Inspect Signals During Simulation**

You can plot logged signals in the Simulation Data Inspector during simulation. Viewing signals during a simulation can help build understanding of the model and allow you to make decisions about model parameters without waiting for a simulation to complete.

When you plot data that is streaming from an active simulation, the Simulation Data Inspector automatically updates the time span of the plot to match the stop time for the simulation. To view the streaming data on a smaller time scale, change the *t***-Axis max** value or zoom in time. To update the

*t***-Axis max**, open the **Visualization Settings** . To zoom in time, select the **Zoom in Time** option from the **Zoom** menu and click and drag in the plot area to specify the time span.

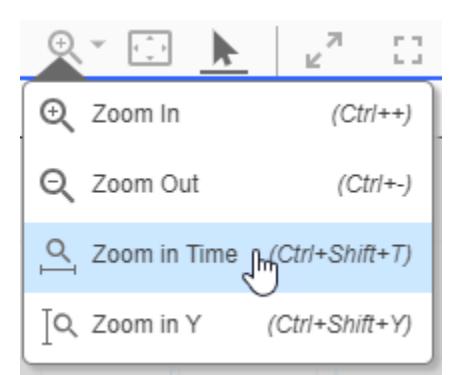

Use the **Update mode** setting to specify whether the Simulation Data Inspector wraps or scrolls the plot after the streaming data reaches the maximum time you specified.

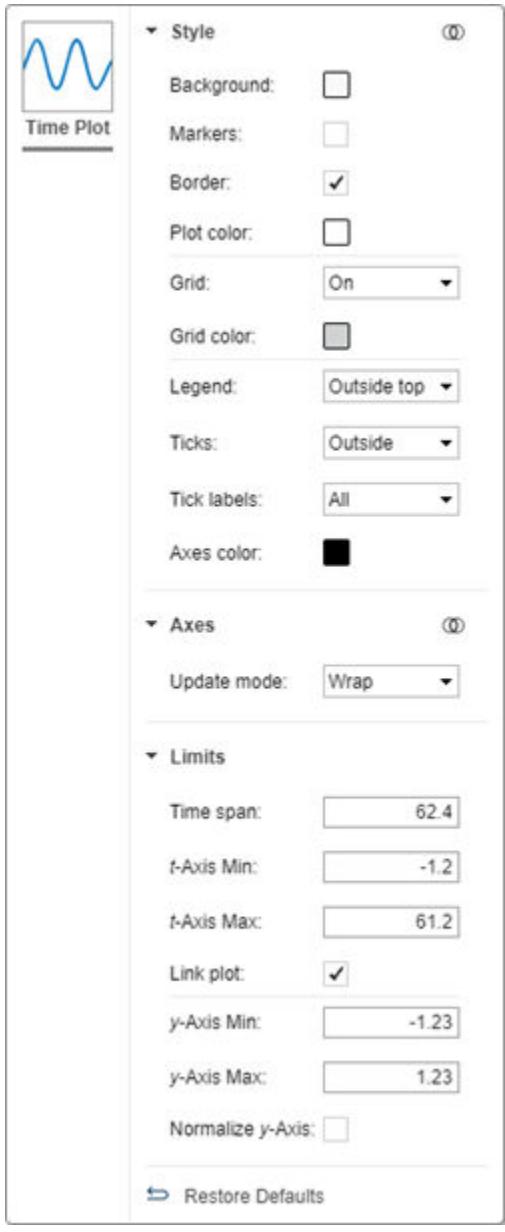

To closely examine signals throughout design iteration, add data cursors to your plots. You can add a data cursor to the plot during simulation, while a simulation is paused, or after the simulation has

finished. To add a data cursor, click the cursor button  $\mathbb{N}$ . Drag the data cursor across the plot to inspect signal values. When you display multiple signals on a plot, the data cursor indicates the value for each signal in a color-coded box.

Click the drop-down on the cursors button and select **Two Cursors** to add a second data cursor and explore temporal characteristics of your data. You can move each cursor independently, or you can move them together. The number between the two cursors displays the time difference between the cursors.

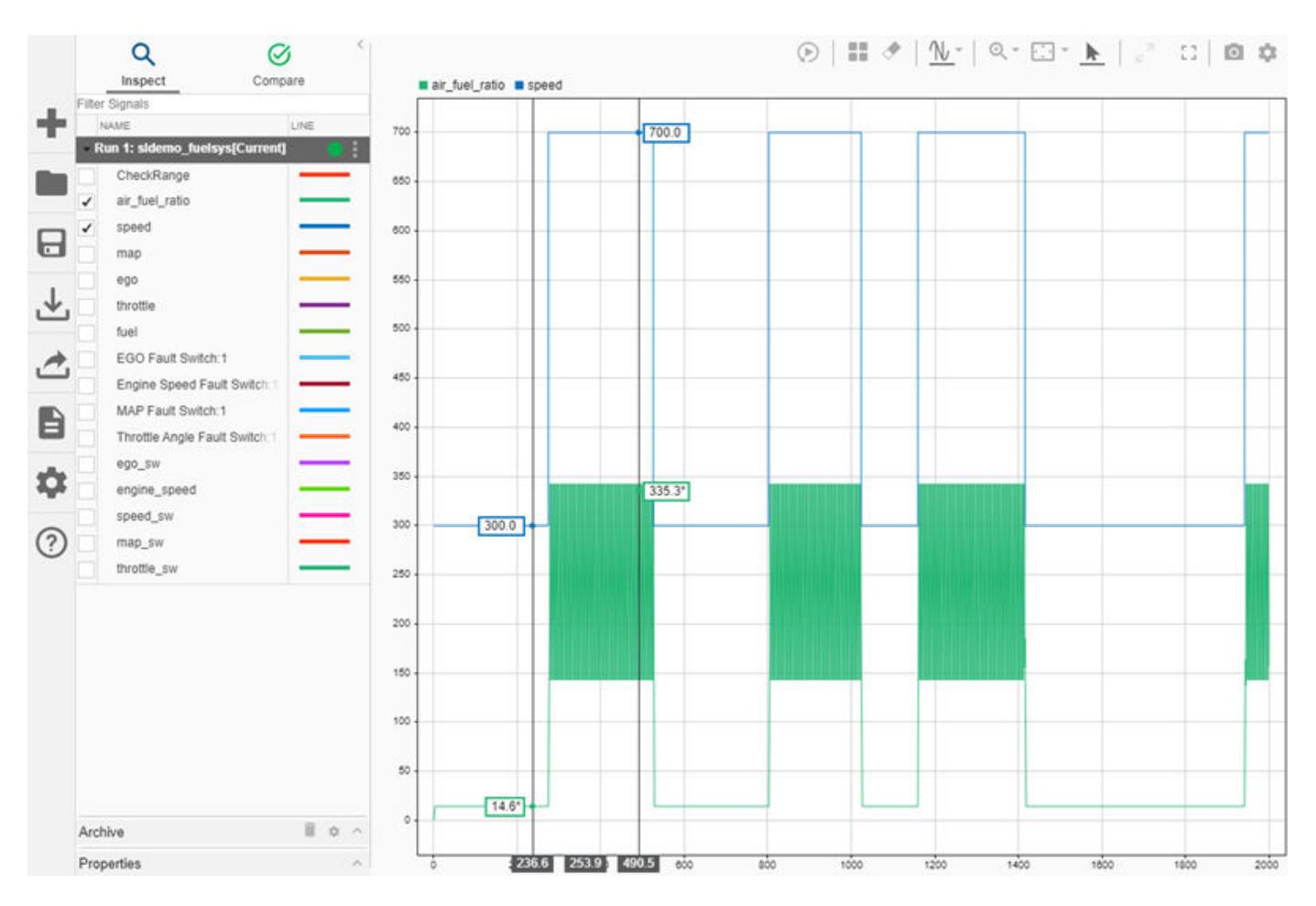

You can type directly into the box to specify a desired cursor separation. To move the cursors together, click and hold the middle number indicator, and drag it across the graphical viewing area to your desired position. For more information about using data cursors, see ["Inspect Simulation Data"](#page-2090-0) [on page 31-169.](#page-2090-0)

# **Automatically Transfer View to Current Simulation**

By default, the Simulation Data Inspector is configured to automatically archive simulation runs and transfer a view from the previous run to the current simulation. When you run a new simulation, the Simulation Data Inspector moves the prior simulation run to the archive and updates the view to show aligned signals from the current run. You can control archiving by toggling the **Automatically**

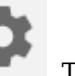

**archive** setting. Click Preferences . Then, navigate to the **Storage** - Archive pane.

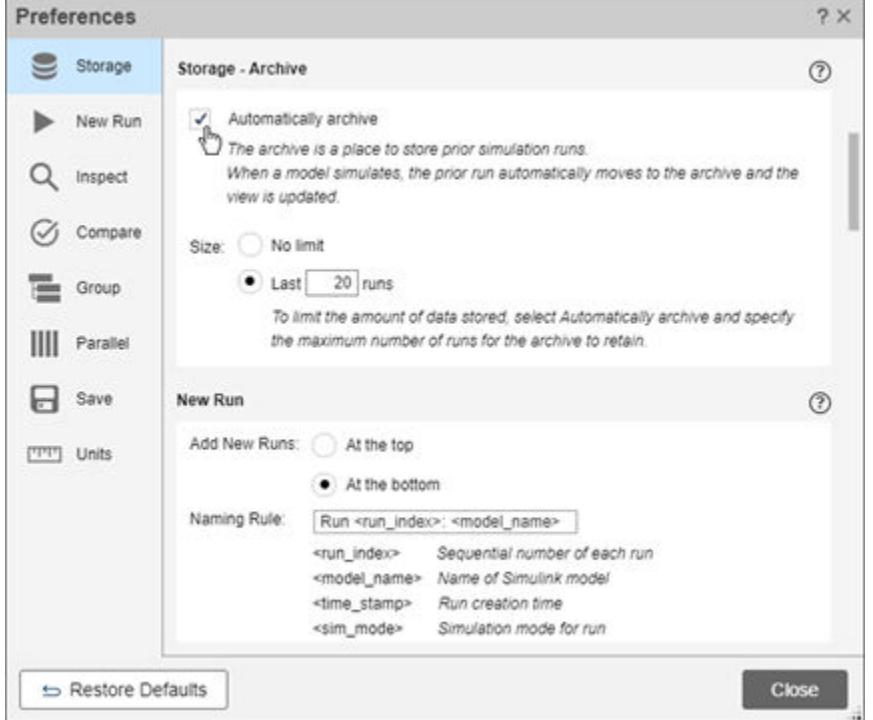

For example, open the "Modeling a Fault-Tolerant Fuel Control System" example model sldemo\_fuelsys.

openExample('simulink\_automotive/ModelingAFaultTolerantFuelControlSystemExample') sldemo\_fuelsys

Create a view of signals from the sldemo\_fuelsys model. Then, simulate the sldemo\_fuelsys model again. The signals from the previous run clear from the plots, and the Simulation Data Inspector plots data from the current simulation as the simulation runs. The previous run also moves into the archive, reducing clutter in the work area.

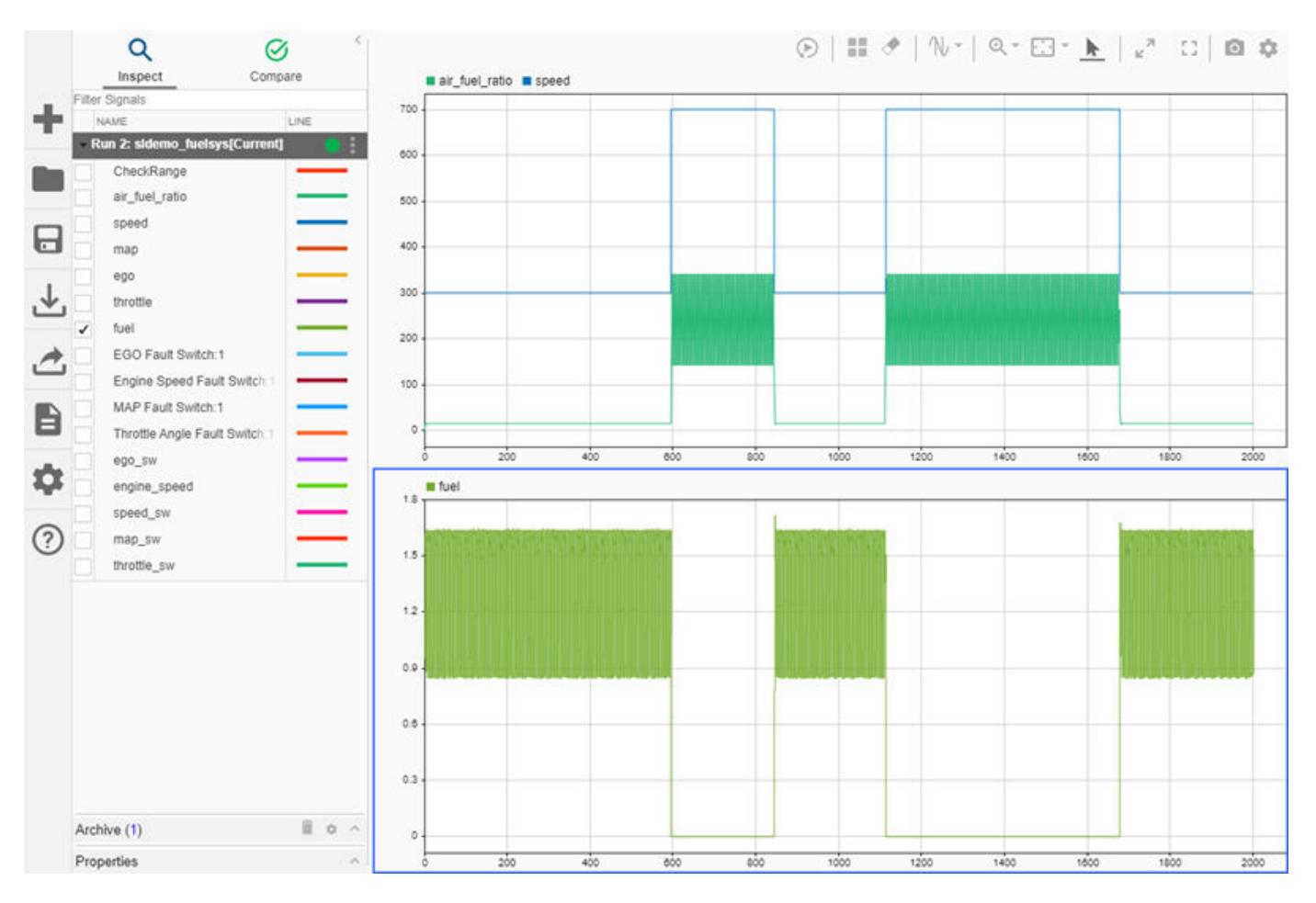

You can access and plot data from previous runs from within the archive, and you can drag runs of interest into the work area from the archive.

# **Control Data Retention**

Running many simulations with logged signals can create a lot of data, especially during iterative design and debugging workflows. To limit the amount of disk space occupied by logged data, you can limit the amount of data the Simulation Data Inspector stores in the archive from the **Storage -**

**Archive** pane in the Preferences menu.

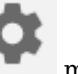

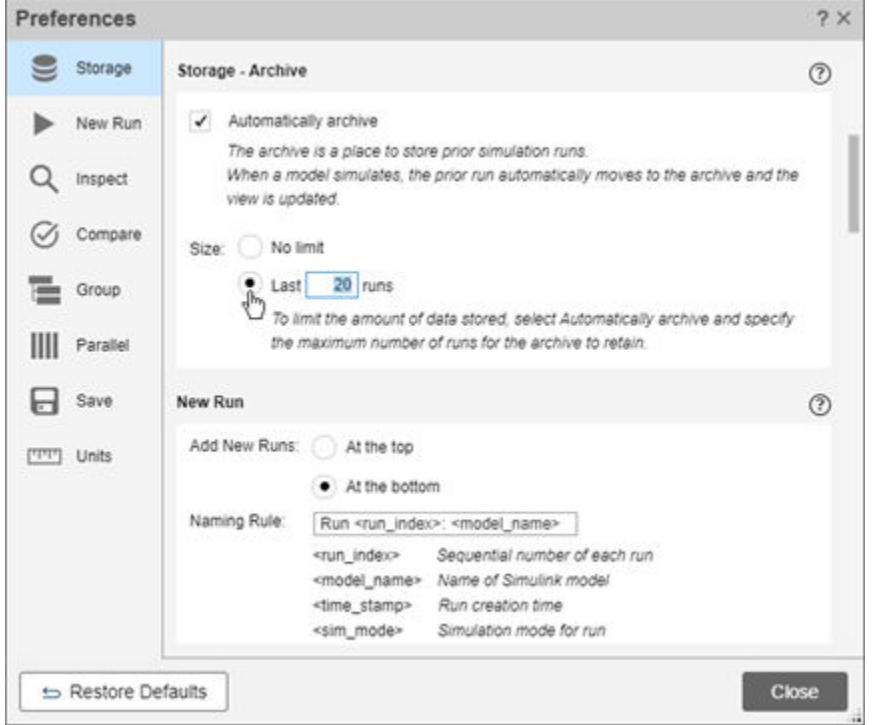

By default, the Simulation Data Inspector does not limit the number of runs stored in the archive. To impose a limit, select the **Last runs** radio button, and specify the desired limit. When the number of runs in the archive reaches the limit, the Simulation Data Inspector deletes the run that has been in the archive the longest. If the archive contains more runs than the limit you specify, the Simulation Data Inspector provides a warning before deleting your run data.

**Tip** When you do not want the Simulation Data Inspector to store run data, specify an archive limit of 0. With an archive limit of 0 and **Automatically archive** enabled, the Simulation Data Inspector automatically transfers your configured view to the current simulation and only retains the current simulation data.

# **Visualize Many Logged Signals**

You can use **Browse Mode** to inspect many signals quickly on **Time Plot** visualizations. To enable

**Inspect - Selection** pane.

**Browse Mode**, click Preferences . Then, select the **Browse Mode** radio button from the

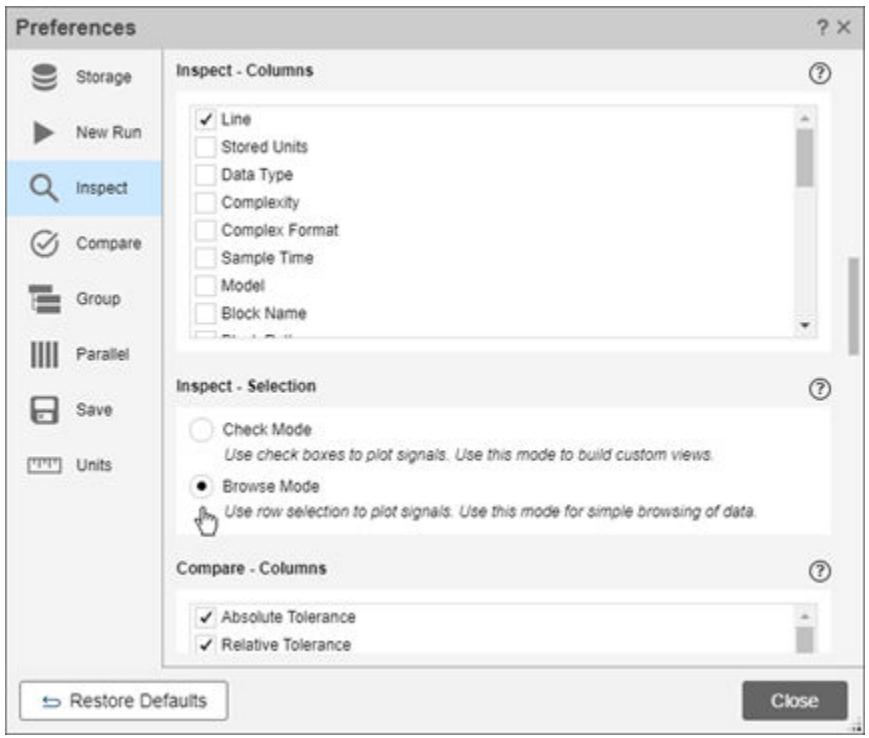

**Note** To use **Browse Mode**, all subplots, including hidden subplots, must be **Time Plot** visualizations.

In **Browse Mode**, signals selected in the navigation pane are plotted on the active **Time Plot**. You can use the arrow keys on your keyboard to change the selected signals, and you can select multiple signals by holding the **Shift** or **Ctrl** keys. When you select a row for a run or hierarchical organization, no signals are displayed in the graphical viewing area.

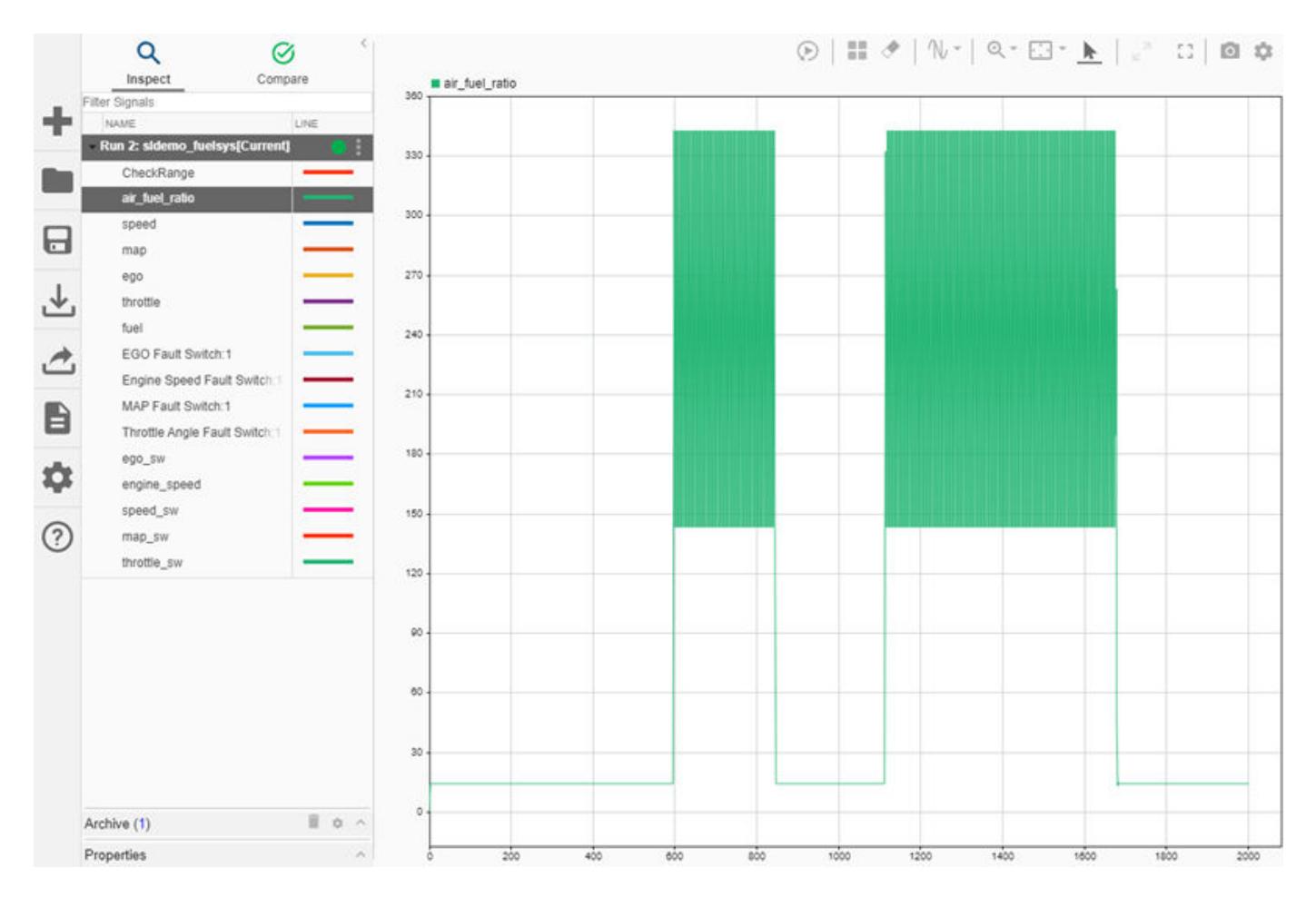

You can also use plot layouts in **Browse Mode** to make more complex visualizations. When the graphical viewing area contains multiple subplots, selecting new signals using the mouse or keyboard changes only the active plot.

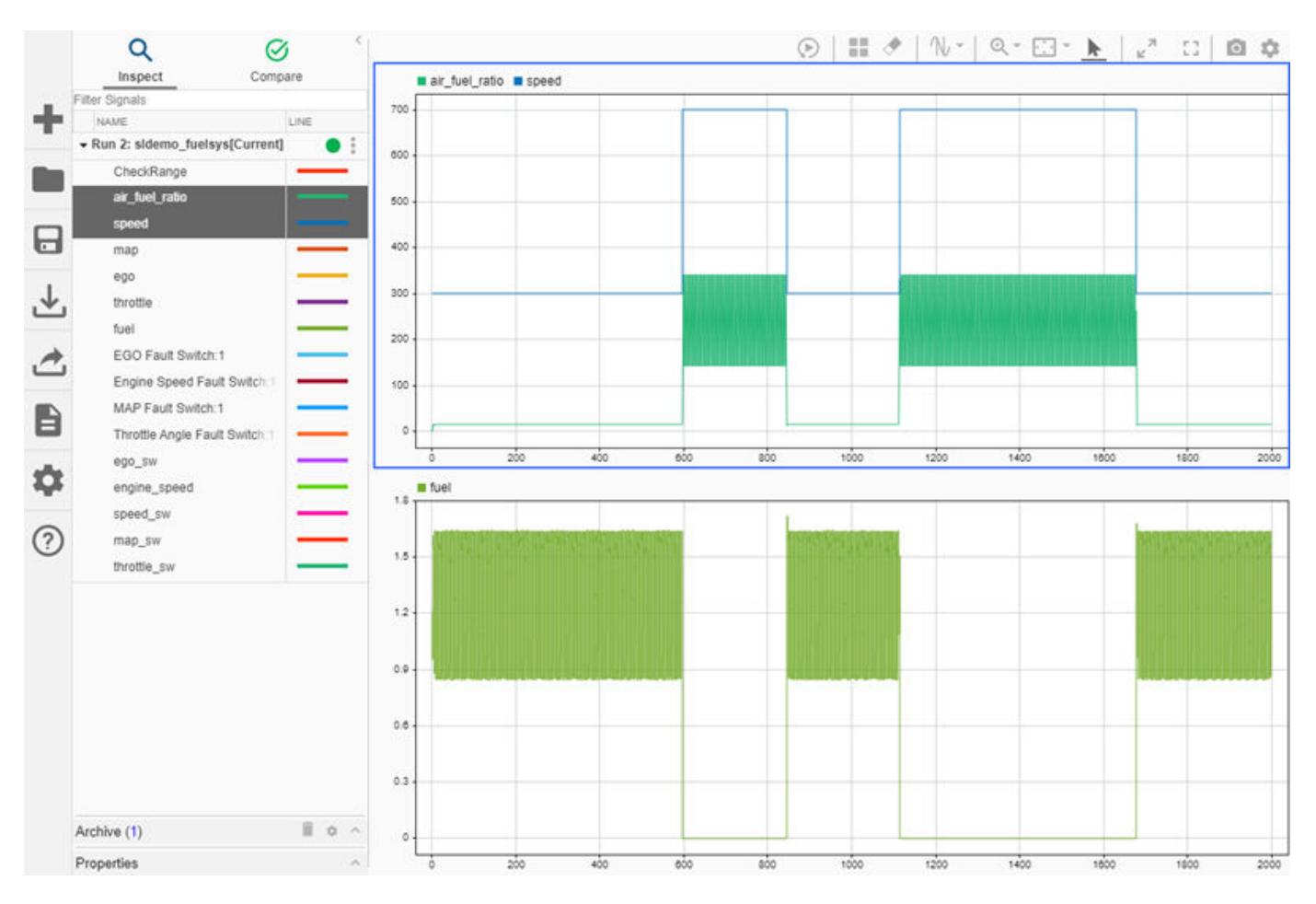

When you finish browsing your simulation results, enable **Check Mode** from the **Inspect - Selection**

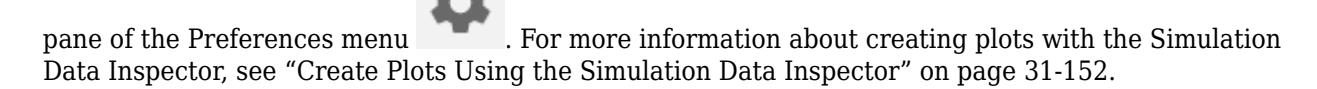

# **See Also**

### **Related Examples**

- • ["Access Data in a MATLAB Function During Simulation" on page 31-119](#page-2040-0)
- • ["Inspect Simulation Data" on page 31-169](#page-2090-0)
- • ["Compare Simulation Data" on page 31-193](#page-2114-0)
- • ["View Data in the Simulation Data Inspector" on page 31-2](#page-1923-0)
- • ["Inspect and Compare Data Programmatically" on page 31-209](#page-2130-0)

# <span id="page-2040-0"></span>**Access Data in a MATLAB Function During Simulation**

You can stream signal data to a MATLAB callback function during simulation using the **Data Access** functionality in the **Instrumentation Properties** for a signal. The function you provide receives data in packets asynchronously throughout the simulation. The callback function executes each time it receives new data. You can write a callback function to process signal data during simulation or to create a custom visualization of a signal. The callback function does not affect signal values in your model. This example illustrates the steps required to access signal data during simulation using a simple callback function that plots the signal.

**Note** Data access does not support Rapid Accelerator mode, referenced models, fixed-point data, or virtual bus signals and only supports 1-D and 2-D matrix signals.

# **Write a Callback Function for Data Access**

The data access callback function always receives signal data as the first argument. You can choose whether to send the simulation time and a parameter. When you include all three arguments, simulation time is the second argument. Your callback function can be specific to a single signal, or you can use the same callback to process and visualize multiple signals. The callback function only has access to data for a single signal at a time. This example creates a callback function that receives signal data, time, and a parameter used to identify which signal the function is processing for a given call.

**Note** The data access callback function receives nonvirtual bus data as a structure of arrays that matches the hierarchy of the bus.

Author your callback function in an m-file with the same name as your function. For more information about writing MATLAB functions, see "Create Functions in Files". The example callback function uses the optional parameter to assign a numerical identifier to each signal. The parameter is used to create a unique figure for each signal and assign each signal a different line color. To accumulate signal data on the plot, the callback includes hold on. For each call to the callback, the function receives a portion of the signal data. You can use the callback to accumulate the packets if desired.

function plotSignals(y,time,sigNum)

```
 figure(sigNum)
```

```
 if isequal(sigNum,1)
   market = 'ro-';
elseif isequal(sigNum,2)
   marker = 'go-';
else
   market = 'bo-'; end
hold on;
plot(time,y,marker);
```
end

The callback function provides no return values. If you specify the function with returns, the return data is discarded.

**Tip** Use assignin to access data from the callback function in the base workspace.

Save the callback function in a location on the MATLAB path. If the location where you save the callback is not on the path, you can add it to the path. Right-click the directory containing the callback in the **Current Folder** section in MATLAB and select **Add to Path**.

# **Configure Signals for Data Access**

To access data for a signal with the data access callback, you need to log the signal. To mark a signal for logging, right-click the signal in your model and select **Log Selected Signals**. To configure data access for the signal, right-click the logging badge and select **Properties**. On the **Data Access** tab of the **Instrumentation Properties**, you can specify the name of your callback function, whether the callback function takes time as an argument, and the optional parameter value.

For example, open the vdp model and configure the x1 and x2 signals to use the callback from the previous section.

- **1** Enter vdp in the MATLAB **Command Window**.
- **2** Select the x1 and x2 signals. Then, right-click the selected signals and choose **Log Selected Signals** from the context menu.
- **3** To open the **Instrumentation Properties**, right-click the logging badge for x1 and select **Properties**.
- **4** On the **Data Access** pane, enter the name of the callback, check **Include simulation time**, and enter 1 as the **Function parameter**.

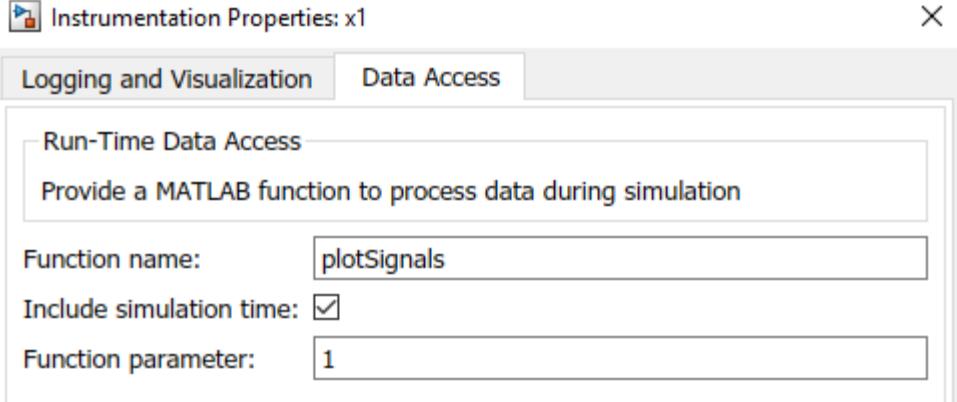

**5** Open the **Instrumentation Properties** for x2 and configure the **Data Access** pane to use the plotSignals callback with a **Function parameter** value of 2.

Simulate the vdp model. The callback generates Figures 1 and 2 to display the  $x1$  and  $x2$  signals during simulation.

You can modify the callback function to create a custom visualization or to create a plot of processed signal data. Errors related to the data access callback function do not interrupt simulation. The errors surface in the **Diagnostic Viewer** as a warning.

# **See Also**

## **More About**

• ["View Data in the Simulation Data Inspector" on page 31-2](#page-1923-0)

# **Analyze Multidimensional Signal Data**

When you log or import multidimensional signal data with fixed dimensions into the Simulation Data Inspector, you can choose to view and analyze data as:

- A single signal with multidimensional sample values
- A set of signals with scalar sample values: one signal, called a channel, for each element of the multidimensional data

Variable-sized signals are always represented as a single signal with multidimensional values.

When the multidimensional data is frame-based, you can also use the Simulation Data Inspector to remove the buffering from each frame.

You can control how you view and analyze multidimensional signal data using the Record block or the Simulation Data Inspector. When you change the representation of a multidimensional signal in the Record block, the change is reflected in the Simulation Data Inspector and vice versa.

# **Convert Representation of Multidimensional Data**

The way the Simulation Data Inspector initially represents a multidimensional signal with fixed dimensions depends on the number of elements in each sample of the signal. By default:

- Signals with samples that contain fewer than five elements are represented as channels.
- Signals with samples that contain five or more elements are represented as a single signal with multidimensional sample values.

**Note** Variable-sized signals are always represented as a single signal with multidimensional sample values and cannot be converted.

When the default behavior for a signal with fixed dimensions does not provide the representation you need for your analysis, you can convert the representation from a single signal to channels or from channels to a single signal.

For example, consider this output from a model that creates two composite signals using Mux blocks:

- Large Mux contains five elements and is displayed as a single signal by default.
- Small Mux contains two elements and is displayed as two channels by default.

The run includes one row for the Large Mux signal and three rows for the Small Mux signal. By default, the Simulation Data Inspector groups signals by data hierarchy, so one row groups the signals for each channel in the Small Mux signal, and each channel has a row.

Dimensions are indicated as part of the signal name in the table of signals under each run.

- When a multidimensional signal is represented as a single signal with multidimensional sample values, the signal name row indicates the dimensions.
- When a multidimensional signal is represented as channels, the grouping row indicates the dimensions.

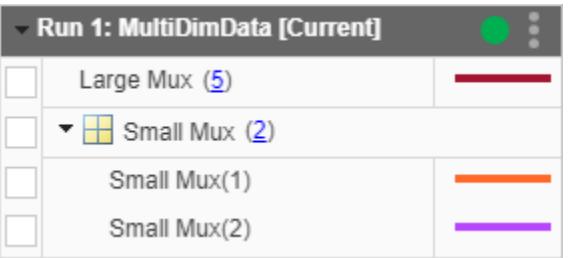

To convert the representation of a signal with multidimensional data, you can click the dimensions and select an option from the menu. For example, to convert the Large Mux signal to channels, click the dimensions, 5, and select **Convert to channels**.

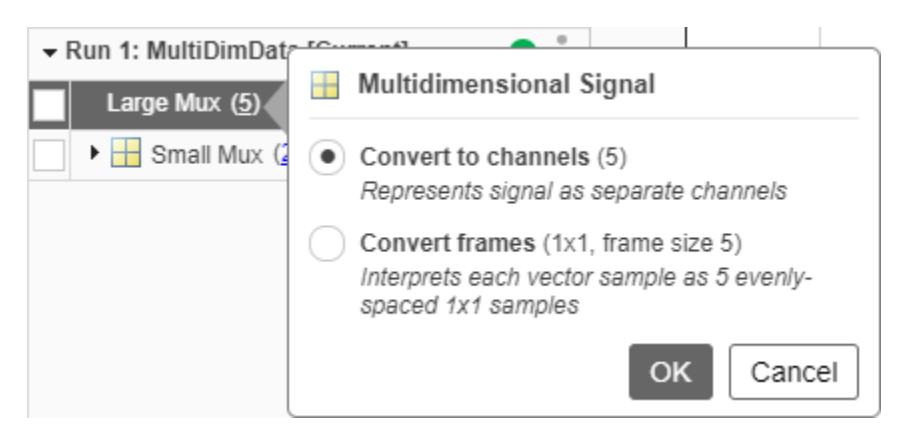

To convert the Small Mux signal to a single signal, click the dimensions, 2, for the grouping row and select **Convert to multidimensional signal**.

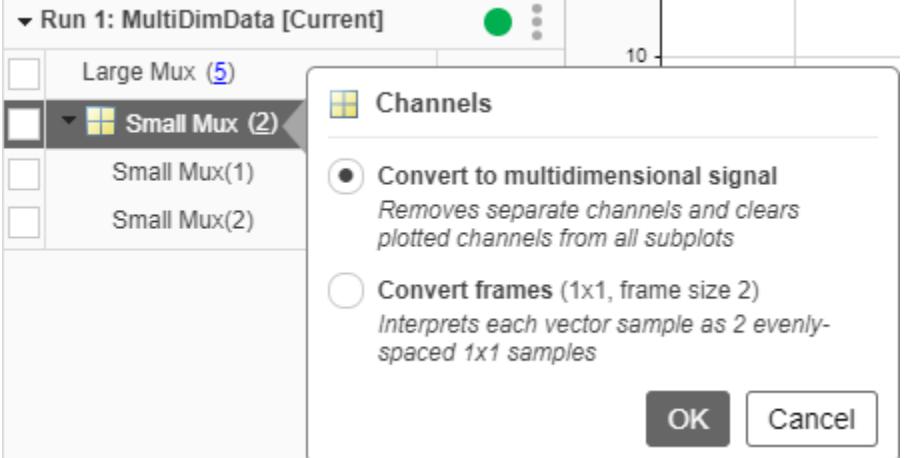

When you convert a signal from channels to a single signal, any plotted channels are cleared from the view because the signals for the channels no longer exist.

You can also convert the representation of multidimensional signals in the Simulation Data Inspector programmatically using the expand and collapse functions.

# **Plot Multidimensional Signal Data**

Most visualizations in the Simulation Data Inspector, including time plots, XY plots, maps, and sparklines, only support plotting scalar signals. To plot data from a multidimensional signal on one of these visualizations, convert the signal to channels. You can use the conversion menus that you access by clicking the signal dimensions or the menu that appears on a subplot that does not support multidimensional data when you try to plot the signal.

For example, if you try to plot the Large Mux signal on a time plot, the menu gives you the option to change the active subplot to an array plot, which does support multidimensional data, or to convert the representation of the signal.

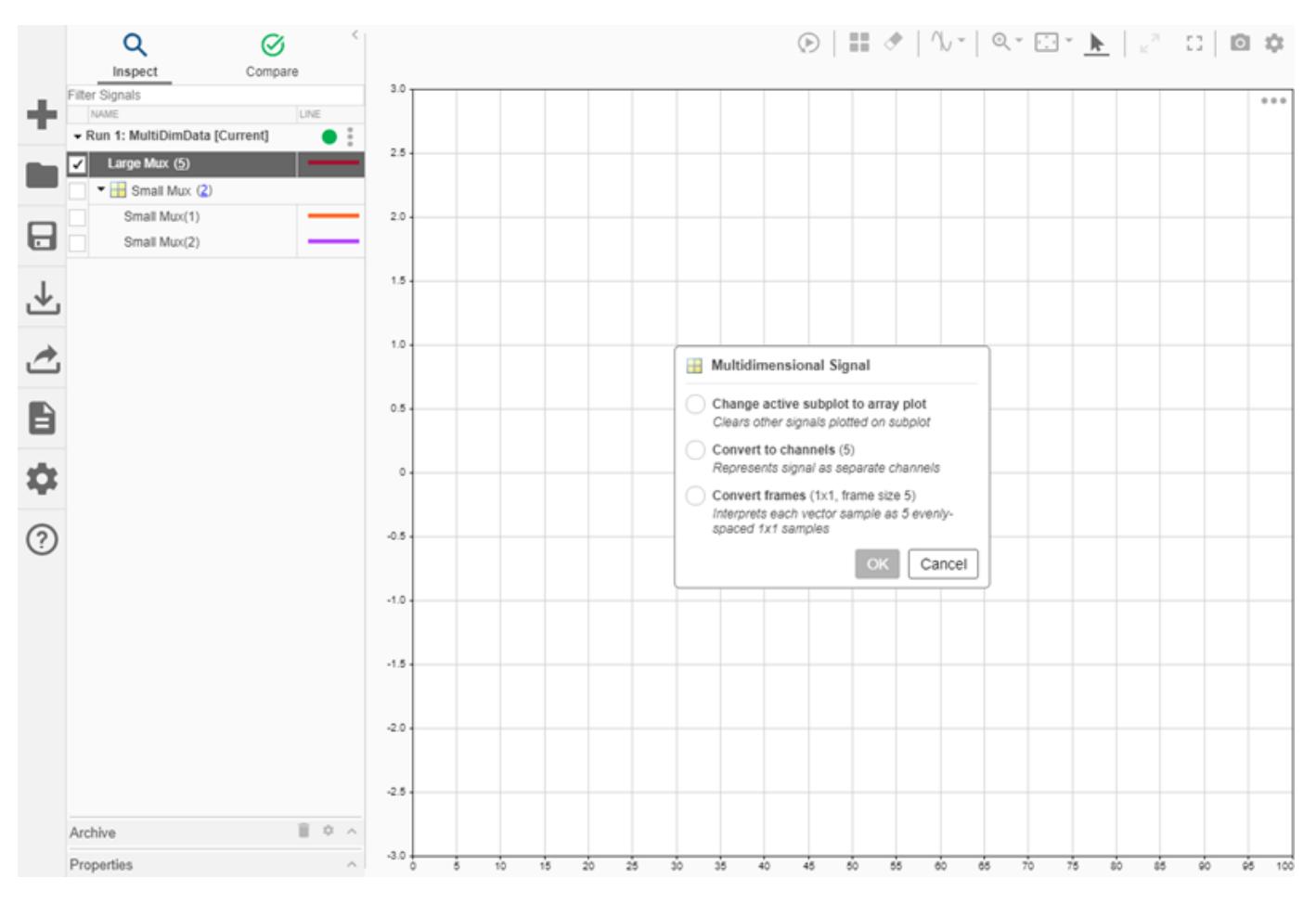

To view multidimensional data, use the array plot in the Simulation Data Inspector. The array plot supports scalar and multidimensional signals, including variable-size signals. You can add an array plot to the subplot layout using the menu that appears when you try to plot a multidimensional signal on a plot that only supports scalar signals or using the **Visualization Gallery**. For more information about using the array plot, see ["View Multidimensional Signals Using the Array Plot" on page 31-58](#page-1979-0). The Record block does not support the array plot.

Only time plots support plotting signals programmatically. You can plot channel data on a time plot programmatically. You cannot plot data for a signal with multidimensional sample values programmatically. Use the expand function to convert a single multidimensional signal to channels, which you can plot on a time plot programmatically using the plotOnSubPlot function.

# **Compare Multidimensional Signals**

By default, when you compare multidimensional signals represented as a single signal or runs that contain multidimensional signals represented as a single signal, the Simulation Data Inspector converts the multidimensional signal to channels and computes a comparison result for each channel. The conversion happens for the comparison only and does not affect the way the signal is represented on the **Inspect** pane. The Simulation Data Inspector does not support comparing variable-size signals or signals with multidimensional sample values.

If you do not want to compute comparison results for the channels in multidimensional signals, you can configure comparisons to skip multidimensional signals instead of computing the channel results. On the **Compare** pane, click **More**, then clear **Expand multidimensional channels**.

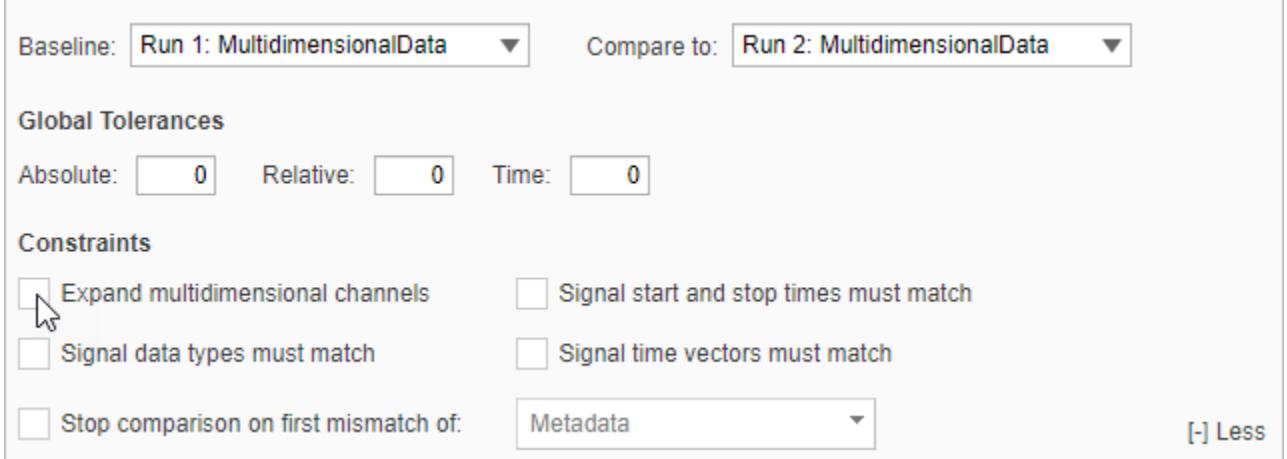

You can also configure whether programmatic comparisons compute results for multidimensional signals using the Simulink.sdi.compareRuns function with the ExpandChannels name-value argument.

# **Convert Representation of Frame-Based Data**

Some applications buffer several samples of a signal into a frame to process with a single computation instead of processing each sample in the frame separately. When you work with framebased signals, you can analyze the data frame by frame, or you can remove the buffering and analyze the signal without the frames.

You can remove frame buffering from signals logged to the Simulation Data Inspector using the menu that appears when you click the dimensions next to a multidimensional signal or the menu that appears when you try to plot multidimensional data on a plot that only supports scalar data.

For example, consider this run created by logging data for the analog to digital converter output in the model sfcndemo frame. The model buffers the samples into a frame and performs a discrete Fourier transform on each frame. To remove the frame buffering in the Simulation Data Inspector, click the dimensions for the signal, 64×2, and select **Convert frames**. The conversion interprets each sample as 64 evenly spaced samples with dimensions 1-by-2. Because the unbuffered signal only contains two elements, conversion also displays the results as separate channels with scalar sample values.

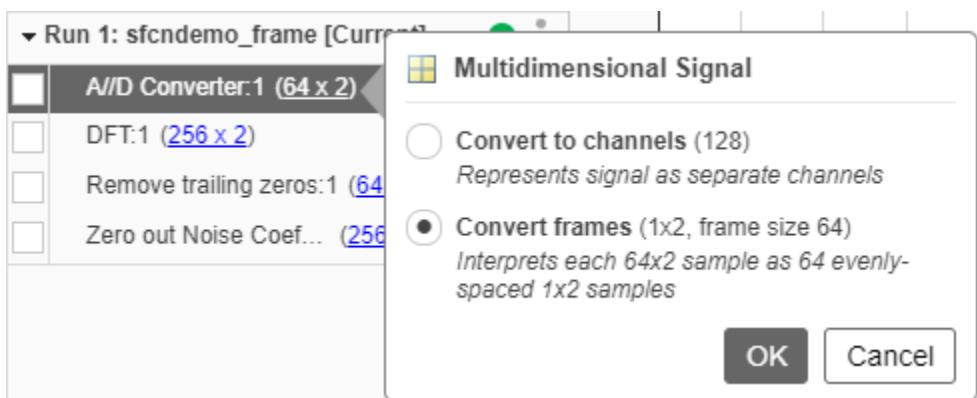

You can also convert the frames for a frame-based signal in the Simulation Data Inspector programmatically using the convertToFrames function. The Simulation Data Inspector does not support converting frames for imported data.

When you log frame-based data from a model, you can control how the data is logged by specifying the **Input Processing** setting for the logged signal in the model using the **Instrumentation Properties** dialog box or the Simulink.sdi.setSignalInputProcessingMode function. You can configure the input processing for the signal as frame-based or sample-based.

- Sample-based The logged data retains the buffering, and each sample of the logged signal represents a frame. The Simulation Data Inspector interprets the data as a multidimensional signal, where each element of a sample represents a separate channel.
- Frame-based Logging removes the buffering and treats each column in the samples as a separate channel.

When you log frame-based signals as sample-based, you can still convert the frames in the Simulation Data Inspector after simulation.

# **See Also**

### **Blocks**

Record, XY Graph

#### **Objects**

Simulink.sdi.Run | Simulink.sdi.Signal

#### **Functions**

expand | collapse | convertToFrames | Simulink.sdi.setSignalInputProcessingMode

#### **Tools**

**Instrumentation Properties** | **Simulation Data Inspector**

### **Related Examples**

• ["View Multidimensional Signals Using the Array Plot" on page 31-58](#page-1979-0)

# **Analyze Data from Multiple Simulations**

You can analyze data from multiple simulations by viewing the data from each simulation using the same visualizations and subplot layout. With the Simulation Data Inspector, you can save the subplot layout and configuration, including the plotted signal selection, as a view in an MLDATX file that you can load to visualize data from another simulation. When the Simulation Data Inspector contains multiple runs, you can also copy or cut the plotted signal selection from one run and then paste it onto another to plot data from different runs side by side or easily swap which run supplies the data for the plots.

This example shows how to use views and the cut, copy, and paste options in the Simulation Data Inspector to analyze data from several simulations of the model sldemo autotrans. For information about analyzing simulation data using comparisons, see ["Compare Simulation Data" on page 31-193](#page-2114-0).

### **Open and Simulate the Model**

Open the model sldemo\_autotrans, which models a controller for an automatic transmission system. The model uses a Signal Editor block to load external input data to model the Throttle and Brake signals for different vehicle maneuvers. In this example, you run several simulations and analyze the system response to different vehicle maneuvers. For more information about the model and the system it represents, see "Modeling an Automatic Transmission Controller".

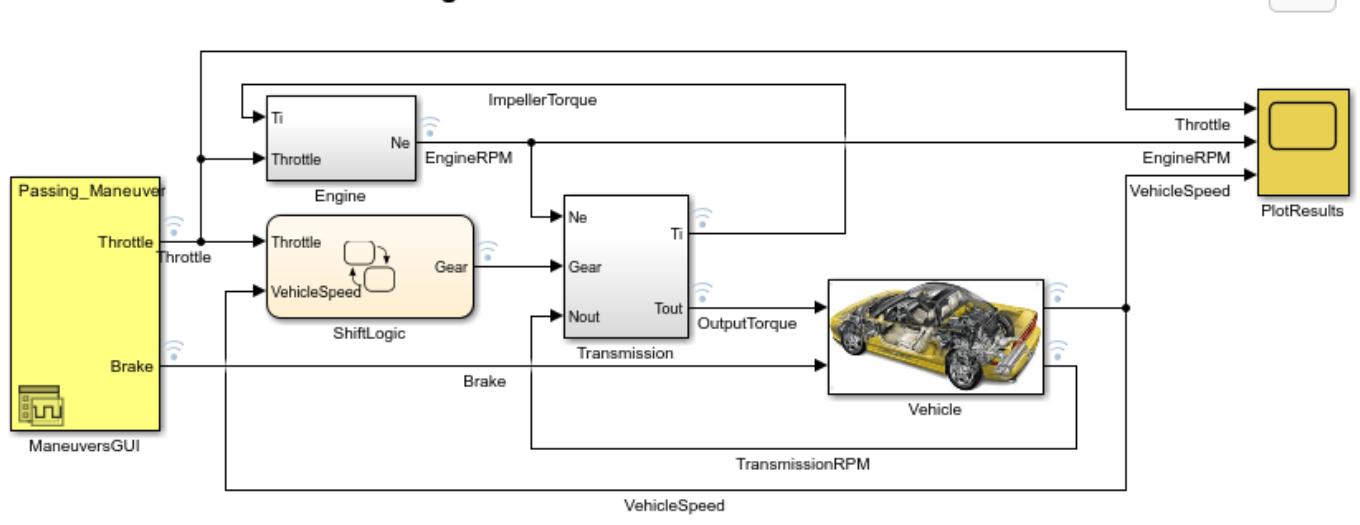

#### **Modeling an Automatic Transmission Controller**

Copyright 1990-2022 The MathWorks, Inc.

Simulate the model for the default input scenario, which represents a passing maneuver. On the **Simulation** tab, click **Run**.

# **Create and Save Views to Analyze Simulation Results**

After simulating the model, analyze the simulation results by plotting signals on multiple time plots in the Simulation Data Inspector. For example, visualize the input signals Throttle and Brake

alongside the EngineRPM and VehicleSpeed signals to see how the driver input to the vehicle affects the vehicle speed.

Open the Simulation Data Inspector. On the **Simulation** tab, under **Review Results**, click **Data Inspector**. Then, change the subplot layout in the Simulation Data Inspector to include four subplots, one for each signal. To change the subplot layout, click Layout. Then, under **Basic Layouts**, select the four-subplot layout.

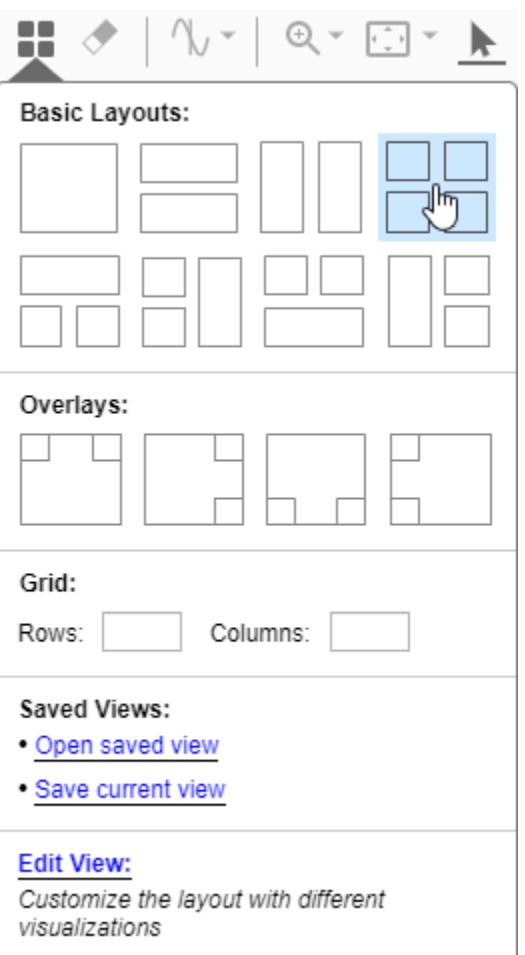

Plot the Throttle signal on the top-left subplot. To plot the signal, select the subplot where you want to plot the signal, then select the check box next to the signal. Plot the Brake signal on the subplot below the Throttle signal, then plot the EngineRPM and VehicleSpeed signals on the remaining subplots.

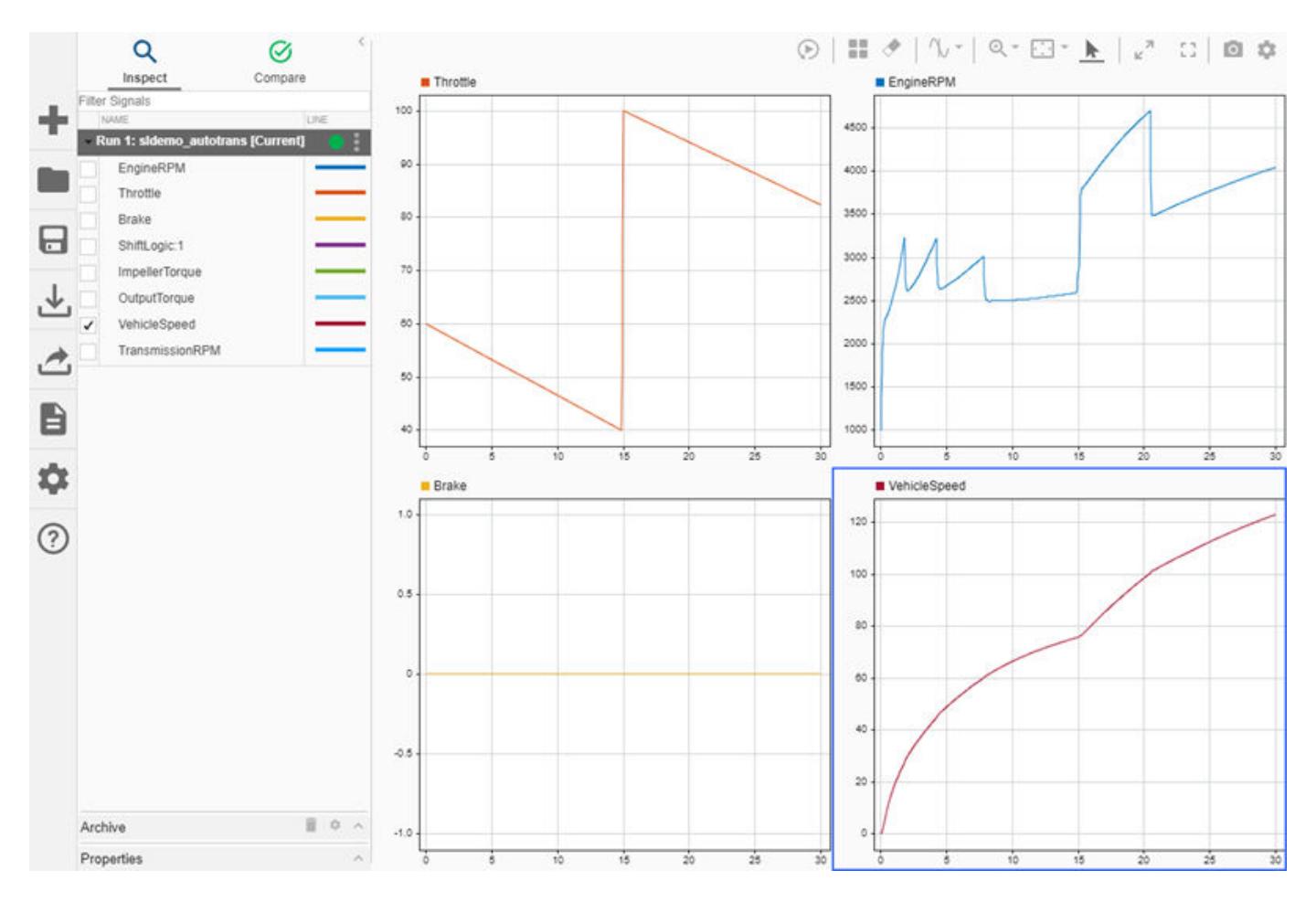

To facilitate building the same visualization for subsequent simulations, save the view. In the Simulation Data Inspector, click Layout, then select **Save current view**. Use the dialog box to specify a name for the view and browse to the location where you want to save the view file. Alternatively, you can save the view programmatically using the Simulink.sdi.saveView function. This example saves the view with the name ThrottleBrakeVehicleSpeed.

After saving the view, clear the subplots so you can visualize another set of signals. Click Clear Subplot, then select **Clear all subplots**.

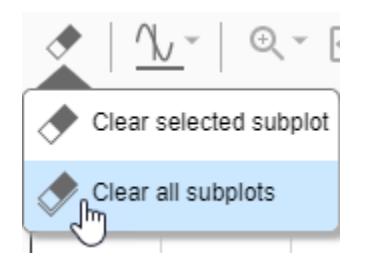

Build another view to analyze the relationships among the EngineRPM, OutputTorque, TransmissionRPM, and VehicleSpeed signals.

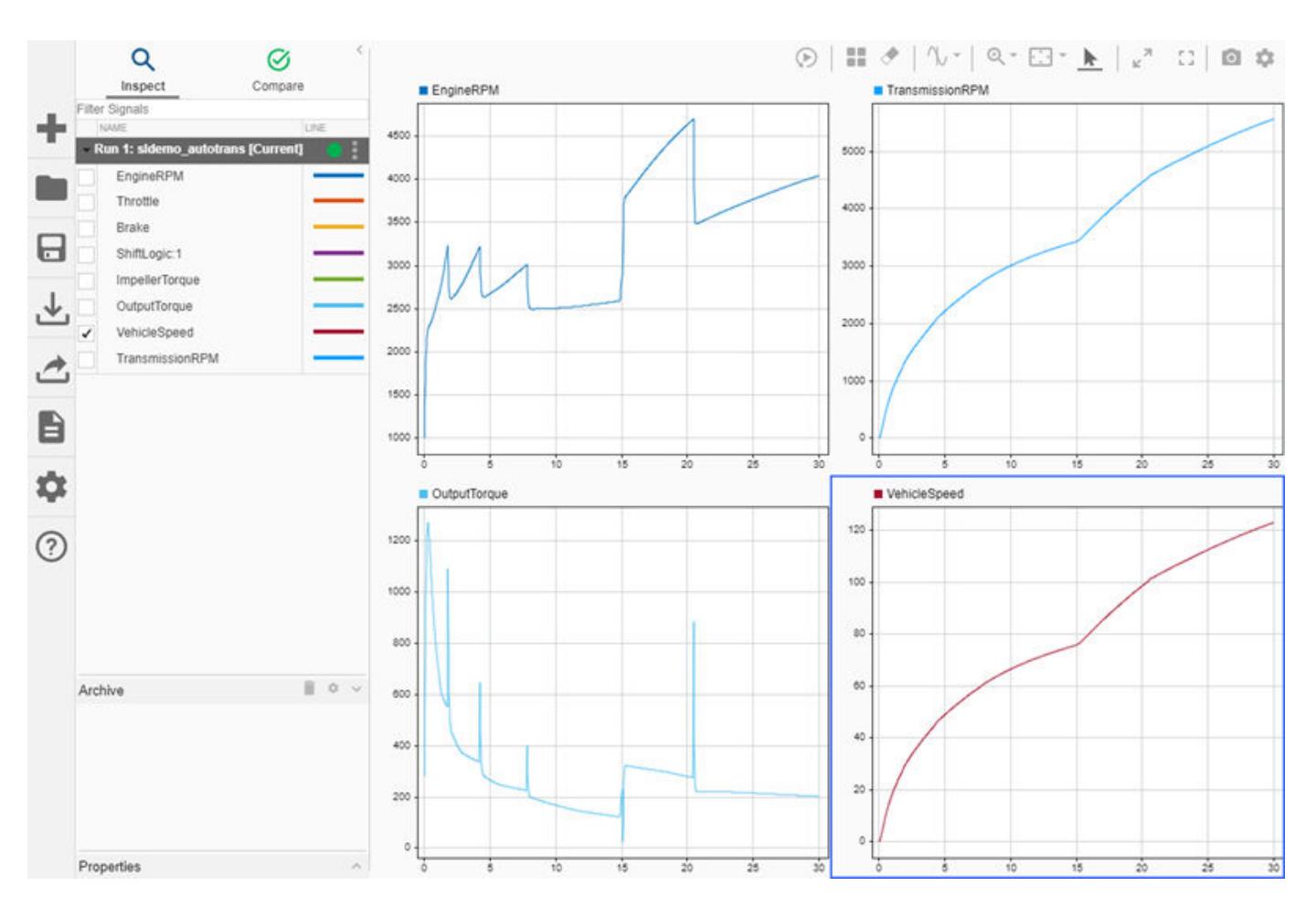

Save the view using the Simulink.sdi.saveView function or using the Simulation Data Inspector UI. In the Simulation Data Inspector, click Layout, then select **Save current view**. This example saves the view with the name RPMTorqueVehicleSpeed.

# **Load a View and Plot Signals Side by Side**

Simulate the model again, using input data for the hard braking vehicle maneuver. To change the input scenario the Signal Editor block loads, double-click the ManeuversGUI block. Then, from the **Active scenario** list, select the Hard\_braking scenario.

By default, when you simulate the model the second time, the Simulation Data Inspector updates the plots in the current view with data from the current simulation and moves the prior simulation run into the archive. To better understand the vehicle maneuver, load the first view that plots the Throttle and Brake signals using the Simulation Data Inspector or the Simulink.sdi.loadView function. To load the view using the Simulation Data Inspector UI:

- **1** Click Layout, then select **Open saved view**.
- **2** In the dialog box, select ThrottleBrakeVehicleSpeed.mldatx.
- **3** Click **Open**.

To adjust the zoom level for the signals from the new run, click Fit to View or press the space bar.
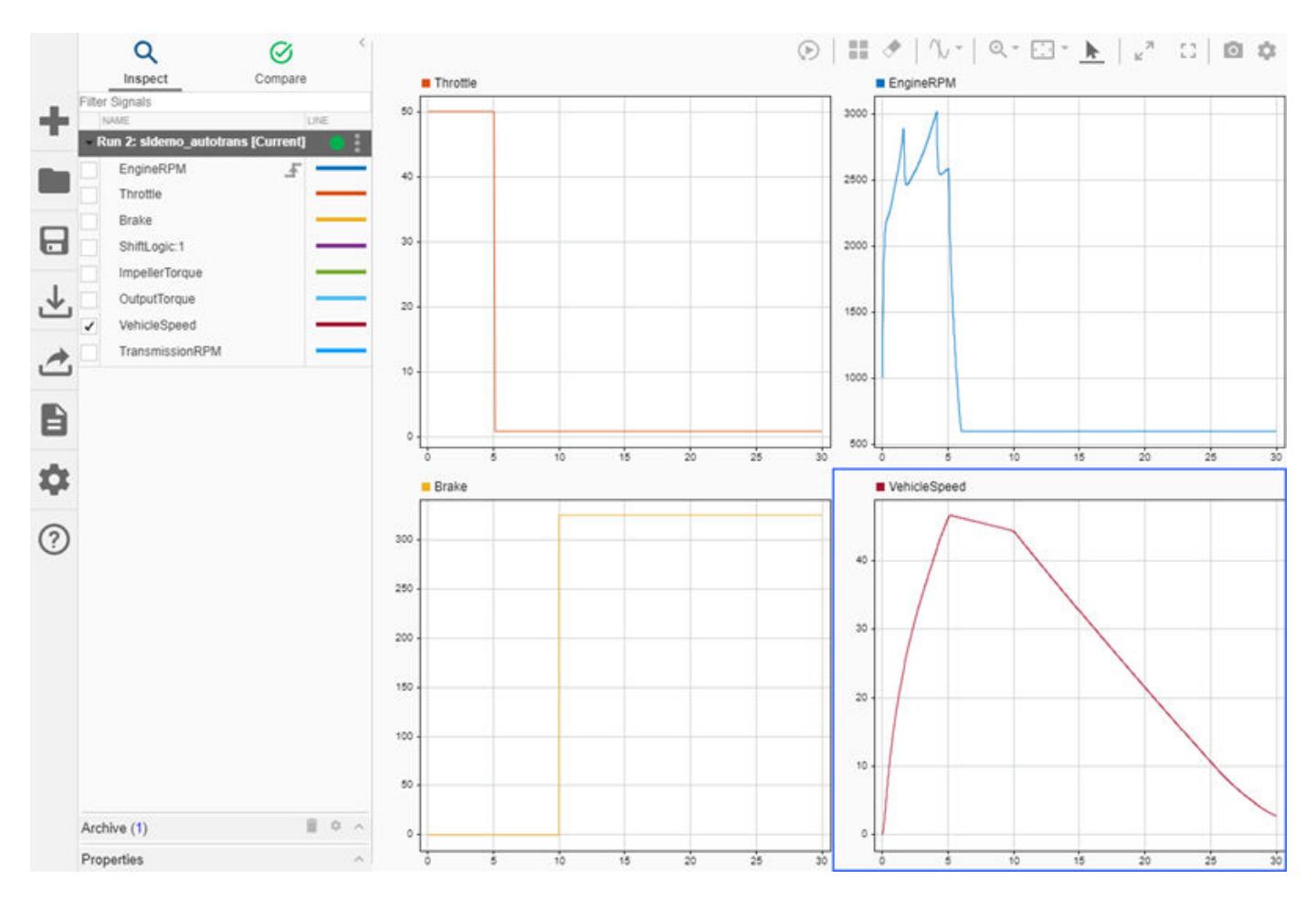

Analyze the differences between the passing maneuver and hard braking maneuver by plotting the same signals from each simulation side by side. Copy the plotted signal selection for the current run and paste it onto the prior run in the archive.

**1** To open the run actions menu for the current run, click the three dots on the right of the row for the current run. Then, under **Plotted signal selection**, select **Copy**.

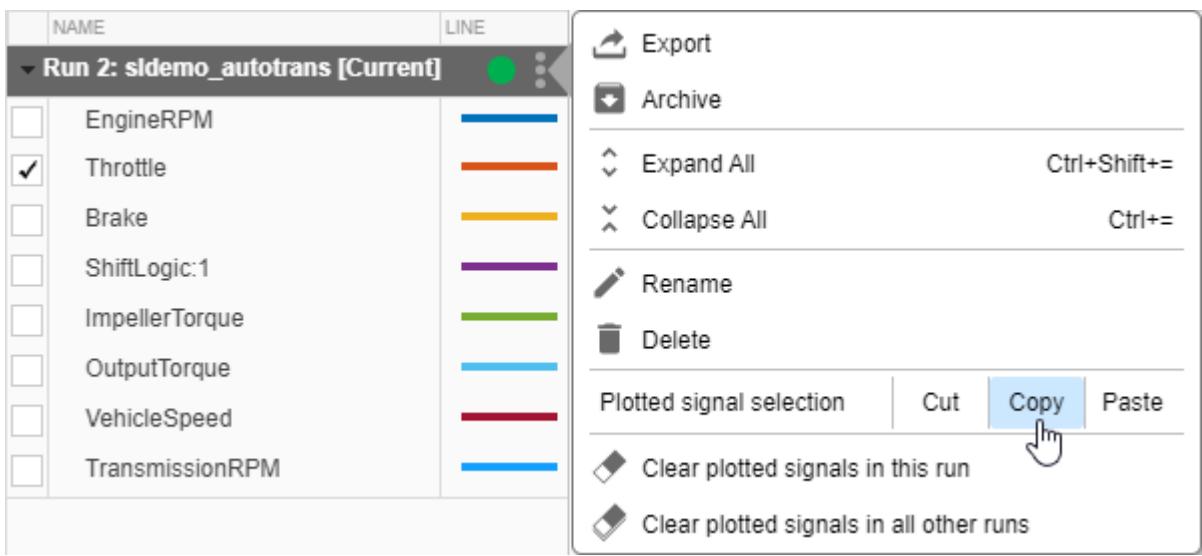

**2** Click the arrow to expand the archive and access the prior run.

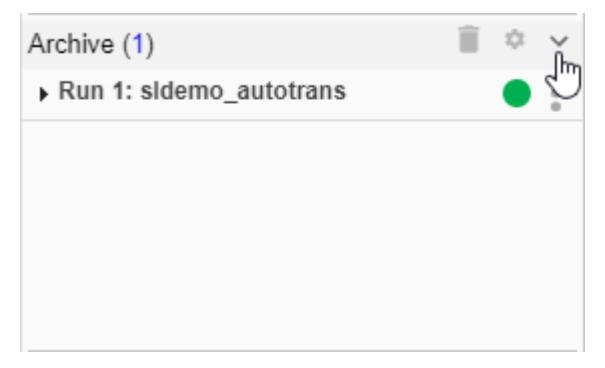

**3** To open the run actions menu for the prior run, click the three dots on the right of the row for the prior run in the archive. Then, under **Plotted signal selection**, select **Paste**.

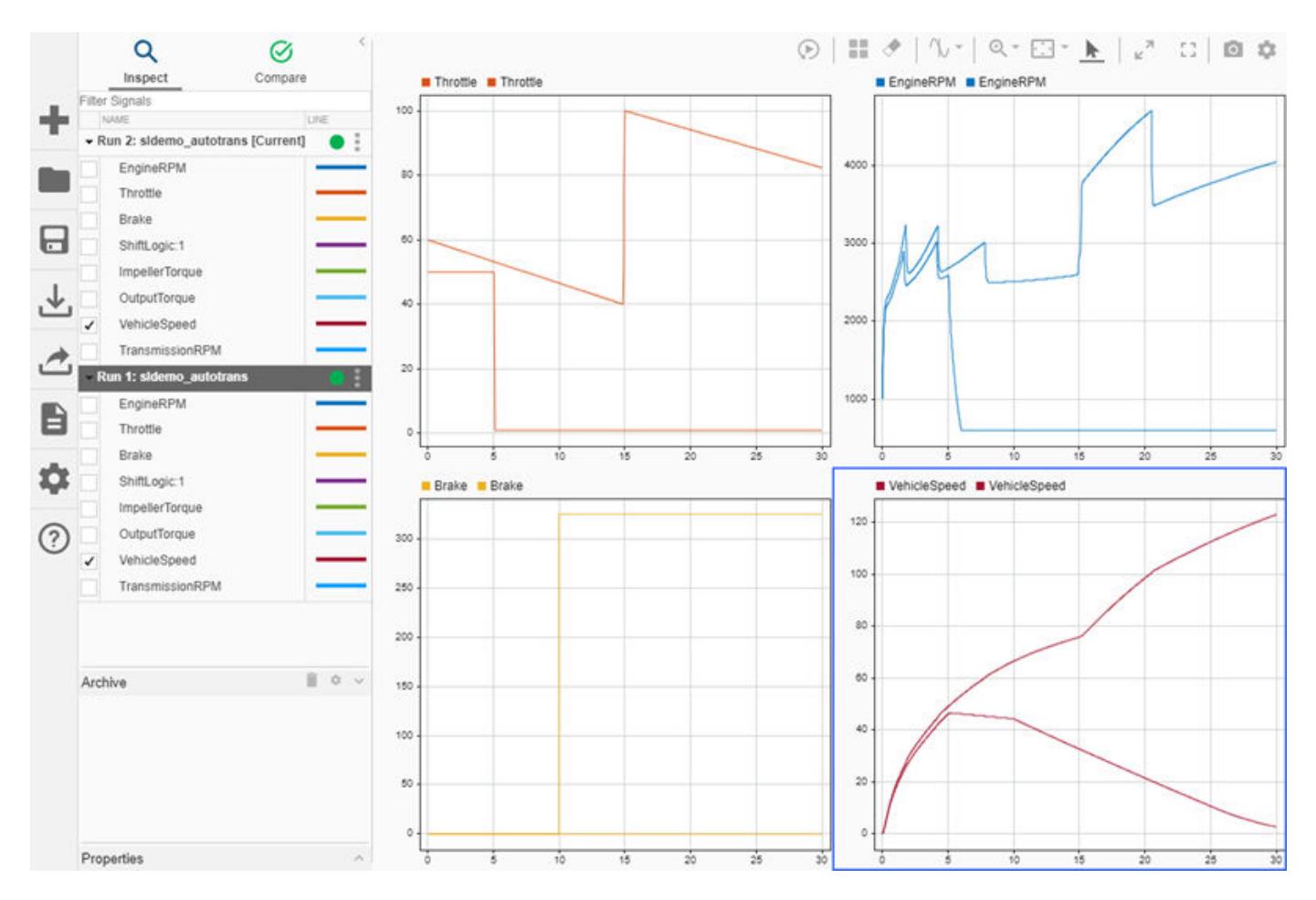

The cut, copy, and paste options work for all visualizations that plot signal data, including XY plots and Maps.

**Note** The map visualization only supports displaying one route. When you copy and paste the plotted signals selection for a view that includes a map, the map updates to display the route from the run where you pasted the plotted signal selection.

Analyze the differences between the passing maneuver and hard braking simulations using the second view.

**1** Load the view RPMTorqueVehicleSpeed.mldatx.

Click Layout, then select **Open saved view**. Select the file RPMTorqueVehicleSpeed.mldatx and click **Open**.

- **2** Click Fit to View or press the space bar.
- **3** Copy the plotted signal selection from the current run.
- **4** Paste the plotted signal selection from the current run onto the first run.

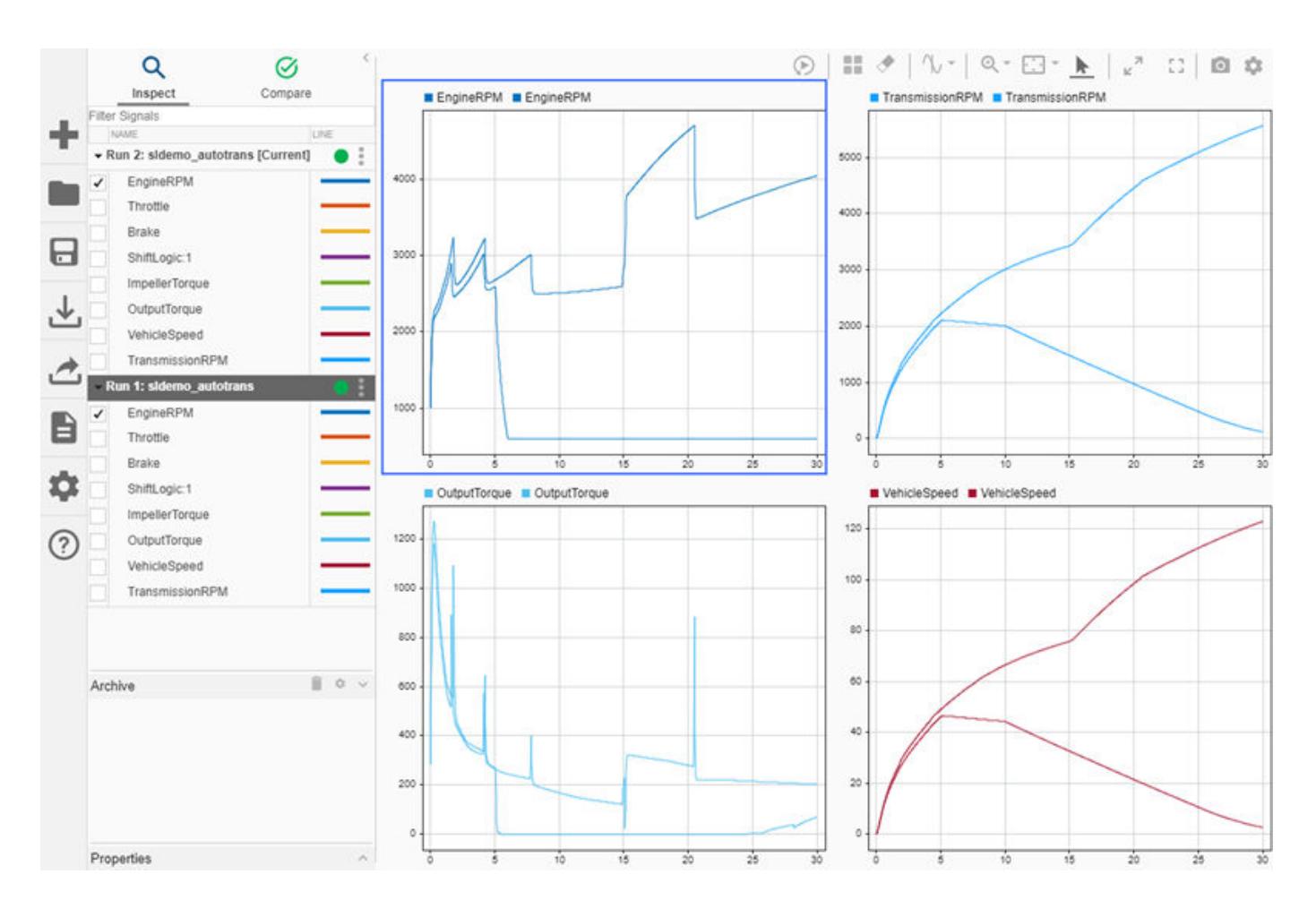

### **Swap Source Run for Plotted Signals**

Simulate the model again, using input data for the gradual acceleration maneuver. To change the input scenario the Signal Editor block loads, double-click the ManeuversGUI block. Then, from the Active scenario list, select the Gradual Acceleration scenario.

When you simulate the model again, the plots update to display data from the current run. To analyze the vehicle maneuver, load the first view. Click Layout, then select **Open saved view** and select the ThrottleBrakeVehicleSpeed view file. To adjust the axis limits for the new run data, click Fit to

View  $\mathbb{I}$  or press the space bar.

Suppose you want to view data from all three runs together. You can copy the plotted signal selection from the current run and paste it onto both prior runs.

- **1** Open the run actions menu for the current run. Then, under **Plotted signal selection**, select **Copy**.
- **2** Open the run actions menu for Run 1 in the archive. Then, under **Plotted signal selection**, select **Paste**.
- **3** Open the run actions menu for Run 2 in the archive. Then, under **Plotted signal selection**, select **Paste**.

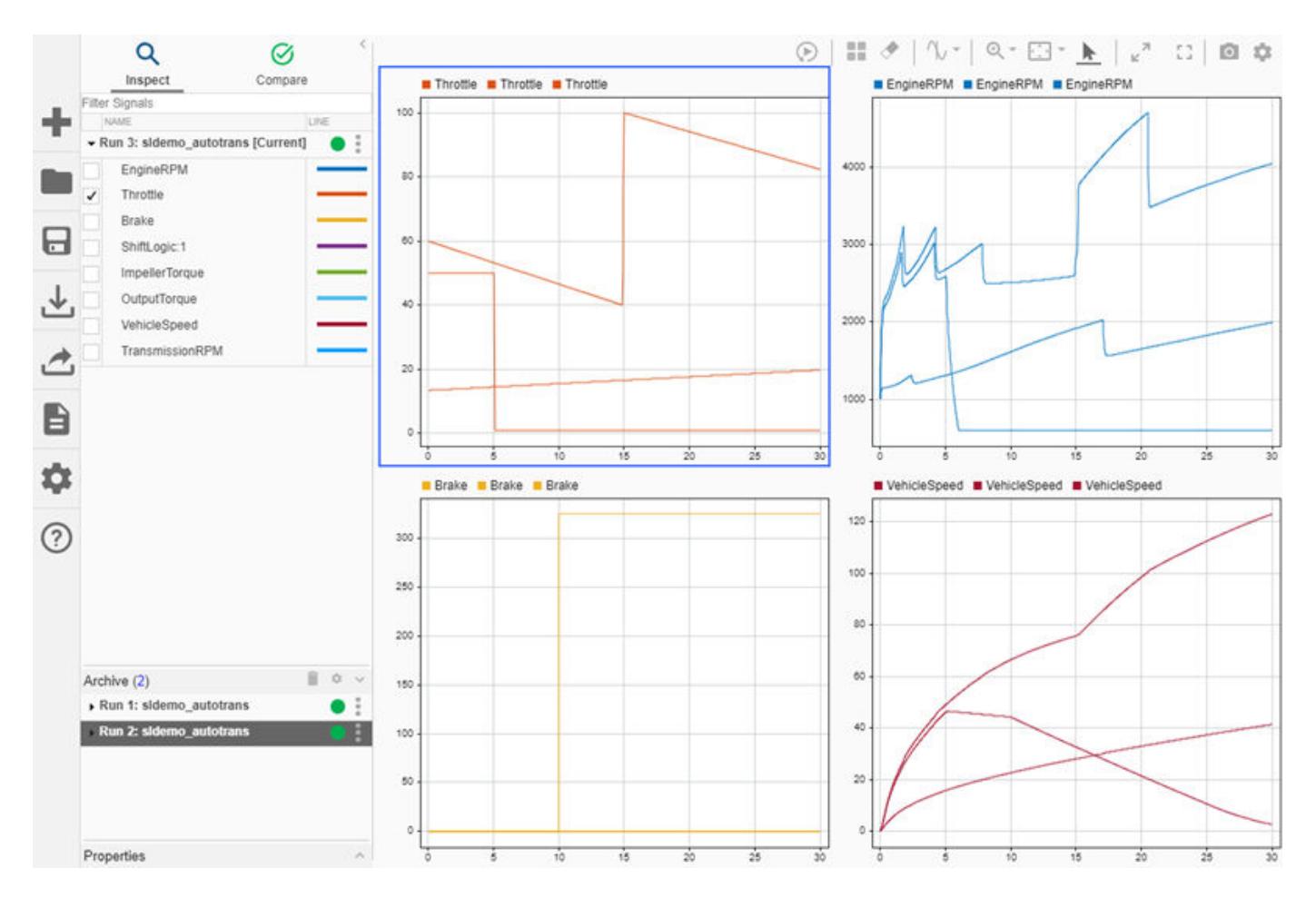

Now suppose you want to analyze each vehicle maneuver on its own. Using the run actions menu, you can easily clear signals from a specific run from the view or clear signals from all runs except a specific run from the view. Then, you can use the cut and paste options to swap which run provides the data for the view.

To remove signals from the passing maneuver and hard braking maneuver simulations, open the run actions menu for the current run and select **Clear plotted signals in all other runs**.

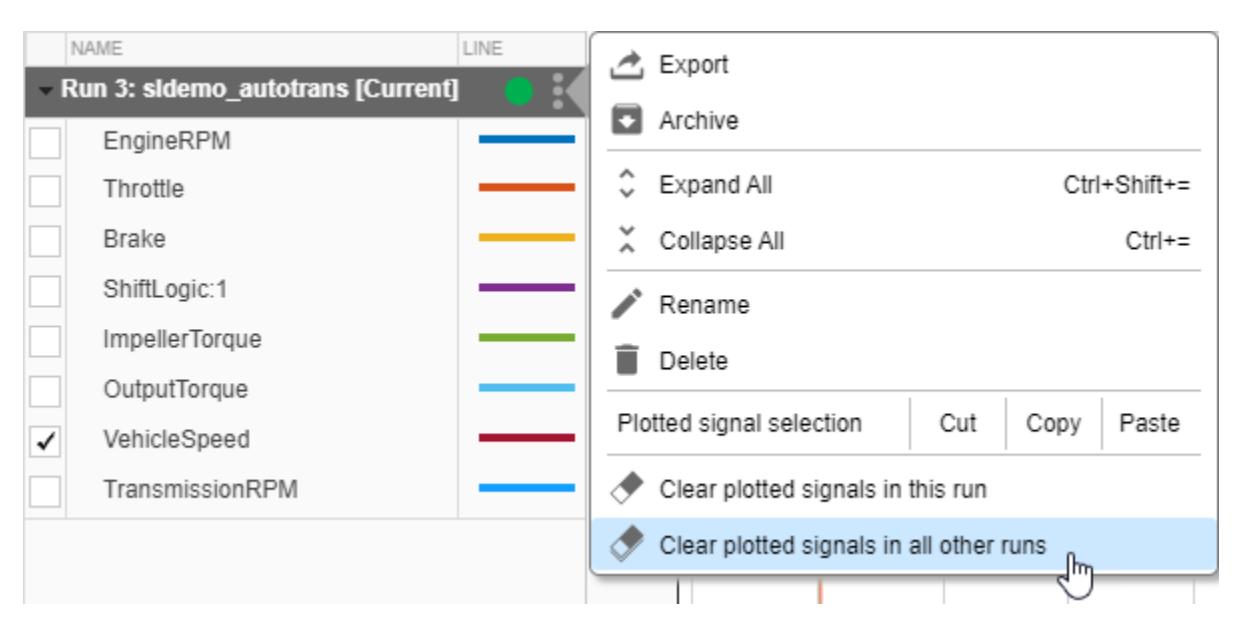

Only signals from the current run remain plotted.

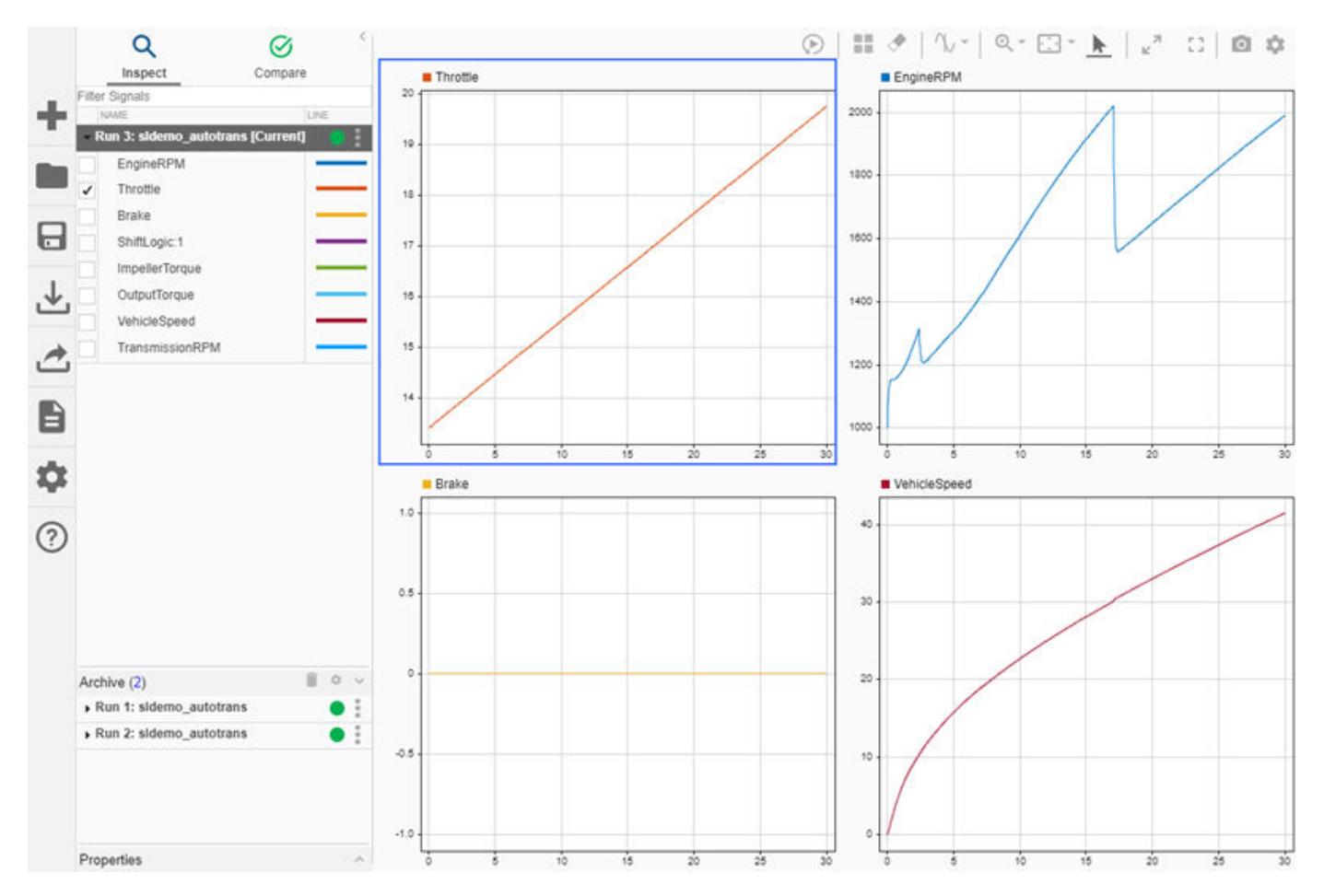

To update the view to plot only signals from the hard braking maneuver simulation, cut the plotted signal selection from the current run and paste it onto Run 2 in the archive.

- **1** Open the run actions menu for the current run. Then, under **Plotted signal selection**, select **Cut**.
- **2** Open the run actions menu for Run 2. Then, under **Plotted signal selection**, select **Paste**.

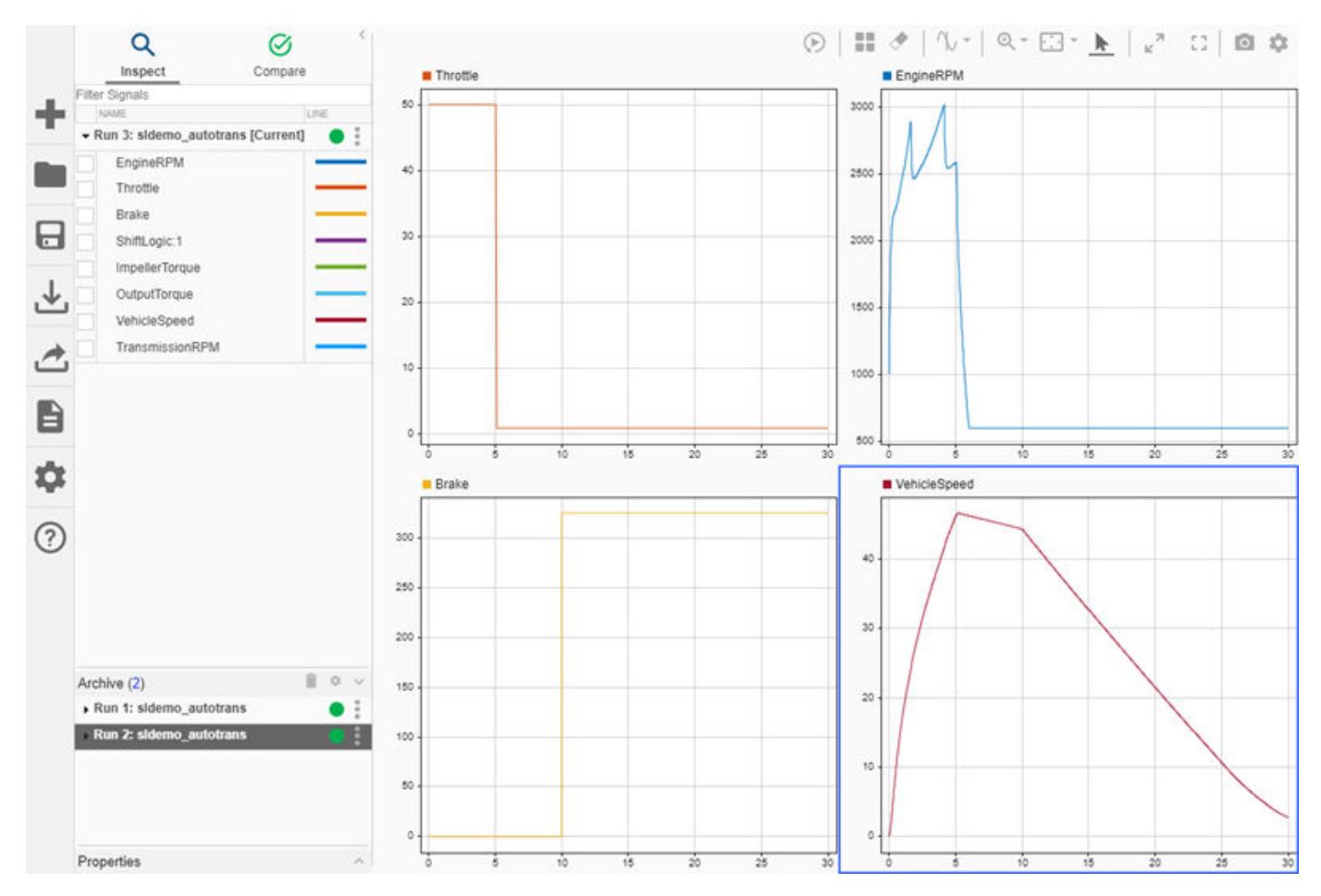

To update the view to plot only signals from the passing maneuver simulation, cut the plotted signal selection from Run 2 and paste it onto Run 1.

- **1** Open the run actions menu for Run 2. Then, under **Plotted signal selection**, select **Cut**.
- **2** Open the run actions menu for Run 1. Then, under **Plotted signal selection**, select **Paste**.

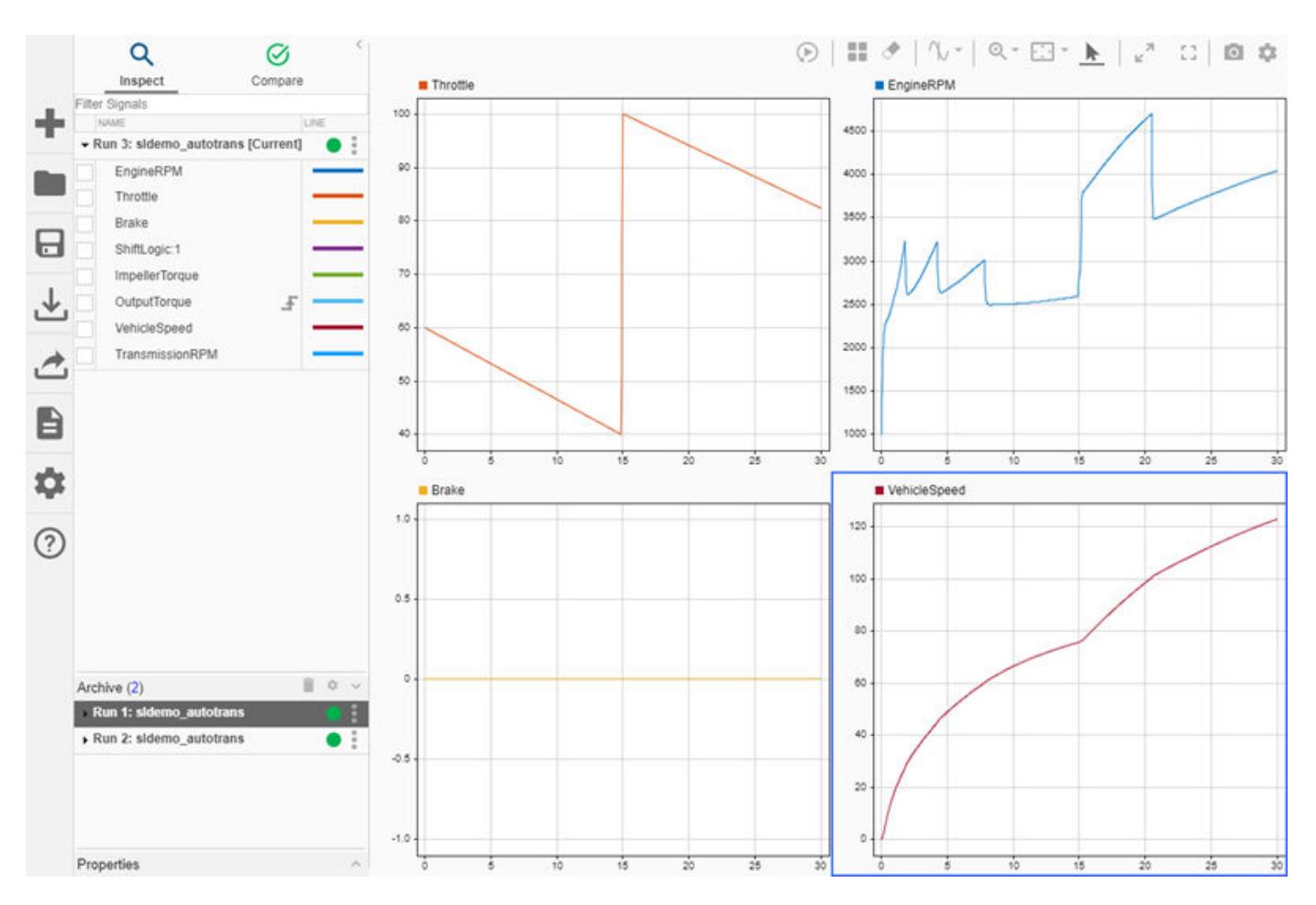

You can repeat similar steps using the other view, RPMTorqueVehicleSpeed. Load the view using the Simulink.sdi.loadView function or by clicking Layout and then selecting **Open saved view**. Then, use the run actions menu to plot signals from each run side by side or on their own.

### **See Also**

Simulink.sdi.loadView | Simulink.sdi.saveView

### **Related Examples**

- • ["Create Plots Using the Simulation Data Inspector" on page 31-152](#page-2073-0)
- • ["Save and Share Simulation Data Inspector Data and Views" on page 31-139](#page-2060-0)

# <span id="page-2060-0"></span>**Save and Share Simulation Data Inspector Data and Views**

After you inspect, analyze, or compare your data in the Simulation Data Inspector, you can share your results with others. The Simulation Data Inspector provides several options for sharing and saving your data and results, depending on your needs. With the Simulation Data Inspector, you can:

- Save your data and layout modifications in a Simulation Data Inspector session.
- Share your layout modifications in a Simulation Data Inspector view.
- Share images and figures of plots you create in the Simulation Data Inspector.
- Create a Simulation Data Inspector report.
- Export data to the workspace.
- Export data to a file.

### **Save and Load Simulation Data Inspector Sessions**

If you want to save or share data along with a configured view in the Simulation Data Inspector, save your data and settings in a Simulation Data Inspector session. You can save sessions as MAT- or MLDATX-files. The default format is MLDATX. When you save a Simulation Data Inspector session, the session file contains:

- All runs, data, and properties from the **Inspect** pane, including which run is the current run and which runs are in the archive.
- Plot display selection for signals in the **Inspect** pane.
- Subplot layout and line style and color selections.

**Note** Comparison results and global tolerances are not saved in Simulation Data Inspector sessions.

To save a Simulation Data Inspector session:

**1** Hover over the save icon on the left side bar. Then, click **Save As**.

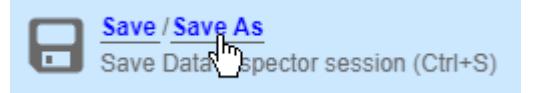

- **2** Name the file.
- **3** Browse to the location where you want to save the session, and click **Save**.

For large datasets, a status overlay in the bottom right of the graphical viewing area displays information about the progress of the save operation and allows you to cancel the save operation.

The **Save** tab of the Simulation Data Inspector preferences menu on the left side bar allows you to configure options related to save operations for MLDATX-files. You can set a limit as low as 50MB on the amount of memory used for the save operation. You can also select one of three **Compression** options:

• None, the default, applies no compression during the save operation.

- Normal creates the smallest file size.
- Fastest creates a smaller file size than you would get by selecting None, but provides a faster save time than Normal.

To load a Simulation Data Inspector session, click the open icon on the left side bar. Then, browse to select the MLDATX-file you want to open, and click **Open**.

Alternatively, you can double-click the MLDATX-file. MATLAB and the Simulation Data Inspector open if they are not already open.

When the Simulation Data Inspector already contains runs and you open a session, all of the runs in the session move to the archive. The view updates to reflect show plotted signals from the session file. You can drag runs between the work area and archive as desired.

When the Simulation Data Inspector does not contain runs and you open a session, the Simulation Data Inspector puts runs in the work area and archive as specified in the file.

### **Share Simulation Data Inspector Views**

When you have different sets of data that you want to visualize the same way, you can save a view. A view saves the layout and appearance characteristics of the Simulation Data Inspector without saving the data. Specifically, a view saves:

- Plot visualization type, layout, axis ranges, linking characteristics, and normalized axes
- Location of signals in the plots, including plotted signals in the archive
- Signal grouping and columns on display in the **Inspect** pane
- Signal color and line styling

To save a view:

**1**

 $\blacksquare$ Click Visualizations and layouts  $\blacksquare$ .

- **2** In **Saved Views**, click **Save current view**.
- **3** In the dialog box, specify a name for the view and browse to the location where you want to save the MLDATX-file.
- **4** Click **Save**.

To load a view:

**1**

Click Visualizations and layouts  $\blacksquare$ .

- **2** In **Saved Views**, click **Open saved view**.
- **3** Browse to the view you would like to load, and click **Open**.

### **Share Simulation Data Inspector Plots**

Use the snapshot feature to share the plots you generate in the Simulation Data Inspector. You can export your plots to the clipboard to paste into a document, as an image file, or to a MATLAB figure.

You can choose to capture the entire plot area, including all subplots in the plot area, or to capture only the selected subplot.

Click the camera icon  $\overline{\circ}$  on the toolbar to access the snapshot menu. Use the radio buttons to select the area you want to share and how you want to share the plot. After you make your selections, click **Snapshot** to export the plot.

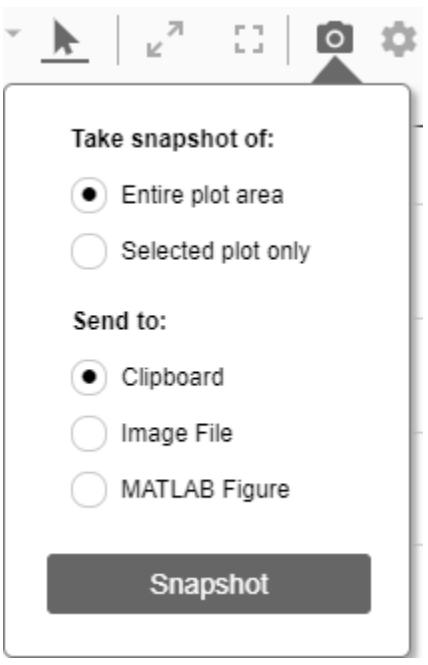

If you create an image, select where you would like to save the image in the file browser.

You can create snapshots of your plots in the Simulation Data Inspector programmatically using Simulink.sdi.snapshot.

### **Create Simulation Data Inspector Report**

To generate documentation of your results quickly, create a Simulation Data Inspector report. You can create a report of your data in either the **Inspect** or the **Compare** pane. The report is an HTML file that includes information about all the signals and plots in the active pane. The report includes all signal information displayed in the signal table in the navigation pane. For more information about configuring the table, see ["Inspect Metadata" on page 31-178.](#page-2099-0)

To generate a Simulation Data Inspector Report:

**1**

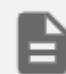

Click the create report icon on the left bar.

- **2** Specify the type of report you want to create.
	- Select **Inspect** to include the plots and signals from the **Inspect** pane.

• Select **Compare** to include the data and plots from the **Compare** pane. When you generate a **Compare Runs** report, you can choose to **Report only mismatched signals** or to **Report all signals**. If you select **Report only mismatched signals**, the report shows only signal comparisons that are not within the specified tolerances.

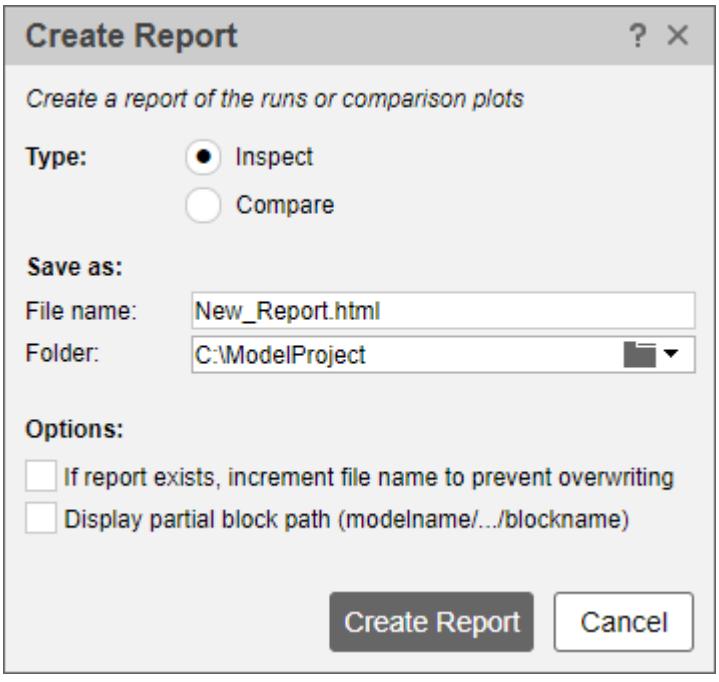

- **3** Specify a **File name** for the report, and navigate to the **Folder** where you want to save the report.
- **4** Click **Create Report**.

The generated report automatically opens in your default browser.

# **Export Data to the Workspace or a File**

You can use the Simulation Data Inspector to export data to the base workspace, a MAT file, or a Microsoft Excel file. You can export a selection of runs and signals, runs in the work area, or all runs in the **Inspect** pane, including the **Archive**.

When you export a selection of runs and signals, make the selection of data to export before clicking

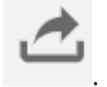

the export button

Only the selected runs and signals are exported. In this example, only the x1 signals from Run 1 and Run 2 are exported. The check box selections for plotting data do not affect whether a signal is exported.

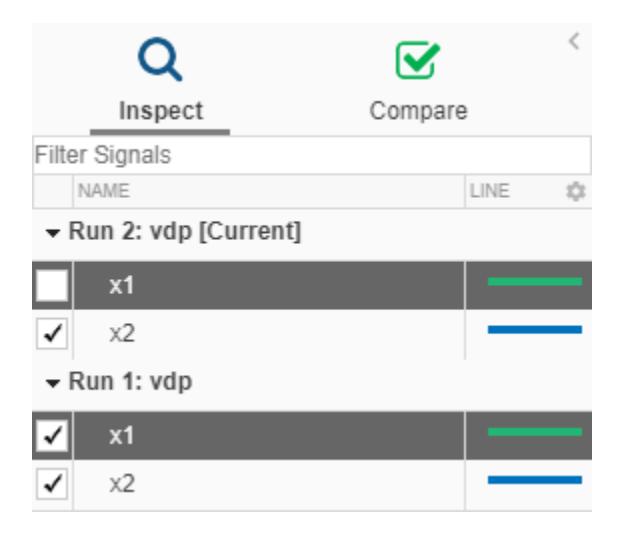

When you export a single signal to the workspace or a MAT file, the signal is exported to a timeseries object. Data exported to the workspace or a MAT file for a run or multiple signals is stored as a Simulink.SimulationData.Dataset object.

To export data to a file, select the **File** option in the **Export** dialog. You can specify a file name and browse to the location where you want to save the exported file. When you export data to a MAT file, a single exported signal is stored as a timeseries object, and runs or multiple signals are stored as a Simulink.SimulationData.Dataset object. When you export data to a Microsoft Excel file, the data is stored using the format described in ["Microsoft Excel Import, Export, and Logging Format" on](#page-1989-0) [page 31-68.](#page-1989-0)

To export to a Microsoft Excel file, select the XLSX extension from the drop-down. When you export data to a Microsoft Excel file, you can specify additional options for the format of the data in the exported file. If the file name you provided already exists, you can choose to overwrite the entire file or to only overwrite sheets containing data that corresponds to the exported data. You can also choose which metadata to include and whether signals with identical time data share a time column in the exported file.

### **Export Video Signal to an MP4 File**

You can export a 2D or 3D signal that contains RGB or monochrome video data to an MP4 file using the Simulation Data Inspector. For example, when you log a video signal in a simulation, you can export the data to an MP4 file and view the video using a video player. To export a video signal to an MP4 file:

**1** Select the signal you want to export.

**2**

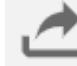

Click Export in the toolbar on the left or right-click the signal and select **Export**.

- **3** In the Export dialog box, choose to export **Selected runs and signals** to a file.
- **4** Specify a file name and the path to the location where you want to save the file.
- **5** Select MP4 video file from the list and click **Export**.

For the option to export to an MP4 file to be available:

- You must export only one signal at a time.
- The selected signal must be 2D or 3D and contain RGB or monochrome video data.
- The selected signal must be represented in the Simulation Data Inspector as a single signal with multidimensional sample values.

You may need to convert the signal representation before exporting the signal data. For more information, see ["Analyze Multidimensional Signal Data" on page 31-122.](#page-2043-0)

• The data type for the signal values must be double, single, or uint8.

Exporting a video signal to an MP4 file is not supported for Linux operating systems.

# **See Also**

**Functions**

Simulink.sdi.saveView

# **Related Examples**

- • ["View Data in the Simulation Data Inspector" on page 31-2](#page-1923-0)
- • ["Inspect Simulation Data" on page 31-169](#page-2090-0)
- • ["Compare Simulation Data" on page 31-193](#page-2114-0)

# **Create Interactive Comparison Reports**

This example shows how to create an interactive web-based comparison report to share and archive results for comparisons you perform using the Simulation Data Inspector. The report is a selfcontained HTML file, and viewing the report only requires a web browser. You can use the report to analyze the comparison results similarly to how you would in the Simulation Data Inspector. You can change the layout of the report between the interactive view and a printable view.

This example shows how to create an interactive comparison report using data loaded into the Simulation Data Inspector from a session file. For information about importing data into the Simulation Data Inspector or logging data from a simulation, see ["View Data in the Simulation Data](#page-1923-0) [Inspector" on page 31-2](#page-1923-0).

#### **Load and Compare Data**

Open the Simulation Data Inspector and load the session file data into the Simulation Data Inspector.

```
Simulink.sdi.view
Simulink.sdi.load("dataToCompare.mldatx");
```
The session file contains data created by simulating the model slexAircraftExample. Both simulations use the square wave input from the Pilot block in the model. Each simulation uses a different time constant for the input filter. The first run contains simulation results for an input filter time constant of 0.1. The second run contains simulation results for an input filter time constant of 1.

To analyze the effect of changing the input filter time constant, compare the runs that contain the data for each simulation.

- **1** In the Simulation Data Inspector, navigate to the **Compare** tab.
- **2** From the **Baseline** list, select Run 1: slexAircraftExample.
- **3** From the **Compare to** list, select Run 2: slexAircraftExample.
- **4** Click **Compare**.

Alternatively, you can compare the runs programmatically using the Simulink.sdi.compareRuns function.

```
runIDs = Simulink.sdi.getAllRunIDs;
runID1 = runIDs(end-1);runID2 = runIDs(end);
```
diffRes = Simulink.sdi.compareRuns(runID1,runID2);

#### **Generate Interactive Comparison Report**

When you generate a comparison report to save the comparison results, specify:

- The data you want to include in the report.
- The title and author for the report.
- The file name and location.
- Options for avoiding overwriting existing reports and shortening block paths. Consider shortening block paths when you log data throughout a model hierarchy.

To create the report, click **Report** .

For this example:

- **1** Under **Type**, select **Compare**.
- **2** Under **Content**, select either option. In this example, all signals in the comparison do not match, so the contents of the report are the same for either option.
- **3** In the **Title** text box, enter Compare:  $Ts = 0.1$  vs.  $Ts = 1$ .
- **4** In the **File name** text box, enter slexAircraftExample\_filterComparison.html.
- **5** Click **Create Report**.

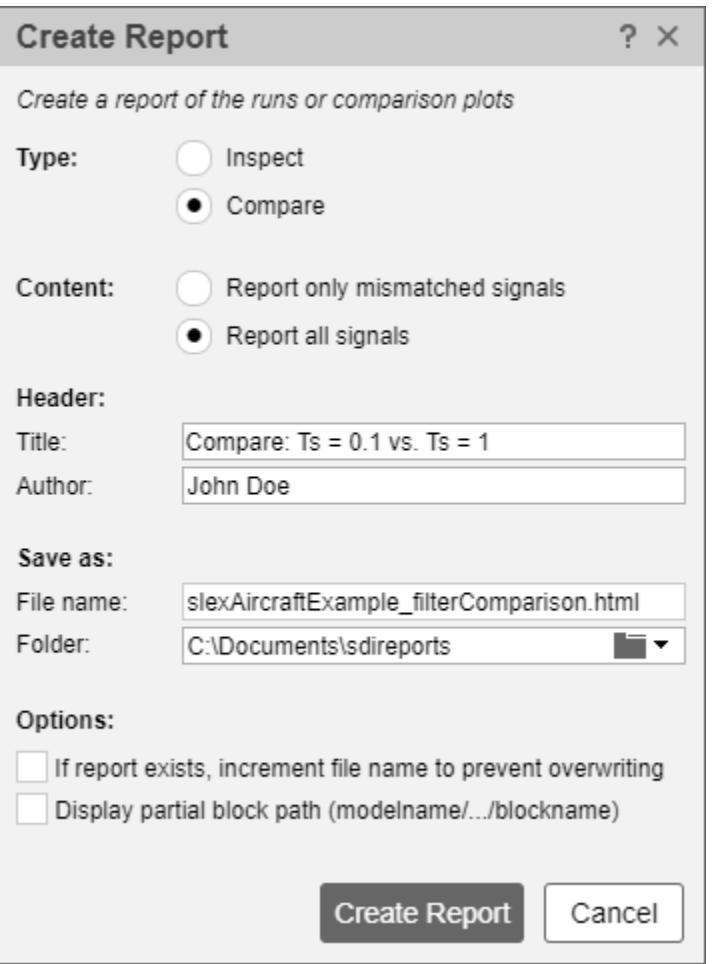

The generated report automatically opens in the system browser. By default, the Simulation Data Inspector saves the report in a folder called sdireports in the working directory.

#### **Inspect Comparison Results Using Interactive Report**

The interactive report information and layout is similar to what you see on the **Compare** pane of the Simulation Data Inspector. In the comparisons table, you can select the signal result you want to view in the plots.

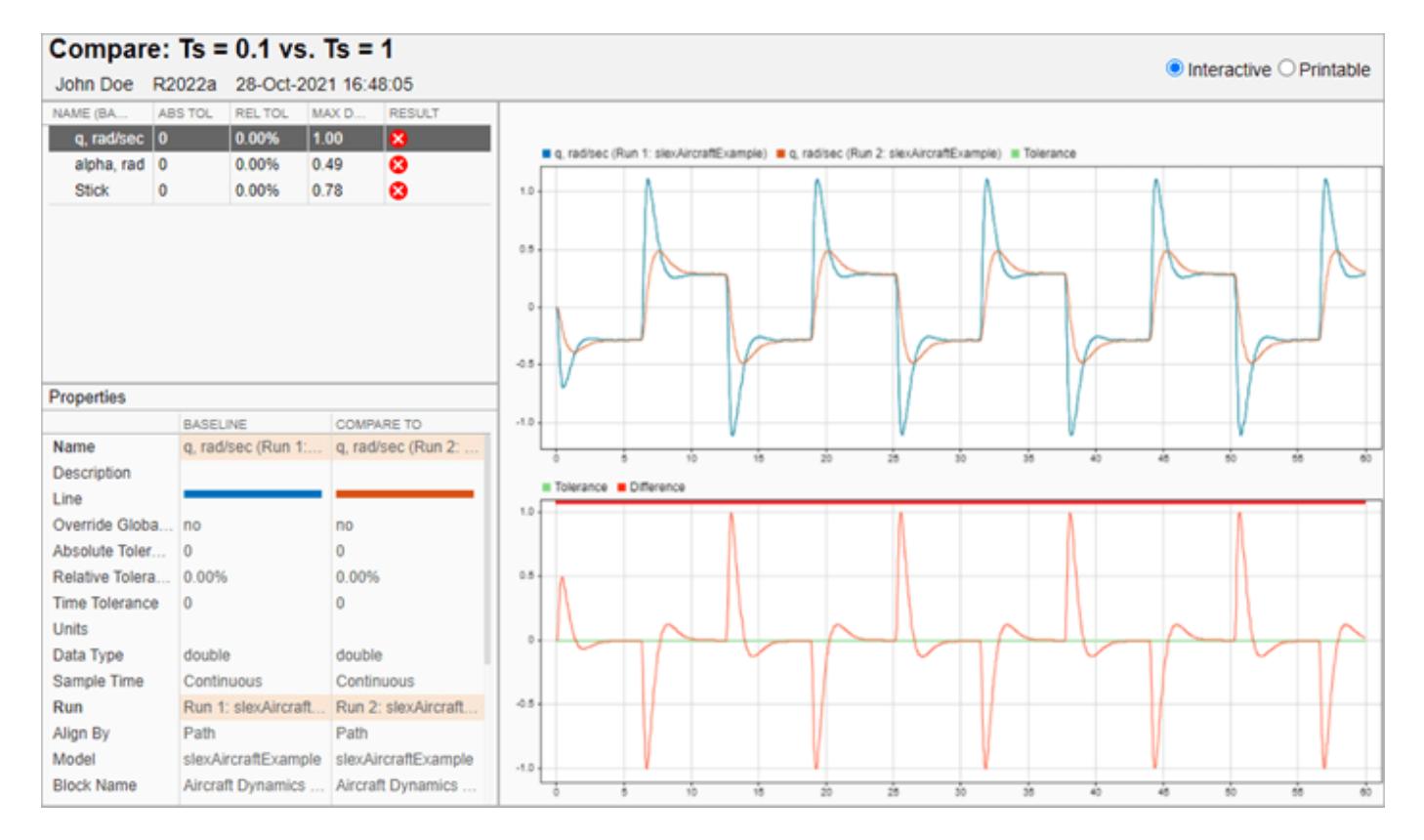

The **Properties** table shows the metadata for the compared signals and highlights metadata that differs. Scroll in the **Properties** table to see all the metadata. When the comparison contains more signals than fit in the results table, you can scroll in the comparison table to inspect the results for each signal comparison and sort the signals in the table by the data in each column.

For example, to sort the results by the maximum difference, click the **Max Diff** column.

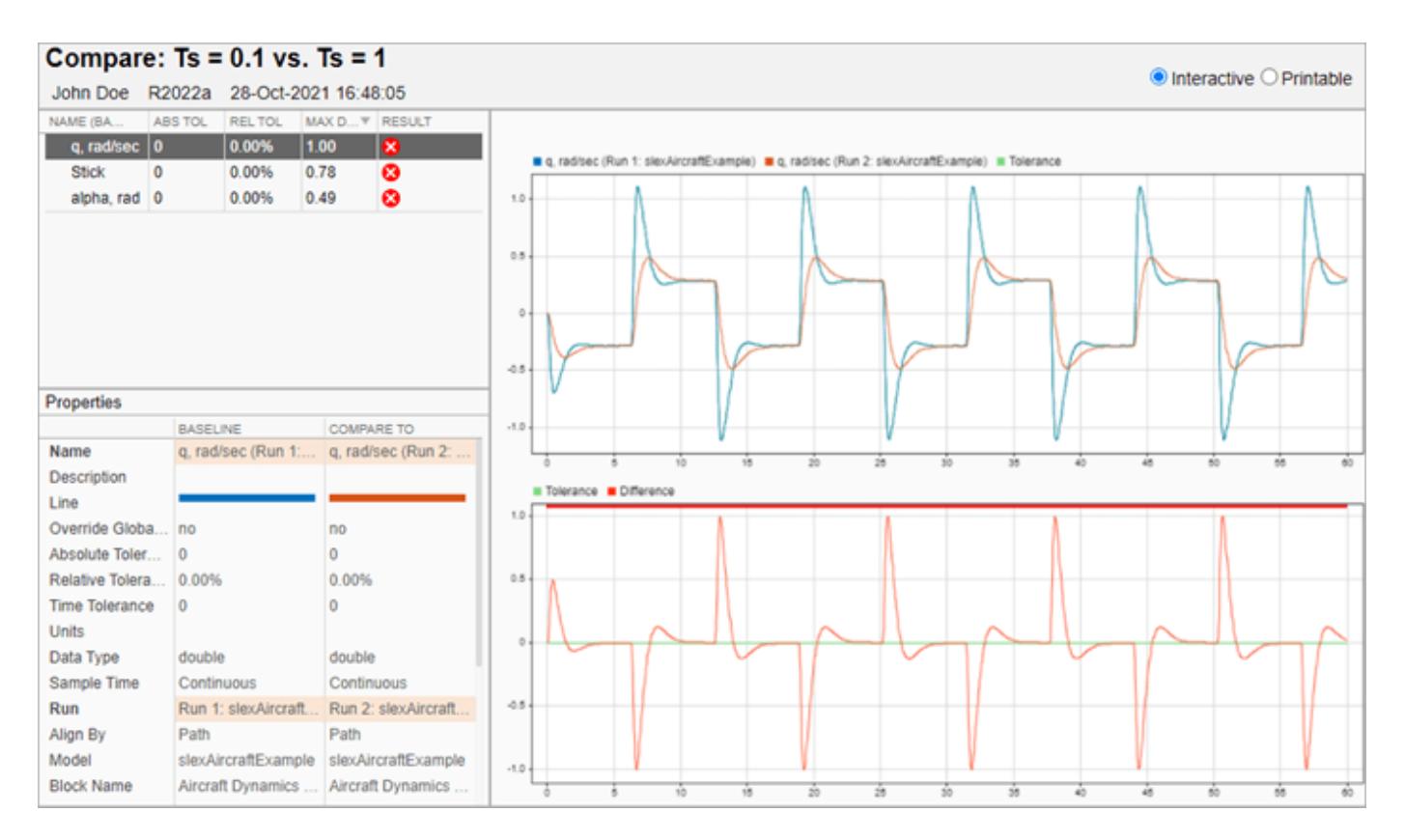

You can adjust the size of the panes in the report by dragging the borders and adjust the widths of the columns in each table by dragging the divisions between the column headings. For example, since the comparison table does not use all the space in the signals pane, you could make the **Properties** pane larger.

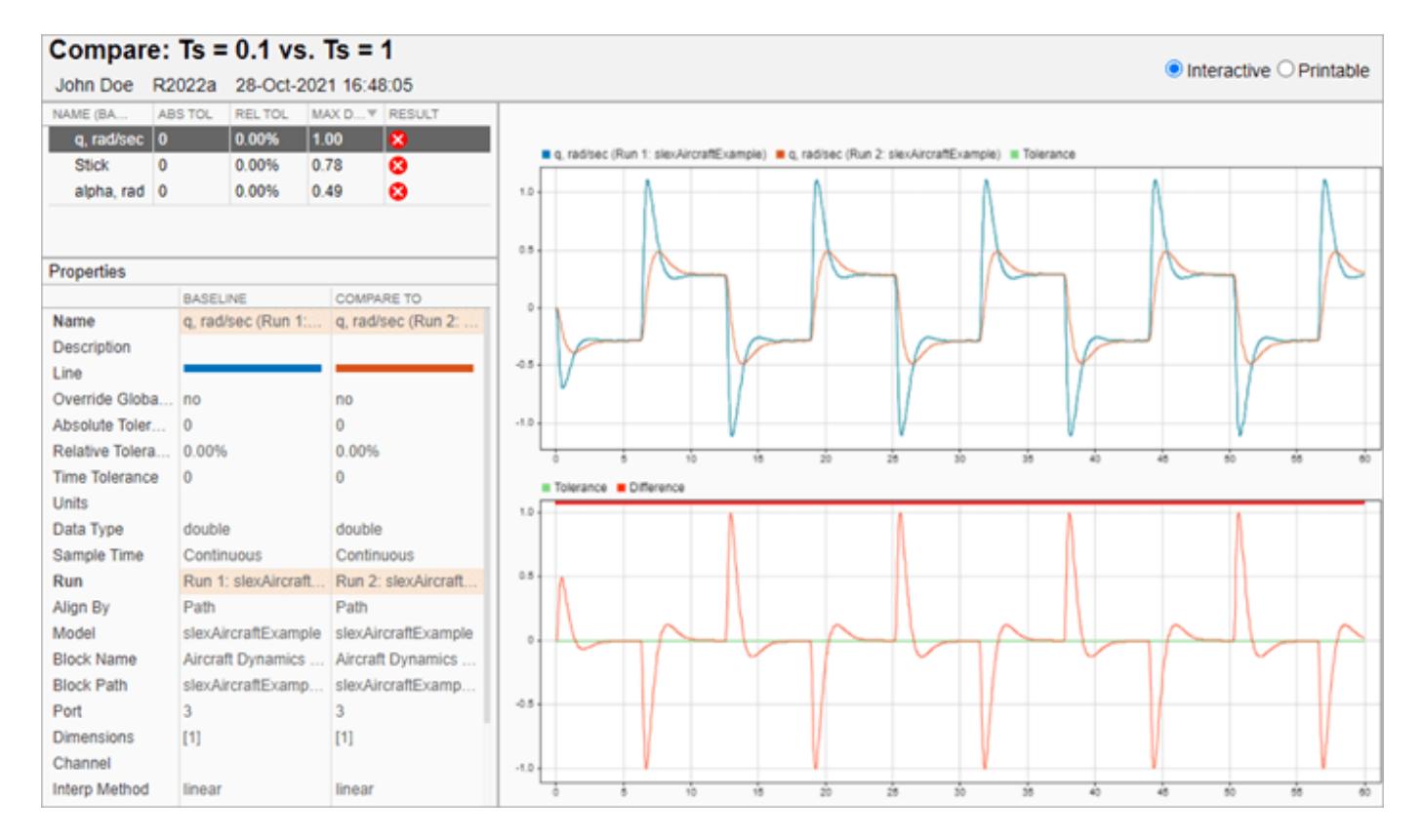

The information in the table indicates that the comparison results for the Stick signal are out of tolerance with a maximum difference of 0.78. In the model, the Stick signal is the output from a Signal Generator block, and the filter time constant should not affect the block output. Select the Stick signal to investigate the comparison results.

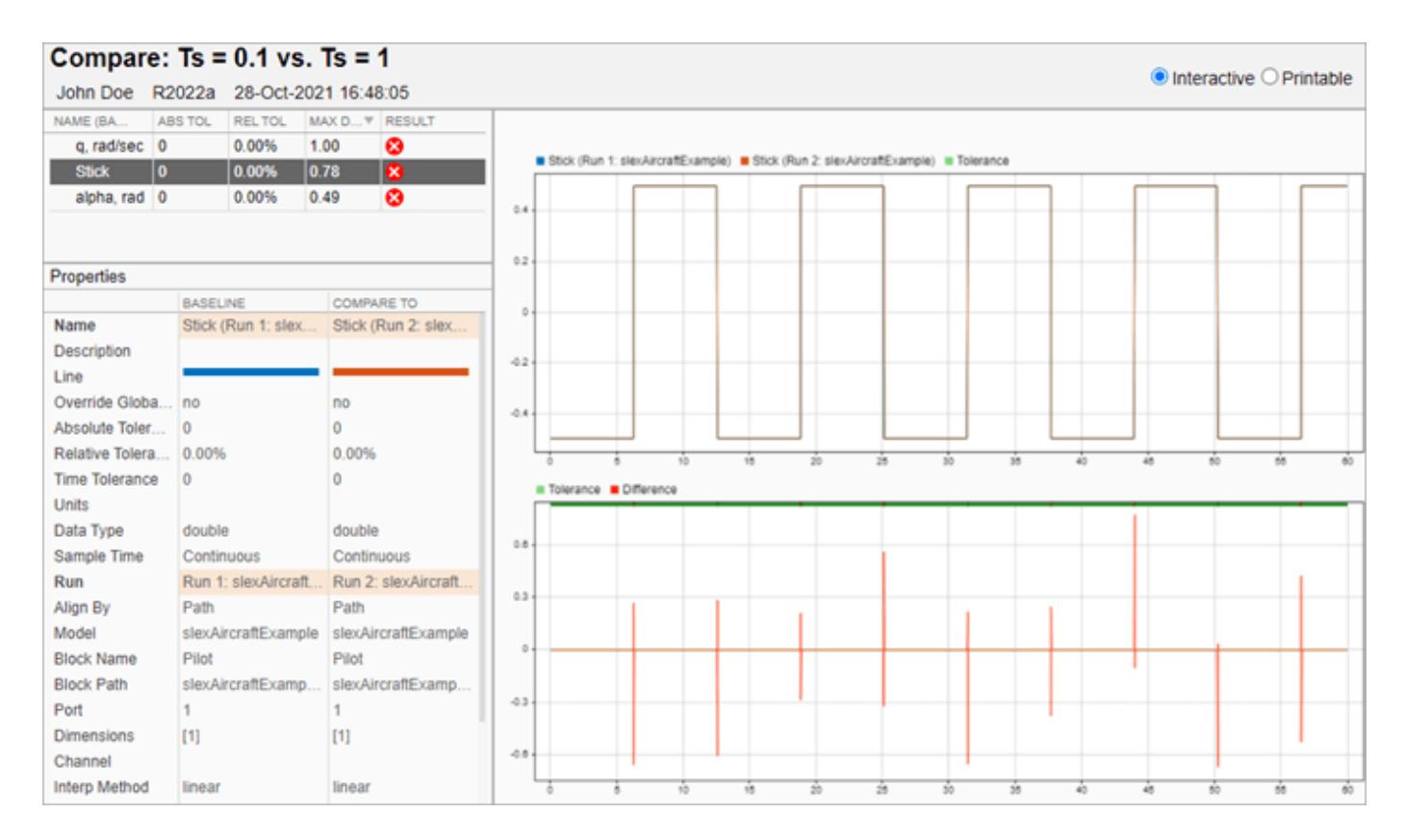

By inspecting the plots, you can see that the differences occur at the rising and falling edges of the square wave. The slexAircraftExample model uses a variable-step solver. The differences occur because the new time constant value changes the system dynamics, and the solver calculates slightly different time steps for the second simulation. The transition of the square wave is sharp, so small timing differences can result in large differences in magnitude.

Because the differences in the Stick signal are due to modeling rather than a real change in system dynamics, you could go back to the Simulation Data Inspector and specify a small time tolerance (for example, 0.01) for the Stick signal so the comparison results are within tolerance. To share the updated results, you can generate a new comparison report.

#### **Print Comparison Report**

After finalizing the analysis and presentation of the comparison results, you can print a comprehensive view of the results using the interactive web report. To switch to the printable view, select the **Printable** radio button, or press **Ctrl**+**P** to see a print preview in the browser. In the printable view, the metadata and plots for all signals are stacked, with the summary table at the top.

#### **See Also**

Simulink.sdi.report

### **Related Examples**

- • ["View Data in the Simulation Data Inspector" on page 31-2](#page-1923-0)
- • ["Compare Simulation Data" on page 31-193](#page-2114-0)

• ["Save and Share Simulation Data Inspector Data and Views" on page 31-139](#page-2060-0)

# <span id="page-2073-0"></span>**Create Plots Using the Simulation Data Inspector**

Plots can help showcase important features or trends in your data and allow you to share your findings with others. The Simulation Data Inspector allows you to select from a variety of visualization types and layouts and customize plot and signal appearances to present your data most effectively.

# **Add Visualizations**

You can choose from several visualizations to use for your data in the Simulation Data Inspector.

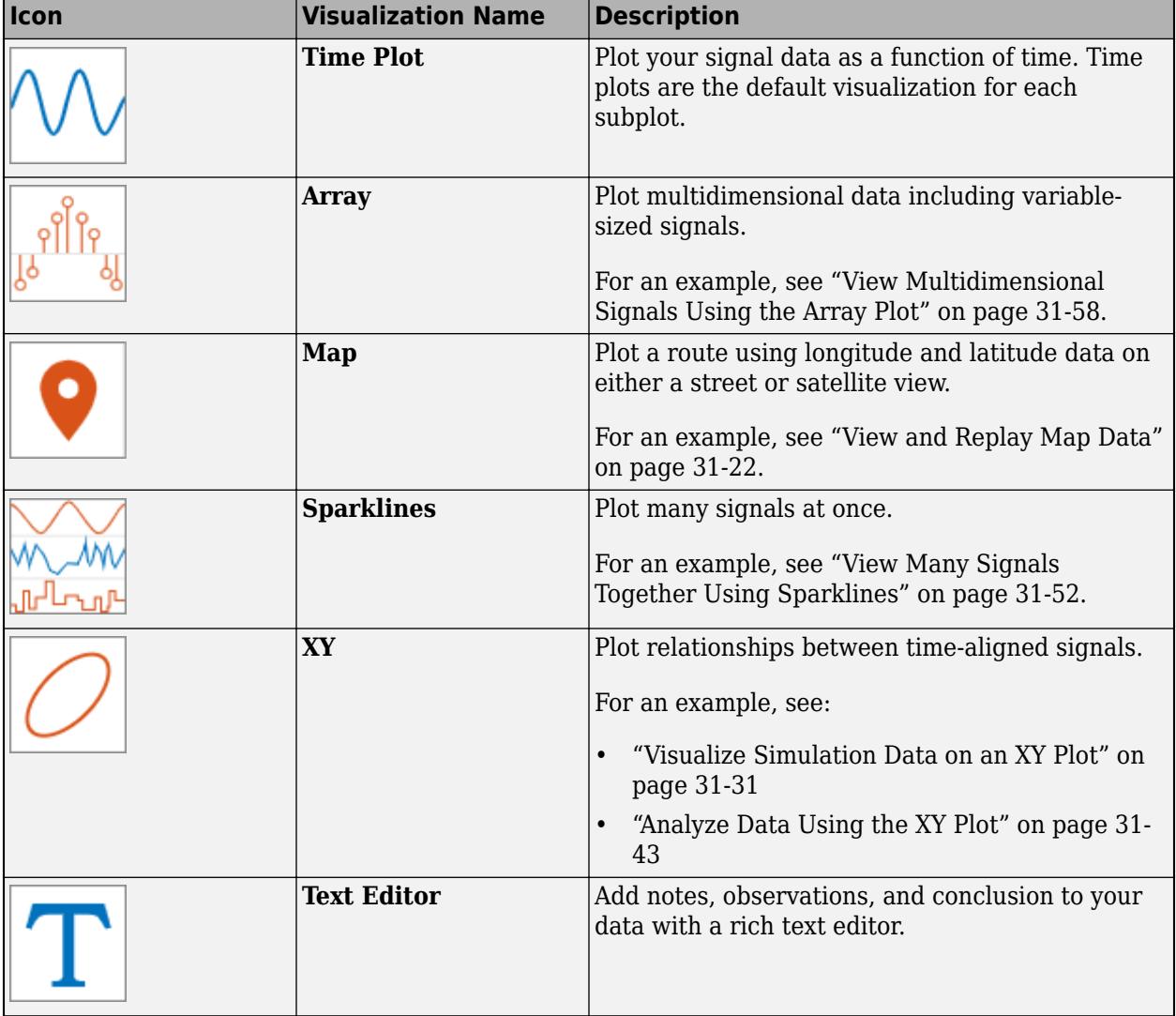

To view available visualizations in the Simulation Data Inspector, click Visualizations and layouts  $\blacksquare$ 

. To add a visualization, drag the visualization icon onto the subplot.

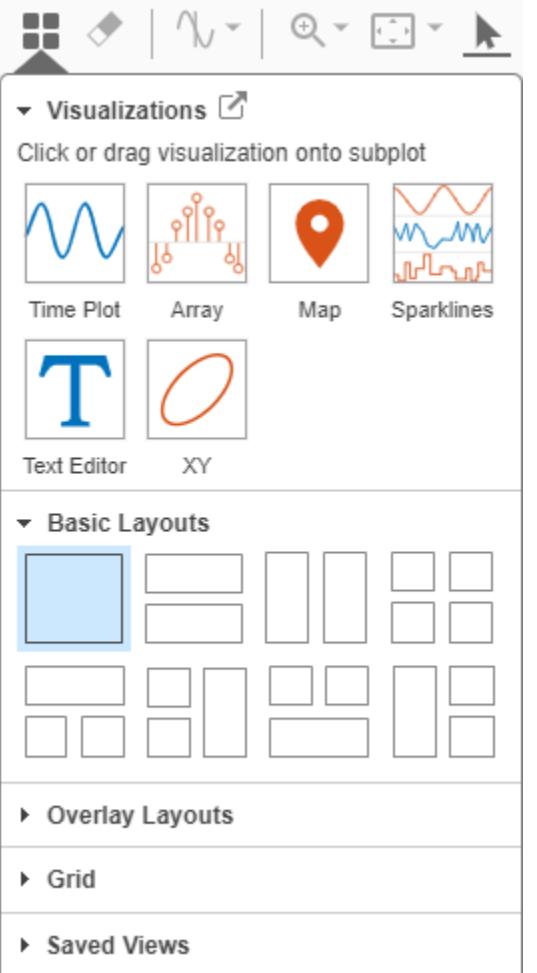

When you have many subplots, you can open the **Visualization Gallery** in a separate window and

reposition it with the plot area. Click Undock Visualization Gallery , then move the **Visualization Gallery** to a different location.

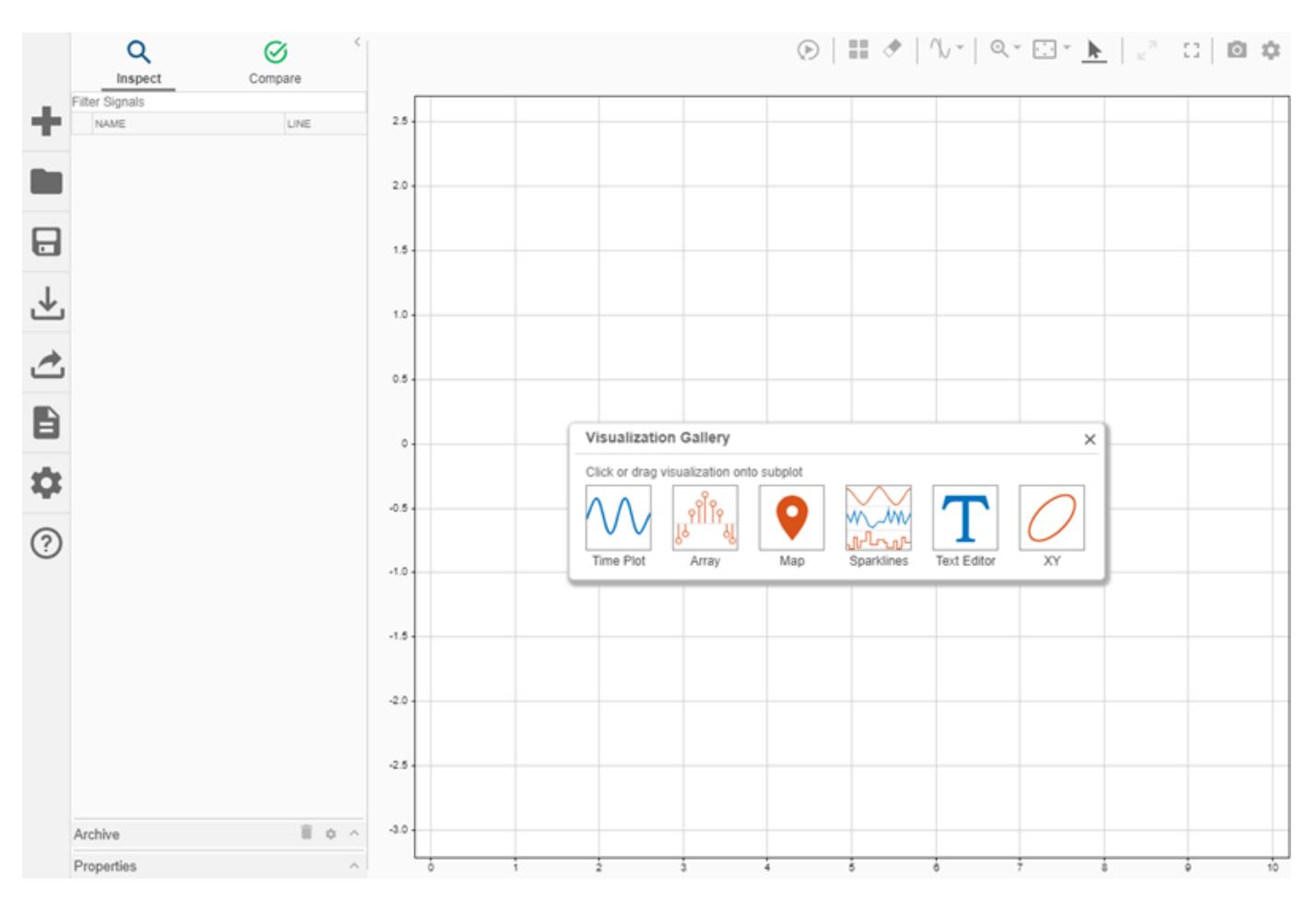

You can also add a visualization to a subplot using the subplot menu.

- **1** Pause on the subplot you wish to change. The name of the visualization currently in use appears with three dots.
- **2** Click the three dots.
- **3** Choose a visualization from the Change Visualization drop-down list.

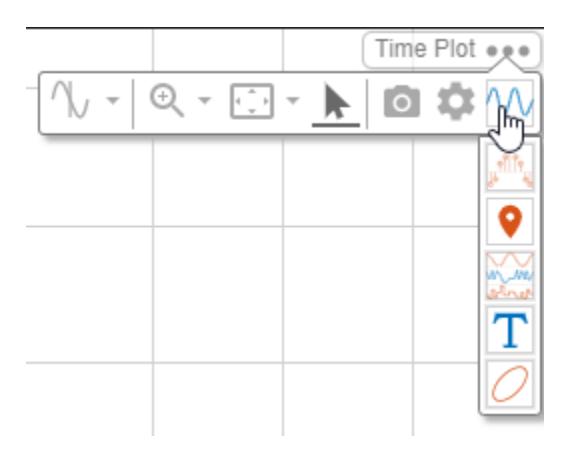

## **Select Plot Layout**

You can select from three types of layouts in the Simulation Data Inspector.

- **Basic Layouts** offer templates for layouts including up to four subplots.
- **Overlays** have overlay subplots in two corners of a main plot.
- **Grid** layouts create a grid of subplots according to dimensions you specify from 1×1 to 8×8.

To change the visualization, click Visualizations and layouts  $\Box$ .

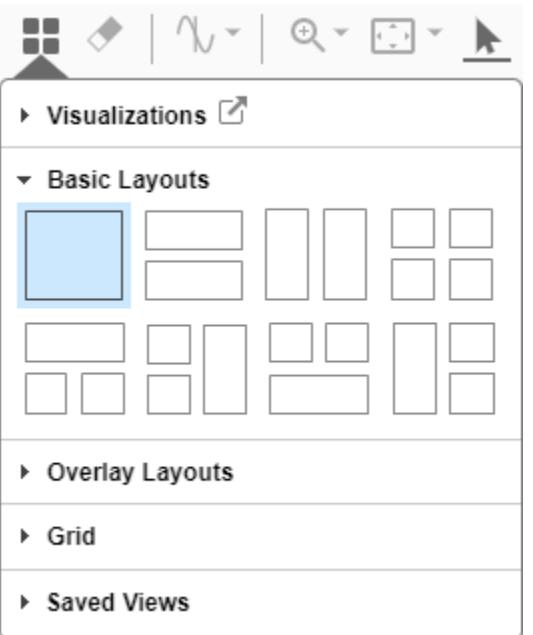

#### **Moving Between Subplot Layouts**

When you plot a signal on a subplot, the Simulation Data Inspector links the signal to the subplot, identifying the subplot with a number. As you move between subplot layouts, the association between the signal and subplot remains, even as the shape or visibility of the subplot may change.

Subplots of **Grid** layouts follow column-wise numbering, from 1 at the top left subplot to 8 in the bottom left, to 64 at the bottom right. The number system is fixed, regardless of which subplot configuration you select. For example, if you display four subplots in a 2×2 configuration, the bottom right subplot of the configuration is numbered 10, not 4. The number is 10 because in the largest possible  $8\times8$  matrix, that subplot is numbered 10 when you count the subplots in a column-wise manner.

**Basic Layouts** subplots also use the fixed 8×8 column-wise numbering as a base. For example, the top plot in this three-subplot layout is subplot 1, and the two subplots below it are 2 and 10.

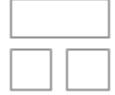

In this three-subplot layout, the index for the right subplot is 9, and the indices for the two subplots on the left are 1 and 2.

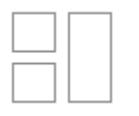

For the **Overlays** layouts, the index for the main plot is always 1, and the indices for the overlaid plots are 2 and 9.

# **View Simulation Data Using Time Plot**

This example shows how to plot time series data using the Simulation Data Inspector. Simulation data for this example is generated from a simulation of the slexAircraftExample model that logs the output of the Actuator Model block and the Stick, alpha, rad, and q, rad/sec signals.

Open the model, mark signals for logging, and run a simulation.

- **1** Open the model.
- **2** To log the output of the Actuator Model block and the q, rad/sec, the Stick, and the alpha, rad signals, select the signals in the model. Then, click **Log Signals**.
- **3** Click the **Data Inspector** button to open the Simulation Data Inspector.
- **4** Click **Run** to simulate the model.

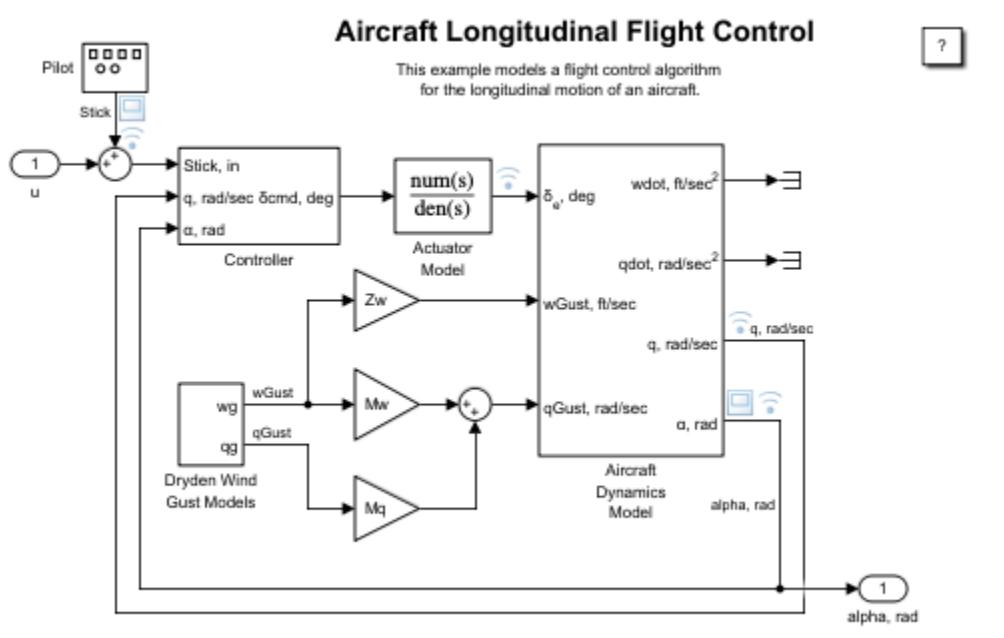

Copyright 2012-2019 The MathWorks, Inc.

Add the alpha, rad signal to the time plot by selecting the check box next to the signal name or by dragging the signal onto the plot.

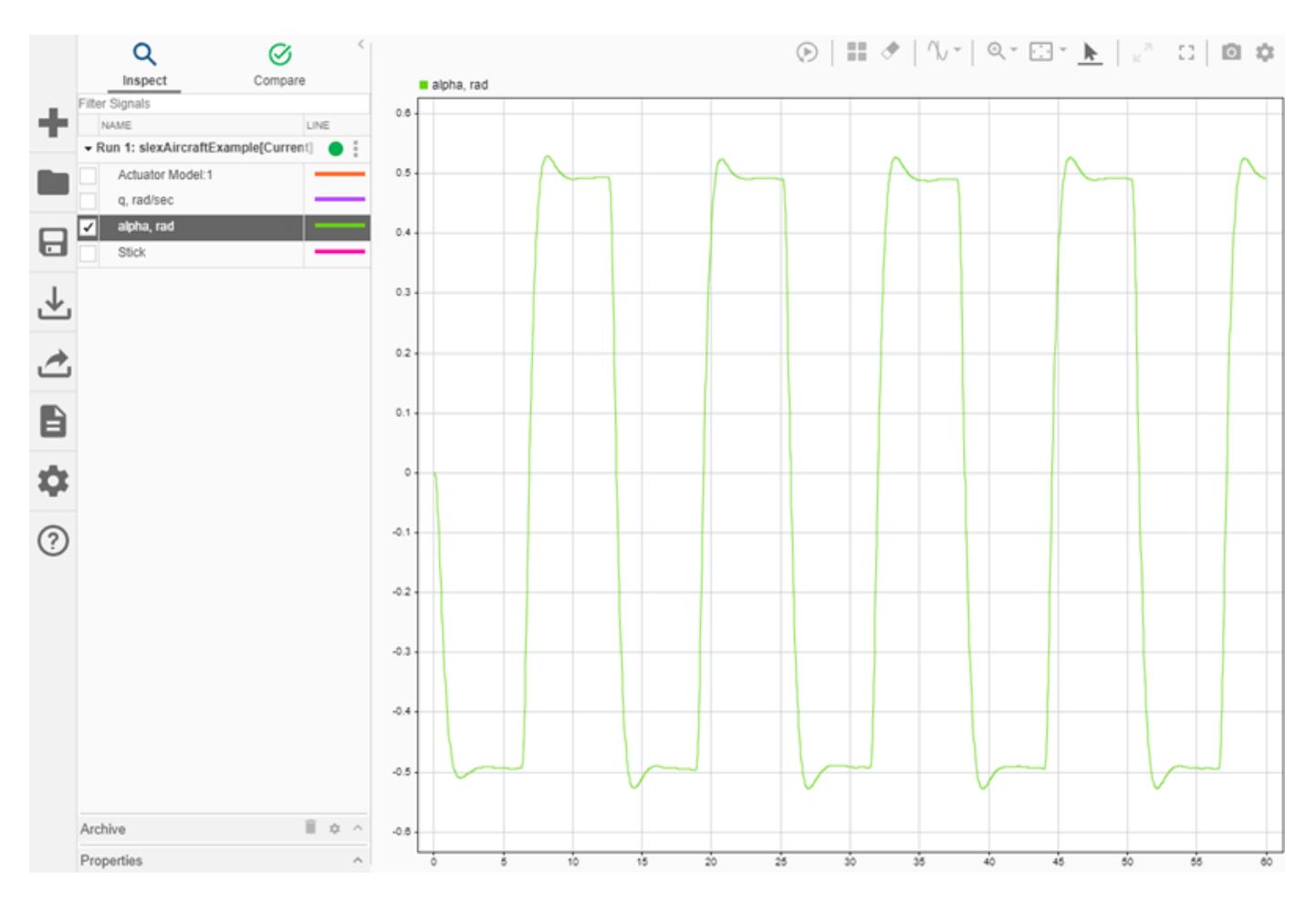

You can view more than one signal in a single time plot by selecting multiple check boxes. Add the Stick signal to your time plot of the alpha, rad signal.

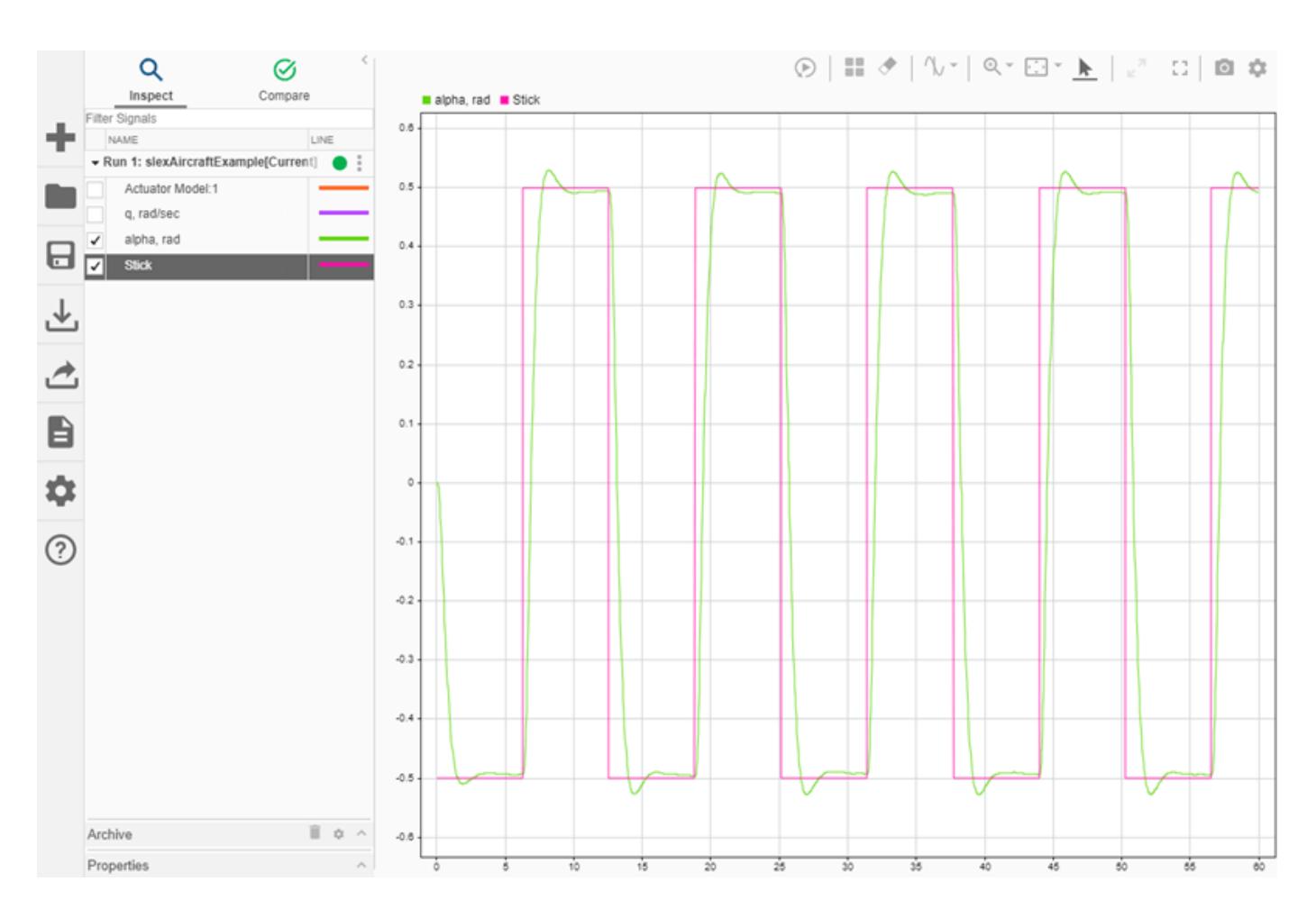

# **Add Text to Plot Layout**

You can use text to make the results of your data more clear. For example, add a text editor to your plot layout when you want to present conclusions, descriptions, or observations alongside your data. Try adding a text editor below your time series data. First, to add a subplot below the time plot, click

Visualizations and layouts . Then, select the vertically aligned two-plot layout from **Basic**

Layouts. Next, drag the Text Editor icon from the Visualizations and layouts menu **all** onto the lower subplot.

The text editor includes a toolbar for rich text formatting, including:

- Bullet points
- Numbered lists
- Hyperlinks
- LaTeX equations

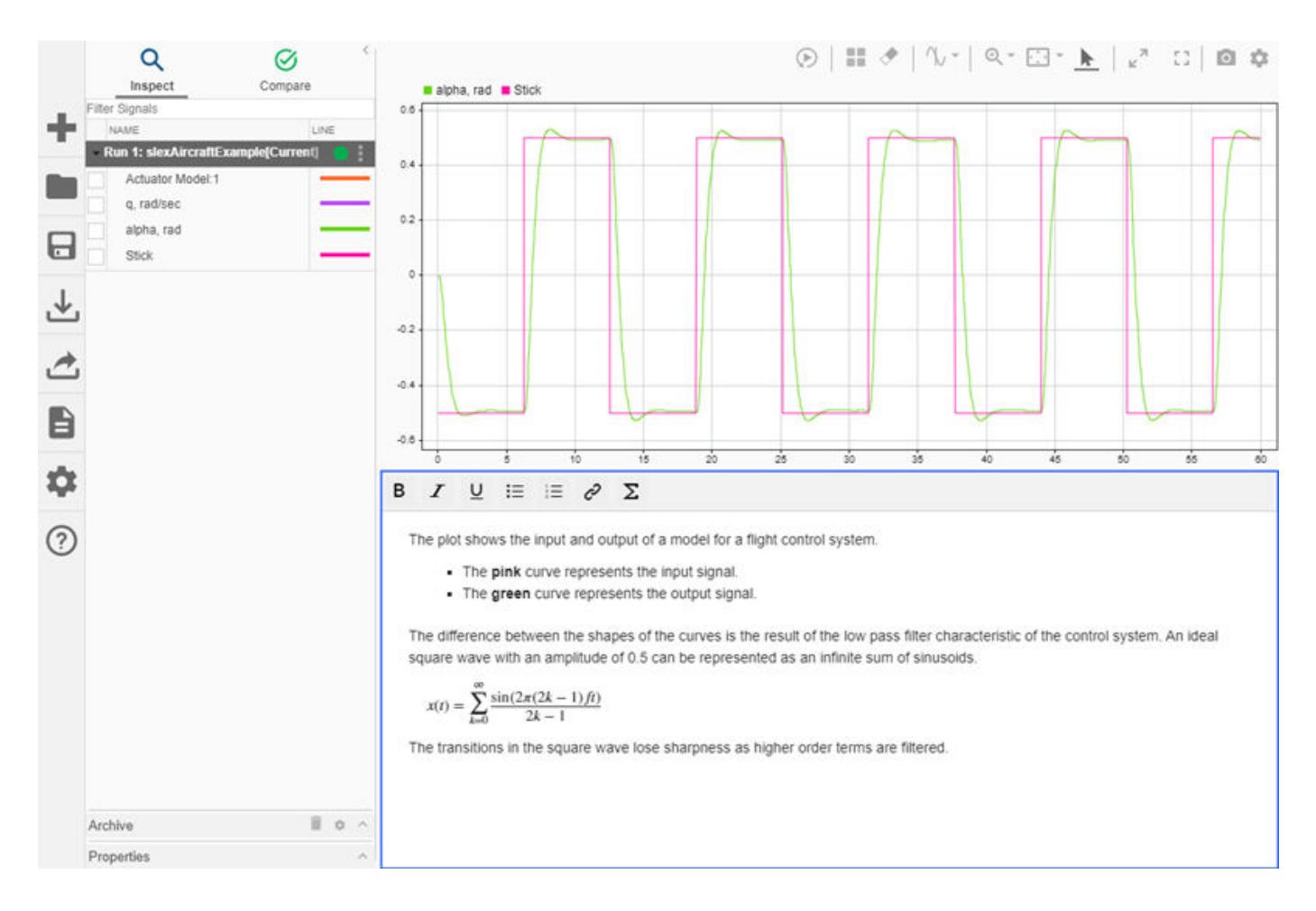

### **Add Subplots to Visualize Data**

Select the plot layout that best highlights the characteristics of your data. For example, with a basic three-plot layout, you can use the large plot to show a main result and show intermediate signals on the smaller plots.

```
1
```
**. .** Click Visualizations and layouts . Then, from **Basic Layouts**, choose the layout with one large plot on top and two smaller plots below.

**2**

 $\blacksquare$ Drag the **Time Plot** icon from Visualizations and layouts  $\overline{\bullet}$  onto the lower left subplot.

- **3** Add the Actuator Model: 1 signal to the lower left subplot by selecting the check box next to the signal name or by dragging the signal onto the plot.
- **4** Add the q, rad/sec signal to the lower right subplot.

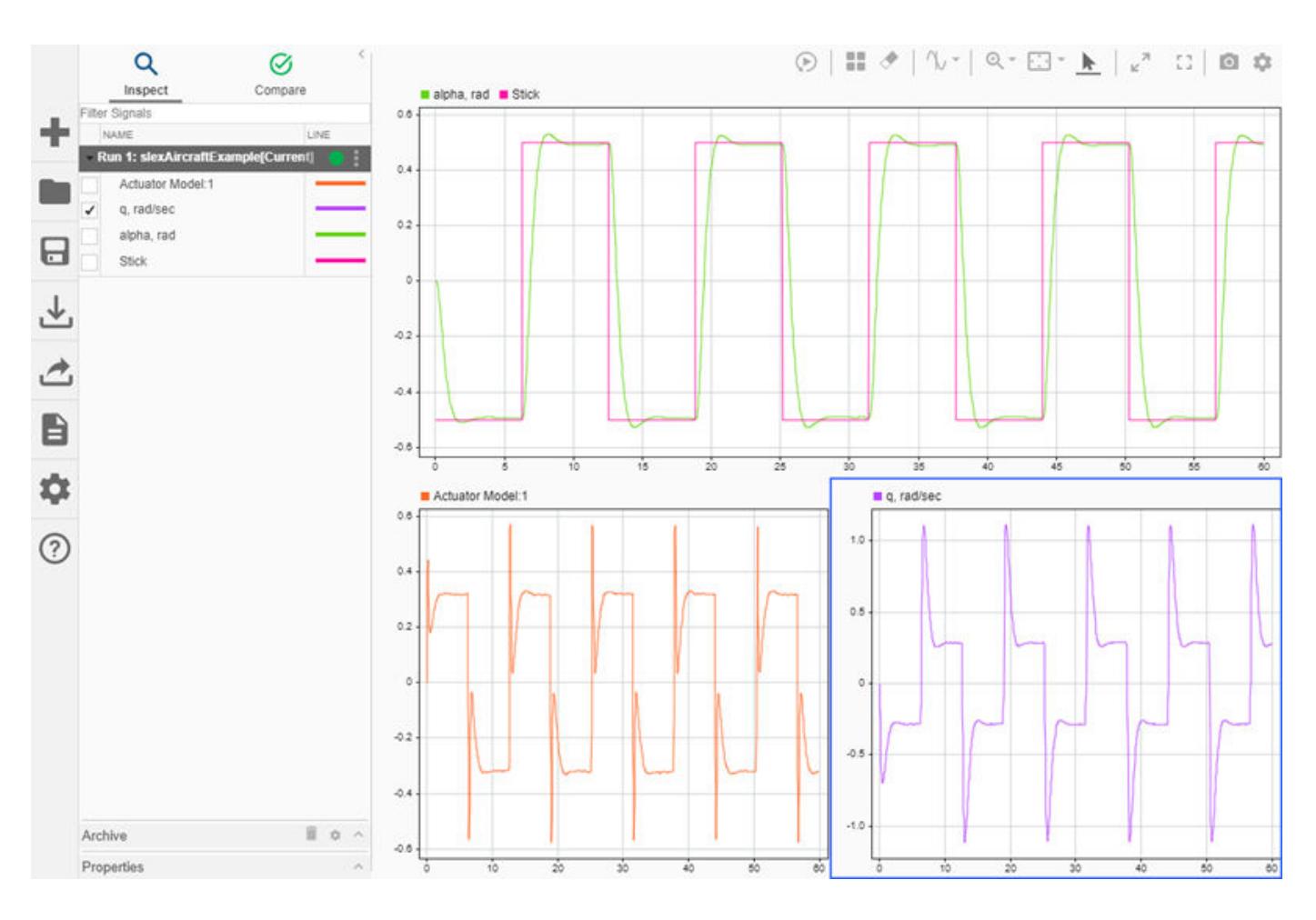

# **Customize Time Plot Appearance**

After you choose a plot layout, you can customize the appearance of each visualization. To view

customization options, click Visualization Settings . The menu tabs correspond to the visualizations in your layout.

You can customize the appearance of time plots in the Simulation Data Inspector, including choosing custom colors, choosing to show or hide attributes such as the grid or legend, and specifying axes limits. To maximize the area in the visualization available for the plot, you can move the tick marks, tick mark labels, and legend inside the plot or hide them.

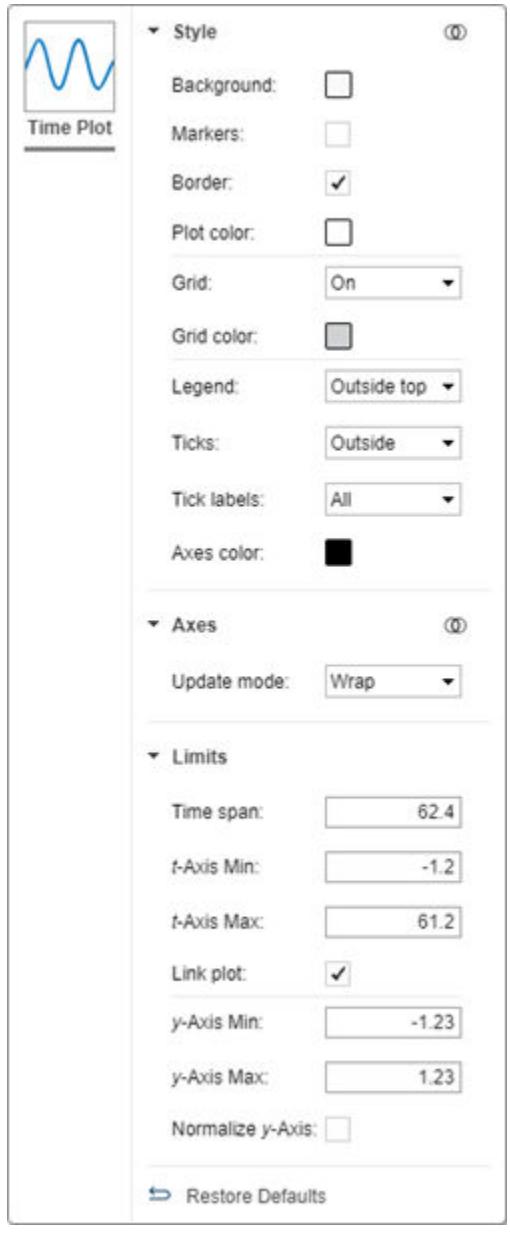

The **Limits** section gives you control over the limits of the *t*- and *y*-axes. You may also choose to normalize the *y*-axis. Except for the *t*-axis limits, the settings you configure in the **Limits** section apply to the active subplot. To configure *t*-axis limits individually for a subplot, unlink the subplot. For more information, see ["Linked Subplots" on page 31-174](#page-2095-0).

To improve the plot you created in the previous section, change the *y*-axis limits of the left graph to match those on the right.

- **1** Select the q, rad/sec plot to view its *y*-axis limits in the **Limits** tab.
- **2** Select the Actuator Model: 1 plot as the active plot.
- **3** In the **Limits** section, change the *y*-axis limits of the Actuator Model: 1 plot to match the limits of the q, rad/sec plot.

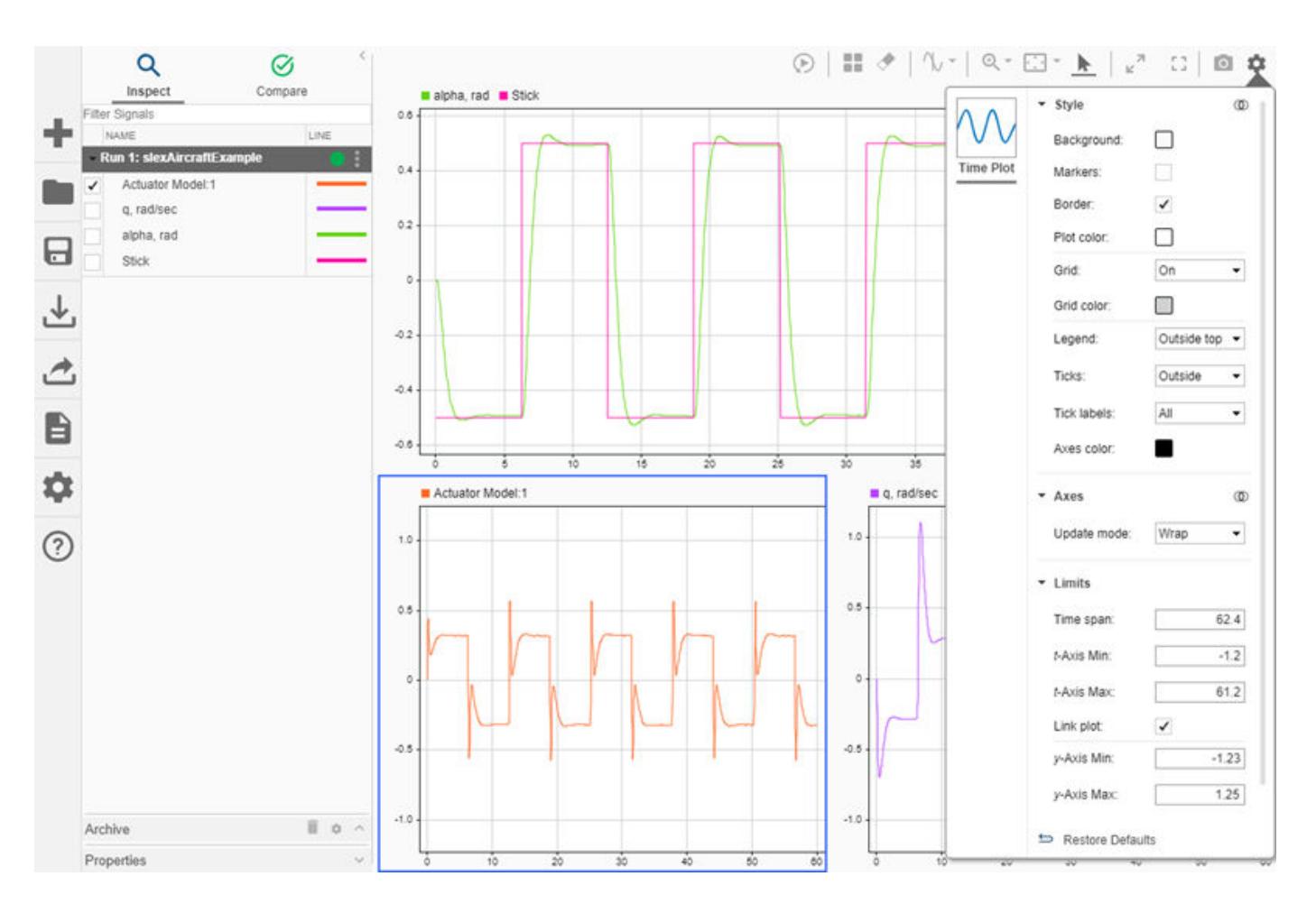

# **Customize Signal Appearance**

The Simulation Data Inspector allows you to modify the color, style, and line width of each signal. You can select a signal color from a palette of standard colors or specify a custom color with RGB values.

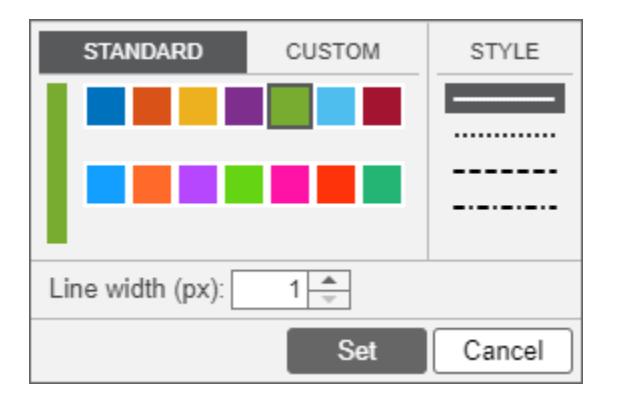

You can access the line style menu for a signal in the Simulation Data Inspector or in the Simulink Editor:

• In the Simulation Data Inspector, click the graphic representation in the **Line** column of the work area or the **Line** row in the **Properties** pane.

• From the Simulink Editor, right-click the logging badge for a signal, and select **Properties** to open the **Instrumentation Properties** for the signal. Then, click the graphic representation of the **Line**.

From the **Instrumentation Properties**, you can also select subplots where you want to plot the signal. Changes made through the **Instrumentation Properties** take effect for subsequent simulations.

If a signal is connected to a Dashboard Scope block, you can also modify the signal line style and color using the **Block Parameters** dialog box. Changes to line style and color made in the Simulink Editor remain consistent for a signal. When you change the line style and color in the Simulation Data Inspector, the signal line style and color do not change in the Simulink Editor.

Line style customization can help emphasize differences between signals in your plot. For example, change the line style of the Stick signal to dashed to visually indicate that it is an ideal, rather than simulated, signal.

- **1** Click the **Line** column for the Stick signal.
- **2** Select the dashed option.
- **3** Click **Set**.

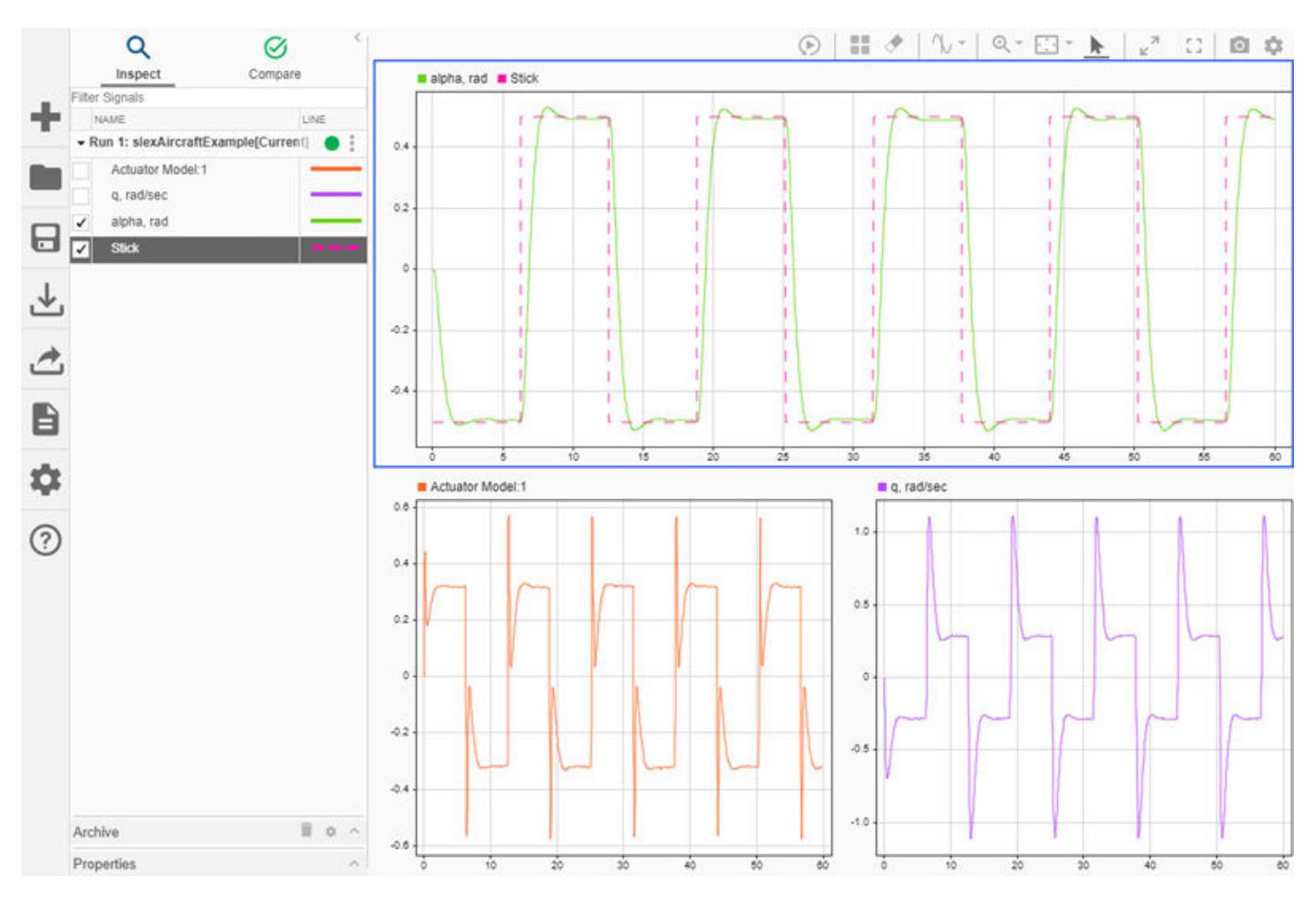

You can select easily distinguishable colors for all of the signals in your plot.

- **1** Click the **Line** column for the alpha, rad signal.
- **2** Specify the desired color. This example uses the dark blue in the standard palette.
- **3** Click **Set**.

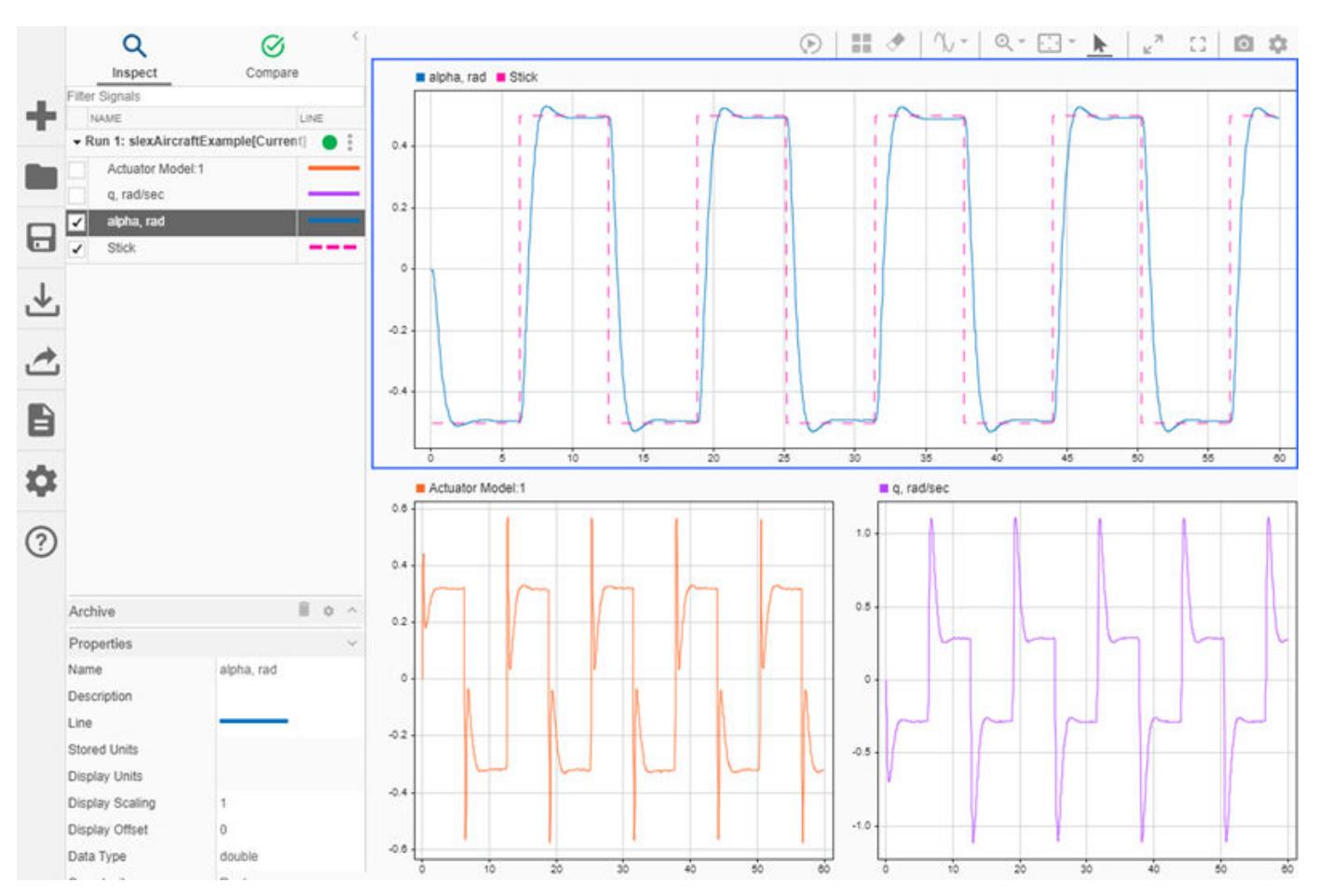

# **Shade Signal Regions**

You can shade an area of a time plot to draw attention to a region of interest in the plotted data. For example, you can highlight the area around a signal transition. First, add two cursors to the plot area by clicking the arrow next to the **Show/hide cursors** button and selecting **Two Cursors**.

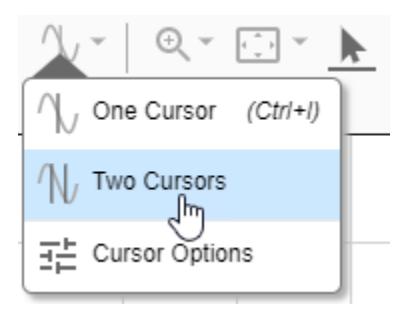

Next, click the arrow again and select **Cursor Options**. You can specify whether to emphasize or deemphasize the shaded area, the area to shade relative to the cursors, and the shading color and

opacity. You can specify separate color and opacity settings for the **Emphasize** and **De-emphasize** options.

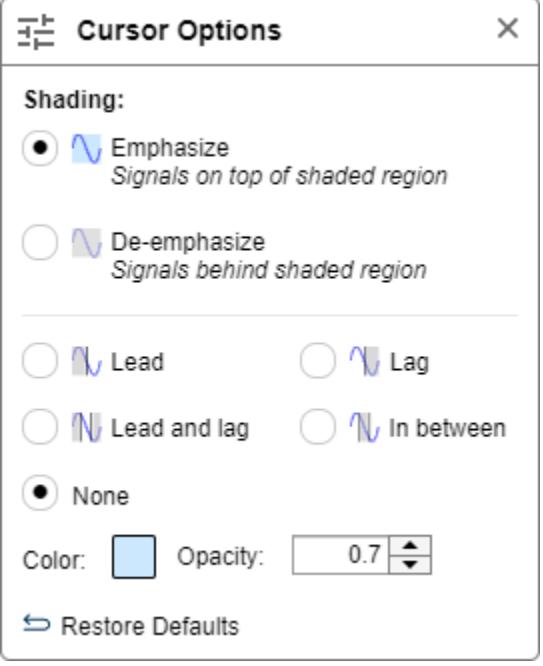

For this example, select the **De-emphasize** and **Lead and lag** options. Close the **Cursor Options** menu. The gray shading obscures the area outside of the cursors and highlights the signal region between the cursors. Move the cursors to highlight an area of interest, like the first rising edge of the waveform.

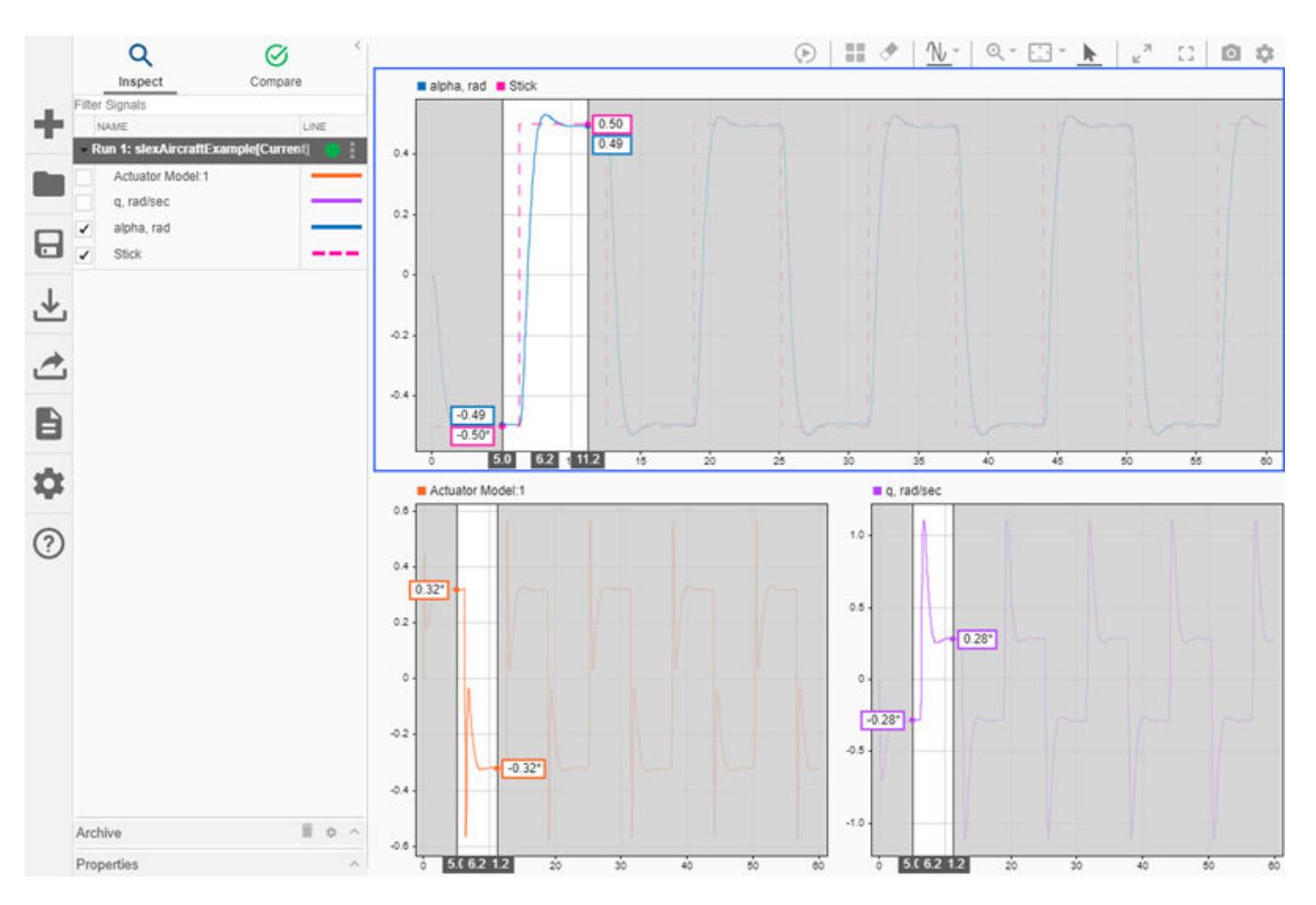

You can use the **Zoom in Time** option to zoom in synchronously on the region of interest. Select **Zoom in Time** from the **Zoom In** menu.

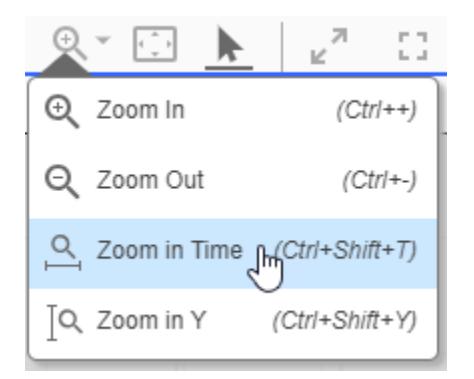

Then, click and drag to select a time span.
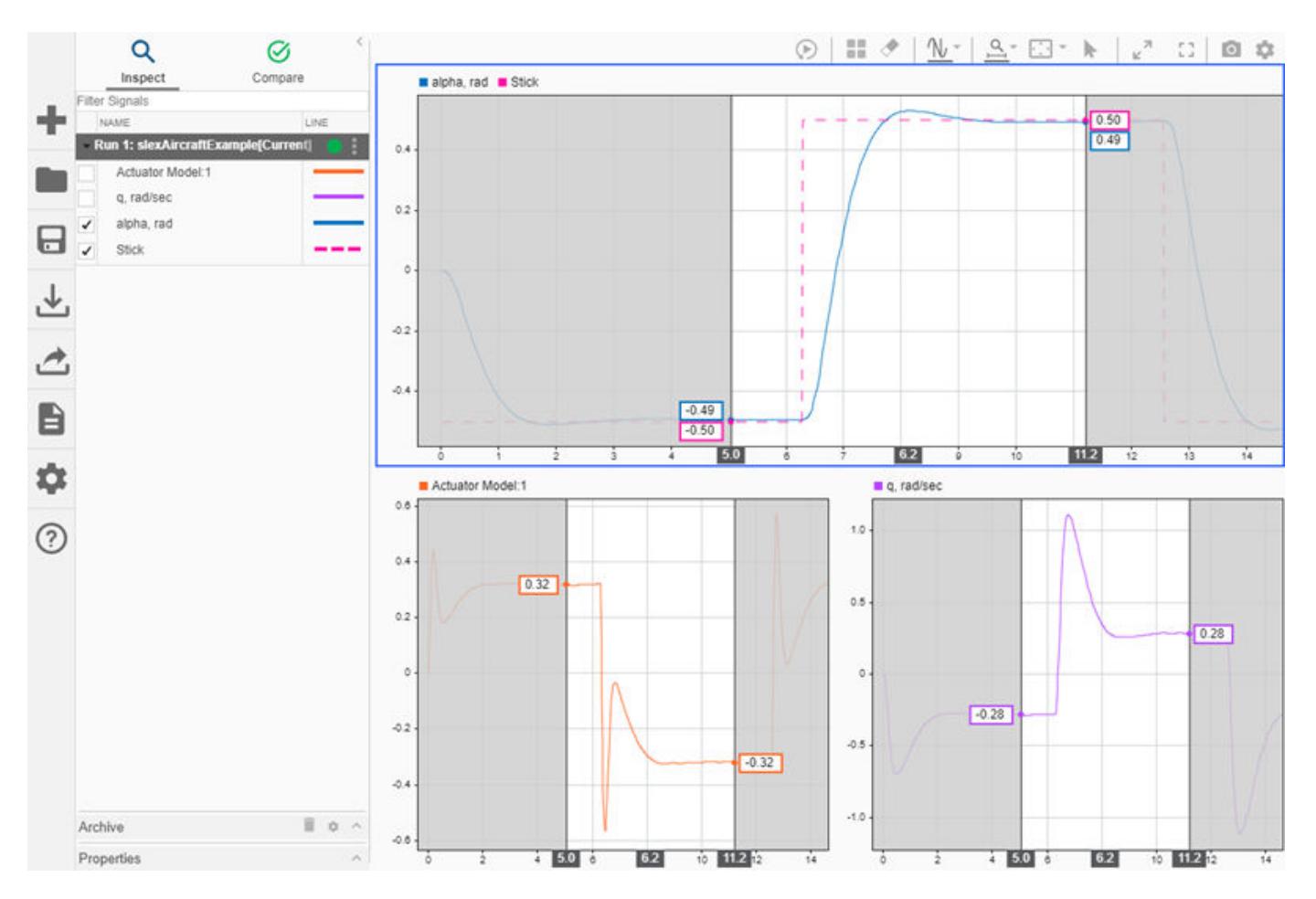

You can use the **Snapshot** menu to save snapshots of highlighted signal regions. For more information, see ["Save and Share Simulation Data Inspector Data and Views" on page 31-139](#page-2060-0).

# **Rename Signals**

You can rename signals in the Simulation Data Inspector when a more descriptive name can help convey information. Changing a signal name in the Simulation Data Inspector does not affect signal names used in models. You cannot rename bus signals in the Simulation Data Inspector.

To change a signal name, double-click the signal name in the work area or archive, or edit the **Name** field in the **Properties** pane. Change the name of the Actuator Model: 1 signal to Actuator Output.

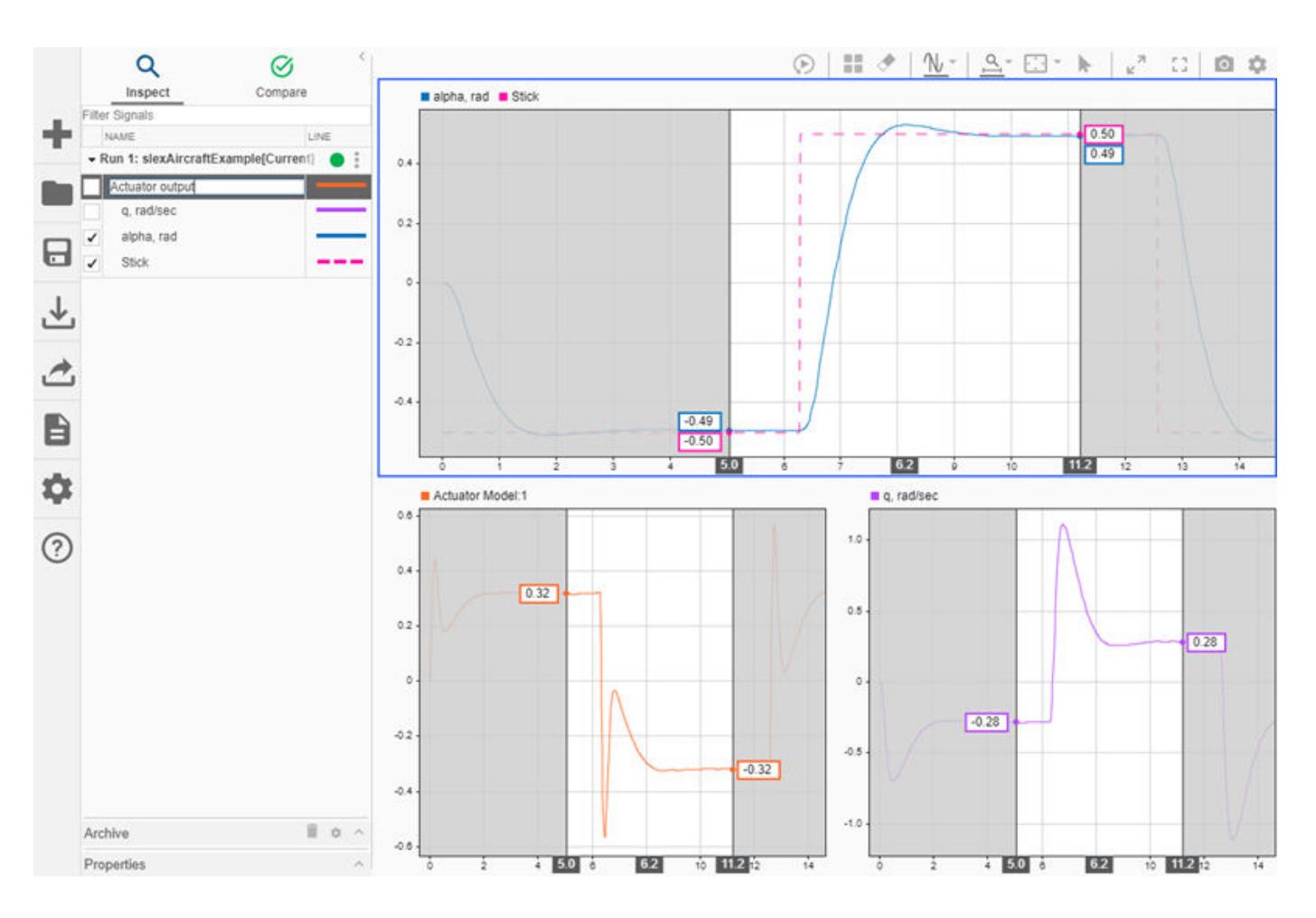

# **See Also**

Simulink.sdi.setSubPlotLayout | Simulink.sdi.Signal | plotOnSubPlot

# **More About**

- • ["Save and Share Simulation Data Inspector Data and Views" on page 31-139](#page-2060-0)
- • ["Inspect Simulation Data" on page 31-169](#page-2090-0)
- • ["Compare Simulation Data" on page 31-193](#page-2114-0)

# <span id="page-2090-0"></span>**Inspect Simulation Data**

You can use the Simulation Data Inspector to view and inspect signals from simulations or imported data. The Simulation Data Inspector provides a comprehensive view of your data by allowing you to arrange data from multiple simulations and sources on multiple subplots. You can zoom and pan within plots and use data cursors for close examination of signal values, and you can replay data to analyze signal relationships.

This example shows you how to view and inspect signal data from the model slexAircraftExample using the Simulation Data Inspector.

# **Configure Signals for Logging**

This example uses signal logging to send data to the Simulation Data Inspector. You can also import signal data from the base workspace or a CSV, MDF, Microsoft Excel, or MAT-file. For more information, see ["View Data in the Simulation Data Inspector" on page 31-2](#page-1923-0).

Open the model slexAircraftExample, mark several signals for logging, and run a simulation.

**1** Open the model.

openExample('slexAircraftExample')

**2** To log the q, rad/sec, the Stick, and the alpha, rad signals, select the signals in the model. Then, click **Log Signals**.

The logging badge  $\bullet$  appears above each signal marked for logging.

- **3** Double-click the Pilot block. Set **Wave form** to sine. Click **OK**.
- **4** On the **Simulation** tab, click **Data Inspector** to open the Simulation Data Inspector.
- **5** Simulate the model. The simulation run appears in the Simulation Data Inspector.

By default, the **Inspect** pane lists all logged signals in rows, organized by simulation run. You can expand or collapse any of the runs to view the signals in a run. For more information on signal grouping, see ["Configure the Simulation Data Inspector" on page 31-81](#page-2002-0).

### **View Signals**

To select signals you want to plot, use the check boxes next to the signals in the table. Select the check boxes next to the q, rad/sec, Stick, and alpha, rad signals. When the signal you want to plot is easier to find in the model, you can click the logging badge for the signal to plot it in the Simulation Data Inspector.

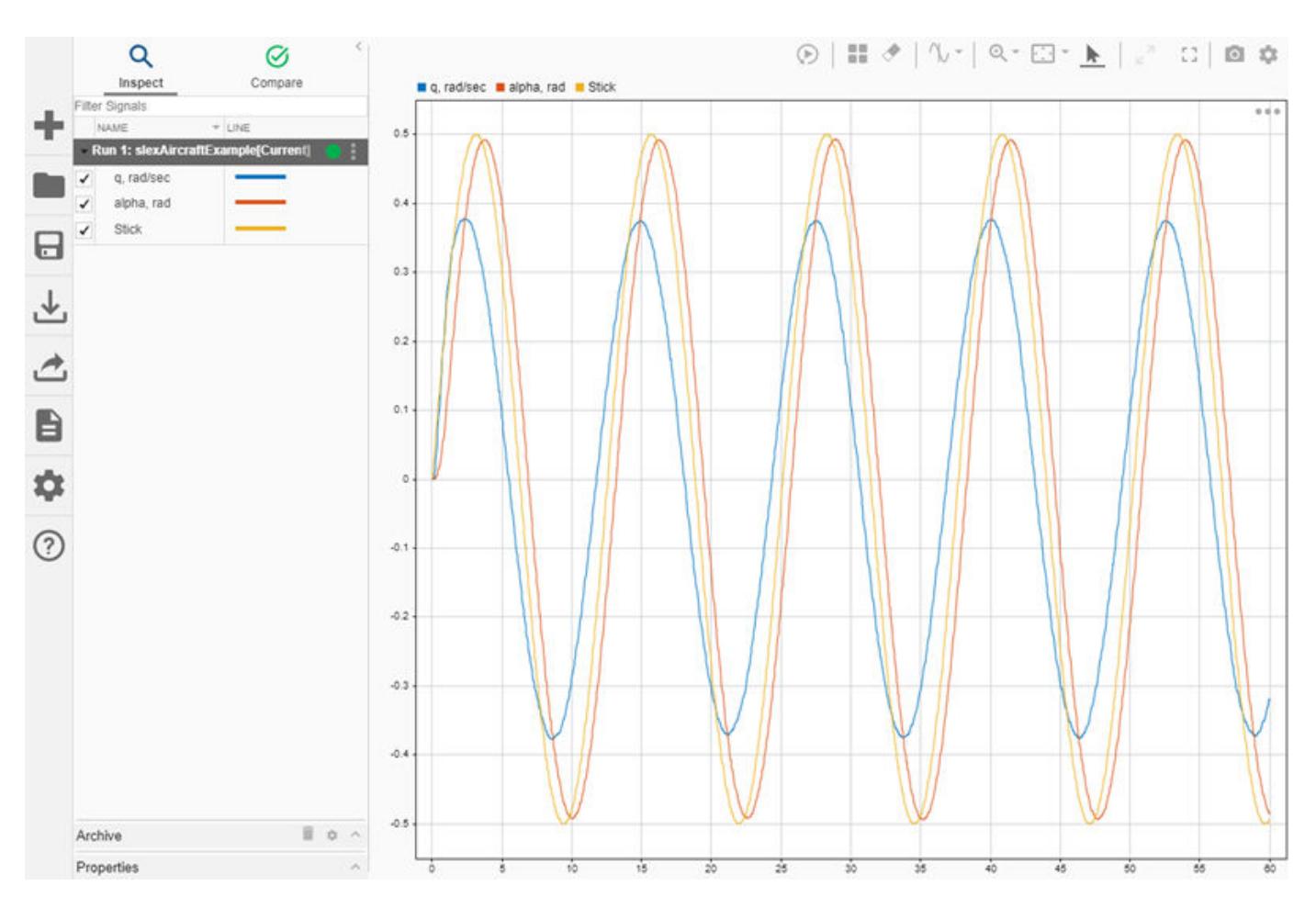

You can also use Browse Mode to quickly view all the signals in a run on time plots. For more information, see ["Visualize Many Logged Signals" on page 31-115](#page-2036-0).

# **View Signals on Multiple Plots**

You can use subplot layouts to view groups of signals on different subplots. For example, you can arrange the same signal from different simulation runs on the same subplot or view signals that have a similar range of values.

- **1** In the model, double-click the Pilot block. Set **Wave form** to square. Click **OK**.
- **2** Simulate the model.
- **3** By default, the Simulation Data Inspector automatically moves prior runs into the archive and transfers the view to the current run. Drag Run 1 from the archive into the work area.

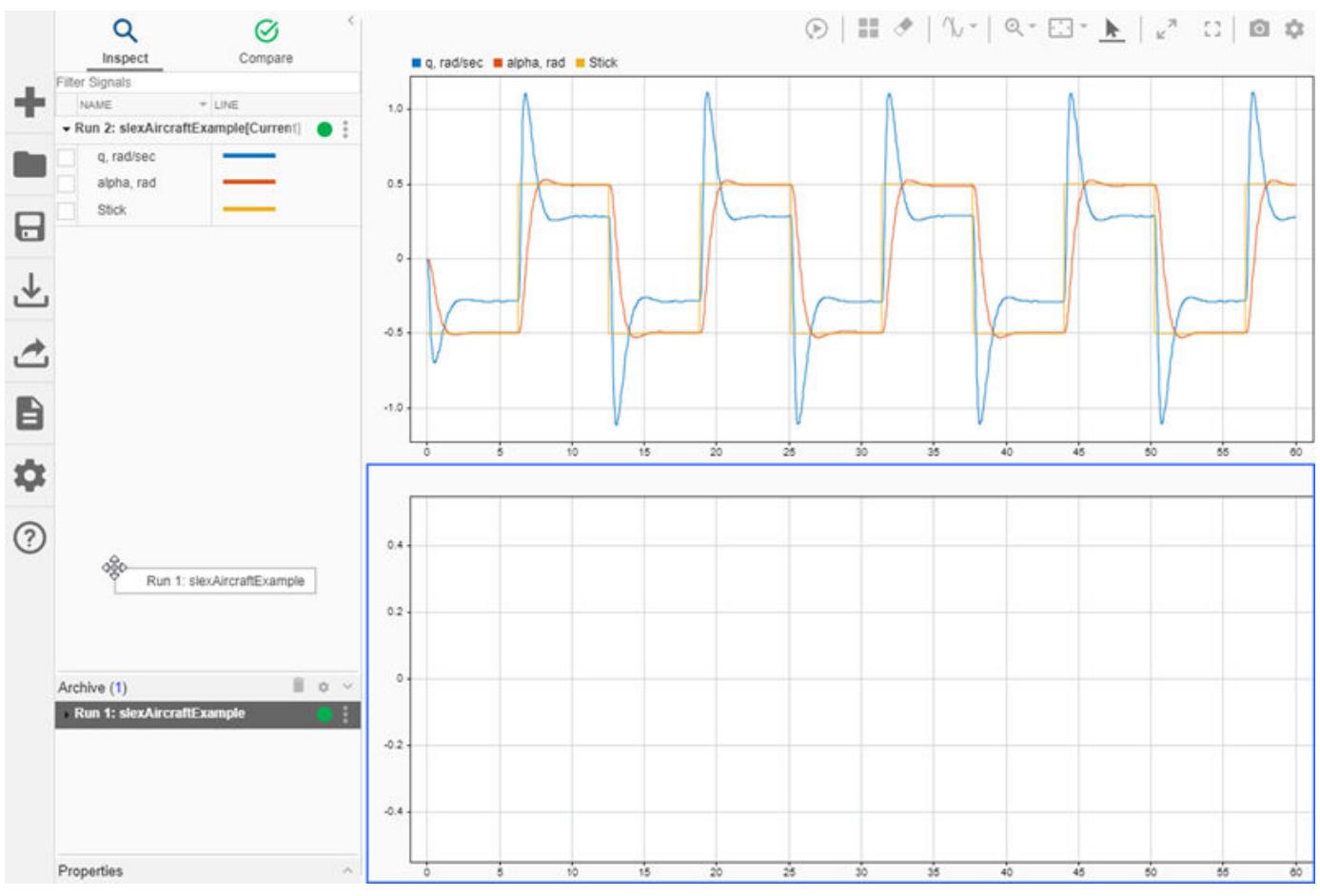

**4**

Click Layout  $\begin{array}{|c|} \hline \end{array}$  and select the 2×1 plot layout.

**5** Click the lower subplot. In the **Inspect** pane, select the check boxes for the q, rad/sec, Stick, and alpha, rad signals under Run 1.

The check boxes in the **Inspect** pane indicate the signals plotted in the selected subplot, outlined in blue.

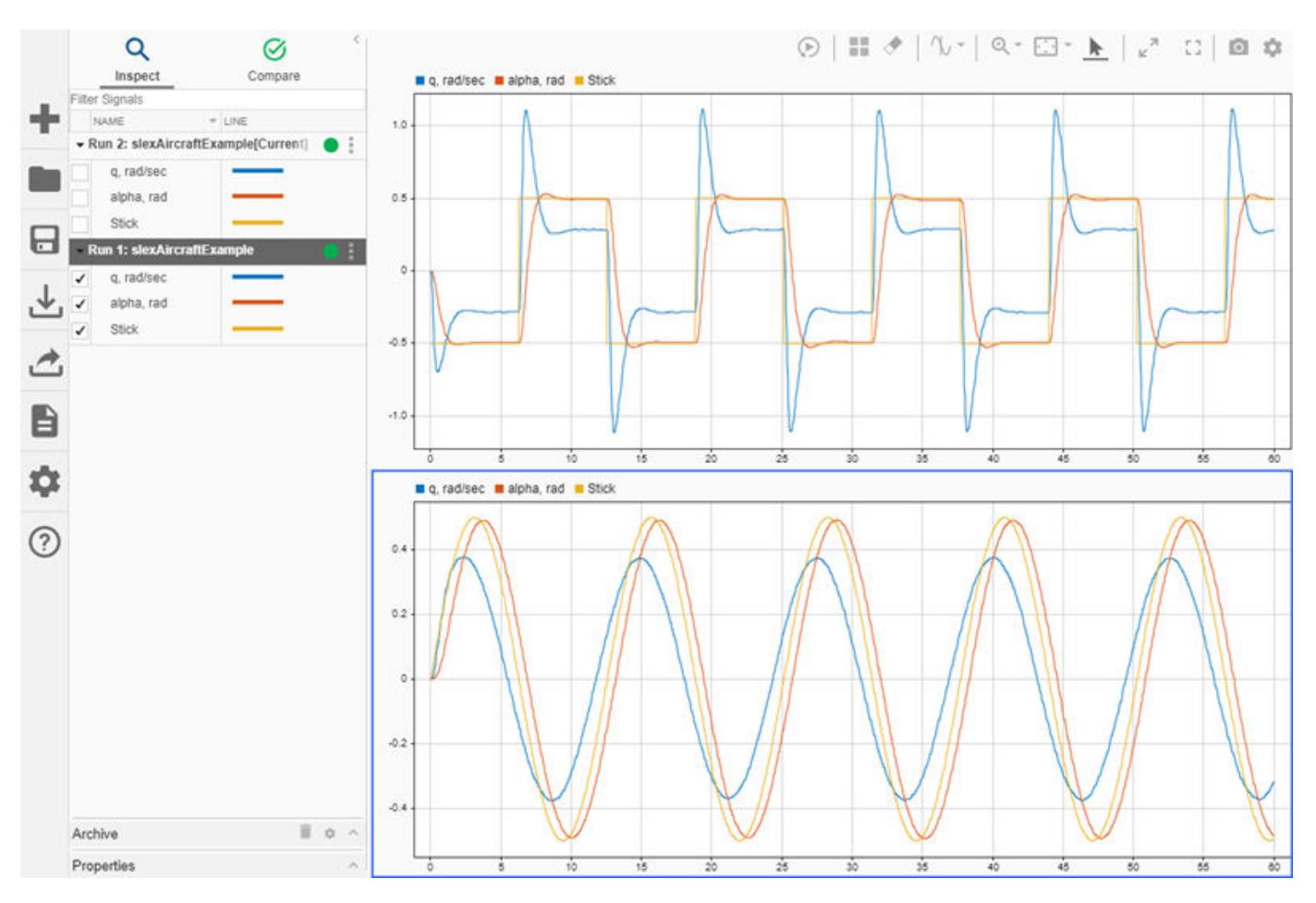

You can also move signals graphically rather than using the check boxes. Drag the signal from the **Inspect** pane or another subplot to the subplot where you want to plot it.

For more information on working with plots, see ["Create Plots Using the Simulation Data Inspector"](#page-2073-0) [on page 31-152.](#page-2073-0)

# **Zoom, Pan, and Resize Plots**

You can closely inspect signals in a larger viewing area by maximizing a subplot or expanding the view to full screen.

•  $\mathbb{Z}^{\mathbb{Z}}$  — Select Maximize to expand the active subplot to occupy the entire graphical viewing area.

 $\mathbb{L}_2$  all — Select Full Screen to view your entire layout using your whole screen. The Simulation Data Inspector automatically collapses the navigation pane so the view of the layout is as large as possible.

You can zoom and pan within subplots that use a time plot visualization to inspect signal values and the relationships between signals. You can access the zoom and pan controls from the toolbar above the plots or from the subplot menu. Each icon allows you to control aspects of the plot using your

mouse  $\bigoplus$   $\leftarrow$   $\bigoplus$   $\leftarrow$   $\leftarrow$ 

•

 $@$  Zoom In  $(CtrI+Plus)$ Q Zoom Out (Ctrl+Minus) Q Zoom in Time (Ctrl+Shift+T) Q Zoom in Y (Ctrl+Shift+Y)

•

•

•

•

•

• You can select the action for the zoom button from the drop-down list.

When you want to zoom in on a selected area in the plot, select **Zoom In**. While you have **Zoom In** selected, the Simulation Data Inspector adapts the zoom action it performs based on the area of the plot you select. To zoom only in the *y* dimension, drag vertically. When you drag horizontally, the Simulation Data Inspector zooms only in the *t* dimension. You can also click and drag to zoom in on a rectangular region.

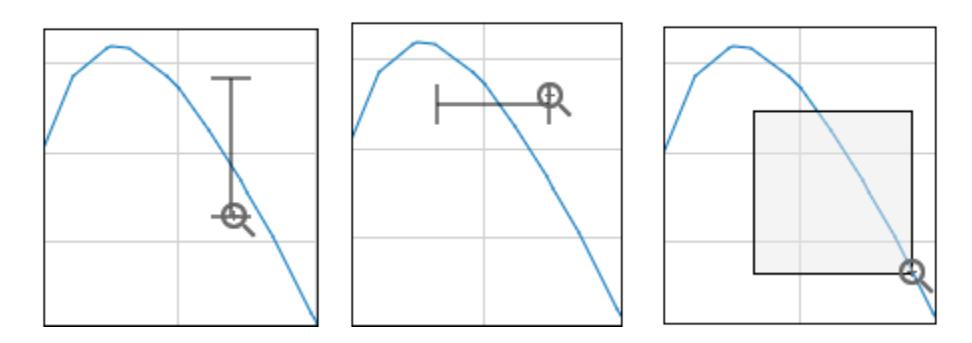

You can click the graphical viewing area to zoom in a fixed amount on both axes. Scrolling with the mouse wheel zooms in and out on both axes.

Q Select **Zoom Out** to zoom out a fixed amount from the center of the subplot when you click inside the graphical viewing area. You can also use **Zoom Out** to undo a previous **Zoom In** operation.

Select **Zoom in Time** to make all mouse actions zoom on the *t*-axis. You can click the graphical viewing area to zoom in a fixed amount. You can click and drag the graphical viewing area to select a portion of the plot as the limits for the *t*-axis. Scrolling with the mouse wheel zooms in and out on the *t*-axis.

 $|Q|$  Select **Zoom in Y** to make all mouse actions zoom on the *y*-axis. You can click in the graphical viewing area to zoom in a fixed amount. You can also click and drag to select a portion of the plot as the limits for the *y*-axis. Scrolling with the mouse wheel zooms in and out on the *y*-axis.

 With the mouse pointer selected, you can select signals by clicking them. Pan by clicking anywhere on the plot and dragging the mouse.

• You can select the fit action to scale the axes.

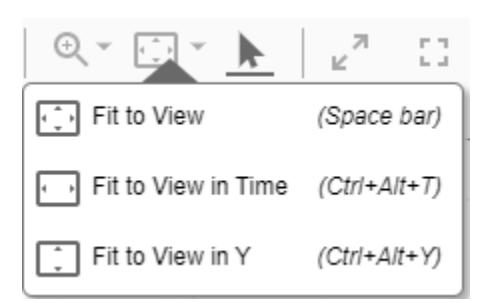

- Select **Fit to View** to scale both the *y* and time axes to accommodate your plotted data.
- Select **Fit to View in Time** to scale the *t*-axis to fit your data.
- Select **Fit to View in Y** to scale the *y*-axis to fit your data.

### **Linked Subplots**

Subplots are linked by default. Linked plots have a synchronized response when you perform actions that change the time axis, including:

- Any pan operation involving the *t*-axis
- Any zoom operation involving the *t*-axis
- Any fit to view operation involving the *t*-axis
- Any adjustment to the *t*-axis limits

To inspect data independently in a subplot, you can unlink the subplot.

- **1** Select the subplot you want to unlink.
- **2** Click the Visualization Settings button in the upper right of the viewing area.
- **3** In the **Limits** section, clear the **Link plot** option.

The broken link symbol  $\mathcal{B}$  appears on the unlinked subplot.

## **Inspect Simulation Data Using Cursors**

In the Simulation Data Inspector, you can inspect signals using data cursors. You can use one or two cursors to inspect your data. To add two cursors, select **Two Cursors** from the Show/hide data cursors drop-down list.

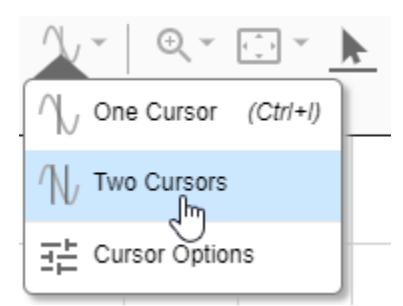

With two cursors, three time values are displayed: the times that corresponded to each cursor position and the time spanned by the cursors. You can move the two cursors together by dragging the span label between the two cursors. You can also set the span by typing the desired value into the label field.

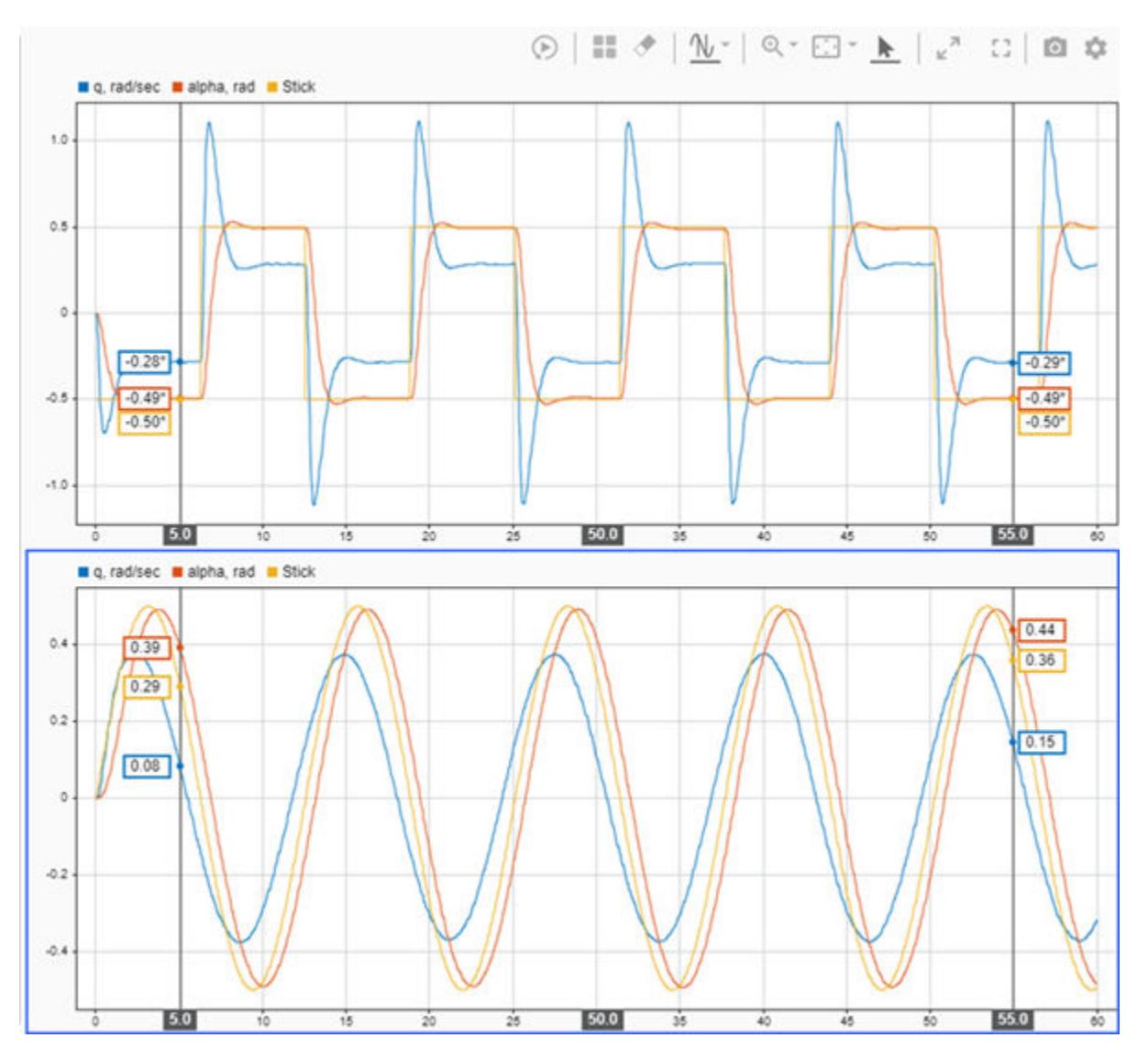

Practice inspecting data with cursors using one cursor.

**1**

Select **One Cursor** from the Show/hide data cursors drop-down list  $\sqrt{\sqrt{2}}$ .

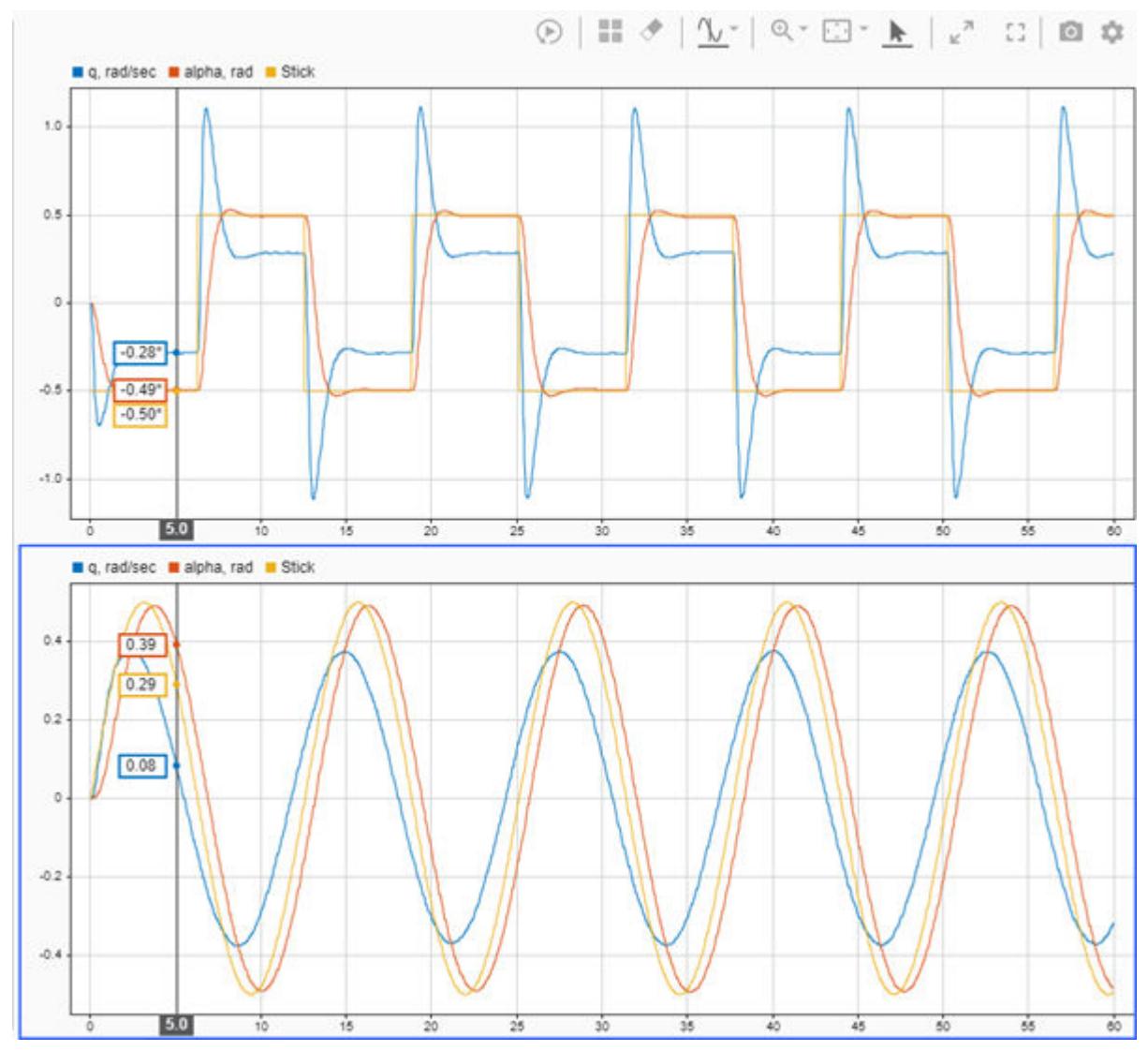

**2** Drag the data cursor left or right to a point of interest. You can also use the arrow keys to move the data cursor from sample to sample.

To inspect the data at a specific point in time, click the cursor time field and enter the desired time value, for example, 40.33.

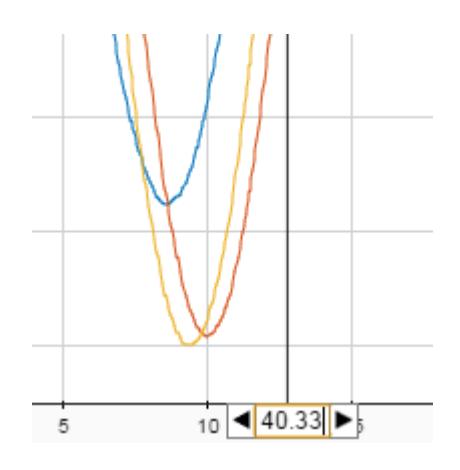

If the signal does not have a sample at the point of interest, the Simulation Data Inspector interpolates the value for the indicated time. An asterisk in the data cursor label indicates that the displayed value is interpolated. For information regarding interpolation methods, see ["Interpolation" on page 31-206.](#page-2127-0)

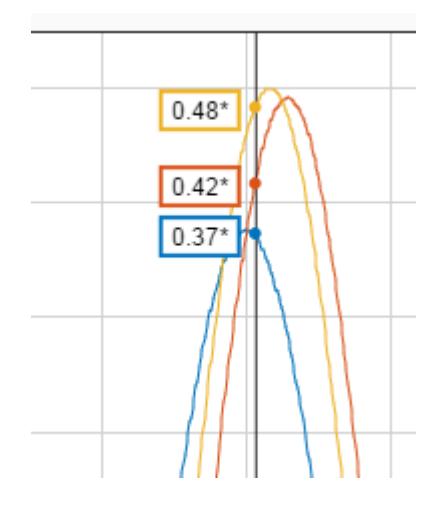

#### **3**

When you have finished inspecting the data, click Show/hide data cursors to remove the cursor from the viewing area.

## **Replay Data**

You can replay data in the Simulation Data Inspector to inspect signal value changes and relationships between signals. Replaying data in the Simulation Data Inspector has no effect on any models or simulations. To replay data, first show the replay controls by clicking Show/hide replay

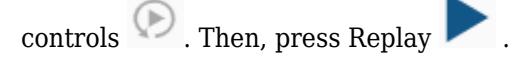

The Simulation Data Inspector synchronously sweeps a cursor displaying the signal value across all subplots in the view. By default, data replays at a rate of one second per second, which means that replaying one second of data takes one second of clock time. You can adjust the replay speed using the arrows on either side of the label or by clicking the label to type the desired speed. You can also pause the replay and use the step forward and step backward buttons to inspect signal values sample

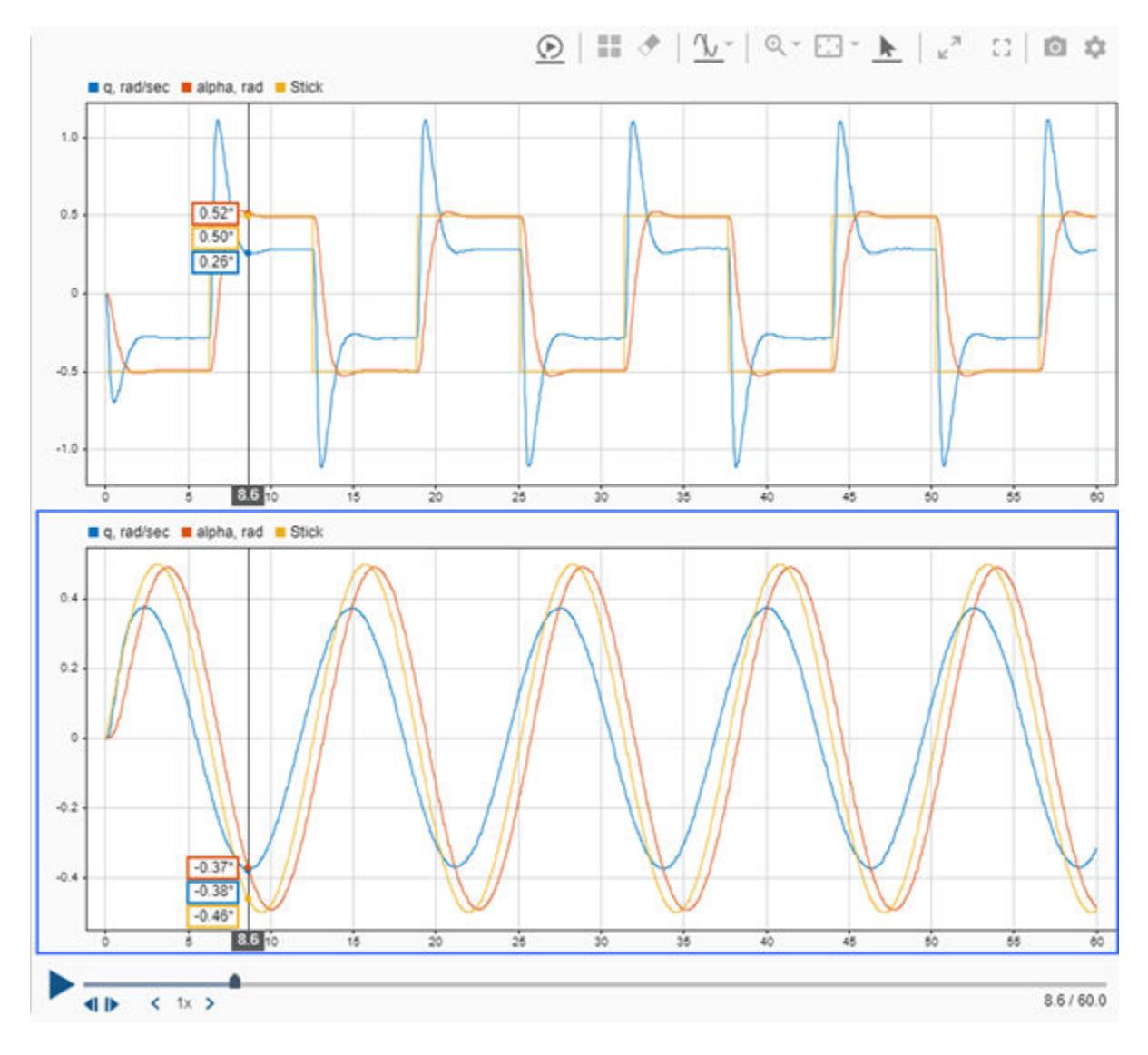

by sample. For a detailed example, see ["Replay Data in the Simulation Data Inspector" on page 31-](#page-2109-0) [188](#page-2109-0).

# **Inspect Metadata**

The Simulation Data Inspector allows you to view signal and run metadata in the **Properties** pane. In the column on the right, you can edit properties using the white box. When you view a comparison, the Simulation Data Inspector highlights metadata differences in red.

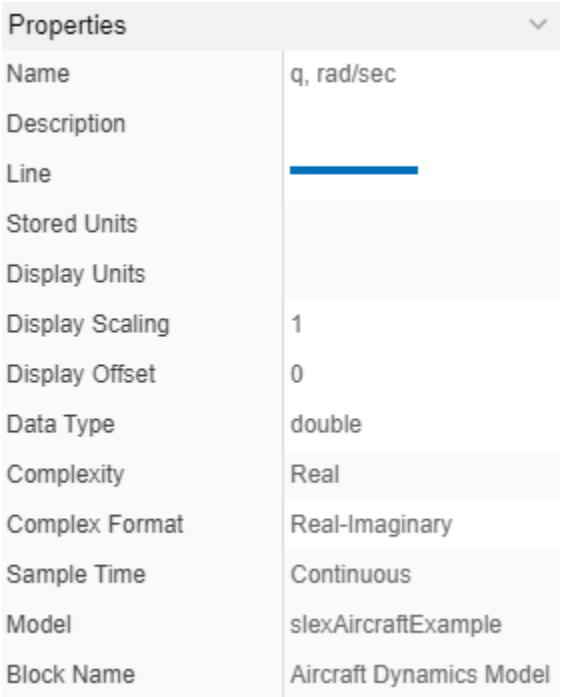

You can also view metadata for signals as a table under each run in the **Inspect** pane. To choose

which signal properties to display, click Preferences and click **Inspect**. Select the columns you want to display from the **Inspect - Columns** list. Columns appear in the table in the order in which you select them.

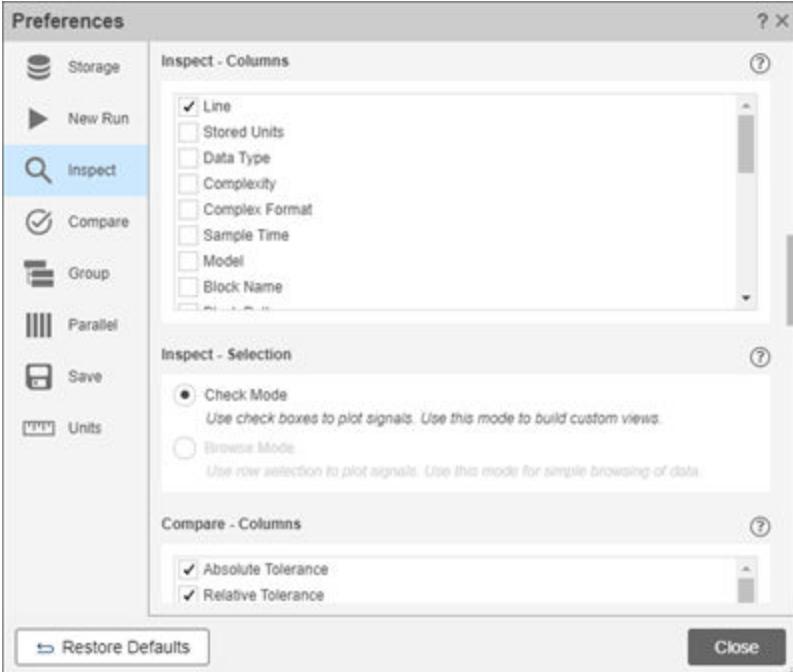

The table describes the metadata properties.

### **Property Descriptions**

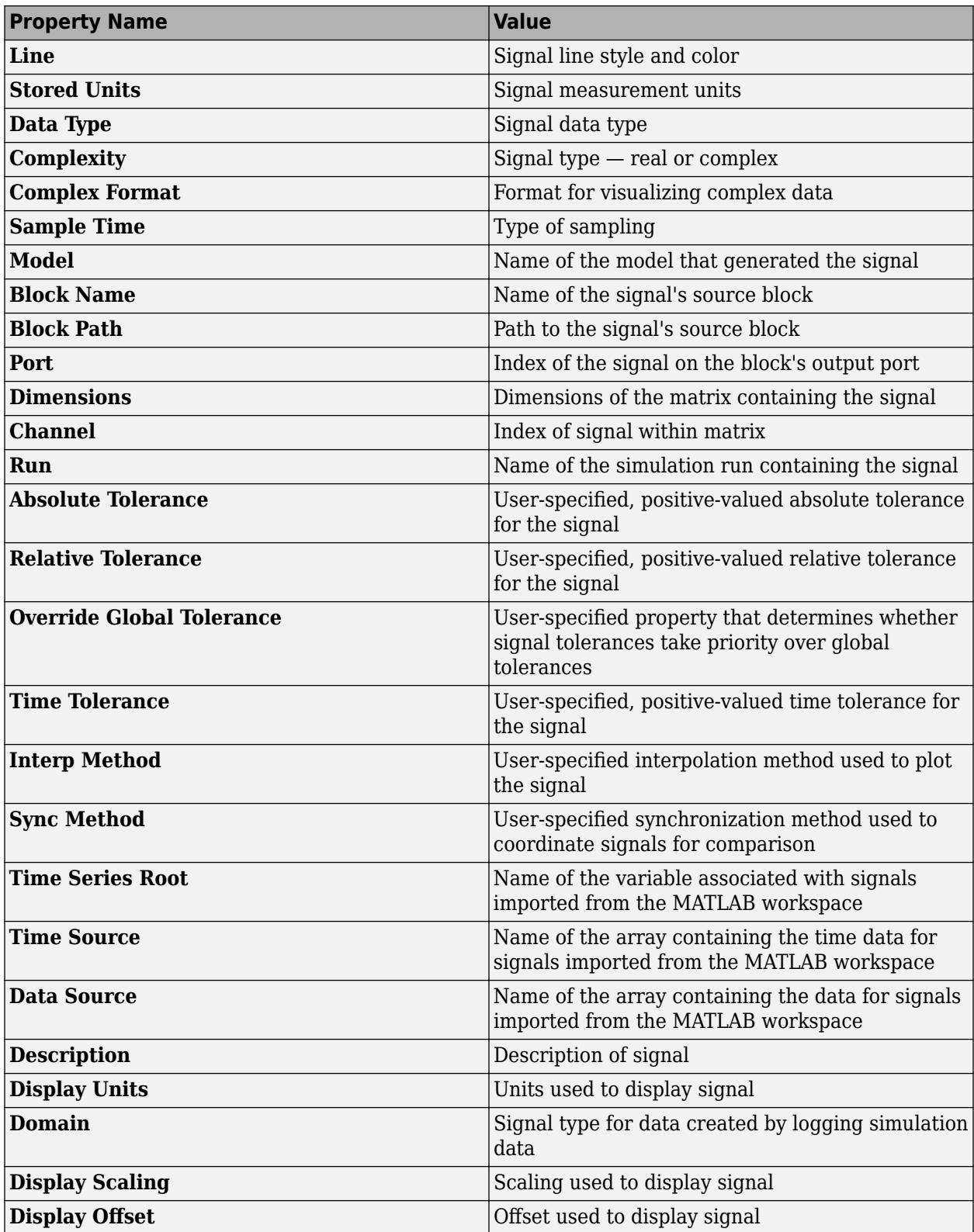

In the **Compare** pane, create a similar table of signal properties by choosing from the **Compare -**

**Columns** list in Preferences . Many parameters have a baseline signal and a comparison signal that you can display independently. When a parameter does not specify baseline or comparison signal, but both signals have the property, the column shows data for the baseline signal. In addition to the parameters listed for the **Inspect** pane, the **Compare** pane has columns specific to comparisons.

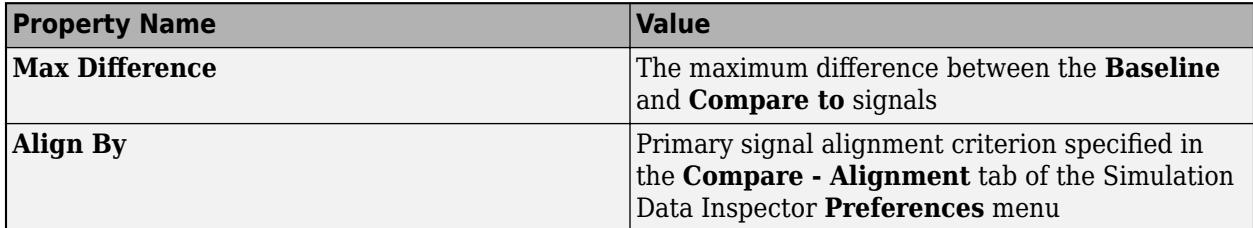

By default, the table displays a column for baseline name, absolute tolerance, relative tolerance, maximum difference, and results of the comparison. For more information, see ["Compare Simulation](#page-2114-0) [Data" on page 31-193.](#page-2114-0)

# **See Also**

# **Related Examples**

- • ["Compare Simulation Data" on page 31-193](#page-2114-0)
- • ["Create Plots Using the Simulation Data Inspector" on page 31-152](#page-2073-0)
- • ["Save and Share Simulation Data Inspector Data and Views" on page 31-139](#page-2060-0)

# **Modify Signal Properties in the Simulation Data Inspector**

You can modify signal display units, data type, and names in the Simulation Data Inspector. When you modify the data type for a signal, the Simulation Data Inspector converts the signal values stored on disk. Changes you make to signal properties in the Simulation Data Inspector do not affect any models, files, or workspace variables.

You may want to save the original signal data or export modified signal data to use as simulation input. You can export data from the Simulation Data Inspector to the workspace or a file. For more information, see ["Export Data to the Workspace or a File" on page 31-142](#page-2063-0).

This example uses data from a simulation of the slexAircraftExample model. To generate the data for this example:

**1** Open the model slexAircraftExample.

openExample('slexAircraftExample')

- **2** To log the q, rad/sec, the Stick, and the alpha, rad signals to the Simulation Data Inspector, select the signals in the model. Then, right-click the selection, and select **Log Selected Signals** from the context menu.
- **3** Double-click the Pilot block. Set **Wave form** to sine, and click **OK**.
- **4** Simulate the model.

# **Modify Signal Units**

Signals in the Simulation Data Inspector have two unit properties: display units and stored units. To analyze sets of data using consistent units, modify the display units for a signal. The Simulation Data Inspector converts data when the stored units and display units for a signal differ such that signals are always plotted using values that correspond to the display units. The units you specify are properties of the signals in the Simulation Data Inspector only and do not affect the signal properties in models. To learn how to specify units in a model, see ["Unit Specification in Simulink Models" on](#page-495-0) [page 9-2.](#page-495-0)

The slexAircraftExample model does not specify units for its signals. However, some signal names indicate the intended units.

- **1** In the **Inspect** pane, select the alpha, rad signal.
- **2** To view the properties for the selected signal, expand the **Properties** pane.
- **3** To specify units of radians for the signal, in the **Properties** pane, type rad into the white text box next to the **Display Units** property.

For a list of units supported by Simulink, enter showunitslist into the MATLAB Command Window.

Now, the Simulation Data Inspector interprets the data for the alpha, rad signal as having units of rad. When you specify display units for a signal without units, the specified units also set the value for the stored units. Once a signal has units Simulink recognizes, you can convert the display units for the signal to supported compatible units using the Simulation Data Inspector. When you click the **Display Units** text box to modify the units, the Simulation Data Inspector provides a drop-down list of compatible units.

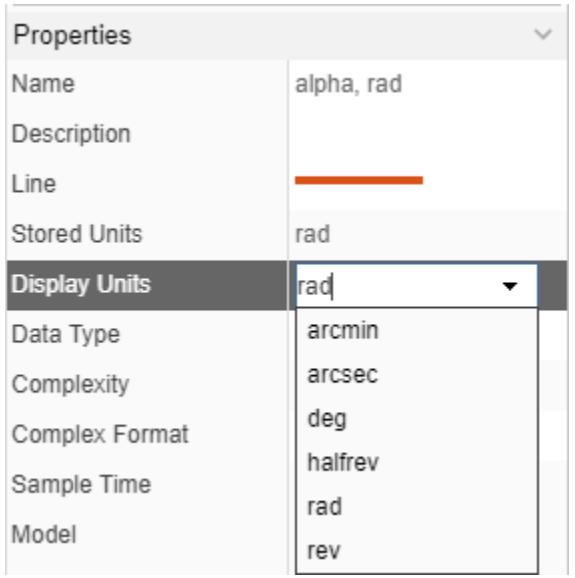

Change the alpha, rad signal display units to deg using the drop-down or by typing the new units into the **Display Units** field. When you change the units, the Simulation Data Inspector performs the conversion, and the plot updates to show the converted signal values.

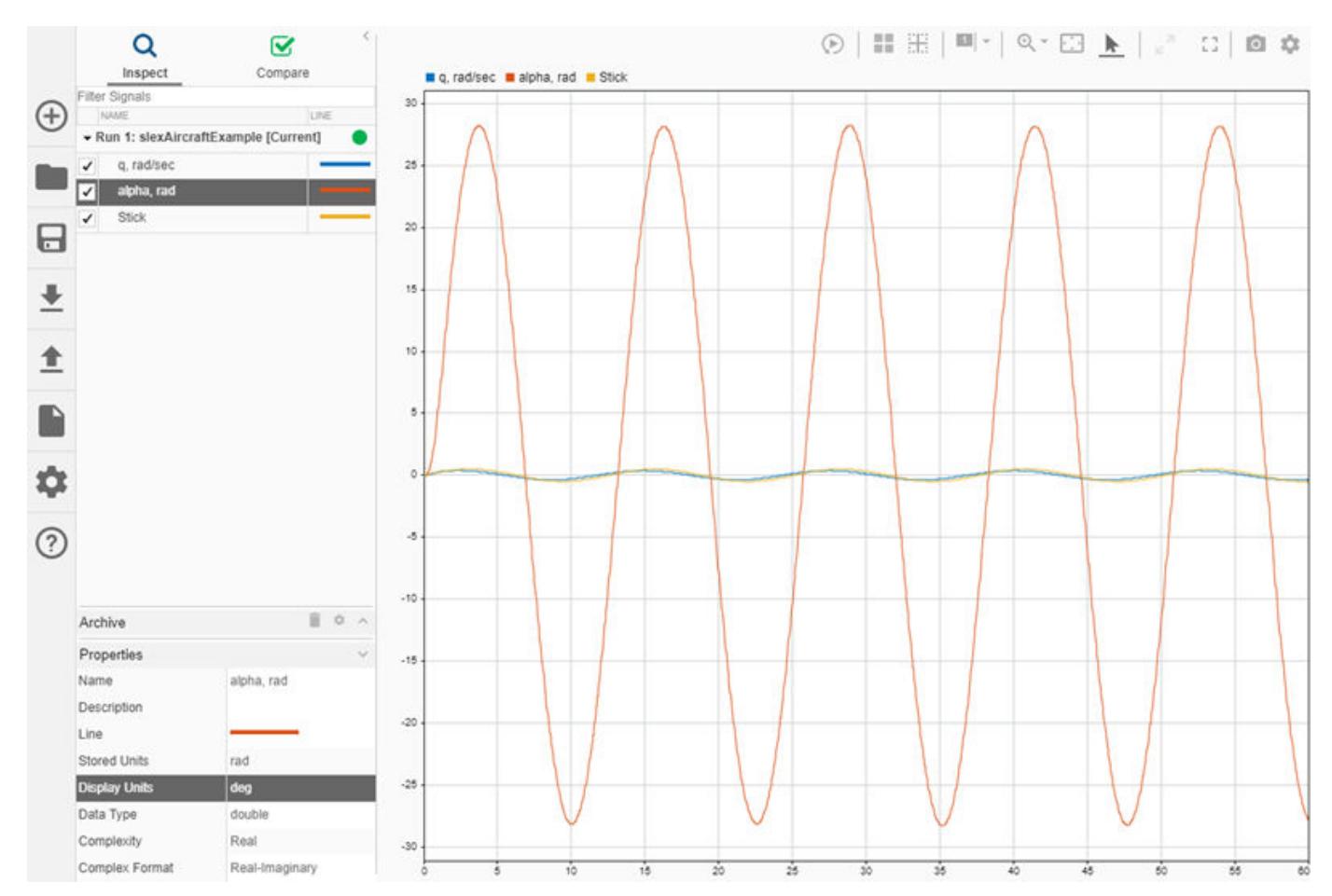

You can also configure unit preferences in the Simulation Data Inspector to use units from a system of measurement or consistent units for a measurement type, such as length, for all logged and imported data. For more information, see ["Signal Display Units" on page 31-87.](#page-2008-0)

**Note** You can convert the stored units for a signal using the convertUnits function. Unit conversion does not support undo and may result in loss of precision.

# **Modify Signal Data Type**

You can modify the data type for a signal to analyze the effect on signal values or to create a signal to use as simulation input. Converting the data type in the Simulation Data Inspector does not affect any signal properties in the model. You can convert signal data types to all built-in data types. If you have a license for Fixed-Point Designer, you can also convert to fixed-point data types. For a list of built-in data types, see ["Data Types Supported by Simulink" on page 72-4](#page-3419-0).

**Note** When you convert to a lower precision data type, you lose precision in the data that cannot be recovered. You can save a copy of the data in the Simulation Data Inspector before changing signal data types. For more information, see ["Save and Share Simulation Data Inspector Data and Views" on](#page-2060-0) [page 31-139.](#page-2060-0)

The data type for the alpha, rad signal is double. Suppose you want to convert the data type to single. First, select the alpha, rad signal. Then, expand the **Properties** pane and click the white text field next to the **Data Type** property. You can type single or select it from the drop-down of data types. The Simulation Data Inspector converts the data when you click outside the drop-down.

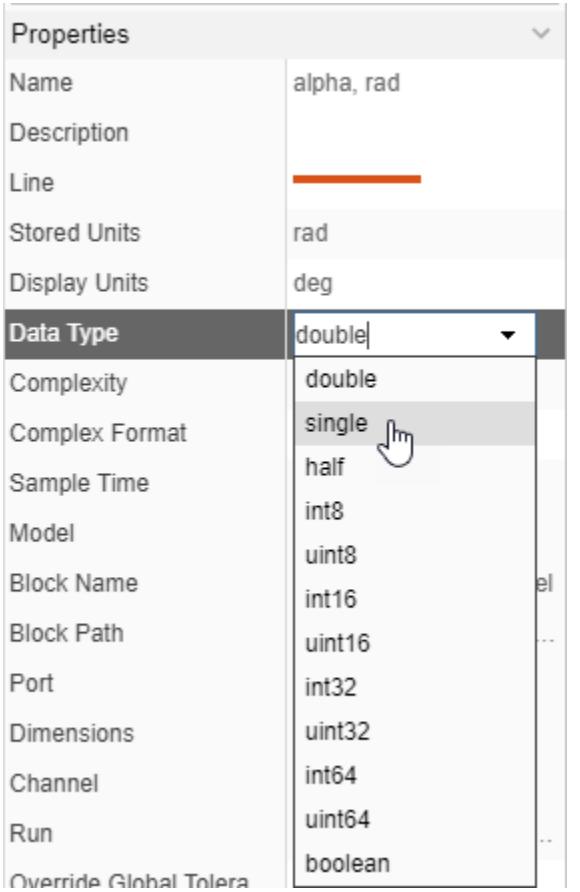

Because the single data type has less precision than the double data type, the Simulation Data Inspector returns a warning about irreversible precision loss. Click **Continue**. The plot shows no visible difference in the signal. If you saved the data for the original signal, you can compare the converted signal to analyze the effect of changing the data type. For more information on comparing data in the Simulation Data Inspector, see ["Compare Simulation Data" on page 31-193.](#page-2114-0)

### **Fixed-Point Conversions**

If you have a license for Fixed-Point Designer, you can convert signal data types to fixed-point data types in the Simulation Data Inspector. Specify the data type in the **Data Type** property text box using the fixdt function.

# **Modify Signal Names**

You can modify the names of signals in the Simulation Data Inspector. Changing the name of a signal in the Simulation Data Inspector does not affect signal names specified in the model. You can specify a new name from the work area, the **Archive**, or the **Properties** pane. To modify the signal name, click the signal name and type the new name. For example, change the name of the alpha, rad signal to alpha because the **Units** property now has the units information.

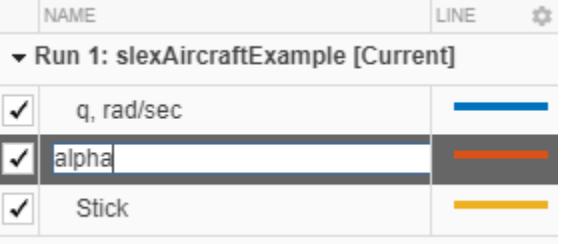

When you export data from the Simulation Data Inspector after modifying the name, the exported data uses the new name.

# **See Also**

### **More About**

- • ["View Data in the Simulation Data Inspector" on page 31-2](#page-1923-0)
- • ["Inspect Simulation Data" on page 31-169](#page-2090-0)
- • ["Compare Simulation Data" on page 31-193](#page-2114-0)
- • ["Create Plots Using the Simulation Data Inspector" on page 31-152](#page-2073-0)

# <span id="page-2109-0"></span>**Replay Data in the Simulation Data Inspector**

This example shows how to replay data in the Simulation Data Inspector to inspect and build intuitive understanding of your data. When you replay data, a cursor sweeps synchronously across all the subplots in your view, displaying signal values. You can control the replay speed, pause to move the cursor sample-by-sample, and zoom to inspect your data. You can replay imported data and data logged from a simulation.

This example uses logged simulation data saved in a session. The session contains two runs of data logged from the ex vdp mu model. Data from Run  $1:$  ex vdp mu is plotted in the viewing area.

Load the session and open the Simulation Data Inspector to view the data.

```
Simulink.sdi.load('ex_vdp_mu.mldatx');
Simulink.sdi.view
```
### **Replay Data**

When you replay data, the Simulation Data Inspector animates synchronized cursors to move through a time period defined by the maximum time among the plotted signals. Replaying and pausing in the Simulation Data Inspector has no effect on any models or simulations.

To show the replay controls in the Simulation Data Inspector, click the **Show/hide replay controls**

button.

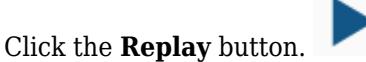

Synchronized cursors sweep across the subplots, indicating the signal value as the cursor moves in time. By default, the Simulation Data Inspector replays data at a rate of one second per second, meaning that the cursor moves through one second of data in the span of one second of clock time. You can adjust the replay speed to suit the data you want to inspect. To change the speed, click one of the arrows on either side of the label or click the label and enter your desired replay speed.

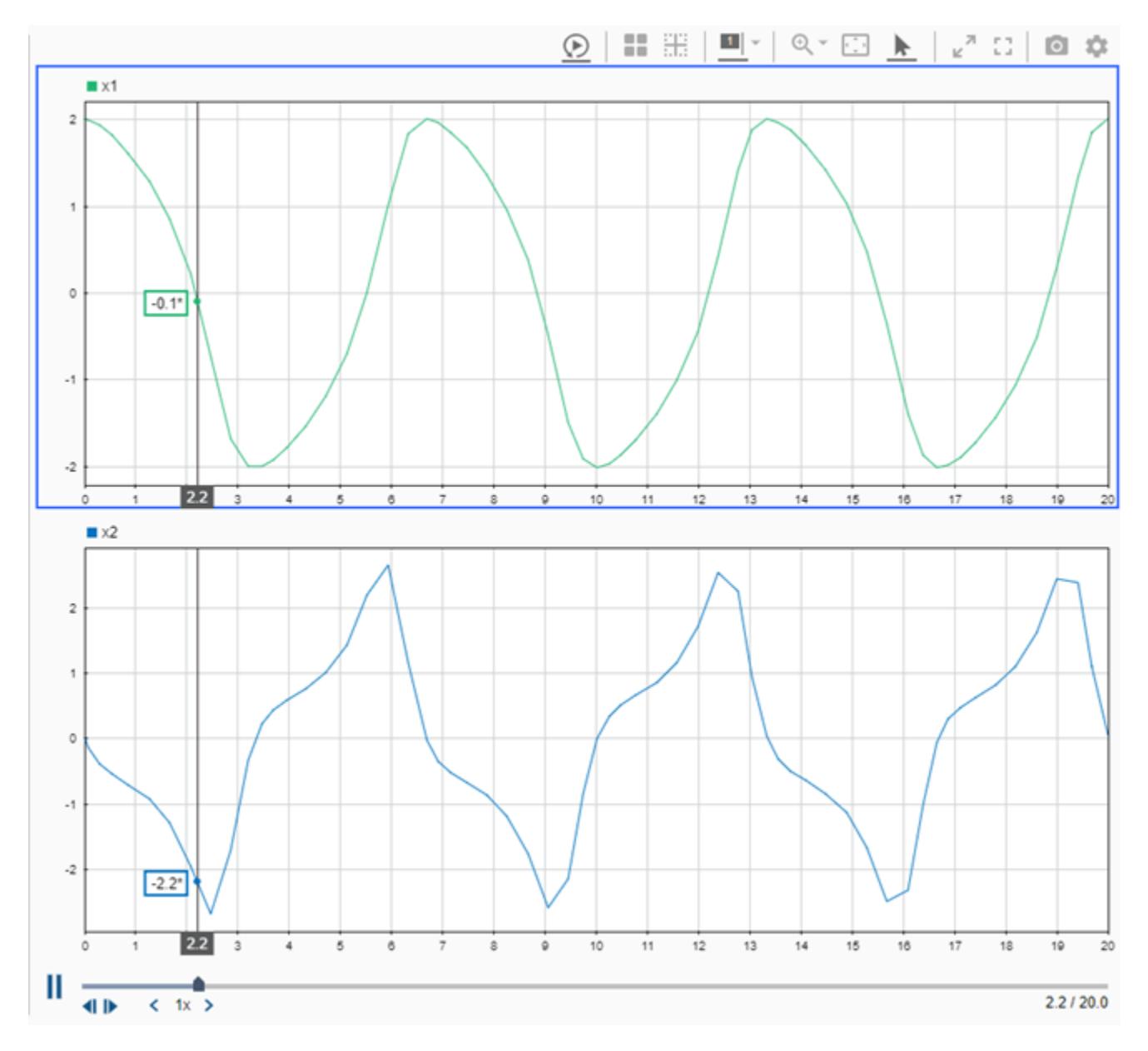

The Simulation Data Inspector moves the cursor based on the maximum time in the plotted signals and the replay speed. The position of the cursor at a given time during replay does not depend on the time values for samples in the plotted signals. When the cursor position does not correspond with a sample in a plotted signal, the Simulation Data Inspector interpolates a value to display, using the method defined in the **Interpolation** property of the signal. An asterisk at the end of the cursor value indicates that the value is interpolated.

### **Inspect Data Values During Replay**

To inspect sample values in your data, you can pause the replay. When the replay is paused, you can use the **Step forward** and **Step backward** buttons to move the cursor sample-by-sample. The cursors move to the next time point among all plotted signals. When a plotted signal does not have a sample, the Simulation Data Inspector interpolates the value.

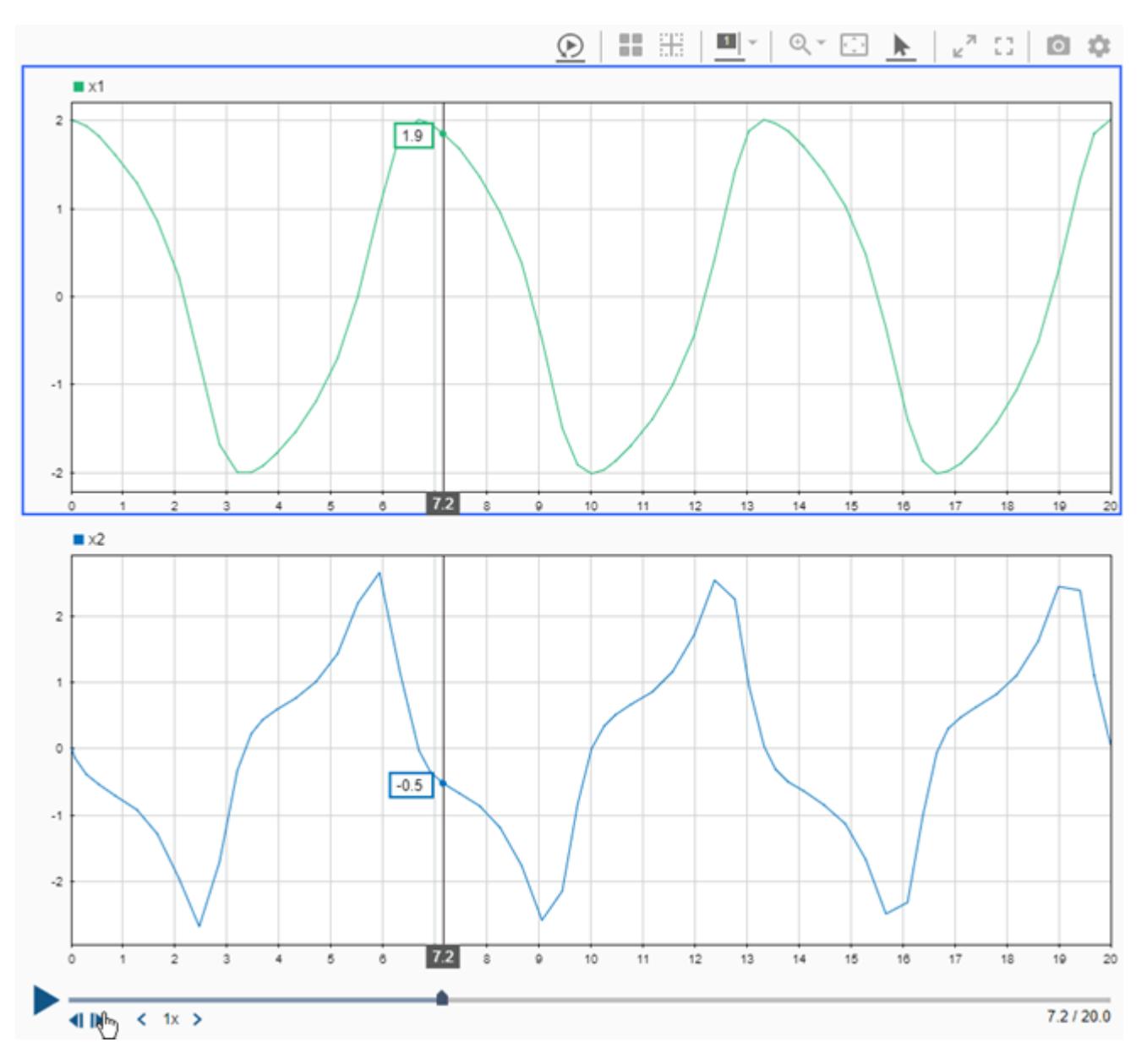

Pause the replay and use the **Step forward** and **Step backward** buttons to view the signal values.

### **Zoom During Replay**

You can zoom in on a region of your data during replay to inspect signal values and relationships more closely. Viewing a portion of your signal can be particularly useful when your data spans a long duration with a high sample rate. For example, plot the signals from Run 2: ex vdp mu.

The data in run 2 corresponds to a much longer simulation of the ex vdp mu model, where the value of Mu changed over the course of the simulation. Viewing the entire signal at once makes analyzing the changing characteristics of the curve difficult. Before replaying the data, change the **Time span** in the **Visualization settings** to 100 to show the first 100 seconds. You can also collapse the navigation pane to allow the viewing area to occupy more space. Then, replay the data.

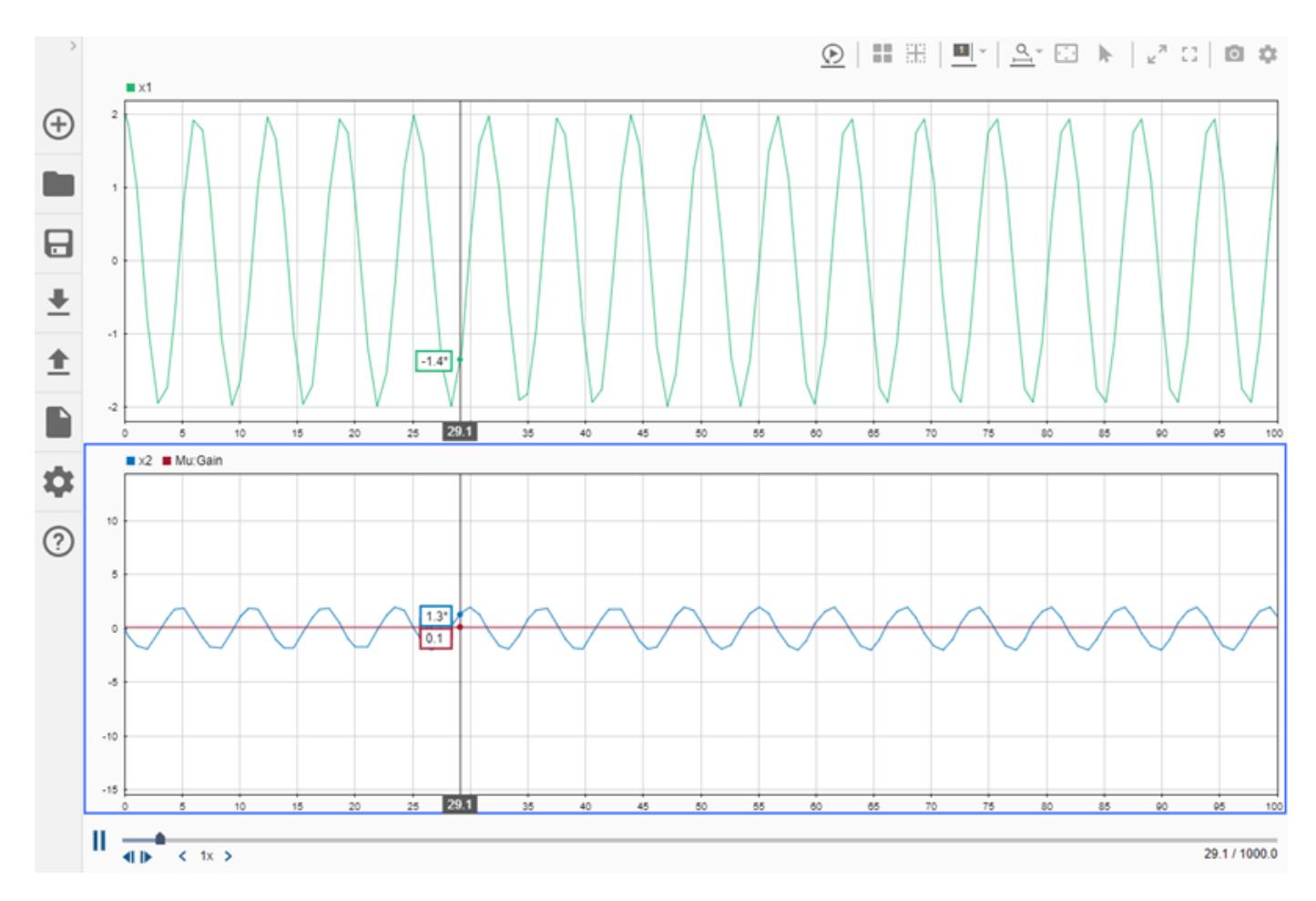

When the cursor nears the end of the zoomed portion of the data, click the **Fit to view** button to show the complete signal. Then, you can use the **Zoom in time** option to select another region of the signal to inspect more closely during the replay.

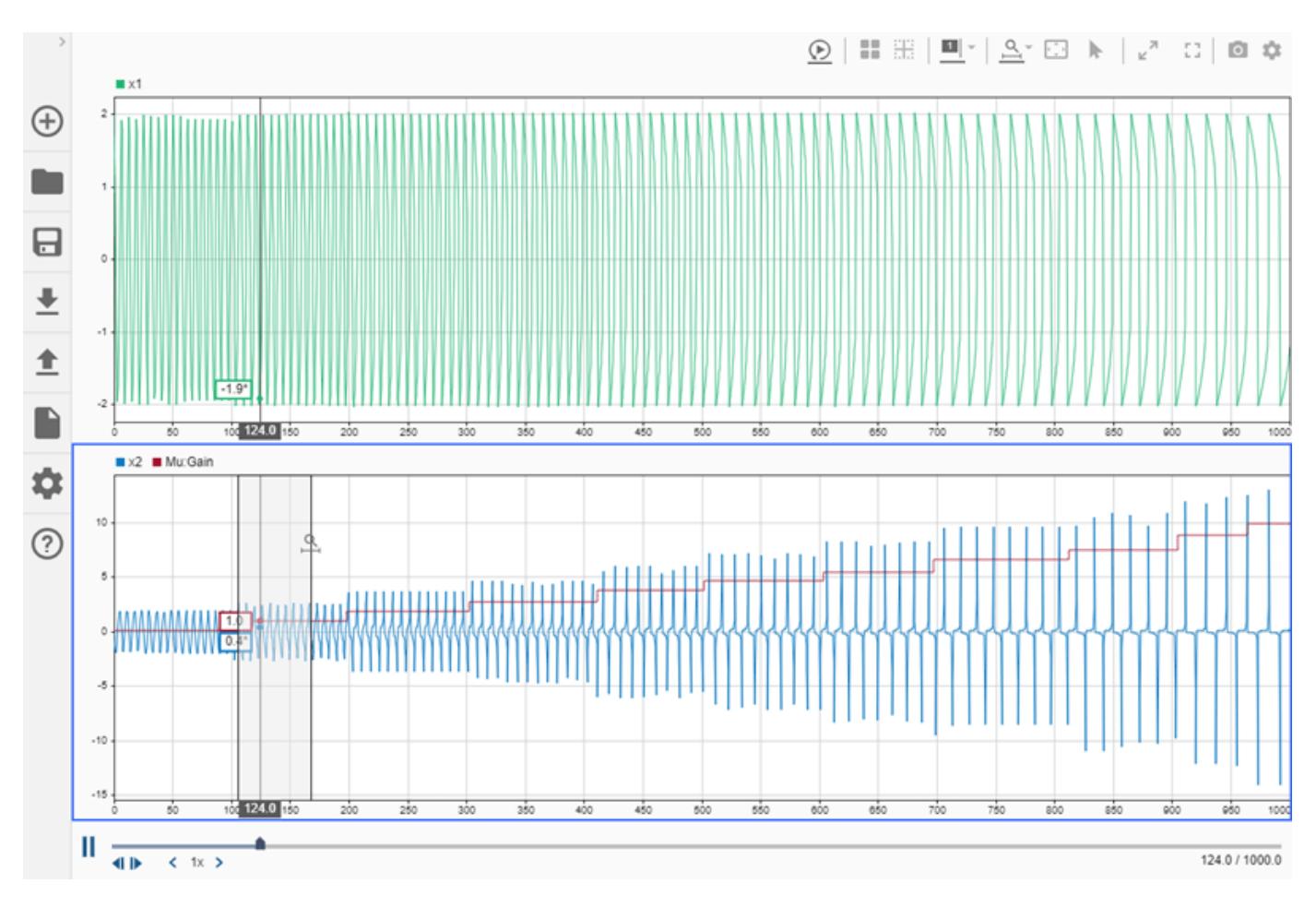

When replaying a long simulation, you can also adjust the replay speed or drag the time marker to replay data in an area of interest.

# **See Also**

### **More About**

- • ["View Data in the Simulation Data Inspector" on page 31-2](#page-1923-0)
- • ["Inspect Simulation Data" on page 31-169](#page-2090-0)
- • ["Create Plots Using the Simulation Data Inspector" on page 31-152](#page-2073-0)

# <span id="page-2114-0"></span>**Compare Simulation Data**

The Simulation Data Inspector can compare the data and metadata for runs and individual signals you import from the workspace or a file or log in a simulation. You can analyze comparison results using tolerances, and you can configure the comparison behavior by specifying signal properties and comparison constraints. This example uses data logged from simulations of the model slexAircraftExample and shows how to:

- Compare signals and runs.
- Analyze comparison results using the **Compare** pane in the Simulation Data Inspector.
- Specify signal tolerances and global tolerances.
- Configure comparison constraints.

For more information on tolerance calculations and signal properties that affect comparisons, see ["How the Simulation Data Inspector Compares Data" on page 31-204.](#page-2125-0) To compare data programmatically, use the Simulink.sdi.compareRuns function or the Simulink.sdi.compareSignals function.

## **Setup**

This example continues from ["Inspect Simulation Data" on page 31-169.](#page-2090-0) You can also use this script to generate the data required for the example.

```
load system('slexAircraftExample')
```

```
% Configure signals to log
Simulink.sdi.markSignalForStreaming('slexAircraftExample/Pilot', 1, 'on')
Simulink.sdi.markSignalForStreaming('slexAircraftExample/Aircraft Dynamics Model', 3, 'on')
Simulink.sdi.markSignalForStreaming('slexAircraftExample/Aircraft Dynamics Model', 4, 'on')
```

```
% Change Pilot signal to sine
set_param('slexAircraftExample/Pilot', 'WaveForm', 'sine')
% Simulate model
sim('slexAircraftExample')
% Change Pilot signal to square
set_param('slexAircraftExample/Pilot', 'WaveForm', 'square')
% Simulate Model
sim('slexAircraftExample')
```
## **Compare Signals**

You can compare signals to analyze the relationship between two signals in a model. For example, compare the Stick input signal to the output signal, alpha, rad.

- **1** Navigate to the **Compare** pane.
- **2** To view a list of signals available for comparison, expand the **Baseline** drop-down and select **Signals**.

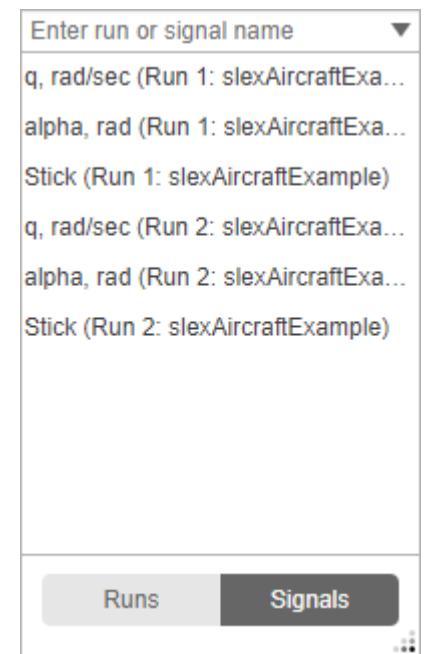

- **3** Select Stick (Run 1: slexAircraftExample).
- **4** Expand the **Compare to** drop-down and select alpha, rad (Run 1: slexAircraftExample).
- **5** Click **Compare**.

Alternatively, you can select the **Baseline** and **Compare to** signals using the context menu by rightclicking the signal in the **Inspect** pane.

The signals are not identical, so they do not match within the absolute, relative, and time tolerances, all set to 0 by default.

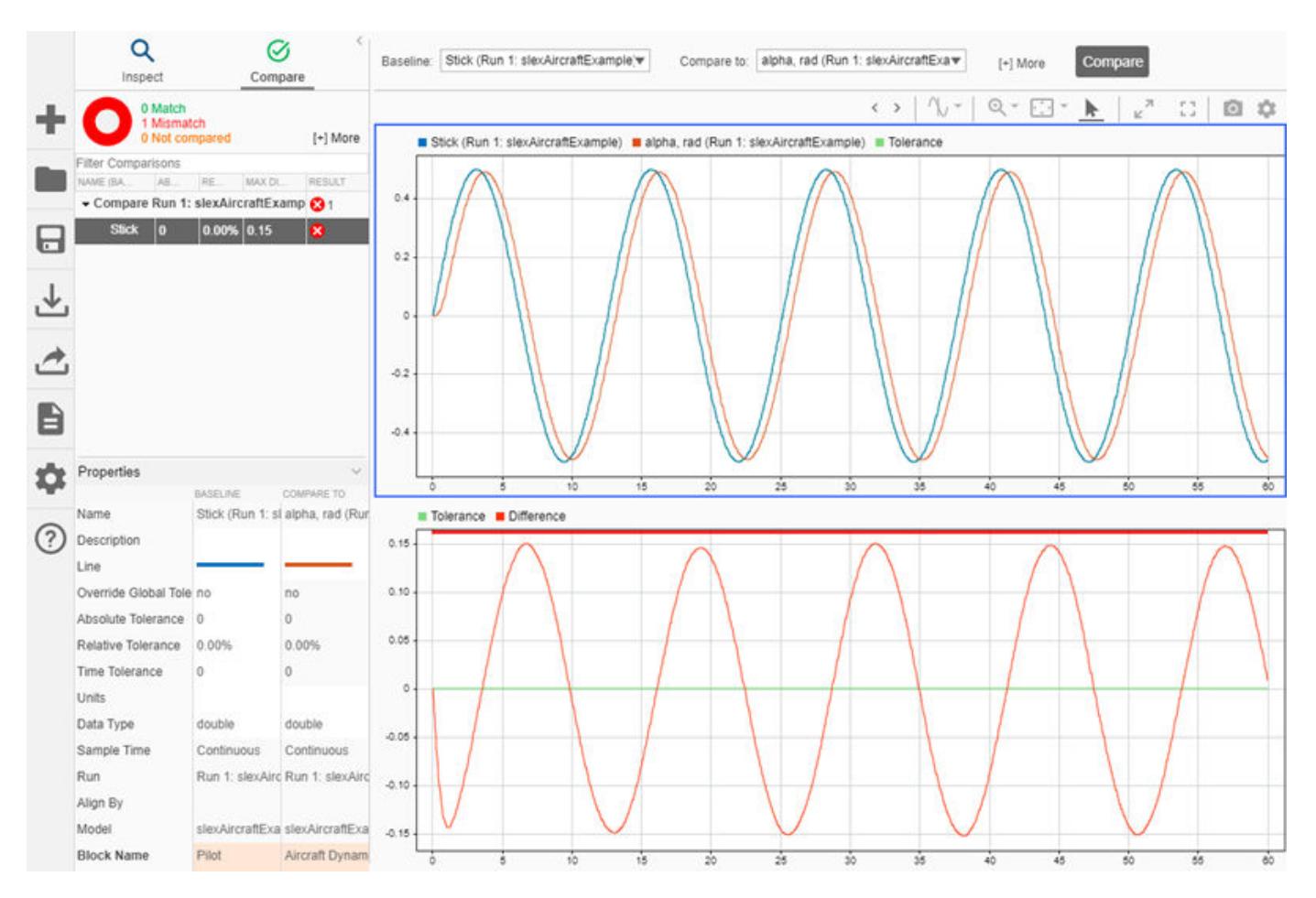

### **Signal Time Tolerance**

Looking at the top plot in the comparison view, you can see the alpha, rad signal lags the Stick signal. For signal comparisons, the Simulation Data Inspector uses tolerance values specified for the **Baseline** signal. Add a time tolerance to the Stick signal to account for the lag.

Select the Stick signal and enter 0.5 in the **Time Tolerance** field of the **Properties** pane. When you specify a tolerance for a **Baseline** signal, its **Override Global Tolerance** field automatically changes to yes. When you click away from the **Time Tolerance** field, the comparison runs again, using the signal-level tolerance you specified. If you want to use global tolerance values for the signal, click the **Override Global Tolerance** field and select no from the drop-down.

The Simulation Data Inspector draws the tolerance band around the plotted **Baseline** signal and around the signed difference signal displayed in the bottom subplot. The bar along the top of the difference plot shows regions within tolerance and out of tolerance for the comparison in green and red.

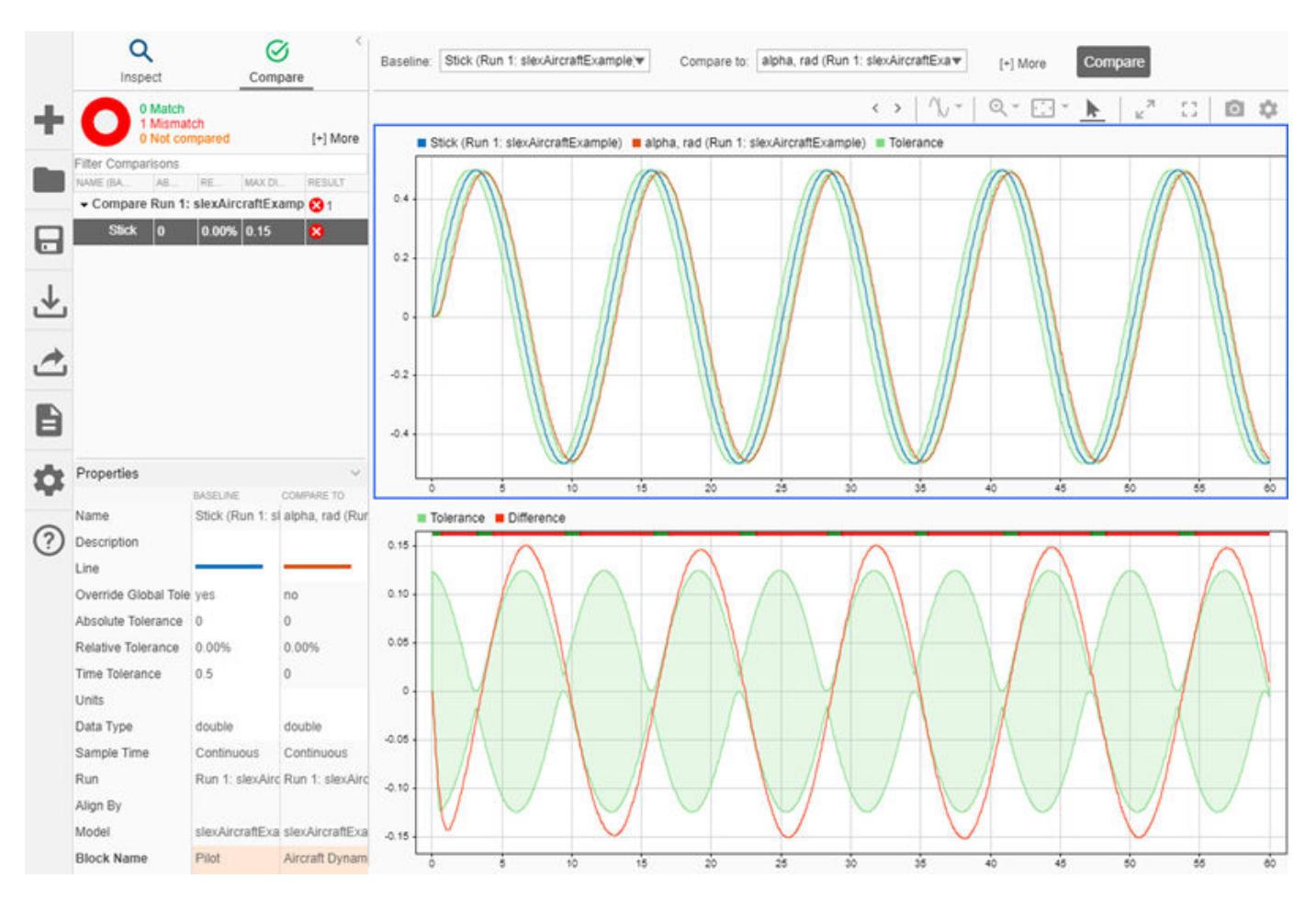

### **Signal Magnitude Tolerance**

The time tolerance covers the phase difference between the two signals, but the comparison still includes regions out of tolerance due to the amplitude difference. You can add a magnitude tolerance as either an **Absolute Tolerance** or **Relative Tolerance**.

To add an absolute tolerance to the Stick signal, enter 0.05 into the **Absolute Tolerance** field in the properties pane. With the combination of the absolute and time tolerances, the signal comparison passes.

**Note** The Simulation Data Inspector draws the tolerance region using the most lenient interpretation of the specified tolerances for each point. For more information on how the Simulation Data Inspector calculates the tolerance band, see ["Tolerance Specification" on page 31-206](#page-2127-0).

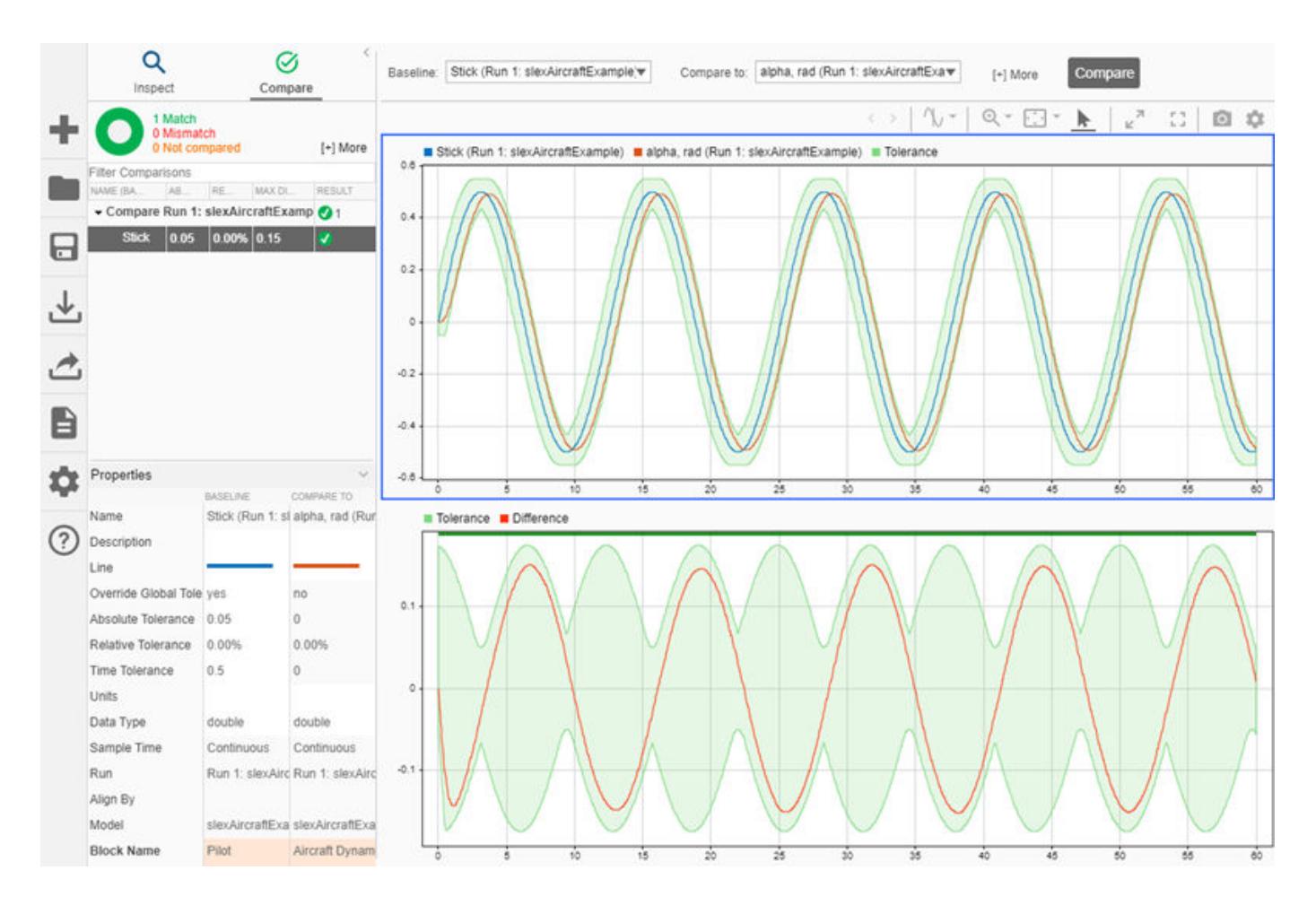

# **Compare Runs**

You can also use the Simulation Data Inspector to compare all the signals in a run to all the signals in another run. Run comparisons can provide useful information about the effects of changing model parameters. For example, change the frequency cutoff of the filter for the control stick input signal. Then, evaluate the effect on the logged signals using the Simulation Data Inspector.

- **1** To access the data in the model workspace, on the **Modeling** tab, under **Design**, click **Model Explorer**.
- **2** Click the arrow next to the model name and select **Model Workspace**.
- **3** Change the value of Ts from 0.1 to 1 and close the **Model Explorer**.
- **4** Simulate the model with the new filter.
- **5** In the **Compare** pane in the Simulation Data Inspector, expand the **Baseline** drop-down, and select **Runs**.
- **6** From the list of runs, select Run 2: slexAircraftExample.
- **7** Expand the **Compare to** drop-down and select Run 3: slexAircraftExample.
- **8** Click **Compare**.

The **Compare** pane lists all signals from the compared runs and summarizes the results of the comparison in the **Results** column. In this example, all three signals aligned, and none matched. You

can click **More** to see the reason each signal comparison did not match. All three signals are out of tolerance.

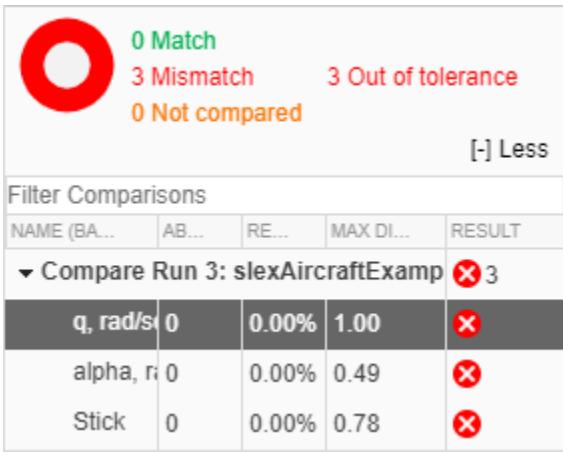

**Note** The Simulation Data Inspector only compares signals from the **Baseline** run that align with a signal from the **Compare To** run. If a signal from the **Baseline** run does not align with a signal from

the **Compare To** run, the signal is listed in the **Compare** pane with a warning.  $\blacksquare$  For more information on signal alignment, see ["Signal Alignment" on page 31-204.](#page-2125-0)

To plot a comparison result, select the signal you want to view in the **Compare** pane. For example, select the result for the q, rad/sec signal. The top plot shows the q, rad/sec signals from the **Baseline** and **Compare To** runs. The bottom plot shows the difference between the signals and the calculated tolerance band.

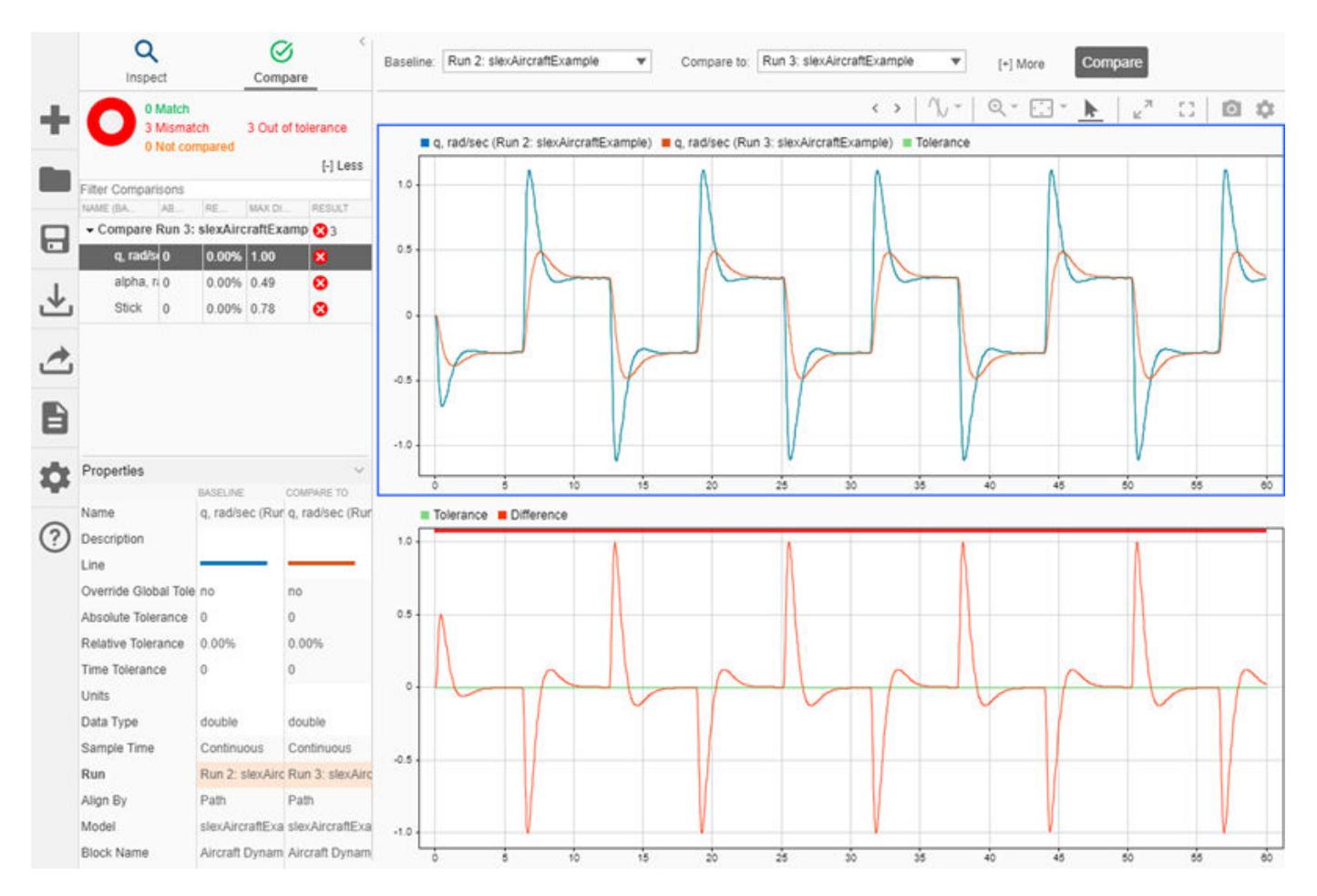

### **Global Tolerances**

To analyze the signals in the run comparison, you can specify global tolerances. To specify global tolerances, click **More**. Under **Global Tolerances**, enter 0.75 for the time tolerance and 0.075 for the absolute tolerance.

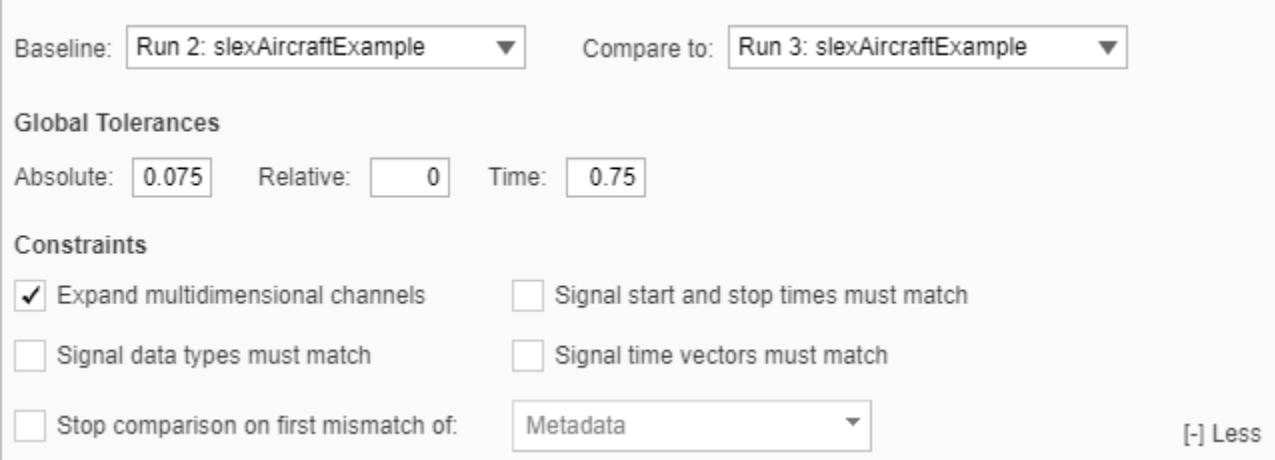

Click the **Compare** button to run the comparison. The Simulation Data Inspector plots the tolerance band around the **Baseline** signal and on the signed difference plot. With the new tolerance values, the Stick and q, rad/sec signals pass the comparison.

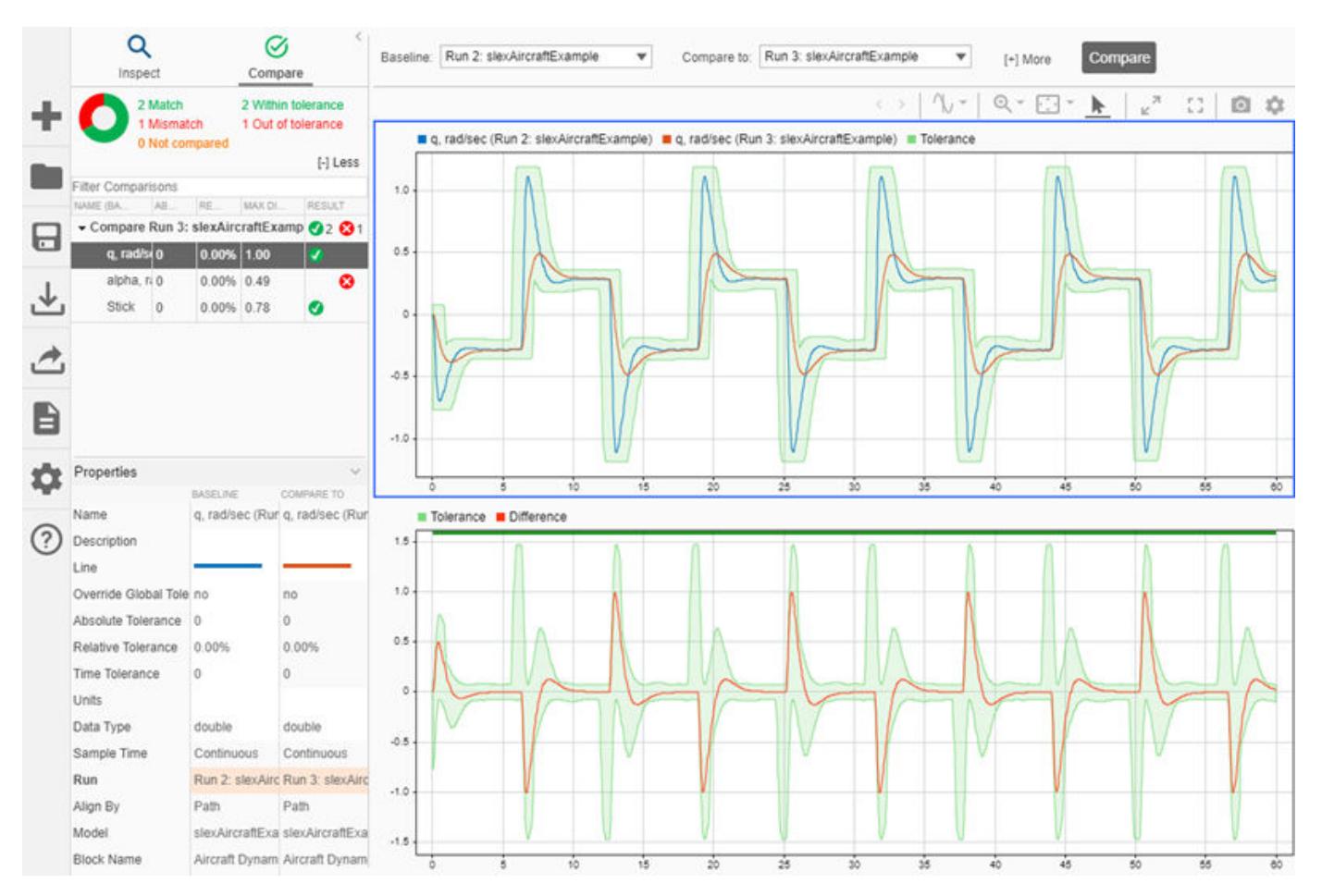

View the alpha, rad signal to analyze the out of tolerance regions in the comparison result. Click

the arrow buttons  $\longleftrightarrow$  in the toolbar to navigate through the out of tolerance regions. Two cursors on the plot show the beginning and end of the first out of tolerance region. You can use your keyboard arrows to explore the signal and tolerance values throughout each out of tolerance region. To view the next out of tolerance region, click the right arrow button in the tool strip.

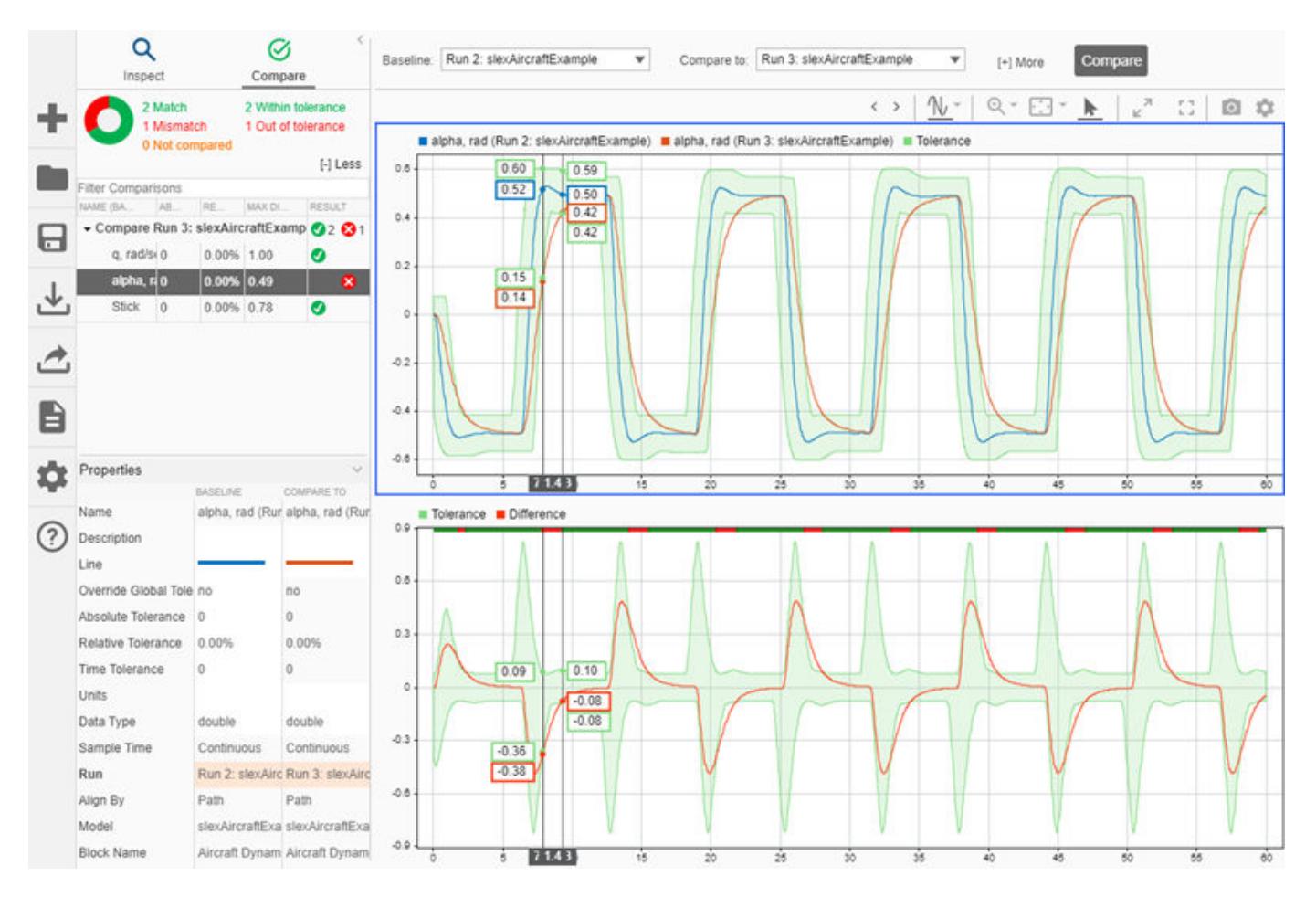

To resolve the out of tolerance regions, you can choose to modify the global tolerance values or to add a signal-specific tolerance to the alpha, rad signal using the signal properties.

# **Configure Comparison Constraints**

You can also apply constraints to comparisons that affect whether the result is a match or mismatch. For example, you can specify that the time vectors for signals must match in order for the result to be a match. To specify the constraint, click **More**, then select **Signal time vectors must match**. To run a new comparison with this constraint, click **Compare**.

The comparison results show all signal results as mismatches now. The time vectors do not match for any of the signals because they were logged from simulations of a model that uses a variable-step solver, and the conditions changed between simulations. When the comparison result is a mismatch due to a constraint, the Simulation Data Inspector does not compute results for that signal. When you select a signal, the plot area shows an explanation of why the signal result is a mismatch.

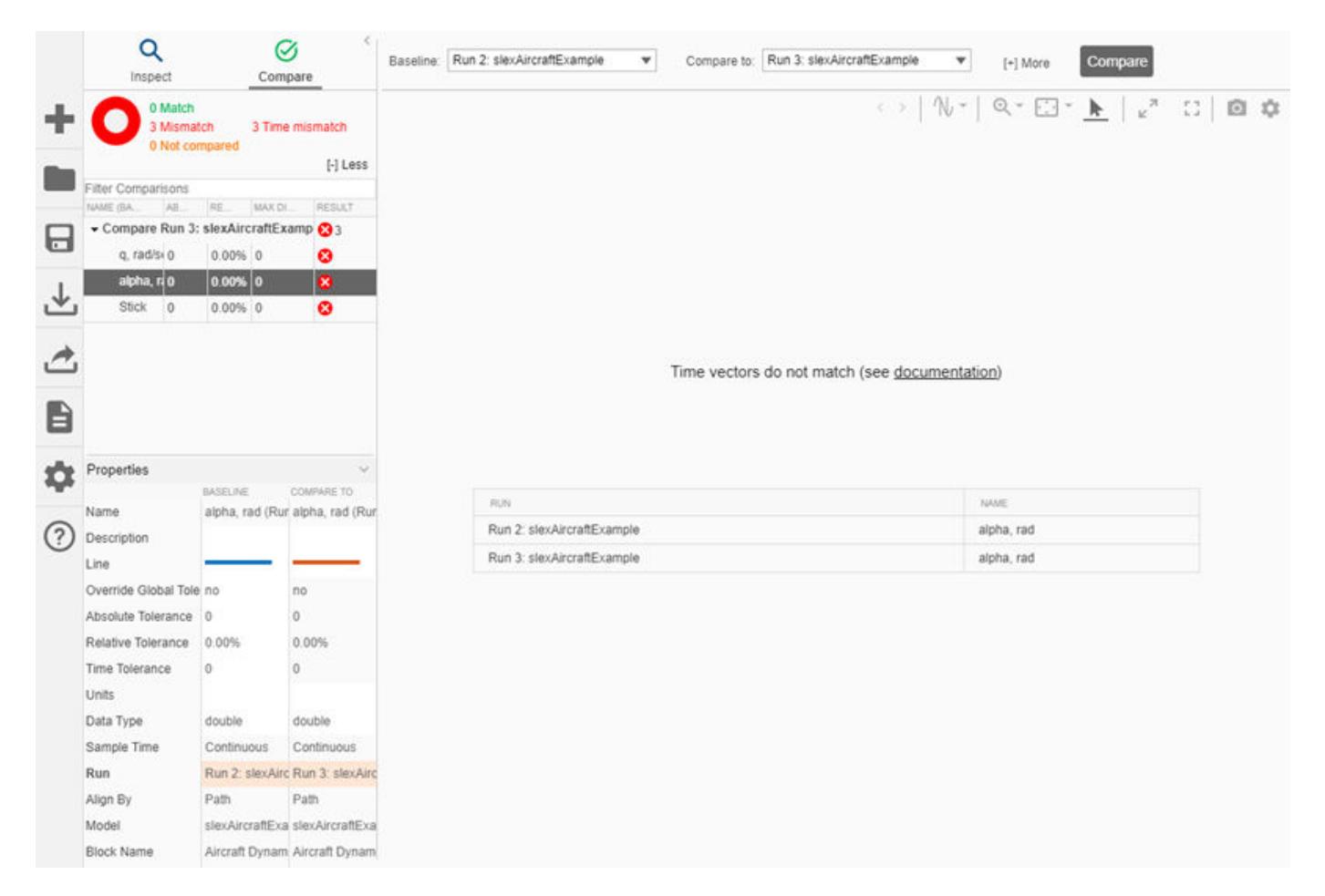

You can configure these comparison constraints:

- **Signal data types must match**
- **Signal start and stop times must match**
- **Signal time vectors must match**

When you require a match in signal metadata, specifying a constraint can return a mismatch result more quickly because the comparison does not compute results when the specified metadata does not match.

You can also configure a comparison to stop computing results after detecting the first mismatch result. When you configure a comparison to stop on the first mismatch, the comparison always stops after detecting the first mismatch in the signal metadata. You can also choose to stop the comparison when the first mismatch result is due to an out-of-tolerance result when comparing the signal data.

The Simulation Data Inspector always aligns signals in the baseline and comparison runs and always checks whether signal units match. When you configure a comparison to stop on the first mismatch, signals that do not align and signals with units that do not match always cause a comparison to stop. You can specify additional metadata for the comparison to check by selecting one or more constraints.
# **Cancel Comparisons**

The runs and signals used in this example are relatively small, and comparisons run quickly. When you compare long signals or runs containing many signals, comparisons may take more time. The Simulation Data Inspector displays incremental progress indicators during comparison, and the **Compare** button becomes a **Cancel** button you can click to cancel the comparison at any point. For hierarchical data, the **Results** column in the comparison view summarizes the results on each hierarchical node.

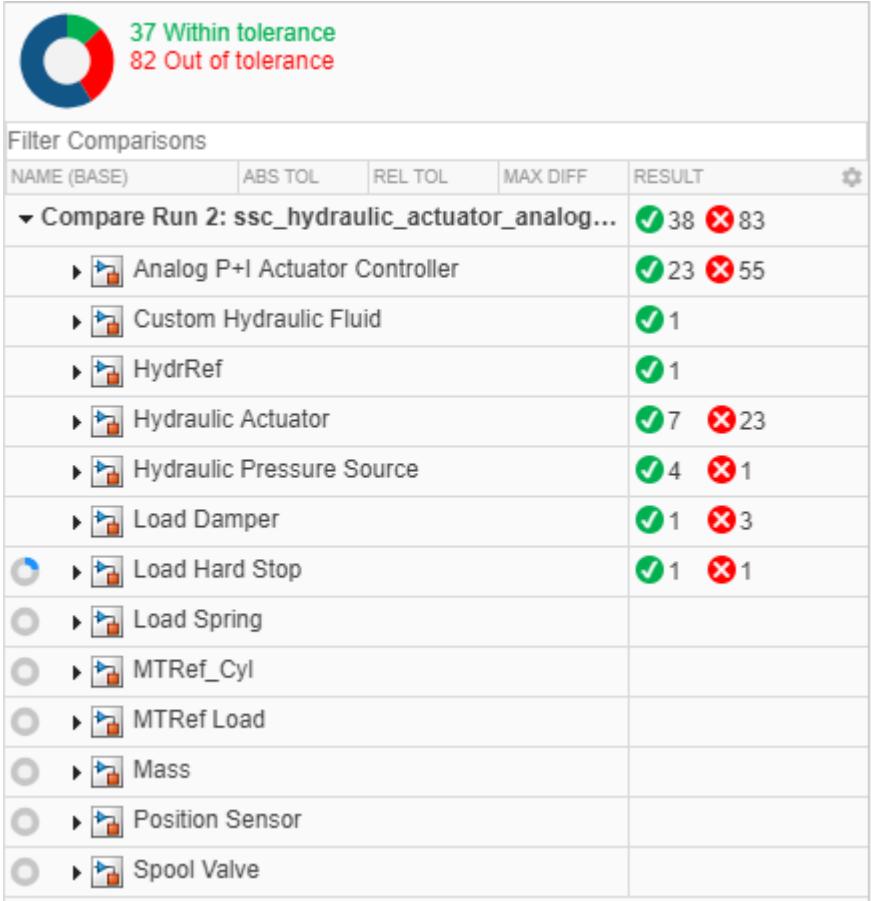

# **See Also**

## **Related Examples**

- • ["How the Simulation Data Inspector Compares Data" on page 31-204](#page-2125-0)
- • ["Inspect Simulation Data" on page 31-169](#page-2090-0)
- • ["Share Simulation Data Inspector Views" on page 31-140](#page-2061-0)
- • ["Create Plots Using the Simulation Data Inspector" on page 31-152](#page-2073-0)

# <span id="page-2125-0"></span>**How the Simulation Data Inspector Compares Data**

You can tailor the Simulation Data Inspector comparison process to fit your requirements in multiple ways. When comparing runs, the Simulation Data Inspector:

**1** Aligns signal pairs in the **Baseline** and **Compare To** runs based on the **Alignment** settings.

The Simulation Data Inspector does not compare signals that it cannot align.

**2** Synchronizes aligned signal pairs according to the specified **Sync Method**.

Values for time points added in synchronization are interpolated according to the specified **Interpolation Method**.

- **3** Computes the difference of the signal pairs.
- **4** Compares the difference result against specified tolerances.

When the comparison run completes, the results of the comparison are displayed in the navigation pane.

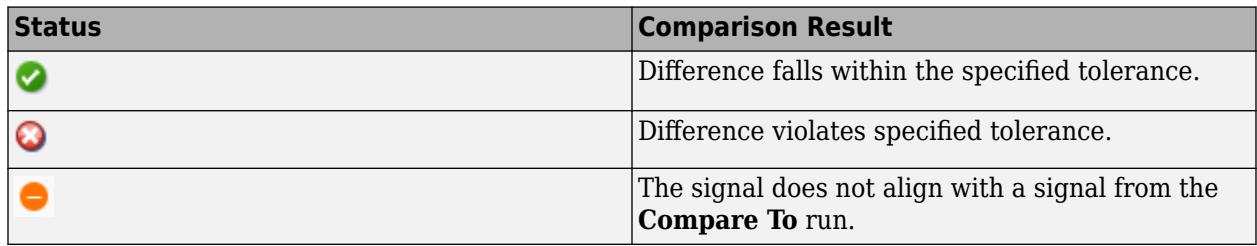

When you compare signals with differing time intervals, the Simulation Data Inspector compares the signals on their overlapping interval.

# **Signal Alignment**

In the alignment step, the Simulation Data Inspector decides which signal from the **Compare To** run pairs with a given signal in the **Baseline** run. When you compare signals with the Simulation Data Inspector, you complete the alignment step by selecting the **Baseline** and **Compare To** signals.

The Simulation Data Inspector aligns signals using a combination of their Data Source, Path, SID, and Signal Name properties.

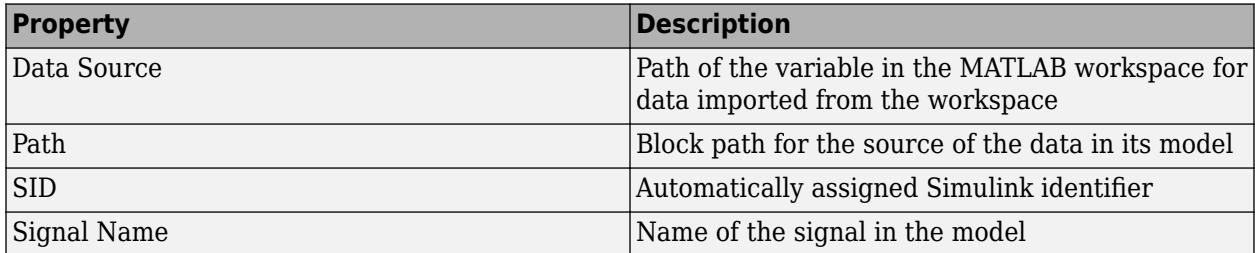

With the default alignment settings, the Simulation Data Inspector aligns signals between runs according to this flow chart.

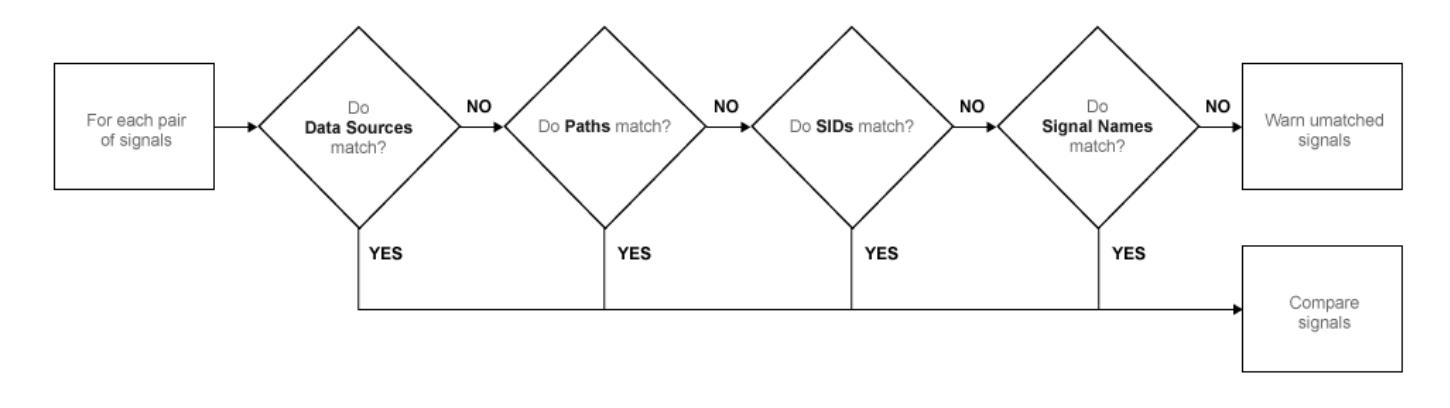

You can specify the priority for each of the signal properties used for alignment in the Simulation Data Inspector **Preferences**. The **Align By** field specifies the highest priority property used to align signals. The priority drops with each subsequent **Then By** field. You must specify a primary alignment property in the **Align By** field, but you can leave any number of the **Then By** fields blank.

# **Synchronization**

Often, signals that you want to compare don't contain the exact same set of time points. The synchronization step in Simulation Data Inspector comparisons resolves discrepancies in signals' time vectors. You can choose union or intersection as the synchronization method.

When you specify union synchronization, the Simulation Data Inspector builds a time vector that includes every sample time between the two signals. For each sample time not originally present in either signal, the Simulation Data Inspector interpolates the value. The second graph in the illustration shows the union synchronization process, where the Simulation Data Inspector identifies samples to add in each signal, represented by the unfilled circles. The final plot shows the signals after the Simulation Data Inspector has interpolated values for the added time points. The Simulation Data Inspector computes the difference using the signals in the final graph, so that the computed difference signal contains all the data points between the signals.

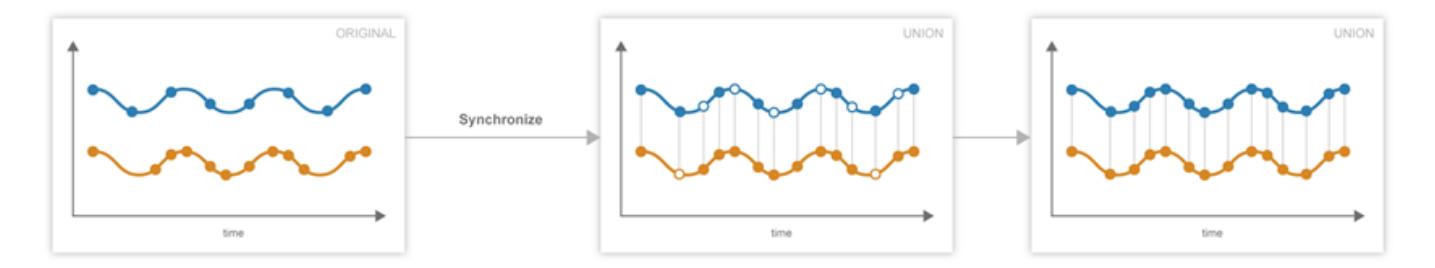

When you specify intersection synchronization, the Simulation Data Inspector uses only the sample times present in both signals in the comparison. In the second graph, the Simulation Data Inspector identifies samples that do not have a corresponding sample for comparison, shown as unfilled circles. The final graph shows the signals used for the comparison, without the samples identified in the second graph.

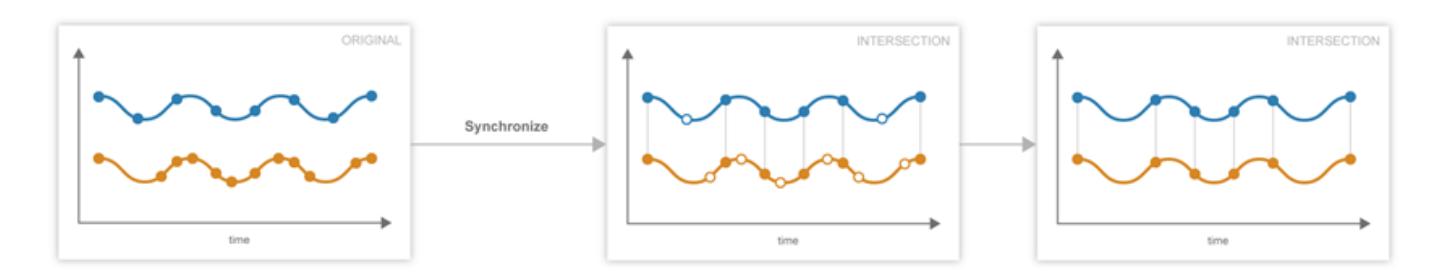

The choice between the synchronization options involves a trade off between speed and accuracy. The interpolation required by union synchronization takes time, but provides a more precise result. When you use intersection synchronization, the comparison finishes quickly because the Simulation Data Inspector computes the difference for fewer data points and does not interpolate. However, some data is discarded and precision lost with intersection synchronization.

## **Interpolation**

The interpolation property of a signal determines how the Simulation Data Inspector displays the signal and how additional data values are computed in synchronization. You can choose to interpolate your data with a zero-order hold (zoh) or a linear approximation. You can also specify no interpolation.

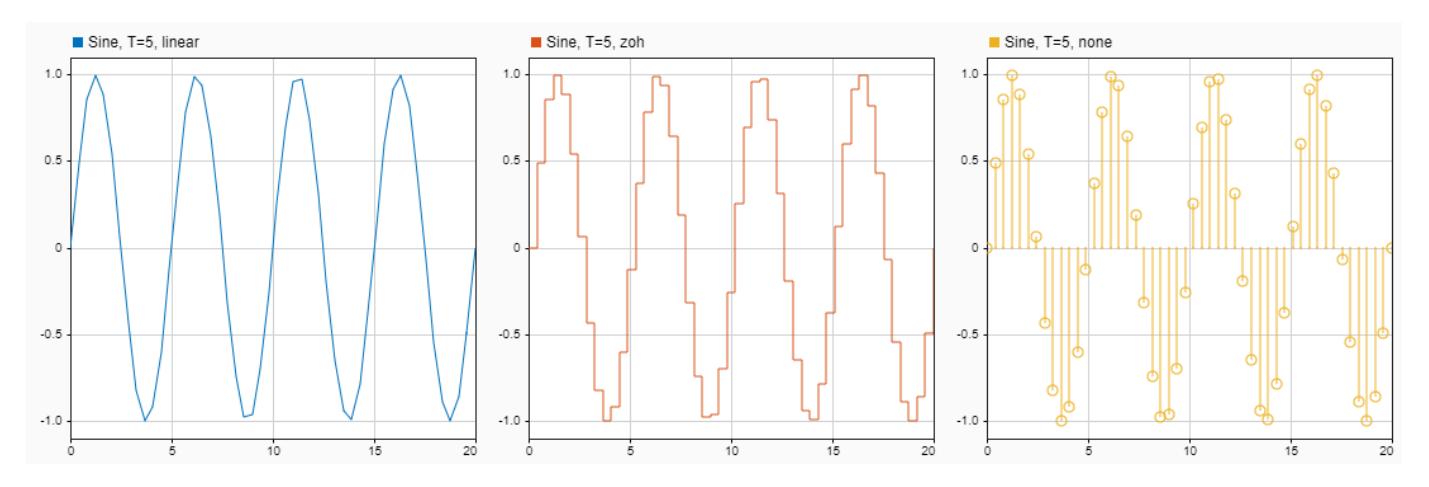

When you specify zoh or none for the **Interpolation Method**, the Simulation Data Inspector replicates the data of the previous sample for interpolated sample times. When you specify linear interpolation, the Simulation Data Inspector uses samples on either side of the interpolated point to linearly approximate the interpolated value. Typically, discrete signals use zoh interpolation and continuous signals use linear interpolation. You can specify the **Interpolation Method** for your signals in the signal properties.

## **Tolerance Specification**

The Simulation Data Inspector allows you to specify the scope and value of the tolerance for your signal. You can define a tolerance band using any combination of absolute, relative, and time tolerance values, and you can specify whether the specified tolerance applies to an individual signal or to all the signals in a run.

#### **Tolerance Scope**

In the Simulation Data Inspector, you can specify the tolerance for your data globally or for an individual signal. Global tolerance values apply to all signals in a run that do not have **Override Global Tol** set to yes. You can specify global tolerance values for your data at the top of the graphical viewing area in the **Compare** view. To specify signal specific tolerance values, edit the signal properties and ensure the **Override Global Tol** property is set to yes.

#### **Tolerance Computation**

In the Simulation Data Inspector, you can specify a tolerance band for your run or signal using a combination of absolute, relative, and time tolerance values. When you specify the tolerance for your run or signal using multiple types of tolerances, each tolerance can yield a different answer for the tolerance at each point. The Simulation Data Inspector computes the overall tolerance band by selecting the most lenient tolerance result for each data point.

When you define your tolerance using only the absolute and relative tolerance properties, the Simulation Data Inspector computes the tolerance for each point as a simple maximum.

tolerance = max(absoluteTolerance,relativeTolerance\*abs(baselineData));

The upper boundary of the tolerance band is formed by adding tolerance to the **Baseline** signal. Similarly, the Simulation Data Inspector computes the lower boundary of the tolerance band by subtracting tolerance from the **Baseline** signal.

When you specify a time tolerance, the Simulation Data Inspector evaluates the time tolerance first, over a time interval defined as  $[(t_{\text{same}} - tol)$ ,  $(t_{\text{same}} + tol)$  for each sample. The Simulation Data Inspector builds the lower tolerance band by selecting the minimum point on the interval for each sample. Similarly, the maximum point on the interval defines the upper tolerance for each sample.

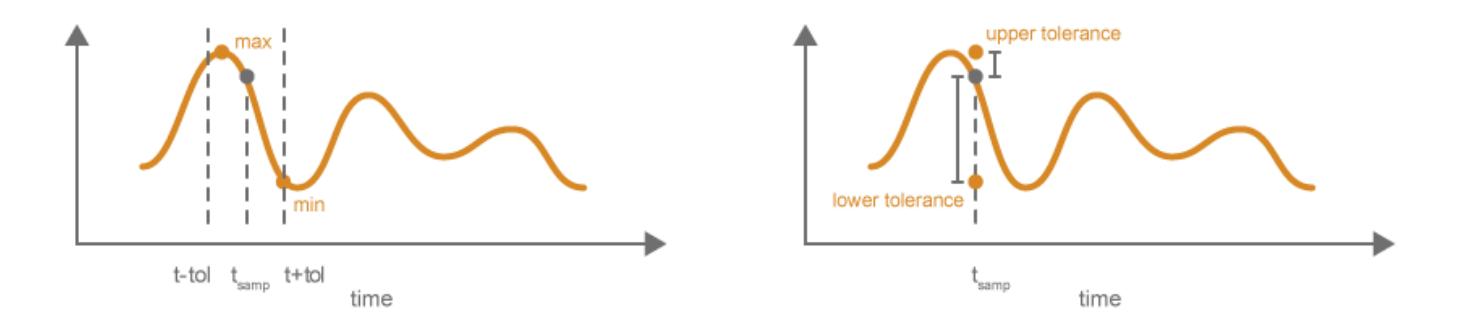

If you specify a tolerance band using an absolute or relative tolerance in addition to a time tolerance, the Simulation Data Inspector applies the time tolerance first, and then applies the absolute and relative tolerances to the maximum and minimum points selected with the time tolerance.

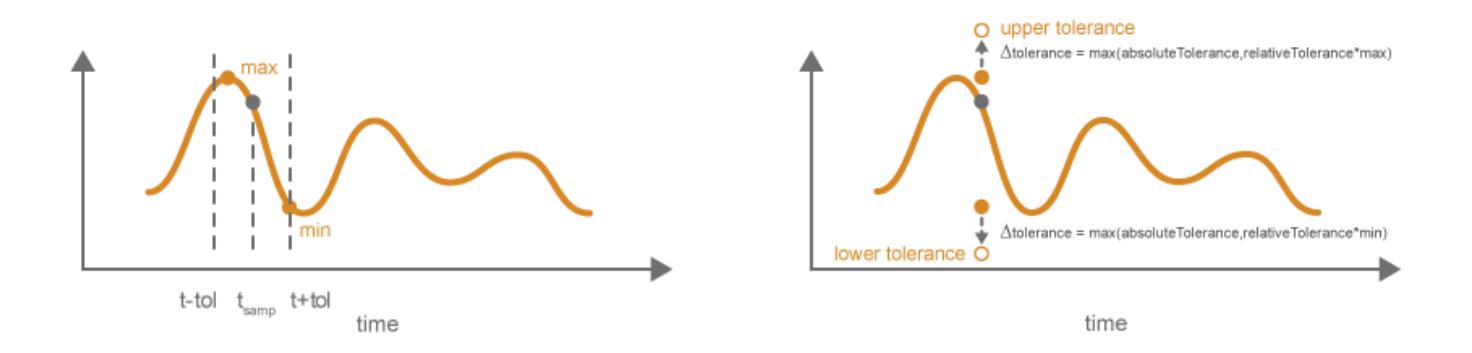

 $upperTolerance = max + max(absoluteTolerance, relativeTolerance*max)$ lowerTolerance = min - max(absoluteTolerance,relativeTolerance\*min)

# **Limitations**

The Simulation Data Inspector does not support comparing:

- Signals of data types int64 or uint64.
- Variable-size signals.

## **See Also**

## **Related Examples**

• ["Compare Simulation Data" on page 31-193](#page-2114-0)

# **Inspect and Compare Data Programmatically**

You can harness the capabilities of the Simulation Data Inspector from the MATLAB command line using the Simulation Data Inspector API.

The Simulation Data Inspector organizes data in runs and signals, assigning a unique numeric identification to each run and signal. Some Simulation Data Inspector API functions use the run and signal IDs to reference data, rather than accepting the run or signal itself as an input. To access the run IDs in the workspace, you can use Simulink.sdi.getAllRunIDs or Simulink.sdi.getRunIDByIndex. You can access signal IDs through a Simulink.sdi.Run object using the getSignalIDByIndex method.

The Simulink.sdi.Run and Simulink.sdi.Signal classes provide access to your data and allow you to view and modify run and signal metadata. You can modify the Simulation Data Inspector preferences using functions like Simulink.sdi.setSubPlotLayout, Simulink.sdi.setRunNamingRule, and Simulink.sdi.setMarkersOn. To restore the Simulation Data Inspector's default settings, use Simulink.sdi.clearPreferences.

## **Create a Run and View the Data**

This example shows how to create a run, add data to it, and then view the data in the Simulation Data Inspector.

#### **Create Data for the Run**

Create timeseries objects to contain data for a sine signal and a cosine signal. Give each timeseries object a descriptive name.

```
time = linspace(0, 20, 100);
```

```
sine vals = sin(2*pi/5*time);
sine ts = timeseries(sine vals,time);
sine ts.Name = 'Sine, T=5';
```
cos vals =  $cos(2*pi/8*time)$ ; cos\_ts = timeseries(cos\_vals,time);  $cos$ <sup> $\overline{ts}$ </sup>. Name = 'Cosine,  $\overline{T} = 8$ ';

#### **Create a Run and Add Data**

Use the Simulink.sdi.view function to open the Simulation Data Inspector.

Simulink.sdi.view

To import data into the Simulation Data Inspector from the workspace, create a Simulink.sdi.Run object using the Simulink.sdi.Run.create function. Add information about the run to its metadata using the Name and Description properties of the Run object.

```
sinusoidsRun = Simulink.sdi.Run.create;
sinusoidsRun.Name = 'Sinusoids';
sinusoidsRun.Description = 'Sine and cosine signals with different frequencies';
```
Use the add function to add the data you created in the workspace to the empty run.

add(sinusoidsRun,'vars',sine\_ts,cos\_ts);

#### **Plot the Data in the Simulation Data Inspector**

Use the getSignalByIndex function to access Simulink.sdi.Signal objects that contain the signal data. You can use the Simulink.sdi.Signal object properties to specify the line style and color for the signal and plot it in the Simulation Data Inspector. Specify the LineColor and LineDashed properties for each signal.

```
sine sig = getSignalByIndex(sinusoidsRun,1);sine sig.LineColor = [0 0 1];
sine sig.LineDashed = '-.';
cos_sig = sinusoidsRun.getSignalByIndex(2);
cos sig.LineColor = [0 1 0];
cossign. LineDashed = ' -;
```
Use the Simulink.sdi.setSubPlotLayout function to configure a 2-by-1 subplot layout in the Simulation Data Inspector plotting area. Then use the plotOnSubplot function to plot the sine signal on the top subplot and the cosine signal on the lower subplot.

Simulink.sdi.setSubPlotLayout(2,1);

```
plotOnSubPlot(sine_sig,1,1,true);
plotOnSubPlot(cos_sig,2,1,true);
```
#### **Close the Simulation Data Inspector and Save Your Data**

When you have finished inspecting the plotted signal data, you can close the Simulation Data Inspector and save the session to an MLDATX file.

Simulink.sdi.close('sinusoids.mldatx')

#### **Compare Two Signals in the Same Run**

You can use the Simulation Data Inspector programmatic interface to compare signals within a single run. This example compares the input and output signals of an aircraft longitudinal controller.

First, load the session that contains the data.

Simulink.sdi.load('AircraftExample.mldatx');

Use the Simulink.sdi.Run.getLatest function to access the latest run in the data.

aircraftRun = Simulink.sdi.Run.getLatest;

Then, you can use the Simulink.sdi.getSignalsByName function to access the Stick signal, which represents the input to the controller, and the alpha, rad signal that represents the output.

```
stick = getSignalsByName(aircraftRun,'Stick');
alpha = getSignalsByName(aircraftRun,'alpha, rad');
```
Before you compare the signals, you can specify a tolerance value to use for the comparison. Comparisons use tolerance values specified for the baseline signal in the comparison, so set an absolute tolerance value of 0.1 on the Stick signal.

 $stick.AbsTol = 0.1$ ;

Now, compare the signals using the Simulink.sdi.compareSignals function. The Stick signal is the baseline, and the alpha, rad signal is the signal to compare against the baseline.

```
comparisonResults = Simulink.sdi.compareSignals(stick.ID,alpha.ID);
match = comparisonResults.Status
match = ComparisonSignalStatus enumeration
     OutOfTolerance
```
The comparison result is out of tolerance. You can use the Simulink.sdi.view function to open the Simulation Data Inspector to view and analyze the comparison results.

#### **Compare Runs with Global Tolerance**

You can specify global tolerance values to use when comparing two simulation runs. Global tolerance values are applied to all signals within the run. This example shows how to specify global tolerance values for a run comparison and how to analyze and save the comparison results.

First, load the session file that contains the data to compare. The session file contains data for four simulations of an aircraft longitudinal controller. This example compares data from two runs that use different input filter time constants.

```
Simulink.sdi.load('AircraftExample.mldatx');
```
To access the run data to compare, use the Simulink.sdi.getAllRunIDs function to get the run IDs that correspond to the last two simulation runs.

```
runIDs = Simulink.sdi.getAllRunIDs;
runID1 = runIBs(end - i);runID2 = runIDs(end);
```
Use the Simulink.sdi.compareRuns function to compare the runs. Specify a global relative tolerance value of  $\theta$ . 2 and a global time tolerance value of  $\theta$ . 5.

runResult = Simulink.sdi.compareRuns(runID1,runID2,'reltol',0.2,'timetol',0.5);

Check the Summary property of the returned Simulink.sdi.DiffRunResult object to see whether signals were within the tolerance values or out of tolerance.

#### runResult.Summary

```
ans = struct with fields:
        OutOfTolerance: 0
       WithinTolerance: 3
            Unaligned: 0
         UnitsMismatch: 0
                  Empty: 0
              Canceled: 0
           EmptySynced: 0
      DataTypeMismatch: 0
```

```
 TimeMismatch: 0
 StartStopMismatch: 0
       Unsupported: 0
```
All three signal comparison results fell within the specified global tolerance.

You can save the comparison results to an MLDATX file using the saveResult function.

saveResult(runResult,'InputFilterComparison');

#### **Analyze Simulation Data Using Signal Tolerances**

You can programmatically specify signal tolerance values to use in comparisons performed using the Simulation Data Inspector. In this example, you compare data collected by simulating a model of an aircraft longitudinal flight control system. Each simulation uses a different value for the input filter time constant and logs the input and output signals. You analyze the effect of the time constant change by comparing results using the Simulation Data Inspector and signal tolerances.

First, load the session file that contains the simulation data.

```
Simulink.sdi.load('AircraftExample.mldatx');
```
The session file contains four runs. In this example, you compare data from the first two runs in the file. Access the Simulink.sdi.Run objects for the first two runs loaded from the file.

```
runIDs = Simulink.sdi.getAllRunIDs;
runIDTs1 = runIBs(end-3);runIDTs2 = runIBs(end-2);
```
Now, compare the two runs without specifying any tolerances.

noTolDiffResult = Simulink.sdi.compareRuns(runIDTs1,runIDTs2);

Use the getResultByIndex function to access the comparison results for the q and alpha signals.

```
qResult = getResultByIndex(noTolDiffResult,1);
alphaResult = getResultByIndex(noTolDiffResult,2);
```
Check the Status of each signal result to see whether the comparison result fell within our out of tolerance.

```
qResult.Status
```

```
ans = ComparisonSignalStatus enumeration
```
OutOfTolerance

#### alphaResult.Status

```
ans = ComparisonSignalStatus enumeration
```
OutOfTolerance

The comparison used a value of 0 for all tolerances, so the OutOfTolerance result means the signals are not identical.

You can further analyze the effect of the time constant by specifying tolerance values for the signals. Specify the tolerances by setting the properties for the Simulink.sdi.Signal objects that correspond to the signals being compared. Comparisons use tolerances specified for the baseline signals. This example specifies a time tolerance and an absolute tolerance.

To specify a tolerance, first access the Signal objects from the baseline run.

```
runTs1 = Simulink.sdi.getRun(runIDTs1);
qSig = getSignalsByName(runTs1,'q, rad/sec');
alphaSig = getSignalsByName(runTs1,'alpha, rad');
```
Specify an absolute tolerance of 0.1 and a time tolerance of 0.6 for the q signal using the AbsTol and TimeTol properties.

 $qSig.AbsTol = 0.1;$  $qSig.TimeTol = 0.6;$ 

Specify an absolute tolerance of 0.2 and a time tolerance of 0.8 for the alpha signal.

 $alpha$ Sig.AbsTol = 0.2;  $alphasing.TimeTol = 0.8;$ 

Compare the results again. Access the results from the comparison and check the Status property for each signal.

```
tolDiffResult = Simulink.sdi.compareRuns(runIDTs1,runIDTs2);
qResult2 = getResultByIndex(tolDiffResult,1);
alphaResult2 = getResultByIndex(tolDiffResult,2);
```
qResult2.Status

 $ans =$ ComparisonSignalStatus enumeration

WithinTolerance

#### alphaResult2.Status

 $ans =$ ComparisonSignalStatus enumeration

WithinTolerance

**See Also Simulation Data Inspector**

# **Related Examples**

- • ["Compare Simulation Data" on page 31-193](#page-2114-0)
- • ["How the Simulation Data Inspector Compares Data" on page 31-204](#page-2125-0)
- • ["Create Plots Using the Simulation Data Inspector" on page 31-152](#page-2073-0)

# **Keyboard Shortcuts for the Simulation Data Inspector**

You can use several keyboard shortcuts to facilitate working with the Simulation Data Inspector. In the table, where the shortcut looks like **Ctrl**+**N**, hold the **Ctrl** key and then press the **N** key to use the shortcut.

**Note** On Macintosh platforms, use the **command** key instead of **Ctrl**.

## **General Actions**

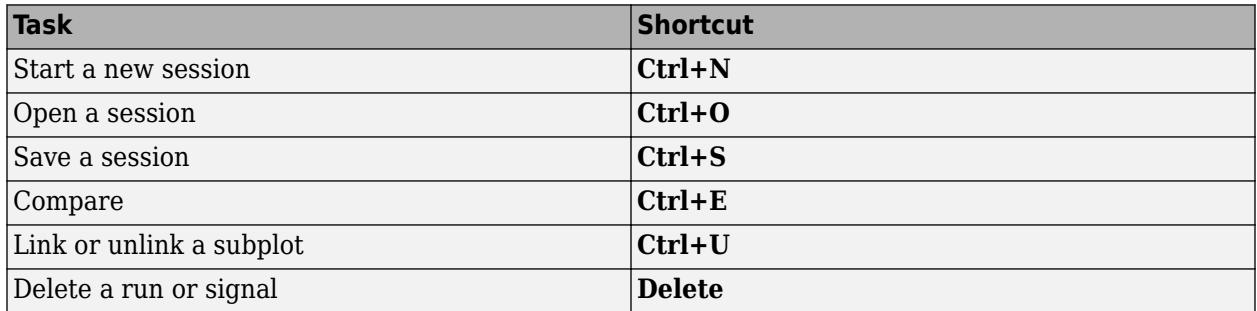

## **Plot Zooming**

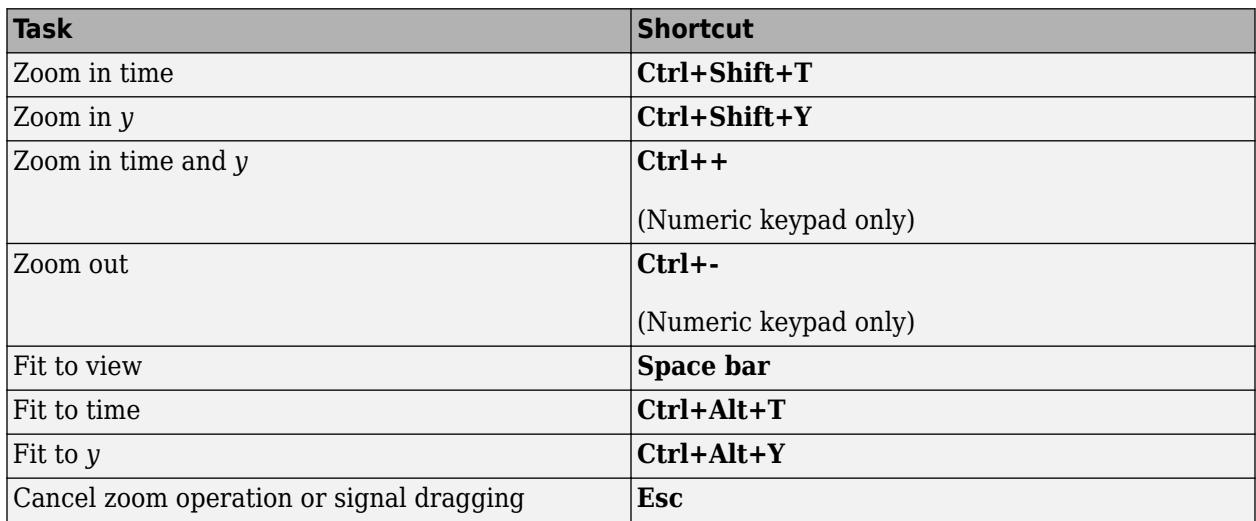

## **Data Cursors**

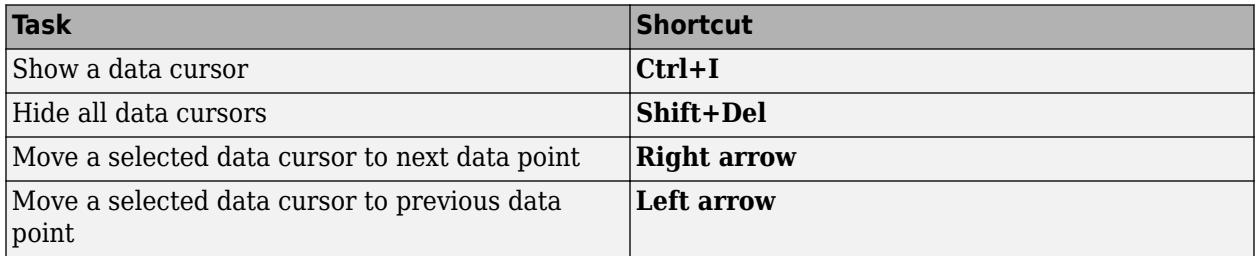

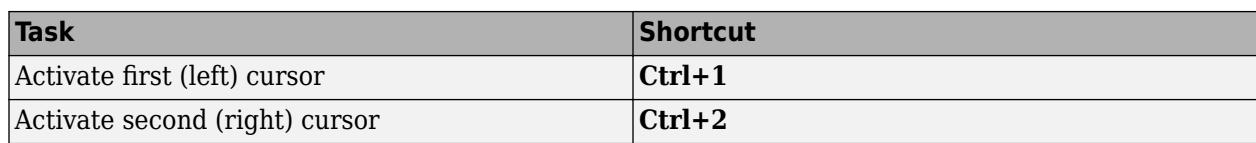

# **Import Dialog Box**

These actions pertain to the import table.

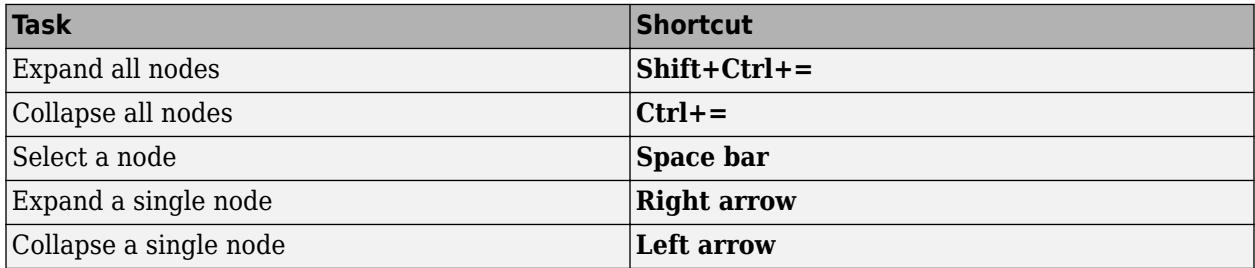

#### **See Also Simulation Data Inspector**

# **Related Examples**

• ["Configure the Simulation Data Inspector" on page 31-81](#page-2002-0)

# **Control Simulations with Interactive Displays**

- • ["Tune and Visualize Your Model with Dashboard Blocks" on page 32-2](#page-2139-0)
- • ["Interactively Design and Debug Models Using Panels" on page 32-7](#page-2144-0)
- • ["Design Custom Gauges" on page 32-18](#page-2155-0)
- • ["Design Custom Knobs" on page 32-27](#page-2164-0)
- • ["Design Custom Lamps" on page 32-38](#page-2175-0)
- • ["Design Custom Rocker, Slider, and Toggle Switches" on page 32-57](#page-2194-0)
- • ["Design Custom Rotary Switches" on page 32-71](#page-2208-0)
- • ["Design Custom Sliders" on page 32-86](#page-2223-0)

# <span id="page-2139-0"></span>**Tune and Visualize Your Model with Dashboard Blocks**

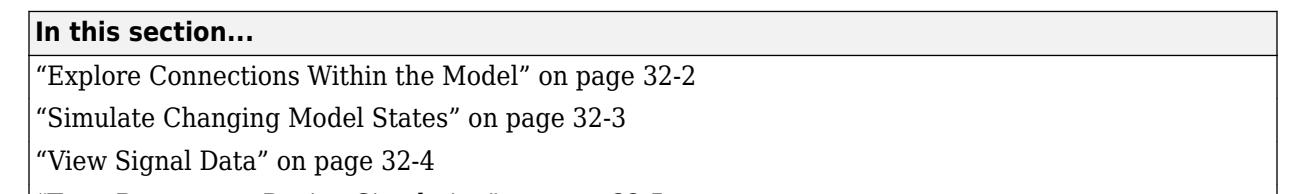

["Tune Parameters During Simulation" on page 32-5](#page-2142-0)

The blocks in the Dashboard library help you control and visualize your model during simulation and while the simulation is paused. This example uses the "Modeling a Fault-Tolerant Fuel Control System" example model sldemo\_fuelsys to showcase the control and visualization capabilities of Dashboard blocks. To open the model, use this command:

openExample('simulink\_automotive/ModelingAFaultTolerantFuelControlSystemExample')

**Note** Dashboard blocks cannot connect to signals inside referenced models or subsystems.

# **Explore Connections Within the Model**

The Dashboard subsystem contains blocks for controlling and visualizing signals in the Fault-Tolerant Fuel Control System model. Explore the connections between the signals and Dashboard blocks. Click either a signal or a Dashboard block to highlight the connections.

From the Dashboard subsystem, click the Toggle Switch in the Fuel panel. Hover the mouse over the ellipsis above the block and then click the arrow above it to jump to the connected block or signal.

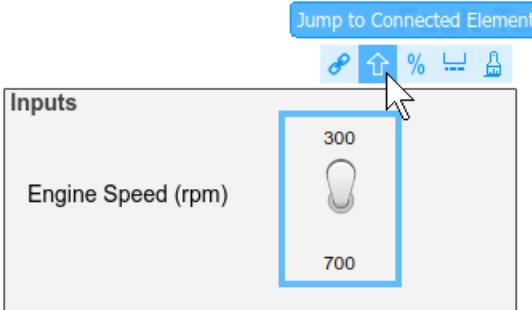

From the top level of the model, click the air fuel ratio signal and see the Dashboard subsystem, Quarter Gauge, and Half Gauge highlighted.

<span id="page-2140-0"></span>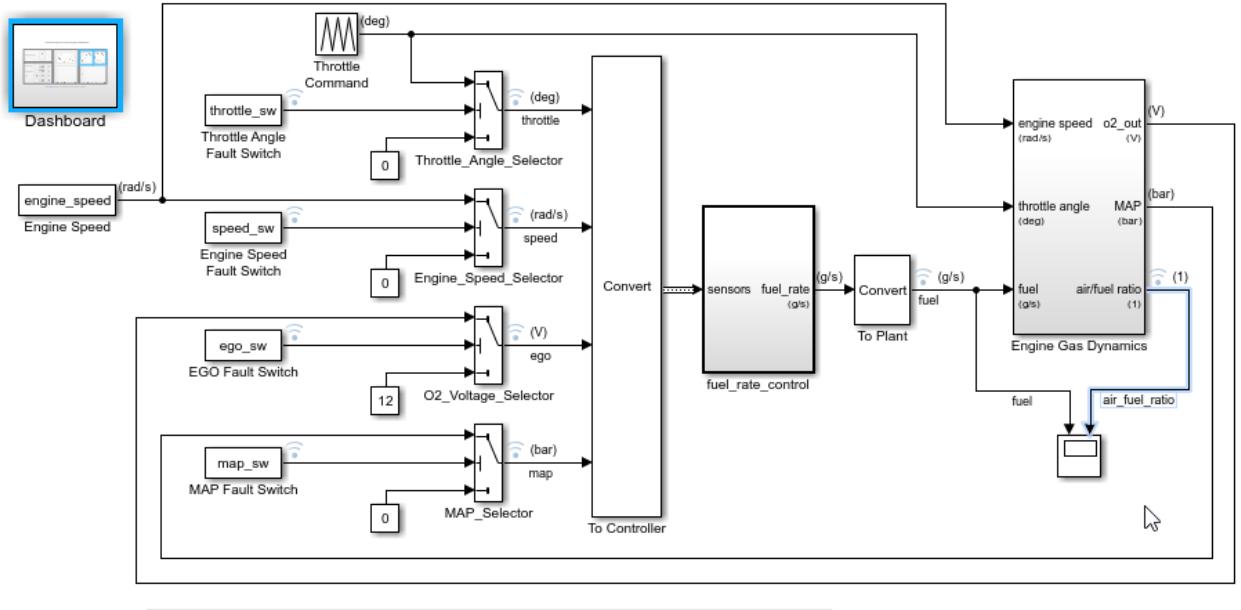

#### **Fault-Tolerant Fuel Control System**

Open the Dashboard subsystem to simulate any combination of sensor failures.

Copyright 1990-2016 The MathWorks, Inc.

# **Simulate Changing Model States**

In the Dashboard subsystem, switches provide control over the state of the throttle angle, engine speed, EGO, and MAP signals. For each sensor signal, the switch toggles between normal and fail, allowing you to simulate the system response to each single-point failure. Clicking any one of these switches before simulation, during simulation, or while a simulation is paused changes the state in the model.

Run the simulation and observe the control system response to each single-point failure.

- **1** Start the simulation.
- **2** As the simulation runs, click one of the switches to simulate a component failure.

Observe the changes in the fuel and air fuel ratio signals in the Dashboard Scope and Gauge blocks when you flip each switch.

**3** Stop the simulation when you are finished.

<span id="page-2141-0"></span>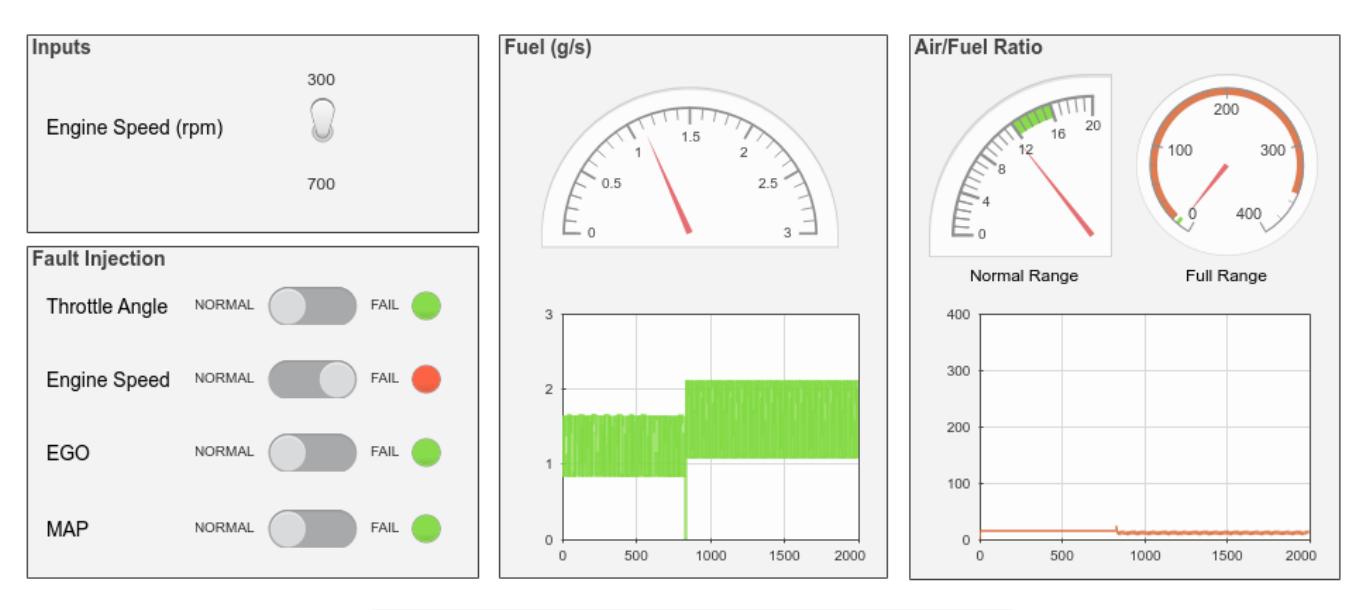

#### **Fault-Tolerant Fuel Control System Dashboard**

Update Diagram (Ctrl+D) to bind switches to model workspace variables.

# **View Signal Data**

Dashboard blocks allow you to view signal data using gauges, lamps, and dashboard scopes. In this example, the Dashboard blocks provide visual feedback about the fuel input and air-to-fuel ratio during simulation, after simulation, and while a simulation is paused.

To capture different types of information and more effectively visualize a signal, connect multiple Dashboard blocks to a single signal. For example, you can visualize the air fuel ratio signal using the Gauge, Quarter Gauge, and Dashboard Scope blocks.

<span id="page-2142-0"></span>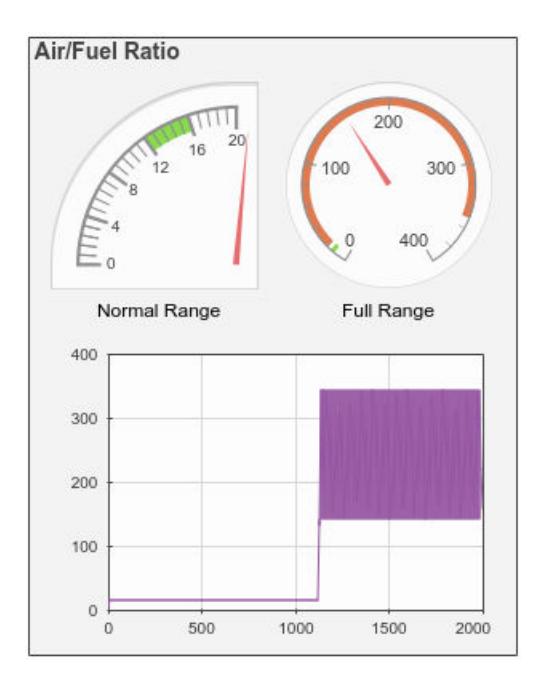

Use the Quarter Gauge block, labeled Normal Range in the example, to see small fluctuations in the instantaneous air fuel ratio signal while its value lies within the normal operational range. The Gauge block, labeled Full Range, allows you to see the behavior of the instantaneous air fuel ratio signal outside of the normal range. The Dashboard Scope block shows the variations of the air fuel ratio signal over time.

# **Tune Parameters During Simulation**

Dashboard blocks allow you to tune parameters in your model during a simulation. To explore the tuning capability within the fuel system model, replace the engine speed Toggle Switch block with a Knob:

- **1** Delete the engine speed Toggle Switch.
- **2** Add a Knob block from the Dashboard library.
- **3** Click the **Connect** button that appears when you pause on the Knob block. When you click the **Connect** button, the Simulink Editor enters connect mode, which facilitates connecting Dashboard blocks to signals and parameters in your model.

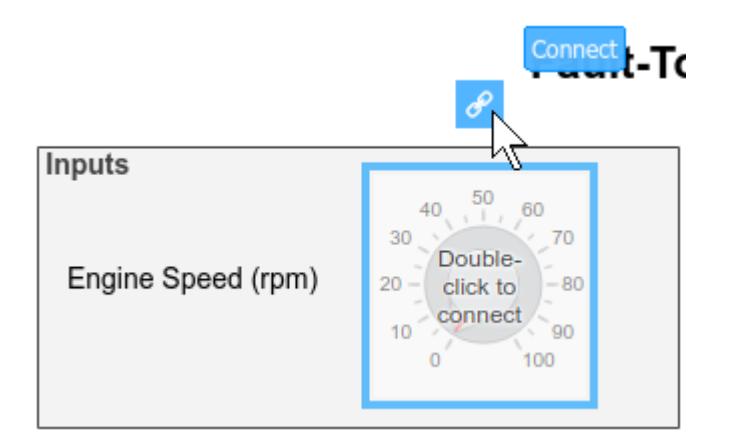

**4** Navigate to the top level of the model and select the Engine Speed block. The Engine Speed block is a Constant block whose **Constant value** parameter you can tune with the Knob block.

When you select the Engine Speed block, the names of tunable parameters associated with the block appear in a table.

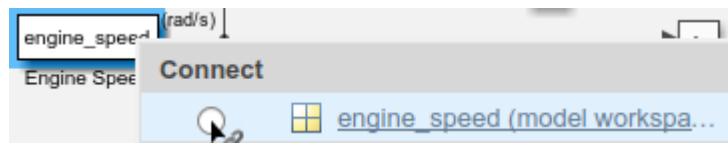

**5** Select the option button next to engine speed in the table. Then, to exit connect mode, click the **Exit** button in the upper-right of the model canvas.

Now that the Knob block is connected to the engine speed parameter, you can set the tick interval and range to values that make sense for the simulation. Double-click the Knob block to access the block parameters. In this example, set **Minimum** to 75, **Maximum** to 750, and **Tick Interval** to 75. Then, click **OK**.

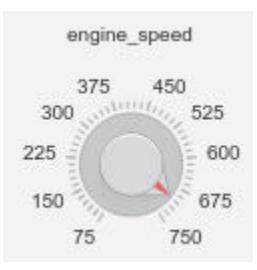

Simulate the model and tune the engine\_speed parameter using the Knob.

- **1** Start the simulation.
- **2** As the simulation runs, drag the pointer on the Knob to adjust the value of engine\_speed.

Notice as you use the Knob to adjust the value of engine speed, the air fuel ratio value displayed on the Gauge blocks and in the Dashboard Scope block changes.

**3** Stop the simulation when you have finished tuning the parameter.

## **See Also**

#### **Related Examples**

• ["Decide How to Visualize Simulation Data" on page 33-2](#page-2249-0)

# <span id="page-2144-0"></span>**Interactively Design and Debug Models Using Panels**

You can use a panel containing one or more Dashboard blocks to help you design and debug a model. A panel floats above the model canvas and follows you throughout a model hierarchy. With panels, you can control and monitor components of your model in place, without adding collections of Dashboard blocks throughout the model.

When you use panels, the blocks in the panel are not associated with the model in the same way as blocks in the canvas. For example, you cannot programmatically interact with blocks in panels using get param, set param, gcb, or gcbh. Otherwise, blocks promoted to panels retain their interactive behavior. You can connect Dashboard blocks in a panel using connect mode, inspect block properties using the Property Inspector, and modify connections during simulation.

This example uses the "Modeling a Fault-Tolerant Fuel Control System" example model sldemo fuelsys to illustrate the steps required to create panels and how you can use panels to debug your models. To open the model, use this command:

openExample('simulink\_automotive/ModelingAFaultTolerantFuelControlSystemExample')

# **Create a New Panel**

The sldemo fuelsys model has a Dashboard subsystem that contains controls and indicators for interactively simulating the model. You can use panels in addition to or instead of using a Dashboard subsystem or including Dashboard blocks throughout your model. For example, you can create three panels, each containing a subset of the blocks in the Dashboard subsystem:

- A control panel, including the blocks in the **Inputs** and **Fault Injection** areas.
- A visualization panel for the fuel signal, including the blocks in the **Fuel (g/s)** area.
- A visualization panel for the air\_fuel\_ratio signal, including the blocks in the **Air/Fuel Ratio** area.

You do not need to separate controls and visualizations into different panels. A single panel can contain both kinds of blocks. For this example, the modular division allows you to have access to the controls while choosing which signal to monitor, depending on the subsystem you need to understand or debug.

Navigate inside the Dashboard subsystem, and create the controls panel:

- **1** Select the blocks inside the areas labeled **Inputs** and **Fault Injection**.
- **2** To promote the selection of blocks to a panel, pause on the ellipsis that appears at the end of the selection and select **Promote to Panel** from the menu that appears.

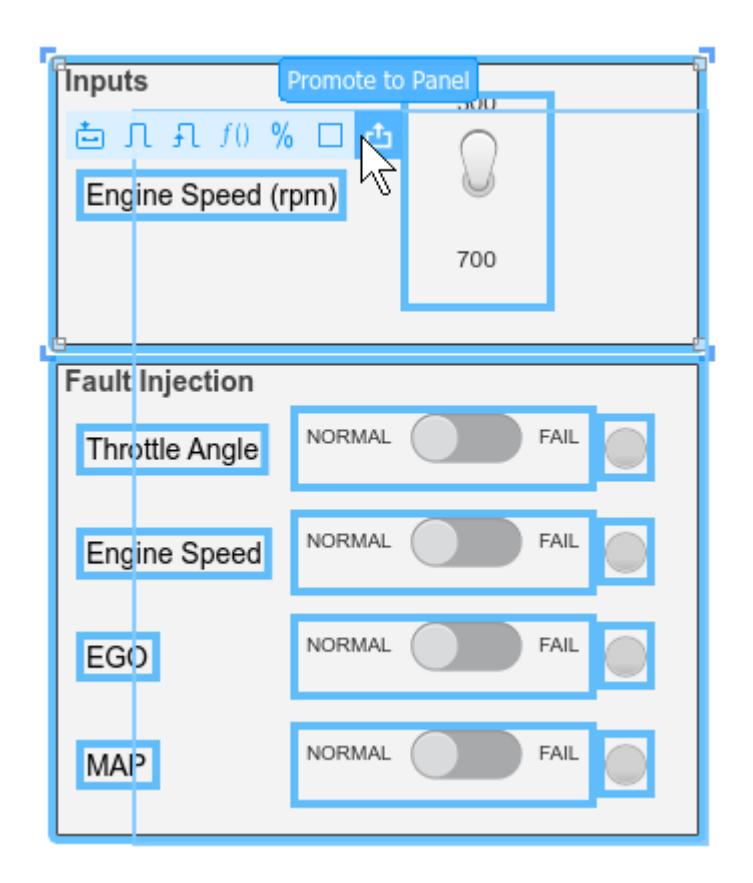

**Note** You can only promote Dashboard blocks and blocks in the Aerospace Blockset™ Flight Instruments library to a panel. When you try to promote a selection that contains model elements other than Dashboard blocks, only the Dashboard blocks promote to the panel.

When you promote blocks to a panel, the blocks move from the canvas into the panel. If you want to move a block back into the canvas from a panel, enter edit mode and drag the block out of the panel and into the canvas. To enter edit mode for a panel, select the panel, pause on the ellipsis that appears above the selected panel, and select **Edit Panel**.

Follow similar steps to create two more panels: one containing the blocks in the **Fuel (g/s)** area, and another containing the blocks in the **Air/Fuel Ratio** area.

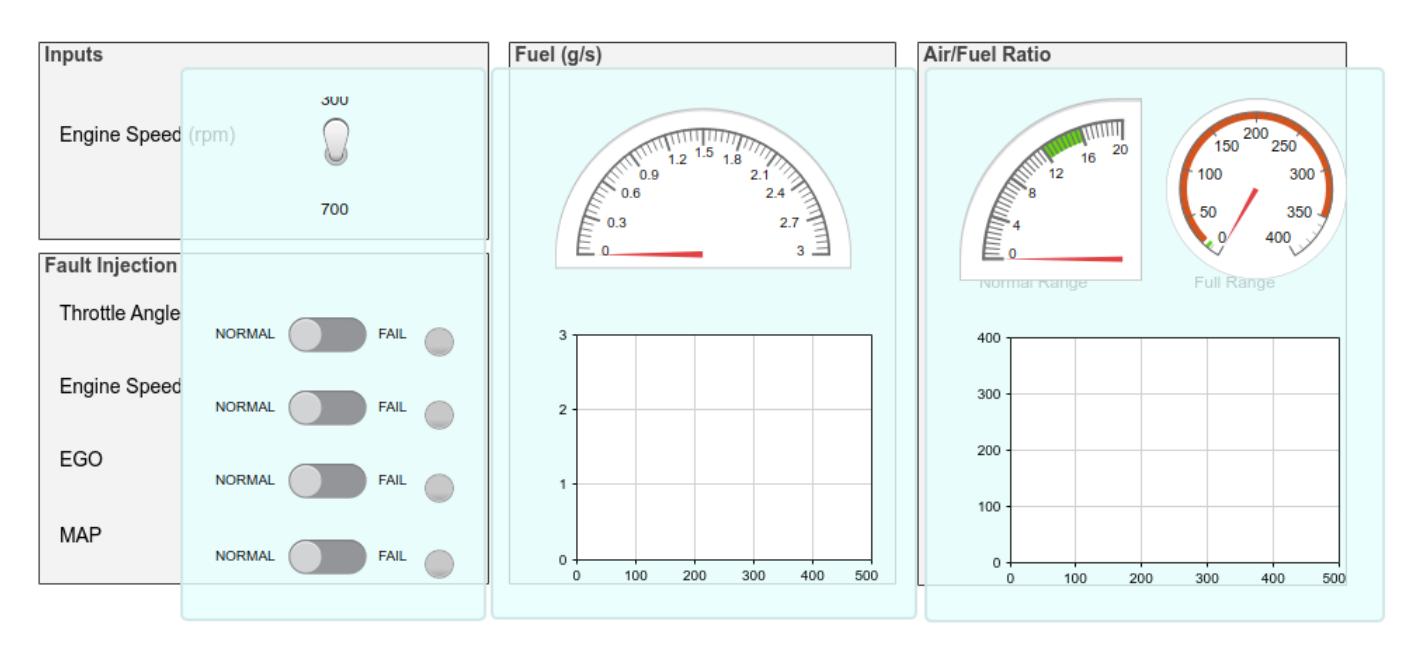

#### **Fault-Tolerant Fuel Control System Dashboard**

**Note** To use panels saved in a referenced model, open the referenced model as a top model.

## **Manage Panels in Your Model**

When you use panels in your model, the panel remains accessible, floating over the canvas, no matter where you are in a model hierarchy. For example, navigate to the top level of the sldemo fuelsys model. The panels remain visible and in the same position, similar to a heads-up display.

You can adjust the size of a panel from the corners. When you resize a panel outside of edit mode, the contents of the panel scale proportionally. To resize a panel without scaling the contents, enter edit mode as described in ["Edit and Annotate a Panel" on page 32-11.](#page-2148-0) You can reposition a panel by selecting an empty area in the panel and dragging.

If you need to inspect or edit your model, you can minimize one or more panels by double-clicking each panel. Minimized panels remain visible in the model, represented by icons. You can move the icon to a convenient place in your model while you edit or inspect the model contents. When you need to use the panel, you can restore the panel by double-clicking the icon.

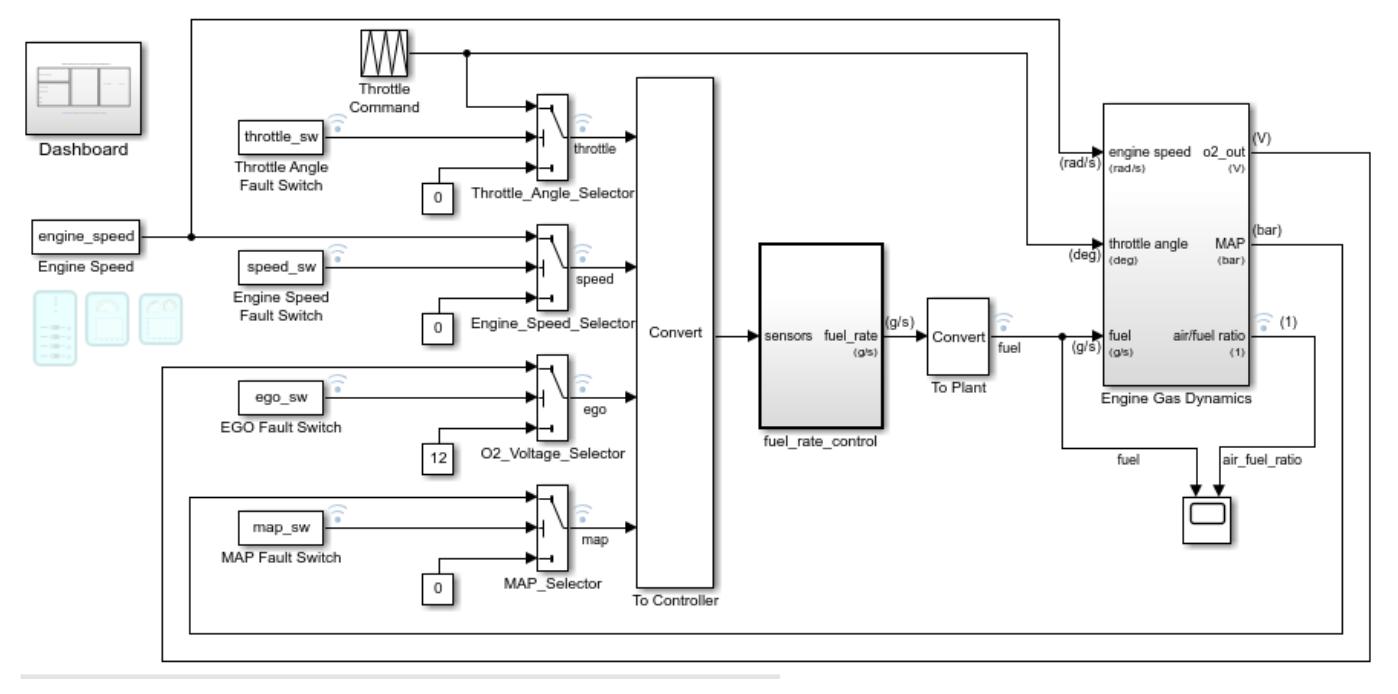

## **Fault-Tolerant Fuel Control System**

You can also use the **Manage Panels** dialog to control panel visibility in the model. To access all panels available in a model or change the visibility of a panel, select **Manage Panels** from the perspectives controls. You can access the perspectives controls by clicking the lower right corner of the Simulink Editor.

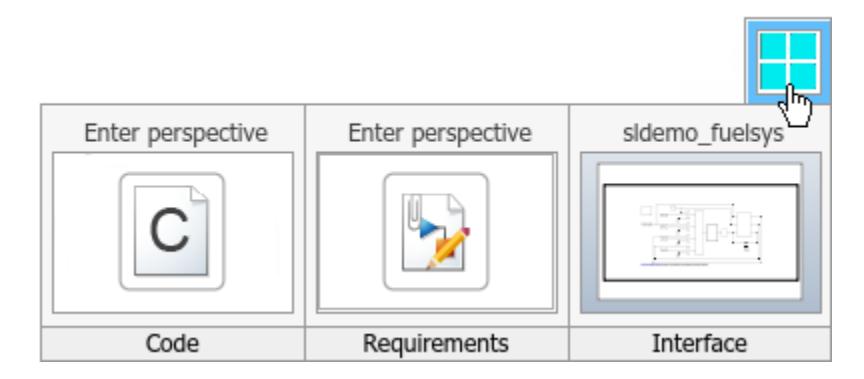

The **Manage Panels** dialog is only available when your model includes panels. If there are no panels in your model, the **Manage Panels** dialog does not show in the perspectives controls.

The **Manage Panels** dialog hovers over the canvas and displays an icon for each panel in the model. Because this model contains three panels, you see three icons. You can use the **Manage Panels** dialog to hide or show individual panels in your model, depending on the relevance of each panel to your present workflow. Click an icon to toggle the visibility for the corresponding panel. When panels are hidden, the icon becomes more transparent in the dialog, and the panel is not visible in the model. You can use the menu above the **Manage Panels** dialog to show or hide all panels in the model.

<span id="page-2148-0"></span>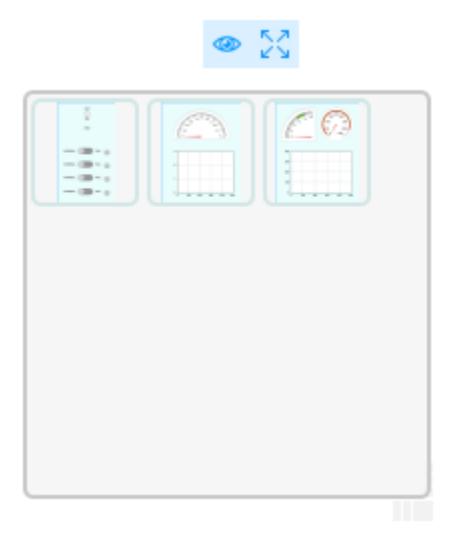

Because panels are positioned relative to the canvas and do not scale with zoom actions, you may lose track of one or more panels in the model as you design and debug. Use the **Fit Visible Panels to View** button to gather all visible panels in your model into the visible canvas.

# **Edit and Annotate a Panel**

You can edit and annotate panels using edit mode. To enter edit mode for a panel, select the panel, pause on the ellipsis that appears above the selected panel, and select **Edit Panel**.

In edit mode, you can resize panels without resizing the panel contents, delete a panel, and change the appearance of a panel. For example, you could specify a background image to use as the panel background, or you can add annotations to label the contents of the panel. You can also add and remove blocks in edit mode by dragging blocks into or out of the panel. When your model has multiple panels, you can move blocks and labels between panels in edit mode.

Add annotations to each panel to label each interactive element. To add an annotation, double-click an empty part of the panel and start typing. Use the rich text menu to modify the annotations. For example, make section labels bold. To edit another panel while in edit mode, select the next panel. Clicking outside of a panel exits edit mode.

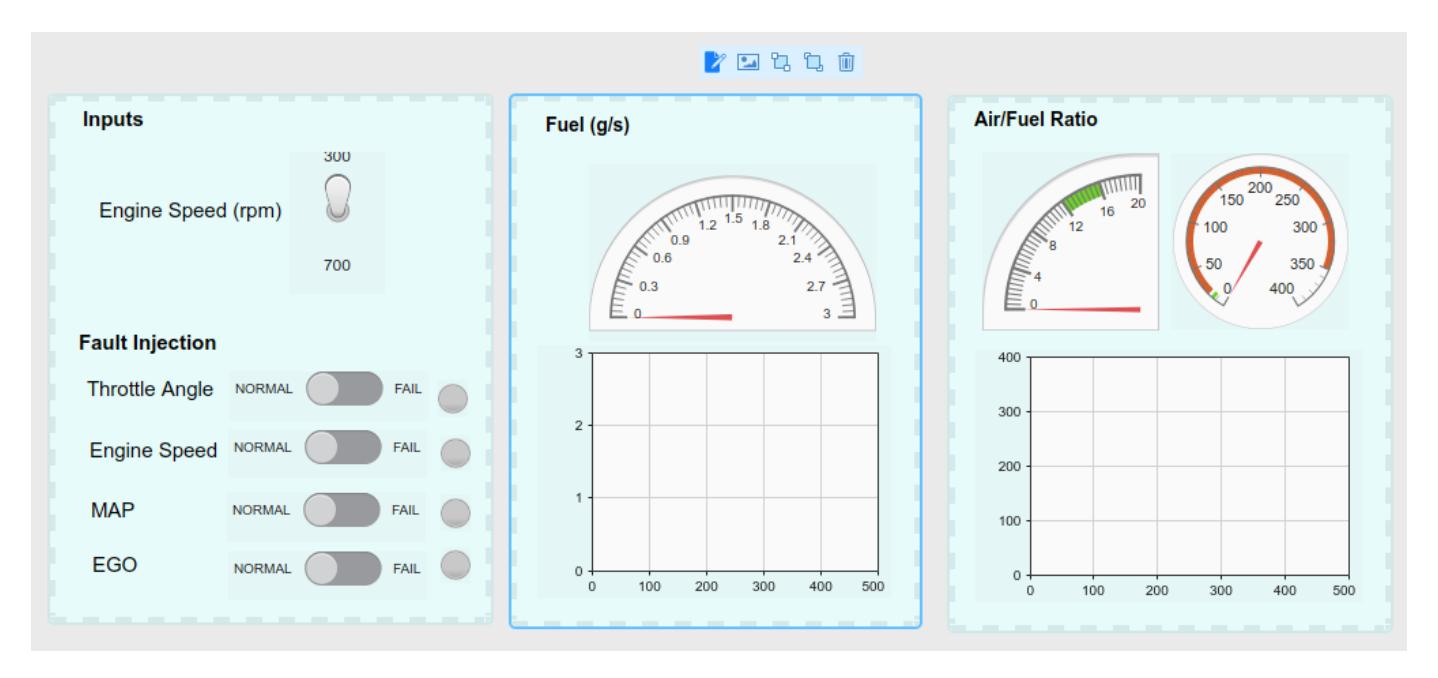

When you finish editing and annotating the panel, exit edit mode by selecting the **Done Editing** option in the menu above the panel or clicking outside of the panel.

## **Interactively Simulate a Model Using Panels**

Now you have modular panels to use while interactively simulating the sldemo\_fuelsys model. Suppose you need to understand and debug the fuel rate control subsystem. In this subsystem, the controls panel and the panel that visualizes the fuel signal are most useful. Before starting a simulation, navigate inside the fuel rate control subsystem and then inside the control logic Stateflow chart. Minimize or hide the panel that visualizes the air fuel ratio signal, and arrange the controls panel and fuel panel so you can see the contents of the chart.

Start a simulation. Once the simulation starts, modify the position for one or more **Fault Injection** Slider Switch blocks to induce a failure in the system. To modify the value a Dashboard block passes to the model, select the block and then click to select the new value. Observe the changes in the Stateflow chart as the system state changes in response to one or more failures.

**Tip** If the simulation progresses too quickly, you can use simulation pacing to slow the progression of simulation time relative to clock time. For more information, see ["Simulation Pacing" on page 2-18](#page-181-0).

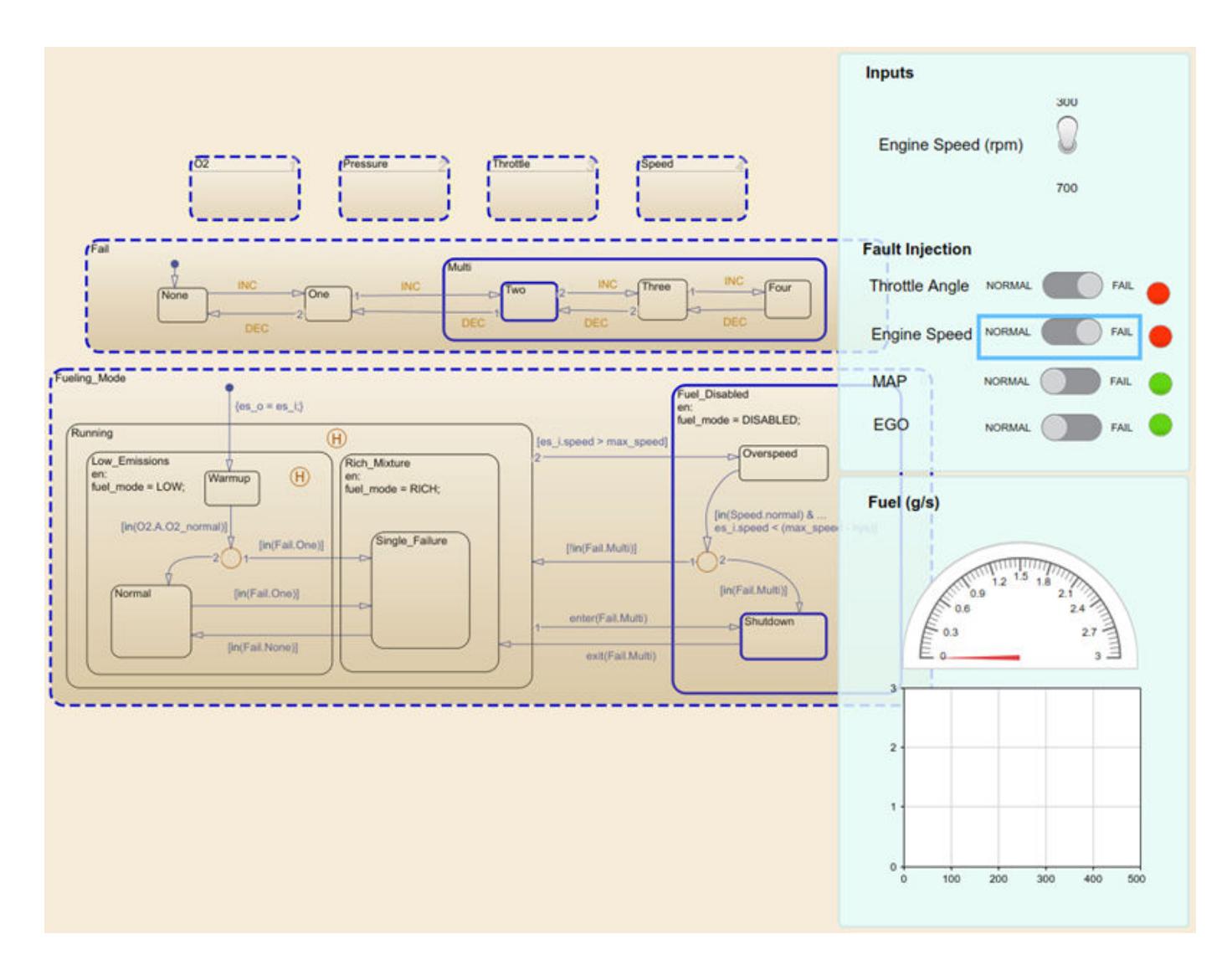

## **Create Tabbed Panels**

Another way to manage multiple panels is by creating a tabbed panel. For example, you can create a tabbed panel that contains one panel for visualizing the fuel signal and another for visualizing the air\_fuel\_ratio signal.

To add a tab to the **Fuel** panel, select the panel and pause on the ellipsis that appears above it. Then, select **Add Tab**.

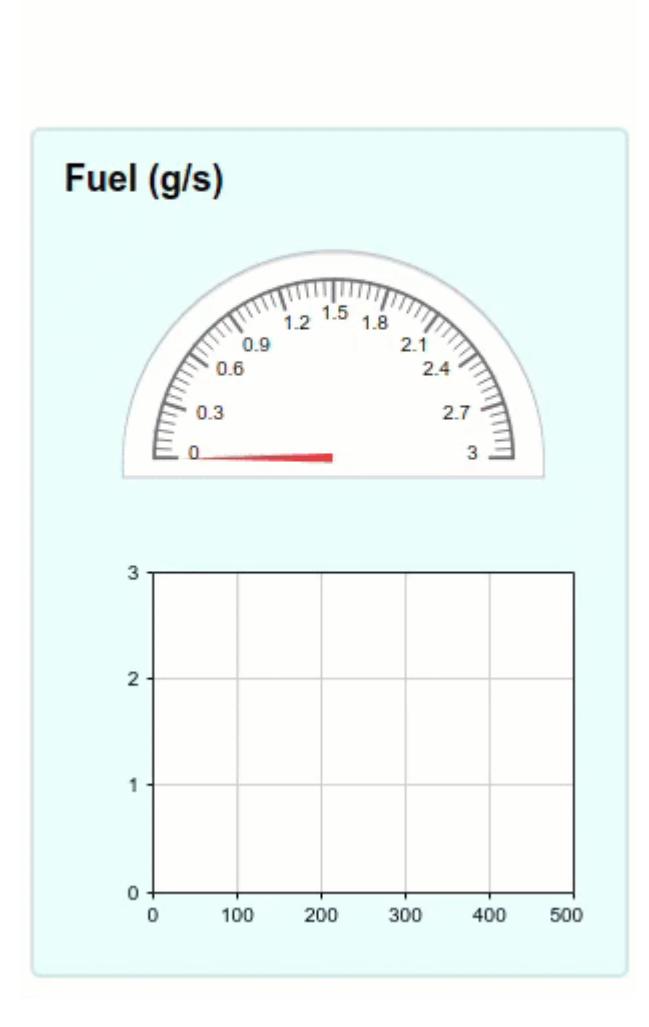

To add blocks to the new tab, enter edit mode by selecting the panel, pausing on the ellipsis above it, and selecting **Edit Panel**. Drag the contents of the **Air/Fuel Ratio** panel into the new tab you added to the **Fuel** panel. Panels do not support selecting more than one element, so you must move the blocks and labels one by one.

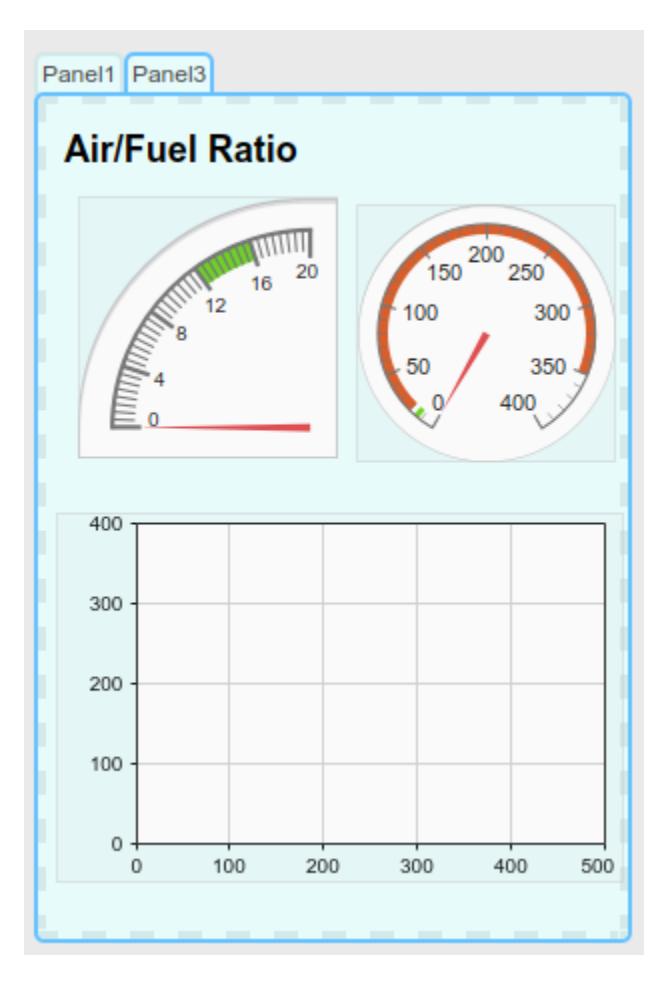

You can name the tabs of the panels using the Property Inspector. To show the Property Inspector, in the **Modeling** tab, under **Design**, select **Property Inspector**. Select the panel and type the name in the Property Inspector. The name applies to the active tab. To name the other tab, select the tab and type the name in the Property Inspector.

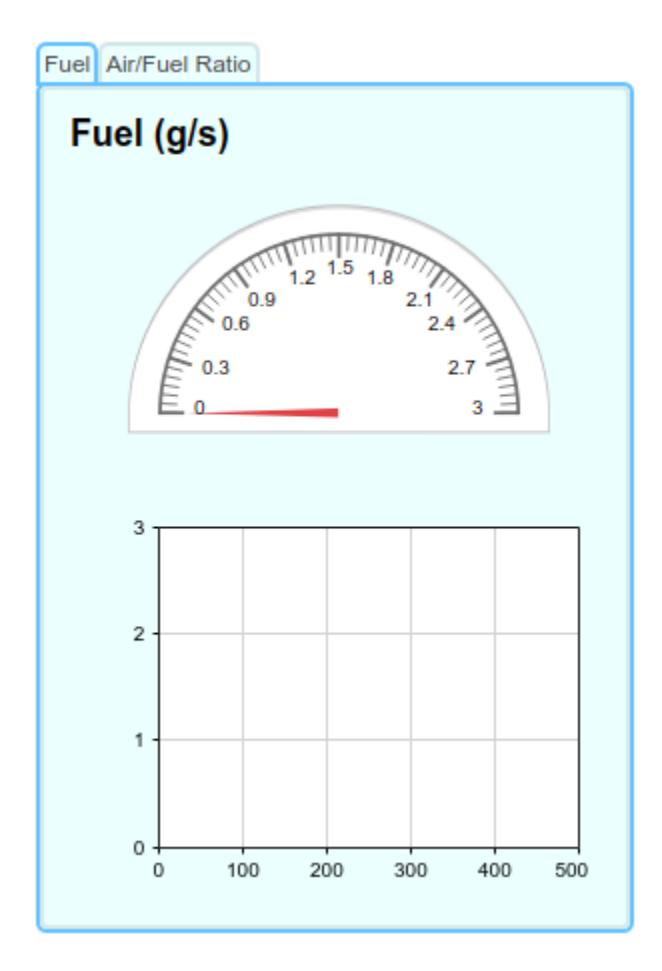

You can separate panels by dragging a tab away and combine panels by dragging tabs together.

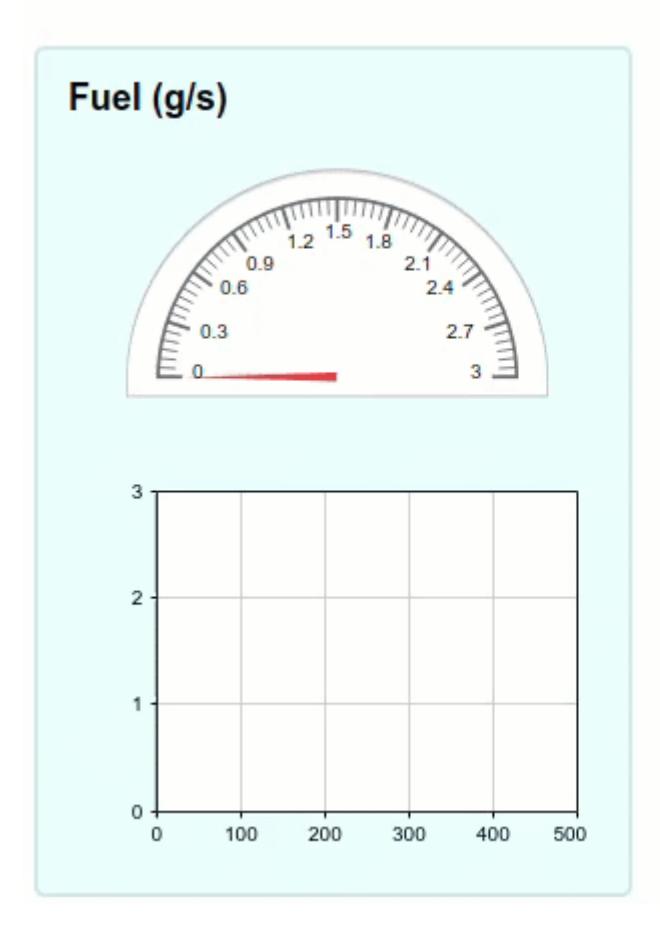

# **See Also**

# **More About**

- • ["Tune and Visualize Your Model with Dashboard Blocks" on page 32-2](#page-2139-0)
- • ["Simulation Pacing" on page 2-18](#page-181-0)

# <span id="page-2155-0"></span>**Design Custom Gauges**

You can design custom gauges that look like displays in a real system or animate a signal using the Circular Gauge, Horizontal Gauge, and Vertical Gauge blocks. This example gives step-by-step guidance to design a thermometer using the Vertical Gauge block and an ammeter using the Circular Gauge block.

The model for this example includes several customized gauges connected to the output of a Sine Wave block. The example gives step-by-step instructions to design the gauge blocks in the canvas of the model. The model includes a panel that contains additional customized gauges you can explore on your own. The example directory includes a folder with all the SVG images used to create the gauges.

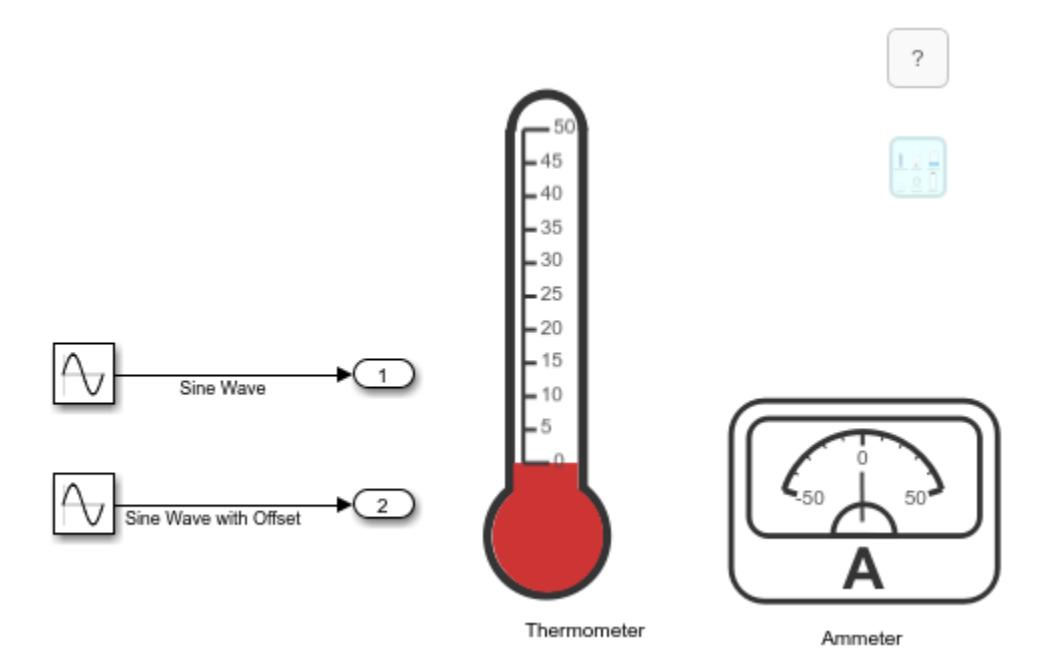

#### **Design a Thermometer Using the Vertical Gauge Block**

The thermometer designed using the Vertical Gauge block uses a background image to define the shape of the thermometer and the value bar of the Vertical Gauge block to indicate the value of the connected signal during simulation. The Battery Level block in the panel uses a similar design strategy.

To design a thermometer, add a Vertical Gauge block to the model using the quick insert menu:

- **1** To open the quick insert menu, double-click in the canvas.
- **2** To search for the customizable Vertical Gauge block, type Vertical Gauge.
- **3** Select the search result with the library path Simulink/Dashboard/Customizable Blocks.

To modify the design of the Vertical Gauge block, enter design mode:

- **1** In the model canvas, select the Vertical Gauge block.
- **2** In the Simulink® Toolstrip, click the **Gauge** tab.
- **3** On the **Gauge** tab, click **Edit**. A toolbar appears above the Vertical Gauge block.
- **4** To open the Property Inspector, in the toolbar, click **Open Design Tab**. In design mode, the **Design** tab of the Property Inspector is active.

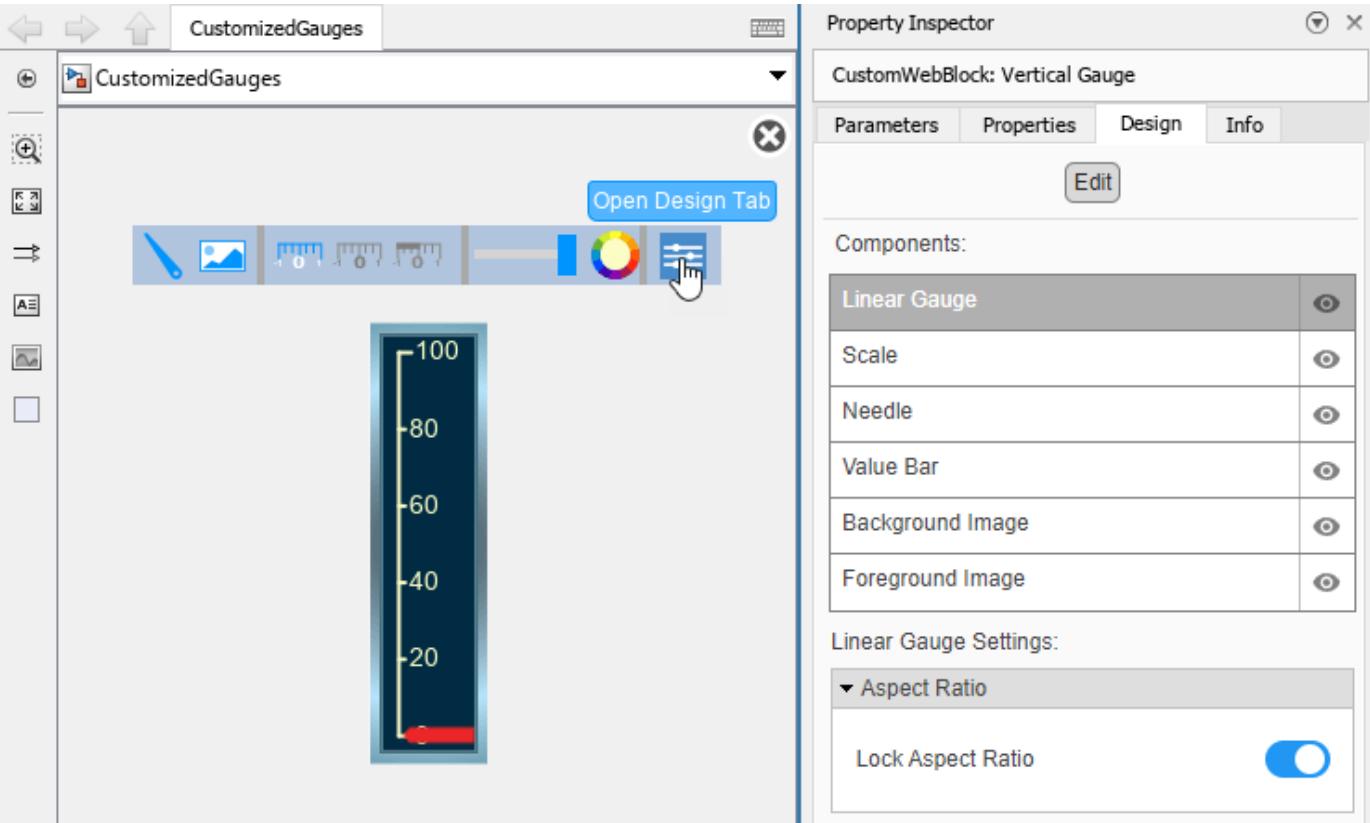

Add the thermometer background image:

- **1** Select the **Background Image** component in the **Design** tab.
- **2** In the **Select Image** section, click the plus button.
- **3** Navigate inside the CustomGaugeImages folder and select the Thermometer.svg file.

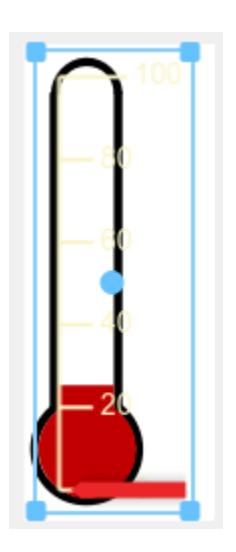

The thermometer design uses the value bar, not the needle, to indicate the value of the connected signal. To remove the needle image, in the **Design** tab, select the **Needle** component. Then, in the **Select Image** section, click the X button.

Next, adjust the scale range, color, position, and size:

- **1** In the **Design** tab, select the **Scale** component.
- **2** In the **Range** section, change the **Maximum** to 50.
- **3** In the **Ticks** section and the **Labels** section, change **Color** to black so the tick marks are more visible on the white background.
- **4** Resize the scale so it fits inside the white column of the thermometer background image. You can adjust the width and height of the scale interactively on the block or by using the **Design** tab. When resizing interactively, you can maintain the aspect ratio of the scale by pressing **Shift** as you drag the corners of the block. To use the **Design** tab, in the **Size and Position** section, adjust the **Width** and **Height**.
- **5** Align the zero point on the scale with the top of the red area of the background image.

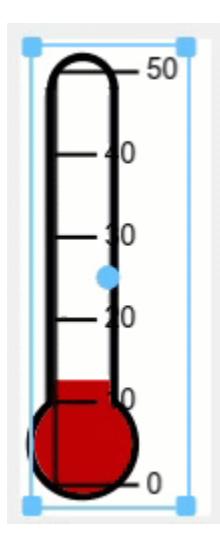

Finally, change the value bar width and color:

- **1** In the **Design** tab, select the **Value Bar** component.
- **2** In the **Value Preview** section, adjust the slider to preview what the value bar shows when the input value is greater than the minimum scale value.
- **3** In the **Value Bar** section, change **Color** to red.
- **4** Widen the value bar so it fills the majority of the thermometer. You can use interactive controls on the block or use the **Design** tab. In the **Design** tab, under **Value Bar**, adjust **Size**.
- **5** Decrease the value bar opacity so the labels are easier to read.

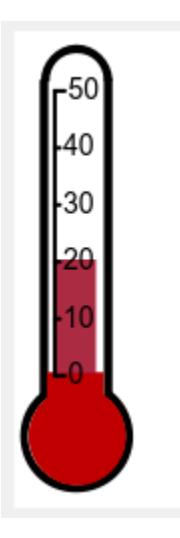

When you finish adjusting the design for the thermometer, to exit design mode, in the Property Inspector, on the **Design** tab, click **Edit**.

You can use the finished thermometer to display a signal value. In the model, a Sine Wave block represents the temperature.

Connect the Vertical Gauge block to the Sine Wave with Offset signal:

- **1** Select the Vertical Gauge block.
- **2** Click the Connect button that appears above the block.
- **3** Select the Sine Wave with Offset signal.
- **4** Select the Sine Wave with Offset option in the table that appears below the selected signal.
- **5** Click the X in the upper right corner of the Simulink window.

To see the thermometer in action, simulate the model.

#### **Design an Ammeter Using the Circular Gauge Block**

The ammeter designed using the Circular Gauge block uses a background image to define the appearance of the ammeter, and uses a needle image and a value bar to indicate the value of the connected signal during simulation. The Pressure Gauge block in the panel uses a similar design strategy.

To design an ammeter, add a Circular Gauge block to the model.

If the Property Inspector is not open to the **Design** tab with the **Edit** button pressed:

- In the model canvas, select the Circular Gauge block.
- In the Simulink Toolstrip, click the **Gauge** tab.
- On the **Gauge** tab, click **Edit**. A toolbar appears above the Circular Gauge block.
- To open the Property Inspector, in the toolbar, click **Open Design Tab**.

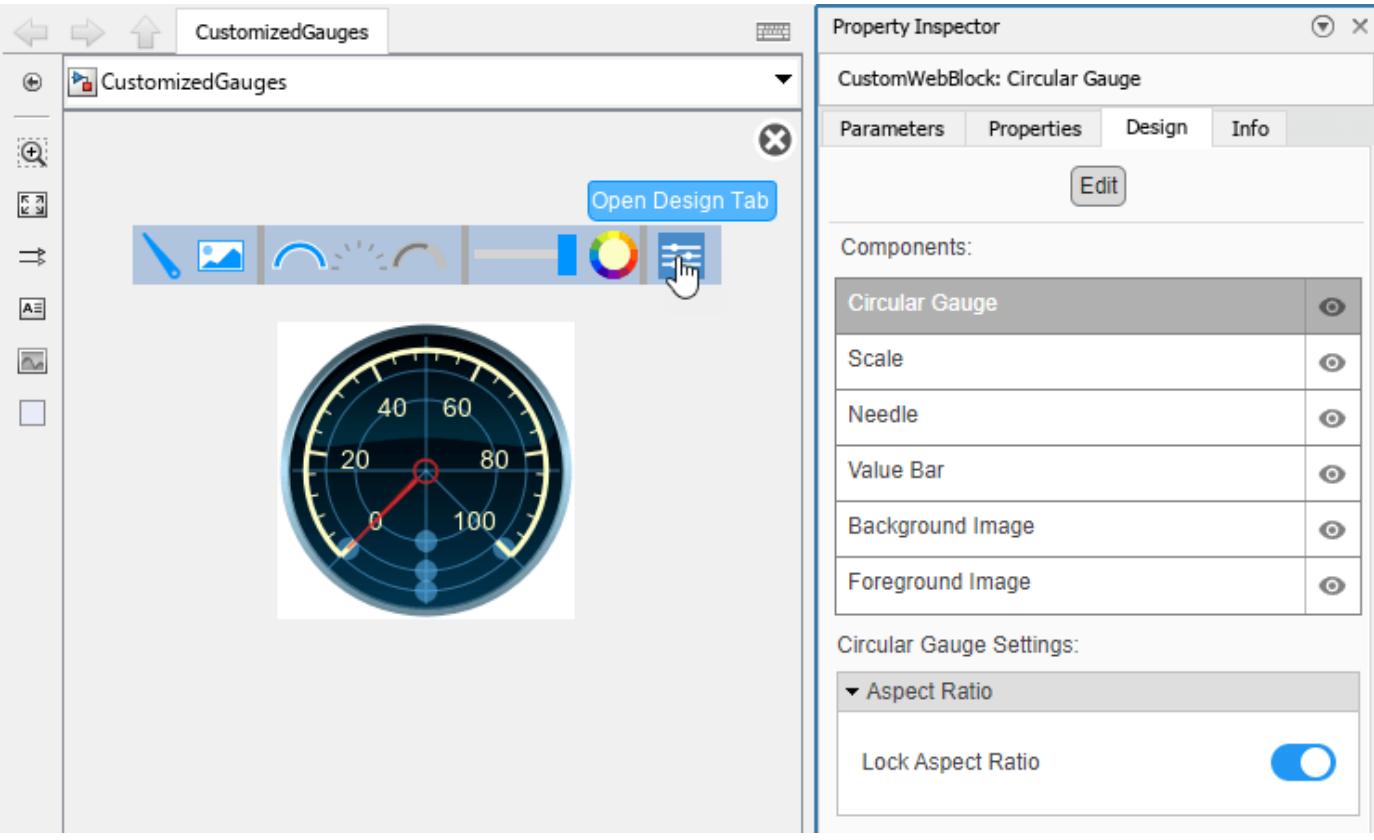

Add the ammeter background image:

- Select the **Background Image** component in the **Design** tab.
- In the **Select Image** section, click the plus button.
- Select the Ammeter.svg file.

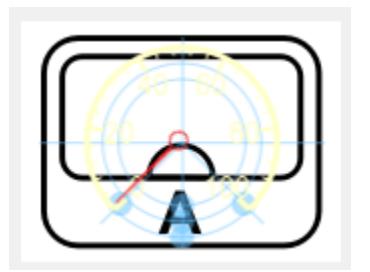

Change the scale limits and color:

In the **Design** tab, select the **Scale** component.
- **2** In the **Range** section, change the **Minimum** to -50 and the **Maximum** to 50.
- **3** In the **Ticks** section and the **Labels** section, change the **Color** to black so the tick marks are more visible on the white background.

The ammeter scale starts and ends on the horizontal crosshairs. The scale **Start Angle** specifies the position for the scale minimum, and the scale **Arc** specifies the extent of the scale arc, both in degrees. In the **Design** tab, under **Range**, change the **Start Angle** and the **Arc** to 180.

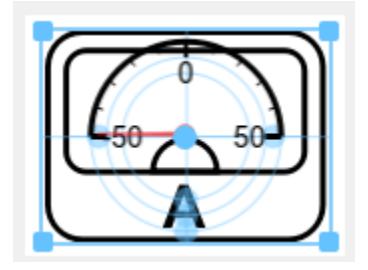

Adjust the scale position so the entire scale fits within the display area of the ammeter background image, with the center of the needle positioned approximately at the center of the semicircle.

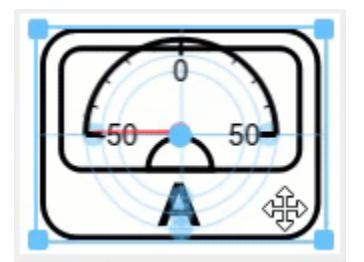

Replace the needle image:

- **1** In the **Design** tab, select the Needle component.
- **2** In the **Select Image** section, click the plus button.
- **3** Select the Needle.svg file.

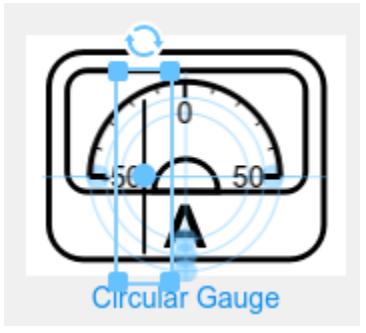

The needle image is a straight black line. The saved image is too large for the size of the block and oriented so that the needle does not point to the zero point on the scale. To rotate the needle image, click the needle rotation button in the block. Then, use the needle grab handles in the block to resize and reposition the needle so it starts at the center of the semicircle in the background image and ends before the label for the scale minimum.

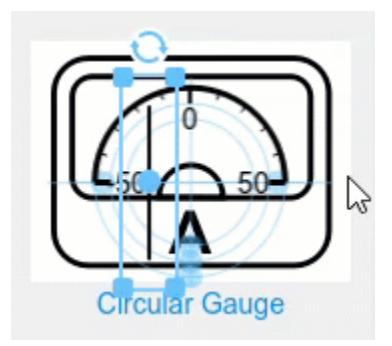

Preview the value bar:

- **1** Open the **Value Bar** component.
- **2** To see how the value bar grows as the needle moves, move the slider in the **Value Preview** section.

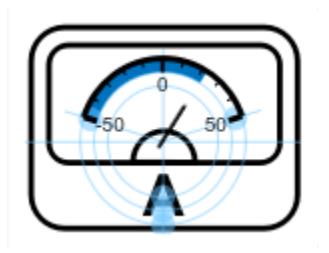

The value bar grows from the origin. By default, the origin is the minimum of the scale.

Change the origin to zero:

- **1** Open the **Scale** component.
- **2** In the **Range** section, set **Origin** to 0.

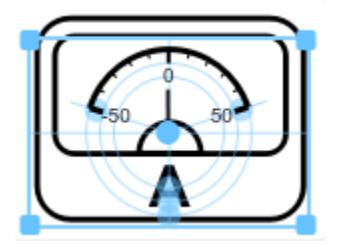

To see the change, open the **Value Bar** component, and move the slider in the **Value Preview** section. The value bar grows from zero, the new origin.

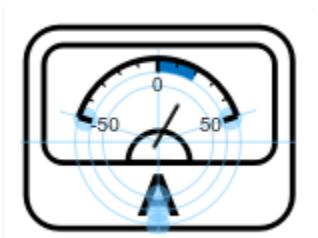

When you finish adjusting the design for the ammeter, to exit design mode, in the Property Inspector, on the **Design** tab, click **Edit**.

You can use the finished ammeter to display a signal value. In the model, a Sine Wave block represents the input to the ammeter.

Connect the Circular Gauge block to the Sine Wave signal:

- **1** Select the Circular Gauge block.
- **2** Click the Connect button that appears above the block.
- **3** Select the Sine Wave block output signal.
- **4** Select the Sine Wave option in the table that appears below the selected signal.
- **5** Click the X in the upper right corner of the Simulink window.

To see the ammeter in action, simulate the model.

#### **Explore More Customized Gauges**

The panel in the model contains more examples of customized gauges built using the Circular Gauge, Horizontal Gauge, and Vertical Gauge blocks. For more information on panels, see ["Interactively](#page-2144-0) [Design and Debug Models Using Panels" on page 32-7.](#page-2144-0) To view the panel, double-click the panel icon in the model. You can drag the panel into the canvas or resize the window to view the panel. To see how the gauges respond to changing input values, simulate the model. The CustomGaugeImages folder includes the SVG images used to create each gauge so you can try replicating the designs on your own.

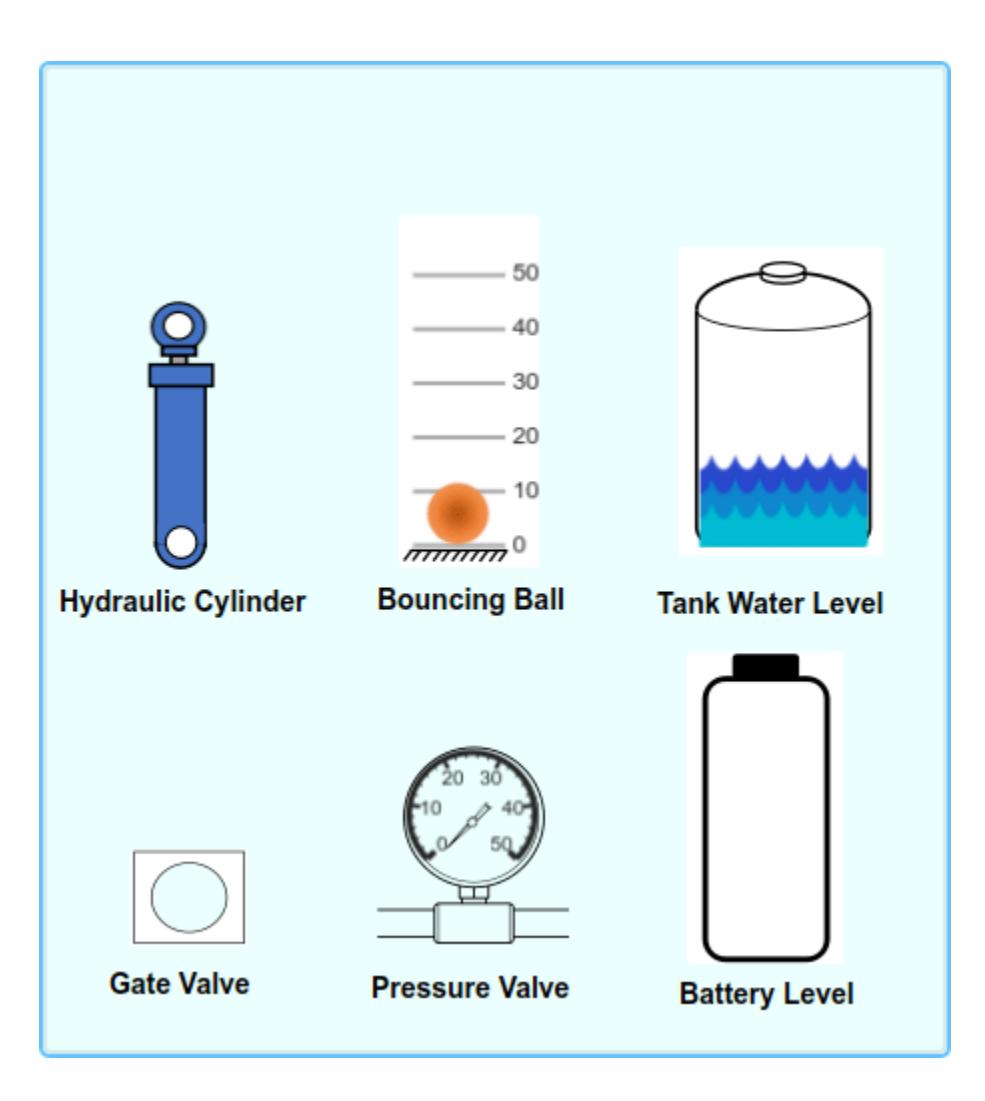

## **See Also**

### **Blocks**

Circular Gauge | Horizontal Gauge | Horizontal Slider | Knob | Vertical Gauge | Vertical Slider

## **Related Examples**

- • ["Tune and Visualize Your Model with Dashboard Blocks" on page 32-2](#page-2139-0)
- • ["Interactively Design and Debug Models Using Panels" on page 32-7](#page-2144-0)

## **Design Custom Knobs**

This example shows how to use the customizable Knob block to design three knobs that look like controls in real systems:

- The cabin temperature knob of a passenger car
- The volume knob of a radio
- A stove knob

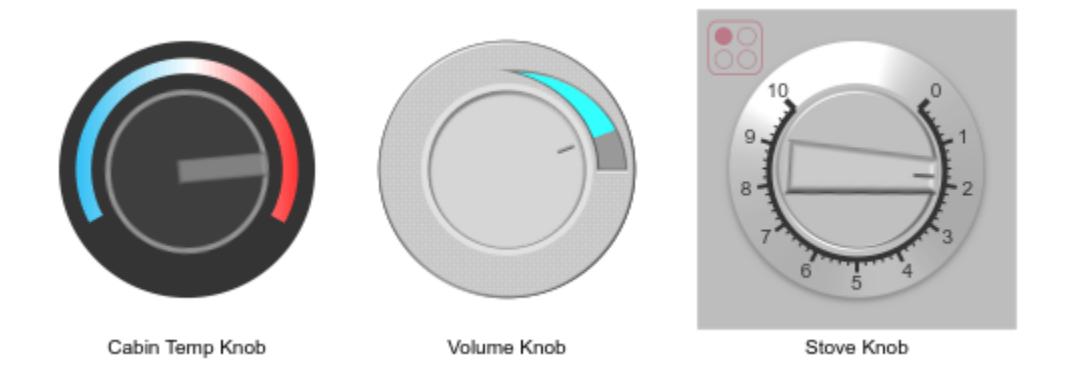

Each knob consists of a stationary component, the mounting, and a movable component, which is the handle that you turn to set the value.

The blocks in the model use PNG images to define the shapes of these components. You can find all images used to create the knobs in the example directory.

### **Design Cabin Temperature Knob of Passenger Car**

To design the cabin temperature knob, add a customizable Knob block to the model using the Simulink® quick insert menu:

- **1** To open the quick insert menu, double-click in the canvas.
- **2** To search for the customizable Knob block, type Knob.
- **3** Select the search result with the library path Simulink/Dashboard/Customizable Blocks.

To modify the design of the Knob block, enter design mode:

- **1** In the model canvas, select the Knob block.
- **2** In the Simulink Toolstrip, click the **Knob** tab.
- **3** On the **Knob** tab, click **Edit**. A toolbar appears above the Knob block.
- **4** To open the Property Inspector, in the toolbar, click **Open Design Tab**. In design mode, the **Design** tab of the Property Inspector is active.

You can design a customizable knob using the toolbar or using the **Design** tab of the **Property Inspector**. This example uses both.

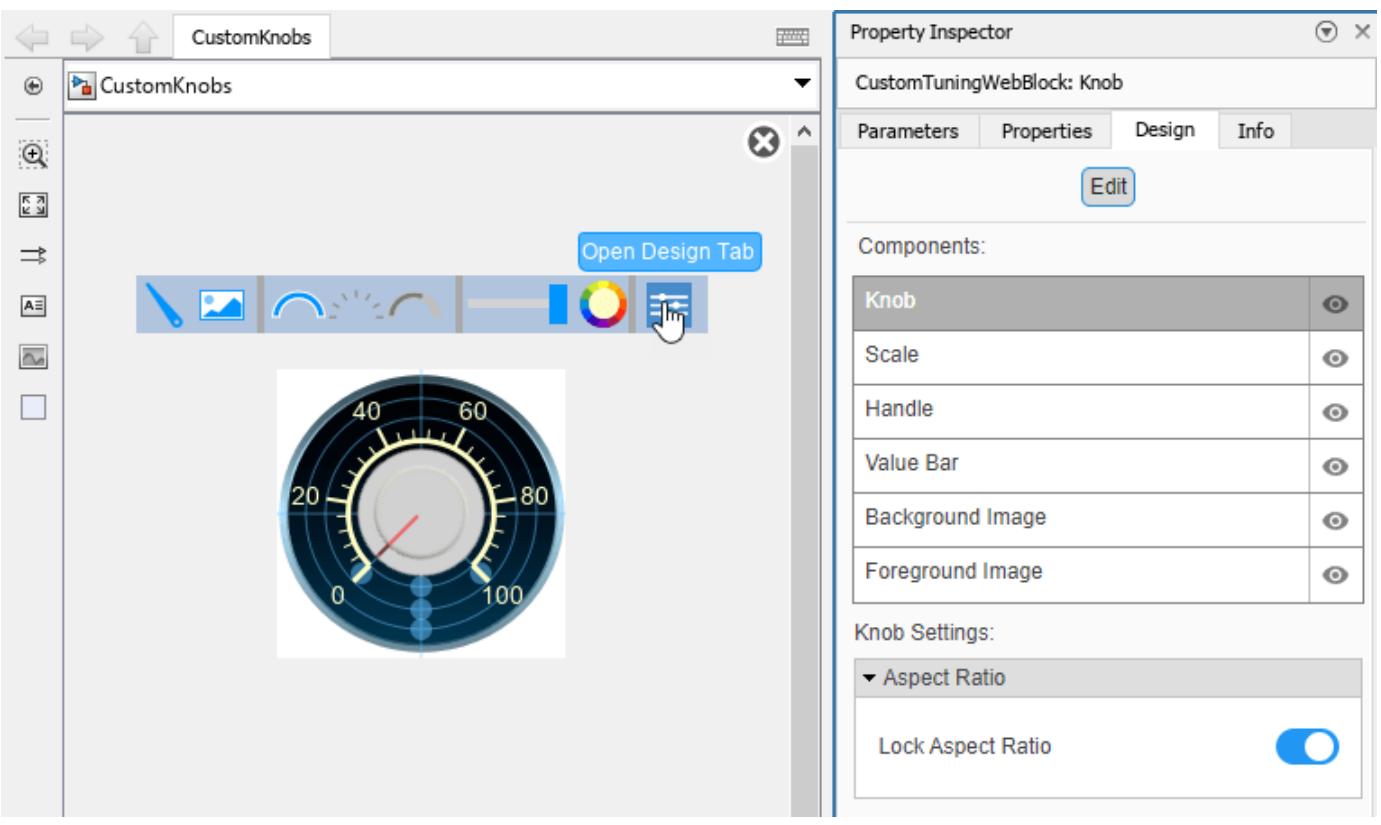

Add the background image for the cabin temperature knob:

- In the toolbar, click the Replace Background Image button.
- In the CustomKnobImages folder, select the cabin-temp-knob-background.png file.

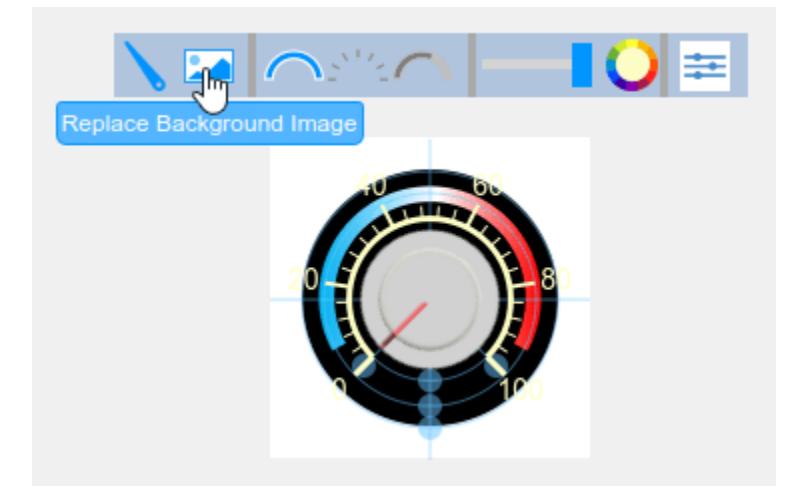

Add the handle image for the cabin temperature knob:

- In the toolbar, click the Replace Needle Image button.
- In the CustomKnobImages folder, select the cabin-temp-knob-handle.png file.

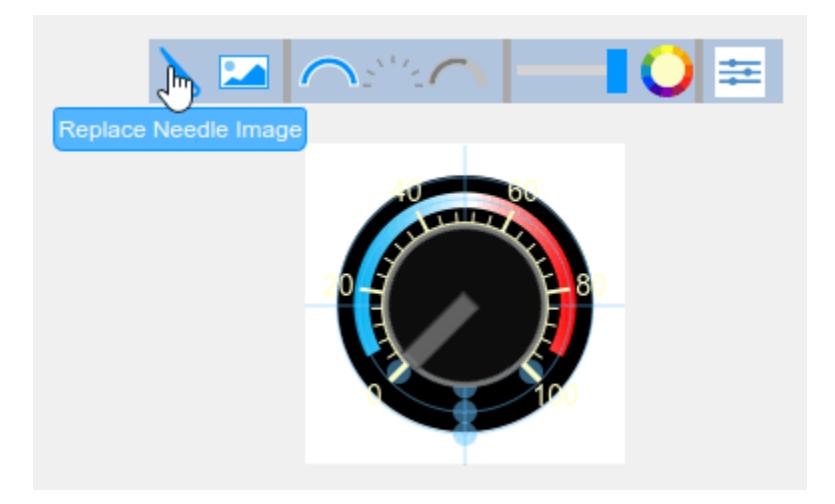

Adjust the endpoints of the scale:

- **1** Adjust the start offset angle. On the tick mark that constitutes the left end of the scale, click and drag the blue marker so that the tick mark aligns with the blue end of the color bar on the background image. By default, the blue markers snap to angles located at 15 degree intervals. To avoid snapping to these angles, press **Shift** while dragging the marker.
- **2** Adjust the scale angle. On the tick mark that constitutes the right end of the scale, click and drag the blue marker so that the tick mark lines up with the red end of the color bar on the background image.

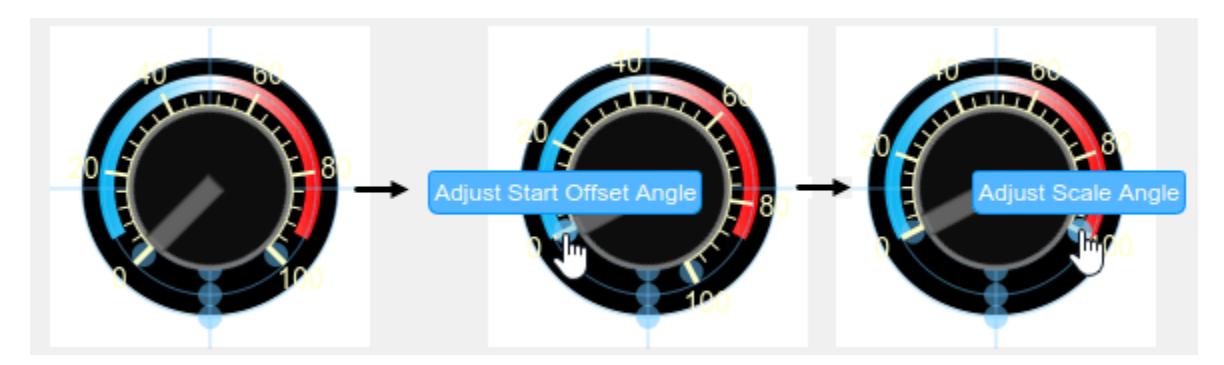

For the next two steps, return to the Property Inspector. To open the Design Tab of the Property Inspector, click **Open Design Tab** in the toolbar.

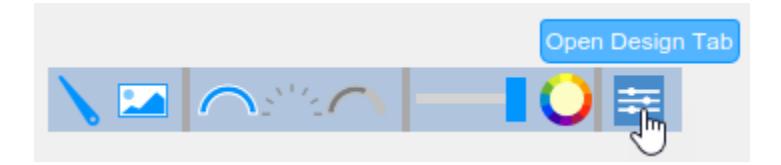

Hide the scale:

- **1** On the **Design** tab, select the **Scale** component.
- **2** In the **Ticks** section, clear **Show Ticks**.
- **3** In the **Ticks** section, clear **Show Span Line**.

**4** In the **Labels** section, clear **Show Labels**.

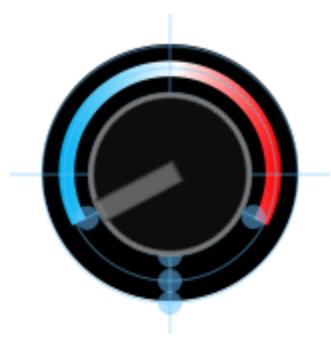

The customizable Knob block has a value bar: a circular arc whose length serves as a visual representation of the value to which the knob is set. To see the value bar:

- **1** On the **Design** tab, select the **Value Bar** component.
- **2** In **Value Preview**, move the **Value** slider and see how the value bar changes as the handle of the knob moves.

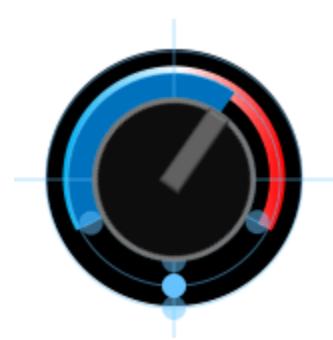

The cabin temperature knob does not use the value bar. To hide the value bar, in the toolbar, move the Set Opacity slider to zero.

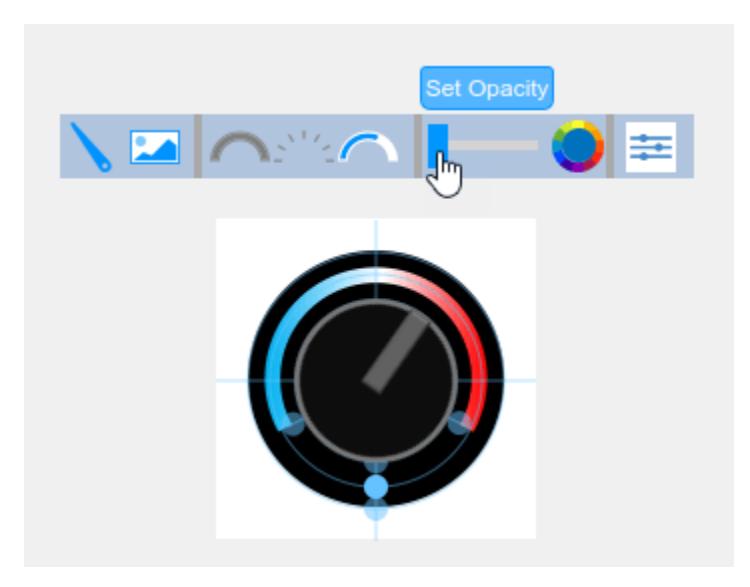

When you finish adjusting the design for the cabin temperature knob, to exit design mode, on the **Design** tab of the Property Inspector, click **Edit**.

You can use the finished cabin temperature knob to control a parameter. In the model, a Constant block represents the cabin temperature of a passenger car, and the cabin temperature knob controls the value of the constant.

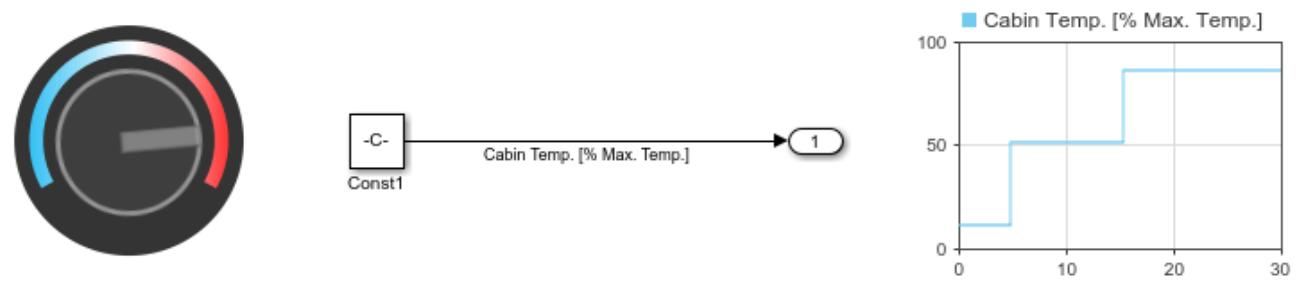

Cabin Temp Knob

Connect the Knob block to the Value parameter of the Constant block:

- **1** Select the Knob block.
- **2** Click the Connect button that appears above the block.
- **3** Select the Constant block named Const1.
- **4** Select the Const1:Value option in the table that appears below the selected signal.
- **5** Click the X in the upper right corner of the Simulink window.

To use the cabin temperature knob:

- **1** Simulate the model. This model uses simulation pacing to slow model execution so you can interact with the model during simulation. For more information about simulation pacing, see ["Simulation Pacing" on page 2-18.](#page-181-0)
- **2** Click and drag the Knob block handle to change its value during simulation.
- **3** See the effect on the cabin temperature in the Dashboard Scope block.

#### **Design Volume Knob of Radio**

To design the radio volume knob, add a customizable Knob block to the model.

If the Property Inspector is not open to the **Design** tab with the **Edit** button pressed:

- **1** In the model canvas, select the Knob block.
- **2** In the Simulink Toolstrip, click the **Knob** tab.
- **3** On the **Knob** tab, click **Edit**. A toolbar appears above the Knob block.
- **4** To open the Property Inspector, in the toolbar, click **Open Design Tab**.

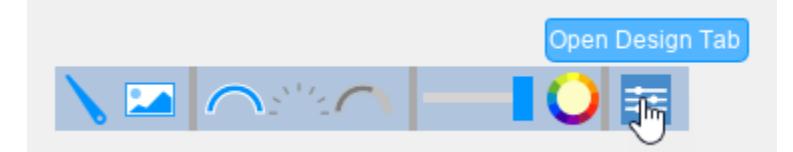

Add the background image for the volume knob:

- **1** In the Property Inspector, on the **Design** tab, select the **Background Image** component.
- **2** In the **Select Image** section, click the plus button.
- **3** In the CustomKnobImages folder, select the radio-knob-background.png file.

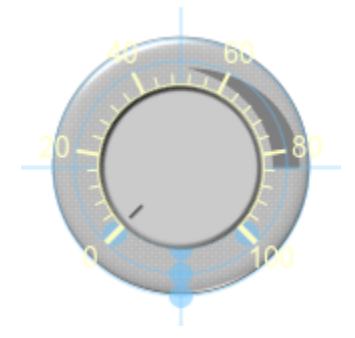

Add the handle image for the volume knob:

- **1** On the **Design** tab, select the **Handle** component.
- **2** In the **Select Image** section, click the plus button.
- **3** In the CustomKnobImages folder, select the radio-knob-handle.png file.

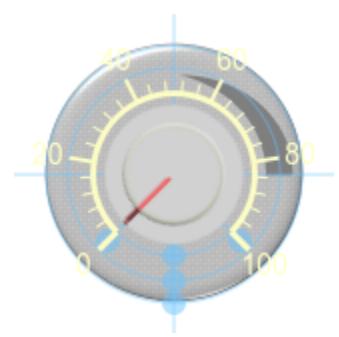

Change the color of the value bar:

- **1** On the **Design** tab, select the **Value Bar** component.
- **2** In the **Value Preview** section, move the **Value** slider to preview the value bar.
- **3** In the **Value Bar** section, set the **Color** to turquoise.

The inner and outer radius of the value bar are the same as the inner and outer radius of the tick marks on the knob scale. Change the inner and outer radius of the value bar such that the bar covers the dark gray swoosh on the background image:

- **1** On the **Design** tab, select the **Scale** component.
- **2** In the **Range** section, adjust the **Inner Radius** slider to make the inner radius of the value bar smaller than that of the gray swoosh. The example uses an **Inner Radius** value of 0.55.
- **3** In the **Range** section, adjust the **Outer Radius** slider to make the outer radius of the value bar larger than that of the gray swoosh. The example uses an **Outer Radius** value of 0.78.

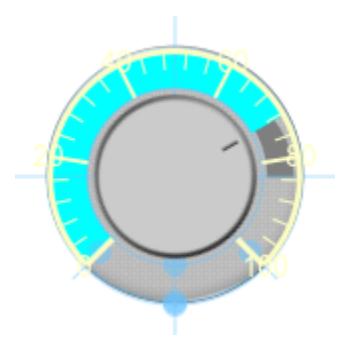

The scale is hard to read because the light yellow color of the tick marks and labels blends into the white background, and because the labels are half on and half off of the knob background. To make the scale readable so that you can adjust the arc length of the scale, set the color of the scale to black:

- **1** In the **Ticks** section, set the **Color** to black.
- **2** In the **Labels** section, set the **Color** to black.

In the **Labels** section, adjust the **Label Radius** slider to move the scale labels outside of the outer radius of the knob. The example uses a **Label Radius** value of 0.92.

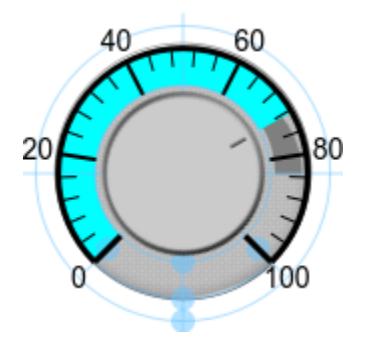

Adjust the arc length of the scale:

- **1** In the **Range** section, set the **Start Angle** to 270 degrees to place the start point of the scale on the positive vertical axis. The angle is measured clockwise from the horizontal axis that bisects the right half of the knob.
- **2** In the **Range** section, set **Arc** to 90 degrees to place the end point of the scale one quarter of a full knob revolution from the start point.

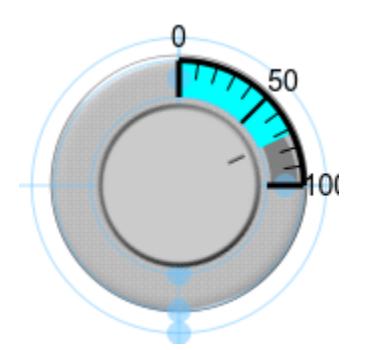

Hide the scale:

- **1** In the **Ticks** section, clear **Show Ticks**.
- **2** In the **Ticks** section, clear **Show Span Line**.
- **3** In the **Labels** section, clear **Show Labels**.

Add the foreground image for the volume knob:

- **1** On the **Design** tab, select the **Foreground Image** component.
- **2** In the **Select Image** section, click the plus button.
- **3** In the CustomKnobImages folder, select the radio-knob-foreground.png file.

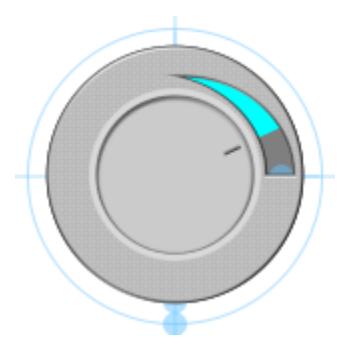

When you finish adjusting the design for the volume knob, to exit design mode, on the **Design** tab, click **Edit**.

You can use the finished volume knob to control a parameter. In the model, a Sine Wave block represents a radio signal, and the volume knob controls the amplitude of the sine wave.

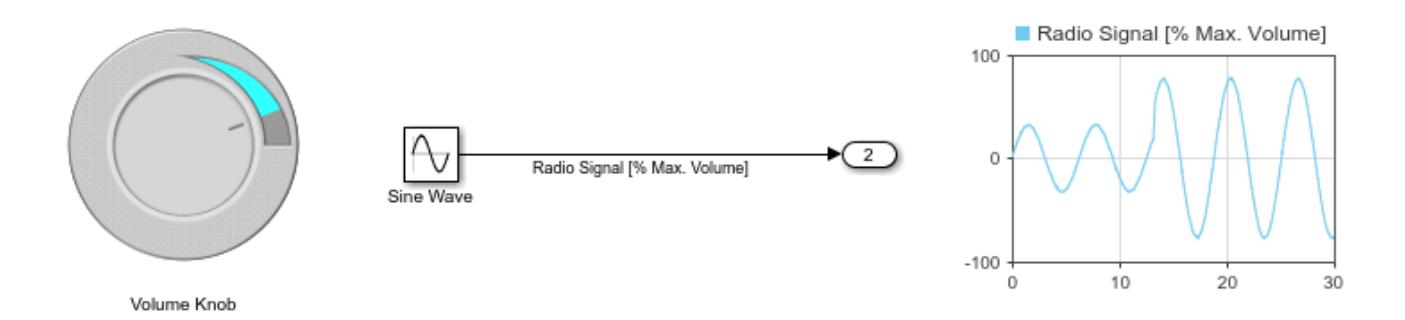

Connect the Knob block to the **Amplitude** parameter of the Sine Wave block:

- **1** Select the Knob block.
- **2** Click the Connect button that appears above the block.
- **3** Select the Sine Wave block.
- **4** Select the Sine Wave:Amplitude option in the table that appears below the selected signal.
- **5** Click the X in the upper right corner of the Simulink window.

To use the volume knob:

- **1** Simulate the model. This model uses simulation pacing to slow model execution so you can interact with the model during simulation. For more information about simulation pacing, see ["Simulation Pacing" on page 2-18.](#page-181-0)
- **2** Click and drag the Knob block handle to change its value during simulation.
- **3** See the effect on the radio signal in the Dashboard Scope block.

### **Design a Stove Knob**

To design the stove knob, add a customizable Knob block to the model.

If the Property Inspector is not open to the **Design** tab with the **Edit** button pressed:

- **1** In the model canvas, select the Knob block.
- **2** In the Simulink Toolstrip, click the **Knob** tab.
- **3** On the **Knob** tab, click **Edit**. A toolbar appears above the Knob block.
- **4** To open the Property Inspector, in the toolbar, click **Open Design Tab**.

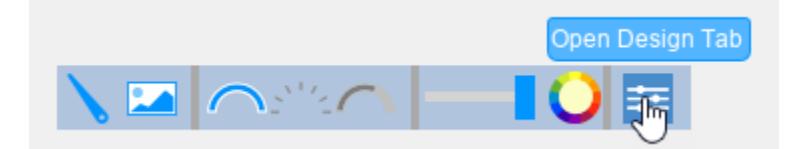

Add the background image for the stove knob:

- **1** In the Property Inspector, on the **Design** tab, select the **Background Image** component.
- **2** In the **Select Image** section, click the plus button.
- **3** In the CustomKnobImages folder, select the stove-knob-background.png file.

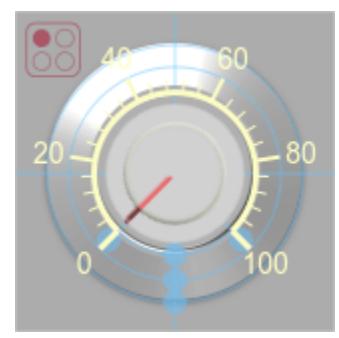

Add the handle image for the stove knob:

- **1** On the **Design** tab, select the **Handle** component.
- **2** In the **Select Image** section, click the plus button.
- **3** In the CustomKnobImages folder, select the stove-knob-handle.png file.

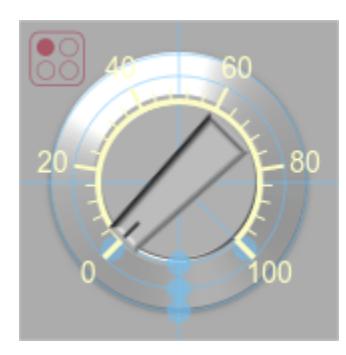

To edit the scale, make it readable by changing its color:

- **1** On the **Design** tab, select the **Scale** component.
- **2** In the **Ticks** section, set the **Color** to black.
- **3** In the **Labels** section, set the **Color** to black.

The range of the stove knob scale labels spans from 0 to 10. The minimum of the range is the default value of the Knob block. In the **Range** section, set the **Maximum** to 10.

The arc length of the stove knob scale is the default value, 270 degrees. The start angle of the scale is 315 degrees, measured clockwise from the horizontal axis that bisects the right half of the knob. In the **Range** section, set the **Start Angle** to 315.

Adjust the span line, tick marks, and labels of the scale so that they fit on the knob:

- **1** In the **Range** section, adjust the radius of the span line of the scale by moving the **Outer Radius** slider. Bring the span line close to the outer radius of the knob handle. The example uses an **Outer Radius** value of 0.55.
- **2** In the **Range** section, adjust the width of the tick marks of the scale by moving the **Inner Radius** slider. To keep the span line at the inner radius of the scale, set an **Inner Radius** value larger than that of the **Outer Radius**. Set the **Inner Radius** value such that the tick marks take up about a third of the radial distance between the outer radius of the knob handle, and the outer radius of the knob. The example uses an **Inner Radius** value of 0.63.
- **3** In the toolstrip, on the **Format** tab, under **Font and Paragraph**, set the font size of the labels to 10.
- **4** On the **Design** tab, select the **Scale** component again.
- **5** In the **Labels** section, adjust the **Label Radius** slider to move the scale labels such that they are between the outer radius of the tick marks and the outer radius of the knob. The example uses a **Label Radius** value of 0.7.

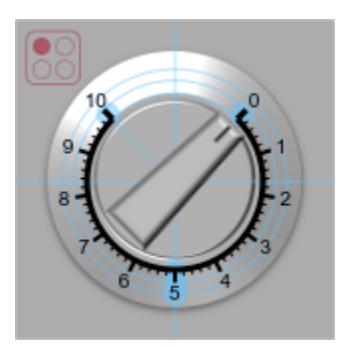

Hide the value bar:

- **1** On the **Design** tab, select the **Value Bar** component.
- **2** In the **Value Bar** section, set the **Opacity** to zero.

When you finish adjusting the design for the stove knob, to exit design mode, on the **Design** tab, click **Edit**.

You can use the finished stove knob to control a parameter. In the model, a Constant block represents the heat setting of a stove, and the stove knob controls the value of the constant. The product of the heat setting and a gain represent the resulting stove temperature.

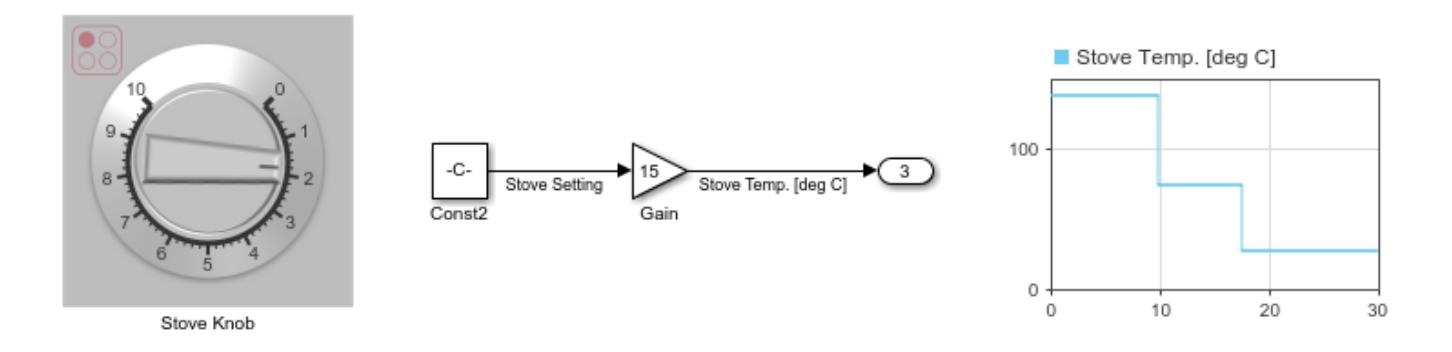

Connect the Knob block to the Value parameter of the Constant block:

- **1** Select the Knob block.
- **2** Click the Connect button that appears above the block.
- **3** Select the Constant block named Const2.
- **4** Select the Const2:Value option in the table that appears below the selected signal.
- **5** Click the X in the upper right corner of the Simulink window.

To use the stove knob:

- **1** Simulate the model. This model uses simulation pacing to slow model execution so you can interact with the model during simulation. For more information about simulation pacing, see ["Simulation Pacing" on page 2-18.](#page-181-0)
- **2** Click and drag the Knob block handle to change its value during simulation.
- **3** See the effect on the stove temperature in the Dashboard Scope block.

## **See Also**

**Blocks** Knob

## **Related Examples**

• ["Tune and Visualize Your Model with Dashboard Blocks" on page 32-2](#page-2139-0)

# **Design Custom Lamps**

This example shows how to use the customizable Lamp block to design four lamps that look like displays in real systems:

- A dashboard light in a passenger car
- Elevator floor indicator lights
- Two pedestrian crossing lights

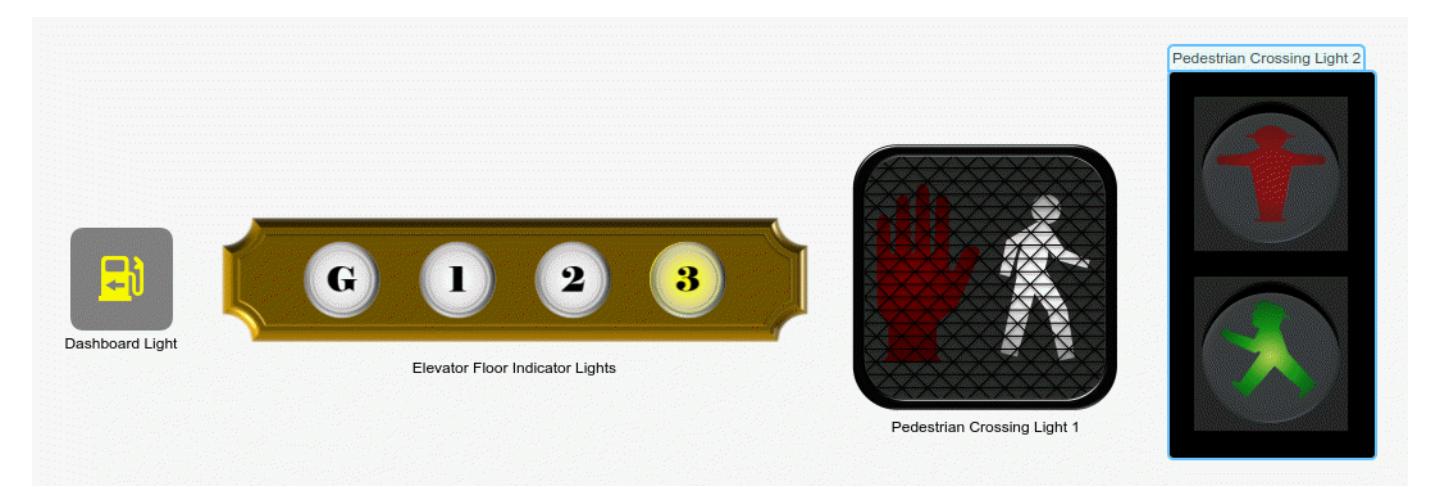

Each lamp consists of a translucent surface that the light of the lamp traverses and an icon on the translucent surface that blocks the light. When the lamp is turned on or off and when its mode of operation changes, the appearance of the translucent surface and the icon will also change. The discrete set of different looks that the translucent surface and icon can take on for a given lamp are the states of that lamp.

In addition to the translucent surface and the icon, some of the lamps have a background image, a foreground image, or both. These do not change as the lamp switches states.

The blocks in the model use PNG images to define the shapes of these components. You can find all images used to create the lamps in the example directory.

### **Design Dashboard Light in Passenger Car**

To design the dashboard light in a passenger car, add a customizable Lamp block to the model using the quick insert menu:

- **1** To open the quick insert menu, double-click in the canvas.
- **2** To search for the customizable Rocker Switch block, type Lamp.
- **3** Select the search result with the library path Simulink/Dashboard/Customizable Blocks.

To modify the design of the Lamp block, enter design mode:

- **1** In the model canvas, select the Lamp block.
- **2** In the Simulink® Toolstrip, click the **Lamp** tab.
- **3** On the **Lamp** tab, click **Edit**. A toolbar appears above the Lamp block.
- **4** To open the Property Inspector, in the toolbar, click **Open Design Tab**. In design mode, the **Design** tab of the Property Inspector is active.

You can design a custom lamp using the toolbar or using the **Design** tab of the **Property Inspector**. This example uses both.

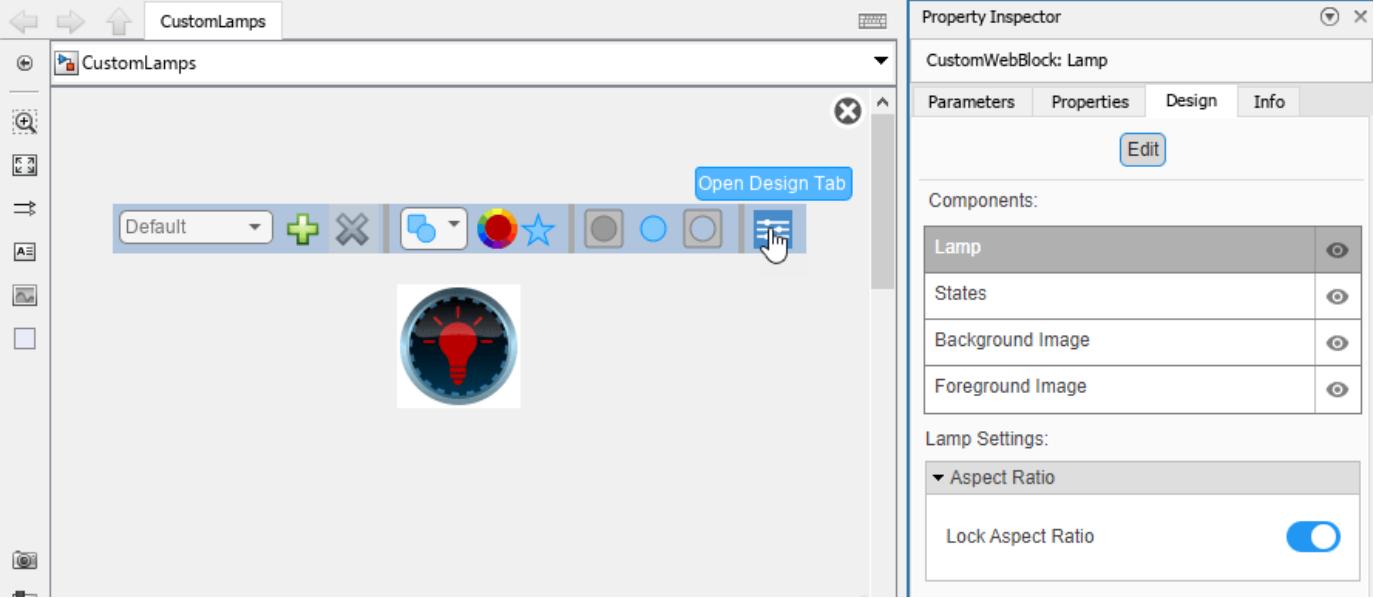

Change the background color to gray:

- **1** In the Property Inspector, on the **Design** tab, select the **Background Image** component.
- **2** In the **Background Color** section, turn on **Use Background Color**.
- **3** Change the **Color** to gray.

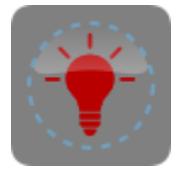

Delete the foreground image:

- **1** On the **Design** tab, select the **Foreground Image** component.
- **2** In the **Select Image** section, click the X button.

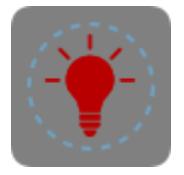

The Lamp block for the dashboard light has three states:

- It is in the first state when the percent fuel left in the tank is between 0 and 30.
- It is in the second state when the percent fuel left in the tank is between 30 and 100.
- It is in the default state when the block does not receive a parameter value that activates any other of the specified states.

When the Lamp block is in the default state, the fuel icon on the car dashboard is not lit.

Configure the appearance of the lamp for the default state:

- **1** On the **Design** tab, select the **States** component.
- **2** In the **Icon** section, open the drop-down menu and select Automotive.
- **3** Select the fuel icon.
- **4** In the toolbar, click the color wheel and set the color to black.

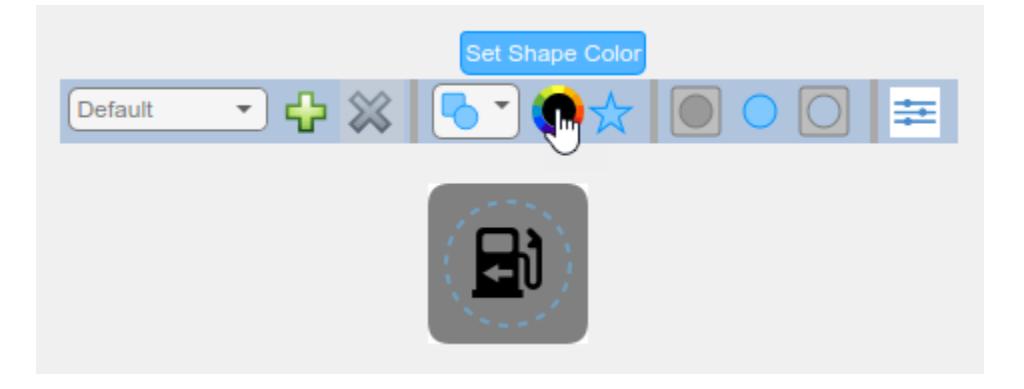

The toolbar color wheel sets the color of the translucent surface of the lamp. Since the default **Style** setting in the **Shape and Icon Combination** section is Intersect, the lamp shows only the area of the translucent surface that overlaps with the area of the icon. In this case, the translucent surface is the circle that is selected in the **Shape** section, and the icon is the fuel symbol that is selected in the **Icon** section. Since the overlapping area is the shape of the fuel symbol, the toolbar color wheel changes the color of that symbol.

By default, states are activated by a single parameter value. However, the fuel symbol on the dashboard is lit when the percent fuel left is in a certain range, not when the percent fuel left is equal to a certain value. If you enable **Specify State Values as Ranges**, you can specify a range of values to activate each state.

Specify the range of parameter values that activate the second state:

- **1** In the **Select State** section, open the drop-down menu and select 1 (State 2). The number in this drop-down menu option is the parameter value that activates the state specified in parentheses.
- **2** Turn on the **Specify State Values as Ranges** option. Observe that the drop-down menu option has changed from 1 (State 2) to 1 to 1 (State 2). The numbers indicate the range of values that activate the state.
- **3** In the **Value and Color** section, enter 100 as the **Maximum** value of the range.
- **4** In the **Value and Color** section, enter 30 as the **Minimum** value of the range.

In the second state, the percent of fuel left in the tank is 30 to 100. The fuel icon on the car dashboard is not lit.

Configure the appearance of the lamp for the second state:

In the toolbar, click the color wheel and set the color for the icon to black.

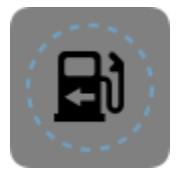

Specify the range of parameter values that activate the first state:

- **1** On the **Design** tab of the Property Inspector, select the **States** component.
- **2** In the **Select State** section, open the drop-down menu and select 0 to 0 (State 1).
- **3** In the **Value and Color** section, enter 30 as the **Maximum** value of the range.

In the first state, the percent of fuel left in the tank is 0 to 30. The fuel icon on the car dashboard is lit.

Configure the appearance of the lamp for the first state:

In the toolbar, click the color wheel and set the color for the icon to yellow.

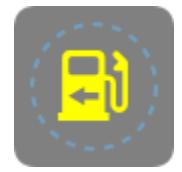

When you finish adjusting the design for the dashboard light, to exit design mode, on the **Design** tab, click **Edit**.

You can use the finished dashboard light to display a signal value. In the model, a Ramp block represents the percentage of fuel left in the tank of a car. The Ramp block has a slope of -10 and an initial output of 100.

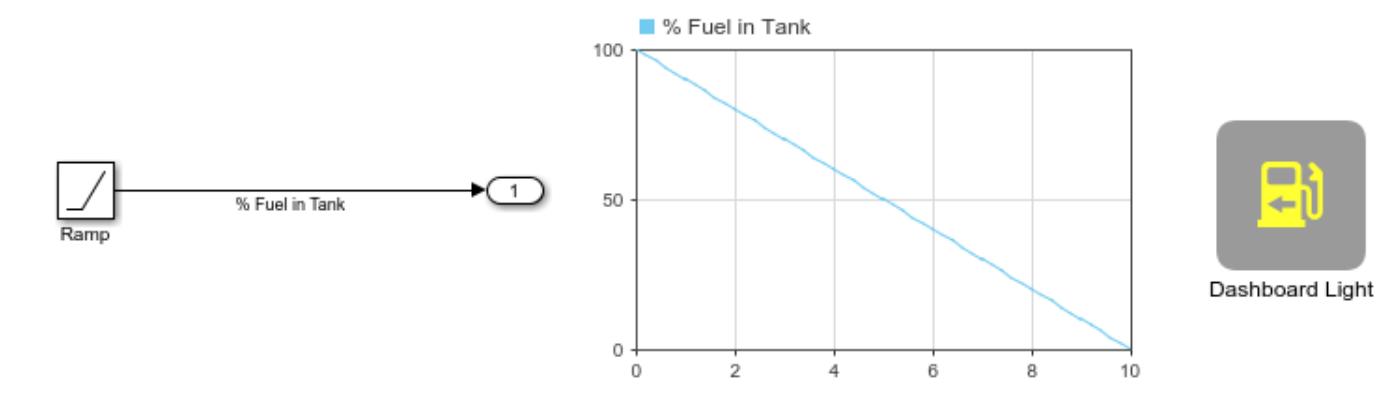

Connect the Lamp block to the % Fuel in Tank signal:

- **1** Select the Lamp block.
- **2** Click the Connect button that appears above the block.
- **3** Select the signal line with the label % Fuel in Tank.
- **4** Select the % Fuel in Tank option in the table that appears below the selected signal line.
- **5** Click the X in the upper right corner of the Simulink window.

To use the dashboard light, simulate the model. This model uses simulation pacing to slow model execution so that you can clearly see the Lamp block respond to the value of the parameter that it connects to. For more information about simulation pacing, see ["Simulation Pacing" on page 2-18.](#page-181-0)

### **Design Elevator Floor Indicator Lights**

To design a simple set of elevator floor indicator lights, add a customizable Lamp block to the model.

If the Property Inspector is not open to the **Design** tab with the **Edit** button pressed:

- **1** In the model canvas, select the Lamp block.
- **2** In the Simulink Toolstrip, click the **Lamp** tab.
- **3** On the **Lamp** tab, click **Edit**. A toolbar appears above the Lamp block.
- **4** To open the Property Inspector, in the toolbar, click **Open Design Tab**.

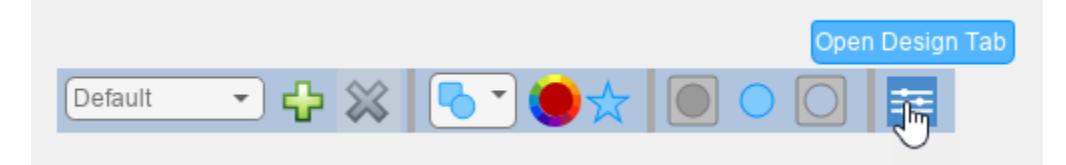

Add the background image for the floor indicator lights:

- **1** In the Property Inspector, on the **Design** tab, select the **Background Image** component.
- **2** In the **Select Image** section, click the plus button.
- **3** In the CustomLampImages folder, select the floor-indicator-background.png file.

Exit design mode by clicking **Edit** on the **Design** tab.

Resize the block in the canvas by dragging one of its corners outwards until the numbers on the background image are large enough to read.

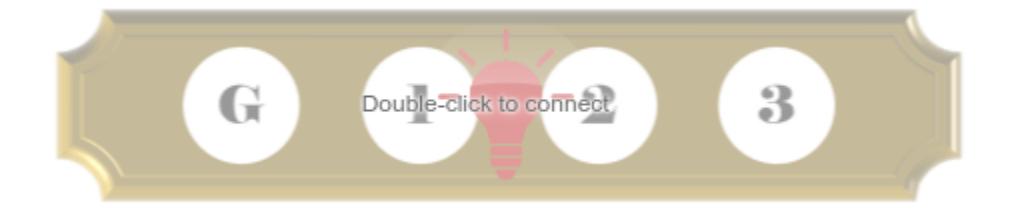

To continue modifying the design of the Lamp block, enter design mode. In the Property Inspector, on the **Design** tab, click **Edit**.

Add the foreground image for the floor indicator lights:

- **1** On the **Design** tab, select the **Foreground Image** component.
- **2** In the **Select Image** section, click the plus button.
- **3** In the CustomLampImages folder, select the floor-indicator-foreground.png file.

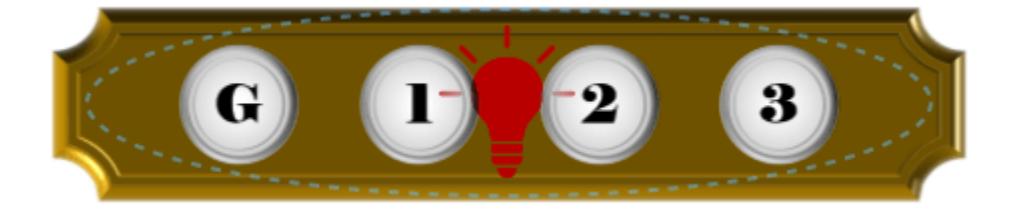

Hide the foreground image so that it is not in the way when you configure the lamp appearance for each state. On the **Design** tab, click the eye icon of the **Foreground Image** component. The eye icon now has a slash through it, indicating that the foreground image is hidden.

Ø

Foreground Image

Using the eye icon only hides the corresponding block component while you are in design mode. If you exit design mode, the component will become visible again.

The Lamp block for the floor indicator lights has five states:

- It is in the first state when the elevator is on the ground floor, which corresponds to a parameter value of 0.
- It is in the second state when the elevator is on the first floor, which corresponds to a parameter value of 1.
- It is in the third state when the elevator is on the second floor, which corresponds to a parameter value of 2.
- It is in the fourth state when the elevator is on the third floor, which corresponds to a parameter value of 3.
- It is in the default state when the block does not receive a parameter value that activates any other of the specified states.

All states have the same setting in the **Shape and Icon Combination** and **Custom Icon** sections. The **Apply Default Settings to All States** option is on. Configure the common settings for all states simultaneously by configuring them in the default state.

Configure all states to show the icon on top of the translucent surface of the lamp:

- **1** On the **Design** tab, select the **States** component.
- **2** In the **Shape and Icon Combination** section, from **Style**, select Simple.

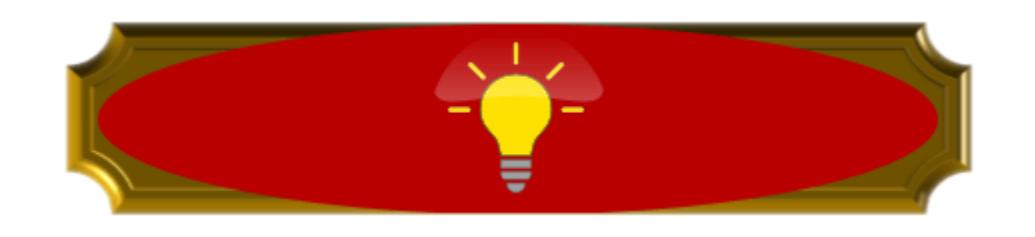

To delete the custom icon for all states, in the **Custom Icon** section, click the X button.

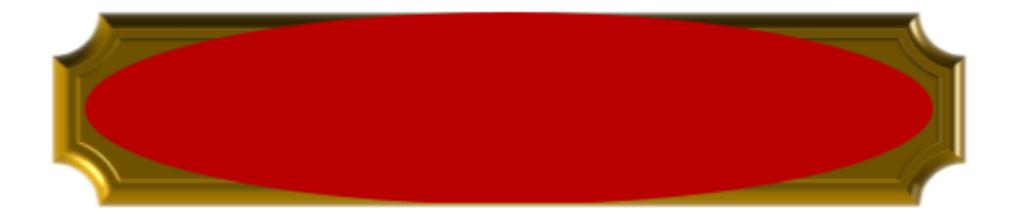

The opacity of the translucent surface of the lamp is also the same for all states, but the **Apply Default Settings to All States** option does not apply to the parameters in the **Value and Color** section. The remaining settings must be configured individually for each state.

In the **Select State** section, turn off the **Apply Default Settings to All States** option.

In the default state, all floor indicator lights are turned off.

In the **Custom Icon** section, set the **Opacity** to 0.

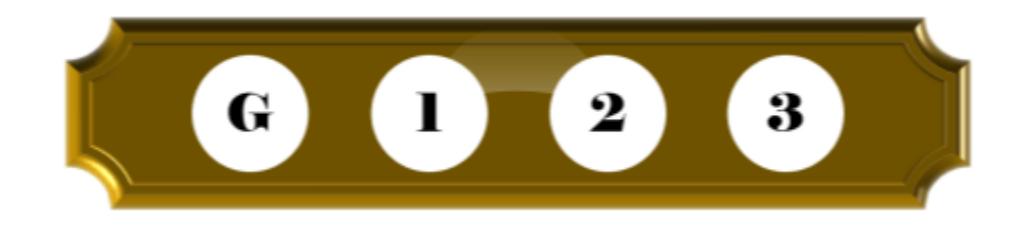

For each of the four non-default states, specify the parameter value that activates the state and configure the appearance of the lamp. In each state, the elevator reaches a different floor, and the corresponding floor indicator light turns yellow. To turn the light yellow, cover the labeled circle of the floor with a yellow circle.

For each non-default state:

- **1** In the **Select State** section, open the drop-down menu.
- **2** If the state is listed in the drop-down menu, select it. If not, click the plus button in the toolstrip to add a new state. Then, in the **Select State** section of the Property Inspector, select the new state from the drop-down menu.
- **3** To turn the translucent surface of the light yellow, in the toolbar, click the color wheel and set the color to yellow.
- **4** To resize the surface, click and then drag one corner until the surface is the same size as the labeled circles on the background image. To maintain the aspect ratio of the surface, press **Shift** as you drag.
- **5** To position the surface, drag it on top of the labeled circle of the floor that the elevator reaches in the selected state.

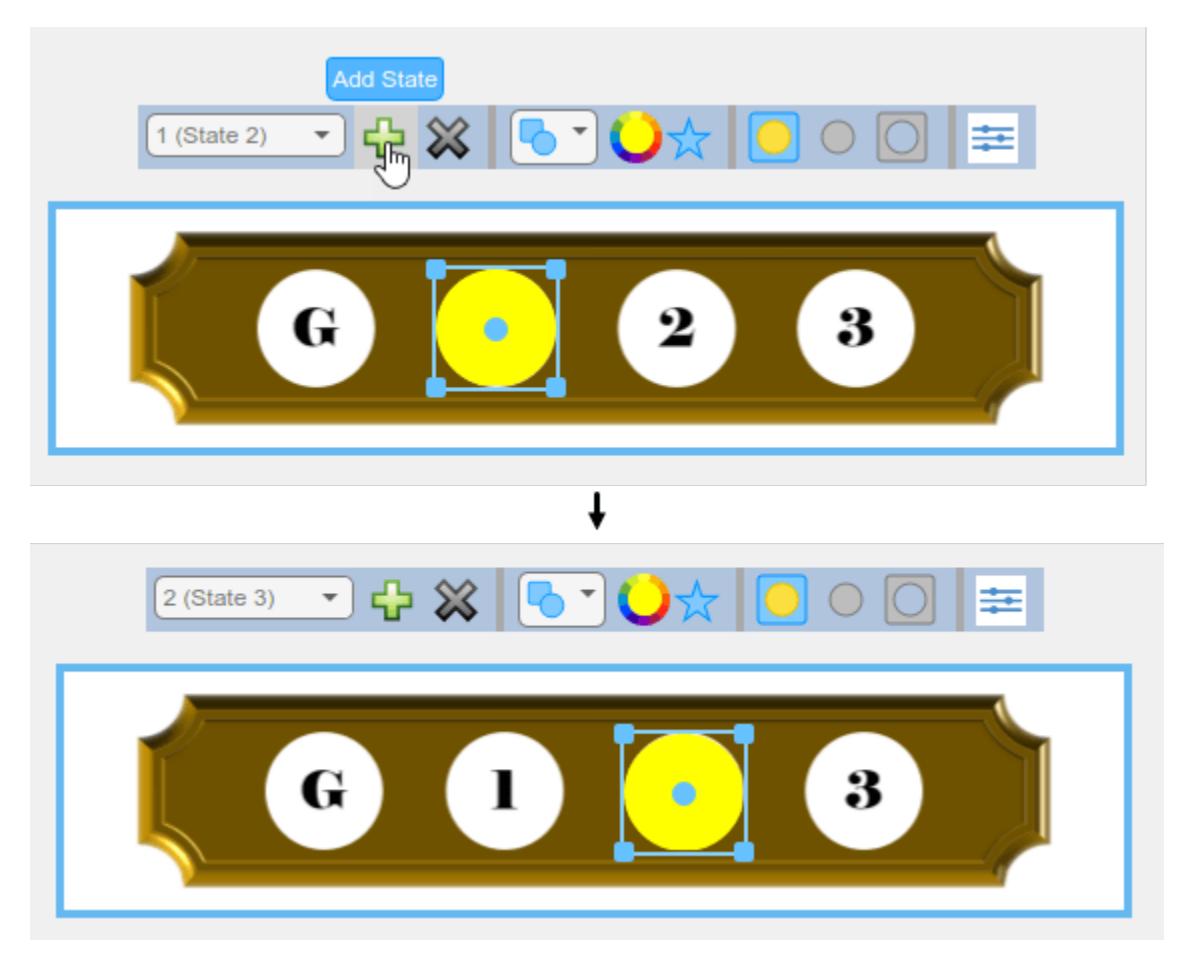

To unhide the foreground image, on the **Design** tab, click the eye icon of the **Foreground Image** component. The eye icon no longer has a slash through it, indicating that the foreground image is visible again.

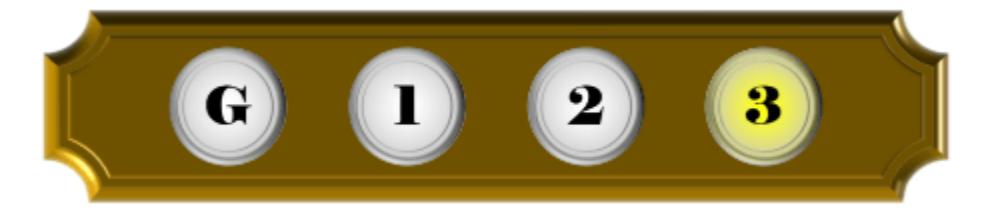

When you finish adjusting the design for the floor indicator lights, to exit design mode, on the **Design** tab, click **Edit**.

You can use the finished floor indicator lights to display a signal value. In the model, a Signal Builder block represents the input signal to the floor indicator light panel.

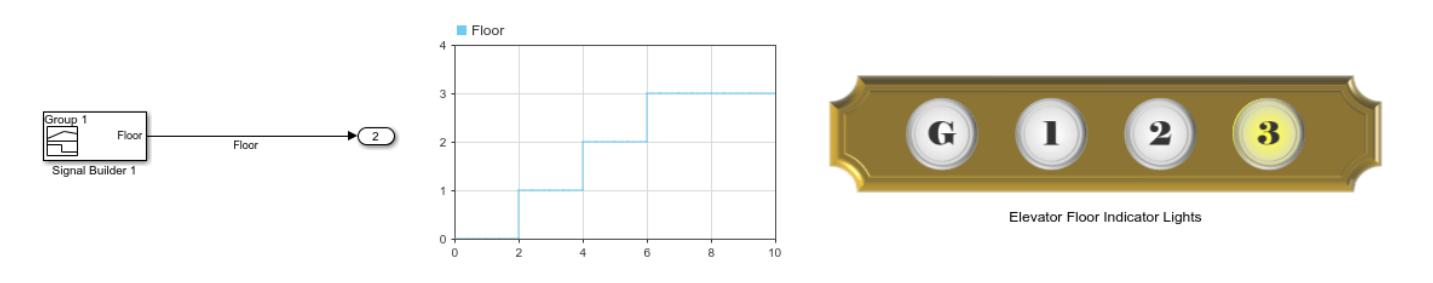

Connect the Lamp block to the Floor signal:

- **1** Select the Lamp block.
- **2** Click the Connect button that appears above the block.
- **3** Select the signal line with the label Floor.
- **4** Select the Floor option in the table that appears below the selected signal line.
- **5** Click the X in the upper right corner of the Simulink window.

To use the floor indicator lights, simulate the model. This model uses simulation pacing to slow model execution so that you can clearly see the Lamp block respond to the value of the parameter that it connects to. For more information about simulation pacing, see ["Simulation Pacing" on page 2-18.](#page-181-0)

#### **Design Pedestrian Crossing Light without Background Image**

To design a pedestrian crossing light, add a customizable Lamp block to the model.

If the Property Inspector is not open to the **Design** tab with the **Edit** button pressed:

- **1** In the model canvas, select the Lamp block.
- **2** In the Simulink Toolstrip, click the **Lamp** tab.
- **3** On the **Lamp** tab, click **Edit**. A toolbar appears above the Lamp block.
- **4** To open the Property Inspector, in the toolbar, click **Open Design Tab**.

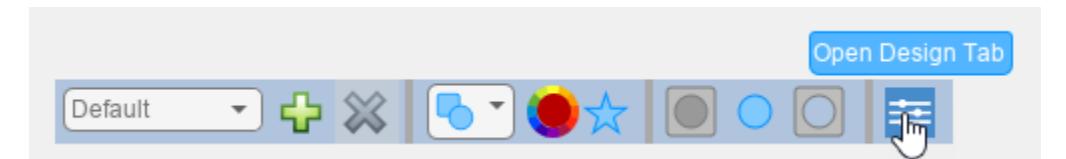

Delete the background image:

- **1** In the Property Inspector, on the **Design** tab, select the **Background Image** component.
- **2** In the **Select Image** section, click the X button.

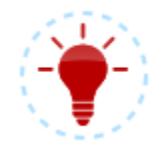

Delete the foreground image:

- **1** On the **Design** tab, select the **Foreground Image** component.
- **2** In the **Select Image** section, click the X button.

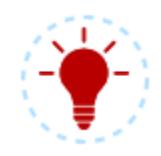

Configure the states for the pedestrian crossing light. In the model, the crossing light is controlled by the walk light timer, which counts the elapsed seconds at the crosswalk for one minute, and then resets. Over the first half of that minute, the stop sign is on. Over the second half, the walk sign is on. The Lamp block represents this with three states:

- It is in the first state when the value of the walk light timer signal is between 0 seconds and 30 seconds, the time range when pedestrians are not permitted to cross the street.
- It is in the second state when the value of the walk light timer signal is between 30 seconds and 60 seconds, the time range when pedestrians are permitted to cross the street.
- It is in the default state when the block does not receive a parameter value that activates any other of the specified states.

All states have the same settings in the **Shape and Icon Combination** and **Size and Position** sections. The **Apply Default Settings to All States** option is on. Configure the common settings for all states simultaneously by configuring them in the default state.

Configure all states to show the icon on top of the translucent surface of the lamp:

- **1** On the **Design** tab, select the **States** component.
- **2** In the **Shape and Icon Combination** section, from **Style**, select Simple.

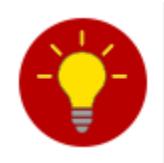

To configure all states to maximize and center the icon within the area taken up by the block, in the **Size and Position** section:

- **1** Set the **X Offset** to 0.
- **2** Set the **Y Offset** to 0.
- **3** Set the **Width** to 1.
- **4** Set the **Height** to 1.
- **5** Set the **Icon Size** to 1.

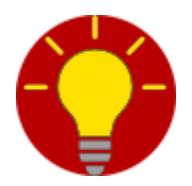

The opacity of the translucent surface of the lamp is also the same for all states, but the **Apply Default Settings to All States** option does not apply to the parameters in the **Value and Color** section. The remaining settings must be configured individually for each state.

In the **Select State** section, turn off the **Apply Default Settings to All States** option.

In the default state, the crossing light is turned off. The Lamp block uses a custom icon to show this.

Configure the appearance of the lamp for the default state:

- **1** To render the translucent surface of the lamp invisible, in the **Value and Color** section, set the set the **Opacity** to 0.
- **2** To add the custom icon, in the **Custom Icon** section, click the plus button.
- **3** In the CustomLampImages folder, select the ped-xing-1-off.png file.

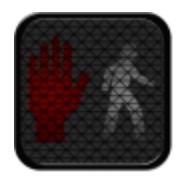

By default, states are activated by a single parameter value. However, the crosswalk light shows the walk signal over a certain time span, not at a certain time value. If you enable **Specify State Values as Ranges**, you can specify a range of values to activate each state.

Specify the range of parameter values that activate the second state:

- **1** In the **Select State** section, open the drop-down menu and select 1 (State 2). The number in this drop-down menu option is the parameter value that activates the state specified in parentheses.
- **2** Turn on the **Specify State Values as Ranges** option. Observe that the drop-down menu option has changed from 1 (State 2) to 1 to 1 (State 2). The numbers indicate the range of values that activate the state.
- **3** In the **Value and Color** section, enter 60 as the **Maximum** value of the range.
- **4** In the **Value and Color** section, enter 30 as the **Minimum** value of the range.

In the second state, the walk signal is lit. The Lamp block uses a custom icon to show the lit walk signal.

Configure the appearance of the lamp for the second state:

- **1** To render the translucent surface of the lamp invisible, in the **Value and Color** section, set the set the **Opacity** to 0.
- **2** To add the custom icon, in the **Custom Icon** section, click the plus button.
- **3** In the CustomLampImages folder, select the ped-xing-1-walk.png file.

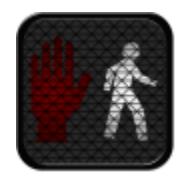

Specify the range of parameter values that activate the first state:

- **1** On the **Design** tab of the Property Inspector, select the **States** component.
- **2** In the **Select State** section, open the drop-down menu and select 0 to 0 (State 1).
- **3** In the **Value and Color** section, enter 30 as the **Maximum** value of the range.

In the first state, the stop signal is lit. The Lamp block uses a custom icon to show the lit stop signal.

Configure the appearance of the lamp for the first state:

- **1** To render the translucent surface of the lamp invisible, in the **Value and Color** section, set the set the **Opacity** to 0.
- **2** To add the custom icon, in the **Custom Icon** section, click the plus button.
- **3** In the CustomLampImages folder, select the ped-xing-1-stop.png file.

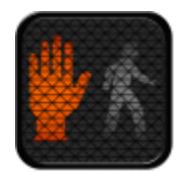

Resize the block:

- **1** Exit design mode by clicking **Edit** on the **Design** tab.
- **2** In the canvas, drag one corner of the block outwards until the block is large enough to clearly show the crossing light symbols.

You can use the finished crossing light to display a signal value. In the model, a Signal Builder block represents the walk light timer. The Signal Builder block is set up such that one minute at the crosswalk corresponds to 2 seconds of simulation time. In the model, the crosswalk light therefore switches between stop and walk every second.

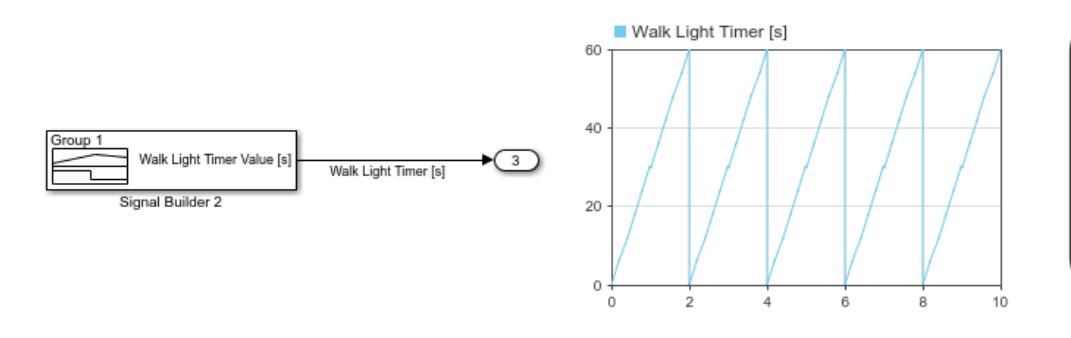

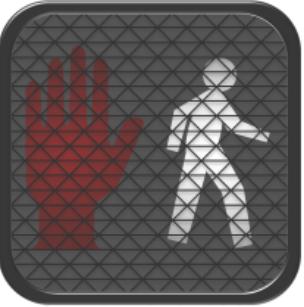

Pedestrian Crossing Light 1

Connect the Lamp block to the Walk Light Timer [s] signal:

- **1** Select the Lamp block.
- **2** Click the Connect button that appears above the block.
- **3** Select the signal line with the label Walk Light Timer [s].
- **4** Select the Walk Light Timer [s] option in the table that appears below the selected signal line.

**5** Click the X in the upper right corner of the Simulink window.

To use the crossing light, simulate the model. This model uses simulation pacing to slow model execution so that you can clearly see the Lamp block respond to the value of the parameter that it connects to. For more information about simulation pacing, see ["Simulation Pacing" on page 2-18.](#page-181-0)

### **Design Pedestrian Crossing Light on Panel**

If you want to design two lamps that share a common background but connect to different parameters, you can do so using panels. For more information on panels, see ["Interactively Design](#page-2144-0) [and Debug Models Using Panels" on page 32-7](#page-2144-0).

To design a pedestrian crossing light with two lamps using this approach, add a customizable Lamp block to the model.

Configure this lamp to be the bottom lamp in the crossing light, which is the walk light.

If the Property Inspector is not open to the **Design** tab with the **Edit** button pressed:

- **1** In the model canvas, select the Lamp block.
- **2** In the Simulink Toolstrip, click the **Lamp** tab.
- **3** On the **Lamp** tab, click **Edit**. A toolbar appears above the Lamp block.
- **4** To open the Property Inspector, in the toolbar, click **Open Design Tab**.

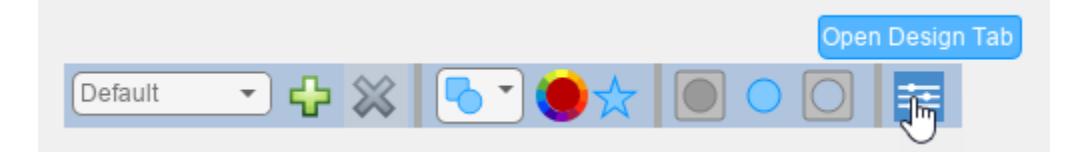

Add the background image for the bottom lamp of the crossing light:

- **1** In the Property Inspector, on the **Design** tab, select the **Background Image** component.
- **2** In the **Select Image** section, click the plus button.
- **3** In the CustomLampImages folder, select the ped-xing-2-walk-off.png file.

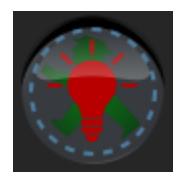

Delete the foreground image:

- **1** On the **Design** tab, select the **Foreground Image** component.
- **2** In the **Select Image** section, click the X button.

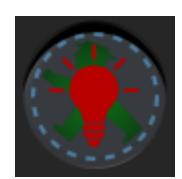

Configure the states for the bottom lamp of the crossing light. In model, the bottom lamp in the crossing light is controlled by the walk light timer, which counts the elapsed seconds at the crosswalk for one minute, and then resets. Over the first half of that minute, the stop sign is on. Over the second half, the walk sign is on. The Lamp block represents this with three states:

- It is in the first state when the value of the walk light timer signal is between 0 seconds and 30 seconds, the time range when pedestrians are not permitted to cross the street.
- It is in the second state when the value of the walk light timer signal is between 30 seconds and 60 seconds, the time range when pedestrians are permitted to cross the street.
- It is in the default state when the block does not receive a parameter value that activates any other of the specified states.

All states have the same settings in the **Shape and Icon Combination** and **Size and Position** sections. The **Apply Default Settings to All States** option is on. Configure the common settings for all states simultaneously by configuring them in the default state.

Configure all states to show the icon on top of the translucent surface of the lamp:

- **1** On the **Design** tab, select the **States** component.
- **2** In the **Shape and Icon Combination** section, open the **Style** drop-down menu, and select Simple.

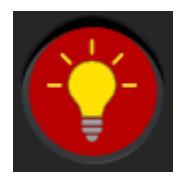

To configure all states to maximize and center the icon within the area taken up by the block, in the **Size and Position** section:

- **1** Set the **X Offset** to 0.
- **2** Set the **Y Offset** to 0.
- **3** Set the **Width** to 1.
- **4** Set the **Height** to 1.
- **5** Set the **Icon Size** to 1.

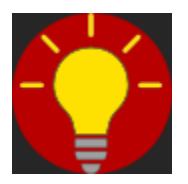

The opacity of the translucent surface of the lamp is also the same for all states, but the **Apply Default Settings to All States** option does not apply to the parameters in the **Value and Color** section. The remaining settings must be configured individually for each state.

In the **Select State** section, turn off the **Apply Default Settings to All States** option.

In the default state, the crossing light is turned off. The Lamp block uses the background image to show the unlit walk signal.

Configure the appearance of the lamp for the default state:

- **1** In the **Custom Icon** section, click the X button.
- **2** In the **Value and Color** section, set the **Opacity** to 0.

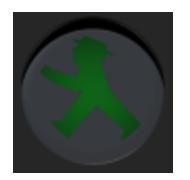

By default, states are activated by a single parameter value. However, the crosswalk light shows the walk signal over a certain time span, not at a certain time value. If you enable **Specify State Values as Ranges**, you can specify a range of values to activate each state.

Specify the range of parameter values that activate the second state:

- **1** In the **Select State** section, open the drop-down menu and select 1 (State 2). The number in this drop-down menu option is the parameter value that activates the state specified in parentheses.
- **2** Turn on the **Specify State Values as Ranges** option. Observe that the drop-down menu option has changed from 1 (State 2) to 1 to 1 (State 2). The numbers indicate the range of values that activate the state.
- **3** In the **Value and Color** section, enter 60 as the **Maximum** value of the range.
- **4** In the **Value and Color** section, enter 30 as the **Minimum** value of the range.

In the second state, the walk signal is lit. The Lamp block uses a custom icon to show the lit walk signal.

Configure the appearance of the lamp for the second state:

- **1** To render the translucent surface of the lamp invisible, in the **Value and Color** section, set the set the **Opacity** to 0.
- **2** To add the custom icon, in the **Custom Icon** section, click the plus button.
- **3** In the CustomLampImages folder, select the ped-xing-2-walk-on.png file.

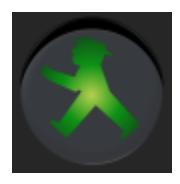

Specify the range of parameter values that activate the first state:

- **1** On the **Design** tab of the Property Inspector, select the **States** component.
- **2** In the **Select State** section, open the drop-down menu and select 0 to 0 (State 1).
- **3** In the **Value and Color** section, enter 30 as the **Maximum** value of the range.

In the first state, the walk signal is not lit. The Lamp block uses the background image to show the unlit walk signal.

Configure the appearance of the lamp for the first state:

- **1** In the **Custom Icon** section, click the X button.
- **2** In the **Custom Icon** section, set the **Opacity** to 0.

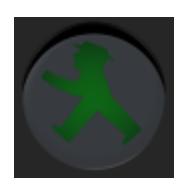

Exit design mode by clicking **Edit** on the **Design** tab.

Resize the block in the canvas by dragging one of its corners outwards until it is large enough to clearly show the walk symbol.

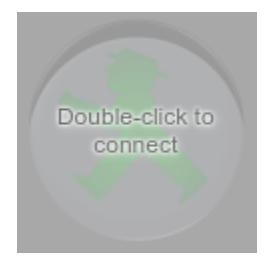

To configure the top lamp in the crossing light, copy and paste the Lamp block for the bottom lamp in the canvas. The copy represents the top lamp in the crossing light, which is the stop light.

To modify the design of the Lamp block, enter design mode:

- **1** On the **Modeling** tab, under **Design**, select **Property Inspector**.
- **2** In the model canvas, select the Lamp block.
- **3** In the Property Inspector, select the **Design** tab and click **Edit**.

Change the background image for the top lamp of the crossing light:

- **1** On the **Design** tab, select the **Background Image** component.
- **2** In the **Select Image** section, click the plus button.
- **3** In the CustomLampImages folder, select the ped-xing-2-stop-off.png file.

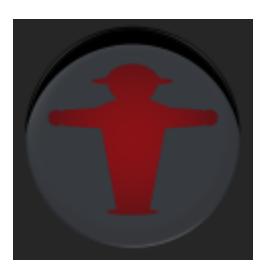

Configure the states for the top lamp of the crossing light. The top lamp is lit when the bottom lamp is off, and vice versa. In the model, the parameter value settings for the top lamp are the same as those for the bottom lamp, and the different timing of the two lamps is achieved by connecting the top lamp to a different timer, the stop light timer. This timer also counts the elapsed seconds at the crosswalk for one minute, and then resets. However, the signal of the stop light timer is offset from that of the walk light timer by 30 seconds.

Since both the top and bottom lamps of the crossing light have the same parameter value settings, you only need to configure the appearance of the top lamp for each state. Since the default state and the first state only show the background image, you do not need to modify these states.

In the second state, the stop signal is lit. The Lamp block uses a custom icon to show the lit stop signal.

Configure the appearance of the lamp for the second state:

- **1** To add the custom icon, in the **Custom Icon** section, click the plus button.
- **2** In the CustomLampImages folder, select the ped-xing-2-stop-on.png file.

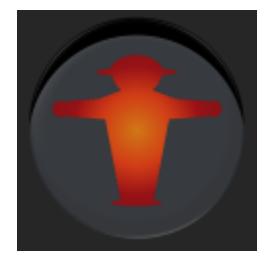

Exit design mode by clicking **Edit** on the **Design** tab.

Select and drag the Lamp block of the top lamp, the stop signal, to be directly above the bottom lamp, the walk signal.

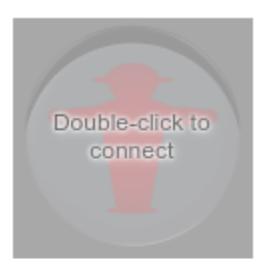

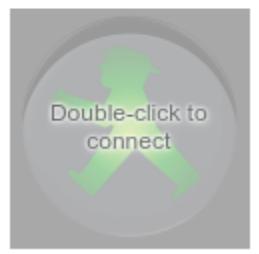

Promote both of the custom Lamp blocks for the crossing light to a panel:

- **1** Select both Lamp blocks in the canvas.
- **2** To open the action menu, click the three blue dots.
- **3** In the action menu, click the Promote to Panel button.

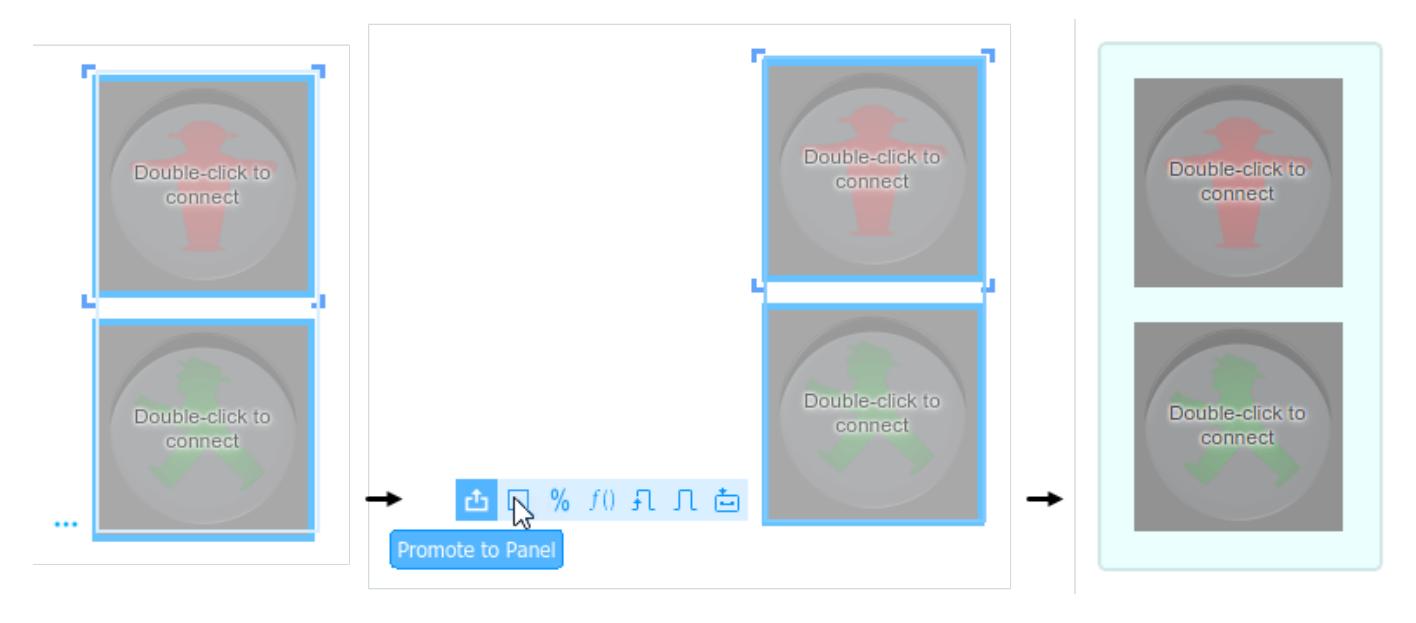

Change the background color of the panel to black:

- **1** Click the panel.
- **2** To open the action menu, click the three blue dots.
- **3** In the action menu, click the Edit Panel button.
- **4** In the action menu, click the Change Background Image button.
- **5** In the CustomLampImages folder, select the ped-xing-2-panel-background.png file.
- **6** Click the panel. In the action menu, click the Done Editing button.

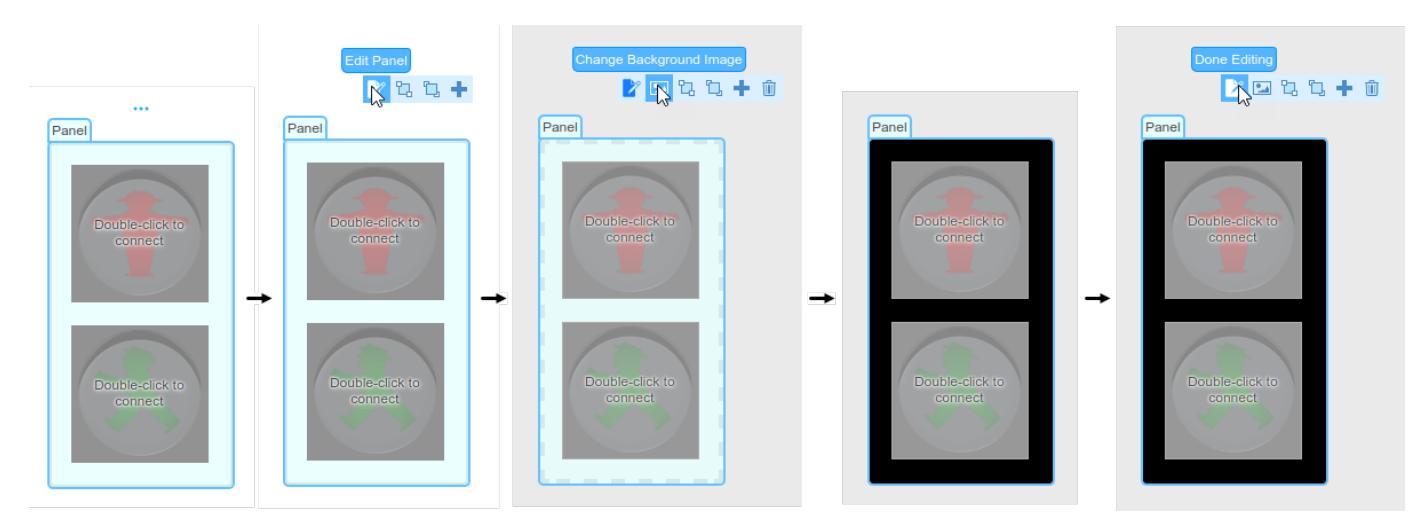

When you finish adjusting the design for the crossing light, to exit design mode, on the **Design** tab, click **Edit**.

You can use the finished crossing light to display a signal value. In the model, two Signal Builder blocks represents the walk light and stop light timers. The Signal Builder blocks are set up such that one minute at the crosswalk corresponds to 2 seconds of simulation time. In the model, the crosswalk light therefore switches between stop and walk every second.

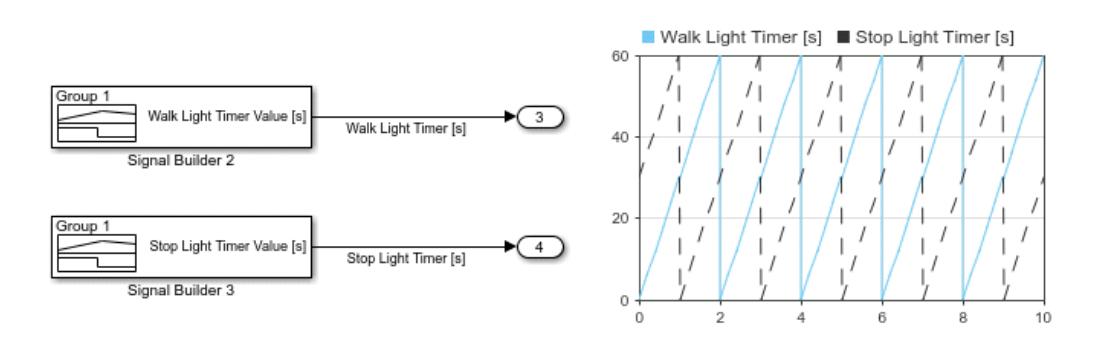

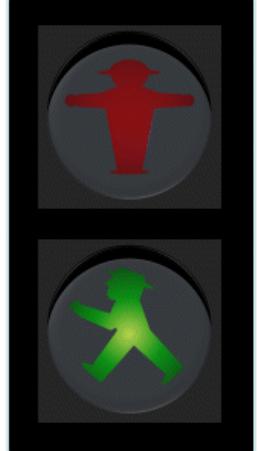

Connect the bottom Lamp block to the Walk Light Timer [s] signal:

- **1** Select the Lamp block.
- **2** Click the Connect button that appears above the block.
- **3** Select the signal line with the label Walk Light Timer [s].
- **4** Select the Walk Light Timer option in the table that appears below the selected signal line.
- **5** Click the X in the upper right corner of the Simulink window.

Connect the top Lamp block to the Stop Light Timer [s] signal:

- **1** Select the Lamp block.
- **2** Click the Connect button that appears above the block.
- **3** Select the signal line with the label Stop Light Timer [s].
- **4** Select the Stop Light Timer option in the table that appears below the selected signal line.
- **5** Click the X in the upper right corner of the Simulink window.

To use the Pedestrian Crossing Light 2 Lamp blocks, simulate the model. This model uses simulation pacing to slow model execution so that you can clearly see the Lamp block respond to the value of the parameter that it connects to. For more information about simulation pacing, see ["Simulation Pacing"](#page-181-0) [on page 2-18](#page-181-0).

## **See Also**

**Blocks** Lamp

## **Related Examples**

- • ["Tune and Visualize Your Model with Dashboard Blocks" on page 32-2](#page-2139-0)
- • ["Interactively Design and Debug Models Using Panels" on page 32-7](#page-2144-0)

# **Design Custom Rocker, Slider, and Toggle Switches**

This example shows how to use the customizable Rocker Switch, Slider Switch, and Toggle Switch blocks to design three switches that look like controls in real systems:

- A diff lock switch to lock the differential in a passenger vehicle, modeled as a rocker switch
- An automotive gearbox modeled as a slider switch
- An electromechanical toggle switch

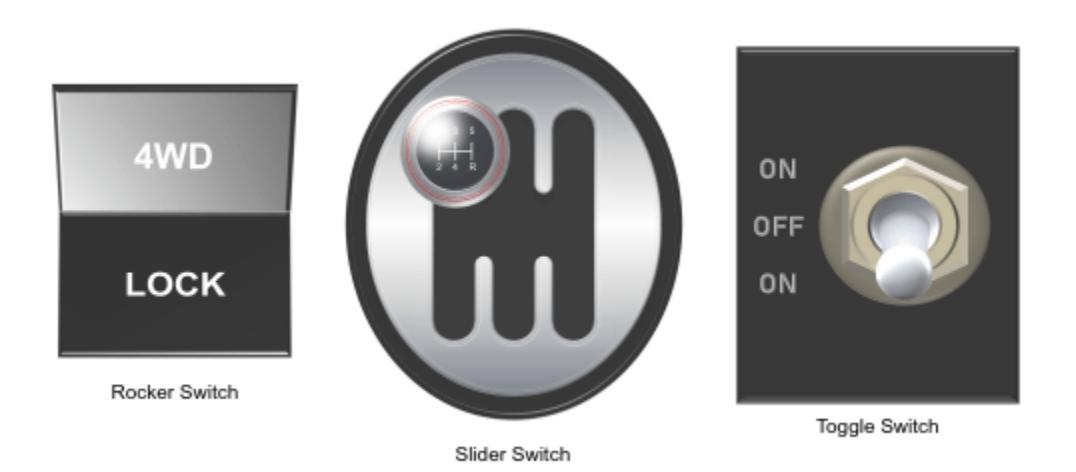

Every switch has multiple states. A state pairs a State Value with a customizable State Label and block appearance. The block appearance of a state can, for example, include an image that appears on the block between the background and foreground or a particular font color for the State Label.

You can activate a state by clicking its click area. When you activate the state, the State Value is assigned to the Simulink® block diagram element to which the switch block is connected.

The blocks in the model use PNG images to define the appearance of states. You can find all images used to create the switches in the example directory.

### **Design Diff Lock Rocker Switch**

To design the diff lock switch, add a customizable Rocker Switch block to the model using the Simulink quick insert menu:

- **1** To open the quick insert menu, double-click in the canvas.
- **2** To search for the customizable Rocker Switch block, type Rocker Switch.
- **3** Select the search result with the library path Simulink/Dashboard/Customizable Blocks.

To modify the design of the Rocker Switch block, enter design mode:

- **1** In the model canvas, select the Rocker Switch block.
- **2** In the Simulink Toolstrip, click the **Switch** tab.
- **3** On the **Switch** tab, click **Edit**. A toolbar appears above the Rocker Switch block.

**4** To open the Property Inspector, in the toolbar, click **Open Design Tab**. In design mode, the **Design** tab of the Property Inspector is active.

You can design a custom switch using the toolbar or using the **Design** tab of the **Property Inspector**. This example uses both.

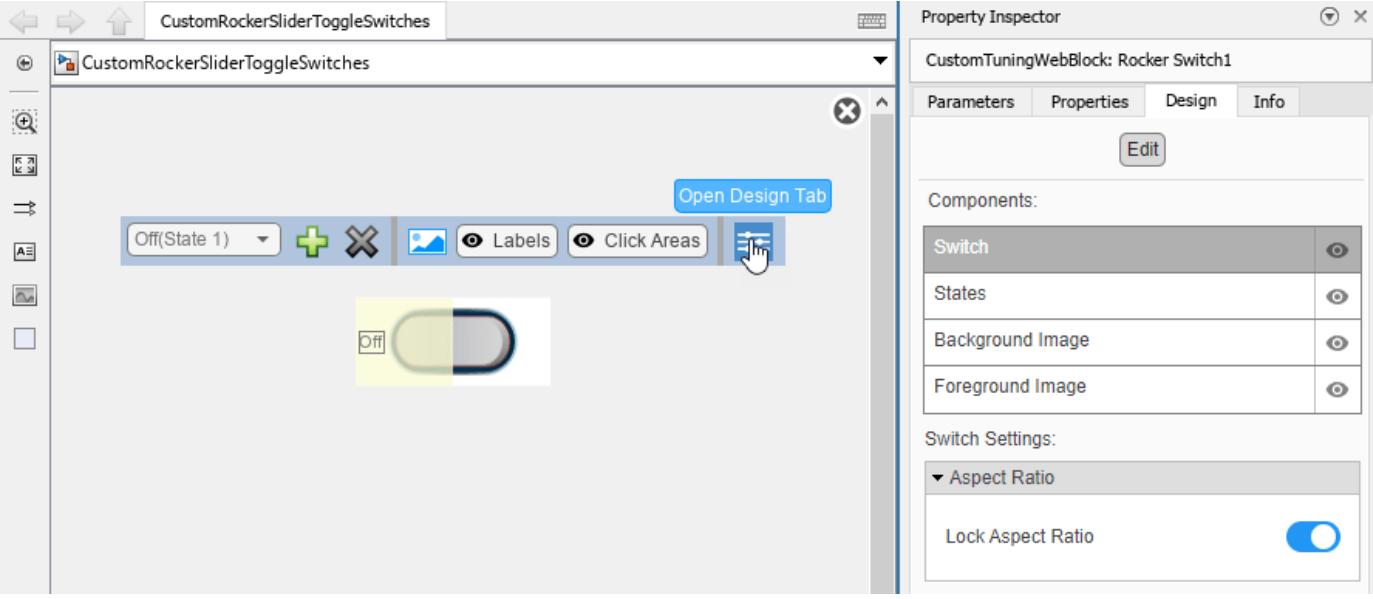

Adding state images to a customizable dashboard block changes the aspect ratio of the state images to match the aspect ratio of the block.

Adding a background image to a customizable dashboard block changes the aspect ratio of the block to match the aspect ratio of the background image.

To prevent state images from being distorted, before you add the state images, you can use a transparent background image to set the aspect ratio of the block to be the same as the aspect ratio of the state image.

Add the transparent background image for the diff lock switch:

- **1** On the **Design** tab, select the **Background Image** component.
- **2** In the **Select Image** section, click the plus button.
- **3** In the CustomRockerSliderToggleSwitchImages folder, select the diff-lock-switchbackground.png file.

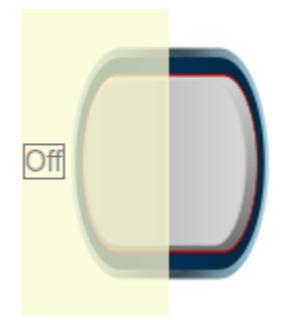
The Rocker Switch block for the diff lock switch has two states:

- In State 1, the car is in four-wheel drive mode. The Rocker Switch block has a State Value of 0 and the State Label 4WD.
- In State 2, the differential is locked. The Rocker Switch block has a State Value of 1 and the State Label Lock.

When the Rocker Switch block is in State 1, the half of the diff lock switch with the 4WD label is pressed down.

Configure the appearance of the diff lock switch for State 1:

- **1** On the **Design** tab, select the **States** component. The **Value** of the state is 0 by default.
- **2** To make the state identifiable in the **Select State** section drop-down list, in the **Label** section, enter the State Label 4WD in the **Text** field. When you click out of the **Text** field, the label appears in the **Select State** section drop-down list.
- **3** Since the diff lock switch settings are labeled in the background image, the block labels are redundant. In the **Label** section, turn off **Show Label**.
- **4** In the toolbar, click **Replace State Image**.
- **5** In the CustomRockerSliderToggleSwitchImages folder, select the diff-lockswitch-4wd.png file.

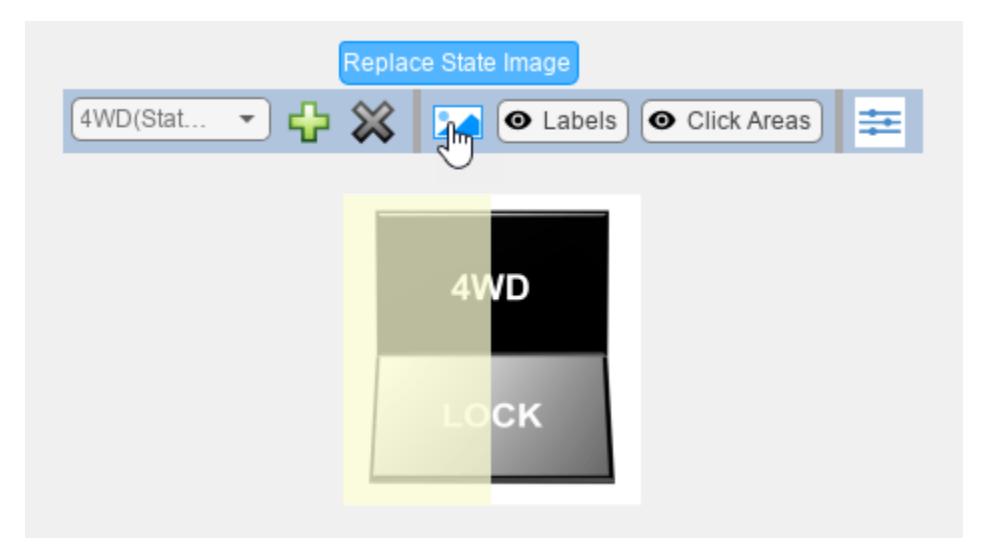

To configure the **Click Area** for State 1, in the canvas, click and drag the corners of the yellow rectangle to cover the upper half of the state image.

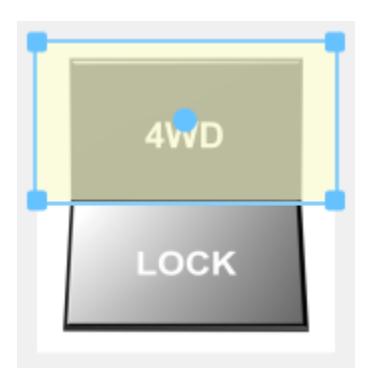

When the Rocker Switch block is in State 2, the half of the diff lock switch with the LOCK label is pressed down.

Configure the appearance of the diff lock switch for State 2:

- **1** In the **Select State** section, select On (State 2). The **Value** of the state is 1 by default.
- **2** In the **Label** section, enter the State Label Lock in the **Text** field.
- **3** In the **Label** section, turn off **Show Label**.
- **4** In the toolbar, click **Replace State Image**.
- **5** In the CustomRockerSliderToggleSwitchImages folder, select the diff-lock-switchlock.png file.

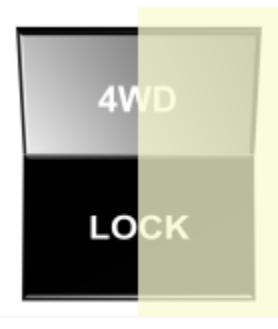

To configure the **Click Area** for State 2, in the canvas, click and drag the corners of the yellow rectangle to cover the lower half of the state image. To avoid overlap between the click areas of the first and second states, in the toolbar, click **Show All Click Areas**. You can now see the click areas of all states while editing the click area of the active state.

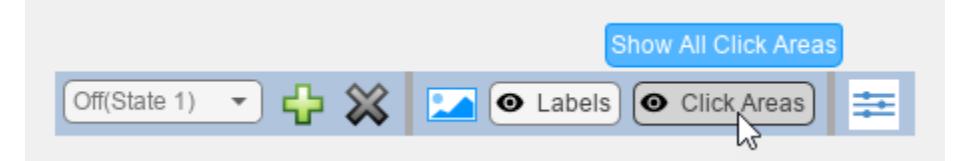

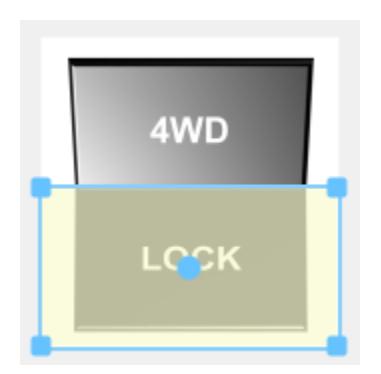

When you finish adjusting the design for the diff lock switch, to exit design mode, in the Property Inspector, on the **Design** tab, click **Edit**.

You can use the finished diff lock switch to control a parameter. In the model, a Constant block represents the mode of operation of the differential, and the Rocker Switch block controls the value of the constant.

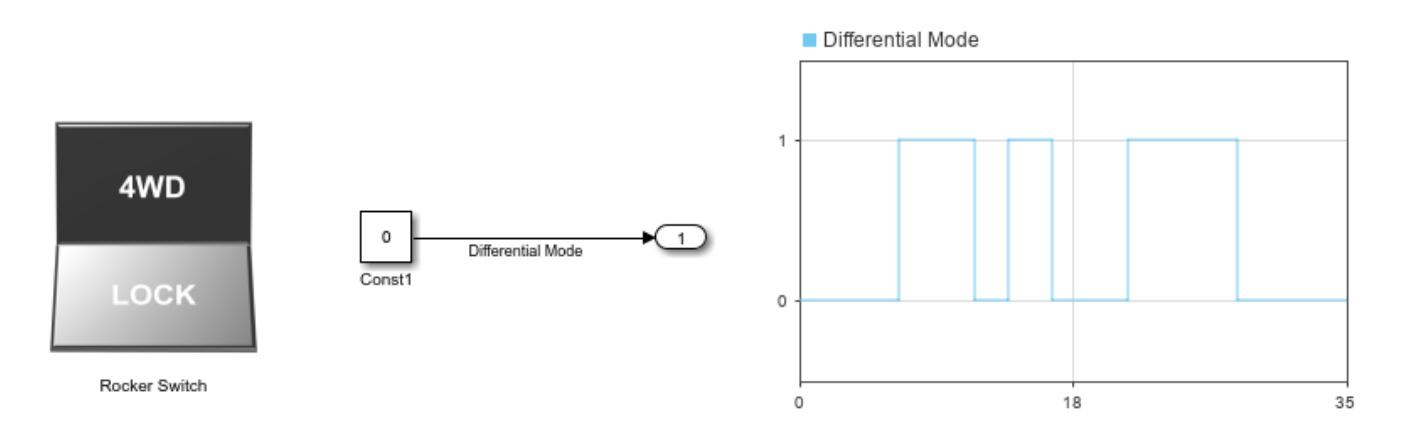

Connect the Rocker Switch block to the Value parameter of the Constant block:

- **1** Select the Rocker Switch block.
- **2** Click the **Connect** button that appears above the block.
- **3** Select the Constant block named Const1.
- **4** In the table that appears below the selected signal, select Const1:Value.
- **5** Click the X in the upper right corner of the Simulink window.

To use the diff lock switch:

- **1** Simulate the model. This model uses simulation pacing to slow model execution so you can interact with the model during simulation. For more information about simulation pacing, see ["Simulation Pacing" on page 2-18.](#page-181-0)
- **2** During simulation, click the upper or on the lower half of the background image to flip the rocker switch.
- **3** See the effect on the mode of operation of the differential in the Dashboard Scope block.

#### **Design Gearbox Modeled as Slider Switch**

To design the automotive gearbox, add a customizable Slider Switch block to the model.

If the Property Inspector is not open to the **Design** tab with the **Edit** button pressed:

- **1** In the model canvas, select the Slider Switch block.
- **2** In the Simulink Toolstrip, click the **Switch** tab.
- **3** On the **Switch** tab, click **Edit**. A toolbar appears above the Slider Switch block.
- **4** To open the Property Inspector, in the toolbar, click **Open Design Tab**.

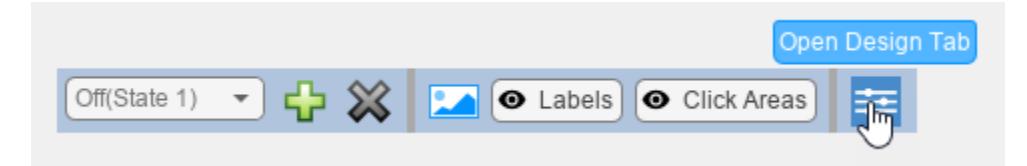

Add the background image for the gearbox:

- **1** In the Property Inspector, on the **Design** tab, select the **Background Image** component.
- **2** In the **Select Image** section, click the plus button.
- **3** In the CustomRockerSliderToggleSwitchImages folder, select the gearboxbackground.png file.

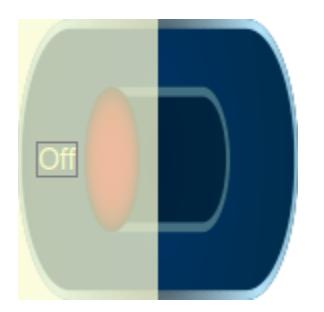

The Slider Switch block for the gearbox has seven states:

- In State 1, the car is in first gear. The Slider Switch block has a State Value of 1 and the State Label First Gear.
- In State 2, the car is in second gear. The Slider Switch block has a State Value of 2 and the State Label Second Gear.
- In State 3, the car is in third gear. The Slider Switch block has a State Value of 3 and the State Label Third Gear.
- In State 4, the car is in fourth gear. The Slider Switch block has a State Value of 4 and the State Label Fourth Gear.
- In State 5, the car is in fifth gear. The Slider Switch block has a State Value of 5 and the State Label Fifth Gear.
- In State 6, the car is in reverse. The Slider Switch block has a State Value of -1 and the State Label Reverse.
- In State 7, the car is in neutral. The Slider Switch block has a State Value of 0 and the State Label Neutral.

When the Slider Switch block is in State 1, the gear lever is in the upper left slot of the gearbox.

Configure the appearance of the gearbox for State 1:

- **1** On the **Design** tab, select the **States** component.
- **2** The default Slider Switch block has two states. Since multiple states cannot be assigned the same State Value, before assigning the value for State 1, check the value for State 2 by expanding the **Select State** menu and selecting On (State 2).
- **3** The State Value of State 2, shown in the **Value** section, is 1, but the State Value for State 1 of the diff lock switch is also 1. To change the State Value of State 2, in the **Value** section, set **Value** to 2.
- **4** To configure State 1, in the **Select State** menu, select Off (State 1).
- **5** To make the state identifiable in the **Select State** section drop-down list, in the **Label** section, enter the State Label First Gear in the **Text** field. When you click out of the **Text** field, the label appears in the **Select State** section drop-down list.
- **6** Since the gears are labeled on the gearstick in the background image, the block labels are redundant. In the **Label** section, turn off **Show Label**.
- **7** In the toolbar, click **Replace State Image**.
- **8** In the CustomRockerSliderToggleSwitchImages folder, select the gearbox-gear-1.png file.

To exit design mode, on the **Design** tab, click **Edit**. Resize the block in the canvas by dragging one of its corners outwards until the numbers on the gear lever are large enough to read.

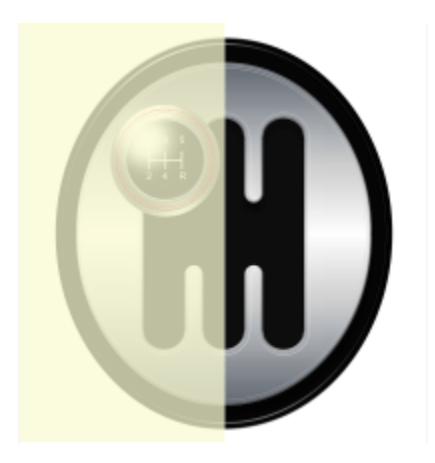

To reenter design mode, in the Property Editor, on the **Design** tab, click **Edit**.

To configure the **Click Area** for State 1, in the canvas, click and drag the corners of the yellow rectangle to cover the upper left slot on the gearbox in the background image.

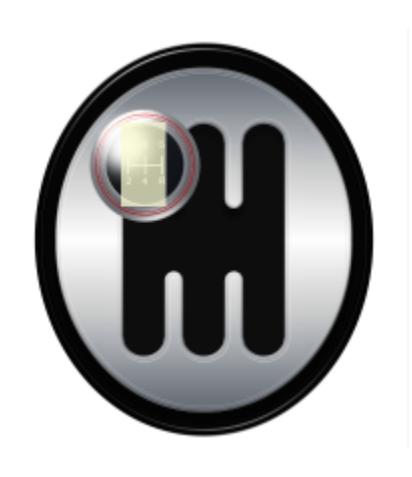

To configure the other five states, for each state:

- **1** In the Property Inspector, on the **Design** tab, in the **States** component, in the **Select State** section, expand the drop-down list. If the state number is listed, select the corresponding state. If not, click the plus button to add a new state.
- **2** In the **Value** section, enter the State Value.
- **3** In the **Label** section, enter the State Label in the **Text** field.
- **4** If a State Label is visible in the canvas, in the **Label** section, turn off **Show Label**.
- **5** In the toolbar, click **Replace State Image**.
- **6** In the CustomRockerSliderToggleSwitchImages folder, select the gearbox-gear-N.png file, where N is the number of the gear. For reverse, select the gearbox-reverse.png file, and for neutral, select the gearbox-neutral.png file.
- **7** To configure the click area, in the canvas, click and drag the corners of the yellow rectangle. Use the image as a guide to size and position the click area. To avoid overlap between the click areas of different states, in the toolbar, click **Show All Click Areas**. You can now see the click areas of all states while editing the click area of the active state.

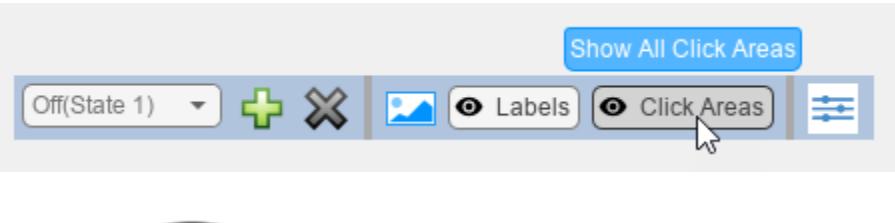

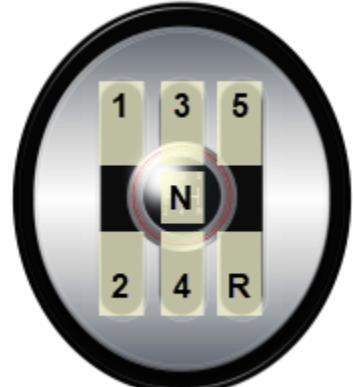

When you finish adjusting the design for the gearbox, to exit design mode, in the Property Inspector, on the **Design** tab, click **Edit**.

You can use the finished gearbox to control a parameter. In the model, a Constant block represents the gear of a car. The Slider Switch block controls the value of the constant.

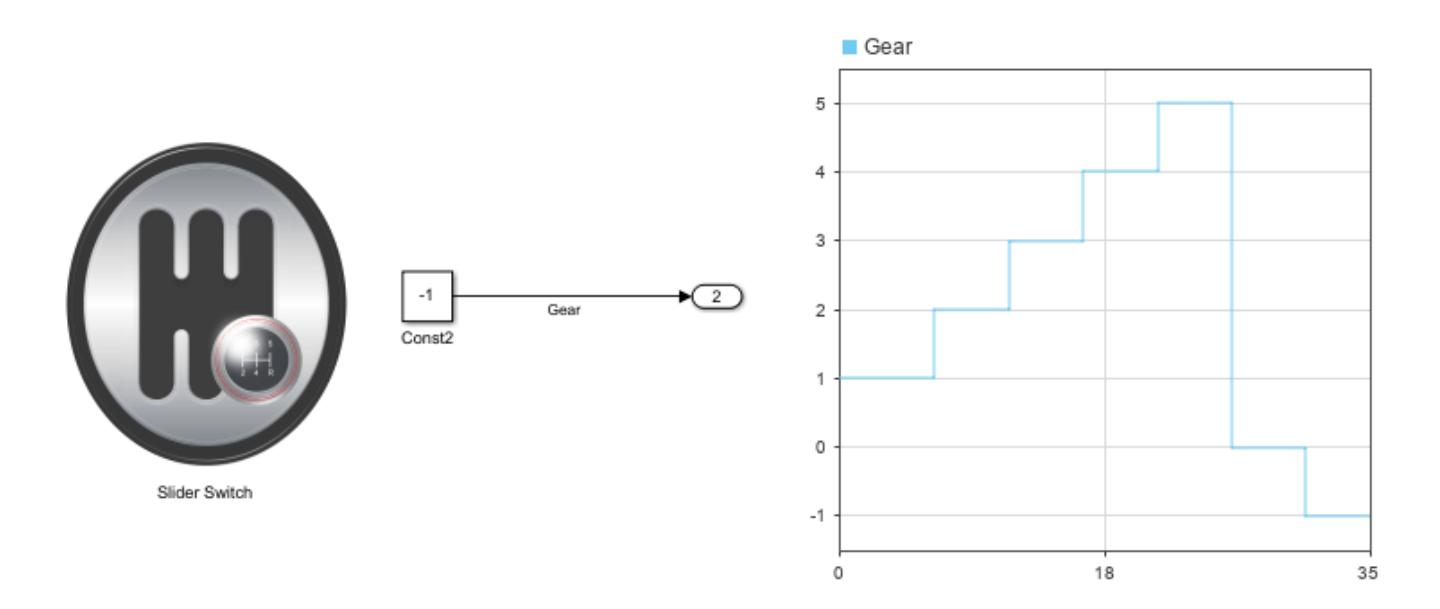

Connect the Slider Switch block to the Value parameter of the Constant block:

- **1** Select the Slider Switch block.
- **2** Click the **Connect** button that appears above the block.
- **3** Select the Constant block named Const2.
- **4** In the table that appears below the selected signal, select Const2:Value.
- **5** Click the X in the upper right corner of the Simulink window.

To use the gearbox:

- **1** Simulate the model. This model uses simulation pacing to slow model execution so you can interact with the model during simulation. For more information about simulation pacing, see ["Simulation Pacing" on page 2-18.](#page-181-0)
- **2** During simulation, click the area of the background image to which you want to move the gear lever to change gears during simulation.
- **3** See the effect on the gear in the Dashboard Scope block.

#### **Design Electromechanical Toggle Switch**

To design the electromechanical toggle switch, add a customizable Toggle Switch block to the model.

If the Property Inspector is not open to the **Design** tab with the **Edit** button pressed:

- **1** In the model canvas, select the Toggle Switch block.
- **2** In the Simulink Toolstrip, click the **Switch** tab.
- **3** On the **Switch** tab, click **Edit**. A toolbar appears above the Toggle Switch block.
- **4** To open the Property Inspector, in the toolbar, click **Open Design Tab**.

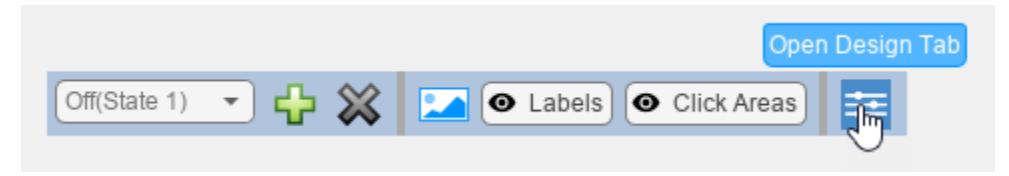

Add the background image for the electromechanical switch:

- **1** In the Property Inspector, on the **Design** tab, select the **Background Image** component.
- **2** In the **Select Image** section, click the plus button.
- **3** In the CustomRockerSliderToggleSwitchImages folder, select the togglebackground.png file.

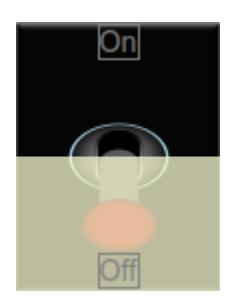

The Toggle Switch block for the electromechanical switch has three states:

- In State 1, the switch is on, the toggle is pointing down. The Toggle Switch block has a State Value of -1 and the State Label On, Down.
- In State 2, the switch is off, the toggle is centered. The Toggle Switch block has a State Value of 0 and the State Label Off.
- In State 3, when the switch is on, the toggle is pointing up. The Toggle Switch block has a State Value of 1 and the State Label On, Up.

When the Toggle Switch block is in State 1, the toggle is pointing down.

Configure the appearance of the electromechanical switch for State 1:

- **1** On the **Design** tab, select the **States** component.
- **2** In the **Value** section, set the **Value** to -1.
- **3** To make the state identifiable in the **Select State** section drop-down list, in the **Label** section, enter the State Label On, Down in the **Text** field. When you click out of the **Text** field, the label appears in the **Select State** section drop-down list.
- **4** Since the settings of the electromechanical switch are labeled in the background image, the block labels are redundant. In the **Label** section, turn off **Show Label**.
- **5** In the toolbar, click **Replace State Image**.
- **6** In the CustomRockerSliderToggleSwitchImages folder, select the toggle-down.png file.

To exit design mode, on the **Design** tab, click **Edit**. Resize the block in the canvas by dragging one of its corners outwards until the labels on the electromechanical switch are large enough to read.

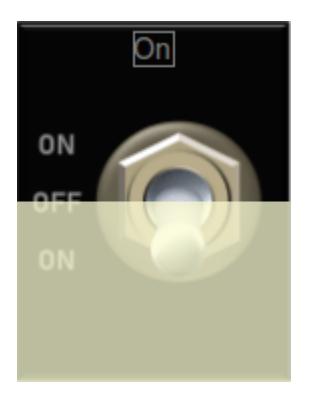

To reenter design mode, in the Property Editor, on the **Design** tab, click **Edit**.

To configure the **Click Area** for State 1, in the canvas, click and drag the corners of the yellow rectangle to cover the electromechanical switch from the bottom to halfway between the OFF label and the lower ON label.

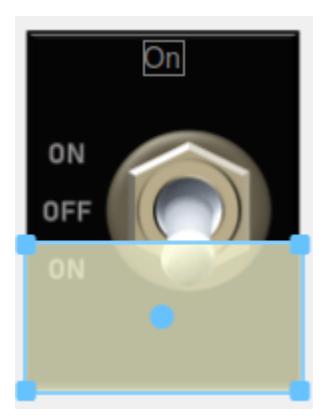

When the Toggle Switch block is in State 2, the toggle is centered.

Configure the appearance of the electromechanical switch for State 2:

- **1** On the **Design** tab, select the **States** component.
- **2** In the **Select State** section, select On (State 2).
- **3** In the **Value** section, set the **Value** to 0.
- **4** In the **Label** section, enter the State Label Off in the **Text** field.
- **5** In the **Label** section, turn off **Show Label**.
- **6** In the toolbar, click **Replace State Image**.
- **7** In the CustomRockerSliderToggleSwitchImages folder, select the toggle-neutral.png file.

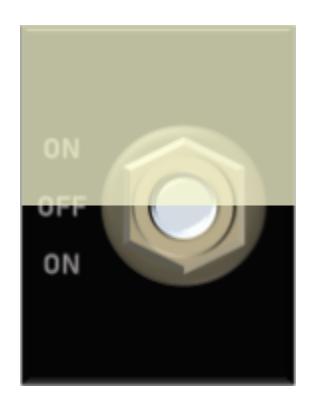

To configure the **Click Area** for State 2, in the canvas, click and drag the corners of the yellow rectangle to cover the switch from halfway between the OFF label and the lower ON label to halfway between the OFF label and the upper ON label. To avoid overlap between the click areas of State 1 and State 2, click **Show All Click Areas**. You can now see the click areas of all states while editing the click area of the active state.

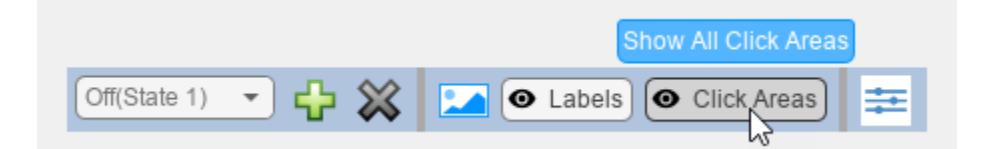

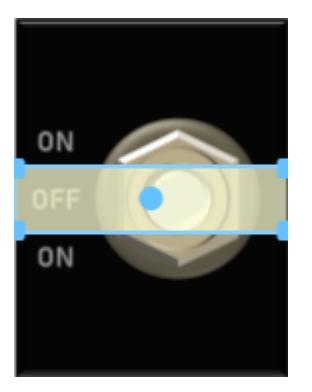

When the Toggle Switch block is in State 3, the toggle is up.

Configure the appearance of the electromechanical switch for State 3:

- **1** In the Property Inspector, on the **Design** tab, select the **States** component.
- **2** To add a new state, in the **Select State** section, click the plus button.
- **3** In the **Value** section, set the **Value** to 1.
- **4** In the **Label** section, enter the State Label On, Up in the **Text** field.
- **5** In the toolbar, click **Replace State Image**.
- **6** In the CustomRockerSliderToggleSwitchImages folder, select the toggle-up.png file.

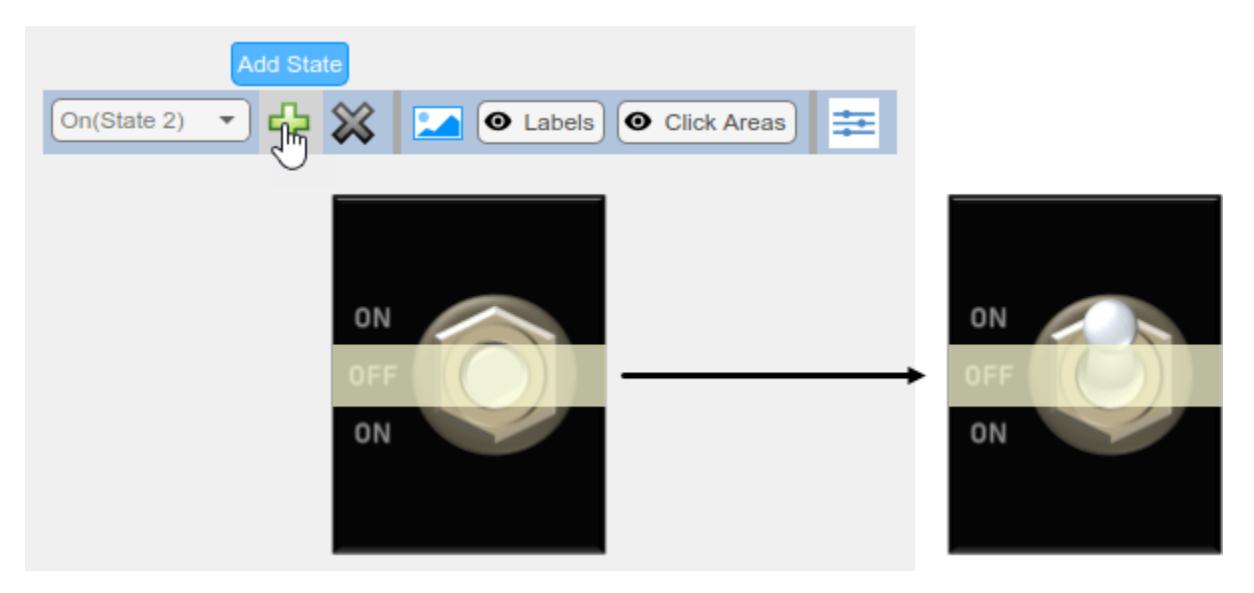

To configure the **Click Area** for State 3, in the canvas, click and drag the corners of the yellow rectangle to cover the switch from the top to halfway between the OFF label and the upper ON label.

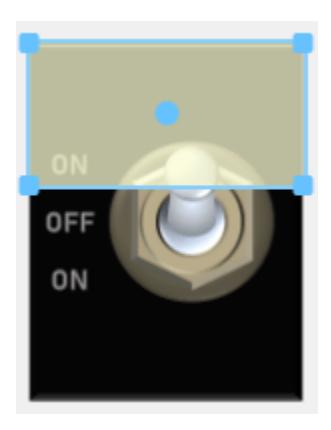

When you finish adjusting the design for the electromechanical switch, to exit design mode, in the Property Inspector, on the **Design** tab, click **Edit**.

You can use the finished switch to control a parameter. In the model, a Constant block represents the state of the electromechanical switch, and the Toggle Switch block controls the value of the constant.

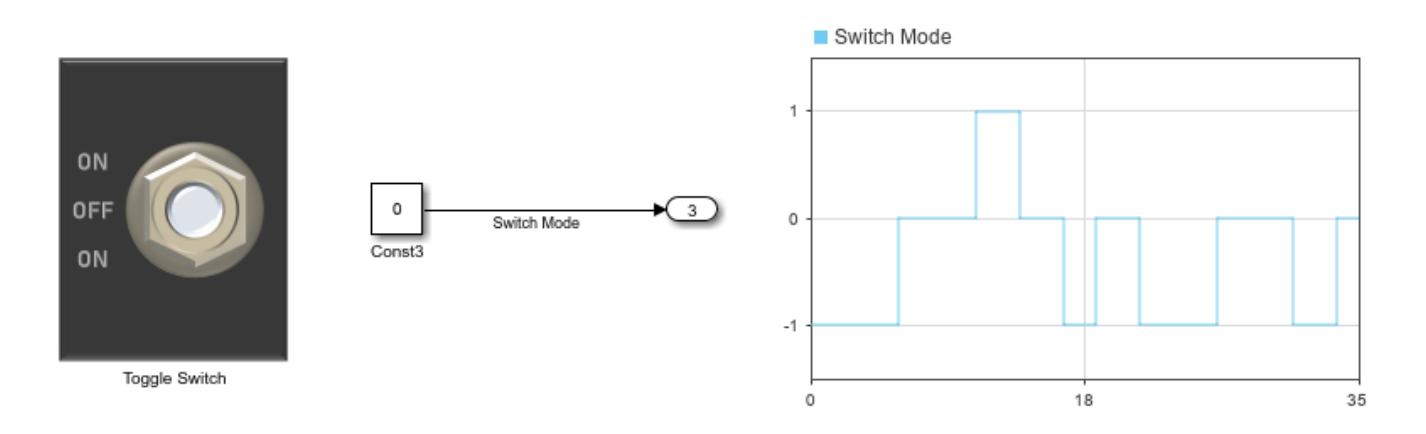

Connect the Toggle Switch block to the Value parameter of the Constant block:

- **1** Select the Toggle Switch block.
- **2** Click the **Connect** button that appears above the block.
- **3** Select the Constant block named Const3.
- **4** In the table that appears below the selected signal, select Const3:Value.
- **5** Click the X in the upper right corner of the Simulink window.

To use the electromechanical switch:

- **1** Simulate the model. This model uses simulation pacing to slow model execution so you can interact with the model during simulation. For more information about simulation pacing, see ["Simulation Pacing" on page 2-18.](#page-181-0)
- **2** During simulation, click the area of the background image to which you want to move the toggle to turn the switch on or off.
- **3** See the effect on the state of the switch in the Dashboard Scope block.

## **See Also**

**Blocks**

Rocker Switch | Slider Switch | Toggle Switch

## **Related Examples**

- • ["Tune and Visualize Your Model with Dashboard Blocks" on page 32-2](#page-2139-0)
- • ["Interactively Design and Debug Models Using Panels" on page 32-7](#page-2144-0)

# **Design Custom Rotary Switches**

An engine order telegraph (EOT) is a device used on ships to communicate the commanded speed and direction of travel from the bridge to the engine room. Personnel on the bridge use the EOT to control the velocity of the ship from outside the engine room.

This example shows how to use the customizable Rotary Switch block to design two EOTs that look like controls in real systems:

- A traditional EOT
- A modern EOT

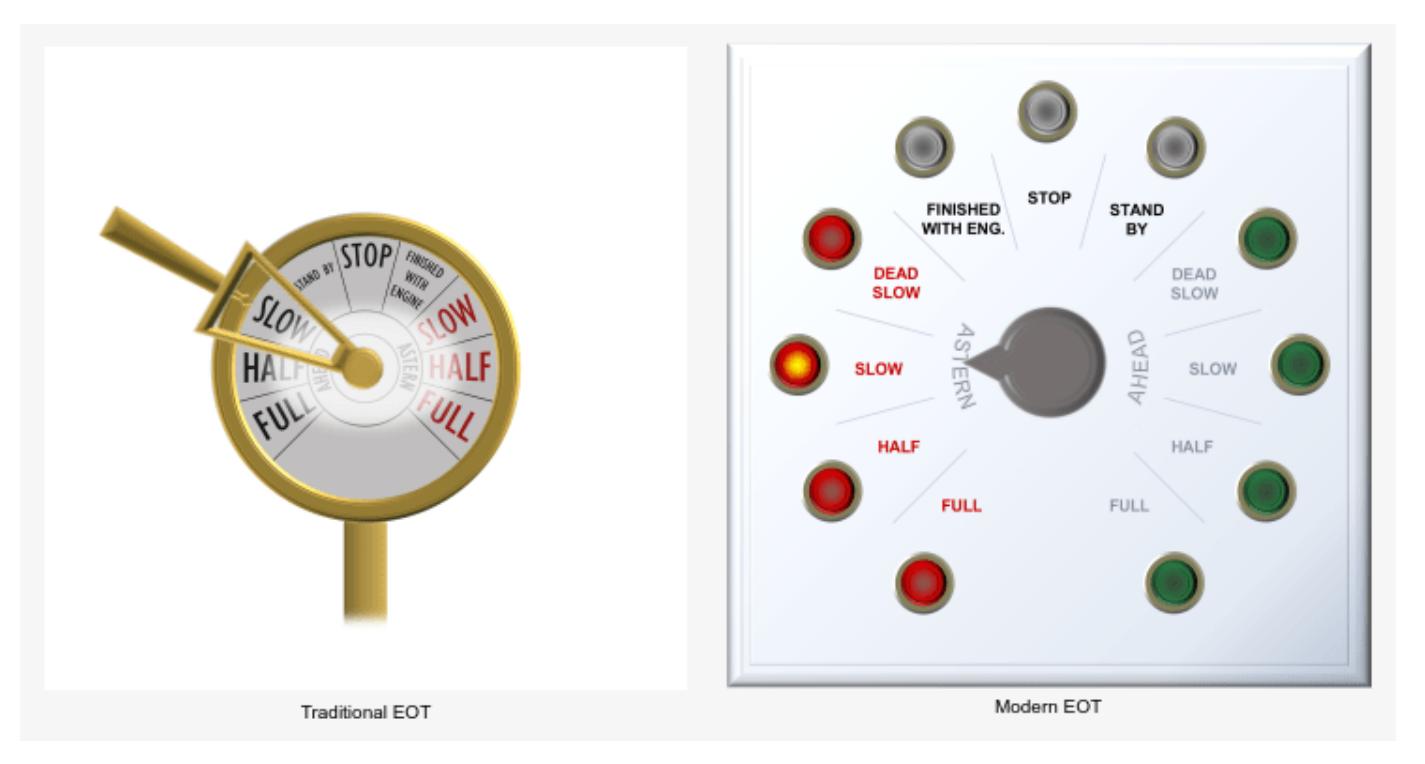

Each switch consists of a stationary component and a movable component. The stationary component is the mounting, and the movable component is the handle that you turn to set the value of the parameter that the switch controls.

The blocks in the model use PNG images to define the shapes of these components. You can find all images used to create the switches in the example directory.

Each switch has multiple states. A state pairs a State Value with a customizable State Label, a handle orientation, and a click area.

You can activate a state by clicking its click area or by dragging the handle and releasing it over the click area. When you activate the state, the State Value is assigned to the Simulink® block diagram element to which the switch block is connected.

You can specify the arc length the handle traverses when it moves from the first state to the last state. The state labels are evenly spaced over the arc length. The edges of the click areas bisect the angular distance between labels.

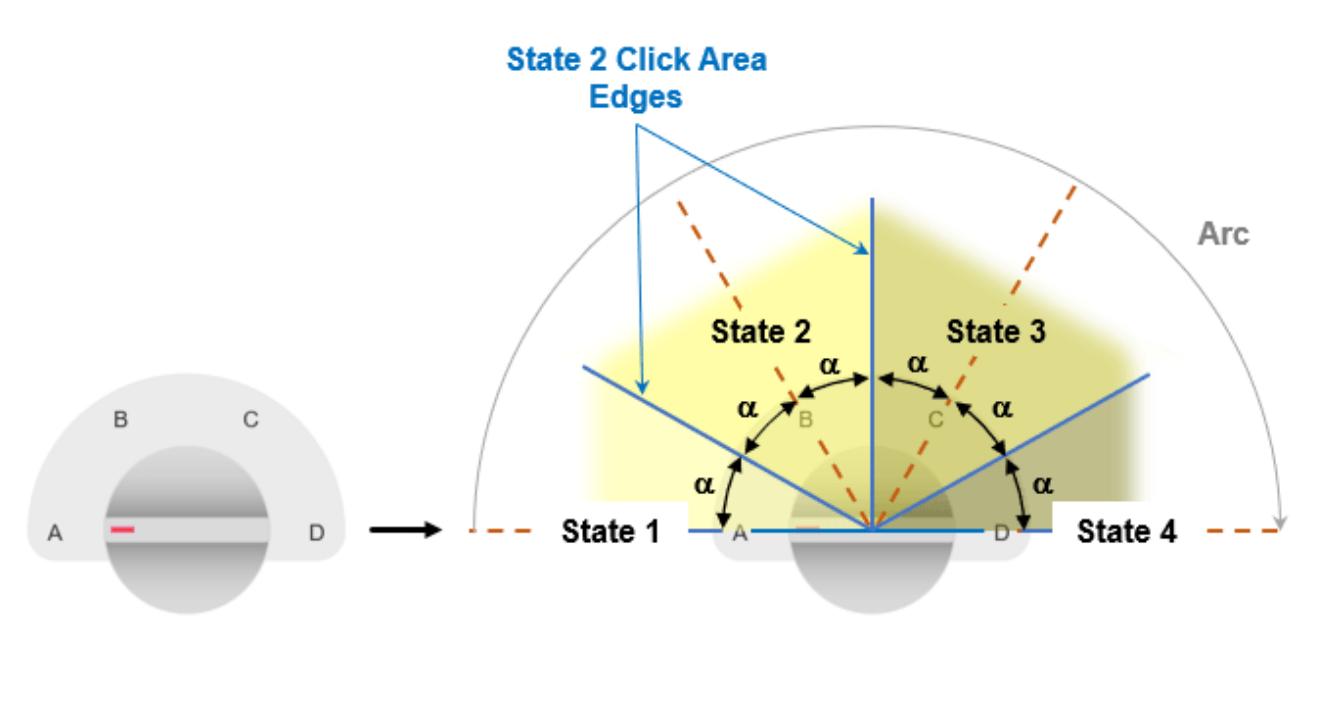

Rotary Switch

Rotary Switch

### **Design Traditional EOT**

To design the traditional EOT, add a customizable Rotary Switch block to the model using the Simulink quick insert menu:

- **1** To open the quick insert menu, double-click in the canvas.
- **2** To search for the customizable Rotary Switch block, type Rotary Switch.
- **3** Select the search result with the library path Simulink/Dashboard/Customizable Blocks.

To modify the design of the Rotary Switch block, enter design mode:

- **1** In the model canvas, select the Rotary Switch block.
- **2** In the Simulink Toolstrip, click the **Switch** tab.
- **3** On the **Switch** tab, click **Edit**. A toolbar appears above the Rotary Switch block.
- **4** To open the Property Inspector, in the toolbar, click **Open Design Tab**. In design mode, the **Design** tab of the Property Inspector is active.

You can design a custom rotary switch using the toolbar or using the **Design** tab of the **Property Inspector**. This example uses both.

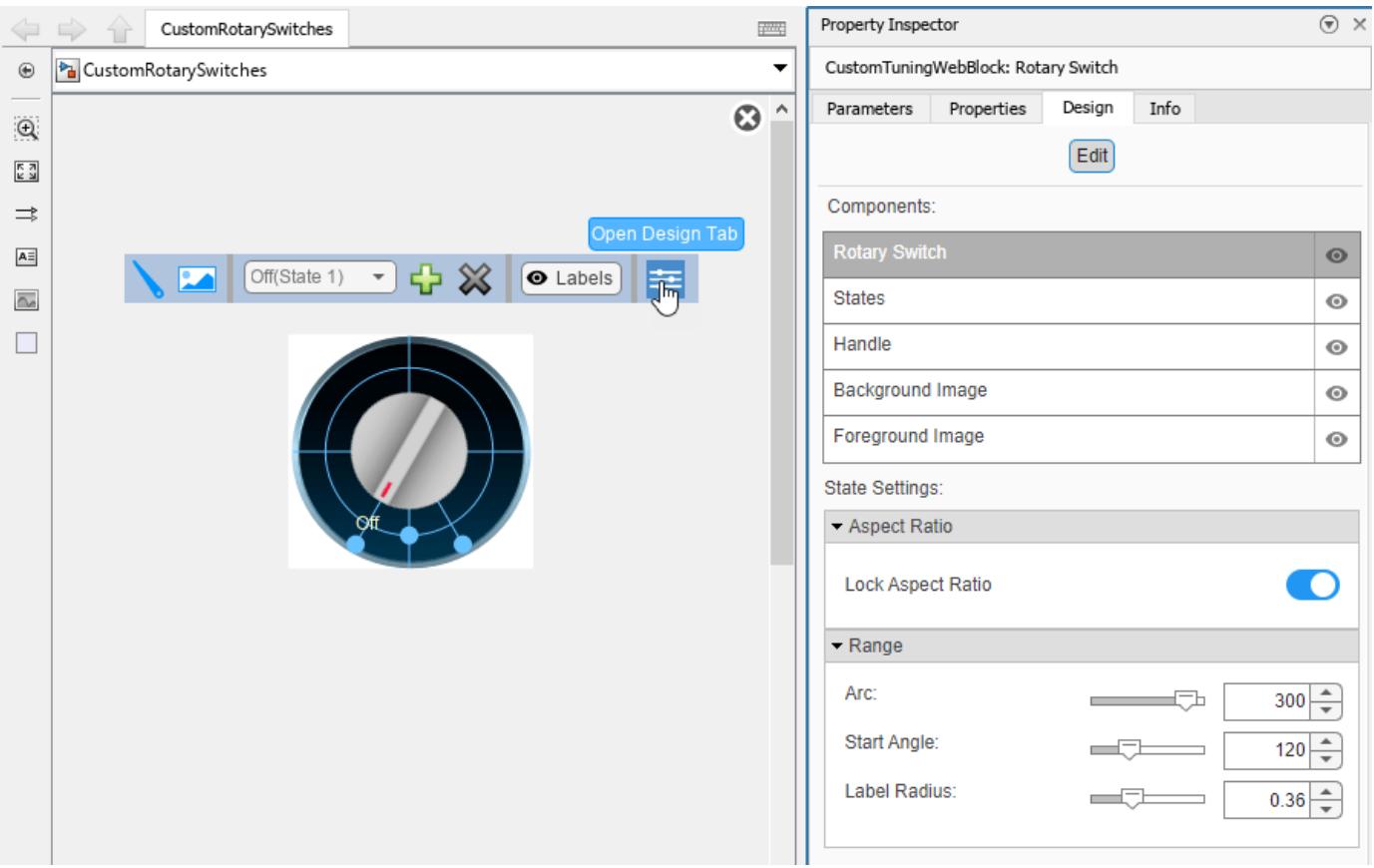

Add the background image for the traditional EOT:

- **1** In the toolbar, click **Replace Background Image**.
- **2** In the CustomRotarySwitchImages folder, select the eot-1-background.png file.

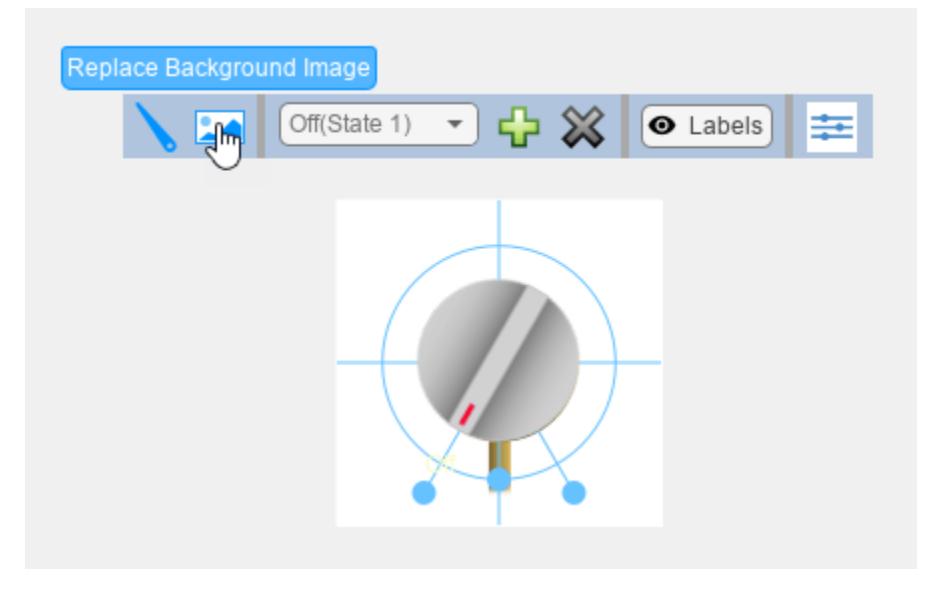

Resize the block to make the text on the EOT in the background image large enough to read:

- **1** Make the full background image visible by deleting the handle image. On the **Design** tab of the Property Inspector, click the **Handle** component. Then, in the **Handle** component, underneath the handle image, click the X button.
- **2** To resize the block, exit design mode. In the Property Editor, on the **Design** tab, click **Edit**.
- **3** Click and drag one of the corners of the block outwards until the text on the background image is large enough to read.

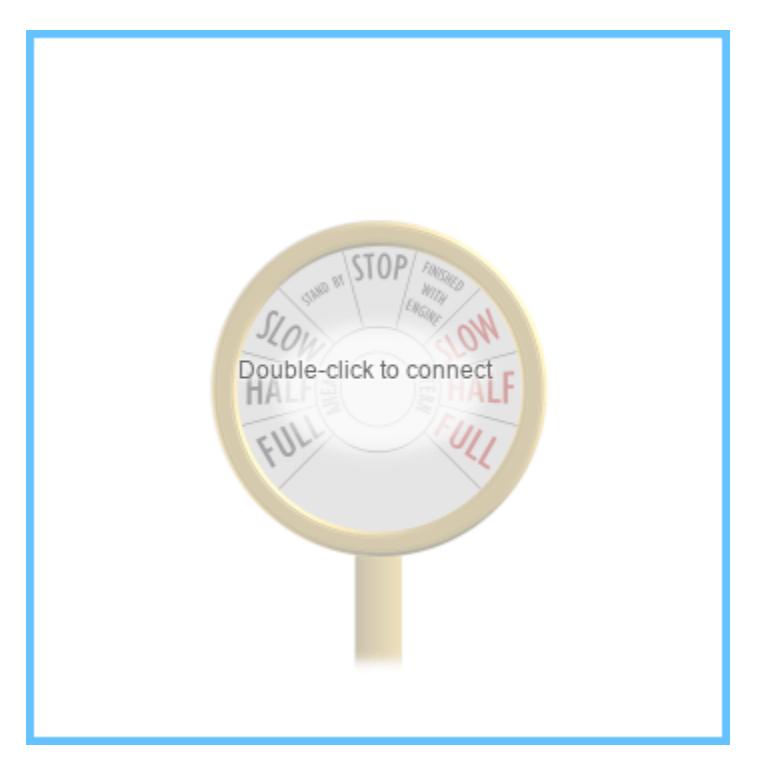

To continue modifying the design of the Rotary Switch block, enter design mode again.

Add the handle image for the traditional EOT:

- **1** On the **Design** tab, select the **Handle** component.
- **2** In the **Select Image** section, click the plus button.
- **3** In the CustomRotarySwitchImages folder, select the eot-1-handle.png file. Note that the handle in the PNG file points to the right.

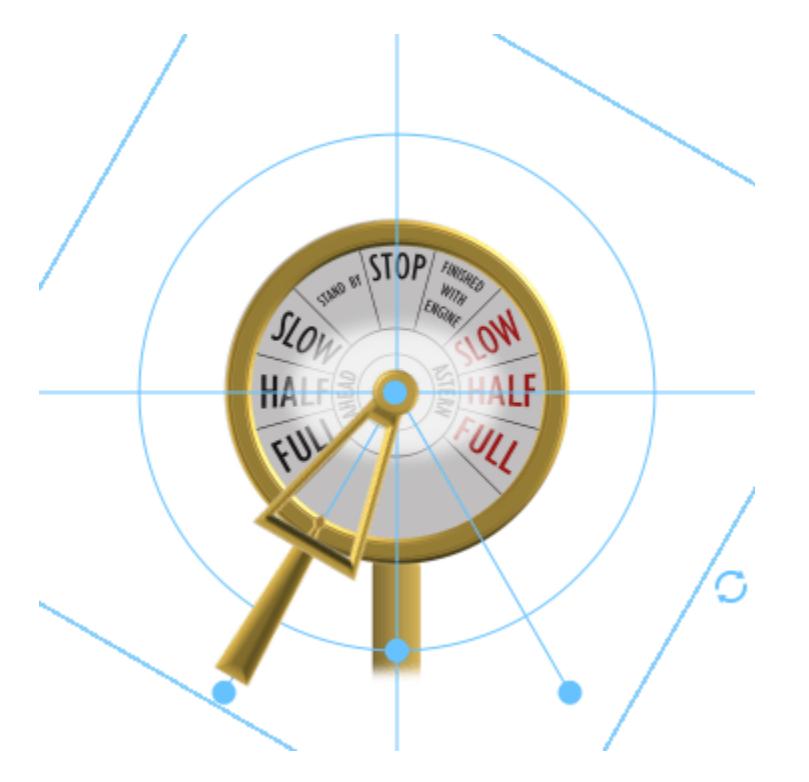

The states of the traditional EOT Rotary Switch block have this layout:

- The background image shows nine labels spaced at 30 degree intervals. Each label corresponds to an EOT state. The traditional EOT Rotary Switch block is split into nine corresponding state sections, shown in yellow.
- State 1 is the FULL ahead command on the background image.
- The **Arc** is the arc length the rotary switch handle traverses when it moves from the first state to the last state. For the traditional EOT Rotary Switch block, the arc length spans from the middle of the FULL ahead section to the middle of the FULL astern section, which is an angular distance of 240 degrees.
- The **Start Angle** is the angular location of the end of the arc length that is in State 1, measured clockwise from the positive horizontal axis pointing right. For the traditional EOT Rotary Switch block, the **Start Angle** is the angular location of the middle of the FULL ahead section relative to the positive horizontal axis, which is 150 degrees.
- Since the background image already has the labels for each section marked, the Rotary Switch block state labels are hidden.

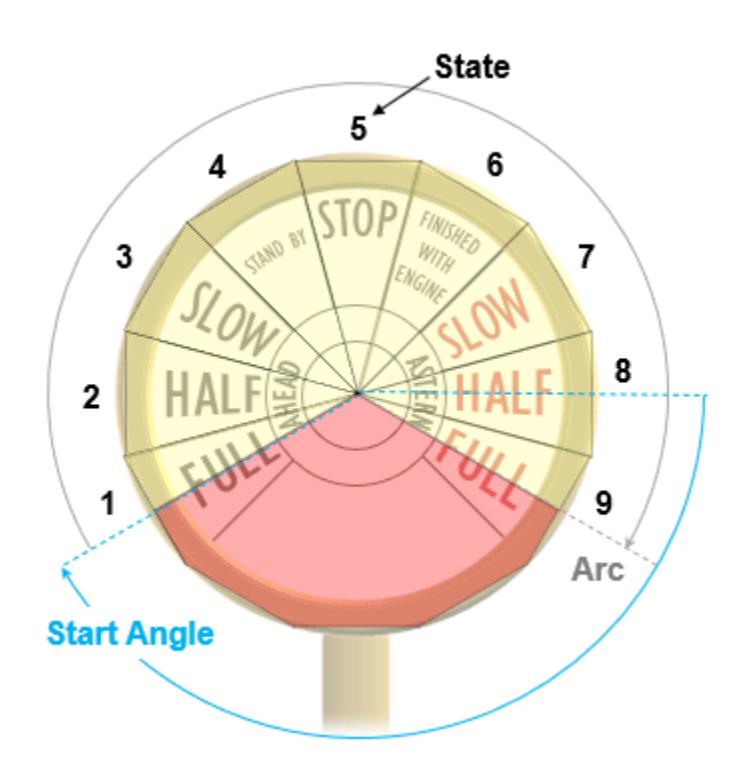

Implement the state layout:

- In the Property Inspector, on the **Design** tab, select the **Rotary Switch** component.
- In the **Range** section, set **Arc** to 240 degrees.
- In the **Range** section, set **Start Angle** to 150 degrees.
- To hide the Rotary Switch blocks state labels, make the label radius large enough to move the labels out of view. In the **Range** section, set **Label Radius** to 1.

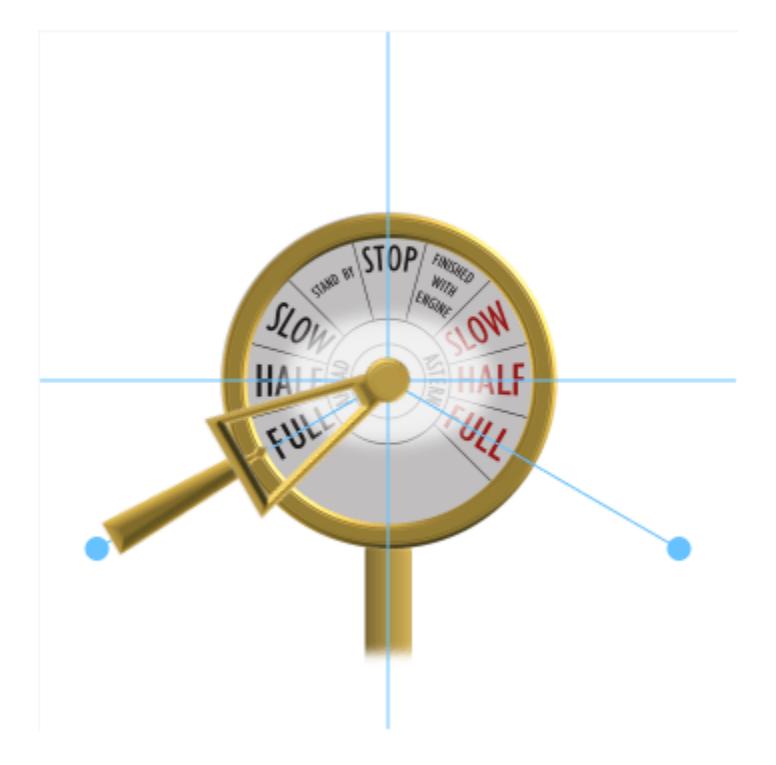

The Rotary Switch block for the traditional EOT has nine states:

- In State 1, the bridge orders the engine to travel ahead at the full engine speed. The Rotary Switch block has a State Value of 100 and the State Label Full Speed, Ahead.
- In State 2, the bridge orders the engine to travel ahead at 50 percent of the full engine speed. The Rotary Switch block has a State Value of 50 and the State Label Half Speed, Ahead.
- In State 3, the bridge orders the engine to travel ahead at 25 percent of the full engine speed. The Rotary Switch block has a State Value of 25 and the State Label Slow Speed, Ahead.
- In State 4, the bridge orders the engine to stand by. The Rotary Switch block has a State Value of 1 and the State Label Stand By.
- In State 5, the bridge orders the engine to stop, and the engine speed is 0. The Rotary Switch block has a State Value of 0 and the State Label Stop.
- In State 6, the bridge is finished with the main engine. The Rotary Switch block has a State Value of -1 and the State Label Finished with Engine.
- In State 7, the bridge orders the engine to travel astern at 25 percent of the full engine speed. The Rotary Switch block has a State Value of -25 and the State Label Slow Speed, Astern.
- In State 8, the bridge orders the engine to travel astern at 50 percent of the full engine speed. The Rotary Switch block has a State Value of -50 and the State Label Half Speed, Astern.
- In State 9, the bridge orders the engine to travel astern at the full engine speed. The Rotary Switch block has a State Value of -100 and the State Label Full Speed, Astern.

In the Property Inspector, on the **Design** tab, for each state:

- **1** In the **States** component, in the **Select State** section, expand the drop-down list. If the state number is listed, select the corresponding state. If not, click the plus button to add a new state.
- **2** In the **Value** section, enter the State Value.

**3** To make the state identifiable in the **Select State** section drop-down list, in the **Label** section, enter the State Label in the **Text** field. When you click out of the **Text** field, the label appears in the **Select State** section drop-down list.

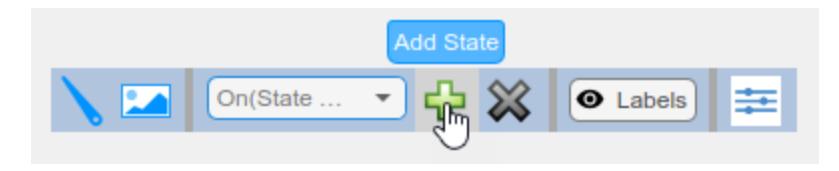

Note that the handle orientation for a given state not be correct until all nine states have been added because the Rotary Switch block does not recognize the labels on the background image. The Rotary Switch block spaces state labels at equal angular intervals, so the angular locations to which the handle snaps depend on the number of states. When there are nine states, the angular locations of the Rotary Switch block state labels coincide with the angular locations of the labels on the background image, and the handle takes on the correct orientation for all states.

When you finish adjusting the design for the traditional EOT, to exit design mode, in the Property Inspector, on the **Design** tab, click **Edit**.

You can use the finished EOT to control a parameter. In the model, a Constant block represents the EOT signal that is sent to the engine room. The Rotary Switch block controls the value of the constant.

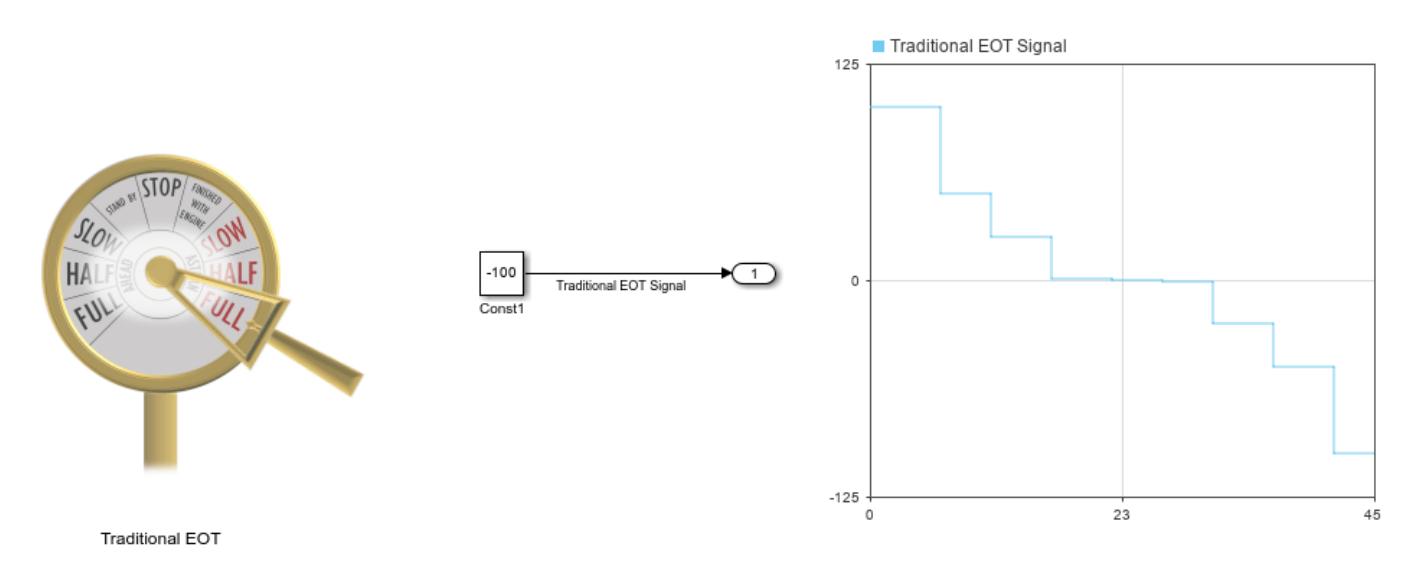

Connect the Rotary Switch block to the Value parameter of the Constant block:

- **1** Select the Rotary Switch block.
- **2** Click the **Connect** button that appears above the block.
- **3** Select the Constant block named Const1.
- **4** In the table that appears below the selected signal, select the Const1:Value.
- **5** Click the X in the upper right corner of the Simulink window.

To use the traditional EOT:

- **1** Simulate the model. This model uses simulation pacing to slow model execution so you can interact with the model during simulation. For more information about simulation pacing, see ["Simulation Pacing" on page 2-18.](#page-181-0)
- **2** During simulation, click and drag the handle. To change the State Value of the Rotary Switch block, release the handle over any of the labels on the background image.
- **3** See the effect on the EOT signal in the Dashboard Scope block.

### **Design Modern EOT**

To design the modern EOT, add a customizable Rotary Switch block to the model.

If the Property Inspector is not open to the **Design** tab with the **Edit** button pressed:

- **1** In the model canvas, select the Rotary Switch block.
- **2** In the Simulink Toolstrip, click the **Switch** tab.
- **3** On the **Switch** tab, click **Edit**. A toolbar appears above the Rotary Switch block.
- **4** To open the Property Inspector, in the toolbar, click **Open Design Tab**.

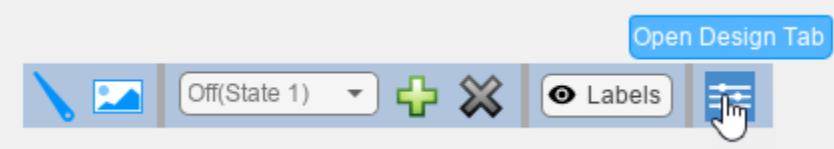

Add the background image for the modern EOT:

- **1** In the toolbar, click **Replace Background Image**.
- **2** In the CustomRotarySwitchImages folder, select the eot-2-background.png file.

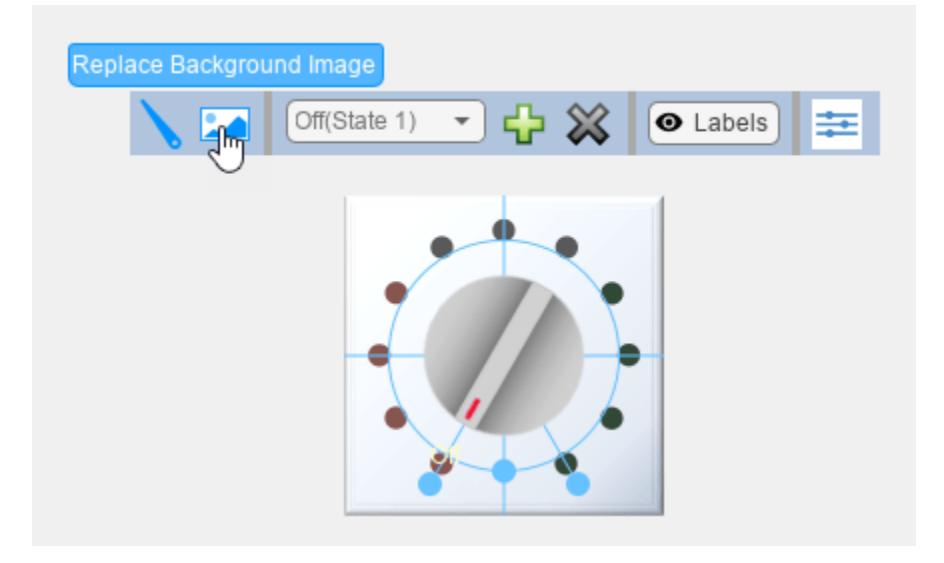

Resize the block to make the text on the EOT in the background image large enough to read:

**1** Make the full background image visible by deleting the handle image. On the **Design** tab of the Property Inspector, click the **Handle** component. Then, in the **Handle** component, underneath the handle image, click the X button.

- **2** To resize the block, exit design mode. In the Property Editor, on the **Design** tab, click **Edit**.
- **3** Click and drag one of the corners of the block outwards until the text on the background image is large enough to read.

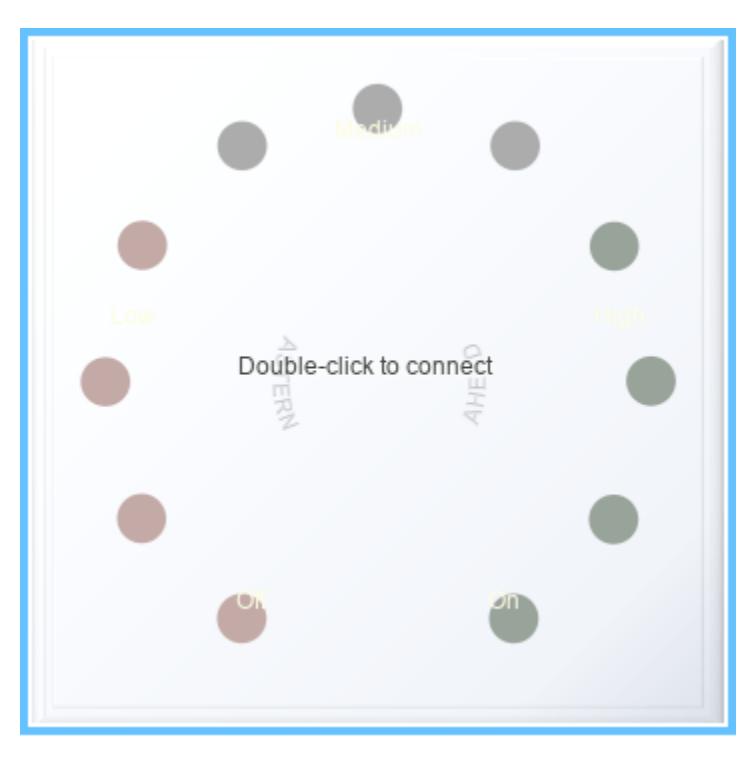

To continue modifying the design of the Rotary Switch block, enter design mode again.

Add the handle image for the modern EOT:

- **1** On the **Design** tab, select the **Handle** component.
- **2** In the **Select Image** section, click the plus button.
- **3** In the CustomRotarySwitchImages folder, select the eot-2-handle.png file. Note that the handle in the PNG file points to the right.
- **4** In the **Size** section, set the **Width** and **Height** to 1.

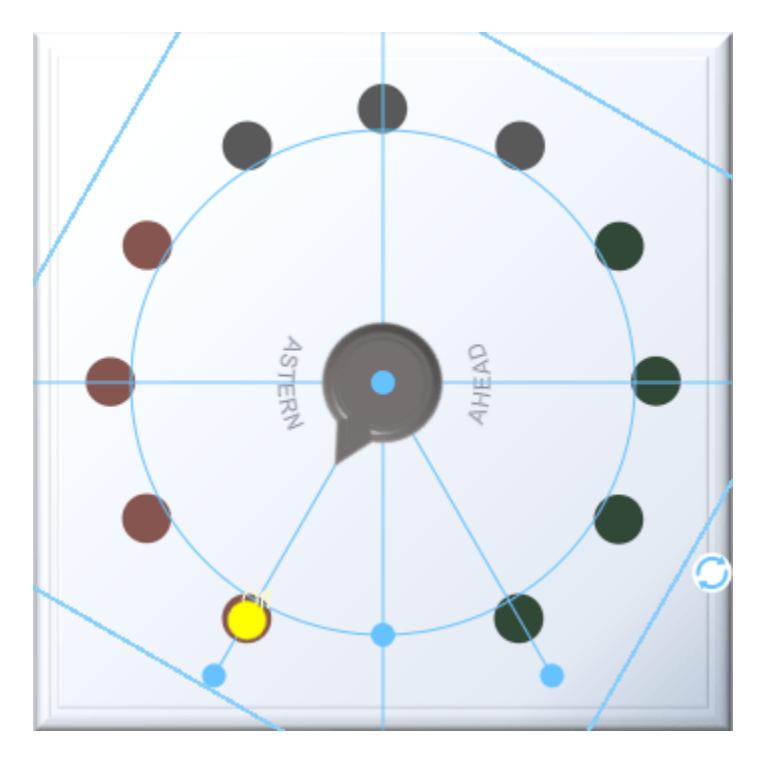

The states of the modern EOT Rotary Switch block have this layout:

- The background image shows eleven labels spaced at 30 degree intervals. Each label corresponds to an EOT state. The modern EOT Rotary Switch block is split into eleven corresponding state sections, shown in yellow.
- State 1 is the FULL astern command on the background image.
- The **Arc** is the arc length the rotary switch handle traverses when it moves from the first state to the last state. For the modern EOT Rotary Switch block, the arc length spans from the middle of the FULL ahead section to the middle of the FULL astern section, which is an angular distance of 300 degrees.
- The **Start Angle** is the angular location of the end of the arc length that is in State 1, measured clockwise from the positive horizontal axis pointing right. For the modern EOT Rotary Switch block, the **Start Angle** is the angular location of the middle of the FULL ahead section relative to the positive horizontal axis, which is 120 degrees.
- Since the background image already has the labels for each section marked, the Rotary Switch block state labels are hidden.

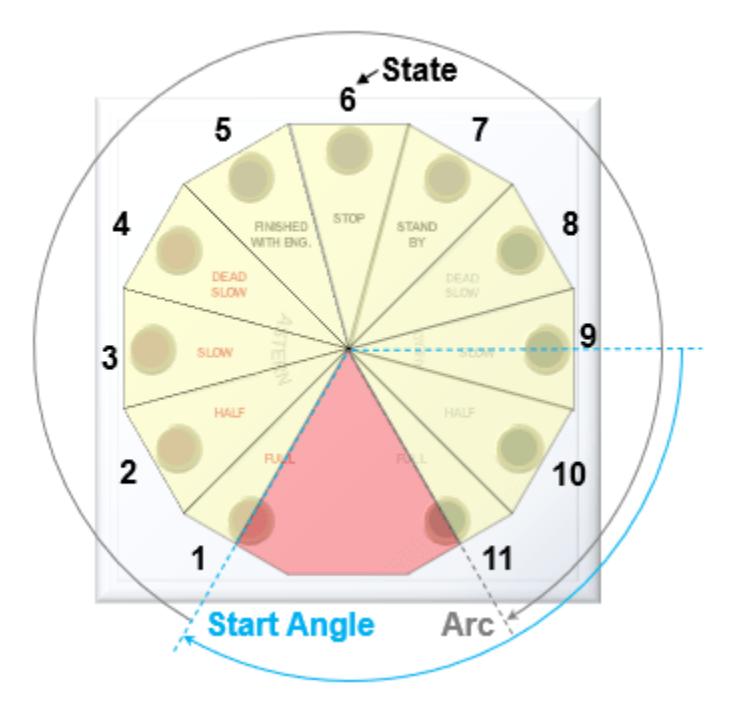

**Arc** is 300 degrees by default. **Start Angle** is 120 degrees by default.

To hide the Rotary Switch blocks state labels, make the label radius large enough to move the labels out of view:

- **1** In the Property Inspector, on the **Design** tab, select the **Rotary Switch** component.
- **2** In the **Range** section, set **Label Radius** to 1.

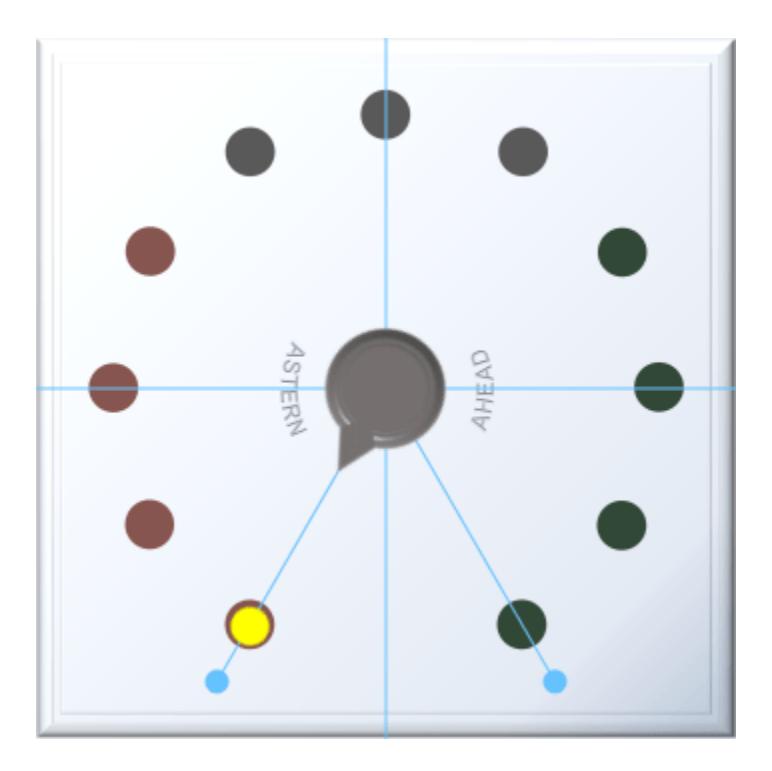

The Rotary Switch block for the traditional EOT has eleven states:

- In State 1, the bridge orders the engine to travel astern at the full engine speed. The Rotary Switch block has a State Value of -100 and the State Label Full Speed, Astern.
- In State 2, the bridge orders the engine to travel astern at 50 percent of the full engine speed. The Rotary Switch block has a State Value of -50 and the State Label Half Speed, Astern.
- In State 3, the bridge orders the engine to travel astern at 25 percent of the full engine speed. The Rotary Switch block has a State Value of -25 and the State Label Slow Speed, Astern.
- In State 4, the bridge orders the engine to travel astern at 12.5 percent of the full engine speed. The Rotary Switch block has a State Value of -12.5 and the State Label Dead Slow Speed, Astern.
- In State 5, the bridge is finished with the main engine. The Rotary Switch block has a State Value of -1 and the State Label Finished with Engine.
- In State 6, the bridge orders the engine to stop, and the engine speed is 0. The Rotary Switch block has a State Value of 0 and the State Label Stop.
- In State 7, the bridge orders the engine to stand by. The Rotary Switch block has a State Value of 1 and the State Label Stand By.
- In State 8, the bridge orders the engine to travel ahead at 12.5 percent of the full engine speed. The Rotary Switch block has a State Value of 12.5 and the State Label Dead Slow Speed, Ahead.
- In State 9, the bridge orders the engine to travel ahead at 25 percent of the full engine speed. The Rotary Switch block has a State Value of 25 and the State Label Slow Speed, Ahead.
- In State 10, the bridge orders the engine to travel ahead at 50 percent of the full engine speed. The Rotary Switch block has a State Value of 50 and the State Label Half Speed, Ahead.
- In State 11, the bridge orders the engine to travel ahead at the full engine speed. The Rotary Switch block has a State Value of 100 and the State Label Full Speed, Ahead.

In the Property Inspector, on the **Design** tab, for each state:

- **1** In the **States** component, in the **Select State** section, expand the drop-down list. If the state number is listed, select the corresponding state. If not, click the plus button to add a new state.
- **2** In the **Value** section, enter the State Value.
- **3** To make the state identifiable in the **Select State** section drop-down list, in the **Label** section, enter the State Label in the **Text** field. When you click out of the **Text** field, the label appears in the **Select State** section drop-down list.

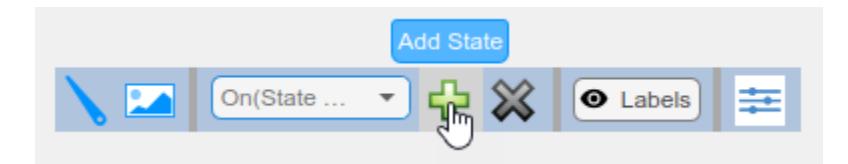

Note that the handle orientation for a given state not be correct until all eleven states have been added because the Rotary Switch block does not recognize the labels on the background image. The Rotary Switch block spaces state labels at equal angular intervals, so the angular locations to which the handle snaps depend on the number of states. When there are eleven states, the angular locations of the Rotary Switch block state labels coincide with the angular locations of the labels on the background image, and the handle takes on the correct orientation for all states.

Add the foreground image for the modern EOT:

- **1** On the **Design** tab, select the **Foreground Image** component.
- **2** In the **Select Image** section, click the plus button.
- **3** In the CustomRotarySwitchImages folder, select the eot-2-foreground.png file.

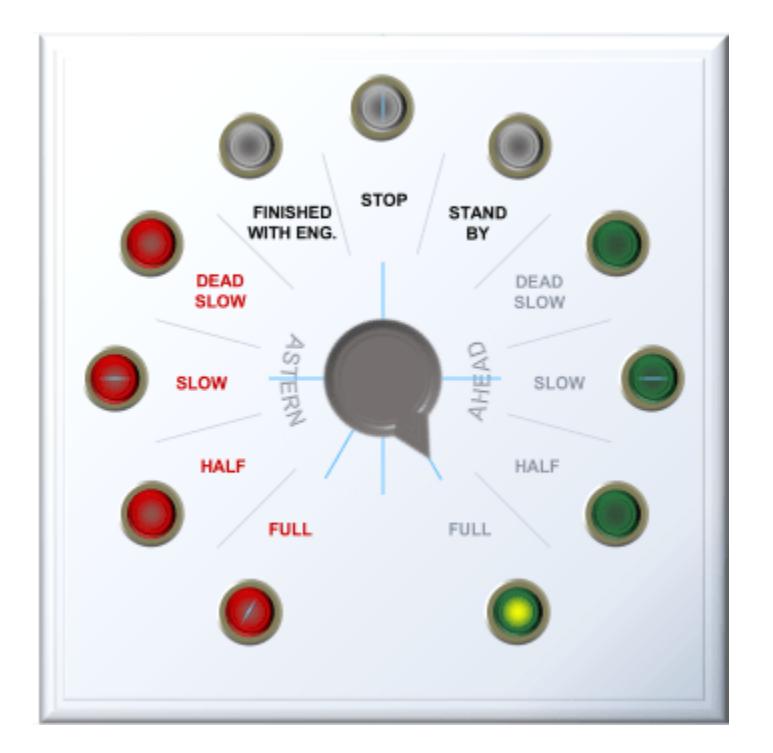

When you finish adjusting the design for the modern EOT, to exit design mode, in the Property Inspector, on the **Design** tab, click **Edit**.

Use the finished EOT to control a parameter. In the model, a Constant block represents the EOT signal that is sent to the engine room, and the Rotary Switch block controls the value of the constant.

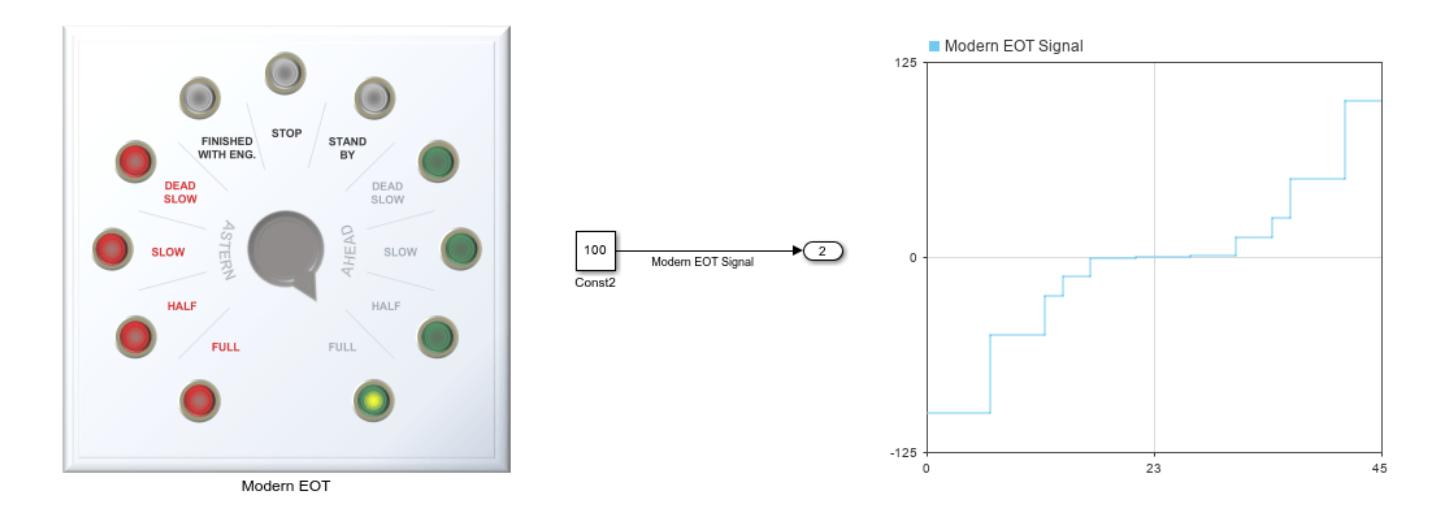

Connect the Rotary Switch block to the Value parameter of the Constant block:

- **1** Select the Rotary Switch block.
- **2** Click the **Connect** button that appears above the block.
- **3** Select the Constant block named Const2.
- **4** In the table that appears below the selected signal, select Const2:Value.
- **5** Click the X in the upper right corner of the Simulink window.

To use the modern EOT:

- **1** Simulate the model. This model uses simulation pacing to slow model execution so you can interact with the model during simulation. For more information about simulation pacing, see ["Simulation Pacing" on page 2-18.](#page-181-0)
- **2** During simulation, click and drag the handle. To change the State Value of the Rotary Switch block, release the handle over any of the labels on the background image.
- **3** See the effect on the EOT signal in the Dashboard Scope block.

## **See Also**

Rotary Switch

### **Related Examples**

- • ["Tune and Visualize Your Model with Dashboard Blocks" on page 32-2](#page-2139-0)
- • ["Interactively Design and Debug Models Using Panels" on page 32-7](#page-2144-0)

# **Design Custom Sliders**

This example shows how to use the Horizontal Slider block and the Vertical Slider block to design three sliders that look like controls in real systems:

- A light dimmer switch
- A medical syringe
- A mixing desk slider

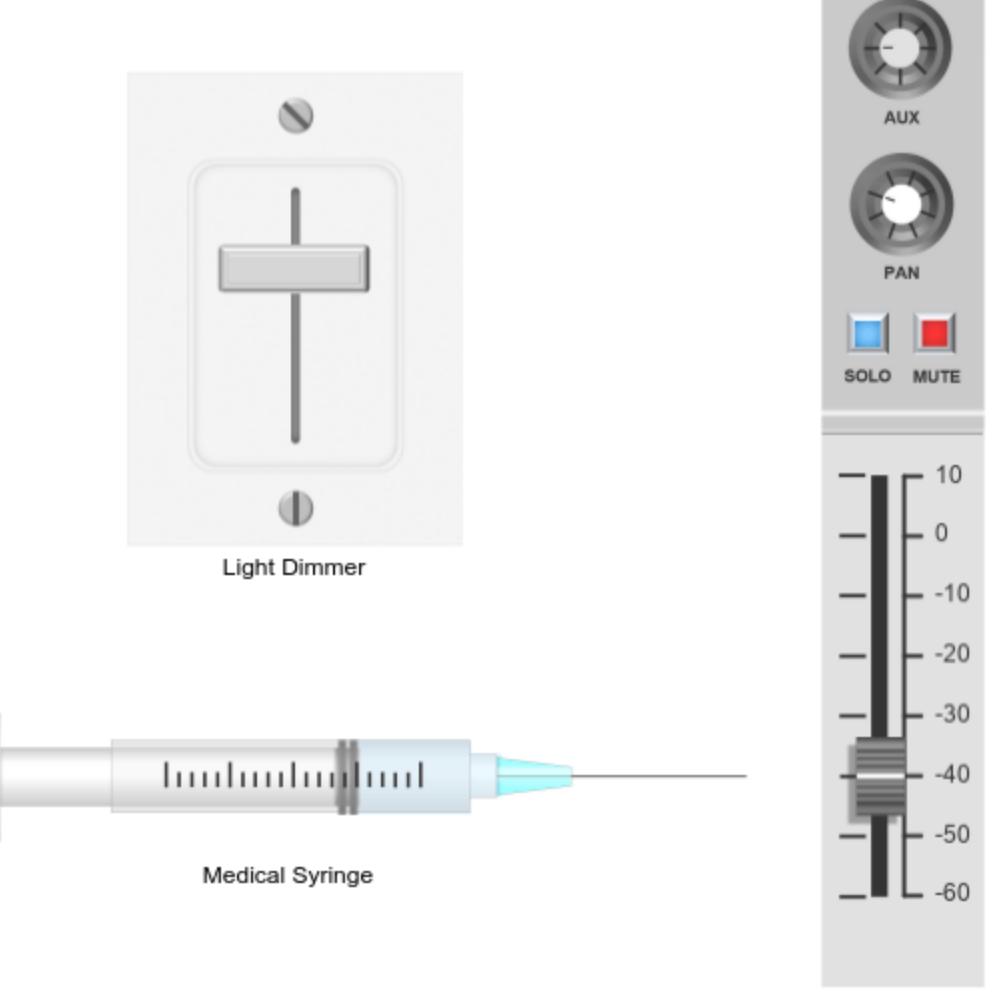

Mixing Desk Fader

Each slider consists of a stationary component and a movable component. The stationary component is the mounting. The movable component is the handle that you turn to set the value of the parameter that the slider controls.

The blocks in the model use PNG images to define the shapes of these components. You can find all images used to create the sliders in the example directory.

#### **Design Light Dimmer Switch**

To design the light dimmer switch, add a Vertical Slider block to the model using the quick insert menu:

- **1** To open the quick insert menu, double-click in the canvas.
- **2** To search for the customizable Vertical Slider block, type Vertical Slider.
- **3** Select the search result with the library path Simulink/Dashboard/Customizable Blocks.

To modify the design of the Vertical Slider block, enter design mode:

- **1** In the model canvas, select the Vertical Slider block.
- **2** In the Simulink® Toolstrip, click the **Slider** tab.
- **3** On the **Slider** tab, click **Edit**. A toolbar appears above the Vertical Slider block.
- **4** To open the Property Inspector, in the toolbar, click **Open Design Tab**. In design mode, the **Design** tab of the Property Inspector is active.

You can design a custom slider using the toolbar or using the **Design** tab of the **Property Inspector**. This example uses both.

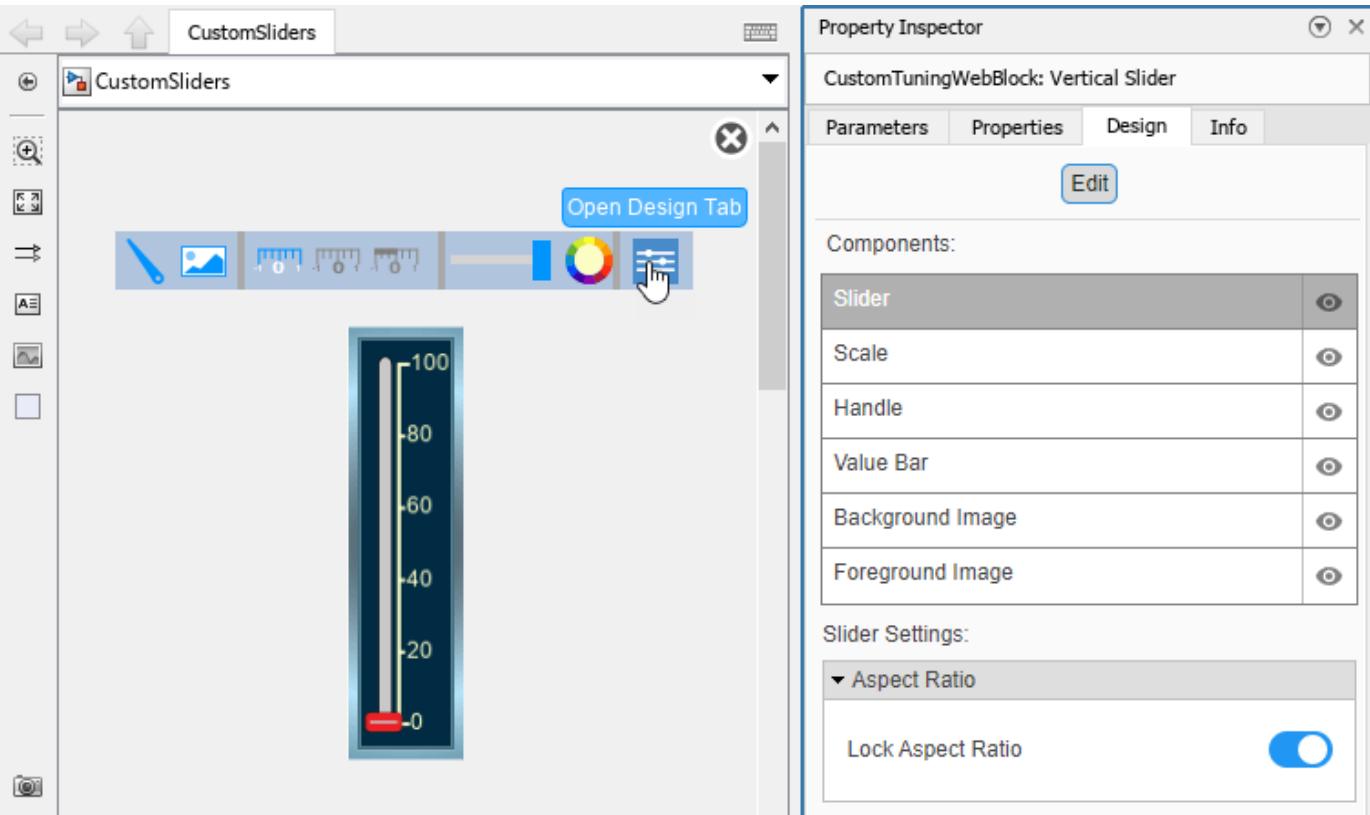

Add the background image for the light dimmer switch:

- **1** In the toolbar, click **Replace Background Image**.
- **2** In the CustomSliderImages folder, select the light-switch-background.png file.

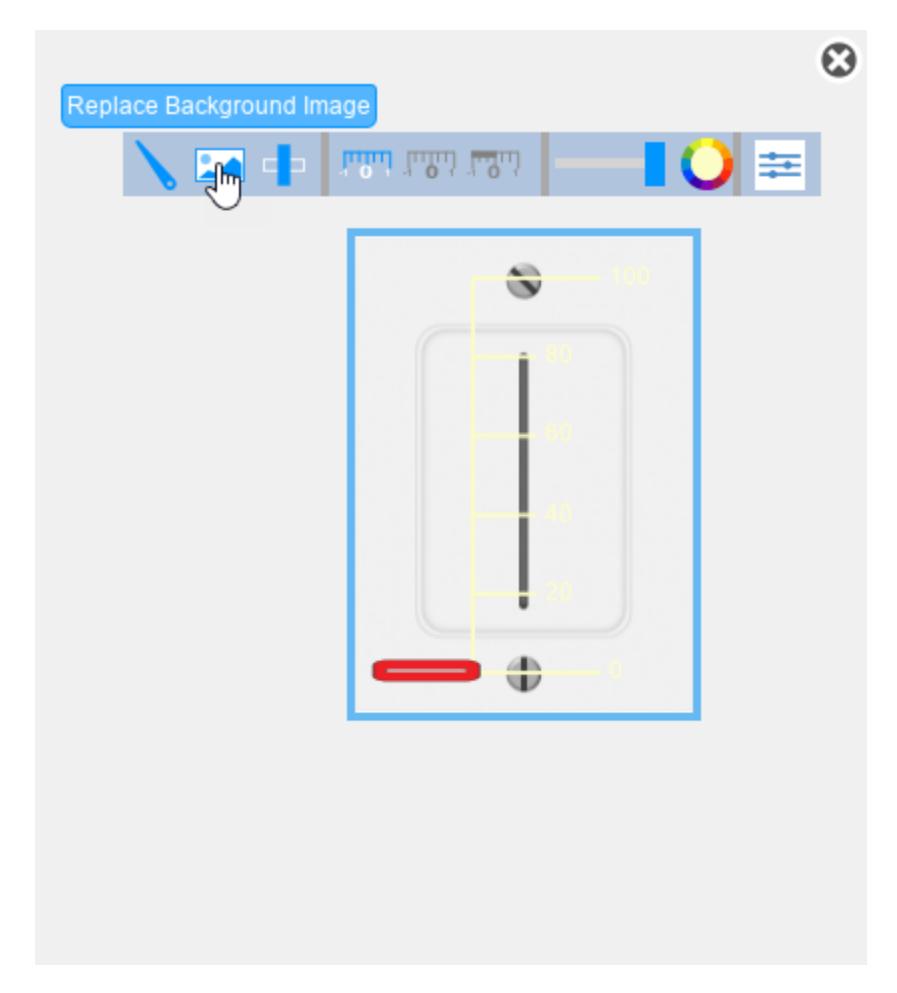

To make the scale easier to see, in the toolbar, click **Set Color**. Change the scale color to blue.

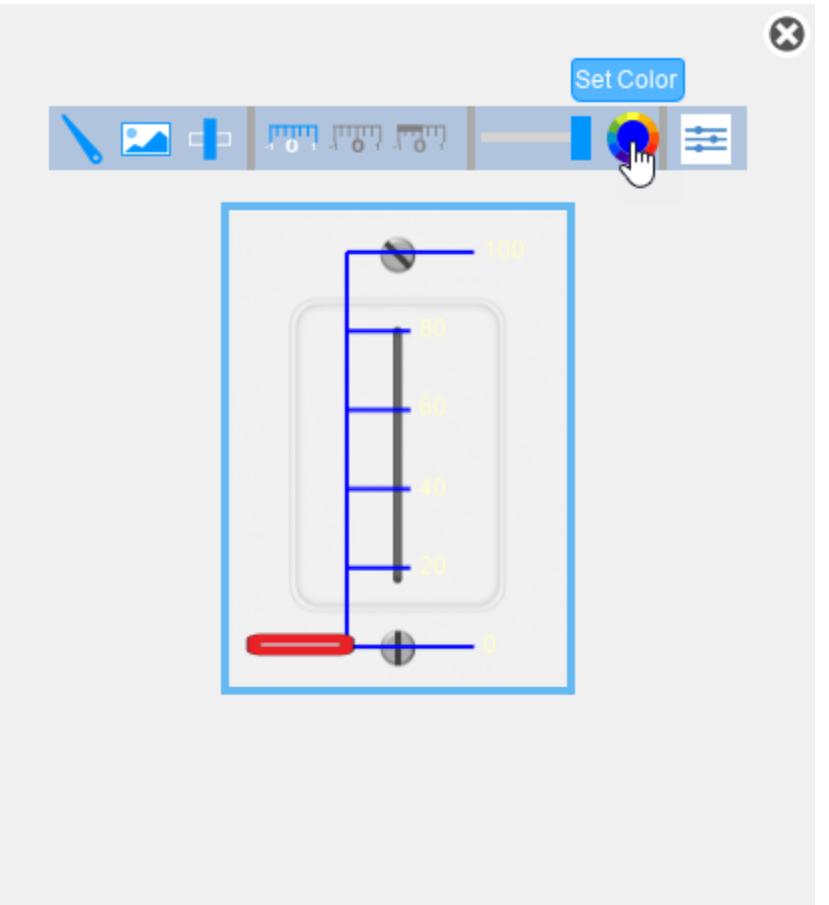

In the canvas, adjust the scale such that the span line exactly covers the slot in the light switch mounting shown on the background image:

- To move the scale, click and move the bounding box of the scale.
- To resize the scale, click and drag the corners of the bounding box of the scale.

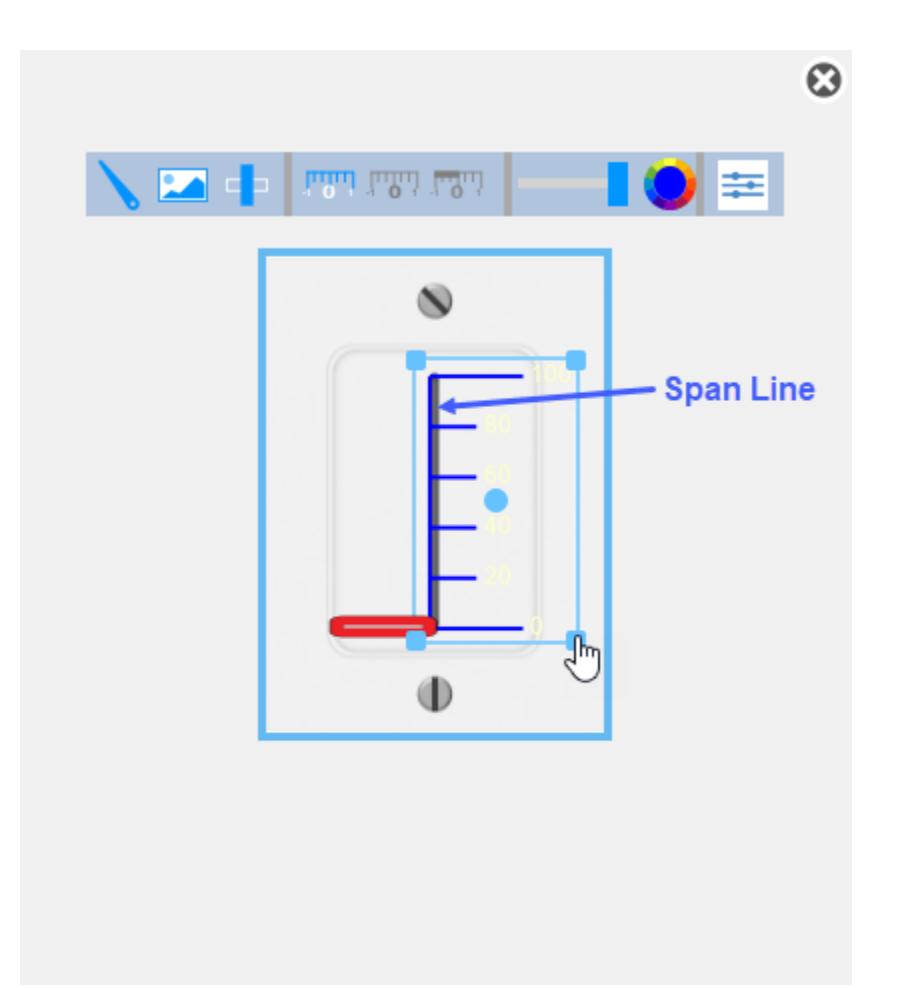

Add the handle image for the light dimmer switch:

- In the Property Inspector, on the **Design** tab, select the **Handle** component.
- In the **Select Image** section, click the plus button.
- In the CustomSliderImages folder, select the light-switch-handle.png file.
- In the **Size** section, set the **Width** and **Height** to 1.

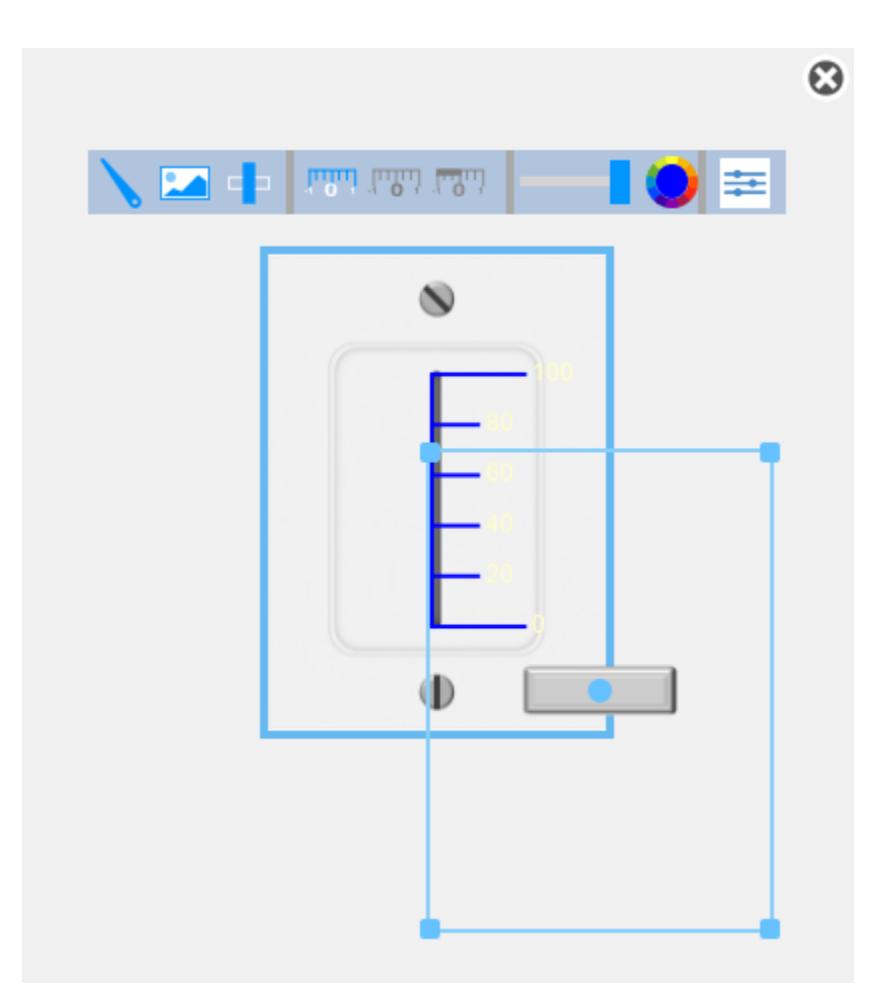

In the canvas, move the handle to the off position on the light switch mounting shown in the background image. The center of the handle image should be at the bottom of the slot in the light switch mounting.

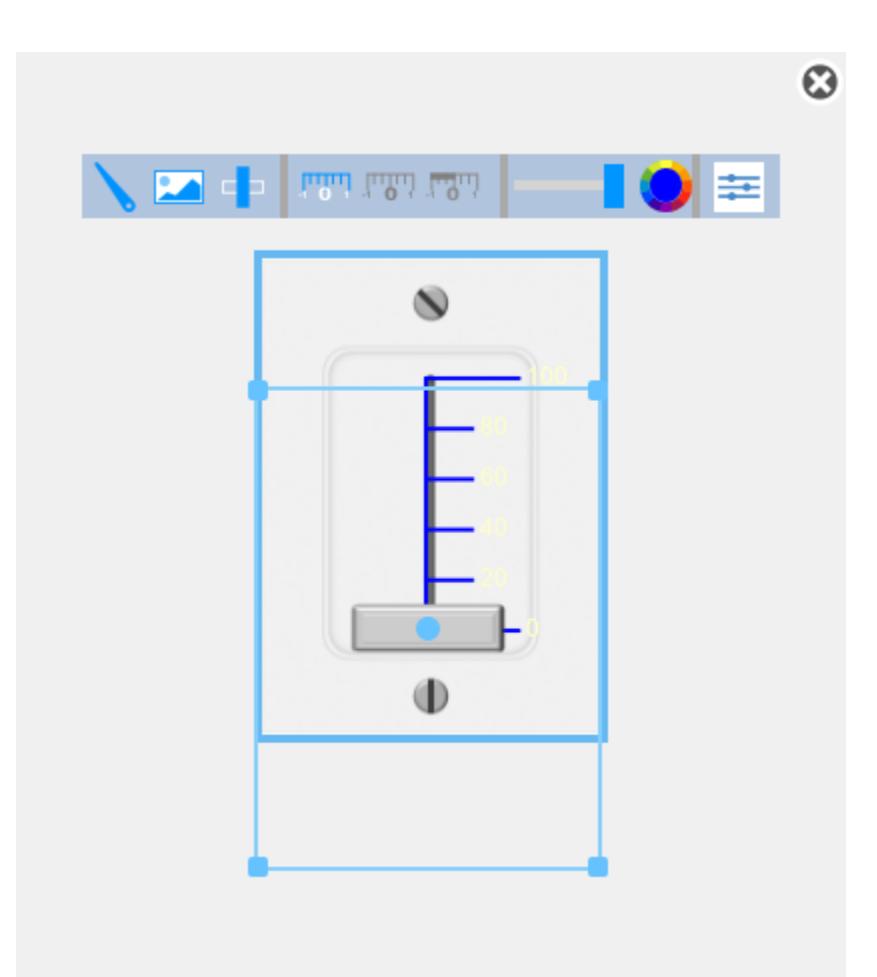

Hide the scale ticks, span line, and labels:

- In the Property Inspector, on the **Design** tab, select the **Scale** component.
- In the **Ticks** section, turn off **Show Ticks** and **Show Span Line**.
- In the **Labels** section, turn off **Show Labels**.

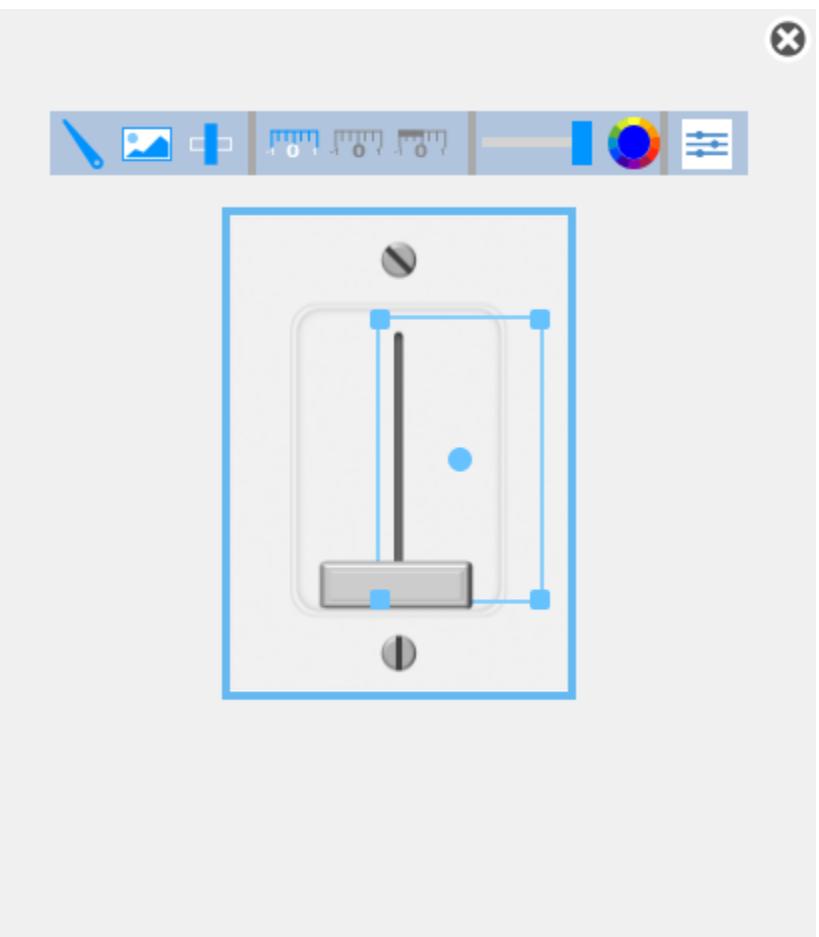

Hide the value bar:

- **1** On the **Design** tab, select the **Value Bar** component.
- **2** In the **Value Bar** section, set the **Opacity** to 0.

When you finish adjusting the design for the light dimmer switch, to exit design mode, in the Property Inspector, on the **Design** tab, click **Edit**.

You can use the finished light dimmer switch to control a parameter. In the model, a Constant block represents the light intensity, and the Vertical Slider block controls the value of the constant.

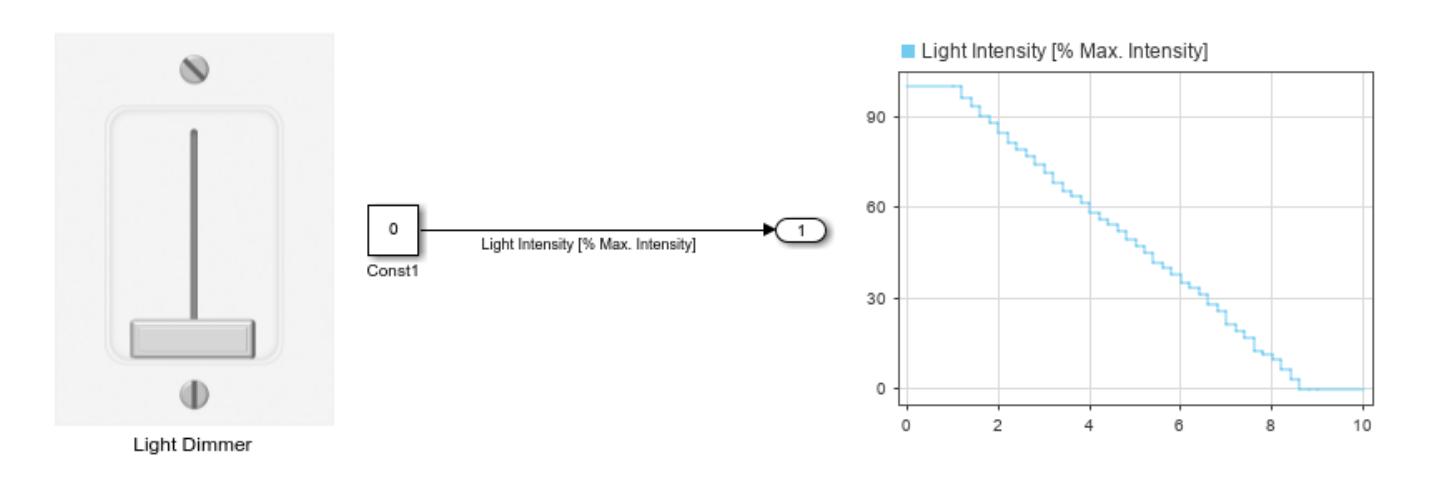

Connect the Vertical Slider block to the Value parameter of the Constant block:

- **1** Select the Vertical Slider block.
- **2** Click the **Connect** button that appears above the block.
- **3** Select the Constant block named Const1.
- **4** In the table that appears below the selected signal, select the Const1:Value.
- **5** Click the X in the upper right corner of the Simulink window.

To use the light dimmer switch:

- **1** Simulate the model. This model uses simulation pacing to slow model execution so you can interact with the model during simulation. For more information about simulation pacing, see ["Simulation Pacing" on page 2-18.](#page-181-0)
- **2** Click and drag the Vertical Slider block handle to change the value of the Constant block during simulation.
- **3** See the effect on the light intensity in the Dashboard Scope block.

#### **Design Medical Syringe**

The medical syringe is made with a Horizontal Slider block that has three components:

- A background image that is blank and serves only to properly scale the other images
- A handle image that shows the handle of the syringe attached to a column of liquid
- A foreground image that shows the casing of the syringe with tick marks to indicate the level of liquid inside
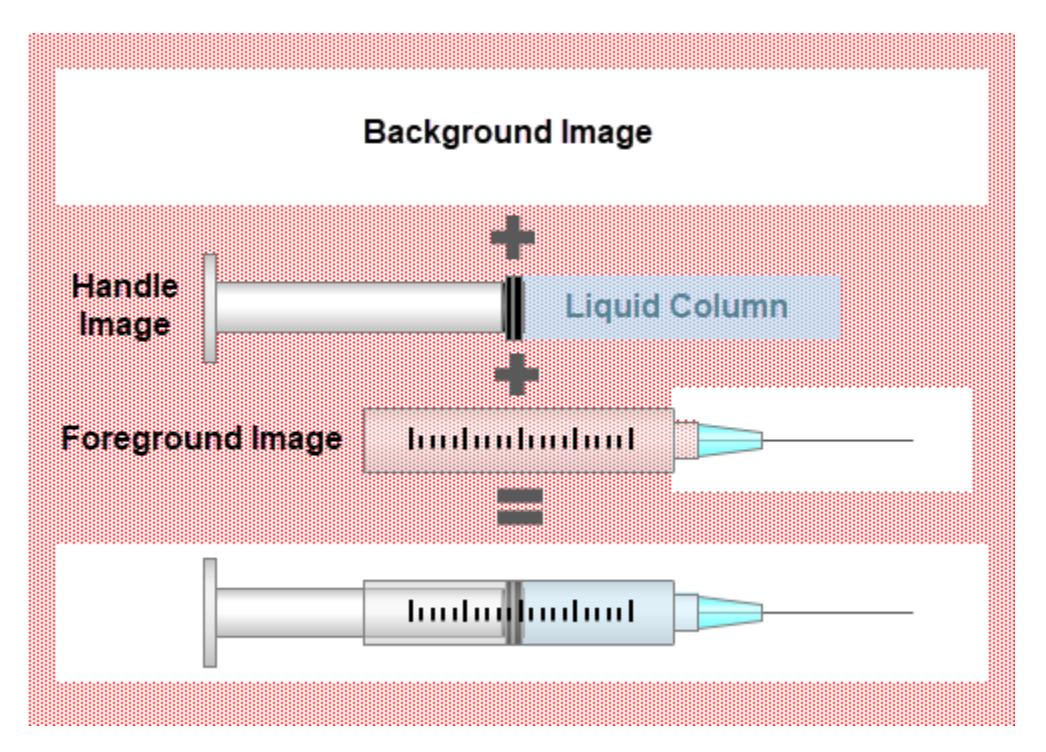

The visual effect that the liquid column vanishes when it passes the tip of the syringe needle is achieved with the opacity of the foreground image.

- To show the liquid inside of the syringe, the glass cylinder is transparent in the foreground image.
- To hide the part of the handle image liquid column that has moved past the needle tip, the area around the needle tip is opaque in the foreground image.

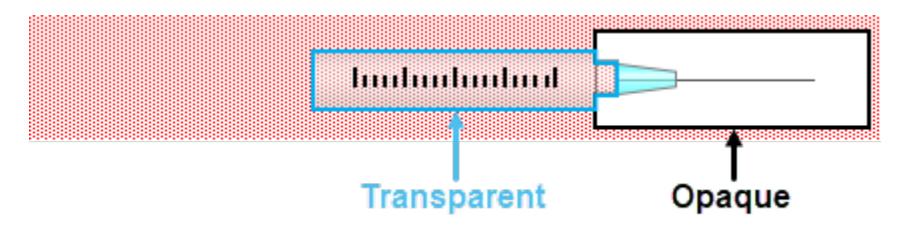

To design the medical syringe, add a Horizontal Slider block to the model.

If the Property Inspector is not open to the **Design** tab with the **Edit** button pressed:

- **1** In the model canvas, select the Horizontal Slider block.
- **2** In the Simulink Toolstrip, click the **Slider** tab.
- **3** On the **Slider** tab, click **Edit**. A toolbar appears above the Horizontal Slider block.
- **4** To open the Property Inspector, in the toolbar, click **Open Design Tab**.

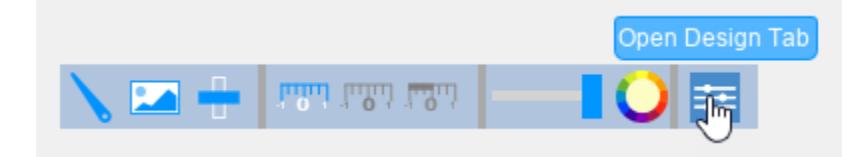

Adding a handle image to a customizable dashboard block changes the aspect ratio of the handle image to match the aspect ratio of the block.

Adding a background image to a customizable dashboard block changes the aspect ratio of the block to match the aspect ratio of the background image.

To prevent the handle image from being distorted, before you add the handle image, you can use a background image to set the aspect ratio of the block to be the same as the aspect ratio of the handle image.

You can prevent the foreground image from being distorted in the same way.

Since the handle and foreground images of the syringe have the same aspect ratio, a background image with that aspect ratio can be used to prevent both from being distorted.

Add the transparent background image for the syringe:

- **1** In the Property Inspector, on the **Design** tab, select the **Background Image** component.
- **2** In the **Select Image** section, click the plus button.
- **3** In the CustomSliderImages folder, select the medical-syringe-background.png file.

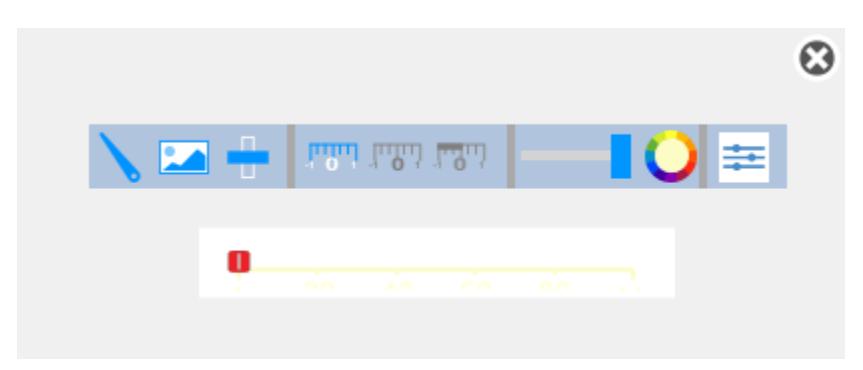

Add the foreground image for the syringe:

- **1** On the **Design** tab, select the **Foreground** component.
- **2** In the **Select Image** section, click the plus button.
- **3** In the CustomSliderImages folder, select the medical-syringe-foreground.png file.

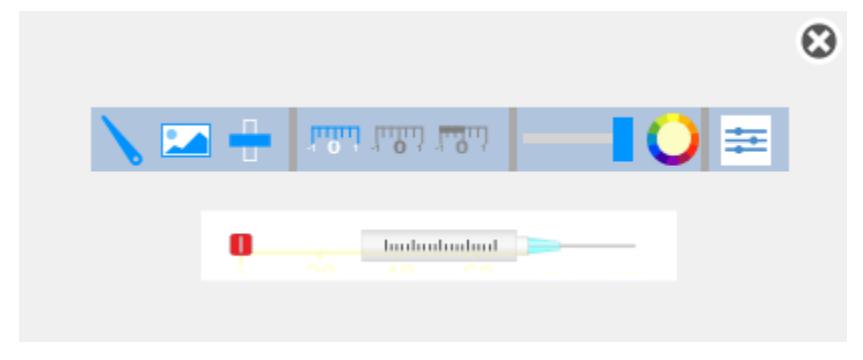

To exit design mode, on the **Design** tab, click **Edit**.

Resize the block in the canvas by dragging one of its corners outwards until the tick marks on the syringe shown in the foreground image are clearly visible.

To continue modifying the design of the Horizontal Slider block, enter design mode. In the Property Inspector, on the **Design tab**, click **Edit**.

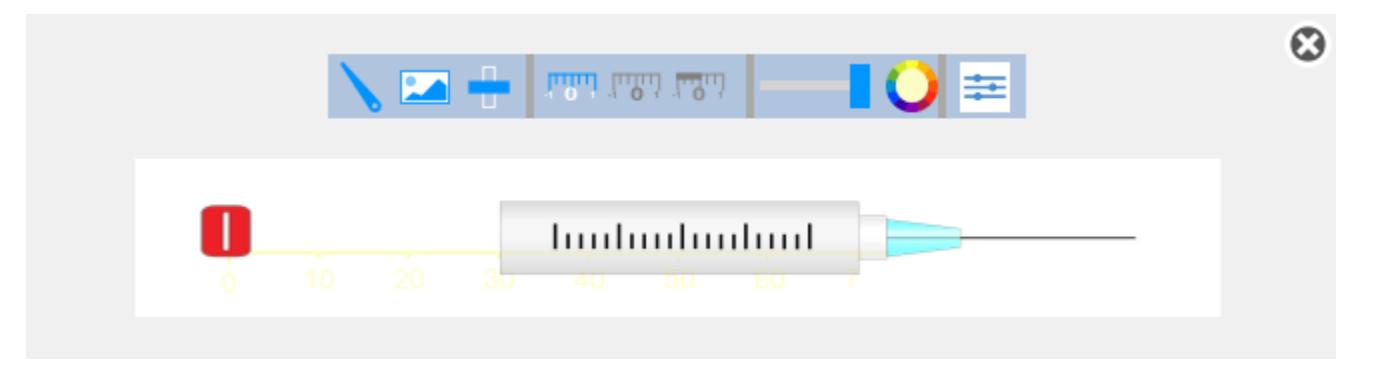

Make the scale easier to see:

- **1** On the **Design** tab, select the **Scale** component.
- **2** In the **Ticks** section, change the **Color** to blue.

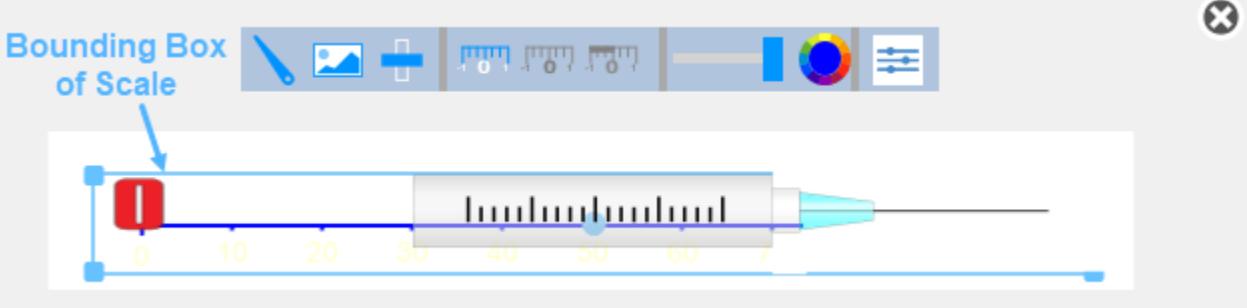

At this point, you cannot adjust the size or position the scale in the canvas because the foreground image is on top of the scale.

To make the scale of the Horizontal Slider block match the scale on the foreground image, the handles of the bounding box of the scale need to be outside of the foreground image so that you can adjust the scale with the foreground image visible.

Hide the foreground image:

On the **Design** tab, click the eye icon of the **Foreground Image** component. The eye icon now has a slash through it, indicating that the foreground image is hidden.

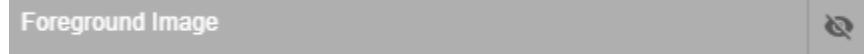

Resize the scale such that you can still grab the handles of the bounding box of the scale when the foreground is visible again:

- **1** On the **Design** tab, click the **Scale** component.
- **2** In the canvas, click and drag the corners of the bounding box of the scale such that the top and bottom edges of the bounding box are outside of the white box that is the background image.

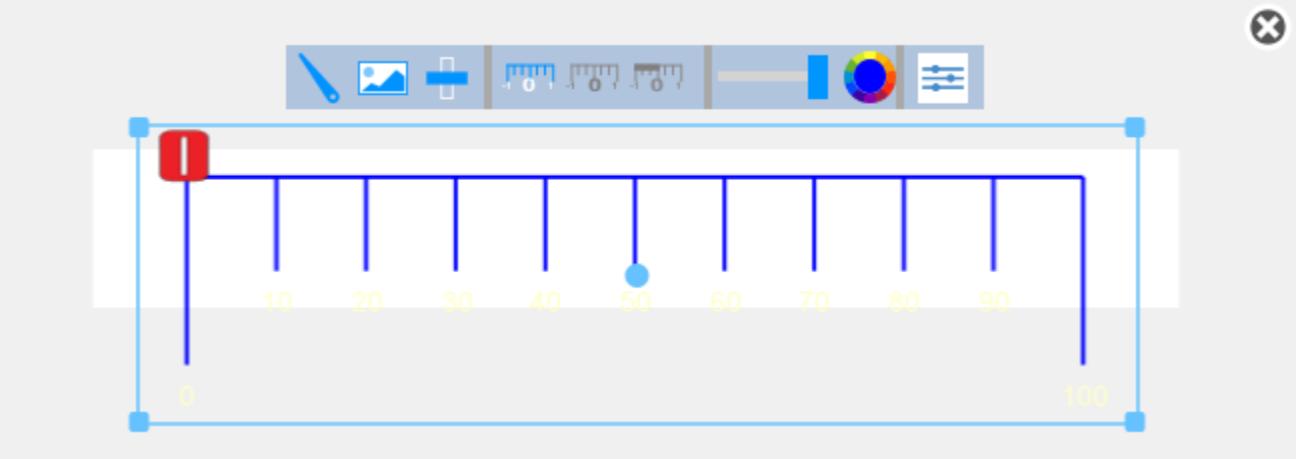

To make the foreground image visible again, on the **Design** tab, click the eye icon of the **Foreground Image** component.

In the canvas, click and drag the corners of the bounding box of the scale such that the left edge of the scale lines up with the leftmost tick mark on the syringe in the foreground image and the right edge lines up with the rightmost tickmark.

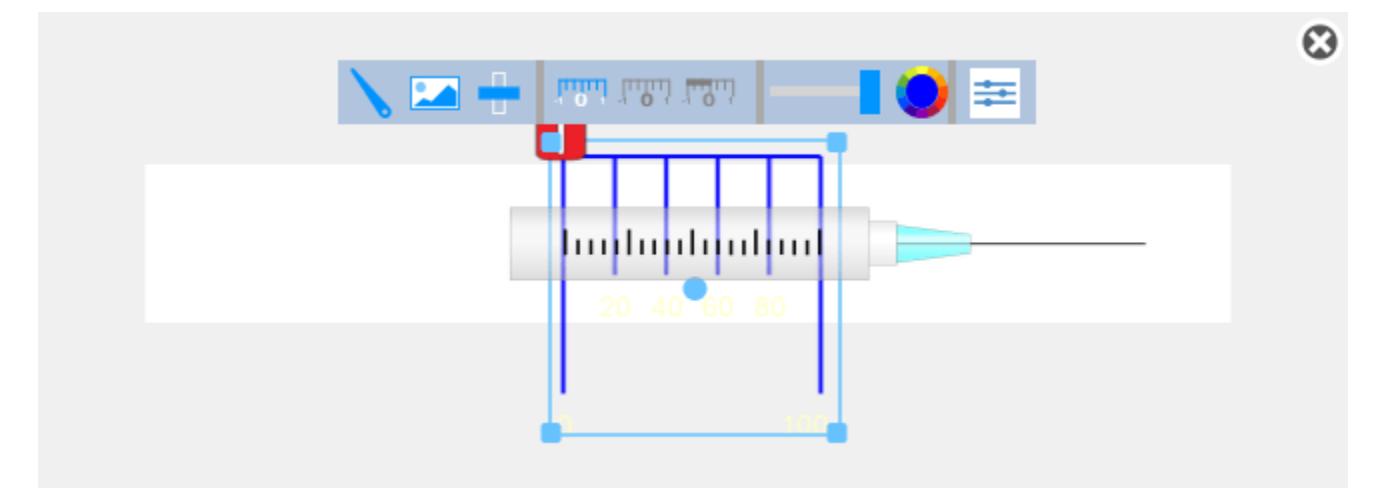

In the canvas, click and drag the corners of the bounding box of the scale such that the top and bottom edges of the bounding box line up with the top and bottom edges of the white box that is the background image.

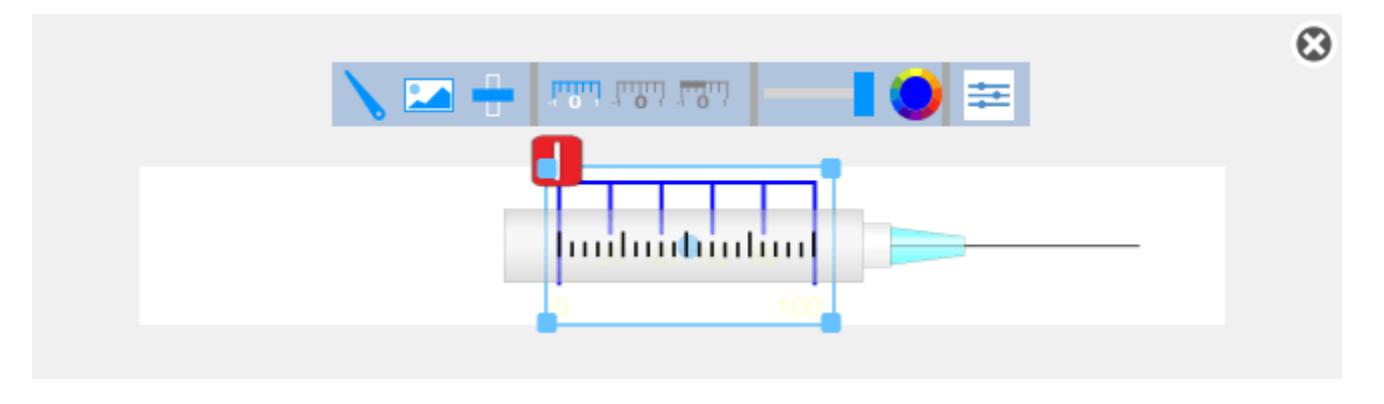

Add the handle image for the syringe:

- **1** On the **Design** tab, select the **Handle** component.
- **2** In the **Select Image** section, click the plus button.
- **3** In the CustomSliderImages folder, select the medical-syringe-handle.png file.
- **4** In the **Size** section, set the **Width** and **Height** to 1.

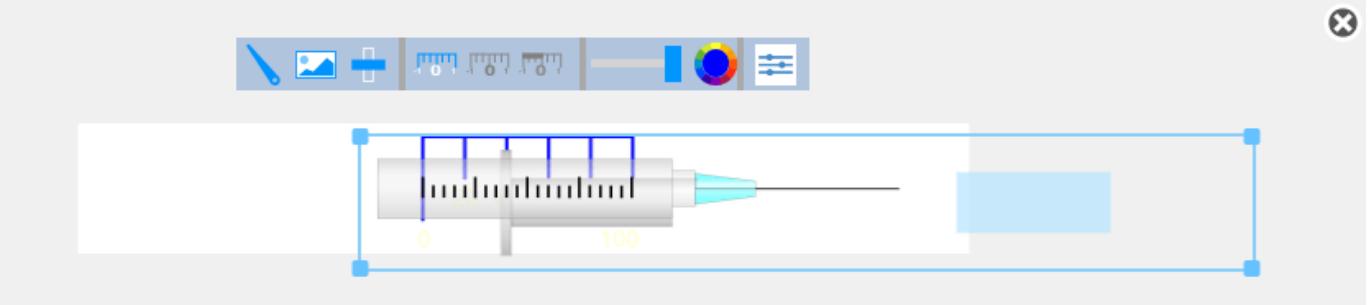

In the canvas, click and drag the edges of the bounding box of the handle image to line up the right edge of the O-rings with the left edge of the scale. Then, line up the top and bottom edges of the handle and foreground images.

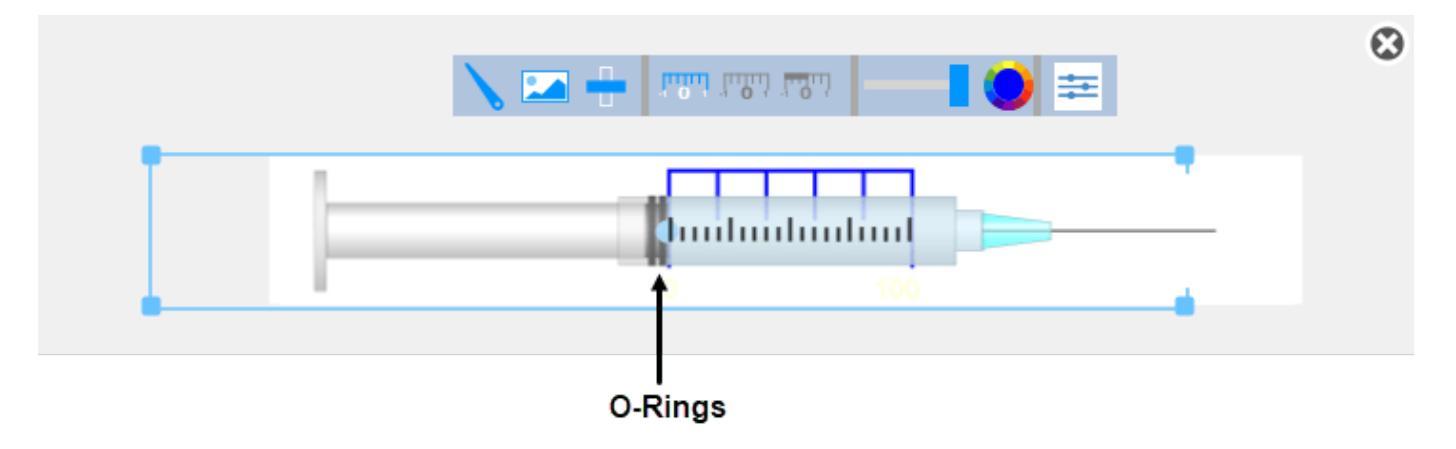

Hide the scale ticks, span line, and labels:

- **1** In the Property Inspector, on the **Design Tab**, select the **Scale** component.
- **2** In the **Ticks** section, turn off **Show Ticks** and **Show Span Line**.
- **3** In the **Labels** section, turn off **Show Labels**.

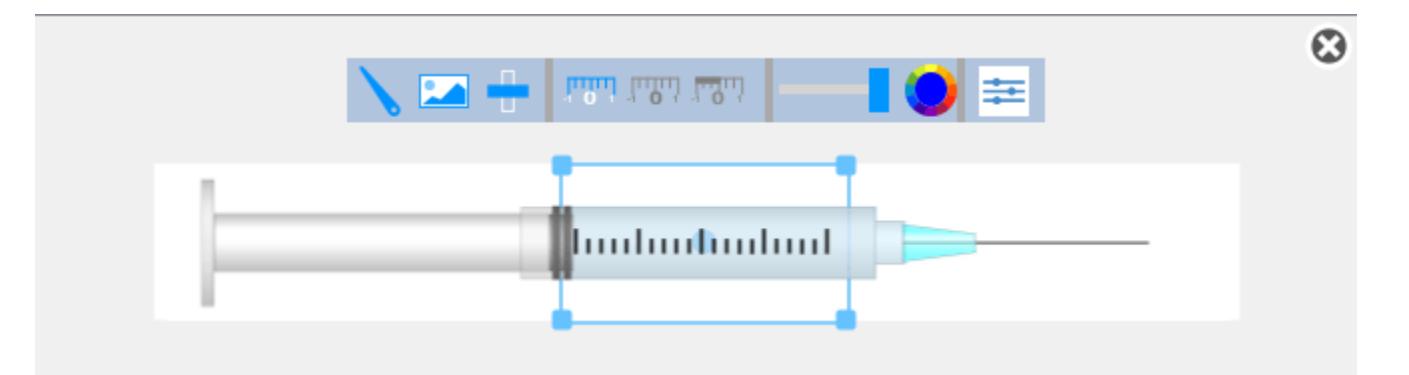

Hide the value bar:

- **1** In the Property Inspector, on the **Design Tab**, select the **Value Bar** component.
- **2** In the **Value Bar** section, set the **Opacity** to 0.

When you finish adjusting the design for the syringe, to exit design mode, in the Property Inspector, on the **Design** tab, click **Edit**.

You can use the finished syringe to control a parameter. In the model, a Constant block represents the volume of liquid dispensed, and the Horizontal Slider block controls the value of the constant.

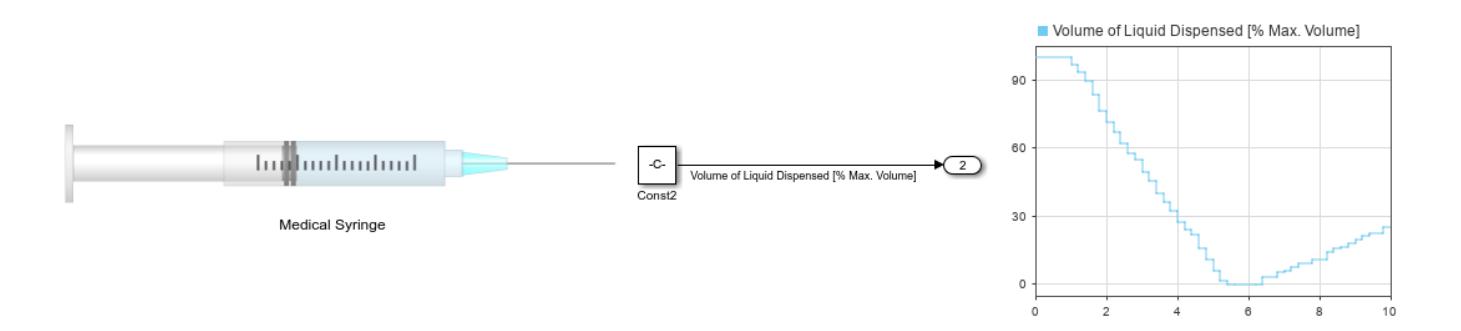

Connect the Horizontal Slider block to the Value parameter of the Constant block:

- **1** Select the Vertical Slider block.
- **2** Click the **Connect** button that appears above the block.
- **3** Select the Constant block named Const2.
- **4** In the table that appears below the selected signal, select Const2:Value.
- **5** Click the X in the upper right corner of the Simulink window.

To use the syringe:

- **1** Simulate the model. This model uses simulation pacing to slow model execution so you can interact with the model during simulation. For more information about simulation pacing, see ["Simulation Pacing" on page 2-18.](#page-181-0)
- **2** Click and drag the Horizontal Slider block handle to change the value of the Constant block during simulation.
- **3** See the effect on the volume of liquid dispensed in the Dashboard Scope block.

#### **Design Mixing Desk Slider**

To design the mixing desk slider, add a Vertical Slider block to the model.

If the Property Inspector is not open to the **Design** tab with the **Edit** button pressed:

- **1** In the model canvas, select the Vertical Slider block.
- **2** In the Simulink Toolstrip, click the **Slider** tab.
- **3** On the **Slider** tab, click **Edit**. A toolbar appears above the Vertical Slider block.
- **4** To open the Property Inspector, in the toolbar, click **Open Design Tab**.

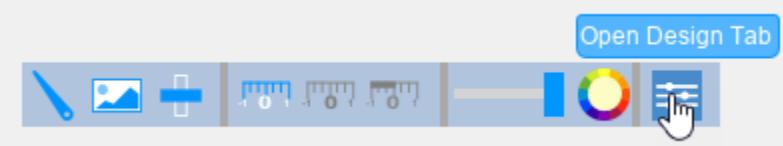

Add the background image for the mixing desk slider:

- **1** In the Property Inspector, on the **Design** tab, select the **Background Image** component.
- **2** In the **Select Image** section, click the plus button.
- **3** In the CustomSliderImages folder, select the mixing-desk-slider-background.png file.

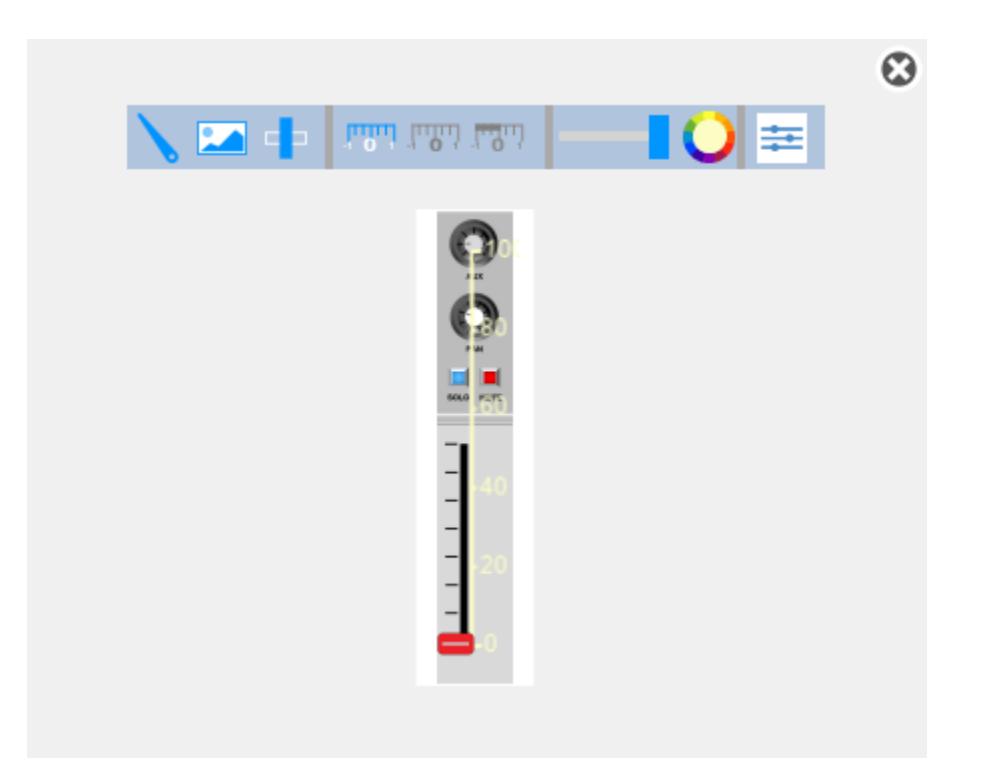

To exit design mode, on the **Design** tab, click **Edit**.

Resize the block in the canvas by dragging one of its corners outwards until the text on the background image is large enough to read.

To continue modifying the design of the Horizontal Slider block, enter design mode. In the Property Inspector, on the **Design tab**, click **Edit**.

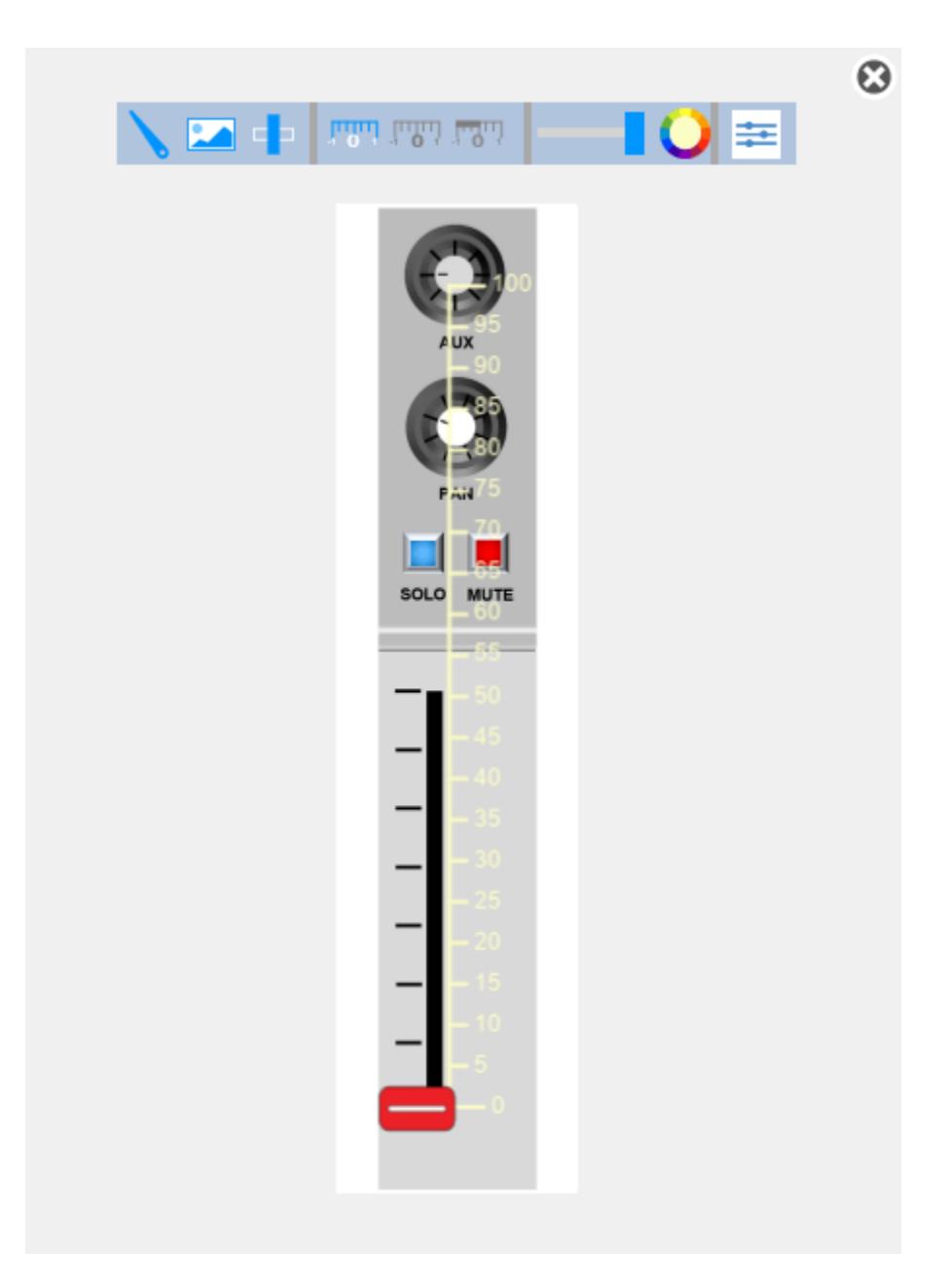

To adjust the scale, you need to be able to see all of the tick marks on the background image. To hide the handle, on the **Design** tab, click the eye icon of the **Handle** component. The eye icon now has a slash through it, indicating that the handle is hidden.

Handle

ø

Make the scale easier to see:

- **1** On the **Design** tab, select the **Scale** component.
- **2** In the **Ticks** section, change the **Color** to black.
- **3** In the **Label** section, change the **Color** to black.

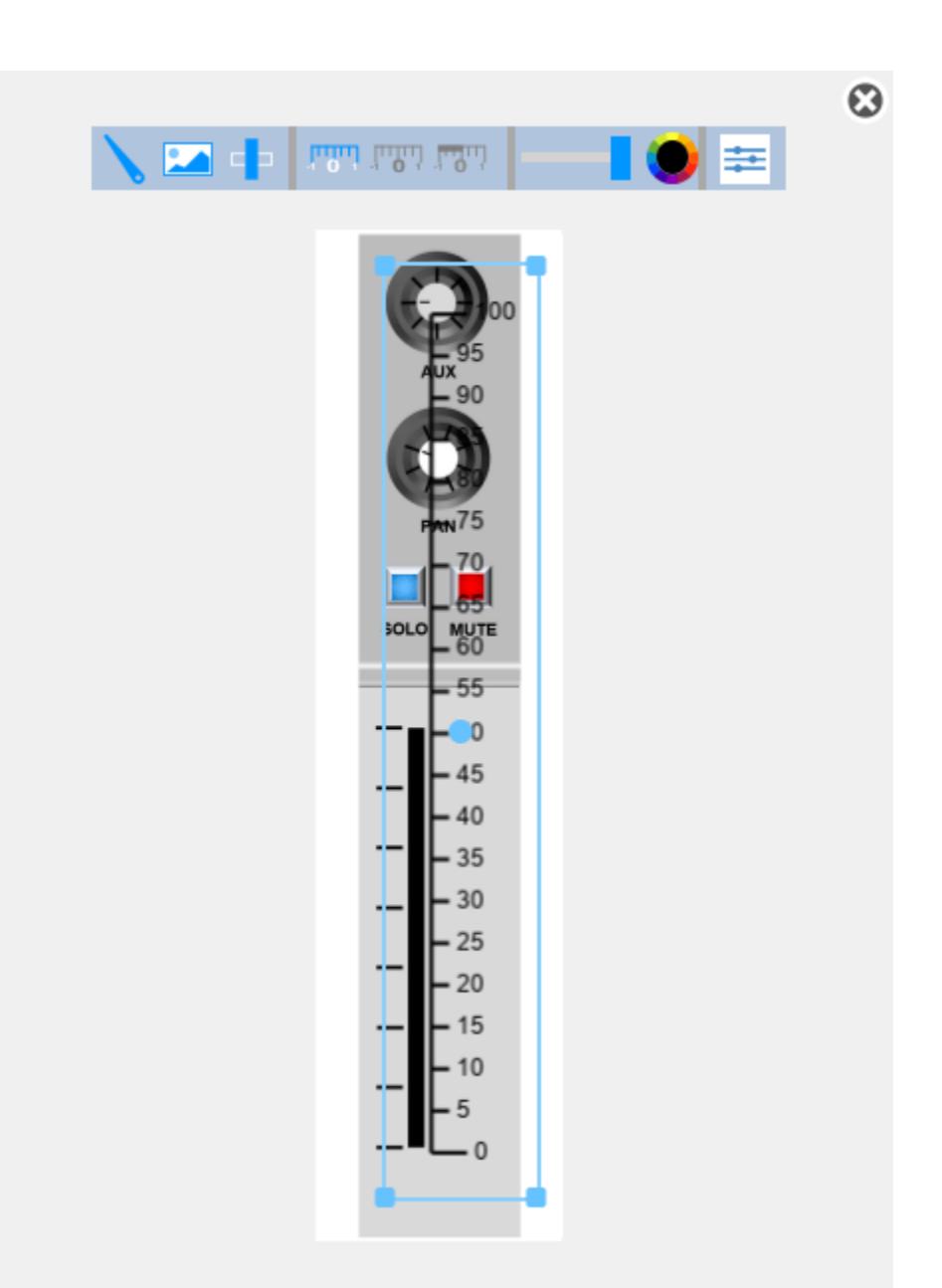

#### On the **Design** tab, in the **Handle** component, in the **Range** section, set the **Minimum** to -60 and the **Maximum** to 10.

In the canvas, click and drag the corners of the bounding box of the scale such that:

- The top tick mark of the scale lines up with the top tick mark in the background image.
- The bottom tick mark of the scale lines up with the bottom tick mark in the background image.
- The left edge of the scale bounding box lines up with the centerline of the slot shown in the background image.
- The right edge of the bounding box lines up with the right edge of the mixing desk surface shown in the background image.

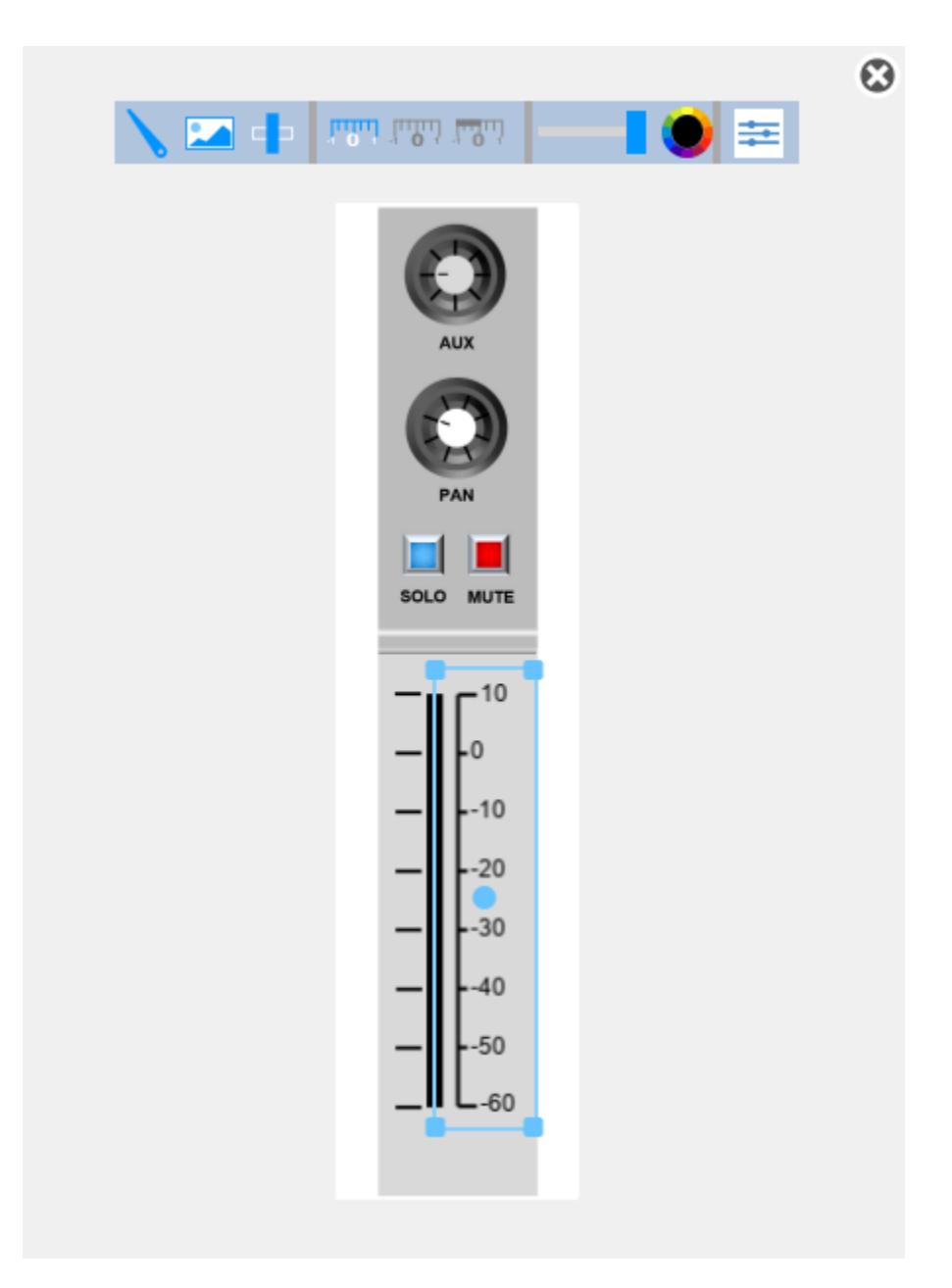

To make the scale easier to read, adjust the height of the tick marks and the offset between the scale labels and the tick marks:

- **1** On the **Design** tab of the Property Inspector, select the **Scale** component.
- **2** To make the tick marks easier to see, in the **Ticks** section, set the **Minor Tick Height** to 1.
- **3** To increase the label offset to make the negative signs in front of scale labels distinguishable from the scale tick marks, in the **Labels** section, set the **Label Offset** to 0.15.

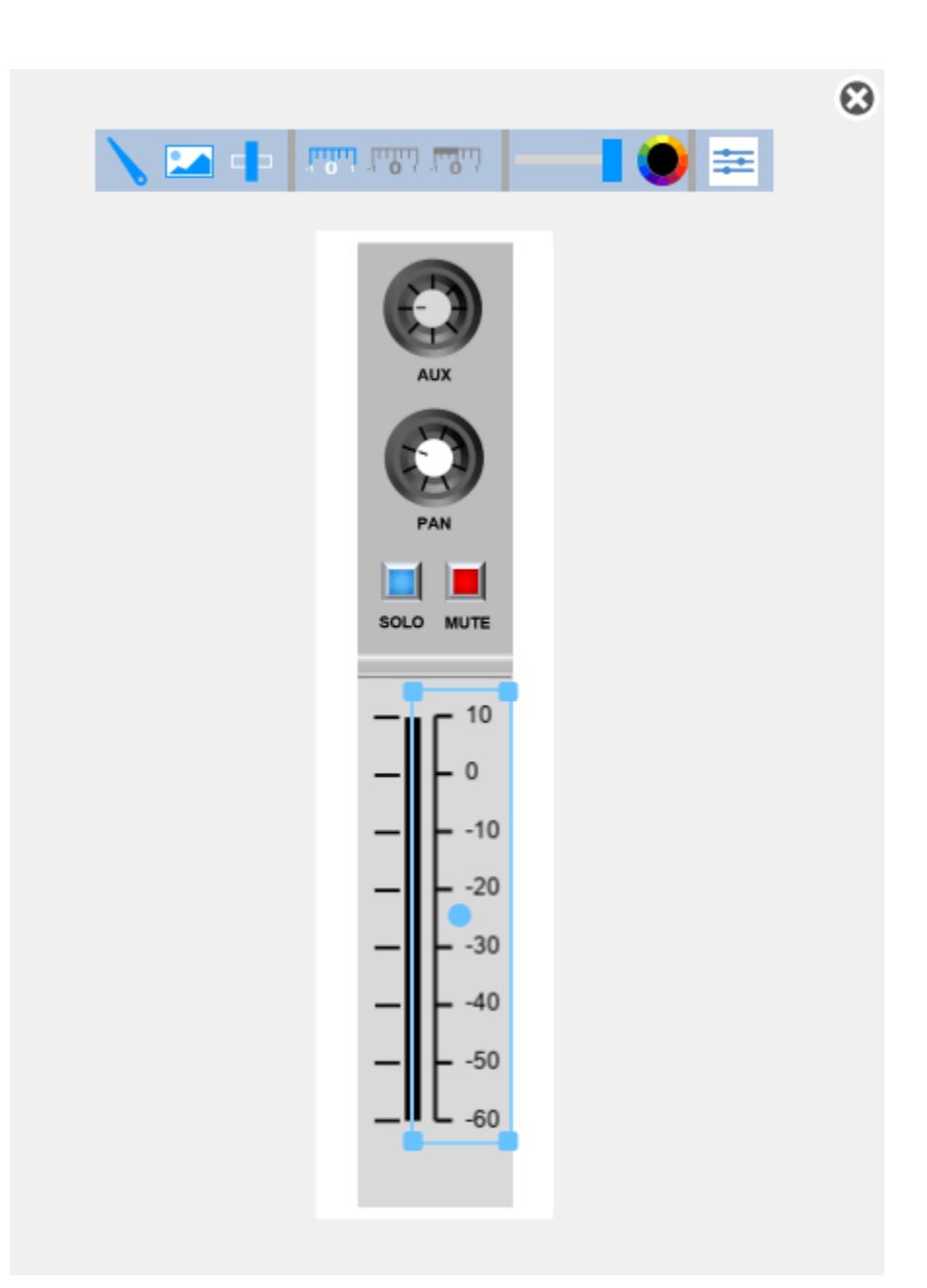

To make the handle visible again, on the **Design** tab, click the eye icon of the **Handle** component.

Add the handle image for the mixing desk slider:

- **1** On the **Design** tab, select the **Handle** component.
- **2** In the **Select Image** section, click the plus button.
- **3** In the CustomSliderImages folder, select the mixing-desk-slider-handle.png file.
- **4** The handle image is too large to fit on the scale without covering the labels. To make the handle fit, in the **Size** section, set the **Width** to 0.245 and **Height** to 0.088.

Click and drag the edges of the bounding box to position the handle such that:

- The white line shown on the handle image lines up with the -70 tick mark on the scale.
- The center point of the handle image is on the slot shown in the background image.

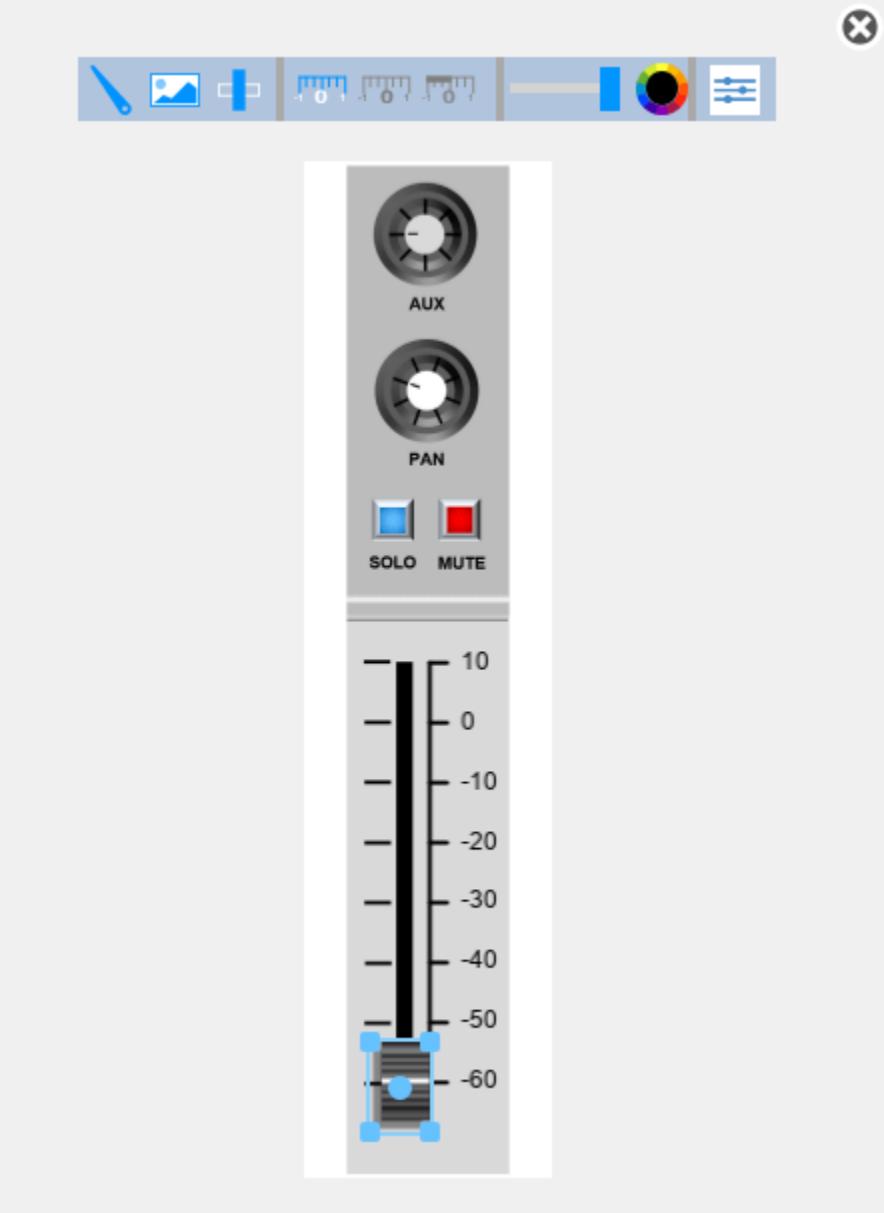

Hide the value bar:

- **1** In the Property Inspector, on the **Design Tab**, select the **Value Bar** component.
- **2** In the **Value Bar** section, set the **Opacity** to 0.

When you finish adjusting the design for the fader, to exit design mode, in the Property Inspector, on the **Design** tab, click **Edit**.

You can use the finished fader to control a parameter. In the model, a Constant block represents the volume of a channel, and the Vertical Slider block controls the value of the constant.

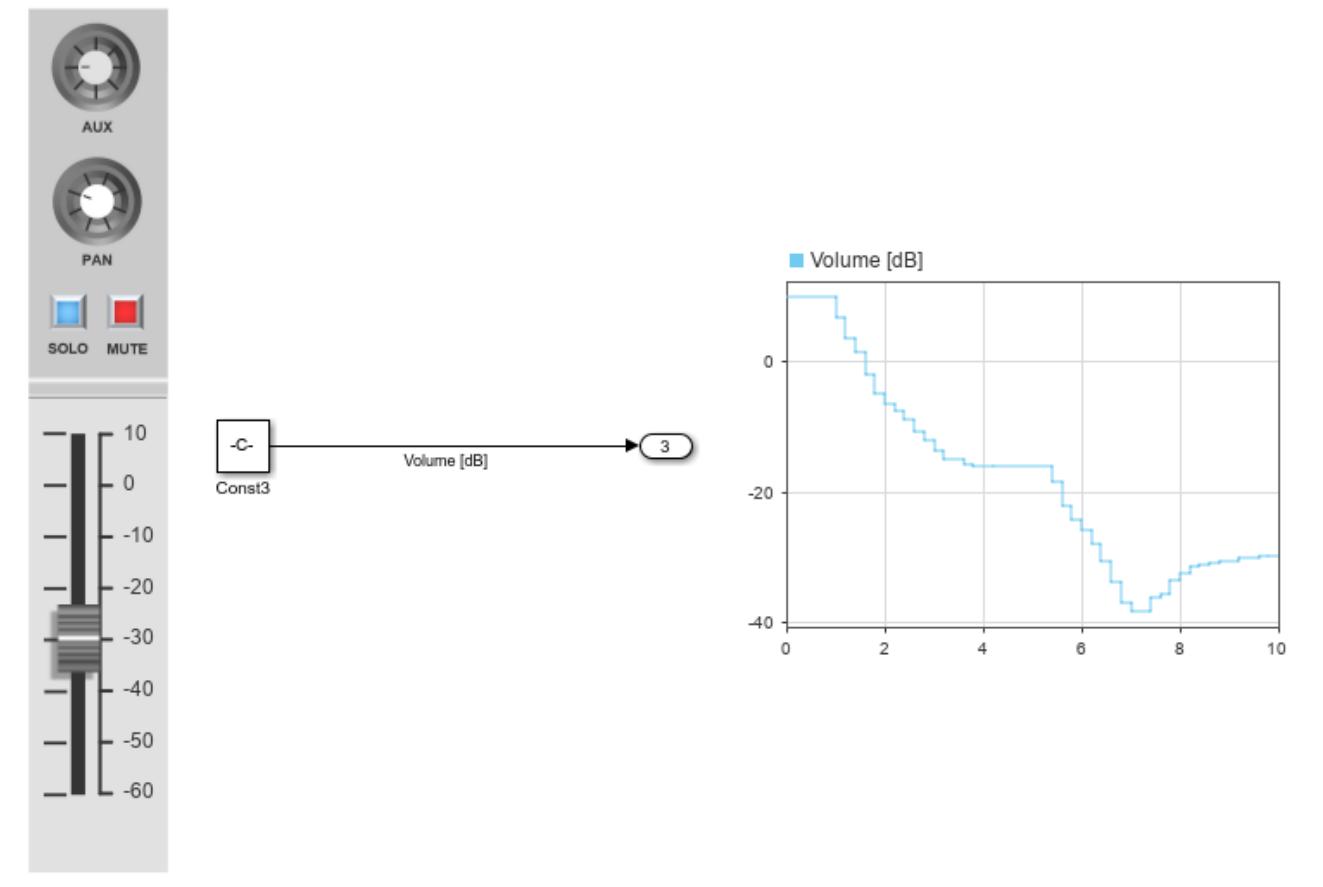

Mixing Desk Fader

Connect the Vertical Slider block to the Value parameter of the Constant block:

- **1** Select the Vertical Slider block.
- **2** Click the **Connect** button that appears above the block.
- **3** Select the Constant block named Const3.
- **4** In the table that appears below the selected signal, select Const3:Value.
- **5** Click the X in the upper right corner of the Simulink window.

#### To use the fader:

- **1** Simulate the model. This model uses simulation pacing to slow model execution so you can interact with the model during simulation. For more information about simulation pacing, see ["Simulation Pacing" on page 2-18.](#page-181-0)
- **2** Click and drag the Vertical Slider block handle to change the value of the Constant block during simulation.

**3** See the effect on the channel volume in the Dashboard Scope block.

## **See Also**

Horizontal Slider | Vertical Slider

# **Analyzing Simulation Results**

- • ["Decide How to Visualize Simulation Data" on page 33-2](#page-2249-0)
- • ["Linearizing Models" on page 33-8](#page-2255-0)

# <span id="page-2249-0"></span>**Decide How to Visualize Simulation Data**

Visualizing simulation data throughout the modeling process helps you understand and tune model behavior. Simulink offers several complementary visualization tools you can use throughout the modeling process. Some visualization tools also offer the ability to save simulation data. Learn about each technique so you can choose the right tools to visualize your model data.

- Simulation Data Inspector View, analyze, and compare logged data throughout the modeling process.
- Scope block, Floating Scope block, and Scope Viewer Debug and analyze data using an environment and capabilities similar to a bench-top oscilloscope.
- Dashboard blocks Build an interactive interface to tune and monitor a model.
- Port value displays View instantaneous signal values while debugging.
- Custom MATLAB visualization Write MATLAB code to visualize data.

## **Simulation Data Inspector**

You can use the **Simulation Data Inspector** for most visualization tasks. The Simulation Data Inspector integrates with data logging in your model and works well for visualizing many signals throughout a model. Use comparisons in the Simulation Data Inspector to prototype, debug, tune, calibrate, and test your models. The Simulation Data Inspector supports:

- Viewing signals during simulation
- Logging, importing, and exporting data
- Configurable subplot layouts and visualization settings
- Viewing data using multiple visualization options, including maps and XY plots
- Post-processing and data analysis using comparisons with tolerance values
- Saving plots and data to share or archive results

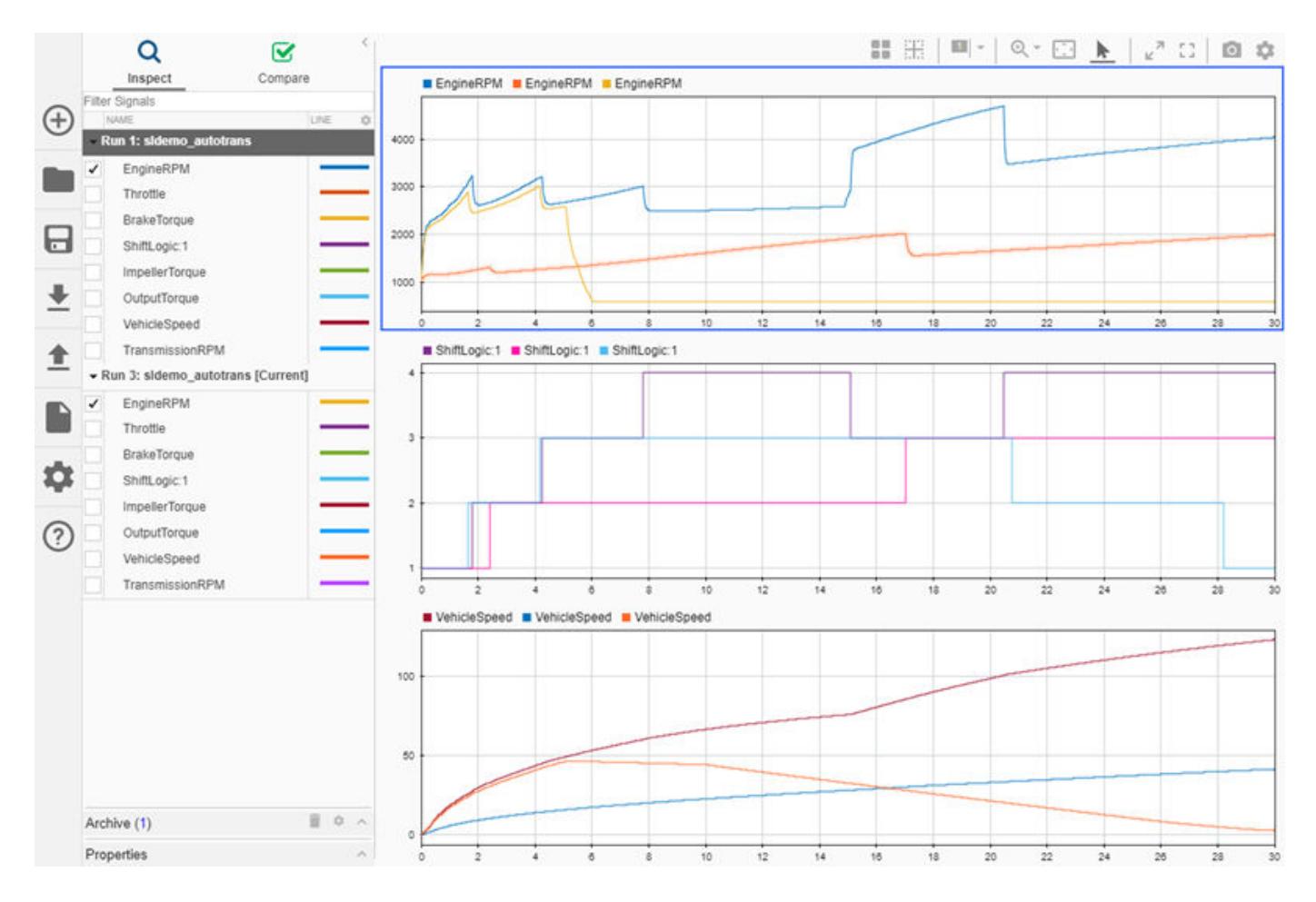

To visualize simulation data using the Simulation Data Inspector, log data in the model. When you log signals and outputs, the logged data is automatically available in the Simulation Data Inspector during and after simulation. In the model Configuration Parameters, select **Data Import/Export** > **Record logged workspace data in Simulation Data Inspector** to make logged states and Simscape data available in the Simulation Data Inspector after simulation. When you want to view signals without logging the data, consider using a Scope block, the Floating Scope block, or a Scope Viewer.

Open the Simulation Data Inspector from **Simulation** > **Data Inspector** or by clicking a signal logging badge. When you open the Simulation Data Inspector by clicking the logging badge on a signal, the signal is automatically plotted.

For more information, see **Simulation Data Inspector**.

## **Scope Blocks and the Scope Viewer**

Scope blocks, Floating Scope blocks, and the Scope Viewer visualize connected signals in a similar way as a bench-top oscilloscope. The scope blocks and Scope Viewer use the same interface to visualize and analyze connected signals. The interface is similar to other domain-specific tools, such as the Spectrum Analyzer and Array Plot blocks. Scope blocks are easy to add and connect in your model, and you do not need to log data in order to view signal data.

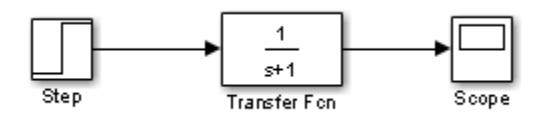

Scope blocks, Floating Scope blocks, and the Scope Viewer support:

- Viewing signals during simulation, including rapid accelerator simulations.
- Simple connection and accessibility for lightweight debugging.
- Signal visualization without logging.
- Optional signal logging.
- Starting simulations from the visualization interface using playback controls.
- Oscilloscope measurements, including cursors and triggers. Additional measurements are available when you have a Simscape or DSP System Toolbox license.
- Configurable plots and display.
- Configurable triggers to capture events.

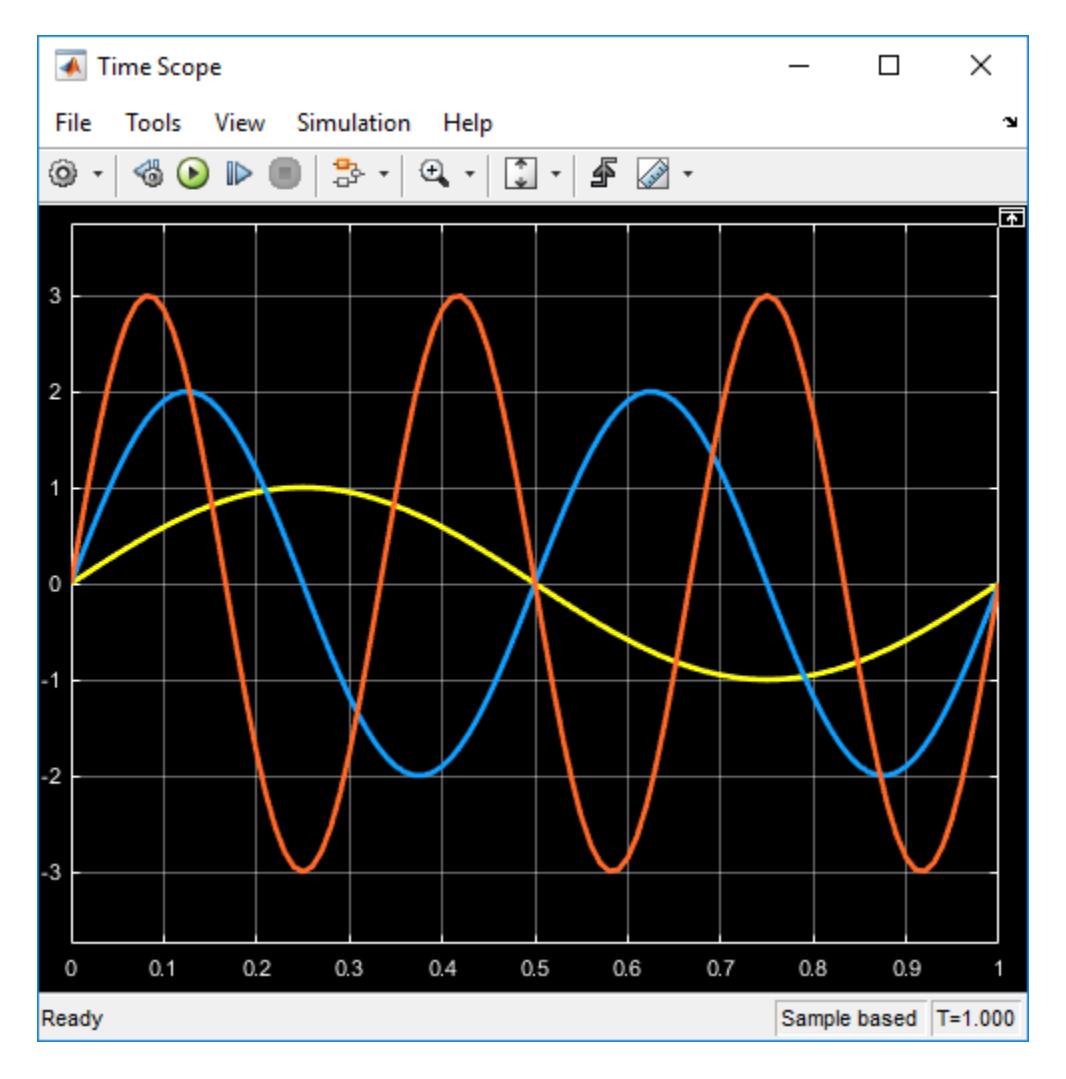

Use the Scope block, the Floating Scope block, and the Scope Viewer for prototyping and lightweight debugging. For example, in the early stages of model development, you can connect a Scope block to a signal to quickly verify component behavior. By adding triggers, you can tune a specific peak or other artifact in a signal. A Scope block may or may not be permanent in your model.

When you need to view data for signals throughout a model hierarchy, consider using the Simulation Data Inspector, especially if you already log the signals you want to view.

For more information, see ["Scope Blocks and Scope Viewer Overview" on page 30-6.](#page-1823-0)

## **Dashboard Blocks**

The Dashboard library includes control blocks you can use to tune variables and parameters in your model and visualization blocks you can use to view signal data. Use Dashboard blocks to view instantaneous signal data and build an interactive interface for your model.

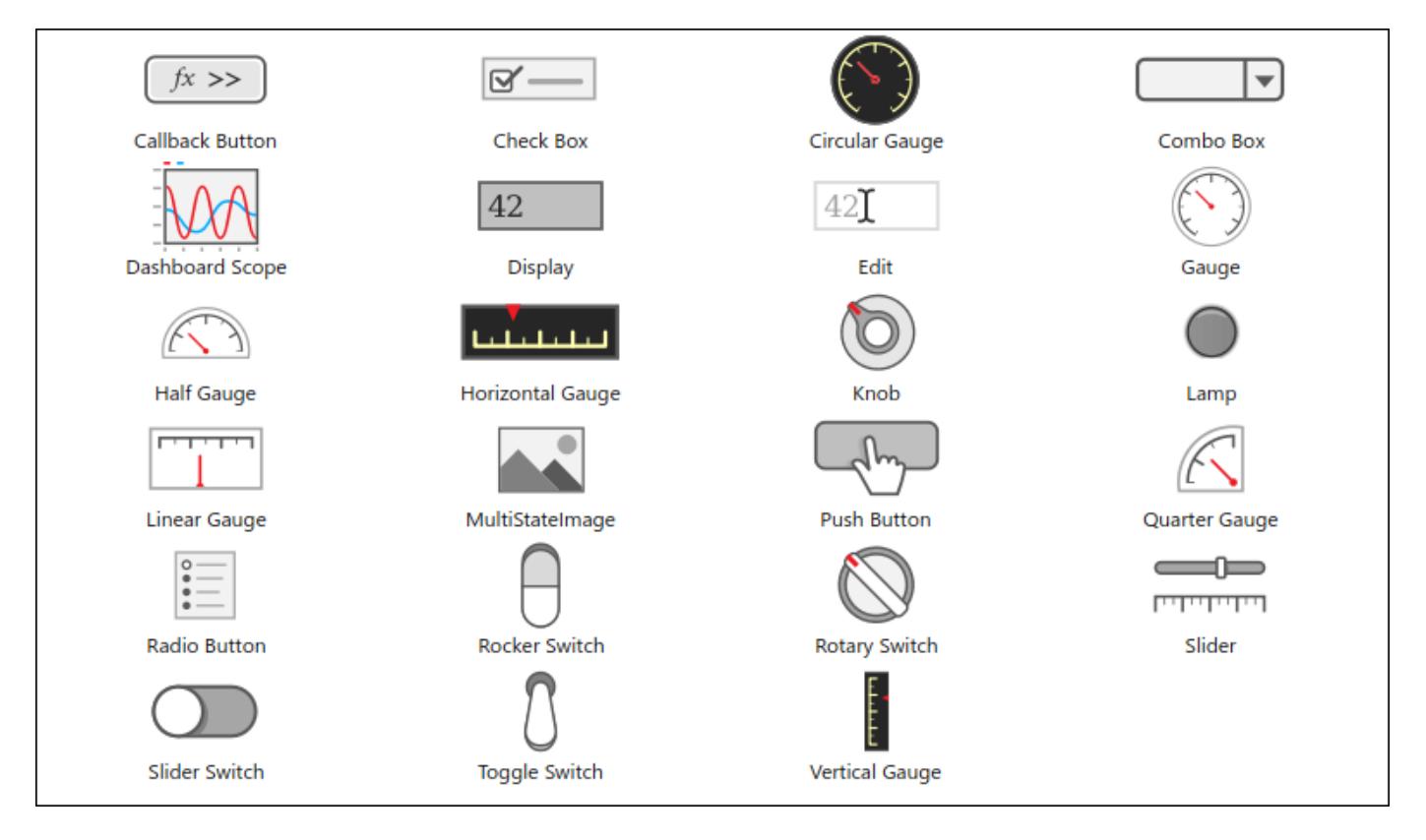

You can use Dashboard block controls to modify the values of variables and tunable parameters in your model during simulation. Visualization Dashboard blocks are updated continuously throughout simulation. When you need to debug a model that uses Dashboard blocks, consider using simulation pacing or simulation stepping to slow the simulation so you can view the instantaneous signal values. You can also promote Dashboard blocks to one or more panels so the interactive dashboard can follow you throughout a model hierarchy as you design and debug your model. For more information, see:

- • ["Simulation Pacing" on page 2-18](#page-181-0)
- • ["Step Through a Simulation" on page 2-12](#page-175-0)
- • ["Interactively Design and Debug Models Using Panels" on page 32-7](#page-2144-0)

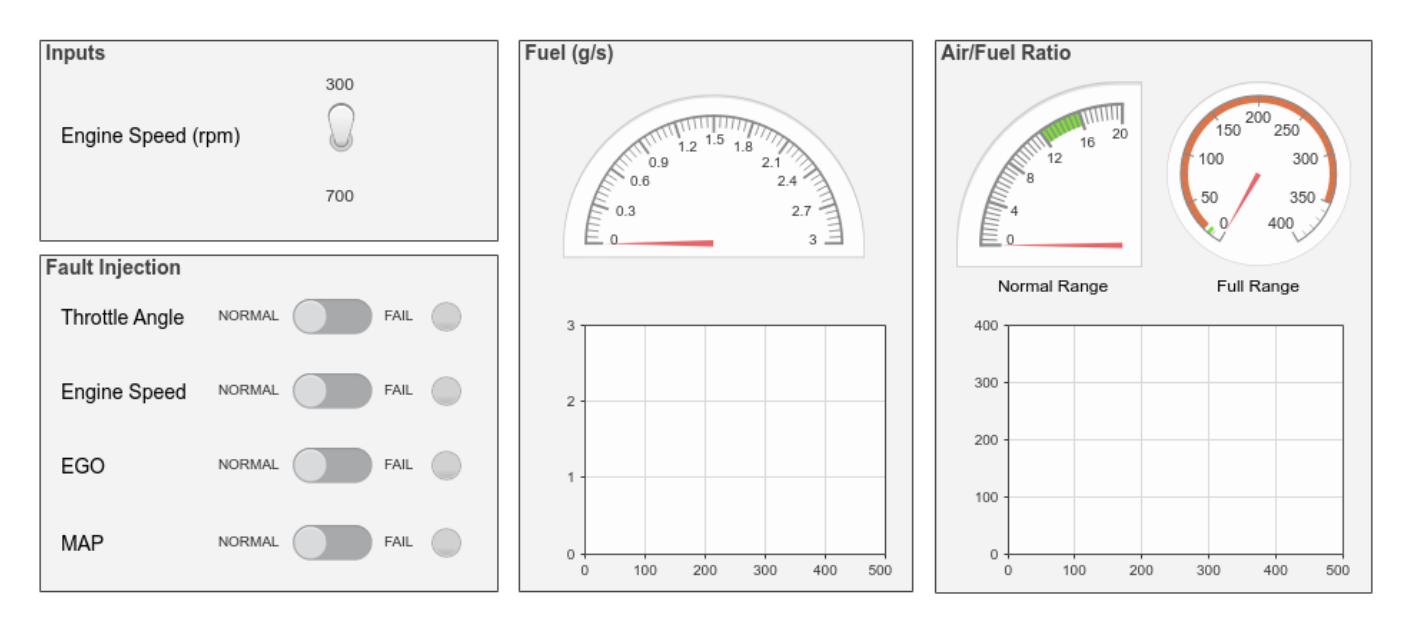

## **Fault-Tolerant Fuel Control System Dashboard**

The Dashboard Scope block provides a simple view of a signal over time. You can zoom, pan, and add cursors to a Dashboard Scope block through the context menu. For more debugging and analysis capabilities, use a Scope block or log data to the Simulation Data Inspector.

For more information about using Dashboard blocks, see ["Tune and Visualize Your Model with](#page-2139-0) [Dashboard Blocks" on page 32-2](#page-2139-0).

## **Port Value Displays**

You can enable port value displays to view a signal value at a given time point. Port value displays can supplement existing visualizations while prototyping and debugging models. For example, you can view signal values on port value displays as you step through a simulation while visualizing the temporal behavior using a Scope block. You can also use port value displays on their own to support debugging without adding any blocks to your model or logging data.

To display a signal value, right-click the signal and select **Show Value Label of Selected Port**.

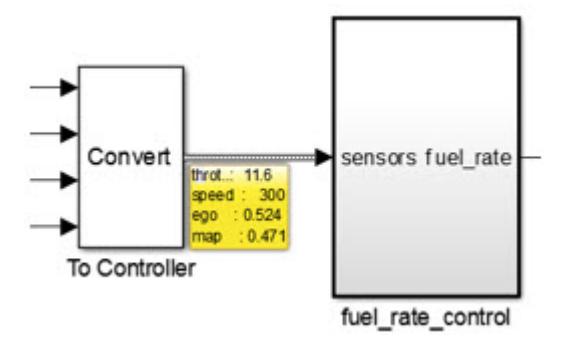

When inspecting signal data by displaying the value on the port, consider using simulation pacing or stepping through the simulation. For more information, see ["Simulation Pacing" on page 2-18](#page-181-0) and ["Step Through a Simulation" on page 2-12](#page-175-0).

For more information, see ["Display Port Values for Debugging" on page 39-18.](#page-2397-0)

## **Custom MATLAB Visualizations**

When you log simulation data to the workspace or a file, you can write MATLAB code and scripts to create custom visualizations. You can log signals, outputs, and states in a model, and you can also enable data logging for signals connected to Scope Viewers, Floating Scope blocks and Scope blocks. For more information about logging data in your model, see ["Export Simulation Data" on page 77-](#page-3769-0) [2.](#page-3769-0)

**Note** When you post-process data using MATLAB code and scripts, you do not need to write custom MATLAB code to visualize the data. You can import the processed data into the Simulation Data Inspector for visualization alongside the logged data.

The visualization code you write can depend on the format of the logged data. By default, logging uses the Dataset format and produces a single simulation output. Logged data is returned to the workspace as a Simulink.SimulationOutput object that contains a Simulink.SimulationData.Dataset object for each type of logging used in the simulation. Each Dataset object contains Simulink.SimulationData.Signal objects that store the data for an individual signal as a timeseries object. For more information, see ["Data Format for Logged](#page-3773-0) [Simulation Data" on page 77-6](#page-3773-0).

When you log a signal, you can visualize the signal during simulation using custom MATLAB code. For more information, see ["Access Data in a MATLAB Function During Simulation" on page 31-119.](#page-2040-0)

## **See Also**

**Simulation Data Inspector** | Floating Scope | Scope | Scope Viewer

## **Related Examples**

- • ["Export Simulation Data" on page 77-2](#page-3769-0)
- • ["View Data in the Simulation Data Inspector" on page 31-2](#page-1923-0)
- • ["Scope Blocks and Scope Viewer Overview" on page 30-6](#page-1823-0)
- • ["Tune and Visualize Your Model with Dashboard Blocks" on page 32-2](#page-2139-0)

# <span id="page-2255-0"></span>**Linearizing Models**

The Simulink product provides the linmod, linmod2, and dlinmod functions to extract linear statespace models from Simulink models. However, these functions provide only basic linearization functionality. For full linearization functionality, use Simulink Control Design software. For more information, see "Choose Linearization Tools" (Simulink Control Design).

The linmod, linmod2, and dlinmod functions extract linear models in the form of the state-space matrices *A*, *B*, *C*, and *D*. State-space matrices describe the linear input-output relationship as

$$
\dot{x} = Ax + Bu
$$

$$
y = Cx + Du,
$$

where *x*, *u*, and *y* are state, input, and output vectors, respectively. For example, the following model is called lmod.

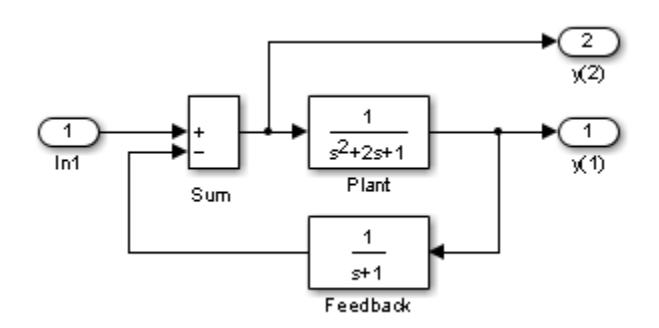

To extract the linear model of this system, enter this command.

```
[A,B,C,D] = \text{limmod('lmod')}
```

```
A =<br>-2
      -1 -1 1 0 0
    0 1 -1
B = 1
    0
    0
C = 0 1 0
    0 0 -1
D = 0
    1
```
Inputs and outputs must be defined using Inport and Outport blocks from the Ports & Subsystems library. Source and sink blocks do not act as inputs and outputs. Inport blocks can be used in conjunction with source blocks, using a Sum block. Once the data is in the state-space form or converted to an LTI object, you can apply functions in the Control System Toolbox product for further analysis:

• Conversion to an LTI object

 $sys = ss(A,B,C,D)$ ;

• Bode phase and magnitude frequency plot

bode(A,B,C,D) or bode(sys)

• Linearized time response

```
step(A,B,C,D) or step(sys)
impulse(A,B,C,D) or impulse(sys)
lsim(A,B,C,D,u,t) or lsim(sys,u,t)
```
You can use other functions in the Control System Toolbox and the Robust Control Toolbox™ products for linear control system design.

When the model is nonlinear, an operating point can be chosen at which to extract the linearized model. Extra arguments to linmod specify the operating point.

 $[A,B,C,D] = \text{limmod}('sys', x, u)$ 

For discrete systems or mixed continuous and discrete systems, use the function dlinmod for linearization. This function has the same calling syntax as linmod except that the second right-hand argument must contain a sample time at which to perform the linearization.

## **See Also**

**Functions** linmod | dlinmod | linearize | slLinearizer

**Apps Model Linearizer**

## **More About**

- "Choose Linearization Tools" (Simulink Control Design)
- "Linearize Nonlinear Models" (Simulink Control Design)
- "Exact Linearization Algorithm" (Simulink Control Design)

# **Improving Simulation Performance and Accuracy**

- • ["How Optimization Techniques Improve Performance and Accuracy" on page 34-2](#page-2259-0)
- • ["Speed Up Simulation" on page 34-3](#page-2260-0)
- • ["How Profiler Captures Performance Data" on page 34-5](#page-2262-0)
- • ["Check and Improve Simulation Accuracy" on page 34-11](#page-2268-0)
- • ["Modeling Techniques That Improve Performance" on page 34-13](#page-2270-0)
- • ["Use Performance Advisor to Improve Simulation Efficiency" on page 34-18](#page-2275-0)
- • ["Understanding Total Time and Self Time in Profiler Reports" on page 34-19](#page-2276-0)

# <span id="page-2259-0"></span>**How Optimization Techniques Improve Performance and Accuracy**

The design of a model and choice of configuration parameters can affect simulation performance and accuracy. Solvers handle most model simulations accurately and efficiently with default parameter values. However, some models yield better results when you adjust solver parameters. Information about the behavior of a model can help you improve simulation performance, particularly when you provide this information to the solver. Use optimization techniques to better understand the behavior of your model and modify the model settings to improve performance and accuracy.

To optimize your model and achieve faster simulation automatically using Performance Advisor, see "Automated Performance Optimization".

To learn more about accelerator modes for faster simulation, see "Acceleration".

## **See Also**

## **Related Examples**

- • ["Speed Up Simulation" on page 34-3](#page-2260-0)
- • ["Check and Improve Simulation Accuracy" on page 34-11](#page-2268-0)
- • ["How Profiler Captures Performance Data" on page 34-5](#page-2262-0)

## **More About**

• ["Modeling Techniques That Improve Performance" on page 34-13](#page-2270-0)

# <span id="page-2260-0"></span>**Speed Up Simulation**

Several factors can slow simulation. Check your model for some of these conditions.

- The model includes an Interpreted MATLAB Function block. When a model includes an Interpreted MATLAB Function block, the MATLAB execution engine is called at each time step, drastically slowing down the simulation. Use the Math Function block whenever possible.
- Your model includes a MATLAB file S-function. MATLAB file S-functions also call the MATLAB execution engine at each time step. Consider converting the S-function either to a subsystem or to a C-MEX file S-function.
- Your model includes a Memory block. Using a Memory block causes the variable-order solvers (ode15s and ode113) to reset back to order 1 at each time step.
- The maximum step size is too small. If you changed the maximum step size, try running the simulation again with the default value (auto).
- Your accuracy requirements are too high. The default relative tolerance (0.1% accuracy) is usually sufficient. For models with states that go to zero, if the absolute tolerance parameter is too small, the simulation can take too many steps around the near-zero state values. See the discussion of this error in "Maximum order""Maximum order" in the online documentation.
- The time scale is too long. Reduce the time interval.
- Your model represents a stiff system, but you are using a nonstiff solver. Try using ode15s. For more information, see ["Stiffness of System" on page 34-15.](#page-2272-0)
- Your model uses sample times that are not multiples of each other. Mixing sample times that are not multiples of each other causes the solver to take small enough steps to ensure sample time hits for all sample times.
- The model contains an algebraic loop. The solutions to algebraic loops are iteratively computed at every time step. Therefore, they severely degrade performance. For more information, see ["Algebraic Loop Concepts" on page 3-39.](#page-222-0)

You can check the model blocks for the following conditions:

- Your model feeds a Random Number block into an Integrator block. For continuous systems, use the Band-Limited White Noise block in the Sources library.
- Your model contains a scope viewer that displays too many data points. Try adjusting the viewer property settings that can affect performance. For more information, see Scope Viewer.
- You need to simulate your model iteratively. You change tunable parameters between iterations but do not make structural changes to the model. Every iteration requires the model to compile again, thus increasing overall simulation time. Use fast restart to perform iterative simulations. In this workflow, the model compiles only once and iterative simulations are tied to a single compile phase. See ["How Fast Restart Improves Iterative Simulations" on page 86-2](#page-4245-0) for more information.

## **See Also**

## **Related Examples**

- • ["How Profiler Captures Performance Data" on page 34-5](#page-2262-0)
- • ["Check and Improve Simulation Accuracy" on page 34-11](#page-2268-0)

## **More About**

- • ["How Optimization Techniques Improve Performance and Accuracy" on page 34-2](#page-2259-0)
- • ["Modeling Techniques That Improve Performance" on page 34-13](#page-2270-0)
- • ["How Fast Restart Improves Iterative Simulations" on page 86-2](#page-4245-0)

## <span id="page-2262-0"></span>**How Profiler Captures Performance Data**

#### **In this section...**

"How Profiler Works" on page 34-5

["Start Profiler" on page 34-6](#page-2263-0)

["Save Profiler Results" on page 34-9](#page-2266-0)

## **How Profiler Works**

Profiler captures performance data while your model simulates. It identifies the parts of your model that require the most time to simulate. Use the profiling information to decide where to focus your model optimization efforts.

**Note** You cannot use Profiler in Rapid Accelerator mode.

Simulink stores performance data in the *simulation profile report*. The data shows the time spent executing each function in your model.

The basis for Profiler is an execution model that this pseudocode summarizes.

```
Sim() 
     ModelInitialize(). 
     ModelExecute() 
         for t = tStart to tEnd
         Output()
         Update()
         Integrate()
              Compute states from derivs by repeatedly calling: 
                 MinorOutput()
                  MinorDeriv() 
              Locate any zero crossings by repeatedly calling: 
                 MinorOutput()
                  MinorZeroCrossings() 
         EndIntegrate 
        Set time t = tNew.
     EndModelExecute
     ModelTerminate
EndSim
```
According to this conceptual model, Simulink runs a model by invoking the following functions zero, one, or many times, depending on the function and the model.

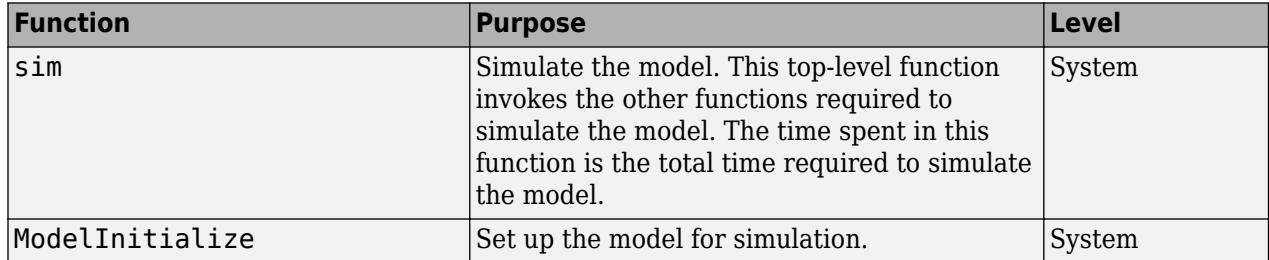

<span id="page-2263-0"></span>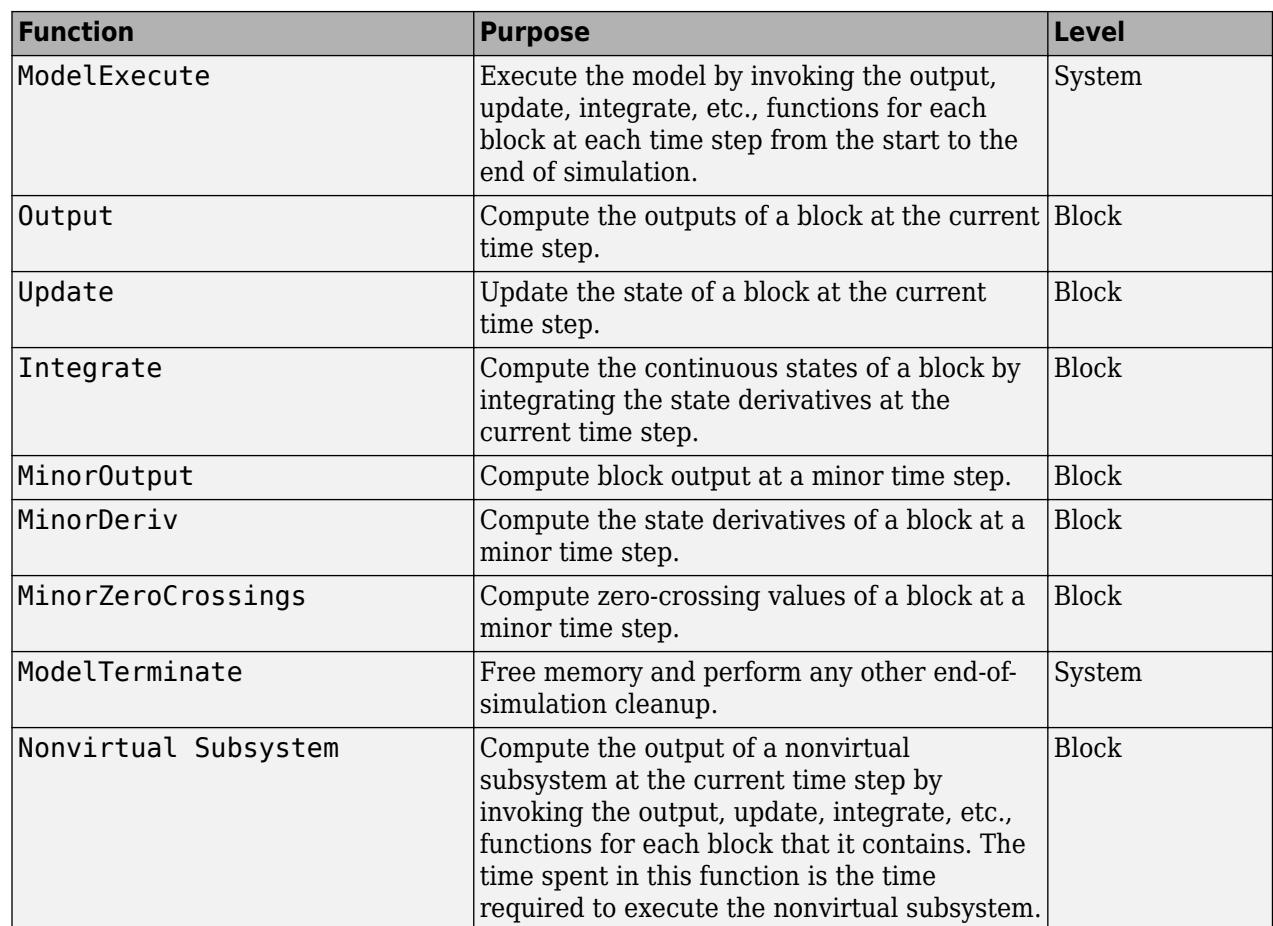

Profiler measures the time required to execute each invocation of these functions. After the model simulates, Profiler generates a report that describes the amount of simulation time spent on each function.

## **Start Profiler**

- **1** Open the model.
- **2** On the **Debug** tab, select **Performance Advisor** > **Simulink Profiler**.
- **3** Simulate the model.

When simulation is complete, Simulink generates and displays the simulation profile for the model in a panel in the Simulink editor.

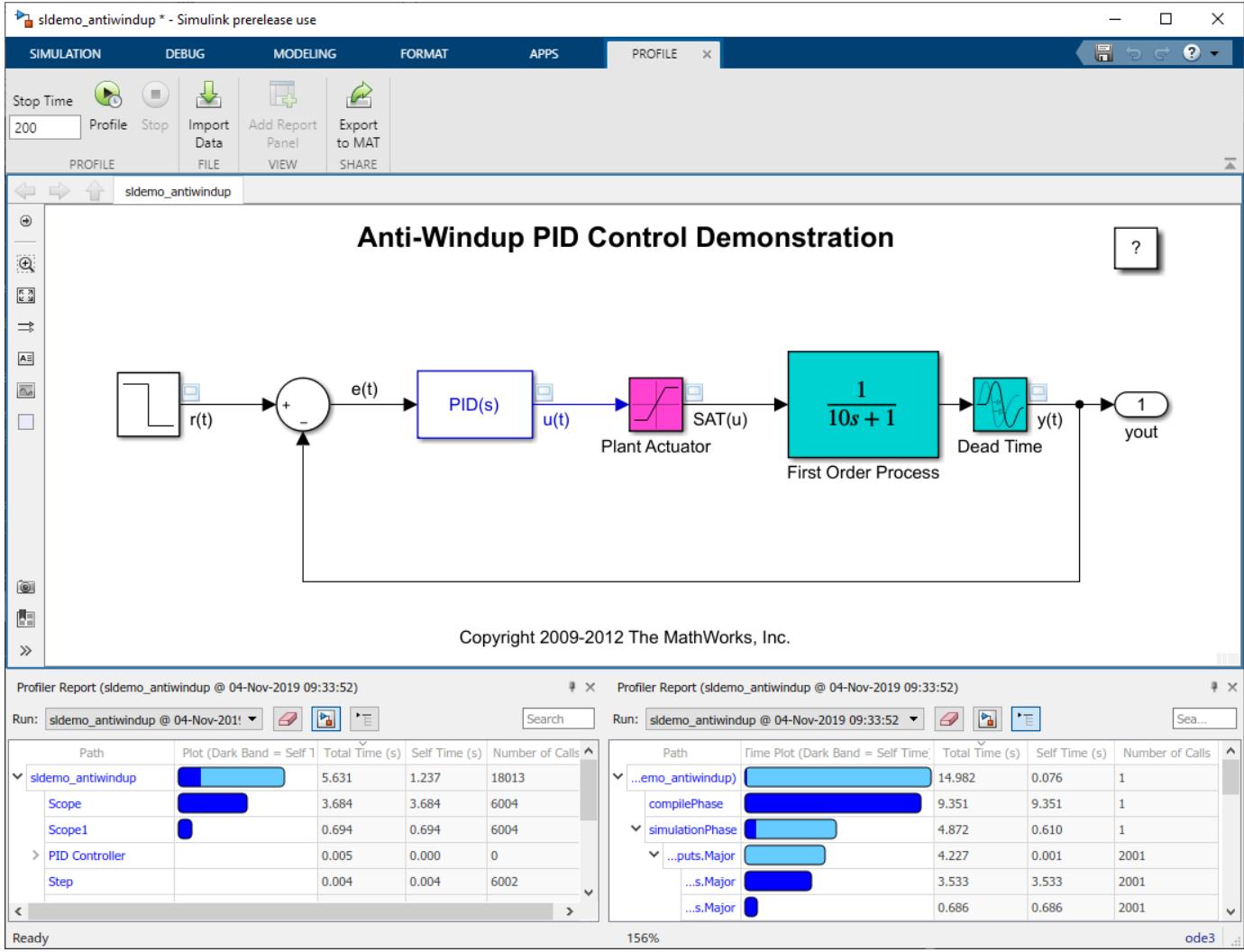

### **Block Hierarchy View**

The block hierarchy view of the report presents the profiling information of the model in a nested tree form. The first row of the table—which is the top of the tree—corresponds to the entire model. Subsequent rows at the first level of nesting correspond to blocks at the root level of the model.

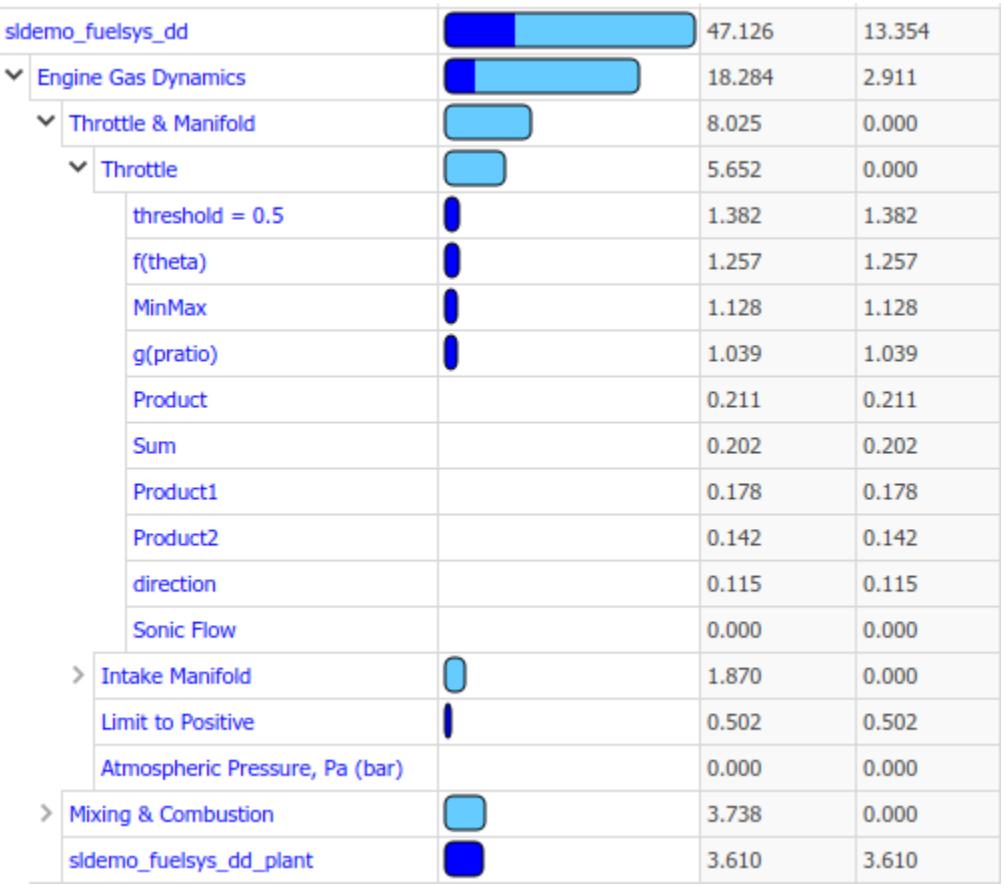

### **Execution Stack view**

The execution stack view breaks down the profiling report by simulation phase of the model. The main simulation phases of a model are compilation, initialization, simulation, and termination. For a more detailed explanation of simulation phases, see ["Simulation Phases in Dynamic Systems" on page](#page-185-0) [3-2](#page-185-0).

<span id="page-2266-0"></span>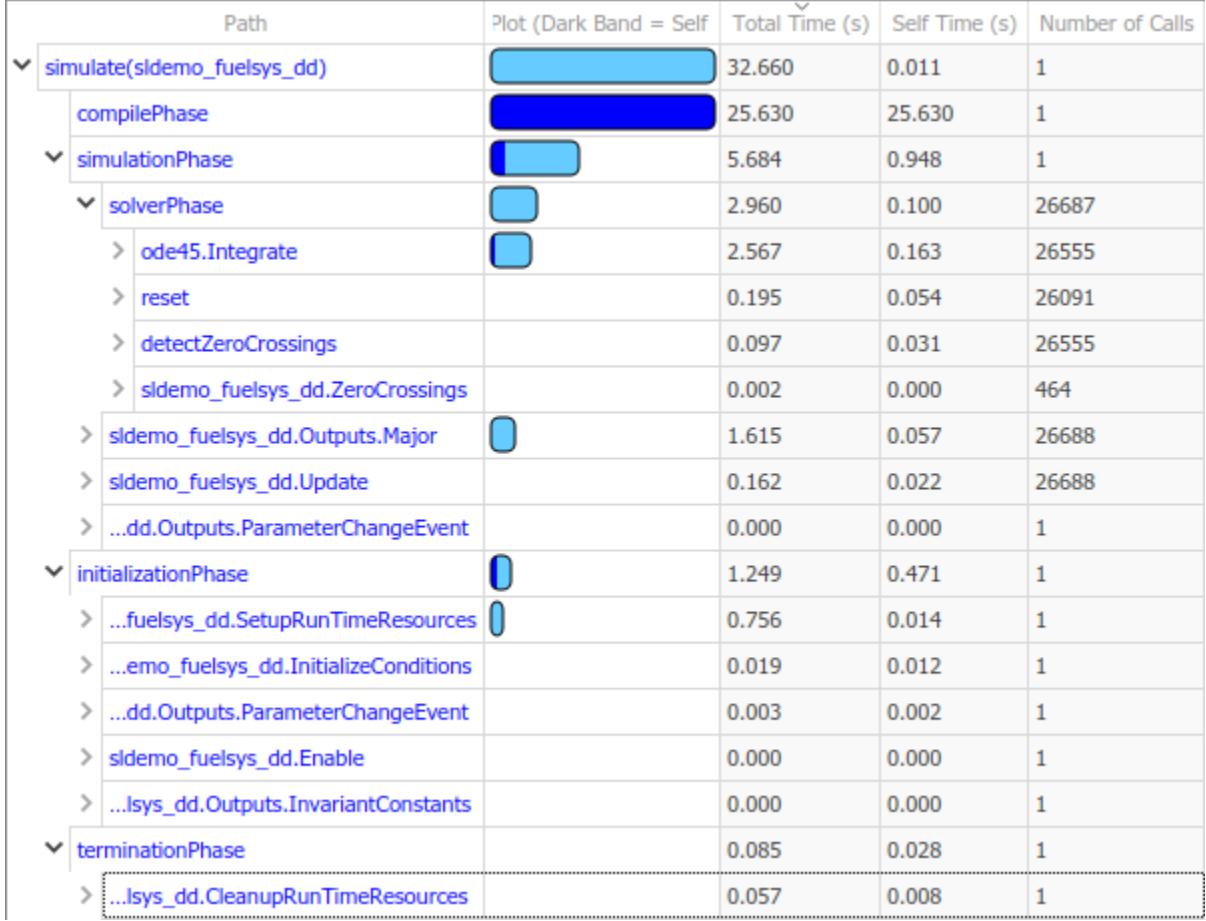

## **Save Profiler Results**

You can save the Profiler report to a mat file. At a later time, you can import and review the report by either loading the saved mat file to the current workspace or import it into an existing profiler session.

To save a profiling report, select **Export to MAT** in the **Share** section of the **Profile** tab and optionally specify a name for the mat file.

To view a saved report in an open profiling session in the Simulink editor, select **Import from File** in the **Profile** tab.

To view a saved report in the command line, load the mat file containing the report. The profiling information is loaded into the current workspace as a Simulink.profiler.Data object. For more information, see Simulink.profiler.Data.

## **See Also**

## **Related Examples**

• ["Speed Up Simulation" on page 34-3](#page-2260-0)

• ["Check and Improve Simulation Accuracy" on page 34-11](#page-2268-0)

## **More About**

- • ["How Optimization Techniques Improve Performance and Accuracy" on page 34-2](#page-2259-0)
- • ["Modeling Techniques That Improve Performance" on page 34-13](#page-2270-0)
# <span id="page-2268-0"></span>**Check and Improve Simulation Accuracy**

### **Check Simulation Accuracy**

- **1** Simulate the model over a reasonable time span.
- **2** Reduce either the relative tolerance to 1e-4 (the default is 1e-3) or the absolute tolerance.
- **3** Simulate the model again.
- **4** Compare the results from both simulations.

If the results are not significantly different, the solution has converged.

If the simulation misses significant behavior at the start, reduce the initial step size to ensure that the simulation does not step over that behavior.

### **Unstable Simulation Results**

When simulation results become unstable over time,

- The system can be unstable.
- If you are using the ode15s solver, try restricting the maximum order to 2 (the maximum order for which the solver is A-stable). You can also try using the ode23s solver.

### **Inaccurate Simulation Results**

If simulation results are not accurate:

- For a model that has states whose values approach zero, if the absolute tolerance parameter is too large, the simulation takes too few steps around areas of near-zero state values. Reduce this parameter value in the **Solver pane** of model configuration parameters or adjust it for individual states in the function block parameters of the Integrator block.
- If reducing the absolute tolerances does not improve simulation accuracy enough, reduce the size of the relative tolerance parameter. This change reduces the acceptable error and forces smaller step sizes and more steps.

Certain modeling constructs can also produce unexpected or inaccurate simulation results.

- A Source block that inherits sample time can produce different simulation results if, for example, the sample times of the downstream blocks are modified (see ["How Propagation Affects Inherited](#page-400-0) [Sample Times" on page 7-37\)](#page-400-0).
- A Derivative block found in an algebraic loop can result in a loss in solver accuracy.

### **See Also**

### **Related Examples**

- • ["Speed Up Simulation" on page 34-3](#page-2260-0)
- • ["How Profiler Captures Performance Data" on page 34-5](#page-2262-0)

### **More About**

- • ["How Optimization Techniques Improve Performance and Accuracy" on page 34-2](#page-2259-0)
- • ["Modeling Techniques That Improve Performance" on page 34-13](#page-2270-0)

# <span id="page-2270-0"></span>**Modeling Techniques That Improve Performance**

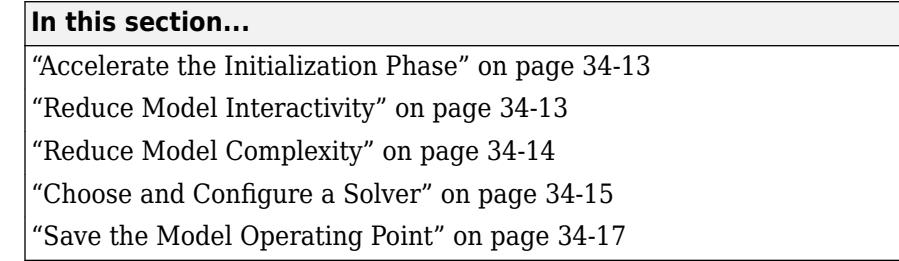

### **Accelerate the Initialization Phase**

Speed up a simulation by accelerating the initialization phase, using these techniques.

#### **Simplify Graphics Using Mask Editor**

Complex graphics and large images take a long time to load and render. Masked blocks that contain such images can make your model less responsive. Where possible, remove complex drawings and images from masked blocks.

If you want to keep the image, replace it with a smaller, low-resolution version. Use mask editor and edit the icon drawing commands to keep the image that is loaded by the call to image().

For more information on mask editor, see "Mask Editor Overview".

#### **Consolidate Function Calls**

When you open or update a model, Simulink runs the mask initialization code. If your model contains complicated mask initialization commands that contain many calls to set\_param, consolidate consecutive calls into a single call with multiple argument pairs. Consolidating the calls can reduce the overhead associated with these function calls.

To learn more, see ["Mask Callback Code" on page 42-13.](#page-2564-0)

#### **Load Data Using MAT-file**

If you use MATLAB scripts to load and initialize data, you can improve performance by loading MATfiles instead. The data in a MAT-file is in binary and can be more difficult to work with than a script. However, the load operation typically initializes data more quickly than the equivalent MATLAB script.

For more information, see ["MAT-Files for Signal Data" on page 75-4](#page-3647-0).

### **Reduce Model Interactivity**

In general, the more interactive a model is, the longer it takes to simulate. Use these techniques to reduce the interactivity of your model.

#### **Disable Debugging Diagnostics**

Some enabled diagnostic features can slow simulations considerably. Consider disabling them in the model configuration parameters **Diagnostics** pane.

<span id="page-2271-0"></span>**Note** Running **Array bounds exceeded** and **Solver data inconsistency** can slow down model runtime performance. For more information, see "Array bounds exceeded" and "Solver data inconsistency".

#### **Disable MATLAB Debugging**

After verifying that your MATLAB code works correctly, disable these checks in the model configuration parameters **Simulation Target** pane.

- **Enable debugging/animation**
- **Detect wrap on overflow (with debugging)**
- **Echo expressions without semicolons**

For more information, see "Model Configuration Parameters: Simulation Target".

#### **Use BLAS Library Support**

If your simulation involves low-level MATLAB matrix operations, use the Basic Linear Algebra Subprograms (BLAS) libraries to make use of highly optimized external linear algebra routines.

#### **Disable Stateflow Animations**

By default, Stateflow charts highlight the current active states in a model and animate the state transitions that take place as the model simulates. This feature is useful for debugging, but it slows the simulation.

To accelerate simulations, either close all Stateflow charts or disable the animation. Similarly, consider disabling animation or reducing scene fidelity when you use:

- Simulink 3D Animation
- Simscape Multibody visualization
- FlightGear
- Any other 3D animation package

To learn more, see "Speed Up Simulation" (Stateflow).

#### **Adjust Scope Viewer Properties**

If your model contains a scope viewer that displays a high rate of logging and you cannot remove the scope, adjust the viewer properties to trade off fidelity for rendering speed.

However, when you use decimation to reduce the number of plotted data points, you can miss short transients and other phenomena that you can see with more data points. To have more precise control over enabling visualizations, place viewers in enabled subsystems.

For more information, see Scope Viewer.

### **Reduce Model Complexity**

Use these techniques to improve simulation performance by simplifying a model without sacrificing fidelity.

#### <span id="page-2272-0"></span>**Replace Subsystems with Lower-Fidelity Alternatives**

Replace a complex subsystem with one of these alternatives:

- A linear or nonlinear dynamic model that was created from measured input-output data using the System Identification Toolbox™.
- A high-fidelity, nonlinear statistical model that was created using the Model-Based Calibration Toolbox™.
- A linear model that was created using Simulink Control Design.
- A lookup table. For more information, see A lookup table.

You can maintain both representations of the subsystem in a library and use variant subsystems to manage them. Depending on the model, you can make this replacement without affecting the overall result. For more information, see ["Optimize Generated Code for Lookup Table Blocks" on page 41-](#page-2544-0) [59](#page-2544-0).

#### **Reduce Number of Blocks**

When you reduce the number of blocks in your model, fewer blocks require updates during simulations and simulation is faster.

- Vectorization is one way to reduce your block count. For example, if you have several parallel signals that undergo a similar set of computations, try to combine them into a vector using a Mux block and perform a single computation.
- You can also enable the **Block Reduction** parameter in the **Configuration Parameters** dialog.

#### **Use Frame-Based Processing**

In frame-based processing, Simulink processes samples in batches instead of one at a time. If a model includes an analog-to-digital converter, for example, you can collect output samples in a buffer. Process the buffer in a single operation, such as a fast Fourier transform. Processing data in chunks this way reduces the number of times that the simulation needs to invoke blocks in your model.

In general, the scheduling overhead decreases as frame size increases. However, larger frames consume more memory, and memory limitations can adversely affect the performance of complex models. Experiment with different frame sizes to find one that maximizes the performance benefit of frame-based processing without causing memory issues.

### **Choose and Configure a Solver**

Simulink provides a comprehensive library of solvers, including fixed-step and variable-step solvers, to handle stiff and nonstiff systems. Each solver determines the time of the next simulation step. A solver applies a numerical method to solve ordinary differential equations that represent the model.

The solver you choose and the solver options you select can affect simulation speed. Select and configure a solver that helps boost the performance of your model using these criteria. For more information, see ["Choose a Solver" on page 27-7](#page-1692-0).

#### **Stiffness of System**

A stiff system has continuous dynamics that vary slowly and quickly. Implicit solvers are particularly useful for stiff problems. Explicit solvers are better suited for nonstiff systems. Using an explicit

solver to solve a stiff system can lead to incorrect results. If a nonstiff solver uses a very small step size to solve a model, this is a sign that your system is stiff.

#### **Model Step Size and Dynamics**

When you are deciding between using a variable-step or fixed-step solver, keep in mind the step size and dynamics of your model. Select a solver that uses time steps to capture only the dynamics that are important to you. Choose a solver that performs only the calculations needed to work out the next time step.

You use fixed-step solvers when the step size is less than or equal to the fundamental sample time of the model. With a variable-step solver, the step size can vary because variable-step solvers dynamically adjust the step size. As a result, the step size for some time steps is larger than the fundamental sample time, reducing the number of steps required to complete the simulation. In general, simulations with variable-step solvers run faster than those that run with fixed-step solvers.

Choose a fixed-step solver when the fundamental sample time of your model is equal to one of the sample rates. Choose a variable-step solver when the fundamental sample time of your model is less than the fastest sample rate. You can also use variable-step solvers to capture continuous dynamics.

#### **Decrease Solver Order**

When you decrease the solver order, you reduce the number of calculations that Simulink performs to determine state outputs, which improves simulation speed. However, the results become less accurate as the solver order decreases. Choose the lowest solver order that produces results with acceptable accuracy.

#### **Increase Solver Step Size or Error Tolerance**

Increasing the solver step size or error tolerance usually increases simulation speed at the expense of accuracy. Make these changes with care because they can cause Simulink to miss potentially important dynamics during simulations.

#### **Disable Zero-Crossing Detection**

Variable-step solvers dynamically adjust the step size, increasing it when a variable changes slowly and decreasing it when a variable changes rapidly. This behavior causes the solver to take many small steps near a discontinuity because this is when a variable changes rapidly. Accuracy improves, but often at the expense of long simulation times.

To avoid the small time steps and long simulations associated with these situations, Simulink uses zero-crossing detection to locate such discontinuities accurately. For systems that exhibit frequent fluctuations between modes of operation—a phenomenon known as chattering—this zero-crossing detection can have the opposite effect and thus slow down simulations. In these situations, you can disable zero-crossing detection to improve performance.

You can enable or disable zero-crossing detection for specific blocks in a model. To improve performance, consider disabling zero-crossing detection for blocks that do not affect the accuracy of the simulation.

For more information, see ["Zero-Crossing Detection" on page 3-10.](#page-193-0)

### <span id="page-2274-0"></span>**Save the Model Operating Point**

Often, you run several simulations of the same model for different inputs, boundary conditions, and operating conditions. In some situations, these simulations share a common startup phase in which the model transitions from the initial state to another state. For example, you can bring an electric motor up to speed before you test various control sequences.

You can save the model operating point when the system transitions from the startup phase and use this operating point as the initial state for future simulations. This technique does not improve simulation speed, but it can reduce total simulation time for consecutive runs because the startup phase needs to be simulated only once. For more information, see ["Use Model Operating Point for](#page-1728-0) [Faster Simulation Workflow" on page 27-43](#page-1728-0)

### **See Also**

### **Related Examples**

- • ["Speed Up Simulation" on page 34-3](#page-2260-0)
- • ["How Profiler Captures Performance Data" on page 34-5](#page-2262-0)

### **More About**

- • ["How Optimization Techniques Improve Performance and Accuracy" on page 34-2](#page-2259-0)
- • ["Check and Improve Simulation Accuracy" on page 34-11](#page-2268-0)

# **Use Performance Advisor to Improve Simulation Efficiency**

Use Performance Advisor to check for conditions and configuration settings that can cause inefficient simulation performance. Performance Advisor analyzes a model and produces a report with suboptimal conditions or settings that it finds. It suggests better model configuration settings where appropriate, and provides mechanisms for fixing issues automatically or manually.

### **See Also**

### **Related Examples**

- • ["Performance Advisor Workflow" on page 35-2](#page-2279-0)
- • ["Improve Simulation Performance Using Performance Advisor" on page 35-2](#page-2279-0)

### **More About**

- • ["Improve Simulation Performance Using Performance Advisor" on page 35-2](#page-2279-0)
- • ["How Optimization Techniques Improve Performance and Accuracy" on page 34-2](#page-2259-0)

# **Understanding Total Time and Self Time in Profiler Reports**

The Simulink Profiler displays the performance of the components of your model and their simulation phases. Each row of the Profiler Report pane presents the following information:

- **Path**
- **Time Plot (Dark Band = Self Time)**
- **Total Time (s)**
- **Self Time (s)**
- **Number of Calls**

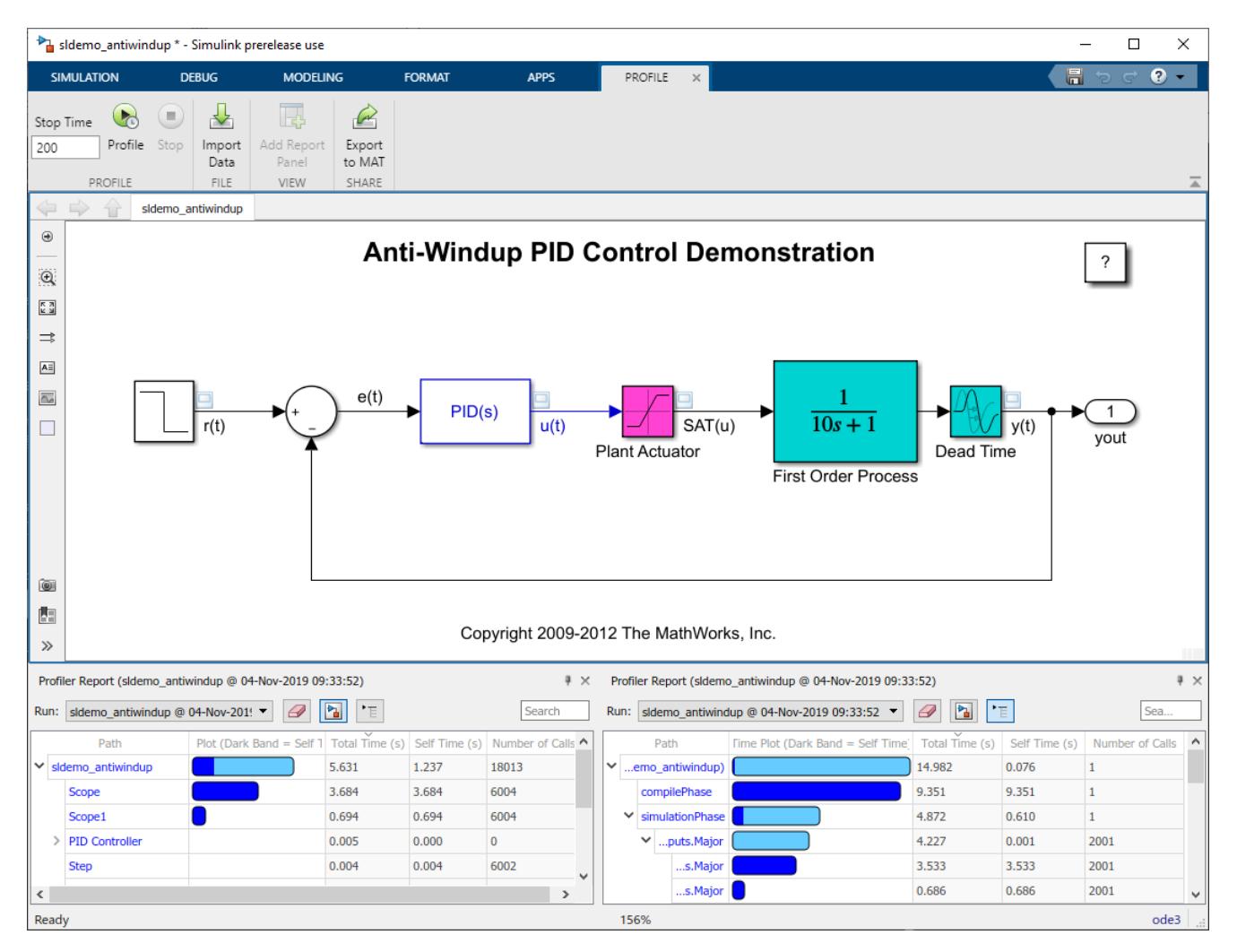

An indicator of the model's performance is the number of times a block is called in conjunction with the time taken by each call. For a model component with any level of hierarchy, it is useful to know how much of its total execution time is taken up by its constituent blocks vis-a-vis the time taken by its own execution, or self-time.

Use the **Total Time(s)** information to identify subsystems or referenced models that are expensive to run within the current model. As subsystems and model references typically correspond to high-level

conceptual entities such as physical models and algorithms, you can identify which component of your model is slowing down overall performance.

The graphic below shows part of the Profiler Report pane for the sldemo\_fuelsys\_dd model.

- **1** To begin, recursively expand the hierarchy of the Engine Gas Dynamics subsystem. For the Throttle subsystem, tally the total time of its constituents (from threshold=0.5 to Sonic Flow), highlighted in red. Observe that the sum of their execution times, along with the self time for Throttle block, is the total time of the Throttle block, shown in yellow.
- **2** Collapse the Throttle row of the hierarchy. Repeat the previous step for the contents of the Throttle & Manifold subsystem–which is highlighted in yellow–and then the Engine Gas Dynamics subsystem.

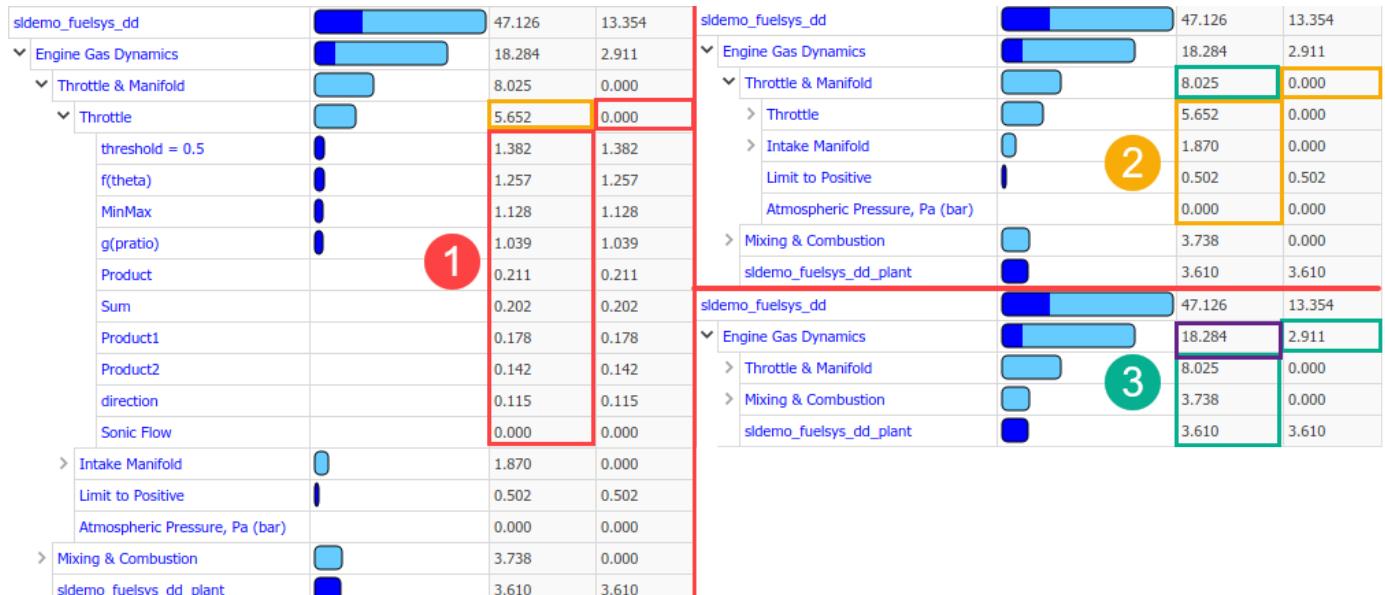

### **See Also**

["How Profiler Captures Performance Data" on page 34-5](#page-2262-0)

# **Performance Advisor**

- • ["Improve Simulation Performance Using Performance Advisor" on page 35-2](#page-2279-0)
- • ["Perform a Quick Scan Diagnosis" on page 35-11](#page-2288-0)
- • ["Improve vdp Model Performance" on page 35-12](#page-2289-0)

# <span id="page-2279-0"></span>**Improve Simulation Performance Using Performance Advisor**

#### **In this section...**

"Performance Advisor Workflow" on page 35-2

["Prepare Your Model" on page 35-3](#page-2280-0)

["Create a Performance Advisor Baseline Measurement" on page 35-4](#page-2281-0)

["Run Performance Advisor Checks" on page 35-5](#page-2282-0)

["View and Respond to Results" on page 35-6](#page-2283-0)

["View and Save Performance Advisor Reports" on page 35-8](#page-2285-0)

Whatever the level of complexity of your model, you can make systematic changes that improve simulation performance. Performance Advisor checks for configuration settings that slow down your model simulations. It produces a report that lists the suboptimal conditions or settings it finds and suggests better configuration settings where appropriate.

You can use the Performance Advisor to fix some of these suboptimal conditions automatically or you can fix them manually.

**Note** Use Performance Advisor on top models. Performance Advisor does not traverse referenced models or library links.

To learn about faster simulation using acceleration modes, see "Acceleration".

### **Performance Advisor Workflow**

When the performance of a model is slower than expected, use Performance Advisor to help identify and resolve bottlenecks.

- **1** Prepare your model.
- **2** Create a baseline to compare measurements against.
- **3** Select the checks you want to run.
- **4** Run Performance Advisor with the selected checks and see recommended changes.
- **5** Make changes to the model. You can either:
	- Automatically apply changes.
	- Generate advice, and review and apply changes manually.
- **6** After applying changes, Performance Advisor performs a final validation of the model to see how performance has improved.
	- If the performance improves, the selected checks were successful. The performance check is complete.
	- If the performance is worse than the baseline, Performance Advisor reinstates the previous settings of the model.
- **7** Save your model.

<span id="page-2280-0"></span>**Caution** Performance Advisor does not automatically save your model after it makes changes. When you are satisfied with the changes to the model from Performance Advisor, save the model.

### **Prepare Your Model**

Before running checks using Performance Advisor, complete the following steps:

- "Start Performance Advisor" on page 35-3
- "Enable Data Logging for the Model" on page 35-3
- "Select How Performance Advisor Applies Advice" on page 35-3
- • ["Select Validation Actions for the Advice" on page 35-4](#page-2281-0)
- • ["Specify Runtime for Performance Advisor" on page 35-4](#page-2281-0)

#### **Start Performance Advisor**

To get started with Performance Advisor:

- **1** Make a backup of the model.
- **2** Verify that the model can simulate without error.
- **3** Close all applications, including web browsers. Leave only the MATLAB Command Window, the model you want to analyze, and Performance Advisor running.

Running other applications can hinder the performance of model simulation and the ability of Performance Advisor to measure accurately.

**4** Open Performance Advisor. In the Simulink Editor, on the **Debug** tab, click **Performance Advisor**.

#### **Enable Data Logging for the Model**

Make sure the model configuration parameters are set to enable data logging.

- **1** In the model, on the **Modeling** tab, click **Model Settings**.
- **2** In the Configuration Parameters dialog box, in the left pane, select **Data Import/Export**.
- **3** Set up signal logging. The model must log at least one signal for Performance Advisor to work. For example, select the **States** or **Output** check box.
- **4** Click **Configure Signals to Log** and select the signals to log.

**Note** Select only the signals you are most interested in. Minimizing the number of signals to log can help performance. Selecting too many signals can cause Performance Advisor to run for a longer time.

- **5** Click **OK** in the Configuration Parameters dialog box.
- **6** Run the model once to make sure that the simulation is successful.

#### **Select How Performance Advisor Applies Advice**

Choose from these options to apply advice to the model:

• **Use check parameters**. Select the checks for which you want Performance Advisor to automatically apply advice. You can review the remaining checks and apply advice manually.

- <span id="page-2281-0"></span>• **Automatically for all checks**. Performance Advisor automatically applies advice to all selected checks.
- **Generate advice only**. Review advice for each check and apply changes manually.

#### **Select Validation Actions for the Advice**

For the checks you want to run, validate an improvement in simulation time and accuracy by comparing against a baseline measurement. Each validation action requires the model to simulate. Use these validation options as global settings for the checks you select:

- **Use check parameters**. From the checks you want to run, select the ones for which you want to validate an improvement in performance. Specify validation action for fixes using individual settings for these checks.
- **For all checks**. Performance Advisor automatically validates an improvement in performance for the checks you select.
- **Do not validate**. Performance Advisor does not validate an improvement in performance. Instead, you can validate manually. When you select this option and also specify for Performance Advisor to apply advice automatically, a warning appears before Performance Advisor applies changes without validation.

These global settings for validation apply to all checks in the left pane except the Final Validation check. The Final Validation check validates the overall performance improvement in a model after you have applied changes. In case you do not want to validate changes resulting from other check results, you can run the Final Validation check to validate model changes for simulation time and accuracy.

#### **Specify Runtime for Performance Advisor**

You can specify a **Time Out** value in minutes if you want to limit the runtime duration of Performance Advisor. Use this option when running Performance Advisor on models with long simulation times.

If Performance Advisor times out before completing the checks you specify, in the left pane you can see the checks that failed.

### **Create a Performance Advisor Baseline Measurement**

A baseline measurement is a set of simulation measurements that Performance Advisor measures check results against.

**Note** Before creating a baseline measurement, set the model configuration parameters to enable data logging. For more information, see ["Enable Data Logging for the Model" on page 35-12](#page-2289-0).

- **1** In the model, select **Performance Tools** > **Performance Advisor** to start Performance Advisor.
- **2** In the left pane, in the Baseline folder, select **Create Baseline**.
- **3** In the right pane, under **Input Parameters**, enter a value in the **Stop Time** field for the baseline.

When you enter a Stop Time value in Performance Advisor, this overrides the value set in the model. A large stop time can create a simulation that runs longer.

<span id="page-2282-0"></span>If you do not enter a value, Performance Advisor uses values from the model. Performance Advisor uses values from the model that are less than 10. Performance Advisor rounds values from the model larger than 10 to 10.

- **4** Select the **Check to view baseline signals and set their tolerances** check box to start the Simulation Data Inspector after Performance Advisor runs a check. Using the Simulation Data Inspector, you can compare signals and adjust tolerance levels.
- **5** Click **Run This Check**.

When a baseline has been created, a message like the following appears under **Analysis**:

Run This Check Result: 2 Passed Passed Baseline generated successfully. Simulation took 00:00:05.521 seconds.

After the baseline has been created, you can run Performance Advisor checks.

### **Run Performance Advisor Checks**

- **1** After you have created a baseline measurement, select checks to run.
	- In the left pane of Performance Advisor, expand a folder, such as **Simulation** or **Simulation Targets**, to display checks related to specific tasks.
	- In the folder, select the checks you want to run using the check boxes.

**Tip** If you are unsure of which checks apply, you can select and run all checks. After you see the results, clear the checks you are not interested in.

- **2** Specify input parameters for selected checks. Use one of these methods:
	- Apply global settings to all checks to take action, validate simulation time and validate simulation accuracy.
	- Alternatively, for each check, in the right pane, specify input parameters.

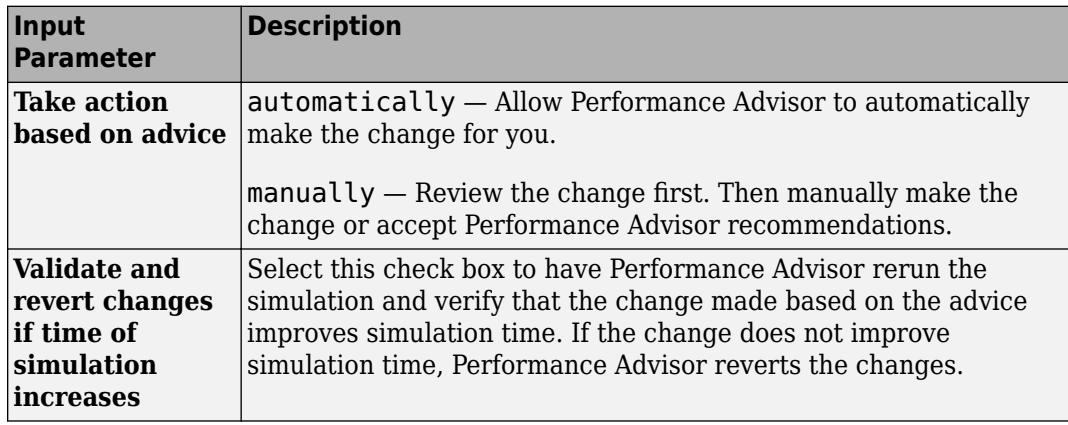

<span id="page-2283-0"></span>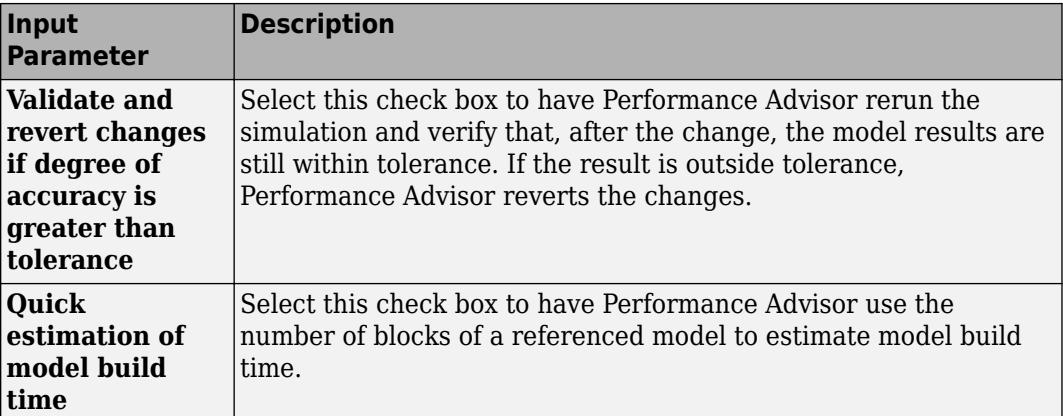

**3** To run a single check, click **Run This Check** from the settings for the check. Performance Advisor displays the results in the right pane.

You can also select multiple checks from the left pane and click **Run Selected Checks** from the right pane. Select **Show report after run** to display the results of the checks after they run.

**4** To limit the run time of Performance Advisor, specify a **Time Out** value in minutes. Use this option for models with long simulation times. The default setting for this option is 60 minutes.

#### **Note** The **Time Out** setting does not apply to a Quick Scan diagnosis.

Performance Advisor also generates an HTML report of the current check results and actions in a file with a name in the form *model\_name*\report\_*#*.html

To view this report in a separate window, click the **Report** link in the right pane.

**Note** If you rename a system, you must restart Performance Advisor to check that system.

### **View and Respond to Results**

After you run checks with Performance Advisor, the right pane shows the results:

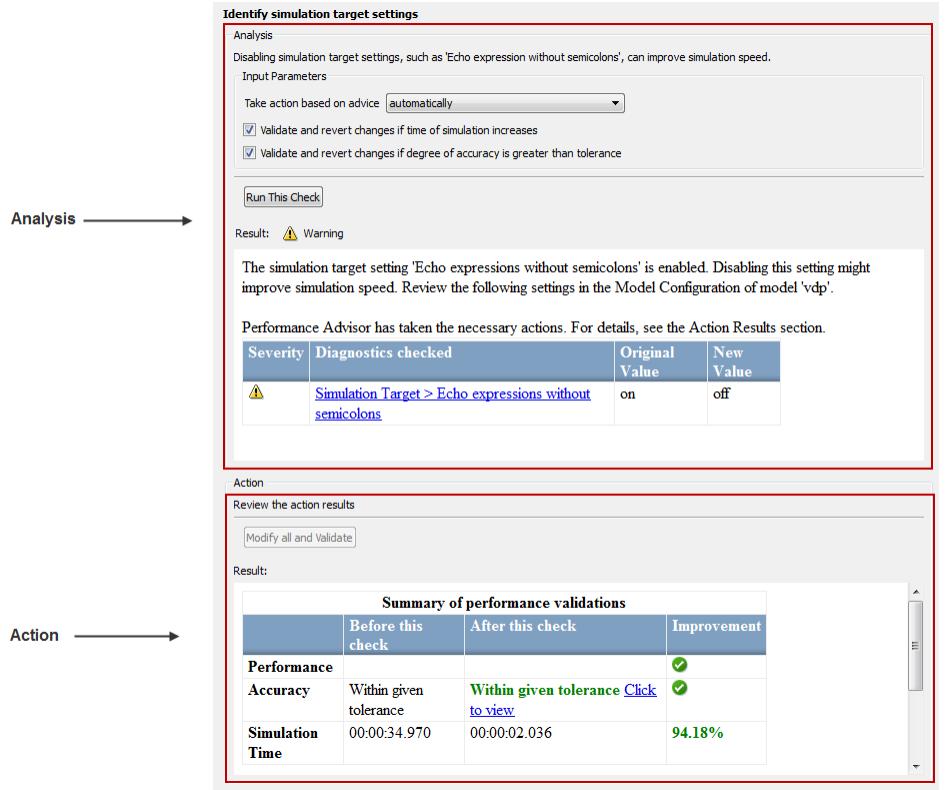

To view the results of a check, in the left pane, select the check you ran. The right pane updates with the results of the check. This pane has two sections.

The **Analysis** section contains:

- Information about the check
- Option to run the simulation
- Settings to take action based on advice from Performance Advisor
- Result of the check (Passed, Failed or Warning)

#### The **Action** section contains:

- A setting to manually accept all recommendations for the check
- Summary of actions taken based on the recommendations for the check

#### **Respond to Results**

Use the **Take action based on advice** parameter in the **Analysis** section to select how to respond to changes that Performance Advisor suggests.

<span id="page-2285-0"></span>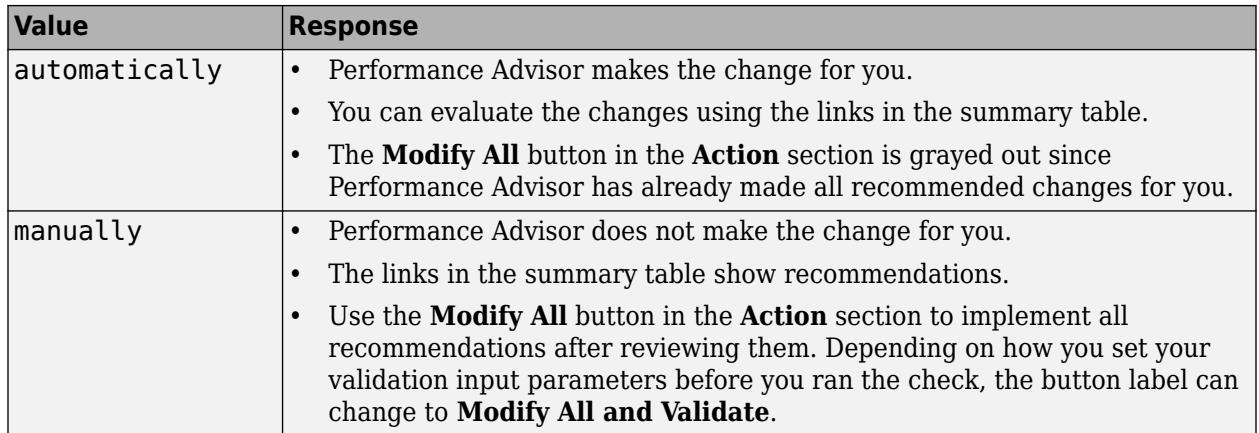

#### **Review Actions**

The **Action** section contains a summary of the actions that Performance Advisor took based on the **Input Parameters** setting. If the tool also performed validation actions, this section lists the results in a summary table. If performance has not improved, Performance Advisor reports that it reinstated the model to the settings it had before the check ran.

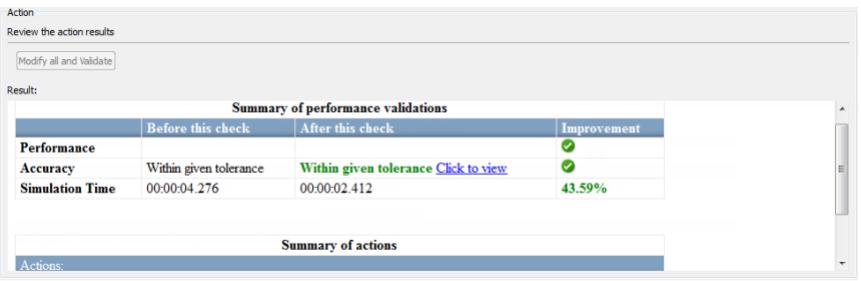

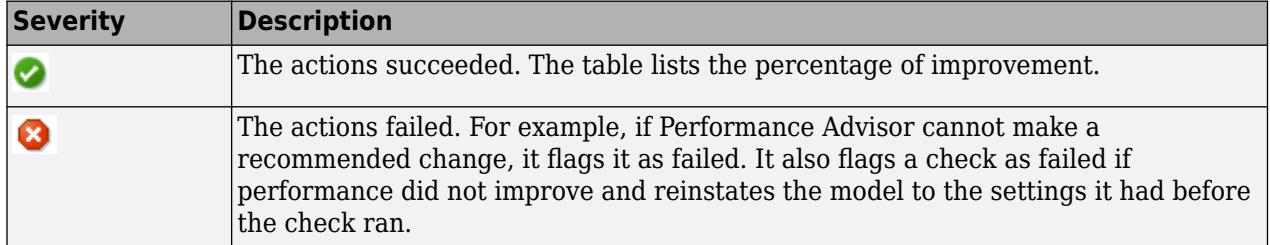

**Caution** Performance Advisor does not automatically save your model after it makes changes. When you are satisfied with the changes to the model from Performance Advisor, save the model.

### **View and Save Performance Advisor Reports**

When Performance Advisor runs checks, it generates HTML reports of the results. To view a report, select a folder in the left pane and click the link in the **Report** box in the right pane.

As you run checks, Performance Advisor updates the reports with the latest information for each check in the folder. Time stamps indicate when checks ran.

In the pane for global settings, when you select **Show report after run**, Performance Advisor displays a consolidated set of check results in the report.

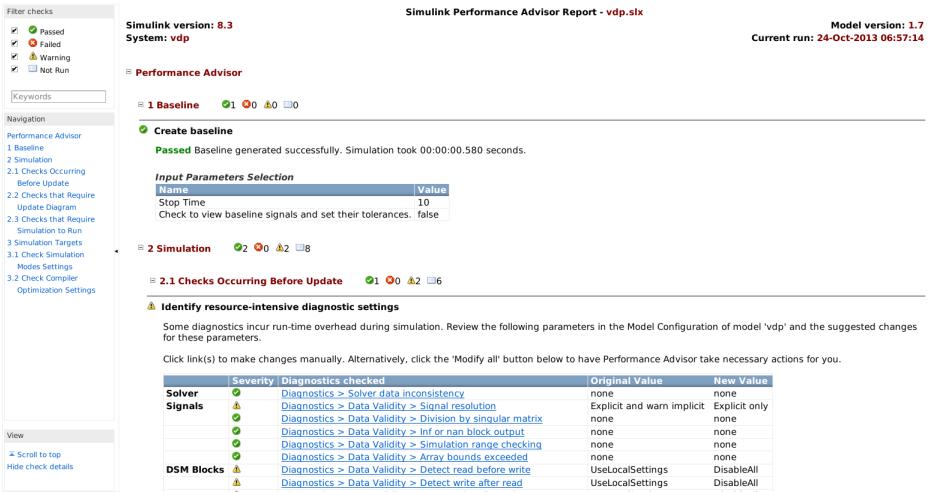

You can perform these actions using the Performance Advisor report:

- Use the check boxes under **Filter checks** to view only the checks with the status that you are interested in viewing. For example, to see only the checks that failed or gave warnings, clear the **Passed** and **Not Run** check boxes.
- Perform a keyword search using the search box under **Filter checks**.
- Use the tree of checks under **Navigation** to jump to the category of checks or a specific check result that interests you.
- Expand and collapse content in the right pane of the report to view or hide check results.

Some checks have input parameters that you specify in the right pane of Performance Advisor. For example, **Identify resource intensive diagnostic settings** has several input parameters. When you run checks that have input parameters, Performance Advisor displays the values of the input parameters in the report.

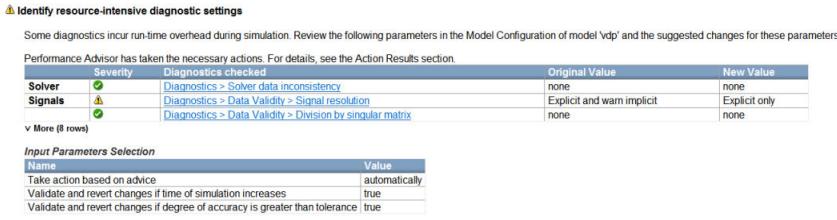

#### **Save Performance Advisor Reports**

You can archive a Performance Advisor report by saving it to a new location. Performance Advisor does not update the saved version of a report when you run checks again. Archived reports serve as good points of comparison when you run checks again.

- **1** In the left pane of the Performance Advisor window, select the folder of checks for the report you want to save.
- **2** In the **Report** box, click **Save As**.

**3** In the **Save As** dialog box, navigate to where you want to save the report, and click **Save**. Performance Advisor saves the report to the new location.

### **See Also**

### **Related Examples**

- • ["Improve vdp Model Performance" on page 35-12](#page-2289-0)
- • ["Perform a Quick Scan Diagnosis" on page 35-11](#page-2288-0)

### **More About**

- "Simulink Performance Advisor Checks"
- "Acceleration"

### **External Websites**

• [Improving Simulation Performance in Simulink](https://www.mathworks.com/company/newsletters/articles/improving-simulation-performance-in-simulink.html)

# <span id="page-2288-0"></span>**Perform a Quick Scan Diagnosis**

Quick Scan is a fast method to diagnose settings in a model and deliver an approximate analysis of performance. A model can compile and simulate several times during a normal run in Performance Advisor. Quick Scan enables you to review performance issues without compiling or changing the model or validating any fixes. In models with long compile times, use Quick Scan to get a rapid analysis of possible improvements.

When you perform a Quick Scan diagnosis, Performance Advisor

- Does not perform a baseline measurement.
- Does not automatically apply advice to the model.
- Does not validate any changes you make to the model.
- Does not time out if the Quick Scan diagnosis takes longer than the **Time Out** duration you specify.

### **Run Quick Scan on a Model**

**1** Select checks to run.

**Tip** If you are unsure of which checks apply, you can select and run all checks. After you see the results, clear the checks you are not interested in.

- In the left pane of Performance Advisor, expand a folder, such as **Simulation** or **Simulation Targets**, to display checks related to specific tasks.
- In the folder, select the checks you want to run using the check boxes.
- **2** Select the **Show report after run** check box to display the results of the checks after they run.
- **3** Click **Quick Scan** on the right pane.

### **Checks in Quick Scan Mode**

- "Identify resource-intensive diagnostic settings"
- "Check optimization settings"
- "Identify inefficient lookup table blocks"
- "Check MATLAB System block simulation mode"
- "Identify Interpreted MATLAB Function blocks"
- "Identify simulation target settings"
- "Check model reference rebuild setting"

### **See Also**

### **Related Examples**

- • ["Improve Simulation Performance Using Performance Advisor" on page 35-2](#page-2279-0)
- • ["Improve vdp Model Performance" on page 35-12](#page-2289-0)

# <span id="page-2289-0"></span>**Improve vdp Model Performance**

#### **In this section...**

"Enable Data Logging for the Model" on page 35-12

"Create Baseline" on page 35-12

["Select Checks and Run" on page 35-13](#page-2290-0)

["Review Results" on page 35-13](#page-2290-0)

["Apply Advice and Validate Manually" on page 35-15](#page-2292-0)

This example shows you how to run Performance Advisor on the vdp model, review advice, and make changes to improve performance.

### **Enable Data Logging for the Model**

- **1** In the vdp model, on the **Modeling** tab, click **Model Settings**.
- **2** In the Configuration Parameters dialog box, click **Data Import/Export** in the left pane.
- **3** Set up signal logging. The model must log at least one signal for Performance Advisor to work. For example, select the **States** or **Output** check box.
- **4** Click **Configure Signals to Log** .
- **5** To select signals to log, select a signal in vdp. Right click and select **Properties**.
- **6** In the Signal Properties dialog box, check the **Log signal data** option and click **OK**.
- **7** Click **OK** in the Configuration Parameters dialog box.
- **8** Run the model once to make sure that the simulation is successful.

### **Create Baseline**

- **1** Open Performance Advisor. In the vdp model, on the **Debug** tab, click **Performance Advisor**.
- **2** In the right pane, under **Set Up**, select a global setting for **Take Action**. To automatically apply advice to the model, select automatically for all checks.
- **3** Select global settings to validate any improvements in simulation time and accuracy after applying advice. To select the default setting for validation, for **Validate simulation time** and **Validate simulation accuracy**, select use check parameters.

**Note** To validate any improvements automatically, change the global settings to For all checks. However, this can increase simulation time as validating all checks requires more simulation runs.

- **4** Select **Show report after run**. This opens an HTML report of check results.
- **5** In the left pane, select the **Create baseline** check. Clear the other checks.
- **6** In the **Create baseline** pane, set **Stop Time** to 10. Click **Apply**.
- **7** Click **Run This Check**. The right pane updates to show that the baseline was created successfully.

<span id="page-2290-0"></span>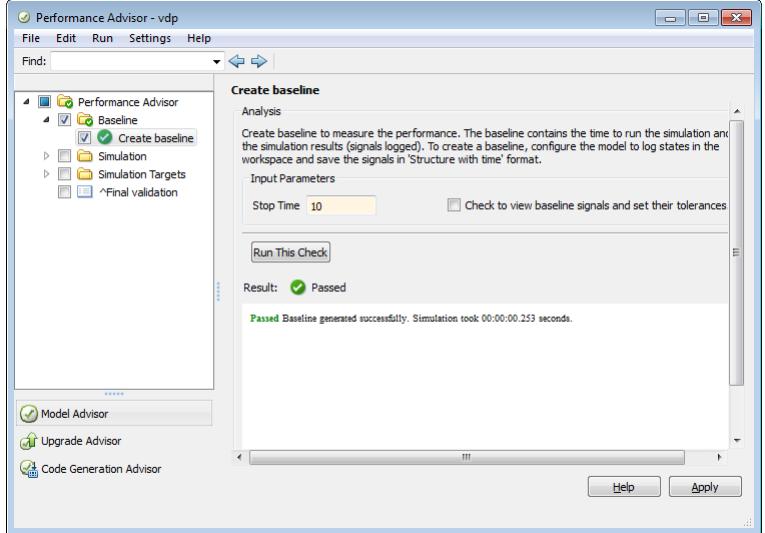

### **Select Checks and Run**

**Note** The global input parameters to take action and validate improvement apply to all the checks you select.

- **1** In the left pane, clear the baseline check. Select these checks:
	- In **Simulation** > **Checks Occurring Before Update**, select **Identify resource-intensive diagnostic settings**.
	- In **Simulation** > **Checks that Require Update Diagram**, select **Check model reference parallel build**.
	- In **Simulation Targets** > **Check Compiler Optimization Settings**, select **Select compiler optimizations on or off**.
	- Select **Final validation**.
- **2** For every check that you have selected in the left pane, select options in the right pane to validate any improvements in simulation time and accuracy. Note that **Take Action based on advice** is set to automatically, a result of **Take Action** being set to automatically for all checks.
- **3** Select a value for **Time Out** if you want to limit the runtime duration of Performance Advisor.
- **4** Click **Run Selected Checks**.

Performance Advisor runs the checks you selected and opens an HTML report with check results.

### **Review Results**

**1** In the HTML report, filter the results to see only the checks that passed.

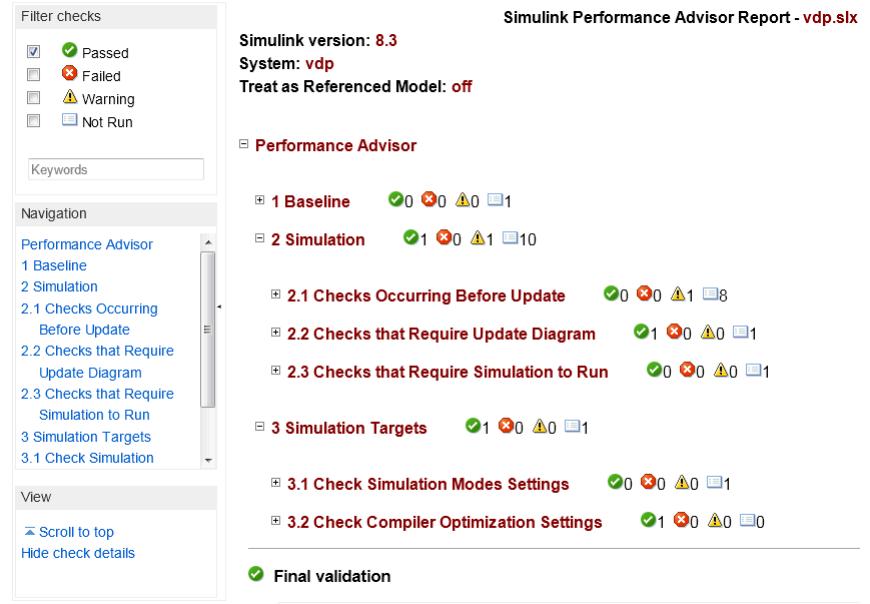

All of the selected checks passed successfully.

- **2** Navigate to the results for a particular check, for example **Check model reference parallel build**. Use the navigation tree in the left pane or scroll to the results for this check in the right pane.
- **3** Performance Advisor gives you information about this check, advice for performance improvement, as well as a list of related model configuration parameters.

```
Check model reference parallel build
 Passed
 There are less than two reference models in your model. Parallel building is unnecessary. However, consider
using model reference for large models. Use more than one model reference to take advantage of parallel
building
Input Parameters Selection
                                             Value
 Name
 Quick estimation of model build time
                                              true
 Parallel build overhead time estimation factor 0.5
```
**4** Filter the results to display warnings. See results for the **Identify resource-intensive diagnostic settings** check.

Performance Advisor identified diagnostic settings that incur runtime overhead during simulation. It modified values for some of these diagnostics. A table in the report shows the diagnostics checked and whether Performance Advisor suggested a change to the value.

If the performance of the model improved, the HTML report gives you information about this improvement. If the performance has deteriorated, Performance Advisor discards all changes and reinstates the original settings in the model.

**5** See details for the **Final Validation** check.

<span id="page-2292-0"></span>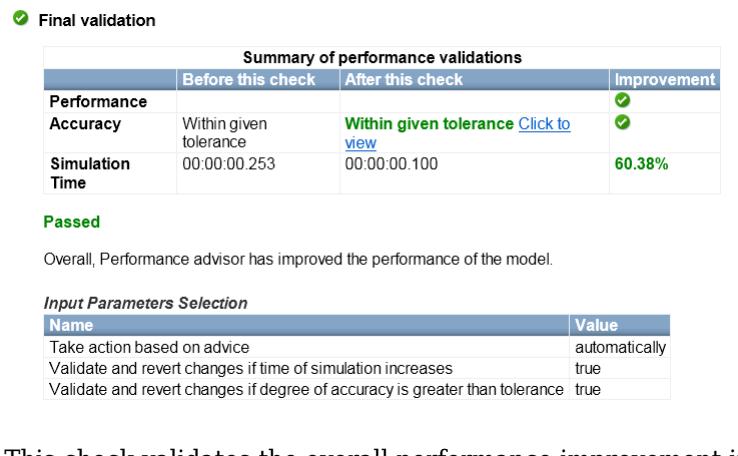

This check validates the overall performance improvement in the model. The check results show changes in simulation time and accuracy, depending on whether performance improved or degraded.

### **Apply Advice and Validate Manually**

Generate advice for a check, apply it, and validate any improvements manually.

- **1** In the left pane, click **Performance Advisor**. Select these settings and click **Apply**:
	- Set **Take Action** to generate advice only.
	- Set **Validate simulation time** to use check parameters.
	- Set **Validate simulation accuracy** to use check parameters.
- **2** For every check that you have selected in the left pane, select options in the right pane to validate any improvements in simulation time and accuracy. Note that **Take Action based on advice** is set to manually, a result of **Take Action** being set to generate advice only.
- **3** Select **Performance Advisor** in the left pane. Click **Run Selected Checks** in the Performance Advisor pane.

If the performance of the model has improved, the **Final Validation** check results show the overall performance improvement.

**4** In the results for **Identify resource-intensive diagnostic settings**, Performance Advisor suggests new values for the diagnostics it checked. Review these results to accept or reject the values it suggests.

Alternatively, click **Modify all and Validate** to accept all changes and validate any improvement in performance.

### **See Also**

#### **Related Examples**

- • ["Improve Simulation Performance Using Performance Advisor" on page 35-2](#page-2279-0)
- • ["Perform a Quick Scan Diagnosis" on page 35-11](#page-2288-0)

# **Solver Profiler**

- • ["Examine Model Dynamics Using Solver Profiler" on page 36-2](#page-2295-0)
- • ["Zero-Crossing Events" on page 36-5](#page-2298-0)
- • ["Solver Exception Events" on page 36-7](#page-2300-0)
- • ["Solver Resets" on page 36-14](#page-2307-0)
- • ["Jacobian Logging and Analysis" on page 36-21](#page-2314-0)
- • ["Modify Solver Profiler Rules" on page 36-23](#page-2316-0)
- • ["Customize State Ranking" on page 36-25](#page-2318-0)
- • ["Solver Profiler Interface" on page 36-27](#page-2320-0)

# <span id="page-2295-0"></span>**Examine Model Dynamics Using Solver Profiler**

When model simulation slows down or stops responding, a close examination of the dynamics of the model can help you identify the factors affecting the simulation.

Understanding solver behavior enables you to interpret how the model simulates and what causes the solver to take small steps.

The Solver Profiler analyzes a model for patterns that affect its simulation. The Solver Profiler presents graphical and statistical information about the simulation, solver settings, events, and errors. You can use this data to identify locations in the model that caused simulation bottlenecks.

In addition, there are multiple factors that can limit the simulation speed. The Solver Profiler logs and reports all the major events that occur when simulating a model:

- Zero-crossing events
- Solver exception events
- Solver reset events
- Jacobian computation events

**Note** In order to accurately profile the solver performance, the **Solver Profiler** may temporarily modify some logging settings of your model. Your settings will be restored after profiling has been completed.

These events are common and necessary for an accurate simulation. However, they do incur computational cost and frequent occurrences can slow down or even stall the simulation.

To examine model dynamics and identify causes that affect the simulation:

**1** Open the model that is simulating slowly or unsuccessfully. For example, open the ex spi show zc model.

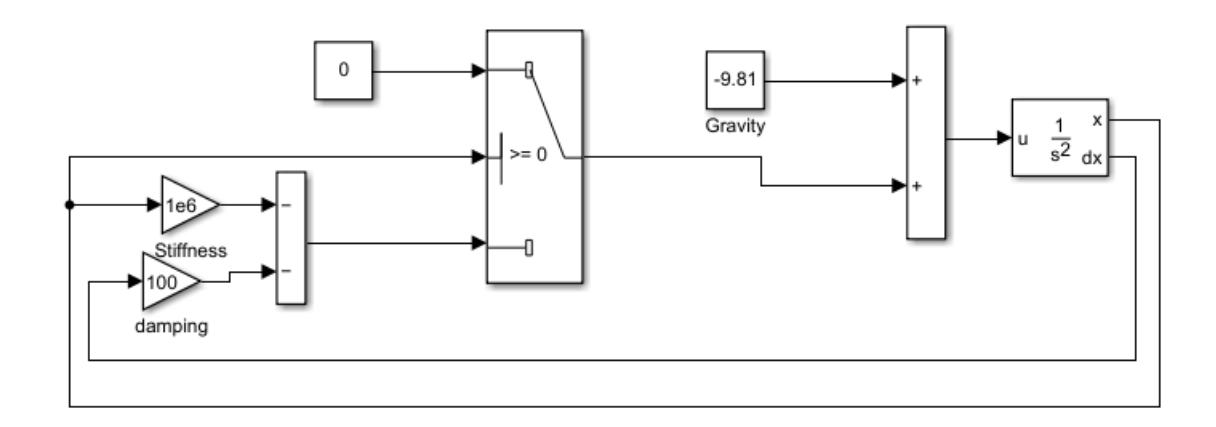

**2** Open the Solver Profiler by clicking the hyperlink in the lower-right corner of the Simulink Editor.

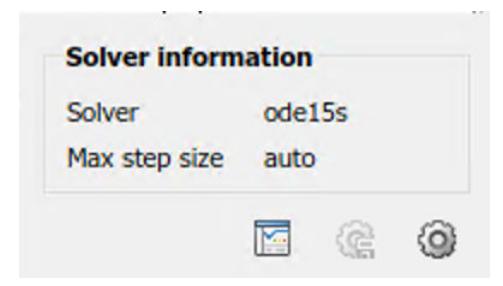

- **3** The Solver Profiler provides smart logging and diagnostics of continuous model states and Simscape states. To enable this, select the **Continuous States**, **Zero Crossing** or **Simscape States** option before a run. Disable these options only if you are running out of memory. After the run, access the States Explorer, Zero Crossing Explorer, or Simscape Explorer to examine those states.
- **4** Click **Run**. The profiler simulates the model and starts capturing solver performance data.

When the simulation ends, the profiler displays the statistics and exceptions it captured over the duration of the simulation.

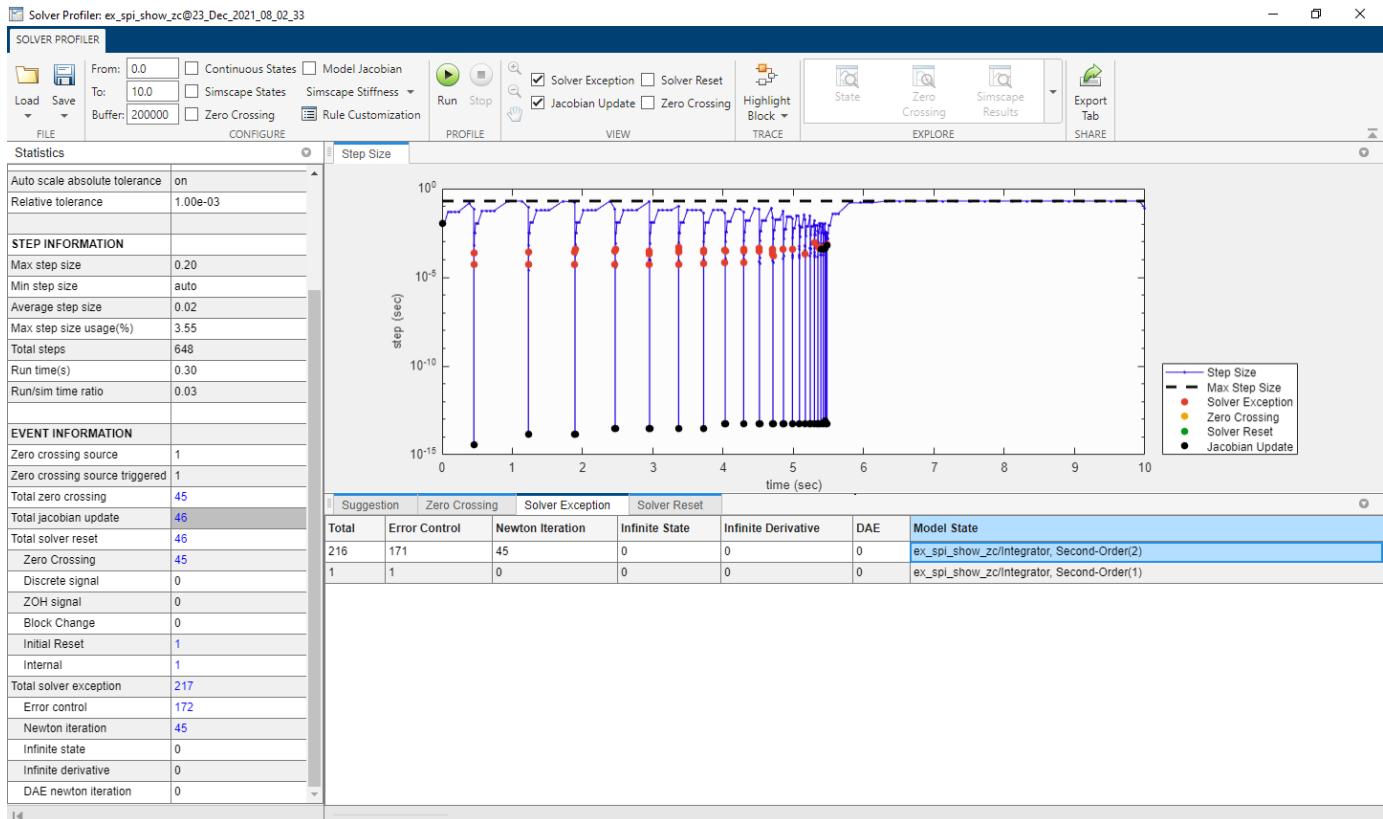

**Tip** You can pause or stop the simulation at any time to view the information captured until that point.

- **5** Use the profiler plot to highlight the parts of the model that caused generate the most events.
- **6** Click **Save** to capture your profiling session, or exit without saving.

### **See Also**

Solver Profiler | Zero Crossing Explorer | States Explorer | solverprofiler.profileModel

# <span id="page-2298-0"></span>**Zero-Crossing Events**

The ex\_spi\_show\_zc model simulates a ball bouncing on a hard surface.

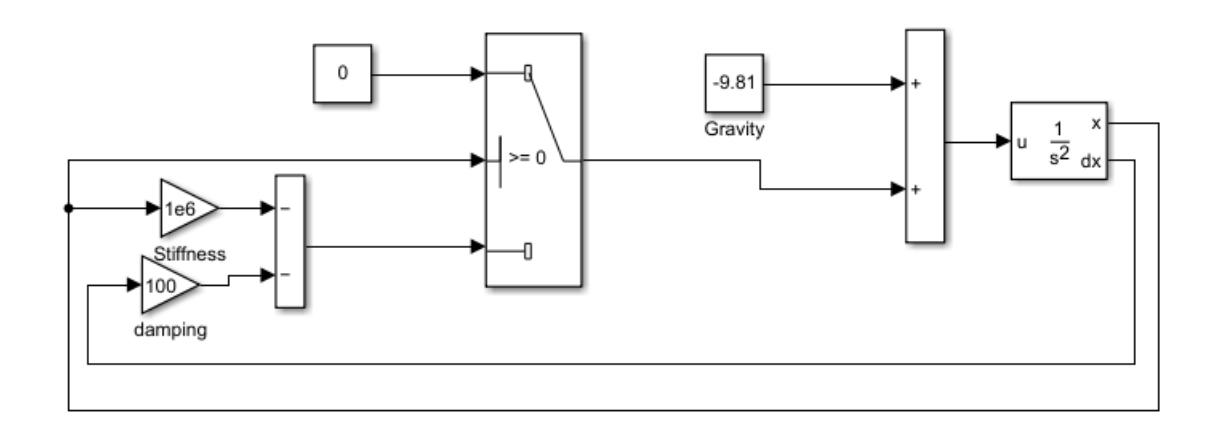

Select the **Zero Crossing** option in **Configure** section of toolstrip, then click the **Run** button on the Solver Profiler. The model simulates in 648 steps and triggers 45 zero crossing events. To highlight the zero crossing events on the step size plot, click the **Zero Crossing** tab from the **Diagnostics** pane and select the ex\_spi\_show\_zc/Switch block that is causing the zero-crossing events. Notice that the zero crossing events are displayed on the **Step Size** plot as yellow dots.

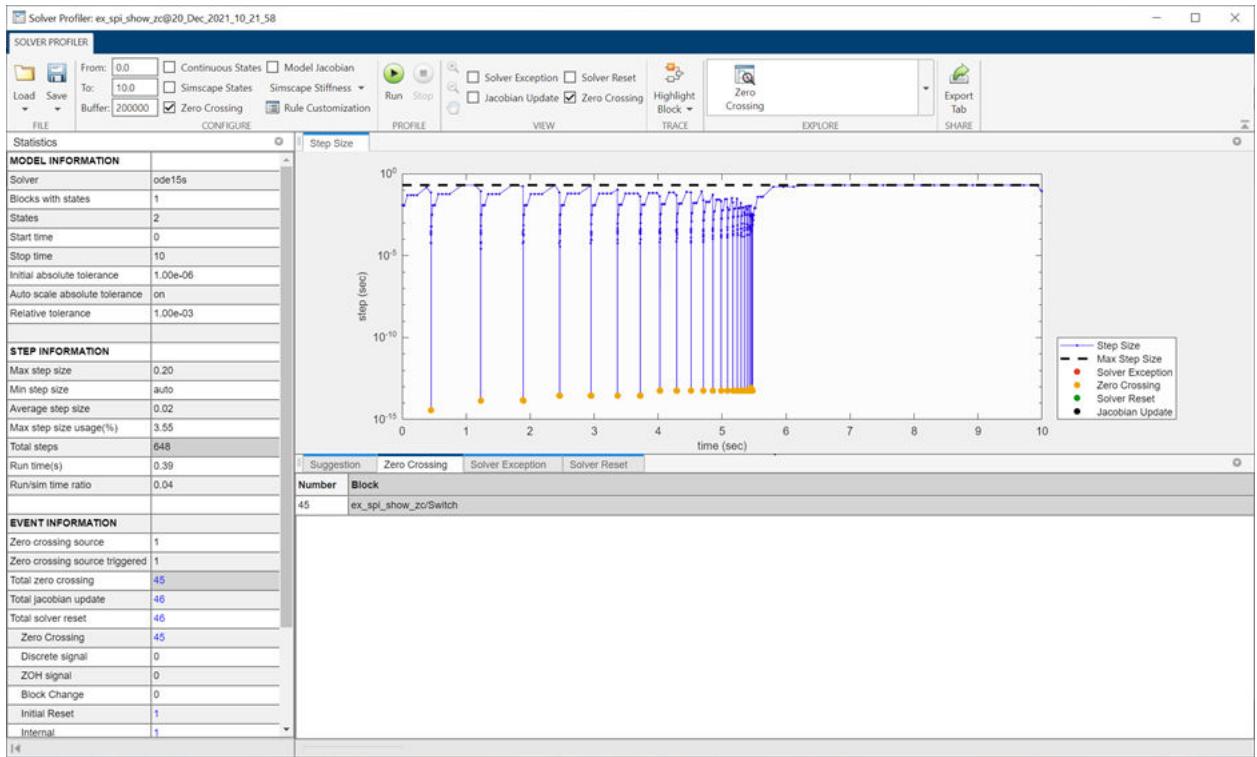

The result indicates that when the ball drops on the hard surface, it bounces 45 times before coming to a stop. The solver resets after each bounce, increasing the computational load. Having many resets improves accuracy at the cost of computation load. Therefore, it is important to know this tradeoff when modeling.

If this modeling construct belonged to a larger model, the Solver Profiler would help you locate it. You could then modify the model to improve solver performance. For example, you can decide to reduce the accuracy of the contact dynamic by increasing the damping factor, which would reduce the number of bounce events. Increasing the damping from 100 to 500 makes the ball bounce only 9 times, allowing the simulation to complete in only 161 steps.

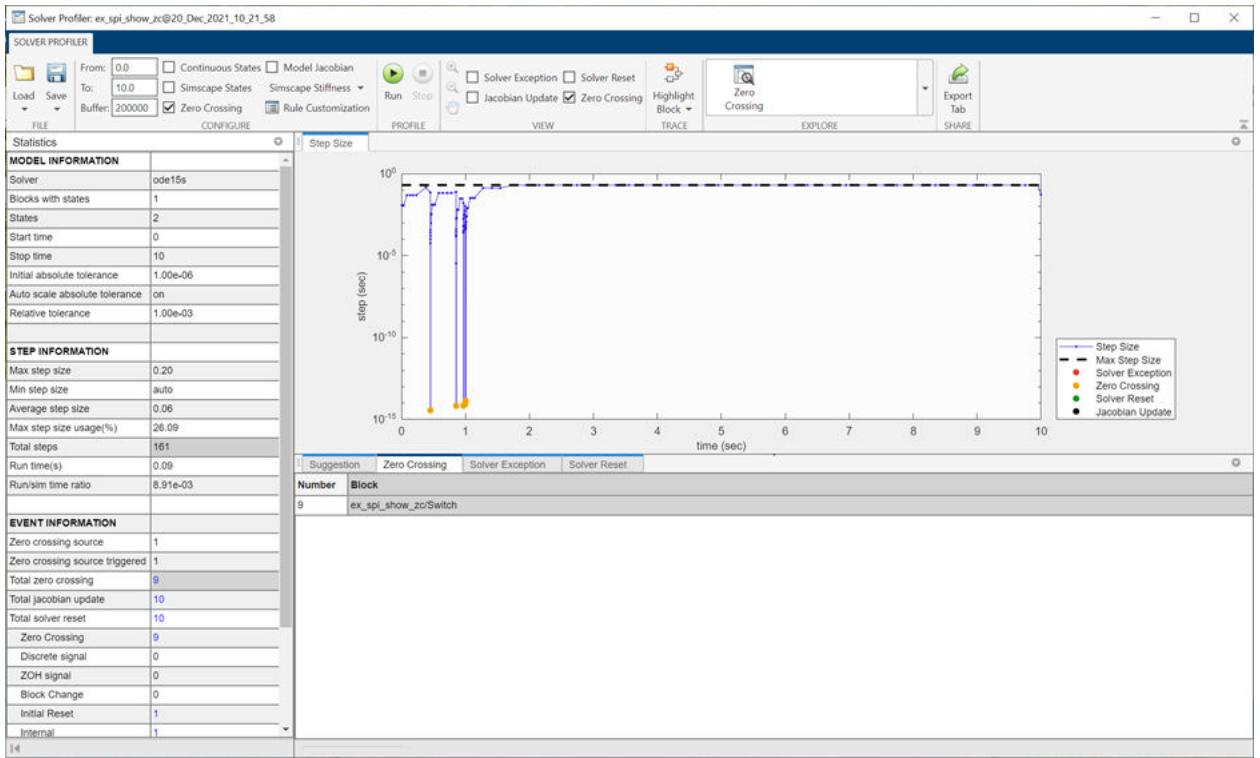

You can observe more details about Zero Crossing events from **Zero Crossing Explorer**. To do this, ensure **Zero Crossing** option from **Configure** is selected before profiling the model. Then click **Zero Crossing** in the **Explore** section of the Solver Profiler toolstrip. See Zero Crossing Explorer.

### **See Also**

Solver Profiler | solverprofiler.profileModel | ["Solver Profiler Interface" on page 36-27](#page-2320-0)

## <span id="page-2300-0"></span>**Solver Exception Events**

### **Tolerance-Exceeding Events**

This example simulates two identical nonlinear spring-damping systems. The two systems have different spring stiffness.

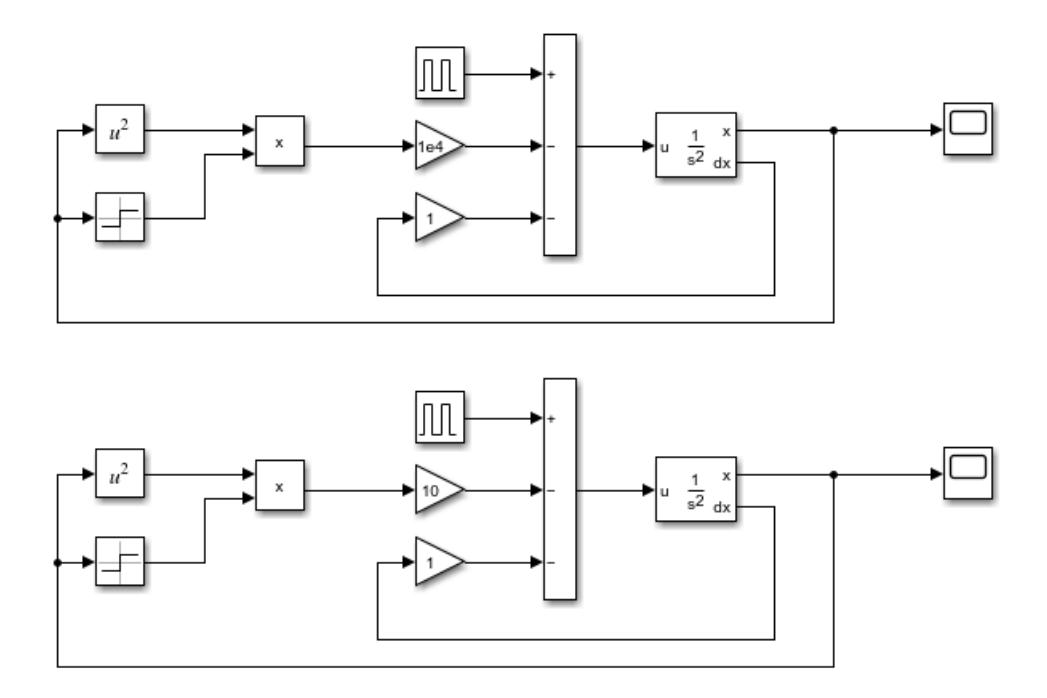

When you run the Solver Profiler on this model, you can see the tolerance-exceeding events in the **Solver Exception** tab.

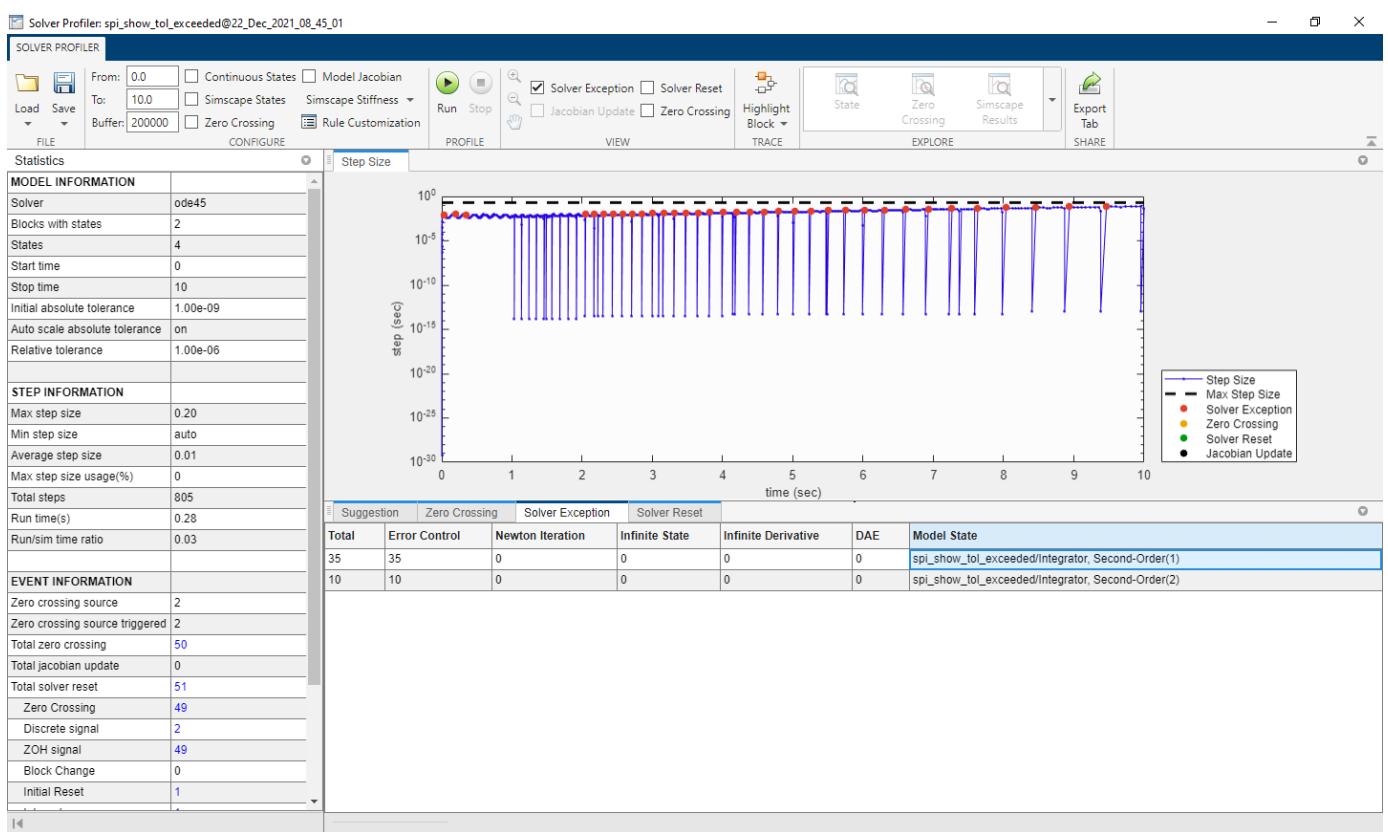

The result indicates that the stiffer spring causes the solver tolerance to exceed the limit. Typically, model states that change the fastest tend to be closest to the solver tolerance limit.

The solver attempts to take the largest possible steps while optimally trading off between speed and accuracy. Occasionally, this tradeoff causes the solver to take steps that exceed the tolerance limit and forces it to reduce the step size. Exceeding the tolerance limit is not a poor modeling practice in itself. This profiler statistic is not meant to help you reduce tolerance exceeding events to zero.

This statistic can help you identify parts of your model that are close to exceeding the tolerance limit. You can identify model components that change the fastest or are the stiffest. You can decide to retain this model dynamic in the simulation or simplify it to speed up simulation.

The tolerance-exceeding statistic can also help you identify modeling errors. If you do not expect the highlighted states to change as fast, you can examine your model for errors. In this example, the modeling error could be that the stiffness of the stiffer spring is specified in N/m instead of N/mm. This error makes the spring 1000 times stiffer than expected.

### **Newton Iteration Failures**

Newton iteration failures are specific to implicit solvers like ode15s and ode23t, and they result from Newton iterations not converging after a few trials. Similar to tolerance-exceeding events, these failures tend to occur when a system changes quickly.

This example simulates how the radius of a ball of flame changes when you strike a match. The ball of flame grows rapidly until it reaches a critical size, when the amount of oxygen consumed balances the growth in ball surface.

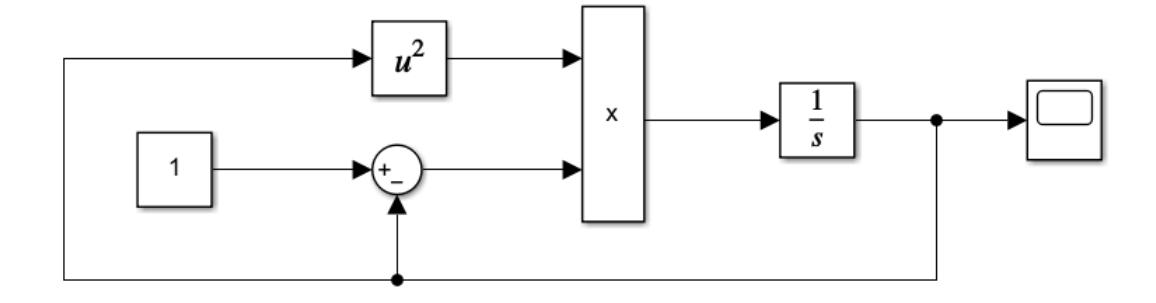

When you run the Solver Profiler on this model, you can see the Newton iteration failures in the **Solver Exception** tab.

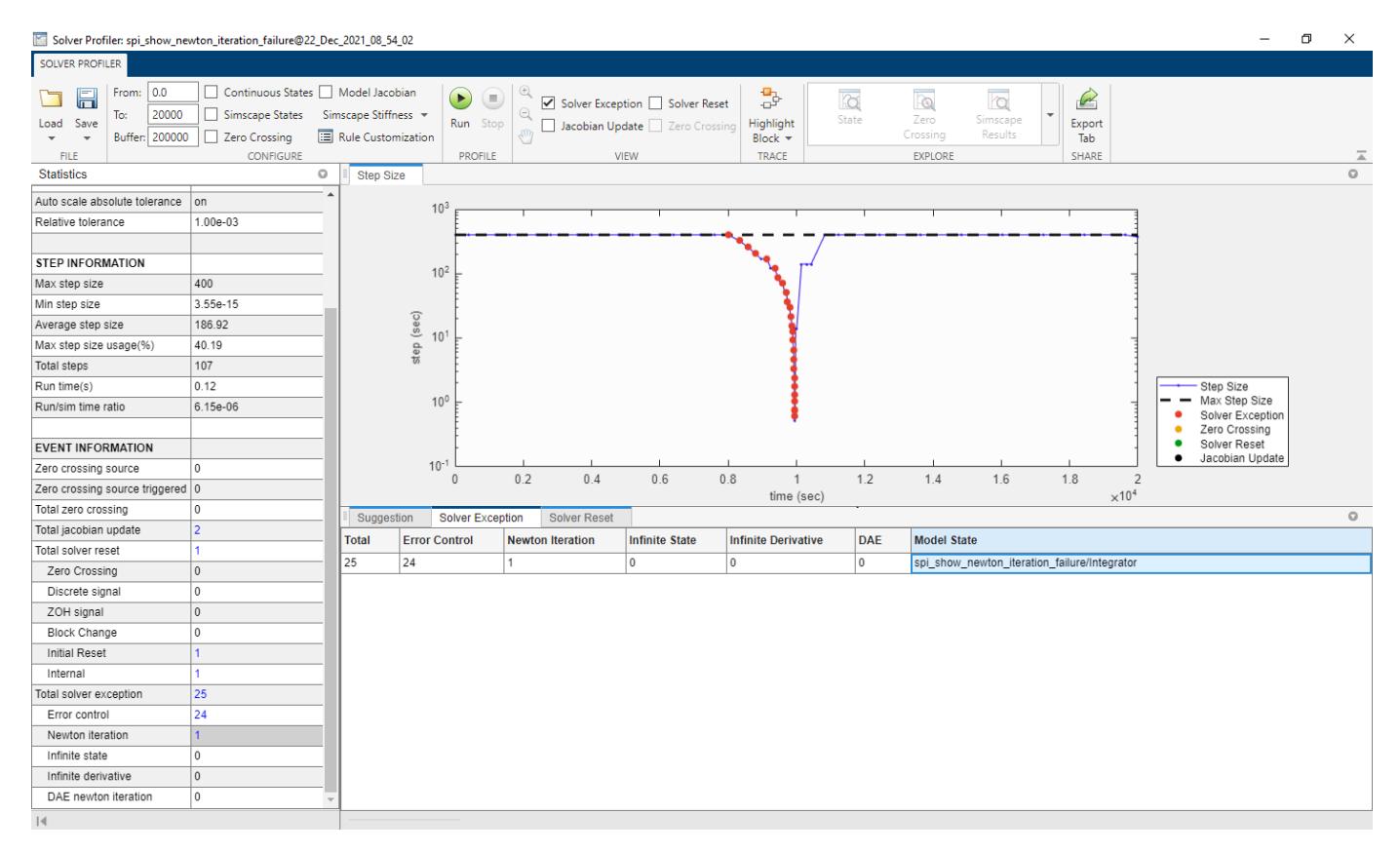

The result indicates that when the combustion begins, the solver tolerance is exceeded multiple times. When equilibrium is attained, the system appears different, and a Newton iteration failure occurs. The Jacobian of the system is recomputed, and the solver continues to move forward.

Newton failures are not indicative of poor modeling practices. This profiler statistic is not meant to help you reduce these failures to zero. In this example, you can reduce the solver tolerance to prevent this failure. But the solver then takes small steps unnecessarily, which is counterproductive. Therefore, in this example, this failure is acceptable.

This type of failure becomes problematic when it occurs in large numbers over a short period, especially in Simscape models. Dense failures indicate that your model is not robust numerically. One way to improve numerical robustness is to tighten the solver tolerance. Another way is to modify the model to avoid rapid changes.

### **Infinite State and Infinite Derivative Exceptions**

An infinite state exception occurs when the magnitude of a state approaches infinity. Similarly, when the magnitude of the derivative of a state approaches infinity, an infinite derivative exception occurs. The solver reduces the step size and makes another attempt at integration.

This example shows a set of two Integrator Limited blocks that have initial conditions slightly less than realmax. As they integrate the Constant input of 1e305, the solver quickly reaches the infinite state exception.

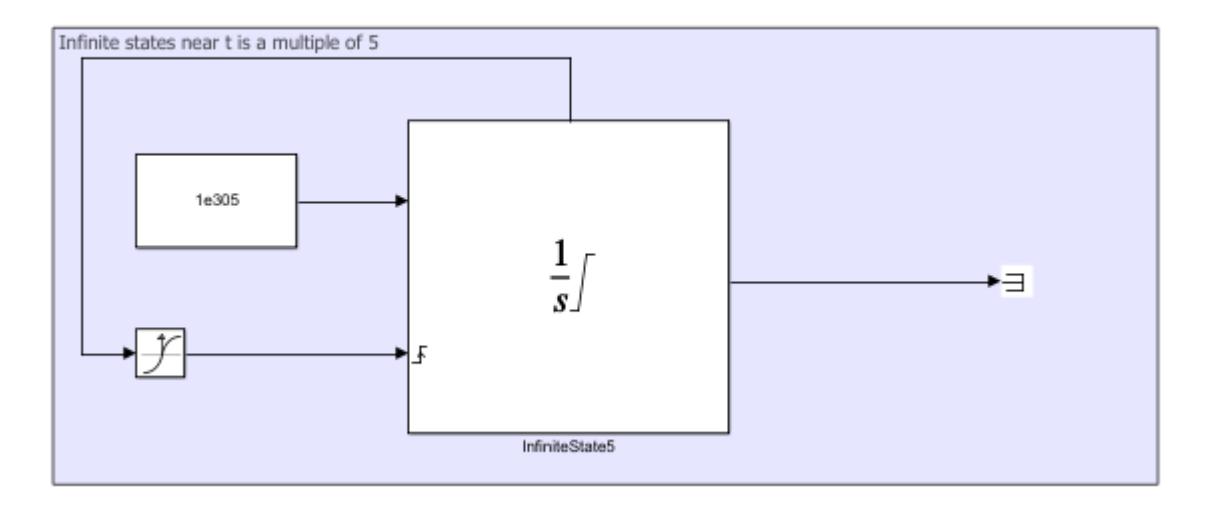

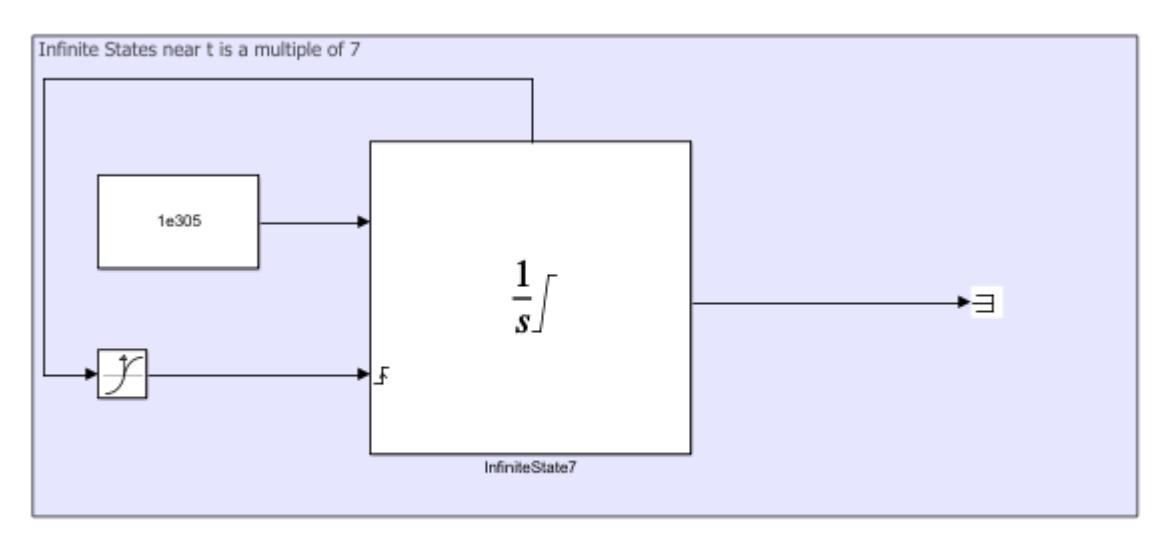
When you run the Solver Profiler for this model, you can see that the InfiniteState5 and InfiniteState7 blocks have 188 and 152 infinite state exceptions in the **Solver Exceptions** tab.

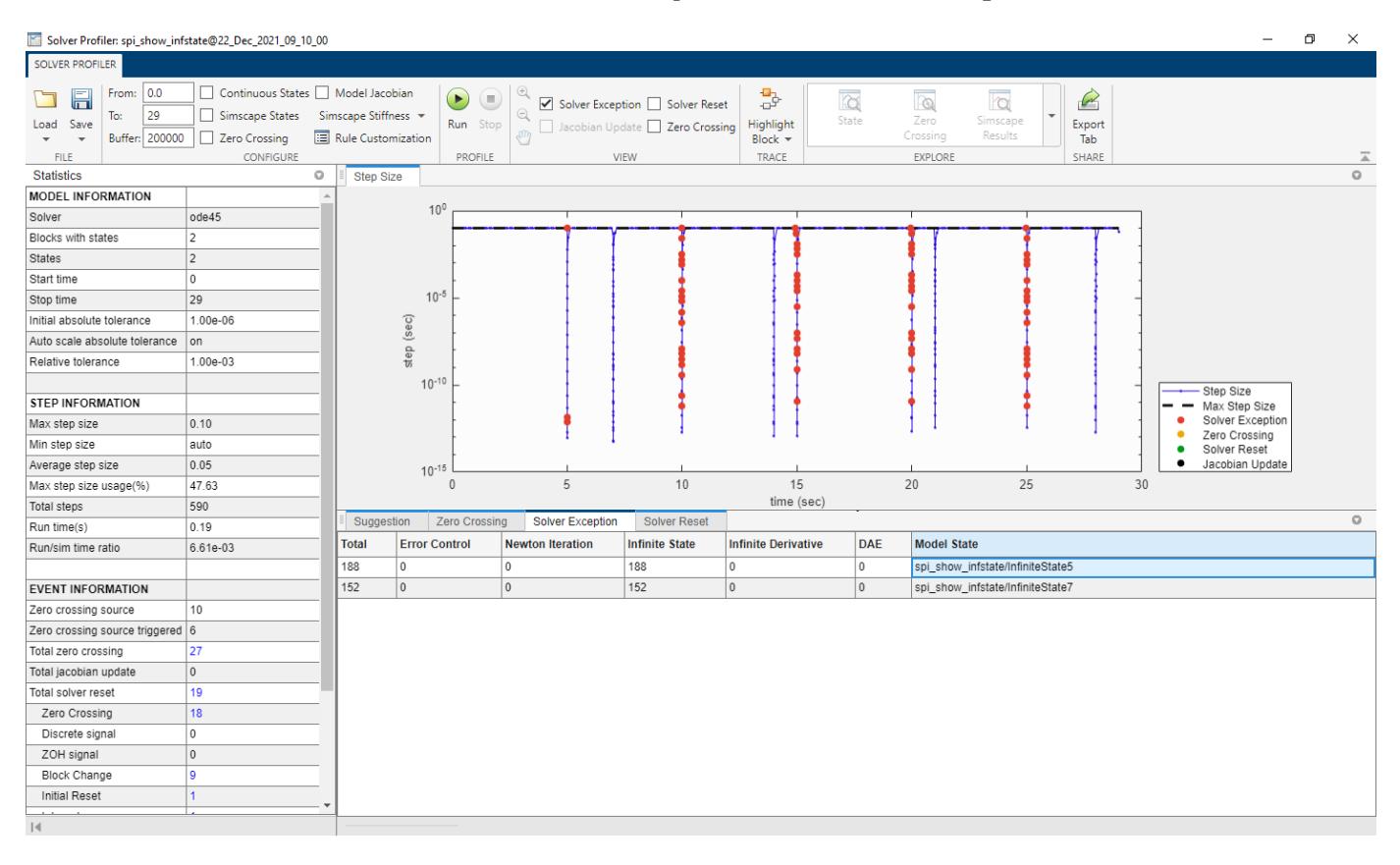

#### **Differential Algebraic Equation Failures**

Most Simscape models use differential algebraic equations (DAEs), in contrast to Simulink models, which use ordinary differential equations.

The use of DAEs adds complexity to Simscape models. Solvers like ode15s and ode23t can handle many types of DAEs. However, when the algebraic constraints between Simscape components are complex and changing fast, the Newton iteration process fails to resolve to those constraints.

This example simulates a pressure source that can be directed toward one of two hydraulic chambers.

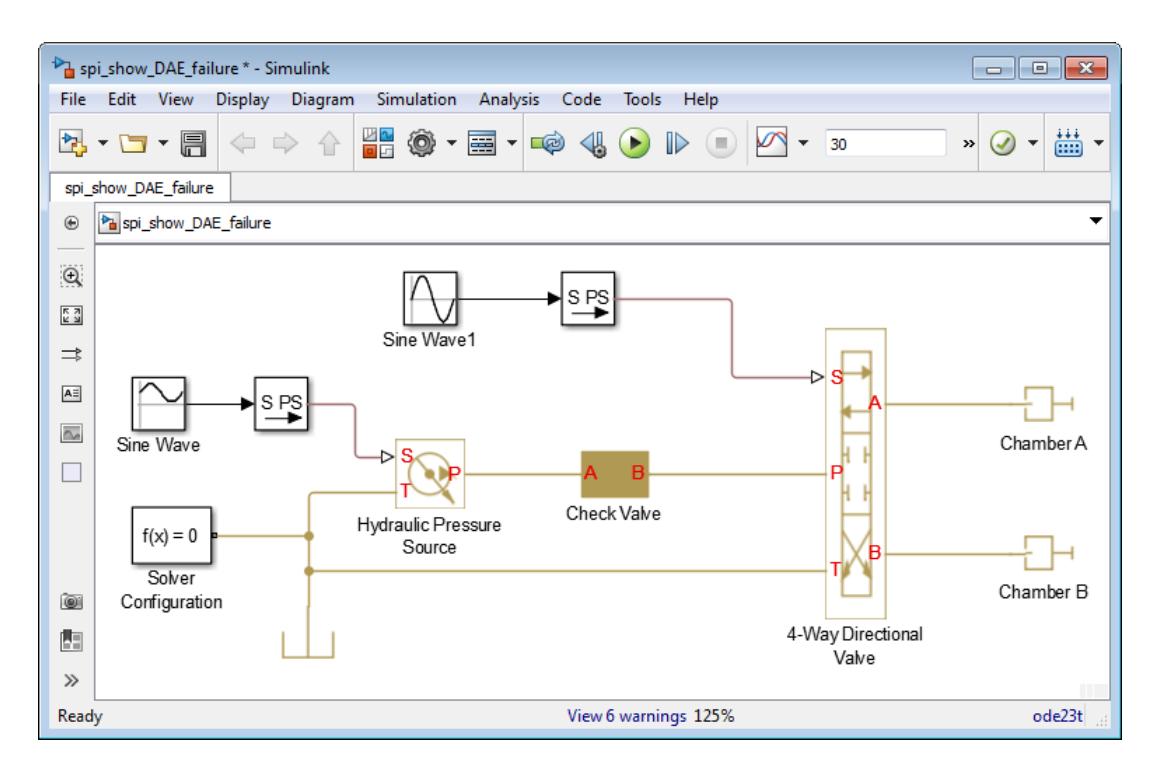

When you simulate this model, Simulink displays several warnings.

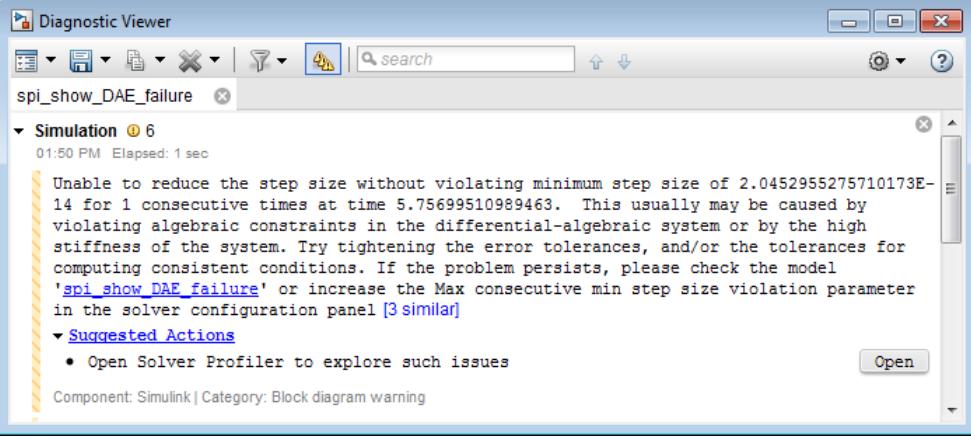

Typically, small models can handle such warnings and simulate to completion. However, this warning indicates that the model is not robust numerically. Minor changes to the model, or integration into a larger model, can result in errors.

When you run the Solver Profiler on this model, you can see the DAE failures in the **Solver Exception** tab.

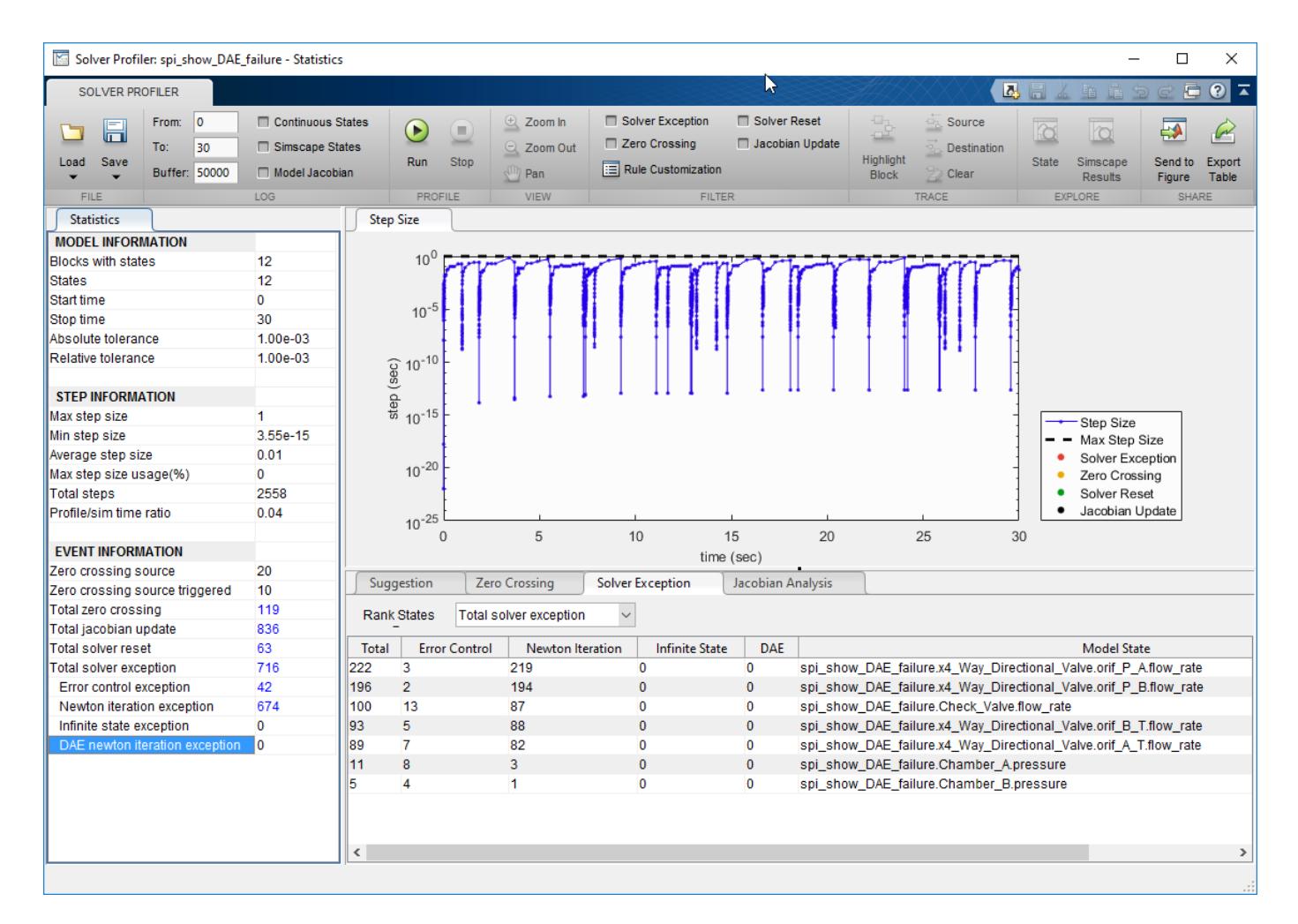

In this case, the exception results from large solver tolerance. Tightening the solver tolerance forces the solver to take smaller steps and better capture the changes in algebraic constraints.

Alternatively, this exception can be avoided by removing the algebraic constraint. In this example, the **Check Valve** and the **4-Way Directional Valve** are directly connected. When their pressureނflow relationship changes rapidly, the solver is unable to capture the changes. Inserting a **Hydraulic Chamber** between those two components makes them compliant. To learn more about dry nodes, see Simscape documentation.

# <span id="page-2307-0"></span>**Solver Resets**

The Solver Profiler logs events that cause the solver to reset its parameters because solver resets do incur computational cost. In addition to the total number of resets, you can also see a breakdown by type of reset event.

**Note** A solver reset event can have multiple causes. As a result, the number of **Total solver reset** events in the **Statistics** pane may be less than the sum of the solver resets of each type.

# **Zero-Crossing**

Some zero crossing events occur at discontinuities in the signal. Consider the example model of a bouncing ball from the ["Zero-Crossing Events" on page 36-5](#page-2298-0) section.

Open the ex\_spi\_show\_zc model and launch Solver Profiler.

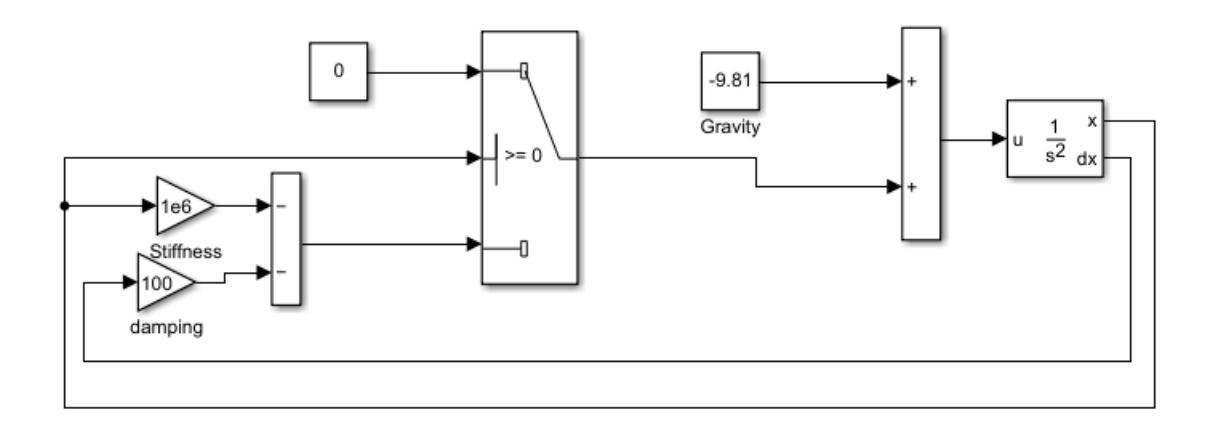

The Solver Profiler records 46 solver resets, 45 of them are caused by Zero Crossing events from the ex spi show zc/Switch block. The solver resets are displayed on the Step Size plot as green dots. Compare the step-size and the **Solver Reset** highlighting with the output *x* of the Second-Order Integrator block, which is the height of the ball from the ground. Observe that the solver resets occur when the ball bounces off the ground.

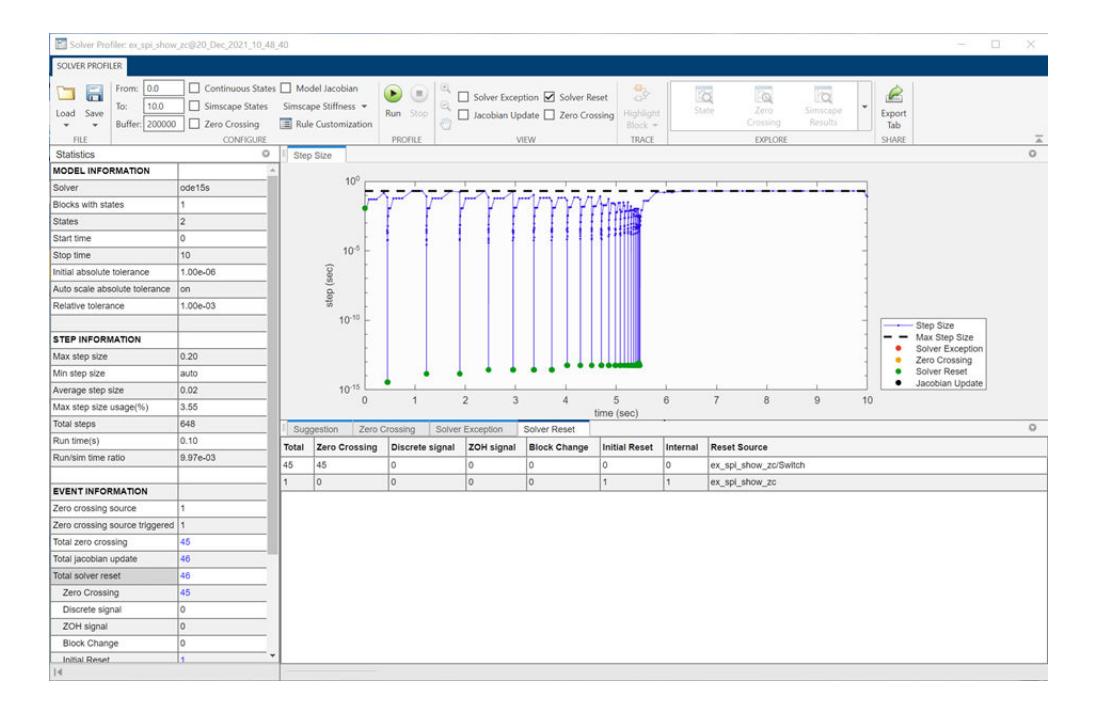

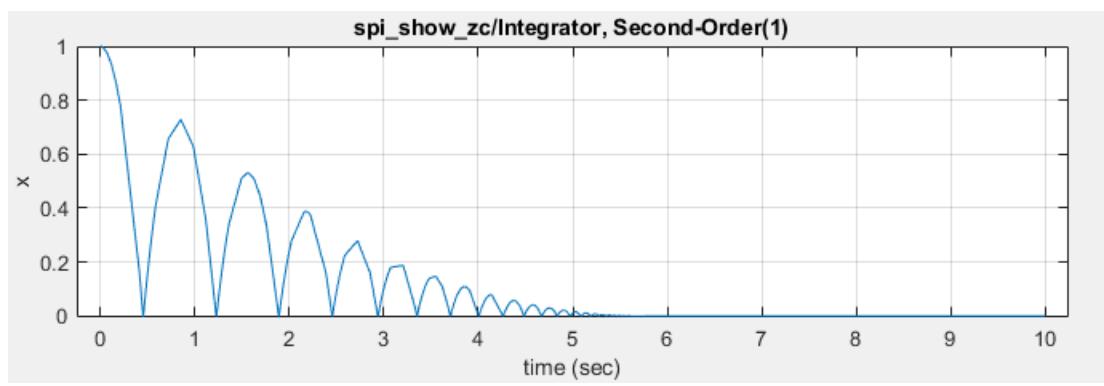

### **Discrete Signal**

Solver resets also occur when your model has a discrete signal driving a block with continuous states, as seen in this example model.

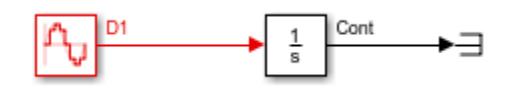

The discrete Sine Wave block outputs a 1 rad/s sine wave with a discrete sample time  $t_s = 2$ .

The Solver Profiler report shows that four solver resets occur due to discrete signals driving a continuous block. These resets occur at every execution of the Sine Wave block.

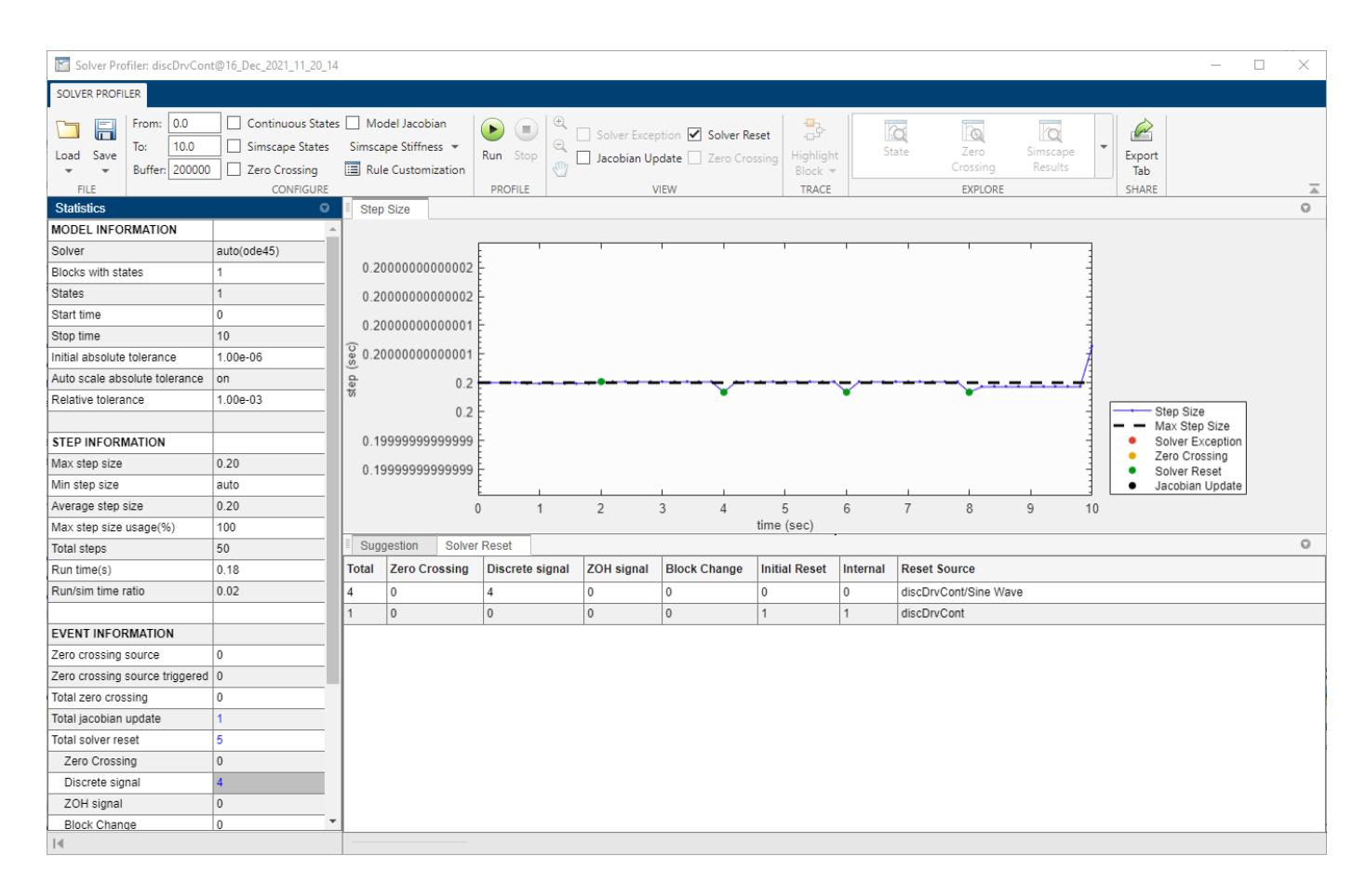

# **ZOH Signal**

This type of solver reset occurs when a block output is not executed during a trial or minor time step and gets updated only during the integration or major time step. As a result, the block output changes discontinuously from one major time step to the other. As a result the solver resets. See ["Fixed-in-Minor-Step" on page 7-21](#page-384-0) sample time.

This example model shows a simple plant and controller that tracks a sinusoidal reference signal. The source of this signal is a Sine Wave block whose sample time is specified to be fixed-in-minor-step.

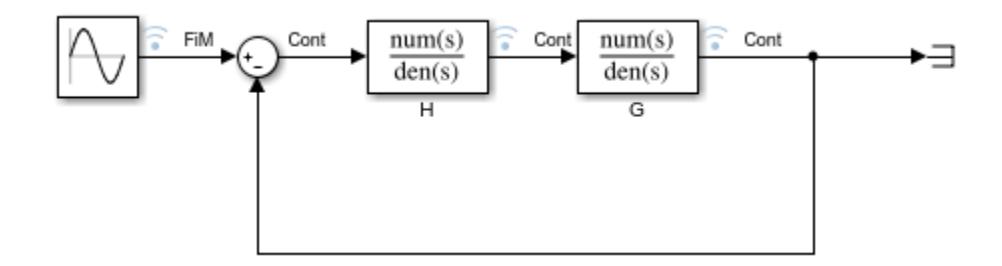

Observe from the results of the profiling session that there are 80 **ZOH Signal** solver resets in the simulation.

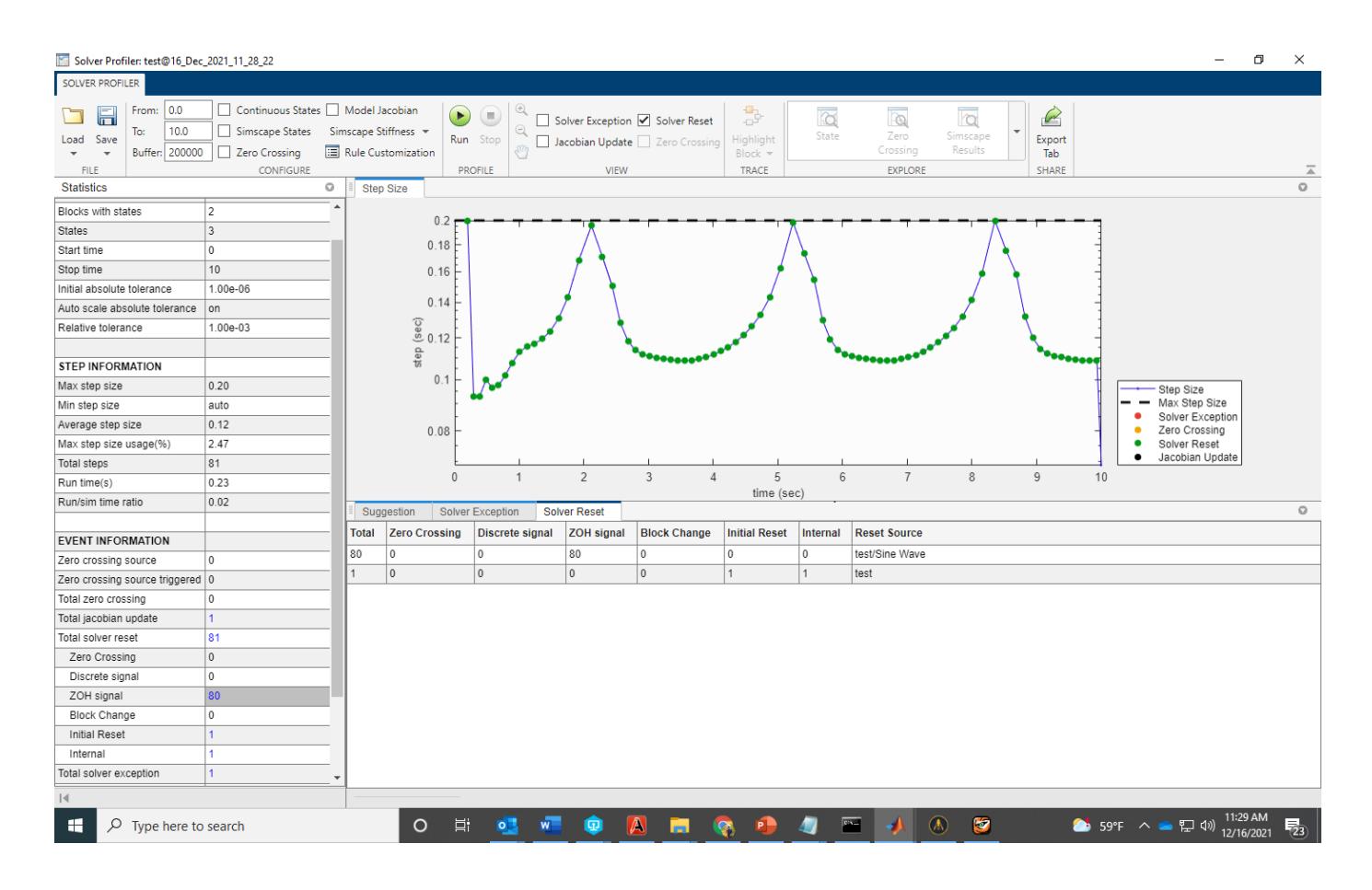

**Note** When you select **Continuous States** for logging or enable the SaveStates parameter, the derivative of a continuous block driven by a Fixed-in-Minor-Step signal is NaN.

This is because the driving ["Fixed-in-Minor-Step" on page 7-21](#page-384-0) block updates its value only at every major time step. The signal driven to the continuous block is therefore discontinuous and the state is non differentiable.

The plot shows the outputs of the Sine Wave and Integrator blocks in the example model.

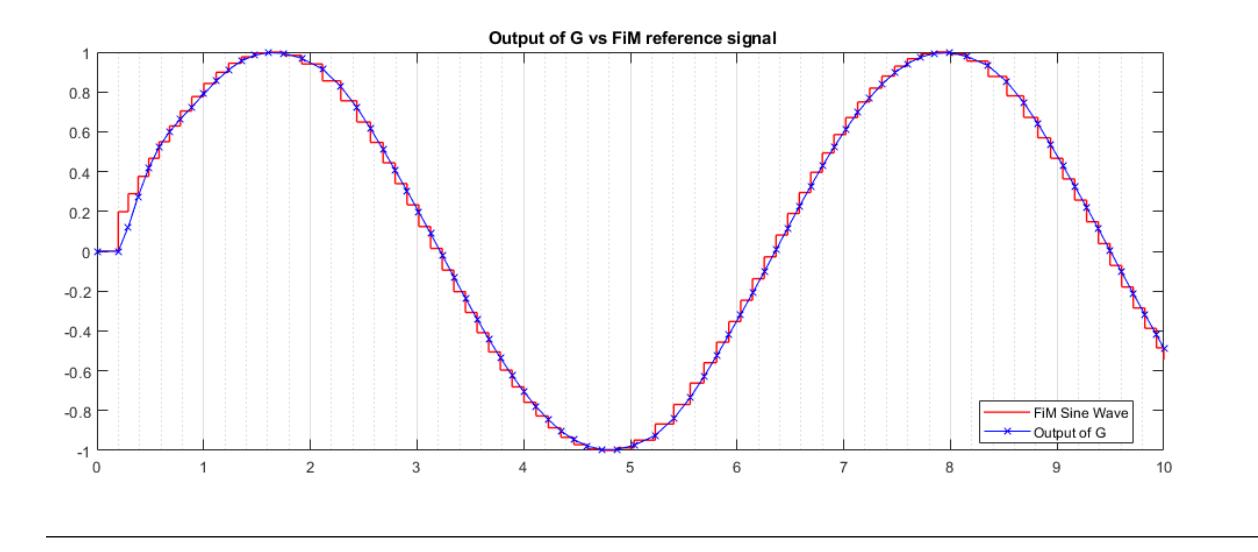

**Tip** Solver resets caused due to ZOH signals are serious compared to solver reset events caused by discrete signals and can significantly slow down the simulation. This is because ZOH signal reset events occur at every major step of the solver. Reconfigure your simulation to avoid these resets, if needed.

# **Block Signal**

Sometimes, the block can be configured to reset the solver when certain conditions are satisfied during its execution. Consider the sldemo bouncemodel of a bouncing ball which can be found in the "Capture the Velocity of a Bouncing Ball with the Memory Block" example.

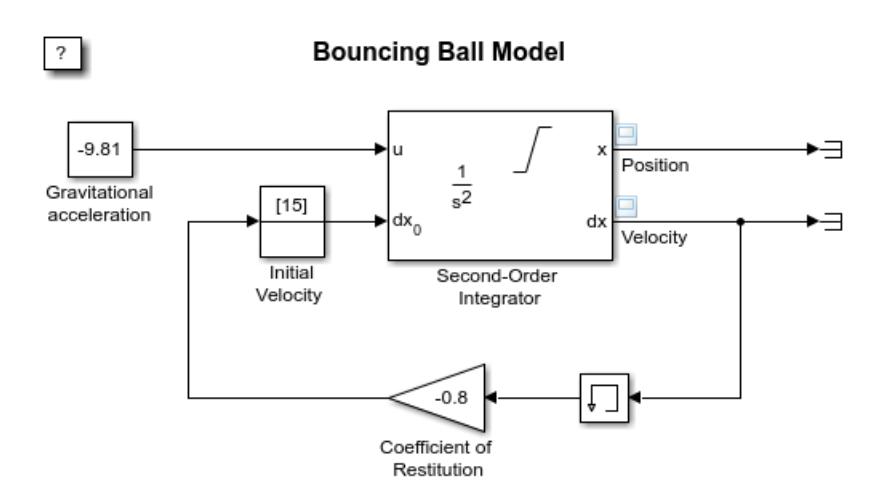

Observe from the profiling results that there are 130 solver resets triggered by a block. A solver reset event can have multiple causes. In this case, zero crossings and block changes cause a solver reset event.

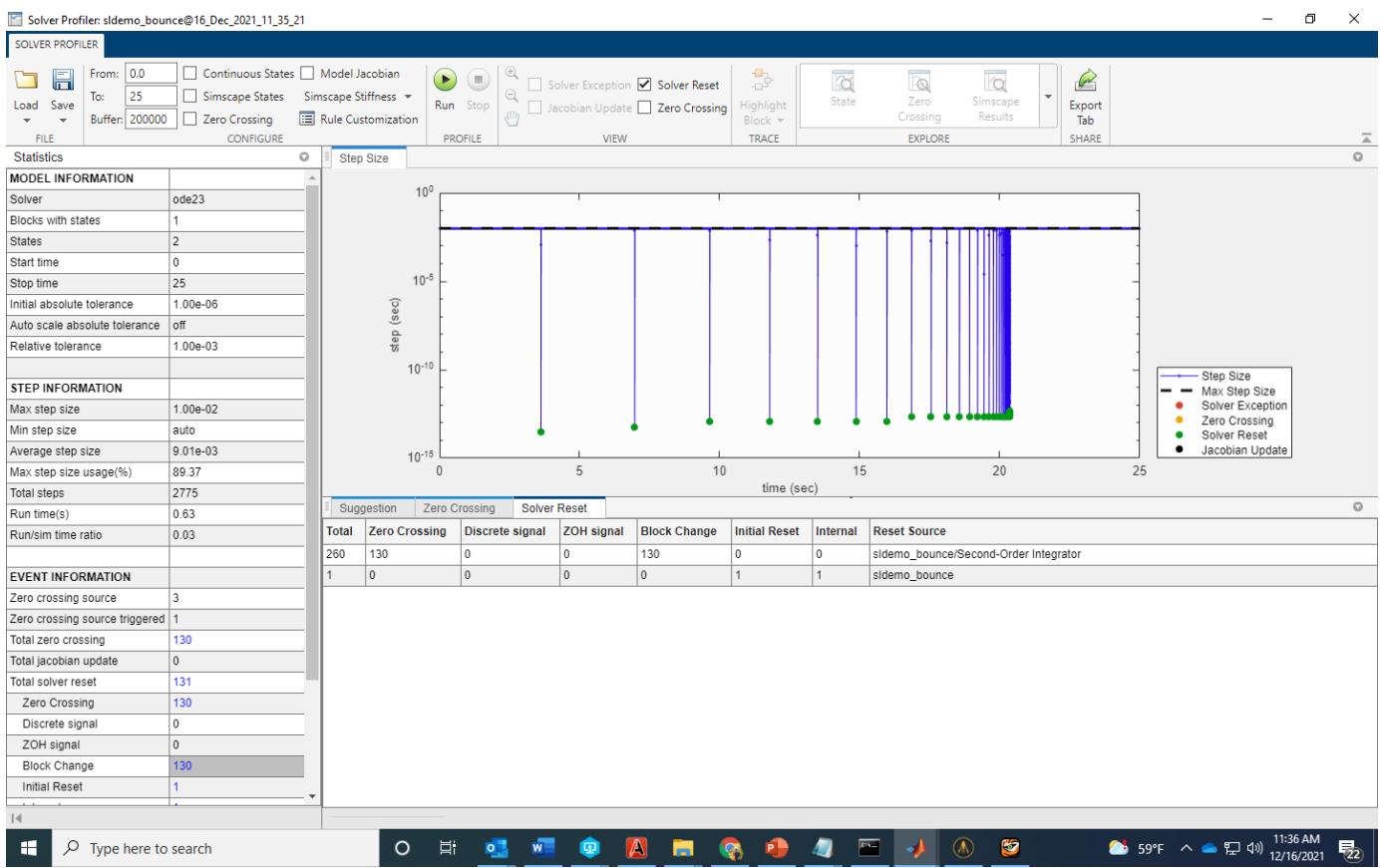

One setting that causes the **Block Change** solver reset event is the **Reinitialize dx/dt when x reaches saturation** parameter. This setting is necessary to properly simulate the dynamics of a bouncing ball.

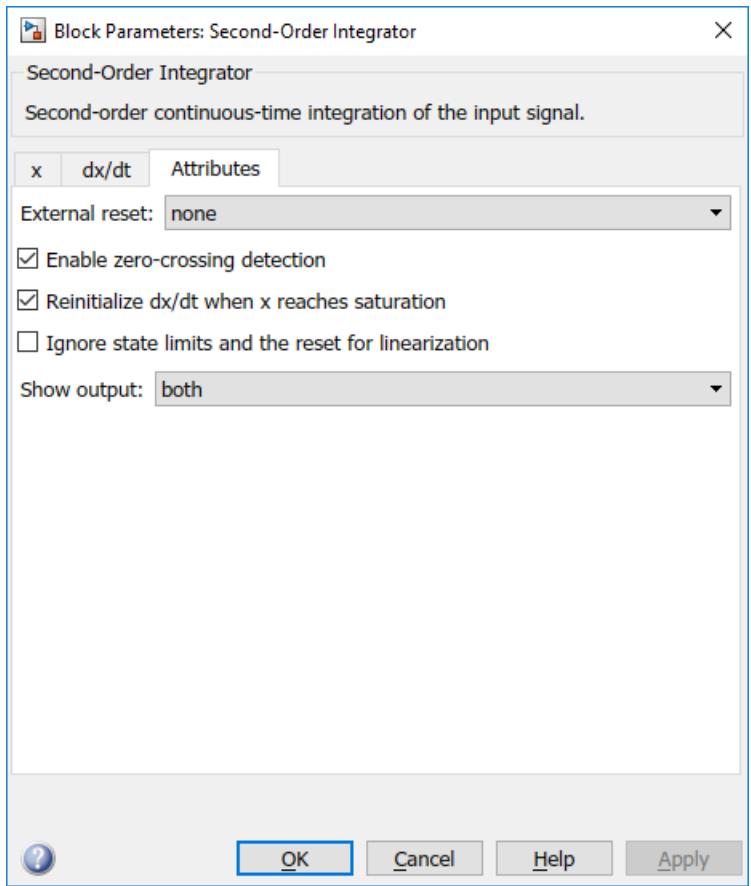

#### **Initial Reset**

When you run a simulation, the solver needs to reset its parameters for the first time. This event is shown as the **Initial Reset** event in the Solver Profiler report. It occurs once at the start of the simulation.

#### **Internal**

There are some reset events that are internal to the Simulink engine. These reset events are necessary for the engine to correctly configure itself for accurate simulation.

# **Jacobian Logging and Analysis**

The Solver Profiler supports Jacobian logging and analysis for implicit solvers.

Open the ssc\_pneumatic\_actuator model, click **Debug**, select Solver Profiler from the **Performance Advisor** drop down menu.

You can select the **Model Jacobian** check box in the Solver Profiler to log updates to the Jacobian matrix for the model. When you run the Solver Profiler on a model, you can see the logs in the **Jacobian Analysis** tab. Click **Run** to start simulation.

The **Jacobian Analysis** tab indicates the states in the model that are likely slowing down the solver.

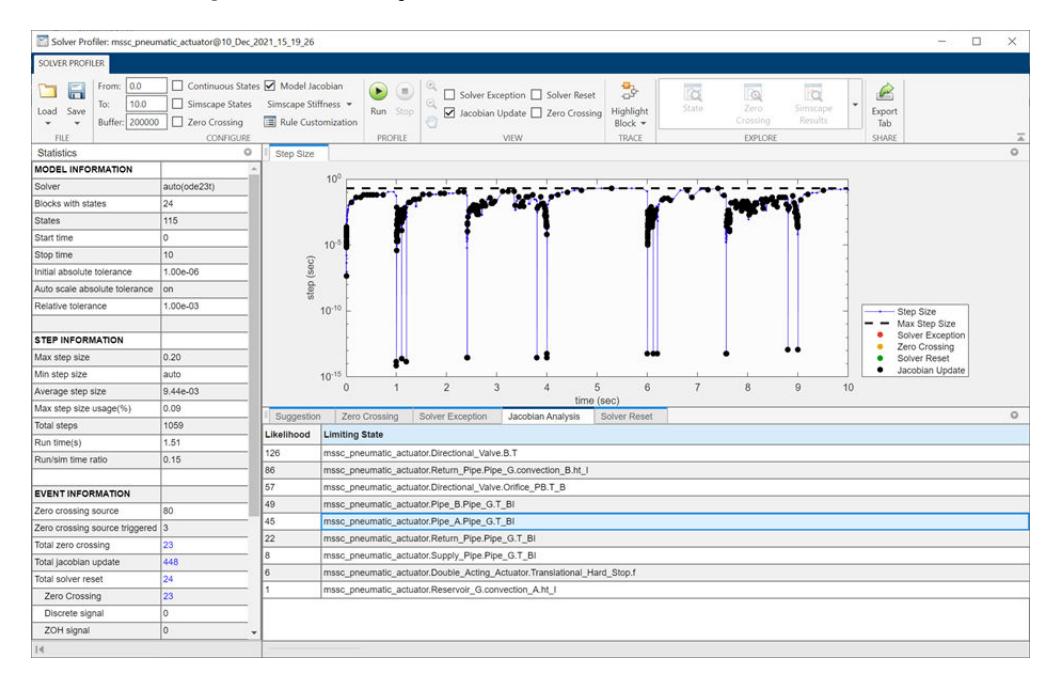

Once the simulation completes, you should be able to find the logs in the **Jacobian Analysis** tab in the Suggestion Pane. The **Jacobian Analysis** tab indicates the states in the model that are likely slowing down the solver.

If you select **Jacobian Update** from the **View** section of the toolstrip, you will see that the Jacobian updates are displayed on the **Step Size** plot as black dots.

The log shows 448 Jacobian updates in total. To highlight the target block in the model, select a row of the table in the select a row in the **Jacobian Analysis** tab and click **Highlight Block**. The information displayed should be helpful to investigate the cause of each limiting state.

#### **See Also**

solverprofiler.profileModel | Zero Crossing Explorer | States Explorer

#### **Related Examples**

- • ["Examine Model Dynamics Using Solver Profiler" on page 36-2](#page-2295-0)
- • ["Solver Resets" on page 36-14](#page-2307-0)
- • ["Zero-Crossing Events" on page 36-5](#page-2298-0)
- • ["Solver Exception Events" on page 36-7](#page-2300-0)

# <span id="page-2316-0"></span>**Modify Solver Profiler Rules**

You can customize the suggestions that appear in the Solver Profiler in these ways:

- Change the thresholds of the Solver Profiler rules that detect failure patterns.
- Select which rules to apply during a profiling run.
- Author your own rule set as a MATLAB script.

### **Change Thresholds of Profiler Rules**

Click **Rule Customization** in the Solver Profiler to access the rule set. You can change the thresholds for most of these rules and also select which rules you want to apply selectively during a simulation run.

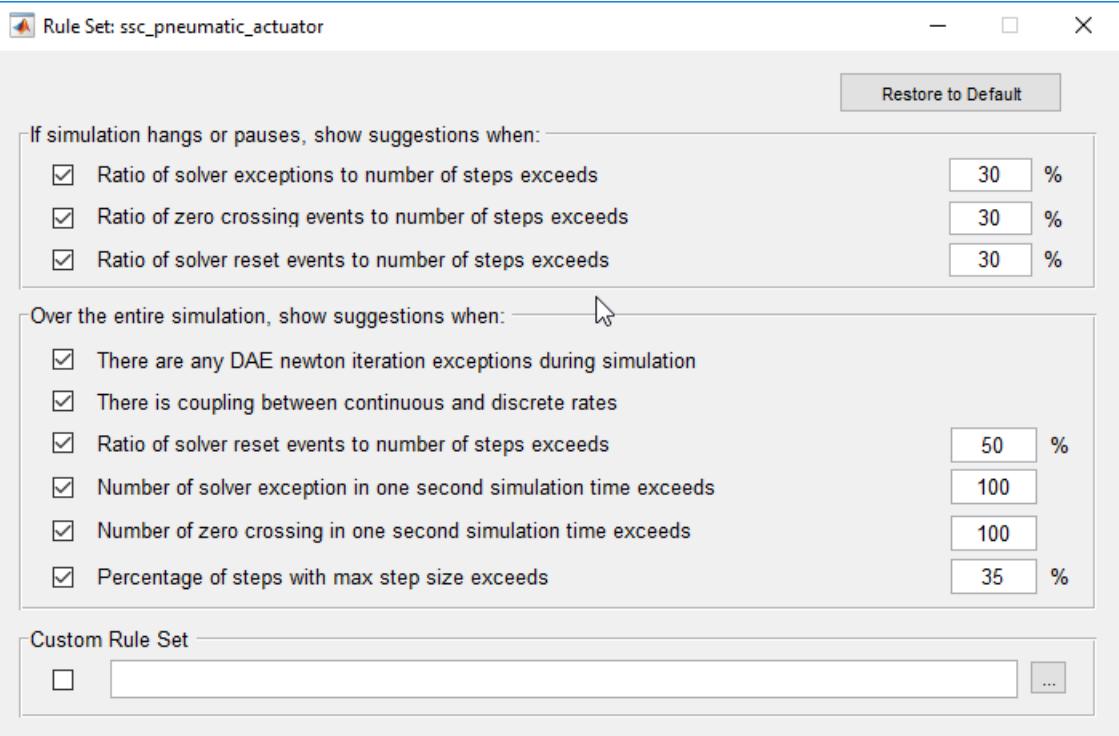

#### **Develop Profiler Rule Set**

You can override the settings on the **Rule Set** dialog box by specifying a custom rule set.

Create a rule set as a MATLAB script and specify the path to the script in the **Custom Rule Set** section of the **Rule Set** dialog box.

A simple rule set example looks as follows:

```
function diagnosticsString = customRule(profilerData)
         if isempty(profilerData.zcEvents)
             diagnosticsString{1} = 'No zero crossing event detected.';
```

```
 else
     diagnosticsString{1} = 'Zero-crossing events detected.';
 end
```
end

The input to the function is an array of structures called profilerData. This array of structures organizes all the information that the Solver Profiler collects during a profiling run. It contains the following substructures.

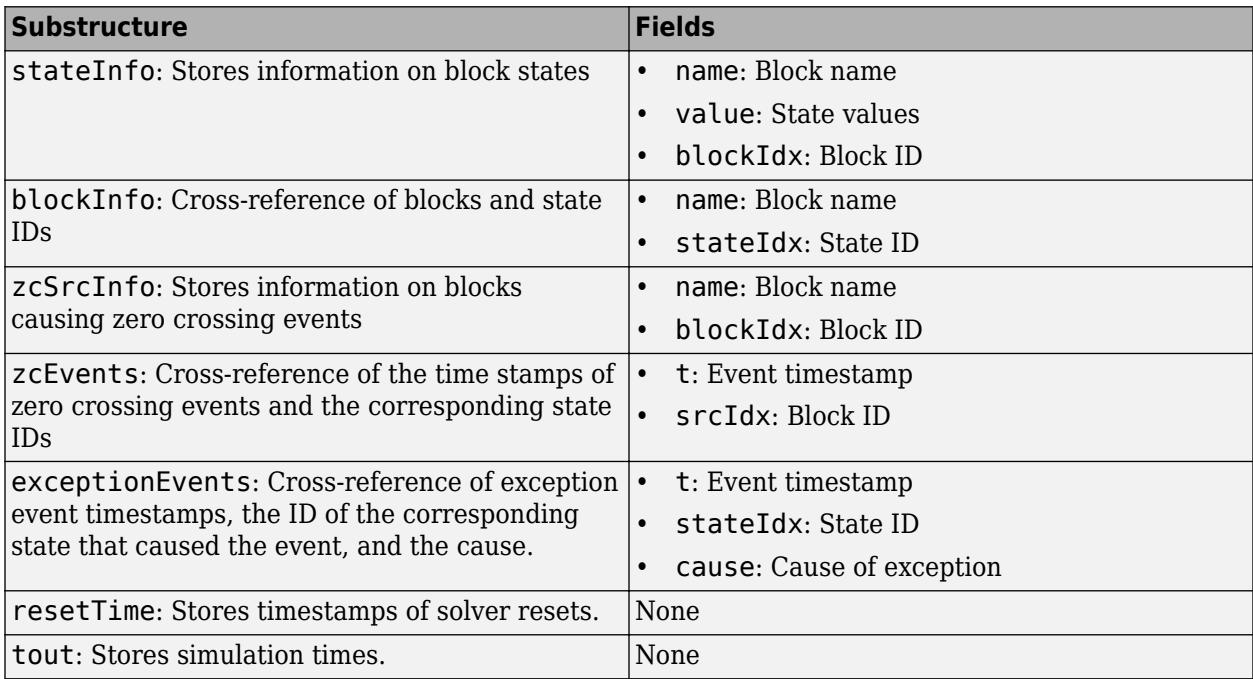

# **Customize State Ranking**

If you log continuous states in the Solver Profiler, you can open the State Explorer to investigate each continuous state. The State Explorer ranks continuous states by the following metrics:

- State Derivative
- Newton/DAE Exception
- State Value
- Error Control Exception
- State Name
- State Chatter

In addition to these ranking metrics, you can write and upload your own algorithm to determine how continuous states are ranked in the State Explorer.

**1** Click the edit button next to the **Rank States By** dropdown.

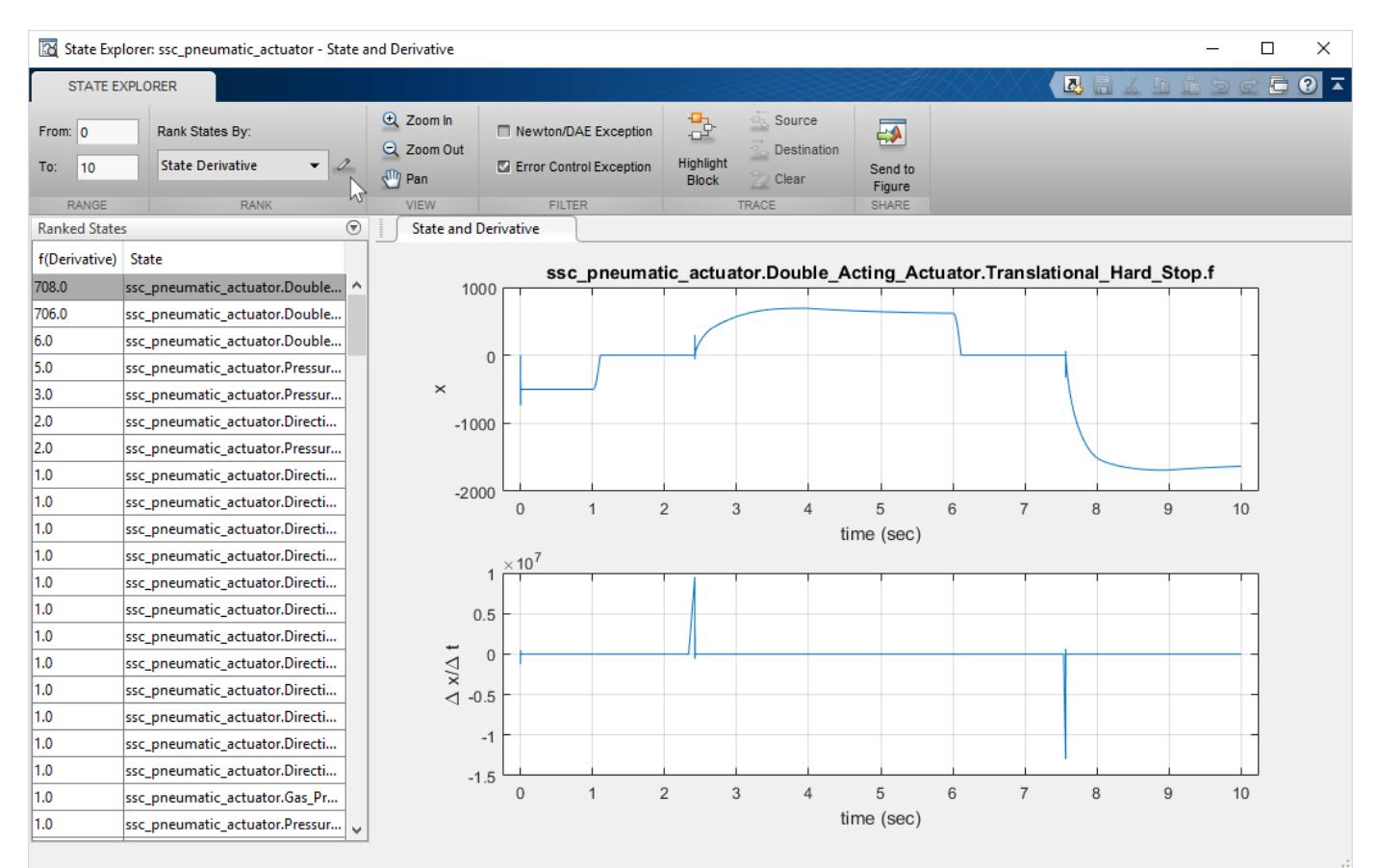

**2** In the Custom Algorithm dialog box that appears, click **Add** and upload a MATLAB script that contains your ranking algorithm.

A simple algorithm that ranks states by value looks as follows:

**Note** The structures referenced in this example organize information that the Solver Profiler collects during a profiling run. For more information on the structures, see ["Develop Profiler Rule](#page-2316-0) [Set" on page 36-23.](#page-2316-0)

```
function [index,score] = customRank(sd,tl,tr)
% Allocate storage for index and score list
nStates = length(sd.stateInfo);
index = l:nStates;
score = zeros(nStates,l);
% Loop through each state to calculate score
for i = 1:nStatesx = sd.setateInfo(i).value; % apply time range constraints
   x = x(sd.tout=tl \& sd.tout=tr);if max(x) > 1score(i) = 1; else
        score(i) = 0; end
end
% Rank the states
[score, order] = sort(score, 'descend');
index = index(order);end
```
# **Solver Profiler Interface**

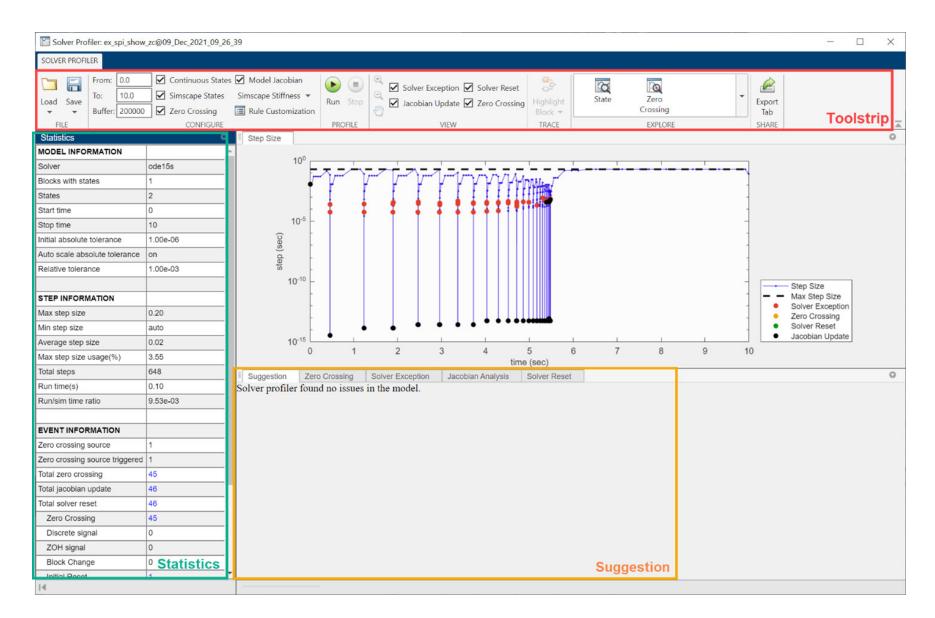

The Solver Profiler enables you to:

- Start a profiling session, save a session, or open a saved session.
- Customize and filter the results displayed.
- Interact with the model and trace and highlight the states that contain exceptions.
- Open Simscape Explorer, Zero Crossing Explorer, or States Explorer to analyze simulation data further.
- Customize profiler suggestions using your own rules.

The Solver Profiler includes four panes. Use these panes to perform these functions.

- **Toolstrip** Set parameters for the Solver Profiler to log and report events that occurred during simulation.
- **Step Size** Display step size over simulation time plot. You can also observe maximum step size and events such as Zero Crossing, Solver Reset or Solver Exception from the plot.
- **Statistics** Display statistical information on solver profiling including model information, step information and event information.
- **Suggestions** Provide suggestions to improve the performance of the current model. You can also obtain detailed profiling information from other tabs such as **Zero Crossing**, **Solver Exception** or **Solver Reset**.

#### **Toolstrip**

For more information on the Solver Profiler parameters, see "Parameters".

#### **Statistics Pane**

The statistics pane displays information on model parameters, including:

• **Model Information** — Model configurations for the current simulation including Solver type, states, time, tolerance.

#### • **Step Information**

- **Average step size** A measure of how fast the solver advances. It is calculated as the total simulation time divided by the number of steps the solver used. It is bounded by the model configuration parameters **Max step size** and **Min step size**.
- **Max step size usage** The percentage of maximum step sizes used by the solver among all step sizes.
- **Event Information**
	- **Zero crossing** A solver-specific event that affects model dynamics. During simulation, the solver detects zero crossing. Zero crossing detection incurs computation cost. For more information, see ["Zero-Crossing Detection" on page 3-10](#page-193-0).
	- **Solver reset** An event that causes the solver to reset its parameters. Solver reset detection incurs computation cost. The solver reset statistics are broken down into **Zero Crossing**, **Discrete Signal**, **ZOH Signal**, **Block Change**, **Initial Reset**, and **Internal** solver reset events. For more information, see ["Solver Resets" on page 36-14](#page-2307-0)
	- **Solver exception** An event that renders the solver unable to solve model states to meet accuracy specifications. To solve model states accurately, the solver has to run a few adjusted trials, which incur computation cost.
		- **Error control exception** An event where a solution obtained by the solver has an error that is greater than the tolerance specification.
		- **Newton iteration exception** An event specific to implicit solvers. Newton iterations do not converge after a few trials.
		- **Infinite state exception** An event where one or more states solved by the solver are infinite.
		- **DAE newton iteration exception** An event specific to implicit solvers for Simscape models. The Newton iteration does not converge even though the solver violates the minimum step size constraint.

### **Suggestions Pane**

The Suggestions pane provides suggestions if issues are detected in the model. It also provides detailed statistic data on events such as Zero Crossing, Solver Exception or Solver Reset. Clicking on these events in the Statistics Pane will bring relevant tabs in the Suggestion Pane to the front. The suggestions and exceptions pane displays information on exceptions, including:

• **Zero crossing** — A solver-specific event that affects model dynamics. During simulation, the solver detects zero crossing. Zero crossing detection incurs computation cost. For more information, see ["Zero-Crossing Detection" on page 3-10](#page-193-0).

The Suggestions pane shows blocks that experience zero crossing events and number of those events that happened during simulation. To highlight the target block in the model, select the block from Zero Crossing table, then click **Highlight Block** from toolstrip.

• **Solver reset** — An event that causes the solver to reset its parameters. Solver reset detection incurs computation cost. The solver reset statistics are broken down into **Zero Crossing**, **Discrete Signal**, **ZOH Signal**, **Block Change**, **Initial Reset**, and **Internal** solver reset events. For more information, see ["Solver Resets" on page 36-14](#page-2307-0).

The suggestions pane shows detailed statistic data on solver reset events and blocks that caused the solver to reset. To highlight the target block in the model, select the block from Solver Reset table, then click **Highlight Block** from toolstrip.

• **Solver exception** — An event that renders the solver unable to solve model states to meet accuracy specifications. To solve model states accurately, the solver has to run a few adjusted trials, which incur computation cost.

The suggestions pane shows detailed statistic data on solver exception events and blocks that caused solver exceptions. To highlight the target block in the model, Select the block from Solver Exception table, then click **Highlight Block** from toolstrip.

#### **See Also**

#### **Related Examples**

• ["Examine Model Dynamics Using Solver Profiler" on page 36-2](#page-2295-0)

# **Simulink Debugger**

- • ["Simulink Debugger Programmatic Interface" on page 37-2](#page-2325-0)
- • ["Debug Models Using Simulink Debugger" on page 37-4](#page-2327-0)
- • ["Run a Simulation Step by Step" on page 37-6](#page-2329-0)
- • ["Set Breakpoints in Simulink Debugger" on page 37-9](#page-2332-0)
- • ["Display Information About the Simulation" on page 37-14](#page-2337-0)
- • ["Display Information About the Model" on page 37-18](#page-2341-0)

# <span id="page-2325-0"></span>**Simulink Debugger Programmatic Interface**

#### **In this section...**

"Controlling the Debugger" on page 37-2 "Method ID" on page 37-2 "Block ID" on page 37-2 "Accessing the MATLAB Workspace" on page 37-2

# **Controlling the Debugger**

When you run the Simulink debugger programmatically, you control the debugger by entering commands at the debugger command line in the MATLAB Command Window. You must start the debugger programmatically using the sldebug function and not using the Simulink Toolstrip. The debugger accepts abbreviations for debugger commands.

**Note** You can repeat some commands by entering an empty command (by pressing the **Enter** key).

#### **Method ID**

Some of the Simulink debugger commands and messages use method IDs to refer to methods. A method ID is an integer assigned to a method the first time the method is invoked. The debugger assigns method IDs sequentially, starting with 0.

#### **Block ID**

Some of the debugger commands and messages use block IDs to refer to blocks. Block IDs are assigned to blocks while generating the sorted lists for the model during the compilation phase of the simulation. A block ID has the form sysIdx:blkIdx, where sysIdx is an integer that identifies the system that contains the block and blkIdx is the position of the block in the sorted list for the system. For example, the block ID 0:1 refers to the first block in the root system of a model. The slist function shows the block ID for each debugged block in the model.

#### **Accessing the MATLAB Workspace**

You can enter any MATLAB expression at the sldebug prompt. For example, suppose you are at a breakpoint and you are logging time and output of your model as tout and yout. The following command creates a plot.

```
(sldebug ...) plot(tout, yout)
```
You cannot display the value of a workspace variable whose name is partially or entirely the same as that of a debugger command by entering it at the debugger command prompt. You can, however, use the eval command to work around this problem. For example, use eval('s') to determine the value of s rather than call the function step function.

# **See Also**

# **Related Examples**

- • ["Debug Models Using Simulink Debugger" on page 37-4](#page-2327-0)
- • ["Run a Simulation Step by Step" on page 37-6](#page-2329-0)

# <span id="page-2327-0"></span>**Debug Models Using Simulink Debugger**

Using the Simulink debugger, you can run a simulation of a model method by method. Using breakpoints, you can stop after each method to examine execution results to trace problems in your model to specific blocks, parameters, or interconnections.

Methods are functions that the Simulink software uses to solve a model at each time step during simulation. Blocks consist of several methods.

The Simulink debugger has a graphical user interface and a programmatic interface. The graphical interface provides the most commonly-used features, and the programmatic interface provides access to additional debugging options. You can only use the Simulink debugger functions after starting a simulation in the debugger using the sldebug function.

### **Start Simulation from User Interface**

To open the Simulink debugger graphical interface, on the **Debug** tab, under **Breakpoints**, click the arrow next to **Breakpoints List** and select **Debug Model**.

To start the simulation, click the **Start/Continue** button on the Simulink debugger toolbar.

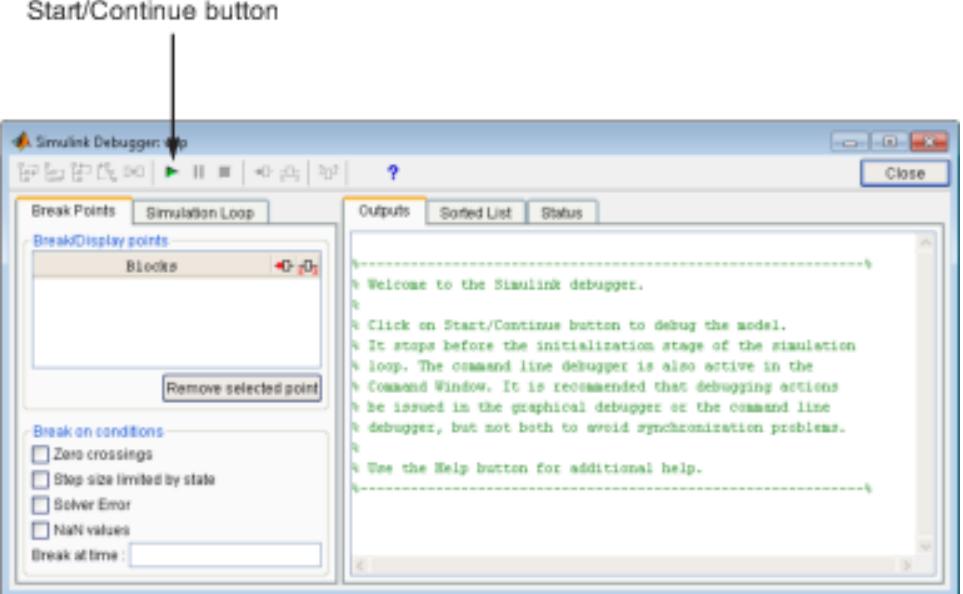

The simulation starts and then stops at the first simulation method that is to be executed. The Simulink debugger displays the name of the method in its **Simulation Loop** pane. At this point, you can:

- Set breakpoints
- Run the simulation step by step
- Continue the simulation to the next breakpoint or end
- Examine data
- Perform other debugging tasks

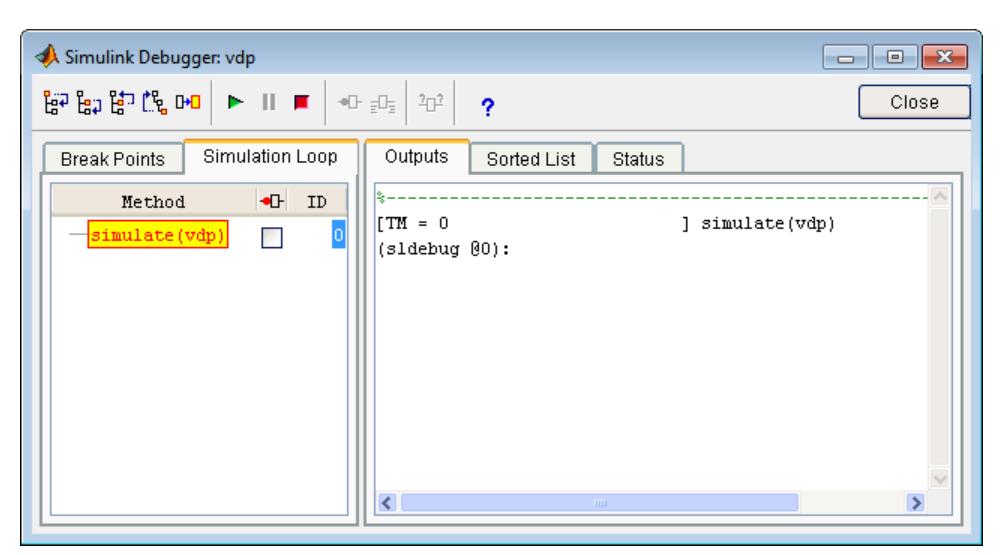

The Simulink debugger displays the name of the method in the **Simulation Loop** pane.

The following sections explain how to use the debugger controls to perform these debugging tasks.

**Note** When you start the debugger using the Simulink Toolstrip, the debugger programmatic interface also activates in the MATLAB Command Window. To prevent synchronization errors between the graphical and programmatic interfaces, avoid using the programmatic interface.

### **See Also**

### **Related Examples**

- • ["Run a Simulation Step by Step" on page 37-6](#page-2329-0)
- • ["Set Breakpoints in Simulink Debugger" on page 37-9](#page-2332-0)
- • ["Display Information About the Simulation" on page 37-14](#page-2337-0)
- • ["Display Information About the Model" on page 37-18](#page-2341-0)
- • ["Simulink Debugger Programmatic Interface" on page 37-2](#page-2325-0)

# <span id="page-2329-0"></span>**Run a Simulation Step by Step**

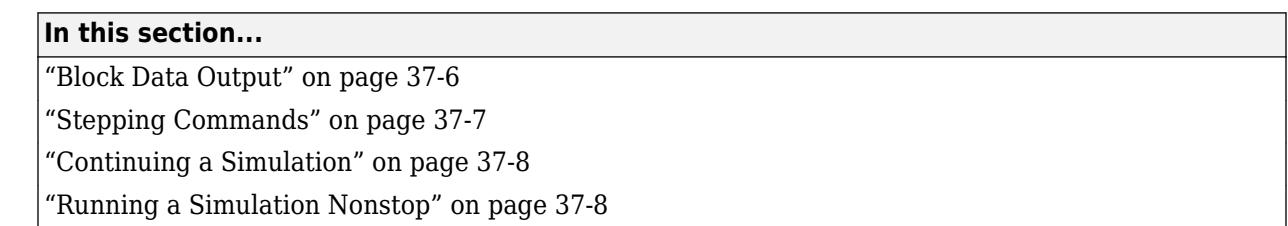

The Simulink debugger provides functions you can use to advance a simulation from the method where it is currently paused by various increments. For example, you can advance the simulation:

- Into or over the next method
- Out of the current method
- To the top of the simulation loop

After each advance, the debugger displays information that enables you to determine the point to which the simulation has advanced and the results of advancing the simulation to that point.

For example, after each step command, the debugger highlights the current method call stack in the **Simulation Loop** pane. The call stack comprises the next method and the methods that invoked the next method directly or indirectly.

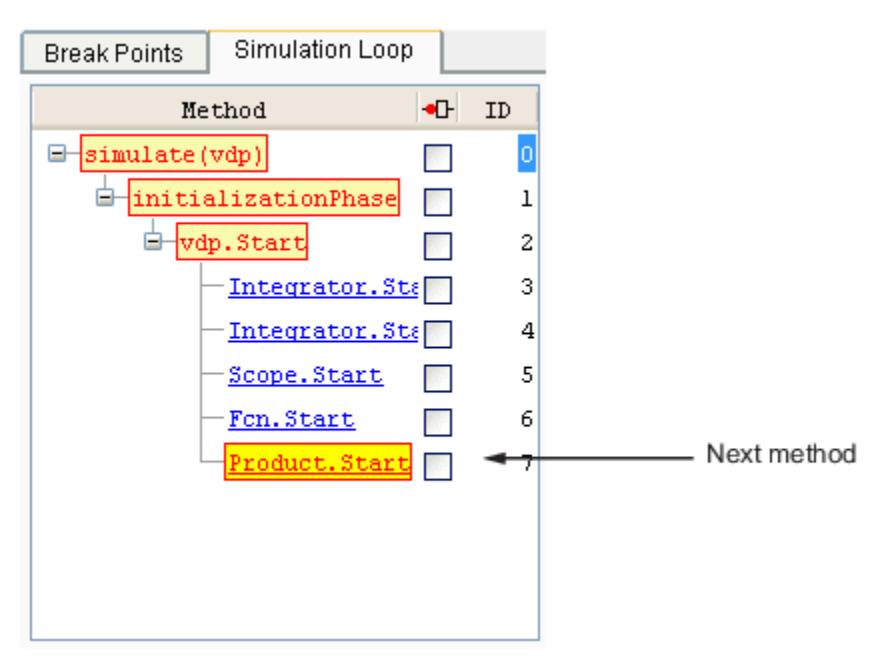

When you debug simulations programmatically, use the where function to display the method call stack.

### **Block Data Output**

After executing a block method, the debugger prints some or all of the following block data in the **Output** panel:

- <span id="page-2330-0"></span>• Un =  $v - nth block input value$
- Yn =  $v nth$  block output value
- CSTATE =  $v Block$  continuous state vector
- DSTATE =  $v Block$  discrete state vector

The debugger also displays the current time, the ID and name of the next method to be executed, and the name of the block to which the method applies in the MATLAB Command Window. The following example illustrates typical Simulink debugger outputs after a step command.

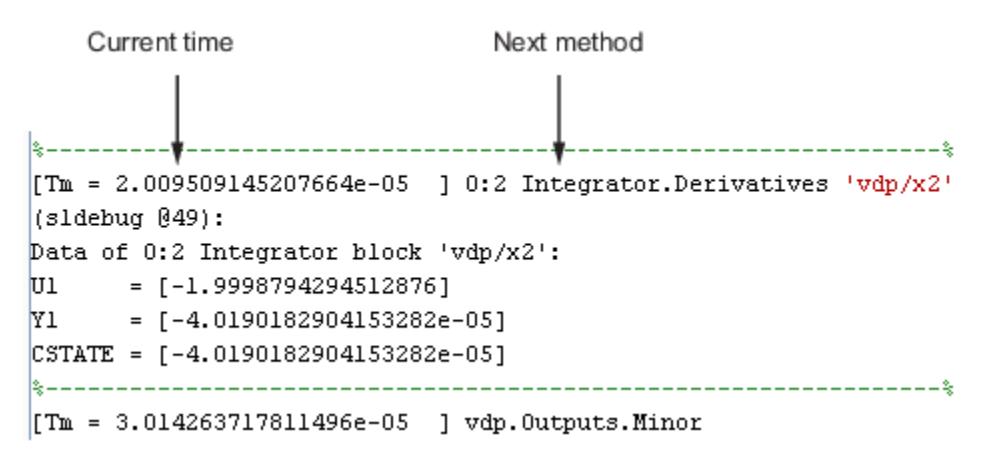

#### **Stepping Commands**

When you debug a model programmatically, use these commands to advance a simulation incrementally.

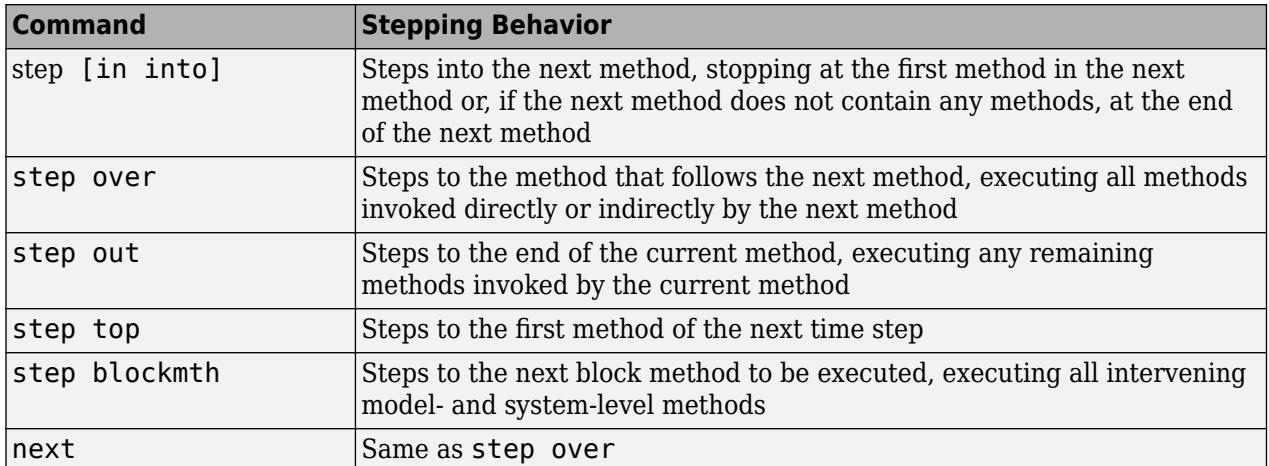

From the user interface, use the buttons in the toolbar to step through the simulation.

<span id="page-2331-0"></span>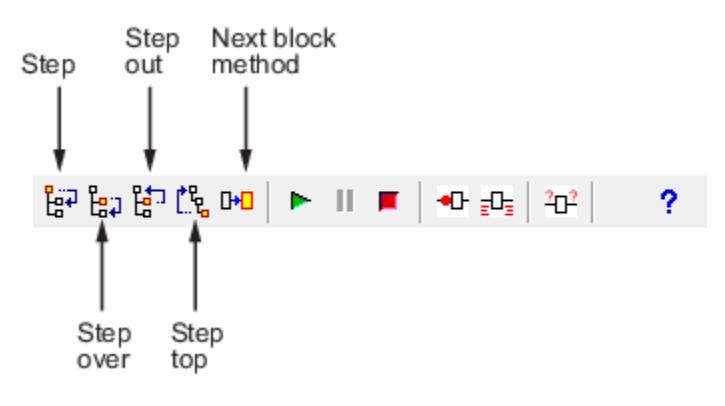

Clicking a button has the same effect as entering the corresponding command.

### **Continuing a Simulation**

When you start the debugger from the Simulink Toolstrip, the **Stop** button turns red when the debugger pauses the simulation for any reason. To continue the simulation, click the **Start/Continue** button. When you debug a model programmatically, enter continue to continue the simulation. By default, the Simulink debugger runs the simulation to the next breakpoint or to the end of the simulation, whichever comes first.

#### **Running a Simulation Nonstop**

The run function runs a simulation to the end of the simulation, skipping any intervening breakpoints. At the end of the simulation, the Simulink debugger returns you to the MATLAB Command Prompt. To continue debugging a model, you must restart the debugger.

**Note** The user interface does not provide a graphical version of the run command. To run the simulation to the end, clear all breakpoints and then click **Start/Continue**.

### **See Also**

#### **Related Examples**

- • ["Set Breakpoints in Simulink Debugger" on page 37-9](#page-2332-0)
- • ["Display Information About the Simulation" on page 37-14](#page-2337-0)
- • ["Display Information About the Model" on page 37-18](#page-2341-0)
- • ["Run Accelerator Mode with the Simulink Debugger" on page 38-25](#page-2370-0)
- • ["Simulink Debugger Programmatic Interface" on page 37-2](#page-2325-0)

# <span id="page-2332-0"></span>**Set Breakpoints in Simulink Debugger**

#### **In this section...**

"Setting Unconditional Breakpoints" on page 37-9 ["Setting Conditional Breakpoints" on page 37-11](#page-2334-0)

The Simulink debugger allows you to define stopping points called breakpoints in a simulation. You can then run a simulation from breakpoint to breakpoint, using the continue function. You can define unconditional and conditional breakpoints. An unconditional breakpoint pauses simulation when the simulation reaches a specified method. A conditional breakpoint pauses simulation when the specified condition arises in the simulation. For example, you can specify a conditional breakpoint to pause the simulation when a signal has a certain value.

Breakpoints are useful when you know that a problem occurs at a certain point in your model or when a certain condition occurs. By defining an appropriate breakpoint and running the simulation using the continue function, you can skip immediately to the point in the simulation where the problem occurs.

**Note** When you stop a simulation at a breakpoint of a MATLAB S-function, to exit MATLAB, you must first quit the debugger.

#### **Setting Unconditional Breakpoints**

You can set unconditional breakpoints from these locations:

- Debugger toolbar
- **Simulation Loop** pane
- MATLAB Command Window

#### **Setting Breakpoints from the Simulink Toolstrip**

To add a breakpoint, enable the **Breakpoint** button.

- **1** Simulate the model.
- **2** Click the **Step over current method** button until simulationPhase is highlighted.
- **3** Click the **Step into current method** button.

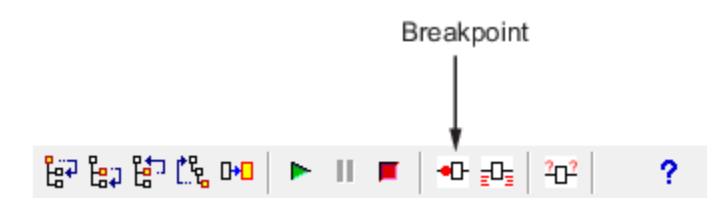

The debugger displays the name of the selected block in the **Break/Display points** panel of the **Breakpoints** pane.

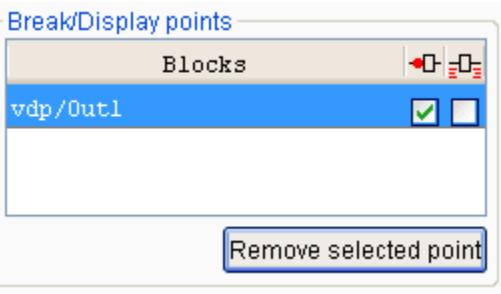

**Note** Clicking **Breakpoint** on the toolbar sets breakpoints on the invocations of the methods of the block in major time steps.

You can temporarily disable the breakpoints on a block by deselecting the check box in the breakpoints column of the panel. To clear the breakpoints on a block and remove its entry from the panel,

- **1** Select the entry.
- **2** Click the **Remove selected point** button.

**Note** You cannot set a breakpoint on a virtual block. A virtual block is purely graphical: it indicates a grouping or relationship among the computational blocks of a model. The debugger warns you if you try to set a breakpoint on a virtual block. You can get a listing of nonvirtual blocks of a model by using the slist command (see ["Displaying a Model's Nonvirtual Blocks" on page 37-19](#page-2342-0)).

#### **Setting Breakpoints from the Simulation Loop Pane**

To set a breakpoint at a particular invocation of a method displayed in the **Simulation Loop** pane, select the check box next to the method name of the method in the breakpoint column.

<span id="page-2334-0"></span>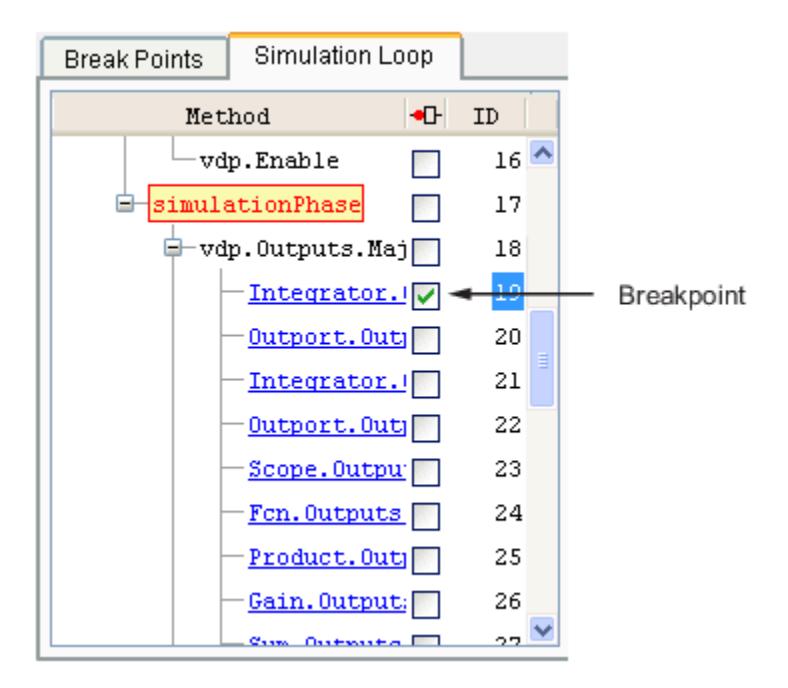

To clear the breakpoint, clear the check box.

#### **Setting Breakpoints from the Command Window**

In command-line mode, use the break and bafter commands to set breakpoints before or after a specified method, respectively. Use the clear command to clear breakpoints.

#### **Setting Conditional Breakpoints**

You can use the **Break on conditions** controls group on the debugger **Break Points** pane.

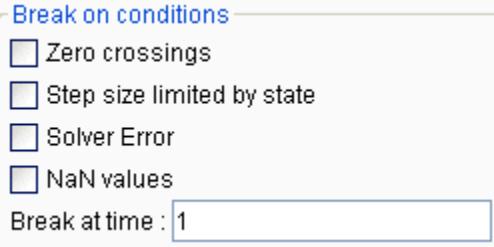

Use these functions to set conditional breakpoints.

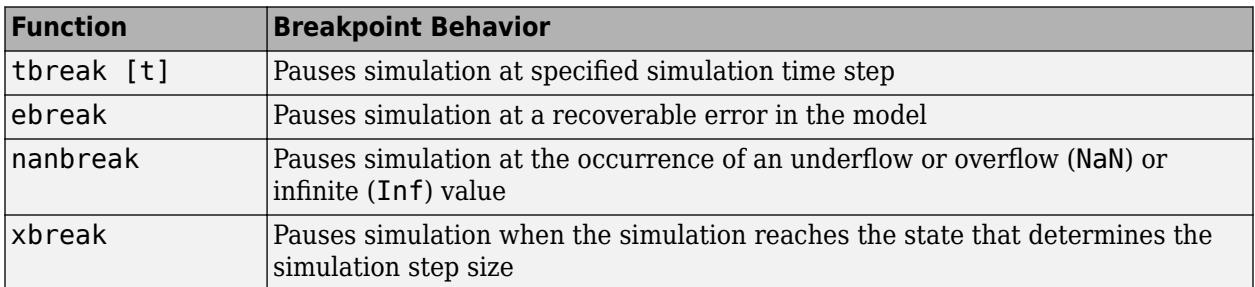

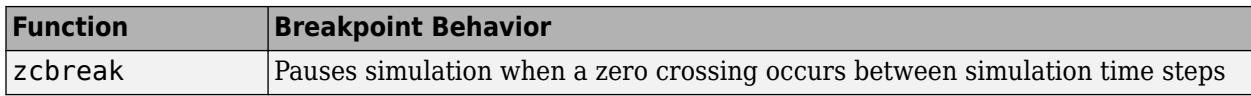

#### **Setting Breakpoints at Time Steps**

To set a breakpoint at a time step, enter a time in the debugger **Break at time** field or enter the time using the tbreak function. The debugger stops the simulation at the Outputs.Major method of the model at the first time step that follows the specified time. For example, starting vdp in debug mode and entering these commands causes the debugger to pause the simulation at the vdp.Outputs.Major method of time step 2.078.

#### tbreak 2

```
continue
%----------------------------------------------------------------%
[Tm = 2.034340153847549 \t] vdp.0utputs.Minor
(sldebug @37):
```
#### **Breaking on Nonfinite Values**

Selecting the debugger **NaN values** option or entering the nanbreak command causes the simulation to stop when a computed value is infinite or outside the range of values that is supported by the machine running the simulation. This option is useful for locating computational errors in a model.

#### **Breaking on Step-Size Limiting Steps**

Selecting the **Step size limited by state** option or entering the xbreak command causes the debugger to stop the simulation when the model uses a variable-step solver and the solver encounters a state that limits the size of the steps that it can take. This command is useful in debugging models that appear to require an excessive number of simulation time steps to solve.

#### **Breaking at Zero Crossings**

Selecting the **Zero crossings** option or entering the zcbreak command causes the simulation to halt when a nonsampled zero crossing is detected in a model that includes blocks where zero crossings can arise. After halting, the ID, type, and name of the block in which the zero crossing was detected is displayed. The block ID  $(s:b:p)$  consists of a system index s, block index b, and port index p separated by colons (see ["Block ID" on page 37-2\)](#page-2325-0).

For example, setting a zero-crossing break at the start of execution of the zeroxing example model,

```
>> sldebug zeroxing
%--------------------------------------------------------------
%
[TM = 0 ] zeroxing.Simulate
(sldebug @0): >> zcbreak
Break at zero crossing events : enabled
and continuing the simulation
(sldebug @0): >> continue
results in a zero-crossing break at
```
Interrupting model execution before running mdlOutputs at the left post of (major time step just before) zero crossing event detected at the following location:

 6[-0] 0:5:2 Saturate 'zeroxing/Saturation' %----------------------------------------------------------------% [TzL= 0.3435011087932808 ] zeroxing.Outputs.Major (sldebug @16): >>

If a model does not include blocks capable of producing nonsampled zero crossings, the command prints a message advising you of this fact.

#### **Breaking on Solver Errors**

Selecting the debugger **Solver Errors** option or entering the ebreak command causes the simulation to stop if the solver detects a recoverable error in the model. If you do not set or disable this breakpoint, the solver recovers from the error and proceeds with the simulation without notifying you.

#### **See Also**

#### **Related Examples**

- • ["Debug Models Using Simulink Debugger" on page 37-4](#page-2327-0)
- • ["Display Information About the Simulation" on page 37-14](#page-2337-0)
- • ["Display Information About the Model" on page 37-18](#page-2341-0)
- • ["Run Accelerator Mode with the Simulink Debugger" on page 38-25](#page-2370-0)
- • ["Simulink Debugger Programmatic Interface" on page 37-2](#page-2325-0)

# <span id="page-2337-0"></span>**Display Information About the Simulation**

#### **In this section...**

"Display Block I/O" on page 37-14

["Display Algebraic Loop Information" on page 37-15](#page-2338-0)

["Display System States" on page 37-16](#page-2339-0)

["Display Solver Information" on page 37-16](#page-2339-0)

# **Display Block I/O**

The debugger allows you to display block I/O by clicking the appropriate buttons on the debugger toolbar

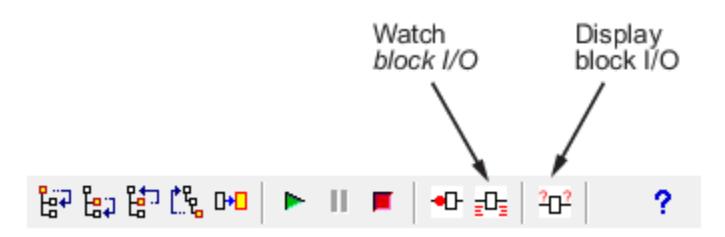

or by entering the appropriate debugger command.

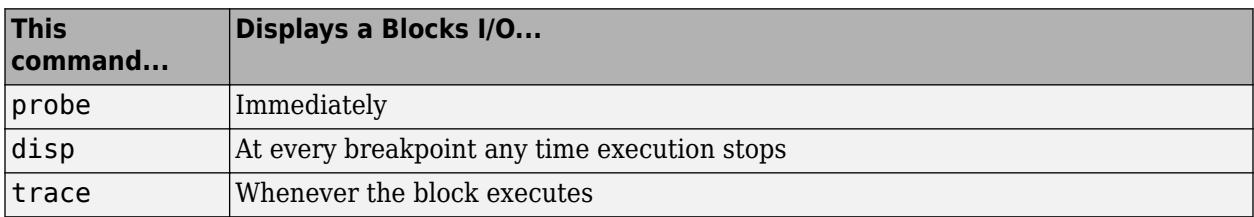

**Note** The two debugger toolbar buttons, Watch Block I/O ( $\frac{1}{2}$ ) and Display Block I/O ( $\frac{20}{3}$ ) correspond, respectively, to trace gcb and probe gcb. The probe and disp commands do not have a one-to-one correspondence with the debugger toolbar buttons.

#### **Displaying I/O of a Selected Block**

To display the I/O of a block, select the block and click  $\mathbb{H}^1$  in GUI mode or enter the probe command in command-line mode. In the following table, the probe gcb command has a corresponding toolbar button. The other commands do not.

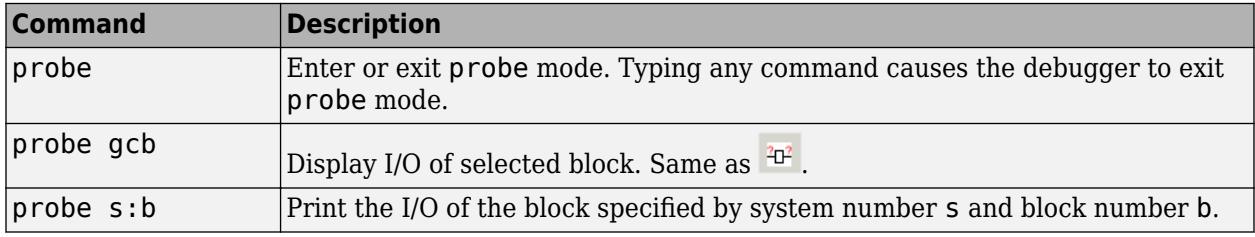

<span id="page-2338-0"></span>The debugger prints the current inputs, outputs, and states of the selected block in the debugger **Outputs** pane (GUI mode) or the Command Window of the MATLAB product.

The probe command is useful when you need to examine the I/O of a block whose I/O is not otherwise displayed. For example, suppose you are using the step command to run a model method by method. Each time you step the simulation, the debugger displays the inputs and outputs of the current block. The probe command lets you examine the I/O of other blocks as well.

#### **Displaying Block I/O Automatically at Breakpoints**

The disp command causes the debugger to display a specified block's inputs and outputs whenever it halts the simulation. You can specify a block by entering its block index and entering gcb as the disp command argument. You can remove any block from the debugger list of display points, using the undisp command. For example, to remove block 0:0, enter undisp 0:0.

**Note** Automatic display of block I/O at breakpoints is not available in the debugger GUI mode.

The disp command is useful when you need to monitor the I/O of a specific block or set of blocks as you step through a simulation. Using the disp command, you can specify the blocks you want to monitor and the debugger will then redisplay the I/O of those blocks on every step. Note that the debugger always displays the I/O of the current block when you step through a model block by block. using the step command. You do not need to use the disp command if you are interested in watching only the I/O of the current block.

#### **Watching Block I/O**

To watch a block, select the block and click  $\mathbb{E}$  in the debugger toolbar or enter the trace command. In GUI mode, if a breakpoint exists on the block, you can set a watch on it as well by selecting the check box for the block in the watch column  $\mathbb{E}$  of the **Break/Display points** pane. In command-line mode, you can also specify the block by specifying its block index in the trace command. You can remove a block from the debugger list of trace points using the untrace command.

The debugger displays a watched block's I/O whenever the block executes. Watching a block allows you obtain a complete record of the block's I/O without having to stop the simulation.

### **Display Algebraic Loop Information**

The atrace command causes the debugger to display information about a model's algebraic loops (see ["Algebraic Loop Concepts" on page 3-39](#page-222-0)) each time they are solved. The command takes a single argument that specifies the amount of information to display.

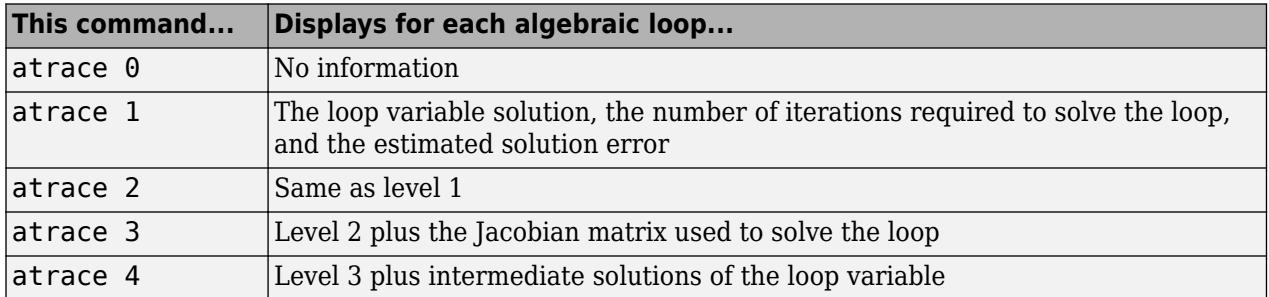

# <span id="page-2339-0"></span>**Display System States**

The states debug command lists the current values of the system states in the MATLAB Command Window. For example, the following sequence of commands shows the states of the bouncing ball example (sldemo\_bounce) after its first, second, and third time steps. However, before entering the debugger, open the Configuration Parameters dialog box and clear the **Block reduction** and **Signal storage reuse** check boxes.

```
 sldebug sldemo_bounce 
%----------------------------------------------------------------%
                        ] simulate(sldemo_bounce)
(sldebug @0): >> step top
%----------------------------------------------------------------%
[TM = 0 ] sldemo bounce.Outputs.Major
(sldebug @16): >> next
%----------------------------------------------------------------%
[TM = 0 ] sldemo_bounce.Update
(sldebug @23): >> states
Continuous States:
Idx Value (system:block:element Name 'BlockName')
  0 10 (0:4:0 CSTATE 'sldemo_bounce/Second-Order Integrator')
                         (0:4:1)(sldebug @23): >> next
%----------------------------------------------------------------%
                        ] solverPhase
(sldebug @26): >> states
Continuous States:<br>Idx Value<br>0 10
                         (system:block:element Name 'BlockName')
                           0 10 (0:4:0 CSTATE 'sldemo_bounce/Second-Order Integrator')
  1. 15 (0:4:1)
(sldebug @26): >> next
%----------------------------------------------------------------%
[TM = 0.01 ] sldemo bounce.Outputs.Major
(sldebug @16): >> states
Continuous States:<br>Idx Value
 Idx Value (system:block:element Name 'BlockName')
                          (0:4:0 CSTATE 'sldemo_bounce/Second-Order Integrator')
  1. 14.9019 (0:4:1)
```
### **Display Solver Information**

The strace command allows you to pinpoint problems in solving a models differential equations that can slow down simulation performance. Executing this command causes the debugger to display solver-related information at the command line of the MATLAB product when you run or step through a simulation. The information includes the sizes of the steps taken by the solver, the estimated integration error resulting from the step size, whether a step size succeeded (i.e., met the accuracy requirements that the model specifies), the times at which solver resets occur, etc. If you are concerned about the time required to simulate your model, this information can help you to decide whether the solver you have chosen is the culprit and hence whether choosing another solver might shorten the time required to solve the model.

### **See Also**

#### **Related Examples**

• ["Debug Models Using Simulink Debugger" on page 37-4](#page-2327-0)
- • ["Set Breakpoints in Simulink Debugger" on page 37-9](#page-2332-0)
- • ["Display Information About the Model" on page 37-18](#page-2341-0)
- • ["Run Accelerator Mode with the Simulink Debugger" on page 38-25](#page-2370-0)
- • ["Simulink Debugger Programmatic Interface" on page 37-2](#page-2325-0)

# <span id="page-2341-0"></span>**Display Information About the Model**

#### **In this section...**

```
"Display Model's Sorted Lists" on page 37-18
"Display a Block" on page 37-19
```
### **Display Model's Sorted Lists**

In GUI mode, the debugger **Sorted List** pane displays lists of blocks for a models root system and each nonvirtual subsystem. Each list lists the blocks that the subsystems contains sorted according to their computational dependencies, alphabetical order, and other block sorting rules. In command-line mode, you can use the slist command to display a model's sorted lists.

```
---- Sorted list for 'vdp' [11 nonvirtual block(s), directFeed=0]
     Total number of tasks = 2- Sorted list of task index [0], 10 nonvirtual block(s)
   (0)0:1 'vdp/x1' (Integrator)
           Input ports: [0]
           Output ports: [0]
   (0)0:2 'vdp/Out1' (Outport)
           Input ports: [0]
  Output ports: []<br>dp/x2' (Integ) (0)
           'vdp/x2' (Integrator)
           Input ports: [0]
   Output ports: [0]
           'vdp/Out2' (Outport)
           Input ports: [0]
           Output ports: []
   (0)0:5 'vdp/Scope' (Scope)
           Input ports: [0]
           Output ports: []
   (0)0:6 'vdp/Square' (Math)
           Input ports: [0]
           Output ports: [0]
   (0)0:7 'vdp/Sum1' (Sum)
           Input ports: [0 1]
           Output ports: [0]
   (0)0:8 'vdp/Product' (Product)
           Input ports: [0 1]
           Output ports: [0]
   (0)0:9 'vdp/Mu' (Gain)
           Input ports: [0]
           Output ports: [0]
   (0)0:10 'vdp/Sum' (Sum)
           Input ports: [0 1]
           Output ports: [0]
- Sorted list of task index [1], 1 nonvirtual block(s)
   (1)0:1 'vdp/Constant' (Constant)
           Input ports: []
           Output ports: [0]
  ----- Task Index Legend -----
 Task Index [0]: Cont
```
<span id="page-2342-0"></span> Task Index [1]: Constant -----------------------------

These displays include the block index for each command. You can use them to determine the block IDs of the models blocks. Some debugger commands accept block IDs as arguments.

#### **Identifying Blocks in Algebraic Loops**

If a block belongs to an algebraic list, the slist command displays an algebraic loop identifier in the entry for the block in the sorted list. The identifier has the form

algId=s#n

where s is the index of the subsystem containing the algebraic loop and n is the index of the algebraic loop in the subsystem. For example, the following entry for an Integrator block indicates that it participates in the first algebraic loop at the root level of the model.

```
0:1 'test/ss/I1' (Integrator, tid=0) [algId=0#1, discontinuity]
```
When the debugger is running, you can use the ashow command at the debugger command-line interface to highlight the blocks and lines that make up an algebraic loop. See ["Displaying Algebraic](#page-2343-0) [Loops" on page 37-20](#page-2343-0) for more information.

### **Display a Block**

To determine the block in a models diagram that corresponds to a particular index, enter bshow s:b at the command prompt, where s:b is the block index. The bshow command opens the system containing the block (if necessary) and selects the block in the systems window.

#### **Displaying a Model's Nonvirtual Systems**

The systems command displays a list of the nonvirtual systems in the model that you are debugging. For example, the sldemo clutch model contains the following systems:

```
openExample('sldemo_clutch')
set_param(gcs, 'OptimizeBlockIOStorage','off')
sldebug sldemo_clutch
(sldebug @0): %----------------------------------------------------------------%
                           ] simulate(sldemo_clutch)
(sldebug @0): >> systems
 0 'sldemo_clutch'
 1 'sldemo_clutch/Locked'
  2 'sldemo_clutch/Unlocked'
```
**Note** The systems command does not list subsystems that are purely graphical. That is, subsystems that the model diagram represents as Subsystem blocks but that are solved as part of a parent system. are not listed. In Simulink models, the root system and triggered or enabled subsystems are true systems. All other subsystems are virtual (that is, graphical) and do not appear in the listing from the systems command.

#### **Displaying a Model's Nonvirtual Blocks**

The slist command displays a list of the nonvirtual blocks in a model. The listing groups the blocks by system. For example, the following sequence of commands produces a list of the nonvirtual blocks in the Van der Pol (vdp) example model.

```
sldebug vdp
%----------------------------------------------------------------%
                           ] simulate(vdp)
sldebug @0): >> slist
---- Sorted list for 'vdp' [9 nonvirtual blocks, directFeed=0]
  0:0 'vdp/x1' (Integrator)
  0:1 'vdp/Out1' (Outport)
  0:2 'vdp/x2' (Integrator)
  0:3 'vdp/Out2' (Outport)
  0:4 'vdp/Scope' (Scope)
  0:5 'vdp/Fcn' (Fcn)
   0:6 'vdp/Product' (Product)
  0:7 'vdp/Mu' (Gain)
  0:8 'vdp/Sum' (Sum)
```
**Note** The slist command does not list blocks that are purely graphical. That is, blocks that indicate relationships between or groupings among computational blocks.

#### **Displaying Blocks with Potential Zero Crossings**

The zclist command displays a list of blocks in which nonsampled zero crossings can occur during a simulation. For example, zclist displays the following list for the clutch sample model:

```
(sldebug @0): >> zclist
   0 0:4:0 F HitCross 'sldemo_clutch/Friction Mode Logic/Lockup 
Detection/Velocities Match'
 \begin{array}{ccc} 1 & 0:4:1 & F \\ 2 & 0:10:0 & 1 \end{array}F Abs 'sldemo_clutch/Friction Mode Logic/Lockup
Detection/Required Friction for Lockup/Abs'<br>3 0:12:0 F RelationalOperator 'slde
                                           'sldemo_clutch/Friction Mode
Logic/Lockup Detection/Required Friction for Lockup/Relational Operator'
 4 0:19:0 F Abs 'sldemo_clutch/Friction Mode Logic/Break Apart 
Detection/Abs'
   5 0:20:0 F RelationalOperator 'sldemo_clutch/Friction Mode 
Logic/Break Apart Detection/Relational Operator'
   6 2:3:0 F Signum 'sldemo_clutch/Unlocked/slip direction'
```
#### **Displaying Algebraic Loops**

The ashow command highlights a specified algebraic loop or the algebraic loop that contains a specified block. To highlight a specified algebraic loop, enter ashow s#n, where s is the index of the system (see ["Identifying Blocks in Algebraic Loops" on page 37-19](#page-2342-0)) that contains the loop and n is the index of the loop in the system. To display the loop that contains the currently selected block, enter ashow gcb. To show a loop that contains a specified block, enter ashow s:b, where s:b is the block's index. To clear algebraic-loop highlighting from the model diagram, enter ashow clear.

#### **Displaying Debugger Status**

In GUI mode, the debugger displays the settings of various debug options, such as conditional breakpoints, in its **Status** panel. In command-line mode, the status command displays debugger settings. For example, the following sequence of commands displays the initial debug settings for the vdp model:

```
sim('vdp', 'StopTime', '10', 'debug', 'on')
%----------------------------------------------------------------%
[TM = 0 ] simulate(vdp)
(sldebug @0): >> status
%----------------------------------------------------------------%
```
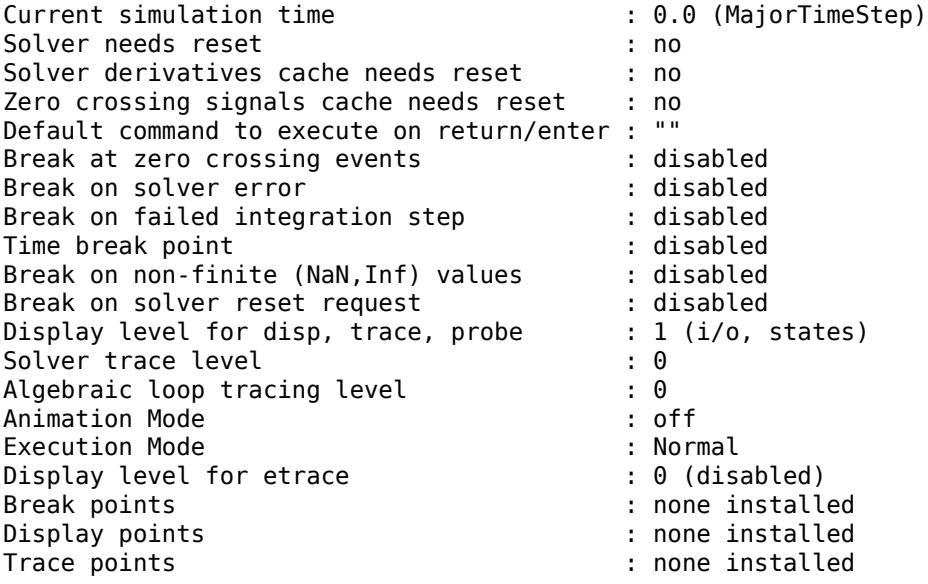

### **See Also**

- • ["Debug Models Using Simulink Debugger" on page 37-4](#page-2327-0)
- • ["Set Breakpoints in Simulink Debugger" on page 37-9](#page-2332-0)
- • ["Display Information About the Simulation" on page 37-14](#page-2337-0)
- • ["Run Accelerator Mode with the Simulink Debugger" on page 38-25](#page-2370-0)
- • ["Simulink Debugger Programmatic Interface" on page 37-2](#page-2325-0)

# **Accelerating Models**

- • ["What Is Acceleration?" on page 38-2](#page-2347-0)
- • ["How Acceleration Modes Work" on page 38-3](#page-2348-0)
- • ["Code Regeneration in Accelerated Models" on page 38-7](#page-2352-0)
- • ["Choosing a Simulation Mode" on page 38-10](#page-2355-0)
- • ["Design Your Model for Effective Acceleration" on page 38-14](#page-2359-0)
- • ["Perform Acceleration" on page 38-19](#page-2364-0)
- • ["Interact with the Acceleration Modes Programmatically" on page 38-22](#page-2367-0)
- • ["Run Accelerator Mode with the Simulink Debugger" on page 38-25](#page-2370-0)
- • ["Comparing Performance" on page 38-27](#page-2372-0)
- • ["How to Improve Performance in Acceleration Modes" on page 38-31](#page-2376-0)

# <span id="page-2347-0"></span>**What Is Acceleration?**

*Acceleration* is a mode of operation in the Simulink product that you can use to speed up the execution of your model. The Simulink software includes two modes of acceleration: accelerator mode and rapid accelerator mode. Both modes replace the normal interpreted code with compiled target code. Using compiled code speeds up simulation of many models, especially those where run time is long compared to the time associated with compilation and checking to see if the target is up to date.

Accelerator mode works with any model, but performance decreases if a model contains blocks that do not support acceleration. Accelerator mode supports the Simulink debugger and profiler. These tools help with debugging and determining relative performance of various parts of your model. For more information, see ["Run Accelerator Mode with the Simulink Debugger" on page 38-25](#page-2370-0) and ["How Profiler Captures Performance Data" on page 34-5.](#page-2262-0)

Rapid accelerator mode works with only those models that contain blocks that support code generation of a standalone executable. For this reason, rapid accelerator mode does not support the debugger or profiler. However, this mode generally results in faster execution than accelerator mode. When used with dual-core processors, rapid accelerator mode runs Simulink and the MATLAB technical computing environment from one core while the rapid accelerator target runs as a separate process on a second core.

For more information about the performance characteristics of the accelerator and rapid accelerator modes, and how to measure the difference in performance, see ["Comparing Performance" on page](#page-2372-0) [38-27.](#page-2372-0)

To optimize your model and achieve faster simulation automatically using Performance Advisor, see "Automated Performance Optimization".

To employ modeling techniques that help achieve faster simulation, see "Manual Performance Optimization".

### **See Also**

- • ["Design Your Model for Effective Acceleration" on page 38-14](#page-2359-0)
- • ["Perform Acceleration" on page 38-19](#page-2364-0)
- • ["How Acceleration Modes Work" on page 38-3](#page-2348-0)
- • ["Choosing a Simulation Mode" on page 38-10](#page-2355-0)
- • ["Comparing Performance" on page 38-27](#page-2372-0)

# <span id="page-2348-0"></span>**How Acceleration Modes Work**

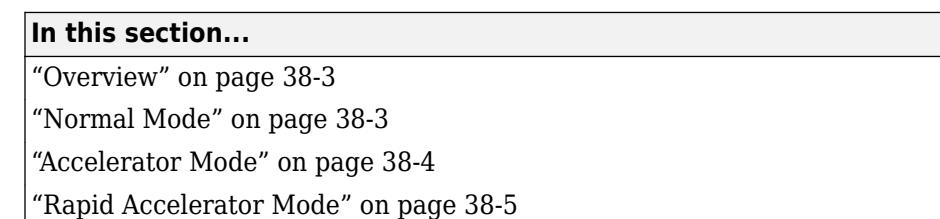

# **Overview**

The accelerator and rapid accelerator modes use portions of the Simulink Coder product to create an executable.

The accelerator and rapid accelerator modes replace the interpreted code normally used in Simulink simulations, shortening model run time.

Although the acceleration modes use some Simulink Coder code generation technology, you do not need the Simulink Coder software installed to accelerate your model.

**Note** The code generated by the accelerator and rapid accelerator modes is suitable only for speeding the simulation of your model. Use Simulink Coder to generate code for other purposes.

# **Normal Mode**

In normal mode, the MATLAB technical computing environment is the foundation on which the Simulink software is built. Simulink controls the solver and model methods used during simulation. Model methods include such things as computation of model outputs. Normal mode runs in one process.

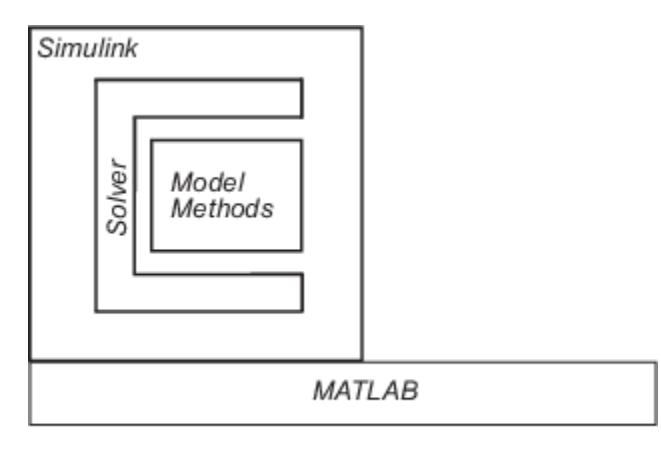

One Process

# <span id="page-2349-0"></span>**Accelerator Mode**

By default, accelerator mode uses Just-in-Time (JIT) acceleration to generate an execution engine in memory instead of generating C code or MEX files. You can also have your model fall back to the classic accelerator mode, in which Simulink generates and links code into a C-MEX S-function.

In accelerator mode, the model methods are separate from the Simulink software and are part of the *acceleration target code*, which is used in later simulations.

Simulink checks that the acceleration target code is up to date before reusing it. For more information, see ["Code Regeneration in Accelerated Models" on page 38-7](#page-2352-0) .

There are two modes of operation in accelerator mode.

#### **Just-In-Time Accelerator Mode**

In this default mode, Simulink generates an execution engine in memory for the top-level model only and not for referenced models. As a result, a C compiler is not required during simulation.

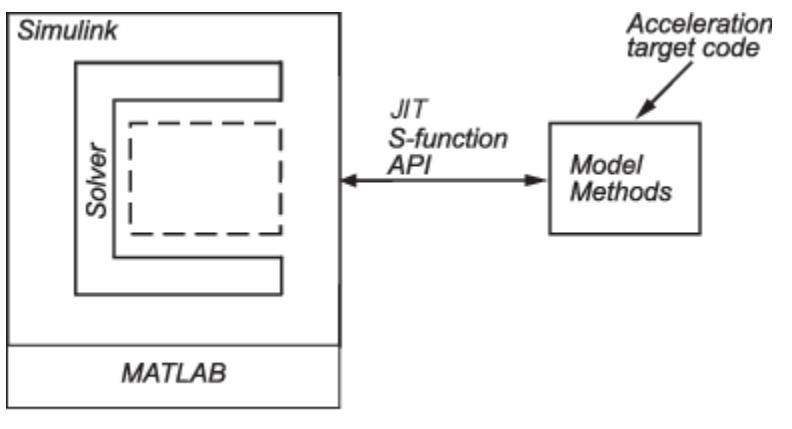

**One Process** 

Because the acceleration target code is in memory, it is available for reuse as long as the model is open. Simulink also serializes the acceleration target code so that the model does not need rebuilding when it is opened.

#### **Classic Accelerator Mode**

If you want to simulate your model using the classic, C-code generating, accelerator mode, run the following command:

set param(0,'GlobalUseClassicAccelMode','on');

In this mode, Simulink generates and links code into a shared library, which communicates with the Simulink software. The target code executes in the same process as MATLAB and Simulink.

<span id="page-2350-0"></span>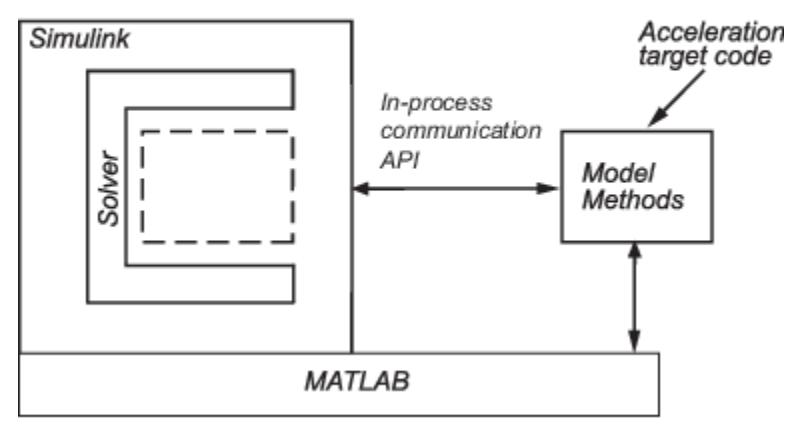

**One Process** 

# **Rapid Accelerator Mode**

Rapid accelerator mode creates a *rapid accelerator standalone executable* from your model. This executable includes the solver and model methods, but it resides outside of MATLAB and Simulink. It uses external mode (see "External Mode Communication" (Simulink Coder)) to communicate with Simulink.

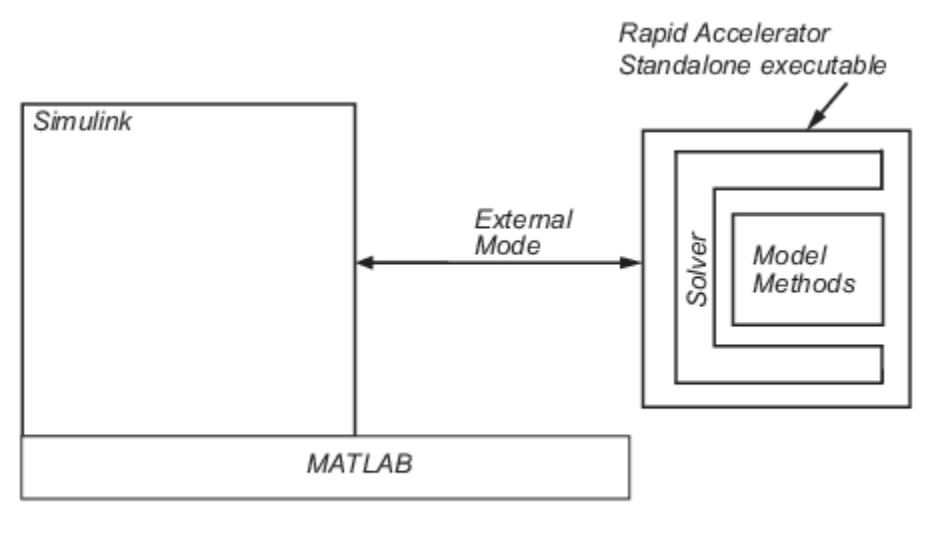

One Process

Second Process

MATLAB and Simulink run in one process, and if a second processing core is available, the standalone executable runs there.

# **See Also**

- • ["Design Your Model for Effective Acceleration" on page 38-14](#page-2359-0)
- • ["Perform Acceleration" on page 38-19](#page-2364-0)
- • ["Choosing a Simulation Mode" on page 38-10](#page-2355-0)
- • ["Code Regeneration in Accelerated Models" on page 38-7](#page-2352-0)
- • ["Comparing Performance" on page 38-27](#page-2372-0)

# <span id="page-2352-0"></span>**Code Regeneration in Accelerated Models**

#### **In this section...**

"Determine If the Simulation Will Rebuild" on page 38-7

"Parameter Tuning in Rapid Accelerator Mode" on page 38-7

Changing the structure of your model causes rapid accelerator mode to regenerate the standalone executable, and for the accelerator mode to regenerate the target code and update (overwrite) the existing MEX-file. Changing the value of a tunable parameter does not trigger a rebuild.

# **Determine If the Simulation Will Rebuild**

The accelerator and rapid accelerator modes use a checksum to determine if the model has changed, indicating that the code should be regenerated. The checksum is an array of four integers computed using an MD5 checksum algorithm based on attributes of the model and the blocks it contains.

**1** Use the Simulink.BlockDiagram.getChecksum function to obtain the checksum for your model. For example:

cs1 = Simulink.BlockDiagram.getChecksum('myModel');

- **2** Obtain a second checksum after you have altered your model. The code regenerates if the new checksum does not match the previous checksum.
- **3** Use the information in the checksum to determine why the simulation target rebuilt.

For a detailed explanation of this procedure, see "Determine Why Simulink Accelerator Is Regenerating Code".

### **Parameter Tuning in Rapid Accelerator Mode**

In model rebuilds, rapid accelerator mode handles block diagram and runtime parameters differently from other parameters.

#### **Tuning Block Diagram Parameters**

You can change some block diagram parameters during simulation without causing a rebuild. Tune these parameters using the set\_param function or using the **Model Configuration Parameters** dialog box. These block diagram parameters include:

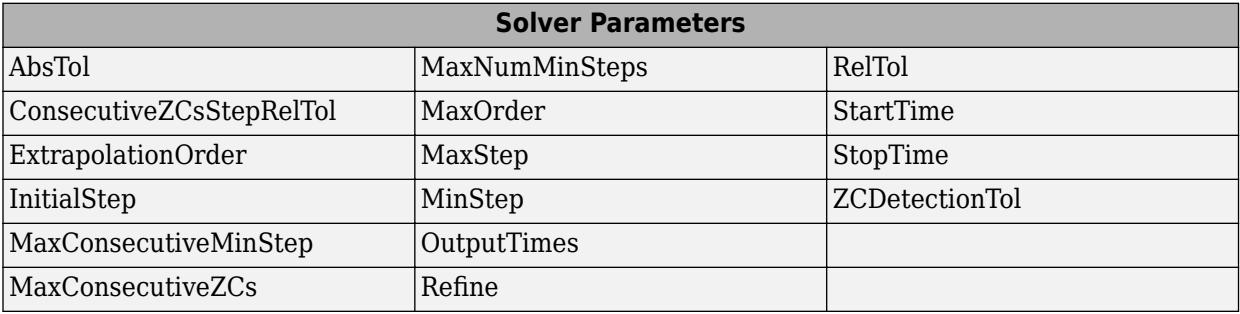

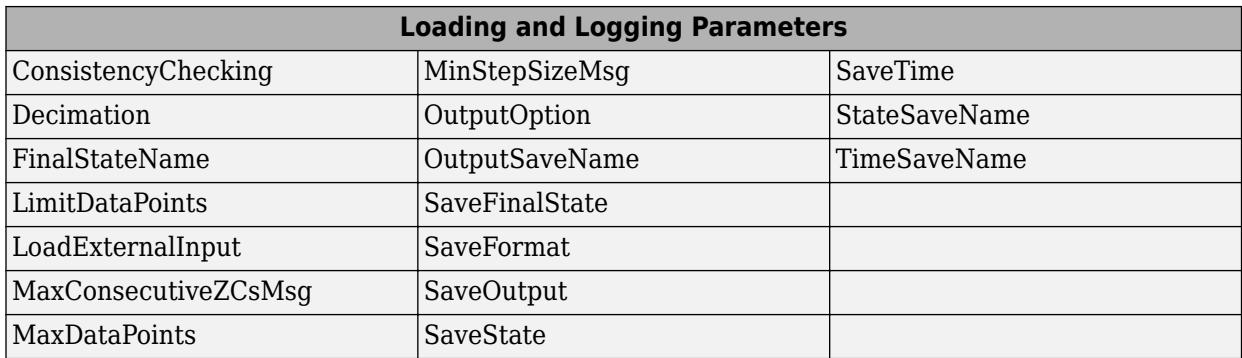

#### **Tuning Runtime Parameters**

To tune runtime parameters for maximum acceleration in rapid accelerator mode, follow this procedure which yields better results than using set\_param for the same purpose:

- **1** Collect the runtime parameters in a runtime parameter structure while building a rapid accelerator target executable using the Simulink.BlockDiagram.buildRapidAcceleratorTarget function.
- **2** To change the parameters, use the Simulink.BlockDiagram.modifyTunableParameters function.
- **3** To specify the modified parameters to the sim function, use the RapidAcceleratorParameterSets and RapidAcceleratorUpToDateCheck parameters.

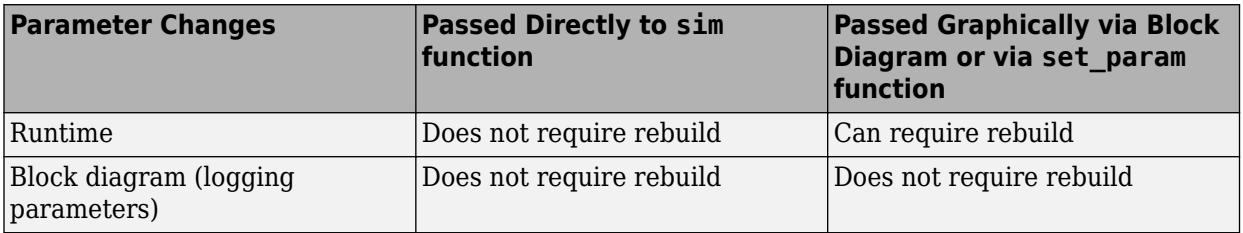

All other parameter changes can necessitate a rebuild of the model.

For information about parameter tunability limitations with accelerated simulation modes, see ["Tunability Considerations and Limitations for Other Modeling Goals" on page 40-36](#page-2457-0).

### **See Also**

- • ["Design Your Model for Effective Acceleration" on page 38-14](#page-2359-0)
- • ["Perform Acceleration" on page 38-19](#page-2364-0)
- • ["How to Improve Performance in Acceleration Modes" on page 38-31](#page-2376-0)
- • ["Optimize, Estimate, and Sweep Block Parameter Values" on page 40-38](#page-2459-0)
- • ["What Is Acceleration?" on page 38-2](#page-2347-0)
- • ["Choosing a Simulation Mode" on page 38-10](#page-2355-0)
- • ["How Acceleration Modes Work" on page 38-3](#page-2348-0)

• ["Comparing Performance" on page 38-27](#page-2372-0)

# <span id="page-2355-0"></span>**Choosing a Simulation Mode**

#### **In this section...**

"Simulation Mode Tradeoffs" on page 38-10

["Comparing Modes" on page 38-11](#page-2356-0)

["Decision Tree" on page 38-12](#page-2357-0)

### **Simulation Mode Tradeoffs**

In general, you must trade off simulation speed against flexibility when choosing either accelerator mode or rapid accelerator mode instead of normal mode.

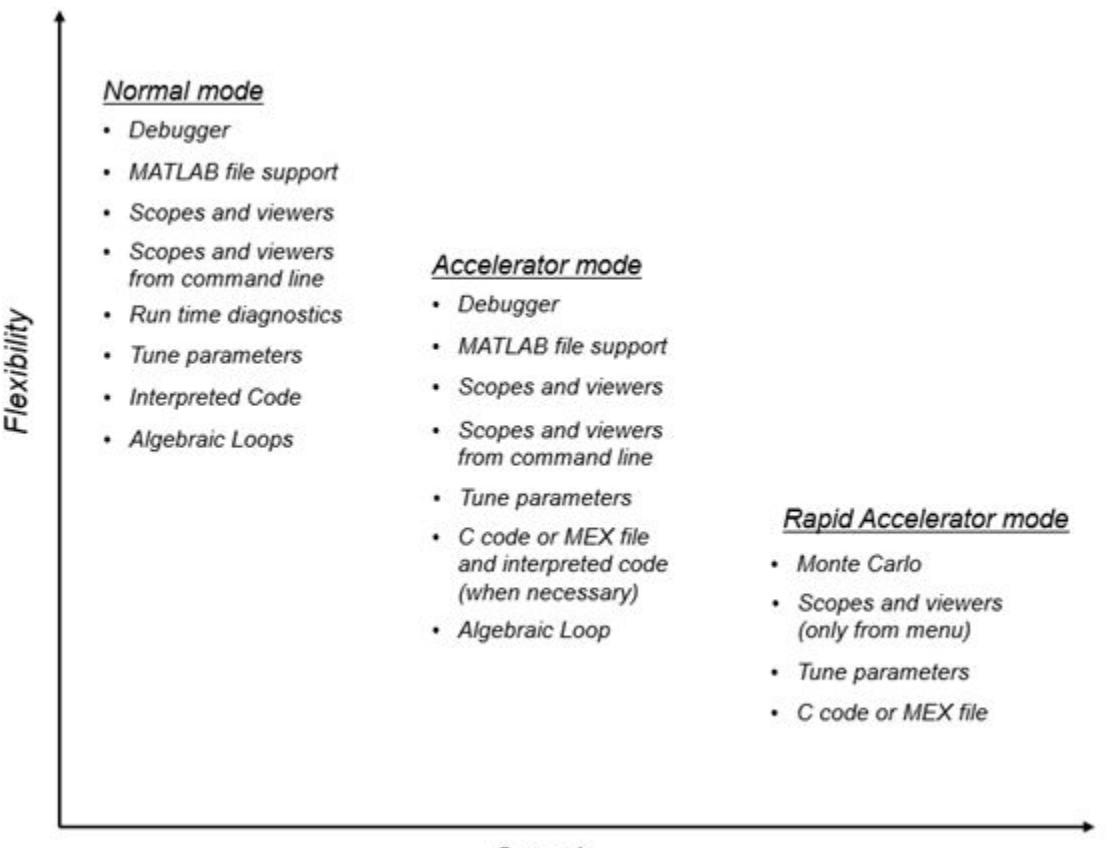

Speed

Normal mode offers the greatest flexibility for making model adjustments and displaying results, but it runs the slowest.

Accelerator mode lies between normal and rapid accelerator modes in performance and in interaction with your model. Accelerator mode does not support most runtime diagnostics.

Rapid accelerator mode runs the fastest, but this mode does not support the debugger or profiler, and works only with those models for which C code or MEX file is available for all of the blocks in the model.

<span id="page-2356-0"></span>**Note** An exception to this rule occurs when you run multiple simulations, each of which executes in less than one second in normal mode. For example:

```
for i=1:100
sim(model); % executes in less than one second in Normal mode
end
```
For this set of conditions, you will typically obtain the best performance by simulating the model in normal mode.

**Tip** To gain additional flexibility, consider using model referencing to componentize your model. If the top model uses normal mode, then you can simulate a referenced model in a different simulation mode than you use for other portions of a model. During the model development process, you can choose different simulation modes for different portions of a model. For details, see ["Choose](#page-448-0) [Simulation Modes for Model Hierarchies" on page 8-39](#page-448-0).

### **Comparing Modes**

The following table compares the characteristics of normal mode, accelerator mode, and rapid accelerator mode.

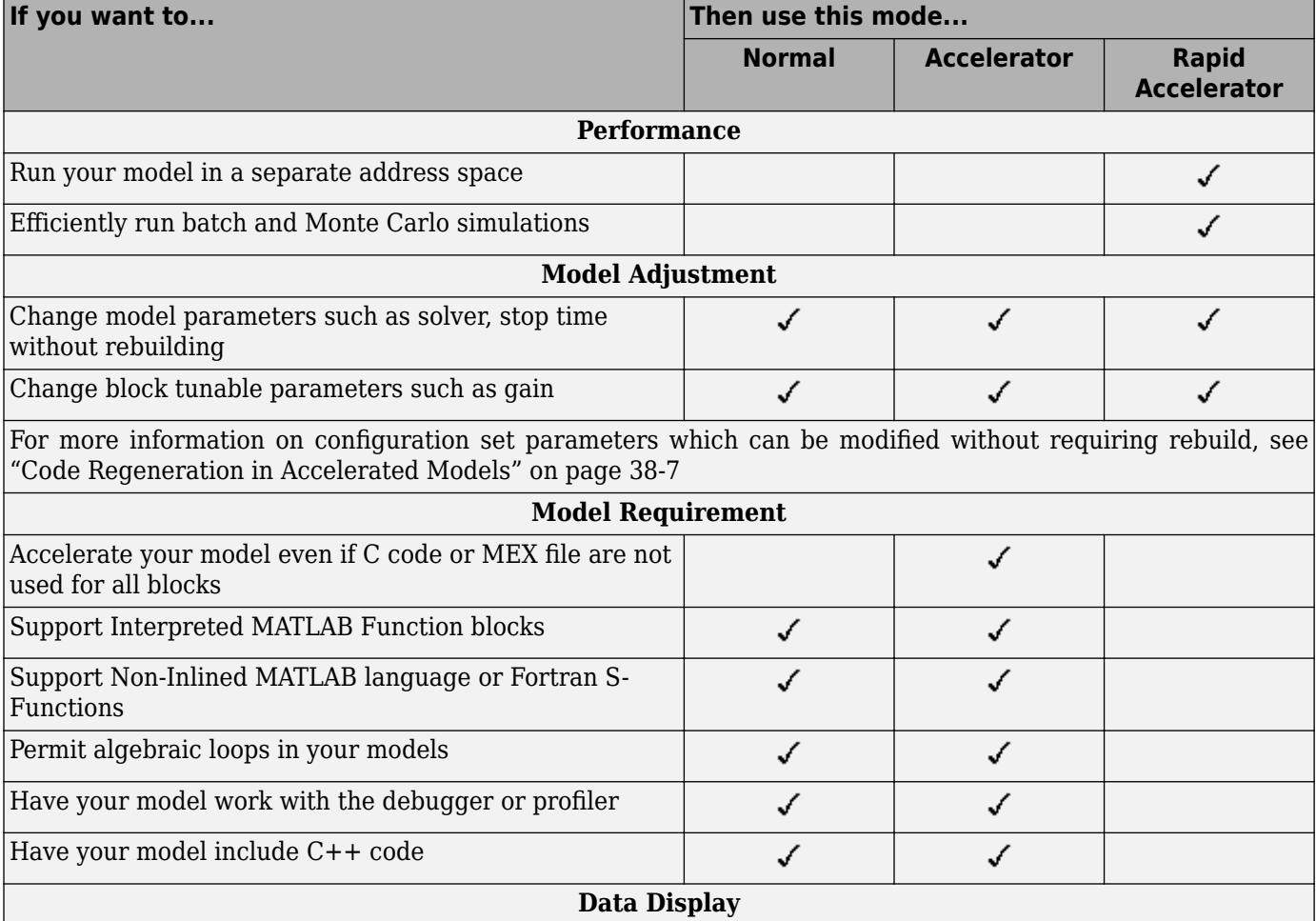

<span id="page-2357-0"></span>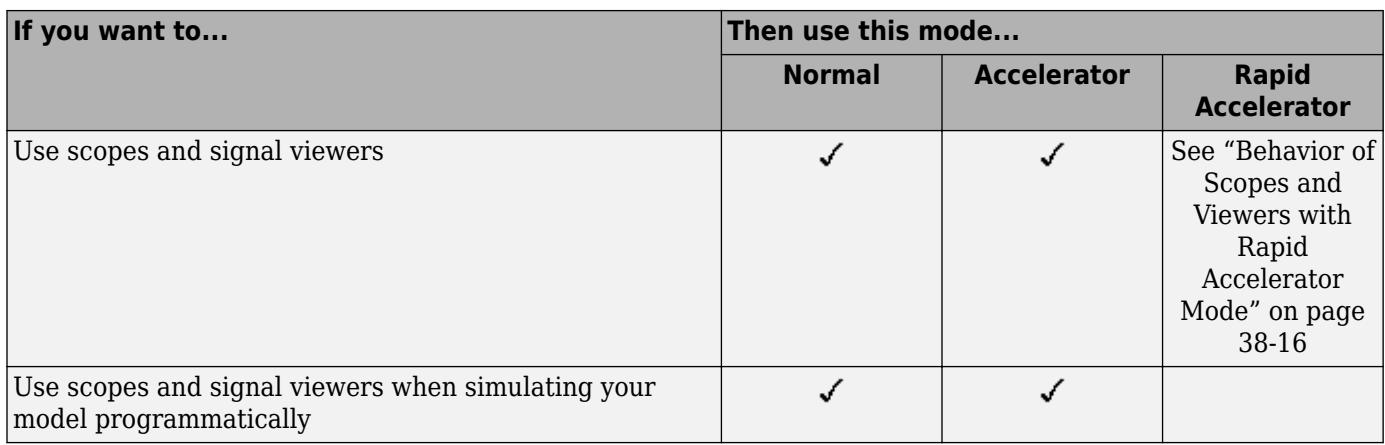

**Note** Scopes and viewers do not update if you run your model programmatically in rapid accelerator mode.

# **Decision Tree**

Use this decision tree to select between accelerator mode and rapid accelerator mode.

See ["Comparing Performance" on page 38-27](#page-2372-0) to understand how effective acceleration will be in improving the performance of your model.

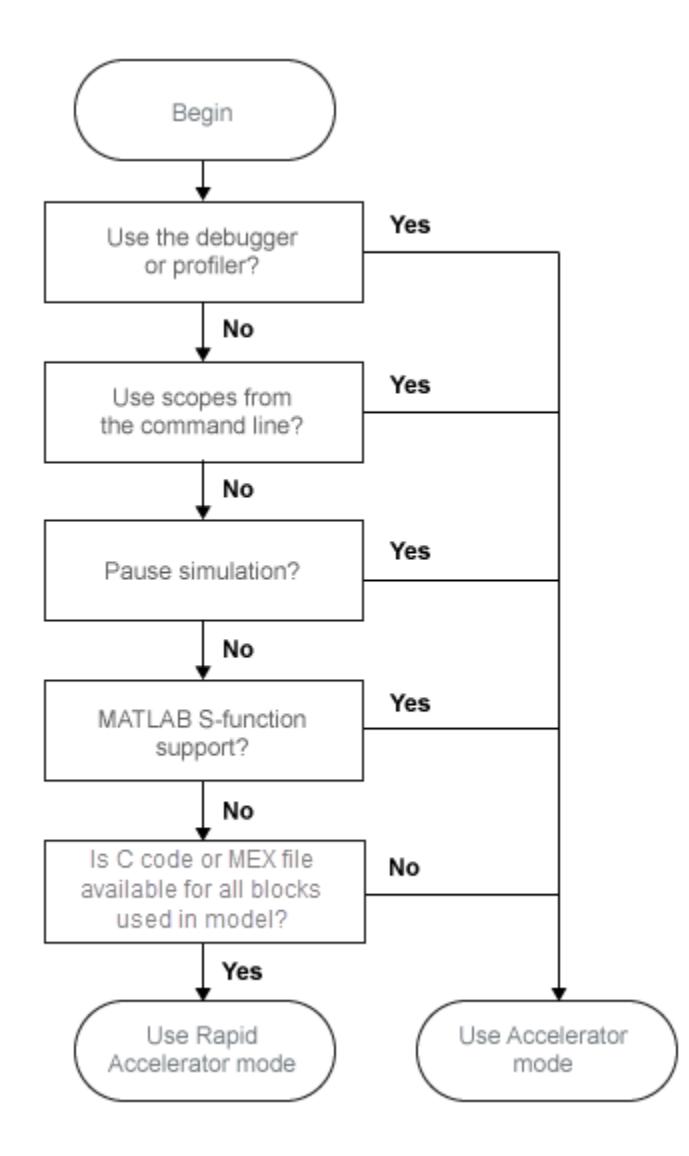

# **See Also**

- • ["Design Your Model for Effective Acceleration" on page 38-14](#page-2359-0)
- • ["Interact with the Acceleration Modes Programmatically" on page 38-22](#page-2367-0)
- • ["Code Regeneration in Accelerated Models" on page 38-7](#page-2352-0)
- • ["How Acceleration Modes Work" on page 38-3](#page-2348-0)

# <span id="page-2359-0"></span>**Design Your Model for Effective Acceleration**

### **In this section...**

"Select Blocks for Accelerator Mode" on page 38-14

"Select Blocks for Rapid Accelerator Mode" on page 38-14

["Control S-Function Execution" on page 38-15](#page-2360-0)

["Accelerator and Rapid Accelerator Mode Data Type Considerations" on page 38-15](#page-2360-0)

["Behavior of Scopes and Viewers with Rapid Accelerator Mode" on page 38-16](#page-2361-0)

["Factors Inhibiting Acceleration" on page 38-16](#page-2361-0)

### **Select Blocks for Accelerator Mode**

Accelerator mode runs the following blocks as if you were running normal mode because these blocks do not generate code for the accelerator build. Consequently, if your model contains a high percentage of these blocks, accelerator mode may not increase performance significantly. All of these Simulink blocks use interpreted code.

- Display
- From File
- From Workspace
- Inport (root level only)
- Interpreted MATLAB Function
- Outport (root level only)
- Scope
- To File
- To Workspace

**Note** In some instances, normal mode output might not precisely match the output from accelerator mode because of slight differences in the numerical precision between the interpreted and compiled versions of a model.

The following blocks can cause poor simulation runtime performance when run in the default JIT accelerator mode.

- Transport Delay
- Variable Transport Delay

### **Select Blocks for Rapid Accelerator Mode**

Blocks that do not support code generation (such as SimEvents) or blocks that generate code only for a specific target cannot be simulated in rapid accelerator mode.

Additionally, rapid accelerator mode does not work if your model contains any of the following blocks:

- <span id="page-2360-0"></span>• Interpreted MATLAB Function
- Device driver S-functions, such as blocks from the Simulink Real-Time product, or those targeting Freescale™ MPC555

**Note** In some instances, normal mode output might not precisely match the output from rapid accelerator mode because of slight differences in the numerical precision between the interpreted and compiled versions of a model.

### **Control S-Function Execution**

**Note** In the default JIT accelerator mode, inlining of user-written TLC S-Functions is not supported. If you run a model containing TLC S-Functions in the JIT accelerator mode, there is a possibility of the execution speed reducing. The code generation speed, however, will be high due to JIT acceleration.

Inlining S-functions using the Target Language Compiler increases performance with the classic accelerator mode by eliminating unnecessary calls to the Simulink API. By default, however, the classic accelerator mode ignores an inlining TLC file for an S-function, even though the file exists. The rapid accelerator mode always uses the TLC file if one is available.

A device driver S-Function block written to access specific hardware registers on an I/O board is one example of why this behavior was chosen as the default. Because the Simulink software runs on the host system rather than the target, it cannot access the target I/O registers and so would fail when attempting to do so.

To direct the classic accelerator mode to use the TLC file instead of the S-function MEX-file, specify SS OPTION USE TLC WITH ACCELERATOR in the mdlInitializeSizes function of the S-function, as in this example:

```
static void mdlInitializeSizes(SimStruct *S)
{
/* Code deleted */
ssSetOptions(S, SS_OPTION_USE_TLC_WITH_ACCELERATOR);
}
```
Rapid accelerator mode will make use of the MEX file if the S-Function C file is not present in the same folder.

**Note** To use the .c or .cpp code for your S-Function, ensure that they are in the same folder as the S-Function MEX-file. Otherwise, you can include additional files to an S-function or bypass the path limitation by using the rtwmakecfg.m file. For more information, see Use rtwmakecfg.m API to Customize Generated Makefiles (Simulink Coder).

### **Accelerator and Rapid Accelerator Mode Data Type Considerations**

- Accelerator mode supports fixed-point signals and vectors up to 128 bits.
- Rapid accelerator mode supports fixed-point parameters up to 128 bits.
- <span id="page-2361-0"></span>• Rapid accelerator mode supports fixed-point root inputs up to 32 bits
- Rapid accelerator mode supports root inputs of Enumerated data type
- Rapid accelerator mode does not support fixed-point data for the From Workspace block.
- Rapid accelerator mode ignores the **Log fixed-point data as a fi object** parameter for the To Workspace block.
- Rapid accelerator mode supports bus objects as parameters.
- Accelerator mode and rapid accelerator mode store integers as compactly as possible.
- Fixed-Point Designer does not collect min, max, or overflow data in the accelerator or rapid accelerator modes.
- Accelerator mode supports a limited set of runtime diagnostics, including the assertion block.
- Rapid accelerator mode supports a limited set of runtime diagnostics, including the assertion block.

### **Behavior of Scopes and Viewers with Rapid Accelerator Mode**

Running the simulation programmatically or interactively determines the behavior of scopes and viewers in rapid accelerator mode.

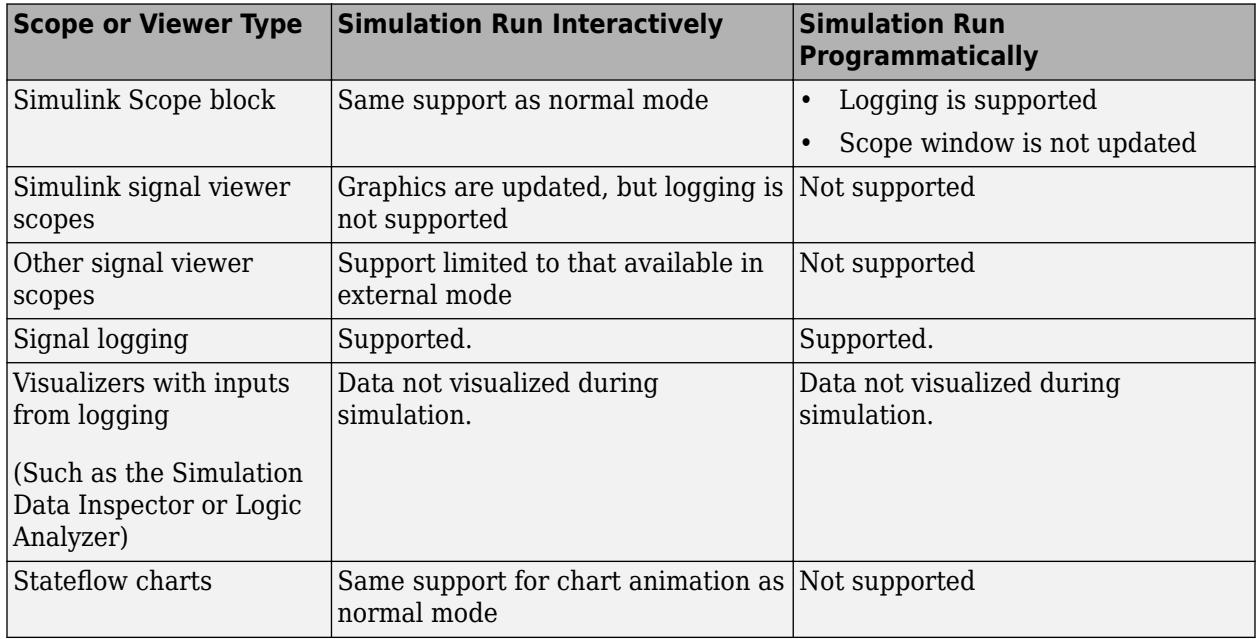

**Note** Although scopes and viewers do not update when you run rapid accelerator simulations programmatically, they do update when you run the simulation interactively. ["Run Acceleration Mode](#page-2364-0) [from the User Interface" on page 38-19](#page-2364-0) shows how to run rapid accelerator mode from the menu. ["Interact with the Acceleration Modes Programmatically" on page 38-22](#page-2367-0) shows how to run the simulation programmatically.

# **Factors Inhibiting Acceleration**

• You cannot use accelerator mode or rapid accelerator mode if your model:

- Passes array parameters to MATLAB S-functions that are not numeric, logical, or character arrays, are sparse arrays, or that have more than two dimensions.
- Uses Fcn blocks containing trigonometric functions having complex inputs.
- In some cases, changes associated with external or custom code do not cause accelerator or rapid accelerator simulation results to change. These include:
	- TLC code
	- S-function source code, including rtwmakecfg.m files
	- Integrated custom code
	- S-Function Builder

In such cases, consider force regeneration of code for a top model. Alternatively, you can force regeneration of top model code by deleting code generation folders, such as slprj or the generated model code folder.

**Note** With JIT acceleration, the acceleration target code is in memory. It is therefore available for reuse as long as the model is open, even if you delete the slprj folder.

#### **Rapid Accelerator Mode Limitations**

- Rapid accelerator mode does not support:
	- Algebraic loops.
	- Targets written in C++.
	- Interpreted MATLAB Function blocks.
	- Noninlined MATLAB language or Fortran S-functions. You must write S-functions in C or inline them using the Target Language Compiler (TLC) or you can also use the MEX file. For more information, see "Write Fully Inlined S-Functions" (Simulink Coder).
	- Debugger or Profiler.
	- Run time objects for Simulink.RunTimeBlock and Simulink.BlockCompOutputPortData blocks.
- Model parameters must be one of these data types:
	- boolean
	- uint8 or int8
	- uint16 or int16
	- uint32 or int32
	- single or double
	- Fixed-point
	- Enumerated
- You cannot pause a simulation in rapid accelerator mode.
- In certain cases, changing block parameters can result in structural changes to your model that change the model checksum. An example of such a change is changing the number of delays in a DSP simulation. In these cases, you must regenerate the code for the model. See ["Code](#page-2352-0) [Regeneration in Accelerated Models" on page 38-7](#page-2352-0) for more information.
- For root inports, when you specify the minimum and maximum values that the block should output, rapid accelerator mode does not recognize these limits during simulation.
- In rapid accelerator mode, To File or To Workspace blocks inside function-call subsystems do not generate any logging files if the function-call port is connected to Ground or unconnected.
- Rapid accelerator mode does not support systems that run RHEL / CentOS 6.x or 7.x.

#### **Reserved Keywords**

Certain words are reserved for use by the Simulink Coder code language and by accelerator mode and rapid accelerator mode. These keywords must not appear as function or variable names on a subsystem, or as exported global signal names. Using the reserved keywords results in the Simulink software reporting an error, and the model cannot be compiled or run.

The keywords reserved for the Simulink Coder product are listed in "Construction of Generated Identifiers" (Simulink Coder). Additional keywords that apply only to the accelerator and rapid accelerator modes are:

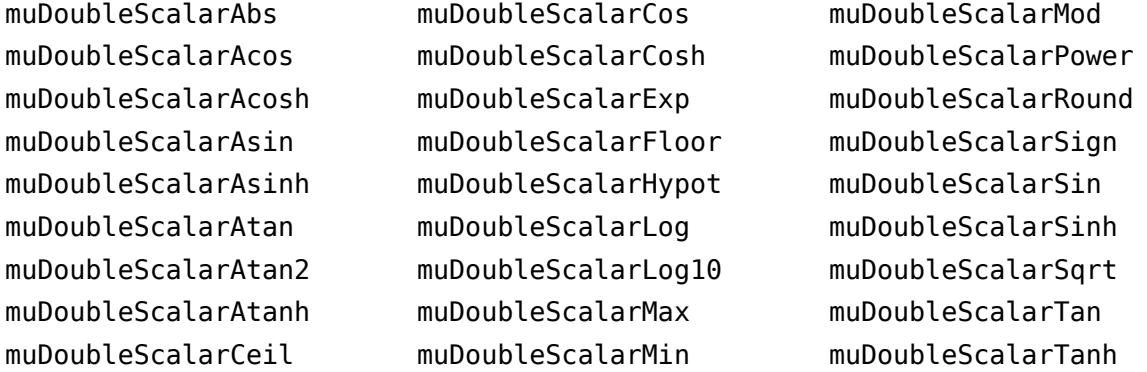

### **See Also**

- • ["Perform Acceleration" on page 38-19](#page-2364-0)
- • ["How to Improve Performance in Acceleration Modes" on page 38-31](#page-2376-0)
- • ["What Is Acceleration?" on page 38-2](#page-2347-0)
- • ["How Acceleration Modes Work" on page 38-3](#page-2348-0)
- • ["Choosing a Simulation Mode" on page 38-10](#page-2355-0)

# <span id="page-2364-0"></span>**Perform Acceleration**

#### **In this section...**

"Customize the Build Process" on page 38-19

"Run Acceleration Mode from the User Interface" on page 38-19

["Making Run-Time Changes" on page 38-20](#page-2365-0)

["Switching Solvers between Runs" on page 38-21](#page-2366-0)

# **Customize the Build Process**

Compiler optimizations are off by default. This results in faster build times, but slower simulation times. You can optimize the build process toward a faster simulation.

- **1** On the **Modeling** tab, under **Setup**, click **Model Settings**.
- **2** In the Configuration Parameters dialog box, from the **Compiler optimization level** drop-down list, select Optimizations on (faster runs).

Code generation takes longer with this option, but the simulation runs faster.

**3** Select **Verbose accelerator builds** to display progress information using code generation, and to see the compiler options in use.

### **Changing the Location of Generated Code**

By default, accelerator mode places the generated code in a subfolder of the working folder called slprj/accel/*modelname* (for example, slprj/accel/f14). To change the name of the folder into which accelerator mode writes generated code:

- **1** In the Simulink Editor window, on the **Modeling** tab, select **Environment** > **Simulink Preferences**.
- **2** In the Simulink Preferences window, navigate to the **Simulation cache folder** parameter.
- **3** Enter the absolute or relative path to your subfolder and click **Apply**.

# **Run Acceleration Mode from the User Interface**

To accelerate a model, first open it, and then on the **Simulation** tab, in the **Simulate** section, select Accelerator or Rapid Accelerator from the drop-down list. Then start the simulation.

The following example shows how to accelerate the already opened f14 model using accelerator mode:

**1** On the **Simulation** tab, in the **Simulate** section, select Accelerator from the drop-down list.

<span id="page-2365-0"></span>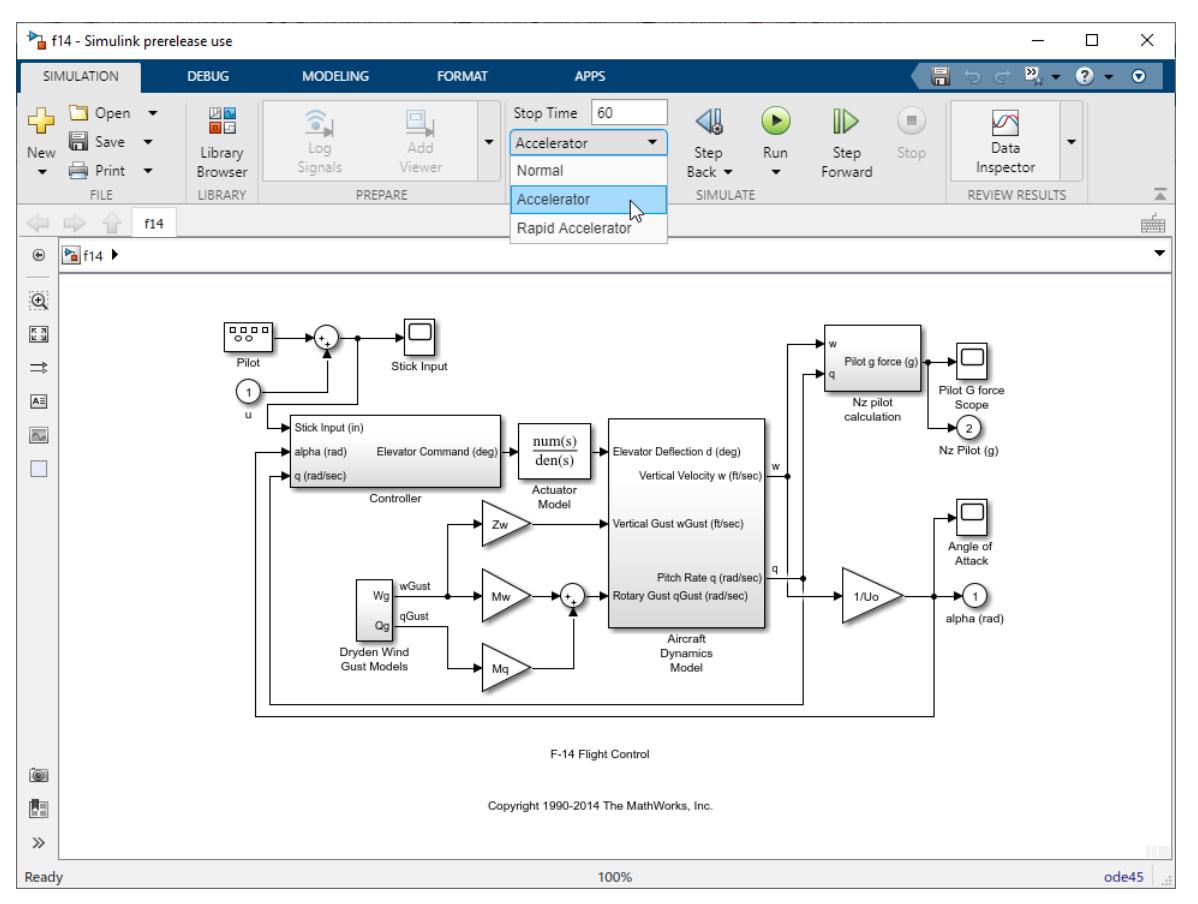

#### **2** On the **Simulation** tab, click **Run**.

The accelerator and rapid accelerator modes first check to see if code was previously compiled for your model. If code was created previously, accelerator or rapid accelerator mode runs the model. If code was not previously built, they first generate and compile the C code, and then run the model.

For an explanation of why these modes rebuild your model, see ["Code Regeneration in](#page-2352-0) [Accelerated Models" on page 38-7](#page-2352-0).

Accelerator mode places the generated code in a subfolder of the working folder called slprj/ accel/*modelname* (for example, slprj/accel/f14). If you want to change this path, see ["Changing the Location of Generated Code" on page 38-19.](#page-2364-0)

Rapid accelerator mode places the generated code in a subfolder of the working folder called slprj/ raccel/*modelname* (for example, slprj/raccel/f14).

**Note** The warnings that blocks generate during simulation (such as divide-by-zero and integer overflow) are not displayed when your model runs in accelerator or rapid accelerator mode.

### **Making Run-Time Changes**

A feature of the accelerator and rapid accelerator modes is that simple adjustments (such as changing the value of a Gain or Constant block) can be made to the model while the simulation is still <span id="page-2366-0"></span>running. More complex changes (for example, changing from a sin to tan function) are not allowed during run time.

The Simulink software issues a warning if you attempt to make a change that is not permitted. The absence of a warning indicates that the change was accepted. The warning does not stop the current simulation, and the simulation continues with the previous values. If you wish to alter the model in ways that are not permitted during run time, you must first stop the simulation, make the change, and then restart the simulation.

In general, simple model changes are more likely to result in code regeneration when in rapid accelerator mode than when in accelerator mode.

### **Switching Solvers between Runs**

You can switch variable-step solvers between runs and Simulink will automatically determine if a solver change will trigger a rebuild, based on the mathematical structure of the model, such as whether the model is an ordinary differential equation (ODE) or a differential algebraic equation (DAE) model, if the solver needs a Jacobian, whether it handles mass matrices, or if the model contains rate limiter blocks.

### **See Also**

- • ["Design Your Model for Effective Acceleration" on page 38-14](#page-2359-0)
- • ["Interact with the Acceleration Modes Programmatically" on page 38-22](#page-2367-0)
- • ["Run Accelerator Mode with the Simulink Debugger" on page 38-25](#page-2370-0)
- • ["How Acceleration Modes Work" on page 38-3](#page-2348-0)
- • ["Code Regeneration in Accelerated Models" on page 38-7](#page-2352-0)

# <span id="page-2367-0"></span>**Interact with the Acceleration Modes Programmatically**

#### **In this section...**

"Why Interact Programmatically?" on page 38-22

"Build JIT Accelerated Execution Engine" on page 38-22

"Control Simulation" on page 38-22

"Simulate Your Model" on page 38-22

["Customize the Acceleration Build Process" on page 38-23](#page-2368-0)

### **Why Interact Programmatically?**

You can build an accelerated model, select the simulation mode, and run the simulation programmatically. With this flexibility, you can create accelerator mode MEX-files in batch mode, allowing you to build the C code and executable before running the simulations. When you use accelerator mode interactively at a later time, it will not be necessary to generate or compile MEXfiles at the start of the accelerated simulations.

# **Build JIT Accelerated Execution Engine**

With the accelbuild command, you can build a JIT accelerated execution engine without actually simulating the model. For example, to build an accelerator mode simulation of myModel:

accelbuild myModel

### **Control Simulation**

You can control the simulation mode programmatically using the set\_param command:

```
set_param('modelname','SimulationMode','mode')
```
The simulation mode can be normal, accelerator, rapid, or external.

For example, to simulate your model using accelerator mode, you would use:

```
set_param('myModel','SimulationMode','accelerator')
```
However, a preferable method is to specify the simulation mode using the sim function:

```
simOut = sim('myModel','SimulationMode','accelerator');
```
You can use bdroot to set parameters for the currently active model (that is, the active model window) rather than *modelname* if you do not wish to explicitly specify the model name.

For example, to simulate the currently opened system using rapid accelerator mode, you would use:

simOut = sim(bdroot,'SimulationMode','rapid');

### **Simulate Your Model**

You can use set param to configure the model parameters (such as the simulation mode and the stop time), and use the sim command to start the simulation:

```
sim('modelname','ReturnWorkspaceOutputs','on');
```
However, the preferred method is to configure model parameters directly using the sim command, as shown in the previous section.

You can substitute gcs for *modelname* if you do not want to explicitly specify the model name.

Unless target code has already been generated, the sim function first builds the executable and then runs the simulation. However, if the target code has already been generated and no significant changes have been made to the model (see ["Code Regeneration in Accelerated Models" on page 38-7](#page-2352-0) for a description), the sim function executes the generated code without regenerating the code. This process lets you run your model after making simple changes without having to wait for the model to rebuild.

#### **Simulation Example**

The following sequence shows how to programmatically simulate myModel in rapid accelerator mode for 10,000 seconds.

First open myModel, and then type the following in the Command Window:

```
simOut = sim('myModel','SimulationMode','rapid', ...
'StopTime','10000');
```
Use the sim function again to simulate after making a change to your model. If the change is minor (adjusting the gain of a gain block, for instance), the simulation runs without regenerating code.

### **Customize the Acceleration Build Process**

You can programmatically control the accelerator mode and rapid accelerator mode build process and the amount of information displayed during the build process. See ["Customize the Build Process" on](#page-2364-0) [page 38-19](#page-2364-0) for details on why doing so might be advantageous.

#### **Controlling the Build Process**

Use SimCompilerOptimization to set the degree of optimization used by the compiler when generating code for acceleration. The permitted values are on or off. The default is off.

Enter the following in the Command Window to turn on compiler optimization:

set param('myModel','SimCompilerOptimization','on')

When SimCompilerOptimization is set to on in JIT accelerated mode, the simulation time for some models improves, while the build time can become slower.

#### **Controlling Verbosity During Code Generation**

Use the AccelVerboseBuild parameter to display progress information during code generation. The permitted values are on or off. The default is off.

Enter the following in the Command Window to turn on verbose build:

set\_param('myModel','AccelVerboseBuild','on')

# **See Also**

- • ["Design Your Model for Effective Acceleration" on page 38-14](#page-2359-0)
- • ["Perform Acceleration" on page 38-19](#page-2364-0)
- • ["Run Accelerator Mode with the Simulink Debugger" on page 38-25](#page-2370-0)
- • ["How Acceleration Modes Work" on page 38-3](#page-2348-0)
- • ["Choosing a Simulation Mode" on page 38-10](#page-2355-0)
- • ["Code Regeneration in Accelerated Models" on page 38-7](#page-2352-0)

# <span id="page-2370-0"></span>**Run Accelerator Mode with the Simulink Debugger**

#### **In this section...**

"Advantages of Using Accelerator Mode with the Debugger" on page 38-25

"How to Run the Debugger" on page 38-25

"When to Switch Back to Normal Mode" on page 38-25

### **Advantages of Using Accelerator Mode with the Debugger**

Using accelerator mode can shorten the length of your debugging sessions if you have large and complex models. For example, you can use accelerator mode to simulate a large model and quickly reach a break point.

For more information, see ["Accelerator Mode" on page 38-4.](#page-2349-0)

**Note** You cannot use rapid accelerator mode with the debugger.

### **How to Run the Debugger**

To simulate your model using accelerator mode with the debugger:

- **1** On the **Simulation** tab, in the **Simulate** section, select Accelerator from the drop-down menu.
- **2** In the MATLAB Command Window, enter:

sldebug *modelname*

**3** At the debugger prompt, set a time break:

tbreak 10000 continue

**4** Once you reach the breakpoint, use the debugger command emode (execution mode) to toggle between accelerator and normal mode.

### **When to Switch Back to Normal Mode**

You must switch to Normal mode to step through the simulation by blocks, and when you want to use the following debug commands:

- trace
- break
- zcbreak
- nanbreak

# **See Also**

- • ["Design Your Model for Effective Acceleration" on page 38-14](#page-2359-0)
- • ["Perform Acceleration" on page 38-19](#page-2364-0)
- • ["Interact with the Acceleration Modes Programmatically" on page 38-22](#page-2367-0)
- • ["What Is Acceleration?" on page 38-2](#page-2347-0)
- • ["How Acceleration Modes Work" on page 38-3](#page-2348-0)
- • ["Choosing a Simulation Mode" on page 38-10](#page-2355-0)

# <span id="page-2372-0"></span>**Comparing Performance**

#### **In this section...**

"Performance When Target Must Be Rebuilt" on page 38-27 ["Performance When Targets Are Up to Date" on page 38-28](#page-2373-0) ["Analyze Performance of Simulation Modes" on page 38-28](#page-2373-0)

When simulation execution time exceeds the time required for code generation, accelerator and rapid accelerator simulation modes give speed improvement compared to normal mode. Accelerator and rapid accelerator modes generally perform better than normal mode when simulation execution times are several minutes or more. However, models with a significant number of Stateflow or MATLAB Function blocks might show only a small speed improvement over normal mode because these blocks also simulate through code generation in normal mode.

Including tunable parameters in your model can also increase the simulation time.

The figure shows the relative performance of normal mode, accelerator mode, and rapid accelerator mode simulations in general terms for a hypothetical model.

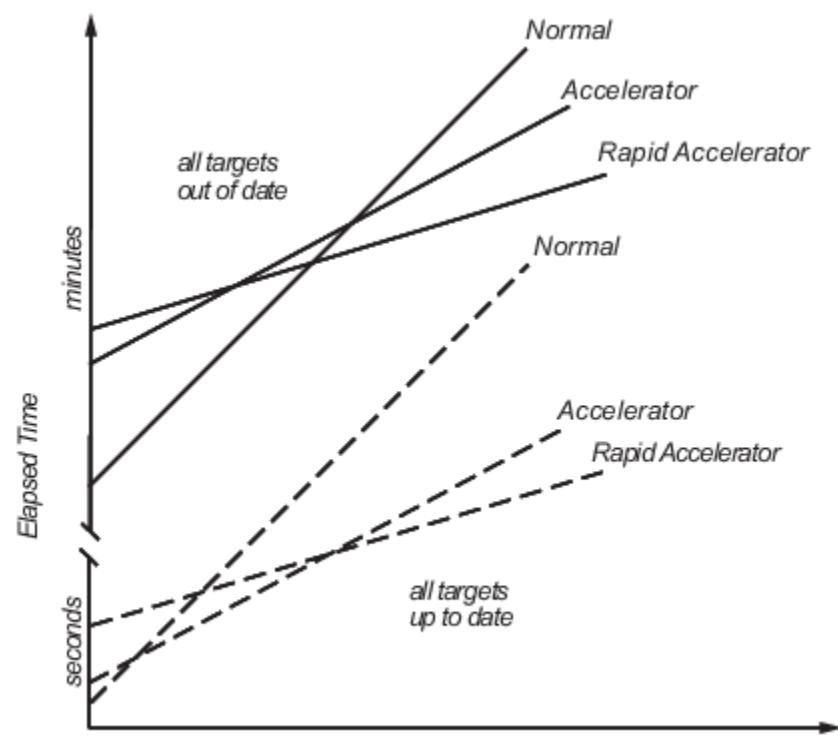

Simulation Stop Time or Number of Major Time Steps

### **Performance When Target Must Be Rebuilt**

The solid lines, labeled **all targets out of date**, in the figure show performance when the target code must be rebuilt. For this hypothetical model, the time scale is on the order of minutes. However, the time scale could be longer for more complex models.

<span id="page-2373-0"></span>Compiling a model in normal mode generally requires less time than building the accelerator target or the rapid accelerator executable. For small simulation stop times, normal mode results in quicker overall simulations compared to the accelerator and rapid accelerator modes.

The crossover point where accelerator mode or rapid accelerator mode results in faster overall simulation depends on the complexity and content of your model. For example, models that contain large numbers of blocks that use interpreted code might not run much faster in accelerator mode than they would in normal mode unless the simulation stop time is very large. For more information, see ["Select Blocks for Accelerator Mode" on page 38-14.](#page-2359-0) Similarly, models with a large number of Stateflow charts or MATLAB Function blocks might not show much speed improvement over normal mode unless the simulation stop time is large. You can speed up the simulation of models with Stateflow or MATLAB Function blocks through code generation.

The figure represents a model with a large number of Stateflow charts or MATLAB Function blocks. The curve labeled **Normal** would have a much smaller initial elapsed time than shown if the model did not contain these blocks.

### **Performance When Targets Are Up to Date**

The dashed lines, labeled **all targets up to date**, in the figure show that the time to determine whether the accelerator target or the rapid accelerator executable is up to date is significantly smaller than the time required to generate code, which is represented by the solid lines, labeled **all targets out of date**. You can take advantage of this characteristic when you wish to test various design tradeoffs.

For instance, you can generate the accelerator mode target once and use it to simulate your model with a series of gain settings. This method is especially efficient for the accelerator or rapid accelerator modes because this type of change does not result in the target code being regenerated. The target code is generated the first time the model runs, but on subsequent runs, the software spends only the time necessary to verify that the target is up to date. This process is much faster than generating code, so subsequent runs can be significantly faster than the initial run.

Because checking the targets is quicker than code generation, the crossover point is smaller when the target is up to date than when code must be generated. Subsequent runs of your model might simulate faster in accelerator or rapid accelerator mode when compared to normal mode, even for small stop times.

### **Analyze Performance of Simulation Modes**

To see the effect of using accelerator or rapid accelerator mode for simulations of your model, you can run equivalent simulations using different simulation modes and inspect the timing information captured in the simulation metadata.

This example uses the model sldemo\_fuelsys. For more information about the model, see "Modeling a Fault-Tolerant Fuel Control System".

```
model = "sldemo fuelsys";
```
To configure the baseline simulation, create a Simulink.SimulationInput object. Set the stop time to 10000.

```
simIn = Simulink.SimulationInput(model);
simIn = setModelParameter(simIn,"StopTime","10000");
```
To capture baseline timing information, simulate the model using normal mode.

```
simOut = sim(simIn);
```
The Simulink.SimulationOutput object contains a Simulink.SimulationMetadata object with information about the simulation, including a structure of timing information, TimingInfo.

normalMode = simOut.SimulationMetadata.TimingInfo;

From the timing information, extract the initialization time, execution time, and total elapsed time for the simulation.

```
normalInit = normalMode.InitializationElapsedWallTime;
normalExec = normalMode.ExecutionElapsedWallTime;
normalTotal = normalMode.TotalElapsedWallTime;
```
Simulate the model again using rapid accelerator mode. The first time you simulate a model in rapid accelerator mode, the rapid accelerator target builds during the initialization phase.

```
simIn = setModelParameter(simIn,"SimulationMode","rapid");
simOut = sim(simIn);
```
### Building the rapid accelerator target for model: sldemo fuelsys ### Successfully built the rapid accelerator target for model: sldemo\_fuelsys

Build Summary

Top model rapid accelerator targets built:

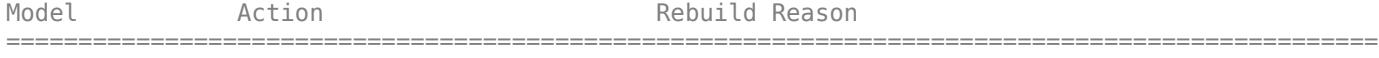

sldemo fuelsys Code generated and compiled Code generation information file does not exist.

1 of 1 models built (0 models already up to date) Build duration: 0h 0m 48.581s

Access the timing information for the first rapid accelerator simulation. Then, extract the initialization time, execution time, and total elapsed time for the simulation.

```
rapidAccel = simOut.SimulationMetadata.TimingInfo;
rapidBuildInit = rapidAccel.InitializationElapsedWallTime;
rapidBuildExec = rapidAccel.ExecutionElapsedWallTime;
rapidBuildTotal = rapidAccel.TotalElapsedWallTime;
```
Simulate again to see the benefit of rapid accelerator mode for a simulation that does not build the rapid accelerator target.

```
simOut = sim(simIn);
```
Build Summary

0 of 1 models built (1 models already up to date) Build duration: 0h 0m 1.7911s

Access the timing information for the rapid accelerator simulation that ran without building the target. Then, extract the initialization time, the execution time, and the total elapsed time for the simulation.

```
rapidAccelNoRebuild = simOut.SimulationMetadata.TimingInfo;
rapidInit = rapidAccelNoRebuild.InitializationElapsedWallTime;
rapidExec = rapidAccelNoRebuild.ExecutionElapsedWallTime;
rapidTotal = rapidAccelNoRebuild.TotalElapsedWallTime;
```
Build a table to compare the timing for each simulation.

```
InitializationTime = [normalInit;rapidBuildInit;rapidInit];
ExecutionTime = [normalExec;rapidBuildExec;rapidExec];
TotalSimulationTime = [normalTotal;rapidBuildTotal;rapidTotal];
```

```
simNames = ["Normal Mode";"Rapid Accelerator";"Rapid Accelerator No Rebuild"];
timingTable = table(TotalSimulationTime,InitializationTime, ...
    ExecutionTime,RowNames=simNames);
```
In the first rapid accelerator simulation, the initialization time increases because the rapid accelerator target builds during the initialization phase. For this model and simulation duration, using rapid accelerator mode reduces the execution time so much that the first rapid accelerator simulation is still faster than using normal mode.

#### timingTable

```
timingTable=3×3 table
```
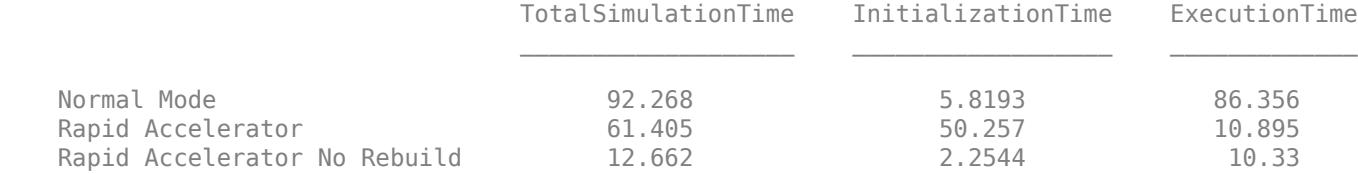

### **See Also**

- • ["Design Your Model for Effective Acceleration" on page 38-14](#page-2359-0)
- • ["Perform Acceleration" on page 38-19](#page-2364-0)
- • ["Interact with the Acceleration Modes Programmatically" on page 38-22](#page-2367-0)
- • ["Run Accelerator Mode with the Simulink Debugger" on page 38-25](#page-2370-0)
- • ["How to Improve Performance in Acceleration Modes" on page 38-31](#page-2376-0)
- • ["How Acceleration Modes Work" on page 38-3](#page-2348-0)
- • ["Choosing a Simulation Mode" on page 38-10](#page-2355-0)
## **How to Improve Performance in Acceleration Modes**

#### **In this section...**

"Techniques" on page 38-31

"C Compilers" on page 38-31

## **Techniques**

To get the best performance when accelerating your models:

• Verify that the Configuration Parameters dialog box settings are as follows:

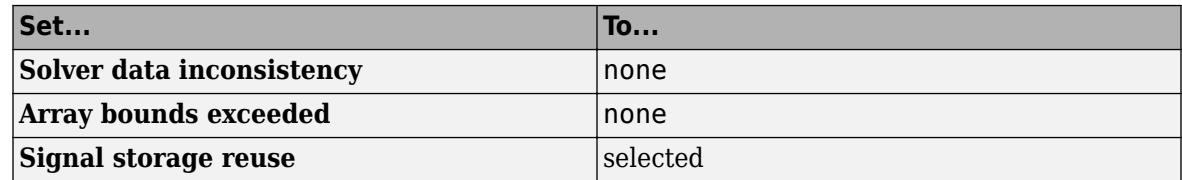

- Disable Stateflow debugging and animation.
- When logging large amounts of data (for instance, when using the Workspace I/O, To Workspace, To File, or Scope blocks), use decimation or limit the output to display only the last part of the simulation.
- Customize the code generation process to improve simulation speed. For details, see ["Customize](#page-2364-0) [the Build Process" on page 38-19](#page-2364-0).

## **C Compilers**

On computers running the Microsoft Windows operating system, the accelerator and rapid accelerator modes use the default 64-bit C compiler supplied by MathWorks to compile your model. If you have a C compiler installed on your PC, you can configure the mex command to use it instead. You might choose to do this if your C compiler produces highly optimized code since this would further improve acceleration.

**Note** For an up-to-date list of 32- and 64-bit C compilers that are compatible with MATLAB software for all supported computing platforms, see:

https://www.mathworks.com/support/compilers/current\_release/

## **See Also**

## **Related Examples**

- • ["Design Your Model for Effective Acceleration" on page 38-14](#page-2359-0)
- • ["Interact with the Acceleration Modes Programmatically" on page 38-22](#page-2367-0)
- • ["Run Accelerator Mode with the Simulink Debugger" on page 38-25](#page-2370-0)
- • ["How Acceleration Modes Work" on page 38-3](#page-2348-0)
- • ["Choosing a Simulation Mode" on page 38-10](#page-2355-0)
- • ["Comparing Performance" on page 38-27](#page-2372-0)

# **Managing Blocks**

# **Working with Blocks**

- • ["Nonvirtual and Virtual Blocks" on page 39-2](#page-2381-0)
- • ["Specify Block Properties" on page 39-4](#page-2383-0)
- • ["Format a Model" on page 39-7](#page-2386-0)
- • ["Display Port Values for Debugging" on page 39-18](#page-2397-0)
- • ["Control and Display Execution Order" on page 39-27](#page-2406-0)
- • ["Access Block Data During Simulation" on page 39-40](#page-2419-0)

# <span id="page-2381-0"></span>**Nonvirtual and Virtual Blocks**

Simulink blocks fall into two basic categories: nonvirtual blocks and virtual blocks.

- Nonvirtual blocks play an active role in the simulation of a system. If you add or remove a nonvirtual block, you change the model behavior.
- Virtual blocks help organize a model graphically. While they play no active role in the simulation, they can affect the execution order of other blocks.

Some Simulink blocks are virtual in some circumstances and nonvirtual in others. Such blocks are called conditionally virtual blocks.

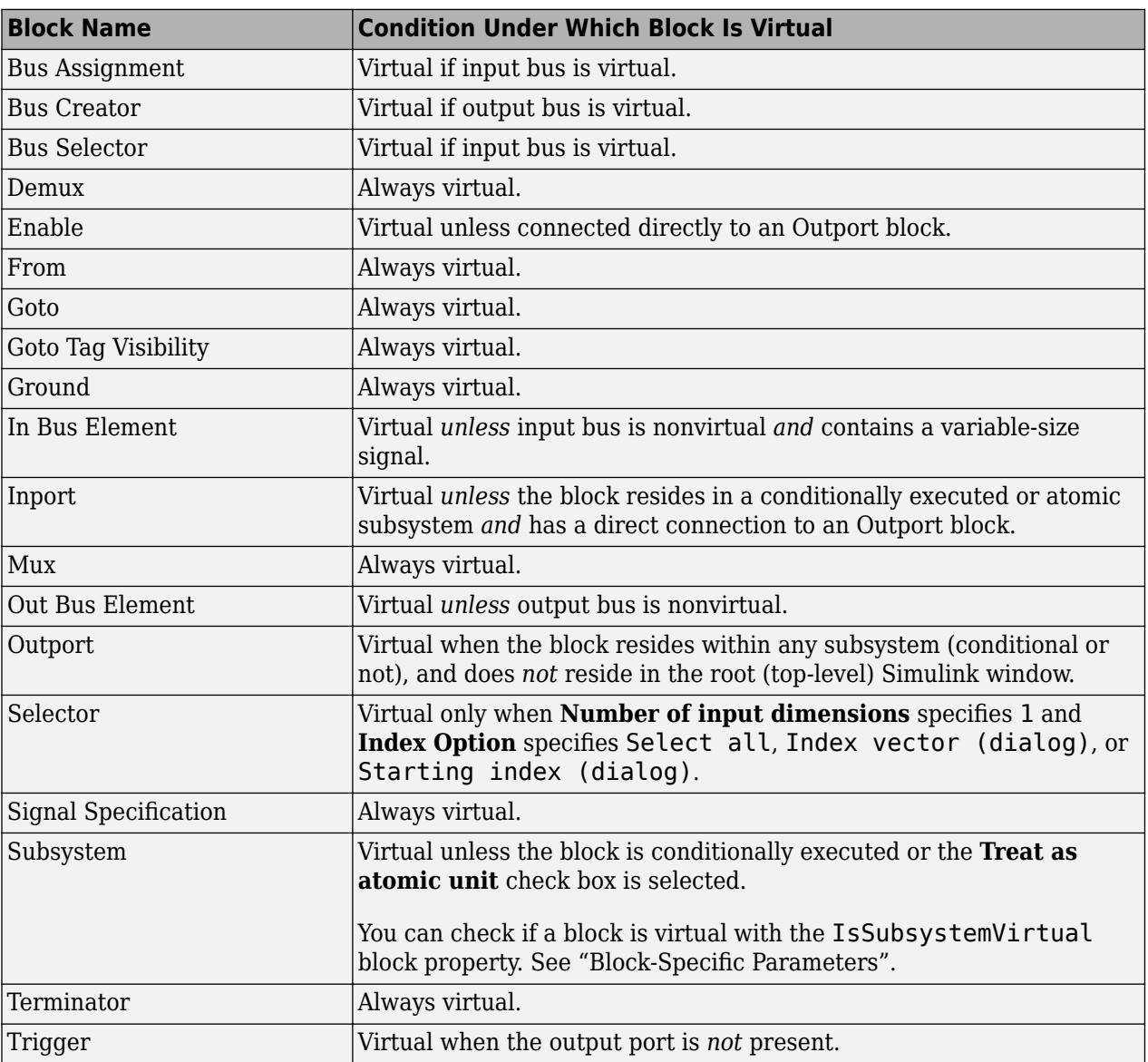

The table lists Simulink virtual and conditionally virtual blocks.

## **See Also**

## **More About**

- • ["Specify Block Properties" on page 39-4](#page-2383-0)
- • ["Display Port Values for Debugging" on page 39-18](#page-2397-0)
- • ["Control and Display Execution Order" on page 39-27](#page-2406-0)
- • ["Access Block Data During Simulation" on page 39-40](#page-2419-0)
- "Block Libraries"

# <span id="page-2383-0"></span>**Specify Block Properties**

For each block in a model, you can set general block properties, such as:

- A description of the block
- The block execution priority
- A block annotation
- Block callback functions

To set block properties, use the Property Inspector. You can set properties in the **Properties** and **Info** tabs of the Property Inspector when the block is selected. Alternatively, you can use the Block Properties dialog box.

## **Set Block Annotation Properties**

In the Property Inspector, use the **Block Annotation** section to display the values of selected block parameters in an annotation. The annotation appears below the block icon.

Enter the text of the annotation in the text box. You can use a block property token in the annotation. The value for the property replaces the token in the annotation in the model. To display a list of tokens that you can use in an annotation, type % in the text box. The parameters that are valid for the selected block appear. See "Common Block Properties" and "Block-Specific Parameters".

Suppose that you specify the following annotation text and tokens for a Product block:

```
Multiplication = %<Multiplication>
Sample time = %<SampleTime>
```
In the Simulink Editor, the block displays this annotation:

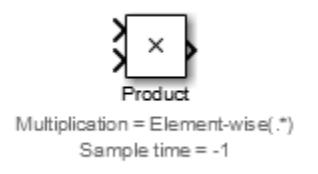

You can also create block annotations programmatically. See ["Create Block Annotations](#page-2385-0) [Programmatically" on page 39-6](#page-2385-0).

## **Specify Block Callbacks**

Use the **Callbacks** section to specify block callbacks. Callbacks are MATLAB commands that execute when a specific model action occurs, such as when you select or delete a block. For more information on callbacks, see ["Customize Model Behavior with Callbacks" on page 4-52](#page-305-0).

- **1** Select the block whose callback you want to set.
- **2** In **Properties** tab of the Property Inspector, in the **Callbacks** section, select the function that you want to assign the callback to. For example, select OpenFcn to specify a behavior for doubleclicking a block.

<span id="page-2384-0"></span>**3** In the text box, enter the command that you want to execute when that block function occurs.

After you assign a callback to a function, the function displays an asterisk next to it in the list. The asterisks helps you to see the functions that have callbacks assigned to them.

**Note** After you add an OpenFcn callback to a block, double-clicking the block does not open the block dialog box. Also, the block parameters do not appear in the Property Inspector when the block is selected. To set the block parameters, select **Block Parameters** from the block context menu.

#### **Set a Block Callback Programmatically**

This example shows how to use the OpenFcn callback to execute MATLAB scripts when you doubleclick a block. For example, in a MATLAB script you can define variables or open a plot of simulated data.

To create a callback programmatically, select the block to which you want to add this property. Then, at the MATLAB command prompt, enter a command in this form:

set param(gcb,'OpenFcn','myfunction')

In this example, myfunction represents a valid MATLAB command or a MATLAB script on your MATLAB search path.

#### **Specify Block Execution Priority and Tag**

In the **Advanced Properties** section of the block properties, you can specify the block priority and identify the block by assigning a value to the **Tag** property.

- **Priority** Specify the execution priority of the block relative to other blocks. Specify a numerical value. A smaller number indicates a higher priority.
- **Tag** Specify an identifier for the block. Specify text to assign to the block **Tag** property. Setting this property is useful for finding the block in the model by searching or programmatically using find system. See "Explore Model Hierarchy".

**Note** In determining execution priority, Simulink compares the **Priority** of blocks only to that of other blocks in the same block diagram, even if the block diagram is a virtual subsystem, and only to other blocks that have their **Priority** explicitly set.

#### **Use Block Description to Identify a Block**

The **Info** tab displays information about the block type. The block author provides this description.

You can also enter a description in the **Description** box to provide information about the block instance.

- If you add a description, you can set up your model display so that the description appears in a tooltip when you hover over the block. To enable this tooltip, on the **Debug** tab, select **Information Overlays** > **Description in Tooltip** .
- The **Description** property can help you to find a block by searching. See **Simulink Editor**.

## <span id="page-2385-0"></span>**Create Block Annotations Programmatically**

You can use a block AttributesFormatString parameter to display specified block parameter values below the block. "Common Block Properties" and "Block-Specific Parameters" describe the parameters that a block can have. Use the Simulink set\_param function to set this parameter to the attributes format that you want.

The attributes format can be any text that has embedded parameter names. An embedded parameter name is a parameter name preceded by  $\le$  and followed by >, for example,  $\le$ priority>. Simulink displays the attributes format text below the block icon, replacing each parameter name with the corresponding value. You can use line-feed characters  $(\nabla n)$  to display each parameter on a separate line. For example, select a Gain block and enter this command at the MATLAB command prompt:

set\_param(gcb,'AttributesFormatString','pri=%<priority>\ngain=%<Gain>')

The Gain block displays this block annotation:

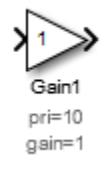

If a parameter value is not text or an integer, N/S (for not supported) appears in place of the value. If the parameter name is not valid, Simulink displays ??? in place of the value.

## **See Also**

## **More About**

- • ["Add Blocks and Set Parameters" on page 1-13](#page-112-0)
- • ["Customize Model Behavior with Callbacks" on page 4-52](#page-305-0)

## <span id="page-2386-0"></span>**Format a Model**

As you build a model, you can adjust block positions, change block colors, place block names and ports on any side of the block, adjust fonts, and add elements that help to improve model readability. These changes can help to organize the model visually and help others understand the model.

You can make these types of changes to your model format:

- Improve the model layout. See "Improve Model Layout" on page 39-7.
- Flip or rotate blocks or groups of blocks. These adjustments help blocks to fit in the model and connect with other blocks. See ["Flip or Rotate Blocks" on page 39-9](#page-2388-0).
- Reposition or hide block names, edit port labels, and move ports to any side of the block. See ["Manage Block Names and Ports" on page 39-12.](#page-2391-0)
- Add colors to blocks and to the background. See ["Specify Model Colors" on page 39-13.](#page-2392-0)
- Adjust aesthetics by changing fonts and deepening the intensity of drop shadows. See ["Specify](#page-2393-0) [Fonts in Models" on page 39-14](#page-2393-0) and ["Increase Drop Shadow Depth" on page 39-15](#page-2394-0).
- Surround groups of blocks with a box to show that the blocks are related. See ["Box and Label](#page-2394-0) [Areas of a Model" on page 39-15.](#page-2394-0)
- Copy formatting from a block, line, or area to another model element. See ["Copy Formatting](#page-2395-0) [Between Model Elements" on page 39-16](#page-2395-0).
- Document a model using text, image, and math annotations. See ["Describe Models Using Notes](#page-257-0) [and Annotations" on page 4-4.](#page-257-0)
- Annotate a block. See ["Set Block Annotation Properties" on page 39-4.](#page-2383-0)
- Change the block icon. For example, you can use a mask to display a graphic on a block. A mask also enables you to design a custom interface for a block. To learn about masks, see ["Masking](#page-2553-0) [Fundamentals" on page 42-2.](#page-2553-0)

## **Improve Model Layout**

To improve your diagram layout and appearance, on the **Format** tab, click **Auto Arrange**, or, press **Ctrl+Shift+A**. This option:

- Aligns blocks in your model from left to right, starting with inputs and ending with outputs
- Resizes blocks, such as the Constant block, to display long parameter values
- Standardizes block size among similar blocks
- Straightens signal lines by moving blocks

Alternatively, you can try improving the shapes of individual signal lines. Select the signal line and, from the action bar, select **Auto-route Line**. The line redraws if a better route between model elements is possible.

You can try to improve multiple lines by using **Auto-route Lines**. To access **Auto-route Lines** from the action bar, select a block or select multiple model elements by dragging a box around the elements.

## **Move Multiple Model Elements Together**

To move multiple model elements while maintaining their relationship with each other:

- **1** Select the model elements by dragging a selection box around them.
- **2** Move the model elements by dragging an edge of the selection box to a new position.

The contents of the selection box move as a unit. The relationship among lines, blocks, and other elements in the selection box remains the same as you move them. Line segments outside of the selection box reroute.

For example, suppose you have this model:

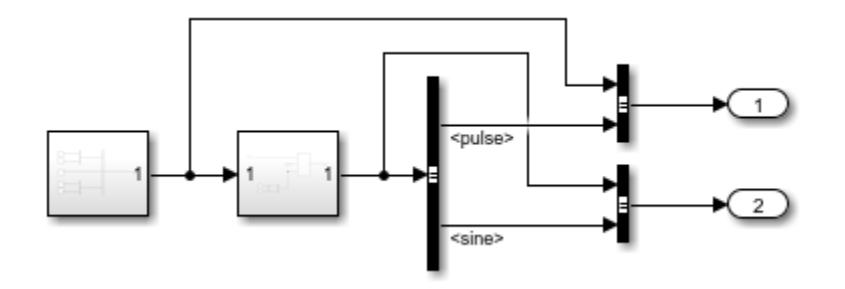

When you drag a selection box that includes line bends, the included line bends remain the same when you move the selection.

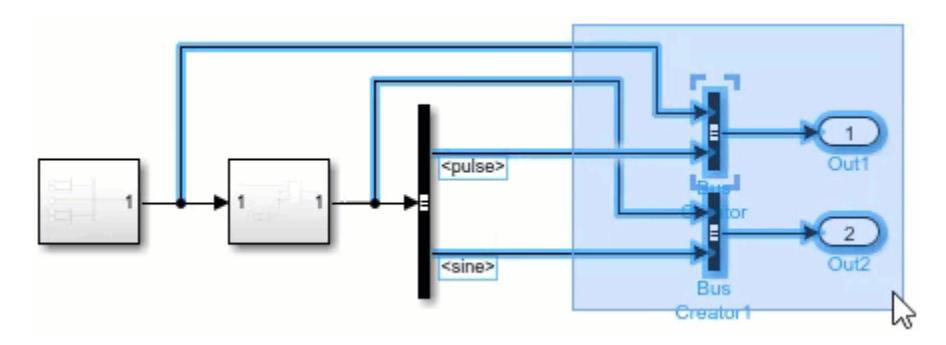

When you drag a selection box that excludes line bends, the excluded line bends may change when you move the selection.

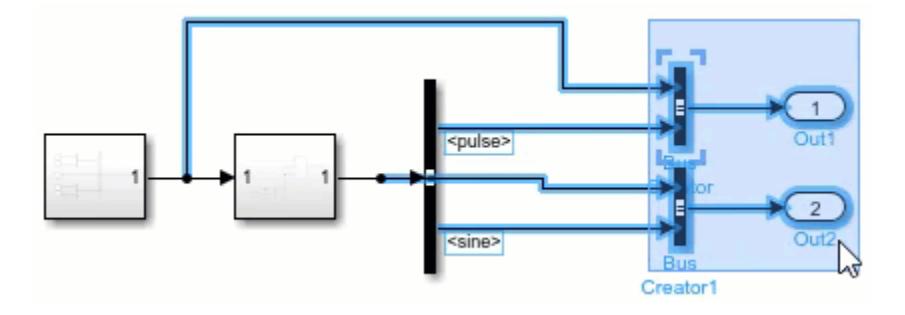

To move multiple lines together, drag the selection box around the line segments you want to move.

<span id="page-2388-0"></span>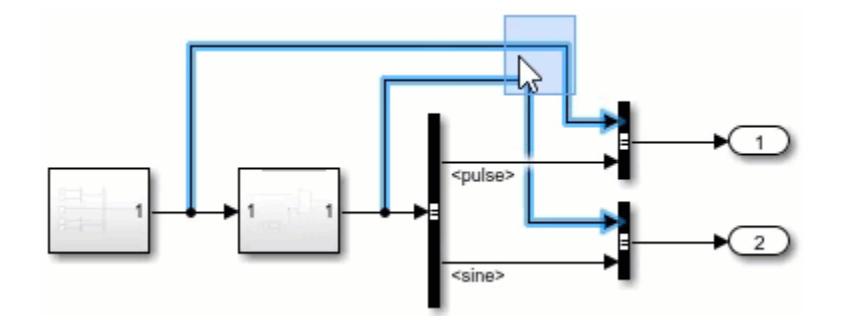

## **Flip or Rotate Blocks**

You can change the orientation of a block or a group of blocks by rotating blocks in 90-degree increments or by flipping the blocks. Rotating or flipping blocks can help them fit better in the model, such as in feedback loops, where the blocks are connected to each other in a loop. You might also need to rotate a block so that the block input ports align with output ports or to make better use of the model canvas.

The figure shows a Gain block flipped to simplify a feedback loop diagram.

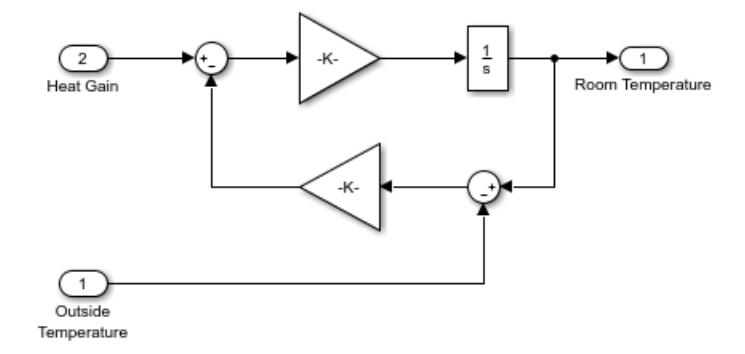

To rotate a block, select the block and, on the **Format** tab, click the **Rotate 90 clockwise** button or the **Rotate 90 counterclockwise** button .

Blocks automatically rotate when you place them on a signal line that has an orientation other than left to right. For example, if the signal goes from bottom to top and you place a block on it, the block rotates to align with the signal.

To flip a block, select the block and, on the **Format** tab, click **Flip left-right** button <sup>the</sup> or **Flip up-**

**down** button  $\ddot{\Phi}$ . You can flip a block horizontally or vertically based on the orientation of the block ports. For example, if the ports are on the sides, the block flips left to right.

To rotate or flip a group of blocks, select multiple blocks before rotating or flipping them. You can only flip groups of blocks to the left or right.

After you rotate or flip a group of blocks, you can improve the readability of the model by editing the signal lines. The **Auto Arrange** option might improve the appearance of signals. (For information on rotation with multiple ports, see ["Port Location After Rotating or Flipping" on page 39-11.](#page-2390-0))

For example, suppose you rotate these selected blocks clockwise.

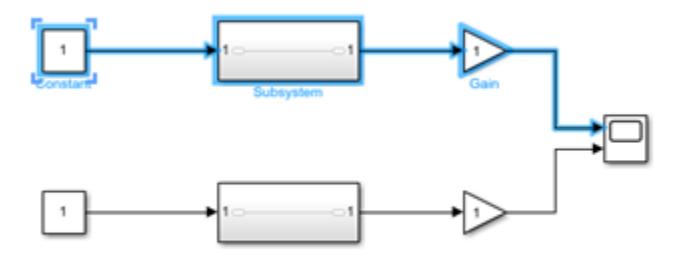

After you rotate the blocks, the model might contain overlapping elements.

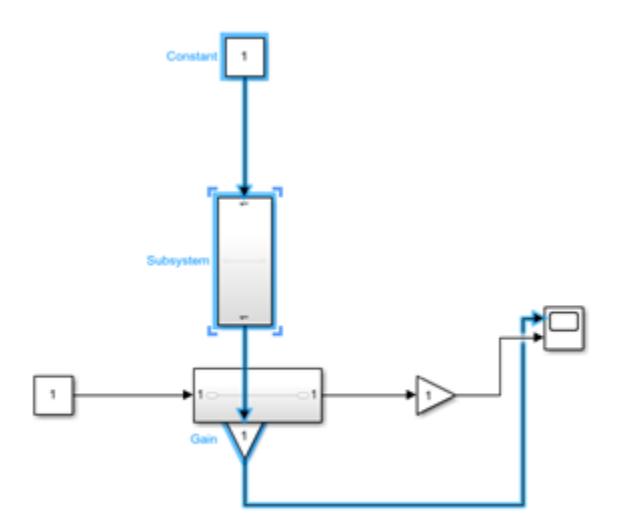

With the blocks and signals selected, on the **Format** tab, select **Auto Arrange**.

<span id="page-2390-0"></span>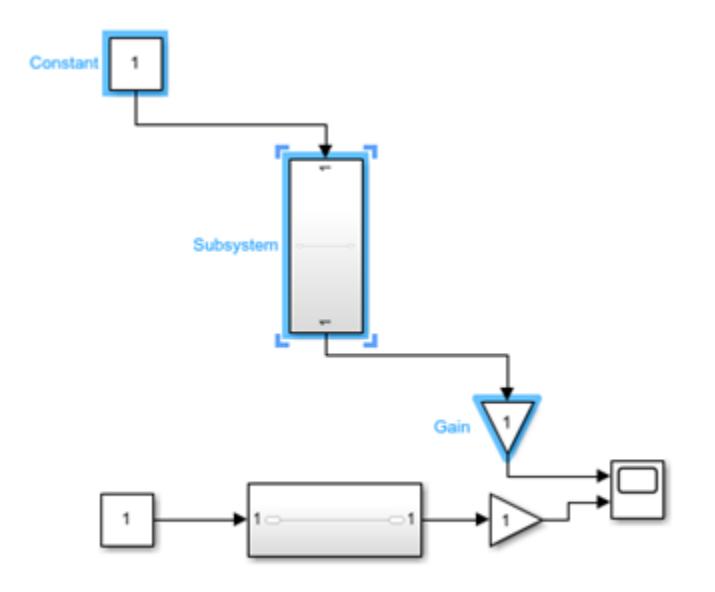

#### **Port Location After Rotating or Flipping**

Rotating moves block ports from the sides to top and bottom or the reverse, depending on the placement of the ports. The resulting positions of the block ports depend on the block port rotation type.

Rotating can reposition the ports on some blocks to maintain left-to-right or top-to-bottom port numbering order. A block whose ports are reordered after a rotation has the default port rotation type. This policy helps to maintain the left-right and top-down block diagram orientation convention used in control system modeling applications. The figure shows the effect of clockwise rotation on a block with the default port rotation policy.

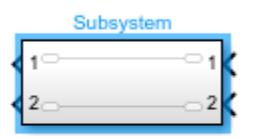

A masked block can specify that ports keep their order after rotation (see "Icon drawing commands"). These blocks have a physical port rotation type. This policy helps when designing blocks to use when modeling physical systems and other applications where diagrams do not have a preferred orientation. The figure shows the effect of clockwise rotation on a block with a physical port rotation type.

<span id="page-2391-0"></span>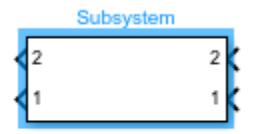

Flipping a block moves the ports to the opposite side of the block, creating a mirror image, regardless of port rotation type.

## **Manage Block Names and Ports**

You can manage block names by displaying or hiding them and by changing their location on the block.

**Note** Copying and pasting blocks whose names follow numeric order (Gain1, Gain2, and so on) creates names that follow standard sorting order conventions for ASCII characters. This sorting order can result in a sequence of numbers on the block names that is hard to understand. If the numbering scheme is important to you, name your blocks explicitly such that copying and pasting them creates names that follow a typical reading order. To do so, use a leading zero in the block names, for example Gain001, Gain002, and so on.

#### **Hide or Display Block Names**

The Simulink Editor names blocks when you create them. The first occurrence of the block is the library block name, for example, Gain. The next occurrence is the block name with a number appended. Each new block increments the number, for example, Gain1, Gain2, and so on. These names are called automatic names. By default, the editor hides these names.

You can choose whether to hide or display block names. You can:

- Display all automatic names. Select one or multiple blocks and, on the **Format** tab, select the button that says **Auto Name**, **Name On**, or **Name Off** depending on its current setting. Then, clear **Hide Automatic Block Names**.
- Temporarily display a hidden automatic block name by selecting the block.
- Name the block explicitly. The **Hide Automatic Names** setting does not affect blocks that you name explicitly. To name a block, select it, double-click the name, and type a new name.

In addition, you can explicitly hide or display any block name. Explicitly hidden or displayed block names are not affected by the **Hide Automatic Block Names** setting. To explicitly hide or display a block name, select the block, then on the **Format** tab, select the button that says **Auto Name**, **Name On**, or **Name Off** depending on its current setting. Then, select:

- **Name On** to always display the block name.
- **Name Off** to always hide the block name.
- **Auto Name** to return to the default state. If the block has a default name, the **Hide Automatic Block Names** setting affects the block.

<span id="page-2392-0"></span>**Tip** You can pause on a block to display the block name irrespective of the name settings at the block and model levels. You can edit the block name when it displays.

To display and hide block names programmatically, use set\_param with the 'HideAutomaticNames' option for models and the 'HideAutomaticName' and 'ShowName' options for blocks. For more information on these parameters, see "Common Block Properties". The table shows how these parameters interact.

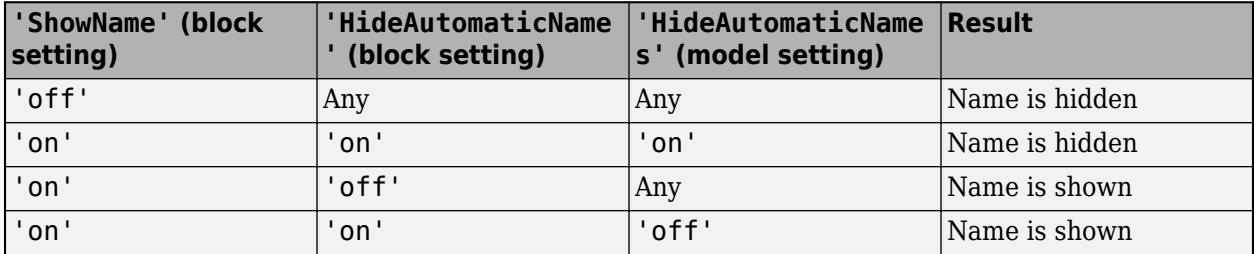

#### **Move Block Names**

By default, block names appear below blocks whose ports are on the sides and to the left on blocks whose ports are on the top and bottom. To change the location of a block name, you can:

- Drag the block name to any side of the block.
- Select the block and, on the **Format** tab, click **Flip Name**.

#### **Move Ports**

You can put ports in any order on any side of these blocks:

- Subsystem block
- Subsystem Reference block
- Model block
- Chart block
- Truth Table block
- State Transition Table block

You can move ports by clicking and dragging the port. For Subsystem blocks, the port index will automatically be renumbered after each move. For port label editing on Subsystem blocks, see ["Edit](#page-274-0) [Port Labels on Subsystems" on page 4-21.](#page-274-0)

## **Specify Model Colors**

You can specify the outline and interior colors of any block, and you can change the background color for any system in a model. You can also change the text color and background color for annotations and the background fill color for areas.

This subsystem uses color to identify the input ports.

<span id="page-2393-0"></span>Pa sidemo\_fuelsys ▶ Pa fuel\_rate\_control ▶ Pa fuel\_calc ▶ Pa switchable\_compensation ▶

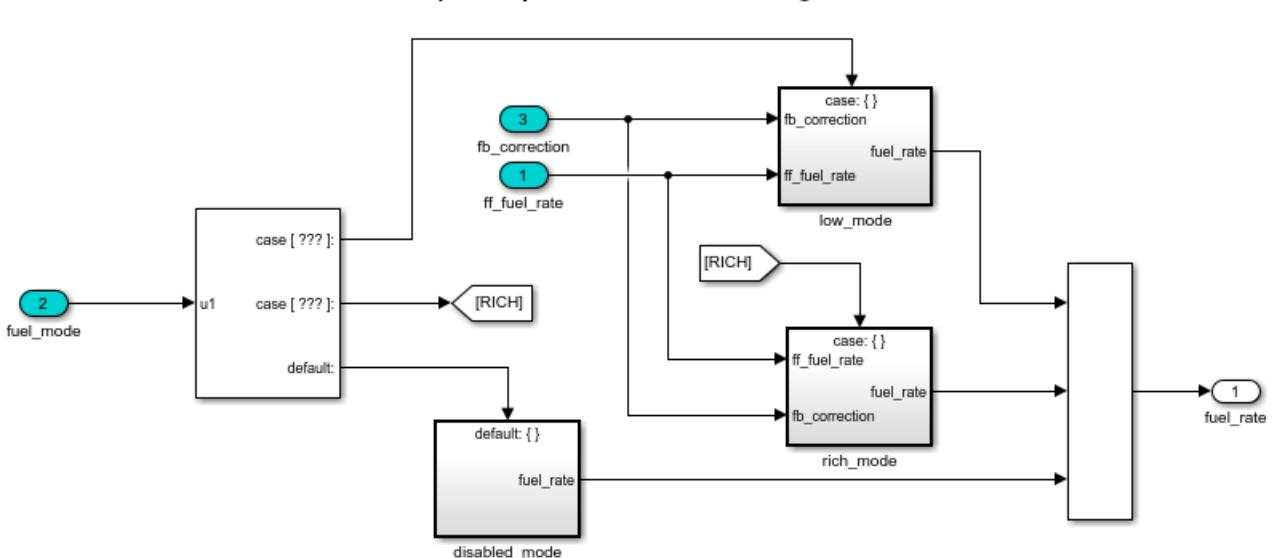

Loop Compensation and Filtering

- To change the outline color of a block, text color in an annotation, or interior color for an area, select the element, and then, on the **Format** tab, select a color from the **Foreground** menu. Changing the foreground color of a block also changes the color of its output signals.
- To change the interior color of a block or background color in an annotation, select the element, and then, on the **Format** tab, select a color from the **Background** menu.
- To change a background color in a system, open the system and, on the **Format** tab, select a color from the **Background** menu.

You can select a color from the menu or select the **Custom Color** button **the define your own** color.

You can also use the Property Inspector to change color for an area or an annotation. To specify colors programmatically, see ["Specify Colors Programmatically" on page 1-6](#page-105-0)

## **Specify Fonts in Models**

Change the font family, style, and size for any model element to make your model easier to read or to comply with company standards. You can modify the font for selected blocks, signal labels, areas, and annotations. Some blocks display text according to the font style settings, and some blocks have fixed fonts and styles. To increase the font size of those blocks, zoom in.

You can also change the default font for the model. The default font affects any elements whose font you have not changed and any new elements you create. If you want to use the same default font in all new models, change the default model font in your default template. See ["Set Default Template for](#page-108-0) [New Models" on page 1-9](#page-108-0).

• To change the font of a block, signal label, area, or annotation, select the element, and then specify font information on the **Format** tab in the **Font & Paragraph** section.

<span id="page-2394-0"></span>• To change the default fonts for the model, on the **Format** tab, click the **Font Properties** button

arrow  $\mathbb{R}$   $\bullet$ , then click **Fonts for Model**. Use the Font Styles dialog box to specify the font information.

You can also use the Property Inspector to change font for an area or an annotation.

#### **Select Font Dialog Box on Linux Machines**

On Linux machines configured for English, the **Font style** list in the Select Font dialog box can appear out of order or in another language in some fonts. If the characters in your **Font style** list appear in another language, set the LANG environment variable to en US.utf-8 before you start MATLAB. For example, at a Linux terminal, enter:

```
setenv LANG en_US.utf-8
matlab
```
#### **Increase Drop Shadow Depth**

By default, blocks have a drop shadow. To make the block stand out more against the background, you can increase the depth of the drop shadow.

Select the blocks whose drop shadow depth you want to increase and, on the **Format** tab, click **Shadow**.

**Tip** To remove the default drop shadow for all blocks, in the Simulink Toolstrip, on the **Modeling** tab, select **Environment** > **Simulink Preferences**. In the **Editor** pane of the Simulink Preferences dialog box, select **Use classic diagram theme**.

## **Box and Label Areas of a Model**

Add an area to your model to visually group related model elements in a box. An area can move with the blocks it surrounds. You can add text to an area to briefly describe or label the area.

- **1** Drag a box around the area of interest in the model. Alternatively, drag on a blank area of the canvas to draw the area shape.
- **2** From the action bar, select the option to create an area.

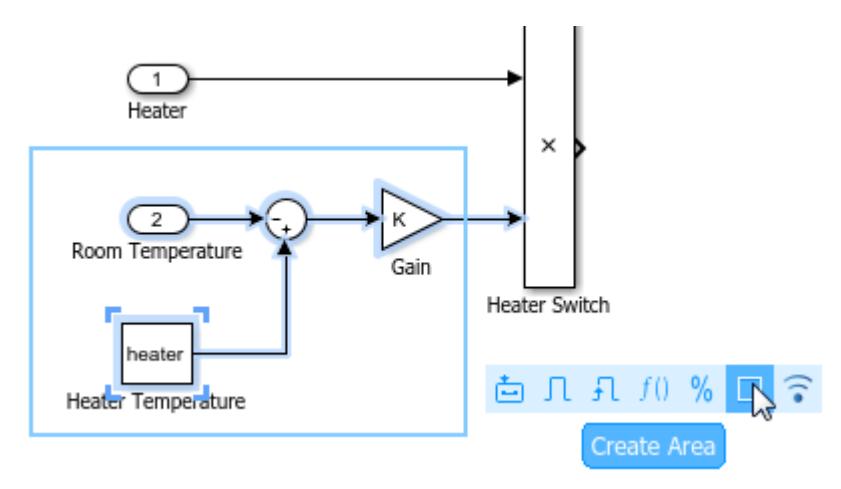

<span id="page-2395-0"></span>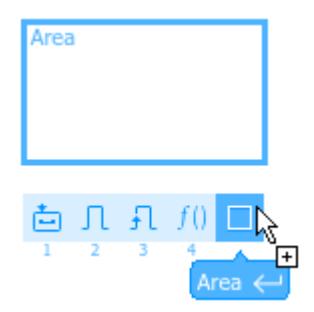

**3** Type the name of the area. The name appears in the upper-left corner of the area.

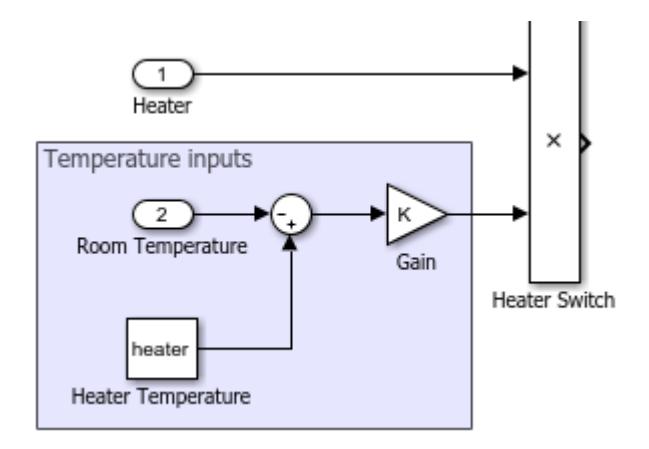

To enter the name later, select the area, click the **?**, and start typing, or use the **Name** property in the Property Inspector.

- **4** Optionally, add a description of the area contents using the Property Inspector.
- **5** To move the area and its contents, drag the area near the border.

#### **Tip** To move an area without moving its contents, hold **Alt** (**option** on a Mac) and drag.

#### **Convert Area to a Subsystem**

An area is similar to a subsystem in that it is a way to group related blocks. However, a subsystem creates a hierarchy, replacing multiple blocks in a model with a single block. You can initially group related blocks in an area and later decide to put those blocks in a subsystem by converting the area to a subsystem. The resulting subsystem has the same name, blocks, description, and requirements traceability information as the area.

To convert an area to a subsystem, right-click the area and select **Create Subsystem from Area**.

## **Copy Formatting Between Model Elements**

If you have applied formatting to a block, signal line, or area in a model, you can copy the formatting and apply it to another model element. Examples of formatting include font changes, foreground and background color selections, and drop shadow effects.

- **1** Select the block, line, or area whose formatting you want to copy.
- **2** From the action bar, select **Copy Formatting**. The cursor becomes a paintbrush.

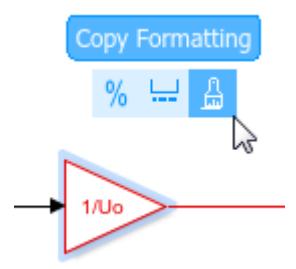

- **3** Using the paintbrush, click each element that you want to copy the formatting to.
- **4** To cancel the paintbrush cursor, click a blank spot on the canvas or press **Esc**.

## **See Also**

## **More About**

- • ["Keyboard Shortcuts and Mouse Actions for Simulink Modeling" on page 1-56](#page-155-0)
- • ["Arrange Model Layouts Automatically" on page 1-5](#page-104-0)
- • ["Set Default Template for New Models" on page 1-9](#page-108-0)
- • ["Set Block Annotation Properties" on page 39-4](#page-2383-0)
- • ["Build and Edit a Model Interactively" on page 1-8](#page-107-0)
- • ["Programmatic Modeling Basics" on page 1-2](#page-101-0)

# <span id="page-2397-0"></span>**Display Port Values for Debugging**

#### **In this section...**

"Display Port Values for Easy Debugging" on page 39-18

["Display Value for a Specific Port" on page 39-21](#page-2400-0)

["Display Port Values for a Model" on page 39-24](#page-2403-0)

["Port Value Display Limitations" on page 39-25](#page-2404-0)

## **Display Port Values for Easy Debugging**

For many blocks whose signals carry data, Simulink can display signal values (block output) as port value labels (similar to tool tips) on the block diagram during and after a simulation. Port value labels display block output values when Simulink runs block output methods. This model shows a port value label for the ports on the Constant and Math blocks, output values of 1 and 4.04.

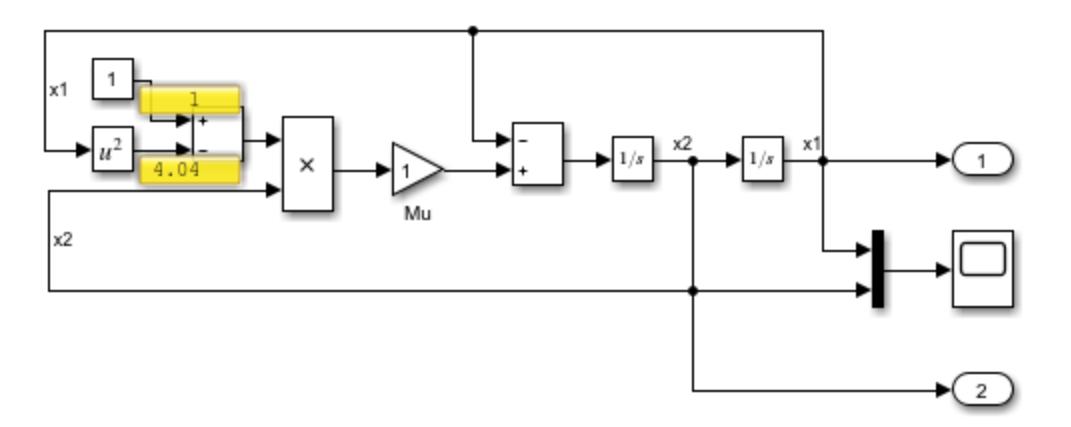

If the port value label appears empty, this means that no port value is currently available. For example, toggling a port value label on a continuous block when paused during simulation does not display any values in the label.

Port value labels are also empty when you have not yet simulated the model. This is because the block output methods do not run when the model does not simulate.

If you toggle or hover on a block that Simulink optimizes out of a simulation (such as a virtual subsystem block), while you simulate, the model displays the text optimized.

Displaying port value data tips can help during interactive debugging of a model. For example, the figure shows the output of a thermal model for a house.

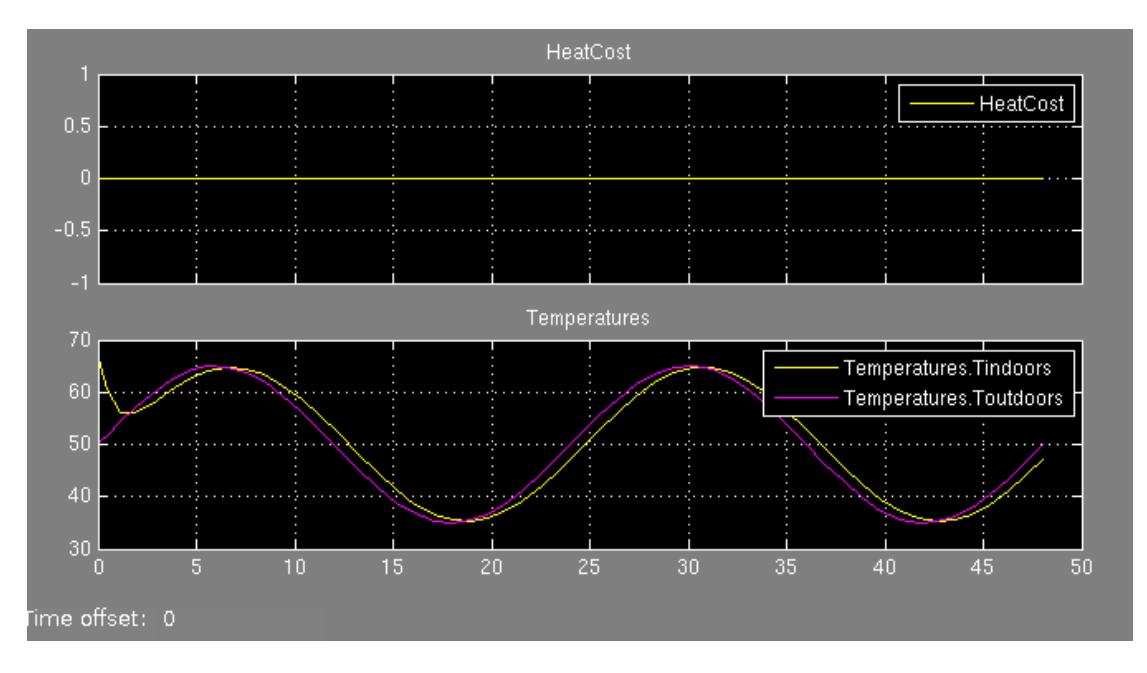

These results suggest a problem with the model because:

- The heating cost is 0 at all temperatures.
- The temperature inside the house matches ambient temperature almost exactly.

In such cases, debugging the blocks in the model interactively can help isolate the error. Port value labels provide information at the output of every block in the model. So in this example, if you step forward using Simulation Stepper, you can see that the output of the Heater subsystem is 0 at every time step.

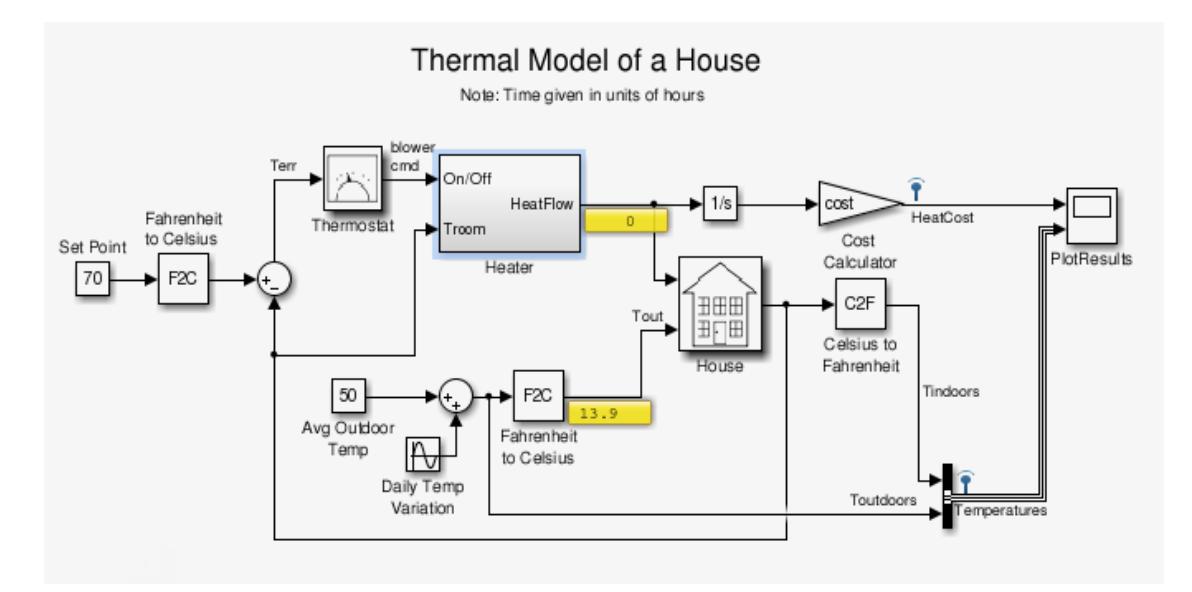

To learn more, you can enable port value labels for blocks inside the Heater subsystem. Using Simulation Stepper, if you step forward again to display the values, you can see that there is an issue with the HeatGain block. The output is constant at  $\theta$ .

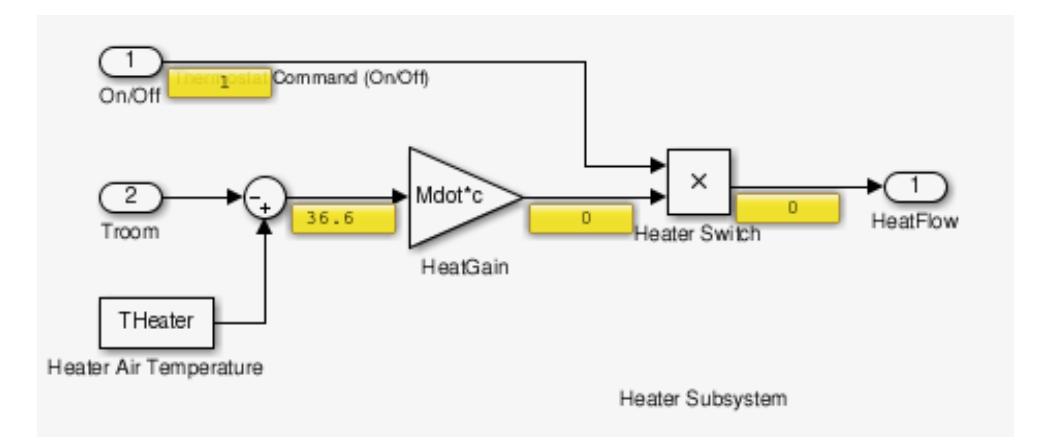

This technique helps you isolate the issue.

To simplify debugging, you can turn on and off port value labels during simulation. Besides providing useful information for debugging, port value displays can help you monitor a signal value during simulation. However, these labels are not saved with a model.

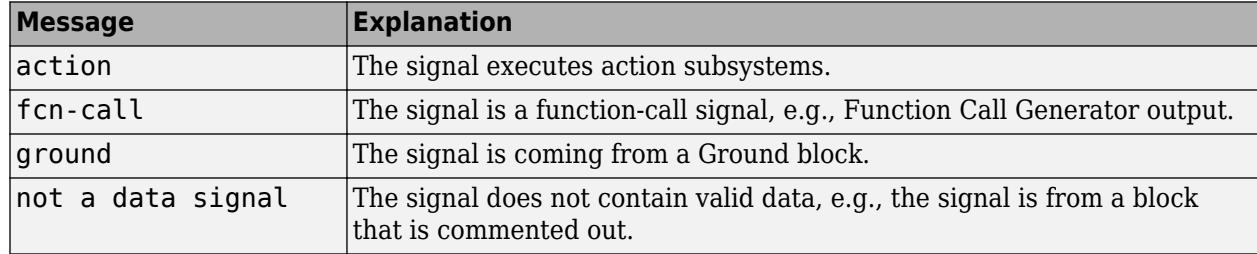

For nonnumeric data display, Simulink uses these values:

In some cases:

- The port value display may not be able to acquire the value signal or
- The signal's value cannot be easily displayed

In such cases, Simulink uses these values.

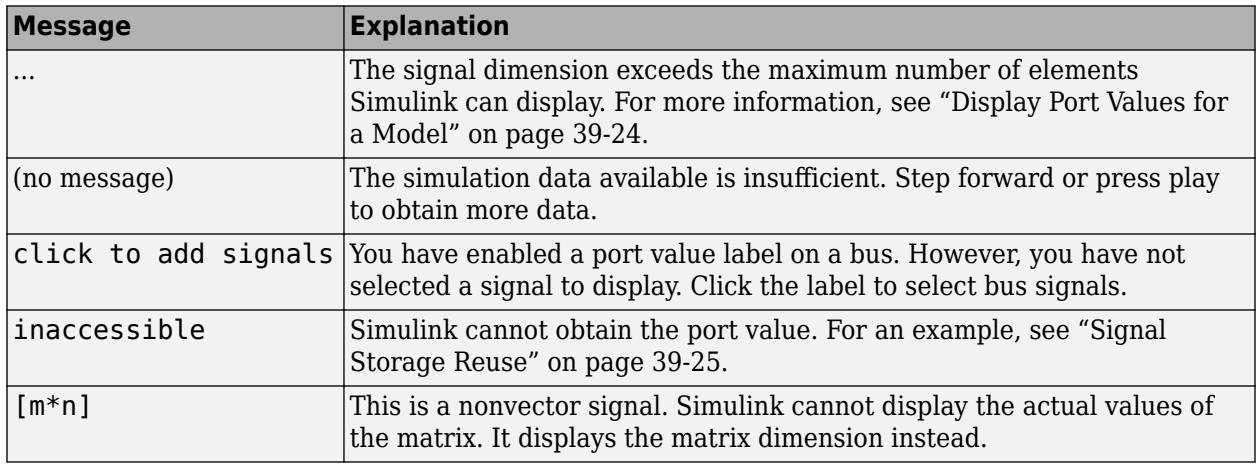

<span id="page-2400-0"></span>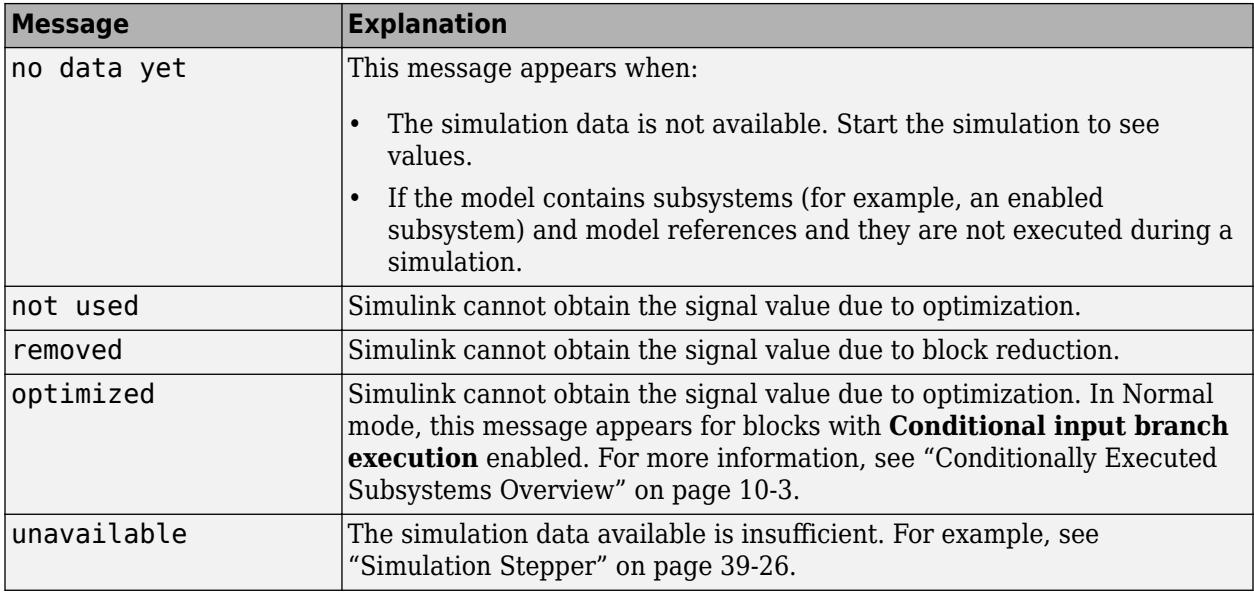

**Note** You can force a value label to display the signal value by designating the signal as a test point. Use the **Properties** dialog box to do this.

## **Display Value for a Specific Port**

To display the value of a specific port or port values for a block before simulation, select one or more signals, right-click the selection, and select **Show Value Label of Selected Port**.

By default, Simulink displays the value of a signal when you click it during simulation. You can control this behavior. On the **Debug** tab, select the **Remove all simulation output Value Displays from**

canvas button arrow  $\sqrt{3}$ , then select **Options**. In the Value Label Display Options dialog box, select **Enable by default during simulation**.

**Note** To remove all data tips, on the **Debug** tab, select the **Remove all simulation output Value Displays from canvas** button arrow  $\frac{\sqrt{8}}{2}$ , then select **Remove Value Displays.** 

For bus signals, the **Show Value Label of Selected Port** option opens a dialog box where you can select from all signals in the bus. For example, in this model, you can see the dialog box for all signals that are contained in ModelBus.

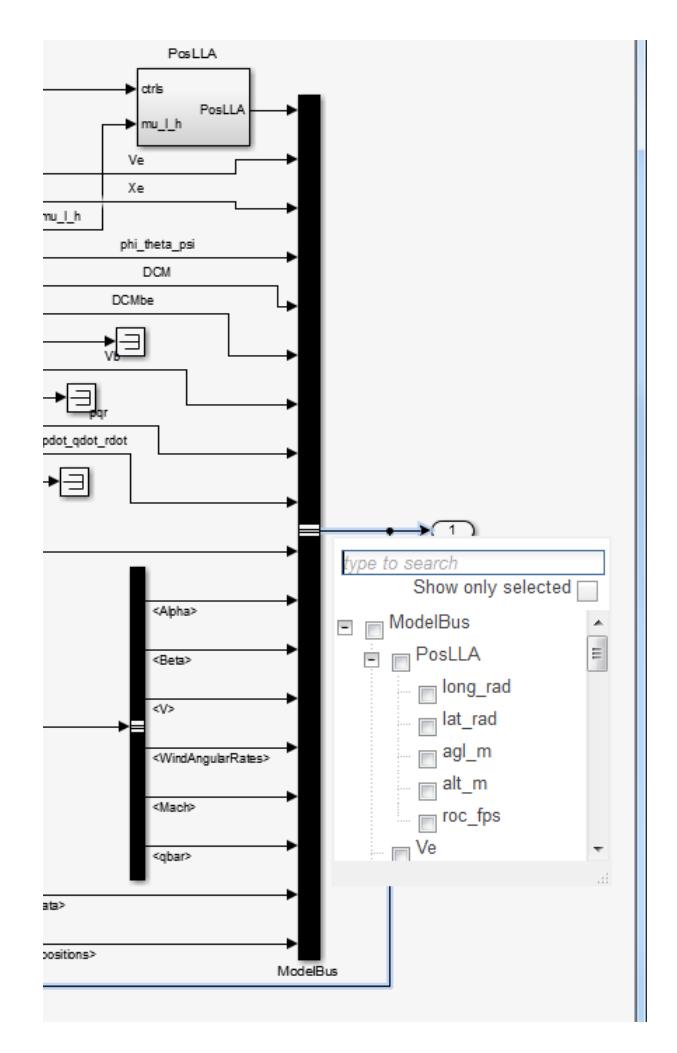

You can search for a signal by name or filter through the hierarchy. Select a parent signal to include all of the signals it contains. You can also filter the display to view only those signals you have selected.

Click anywhere outside the dialog box to close it. The port value label appears. The label has no data; it displays values when you simulate the model.

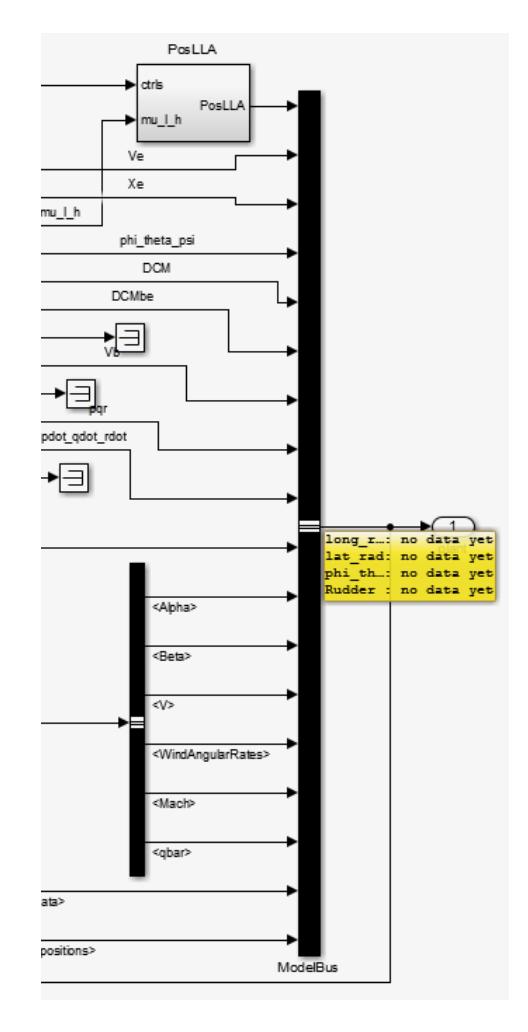

When you simulate the model, the port value label displays the names and values of the signals you chose. To change the signals to display, click on the port value label to reopen the dialog. You can also click on another signal to display its value.

<span id="page-2403-0"></span>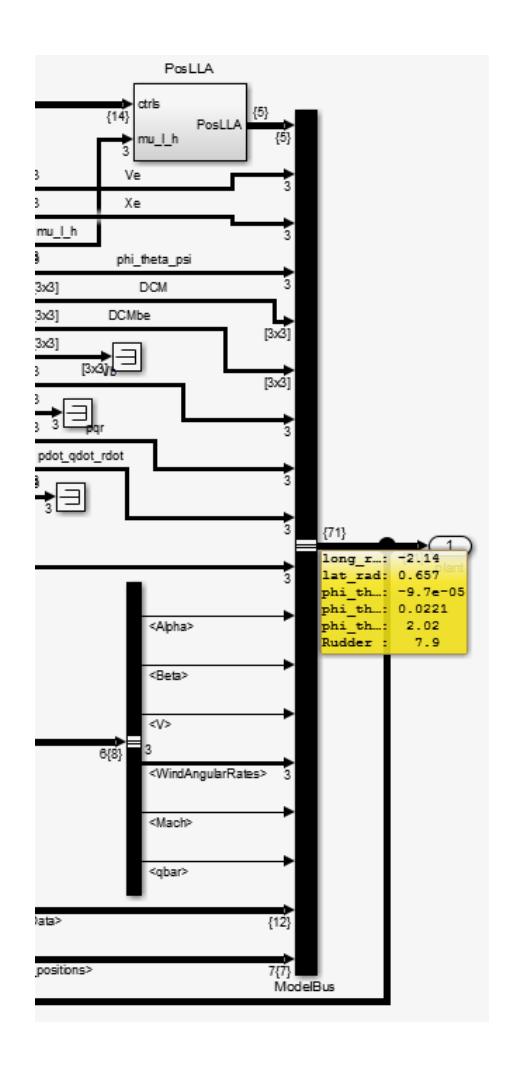

**Note** Simulink does not save the values of a signal when you remove the port value label.

## **Display Port Values for a Model**

Specify port value display formatting and the frequency of updates. The Value Label Display Options dialog box controls these settings on the entire model.

**1** In the model whose port values you want to display, on the **Debug** tab, select the **Remove all**

simulation output Value Displays from canvas button arrow  $\frac{\sqrt{3}}{2}$ , then select Options.

- **2** In the Value Label Display Options dialog box, specify your preferences for:
	- The display options, including font size, the refresh frequency, and the number of elements displayed for vector signals with signal widths greater than 1
	- The display mode
	- Floating-point or fixed-point format

## <span id="page-2404-0"></span>**Port Value Display Limitations**

#### **Performance**

Enabling the hovering option for a model or setting at least one block to **Toggle Value Labels When Clicked** slows down simulation.

#### **Accelerated Modes**

Port values work in Normal and Accelerator modes only. They do not work in Rapid Accelerator and External modes. The table shows how accelerator modes affect the display of port values.

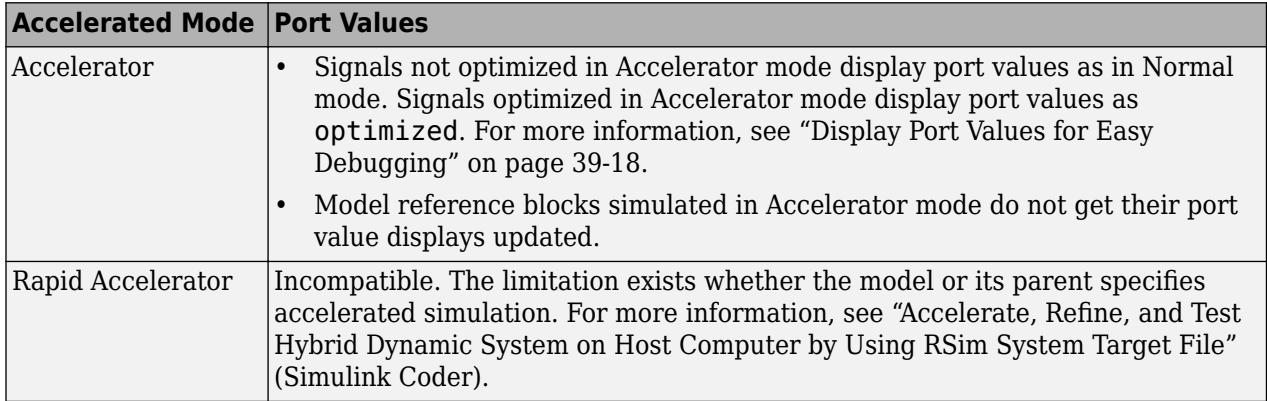

#### **Signal Storage Reuse**

If the output port buffer of a block is shared with another block through the optimization of signal storage reuse, the port value displays as inaccessible. You can disable signal storage reuse using the **Signal storage reuse** check box. However, disabling signal storage reuse increases the memory used during simulation.

#### **Signal Data Types**

- Simulink displays the port value for ports connected to most kinds of signals, including signals with built-in data types (such as double, int32, or Boolean), DYNAMICALLY TYPED, and several other data types.
- Simulink shows the floating format for only noncomplex signal value displays.
- Simulink displays the port value of fixed point data types based on the converted double value.
- Simulink does not display data for signals with some composite data types, such as bus signals.

#### **Subsystems**

- You cannot display port values for subsystems contained in a variant subsystem when there are no signal lines connecting to them. In such cases, during simulation, Simulink automatically determines block connectivity based on the active variant. However, you can display port values within the subsystems contained in the variant subsystem. You can also display values on signal lines outside of the variant subsystem.
- When you disable a conditionally executed subsystem, the port value display for a signal that goes into an Outport block displays the value of the Outport block, depending on the **Output when disabled** setting.

<span id="page-2405-0"></span>• Simulink does not display data for the ports of an enabled subsystem that is not enabled.

#### **Simulation Stepper**

If you do not enable port value display when stepping forward, the display will not be available when stepping back. When stepping back, if the port value is unavailable, the unavailable label is displayed.

#### **Refine Factor**

Port value displays do not honor refine factor values (**Configuration Parameters** > **Data Import/ Export** > **Additional parameters** > **Refine factor**) because Simulink updates port value displays only during major time steps.

#### **Signal Specification Block and Inport Block**

When you display port values on Signal Specification and Inport blocks in a subsystem, the value that is driving the blocks displays instead of the block values.

#### **Command-Line Simulations**

For efficiency, Simulink does not support port value displays during a command-line simulation using the sim command.

#### **Merge Block**

Simulink does not display the input values to the merge block. To see this value, refer to the source block.

#### **Command Line Interface**

You cannot specify port value displays through the command line interface.

#### **Non-Simulink signals**

You cannot place port values on non-Simulink signals, such as Simscape or SimEvents signals. This limitation applies to conditional breakpoints as well.

## **See Also**

#### **More About**

- • ["Nonvirtual and Virtual Blocks" on page 39-2](#page-2381-0)
- • ["Specify Block Properties" on page 39-4](#page-2383-0)
- • ["Format a Model" on page 39-7](#page-2386-0)
- • ["Control and Display Execution Order" on page 39-27](#page-2406-0)
- • ["Access Block Data During Simulation" on page 39-40](#page-2419-0)
- "Block Libraries"

# <span id="page-2406-0"></span>**Control and Display Execution Order**

The execution order for a model is the order in which Simulink invokes the block output methods during simulation. Simulink determines this order during a model update, which you can initiate by clicking **Update Model** on the **Modeling** tab. Simulink also updates the model during simulation.

You cannot set the execution order, but you can assign priorities to nonvirtual blocks to indicate their execution order relative to other blocks in the corresponding block diagram.

Some nonvirtual blocks do not support block priorities. For example, Simulink ignores priorities set on these blocks:

- Merge blocks
- Blocks with function-call input ports, such as Function-Call Subsystem blocks and Model blocks that reference export-function models
- Blocks with action ports, such as If Action Subsystem and Switch Case Action Subsystem blocks

If a priority is set on these blocks, the **Block priority violation** configuration parameter setting determines whether you receive a warning or error.

Simulink tries to honor block priority settings unless there is a conflict with data dependencies. To confirm the results of the priorities you have set or to debug your model, display and review the execution order of your nonvirtual blocks and subsystems.

For more information about block methods and execution, see:

- "Block Methods"
- • ["Conditionally Executed Subsystems Overview" on page 10-3](#page-524-0)
- • ["Specify Block Execution Priority and Tag" on page 39-5](#page-2384-0)

## **Execution Order Viewer**

On the **Debug** tab, select **Information Overlays** > **Execution Order**. The Execution Order viewer opens in a pane on the right side of the Simulink Editor.

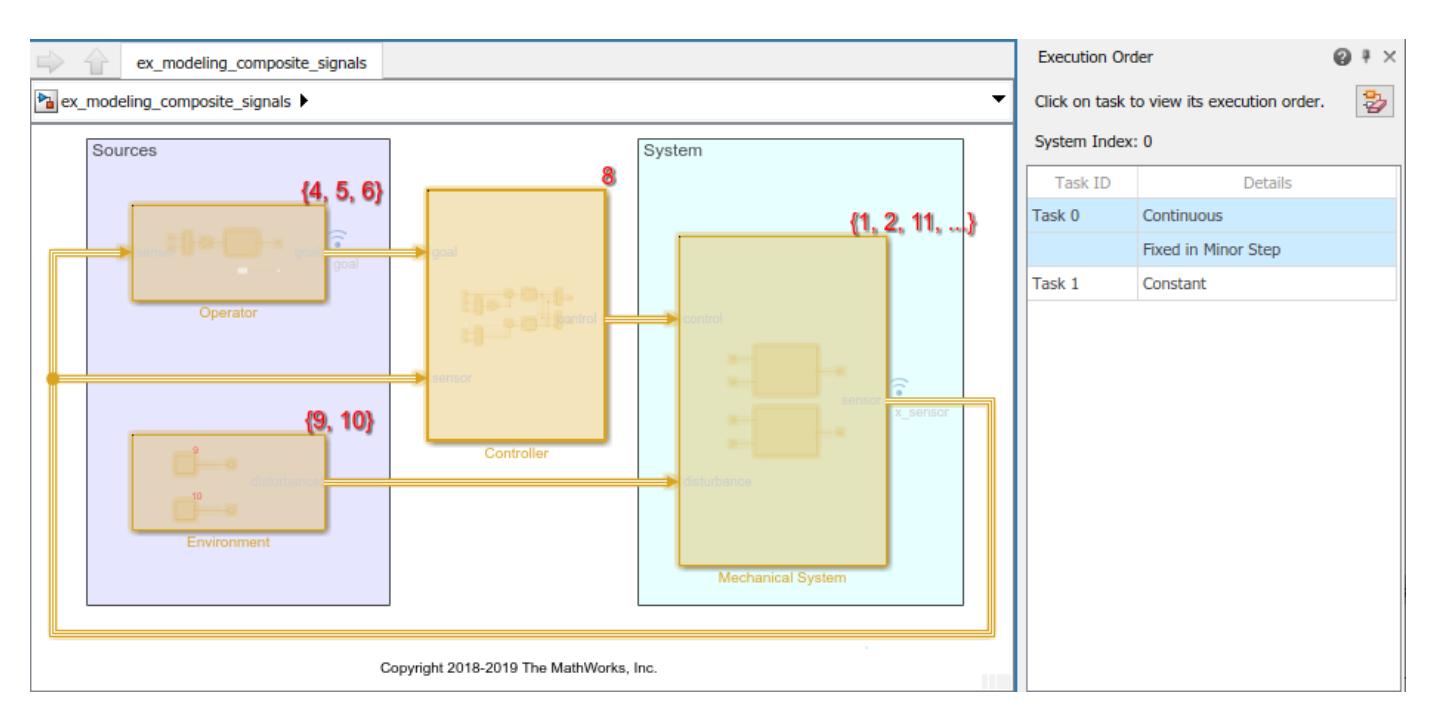

The Execution Order viewer displays a list of tasks for the current system.

Each nonvirtual subsystem has its own **System Index** value that is unique within the model. Blocks that are directly inside the nonvirtual subsystem have the same **System Index** value as the subsystem. In model reference hierarchies, the same **System Index** value may be used multiple times, but it remains unique within each model in that hierarchy. To determine whether subsystems are part of the same system within a model, compare their **System Index** values.

Each task listed in the **Task ID** column corresponds to a group of blocks that execute in the same task. For fixed-step sizes, the **Treat each discrete rate as a separate task** configuration parameter determines whether Simulink executes blocks with discrete rates in one or multiple tasks.

Selecting a task in the Execution Order viewer highlights the blocks that belong to the task and displays their execution order. By default, Simulink selects the first task that corresponds to the active block diagram.

When the active block diagram does not contain any blocks that execute as part of a given task, you cannot select the task in the Execution Order viewer. The active block diagram may contain virtual blocks, such as Inport blocks, that are part of this task.

To hide the highlighting and execution order, click the **Clear Highlighting** button .

## **Navigation from Blocks to Tasks**

To display the tasks in which a block executes, click on a block.

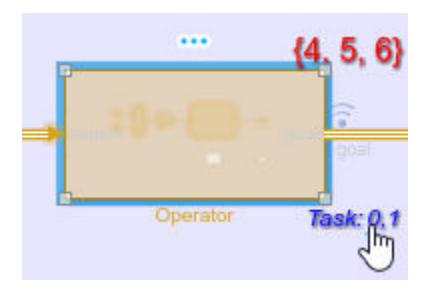

The task numbers in the label are links that you can click to select the corresponding task in the Execution Order viewer. When a model has many tasks, these links provide an alternative to scrolling through the list of tasks in the Execution Order viewer.

To compare tasks among blocks, select multiple blocks.

## **Execution Order Notation**

Simulink displays a number at the top-right corner of each nonvirtual block. These numbers indicate the order in which the blocks execute. The first block to execute has the lowest execution order, which is usually 1. The displayed execution order may skip numbers, but the blocks always execute in order of the visible numbers. Suppose a task displays execution orders 1, 2, and 4. The block labeled 1 executes before the block labeled 2, which executes before the block labeled 4.

For example, in the vdp model, the block execution order ranges from 1 to 9, with each nonvirtual block receiving an execution order.

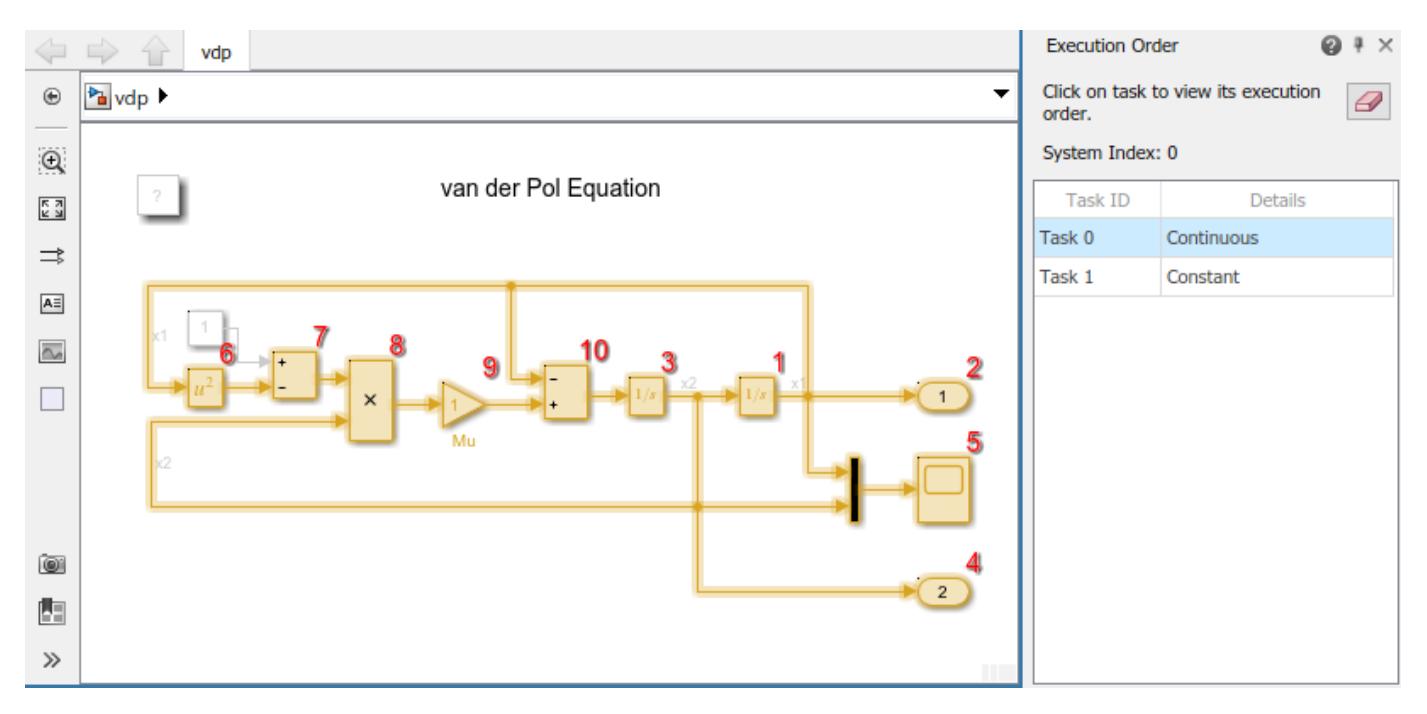

#### **Virtual and Nonvirtual Subsystems**

Virtual Subsystem blocks exist only graphically and do not execute. Consequently, they are not part of the execution order. Creating virtual subsystems can affect the execution order of blocks when the

blocks are sorted by block path. Each block within a virtual subsystem executes as an atomic unit and has an execution order in the context of the root-level model or, if the virtual subsystem is inside a nonvirtual subsystem, in the context of the parent nonvirtual subsystem. For virtual subsystems, block execution order within the subsystem is listed in curly brackets {}.

Nonvirtual Subsystem blocks exist functionally and execute as a unit. They have a single execution order and a different system index than the root-level model or any parent nonvirtual subsystem. The blocks inside a nonvirtual subsystem have their own execution orders, which are independent of the root-level model or any parent nonvirtual subsystem.

For example, this model contains a virtual subsystem named Car Dynamics and an atomic, nonvirtual subsystem named Discrete Cruise Controller.

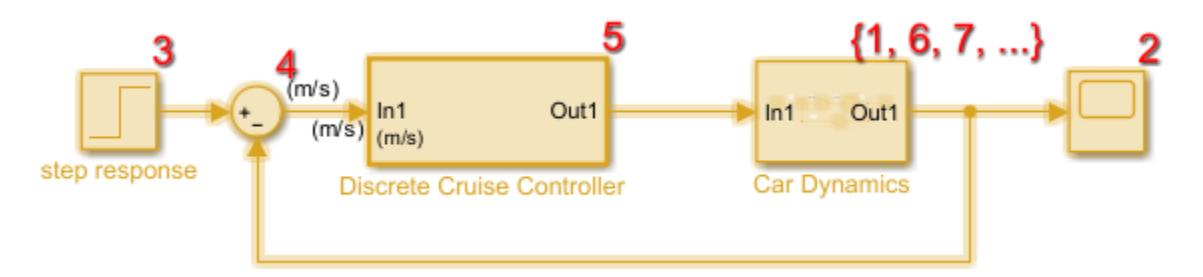

The virtual Car Dynamics subsystem shows a list of execution orders within curly brackets for the blocks it contains. The blocks it contains execute at the same level as the Step, Sum, and Scope blocks and the Discrete Cruise Controller nonvirtual subsystem. The Integrator block executes first and sends its output to the Scope block, which executes second.

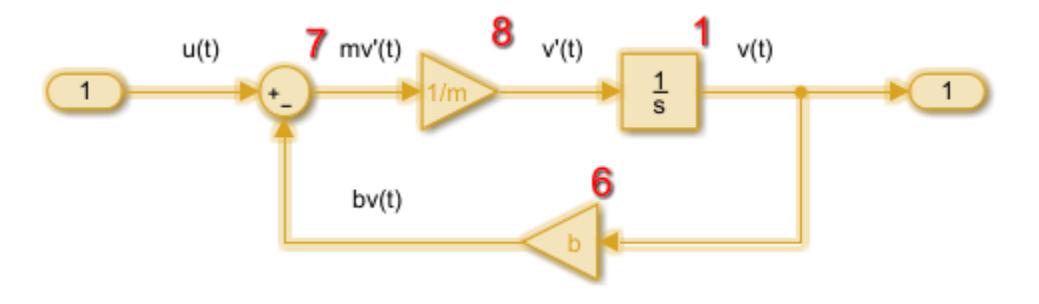

The nonvirtual Discrete Cruise Controller subsystem has a single execution order (5), which indicates that the subsystem and the blocks within it are the fifth to execute relative to the blocks at the same level.

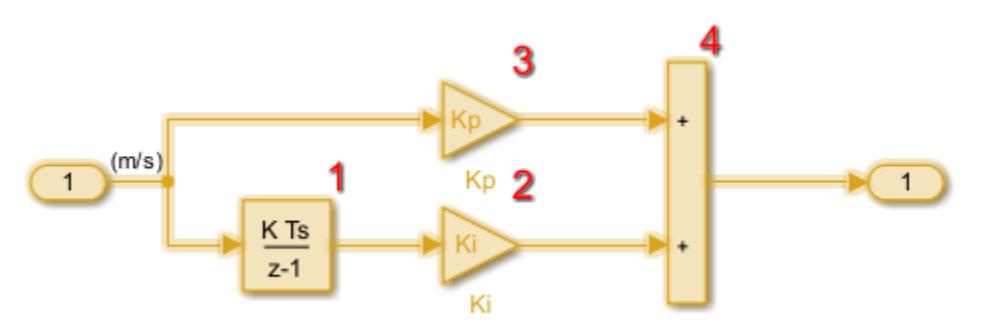

**Note** Depending on your model configuration, Simulink can insert hidden, nonvirtual subsystems in your model. As a result, the visible blocks inside the hidden Subsystem block can have a system index that is different from the current system index. For example, if you select the **Conditional input branch execution** configuration parameter, Simulink may create hidden, nonvirtual subsystems for optimization, which can affect the sorted execution order.

#### **Algebraic Loops**

Blocks within an algebraic loop are moved into a hidden nonvirtual subsystem. Simulink first determines the execution order of the hidden subsystem within the context of the other blocks, then determines the execution order of the blocks within the hidden subsystem. See ["Algebraic Loop](#page-222-0) [Concepts" on page 3-39](#page-222-0).

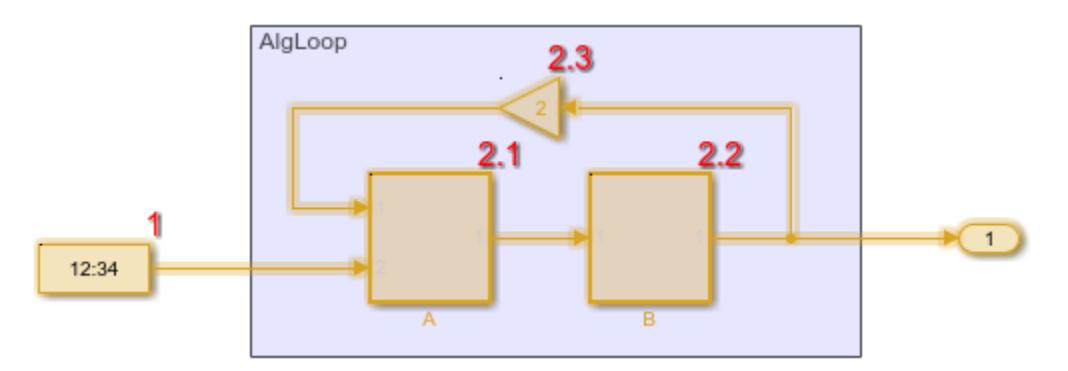

#### **Function-Call and Action Subsystems**

For function-call and action subsystems, the execution of the subsystem is controlled by the execution of its initiator. The subsystem and its initiator therefore share an execution order.

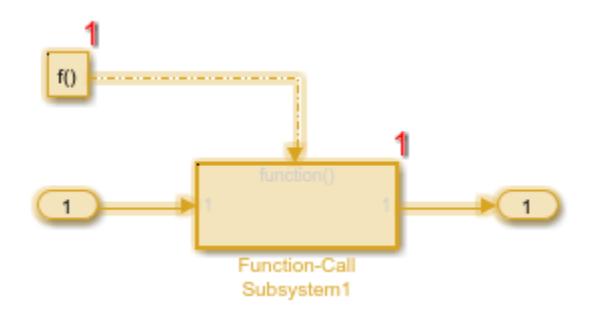

Simulink ignores any block priority set on Function-Call Subsystem, If Action Subsystem, or Switch Case Action Subsystem blocks, but you can set the block priority on the blocks that initiate these subsystems.

At the root-level of export-function models, function-call execution orders have an F prefix.

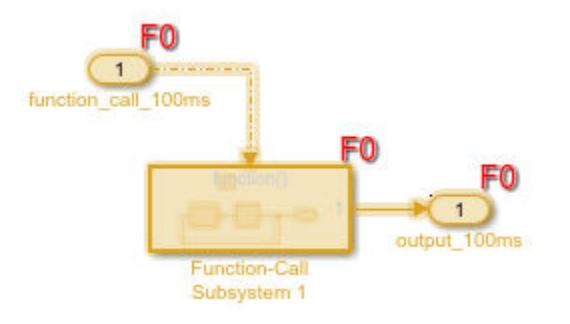

For more information, see ["Export-Function Models Overview" on page 10-96](#page-617-0).

#### **Buses and Multiple Initiators**

A block has multiple execution orders when the block executes multiple times based on different execution paths to that block. For example:

• A block connected to a bus has an execution order corresponding to each signal that the bus contains.

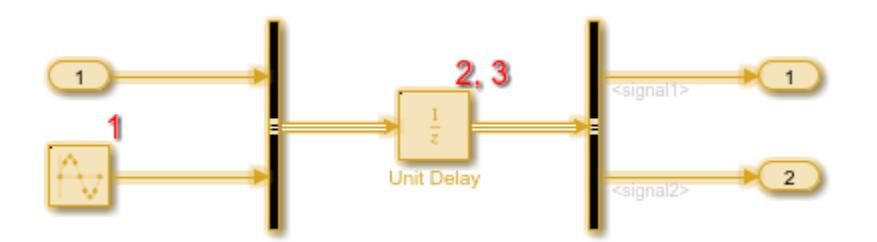

• A function-call or action subsystem with multiple initiators has an execution order corresponding to each initiator.

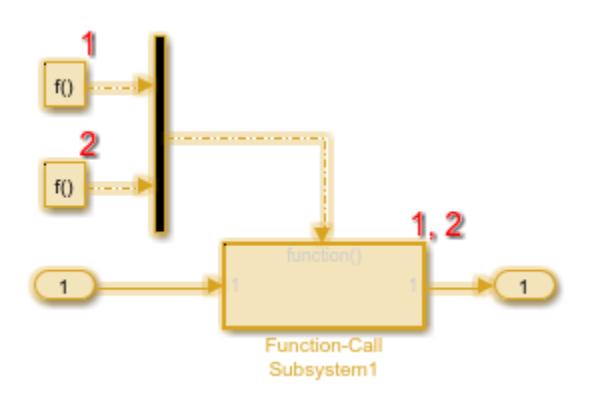

## **How Simulink Determines Execution Order**

Simulink uses task-based sorting to set the execution order of blocks and ports based on their derived sample time information. Task-based sorting provides an efficient and simpler process for determining the execution order of blocks.

With task-based sorting:
- Tasks are sorted individually based on sample time.
- Multiple sorted lists are generated instead of one flattened, sorted list of blocks across all tasks.
- Rate transition handling is simplified.
- False data dependency violations involving blocks in different tasks are avoided.
- Code generation results are in efficient rate groupings.
- One subsystem can belong to different sorted lists in multiple tasks.

#### **Direct-Feedthrough Input Impact on Execution Order**

To ensure that the execution order reflects data dependencies among blocks, Simulink categorizes block input ports according to the dependency of the block outputs on the block input ports. An input port whose current value determines the current value of one of the block outputs is a *directfeedthrough* input. See ["Algebraic Loop Concepts" on page 3-39.](#page-222-0) Examples of blocks that have directfeedthrough inputs include:

- Gain
- Product
- Sum

Examples of blocks without direct-feedthrough inputs include:

- Integrator
- Unit Delay
- Constant

#### **Rules for Determining Block Execution Order**

To sort blocks, Simulink uses these rules:

• If a block drives the direct-feedthrough input of another block, the driving block must appear in the execution order ahead of the block that it drives.

This rule ensures that the direct-feedthrough inputs to blocks are valid when Simulink invokes block output methods that require current inputs.

• If a block drives the input of another block that is not a direct-feedthrough input, there is no data dependency between the two blocks, so their relative execution order does not matter.

This model illustrates this result.

• The Integrator block  $1/s$  in the Car Dynamics virtual subsystem has no direct-feedthrough input. Therefore, even though its input is connected to the Gain block 1/m, the Integrator block is sorted before the Gain block 1/m. The output of the Integrator block drives the input of the Gain block b, so the Integrator block is sorted before that Gain block.

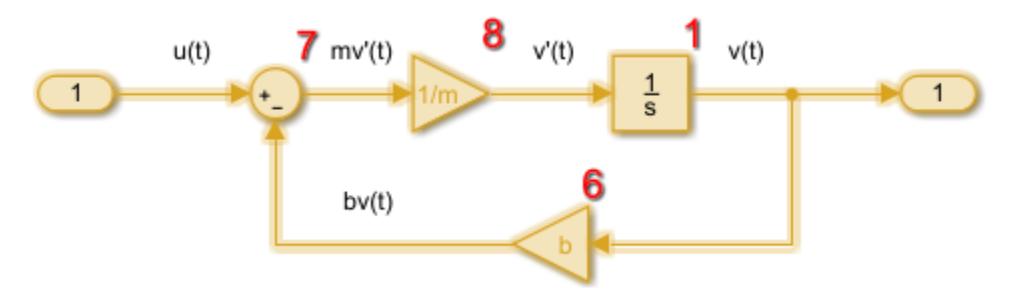

• In the root-level model, the Step block step response drives a Sum block, so the Step block is sorted before the Sum block. The Sum block drives the direct-feedthrough input of the Discrete Cruise Controller nonvirtual subsystem, so the subsystem is sorted after the Sum block.

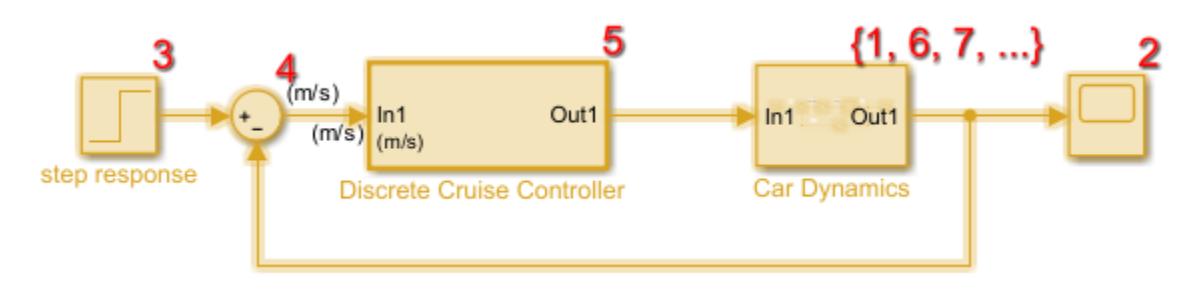

The Discrete Cruise Controller nonvirtual subsystem is treated as a block with a direct-feedthrough input because its output depends on the current value of the input via the branch with the Kp Gain block. Inside the subsystem, all the Gain blocks, which have direct-feedthrough inputs, run before the Sum block that they drive.

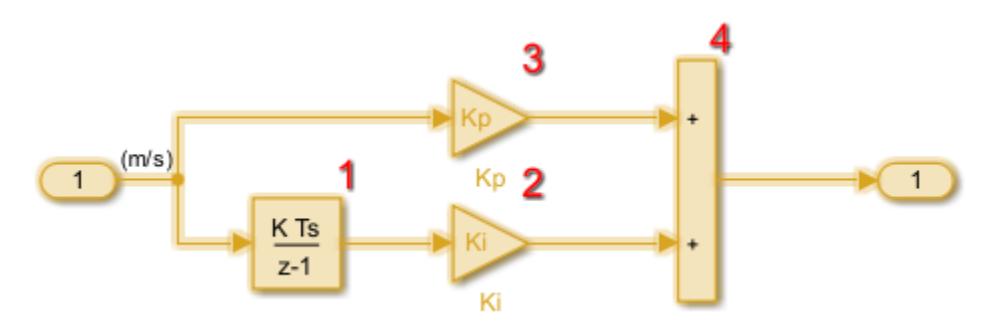

#### **Rules for Determining Block Execution Order in Models Containing Asynchronous Tasks**

In simulation, asynchronous function call initiators have the highest priority when determining block sorting order within a task. For more information, see ["Asynchronous Sample Time" on page 7-22](#page-385-0) and "Rate Transitions and Asynchronous Blocks" (Simulink Coder).

To determine the block execution order in models containing asynchronous sample times, Simulink uses these rules:

• If an asynchronous function call initiator is triggered by a discrete rate shared by the corresponding rate transition block, then in the task of the common discrete rate, the asynchronous function call initiator will be sorted first.

For example, in the below model, there is one asynchronous function call initiator that is triggered by the discrete rate D1. Within the discrete task, the asynchronous function call initiator is sorted first. The Rate Transition blocks convert between the asynchronous rate, A1, and the discrete rate, D1.

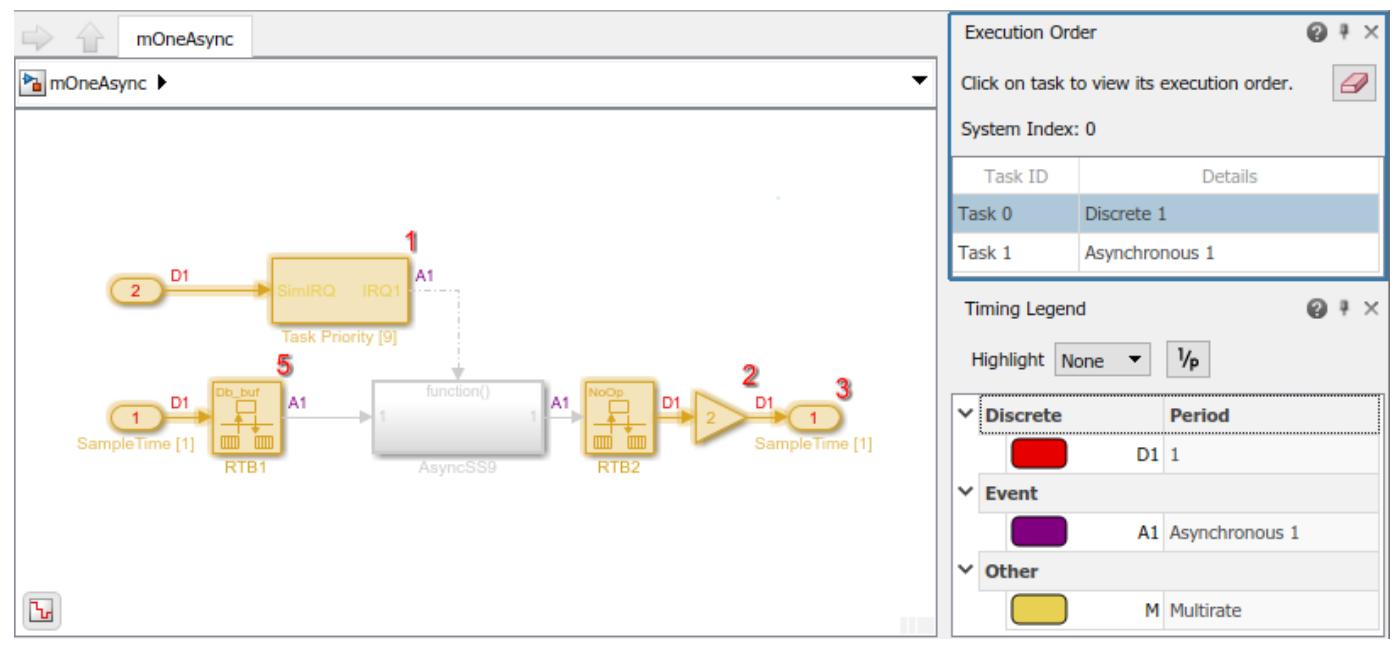

• If a Rate Transition block is reduced to NoOp, the Rate Transition block does not execute, and its position in the sorted order within the discrete task is transferred to the upstream or downstream discrete block to which it is connected.

For example, in the above model, RTB2 is reduced to NoOp, so its position in the sorted order is transferred to the downstream Gain block.

• If two asynchronous function call initiators share a common discrete rate task, then asynchronous function call initiator with higher priority executes first within the discrete rate task.

For example, in the below model, two asynchronous function call initiators are triggered by the same discrete rate, D1. The one with higher task priority is sorted first.

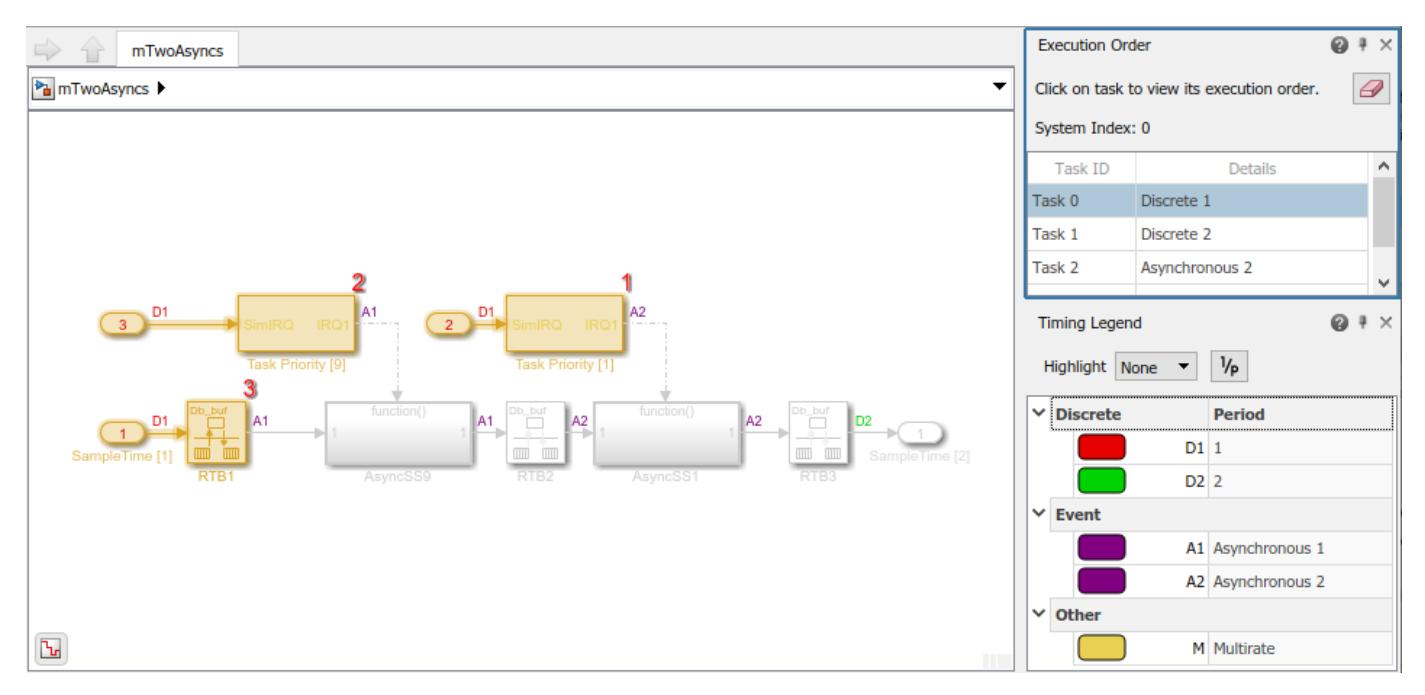

• The union of asynchronous sample times is not supported by task-based sorting. Models containing the union of multiple asynchronous sample times default to a global execution order, in which all blocks are sorted within a single task.

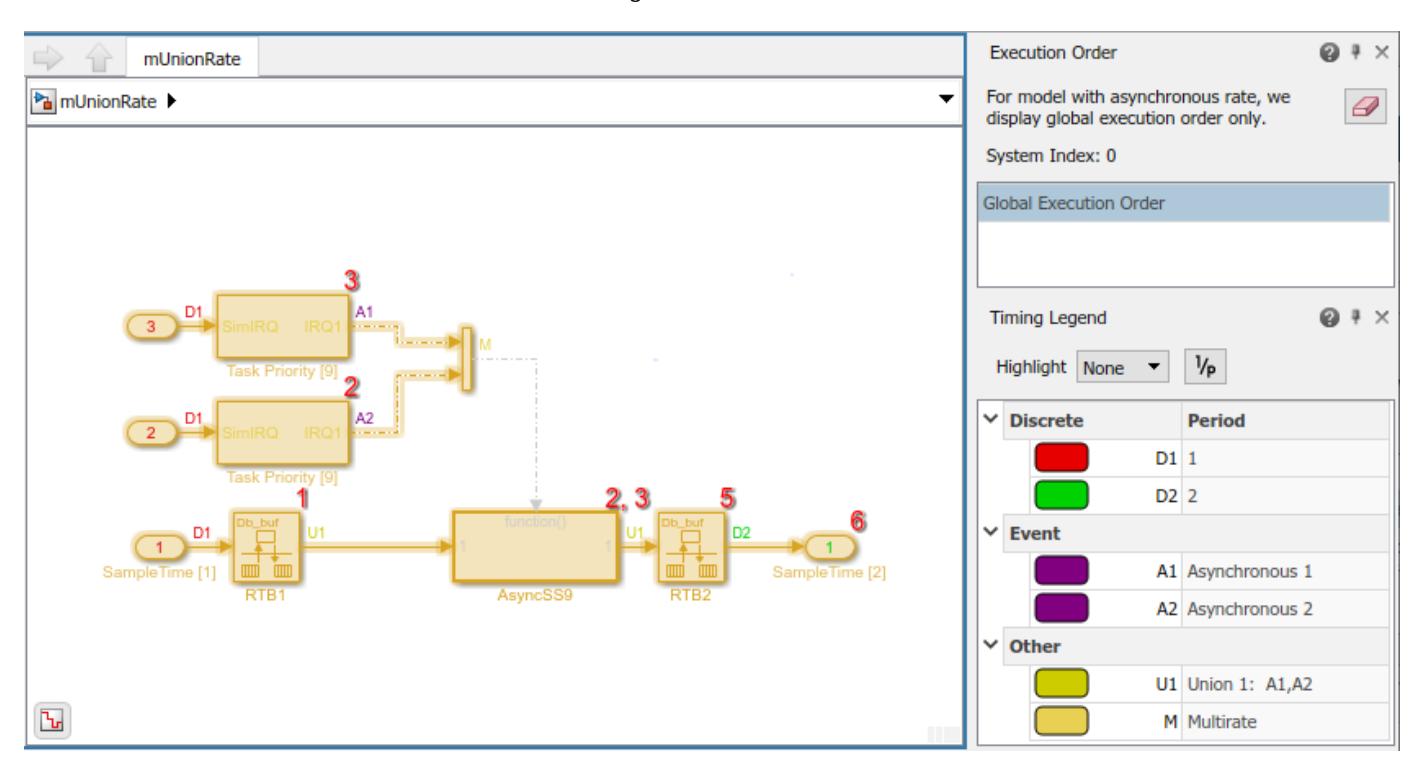

# **Checks for Execution Order Changes Involving Data Store Memory Blocks**

#### **Model Upgrades**

Using task-based sorting instead of legacy (block) sorting can change the relative execution order involving Data Store Memory blocks. An Upgrade Advisor check detects the changes and provides an option to keep the original execution order when upgrading your model from earlier versions of Simulink.

- **1** Open the Upgrade Advisor. On the **Modeling** tab, select **Model Advisor** > **Upgrade Advisor**.
- **2** Select the check box for **Check relative execution orders for Data Store Read and Data Store Write blocks**.

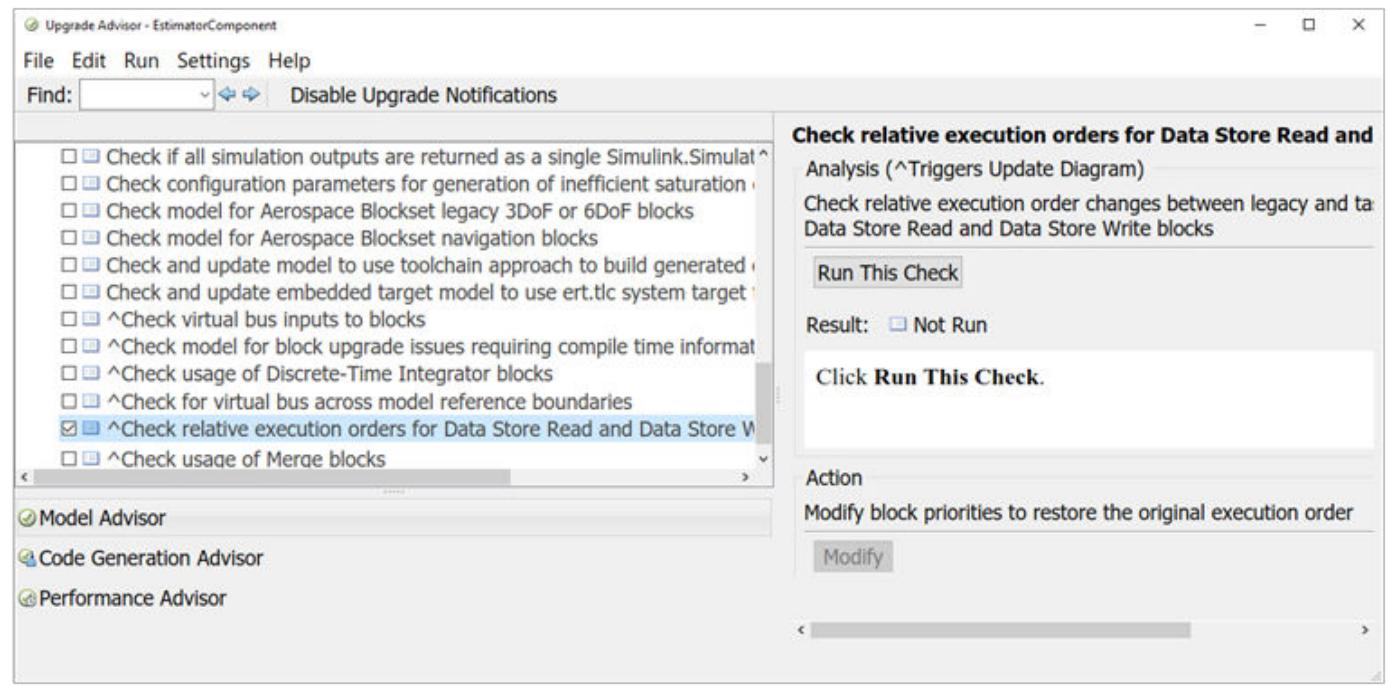

- **3** Click **Run This Check**.
- **4** Review any changes in the **Result** table. If you want to keep the original execution order, click **Modify**.

#### **Code Generation**

When a model is compiled for code generation, the relative execution order of Data Store Read and Data Store Write blocks can differ in the generated code from the order in normal simulation mode. A Model Advisor check detects these differences and provides an option to change the execution order in normal simulation mode to match the order in the generated code.

- **1** Open the Model Advisor. On the **Modeling** tab, select **Model Advisor** > **By Product** > **Simulink Coder**.
- **2** Select the check box for **Check for relative execution order change for Data Store Read and Data Store Write blocks**.

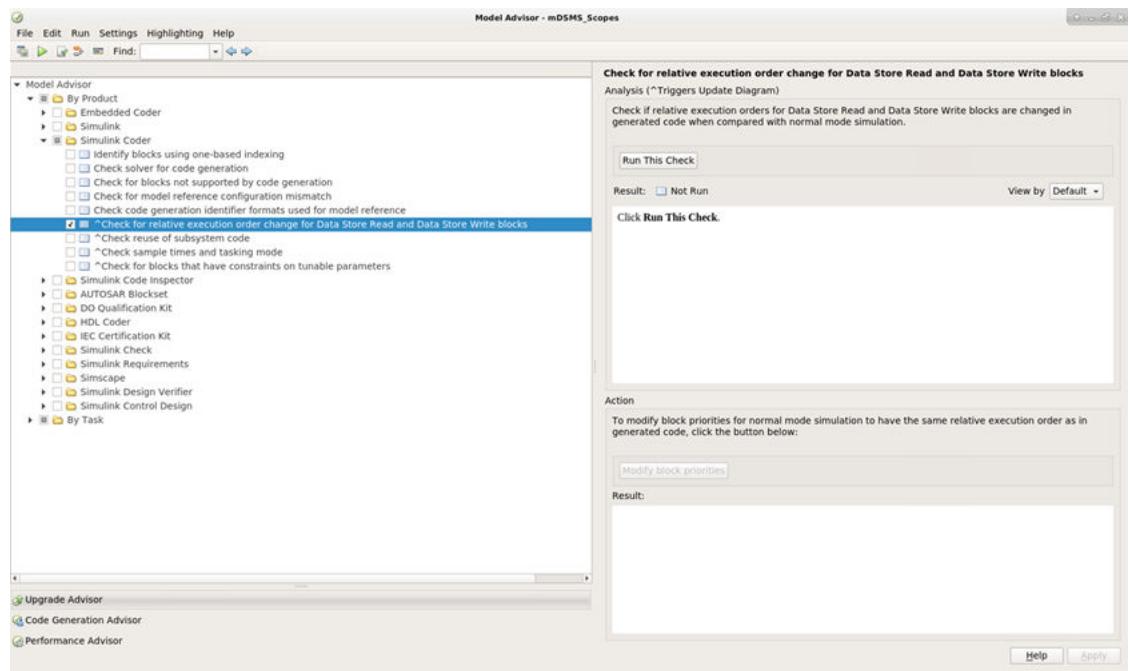

- **3** Click **Run This Check**.
- **4** Review any changes in the **Result** table. If there are discrepancies listed and you want to change the execution order in normal simulation to conform with the execution order in generated code, click **Modify block priorities**.

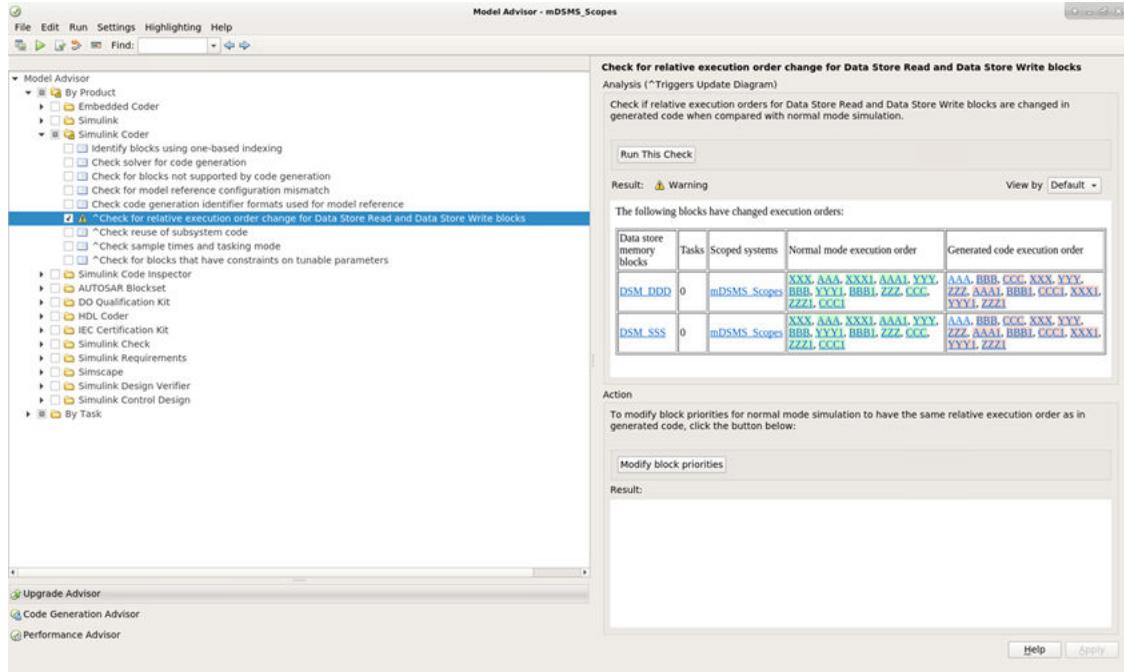

# **See Also**

# **More About**

- • ["Nonvirtual and Virtual Blocks" on page 39-2](#page-2381-0)
- • ["Specify Block Properties" on page 39-4](#page-2383-0)
- • ["Format a Model" on page 39-7](#page-2386-0)
- • ["Display Port Values for Debugging" on page 39-18](#page-2397-0)
- • ["Access Block Data During Simulation" on page 39-40](#page-2419-0)

# <span id="page-2419-0"></span>**Access Block Data During Simulation**

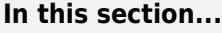

"About Block Run-Time Objects" on page 39-40

"Access a Run-Time Object" on page 39-40

"Listen for Method Execution Events" on page 39-40

["Synchronizing Run-Time Objects and Simulink Execution" on page 39-41](#page-2420-0)

# **About Block Run-Time Objects**

Simulink provides an application programming interface, called the block run-time interface, that enables programmatic access to block data, such as block inputs and outputs, parameters, states, and work vectors, while a simulation is running. You can use this interface to access block run-time data from the MATLAB command line, the Simulink Debugger, and from Level-2 MATLAB S-functions (see "Write Level-2 MATLAB S-Functions" in the online Simulink documentation).

**Note** You can use this interface even when the model is paused or is running or paused in the debugger.

The block run-time interface consists of a set of Simulink data object classes (see ["Data Objects" on](#page-3476-0) [page 72-61\)](#page-3476-0) whose instances provide data about the blocks in a running model. In particular, the interface associates an instance of Simulink.RunTimeBlock, called the block's run-time object, with each nonvirtual block in the running model. A run-time object's methods and properties provide access to run-time data about the block's I/O ports, parameters, sample times, and states.

# **Access a Run-Time Object**

Every nonvirtual block in a running model has a RuntimeObject parameter whose value, while the simulation is running, is a handle for the run-time object of the block. This allows you to use get param to obtain a block's run-time object. For example, the following statement

```
rto = get_param(gcb,'RuntimeObject');
```
returns the run-time object of the currently selected block. Run-time object data is read-only. You cannot use run-time objects to change a block's parameters, input, output, and state data.

**Note** Virtual blocks (see ["Nonvirtual and Virtual Blocks" on page 39-2\)](#page-2381-0) do not have run-time objects. Blocks eliminated during model compilation as an optimization also do not have run-time objects (see "Block reduction"). A run-time object exists only while the model containing the block is running or paused. If the model is stopped, get param returns an empty handle. When you stop a model, all existing handles for run-time objects become empty.

# **Listen for Method Execution Events**

One application for the block run-time API is to collect diagnostic data at key points during simulation, such as the value of block states before or after blocks compute their outputs or derivatives. The block run-time API provides an event-listener mechanism that facilitates such <span id="page-2420-0"></span>applications. For more information, see the documentation for the add\_exec\_event\_listener command. For an example of using method execution events, enter

sldemo\_msfcn\_lms

at the MATLAB command line. This Simulink model contains the S-function adapt\_lms.m, which performs a system identification to determine the coefficients of an FIR filter. The S-function's PostPropagationSetup method initializes the block run-time object's DWork vector such that the second vector stores the filter coefficients calculated at each time step.

In the Simulink model, double-clicking on the annotation below the S-function block executes its OpenFcn. This function first opens a figure for plotting the FIR filter coefficients. It then executes the function add adapt coef plot.m to add a PostOutputs method execution event to the Sfunction's block run-time object using the following lines of code.

```
% Add a callback for PostOutputs event
blk = 'sldemo_msfcn_lms/LMS Adaptive';
```

```
h = add\_exec\_event\_Listener(blk, ...\overline{P}PostOutputs', @plot adapt coefs);
```
The function plot adapt coefs.m is registered as an event listener that is executed after every call to the S-function's Outputs method. The function accesses the block run-time object's DWork vector and plots the filter coefficients calculated in the Outputs method. The calling syntax used in plot adapt coefs.m follows the standard needed for any listener. The first input argument is the S-function's block run-time object, and the second argument is a structure of event data, as shown below.

```
function plot adapt coefs(block, ei) %#ok<INUSD>
% 
% Callback function for plotting the current adaptive filtering
% coefficients.
stemPlot = get_param(block.BlockHandle,'UserData');
est = block.Dwork(2).Data;
set(stemPlot(2),'YData',est);
drawnow('expose');
```
# **Synchronizing Run-Time Objects and Simulink Execution**

You can use run-time objects to obtain the value of a block output and display in the MATLAB Command Window by entering the following commands.

```
rto = get_param(gcb,'RuntimeObject')
rto.OutputPort(1).Data
```
However, the displayed data may not be the true block output if the run-time object is not synchronized with the Simulink execution. Simulink only ensures the run-time object and Simulink execution are synchronized when the run-time object is used either within a Level-2 MATLAB Sfunction or in an event listener callback. When called from the MATLAB Command Window, the runtime object can return incorrect output data if other blocks in the model are allowed to share memory.

To ensure the Data field contains the correct block output, open the Configuration Parameters dialog box, and then clear the **Signal storage reuse** check box (see Signal storage reuse (Simulink Coder)).

# **See Also**

# **More About**

- • ["Nonvirtual and Virtual Blocks" on page 39-2](#page-2381-0)
- • ["Specify Block Properties" on page 39-4](#page-2383-0)
- • ["Format a Model" on page 39-7](#page-2386-0)
- • ["Display Port Values for Debugging" on page 39-18](#page-2397-0)
- • ["Control and Display Execution Order" on page 39-27](#page-2406-0)

# **Working with Block Parameters**

- • ["Set Block Parameter Values" on page 40-2](#page-2423-0)
- • ["Share and Reuse Block Parameter Values by Creating Variables" on page 40-9](#page-2430-0)
- • ["Parameter Interfaces for Reusable Components" on page 40-17](#page-2438-0)
- • ["Organize Related Block Parameter Definitions in Structures" on page 40-19](#page-2440-0)
- • ["Tune and Experiment with Block Parameter Values" on page 40-31](#page-2452-0)
- • ["Optimize, Estimate, and Sweep Block Parameter Values" on page 40-38](#page-2459-0)
- • ["Control Block Parameter Data Types" on page 40-44](#page-2465-0)
- • ["Specify Minimum and Maximum Values for Block Parameters" on page 40-52](#page-2473-0)
- • ["Switch Between Sets of Parameter Values During Simulation and Code Execution"](#page-2477-0) [on page 40-56](#page-2477-0)

# <span id="page-2423-0"></span>**Set Block Parameter Values**

Blocks have numeric parameters that determine how they calculate output values. To control the calculations that blocks perform, you can specify parameter values. For example, a Gain block has a Gain parameter, and a Transfer Fcn block has multiple parameters that represent the transfer function coefficients.

You can use numbers, variables, and expressions to set block parameter values. Choose a technique based on your modeling goals. For example, you can:

- Share parameter values between blocks and models by creating variables.
- Control parameter characteristics such as data type and dimensions by creating parameter objects.
- Model an algorithm as code by using mathematical expressions.

Set block parameters using the **Parameters** tab in the Model Data Editor (on the **Modeling** tab, click **Model Data Editor**), the Property Inspector (on the **Modeling** tab, under **Design**, click **Property Inspector**), or the block dialog box. For more information, see ["Add Blocks and Set Parameters" on](#page-112-0) [page 1-13](#page-112-0). To set block sample times, see ["Specify Sample Time" on page 7-10.](#page-373-0)

**Tip** You can use the Model Explorer to make batch changes to many block parameter values at once. For more information, see **Model Explorer**.

# **Programmatically Access Parameter Values**

To programmatically access block parameter values, use the get param and set param functions. You can use this technique to:

- Construct a model programmatically.
- Adjust parameter values during a simulation run when you simulate a model programmatically.

To sweep parameter values between simulation runs by using a script, use Simulink. SimulationInput objects instead of get param and set param. See ["Optimize,](#page-2459-0) [Estimate, and Sweep Block Parameter Values" on page 40-38.](#page-2459-0)

Suppose you create a model named myModel that contains a Constant block named My Constant. Next, you use the block dialog box to set the **Constant value** parameter to 15. To programmatically return the parameter value, use the function get\_param. You specify the block path and the equivalent programmatic parameter name, Value.

```
paramValue = get_param('myModel/My Constant','Value')
```

```
paramValue =
```
15

To programmatically change the value, for example to 25, use the function set\_param. Use the character vector '25' as the input to the function.

set\_param('myModel/My Constant','Value','25')

For a list of programmatic names of block parameters, see "Block-Specific Parameters".

For more information about programmatic simulation, see ["Run Simulations Programmatically" on](#page-1767-0) [page 28-2](#page-1767-0).

To avoid using the get\_param and set\_param functions, use the name of a MATLAB variable or Simulink. Parameter object as the parameter value, and change the value of the variable or object at the command prompt. See ["Share and Reuse Block Parameter Values by Creating Variables" on](#page-2430-0) [page 40-9](#page-2430-0).

# **Specify Parameter Values**

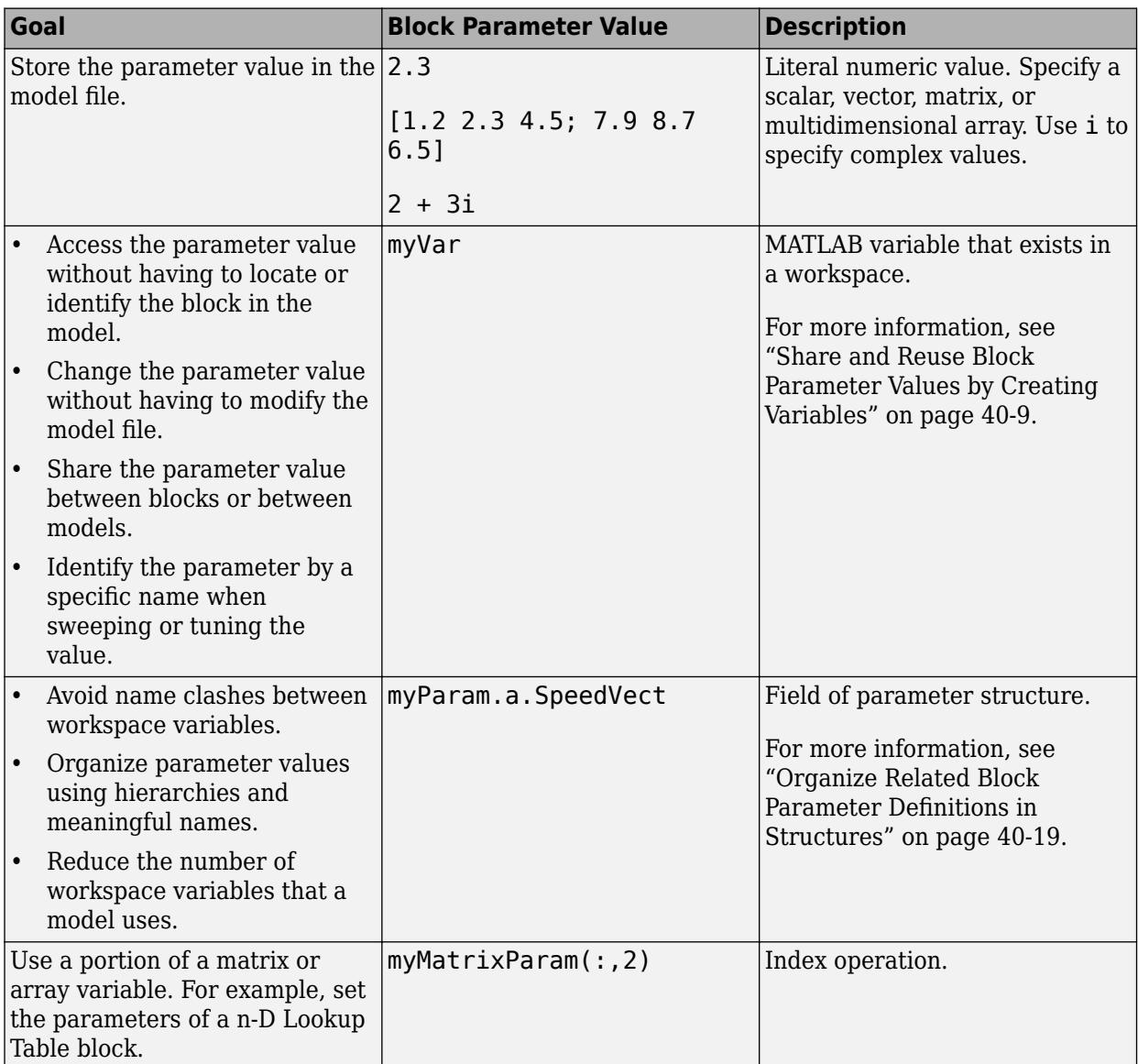

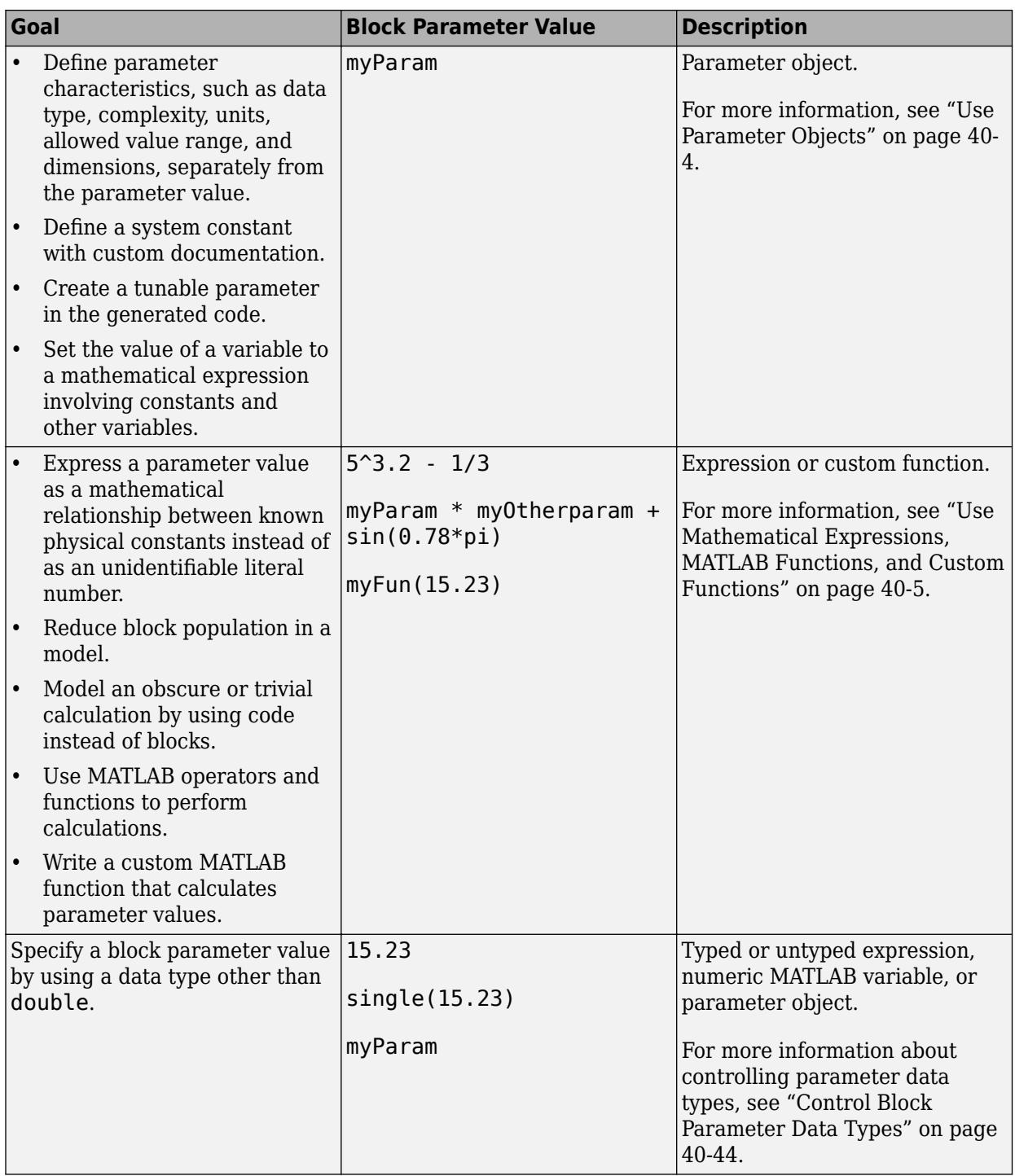

#### **Use Parameter Objects**

Parameter objects are Simulink.Parameter objects and objects of the subclasses that you create. The parameter object exists in a workspace such as the base workspace or a data dictionary.

<span id="page-2426-0"></span>You can use parameter objects to define system constants. For example, use a parameter object to represent the radius of the Earth. Use the properties of the object to specify the physical units and to document the purpose of the value.

Create parameter objects to prepare your model for code generation. You can configure parameter objects to appear as tunable global variables in the generated code. You can also control the parameter data type through the object.

To create and use parameter objects in models, see ["Data Objects" on page 72-61.](#page-3476-0) For information about using variables to set block parameter values, see ["Share and Reuse Block Parameter Values by](#page-2430-0) [Creating Variables" on page 40-9.](#page-2430-0)

#### **Use Mathematical Expressions, MATLAB Functions, and Custom Functions**

You can set a block parameter value to an expression that calls MATLAB functions and operators such as sin and max. You can also call your own custom functions that you write on the MATLAB path.

Suppose that a section of your block algorithm uses variables to calculate a single constant number used by the rest of the algorithm. You can perform the calculation by creating multiple blocks.

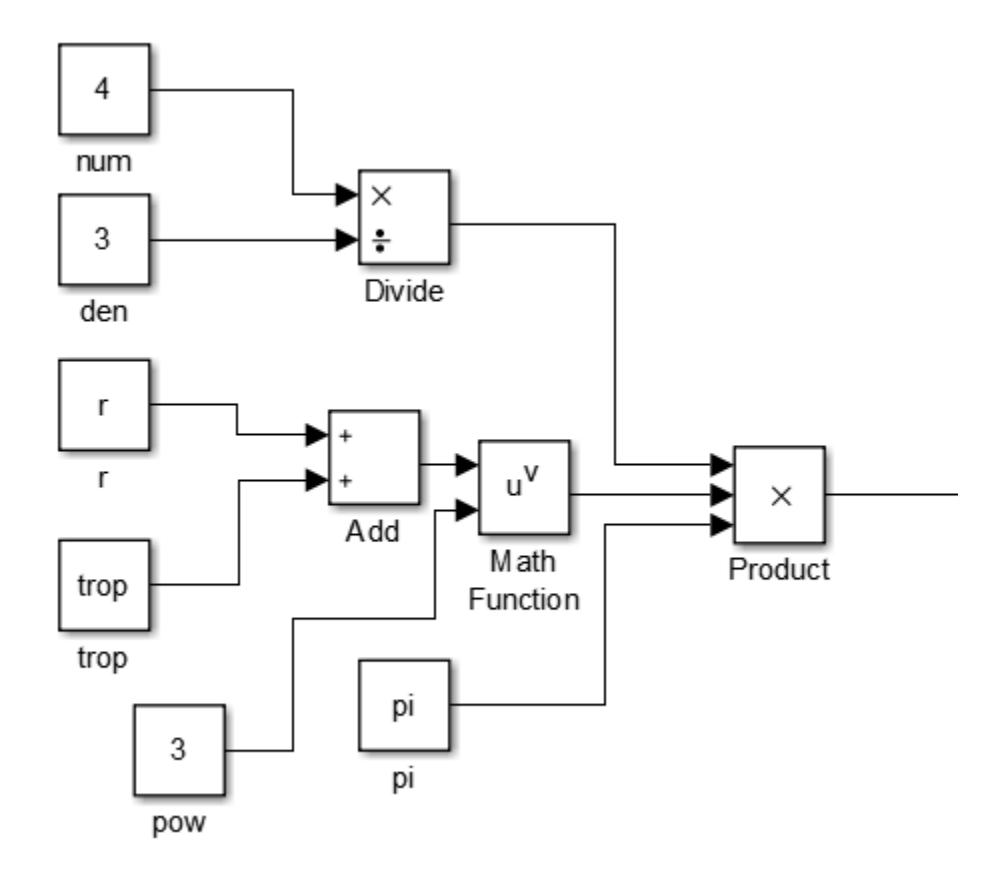

Instead, create a single Constant block that uses an expression written in MATLAB code. This technique reduces the size of the block algorithm and improves readability.

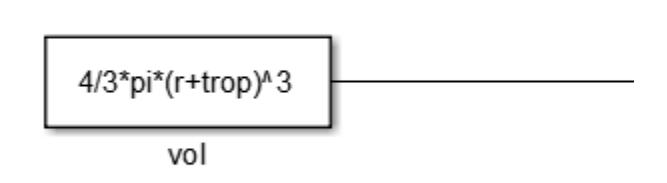

You can model a complicated portion of an algorithm by using an expression instead of many blocks. To operate on an existing signal, use a mathematical expression as the value of a parameter in an algorithmic block, such as the **Gain** parameter of a Gain block.

With expressions, you can also call your custom functions to set block parameter values. Suppose that you write a MATLAB function that calculates optimal P, I, and D parameters for a control algorithm by accepting a single input number.

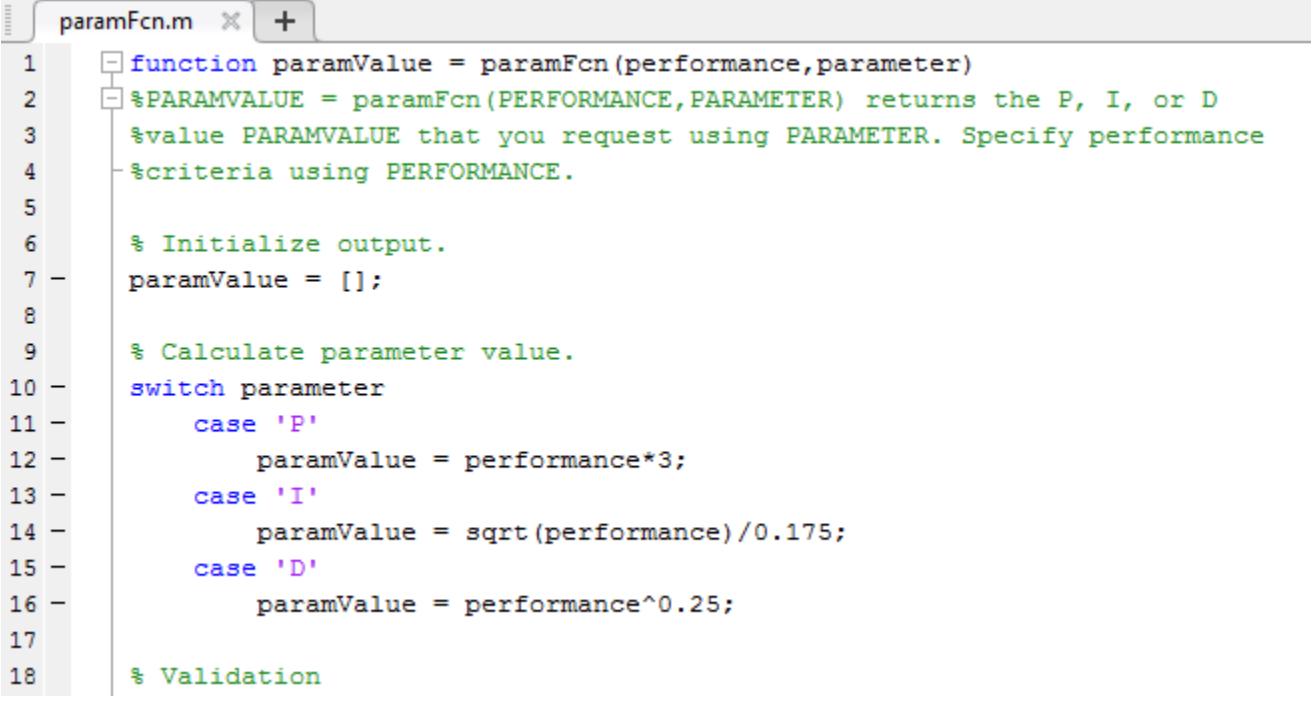

You can parameterize a PID Controller block by using the function to set the parameter values.

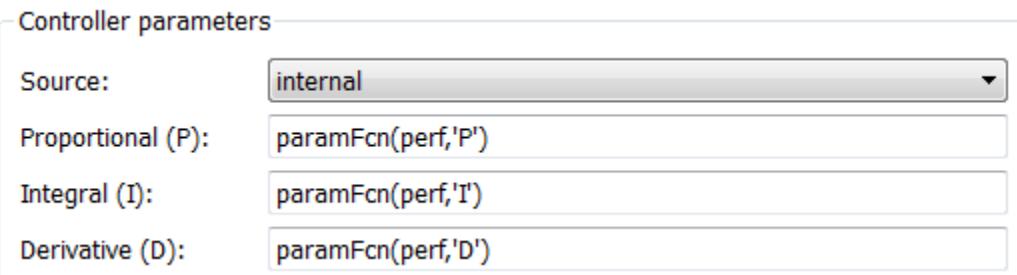

To make the best use of expressions, consider these tips:

- If you use variables and parameter objects, you can explicitly model the algebraic relationships between the real-world quantities that the variables and objects represent. Use expressions in parameter objects as described in ["Set Variable Value by Using a Mathematical Expression" on](#page-2431-0) [page 40-10.](#page-2431-0)
- While you edit an expression in a block parameter value, to navigate to the documentation for a

function, use the button  $\colon$  next to the parameter value. You can also navigate to the source code of a custom function.

# **Considerations for Other Modeling Goals**

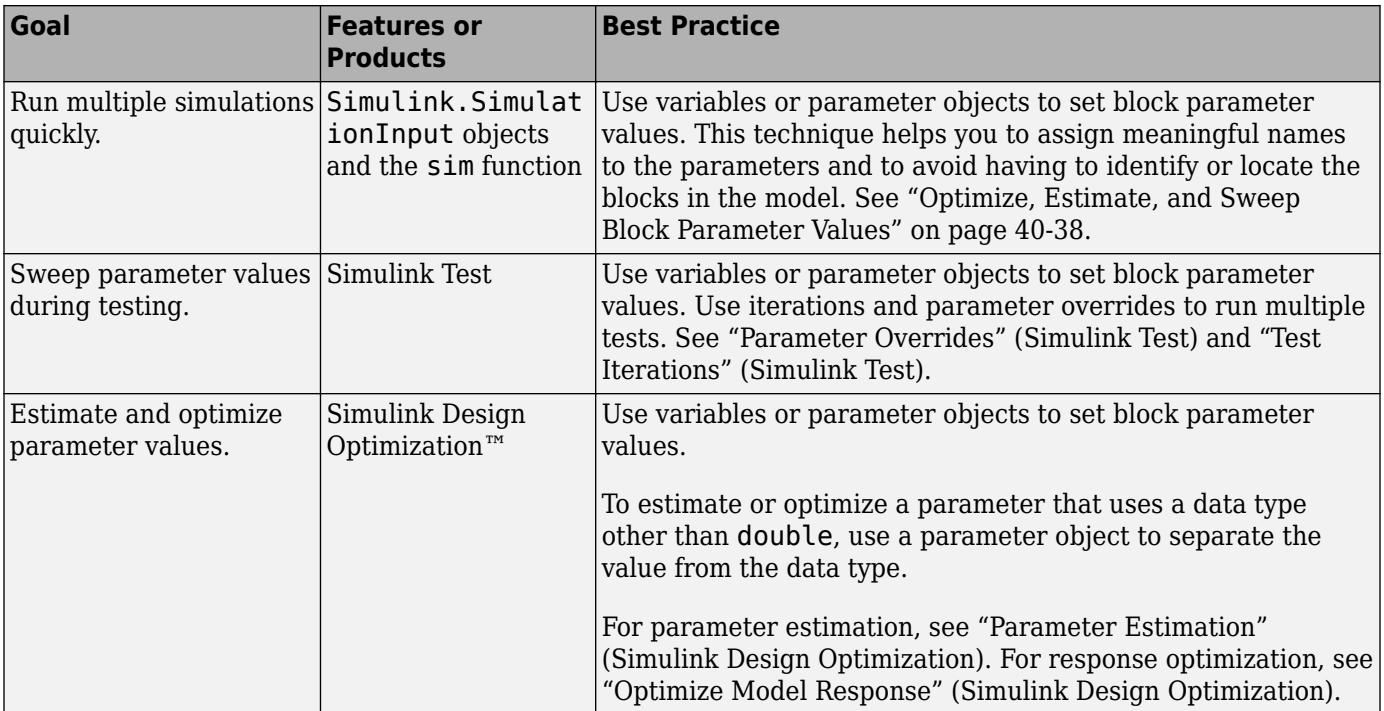

Choose a technique to set block parameter values based on your modeling goals.

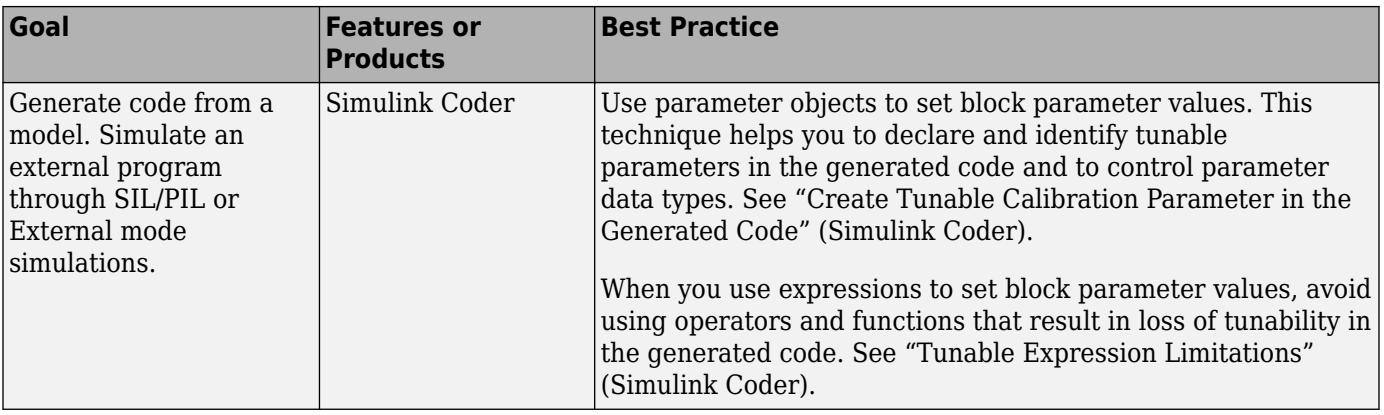

# **See Also**

set\_param

# **Related Examples**

- • ["Determine Where to Store Variables and Objects for Simulink Models" on page 72-102](#page-3517-0)
- • ["Organize Related Block Parameter Definitions in Structures" on page 40-19](#page-2440-0)
- • ["Tune and Experiment with Block Parameter Values" on page 40-31](#page-2452-0)
- "Block-Specific Parameters"
- • ["Add Blocks and Set Parameters" on page 1-13](#page-112-0)

# <span id="page-2430-0"></span>**Share and Reuse Block Parameter Values by Creating Variables**

To set a block parameter value, such as the **Gain** parameter of a Gain block, you can use numeric variables that you create and store in workspaces such as the base workspace, a model workspace, or a Simulink data dictionary. You can use the variable to set multiple parameter values in multiple blocks, including blocks in different models. To change the values of the block parameters, you change the value of the variable in the workspace.

Using a variable to set a block parameter value also enables you to:

- Change the parameter value without having to modify the model file (if you store the variable outside the model workspace).
- Identify the parameter by a specific, meaningful name when sweeping or tuning the value.

For basic information about setting block parameter values, see ["Set Block Parameter Values" on](#page-2423-0) [page 40-2](#page-2423-0).

## **Reuse Parameter Values in Multiple Blocks and Models**

You can create a numeric MATLAB variable in a workspace, such as the base workspace or a data dictionary, and use it to specify one or more block parameter values.

If a block parameter value is set to a simple numeric expression, you can create a variable for that

expression in the Model Data Editor (on the **Modeling** tab, click **Model Data Editor**). Click in the right side of the cell that corresponds to the value, then select **Create variable**. In the Create New Data dialog box, set the name and location for the new variable, then click **Create**. The cell now displays the new variable.

You can also create a variable to represent a constant that is used in multiple expressions. The example model sldemo fuelsys represents the fueling system of a gasoline engine. A subsystem in the model, feedforward fuel rate, calculates the fuel demand of the engine by using the constant number 14.6, which represents the ideal (stoichiometric) ratio of air to fuel that the engine consumes. Two blocks in the subsystem use the number to set the values of parameters. In this example, to share the number between the blocks, you create a variable named myParam.

**1** Open the "Modeling a Fault-Tolerant Fuel Control System" example model sldemo\_fuelsys.

openExample('simulink\_automotive/ModelingAFaultTolerantFuelControlSystemExample') sldemo fuelsys

- **2** In the model, on the **Modeling** tab, click **Model Data Editor**. In the Model Data Editor, inspect the **Parameters** tab.
- **3** In the model, navigate into the subsystem.

open\_system(... 'sldemo\_fuelsys/fuel\_rate\_control/fuel\_calc/feedforward\_fuel\_rate')

**4** In the Model Data Editor, in the **Filter contents** box, enter 14.6.

The data table contains two rows, which correspond to the **Constant value** parameters of two of the Constant blocks in the subsystem.

**5** Use the **Value** column to replace the literal number 14.6 with myParam. Perform the replacement for both parameters.

- <span id="page-2431-0"></span>**6** In the **Filter contents** box, enter myParam.
- **7** While editing the value of one of the parameters, click the action button  $\cdot$  and select **Create**.
- **8** In the **Create New Data** dialog box, set **Value** to 14.6 and click **Create**.

The variable, myParam, appears in the base workspace.

Because the variable exists in the base workspace, you can use it in multiple models. However, when you end your MATLAB session, you lose the contents of the base workspace. Consider permanently storing the variable in a model workspace or data dictionary.

## **Define a System Constant**

To define a system constant, such as a variable that represents the radius of the Earth, consider creating a Simulink.Parameter object instead of a numeric MATLAB variable. Parameter objects allow you to specify physical units and custom documentation as well as other characteristics.

- To create and use parameter objects in models, see ["Data Objects" on page 72-61.](#page-3476-0)
- Typically, the value of a system constant influences the values of other parameters and signals through mathematical relationships. To model these relationships explicitly, set the values of the dependent data by using expressions. See "Set Variable Value by Using a Mathematical Expression" on page 40-10.

# **Set Variable Value by Using a Mathematical Expression**

You can set the value of a variable to an expression involving literal numbers and other variables. With expressions, you can:

- Express the value as a relationship between known physical constants instead of as an unidentifiable literal number.
- Explicitly model algebraic dependencies between parameter data. When you change the values of independent data, you do not need to remember to adjust the values of dependent data.

#### **General Technique**

Convert the variable to a Simulink.Parameter object. Then, set the Value property of the object by using an expression:

• Interactively — For example, with the Model Data Editor or the Model Explorer, precede the expression with an equals sign,  $=$ . The figure shows how to specify the expression myVar  $+$ myOtherVar.

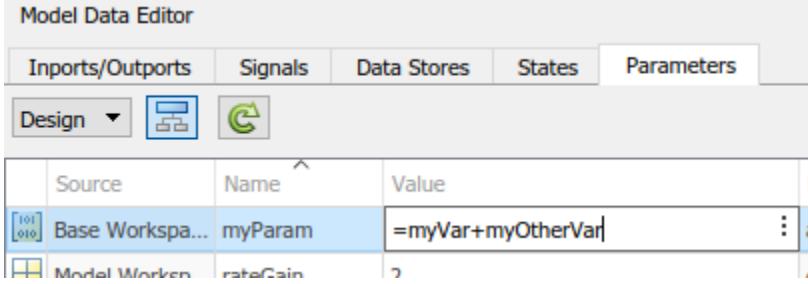

• Programmatically — Use the slexpr function, specifying the expression in a character vector or string. For example, to set the value of a parameter object named myParam to the expression myVar + myOtherVar:

myParam.Value = slexpr('myVar + myOtherVar')

#### **Explicitly Model Algebraic Relationship Between Variables**

The example sldemo metro (see "Exploring the Solver Jacobian Structure of a Model") models a system of three identical, pointlike metronomes suspended from a moving platform. Blocks in the model use these MATLAB variables from the base workspace:

- $\bullet$  m  $-$  Mass of each metronome, initial value 0.1 kg
- $r$  Length of each metronome, initial value 1.0 m
- J Moment of inertia of each metronome, initial value 0.1 kg/m<sup>2</sup>

These variables share an algebraic relationship: the moment of inertia of each metronome is equal to the mass times the length squared. In this example, you record this relationship in the value of J.

**1** Open the model.

sldemo\_metro

- **2** Update the block diagram. A model callback creates the variables in the base workspace.
- **3** To prevent the callback from overwriting changes that you make to the variables, for this example, remove the callback code.

set\_param('sldemo\_metro','InitFcn','')

- **4** In the model, on the **Modeling** tab, click **Model Data Editor**.
- **5** On the Model Data Editor **Parameters** tab, activate the **Change scope** button.

The blocks that use the variables are in the subsystems, so you must configure the Model Data Editor to show data in subsystems.

**6** Click the **Show/refresh additional information** button.

The data table contains rows that correspond to the variables in the base workspace.

- **7** In the **Filter contents** box, enter J.
- **8** In the data table, find the row that corresponds to J. In the **Value** column, set the value of the variable to Simulink.Parameter(J).

Simulink converts J to a Simulink.Parameter object.

- **9** In the **Value** column, set the value of the parameter object to  $=m*r^2$ .
- **10** Optionally, simulate the model with different metronome masses and lengths. As you change the values of m and r, you do not have to remember to correct the value of J.

#### **Limitations and Considerations for Other Modeling Goals**

- If the expression contains fixed-point data or data of an enumerated type, the expression can operate on only one variable or object.
- You cannot set the data type (DataType property) of the parameter object that uses the expression to auto (the default) and set the data types of parameter objects that appear in the expression to a value other than auto. For example, in the expression  $J = m^*r^2$ , you cannot set the data type of J to auto and the data types of m and r to single.
- To retain the benefits of auto (described in ["Context-Sensitive Data Typing" on page 40-44\)](#page-2465-0) for the object that uses the expression, set the data types of the objects in the expression to auto. In other words, use auto for all of the involved objects. The objects in the expression acquire the same data type as the object that uses the expression.
- To use a value other than auto for an object that appears in the expression, set the data types of all dependent parameter objects to a value other than auto. In other words, do not use auto for any involved objects.

You must use the same data type for all objects used in the expression.

• If you have Simulink Coder and Embedded Coder licenses, you can generate code that initializes a global variable by using the expression. However, the code generator can preserve the expression only if it conforms to certain requirements. See "Expression Preservation" (Simulink Coder).

# **Control Scope of Parameter Values**

The scope of a variable is the set of models and blocks that can use the variable. For example, variables that you create in the base workspace have global scope because all blocks in all open models can use the variables. Variables that you store in a model workspace have limited scope because only the blocks in the host model can use the variables.

You cannot create two variables that have the same name in the same scope. Controlling the scope of a variable helps you to avoid name conflicts and establish clear ownership of the variable.

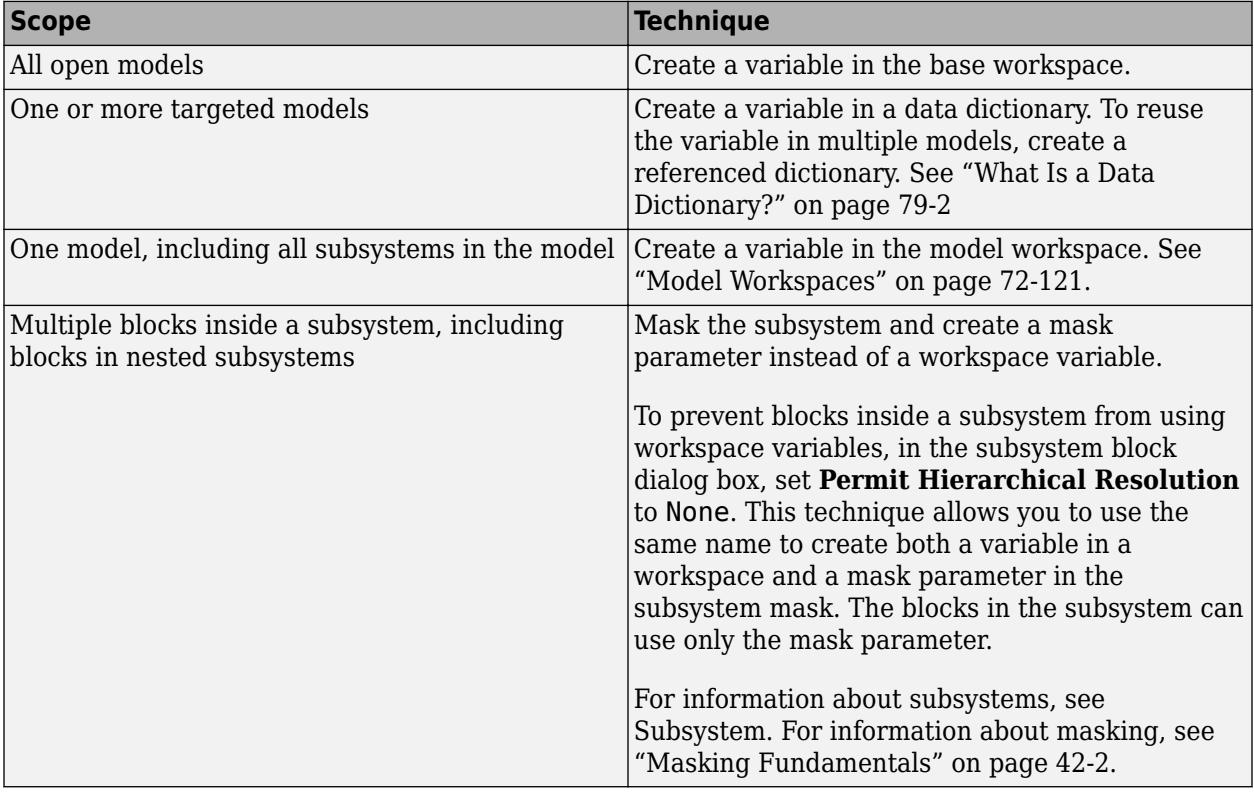

The table describes the different ways that you can control the scope of a reusable parameter value.

To avoid name conflicts when you have a large model with many variables in the same scope, consider packaging the variables into a single structure. For more information, see ["Organize Related](#page-2440-0) [Block Parameter Definitions in Structures" on page 40-19.](#page-2440-0)

For basic information about how blocks use the variable names that you specify, see ["Symbol](#page-3549-0) [Resolution" on page 72-134.](#page-3549-0)

### **Permanently Store Workspace Variables**

Variables that you create in the base workspace do not persist between MATLAB sessions. However, you can store the variables in a MAT-file or script file, and load the file whenever you open the model using a model callback. A model callback is a set of commands that Simulink executes when you interact with a model in a particular way, such as opening the model. You can use a callback to load variables when you open the model. Use this technique to store variables while you learn about Simulink and experiment with models.

- **1** In a model that contains a Gain block, set the value of the **Gain** parameter to K.
- **2** At the command prompt, create a variable K in the base workspace.

 $K = 27$ ;

**3** In the Workspace browser, right-click the variable and select **Save As**.

To save multiple variables in one file, select all of the target variables in the Workspace browser, and then right-click any of the selected variables.

**4** In the dialog box, set **Save as type** to MATLAB Script. Set **File name** to loadvar and click **Save**.

The script file loadvar.m appears in your current folder. You can open the file to view the command that creates the variable K.

- **5** In the model, on the **Modeling** tab, select **Model Settings** > **Model Properties**.
- **6** In the **Callbacks** tab of the Model Properties dialog box, select PreLoadFcn as the callback that you want to define. In the **Model pre-load function** pane, enter loadvar and click **OK**.
- **7** Save the model.

The next time that you open the model, the PreloadFcn callback loads the variable K into the base workspace. You can also save the variable to a MAT-file, for example loadvar.mat, and set the model callback to load loadvar.

To learn about callbacks, see ["Customize Model Behavior with Callbacks" on page 4-52](#page-305-0). To programmatically define a callback for loading variables, see "Programmatically Store Workspace Variables for a Model" on page 40-13.

When you save variables to a file, you must save the changes that you make to the variables during your MATLAB session. To permanently store variables for a model, consider using a model workspace or a data dictionary instead of a MAT-file or script file. For more information about permanently storing variables, see ["Determine Where to Store Variables and Objects for Simulink Models" on page](#page-3517-0) [72-102.](#page-3517-0)

#### **Programmatically Store Workspace Variables for a Model**

In the example above, you define a model callback that creates variables when you open a model. You can programmatically save the variable and set the model callback.

- **1** At the command prompt, create the variable K in the base workspace.
- $K = 27$ ; **2** Save the variable to a new script file named loadvar.m.

```
matlab.io.saveVariablesToScript('loadvar.m','K')
3 Set the model callback to load the script file.
```

```
set_param('mymodel','PreloadFcn','loadvar')
4 Save the model.
```
save system('myModel')

The function matlab.io.saveVariablesToScript saves variables to a script file. To save variables to a MAT-file, use the function save. To programmatically set model properties such as callbacks, use the function set\_param.

# **Manage and Edit Workspace Variables**

When you use variables to set block parameter values, you store the variables in a workspace or data dictionary. You can use the command prompt, the Model Explorer, and the Model Data Editor to create, move, copy, and edit variables. You can also determine where a variable is used in a model, list all of the variables that a model uses, and list all of the variables that a model does not use. For more information, see ["Create, Edit, and Manage Workspace Variables" on page 72-108.](#page-3523-0)

### **Package Shared Breakpoint and Table Data for Lookup Tables**

To share breakpoint vectors or table data between multiple n-D Lookup Table, Prelookup, and Interpolation Using Prelookup blocks, consider storing the data in Simulink.LookupTable and Simulink.Breakpoint objects instead of MATLAB variables or Simulink.Parameter objects. This technique improves model readability by clearly identifying the data as parts of a lookup table and explicitly associating breakpoint data with table data.

#### **Store Standalone Lookup Table in Simulink.LookupTable Object**

A standalone lookup table consists of a set of table data and one or more breakpoint vectors. You do not share the table data or any of the breakpoint vectors with other lookup tables.

When you share a standalone lookup table, you use all of the table and breakpoint data together in multiple n-D Lookup Table blocks. To store this data in a Simulink.LookupTable object:

**1** Create the object in a workspace or data dictionary. For example, at the command prompt, enter:

myLUTObj = Simulink.LookupTable;

- **2** Use the properties of the object to store the values of the table and breakpoint data.
- **3** Use the properties of the object to configure a unique name for the structure type in the generated code. In the property dialog box, under **Struct Type definition**, specify **Name**.
- **4** In the n-D Lookup Table blocks, set **Data specification** to Lookup table object.
- **5** To the right of **Data specification**, set **Name** to the name of the Simulink.LookupTable object.

For ways to create and configure Simulink.LookupTable objects, see Simulink.LookupTable

#### **Store Shared Data in Simulink.LookupTable and Simulink.Breakpoint Objects**

When you use Prelookup and Interpolation Using Prelookup blocks to more finely control the lookup algorithm, you can share breakpoint vectors and sets of table data. For example, you can share a breakpoint vector between two separate sets of table data. With this separation of the breakpoint data from the table data, you can share individual parts of a lookup table instead of sharing the entire lookup table.

To store breakpoint and table data:

- **1** Create a Simulink.LookupTable object for each unique set of table data. Create a Simulink.Breakpoint object for each unique breakpoint vector, including breakpoint vectors that you do not intend to share.
- **2** Use the properties of the objects to store the values of the table and breakpoint data.
- **3** Configure the Simulink.LookupTable objects to refer to the Simulink.Breakpoint objects for breakpoint data. In the Simulink.LookupTable objects, set **Specification** to Reference. Specify the names of the Simulink.Breakpoint objects.
- **4** In the Interpolation Using Prelookup blocks, set **Specification** to Lookup table object. Set **Name** to the name of a Simulink.LookupTable object.

In the Prelookup blocks, set **Specification** to Breakpoint object. Set **Name** to the name of a Simulink.Breakpoint object.

The example model fxpdemo lookup shared param contains two Prelookup and two Interpolation Using Prelookup blocks. Configure the blocks so that each combination of a Prelookup and an Interpolation Using Prelookup block represents a unique lookup table. Share the breakpoint vector between the two lookup tables. In this case, each lookup table has unique table data but shared breakpoint data.

- **1** Open the example model.
- **2** In the Prelookup block dialog box, set **Specification** to Breakpoint object. Set **Name** to sharedBkpts.
- **3** Click the button  $\cdot$  next to the value of the **Name** parameter. Select **Create Variable**.
- **4** In the **Create New Data** dialog box, set **Value** to Simulink.Breakpoint and click **Create**.

A Simulink.Breakpoint object appears in the base workspace.

- **5** In the property dialog box for sharedBkpts, specify **Value** as a vector such as [1 2 3 4 5 6 7 8 9 10]. Click **OK**.
- **6** In the Prelookup block dialog box, click **OK**.
- **7** In the Prelookup1 block dialog box, set **Specification** to Breakpoint object. Set **Name** to sharedBkpts.
- **8** In the Interpolation Using Prelookup block dialog box, set **Specification** to Lookup table object. Set **Name** to dataForFirstTable.
- **9** Click the button  $\cdot$  next to the value of the **Name** parameter. Select **Create Variable**.
- **10** In the **Create New Data** dialog box, set **Value** to Simulink.LookupTable and click **Create**.

A Simulink.LookupTable object appears in the base workspace.

**11** In the property dialog box for dataForFirstTable, specify **Value** as a vector, such as [10 9 8 7 6 5 4 3 2 1].

- **12** Set **Specification** to Reference.
- **13** In the table under **Specification**, set **Name** to sharedBkpts and click **OK**.
- **14** In the Interpolation Using Prelookup block dialog box, click **OK**.
- **15** Configure the Interpolation Using Prelookup1 block to use a Simulink.LookupTable object named dataForSecondTable. In the object property dialog box, specify **Value** as a vector, such as [0 0.5 1 1.5 2 2.5 3 3.5 4 4.5]. Configure the object to refer to sharedBkpts for the breakpoint data.

The model now represents two unique lookup tables:

- A combination of sharedBkpts and dataForFirstTable.
- A combination of sharedBkpts and dataForSecondTable.

These lookup tables share the same breakpoint data through sharedBkpts.

# **See Also**

## **Related Examples**

- • ["Create, Edit, and Manage Workspace Variables" on page 72-108](#page-3523-0)
- • ["Data Objects" on page 72-61](#page-3476-0)
- • ["Organize Related Block Parameter Definitions in Structures" on page 40-19](#page-2440-0)
- • ["Set Block Parameter Values" on page 40-2](#page-2423-0)

# <span id="page-2438-0"></span>**Parameter Interfaces for Reusable Components**

You can use subsystems, referenced models, and custom library blocks as reusable components in other models. For guidelines to help you decide how to componentize a system, see ["Choose Among](#page-1563-0) [Types of Model Components" on page 23-4.](#page-1563-0)

Typically, a reusable algorithm requires that numeric block parameters, such as the **Gain** parameter of a Gain block, either:

- Use the same value in all instances of the component.
- Use a different value in each instance of the component. Each value is instance specific.

By default, if you use a literal number or expression to set the value of a block parameter, the parameter uses the same value in all instances of the component. If you set multiple block parameter values by using a MATLAB variable, Simulink. Parameter object, or other parameter object in a workspace or data dictionary, these parameters also use the same value in all instances of the component.

## **Referenced Models**

If you use model referencing to create a reusable component, to set parameter values that are specific to each instance, configure model arguments for the referenced model. When you instantiate the model by adding a Model block to a different model, you set the values of the arguments in the Model block. When you add another Model block to the same parent model or to a different model, you can set different values for the same arguments. Optionally, if you create more than two instances, you can set the same value for some of the instances and different values for the other instances.

If a model has many model arguments, consider packaging the arguments into a single structure. Instead of configuring many arguments, configure the structure as a single argument. Without changing the mathematical functionality of the component, this technique helps you to reduce the number of model argument values that you must set in each instance of the component.

For more information about model arguments, see ["Parameterize Instances of a Reusable Referenced](#page-472-0) [Model" on page 8-63](#page-472-0).

# **Subsystems**

If you use subsystems or custom libraries to create reusable components, to set parameter values that are specific to each instance, use masks, mask parameters, and parameter promotion. When you instantiate the component in a model, you set the values of the mask parameters in the Subsystem block. When you instantiate the component again in the same model or a different model, you can set different values for the same mask parameters. Optionally, if you create more than two instances, you can set the same value for some of the instances and different values for the other instances.

If the subsystem has many mask parameters, consider packaging the parameters into a single structure. Instead of configuring many mask parameters, configure the structure as a single parameter. Without changing the mathematical functionality of the component, this technique helps you to reduce the number of mask parameter values that you must set in each instance of the component.

For more information about subsystems, see Subsystem. For more information about custom block libraries, see ["Design and Create a Custom Block" on page 43-12](#page-2685-0). For more information about

masks, see ["Masking Fundamentals" on page 42-2.](#page-2553-0) For more information about structures, see ["Organize Related Block Parameter Definitions in Structures" on page 40-19.](#page-2440-0)

# **See Also**

# **Related Examples**

- • ["Determine Where to Store Variables and Objects for Simulink Models" on page 72-102](#page-3517-0)
- • ["Share and Reuse Block Parameter Values by Creating Variables" on page 40-9](#page-2430-0)
- • ["Set Block Parameter Values" on page 40-2](#page-2423-0)

# <span id="page-2440-0"></span>**Organize Related Block Parameter Definitions in Structures**

When you use numeric MATLAB variables to set block parameter values in a model, large models can accumulate many variables, increasing the effort of maintenance and causing the variable names to grow in length.

Instead, you can organize these parameter values into structures. Each structure is a single variable and each field of the structure stores a numeric parameter value. You can assign meaningful names to the structures, substructures, and fields to indicate the purpose of each value.

Use structures to:

- Reduce the number of workspace variables that you must maintain.
- Avoid name conflicts between workspace variables.

You cannot create two variables that have the same name in the same scope, such as in the base workspace. When you create structures, you must provide each field a name, but multiple structures can each contain a field that uses the same name. Therefore, you can use each structure and substructure as a namespace that prevents the field names from conflicting with each other and with other variable names in the same scope.

• Logically group sets of block parameter values. For example, use nested structures to clearly identify the parameter values that each subsystem or referenced model uses.

If you use mask parameters or model arguments to pass parameter values to the components of a system, you can use structures to reduce the number of individual mask parameters or model arguments that you must maintain. Instead of passing multiple variables, you can pass a single structure variable.

For basic information about creating and manipulating MATLAB structures, see Structures. For basic information about setting block parameter values in a model, see ["Set Block Parameter Values" on](#page-2423-0) [page 40-2](#page-2423-0).

To use structures to initialize bus signals, see ["Specify Initial Conditions for Bus Elements" on page](#page-4095-0) [81-64.](#page-4095-0)

# **Create and Use Parameter Structure**

This example shows how to create and use a parameter structure in a model.

The example model f14 uses multiple variables from the base workspace to set block parameter values. For example, when you open the model, it creates the variables Zw, Mw, and Mq in the base workspace. To organize these variables into a single structure variable:

**1** At the command prompt, open the example model.

f14

**2** At the command prompt, create the parameter structure myGains. Set the field values by using the values of the target variables.

myGains.Zw = Zw; myGains.Mw = Mw; myGains.Mq = Mq;

- **3** In the Model Explorer, on the **Model Hierarchy** pane, click **Base Workspace**. In the **Contents** pane, right-click the variable Mq and select **Find Where Used**.
- **4** In the **Select a system** dialog box, click the node **f14** and click **OK**. Click **OK** when asked about updating the diagram.
- **5** In the **Contents** pane, right-click the row corresponding to the block labeled Gain1 and select **Properties**. The Gain1 block dialog box opens.
- **6** Change the value of the **Gain** parameter from Mq to myGains.Mq and click **OK**.
- **7** In the **Contents** pane, right-click the row corresponding to the Transfer Fcn.1 block and select **Properties**.
- **8** Change the value of the **Denominator coefficients** parameter from [1,-Mq] to [1, myGains.Mq] and click **OK**.
- **9** In the **Model Hierarchy** pane, click **Base Workspace**. Use **Find Where Used** to locate the blocks that use the variables Mw and Zw. In the block dialog boxes, replace the references to the variable names according to the table.

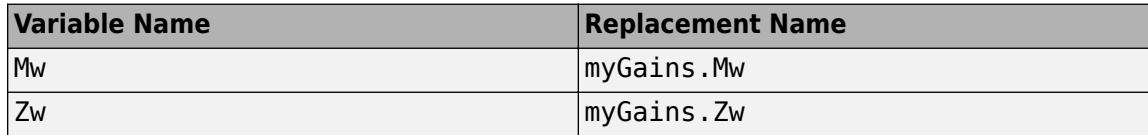

**10** Clear the old variables.

clear Zw Mw Mq

Each of the modified block parameters now uses a field of the myGains structure. The numeric value of each structure field is equal to the value of the corresponding variable that you cleared.

You can migrate a model to use a single parameter structure instead of multiple workspace variables.

### **Store Data Type Information in Field Values**

To use a structure or array of structures to organize parameter values that use a data type other than double, you can explicitly specify the type when you create the structure. When you create the structure, use typed expressions such as single(15.23) to specify the field values.

 $myParams.Gain = single(15.23);$ 

If you want to change the field value later, you must remember to explicitly specify the type again. If you do not specify the type, the field value uses the data type double instead:

```
myParams.Gain = 15.23;% The field 'Gain' now uses the data type 'double' instead of 'single'.
```
To preserve the type specification, you can use subscripted assignment to assign a new value to the field:

```
% Assign value of type 'single'.
myParams.Gain = single(15.23);
% Assign new value while retaining type 'single'.
myParams.Gain(:) = 11.79;
```
To match a fixed-point data type, set the field value by using an fi object.

# **Control Field Data Types and Characteristics by Creating Parameter Object**

A Simulink.Parameter object allows you to separate the value of a block parameter from its data type. If you use a parameter object to store a structure or array of structures, you can create a Simulink.Bus object to use as the data type of the entire structure.

You can use the bus object and the parameter object to explicitly control:

- The data type of each field. When you use this technique, you do not have to remember to use typed expressions or subscripted assignment to set the field values.
- The complexity, dimensions, and units of each field.
- The minimum and maximum value of each field if the field represents a tunable parameter value.
- The shape of the entire structure. The shape of the structure is the number, names, and hierarchy of fields.
- The tunability of the structure in the code that you generate from the model.
- **1** Create a parameter structure myParams.

```
myParams = struct(...
     'SubsystemA',struct(...
          'Gain',15.23,...
          'Offset',89,...
          'Init',0.59),...
     'SubsystemB',struct(...
          'Coeffs',[5.32 7.99],...
          'Offset',57,...
          'Init1',1.76,...
          'Init2',2.76)...
);
```
**2** Use the function Simulink.Bus.createObject to create Simulink.Bus objects that represent the structure and substructures.

Simulink.Bus.createObject(myParams)

Because myParams contains two unique substructures, the function creates three Simulink.Bus objects: one named slBus1 to represent the parent structure myParams, one named SubsystemA for the substructure SubsystemA, and one named SubsystemB for the substructure SubsystemB.

**3** Rename the bus object slBus1 as myParamsType.

```
myParamsType = slBus1;
clear slBus1
```
**4** Store the structure myParams in a Simulink.Parameter object.

myParams = Simulink.Parameter(myParams);

The Value property of the parameter object contains the structure.

**5** Set the data type of the parameter object to the bus object myParamsType.

myParams.DataType = 'Bus: myParamsType';

**6** Open the Type Editor to view the bus objects.

typeeditor

**7** In the table, expand the bus object named SubsystemA. Then, set the data types according to the figure.

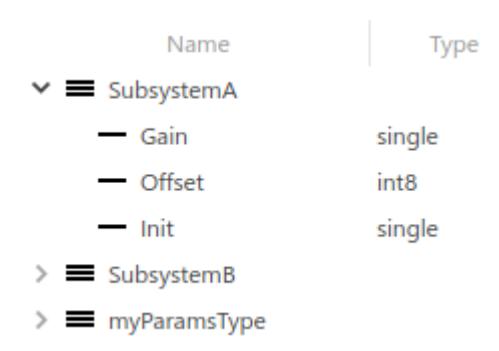

**8** Optionally, change the data types for the bus object named SubsystemB.

The parameter object myParams stores the parameter structure. The data type of the parameter object is the bus object myParamsType. Prior to simulation and code generation, the parameter object casts the field values to the data types that you specified in the bus object.

To use one of the fields to set a block parameter value, specify an expression such as myParams.SubsystemB.Init1.

To access the field values at the command prompt, use the Value property of the parameter object. Because the bus object controls the field data types, you do not need to use a typed expression to set the field value.

```
myParams.Value.SubsystemA.Gain = 12.79;
```
The bus object strictly controls the field characteristics and the shape of the structure. For example, if you set the value of the two-element field myParams.SubsystemB.Coeffs to a three-element array, the model generates an error when you set a block parameter value. To change the dimensions of the field, modify the element Coeffs in the bus object SubsystemB.

To manipulate bus objects after you create them, see ["Create and Specify Simulink.Bus Objects" on](#page-4090-0) [page 81-59](#page-4090-0) and ["Save Simulink.Bus Objects" on page 81-60](#page-4091-0).

#### **Match Field Data Type with Signal Data Type**

Suppose that you use the field myParams.SubsystemA.Gain to set the value of the **Gain** parameter in a Gain block. If you want the data type of the field to match the data type of the output signal of the block, you cannot rely on context-sensitive data typing (see ["Context-Sensitive Data Typing" on](#page-2465-0) [page 40-44\)](#page-2465-0). Consider using a Simulink.AliasType or a Simulink.NumericType object to set the data type of the field and the signal. If you do not use a data type object, you must remember to change the data type of the field whenever you change the data type of the signal.

**1** In the MATLAB Command Window, create a Simulink.AliasType object that represents the data type single.

```
myType = Simulink.AliasType;
myType.BaseType = 'single';
```
- **2** In the Gain block dialog box, on the **Signal Attributes** tab, set **Output data type** to myType.
- **3** In the MATLAB Command Window, open the Type Editor.

typeeditor

**4** Select the bus object named SubsystemA. Then, set the data type of the element named Gain to myType.

Now, both the output signal of the Gain block and the structure field myParams.SubsystemA.Gain use the data type that you specify by using the BaseType property of myType.

For more information about data type objects, see Simulink.AliasType and Simulink.NumericType.

### **Manage Structure Variables**

To create, modify, and inspect a variable whose value is a structure, you can use the Variable Editor. For more information, see ["Modify Structure and Array Variables Interactively" on page 72-109.](#page-3524-0)

### **Define Parameter Hierarchy by Creating Nested Structures**

To further organize block parameter values, create a hierarchy of nested structures.

For example, suppose that you create subsystems named SubsystemA and SubsystemB in your model. You use variables such as Offset SubsystemA and Offset SubsystemB to set block parameter values in the subsystems.

```
Gain SubsystemA = 15.23;
Offset_SubsystemA = 89;
Init SubsystemA = 0.59;
Coeffs SubsystemB = [5.32 \t 7.99];
Offset_SubsystemB = 57;
Init1 \overline{SubsystemB} = 1.76;
Init2_SubsystemB = 2.76;
```
Create a parameter structure that contains a substructure for each subsystem. Use the values of the existing variables to set the field values.

```
myParams = struct( \ldots ) 'SubsystemA',struct(...
        'Gain', Gain SubsystemA,...
         'Offset',Offset_SubsystemA,...
         'Init',Init_SubsystemA),...
     'SubsystemB',struct(...
 'Coeffs',Coeffs_SubsystemB,...
 'Offset',Offset_SubsystemB,...
        'Init1',Init1_SubsystemB,...
        'Init2', Init2_SubsystemB)...
```
);

The single structure variable myParams contains all of the parameter information for the blocks in the subsystems. Because each substructure acts as a namespace, you can define the Offset field more than once.

To use the Offset field from the substructure SubsystemB as the value of a block parameter, specify the parameter value in the block dialog box as the expression myParams. SubsystemB. Offset.

# **Group Multiple Parameter Structures into an Array**

To organize parameter structures that have similar characteristics, you can create a single variable whose value is an array of structures. This technique helps you to parameterize a model that contains multiple instances of an algorithm, such as a library subsystem or a referenced model that uses model arguments.

Suppose that you create two identical subsystems in a model.

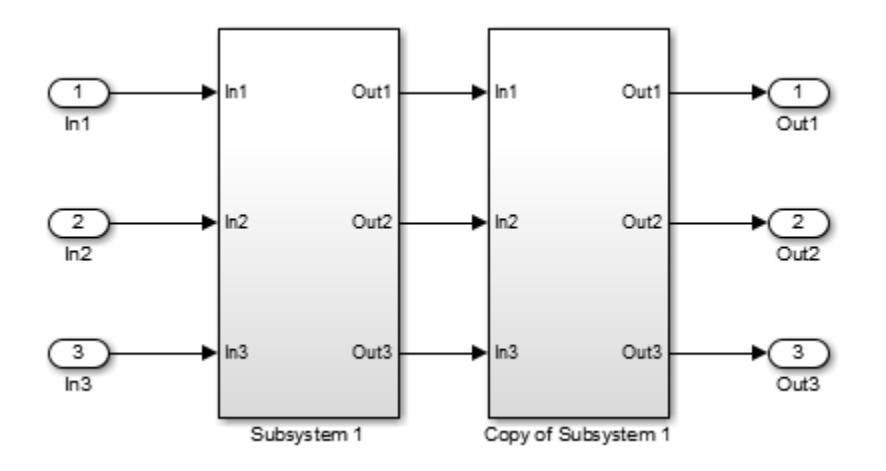

Suppose that the blocks in each subsystem require three numeric values to set parameter values. Create an array of two structures to store the values.

 $myParams(1) .Gain = 15.23;$  $myParams(1) .0ffset = 89;$  $myParams(1)$ . Init =  $0.59$ ;  $myParams(2) .Gain = 11.93;$  $myParams(2) .0ffset = 57;$  $myParams(2)$ . Init = 2.76;

Each structure in the array stores the three parameter values for one of the subsystems.

To set the value of a block parameter in one of the subsystems, specify an expression that references a field of one of the structures in the array. For example, use the expression myParams(2). Init.

#### **Organize Parameter Values for Reusable Components and Iterative Algorithms**

You can also partition an array of structures in a For Each Subsystem block. This technique helps you to organize workspace variables when a model executes an algorithm repeatedly, for example by iterating the algorithm over a vector signal. For an example, see ["Repeat an Algorithm Using a For-](#page-4115-0)[Each Subsystem" on page 81-84.](#page-4115-0)

If you use model arguments to specify different parameter values across multiple instances of a referenced model, you can use arrays of structures to organize the model argument values. In the referenced model workspace, create a structure variable and configure the model to use the structure as a model argument. Use the fields of the structure to set block parameter values in the model. Then, create an array of structures in the base workspace or a data dictionary to which the parent model or models are linked. In the parent model or models, use each of the structures in the array as the value of the model argument in a Model block. Each structure in the array stores the parameter values for one instance of the referenced model.

The model sldemo mdlref datamngt contains three instances (Model blocks) of the masked referenced model sldemo\_mdlref\_counter\_datamngt. The base workspace variables IC1, IC2, Param1, and Param2 are Simulink.Parameter objects whose values are structures. The parent model uses these variables to set the values of mask parameters on the Model blocks. Since IC1 is structurally identical to IC2, and Param1 to Param2, you can combine these four structures into two arrays of structures.

**1** Open the example parent model.

openExample('sldemo\_mdlref\_datamngt')

The model creates the four Simulink.Parameter objects in the base workspace.

**2** Open the example referenced model.

sldemo\_mdlref\_counter\_datamngt

The model workspace defines two model arguments, CounterICs and CounterParams, whose values are structures. The blocks in the model use the fields of these structures to set parameter values.

- **3** In the model sldemo\_mdlref\_datamngt, open the Model Data Editor (on the **Modeling** tab, click **Model Data Editor**). In the Model Data Editor, inspect the **Parameters** tab.
- **4** In the model, click one of the Model blocks.

The Model Data Editor highlights rows that correspond to two mask parameters on the selected Model block. The block uses the mask parameters to set the values of the two model arguments defined by the referenced model, sldemo\_mdlref\_counter\_datamngt. Each Model block uses a different combination of the four parameter objects from the base workspace to set the argument values.

**5** In the Model Data Editor **Value** column, click one of the cells to begin editing the value of the corresponding mask parameter (for example, IC1). Next to the parameter value, click the action

button  $\cdot$  and select **Open**. The property dialog box for the parameter object opens.

**6** In the property dialog box, next to the **Value** box, click the action button and select **Open Variable Editor**.

The Variable Editor shows that the parameter object stores a structure. The structures in Param2 and IC2 have the same fields as the structures in Param1 and IC1 but different field values.

**7** At the command prompt, combine the four parameter objects into two parameter objects whose values are arrays of structures.

```
% Create a new parameter object by copying Param1.
Param = Param1.copy;
% Use the structure in Param2 as the second structure in the new object.
Param.Value(2) = Param2.Value;
% The value of Param is now an array of two structures.
% Delete the old objects Param1 and Param2.
clear Param1 Param2
% Create a new parameter object by copying IC1.
% Use the structure in IC2 as the second structure in the new object.
IC = IC1.copy;
```
IC.Value(2) = IC2.Value; clear IC1 IC2

**8** In the parent model, in the Model Data Editor, use the **Value** column to replace the values of the mask parameters according to the table

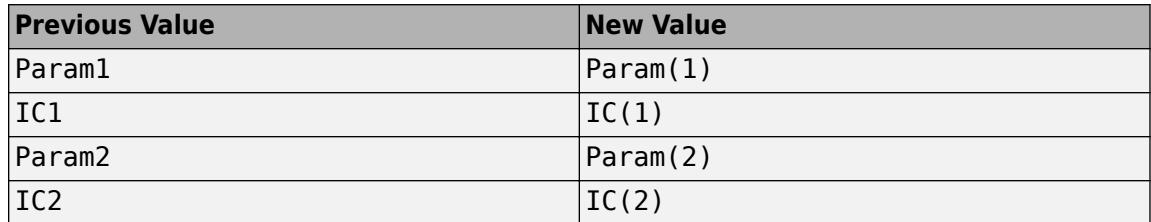

Each Model block sets the value of the model argument CounterICs by using one of the structures in the array IC. Similarly, each block sets the value of CounterParams by using one of the structures in Param.

#### **Enforce Uniformity in an Array of Structures**

All of the structures in an array of structures must have the same hierarchy of fields. Each field in the hierarchy must have the same characteristics throughout the array. You can use a parameter object and a bus object to enforce this uniformity among the structures.

To use a parameter object to represent an array of parameter structures, set the value of the object to the array of structures:

```
% Create array of structures.
myParams(1) .Gain = 15.23;myParams(1).Offset = 89;
myParams(1) .Init = 0.59;myParams(2) .Gain = 11.93;myParams(2) . 0ffset = 57;
myParams(2) .Init = 2.76;% Create bus object.
Simulink.Bus.createObject(myParams);
myParamsType = slBus1;clear slBus1
% Create parameter object and set data type.
myParams = Simulink.Parameter(myParams);
myParams.DataType = 'Bus: myParamsType';
```
To use one of the fields to set a block parameter value, specify an expression such as myParams(2).Offset.

To access the field values at the command prompt, use the Value property of the parameter object.

 $myParams.Value(2).0ffset = 129;$ 

# **Create a Structure of Constant-Valued Signals**

You can use a structure in a Constant block to create a single bus that transmits multiple numeric constants. For more information, see Constant. For information about buses, see ["Composite](#page-4033-0) [Interface Guidelines" on page 81-2.](#page-4033-0)
### **Considerations Before Migrating to Parameter Structures**

• Before you migrate a model to use parameter structures, discover all of the blocks in the target model and in other models that use the variables that you intend to replace.

For example, suppose two blocks in a model use the workspace variable myVar. If you create a structure myParams with a field myVar, and set the parameter value in only one of the blocks to myParams.myVar, the other block continues to use the variable myVar. If you delete myVar, the model generates an error because the remaining block requires the deleted variable.

To discover all of the blocks that use a variable:

- **1** Open all models that might use the variable. If the models are in a model reference hierarchy, you can open only the top model.
- **2** In the Model Data Editor or in the Model Explorer **Contents** pane, right-click the variable and select **Find Where Used**. The Model Explorer displays all of the blocks that use the variable.

You can discover variable usage only in models that are open. Before you migrate to parameter structures, open all models that might use the target variables. For more information about determining variable usage in a model, see ["Finding Blocks That Use a Specific Variable" on page](#page-3528-0) [72-113.](#page-3528-0)

Alternatively, you can refrain from deleting myVar. However, if you change the value of the myParams.myVar structure field, you must remember to change the value of myVar to match.

• You can combine multiple separate variables or parameter objects (such as Simulink.Parameter) into a structure that you store in a single variable or parameter object (to combine parameter objects, see "Combine Existing Parameter Objects Into a Structure" on page 40-27). However, the resulting variable or object acts as a single entity. As a result, you cannot apply different code generation settings, such as storage classes, to individual fields in the structure.

### **Combine Existing Parameter Objects Into a Structure**

When you use parameter objects to set block parameter values (for example, so you can apply storage classes), to combine the objects into a single structure:

- **1** Create a MATLAB structure and store it in a variable. To set the field values, use the parameter values that each existing parameter object stores.
- **2** Convert the variable to a parameter object. Create and use a Simulink. Bus object as the data type of the parameter object (see ["Control Field Data Types and Characteristics by Creating](#page-2442-0) [Parameter Object" on page 40-21\)](#page-2442-0).
- **3** Choose a storage class to apply to the resulting parameter object. You can choose only one storage class, which applies to the entire structure.
- **4** Transfer parameter metadata, such as the Min and Max properties of the existing parameter objects, to the corresponding properties of the Simulink.BusElement objects in the bus object.

For example, suppose you have three individual parameter objects.

```
coeff = Simulink.Parameter(17.5);coeff.Min = 14.33;coeff.DataType = 'single';
coeff.StorageClass = 'ExportedGlobal';
```

```
init = Simulink.Parameter(0.00938);init.Min = -0.005;init.Max = 0.103;
init.DataType = 'single';
init.StorageClass = 'Model default';
```

```
offset = Simulink.Parameter(199);
offset.DataType = 'uint8';
offset.StorageClass = 'ExportedGlobal';
```
**1** Create a structure variable.

```
myParams.coeff = coeff.Value;
myParams.int = init.Value;myParams.offset = offset.Value;
```
**2** Convert the variable to a parameter object.

myParams = Simulink.Parameter(myParams);

**3** Create a bus object and use it as the data type of the parameter object.

```
Simulink.Bus.createObject(myParams.Value);
paramsDT = copy(slBus1);
```
myParams.DataType = 'Bus: paramsDT';

**4** Transfer metadata from the old parameter objects to the bus elements in the bus object.

```
% coeff
paramsDT.Elements(1).Min = coeff.Min;
paramsDT.Elements(1).DataType = coeff.DataType;
```

```
% init
paramsDT.Elements(2).Min = init.Min;
paramsDT.Elements(2).Max = init.Max;
paramsDT.Elements(2).DataType = init.DataType;
```

```
% offset
paramsDT.Elements(3).DataType = offset.DataType;
```
To help you write a script that performs this transfer operation, you can use the properties function to find the properties that the bus elements and the old parameter objects have in common. To list the structure fields so that you can iterate over them, use the fieldnames function.

**5** Apply a storage class to the parameter object.

```
myParams.StorageClass = 'ExportedGlobal';
```
Now, you can use the fields of myParams, instead of the old parameter objects, to set the block parameter values.

### **Parameter Structures in the Generated Code**

You can configure parameter structures to appear in the generated code as structures and arrays of structures. For information about generating code with parameter structures, see "Organize Data into Structures in Generated Code" (Simulink Coder).

### **Parameter Structure Limitations**

- The value of a field that you use to set a block parameter must be numeric or of an enumerated type. The value of a field can be a real or complex scalar, vector, or multidimensional array.
- If the value of any of the fields of a structure is a multidimensional array, you cannot tune any of the field values during simulation.
- All of the structures in an array of structures must have the same hierarchy of fields. Each field in the hierarchy must have the same characteristics throughout the array:
	- Field name
	- Numeric data type, such as single or int32
	- Complexity
	- Dimensions

Suppose that you define an array of two structures.

```
paramStructArray = ...[struct('sensor1',int16(7),'sensor2',single(9.23)) ...
struct('sensor1',int32(9),'sensor2',single(11.71))];
```
You cannot use any of the fields in a block parameter because the field sensor1 uses a different data type in each structure.

• Parameter structures do not support context-sensitive data typing in the generated code. If the parameter structure is tunable in the code, the fields of the structure use the numeric data types that you specify by using either typed expressions or a Simulink.Bus object. If you do not use typed expressions or a Simulink.Bus object, the fields of the structure use the double data type.

### **Package Shared Breakpoint and Table Data for Lookup Tables**

When you share data between lookup table blocks, consider using Simulink. LookupTable and Simulink.Breakpoint objects instead of structures to store and group the data. This technique improves model readability by clearly identifying the data as parts of a lookup table and explicitly associating breakpoint data with table data. See ["Package Shared Breakpoint and Table Data for](#page-2435-0) [Lookup Tables" on page 40-14](#page-2435-0).

### **Create Parameter Structure According to Structure Type from Existing C Code**

You can create a parameter structure that conforms to a struct type definition that your existing C code defines. Use this technique to:

- Replace existing C code with a Simulink model.
- Integrate existing C code for simulation in Simulink (for example, by using the Legacy Code Tool). For an example, see "Integrate C Function Whose Arguments Are Pointers to Structures".
- Generate C code (Simulink Coder) that you can compile with existing C code into a single application. For an example, see "Exchange Structured and Enumerated Data Between Generated and External Code" (Embedded Coder).

In MATLAB, store the parameter structure in a parameter object and use a bus object as the data type (see ["Control Field Data Types and Characteristics by Creating Parameter Object" on page 40-](#page-2442-0) [21](#page-2442-0)). To create the bus object according to your C-code struct type, use the Simulink.importExternalCTypes function.

# **See Also**

## **Related Examples**

- • ["Set Block Parameter Values" on page 40-2](#page-2423-0)
- • ["Determine Where to Store Variables and Objects for Simulink Models" on page 72-102](#page-3517-0)
- Structures
- • ["Switch Between Sets of Parameter Values During Simulation and Code Execution" on page 40-](#page-2477-0) [56](#page-2477-0)

# <span id="page-2452-0"></span>**Tune and Experiment with Block Parameter Values**

As you construct a model you can experiment with block parameters, such as the coefficients of a Transfer Fcn block, to help you decide which blocks to use. You can simulate the model with different parameter values, and capture and observe the simulation output.

You can change the values of most numeric block parameters during a simulation. To observe the effects, you can visualize the simulation output in real time. This technique allows you to quickly test parameter values while you develop an algorithm. You can visually:

- Tune and optimize control parameters.
- Calibrate model parameters.
- Test control robustness under different conditions.

When you begin a simulation, Simulink first updates the model diagram. This operation can take time for larger models. To test parameter values without repeatedly updating the model diagram, you can tune the parameter values during a single simulation run.

Alternatively, to avoid updating the model diagram, use Fast Restart. For more information about Fast Restart, see ["Get Started with Fast Restart" on page 86-5](#page-4248-0).

If you cannot visually analyze the simulation output in real time, or if you must run many simulations, consider using a programmatic approach to sweeping parameter values. You can capture the simulation output data and perform analysis later. For more information, see ["Optimize, Estimate, and](#page-2459-0) [Sweep Block Parameter Values" on page 40-38](#page-2459-0).

For basic information about accessing and setting block parameter values, see ["Set Block Parameter](#page-2423-0) [Values" on page 40-2](#page-2423-0).

# **Iteratively Adjust Block Parameter Value Between Simulation Runs**

This example shows how to prototype a model by changing block parameter values between simulation runs. You can experiment with parameter values and observe simulation results to help you decide which blocks to use and how to build your model.

The "Modeling a Fault-Tolerant Fuel Control System" example model sldemo\_fuelsys represents the fueling system of a gasoline engine. A subsystem in the model, feedforward fuel rate, calculates the fuel demand of the engine by using the constant number 14.6, which represents the ideal (stoichiometric) ratio of air to fuel that the engine consumes. Two blocks in the subsystem use the number to set the values of parameters.

Suppose that you want to change the design value of the ideal air-to-fuel ratio from 14.6 to 17.5 to observe the effect on the fuel demand. To store the design value in the model, you can modify the value in the block dialog boxes. Alternatively, you can store the value in a variable with a meaningful name, which allows you to reuse the value in the two blocks.

To observe the change in simulation outputs by changing the value in the block dialog boxes:

- **1** Open the "Modeling a Fault-Tolerant Fuel Control System" example model sldemo fuelsys. openExample('simulink\_automotive/ModelingAFaultTolerantFuelControlSystemExample') sldemo\_fuelsys
- **2** Set the model simulation time from 2000 to 50 for a faster simulation.

**3** In the model, open the Scope block dialog box.

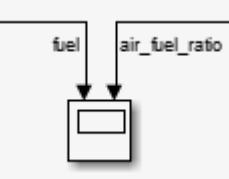

**4** Simulate the model. Resize the window in the Scope dialog box to see all of the simulation results.

The scope display shows that throughout the simulation, the fuel signal oscillates between approximately 0.9 and 1.6. The air\_fuel\_ratio signal quickly climbs to 15 without overshoot.

- **5** In the model, open the Model Data Editor. On the **Modeling** tab, click **Model Data Editor**. In the Model Data Editor, inspect the **Parameters** tab.
- **6** In the model or at the command prompt, navigate to the target subsystem.

open\_system(... 'sldemo\_fuelsys/fuel\_rate\_control/fuel\_calc/feedforward\_fuel\_rate')

- **7** In the Model Data Editor, use the **Value** column to change the **Constant value** (Value) parameter of the Constant block labeled rich from  $1/(14.6*0.8)$  to  $1/(17.5*0.8)$ .
- **8** Similarly, change the **Constant value** parameter of the block labeled normal from 1/14.6 to 1/17.5.
- **9** Simulate the model.

The scope display shows that the signals now respond differently.

To replace the literal values in the block dialog boxes with a numeric variable:

- **1** Use the Model Data Editor to set the value of the normal Constant block to 1/mixture.
- **2** Set the value of the rich block to 1/(mixture\*0.8).
- **3** While editing the rich value, next to 1/(mixture\*0.8), click the action button <sup>:</sup> and select **Create**.
- **4** In the **Create New Data** dialog box, set **Value** to 17.5 and click **Create**.

The numeric variable mixture appears in the base workspace with value 17.5. Between simulation runs, you can change the value of mixture in the base workspace instead of changing the parameter values in the block dialog boxes.

### **Tune Block Parameter Value During Simulation**

This example shows how to observe the effect of changing a block parameter value during a simulation. This technique allows you to avoid updating the model diagram between simulation runs and to interactively test and debug your model.

The example model sldemo\_fuelsys contains a Constant block, Throttle Command, that represents the throttle command. To observe the effect of increasing the magnitude of the command during simulation:

1 Open the "Modeling a Fault-Tolerant Fuel Control System" example model sldemo fuelsys.

```
openExample('simulink_automotive/ModelingAFaultTolerantFuelControlSystemExample')
sldemo_fuelsys
```
**2** In the model, open the Scope block dialog box.

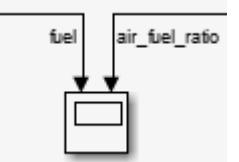

**3** Begin a simulation.

The model is configured to simulate 2000 seconds. During the simulation, the values of the fuel and air fuel ratio signals appear on the scope graph in real time.

- **4** In the model, when the status bar indicates approximately 1000 (1000 seconds), click the Pause button  $\blacksquare$  to pause the simulation.
- **5** In the scope display, the **fuel** graph plots the simulation output prior to the pause time.
- **6** In the model, on the **Modeling** tab, click **Model Data Editor**.
- **7** In the Model Data Editor, select the **Parameters** tab.
- **8** In the model, select the Throttle Command block.
- **9** In the Model Data Editor, select the rep\_seq\_y row. Make sure that you do not select the rep\_seq\_t row as well.
- **10** For the rep\_seq\_y row, change the value in the **Value** column from [10 20 10] to [10 30 10].
- **11** Click the Step Forward button  $\mathbb{R}$  to advance the simulation step by step. Click the button about 15 times or until you see a change in the **fuel** graph in the scope display.

The plot of the signal fuel indicates a sharp increase in fuel demand that corresponds to the increased throttle command.

**12** In the model, resume the simulation by clicking the Continue button  $\blacksquare$ .

The scope display shows the significant periodic increase in fuel demand, and the periodic reduction in the air-to-fuel ratio, throughout the rest of the simulation.

During the simulation, you must update the model diagram after you change the value of a workspace variable. For more information about updating the model diagram, see ["Update Diagram and Run](#page-123-0) [Simulation" on page 1-24](#page-123-0).

### **Prepare for Parameter Tuning and Experimentation**

• Use workspace variables to set block parameter values.

To access the value of a block parameter, such as the **Constant value** parameter of a Constant block, you must navigate to the block in the model and open the block dialog box, search for the block by using the Model Explorer, or use the function set\_param at the command prompt.

Alternatively, if you set the block parameter value by creating a workspace variable, you can change the value of the variable by using the command prompt, the MATLAB Workspace browser, or the Model Explorer. You can also create a variable to set the same value for multiple block parameters. When you change the variable value, all of the target block parameters use the new

value. For more information about accessing and setting block parameter values, see ["Set Block](#page-2423-0) [Parameter Values" on page 40-2.](#page-2423-0)

• Visualize simulation output.

To observe simulation output in real time while you tune block parameter values, you can use blocks in a model such as the Scope block. You can also capture simulation output at the end of a simulation run, and view the data in the Simulation Data Inspector. For more information, see ["Decide How to Visualize Simulation Data" on page 33-2.](#page-2249-0)

• Specify value ranges for block parameters that you expect to tune during simulation.

If you expect another person to use your model and tune the parameter, you can control the allowed tuning values by specifying a range. Also, it is a best practice to specify value ranges for all fixed-point block parameters that you expect to tune. To specify block parameter value ranges, see ["Specify Minimum and Maximum Values for Block Parameters" on page 40-52](#page-2473-0).

• Control simulation duration and pace.

A simulation run can execute so quickly that you cannot tune block parameter values. Also, if you want to change a parameter value at a specific simulation time, you must learn to control the simulation pace. You can configure the simulation to run for a specific duration or to run forever, and pause and advance the simulation when you want to. For more information, see ["Simulate a](#page-1687-0) [Model Interactively" on page 27-2](#page-1687-0) and ["Run Simulations Programmatically" on page 28-2](#page-1767-0).

## **Interactively Tune Using Dashboard Blocks**

You can tune block parameter values by adding blocks from the Dashboard library to your model. Dashboard blocks allow you to adjust the parameter values of other blocks, and to observe simulation output in real time, by interacting with knobs, switches, and readouts that mimic the appearance of industrial controls. You can interact with the Dashboard blocks without having to locate the target block parameters in the model. For more information, see ["Tune and Visualize Your Model with](#page-2139-0) [Dashboard Blocks" on page 32-2](#page-2139-0).

# **Which Block Parameters Are Tunable During Simulation?**

Nontunable block parameters are parameters whose values you cannot change during simulation. For example, you cannot tune the **Sample time** block parameter. If a parameter is nontunable, you cannot change its value during simulation by changing the value in the block dialog box or by changing the value of a workspace variable.

Nontunable block parameters include:

- Sample times.
- Parameters that control the appearance or structure of a block such as the number of inputs of a Sum block.
- Priority, which allows you to control block execution order.
- Parameters that control the block algorithm, such as the **Integrator method** parameter of a Discrete-Time Integrator block.

To determine whether a block parameter is tunable during simulation, use one of these techniques:

• Begin a simulation and open the block dialog box. If the value of the target block parameter is gray during simulation, you cannot tune the parameter.

- At the command prompt, determine whether the flags read-write and read-only-ifcompiled describe the parameter.
	- **1** Select the block in the model.
	- **2** At the command prompt, use the function get param to return information about the block dialog box parameters. The function returns a structure that has a field for each parameter in the block dialog box.

```
paramInfo = get_param(gcb,'DialogParameters');
```
Alternatively, rather than locating and selecting the block in the model, you can replace gcb with the block path, such as 'myModel/mySubsystem/myBlock'.

**3** View the information about the target block parameter. For example, to view the information about the **Sample time** parameter of a block, view the value of the field SampleTime, which is also a structure.

paramInfo.SampleTime

```
ans = Prompt: 'Sample time:'
           Type: 'string'
           Enum: {}
     Attributes: {'read-write' 'read-only-if-compiled' 'dont-eval'}
```
**4** Inspect the structure's Attributes field, whose value is a cell array of character vectors. If the flag read-write appears in the cell array, you can modify the parameter value. However, if the flag read-only-if-compiled also appears in the cell array, you cannot modify the parameter value during simulation.

If you use masks to create custom interfaces for blocks and subsystems, you can control the tunability of individual mask parameters. If you use model arguments to parameterize referenced models, you can tune the value of each model argument in each Model block.

# **Why Did the Simulation Output Stay the Same?**

If the output of your simulation does not change after you change a parameter value, use these troubleshooting techniques:

• Locate the definition of a workspace variable.

If you use a workspace variable to set block parameter values, determine where the variable definition resides. For example, if you define a variable myVar in a model workspace and use it to set a block parameter value in the model, you cannot change the parameter value by changing the value of a variable named myVar in the base workspace. You must access the variable definition in the model workspace.

To locate the definition of a variable, while editing the value of a block parameter that uses the

variable, click the nearby action button  $\frac{1}{2}$  and select **Explore**. A dialog box opens, such as the Model Explorer, which displays the definition of the variable in the appropriate workspace. For more information about how models use variables, see ["Symbol Resolution" on page 72-134.](#page-3549-0)

• Specify value ranges for fixed-point parameters that you want to tune during simulation.

If the block parameter you want to tune uses a fixed-point data type with best-precision scaling, specify a minimum and maximum value for the parameter so that Simulink can calculate and apply an appropriate scaling. If you do not specify a value range, Simulink might apply a scaling that excludes the tuning values that you want to use. To specify value ranges, see ["Specify Minimum](#page-2473-0) [and Maximum Values for Block Parameters" on page 40-52](#page-2473-0).

• Update the model diagram during a simulation run. If you use a workspace variable to set the value of one or more block parameters, after you change the value of the variable during a simulation, you must update the model diagram.

To learn how to update a model diagram, see ["Update Diagram and Run Simulation" on page 1-24](#page-123-0).

# **Tunability Considerations and Limitations for Other Modeling Goals**

### **Referenced Models**

When you use Model blocks, these parameter tunability limitations apply:

- If you set the simulation mode of a Model block to an accelerated mode or if you simulate the parent model in an accelerated mode, you cannot tune block parameters in the referenced model during simulation. However, if the referenced model uses variables in the base workspace or a data dictionary to set parameter values, you can tune the values of the variables.
- Suppose you use a MATLAB variable or Simulink.Parameter object in a model workspace to set the value of a block parameter in a model. If you use a Model block to refer to this model:
	- And you set the simulation mode of the Model block to an accelerated mode or simulate the parent model in an accelerated mode, you cannot change the value of the variable or object during the simulation.
	- When you simulate the parent model in an accelerated mode, changing the value of the variable or object between simulation runs causes Simulink to regenerate code.
	- And you use additional Model blocks to refer to the model multiple times in the parent model, you can choose a different simulation mode for each Model block. If at least one block uses normal simulation mode and any other block uses a different simulation mode, you cannot change the value of the variable or object during simulation. Also, when you simulate the parent model with fast restart on, you cannot change the value of the variable or object between fast-restart simulation runs.

As a workaround, move the variable or object to the base workspace or a data dictionary.

#### **Accelerator and SIL/PIL Simulations**

These tunability limitations apply to accelerator, rapid accelerator, SIL, and PIL simulations:

- Suppose you use a MATLAB variable or Simulink.Parameter object in a model workspace to set the value of a block parameter in a model. If you use the sim function to simulate the model in rapid accelerator mode and set the RapidAcceleratorUpToDateCheck pair argument to 'off', you cannot use the RapidAcceleratorParameterSets pair argument to specify different values for the variable or object. The structure returned by Simulink.BlockDiagram.buildRapidAcceleratorTarget does not contain information about the variable or object.
- If a block parameter value references workspace variables, you cannot change the block parameter value during rapid accelerator simulation, such as by using the function set\_param. Instead, you can tune the values of the referenced variables.

Alternatively, use parameter sets to tune runtime parameters in between rapid accelerator simulations. For more information, see ["Tuning Runtime Parameters" on page 38-8](#page-2353-0).

For more information about parameter tunability during accelerated simulations, see ["Tuning](#page-2353-0) [Runtime Parameters" on page 38-8](#page-2353-0) and ["sim in parfor with Rapid Accelerator Mode" on page 28-13](#page-1778-0). For more information about parameter tunability during SIL and PIL simulations, see "Tunable Parameters and SIL/PIL" (Embedded Coder).

### **Fast Restart**

For more information about parameter tunability when you use fast restart, see ["Get Started with](#page-4248-0) [Fast Restart" on page 86-5](#page-4248-0) .

#### **Code Generation and Simulation of External Programs**

Parameters that are tunable during simulation can appear as nontunable inlined parameters in the generated code. If you simulate an external program by using SIL, PIL, or External mode simulation, parameter tunability during the simulation and between simulation runs can depend on your code generation settings.

To control parameter tunability in the generated code, you can adjust the code generation settings for a model by using the configuration parameter **Default parameter behavior**. You can also adjust settings for individual MATLAB variables, Simulink.Parameter objects, and other parameter objects. For more information, see "Preserve Variables in Generated Code" (Simulink Coder).

### **Stateflow Charts**

To debug a Stateflow chart by changing data during simulation, see "Set Breakpoints to Debug Charts" (Stateflow).

### **See Also**

set\_param

### **Related Examples**

- • ["Specify Minimum and Maximum Values for Block Parameters" on page 40-52](#page-2473-0)
- • ["Parameter Tuning in Rapid Accelerator Mode" on page 38-7](#page-2352-0)
- • ["Create, Edit, and Manage Workspace Variables" on page 72-108](#page-3523-0)
- • ["Switch Between Sets of Parameter Values During Simulation and Code Execution" on page 40-](#page-2477-0) [56](#page-2477-0)

# <span id="page-2459-0"></span>**Optimize, Estimate, and Sweep Block Parameter Values**

When you sweep one or more parameters, you change their values between simulation runs, and compare and analyze the output signal data from each run. Use parameter sweeping to tune control parameters, estimate unknown model parameters, and test the robustness of a control algorithm by taking into consideration uncertainty in the real-world system.

You can sweep block parameter values or the values of workspace variables that you use to set the parameter values. Use the **Parameters** tab on the Model Data Editor (on the **Modeling** tab, click **Model Data Editor**), the Property Inspector (on the **Modeling** tab, under **Design**, click **Property Inspector**), the command prompt, or scripts to change parameter values between simulation runs.

If you want to repeatedly change the value of a block parameter, consider creating a variable in a workspace. You can use the Model Explorer or programmatic commands to change the value of the variable instead of locating or identifying the block in the model. Also, several features and products that facilitate parameter optimization, estimation, and sweeping require that you set block parameter values by creating workspace variables.

To learn how to manipulate parameter values during the iterative process of creating a model, see ["Tune and Experiment with Block Parameter Values" on page 40-31.](#page-2452-0)

For basic information about accessing and setting block parameter values as you design a model, see ["Set Block Parameter Values" on page 40-2.](#page-2423-0) For basic information about programmatically simulating a model, such as by using a script, see ["Run Simulations Programmatically" on page 28-2](#page-1767-0).

### **Sweep Parameter Value and Inspect Simulation Results**

This example shows how to change a block parameter value between multiple programmatic simulation runs. Use this technique to determine an optimal parameter value by comparing the output signal data of each run.

The example model ex sldemo absbrake uses a Constant block to specify a slip setpoint for an anti-lock braking system. Simulate the model with two different slip setpoint values, 0.24 and 0.25, and compare the output wheel speed of each simulation run.

To store the setpoint value, create a variable in the base workspace. This technique enables you to assign a meaningful name to the value.

Open the example model.

open system('ex sldemo absbrake');

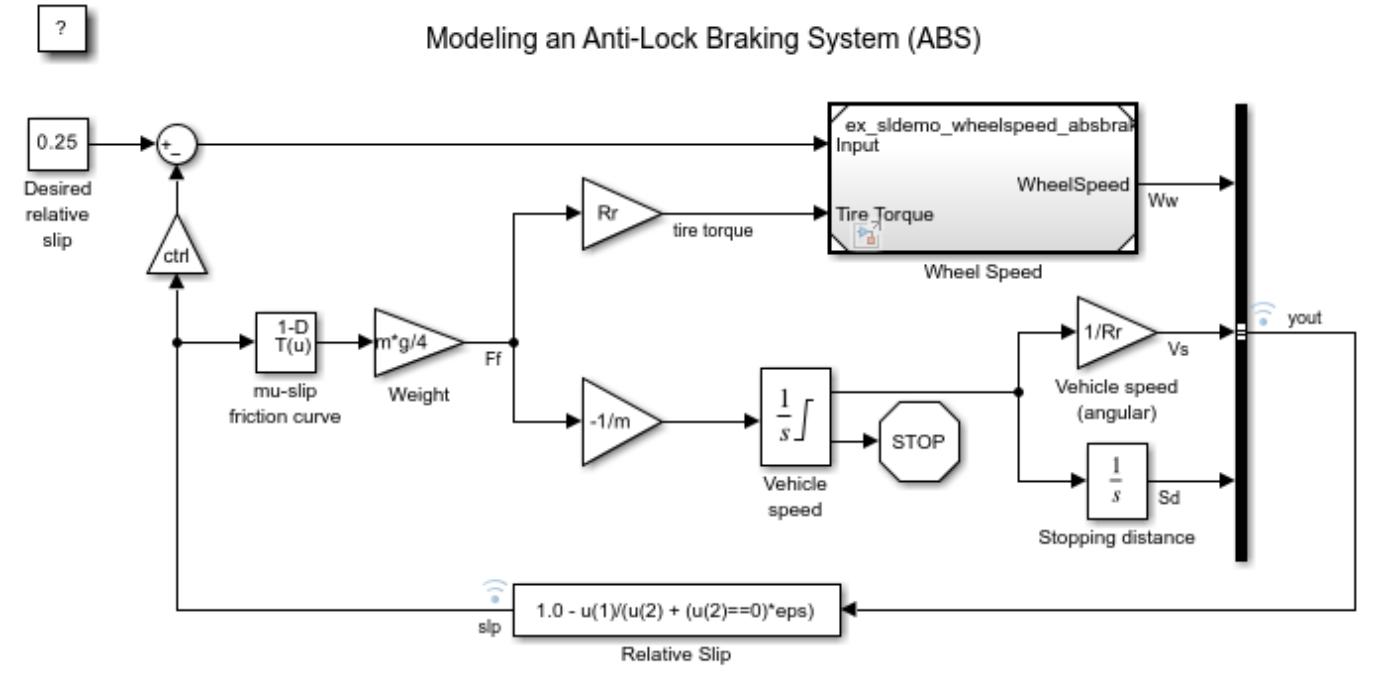

Copyright 1990-2013 The MathWorks, Inc.

#### On the **Modeling** tab, click **Model Data Editor**.

In the Model Data Editor, select the **Signals** tab.

Set the **Change view** drop-down list to Instrumentation. The **Log Data** column shows that the signals yout (which is a virtual bus) and slp are configured for logging. When you simulate the model, you can collect and later inspect the values of these signals by using the Simulation Data Inspector.

In the Model Data Editor, select the **Parameters** tab. Set **Change view** to Design.

In the model, select the Constant block labeled Desired relative slip. The Model Data Editor highlights the row that corresponds to the **Constant value** parameter of the block.

Use the **Value** column to set the parameter value to relSlip.

While editing the value, next to relSlip, click the action button (with three vertical dots) and select **Create**.

In the Create New Data dialog box, set **Value** to 0.2 and click **Create**. A variable, whose value is 0.2, appears in the base workspace. The model now acquires the relative slip setpoint from this variable.

Alternatively, you can use these commands at the command prompt to create the variable and configure the block:

```
relSlip = 0.2;
set_param('ex_sldemo_absbrake/Desired relative slip','Value','relSlip')
```
At the command prompt, create an array to store the two experimentation values for the relative slip setpoint, 0.24 and 0.25.

```
relSlip_values = [0.24 0.25];
```
Create a Simulink.SimulationInput object for each simulation that you want to run (in this case, two). Store the objects in a single array variable, simIn. Use the setVariable method of each object to identify each of the two experimentation values.

```
for i = 1: length (relSlip vals)
    simIn(i) = Simulink.SimulationInput('ex sldemo absbrake');
    simIn(i) = setVariable(simIn(i), 'relSiip', relSiip_values(i));end
```
Use the sim function to simulate the model. Optionally, store the output in a variable named simOutputs.

```
simOutputs = sim(simIn);
```

```
[01-Sep-2022 12:16:09] Running simulations...
[01-Sep-2022 12:16:13] Completed 1 of 2 simulation runs
[01-Sep-2022 12:16:15] Completed 2 of 2 simulation runs
```
The model streams the logged signals, yout and slp, to the Simulation Data Inspector. You can view the signal data in the Simulation Data Inspector.

Compare the output data of the two latest simulation runs.

```
runIDs = Simulink.sdi.getAllRunIDs();
runResult = Simulink.sdi.compareRuns(runIDs(end-1), runIDs(end));
```
Plot the difference between the values of the Ww signal (which is an element of the virtual bus signal yout) by specifying the result index 1.

```
signalResult = qetResultByIndex(runResult,1);plot(signalResult.Diff);
```
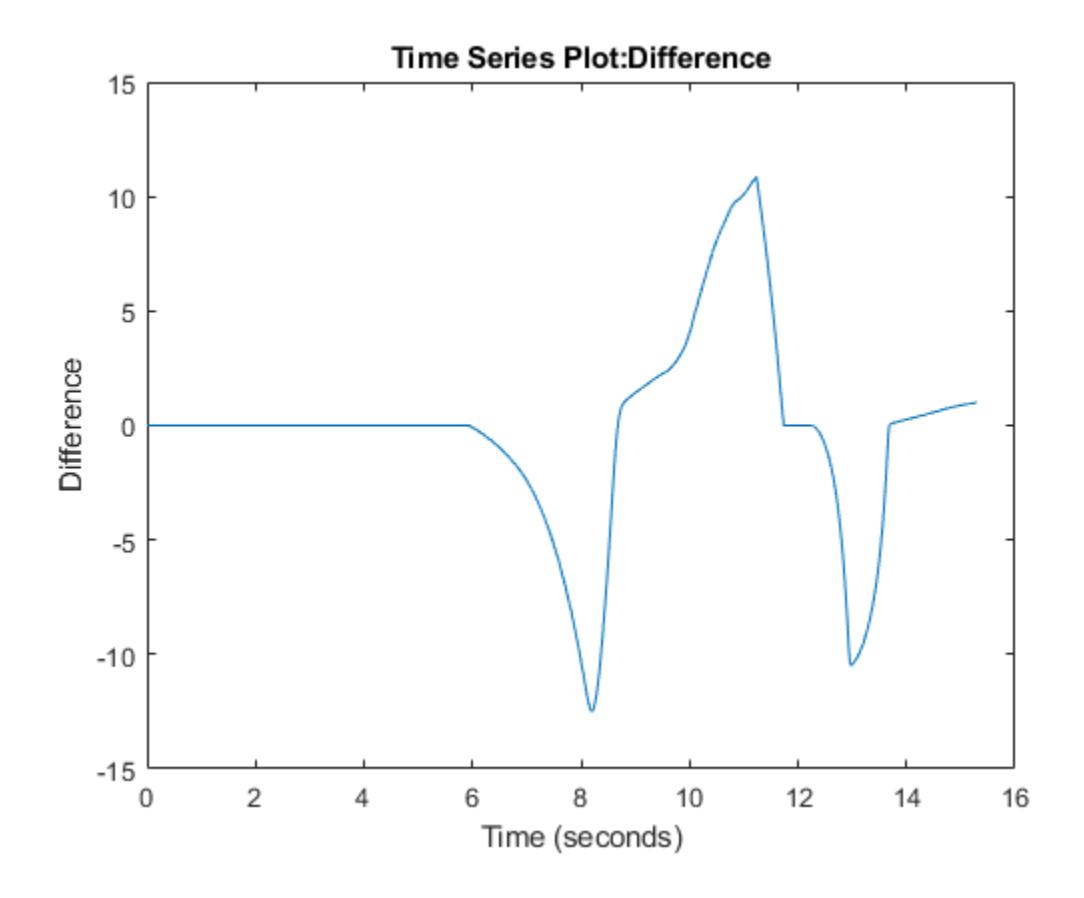

# **Store Sweep Values in Simulink.SimulationInput Objects**

When you write a script to run many simulations, create an array of Simulink. SimulationInput objects (one object for each simulation that you want to run). Use the setVariable and setBlockParameter methods of each object to identify the parameter values to use for the corresponding simulation run. With this technique, you avoid having to use the set\_param function to modify block parameter values and assignment commands to modify workspace variable values between simulation runs.

For more information about using Simulink. SimulationInput objects to run multiple simulations, see sim.

### **Sweep Nonscalars, Structures, and Parameter Objects**

If you use nonscalar variables, structure variables, or Simulink.Parameter objects to set block parameter values, use the setVariable method of each Simulink. SimulationInput object. Refer to the examples in the table.

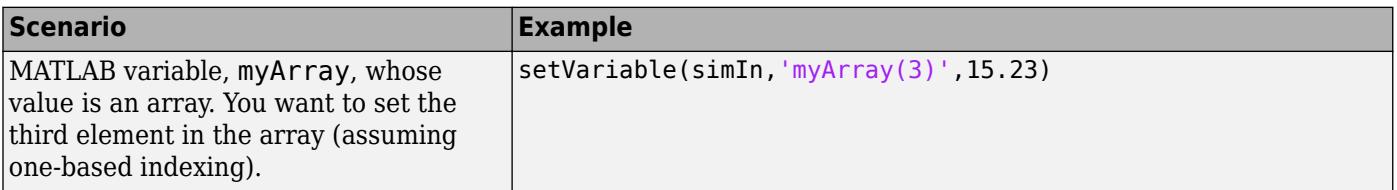

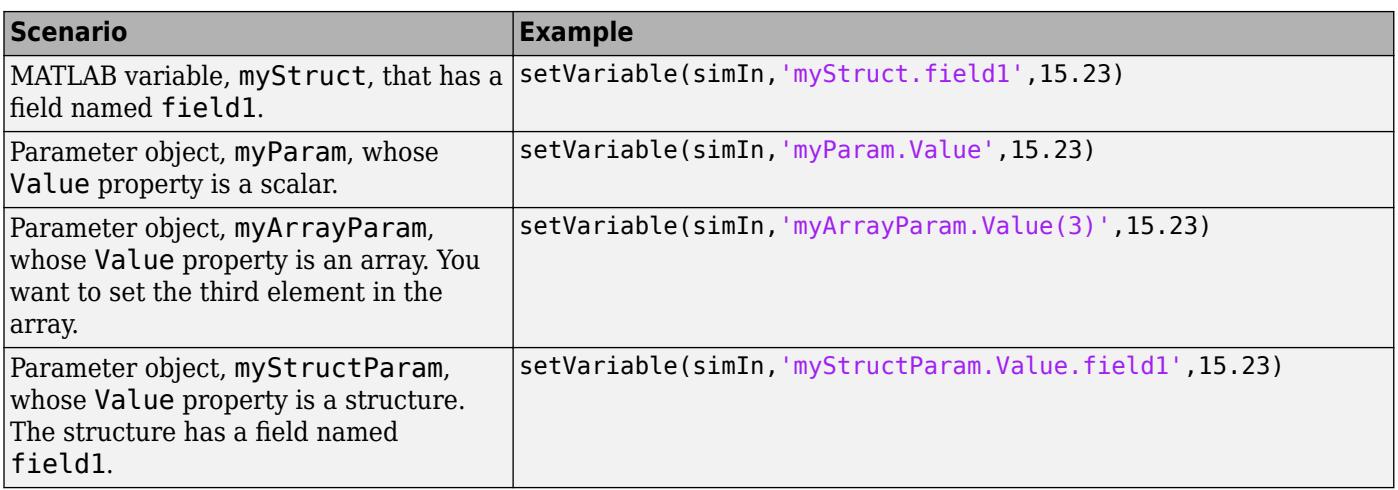

### **Sweep Value of Variable in Model Workspace**

If you use the model workspace to store variables, when you use the setVariable method of a Simulink.SimulationInput object to modify the variable value, use the Workspace pair argument to identify the containing model:

setVariable(simIn,'myVar',15.23,'Workspace','myModel')

# **Capture and Visualize Simulation Results**

Each simulation run during a parameter sweep produces outputs, such as signal values from Outport blocks and from logged signals.

You can capture these outputs in variables and objects for later analysis. For more information, see ["Export Simulation Data" on page 77-2.](#page-3769-0)

To visualize simulation output data so you can compare the effect of each parameter value, see ["Decide How to Visualize Simulation Data" on page 33-2.](#page-2249-0)

### **Improve Simulation Speed**

To perform many simulations that each use different parameter values, you can use accelerated simulation modes. For larger models, accelerated simulations take less time to execute than normal simulations. If you also have Parallel Computing Toolbox, you can use the multiple cores of your processor to simultaneously execute simulations. Use arguments of the sim and parsim functions.

To improve the simulation speed of your model by using accelerated simulations and other techniques, see "Optimize Performance". For examples and more information, see ["Running Multiple](#page-1789-0) [Simulations" on page 29-2.](#page-1789-0)

### **Sweep Parameter Values to Test and Verify System**

If you have Simulink Test, you can confirm that your model still meets requirements when you use different parameter values. Parameter overrides and test iterations enable you to set different parameter values for each test case. For more information, see "Parameter Overrides" (Simulink Test) and "Test Iterations" (Simulink Test).

# **Estimate and Calibrate Model Parameters**

If you have Simulink Design Optimization, you can estimate model parameter values so that simulation outputs closely fit the data that you measure in the real world. Use this technique to estimate the real-world values of parameters in a plant model, which represents the dynamics of a real-world system, when you cannot directly measure the values. This estimation improves the accuracy of the plant model. For more information, see "Estimate Parameters from Measured Data" (Simulink Design Optimization).

# **Tune and Optimize PID and Controller Parameters**

If you have Simulink Control Design, you can use PID Tuner to tune the parameters of a PID Controller block. For more information, see "PID Controller Tuning in Simulink" (Simulink Control Design).

If you have Simulink Design Optimization, you can optimize control parameter values so that simulation outputs meet response requirements that you specify. For more information, see "Design Optimization to Meet Step Response Requirements (GUI)" (Simulink Design Optimization).

# **See Also**

# **Related Examples**

- • ["Data Objects" on page 72-61](#page-3476-0)
- • ["Specify Minimum and Maximum Values for Block Parameters" on page 40-52](#page-2473-0)
- • ["Sweep Variant Control Using Parallel Simulation" on page 28-16](#page-1781-0)
- • ["Switch Between Sets of Parameter Values During Simulation and Code Execution" on page 40-](#page-2477-0) [56](#page-2477-0)

# <span id="page-2465-0"></span>**Control Block Parameter Data Types**

A block parameter, such as the **Gain** parameter of a Gain block, has a data type in the same way that a signal has a data type (see ["Control Data Types of Signals" on page 72-6](#page-3421-0)). MATLAB variables, Simulink.Parameter objects, and other parameter objects that you use to set block parameter values also have data types. Control block parameter data types to:

- Accurately simulate the execution of your control algorithm on hardware.
- Generate efficient code.
- Integrate the generated code with your custom code.
- Avoid using data types that your target hardware does not support.

# **Reduce Maintenance Effort with Data Type Inheritance**

By default, block parameters, numeric MATLAB variables that use the data type double, and Simulink.Parameter objects acquire a data type through inherited and context-sensitive data typing. For example, if the input and output signals of a Gain block use the data type single, the Gain parameter typically uses the same data type. If you use a Simulink. Parameter object to set the value of the block parameter, by default, the object uses the same data type as the parameter. You can take advantage of this inheritance to avoid explicitly specifying data types for parameters.

Some inheritance rules choose a parameter data type other than the data type that the corresponding signals use. For example, suppose that:

- The input and output signals of a Gain block use fixed-point data types with binary-point-only scaling.
- On the **Parameter Attributes** tab, **Parameter data type** is set to Inherit: Inherit via internal rule (the default).
- On the **Parameter Attributes** tab, you specify a minimum and maximum value for the parameter by using **Parameter minimum** and **Parameter maximum**.

The data type setting Inherit: Inherit via internal rule can cause the block to choose a different data type, with a different word length or scaling, than the data type that the signals use. The minimum and maximum values that you specified for the parameter influence the scaling that the block chooses.

When you select internal rules (Inherit: Inherit via internal rule) to enable Simulink to choose data types, before simulating or generating code, configure the characteristics of your target hardware. The internal rules can use these settings to choose data types that yield efficient generated code.

### **Context-Sensitive Data Typing**

When you use a MATLAB variable or Simulink.Parameter object to set the value of a block parameter, you can configure the variable or parameter object to use context-sensitive data typing. When you simulate or generate code, the variable or parameter object uses the same data type as the block parameter. With this technique, you can match the data type of the variable or parameter object with the data type of the block parameter. To control the data type of the block parameter and the variable or object, you specify only the data type of the block parameter.

To use context-sensitive data typing, set the value of a MATLAB variable to a double value. For a Simulink.Parameter object, set the Value property by using a double value and set the DataType property to auto (the default).

#### **Context-Sensitive Data Typing for Structure Fields**

As described in ["Organize Related Block Parameter Definitions in Structures" on page 40-19,](#page-2440-0) you can organize multiple block parameter values into a structure.

The fields of parameter structures do not support context-sensitive data typing. However, to match the data type of a field with the data type of another data item in a model, you can use a bus object and a data type object.

- **1** Use a Simulink.Bus object as the data type of the structure.
- **2** Use a Simulink.AliasType or Simulink.NumericType object as the data type of the element in the bus object and as the data type of the target data item.

# **Techniques to Explicitly Specify Parameter Data Types**

Many blocks supported for discrete-time simulation and code generation (such as those in the built-in Discrete library) enable you to explicitly specify parameter data types. For example, in an **n-D Lookup Table** block dialog box, on the **Data Types** tab, you can specify a data type for the lookup table data by using the **Table data** parameter. In a Gain block dialog box, use the **Parameter Attributes** tab to set **Parameter data type**, which controls the data type of the **Gain** parameter.

Some blocks, such as those in the Continuous library, do not enable you to specify parameter data types. These block parameters use internal rules to choose a data type. To indirectly control the data type of such a parameter, apply the data type to a Simulink.Parameter object instead.

When you use a Simulink. Parameter object or other parameter object to set the value of a block parameter, you can use the DataType property of the object to specify a data type.

If you use model arguments, you can specify a data type:

- For the model argument that you store in the model workspace.
- With some blocks (such as those in the Discrete library), for the block parameter that uses the model argument.
- For the argument value that you specify in a Model block.

The default settings for these data types typically use inheritance and context-sensitive data typing. For example, the default value of the DataType property of a Simulink. Parameter object is auto, which causes the parameter object to acquire a data type from the block parameter or parameters that use the object.

To explicitly specify a data type, you can use the Data Type Assistant in block dialog boxes and property dialog boxes. For information about the Data Type Assistant, see ["Specify Data Types Using](#page-3445-0) [Data Type Assistant" on page 72-30.](#page-3445-0)

### **Use the Model Data Editor for Batch Editing**

Using the Model Data Editor (on the **Modeling** tab, click **Model Data Editor**), you can specify the same data type for multiple block parameters simultaneously. On the **Parameters** tab, set the **Change view** drop-down list to Design and specify data types by using the **Data Type** column.

<span id="page-2467-0"></span>For more information, see **Model Data Editor**.

### **Calculate Best-Precision Fixed-Point Scaling for Tunable Block Parameters**

When you apply fixed-point data types to a model, you can use the Data Type Assistant and the Fixed-Point Tool to calculate best-precision scaling for tunable block parameters. A block parameter, Simulink.Parameter object, or other parameter object is tunable if it appears in the generated code as a variable stored in memory.

The chosen scaling must accommodate the range of values that you expect to assign to the parameter. To enable the tools to calculate an appropriate scaling, specify the range information in the block or in a parameter object. Then, use one of these techniques to calculate the scaling:

- Use the Fixed-Point Tool to autoscale the entire model or subsystem. The tool can propose and apply fixed-point data types for data items including block parameters, Simulink. Parameter objects, signals, and states.
- Configure individual block parameters or parameter objects to calculate their own scaling.

When you later change value ranges for parameters, this technique enables you or the model to recalculate the scaling without having to autoscale the entire model. However, if changing the value range of the parameter also changes the value range of an associated signal, you must manually calculate and apply a new scaling for the signal or use the Fixed-Point Tool to autoscale the model or subsystem.

For basic information about fixed-point data types, block parameters, and other tools and concepts, use the information in the table.

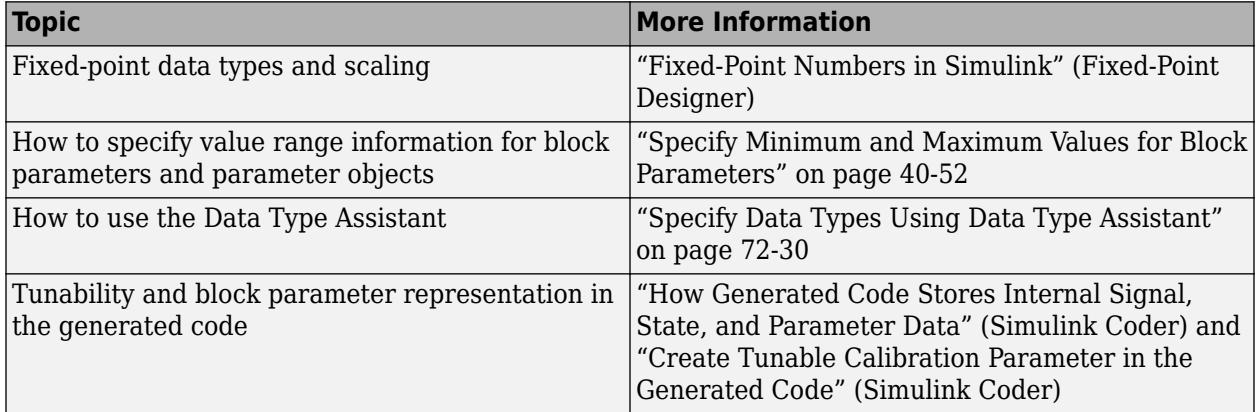

#### **Autoscale Entire Model by Using the Fixed-Point Tool**

You can use the Fixed-Point Tool to autoscale data items in your model, including tunable parameters and signals whose values depend on those parameters. If you use this technique:

• To configure parameters as tunable, use parameter objects (for example, Simulink.Parameter) instead of the Model Parameter Configuration dialog box. The Fixed-Point Tool can autoscale parameter objects, but cannot autoscale numeric variables that you select through the Model Parameter Configuration dialog box.

If your model already uses the Model Parameter Configuration dialog box, use the tunablevars2parameterobjects function to create parameter objects instead.

- When you use Simulink.Parameter objects to set block parameter values, specify the value range information in the objects instead of the blocks. The Fixed-Point Tool uses the range information in each object to propose a data type for that object.
- To enable the tool to autoscale parameter values that you store as fields of a structure, use a Simulink.Bus object as the data type of the entire structure. Specify the range information for each field by using the Min and Max properties of the corresponding element in the bus object. The tool can then apply a data type to each element by using the DataType property.

To use a bus object as the data type of a parameter structure, see ["Control Field Data Types and](#page-2442-0) [Characteristics by Creating Parameter Object" on page 40-21.](#page-2442-0)

- Before you apply the data types that the Fixed-Point Tool proposes, clear the proposals for parameters and parameter objects whose data types you do not want the tool to change. For example, clear the proposals for these entities:
	- Parameter objects that you import into the generated code from your own handwritten code by applying a storage class such as ImportedExtern.
	- Simulink.Parameter model arguments in a model workspace.

Alternatively, before autoscaling the model, consider replacing these parameter objects with numeric MATLAB variables to prevent the Fixed-Point Tool from autoscaling them.

Allowing the tool to autoscale model arguments can increase the risk of unintentional data type mismatches between the model argument values (which you specify in Model blocks in a parent model), the model arguments in the model workspace, and the client block parameters in the model.

• Parameter objects whose DataType property is set to auto (context-sensitive). Clear the proposals if you want the parameter objects to continue to use context-sensitive data typing.

For more information about using the Fixed-Point Tool to autoscale Simulink. Parameter objects, see "Autoscaling Data Objects Using the Fixed-Point Tool" (Fixed-Point Designer).

#### **Calculate Best-Precision Scaling for Individual Parameters**

You can configure a block parameter or Simulink. Parameter object to calculate its own bestprecision scaling. First, specify value range information for the target parameter or parameter object. Then, use the Data Type Assistant or the function fixdt to apply a data type to the parameter or object. Use these techniques when you do not want to use the Fixed-Point Tool to autoscale the model.

#### **Enable Block Parameter to Automatically Calculate Best-Precision Scaling**

You can enable the parameters of some blocks (typically blocks in the Discrete library) to automatically calculate best-precision fixed-point scaling. Use this technique to store the range and data type information in the model instead of a parameter object. When you use this technique, if you later change the range information, the block parameter automatically recalculates best-precision scaling.

In the block dialog box, use the function fixdt to specify a fixed-point data type with unspecified scaling. For example, use best-precision scaling for lookup table data, and store the data in a 16-bit word:

- **1** On the **Data Types** tab of an n-D Lookup Table block, under the **Minimum** and **Maximum** columns, specify a value range for the elements of the table data.
- **2** Under the **Data Type** column, set the table data type to fixdt(1,16).
- **3** If you use a tunable Simulink.Parameter object to set the value of the table data parameter, set the DataType property of the object to auto. In the generated code, the parameter object uses the same scaling as the block parameter.

When you simulate or generate code, the lookup table data uses a signed 16-bit fixed-point data type whose binary-point scaling depends on the range information that you specify. The calculated scaling allows the fixed-point type to represent values that lie within the range. If you later change the minimum or maximum values, the block recalculates the scaling when you simulate or generate code.

#### **Calculate Scaling for Parameter Object**

If you use a Simulink.Parameter object to set the values of multiple block parameters, and if the block parameters use different data types (including different fixed-point scaling), you cannot set the DataType property of the object to auto (the default). Instead, you can calculate best-precision fixed-point scaling for the parameter object by specifying range and data type information in the object. You can also use this technique to store range and data type information in a parameter object instead of a block dialog box. When you use this technique, if you later change the range information, you must recalculate the best-precision scaling by using the Data Type Assistant.

Suppose that you create a parameter object to represent the value 15.25, and that the design range of the value is between 0.00 and 32.00. To calculate best-precision scaling, use the Data Type Assistant.

**1** At the command prompt, create a parameter object in the base workspace whose value is 15.25.

myParam = Simulink.Parameter(15.25);

- **2** In the MATLAB Workspace browser, double-click the object myParam. The property dialog box opens.
- **3** Specify range information in the object. For example, set **Minimum** to 0.00 and **Maximum** to 32.00.
- **4** Set **Data type** to fixdt(0,16,0).
- **5** Expand the Data Type Assistant and click **Calculate Best-Precision Scaling**.

The data type changes from  $fixdt(\theta,16,0)$  to  $fixdt(\theta,16,10)$ .

The calculated scaling (a fraction length of 10 bits) enables the fixed-point data type to represent parameter values that lie within the range that you specified.

If you specify range and data type information in a parameter object, consider removing the range and data type information from the blocks that use the object. Some tools, such as the Fixed-Point Tool, ignore the range information that you specify in the block and use only the information in the parameter object. Removing the information from the block prevents confusion and user errors.

For example, on the **Parameter Attributes** tab of a Gain block dialog box, set **Parameter minimum** and **Parameter maximum** to []. Set **Parameter data type** to an inherited data type such as Inherit: Inherit from 'Gain' so that the block parameter uses the same data type as the parameter object.

## **Detect Numerical Accuracy Issues Due to Quantization and Overflow**

When the data type of a block parameter, MATLAB variable, or parameter object cannot represent the value that you specify, the data type quantizes the value, compromising numerical accuracy. For example, the 32-bit floating-point data type single (float in C code) cannot exactly represent the parameter value 1.73. When the real-world value of a data item lies outside the range of values that the data type can represent, overflow can cause loss of information.

To detect these issues, use the diagnostic configuration parameters under **Configuration Parameters** > **Diagnostics** > **Data Validity** > **Parameters**. Set the values of these diagnostic configuration parameters to warning or error:

- **Detect downcast**
- **Detect precision loss**
- **Detect underflow**
- **Detect overflow**

## **Reuse Custom C Data Types for Parameter Data**

In a model, you can create parameter data that conform to custom C data types, such as structures, that your existing C code defines. Use these data to:

- Replace existing C code with a Simulink model.
- Integrate C code for simulation in Simulink (for example, by using the Legacy Code Tool).
- Prepare to generate code (Simulink Coder) that you can integrate with existing code.

Use these techniques to match your custom data types:

- For a structure type, create a Simulink.Bus object. Use the object as the data type for a structure that you store in a Simulink.Parameter object. See ["Organize Related Block](#page-2440-0) [Parameter Definitions in Structures" on page 40-19.](#page-2440-0)
- For an enumeration, create an enumeration class and use it as the data type for block parameters. See ["Use Enumerated Data in Simulink Models" on page 73-6.](#page-3583-0)
- To match a typedef statement that represents an alias of a primitive, numeric data type, use a Simulink.AliasType object as the data type for block parameters. See Simulink.AliasType.

To create these classes and objects, you can use the function Simulink.importExternalCTypes.

If a MATLAB Function block or Stateflow chart in your model uses an imported enumeration or structure type, configure the model configuration parameters to include (#include) the type definition from your external header file. See ["Control Imported Bus and Enumeration Type](#page-2939-0) [Definitions" on page 49-116](#page-2939-0) (for a MATLAB Function block) and "Access Custom Code Variables and Functions in Stateflow Charts" (Stateflow) and "Integrate Custom Structures in Stateflow Charts" (Stateflow) (for a chart).

# **Data Types of Mathematical Expressions**

If you specify a block parameter using a mathematical expression, the block determines the final parameter data type using a combination of MATLAB and Simulink data typing rules.

Suppose that you define two parameter objects int8Param and doubleParam, and use the objects to specify the **Constant value** parameter in a Constant block.

```
int8Param = Simulink.Parameter(3);
int8Param.DataType = 'int8';
doubleParam = Simulink.Parameter(9.36);
```
doubleParam.DataType = 'double';

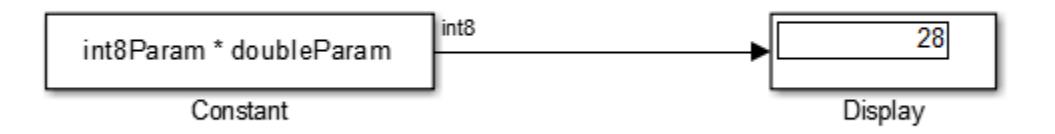

The Constant block determines the data type of the **Constant value** parameter using these steps:

**1** Each parameter object casts the specified numeric value to the specified data type.

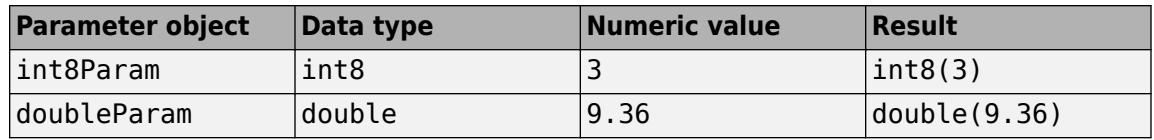

**2** The block evaluates the specified expression, int8Param \* doubleParam, using MATLAB rules.

An expression that involves a double data type and a different type returns a result of the different type. Therefore, the result of the expression  $int8(3) * double(9.36)$  is  $int8(28)$ .

If you use an expression to set the value of a parameter object (such as Simulink.Parameter), parameter objects used in the expression follow different data typing rules. The auto setting of the DataType property has a slightly different meaning. See ["Set Variable Value by Using a](#page-2431-0) [Mathematical Expression" on page 40-10.](#page-2431-0)

### **Block Parameter Data Types in the Generated Code**

For more information about controlling parameter data types in the generated code, see "Parameter Data Types in the Generated Code" (Simulink Coder).

# **See Also**

### **Related Examples**

- • ["Set Block Parameter Values" on page 40-2](#page-2423-0)
- • ["Specify Minimum and Maximum Values for Block Parameters" on page 40-52](#page-2473-0)
- • ["Tune and Experiment with Block Parameter Values" on page 40-31](#page-2452-0)

• "Model Configuration Parameters: Data Validity Diagnostics"

# <span id="page-2473-0"></span>**Specify Minimum and Maximum Values for Block Parameters**

You can protect your model design by preventing block parameters from using values outside of a range. For example, if the value of a parameter that represents the angle of an aircraft aileron cannot feasibly exceed a known magnitude, you can specify a design maximum for the parameter in the model.

Fixed-Point Designer enables Simulink to use your range information to calculate best-precision fixedpoint scaling for:

- Tunable parameters.
- Signals, by taking into consideration the range of values that you intend to assign to tunable parameters.

For basic information about block parameters, see ["Set Block Parameter Values" on page 40-2](#page-2423-0).

## **Specify Parameter Value Ranges**

When you specify a value range for a block parameter, typically, you can choose to store the information in the block (the model file) or in an external variable or parameter object. Choose a technique based on your modeling goals.

• Use other parameters of the same block, if available. For example, you can control the value range of the **Gain** parameter of a Gain block by using the **Parameter minimum** and **Parameter maximum** parameters in the **Parameter Attributes** tab in the block dialog box. For other blocks, such as n-D Lookup Table and PID Controller, use the **Data Types** tab.

Use this technique to:

- Store the range information in the model file.
- Store the range information when you store fixed-point data type information in the block (for example, by setting the **Parameter data type** parameter of a Gain block to a fixed-point type, including best-precision scaling). This technique more clearly associates the range information with the data type information.
- Use parameter objects (for example, Simulink.Parameter) to set the parameter value. You can specify the range information in the object, instead of the block, by using the Min and Max properties of the object.

Use this technique to:

- Specify range information for blocks that cannot store minimum or maximum information, for example, many blocks in the Continuous library.
- Specify range information for a single value that you share between multiple block parameters (see ["Share and Reuse Block Parameter Values by Creating Variables" on page 40-9](#page-2430-0)). Instead of using a numeric MATLAB variable, use a parameter object so that you can specify the Min and Max properties.
- Store the range information when you store fixed-point data type information in a parameter object (by setting the DataType property to a fixed-point type instead of auto). This technique more clearly associates the range information with the data type information.

If you specify the range information in a parameter object, consider removing the range information from the block. For example, on the **Parameter Attributes** tab of a Gain block dialog box, set **Parameter minimum** and **Parameter maximum** to []. Some tools, such as the Fixed-Point Tool, use the range information that you specify in the block only if you do not specify the range information in the parameter object. If you specify the range information in the parameter object, the tools ignore the range information that you specify in the block.

For basic information about creating and using data objects, see ["Data Objects" on page 72-61](#page-3476-0).

#### **Specify Valid Range Information**

Specify a minimum or maximum as an expression that evaluates to a scalar, real number with double data type. For example, you can specify a minimum value for the **Gain** parameter in a Gain block by setting **Parameter minimum**:

- A literal number such as 98.884. Implicitly, the data type is double.
- A numeric workspace variable (see ["Share and Reuse Block Parameter Values by Creating](#page-2430-0) [Variables" on page 40-9\)](#page-2430-0) whose data type is double. Use this technique to share a minimum or maximum value between multiple data items.

However, you cannot use variables to set the Min or Max properties of a parameter object.

To leave the minimum or maximum of a block parameter or parameter object unspecified, use an empty matrix [], which is the default value.

#### **Specify Range Information for Nonscalar Parameters**

If the value of a block parameter is a vector or matrix, the range information that you specify applies to each element of the vector or matrix. If the value of any of the elements is outside the specified range, the model generates an error.

If the value of a block parameter is a structure or a field of a structure, specify range information for the structure fields by creating a Simulink.Parameter object whose data type is a Simulink.Bus object. Specify the range information by using the properties of the signal elements in the bus object. For more information, see ["Control Field Data Types and Characteristics by Creating Parameter](#page-2442-0) [Object" on page 40-21](#page-2442-0).

#### **Specify Range Information for Complex-Valued Parameters**

If the value of a block parameter is complex (i), the range information that you specify applies separately to the real part and to the imaginary part of the complex number. If the value of either part of the number is outside the range, the model generates an error.

#### **Specify Ranges for Multiple Parameters by Using the Model Data Editor**

Using the Model Data Editor (on the **Modeling** tab, click **Model Data Editor**), you can specify value ranges for multiple block parameters and variables with a searchable, sortable table. On the **Parameters** tab, set the **Change view** drop-down list to Design and specify values in the **Min** and **Max** columns.

For more information, see **Model Data Editor**.

### **Restrict Allowed Values for Block Parameters**

To protect your design by preventing block parameters from using values outside of a range, you can specify the minimum and maximum information by using other parameters of the same block. If you

or your users set the value of the target parameter outside the range that you specify, the model generates an error.

Whether a block allows you to specify a value range for a parameter, consider using a parameter object (for example, Simulink.Parameter) to set the value of the target parameter. Use the properties of the object to specify the range information. This technique helps you to specify range information for a variable that you use to set multiple block parameter values.

## **Specify Range Information for Tunable Fixed-Point Parameters**

When you use fixed-point data types in your model, you can enable Simulink to choose a bestprecision scaling for block parameters and Simulink.Parameter objects. If you intend to tune such a parameter by changing its value during simulation or during execution of the generated code, the fixed-point scaling chosen by Simulink must accommodate the range of values that you expect to assign to the parameter.

Also, if you expect to change the value of a parameter, signal data types in the model must accommodate the corresponding expanded range of possible signal values. If you use the Fixed-Point Tool to propose and apply fixed-point data types for a model, to allow the tool to accurately autoscale the signals, specify range information for tunable parameters.

To specify range information for tunable parameters, see ["Calculate Best-Precision Fixed-Point](#page-2467-0) [Scaling for Tunable Block Parameters" on page 40-46](#page-2467-0). To learn how the Fixed-Point Tool autoscales signals by taking into account the value ranges of tunable parameters, see "Derive Ranges for Simulink.Parameter Objects" (Fixed-Point Designer).

### **Unexpected Errors or Warnings for Data with Greater Precision or Range than double**

When a data item (signal or parameter) uses a data type other than double, before comparison, Simulink casts the data item and each design limit (minimum or maximum value that you specify) to the nondouble data type. This technique helps prevent the generation of unnecessary, misleading errors and warnings.

However, Simulink stores design limits as double before comparison. If the data type of the data item has higher precision than double (for example, a fixed-point data type with a 128-bit word length and a 126-bit fraction length) or greater range than double, and double cannot exactly represent the value of a design limit, Simulink can generate unexpected warnings and errors.

If the nondouble type has higher precision, consider rounding the design limit to the next number furthest from zero that double can represent. For example, suppose that a signal generates an error after you set the maximum value to 98.8847692348509014. At the command prompt, calculate the next number furthest from zero that double can represent.

```
format long
98.8847692348509014 + eps(98.8847692348509014)
```
 $ans =$ 

98.884769234850921

Use the resulting number, 98.884769234850921, to replace the maximum value.

# **Optimize Generated Code**

If you have Embedded Coder, Simulink Coder can optimize the code that you generate from the model by taking into account the minimum and maximum values that you specify for signals and parameters. This optimization can remove algorithmic code and affect the results of some simulation modes such as SIL or external mode. For more information, see Optimize using the specified minimum and maximum values (Embedded Coder).

# **See Also**

# **Related Examples**

- • ["Control Block Parameter Data Types" on page 40-44](#page-2465-0)
- • ["Tune and Experiment with Block Parameter Values" on page 40-31](#page-2452-0)

# <span id="page-2477-0"></span>**Switch Between Sets of Parameter Values During Simulation and Code Execution**

To store multiple independent sets of values for the same block parameters, you can use an array of structures. To switch between the parameter sets, create a variable that acts as an index into the array, and change the value of the variable. You can change the value of the variable during simulation and, if the variable is tunable, during execution of the generated code.

#### **Explore Example Model**

Open the example model.

open\_system('sldemo\_fuelsys\_dd\_controller')

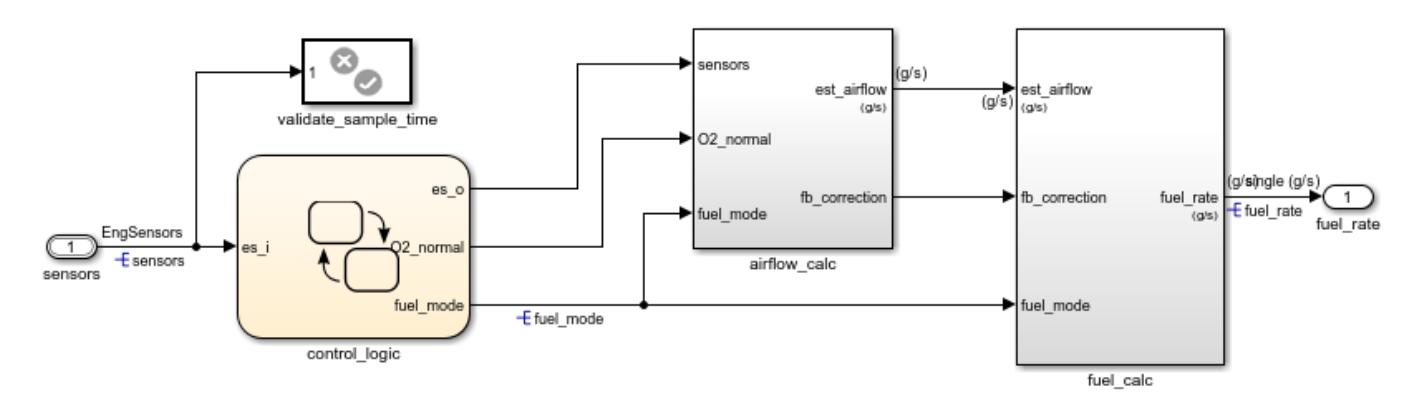

### **Fuel Rate Controller**

Copyright 1990-2022 The MathWorks, Inc.

This model represents the fueling system of a gasoline engine. The output of the model is the rate of fuel flow to the engine.

Navigate to the switchable compensation nested subsystem.

```
open_system(['sldemo_fuelsys_dd_controller/fuel_calc/',...
      'switchable_compensation'])
```
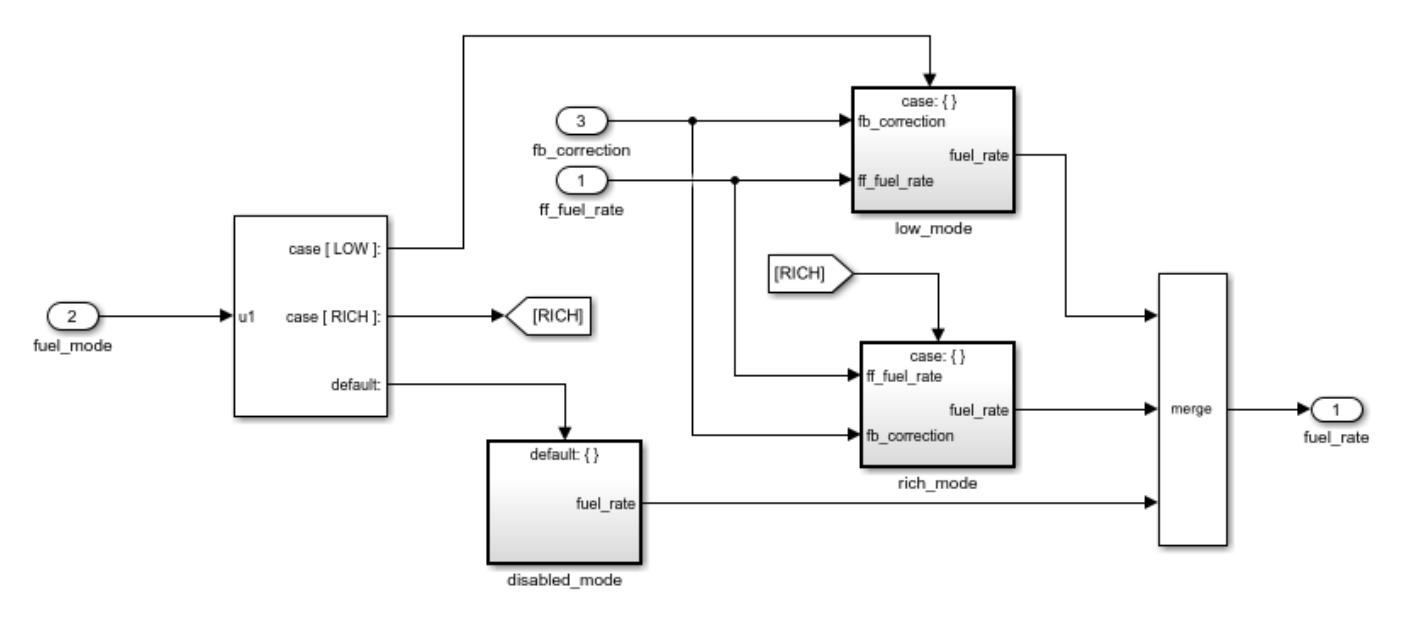

### **Loop Compensation and Filtering**

This subsystem corrects and filters noise out of the fuel rate signal. The subsystem uses different filter coefficients based on the fueling mode, which the control logic changes based on sensor failures in the engine. For example, the control algorithm activates the low\_mode subsystem during normal operation. It activates the rich mode subsystem in response to sensor failure.

Open the low\_mode subsystem.

```
open system(['sldemo fuelsys dd controller/fuel calc/',...
       'switchable_compensation/low_mode'])
           case: {}
                           Low Mode Fuel Mode
                             8.7696-8.5104z<sup>-1</sup>
      \mathbf{1}1-0.7408z<sup>-1</sup>
  fb correction
                                                                                  1
                                                                               fuel_rate
      \overline{2}ff fuel rate
```
The Discrete Filter block filters the fuel rate signal. In the block dialog box, the **Numerator** parameter sets the numerator coefficients of the filter.

The sibling subsystem rich\_mode also contains a Discrete Filter block, which uses different coefficients.

Update the model diagram to display the signal data types. The input and output signals of the block use the single-precision, floating-point data type single.

In the lower-left corner of the model, click the model data badge, then click the **Data Dictionary** link. The data dictionary for this model, sldemo\_fuelsys\_dd\_controller.sldd, opens in the Model Explorer.

In the Model Explorer **Model Hierarchy** pane, select the **Design Data** node.

In the **Contents** pane, view the properties of the Simulink.NumericType objects, such as s16En15. All of these objects currently represent the single-precision, floating-point data type single. The model uses these objects to set signal data types, including the input and output signals of the Discrete Filter blocks.

Suppose that during simulation and execution of the generated code, you want each of these subsystems to switch between different numerator coefficients based on a variable whose value you control.

#### **Store Parameter Values in Array of Structures**

Store the existing set of numerator coefficients in a Simulink.Parameter object whose value is a structure. Each field of the structure stores the coefficients for one of the Discrete Filter blocks.

```
lowBlock = ['sldemo fuelsys dd controller/fuel calc/'...
     switchable_compensation/low_mode/Discrete Filter'];
richBlock = ['sldemo_fuelsys_dd_controller/fuel_calc/'...
    switchable_compensation/rich_mode/Discrete Filter'];
params.lowNumerator = eval(get param(lowBlock,'Numerator'));
params.richNumerator = eval(get param(richBlock,'Numerator'));
params = Simulink.Parameter(params);
```
Copy the value of params into a temporary variable. Modify the field values in this temporary structure, and assign the modified structure as the second element of params.

```
temp = params.Value;
temp.lowNumerator = params.Value.lowNumerator * 2;
temp.richNumerator = params.Value.richNumerator * 2;
params.Value(2) = temp;clear temp
```
The value of params is an array of two structures. Each structure stores one set of filter coefficients.

#### **Create Variable to Switch Between Parameter Sets**

Create a Simulink.Parameter object named Ctrl.

```
Ctrl = Simulink.Parameter(2);Ctrl.DataType = 'uint8';
```
In the low\_mode subsystem, in the Discrete Filter block dialog box, set the **Numerator** parameter to the expression params(Ctrl).lowNumerator.

set param(lowBlock,'Numerator','params(Ctrl).lowNumerator');

In the Discrete Filter block in the rich\_mode subsystem, set the value of the **Numerator** parameter to params(Ctrl).richNumerator.

set\_param(richBlock,'Numerator','params(Ctrl).richNumerator');

The expressions select one of the structures in params by using the variable Ctrl. The expressions then dereference one of the fields in the structure. The field value sets the values of the numerator coefficients.

To switch between the sets of coefficients, you change the value of Ctrl to the corresponding index in the array of structures.

#### **Use Bus Object as Data Type of Array of Structures**

Optionally, create a Simulink.Bus object to use as the data type of the array of structures. You can:

- Control the shape of the structures.
- For each field, control characteristics such as data type and physical units.
- Control the name of the struct type in the generated code.

Use the function Simulink.Bus.createObject to create the object and rename the object as paramsType.

```
Simulink.Bus.createObject(params.Value)
paramsType = slBus1;
clear slBus1
```
You can use the Simulink. NumericType objects from the data dictionary to control the data types of the structure fields. In the bus object, use the name of a data type object to set the DataType property of each element.

```
paramsType.Elements(1).DataType = 's16En15';
paramsType.Elements(2).DataType = 's16En7';
```
Use the bus object as the data type of the array of structures.

```
params.DataType = 'Bus: paramsType';
```
#### **Use Enumerated Type for Switching Variable**

Optionally, use an enumerated type as the data type of the switching variable. You can associate each of the parameter sets with a meaningful name and restrict the allowed values of the switching variable.

Create an enumerated type named FilterCoeffs. Create an enumeration member for each of the structures in params. Set the underlying integer value of each enumeration member to the corresponding index in params.

```
Simulink.defineIntEnumType('FilterCoeffs',{'Weak','Aggressive'},[1 2])
```
Use the enumerated type as the data type of the switching variable. Set the value of the variable to Aggressive, which corresponds to the index 2.

Ctrl.Value = FilterCoeffs.Aggressive;

#### **Add New Objects to Data Dictionary**

Add the objects that you created to the data dictionary sldemo fuelsys dd controller.sldd.

```
dictObj = Simulink.data.dictionary.open('sldemo_fuelsys_dd_controller.sldd');
sectObj = getSection(dictObj, 'Design Data');
addEntry(sectObj,'Ctrl',Ctrl)
```

```
addEntry(sectObj,'params',params)
addEntry(sectObj,'paramsType',paramsType)
```
You can also store enumerated types in data dictionaries. However, you cannot import the enumerated type in this case because you cannot save changes to sldemo fuelsys dd controller.sldd. For more information about storing enumerated types in data dictionaries, see ["Enumerations in Data Dictionary" on page 79-14](#page-3903-0).

### **Switch Between Parameter Sets During Simulation**

Open the example model sldemo\_fuelsys\_dd, which references the controller model sldemo fuelsys dd controller.

```
open_system('sldemo_fuelsys_dd')
```
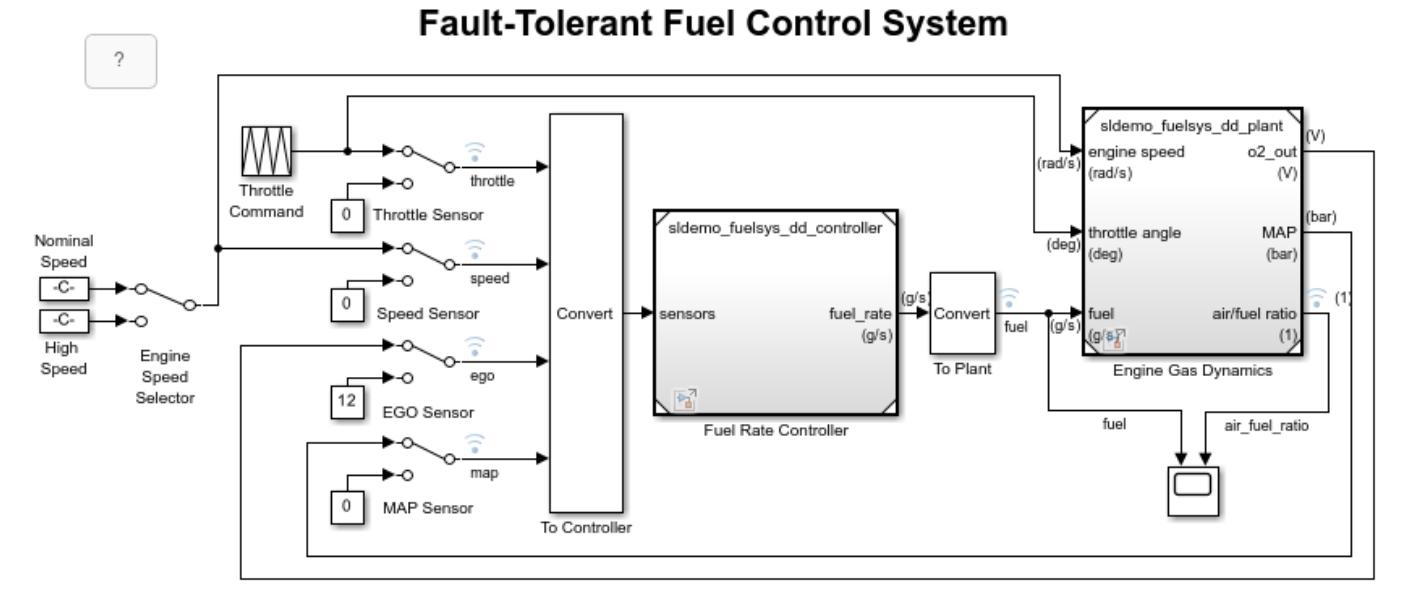

The sensor switches simulate any combination of sensor failures. The Engine Speed Selector switch simulates different engine speeds (rad/s).

Copyright 1990-2022 The MathWorks, Inc.

Set the simulation stop time to Inf so that you can interact with the model during simulation.

Begin a simulation run and open the Scope block dialog box. The scope shows that the fuel flow rate (the fuel signal) oscillates with significant amplitude during normal operation of the engine.

In the Model Explorer, view the contents of the data dictionary sldemo fuelsys dd controller.sldd. Set the value of Ctrl to FilterCoeffs.Weak.

Update the sldemo\_fuelsys\_dd model diagram. The scope shows that the amplitude of the fuel rate oscillations decreases due to the less aggressive filter coefficients.

Stop the simulation.

#### **40-60**

#### **Generate and Inspect Code**

If you have Simulink Coder software, you can generate code that enables you to switch between the parameter sets during code execution.

```
In the Model Explorer, view the contents of the data dictionary
sldemo_fuelsys_dd_controller.sldd. In the Contents pane, set Column View to Storage
Class.
```
Use the **StorageClass** column to apply the storage class ExportedGlobal to params so that the array of structures appears as a tunable global variable in the generated code. Apply the same storage class to Ctrl so that you can change the value of the switching variable during code execution.

Alternatively, to configure the objects, use these commands:

```
tempEntryObj = getEntry(sectObj,'params');
params = getValue(tempEntryObj);
params.StorageClass = 'ExportedGlobal';
setValue(tempEntryObj,params);
```

```
tempEntryObj = getEntry(sectObj,'Ctrl');
Ctrl = getValue(tempEntryObj);
Ctrl.StorageClass = 'ExportedGlobal';
setValue(tempEntryObj,Ctrl);
```
Generate code from the controller model.

```
slbuild('sldemo_fuelsys_dd_controller')
```

```
### Starting build procedure for: sldemo fuelsys dd controller
### Successful completion of code generation for: sldemo fuelsys dd controller
```
Build Summary

Top model targets built:

Model **Action** Rebuild Reason Rebuild Reason

=================================================================================================

sldemo\_fuelsys\_dd\_controller Code generated. Code generation information file does not exist.

1 of 1 models built (0 models already up to date) Build duration: 0h 1m 26.21s

In the code generation report, view the header file sldemo fuelsys dd controller types.h. The code defines the enumerated data type FilterCoeffs.

```
file = fullfile('sldemo_fuelsys_dd_controller_ert_rtw',...
     'sldemo_fuelsys_dd_controller_types.h');
rtwdemodbtype(file,'#ifndef DEFINED_TYPEDEF_FOR_FilterCoeffs_',...
    '/* Forward declaration for rtModel */', 1,0)#ifndef DEFINED TYPEDEF FOR FilterCoeffs
#define DEFINED_TYPEDEF_FOR_FilterCoeffs_
```

```
typedef enum {
 Weak = 1, \frac{1}{2} /* Default value */
```

```
 Aggressive
} FilterCoeffs;
```
#endif

The code also defines the structure type paramsType, which corresponds to the Simulink.Bus object. The fields use the single-precision, floating-point data type from the model.

```
rtwdemodbtype(file,'#ifndef DEFINED_TYPEDEF_FOR_paramsType_',...
     '#ifndef DEFINED_TYPEDEF_FOR_FilterCoeffs_',1,0)
```

```
#ifndef DEFINED_TYPEDEF_FOR_paramsType_
#define DEFINED_TYPEDEF_FOR_paramsType_
typedef struct {
  real32 T lowNumerator[2];
  real32_T richNumerator[2];
} paramsType;
```
#endif

View the source file sldemo\_fuelsys\_dd\_controller.c. The code uses the enumerated type to define the switching variable Ctrl.

```
file = fullfile('sldemo_fuelsys_dd_controller_ert_rtw',...
    'sldemo_fuelsys_dd_controller.c');
rtwdemodbtype(file,'FilterCoeffs Ctrl = Aggressive;',...
    '/* Block signals (default storage) */',1,0)
FilterCoeffs Ctrl = Aggressive; /* Variable: Ctrl
                                    * Referenced by:
                                    * '<S12>/Discrete Filter'
                                    * '<S13>/Discrete Filter'
*/
```
The code also defines the array of structures params.

```
rtwdemodbtype(file,'/* Exported block parameters */',...
     '/* Variable: params',1,1)
/* Exported block parameters */
paramsType params[2] = \{ {
    { 8.7696F, -8.5104F },
    { 0.0F, 0.2592F }
  }, { { 17.5392F, -17.0208F },
    { 0.0F, 0.5184F }
  } } ; /* Variable: params
```
The code algorithm in the model step function uses the switching variable to index into the array of structures.

To switch between the parameter sets stored in the array of structures, change the value of Ctrl during code execution.
Close the connections to the data dictionary. This example discards unsaved changes. To save the changes, use the '-save' option.

Simulink.data.dictionary.closeAll('sldemo\_fuelsys\_dd\_controller.sldd','-discard')

# **See Also**

### **Related Examples**

- • ["Tune and Experiment with Block Parameter Values" on page 40-31](#page-2452-0)
- "Create Tunable Calibration Parameter in the Generated Code" (Simulink Coder)
- • ["Organize Related Block Parameter Definitions in Structures" on page 40-19](#page-2440-0)
- "Access Structured Data Through a Pointer That External Code Defines" (Embedded Coder)

# **Working with Lookup Tables**

- • ["About Lookup Table Blocks" on page 41-2](#page-2487-0)
- • ["Anatomy of a Lookup Table" on page 41-4](#page-2489-0)
- • ["Guidelines for Choosing a Lookup Table" on page 41-5](#page-2490-0)
- • ["Breakpoint and Table Size Features in Lookup Tables" on page 41-8](#page-2493-0)
- • ["Characteristics of Lookup Table Data" on page 41-12](#page-2497-0)
- • ["Methods for Approximating Function Values" on page 41-15](#page-2500-0)
- • ["Use the Lookup Table Editor" on page 41-19](#page-2504-0)
- • ["Edit Lookup Table Data with Lookup Table Spreadsheet" on page 41-23](#page-2508-0)
- • ["Enter Breakpoints and Table Data" on page 41-35](#page-2520-0)
- • ["Import Lookup Table Data from MATLAB" on page 41-39](#page-2524-0)
- • ["Copy and Paste Lookup Table Data from Excel" on page 41-45](#page-2530-0)
- • ["Import Lookup Table Data from Excel Using readtable" on page 41-47](#page-2532-0)
- • ["Visualize Data Through Plots" on page 41-48](#page-2533-0)
- • ["Generate Report of Lookup Table" on page 41-51](#page-2536-0)
- • ["Register Custom Lookup Table Blocks" on page 41-52](#page-2537-0)
- • ["Visualize Lookup Tables Visualized Through Lookup Table Control" on page 41-54](#page-2539-0)
- • ["Create a Logarithm Lookup Table" on page 41-56](#page-2541-0)
- • ["Prelookup and Interpolation Blocks" on page 41-58](#page-2543-0)
- • ["Optimize Generated Code for Lookup Table Blocks" on page 41-59](#page-2544-0)
- • ["Row-Major Algorithm in Existing Models Containing Lookup Table Blocks" on page 41-62](#page-2547-0)
- • ["Update Lookup Table Blocks to New Versions" on page 41-63](#page-2548-0)

# <span id="page-2487-0"></span>**About Lookup Table Blocks**

A lookup table is an array of data that maps input values to output values, thereby approximating a mathematical function. Given a set of input values, a lookup operation retrieves the corresponding output values from the table. If the lookup table does not explicitly define the input values, Simulink can estimate an output value using interpolation, extrapolation, or rounding, where:

- An interpolation is a process for estimating values that lie between known data points.
- An extrapolation is a process for estimating values that lie beyond the range of known data points.
- A rounding is a process for approximating a value by altering its digits according to a known rule.

A lookup table block uses an array of data to map input values to output values, approximating a mathematical function. Given input values, Simulink performs a "lookup" operation to retrieve the corresponding output values from the table. If the lookup table does not define the input values, the block estimates the output values based on nearby table values.

The following example illustrates a one-dimensional lookup table that approximates the function  $y =$ *x* 3 . The lookup table defines its output (*y*) data discretely over the input (*x*) range [-3, 3]. The following table and graph illustrate the input/output relationship:

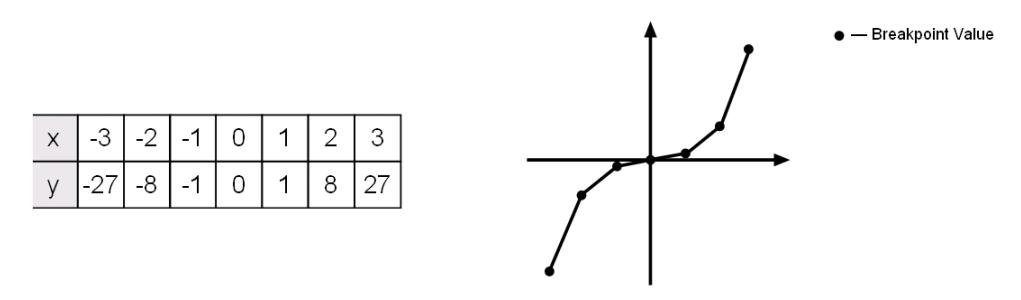

An input of -2 enables the table to look up and retrieve the corresponding output value (-8). Likewise, the lookup table outputs 27 in response to an input of 3.

When the lookup table block encounters an input that does not match any of the table's *x* values, it can interpolate or extrapolate the answer. For instance, the lookup table does not define an input value of -1.5; however, the block can linearly interpolate the nearest adjacent data points  $(x_i,\,y_i)$  and  $(x_{i+1}, y_{i+1})$ . For example, given these two points:

- $(x_i, y_i)$  is  $(-2, -8)$
- $(x_{i+1}, y_{i+1})$  is  $(-1, -1)$

The lookup table estimates and returns a value of -4.5.

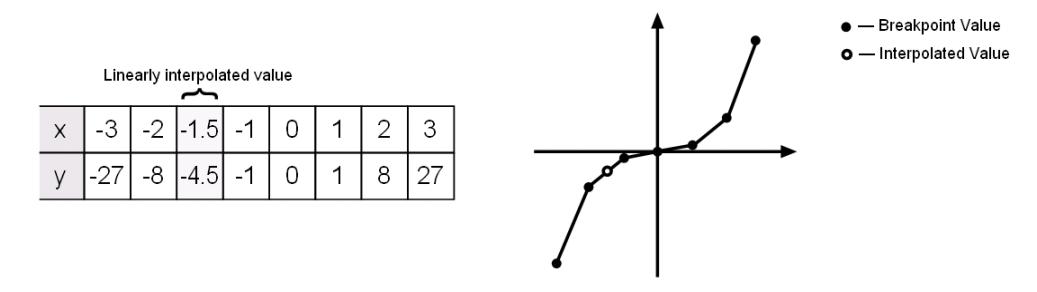

Similarly, although the lookup table does not include data for *x* values beyond the range of [-3, 3], the block can extrapolate values using a pair of data points at either end of the table. Given an input value of 4, the lookup table block linearly extrapolates the nearest data points (2, 8) and (3, 27) to estimate an output value of 46.

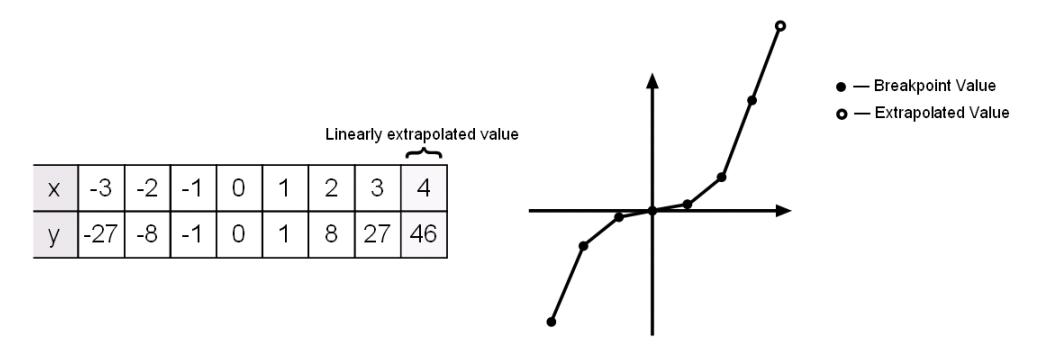

Since table lookups and simple estimations can be faster than mathematical function evaluations, using lookup table blocks might result in speed gains when simulating a model. Consider using lookup tables in lieu of mathematical function evaluations when:

- An analytical expression is expensive to compute.
- No analytical expression exists, but the relationship has been determined empirically.

Simulink provides a broad assortment of lookup table blocks, each geared for a particular type of application. The sections that follow outline the different offerings, suggest how to choose the lookup table best suited to your application, and explain how to interact with the various lookup table blocks.

# **See Also**

#### **More About**

- • ["Anatomy of a Lookup Table" on page 41-4](#page-2489-0)
- • ["Breakpoint and Table Size Features in Lookup Tables" on page 41-8](#page-2493-0)

# <span id="page-2489-0"></span>**Anatomy of a Lookup Table**

The following figure illustrates the anatomy of a two-dimensional lookup table. Vectors or breakpoint data sets and an array, referred to as table data, constitute the lookup table.

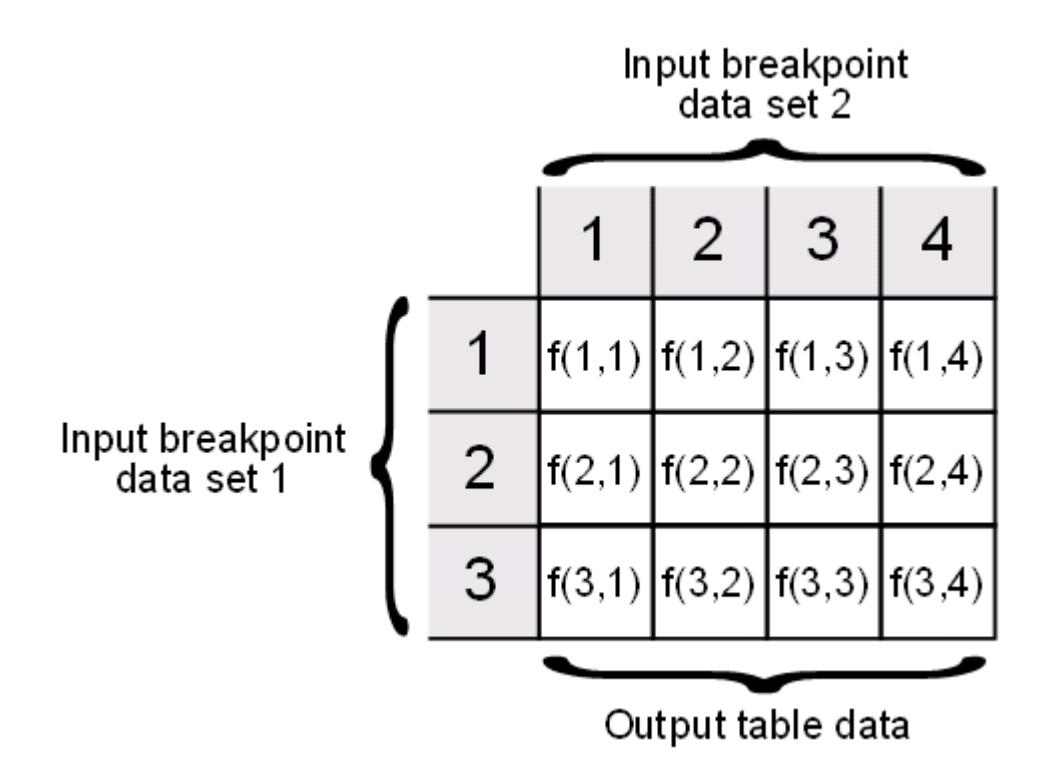

A breakpoint is a single element of a breakpoint data set. A breakpoint represents a particular input value to which a corresponding output value in the table data is mapped. Each breakpoint data set is an index of input values for a particular dimension of the lookup table. The array of table data serves as a sampled representation of a function evaluated at the breakpoint values. Lookup table blocks use breakpoint data sets to relate a table's input values to the output values that it returns.

A breakpoint data set is a vector of input values that indexes a particular dimension of a lookup table. A lookup table uses breakpoint data sets to relate its input values to the output values that it returns.

Table data is an array that serves as a sampled representation of a function evaluated at a lookup table's breakpoint values. A lookup table uses breakpoint data sets to index the table data, ultimately returning an output value.

# **See Also**

### **More About**

- • ["About Lookup Table Blocks" on page 41-2](#page-2487-0)
- • ["Breakpoint and Table Size Features in Lookup Tables" on page 41-8](#page-2493-0)

# <span id="page-2490-0"></span>**Guidelines for Choosing a Lookup Table**

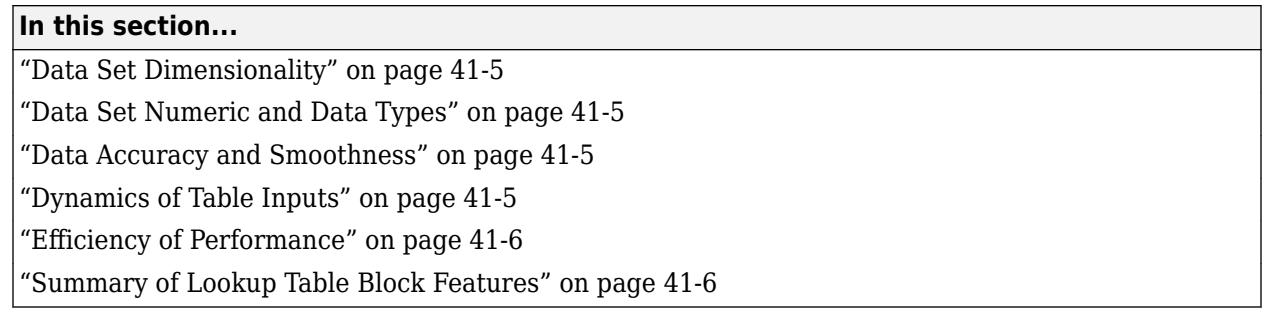

# **Data Set Dimensionality**

In some cases, the dimensions of your data set dictate which of the lookup table blocks is right for your application. If you are approximating a one-dimensional function, consider using either the 1-D Lookup Table or Lookup Table Dynamic block. If you are approximating a two-dimensional function, consider the 2-D Lookup Table block. Blocks such as the n-D Lookup Table and Direct Lookup Table (n-D) allow you to approximate a function of *N* variables.

# **Data Set Numeric and Data Types**

The numeric and data types of your data set influence the decision of which lookup table block is most appropriate. Although all lookup table blocks support real numbers, the Direct Lookup Table (n-D), 1-D Lookup Table, 2-D Lookup Table, and n-D Lookup Table blocks also support complex table data. All lookup table blocks support integer and fixed-point data in addition to double and single data types.

**Note** For the Direct Lookup Table (n-D) block, fixed-point types are supported for the table data, output port, and optional table input port.

# **Data Accuracy and Smoothness**

The desired accuracy and smoothness of the data returned by a lookup table determine which of the blocks you should use. Most blocks provide options to perform interpolation and extrapolation, improving the accuracy of values that fall between or outside of the table data, respectively. For instance, the Lookup Table Dynamic block performs linear interpolation and extrapolation, while the n-D Lookup Table block performs either linear, cubic spline interpolation and extrapolation, or Akima spline interpolation and extrapolation. In contrast, the Direct Lookup Table (n-D) block performs table lookups without any interpolation or extrapolation. You can achieve a mix of interpolation and extrapolation methods by using the Prelookup block with the Interpolation Using Prelookup block.

# **Dynamics of Table Inputs**

The dynamics of the lookup table inputs impact which of the lookup table blocks is ideal for your application. The blocks use a variety of index search methods to relate the lookup table inputs to the table's breakpoint data sets. Most of the lookup table blocks offer a binary search algorithm, which performs well if the inputs change significantly from one time step to the next. The 1-D Lookup Table, <span id="page-2491-0"></span>2-D Lookup Table, n-D Lookup Table, and Prelookup blocks offer a linear search algorithm. Using this algorithm with the option that resumes searching from the previous result performs well if the inputs change slowly. Some lookup table blocks also provide a search algorithm that works best for breakpoint data sets composed of evenly spaced breakpoints. You can achieve a mix of index search methods by using the Prelookup block with the Interpolation Using Prelookup block.

# **Efficiency of Performance**

When the efficiency with which lookup tables operate is important, consider using the Prelookup block with the Interpolation Using Prelookup block. These blocks separate the table lookup process into two components — an index search that relates inputs to the table data, followed by an interpolation and extrapolation stage that computes outputs. These blocks enable you to perform a single index search and then reuse the results to look up data in multiple tables. Also, the Interpolation Using Prelookup block can perform sub-table selection, where the block interpolates a portion of the table data instead of the entire table. For example, if your 3-D table data constitutes a stack of 2-D tables to be interpolated, you can specify a selection port input to select one or more of the 2-D tables from the stack for interpolation. A full 3-D interpolation has 7 sub-interpolations but a 2-D interpolation requires only 3 sub-interpolations. As a result, significant speed improvements are possible when some dimensions of a table are used for data stacking and not intended for interpolation. These features make table lookup operations more efficient, reducing computational effort and simulation time.

# **Summary of Lookup Table Block Features**

Use the following table to identify features that correspond to particular lookup table blocks, then select the block that best meets your requirements.

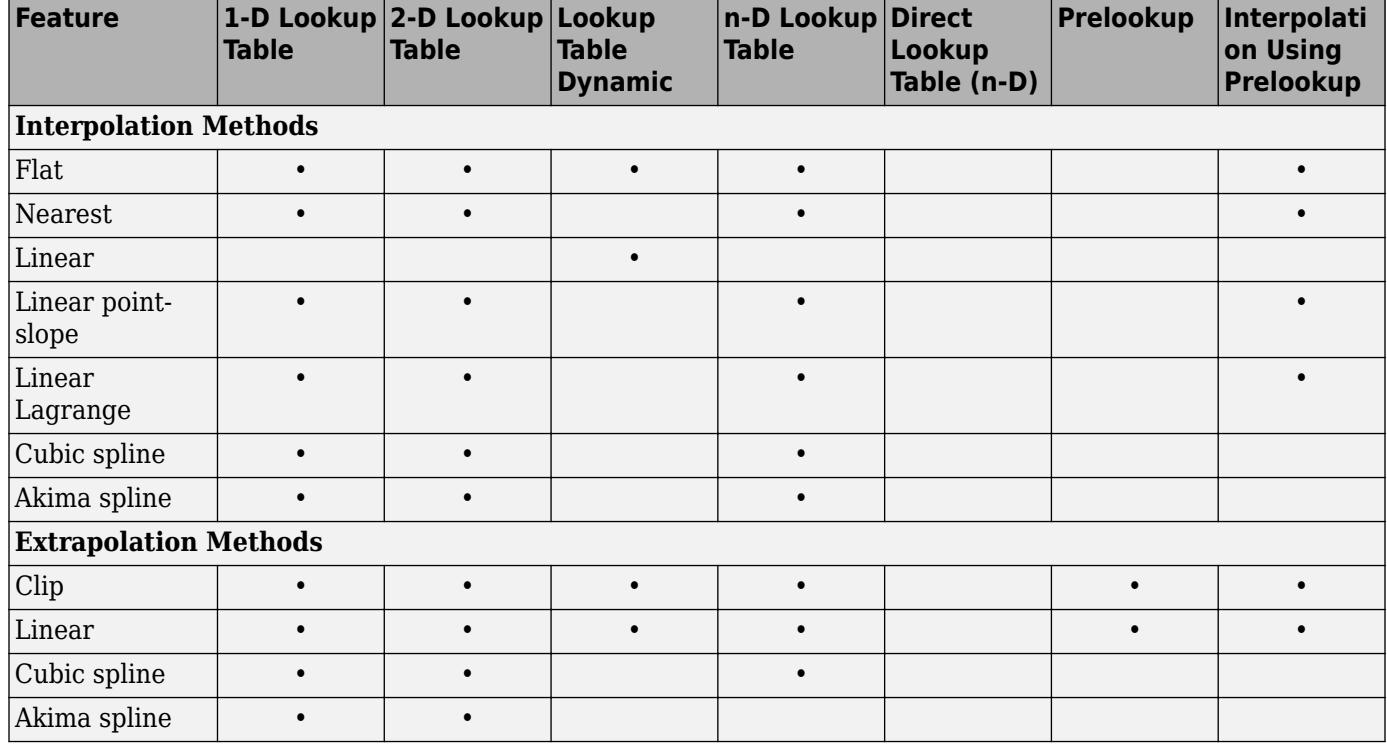

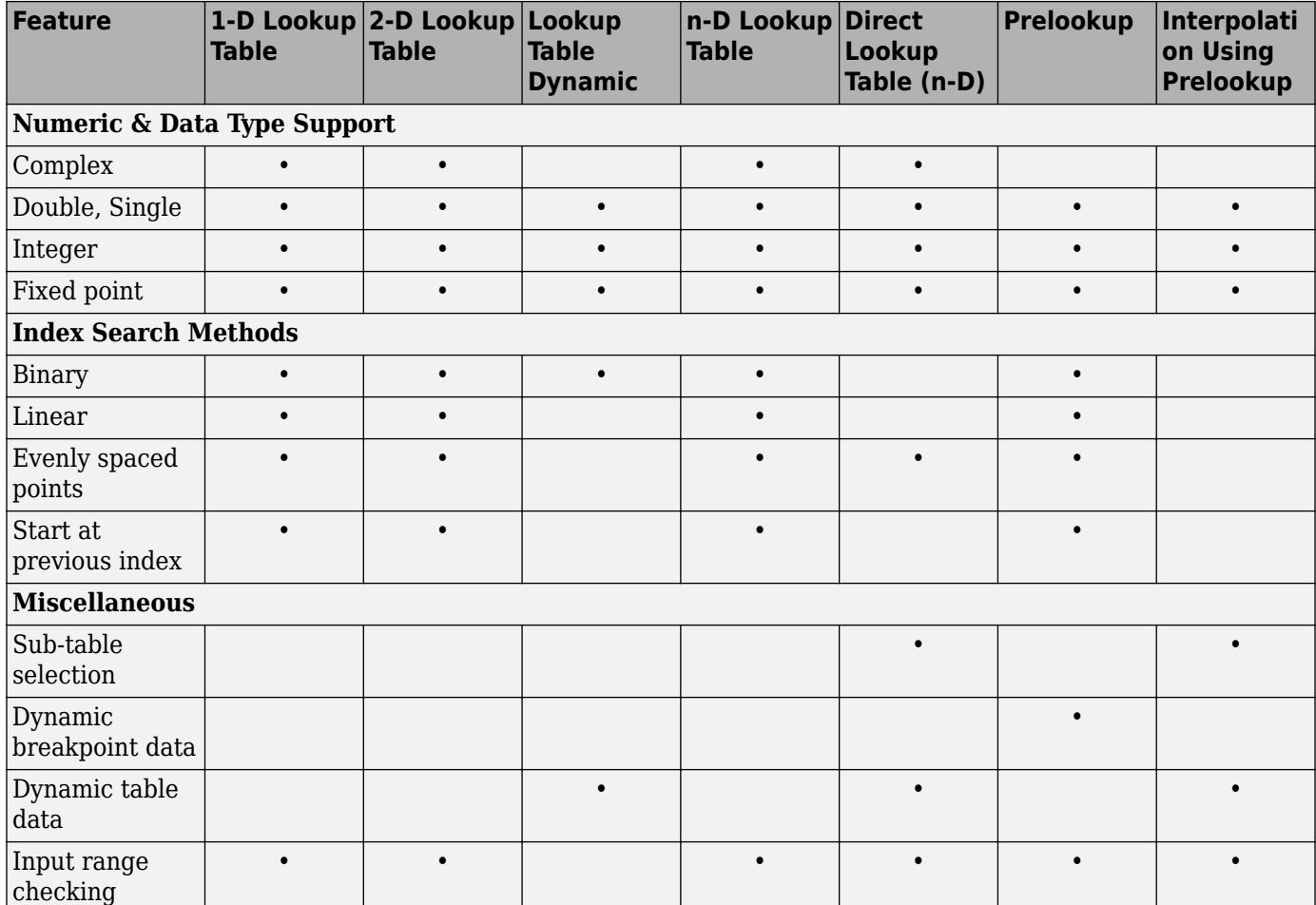

# **See Also**

# **More About**

- • ["Anatomy of a Lookup Table" on page 41-4](#page-2489-0)
- • ["Breakpoint and Table Size Features in Lookup Tables" on page 41-8](#page-2493-0)

# <span id="page-2493-0"></span>**Breakpoint and Table Size Features in Lookup Tables**

Simulink supports multiple size related features in lookup tables. This topic summarizes these features and describes when to use them.

# **Tunable Size**

Lookup tables consist of breakpoint and table arrays that lookup table blocks use to look up inputs and interpolate table data. These arrays have fixed sizes once the simulation starts. They appear as arrays in generated  $C/C++$  code. Tunable sizes enable you to work with a smaller range of active breakpoints, also known as active region, within the larger fixed size of the breakpoint array. Use tunable sizes when you need to tune or calibrate your lookup table without needing to resize the arrays and regenerate code. With this feature, the generated  $C/C++$  code includes a tunable size variable, whose value you can change, between compile runs or during program execution by writing into its memory location. As of R2022b, this feature is available only in code generation. To use the tunable size feature, select the **Support tunable size** check box on the "Advanced" tab of the Simulink.LookupTable property dialog box.

In this example, the breakpoint array of the lookup table is of size 10. *N* denotes the tunable size.

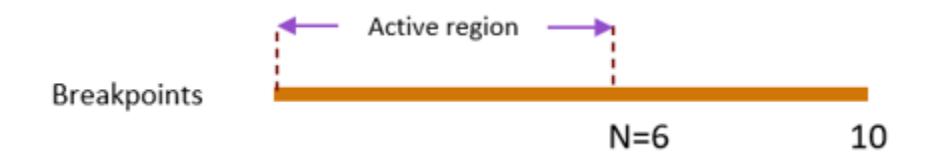

# **Symbolic Dimensions**

Symbolic dimensions let you create breakpoint and table arrays using sizes represented by symbolic values in simulation and generated C/C++ code. Symbolic dimensions allow you to easily change the size of your lookup table data between compile runs. In generated  $C/C++$  code, these symbolic values appear as macros used to declare the breakpoint and table C arrays. The symbolic values represent the larger fixed sizes of the breakpoints and table. Use the tunable size feature with symbolic dimensions to choose a smaller active region within the symbolic size in the generated C/C++ code. To use symbolic dimensions, see the **Dimensions** parameter on the "Table and Breakpoints" tab of the Simulink.LookupTable property dialog box.

In this example, the breakpoint and table arrays of the lookup table are of size *S*. *S* is a macro that can represent different sizes between compile runs.

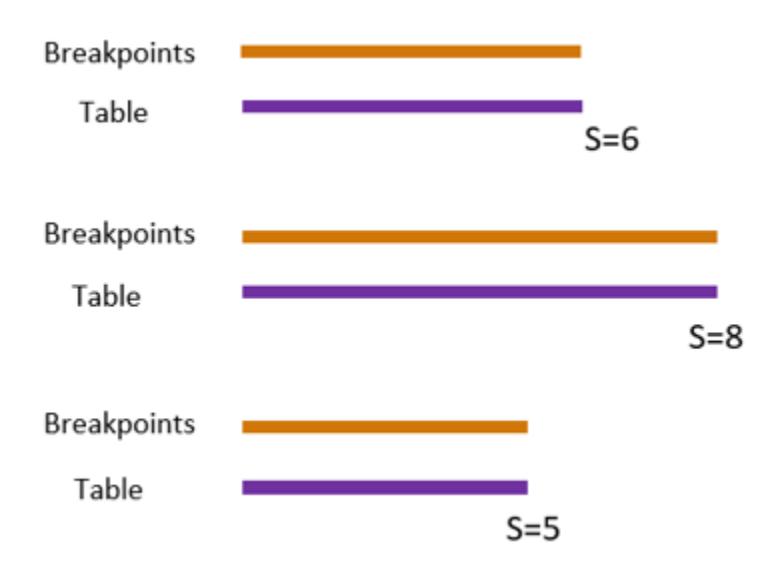

### **Reusable Struct Data Types for Different Breakpoint and Table Array Sizes**

Simulink.LookupTable objects let you create struct data types with fields to represent breakpoint and table data. Lookup table objects also provide for customization of the struct data type definition. The reusable struct data types feature lets you use the same struct data type to represent multiple lookup table objects, each with different lookup table array sizes.

In simulation, you can have multiple n-D Lookup Table blocks, each with objects having different table and breakpoint sizes with the same struct data type name. You can also pass these differently sized array objects via model arguments in a model reference hierarchy, setting up a size-independent interface between models for your lookup table data types. In the generated C/C++ code, the struct data type represents the breakpoint and table fields as pointer data types instead of array data types.

Without this feature, achieving the same behavior requires padding the differently sized arrays to the maximum size of the arrays of the participating lookup table objects. Padding in this manner has several disadvantages, such as wasted memory and slower breakpoint search speed.

Starting in R2022b, to work with different breakpoint and table array sizes, use the **Allow multiple instances of this type to have different table and breakpoint sizes** check box on the "Advanced" tab of the Simulink.LookupTable property dialog box.

As an example, the **Two Lookup Table Objects with Differently Sized Arrays** graphic shows two lookup table objects, each with different breakpoint and table array sizes.

- *LUT object 1* has breakpoint and table arrays of size [1x4].
- *LUT object 2* has breakpoint and table arrays of size [1x6].

We would like to have the same struct data type, *lookup* type, represent both objects. As presented, the configuration issues an error during model update diagram.

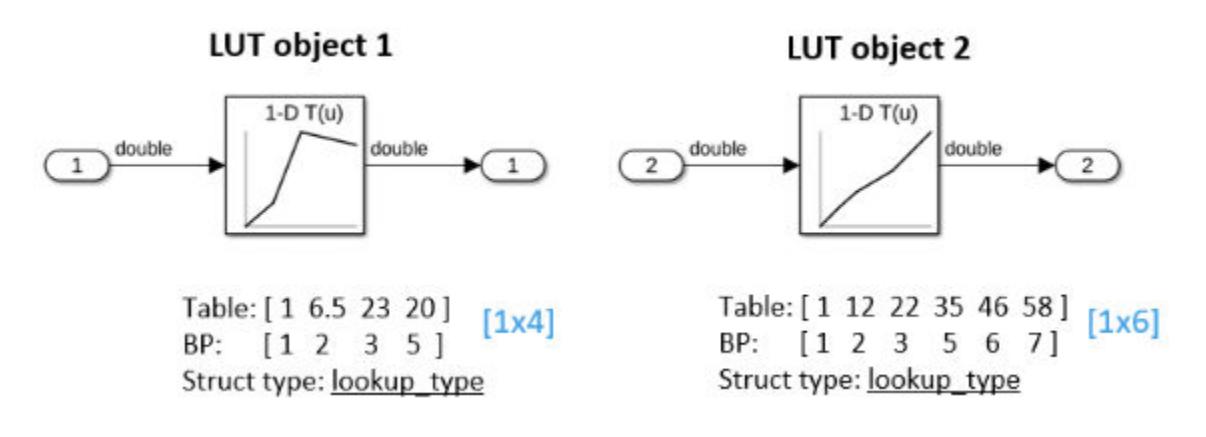

#### **Two Lookup Table Objects with Differently Sized Arrays**

To resolve the sizing discrepancy, in releases before R2022b, the workaround was to use padding to match the array sizes of the participating lookup table objects. This approach is not optimal.

The **Lookup Table Object with Padding Applied** graphic shows the padding workaround. Breakpoint and table arrays of *LUT object 1* are padded to match the size of the breakpoint and table arrays of *LUT object 2*. Notice how the struct data type, lookup\_type, generated in the C/C++ code, has breakpoint and table fields as arrays of size 6. With this, the struct data type can represent both *LUT object 1* and *LUT object 2* using padding.

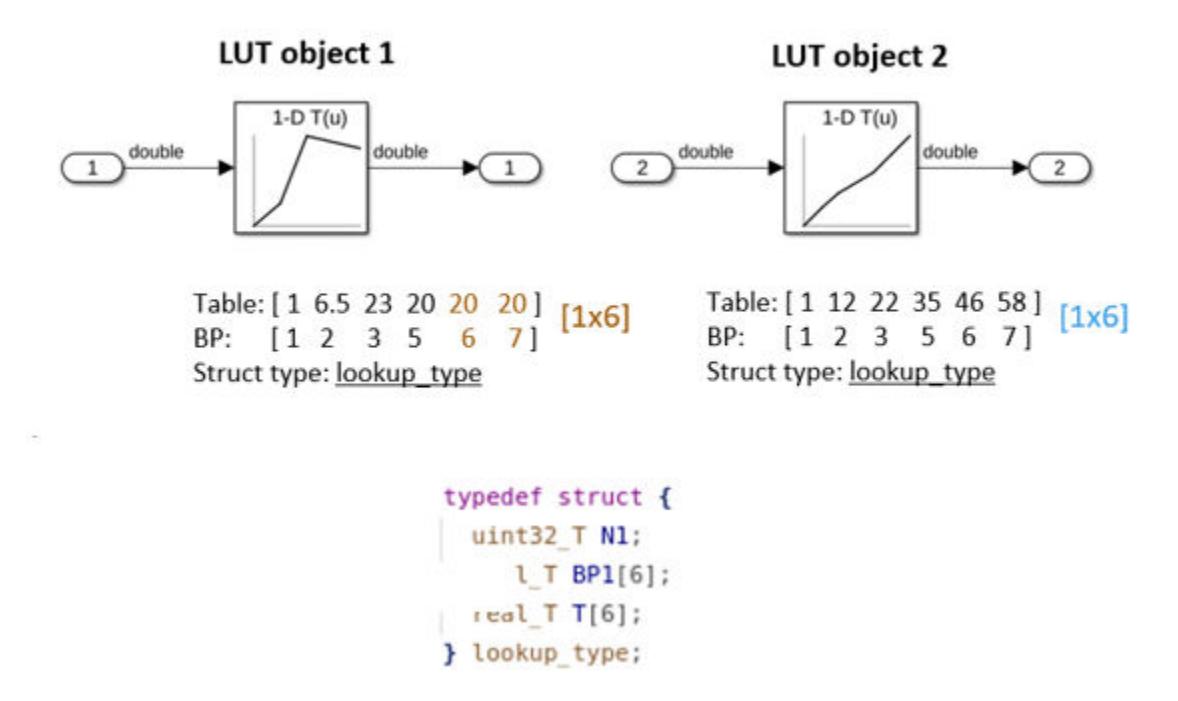

#### **Lookup Table Object with Padding Applied**

Starting in R2022b, to solve the size discrepancy, use the **Allow multiple instances of this type to have different table and breakpoint sizes** check box in the Simulink.LookupTable object. This feature allows the same struct data type to represent different breakpoint and table sizes.

The **Lookup Table Object with Differently Sized Tables and Breakpoints Enabled** graphic shows the same lookup table object configuration, but with the **Allow multiple instances of this type to have different table and breakpoint sizes** check box selected. The struct data type, lookup type, in the generated  $C/C++$  code, has breakpoint and table fields as pointers instead of arrays. As a result, the struct data type can represent *LUT object 1* and *LUT object 2* without requiring any padding.

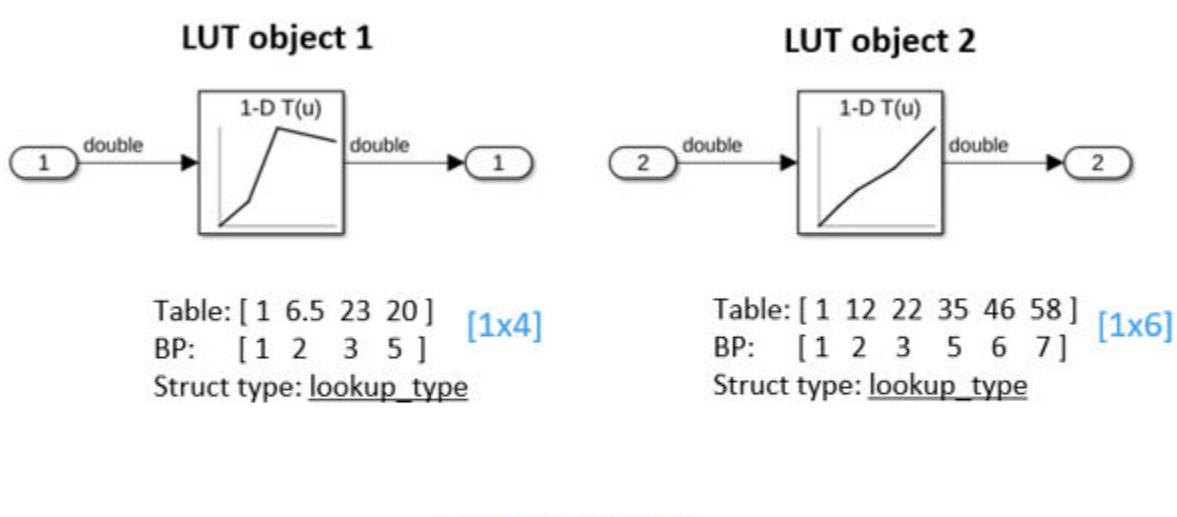

```
typedef struct {
  uint32 T N1;real T *BP1;
  real T *T;
} lookup type;
```
#### **Lookup Table Object with Differently Sized Tables and Breakpoints Enabled**

#### **See Also**

Simulink.LookupTable | 1-D Lookup Table | 2-D Lookup Table | n-D Lookup Table

### **Related Examples**

- • ["About Lookup Table Blocks" on page 41-2](#page-2487-0)
- • ["Anatomy of a Lookup Table" on page 41-4](#page-2489-0)
- • ["Characteristics of Lookup Table Data" on page 41-12](#page-2497-0)

# <span id="page-2497-0"></span>**Characteristics of Lookup Table Data**

#### **In this section...**

"Sizes of Breakpoint Data Sets and Table Data" on page 41-12

["Monotonicity of Breakpoint Data Sets" on page 41-13](#page-2498-0)

```
"Formulation of Evenly Spaced Breakpoints" on page 41-13
```
### **Sizes of Breakpoint Data Sets and Table Data**

The following constraints apply to the sizes of breakpoint data sets and table data associated with lookup table blocks:

- The memory limitations of your system constrain the overall size of a lookup table.
- Lookup tables must use consistent dimensions so that the overall size of the table data reflects the size of each breakpoint data set.

To illustrate the second constraint, consider the following vectors of input and output values that create the relationship in the plot.

Vector of input values: [-3 -2 -1 0 1 2 3] Vector of output values:  $[-3, -1, 0, -1, 0, 1, 3]$ 

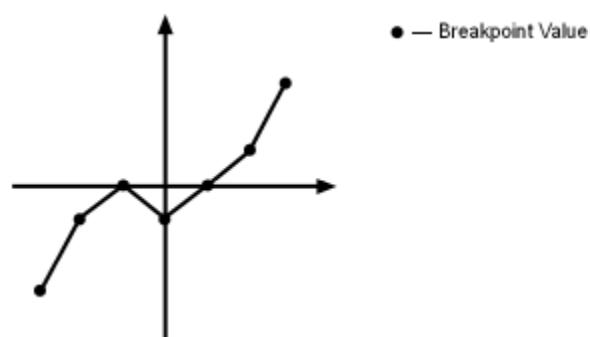

In this example, the input and output data are the same size (1-by-7), making the data consistently dimensioned for a 1-D lookup table.

The following input and output values define the 2-D lookup table that is graphically shown.

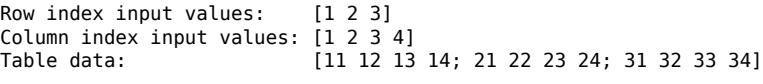

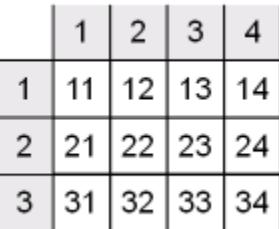

In this example, the sizes of the vectors representing the row and column indices are 1-by-3 and 1 by-4, respectively. Consequently, the output table must be of size 3-by-4 for consistent dimensions.

### <span id="page-2498-0"></span>**Monotonicity of Breakpoint Data Sets**

The first stage of a table lookup operation involves relating inputs to the breakpoint data sets. The search algorithm requires that input breakpoint sets be strictly monotonically increasing, that is, each successive element is greater than its preceding element. For example, the vector

A = [0 0.5 1 1.9 2.1 3]

is a valid breakpoint data set as each element is larger than its predecessors.

**Note** Although a breakpoint data set is strictly monotonic in double format, it might not be so after conversion to a fixed-point data type.

# **Formulation of Evenly Spaced Breakpoints**

You can represent evenly spaced breakpoints in a data set by using one of these methods.

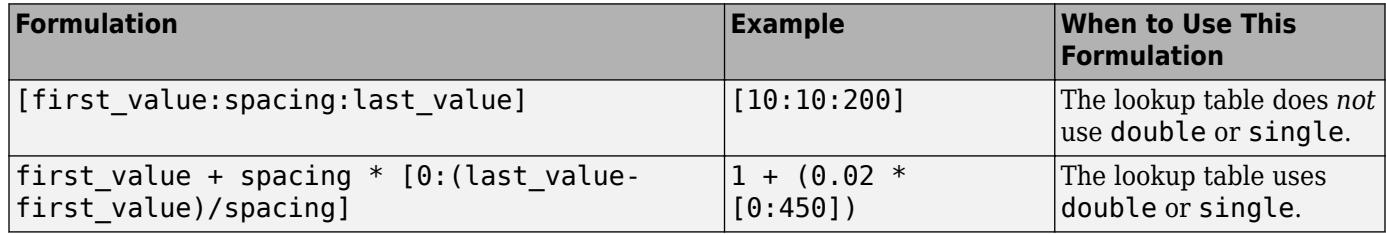

Because floating-point data types cannot precisely represent some numbers, the second formulation works better for double and single. For example, use  $1 + (0.02 * [0.450])$  instead of [1:0.02:10]. For a list of lookup table blocks that support evenly spaced breakpoints, see ["Summary of Lookup Table Block Features" on page 41-6.](#page-2491-0)

Among other advantages, evenly spaced breakpoints can make the generated code division-free and reduce memory usage. For more information, see:

- fixpt evenspace cleanup in the Simulink documentation
- "Effects of Spacing on Speed, Error, and Memory Usage" (Fixed-Point Designer)
- "Identify questionable fixed-point operations" (Embedded Coder)

**Tip** Do not use the MATLAB linspace function to define evenly spaced breakpoints. Simulink uses a tighter tolerance to check whether a breakpoint set has even spacing. If you use linspace to define breakpoints for your lookup table, Simulink considers the breakpoints to be unevenly spaced.

# **See Also**

### **More About**

- • ["Anatomy of a Lookup Table" on page 41-4](#page-2489-0)
- • ["Breakpoint and Table Size Features in Lookup Tables" on page 41-8](#page-2493-0)
- • ["Guidelines for Choosing a Lookup Table" on page 41-5](#page-2490-0)

• ["Summary of Lookup Table Block Features" on page 41-6](#page-2491-0)

# <span id="page-2500-0"></span>**Methods for Approximating Function Values**

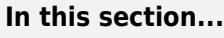

"About Approximating Function Values" on page 41-15

"Interpolation Methods" on page 41-15

["Extrapolation Methods" on page 41-16](#page-2501-0)

["Rounding Methods" on page 41-17](#page-2502-0)

["Example Output for Lookup Methods" on page 41-17](#page-2502-0)

# **About Approximating Function Values**

The second stage of a table lookup operation involves generating outputs that correspond to the supplied inputs. If the inputs match the values of indices specified in breakpoint data sets, the block outputs the corresponding values. However, if the inputs fail to match index values in the breakpoint data sets, Simulink estimates the output. In the block parameter dialog box, you can specify how to compute the output in this situation. The available lookup methods are described in the following sections.

# **Interpolation Methods**

When an input falls between breakpoint values, the block interpolates the output value using neighboring breakpoints. Most lookup table blocks have the following interpolation methods available:

- Flat Disables interpolation and uses the rounding operation titled Use Input Below. For more information, see ["Rounding Methods" on page 41-17](#page-2502-0).
- Nearest Disables interpolation and returns the table value corresponding to the breakpoint closest to the input. If the input is equidistant from two adjacent breakpoints, the breakpoint with the higher index is chosen.
- Linear point-slope Fits a line between the adjacent breakpoints, and returns the point on that line corresponding to the input. This is the equation for linear point-slope, where *x* is the input data,  $y$  is the output table data ( $x_i, y_i$  is the coordinate of the table data), and  $f$  is the fraction. For more information on *x<sup>i</sup>* ,*yi* , see ["About Lookup Table Blocks" on page 41-2.](#page-2487-0)

$$
f = \frac{x - x_i}{x_{i+1} - x_i}
$$

 $y = y_i + f(y_{i+1} - y_i)$ 

- Cubic spline Fits a cubic spline to the adjacent breakpoints, and returns the point on that spline corresponding to the input.
- Linear Lagrange Fits a line between the adjacent breakpoints using first-order Lagrange interpolation, and returns the point on that line corresponding to the input. This is the equation for linear Lagrange, where *x* is the input data, *y* is the output table data, and *f* is the fraction. *f* is constrained to range from 0 to less than  $1$  ([0,1)). For more information on x and  $\gamma$ , see ["About](#page-2487-0)" [Lookup Table Blocks" on page 41-2.](#page-2487-0)

$$
f = \frac{x - x_i}{x_{i+1} - x_i}
$$

<span id="page-2501-0"></span> $y = (1 - f)y_i + fy_{i+1}$ 

If the extrapolation method is Linear, the extrapolation value is calculated based on the selected linear interpolation method. For example, if the interpolation method is Linear Lagrange, the extrapolation method inherits the Linear Lagrange equation to compute the extrapolated value.

- Akima spline Fits an Akima spline to the adjacent breakpoints, and returns the point on that spline corresponding to the input. The interpolation method works only with the Akima spline extrapolation method. The modified Akima cubic Hermite interpolation method has these properties:
	- It produces fewer undulations than Cubic spline.
	- It is more efficient for real-time applications than Cubic spline.
	- Unlike Cubic spline, it does not produce overshoots.
	- Unlike Cubic spline, it supports nonscalar signals.

**Note** The Lookup Table Dynamic block does not let you select an interpolation method. The Interpolation-Extrapolation option in the **Lookup Method** field of the block parameter dialog box performs linear interpolation.

Each interpolation method includes a trade-off between computation time and the smoothness of the result. Although rounding is quickest, it is the least smooth. Linear interpolation is slower than rounding but generates smoother results, except at breakpoints where the slope changes. Cubic spline interpolation is the slowest method but produces smooth results. Akima spline produces the smoothest results.

# **Extrapolation Methods**

When an input falls outside the range of a breakpoint data set, the block extrapolates the output value from a pair of values at the end of the breakpoint data set. Most lookup table blocks have the following extrapolation methods available:

- Clip Disables extrapolation and returns the table data corresponding to the end of the breakpoint data set range. This does not provide protection against out-of-range values.
- Linear If the interpolation method is Linear, this extrapolation method fits a line between the first or last pair of breakpoints, depending on whether the input is less than the first or greater than the last breakpoint. If the interpolation method is Cubic spline or Akima spline, this extrapolation method fits a linear surface using the slope of the interpolation at the first or last break point, depending on whether the input is less than the first or greater than the last breakpoint. The extrapolation method returns the point on the generated linear surface corresponding to the input.

If the extrapolation method is Linear, the extrapolation value is calculated based on the selected linear interpolation method. For example, if the interpolation method is Linear Lagrange, the extrapolation method inherits the Linear Lagrange equation to compute the extrapolated value.

• Cubic spline — Fits a cubic spline to the first or last pair of breakpoints, depending if the input is less than the first or greater than the last breakpoint, respectively. This method returns the point on that spline corresponding to the input.

<span id="page-2502-0"></span>• Akima spline — Fits an Akima spline to the first or last pair of breakpoints, depending if the input is less than the first or greater than the last breakpoint, respectively. This method returns the point on that spline corresponding to the input.

**Note** The Lookup Table Dynamic block does not let you select an extrapolation method. The Interpolation-Extrapolation option in the **Lookup Method** field of the block parameter dialog box performs linear extrapolation.

In addition to these methods, some lookup table blocks, such as the n-D Lookup Table block, allow you to select an action to perform when encountering situations that require extrapolation. For instance, you can specify that Simulink generate either a warning or an error when the lookup table inputs are outside the ranges of the breakpoint data sets. To specify such an action, select it from the **Diagnostic for out-of-range input** list on the block parameter dialog box.

### **Rounding Methods**

If an input falls between breakpoint values or outside the range of a breakpoint data set and you do not specify interpolation or extrapolation, the block rounds the value to an adjacent breakpoint and returns the corresponding output value. For example, the Lookup Table Dynamic block lets you select one of the following rounding methods:

- Use Input Nearest Returns the output value corresponding to the nearest input value.
- Use Input Below Returns the output value corresponding to the breakpoint value that is immediately less than the input value. If no breakpoint value exists below the input value, it returns the breakpoint value nearest the input value.
- Use Input Above Returns the output value corresponding to the breakpoint value that is immediately greater than the input value. If no breakpoint value exists above the input value, it returns the breakpoint value nearest the input value.

# **Example Output for Lookup Methods**

In the following model, the Lookup Table Dynamic block accepts a vector of breakpoint data given by [-5:5] and a vector of table data given by sinh( $[-5:5]$ ).

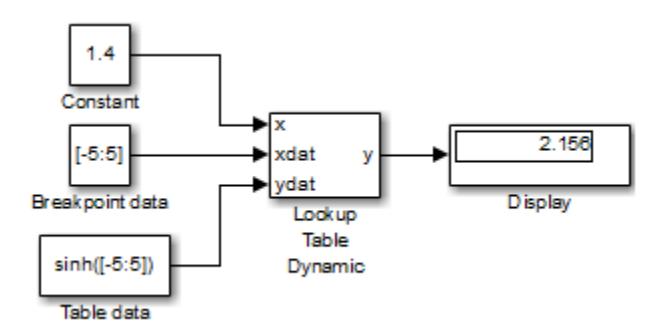

The Lookup Table Dynamic block outputs the following values when using the specified lookup methods and inputs.

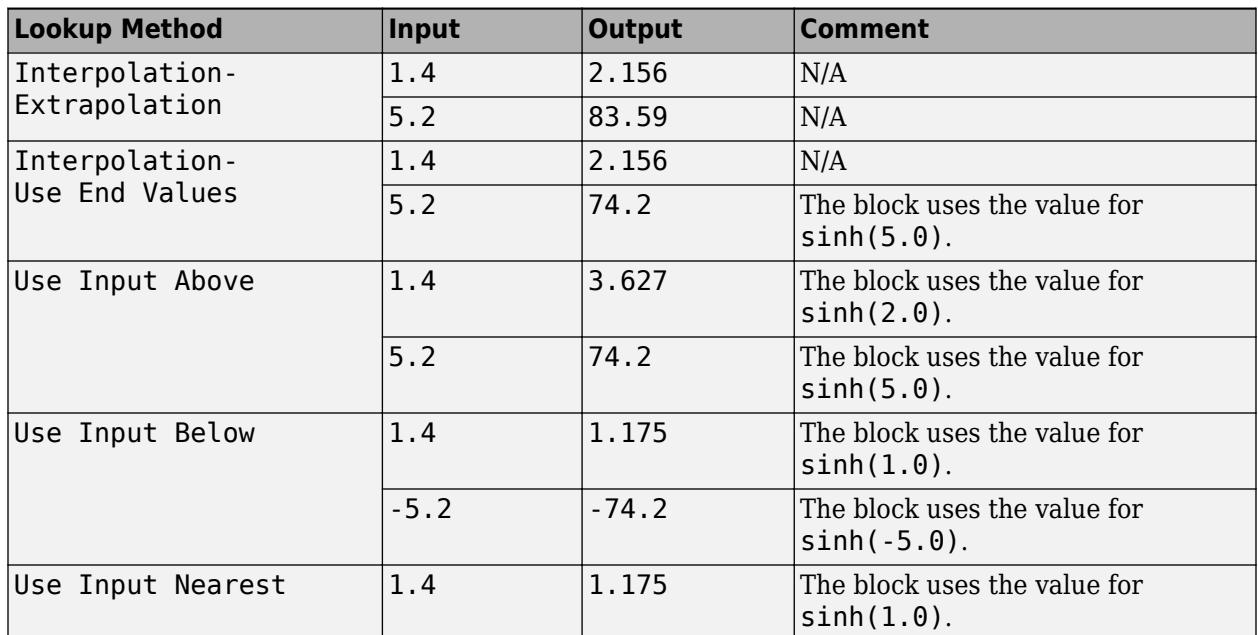

# **See Also**

# **More About**

- • ["About Lookup Table Blocks" on page 41-2](#page-2487-0)
- • ["Anatomy of a Lookup Table" on page 41-4](#page-2489-0)
- • ["Guidelines for Choosing a Lookup Table" on page 41-5](#page-2490-0)

# <span id="page-2504-0"></span>**Use the Lookup Table Editor**

To manage the lookup tables in your environment, use the Lookup Table Editor.

- Visualize and edit lookup table data in a consistent way similar to a spreadsheet editor, regardless of the data source. A variable data source can be from the MATLAB base workspace, model workspace, or data dictionary.
- Explore lookup tables from multiple models, subsystems, and blocks loaded in the current MATLAB session.
- Generate reports containing lookup table data and plots.
	- For 1-D data, the report generates line plots.
	- For more than 1-D data, the report generates surface plots, one plot for each 2-D slice of data.
- Add custom lookup table blocks to the Lookup Table Editor, enabling you to work with them as you do other lookup table blocks.

This graphic is a view of the Lookup Table Editor for the Throttle Estimation lookup table block in the "Modeling a Fault-Tolerant Fuel Control System" example sldemo\_fuelsys model. For this view, the heatmap is enabled and the mesh and contours for the data are plotted. Observe that the red dots in the plots represent the data in the selected area of the blue rectangle in the tabular area.

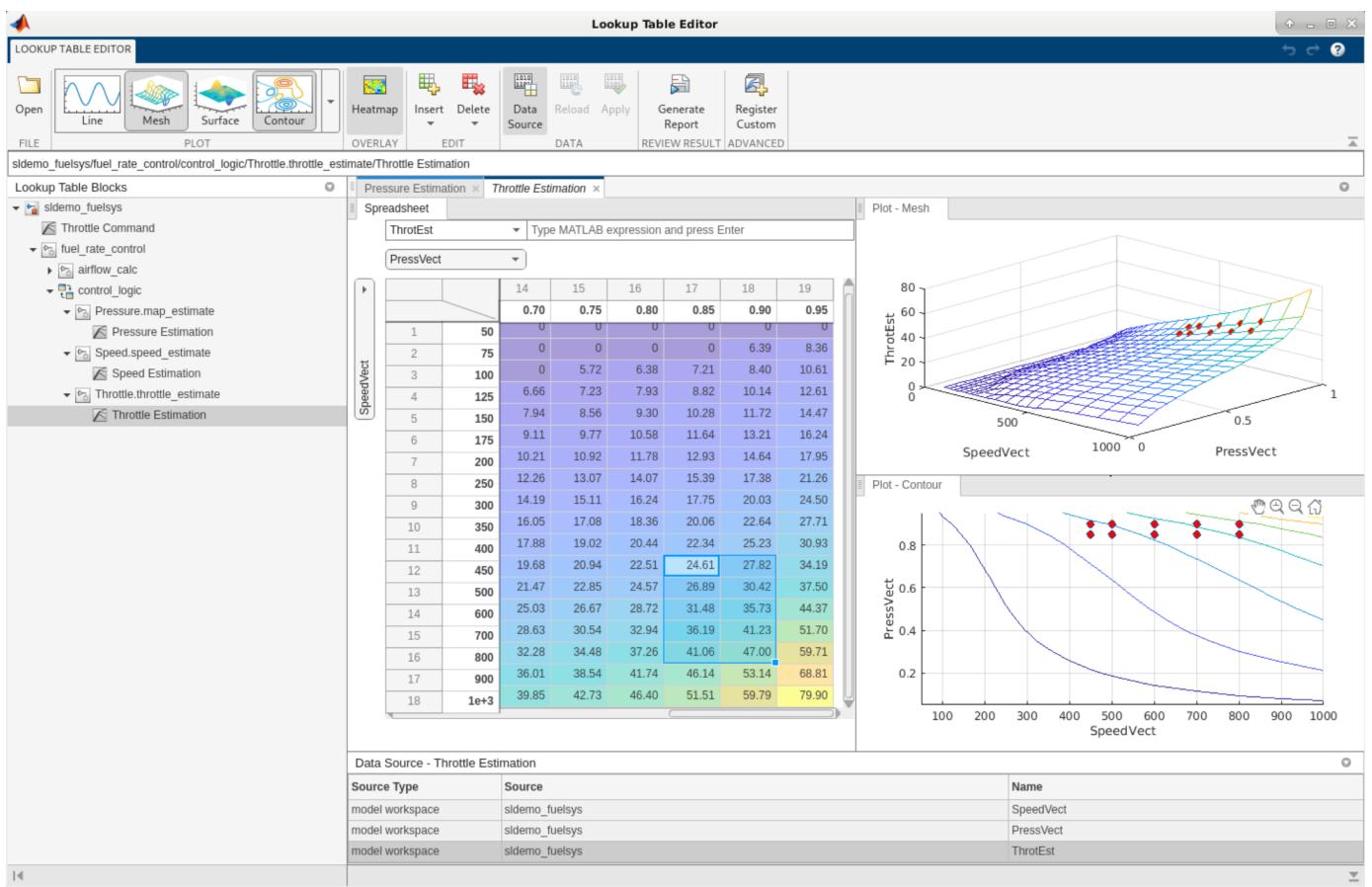

# **Start the Lookup Table Editor**

Access the Lookup Table Editor in one of these ways:

- In Simulink Editor, on the **Modeling** tab, click **Lookup Table Editor**. From this interface, you can open the **Lookup Table Editor** for Simulink, AUTOSAR Blockset, and Simscape lookup table blocks. The Lookup Table Editor can also open for empty models. The Lookup Table Editor also recognizes any custom lookup table blocks that you have registered.
- From the Simulink blocks 1-D Lookup Table, 2-D Lookup Table, Direct Lookup Table (n-D), n-D Lookup Table, Interpolation Using Prelookup, and Prelookup, click the edit lookup table button.
- From the AUTOSAR Blockset blocks Curve, Curve Using Prelookup, Map, and Map Using Prelookup, click the edit lookup table button.
- In the MATLAB Command Window, type lookupTableEditor.
- In Simulink Editor, click a Simulink or AUTOSAR Blockset lookup table block. In the **Lookup Table** tab that appears, click **Lookup Table Editor**.

Lookup Table Editor enables you to:

• Enter the path to models and subsystems that contain lookup table blocks and the path to lookup table blocks themselves in the lookup table path browser to see them in the list in the **Lookup Table Blocks** path pane.

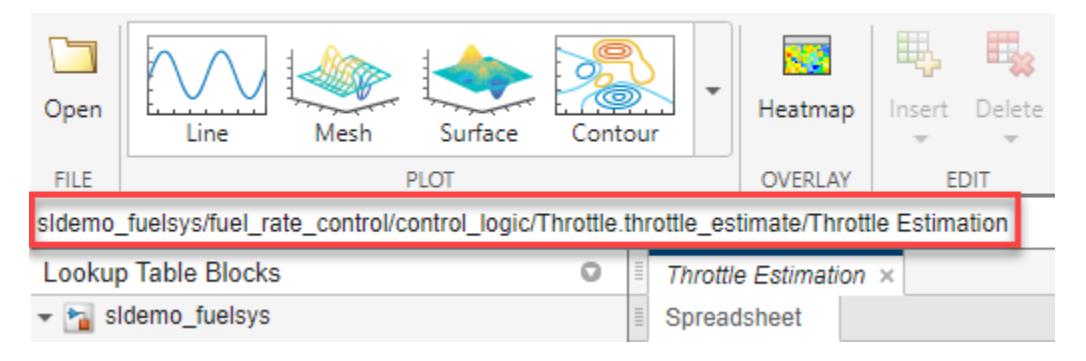

In the tabular area, the Lookup Table Editor contains the same lookup table spreadsheet that is available through the Simulink.LookupTable property dialog box. See ["Edit Lookup Table Data](#page-2508-0) [with Lookup Table Spreadsheet" on page 41-23.](#page-2508-0)

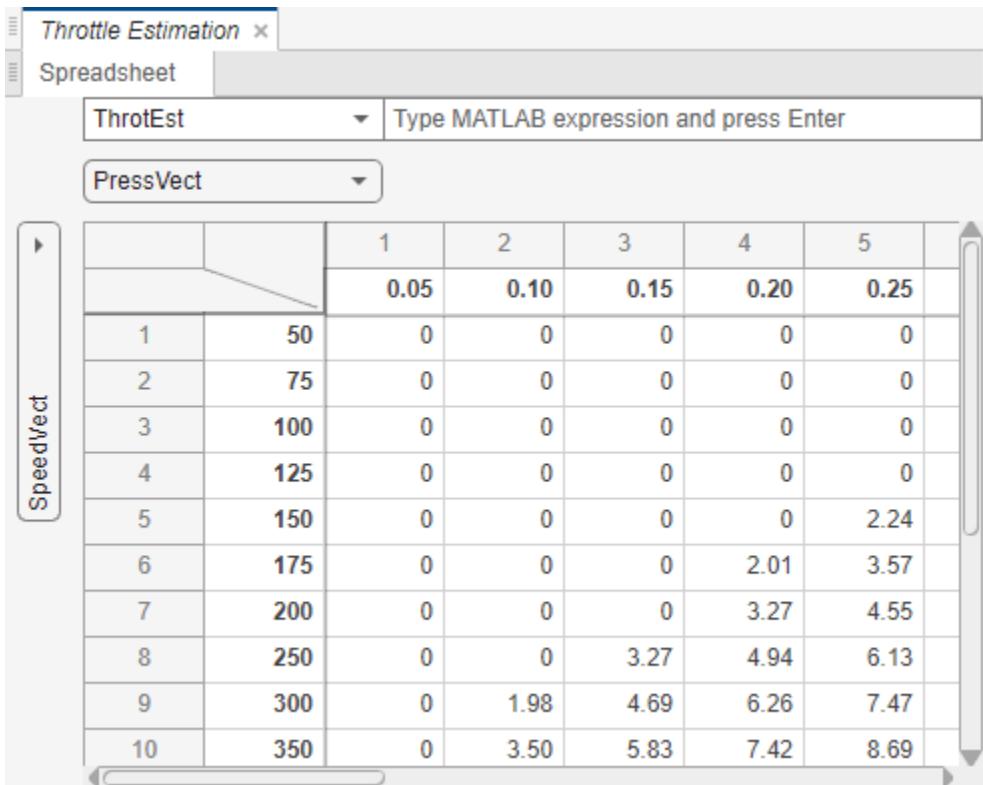

• Generate line, plot, surface, and contour plots for the data.

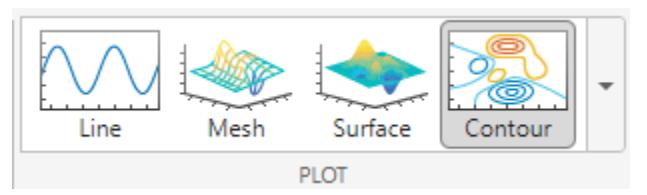

• Enable heatmap overlays for data.

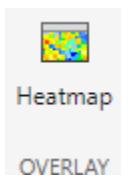

# **Edit Lookup Tables**

You can edit a lookup table using:

- Lookup Table Editor Edit one or more lookup tables without navigating to the blocks, models, or subsystems that contain them.
- Lookup Table block dialog box Edit lookup tables from within a lookup table block.

For more information, see ["Enter Breakpoints and Table Data" on page 41-35](#page-2520-0)

# **Lookup Table Editor Limitations**

- The Lookup Table Editor does not support lookup tables containing data specified as Simulink.VariantVariable. When you try to open a lookup table that contains this data type, the lookup table block returns an error in a pop-up window.
- The Lookup Table Editor overwrites expressions set in the block dialog unless they are nonvariable names or pure structure field references. For example, if an expression myDataSet.MyLookupTable.Breakpoints is set as the parameter value, the Lookup Table Editor updates the value of myDataSet.
- If the Lookup Table Editor has a data source that is specified more than once, for example, if the same model workspace variable *myVar* is used for both breakpoints and table, the entire lookup table is read-only.
- If the lookup table contains data passed in through a model argument, the Lookup Table Editor treats the local model variable as the data source.
- The Lookup Table Editor supports report generation only for the n-D Lookup Table, 1-D Lookup Table, n-D Lookup Table, Interpolation Using Prelookup, Prelookup, and Direct Lookup Table n-D blocks.
- The Lookup Table Editor does not support runtime tunability of parameters.
- The Lookup Table Editor shows breakpoints for the Interpolation Using Prelookup block only when the Interpolation Using Prelookup block is directly connected to one or more Prelookup blocks.

### **See Also**

1-D Lookup Table | 2-D Lookup Table | Direct Lookup Table (n-D) | n-D Lookup Table | Interpolation Using Prelookup | Prelookup

### **Related Examples**

• ["Edit Lookup Table Data with Lookup Table Spreadsheet" on page 41-23](#page-2508-0)

# <span id="page-2508-0"></span>**Edit Lookup Table Data with Lookup Table Spreadsheet**

You can use a lookup table spreadsheet to view lookup table and breakpoint data. The lookup table spreadsheet is shared by multiple interfaces, including the Simulink. LookupTable property dialog box and the Lookup Table Editor. This topic and its examples are presented using the Simulink.LookupTable property dialog box. Here is lookup table data spreadsheet as seen through the Simulink.LookupTable property dialog box. The spreadsheet is highlighted.

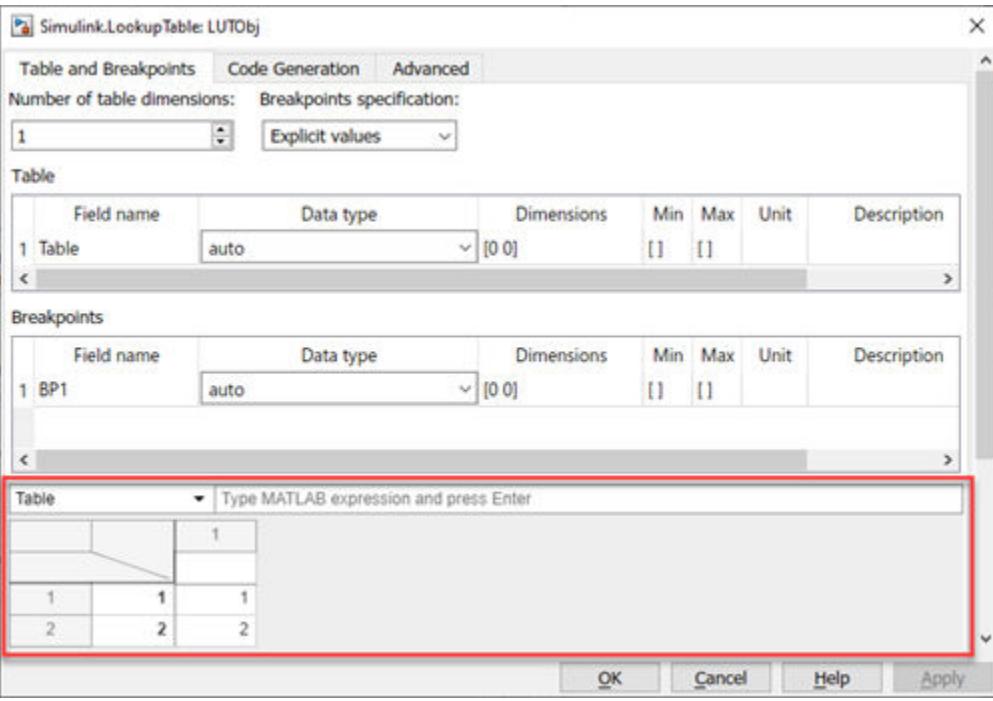

When the **Breakpoints specification** property is set to Explicit values, use the lookup table spreadsheet at the bottom to:

- View, add, manipulate, and remove table and breakpoint data.
- Create or modify table or breakpoint data using MATLAB expressions.

Alternatively, you can copy and paste the contents of a Microsoft Excel spreadsheet or any spreadsheet application.

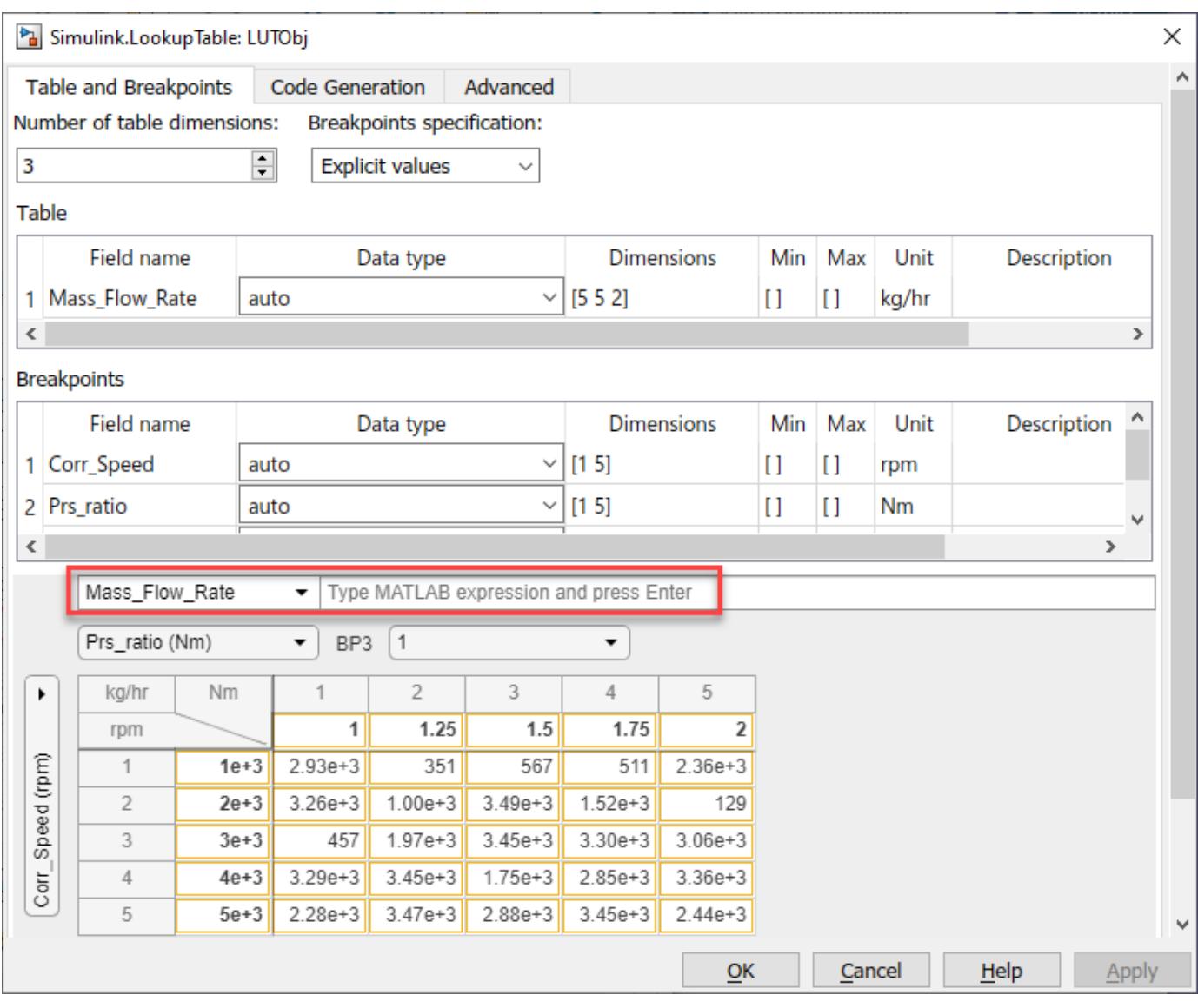

• View and edit 2-D slices of data from multiple dimensions.

<span id="page-2510-0"></span>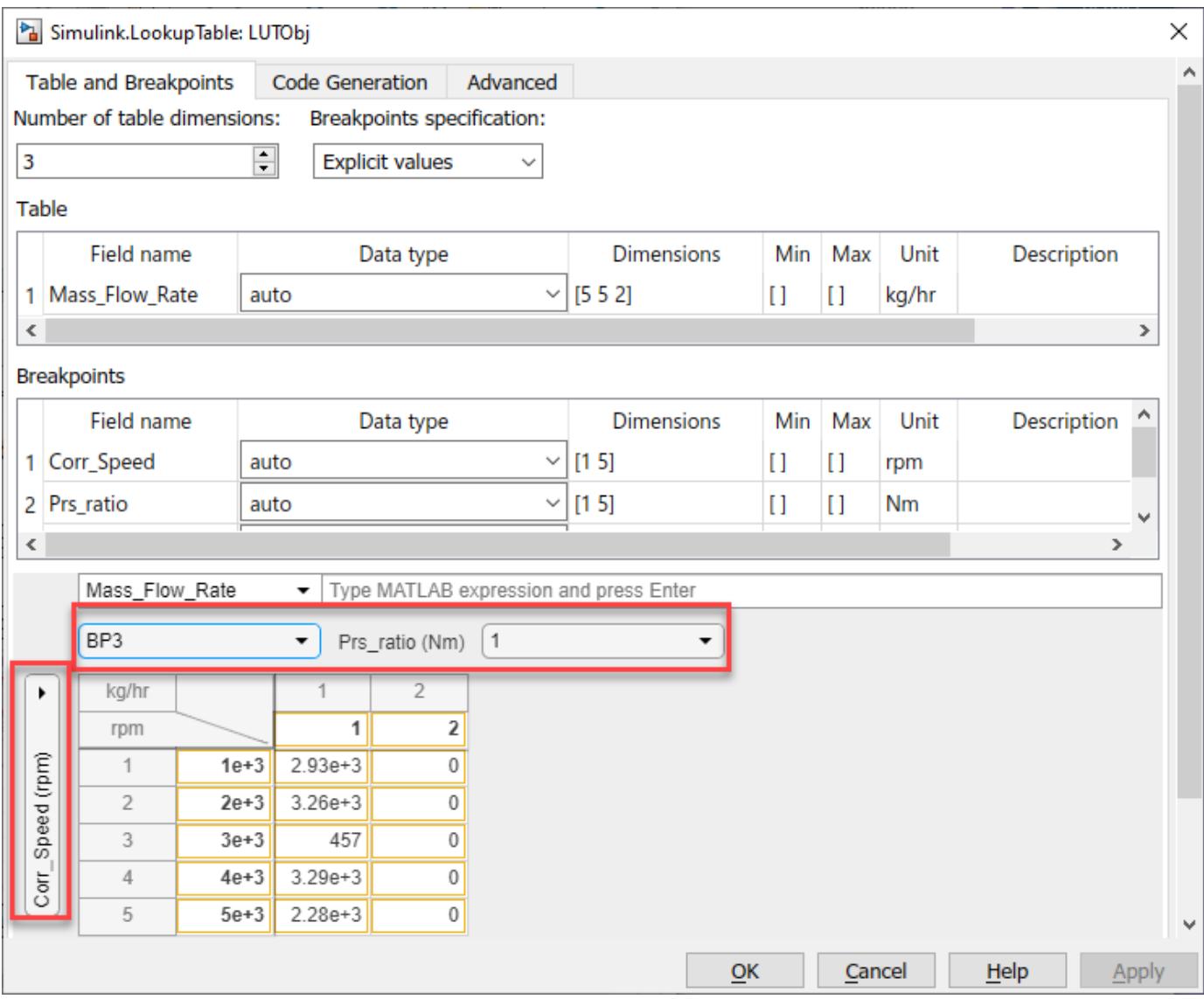

This topic describes:

- Supported data types for the lookup table spreadsheet
- How to create, edit, and view table and breakpoint data in the tabular interface
- How to view multidimensional 2-D slices
- How the tabular interface handles data overflows
- How the tabular interface handles invalid data
- Supported keyboard shortcuts

# **Lookup Table Spreadsheet Data Type Support**

The spreadsheet supports these data types:

• Built-in data types (int8, uint8, int16, uint16, int32, uint32, double, single, boolean)

- Fixed-point data types
- uint64, int64
- half

It does not support other data types that Simulink supports.

### **Create Simulink.LookupTable Objects**

To start working with a Simulink.LookupTable object, create one at the MATLAB command line:

```
LUTObj = Simulink.LookupTable;
```
### **How to Open the Simulink.LookupTable Object Property Dialog Box**

To work with the Simulink.LookupTable object, start its property dialog box in one of these ways from the MATLAB Command Window:

- In the workspace, double-click the Simulink.LookupTable object.
- In the Model Explorer, double-click the object in the specific workspace for the object.
- In the command line, use the open function, for example:

open LUTObj

#### **Create Table and Breakpoint Data**

Generate data and manipulate it using standard table editing actions. You can generate lookup table data in multiple ways, such as in the workspace, from Microsoft Excel, and so forth, and copy that data into the lookup table spreadsheet. For Simulink.LookupTable objects, you can also generate data from within the property dialog box using MATLAB expressions.

This example describes how to create data in the MATLAB Command Window workspace and how to set up the property dialog box lookup table spreadsheet using an example with that data.

**1** To create table and breakpoint data, at the MATLAB command line, type:

```
LUTObj.Breakpoints(1).Value = fi(linspace(1000,5000,5),1,16,2);LUTObj.Breakpoints(2).Value = single(linespace(1,2,5));
LUTObj.Table.Value = uint16(rand(5,5)*60*60);
```
**2** Set up the **Unit** and **Field name** properties for the object.

```
LUTObi.Breakpoints(1).Unit = 'rpm';
LUTObj.Breakpoints(2).Unit = 'Mm;
LUTObj.Table.Unit = 'kg/hr';
LUTObj.Breakpoints(1).FieldName = 'Corr Speed';
LUTObj.Breakpoints(2).FieldName = 'Prs ratio';
LUTObj.Table.FieldName = 'Mass_Flow_Rate';
```
**3** Open the property dialog box.

open LUTObj;

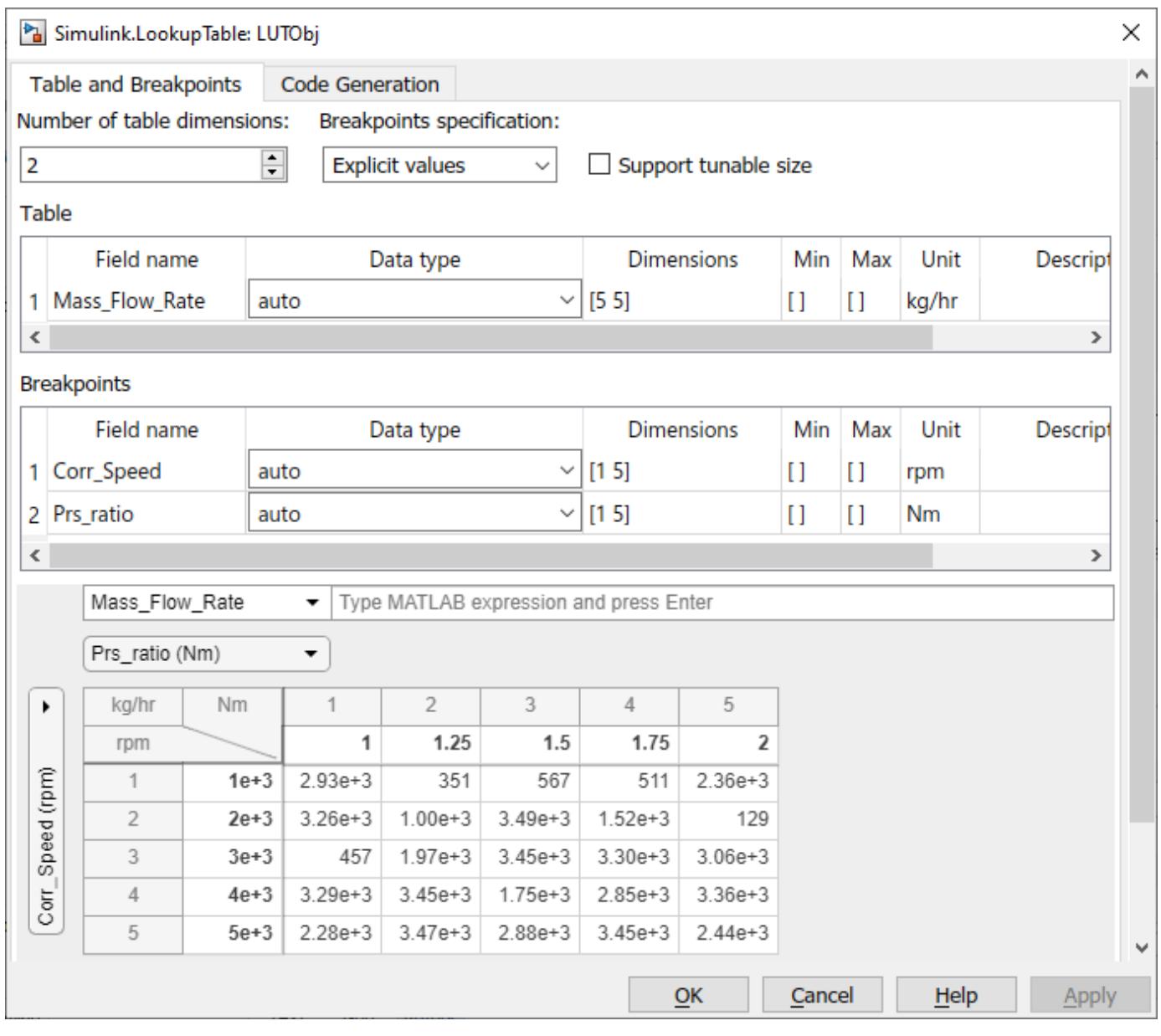

**4** From within the tabular area, you can perform typical table edits on particular breakpoint data, such as copying and pasting. Data that has been edited but not applied is outlined in yellow. When you are done, click **Apply**. Observe that the yellow outline for the data is gone.

**Tip** To create this data directly in the lookup table spreadsheet:

- **1** Set **Number of table dimensions** to 2.
- **2** Set the first breakpoint to fi(linspace(1000,5000,5),1,16,2);.
- **3** Set the second breakpoint to single(linspace(1,2,5));.
- **4** Set **Table** to uint16(rand(5,5)\*60\*60);.

# **View Multidimensional Slices of Data**

The spreadsheet lets you view and edit 2-D slices of data. This example describes how to use the slice selector to navigate through the 2-D slices of 3-D data.

To view a multidimensional slice, use the dropdown lists under the MATLAB expression parameter. There is a dropdown list for each breakpoint. To view a two-dimensional slice, choose a combination of the breakpoint data from the vertical and horizontal dropdown lists.

**1** Change the table dimensions to 3.

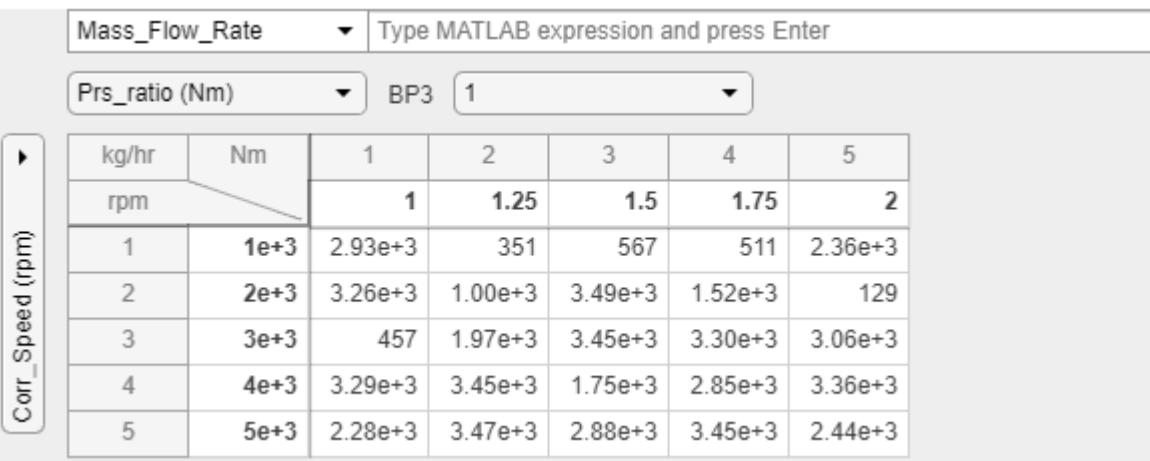

**2** In the tabular area at the bottom, change the horizontal breakpoint slice to BP3. Observe the changed view of the slice of data.

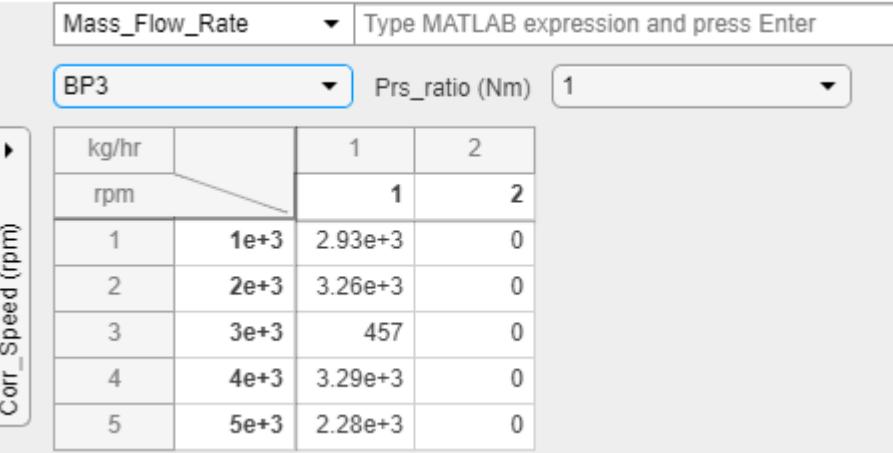

### **Edit Table and Breakpoint Data with MATLAB Expressions**

Edit table and breakpoint data using standard table editing actions, such as cutting or copying and pasting, or directly editing table cells. You can also edit table and breakpoint data with MATLAB expressions.

This example shows how to replace the table and breakpoint using a MATLAB expression.

- **1** In the spreadsheet, select BP3 from the horizontal dimension dropdown list.
- **2** In the MATLAB expression field, enter linspace(1000,9999,5).
- **3** Observe the changed view of the slice of data.

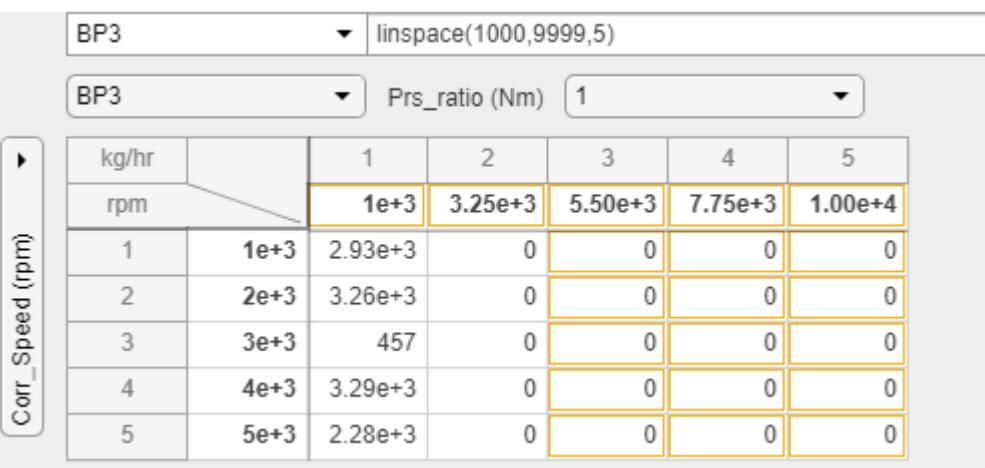

# **Edit Table and Breakpoint Data**

You can perform standard table edits in the spreadsheet. This example shows how to apply the same value to multiple cells.

Replace a column of data with the same value.

- **1** In the spreadsheet, select row 1, column 2 of the table data.
- **2** Select the entire column by dragging down the column.
- **3** Enter 324.
- **4** Press **Ctrl+Enter**.
- **5** Observe that the entire column of data is now 324.

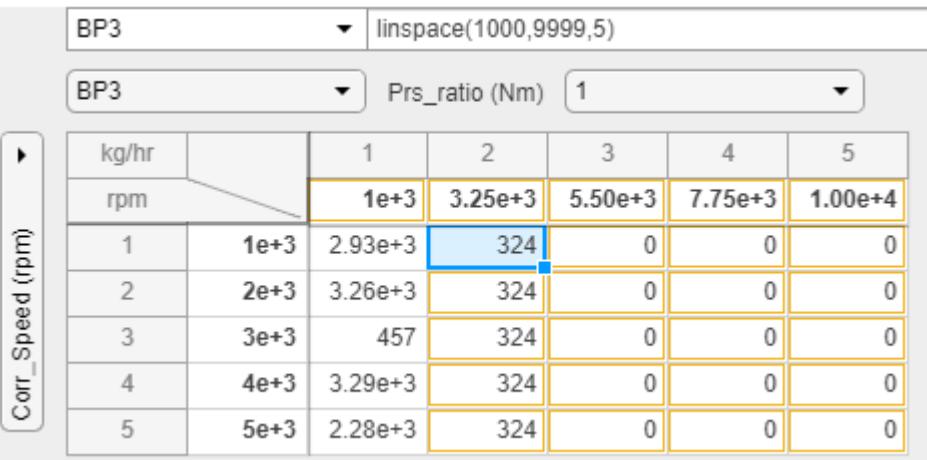

Add a row to the table.

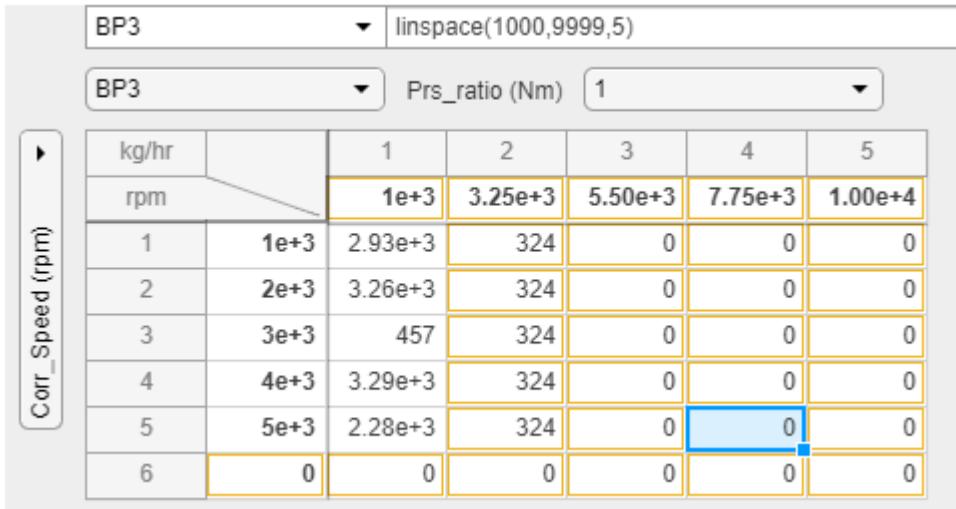

**1** In the spreadsheet, right-click the last row of the table and select **Insert** > **Insert Row Below**.

Delete a column in the table.

**1** In the spreadsheet, right-click the last column of the table and select **Delete** > **Delete Column**.

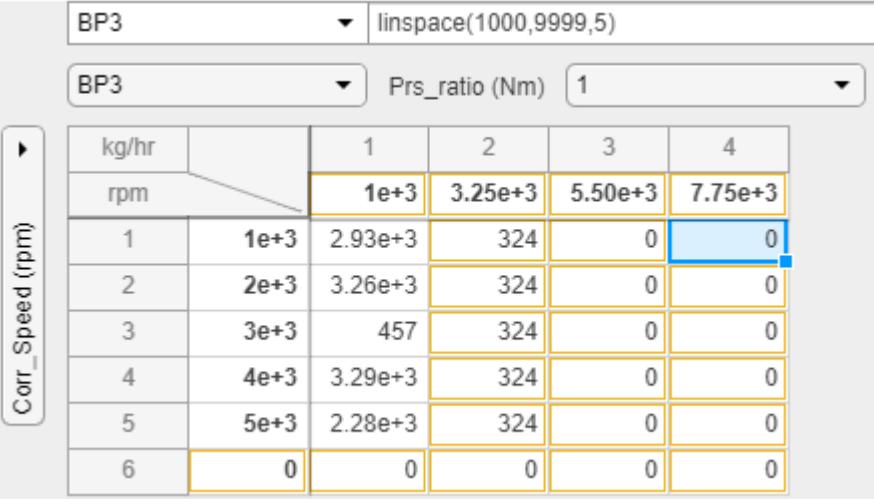

Select and paste a region in the table.

**1** In the spreadsheet, select the top-left cell of your selection and drag to the bottom-right of your selection.

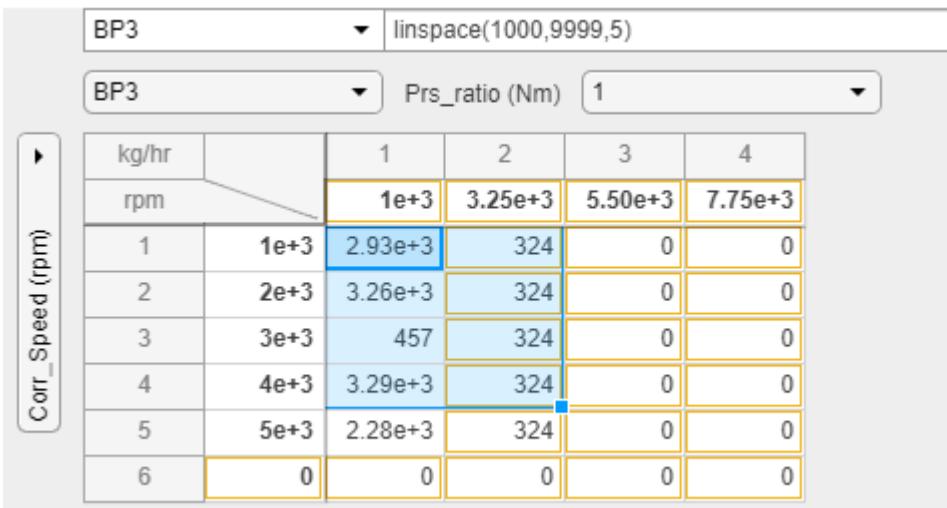

- **2** Copy the selected area with **Ctrl+C**.
- **3** Select another area of the table. Paste the selected data with **Ctrl+V**.

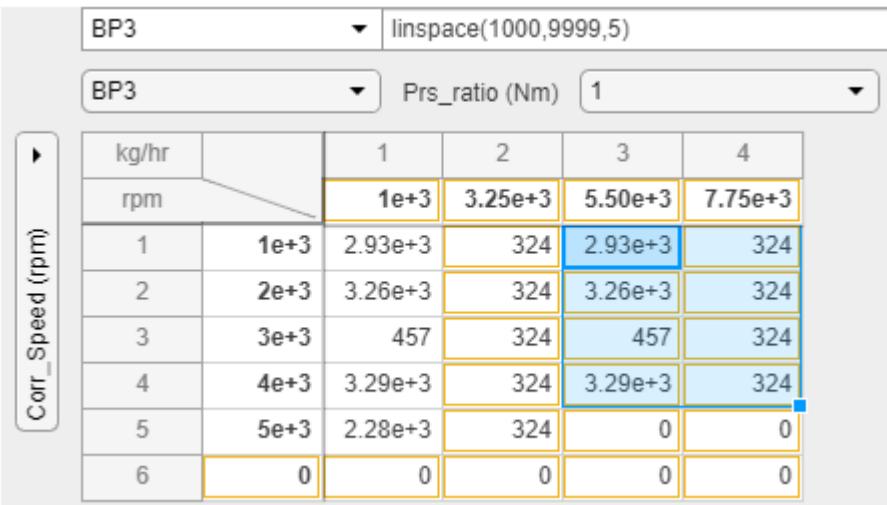

# **Enable Heatmap for Table Data**

You can view heatmaps for your data. Right-click any cell in the table and select **Heatmap On**.

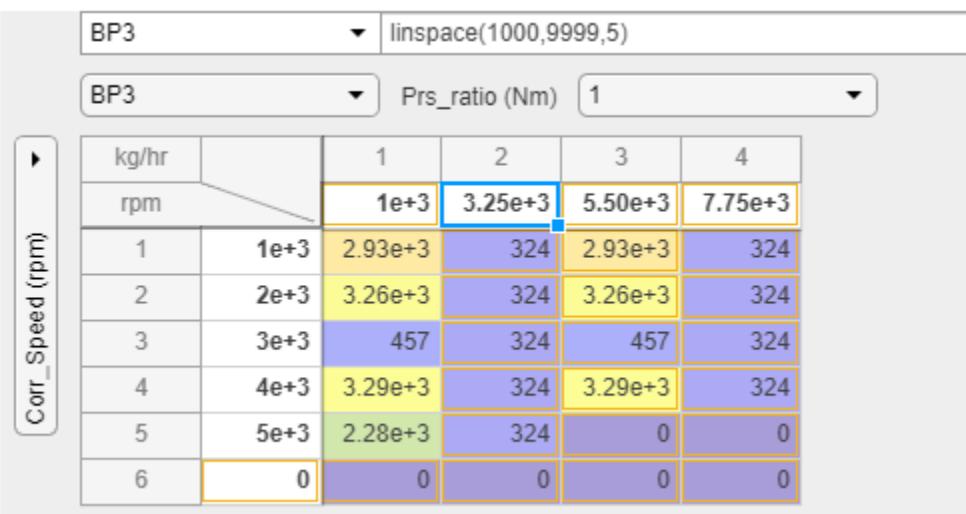

# **Overflow Handling**

The Simulink.LookupTable object property dialog box handles data overflows in the lookup table spreadsheet by automatically changing values to ones that do not cause overflows. For example, if you enter a value of 70000 in a cell for a data type of uint16, the property dialog box automatically changes the value to 65535, which is the maximum number for uint16. For a list of supported Simulink.LookupTable object property dialog box data types, see ["Lookup Table Spreadsheet](#page-2510-0) [Data Type Support" on page 41-25.](#page-2510-0)

# **Data Validation**

The lookup table spreadsheet performs data validation when you enter a table cell value and press **Enter**. For example, if you enter NaN, Inf or -Inf as a table cell value, an error is displayed.

The MATLAB expression area also validates expressions. For example, if you enter an invalid expression, the text box is outlined in red and displays an error message on an expected expression. If you enter an expression for fixed-point data with a bias, the software evaluates and, as necessary, saturates the value to the nearest available fixed-point value before displaying the corrected value in the table.

# **Lookup Table Spreadsheet Tabular Interface Shortcuts**

### **Table Navigation**

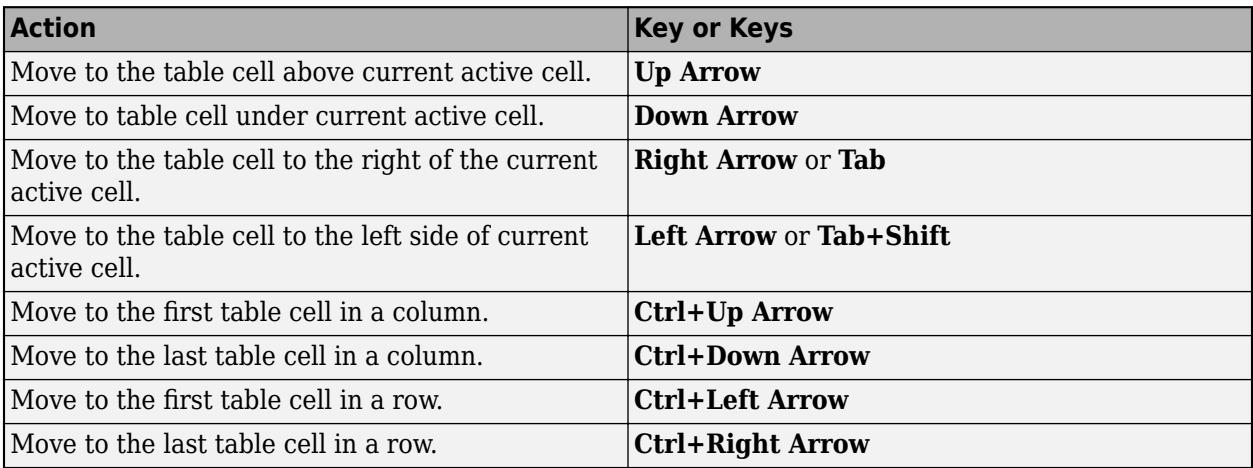

#### **Selection**

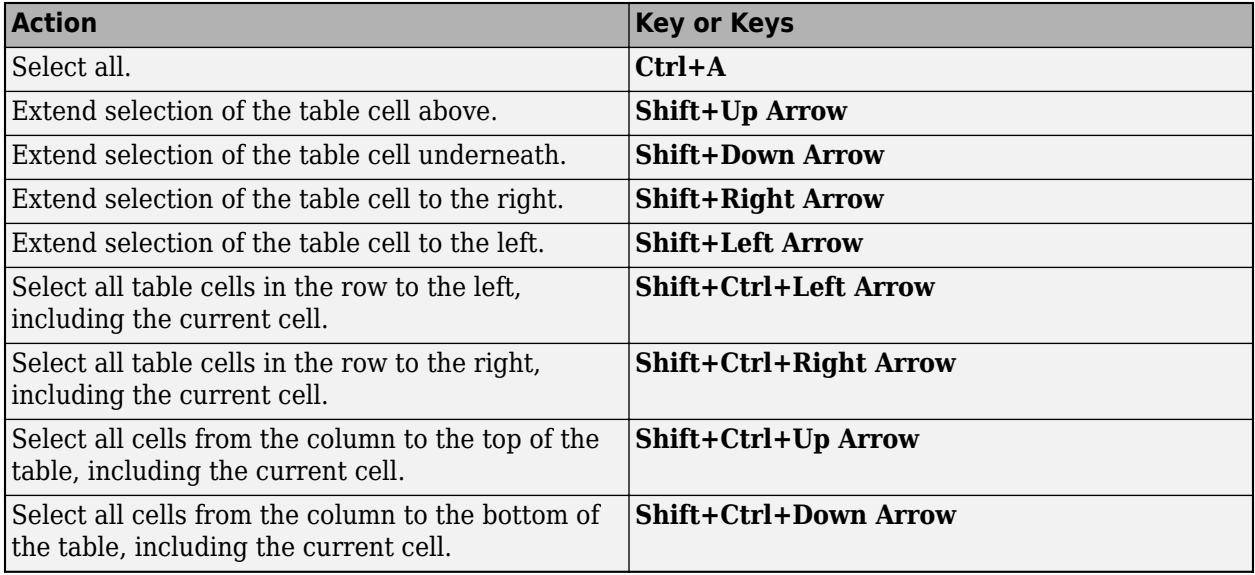

#### **Editor**

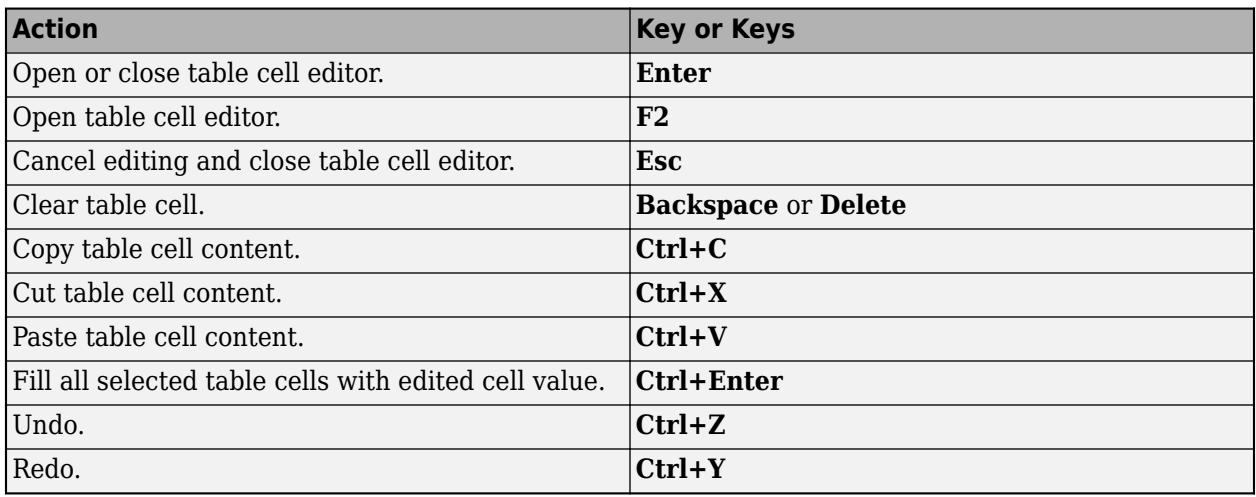

#### **Context Menu Navigation**

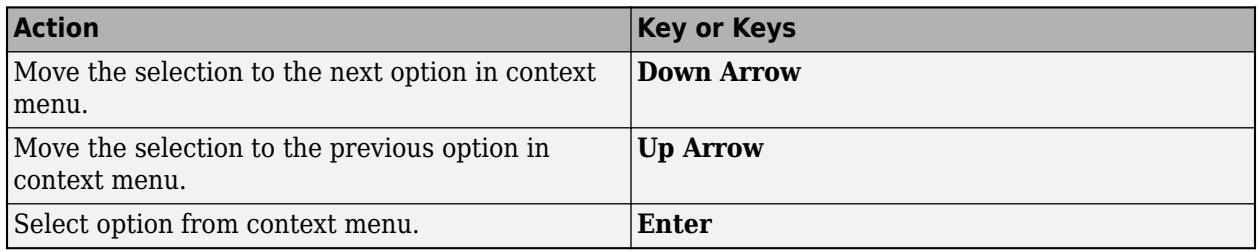

### **See Also**

Simulink.LookupTable

### **More About**

- • ["Use the Lookup Table Editor" on page 41-19](#page-2504-0)
- • ["Enter Breakpoints and Table Data" on page 41-35](#page-2520-0)
### <span id="page-2520-0"></span>**Enter Breakpoints and Table Data**

#### **In this section...**

"Enter Data in Block Parameter Dialog Box" on page 41-35

"Enter Data in Lookup Table Editor" on page 41-35

["Enter Data for Multiple Lookup Tables in Lookup Table Editor" on page 41-37](#page-2522-0)

["Enter Data Using Inports of Lookup Table Dynamic Block" on page 41-37](#page-2522-0)

### **Enter Data in Block Parameter Dialog Box**

This example shows how to populate a 1-D Lookup Table block using the parameter dialog box. The lookup table in this example approximates the function  $y = x^3$  over the range  $[-3, 3]$ .

- **1** Add a 1-D Lookup Table block to a model.
- **2** In the 1-D Lookup Table block dialog box, enter the table dimensions and table data:
	- Set **Number of table dimensions** to 1.
	- Set **Table data** to [-27 -8 -1 0 1 8 27].

Alternatively, to use an existing lookup table (Simulink.LookupTable) object, select **Data specification** > **Lookup table object**.

- **3** Enter the breakpoint data set using one of two methods:
	- To specify evenly spaced data points, set **Breakpoint specification** to Even spacing. Set **First point** to -3 and **Spacing** to 1. The block calculates the number of evenly spaced breakpoints based on the table data.
	- To specify breakpoint data explicitly, set **Breakpoint specification** to Explicit values and set **Breakpoints 1** to [-3:3].

### **Enter Data in Lookup Table Editor**

This example shows how to populate a 2-D Lookup Table block using the Lookup Table Editor. In this example, the lookup table approximates the function  $z = x^2 + y^2$  over the input ranges  $x = \begin{bmatrix} 0 \\ 2 \end{bmatrix}$ and  $y = [0, 2]$ .

- **1** Add a 2-D Lookup Table block to a model.
- **2** Open the Lookup Table Editor. For example, open the block dialog and click **Edit table and breakpoints**.
- **3** Click in the lookup table path browser. Any models that contain lookup tables appear.

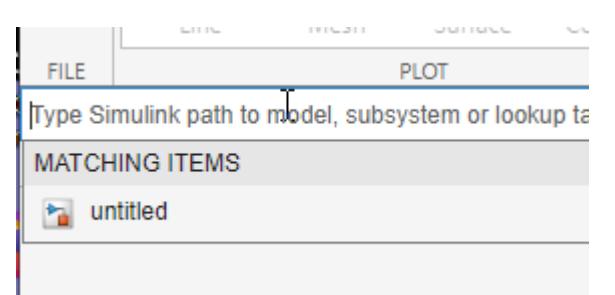

- **4** Select untitled and press **Enter**.
- **5** In the hierarchy pane, navigate to the 2-D Lookup Table block.

The lookup table spreadsheet appears on the right.

- **6** In the spreadsheet, enter the breakpoint data sets and table data in the appropriate cells. To change data, click a cell, enter the new value, and press **Enter**.
	- In the cells associated with the **BreakpointsForDimension1**, enter each of the values [0 1 2].
	- In the cells associated with the **BreakpointsForDimension2**, enter each of the values [0 1 2].
	- In the table data cells, enter the values in the array  $[0 \ 1 \ 4; 1 \ 2 \ 5; 4 \ 5 \ 8]$ .
- **7** Notice that each value you edit appears as a red dot in the plot to the right. As you click a value in the table, the corresponding plot point is highlighted with a red dot.

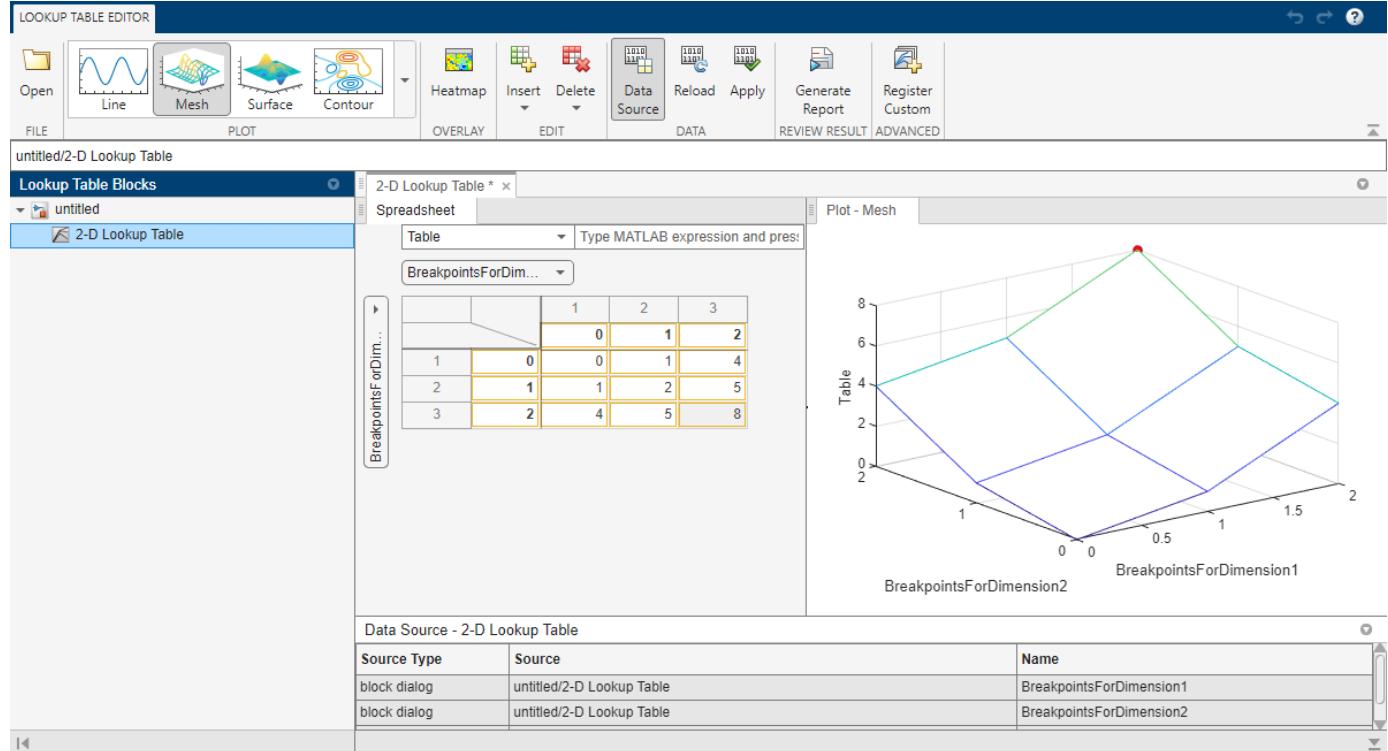

- 
- **8** In the Lookup Table Editor toolstrip, click **Apply** to update the data in the 2-D Lookup Table block. If the parameter value in the source is specified as a variable name, the applied data updates the variable data, but does not overwrite the string set in the block dialog.

<span id="page-2522-0"></span>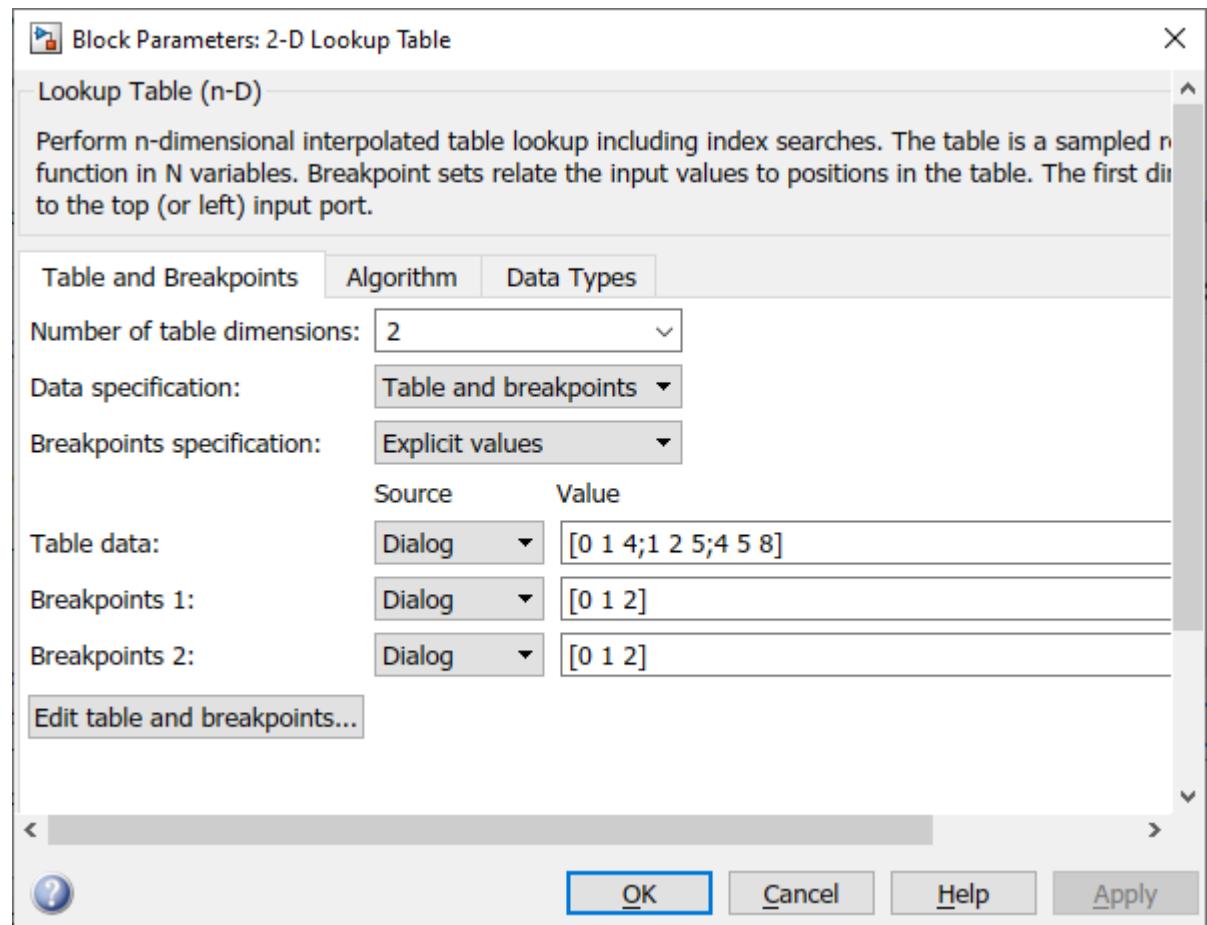

For more information on using the lookup table spreadsheet, see ["Edit Lookup Table Data with](#page-2508-0) [Lookup Table Spreadsheet" on page 41-23.](#page-2508-0)

### **Enter Data for Multiple Lookup Tables in Lookup Table Editor**

This example builds on the ["Enter Data in Lookup Table Editor" on page 41-35](#page-2520-0) example.

- **1** Open another model that contains one or more lookup tables, for example, openExample('sldemo\_fuelsys').
- **2** In the lookup table path browser, type the name of the new model, for example, sldemo\_fuelsys.
- **3** Select sldemo\_fuelsys, then press **Enter**.

The hierarchy contains two systems that contain lookup tables.

**4** Navigate through the sldemo\_fuelsys node and select a lookup table to edit.

### **Enter Data Using Inports of Lookup Table Dynamic Block**

This example shows how to populate a Lookup Table Dynamic block using the inports of the block. In this example, the lookup table approximates the function  $y = 3x^2$  over the range [0, 10].

- **1** Add a Lookup Table Dynamic block to a model.
- **2** Copy the blocks needed to implement the equation  $y = 3x^2$  to the Simulink model:
	- One Constant block to define the input range, from the Sources library
	- One Math Function block to square the input range, from the Math Operations library
	- One Gain block to multiply the signal by 3, also from the Math Operations library
- **3** Assign these values to the Constant, Math Function, and Gain blocks using their dialog boxes.

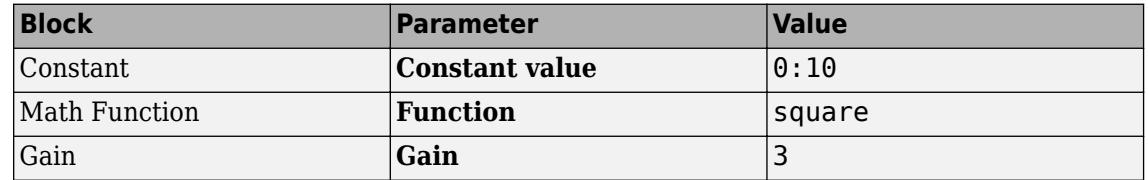

- **4** Input the breakpoint data set to the Lookup Table Dynamic block by connecting the output port of the Constant block to the input port labeled **xdat** of the Lookup Table Dynamic block. This signal is the input breakpoint data set for *x*.
- **5** Input the table data to the Lookup Table Dynamic block by branching the output signal from the Constant block and connecting it to the Math Function block. Then connect the Math Function block to the Gain block. Finally, connect the Gain block to the input port of the Lookup Table Dynamic block labeled **ydat**. This signal is the table data for *y*.

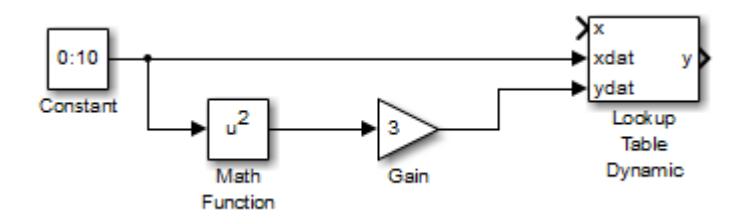

### **See Also**

Lookup Table Dynamic | n-D Lookup Table

- • ["Use the Lookup Table Editor" on page 41-19](#page-2504-0)
- • ["Edit Lookup Table Data with Lookup Table Spreadsheet" on page 41-23](#page-2508-0)
- • ["About Lookup Table Blocks" on page 41-2](#page-2487-0)
- • ["Anatomy of a Lookup Table" on page 41-4](#page-2489-0)
- • ["Guidelines for Choosing a Lookup Table" on page 41-5](#page-2490-0)

### <span id="page-2524-0"></span>**Import Lookup Table Data from MATLAB**

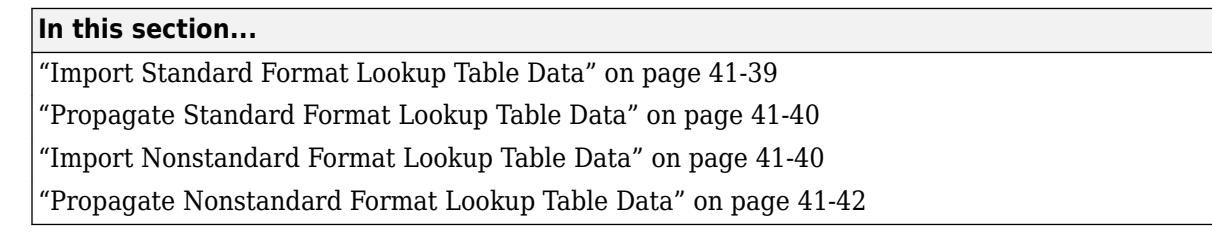

You can import table and breakpoint data from variables in the MATLAB workspace by referencing them in the **Table and Breakpoints** tab of the dialog box. The following examples show how to import and export standard format and non-standard format data from the MATLAB workspace.

### **Import Standard Format Lookup Table Data**

Suppose you specify a 3-D lookup table in your n-D Lookup Table block.

Create workspace variables to use as breakpoint and table data for the lookup table.

```
table3d_map = zeros(2,4,3);
table3d_map(:,:,1) = [ 1 2 3 4; 5 6 7 8];
table3d_map(:,:,2) = [ 11 12 13 14; 15 16 17 18];
table3d_map(:,:,3) = [ 111 112 113 114; 115 116 117 118];
bp3d_z =[ 0 10 20];
bp3d_x =[ 0 10 20 30];
bp3d_y = [ 400 6400];
```
Open the n-D Lookup Table block dialog box, and enter the following parameters in the Table and Breakpoints tab:

- Table data: table3d map
- Breakpoints 1: bp3d y
- Breakpoints 2: bp3d\_x
- Breakpoints 3: bp3d\_z

Click **Edit table and breakpoints** to open the Lookup Table Editor and show the data from the workspace variables.

<span id="page-2525-0"></span>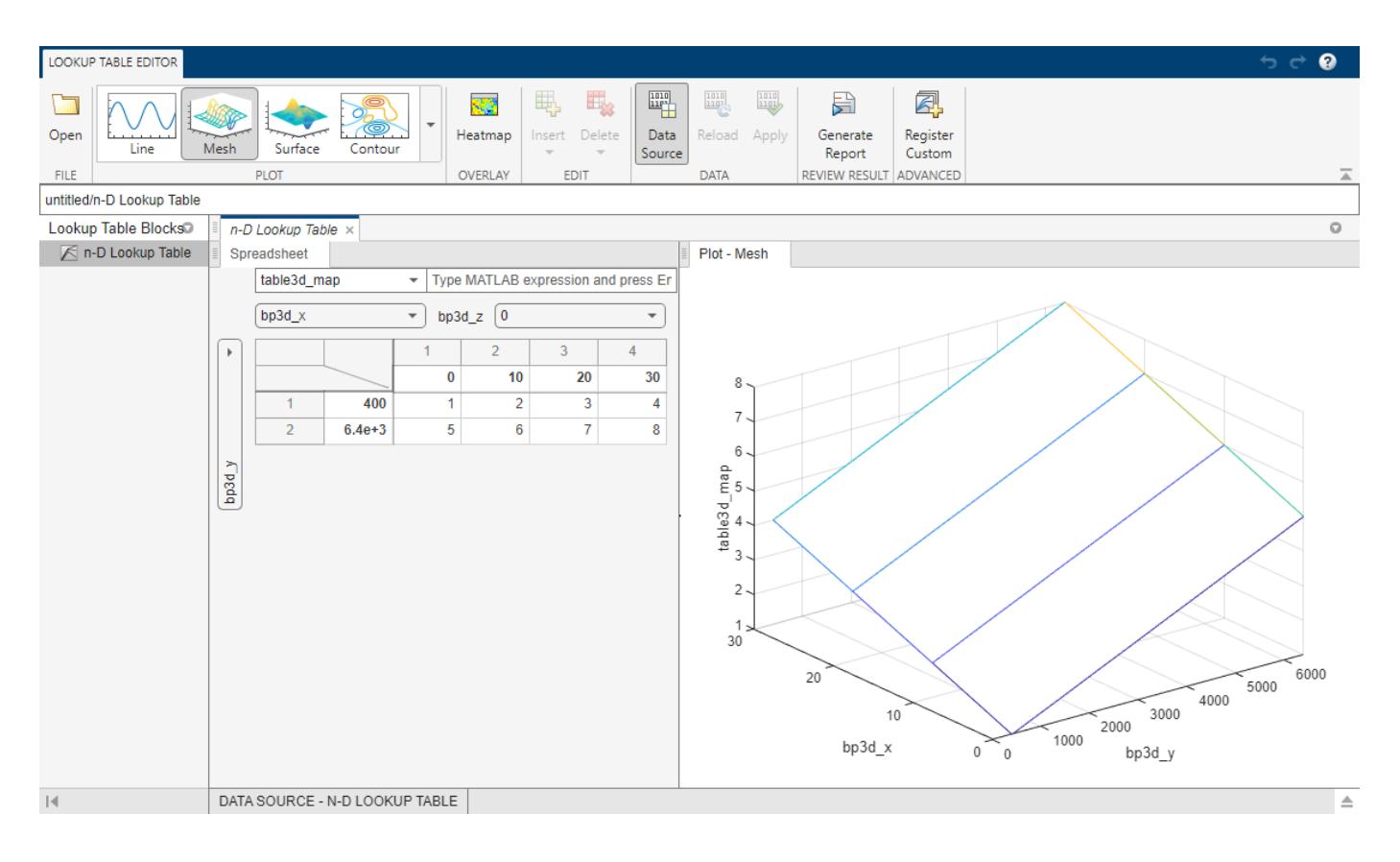

### **Propagate Standard Format Lookup Table Data**

When you make changes to your lookup table data, consider propagating the changes back to the MATLAB workspace variables the data was imported from using **File** > **Update Block Data**.

You can also use the Lookup Table Editor to edit the table data and breakpoint data set of Simulink.LookupTable and the breakpoint data set of Simulink.Breakpoint objects and propagate the changes back to the object.

Suppose you make a change to the lookup table variables imported from the MATLAB workspace variables in ["Import Standard Format Lookup Table Data" on page 41-39](#page-2524-0). For example, change the value of the data in  $(1,1,1)$  from 1 to 33. To propagate this change back to table3d map in the workspace, in the Lookup Table Editor toolstrip, click **Apply**.

### **Import Nonstandard Format Lookup Table Data**

Suppose you specify a 3-D lookup table in your n-D Lookup Table block. Create workspace variables to use as breakpoint and table data for the lookup table. The variable for table data, table3d\_map\_custom, is a two-dimensional matrix.

```
table3d map custom = zeros(6,4);\tanh23\frac{1}{2} map_custom = \begin{bmatrix} 1 & 2 & 3 & 4 \\ 12 & 13 & 14 \\ 1 \end{bmatrix} \tanh2 \tanh2 \tanh2 \tanh2 \tanh2 \tanh2 \tanh2 \tanh2 \tanh2 \tanh2 \tanh2 \tanh2 \tanh2 \tanh2 \tanh2 \tanh2 \tanh2 \tanh2 \tanh2 \tanh2 \tanh2 \tanh2 \tanh2 \tanh2 \tanh2 \tanh11 12 13 14; 15 16 17 18;
111 112 113 114; 115 116 117 118];
bp3d_z =[ 0 10 20];<br>bp3d_x = f 0 30bp3d_x = [ 0 10 20 30];bp3d_y = [ 400 6400];
```
Open the n-D Lookup Table block dialog box, and enter the following parameters in the Table and Breakpoints tab. Transform table3d map custom into a three-dimensional matrix for the table data input using the reshape command.

- Table data: reshape(table3d\_map\_custom,[2,4,3])
- Breakpoints 1: bp3d\_y
- Breakpoints 2: bp3d x
- Breakpoints 3: bp3d\_z

Click **Edit table and breakpoints** to open the Lookup Table Editor and show the data from the workspace variables.

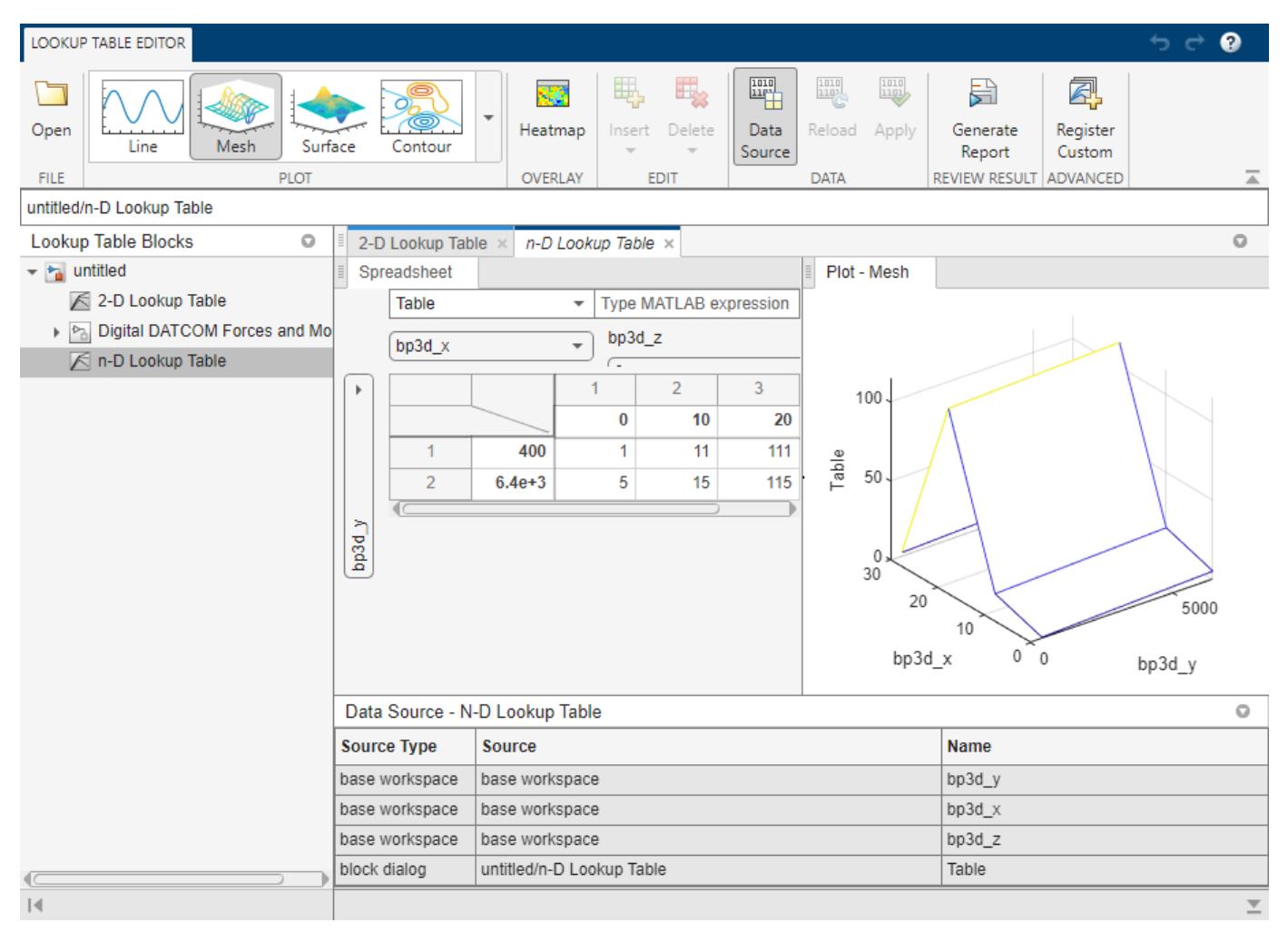

Change 1 to 33 in the Lookup Table Editor. The Lookup Table Editor records your changes by maintaining a copy of the table. To restore the variable values from the MATLAB workspace, in the Lookup Table Editor toolstrip, click **Reload**. To update the MATLAB workspace variables with the edited data, in the Lookup Table Editor toolstrip, click **Apply**. You cannot propagate the change to table3d map custom, the workspace variable that contains the nonstandard table data for the n-D Lookup Table block. To propagate the change, you must register a customization function that resides on the MATLAB search path. For details, see ["Propagate Nonstandard Format Lookup Table Data" on](#page-2527-0) [page 41-42.](#page-2527-0)

#### <span id="page-2527-0"></span>**Propagate Nonstandard Format Lookup Table Data**

This example shows how to propagate changes from the Lookup Table Editor to workspace variables of nonstandard format. Suppose your Simulink model from ["Import Nonstandard Format Lookup](#page-2525-0) [Table Data" on page 41-40](#page-2525-0) has a three-dimensional lookup table that gets its table data from the twodimensional workspace variable table3d\_map\_custom. Update the lookup table in the Lookup Table Editor and propagate these changes back to table3d map custom using a customization function.

**1** Create a file named sl\_customization.m with these contents.

```
function sl customization(cm)
cm.LookupTableEditorCustomizer.getTableConvertToCustomInfoFcnHandle{end+1} = ...
@myGetTableConvertInfoFcn;
end
```
In this function:

- The argument cm is the handle to a customization manager object.
- The handle @myGetTableConvertInfoFcn is added to the list of function handles in the cell array for

cm.LookupTableEditorCustomizer.getTableConvertToCustomInfoFcnHandle. You can use any alphanumeric name for the function whose handle you add to the cell array.

**2** In the same file, define the myGetTableConvertInfoFcn function.

```
function blkInfo = myGetTableConvertInfoFcn(blk,tableStr)
         blkInfo.allowTableConvertLocal = true;
         blkInfo.tableWorkSpaceVarName = 'table3d_map_custom';
         blkInfo.tableConvertFcnHandle = @myConvertTableFcn;
end
```
The myGetTableConvertInfoFcn function returns the blkInfo object containing three fields.

- allowTableConvertLocal Allows table data conversion for a block.
- tableWorkSpaceVarName Specifies the name of the workspace variable that has a nonstandard table format.
- tableConvertFcnHandle Specifies the handle for the conversion function.

When allowTableConvertLocal is set to true, the table data for that block is converted to the nonstandard format of the workspace variable whose name matches tableWorkSpaceVarName. The conversion function corresponds to the handle that tableConvertFcnHandle specifies. You can use any alphanumeric name for the conversion function.

**3** In the same file, define the myConvertTableFcn function. This function converts a threedimensional lookup table of size *Rows \* Columns \* Height* to a two-dimensional variable of size *(Rows\*Height) \* Columns*.

```
% Converts 3-dimensional lookup table from Simulink format to
% nonstandard format used in workspace variable
function cMap = myConvertTableFcn(data)
% Determine the row and column number of the 3D table data
   mapDim = size(data):
   numCol = mapDim(2);numRow = mapDim(1)*mapDim(3); cMap = zeros(numRow, numCol);
    % Transform data back to a 2-dimensional matrix
   cMap = reshape(data, [numRow, numCol]);
end
```
- **4** Put sl\_customization.m on the MATLAB search path. You can have multiple files named sl\_customization.m on the search path. For more details, see "Behavior with Multiple Customization Functions" on page 41-43.
- **5** Refresh Simulink customizations at the MATLAB command prompt.

sl\_refresh\_customizations

- **6** Open the Lookup Table Editor for your lookup table block and select **File** > **Update Block Data**. Click **Yes** to overwrite the workspace variable table3d\_map\_custom.
- **7** Check the value of table3d map custom in the base workspace.

table3d\_map\_custom =

 33 2 3 4 5 6 7 8 11 12 13 14 15 16 17 18 111 112 113 114 115 116 117 118

The change in the Lookup Table Editor has propagated to the workspace variable.

**Note** If you do not overwrite the workspace variable table3d map custom, you are prompted to replace it with numeric data. Click **Yes** to replace the expression in the **Table data** field with numeric data. Click **No** if you do not want your Lookup Table Editor changes for the table data to appear in the block dialog box.

#### **Behavior with Multiple Customization Functions**

At the start of a MATLAB session, Simulink loads each sl\_customization.m customization file on the path and executes the sl\_customization function. Executing each function establishes the customizations for that session.

When you select **File** > **Update Block Data** in the Lookup Table Editor, the editor checks the list of function handles in the cell array for

cm.LookupTableEditorCustomizer.getTableConvertToCustomInfoFcnHandle. If the cell array contains one or more function handles, the allowTableConvertLocal property determines whether changes in the Lookup Table Editor can be propagated.

- If the value is set to true, then the table data is converted to the nonstandard format in the workspace variable.
- If the value is set to false, then table data is not converted to the nonstandard format in the workspace variable.
- If the value is set to true and another customization function specifies it to be false, the Lookup Table Editor reports an error.

### **See Also**

#### **More About**

• ["About Lookup Table Blocks" on page 41-2](#page-2487-0)

- • ["Anatomy of a Lookup Table" on page 41-4](#page-2489-0)
- • ["Edit Lookup Table Data with Lookup Table Spreadsheet" on page 41-23](#page-2508-0)
- • ["Guidelines for Choosing a Lookup Table" on page 41-5](#page-2490-0)
- • ["Import Lookup Table Data from Excel Using readtable" on page 41-47](#page-2532-0)

### <span id="page-2530-0"></span>**Copy and Paste Lookup Table Data from Excel**

This example shows how to copy data from an Excel spreadsheet or any spreadsheet application into a lookup table.

- **1** Add a 2-D Lookup Table block to a model.
- **2** Open the Lookup Table Editor. For example, open the block dialog and click **Edit table and breakpoints**.
- **3** Create or open an existing Excel spreadsheet, for example, an Excel spreadsheet that contains this data.

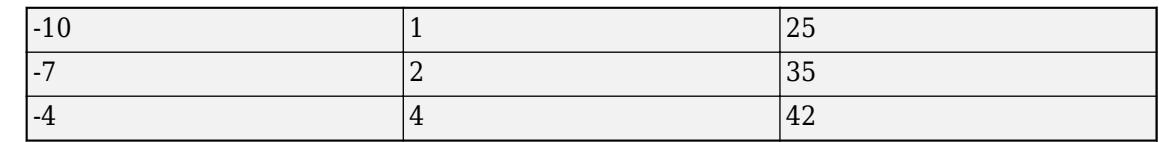

**4** Copy and paste the contents of the Excel spreadsheet into the lookup table spreadsheet.

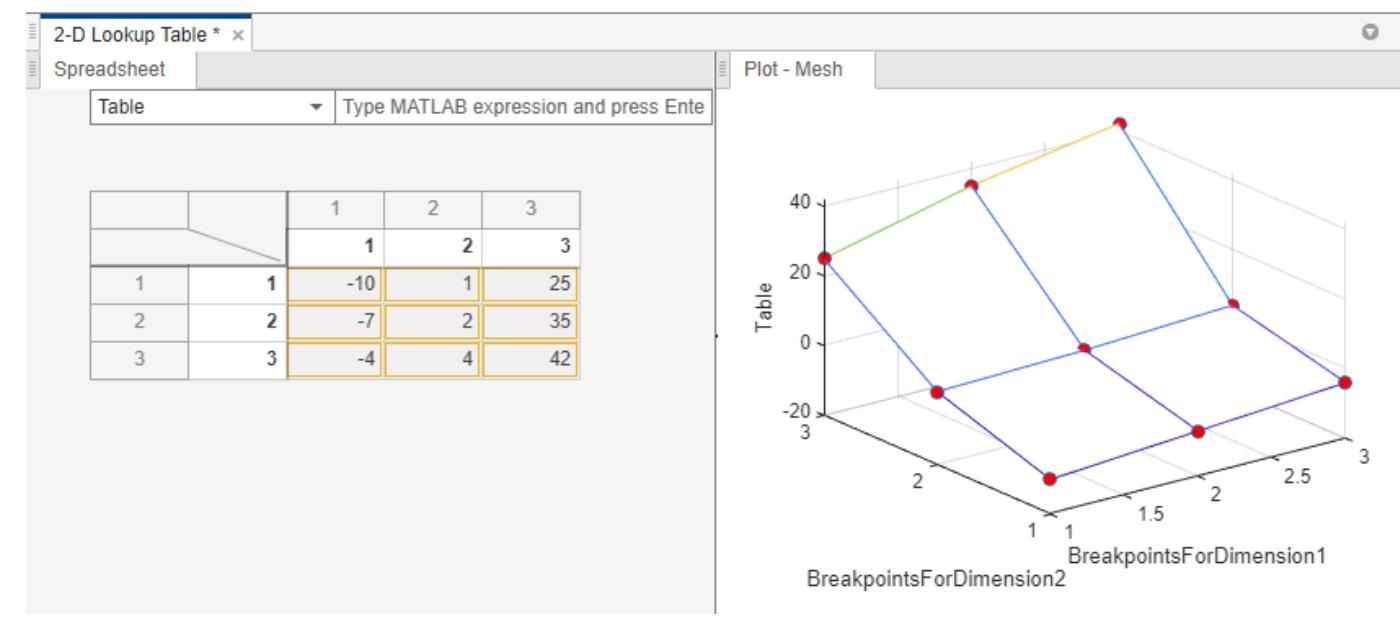

- **5** Notice that the pasted elements in the lookup table spreadsheet have a yellow border. This yellow border indicates that the data has not yet been saved. To save the data to the data source, click **Apply**. In this example, the data source is the 2-D Lookup Table block.
- **6** At the bottom of the Lookup Table Editor is a table of sources for the data.

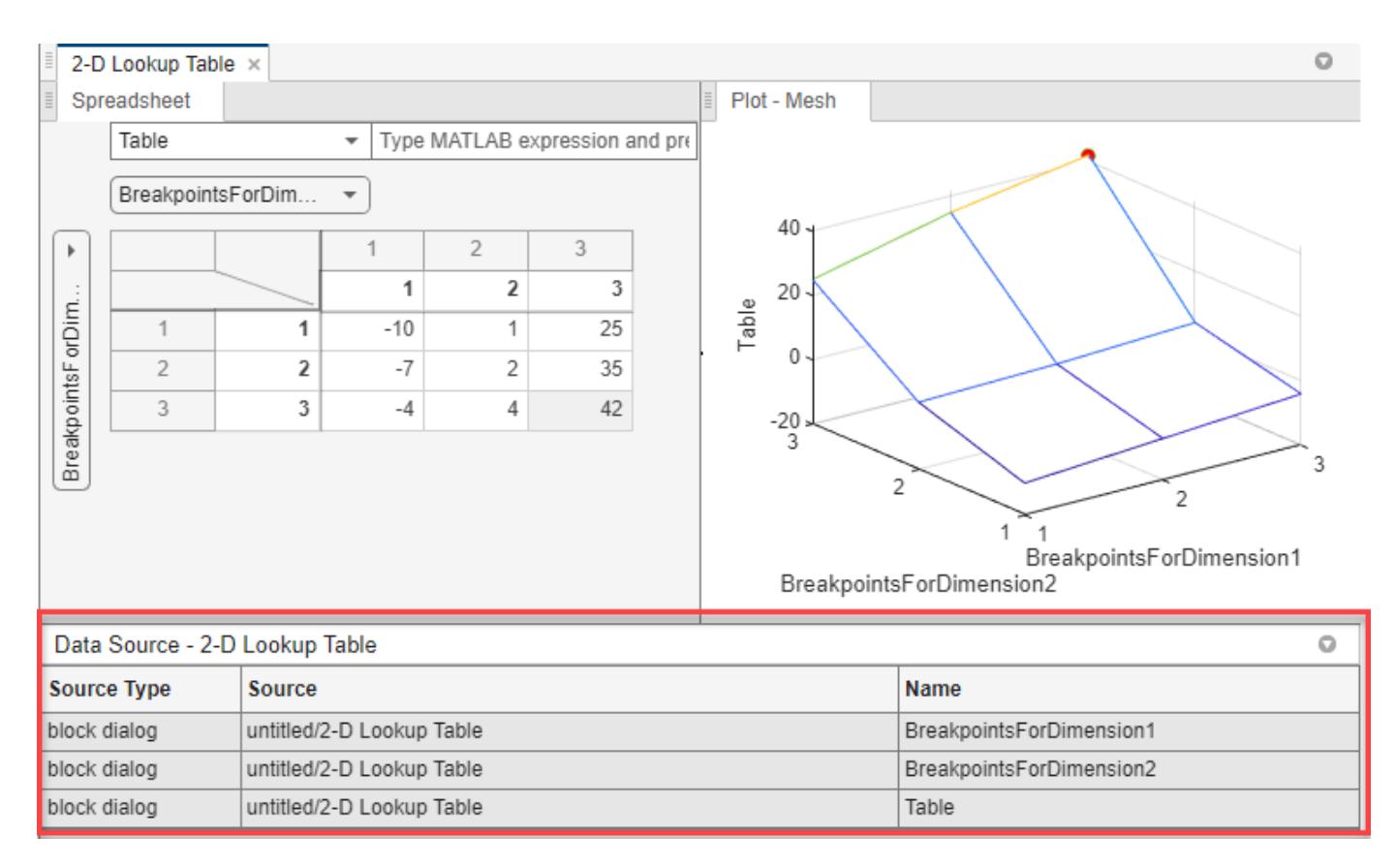

To display and hide this table, click **Data Source** in the toolstrip.

- **7** To get the data from the data source into the Lookup Table Editor, click **Reload**. If you do not click **Apply** before clicking **Reload**, the editor discards the spreadsheet before loading the data from the data source.
- **8** To save the data from Lookup Table Editor spreadsheet to the data source, click **Apply**.

### **See Also**

### **Related Examples**

- • ["Anatomy of a Lookup Table" on page 41-4](#page-2489-0)
- • ["Import Lookup Table Data from MATLAB" on page 41-39](#page-2524-0)
- • ["Import Lookup Table Data from Excel Using readtable" on page 41-47](#page-2532-0)

### <span id="page-2532-0"></span>**Import Lookup Table Data from Excel Using readtable**

This example shows how to use the readtable function in a model to import data into a lookup table.

**Tip** Instead of importing data into a lookup table, you can also copy and paste the contents of an Excel spreadsheet into a Lookup Table spreadsheet (see ["Copy and Paste Lookup Table Data from](#page-2530-0) [Excel" on page 41-45](#page-2530-0)).

- **1** Save the Excel file in a folder on the MATLAB path.
- **2** Open the model containing the lookup table block and in the **Modeling** tab, select **Model Settings**.
- **3** In the Model Properties dialog box, in the **Callbacks** tab, click **PostLoadFcn** callback in the model callbacks list.
- **4** Enter the code to import the Excel Spreadsheet data in the text box. Use the MATLAB readtable function, as shown in this example for a 2-D lookup table.

```
% Import the data from Excel for a lookup table
data = readtable('MySpreadsheet','Sheet',Sheet1);
% Row indices for lookup table
breakpoints1 = data(2:end,1);
% Column indices for lookup table
breakpoints2 = data(1,2:end);% Output values for lookup table
table data = data(2:end,2:end);
```

```
5 Click OK.
```
After you save your changes, the next time you open the model, Simulink invokes the callback and imports the data.

### **See Also**

- • ["About Lookup Table Blocks" on page 41-2](#page-2487-0)
- • ["Anatomy of a Lookup Table" on page 41-4](#page-2489-0)
- • ["Guidelines for Choosing a Lookup Table" on page 41-5](#page-2490-0)
- • ["Import Lookup Table Data from MATLAB" on page 41-39](#page-2524-0)

### **Visualize Data Through Plots**

This example shows how to use the plots to visualize the data in the Lookup Table Editor.

- **1** Add a 2-D Lookup Table block to a model.
- **2** Open the Lookup Table Editor. For example, open the block dialog and click **Edit table and breakpoints**.
- **3** By default, the 2-D Lookup Table block has this data as an example.

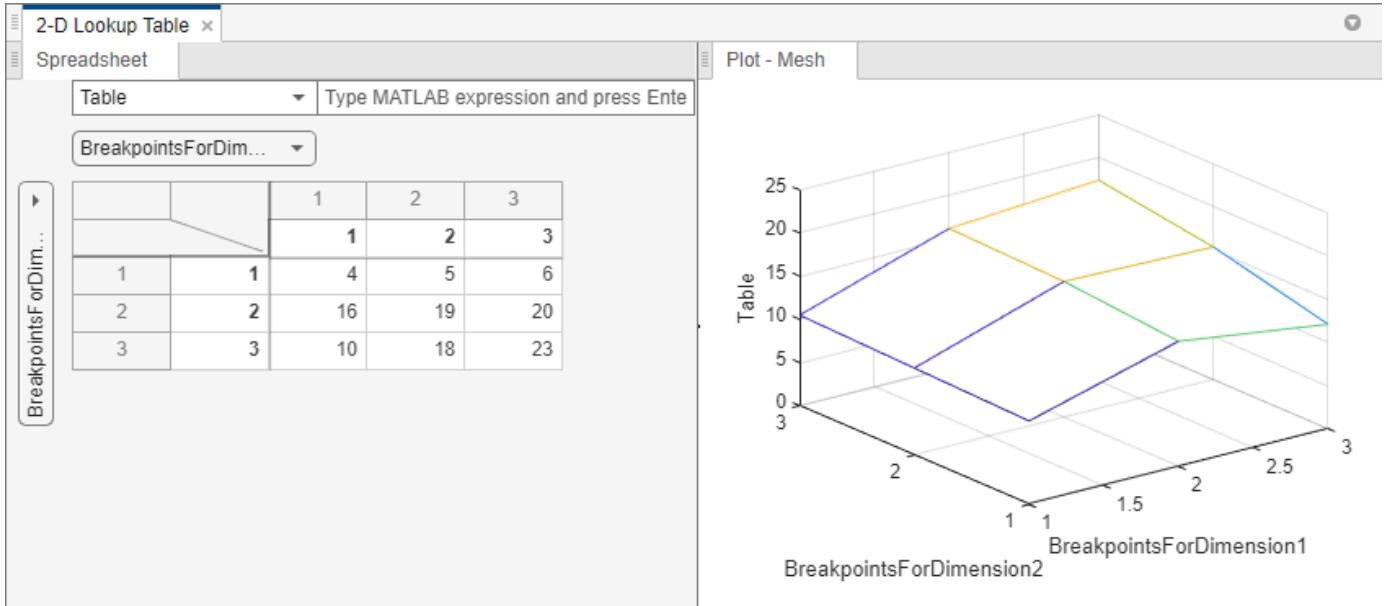

- **4** To create two tabs, one for the spreadsheet and one for the plot, pause between the spreadsheet and plot and click the red X. To view or tile the panes, drag the panes as you want to position them.
- **5** Click the data points in the spreadsheet and observe the corresponding red dot in the plot.

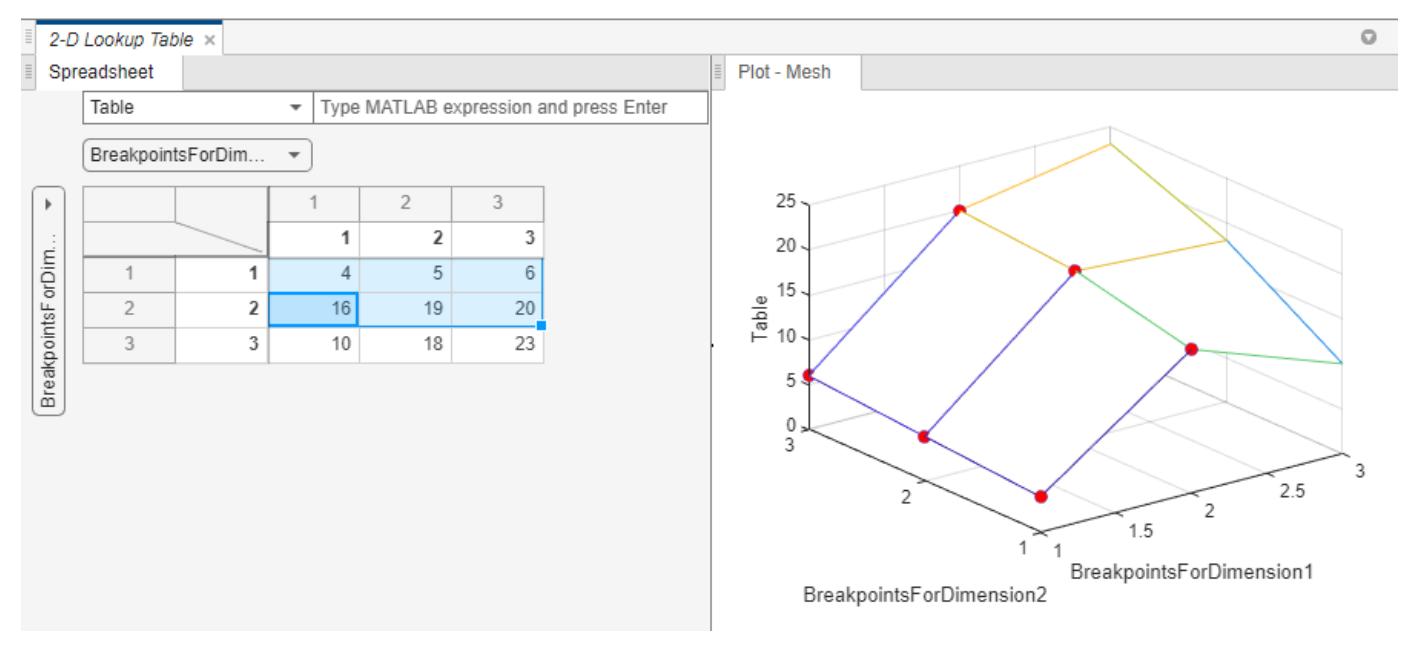

**6** From the toolstrip, click another plot type, such as **Line**, **Surface**, or **Contour**, and reselect the same data. These plots are the equivalent of the MATLAB functions line, mesh, line, surface, and contour, using the table and breakpoint data.

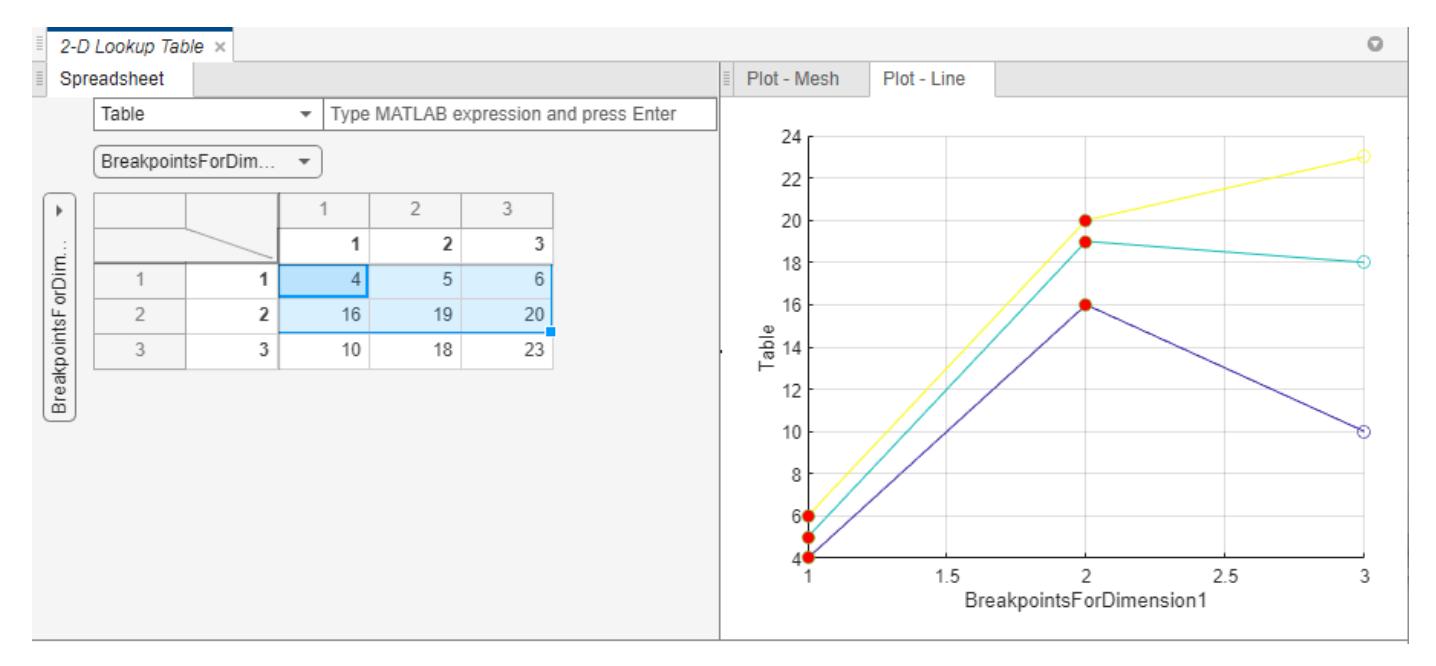

Each plot type and data selection gives you another view of the data on that plot type.

**7** To view heatmaps of your data, click **Heatmap** in the toolstrip.

### **See Also**

contour | line | mesh | surface

### **Related Examples**

- • ["About Lookup Table Blocks" on page 41-2](#page-2487-0)
- • ["Anatomy of a Lookup Table" on page 41-4](#page-2489-0)
- • ["Edit Lookup Table Data with Lookup Table Spreadsheet" on page 41-23](#page-2508-0)

### **Generate Report of Lookup Table**

Generate a report of one or more lookup tables in a model. Lookup Table Editor supports report generation only for the n-D Lookup Table, 1-D Lookup Table, n-D Lookup Table, Interpolation Using Prelookup, Prelookup, and Direct Lookup Table blocks. Lookup Table Editor returns a message for blocks for which it does not generate a report.

**1** Start the model sldemo fuelsys.

openExample('sldemo\_fuelsys')

- **2** Open the Lookup Table Editor. For example, type lookupTableEditor in the MATLAB Command Window.
- **3** In the lookup table path browser, type openExample('sldemo\_fuelsys') and press **Enter**.

The sldmeo fuelsys model and the subsystems that contain lookup table blocks display in the Lookup Table Blocks pane.

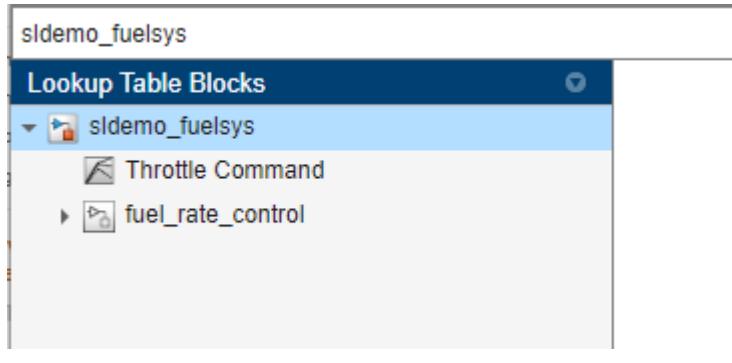

- **4** Select fuel\_rate\_control, then click **Generate Report**.
- **5** The software evaluates the number of lookup tables in the model (5). Click **OK**.
- **6** The software generates an HTML file, saved to *current\_folder*/lookupTableReport.html. Each numbered section of the file contains a report of a lookup table, including information such as:
	- Breakpoint data BP1 versus BP2.
	- A plot of the lookup table outputs against the breakpoints
	- Data types
	- Notes about the report generation.

### **See Also**

#### **Related Examples**

• ["Use the Lookup Table Editor" on page 41-19](#page-2504-0)

### <span id="page-2537-0"></span>**Register Custom Lookup Table Blocks**

You can use the Lookup Table Editor to register custom lookup table blocks that you have created. Configure the Lookup Table Editor to recognize the custom lookup table blocks in your model.

**Tip** Entries must be valid MATLAB variable names.

**1** In the Lookup Table Editor toolstrip, click **Register Custom**. The **Lookup Table Blocks Type Configuration** dialog box appears.

 $\times$ 

**Custom Lookup Table Block Registration** 

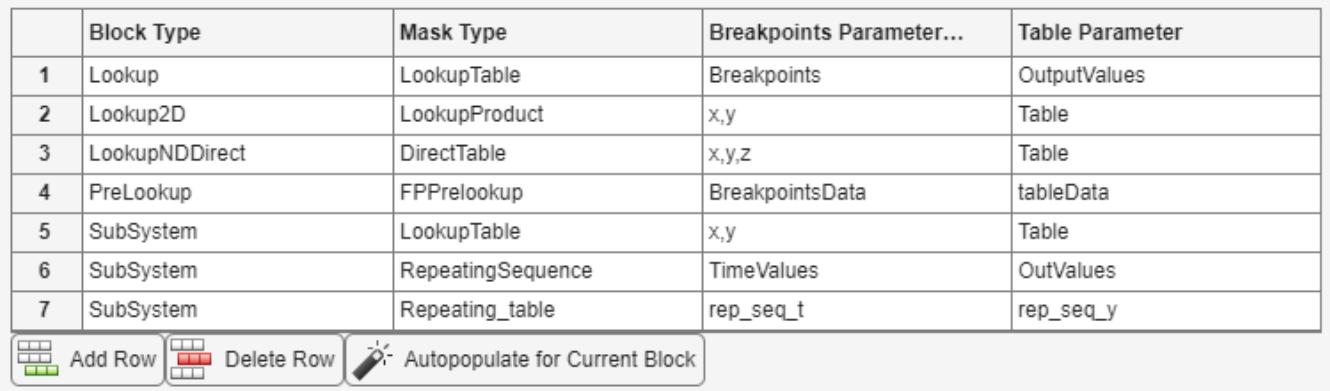

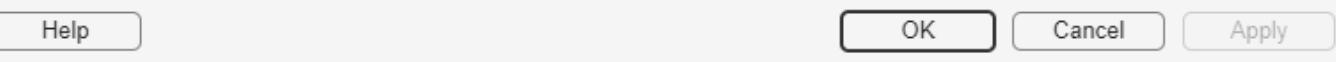

The dialog box displays a table of the lookup table block types that the Lookup Table Editor currently recognizes. This table includes the standard blocks. Each row of the table displays key attributes of a lookup table block type.

- **2** Click **Add Row** on the dialog box. A new row appears at the bottom of the block type table.
- **3** Enter information for the custom block in the new row under these headings. You must enter an entry for each table cell.

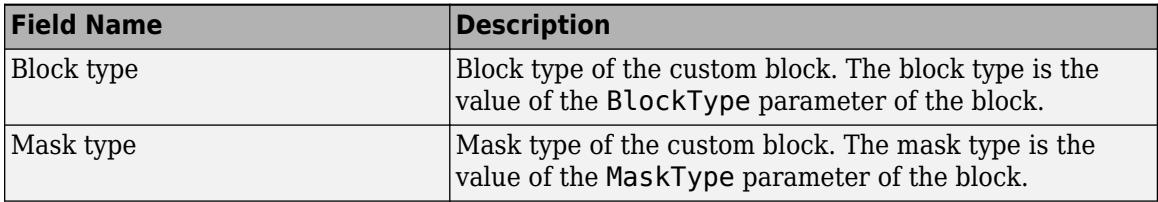

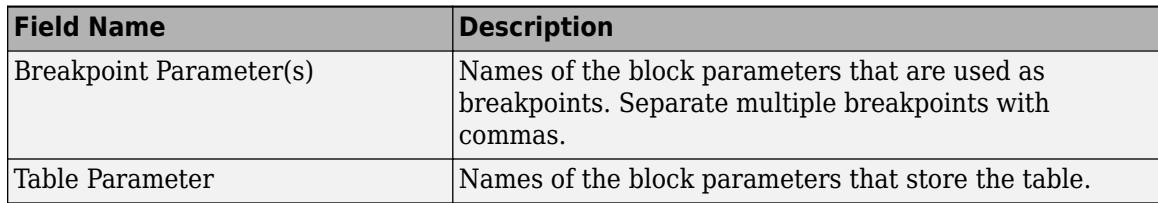

The Lookup Table Editor uses the information in the **Block Type** and **Mask Type** columns to identify the block type. The editor uses the information in the **Breakpoint Parameters** and **Table Parameter** to find the lookup table data.

- **4** Click **OK**.
- To remove a custom lookup table block type from the list that the Lookup Table Editor recognizes, select the custom entry in the table of the Lookup Table Blocks Type Configuration dialog box and click **Delete Row**.
- To automatically populate a table row with the mask characteristics of a masked block, select the block in the model and click **Autopopulate for Current Block**. Clicking this button also enables the autocompletion of the block and table name fields.

### **See Also**

- • ["Use the Lookup Table Editor" on page 41-19](#page-2504-0)
- • ["Edit Lookup Table Data with Lookup Table Spreadsheet" on page 41-23](#page-2508-0)
- • ["About Lookup Table Blocks" on page 41-2](#page-2487-0)
- • ["Anatomy of a Lookup Table" on page 41-4](#page-2489-0)
- • ["Guidelines for Choosing a Lookup Table" on page 41-5](#page-2490-0)
- • ["Visualize and Edit N-Dimensional Data Using Mask Lookup Table Control" on page 42-96](#page-2647-0)

### **Visualize Lookup Tables Visualized Through Lookup Table Control**

If you use the [Lookup Table Control on page 42-96](#page-2647-0) to visualize and edit *N*-dimensional lookup table data in mask dialogs, the Lookup Table Editor can display these tables without registration. For example, the slexMaskLookupTableControlExample model has multiple custom lookup tables.

**1** Open the model.

openExample('simulink\_masking/MaskLookupTableControlExample')

- **2** Open the Lookup Table Editor for the 2-D Table Lookup Table S-Function lookup table. lookupTableEditor('slexMaskLookupTableControlExample/2-D Table Lookup S-Function')
- **3** In the **Lookup Table Blocks** hierarchy pane, expand **2-D Table Lookup S-Function**.

slexMaskLookupTableControlExample/2-D Table Lookup S-Function

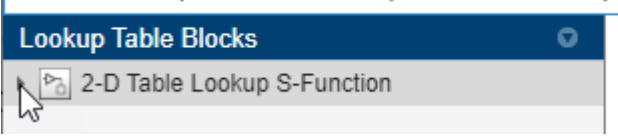

#### **4** In the hierarchy pane, click fuelflowmap.

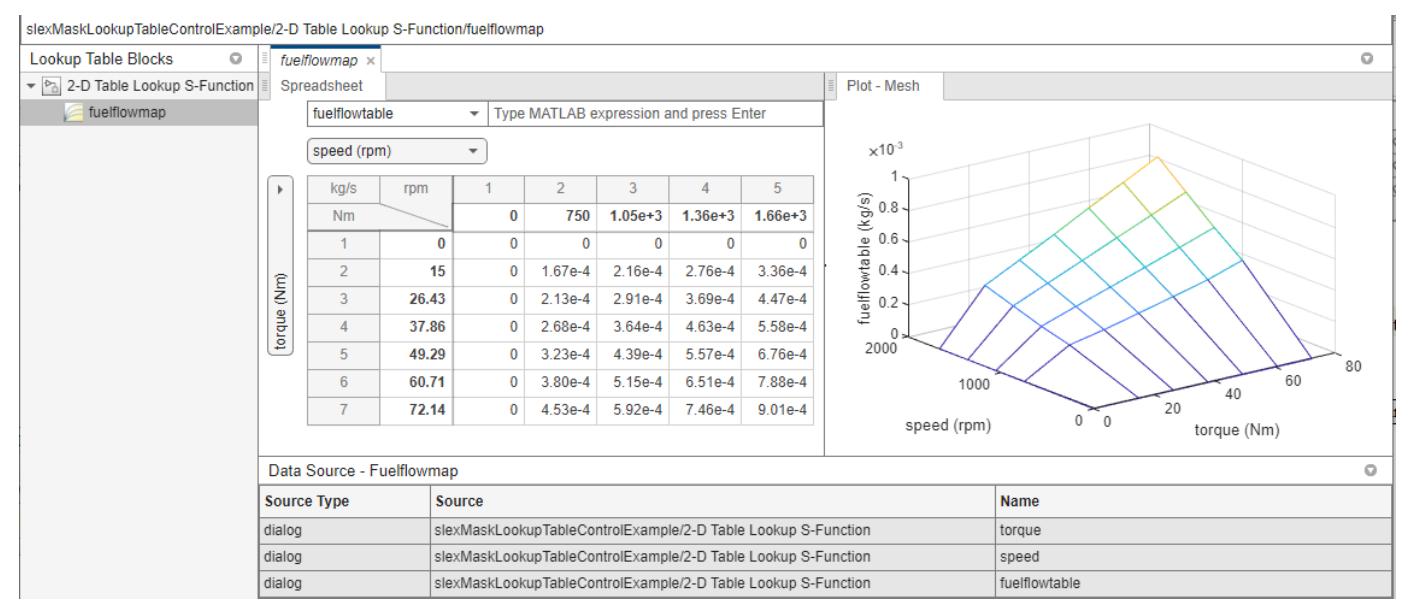

**5** Compare this Lookup Table Editor view with the custom lookup table block.

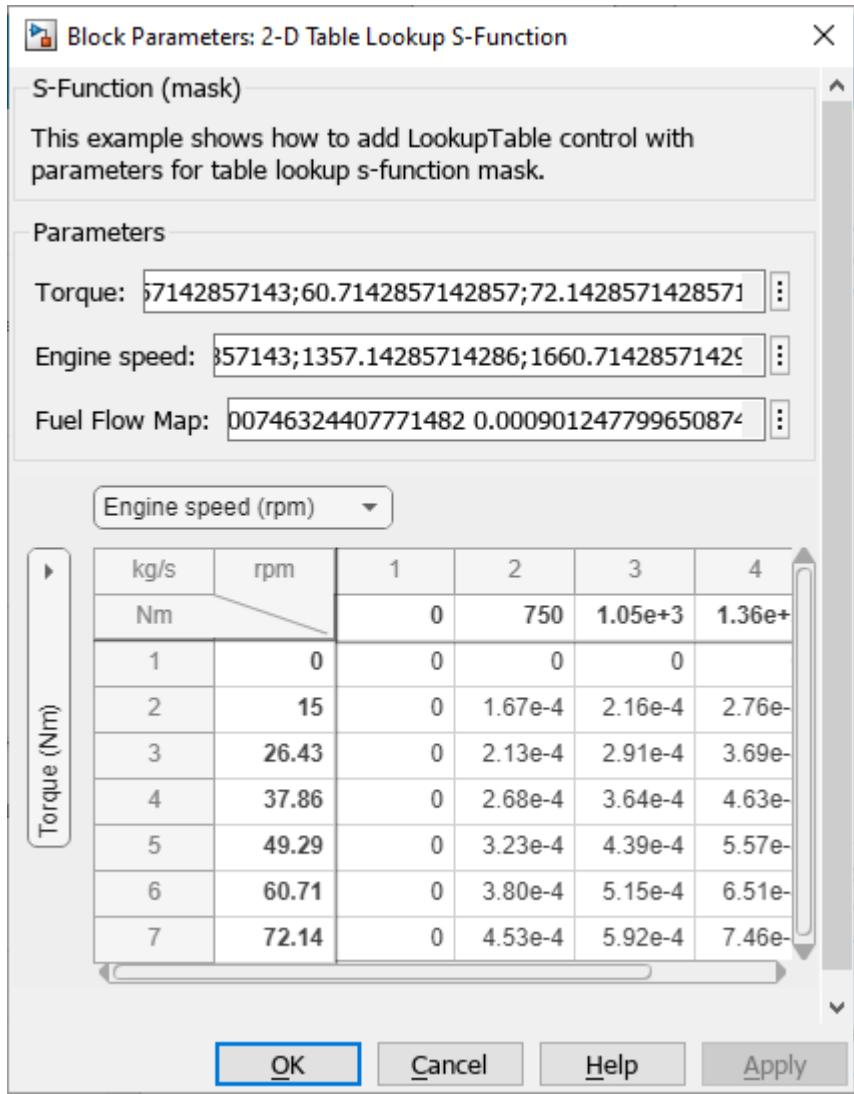

### **See Also**

#### **Related Examples**

- • ["Register Custom Lookup Table Blocks" on page 41-52](#page-2537-0)
- • ["Use the Lookup Table Editor" on page 41-19](#page-2504-0)
- • ["Visualize and Edit N-Dimensional Data Using Mask Lookup Table Control" on page 42-96](#page-2647-0)

### **Create a Logarithm Lookup Table**

Suppose you want to approximate the common logarithm (base 10) over the input range [1, 10] without performing an expensive computation. You can perform this approximation using a lookup table block as described in the following procedure.

- **1** Copy the following blocks to a Simulink model:
	- One Constant block to input the signal, from the Sources library
	- One n-D Lookup Table block to approximate the common logarithm, from the Lookup Tables library
	- One Display block to display the output, from the Sinks library
- **2** Assign the table data and breakpoint data set to the n-D Lookup Table block:
	- **a** In the **Number of table dimensions** field, enter 1.
	- **b** In the **Table data** field, enter [0 .301 .477 .602 .699 .778 .845 .903 .954 1].
	- **c** In the **Breakpoints 1** field, enter [1:10].
	- **d** Click **Apply**.

The dialog box looks something like this:

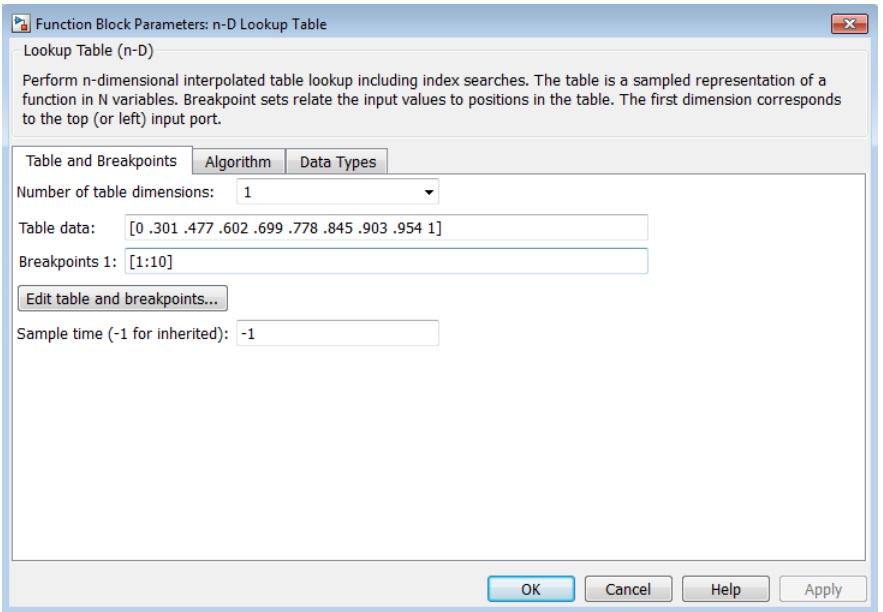

- **3** Double-click the Constant block to open the parameter dialog box, and change the **Constant value** parameter to 5. Click **OK** to apply the changes and close the dialog box.
- **4** Connect the blocks as follows.

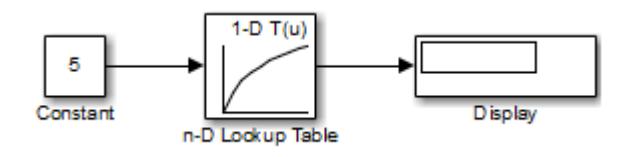

**5** Start simulation.

The following behavior applies to the n-D Lookup Table block.

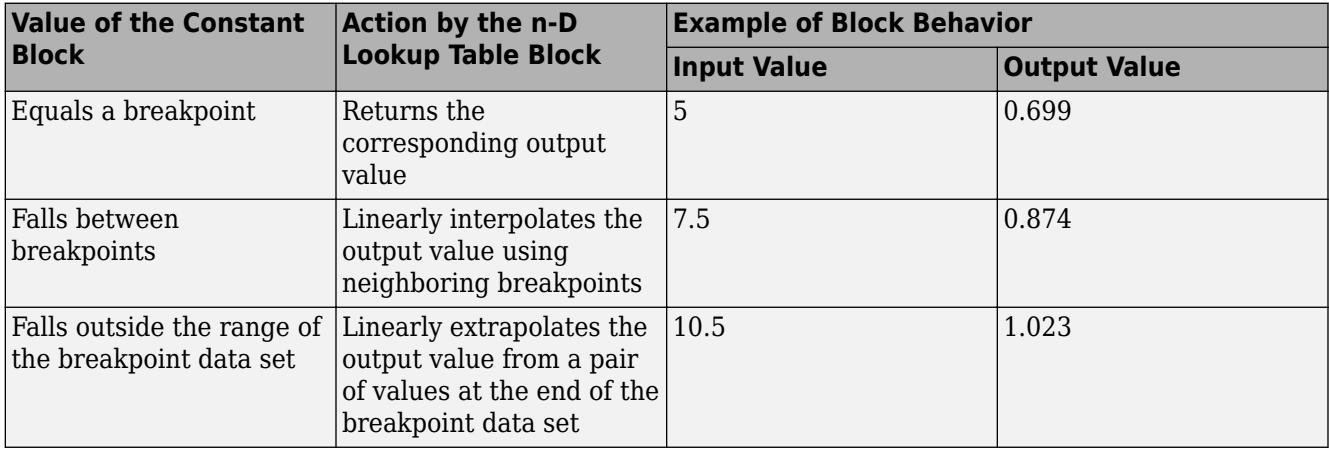

For the n-D Lookup Table block, the default settings for **Interpolation method** and **Extrapolation method** are both Linear.

### **See Also**

n-D Lookup Table

- • ["About Lookup Table Blocks" on page 41-2](#page-2487-0)
- • ["Anatomy of a Lookup Table" on page 41-4](#page-2489-0)
- • ["Guidelines for Choosing a Lookup Table" on page 41-5](#page-2490-0)
- • ["Import Lookup Table Data from MATLAB" on page 41-39](#page-2524-0)

## **Prelookup and Interpolation Blocks**

The following examples show the benefits of using Prelookup and Interpolation Using Prelookup blocks.

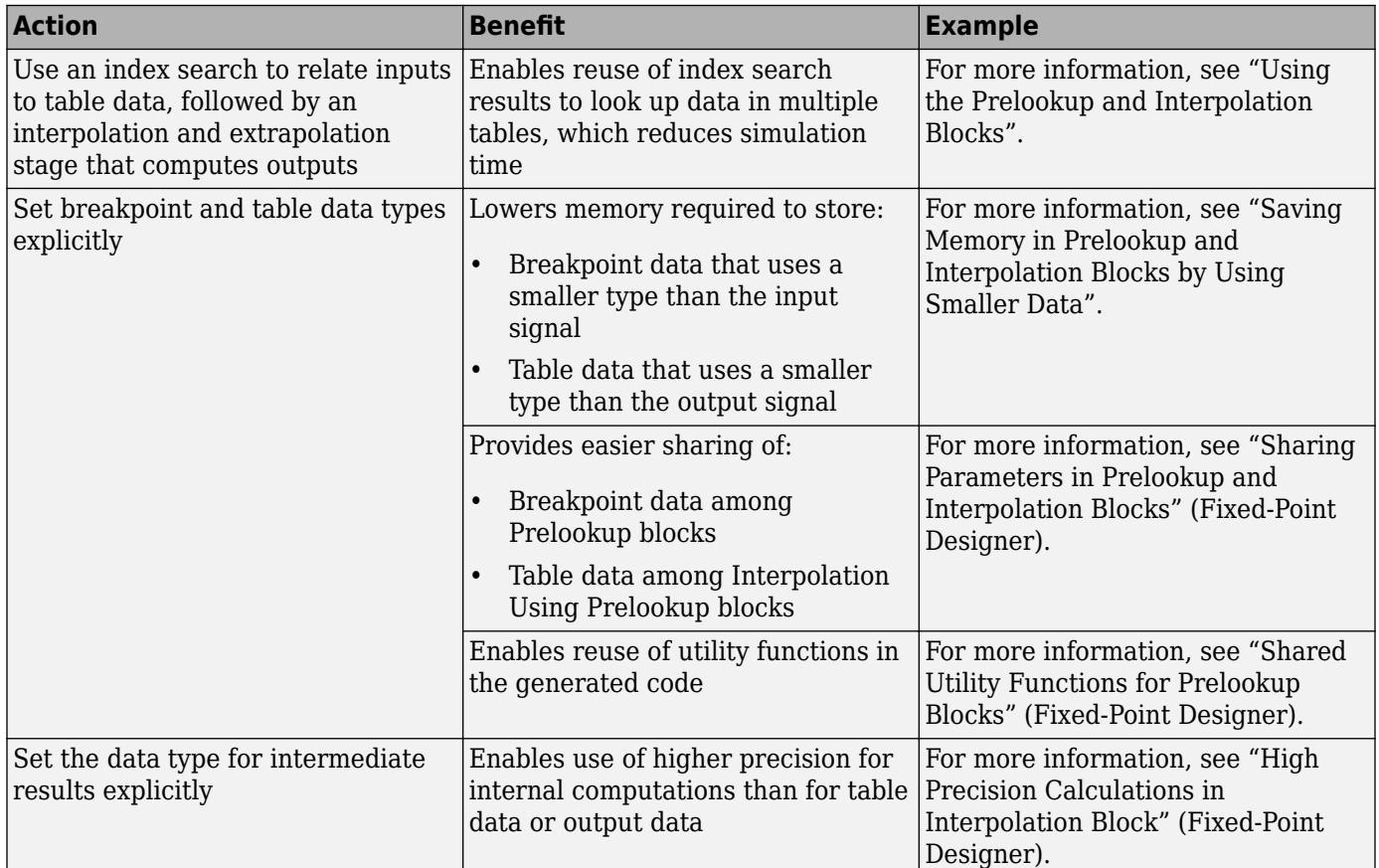

### **See Also**

Prelookup | Interpolation Using Prelookup

- • ["About Lookup Table Blocks" on page 41-2](#page-2487-0)
- • ["Anatomy of a Lookup Table" on page 41-4](#page-2489-0)
- • ["Guidelines for Choosing a Lookup Table" on page 41-5](#page-2490-0)

### **Optimize Generated Code for Lookup Table Blocks**

#### **In this section...**

"Remove Code That Checks for Out-of-Range Inputs" on page 41-59

["Optimize Breakpoint Spacing in Lookup Tables" on page 41-60](#page-2545-0)

["Reduce Data Copies for Lookup Table Blocks" on page 41-60](#page-2545-0)

["Efficient Code for Row-Major Array Layout" on page 41-61](#page-2546-0)

### **Remove Code That Checks for Out-of-Range Inputs**

By default, generated code for the following lookup table blocks include conditional statements that check for out-of-range breakpoint or index inputs:

- 1-D Lookup Table
- 2-D Lookup Table
- n-D Lookup Table
- Prelookup
- Interpolation Using Prelookup

To generate code that is more efficient, you can remove the conditional statements that protect against out-of-range input values.

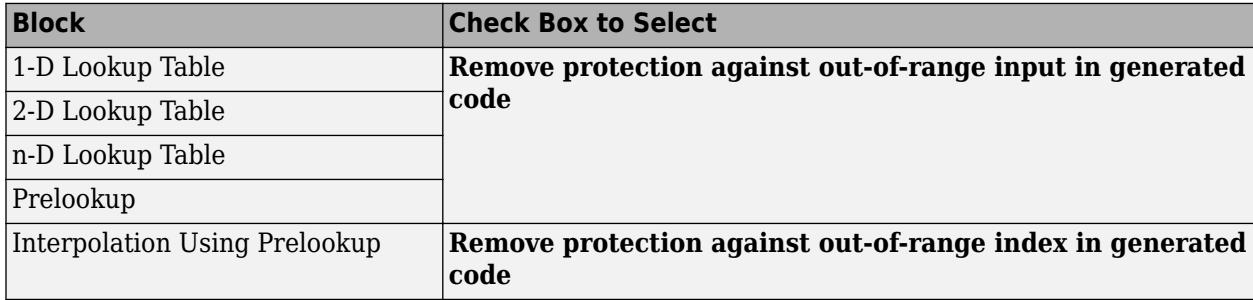

Selecting the check box on the block dialog box improves code efficiency because there are fewer statements to execute. However, if you are generating code for safety-critical applications, you should not remove the range-checking code.

To verify the usage of the check box, run the following Model Advisor checks and perform the recommended actions.

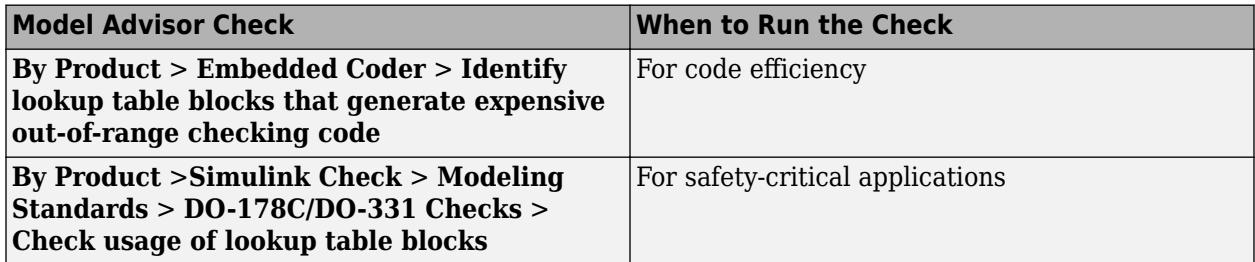

For more information about the Model Advisor, see ["Check Your Model Using the Model Advisor" on](#page-351-0) [page 5-2](#page-351-0) in the Simulink documentation.

### <span id="page-2545-0"></span>**Optimize Breakpoint Spacing in Lookup Tables**

When breakpoints in a lookup table are tunable, the spacing does not affect efficiency or memory usage of the generated code. When breakpoints are *not* tunable, the type of spacing can affect the following factors.

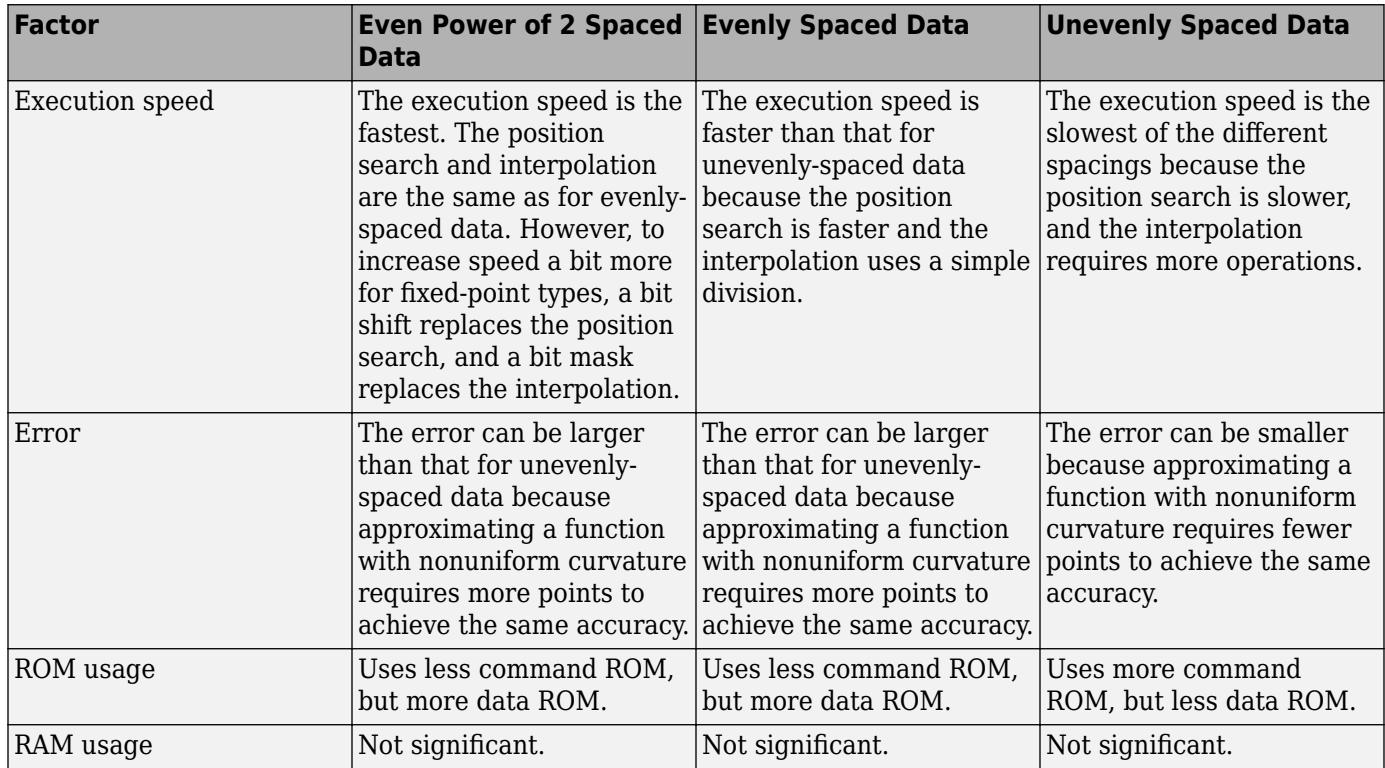

Follow these guidelines:

- For fixed-point data types, use breakpoints with even, power-of-2 spacing.
- For non-fixed-point data types, use breakpoints with even spacing.

To identify opportunities for improving code efficiency in lookup table blocks, run the following Model Advisor checks and perform the recommended actions:

- **By Product** > **Embedded Coder** > **Identify questionable fixed-point operations**
- **By Product** > **Embedded Coder** > **Identify blocks that generate expensive saturation and rounding code**

For more information about the Model Advisor, see ["Check Your Model Using the Model Advisor" on](#page-351-0) [page 5-2](#page-351-0) in the Simulink documentation.

### **Reduce Data Copies for Lookup Table Blocks**

When you use workspace variables to store table and breakpoint data for Lookup Table blocks, and then configure these variables for tunability, you can avoid data copies by using the same data type for the block parameter and variable. Workspace variables include numeric MATLAB variables and Simulink.Parameter objects that you store in a workspace, such as the base workspace, or in a

<span id="page-2546-0"></span>data dictionary. If the data type of the variable is smaller than the data type of the block parameter, the generated code implicitly casts the data type of the variable to the data type of the block parameter. This implicit cast requires a data copy which can potentially significantly increase RAM consumption and slow down code execution speed for large vectors or matrices.

For more information, see "Parameter Data Types in the Generated Code" (Embedded Coder) and "Create Tunable Calibration Parameter in the Generated Code" (Simulink Coder).

### **Efficient Code for Row-Major Array Layout**

To generate efficient code for row-major array layout, select the model configuration parameter **Math and Data Types** > **Use algorithms optimized for row-major array layout**. The row-major algorithms perform with the best speed and memory usage when operating on table data with rowmajor array layout. Similarly, the default column-major algorithms perform best with column-major array layout. Consider using the algorithm that is optimized for the specified array layout to achieve best performance. For example, use row-major algorithms when array layout is set as row-major during code generation.

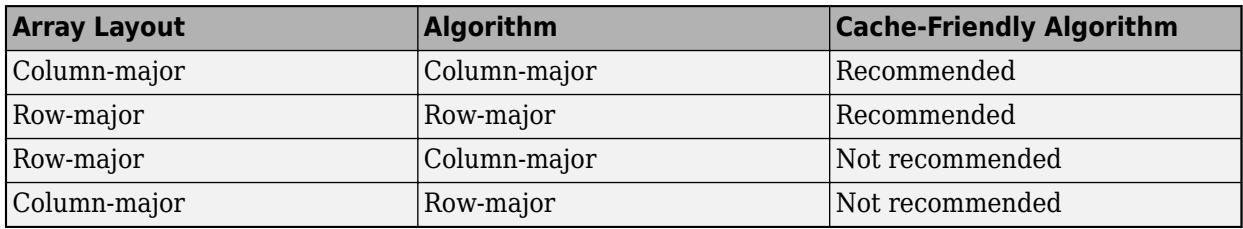

For more information, see "Column-Major Layout to Row-Major Layout Conversion of Models with Lookup Table Blocks" (Simulink Coder).

### **See Also**

n-D Lookup Table | Prelookup | Interpolation Using Prelookup

- • ["Check Your Model Using the Model Advisor" on page 5-2](#page-351-0)
- • ["Guidelines for Choosing a Lookup Table" on page 41-5](#page-2490-0)
- "Column-Major Layout to Row-Major Layout Conversion of Models with Lookup Table Blocks" (Simulink Coder)

### **Row-Major Algorithm in Existing Models Containing Lookup Table Blocks**

The Direct Lookup Table (n-D), Interpolation Using Prelookup, and n-D Lookup Table blocks have algorithms that work with row-major array layouts or column-major array layouts. This capability requires a Simulink Coder license. For more information on row-major support, see "Code Generation of Matrices and Arrays" (Simulink Coder).

Prior to R2018b, lookup table blocks supported only column-major array layouts. When selecting algorithms optimized for row-major array layout for a model previously configured for algorithms optimized for column-major array layout, you may need to preserve lookup table block semantics. For example, if a model contains lookup table blocks configured like these:

- An Interpolation Using Prelookup block configured with a subtable selection before interpolation.
- A Direct Lookup Table (n-D) configured for a vector or 2-D matrix output

Use the permute function to rearrange the dimensions of the array and preserve the semantics.

For an example of preserving semantics by using table permutations, see "Direct Lookup Table Algorithm for Row-Major Array Layout" (Simulink Coder) .

For an example of converting column-major arrays to row-major arrays see "Column-Major Layout to Row-Major Layout Conversion of Models with Lookup Table Blocks" (Simulink Coder).

#### **See Also**

Direct Lookup Table (n-D) | Interpolation Using Prelookup | n-D Lookup Table

### **Update Lookup Table Blocks to New Versions**

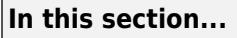

"Comparison of Blocks with Current Versions" on page 41-63

["Compatibility of Models with Older Versions of Lookup Table Blocks" on page 41-64](#page-2549-0)

["How to Update Your Model" on page 41-64](#page-2549-0)

["What to Expect from the Model Advisor Check" on page 41-65](#page-2550-0)

### **Comparison of Blocks with Current Versions**

In R2011a, the following lookup table blocks were replaced with newer versions in the Simulink library:

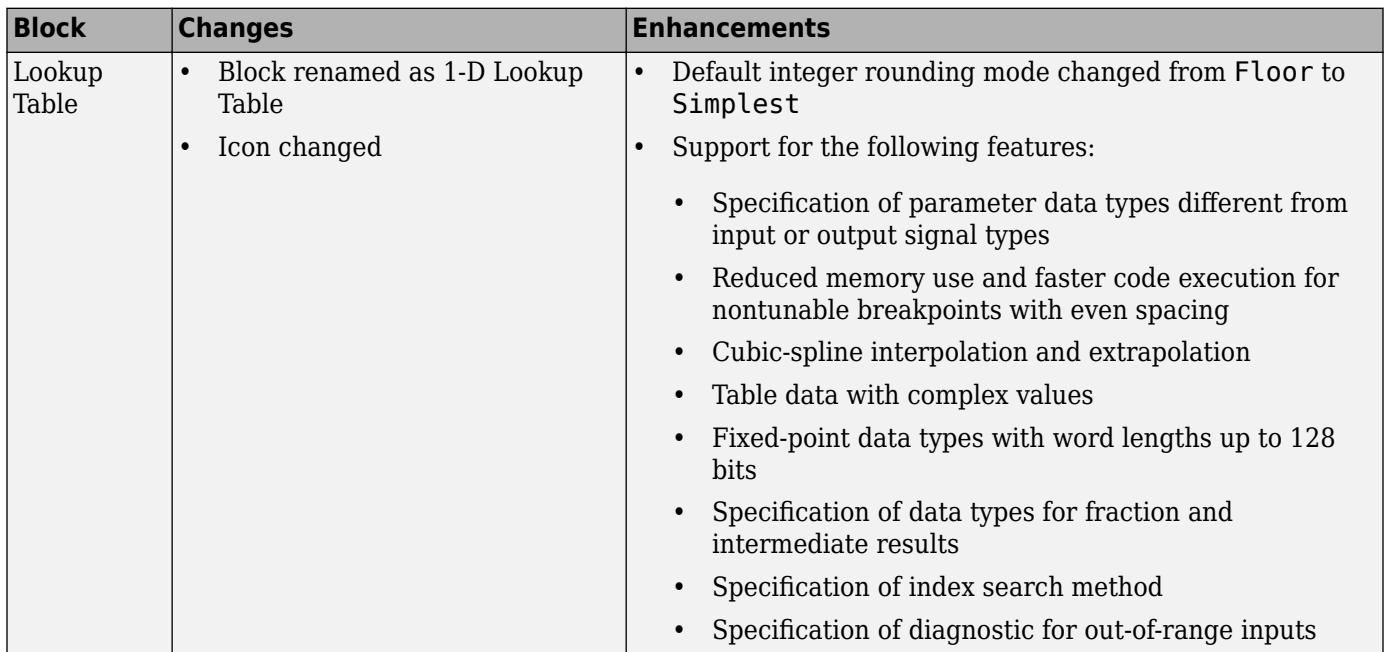

<span id="page-2549-0"></span>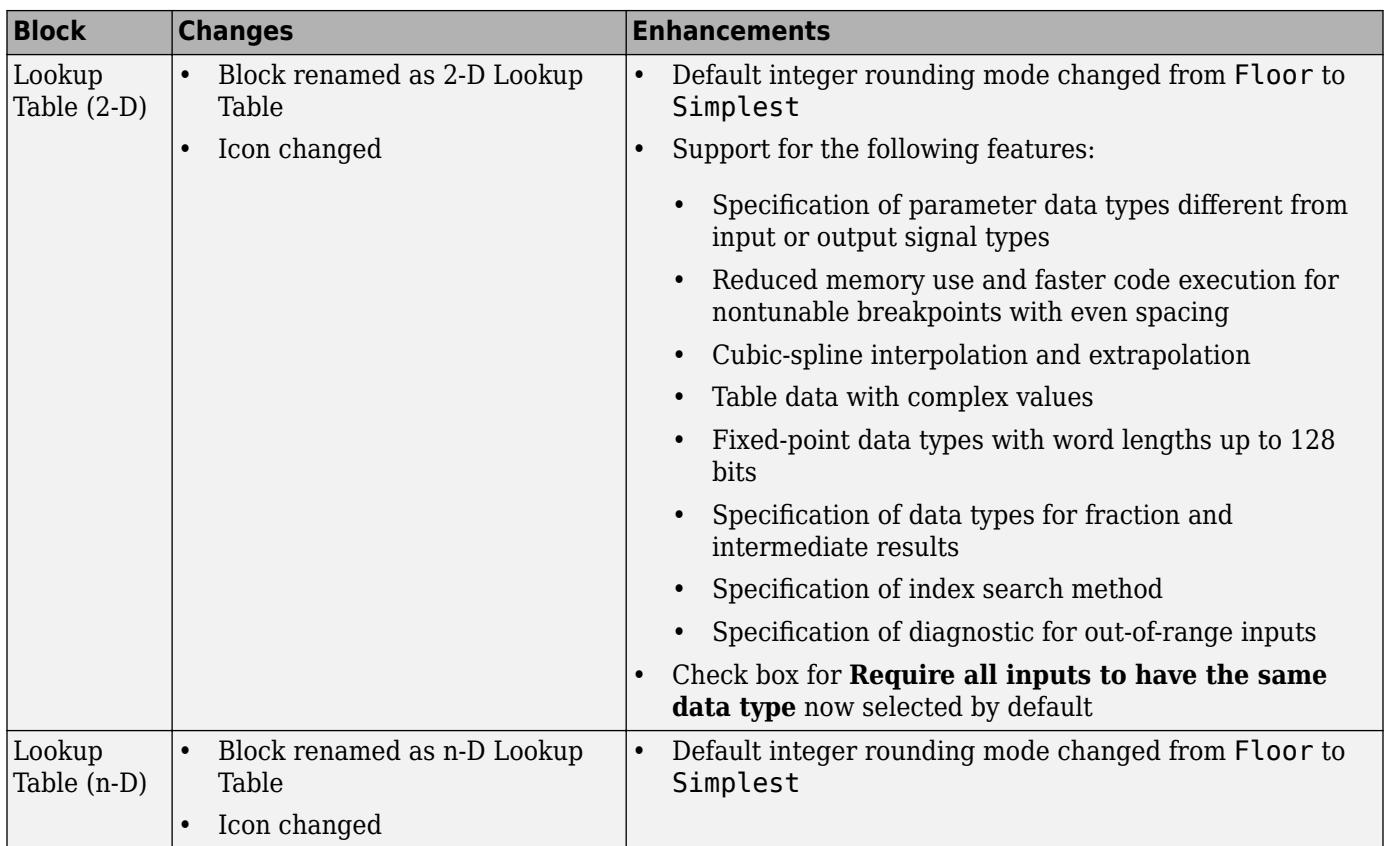

### **Compatibility of Models with Older Versions of Lookup Table Blocks**

When you load existing models that contain the Lookup Table, Lookup Table (2-D), and Lookup Table (n-D) blocks, those versions of the blocks appear. The current versions of the lookup table blocks appear only when you drag the blocks from the Simulink Library Browser into new models.

If you use the add block function to add the Lookup Table, Lookup Table (2-D), or Lookup Table (n-D) blocks to a model, those versions of the blocks appear. If you want to add the *current* versions of the blocks to your model, change the source block path for add\_block:

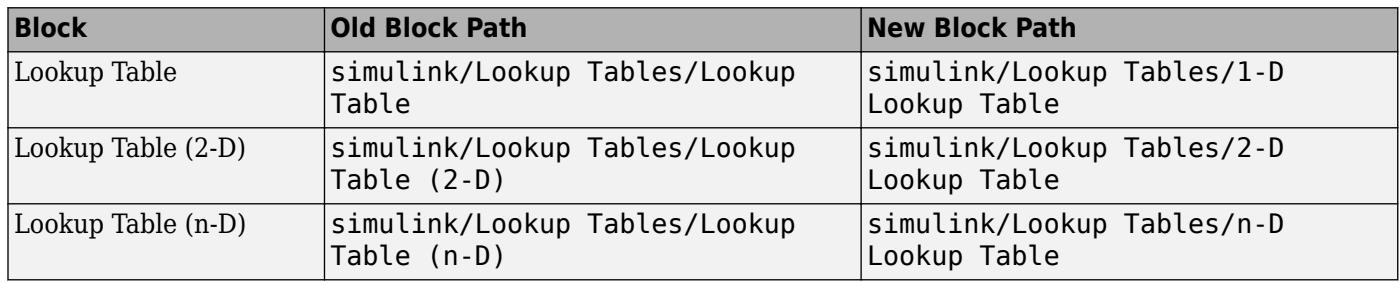

### **How to Update Your Model**

To update your model to use current versions of the lookup table blocks, follow these steps:

<span id="page-2550-0"></span>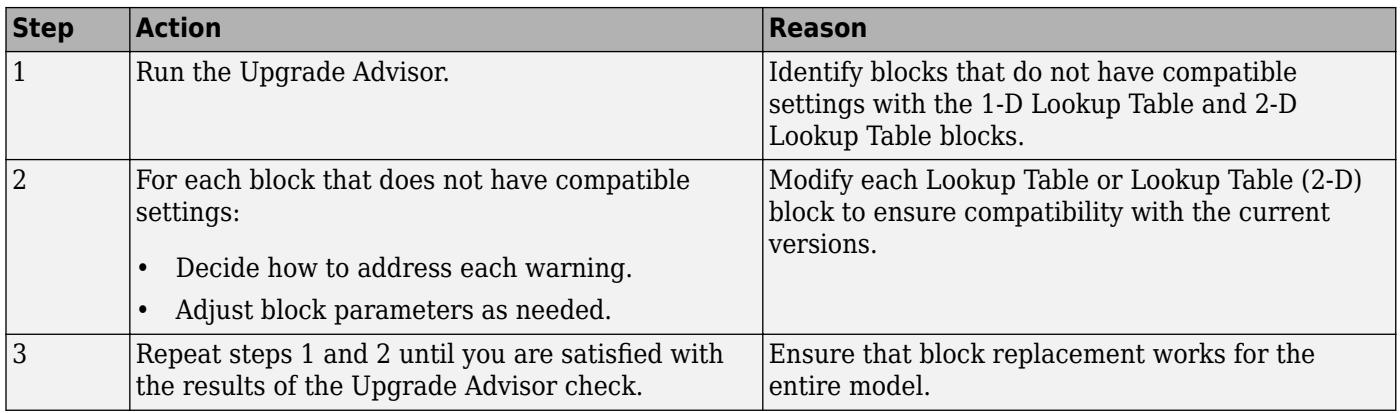

After block replacement, the block names that appear in the model remain the same. However, the block icons match the ones for the 1-D Lookup Table and 2-D Lookup Table blocks. For more information about the Upgrade Advisor, see "Model Upgrades".

### **What to Expect from the Model Advisor Check**

The Model Advisor check groups all Lookup Table and Lookup Table (2-D) blocks into three categories:

- Blocks that have compatible settings with the 1-D Lookup Table and 2-D Lookup Table blocks
- Blocks that have incompatible settings with the 1-D Lookup Table and 2-D Lookup Table blocks
- Blocks that have repeated breakpoints

#### **Blocks with Compatible Settings**

When a block has compatible parameter settings, automatic block replacement can occur without backward incompatibilities.

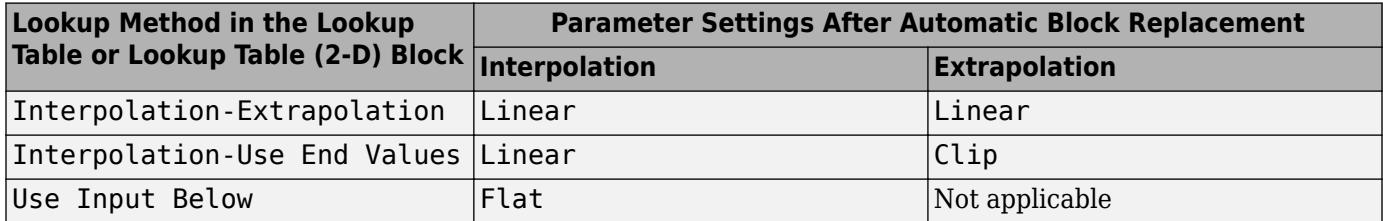

Depending on breakpoint spacing, one of two index search methods can apply.

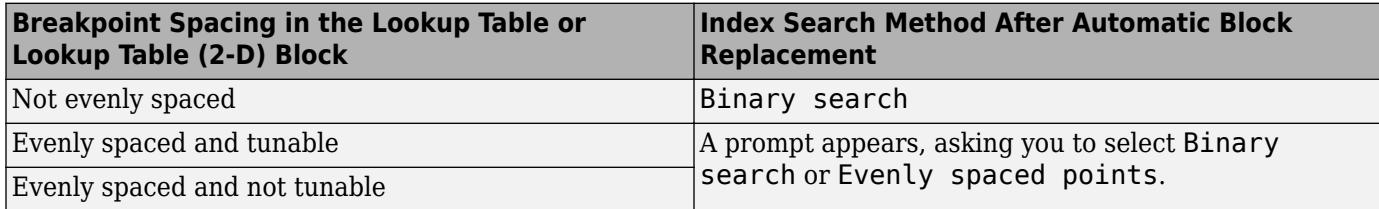

#### **Blocks with Incompatible Settings**

When a block has incompatible parameter settings, the Model Advisor shows a warning and a recommended action, if applicable.

- If you perform the recommended action, you can avoid incompatibility during block replacement.
- If you use automatic block replacement without performing the recommended action, you might see numerical differences in your results.

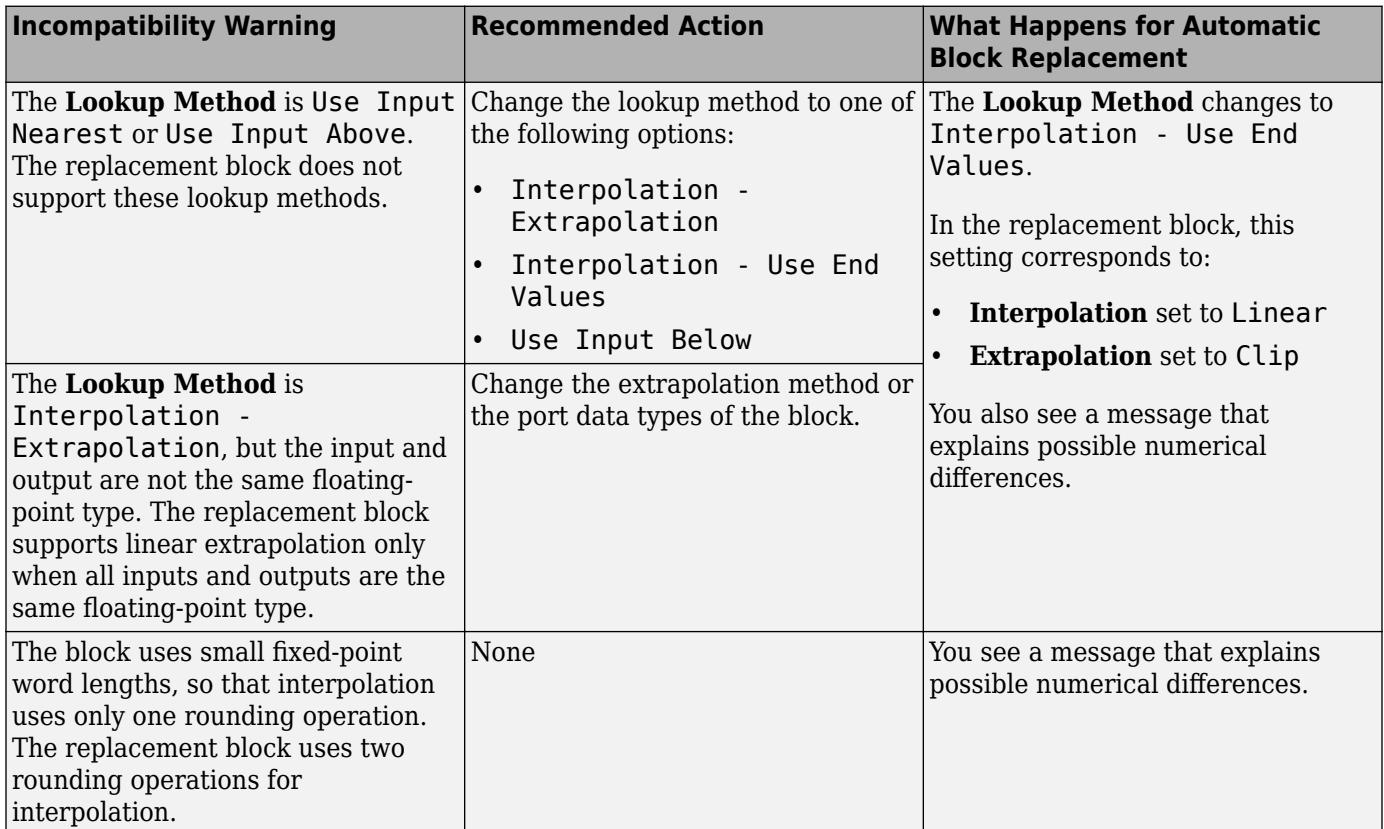

#### **Blocks with Repeated Breakpoints**

When a block has repeated breakpoints, the Model Advisor recommends that you change the breakpoint data and rerun the check. You cannot perform automatic block replacement for blocks with repeated breakpoints.

### **See Also**

n-D Lookup Table | Prelookup | Interpolation Using Prelookup

- "Model Upgrades"
- • ["About Lookup Table Blocks" on page 41-2](#page-2487-0)
- • ["Anatomy of a Lookup Table" on page 41-4](#page-2489-0)
- • ["Guidelines for Choosing a Lookup Table" on page 41-5](#page-2490-0)

# **Working with Block Masks**

- • ["Masking Fundamentals" on page 42-2](#page-2553-0)
- • ["Create a Simple Mask" on page 42-6](#page-2557-0)
- • ["Manage Existing Masks" on page 42-11](#page-2562-0)
- • ["Mask Callback Code" on page 42-13](#page-2564-0)
- • ["Draw Mask Icon" on page 42-16](#page-2567-0)
- • ["Initialize Mask" on page 42-19](#page-2570-0)
- • ["Promote Block Parameters on a Mask" on page 42-22](#page-2573-0)
- • ["Control Masks Programmatically" on page 42-26](#page-2577-0)
- • ["Pass Values to Blocks Under the Mask" on page 42-30](#page-2581-0)
- • ["Mask Linked Blocks" on page 42-32](#page-2583-0)
- • ["Dynamic Mask Dialog Box" on page 42-35](#page-2586-0)
- • ["Dynamic Masked Subsystem" on page 42-38](#page-2589-0)
- • ["Debug Masks That Use MATLAB Code" on page 42-42](#page-2593-0)
- • ["Introduction to System Mask" on page 42-43](#page-2594-0)
- • ["Create and Reference a Masked Model" on page 42-44](#page-2595-0)
- • ["Control System Mask Programmatically" on page 42-48](#page-2599-0)
- • ["Handling Large Number of Mask Parameters" on page 42-51](#page-2602-0)
- • ["Customize Tables for Masked Blocks" on page 42-52](#page-2603-0)
- • ["Control Custom Table Programmatically" on page 42-54](#page-2605-0)
- • ["Add Images in Masks" on page 42-57](#page-2608-0)
- • ["Create Hierarchical List in Mask Dialog" on page 42-58](#page-2609-0)
- • ["Validating Mask Parameters Using Constraints" on page 42-59](#page-2610-0)
- • ["Custom Constraint for Mask Parameter" on page 42-64](#page-2615-0)
- • ["Share Parameter Constraints Across Multiple Block Masks" on page 42-68](#page-2619-0)
- • ["Control Constraints Programmatically" on page 42-73](#page-2624-0)
- ["Define Measurement Units for Masked Blocks" on page 42-74](#page-2625-0)
- • ["Masking Example Models" on page 42-75](#page-2626-0)
- • ["Create a Custom Table in the Mask Dialog" on page 42-77](#page-2628-0)
- • ["Create a Block Mask Icon" on page 42-80](#page-2631-0)
- • ["Promote Block Parameters on a Mask" on page 42-82](#page-2633-0)
- • ["Mask a Variant Subsystem" on page 42-86](#page-2637-0)
- • ["Tune Mask Popup Parameters by Referencing an External Enumeration File" on page 42-88](#page-2639-0)
- • ["Visualize and Edit N-Dimensional Data Using Mask Lookup Table Control" on page 42-96](#page-2647-0)
- • ["Validate Input and Output Port Signals Using Port Constraints" on page 42-107](#page-2658-0)
- • ["Create and Edit Masked Block Icon Using Graphical Icon Editor" on page 42-110](#page-2661-0)

## <span id="page-2553-0"></span>**Masking Fundamentals**

A mask is a custom interface for a block that hides the block content, making it appear as an atomic block with its own icon and parameter dialog box. It encapsulates the block logic, provides controlled access to the block data, and simplifies the graphical appearance of a model.

When you mask a block, a mask definition is created and saved along with the block. A mask changes only the block interface, and not the underlying block characteristics. You can provide access to one or more underlying block parameters by defining corresponding mask parameters on the mask.

Mask a Simulink block to:

- Display a meaningful icon on a block
- Provide a customized dialog box for the block
- Provide a dialog box that enables you to access only select parameters of the underlying blocks
- Provide users customized description that is specific to the masked block
- Initialize parameters using MATLAB code

Consider the model masking example that represents the equation of line  $y = mx + b$ .

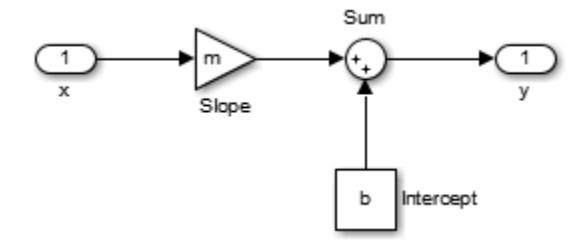

Each block has its own dialog box, making it complicated to specify the values for the line equation variables. To simplify the user interface, a mask is applied on the top-level subsystem block.

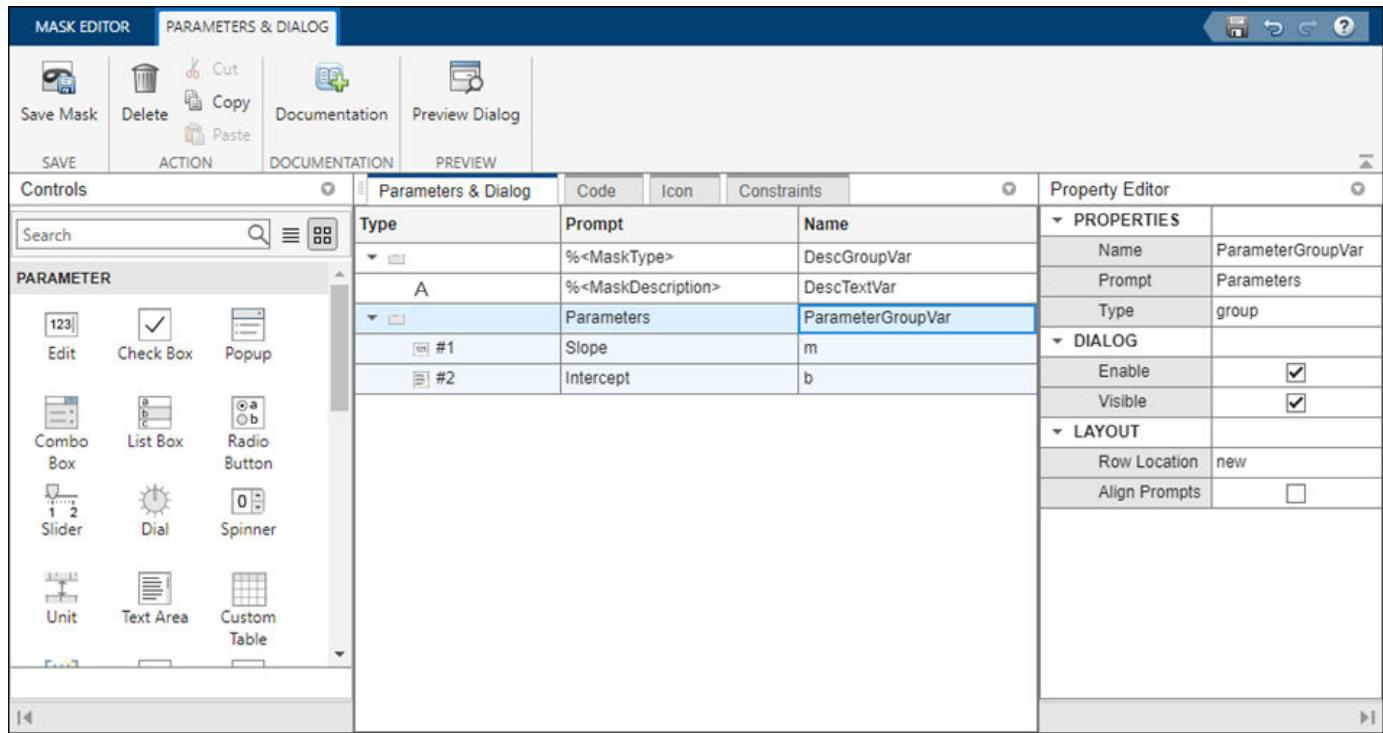

Here the variable m represents slope and the variable b represents the intercept for the line equation  $y = mx + b$ .

The mask dialog box displays the fields for **Slope** and **Intercept** that are internally mapped to variables m and b.

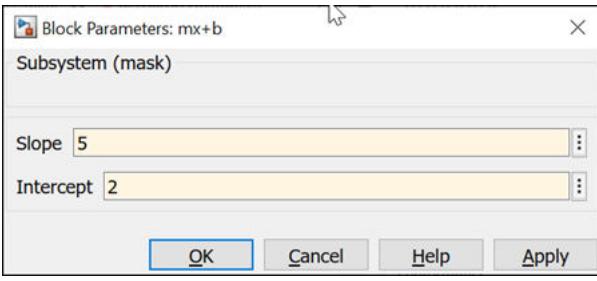

Masked blocks do not support content preview. To preview the contents of a subsystem, see ["Preview](#page-134-0) [Content of Model Components" on page 1-35](#page-134-0).

**Tip** For masking examples, see Simulink Masking Examples. The examples are grouped by type. In an example model:

- To view the mask definition, double-click the View Mask block.
- To view the mask dialog box, double-click the block.

Examples of few blocks that cannot be masked are:

- Scope blocks
- Simulink Function block
- Initialize, Terminate and Reset Function blocks
- Gauge blocks

### **Masking Terminology**

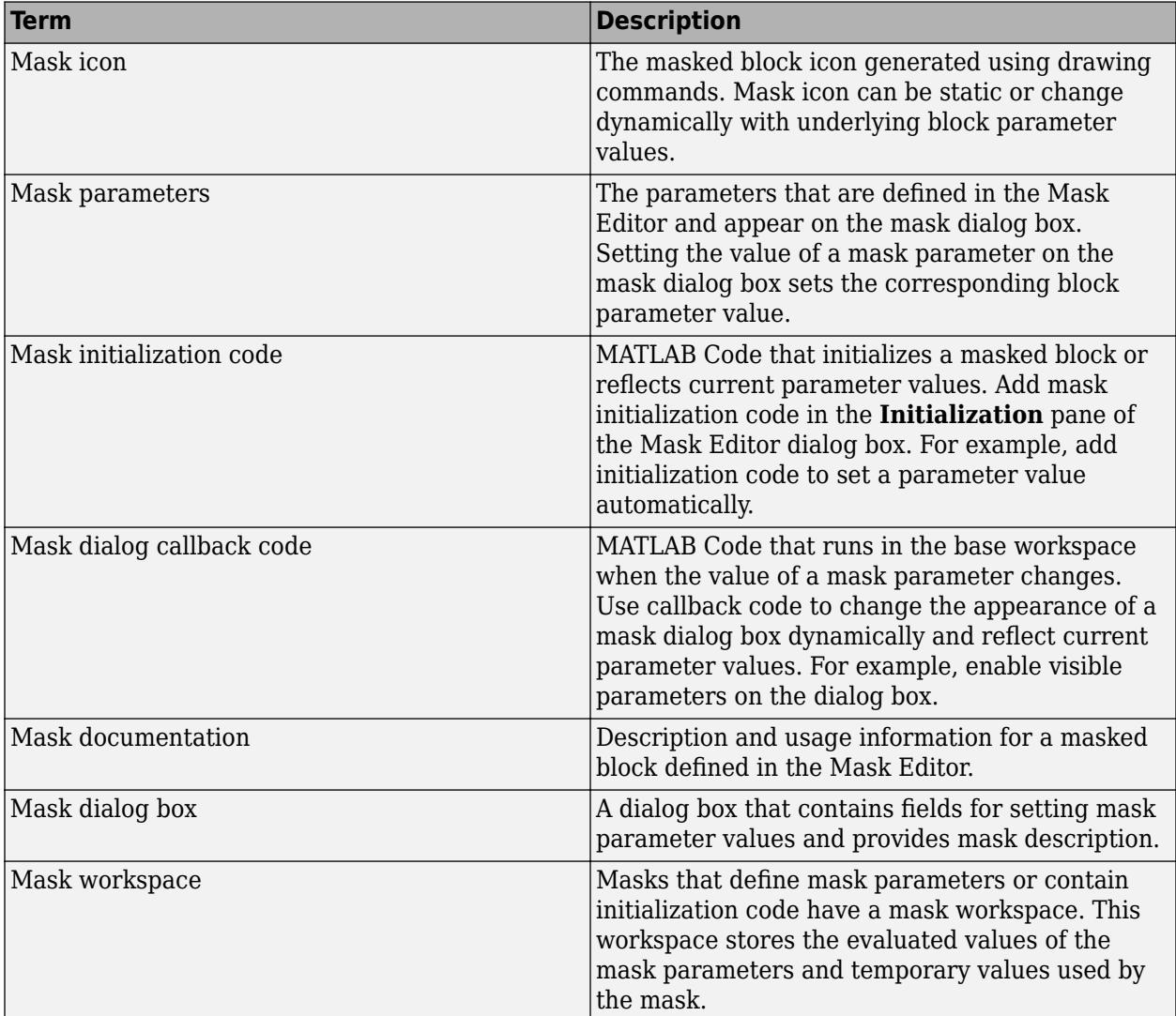

### **See Also**

- "Create Block Masks"
- • ["Create a Simple Mask" on page 42-6](#page-2557-0)
- "Mask Editor Overview"
- Set mask parameters
- • [Creating a Mask: Masking Fundamentals \(3 min, 46 sec\)](https://www.mathworks.com/videos/creating-a-mask--masking-fundamentals-1480968643715.html)

# <span id="page-2557-0"></span>**Create a Simple Mask**

You can mask a block interactively by using the Mask Editor or mask it programmatically. This example describes how to mask a block by using the **Mask Editor**. To mask a block programmatically, see ["Control Masks Programmatically" on page 42-26](#page-2577-0).

For masking examples, see Simulink Masking Examples.

# **Step 1: Open Mask Editor**

**1** Open the model in which you want to mask a block. For example, open subsystem example.

This model contains a Subsystem block that models the equation for a line:  $y = mx + b$ .

**2** Select the Subsystem block and on the **Subsystem** tab, in the **Mask** group,click **Create Mask**.

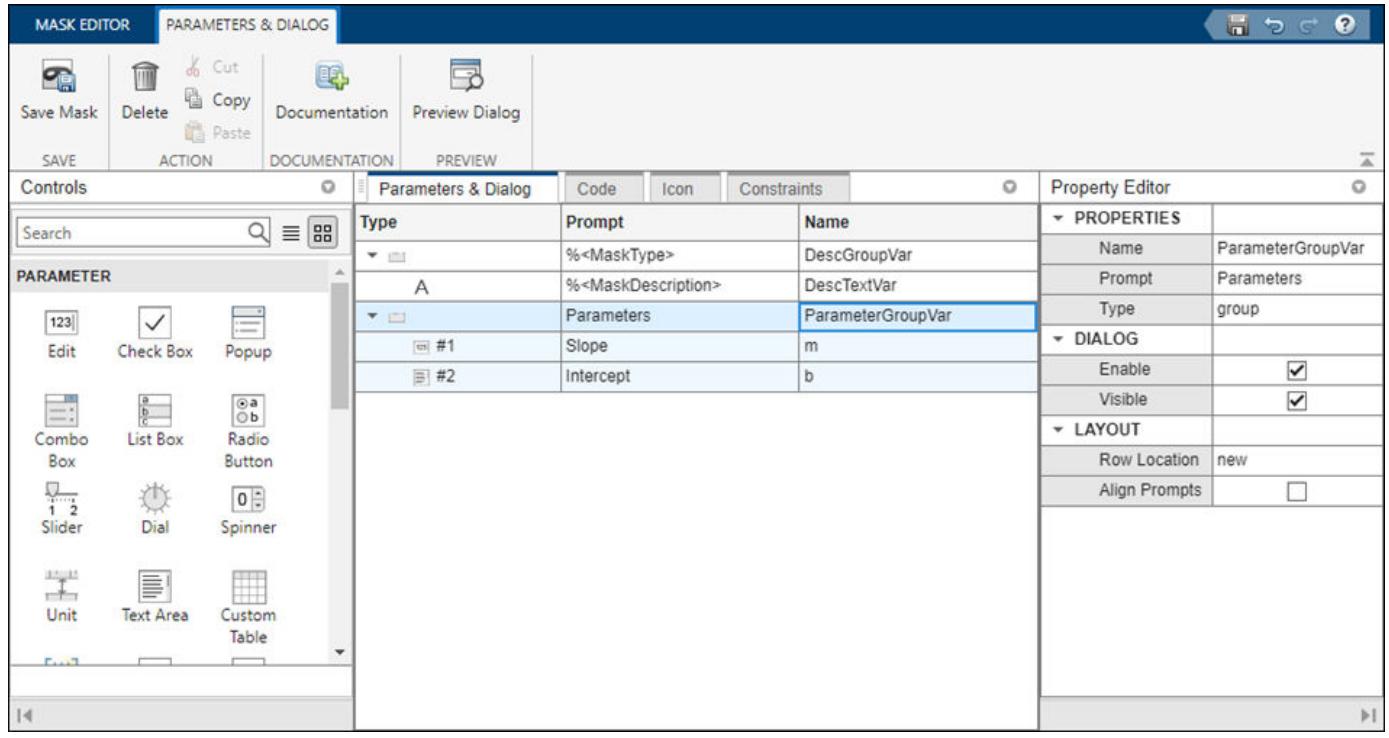

### **Step 2: Define the Mask**

The **Mask Editor** contains four tabs that enable you to define the block mask and customize the dialog box for the mask.

For detailed information on each pane, see "Mask Editor Overview".

#### **Parameters & Dialog Tab**

Use this tab to add controls like parameters, displays, and action items to the mask dialog box.

To add **Edit** boxes to the block mask.

- **1** In the left pane, under **Parameter**, click **Edit** twice to add two new rows in the **Dialog box** pane.
- **2** Type Slope and Intercept in the **Prompt** column for the two **Edit** parameters. The value that you enter in **Prompt** column appears on the mask dialog box. Similarly, type m and b in the **Name** column. The value you enter in **Name** column is the mask parameter name. The mask parameter name must be a valid MATLAB name.
- **3** In the right pane, under **Property editor**, provide values in the **Properties**, **Dialog**, and **Layout** sections.
- **4** Click **Apply**.

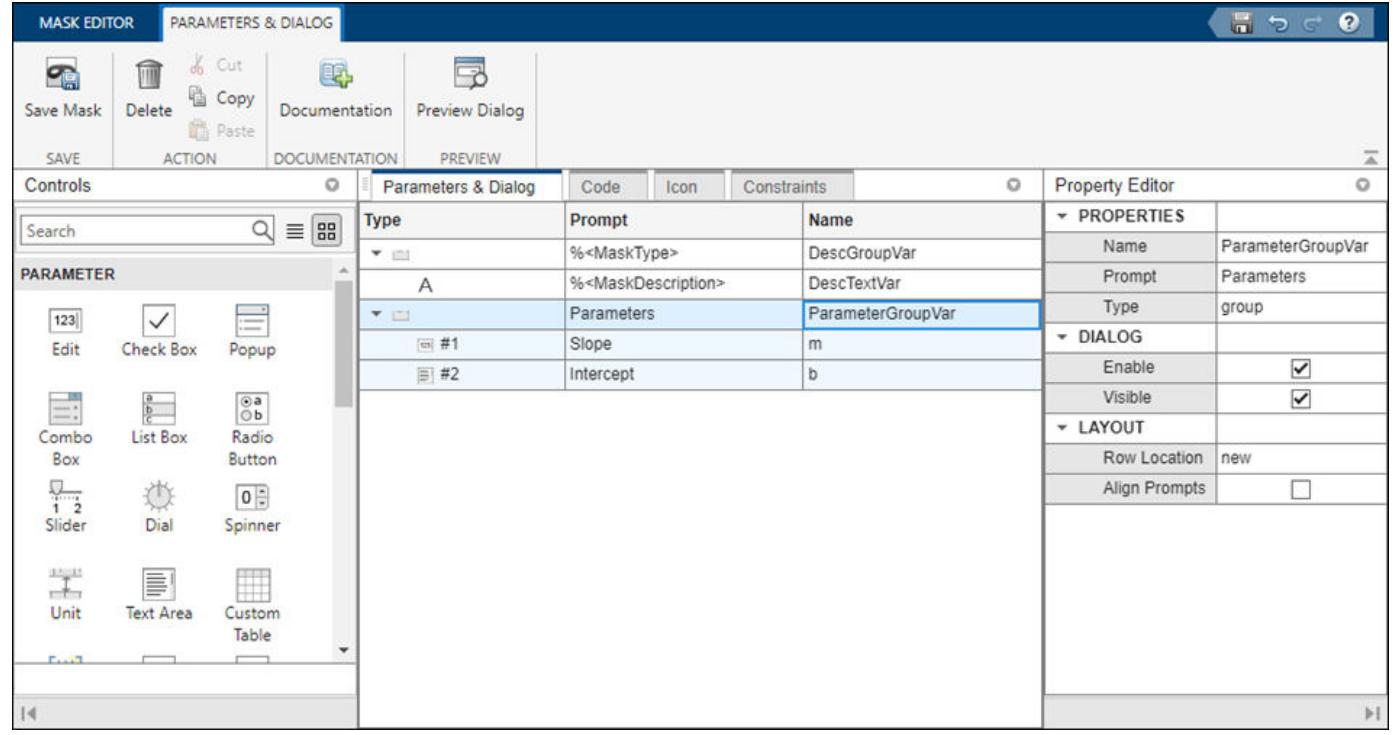

**5** To preview the mask dialog box without exiting the Mask Editor, click **Preview**.

For detailed information, see "Parameters & Dialog Pane".

**Note** A Simulink mask parameter cannot reference another parameter on the same mask.

#### **Code Pane**

Use this pane to specify MATLAB code to control the mask parameters. For example,you can provide a predefined value for a mask parameter.

Consider the equation  $y = mx + b$  in the example. To set the value of the child block corresponding to 'm', you can use the set\_param function in the code pane.

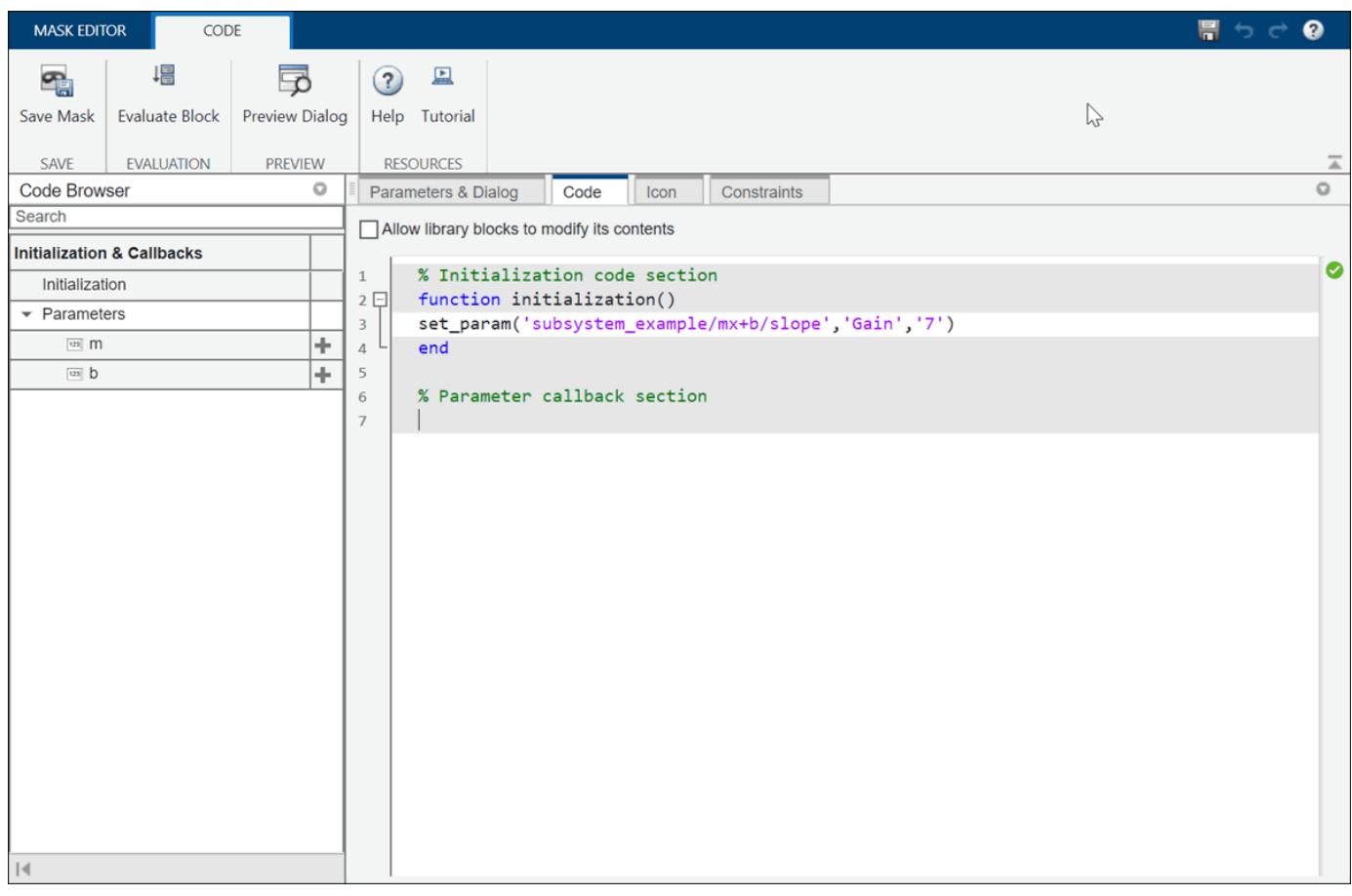

### **Note** For detailed information, see "Code Pane".

#### **Icon Pane**

Use this tab to create an icon for the block mask. Mask Editor provides you with two modes of authoring block icon.

- **1** Graphical
- **2** Mask Drawing Commands

**Graphical Icon Editor**: You can create and edit the mask icon of a block through a graphical environment. The various features in Graphical Icon Editor helps you to create icons with ease. Launch Graphical Icon Editor from Mask Editor.

The interactive graphical environment provides graphical tools like pen, curvature, text, scissor, connector, and equation (which supports LaTeX) to create rich graphical icons. Grids, smart guides, and rulers help you to create pixel-perfect icons. Apart from the drawing tools, a few built-in shapes, such as Resistor, Inductor, and Rotational Damper, are readily available. For more information, see ["Create and Edit Masked Block Icon Using Graphical Icon Editor" on page 42-110](#page-2661-0)

**Mask Drawing Commands**: Use a set of mask drawing commands to create masked block icon. You can use the **Properties** pane on the left to specify icon properties and icon visibility. For detailed information, see "Icon drawing commands".

You can create static or dynamic block mask icons. For more information, see ["Draw Mask Icon" on](#page-2567-0) [page 42-16](#page-2567-0) and slexMaskDisplayAndInitializationExample.

#### **Constraints Pane**

Mask parameter constraints help you to create validations on a mask parameter without having to write your own validation code. There are three types of constraints, Parameter Constraint, Cross Parameter Constraints, and Port Constraints.

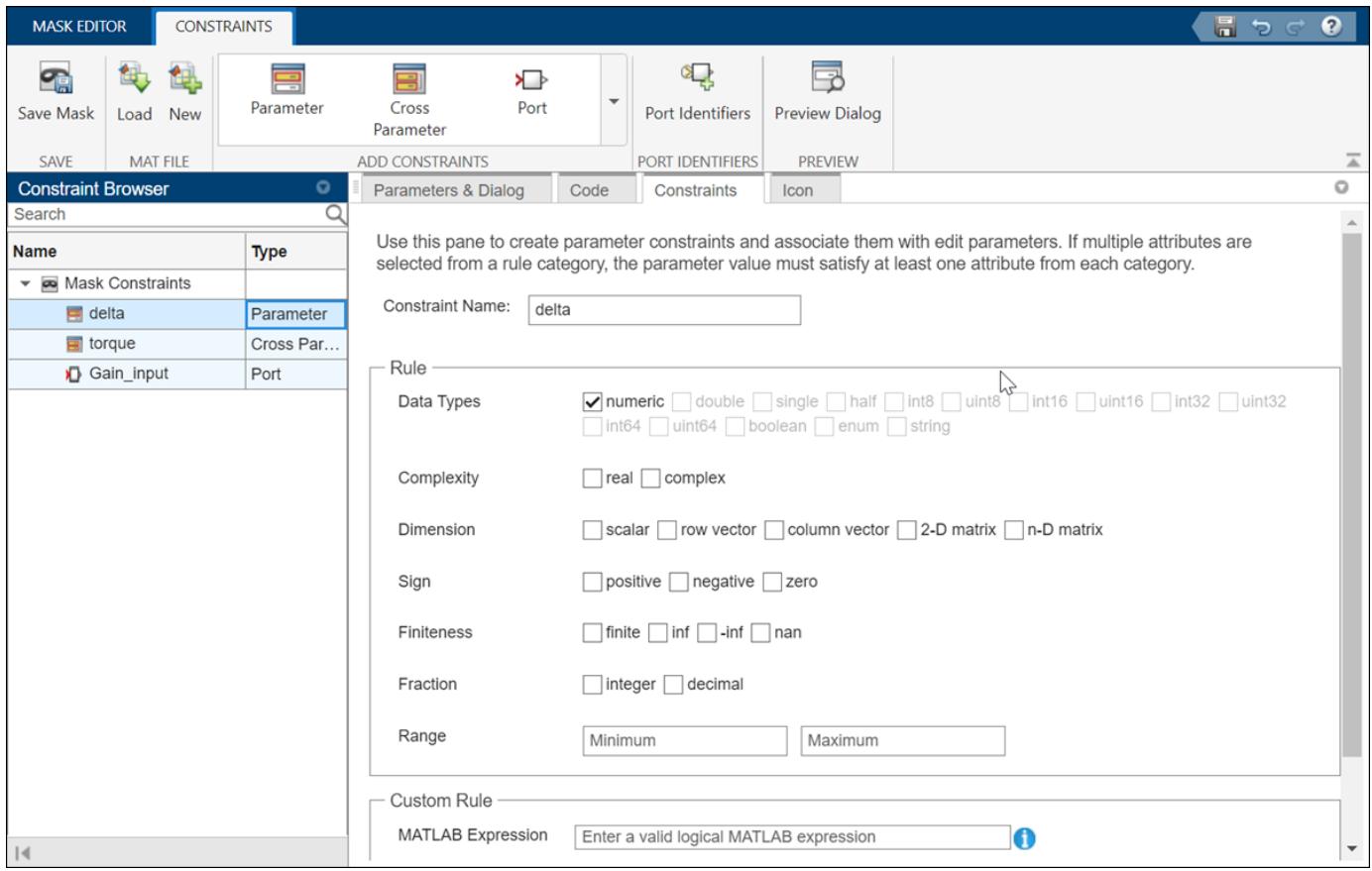

**Parameter Constraint**: A mask can contain parameters that accept user input values. You can provide input values for mask parameters using the mask dialog box. Constraints ensure that the input for the mask parameter is within a specified range. For example, consider a masked Gain block. You can set a constraint where the input value must be between 1 and 10. If you provide an input that is outside the specified range, an error displays. Constraint Browser on the left pane helps you to manage Shared Constraints.

**Cross Parameter Constraint**: Cross-parameter constraints are applied among two or more **Edit** or **Combobox** type mask parameters. You can use a cross parameter constraint when you want to specify scenarios such as, Parameter1 must be greater than Parameter2.

**Port Constraint**: You can specify constraints on the input and output ports of a masked block. The port attributes are checked against the constraints when you compile the model.

# **Step 3: Operate on Mask**

- **1** You can preview the mask and choose to unmask the block or edit the block mask.
- **2** Double-click the masked block.

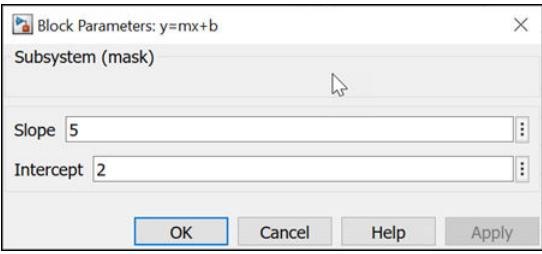

The mask dialog box appears.

- **3** Type values in the Slope and Intercept boxes of the mask dialog box. To view the output, simulate the model.
- **4** Click **OK**.
- **5** To edit the mask definition, select the subsystem block and click **Edit Mask** from the Subsystem tab in the Toolstrip. For more information, see ["Manage Existing Masks" on page 42-11](#page-2562-0).
- **6** Select the masked block and on the **Subsystem Block** tab, in the **Mask** group, click **Look Under Mask** to view:
	- The blocks inside the masked subsystem
	- The built-in block dialog box of a masked block
	- The base mask dialog box of a linked masked block

# **See Also**

- "Create Block Masks"
- • [Creating a Mask: Masking Fundamentals \(3 min, 46 sec\)](https://www.mathworks.com/videos/creating-a-mask--masking-fundamentals-1480968643715.html)
- "Mask Editor Overview"
- • ["Masking Fundamentals" on page 42-2](#page-2553-0)

# <span id="page-2562-0"></span>**Manage Existing Masks**

### **Change a Block Mask**

You can change an existing mask by reopening the Mask Editor and using the same techniques that you used to create the mask:

- **1** Select the masked block.
- **2** On the **Subsystem Block** tab, in the **Mask** group, click **Edit Mask**.

The Mask Editor reopens, showing the existing mask definition. Change the mask as needed. After you change a mask, click **Apply** to preserve the changes.

### **View Mask Parameters**

To display a mask dialog box, double-click the block. Alternatively, select the block and on the **Block** tab, in the **Mask** group, click **Mask Parameters**.

**Tip** Each block has a block parameter dialog box. To view the block parameters dialog box of a masked block, right-click the masked block and select **Block Parameters (BlockType)**.

## **Look Under Block Mask**

To see the block diagram under a masked Subsystem block, built-in block, or the model referenced by a masked model block, select the block and on the **Subsystem** tab, click **Look Under Mask**.

### **Remove Mask**

To remove a mask from a block,

- **1** Select the block.
- **2** On the **Block** tab, in the **Mask** group,click **Edit Mask**.

The Mask Editor opens and displays the existing mask, for example:

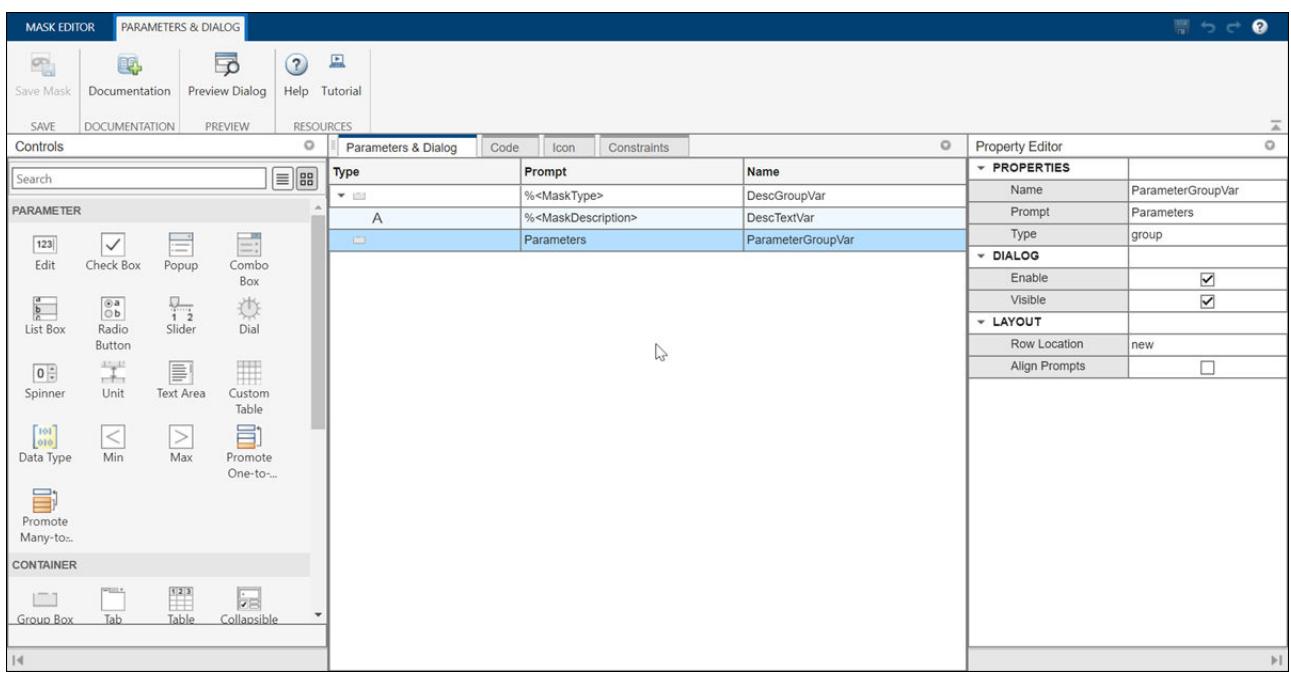

**3** Click **Delete Mask** in the of the Mask Editor.

The Mask Editor removes the mask from the block.

# **See Also**

### **More About**

• ["Create a Simple Mask" on page 42-6](#page-2557-0)

# <span id="page-2564-0"></span>**Mask Callback Code**

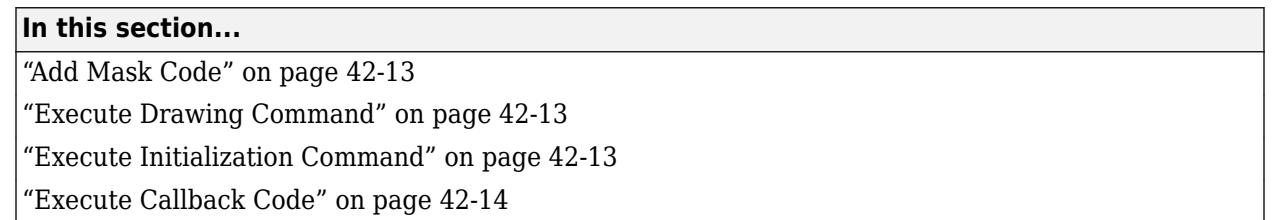

## **Add Mask Code**

You can use MATLAB code to initialize a mask and to draw mask icons. Since the location of code affects model performance, add your code to reflect the functionality you need.

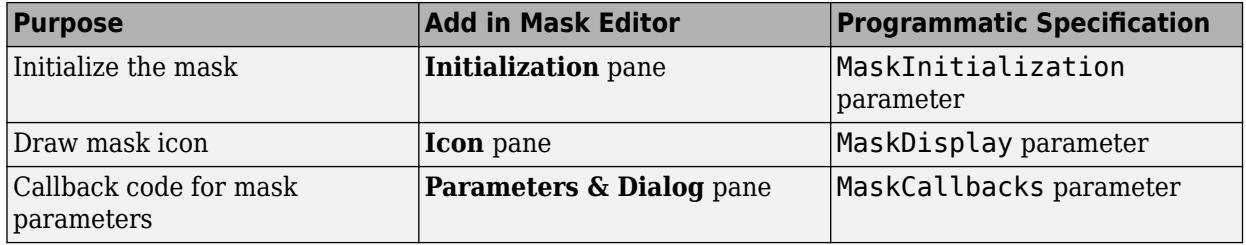

### **Execute Drawing Command**

Place MATLAB code for drawing mask icons in the **Icon Drawing Commands** section of the **Icon** pane. Simulink executes these commands sequentially to redraw the mask icon when:

- Block is rendered first on the Mask Editor canvas.
- Mask parameters and values that depend on drawing commands change.
- Block appearance is altered due to rotation or other changes.

**Note** Placing MATLAB code for drawing mask icons in the **Initialization** section affects model performance. This behavior is because Simulink redraws the icon each time the masked block is evaluated in the model.

# **Execute Initialization Command**

Initialization commands for all masked blocks in a model run when you:

- Update the diagram
- Start simulation
- Start code generation
- Apply mask changes
- Change any of the parameters that define the mask, such as MaskDisplay and MaskInitialization, using the Mask Editor or set\_param.
- Rotate or flip the masked block, if the icon depends on initialization commands.
- <span id="page-2565-0"></span>• Cause the icon to be drawn or redrawn, and the icon drawing depends on initialization code.
- Change the value of a mask parameter by using the block dialog box or set param.
- Copy the masked block within the same model or between different models.

When you open a model, Simulink locates visible masked blocks that reside at the top level of the model or in an open subsystem.

Simulink only executes the initialization commands for these visible masked blocks if they meet either of the following conditions:

• The masked block has icon drawing commands.

**Note** Simulink does not initialize masked blocks that do not have icon drawing commands, even if they have initialization commands during model load.

• The masked subsystem belongs to a library and has the **Allow library block to modify its contents** parameter enabled.

When you load a model into memory without displaying it graphically, no initialization commands initially run for any masked blocks. See ["Load a Model" on page 1-2](#page-101-0) and load\_system for information about loading a model without displaying it.

**Note** The non-tunable parameters of a masked block are not evaluated if the model is already compiled (initialized).

# **Execute Callback Code**

Mask parameter callback codes are executed in a temporary workspace and not in the base workspace. If you need a variable created in the callback to be available later(not during callback processing), you must explicitly assign those variables to the base workspace.

Simulink executes the callback commands when:

- You open the mask dialog box. Callback commands execute sequentially, starting with the top mask dialog box.
- You modify a parameter value in the mask dialog box and then change the cursor location. For example, you press the **Tab** key or click into another field in the dialog box after changing the parameter value.
- You modify the parameter value by using the set param command, the callback commands execute.
- You modify the parameter value, either in the mask dialog box or using set param, and then apply the change by clicking **Apply** or **OK**. Mask initialization commands execute after callback commands. For more information, see "Code Pane".
- You hover over a masked block to see the tool tip for the block, when the tool tip contains parameter names and values.

**Note** Callback commands do not execute if the mask dialog box is open when the block tool tip appears.

- You update a diagram by pressing **Ctrl+D** or by clicking **Update Model** on the **Modeling** tab in the Simulink Editor.
- If you close a mask dialog box without saving the changes, the Callback command for parameters is executed sequentially.

**Note** Buttons on mask dialog box are unavailable when the callback code associated with the button is being executed.

For related Simulink example models, see:

- Sequence mask callbacks
- Unsafe mask callbacks
- Unsafe nested mask callbacks

### **See Also**

- "Create Block Masks"
- • ["Initialize Mask" on page 42-19](#page-2570-0)

# <span id="page-2567-0"></span>**Draw Mask Icon**

Create icons for the masked blocks. You can either create static or dynamic icons. Static icons remain unchanged. Dynamic icons are created with the mask parameters, hence the icon changes with a change in the mask parameters. This example shows how to use drawing commands to create a mask icon.

#### **In this section...**

"Draw Static Icon" on page 42-16

["Draw Dynamic Icon" on page 42-17](#page-2568-0)

### **Draw Static Icon**

A static mask icon remains unchanged, independent of the value of the mask parameters.

- **1** Select the masked block that requires the icon.
- **2** On the **Block** tab, in the **Mask** group, click **Edit Mask**.

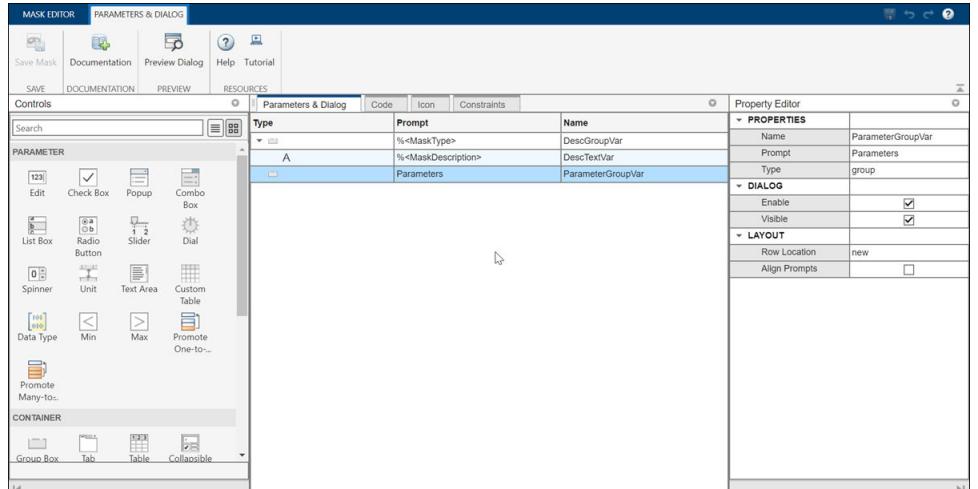

**3** In the **Icons** tab, enter this command in the **Icon Drawing commands** pane:

% Use specified image as mask icon image('engine.jpg')

The image file must be on the MATLAB path.

For more examples of drawing command syntax, see "Icon drawing commands".

Images in formats .cur, .hdf4, .ico, .pcx, .ras, .xwd, .svg cannot be used as block mask images. However, you can use images in these formats if you wrap the file name in the imread() function and use the RGB triplet. Using the imread() function is not efficient. However, it is still supported for backward compatibility.

### <span id="page-2568-0"></span>**Draw Dynamic Icon**

A dynamic icon changes with the values of the mask parameters. Use it to represent the purpose of the masked block.

- **1** Select the masked block that requires the icon.
- **2** On the **Block** tab, in the **Mask** group, click **Edit Mask**.

The Mask Editor opens.

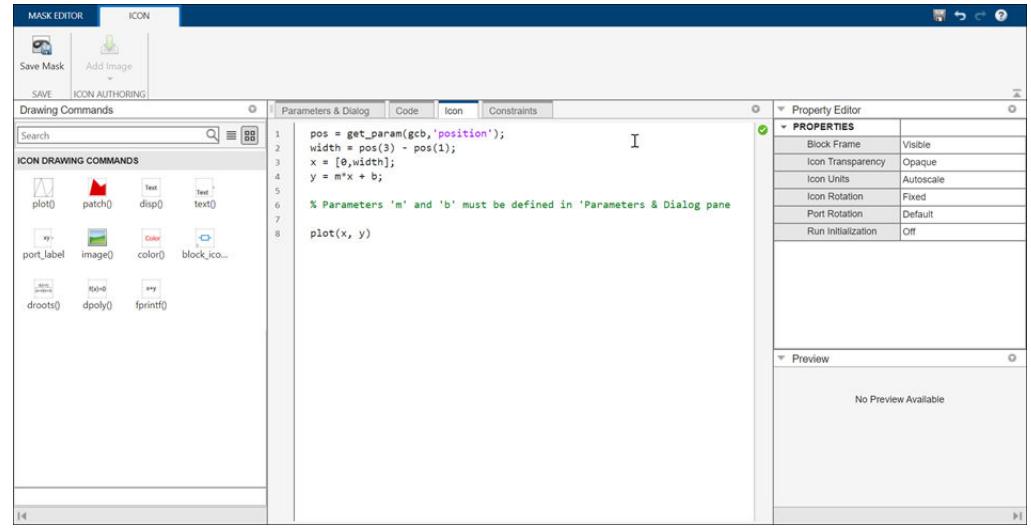

**3** In the **Icon** tab, enter this command in the **Icon Drawing commands** pane. Alternatively, you can click on the commands available in the left pane and fill in the data.

```
pos = get_param(gcb, 'Position');
width = pos(3) - pos(1);<br>x = [0, width];<br>y = m*x + b;<br>% Parameters 'm' and 'b' must be defined in 'Parameters & Dialog' pane.
plot(x,y)
```
**4** Under **Options**, set **Icon Units** to Pixels.

The drop-down lists under **Options** allow you to specify icon frame visibility, icon transparency, drawing context, icon rotation, and port rotation.

**5** Click **Apply**. To view the icon generated, see model masking example.

**Note** If Simulink cannot evaluate all commands in the **Icon Drawing commands** pane to generate an icon, three question marks (? ? ?) appear on the mask.

See slexMaskDisplayAndInitializationExample for more examples of icon drawing commands. This model shows how to draw:

- Static mask
- Dynamic shape mask
- Dynamic text mask
- Image mask

# **See Also**

- • ["Create and Edit Masked Block Icon Using Graphical Icon Editor" on page 42-110](#page-2661-0)
- "Create Block Masks"

# <span id="page-2570-0"></span>**Initialize Mask**

You can add MATLAB code in the Initialization pane of the Mask Editor to initialize a masked block. Simulink executes these initialization commands to initialize a masked subsystem at critical times, such as model loading and start of a simulation run. For more information, see ["Execute Initialization](#page-2564-0) [Command" on page 42-13.](#page-2564-0)

You can add mask initialization code for these cases:

- To specify the initial values of mask parameters. For example to specify an initial value of parameter  $a$ , type  $a = 5$  in the Initialization pane.
- To specify the value of a child block. For example,

set param('Child block Name', 'Parameter name', 'Parameter Value')

• To create a self-modifiable mask. For more information, see Self-Modifying Mask.

The initialization code of a masked subsystem can refer only to the variables in its local workspace.

When you reference a block with, or copy a block into, a model, the mask dialog box displays the specified default values. You cannot use mask initialization code to change mask parameter default values in a library block or any other block.

Ensure that the mask parameters used in the mask initialization code are defined. Errors in mask initialization are displayed when editing the mask initialization commands, but this is only possible if all the mask parameter values are evaluated without errors.

#### **Note**

- Avoid unconditionally modifying the contents of a subsystem from the mask initialization code. Such unconditional modification does not work properly when using model reference.
- When you use set param in the mask initialization code of a Subsystem block, all the child blocks are also evaluated.

Use the Mask Editor **Code** pane to add MATLAB commands that initialize a masked block.

The **Code** pane contains these sections:

- **Initialization & Callback**
- **Parameter**

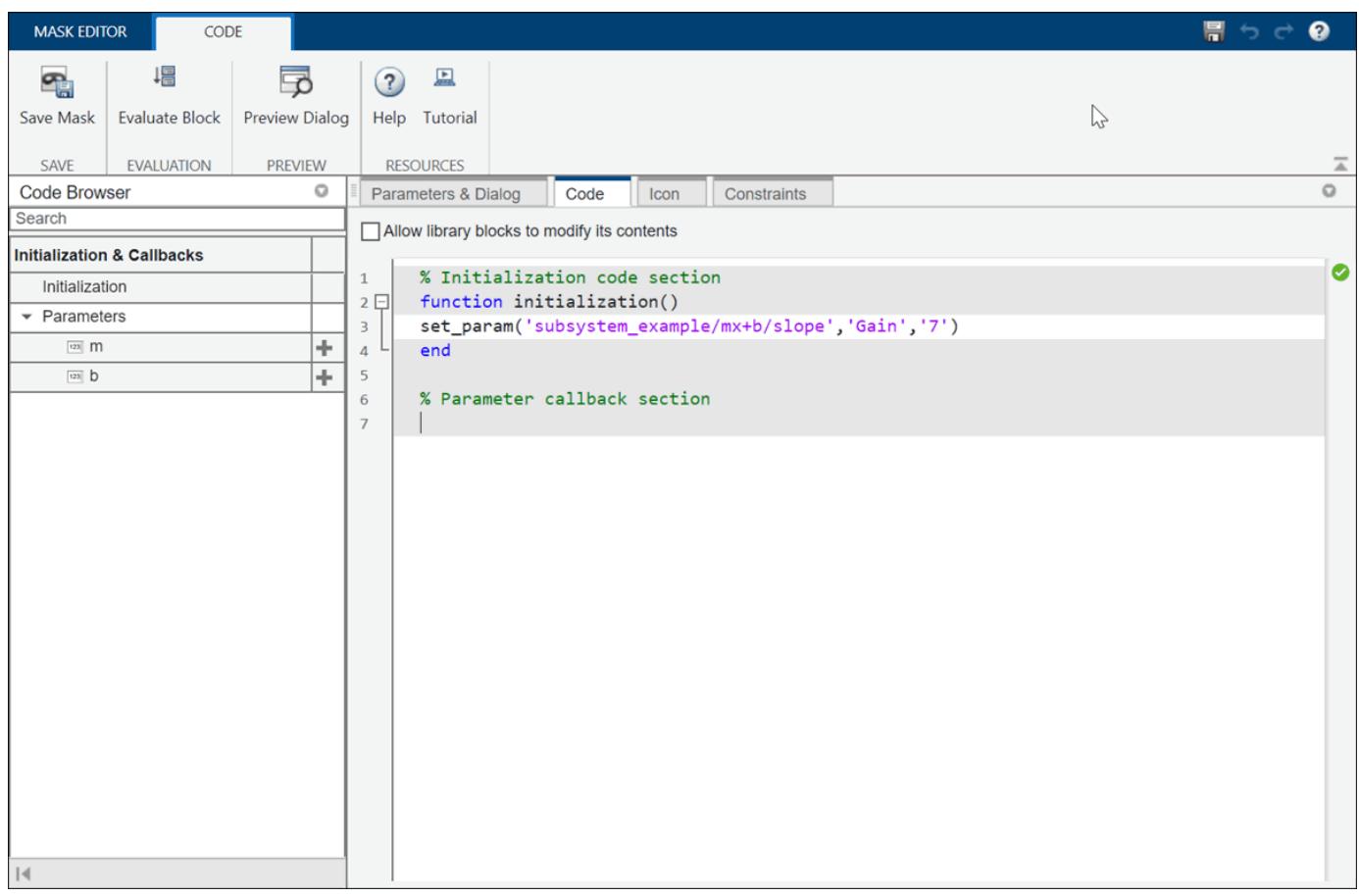

# **Dialog Variables**

The **Dialog variables** section displays the names of the variables associated with the mask parameters of the masked block that are defined in the **Parameters** pane.

You can copy the name of a parameter from this list and paste it into the **Initialization Code** section.

You can change the name of the mask parameter variable in the list by double-clicking and editing the name.

### **Initialization Code**

You can add the initialization commands in this section. The initialization code must be a valid MATLAB expression, consisting of MATLAB functions and scripts, operators, and variables defined in the mask workspace. Initialization commands cannot access base workspace variables.

To avoid echoing results to the MATLAB Command Window, terminate initialization commands with a semicolon.

To view related examples, see

• Define mask display and initialization

• Use MATLAB graphics in masking

### **Mask Initialization Best Practices**

Mask initialization commands must observe the following rules:

- Do not use initialization code to create dynamic mask dialog boxes (Dialog boxes whose appearance or control settings change depending on changes made to other control settings). Instead, use the mask callbacks that are intended for this purpose. For more information, see ["Dynamic Mask Dialog Box" on page 42-35.](#page-2586-0)
- Do not use initialization code to add or delete blocks during model load time.
- For nested masked subsystem, do not use set\_param on a parent block from a child block. The child block mask and the parent block mask both could be initializing the same parameter of the block leading to unexpected behavior. For more information, see Unsafe Mask Callback Error.
- Do not use set param commands on blocks that reside in another masked subsystem that you are initializing. Trying to set parameters of blocks in lower-level masked subsystems can trigger unresolved symbol errors if lower-level masked subsystems reference symbols defined by higherlevel masked subsystems.

Suppose, for example, a masked subsystem A contains a masked subsystem B which contains Gain block C, whose Gain parameter references a variable defined by B. Suppose also that subsystem A has initialization code that contains this command:

```
set_param([gcb '/B/C'], 'SampleTime', '-1');
```
Simulating or updating a model containing A causes an unresolved symbol error.

- You cannot use mask initialization code to create data objects. Data objects are objects of these classes:
	- Simulink.Parameter and subclasses
	- Simulink.Signal and subclasses
- Do not add initialization code to delete the same masked block.
- Use mask initialization code to control direct child blocks only.

**Note** Do not use mask initialization code to comment or uncomment a block.

### **See Also**

- "Create Block Masks"
- • ["Masking Fundamentals" on page 42-2](#page-2553-0)
- • ["Mask Callback Code" on page 42-13](#page-2564-0)
- Self-Modifying Interface Connector

# <span id="page-2573-0"></span>**Promote Block Parameters on a Mask**

Blocks and subsystems can have multiple parameters associated with them. Block masks allow you to expose one or more of these parameters while hiding others from view. You can promote any underlying parameter of a block either to a block mask or to a subsystem mask. For any subsystem, you have a single view of all the nested blocks, the block parameters, and internal parameters. You can click on any node to access any promotable parameter within the nested blocks. By promoting parameters from the block dialog box to the mask you can:

- Customize the mask dialog box by moving the required parameters from the block dialog box to the mask dialog box.
- Reuse a library block at different instances of a model. For each instance of the library block, you can create individual mask dialog box by promoting parameters for each block.
- Simplify the interface and specify the parameters that the user of the block can view and set.

These options are available for promoting parameters:

**Promote One-to-One**: Use this option on the Mask Editor for one-to-one correspondence between the block parameter and the mask parameter. For each block parameter, one mask parameter is created. For example, consider the block dialog box of the **Gain** block, which has parameters such as **Gain**, **Multiplication**. To expose only the **Gain** parameter, mask the **Gain** block and promote the **Gain** parameter to the mask dialog box.

**Promote Many-to-One**: Use this option to create a many-to-one correspondence between the block parameter and the mask parameter. You can associate a single mask parameter with multiple promoted parameters For example, you can promote multiple **Gain** parameters in a subsystem to a single parameter on your mask.

#### **Note:**

- If the parameter is of data type popup or DataType, the options must also be the same for the parameters to be promoted.
- The Evaluate attribute must be the same for all the promoted parameters.
- You can also change the attributes of a promoted parameter. For example, you can make a promoted parameter read-only or hidden. For more information on attributes, see "Property editor".

#### **Explore the Model**

The model contains two subsystem blocks: one for promoting on-to-one parameters, Selective Promotion of Parameters and one for promoting many to one parameters, Promote Many to One.

#### **Parameter Promotion**

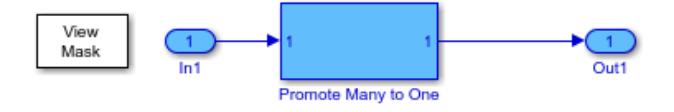

This subsystem comprises 3 gain blocks sharing a common gain value. For this, 3 gain parameters of the underlying gain blocks are promoted as a single parameter on the subsystem mask.

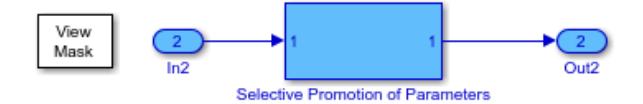

This subsystem comprises 3 gain blocks. However, the value of one of the gain blocks is fixed for all possible configurations. To simplify the user interface, the parameters of the variable gain blocks are promoted to the mask and the parameter of the static gain block is set in the mask initialization.

Copyright 2012 The MathWorks, Inc.

#### **Promote One-to-One**

You can create an one-to-one correspondence for each underlying block parameters and the mask parameter.

Consider the model containing the subsystem Selective Promotion of Parameters, which contains three **Gain** blocks. The value of one of the **Gain** blocks is fixed. To simplify the user interface, the parameters of the variable **Gain** blocks are promoted to the mask.

To promote the parameters:

#### **1.** Go to **Mask Editor** > **Parameters & Dialog** > **Parameter** > **Promote One-to-One**.

**2.** Select the variable **Gain** parameters Gain and Gain1, then click **Promote**.

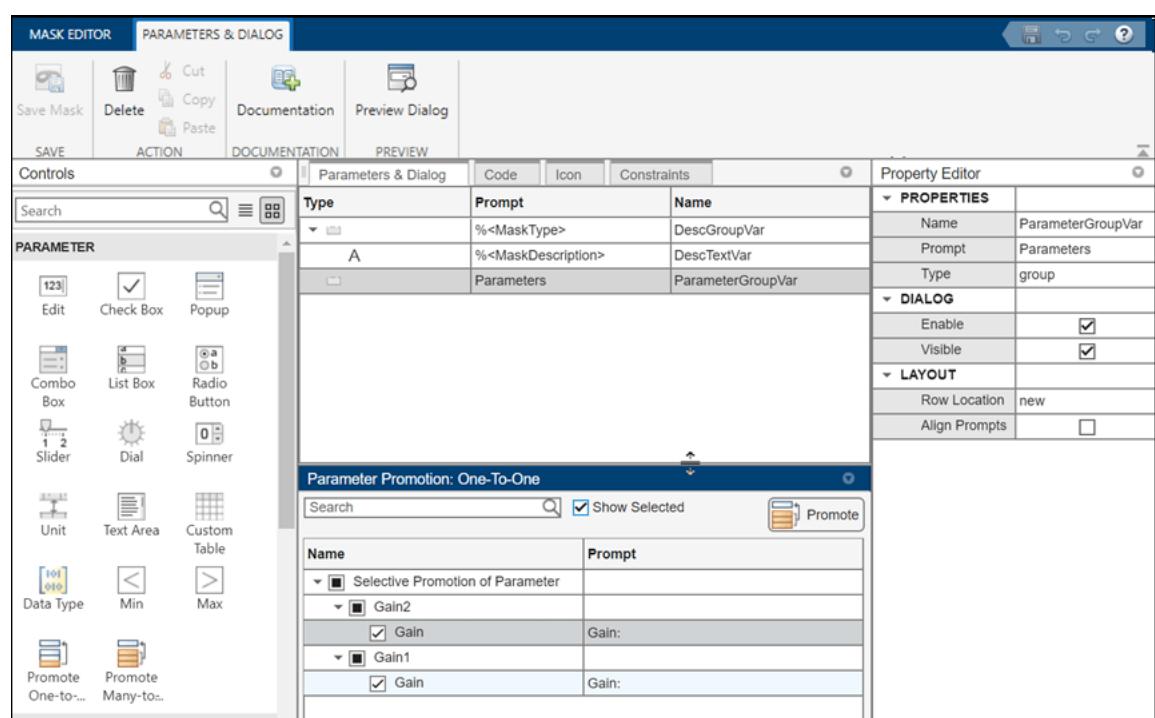

**Note:** You can modify the prompt of the promoted parameter.

**3.** Save the mask and simulate the model. Note that the value of the Gain1 block is taken from the mask parameter gain1 promoted.

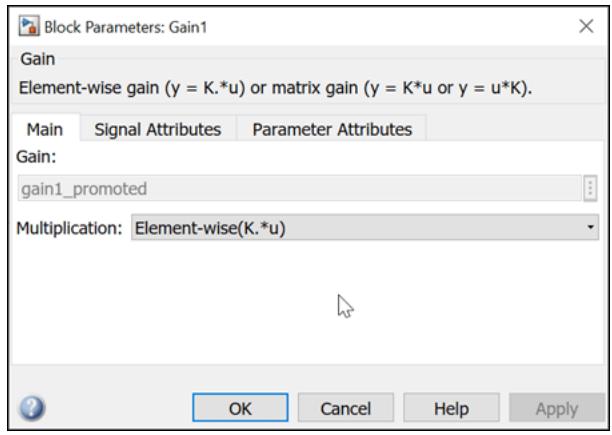

**4.** Simulate the model. Notice that the value of the Gain3 block is fixed and set in the initialization. The variable **Gain** parameters appear in the mask dialog box.

#### **Promote Many-to-One**

Use the option **Promote-Many-to-One** in the Mask Editor to promote multiple block parameters to a single mask parameter. For example, this model contains a subsystem named Promote Many to One that has three **Gain** blocks ( **Gain1**, **Gain2**, and **Gain3** ). The variable K represents the **Gain** parameter for these **Gain** blocks. You can promote only the **Gain** parameter of each of these **Gain** blocks to the block mask as a single parameter. When you do so, the parameter K is available on the mask for editing, and its value will be applied to **Gain1**, **Gain2**, and **Gain3** blocks.

**1.** Go to **Mask Editor** > **Parameters & Dialog** > **Promote-Many-to-One**.

**2.** Select the **Gain** parameters Gain1, Gain2, and Gain3.

**3.** Click **Promote**.

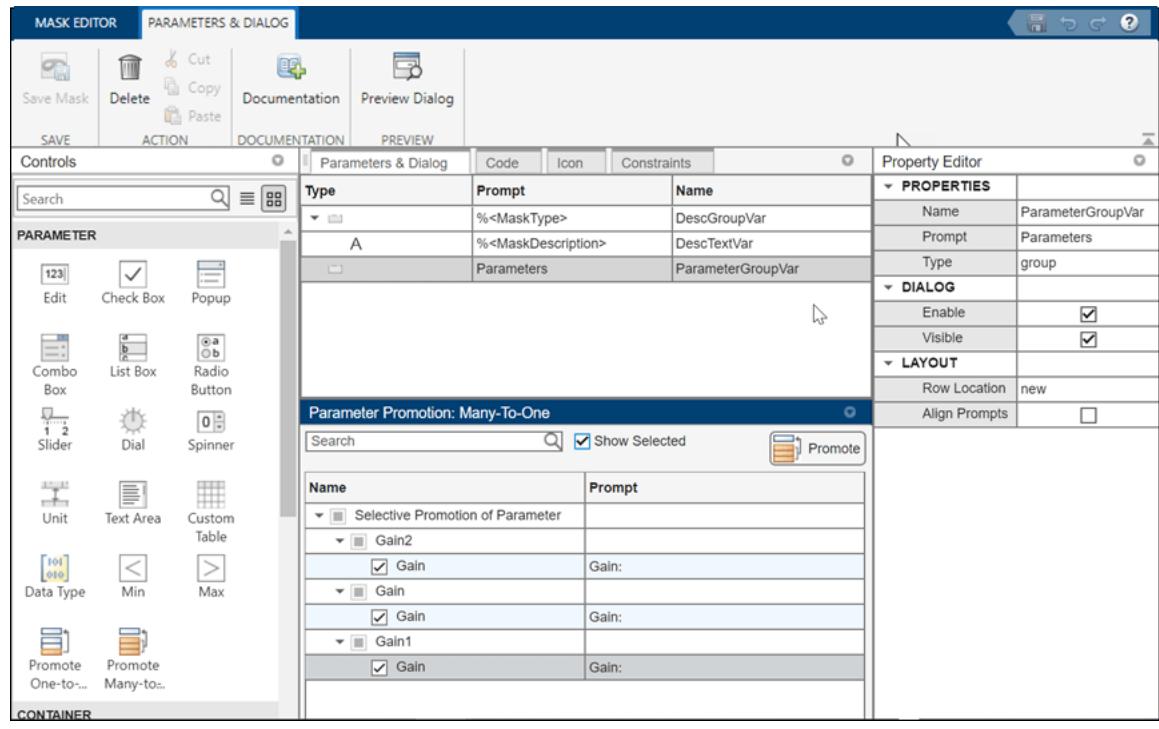

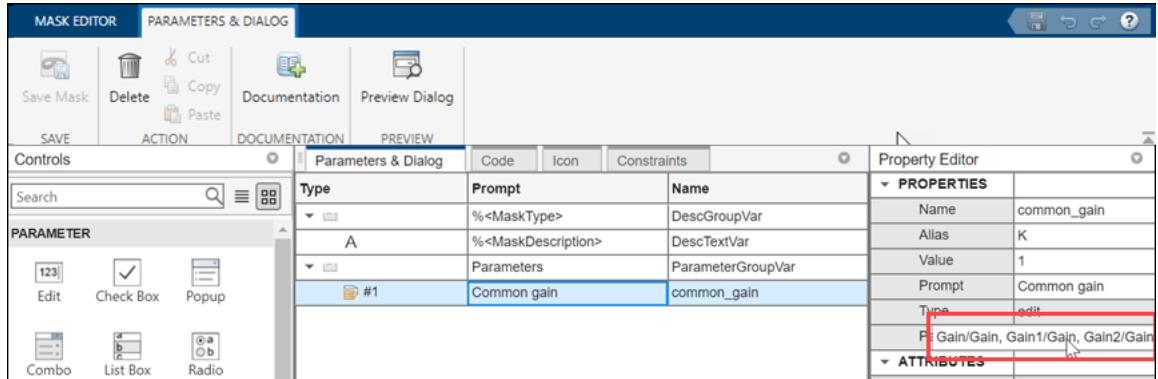

**4.** Simulate the model. Notice that the value 4 is passed from the mask to the underlying blocks **Gain1**, **Gain2** , and **Gain3** . In this case, the output shows 64.

# <span id="page-2577-0"></span>**Control Masks Programmatically**

Simulink® defines a set of parameters that help in setting and editing masks. To set and edit a mask from the MATLAB® command line, you can use Simulink.Mask and Simulink.MaskParameter class methods. You can also use the get\_param and set\_param functions to set and edit masks. However, since these functions use delimiters that do not support Unicode® (Non-English) characters it is recommended that you use methods of the Simulink.Mask and Simulink.MaskParameter class methods to control masks.

#### **Use Simulink.Mask and Simulink.MaskParameter**

Use methods of Simulink.Mask and Simulink.MaskParameter classes to perform the following mask operations:

- Create, copy, and delete masks
- Create, edit, and delete mask parameters
- Determine the block that owns the mask
- Get workspace variables defined for a mask
- In this example the Simulink.Mask.create method is used to create a block mask:

```
new system('mask example');
add block('built-in/subsystem','mask example/subsystem');
save_system;
open_system('mask_example');
maskObj = Simulink.Mask.create(gcb);
```
In this example, the mask object is assigned to variable maskObj using the Simulink.Mask.get method:

```
maskObj = Simulink.Mask.get(gcb);
maskObj
maskObj = Mask with properties:
                         Type: ''
                  Description: ''
                         Help: ''
               Initialization: ''
               SelfModifiable: 'off'
                    ImageFile: ''
                      Display: ''
                    IconFrame: 'on'
                   IconOpaque: 'opaque'
          RunInitForIconRedraw: 'analyze'
                   IconRotate: 'none'
 PortRotate: 'default'
 IconUnits: 'autoscale'
                  Parameters: [0x0 Simulink.MaskParameter]
              PortIdentifiers: [0x0 Simulink.Mask.PortIdentifier]
          ParameterConstraints: [0x0 Simulink.Mask.Constraints]
    CrossParameterConstraints: [0x0 Simulink.Mask.CrossParameterConstraints]
              PortConstraints: [0x0 Simulink.Mask.PortConstraint]
```
BaseMask: [0x0 Simulink.Mask]

For examples of other mask operations, like creating and editing mask parameters and copying and deleting masks, see Simulink.Mask and Simulink.MaskParameter.

#### **Use get\_param and set\_param**

The set param and get param functions have parameters for setting and controlling the mask. You can use these functions to set the mask of any block in the model or library based on a value passed from the MATLAB command line:

```
set_param(gcb,'MaskStyleString','edit,edit',...
'MaskVariables','maskparameter1=@1;maskparameter2=&2;',...
'MaskPromptString','Mask Parameter 1:|Mask Parameter 2:',...
'MaskValues',{'1','2'});
get param(gcb,'MaskStyleString');
set_param(gcb,'MaskStyles',{'edit','edit'},'MaskVariables',...
'maskparameter1=@1;maskparameter2=&2;','MaskPrompts',...
{'Mask Parameter 1:','Mask Parameter 2:'},...
'MaskValueString','1|2'); 
get_param(gcb,'MaskStyles');
```
where

- | separates individual character vector values for the mask parameters.
- @ indicates that the parameter field is evaluated.
- & indicates that the parameter field is not evaluated but assigned as a character vector.

#### **Note**

- When you use get param to get the Value of a mask parameter, Simulink returns the value that was last applied using the mask dialog. Values that you have entered into the mask dialog box but not applied are not reflected when you use the get\_param command.
- To specify the value of a mask parameter programmatically, it is recommended to use set param command on the **mask parameter** instead of using set\_param on **MaskValues**.

To control the mask properties programmatically for a release before R2014a, see "Mask Parameters".

#### **Restrictions Using set\_param and Mask Object APIs on Linked Blocks**

Simulink imposes certain constraints while modifying the mask parameters using set\_param and mask object APIs on linked blocks. On a non-self-modifiable linked block, you can change the properties of a mask parameter such as Value, Visible, and Enable. On a self-modifiable linked block, you can change few other properties in addition to Value, Visible, and Enable.

#### **Programmatically Create Mask Parameters and Dialogs**

This example shows how to create this simple mask dialog, add controls to the dialog, and change the properties of the controls.

**Step 1**: Create the mask for a block you selected in the model.

**Step 2**: To customize the dialog and to use tabs instead of the default group, remove the **Parameters** group box.

```
maskObj.removeDialogControl('ParameterGroupVar');
open_system('mask_example/subsystem');
```
Simulink preserves the child dialog controls–the two check boxes in this example–even when you delete the ParametersGroupVar group surrounding them. These controls are parameters that cannot be deleted using dialog control methods.

You can delete parameters using methods such as removeAllParameters, which belongs to the Simulink.Mask class.

**Step 3**: Create a tab container and get its handle.

tabgroup = maskObj.addDialogControl('tabcontainer','tabgroup');

**Step 4**: Create tabs within this tab container.

```
tab1 = tabgroup.addDialogControl('tab','tab1');
tab1.Prompt = 'First';
maskObj.addParameter('Type','checkbox','Prompt','Option 1',...
   'Name','option1','Container','tab1');
maskObj.addParameter('Type','checkbox','Prompt','Option 2',...
   'Name','option2','Container','tab1');
tab2 = tabgroup.addDialogControl('tab', 'tab2');
tab2.Prompt = 'Second';
tab3 = tabgroup.addDialogControl('tab','tab3');
tab3.Prompt = 'Third (invisible)';
```
Make the third tab invisible.

```
tab3.Visible = 'off':tab3
tah3 = Tab with properties:
               Name: 'tab3'
             Prompt: 'Third (invisible)'
            Enabled: 'on'
            Visible: 'off'
       AlignPrompts: 'off'
    DialogControls: [0x0 Simulink.dialog.Control]
```
You can change the location and other properties of the parameters on the dialog by using the Simulink.dialog.Control commands.

For example, to change the dialog layout options, consider a Gain block with a Popup parameter named Parameter2 added. To set the dialog layout options of the parameter, you can use an instance of Simulink.dialog.parameter.Popup class. The following code shows how to set the prompt location in dialog layout:

```
add_block('built-in/gain','mask_example/gain2');
maskobj = Simulink.Mask.create(qcb);set_param(gcb,'MaskStyleString','popup',...
'MaskVariables','maskparameter2=&2;',...
'MaskPromptString','Mask Parameter 2:');
a = Simulink.Mask.get('mask_example/gain2');
```

```
d = a.Parameters(1).DialogControl;
d
d = Popup with properties:
                  Name: 'Parameter1'
        PromptLocation: 'left'
                   Row: 'new'
     HorizontalStretch: 'on'
               Tooltip: ''
```
Now, to set the PromptLocationproperty, use the command:

```
d.PromptLocation = 'left';
```
This sets the PromptLocationas 'left'. The available values are 'left' and 'top'. The output confirms the change of the PromptLocationproperty value to left:

d

```
d = Popup with properties:
              Name: 'Parameter1'
      PromptLocation: 'left'
 Row: 'new'
 HorizontalStretch: 'on'
 Tooltip: ''
```
save\_system;

For more information on dialog controls and their properties, see Simulink.dialog.Control.

# **See Also**

- "Create Block Masks"
- • ["Masking Fundamentals" on page 42-2](#page-2553-0)
- • ["Initialize Mask" on page 42-19](#page-2570-0)

# **Pass Values to Blocks Under the Mask**

A masked block can pass values to the block parameters under the mask. The underlying blocks use the passed values during simulation to execute the block logic.

A masked block has variables associated with mask parameters. These variables are stored in the mask workspace for a model and can correspond to a block parameter under the mask. When such a block is evaluated, the block variables look for matching values in the mask workspace to get a value.

The mapping of variables from the mask workspace to the base workspace must be correct. A correct mapping ensures that the right block variable is assigned the value that is passed from the mask.

Use any of these options to pass values to blocks under the mask:

- Parameter promotion (recommended)
- Mask initialization
- Referencing block parameters using variable names (For the Edit Parameter only)

### **Parameter Promotion**

When you promote a block parameter to its mask, the block parameter becomes accessible from the mask dialog box, allowing you to pass a value for the block parameter. Parameter promotion ensures correct mapping of parameter values and is a recommended way to pass values to the block from the mask dialog box. Note that, when you promote parameters of an in-built block, the internal callbacks associated with these parameters are also inherited in the new parameter. For more information on promoting a parameter, see ["Promote Block Parameters on a Mask" on page 42-22](#page-2573-0).

### **Mask Initialization**

You can use MATLAB code in the Initialization pane of the Mask Editor to assign or pass values to the block parameters under the mask. You can assign a fixed value to a block parameter, specify an acceptable range for the input values, or specify a value for the child block. For more information, see ["Initialize Mask" on page 42-19](#page-2570-0).

### **Referencing Block Parameters Using Variable Names**

You can add an Edit parameter to the mask dialog box and pass values to the block parameters through it. The values that you provide for the Edit parameter in the mask dialog box automatically becomes associated with the block parameter, by using the techniques described in ["Symbol](#page-3549-0) [Resolution" on page 72-134.](#page-3549-0)

Consider the model masking\_example, which contains a masked Subsystem block and governs the equation  $y = mx + b$ . Here, m and b are variables controlling the slope and intercept of the equation and are associated with the Gain and the Constant block, respectively.

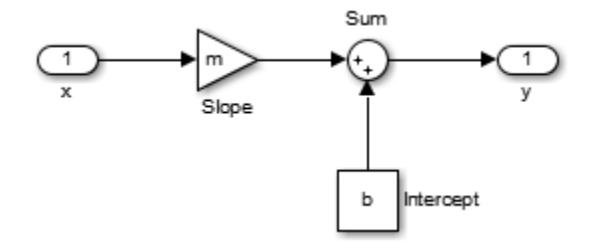

The variables m and b are assigned to the mask parameters **Slope** and **Intercept**, respectively, as parameter names in the Mask Editor.

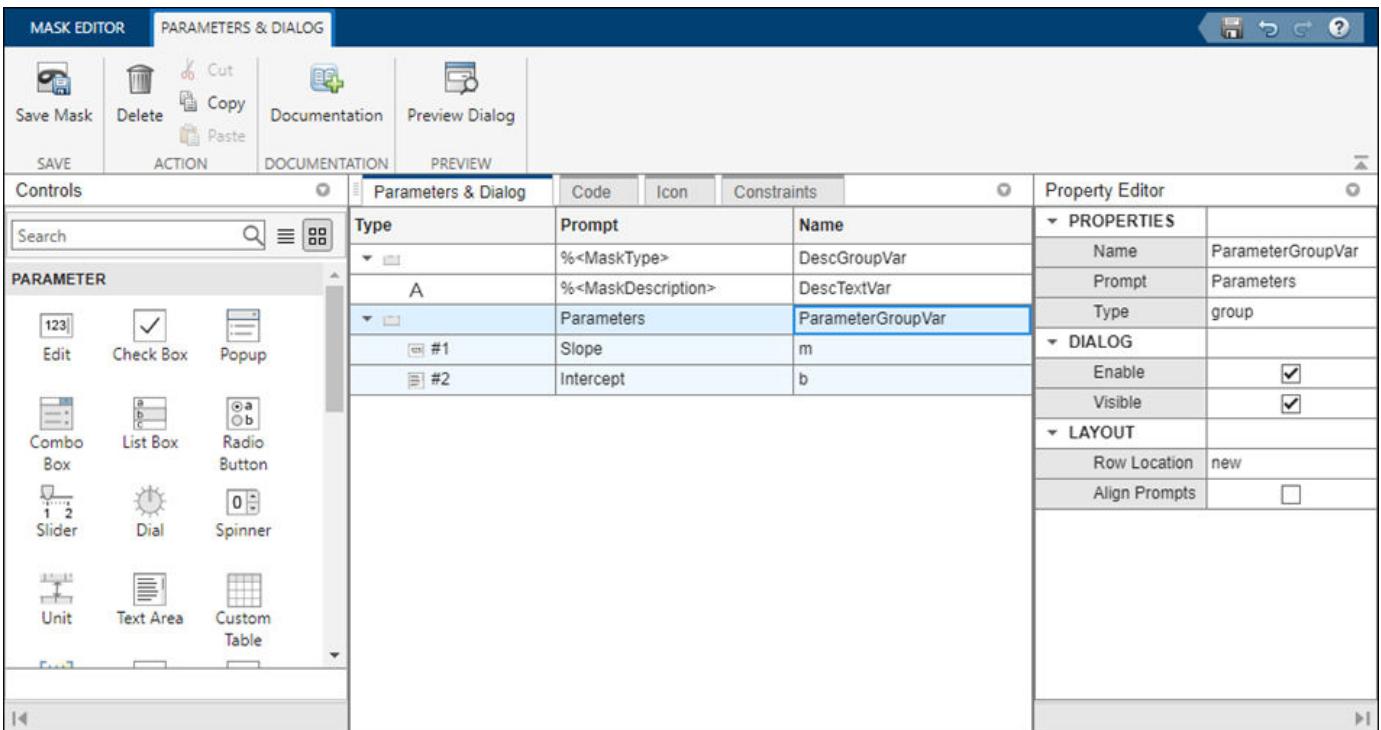

When you type values for **Slope** and **Intercept** in the mask dialog box, these values are internally assigned to the variables m and b. When the model is simulated, the Gain block and the Constant block search for numeric values of m and b and apply them to resolve the equation  $y = mx + b$ .

### **See Also**

- "Create Block Masks"
- • ["Masking Fundamentals" on page 42-2](#page-2553-0)
- • [Creating a Mask: Masking Fundamentals \(3 min, 46 sec\)](https://www.mathworks.com/videos/creating-a-mask--masking-fundamentals-1480968643715.html)

# **Mask Linked Blocks**

#### **In this section...**

["Guidelines for Mask Parameters" on page 42-33](#page-2584-0)

["Mask Behavior for Masked, Linked Blocks" on page 42-33](#page-2584-0)

["Mask a Linked Block" on page 42-34](#page-2585-0)

Simulink libraries can contain blocks that have masks. An example of this type of block is the Ramp block. These blocks become library links when copied to a model or another library. You can add a mask on this linked block. If this linked block is in a library and copied again, you can add another mask to this new linked block thus creating a stack of masks. Masking linked blocks allows you to add a custom interface to the link blocks similar to other Simulink blocks.

You can also apply a mask to a block, then include the block in a library. Masking a block that is later included in a library requires no special provisions. For more information, see ["Create Custom](#page-2707-0) [Library" on page 44-2](#page-2707-0).

The block mask that is present as part of the library is the base mask. A derived mask is the one created on top of the base mask.

For example, in the figure, Library A contains Block A, which has a Mask A. Block A is copied to Library B, and Mask B is added to it. When Block A is copied to Library B, a library link from Library B to Library A is created.

Block B is then copied to a model, and Mask C is added to it. This creates a library link from Block C to Library B. Block C now has Mask A, Mask B, and Mask C. Mask C is the derived mask and Mask B is the base mask.

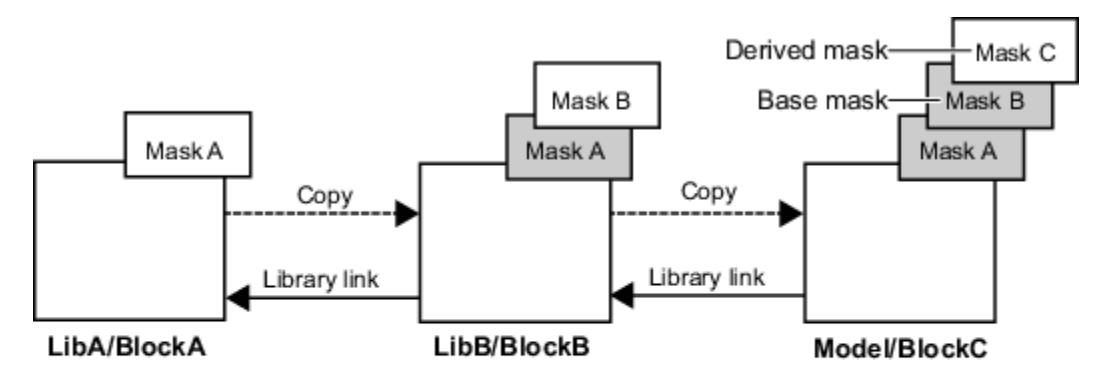

For Block C:

- Mask parameter names are unique in the stack.
- You can set mask parameters for Mask B and Mask C.
- <span id="page-2584-0"></span>• Mask B and Mask C inherit MaskType and MaskSelfModifiable parameters from Mask A.
- Mask initialization code for Mask C executes first, followed by Mask B and Mask A.
- Variables are resolved starting from the mask immediately above the current mask in the stack. If the current mask is the top mask, it follows the regular variable resolution rules.

Creating or changing a library block mask changes the block interface in all models that access the block using a library reference, but has no effect on instances of the block that exist as separate copies.

To view related example, see Use self-modifying library masks.

### **Guidelines for Mask Parameters**

- You cannot use same names for the mask parameters. The exception is the Promote type mask parameter, for which the name is inherited and is the same as that of the parameter promoted to it.
- You cannot set mask parameters for masks below the base mask. Mask parameters for masks below the base mask are inherited from the library.

### **Mask Behavior for Masked, Linked Blocks**

The following are some of the behaviors that are important to understand about masked, linked blocks.

- The MaskType and the MaskSelfModifiable parameters are inherited from the base mask.
- The mask display code for the derived mask executes first, followed by the display code for the masks below it until we come across a mask whose MaskIconFrame parameter is set to opaque.
- The mask initialization code for the derived mask executes first, followed by the initialization code for the masks below it.
- Variables are resolved starting from the mask immediately above the current mask in the stack. If the current mask is the top mask, the regular variable resolution rules apply.
- When you save a Simulink model or library containing a block with multiple masks, using **Save** > **Export Model to** > **Previous Version** on the **Simulation** tab, the Sourceblock parameter is modified to point to the library block having the bottom-most mask.
- The following occurs when you disable, break, or reestablish links to libraries:
	- If you disable the link to the library block, the entire mask hierarchy is saved to the model file so that the block can act as a standalone block.
	- If you break the link to the library block, the block becomes a standalone block.
	- If you reestablish the link after disabling by doing a restore, all changes to the mask are discarded. If you mask subsystems, you must reestablish the link after disabling by doing a push. When you do a push, subsystem changes are pushed to the library block and top mask changes are pushed to the immediate library.

# <span id="page-2585-0"></span>**Mask a Linked Block**

### **Step 1: Create Custom Library with Masked Linked Block**

**1**

In the **Simulink Library Browser**, click the arrow next to and select **New Library**.

- **2** Open the Ramp block in the Library editor window.
- **3** Select the Ramp block and on the **Block** tab,in the **Mask** group, click **Create Mask**.

The **Mask Editor** opens.

**4** In the **Icons** pane, type:

plot ([0:10],[0,1:10])

**5**

In the **Parameter & Dialog** pane, select **Promote** to promote the Slope and Initial Output parameters.

- **6** Click **OK**.
- **7** Rename the block to Derived Ramp block.

### **Step 2: Add a Mask to the Masked, Link Block**

**1**

In the **Simulink Library Browser**, click the arrow next to **a**nd select **New Model**. The Model editor window opens.

**2** Drag the Derived Ramp block from the Library editor to the Model editor.

The Derived Ramp block in the model has multiple masks on it. You can set parameters of the derived mask.

### **Step 3: View Masks Below the Top Mask**

**•** Right-click the Derived Ramp block in the model and select **Mask** > **View Base Mask**. This opens the **Mask Editor** displaying the base mask definition.

# **See Also**

- "Create Block Masks"
- • ["Linked Blocks" on page 44-12](#page-2717-0)

# <span id="page-2586-0"></span>**Dynamic Mask Dialog Box**

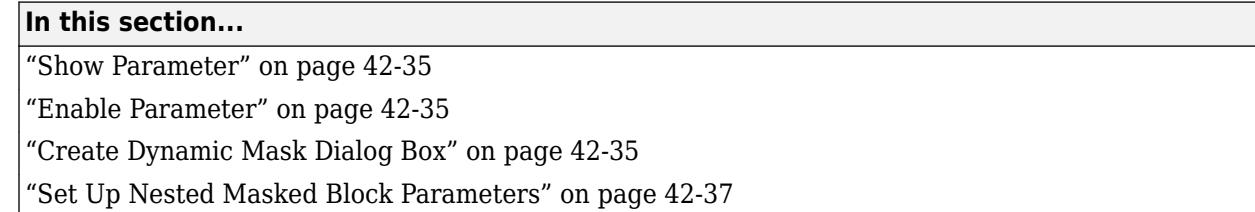

You can create dialogs for masked blocks whose appearance changes in response to user input. Features of masked dialog boxes that can change in this way include:

- Visibility of parameter controls Changing a parameter can cause the control for another parameter to appear or disappear. The dialog expands or shrinks when a control appears or disappears, respectively.
- Enabled state of parameter controls Changing a parameter can cause the control for another parameter to be enabled or disabled for input. A disabled control is grayed to indicate visually that it is disabled.
- Parameter values Changing a mask dialog box parameter can cause related mask dialog box parameters to be set to appropriate values.

#### **Note** Mask parameter addition, deletion, or modification is restricted from mask callback.

Creating a dynamic masked dialog box entails using the Mask Editor with the set\_param command. Specifically, you use the Mask Editor to define parameters of the dialog box, both static and dynamic. For each dynamic parameter, you enter a callback function that defines how the dialog box responds to changes to that parameter (see ["Execute Callback Code" on page 42-14](#page-2565-0)). The callback function can in turn use the set param command to set mask parameters that affect the appearance and settings of other controls on the dialog box (see "Create Dynamic Mask Dialog Box" on page 42-35). Finally, you save the model or library containing the masked subsystem to complete the creation of the dynamic masked dialog box.

To view related example, see Create dynamic mask dialog boxes.

### **Show Parameter**

The selected parameter appears on the mask dialog box only if this option is checked (the default).

### **Enable Parameter**

Clearing this option grays the prompt of the selected parameter and disables the edit control of the prompt.

### **Create Dynamic Mask Dialog Box**

This example shows how to create a mask dialog blocks whose appearance changes in response to your input.

You can set two parameters using this mask dialog box. The first parameter is a popup menu through which you select one of three gain values: 2, 5, or User-defined. Depending on the value that you select in this popup menu, an edit field for specifying the gain appears or disappears.

- **1** Select a subsystem and on the **Subsystem Block** tab, in the **Mask** group, click **Create Mask**.
- **2** Select the **Parameters & Dialog** pane on the Mask Editor.
- **3** Drag and drop a **Popup** parameter and select it in the **Dialog box** pane.
	- **a** In the **Prompt** field, enter Gain.
	- **b** In the **Name** field, enter gainpopup.
	- **c** In the Property editor pane, clear **Evaluate** so that Simulink uses the literal values you specify for the popup.
	- **d** In the **Type options** field, click the **Edit** button to enter these three values in the Popup Options dialog box:

```
\mathfrak{p}5
User-defined
```
**4** Enter this code in the **Dialog callback** field:

```
% Get the mask parameter values. This is a cell
% array of character vectors.
maskStr = get_param(gcb,'gainpopup');
```

```
% The pop-up menu is the first mask parameter.
% Check the value selected in the pop-up 
if strcmp(maskStr(1),'U'),
```

```
 % Set the visibility of both parameters on when 
   User-defined is selected in the pop-up.
```
set\_param(gcb,'MaskVisibilities',{'on';'on'}),

#### else

```
 % Turn off the visibility of the Value field
 % when User-defined is not selected.
set param(gcb,'MaskVisibilities',{'on';'off'}),
 % Set the character vector in the Values field equal to the
 % character vector selected in the Gain pop-up menu.
 %maskStr{2}=maskStr{1};
 set_param(gcb,'editvalue',maskStr);
```
end

- **5** Drag and drop an **Edit** parameter and select it in the **Dialog box** pane.
	- **a** In the **Prompt** field, enter Value.
	- **b** In the **Name** field, enter editvalue.
	- **c** In the Property editor pane, clear **Visible** so that Simulink turns off the visibility of this property by default.
- **6** Click **Apply**.

<span id="page-2588-0"></span>**7** To open the mask dialog box, double-click the masked subsystem.

If you select 2 or 5 as the **Gain**, Simulink hides the **Value**. If you select User-defined as the **Gain** the **Value** is visible.

### **Set Up Nested Masked Block Parameters**

If lower-level masked subsystems reference symbols defined by higher-level masked subsystems and you try to set parameters of blocks in lower-level masked subsystems, unresolved symbol errors can occur. Therefore, avoid using set\_param commands to set parameters of blocks residing in masked subsystems that reside in the masked subsystem being initialized. Trying if lower-level masked subsystems reference symbols defined by higher-level masked subsystems.

Suppose, for example, a masked subsystem A contains masked subsystem B, which contains Gain block C, whose Gain parameter references a variable defined by B. Suppose also that subsystem A's initialization code contains this command:

```
set_param([gcb '/B/C'], 'SampleTime', '-1');
```
Simulating or updating a model containing A causes an unresolved symbol error.

## **See Also**

- "Create Block Masks"
- • ["Dynamic Masked Subsystem" on page 42-38](#page-2589-0)

# <span id="page-2589-0"></span>**Dynamic Masked Subsystem**

#### **In this section...**

"Allow Library Block to Modify Its Contents" on page 42-38

"Create Self-Modifying Masks for Library Blocks" on page 42-38

["Passing Mask Parameter Values from Parent Subsystem to Child Block" on page 42-40](#page-2591-0)

# **Allow Library Block to Modify Its Contents**

This check box is enabled only if the masked subsystem resides in a library. Checking this option allows the block initialization code to modify the contents of the masked subsystem (that is, it lets the code add or delete blocks and set the parameters of those blocks). Otherwise, an error is generated when a masked library block tries to modify its contents in any way. To set this option at the MATLAB prompt, select the self-modifying block and enter the following command.

set\_param(gcb, 'MaskSelfModifiable', 'on');

Then save the block.

# **Create Self-Modifying Masks for Library Blocks**

You can create masked library blocks that can modify their structural contents. These self-modifying masks allow you to:

- Modify the contents of a masked subsystem based on parameters in the mask dialog box or when the subsystem is initially dragged from the library into a new model.
- Vary the number of ports on a multiport S-Function block that resides in a library.

Simulink runs the mask-initialization code for a self-modifiable library block when you load the block. If the mask-initialization code controls the number of input/output ports for a block, mark the block as self-modifiable. Otherwise, the mask-initialization code will not execute and will not set the right number of ports, which will disconnect the block.

### **Creating Self-Modifying Masks Using the Mask Editor**

To create a self-modifying mask using the Mask Editor:

- **1** Unlock the library (see ["Lock and Unlock Libraries" on page 44-6\)](#page-2711-0).
- **2** Select the block in the library.
- **3** On the **Block** tab, in the **Mask** group, click **Edit Mask**. The Mask Editor opens.
- **4** In the Mask Editor **Code** pane, select the **Allow library block to modify its contents** option.
- **5** Enter the code that modifies the masked subsystem in the mask **Initialization** pane.

Do not enter code that structurally modifies the masked subsystem in a dialog parameter callback (see ["Add Mask Code" on page 42-13\)](#page-2564-0). Doing so triggers an error when you edit the parameter.

- **6** Click **Apply** to apply the change or **OK** to apply the change and close the Mask Editor.
- **7** Lock the library.

#### **Creating Self-Modifying Masks from the Command Line**

To create a self-modifying mask from the command line:

**1** Unlock the library using the following command:

set\_param(gcs,'Lock','off')

**2** Specify that the block is self-modifying by using the following command:

```
set_param(block_name,'MaskSelfModifiable','on')
```
where block name is the full path to the block in the library.

#### **Create Self-Modifying Mask**

The library selfModifying example contains a masked subsystem that modifies its number of input ports based on a selection made in the subsystem mask dialog box.

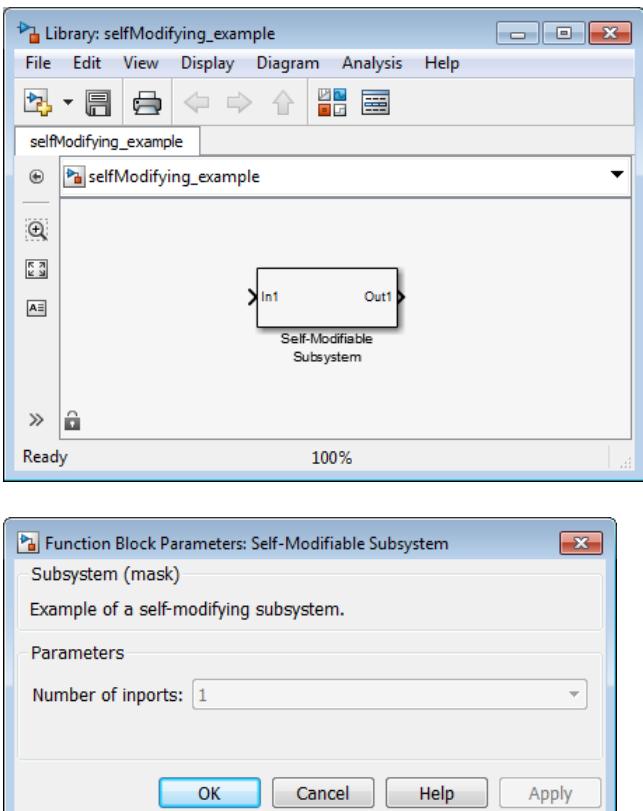

- **1** In the Library window, on the **Library** tab, click **Locked Library** to unlock the library.
- **2** On the **Subsystem Block** tab, in the **Mask** group, click **Edit Mask**. The Mask Editor opens.
- **3** The Mask Editor **Parameters & Dialog** pane defines a parameter numIn that stores the value for the **Number of inports** option. This mask dialog box callback adds or removes Input ports inside the masked subsystem based on the selection made in the **Number of inports** list.

<span id="page-2591-0"></span>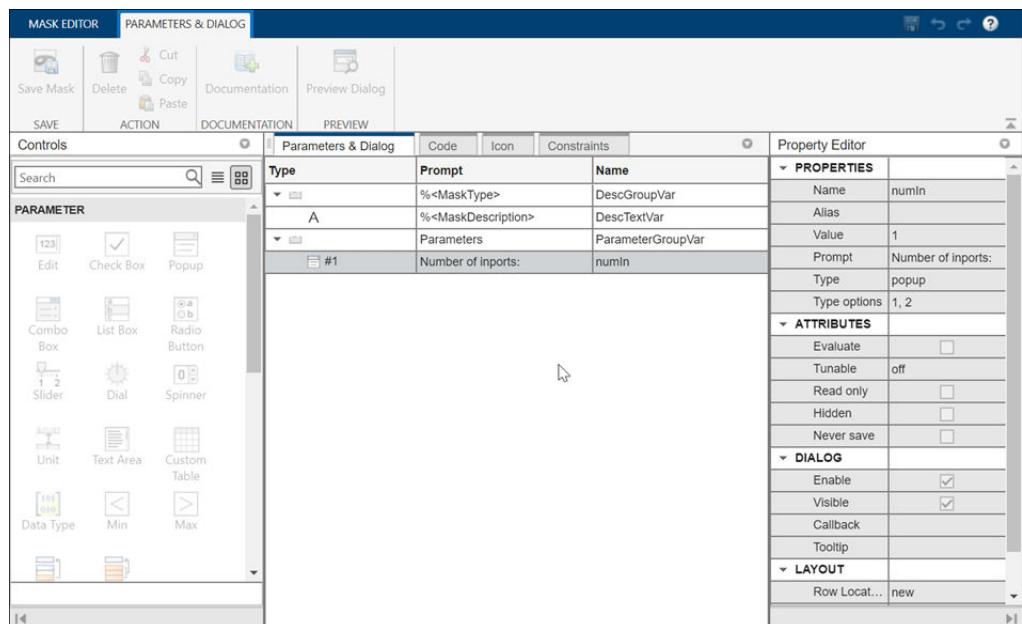

**4** To allow the dialog box callback to function properly, the **Allow library block to modify its contents** option on the Mask Editor **Code** pane is selected. If this option is not selected, copy of the library block could not modify their structural contents. Also, changing the selection in the **Number of inports** list would produce an error.

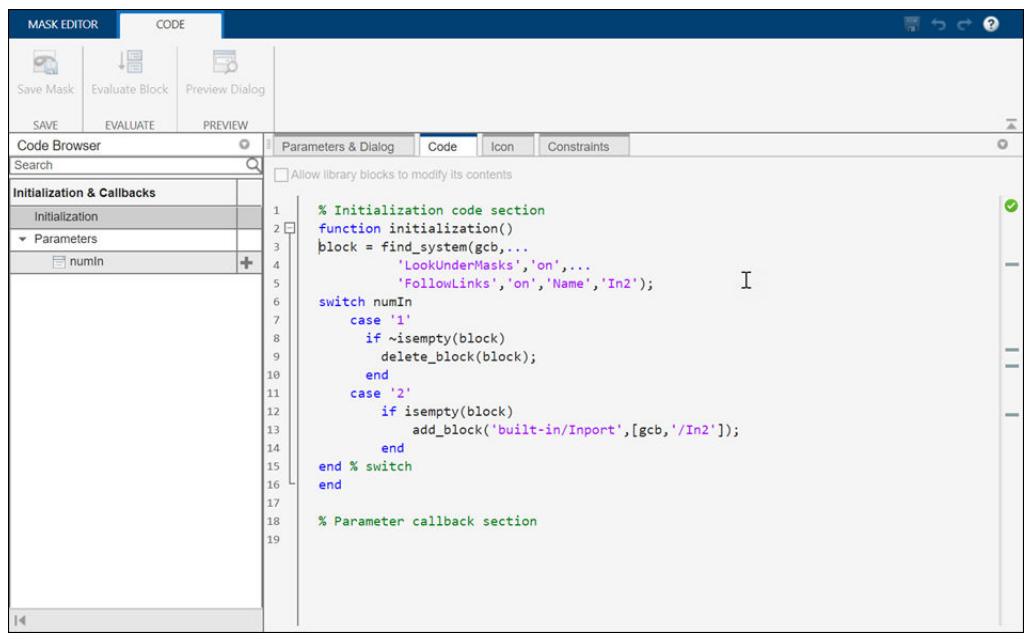

# **Passing Mask Parameter Values from Parent Subsystem to Child Block**

You can pass mask parameter values from a parent subsystem to a child block in three ways:

• Using parameter promotion.
- Using the mask initialization code. This is done by using the set\_param command on the child block.
- Having the child block parameters reference the parent mask parameter name. This is applicable only for the edit parameters.

# **See Also**

- "Create Block Masks"
- • ["Create a Simple Mask" on page 42-6](#page-2557-0)
- • ["Initialize Mask" on page 42-19](#page-2570-0)
- • ["Mask Linked Blocks" on page 42-32](#page-2583-0)
- Self-Modifying Interface Connector

# **Debug Masks That Use MATLAB Code**

### **In this section...**

"Code Written in Mask Editor" on page 42-42

"Code Written Using MATLAB Editor/Debugger" on page 42-42

# **Code Written in Mask Editor**

Debug initialization commands and parameter callbacks entered directly into the Mask Editor by:

- Removing the terminating semicolon from a command to echo its results to the MATLAB Command Window.
- Placing a keyboard command in the code to stop execution and give control to the keyboard.

**Tip** To stop debugging the mask initialization callback code when an error is encountered, use the command dbstop if caught error.

# **Code Written Using MATLAB Editor/Debugger**

**Note** You cannot debug icon drawing commands using the MATLAB Editor/Debugger. For information on icon drawing commands syntax, see "Icon drawing commands".

Debug initialization commands and parameter callbacks written in files using the MATLAB Editor/ Debugger in the same way that you would with any other MATLAB program file.

When debugging initialization commands, you can view the contents of the mask workspace. However, when debugging parameter callbacks, you can only access the base workspace of the block. If you need the value of a mask parameter, use get param.

# **See Also**

- • ["Initialize Mask" on page 42-19](#page-2570-0)
- • ["Mask Callback Code" on page 42-13](#page-2564-0)

# <span id="page-2594-0"></span>**Introduction to System Mask**

A system mask can be applied to a model or a subsystem block diagram. A model consists of multiple blocks, with each block containing its own parameter and block dialog box. Simulink enables you to mask a model. By masking a model you encapsulate the model to have its own mask parameter dialog box. You can customize the mask parameter dialog box. When you mask a model, the model arguments become the mask parameters. Referencing a masked model helps in having a better user interface for a model with ease of controlling the model parameters through the mask.

When you reference a masked model from a Model block, a mask is generated automatically on the Model block. The generated mask on the Model block is a copy of the model mask that it is referencing. You can reference a masked model from multiple Model block instances.

Consider a model that represents the DC motor equation. Plant in this model is a Model block that references a masked model, simplifying the user interface.

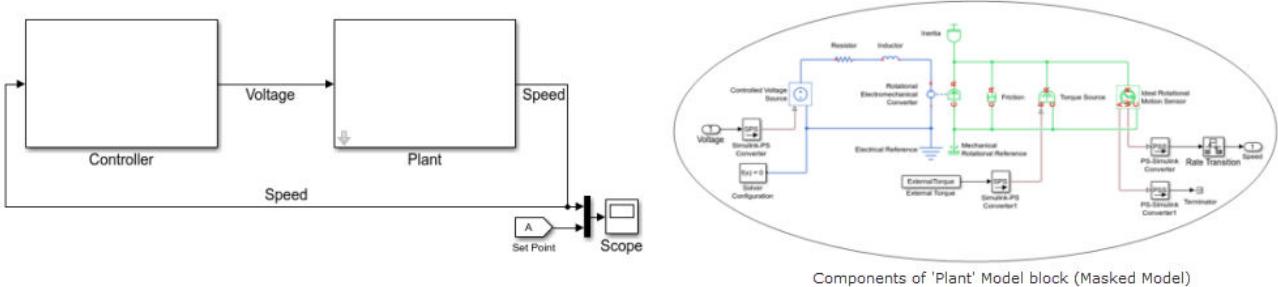

The Plant block contains the same mask as that of the masked model and the mask is uneditable. The mask can only be edited from the Mask Editor dialog box of the masked model.

# **See Also**

- • ["Create and Reference a Masked Model" on page 42-44](#page-2595-0)
- • ["Control System Mask Programmatically" on page 42-48](#page-2599-0)
- • ["Add a System Mask for Subsystem Reference" on page 4-36](#page-289-0)
- • ["Masking Fundamentals" on page 42-2](#page-2553-0)

# <span id="page-2595-0"></span>**Create and Reference a Masked Model**

This example shows how to mask a model and reference the masked model from the Model block.

## **Step 1: Define Mask Arguments**

**1** Open the model in Simulink. For example, consider a simple model containing two Gain blocks, a Constant block, and a Display block.

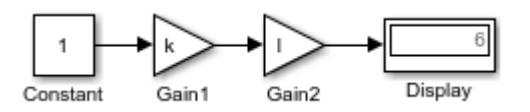

- **2** On the **Modeling** tab, under **Design**, click **Model Explorer** > **Model Workspace**.
- **3** Click **Add** > **MATLAB Variable**. A variable of data type double is created in the Model Workspace.
- **4** Select the **Argument** check box corresponding to the MATLAB variables to make it a model argument, for example, k and l.

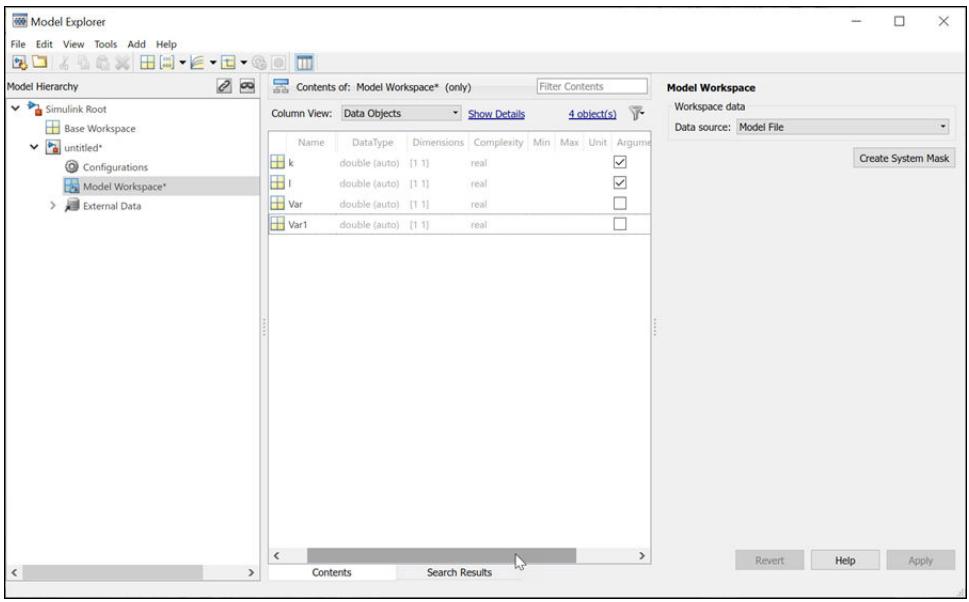

## **Step 2: Create Model Mask**

**1** In the **Model Workspace** pane, click **Create System Mask**.

Alternatively, in Simulink, on the **Modeling** tab, under **Component**, click **Create Model Mask**, or right-click the model, and select **Mask** > **Create System Mask**.

The Mask Editor dialog box opens.

**2** Click the **Parameters & Dialog** tab. The model arguments that you select in Model Explorer appear in the Mask Editor dialog box as mask parameters.

**Tip** Ensure that the model arguments you have selected in the Model Explorer dialog box are added as block parameters in the model. For example, the arguments k and l are passed to Gain A and Gain B blocks, respectively.

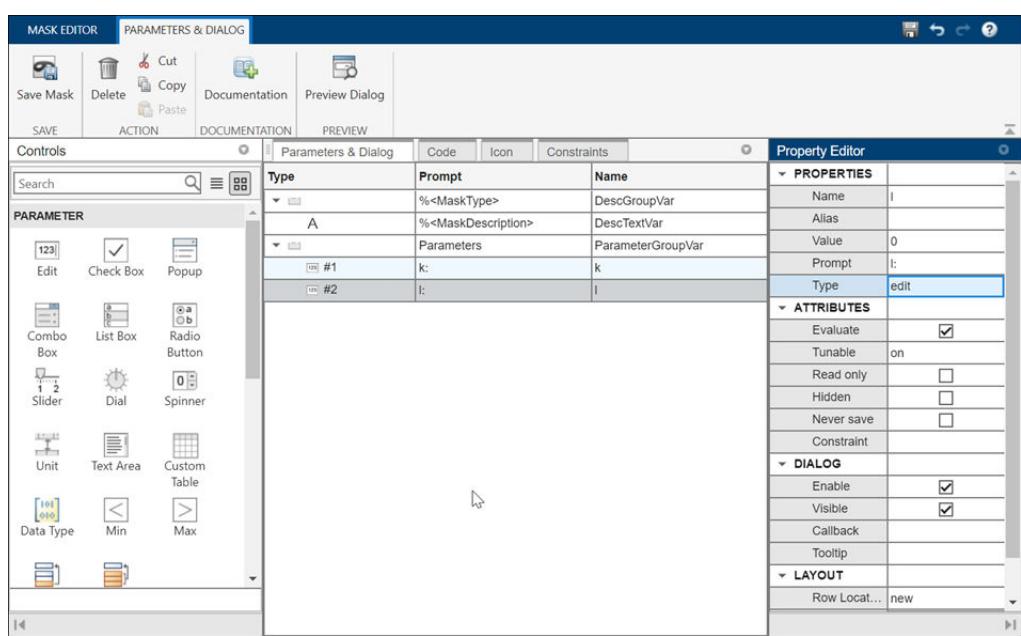

**Note** The Mask Editor dialog box for system mask does not contain the **Code** tab. Initialization code can alter the model and other model reference blocks, and thus affect the simulation results.

**3** Select a mask parameter (k or l) on the **Dialog box** pane and edit its properties in the Property editor, as required. For example, you can change the prompt name, parameter type, value, or orientation.

By default, the **Edit** parameter type is assigned to a model mask parameter. You can change the parameter type by editing the **Type** property in the **Property editor** section.

#### **Note**

- Simulink supports only the **Edit**, **Slider**, **Dial**, and **Spinbox** parameter types for system mask.
- System mask supports all types of display and action controls.
- **4** Click **OK**. The Simulink model is now masked and contains the model arguments as the mask parameter.
- **5** Save the model.

## **Step 3: View System Mask Parameters**

**1** To view the mask parameter dialog box, on the **Component** tab, under **System Mask**, click **Mask Parameters**.

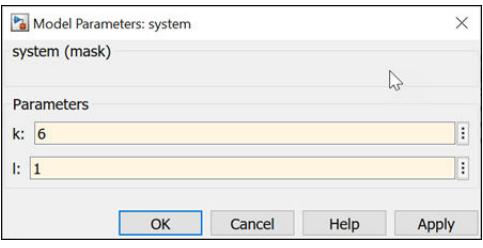

**Tip** To edit the system mask parameters, on the **Component** tab, under **System Mask**, click **Edit System Mask**.

**2** Save the masked model.

## **Step 4: Reference Masked Model**

- **1** Open a blank model in Simulink and add the Model block from the library.
- **2** To reference the masked model from the Model block, specify the name of the masked model as the **Model name** in the **Block parameter** dialog box.

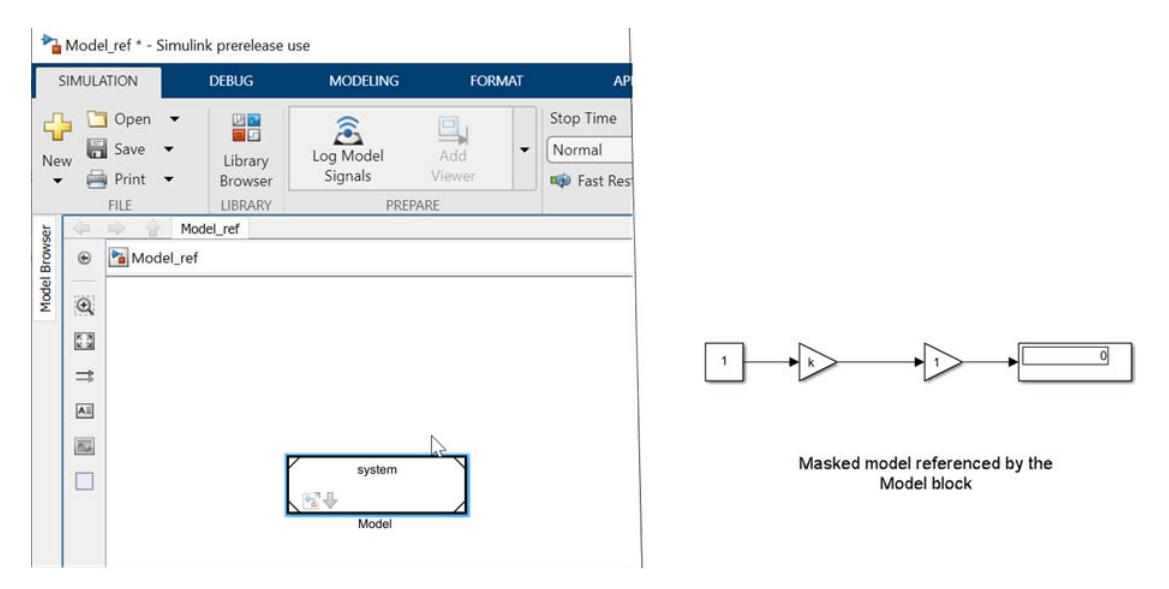

- **3** To view the parameter dialog box of the referenced model, right-click the Model block, and in the context menu, click **Mask** > **Mask Parameters**. Alternatively, double-click the Model block.
- **4** Type 2 and 3 as the parameter values for k and l respectively.

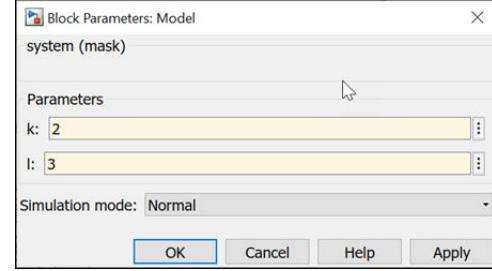

**5** Click **OK**.

- **6** Simulate the model and view the result on the display block.
- **7** To view the referenced model from the Model block, click **Mask** > **Look Under Mask**.
- **8** To view the mask, select the Model block and click **Mask** > **View Mask**. The **Mask Editor** dialog box opens. The Mask Editor dialog box displays the uneditable mask parameters of the referenced model.

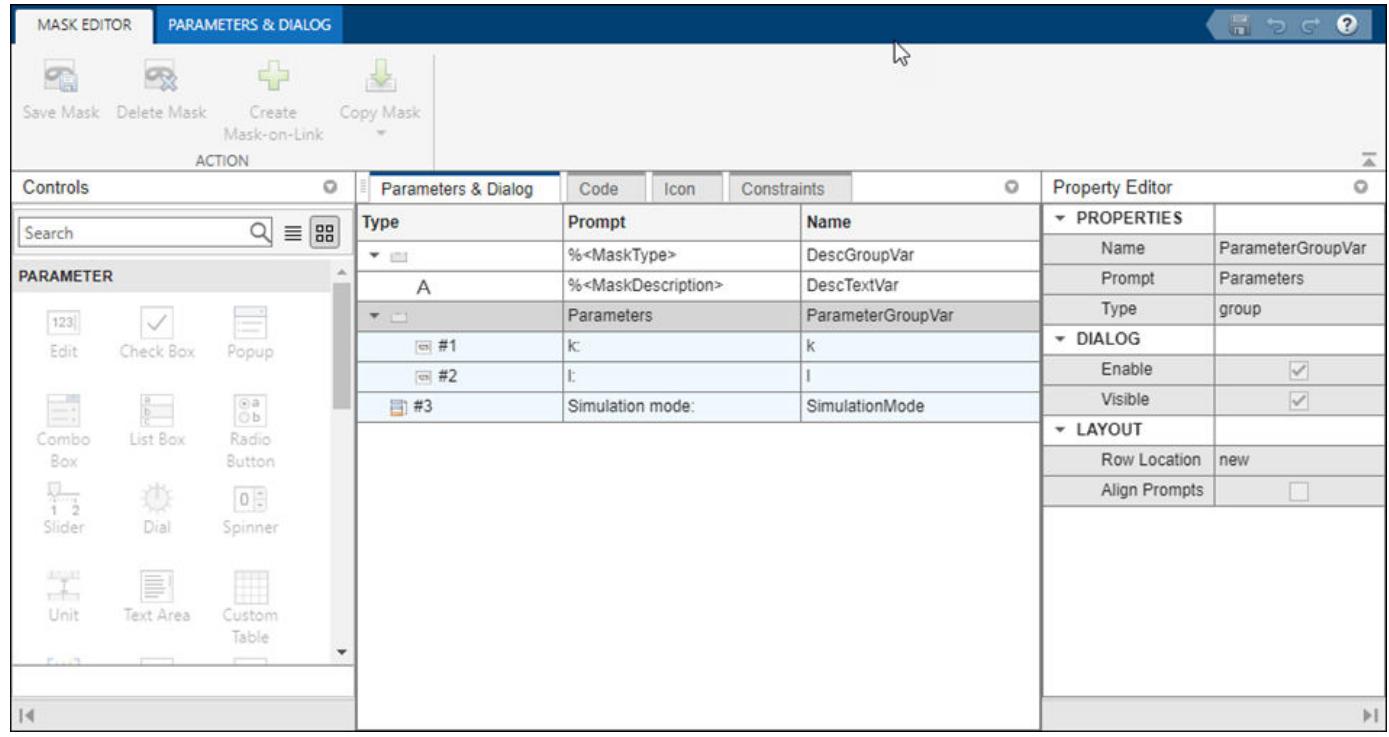

# **See Also**

- • ["Introduction to System Mask" on page 42-43](#page-2594-0)
- • ["Control System Mask Programmatically" on page 42-48](#page-2599-0)
- • ["Masking Fundamentals" on page 42-2](#page-2553-0)

# <span id="page-2599-0"></span>**Control System Mask Programmatically**

Simulink® defines a set of parameters to configure and edit a system mask.

- addParameter
- removeParameter
- removeAllParameters
- MaskParameter.Name

### *Note:*

• *Adding, removing, and renaming parameters on a system mask using these methods is not supported for a model mask.*

### **Simulink.Mask.create**

Use the Simulink.Mask.create method to create mask on a model. The syntax to mask a model,

• Using the model name

Simulink.Mask.create(ModelName)

• Using the system handle

SystemHandle = get\_param(gcs,'Handle') %To get the system handle

Simulink.Mask.create(SystemHandle) %To create mask using system handle

### *Example:*

```
new_system('vdp');
save system;
maskObj = Simulink.Mask.create('vdp')
maskObj = Mask with properties:
                         Type: 'vdp'
                  Description: ''
                        Help: ''
               Initialization: ''
               SelfModifiable: 'off'
                    ImageFile: ''
                      Display: ''
                    IconFrame: 'on'
                   IconOpaque: 'opaque'
         RunInitForIconRedraw: 'analyze'
                   IconRotate: 'none'
 PortRotate: 'default'
 IconUnits: 'autoscale'
 Parameters: [0x0 Simulink.MaskParameter]
              PortIdentifiers: [0x0 Simulink.Mask.PortIdentifier]
         ParameterConstraints: [0x0 Simulink.Mask.Constraints]
    CrossParameterConstraints: [0x0 Simulink.Mask.CrossParameterConstraints]
              PortConstraints: [0x0 Simulink.Mask.PortConstraint]
```
BaseMask: [0x0 Simulink.Mask]

#### **Simulink.Mask.get**

Use the Simulink.Mask.get method to get the mask on a model as a mask object. The syntax to get the existing mask of a model,

• Using the model name

Simulink.Mask.get(ModelName)

• Using the system handle

SystemHandle = get\_param(gcs,'Handle') %To get the system handle

Simulink.Mask.get(SystemHandle) %To create mask using system handle

*Example:*

```
maskObj = Simulink.Mask.get('vdp')maskObj = Mask with properties:
                           Type: 'vdp'
                    Description: ''
                           Help: ''
                Initialization: ''
                SelfModifiable: 'off'
                      ImageFile: ''
                        Display: ''
                      IconFrame: 'on'
                     IconOpaque: 'opaque'
          RunInitForIconRedraw: 'analyze'
                     IconRotate: 'none'
                    PortRotate: 'default'
                      IconUnits: 'autoscale'
                     Parameters: [0x0 Simulink.MaskParameter]
               PortIdentifiers: [0x0 Simulink.Mask.PortIdentifier]
          ParameterConstraints: [0x0 Simulink.Mask.Constraints]
     CrossParameterConstraints: [0x0 Simulink.Mask.CrossParameterConstraints]
               PortConstraints: [0x0 Simulink.Mask.PortConstraint]
                       BaseMask: [0x0 Simulink.Mask]
```
### *Note:*

*To get the model mask as a mask object in the mask callback, you can use Simulink.Mask.get() without passing a system name or system handle. Simulink fallback for tm\_simulink does not require the system name (gcb) or the system handle (gcs) to query the mask object for the model mask.*

# **See Also**

- • ["Create and Reference a Masked Model" on page 42-44](#page-2595-0)
- • ["Introduction to System Mask" on page 42-43](#page-2594-0)
- • ["Masking Fundamentals" on page 42-2](#page-2553-0)

# **Handling Large Number of Mask Parameters**

The **Table** control in Mask Editor dialog box allows you to organize large number of mask parameters. The **Table** control can handle large (500+) number of mask parameters. You can include **Edit**, **Checkbox**, and **Popup** parameters within a **Table**.

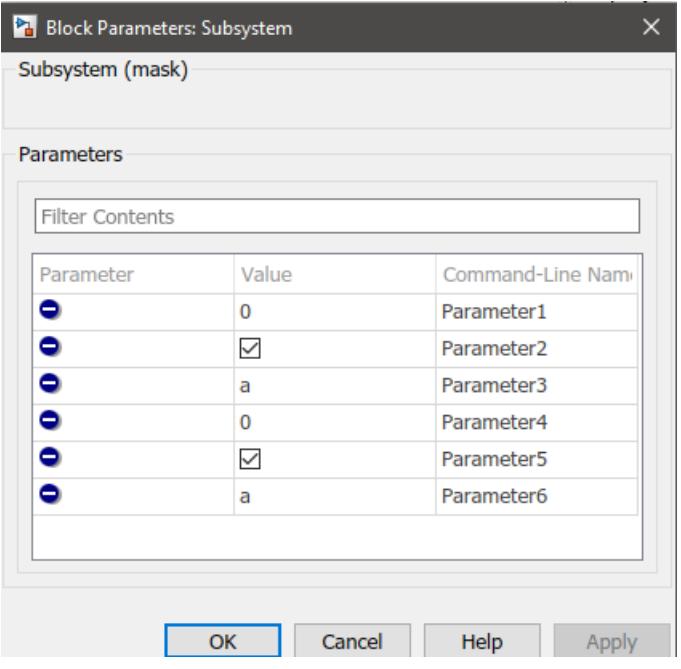

You can also add large number of mask parameters in a **Table** programmatically. An example follows,

```
% Get mask object.
aMaskObj = Simulink.Mask.get(gcbh); 
% Add Table controls to the mask. 
aMaskObj.addDialogControl('Table', 'MyTable');
% Add parameters to table container.
for i = 1:length(Parameters) % To import values from an array called 'Parameters'
 aMaskObj.addParameter('Name', Parameters(i).Name, 'Type', Parameters(i).Type, 'Container', 'MyTable'); 
end
```
## **See Also**

- "Create Block Masks"
- • ["Create a Simple Mask" on page 42-6](#page-2557-0)
- "Mask Editor Overview"

# <span id="page-2603-0"></span>**Customize Tables for Masked Blocks**

The **Custom Table** parameter allows you to add customized table with structured data on a mask dialog box without writing custom codes. As a mask parameter, the custom table widget supports parameter promotion unlike the tables created using custom block dialog code.

You can provide input to the **Custom Table** parameter as a string in the cell array format.

## **Adding a Custom Table Parameter**

- **1** Open a Simulink model.
- **2** Select any block and on the **Block** tab, in the **Mask** group, click **Create Mask**. The Mask Editor opens.
- **3** In the **Parameters & Dialog** tab, click **Custom Table** to add it to the mask as a parameter. Specify a name and prompt for the parameter, as required.
- **4** In the **Property Editor** pane, click the **Columns** field to enter the column properties, such as the name of each column, type of column, visibility and expression evaluation. The available column types are **edit**, **checkbox**, and **popup**. Use the **Add** button to add a column and **Remove** button to remove an existing column.

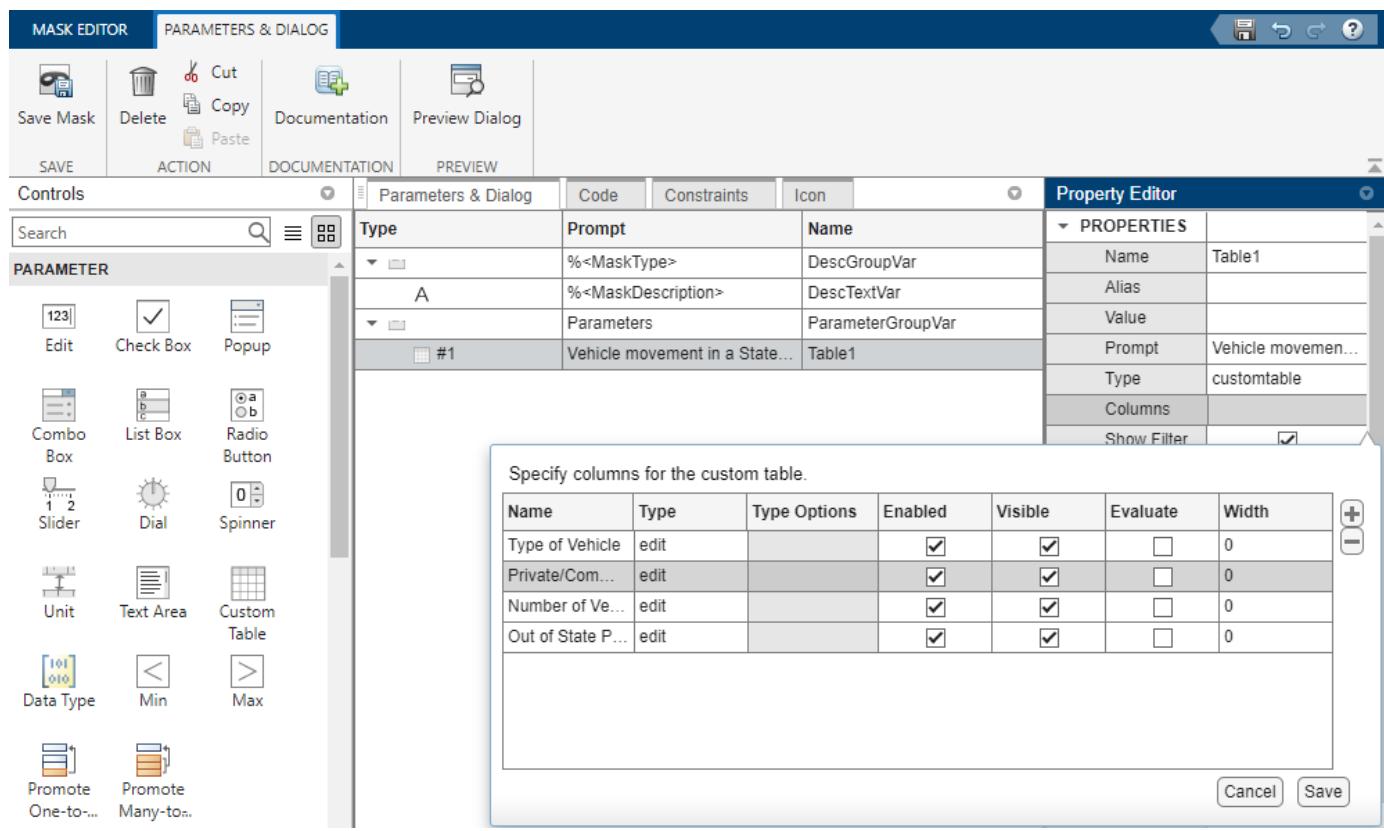

**5** In the **Property Editor** pane, click the **Value** field and add the required number of rows by clicking **.** If required, enter default values in the newly added rows. Click **Save** to save your changes.

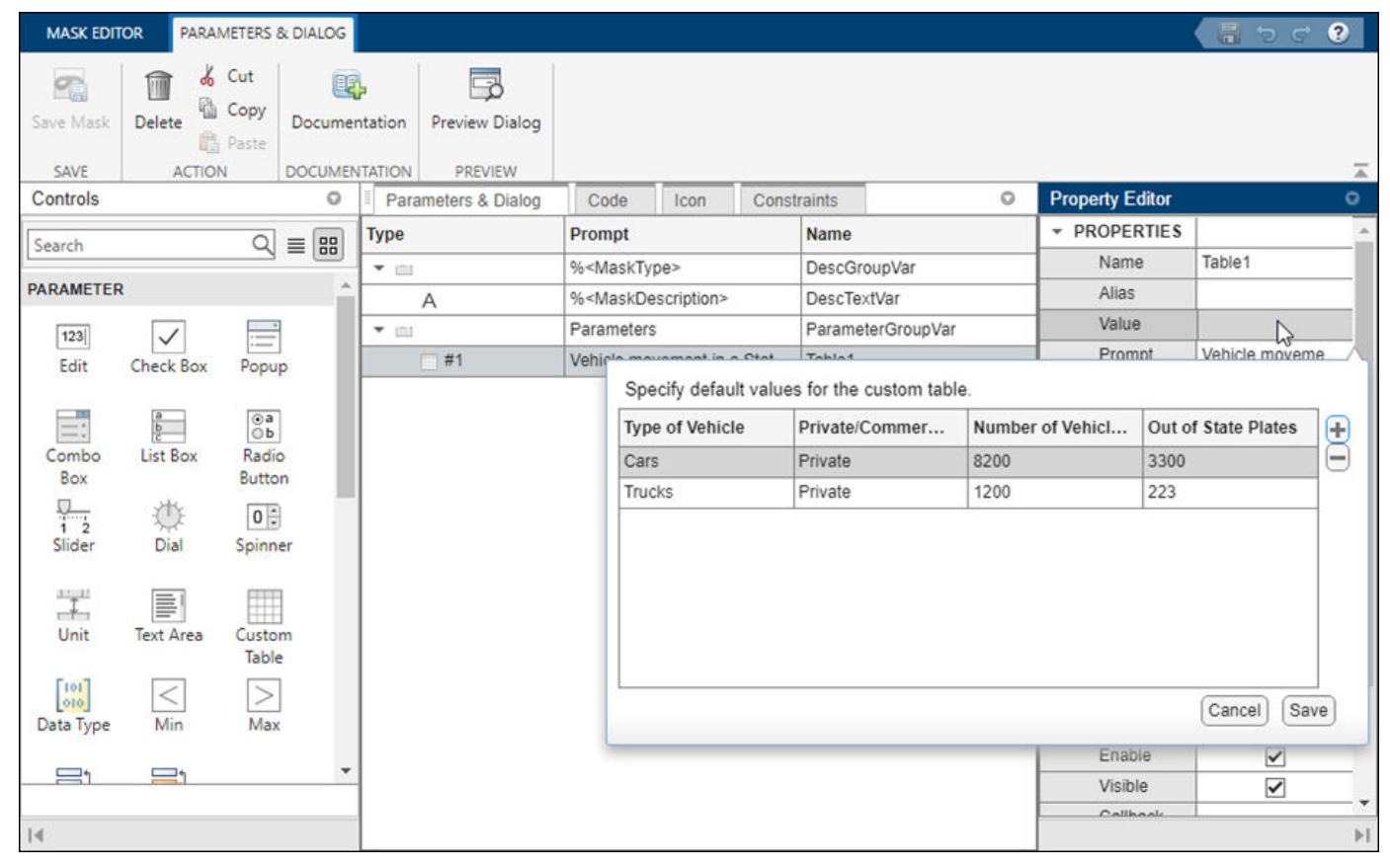

**6** Click **Save Mask** to save the changes to the mask. Double-click the block to view this custom table.

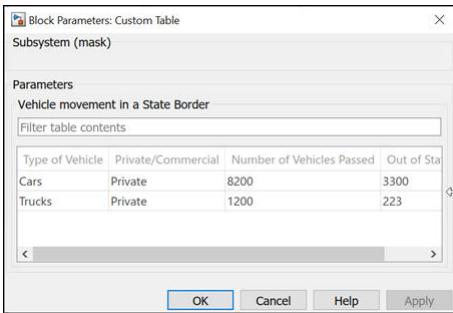

If you want to edit the custom table, right-click the block and select **Mask** > **Edit Mask**.

# **See Also**

## **More About**

• ["Control Custom Table Programmatically" on page 42-54](#page-2605-0)

# <span id="page-2605-0"></span>**Control Custom Table Programmatically**

Use a programmatic interface to control custom tables. You can add a custom table on the mask dialog box programmatically and control its properties using programmatic interface. For information on creating a custom table from the Mask Editor, see ["Customize Tables for Masked Blocks" on page](#page-2603-0) [42-52.](#page-2603-0)

#### **Add a Custom Table Parameter**

You can add a custom table parameter to a mask dialog box using these commands:

```
new_system('mask_custom_table');
Warning: The model name 'mask custom table' is shadowing another name in the MATLAB workspace or
add_block('built-in/subsystem','mask_custom_table/subsystem');
save system;
open system('mask custom table');
% Mask Object
maskObj = Simulink.Mask.create(gcb); 
% Add custom table parameter
tableParam = maskObj.addParameter( 'Name', 'myTable', 'Type', 'customtable' );
```
#### **Add Columns to a Table**

You can add columns to a custom table using the addColumn command:

```
tableControl = maskObj.getDialogControl('myTable');
tableControl.addColumn( 'Name', 'HDL Name', 'Type', 'edit' );
tableControl.addColumn( 'Name', 'I/O Mode', 'Type', 'popup', 'TypeOptions', {'Input', 'Output'} );
tableControl.addColumn( 'Name', 'Sample Time', 'Type', 'edit' );
tableControl.addColumn( 'Name', 'Data Type', 'Type', 'popup', 'TypeOptions', {'Inherit', 'FixedPo
tableControl.addColumn( 'Name', 'Sign', 'Type', 'checkbox' );
tableControl.addColumn( 'Name', 'Fraction Length', 'Type', 'edit' );
tableControl.Columns(2).Width=500
tableControl = 
  CustomTable with properties:
                 Name: 'myTable'
                 Row: 'new'
    HorizontalStretch: 'on'
              Tooltip: ''
           ShowFilter: 'on'
          Multiselect: 'on'
             Sortable: 'off'
              Columns: [1×6 Simulink.Mask.TableParamColumnInfo]
% Add values to the table
tableParam.Value = join( [ "{'sig1', 'Input', 'Inherit', 'Inherit', 'on', 'Inherit';", ...
 " 'sig2', 'Input', 'Inherit', 'Inherit', 'on', 'Inherit';", ...
                          " 'sig3', 'Output', '10', 'Inherit', 'off', 'Inherit';", ...
                          " 'sig4', 'Output', '10', 'Inherit', 'off', 'Inherit'}" ] );
```
#### *Note:*

• *You can use the* **Width** *property to specify initial column width for a custom table.*

### **Set and Get Table Properties**

You can fetch the value of a cell if it had a change and set a new value for a cell in the table using these commands:

```
% get values of the changed cell
open_system('mask_custom_table/subsystem')
```
% get value of a particular cell tableControl.getValue( [1 3] );

```
% Set value for a particular cell
tableControl.setValue( [1 3], '20' );
```
changedCells = tableControl.getChangedCells();

#### **Set and Get Cell Level Specifications**

You can set and fetch the value of a particular cell in a custom table. The commands used are:

```
% set value for a particular table cell
tableControl.setTableCell( [1 3], 'Type', 'checkbox', 'Value', 'off', 'Enabled', 'off' )
% get value from a particular table cell
tableCell = tableControl.getTableCell( [1 5] )
tableCell = 
  CustomTableParamCellObject with properties:
           Value: 'on'
```

```
 Type: 'checkbox'
     Enabled: 'on'
 TypeOptions: {0×1 cell}
```
#### *Note:*

- *The setTableCell and getTableCell APIs must be used as part of mask parameter call backs while getting the number of rows in a table.*
- *The setTableCell and getTableCell APIs displays the correct result only when the dialog with the custom table parameter is opened.*

### **Edit Rows in a Custom Table**

You can insert, remove, swap, and get the value of a specific row in a custom table. The commands used are:

```
% add a row to the table
tableControl.addRow( 'sig5', 'Input', 'Inherit', 'Inherit', 'on', 'Inherit' ) 
% Insert a row at a specific location in the table
tableControl.insertRow( 4, 'insertSig4', 'Input', 'Inherit', 'Inherit', 'on', 'Inherit' )
```

```
% Remove a particular row
```

```
tableControl.removeRow( 2 )
```

```
% Swap two rows
tableControl.swapRows( 3, 4 )
```
tableControl.getSelectedRows()

### **Get and Set Table Parameter**

You can use the set param and get param commands to set or get the values of the custom table parameter you created in a mask dialog box.

```
get_param( gcb, 'myTable' )
3nS ='{'sig1', 'Input', 'Inherit', 'Inherit', 'on', 'Inherit'; 'sig2', 'Input', 'Inherit', 'Inherit
set_param( gcb, 'myTable', "{ 'sig1', 'Input', 'Inherit', 'Inherit', 'on', 'Inherit' }" )
```
### **Edit Columns in a Custom Table**

You can insert, remove, swap, and get the value of a specific column in a custom table. The commands used are:

```
% add a column to the table
tableControl.addColumn( 'Name', 'Hardware Name', 'Type', 'edit' ); 
% Remove a column from the table
tableControl.removeColumn( 1 );
% Insert a column at a particular location in the table
tableControl.insertColumn( 1, 'Name', 'HDL Name', 'Type', 'edit' );
tableControl.getColumn( 4 );
```
### **Insert Column and Enable Evaluation of the Column Cells**

Insert a new column with the **Evaluate** check box selected. The command used is:

tableControl.insertColumn( 2, 'Name', 'Counter', 'Type', 'edit','Evaluate','on' );

## **See Also**

- • ["Customize Tables for Masked Blocks" on page 42-52](#page-2603-0)
- slexMaskParameterOptionsExample

# **Add Images in Masks**

You can add images as icons on a Simulink mask and save them in the SLX file.

- **1** Select any masked block and on the **Block** tab, click **Add Image**.
- **2** In the **Add mask icon image** dialog box, click **Browse** to select an image from your local repository. You can also set the transparency using the **Icon transparency** field. Available options are: Opaque, Transparent, and Opaque with ports.

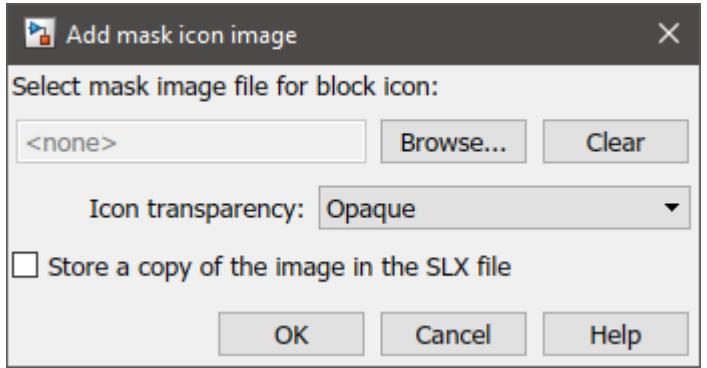

- **3** Select the **Store a copy of the image in the SLX file** check box if you want to store the mask image in the SLX file.
- **4** Click **OK** to save your changes.

## **Store Mask Images Programmatically**

• Convert mask image to internal for one block

Simulink.Mask.convertToInternalImage

• Convert mask image to internal for the whole model

Simulink.Mask.convertToInternalImages

• Convert mask image to external for one block

Simulink.Mask.convertToExternalImage

## **See Also**

### **More About**

• ["Control Custom Table Programmatically" on page 42-54](#page-2605-0)

# **Create Hierarchical List in Mask Dialog**

You can use the **Tree Control** option available in the **Display** section of the Mask Editor to create the hierarchical list of data in mask dialog box.

Consider a scenario in which you want to create a parent-child hierarchy on a mask dialog box as shown here:

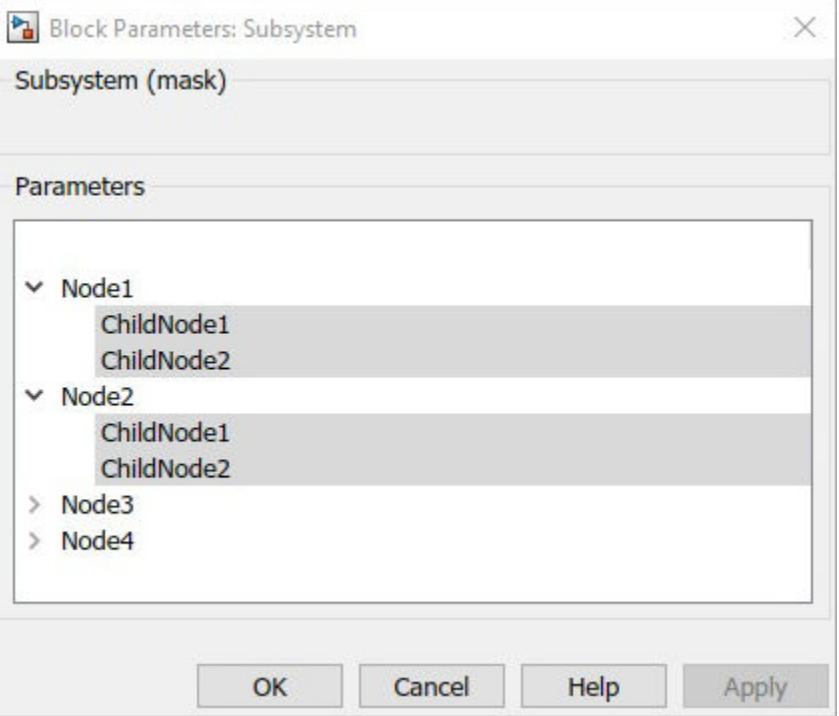

To do so,

- **1** Right-click a block and in the content menu click **Mask** > **Create Mask** or **Mask** > **Edit Mask**.
- **2** In the **Parameters & Dialog** pane, click **Tree Control** from the **Display** section.
- **3** In the **Property editor** section, specify these in the **Tree Items** field:

```
{ 'Node1', {'ChildNode1', 'ChildNode2'}, 'Node2', {'ChildNode1',
'ChildNode2'}, 'Node3', {'ChildNode1', 'ChildNode2'}, 'Node4',
{'ChildNode1', 'ChildNode2'}}
```
**4** Click **Apply**.

## **See Also**

- slexMaskDialogControlExamples
- "Mask Editor Overview"

# <span id="page-2610-0"></span>**Validating Mask Parameters Using Constraints**

A mask can contain parameters that accept user input values. You can provide input values for mask parameters using the mask dialog box. Mask parameter constraints help you to create validations on a mask parameter without having to write your own validation code. Constraints ensure that the input for the mask parameter is within a specified range. For example, consider a masked Gain block. You can set a constraint where the input value must be between 1 and 10. If you provide an input that is outside the specified range, an error displays.

## **Create and Associate a Constraint**

Constraint Manager is embedded inside Mask Editor with attributes and options to create your constraints. Click **Constraints** tab to create or load an existing constraint.

### **Create a Constraint**

You can create constraints according to your specification using the built-in attributes in the Constraint Manager. To create a constraint:

- **1** In the Mask Editor, click **Constraints** tab and then click **New** in the toolstrip to create a constraint.
- **2** Select attributes for the constraint in the **Rule** section. Based on the data type selection, the applicable rule attributes gets enabled/disabled.

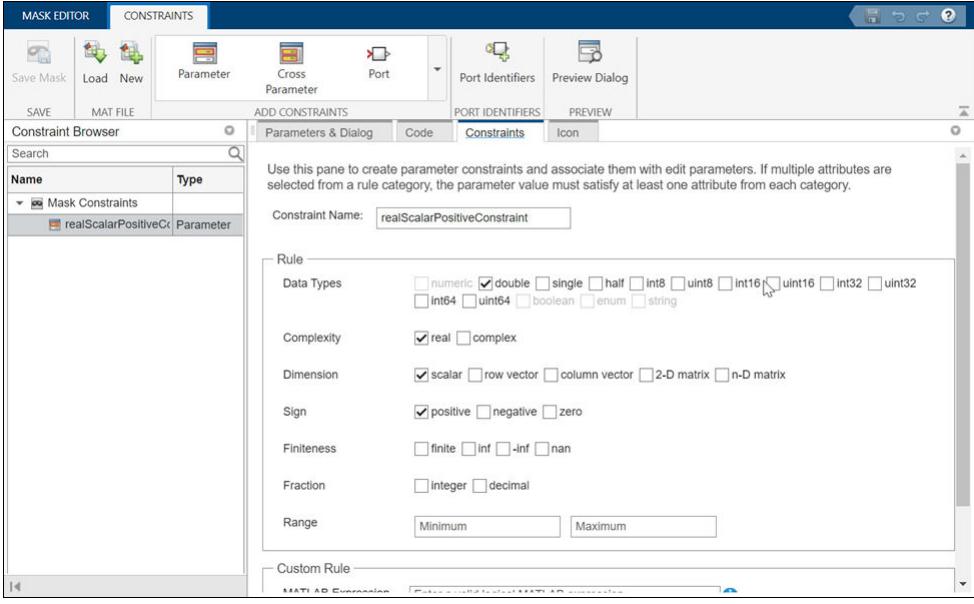

For more details on rule attributes, see ["Rule Attributes" on page 42-62](#page-2613-0).

### **Associate the Constraint to a Mask Parameter**

Once a constraint is created, you can associate it with any **Edit** or **Combobox** parameters in the **Mask Editor**.

- **1** In the **Mask Editor**, select the parameter you want to associate a constraint with.
- **2** Select the constraint name from the **Constraint** drop-down menu.

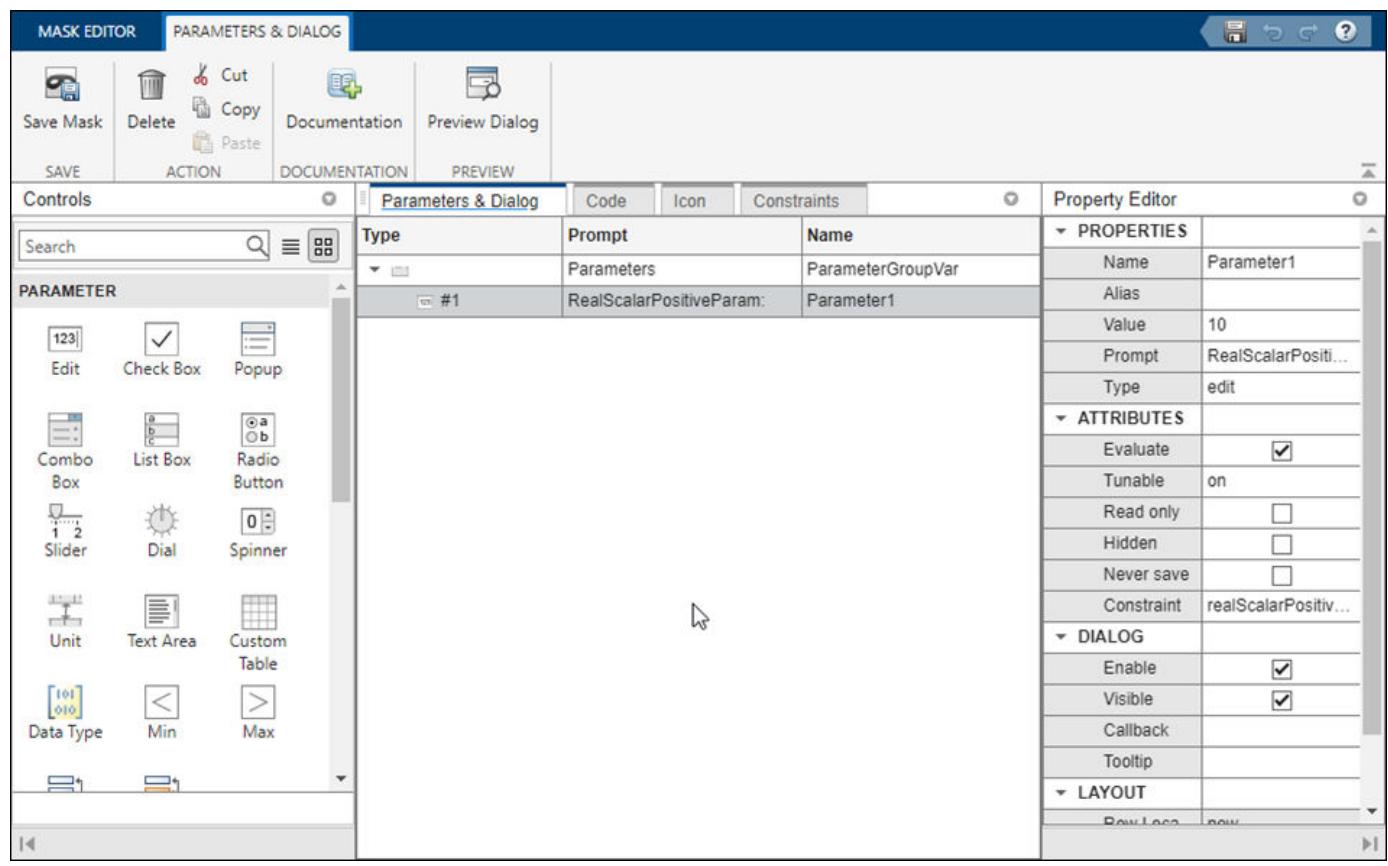

### **Validate the Constraint**

To check if the parameter is in adherence with the associated constraint:

- **1** Select a parameter with a constraint associated with it.
- **2** Provide the input values for the parameter in the Property editor. If the input is outside the specification for the associated constraint, an error displays.

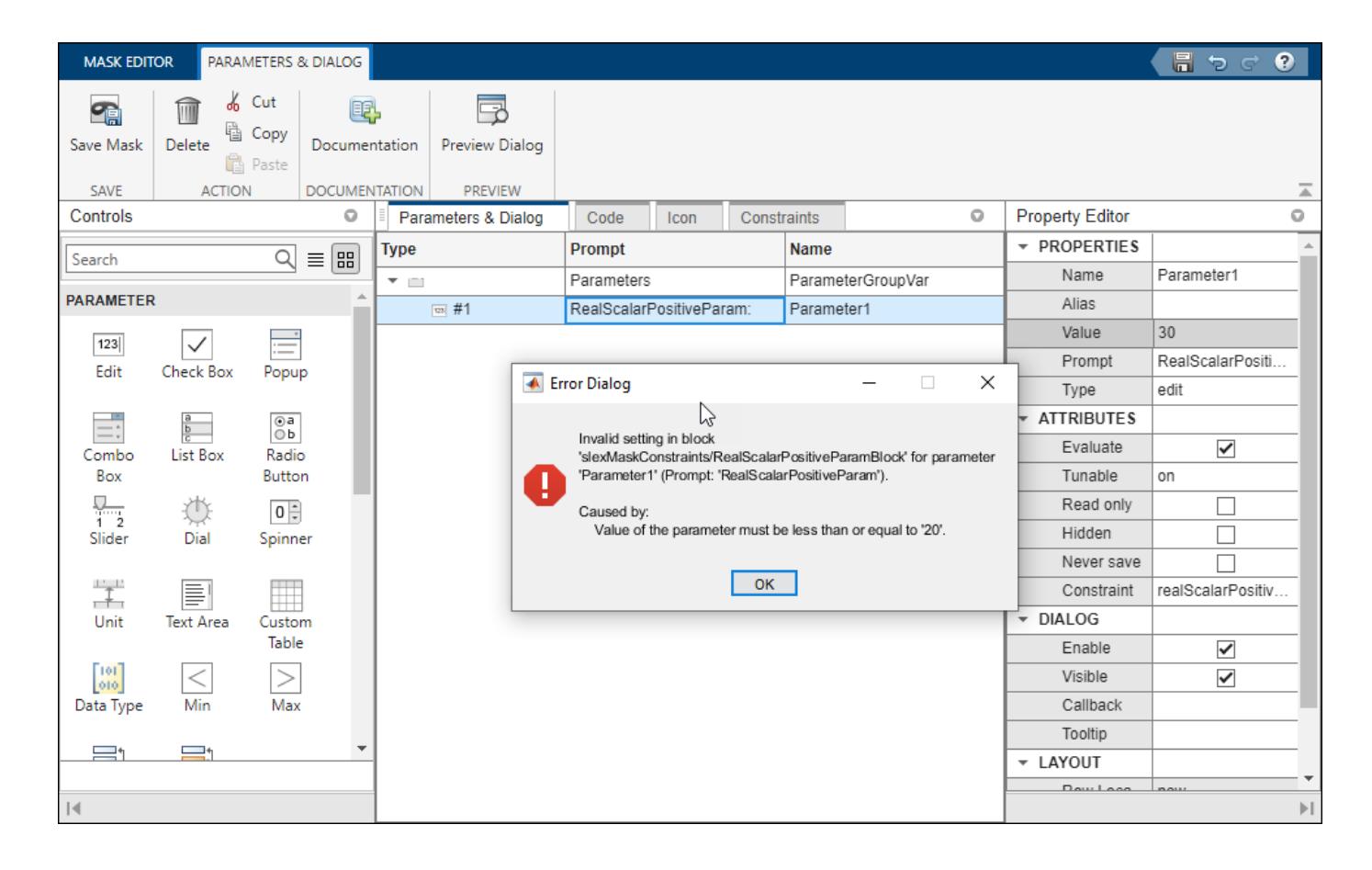

**Note** The parameter callback code gets executed after validating the parameter value against the associated constraint. If the validation fails, the callback code is not executed.

# **Create a Cross-Parameter Constraint**

Cross-parameter constraints are applied among two or more **Edit** or **Combobox** type mask parameters. You can use a cross parameter constraint when you want to specify scenarios such as, Parameter1 must be greater than Parameter2.

- **1** In the Mask Editor, click **Constraints** tab.
- **2** Click **Cross-Parameter Constraints**.
- **3** Click **Create Constraint**. A new cross-parameter constraint is created with a default name (Constraint\_1). You can change the constraint name.
- **4** Specify the following values for the new constraint:
	- Name Specify a name for the constraint
	- MATLAB Expression Specify a valid MATLAB expression. This expression is evaluated during edit time and simulation
	- Error Message Specify the error message to be displayed when the constraint rule is not met. If no error message is specified, a default error message displays.

# <span id="page-2613-0"></span>**Rule Attributes**

Rule attributes to create constraints are shown in the table:

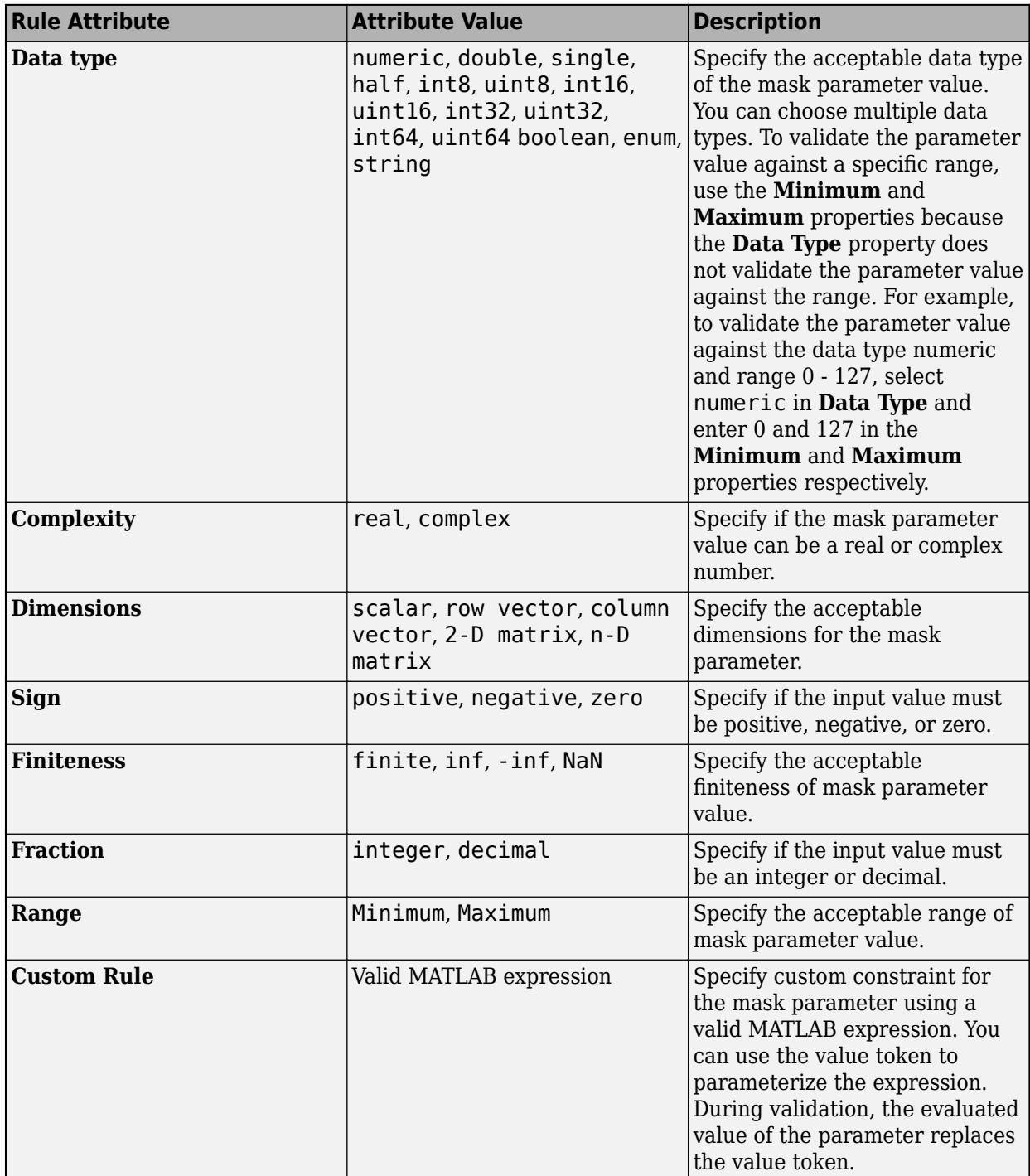

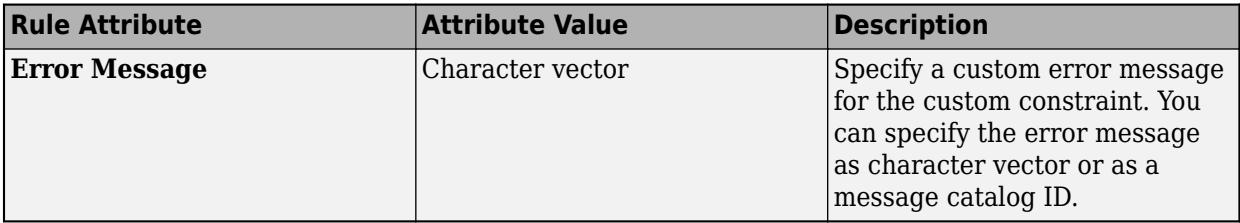

# **See Also**

- slexMaskConstraints
- • ["Share Parameter Constraints Across Multiple Block Masks" on page 42-68](#page-2619-0)
- • ["Custom Constraint for Mask Parameter" on page 42-64](#page-2615-0)

# <span id="page-2615-0"></span>**Custom Constraint for Mask Parameter**

A mask can contain parameters that accept user input values. You can provide input values for mask parameters using the mask dialog box. Mask parameter constraints help you to create validations on a mask parameter without having to write your own validation code. Constraints ensure that input value for the mask parameter satisfies the rules associated with the constraints. For example, consider a masked Subsystem block. You can set a constraint where the input value must be even number. If you provide an input that is not an even number, an error is displayed. If the rule you want specify is not present as one of the attributes, then specify a MATLAB® expression that returns a scalar.

#### **Explore Model**

The example model contains a subsystem block whose block parameters evenNoParam1 and evenNoParam2 must be an even number. You have custom the constraint using MATLAB expression as the rule you want to specify is not present as one of the attributes.

#### open\_system("slexMaskConstraints.slx");

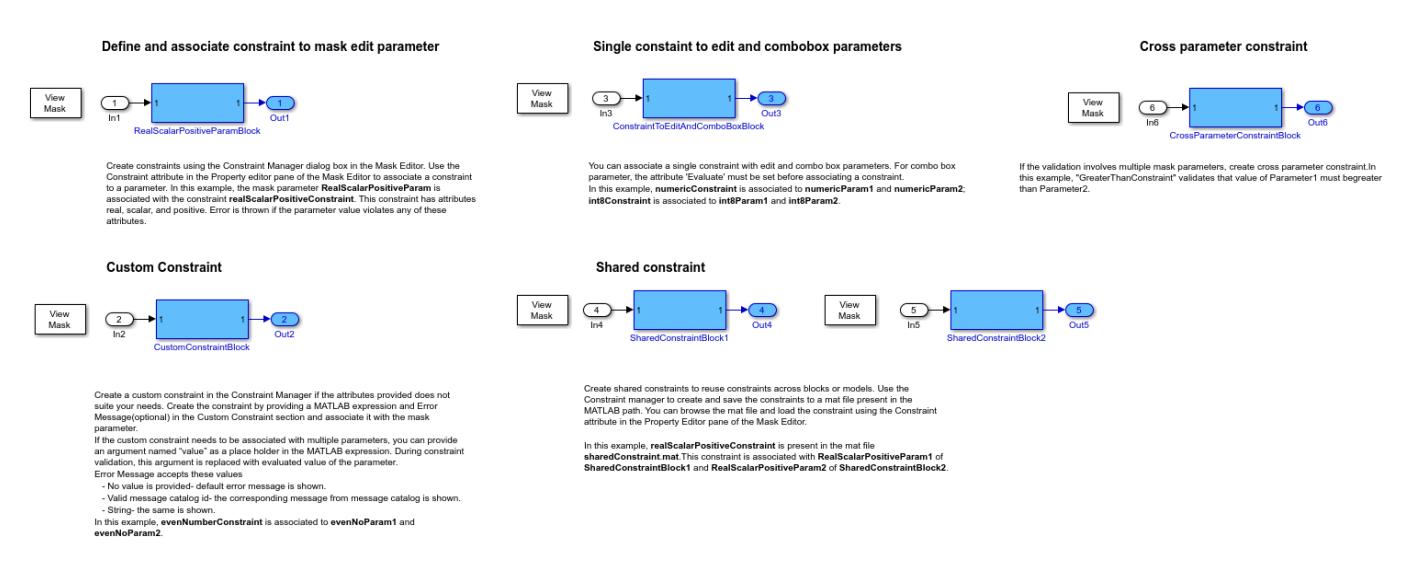

### **Create Custom Constraint**

In the example model, refer to the Custom Constraint section.

To create a custom constraint:

**1.** Create a mask on the subsystem block.

**2.** In the Mask Editor, select **Constraints** > **Parameter**.

**i.** Enter the name of the constraint as evenNumberConstraint.

**ii.** Enter the **MATLAB expression** as mod(value,2)==0.

**Note:** You can use the value token to parameterize the expression, which helps in assigning a constraint to multiple parameters. During validation, the evaluated value of the parameter replaces

the value token. For example, if the MATLAB expression for a constraint is value > 100 and is associated with the edit type mask parameter, Parameter1, then the MATLAB expression evaluates as Parameter1 > 100. This helps in assigning the constraint to multiple parameters.

**iii.** In **Error Message**, enter The value of the parameter must be even number.. Save the mask.

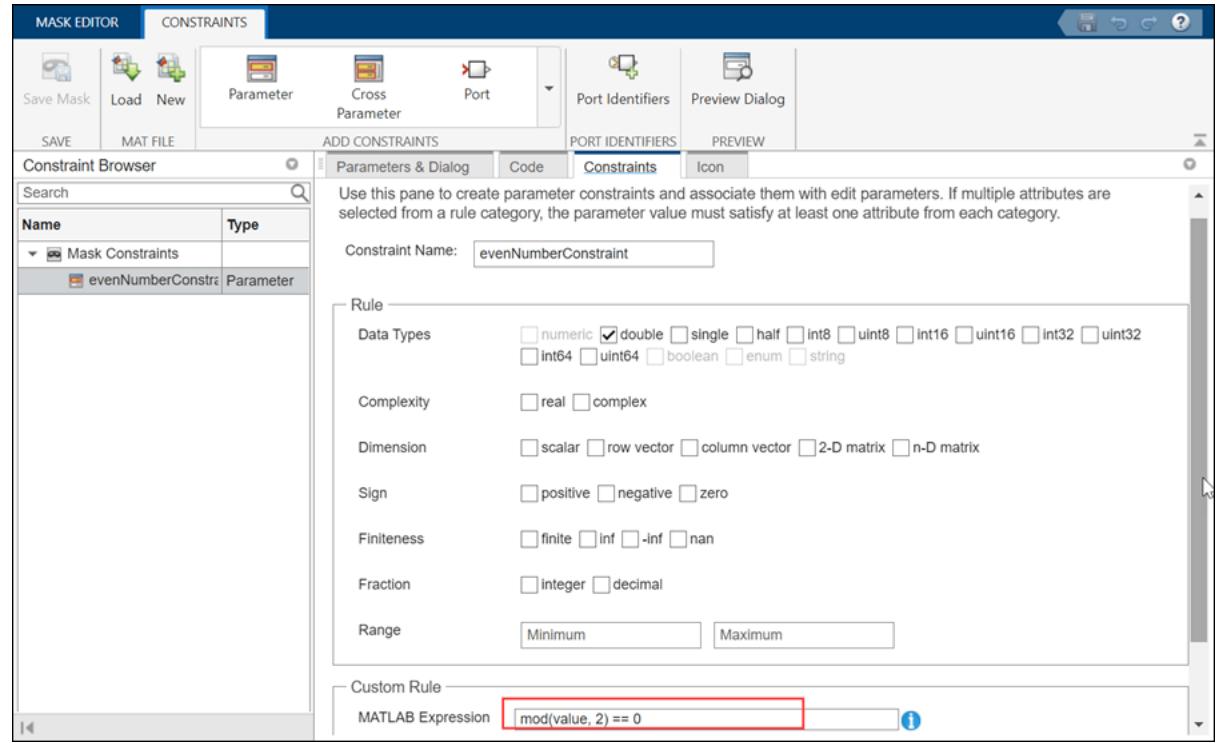

#### **Associate Custom Constraint to Mask Parameters**

You must associate constraints to mask parameters. You can associate the same constraint among multiple mask parameters.

**1.** In the Mask Editor, click the **Parameters & Dialog** tab.

**2.** Click the mask parameter.

**3.** In the **Property Editor**, go to the **Attributes** section, and select the constraint from the **Constraint**.

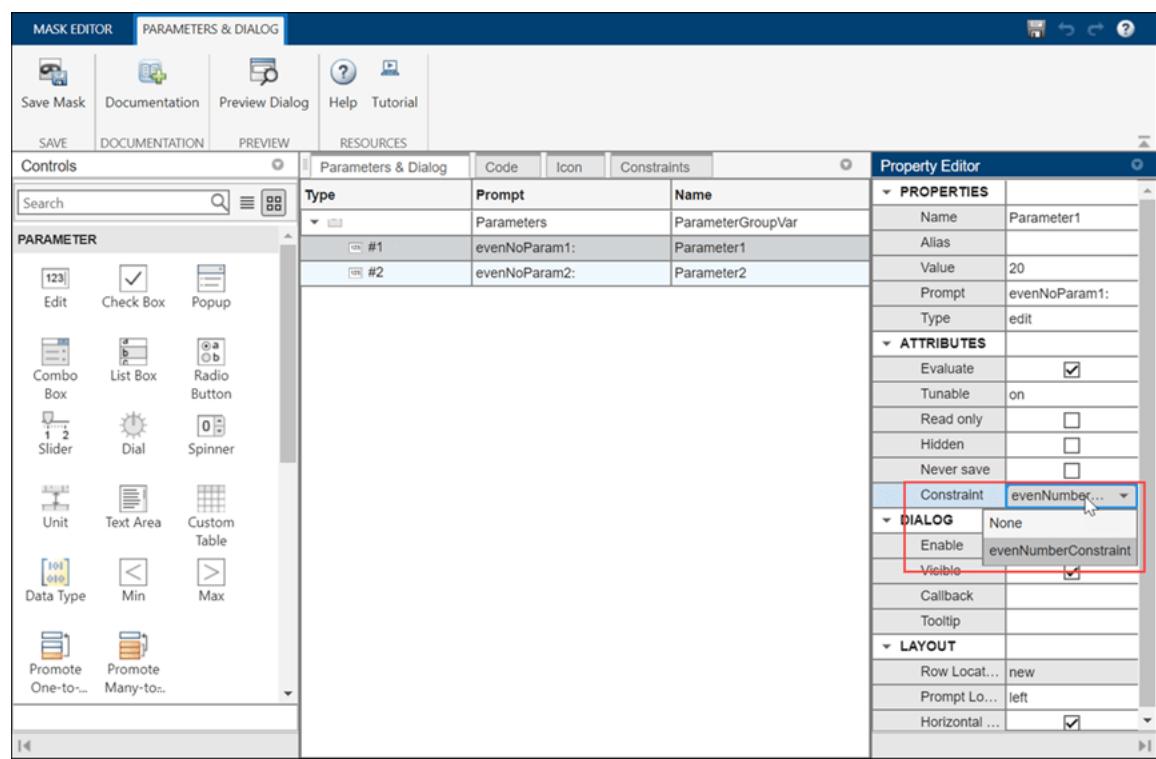

**Note:** You can associate the same constraints with multiple mask parameters. The **Constraints Browser** helps you to manage constraints. If you want to create a constraint that involves multiple parameters, use cross-parameter constraints instead of custom constraints.

### **Validate Constraint**

To check if a parameter adheres to the associated constraint:

**1.** Go to the Mask Editor and select the parameter.

**2.** In the **Property Editor**, provide input values that are outside of the range specified in the associated constraint. An error displays.

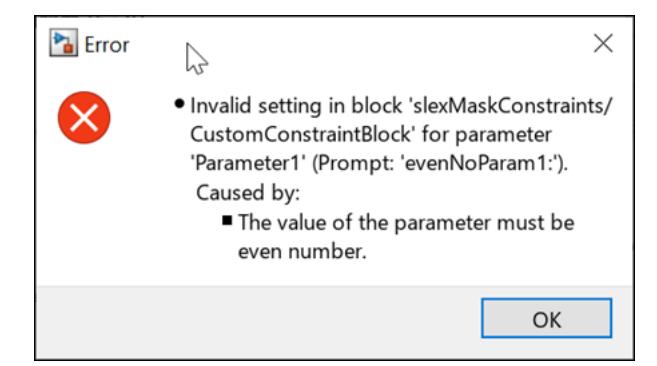

# **See Also**

## **More About**

• ["Validating Mask Parameters Using Constraints" on page 42-59](#page-2610-0)

# <span id="page-2619-0"></span>**Share Parameter Constraints Across Multiple Block Masks**

This example shows you how to create a parameter constraint and share it across masks of different blocks in the same model or different models. You can save the parameter constraint in a MAT file and associate the constraint across multiple block masks.

A mask can contain parameters that accept user input values. You can provide input values for mask parameters using the mask dialog box. Mask parameter constraints help you to create validations on a mask parameter without having to write your own validation code. Constraints ensure that input value for the mask parameter satisfies the rules associated with the constraints. For example, consider a masked Subsystem block. You can set a constraint where the input value must be between 1 and 10. If you provide an input that is outside the specified range, an error is displayed. For information on mask parameter constraints, see ["Validating Mask Parameters Using Constraints" on](#page-2610-0) [page 42-59.](#page-2610-0)

#### **Explore the Model**

This model has two subsystem blocks named SharedConstraintBlock1 and SharedConstraintBlock2. The value of the block parameters on each subsystem block must be a real scalar. Instead of creating separate constraints for these blocks, you can create a single constraint in a MAT file and share it across the two subsystem blocks.

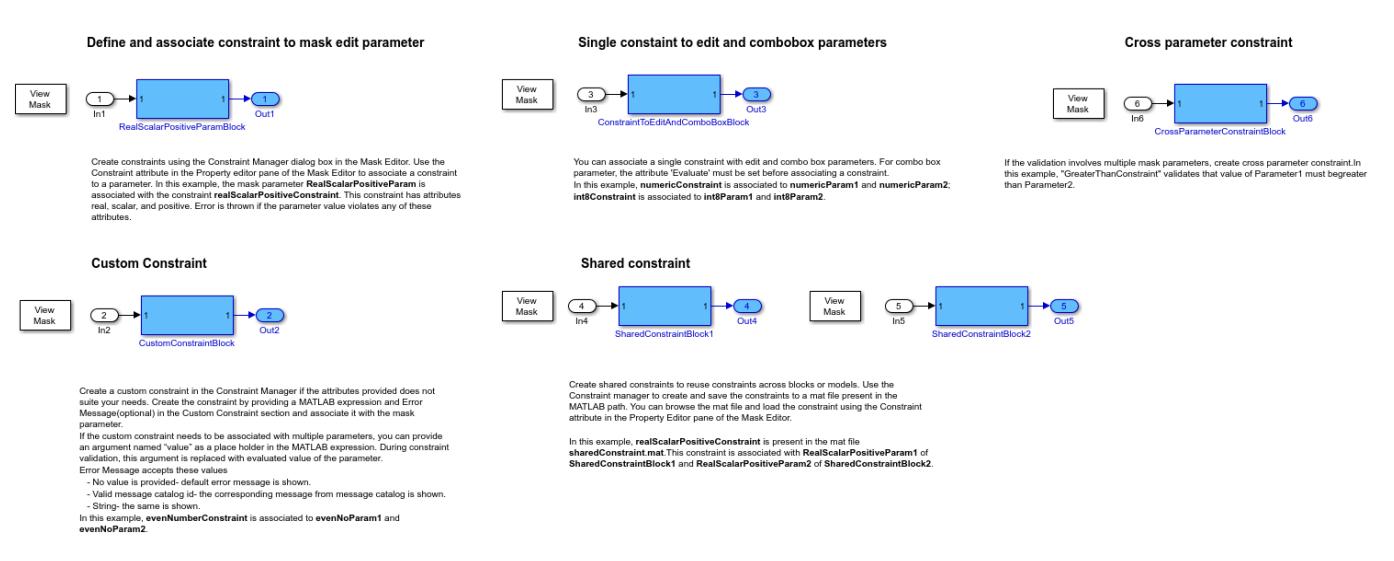

#### open\_system("slexMaskConstraints.slx");

#### **Create Shared Constraint**

In the example model, refer the shared constraint blocks SharedConstraintBlock1 and SharedConstraintBlock2

To create a shared constraint:

- **1.** Create a mask on the SharedConstraintBlock1 block.
- **2.** Go to **Mask Editor** and click the **Constraints** tab.
- **i.** Click **New** and enter the name for the MAT file as shared.

**ii.** Now, create the parameter constraint in the MAT file. Click **Parameter Constraint** and specify the attributes for the constraint. The **Constraint Browser** helps you to manage shared constraint.

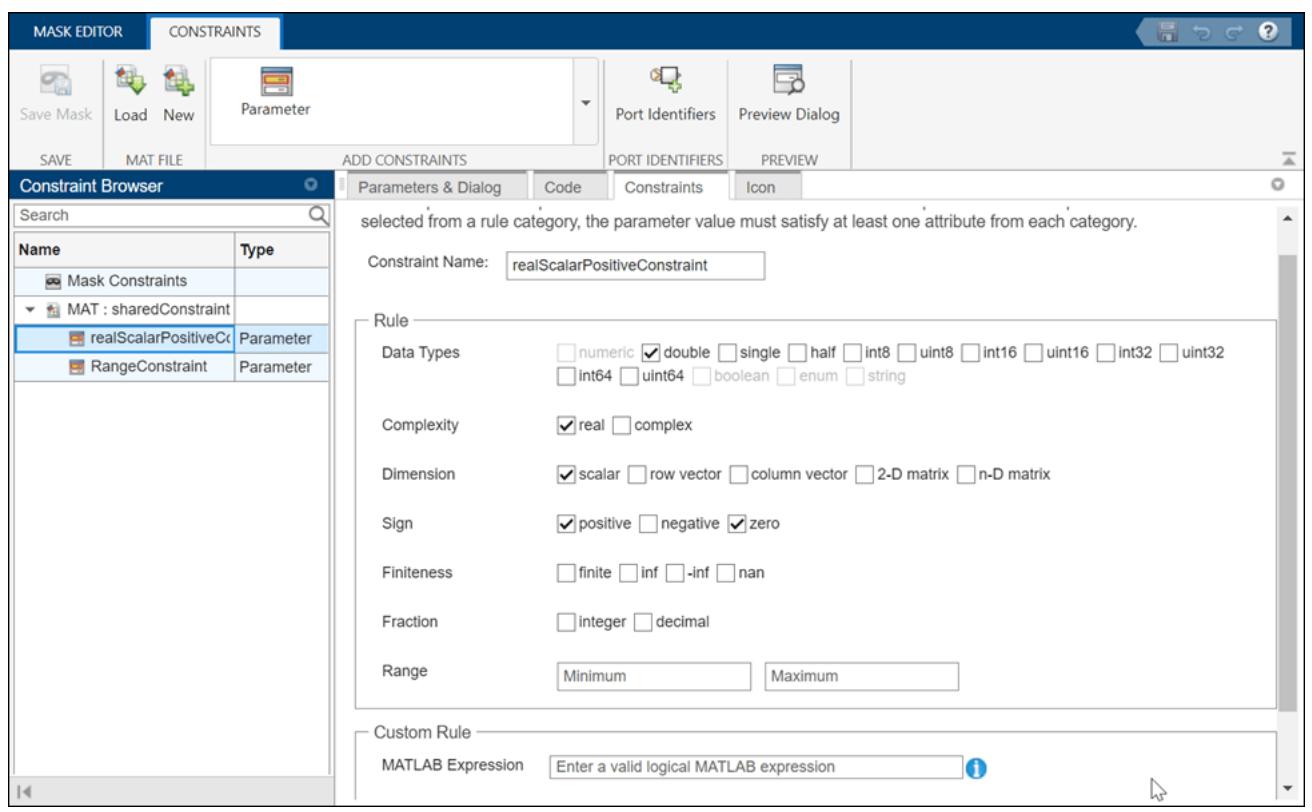

**iii.** Go to the **Parameters & Dialog** tab and click the parameter on which the constraint needs to be applied.

**iv.** Go to **Property Editor** > **Attributes** > **Constraint** and select the MAT file constraint.

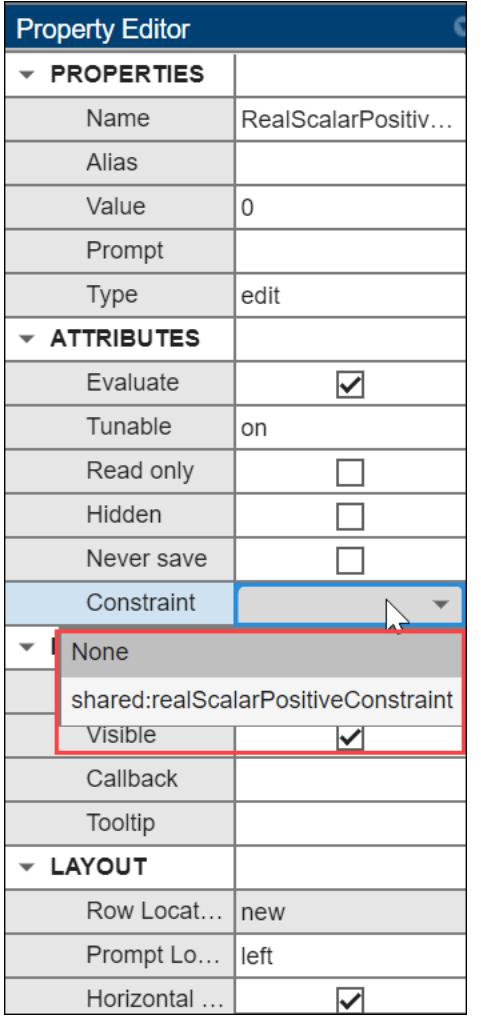

### **Associate Constraint Across Multiple Blocks or Models**

To reuse the constraint shared: realScalarPositiveConstraint in the SharedConstraintBlock2 block:

**1.** Create a mask on the SharedConstraintBlock2 block.

**2.** To load the constraint, go to **Mask Editor** > **Constraint** > **Load**. Select the MAT file and save the mask.

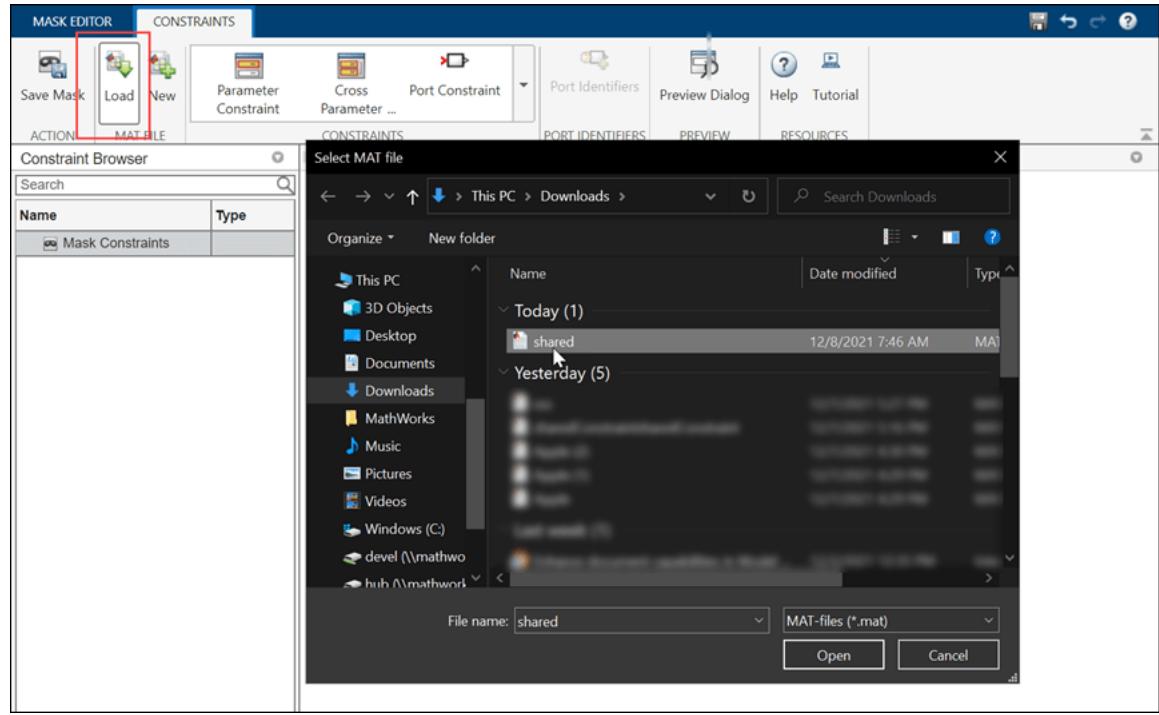

- **3.** Go to the **Parameters & Dialog** tab and click the parameter.
- **4.** Go to **Property Editor** > **Attributes** > **Constraints** and select the MAT file.

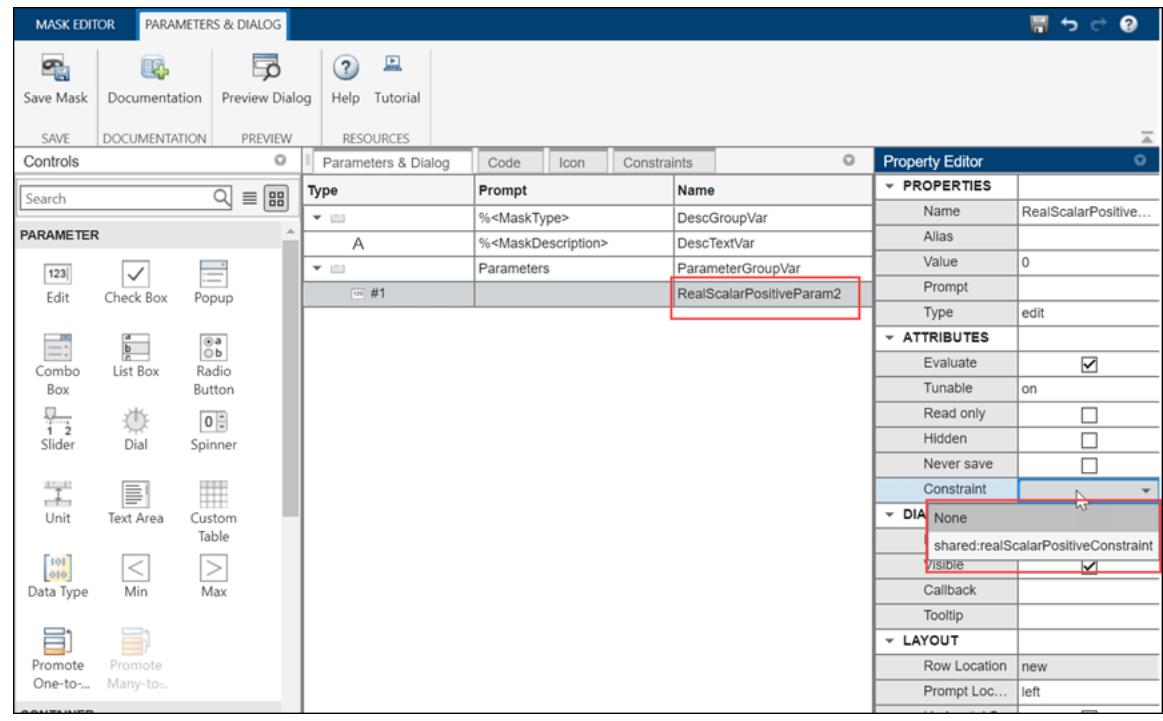

### **Validate the Constraint**

Provide an invalid value to the parameter using mask dialog. Observe that an error dialog is displayed on Apply.

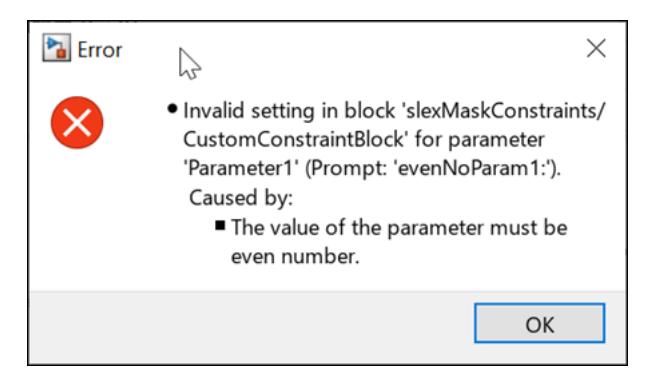

### **See Also**

- • ["Custom Constraint for Mask Parameter" on page 42-64](#page-2615-0)
- • ["Validate Input and Output Port Signals Using Port Constraints" on page 42-107](#page-2658-0)

# **Control Constraints Programmatically**

You can create a custom constraint programmatically from the MATLAB command window

To create a custom constraint:

```
% Get mask constraint handle
paramConstraint = maskObj.getParameterConstraint('const1');
```
% Add rules to the constraint. paramConstRule = paramConstraint.addParameterConstraintRule('CustomConstraint','mod(value,2) ==0')

This creates a custom constraint:

ans  $=$ 

ParameterConstraintRules with properties:

```
 DataType: ''
        Dimension: {0×1 cell}
       Complexity: {0×1 cell}
              Sign: {0×1 cell}
       Finiteness: {0×1 cell}
          Minimum: ''
          Maximum: ''
 CustomConstraint: 'mod(value,2) ==0''
```
You can create and save constraints in a MAT file and load constraints from a MAT file programmatically from the MATLAB command window:

To save a constraint in a MAT file:

```
uint16Constraint = Simulink.Mask.Constraints;
uint16Constraint.Name = 'uint16Constraint';<br>uint16Constraint.addParameterConstraintRule('DataType', 'uint16');<br>save('constraintList.mat', 'uint16Constraint','-append');  % appends 'uint16Constraint'<br>save('constraintList.ma
```
**Note** It is recommended that the constraint name (for example, uint16Constraint.Name = 'uint16Constraint') and the variable used for storing the constraint (for example, uint16Constraint = Simulink.Mask.Constraints) have the same name.

To load a constraint from a MAT file:

myConstraints = load('constraintList') % loads constraints into the variable 'myConstraints'

## **See Also**

## **More About**

• ["Validating Mask Parameters Using Constraints" on page 42-59](#page-2610-0)

# **Define Measurement Units for Masked Blocks**

Measurement units translate the amount of entities supplied to your computations. They are also crucial when diverse users using different systems of measurement are using the same equation. You can add measuring units to a Simulink model to enhance the usability and to avoid confusion while analyzing equations.

To specify measuring units for masked blocks, you can:

- Promote a Unit parameter from the underlying block to the mask. For more information, see ["Promote Block Parameters on a Mask" on page 42-22.](#page-2573-0)
- Add a **Unit** parameter to the mask dialog box as shown in the following steps:
	- **1** Open a Simulink Model.
	- **2** Select the block to be masked and press **Ctrl+M**. The Mask Editor opens.
	- **3** In the Mask Editor, click the **Parameters & Dialog** tab.
	- **4** In the Parameters section, click **Unit**.
	- **5** Click the **Code** tab in the Mask Editor dialog box.
	- **6** To define the measurement unit for the **Unit** parameter, specify the initialization command by using the following syntax:

set\_param([gcb '/<blockname>'], '<unit parameter name>', get\_param(gcb, '<unit parameter name>'));

For example, to associate the **Unit** parameter with the measuring unit of the Inport block, use:

```
set_param([gcb '/In1'], 'Unit', get_param(gcb, 'Unit'));
```
For more information, see slexMaskParameterOptionsExample.

## **See Also**

- • ["Masking Fundamentals" on page 42-2](#page-2553-0)
- • ["Promote Block Parameters on a Mask" on page 42-22](#page-2573-0)

# **Masking Example Models**

The Simulink Masking example models help you to understand and configure mask parameters, properties, and features. The examples are grouped by type. In an example model:

- To view the mask definition, double-click the View Mask block.
- To view the mask dialog box, double-click the block.

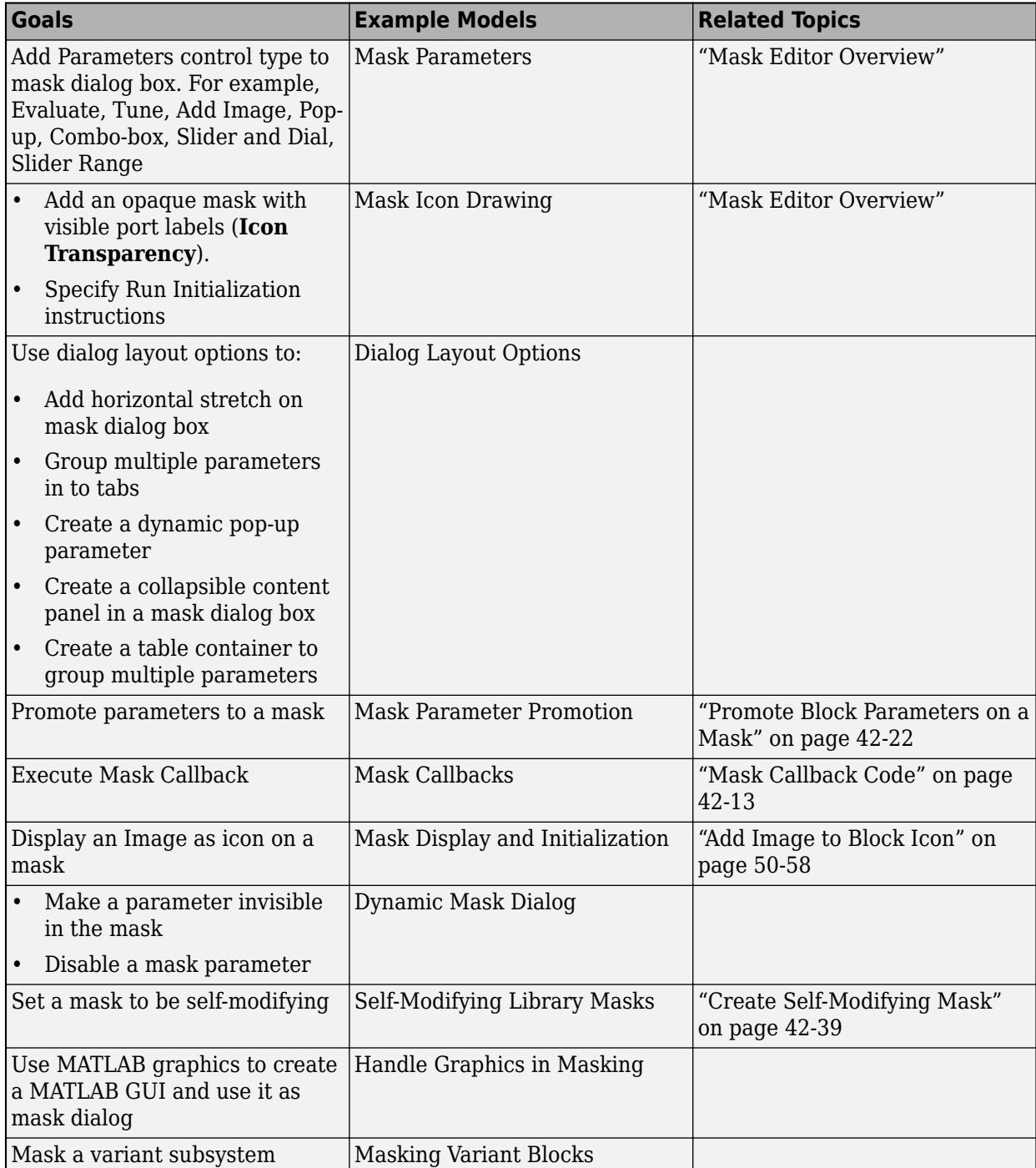

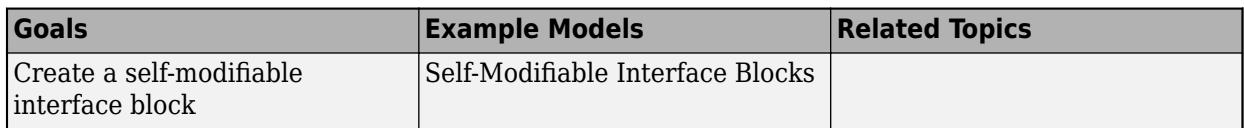

There are certain bad practices, which when followed may result in unexpected behavior of the masking features. The following table shows some of the bad practices.

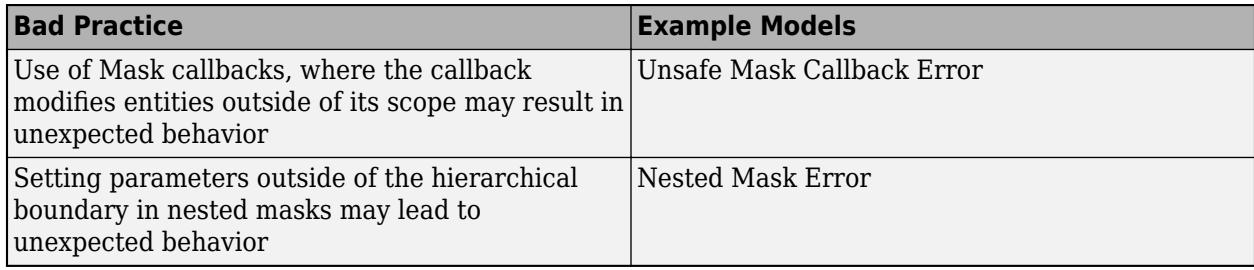

# **See Also**

- "Create Block Masks"
- "Mask Editor Overview"
- • ["Masking Fundamentals" on page 42-2](#page-2553-0)
# **Create a Custom Table in the Mask Dialog**

This example shows how to create a custom table in a mask dialog. This model includes a Subsystem block with a mask on it. The mask has a callback that modifies the table content based on the values provided in the cells. The callback comes from an external supporting file. To create this table, start by adding a mask to the block or editing an existing mask.

### **Add and Configure a Custom Table parameter**

To add a Custom Table parameter, open the Mask Editor,go to the **Parameters & Dialog** tab and click **Custom Table**. Then, add values in the **Property editor** section. For this example, in the **Value** field, add:

```
{ 'sig1', 'Input', 'Inherit', 'Inherit', 'Signed', 'Inherit'; 'sig2',
'Input', 'Inherit', 'Inherit', 'Signed', 'Inherit'; 'sig3', 'Output', '10',
'Inherit', 'Signed', 'Inherit'; 'sig4', 'Output', '10', 'Inherit', 'Signed',
'Inherit' }.
```
In the **Columns** field, click the Edit icon and add the name of columns. The column names used in this example are: HDL Name, I/O Mode, Sample Time, Data Type, Sign, and Fraction Length.

In the **Dialog** section, edit the **Callback** field to add your callback. The callback used in this example is from an external file named CustomTableCallback.m. Enter the filename in the callback field. This callback defines how the values change in a cell based on the value from other cells and columns.

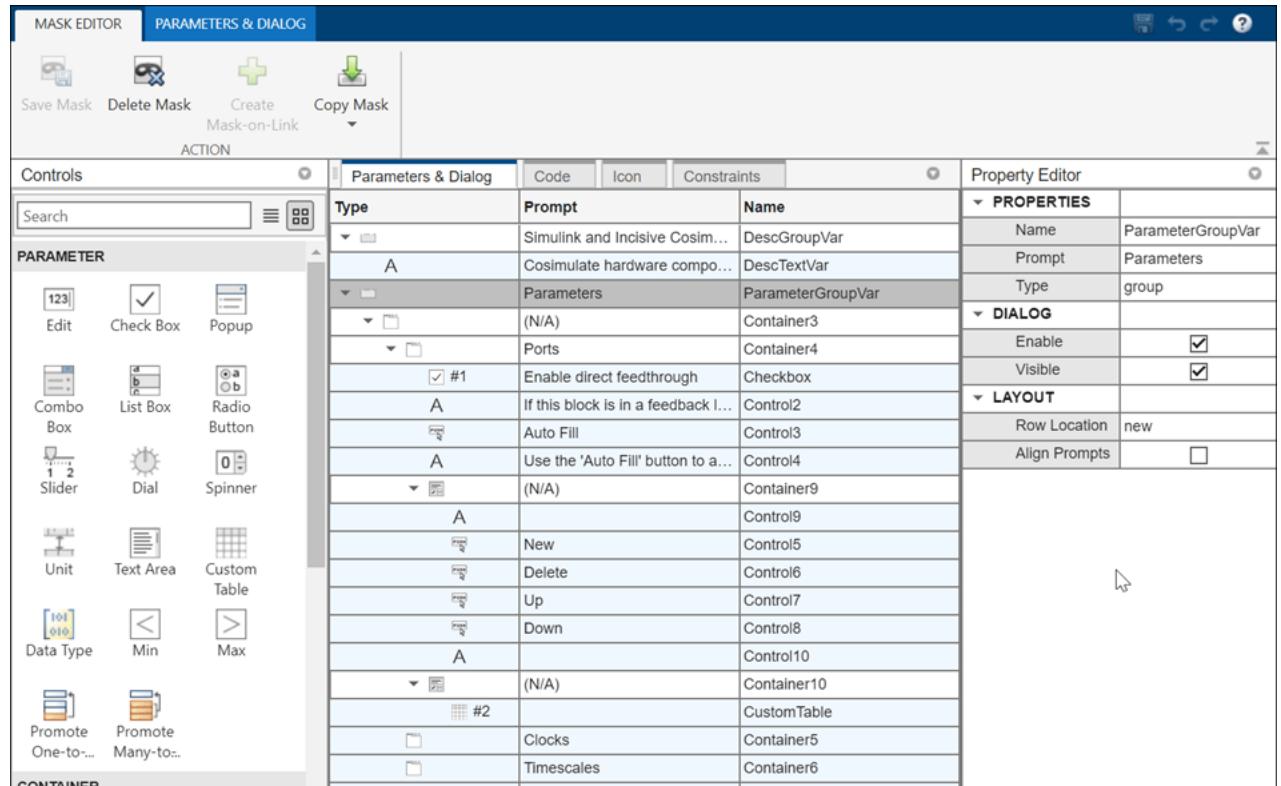

### **Add Buttons and Options to Control the Custom Table**

In this example, four buttons are added to add a new row, delete a selected row, and move a row up or down. To add the buttons, in the **Action** section click the Button parameter four times. Name the buttons as **New**, **Delete**, **Up**, and **Down**. To configure the buttons, edit the **Callback** field in the Property editor and add the appropriate callbacks. The callback used for each button is:

#### **New**

```
maskObj = Simulink.Mask.get(gcb);
tableControl = maskObj.getDialogControl( 'CustomTable' );
hdlName = 'sig';
rowIndex = tableControl.getNumberOfRows();
hdlName = strcat( 'sig', num2str( rowIndex + 1 ) );
tableControl.addRow( hdlName, 'Input', 'Inherit', 'Inherit', 'Signed', 'Inherit' )
```
#### **Delete**

```
maskObj = Simulink.Mask.get(qcb);tableControl = maskObj.getDialogControl( 'CustomTable' );
```

```
rowIndex = tableControl.getSelectedRows();
hdlName = 'sig';
```

```
if ( ~isempty(rowIndex) )
     tableControl.removeRow( rowIndex(1) );
end
```
### **Up**

```
maskObj = Simulink.Mask.get(qcb);tableControl = maskObj.getDialogControl( 'CustomTable' );
rowIndex = tableControl.getSelectedRows();
```

```
if ( ~isempty(rowIndex) )
     tableControl.swapRows( rowIndex(1)-1, rowIndex(1) );
end
```
### **Down**

```
mask0bj = Simulink.Mask.get(qcb);tableControl = maskObj.getDialogControl( 'CustomTable' );
rowIndex = tableControl.getSelectedRows();
if ( ~isempty(rowIndex) )
     tableControl.swapRows( rowIndex(1)+1, rowIndex(1) );
end
```
In addition to these buttons, the table also has a check box to enable direct feedthrough and an autofill button that automatically creates the signal interface from a specified HDL component instance. To add these options, add a check box and a button control and add the appropriate configurations.

After adding all the values, click **OK** to save the changes. You can preview the table using the **Preview** button. This is a preview of the final table created in this example:

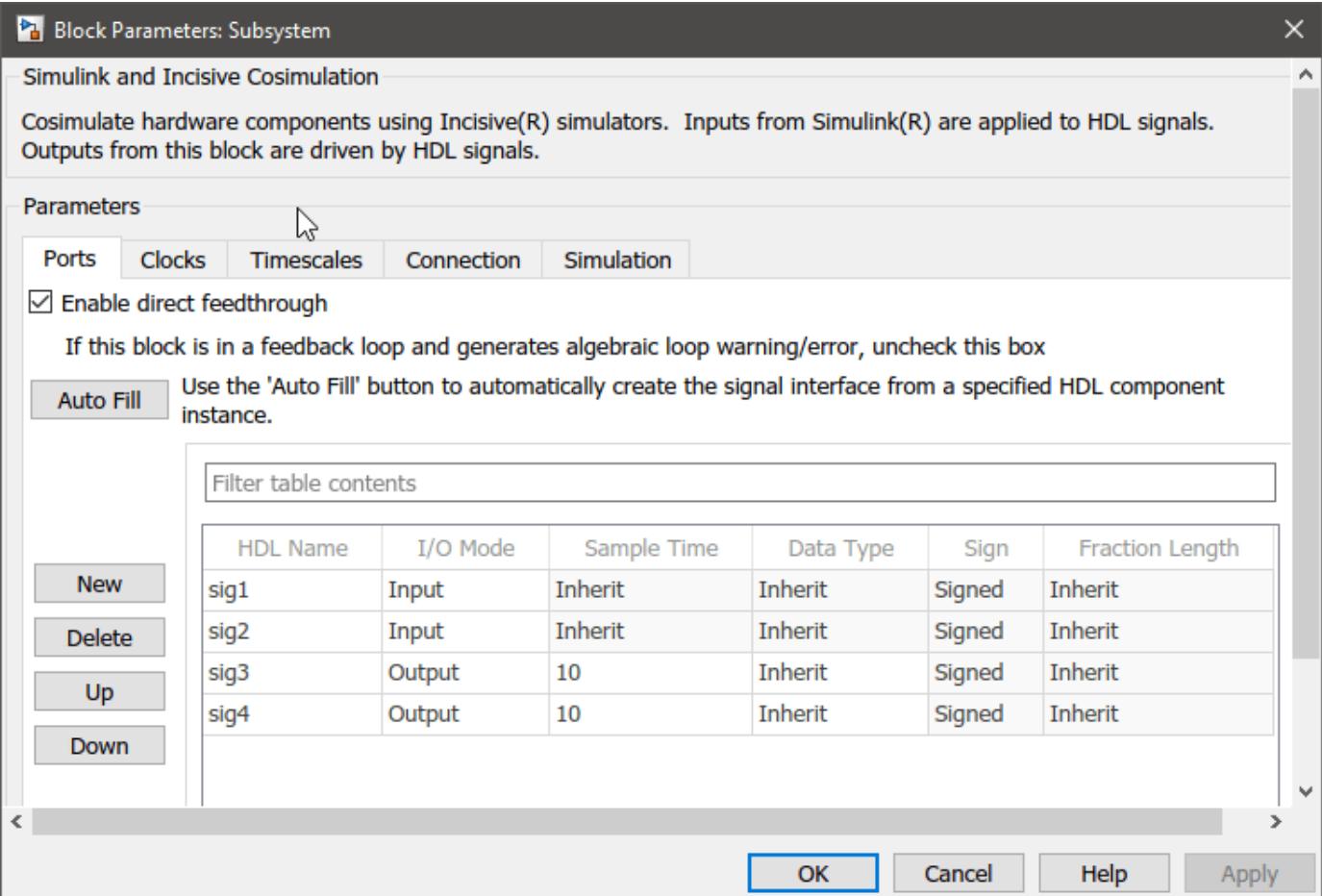

# **Create a Block Mask Icon**

You can create block icons on mask using various mask drawing commands. This model contains a collection of subsystem blocks, each showing a particular mask drawing command in use. To create a mask icon on a block, you must create a mask and add the icon drawing command to the mask in the mask editor. To create a mask:

- **1** Select a **Subsystem block** . For example, the Graph as Icon block.
- **2** On the **Subsystem Block** tab, in the **Mask** group, click **Create Mask/Edit Mask**.
- **3** In the Mask Editor dialog box, click the **Icon & Ports** tab.
- **4** Enter the command in the Icon drawing commands pane on the right. You can set the Run Initialization value to On, Off or Analyze based on the dependency on mask workspace.

#### **Plotted function as Icon**

This command let you plot a graph and set it as the mask icon. Select the subsystem Graph as Icon. In the Mask Editor > Icon and Ports tab, enter **plot([10 20 30 40], [10 20 10 15])**. Run Initialization can be set to Off as there is no mask workspace dependency.

#### **Transfer Function as Icon**

This command helps to set a Transfer function as the mask icon. Select the subsystem Transfer Function as Icon. In the Mask Editor > Icon and Ports tab, enter **droots([-1], [-4 -5], 4)**. Run Initialization can be set to Off as there is no mask workspace dependency.

#### **Color patch as Icon**

This command lets you to set a color patch as mask icon. Select the subsystem Color patch as Icon. In the Mask Editor > Icon and Ports tab, enter **patch([0 10 20 30 30 0], [10 30 20 25 10 10],[1 0 0])**. Run Initialization can be set to Off as there is no mask workspace dependency.

#### **Image as Icon**

This command lets you to set a color patch as mask icon. Select the subsystem Image as Icon. In the Mask Editor > Icon and Ports tab, enter **image('maskimage.png','center')**. Run Initialization is set to On. Make sure the image is available in the current folder in MATLAB.

#### **Contained block icon as Icon**

This command lets you promote the icon of a block contained in a subsystem to the subsystem mask. Select the subsystem Promoted block Icon . In the Mask Editor > Icon and Ports tab, enter **block\_icon(Assertion)**.

```
open_system('mask_icon_drawing_example');
```
# Mask Icon Drawing Commands

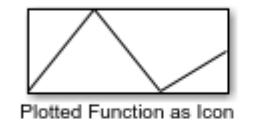

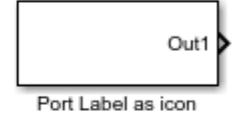

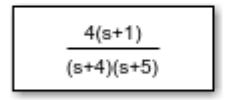

Transfer Function as Icon

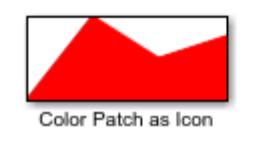

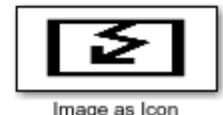

Contained block icon as Icon

Image as Icon

# <span id="page-2633-0"></span>**Promote Block Parameters on a Mask**

Blocks and subsystems can have multiple parameters associated with them. Block masks allow you to expose one or more of these parameters while hiding others from view. You can promote any underlying parameter of a block either to a block mask or to a subsystem mask. For any subsystem, you have a single view of all the nested blocks, the block parameters, and internal parameters. You can click on any node to access any promotable parameter within the nested blocks. By promoting parameters from the block dialog box to the mask you can:

- Customize the mask dialog box by moving the required parameters from the block dialog box to the mask dialog box.
- Reuse a library block at different instances of a model. For each instance of the library block, you can create individual mask dialog box by promoting parameters for each block.
- Simplify the interface and specify the parameters that the user of the block can view and set.

These options are available for promoting parameters:

**Promote One-to-One**: Use this option on the Mask Editor for one-to-one correspondence between the block parameter and the mask parameter. For each block parameter, one mask parameter is created. For example, consider the block dialog box of the **Gain** block, which has parameters such as **Gain**, **Multiplication**. To expose only the **Gain** parameter, mask the **Gain** block and promote the **Gain** parameter to the mask dialog box.

**Promote Many-to-One**: Use this option to create a many-to-one correspondence between the block parameter and the mask parameter. You can associate a single mask parameter with multiple promoted parameters For example, you can promote multiple **Gain** parameters in a subsystem to a single parameter on your mask.

### **Note:**

- If the parameter is of data type popup or DataType, the options must also be the same for the parameters to be promoted.
- The Evaluate attribute must be the same for all the promoted parameters.
- You can also change the attributes of a promoted parameter. For example, you can make a promoted parameter read-only or hidden. For more information on attributes, see "Property editor".

### **Explore the Model**

The model contains two subsystem blocks: one for promoting on-to-one parameters, Selective Promotion of Parameters and one for promoting many to one parameters, Promote Many to One.

## **Parameter Promotion**

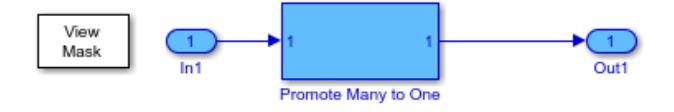

This subsystem comprises 3 gain blocks sharing a common gain value. For this, 3 gain parameters of the underlying gain blocks are promoted as a single parameter on the subsystem mask.

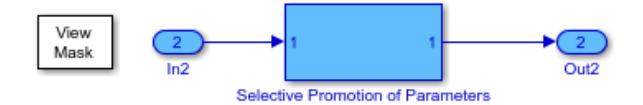

This subsystem comprises 3 gain blocks. However, the value of one of the gain blocks is fixed for all possible configurations. To simplify the user interface, the parameters of the variable gain blocks are promoted to the mask and the parameter of the static gain block is set in the mask initialization.

Copyright 2012 The MathWorks, Inc.

#### **Promote One-to-One**

You can create an one-to-one correspondence for each underlying block parameters and the mask parameter.

Consider the model containing the subsystem Selective Promotion of Parameters, which contains three **Gain** blocks. The value of one of the **Gain** blocks is fixed. To simplify the user interface, the parameters of the variable **Gain** blocks are promoted to the mask.

To promote the parameters:

#### **1.** Go to **Mask Editor** > **Parameters & Dialog** > **Parameter** > **Promote One-to-One**.

**2.** Select the variable **Gain** parameters Gain and Gain1, then click **Promote**.

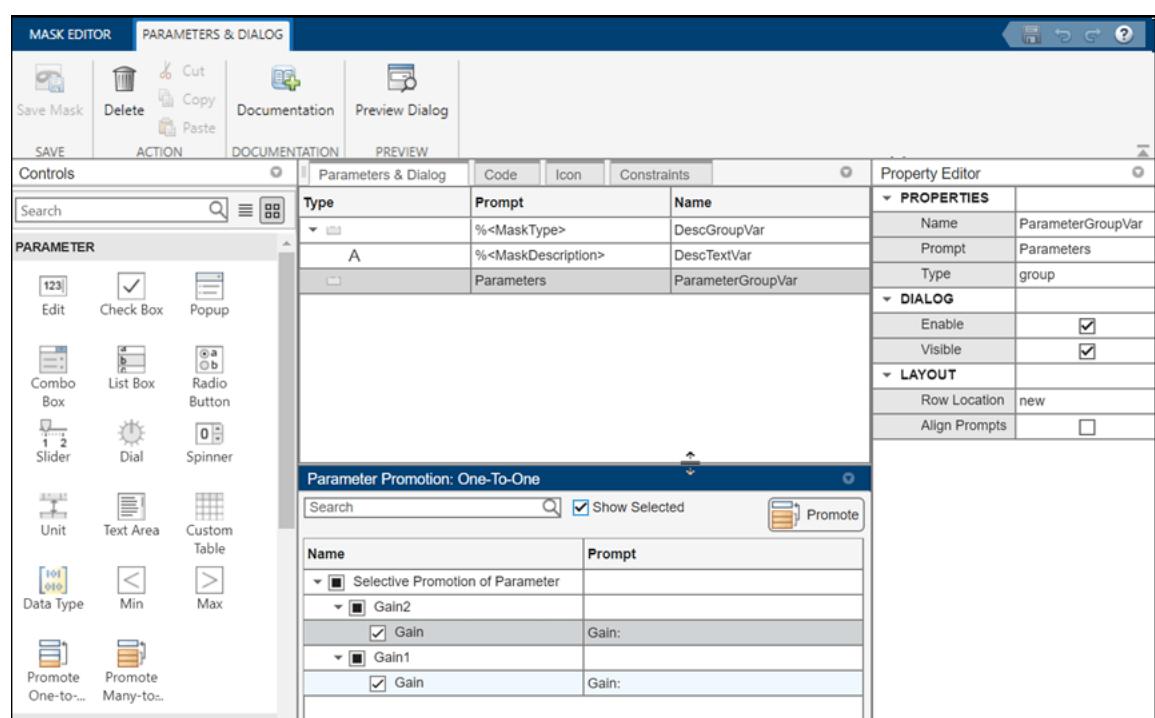

**Note:** You can modify the prompt of the promoted parameter.

**3.** Save the mask and simulate the model. Note that the value of the Gain1 block is taken from the mask parameter gain1 promoted.

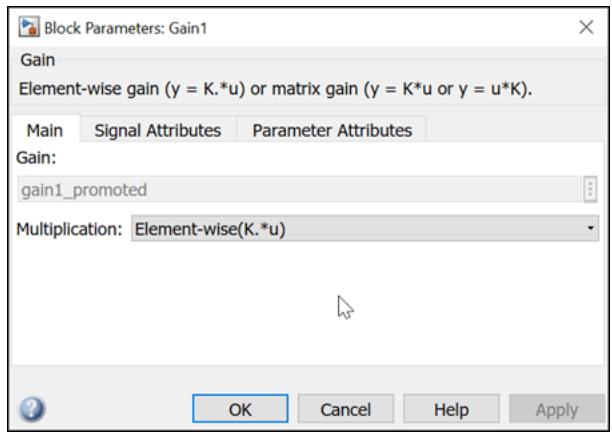

**4.** Simulate the model. Notice that the value of the Gain3 block is fixed and set in the initialization. The variable **Gain** parameters appear in the mask dialog box.

### **Promote Many-to-One**

Use the option **Promote-Many-to-One** in the Mask Editor to promote multiple block parameters to a single mask parameter. For example, this model contains a subsystem named Promote Many to One that has three **Gain** blocks ( **Gain1**, **Gain2**, and **Gain3** ). The variable K represents the **Gain** parameter for these **Gain** blocks. You can promote only the **Gain** parameter of each of these **Gain** blocks to the block mask as a single parameter. When you do so, the parameter K is available on the mask for editing, and its value will be applied to **Gain1**, **Gain2**, and **Gain3** blocks.

**1.** Go to **Mask Editor** > **Parameters & Dialog** > **Promote-Many-to-One**.

**2.** Select the **Gain** parameters Gain1, Gain2, and Gain3.

**3.** Click **Promote**.

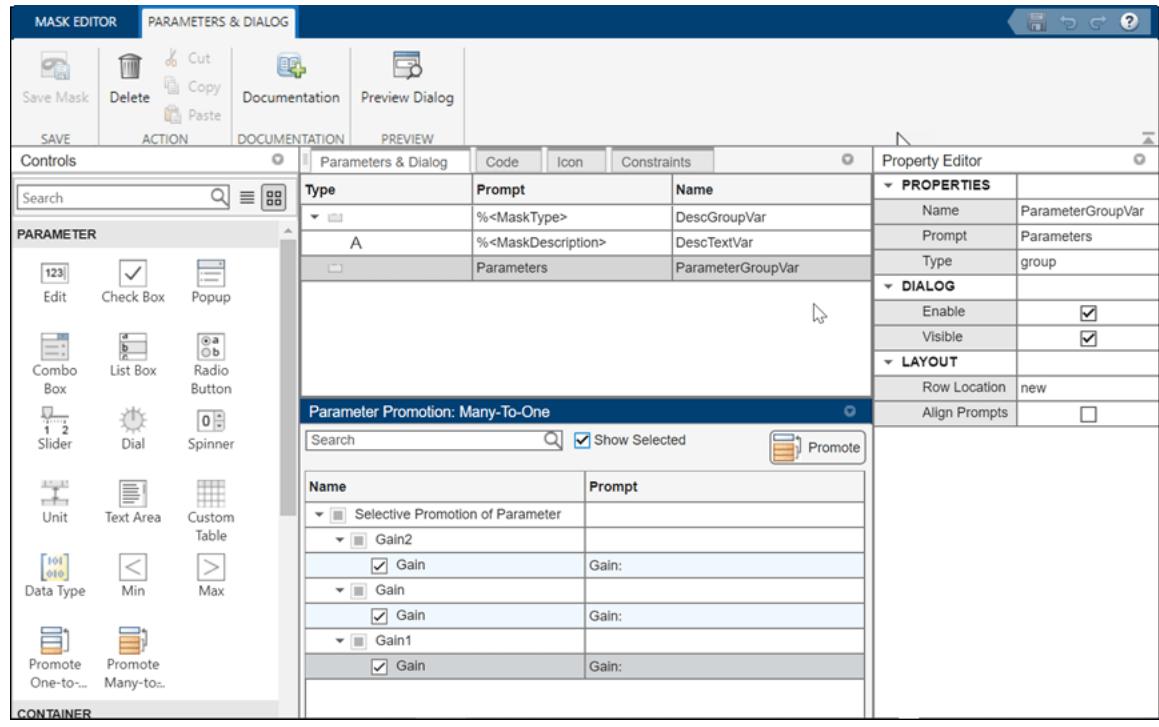

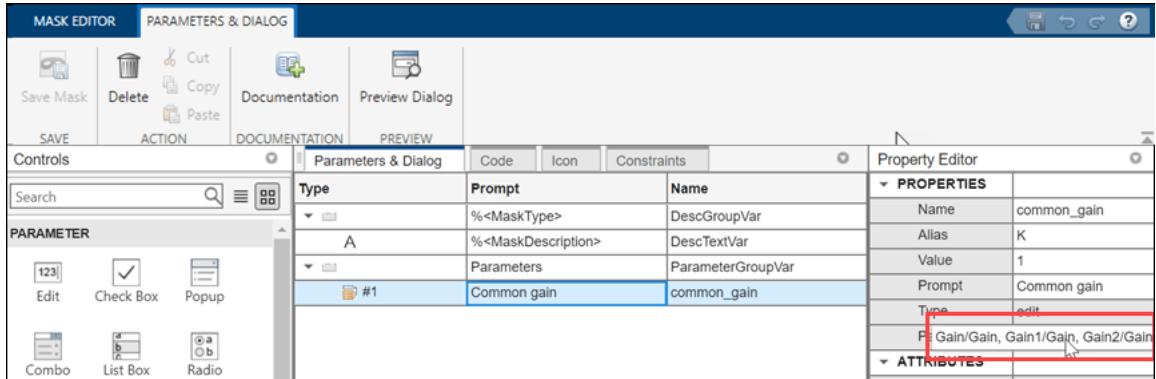

**4.** Simulate the model. Notice that the value 4 is passed from the mask to the underlying blocks **Gain1**, **Gain2** , and **Gain3** . In this case, the output shows 64.

# **Mask a Variant Subsystem**

This example shows how to use a masked Variant Subsystem block in a Simulink model. Click the **Open Model** button located on the top right corner to view the related example model. This example model references masked library blocks.

# Masking a Variants Subsystem

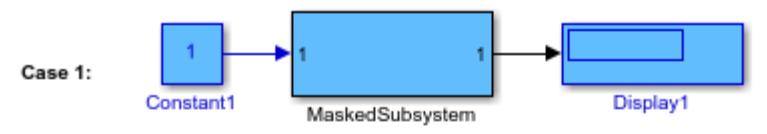

This model contains masked Subsystem block (MaskedSubsystem) as a linked block. The masked Subsystem block contains a masked Variant Subsystem block within. Initialization code in the Variant Subsystem block mask sets the variant choice that is passed from the Subsystem block (MaskedSubsystem). Parameter promotion is used to record the variant choice (V1 & V2) on the masked Subsystem block.

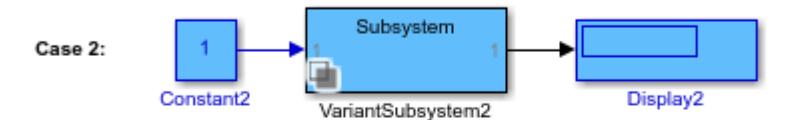

This model contains a masked Variant Subsystem (VariantSubsystem2) as a linked block. Initialization code in the mask sets the variant choice that is passed from the mask. Popup mask parameter is used to record variant choice V1 and V2.

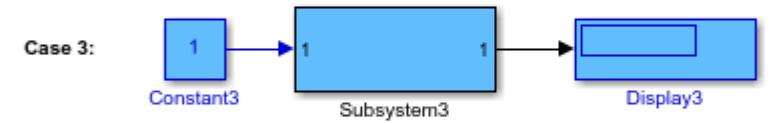

This model contains a Subsystem block (Subsystem3) as a linked block. This block contains linked Variant Subsystem block nested within, in two levels. IvI1\_1 and IvI1\_2 are the variant choices of first level nested Variant Subsystem block and IvI2 1 and IvI2 2 are the variant choices of second level nested Variant Subsystem block. Popup mask parameter is used to record variant choices IvI1 1, IvI1 2, IvI2 1, and IvI2 2.

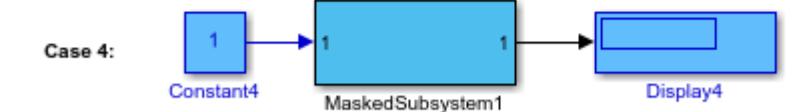

This model contains masked Subsystem block (MaskedSubsystem1) as a linked block. The masked Subsystem block contains a masked Variant Subsystem block within. Initialization code in the Variant Subsystem block mask sets the parameter value that is passed from the Subsystem block (MaskedSubsystem1). Parameter promotion is used to record the choice from the parent block on the masked Subsystem block.

Copyright 2015 - 2022 The MathWorks, Inc.

When you mask a Variant Subsystem block, you can specify the variant choice from the mask dialog box. The variant choice that you specify on the mask dialog box is applied on the underneath Variant Subsystem block.

To pass the variant choice from the mask to the Variant Subsystem block, you can either use the set param command or the parameter promotion option.

Let us consider the cases described in the example model.

- Case 1: The mask parameter promotion option is used to promote the Variant Subsystem block parameter to the mask. The Variant Subsystem block is wrapped within a masked Subsystem block. Initialization code (set\_param) is used in the Variant Subsystem block to define the variant choice which is further passed on to the mask on the Subsystem block using parameter promotion. This promoted parameter records the variant choice specified from the masked Subsystem block.
- Case 2: The Popup mask parameter is used to create the choice option on the top level masked Subsystem block. This masked Subsystem block contains a Variant Subsystem block. Initialization code (set param) is used in the Variant Subsystem block to define the variant choice. The value that you specify as a variant choice from the mask dialog box (**Popup** parameter) is transferred to the underneath Variant Subsystem block to set it choices.
- Case 3: This case is similar to Case 2 with an additional layer of Variant Subsystem block in the model. Initialization code (set param) in the Subsystem block is used to define the variant choice.
- Case 4: Parameter promotion is used to record the choice from the parent block on the masked Subsystem block. The masked Subsystem block contains a masked Variant Subsystem block within. Initialization code (set param) in the Variant Subsystem block mask sets the parameter value that is passed from the Subsystem block (MaskedSubsystem1).

### **More About**

- • ["Masking Fundamentals" on page 42-2](#page-2553-0)
- • ["Initialization Function" on page 4-66](#page-319-0)

# **Tune Mask Popup Parameters by Referencing an External Enumeration File**

You can visualize the behavior of a Simulink® model under different conditions by tuning block parameter values. This example shows how to associate values with popup parameters and achieve code generation time tunability. Referencing an external enumeration file to tune a mask popup parameter allows you to:

- Associate numeric values with the popup options.
- Associate a variable with the popup parameter.
- Simulate and generate code corresponding to the selected popup option.

Consider this example where a subsystem containing a Constant block is connected to an output port.

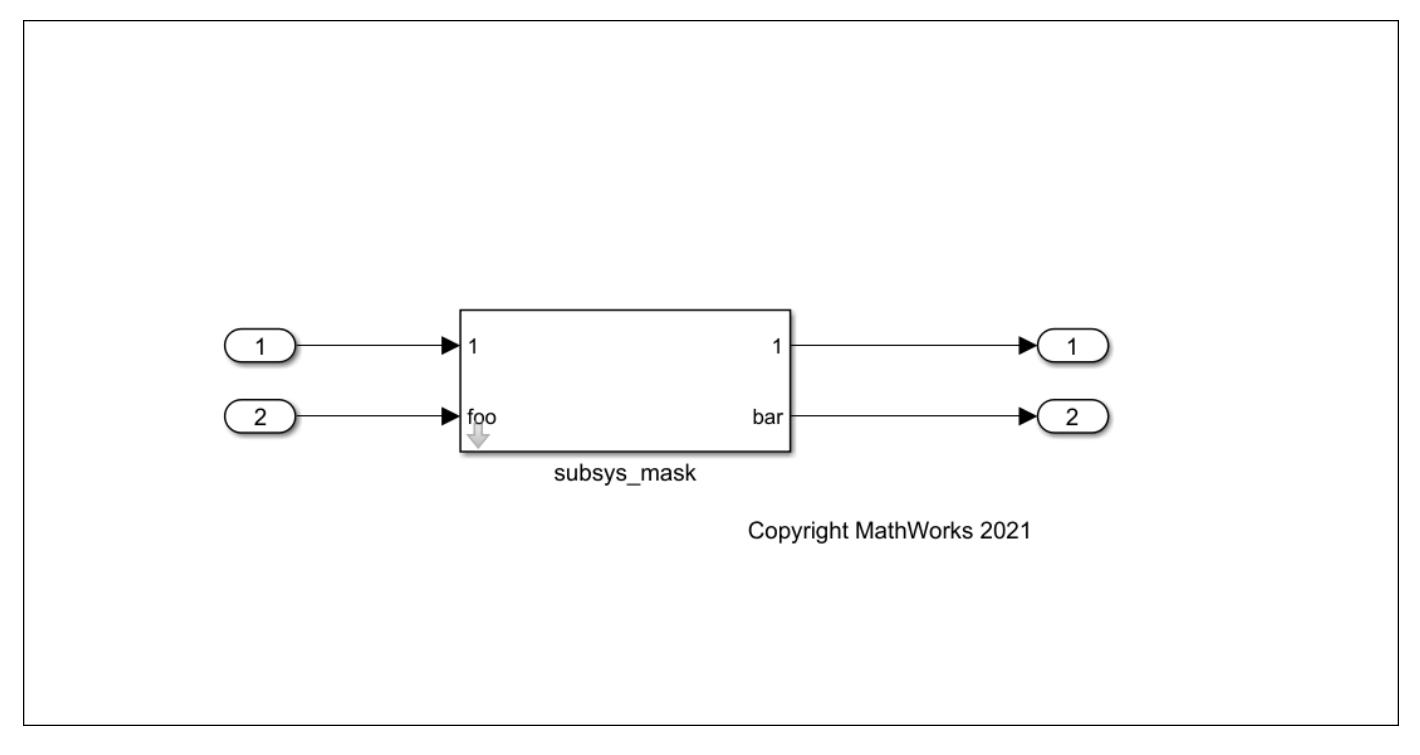

# **Associate External Enumeration File to Popup Parameter**

An external enumeration file can have multiple members with different display names and values. When the enumeration file is associated with a popup parameter:

- The display name of the enumeration member becomes the popup parameter option.
- The enumeration member value becomes the value assigned to the popup parameter.

In this example, numeric values are associated with pop-up options from the enumerated file Xfactor.m . The enumeration class of the file Xfactor, is derived from Simulink.Mask.EnumerationBase. The class has three enumeration members, alpha, beta, and gamma. These enumerated members have numeric values .001, .0001, and .00001.

```
classdef XFactor < Simulink.Mask.EnumerationBase
    enumeration
       alpha(.001, 'alpha (.001)')
       beta (.0001, 'beta (.0001)')
       gamma(.00001,'gamma (.00001)')
    end
end
```
#### **Specify data type for numerical values associated with the enumeration member**

In the generated code, the default data type for the enumeration member is double. Alternatively, you can also specify a data type for the enumeration members. For example, alpha  $(int32(0.001), 'alpha (.001)')$ . All members of the enumeration class must be of the same data type.

#### **Associate Numeric Values to Popup Parameter Options**

**1.** In the Mask Editor of the Tunable Popup Subsystem block, create a popup parameter named XFactorParam.

**2.** In the **Property editor**, select the **Reference external enumeration** option and specify the name of the enumeration class that was created in the previous step. In this example, the name of the enumeration class is Xfactor.

**Note:** The referencing enumeration class Xfactor must be in the MATLAB® path.

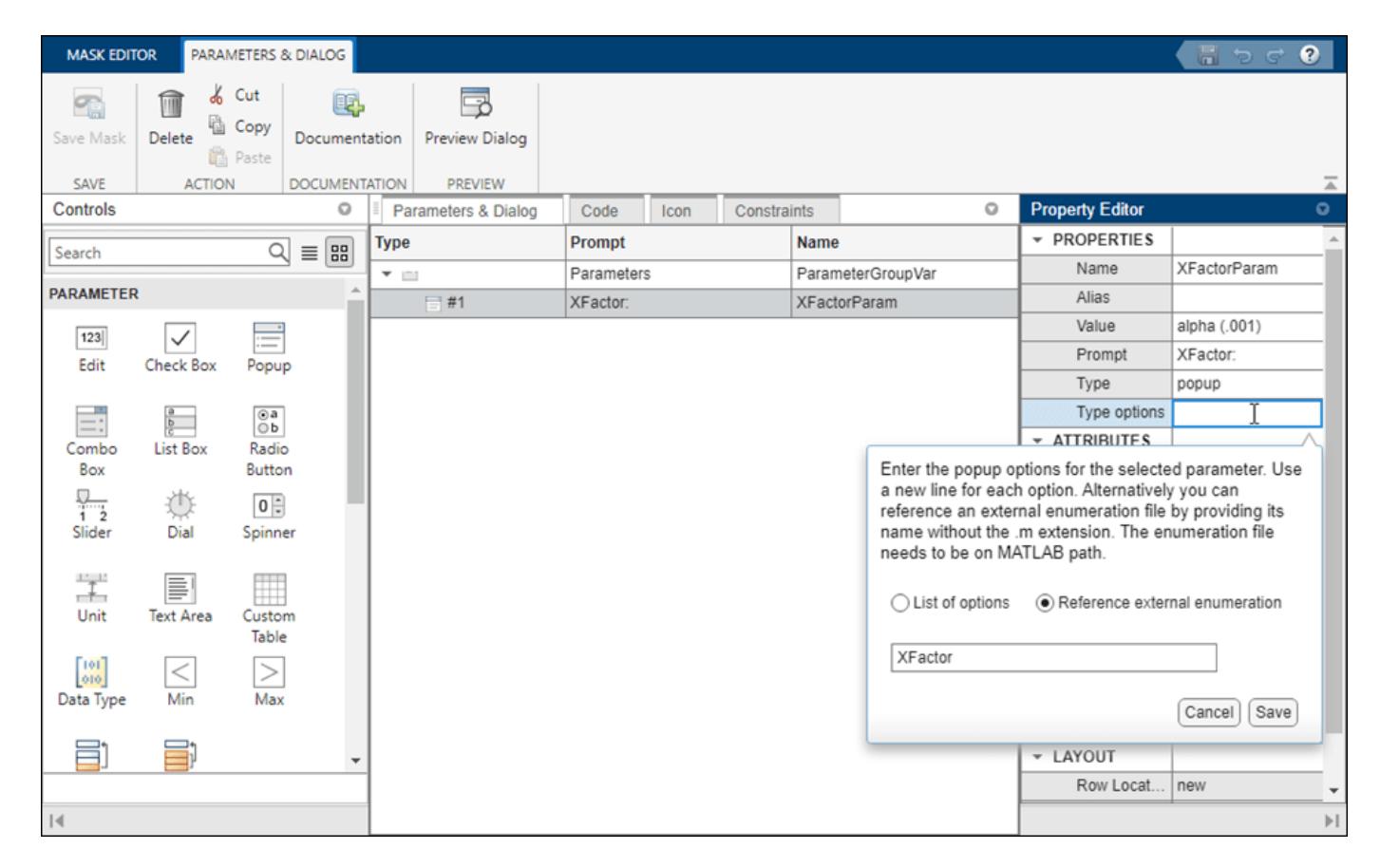

Upon referencing the enumeration class file, the options for the popup parameter in the mask dialog box of the Subsystem block are populated with the display names in the enumeration file.

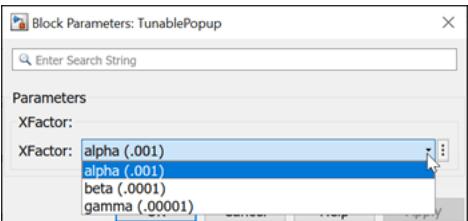

### **Reference the Popup Parameter in Child Blocks**

The parameter value is evaluated as the enumeration member corresponding to the display name you select. For example, if you select alpha(.0001) from the Parameters drop-down, the value of XFactorParam is set to XFactor.alpha. During model compilation, in order to get the numeric value corresponding to an option, Simulink creates an internal array that holds the value corresponding to each option. Therefore, when you select an option, the value corresponding to the option is selected from the array.

In this example, the array appears XFactorValues =  $\{.001, .0001, .00001\}$ 

**Note:** To get the value corresponding to the selected option, use this format:

```
<enumerationClassName>Values(<ParameterName>)
```
enumerationClassName is the name of the enumeration class, and ParameterName is the name of the pop-up parameter that you specified in the mask editor.

In this example, the value of the **Constant** parameter inside the subsystem is set as XFactorValues(XFactorParam). During model compilation, XFactorValues(XFactorParam) evaluates to XFactorValues(XFactor.alpha), thus setting the value of the **Constant** parameter to .001.

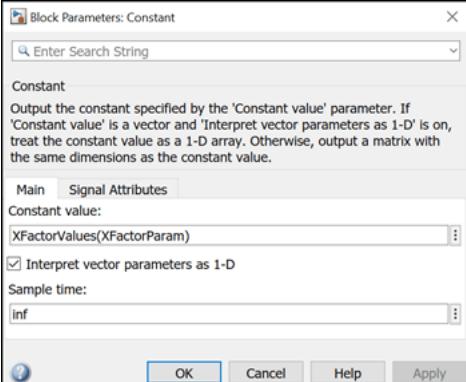

You can customize a name for the array in the enumeration file as the return value of the getValueArrayName() function.

```
classdef XFactor < Simulink.Mask.EnumerationBase
  enumeration
     alpha(.001, 'alpha (.001)')
     beta (.0001, 'beta (.0001)')
```

```
 gamma(.00001,'gamma (.00001)')
end
methods(Static)
      function valueArrayName = getValueArrayName()
         valueArrayName = 'customValueArrayName';
     end
end
end
```
#### **Tune Parameter During Simulation and Code Generation**

Change the value of the parameter in the dialog between alpha (0.001), beta (0.0001), and gamma (0.00001) and observe that during simulation, the value corresponding to the selected option appears as the output of the simulation.

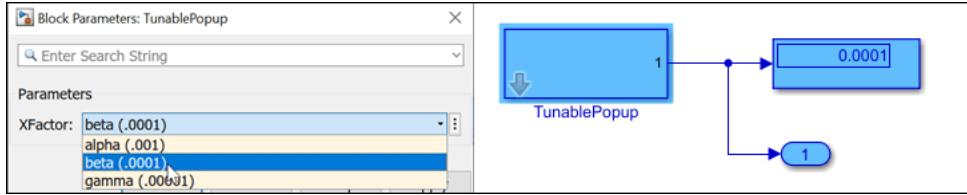

You can generate code using Simulink Coder or Embedded Coder™. In the generated code:

• The value array XFactorValues is generated in the modelname.c file.

const real T XFactorValues[3] =  $\{ 0.001, 0.0001, 1.0E-5 \}$  ;

• Enumeration is generated in the code corresponding to the referenced enumeration file.

```
typedef enum {
XFactor alpha = 1, \frac{1}{2} /* Default value \frac{*}{2}XFactor_beta,
XFactor_gamma
} XFactor;
```
• The mask parameter (XFactorParam) appears in the parameter structure.

```
/* Parameters (default storage) */
struct P_slexMaskTunablePopupExample_T_ {
XFactor TunablePopup_XFactorParam;/* Mask Parameter: TunablePopup_XFactorParam
                               * Referenced by: '<S1>/Constant'
*/
```
};

• Tunable variable XFactorParam is referenced while generating the output. You can specify different values to XFactorParam and thus tunability is achieved.

```
/* Model step function */
void slexMaskTunablePopupExample_step(void)
{
   /* Outport: '<Root>/Out1' incorporates:
    * Constant: '<S1>/Constant'
    */
   slexMaskTunablePopupExample_Y.Out1 = XFactorValues[(int32_T)
     slexMaskTunablePopupExample_P.TunablePopup_XFactorParam - 1];
}
```
### **Create and Associate Variables Using the Mask Dialog**

When the default parameter behavior in the code generation optimization is inlined, all the parameters are inlined in the generated code. To achieve tunability for a specific parameter, create a variable of type Simulink.Parameter with specific storage class (anything other than Auto) in the workspace and associate with the mask popup parameter.

**1.** Open the mask dialog. Click the action widget (...).

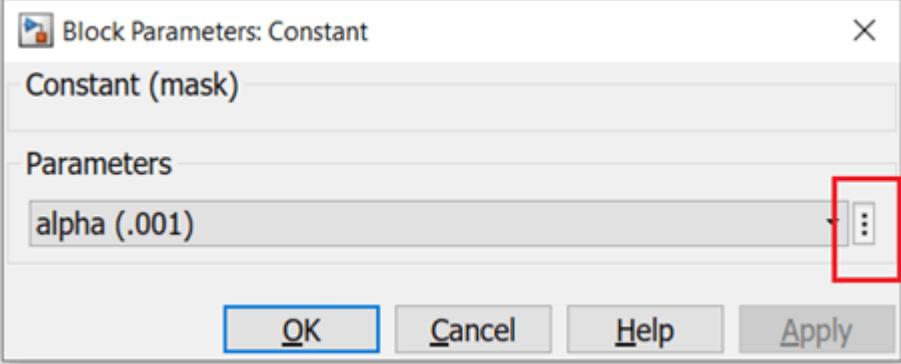

**2.** You can associate an existing variable with the popup parameter or create the variable in one of the available locations and associate with the popup parameter.

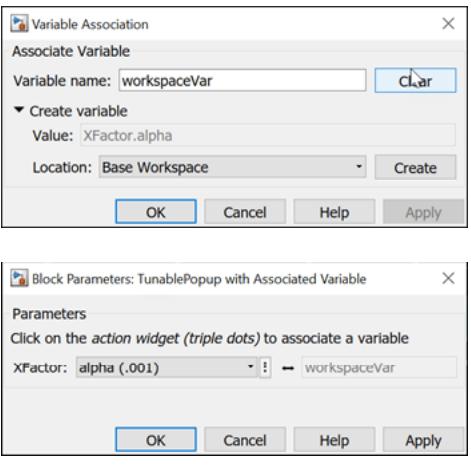

After associating the variable with the popup parameter, the variable appears next to the popup option.

The value of the associated variable and the pop-up value are always synchronized. For example, if you change the popup option from alpha (.001) to beta (.0001), the workspaceVar is updated to XFactor.beta . Similarly, when you change the value of the variable, the value of the parameter reflects the change in the mask dialog.

### **Generate Code With the Associated Variable**

The associated variable value appears in the parameter structure corresponding to the tunable popup parameter.

```
/* Block parameters (default storage) */
P_slexMaskTunablePopupExample_T slexMaskTunablePopupExample_P = {
```

```
 /* Variable: workspaceVar
    * Referenced by: '<S2>/Constant'
    */
  XFactor_alpha,
};
```
The associated variable is referenced in the step function to generate output.

```
/* Model step function */
void slexMaskTunablePopupExample_step(void)
{
     /* Outport: '<Root>/Out2' incorporates:
    * Constant: '<S2>/Constant'
    */
  slexMaskTunablePopupExample Y.Out2 = XFactorValues[(int32_T)
     slexMaskTunablePopupExample_P.workspaceVar - 1];
}
```
#### **Use APIs to Reference External Enumeration File**

Create a type option object using this API.

```
enum 0bi =
Simulink.Mask.EnumerationTypeOptions(ExternalEnumerationClass,
'<enumName>')
```
Create an instance of Simulink.Mask.EnumerationTypeOptions to parse the information from the enumeration file into the object enumObj.

```
Example
```

```
 >> enumObj = Simulink.Mask.EnumerationTypeOptions('ExternalEnumerationClass', 'XFactor')
    enumObj = EnumerationTypeOptions with properties:
         ExternalEnumerationClass: 'XFactor'
               EnumerationMembers: [1*3 Simulink.Mask.EnumerationMembers]
     >> enumObj.EnumerationMembers(1)
       ans = EnumerationMembers with properties:
 MemberName: 'alpha'
 DescriptiveName: 'alpha (.001)'
                      Value: 0.001
Associate the enum object with the Type Options attribute.
```
maskobi = Simulink.Mask.create(<blockName>);

maskobj.addParameter('Type','popup','TypeOptions', enumObj );

If a mask parameter already exists, use the these APIs.

```
maskobj = Simulink.Mask.get(<blockName>);
 paramHandle = maskobj.getParameter('<parameterName>');
    paramHandle.TypeOptions = enumObj
```
Use this command to associate the variable to the value of the parameter.

set\_param(<blockName>, '<ParameterName>', 'workspaceVar')

**Note:** Use slResolve to get the evaluated value of the parameter in case it is referencing a workspace variable.

### **Associate Enumeration File Derived from Simulink.IntEnumType**

If you have an existing enumeration class derived from Simulink.IntEnumType , you can use the enumeration file to associate numeric values to the popup parameter instead of creating a new enumeration class derived from Simulink.Mask.EnumerationBase. To associate enumeration file derived from Simulink.IntEnumType, follow these steps.

```
classdef Color < Simulink.IntEnumType
     enumeration
         red(1)
         green(100)
         blue(1000)
     end
     methods(Static)
         function aOut = addClassNameToEnumNames()
             a0ut = false; end
     end
end
```
**1.** Specify the name of the enumeration class.

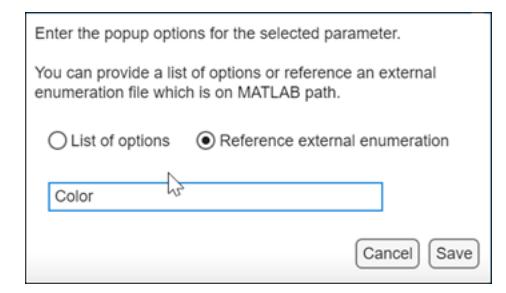

**2.** The popup options will be populated with enumeration members prefixed with the enumeration class name.

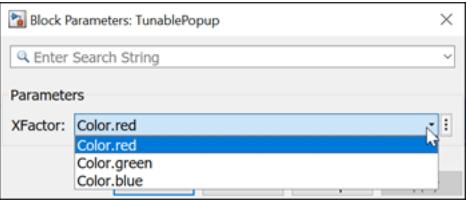

**3.** Set the **Constant** parameter value to the popup parameter XFactorParam.

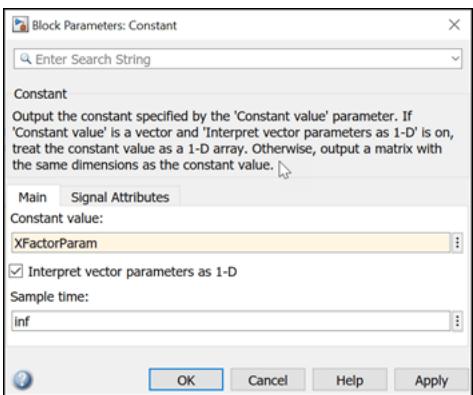

## **See Also**

Simulink.Mask.EnumerationTypeOptions

# **Visualize and Edit N-Dimensional Data Using Mask Lookup Table Control**

You can visualize and edit N-dimensional lookup table data in mask dialog using the lookup table control. Look up tables approximate the functions and significantly reduce the computation time using simple lookup operations.

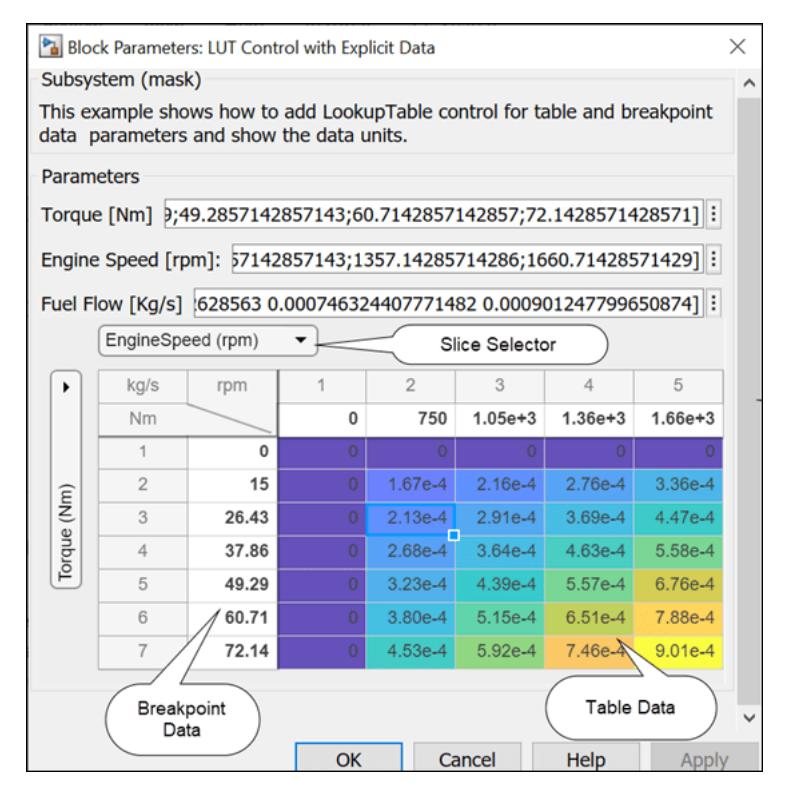

### **Visualize and Edit Table and Breakpoint Data Using the Lookup Table Control**

Consider a scenario where the fuel flow is determined by the torque and engine Speed. To specify the data explicitly for table data and breakpoint parameters:

1. Right-click on the block, click **Edit Mask** to open the Mask Editor. In the Mask Editor go to **Parameters & Dialog** pane, create edit parameters Torque and Engine Speed for breakpoints. In the **Property editor** pane, enter the values for the breakpoints in the **Values** box.

2. Create an Edit parameter Fuel Flow for table data in the **Property editor** pane, enter the values in the **Value** box.

3. Add a lookup table control. Enter the table properties **Table Parameter**, **Table Unit**, **Table Display Name**, **Breakpoint Parameters**, **Breakpoint Units**, and **Breakpoints Display Name**. Click **OK**.

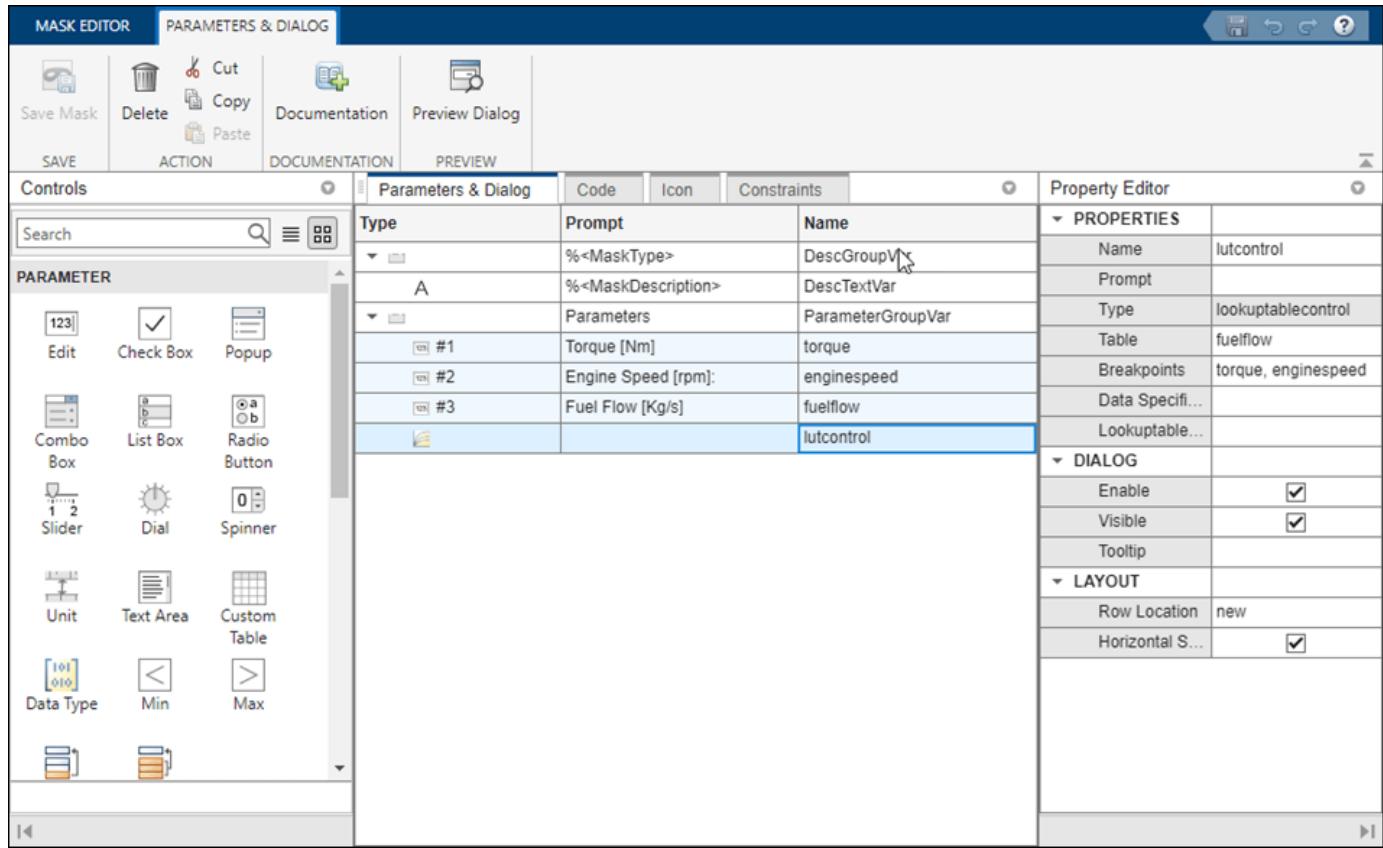

4. Double-click the masked block to view the lookup table. Click on a cell to edit the value.

To view the heat map of the table, right-click on a cell, then click **Heatmap On**.

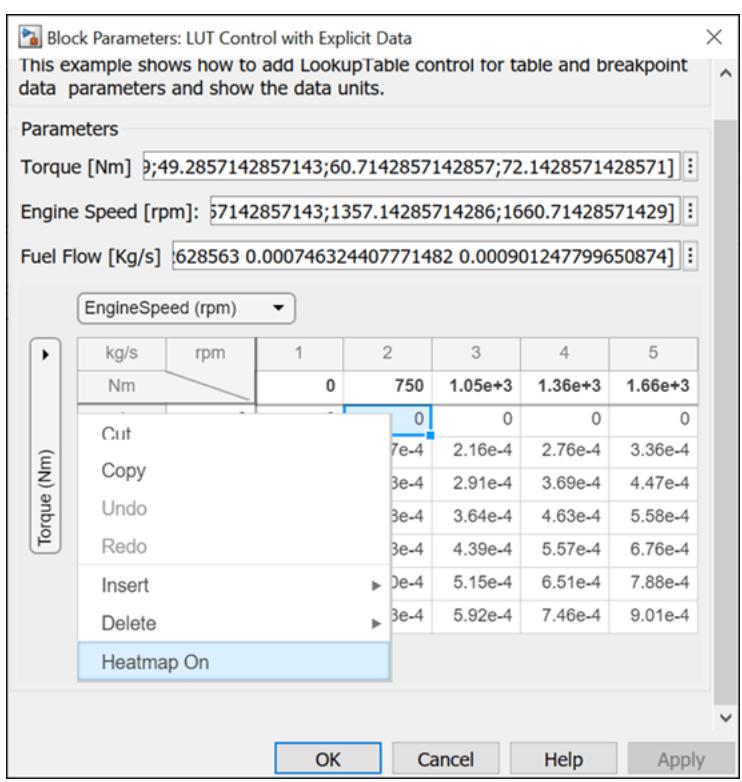

## **Reference Promoted Parameters for Table and Breakpoint Data**

You can follow the same steps to reference promoted parameters to build a lookup table.

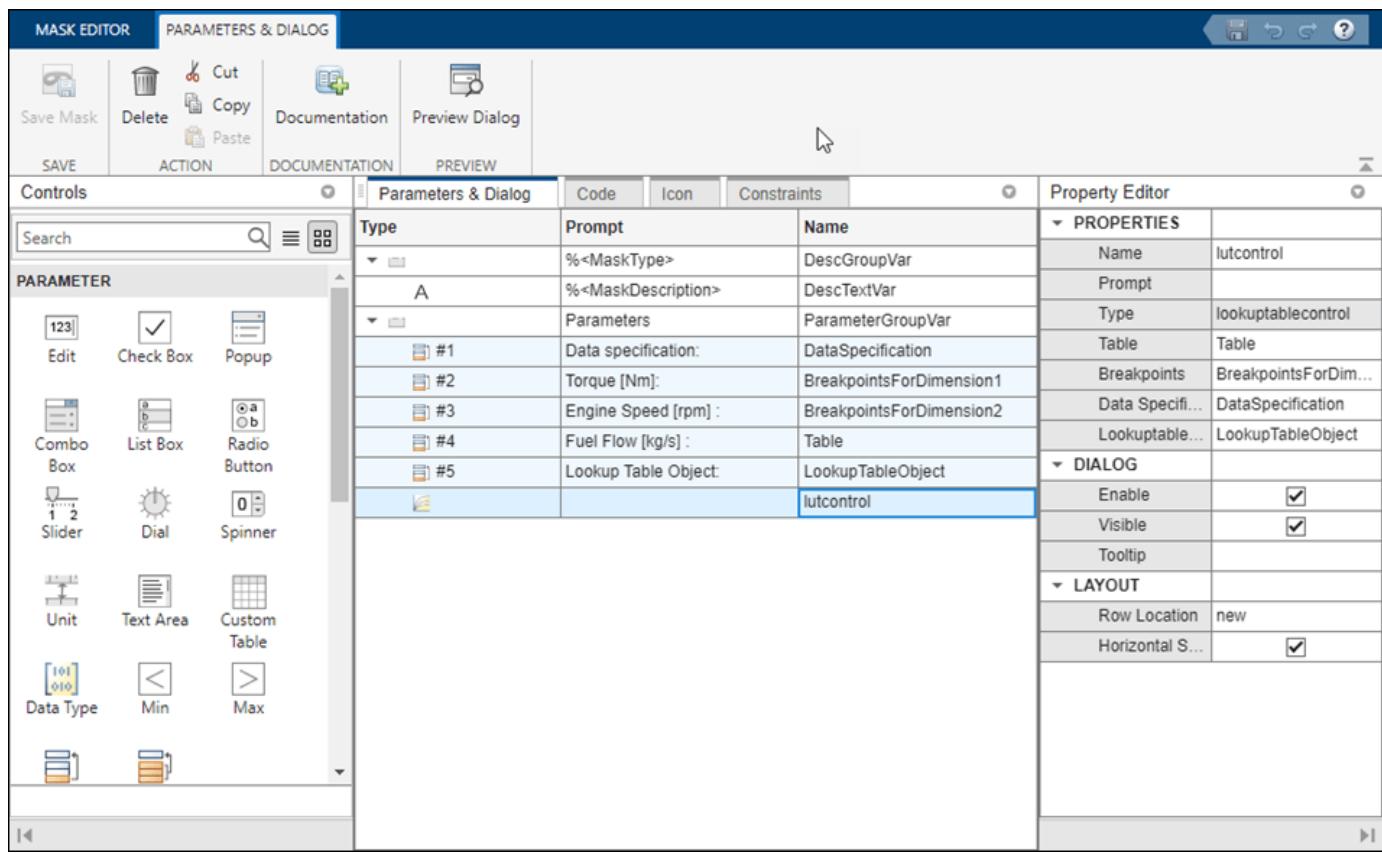

# **Specify Table Data and Breakpoint Data Using Lookup Table Object**

To reference an object in the Lookup Table Control:

1. Create an object named lutobject in the model or base workspace with table and breakpoint data.

- 2. Create an Edit parameter and enter the **Value** as lutobject created in the model workspace.
- 3. Create the lookup table control, lutcontrol and reference the Edit parameter.
- 4. The lookup table is now populated with the table and breakpoints data.

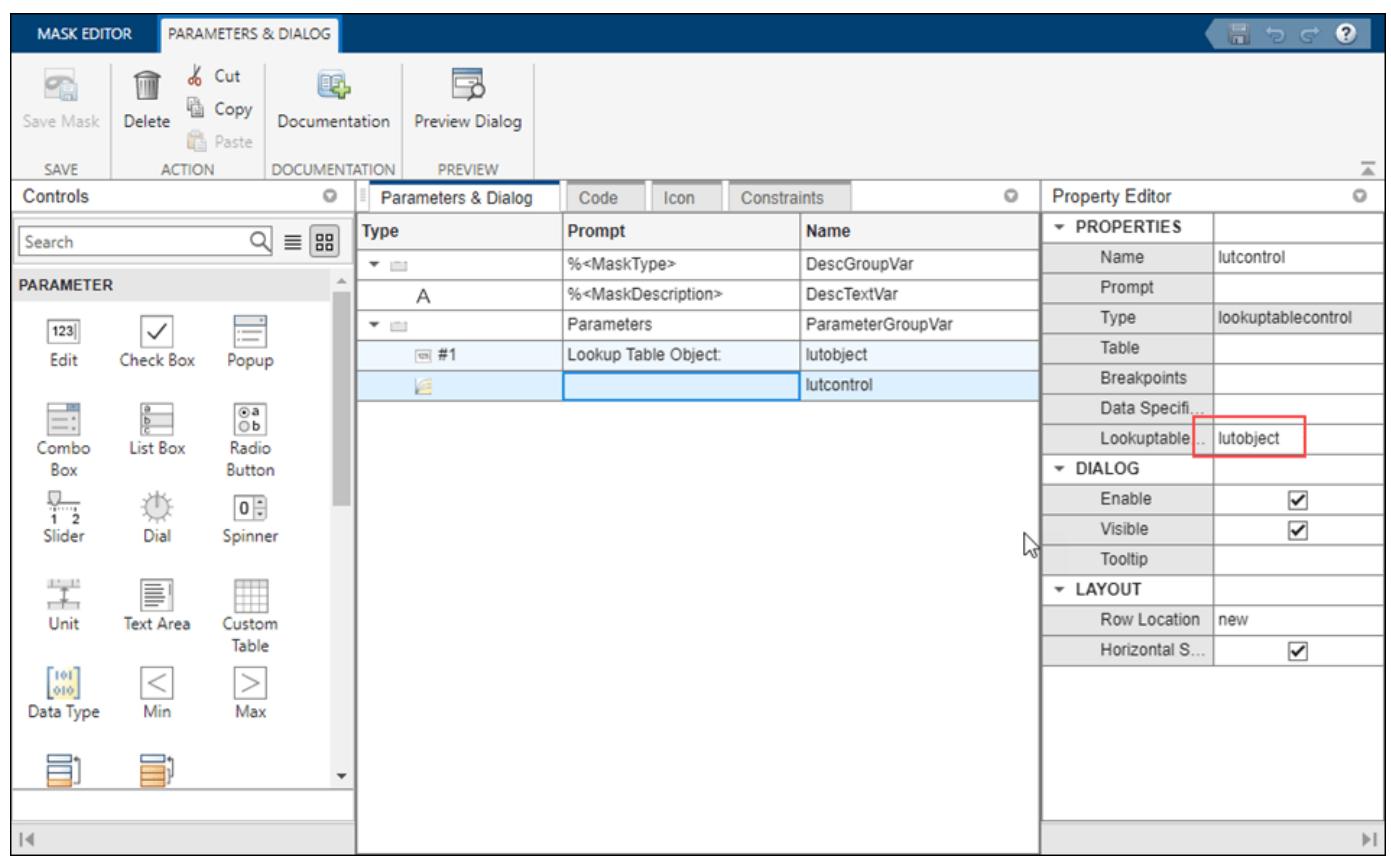

### **Switch Between Explicit Data Specification Mode and Data Referencing Mode**

You can switch between Explicit data specification mode and Data referencing mode using a Popup parameter. Create a Popup parameter and use it in the lookup table control to choose between explicit data specification mode and object referencing mode.

Use callback code for the Popup parameter.

```
dataspec_paramName = 'dataspec';
 bp1 paramName = 'torque';bp2 paramName = 'enginespeed';
   tbl_paramName = 'fuelflow';
   lutobj_paramName = 'lutobject';
 underlyingLUTblock = 'slexMaskLookupTableControlExample/LUT Control with Data Specification Mo
  dataSpec = get_param(gcb, dataspec_paramName);
  maskObj = Simulink.Mask.get(gcb);
  lutoParam = maskObj.getParameter(lutobj_paramName);
  bp1Param = maskObj.getParameter(bp1_paramName);
  bp2Param = maskObj.getParameter(bp2_paramName);
  tableParam = maskObj.getParameter(tbl_paramName);
   set_param(underlyingLUTblock, 'DataSpecification', dataSpec);
   if strcmp(dataSpec, 'Lookup table object')
       bp1Param.Visible = 'off';
       bp2Param.Visible = 'off';
       tableParam.Visible = 'off';
       lutoParam.Visible = 'on';
```

```
 else
 bp1Param.Visible = 'on';
 bp2Param.Visible = 'on';
 tableParam.Visible = 'on';
 lutoParam.Visible = 'off';
  end
```
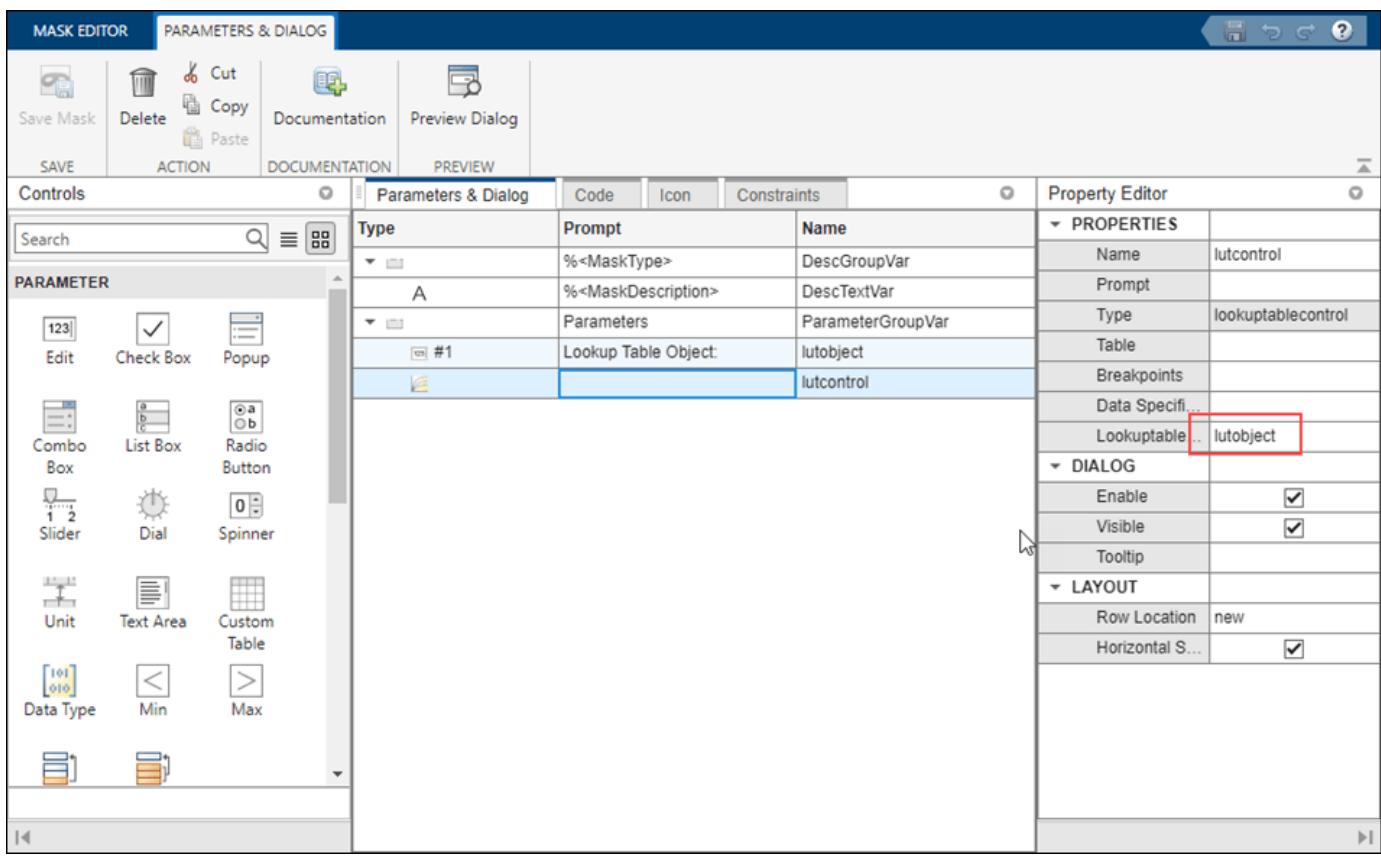

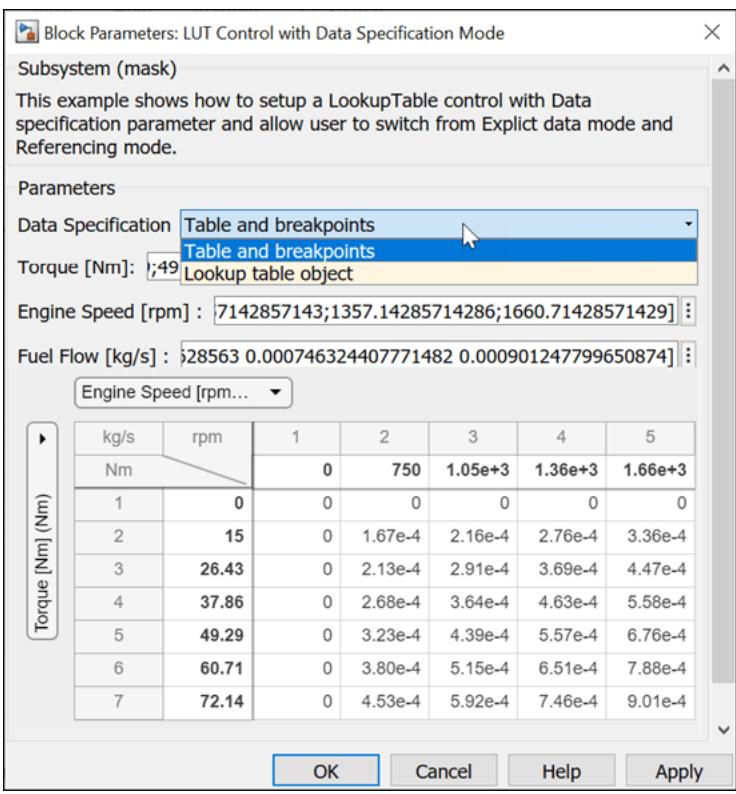

## **Share Explicit Breakpoint Data Between Lookup Tables**

Many applications use the same breakpoints for different kinds of data. You can create multiple lookup tables by sharing breakpoint data. For example, **Exhaust Temperature**, **Air Pressure**, and **Fuel Flow** use the same breakpoints **Torque** and **Engine Speed**. Create multiple containers in the Mask Editor for each lookup table and use the same breakpoints in each table.

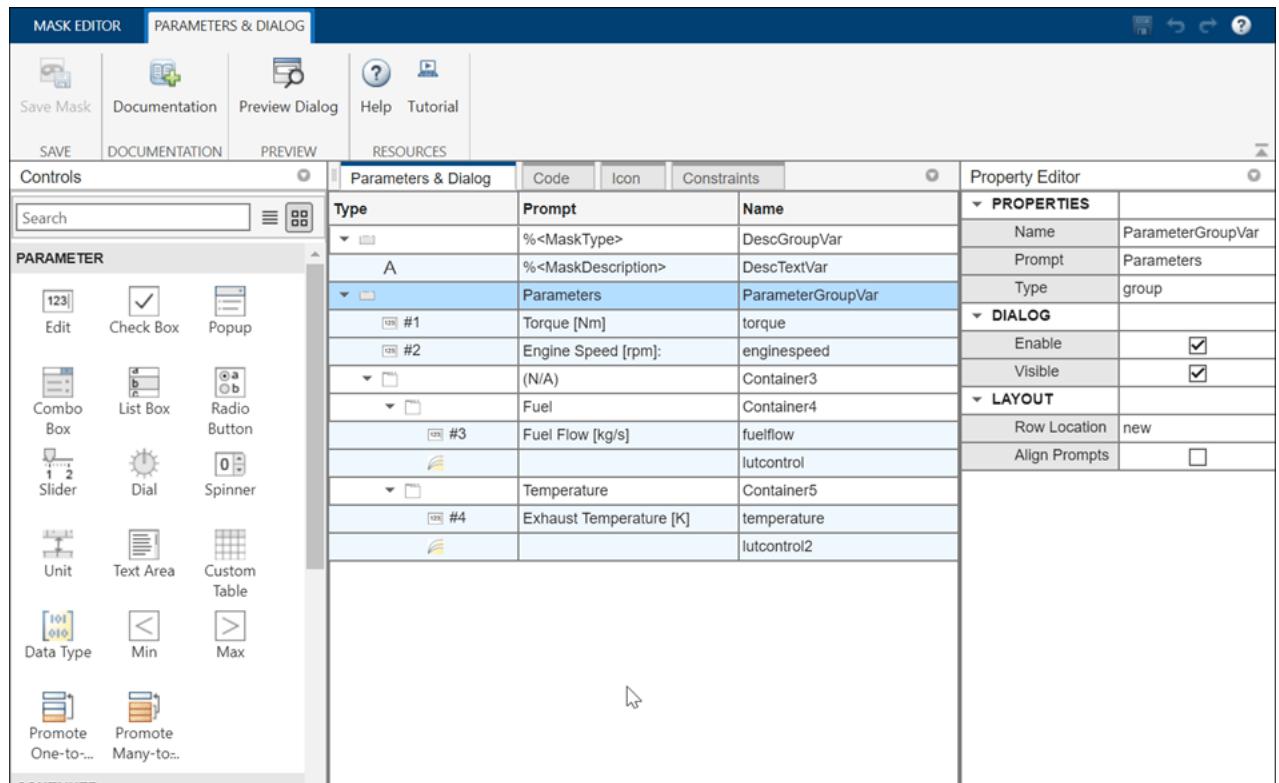

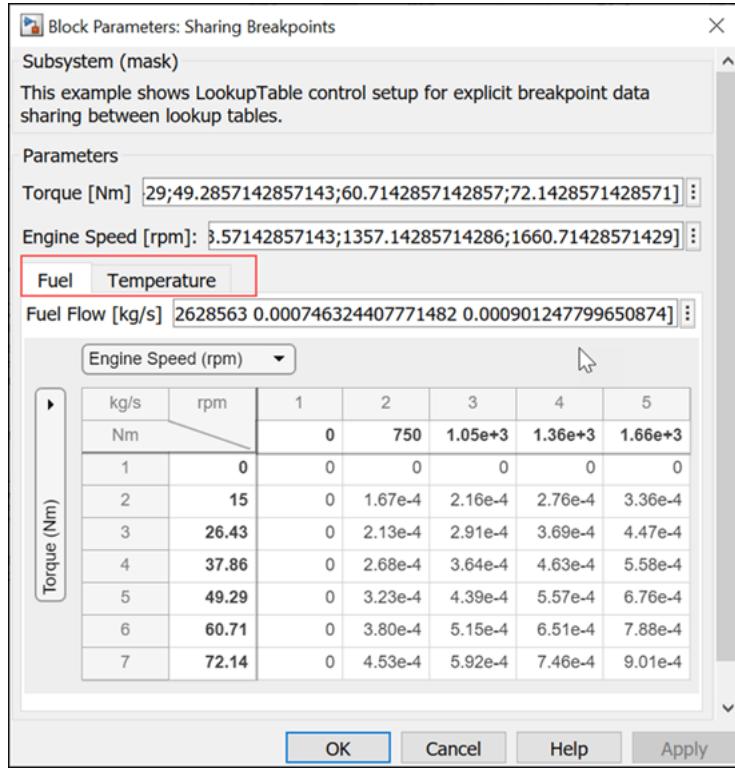

## **Visualize Multidimensional Data**

To visualize multidimensional data, create Edit parameters for table and breakpoints and enter the values. To visualize the data for a dimension, select the parameter for that dimension from the list.

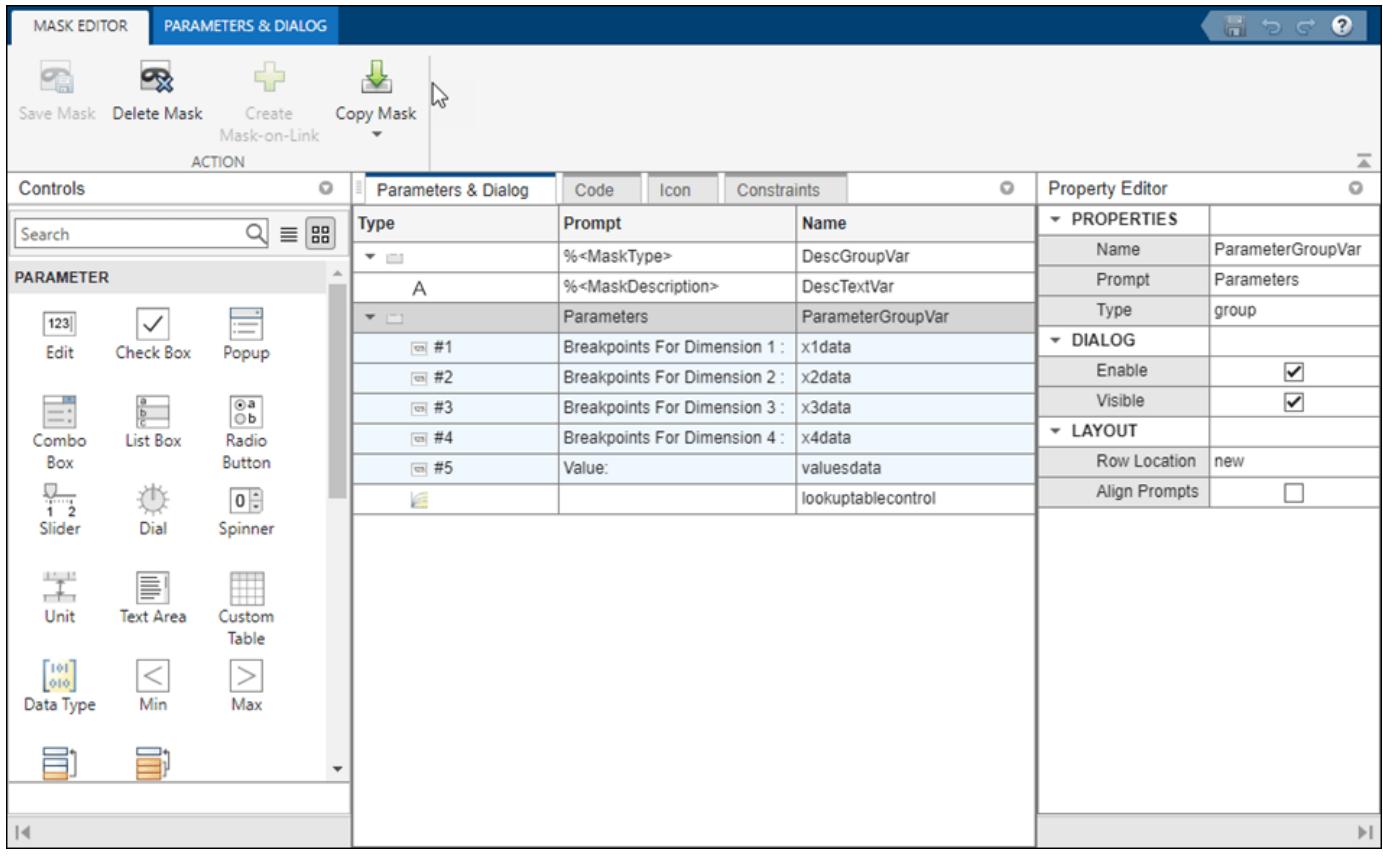

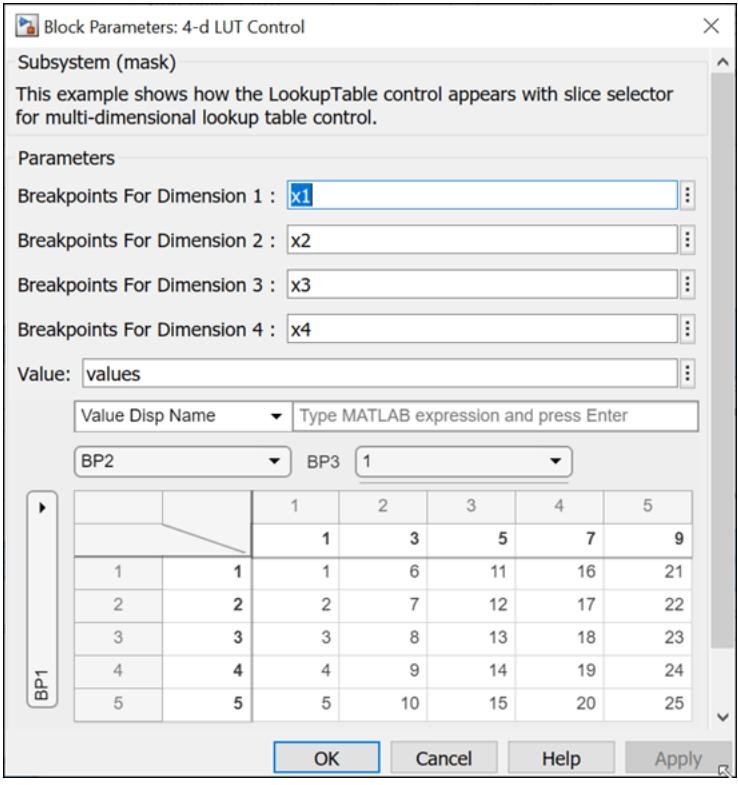

### **Add Lookup Table Control Programmatically**

To add a mask lookup table control programmatically:

1. Get the mask object.

maskObj = Simulink.Mask.get(blkhndl);

2. Add table data and breakpoint parameters to the mask.

```
maskObj.addParameter('Name', 'torque', 'Prompt , 'Torque:', 'Type', 'edit');
maskObj.addParameter('Name', 'speed', 'Prompt', 'Engine speed:', 'Type', 'edit');
maskObj.addParameter('Name', 'fuelflowtable', 'Prompt', 'Fuel Flow Map:', 'Type', 'edit');
```
3. Set the table properties.

lutControl.Table.Name = 'fuelflowtable'; lutControl.Table.Unit = 'kg/s ; lutControl.Table.FieldName = 'Fuel Flow';

Set breakpoint properties of Dimension 1.

```
lutControl.Breakpoints(1).Name = 'torque';
lutiontrol.Breakpoints(1).Unit = 'Nm';
lutControl.Breakpoints(1).FieldName = 'Torque';
```
Set Breakpoint properties of Dimension 2

```
lutControl.Breakpoints(2).Name = 'speed';
lutControl.Breakpoints(2).Unit = 'rpm';
lutControl.Breakpoints(2).FieldName = 'Speed';
```
4. Add lookup table control.

lutControl = maskObj.addDialogControl('Name', 'fuelflowlut', 'Type', 'lookuptablecontrol');

### **See Also**

```
Simulink.dialog.LookupTableControl| |
Simulink.dialog.LookupTableControl.Breakpoints
```
# **See Also**

# **More About**

- • ["Promote Block Parameters on a Mask" on page 42-82](#page-2633-0)
- • ["Mask Callback Code" on page 42-13](#page-2564-0)
- • ["Data Objects" on page 72-61](#page-3476-0)

# **Validate Input and Output Port Signals Using Port Constraints**

You can validate compile-time signal attributes on the input and output ports of a masked block by using port constraints. Compile-time signal attributes include data type, complexity, and dimensions. You can define the rules to validate the data types, the complexity (real or complex), and dimensions (scalar, vector, or 2-D matrix) of port signals. You can also add parameter conditions to the constraint. The port constraints are active on the associated port only when it satisfies all the parameter conditions. Port constraints allow you to check that signal attributes satisfy the specified rules without having to write validation code. The mask identifies each port with port identifiers. You associate the port constraint to a port identifier.

#### **Explore Model**

This example has a subsystem with two input ports and two output ports. The port constraints mypc, mypc2, and mypc3 validate input and output signals.

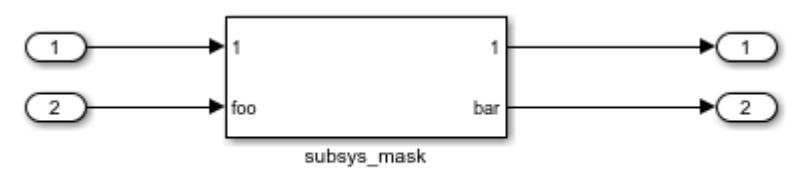

Copyright MathWorks 2021

### **Create Port Identifiers**

First, create port identifiers to associate with the port constraint. To create port identifiers, rightclick subsys\_mask > **Edit Mask** > **Constraints** > **Port Identifiers**. The **Port Identifiers** pane lists the port identifiers for the masked Subsystem block subsys\_mask.

**Name**: Enter the name for the port. This name uniquely identifies the port identifier in the mask. Multiple ports can have the same port identifier.

**Type**: Select the type of the port as either Input or Output.

**Identifier Type**: Select the type of identifier as name or index. Select name if you want to identify the ports using names. Select index, if you want to identify the ports using numbers.

**Identifier(s)**: Enter the name of the port in case Identifier Type is name. Each port name in a block is unique. Enter indices in case Identifier Type is index. You can map multiple ports to one port identifier when the identifier type is index.

**Note**: If you select name as the **Identifier Type**, then you do not need to select the Type of port, because each port name is unique.

#### **Create Port Constraints**

Next, create port constraints for the masked block. Create mask on the block. Go to **Constraints** > **Port**. The list of port constraints appears in the **Constraint Browser**.

**Constraint Name**: Enter the name for the constraint.

**Associations**: Select the port from the list. The list of port identifiers created appears here. You can select any port identifier to associate it with the constraint.

**Rule**: Set the rules for the constraint. You can set the permitted **Data Types**, **Complexity**, and **Dimensions** for the port values. When you set the **Data Type** as fixed point, you can also select the **Signedness**, **Scaling**, and **Wordlength**.

**Parameter Conditions**: Set mask parameter conditions for the constraints. The port constraints are active on the associated port only when the port satisfies all the parameter conditions. To add parameter conditions in the **Parameter Conditions** section, click **Add**. In **Parameter Name**, select the parameter name. In **Parameter Values**, specify the permitted values as comma-separated list.

**Diagnostic Level**: If the port constraint is not satisfied, you can display an error or a warning message during compile time. Select error or warning.

**Diagnostic Message**: You can specify an error or a warning message that will be displayed if the port constraint validation fails.

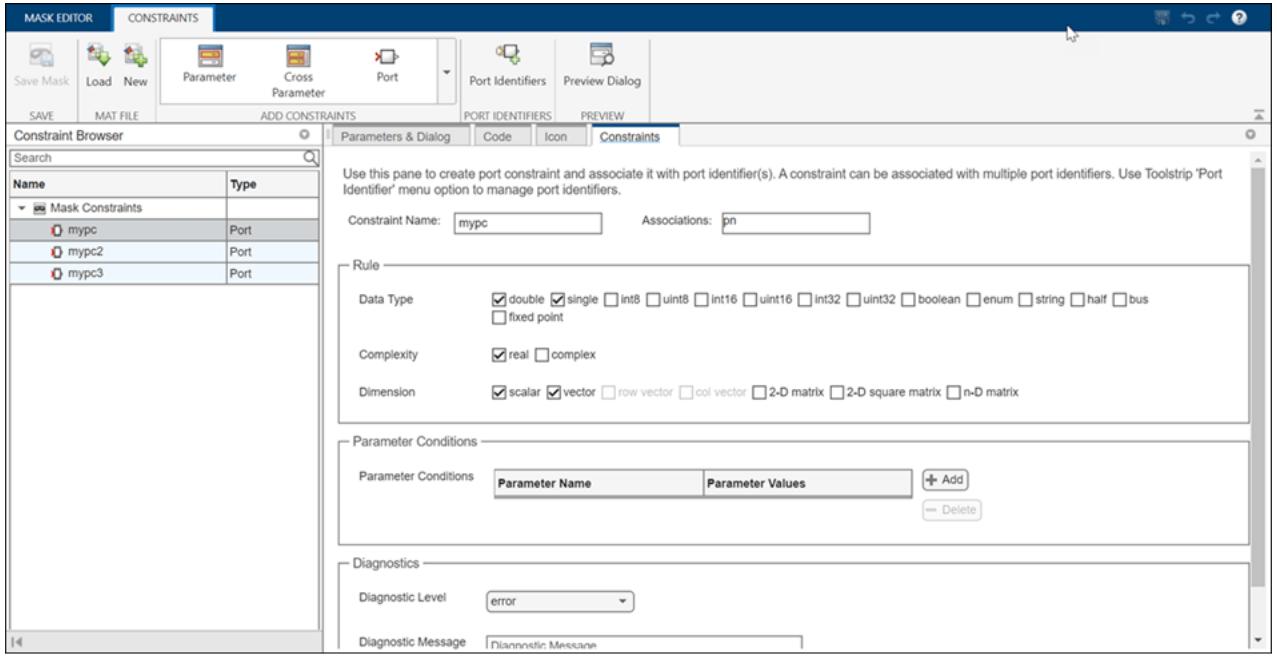

#### **Validate Port Constraints**

Simulate the model. During the compilation stage, the compile process validates specified port constraints for the associated port. If the port constraint validation fails, then the error or warning message entered in the port constraint is displayed in the Diagnostic Viewer.

```
=== Simulation (Elapsed: 3 sec) ===
Error:Data at 'Input Port 1' of block 'slexMaskPortConstraints/subsys_mask' is invalid.
Caused by:
Expected data types for the port must be double. However, the port data type is single.
'To meet constraints of the mask'.
Error: An error occurred while propagating data type 'single' from 'slexMaskPortConstraints/In4',
```
# **See Also**

• ["Custom Constraint for Mask Parameter" on page 42-64](#page-2615-0)

# **Create and Edit Masked Block Icon Using Graphical Icon Editor**

You can create and edit the mask icon of a block using a graphical environment. The features in Graphical Icon Editor helps you to easily create icons. Launch Graphical Icon Editor from Mask Editor. You can also create and edit the block mask icons through a set of drawing commands. For more information, see ["Draw Mask Icon" on page 42-16](#page-2567-0).

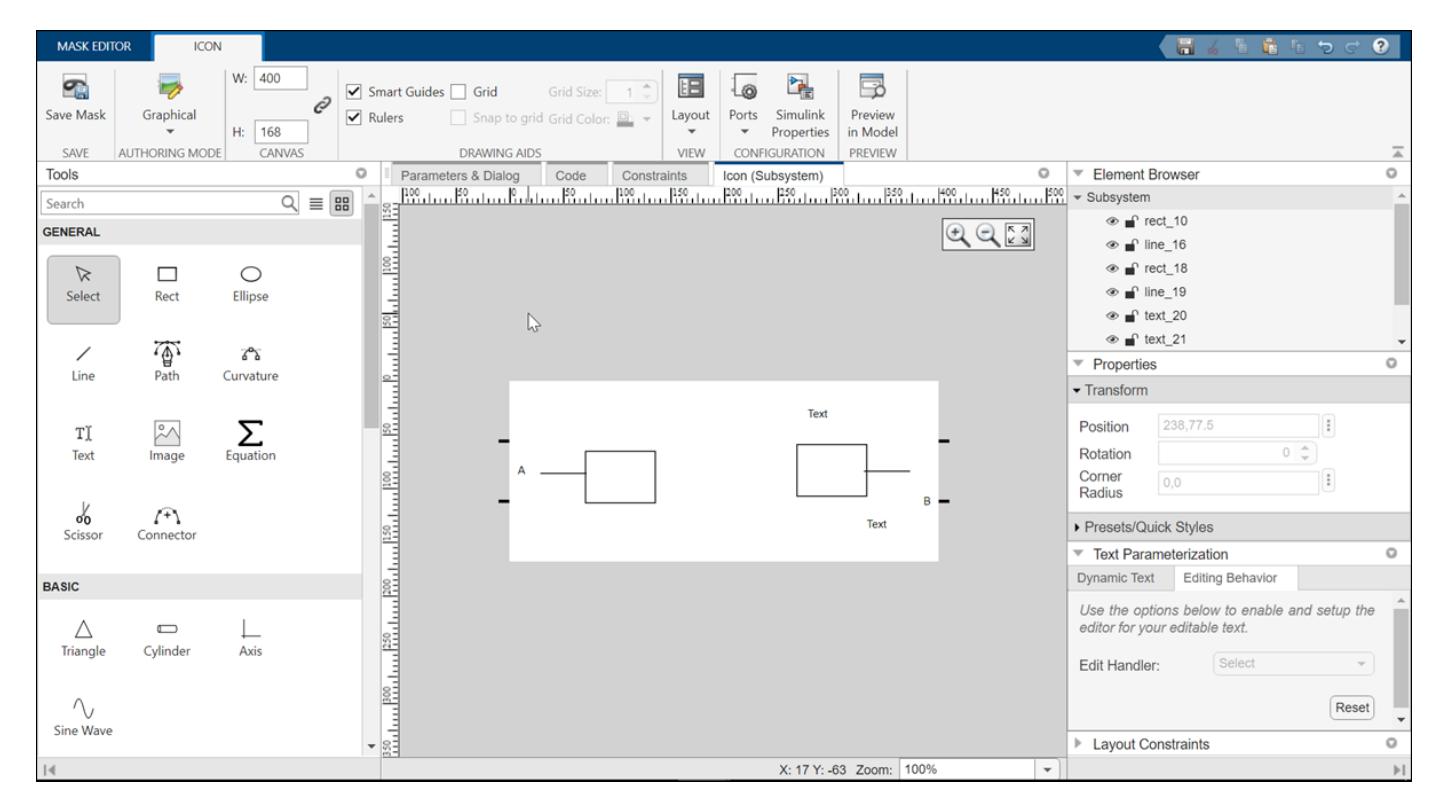

Using the Graphical Icon Editor, you can:

- Preview the icon to check how it appears when the icon is horizontally stretched, flipped or scaled.
- Use Grid and Snap to Grid to achieve perfectly positioned icon elements.
- Name the elements and hide, lock, arrange, and regroup the icon.
- Hide or unhide specific elements in the icon based on conditions on the block parameters or mask parameters.
- Position each element on the icon relative to the canvas.

# **Edit the Properties of Block Mask Icon and Its Elements**

The graphical mode of authoring has a set of tabbed panes that help you to author block mask icons. The options available in these tabbed panes are context sensitive.

• **Icon** - Use the options in the Icon tab to control the properties of the icon such as the canvas height and width.

• **Element** - All the properties specific to an element of the icon are available in the Element tab, for example, alignment options and transformation options.

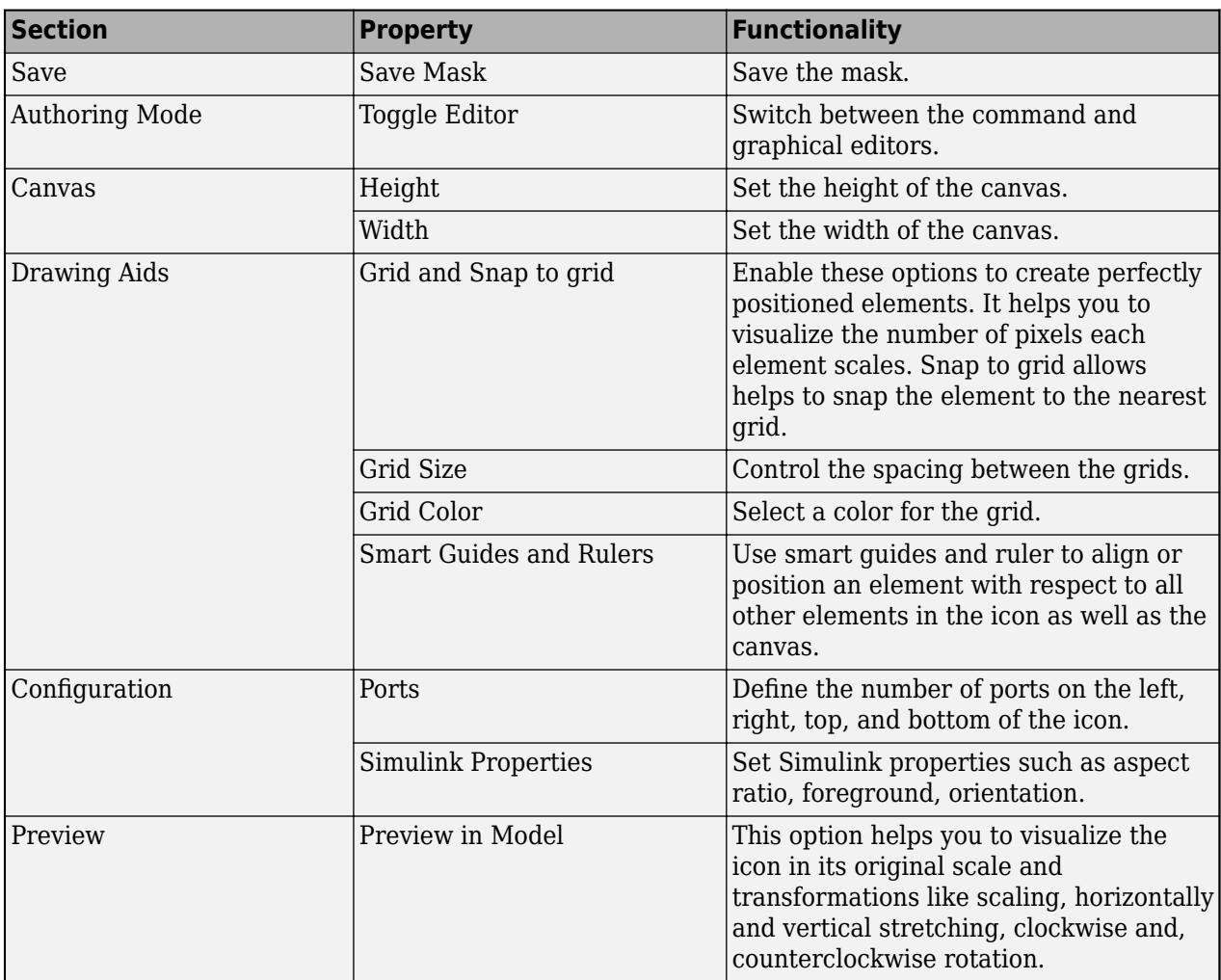

## **Icon Properties**

## **Element Properties**

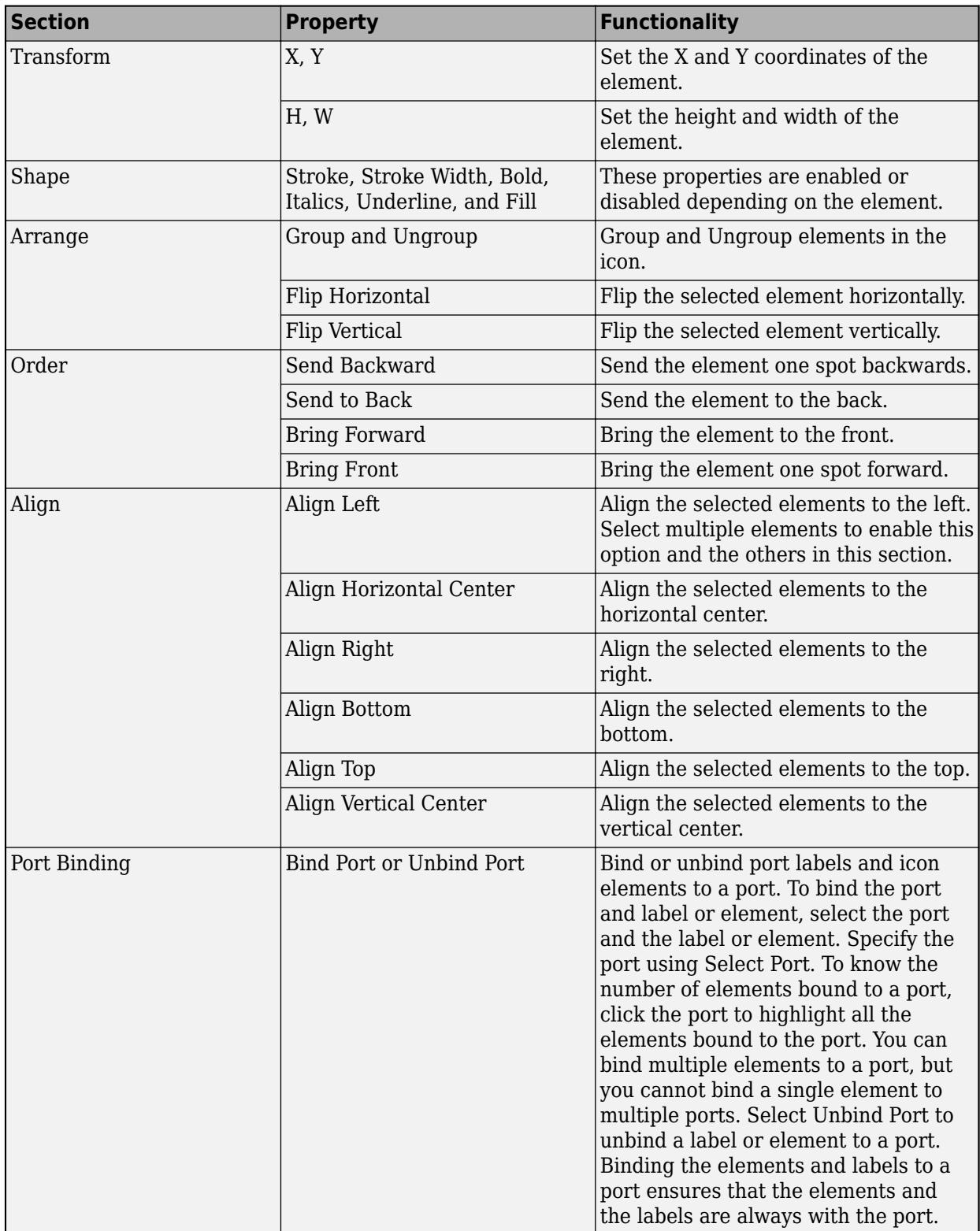
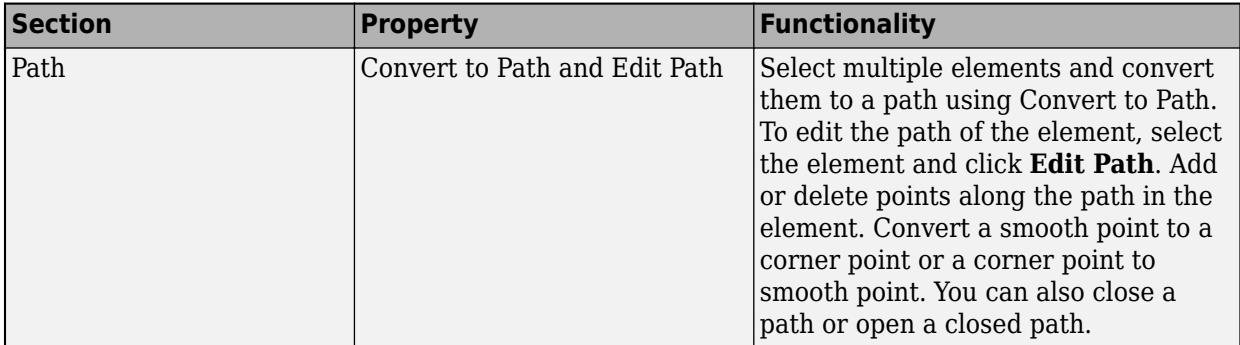

#### **Drawing Tools**

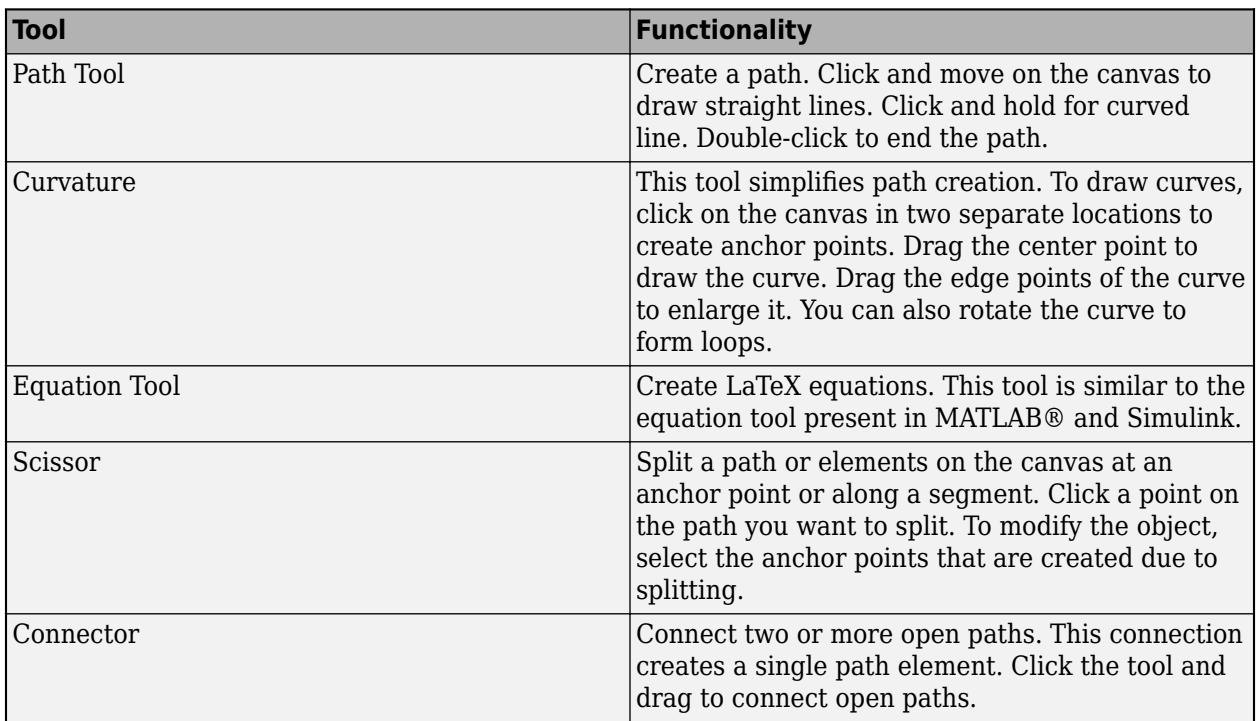

**Note** Along with using these tools to draw shapes, you can use predefined shapes from Electrical, Translational, and Rotational libraries. There are also basic shapes like Cylinder, Triangle, Axis, and Sine Wave.

#### **Other Menu Options**

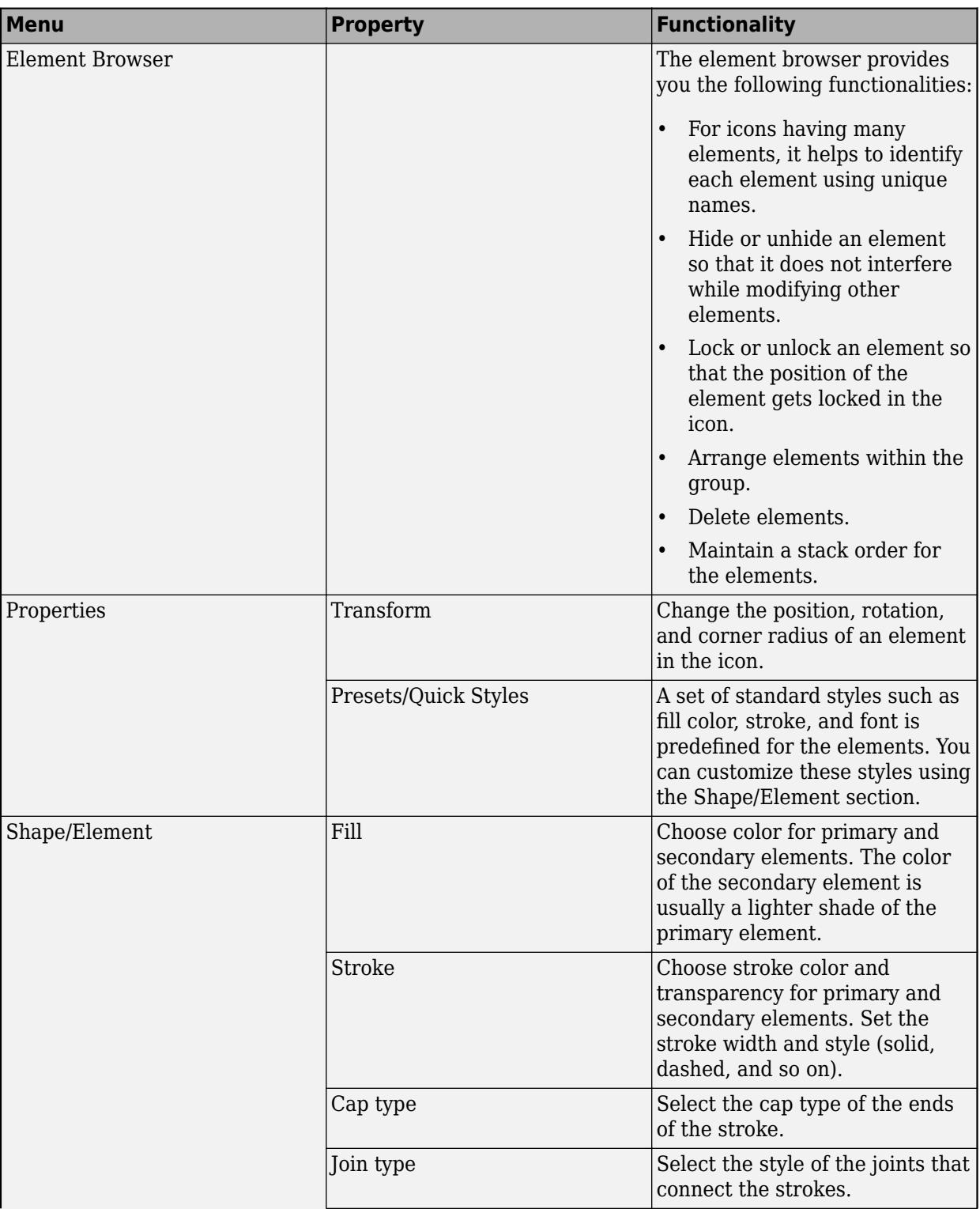

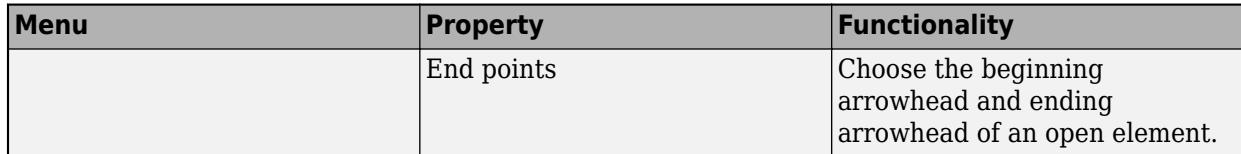

#### **Add Dynamic Behavior to Masked Icons**

Add dynamic behavior to your icon with Conditional Visibility, Text Parameterization, Layout Constraints, and First-fit features. The effect of these features are visible only when you preview the icon in Simulink.

#### **Hide or Unhide Elements in the Icon Based Block or Mask Parameters Values**

Hide or unhide elements in the icon by applying certain conditions to the block parameters.

For example, the condition iin the following figure sets uvec element in a **Gain** block to be visible only when the value of the **Multiplication** parameter is Matrix\_Ku\_Vector.

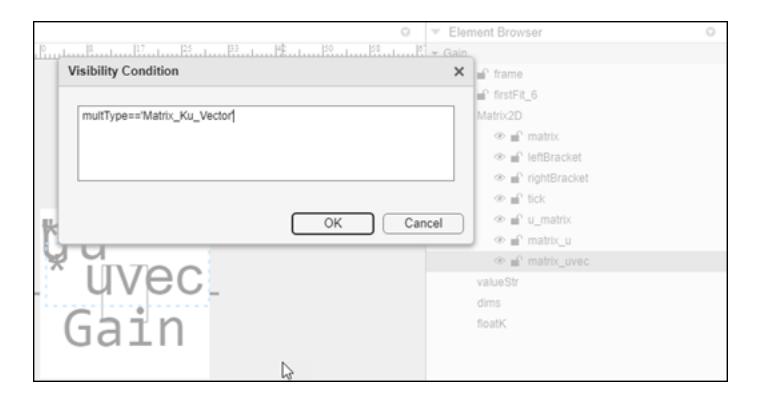

#### **Position Elements Relatively Using Layout Constraints**

Layout constraints help you to position each element relative to other elements on the canvas. Select the source and relative elements from the drop-down in the pinning panel. Select the **Source** element and the **Relative to** element. Pin both the source element and the relative to element using the pinning panel. Specify the **offset**. The available options are left, right, top, bottom, horizontal center, and vertical center. You can also use complex conditions to set the relative position of elements. Click **More** to specify complex conditions. You must preview the icon in Simulink to see the effect of layout constraints.

For example, the constraints in the following figure force the **Gain,** the left bracket of the matrix to be three pixels to the left of the last element of the matrix.

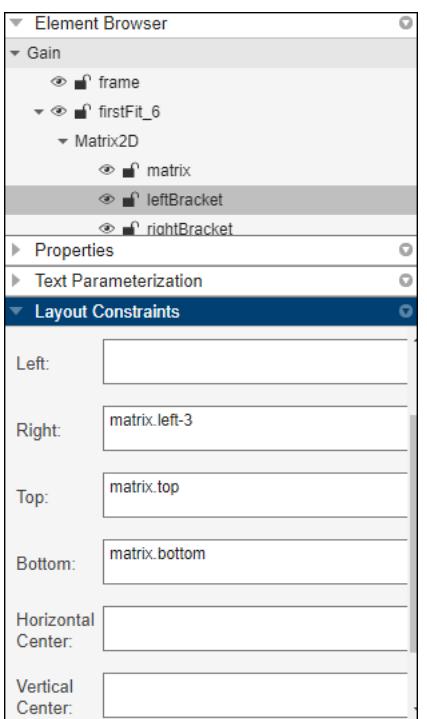

#### **Text Parameterization**

You can view the evaluated value of a block parameter on the block icon. Enter the parameter name, the evaluated value of the parameter appears on the block icon during runtime. Enter the block parameter name or a placeholder in **Parameter/Value** that will returns the text or value during runtime. To see the evaluated value of a block parameter on the block icon, preview the icon on Simulink canvas.

#### **Display Elements That Fit Size of Icon**

You can create a block icon that dynamically changes sizes when you resize the block. Each element in the canvas is stored as an array. The element that exactly fits in the block size gets rendered.

For example, the following figure shows the **Gain** block with four elements of different sizes that are grouped under a first-fit element. When you resize the block, the element that fits in the size of the **Gain** block appears as the icon of the block.

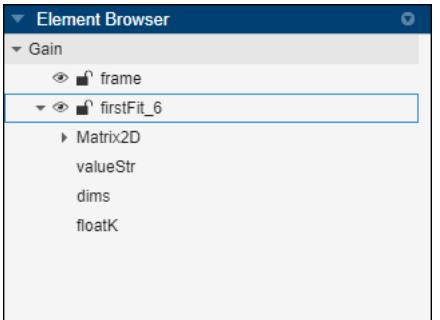

### **Create Block Mask Icon**

Block mask icons can be created using Graphical Icon Editor and Mask Drawing commands. You can toggle between the two modes from Mask Editor. This example shows how to draw a block icon with the following features using the Graphical Icon Editor.

- The icon has the elements as shown in the following image.
- Depending on the value of the block parameter FieldType, the permanent magnet or the spring is be visible on the icon.
- The text that appears in the center of the icon takes the value of the block parameter CenterText defined in the Mask Editor.

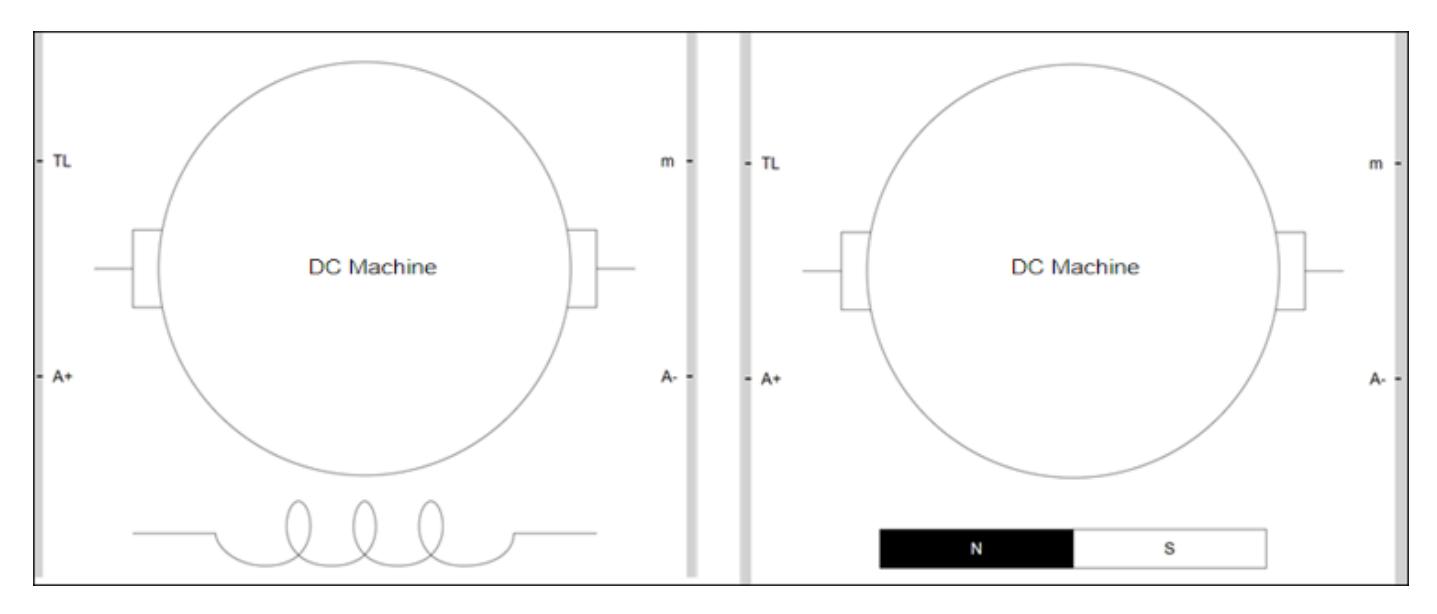

To create the block icon:

- **1** Add a Subsystem block. To create mask on the block, right-click the block, then select **Mask** > **Create**.
- **2** Select **Icon** > **Graphical** in the **Icon Authoring** tab.
- **3** Draw the icon.
	- Select the **Rect** tool from the drawing tools and draw a square.

**Note** Enable the **Grid** and **Snap to grid** options to help shapes perfectly align with each other.

• Select the **Line** to draw a horizontal line touching the middle of the square.

**Note** Enable the **Rulers** and **Smart Guides** options to align the element relative to other elements in the canvas.

• Select the square and line elements and make a copy of them. Flip the copies horizontally.

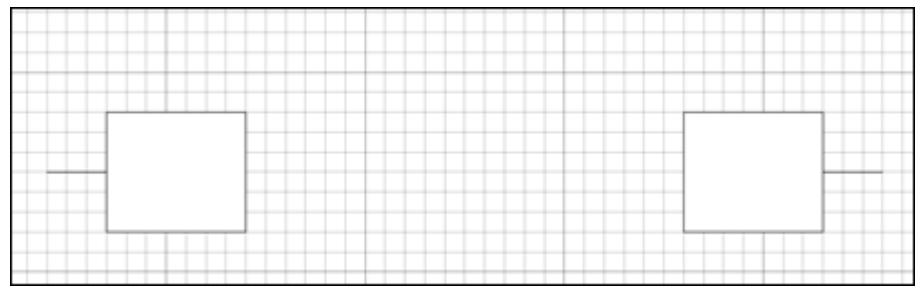

- Select **Ellipse** to draw a circle joining the two squares.
- Add the text element DC in the center of the icon.
- To draw the magnet, select **Rect** and draw a rectangle. Make a copy of the rectangle and place the rectangles next to each other. Fill the left rectangle.

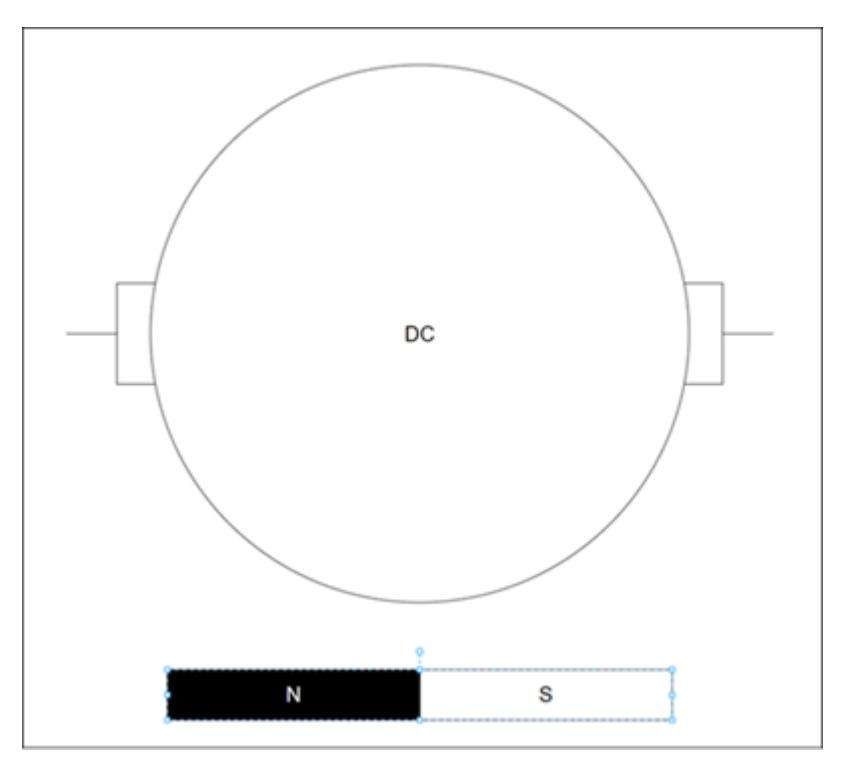

• You can hide the magnet element to position the spring element in the place of the magnet. To hide the magnet, select the magnet element, right-click, and select **Hide**. To draw the spring element, select **Inductor** and place it on the canvas. Flip the inductor element to achieve a spring shape. Adjust the loops of the inductor element.

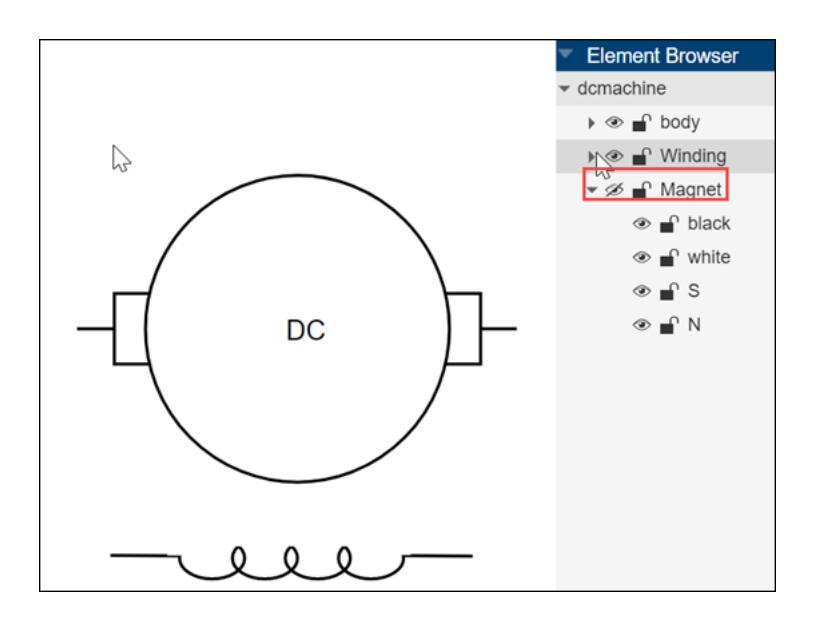

**Note** You can rename the elements in the **Element Browser** for easy identification. You can also group or ungroup elements as per your requirements.

- **4** Bind ports to the icon.
	- Enter the labels for the left and right ports using the text element.
	- Bind the ports and port labels of the icon to align the port labels to the port in the canvas, so that even when you resize the icon the ports and port labels remain intact. To bind the port to the port labels, select the port label, go to **Port Binding** and select the port. You can also unbind the port.

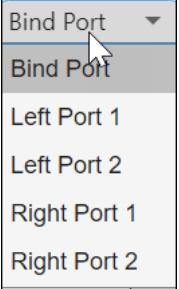

**5** Hide or unhide spring and magnet elements based on the block parameter condition.

Configure the spring element to be visible when the FieldType parameter is Wound and the magnet element to be visible when the parameter is Permanent magnet

- Right-click the magnet element and select **Conditional Visibility** > **Add Condition**.
- Enter the condition FieldType=='Permanent magnet'.

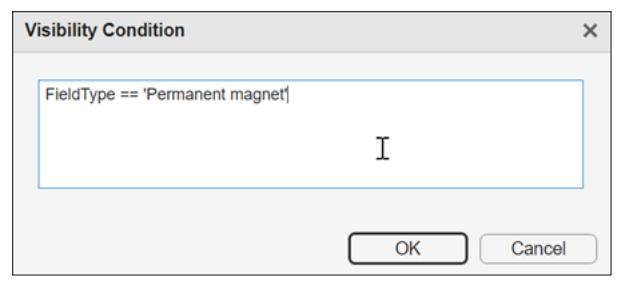

- Similarly, enter the condition FieldType=='Wound' for the spring element.
- **6** Parameterize text.
	- Define the mask block parameter CenterText in the Mask Editor. The value of this block parameter appears in the center of the icon.

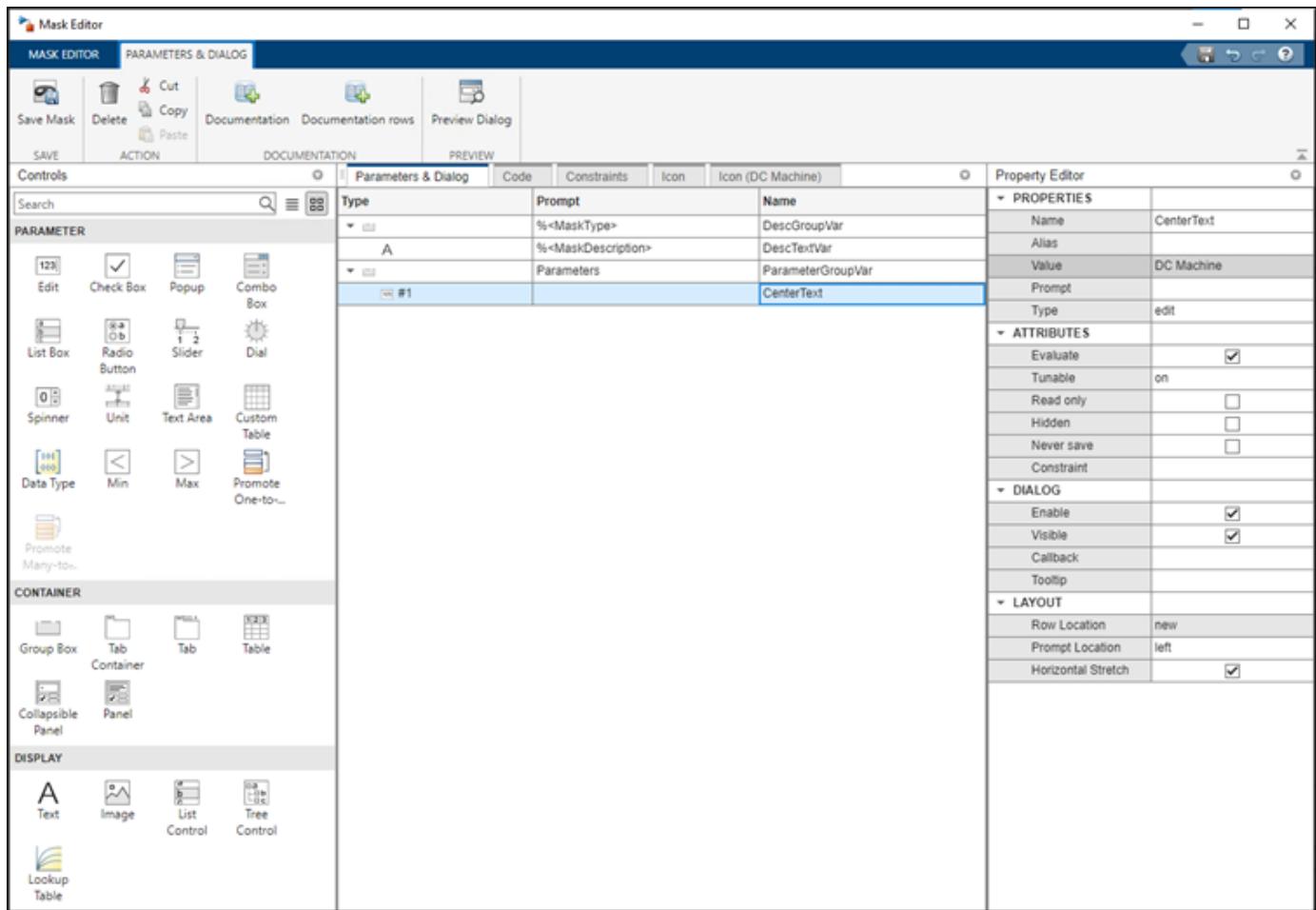

- Select the text element and click **Text Parameterization**.
- Enter the mask block parameter name CenterText in **Parameter/Value**.

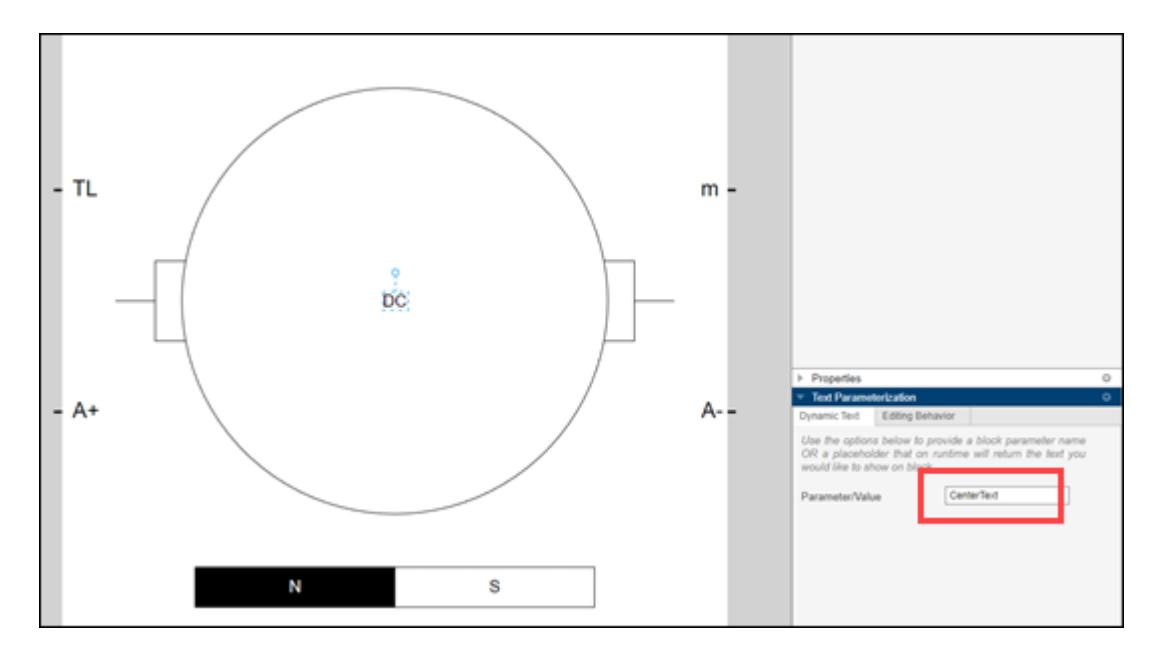

**Parameter/Value** returns the text or value during runtime. To see the evaluated value of a block parameter on the block icon, preview the icon on the Simulink canvas.

**7** Preview the icon in Simulink.

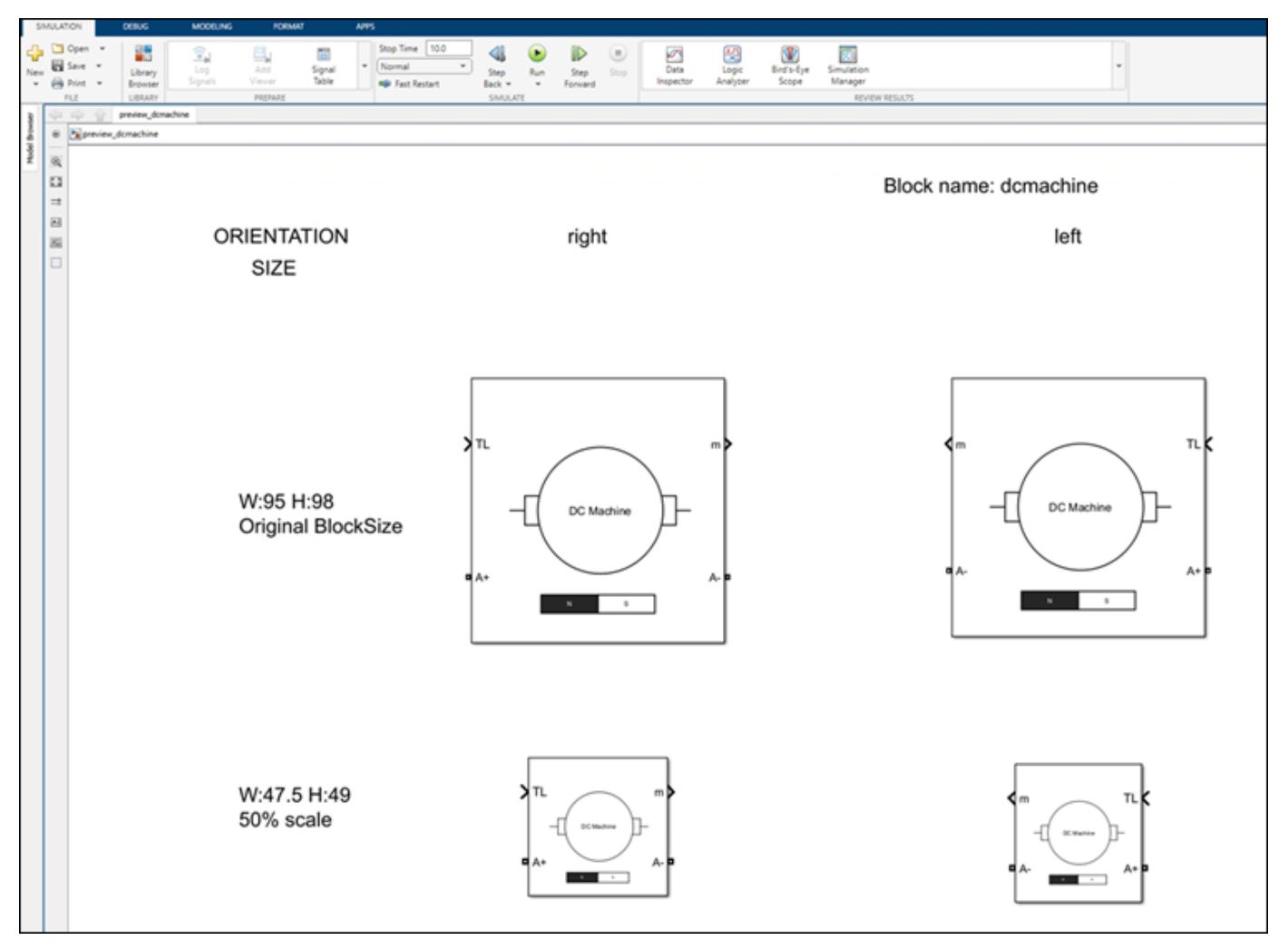

**8** Click **Save Mask** to save the mask. Mask editor also allows you to save the icon separately as a SVG file.

**Note** If you have changes in both Command Editor and Graphical Editor, you can save the changes in either one of the modes.

# **Creating Custom Blocks**

- • ["Types of Custom Blocks" on page 43-2](#page-2675-0)
- • ["Comparison of Custom Block Functionality" on page 43-5](#page-2678-0)
- • ["Design and Create a Custom Block" on page 43-12](#page-2685-0)
- • ["Integrate Python GPS Text Message Parsing Algorithms in Simulink" on page 43-28](#page-2701-0)

# <span id="page-2675-0"></span>**Types of Custom Blocks**

#### **In this section...**

"MATLAB Function Blocks" on page 43-2

"MATLAB System Blocks" on page 43-2

"Subsystem Blocks" on page 43-2

["C Caller Block" on page 43-3](#page-2676-0)

["C Function Block" on page 43-3](#page-2676-0)

["S-Function Blocks" on page 43-3](#page-2676-0)

["Masked Blocks" on page 43-4](#page-2677-0)

## **MATLAB Function Blocks**

A MATLAB Function block allows you to use the MATLAB language to define custom functionality. These blocks are a good starting point for creating a custom block if:

- You have an existing MATLAB function that models the custom functionality.
- You find it easier to model custom functionality using a MATLAB function than using a Simulink block diagram.
- The custom functionality does not include continuous or discrete dynamic states.

You can create a custom block from a MATLAB function using one of the following types of MATLAB function blocks.

- The Interpreted MATLAB Function block allows you to use a MATLAB function to define a SISO block.
- The MATLAB Function block allows you to define a custom block with multiple inputs and outputs that you can deploy to an embedded processor.

Each of these blocks has advantages in particular modeling applications. For example, you can generate code from models containing MATLAB Function blocks.

## **MATLAB System Blocks**

A MATLAB System block allows you to use System objects written with the MATLAB language to define custom functionality. These blocks are a good starting point for creating a custom block if:

- You have an existing System object that models the custom functionality.
- You find it easier to model custom functionality using the MATLAB language than using a Simulink block diagram.
- The custom functionality includes discrete dynamic states.

#### **Subsystem Blocks**

Subsystem blocks allow you to build a Simulink diagram to define custom functionality. These blocks serve as a good starting point for creating a custom block if:

- <span id="page-2676-0"></span>• You have an existing Simulink diagram that models custom functionality.
- You find it easier to model custom functionality using a graphical representation rather than using handwritten code.
- The custom functionality is a function of continuous or discrete system states.
- You can model the custom functionality using existing Simulink blocks.

Once you have a Simulink subsystem that models the required behavior, you can convert it into a custom block by:

- **1** Masking the block to hide the block contents and provide a custom block dialog box.
- **2** Placing the block in a library to prohibit modifications and allow for easily updating copies of the block.

For more information, see "Custom Libraries" and "Create Block Masks".

## **C Caller Block**

The C Caller block allows you to integrate C code into Simulink blocks. These blocks serve as a good starting point for creating a custom block if:

- You have existing C code that models custom functionality.
- Your C functions do not read or write global/static variables.
- You want blocks to easily integrate with other Simulink features, such as Simulink Coverage, Simulink Test, and Simulink Coder.
- You are not modeling dynamic systems.

## **C Function Block**

The C Function block allows you to integrate C code into Simulink blocks. These blocks serve as a good starting point for creating a custom block if:

- You have existing C code that models custom functionality.
- You want to call multiple C functions from the block, or call C functions conditionally.
- You want to include C code to preprocess and postprocess data before and after calling C functions.
- You want to specify different code for simulation and code generation.
- You are not modeling dynamic systems with continuous states.

#### **S-Function Blocks**

S-function blocks allow you to write MATLAB, C, or C++ code to define custom functionality. These blocks serve as a good starting point for creating a custom block if:

- You have existing MATLAB, C, or C++ code that models custom functionality.
- You use continuous or discrete dynamic states or other system behaviors that require access to the S-function API.
- You cannot model the custom functionality using existing Simulink blocks.

<span id="page-2677-0"></span>You can create a custom block from an S-function using one of the following types of S-function blocks.

- The Level-2 MATLAB S-Function block allows you to write your S-function using the MATLAB language. (See "Write Level-2 MATLAB S-Functions"). You can debug a MATLAB S-function during a simulation using the MATLAB debugger.
- The S-Function block allows you to write your S-function in C or C++, or to incorporate existing code into your model using a C MEX wrapper. (See "Implement C/C++ S-Functions".)
- The S-Function Builder block assists you in creating a C MEX S-function or a wrapper function to incorporate legacy C or C++ code. (See "Implement C/C++ S-Functions".)
- The Legacy Code Tool transforms existing C or C++ functions into C MEX S-functions. (See "Integrate C Functions Using Legacy Code Tool".)

The S-function target in the Simulink Coder product automatically generates a C MEX S-function from a graphical subsystem. If you want to build your custom block in a Simulink subsystem, but implement the final version of the block in an S-function, you can use the S-function target to convert the subsystem to an S-function. See "Use S-Function Target for Model or Subsystem" (Simulink Coder) in the Simulink Coder User's Guide for details and limitations on using the S-function target.

## **Masked Blocks**

You can customize any block by adding a mask to it. A mask is a custom interface to the block. You can customize a block using a mask in many ways, such as:

- Change the block appearance.
- Hide some or all of the parameters from the user of the block.
- Customize block parameters.

To learn more about masked blocks, see "Create Block Masks".

#### **See Also**

Interpreted MATLAB Function | C Caller | C Function | Level-2 MATLAB S-Function | MATLAB Function | MATLAB System | S-Function | S-Function Builder | Simulink Function | Subsystem

#### **More About**

- • ["Comparison of Custom Block Functionality" on page 43-5](#page-2678-0)
- • ["Design and Create a Custom Block" on page 43-12](#page-2685-0)

## <span id="page-2678-0"></span>**Comparison of Custom Block Functionality**

#### **In this section...**

["Model State Behavior" on page 43-6](#page-2679-0)

["Simulation Performance" on page 43-6](#page-2679-0)

["Code Generation" on page 43-8](#page-2681-0)

["Multiple Input and Output Ports" on page 43-9](#page-2682-0)

["Speed of Updating the Simulink Diagram" on page 43-9](#page-2682-0)

["Callback Methods" on page 43-10](#page-2683-0)

["Comparing MATLAB S-Functions to MATLAB Functions for Code Generation" on page 43-10](#page-2683-0)

["Expanding Custom Block Functionality" on page 43-11](#page-2684-0)

When creating a custom block, consider:

- Does the block model continuous or discrete [state behavior on page 43-6?](#page-2679-0)
- Is the [simulation performance on page 43-6](#page-2679-0) important?
- Do you need to [generate code on page 43-8](#page-2681-0) for a model containing the custom block?

This table shows how each custom block type addresses the three concerns.

#### **Modelling Considerations**

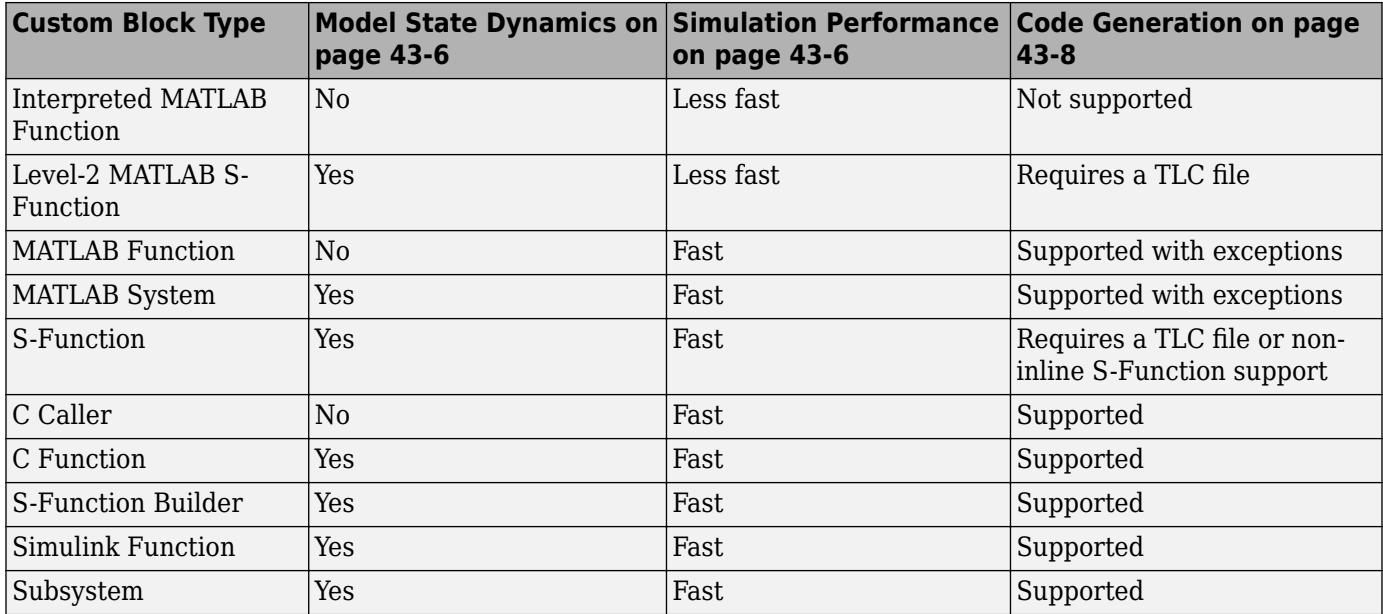

For detailed design of custom blocks, consider:

- Does the custom block need [multiple input and output ports on page 43-9](#page-2682-0)?
- What are the [callback methods on page 43-10](#page-2683-0) to communicate with the Simulink engine and which custom blocks let you implement all or a subset of these callback methods?
- How important is the effect of the custom block on the [speed of updating the Simulink diagram on](#page-2682-0) [page 43-9](#page-2682-0)?

## <span id="page-2679-0"></span>**Model State Behavior**

You need to model the state behavior for a block that requires some or all of its previous outputs to compute its current outputs. See "State variables" for more information.

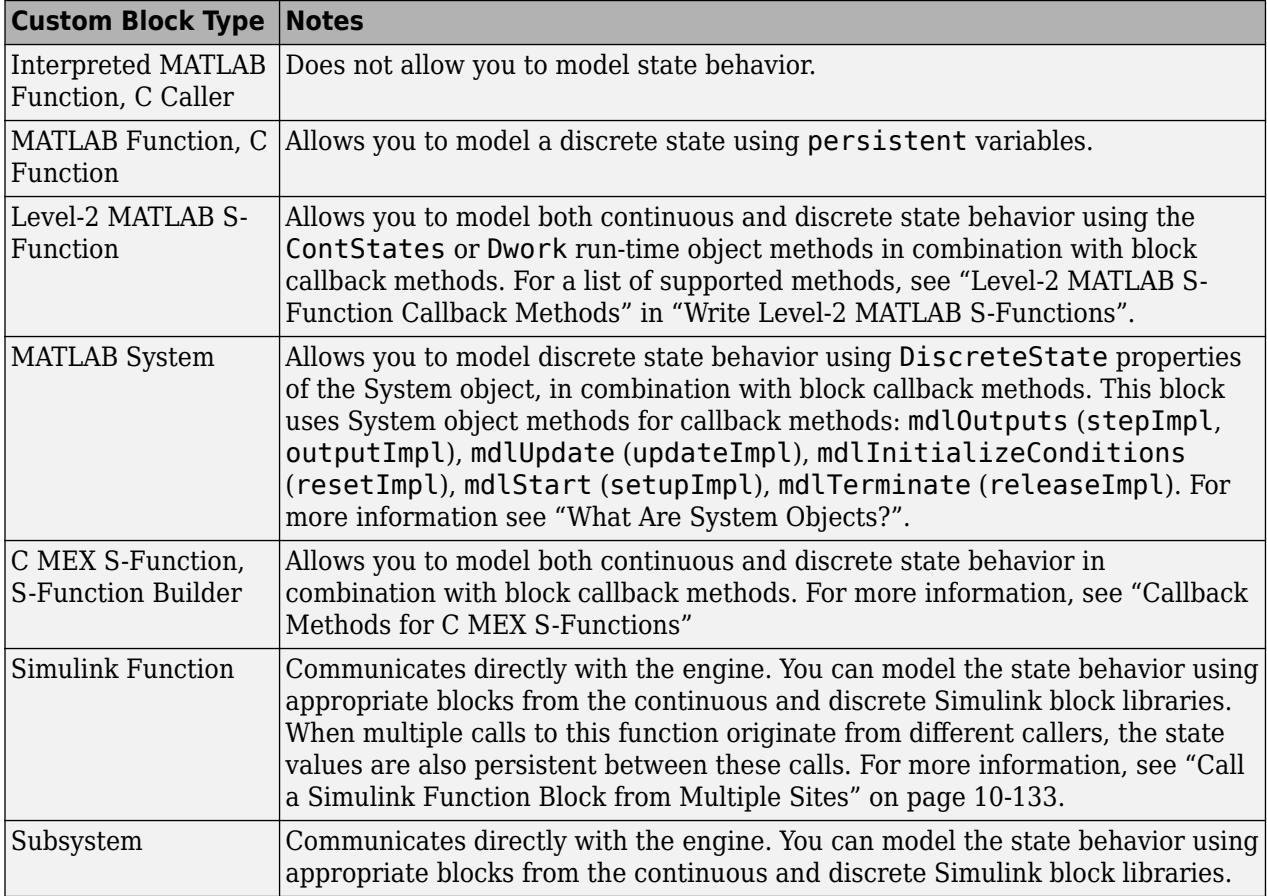

#### **Simulation Performance**

For most applications, all custom block types provide satisfactory simulation performance. Use the Simulink profiler to get the actual performance indication. See ["How Profiler Captures Performance](#page-2262-0) [Data" on page 34-5](#page-2262-0) for more information.

The two categories of performance indication are the interface cost and the algorithm cost. The interface cost is the time it takes to move data from the Simulink engine into the block. The algorithm cost is the time it takes to perform the algorithm that the block implements.

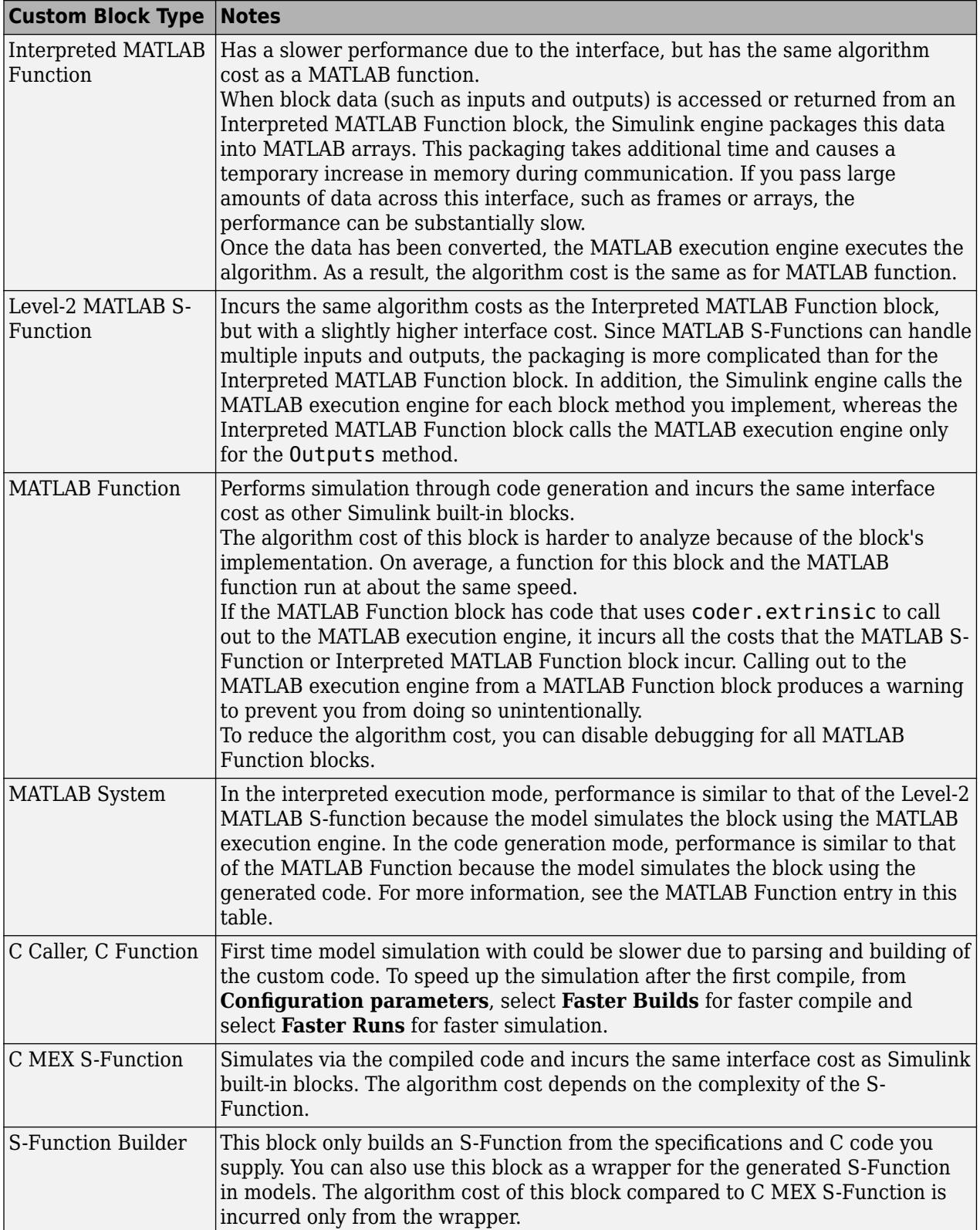

<span id="page-2681-0"></span>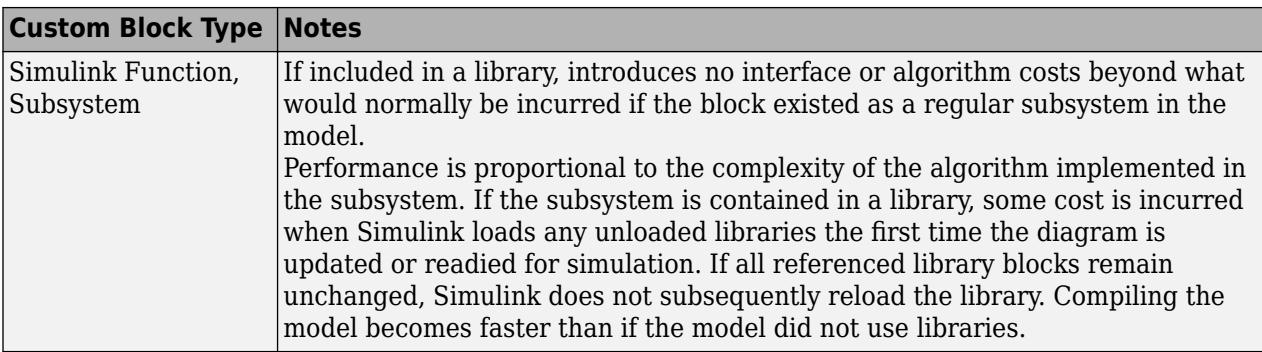

## **Code Generation**

You need code generation if your model is part of a bigger system. Not all custom block types support code generation with Simulink Coder.

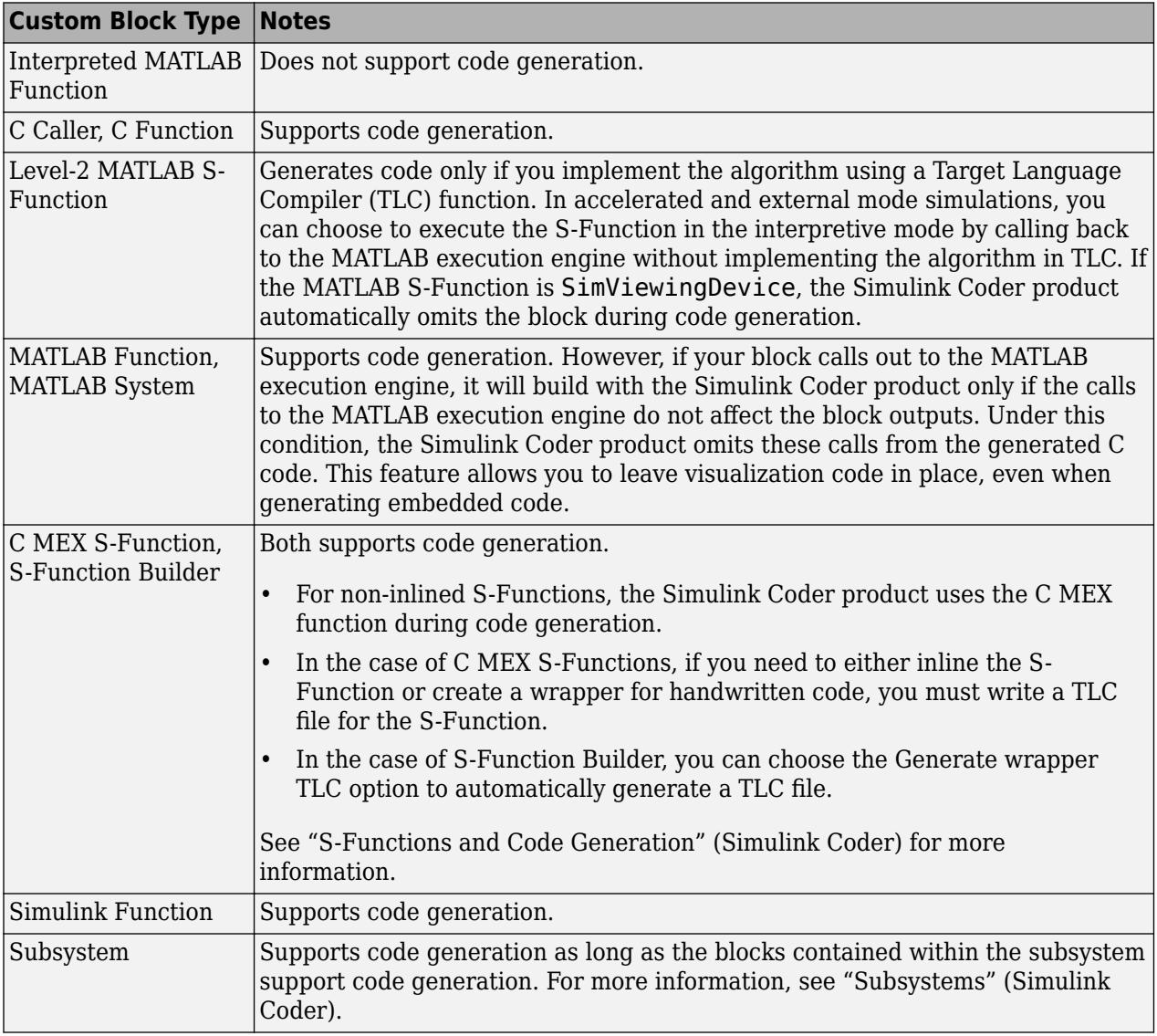

#### <span id="page-2682-0"></span>**Multiple Input and Output Ports**

These types of custom blocks support multiple input and output ports.

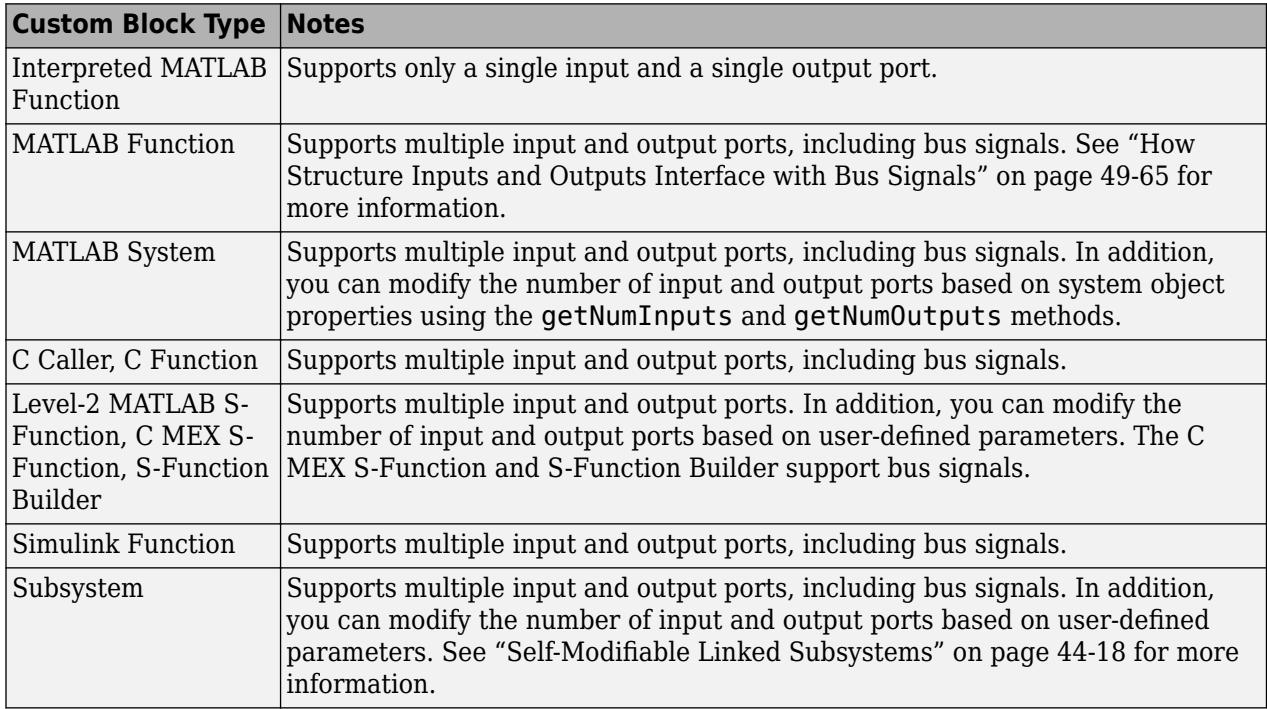

## **Speed of Updating the Simulink Diagram**

Simulink updates the diagram before every simulation and when requested by the user. Every block introduces some overhead into the diagram update process.

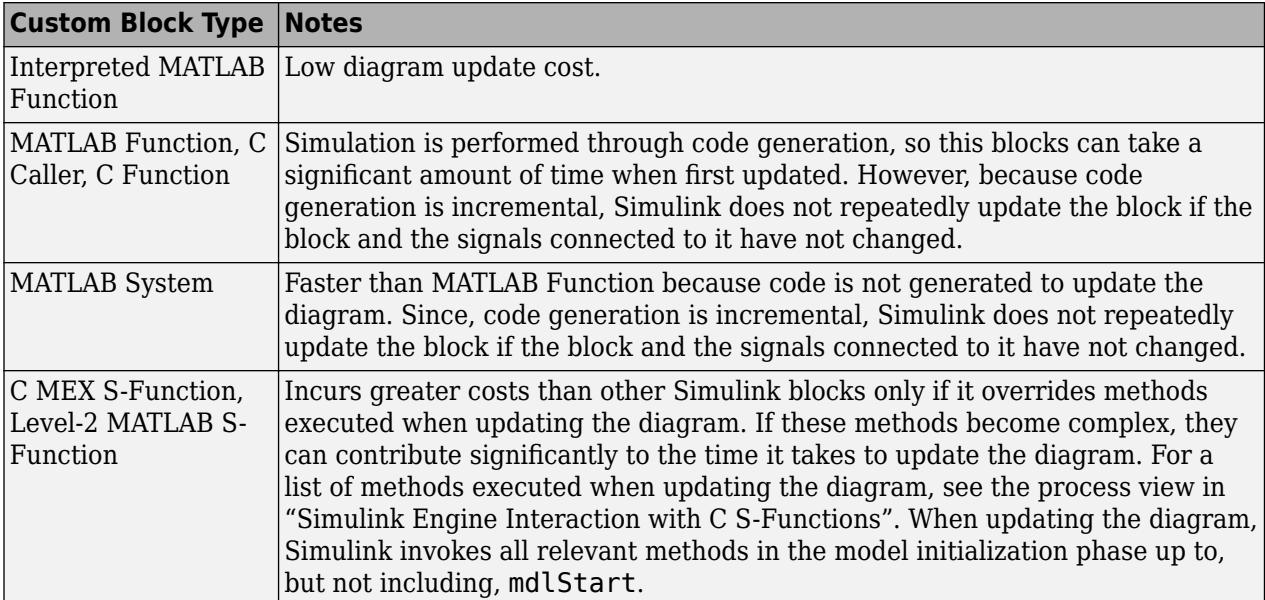

<span id="page-2683-0"></span>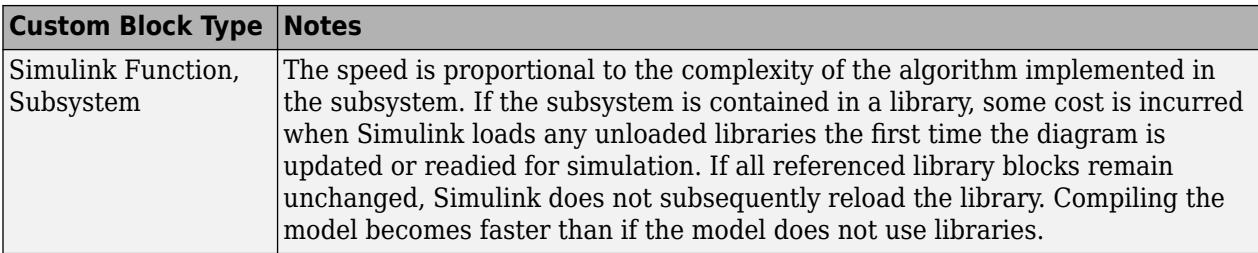

## **Callback Methods**

Simulink blocks communicate with the Simulink engine through block callback methods, which fully specify the behavior of blocks (except the Simulink Function block). Each custom block type allows you to implement a different set of callback methods. To learn how blocks interact with Simulink engine, see "Simulink Engine Interaction with C S-Functions". This table uses "S-Function Callback Methods" names as equivalents.

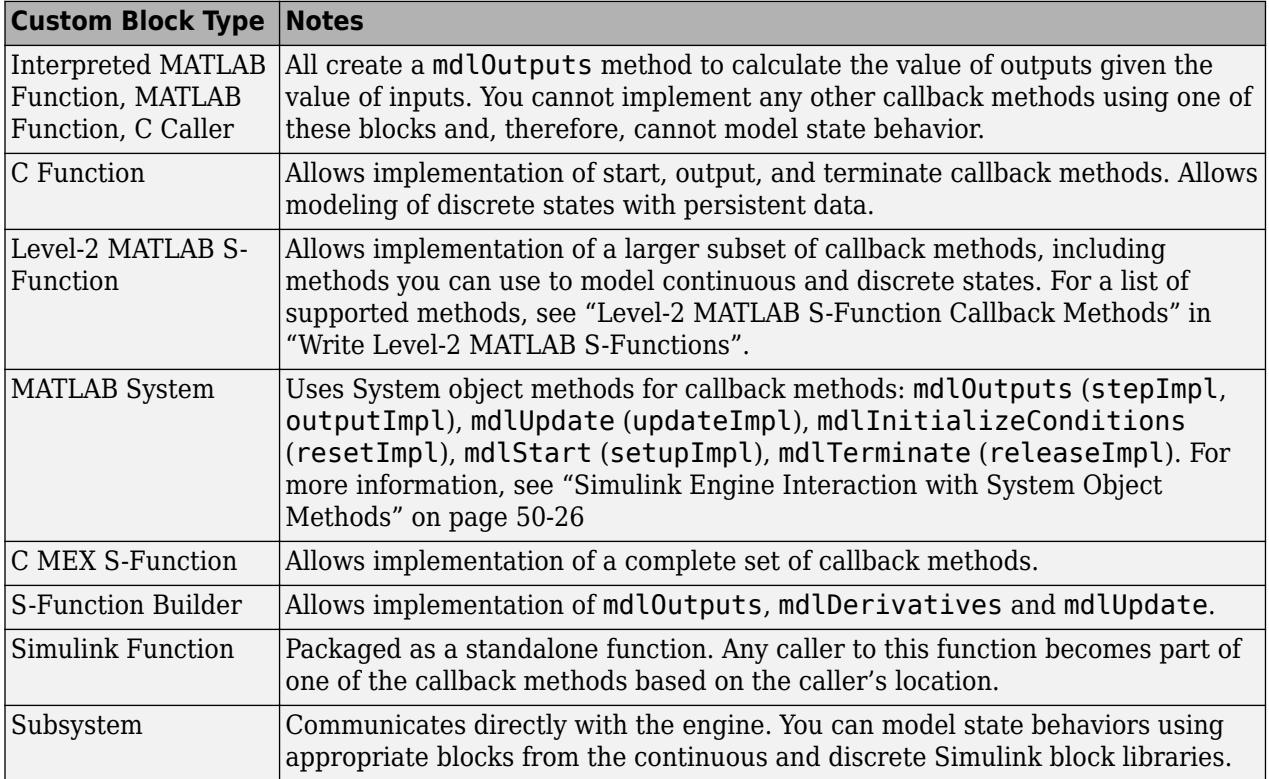

#### **Comparing MATLAB S-Functions to MATLAB Functions for Code Generation**

MATLAB S-functions and MATLAB functions for code generation have some fundamental differences.

• The Simulink Coder product can generate code for both MATLAB S-functions and MATLAB functions for code generation. However, MATLAB S-functions require a Target Language Compiler (TLC) file for code generation. MATLAB functions for code generation do not require a TLC file.

- <span id="page-2684-0"></span>• MATLAB S-functions can use any MATLAB function whereas MATLAB functions for code generation are a subset of the MATLAB language. For a list of supported functions for code generation, see ["Functions and Objects Supported for C/C++ Code Generation" on page 54-2.](#page-3163-0)
- MATLAB S-functions can model discrete and continuous state dynamics whereas MATLAB functions for code generation cannot model state dynamics.

## **Expanding Custom Block Functionality**

You can expand the functionality of any custom block using callbacks and MATLAB graphics.

Block callbacks perform user-defined actions at specific points in the simulation. For example, the callback can load data into the MATLAB workspace before the simulation or generate a graph of simulation data at the end of the simulation. You can assign block callbacks to any of the custom block types. For a list of available callbacks and more information on how to use them, see ["Block](#page-312-0) [Callbacks" on page 4-59](#page-312-0).

App Designer, the MATLAB graphical user interface development environment, provides tools for easily creating custom user interfaces. See "App Building" for more information on using App Designer.

#### **See Also**

Interpreted MATLAB Function | Level-2 MATLAB S-Function | MATLAB Function | MATLAB System | S-Function | S-Function Builder | Simulink Function | Subsystem | C Caller | C Function

#### **More About**

- • ["Types of Custom Blocks" on page 43-2](#page-2675-0)
- • ["Design and Create a Custom Block" on page 43-12](#page-2685-0)

## <span id="page-2685-0"></span>**Design and Create a Custom Block**

# **In this section...**

"How to Design a Custom Block" on page 43-12 ["Defining Custom Block Behavior" on page 43-13](#page-2686-0) ["Deciding on a Custom Block Type" on page 43-14](#page-2687-0) ["Placing Custom Blocks in a Library" on page 43-17](#page-2690-0) ["Adding a User Interface to a Custom Block" on page 43-19](#page-2692-0) ["Adding Block Functionality Using Block Callbacks" on page 43-24](#page-2697-0)

#### **How to Design a Custom Block**

In general, use the following process to design a custom block:

- **1** ["Defining Custom Block Behavior" on page 43-13](#page-2686-0)
- **2** ["Deciding on a Custom Block Type" on page 43-14](#page-2687-0)
- **3** ["Placing Custom Blocks in a Library" on page 43-17](#page-2690-0)
- **4** ["Adding a User Interface to a Custom Block" on page 43-19](#page-2692-0)

Suppose you want to create a customized saturation block that limits the upper and lower bounds of a signal based on either a block parameter or the value of an input signal. In a second version of the block, you want the option to plot the saturation limits after the simulation is finished. The following tutorial steps you through designing these blocks. The library ex\_customsat\_lib contains the two versions of the customized saturation block.

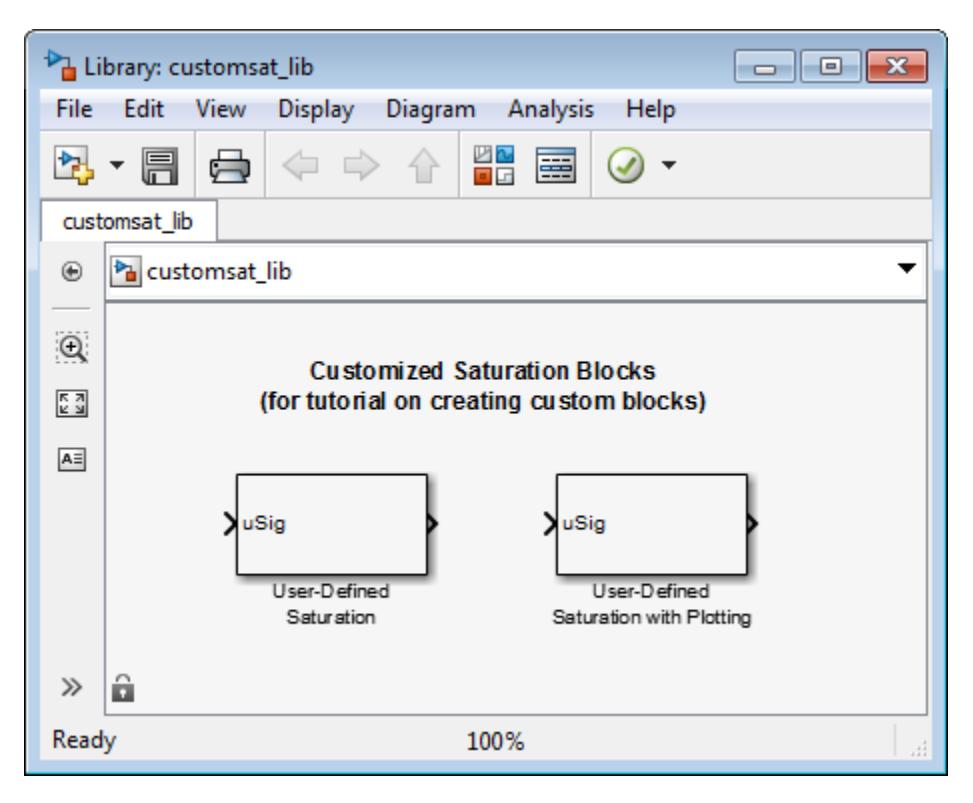

<span id="page-2686-0"></span>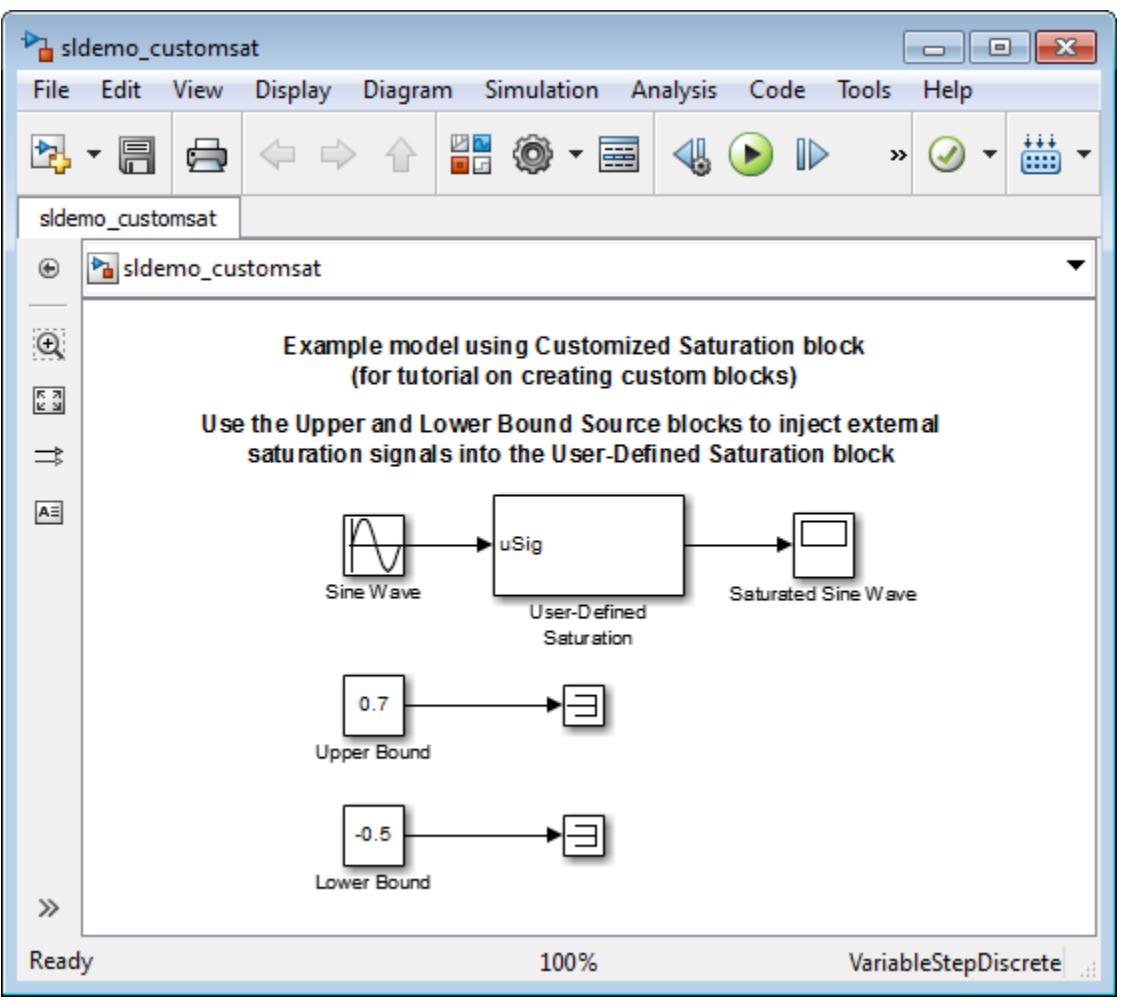

The example model sldemo\_customsat uses the basic version of the block.

#### **Defining Custom Block Behavior**

Begin by defining the features and limitations of your custom block. In this example, the block supports the following features:

- Turning on and off the upper or lower saturation limit.
- Setting the upper and/or lower limits via a block parameters.
- Setting the upper and/or lower limits using an input signal.

It also has the following restrictions:

- The input signal under saturation must be a scalar.
- The input signal and saturation limits must all have a data type of double.
- Code generation is not required.

## <span id="page-2687-0"></span>**Deciding on a Custom Block Type**

Based on the custom block features, the implementation needs to support the following:

- Multiple input ports
- A relatively simple algorithm
- No continuous or discrete system states

Therefore, this tutorial implements the custom block using a Level-2 MATLAB S-function. MATLAB Sfunctions support multiple inputs and, because the algorithm is simple, do not have significant overhead when updating the diagram or simulating the model. See ["Comparison of Custom Block](#page-2678-0) [Functionality" on page 43-5](#page-2678-0) for a description of the different functionality provided by MATLAB Sfunctions as compared to other types of custom blocks.

#### **Parameterizing the MATLAB S-Function**

Begin by defining the S-function parameters. This example requires four parameters:

- The first parameter indicates how the upper saturation limit is set. The limit can be off, set via a block parameter, or set via an input signal.
- The second parameter is the value of the upper saturation limit. This value is used only if the upper saturation limit is set via a block parameter. In the event this parameter is used, you should be able to change the parameter value during the simulation, i.e., the parameter is tunable.
- The third parameter indicates how the lower saturation limit is set. The limit can be off, set via a block parameter, or set via an input signal.
- The fourth parameter is the value of the lower saturation limit. This value is used only if the lower saturation limit is set via a block parameter. As with the upper saturation limit, this parameter is tunable when in use.

The first and third S-function parameters represent modes that must be translated into values the Sfunction can recognize. Therefore, define the following values for the upper and lower saturation limit modes:

- 1 indicates that the saturation limit is off.
- 2 indicates that the saturation limit is set via a block parameter.
- 3 indicates that the saturation limit is set via an input signal.

#### **Writing the MATLAB S-Function**

After you define the S-function parameters and functionality, write the S-function. The template msfuntmpl.m provides a starting point for writing a Level-2 MATLAB S-function. You can find a completed version of the custom saturation block in the file custom\_sat.m. Save this file to your working folder before continuing with this tutorial.

This S-function modifies the S-function template as follows:

The setup function initializes the number of input ports based on the values entered for the upper and lower saturation limit modes. If the limits are set via input signals, the method adds input ports to the block. The setup method then indicates there are four S-function parameters and sets the parameter tunability. Finally, the method registers the S-function methods used during simulation.

```
function setup(block)
% The Simulink engine passes an instance of the Simulink.MSFcnRunTimeBlock
% class to the setup method in the input argument "block". This is known as
% the S-function block's run-time object.
% Register original number of input ports based on the S-function
% parameter values
try % Wrap in a try/catch, in case no S-function parameters are entered
    lowMode = block.DialogPrm(1).Data;<br>upMode = block.DialogPrm(3).Data;
               =  block.DialogPrm(3).Data;
    numInPorts = 1 + isequal(lowMode, 3) + isequal(upMode, 3);catch
     numInPorts=1;
end % try/catch
block.NumInputPorts = numInPorts;
block.NumOutputPorts = 1;
% Setup port properties to be inherited or dynamic
block.SetPreCompInpPortInfoToDynamic;
block.SetPreCompOutPortInfoToDynamic;
% Override input port properties
block.InputPort(1).DatatypeID = 0; % double
block.InputPort(1).Complexity = 'Real';
% Override output port properties
block.OutputPort(1).DatatypeID = 0; % double
block.OutputPort(1).Complexity = 'Real';
% Register parameters. In order:
% -- If the upper bound is off (1) or on and set via a block parameter (2)
% or input signal (3)
% -- The upper limit value. Should be empty if the upper limit is off or
% set via an input signal
% -- If the lower bound is off (1) or on and set via a block parameter (2)
% or input signal (3)
% -- The lower limit value. Should be empty if the lower limit is off or
% set via an input signal
block.NumDialogPrms = 4;
block.DialogPrmsTunable = \{'Nontunable', 'Tunable', 'Nontunable', ...
     'Tunable'};
% Register continuous sample times [0 offset]
block.SampleTimes = [0 0];
%% -----------------------------------------------------------------
%% Options
%% -----------------------------------------------------------------
% Specify if Accelerator should use TLC or call back into
% MATLAB script
block.SetAccelRunOnTLC(false);
%% -----------------------------------------------------------------
%% Register methods called during update diagram/compilation
%% -----------------------------------------------------------------
block.RegBlockMethod('CheckParameters', @CheckPrms);
block.RegBlockMethod('ProcessParameters', @ProcessPrms);
block.RegBlockMethod('PostPropagationSetup', @DoPostPropSetup);
block.RegBlockMethod('Outputs', @Outputs);
block.RegBlockMethod('Terminate', @Terminate);
%end setup function
```
• The CheckParameters method verifies the values entered into the Level-2 MATLAB S-Function block.

function CheckPrms(block)

lowMode = block.DialogPrm(1).Data;  $lowVal = block.DialogPrm(2).Data;$ 

```
upMode = block.DialogPrm(3).Data;
upVal = block.DialogPrm(4).Data;
% The first and third dialog parameters must have values of 1-3
if \simany(upMode == [1 2 3]);
     error('The first dialog parameter must be a value of 1, 2, or 3');
end
if \simany(lowMode == [1 2 3]);
     error('The first dialog parameter must be a value of 1, 2, or 3');
end
% If the upper or lower bound is specified via a dialog, make sure there
% is a specified bound. Also, check that the value is of type double
if isequal(upMode,2),
     if isempty(upVal),
        error('Enter a value for the upper saturation limit.');
     end
     if ~strcmp(class(upVal), 'double')
        error('The upper saturation limit must be of type double.');
     end
end
if isequal(lowMode,2),
     if isempty(lowVal),
         error('Enter a value for the lower saturation limit.');
     end
     if ~strcmp(class(lowVal), 'double')
         error('The lower saturation limit must be of type double.');
     end
end
% If a lower and upper limit are specified, make sure the specified
% limits are compatible.
if isequal(upMode,2) && isequal(lowMode,2),
    if lowVal \geq unVal
        error('The lower bound must be less than the upper bound.');
     end
end
```
%end CheckPrms function

• The ProcessParameters and PostPropagationSetup methods handle the S-function parameter tuning.

function ProcessPrms(block)

%% Update run time parameters block.AutoUpdateRuntimePrms;

%end ProcessPrms function

function DoPostPropSetup(block)

%% Register all tunable parameters as runtime parameters. block.AutoRegRuntimePrms;

%end DoPostPropSetup function

• The Outputs method calculates the block's output based on the S-function parameter settings and any input signals.

function Outputs(block)

```
lowMode = block.DialogPrm(1).Data;
upMode = block.DialogPrm(3).Data;
sigVal = blockuIPputPort(1).Data;lowPortNum = 2; % Initialize potential input number for lower saturation limit
% Check upper saturation limit
if isequal(upMode,2), % Set via a block parameter
```

```
 upVal = block.RuntimePrm(2).Data;
elseif isequal(upMode,3), % Set via an input port
     upVal = block.InputPort(2).Data;
     lowPortNum = 3; % Move lower boundary down one port number
else
    upVal = inf;end
% Check lower saturation limit
if isequal(lowMode,2), % Set via a block parameter
     lowVal = block.RuntimePrm(1).Data;
elseif isequal(lowMode,3), % Set via an input port
     lowVal = block.InputPort(lowPortNum).Data;
else
    lowVal = -inf;end
% Assign new value to signal
if sigVal > upVal,
    sigVal = upVal;elseif sigVal < lowVal,
     sigVal=lowVal;
end
block.OutputPort(1).Data = sigVal;
%end Outputs function
```
## **Placing Custom Blocks in a Library**

Libraries allow you to share your custom blocks with other users, easily update the functionality of copies of the custom block, and collect blocks for a particular project into a single location. If your custom block requires a bus as an interface, you can share the bus object with library users by creating the bus object in a data dictionary and attaching the dictionary to the library (See ["Link Data](#page-3926-0) [Dictionary to Custom Libraries" on page 79-37\)](#page-3926-0).

This example places the custom saturation block into a library.

- **1** In the Simulink Editor, in the **Simulation** tab, select **New** > **Library**.
- **2** From the User-Defined Functions library, drag a Level-2 MATLAB S-Function block into your new library.

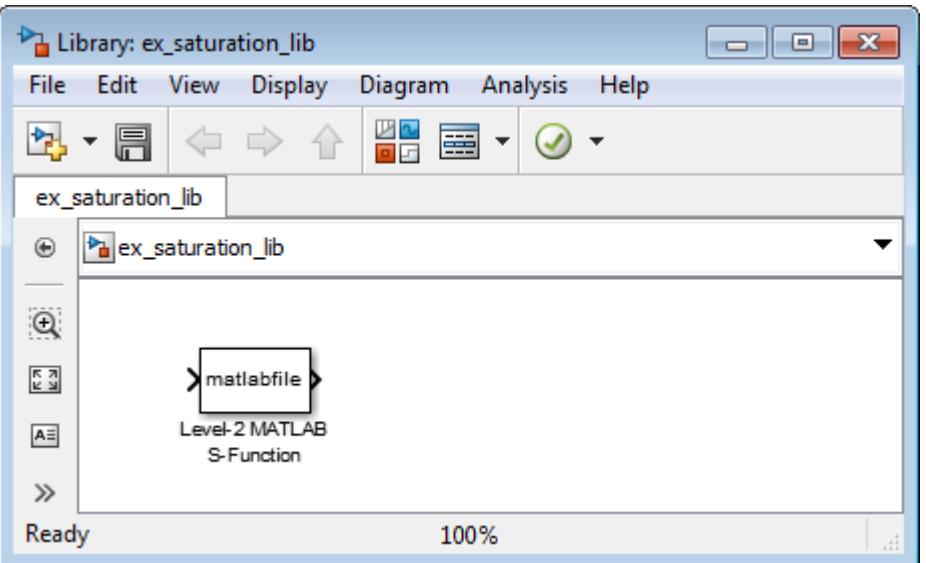

- **3** Save your library with the filename saturation\_lib.
- **4** Double-click the block to open its Function Block Parameters dialog box.
- **5** In the **S-function name** field, enter the name of the S-function. For example, enter custom\_sat. In the **Parameters** field enter 2,-1,2,1.

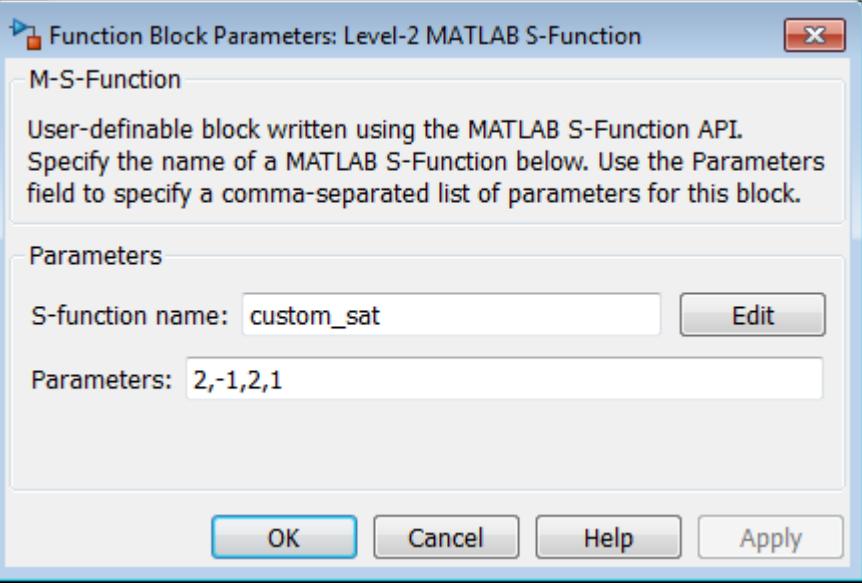

**6** Click **OK**.

You have created a custom saturation block that you can share with other users.

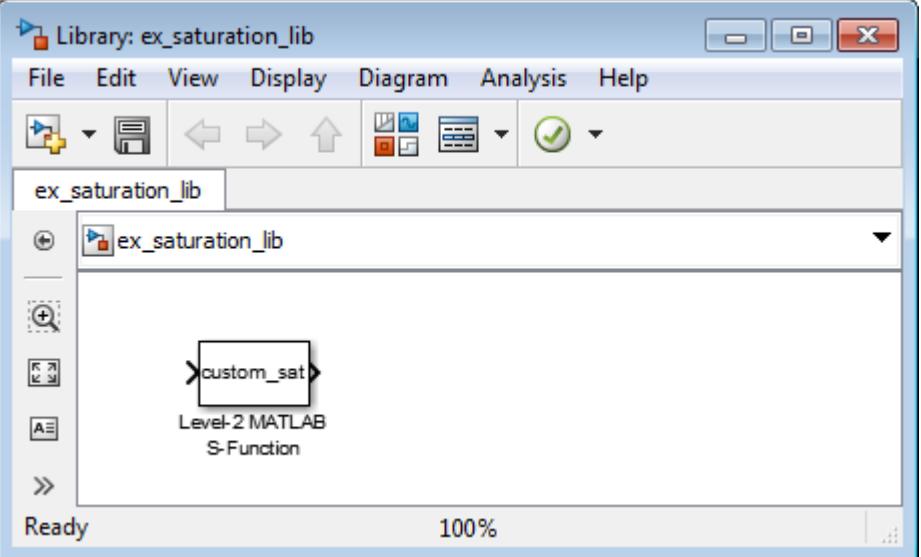

You can make the block easier to use by adding a customized user interface.

#### <span id="page-2692-0"></span>**Adding a User Interface to a Custom Block**

You can create a block dialog box for a custom block using the masking features of Simulink. Masking the block also allows you to add port labels to indicate which ports corresponds to the input signal and the saturation limits.

- 1 Open the library saturation lib that contains the custom block you created,
- **2** Right-click the Level-2 MATLAB S-Function block and select **Mask** > **Create Mask**.
- **3** On the **Icon & Ports** pane in the **Icons drawing commands** box, enter port\_label('input',1,'uSig'), and then click **Apply**.

This command labels the default port as the input signal under saturation.

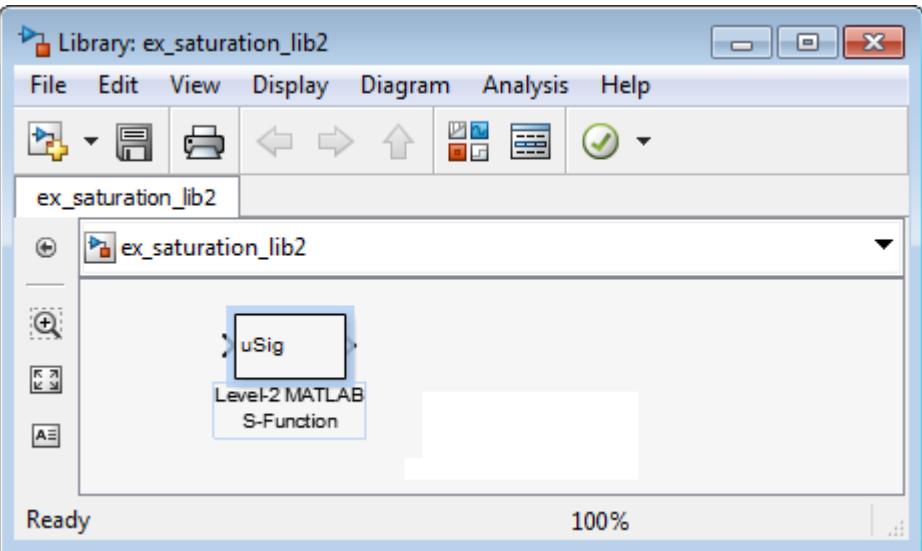

**4** In the **Parameters & Dialog** pane, add four parameters corresponding to the four S-Function parameters. For each new parameter, drag a popup or edit control to the **Dialog box** section, as shown in the table. Drag each parameter into the Parameters group.

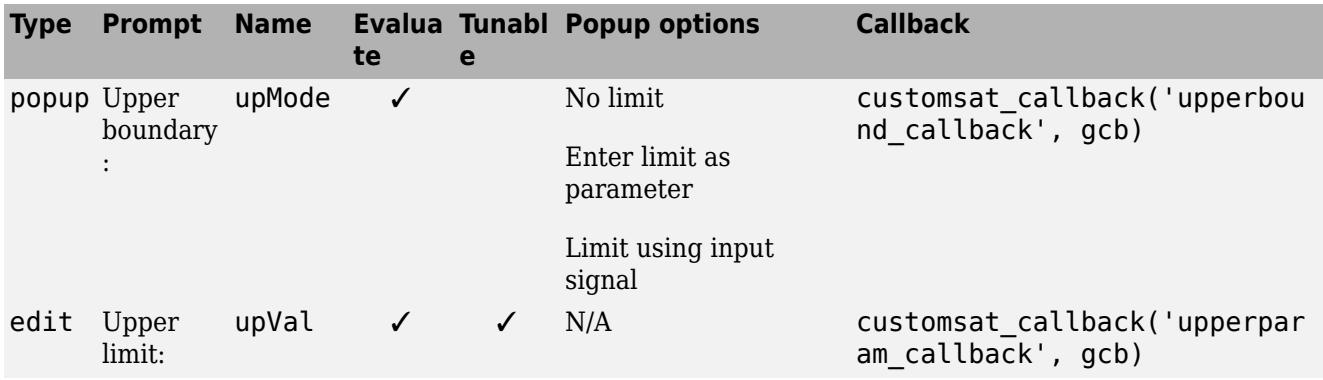

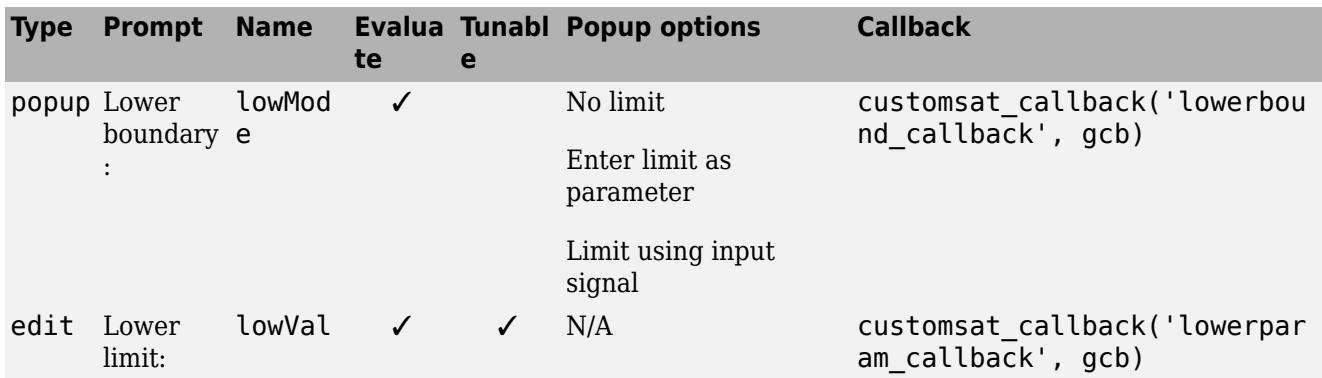

The MATLAB S-Function script custom\_sat\_final.m contains the mask parameter callbacks. Save custom sat final.m to your working folder to define the callbacks in this example. This MATLAB script has two input arguments. The first input argument is a character vector indicating which mask parameter invoked the callback. The second input argument is the handle to the associated Level-2 MATLAB S-Function block.

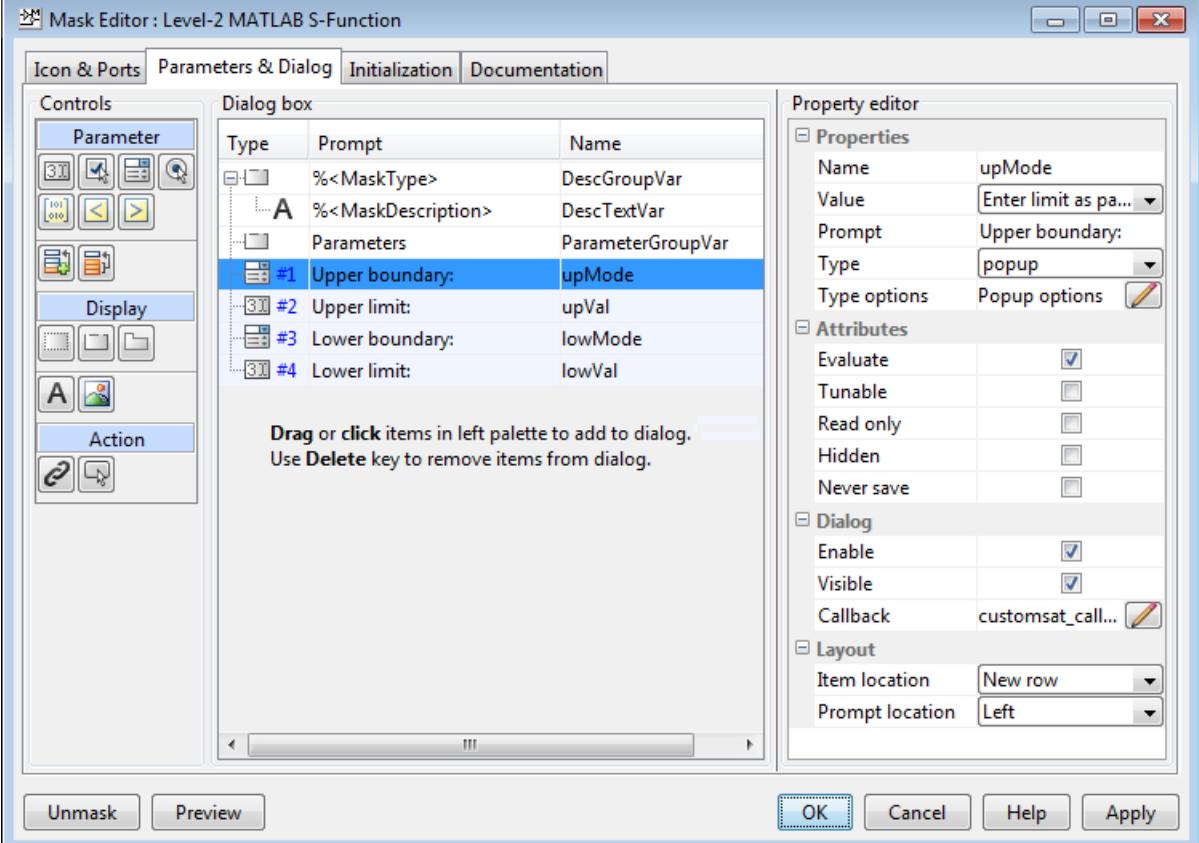

The figure shows the completed **Parameters & Dialog** pane in the Mask Editor.

- **5** In the **Initialization** pane, select the **Allow library block to modify its contents** check box. This setting allows the S-function to change the number of ports on the block.
- **6** In the **Documentation** pane:

• In the **Mask type** field, enter

Customized Saturation

• In the **Mask description** field, enter

Limit the input signal to an upper and lower saturation value set either through a block parameter or input signal.

- **7** Click **OK**.
- **8** To map the S-function parameters to the mask parameters, right-click the Level-2 MATLAB S-Function block and select **Mask** > **Look Under Mask**.
- **9** Change the **S-function name** field to custom\_sat\_final and the **Parameters** field to lowMode,lowVal,upMode,upVal.

The figure shows the Function Block Parameters dialog box after the changes.

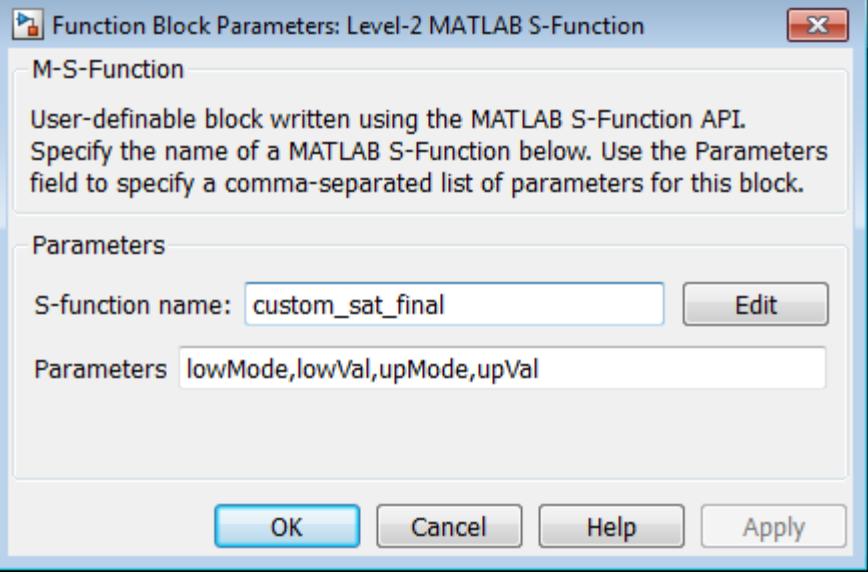

- **10** Click **OK**. Save and close the library to exit the edit mode.
- **11** Reopen the library and double-click the customized saturation block to open the masked parameter dialog box.

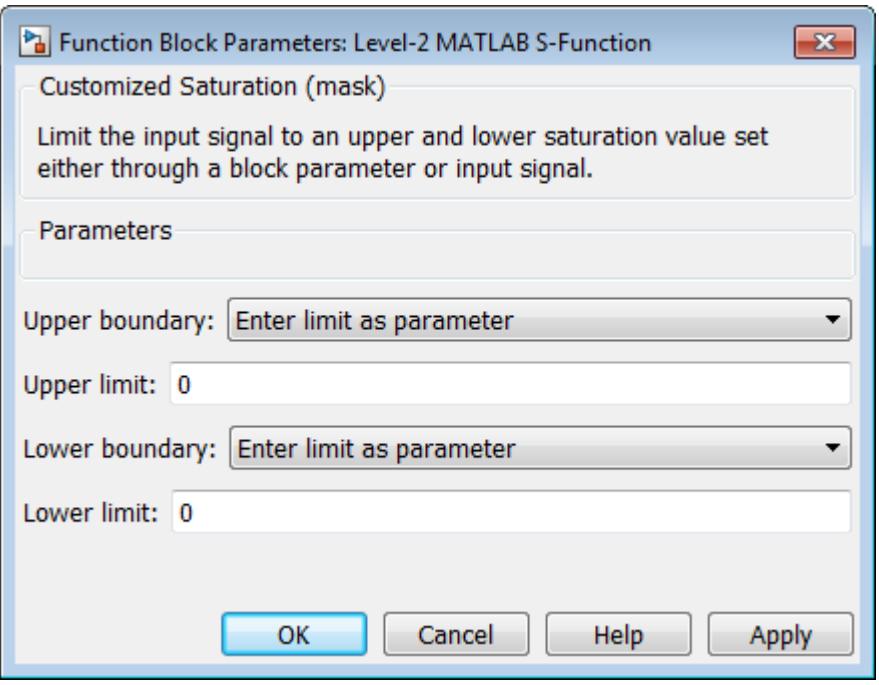

To create a more complicated user interface, place a MATLAB graphics user interface on top of the masked block. The block OpenFcn invokes the MATLAB graphics user interface, which uses calls to set param to modify the S-function block parameters based on settings in the user interface.

#### **Writing the Mask Callback**

The function customsat callback.m contains the mask callback code for the custom saturation block mask parameter dialog box. This function invokes local functions corresponding to each mask parameter through a call to feval.

The following local function controls the visibility of the upper saturation limit's field based on the selection for the upper saturation limit's mode. The callback begins by obtaining values for all mask parameters using a call to get\_param with the property name MaskValues. If the callback needed the value of only one mask parameter, it could call get param with the specific mask parameter name, for example, get param(block, 'upMode'). Because this example needs two of the mask parameter values, it uses the MaskValues property to reduce the calls to get\_param.

The callback then obtains the visibilities of the mask parameters using a call to get\_param with the property name MaskVisbilities. This call returns a cell array of character vectors indicating the visibility of each mask parameter. The callback alters the values for the mask visibilities based on the selection for the upper saturation limit's mode and then updates the port label text.

The callback finally uses the set param command to update the block's MaskDisplay property to label the block's input ports.

function customsat callback(action,block) % CUSTOMSAT\_CALLBACK contains callbacks for custom saturation block

% Copyright 2003-2007 The MathWorks, Inc.

%% Use function handle to call appropriate callback feval(action,block)

%% Upper bound callback

```
function upperbound_callback(block)
vals = get_param(block,'MaskValues');
vis = get_param(block,'MaskVisibilities');
portStr = {'port_label(''input'',1,''uSig'')'};
switch vals{1}
    case 'No limit'
        set_param(block,'MaskVisibilities',[vis(1);{'off'};vis(3:4)]);
     case 'Enter limit as parameter'
        set_param(block,'MaskVisibilities',[vis(1);{'on'};vis(3:4)]);
    case 'Limit using input signal'
 set_param(block,'MaskVisibilities',[vis(1);{'off'};vis(3:4)]);
 portStr = [portStr;{'port_label(''input'',2,''up'')'}];
end
if strcmp(vals{3},'Limit using input signal'),
 portStr = [portStr;{['port_label(''input'',',num2str(length(portStr)+1), ...
         ',''low'')']}];
end
set param(block,'MaskDisplay',char(portStr));
```
The final call to set param invokes the setup function in the MATLAB S-function custom sat.m. Therefore, the setup function can be modified to set the number of input ports based on the mask parameter values instead of on the S-function parameter values. This change to the setup function keeps the number of ports on the Level-2 MATLAB S-Function block consistent with the values shown in the mask parameter dialog box.

The modified MATLAB S-function custom\_sat\_final.m contains the following new setup function. If you are stepping through this tutorial, open the file and save it to your working folder.

```
%% Function: setup ====
function setup(block)
% Register original number of ports based on settings in Mask Dialog
ud = getPortVisibility(block);
numInPorts = 1 + isequal(ud(1),3) + isequal(ud(2),3);block.NumInputPorts = numInPorts;
block.NumOutputPorts = 1;
% Setup port properties to be inherited or dynamic
block.SetPreCompInpPortInfoToDynamic;
block.SetPreCompOutPortInfoToDynamic;
% Override input port properties
block. InputPort(1). DatatypeID = 0; % double
block.InputPort(1).Complexity = 'Real';
% Override output port properties
block.OutputPort(1).DatatypeID = 0; % double
block.OutputPort(1).Complexity = 'Real';
% Register parameters. In order:
% -- If the upper bound is off (1) or on and set via a block parameter (2)
    or input signal (3)% -- The upper limit value. Should be empty if the upper limit is off or
% set via an input signal
% -- If the lower bound is off (1) or on and set via a block parameter (2)
% or input signal (3)
% -- The lower limit value. Should be empty if the lower limit is off or
% set via an input signal
block.NumDialogPrms = 4;
block.DialogPrmsTunable = {'Nontunable','Tunable','Nontunable','Tunable'};
% Register continuous sample times [0 offset]
block.SampleTimes = [0 0];
%% -----------------------------------------------------------------
%% Options
%% -----------------------------------------------------------------
% Specify if Accelerator should use TLC or call back into
```

```
% MATLAB script
block.SetAccelRunOnTLC(false);
%% -----------------------------------------------------------------
%% Register methods called during update diagram/compilation
%% -----------------------------------------------------------------
block.RegBlockMethod('CheckParameters', @CheckPrms);
block.RegBlockMethod('ProcessParameters', @ProcessPrms);
block.RegBlockMethod('PostPropagationSetup', @DoPostPropSetup);
block.RegBlockMethod('Outputs', @Outputs);
block.RegBlockMethod('Terminate', @Terminate);
%endfunction
```
The getPortVisibility local function in custom sat final.m uses the saturation limit modes to construct a flag that is passed back to the setup function. The setup function uses this flag to determine the necessary number of input ports.

```
%% Function: Get Port Visibilities =======================================
function ud = getPortVisibility(block)
ud = [0 0];vals = get_param(block.BlockHandle,'MaskValues');
switch vals{1} case 'No limit'
       ud(2) = 1; case 'Enter limit as parameter'
       ud(2) = 2; case 'Limit using input signal'
       ud(2) = 3;end
switch vals{3}
     case 'No limit'
       ud(1) = 1; case 'Enter limit as parameter'
       ud(1) = 2; case 'Limit using input signal'
       ud(1) = 3;end
```
## **Adding Block Functionality Using Block Callbacks**

The User-Defined Saturation with Plotting block in ex customsat lib uses block callbacks to add functionality to the original custom saturation block. This block provides an option to plot the saturation limits when the simulation ends. The following steps show how to modify the original custom saturation block to create this new block.

- **1** Add a check box to the mask parameter dialog box to toggle the plotting option on and off.
	- **a** Right-click the Level-2 MATLAB S-Function block in saturation\_lib and select **Mask** + **Create Mask**.
	- **b** On the Mask Editor **Parameters** pane, add a fifth mask parameter with the following properties.

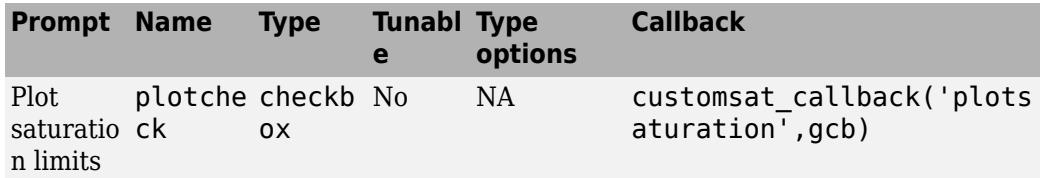

**c** Click **OK**.

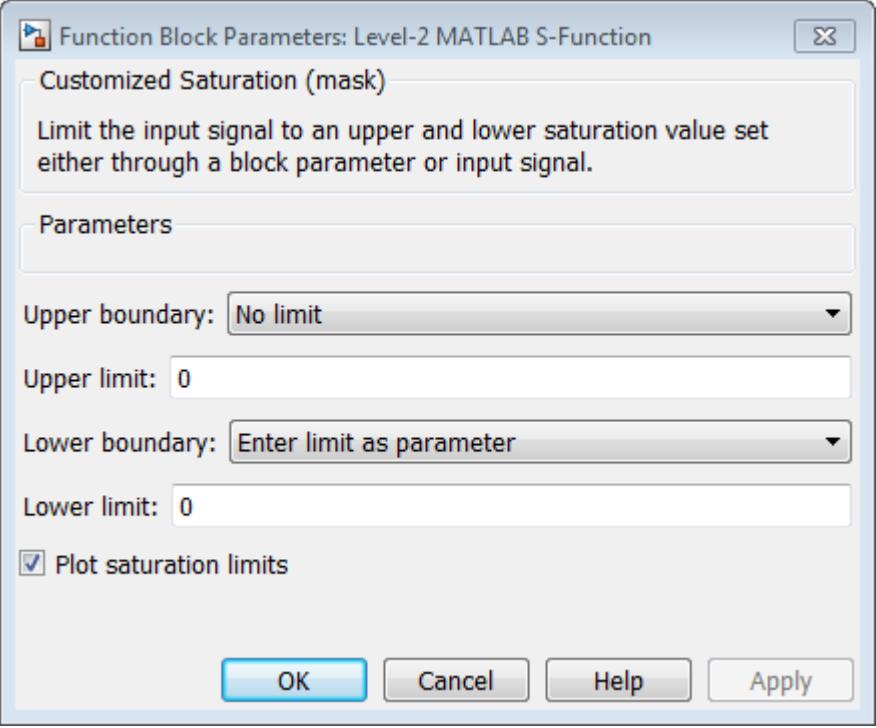

**2** Write a callback for the new check box. The callback initializes a structure to store the saturation limit values during simulation in the Level-2 MATLAB S-Function block UserData. The MATLAB script customsat plotcallback.m contains this new callback, as well as modified versions of the previous callbacks to handle the new mask parameter. If you are following through this example, open customsat plotcallback.m and copy its local functions over the previous local functions in customsat\_callback.m.

```
%% Plotting checkbox callback
function plotsaturation(block)
% Reinitialize the block's userdata
vals = get param(block,'MaskValues');
ud = struct('time',[],'upBound',[],'upVal',[],'lowBound',[],'lowVal',[]);
if strcmp(vals{1},'No limit'),
     ud.upBound = 'off';
else
     ud.upBound = 'on';
end
if strcmp(vals{3},'No limit'),
     ud.lowBound = 'off';
else
     ud.lowBound = 'on';
end
set_param(gcb,'UserData',ud);
```
**3** Update the MATLAB S-function Outputs method to store the saturation limits, if applicable, as done in the new MATLAB S-function custom sat plot.m. If you are following through this example, copy the Outputs method in custom sat plot.m over the original Outputs method in custom\_sat\_final.m

```
%% Function: Outputs ===================================================
function Outputs(block)
```
lowMode = block.DialogPrm(1).Data;

```
upMode = block.DialogPrm(3).Data;<br>sigVal = block.InputPort(1).Data;
           =  block. InputPort(1). Data;
vals = get_param(block.BlockHandle,'MaskValues');
plotFlag = vals{5};lowPortNum = 2;
% Check upper saturation limit
if isequal(upMode,2)
     upVal = block.RuntimePrm(2).Data;
elseif isequal(upMode,3)
     upVal = block.InputPort(2).Data;
     lowPortNum = 3; % Move lower boundary down one port number
else
    upVal = inf;end
% Check lower saturation limit
if isequal(lowMode,2),
     lowVal = block.RuntimePrm(1).Data;
elseif isequal(lowMode,3)
     lowVal = block.InputPort(lowPortNum).Data;
else
    lowVal = -inf;end
% Use userdata to store limits, if plotFlag is on
if strcmp(plotFlag,'on'); 
     ud = get_param(block.BlockHandle,'UserData');
    ud.lowera\bar{l} = [ud.lowera\bar{l};lowVal]; ud.upVal = [ud.upVal;upVal];
     ud.time = [ud.time;block.CurrentTime];
    set param(block.BlockHandle,'UserData',ud)
end
% Assign new value to signal
if sigVal > upVal,
    sigVal = upVal;elseif sigVal < lowVal,
     sigVal=lowVal;
end
block.OutputPort(1).Data = sigVal;
```
%endfunction

**4** Write the function plotsat.m to plot the saturation limits. This function takes the handle to the Level-2 MATLAB S-Function block and uses this handle to retrieve the block's UserData. If you are following through this tutorial, save plotsat.m to your working folder.

```
function plotSat(block)
```

```
% PLOTSAT contains the plotting routine for custom sat plot
% This routine is called by the S-function block's StopFcn.
ud = get_param(block,'UserData');
fig=[];
if ~isempty(ud.time)
     if strcmp(ud.upBound,'on')
         fig = figure;
         plot(ud.time,ud.upVal,'r');
         hold on
     end
     if strcmp(ud.lowBound,'on')
         if isempty(fig),
            fig = figure; end
         plot(ud.time,ud.lowVal,'b');
     end
    if \simisempty(fig)
         title('Upper bound in red. Lower bound in blue.')
     end
```
```
 % Reinitialize userdata
 ud.upVal=[];
 ud.lowVal=[];
 ud.time = [];
 set_param(block,'UserData',ud);
end
```
**5** Right-click the Level-2 MATLAB S-Function block and select **Properties**. The Block Properties dialog box opens. On the **Callbacks** pane, modify the StopFcn to call the plotting callback as shown in the following figure, then click **OK**.

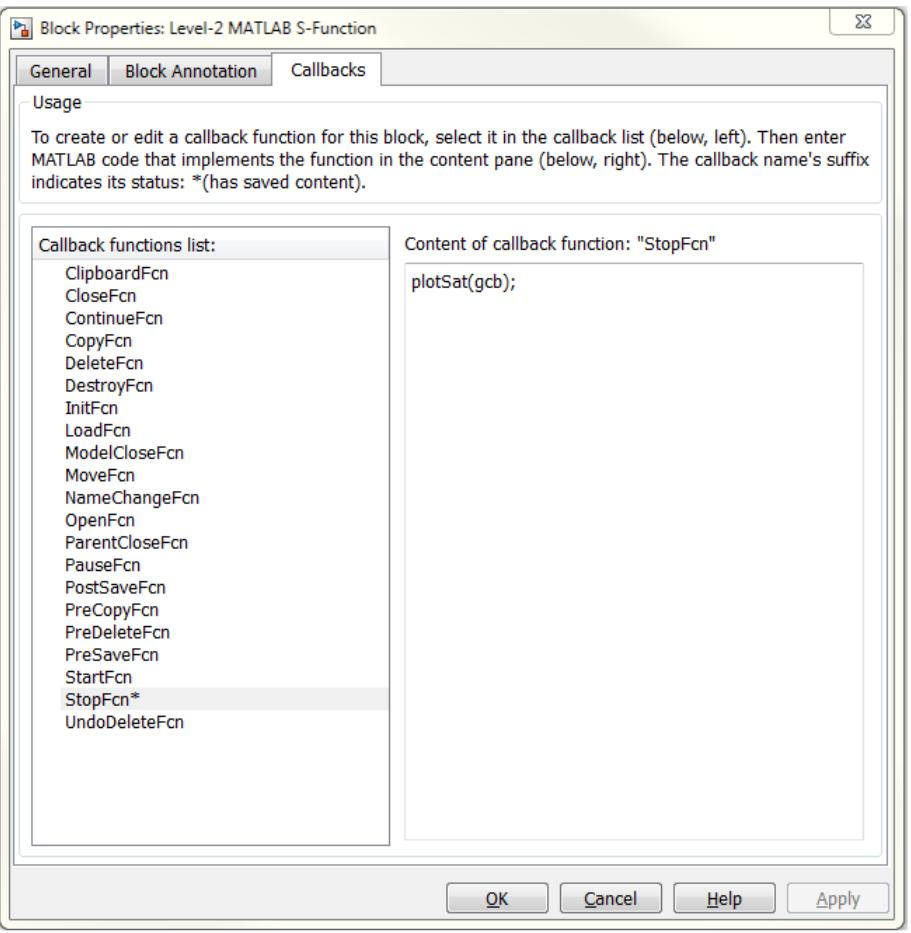

### **See Also**

- • ["Types of Custom Blocks" on page 43-2](#page-2675-0)
- • ["Comparison of Custom Block Functionality" on page 43-5](#page-2678-0)

# **Integrate Python GPS Text Message Parsing Algorithms in Simulink**

This example shows how to parse text messages in NMEA GPS format using Simulink® string blocks and Python®. NMEA sentences are used for communication between marine devices, and the model in the example decodes RMB and RMC sentences in NMEA. RMB is the sentence for the recommended navigation data for GPS. RMC is the sentence for the recommended minimum data for GPS sentences.

In the model, you can choose to decode RMB and RMC sentences using Simulink or by incorporating Python code. This example explains the details of incorporating Python for decoding. For more information about the model and using Simulink® blocks for decoding, see ["Simulink Strings" on](#page-3458-0) [page 72-43.](#page-3458-0) For more on using Python in MATLAB®, see "Access Python Modules from MATLAB - Getting Started".

MATLAB supports the reference implementation of Python, often called CPython. If you are on a Mac or Linux® platform, you already have Python installed. If you are using Windows®, you need to install a distribution, such as those found at<https://www.python.org/downloads>. For more information, see "Configure Your System to Use Python".

#### **Explore the Model**

In the model, the subsystem named NMEA Data Generator generates data and sends the data to the subsystem named Data Classifier. The Data Classifier classifies the sentences as RMB, RMC, or unsupported. The sentences are then sent to RMB Decoder, RMC decoder, or Unsupported, depending on their type.

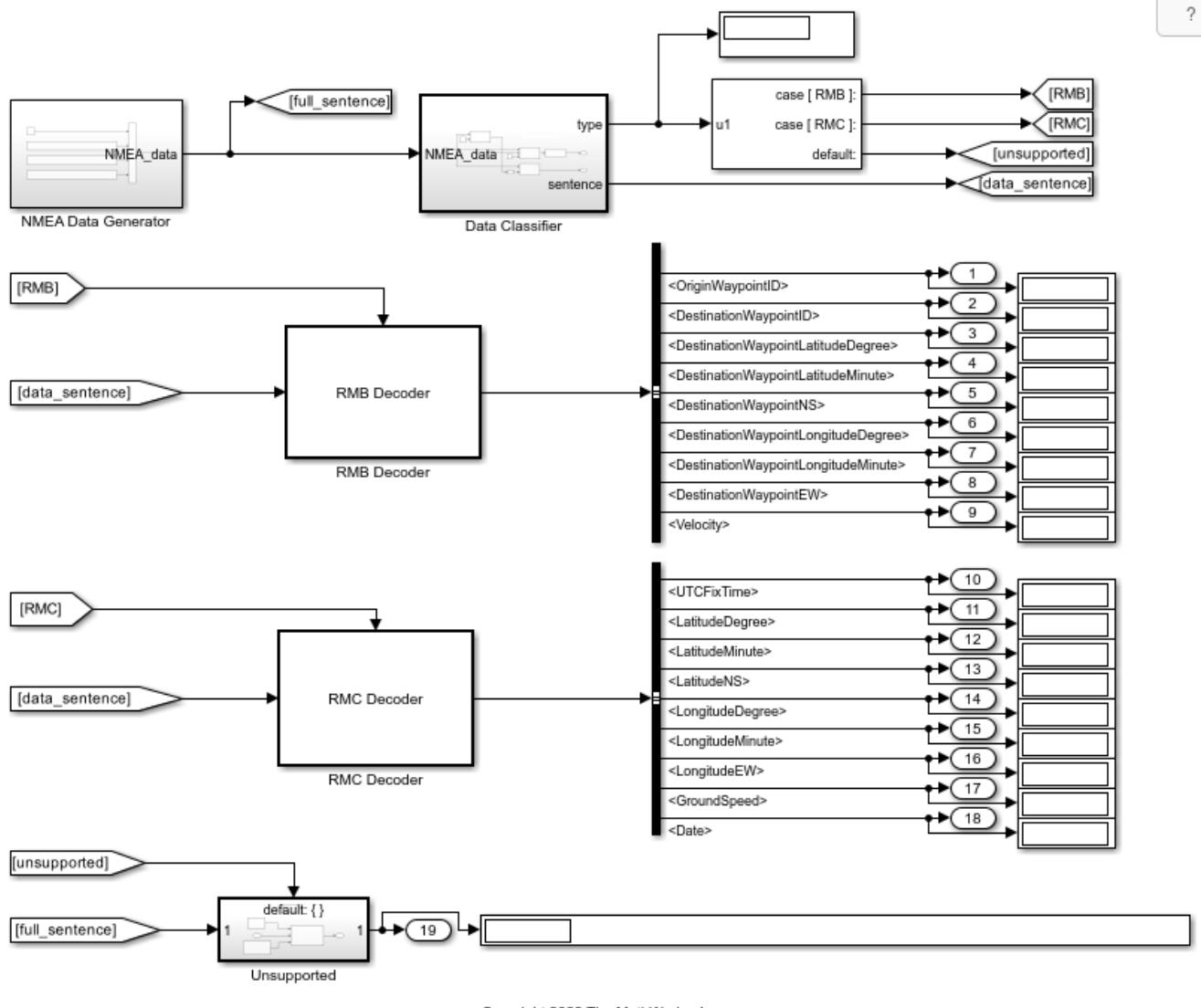

Copyright 2022 The MathWorks, Inc.

#### **Model RMB and RMC Decoders Using Python or Simulink String Blocks**

If you double-click the block named RMB Decoder, you can choose to model the decoder using Simulink string blocks or Python code.

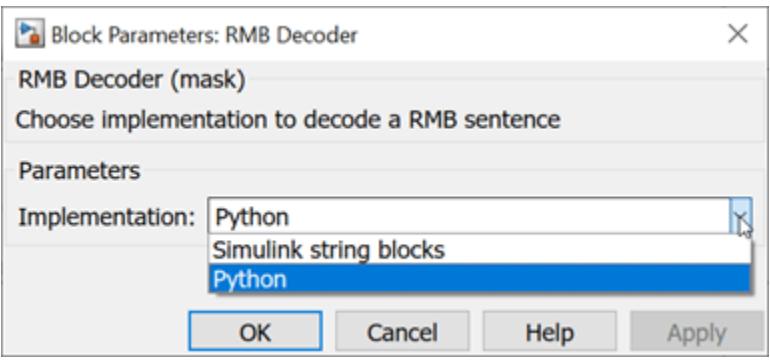

Look under the mask. Observe that when you select Python, the decoder is modeled by using a MATLAB System block.

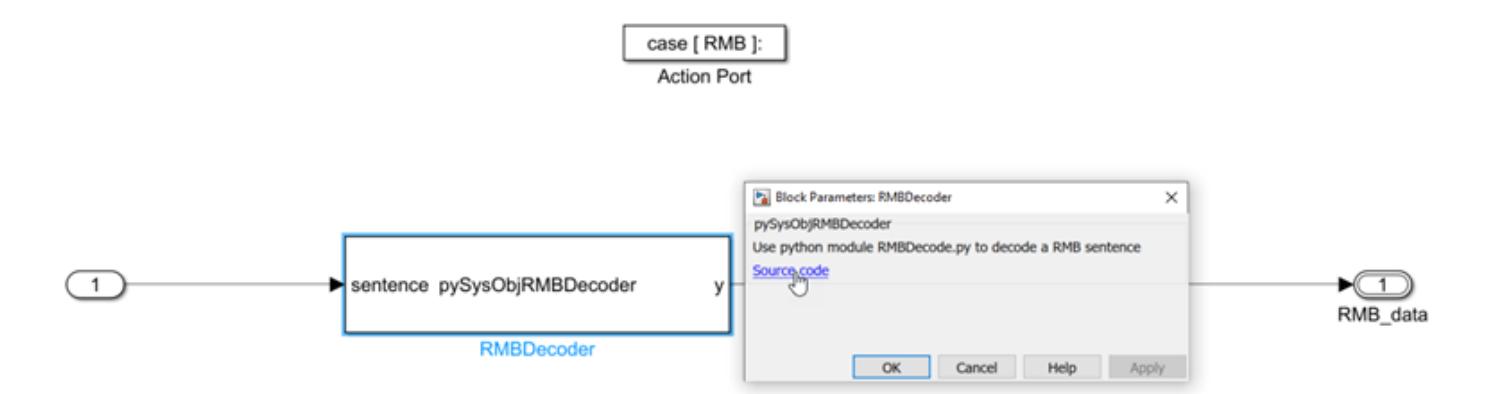

Open the source code. Observer that the Python code to decode the message is incorporated into the setupImpl and stepImpl functions.

```
function setupImpl(obj)
   py.importlib.import_module('RMBDecode');
end
function y = stepImpl(obj, sentence) % convert sentence to python string
  pstr = py.str(sentence);
% call python module for string processing
   plist = py.RMBDecode.parseRMBSentence(pstr);
% assign python list elements to Simulink bus
 y.Status = string(plist{1});
 y. Error = str2double(String(plist{2} y.ErrorDirection = string(plist{3});
  y.OriginWaypointID = uint16(str2double(string(plist{4})));
  y.DestinationWaypointID = uint16(str2double(string(plist{5})));
   y.DestinationWaypointLatitudeDegree = uint16(str2double(string(plist{6})));
  y.DestinationWaypointLatitudeMinute = str2double(string(plist{7}));
  y.DestinationWaypointNS = string(plist{8});
  y.DestinationWaypointLongitudeDegree = uint16(str2double(string(plist{9})));
  y.DestinationWaypointLongitudeMinute = str2double(string(plist{10}));
  y.DestinationWaypointEW = string(plist{11});
```

```
 y.RangeToDestination = str2double(string(plist{12}));
   y.TrueBearing = str2double(string(plist{13}));
   y.Velocity = str2double(string(plist{14}));
   y.ArrivalAlarm = string(plist{15});
  y.Checksum = string(plist{16});
end
```
#### **Simulate Model and Review Results**

Simulate the model and observe the decoded RMB and RMC sentences.

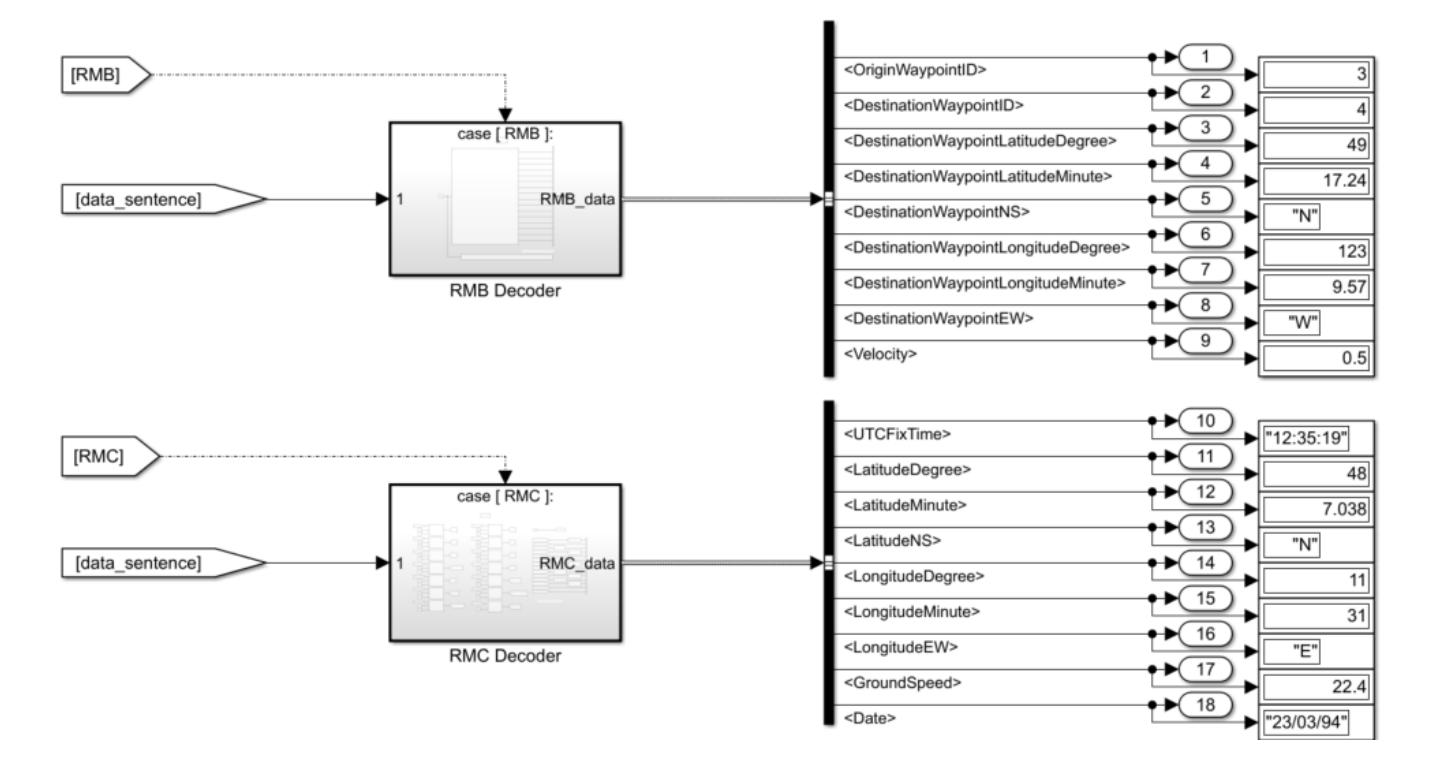

### **See Also**

- • ["Call Python Function Using MATLAB Function and MATLAB System Block" on page 50-126](#page-3079-0)
- • ["Types of Custom Blocks" on page 43-2](#page-2675-0)

# **Working with Block Libraries**

- • ["Create Custom Library" on page 44-2](#page-2707-0)
- • ["Add Libraries to Library Browser" on page 44-8](#page-2713-0)
- • ["Linked Blocks" on page 44-12](#page-2717-0)
- • ["Parameterized Links and Self-Modifiable Linked Subsystems" on page 44-15](#page-2720-0)
- • ["Create a Self-Modifiable Library Block" on page 44-19](#page-2724-0)
- • ["Display Library Links" on page 44-20](#page-2725-0)
- • ["Disable or Break Links to Library Blocks" on page 44-22](#page-2727-0)
- • ["Lock Links to Blocks in a Library" on page 44-24](#page-2729-0)
- • ["Restore Disabled Links" on page 44-26](#page-2731-0)
- • ["Restore Parameterized Links" on page 44-30](#page-2735-0)
- • ["Fix Unresolved Library Links" on page 44-32](#page-2737-0)
- • ["Control Linked Block Programmatically" on page 44-34](#page-2739-0)
- • ["Maintain Compatibility of Library Blocks Using Forwarding Tables" on page 44-37](#page-2742-0)

# <span id="page-2707-0"></span>**Create Custom Library**

You can create your own library and, optionally, add it to the Simulink **Library Browser**. You save a library as a .slx file similar to the way you save a model. However, you cannot simulate in a library, and a library becomes locked for editing each time you close it. You must unlock a library before you make changes to it. See ["Lock and Unlock Libraries" on page 44-6](#page-2711-0).

**1** From the Simulink start page, select **Blank Library** and click **Create Library**.

**Note** The Library Browser only supports libraries. You cannot display the contents of a model in the Library Browser.

- **2** (Optional) Define data types to be used on block interfaces in a Simulink data dictionary. Then, attach the data dictionary to the library. Library users automatically gain access to the data contained in the dictionary when they drag a block from the library into their model.
- **3** Add blocks to the new library. Make the changes you want to the blocks, such as changing block parameters, adding masks, or adding blocks to subsystems.

Subsystem names in a library hierarchy must be unique. For example, do not create a hierarchy such as Subsystem\_Name1/Subsystem\_Name2/Subsystem\_Name1.

- **4** Add annotations or images. Right-click the ones you want to appear in the library in the Library Browser and select **Show in Library Browser**.
- **5** If you plan to add the library to the Library Browser, you can order the blocks and annotations in your library. By default, they appear alphabetically in the Library Browser, with subsystems first, then blocks, and then annotations. The user of your library can use the Library Browser context menu to choose between viewing them in alphabetical order or the order you specified. When the user selects this option, the order in which they appear in your library determines the order they appear on the grid in the library in the Library Browser.
- **6** If you want the library to appear in the Library Browser, enable the EnableLBRepository library property before you save the library.

```
set_param(gcs,'EnableLBRepository','on');
```
**7** Save the library.

Where you save the library depends on how you plan to use it. If you want to add it to the Library Browser, save it to a folder on the MATLAB path or add the location to the MATLAB path. Otherwise, save it to a location where the models that use the blocks can access it.

If you want the library to appear in the Library Browser, you must also create a function slblocks on your MATLAB path that adds the library to the browser. For an example that shows complete steps for adding a library to the browser, see ["Add Libraries to Library Browser" on page 44-8](#page-2713-0).

**Note** To update the Library Browser with your custom libraries, right-click anywhere in the Library Browser library list and select **Refresh Library Browser**. Refreshing the Library Browser also updates the quick insert menu to include the blocks in custom libraries currently in effect. The quick insert menu lets you add blocks to a model without leaving the canvas. Click the canvas and start typing to add blocks from the quick insert menu.

### **Data Dictionary for Custom Libraries**

When you define data types  $-$  such as bus and enumeration types  $-$  to be used on block interfaces, you can make these data types available to users by storing them in a data dictionary that is attached to the library. When a user drags a block from the library into their model, the model automatically gains access to the data contained in the dictionary.

- **1** Create a data dictionary.
- **2** In the dictionary, define bus objects, enumeration types, or other data objects that you will use for the interface definitions of your library blocks.
- **3** Attach the dictionary as an external data source for your library programmatically by using set\_param or in the UI by using the **External Data** tab in the Library Properties dialog box. The Model Explorer displays the attached dictionary and its content as an external data source for the library.
- **4** To save the data dictionary specifications, save the library.

The types that you defined in the library are now available to you while developing library blocks. See ["Link Data Dictionary to Custom Libraries" on page 79-37.](#page-3926-0)

### **Blocks for Custom Libraries**

Your library can contain the blocks you need, configured for your purposes. Subsystems, masked blocks, and charts in your library become linked blocks as instances in the model and stay updated if you change them in your library. Knowing about custom blocks is also useful when you create a library. See ["Design and Create a Custom Block" on page 43-12.](#page-2685-0)

You can create blocks in custom libraries with settings for specific purposes.

#### **Create a Sublibrary**

If your library contains many blocks, you can group the blocks into subsystems or separate sublibraries. To create a sublibrary, you create a library of the sublibrary blocks and reference the library from a Subsystem block in the parent library.

- **1** In the library you want to add a sublibrary to, add a Subsystem block.
- **2** Inside the Subsystem block, delete the default input and output ports.
- **3** If you want, create a mask for the subsystem that displays text or an image that conveys the sublibrary purpose.
- **4** In the subsystem block properties, set the OpenFcn callback to the name of the library you want to reference.

To learn more about masks, see ["Create a Simple Mask" on page 42-6.](#page-2557-0)

#### **Prevent Library Block from Linking to Instance**

You can configure a library block so the instances created from it are not linked blocks and are instead copies. Set the block's CopyFcn callback.

```
set param(gcbh, 'LinkStatus', 'none');
```
#### **Include Block Description in Linked Block**

To add a description that appears in the linked block, mask the library block and add the description in the **Documentation** pane of the mask. Descriptions added to the library block through the block's properties do not appear on the linked block.

#### **Configure Block with Keywords for Quick Insert**

You can add one or more keywords to a block in your library. The keyword lets you add the block to your model from the quick insert menu by entering the keyword or the block name.

For example, suppose you have a custom Gain block in your library. You can add the keyword My Gain to the block. Then, you can add the block to your model by entering My Gain at the quick insert menu.

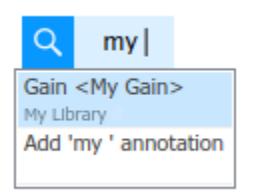

**Note** You cannot add keywords to the blocks from **Commonly Used Blocks** as they are a place to view frequently used blocks from various libraries. If you want to add keywords to a block available in **Commonly Used Blocks**, make sure that you set it in the library where the block is defined.

To add the keyword to the block in your library, use set\_param with the 'BlockKeywords' parameter. You can use a character vector, string scalar, or string array as the value. For example:

set param(gcb, 'BlockKeywords', {"My Gain", "Your Gain"}) set\_param(gcb,'BlockKeywords','My Integrator')

**Note** The supported special characters in keywords are '&', '(', ')', '+', '@', '!'.

**Note** The quick insert menu also supports searching for blocks in languages other than English by using internationalized keywords.

#### **Configure Subsystems with OpenFcn Callback for Library Browser**

A common use of a Subsystem block in a custom library is to set the OpenFcn callback property to open a library, creating a library hierarchy. However, you can use the OpenFcn callback property of a Subsystem block for other purposes, for example to run MATLAB code or to open a link.

If a Subsystem block in a library is empty and its OpenFcn callback contains code that performs an action other than point to a library, then you need to add a 'ShowInLibBrowser' mask parameter to the subsystem to have it appear in the Library Browser.

**1** Right-click the subsystem and select **Mask** > **Create Mask**. If the block already has a mask, select **Edit Mask** instead.

- **2** In the Mask Editor **Parameters & Dialog** tab, on the **Controls** pane, click **Check box**.
- **3** In the **Dialog box** pane, set the prompt and name for the new check box to ShowInLibBrowser and click **OK**.

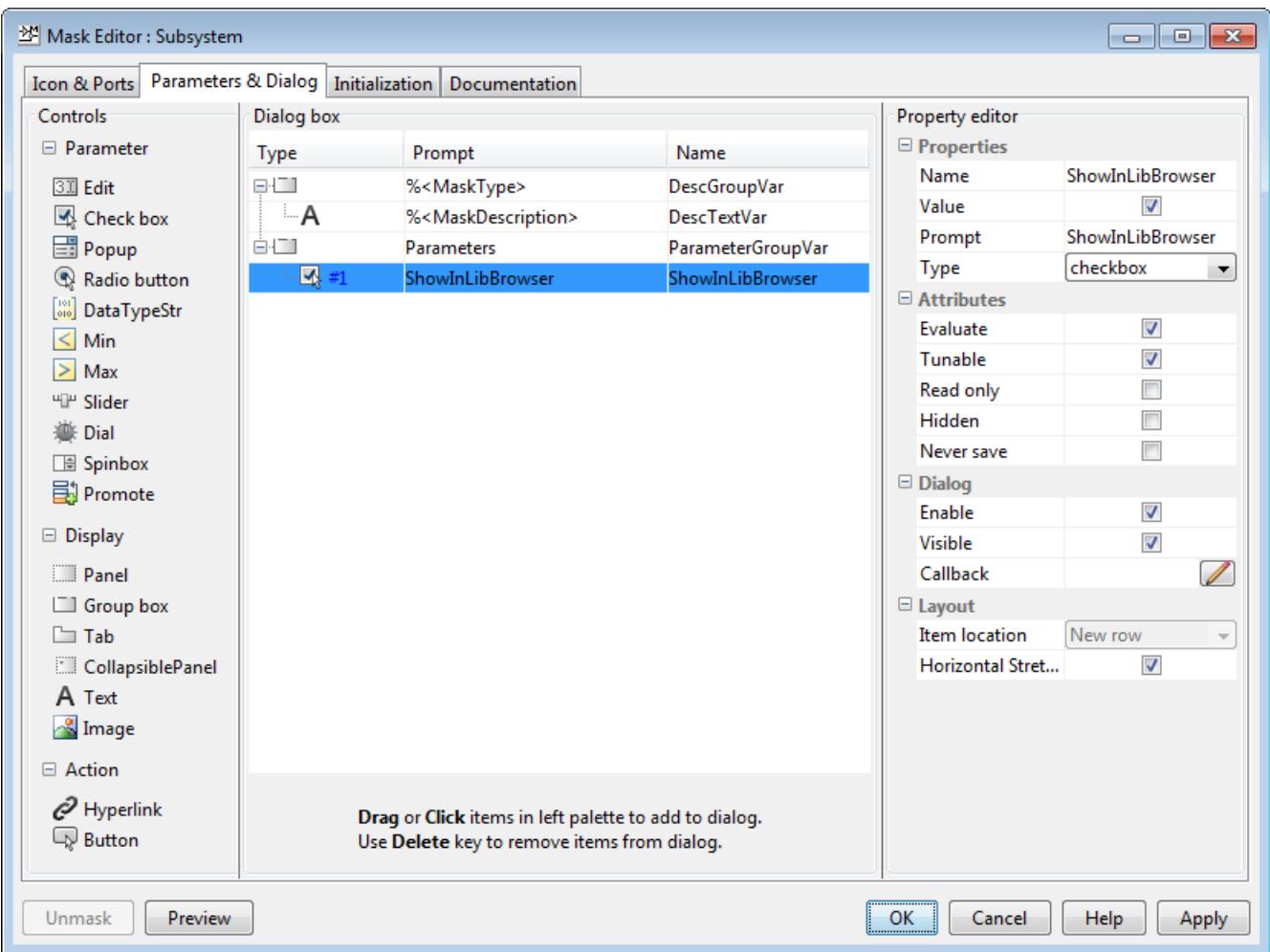

#### **Annotations in Custom Libraries**

You can add annotations in your custom library and optionally have them appear in the Library Browser. For example, you can add an annotation that documents the library. You can also add annotations that the user of your library can add to their model from the Library Browser. Annotations can contain text and images or display an equation. Annotations can also perform an action when clicked. Learn more about annotations in ["Describe Models Using Notes and](#page-257-0) [Annotations" on page 4-4.](#page-257-0)

You can add callout lines from annotations to blocks in your library. However, the callouts do not appear in the Library Browser.

If you want the annotation to appear in the Library Browser, after you add it to your library, rightclick it and select **Show in Library Browser**. If you want a description to appear in a tooltip when the user hovers over the annotation in the Library Browser, add the description to the annotation programmatically. At the MATLAB command prompt, enter:

<span id="page-2711-0"></span>set\_param(*annotationHandle*,'Description','*descriptionText*)

To get the annotation handle, use find system. This example gets all the annotations in the library mylib:

```
ann = find_system('mylib','FindAll','on','Type','annotation');
```
To get a specific annotation, turn on regular expression search and specify part of the annotation text with the 'Name' argument:

```
ann = find system('mylib2',FindAll','on','RegExp',...
'on','Type','annotation','Name','matchingText');
```
["Add Libraries to Library Browser" on page 44-8](#page-2713-0) includes instructions for adding an annotation that appears in the Library Browser.

#### **Lock and Unlock Libraries**

When you close a library, it becomes locked for editing. When you next open it, unlock it if you want to make changes to it. Click the lock badge in the lower-left corner of the library to unlock it. Additionally, if you try to modify a locked library, a message prompts you to unlock it.

You can unlock a library programmatically. At the MATLAB command prompt, enter:

```
set param('library name','Lock','off');
```
To lock the library programmatically, enter:

```
set_param('library_name','Lock','on');
```
#### **Prevent Disabling of Library Links**

By default, a user of the blocks in your library can disable the link to library blocks. If you want to control editing of linked blocks and prevent the block user from disabling links, you can lock links to your library. Locking library links prevents the user from making any changes to the block instances.

• In your library, on the **Library** tab, click **Lock Links**.

To understand how the block user interacts with blocks from locked libraries, see ["Lock Links to](#page-2729-0) [Blocks in a Library" on page 44-24.](#page-2729-0)

#### **See Also**

- • ["Choose Among Types of Model Components" on page 23-4](#page-1563-0)
- • ["Design and Create a Custom Block" on page 43-12](#page-2685-0)
- • ["Masking Fundamentals" on page 42-2](#page-2553-0)
- • ["Describe Models Using Notes and Annotations" on page 4-4](#page-257-0)
- • ["Add Libraries to Library Browser" on page 44-8](#page-2713-0)
- • ["Linked Blocks" on page 44-12](#page-2717-0)

• ["Customize Library Browser Appearance" on page 83-51](#page-4224-0)

# <span id="page-2713-0"></span>**Add Libraries to Library Browser**

This example shows how to create a block library and add it to the Simulink **Library Browser**. This example also shows how to add a sublibrary.

To specify information about your library, you create a function named slblocks.

#### **Add Library to Library Browser**

**1** On the Simulink start page, in the search box, type library. Select **Blank Library**, then click **Create Library**.

**Note** The Library Browser only supports libraries. You cannot display the contents of a model in the Library Browser.

- **2** Add a Gain block to the library.
- **3** In the MATLAB Command Window, enter this command to set the EnableLBRepository library property to 'on'. Your library will appear in the Library Browser only if this property is enabled when you save your library.

set param(gcs,'EnableLBRepository','on');

- **4** Save the library in a folder on the MATLAB path. For this example, name the library mylib.
- **5** In the MATLAB Current Folder Browser, open the folder that contains mylib, then, in the MATLAB Toolstrip, click **New Script**.
- **6** In the MATLAB Editor that opens, add this function, which specifies that the library mylib should appear in the Library Browser with the name **My Library**.

```
function blkStruct = slblocks
% This function specifies that the library 'mylib'
% should appear in the Library Browser with the 
% name 'My Library'
     Browser.Library = 'mylib';
     % 'mylib' is the name of the library
     Browser.Name = 'My Library';
     % 'My Library' is the library name that appears
     % in the Library Browser
     blkStruct.Browser = Browser;
```
**7** Save the function as slblocks.m.

**Note** You can save the function as an .m or .mlx file. You cannot save the function as a P-code file.

- **8** To open the Library Browser, in the Simulink Toolstrip, click **Library Browser**.
- **9** To see the new library in the Library Browser, right-click the library list and select **Refresh Library Browser**.

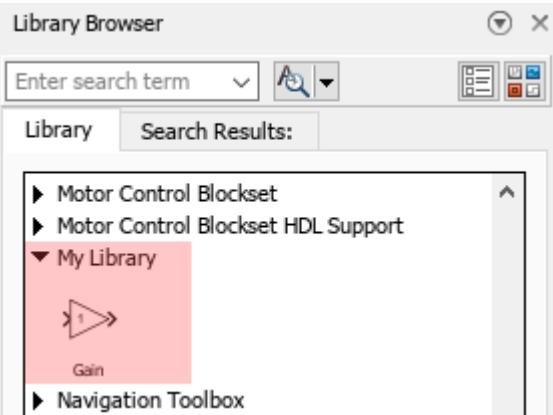

The figure shows the example library mylib with the Library Browser name **My Library**.

**Note** If you save your library without setting 'EnableLBRepository' to 'on', a message appears at the top of the Library Browser.

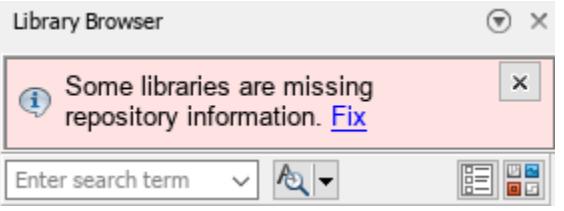

Click **Fix** and respond to the prompt as appropriate.

### **Add Sublibrary to Library Browser**

Follow these steps to add a sublibrary named mylib2 to your mylib library.

- **1** Create a library named mylib2. Add some blocks to it.
- **2** In the MATLAB Command Window, set the EnableLBRepository library property to 'on' for the new library.

set param(gcs,'EnableLBRepository','on');

- **3** Save mylib2 to the folder that contains mylib.
- **4** Add a Subsystem block to the mylib library.
- **5** Remove the input and output ports from the subsystem by deleting the Inport and Outport blocks inside the subsystem.
- **6** Name the Subsystem block My Sublibrary.
- **7** To link the Subsystem block to the sublibrary, set the OpenFcn callback to mylib2 by using the Property Inspector.

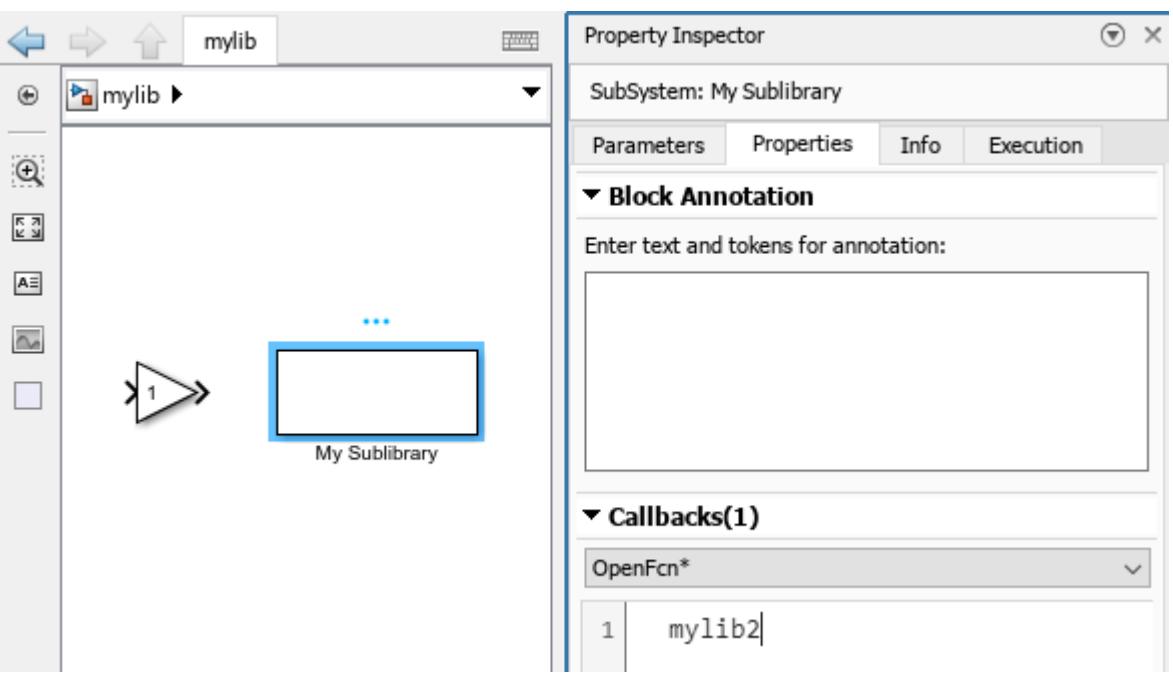

- **8** Save mylib.
- **9** To see the new sublibrary in the Library Browser, right-click the library list and select **Refresh Library Browser**.

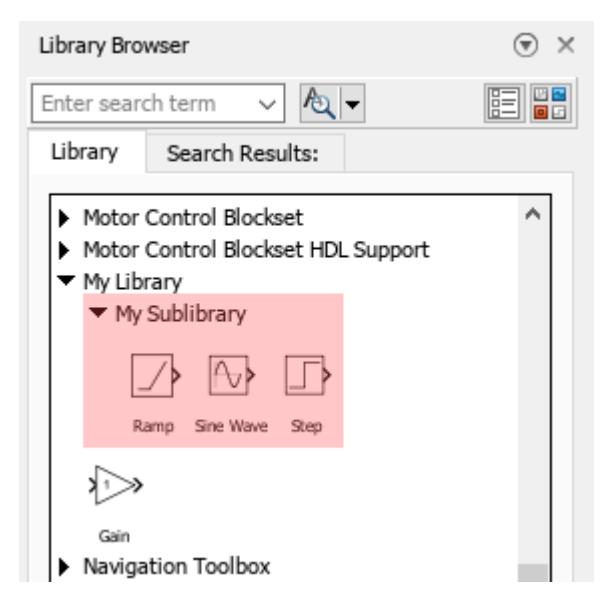

The figure shows the example sublibrary mylib2 with the Library Browser name **My Sublibrary**.

Because of the callback you created, expanding **My Sublibrary** displays the contents of the mylib2 library.

### **Specify Library Order in Library List**

You can specify the order of your library relative to the other libraries in the list by adding a sl customization.m file to the MATLAB path and setting the sort priority of your library. For example, to see your library at the top of the list, you can set the sort priority to -2. By default, the sort priority of the Simulink library is -1. The other libraries have a sort priority of 0 by default, and these libraries appear below the Simulink library. Libraries with the same sort priority appear in alphabetical order.

This sample content of the sl customization.m file places the new library at the top of the list of libraries.

```
function sl customization(cm)
% Change the order of libraries in the Simulink Library Browser. 
cm.LibraryBrowserCustomizer.applyOrder({'My Library',-2});
end
```
To make the customization take effect immediately, in the MATLAB Command Window, enter:

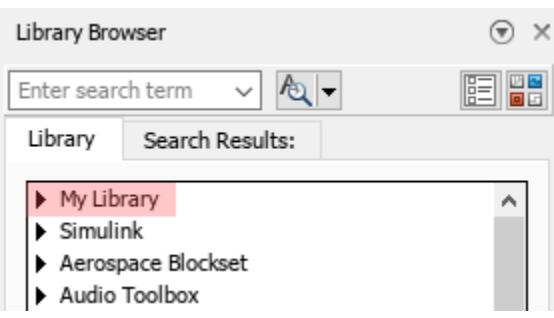

#### sl\_refresh\_customizations

# **See Also**

- • ["Create Custom Library" on page 44-2](#page-2707-0)
- • ["Customize Library Browser Appearance" on page 83-51](#page-4224-0)
- • ["Register Customizations with Simulink" on page 83-55](#page-4228-0)

# <span id="page-2717-0"></span>**Linked Blocks**

#### **In this section...**

["Rules for Linked Blocks" on page 44-13](#page-2718-0) ["Linked Block Terminology" on page 44-13](#page-2718-0)

When you add a masked library block or a Subsystem block from a library to a Simulink model, a referenced instance of the library block is created. Such referenced instance of a library block is a called a linked block and contains link or path to the parent library block. The link or path allows the linked block to update when the library block is updated.

To optimize the performance, the child blocks (and the parameters) of a linked block are not saved with the Simulink model. When such a model is loaded and viewed, the child blocks are referenced from the parent library. If you change the parameter value of a child block of such a linked block, the changed information is saved as linked data in the model.

To locate the parent library block of a linked block, right-click the block and select **Library Link** > **Go To Library Link** (Ctrl  $+$  L). This option is available only for the blocks that are linked and not for the Simulink built-in blocks. To prevent unintentional disabling of library links, use the locked links option on the library. For more information, see ["Lock Links to Blocks in a Library" on page 44-24.](#page-2729-0)

**Note** The tooltip for a linked block shows the name of the referenced masked library block.

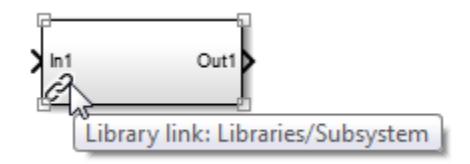

When you edit a library block (either in Simulink Editor or at the command line), Simulink updates the changes in the linked blocks. The outdated links are updated when you:

- Simulate or update the model.
- Use the find system command.
- On the **Modeling** tab, select **Update Model** > **Refresh Blocks** (or press **Ctrl+K**).
- Load the model or library (only the visible links are updated).
- Use get param to query the link status of the block (see ["Control Linked Block](#page-2739-0)" [Programmatically" on page 44-34\)](#page-2739-0).

You can use the LinkStatus parameter or the StaticLinkStatus parameter to query the link status.

- LinkStatus: First updates the linked block and then returns the link status.
- StaticLinkStatus: Returns the link status without updating the linked block.

Selective usage of StaticLinkStatus over LinkStatus can result in better Simulink performance. For more information on StaticLinkStatus and LinkStatus, see ["Control](#page-2739-0) [Linked Block Programmatically" on page 44-34](#page-2739-0).

### <span id="page-2718-0"></span>**Rules for Linked Blocks**

- You can change the values of a linked block parameter (including the existing mask) in the mask dialog box.
- To allow the library block initialization code to change the values of a linked block parameter, select the **Allow library block to modify its contents** check box in the **Initialization** pane of the library block.
- It is not recommended to set callback parameters for a linked block.
- If the reference library block of a linked block is a subsystem, you can make nonstructural changes such as changing the parameter value of the linked subsystem. To make structural changes to a linked block, disable the link of the linked block from its library block (See ["Disable](#page-2727-0) [or Break Links to Library Blocks" on page 44-22\)](#page-2727-0).

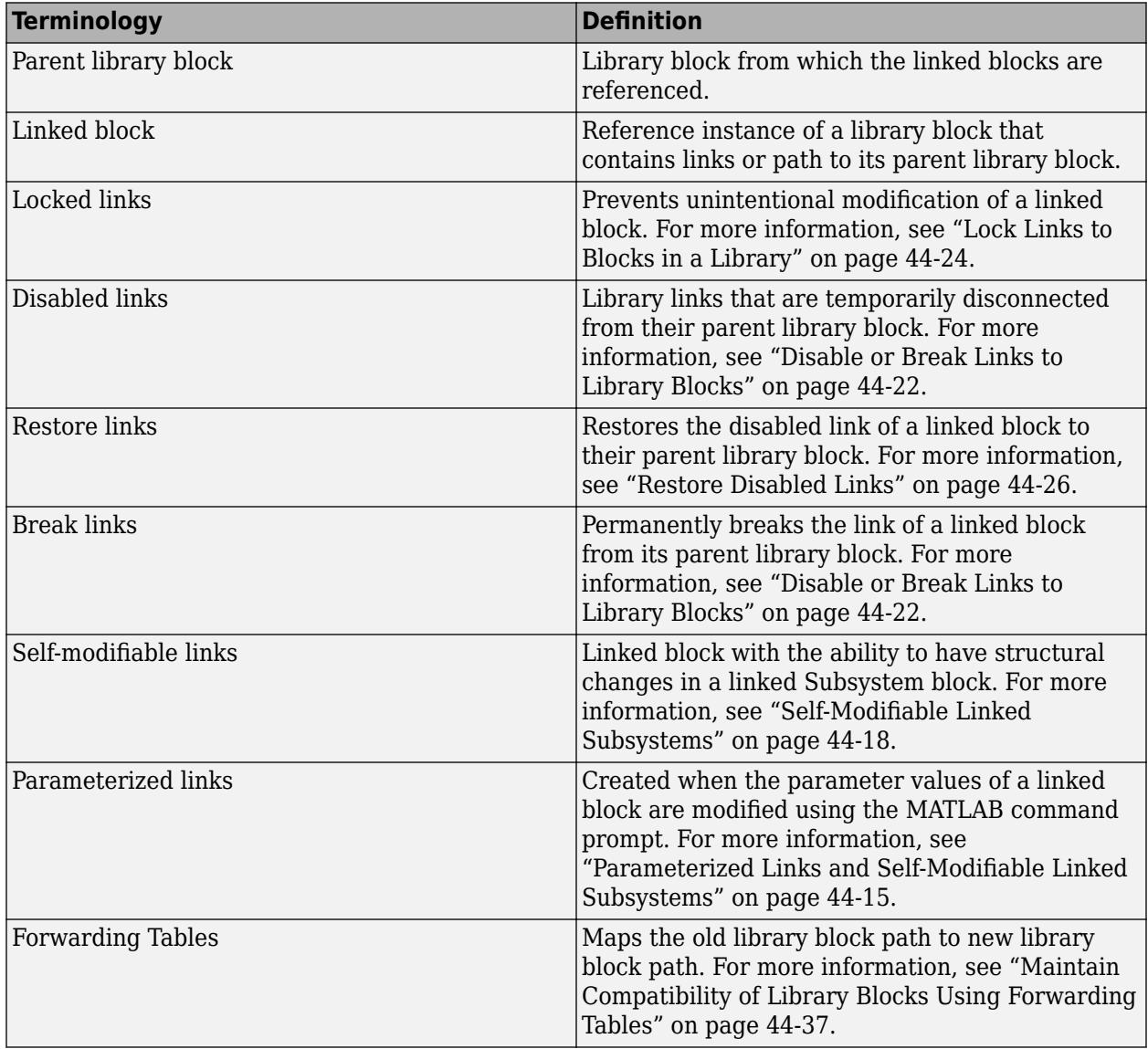

### **Linked Block Terminology**

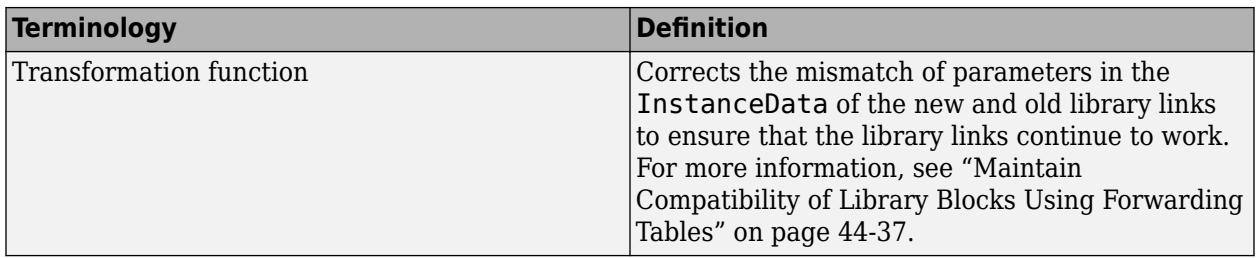

### **See Also**

find\_system

- • ["Choose Among Types of Model Components" on page 23-4](#page-1563-0)
- • ["Display Library Links" on page 44-20](#page-2725-0)
- • ["Control Linked Block Programmatically" on page 44-34](#page-2739-0)
- • ["Fix Unresolved Library Links" on page 44-32](#page-2737-0)

# <span id="page-2720-0"></span>**Parameterized Links and Self-Modifiable Linked Subsystems**

You can use the MATLAB command prompt to change the value of a parameter in a linked block. Such parameter changes on the linked block result in parameterized links.

Similarly, you can also modify the structure of a linked Subsystem block without changing the parent library block. Such changes can be applied using the mask initialization code and is called selfmodifiable linked subsystem.

#### **Parameterized Links**

A parameterized link is created when you change the parameter values of the child blocks of a masked subsystem linked block.

A parameterized link allows you to have a different parameter value for the linked block and the parent library block. For such library blocks, the link to the parent block is still retained.

```
Note Changing the mask value of a parent library block does not create a parameterized link.
```
For example, you can use the set\_param command to set a parameter value in the child blocks of a linked subsystem block. The set\_param command overrides the parameter values of the child blocks of the subsystem linked block. Thus, differentiating the child block value from its parent library block and creating a parameterized link.

Consider a Subsystem library block (see "Subsystem Library Block" on page 44-15) that contains a Gain block within with its parameter value as 1.

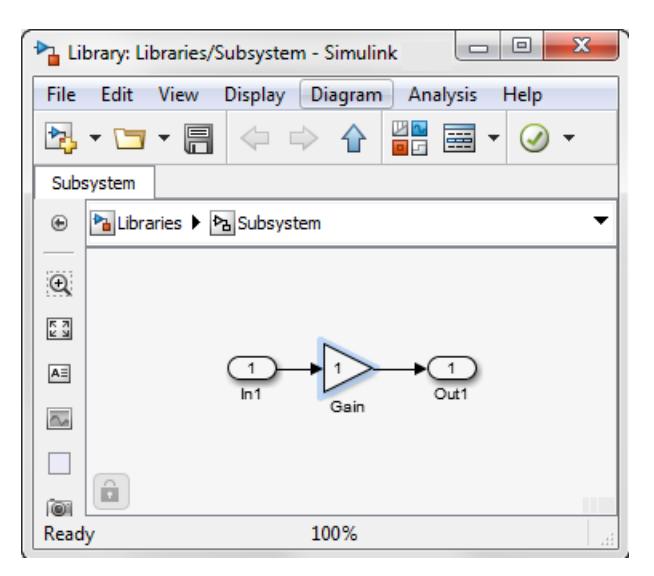

#### **Subsystem Library Block**

Use this Subsystem block as a linked block in a model.

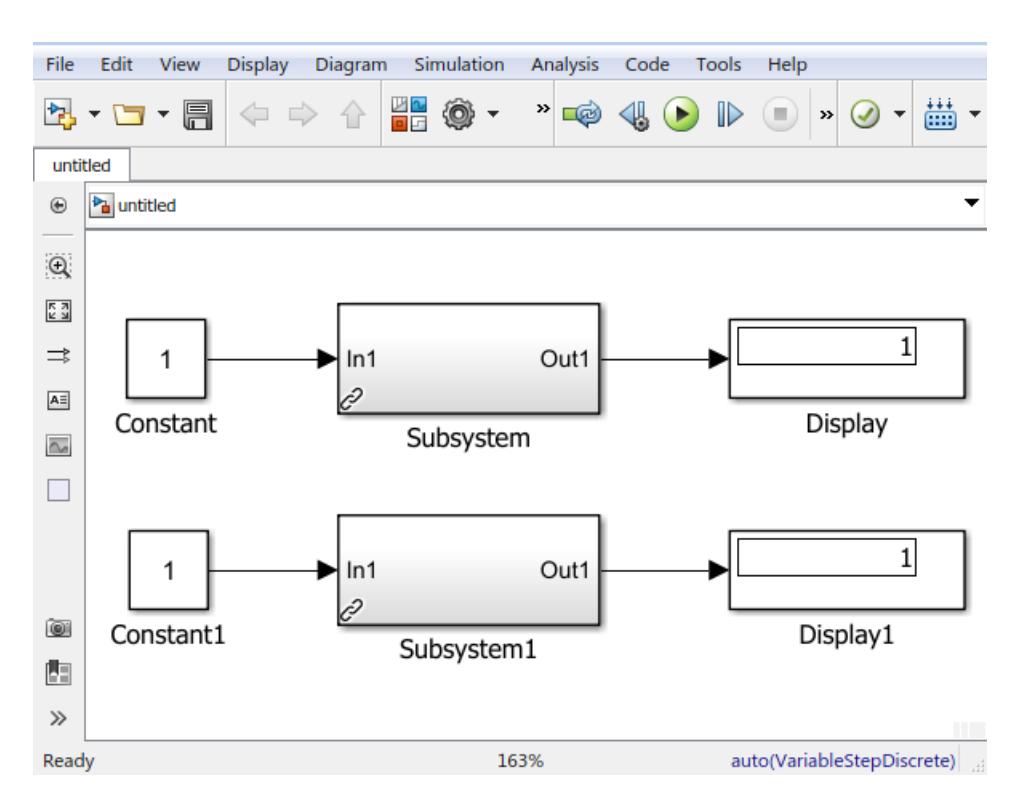

You can modify the parameter values of the child blocks of the linked block without changing the value of the parent library block. For example, you can change the parameter value of the Gain block within the Subsystem linked block.

To change the Gain parameter value of the Gain block within the Subsystem linked block to 100, sequentially type these commands at MATLAB command prompt:

```
pathName = [ModelName,'/Gain_Subsystem1/Gain'];
set param(pathName, 'Gain', '100')
```
A parameterized link is now created, overriding the parameter value (see ["Parameterized Linked](#page-2722-0) [Block" on page 44-17\)](#page-2722-0). Similarly, change the Gain parameter value of the Subsystem1 linked block.

<span id="page-2722-0"></span>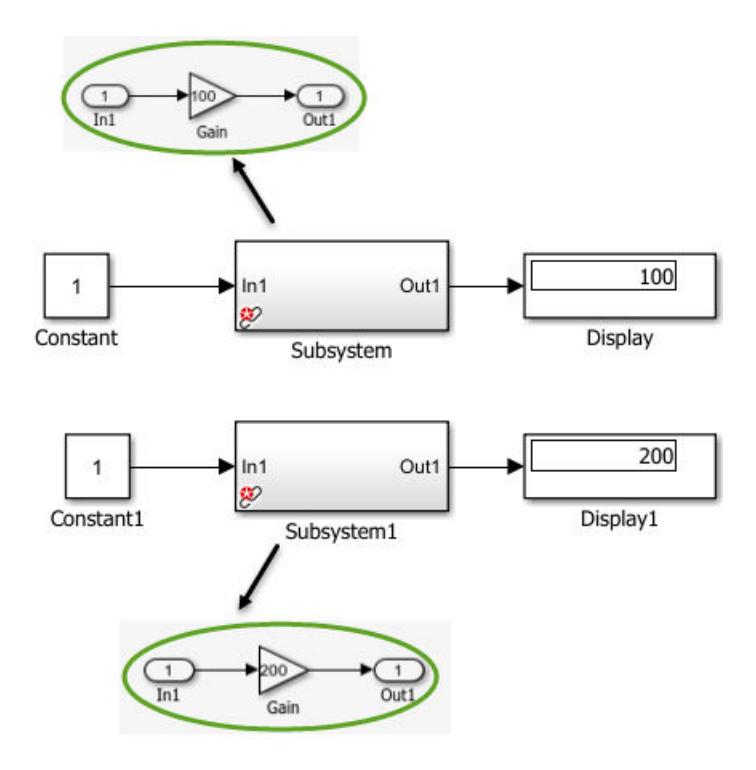

#### **Parameterized Linked Block**

When you save a model containing a parameterized link, Simulink saves the changes to a local copy of the Subsystem with the path to the parent library. When you reopen the model, Simulink copies the library block into the loaded model and applies the saved changes.

**Note** To view the parameterized changes on a block, right-click the block, and on the context menu, select **View Changes**. The **Link changes** dialog box opens displaying the list of modified blocks. You can also use this dialog box to remove parameterized changes from a block.

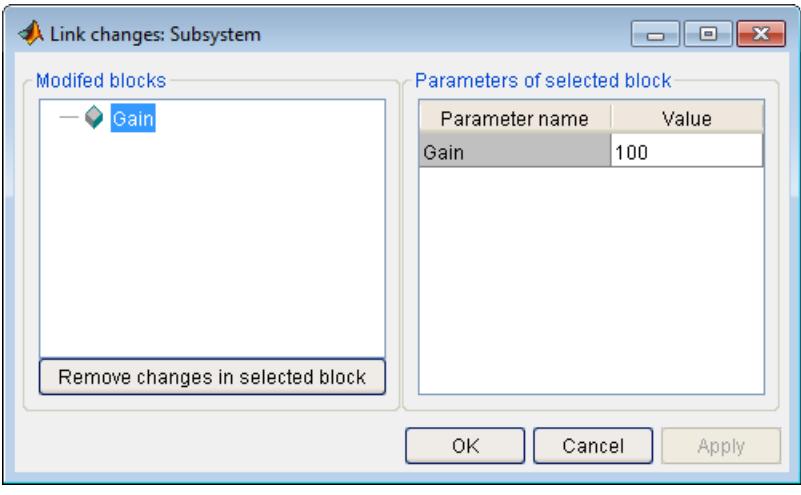

#### <span id="page-2723-0"></span>**Identifying Parameterized Links**

A parameterized link displays these identifications:

- The link badge of a parameterized link contains a black links with a red star icon,  $\mathcal{F}$ . For more information, see ["Display Library Links" on page 44-20](#page-2725-0).
- The tooltip of a parameterized linked block displays **Modified parameter in link**.

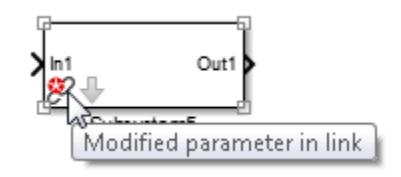

• Block dialog box of a linked Subsystem block contains **parameterized link**.

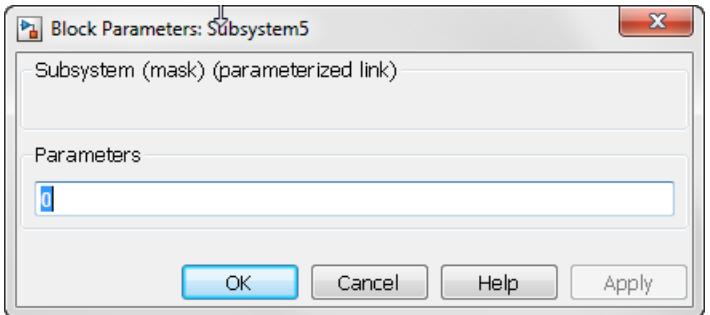

### **Self-Modifiable Linked Subsystems**

**Tip** We recommend using variant blocks over self-modifiable linked subsystems.

A self-modifiable linked subsystem is a linked block with the ability to have structural changes in the subsystem without disabling the link. A self-modifiable linked subsystem is created when you use a library block containing a self-modifiable mask as a linked block. You can use the mask initialization code to change the structural contents.

For more information, see ["Dynamic Masked Subsystem" on page 42-38](#page-2589-0) and [Self-Modifiable Mask on](#page-2724-0) [page 44-19.](#page-2724-0)

### **See Also**

- • ["Linked Blocks" on page 44-12](#page-2717-0)
- • ["Disable or Break Links to Library Blocks" on page 44-22](#page-2727-0)
- • ["Restore Disabled Links" on page 44-26](#page-2731-0)

# <span id="page-2724-0"></span>**Create a Self-Modifiable Library Block**

A self-modifiable linked block is created when you add a self-modifiable masked subsystem block from the library to your model. Such linked blocks allow structural changes within the subsystem block.

You can observe that in this example, if you change the 'Time domain' on the mask dialog box, the block within the Subsystem is replaced accordingly. For example, if you select the 'Time domain' as 'Discrete', the continuous integrator block is replaced with a discrete integrator block and vise-versa.

This dynamic change in the structure of the self-modifiable linked block is controlled using the MATLAB code that is added in the Initialization pane of the Mask Editor.

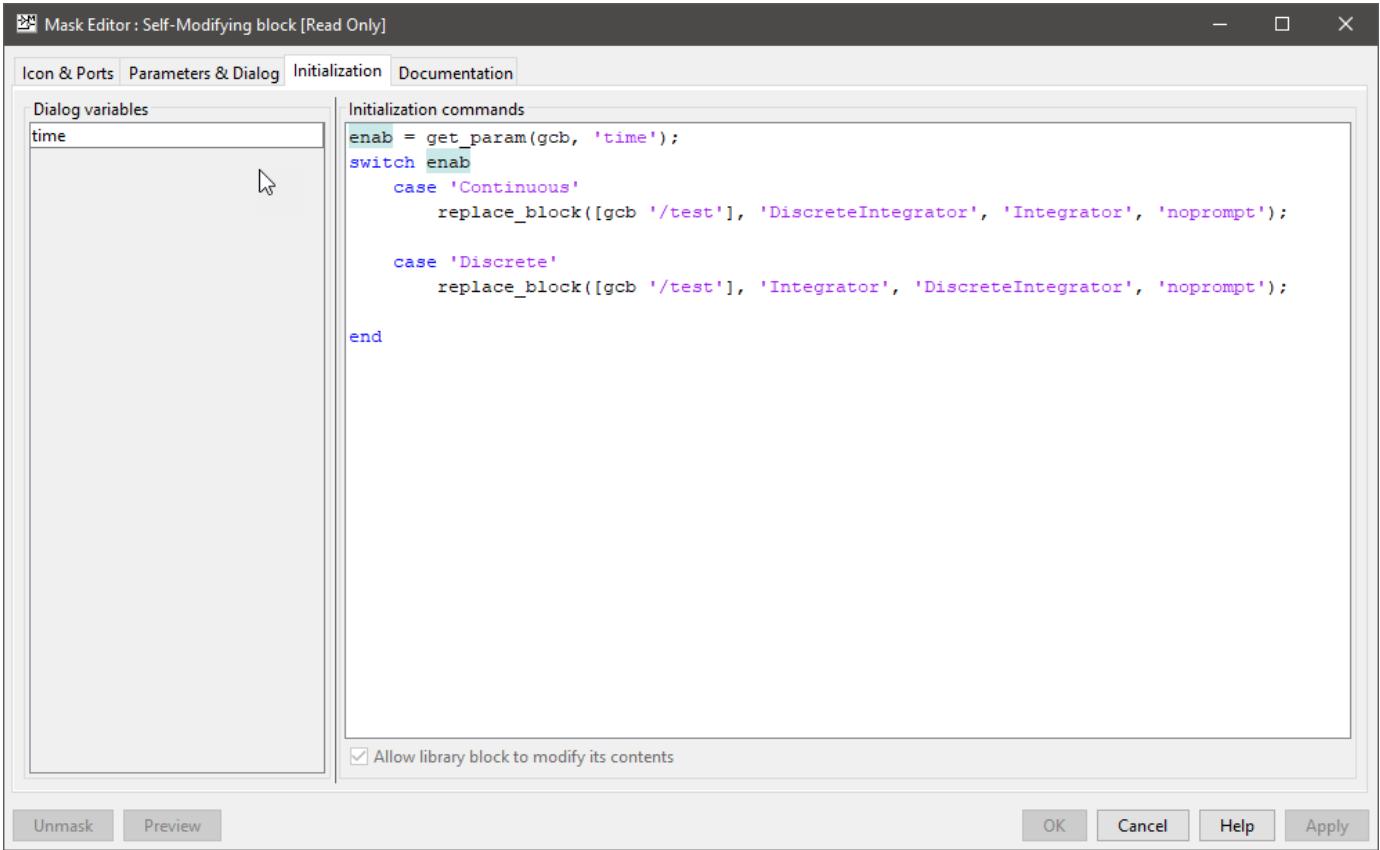

The structural changes take place only if the option 'Allow library block to modify its contents' available on the Initialization pane is selected.

```
open_system('self_modifiable_mask_example');
```
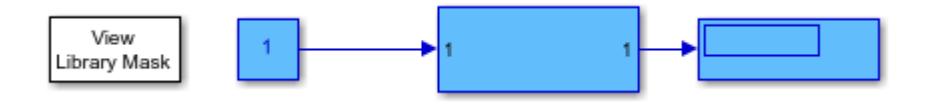

# <span id="page-2725-0"></span>**Display Library Links**

Each linked block has a link badge associated with it. The badge makes it easier to identify the linked block in a model and also displays its link status.

To control the display of library link badges in a Simulink model, on the **Debug** tab, select **Information Overlays** and then one of these options:

- **Hide All Links** Displays no links.
- **Disabled Links** Displays only disabled links (the default for new models).
- **User-Defined Links** Displays only links to user libraries.
- **Show All Links** Displays all links.

If activated, link badges are displayed at the bottom left corner of a linked block. You can right-click the link badge to access link menu options.

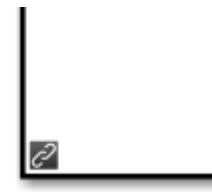

The color and icon of the link badge indicates the status of the link.

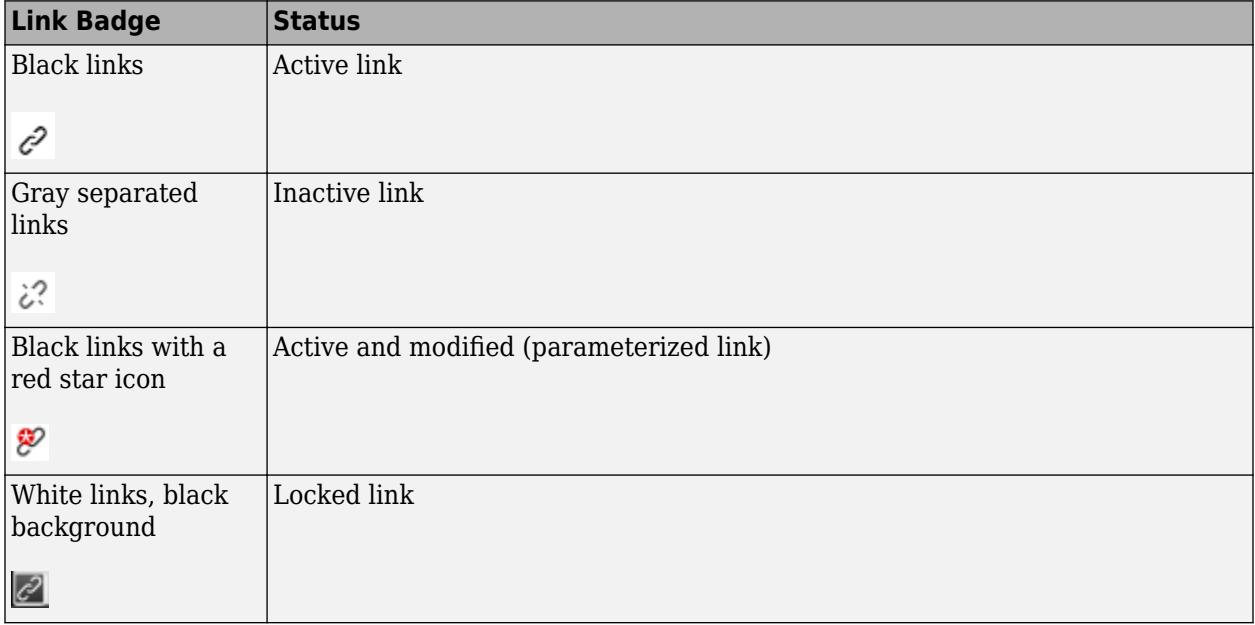

### **See Also**

#### **More About**

• ["Linked Blocks" on page 44-12](#page-2717-0)

- • ["Disable or Break Links to Library Blocks" on page 44-22](#page-2727-0)
- • ["Restore Disabled Links" on page 44-26](#page-2731-0)

# <span id="page-2727-0"></span>**Disable or Break Links to Library Blocks**

Structural changes in a model include addition or deletion of blocks or adding ports while nonstructural changes include changes in parameter value.

A linked block does not allow structural changes to it. You can disable the link of a linked block from its parent library block and perform required modifications. A disabled linked block behaves like a local instance of a block and allows you to make structural and nonstructural changes.

To disable a link, right-click the linked block and select **Library Link** > **Disable Link**. The **Disable Link** menu choice is made available only if the parent block of the linked block is disabled. If the menu option is grayed out, you must disable the link of the parent block first.

Alternatively, you can right-click the link icon in the graph on the bottom left corner of the canvas and click **Disable Link**. This action recursively disables the links of all the blocks up in the hierarchy.

To prevent unintentional disabling of a linked block, you can lock its links to the library. To lock a link, in the Library window, on the **Library** tab, click **Lock Links**. You can later choose to unlock the locked link by clicking **Links Locked**.

**Note** Simulink offers to disable the library links (unless the link is locked) when you try to make structural changes to a block that contains active library links.

Do not use set param to make structural changes to an active link. The result of this type of change is undefined.

A disabled link of a linked block can be restored. For more information, see ["Restore Disabled Links"](#page-2731-0) [on page 44-26](#page-2731-0).

Disabled links can cause merge conflicts and failure to update all instances of the same model component. In a hierarchy of links, you can accidentally disable all links without being aware of it, and only restore one link while leaving others disabled.

### **Break Links**

You can permanently break links to the parent library. Before you break a library link, the link must first be disabled. When you break a link, the linked block is converted to a standalone block, and you cannot detect what the block linked to previously.

To break a link, use any of these options:

- For disabled links, right-click the linked block and select **Library Link** > **Break Link**.
- To copy and break links to multiple blocks simultaneously, select multiple blocks and then drag. The locked links are ignored and not broken.
- When you save the model, you can break links by supplying arguments to the save system command. For more information, see save\_system.

**Note**

- Some models can contain blocks from third-party libraries or optional Simulink block sets. Breaking the link for such models does not guarantee that you can run the model standalone. It is possible that a library block invokes functions supplied with the library and hence can run only if the library is installed on the system running the model.
- Breaking a link can cause a model to fail when you install a new version of the library on a system. For example, if a model block invokes a function that is supplied from a library. If you break the link for such a block, the function can no longer be invoked from the model, causing simulation to fail. To avoid such problems, avoid breaking links to libraries.

#### **See Also**

["Linked Blocks" on page 44-12](#page-2717-0) | ["Restore Disabled Links" on page 44-26](#page-2731-0)

# <span id="page-2729-0"></span>**Lock Links to Blocks in a Library**

You can lock links to a library. Lockable library links prevent unintentional disabling of these links. Lockable libraries ensure robust usage of mature stable libraries.

To lock links to a library, in the Library window, on the **Library** tab, click **Lock Links**. The link from the linked block to its parent library is now locked. When you refresh the model, you see a change in the link badge. The locked link badges have a black background.

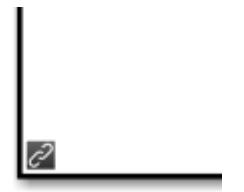

Locked linked block links cannot be disabled from the parent library block. Such links can only be disabled from the command line by changing the LinkStatus to inactive. For more information, see ["Control Linked Block Programmatically" on page 44-34](#page-2739-0).

The context menu of a locked linked block displays **Locked Library Link** and not **Library Link**. Also notice that the only enabled option on this menu is **Go To Library Block**.

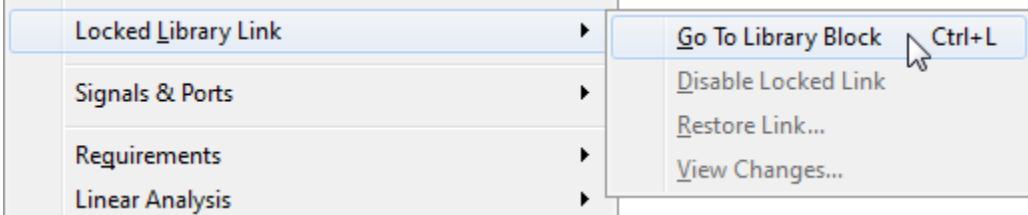

If you open a locked linked block, the window title displays **Locked Link:** *blockname*. The bottom left corner shows a lock icon and a link badge. You can also hover over the link badge to view lock information.

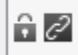

To unlock links from the Library window, on the **Library** tab, click **Links Locked**. If the library is locked, the option to lock or unlock the links is disabled. You must unlock the library to enable the option.

### **Rules for Locked Links**

- Locked links cannot be edited. If you try to make a structural change to a locked link (such as editing the diagram), you see a message that you cannot modify the link because it is either locked or inside another locked link.
- The mask and block parameter dialogs are disabled for blocks inside locked links. For a resolved linked block with a mask, its parameter dialog is always disabled.
- You cannot parameterize locked links in the Model Editor.
- When you copy a block, the library status determines the status of a link (locked or not). If you copy a block from a library with locked links, the link is locked. If you later unlock the library links, any existing linked blocks do not change to unlocked links until you refresh the links.
- If you use sublibraries, when you lock links to a library, lock links to the sublibraries.

### **See Also**

### **More About**

• ["Linked Blocks" on page 44-12](#page-2717-0)

# <span id="page-2731-0"></span>**Restore Disabled Links**

You can restore a disabled linked block or push a linked block value to the parent library block either individually or hierarchically.

### **Restore Disabled Links Individually**

When you push or restore a disabled block in individual mode, the disabled or edited block is pushed to or restored from the library, preserving the changes inside the block without acting on the hierarchy. All other links are unaffected. You can restore or push individual disabled blocks in three ways:

• Select the disabled linked block and in the Simulink toolstrip, on the **Subsystem Block** tab, select **Push Link** or **Restore Link**.

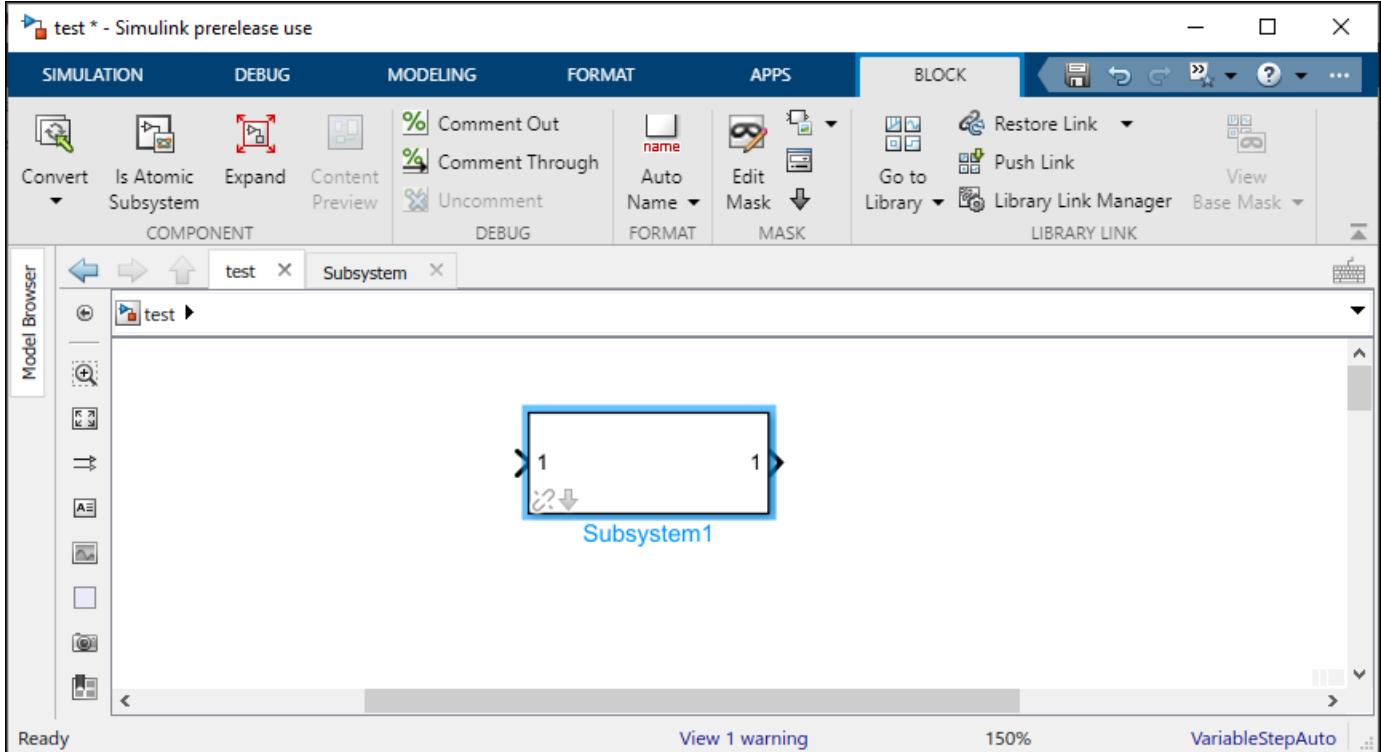

- Right-click a disabled linked block and from the context menu, select **Library Links** and click **Push Link** to push the changes or **Restore Link** to restore the values from the parent library block.
- Right-click the link badge on the bottom-left corner of a disabled linked block and from the context menu, click **Push Links** to push the changes or **Restore Link** to restore the values from the parent library block.

### **Restore Disabled Links Hierarchically**

When you push or restore disabled links in the hierarchy mode, the operation is applied to the whole hierarchy of links. To push or restore in hierarchy mode, use the Library Link Manager tool. The Library Link Manager displays all the disabled and parameterized linked blocks in the model.

You can launch the Library Link Manager in two ways:

• In the Simulink toolstrip, on the **Modeling** Tab, under the **System Design** section, click **Library Link Manager**.

or

• Select any disabled linked block and in the Simulink toolstrip, on the **Subsystem Block** tab, click **Library Link Manager**.

The Library Link Manager window appears. It has two tabs showing disabled Links and parameterized links in the model. By default, the **Disabled Links** tab is selected.

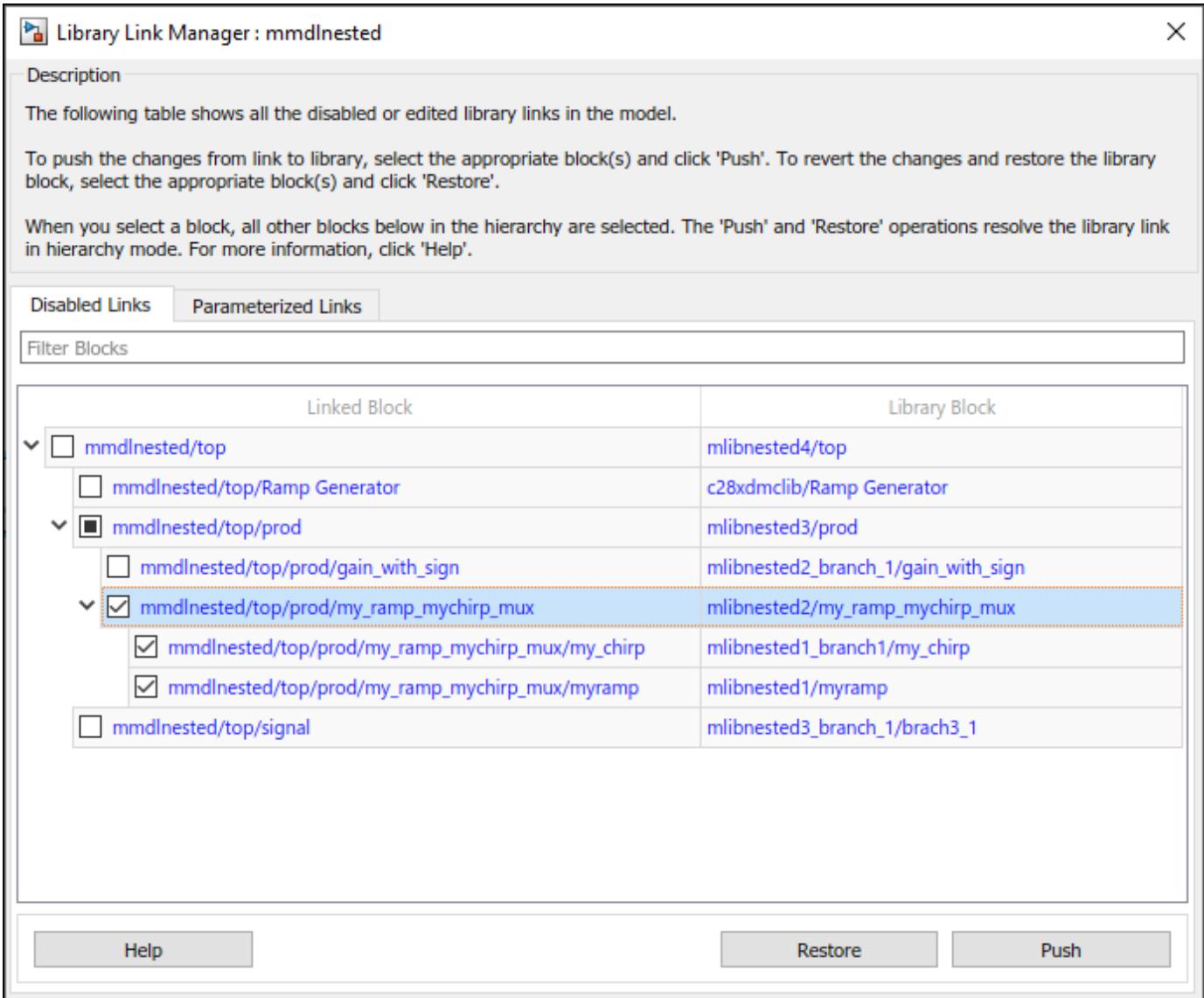

The table shows two columns where the **Linked Block** column displays the list of linked blocks that have disabled links and the **Library Block** column displays the parent library block of the corresponding linked blocks.

To push or restore disabled blocks,

- **1** Select the disabled block or blocks as per your requirement.
- **2** Click **Push** to replace the version of the block in the library with the version in the model or **Restore** to replace the version of the linked block in the model with the version in the library.

You can use the **Filter Blocks** field to filter the displayed linked blocks based on your preference. This is useful when you have a huge number of blocks in the model.

#### **Pushing or Restoring Link Hierarchies**

Pushing a hierarchy of disabled links affects the disabled links inside and outside the hierarchy for a given link. If you push changes from a disabled link in the middle of a hierarchy, the inside links are pushed and the outside links are restored if unchanged. This operation does not affect outer (parent) links with changes unless you also explicitly selected them for push. The Library Link Manager starts to push from the lowest inside links and then moves up in the hierarchy.

For examples:

- **1** Link A contains link B and both have changes.
	- Push A. The Links Tool pushes both A and B.
	- Push B. The Links Tool pushes B and not A.
- **2** Link A contains link B. A has no changes, and B has changes.
	- Push B. The Links Tool pushes B and restores A. When parent links are unmodified, they are restored.

If you have a hierarchy of parameterized links, the Library Links Manager can manipulate only the top level.

**Tip** To compare files and view structural changes, in the **Modeling** tab, select **Compare** > **Compare Models**.

### **See Also**

- • ["Linked Blocks" on page 44-12](#page-2717-0)
- • ["Restore Parameterized Links" on page 44-30](#page-2735-0)

# <span id="page-2735-0"></span>**Restore Parameterized Links**

A parameterized link is created when you change the parameter values of the child blocks of a masked subsystem linked block. You can choose to push the new values from the linked block to the parent block or restore the linked block with values from the parent block. You can push or restore parameterized links using the Library Links Manager.

To restore or push parameterized links:

**1** Select the parameterized link and in the Simulink toolstrip, on the **Subsystem Block** tab, click **Library Link Manager**.

The Library Link manager opens. Click the **Parameterized Links** tab to display all the parameterized link in the model.

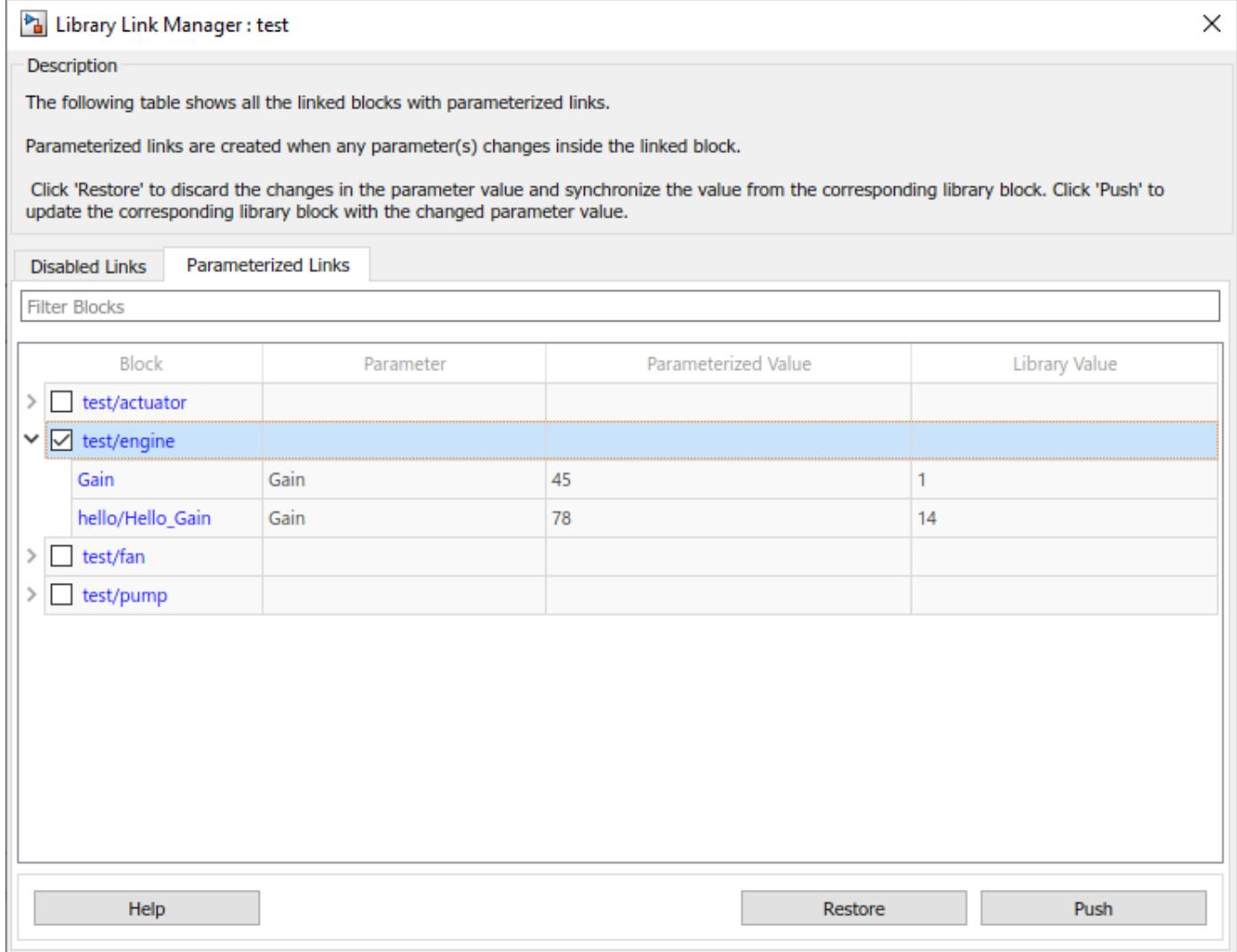

The table has the following columns:
- **Block** Displays the block name.
- **Parameter** The name of the parameter in the block.
- **Parameterized Value** The changed value of any edited parameter in the model.
- **Library Value** The original value of the parameter in the parent library block.
- **2** Select the blocks you want to push or restore.
- **3** Click **Push** to replace the value of the block in the library with the parameterized value in the model or **Restore** to replace the version of the linked block in the model with the version in the library.

## **See Also**

### **More About**

- • ["Linked Blocks" on page 44-12](#page-2717-0)
- • ["Restore Disabled Links" on page 44-26](#page-2731-0)

# **Fix Unresolved Library Links**

If Simulink is unable to find either the library block or the source library on your MATLAB path during a linked block update, the link becomes unresolved. Simulink changes the appearance of these blocks.

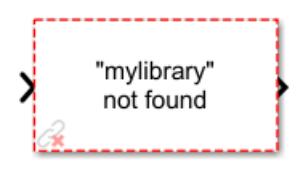

# **Install Missing Product**

Simulink helps you find and install missing products that a model needs to run.

- Blocks are labeled with missing products (for example, **SimEvents not installed**).
- Tooltips include the name of the missing product.
- Diagnostic messages provide links to open the Add-On Explorer and install any missing products.
- When you double-click the block, the dialog box provides a link to open the Add-On Explorer and install any missing products.

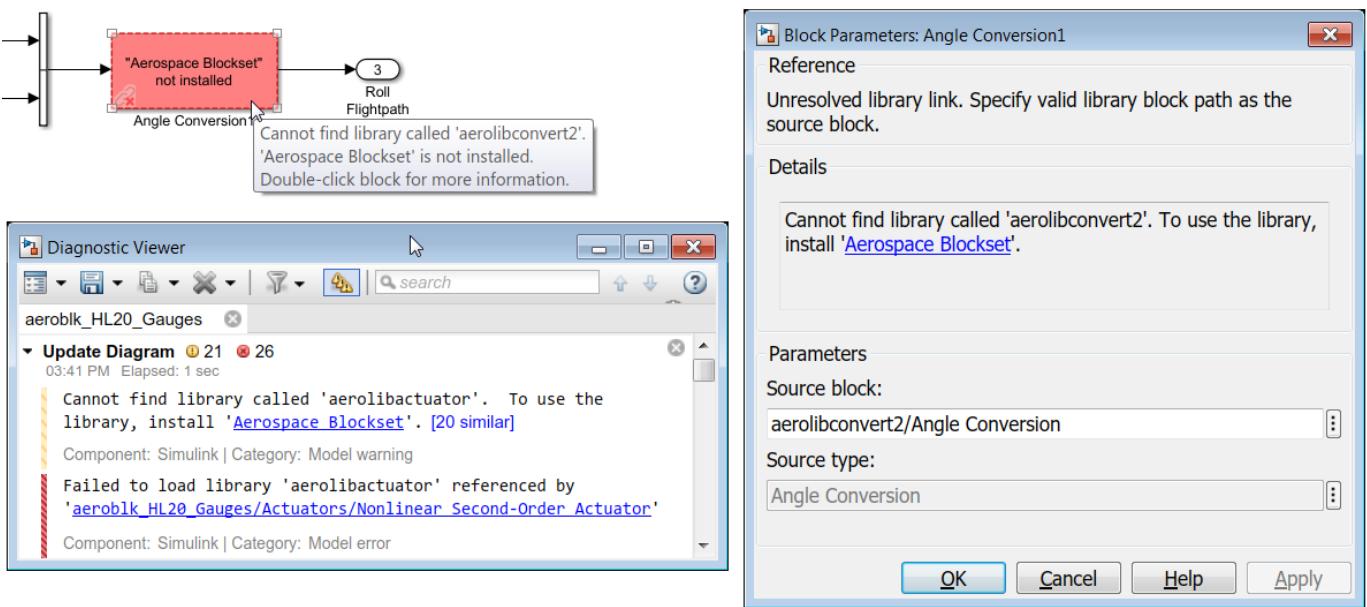

# **Resolve Path to Source Block**

If Simulink is unable to find the library, you can fix the unresolved link using one of these methods:

• Fix the reference to point to the correct location of the library block. Double-click the block to open its dialog box. Then, correct the path of the library block in the **Source block** text box and click **OK**.

- Delete the unresolved block and copy the library block back into your model.
- Add the folder that contains the required library to the MATLAB path. Then, on the **Modeling** tab, click **Update Model**.

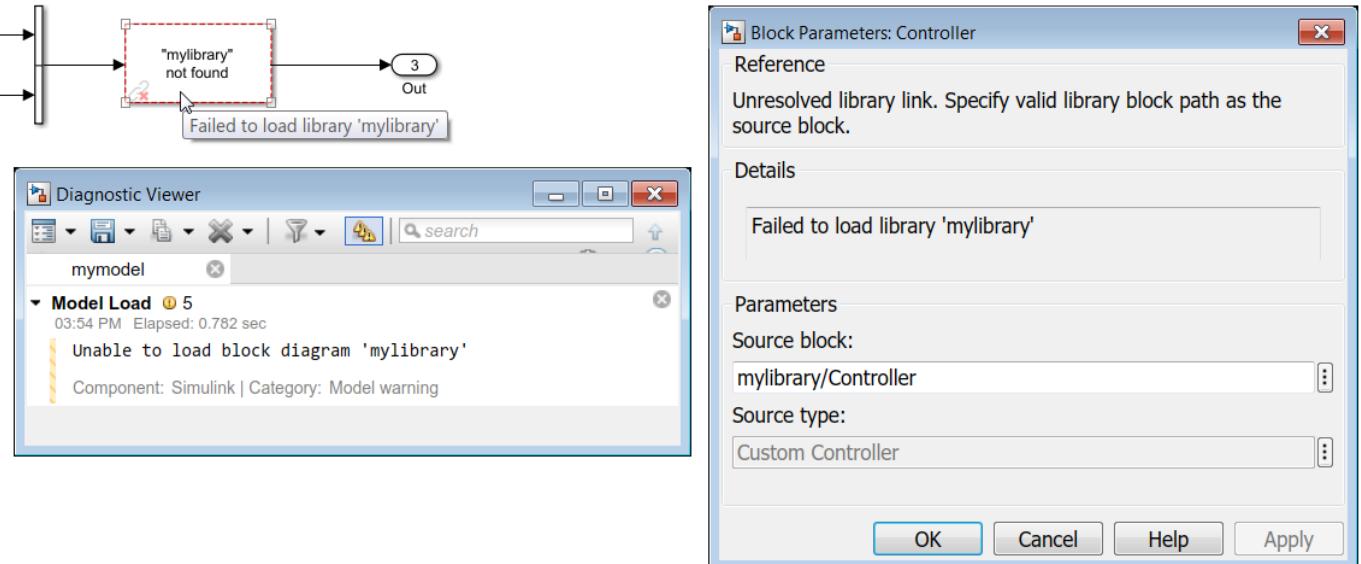

# **Specify Unresolved Block Details for Custom Libraries**

You can customize the description that appears in the dialog box for an unresolved link to a custom library. Use the set\_param function to set the libraryinfo property of the library. For example, this command customizes the description to include a URL.

set\_param(library1,'libraryinfo','https://www.mathworks.com');

Here, library1 is the name of the library for which you want to change the description, and libraryinfo is the property that provides the description of the unresolved link.

# **See Also**

## **More About**

- • ["Linked Blocks" on page 44-12](#page-2717-0)
- • ["Display Library Links" on page 44-20](#page-2725-0)

# **Control Linked Block Programmatically**

# **Linked Block Information**

Use the libinfo command to get information about the linked blocks in the model. libinfo also provides information about the parent library blocks of a linked block.

For example, here is a model with linked blocks:

Masking variant blocks

When you execute the libinfo(gcb) command on this block:

 Block: 'slexMaskVariantExample/VariantSubsystem2' %Linked block Library: 'slexMaskingVariants\_libraryblock' %Parent library block ReferenceBlock: 'slexMaskingVariants\_libraryblock/VariantSubsystem2' LinkStatus: 'resolved' %Link status

The ReferenceBlock property gives the path of the library block to which a block links. You can change this path programmatically by using the set\_param command. For example:

set\_param('slexMaskVariantExample/VariantSubsystem2','ReferenceBlock','slexMaskVariantExample2/VariantSubsystem')

Here, slexMaskVariantExample/VariantSubsystem2 is the original library block path and slexMaskVariantExample2/VariantSubsystem is the new library block path.

**Note** It is not recommended to change the properties of a referenced block by using the set param command in the mask initialization code or callback code of the same block. For such modeling patterns, you can use Variant blocks (Masking variant blocks) or use the ReferenceBlock parameter on the callback code or the mask initialization code of the parent block of the reference block.

# **Lock Linked Blocks**

Use the LockLinksToLibrary command to lock or unlock a linked block in a library from the command line. When you set the value of LockLinksToLibrary to on, the linked block links to the library are locked.

```
set param('MyLibraryName', 'LockLinksToLibrary', 'on') %Lock links
set param('MyLibraryName', 'LockLinksToLibrary', 'off') %Unlock links
```
# **Link Status**

All blocks have a LinkStatus parameter and a StaticLinkStatus parameter to indicate whether the block is a linked block.

Use get param(gcb, 'StaticLinkStatus') to query the link status without updating the linked blocks. You can use StaticLinkStatus to query the status of a linked block that is either active or outdated.

Use get\_param to send a query to get the value of the LinkStatus.

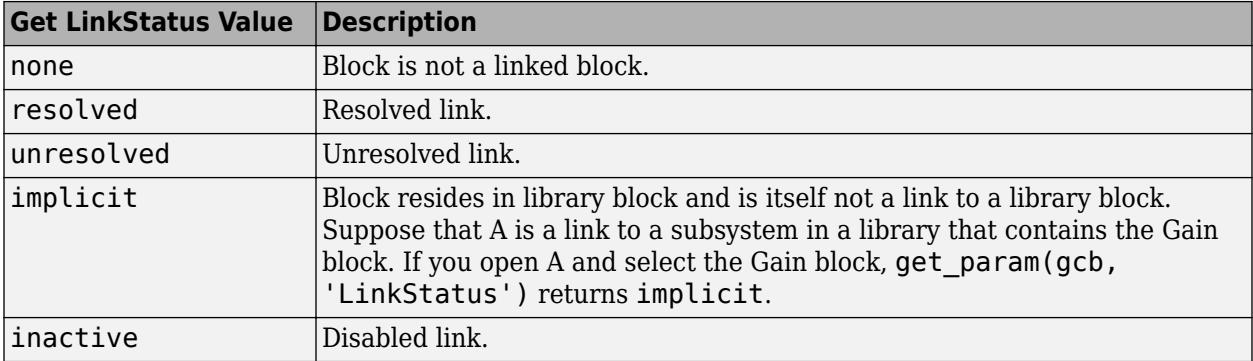

Use set\_param to set the LinkStatus.

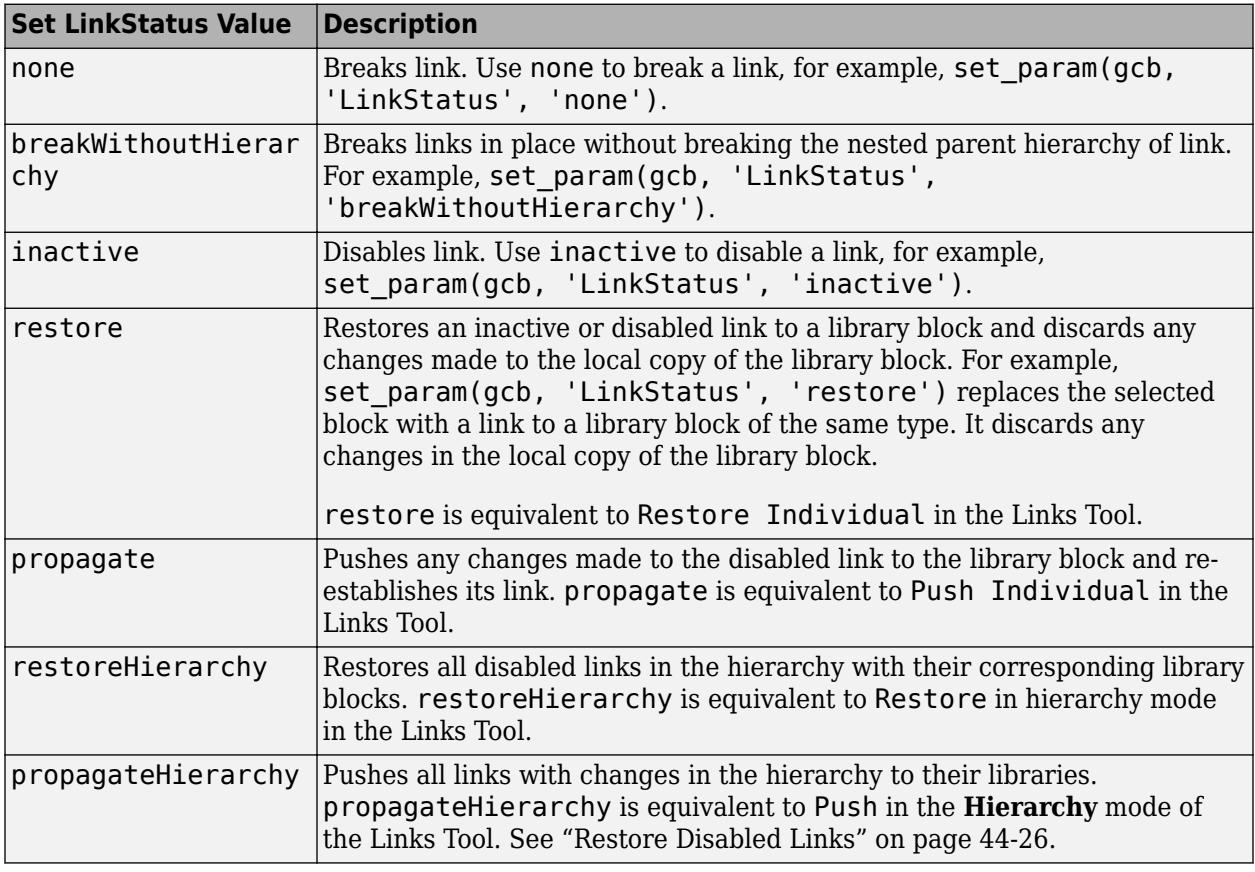

### **Note**

- When you use get\_param to query the link status of a block, the outdated block links also resolve.
- Using the StaticLinkStatus command to query the link status when get\_param is being used in the callback code of a child block is recommended. StaticLinkStatus command does not resolve any outdated links.

If you call get\_param on a block inside a library link, Simulink resolves the link wherever necessary. Executing get\_param can involve loading part of the library and executing callbacks.

# **See Also**

# **More About**

- • ["Linked Blocks" on page 44-12](#page-2717-0)
- • ["Display Library Links" on page 44-20](#page-2725-0)

# **Maintain Compatibility of Library Blocks Using Forwarding Tables**

Forwarding Table allow you to check that the changes to blocks in a library do not break the model if you have saved the model with an older version of the library block. Forwarding tables help you to maintain compatibility of library blocks when you change the path or name of the library,or add, remove, or rename the parameters in the library block. For more information see, ["Create Custom](#page-2707-0) [Library" on page 44-2](#page-2707-0).

Create a forwarding table entry for mapping old library blocks to new library blocks. When you open the model, the links to the old library block are updated automatically without losing data or functionality. Forwarding tables are executed when you open a model, close a model, or when you execute the add\_block or replace\_block command.

Create a forwarding table entry when you:

- Rename a block.
- Move a block from one library to another library.
- Add or remove parameters from the block.
- Split the functionality of a block.

# **Forwarding Table Entry for a Renamed Block**

Consider an example where the block name in a library testlib is renamed from ss1 to ss2.

- **1** Open the locked library Lib1.
- **2** In the Library window, on the **Library** tab, click **Locked Library**. The library is now unlocked for editing.
- **3** On the **Modeling** tab, click **Library Properties**. The **Library Properties** dialog box opens.
- **4** Click the **Forwarding Table** tab.
- **5** Click Add New entry. A new row is added in the forwarding table.
- **6** Specify the name of the old block in **Old Block Path** and the corresponding new block path in the **New Block Path**. If you do not know the path, select the block in the model and click **Get gcb** button. The path of the block is automatically populated in the respective columns.

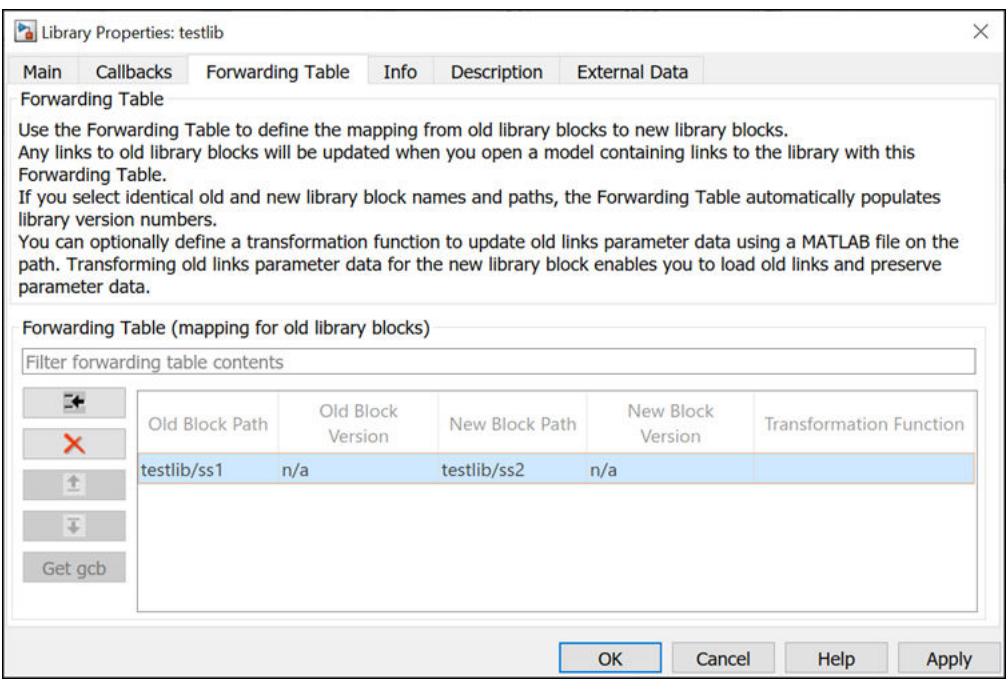

The mapping of the old path to new path is created in the forwarding table. Now, open a model that contains links to the library. The links to the old library blocks in the model are updated automatically. You can use the search bar above the table to filter the table contents. You can sort the columns in ascending or descending order. You can also group columns by their values.

### **Assign Version Numbers to Library Blocks**

In the **Version** column, you can specify a version number for the library block.

If the old block name is the same as new block name, the forwarding table populates the version number automatically. The initial value of the library version LibraryVersion is derived from the ModelVersion property of the library at the time the library link is created. Any subsequent updates to the library block will update the library version to match the model version of the library.

The version number:

- Must be a numeric value.
- Must be of the format <major version>. <minor version> when the old and the new block paths are the same.
- Must not have more than one dot notation. For example, a version number of 1.3 is acceptable. A version number 1.3.1 is not acceptable.
- Format is not critical when you use a forwarding table to move a library block from one library to another.

# **Move Block from One Library to Another**

Consider an example where a block ss1 is moved from testlib1 to testlib2`. The forwarding table entry in this case is shown here:

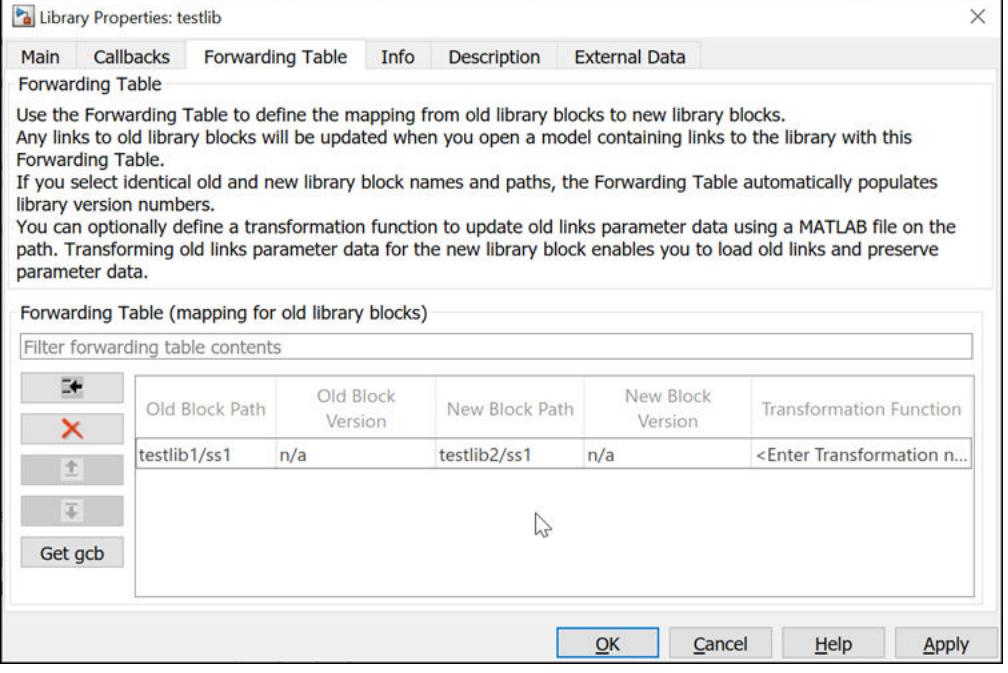

## **Add or Remove Parameters from the Block**

Consider an example where the **Gain** parameter of ss1 in library testlibis removed, and two other parameters Initial condition and Delay length are added to it.

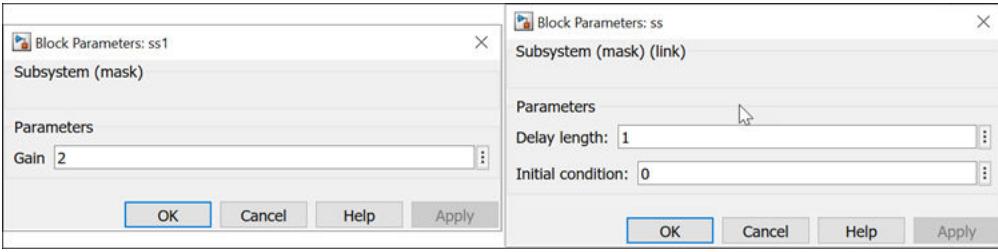

To handle this change we use a transformation function. A transformation function corrects the mismatch of parameters between the new and old library links, which ensures that the library links continue to work. You can define a transformation function using a .m function file on MATLAB path, then call the function in the **Transformation Function** column of the **Forwarding Table**.

A linked block contains an instance of the block parameters in the form of name-value arguments to instantiate the block. This instance data is passed to transformation function as InstanceData along with forwarding entry. This data is stored as struct fields.

When you create versions of a library block, parameters are added or removed from the InstanceData. In this example, the InstanceData before removal of the **Gain** parameter and after the addition of initial condition and delay length looks like this

### **Before:**

```
'RTWMemSecFuncInitTerm' 'Inherit from model'
'RTWMemSecFuncExecute' 'Inherit from model'
```

```
'RTWMemSecDataConstants' 'Inherit from model'
'RTWMemSecDataInternal' 'Inherit from model'
'RTWMemSecDataParameters' 'Inherit from model'
'ContentPreviewEnabled' 'on'
'Gain' '0'
```
### **After:**

```
'RTWMemSecFuncInitTerm' 'Inherit from model'
'RTWMemSecFuncExecute' 'Inherit from model'
'RTWMemSecDataConstants' 'Inherit from model'
'RTWMemSecDataInternal' 'Inherit from model'
'RTWMemSecDataParameters'
'ContentPreviewEnabled' 'on'
'DelayLength' '1'
'InitialCondition' '0'
```
This is the syntax for transformation function.

function outData = TransformationFcn(inData)

In this function syntax:

- inData is a structure with fields ForwardingTableEntry and InstanceData. ForwardingTableEntry is also a structure.
- • The ForwardingTableEntry has the old name, new name, old path, and new path of a block. Refer to the code to access the members of the ForwardingTableEntry.
- outData is a structure with fields NewInstanceData and NewBlockPath.

To add or remove parameters from a block:

- **1** Obtain the instance data and the forwarding table entry.
- **2** Extract the list of name-value pair and block names.
- **3** Get the old and new block names.
- **4** Check if the old and new block names are same. If so, then extract the versions of the block.
- **5** Check if the old version is 1.1 and the new version is 1.2. Then, remove the Gain parameter and add the parameters Delay length and Initial condition.

**Note** You can have only one transformation function for one library or block. However, you can have multiple functions.

To add or remove parameters, use this transformation function.

```
function [outData] = txFcnTestlib(inData)
     outData.NewBlockPath = '';
     outData.NewInstanceData = [];
    % Get linked block instance data and forwarding entry for which
    % function is called
     instanceData = inData.InstanceData;
     forwardingTableEntry = inData.ForwardingTableEntry;
    % Get list of name value pair and block names
```

```
 [ParamNames{1:length(instanceData)}] = instanceData.Name;
     % Get old and new block paths or simply names
 oldName = forwardingTableEntry.('__slOldName__');
 newName = forwardingTableEntry.('__slNewName__');
    % If block names are same and its subsys block in the lib
     if strcmp(oldName, newName)
         % Get old and new block versions from forwarding table
 oldVer = forwardingTableEntry.('__slOldVersion__');
 newVer = forwardingTableEntry.('__slNewVersion__');
         % Each forwarding entry with different version can have separate
         % entry. Here, for one single entry in forwarding table i.e.
        % 1.2->1.3 or 1.3->2.0, we have separate transformation making one
         % TX Fcn for one library or block.
         if strcmp(oldName, 'testlib/ss1')
             % Forwarding with same block name ss1
            if oldVer == '1.1' && newVer == '1.2' % Remove gain param
                 if (ismember('Gain',ParamNames))
                     for (i = 1:length(instanceData))if (strcmp(instanceData(i).Name, 'Gain') == true)
                             instead(i) = [];
                              break;
                          end
                      end
                 end
                 % Add delay length param
                 if (ismember('DelayLength',ParamNames))
                     for (i = 1:length(instanceData))if (strcmp(instanceData(i).Name,'Value') == true)
                             instanceData(i).Value = '5';
                              break;
                          end
                      end
                 else
                      instanceData(end+1).Name = 'DelayLength';
                     instanceData(end).Value = '1';
                 end
                 % Add initial condition param
                 if (ismember('InitialCondition',ParamNames))
                     for (i = 1:length(instanceData)) if (strcmp(instanceData(i).Name,'InitialCondition') == true)
                             instanceData(i).Value = '0';
                         break;<br>end
end and the contract of the contract of the contract of the contract of the contract of the contract of the co
                      end
                 else
                      instanceData(end+1).Name = 'InitialCondition';
                     instanceData(end).Value = '0';
                 end
            elseif (oldVer == '1.2' && newVer == '1.3')
                  % Do version 1.2 to 1.3 specific changes
            elseif (oldVer == '1.3' & & newVer == '2.0') % Do version 1.3 to 2.0 specific changes
```

```
 else
                 % Do default changes not applicable to any version if
                 % required
             end
         elseif strcmp(oldName, 'testlib/ss2')
             % Forwarding for block ss2 with version upgrade
         end
     elseif strcmp(oldName, 'testlib/oldblk') && strcmp(newName, 'testlib2/newblk')
         % Block moved to new library or just block is renamed within same
         % library, no version is checked here. Do transformation is
         % required i.e. is block has been modified while renaming or moving
         % to new lib.
     elseif strcmp(oldName, 'testlib/blkX') && isempty(newName)
         % We are splitting the block into 2 different blocks. Hence, kept
         % newName empty in fwd table. Using one of the block param from its
         % instance data (which is name-value pair of all block params) to
         % decide how and what to divide.
         % Get the index of param we are interested in i.e. param X
        i = find(contains({\{instanceData.Name\}}, 'X')), true);
         % Based on its value, do block splitting
         switch (instanceData(i).Value)
             case 'op1'
                 newName = 'newlibX/blkX';
                 % Remove existing param or add new param or modify existing
                 % params etc.
             case 'op2'
                 newName = 'newlibY/blkX';
             otherwise
                 newName = oldName;
         end
     end
     % Return new instance data and new block path
     outData.NewInstanceData = instanceData;
     outData.NewBlockPath = newName;
end
```
# **Split Block Functionality**

Splitting the functionality of a block involves adding, removing, or modifying the existing parameter of the block and adding it to the new block. To split the functionality of a block:

- **1** Leave the newName argument empty.
- **2** Get the index and value of the parameter.
- **3** Split the block based on its value.
- **4** Return the NewBlockPath with the updated InstanceData if required.

# **Create Mask Parameter Aliases**

If you rename a mask parameter, you must ensure that the existing MATLAB scripts that use the old parameter names, continues to work. To check compatibility, you can create an alias for a mask parameter name. An alias allows you to change the name of a mask parameter in a library block without having to recreate links to the block in existing models.

Consider a masked block that contains an **Edit** parameter. The mask parameter name for this **Edit** parameter is p1.

```
MaskObj = Simulink.Mask.get(gcb)); 
hEdit = MaskObj.getParameter('pl');hEdit= 
% MaskParameter with properties:
            Type: 'edit'
    TypeOptions: {0×1 cell}
            Name: 'p1'
 Prompt: 'p1'
 Value: '0'
        Evaluate: 'on'
         Tunable: 'on'
       NeverSave: 'off'
          Hidden: 'off'
         Enabled: 'on'
         Visible: 'on'
         ToolTip: 'on'
        Callback: ''
           Alias: ''
```
Notice that the **Edit** mask parameter does not have an alias. To add an alias for the mask parameter, set a value for the Alias mask parameter property.

MaskObj.Alias = 'pa'

You can either use the mask parameter name or the alias to do a function call on the mask parameter. For example, you can either use set\_param(gcb, 'p1, '10) (mask parameter name) or set\_param(gcb, 'pa, '10) (mask parameter alias) to set a value for the **Edit** mask parameter.

## **See Also**

### **More About**

• ["Linked Blocks" on page 44-12](#page-2717-0)

# **Integrating Custom C/C++ Code**

# <span id="page-2751-0"></span>**Debug Custom C/C++ Code**

When you integrate custom C/C++ code into your model, you can debug your code from within Simulink by launching an external debugger and setting breakpoints in your custom code. This option applies to custom code specified in the **Simulation Target** pane of the Model Configuration Parameters dialog box. You can integrate this custom code into your model using any of these blocks:

- C Caller
- C Function
- MATLAB Function
- MATLAB System
- Stateflow chart

**Note** To debug custom code, the **Import custom code** check box in the **Simulation Target** pane of the Model Configuration Parameters dialog must be selected. This parameter is selected by default.

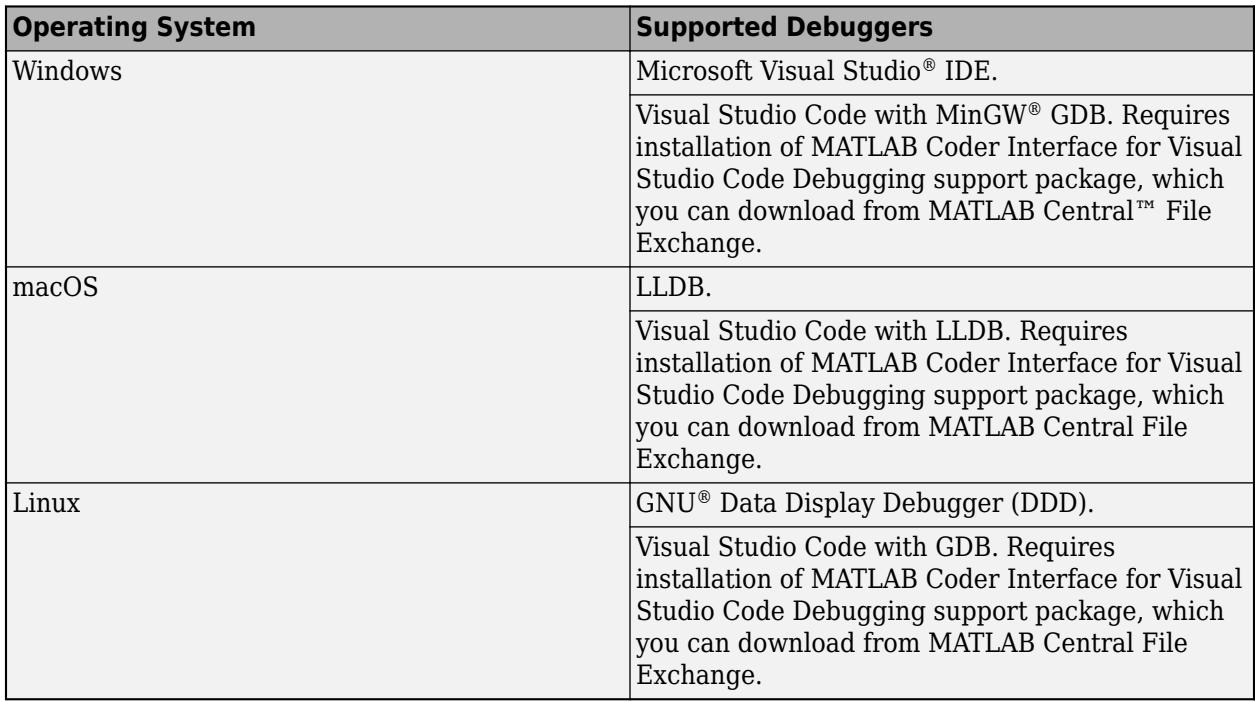

This table gives information about debugger support.

To select a compiler to use with C or  $C++$  code, execute the command mex -setup C or mex setup C++.

To launch the external debugger, on the **Debug** tab of the Simulink toolstrip, in the **Breakpoints** section, click the arrow to the right of the **Add Breakpoint** button. From the menu, select Set Breakpoints in Custom Code.

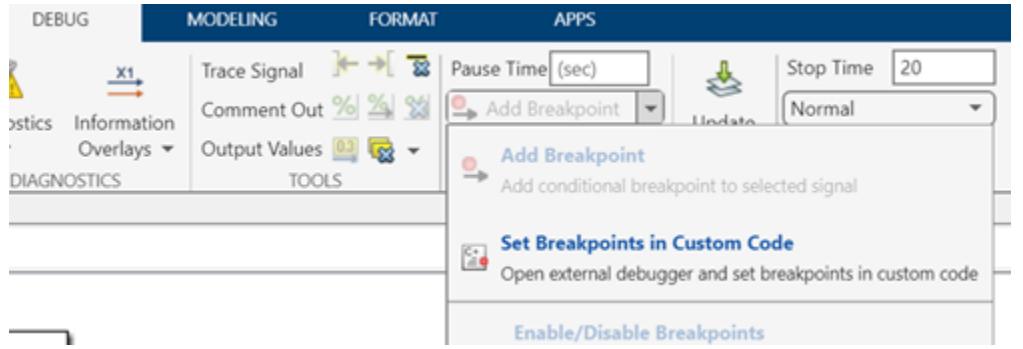

Debugging is supported only when simulating in normal or accelerated mode and only in normal mode for referenced models. If debugging is not supported, the button to launch the debugger is disabled.

Once the debugger is launched, you can set breakpoints in your custom code.

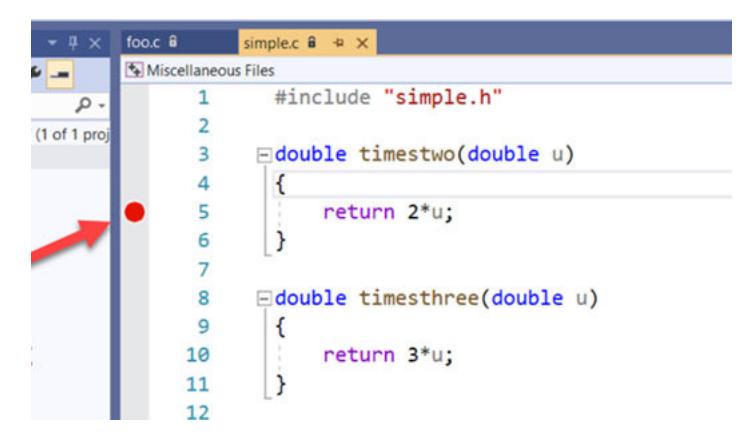

When you simulate your model, the simulation pauses when it reaches a breakpoint in the custom code. Note that when the simulation is paused during debugging, the simulation time step display at the bottom of the Simulink window may not be up-to-date.

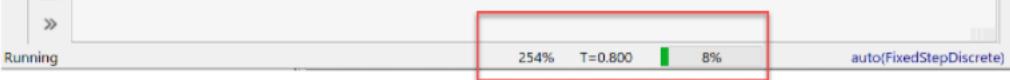

If you use the Microsoft Visual Studio debugger, you should set the value of the Windows registry key DebuggerMaxModuleMsgs to 4096 or greater. To obtain the current value of DebuggerMaxModuleMsgs, execute this command in MATLAB.

winqueryreg('HKEY\_LOCAL\_MACHINE','SYSTEM\CurrentControlSet\Control\Session Manager','DebuggerMax

To end a debugging session, first detach the active process from the debugger, then close the debugger window.

**Caution** Do not kill the process attached to the debugger. Issuing a kill command from the process in which the debugger is running can cause MATLAB to stop running, and you can lose work.

**Note** On Linux or Mac OS platforms, do not close the debugger before issuing a detach command from the process in which the debugger is running.

# **In-Process and Out-of-Process Simulation**

When simulating a model containing custom C or  $C++$  code, you have the option to run the custom code in a separate process outside of MATLAB. This process is called *out-of-process simulation*. This option may be useful when debugging your custom code. By running in a separate process, problems with the custom code do not cause MATLAB to crash, and you can more easily debug and resolve such problems. Problems can arise due to unexpected exceptions in the custom code or errors in the interface between Simulink and the custom code.

To enable out-of-process simulation, in the Model Configuration Parameters dialog box, in the **Simulation Target** pane, on the **Import settings** tab, select **"Simulate custom code in a separate process"**.

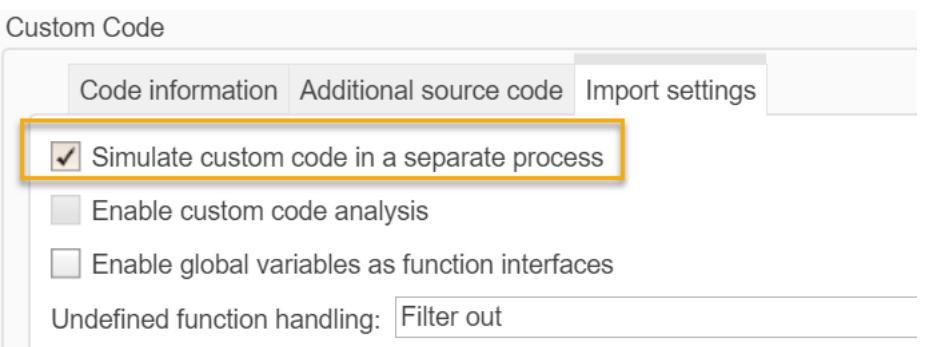

If **Simulate custom code in a separate process** is not selected, that is, if you are using *in-process simulation*, then when you launch an external debugger, the entire MATLAB process attaches to the debugger. This action could cause the debugger to take more time to launch. Debugging is generally faster with out-of-process simulation.

Debugging with out-of-process simulation is not supported on Mac OS, and not all custom code functions are supported in out-of-process simulation. Note that simulation time is generally faster with in-process simulation.

When you simulate a model out-of-process, if you encounter a run-time exception, Simulink gives you the option to launch the external debugger. For example, this model contains a C Caller block that calls the function adder(), which accesses an object called adderObj. Before calling the function, the object must be created, which you can do by calling initAdder() from the **Initialize code** specified on the **Additional source code** tab of the **Simulation Target** pane of the Model Configuration Parameters dialog box.

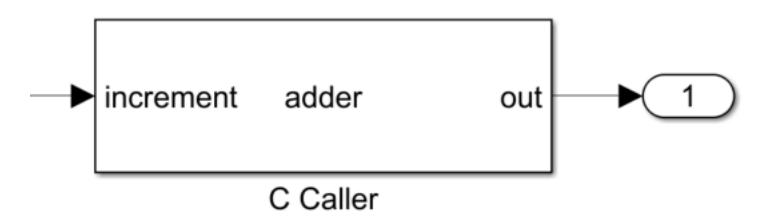

```
#include "myAdder.hpp"
```

```
static Adder* adderObj = nullptr;
int Adder::add_one(int increment)
€
    for (int i = 0; i < increment; i++)€
        val = val + 1;ł
    return val;
Y
int adder(int increment)
ſ
    adderObj->add_one(increment);
    return adderObj->get_val();
ŀ
void initAdder()
ſ
    adderObj = new Adder();ŀ
```
If initAdder() is not called before adder(), then adder() attempts to access an uninitialized pointer, which causes a run-time exception. During in-process simulation, this exception can cause MATLAB to crash when you simulate the model. However, with out-of-process simulation, simulating the model produces an error message within Simulink.

```
Diagnostic Viewer
                                                                                                                                                  01:44 PM: Simulation \bullet \bullet 0 1 \bullet 0 0 0
  An error occurred while running the simulation and the simulation was terminated
  Caused by: Process with ID '42012' crashed during simulating custom code in a separate process.
  Segmentation fault occurred. This could happen when program tries to read or write outside the memory that is allocated for it, or to write memory that can only be read.
  ▼Suggested Actions
    . Launch external debugger to debug your external custom code.
                                                                                                                                                                 \boxed{\qquad \text{Open} \qquad }ink I Category: Block error
```
You can then click **Open** to launch your external debugger and resolve the issue that caused the error.

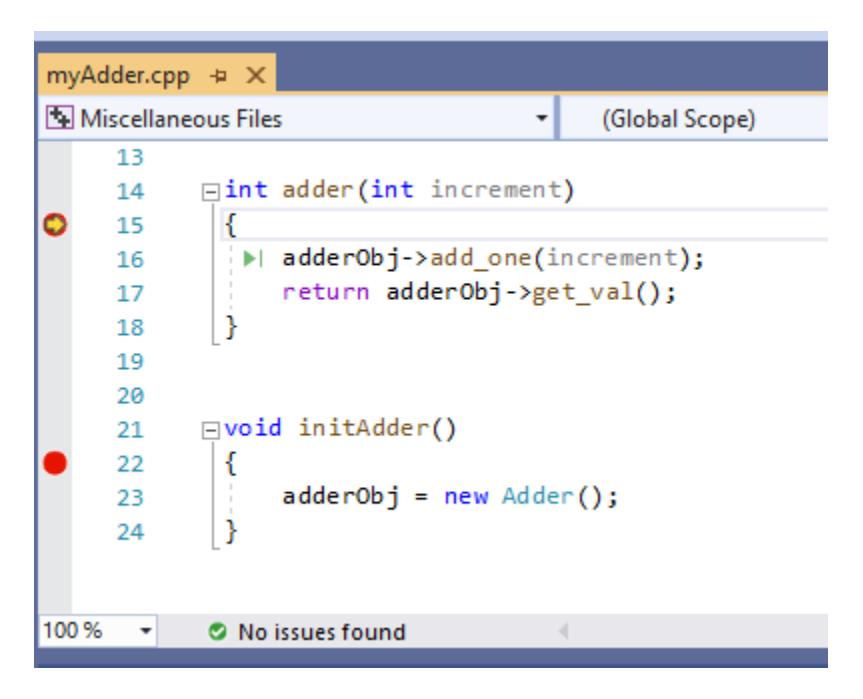

After the debugger launches, it restarts the simulation and stops at the breakpoints of custom function entries automatically.

# **See Also**

C Caller | C Function

# **Integrate C Code in Simulink Models**

- • ["Integrate C Code Using C Caller Blocks" on page 46-2](#page-2757-0)
- • ["Use C Caller Block with Conditional Execution" on page 46-13](#page-2768-0)

# <span id="page-2757-0"></span>**Integrate C Code Using C Caller Blocks**

## **In this section...**

"Specify Source Code and Dependencies" on page 46-2

["N-D Array Handling" on page 46-4](#page-2759-0)

["Call C Caller Block and Specify Ports" on page 46-5](#page-2760-0)

["Map C Function Arguments to Simulink Ports" on page 46-5](#page-2760-0)

["Create a FunctionPortSpecification Object and Edit C Caller Block Properties" on page 46-10](#page-2765-0)

["Create a Custom C Caller Library" on page 46-10](#page-2765-0)

["Debug Custom Code" on page 46-11](#page-2766-0)

["Generate Code from Model" on page 46-11](#page-2766-0)

["Limitations" on page 46-11](#page-2766-0)

You can integrate new or existing C code into Simulink using the C Caller block. To create custom blocks in your Simulink models, the C Caller block allows you to call external C functions specified in external source code and libraries. The advantages of the C Caller block are:

- Automated integration of simple C functions
- Integration with Simulink Coverage, Simulink Test, and Simulink Design Verifier
- Integration with Simulink Coder

The C Caller block and the C Function block allow you to bring C algorithms into Simulink. To model dynamic systems, use the S-Function Builder instead. Next steps describe the workflow to integrate C code into Simulink using the C Caller block.

**Note** C99 is the standard version of C language supported for custom C code integration into Simulink.

# **Specify Source Code and Dependencies**

Specify your external source code file that contains your C functions.

- **1** From Simulink toolstrip, open the **Configuration Parameters**.
- **2** In the left pane, select **Simulation Target**.
- **3** Select **Include headers** and enter the name of your header file with the #include tag.

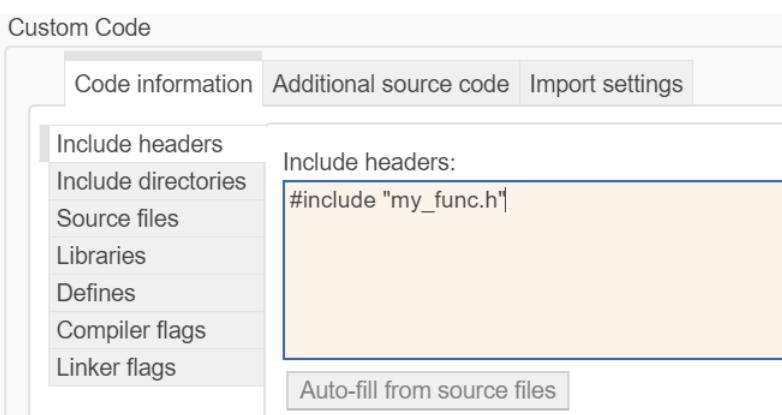

The directories and file paths can be absolute and relative file paths to model directories or to the current working directory. See "Specify Relative Paths to Your Custom Code" (Stateflow).

**Tip** After you have entered information for **Source files** in the next step, you can click **Auto-fill from source files** to have the header file name filled in automatically, using information contained in your source files.

**4** Select **Source files** and enter the path and the name of the source file. If the model and the source files are in different directories, enter the directory that contains the source file before the file name.

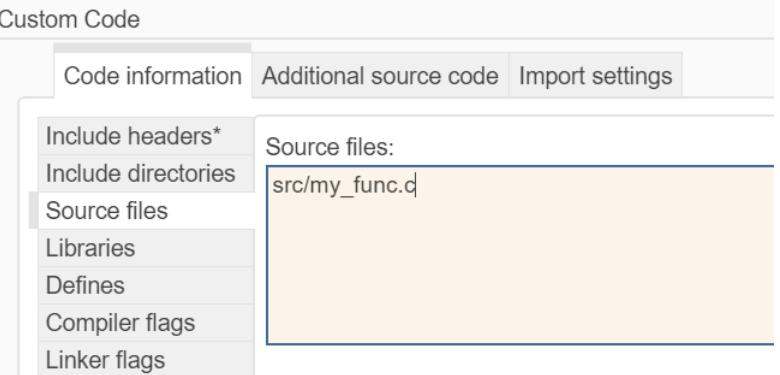

**5** Select **Include directories**, and enter the folders where additional build information, such as header files, are stored.

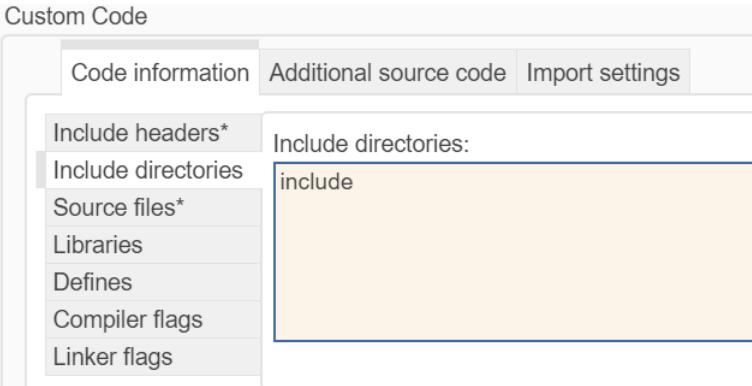

<span id="page-2759-0"></span>To verify that your custom code can be parsed and built successfully, click **Validate**.

**Note** If your header file declares a function but your source files do not define the function, by default the function is not visible in the C Caller block dialog. You can set the **Undefined function handling** parameter in Configuration Parameters to specify other behaviors in this situation, including throwing an error, generating a stub function, or ignoring the condition.

**Note** To use a C Caller block in a For Each subsystem or with continuous sample time, or to optimize the use of the block in conditional input branch execution, the custom code function called by the block must be deterministic, that is, always producing the same outputs for the same inputs. Identify which custom code functions are deterministic by using the **Deterministic functions** and **Specify by function** parameters in the **Simulation target** pane. For a conditional input branch execution example, see ["Use C Caller Block with Conditional Execution" on page 46-13.](#page-2768-0)

# **N-D Array Handling**

Simulink can pass N-D array data to custom code functions in C Caller blocks, and receive data from such blocks. When you do so, you must specify the correct array layout to achieve the intended results. See **Default function array layout** and **Exception by function**. For examples of the use of array data with C Caller blocks, see "Use Custom Image Filter Algorithms as Reusable Blocks in Simulink" and ["Call a Legacy Lookup Table Function Using C Caller block" on page 47-27.](#page-2800-0)

You can specify the order of how matrix data is handled in your C functions. Matrix data passed to and from your C functions is converted if necessary to the array layout you specify. If the array layout is not specified, the matrix data is passed through the C function in the same order of your Simulink data, and computational errors may occur due to row-column major disagreement. Ensure that you follow the same default function array layout for all Simulink data.

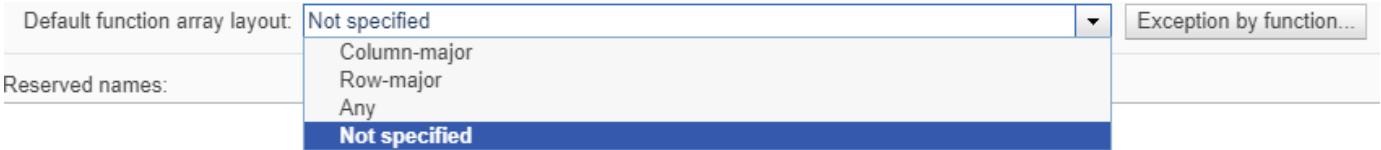

- **Column-Major**  The C function handles input array data in column-major order. Suppose that you have a 3-by-3 matrix. In the C function, this matrix is accessed in this sequence: first column, second column, and third column.
- **Row-Major** The C function handles input array data in row-major order. Suppose that you have a 3-by-3 matrix. In the C function, this matrix is accessed in this sequence: first row, second row, and third row.
- **Any** The C function is indifferent to the layout of input array data. This would be the case if, for example, the function performs only element-wise operations on the data.
- **Not specified** The C function makes no assumption about the layout of input array data. Compared to the **Any** setting, you can generate code only in column-major setting. Attempting to generate code in row-major setting produces an error. See **Array layout**. Select this option only if needed for compatibility with older models.

To learn more about the row-major and column-major array layouts in Simulink, see "Default function array layout".

- <span id="page-2760-0"></span>**1** Select an array layout option under **Default function array layout**.
- **2** If you need to apply a specific array layout to some of the functions in your code, click **Exception by function** to select these functions.
- **3** Click **Apply** to accept your changes.

If your C functions accept only scalar and/or vector inputs, the **Default function array layout** setting has no effect.

## **Call C Caller Block and Specify Ports**

You can start your custom C code integration into Simulink by typing C Caller in the Simulink canvas. Alternatively, drag a C Caller block from the User-Defined Functions library onto the canvas. Double-click the block to open the Block Parameters dialog box to see the names of your functions and port specifications.

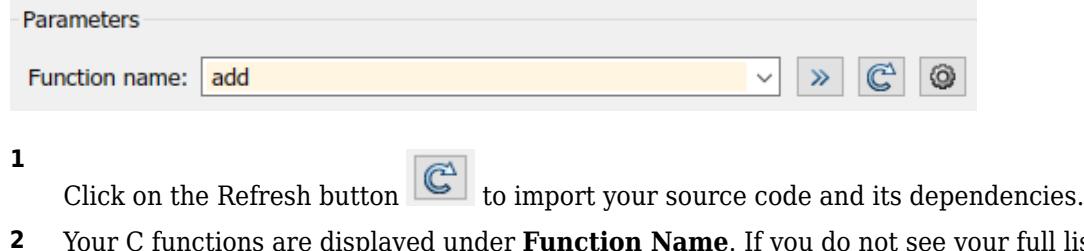

**2** Your C functions are displayed under **Function Name**. If you do not see your full list of

functions, click on the  $\left[\overline{\mathbb{C}}\right]$  to reimport your source code.

**3**

To view function definitions in the source file, click the  $\frac{1}{2}$ . The source code for the selected function is displayed in the MATLAB Editor. If the source code is not available, the function declaration in the header file is displayed.

**4** To change source files and their dependencies, or to define and select function array layouts,

click the custom code settings button **the Simulation Target** pane in Model Configuration Parameters.

# **Map C Function Arguments to Simulink Ports**

You can map C function arguments from your source code to Simulink ports using the **Port specification** table in the C Caller block or by creating a FunctionPortSpecification object through the command line. In your source code, the header file includes the C function arguments to be connected to Simulink ports.

```
extern void mean filter(const unsigned char* src,
                             unsigned char* dst,
                             unsigned int width, unsigned int height,
                             unsigned int filterSize);
```
The **Port specification** table shows the details of your arguments and how they connect to your C Caller block in Simulink.

#### $\blacktriangleright$  Port specification:

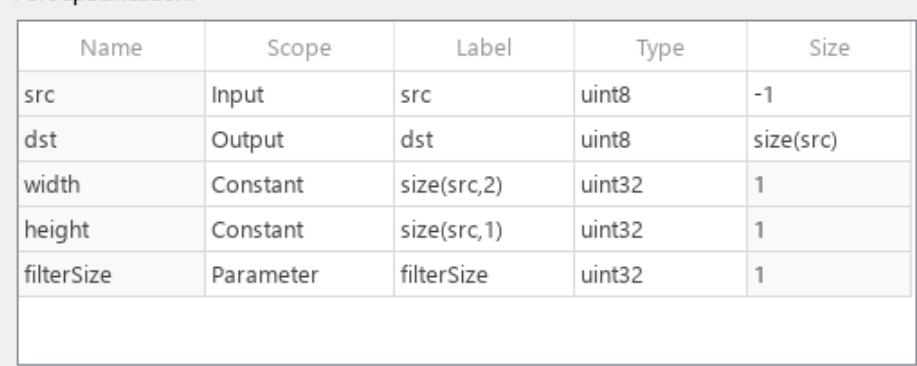

The table has these columns:

#### **Name**

Specifies the name of input and output arguments. **Name** is the function argument or parameter name as defined in your C functions from source code. This column is for reference purposes only.

### **Scope**

Specifies how C function arguments map to the Simulink scope. Your arguments have default scopes depending on the function definition, and you can change the scopes depending your function definition in the source code.

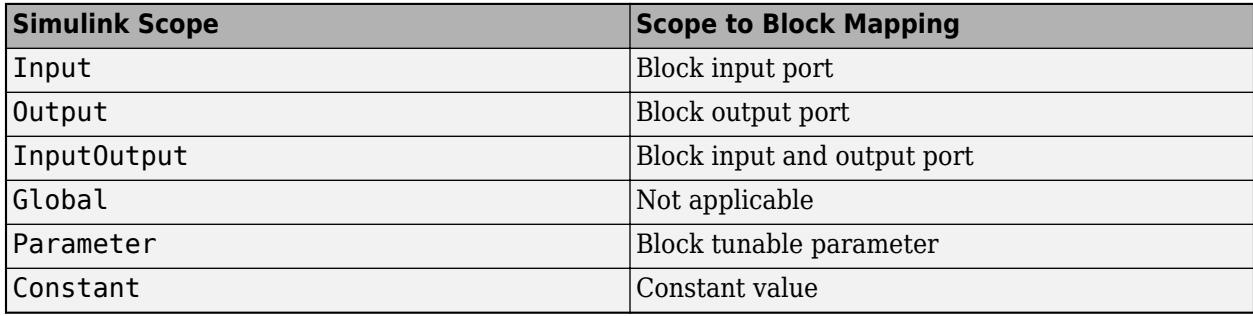

For an argument passed by pointer, when the argument has a constant qualifier definition such as const double  $\ast$ u, the argument can only be an input or a parameter. When there is no constant qualifier, the argument is an InputOutput by default, and you can change it to an Input, Output, or Parameter scope. In the case of an Input or Parameter scope, ensure that the C function does not modify the memory pointed to by the pointer. If the argument is of an Output scope, every element pointed to by this pointer should be reassigned in every call for the function.

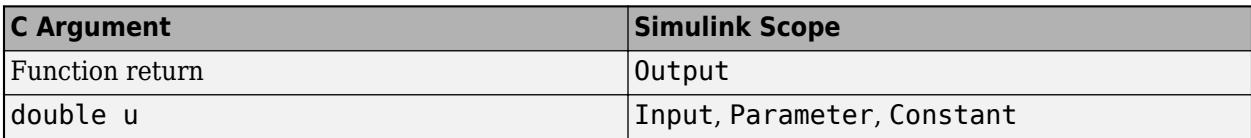

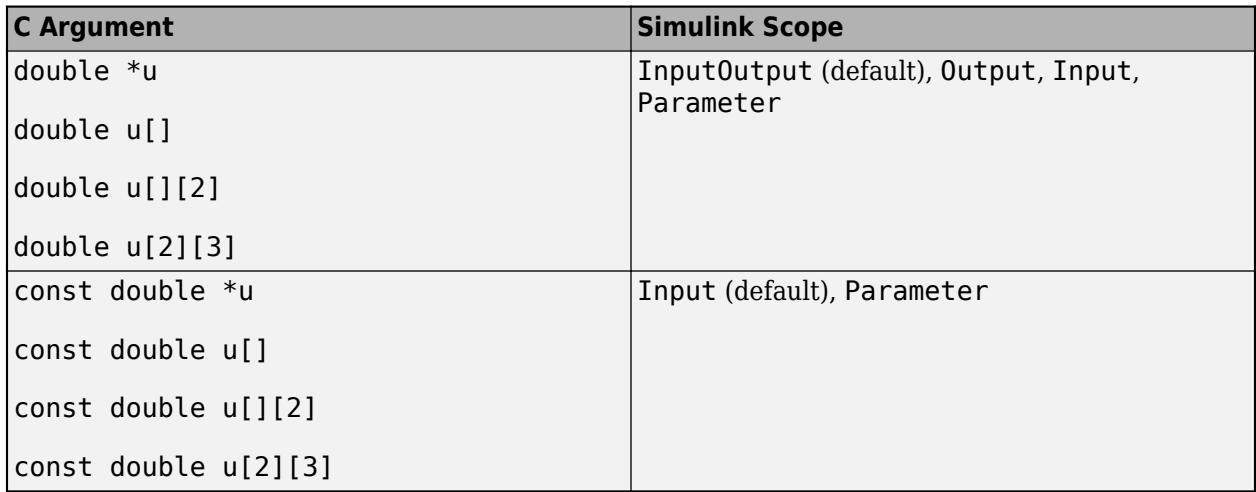

Use the InputOutput scope to map an input passed by a pointer in your C functions. Ports created using an InputOutput scope have the same name for input and output ports. The InputOutput scope enables reuse of buffer for input and output ports. This may optimize the memory use depending on the signal size and the block layout.

To map a C function argument to an InputOutput scope, define the variable as a pointer in your function.

```
extern void mean filter(unsigned char* src,
                             unsigned int width, unsigned int height,
                             unsigned int filterSize);
```
Then set the scope to InputOutput in the **Port Specification** table and assign the resulting function output to the input variable in the custom function.

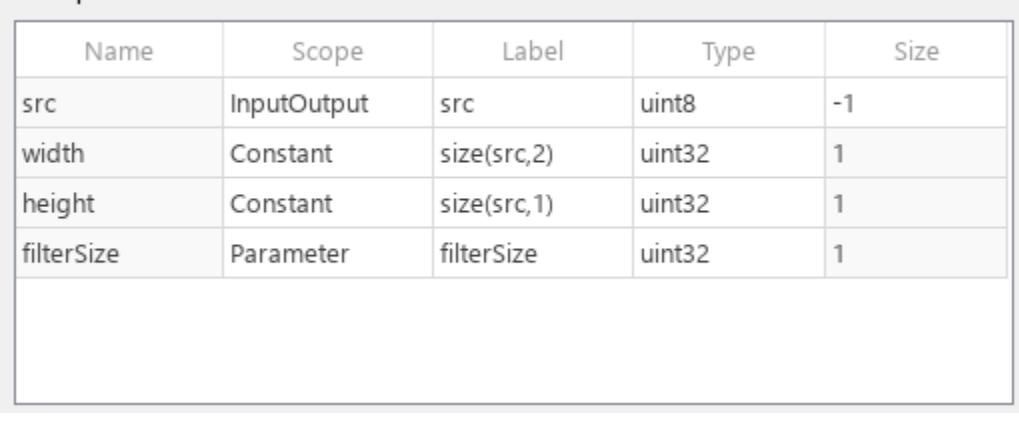

▼ Port specification:

You can use global variables in your custom code, mapping them to the appropriate Simulink scope. To enable the use of global variables in your model, select "Enable global variables as function interfaces" from **Model Settings** > **Configuration Parameters** > **Simulation Target**. You can map the global variables to an Input, Output, InputOutput or Global scope on the C Caller block. The availability of the these scopes depend on the use of the global variable in your custom code.

A Global scope enables you to transfer data between custom code and the C Caller block and lets you use the global variable during calculations on the block. Values transferred using Global scope are not visible on the block interface. This table shows example code snippets and their default and available ports.

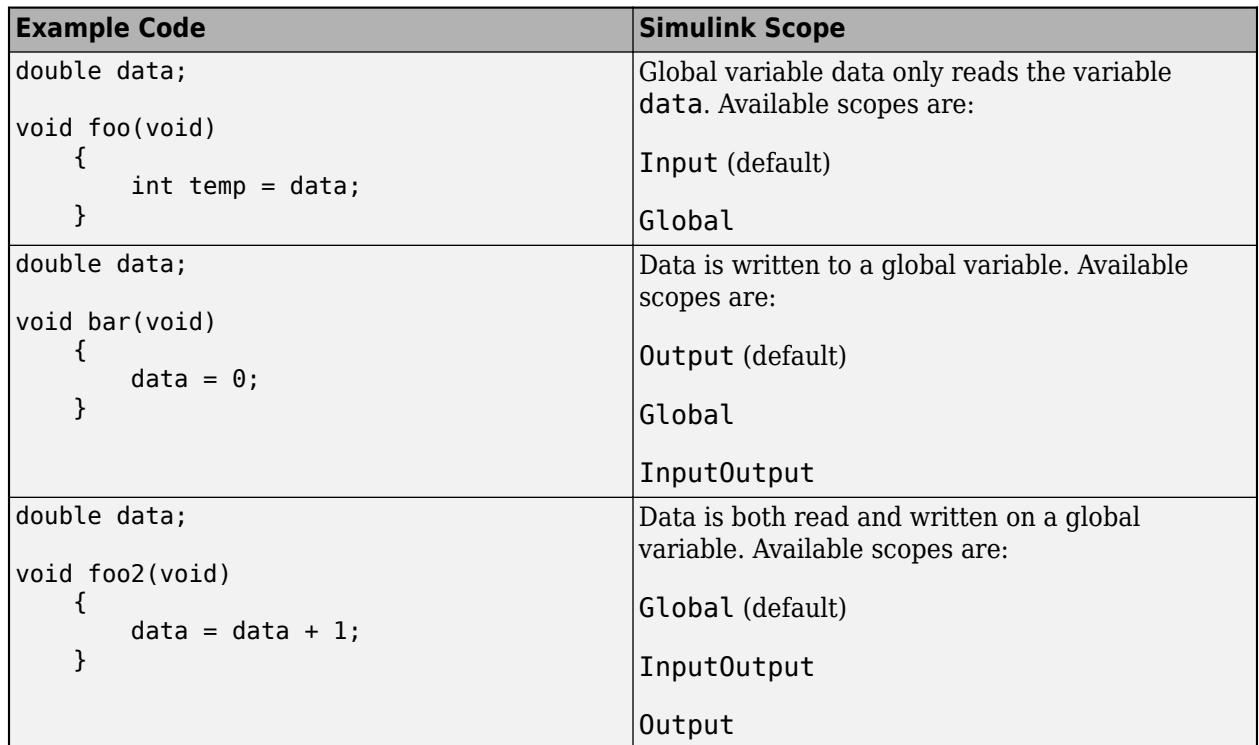

### **Label**

Indicates the label for the corresponding argument in a Simulink block. By default, your argument label is the same as the argument name, unless you change it. Change the **Scope** to configure the options for the port labels.

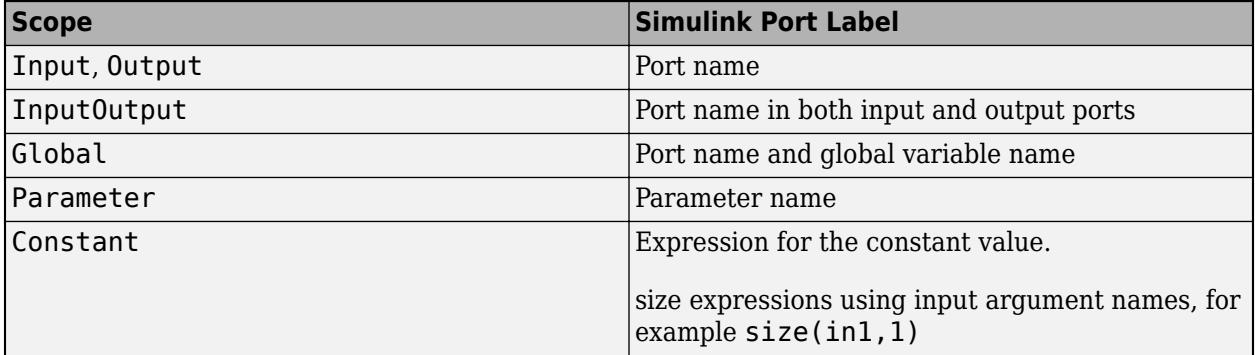

### **Type**

Specifies the data type of the argument. Data types in the C function must match equivalent data types in Simulink. This table shows the supported C data types you can use in the C Caller block, and the equivalent Simulink data types.

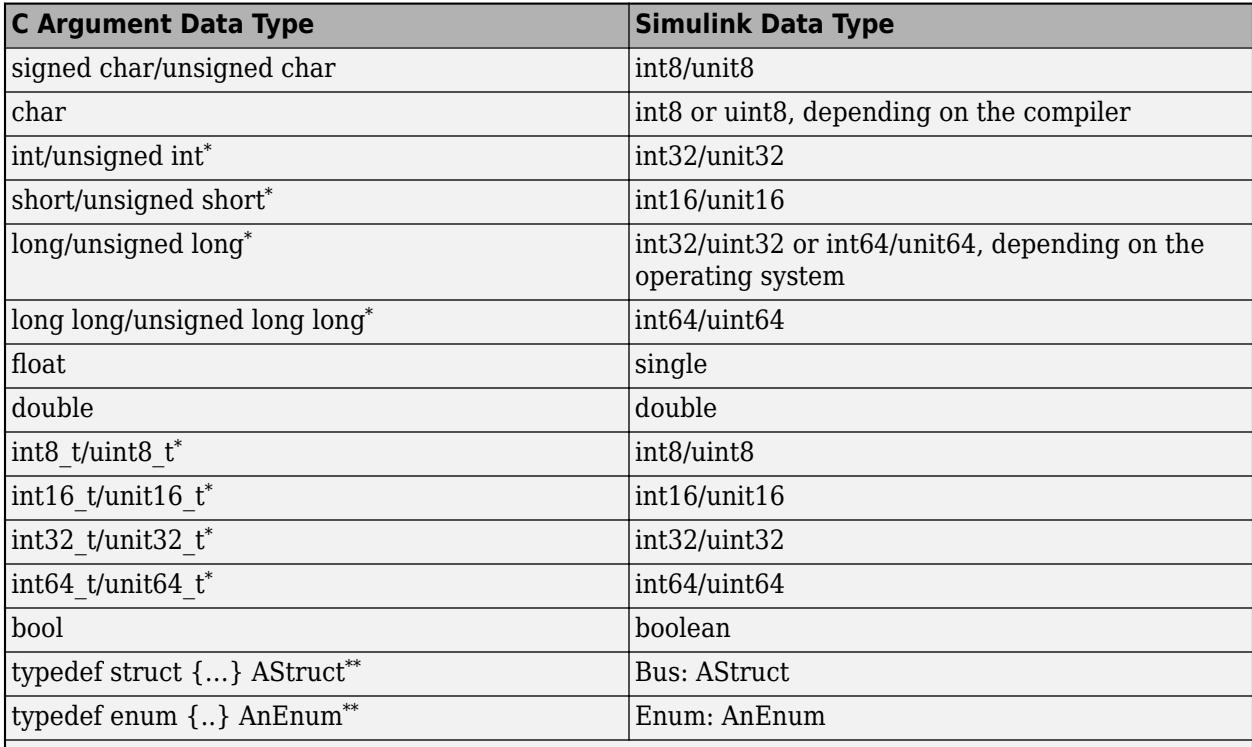

 $*$  If the C Caller takes an integer type, for example, int16\_t, you can modify it to a fixed-point type with matching base type, for example to fixdt(1, 16, 3).

\*\* The C Caller sync button prompts you to import struct or enum types used by a C function as Simulink bus and enumeration types.

### **Size**

Specifies the data dimensions in the argument.

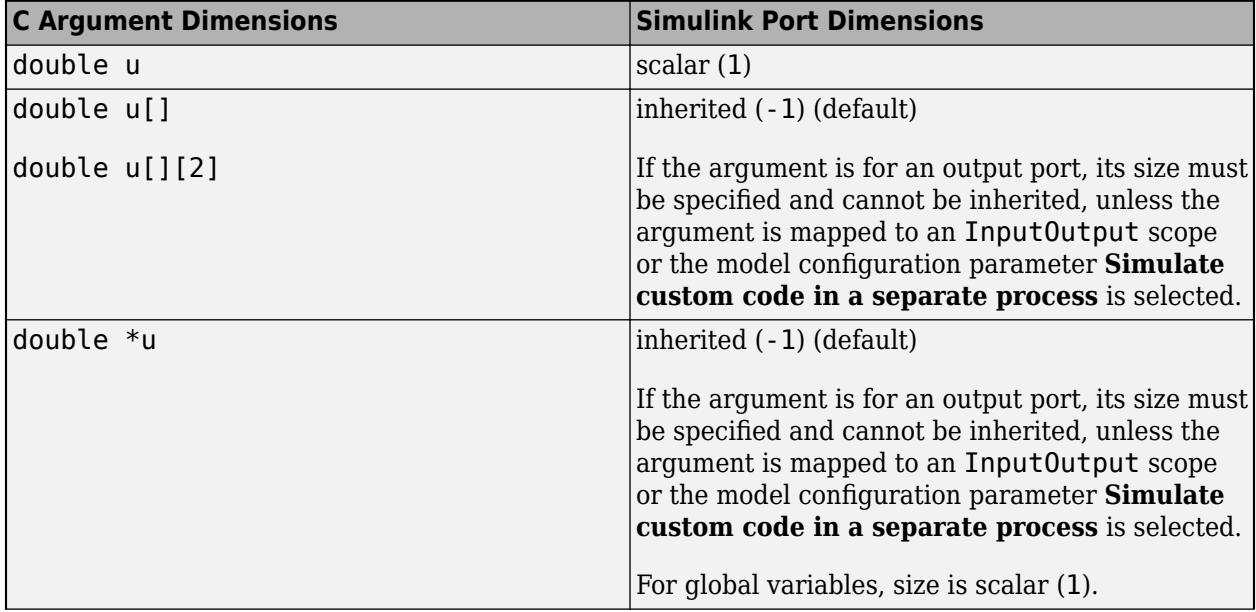

<span id="page-2765-0"></span>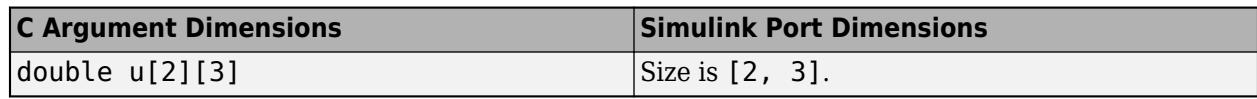

# **Create a FunctionPortSpecification Object and Edit C Caller Block Properties**

To change **Port Specification** table properties programmatically, you can create a FunctionPortSpecification object and modify its properties. To create a FunctionPortSpecification object for a selected C Caller block in a model, type in the command line:

```
myCCallerConfigObj = get_param(gcb, 'FunctionPortSpecification')
```

```
myCCallerConfigObj =
```
FunctionPortSpecification with properties:

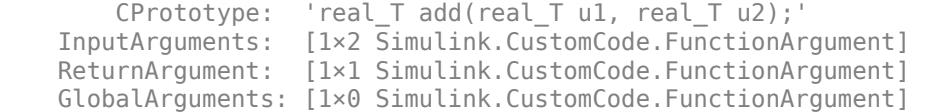

The CPrototype property is read-only, and shows the declaration of C function input variables. The InputArgument and ReturnArgument properties create a FunctionArgument object that you can further edit its properties according to the rules defined for **Port Specification** table above. See FunctionPortSpecification to learn more.

To modify the global arguments in a C Caller block, create a handle to the GlobalArguments object using getGlobalArg and modify its properties.

# **Create a Custom C Caller Library**

It is recommended to create a library model to group your C Caller blocks and keep your models organized. You can also link a data dictionary to the library to hold custom types defined in your code. Using a library model is especially useful when you have multiple models or a model reference hierarchy that uses custom C code.

- **1** Open a new library model. On the **Simulation** tab, select **New** > **Library**.
- **2** On the **Modeling** tab, under **Design**, click **Simulation Custom Code**.
- **3** Select C or C++ in the **Language** option, depending on your code, and ensure the **Import custom code** box is selected.
- **4** Follow the instructions in ["Specify Source Code and Dependencies" on page 46-2](#page-2757-0) to add your source files and their dependencies.
- **5** Create C Caller blocks to call C functions.
- **6** To insert a block from your library model to a Simulink model, simply drag the block into your model.

You can also create a library of C Caller blocks from your custom code using the Simulink Code Importer. See "Import Custom C/C++ Code Using the Simulink Code Importer".

# <span id="page-2766-0"></span>**Debug Custom Code**

You can debug your code from within Simulink by launching an external debugger and setting breakpoints in your custom code. For more information, see ["Debug Custom C/C++ Code" on page](#page-2751-0) [45-2](#page-2751-0).

# **Generate Code from Model**

The C Caller supports code generation. In the code generated from your model, each execution of a C Caller block corresponds to a call to the external C function associated with the block. In order to build the generated code, the **Code Generation > Custom Code** pane of the Model Configuration Parameters must be populated with the correct information regarding the custom code. See "Model Configuration Parameters: Code Generation Custom Code" (Simulink Coder).

# **Limitations**

- **Global Variables** Global variables as function input outputs do not support multidimensional arrays.
- **Initialization/Termination of Custom Code Settings** If you need to allocate and deallocate memory for your custom code, insert allocate and deallocate in the **Initialize function** and **Terminate function** fields of custom code settings, or use a C Function block.
- **Complex Data Support** The C Caller block does not support complex data types in Simulink.
- **Variable Arguments** Variable arguments in C are not supported, for example, int sprintf(char \*str, const char \*format, ...).
- **C++ Syntax** The C Caller block does not support native C++ syntax directly. You need to write a C function wrapper to interface with C++ code.

To test models that include C Caller blocks, see "Test Integrated C Code" (Simulink Test).

**Note** If a model has custom code, after the model is updated or run, the slprj folder may be locked due to the loaded custom code simulation executable file. The folder cannot be deleted when it is locked. To unload the executable file and unlock the slprj folder, use the clear mex command. See clear.

# **See Also**

**Blocks** C Caller | C Function | S-Function | S-Function Builder

**Functions** getGlobalArg | legacy\_code

### **Objects**

FunctionPortSpecification

# **More About**

"Debug Custom  $C/C++$  Code" on page 45-2

- • ["Comparison of Custom Block Functionality" on page 43-5](#page-2678-0)
- • ["Integrate C Code by Using the MATLAB Function Block" on page 49-113](#page-2936-0)
- "Integrate C Functions Using Legacy Code Tool"
- "Row-Major and Column-Major Array Layouts" (MATLAB Coder)
- "Default function array layout"
- "Exception by function"

# <span id="page-2768-0"></span>**Use C Caller Block with Conditional Execution**

This example shows how to use a C Caller block with conditional execution. The example model contains two C Caller blocks whose outputs are input branches into a Switch block. Each C Caller block calls one of the custom C code functions sort ascend() and sort descend(). Only one of the values from the input branches is passed to the output side of the Switch block. A C Function block with the same settings can also be used in place of a C Caller block to call these custom code functions.

This example illustrates the following concepts:

- Calling custom C code from a Simulink® block in a conditional execution context.
- Configuring deterministic functions by function in custom code.

### **Examine the Model**

This model calls custom code through a C Caller block that is connected to an input branch of a Switch block.

```
open_system('slexCCallerConditional');
% Create a temporary folder for the build and inspection process.
currentDir=pwd;
[-, cgDir]=rtwdemodir();
```
**Conditional Execution with C Caller block** 

```
ೂ
```
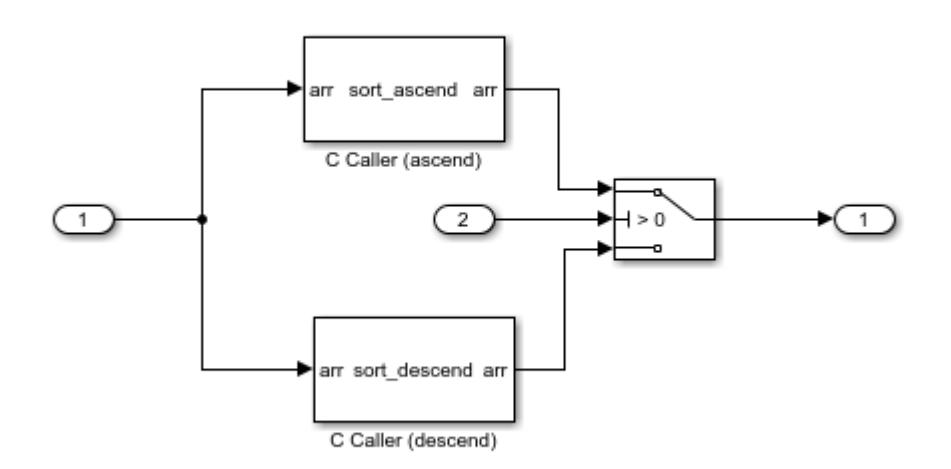

Copyright 2020 The MathWorks, Inc.

### **Generate Code**

The custom code functions in this model have not been identified as deterministic functions. When code is generated from the model, both C functions are executed during simulation and in the generated code, even though the Switch block requires the output of only one of the functions.

```
slbuild(bdroot);
cfile = fullfile(cgDir,'slexCCallerConditional_grt_rtw','slexCCallerConditional.c');
rtwdemodbtype(cfile,'/* Model step', '/* Matfile logging', 1, 0);
### Starting build procedure for: slexCCallerConditional
### Successful completion of build procedure for: slexCCallerConditional
Build Summary
Top model targets built:
Model Action Action Rebuild Reason
========================================================================================================
slexCCallerConditional Code generated and compiled. Code generation information file does not
1 of 1 models built (0 models already up to date)
Build duration: 0h 1m 32.692s
/* Model step function */
void slexCCallerConditional_step(void)
{
  real_T rtb_CCallerascend[6];
   real_T rtb_CCallerdescend[6];
  int32T i;
   /* CCaller: '<Root>/C Caller (ascend)' incorporates:
   * Inport: '<Root>/In2'
   */
  for (i = 0; i < 6; i++) {
    rtb_CCallerascend[i] = slexCCallerConditional_U.In2[i];
   }
  sort_ascend(&rtb_CCallerascend[0], 6);
   /* End of CCaller: '<Root>/C Caller (ascend)' */
   /* CCaller: '<Root>/C Caller (descend)' incorporates:
   * Inport: '<Root>/In2'
   */
  for (i = 0; i < 6; i++) {
    rtb_CCallerdescend[i] = slexCCallerConditional_U.In2[i];
   }
  sort descend(&rtb CCallerdescend[0], 6);
   /* End of CCaller: '<Root>/C Caller (descend)' */
  for (i = 0; i < 6; i++) {
     /* Switch: '<Root>/Switch' incorporates:
     * Inport: '<Root>/In1'
      */
     if (slexCCallerConditional_U.In1 > 0.0) {
       /* Outport: '<Root>/Out3' */
       slexCCallerConditional_Y.Out3[i] = rtb_CCallerascend[i];
     } else {
       /* Outport: '<Root>/Out3' */
       slexCCallerConditional_Y.Out3[i] = rtb_CCallerdescend[i];
     }
```

```
 /* End of Switch: '<Root>/Switch' */
 }
```
### **Specify Custom Code Deterministic Functions**

Open the Configuration Parameters dialog box.

In the **Simulation Target** pane, set **Deterministic functions** to By Function. Click **Specify by function** and add the functions sort\_ascend and sort\_descend to the list. This action tells the model that the specified custom code functions have deterministic behavior, that is, the same input values to the functions always give the same outputs. If a function is set to be deterministic, it does not need to be called if it is in the input branch corresponding to a false value of the Switch block.

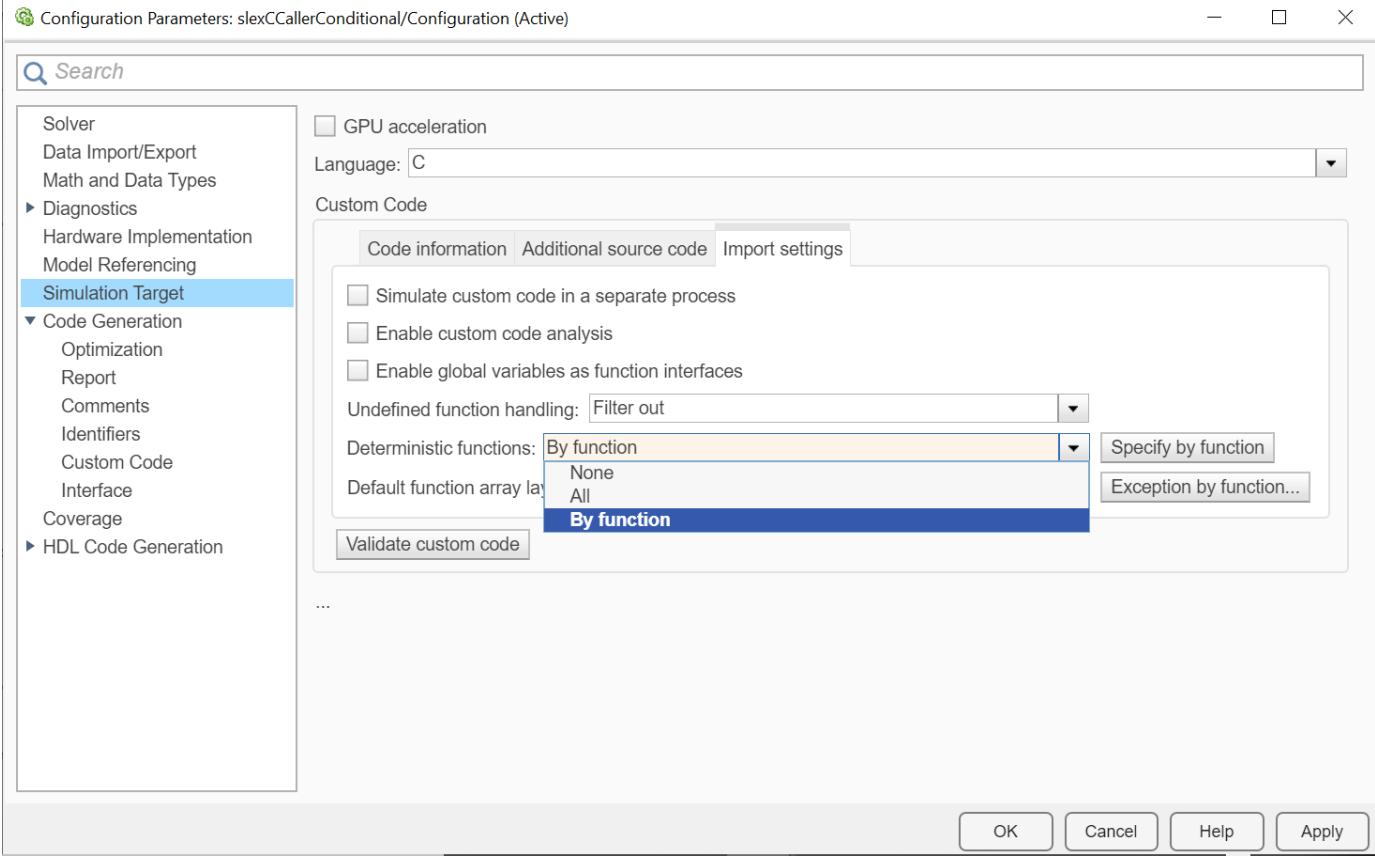

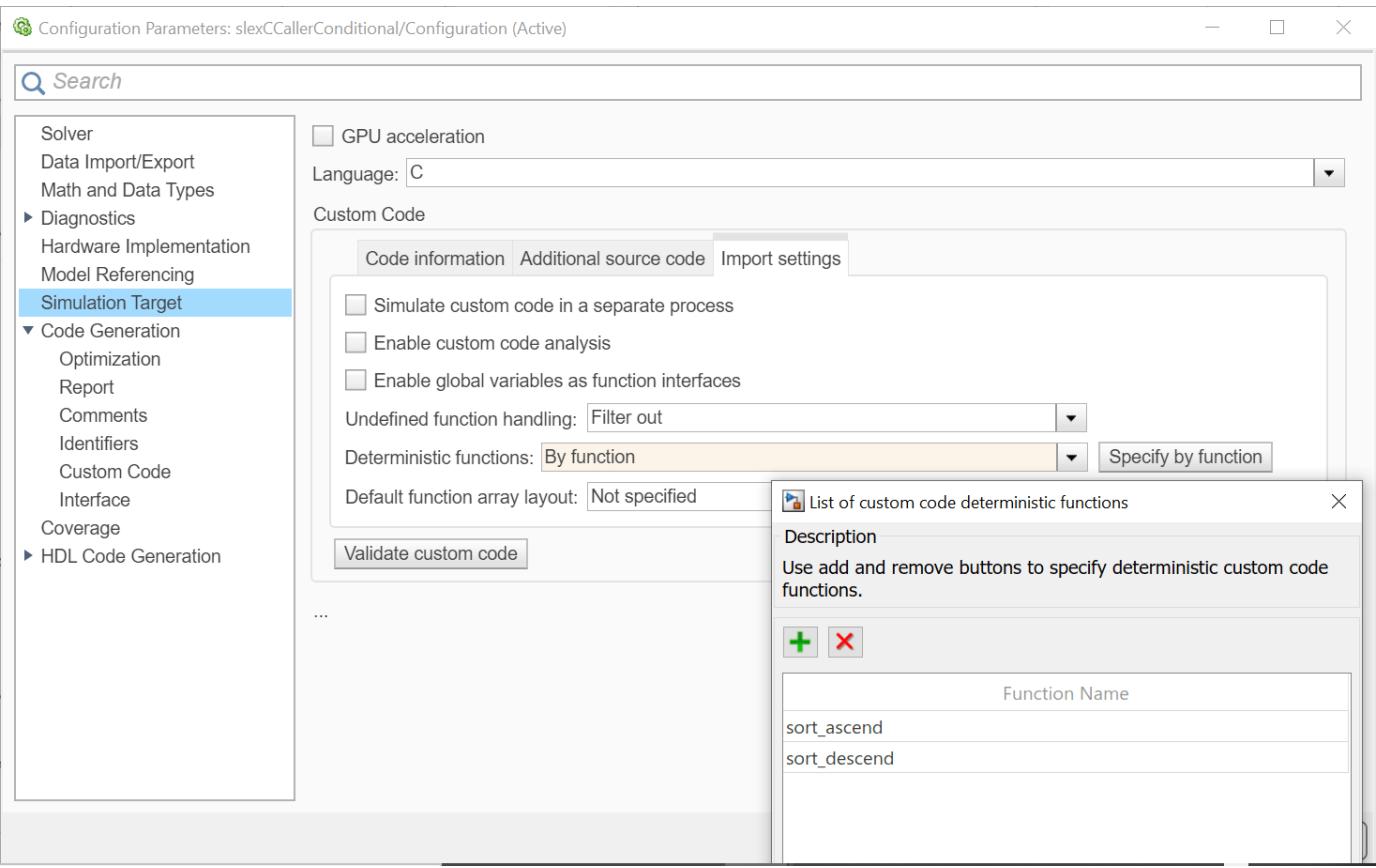

```
configset.highlightParameter(bdroot,'DefaultCustomCodeDeterministicFunctions');
set_param(bdroot,'DefaultCustomCodeDeterministicFunctions','ByFunction');
set_param(bdroot,'CustomCodeDeterministicFunctions','sort_ascend,sort_descend');
```
### **Generate Code Again**

Now that you have specified the deterministic functions, the generated code is more efficient because only the C Caller block in the true branch of the Switch block is executed. The same efficiency applies when you simulate the model in Simulink.

```
slbuild(bdroot);
cfile = fullfile(cgDir,'slexCCallerConditional_grt_rtw','slexCCallerConditional.c');
rtwdemodbtype(cfile,'/* Model step', '/* Matfile logging', 1, 0);
close system(bdroot, 0);
### Starting build procedure for: slexCCallerConditional
### Successful completion of build procedure for: slexCCallerConditional
Build Summary
Top model targets built:
Model Action Action Rebuild Reason
=======================================================================================
slexCCallerConditional Code generated and compiled. Generated code was out of date. 
1 of 1 models built (0 models already up to date)
```
```
Build duration: 0h 0m 31.287s
/* Model step function */
void slexCCallerConditional step(void)
{
   real_T rtb_CCallerascend[6];
 int32 T i;
   /* Switch: '<Root>/Switch' incorporates:
   * Inport: '<Root>/In1'
   */
   if (slexCCallerConditional_U.In1 > 0.0) {
     /* CCaller: '<Root>/C Caller (ascend)' incorporates:
     * Inport: '<Root>/In2'
     */
    for (i = 0; i < 6; i++) {
     rtb CCallerascend[i] = slexCCallerConditional U.In2[i];
     }
    sort ascend(&rtb CCallerascend[0], 6);
    /* End of CCaller: '<Root>/C Caller (ascend)' */
   } else {
     /* CCaller: '<Root>/C Caller (descend)' incorporates:
     * Inport: '<Root>/In2'
     */
    for (i = 0; i < 6; i++) {
      rtb_CCallerascend[i] = slexCCallerConditional_U.In2[i];
     }
    sort descend(&rtb CCallerascend[0], 6);
     /* End of CCaller: '<Root>/C Caller (descend)' */
   }
   /* End of Switch: '<Root>/Switch' */
   /* Outport: '<Root>/Out3' */
  for (i = 0; i < 6; i++) {
   slexCcallerConditional Y.Out3[i] = rtb Ccallerascend[i]; }
   /* End of Outport: '<Root>/Out3' */
```
### **See Also**

"Deterministic functions" | "Specify by function" | C Function | C Caller

# **Integrate Algorithms Using C Function Blocks**

- • ["Integrate External C/C++ Code into Simulink Using C Function Blocks" on page 47-2](#page-2775-0)
- • ["Interface with C++ Classes Using C Function Block" on page 47-7](#page-2780-0)
- • ["Modify States of a C Function Block Using Persistent Symbols" on page 47-12](#page-2785-0)
- • ["Change Values of Signals Using C Function Block and Buses" on page 47-14](#page-2787-0)
- • ["Access Elements of a Matrix Using Output Code in a C Function Block" on page 47-16](#page-2789-0)
- • ["Use External Functions with Matrix Input in a C Function Block" on page 47-18](#page-2791-0)
- ["Define an Alias Type in a C Function Block" on page 47-21](#page-2794-0)
- • ["Use Enumerated Data in a C Function Block" on page 47-23](#page-2796-0)
- • ["Use Inherited Sizes in a C Function Block" on page 47-25](#page-2798-0)
- • ["Call a Legacy Lookup Table Function Using C Caller block" on page 47-27](#page-2800-0)
- • ["Start and Terminate Actions Within a C Function Block" on page 47-29](#page-2802-0)
- • ["Call C++ Class Methods Using a C-style Wrapper Function From a C Function Block"](#page-2804-0) [on page 47-31](#page-2804-0)
- • ["Call C++ Class Methods Directly From a C Function Block" on page 47-33](#page-2806-0)
- • ["Call Legacy Lookup Table Functions Using C Function Block" on page 47-34](#page-2807-0)
- • ["Use C Function Block Within For Each Subsystem" on page 47-36](#page-2809-0)

# <span id="page-2775-0"></span>**Integrate External C/C++ Code into Simulink Using C Function Blocks**

#### **In this section...**

"Write External Source Files" on page 47-2

["Enter the External Code Into Simulink" on page 47-3](#page-2776-0)

["Specify Simulation or Code Generation Code" on page 47-5](#page-2778-0)

["Specify Declaration for Target-Specific Function for Code Generation" on page 47-6](#page-2779-0)

You can call and integrate your external C code into Simulink models using C Function blocks. C Function blocks allow you to call external C code and customize the integration of your code using the **Output Code**, **Start Code**, **Initialize Conditions Code**, and **Terminate Code** panes in the block parameters dialog. Use the C Function block to:

- Call functions from external C code, and customize the code for your Simulink models.
- Preprocess data to call a C function and postprocess data after calling the function.
- Specify different code for simulation and code generation.
- Call multiple functions.
- Initialize and work with persistent data cached in the block.
- Allocate and deallocate memory.

Use the C Function block to call external C algorithms into Simulink that you want to modify. To call a single C function from a Simulink model, use the C Caller block. To integrate dynamic systems that have continuous states or state changes, use the S-Function block.

**Note** C99 is the standard version of C language supported for custom C code integration into Simulink.

The following examples use C Function blocks to calculate the sum and mean of inputs.

### **Write External Source Files**

Begin by creating the external source files.

**1** Create a header file named data\_array.h.

```
/* Define a struct called DataArray */
typedef struct DataArray_tag {
     /* Define a pointer called pData */
     const double* pData;
    /* Define the variable length */ int length;
} DataArray;
/* Function declaration */
double data_sum(DataArray data);
```
**2** In the same folder, create a new file, data array.c. In this file, write a C function that calculates the sum of input numbers.

```
#include "data_array.h"
/* Define a function that takes in a struct */double data_sum(DataArray data)
{
    /* Define 2 local variables to use in the function */double sum = 0.0;
     int i;
     /* Calculate the sum of values */
    for (i = 0; i < data.length; i++) {
        sum = sum + data.pData[i]; }
    \frac{1}{4} Return the result to the block \frac{1}{4} return sum;
}
```
### **Enter the External Code Into Simulink**

**1** Create a new, blank model and add a C Function block. The C Function block is in the **User-Defined Functions** library of the Library Browser.

**2**

Double-click the C Function block to open the block dialog. Click  $\bigcirc$  to open the Model Configuration Parameters dialog. In the **Simulation Target** pane, define your header file under **Include headers** on the **Code information** tab.

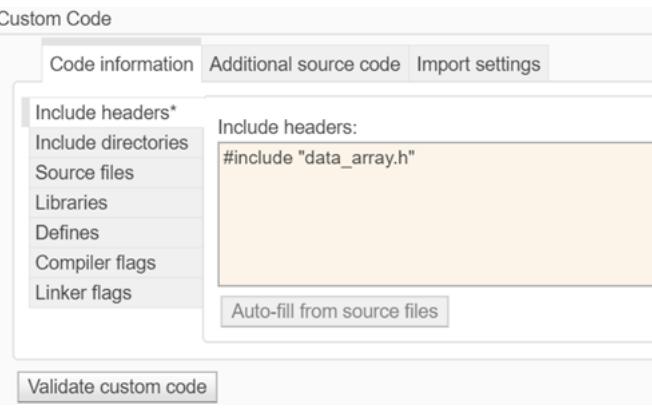

**Tip** After you have entered information for **Source file** in the next step, you can click **Auto-fill from Source files** to have the header file name filled in automatically, using information contained in your source files.

**3** Define the source file under **Source files** on the **Code Information** tab. To verify that your custom code can be parsed and built successfully, click **Validate custom code**.

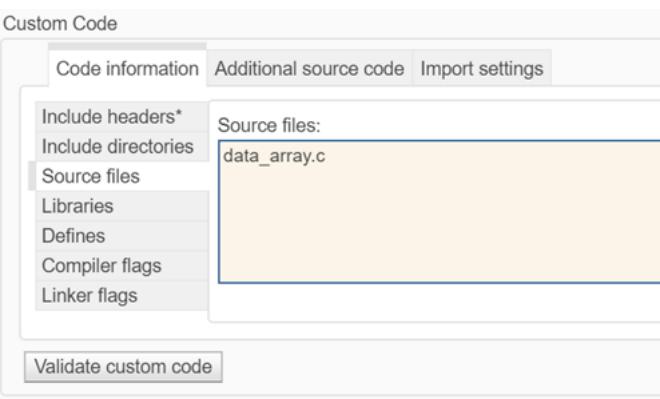

**Note** To use a C Function block in a For Each subsystem or with continuous sample time, or to optimize the use of the block in conditional input branch execution, all custom code functions called by the block must be deterministic, that is, always producing the same outputs for the same inputs. Identify which custom code functions are deterministic by using the **Deterministic functions** and **Specify by function** parameters in the **Simulation target** pane. If the block references any custom code global variables, then **Deterministic functions** must set to All in order for the block to be used in a For Each subsystem, in conditional input branch execution, or with continuous sample time.

For an example showing a C Function block in a For Each subsystem, see ["Use C Function Block](#page-2809-0) [Within For Each Subsystem" on page 47-36.](#page-2809-0)

**4** In the **Output Code** pane of the C Function block parameters dialog, write the code that the block executes during simulation. In this example, the external C function computes a sum. In the **Output Code** pane, write code that calls the data array.c function to compute the sum, then computes the mean.

```
/* declare the struct dataArr */
DataArray dataArr;
/* store the length and data coming in from the input port */dataArr.pData = \&data[0];dataArr.length = length;
/* call the function from the external code to calculate sum */
sum = data_sum(dataArr);
/* calculate the mean */mean = sum / length;
```
You can specify code that runs at the start of a simulation and at the end of a simulation in the **Start Code** and **Terminate Code** panes.

**5** Use the **Symbols** table to define the symbols used in the code in the block. Add or delete a symbol using the **Add** and **Delete** buttons. Define all symbols used in the **Output Code**, **Start Code**, **Initialize Conditions Code**, and **Terminate Code** panes to ensure that ports display correctly.

<span id="page-2778-0"></span>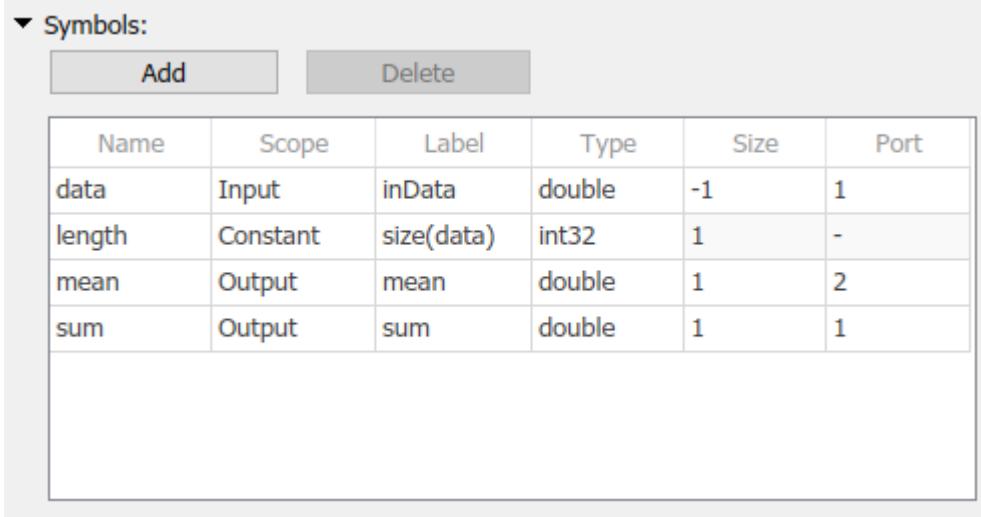

In the **Symbols** table, for each symbol used in the code in the block, define the **Name**, **Scope**, **Label**, **Type**, **Size**, and **Port**, as appropriate.

Close the block parameters dialog. After filling in the data in the table, the C Function block now has one input port and two output ports with the labels specified in the table.

**6** Add a Constant block to the Simulink canvas that will be the input to the C Function block. In the Constant block, create a random row array with 100 elements. To display the results, attach display blocks to the outputs of the C Function block.

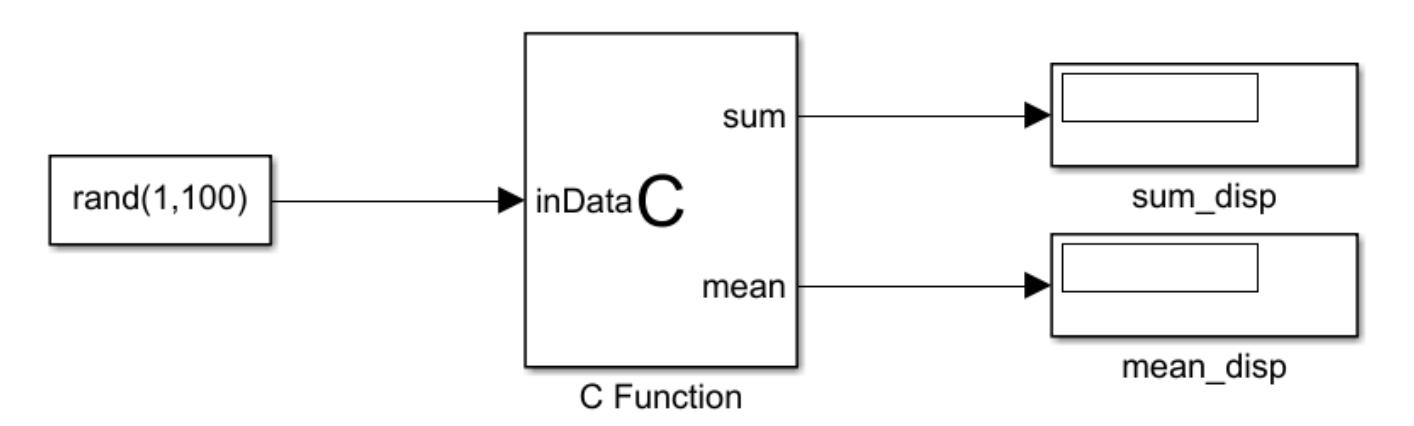

### **Specify Simulation or Code Generation Code**

You can specify different **Output Code** for simulation and code generation for the C Function block by defining MATLAB\_MEX\_FILE. For example, to specify code that only runs during the model simulation, use the following.

```
#ifdef MATLAB_MEX_FILE
/* Enter simulation code */#else 
/* Enter code generation code */
#endif
```
### <span id="page-2779-0"></span>**Specify Declaration for Target-Specific Function for Code Generation**

For code generation purposes, if you do not have the external header file with the declaration of a function (such as a target-specific device driver) that you want to call from the C Function block, you can include a declaration with the correct signature in the **Output Code** pane of the block. This action creates a function call to the expected function when code is generated, as in the following example:

```
#ifndef MATLAB_MEX_FILE
extern void driver\overline{F}cnCall(int16_T in, int16_T * out);
driverFcnCall(blockIn, &blockOut);
#endif
```
### **See Also**

**Functions** addSymbol | deleteSymbol | getSymbol

**Objects** SymbolSpec | Symbol

#### **Blocks**

C Function

### **More About**

• ["Debug Custom C/C++ Code" on page 45-2](#page-2751-0)

# <span id="page-2780-0"></span>**Interface with C++ Classes Using C Function Block**

You can use code that you specify in a C Function block to interface directly with C++ classes defined in your custom code.

- Instantiate an object of a C++ class defined in your custom code.
- Read and write to public data members of the class object.
- Call public class methods (class member functions) of the object.

This example demonstrates the use of a C Function block with  $C++$  classes.

### **Create Source Code Files**

Before introducing your custom code, select  $C++$  as the custom code language. In the Model Configuration Parameters, on the **Simulation Target** pane, set **Language** to C++.

Next, create the header and source files. Create a header file named  $\alpha$ dder, h that defines a  $C_{++}$ class adder and its methods.

```
#ifndef _ADDER_CPP_
#define _ADDER_CPP_
class adder {
private:
     int int_state;
public:
     adder();
     adder(int init_value);
     int add_one(int increment);
    int getval();
};
```

```
#endif /* ADDER CPP */
```
Implement the class and its methods in a source file. Create the source file, adder.cpp.

```
#include "adder.h"
adder::adder()
{
    int state = 0;
}
adder::adder(int init_value)
{
     int_state = init_value;
}
int adder::add one(int increment)
{
    int state += increment; return int_state;
}
```

```
int adder::get_val()
{
     return int_state;
}
```
## **Configure the C Function Block**

To instantiate an object of a C++ class defined in the custom code in your model:

- **1** Add a C Function block to the model.
- **2** Double-click the C Function block to open it.
- **3** Define the header and source files:

**a**

Click the Configure custom code settings button  $\bigcirc$  to open the Configuration Parameters window. In the **Simulation Target** pane, in the **Code information tab**, under **Include headers**, define the header file by entering #include "adder.h".

**b** In the **Code Information** tab, under **Source files**, define the source file by entering adder.cpp.

For more information, see ["Enter the External Code Into Simulink" on page 47-3.](#page-2776-0)

- **4** Define the class object. In the block dialog, in the **Symbols** table, click **Add** to define a symbol.
- **5** Specify the symbol properties. Set the **Scope** of the symbol to Persistent, set the name of the object in the **Name** column, set the symbol **Type** by using the following format:

Class: *<ClassName>*

For example, this **Symbols** table instantiates an object of the adder class named obj. The int state property of obj is initialized with the default value of zero.

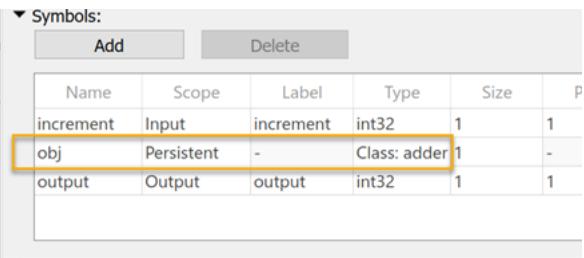

To pass arguments to the class constructor, enclose those arguments in parentheses, separated by commas, following the symbol name in the **Name** field.

```
ObjectName(Argument1,Argument2,...)
```
You can use literal constants as well as expressions with Parameter and Constant symbols defined in the **Symbols** table for the argument specification. Such expressions can use C syntax, including expressions like &p and p[0], where p is a Parameter or Constant symbol. Overloaded class constructors are supported.

For example, this **Symbols** table instantiates an object of the adder class named obj, and initializes the int state property of the object with the value of 10 by passing that value to the constructor.

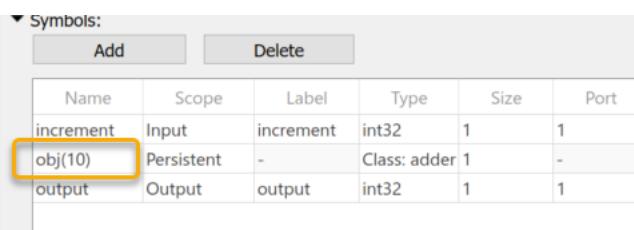

Simulink creates the object at the start of simulation and destroys the object when simulation ends. During simulation, the object is cached in the block as a block state like other Persistent symbols. You cannot explicitly call the class constructor or destructor from the block.

You can use the **Output Code** and other code in the block to read and write to public data members of the class object and to call public class methods of the object. Overloaded methods and operators are supported, as are static methods. Default arguments for class methods are supported if they are specified in the header file that defines the class.

Use **Start Code** or **Initialize Conditions Code** to initialize data members and **Terminate Code** to call cleanup methods. The class object is created before the **Start Code** executes and is destroyed after the **Terminate Code** executes. To access properties and methods, use dot notation.

PropertyValue = *ClassObjectName*.*PropertyName*; ReturnValue = *ClassObjectName*.*MethodName*(*Arguments*);

In the **Output Code**, the block invokes the add\_one method of obj. The block passes the block input as an argument to the method and sends the return value to the block output.

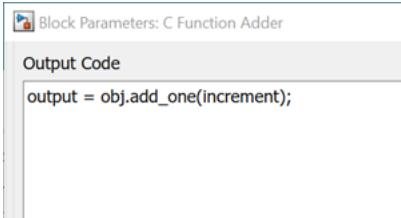

If a class constructor or other class method receives multidimensional array data from Simulink or passes such data to Simulink, you must specify the correct array layout to achieve the intended results, as for any other custom code function. See ["N-D Array Handling" on page 46-4](#page-2759-0). To indicate the array layout of a class method in the dialog box for **Exception by function**, for the **Function Name**, use the syntax *ClassName*::*MethodName*.

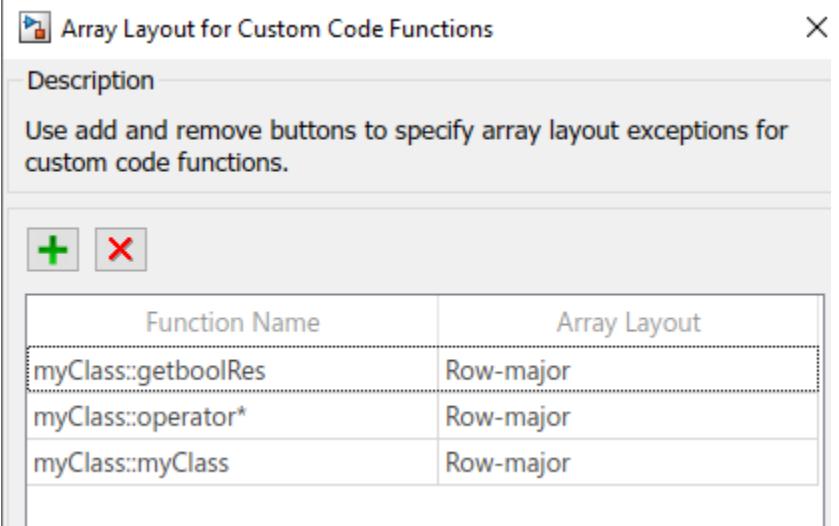

# **Limitations**

The C Function block cannot be used to directly access all C++ classes. These types of classes are not supported:

- Template classes
- Classes that are inside of a namespace
- Standard Template Library (STL) containers
- Classes with private constructors and destructors

In such cases, you can access C++ class data members and methods indirectly by writing and calling a C-style wrapper function. For an example, see ["Call C++ Class Methods Using a C-style Wrapper](#page-2804-0) [Function From a C Function Block" on page 47-31](#page-2804-0).

Expressions used for constructor arguments are limited to literal constants and Parameter and Constant symbols. Such expressions may not call other functions or access global variables.

The C Function block cannot call overloaded functions that are not class methods.

These actions are not supported in the code in the C Function block:

- Copying and assigning a class object
- Passing a class object to a function or method, either by value or by reference
- Explicitly calling a class constructor or destructor
- Defining a class
- Accessing class static data members
- Accessing multidimensional data members of a class

# **See Also**

### **Related Examples**

- • ["Call C++ Class Methods Directly From a C Function Block" on page 47-33](#page-2806-0)
- • ["Integrate External C/C++ Code into Simulink Using C Function Blocks" on page 47-2](#page-2775-0)

# <span id="page-2785-0"></span>**Modify States of a C Function Block Using Persistent Symbols**

This example shows a unit delay system where a C Function block takes in a sine wave signal and delays its output by a specified sample period.

open\_system('CFunctionPersistentExample');

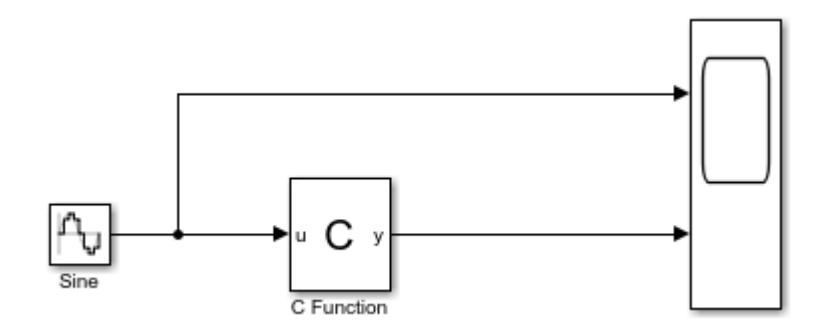

An initial value, specified as a parameter, is cached in the block as persistent data in the **Start Code** pane.

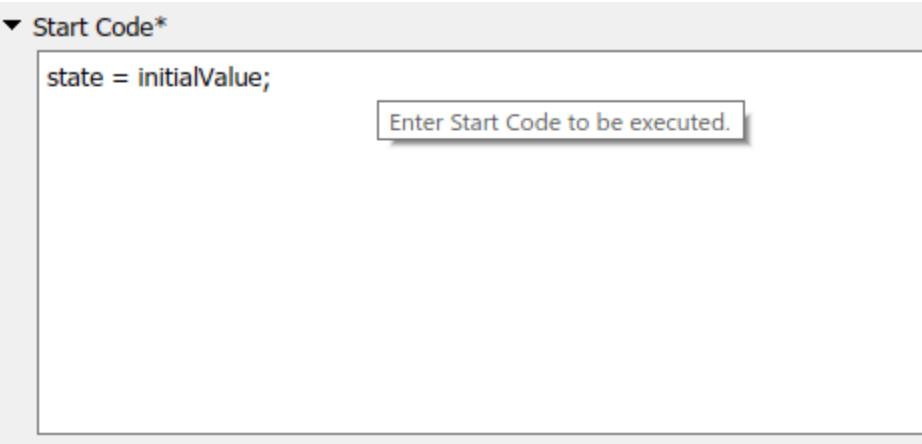

In the **Output Code** pane, a calculation is done on this state. A new input is passed to the block as the next state at the next time step.

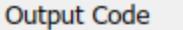

 $y = state * 0.1;$  $\text{state} = \text{u}$ ;

The **Symbols** table defines the attributes of the symbols used in the code. Note that the scope of the initialValue symbol is specified as Parameter, so its value can be changed using the block dialog. The state is defined as having Persistent scope. This value changes at each time step.

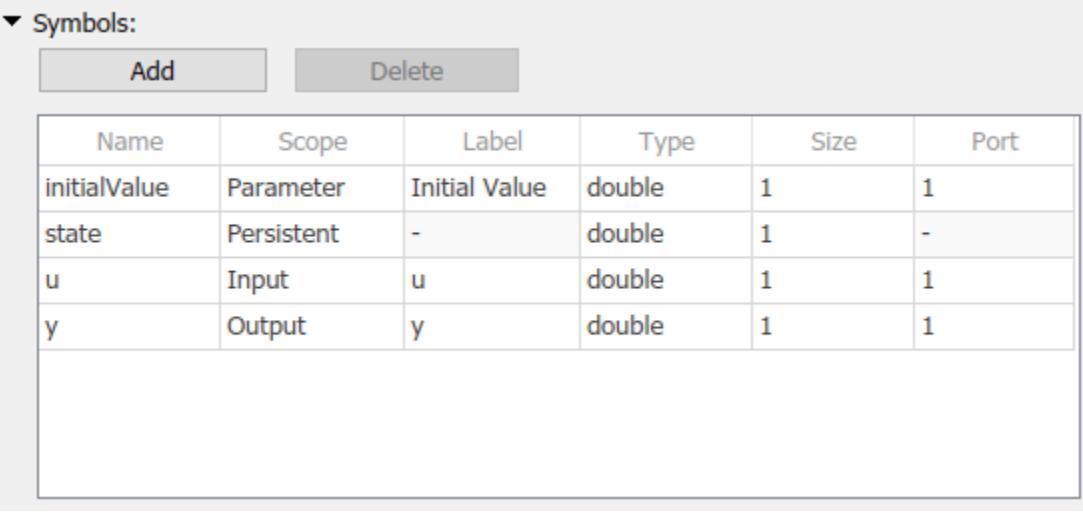

## **See Also**

**Objects** SymbolSpec | Symbol

#### **Blocks**

# <span id="page-2787-0"></span>**Change Values of Signals Using C Function Block and Buses**

This example shows how to use buses with a C Function block. In this example two Constant blocks supply values. These signals are combined using a Bus Creator block. Code in the C Function block changes the values of these signals. Using a Bus Selector block, the values are displayed separately in two Display blocks.

open\_system('mCFunction\_BusWithoutCStruct')

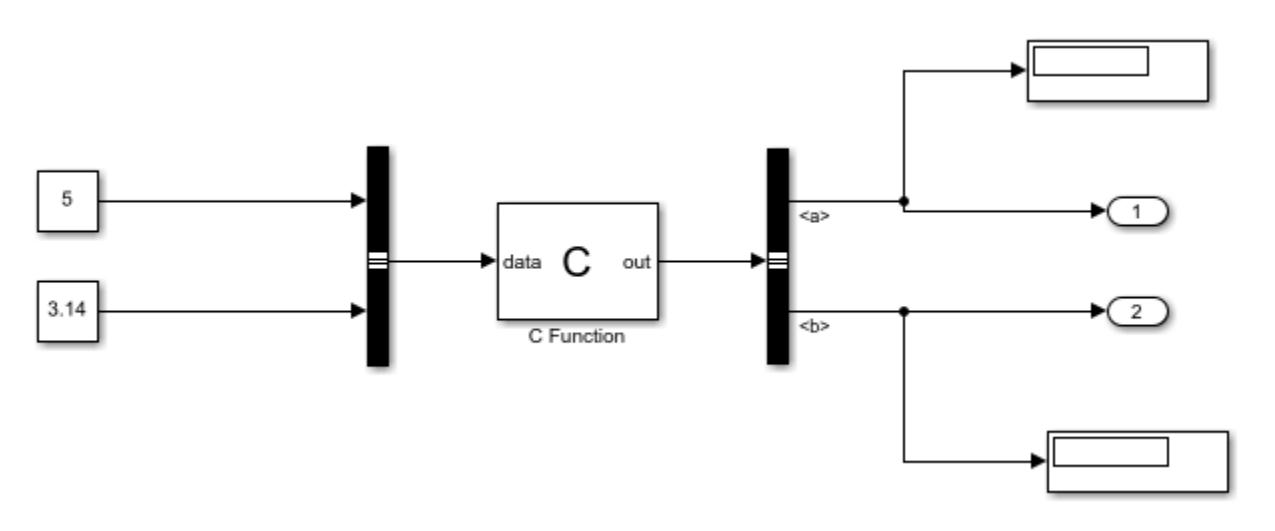

The **Output Code** pane contains code that changes the values of the signals.

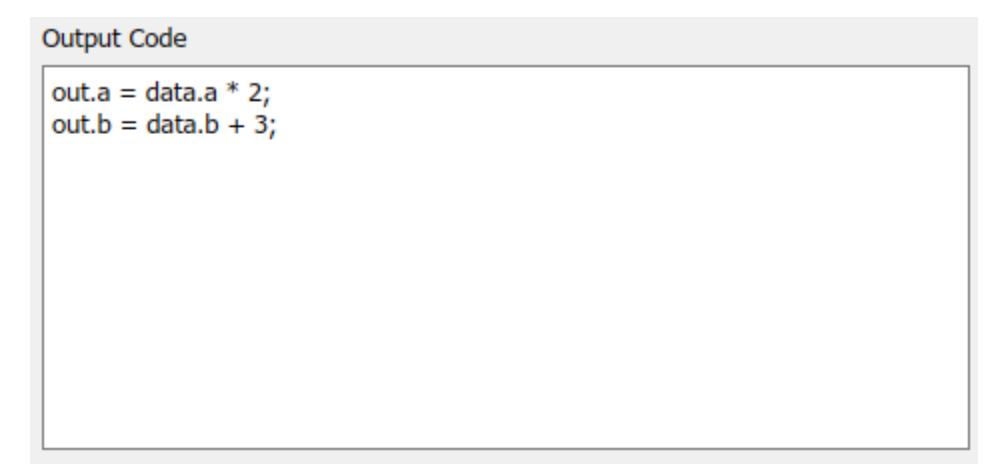

Add the symbols used in the code to the **Symbols** table. To use buses with a C Function block, set the **Type** of the symbol to Bus: SimpleBus.

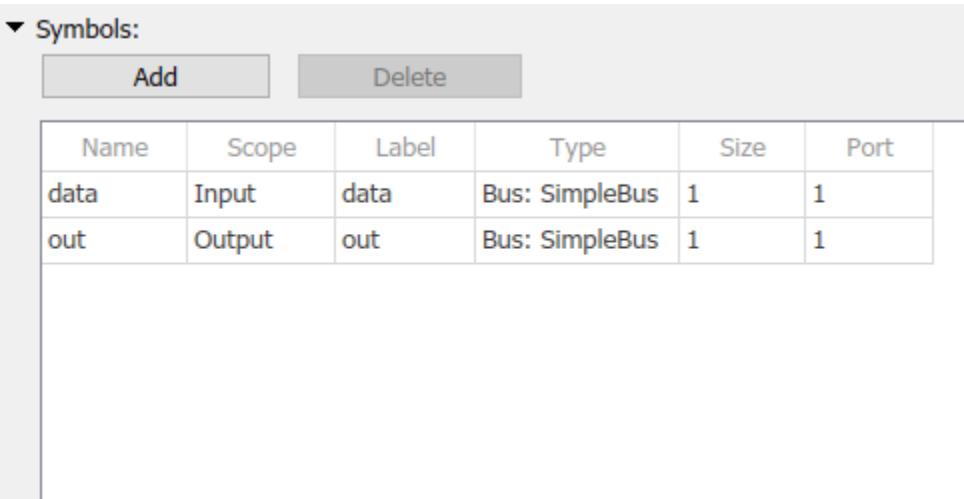

# **See Also**

#### **Objects**

SymbolSpec | Symbol

#### **Blocks**

# <span id="page-2789-0"></span>**Access Elements of a Matrix Using Output Code in a C Function Block**

This example shows how to access elements of a matrix from a C Function block using the **Output Code** pane.

open\_system('mMatrixColumnSumOutputCode')

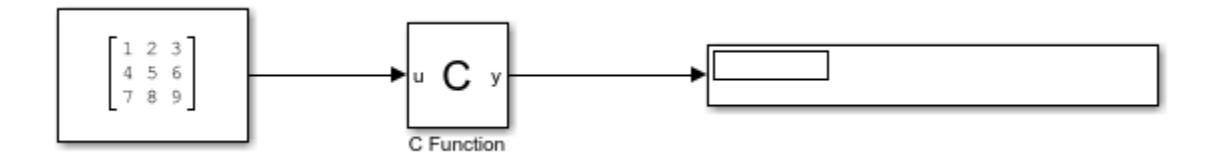

Elements in each column of the input matrix are accessed and added to calculate a sum for each column.

```
Output Code
```

```
int r, c;
for (c = 0; c < 3; c++) {
  y[c] = 0;for (r = 0; r < 3; r++) {
     y[c] += u[r][c];Y
ł
```
You must define all symbols used in code on the **Symbols** table of the Block Parameters. To set the size of the input matrix, specify size as  $[r \ c]$ . r corresponds to the number of rows in the input matrix and c corresponds to the number of columns in the input matrix.

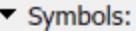

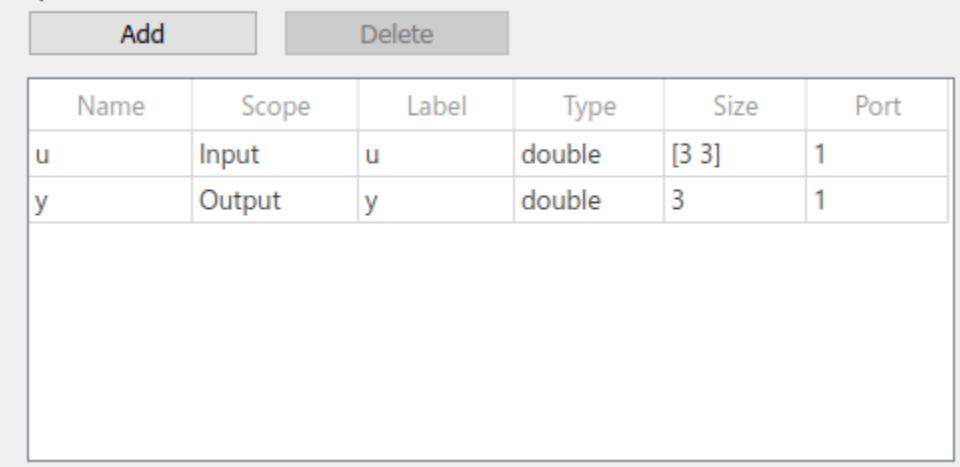

# **See Also**

#### **Objects**

SymbolSpec | Symbol

#### **Blocks**

# <span id="page-2791-0"></span>**Use External Functions with Matrix Input in a C Function Block**

This example shows how to pass a matrix input to a C Function block and do row-major operations using external custom code.

open system('mMatrixColumnSumExternalCode');

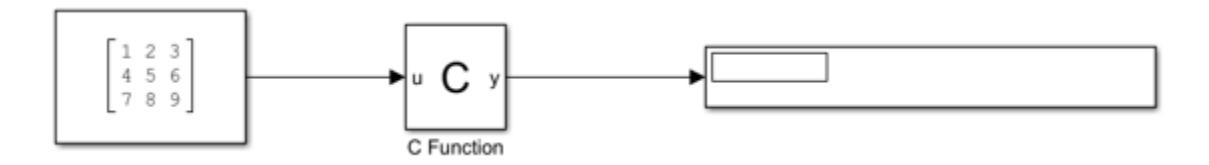

In this example, a matrix input is used by external custom code to calculate the sum of the each column of the matrix and the results are passed to the output block. The external function accesses input array arr as row-major using arr[r][c].

```
matrixsum.c \mathbb{X} +
 #include "matrixsum.h"
 void column sum(real T arr[3][3], real T sum[3])
 €
     int r, c;
     for (c = 0; c < 3; c++) {
          sum[c] = 0;for (r = 0; r < 3; r++) {
              sum[c] += arr[r][c];
          ŀ
      ŀ
 Ŧ
```
The custom code is called in the **Output Code** pane of the C Function block.

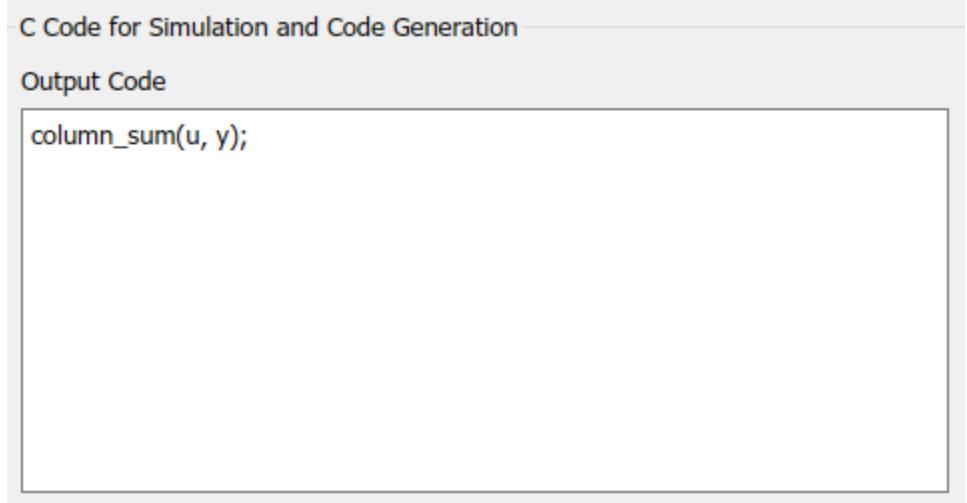

The external source and header files are specified on the **Configuration Parameters** > **Simulation Target** pane.

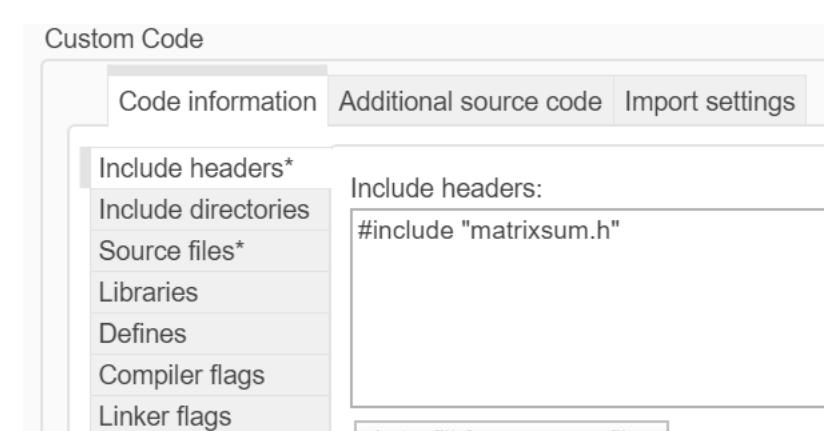

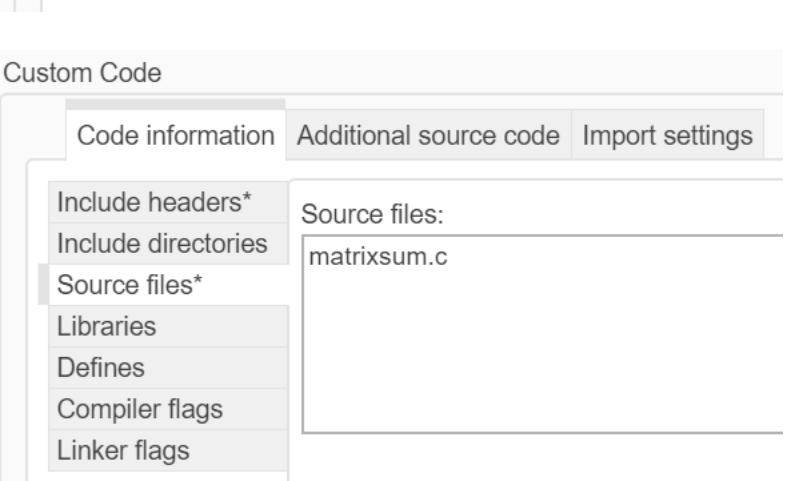

Auto-fill from source files

For the matrix input, the size of the input symbol on the matrix table is specified as [r c], where r corresponds to the number of rows in the matrix input and c corresponds to the number of columns.

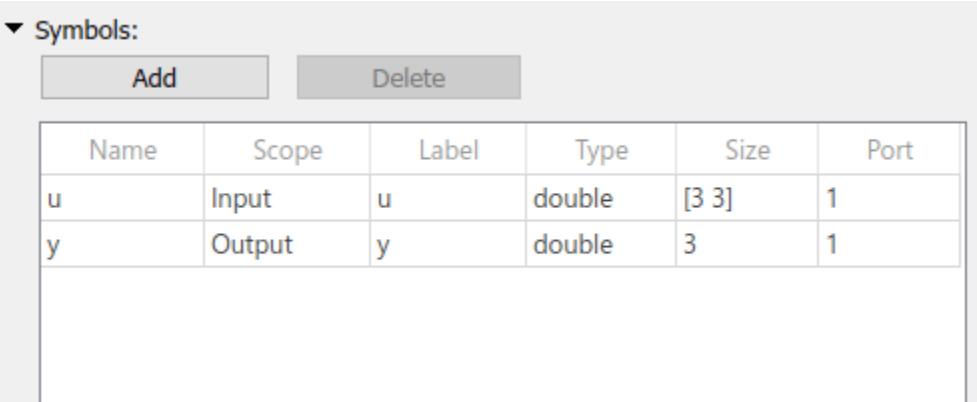

#### **Specify the Default Function Array Layout**

The external C function accesses input array arr using row-major layout. To ensure the validity of calculations with MATLAB, go to **Default Function Array Layout** under **Configuration Parameters** > **Simulation Target** and select Row-major.

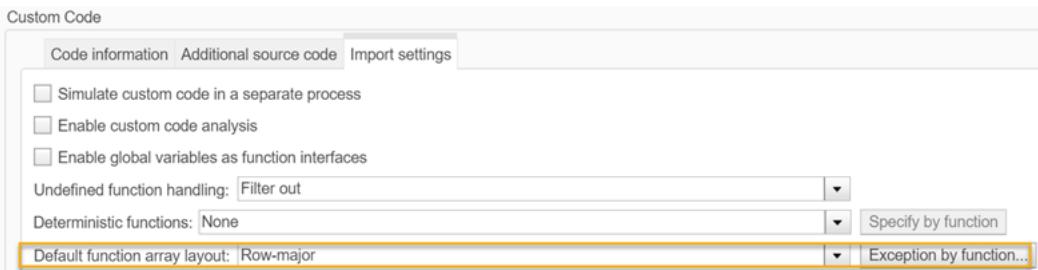

# <span id="page-2794-0"></span>**Define an Alias Type in a C Function Block**

This example shows how to specify alias data types in a C Function block. The model reads in a source and header file from the **Configuration Parameters** > **Simulation Target** pane. Calculations are performed using the functions in the source file.

Simulink.importExternalCTypes('multiply\_func.h'); open system('mCFunction AliasType');

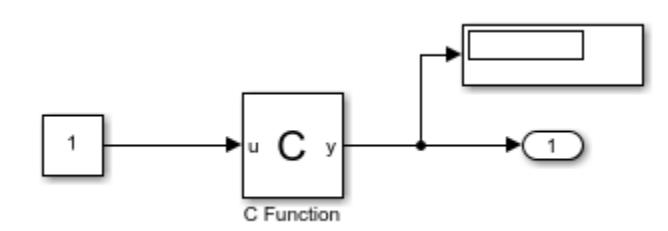

#### **Define an Alias type in the header file**

To define an alias type in your C source code to be used in your C Function block, use the typedef keyword. In this example, a double alias is defined as typedef double doubleAlias in the multiply\_func.h file.

#### **Specify the alias types in the C Function block**

You must define your symbols in the **Symbols** table of the C Function block parameters. Define the symbols in the block as alias types by entering the alias type in the **Type** column of the **Symbols** table.

 $\blacktriangleright$  Symbols:

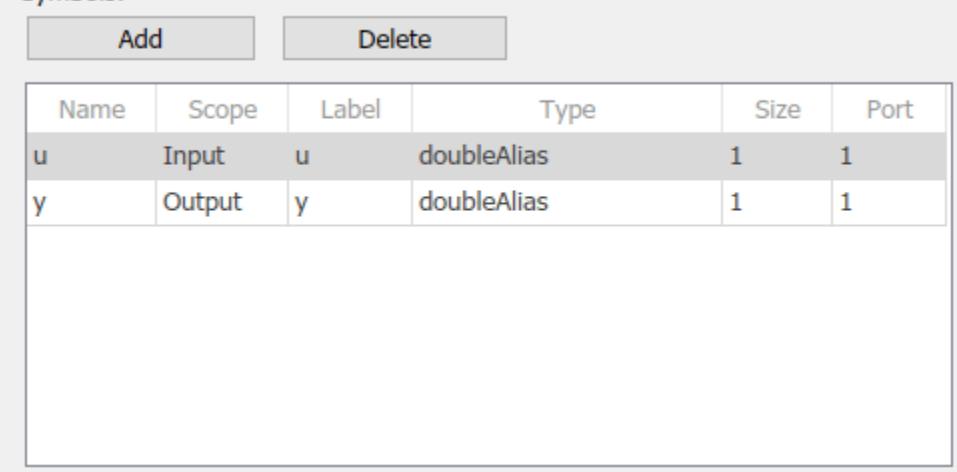

### **See Also**

**Objects** SymbolSpec | Symbol

### **Blocks**

# <span id="page-2796-0"></span>**Use Enumerated Data in a C Function Block**

This example shows how to define and use enumerated data in a C Function block. In this example, a series of traffic lights are defined in an Enumerated Constant block using the Data Type Assistant. The code that controls the traffic lights is written in the **Output Code** pane of the C Function block dialog. In the **Symbols** table, the data types of the block inputs and outputs are defined as Enum: *classname*. In this example, the enumerations are defined in the class TrafficLightColor\_t, so the type is defined as Enum: TrafficLightColor\_t.

open\_system('CFunctionEnum')

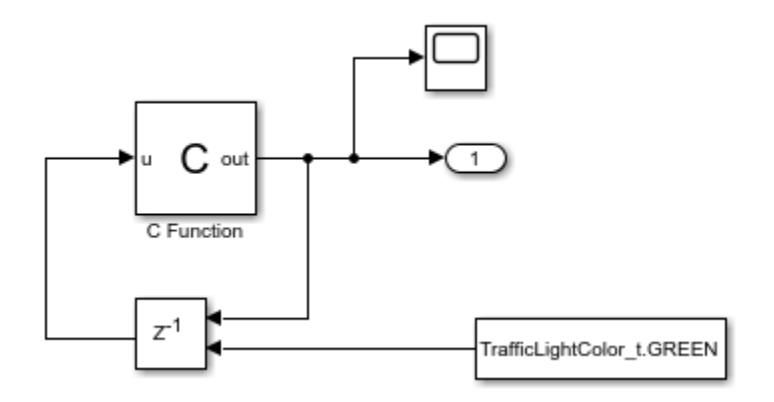

#### **Output Code to Switch Traffic Lights**

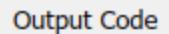

```
switch(u) \{case RED:
    out = GREFbreak;
  case YELLOW:
     out = RED;break;
  case GREEN:
     out = YELLOW;
     break;
  default:
     out = UNKNOWN;
}
```
#### **Symbols Table to Define Enumerations**

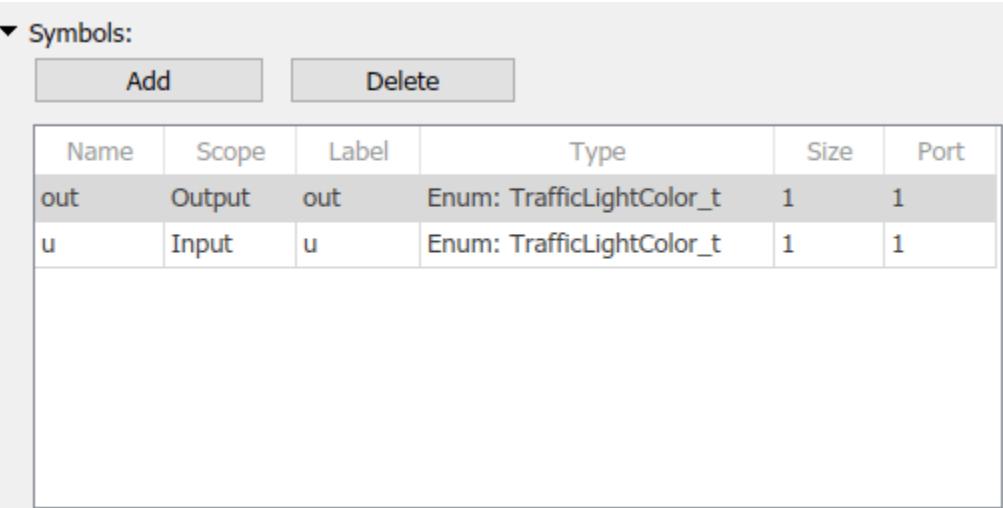

# **See Also**

**Objects** SymbolSpec | Symbol

#### **Blocks**

# <span id="page-2798-0"></span>**Use Inherited Sizes in a C Function Block**

This example shows how to use a C Function block to compute a scaled vector dot product from two input vectors. In this example, the C Function block takes two row vectors as inputs with inherited sizes. The block scales the data using parameters. The vector dimension, which is used to define loop indices in the C code, is defined as a constant. The block calculates the dot product, and displays the results.

open\_system('CFunctionVectorDotProduct');

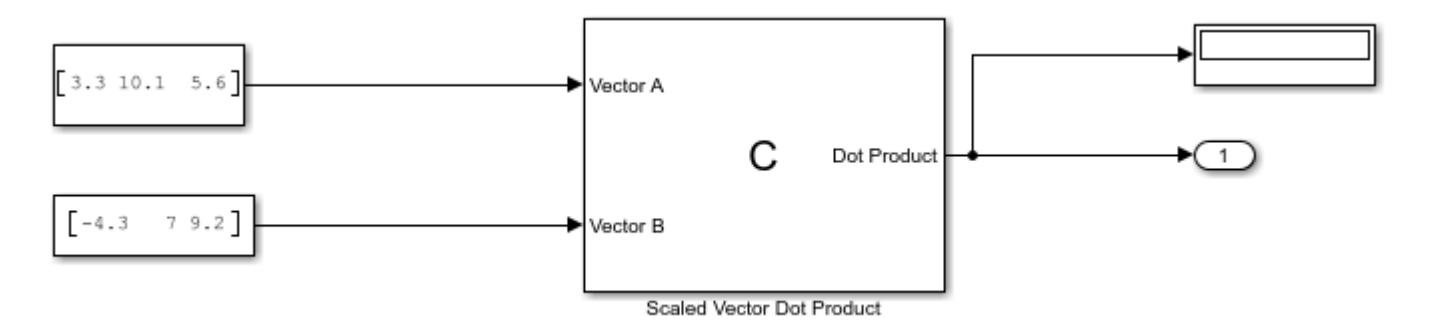

In the C Function Block Parameters dialog, the **Output Code** pane contains the code that performs the vector dot product calculations on the two input vectors.

**Output Code** 

```
int i:
dotProduct = 0;for(i = 0; i < vectorDimension; ++i)dotProduct = dotProduct + (scaleA*vectorA[i] * scaleB*vectorB[i]);
ļ
```
You must define all symbols used in the code in the **Symbols** table of the Block Parameters. To specify that the sizes of the input vectors are inherited, specify -1 in the **Size** field of the table. The symbols scaleA and scaleB are defined as parameters of the block. These parameters appear on the block parameter mask. The definitions of all symbols used in this example are shown in the following table.

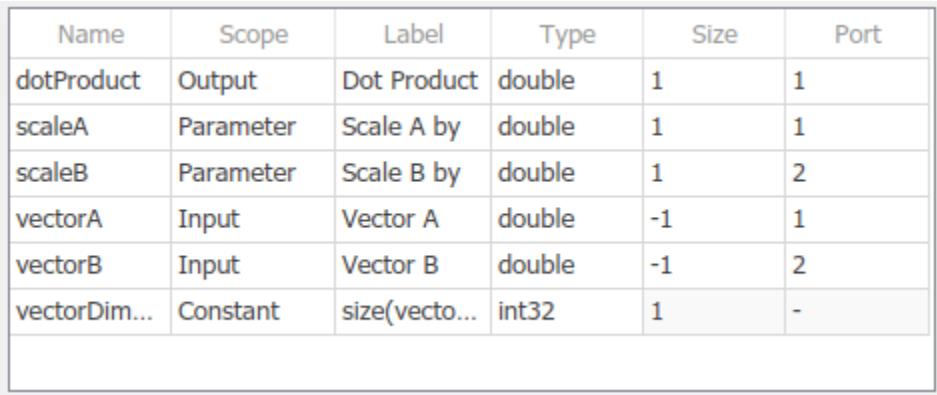

# **See Also**

**Objects** SymbolSpec | Symbol

### **Blocks**

# <span id="page-2800-0"></span>**Call a Legacy Lookup Table Function Using C Caller block**

This example shows how to use the C Caller block to call legacy C functions that implement Ndimensional table lookups.

In this example the legacy C functions are defined in lookupTable.h, and implemented in directLookupTableND.c. The type definitions used in this example can be found in your\_types.h.

To enable calling the C functions from the C Function block, in the model, specify the header file and the source file in the **Configuration Parameters** > **Simulation Target** pane. The prototype of the legacy function being called in this example is:

FLT directLookupTableND(const FLT \*tableND, const UINT32 nbDims, const UINT32 \*tableDims, const UINT32 \*tableIdx)

where FLT is a type definition to a floating-point type, and UINT32 is a type definition to an unsigned 32-bit integer.

- const FLT \*tableND Table
- const UINT32 nbDims Dimensionality of the table
- const UINT32 \*tableDims Size of the table
- const UINT32 \*tableIdx Table index

In the C Caller block, tableND and tableDims are mapped to C Caller block parameters, nbDims is a block constant, and tableIdx is the input to the block. The value returned by the legacy C function is the output of the block.

```
model = 'slexCCallerLookupTable';
open_system(model);
sim(model);
slcc('clearCustomCodeModules');
```
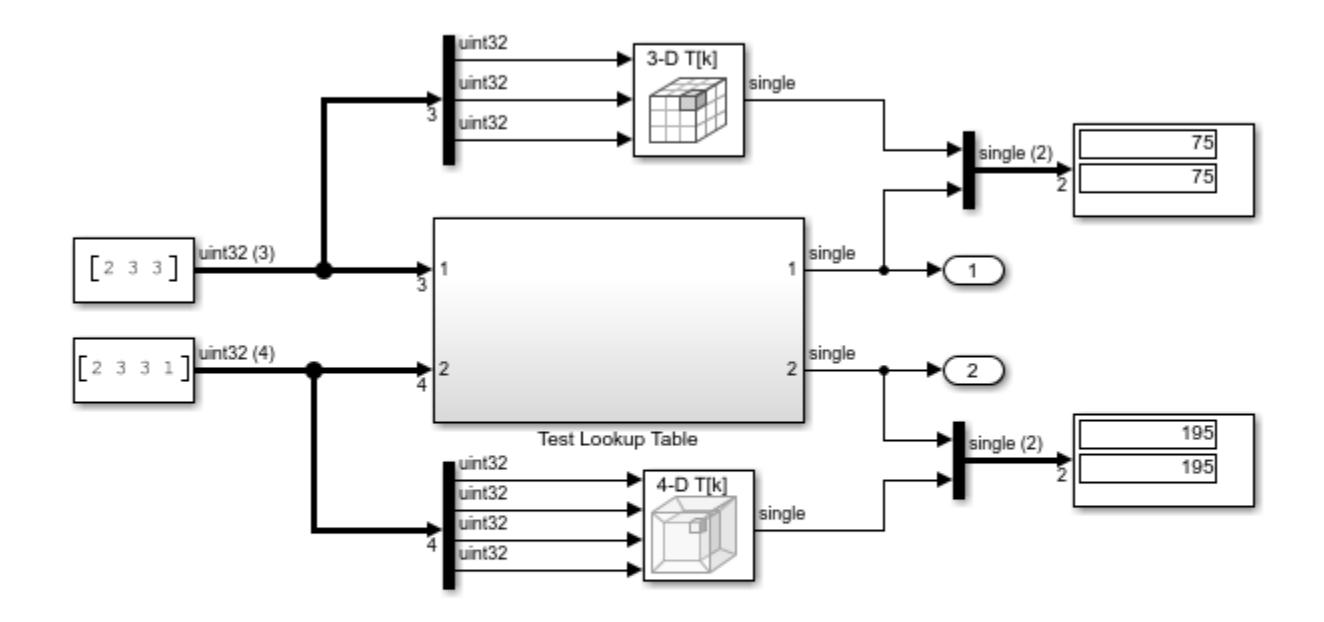

This demonstration illustrates how the C Caller Block is used to call legacy functions that implement N-dimensional tabe lookups

Copyright 2019 The MathWorks, Inc.

# <span id="page-2802-0"></span>**Start and Terminate Actions Within a C Function Block**

This example shows how to use the C Function block to integrate legacy C functions that have start and terminate actions.

In this example, the legacy C functions are defined in fault.h, and implemented in fault.c.

To enable calling the C functions from the C Function block, in the model, specify the header file and the source file in the **Configuration Parameters** > **Simulation Target** pane. This model opens a log file, writes data to it, and then closes the log file. The openLogFile function is called in the **Start Code** section and the closeLogFile function is called in the **Terminate Code** section of the C Function block. In the **Output Code** section, the incAndLogFaultCounter function is called. The prototype of the legacy functions are:

- void\* openLogFile()
- closeLogFile(void\* fid)
- incAndLogFaultCounter(void \*fid, unsigned int counter, double time)

where, void  $*$  fid is a file pointer, unsigned int counter is the fault counter, and double time indicates the time.

In this example the ports of the C Function block are configured as follows:

- The file pointer returned by openLogFile function and the fault counter are persistent symbols of the C Function block.
- The input of the C Function block is mapped to time.

```
model = 'slexCFunctionStartTerm';
open_system(model);
sim(model);
slcc('clearCustomCodeModules');
```
This demonstration illustrates how the C Function Block is used to call legacy functions that have start and terminate actions

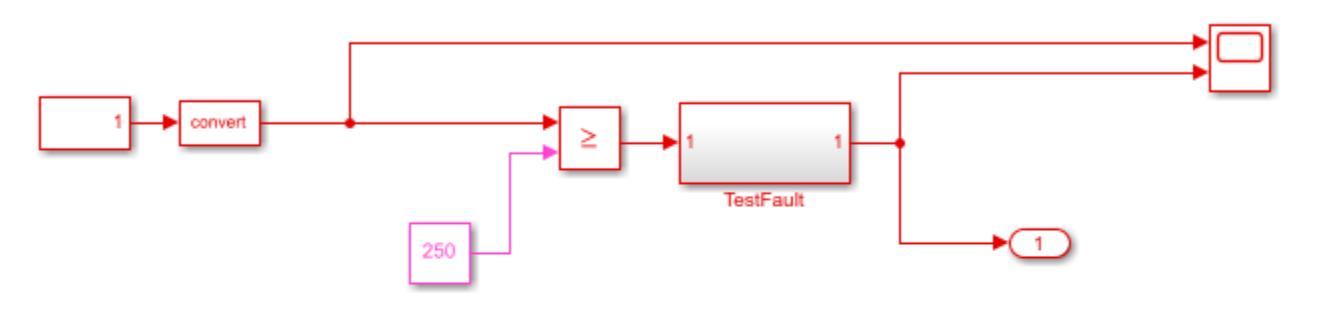

Start Code  $\rightarrow$  call openLogFile()  $\rightarrow$  open the file 'slex\_CFunction\_fault.log' for logging faults Output Code  $\rightarrow$  call incAndLogFaultCounter()  $\rightarrow$  increment the fault counter and append one line in the log file Terminate Code  $\rightarrow$  call closeLogFile()  $\rightarrow$  close the logging file

- run the model and edit the generated logging file 'slex\_CFunction\_fault.log'

 $\mathbf{L}$ 

Copyright 2019 The MathWorks, Inc.

# <span id="page-2804-0"></span>**Call C++ Class Methods Using a C-style Wrapper Function From a C Function Block**

This example shows how to use the C Function block to call C++ class methods using a C-style wrapper function. For some C++ classes, such as template classes, the C Function block does not support direct instantiation of class objects or calling of class methods, so it is necessary to use C wrapper functions. See ["Interface with C++ Classes Using C Function Block" on page 47-7.](#page-2780-0) For an example of a C Function block accessing C++ class members and methods directly, see ["Call C++](#page-2806-0) [Class Methods Directly From a C Function Block" on page 47-33.](#page-2806-0)

In this example, the C-style wrapper functions are declared in adder wrapper.h and implemented in adder wrapper.cpp.

To run this example model, you must configure MATLAB® to use a C++ compiler. This can be done using the mex -setup command, and selecting a C++ compiler.

To enable calling of the C functions from the C Function block, in the model, specify the header file and the source file in the **Simulation Target** pane of the Model Configuration Parameters dialog. In this model the custom code header file adder template.h defines an adder class template along with the class member functions. The header file adder wrapper. h contains declarations of C-style wrapper functions which are called in the C Function block. The prototypes of the C-style wrapper functions are:

- void \*createAdder()
- void deleteAdder(void \*obj)
- int adderOutput(void \*obj, int increment)

where void \*obj is the class object handle and increment is an input used by the adder function.

The createAdder function is called in the **Start Code** section of the C Function block dialog to construct an object of the adder class. The deleteAdder function is called in the **Terminate Code** section to destruct the adder class object. In the **Output Code** section, the adderOutput function is called. In this example the ports of the C Function block are configured as follows:

- The adder class object, obj, return by the createAdder function, is a Persistent symbol of the C Function block.
- The input of the C Function block is mapped to increment.
- The output of the C Function block is mapped to the return value of the adder Output function.

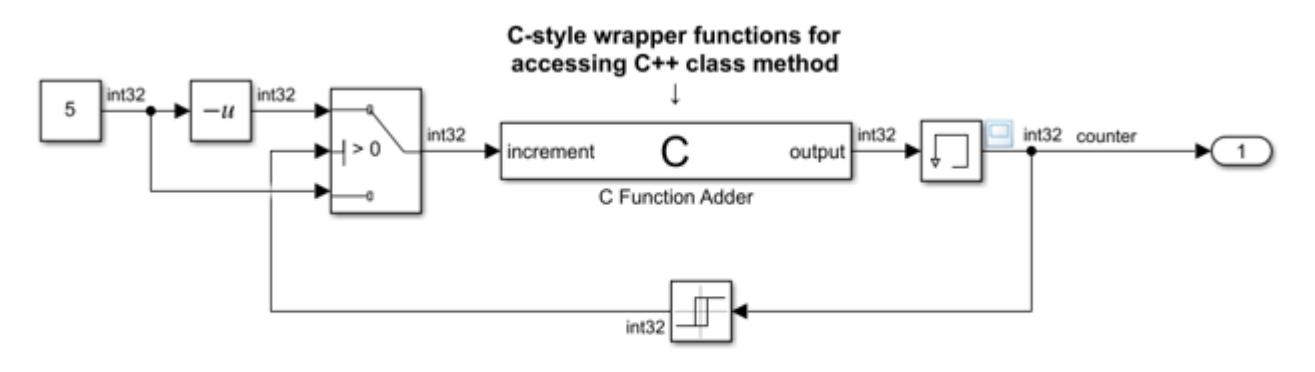

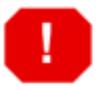

#### **NOTE:**

For this demo to run you must go to the MATLAB command prompt and enter: >> mex -setup then select a C++ compiler.

# **See Also**

# <span id="page-2806-0"></span>**Call C++ Class Methods Directly From a C Function Block**

This example shows how to use the C Function block to call C++ class methods. In this example, a C ++ class and its methods are defined in adder\_cpp.h and implemented in adder\_cpp.cpp.

To run this example model, you must configure MATLAB® to use a C++ compiler. This can be done using the mex -setup C++ command, and selecting a C++ compiler.

To enable access to the C++ class from the C Function block, in the model, specify the header file and the source file in the **Configuration Parameters** > **Simulation Target** pane. In this model, the custom code header file adder cpp.h declares an adder class along with the class methods.

In the **Output Code** section, the class method is called. In this example, the ports of the C Function block are configured as follows:

- The adder class object adderObj is a persistent symbol of the C Function block, which instantiates the class object for use in the block. The object is destroyed at the end of simulation.
- The input of the C Function block is mapped to increment, which is an input argument to the class method add\_one.
- The output of the C Function block is mapped to output, which receives the return value of the class method add\_one.

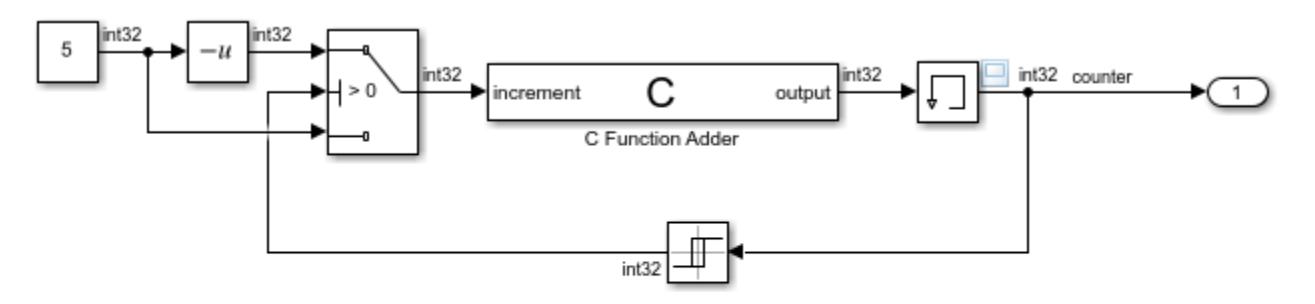

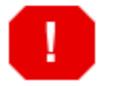

#### NOTE:

For this demo to run you must go to the MATLAB command prompt and enter: >> mex -setup C++ then select a C++ compiler.

### **See Also**

C Function

### **Related Examples**

"Interface with  $C++$  Classes Using C Function Block" on page 47-7

# <span id="page-2807-0"></span>**Call Legacy Lookup Table Functions Using C Function Block**

This example shows how to use the C Function block to call legacy C functions that implement ndimensional table lookups.

In this example the legacy C functions are defined in lookupTable.h, and implemented in directLookupTableND.c. The type definitions used in this example can be found in your types.h.

In the model, the header file and the source file are specified in **Model Configuration Parameters > Simulation Target**. Now the C function can be called in the C Function block. The prototype of the function being called in this example is:

FLT directLookupTableND(const FLT \*tableND, const UINT32 nbDims, const UINT32 \*tableDims, const UINT32 \*tableIdx)

where FLT is a type definition to a floating-point type, and UINT32 is a type definition to an unsigned 32-bit integer.

This example defines two macro functions that use the function directLookupTableND, which are called using the C Function blocks. They are:

- DirectLookupTable3D 3D lookup table
- DirectLookupTable4D 4D lookup table

Both these functions take the following input arguments:

- const FLT \*tableND Table
- const UINT32 \*tableDims Size of the table
- const UINT32 \*tableIdx Table index

where the tableND and tableDims are mapped to C Function block parameters and tableIdx is the input to the block. The value returned by the legacy C function is the output of the block.

```
model = 'slexCFunctionLookupTable';
open_system(model);
evalc('sim(model)');
slcc('clearCustomCodeModules');
```
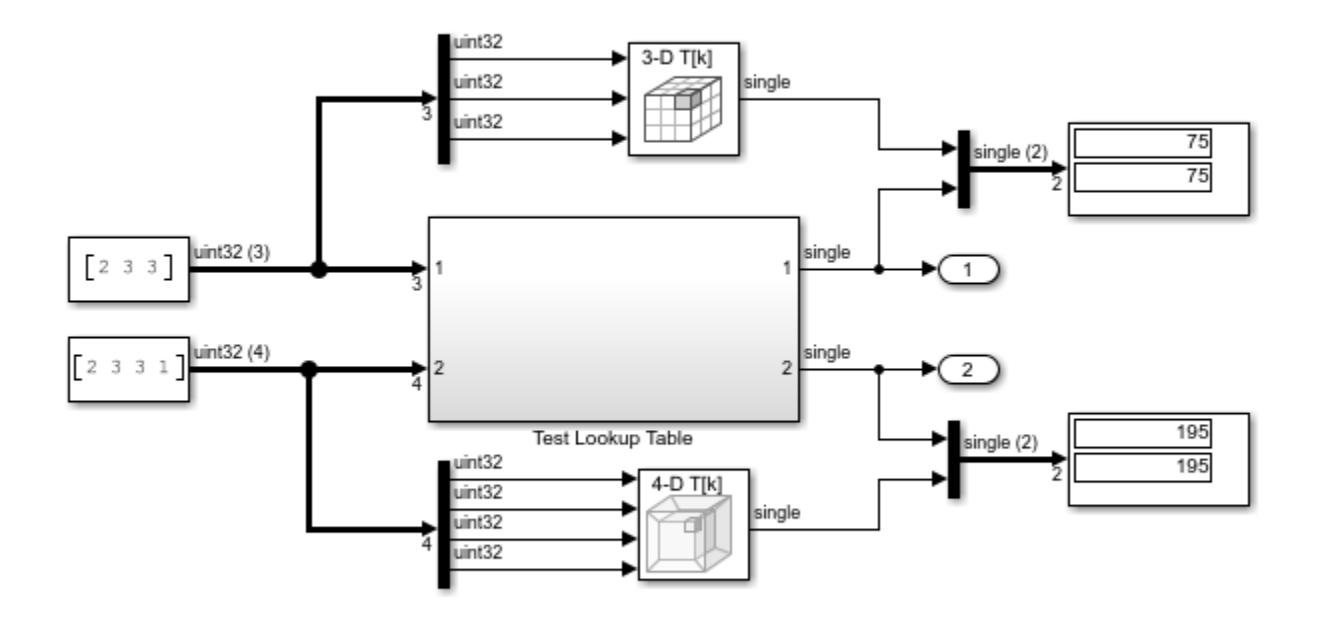

This demonstration illustrates how the C Function block is used to call legacy functions that implement N-dimensional tabe lookups

Copyright 2020 The MathWorks, Inc.

# **Use C Function Block Within For Each Subsystem**

This example shows how to use a C Function block within a For Each subsystem. The example passes a vector signal into the For Each subsystem, which repeats execution of the C Function block on each element of the input signal and concatenates the results. The C Function block calls the custom code function customSaturateFcn(), which implements a saturation algorithm and outputs a clipped version of the input signal. A C Caller block with the same settings can also be used in place of a C Function block in a For Each subsystem.

This example illustrates the following concepts:

- Calling a C function from a Simulink® block inside a For Each subsystem.
- Configuring deterministic functions in custom code.

#### **Examine the Model**

This model calls custom code from a For Each subsystem. When the model runs, the scope displays the output.

 $\sqrt{2}$ 

```
open system('slexCFunctionForEach');
```
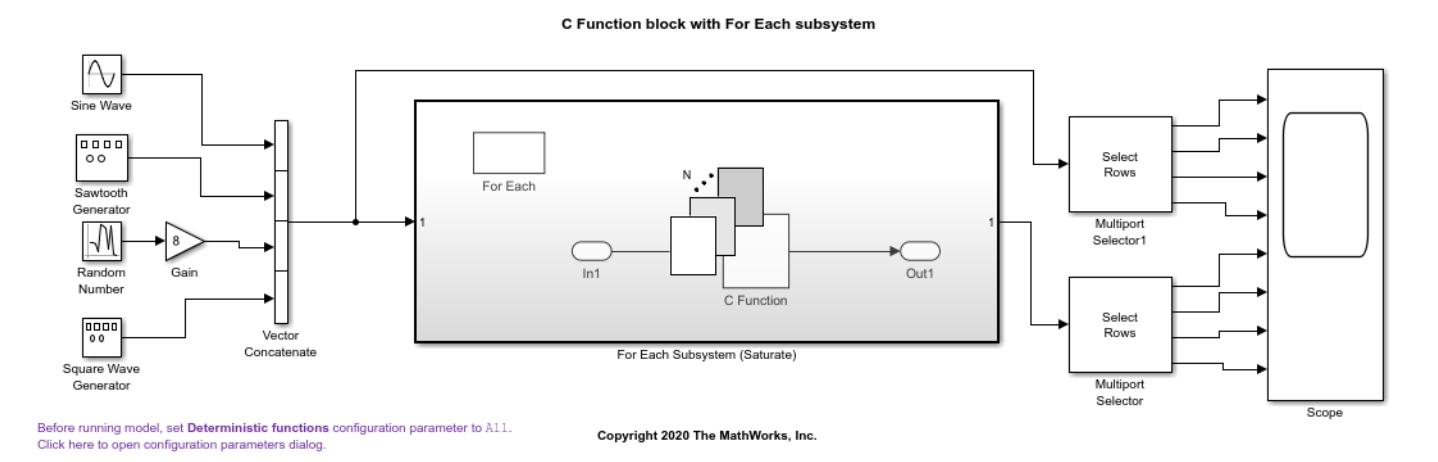

#### **Identify Custom Code Deterministic Functions**

Open the Configuration Parameters dialog box.

In the **Simulation Target** pane, set the value of **Deterministic functions** to All. This setting tells the model that all custom code functions have deterministic behavior, that is, the same input values to the function always give the same outputs. If a custom code function is specified as deterministic, it can be safely called from a C Function or C Caller block inside a For Each subsystem. If not all custom code functions are deterministic, specific functions can be set to be deterministic with the By Function option. If a For Each subsystem contains a C Function or C Caller block that calls a custom code function that is not specified as deterministic, Simulink produces an error.

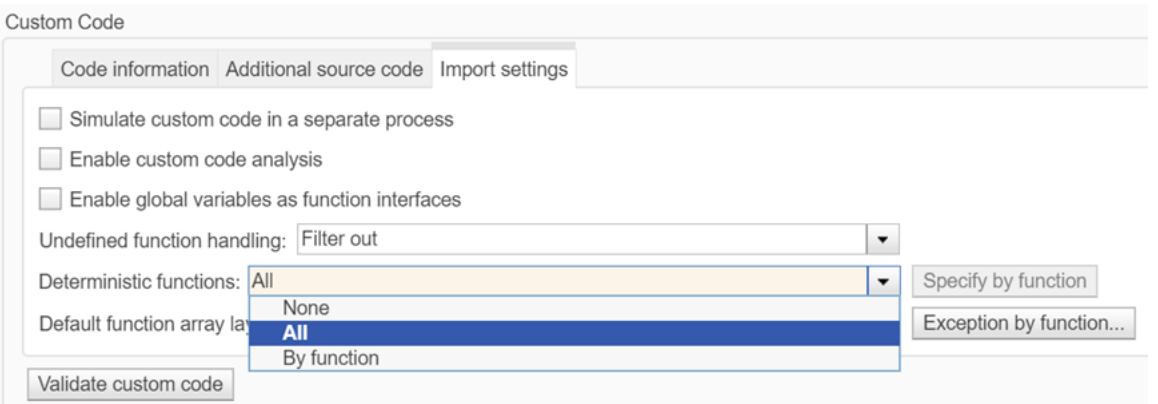

configset.highlightParameter(bdroot,'DefaultCustomCodeDeterministicFunctions'); set\_param(bdroot,'DefaultCustomCodeDeterministicFunctions','All');

#### **Simulate the Model**

Simulate the model and view the results.

sim(bdroot); open\_system('slexCFunctionForEach/Scope');

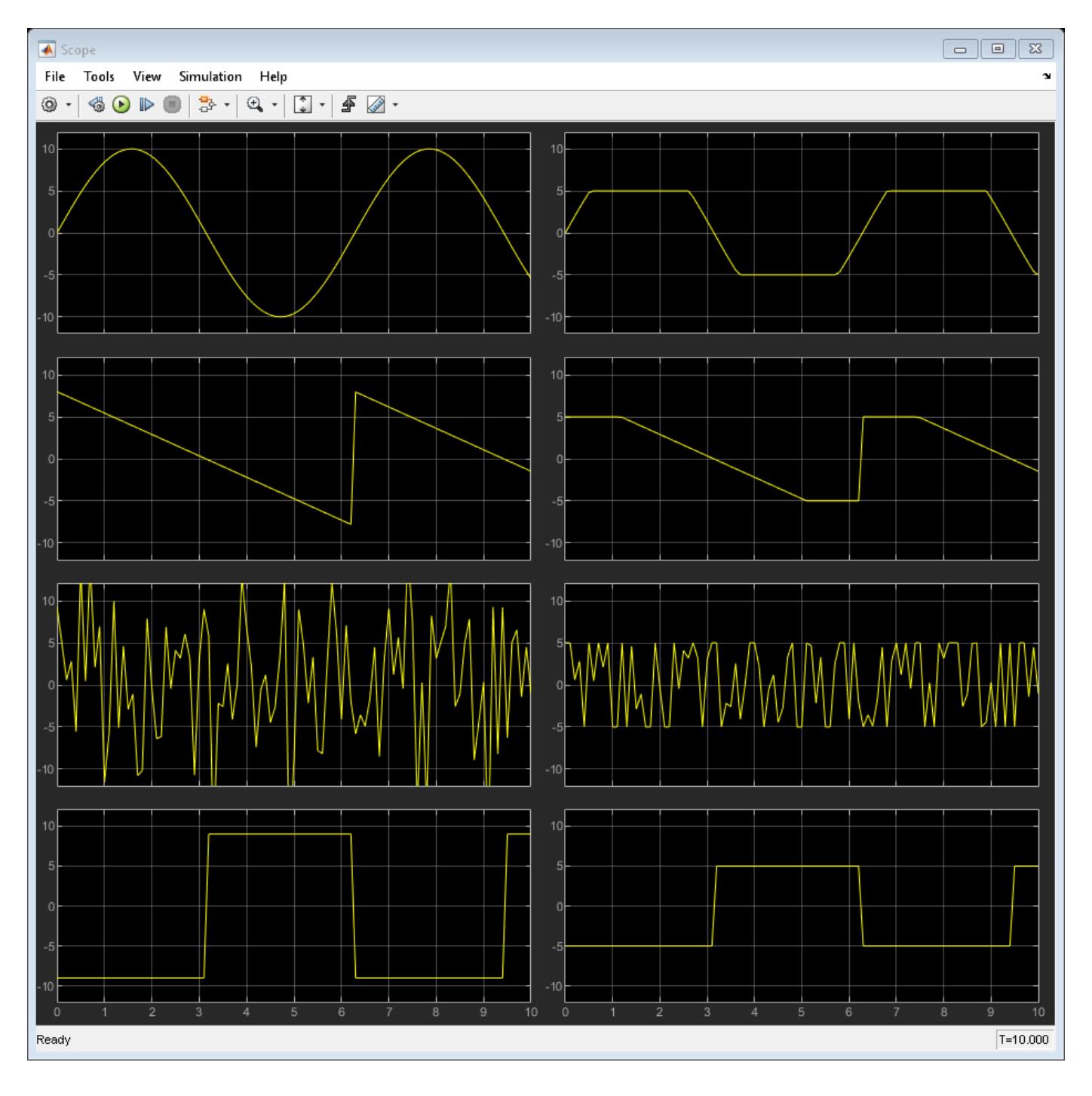

# **See Also**

"Deterministic functions" | "Specify by function" | C Function | C Caller | For Each Subsystem

# **Simulink Code Importer**

# **Import Custom Code Using the Simulink Code Importer Wizard**

This example uses C code for a heat pump controller to show how to use the Simulink® Code Importer wizard to import custom C/C++ code into a Simulink library. The example also shows how to perform the equivalent actions using the Simulink Code Importer command-line interface in MATLAB®. For more information, see "Import Custom C/C++ Code Using the Simulink Code Importer".

#### **Heat Pump Controller Custom Code**

These C code source and header files contain the complete code for the heat pump controller.

The source files are in the src directory:

- tempController.c
- utils.c

The header files are in the include directory:

- tempController.h
- utils.h
- controllerTypes.h

The file tempController.c contains the algorithm for the custom C code for a heat pump unit. The Controller function in that file uses the room temperature (Troom\_in) and the set temperature (Tset) as inputs. The output is a pump\_control\_bus type structure with signals that control the fan, the heat pump, and the direction of the heat pump (heat or cool). The pump\_control\_bus structure has these fields: fan\_cmd, pump\_cmd, and pump\_dir. The pump\_control\_bus structure type is defined in the file controllerTypes.h.

This table summarizes the output of the Controller algorithm.

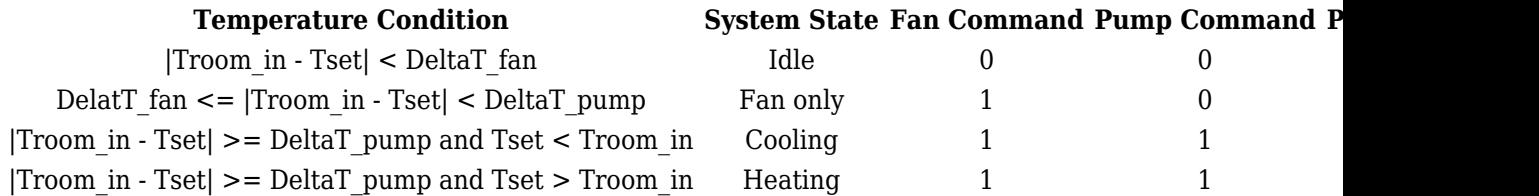

The Controller function uses two utility functions, absoluteTempDifference and pumpDirection, which are defined in the utils.c file. The absoluteTempDifference function returns the absolute difference between Tset and Troom\_in as a double. The pumpDirection function returns one of these PumpDirection type enum values.

#### **Temperature Condition Pump Direction**

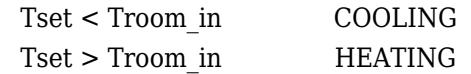

The PumpDirection enum type is defined in the file controllerTypes.h.

#### **Open the Code Importer Wizard**

To open the Code Importer wizard, create an empty Simulink library where the src and include folders are located and save it. For this example, the library is saved as heatpumpController.

Then, on the **Modeling** tab, select **Design > Code Importer**.

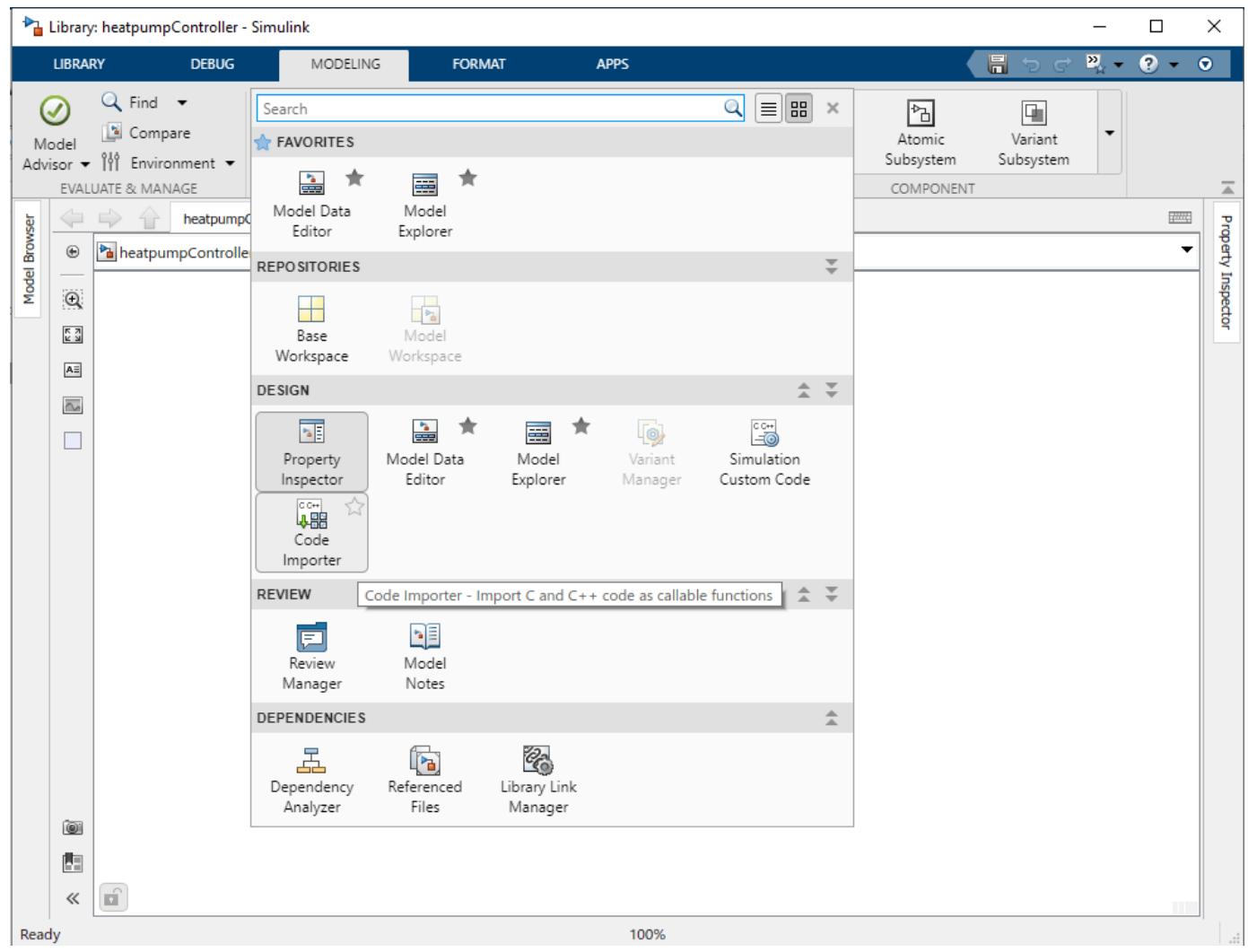

#### **Specify the Simulink Library**

Once the **Welcome** page loads, click **Start** to begin the import process.

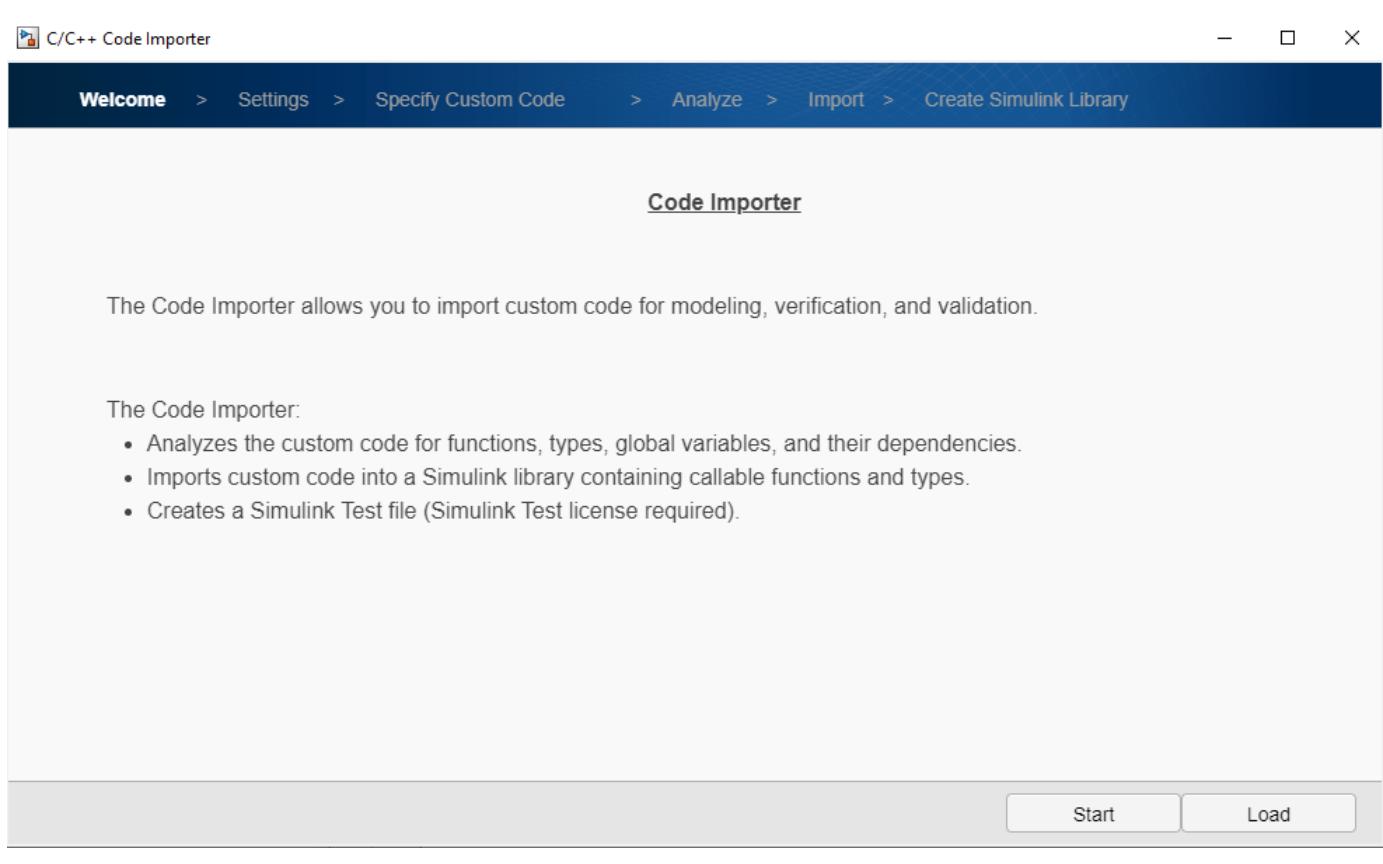

On the **Settings** page:

- **1** The **Simulink library file name** is auto-populated with the saved library name, in this case, heatpumpController.
- **2** The **Output folder** is auto-populated with location of the saved Simulink library.

Optionally, select **Add generated library to the Simulink Library Browser** to create an *slblocks.m* file.

The slblocks.m file is used to add the generated library into the Simulink library browser. For more information, see ["Add Library to Library Browser" on page 44-8](#page-2713-0).

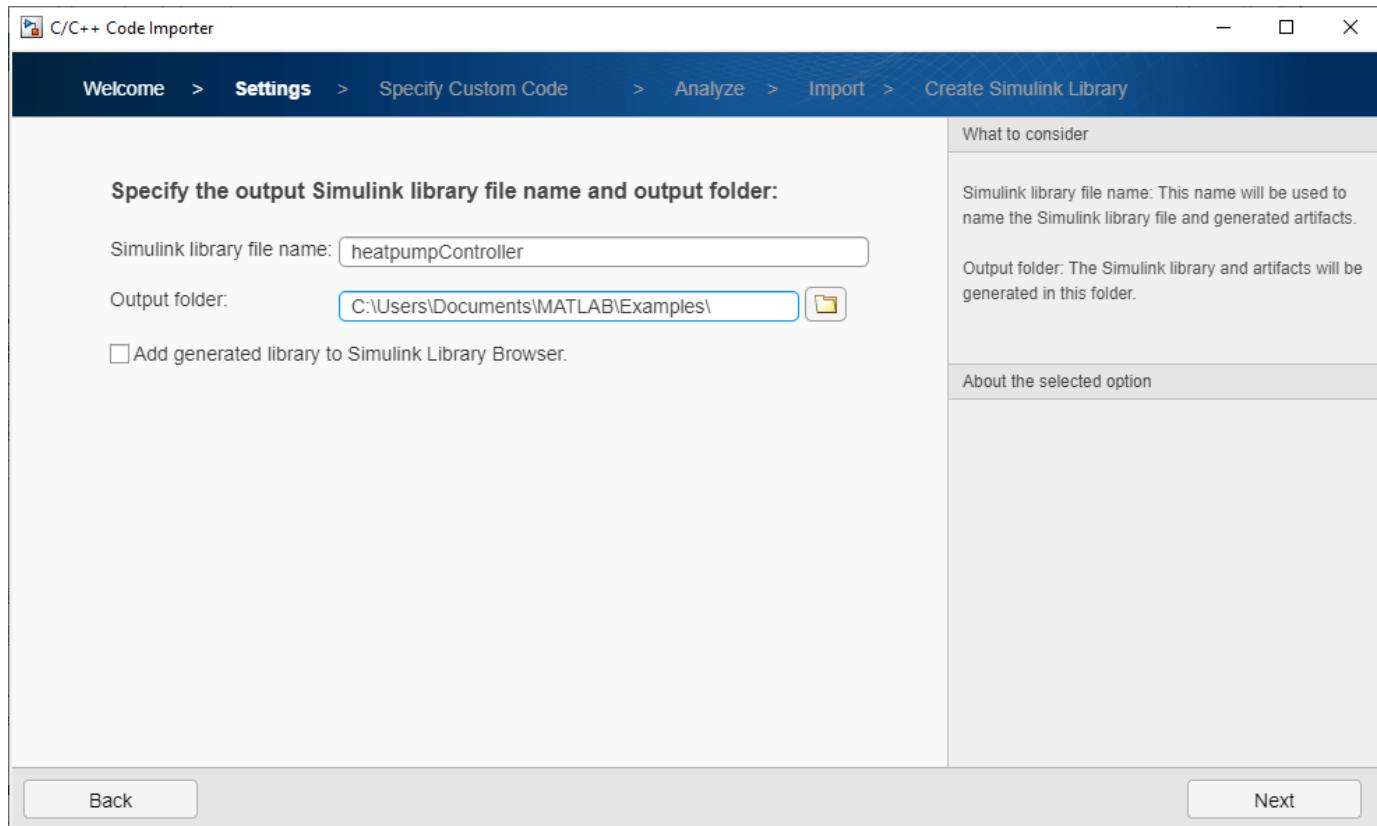

Click **Next** to continue.

Note: The following MATLAB code is equivalent to this step.

```
obj = Simulink.CodeImporter('heatpumpController');
obj.LibraryFileName = 'heatpumpController';
obj.OutputFolder = '\frac{1}{2}pwd$'; \frac{1}{2}This evaluates to the pwd
```
#### **Specify the Custom Code to Import**

On the **Specify Custom Code** page:

- **1** For **Language**, select C.
- **2** For **Interface headers**, specify the required header files. For this example, specify tempController.h.
- **3** For **Source files**, specify the required source files. For this example, specify the tempController.c and utils.c files location in the *src* folder as .\src \tempController.c; .\src\utils.c.
- **4** For **Include directories**, specify the required include directories. For this example, specify .\include.

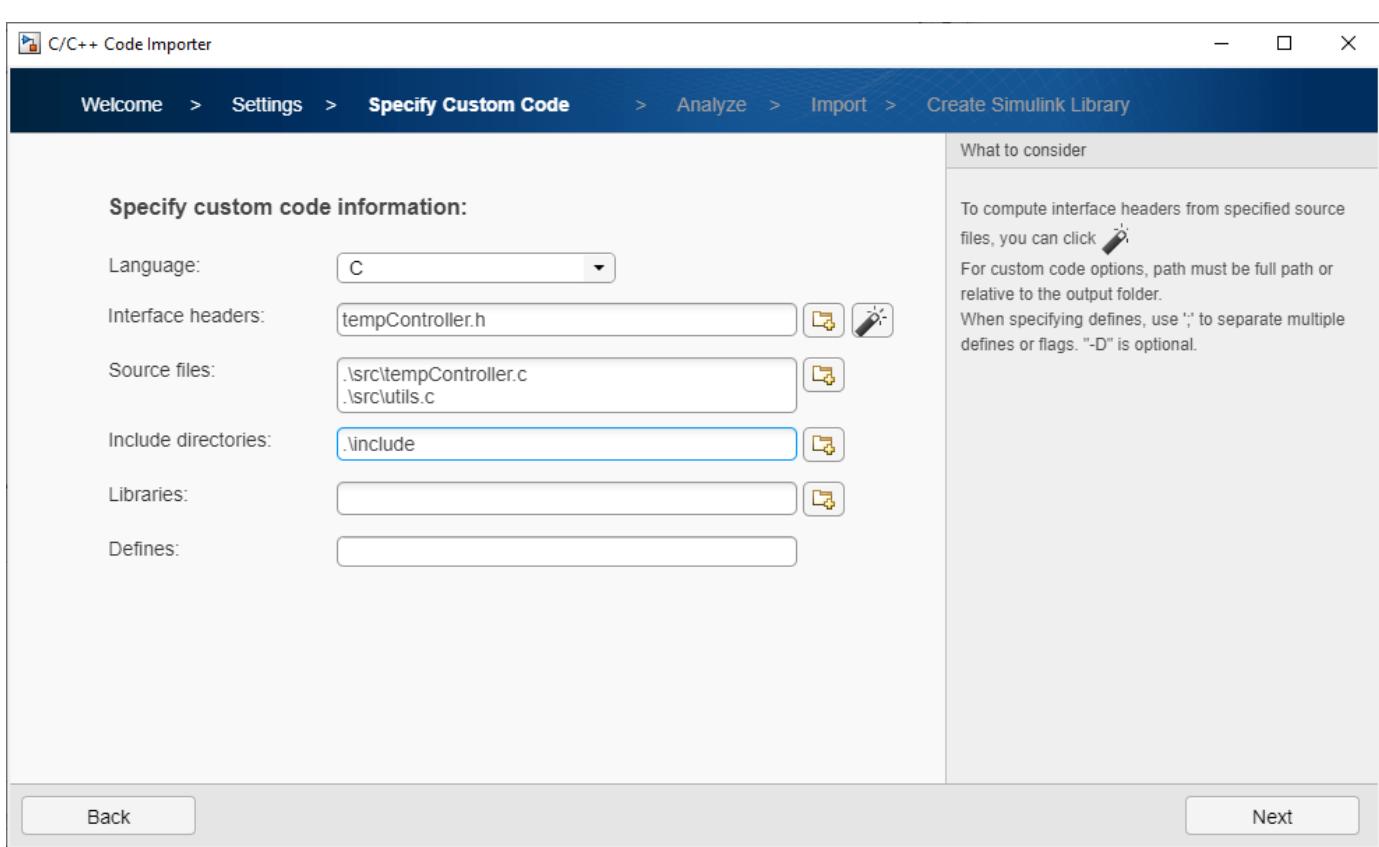

Then, click **Next**.

Click **Next** on the **Analyze** page.

Note: The following code is equivalent to this step.

```
% The src and include directories should be located in pwd
obj.CustomCode.InterfaceHeaders = 'tempController.h';
obj.CustomCode.Language = ^{\circ}C^{\circ};
obj.CustomCode.SourceFiles = {'.\src\tempController.c', '.\src\utils.c'};
obj.CustomCode.IncludePaths = '.\include';
```
% Analyze the specified custom code obj.parse();

#### **Specify Import Settings**

#### **Specify Functions to Import**

On the **Import** page, select the functions to import into the Simulink library. For this example, select Controller. Then, click **Next**.

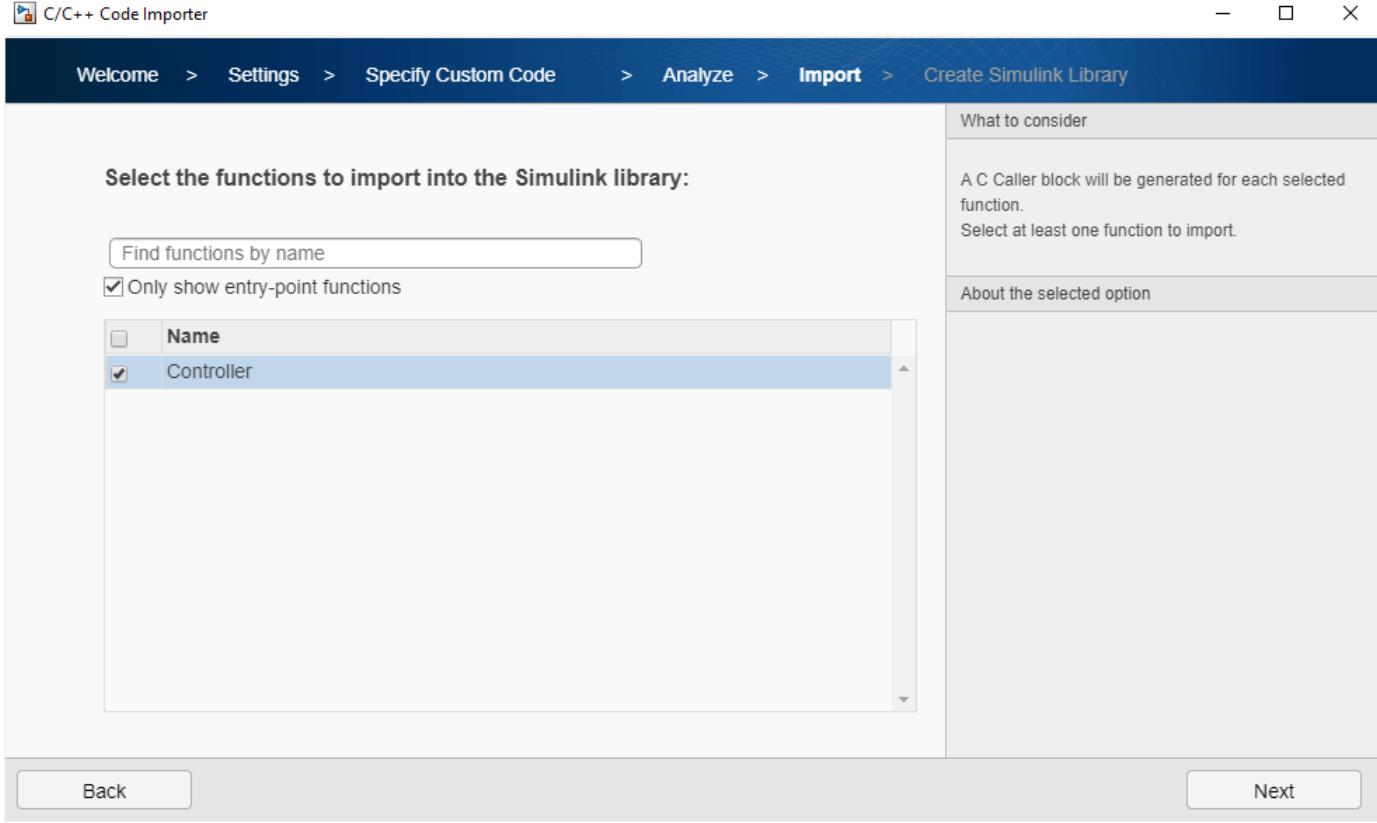

### **Set the Block Port Specifications**

For each function selected on the previous page, the wizard generates a function port specification. The selected ports are used for the generated C Caller block.

<sup>b</sup>a C/C++ Code Importer  $\Box$  $\times$  $\overline{\phantom{0}}$ Welcome  $>$ Settings  $>$ **Specify Custom Code** Analyze  $>$  $Import >$ **Create Simulink Library**  $\geq$ What to consider Edit the block port specifications for the previously selected functions. C Caller blocks will be generated with default port specifications unless you specify otherwise. The block port specifications can also be edited in the **Q** Search generated Simulink library. Name Scope **Size** Label **Type**  $\star$  fx Controller out Output control\_out Bus: pump\_control\_t 1 Tset Input Tset double  $\overline{1}$ Troom\_in Troom\_in double Input **Back Next** 

In this example, the port specification table lists the formal arguments Tset, Troom\_in, and out for the Controller function.

Change the label of the out argument to control\_out. Click **Next**.

Note: The following code is equivalent to this step.

```
% Requires a successful obj.parse() to get the function objects
fcnObj = obj.ParseInfo.getFunctions();
%fcnObj =\%% Function with properties:
%
% Name: "Controller"
% CPrototype: "pump_control_bus Controller(real_T Tset, real_T Troom_in);"<br>% PortSpecification: [1×1 Simulink.CodeImporter.SimulinkPortSpecification]
% PortSpecification: [1\times1 Simulink.CodeImporter.SimulinkPortSpecification]<br>% IsEntrv: 1
% IsEntry: 1<br>% IsDefined: 1
              IsDefined: 1
% IsStub: 0
% ArrayLayout: NotSpecified
% IsDeterministic: 0
```

```
fcnObj.PortSpecification.ReturnArgument.Label = 'control out';
```
#### **Specify Types to Import**

Next, select the types to import into Simulink. If a type is required by the functions you selected for import, it is selected and dimmed. For this example, pump\_control\_bus is required. The wizard creates a Simulink data dictionary containing this type and links the dictionary to the generated library.

Click **Next**.

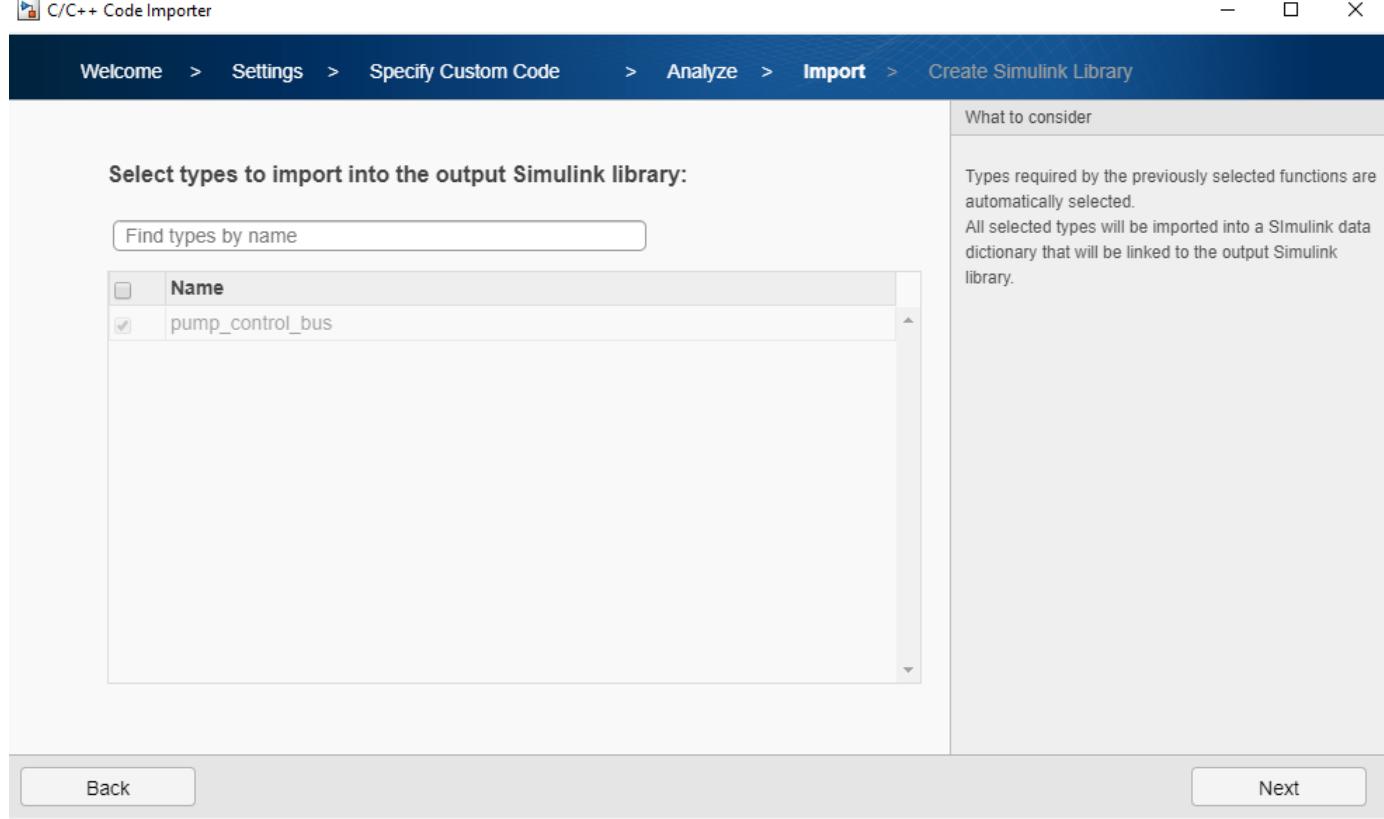

#### **Specify Library Update Setting**

Since this example uses a saved Simulink library, this page allows you to confirm the update operation to be performed on the library.

- **1** Select **Overwrite** to remove any existing blocks and create new C Caller blocks for the selected custom code functions.
- **2** Select **Update** to preserve existing blocks and add new C Caller blocks for the selected custom code functions.

For this example, select **Update**, then click **Next**.

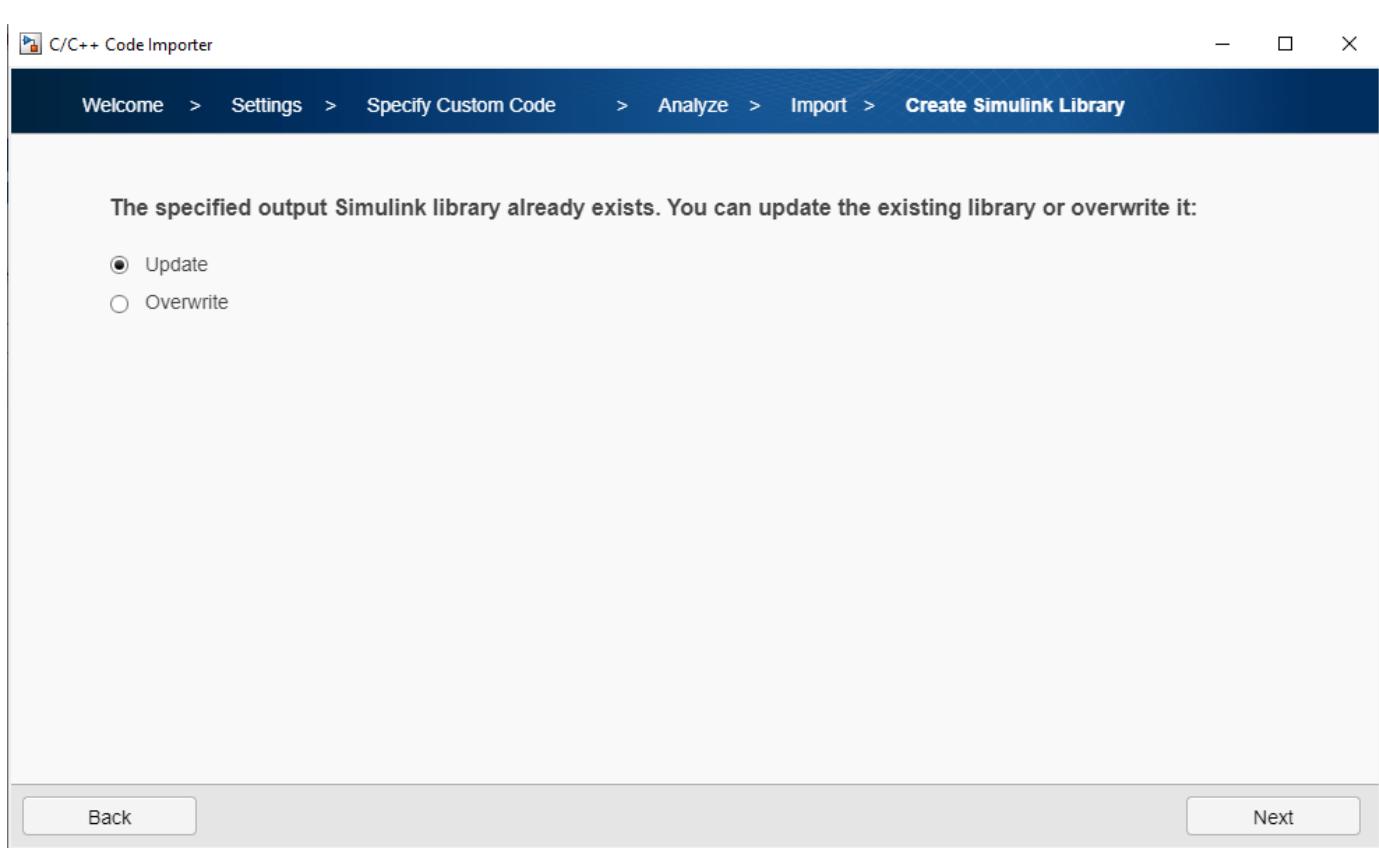

#### **Create Test Harness**

This option is available only if you have a Simulink Test<sup>™</sup> license.

To test the imported custom code function using Simulink Test Manager, select **Automatically create test harness for all imported functions**. Each block in the created library will be attached to an internal test harness.

For this example, select **Skip**. Click **Next** to generate the Simulink library.

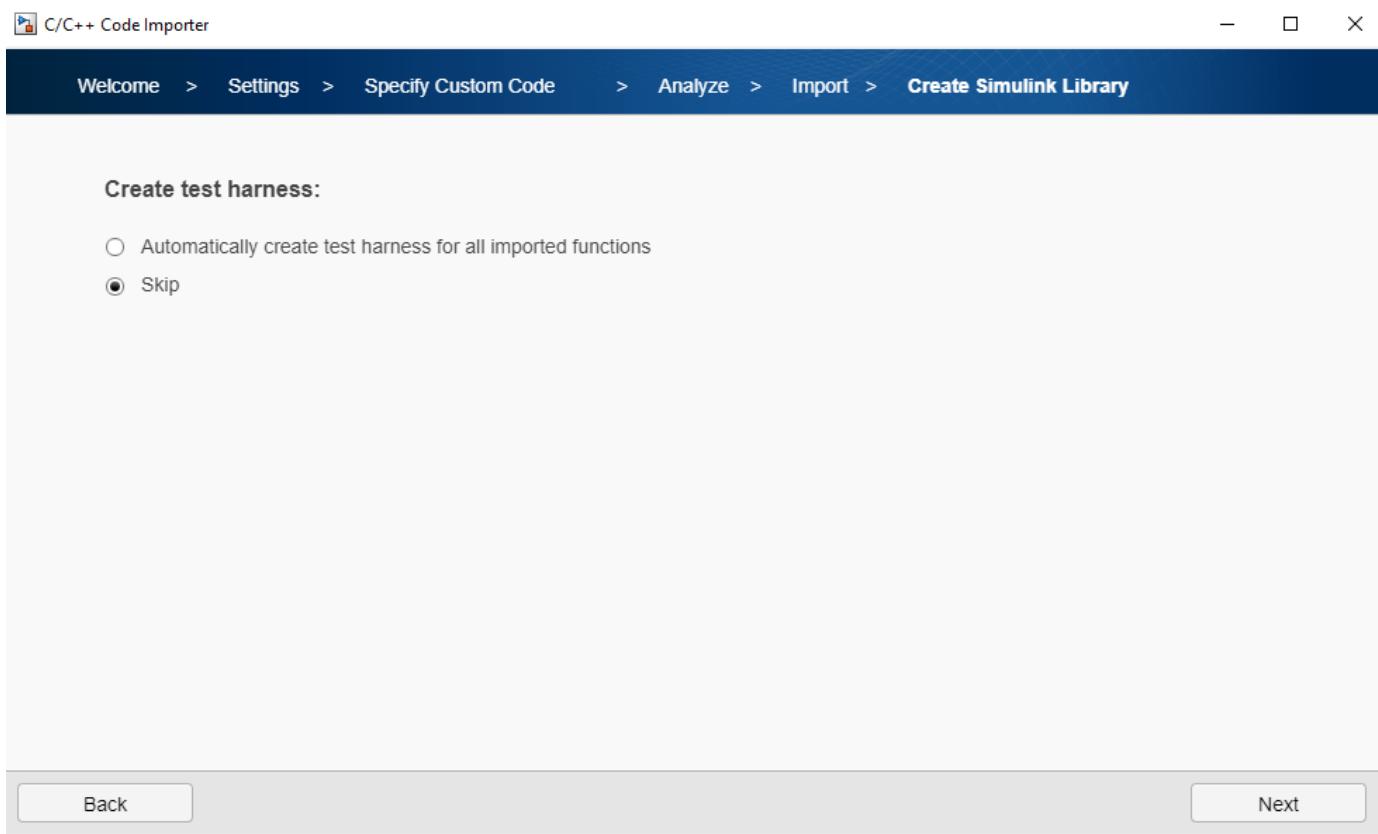

After the code imports, the wizard creates a library attached to a Simulink data dictionary that defines pump\_control\_bus as a Simulink.Bus object.

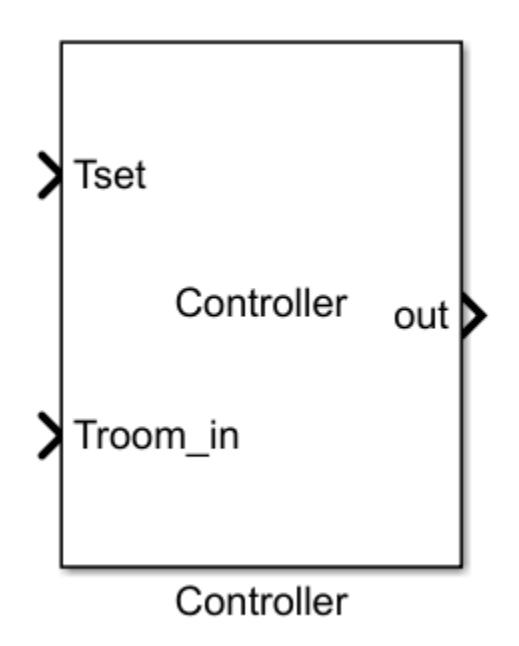

Note: The following code is equivalent to this step.

```
% Requires Simulink Test license to generate the test harness
obj.Options.CreateTestHarness = true;
obj.import('Functions', 'Controller', ...
 'Types', 'pump_control_bus', ...
           'Overwrite', 'off');
```
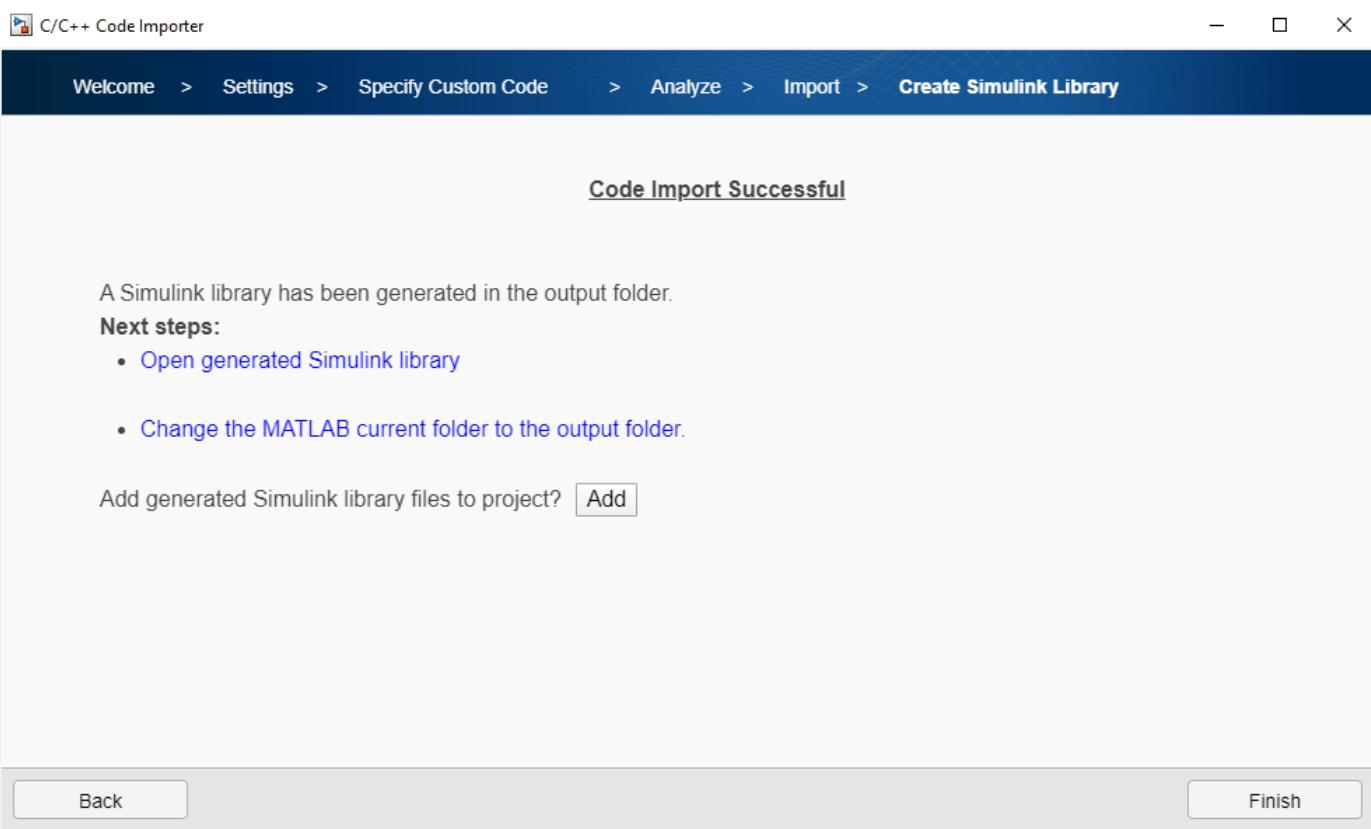

If you have an existing project file (PRJ file), you can select **Add**, select the desired project file, and add the generated file to that project.

Click **Finish** to close the wizard.

When you click **Finish**, select whether to save the current import settings to a JSON file. You can use this file to load the Code Importer wizard with the current import settings.

#### **See Also**

["Integrate C Code Using C Caller Blocks" on page 46-2](#page-2757-0) | C Caller | ["Add Libraries to Library Browser"](#page-2713-0) on page  $44-8$  | "Import Custom C/C++ Code Using the Simulink Code Importer"

# **Using the MATLAB Function Block**

- • ["Implement MATLAB Functions in Simulink with MATLAB Function Blocks" on page 49-3](#page-2826-0)
- ["Configure MATLAB Function Blocks Programmatically" on page 49-7](#page-2830-0)
- • ["Code Generation Readiness Tool" on page 49-10](#page-2833-0)
- • ["Check Code Using the Code Generation Readiness Tool" on page 49-13](#page-2836-0)
- • ["Debug MATLAB Function Blocks" on page 49-14](#page-2837-0)
- • ["Prevent Algebraic Loop Errors in MATLAB Function, Chart, and Truth Table Blocks"](#page-2844-0) [on page 49-21](#page-2844-0)
- • ["Manage Function Call Outputs of a MATLAB Function Block" on page 49-23](#page-2846-0)
- • ["Manage the Input Trigger of a MATLAB Function Block" on page 49-27](#page-2850-0)
- • ["Create and Define MATLAB Function Block Variables" on page 49-31](#page-2854-0)
- • ["Specify MATLAB Function Block Properties" on page 49-36](#page-2859-0)
- • ["MATLAB Function Reports" on page 49-40](#page-2863-0)
- ["Define and Modify Variable Data Types" on page 49-44](#page-2867-0)
- • ["Specify Size of MATLAB Function Block Variables" on page 49-52](#page-2875-0)
- ["Configure MATLAB Function Block Parameter Variables" on page 49-54](#page-2877-0)
- • ["Resolve Signal Objects for Output Variables" on page 49-57](#page-2880-0)
- • ["Types of Structures in MATLAB Function Blocks" on page 49-59](#page-2882-0)
- • ["Attach Bus Signals to MATLAB Function Blocks" on page 49-60](#page-2883-0)
- • ["How Structure Inputs and Outputs Interface with Bus Signals" on page 49-65](#page-2888-0)
- • ["Rules for Defining Structures in MATLAB Function Blocks" on page 49-66](#page-2889-0)
- • ["Index Substructures and Fields" on page 49-67](#page-2890-0)
- • ["Create Structures in MATLAB Function Blocks" on page 49-68](#page-2891-0)
- • ["Assign Values to Structures and Fields" on page 49-71](#page-2894-0)
- • ["Initialize a Matrix Using a Nontunable Structure Parameter" on page 49-72](#page-2895-0)
- ["Define and Use Structure Parameters" on page 49-74](#page-2897-0)
- • ["Limitations of Structures and Buses in MATLAB Function Blocks" on page 49-75](#page-2898-0)
- • ["Control Support for Variable-Size Arrays in a MATLAB Function Block" on page 49-76](#page-2899-0)
- • ["Declare Variable-Size MATLAB Function Block Variables" on page 49-77](#page-2900-0)
- • ["Control Memory Allocation for Variable-Size Arrays in a MATLAB Function Block" on page 49-83](#page-2906-0)
- • ["Use Dynamic Memory Allocation for Variable-Size Arrays in a MATLAB Function Block"](#page-2908-0) [on page 49-85](#page-2908-0)
- • ["Code Generation for Enumerations" on page 49-88](#page-2911-0)
- • ["Add Enumerated Inputs, Outputs, and Parameters to a MATLAB Function Block" on page 49-92](#page-2915-0)
- • ["Use Enumerations to Control an LED Display" on page 49-93](#page-2916-0)
- • ["Share Data Globally" on page 49-95](#page-2918-0)
- • ["Initialize Persistent Variables in MATLAB Functions" on page 49-100](#page-2923-0)
- • ["Run Simulations and Generate Code with Masked Library Subsystems Containing MATLAB](#page-2929-0) [Function Blocks" on page 49-106](#page-2929-0)
- • ["Include MATLAB Code as Comments in Generated Code" on page 49-109](#page-2932-0)
- • ["Integrate C Code by Using the MATLAB Function Block" on page 49-113](#page-2936-0)
- • ["Control Run-Time Checks" on page 49-117](#page-2940-0)
- • ["Call MATLAB Function Files in MATLAB Function Blocks" on page 49-119](#page-2942-0)
- • ["Interface with Row-Major Data in MATLAB Function Block" on page 49-123](#page-2946-0)
- • ["Code and Integration Limitations for MATLAB Function Blocks" on page 49-128](#page-2951-0)

# <span id="page-2826-0"></span>**Implement MATLAB Functions in Simulink with MATLAB Function Blocks**

MATLAB Function blocks enable you to define custom functions in Simulink models by using the MATLAB language. MATLAB Function blocks support C/C++ code generation from Simulink Coder and Embedded Coder.

Use these blocks when:

- You have an existing MATLAB function that models custom functionality, or it is easy for you to create such a function.
- Your model requires custom functionality that is not or cannot be captured in the Simulink graphical language.
- You find it easier to model custom functionality by using a MATLAB function than by using a Simulink block diagram.
- The custom functionality that you want to model does not include continuous or discrete dynamic states. To model dynamic states, use S-functions. See "Create and Configure MATLAB S-Functions".

# **Calculate Mean and Standard Deviation with a MATLAB Function Block**

This example starts with a model that includes a MATLAB Function block and guides you through how to customize the block to calculate the mean and standard deviation for a vector of values.

#### **Open the Model**

The model call stats block1 includes an empty MATLAB Function block and the blocks you need for the example. Open the model.

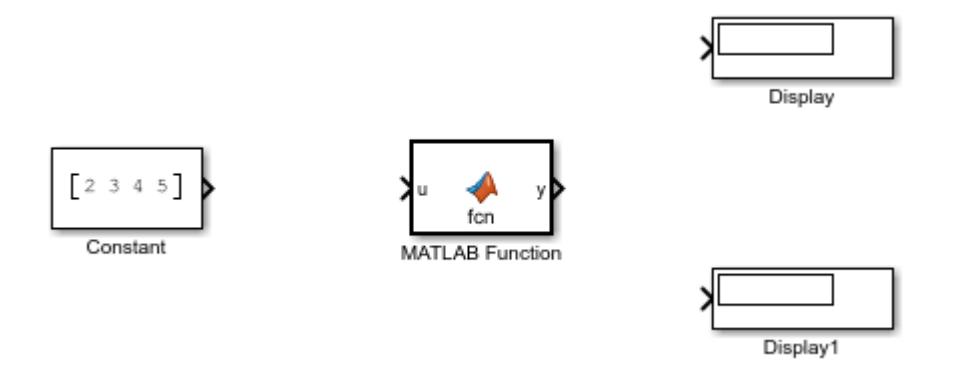

# **Program the MATLAB Function Block**

Program the block to calculate the mean and standard deviation for a vector of values.

**1** To open the **MATLAB Function Block Editor**, double-click the MATLAB Function block. A default function appears in the **MATLAB Function Block Editor** with two variables: one input and one output argument.

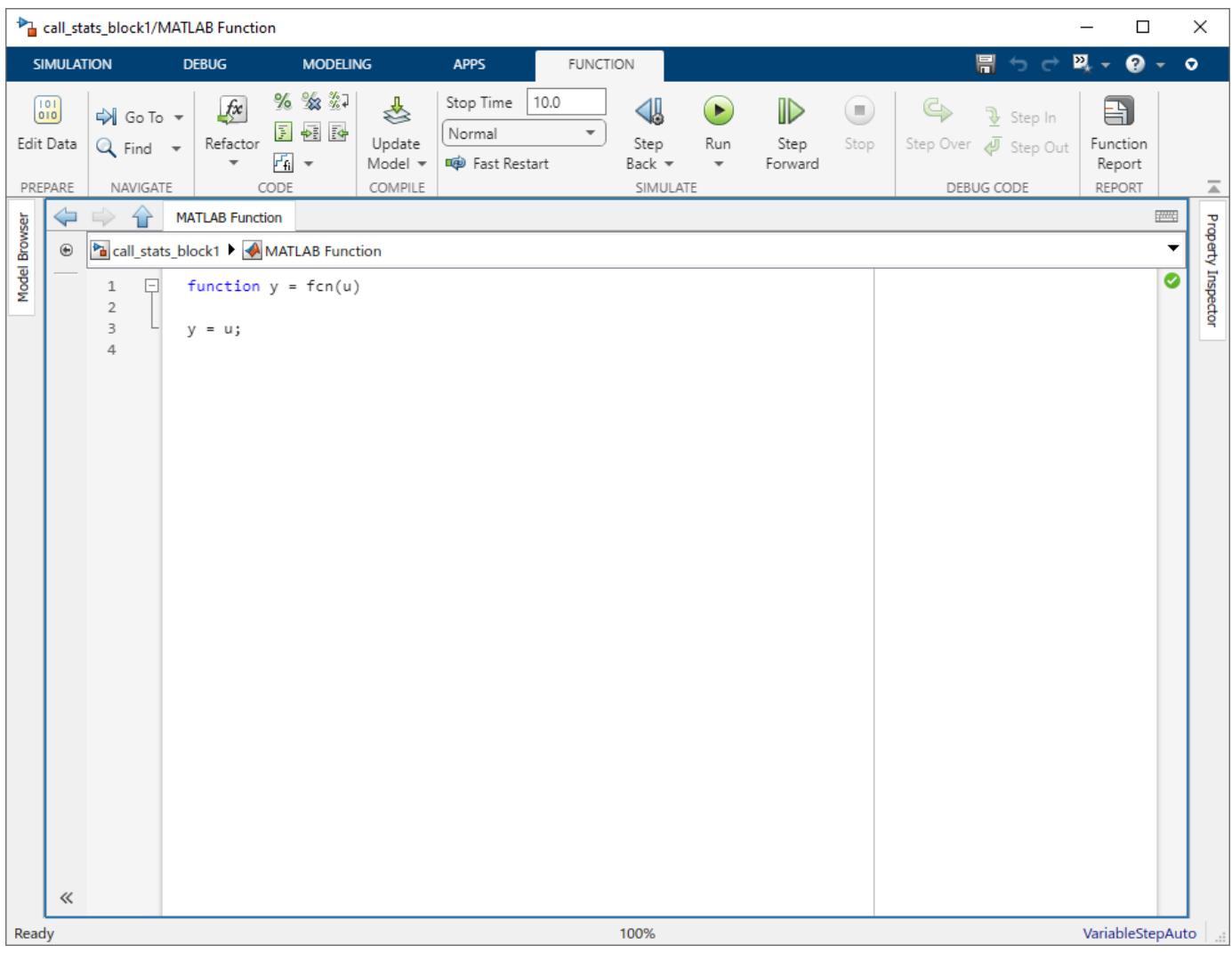

**2** Define the function inputs and outputs by editing the function declaration statement:

function [mean, stdev] = stats(vals)

This statement defines a function called stats with three variables. The statement defines an input argument, vals, and two output arguments, mean and stdev.

**3** On a new line after the function declaration statement, add the following code:

```
% Calculates a statistical mean and a standard
% deviation for the values in vals.
len = length(vals);
mean = avg(vals, len);stdev = sqrt(sum(((vals-avg(vals,len)).^2))/len);
plot(vals,"-+");
function mean = avg(array, size)mean = sum(array)/size;
```
- **4** Exit the block. The block updates the port names. The function outputs mean and stdev correspond to block output ports **mean** and **stdev** and the function input vals corresponds to the block input port **vals**.
- **5** Complete the connections to the MATLAB Function block as shown.

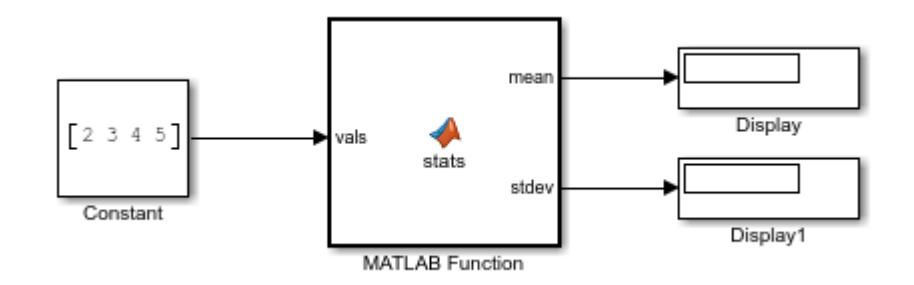

**6** Save the model as call stats block2.

# **Check Properties for MATLAB Function Block Variables**

You can check and manage properties for variables in MATLAB Function blocks. See ["Create and](#page-2854-0) [Define MATLAB Function Block Variables" on page 49-31.](#page-2854-0) In this example, verify that the input argument vals inherits its type and size properties:

- **1** Double-click the MATLAB Function block.
- **2** Open the **Symbols** pane and the Property Inspector. In the **Function** tab, click **Edit Data**.

The **Symbols** pane displays the variable names in the **Name** column. The **Type** column determines the function argument port assignment and where it appears in the function declaration statement. In this example, vals is assigned to an input port. mean and stdev are assigned to output ports. If you change the **Type** entry for either variable, the function declaration statement also changes.

**3** Check the properties for vals. In the **Symbols** pane, click the row for vals. The Property Inspector updates to show the properties for vals. The **Scope** property matches the **Type** column.

Only some properties can be inherited: **Size**, **Unit**, **Complexity**, and **Type**. Variables indicate that they inherit these properties when **Size** is -1, **Unit** is inherit, **Complexity** is Inherited, and **Type** is Inherit: Same as Simulink. In this example, vals uses these values for **Size** and **Type**.

Check the other MATLAB Function block variables by selecting them in the **Symbols** pane.

By default, newly defined input and output variables inherit their size, unit, complexity, and type. If you want the variables to use a specific size, unit, or type, you can specify these properties explicitly. For example, enter [2 3] in the **Size** property to specify the variable as a 2-by-3 matrix. For more information, see ["Define and Modify Variable Data Types" on page 49-44](#page-2867-0) and ["Specify Size of](#page-2875-0) [MATLAB Function Block Variables" on page 49-52](#page-2875-0).

# **Build the Function**

After you enter code in a MATLAB Function block, you can check the code for errors and build the function. See ["Debug MATLAB Function Blocks" on page 49-14](#page-2837-0).

When you build a model, MATLAB uses a compiler to compile your MATLAB function block code. If you have multiple MATLAB-supported compilers installed on your system, you can change the default compiler using the mex -setup command. See "Change Default Compiler". To see a list of supported compilers, open [Supported and Compatible Compilers,](https://www.mathworks.com/support/requirements/supported-compilers.html) click the tab that corresponds to your operating system, find the **Simulink Product Family** table, and go to the **For Model Referencing, Accelerator mode, Rapid Accelerator mode, and MATLAB Function blocks** column.

In Simulink, click **Run** to simulate the model. The software builds the MATLAB Function block when it builds the model and outputs the data from the function to the two Display blocks.

# **Prepare the Block for Code Generation**

To generate standalone  $C/C++$  code from a model that contains MATLAB Function blocks, use Simulink Coder or Embedded Coder.

#### **Select a Supported Compiler for Simulation and Code Generation Builds**

To see a list of supported compilers, open [Supported and Compatible Compilers](https://www.mathworks.com/support/requirements/supported-compilers.html), click the tab that corresponds to your operating system, find the **Simulink Product Family** table, and go to the **Simulink Coder** column.

#### **Generate Code for the MATLAB Function Block**

If you have a license for Simulink Coder or Embedded Coder, you can generate code from the model. To generate code:

- **1** In the call\_stats\_block2 model, double-click the MATLAB Function block.
- **2** Open the Simulink Coder or Embedded Coder app.
- **3** On the **C Code** tab, **Build** to compile and build the example model.

If you get an error related to the Variable-step solver, open the Configuration Parameters window, then click **Solver** in the left pane. Under **Solver selection**, set **Type** to Fixed-step and generate code again. To learn more about the differences between fixed-step and variablestep solvers, see ["Fixed-Step Versus Variable-Step Solvers" on page 3-6.](#page-189-0)

### **See Also**

MATLAB Function | **MATLAB Function Block Editor** | add\_block

### **Related Examples**

- • ["Specify MATLAB Function Block Properties" on page 49-36](#page-2859-0)
- • ["Comparison of Custom Block Functionality" on page 43-5](#page-2678-0)
- • ["Call MATLAB Function Files in MATLAB Function Blocks" on page 49-119](#page-2942-0)
- ["Configure MATLAB Function Blocks Programmatically" on page 49-7](#page-2830-0)

# <span id="page-2830-0"></span>**Configure MATLAB Function Blocks Programmatically**

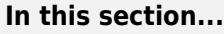

"Call MATLAB Function Objects" on page 49-7

"Programmatically Configure Block Properties" on page 49-7

"Access Block Inputs, Outputs, and Properties" on page 49-7

["Programmatically Access MATLAB Function Reports" on page 49-8](#page-2831-0)

You can programmatically adjust and inspect the properties of MATLAB Function blocks. You can also access the content in MATLAB function reports programmatically.

# **Call MATLAB Function Objects**

After adding a MATLAB Function block to your model, you can use these objects to configure the block:

- Use a MATLABFunctionConfiguration object to query and modify the properties of the block. Identify the block by using a block path or calling the gcb function.
- Use a Stateflow.EMChart object to access the inputs, outputs, and properties of the block. Identify the block by navigating the hierarchy of Stateflow API objects.

# **Programmatically Configure Block Properties**

Consider the model call stats block2 in ["Implement MATLAB Functions in Simulink with](#page-2826-0) MATLAB Function Blocks $\overline{a}$  on page 49-3. You can access the MATLABFunctionConfiguration object for the MATLAB Function block in this model by calling the get\_param function:

```
config = get param("call stats block2/MATLAB Function", ...
     "MATLABFunctionConfiguration");
```
To query or modify the properties, use dot notation with your object name:

config.UpdateMethod

 $ans =$ 'Inherited'

config.Description = "Calculate the mean and standard deviation for a vector of values.";

To see a list of the properties you can modify, see MATLABFunctionConfiguration.

# **Access Block Inputs, Outputs, and Properties**

To modify the inputs, outputs, and properties of the MATLAB Function block, access its Stateflow.EMChart object by calling the find function for the Simulink.BlockDiagram object of the current system.

```
bd = get_param(gcs,"Object");
block = find(bd,"-isa","Stateflow.EMChart", ...
     Path="call_stats_block2/MATLAB Function");
```
<span id="page-2831-0"></span>To query or modify the properties, use dot notation with your object name:

#### block.ChartUpdate

 $ans =$ 

'INHERITED'

block.Description = "Calculate the mean and standard deviation for a vector of values.";

The Stateflow.EMChart object gives you access to additional properties that are not available in the MATLABFunctionConfiguration object. For example, to create a table of the block inputs and outputs, enter:

```
info = get([block.Inputs;block.Outputs],{"Name","Scope","Port"});
T = table(int6(:,2),cell2mat(int6(:,3)), ... VariableNames = ["Scope","Port"], ...
         RowNames = info(:,1));
T.Scope = categorical(T.Scope)
T = 3×2 table
                              Scope Port
\mathcal{L}=\mathcal{L}=\mathcal{ vals Input 1 
         mean Output 1 
          stdev Output 2
```
# **Programmatically Access MATLAB Function Reports**

You can access MATLAB function reports by calling these functions on MATLABFunctionConfiguration objects:

- openReport opens the MATLAB function report for the block.
- closeReport closes the MATLAB function report for the block.
- getReport returns a MATLABFunctionReport object for the block. You can query report information from this object by accessing its Functions property, which is an array of coder.Function objects. See coder.Function Properties (MATLAB Coder).

For example, to create a custom report that lists the functions and variables in the MATLAB Function block in the call\_stats\_block2 model, follow these steps:

**1** Access the MATLABFunctionConfiguration object for the MATLAB Function block.

```
config = get param("call stats block2/MATLAB Function", ...
     "MATLABFunctionConfiguration");
```
**2** Create a MATLABFunctionReport object for the MATLAB Function block.

 $report = getReport(config);$ 

**3** Access the coder.Function objects in the report.

functions = report.Functions;

**4** Create a custom report.

```
for i = 1: numel (functions)
     fprintf("Function %s uses these variables:\n",functions(i).Name)
     variables = functions(i).Variables;
    for j = 1: numel(variables)
         fprintf("%d. %s -- %s\n",j,variables(j).Name,variables(j).Scope)
     end
    fprintf("\n\langle")
end
Function stats uses these variables:
1. mean -- Output
2. stdev -- Output
3. vals -- Input
4. len -- Local
Function avg uses these variables:
1. mean -- Output
2. array -- Input
3. size -- Input
```
**Note** The MATLABFunctionReport object does not contain information about errors and warnings. To find errors and warnings in a MATLAB Function block, open the report or use the debugger in the **MATLAB Function Block Editor**. For more information, see ["Debug MATLAB Function Blocks" on](#page-2837-0) [page 49-14.](#page-2837-0)

## **See Also**

get\_param | set\_param

# **Related Examples**

- "Overview of the Stateflow API" (Stateflow)
- • ["Specify MATLAB Function Block Properties" on page 49-36](#page-2859-0)

# <span id="page-2833-0"></span>**Code Generation Readiness Tool**

The code generation readiness tool screens MATLAB code for features and functions that code generation does not support. The tool provides a report that lists the source files that contain unsupported features and functions. It is possible that the tool does not detect all code generation issues. Under certain circumstances, it is possible that the tool can report false errors. Therefore, before you generate code, verify that your code is suitable for code generation by generating a MEX function.

The code generation readiness tool does not report functions that the code generator automatically treats as extrinsic. Examples of such functions are plot, disp, and figure.

### **Issues Tab**

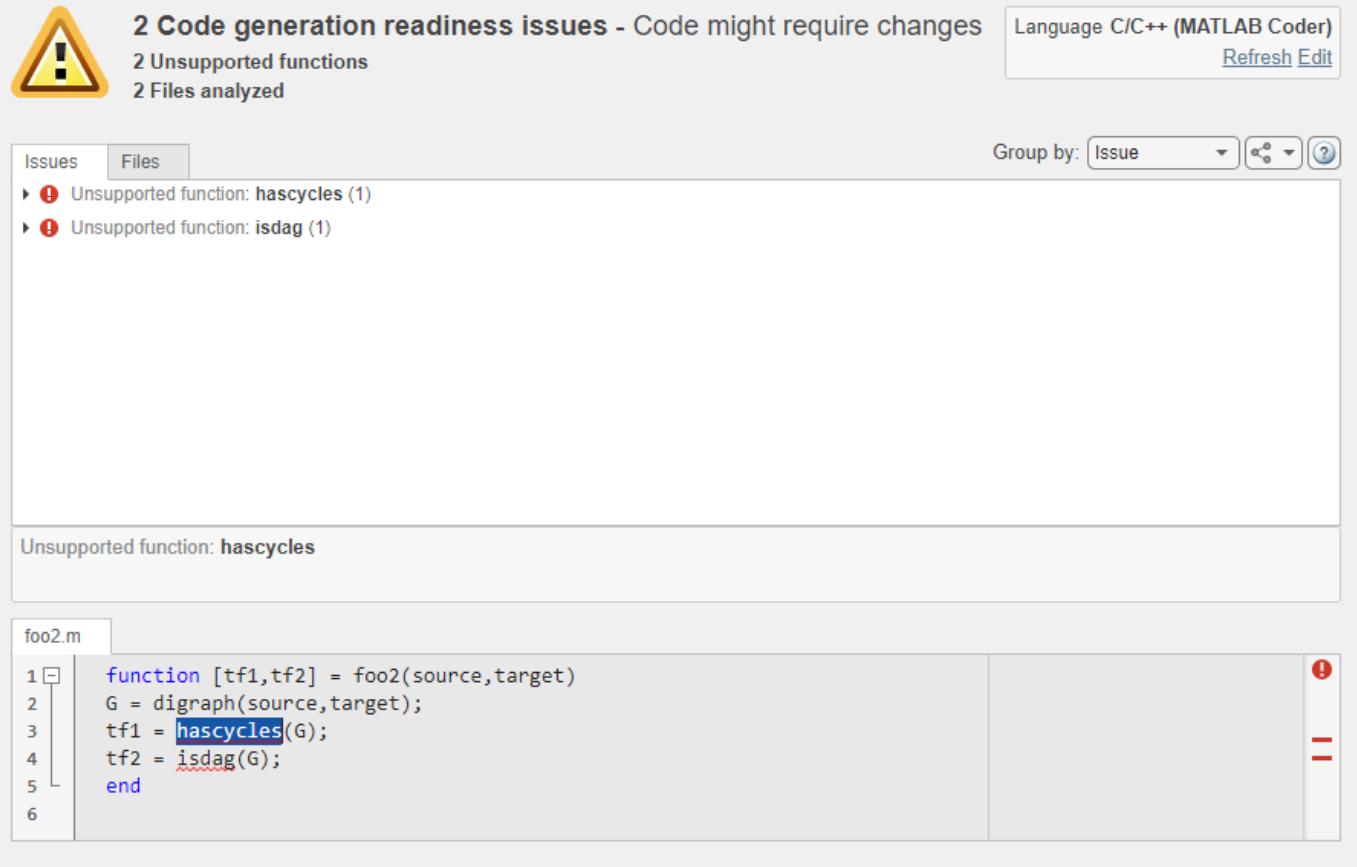

On the **Issues** tab, the tool displays information about:

- MATLAB syntax issues. These issues are reported in the MATLAB editor. To learn more about the issues and how to fix them, use the Code Analyzer.
- Unsupported MATLAB function calls, language features, and data types.

You can also:

- View your MATLAB code inside the Code Generation Readiness Tool. When you select an issue, the part of your MATLAB code that caused this issue gets highlighted.
- Group the readiness results either by issue or by file.
- Select the language that the code generation readiness analysis uses.
- Refresh the code generation readiness analysis if you updated your MATLAB code.
- Export the analysis report either as plain text file or as a coder. ScreenerInfo object in the base workspace.

## **Files Tab**

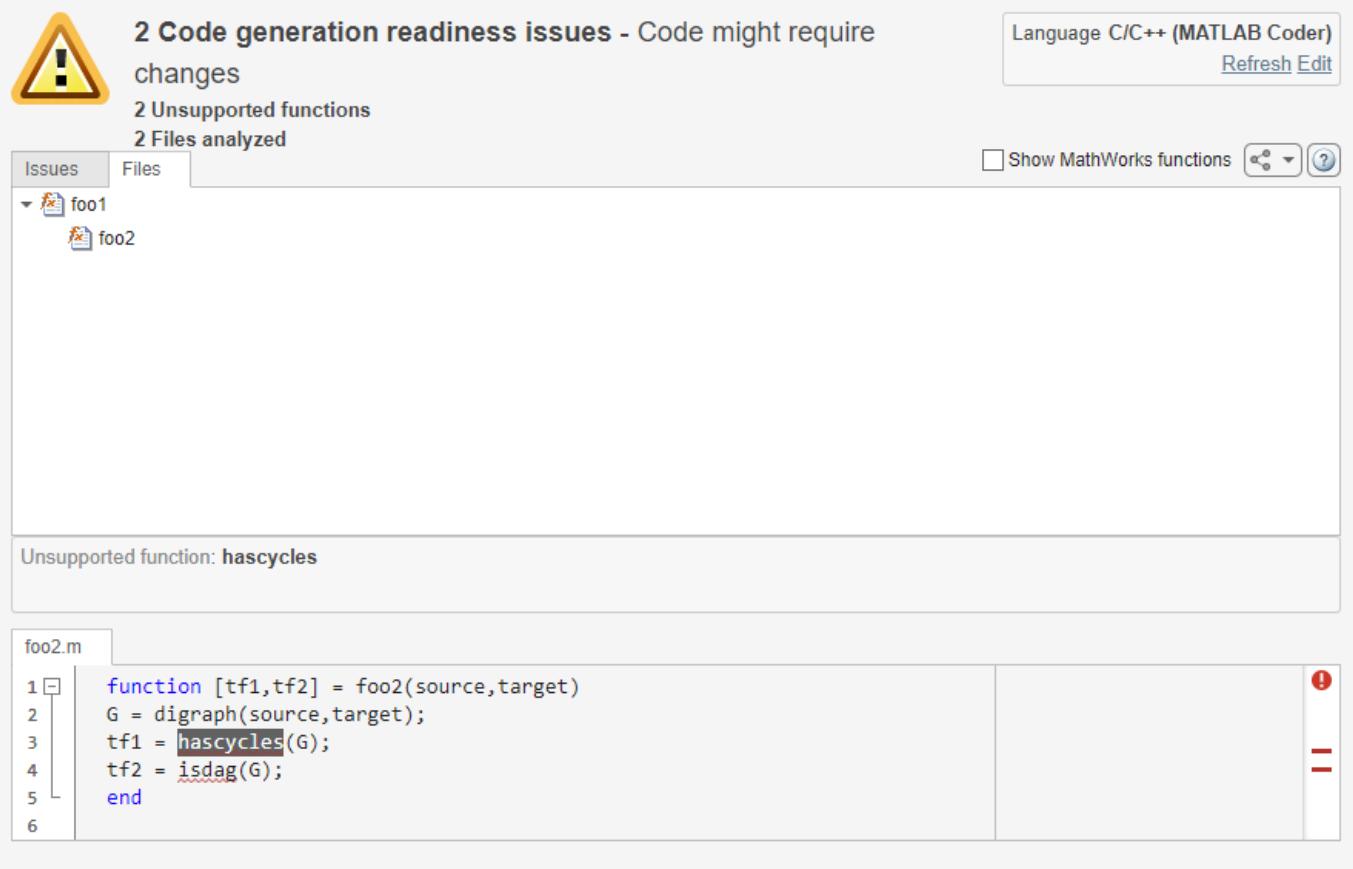

If the code that you are checking calls functions in other MATLAB code files, the **Files** tab shows the call dependency between these files. If you select **Show MathWorks Functions**, the report also lists the MathWorks functions that your function calls.

#### **See Also**

coder.screener | coder.ScreenerInfo Properties

### **Related Examples**

• "MATLAB Language Features Supported for C/C++ Code Generation" (MATLAB Coder)

• "Functions and Objects Supported for C/C++ Code Generation" (MATLAB Coder)

# <span id="page-2836-0"></span>**Check Code Using the Code Generation Readiness Tool**

#### **In this section...**

"Run Code Generation Readiness Tool at the Command Line" on page 49-13 "Run the Code Generation Readiness Tool From the Current Folder Browser" on page 49-13

# **Run Code Generation Readiness Tool at the Command Line**

- **1** Navigate to the folder that contains the file that you want to check for code generation readiness.
- **2** At the MATLAB command prompt, enter:

coder.screener('filename')

The **Code Generation Readiness** tool opens for the file named filename, provides a code generation readiness score, and lists issues that must be fixed prior to code generation.

# **Run the Code Generation Readiness Tool From the Current Folder Browser**

- **1** In the current folder browser, right-click the file that you want to check for code generation readiness.
- **2** From the context menu, select Check Code Generation Readiness.

The **Code Generation Readiness** tool opens for the selected file and provides a code generation readiness score and lists issues that must be fixed prior to code generation.

# **See Also**

# **More About**

• ["Code Generation Readiness Tool" on page 49-10](#page-2833-0)

# <span id="page-2837-0"></span>**Debug MATLAB Function Blocks**

#### **In this section...**

"Debug an Example Function" on page 49-14

["Set Conditions on Breakpoints" on page 49-16](#page-2839-0)

["Watch Function Variables During Simulation" on page 49-17](#page-2840-0)

["Check for Data Range Violations" on page 49-19](#page-2842-0)

["Debug MATLAB Function Blocks in Initialize Function and Terminate Function Blocks" on page 49-](#page-2842-0) [19](#page-2842-0)

You can use the **MATLAB Function Block Editor** to debug MATLAB Function block code. The **MATLAB Function Block Editor** includes some of the same debugging tools available in the MATLAB editor. To debug MATLAB Function block code, set at least one breakpoint and run the simulation.

# **Debug an Example Function**

This example uses the model call stats block2, which you create in ["Implement MATLAB](#page-2826-0) [Functions in Simulink with MATLAB Function Blocks" on page 49-3.](#page-2826-0) To debug the MATLAB Function block code in this model:

**1** Open the call\_stats\_block2 model. Double-click the MATLAB Function block to open the editor.

> $\overline{\phantom{a}}$ Ø

**2** In the **MATLAB Function Block Editor**, click the line number to the left of the line:

```
len = length(vals);
```
The line number is highlighted in red, which indicates the breakpoint.

```
Pa call_stats_block2 > A MATLAB Function
             function [mean, statev] = stats(vals)\mathbf{1}\Box\overline{2}\overline{3}直
             % Calculates a statistical mean and a standard
 \overline{4}% deviation for the values in vals.
 \mathbb{E}_\mathbf{t}\boxed{6}len = length(vals);\overline{7}mean = avg(vals, len);\mathcal{Q}stdev = sqrt(sum(((vals-avg(vals,len)).^2))/len);
 \circplot(vals,"-+");
1011
       日
             function mean = avg(array, size)
12
             mean = sum(array)/size;13
```
**3** Simulate the model.

The simulation pauses when execution reaches the breakpoint. A green arrow points to where the simulation has paused.

```
Pa call_stats_block2 P A MATLAB Function
                                                                                                     \blacktriangledown\overline{\bullet}\,1\,function [mean, stdev] = stats(vals)
       曰
 \overline{2}\exists貞
            % Calculates a statistical mean and a standard
 \overline{4}% deviation for the values in vals.
 5
\Box\Rightarrow [len = length(vals);
            mean = avg(vals, len);\overline{7}8
             stdev = sqrt(sum(((vals-avg(vals,len)).^2))/len);
 Qplot(vals," -+");
10
            function mean = avg(array, size)
11
      旦
12
            mean = sum(array)/size;13
```
**4** On the **Function** tab, click **Step Over** to advance execution.

The execution advances to the next line of stats, which calls the local function avg.

**5** On the **Function** tab, click **Step In**.

Execution advances to the local function avg. Once you are in a local function, you can use the **Step Over** or **Step In** commands to advance execution. If the local function calls another local function, use **Step In** to enter it. If you want to execute the remaining lines of the local function, use **Step Out**.

- **6** Click **Step Over** to execute the only line in avg.
- **7** Click **Step Over** to return to the function stats.

Execution advances to the line after the call to avg.

**8** Click **Step Over** twice to calculate the stdev and to execute the plot function.

The plot function executes in MATLAB:

<span id="page-2839-0"></span>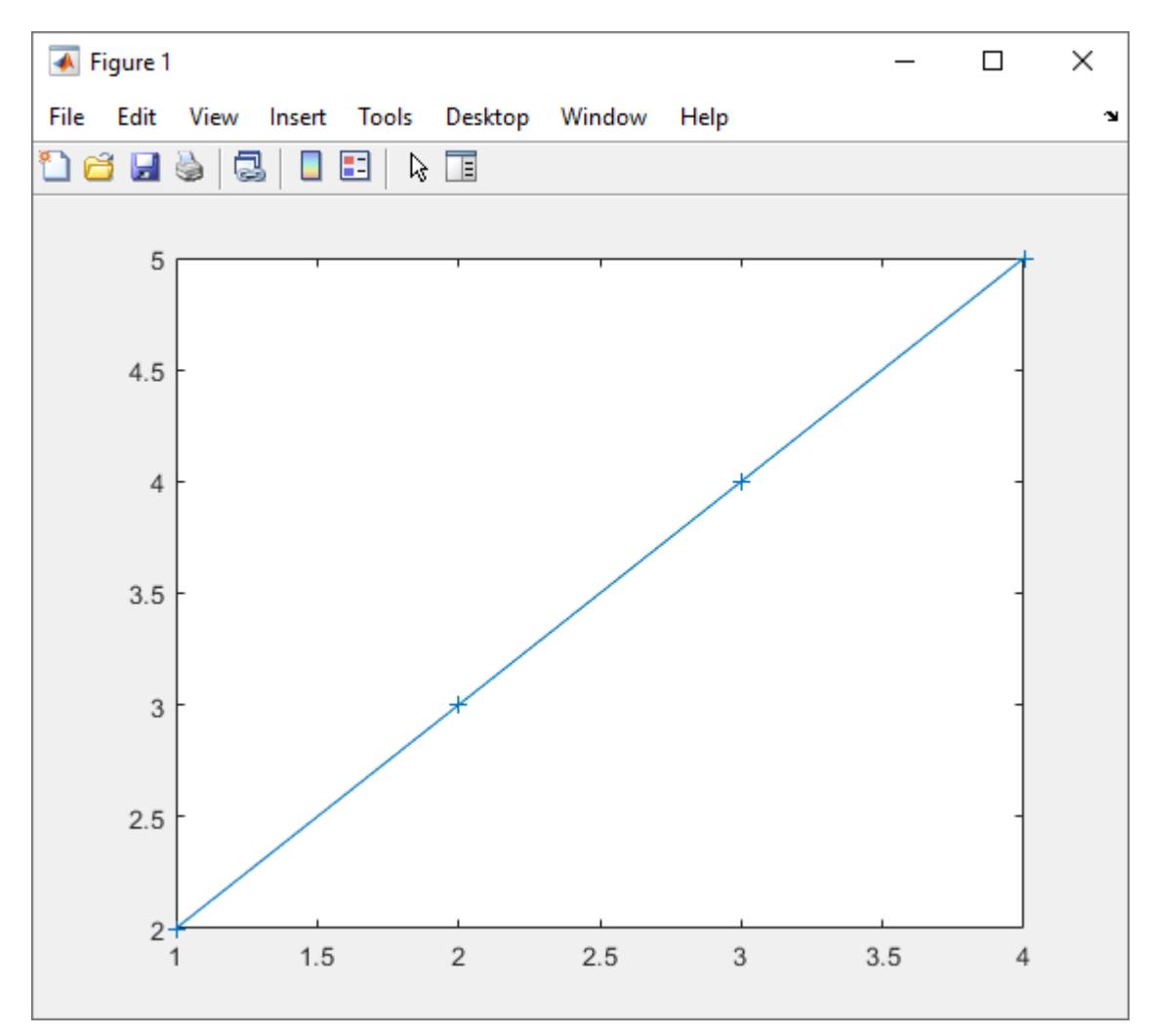

**9** Click **Continue** to continue executing the model.

If you return to the model, the computed values of mean and stdev appear in the Display blocks. **10** In the **MATLAB Function Block Editor**, click **Stop** to stop the simulation.

**Note** You can debug MATLAB Function blocks in Normal and Accelerator modes. However, if you

simulate a model in Accelerator mode that uses a MATLAB Function block in a model reference, the parent model simulation ignores the breakpoints.

# **Set Conditions on Breakpoints**

You can enter a MATLAB expression as a condition on a breakpoint inside a MATLAB Function block. Simulation then pauses on that breakpoint only when the condition is true. To set a conditional breakpoint, in the **MATLAB Function Block Editor**, right-click the line number to the left of a line of code and select **Set Conditional Breakpoint**, and enter the condition in the dialog box. You can use any valid MATLAB expression as a condition. This expression can include numerical values and any data that is in scope at the breakpoint.

<span id="page-2840-0"></span>To add or modify a condition on an existing breakpoint, right-click the breakpoint and select **Set/ Modify Condition**.

### **Watch Function Variables During Simulation**

You can use several tools to track the variable values of the function while you simulate a MATLAB Function block.

#### **Watch Function Variables in the Code**

To view the value of a variable in the function of a MATLAB Function block during simulation in the code:

- **1** Add a breakpoint to the **MATLAB Function Block Editor**.
- **2** Run the model.
- **3** When the simulation pauses, point to a variable name. A tooltip displays the current variable value.

For example, to watch the variable stdev during simulation, point to len in the code.

```
-5\boxed{6}l_{\text{en}}^2 = length(vals);
          A man = avg(vals, len);
 \overline{7}= sqrt(sum(((vals-avg(vals,len)).^2))/len);
  8
           len =\overline{9}4
                   als, " - +");
 10
       曰
             function mean = avg(array, size)11
 12
             mean = sum(array)/size;13
```
#### **Watch Function Variables in the Symbols Pane**

To view the value of a variable in the **Symbols** pane in a MATLAB Function block during simulation:

- **1** Open the **Symbols** pane. In the **Function** tab, click **Edit Data**.
- **2** Add a breakpoint to the **MATLAB Function Block Editor**.
- **3** Run the model.
- **4** When the simulation pauses, the **Symbols** pane updates with the values at the breakpoint. If the variable is an array, the **Value** column displays the dimension and data type of the variable. Point to the **Value** column to see the values.

For example, to view the variable vals during simulation, point to the value of vals in the **Value** column.

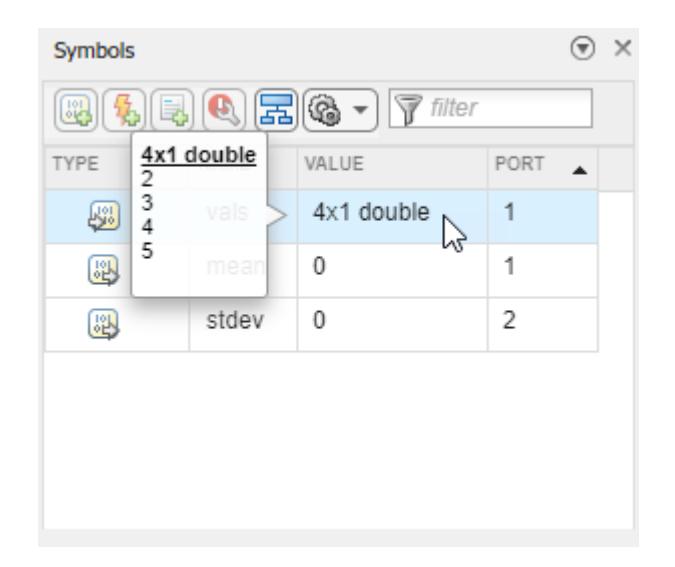

#### **Watching Function Variables with the Command Line Debugger**

You can view the values for a function variable in the Command Window during simulation. When you reach a breakpoint, enter the name of a variable at the debug>> prompt to see its value.

debug>> stdev

1.1180

debug>>

You can also enter these commands in the command window while debugging:

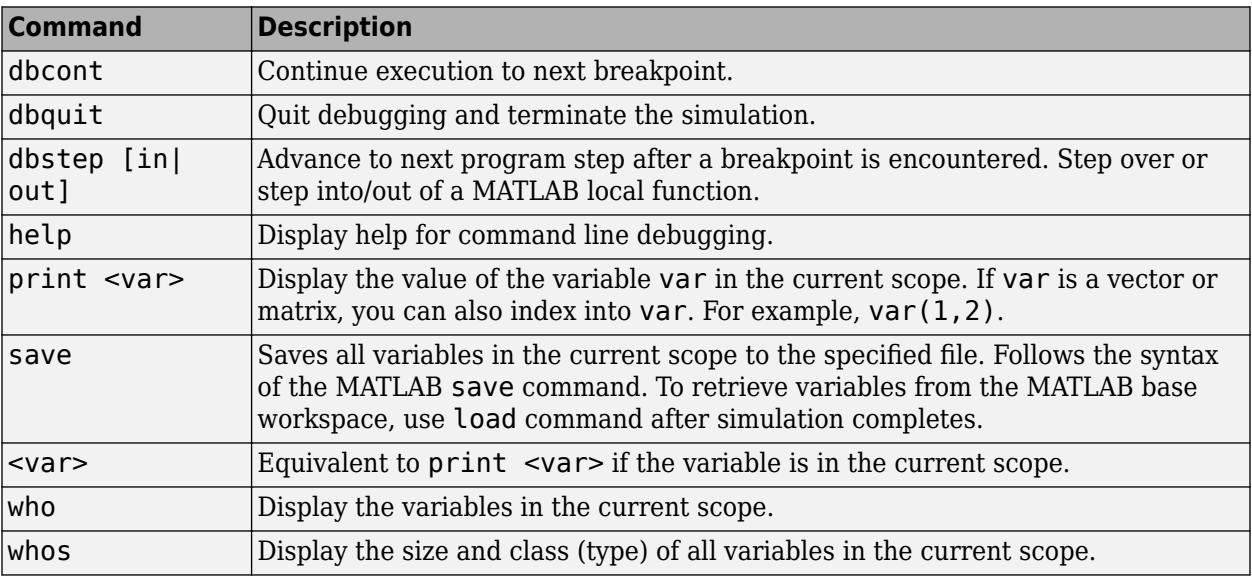

If you enter other commands at the debug>> prompt, the results execute in the workspace of the MATLAB Function block. To issue a command in the MATLAB base workspace, use the evalin command with the first argument "base" followed by the second argument command, for example, evalin("base","whos"). You cannot define or change variables at the debug>> prompt.

#### <span id="page-2842-0"></span>**Display Size Limits**

The **MATLAB Function Block Editor** does not display the contents of matrices that have more than two dimensions or more than 200 elements. For matrices that exceed these limits, the **MATLAB Function Block Editor** displays the shape and base type only.

# **Check for Data Range Violations**

MATLAB Function blocks check inputs and outputs for data range violations when the input or output values enter or leave the blocks. To enable data range violation checking, open the Configuration Parameters window, click **Diagnostics** > **Data Validity**, and set **Simulation range checking** to error or warning.

#### **Specify a Data Range**

To specify a range for input and output variables, in the **MATLAB Function Block Editor**:

- **1** In the **Symbols** pane, click the variable of interest.
- **2** In the Property Inspector, in the **Properties** tab, adjust the **Limit range** property by entering the desired values for **Minimum** and **Maximum**.

# **Debug MATLAB Function Blocks in Initialize Function and Terminate Function Blocks**

When you use MATLAB Function blocks in Initialize Function or Terminate Function blocks, you cannot use the buttons in the **Debug Code** section to navigate through breakpoints. To navigate through breakpoints, use the line number context menu. In the **MATLAB Function Block Editor**, add a breakpoint and run the simulation. During simulation, right-click any of the line numbers and click **Step Over**, **Step In**, **Step Out**, **Continue**, or **Stop**.

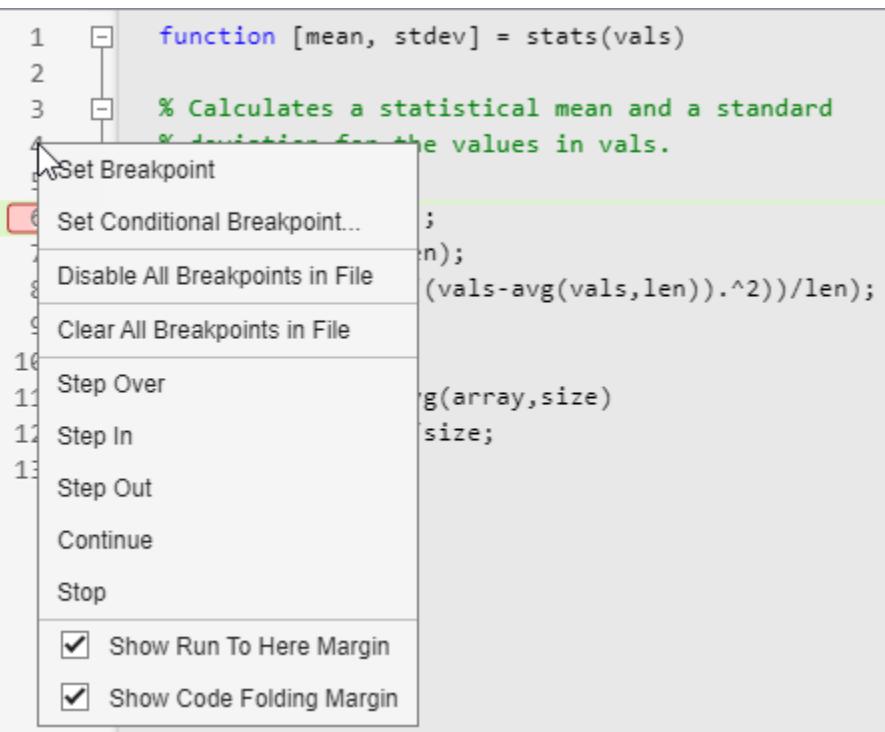

### **See Also MATLAB Function Block Editor**

# **More About**

- • ["Implement MATLAB Functions in Simulink with MATLAB Function Blocks" on page 49-3](#page-2826-0)
- • ["MATLAB Function Reports" on page 49-40](#page-2863-0)
# **Prevent Algebraic Loop Errors in MATLAB Function, Chart, and Truth Table Blocks**

You can use MATLAB Function, Chart, and Truth Table blocks in feedback loops in your model if you apply certain settings. You can also use these blocks with synchronous subsystems enabled by the State Control block. To prevent algebraic loop or synchronous semantic errors, apply these restrictions.

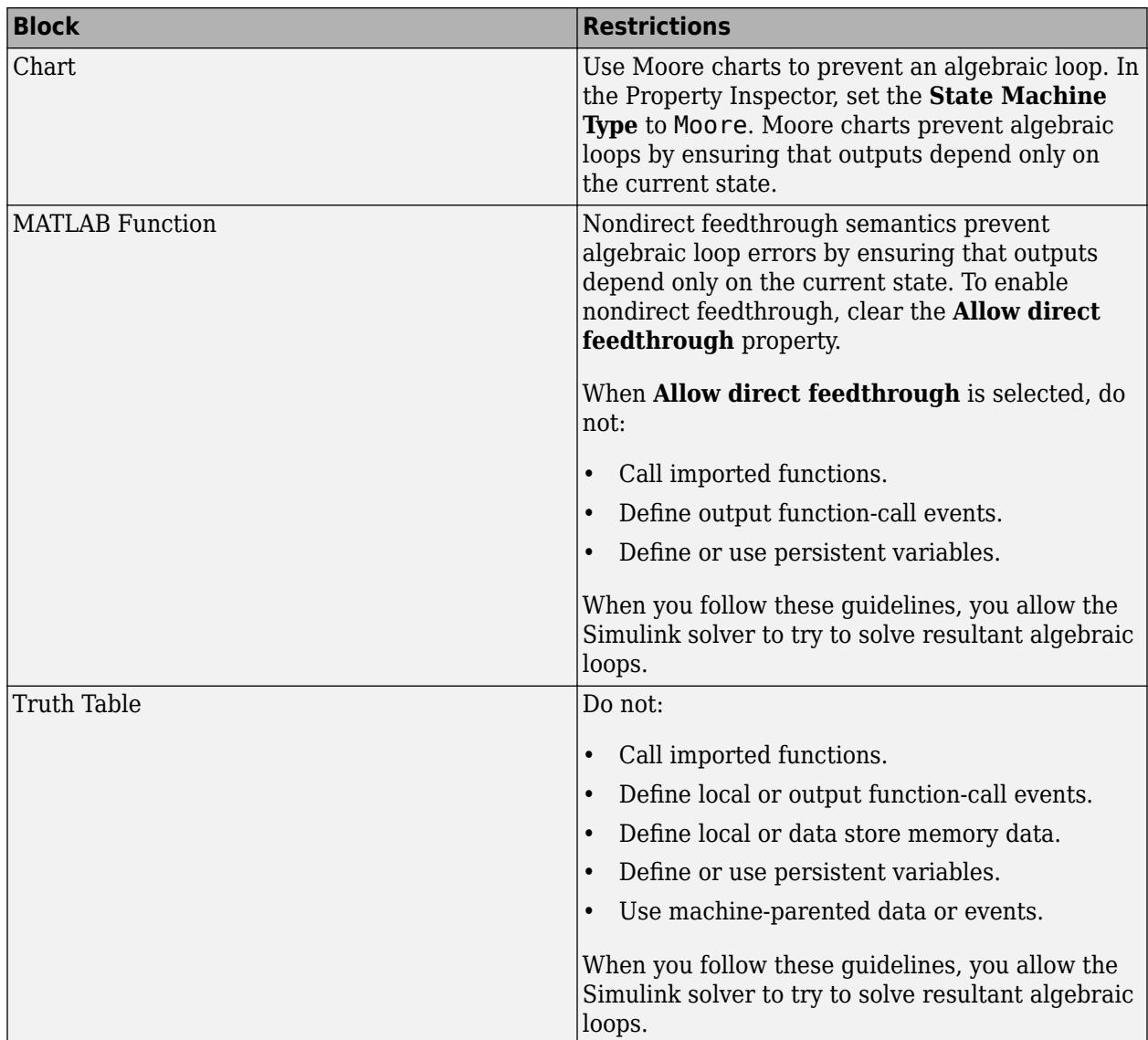

# **See Also**

# **More About**

• "Design Considerations for Moore Charts" (Stateflow)

- • ["Use Nondirect Feedthrough in a MATLAB Function Block" on page 49-129](#page-2952-0)
- • ["Algebraic Loop Concepts" on page 3-39](#page-222-0)
- "Control States in Charts Enabled by Function-Call Input Events" (Stateflow)

# **Manage Function Call Outputs of a MATLAB Function Block**

A function call output is an event on the output port of a MATLAB Function block that causes a Function-Call Subsystem or Stateflow chart in the model to execute. See ["Using Function-Call](#page-555-0) [Subsystems" on page 10-34.](#page-555-0) You can add function call outputs to MATLAB Function blocks and configure the function call outputs by using the **Symbols** pane and Property Inspector or the Model Explorer.

After creating a function call output, you need to call the function call output in the MATLAB Function block code.

# **Create Function Call Outputs**

To create function call outputs, use the **Symbols** pane or the Model Explorer.

To use the **Symbols** pane:

**1** Open the **MATLAB Function Block Editor**. In the **Function** tab, click **Edit Data**.

**2** Click the Create Event button **A** and select **Add Function Call Output**.

To delete the function call output, right-click the function call output name and select **Delete**.

To use the Model Explorer:

- **1** Open the Model Explorer. In the **Modeling** tab, in the **Design** section, click **Model Explorer**.
- **2** In the **Model Hierarchy** pane, select the MATLAB Function block.
- **3**
- Click **Add** > **Function Call Output** or the Add Function Call Output button  $f$ **x**.

To delete a function call output, select the function call output and click **Edit** > **Delete** or the Delete  $\mathbf{b}$ utton  $\mathbf{a}$ 

# **Enable a Function-Call Subsystem with a MATLAB Function Block**

This example uses a MATLAB Function block with a function call output to trigger a subsystem.

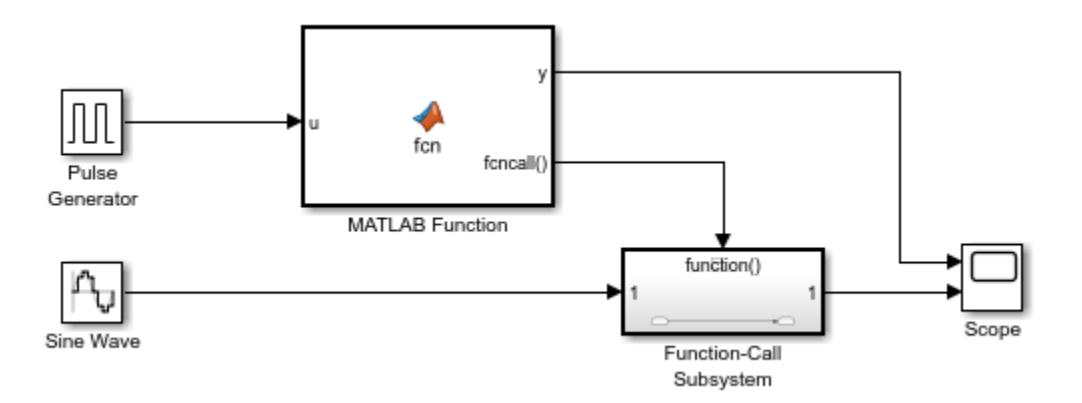

When the signal from the Pulse Generator block equals 1, the MATLAB Function block executes the function call output. The block then continues to execute the function call output at each major time step. Double-click the MATLAB Function block to open the code.

```
function y = fcn(u)y = u;if u == 1fcncall()
end
```
The function-call subsystem allows the signal from the Sine Wave block to propagate when the function-call triggers. When the function call is not triggered, the subsystem outputs the last propagated value. Run the model and open the Scope block to see the outputs.

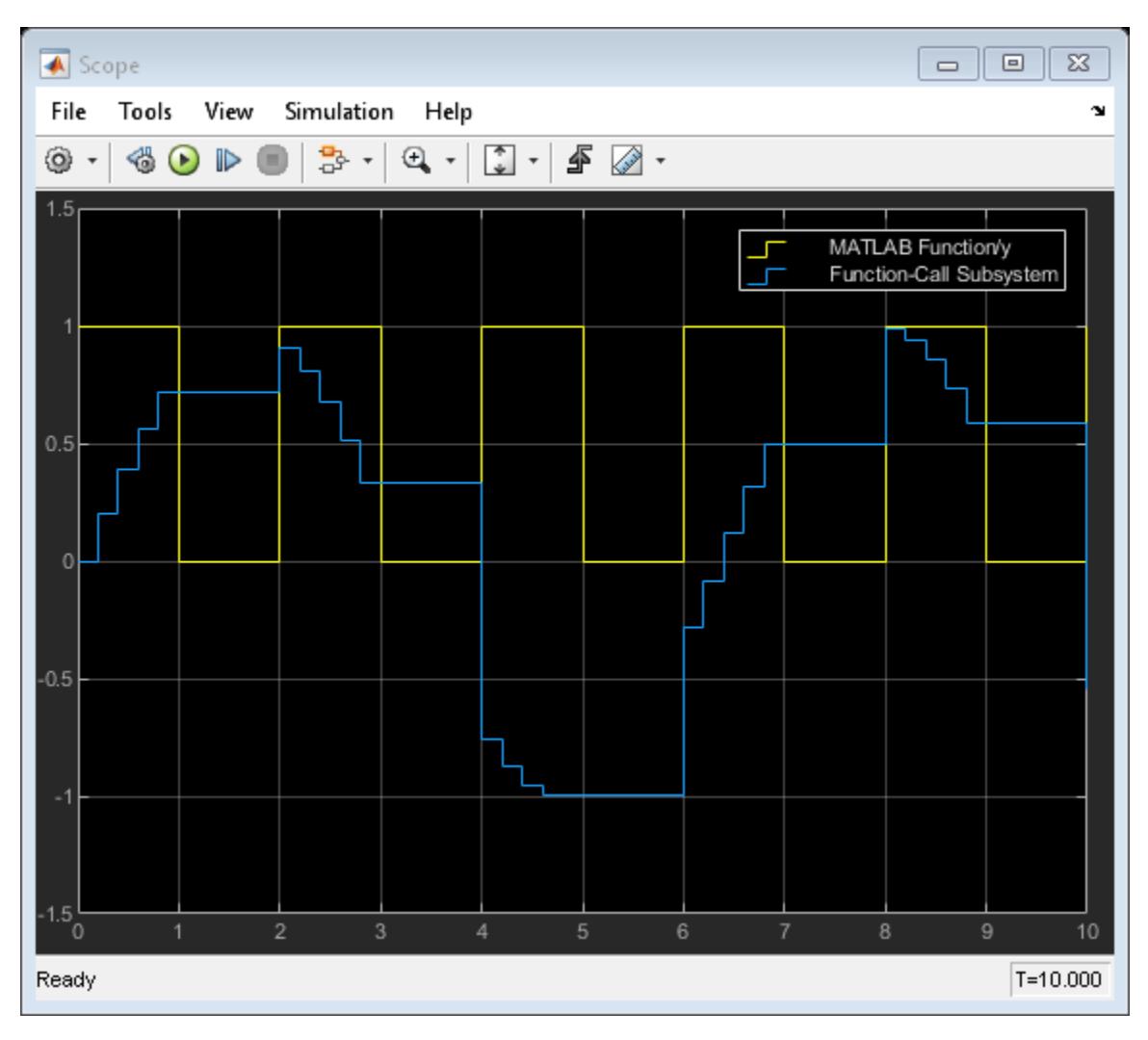

# **Considerations When Triggering Function-Call Subsystems**

If a MATLAB Function block triggers a function-call subsystem and outputs a signal to the same function-call subsystem, the signal to the function-call subsystem is delayed by one time step compared to the function call. At the moment of the function call output, the function-call subsystem

sees the previous MATLAB Function block output port value even if the output data has been updated within the block MATLAB code.

If **Allow direct feedthrough** is cleared, MATLAB Function blocks with function call outputs can cause unexpected results. When **Allow direct feedthrough** is disabled, the triggered subsystem receives the function call during model update, and therefore the function call output executes later than required. To avoid these issues, enable **Allow direct feedthrough** when using function call outputs. For more information, see ["Use Nondirect Feedthrough in a MATLAB Function Block" on](#page-2952-0) [page 49-129.](#page-2952-0)

# **Set Function Call Output Properties**

To adjust function call output properties, use the **Symbols** pane and Property Inspector or the Model Explorer.

To edit the properties by using the **Symbols** pane and Property Inspector, specify the function call output and open the Property Inspector by using of one of these approaches:

- In the **Function** tab, click **Edit Data**. In the **Symbols** pane, select the function call output.
- In the **Symbols** pane, right-click the function call output name and click **Inspect**.
- In the **Symbols** pane, select the function call output. In the **Modeling** tab, in the **Design Data** section, click **Property Inspector**.

To edit the properties by using Model Explorer, click a function call output.

You can modify the following properties.

#### **Name**

Specifies the name of the function call output. Use the naming conventions used in MATLAB. You can only set this property in the **Symbols** pane or Model Explorer.

#### **Port**

Specifies the index of the port associated with the function call output. Function call output ports are numbered sequentially after output ports.

#### **Description**

Specifies the description of the function call output.

#### **Document link**

Specifies the link to documentation for the function call output. You can enter a URL address or a MATLAB command that displays documentation, such as an HTML file or text in the MATLAB Command Window. When you click the **Document link** link, the MATLAB Function block evaluates the link and displays the documentation.

### **See Also MATLAB Function Block Editor**

# **Related Examples**

- • ["Debug MATLAB Function Blocks" on page 49-14](#page-2837-0)
- • ["Implement MATLAB Functions in Simulink with MATLAB Function Blocks" on page 49-3](#page-2826-0)
- • ["Create and Define MATLAB Function Block Variables" on page 49-31](#page-2854-0)

# **Manage the Input Trigger of a MATLAB Function Block**

An input trigger is an input that executes the MATLAB Function block when activated. See ["Using](#page-538-0) [Triggered Subsystems" on page 10-17.](#page-538-0) You can add one input trigger to each MATLAB Function block and configure the input trigger by using the **Symbols** pane and Property Inspector or the Model Explorer.

# **Create an Input Trigger**

To create an input trigger, use the **Symbols** pane or the Model Explorer.

To use the **Symbols** pane:

- **1** Open the **MATLAB Function Block Editor**. In the **Function** tab, click **Edit Data**.
- **2** Click the Create Event button *L* and select **Add Trigger**.

To delete the input trigger, right-click the input trigger name and select **Delete**.

To use the Model Explorer:

- **1** Open the Model Explorer. In the **Modeling** tab, in the **Design** section, click **Model Explorer**.
- **2** In the **Model Hierarchy** pane, select the MATLAB Function block.
- **3** Click **Add** > **Trigger** or the Add Trigger button  $\mathbf{F}$ .

To delete the input trigger, select the input trigger output and click **Edit** > **Delete** or the Delete button  $\gg$ .

# **Enable a MATLAB Function Block with an Input Trigger**

This example uses a MATLAB Function block that is controlled by an either input trigger.

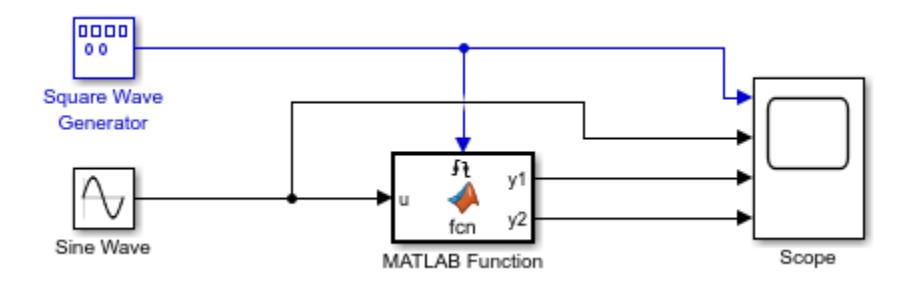

When the signal from the Square Wave Generator block rises or falls below 0, the MATLAB Function block executes. Double-click the MATLAB Function block to open the code.

```
function [y1,y2] = fcn(u)y1 = u;
y2 = u - 1;
```
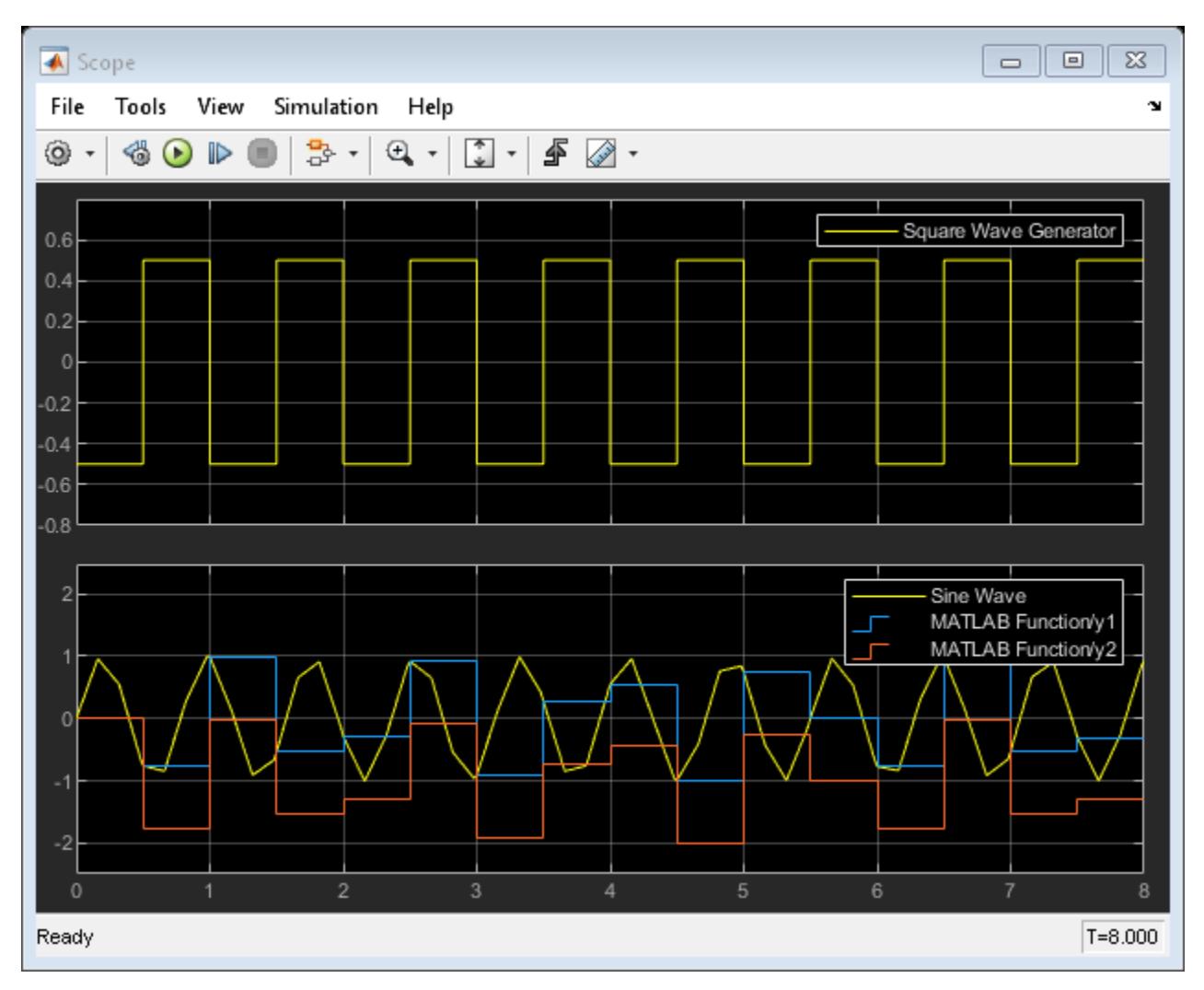

The MATLAB Function block outputs the last propagated value until the block triggers again. Run the model and open the Scope block to see the outputs.

# **Set Input Trigger Properties**

To adjust the input trigger properties, use the **Symbols** pane and Property Inspector or the Model Explorer.

To edit the properties by using the **Symbols** pane and Property Inspector, specify the input trigger and open the Property Inspector by using of one of these approaches:

- In the **Function** tab, click **Edit Data**. In the **Symbols** pane, select the input trigger.
- In the **Symbols** pane, right-click the input trigger name and click **Inspect**.
- In the **Modeling** tab, in the **Design Data** section, click **Property Inspector**. In the **Symbols** pane, select the input trigger.

To edit the properties by using the Model Explorer, click the input trigger.

You can modify the following properties.

#### **Name**

Specifies the name of the input trigger. Use the naming conventions used in MATLAB. You can only set this property in the **Symbols** pane or Model Explorer.

#### **Port**

Specifies the index of the port associated with the input trigger. The property is read-only. Because you can only add one trigger to a MATLAB Function block, this property is always 1.

#### **Trigger**

Specifies the type of event that triggers the MATLAB Function block. You can select one of the following types:

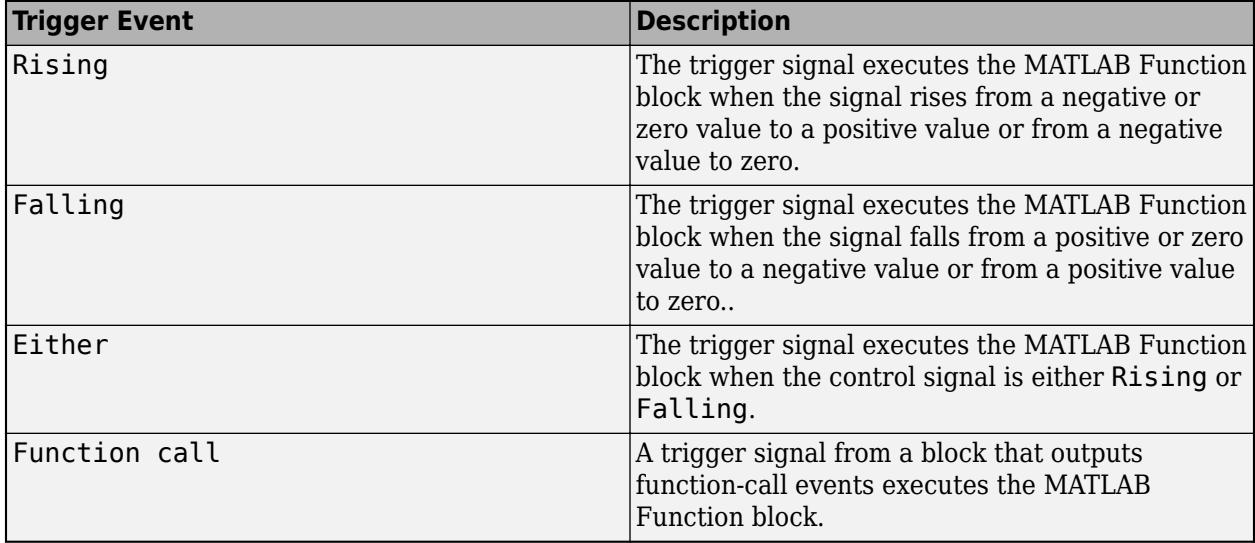

#### **Description**

Specifies the description of the input trigger.

#### **Document link**

Specifies the link to the documentation for the input trigger. You can enter a URL address or a MATLAB command that displays documentation, such as an HTML file or text in the MATLAB Command Window. When you click the **Document link** link, the MATLAB Function block evaluates the link and displays the documentation.

### **See Also MATLAB Function Block Editor**

## **Related Examples**

- • ["Debug MATLAB Function Blocks" on page 49-14](#page-2837-0)
- • ["Implement MATLAB Functions in Simulink with MATLAB Function Blocks" on page 49-3](#page-2826-0)
- "Triggered Subsystems"

• ["Create and Define MATLAB Function Block Variables" on page 49-31](#page-2854-0)

# <span id="page-2854-0"></span>**Create and Define MATLAB Function Block Variables**

MATLAB Function blocks use variables to manage simulation data. Variables can represent data for block inputs, outputs, parameters, or from Data Store Memory. You can create or delete variables in the MATLAB Function block code, the **Symbols** pane, or the Model Explorer. Then you can set the properties of the variables in the Property Inspector or Model Explorer.

### **Create and Delete MATLAB Function Block Variables**

You can create or delete MATLAB Function block variables in the function code, by using the **Symbols** pane, or Model Explorer.

To create or delete variables in the MATLAB Function block code, double-click the MATLAB Function block to open the **MATLAB Function Block Editor**. When you specify new input and output arguments, the MATLAB Function block automatically assigns the arguments to the respective input or output port. Similarly, you can remove arguments from the block by deleting them and updating or saving the model.

To use the **Symbols** pane, double-click the MATLAB Function block to open the **MATLAB Function Block Editor**. Then use one of these approaches:

- In the **Function** tab, click **Edit Data**.
- the **Modeling** tab, in the **Design** section, click **Symbols Pane**.

Add variables by clicking the Create Data button  $\frac{|\mathcal{U}|}{|\mathcal{U}|}$ . Delete variables by right-clicking the variable and clicking **Delete**.

To use the Model Explorer, in the **Modeling** tab, in the **Design** section, click **Model Explorer**. In the **Model Hierarchy** pane, expand the model tree view and select the MATLAB Function block. Add

variables by clicking **Add** > **Data** or the Add Data button . Delete variables by selecting the variable and clicking **Edit** > **Delete** or the Delete button .

If you do not use the variable in the code, the **Symbols** pane shows the Unused Symbol icon  $\blacksquare$  next to the variable name.

## **Set General Variable Properties**

You can modify the properties of a variable by using the **Symbols** pane and the Property Inspector or by using the Model Explorer.

To edit the properties by using the **Symbols** pane and Property Inspector, use of one of these approaches:

- In the **Function** tab, click **Edit Data**. In the **Symbols** pane, select the variable.
- In the **Symbols** pane, right-click a variable name and click **Inspect**.
- In the **Modeling** tab, in the **Design Data** section, click **Property Inspector**. In the **Symbols** pane, select the variable.

To edit the properties by using Model Explorer, click a variable, then edit the properties in the **General** tab.

#### **Name**

Specifies the name of the variable. Use the same naming conventions used in MATLAB. You can also modify this property in the **Symbols** pane directly.

Changing the name in the **Symbols** pane only adjusts variables in the function declaration statement, and does not change the name of the variable used throughout the body of the code. If you want to adjust the variable throughout the code, enter the **Name** property in the **Symbols** pane and press **Shift + Enter**.

#### **Scope**

Specifies where the variable resides in memory relative to its parent. This property determines the functionality of the variable. You can also modify this property in the **Type** column of the **Symbols** pane. You can set **Scope** to one of these values:

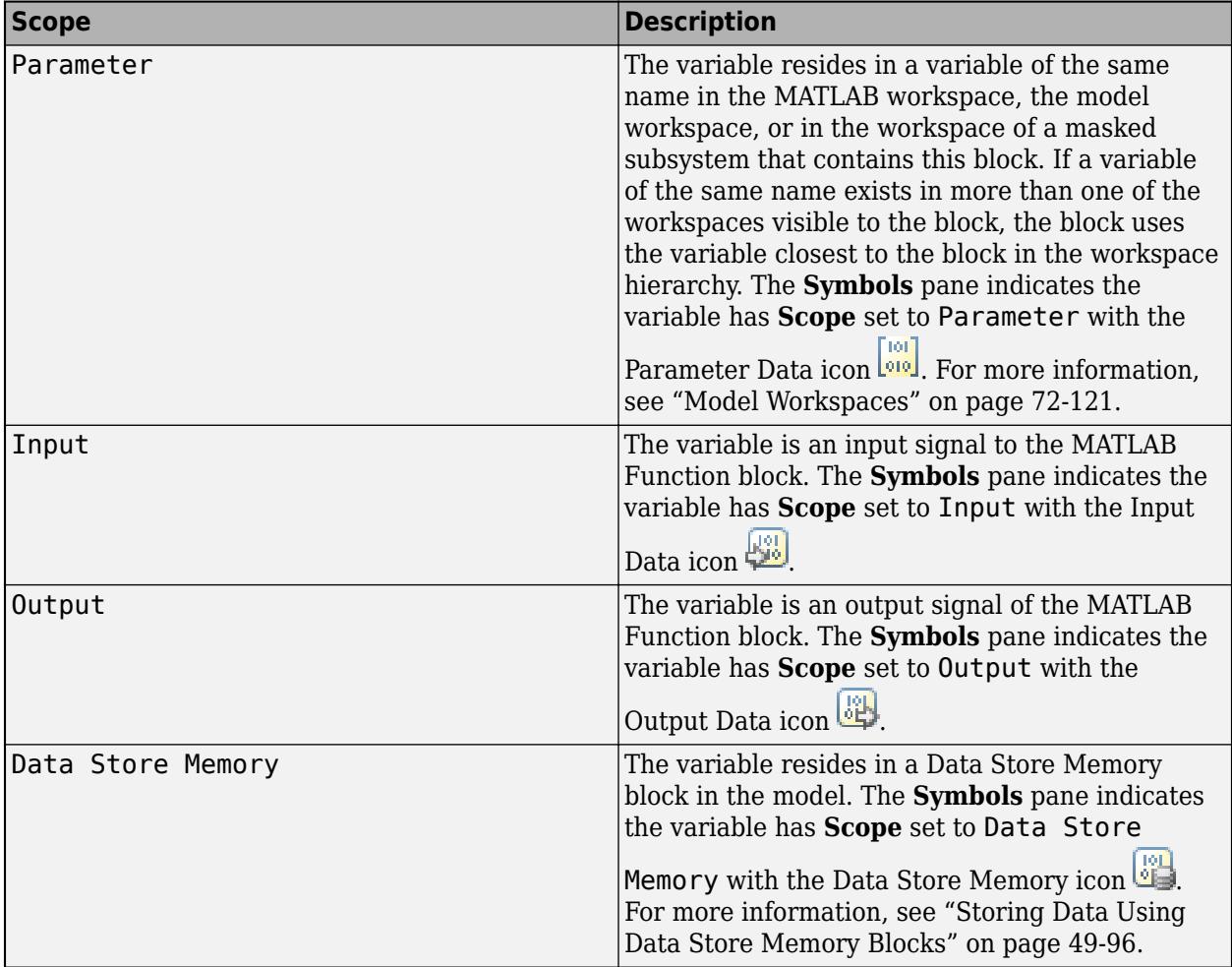

For more information, see ["Check Properties for MATLAB Function Block Variables" on page 49-5](#page-2828-0) and ["Configure MATLAB Function Block Parameter Variables" on page 49-54.](#page-2877-0)

### <span id="page-2856-0"></span>**Port**

Specifies the index of the port associated with the variable. This property applies only to variables with the **Scope** property set to Input or Output.

#### **Data must resolve to signal object**

Specifies that the variable resolves to a Simulink signal object. This property applies only to variables with the **Scope** property set to Output. This property appears only if you set the configuration parameter **Signal resolution** to a value other than None. For more information, see ["Symbol](#page-3549-0) [Resolution" on page 72-134.](#page-3549-0)

#### **Size**

Specifies the size of the variable. This property can be a scalar value or a MATLAB vector of values. **Size** defaults to –1, which means that the size is inherited. For more information, see ["Inherit Size](#page-2875-0) [from Simulink" on page 49-52](#page-2875-0). This property does not apply to variables with the **Scope** property set to Data Store Memory. See ["Specify Size of MATLAB Function Block Variables" on page 49-](#page-2875-0) [52](#page-2875-0).

#### **Variable size**

Specifies whether the size of the variable can change or is fixed. This property applies only to variables with the **Scope** property set to Output. For more information, see ["Declare Variable-Size](#page-2900-0) [MATLAB Function Block Variables" on page 49-77](#page-2900-0).

Input variables inherit size variability from their corresponding signals. Variables in both the input and output of the function declaration statement also automatically inherit size variability.

This property appears only if the MATLAB Function block property **Support variable-size arrays** is enabled. See ["Support variable-size arrays" on page 49-37.](#page-2860-0)

#### **Tunable**

Specifies whether the parameter used as the source of this variable data is tunable. For more information, see ["Tunable Parameters" on page 10-68](#page-589-0). This property applies only to variables with the **Scope** property set to Parameter. Clear this option if the parameter must be a constant expression, such as for toolbox functions supported for code generation. For more information, see ["Functions](#page-3163-0) [and Objects Supported for C/C++ Code Generation" on page 54-2.](#page-3163-0)

### **Complexity**

Specifies real or complex variables. Set **Complexity** to one of the following values:

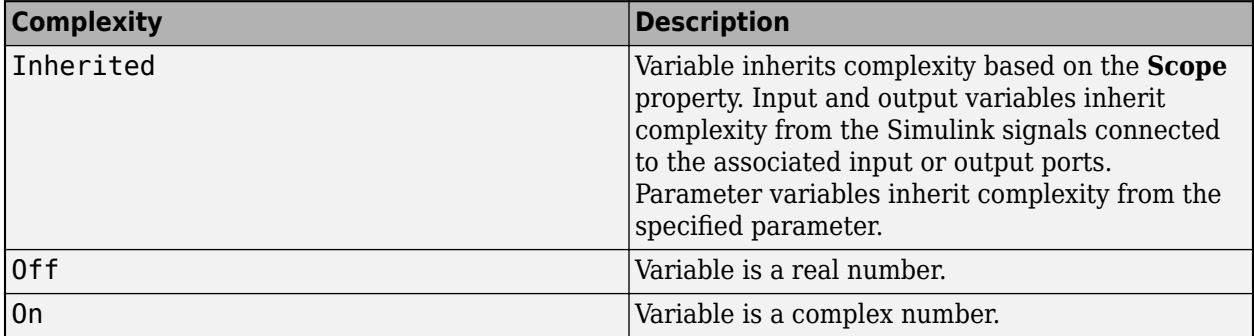

This property does not apply to variables with the **Scope** property set to Data Store Memory.

#### **Type**

Specifies the data type for the variable. You can specify the data type by:

- Selecting a built-in type from the **Type** property.
- Entering an expression in the **Type** property that evaluates to a data type. See ["About Data Types](#page-3417-0) [in Simulink" on page 72-2.](#page-3417-0)
- Using the Data Type Assistant to specify the **Mode** property, then specifying the data type based on that mode.

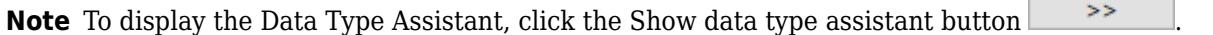

For more information, see ["Define and Modify Variable Data Types" on page 49-44](#page-2867-0). This property does not apply to variables with the **Scope** property set to Data Store Memory.

#### **Unit (e.g., m, m/s^2, N\*m)**

Specifies the physical units for the variable. By default, this property is set to inherit the unit from the Simulink signal on the corresponding input or output port. See ["Specify Units in MATLAB Function](#page-499-0) [Blocks" on page 9-6](#page-499-0). The property applies only to variables with the **Scope** property set to Input or Output.

## **Set Limit Range Properties**

You can set the range of acceptable values for variables in the **Limit range** section of the Property Inspector or Model Explorer. The MATLAB Function block uses this range to validate the data as it enters or leaves the block. You can enter an expression or parameter that evaluates to a numeric scalar. Specify the range by using two properties. These properties apply only to variables with the **Scope** property set to Input or Output

#### **Minimum**

The smallest value allowed for the variable during simulation. The default value is -inf.

#### **Maximum**

The largest value allowed for the variable during simulation. The default value is inf.

## **Set Description Properties**

You can modify the description properties of a variable by using the Property Inspector or the Model Explorer. In the Model Explorer, click a variable, then edit the properties in the **Description** tab. In the Property Inspector, edit the properties in the **Info** tab.

#### **Save final value to base workspace**

Specifies if the MATLAB Function block assigns the value of the variable to a variable of the same name in the MATLAB base workspace after simulation. This property applies only to variables with the **Scope** property set to Input or Output. This property appears only in the Model Explorer.

### **Description**

Specifies the description of the variable.

#### **Document link**

Specifies the link to the documentation for the variable. You can enter a URL address or a MATLAB command that displays documentation, such as an HTML file or text in the MATLAB Command Window. When you click the **Document link** link, the MATLAB Function block evaluates the link and displays the documentation.

## **See Also MATLAB Function Block Editor**

## **Related Examples**

- • ["Debug MATLAB Function Blocks" on page 49-14](#page-2837-0)
- • ["Implement MATLAB Functions in Simulink with MATLAB Function Blocks" on page 49-3](#page-2826-0)

# <span id="page-2859-0"></span>**Specify MATLAB Function Block Properties**

You can specify how a MATLAB Function block interfaces with a Simulink model by setting the block properties in the Property Inspector or Model Explorer.

To specify properties in the Property Inspector, open the Property Inspector. In the **Modeling** tab, in the **Design** section, select **Property Inspector**. Click the block to show the properties in the Property Inspector.

To specify properties in the Model Explorer, click the **Modeling** tab. In the **Design** section, select **Model Explorer**. In the **Model Hierarchy** pane, expand the model tree view, select the MATLAB Function block, and edit the properties in the **MATLAB Function** pane.

# **MATLAB Function Block Properties**

You can adjust the following properties in the Model Explorer or by navigating to the **Properties** tab of the Property Inspector.

#### **Update method**

Specifies the method used for activating the MATLAB Function block.

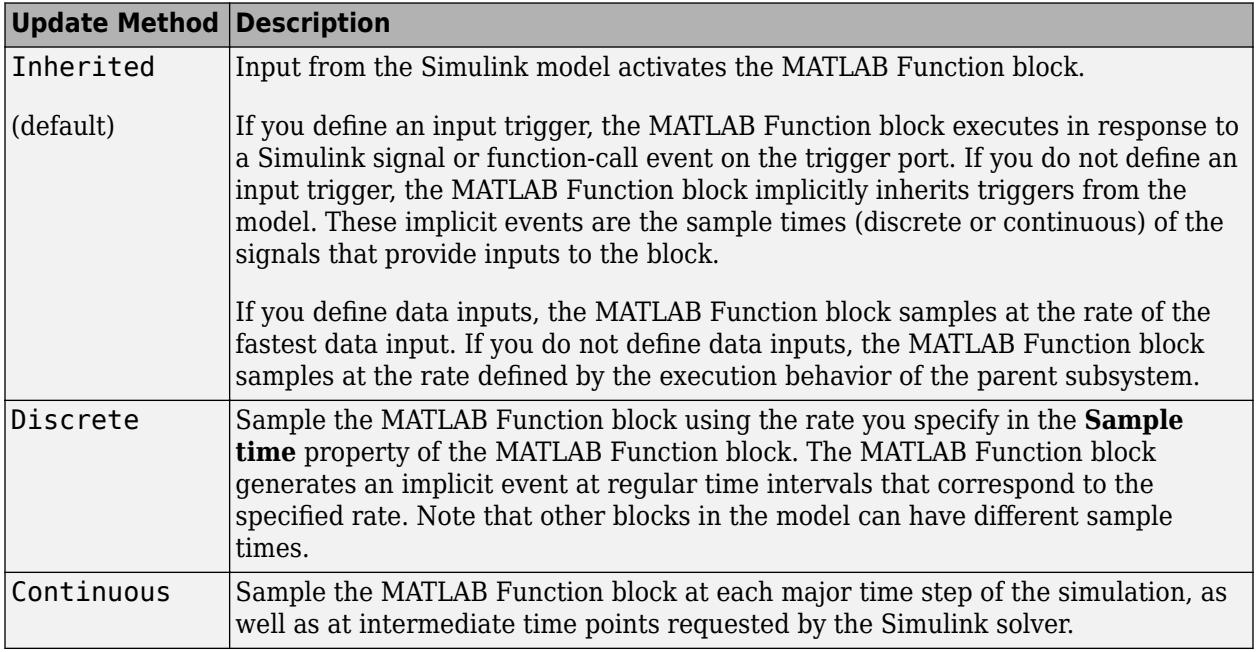

#### **Saturate on integer overflow**

Specifies how the MATLAB Function block handles overflow conditions during integer operations.

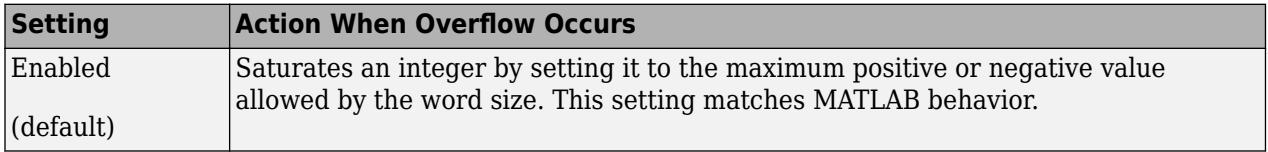

<span id="page-2860-0"></span>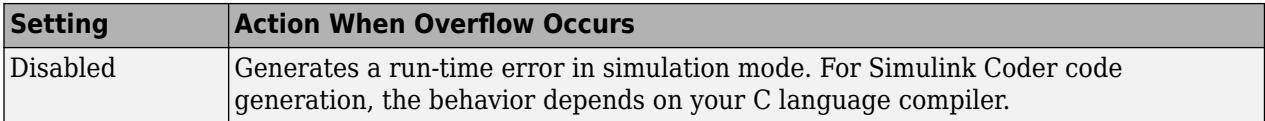

**Note** The **Saturate on integer overflow** option is relevant only for integer arithmetic. It has no effect on fixed-point or double-precision arithmetic.

When you enable **Saturate on integer overflow**, MATLAB adds additional checks during simulation to detect integer overflow or underflow. Therefore, it is more efficient to disable this option if you are sure that integer overflow and underflow does not occur in your MATLAB Function block code.

Note that the code generated by Simulink Coder does not check for integer overflow or underflow and, therefore, may produce unpredictable results when **Saturate on integer overflow** is disabled. In this situation, simulate your model to test for overflow and underflow before generating code.

#### **Support variable-size arrays**

Specifies if the MATLAB Function block supports input and output data that varies in dimension during simulation. When you enable this property, you can enable variable-size outputs by enabling the **Variable size** property on output variables. For more information, see ["Declare Variable-Size](#page-2900-0) [MATLAB Function Block Variables" on page 49-77](#page-2900-0) and ["Variable size" on page 49-33](#page-2856-0).

#### **Allow direct feedthrough**

Specifies if the MATLAB Function block supports direct feedthrough semantics, so that the output of the block is controlled directly by the value of an input. When you disable **Allow direct feedthrough**, nondirect feedthrough semantics ensure that outputs rely only on the current state of the block. Using nondirect feedthrough enables you to use MATLAB Function blocks in a feedback loop and prevent algebraic loops. For more information, see ["Use Nondirect Feedthrough in a](#page-2952-0) [MATLAB Function Block" on page 49-129](#page-2952-0).

#### **Interpret output column vectors as one-dimensional data**

Specifies if the output of a column vector evaluates as one-dimensional data.

- If you enable this property, the block converts output column vectors of size *N*-by-1 to onedimensional signals with a signal size equal to *N*.
- If you disable this property, the block outputs column vectors of size *N*-by-1 as signals with a signal size equal to *N*-by-1.

**Note** Before R2021b, MATLAB Function blocks always converted output column vectors to onedimensional signals.

## **Fixed-Point Properties**

You can adjust fixed-point properties for the MATLAB Function block in the Model Explorer or by navigating to the **Fixed-point properties** section in the **Properties** tab of the Property Inspector.

#### **Treat these inherited Simulink signal types as fi objects**

Specifies whether to treat inherited fixed-point and integer signals as Fixed-Point Designer fi objects. For more information, see "Ways to Construct fi Objects" (Fixed-Point Designer).

- When you select Fixed-point, the MATLAB Function block treats all fixed-point inputs as Fixed-Point Designer fi objects.
- When you select Fixed-point & Integer, the MATLAB Function block treats all fixed-point and integer inputs as Fixed-Point Designer fi objects.

#### **MATLAB Function fimath**

Specifies fimath properties for the MATLAB Function block. The fimath on a MATLAB Function block behaves as a globalfimath (Fixed-Point Designer) for the contents of the MATLAB Function block. The block associates the fimath properties in **MATLAB Function fimath** with all fixed-point and integer input signals to the MATLAB Function block that you choose to treat as fi objects. Constructing fi objects in the MATLAB Function block introduces additional considerations.

- If no fimath is associated with a fi object when it is constructed, then the fi constructor uses the default fimath settings regardless of the properties in **MATLAB Function fimath**. However, if you perform additional operations on the fi object after it is constructed, the object will adopt the properties in **MATLAB Function fimath**.
- If you specify a fimath in the fi constructor, then that fimath is obeyed when quantizing the value in the fi constructor. Any fimath settings not specified in the fi constructor use the specified properties in **MATLAB Function fimath**.

You can select one of these options:

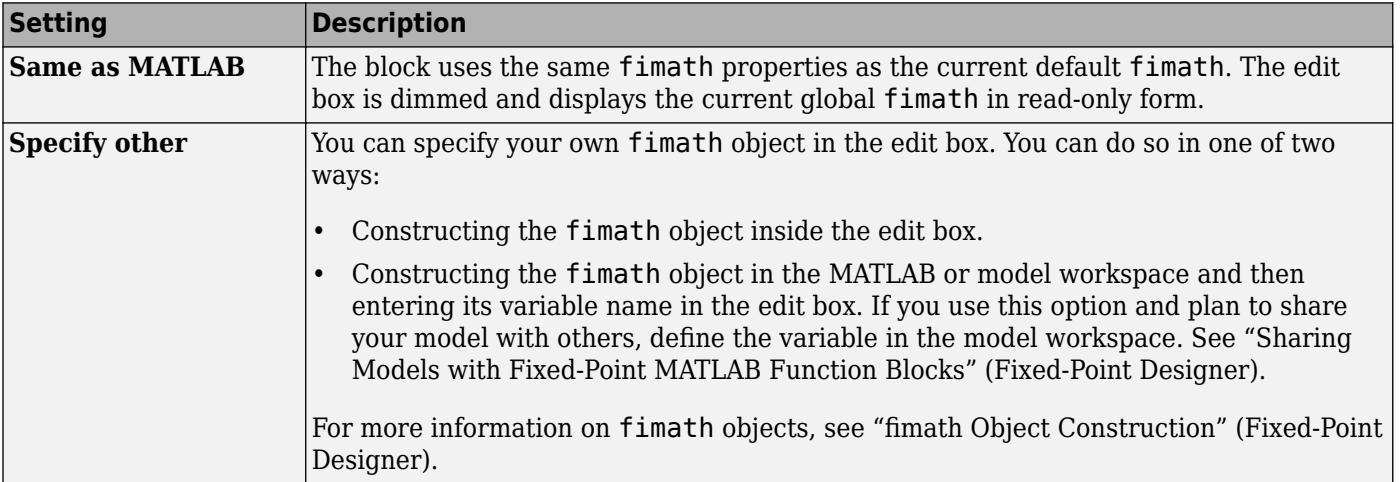

## **Description and Document Link Properties**

You can set description and document link properties for the MATLAB Function block in the Model Explorer or by navigating to the **Info** tab of the Property Inspector.

#### **Description**

Specifies the description of the MATLAB Function block. You can enter a brief description and comments.

### **Document link**

Specifies the link to the documentation for the data argument. You can enter a URL address or a MATLAB command that displays documentation, such as an HTML file or text in the MATLAB Command Window. When you click the **Document link** link, the MATLAB Function block evaluates the link and displays the documentation.

# **Programmatically Specify Block Properties**

You can specify MATLAB Function block properties programmatically by retrieving the MATLABFunctionConfiguration or Stateflow.EMChart objects of the block. For more information, see ["Configure MATLAB Function Blocks Programmatically" on page 49-7](#page-2830-0).

### **See Also MATLAB Function Block Editor**

### **Related Examples**

- • ["Debug MATLAB Function Blocks" on page 49-14](#page-2837-0)
- • ["Implement MATLAB Functions in Simulink with MATLAB Function Blocks" on page 49-3](#page-2826-0)
- • ["Declare Variable-Size MATLAB Function Block Variables" on page 49-77](#page-2900-0)
- • ["Use Nondirect Feedthrough in a MATLAB Function Block" on page 49-129](#page-2952-0)

# **MATLAB Function Reports**

#### **In this section...**

"Open a MATLAB Function Report" on page 49-40

"Analyze MATLAB Source Code" on page 49-40

["View Error and Warning Messages" on page 49-41](#page-2864-0)

["View MATLAB Variables" on page 49-41](#page-2864-0)

["Report Limitations" on page 49-43](#page-2866-0)

When you simulate, update, or generate code from a Simulink model that contains MATLAB Function blocks or Stateflow charts with MATLAB functions, Simulink generates a report for each MATLAB function in your model. The report provides type information for the variables and expressions in your functions, which can help you find the sources of errors and warnings.

Stateflow produces one report for each Stateflow chart, regardless of the number of MATLAB functions it contains.

If you have identical MATLAB Function blocks in your model, a single report is generated for the identical blocks.

# **Open a MATLAB Function Report**

To open a MATLAB function report, use one of these methods:

- Open the MATLAB function. On the **Function** tab, click **Function Report**.
- Simulate or update the model. If a compilation error occurs, in the **Diagnostic Viewer** window, select the report link.
- For MATLAB Function blocks, call the openReport function on the MATLABFunctionConfiguration object associated with the block. For more information, see ["Programmatically Access MATLAB Function Reports" on page 49-8.](#page-2831-0)

**Note** The first time that you open the MATLAB function report, Simulink automatically updates your model. If you make subsequent changes to the MATLAB code in the block, you must update your model before you reopen the report. Otherwise, the report does not reflect your changes. From the **Modeling** tab, select **Update Model**, or use the **Ctrl+D** keyboard shortcut. If you are in the **MATLAB Function Block Editor**, update the model by using the **Ctrl+Shift+D** keyboard shortcut instead. For more information, see ["Update Diagram and Run Simulation" on page 1-24](#page-123-0).

# **Analyze MATLAB Source Code**

In the **MATLAB Source** pane, the **Function List** view organizes functions by the file that contains them. To visualize functions according to the call structure, use the **Call Tree** view.

The MATLAB function report is read-only. To edit a function, select the name of the function in the **MATLAB Source** pane and click **Open in Editor**.

To view a MATLAB function in the code pane, click the name of the function in the **MATLAB Source** pane. In the code pane, when you pause on a variable or expression, a tooltip displays information

<span id="page-2864-0"></span>about its size, type, and complexity. Additionally, syntax highlighting helps you to identify MATLAB syntax elements and certain code generation attributes, such as whether a function is extrinsic or whether an argument is constant.

#### **Extrinsic Functions**

The report identifies an extrinsic function with purple text. The tooltip indicates that the function is extrinsic.

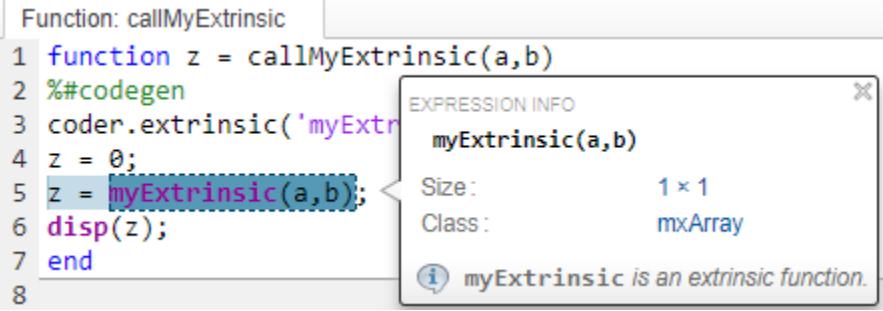

#### **Constant Arguments**

Orange text indicates a compile-time constant argument to an entry-point function or a specialized function. The tooltip includes the constant value.

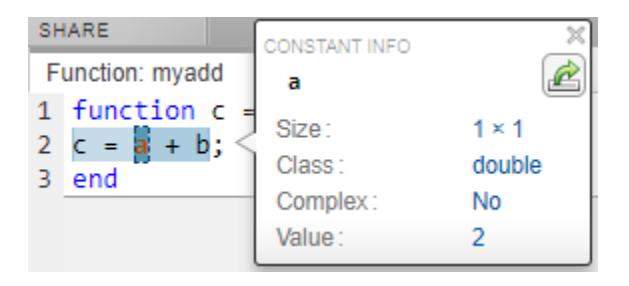

Knowing the value of a constant argument helps you to understand the generated function signatures. It also helps you to see when code generation creates function specializations for different constant argument values.

To export the value to a variable in the workspace, click the Export icon  $\mathbb{E}$ .

### **View Error and Warning Messages**

To view errors and warnings, in the bottom pane of the report, open the **All Messages** tab. To highlight the source code for an error or warning, click the message. It is a best practice to address the first message in the list because subsequent errors and warnings are often related to the first message.

### **View MATLAB Variables**

To view information about the variables for the selected MATLAB function, in the bottom pane of the report, open the **Variables** tab.

The variables table shows:

- Class, size, and complexity
- Properties of fixed-point types

This information helps you to understand type propagation and identify type mismatch errors.

#### **Visual Indicators on the Variables Tab**

This table describes the symbols, badges, and other indicators in the variables table.

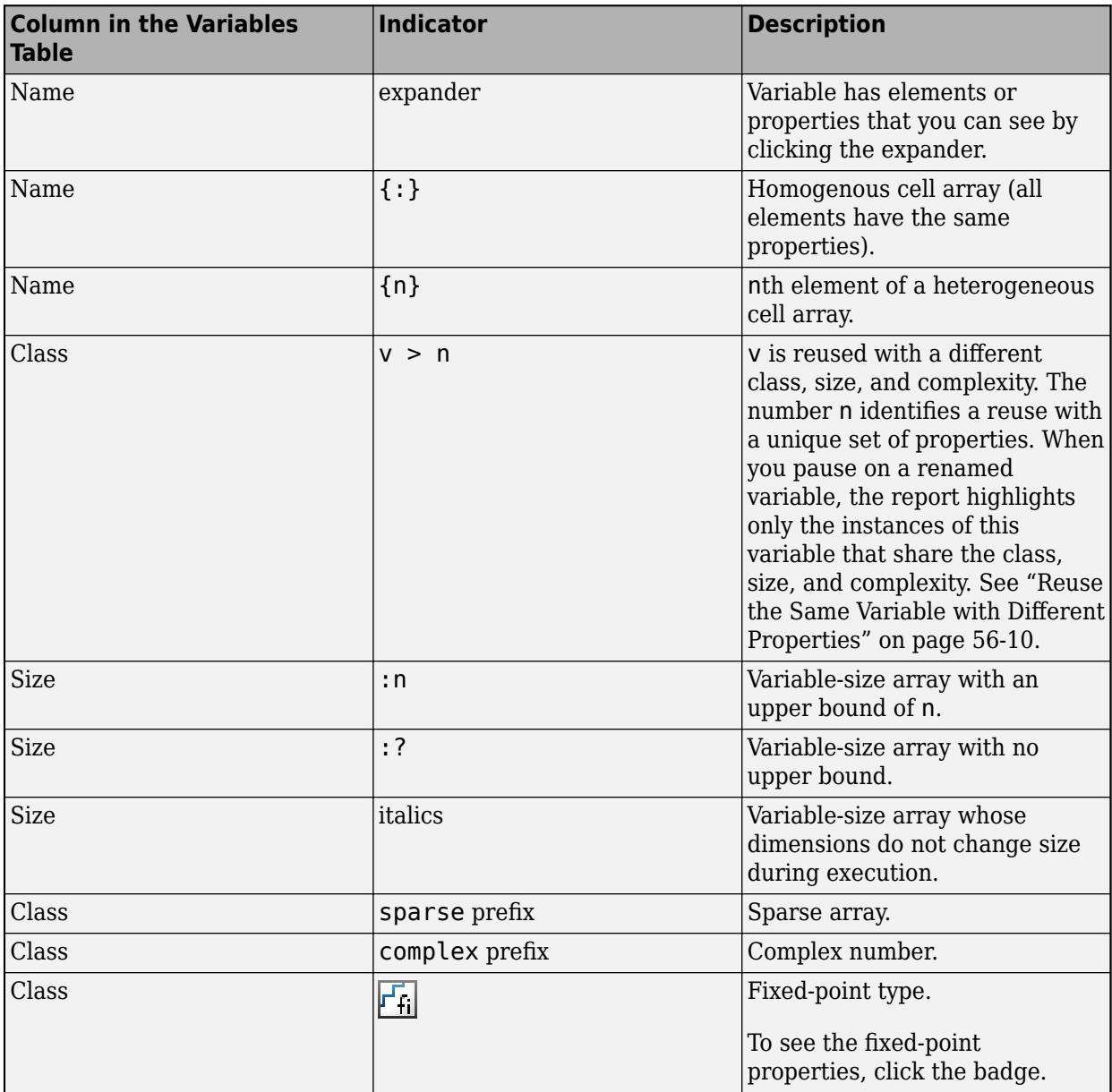

# <span id="page-2866-0"></span>**Report Limitations**

- The variables table does not show the individual elements of varargin and varargout.
- The report does not show full information for unrolled loops. It displays data types of one arbitrary iteration.
- The report does not show information about dead code.

### **See Also**

closeReport | getReport | openReport | MATLABFunctionConfiguration | MATLABFunctionReport | **MATLAB Function Block Editor**

# **More About**

- • ["Implement MATLAB Functions in Simulink with MATLAB Function Blocks" on page 49-3](#page-2826-0)
- • ["Specify MATLAB Function Block Properties" on page 49-36](#page-2859-0)

# <span id="page-2867-0"></span>**Define and Modify Variable Data Types**

#### **In this section...**

"Specify Variable Data Types" on page 49-44

["Inheriting Data Types" on page 49-45](#page-2868-0)

["Built-In Data Types" on page 49-45](#page-2868-0)

["Fixed-Point Designer Data Type Properties" on page 49-46](#page-2869-0)

["Specify Data Types with Expressions" on page 49-50](#page-2873-0)

When you create variables in a MATLAB Function block, you can use the **Type** property to set the data type. Variables can inherit their data types, or be set to built-in, fixed-point, or enumerated data types. Variables can also be nonvirtual buses. By default, MATLAB Function block variables inherit their data type.

For more information on creating variables, see ["Create and Define MATLAB Function Block](#page-2854-0) [Variables" on page 49-31.](#page-2854-0)

# **Specify Variable Data Types**

You can specify the data types by using the **Symbols** pane and Property Inspector, or the Model Explorer.

To specify the data type using the **Symbols** pane and Property Inspector:

- **1** Double-click the MATLAB Function block to open the **MATLAB Function Block Editor**.
- **2** Open the **Symbols** pane. In the **Function** tab, click **Edit Data**.
- **3** Select the variable.
- **4** In the Property Inspector, in the **Properties** tab, select the data type from the **Type** property.

To specify the data type of a variable by using the Model Explorer:

- **1** Open the Model Explorer. In the **Modeling** tab, in the **Design** section, click **Model Explorer**.
- **2** In the **Model Hierarchy** pane select the MATLAB Function block.
- **3** Click the variable you want to modify.
- **4** Select the data type from the **Type** property.

In the Model Explorer, you can also filter the data type options. In the **General** tab, click the Show

data type assistant button  $\sim$   $\rightarrow$   $\sim$  to display the Data Type Assistant parameters. Then, choose an option from the **Mode** parameter. Based on the mode you select, specify the data type:

<span id="page-2868-0"></span>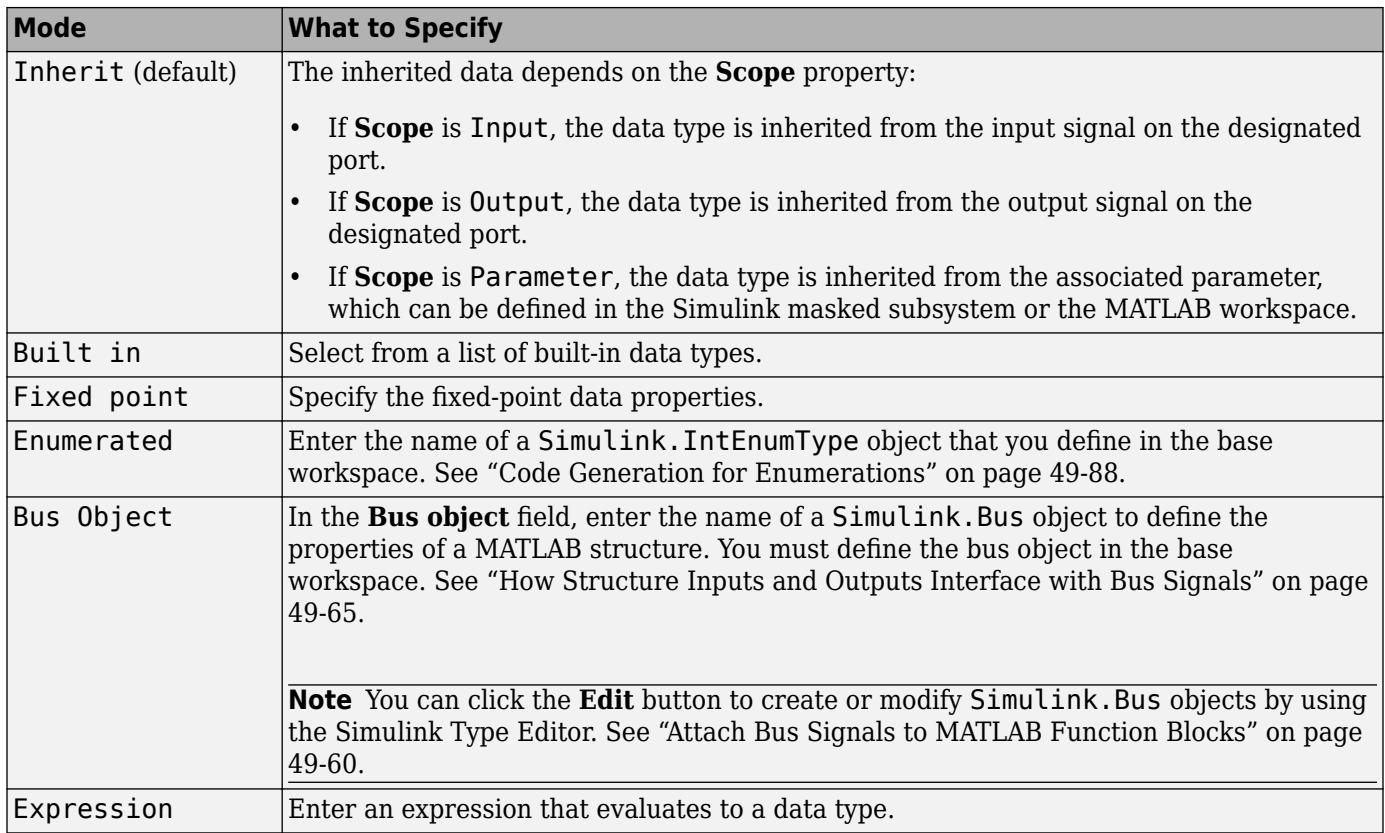

# **Inheriting Data Types**

MATLAB Function block variables can inherit their data types, including fixed point types, from their connected signals. To make a variable inherit a data type, set the **Type** property to Inherit: Same as Simulink.

An argument can also inherit complexity from the signal connected to it. To inherit complexity, set the **Complexity** property to **Inherited**.

After you build the model, the **CompiledType** column of the Model Explorer gives the actual type inherited from Simulink. If the expected type matches the inferred type, inheritance is successful.

# **Built-In Data Types**

In the Model Explorer, when you expand the Data Type Assistant and set **Mode** to Built in, you can set **Type** to these built-in data types. The built-in data types are:

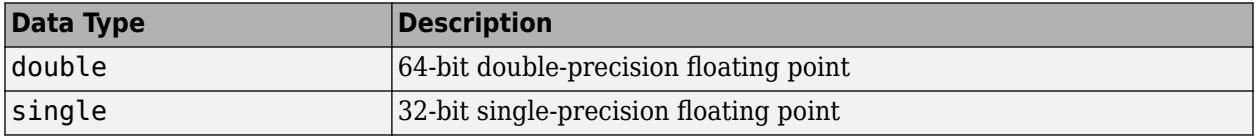

<span id="page-2869-0"></span>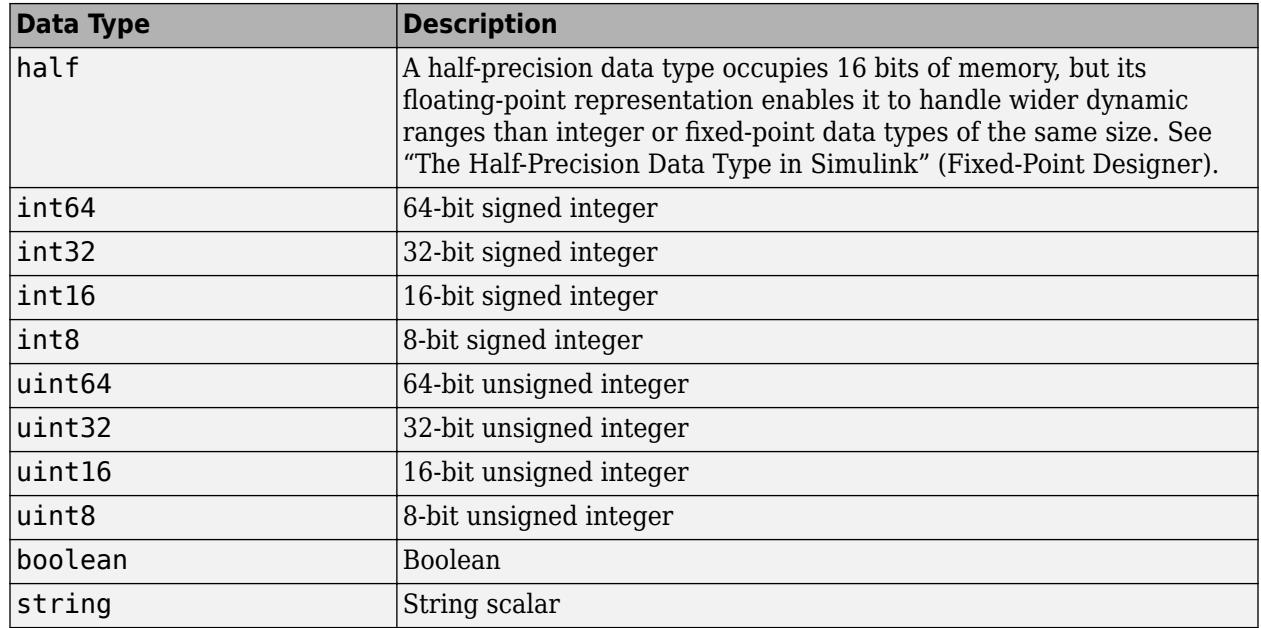

# **Fixed-Point Designer Data Type Properties**

To represent variables as fixed-point numbers in MATLAB Function blocks, you must install Fixed-Point Designer.

You can set the following fixed-point properties:

#### **Signedness**

Select whether you want the fixed-point variable to be Signed or Unsigned. Signed variables can represent positive and negative quantities. Unsigned variables represents positive values only. The default is Signed.

### **Word length**

Specify the size, in bits, of the word that will hold the quantized integer. Large word sizes represent large quantities with greater precision than small word sizes. Word length can be any integer between 0 and 128 bits. The default is 16.

#### **Scaling**

Specify the method for scaling your fixed-point variable to avoid overflow conditions and minimize quantization issues. You can select these scaling modes:

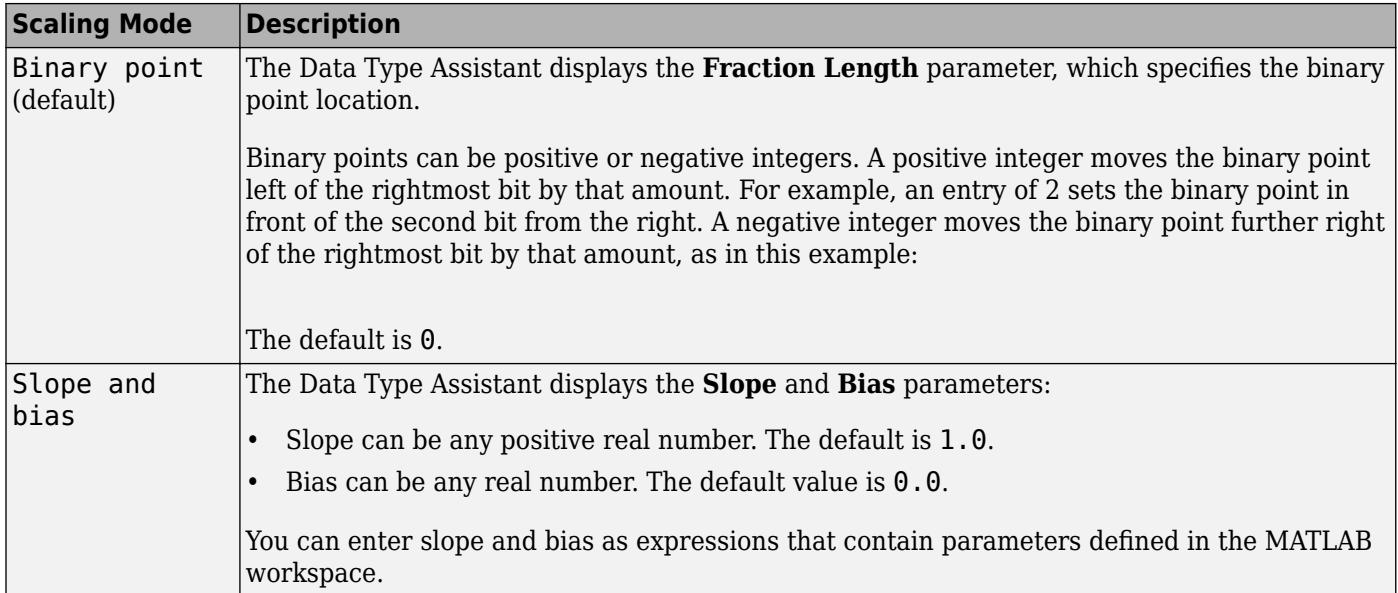

**Note** Use binary-point scaling whenever possible to simplify the implementation of fixed-point numbers in generated code. Operations with fixed-point numbers that use binary-point scaling are performed with simple bit shifts and eliminate the expensive code implementations required for separate slope and bias values.

#### **Data type override**

Specify whether the data type override setting is Inherit or Off. For more information, see "MATLAB Function Block with Data Type Override" (Fixed-Point Designer).

#### **Calculate Best-Precision Scaling**

Have Simulink automatically calculate best-precision values for both Binary point and Slope and bias scaling, based on the **Minimum** and **Maximum** properties you specify.

To automatically calculate best precision scaling values:

- **1** Specify the **Minimum** or **Maximum** properties.
- **2** Click **Calculate Best-Precision Scaling**.

Simulink calculates the scaling values, then displays them in either the **Fraction length**, or the **Slope** and **Bias** fields.

**Note** The **Minimum** and **Maximum** properties do not apply to variables with the **Scope** property set to Constant or Parameter. The software cannot calculate best-precision scaling for these kinds of variables.

#### **Fixed-point details**

Displays information about the fixed-point variable that is defined in the Data Type Assistant:

- Minimum and Maximum show the same values that you specify in the **Minimum** and **Maximum** properties.
- Representable minimum, Representable maximum, and Precision show the minimum value, maximum value, and precision that the fixed-point variable can represent.

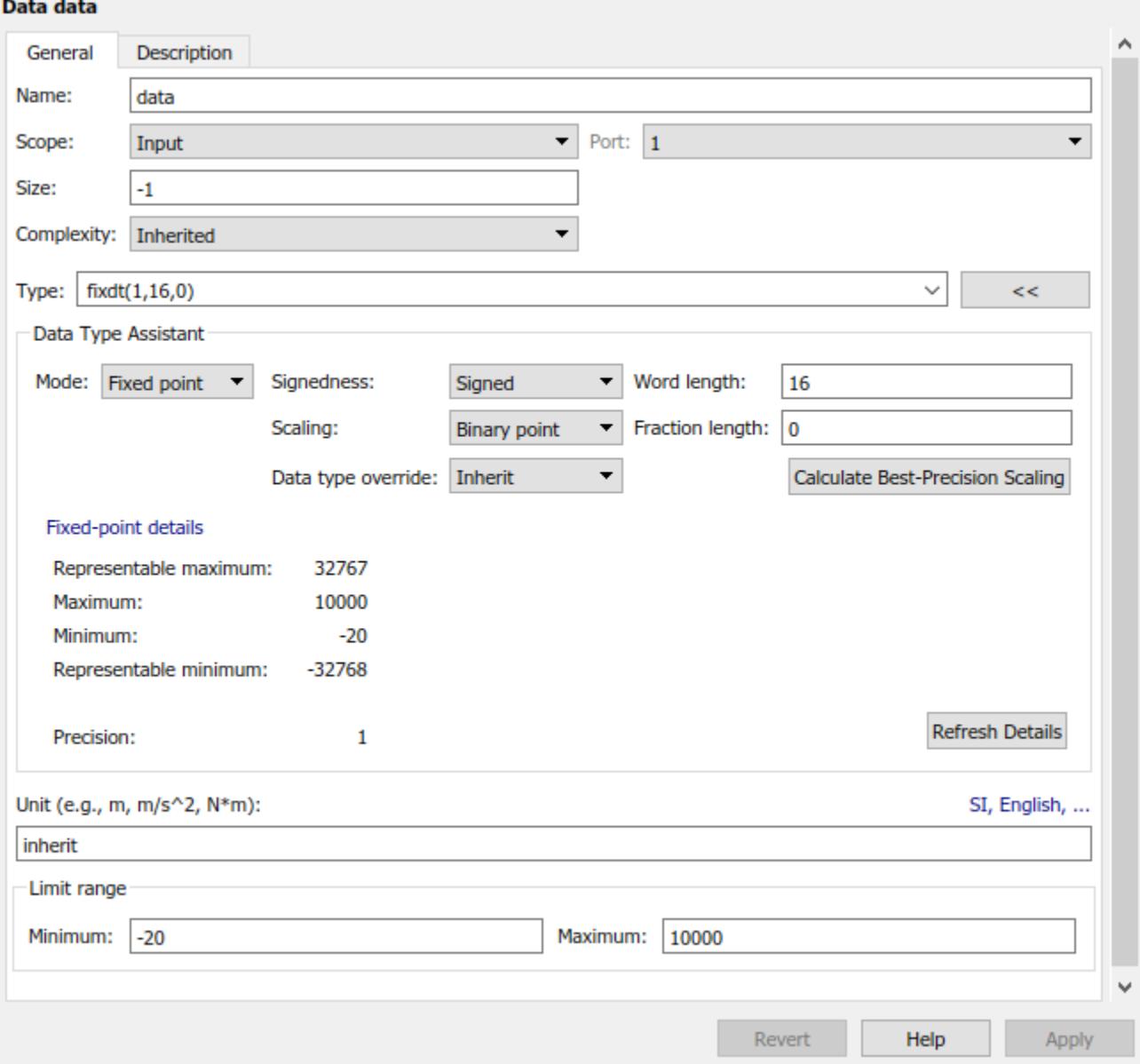

If the value of a field cannot be determined without first compiling the model, the **Fixed-point details** subpane shows the value as Unknown. The values displayed by the **Fixed-point details** subpane do not automatically update if you change the values that define the fixed-point variable. To update the values shown in the **Fixed-point details** subpane, click **Refresh Details**.

Clicking **Refresh Details** does not modify the variable. It changes only the display. To apply the displayed values, click **Apply** or **OK**.

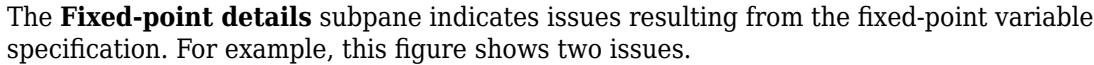

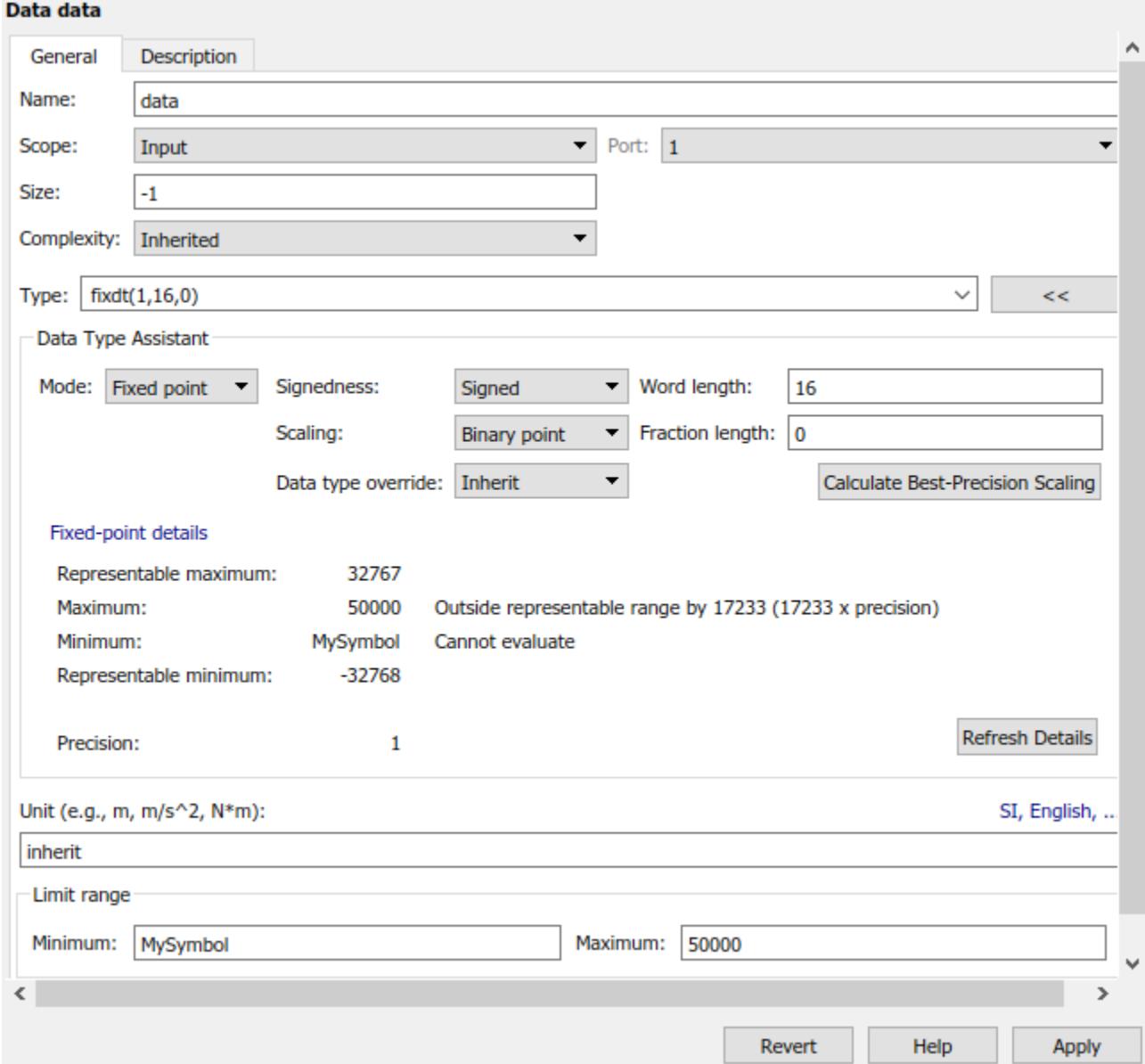

The row labeled Maximum indicates that the value specified by the **Maximum** property is not representable by the fixed-point variable. To correct the issue, make one of these modifications so the fixed-point data type can represent the maximum value:

- Decrease the value in the **Maximum** property.
- Increase **Word length**.
- Decrease **Fraction length**.

The row labeled Minimum shows the message Cannot evaluate because evaluating the expression MySymbol, specified by the **Minimum** property, does not return a numeric value. When an

<span id="page-2873-0"></span>expression does not evaluate successfully, the **Fixed-point details** subpane shows the unevaluated expression (truncating to 10 characters as needed) in place of the unavailable value. To correct this issue, define MySymbol in the base workspace to provide a numeric value.

If you click **Refresh Details**, the issue indicator and description are removed and the value of MySymbol appears in place of the unevaluated text.

## **Specify Data Types with Expressions**

You can specify the types of MATLAB Function block variables as expressions by using the Model Explorer or the Property Inspector.

To use the Model Explorer, set the **Mode** property to Expression. In the **Type** property, replace *<data type expression>* with an expression that evaluates to a data type.

To use the Property Inspector, double-click the **Type** property, clear the contents, and enter an expression.

You can use the following expressions:

- Alias type from the MATLAB workspace, as described in Simulink.AliasType.
- fixdt function to create a Simulink.NumericType object describing a fixed-point or floatingpoint data type.
- type operator, to base the type on previously defined data.

For example, suppose you want to designate the workspace variable myDataType as an alias for a single data type to use as an expression in the **Type** property of an MATLAB Function block input variable. Create an instance of the Simulink.AliasType class and set its BaseType property by entering these commands:

myDataType = Simulink.AliasType; myDataType.BaseType = "single";

In the Property Inspector, enter the data type alias name, myDataType, as the value in the **Type** property.

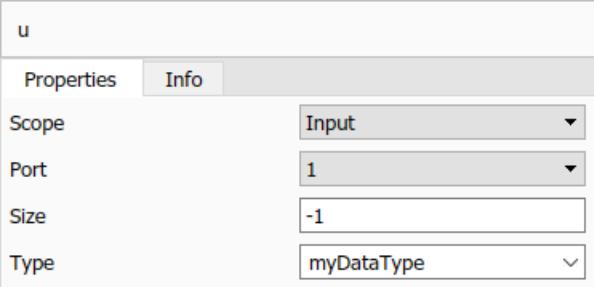

**See Also MATLAB Function Block Editor**

# **Related Examples**

- • ["Specify Size of MATLAB Function Block Variables" on page 49-52](#page-2875-0)
- ["Configure MATLAB Function Block Parameter Variables" on page 49-54](#page-2877-0)
- • ["Create and Define MATLAB Function Block Variables" on page 49-31](#page-2854-0)

# <span id="page-2875-0"></span>**Specify Size of MATLAB Function Block Variables**

#### **In this section...**

"Inherit Size from Simulink" on page 49-52

"Customize Data Sizes" on page 49-52

You can specify the size of the variables in MATLAB Function blocks with the **Symbols** pane and Property Inspector, or with the Model Explorer. MATLAB Function blocks can use scalars, vectors, or matrices. For more information about creating, deleting, and setting properties for variables, see ["Create and Define MATLAB Function Block Variables" on page 49-31](#page-2854-0) and ["Define and Modify](#page-2867-0) [Variable Data Types" on page 49-44.](#page-2867-0) You can set a variable to inherit the size or manually specify the size.

## **Inherit Size from Simulink**

The size defaults to -1, which means that the variable inherits its size based on the value of the **Scope** property:

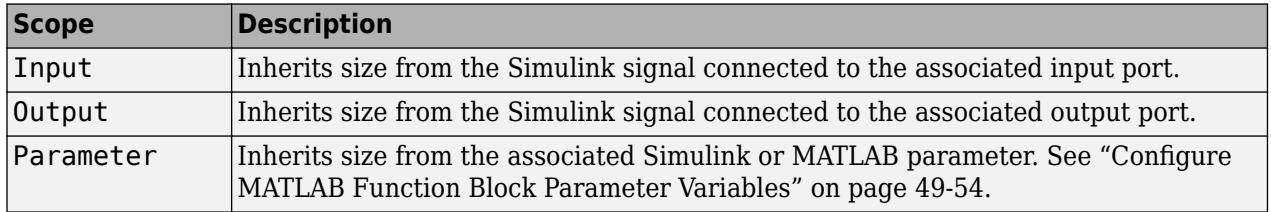

Variables with the **Scope** property set to Data Store Memory always inherent their size.

# **Customize Data Sizes**

You can also manually set the size of variables to a scalar, vector, or matrix. To specify the size as a scalar, set **Size** to 1 or clear the parameter. To specify the size as a vector or a matrix, enter a row vector with positive integers in [row column] format. For example, to define a column vector of size 6, set the **Size** property to [6 1]. To define a row vector of size 5, set the **Size** property to [1 5]. To define a matrix of data size 3-by-3, set the **Size** property to [3 3].

**Note** Prior to R2021b, MATLAB Function blocks output column vectors as one-dimensional data. In R2021b and later, MATLAB Function blocks retain their dimensionality by default. To maintain the old behavior, clear the **Interpret output column vectors as one-dimensional data** property in the Property Inspector or Model Explorer. Once you clear this property, you can then use a single integer in **Size** to define the size of an output column vector size. See ["Interpret output column vectors as](#page-2860-0) [one-dimensional data" on page 49-37](#page-2860-0).

You can also set the **Size** property with an expression. The expressions can include:

• Numeric constants

- Arithmetic operators, restricted to +, -, \*, and /
- Names of variables with the **Scope** property set to Parameter
- Calls to the MATLAB functions min, max, and size

These expressions must output a positive integer or two positive integers entered in [row column] format. Otherwise, the specified size produces an error at model compilation. For example, consider a MATLAB Function block with variables k, x, and y that all have the **Scope** property set to Parameter. Here, k is a positive integer and x and y are matrices. If you create new variables for the block, you can define the **Size** property with any of the following expressions:

```
k+1size(x)
min(size(y))
```
#### **Simulation and Size Matching**

After you build the model, the **CompiledSize** column in the Model Explorer displays the actual size used in the simulation. If the value of the **Size** property is not -1 and does not match the actual size, a mismatch error occurs during model compilation.

# **See Also**

### **MATLAB Function Block Editor**

### **More About**

- ["Configure MATLAB Function Block Parameter Variables" on page 49-54](#page-2877-0)
- ["Define and Modify Variable Data Types" on page 49-44](#page-2867-0)

# <span id="page-2877-0"></span>**Configure MATLAB Function Block Parameter Variables**

You can use parameter variables in MATLAB Function blocks to use variables defined in the MATLAB workspace, model workspace, a masked subsystem workspace, or a Simulink data dictionary as input arguments. Simulink searches for and selects variables used by parameter variables by using the same rules for symbol resolution. See ["Symbol Resolution" on page 72-134.](#page-3549-0) If a variable of the same name exists in more than one of the workspaces visible to the block, the block uses the variable closest to the block in the workspace hierarchy. If the MATLAB Function block is in a masked subsystem, the block uses the variable in the subsystem workspace. Otherwise, the block uses the variable in the model workspace, followed by using the variable in the MATLAB base workspace and in an associated Simulink data dictionary, in that order.

To define parameter variables, use the **Symbols** pane, Property Inspector, or the Model Explorer. Set the **Scope** property of the selected variable to Parameter. Parameter variables do not create block ports. For more information about defining variables in MATLAB Function blocks, see ["Create and](#page-2854-0) [Define MATLAB Function Block Variables" on page 49-31.](#page-2854-0)

## **Control Parameter Variables with Masks**

You can directly assign values to parameter variables in a MATLAB Function block by adding a mask to the block, creating a parameter in the mask, and giving the parameter the same name as the parameter variable. For more information about creating masks for blocks, see ["Masking](#page-2553-0) [Fundamentals" on page 42-2.](#page-2553-0) After you mask the block, you can adjust the parameter variable properties by using the Property Inspector.

### **Adjust Parameter Variable Example**

This example uses a masked MATLAB Function block with a parameter variable.

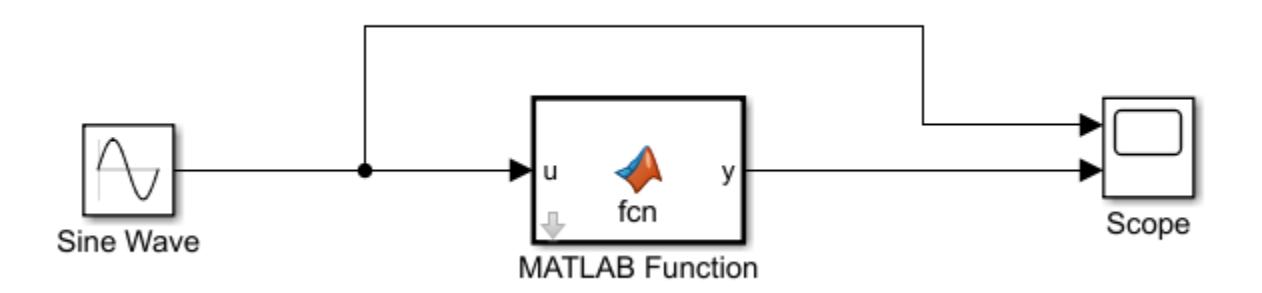

The MATLAB function multiplies the parameter variable const by the value of the Sine Wave block signal. Click the arrow icon on the MATLAB Function block to view the code.

function  $y = fcn(u, const)$ 

 $y = const * u;$ 

You can adjust the value of const by double-clicking the MATLAB Function block. The block mask defines the **Set sine wave multiplier** parameter, which you can edit in the Mask Editor. The

MATLAB Function block defines const as data with **Scope** set to Parameter in the Property Inspector. You can see this property in the Property Inspector when you select const in the **Symbols** pane.

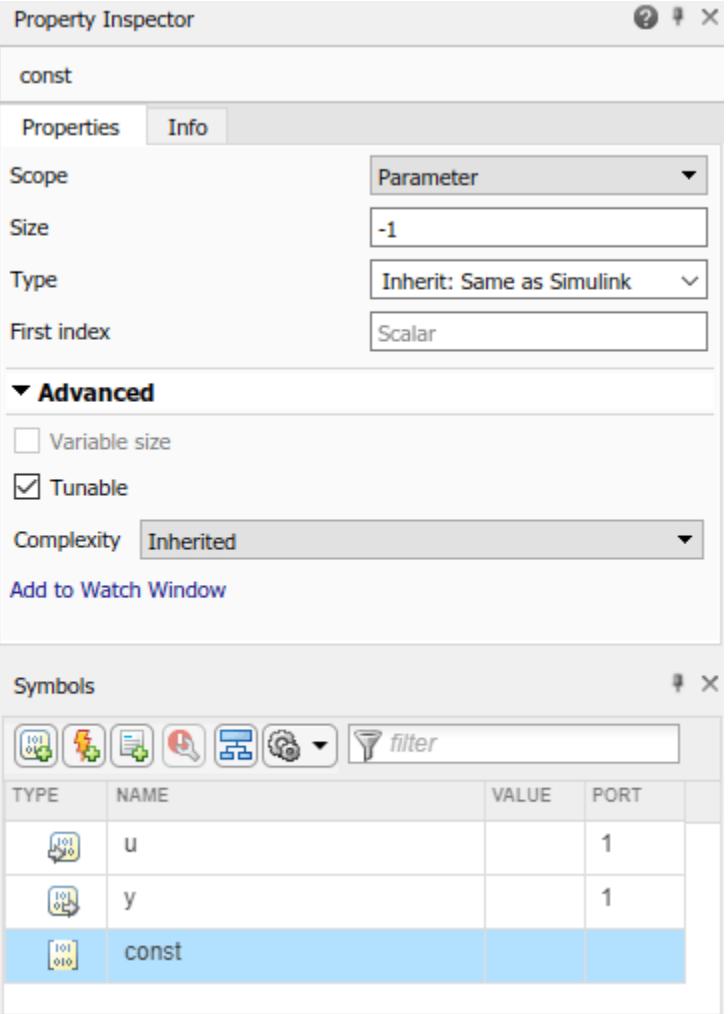

The parameter variable and the mask parameter must have the same name. In this example, changing the parameter variable name without changing the mask parameter name causes an error. If you are using a non-tunable parameter, ensure that the **Tunable** property is cleared in the Property Inspector.

# **Control Parameter Variables in Workspaces**

If you want multiple MATLAB Function blocks to access the same variable in a model, you can define the variable in the model workspace and add parameter variables to each MATLAB function that points to that variable. You can define the variable directly in the model workspace, load the variable in a MAT-file or MATLAB file, or create the variable with custom MATLAB code. For more information, see ["Specify Source for Data in Model Workspace" on page 72-123](#page-3538-0).

If you want to use the variable in MATLAB Function blocks in multiple models, you can define the variable in the MATLAB base workspace by defining the variable in the Command Window or by

loading a MAT-file. MATLAB Function blocks access variables defined in the MATLAB workspace until you close MATLAB.

You can also define variables using a Simulink data dictionary. For more information, see ["What Is a](#page-3891-0) [Data Dictionary?" on page 79-2.](#page-3891-0)

## **See Also**

## **Related Examples**

• ["Run Simulations and Generate Code with Masked Library Subsystems Containing MATLAB](#page-2929-0) [Function Blocks" on page 49-106](#page-2929-0)

## **More About**

- • ["Implement MATLAB Functions in Simulink with MATLAB Function Blocks" on page 49-3](#page-2826-0)
- • ["Create a Simple Mask" on page 42-6](#page-2557-0)
- • ["Promote Block Parameters on a Mask" on page 42-22](#page-2573-0)
- • ["Determine Where to Store Variables and Objects for Simulink Models" on page 72-102](#page-3517-0)
# **Resolve Signal Objects for Output Variables**

#### **In this section...**

"Implicit Signal Resolution" on page 49-57

"Eliminating Warnings for Implicit Signal Resolution in the Model" on page 49-57

"Disabling Implicit Signal Resolution for a MATLAB Function Block" on page 49-57

"Forcing Explicit Signal Resolution for an Output Signal" on page 49-57

# **Implicit Signal Resolution**

MATLAB Function blocks participate in signal resolution with Simulink signal objects. By default, output variables from MATLAB Function blocks become associated with Simulink signal objects of the same name during a process called *implicit signal resolution*.

By default, implicit signal resolution generates a warning when you update the chart in the Simulink model. The following sections show you how to manage implicit signal resolution at various levels of the model hierarchy. See ["Symbol Resolution" on page 72-134](#page-3549-0) and ["Explicit and Implicit Symbol](#page-3551-0) [Resolution" on page 72-136](#page-3551-0) for more information.

# **Eliminating Warnings for Implicit Signal Resolution in the Model**

To enable implicit signal resolution for all signals in a model, but eliminate the attendant warnings, follow these steps:

**1** In the Simulink Editor, in the **Modeling** tab, click **Model Settings**.

The Configuration Parameters dialog appears.

**2** In the left pane of the Configuration Parameters dialog, under Diagnostics, select **Data Validity**.

Data Validity configuration parameters appear in the right pane.

**3** In the Signal resolution field, select **Explicit and implicit**.

# **Disabling Implicit Signal Resolution for a MATLAB Function Block**

To disable implicit signal resolution for a MATLAB Function block in your model, follow these steps:

**1** In the Simulink Editor, in the **Modeling** tab, click **Model Settings**.

The Configuration Parameters dialog appears.

**2** In the left pane of the Configuration Parameters dialog, under Diagnostics, select **Data Validity**.

Data Validity configuration parameters appear in the right pane.

**3** In the Signal resolution field, select **Explicit only** or **None**.

# **Forcing Explicit Signal Resolution for an Output Signal**

To force signal resolution for an output signal in a MATLAB Function block, follow these steps:

- **1** In the Simulink model, right-click the signal line connected to the output that you want to resolve and select **Properties** from the context menu.
- **2** In the Signal Properties dialog, enter a name for the signal that corresponds to the signal object.
- **3** Select the **Signal name must resolve to Simulink signal object** check box and click **OK**.

### **See Also**

Simulink.Signal

## **More About**

• ["Symbol Resolution" on page 72-134](#page-3549-0)

# <span id="page-2882-0"></span>**Types of Structures in MATLAB Function Blocks**

In MATLAB Function blocks, you can define structure data as inputs or outputs that interact with bus signals. MATLAB Function blocks also support arrays of buses. You can also define structures inside MATLAB functions that are not part of MATLAB Function blocks.

The following table summarizes how to create different types of structures in MATLAB Function blocks:

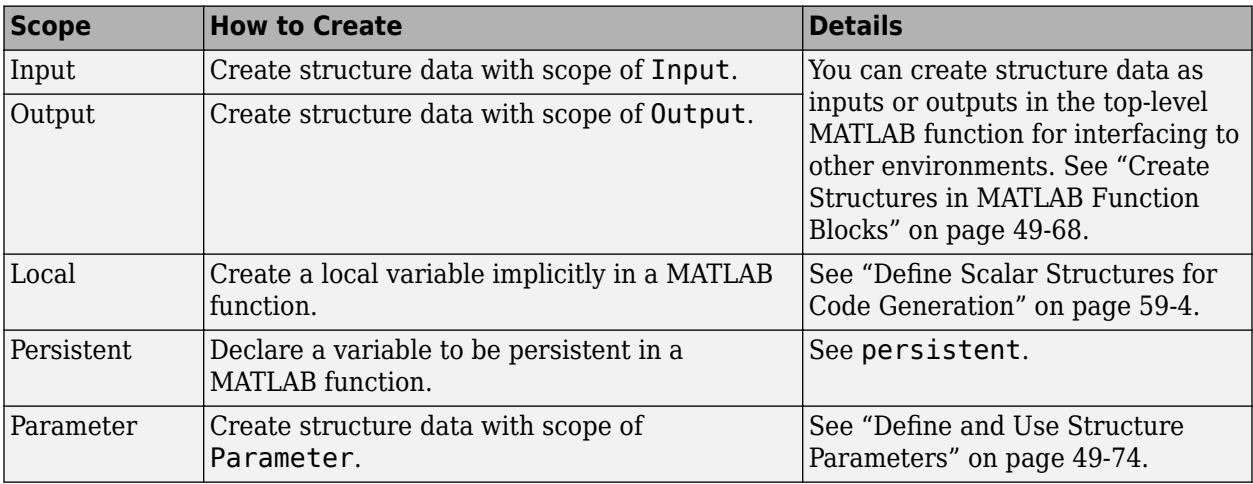

Structures in MATLAB Function blocks can contain fields of any type and size, including mux signals, buses, and arrays of structures.

## **See Also**

## **Related Examples**

• ["Group Nonvirtual Buses in Arrays of Buses" on page 81-71](#page-4102-0)

- • ["Implement MATLAB Functions in Simulink with MATLAB Function Blocks" on page 49-3](#page-2826-0)
- • ["Structure Definition for Code Generation" on page 59-2](#page-3249-0)

# <span id="page-2883-0"></span>**Attach Bus Signals to MATLAB Function Blocks**

## **Structures in a MATLAB Function Block**

This example shows how to use structures in a MATLAB Function block to read and write to Simulink® bus signals.

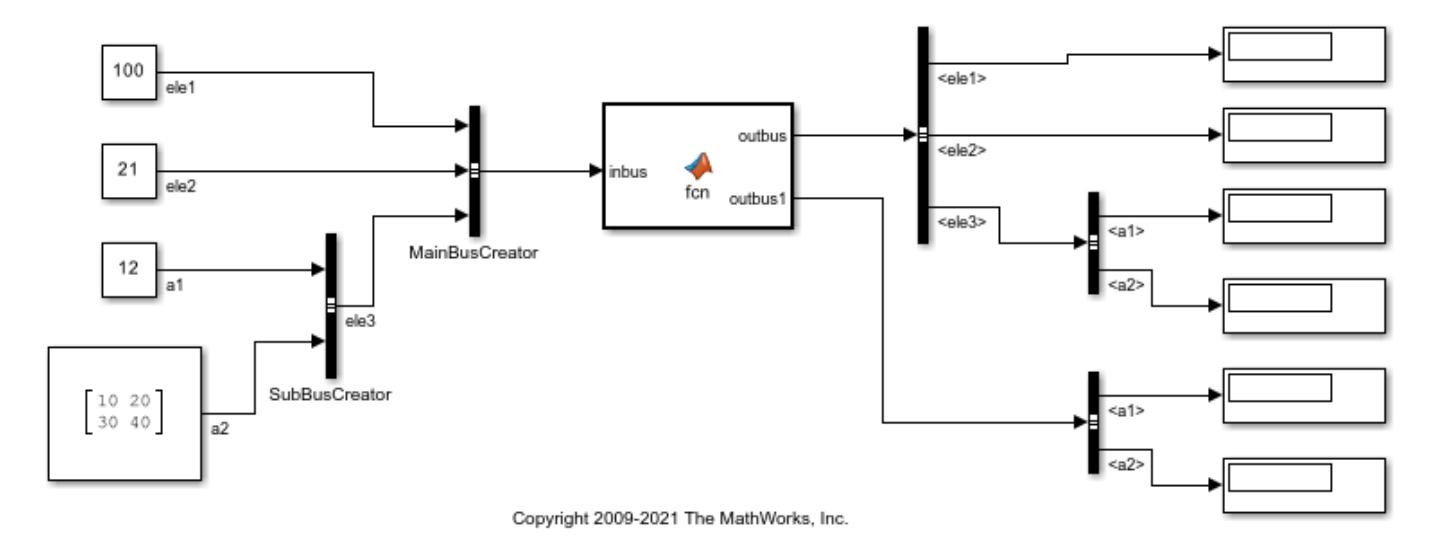

In this model, a MATLAB Function block receives a bus signal using the structure inbus at input port 1. The block outputs two bus signals: structure outbus at output port 1 and structure outbus1 at output port 2. The input signal comes from the Bus Creator block MainBusCreator, which bundles signals ele1, ele2, and ele3. The signal ele3 is the output of another Bus Creator block SubBusCreator, which bundles the signals a1 and a2. The structures outbus and outbus1 connect to Bus Selector blocks that, in turn, connect to Display blocks.

To explore the MATLAB function fcn, double-click the MATLAB Function block. Notice that the code implicitly defines a local structure variable mystruct using the struct function, and uses this local structure variable to initialize the value of the first output, outbus. It initializes the second output, outbus1, to the value of field ele3 of structure inbus.

# **Structure Definitions in Example**

Here are the definitions of the structures in the MATLAB Function block in the example, as they appear in the **Symbols** pane and the Property Inspector:

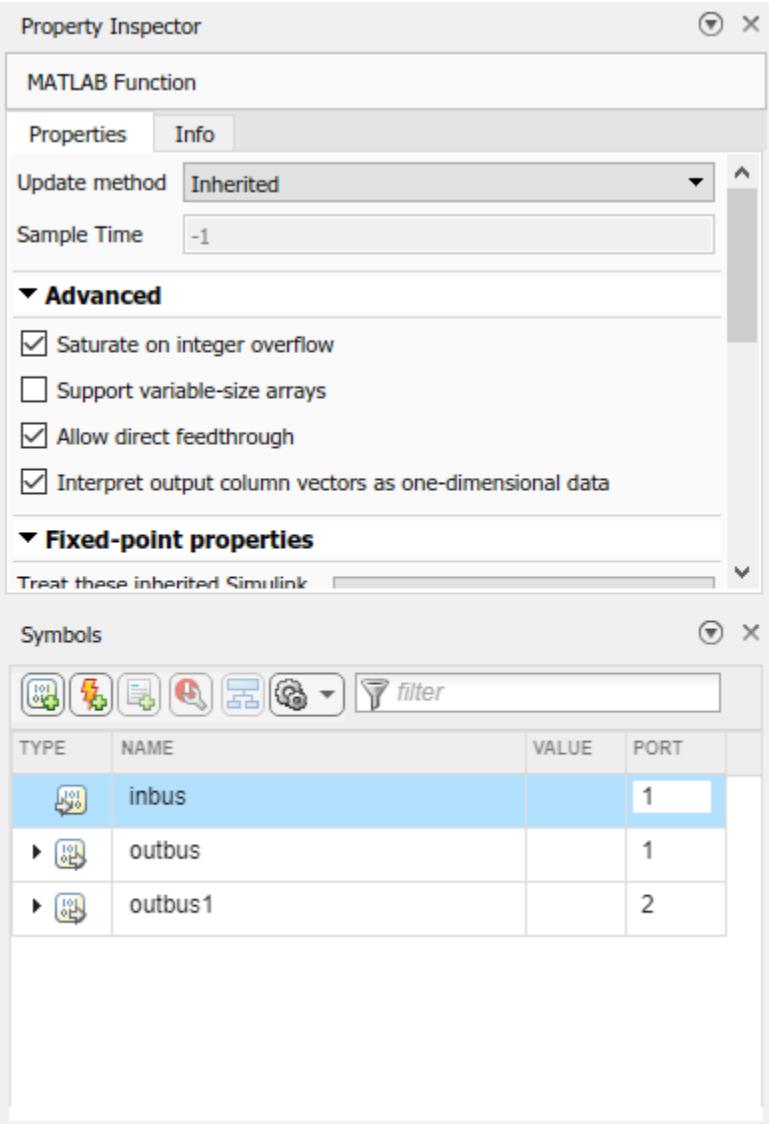

# **Bus Objects Define Structure Inputs and Outputs**

Each structure input and output must be defined by a Simulink.Bus object in the base workspace. See ["Create Structures in MATLAB Function Blocks" on page 49-68.](#page-2891-0) This means that the structure shares the same properties as the bus object, including number, name, type, and sequence of fields. In this example, the following bus objects define the structure inputs and outputs:

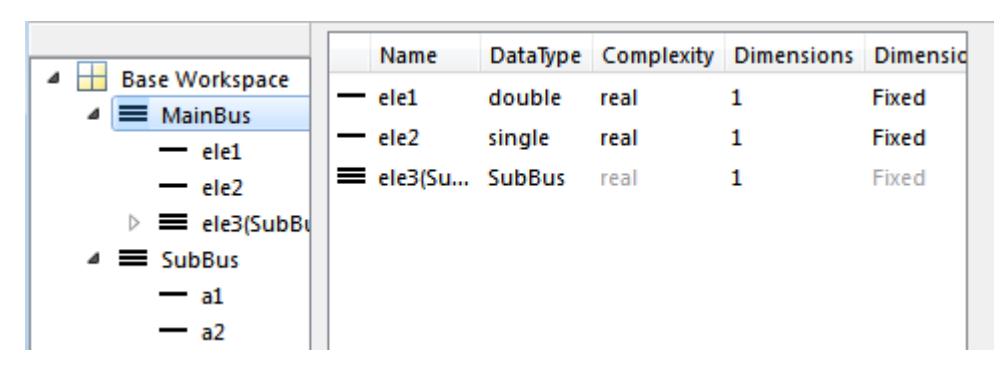

The Simulink.Bus object MainBus defines structure input inbus and structure output outbus. The Simulink.Bus object SubBus defines structure output outbus1. Based on these definitions, inbus and outbus have the same properties as MainBus and, therefore, reference their fields by the same names as the fields in MainBus, using dot notation (see ["Index Substructures and Fields" on](#page-2890-0) [page 49-67\)](#page-2890-0). Similarly, outbus1 references its fields by the same names as the fields in SubBus. Here are the field references for each structure in this example:

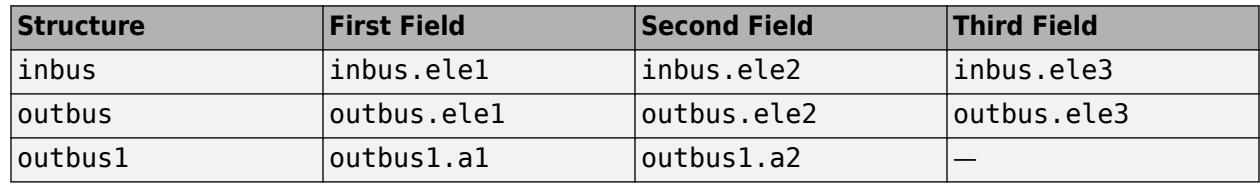

# **Write Buses From Data Store Memory to a MATLAB Function Block**

This example shows how to use bus data stored in a data store as an input to a MATLAB Function block.

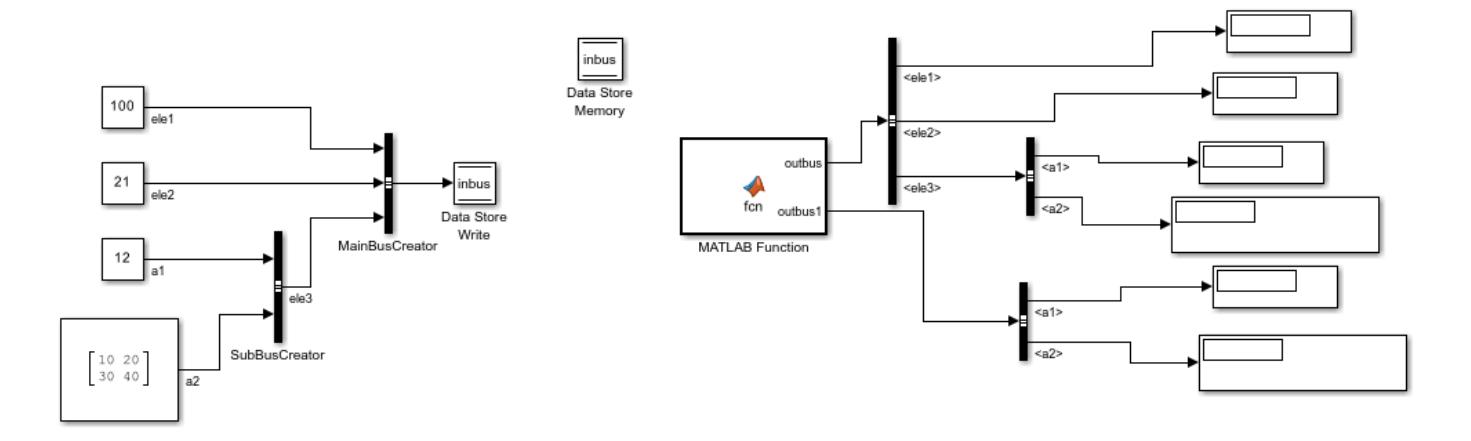

Copyright 2021 The MathWorks, Inc.

#### **Capture the Bus Data in a Data Store Memory Block**

In this example, the Bus Creator block MainBusCreator creates a bus called MainBus because the **Output data type** parameter is Bus: MainBus. The Data Store Write block then writes the bus data to a data store named inbus, which the **Data store name** parameter specifies.

To store the bus data from the Data Store Write block, the model includes a Data Store Memory block. In the Data Store Memory block, the **Data store name** parameter is inbus, the name of the data store defined by the Data Store Write block. The **Data type** parameter is Bus: MainBus, the data type specified by the MainBusCreator block.

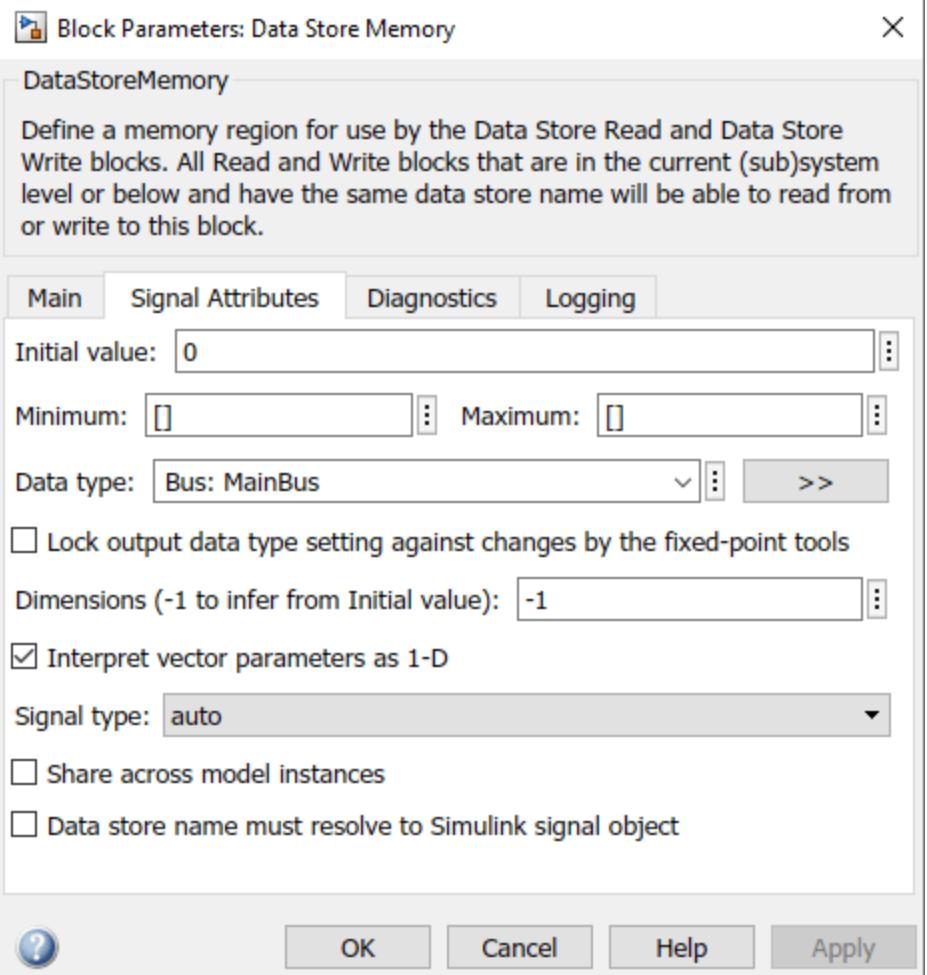

#### **Define the Data Store Memory Variable**

To capture the data store in a variable, the MATLAB Function block uses variables that have the **Scope** property set to Data Store Memory. The function then defines the variable as a global variable with the name of the data store, which is inbus. Double-click the MATLAB Function block to examine the code.

function [outbus, outbus1] = fcn global inbus;

```
substructor.a1 = inbus.ele3.a1;substruct.a2 = int8([1 2;3 4]);
mystruct = struct('ele1',20.5, 'ele2', single(100), 'ele3', substruct);
outbus = mystruct;
outbus.ele3.a2 = 2*(\text{substructor}.\text{a2});outbus1 = inbus.ele3;
```
You can adjust the properties of the data store memory variable in the **Symbols** pane, Property Inspector, or the Model Explorer.

# **See Also**

# **Related Examples**

- • ["Create Structures in MATLAB Function Blocks" on page 49-68](#page-2891-0)
- • ["Storing Data Using Data Store Memory Blocks" on page 49-96](#page-2919-0)
- • ["Implement MATLAB Functions in Simulink with MATLAB Function Blocks" on page 49-3](#page-2826-0)
- • ["Structure Definition for Code Generation" on page 59-2](#page-3249-0)

# <span id="page-2888-0"></span>**How Structure Inputs and Outputs Interface with Bus Signals**

Buses in a Simulink model appear inside the MATLAB Function block as structures; structure outputs from the MATLAB Function block appear as buses in Simulink models. When you create structure inputs, the MATLAB Function block determines the type, size, and complexity of the structure from the input signal. When you create structure outputs, you must define their type, size, and complexity in the MATLAB function.

You connect structure inputs and outputs from MATLAB Function blocks to any bus signal, including:

- Blocks that output bus signals such as Bus Creator blocks
- Blocks that accept bus signals as input such as Bus Selector and Gain blocks
- S-Function blocks
- Other MATLAB Function blocks

You can use global bus type data in Data Store Memory blocks with MATLAB Function blocks. For more information on using buses and Data Store Memory, see ["Data Stores with Buses and Arrays of](#page-3879-0) [Buses" on page 78-22](#page-3879-0).

## **Working with Virtual and Nonvirtual Buses**

MATLAB Function blocks supports nonvirtual buses only (see ["Composite Interface Guidelines" on](#page-4033-0) [page 81-2](#page-4033-0)). For MATLAB Function block bus inputs, incoming virtual bus signals are converted to nonvirtual buses.

## **See Also**

## **Related Examples**

• ["Create Structures in MATLAB Function Blocks" on page 49-68](#page-2891-0)

- • ["Implement MATLAB Functions in Simulink with MATLAB Function Blocks" on page 49-3](#page-2826-0)
- • ["Structure Definition for Code Generation" on page 59-2](#page-3249-0)

# <span id="page-2889-0"></span>**Rules for Defining Structures in MATLAB Function Blocks**

Follow these rules when defining structures in MATLAB Function blocks:

- For each structure input or output in a MATLAB Function block, you must define a Simulink.Bus object in the base workspace to specify its type.
- MATLAB Function blocks support nonvirtual bus outputs but do not support virtual bus outputs.

### **See Also**

Simulink.Bus

### **Related Examples**

• ["Create Structures in MATLAB Function Blocks" on page 49-68](#page-2891-0)

- • ["Implement MATLAB Functions in Simulink with MATLAB Function Blocks" on page 49-3](#page-2826-0)
- • ["Structure Definition for Code Generation" on page 59-2](#page-3249-0)
- • ["Working with Virtual and Nonvirtual Buses" on page 49-65](#page-2888-0)

# <span id="page-2890-0"></span>**Index Substructures and Fields**

As in MATLAB, you index substructures and fields structures in MATLAB Function blocks by using dot notation. However, for code generation from MATLAB, you must reference field values individually (see ["Structure Definition for Code Generation" on page 59-2\)](#page-3249-0).

For example, in the ["Structures in a MATLAB Function Block" on page 49-60](#page-2883-0) example, the MATLAB function uses dot notation to index fields and substructures:

```
function [outbus, outbus1] = fcn(inbus)]%#codegen
substructor.a1 = inbus.ele3.a1;substructor.a2 = int8([1 2; 3 4]);mystruct = struct('ele1',20.5,'ele2',single(100),
                    'ele3',substruct);
outbus = mystruct;
outbus.ele3.a2 = 2*(\text{substructure}.a2);outbus1 = inbus.ele3;
```
The following table shows how the code generation software resolves symbols in dot notation for indexing elements of the structures in this example:

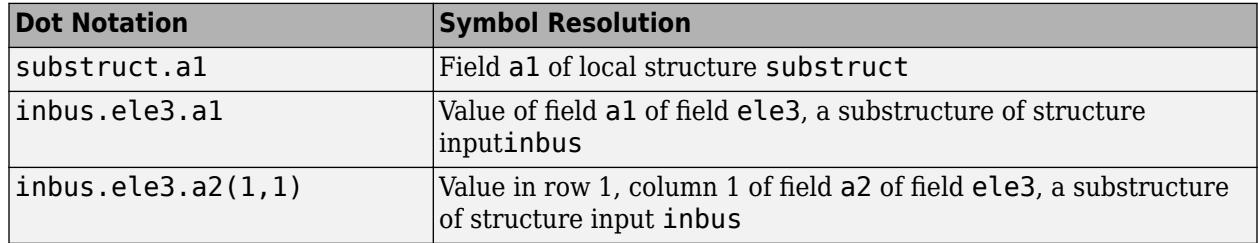

### **See Also**

### **Related Examples**

• ["Create Structures in MATLAB Function Blocks" on page 49-68](#page-2891-0)

- • ["Implement MATLAB Functions in Simulink with MATLAB Function Blocks" on page 49-3](#page-2826-0)
- • ["Structure Definition for Code Generation" on page 59-2](#page-3249-0)

# <span id="page-2891-0"></span>**Create Structures in MATLAB Function Blocks**

Here is the workflow for creating a structure in a MATLAB Function block:

- **1** Decide on the type (or scope) of the structure (see ["Types of Structures in MATLAB Function](#page-2882-0) [Blocks" on page 49-59\)](#page-2882-0).
- **2** Based on the scope, follow these guidelines for creating the structure:

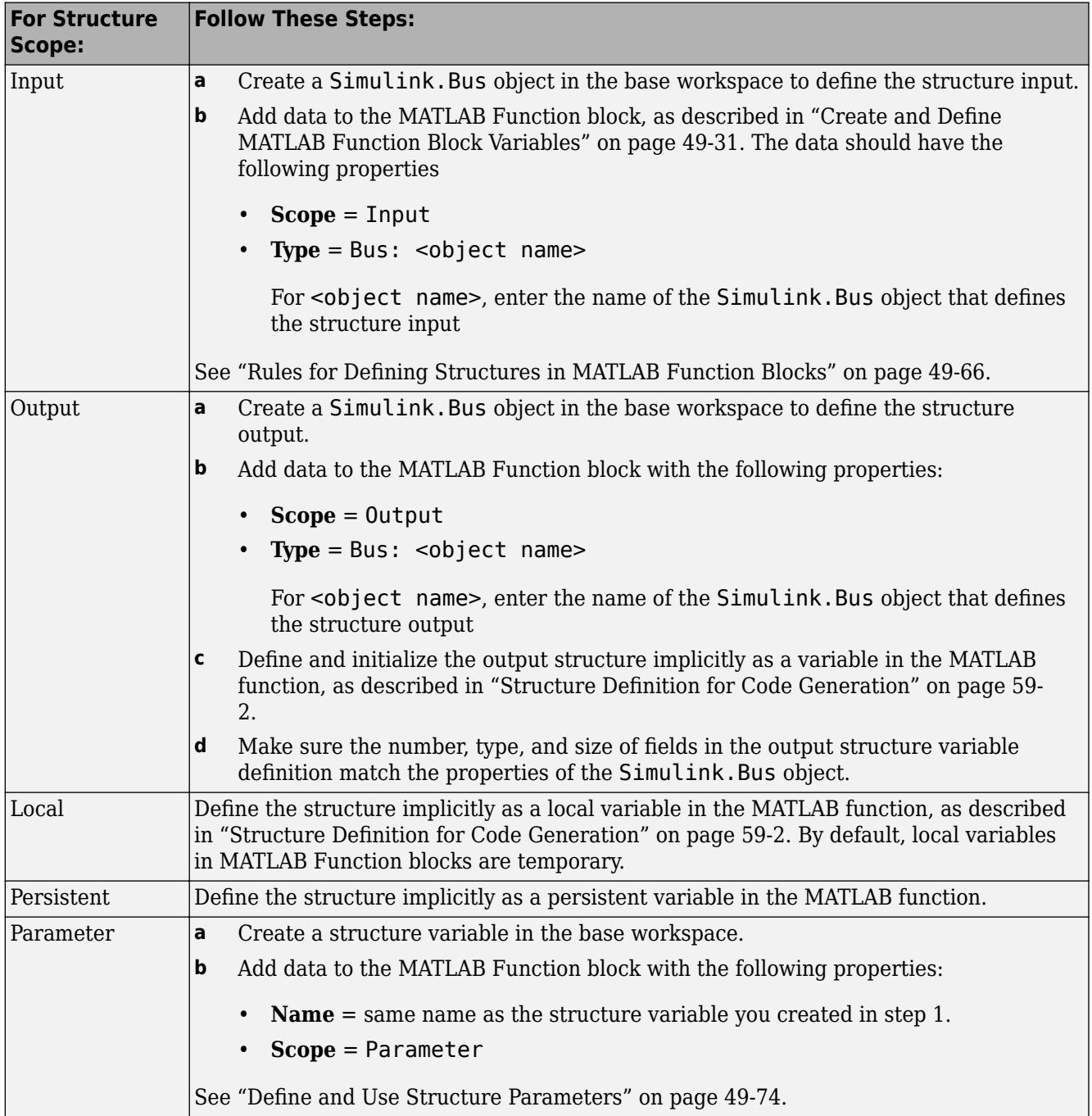

## **Use Nonvirtual Buses with MATLAB Function Blocks**

In this example model, the MATLAB Function block includes MATLAB code that creates a structure. If a MATLAB Function block outputs a structure, then you must use a Simulink.Bus object to define the bus output.

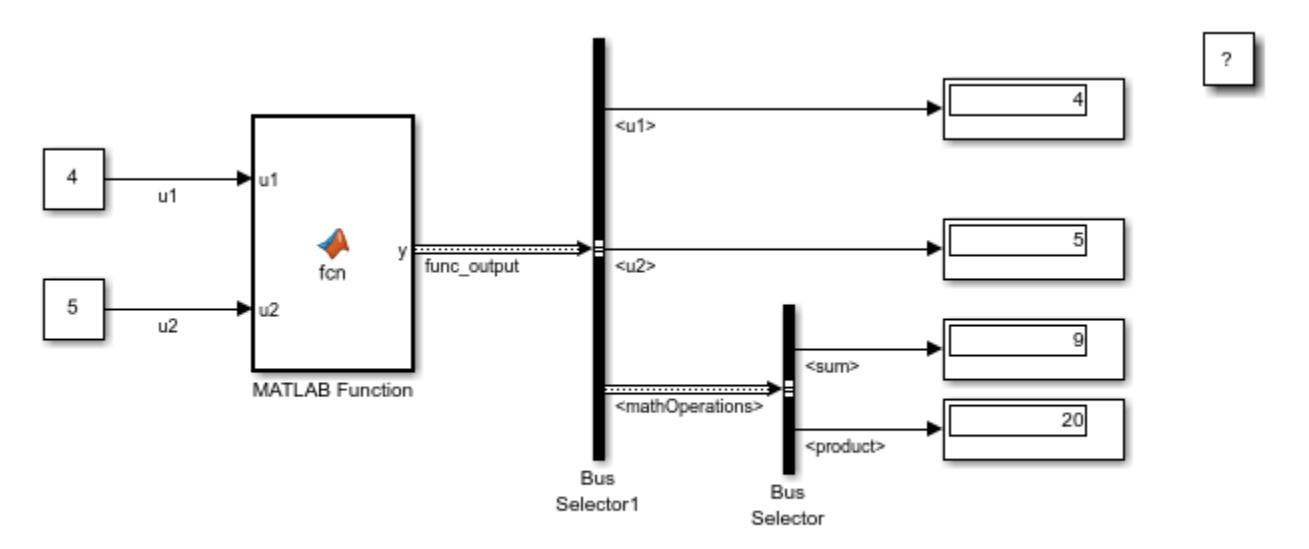

Copyright 2017-2019 The MathWorks, Inc.

To see the structure definition, double-click the MATLAB Function block.

```
\Box function y = fcn(u1,u2)
 y.u1 = u1;y.u2 = u2;y.mathOperations.sum
                           = u1+u2;y.mathOperations.product = u1*u2;
```
Open the Type Editor and expand the Bus object definition that represents the structure.

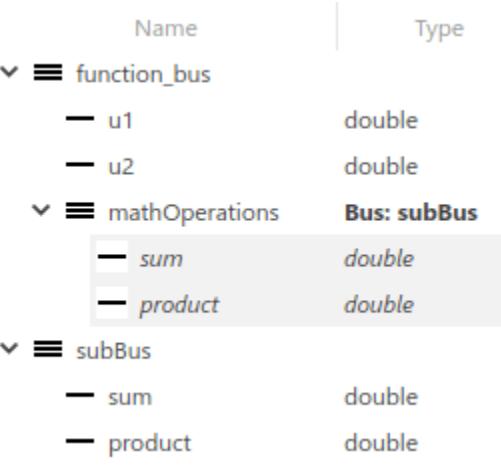

 $\mathbf{1}$ 

÷.  $\sim$ 

To see how the Bus object defines the bus output for the MATLAB Function block, on the Simulink Toolstrip, on the Function tab, click **Ports & Data Manager** and then click y. The output **Type** is defined as the Bus object named function\_bus.

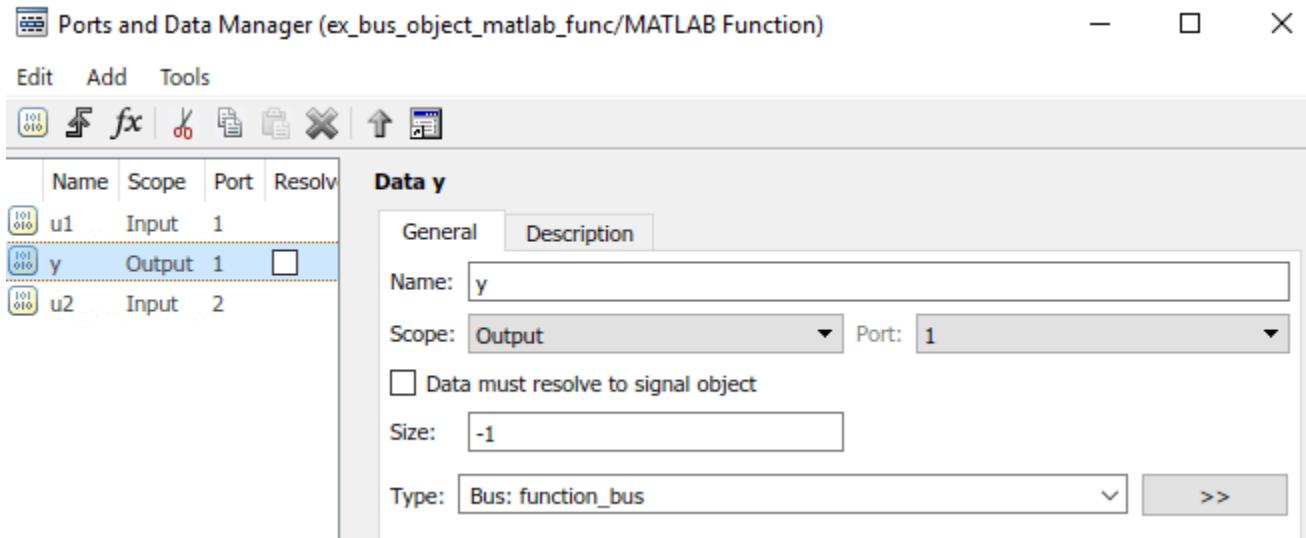

# **See Also**

## **More About**

- • ["Implement MATLAB Functions in Simulink with MATLAB Function Blocks" on page 49-3](#page-2826-0)
- • ["Structure Definition for Code Generation" on page 59-2](#page-3249-0)
- • ["Specify Bus Properties with Simulink.Bus Object Data Types" on page 81-58](#page-4089-0)

 $\equiv$  . .

# **Assign Values to Structures and Fields**

You can assign values to any structure, substructure, or field in a MATLAB Function block. Here are the guidelines:

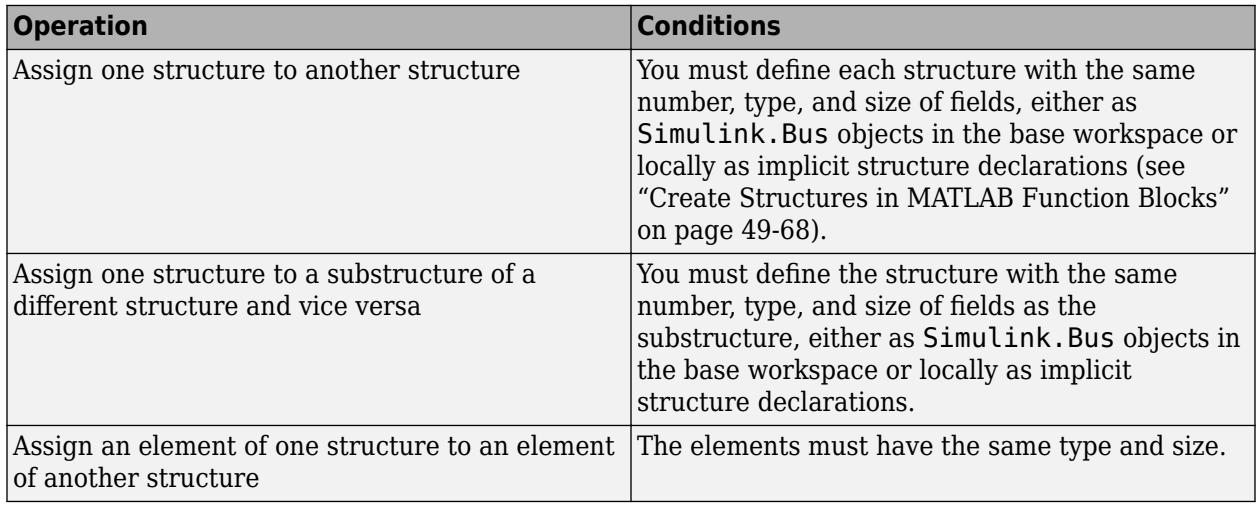

For example, the following table presents valid and invalid structure assignments based on the specifications for the model described in ["Attach Bus Signals to MATLAB Function Blocks" on page](#page-2883-0)  $49-60$ :

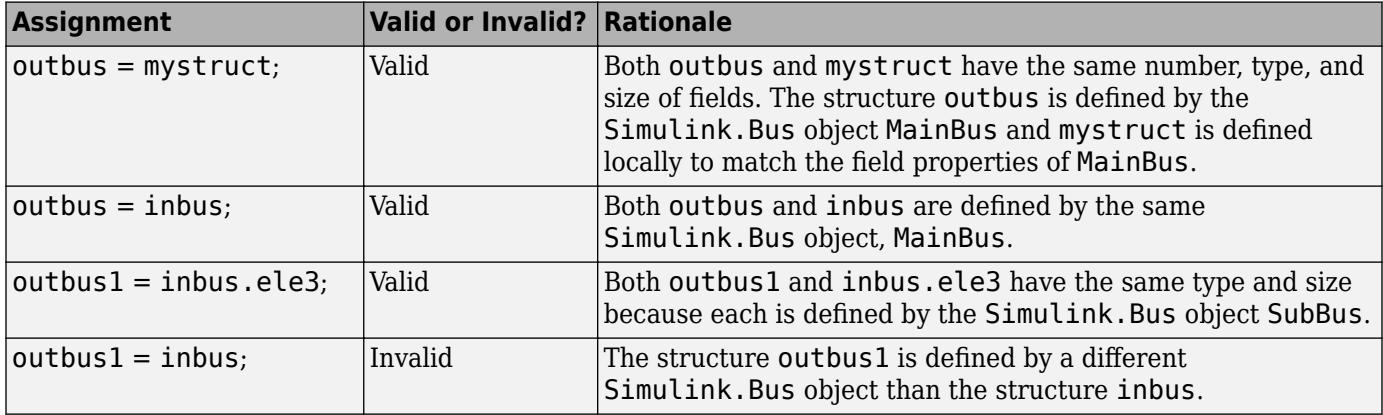

# **See Also**

### **Related Examples**

• ["Create Structures in MATLAB Function Blocks" on page 49-68](#page-2891-0)

- • ["Implement MATLAB Functions in Simulink with MATLAB Function Blocks" on page 49-3](#page-2826-0)
- • ["Structure Definition for Code Generation" on page 59-2](#page-3249-0)

# **Initialize a Matrix Using a Nontunable Structure Parameter**

The following simple example uses a nontunable structure parameter input to initialize a matrix output. The model looks like this:

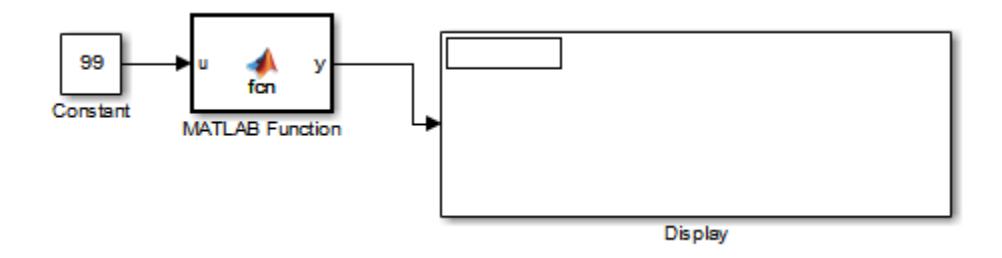

This model defines a structure variable p in its pre-load callback function, as follows:

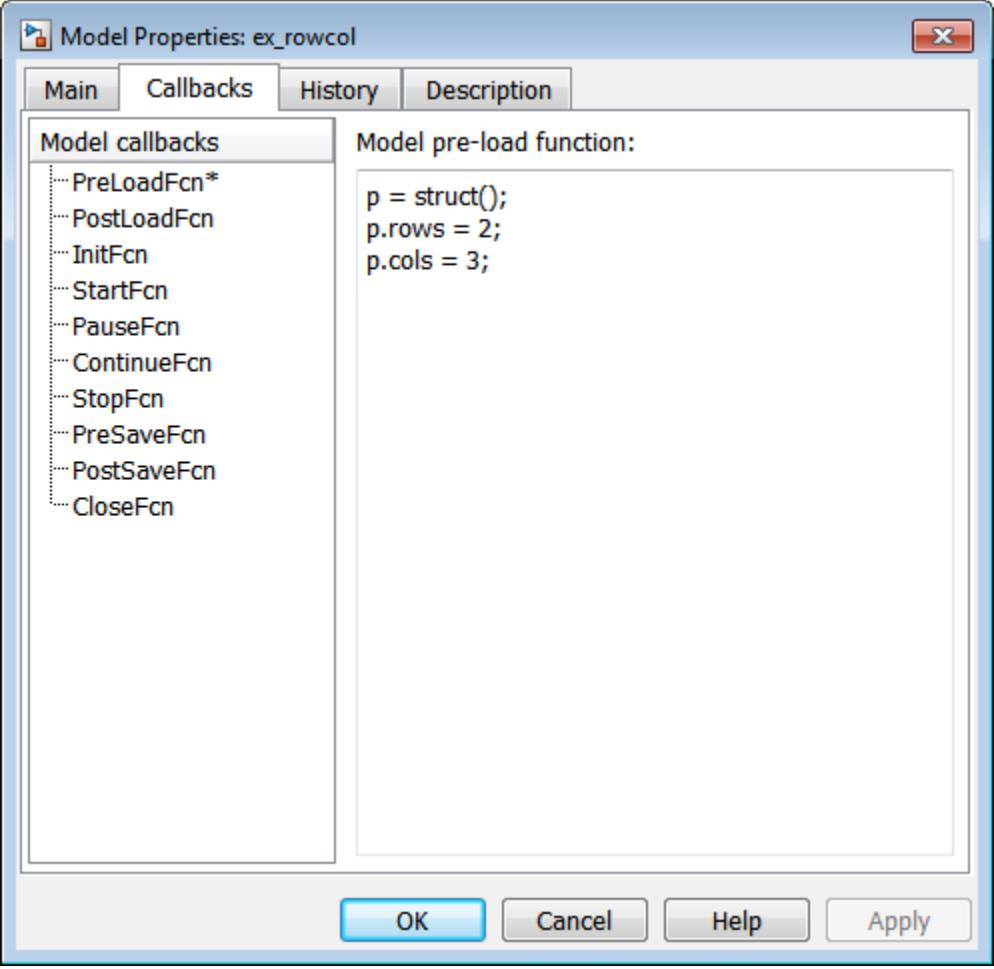

The structure p has two fields, rows and cols, which specify the dimensions of a matrix. The MATLAB Function block uses a constant input u to initialize the matrix output y. Here is the code:

function  $y = fcn(u, p)$  $y = zeros(p.rows,p.cols) + u;$  Running the model initializes each element of the 2-by-3 matrix y to 99, the value of u:

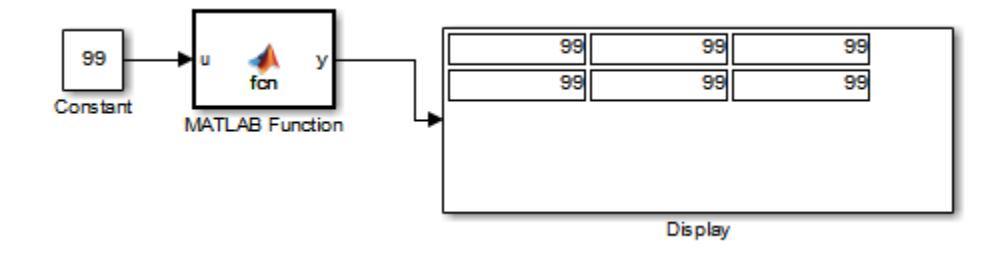

# **See Also**

## **Related Examples**

• ["Create Structures in MATLAB Function Blocks" on page 49-68](#page-2891-0)

- • ["Implement MATLAB Functions in Simulink with MATLAB Function Blocks" on page 49-3](#page-2826-0)
- • ["Structure Definition for Code Generation" on page 59-2](#page-3249-0)
- ["Define and Use Structure Parameters" on page 49-74](#page-2897-0)

# <span id="page-2897-0"></span>**Define and Use Structure Parameters**

#### **In this section...**

"Defining Structure Parameters" on page 49-74

"FIMATH Properties of Nontunable Structure Parameters" on page 49-74

### **Defining Structure Parameters**

To define structure parameters in MATLAB Function blocks, follow these steps:

**1** Define and initialize a structure variable

A common method is to create a structure in the base workspace.

**2** Use the **Symbols** pane and the Property Inspector to add data in the MATLAB Function block with the following properties:

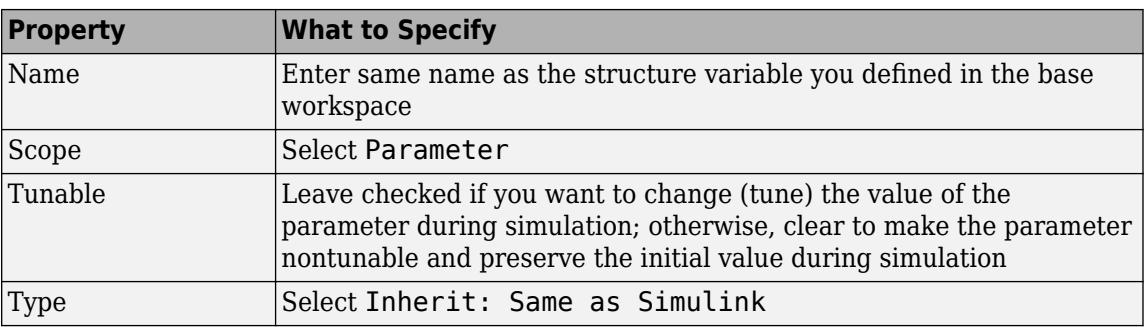

## **FIMATH Properties of Nontunable Structure Parameters**

FIMATH properties for nontunable structure parameters containing fixed-point values are based on the initial values of the structure. They do *not* come from the FIMATH properties specified for fixedpoint input signals to the parent MATLAB Function block. (These FIMATH properties appear in the properties dialog box for MATLAB Function blocks.)

## **See Also**

### **Related Examples**

• ["Create Structures in MATLAB Function Blocks" on page 49-68](#page-2891-0)

- • ["Implement MATLAB Functions in Simulink with MATLAB Function Blocks" on page 49-3](#page-2826-0)
- • ["Structure Definition for Code Generation" on page 59-2](#page-3249-0)
- • ["Organize Related Block Parameter Definitions in Structures" on page 40-19](#page-2440-0)

# **Limitations of Structures and Buses in MATLAB Function Blocks**

- Structures in MATLAB Function blocks support a subset of the operations available for MATLAB structures (see "Structures").
- You cannot use structures that contain cell arrays or classes for Simulink signals, parameters, or data store memory.
- You cannot use variable-size data with arrays of buses (see ["Group Nonvirtual Buses in Arrays of](#page-4102-0) [Buses" on page 81-71](#page-4102-0)).

# **See Also**

# **Related Examples**

- • ["Create Structures in MATLAB Function Blocks" on page 49-68](#page-2891-0)
- ["Define and Use Structure Parameters" on page 49-74](#page-2897-0)

- • ["Implement MATLAB Functions in Simulink with MATLAB Function Blocks" on page 49-3](#page-2826-0)
- • ["Structure Definition for Code Generation" on page 59-2](#page-3249-0)

# <span id="page-2899-0"></span>**Control Support for Variable-Size Arrays in a MATLAB Function Block**

By default, support for variable-size arrays is enabled for a MATLAB Function block. To disable this support:

- **1** In the **Modeling** tab, in the **Design Data** section, click **Property Inspector**.
- **2** In the Property Inspector, in **Properties** > **Advanced**, clear the **Support variable-size arrays** check box.

# **See Also**

#### **MATLAB Function Block Editor**

- • ["Implement MATLAB Functions in Simulink with MATLAB Function Blocks" on page 49-3](#page-2826-0)
- • ["Declare Variable-Size MATLAB Function Block Variables" on page 49-77](#page-2900-0)
- • ["Code Generation for Variable-Size Arrays" on page 58-2](#page-3207-0)

# <span id="page-2900-0"></span>**Declare Variable-Size MATLAB Function Block Variables**

MATLAB Function blocks support variables that change size during simulation if the **Support variable-size array** block property is enabled. See ["Support variable-size arrays" on page 49-37.](#page-2860-0) However, only variables that you specify as variable size can change in size during simulation. Depending on the scope, you can set variables as variable size by using the **MATLAB Function Block Editor**, by using the coder. varsize function, or by inheriting size variability from the connected block signal. For more information about scope, see ["Scope" on page 49-32.](#page-2855-0)

## **Output Variables**

By default, output variables are not variable size. To specify an output as variable size:

- **1** Double-click the MATLAB Function block to open the **MATLAB Function Block Editor**.
- **2** Open the **Symbols** pane and the Property Inspector. In the **Function** tab, click **Edit Data**.
- **3** In the **Symbols** pane, select the output variable.
- **4** In the Property Inspector, in the **Properties** tab, select the **Variable size** property.
- **5** In the **Size** property, specify the size as the upper bound. For example, to specify a 2-by-4 matrix as the largest acceptable size, enter [2 4].

## **Other Scope Types**

Input variables inherit size from their attached signals. Therefore, you do not explicitly define input variables as variable-size. For more information on creating variable-size signals, see ["Variable-Size](#page-4155-0) [Signal Basics" on page 82-2.](#page-4155-0)

If the variable is not an input or output variable, define the variable by using the coder. varsize function.

# **Use a Variable-Size Signal in a Filtering Algorithm**

This example uses a variable-size vector to store the values of a white noise signal. The size of the vector can vary at run time because the functions prune the signal values by:

- Filtering out signal values that are not unique to within a specified tolerance of each other.
- Averaging every two signal values and outputting only the resulting means.

In this model, a Band-Limited White Noise block generates a set of normally distributed random values as the source of a white noise signal. The MATLAB Function block Filter filters out signal values that are not unique to within a specified tolerance of each other. Then, the MATLAB Function block Average outputs the average of a specified number of unique signal values. The Scope blocks display the output from the Filter and Average blocks. Open the model to see the configuration.

```
model = "emldemo process signal";
open_system(model);
```
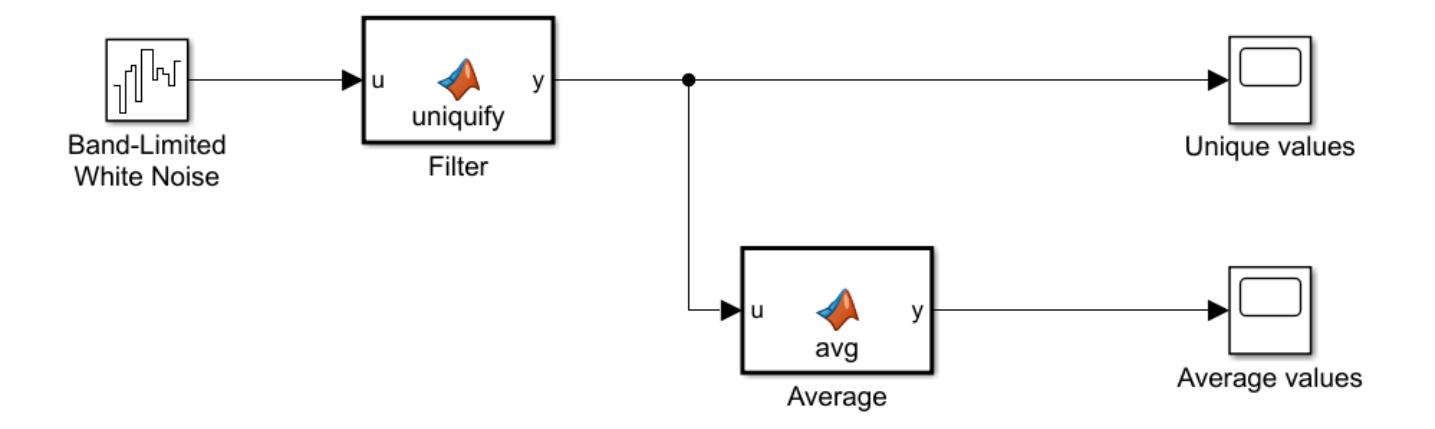

Copyright 2009-2021 The MathWorks, Inc.

#### **Inspect the Source Signal**

Open the Band-Limited White Noise block to view the properties of the source signal. The size of the **Noise power** parameter defines the size of the array that holds the signal values. This array is a 1 by-9 vector of double values.

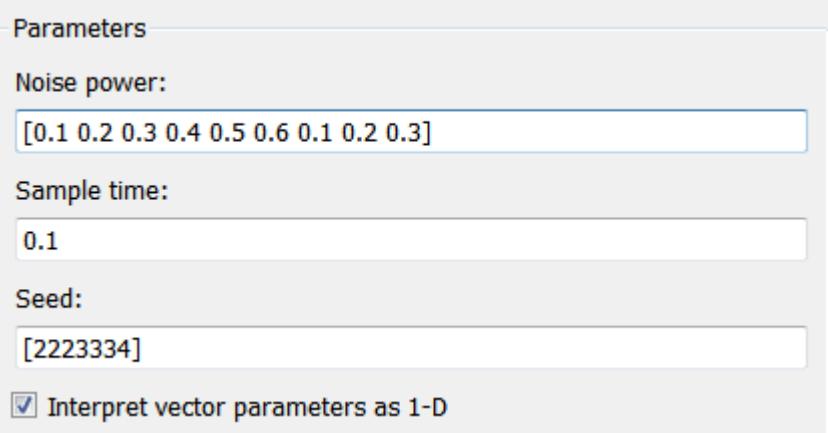

#### **Inspect the Filter MATLAB Function Block**

Open Filter to inspect the filtering function. Filter filters out unique signal values that are not within a tolerance of 0.2 of each other. The function calls an external MATLAB® function file, emldemo uniquetol.m, to filter the signal values. The function passes the 1-by-9 vector of white noise signal values as the first argument and the tolerance value as the second argument.

```
function y = uniquify(u)
y = emldemo_uniquetol(u,0.2);
```
Open the MATLAB function file emldemo uniquetol.m to view the code for the external function, emldemo uniquetol. emldemo uniquetol returns the filtered values of A in an output vector B so that  $\overline{abs(B(i) - B(i))} > \overline{tol}$  for all i and j.

```
function B = \text{end} demo_uniquetol(A,tol)
%#codegen
A = sort(A);B = A(1);
k = 1;for i = 2: length(A)
    if abs(A(k) - A(i)) > tolB = [B A(i)];k = i; end
end
```
At each time step, the Band-Limited White Noise block generates a different set of random values for A, and emldemo uniquetol may produce a different number of output signals in B. Therefore, y must be variable size. In order for y to be variable-size, you must enable the **Variable size** property**.** In this example, **Variable size** is enabled for y. In Filter, open the **Symbols** pane and Property Inspector. In the **Function** tab, click **Edit Data**. In the **Symbols** pane, click y to view the properties in the Property Inspector. For variable-size outputs, you must specify the **Size** property as the maximum-size upper bound. In the example, **Size** is [1 9].

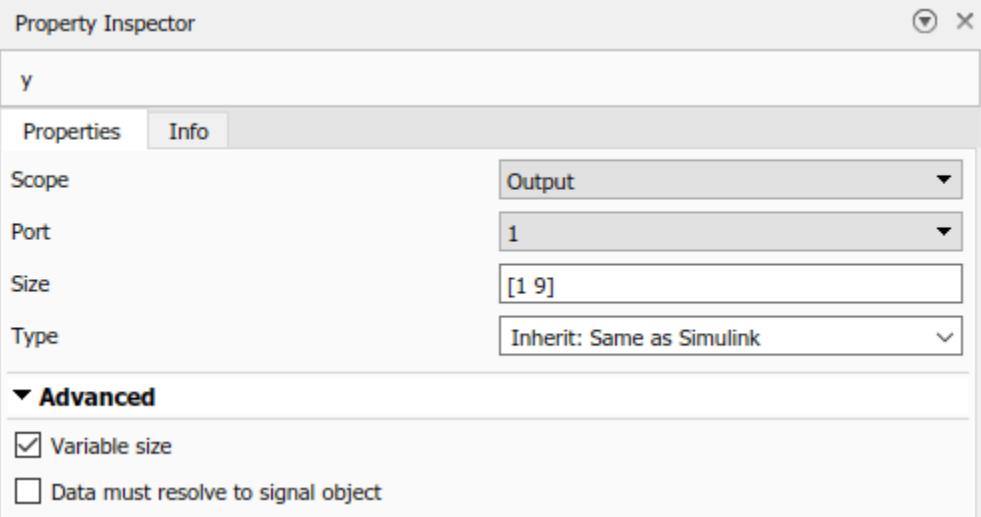

You must enable the **Support variable-size arrays** property in the MATLAB Function block to enable the **Variable size** property for outputs.

#### **Inspect the Average MATLAB Function Block**

Average averages the values filtered by Filter by following these conditions:

- If the number of signals is greater than 1 and divisible by 2, then Average averages every consecutive pair of values.
- If the number of signals is greater than 1 but not divisible by 2, then Average drops the first value and averages the remaining consecutive pairs.

• If there is exactly one signal, then Average returns the value unchanged.

Open Average to view the code.

```
function y = avg(u)if numel(u) == 1y = u;else
    k = numel(u)/2;
    if k \sim= floor(k)
        u = u(2:numel(u)); end
    y =emldemo_navg(u,2);
end
```
The avg function calls the external MATLAB function emldemo navg to calculate the average of every two consecutive signal values.

```
function B = emldemo_navg(A, n)%#codegen
assert(n>=1 \&amp; n<=numel(A));B = zeros(1, numel(A)/n);k = 1;for i = 1 : numel(A)/n
     B(i) = mean(A(k + (0:n-1)));k = k + n;end
```
Both u and y are variable-size. You do not need to explicitly define u as variable-size, because u is an input. The output y is declared as a variable-size vector because the number of elements varies depending on the size provided by u. Inspect the properties of y to confirm that it is variable-size.

#### **Simulate the Model**

Simulate the model to view the results in each Scope block. Filter outputs a variable number of signal values each time it executes.

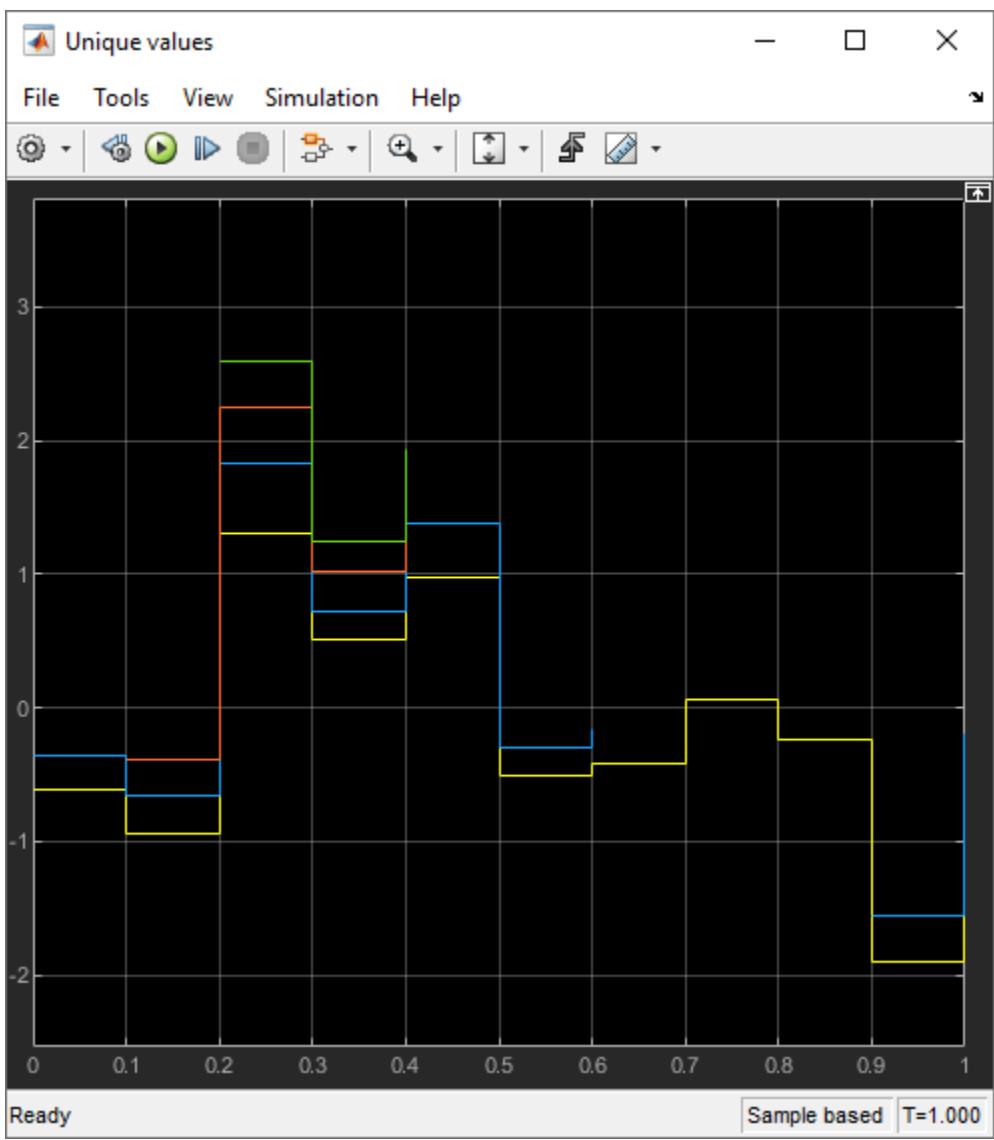

Average outputs a variable number of signal values each time it executes. The block returns approximately half the number of the unique values.

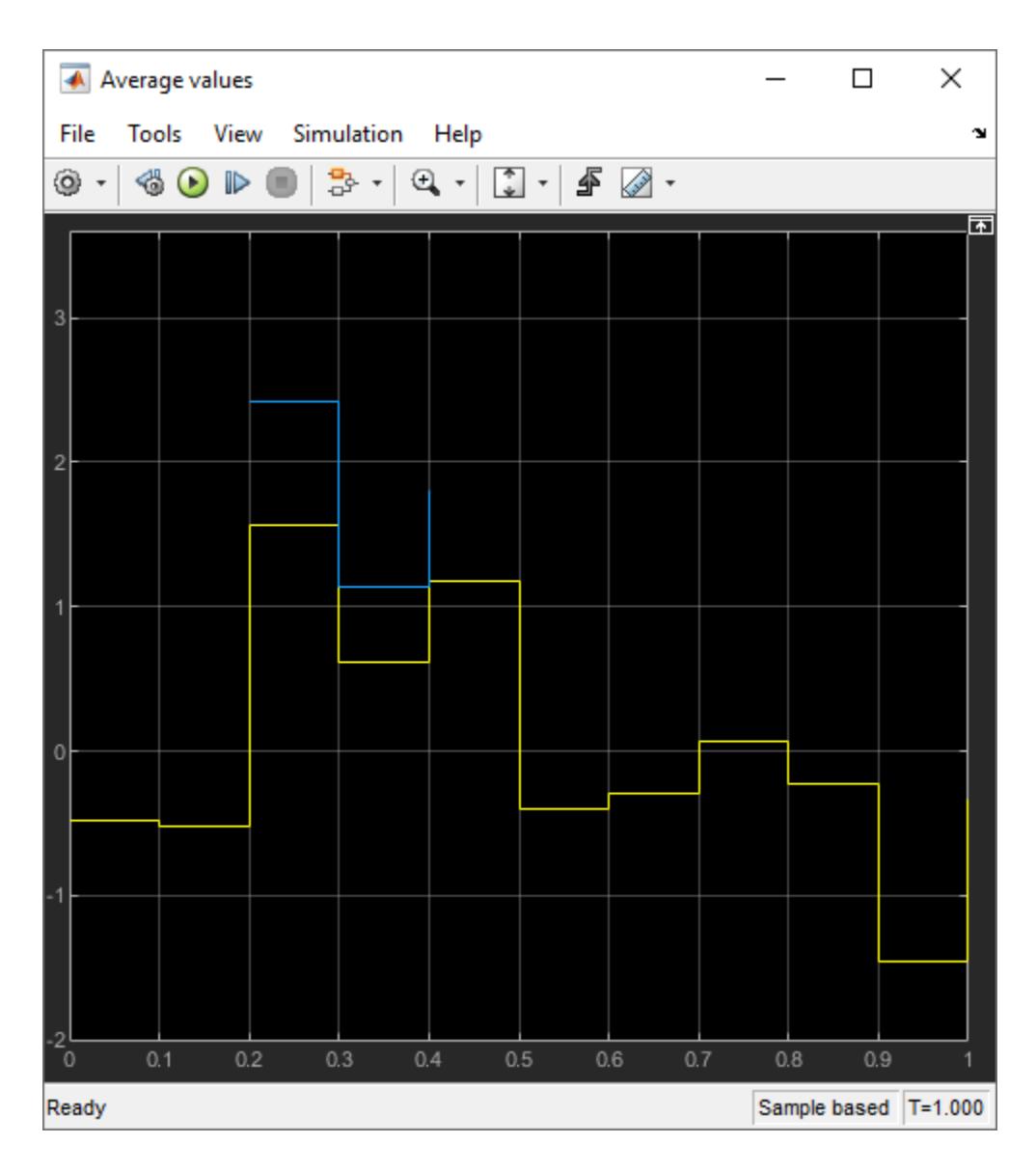

### **See Also MATLAB Function Block Editor**

# **Related Examples**

- • ["Implement MATLAB Functions in Simulink with MATLAB Function Blocks" on page 49-3](#page-2826-0)
- • ["Create and Define MATLAB Function Block Variables" on page 49-31](#page-2854-0)
- • ["Specify MATLAB Function Block Properties" on page 49-36](#page-2859-0)
- • ["Control Support for Variable-Size Arrays in a MATLAB Function Block" on page 49-76](#page-2899-0)
- • ["Code Generation for Variable-Size Arrays" on page 58-2](#page-3207-0)

# <span id="page-2906-0"></span>**Control Memory Allocation for Variable-Size Arrays in a MATLAB Function Block**

Dynamic memory allocation allocates memory on the heap as needed at run time, instead of allocating memory statically on the stack. You can use dynamic memory allocation for arrays inside a MATLAB Function block.

You cannot use dynamic memory allocation for:

- Input and output signals. Variable-size input and output signals must have an upper bound.
- Parameters or global variables. Parameters and global variables must be fixed-size.
- Fields of bus arrays. Bus arrays cannot have variable-size fields.
- Discrete state properties of System objects associated with a MATLAB System block.

Dynamic memory allocation is beneficial when:

- You do not know the upper bound of an array.
- You do not want to allocate memory on the stack for large arrays.

Dynamic memory allocation and the freeing of this memory can result in slower execution of the generated code. To control the use of dynamic memory allocation for variable-size arrays in a MATLAB Function block, you can:

- Provide upper bounds for variable-size arrays on page 49-83.
- Disable dynamic memory allocation for MATLAB Function blocks on page 49-83.
- Modify the dynamic memory allocation threshold on page 49-83.

# **Provide Upper Bounds for Variable-Size Arrays**

For an unbounded variable-size array, the code generator allocates memory dynamically on the heap. For a bounded variable-size array, if the size, in bytes, is less than the dynamic memory allocation threshold, the code generator allocates memory statically on the stack. To avoid dynamic memory allocation, provide upper bounds for the array dimensions so that the size of the array, in bytes, is less than the dynamic memory allocation threshold. See ["Specify Upper Bounds for Variable-Size](#page-3210-0) [Arrays" on page 58-5.](#page-3210-0)

## **Disable Dynamic Memory Allocation for MATLAB Function Blocks**

By default, dynamic memory allocation for MATLAB Function blocks is enabled for GRT-based targets and disabled for ERT-based targets. To change the setting, in the Configuration Parameters dialog box, clear or select **Dynamic memory allocation in MATLAB functions**.

If you disable dynamic memory allocation, you must provide upper bounds for variable-size arrays.

## **Modify the Dynamic Memory Allocation Threshold**

Instead of disabling dynamic memory allocation for all variable-size arrays, you can use the dynamic memory allocation threshold to specify when the code generator uses dynamic memory allocation.

Use the dynamic memory allocation threshold to:

- Disable dynamic memory allocation for smaller arrays. For smaller arrays, static memory allocation can speed up generated code. However, static memory allocation can lead to unused storage space. You can decide that the unused storage space is not a significant consideration for smaller arrays.
- Enable dynamic memory allocation for larger arrays. For larger arrays, when you use dynamic memory allocation, you can significantly reduce storage requirements.

The default value of the dynamic memory allocation threshold is 64 kilobytes. To change the threshold, in the Configuration Parameters dialog box, set the **Dynamic memory allocation threshold in MATLAB functions** parameter.

To use dynamic memory allocation for all variable-size arrays, set the threshold to 0.

# **See Also**

- • ["Code Generation for Variable-Size Arrays" on page 58-2](#page-3207-0)
- • ["Specify Upper Bounds for Variable-Size Arrays" on page 58-5](#page-3210-0)
- • ["Use Dynamic Memory Allocation for Variable-Size Arrays in a MATLAB Function Block" on page](#page-2908-0) [49-85](#page-2908-0)

# <span id="page-2908-0"></span>**Use Dynamic Memory Allocation for Variable-Size Arrays in a MATLAB Function Block**

This example shows how to use dynamic memory allocation for variable-size arrays in a MATLAB Function block. Dynamic memory allocation allocates memory on the heap as needed at run time, instead of allocating memory statically on the stack. Dynamic memory allocation is beneficial when:

- You do not know the upper bound of an array.
- You do not want to allocate memory on the stack for large arrays.

You can use dynamic memory allocation only for arrays that are local to the MATLAB Function block.

You cannot use dynamic memory allocation for:

- Input and output signals. Variable-size input and output signals must have an upper bound.
- Parameters or global variables. Parameters and global variables must be fixed-size.
- Fields of bus arrays. Bus arrays cannot have variable-size fields.
- Discrete state properties of System objects associated with a MATLAB System block.

# **Create Model**

Create this Simulink model that has a MATLAB Function block with an unbounded variable-size array.

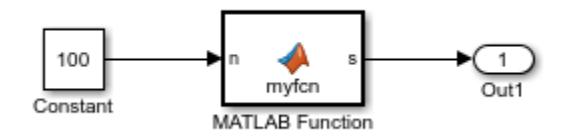

- **1** Create a Simulink model mymodel.
- **2** Add a MATLAB Function block to the model.
- **3** In the MATLAB Function block, add this code:

```
function s = myfon(n)Z = rand(1, n);s = sum(Z);end
```
- **4** Add a Constant block to the left of the MATLAB Function block.
- **5** Add an Outport block to the right of the MATLAB Function block.
- **6** Connect the blocks.

# **Configure Model for Dynamic Memory Allocation**

Make sure that you configure the model to use dynamic memory allocation for variable-size arrays in MATLAB Function blocks. In the Configuration Parameters dialog box, in the **Simulation Target > Advanced parameters** category, make sure that:

- The **Dynamic memory allocation in MATLAB functions** check box is selected.
- The **Dynamic memory allocation threshold in MATLAB functions** parameter has the default value 65536.

### **Simulate Model Using Dynamic Memory Allocation**

- **1** Simulate the model.
- **2** In the MATLAB Function Editor, to open the MATLAB function report, click **Function Report**.

The variables tab shows that Z is a 1-by-:? array. The colon (:) indicates that the second dimension is variable-size. The question mark (?) indicates that the second dimension is unbounded.

Simulation must use dynamic memory allocation for Z because the second dimension of Z does not have an upper bound.

## **Use Dynamic Memory Allocation for Bounded Arrays**

When an array is unbounded, the code generator must use dynamic memory allocation. If an array is bounded, the code generator uses dynamic memory allocation only if the array size, in bytes, is greater than or equal to the dynamic memory allocation threshold. The default value for this threshold is 65536.

Dynamic memory has a run-time performance cost. By controlling its use, you can improve execution speed.

If you make Z a bounded variable-size array with a size that is greater than the threshold, the code generator uses dynamic memory allocation for Z. For example:

**1** In mymodel, modify myfcn so that Z has an upper bound of 500.

```
function s = myfon(n)assert(n < 500);
Z = \text{rand}(1, n);
s = sum(Z);end
```
**2** Simulate the model.

In the MATLAB function report, you see that Z is a 1-by-:500 array. It is variable-size with an upper bound of 500.

- **3** Lower the dynamic memory allocation to a value less than or equal to 4000, which is the size, in bytes, of Z. In the Configuration Parameters dialog box, in the **Simulation Target > Advanced parameters** category, set the **Dynamic memory allocation threshold in MATLAB functions** parameter to 4000.
- **4** Simulate the model.

The code generator uses dynamic memory allocation because the size of Z is equal to the dynamic memory allocation threshold, 4000.

## **Generate C Code That Uses Dynamic Memory Allocation**

If you have Simulink Coder, you can generate C code for this model. Then, you can see how the code generator represents dynamically allocated arrays.

- **1** Configure the model to use a fixed-step solver. In the Configuration Parameters dialog box, in the **Solver** pane, under **Solver selection**:
	- For **Type**, select Fixed-step.
	- For **Solver**, select discrete (no continuous states).
- **2** Configure the model to create and use a code generation report. In the Configuration Parameters dialog box, in the **Code Generation > Report** pane, select **Create code generation report** and **Open report automatically**.
- **3** Edit the code in the MATLAB Function block so that it looks like this code:

```
function s = myfon(n)Z = rand(1, n);s = sum(Z):
end
```
Z is an unbounded variable-size array.

- **4** Make sure that the model is configured for dynamic memory allocation:
	- The **Dynamic memory allocation in MATLAB functions** check box is selected.
	- The **Dynamic memory allocation threshold in MATLAB functions** parameter has the default value 65536.
- **5** Build the model.
- **6** In the code generation report, open mymodel.c. You can tell that the code generator used dynamic memory allocation for Z because you see the emxArray type emxArray real T mymodel T and emxArray utility functions, such as mymodel emxInit real T. The code generator uses an emxArray type for variables whose memory is dynamically allocated. The generated code uses the emxArray utility functions to manage the emxArrays.

If you have Embedded Coder, you can customize the identifiers for emxArray types and the utility functions. See "Identifier Format Control" (Embedded Coder).

# **See Also**

- • ["Code Generation for Variable-Size Arrays" on page 58-2](#page-3207-0)
- • ["Control Memory Allocation for Variable-Size Arrays in a MATLAB Function Block" on page 49-](#page-2906-0) [83](#page-2906-0)
- "Identifier Format Control" (Embedded Coder)

# <span id="page-2911-0"></span>**Code Generation for Enumerations**

Enumerations represent a fixed set of named values. Enumerations help make your MATLAB code and generated  $C/C++$  code more readable. For example, the generated code can test equality with code such as if  $(x == Red)$  instead of using strcmp. To generate  $C/C++$  code, you must have Simulink Coder.

When you use enumerations in a MATLAB Function block, adhere to these restrictions:

- Calls to methods of enumeration classes are not supported.
- Passing strings or character vectors to constructors of enumerations is not supported.
- For a MATLAB Function block, you can import an externally defined type by using Simulink.defineIntEnumType or you can define an enumeration class. The enumeration class must derive from one of these base types: Simulink.IntEnumType, int8, uint8, int16, uint16, or int32. See "Define Enumerations for MATLAB Function Blocks" on page 49-88.
- You can use only a limited set of operations on enumerations. See ["Allowed Operations on](#page-2912-0) [Enumerations" on page 49-89](#page-2912-0).
- Use enumerations with functions that support enumerated types for code generation. See ["MATLAB Toolbox Functions That Support Enumerations" on page 49-90.](#page-2913-0)

## **Define Enumerations for MATLAB Function Blocks**

You can define enumerations for MATLAB Function blocks in two ways:

- To import an externally defined enumeration, use the Simulink.defineIntEnumType function. See ["Import Enumerations Defined Externally to MATLAB" on page 73-10.](#page-3587-0)
- In a class definition file, define an enumerated type. For example:

```
classdef PrimaryColors < Simulink.IntEnumType
     enumeration
        Red(1).
         Blue(2),
          Yellow(4)
     end
end
```
If you define an enumerated type in a class definition file, the class must derive from one of these base types: Simulink.IntEnumType, int8, uint8, int16, uint16, or int32. Then, you can exchange enumerated data between MATLAB Function blocks and other Simulink blocks in a model.

If you use Simulink Coder to generate  $C/C++$  code, you can use the enumeration class base type to control the size of an enumerated type in generated  $C/C++$  code. You can:

- Represent an enumerated type as a fixed-size integer that is portable to different targets.
- Reduce memory usage.
- Interface with legacy code.
- Match company standards.

The base type determines the representation of the enumerated type in generated C/C++ code.

If the base type is Simulink.IntEnumType, the code generator produces a C enumeration type. Consider the following MATLAB enumerated type definition:

```
classdef LEDcolor < Simulink.IntEnumType
     enumeration
         GREEN(1),
         RED(2)
     end
end
```
This enumerated type definition results in the following C code:

```
typedef enum {
 GREEN = 1,
   RED
} LEDcolor;
```
For built-in integer base types, the code generator produces a typedef statement for the enumerated type and #define statements for the enumerated values. Consider the following MATLAB enumerated type definition:

```
classdef LEDcolor < int16
     enumeration
         GREEN(1),
         RED(2)
     end
end
```
This enumerated type definition results in the following C code:

typedef int16\_T LEDcolor;

```
#define GREEN ((LEDcolor)1) 
                         ((LEDcolor)2)
```
To customize the code generated for an enumerated type, see ["Customize Simulink Enumeration" on](#page-3584-0) [page 73-7](#page-3584-0).

## **Allowed Operations on Enumerations**

For code generation, you are restricted to the operations on enumerations listed in this table.

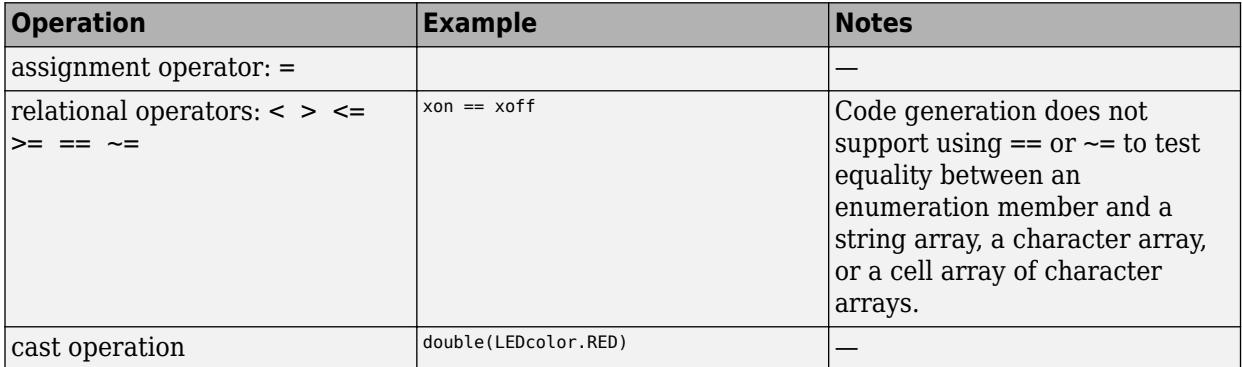

<span id="page-2913-0"></span>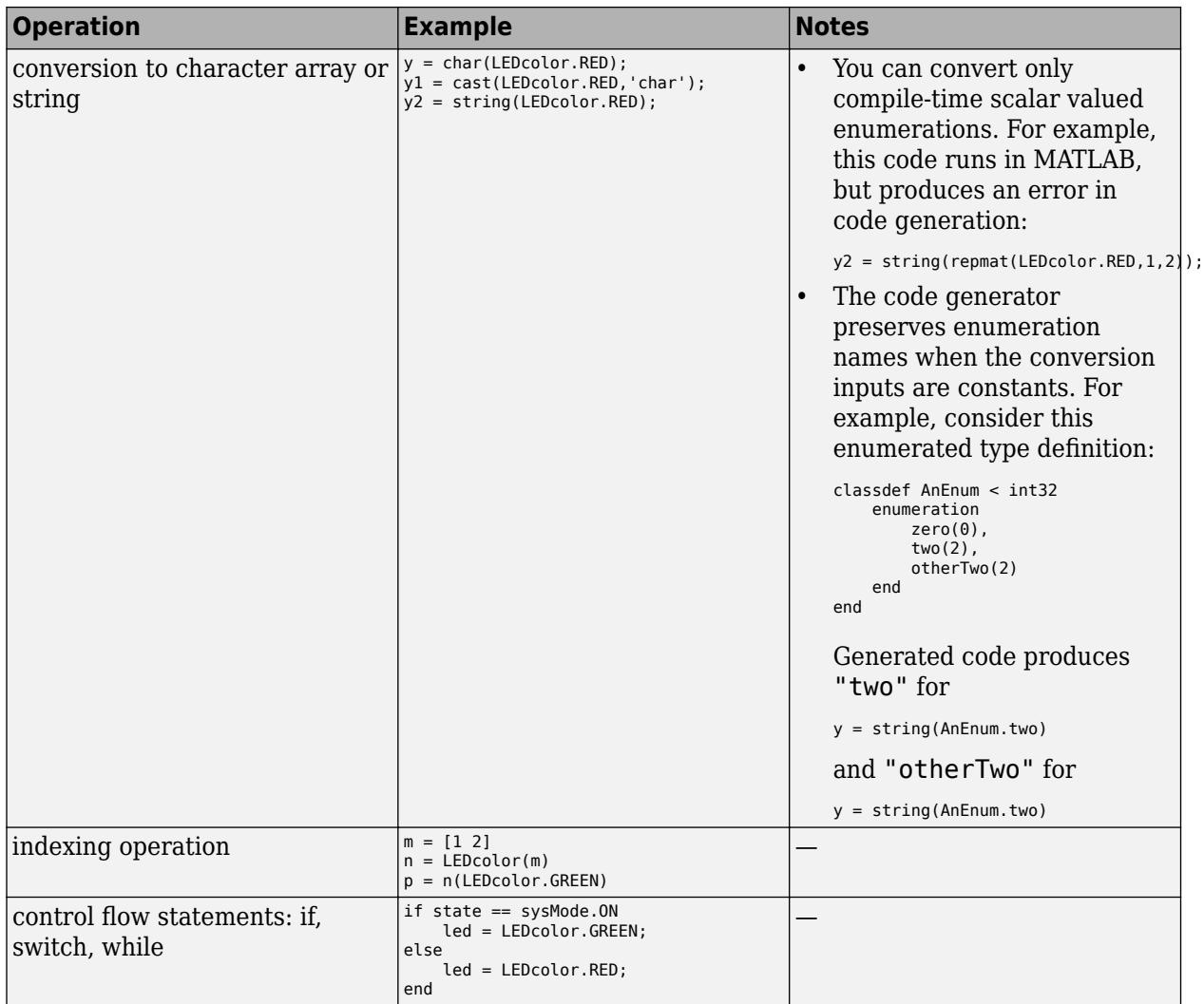

# **MATLAB Toolbox Functions That Support Enumerations**

For code generation, you can use enumerations with these MATLAB toolbox functions:

- cast
- cat
- char
- circshift
- enumeration
- fliplr
- flipud
- histc
- intersect
- ipermute
- isequal
- isequaln
- isfinite
- isinf
- ismember
- isnan
- issorted
- length
- permute
- repmat
- reshape
- rot90
- setdiff
- setxor
- shiftdim
- sort
- sortrows
- squeeze
- string
- union
- unique

# **See Also**

- • ["Implement MATLAB Functions in Simulink with MATLAB Function Blocks" on page 49-3](#page-2826-0)
- • ["Add Enumerated Inputs, Outputs, and Parameters to a MATLAB Function Block" on page 49-](#page-2915-0) [92](#page-2915-0)
- • ["Use Enumerations to Control an LED Display" on page 49-93](#page-2916-0)

# <span id="page-2915-0"></span>**Add Enumerated Inputs, Outputs, and Parameters to a MATLAB Function Block**

When you add enumerated inputs, outputs, or parameters to a MATLAB Function block, follow these guidelines:

- For inputs, inherit the type from the enumerated type of the connected Simulink signal or specify the enumeration explicitly.
- For outputs, specify the enumerated type explicitly.
- For tunable parameters, specify the enumerated type explicitly. For nontunable parameters, derive properties from an enumerated parameter in a parent Simulink masked subsystem or enumerated variable defined in the MATLAB base workspace.

To add enumerated data to a MATLAB Function block:

**1** In the **Symbols** pane, add a new variable. In the **Name** field, enter a name for the enumerated data.

For parameters, the name must match the enumerated masked parameter or workspace variable name.

- **2** In the Property Inspector, in the **Type** field, specify an enumerated type.
	- For an explicit enumerated type, set **Type** to Enum: <class name>. Replace <class name> with the name of an enumerated data type that you defined in a MATLAB file on the MATLAB path.

The **Complexity** field is not visible because enumerated data types do not support complex values.

• To inherit the enumerated type from a connected Simulink signal (for inputs only), set **Type** to Inherit: Same as Simulink.

# **See Also**

- • ["Implement MATLAB Functions in Simulink with MATLAB Function Blocks" on page 49-3](#page-2826-0)
- • ["Code Generation for Enumerations" on page 49-88](#page-2911-0)
- • ["Use Enumerations to Control an LED Display" on page 49-93](#page-2916-0)
# **Use Enumerations to Control an LED Display**

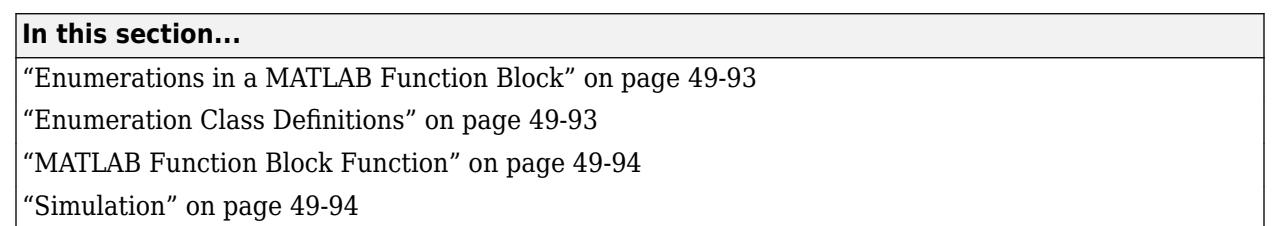

# **Enumerations in a MATLAB Function Block**

This example shows how MATLAB Function blocks exchange enumerated data with other Simulink® blocks. The model uses enumerations to represent the modes of a device that controls the colors of an LED display. The MATLAB Function block receives an enumerated input signal that represents the mode. The enumerated output signal represents the color that the LED displays.

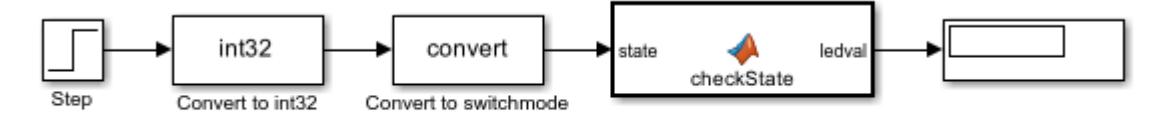

Copyright 2009-2021 The MathWorks, Inc.

In this model, the Step block provides the source of the on/off signal. This block outputs an initial value of 0 (off) and, after 10 seconds, steps up to a value of 1 (on). A pair of Data Type Conversion blocks convert this signal, first from type double to type int32, and then from int32 to the enumerated type switchmode. The parameters in the second Data Type Conversion block have these settings:

- Output minimum: []
- Output maximum: []
- Output data type: Enum:switchmode

The MATLAB Function block checkState evaluates the enumerated input state to determine the value of the enumerated output ledval. state inherits its enumerated type switchmode from the incoming Simulink signal, while ledval has the type Enum:led. Finally, a Display block displays the value of ledval.

# **Enumeration Class Definitions**

The switchmode enumeration represents the allowed modes for the input to the checkstate block.

```
classdef switchmode < Simulink.IntEnumType
   enumeration
     OFF(0)
     ON(1)
   end
end
```
<span id="page-2917-0"></span>The led enumeration represents the colors that the checkstate block can output.

```
classdef led < Simulink.IntEnumType
     enumeration
         GREEN(1),
         RED(8)
     end
```
end

Both enumeration classes inherit from the built-in type Simulink.IntEnumType and reside on the MATLAB path.

# **MATLAB Function Block Function**

The function checkState uses enumerations to activate an LED display, based on the state of a device. It lights a green LED display to indicate the ON state. It lights a red LED display to indicate the OFF state.

```
function ledval = checkState(state)
%#codegen
if state == switchmode.ON
     ledval = led.GREEN;
else
    ledval = led.RED;end
```
# **Simulation**

When you simulate the model, the Display block displays the state of the LED display. If you simulate the model for less than 10 seconds, the state is off. The Display block displays RED. If you simulate the model for more than 10 seconds, the state is on. The Display block displays GREEN.

# **See Also**

### **More About**

- • ["Implement MATLAB Functions in Simulink with MATLAB Function Blocks" on page 49-3](#page-2826-0)
- • ["Code Generation for Enumerations" on page 49-88](#page-2911-0)
- • ["Add Enumerated Inputs, Outputs, and Parameters to a MATLAB Function Block" on page 49-92](#page-2915-0)
- • ["Enumerations and Scopes" on page 73-5](#page-3582-0)

# **Share Data Globally**

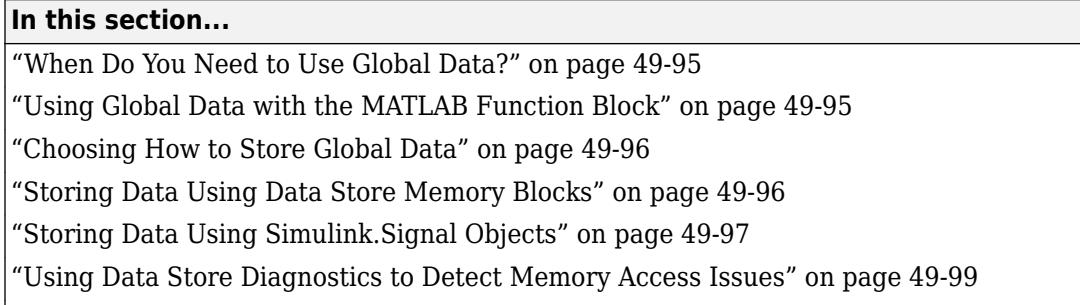

["Limitations of Using Shared Data in MATLAB Function Blocks" on page 49-99](#page-2922-0)

# **When Do You Need to Use Global Data?**

You might need to use global data with a MATLAB Function block if:

- You have multiple MATLAB functions that use global variables and you want to call these functions from MATLAB Function blocks.
- You have an existing model that uses a large amount of global data and you are adding a MATLAB Function block to this model, and you want to avoid cluttering your model with additional inputs and outputs.
- You want to scope the visibility of data to parts of the model.

# **Using Global Data with the MATLAB Function Block**

In Simulink, you store global data using data store memory. You implement data store memory using either Data Store Memory blocks or Simulink. Signal objects. How you store global data depends on the number and scope of your global variables. For more information, see ["Local and Global Data](#page-3859-0) [Stores" on page 78-2](#page-3859-0) and ["Choosing How to Store Global Data" on page 49-96.](#page-2919-0)

### **How MATLAB Globals Relate to Data Store Memory**

In MATLAB functions in Simulink, global declarations are not mapped to the MATLAB global workspace. Instead, you register global data with the MATLAB Function block to map the data to data store memory. This difference allows global data in MATLAB functions to inter-operate with the Simulink solver and to provide diagnostics if they are misused.

A global variable resolves hierarchically to the closest data store memory with the same name in the model. The same global variable occurring in two different MATLAB Function blocks might resolve to different data store memory depending on the hierarchy of your model. You can use this ability to scope the visibility of data to a subsystem.

### **How to Use Globals with the MATLAB Function Block**

To use global data in your MATLAB Function block, or in any code that this block calls, you must:

- **1** Declare a global variable in your MATLAB Function block, or in any code that is called by the MATLAB Function block.
- **2** Register a Data Store Memory block or Simulink.Signal object that has the same name as the global variable with the MATLAB Function block.

<span id="page-2919-0"></span>For more information, see "Storing Data Using Data Store Memory Blocks" on page 49-96 and ["Storing Data Using Simulink.Signal Objects" on page 49-97](#page-2920-0).

### **Choosing How to Store Global Data**

The following table summarizes whether to use Data Store Memory blocks or Simulink. Signal objects.

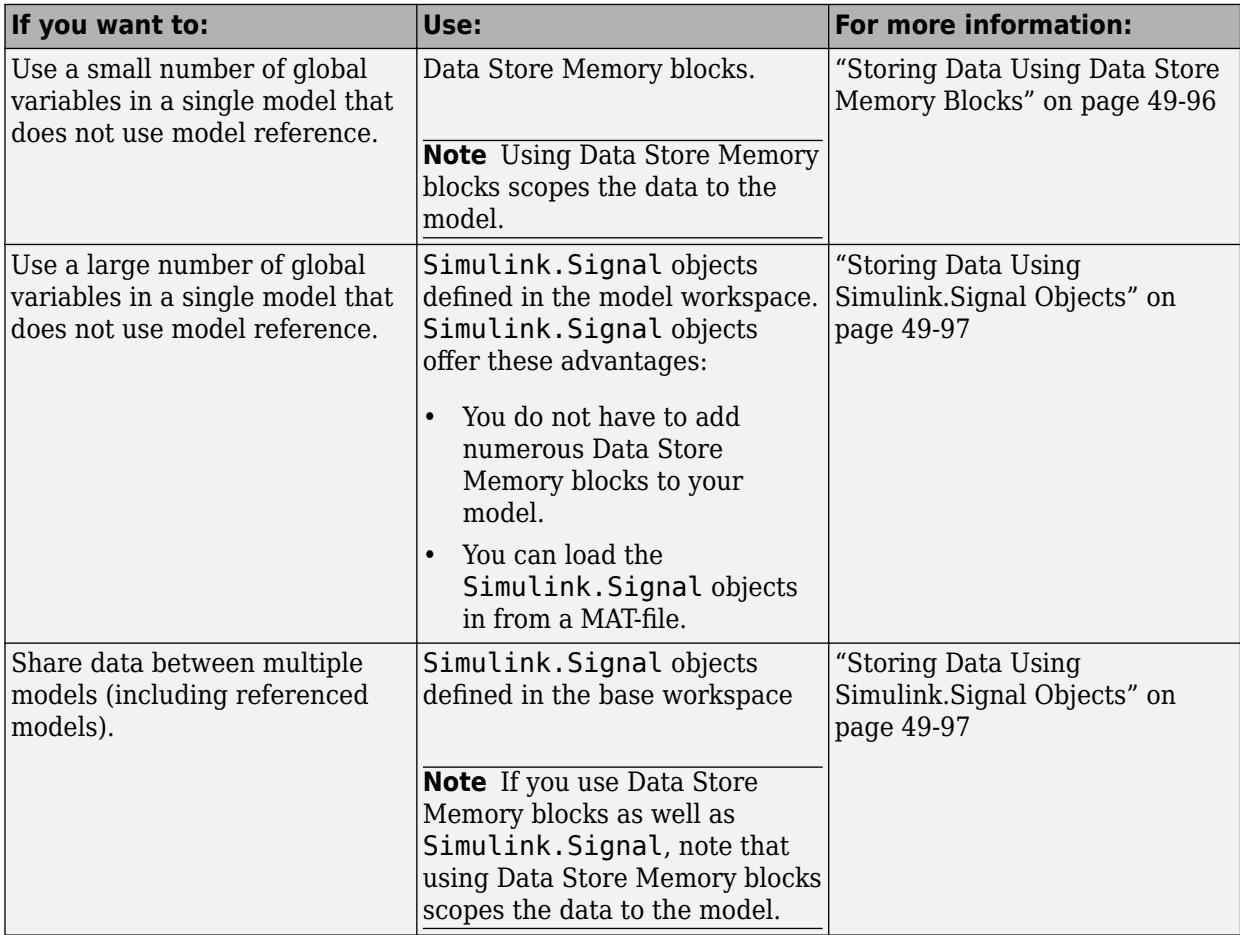

### **Storing Data Using Data Store Memory Blocks**

This model demonstrates how a MATLAB Function block uses the global data stored in a Data Store Memory block A.

**1** Open the dsm\_demo model. At the MATLAB command line, enter:

```
run(docpath(fullfile(docroot, ...
     'toolbox','simulink','examples','dsm_demo.mdl')))
```
<span id="page-2920-0"></span>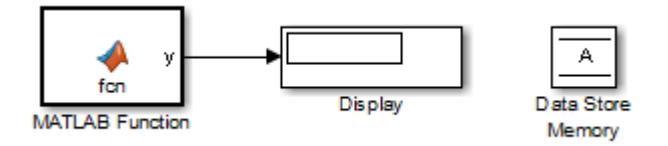

**2** Double-click the MATLAB Function block to open the **MATLAB Function Block Editor**.

The MATLAB Function block code declares a global variable A. The block modifies the value of A during each execution.

```
function y = fcn%#codegen
global A;
A = A + 1;y = A;
```
- **3** Make sure the global variable is registered to the MATLAB Function block. See ["Create and](#page-2854-0) [Define MATLAB Function Block Variables" on page 49-31.](#page-2854-0)
	- **a** In the **Modeling** tab, in the **Design** section, click **Symbols Pane**.
	- **b** In the **Symbols** pane, select the data **A**. This data uses the same name as the global variable. Right click and select Inspect... to open the Property Inspector.
	- **c** In the Property Inspector, the **Scope** of the data is set to Data Store Memory.
- **4** Double-click the Data Store Memory block A. In the Block Parameters dialog box, you see that the **Data store name** A matches the global variable name. The block has an initial value of 25.

When you add a Data Store Memory to your model:

- **a** Set the **Data store name** to match the name of the global variable in your MATLAB Function block code.
- **b** Set **Data type** to an explicit data type. The data type cannot be auto.
- **c** Set the **Signal type** and specify an **Initial value**.
- **5** Simulate the model.

The MATLAB Function block reads the initial value of global data stored in A and updates the value of A each time it executes.

# **Storing Data Using Simulink.Signal Objects**

This model demonstrates how a MATLAB Function block uses the global data stored in a Simulink.Signal object A.

**1** Open the simulink signal local model.

Open the simulink signal local model. At the MATLAB command line, enter:

```
run(docpath(fullfile(docroot, 'toolbox', 'simulink', ...
                            'examples', 'simulink_signal_local.mdl')))
```
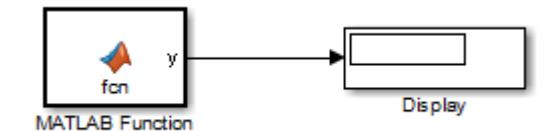

The model uses a Simulink.Signal object in the model workspace.

**Note** To use the global data with multiple models, create a Simulink.Signal object in the base workspace .

- **2** Make sure that the Simulink.Signal object is added to the Model Explorer.
	- **a** In the **Modeling** tab, click **Model Explorer**.
	- **b** In the left pane of the Model Explorer, select the model workspace for the simulink signal local model.

The **Contents** pane displays the data in the model workspace.

**c** Click the Simulink.Signal object A.

In the right pane, make sure that the Model Explorer displays these attributes for A.

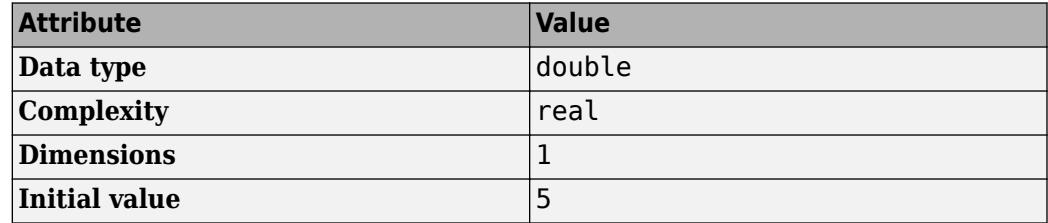

See also **Model Explorer**.

**3** Double-click the MATLAB Function block to open its editor.

The MATLAB Function block modifies the value of global data A each time it executes.

```
function y = fcn%#codegen
global A;
A = A + 1;y = A;
```
- **4** Make sure the Simulink.Signal object is registered to the MATLAB Function block.
	- **a** In the **Modeling** tab, in the **Design** section, click **Symbols Pane**.
	- **b** In the **Symbols** pane, select the data **A**. This data uses the same name as the global variable. Right click and select Inspect... to open the Property Inspector.
	- **c** In the Property Inspector, set the **Scope** of the data to Data Store Memory.
- **5** Simulate the model.

The MATLAB Function block reads the initial value of global data stored in A and updates the value of A each time it executes.

# <span id="page-2922-0"></span>**Using Data Store Diagnostics to Detect Memory Access Issues**

You can configure your model to provide run-time and compile-time diagnostics for avoiding problems with data stores. Diagnostics are available in the Configuration Parameters dialog box and the parameters dialog box for the Data Store Memory block. These diagnostics are available for Data Store Memory blocks only, not for Simulink.Signal objects. For more information on using data store diagnostics, see ["Data Store Diagnostics" on page 78-3](#page-3860-0).

**Note** If you pass data store memory arrays to functions, optimizations such as  $A = foo(A)$  might result in the code generation software marking the entire contents of the array as read or written even though only some elements were accessed.

# **Limitations of Using Shared Data in MATLAB Function Blocks**

There is no Data Store Memory block support for:

- MATLAB value classes
- Variable-sized data

# **See Also**

### **Related Examples**

- • ["Implement MATLAB Functions in Simulink with MATLAB Function Blocks" on page 49-3](#page-2826-0)
- • ["Call MATLAB Function Files in MATLAB Function Blocks" on page 49-119](#page-2942-0)

# **Initialize Persistent Variables in MATLAB Functions**

A persistent variable is a local variable in a MATLAB function that retains its value in memory between calls to the function. If you generate code from your model, you must initialize a persistent variable for your MATLAB functions. For more information, see persistent.

When using MATLAB functions that contain persistent variables in Simulink models, you should follow these guidelines:

- Initialize the persistent variables in functions only by accessing constants.
- Ensure the control flow of the function does not depend on whether the initialization occurs.

If you do not follow these guidelines, several conditions produce an initialization error:

- MATLAB Function blocks with persistent variables where the **Allow direct feedthrough** property is cleared
- MATLAB Function blocks with persistent variables in models with State Control blocks where **State control** is set to Synchronous
- Stateflow charts that implement Moore machine semantics and that use MATLAB functions with persistent variables

For example, the function fcn below uses a persistent variable, n. fcn violates both guidelines. The initial value of n depends on the input u and the return statement interrupts the normal control flow of the function. Consequently, this code produces an error when used in a model that has one of the conditions described above.

```
function y = fcn(u) persistent n
     if isempty(n)
         n = u;
        y = 1; return
     end
    y = n;n = n + u;end
```
To prevent the error, initialize the persistent variable by setting it to a constant value and removing the return statement. This modified version of fcn initializes the persistent variable without producing an error:

```
function y = fcn(u) persistent n
     if isempty(n)
        n = 1; end
    y = n;n = n + u;end
```
# **MATLAB Function Block with No Direct Feedthrough**

This model contains a MATLAB Function block that uses the first version of fcn, described previously. The MATLAB Function block input is a square wave, which is provided by a Sign and Sine Wave block. The MATLAB Function block adds the value of u to the persistent variable n at each time step.

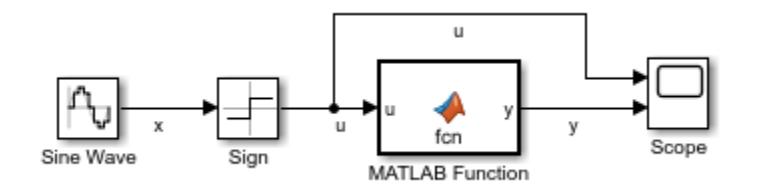

Simulate the model. The simulation returns an error because:

- The initial value of the persistent variable n depends on the input u.
- The return statement interrupts the normal control flow of the function.
- The **Allow direct feedthrough** property of the MATLAB Function block is cleared.

Modify the MATLAB Function block code, as shown in the corrected version of fcn. Simulate the model again.

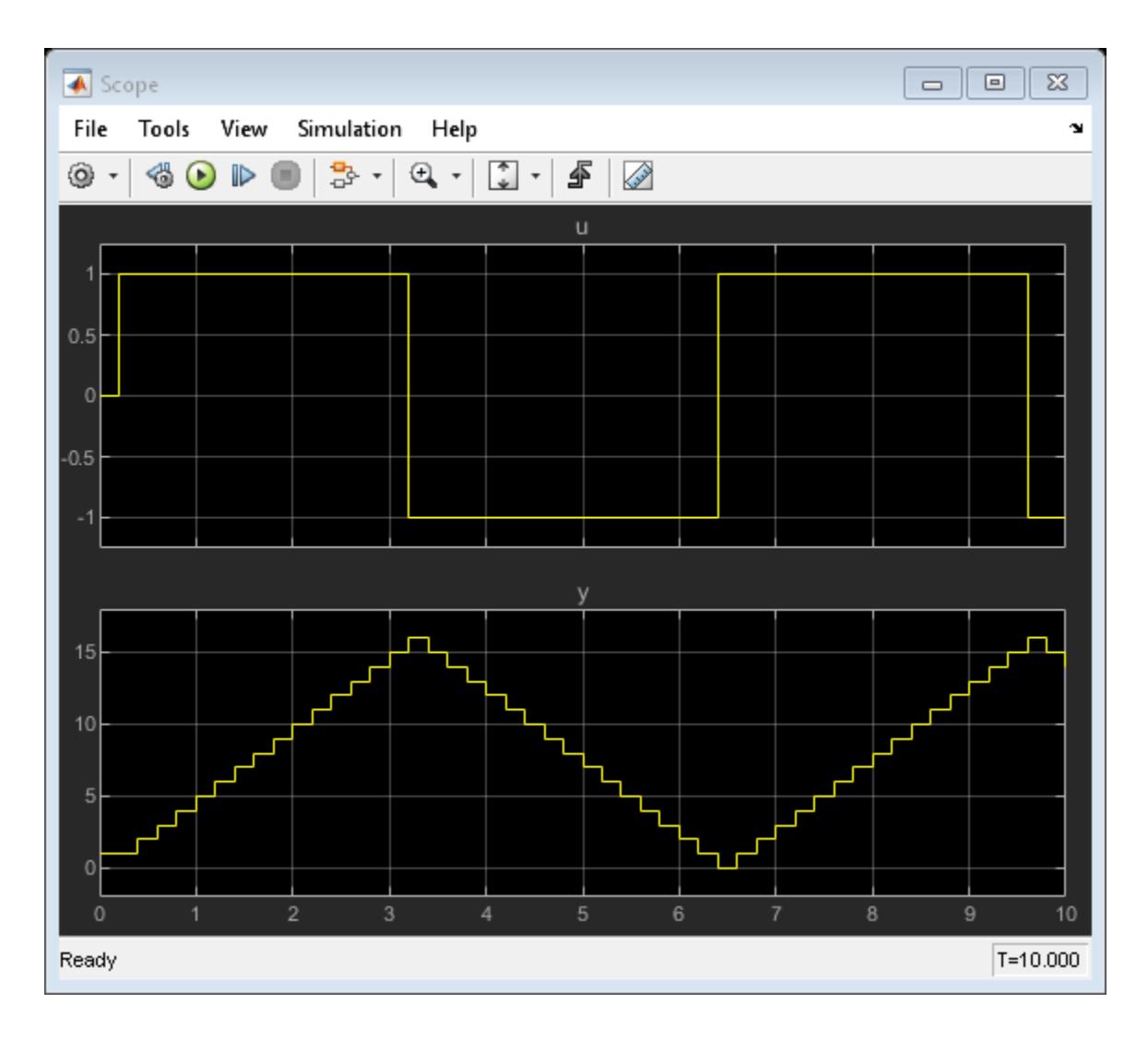

# **State Control Block in Synchronous Mode**

This model contains a MATLAB Function block that uses the first version of fcn, described previously. The MATLAB Function block input is a square wave, which is provided by a Sign and Sine Wave block. The MATLAB Function block adds the value of u to the persistent variable n at each time step. The model contains a State Control block where **State control** is set to Synchronous.

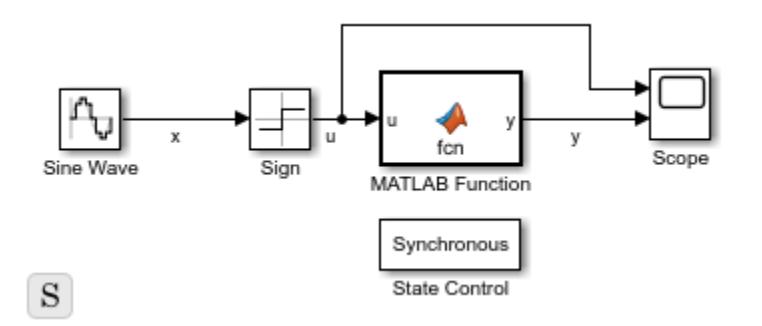

Simulate the model. The simulation returns an error because:

- The initial value of the persistent variable n depends on the input u.
- The return statement interrupts the normal control flow of the function.
- the model contains a State Control block where **State control** is set to Synchronous.

Modify the MATLAB Function block code, as shown in the corrected version of fcn. Simulate the model again.

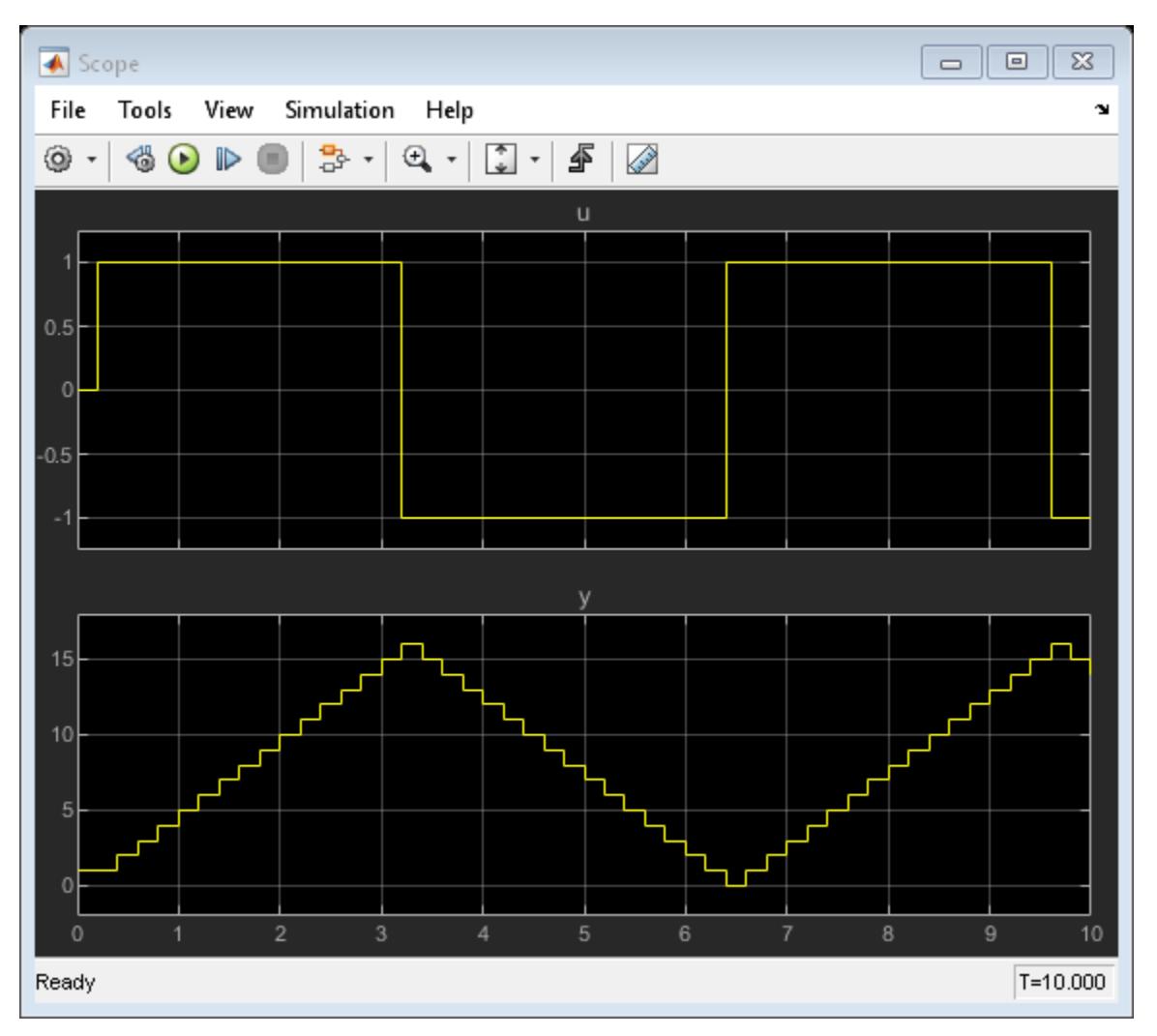

### **Stateflow Chart Implementing Moore Semantics**

This model contains a Stateflow Chart with a MATLAB function that uses the first version of fcn, described previously. The MATLAB function adds the value (1 or -1) determined by the active state to the persistent variable n at each time step.

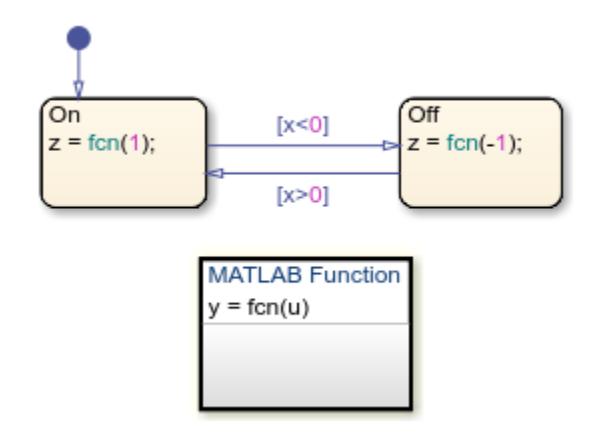

Simulate the model. The simulation returns an error because:

- The initial value of the persistent variable n depends on the input u.
- The return statement interrupts the normal control flow of the function.
- The chart implements Moore semantics.

Modify the MATLAB function code, as shown in the corrected version of fcn. Simulate the model again.

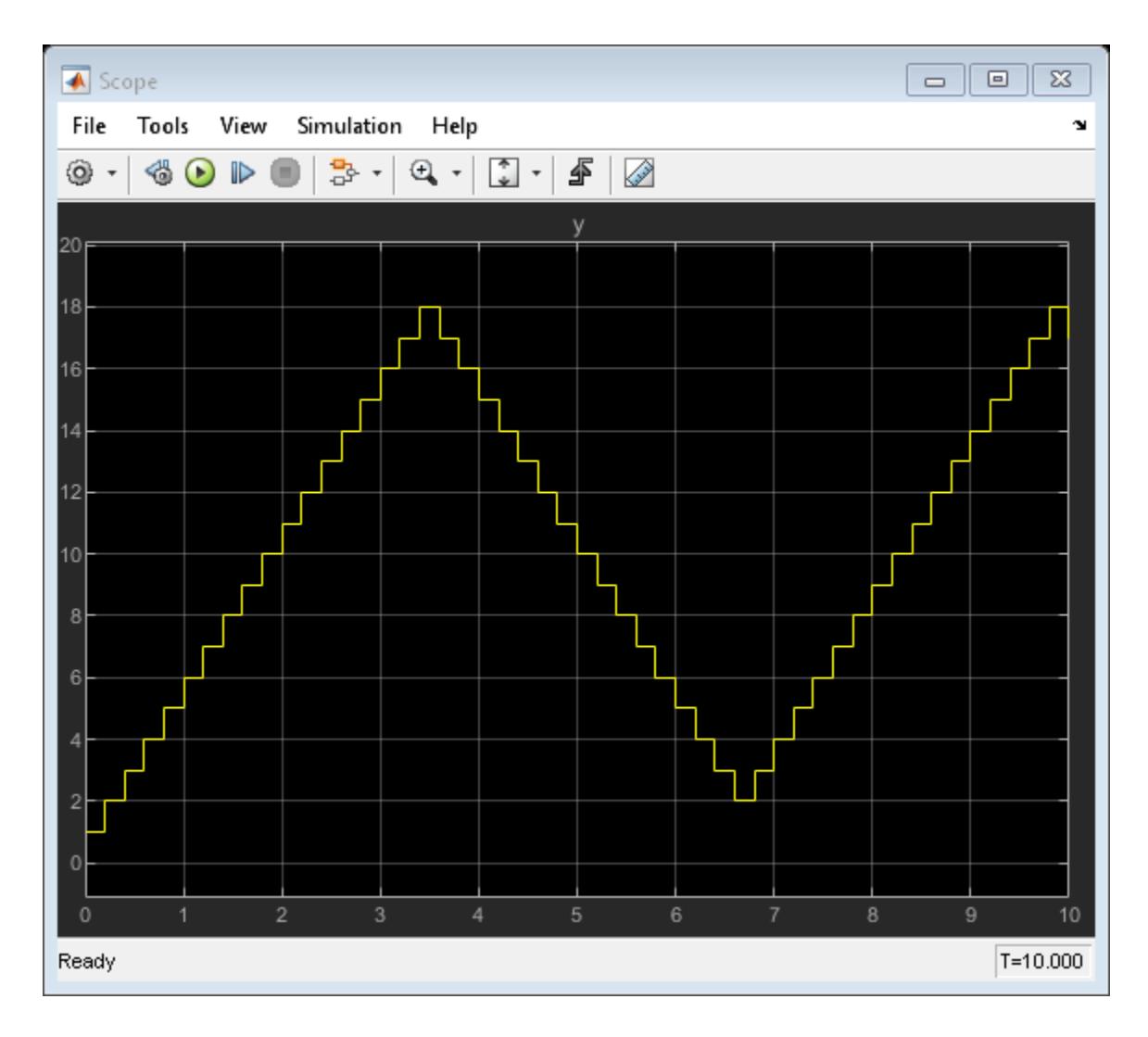

# **See Also**

persistent | MATLAB Function | State Control | Chart

# **More About**

- • ["Use Nondirect Feedthrough in a MATLAB Function Block" on page 49-129](#page-2952-0)
- "Synchronous Subsystem Behavior with the State Control Block" (HDL Coder)
- "Design Considerations for Moore Charts" (Stateflow)

# <span id="page-2929-0"></span>**Run Simulations and Generate Code with Masked Library Subsystems Containing MATLAB Function Blocks**

This example shows how to use a masked library subsystem that contains a MATLAB Function block to run simulations and generate C code. Edits to the function code, the subsystem, or the mask properties affect all instances of the block in the model, while changes to the mask parameter affect only the selected block. Use masked library blocks if you need duplications of custom blocks that can generate code. For more information, see ["Create Custom Library" on page 44-2](#page-2707-0) and ["Design and](#page-2685-0) [Create a Custom Block" on page 43-12](#page-2685-0).

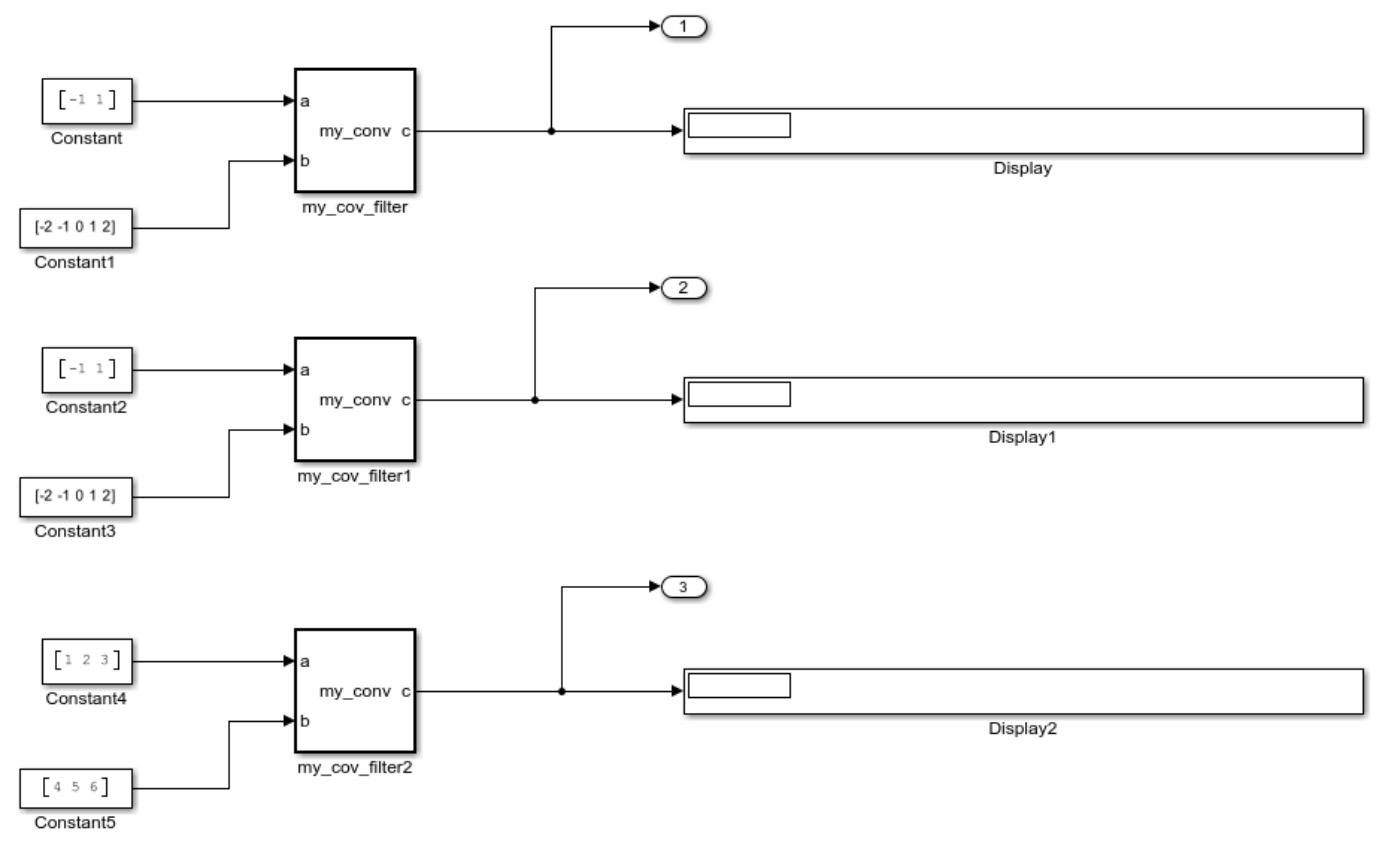

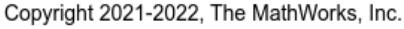

#### **Navigate the Model**

The masked subsystem contains a MATLAB Function block that uses the conv function to calculate the convolution of two input vectors. The mask parameter **shape** allows you to change the normalization weight to full, same, or valid. The block calculates the convolution using this MATLAB code:

```
function c = my \text{ conv}(a, b, shape)if shape == 1c = conv(a, b, "full");elseif shape == 2c = conv(a, b, "same");
```

```
else
    c = conv(a, b, "valid");
end
```
In this model, the **shape** parameter of the top instance of the block is set to full, the middle instance is set to same, and the bottom instance is set to valid. Run the simulation to calculate the convolution of the vectors and display their values in the Display blocks.

The two top block instances output different vector sizes because each block calculates the convolution with a different weight. Change the **shape** parameter in any of the blocks and simulate again to see the output change.

### **Generate C Code From the Model**

If you have a license for Embedded Coder or Simulink Coder, you can generate code from this example without changing the parameters or the blocks. However, MATLAB Function blocks support code generation for only a restricted subset of MATLAB functions. For more information, see "Functions and Objects Supported for C/C++ Code Generation" (MATLAB Coder).

If the parameters and inputs are identical for multiple instances of the library blocks, you can generate code with reusable functions that represent each identical MATLAB Function block. You can enable this behavior by right-clicking the MATLAB Function block, clicking **Block Parameters (Subsystem)**, and then opening the **Code Generation** tab. Set **Function packaging** to Reusable function. For more information, see "Generate Reusable Code from Library Subsystems Shared Across Models" (Simulink Coder).

Generate code by opening the Embedded Coder or Simulink Coder apps and clicking **Generate Code**. This model generates unique C functions for each block instance. To produce reusable functions, set the **shape** parameter to full for each library subsystem instance and generate code. The generated code reuses logic for the my\_conv\_filter and my\_conv\_filter1 instances because they have the same block inputs and mask parameter value.

```
 /*
* Output and update for atomic system:<br>* S1>/MATLAB Function'
 * '<S1>/MATLAB Function'
        * '<S2>/MATLAB Function'
 */
void MLFB model MATLABFunction(const real T rtu a[2], const
  real T rtu b[5], real T rty c[6])
 {
   int32_T b_k;
  int32\overline{I} i;
  for (\bar{i} = 0; i < 6; i++) {
    rty_c[i] = 0.0; }
  for (i = 0; i < 2; i++) {
    for (b_k = 0; b_k < 5; b_k++) {
       int32 T tmp;
       tmp = i + b k;rty_c[tmp] += rtu_a[i] * rtu_b[b_k]; }
   }
 }
```
The my\_conv\_filter2 instance uses a different function because it uses different inputs.

```
 /* Output and update for atomic system: '<S3>/MATLAB Function' */
 void MLFB_model_MATLABFunction_p(const real_T rtu_a[3], const
   real_T rtu_b[3], real_T rty_c[5])
 {
   int32_T i;
  for (\bar{i} = 0; i < 5; i++) {
     rty_c[i] = 0.0;
   }
  for (i = 0; i < 3; i++) {
    rty_c[i] += rtu_b[i] * rtu_a[0];rty<sub>c</sub>[i + 1] += rtu<sub>1</sub> b[i] * rtu<sub>1</sub> a[1];
    rty_c[i + 2] += rtu_b[i] * rtu_a[2]; }
 }
```
### **See Also MATLAB Function Block Editor**

# **More About**

- • ["Implement MATLAB Functions in Simulink with MATLAB Function Blocks" on page 49-3](#page-2826-0)
- • ["Masking Fundamentals" on page 42-2](#page-2553-0)

# **Include MATLAB Code as Comments in Generated Code**

If you have a Simulink Coder license, you can include MATLAB source code as comments in the code generated for a MATLAB Function block. Including this information in the generated code enables you to:

- Correlate the generated code with your source code.
- Understand how the generated code implements your algorithm.
- Evaluate the quality of the generated code.

When you select **MATLAB source code as comments** parameter, the generated code includes:

• The source code as a comment immediately after the traceability tag. When you enable traceability and generate code for ERT targets (requires an Embedded Coder license), the traceability tags are hyperlinks to the source code. For more information on traceability for the MATLAB Function block, see "Use Traceability in MATLAB Function Blocks" (Embedded Coder).

For examples and information on the location of the comments in the generated code, see "Location of Comments in Generated Code" on page 49-109.

• The function help text in the function body in the generated code. The function help text is the first comment after the MATLAB function signature. It provides information about the capabilities of the function and how to use it.

**Note** With an Embedded Coder license, you can also include the function help text in the function banner of the generated code. For more information, see ["Including MATLAB user comments in](#page-2934-0) [Generated Code" on page 49-111](#page-2934-0).

# **How to Include MATLAB Code as Comments in the Generated Code**

To include MATLAB source code as comments in the code generated for a MATLAB Function block:

- **1** In the model, in the **Modeling** tab, click **Model Settings**.
- **2** In the **Code Generation > Comments** pane, select **MATLAB source code as comments** and click **Apply**.

# **Location of Comments in Generated Code**

The automatically generated comments containing the source code appear after the traceability tag in the generated code as follows.

 $/* ' < S2 > : 1:18'$  for  $y = 1 : 2 : (HEIGHT - 4) */$ 

Selecting the **Stateflow object comments** parameter generates the traceability comment '<S2>:1:18'. Selecting the **MATLAB source code as comments** parameter generates the for y  $= 1 : 2 : (HEIGHT-4) comment.$ 

### **Straight-Line Source Code**

The comment containing the source code precedes the generated code that implements the source code statement. This comment appears after any comments that you add that precede the generated code. The comments are separated from the generated code because the statements are assigned to function outputs.

#### **MATLAB Code**

```
function [x \ y] = straightline(r,theta)%#codegen
% Convert polar to Cartesian
x = r * cos(theta);y = r * sin(theta);
```
#### **Commented C Code**

```
/* MATLAB Function 'straightline': '<S1>:1' */
        /* Convert polar to Cartesian */
 /* '<S1>:1:4' x = r * cos(theta); */
 /* '<S1>:1:5' y = r * sin(theta); */
        straightline0_Y.x = straightline0_U.r * cos(straightline0_U.theta);
        /* Outport: '<Root>/y' incorporates:
         * Inport: '<Root>/r'
         * Inport: '<Root>/theta'
         * MATLAB Function Block: '<Root>/straightline'
         */
       straightline0 Y.y = straightline0 U.r * sin(straightline0 U.theta);
```
#### **If Statements**

The comment for the if statement immediately precedes the code that implements the statement. This comment appears after any comments that you add that precede the generated code. The comments for the elseif and else clauses appear immediately after the code that implements the clause, and before the code generated for statements in the clause.

#### **MATLAB Code**

```
function y = ifstmt(u, v)%#codegen
if u > vy = v + 10;
elseif u == v
    y = u * 2;else
    y = v - 10:
end
```
#### **Commented C Code**

```
/* MATLAB Function 'MLFcn': '<S1>:1' */
         /* '<S1>:1:3' if u > v */
        if (MLFcn U.u > MLFcn U.v) {
           /* Outport: '<Root>/y' */
           /* '<S1>:1:4' y = v + 10; */
          MLFcn_Y.y = MLFcn_U.v + 10.0;} else if (MLFcn_U.u == MLFcn_U.v) {
           /* Outport: '<Root>/y' */
           /* '<S1>:1:5' elseif u == v */
           /* '<S1>:1:6' y = u * 2; */
          MLFcn_Y.y = MLFcn_U.u * 2.0; } else {
```
<span id="page-2934-0"></span> /\* Outport: '<Root>/y' \*/ /\* '<S1>:1:7' else \*/  $y^*$  '<S1>:1:8' y = v - 10; \*/ MLFcn  $Y.y = MLFcn$   $U.v - 10.0;$ 

#### **For Statements**

The comment for the for statement header immediately precedes the generated code that implements the header. This comment appears after any comments that you add that precede the generated code.

#### **MATLAB Code**

```
function y = forstmt(u)
%#codegen
y = 0;for i=1:u
   y = y + 1;end
```
#### **Commented C Code**

```
/* MATLAB Function 'MLFcn': '<S1>:1' */
        /* '<S1>:1:3' y = 0; */
        rtb y = 0.0;
         /* '<S1>:1:5' for i=1:u */
        for (i = 1.0; i \leq MLFcn U.u; i++) {
           /* '<S1>:1:6' y = y + 1; */
           rtb_y++;
```
### **While Statements**

The comment for the while statement header immediately precedes the generated code that implements the statement header. This comment appears after any comments that you add that precede the generated code.

### **Switch Statements**

The comment for the switch statement header immediately precedes the generated code that implements the statement header. This comment appears after any comments that you add that precede the generated code. The comments for the case and otherwise clauses appear immediately after the generated code that implements the clause, and before the code generated for statements in the clause.

# **Including MATLAB user comments in Generated Code**

MATLAB user comments include the function help text and other comments. The function help text is the first comment after the MATLAB function signature. It provides information about the capabilities of the function and how to use it. You can include the MATLAB user comments in the code generated for a MATLAB Function block.

- **1** In the model, on the **Modeling** tab, click **Model Settings**.
- **2** In the **Code Generation > Comments** pane, select MATLAB user comments (Embedded Coder) and click **Apply**.

# **Limitations of MATLAB Source Code as Comments**

The MATLAB Function block has the following limitations for including MATLAB source code as comments.

- You cannot include MATLAB source code as comments for:
	- MathWorks toolbox functions
	- P-code
	- Simulation targets
	- Stateflow Truth Table blocks
- The appearance or location of comments can vary depending on the following conditions:
	- Comments might still appear in the generated code even if the implementation code is eliminated, for example, due to constant folding.
	- Comments might be eliminated from the generated code if a complete function or code block is eliminated.
	- For certain optimizations, the comments might be separated from the generated code.
	- The generated code always includes legally required comments from the MATLAB source code, even if you do not choose to include source code comments in the generated code.

# **See Also**

### **Related Examples**

- • ["Implement MATLAB Functions in Simulink with MATLAB Function Blocks" on page 49-3](#page-2826-0)
- • ["Call MATLAB Function Files in MATLAB Function Blocks" on page 49-119](#page-2942-0)
- "Use Traceability in MATLAB Function Blocks" (Embedded Coder)
- "Verify Generated Code by Using Code Tracing" (Embedded Coder)

# **Integrate C Code by Using the MATLAB Function Block**

### **In this section...**

"Call C Code from a Simulink Model" on page 49-113

"Use coder.ceval in an Example MATLAB Function Block" on page 49-113

["Control Imported Bus and Enumeration Type Definitions" on page 49-116](#page-2939-0)

If you have C code that you want to use in your Simulink model, you can call external C code to the model using a MATLAB Function block. MATLAB Function blocks call C code using MATLAB commands. You can also generate code from models with MATLAB Function blocks that call external C code.

# **Call C Code from a Simulink Model**

To call external C code in a Simulink model, follow these steps:

- **1** Identify the source (.c) and header (.h) files that contain the C code you want to use in your model.
- **2** Insert a MATLAB Function block into your model.
- **3** In the MATLAB Function block, use the coder.ceval function to call the C code. To pass data by reference, use coder.ref, coder.rref, or coder.wref.
- **4** Specify the C source and header files in the **Simulation Target** pane of the Configuration Parameters window. Include the header file using double quotations, for example, #include "program.h". If you need to access C source and header files outside your working folder, list the path in the **Simulation Target** pane, in the **Include Directories** text box.

Alternatively, use the coder.cinclude and coder.updateBuildInfo functions to specify source and header files in your MATLAB code. To develop an interface to external code, you can use the coder.ExternalDependency class. To see which workflow is supported, see "Import custom code".

- **5** Test your Simulink model and ensure it functions correctly.
- **6** If you have a Simulink Coder license, you can generate code for targets. To use the same source and header files for code generation, open Configuration Parameters, navigate to the **Code Generation** > **Custom Code** pane, and enable **Use the same custom code settings as Simulation Target**. You can also specify different source and header files.

To conditionalize your code to execute different commands for simulation and code generation, you can use the coder.target function.

# **Use coder.ceval in an Example MATLAB Function Block**

This example shows how to call the simple C program doubleIt from a MATLAB Function block.

**1** Create the source file **doubleIt.c** in your current working folder.

```
#include "doubleIt.h"
double doubleIt(double u)
{
```
}

return(u\*2.0);

**2** Create the header file doubleIt.h in your current working folder.

```
#ifndef MYFN
#define MYFN
double doubleIt(double u);
```
#endif

- **3** Create a new Simulink model. Save it as myModel.
- **4** In the Library Browser, navigate to the **Simulink** > **User-Defined Functions** library, and add a MATLAB Function block to the model.
- **5** Double-click the block to open the **MATLAB Function Block Editor**. Enter code that calls the doubleIt program:

```
function y = \text{callingDoubleIt}(u)
```

```
y = 0.0;y = coder.ceval("doubleIt",u);
```
- **6** Connect a Constant block that has a value of 3.5 to the input port of the MATLAB Function block.
- **7** Connect a Display block to the output port.

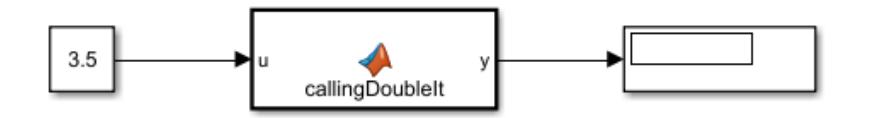

- **8** Open the Configuration Parameters window, and navigate to the **Simulation Target** pane.
- **9** In the **Code information** tab, click **Include headers**, then enter #include "doubleIt.h".

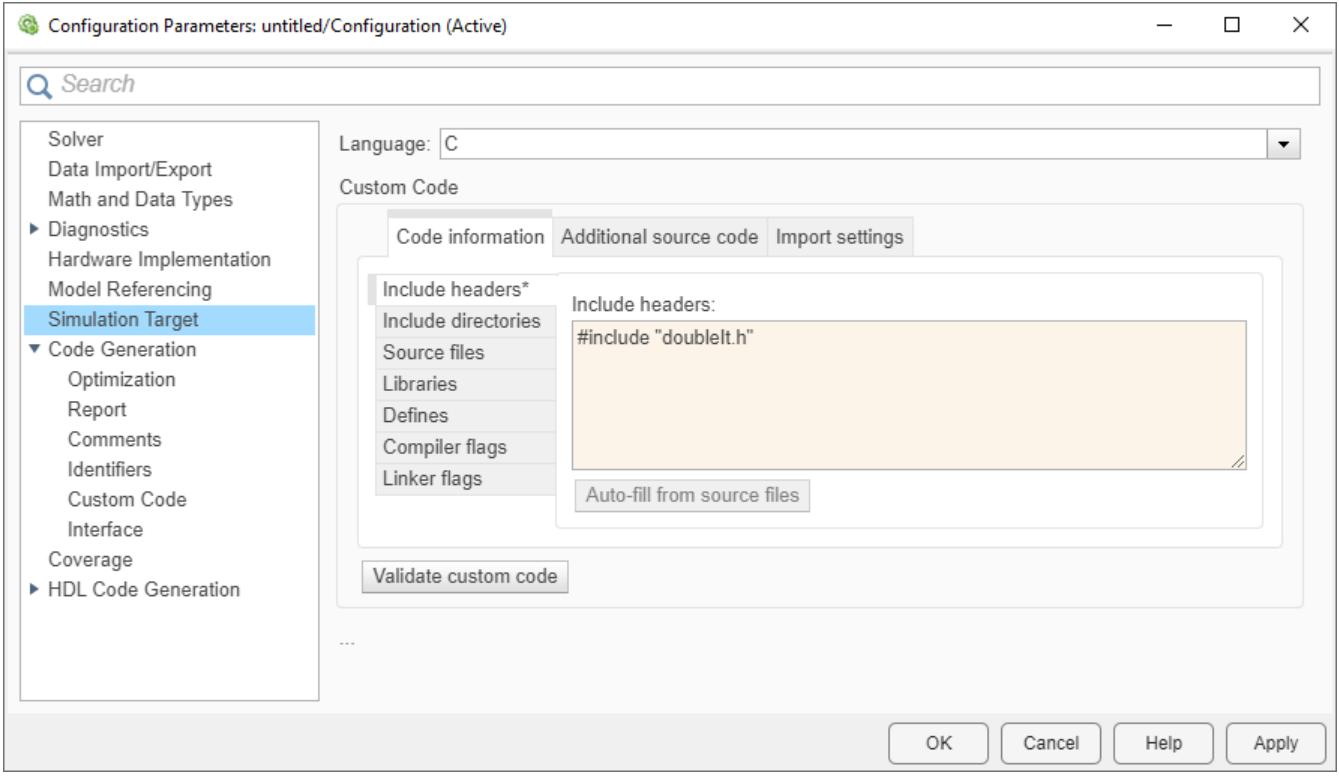

### **10** Click the **Source files** tab and enter doubleIt.c. Click **OK**.

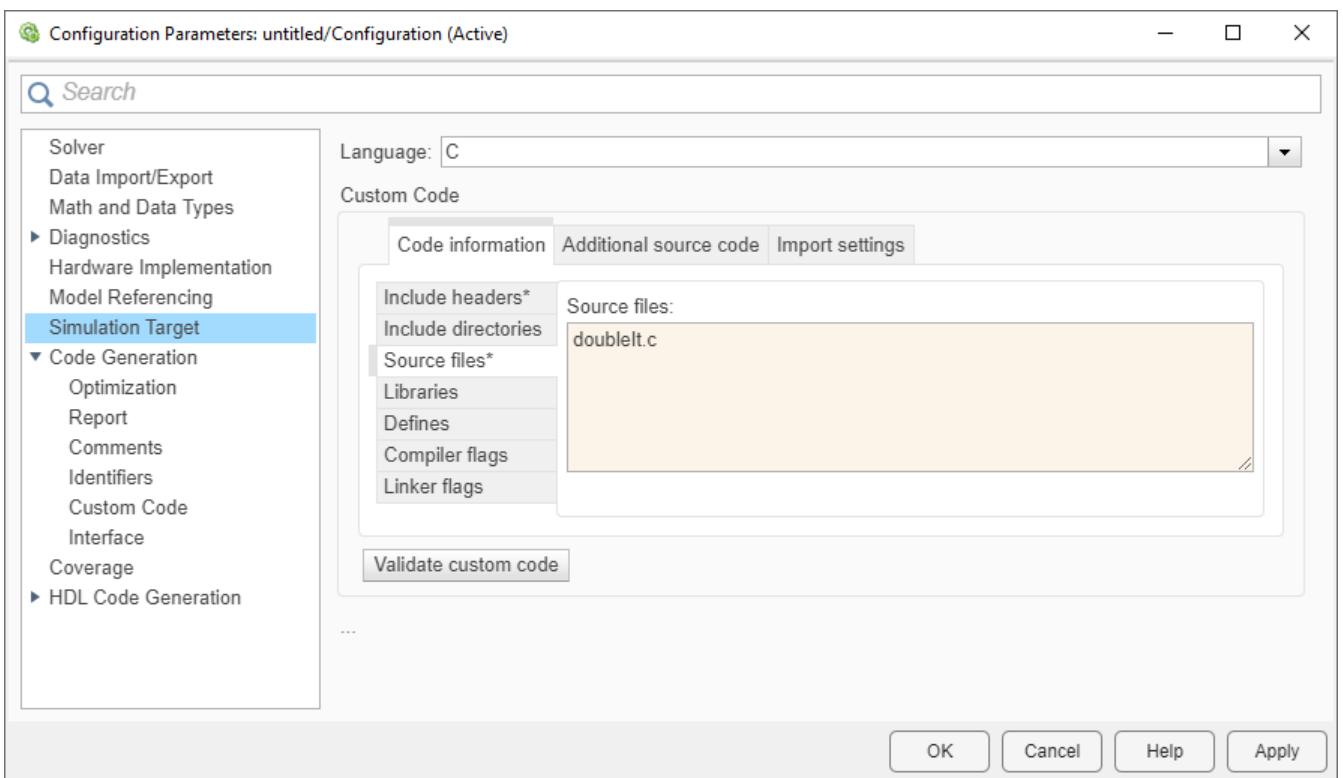

**11** Run the simulation. The value 7 appears in the Display block.

# <span id="page-2939-0"></span>**Control Imported Bus and Enumeration Type Definitions**

When you call external C code by using MATLAB Function blocks or Stateflow, you can control the type definitions for imported buses and enumerations in your model. Simulink can generate type definitions for you, or you can supply a header file containing the type definitions. You can control this behavior by toggling the **Generate typedefs for imported bus and enumeration types** parameter. To find this parameter, open the Configuration Parameters window, navigate to the **Simulation Target** pane, and expand the **Advanced parameters** section.

To configure Simulink to automatically generate type definitions, enable **Generate typedefs for imported bus and enumeration types**. To include a custom header file that defines the enumeration and bus types, clear **Generate typedefs for imported bus and enumeration types** and list the header file in the **Header file** text box.

# **See Also**

coder.ceval | coder.target | coder.cinclude | coder.updateBuildInfo | coder.ExternalDependency | coder.BuildConfig | coder.ref | coder.rref | coder.wref

# **Related Examples**

- • ["Access Block Inputs, Outputs, and Properties" on page 49-7](#page-2830-0)
- "Model Configuration Parameters: Simulation Target"
- • ["Implement MATLAB Functions in Simulink with MATLAB Function Blocks" on page 49-3](#page-2826-0)
- ["Configure MATLAB Function Blocks Programmatically" on page 49-7](#page-2830-0)

# **Control Run-Time Checks**

### **In this section...**

"Types of Run-Time Checks" on page 49-117

"When to Disable Run-Time Checks" on page 49-117

"How to Disable Run-Time Checks" on page 49-117

# **Types of Run-Time Checks**

In simulation, the code generated for your MATLAB Function block includes the following run-time checks:

• Memory integrity checks

These checks detect violations of memory integrity in code generated for MATLAB Function blocks and stop execution with a diagnostic message.

**Caution** For safety, these checks are enabled by default. Without memory integrity checks, violations result in unpredictable behavior.

• Responsiveness checks in code generated for MATLAB Function blocks

These checks enable periodic checks for Ctrl+C breaks in the generated code. Enabling responsiveness checks also enables graphics refreshing.

**Caution** For safety, these checks are enabled by default. Without these checks, the only way to end a long-running execution might be to terminate MATLAB.

# **When to Disable Run-Time Checks**

Generally, generating code with run-time checks enabled results in more lines of generated code and slower simulation than generating code with the checks disabled. Disabling run-time checks usually results in streamlined generated code and faster simulation, with these caveats:

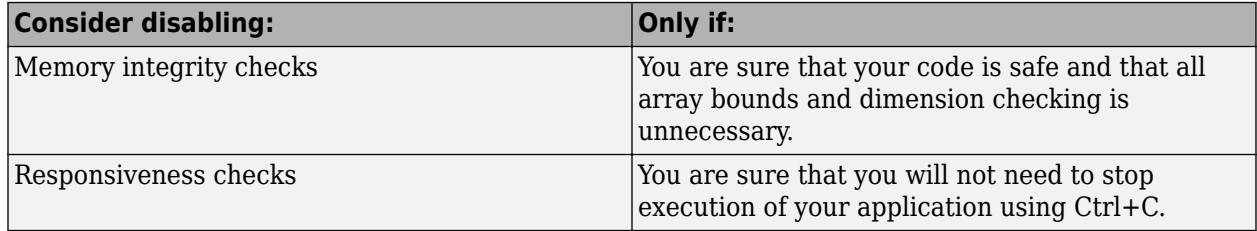

# **How to Disable Run-Time Checks**

MATLAB Function blocks enable run-time checks by default, but you can disable them explicitly for all MATLAB Function blocks in your Simulink model. Follow these steps:

**1** Open your MATLAB Function block.

- **2** In the **MATLAB Function Block Editor**, select **Simulation Target**.
- **3** In the Configuration Parameters dialog box, clear the **Ensure memory integrity** or **Ensure responsiveness** check boxes, as applicable, and click **Apply**.

### **See Also**

**MATLAB Function Block Editor**

# **Related Examples**

- • ["Implement MATLAB Functions in Simulink with MATLAB Function Blocks" on page 49-3](#page-2826-0)
- ["Configure MATLAB Function Blocks Programmatically" on page 49-7](#page-2830-0)

# <span id="page-2942-0"></span>**Call MATLAB Function Files in MATLAB Function Blocks**

The example model uses a MATLAB Function block to estimate the location of a moving object by calling a MATLAB Function file on the path. The model then plots this prediction data against the actual location of the object with another MATLAB Function block. The example then allows you to generate code from the MATLAB Function block that calls the MATLAB function file.

### **Simulate the Model**

The model takes the position data of an object stored in a MAT-file and runs the data through a tracking algorithm. The MATLAB Function block labeled Tracking calls a separate MATLAB function file, ex kalman f.m, to execute the tracking algorithm. In the model, double-click the Tracking block to see the code that calls ex\_kalman\_f.m.

```
function y = kalman(u)
y = ex_kalmanf(u);
end
```
Open ex kalman f.m to view the algorithm. ex kalman f.m uses a Kalman filter algorithm to track the location of the object. The algorithm uses two persistent variables. x est stores the state between time steps and p\_ext stores the covariance. The algorithm uses these persistent variables to calculate the estimated location of the object at every time step as the output y.

```
function y = ex_k kalman f(z)%#codegen
% Initialize state transition matrix
dt = 1;A = [ 1 0 dt 0 0 0; ...]0 1 0 dt 0 0;...
     0 0 1 0 dt 0;...
    0 0 0 1 0 dt;...
     0 0 0 0 1 0 ;...
     0 0 0 0 0 1 ];
% Measurement matrix
H = [ 1 0 0 0 0 0; 0 1 0 0 0 0 ];
Q = eye(6);R = 1000 * eye(2);% Initial conditions
persistent x_est p_est
if isempty(x_est)
    x est = zeros(6, 1);
    p est = zeros(6, 6);
end
% Predicted state and covariance
x prd = A * x est;
p prd = A * p est * A' + Q;
% Estimation
S = H * p prd' * H' + R;
B = H * p\_prd';klm_gain = (S \setminus B)';
```

```
% Estimated state and covariance
x_test = x_prd + klm\_gain * (z - H * x_prd);p_{est} = p_{prd} - klm_{gain} * H * p_{prd};
% Compute the estimated measurements
y = H * x est;
end
```
MATLAB Function block code, and the function files the block calls, must be supported for code generation. Unlike the MATLAB Function block, MATLAB files called by the MATLAB Function block require the %#codegen directive to find code violations that would result in errors during code generation. In this example, ex\_kalman\_f.m does not have any violations.

After Simulink® calculates the estimated location of the object, the Visualizing block plots the actual and estimated locations of the object by using the MATLAB plot function.

```
function plot_me(y,z)
persistent h
if isempty(h)
   h = figure; hold;
end
N = size(z, 2);title("Trajectory of object [blue] its Kalman estimate[green]");
xlabel("horizontal position");
ylabel("vertical position");
for i = 1:N plot(y(1,i), y(2,i), "bx-");
 plot(z(1,i), z(2,i), "go-");
     axis([-1.1, 1.1, -1.1, 1.1]);
     pause(0.02);
end
end
```
Run the model to watch the data during simulation.

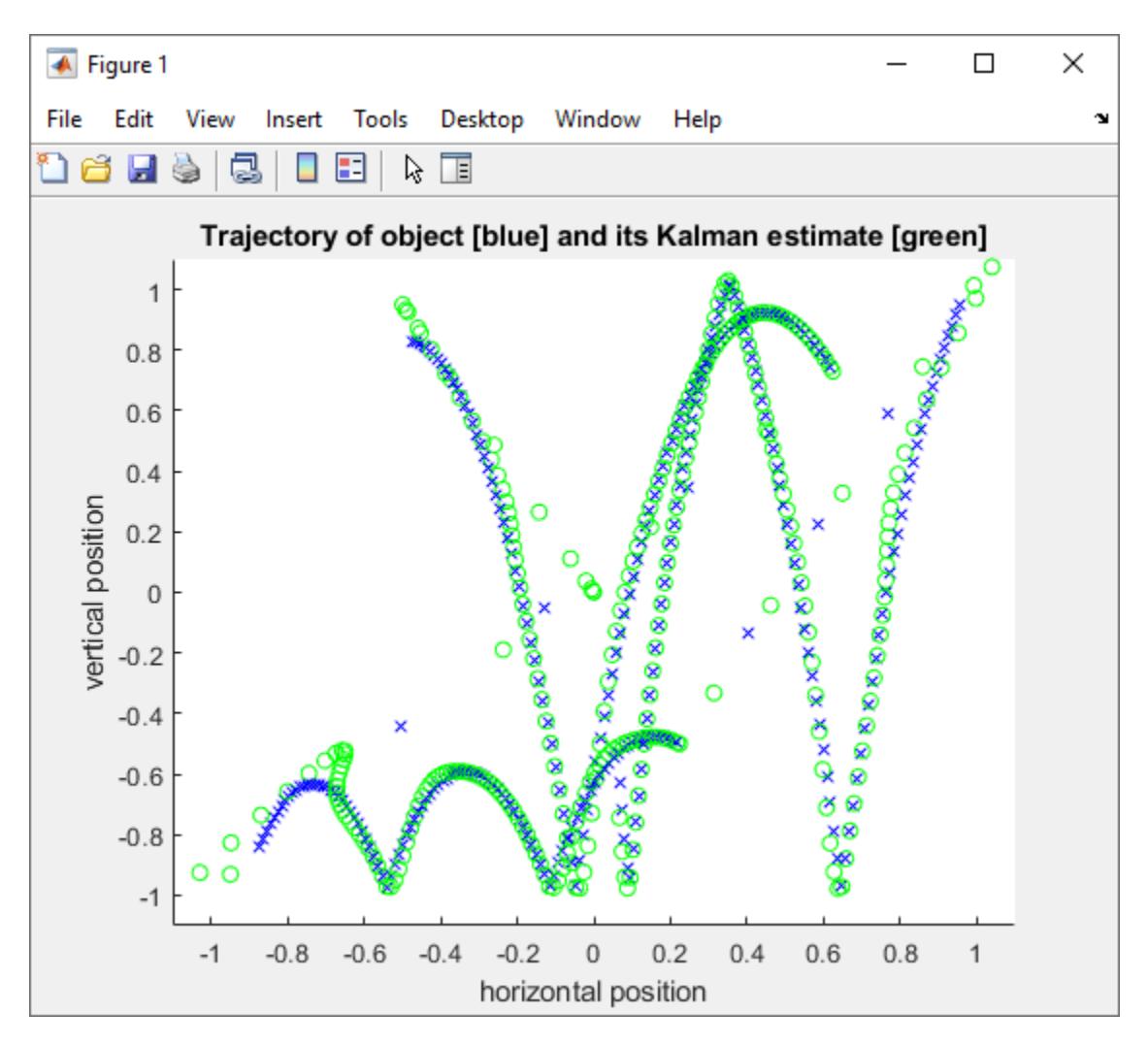

### **Generate C Code**

If you have a license for Embedded Coder® or Simulink Coder™, you can generate C code from MATLAB Function blocks that do not include extrinsic functions. In this example, you cannot generate C code from the Visualizing block because it includes plot and figure, which MATLAB treats as extrinsic functions. For more information, see "Use MATLAB Engine to Execute a Function Call in Generated Code" (MATLAB Coder). However, you can generate C code for the Tracking block. To generate C code for the Tracking block, right-click the block and click **C/C++ Code** > **Build This Subsystem**.

### **Limitations**

- The simulation time in this model must match the size of the position data array. If the input data size changes, you must manually adjust the simulation time.
- This model can only estimate the location of a moving point. For more sophisticated motion estimation capabilities, consider using "Computer Vision Toolbox".
- You cannot call the function of a MATLAB Function block elsewhere, including in the code of the block that defines the function or other MATLAB Function blocks. For example, if the function of a MATLAB Function block is named foo and contains a call to a function foo in its body, the block

function does not make a recursive call to itself, but attempts to find and call foo.m in the current folder or on the path.

# **See Also**

# **Related Examples**

- • ["Run Simulations and Generate Code with Masked Library Subsystems Containing MATLAB](#page-2929-0) [Function Blocks" on page 49-106](#page-2929-0)
- "Spiral Galaxy Formation Simulation Using MATLAB Function Blocks"

# **More About**

- • ["Implement MATLAB Functions in Simulink with MATLAB Function Blocks" on page 49-3](#page-2826-0)
- • ["When to Generate Code from MATLAB Algorithms" on page 53-2](#page-3143-0)
- • ["Functions and Objects Supported for C/C++ Code Generation" on page 54-2](#page-3163-0)
- "Get Started with Simulink Coder" (Simulink Coder)
- • ["Code Generation for Variable-Size Arrays" on page 58-2](#page-3207-0)

# **Interface with Row-Major Data in MATLAB Function Block**

Array layout can be important for integration, usability, and performance. Simulink uses columnmajor layout by default, as does the MATLAB Function block. However, many devices, sensors, and libraries use row-major array layout for their data. You can apply your model directly to this data by using the coder.ceval function with row-major layout in a MATLAB Function block.

Array layout can also affect performance. Many algorithms perform memory access more efficiently for one specific array layout.

# **Row-Major Layout in Simulation and Code Generation**

For the MATLAB Function block, you can specify row-major array layout inside the block. This specification occurs at the function level and does not alter the array layout of the model outside of the function. The array layout that you specify inside the MATLAB Function block applies to both simulation and C/C++ code generation. See ["Specify Array Layout in Functions and Classes" on page](#page-3200-0) [57-19.](#page-3200-0)

For C/C++ code generation using Simulink Coder and Embedded Coder software, you can specify array layout at the model level, which is supported by MATLAB Function blocks. For more information on controlling array layout at the model level, see "Code Generation of Matrices and Arrays" (Simulink Coder). The model code generation setting for array layout has no affect for simulation. See "Array layout" (Simulink Coder). For examples of using row-major layout in MATLAB Function block for code generation, see "Generate Row-Major Code for Model That Contains a MATLAB Function Block" (Simulink Coder).

For the MATLAB Function block, the array layout specification at the function level takes precedence over the array layout specification of the model. However, for global and persistent variables, the array layout specification of the model takes precedence.

# **Array Layout Conversions**

MATLAB and Simulink store data in column-major layout by default. The software automatically inserts array layout conversions as needed when you specify different array layouts in different functions and at different boundaries.

For example, when you simulate a model or generate code for a model that uses column-major layout, and the model contains a MATLAB Function block that uses row-major layout, then the software converts the block input data to row-major and the block output data back to column-major, as needed. Array layout conversions can affect performance. For more information on performance considerations for array layout, see ["Code Design for Row-Major Array Layout" on page 57-23.](#page-3204-0)

# **Array Layout and Algorithmic Efficiency**

For certain algorithms, row-major layout provides more efficient memory access. Consider this function for adding two matrices. The algorithm performs the addition through explicit row and column traversal.

```
function [S] = addMatrix(A, B)coder.rowMajor;
S = zeros(size(A));for row = 1:size(A,1)
```

```
for col = 1:size(A,2)S(row, col) = A(row, col) + B(row, col); end
end
```
If you use this code in a MATLAB Function block, code generation results in this C code for the function:

```
... 
/* generated code for addMatrix using row-major */
for (row = 0; row < 20; row++) {
 for (col = 0; col < 10; col++) {
      S[col + 10 * row] = A[col + 10 * row] + B[col + 10 * row]; }
} 
...
```
The arrays are indexed by the generated code using the formula:

 $[col + 10 * row]$ 

Because the arrays are stored in row-major layout, adjacent memory elements are separated by single column increments. The *stride length* for the algorithm is equal to one. The stride length is the distance in memory elements between consecutive memory accesses. A shorter stride length provides more efficient memory access.

Using column-major layout for the data results in a longer stride length and less efficient memory access. To see this comparison, consider the generated C code for addMatrix that uses columnmajor layout:

```
... 
/* generated code for addMatrix using column-major */
for (row = 0; row < 20; row++) {
  for (col = 0; col < 10; col++) {
     S[row + 20 * col] = A[row + 20 * col] + B[row + 20 * col]; }
}
...
```
In column-major layout, the column elements are contiguous in memory in the generated code. Adjacent memory elements are separated by single row increments and indexed by the formula:

 $[row + 20 * col]$ 

However, the algorithm iterates through the columns in the inner for-loop. Therefore, the columnmajor C code must make a stride of 20 elements for each consecutive memory access.

The array layout that provides the most efficient memory access depends on the algorithm. For this algorithm, row-major layout of the data provides more efficient memory access. The algorithm traverses over the data row by row. Row-major storage is therefore more efficient.

# **Row-Major Layout for N-Dimensional Arrays**

You can use row-major layout for N-dimensional arrays. When an array is stored in row-major layout, the elements from the last (rightmost) dimension or index are contiguous in memory. In column-major layout, the elements from the first (leftmost) dimension or index are contiguous.

Consider the example function addMatrix3D, which accepts three-dimensional inputs.

```
function [S] = addMatrix3D(A, B)coder.rowMajor;
S = zeros(size(A));for i = 1:size(A,1)for j = 1:size(A,2)for k = 1:size(A,3)S(i,j,k) = A(i,j,k) + B(i,j,k); end
     end
end
end
```
The code generator produces this C code:

```
... 
/* row-major layout */
for (i = 0; i < 20; i++) {
    for (j = 0; j < 10; j++) {
        for (k = 0; k < 5; k++) {
            S[(k + 5 * j) + 50 * i] = A[(k + 5 * j) + 50 * i]+ B[(k + 5 * i) + 50 * i]; }
     }
}
...
```
In row-major layout, adjacent memory elements are separated by single increments of the last index, k. The inner for-loop iterates over adjacent elements separated by only one position in memory.

Remove the coder.rowMajor call and generate C code that uses column-major layout:

```
... 
/* column-major layout */
for (i = 0; i < 20; i++) {
    for (j = 0; j < 10; j++) {
        for (k = 0; k < 5; k++) {
            S[(i + 20 * j) + 200 * k] = A[(i + 20 * j) + 200 * k]+ B[(i + 20 * j) + 200 * k]; }
     }
}
...
```
In column-major layout, adjacent elements are separated by single increments of the first index, i. The inner for-loop now iterates over adjacent elements separated by 200 positions in memory. The long stride length can cause performance degradation due to cache misses.

Because the algorithm iterates through the last index, k, in the inner for-loop, the stride length is much longer for the generated code that uses column-major layout. For this algorithm, row-major layout of the data provides more efficient memory access.

### **Specify Array Layout in External Function Calls**

To call external C/C++ functions that expect data stored with a specific layout, use coder.ceval with the layout syntax. If you do not use this syntax, the external function inputs and outputs are assumed to use column-major layout by default.

Consider an external C function designed to use row-major layout called myCFunctionRM. To integrate this function into your code, call the function using the '-layout:rowMajor' or '-row' option. This option ensures that the input and output arrays are stored in row-major order. The code generator automatically inserts array layout conversions as needed.

```
coder.ceval('-layout:rowMajor','myCFunctionRM',coder.ref(in),coder.ref(out))
```
Within a MATLAB function that uses row-major layout, you may seek to call an external function designed to use column-major layout. In this case, use the '-layout:columnMajor' or '-col' option.

```
coder.ceval('-layout:columnMajor','myCFunctionCM',coder.ref(in),coder.ref(out))
```
You can perform row-major and column-major function calls in the same code. Consider the function myMixedFn1 as an example:

```
function [E] = myMixedFn1(x,y)%#codegen
coder.rowMajor; 
% specify type of return arguments for ceval calls
D = zeros(size(x));E = zeros(size(x));
% include external C functions that use row-major & column-major
coder.cinclude('addMatrixRM.h'); 
coder.updateBuildInfo('addSourceFiles', 'addMatrixRM.c');
coder.cinclude('addMatrixCM.h'); 
coder.updateBuildInfo('addSourceFiles', 'addMatrixCM.c');
% call C function that uses row-major order
coder.ceval('-layout:rowMajor','addMatrixRM', ...
     coder.rref(x),coder.rref(y),coder.wref(D));
% call C function that uses column-major order
coder.ceval('-layout:columnMajor','addMatrixCM', ...
```
 coder.rref(x),coder.rref(D),coder.wref(E)); end

The external files are:

#### **addMatrixRM.h**

extern void addMatrixRM(const double x[200], const double y[200], double z[200]);

#### **addMatrixRM.c**

```
#include "addMatrixRM.h"
void addMatrixRM(const double x[200], const double y[200], double z[200])
{
   int row;
```

```
 int col;
   /* add two matrices */
  for (row = 0; row < 20; row++) {
    /* row by row */for (col = 0; col < 10; col++) {
       /* each element in current row */
      z[col + 10 * row] = x[col + 10 * row] + y[col + 10 * row]; }
  }
}
```
### **addMatrixCM.h**

extern void addMatrixCM(const double x[200], const double y[200], double z[200]);

### **addMatrixCM.c**

```
#include "addMatrixCM.h"
```

```
void addMatrixCM(const double x[200], const double y[200], double z[200])
{
   int row;
   int col;
   /* add two matrices */
  for (row = 0; row < 20; row++) {
     /* row by row */
    for (col = 0; col < 10; col++) {
       /* each element in current row */
      z[row + 20 * col] = x[row + 20 * col] + y[row + 20 * col]; }
  }
}
```
### **See Also**

```
coder.rowMajor | coder.columnMajor | coder.isColumnMajor | coder.isRowMajor |
coder.ceval
```
# **More About**

- • ["Specify Array Layout in Functions and Classes" on page 57-19](#page-3200-0)
- • ["Code Design for Row-Major Array Layout" on page 57-23](#page-3204-0)
- "Code Generation of Matrices and Arrays" (Simulink Coder)

# **Code and Integration Limitations for MATLAB Function Blocks**

Because MATLAB Function blocks rely on MATLAB Coder and Stateflow infrastructure, you must:

- Declare functions as extrinsic to use functions that are not supported for code generation.
- Follow the data definition guidelines.
- Set blocks to use nondirect feedthrough to use the block in a feedback loop.

Additionally, after you assign properties to a variable, you cannot redefine its class, size, or complexity elsewhere in the function body, with some exceptions.

### **Use Supported Functions**

When you simulate a model that contains a MATLAB Function block, the software generates binary code or C/C++ MATLAB executable (MEX) code from the block and integrates this code with the model. The MATLAB Function block uses the same infrastructure as MATLAB Coder, which you use to generate C/C++ code from MATLAB code outside of Simulink.

Because the MATLAB Function block relies on code generation technology to compile and simulate,  $C/C++$  code generation limitations for MATLAB Coder also apply to MATLAB Function blocks. As a result, you can only use MATLAB language features that are supported for C/C++ code generation in MATLAB Function block code if you declare them as extrinsic. For a list of functions supported for code generation, see ["Functions and Objects Supported for C/C++ Code Generation" on page 54-2.](#page-3163-0) For supported language features, see ["MATLAB Language Features Supported for C/C++ Code](#page-3160-0) [Generation" on page 53-19](#page-3160-0).

### **Use Extrinsic Functions**

You can still use the functions that are not supported in simulation by declaring them as extrinsic with coder.extrinsic. Functions that you declare as extrinsic execute in the MATLAB workspace during model simulation.

For example, if you want to use patch to plot data with a MATLAB Function block, define the function as an extrinsic function by using coder.extrinsic:

coder.extrinsic("patch");

After you declare the extrinsic function, you can use the function in the code below the declaration.

The MATLAB Function block automatically treats some plotting functions, such as plot and axis, as extrinsic. You do not have to explicitly declare them as extrinsic functions by using coder.extrinsic.

Extrinsic functions are omitted from generated standalone code. Therefore, do not use extrinsic functions when generating standalone code if they affect block outputs. For more information, see ["Resolution of Function Calls for Code Generation" on page 69-2](#page-3369-0) and ["Use the coder.extrinsic](#page-3374-0) [Construct" on page 69-7.](#page-3374-0)

### **Prepare Variables for Code Generation**

To generate efficient standalone code, you must define data types differently than you normally would when running your code in MATLAB. See ["Data Definition Considerations for Code Generation" on](#page-3183-0) [page 57-2](#page-3183-0).
After you assign properties to a variable, you cannot redefine its class, size, or complexity elsewhere in the function body, with some exceptions. See ["Reassignment of Variable Properties" on page 56-](#page-3174-0) [9.](#page-3174-0)

#### **Use Nondirect Feedthrough in a MATLAB Function Block**

In Simulink blocks, *direct feedthrough* means that the value of an input port signal directly controls the output of a block. In nondirect feedthrough, the value of the output signal does not depend on the value of the input signal in at least one function during the simulation.

By default, MATLAB Function blocks enable direct feedthrough. If you disable direct feedthrough, the Simulink semantics ensure that outputs rely only on current state. Using nondirect feedthrough enables you to use MATLAB Function blocks in a feedback loop and prevent algebraic loops.

To use nondirect feedthrough:

- Enable function inlining of the MATLAB Function block by using coder.inline in the top-level function body.
- Open the properties for the MATLAB Function block and clear **Allow direct feedthrough**. For more information, see ["Specify MATLAB Function Block Properties" on page 49-36](#page-2859-0).

#### **Limitations of Nondirect Feedthrough**

When **Allow direct feedthrough** is cleared, do not program outputs to rely on inputs or updated persistent variables. For example, do not use this:

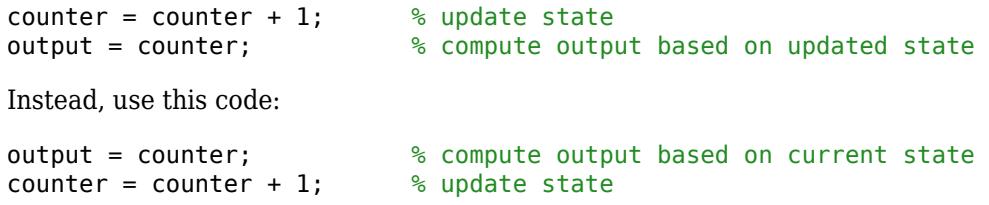

For more information, see ["Initialize Persistent Variables in MATLAB Functions" on page 49-100.](#page-2923-0)

You also cannot call custom code functions in MATLAB Function blocks because it is not possible to enforce that the outputs of custom code functions depend only on the current state. Calling a custom code function in a MATLAB Function block triggers an error.

Additionally, MATLAB Function blocks with function call outputs can cause unexpected results. When **Allow direct feedthrough** is disabled, the triggered subsystem receives function calls during the model update phase, and therefore the function call output executes later than required. To avoid these issues, enable **Allow direct feedthrough** when using function call outputs.

#### **See Also**

MATLAB Function

- • ["Implement MATLAB Functions in Simulink with MATLAB Function Blocks" on page 49-3](#page-2826-0)
- ["Define and Modify Variable Data Types" on page 49-44](#page-2867-0)

# **System Objects in Simulink**

- • ["MATLAB System Block" on page 50-3](#page-2956-0)
- • ["Implement a MATLAB System Block" on page 50-7](#page-2960-0)
- • ["Change Blocks Implemented with System Objects" on page 50-9](#page-2962-0)
- • ["Call Simulink Functions from MATLAB System Block" on page 50-10](#page-2963-0)
- • ["Specify Sample Time for MATLAB System Block" on page 50-13](#page-2966-0)
- • ["Change Block Icon and Port Labels" on page 50-14](#page-2967-0)
- • ["Nonvirtual Buses and MATLAB System Block" on page 50-16](#page-2969-0)
- • ["Use System Objects in Feedback Loops" on page 50-17](#page-2970-0)
- • ["Simulation Modes" on page 50-18](#page-2971-0)
- • ["Mapping System Object Code to MATLAB System Block Dialog Box" on page 50-20](#page-2973-0)
- • ["Considerations for Using System Objects in Simulink" on page 50-24](#page-2977-0)
- • ["Simulink Engine Interaction with System Object Methods" on page 50-26](#page-2979-0)
- • ["Add and Implement Propagation Methods" on page 50-29](#page-2982-0)
- • ["Share Data with Other Blocks" on page 50-31](#page-2984-0)
- • ["Troubleshoot System Objects in Simulink" on page 50-38](#page-2991-0)
- • ["Customize MATLAB System Block Dialog" on page 50-40](#page-2993-0)
- • ["Break Algebraic Loops" on page 50-44](#page-2997-0)
- • ["Customize MATLAB System Block Appearance" on page 50-47](#page-3000-0)
- • ["Implement a Simple Algorithm" on page 50-50](#page-3003-0)
- • ["Specify Output Characteristics of MATLAB System Block" on page 50-53](#page-3006-0)
- • ["Customize System Block Appearance" on page 50-56](#page-3009-0)
- • ["Customize System Object Dialog Box Using Mask Editor" on page 50-60](#page-3013-0)
- • ["Customize System Block Dialog Box Using System object" on page 50-71](#page-3024-0)
- • ["Specify Output" on page 50-81](#page-3034-0)
- • ["Set Model Reference Discrete Sample Time Inheritance" on page 50-91](#page-3044-0)
- • ["Use Update and Output for Nondirect Feedthrough" on page 50-93](#page-3046-0)
- • ["Enable For Each Subsystem Support" on page 50-95](#page-3048-0)
- ["Define System Object for Use in Simulink" on page 50-97](#page-3050-0)
- • ["Use Global Variables in System Objects" on page 50-100](#page-3053-0)
- • ["System Design in Simulink Using System Objects" on page 50-104](#page-3057-0)
- • ["Specify Sample Time for MATLAB System Block System Objects" on page 50-110](#page-3063-0)
- • ["Create Moving Average Filter Block with System Object" on page 50-115](#page-3068-0)
- • ["Process Message Payload Using MATLAB System Block" on page 50-119](#page-3072-0)
- • ["Model Moving Target Visualization by Converting MATLAB Code to Simulink Behavior"](#page-3074-0) [on page 50-121](#page-3074-0)

• ["Call Python Function Using MATLAB Function and MATLAB System Block" on page 50-126](#page-3079-0)

# <span id="page-2956-0"></span>**MATLAB System Block**

#### **In this section...**

"Why Use the MATLAB System Block?" on page 50-3

"Choosing the Right Block Type" on page 50-3

"System Objects" on page 50-3

["Interpreted Execution or Code Generation" on page 50-4](#page-2957-0)

["Default Input Signal Attributes" on page 50-4](#page-2957-0)

["MATLAB System Block Limitations" on page 50-4](#page-2957-0)

["MATLAB System and System Objects Examples" on page 50-5](#page-2958-0)

#### **Why Use the MATLAB System Block?**

System objects let you implement algorithms using the MATLAB language. The MATLAB System block enables you to use System objects in Simulink.

The MATLAB System block lets you:

- Share the same System object in MATLAB and Simulink
- Dedicate integration of System objects with Simulink
- Unit test your algorithm in MATLAB before using it in Simulink
- Customize dialog box customization
- Simulate efficiently with better initialization
- Handle states
- Customize block icons with port labels
- Access two simulation modes

#### **Choosing the Right Block Type**

There are several mechanisms for including MATLAB algorithms in Simulink, such as:

- MATLAB System block
- MATLAB Function block
- Interpreted MATLAB Function block
- Level-2 MATLAB S-Function block

For help on choosing the right block, see ["Comparison of Custom Block Functionality" on page 43-5.](#page-2678-0)

### **System Objects**

Before you use a MATLAB System block, you must have a System object to associate with the block. A System object is a specialized kind of MATLAB class. System objects are designed specifically for implementing and simulating dynamic systems with inputs that change over time.

<span id="page-2957-0"></span>For more information on creating System objects, see "Customize System Objects for Simulink".

**Note** To use your System object in the Simulink environment, it must have a constructor that you can call with no arguments. By default, the System object constructor has this capability and you do not need to define your own constructor. However, if you create your own System object constructor, you must be able to call it with no arguments.

System objects exist in other MATLAB products. MATLAB System block supports only the System objects written in the MATLAB language. In addition, if a System object has a corresponding Simulink block, you cannot implement a MATLAB System block for it.

#### **Interpreted Execution or Code Generation**

You can use MATLAB System blocks in Simulink models for simulation via interpreted execution or code generation.

- With interpreted execution, the model simulates the block using the MATLAB execution engine.
- With code generation, the model simulates the block using code generation (requires the use of the subset of MATLAB code supported for code generation). For a list of supported functions, see ["Functions and Objects Supported for C/C++ Code Generation" on page 54-2](#page-3163-0).

### **Default Input Signal Attributes**

If a MATLAB System block has one or more inputs that are unconnected to another block's output port or connected to a port that has underspecified attributes, the default input signal attributes for the unspecified attributes are:

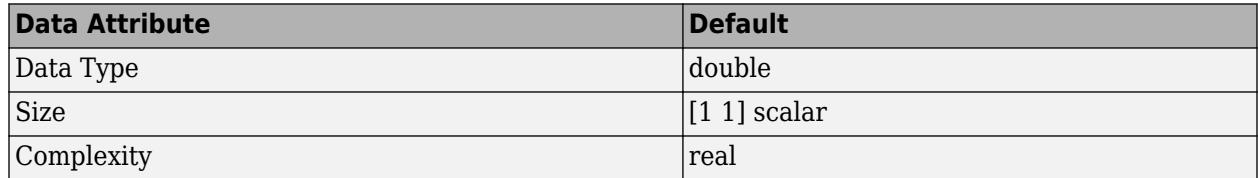

#### **MATLAB System Block Limitations**

These capabilities are currently not supported.

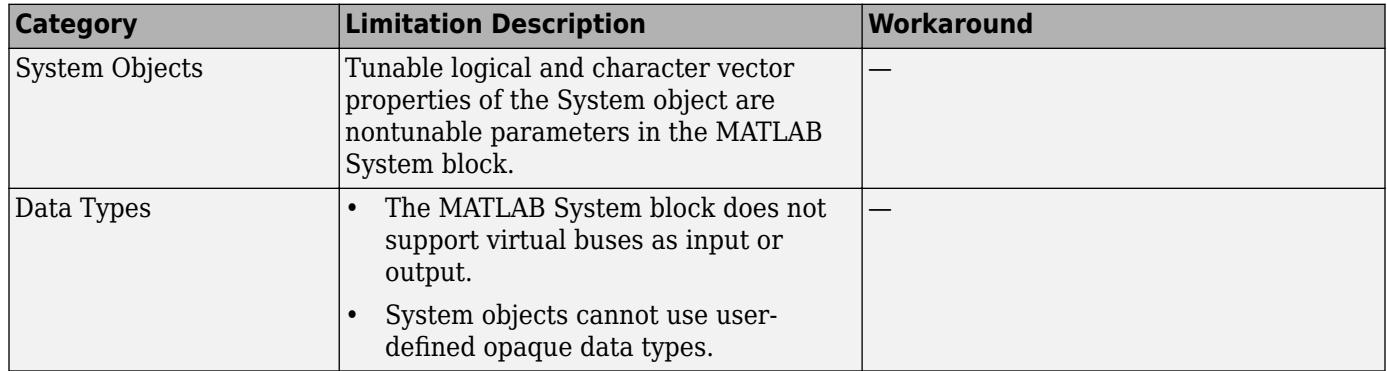

<span id="page-2958-0"></span>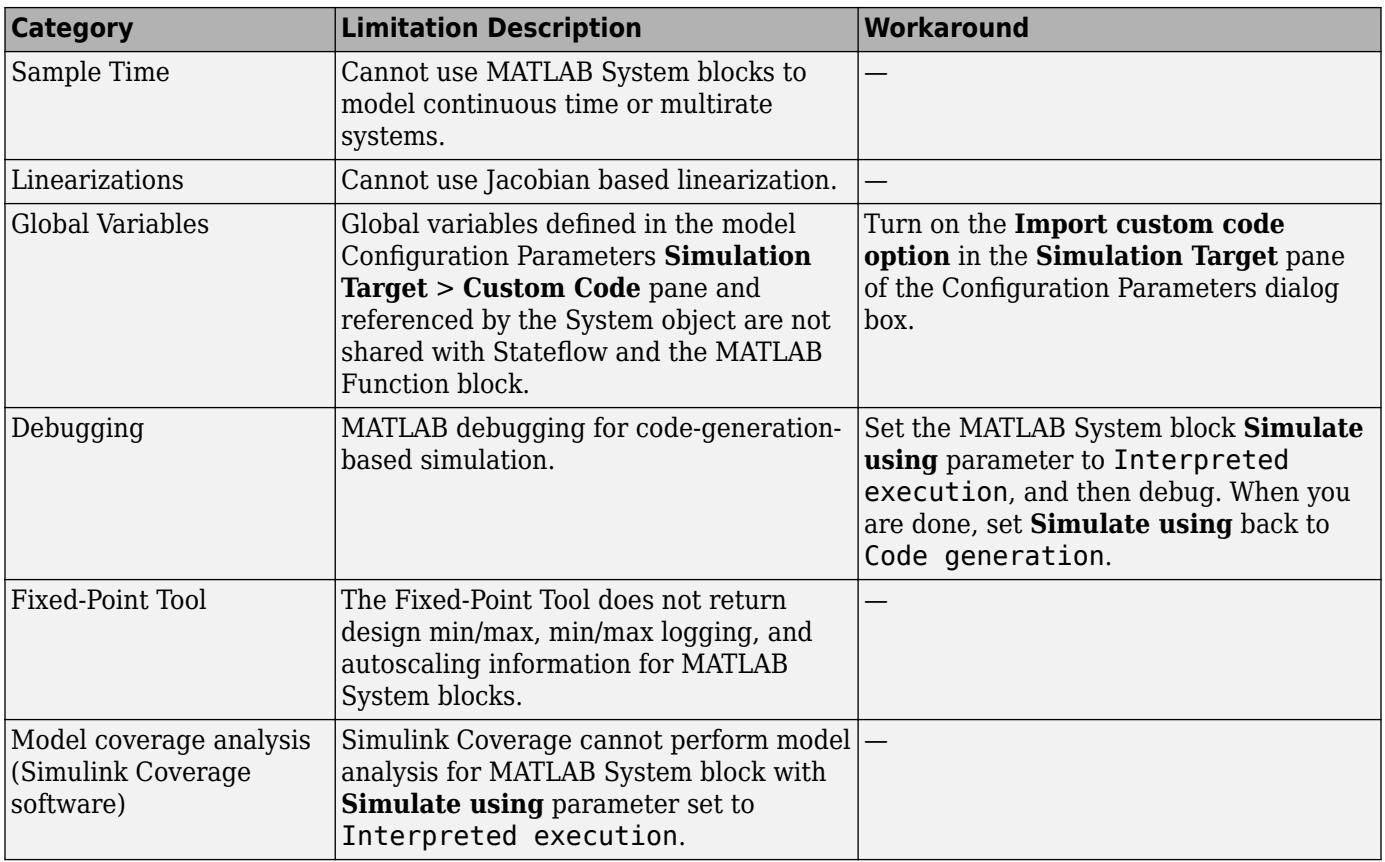

### **MATLAB System and System Objects Examples**

For examples of MATLAB System and System objects, see:

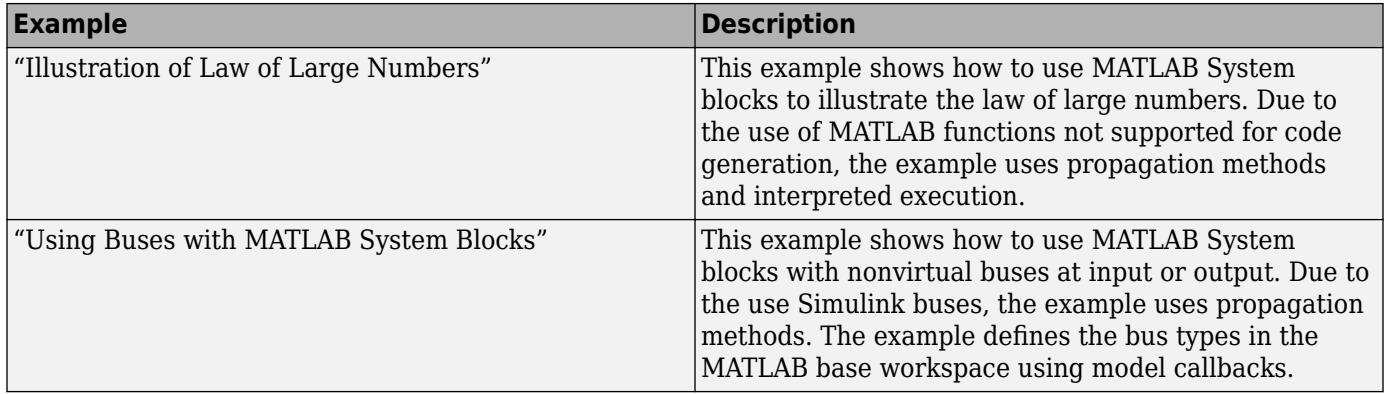

#### **See Also**

MATLAB System

### **Related Examples**

• ["Implement a MATLAB System Block" on page 50-7](#page-2960-0)

- • ["Change Blocks Implemented with System Objects" on page 50-9](#page-2962-0)
- • ["Change Block Icon and Port Labels" on page 50-14](#page-2967-0)
- • ["Add and Implement Propagation Methods" on page 50-29](#page-2982-0)
- • ["Use System Objects in Feedback Loops" on page 50-17](#page-2970-0)
- • ["Troubleshoot System Objects in Simulink" on page 50-38](#page-2991-0)

- "Customize System Objects for Simulink"
- • ["Mapping System Object Code to MATLAB System Block Dialog Box" on page 50-20](#page-2973-0)
- • ["Simulation Modes" on page 50-18](#page-2971-0)
- • ["Simulink Engine Interaction with System Object Methods" on page 50-26](#page-2979-0)
- • ["Nonvirtual Buses and MATLAB System Block" on page 50-16](#page-2969-0)
- • ["Considerations for Using System Objects in Simulink" on page 50-24](#page-2977-0)
- • ["Comparison of Custom Block Functionality" on page 43-5](#page-2678-0)

### <span id="page-2960-0"></span>**Implement a MATLAB System Block**

Implement a block and assign a System object to it. You can then explore the block to see the effect.

**1** Create a new model and add the MATLAB System block from the User-Defined Functions library.

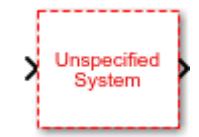

- **2** In the block dialog box, from the **New** list, select Basic, Advanced, or Simulink Extension if you want to create a new System object from a template. Modify the template according to your needs and save the System object.
- **3** Enter the full path name for the System object in the **System object name**. Click the list arrow. If valid System objects exist in the current folder, the names appear in the list.

The MATLAB System block icon and port labels update to those of the corresponding System object. For example, suppose you selected a System object named lmsSysObj in your current folder. The block updates as shown in the figure:

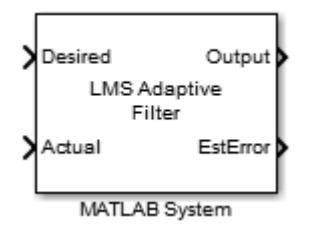

**Note** After you associate the block with a System object class name, you cannot assign a new System object using the same MATLAB System block dialog box. Instead, right-click the MATLAB System block, select **Block Parameters (MATLABSystem)** and enter a new class name in **System object name**.

#### **Understanding the MATLAB System Block**

**1** Double-click the block. The MATLAB System block dialog box reflects the System object parameters. The dialog box usually includes a **Source code** link that leads to the System object class file. For example:

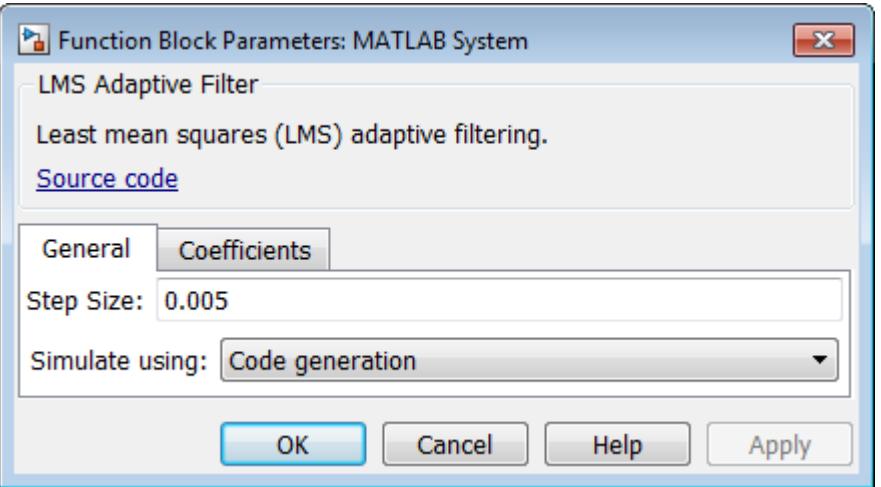

The **Source code** link appears if the System object uses MATLAB language. It does not appear if you have:

- Converted the System object to P-code
- Overridden the default behavior using the getHeaderImpl method
- **2** Click **Source code** and observe that the public and active properties in the System object appear in the MATLAB System block dialog box as block parameters.
- **3** Select how you want the model to simulate the block using the **Simulate using** parameter. (This parameter appears at the bottom of each MATLAB System block if there is only one tab, or the bottom of the first of multiple tabs.)

#### **See Also**

#### **Related Examples**

• ["Change Blocks Implemented with System Objects" on page 50-9](#page-2962-0)

- • ["MATLAB System Block" on page 50-3](#page-2956-0)
- • ["Mapping System Object Code to MATLAB System Block Dialog Box" on page 50-20](#page-2973-0)
- • ["Simulation Modes" on page 50-18](#page-2971-0)

# <span id="page-2962-0"></span>**Change Blocks Implemented with System Objects**

To implement a block with another System object, right-click the MATLAB System block and select **Block Parameters (MATLABSystem)**. Then, use the block dialog box to identify a new class name in **System object name**. For more information, see ["Implement a MATLAB System Block" on page](#page-2960-0) [50-7](#page-2960-0).

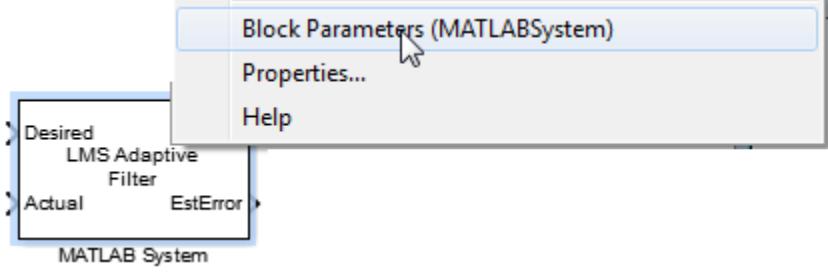

# <span id="page-2963-0"></span>**Call Simulink Functions from MATLAB System Block**

A Simulink function is a graphical representation of a computational unit in the Simulink environment. Once you create the Simulink function, it can be executed by any computational unit and can be called in multiple places. You can only call a Simulink function inside the stepImpl, outputImpl, or updateImpl method of a System object. See ["Simulink Functions Overview" on](#page-635-0) [page 10-114](#page-635-0) for more information on Simulink function.

**Note** Interpreted mode is not supported for a model that contains a MATLAB System block calling a Simulink function.

#### **Create a Simulink Function Block**

Set up a Simulink Function block that implements a simple function such as  $y = 2 * u$ .

- **1** Open a new model from **Simulink Editor** and add a Simulink Function block by typing Simulink function on Simulink canvas.
- **2** When **Function prototype** window opens, type  $y =$  timestwo func(u) as the function definition. This indicates that you define a function called timestwo\_func that takes u as the input argument and produces y as the output argument. Alternatively, define the function name from Simulink Function block parameters.
- **3** Double-click the Simulink Function block and observe that a Trigger Port function block appears as well as an input and an output argument block.
- **4** Double-click the Trigger Port block in the Simulink Function block, and observe that the **Function visibility** is set to scoped. To learn more about scoped Simulink functions, see ["Scoped, Global, and Port-Scoped Simulink Function Blocks Overview" on page 10-147.](#page-668-0)
- **5** Add a Gain block and set its value to 2. Connect it with the input and output argument block. Click **Navigate Up to Parent** to return to the main model.

**Note** To determine which Simulink function a MATLAB System block is calling, turn on the function tracing lines. In the **Debug** tab, select **Information Overlays** > **Function Connectors**.

#### **Create a MATLAB System Block and Define System Object**

Drag a MATLAB System block into the model and implement a System object to this block.

- **1** Add a MATLAB System block to your Simulink model.
- **2** In the block dialog box, from the New list, select **Basic**. This opens a basic System object template for you to type your code.
- **3** To subclass an object from matlab.System, replace Untitled with the name of your System object. For this example, name it SimulinkFcnCaller.
- **4** In the stepImpl method of your System object, declare the Simulink function using getSimulinkFunctionNamesImpl.

See an example of the System object code below. To learn more about how to write a System object, see "Define Basic System Objects".

```
classdef SimulinkFcnCaller < matlab.System
    % Public, tunable properties
```

```
 % SimulinkFcnCaller calls a Simulink function from a 
    % MATLAB System block to multiply the signal's value by 2.
    methods(Access = protected)
        function v = stepImpl(obj.u) % Implement algorithm. Calculate y as a function of input u and
             % discrete states.
            y = timestwo_func(u);
         end 
         function names = getSimulinkFunctionNamesImpl(obj)
             % Use 'getSimulinkFunctionNamesImpl' method to declare 
             % the name of the Simulink function that will be called 
             % from the MATLAB System block's System object code.
             names = {'timestwo_func'};
         end
    end
end
```
**5** Save the file and name it SimulinkFcnCaller.m.

#### **Call a Simulink Function in a Subsystem from a MATLAB System Block**

The hierarchy of the Simulink Function block affects the function calls in the System object. For example, if the Simulink function is defined at a higher hierarchy in the Simulink model, the function is defined for all blocks in that hierarchy. If the Simulink function is defined at a lower hierarchy, you need to qualify the Subsystem and the function name. For example, suppose you have a Subsystem that contains a Simulink Function block at the same level as a MATLAB System block. When a Simulink Function block is placed in a subsystem, the function name is not visible to the outside the subsystem. You can call the Simulink Function block by qualifying the function name using the Subsystem name in your System object. To qualify the Subsystem and the function name follow these steps:

- **1** In the stepImpl method of your System object code, call the Simulink function using dot notation. For example, in the code  $y = Subsystem1.timestwo_function(u)$ , Subsystem1 corresponds to the Subsystem, and timestwo\_func corresponds to the Simulink function name.
- **2** Similarly, declare the Subsystem and the Simulink function in the getSimulinkFunctionNamesImpl method using the dot notation. The System object code shows the timestwo example written for a Simulink function defined at a lower hierarchy than the MATLAB System block.

```
classdef SimulinkFcnCallerQualified < matlab.System
```

```
 % SimulinkFcnCallerQualified calls a Simulink function embedded in a Subsystem 
    % from a MATLAB System block, and multiplies the signal's value by 2.
    methods(Access = protected)
        function y = stepImpl(obj, u) % Use the '.' notation to call a scoped Simulink function from
             % a Simulink Function block.
             % Subsystem1 corresponds to the block name, where 
             % timestwo_funct is the Simulink function name.
            y = Subsystem1.timestwo_func(u);
         end
         function names = getSimulinkFunctionNamesImpl(obj)
             % Use the 'getSimulinkFunctionNamesImpl' method with the '.' 
             % notation to declare the name of a Simulink function in 
             % MATLAB System block's System object code.
            names = {'Subsystem1.timestwo func'};
        end
    end
end
```
**3** Save the System object file and name it SimulinkFcnCallerQualified.m.

#### **Call Simulink Functions from a MATLAB System Block**

This example shows two Simulink® Functions conditionally called by a MATLAB System block using the nontunable properties of the System object®.

The MATLAB System block calls one of the Simulink functions inside two different subsystems, depending on the value of the signal coming from the Sine Wave block. If the value of the signal is less than 10, the MATLAB System block calls the timestwo\_func Simulink Function inside the SS1 subsystem. If the value is larger than 10, it calls the timesthree func in the SS2 subsystem.

Function names are defined as nontunable properties, are switched from string to functions using the str2func function. Then, these functions are declared as properties in the getSimulinkFunctionNamesImpl method.

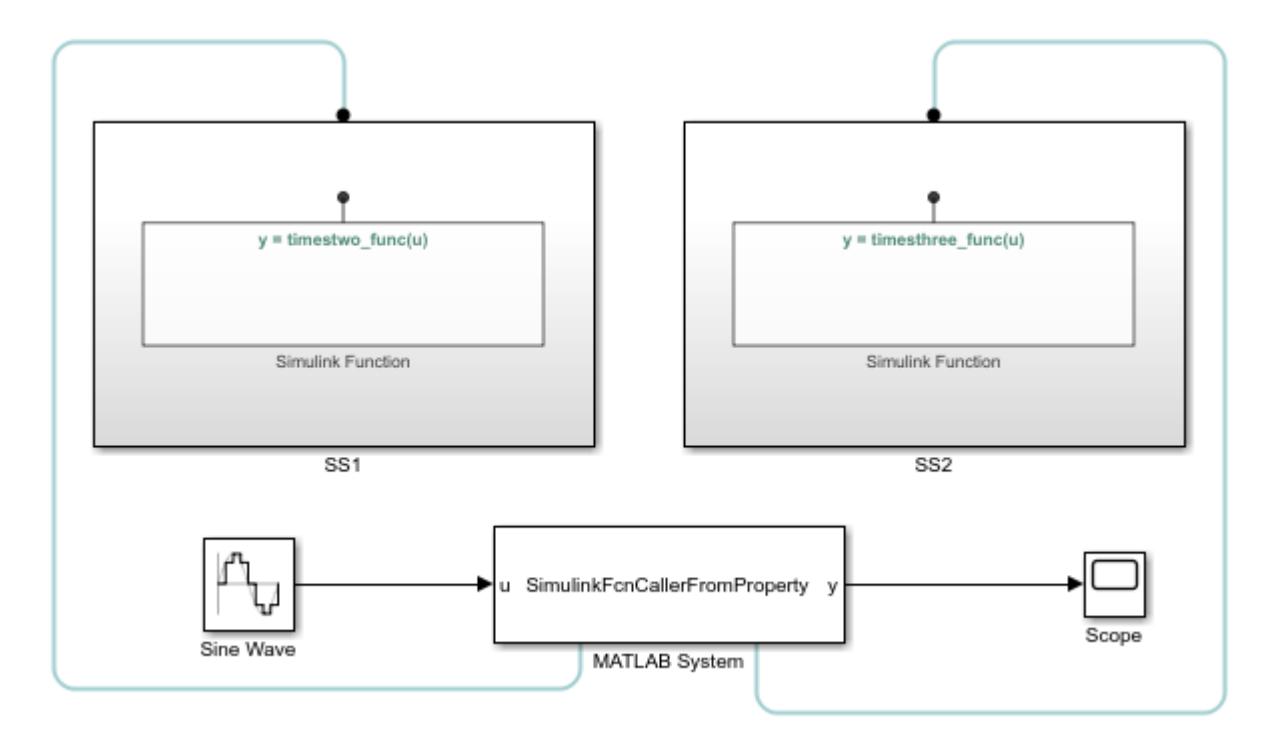

#### **See Also**

getSimulinkFunctionNamesImpl

- "Define Basic System Objects"
- • ["Use a MATLAB Function Block to Call a Simulink Function Block" on page 10-130](#page-651-0)
- • ["Use a Function Caller Block to Call a Simulink Function Block" on page 10-129](#page-650-0)

# <span id="page-2966-0"></span>**Specify Sample Time for MATLAB System Block**

The sample time of a block is a parameter that indicates when the block produces an output, and eventually updates its internal state. To specify sample time for a MATLAB System block, implement the getSampleTimeImpl method with a call to createSampleTime. To query the MATLAB System block for current sample time and simulation time, use the getSampleTime and getCurrentTime methods. For more information, see ["Specify Sample Time for MATLAB System Block System](#page-3063-0) [Objects" on page 50-110.](#page-3063-0)

### **Types of Sample Time for MATLAB System Block**

If you use [discrete sample time on page 7-20](#page-383-0) in simulation, Simulink only calculates the output of a simulation for each of the fixed time intervals. To specify discrete sample time, in the createSampleTime, set 'Type' to 'Discrete' and set the 'SampleTime' property.

When the sample time is [inherited on page 7-21](#page-384-0), Simulink determines the best sample time for the block based on the block's role within the model. To specify inherited sample time, in the createSampleTime, set 'Type' to 'Inherited'. When using inherited sample time, you can alter or error out on specific sample times by specifying the 'AlternatePropagation' or 'ErrorOnPropagation' Name-Value pair.

In [fixed-in-minor-step on page 7-21](#page-384-0) sample time, Simulink does not execute the block at the minor time steps, the updates only occur at the major time steps. To specify the fixed-in-minor time step, in the createSampleTime, set 'Type' to 'Fixed In Minor Step'.

To use [controllable on page 7-22](#page-385-0) sample time, configure a block to specify controllable sample time with a resolution *Tbase*, where *Tbase* is the smallest allowable time interval between block executions. A block using controllable sample time can be dynamically set to execute at *n* multiples of *Tbase*, then the block's next execution is

 $T_{next} = n T_{base} + T$ 

To specify *Tbase* in MATLAB System block, in the createSampleTime, set 'Type' to 'Controllable' and set the 'TickTime' property to *Tbase*. You can set the *n* in your MATLAB System block using setNumTicksUntilNextHit.

For more information on types of sample time, see ["Types of Sample Time" on page 7-20](#page-383-0). To see an example on how to control the sample time of the MATLAB System block using System object methods, see ["Specify Sample Time for MATLAB System Block System Objects" on page 50-110.](#page-3063-0)

#### **See Also**

getSampleTimeImpl | getSampleTime | getCurrentTime | createSampleTime | setNumTicksUntilNextHit

#### **Related Examples**

- • ["What Is Sample Time?" on page 7-2](#page-365-0)
- • ["Specify Sample Time for MATLAB System Block System Objects" on page 50-110](#page-3063-0)
- • ["Types of Sample Time" on page 7-20](#page-383-0)
- "Pulse Width Modulation Using MATLAB System Block"

# <span id="page-2967-0"></span>**Change Block Icon and Port Labels**

To change the icon appearance of your block, you must add specific methods to your System object. For example, to define port labels, implement getInputNamesImpl and getOutputNamesImpl.

- **1** To define the icon, implement the getIconImpl method.
- **2** To define the port labels, implement getInputNamesImpl to change the input and getOutputNamesImpl to change the output port labels.

If you do not implement these methods, by default the System object uses the input and output port names from the stepImpl method. If you are using nondirect feedthrough, by default the System object uses the input names from updateImpl and the output port names from outputImpl.

### **Modify MATLAB System Block Dialog**

You can change the MATLAB System block dialog in two ways.

• Implement the getPropertyGroupsImpl method in the System object code of the MATLAB System block. Inside the method, implement the following classes.

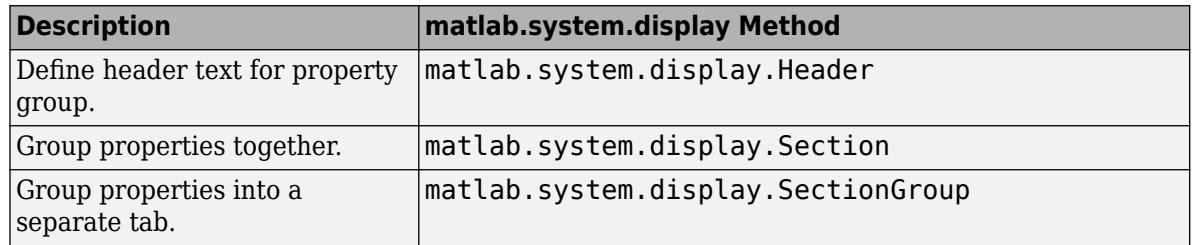

• Use the Mask Editor user interface. For more information, see ["Customize System Object Dialog](#page-3013-0) [Box Using Mask Editor" on page 50-60.](#page-3013-0)

#### **Change the MATLAB System Block Icon to an Image**

You can change the image of MATLAB System block in MATLAB Editor. For a list of accepted image files, see image. To use an existing image file for the MATLAB System block:

- **1** Double-click your MATLAB System block.
- **2** In the block dialog box, click the **Source code**. The MATLAB Editor that contains the System object code opens.
- **3** In the MATLAB Editor, from the **System Block** drop-down list, select **Add Image Icon**.
- **4** In the **Add image icon** dialog window, click **Browse** to select an image of your choice.
- **5** Click **OK** to insert the corresponding code for the getIconImpl method in your System object.

For more information, see ["Customize System Block Appearance" on page 50-56.](#page-3009-0)

#### **See Also**

**Blocks** MATLAB System

#### **Classes**

matlab.system.display.Icon

### **Related Examples**

• "Customize System Objects for Simulink"

# <span id="page-2969-0"></span>**Nonvirtual Buses and MATLAB System Block**

The MATLAB System block supports nonvirtual buses as input and output signals. The corresponding System object input or output must be a MATLAB structure whose fields match those defined by the nonvirtual bus. If the System object output is a MATLAB structure, it must define propagator methods. In addition, the getOutputDataTypeImpl method must return the name of the corresponding bus object. This bus object must exist in the base workspace or a data dictionary linked to the model.

**Note** If the output is the same bus type as the input, do not use the propagatedInputDataType method to obtain the name of the bus object. Instead, you must return the name of the bus object directly.

### **See Also**

#### **Related Examples**

- "Using Buses with MATLAB System Blocks"
- "Customize System Objects for Simulink"

# <span id="page-2970-0"></span>**Use System Objects in Feedback Loops**

If your algorithm needs to process nondirect feedthrough data through the System object, use the isInputDirectFeedthroughImpl, outputImpl, and updateImpl methods. These methods process nondirect feedthrough data through a System object.

Most System objects use direct feedthrough, where the object's input is needed to generate the output. For these direct feedthrough objects, the step method calculates the output and updates the state values. For nondirect feedthrough, however, the object's output depends on internal states and not directly on the inputs. The inputs, or a subset of the inputs, are used to update the object states. For these objects, calculating the output is separated from updating the state values. This enables you to use an object as a feedback element in a feedback loop.

This example shows how to implement a delay object with nondirect feedthrough.

- **1** In MATLAB, select **New** > **System object** > **Basic**.
- **2** Select **Insert Method** and implement the outputImpl and updateImpl methods.

outputImpl calculates outputs from states and/or inputs. updateImpl updates state values from inputs.

When implementing the outputImpl method, do not access the System object inputs for which the direct feedthrough flag is false.

**3** If the System object supports code generation and does not use propagation, Simulink can automatically infer the direct feedthrough settings from the System object MATLAB code. However, if the System object does not support code generation, the default isInputDirectFeedthroughImpl method returns false (no direct feedthrough). In this case, override this method to specify nondirect feedthrough behavior.

The processing of the nondirect feedthrough changes the way that the software calls the System object methods within the context of the Simulink engine.

#### **See Also**

- • ["Simulink Engine Interaction with System Object Methods" on page 50-26](#page-2979-0)
- "Customize System Objects for Simulink"

# <span id="page-2971-0"></span>**Simulation Modes**

#### **Interpreted Execution vs. Code Generation**

You can use MATLAB System block in Simulink models for simulation via interpreted execution or code generation. Implementing a MATLAB System block with a valid System object class name enables the **Simulate using** parameter. This parameter appears at the bottom of the MATLAB System block dialog if there is only one tab, or the bottom of the first of multiple tabs. Use the **Simulate using** parameter to control how the block simulates. The table describes how to choose the right value for your purpose.

• With interpreted execution, the model simulates the block using the MATLAB execution engine.

**Note** With interpreted execution, if you set the **Use division for fixed-point net slope computation** parameter to On or Use division for reciprocals of integers only in the Configuration Parameters dialog box, you might get unoptimized numeric results. These bad numeric results are because MATLAB code does not support this parameter.

• With code generation, the model simulates the block using code generation, using the subset of MATLAB code supported for code generation.

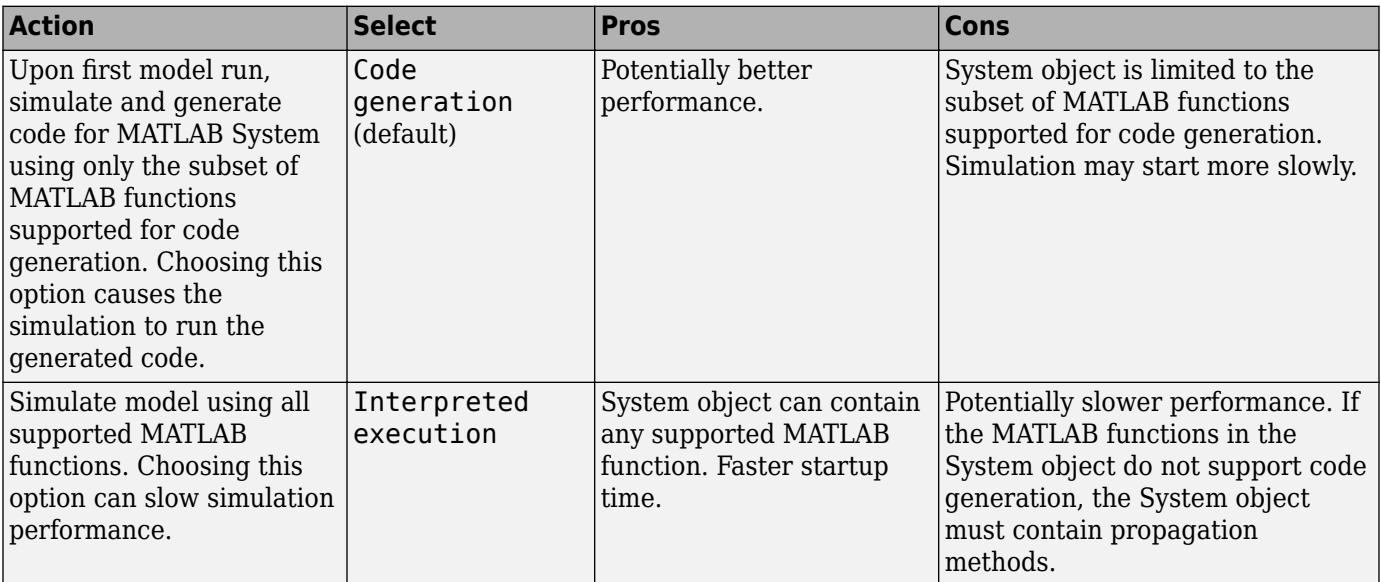

To take advantage of faster performance, consider using propagation methods in your System object. For more information, see ["Add and Implement Propagation Methods" on page 50-29.](#page-2982-0)

**Note** If a Simulink model is setup to simulate in Normal mode and if you use MATLAB System block via code generation individual MATLAB System blocks can take advantage of the acceleration via code generation. If the Simulink model is setup to simulate in accelerator or any of the other target modes, MATLAB System block's **Simulate using** parameter does not have any effect. There is only one exception. If the model is setup to simulate in Accelerator mode and you use MATLAB System block with interpreted execution mode, the block will run in interpreted execution mode.

#### **Simulation Using Code Generation**

While simulating and generating code for one or more simulation targets (in this case, System object blocks), the model displays status messages in the bottom left of the Simulink Editor window. A model can have multiple copies of the same MATLAB System block. Blocks are considered the same if they,

- Use the same System object.
- Have inputs and tunable parameters that have identical signals, data types, and complexities.
- Have nontunable parameters that have the same value.

When the model has multiple copies of the same block, the software does not regenerate the code for each block. It reuses the code from the first time that code was generated for one of these blocks. The status messages reflect this and does not show status messages for each of these blocks.

When the code generation process is complete, Simulink creates a MEX-file for the generated code.

#### **See Also**

MATLAB System

#### **Related Examples**

- • ["Implement a MATLAB System Block" on page 50-7](#page-2960-0)
- • ["Change Blocks Implemented with System Objects" on page 50-9](#page-2962-0)
- • ["Change Block Icon and Port Labels" on page 50-14](#page-2967-0)
- • ["Add and Implement Propagation Methods" on page 50-29](#page-2982-0)
- • ["Use System Objects in Feedback Loops" on page 50-17](#page-2970-0)
- • ["Troubleshoot System Objects in Simulink" on page 50-38](#page-2991-0)

- "Customize System Objects for Simulink"
- • ["Mapping System Object Code to MATLAB System Block Dialog Box" on page 50-20](#page-2973-0)
- • ["Simulink Engine Interaction with System Object Methods" on page 50-26](#page-2979-0)
- • ["Nonvirtual Buses and MATLAB System Block" on page 50-16](#page-2969-0)
- • ["Considerations for Using System Objects in Simulink" on page 50-24](#page-2977-0)
- • ["Comparison of Custom Block Functionality" on page 43-5](#page-2678-0)

# <span id="page-2973-0"></span>**Mapping System Object Code to MATLAB System Block Dialog Box**

The System object source code controls the appearance of the block dialog box. This section maps the System object code to the block dialog box. This example code snippet uses two System objects, one that uses default System object to block dialog box mapping, and one that uses a custom mapping.

**Note** You can also change the appearance of a MATLAB System block dialog box using the Mask Editor. For more information, see ["Customize System Object Dialog Box Using Mask Editor" on page](#page-3013-0) [50-60.](#page-3013-0)

# **System Object to Block Dialog Box Default Mapping**

The following figure shows how the source code corresponds to the dialog box elements when you do not customize the dialog using the getHeaderImpl or getPropertyGroupsImpl methods. (The link to open the source code and the **Simulate using** parameter appear on all MATLAB System block dialog boxes.)

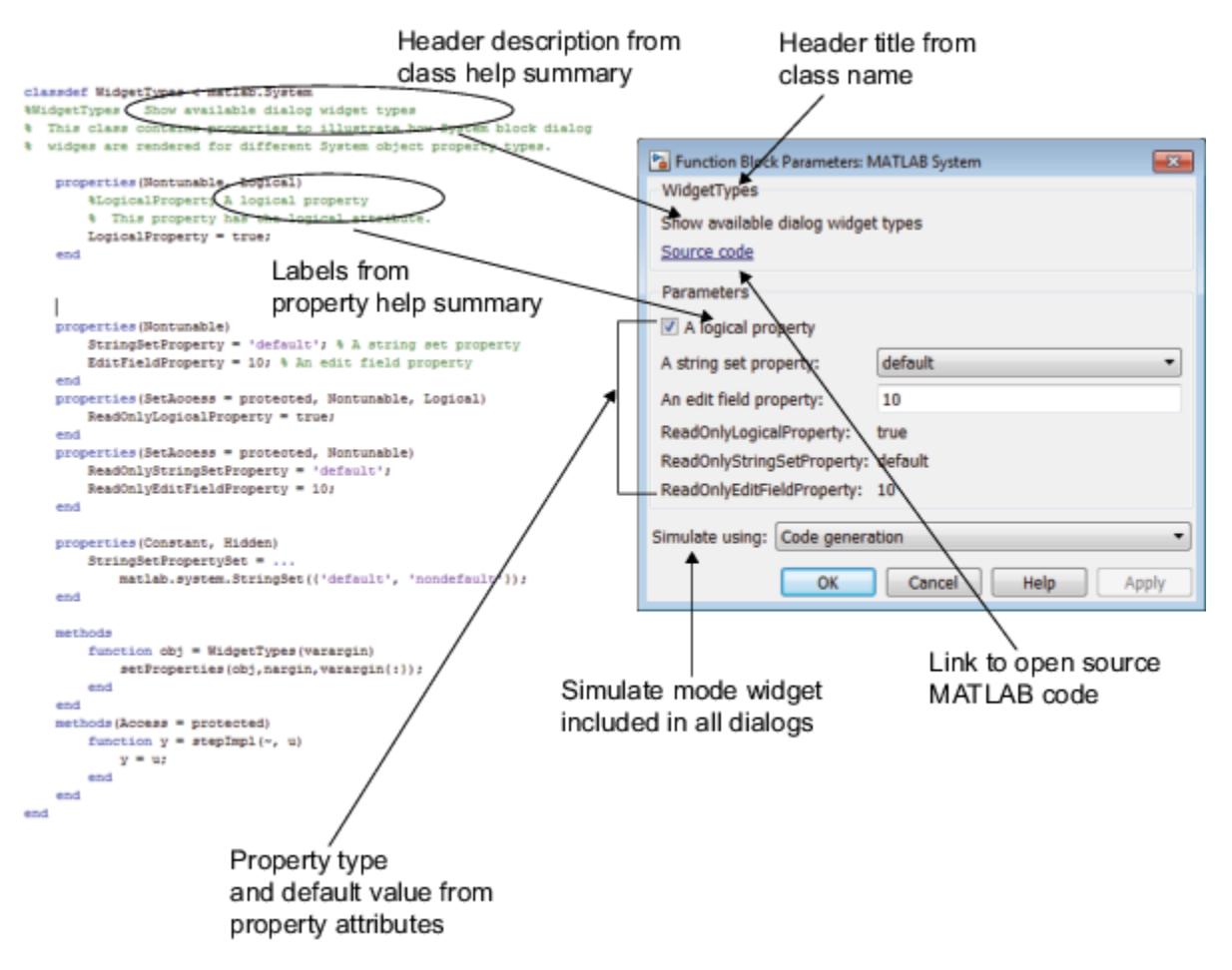

The Delay block from the example model snippet uses a System object that draws the dialog box using the default mapping. This block has one input and one output.

This block uses a System object that has direct feedthrough set to false (nondirect feedthrough). This setting means that the System object does not directly use the input to compute the output, enabling the model to use this block safely in a feedback system without introducing an algebraic loop. For more information on nondirect feedthrough, see ["Use System Objects in Feedback Loops" on page](#page-2970-0) [50-17.](#page-2970-0)

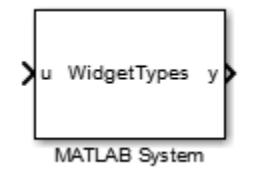

For an example of a custom block dialog box, see "System Object to Block Dialog Box Custom Mapping" on page 50-21.

### **System Object to Block Dialog Box Custom Mapping**

The LMS Adaptive block is an example of a block with a custom header and property groups. The System object code uses the getHeaderImpl and getPropertyGroupsImpl methods from matlab.System to customize these block dialog elements.

The LMS Adaptive Filter block estimates the coefficients of an unknown system (formed by the Unknown System and Delay blocks). Its inputs are the desired signal and the actual signal. Its outputs are the estimated signal and the vector norm of the error in the estimated coefficients. It uses the lmsSysObj System object.

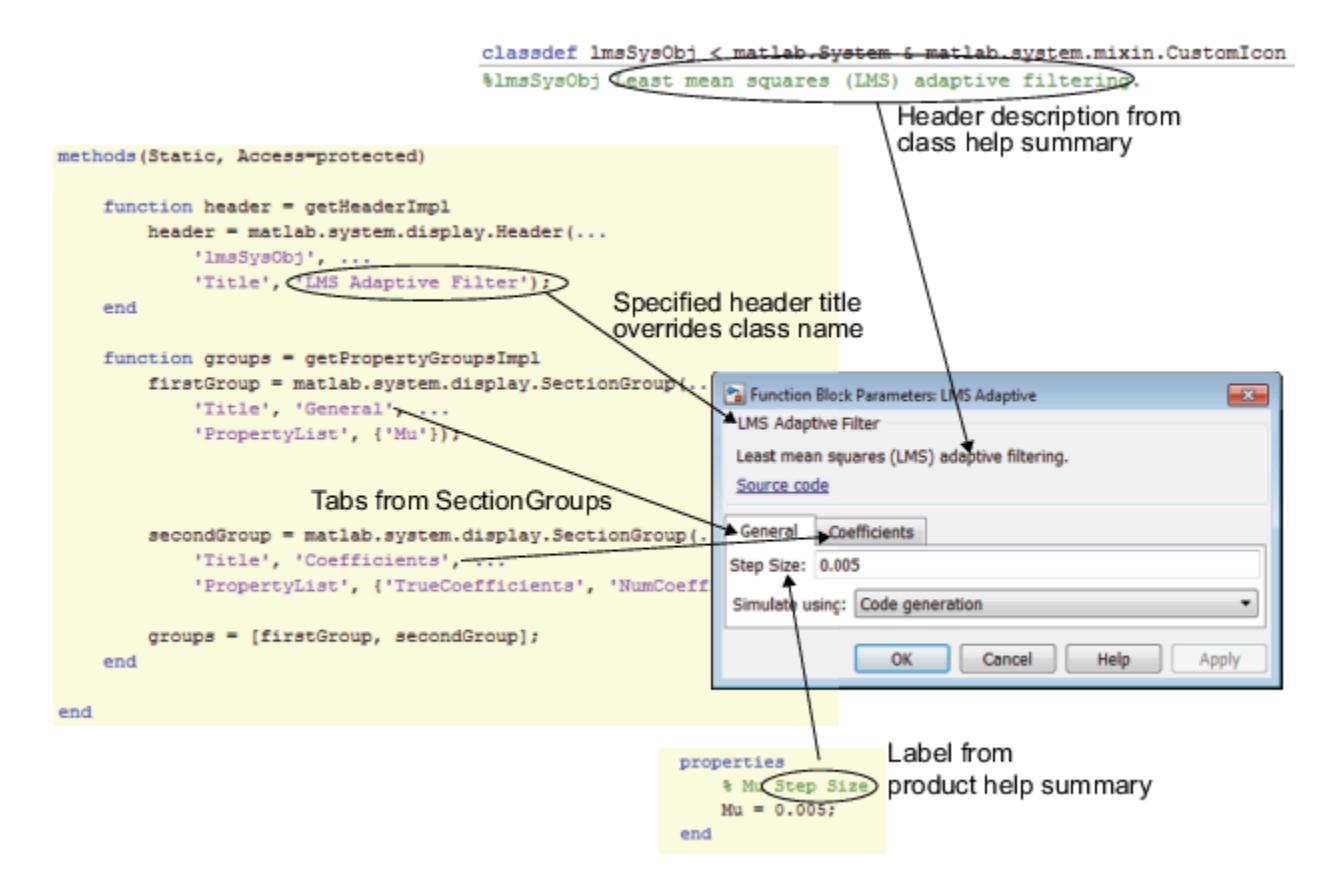

The source code for this System object also defines two input and output ports for the block.

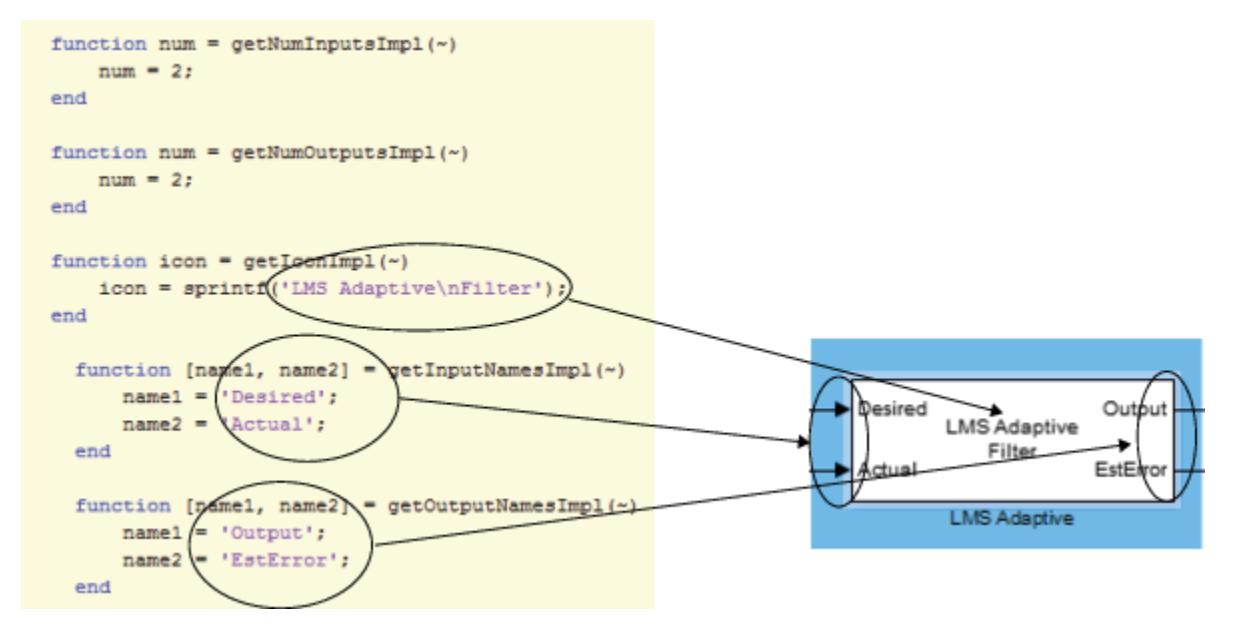

### **See Also**

- • ["Change Block Icon and Port Labels" on page 50-14](#page-2967-0)
- • ["Modify MATLAB System Block Dialog" on page 50-14](#page-2967-0)

# <span id="page-2977-0"></span>**Considerations for Using System Objects in Simulink**

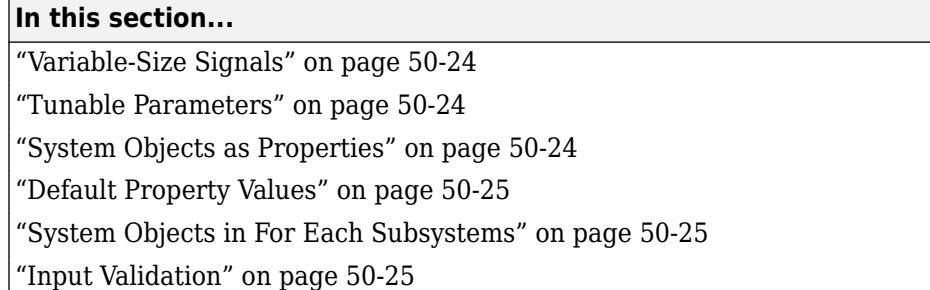

There are differences in how you can use System objects in a MATLAB System block in Simulink versus using the same object in MATLAB. You see these differences when working with variable-size signals and tunable parameters and when using System objects as properties.

### **Variable-Size Signals**

To use variable-size signals in a System object, you must implement propagation methods. In particular, use the isOutputFixedSizeImpl method to specify if an output is variable-size or fixedsize. This method is needed for interpreted execution and code generation simulation methods.

#### **Tunable Parameters**

Simulink registers public tunable properties of a System object as tunable parameters of the corresponding MATLAB System block. If a System object property is tunable, it is also tunable in the MATLAB System block. At runtime, you can change the parameter using one of the following approaches. The change applies at the top of the simulation loop.

- At the MATLAB command line, use the set param to change the parameter value.
- In the Simulink editor, edit the MATLAB System block dialog box to change the parameter value, and then update the block diagram.

You cannot change public tunable properties from System object internal methods such as stepImpl.

During simulation, setting an invalid value on a tunable parameter causes an error message and stops simulation.

### **System Objects as Properties**

The MATLAB System block allows a System object to have other System objects as public or private properties. However:

- System objects and other MATLAB objects stored as public properties are read only. As a result, you cannot set the value of the parameter, you can only get the value of a parameter.
- System objects stored as property values appear dimmed in the MATLAB System block dialog box.

### <span id="page-2978-0"></span>**Default Property Values**

MATLAB does not require that objects assign default values to properties. However, in Simulink, if your System object has properties with no assigned default values, the associated dialog box parameter requires that the value data type be a built-in Simulink data type.

### **System Objects in For Each Subsystems**

To use the MATLAB System block within a For Each Subsystem block, implement the supportsMultipleInstanceImpl method. This method should return true. The MATLAB System block clones the System object for each For Each Subsystem iteration.

#### **Input Validation**

In Simulink, use the validateInputsImpl method to validate only attributes (size, data type, and complexity) of the input. Do not use this method to validate the value of the input.

#### **See Also**

MATLAB System

#### **Related Examples**

- • ["Implement a MATLAB System Block" on page 50-7](#page-2960-0)
- • ["Change Blocks Implemented with System Objects" on page 50-9](#page-2962-0)
- • ["Change Block Icon and Port Labels" on page 50-14](#page-2967-0)
- • ["Add and Implement Propagation Methods" on page 50-29](#page-2982-0)
- • ["Use System Objects in Feedback Loops" on page 50-17](#page-2970-0)
- • ["Troubleshoot System Objects in Simulink" on page 50-38](#page-2991-0)

- "Customize System Objects for Simulink"
- • ["Mapping System Object Code to MATLAB System Block Dialog Box" on page 50-20](#page-2973-0)
- • ["Simulink Engine Interaction with System Object Methods" on page 50-26](#page-2979-0)
- • ["Simulation Modes" on page 50-18](#page-2971-0)
- • ["Nonvirtual Buses and MATLAB System Block" on page 50-16](#page-2969-0)
- • ["Comparison of Custom Block Functionality" on page 43-5](#page-2678-0)

# <span id="page-2979-0"></span>**Simulink Engine Interaction with System Object Methods**

#### **Simulink Engine Phases Mapped to System Object Methods**

This diagram shows a process view of the order in which the MATLAB System block invokes System object methods within the context of the Simulink engine.

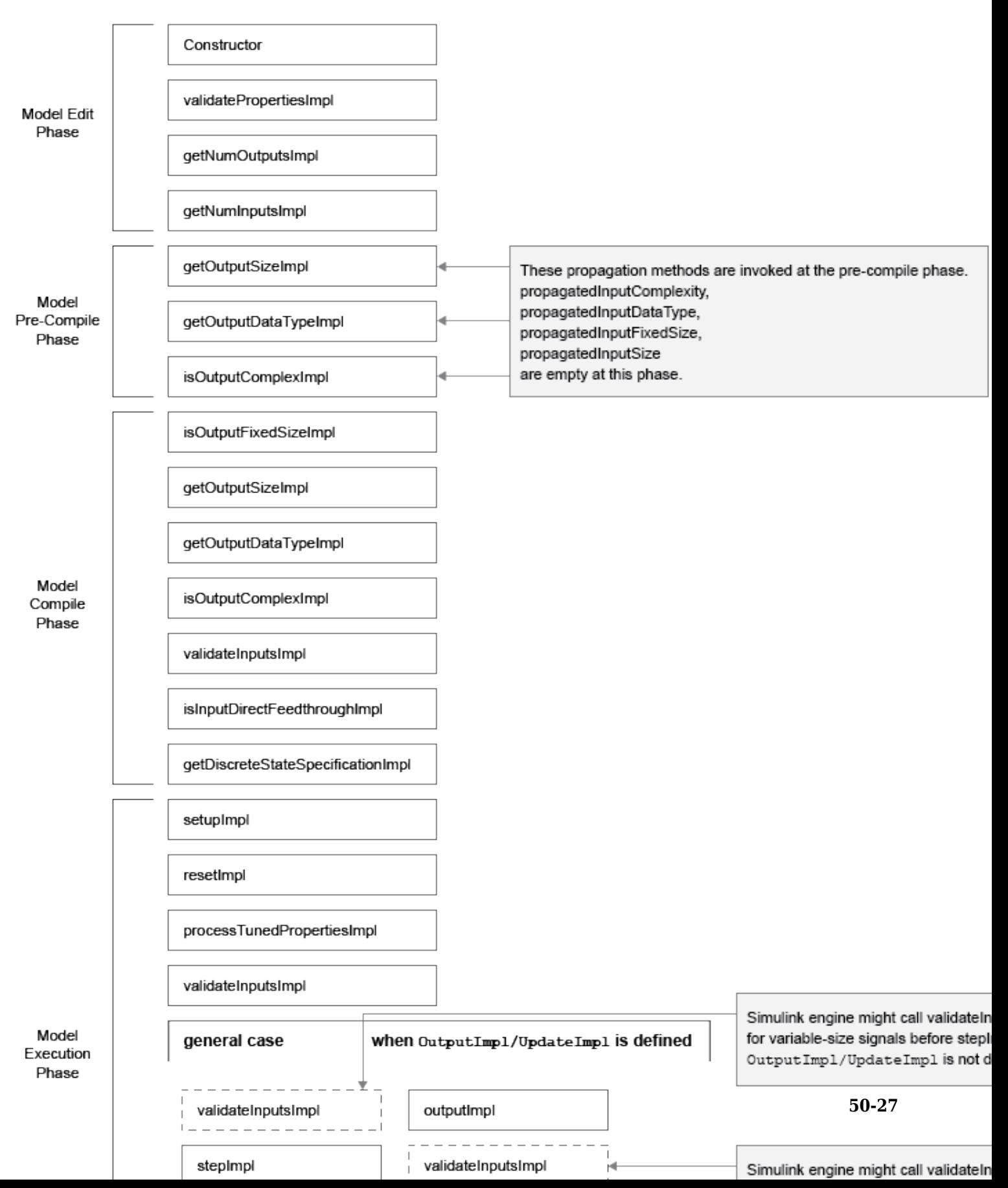

#### Initialization

Note the following:

- Simulink calls the stepImpl, outputImpl, and updateImpl methods multiple times during simulation at each time step. Simulink typically calls other methods once per simulation.
- The Simulink engine calls the isOutputFixedSizeImpl, getDiscreteStateSpecificationImpl, isOutputComplexImpl, getOutputDataTypeImpl, getOutputSizeImpl when using propagation methods.
- Simulink calls saveObjectImpl and loadObjectImpl for saving and restoring the model operating point, the Simulation Stepper, and Fast Restart.
- Default implementations save and restore all properties with public access, including DiscreteState.

#### **See Also**

MATLAB System

#### **Related Examples**

- • ["Implement a MATLAB System Block" on page 50-7](#page-2960-0)
- • ["Change Blocks Implemented with System Objects" on page 50-9](#page-2962-0)
- • ["Change Block Icon and Port Labels" on page 50-14](#page-2967-0)
- • ["Add and Implement Propagation Methods" on page 50-29](#page-2982-0)
- • ["Use System Objects in Feedback Loops" on page 50-17](#page-2970-0)
- • ["Troubleshoot System Objects in Simulink" on page 50-38](#page-2991-0)

- "Customize System Objects for Simulink"
- • ["Mapping System Object Code to MATLAB System Block Dialog Box" on page 50-20](#page-2973-0)
- • ["Simulation Modes" on page 50-18](#page-2971-0)
- • ["Nonvirtual Buses and MATLAB System Block" on page 50-16](#page-2969-0)
- • ["Considerations for Using System Objects in Simulink" on page 50-24](#page-2977-0)
- • ["Comparison of Custom Block Functionality" on page 43-5](#page-2678-0)

# <span id="page-2982-0"></span>**Add and Implement Propagation Methods**

#### **In this section...**

"When to Use Propagation Methods" on page 50-29

"Implement Propagation Methods" on page 50-29

#### **When to Use Propagation Methods**

Propagation methods define output specifications. Use them when the output specifications cannot be inferred directly from the inputs during Simulink model compilation.

Consider using propagation methods in your System object when:

- The System object requires access to all MATLAB functions that do not support code generation, which means that you cannot generate code for simulation. You must use propagation methods in this case and the interpreted execution mode for simulation. Code generation modes will not be supported.
- You want to use variable-size signals.
- You do not care whether code is generated, but you want to improve startup performance. Use propagation methods to specify information for the inputs and outputs, enabling quicker startup time.

At startup, the Simulink software tries to evaluate the input and output ports of the model blocks for signal attribute propagation. In the case of MATLAB System blocks, if the software cannot perform this evaluation, it displays a message prompting you to add propagation methods to the System object.

#### **Implement Propagation Methods**

Simulink evaluates the uses of the propagation methods to evaluate the input and output ports of the MATLAB System block for startup.

Each method has a default implementation, listed in the **Default Implementation Should Suffice if** column. If your System object does not use the default implementation, you must implement a version of the propagation method for your System object.

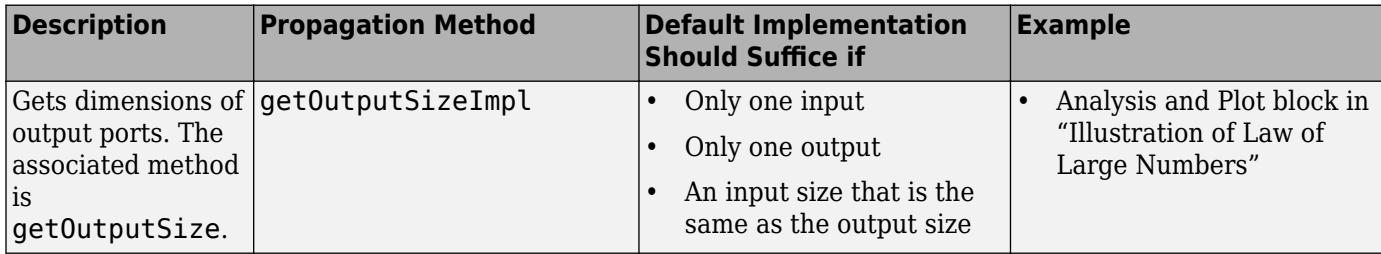

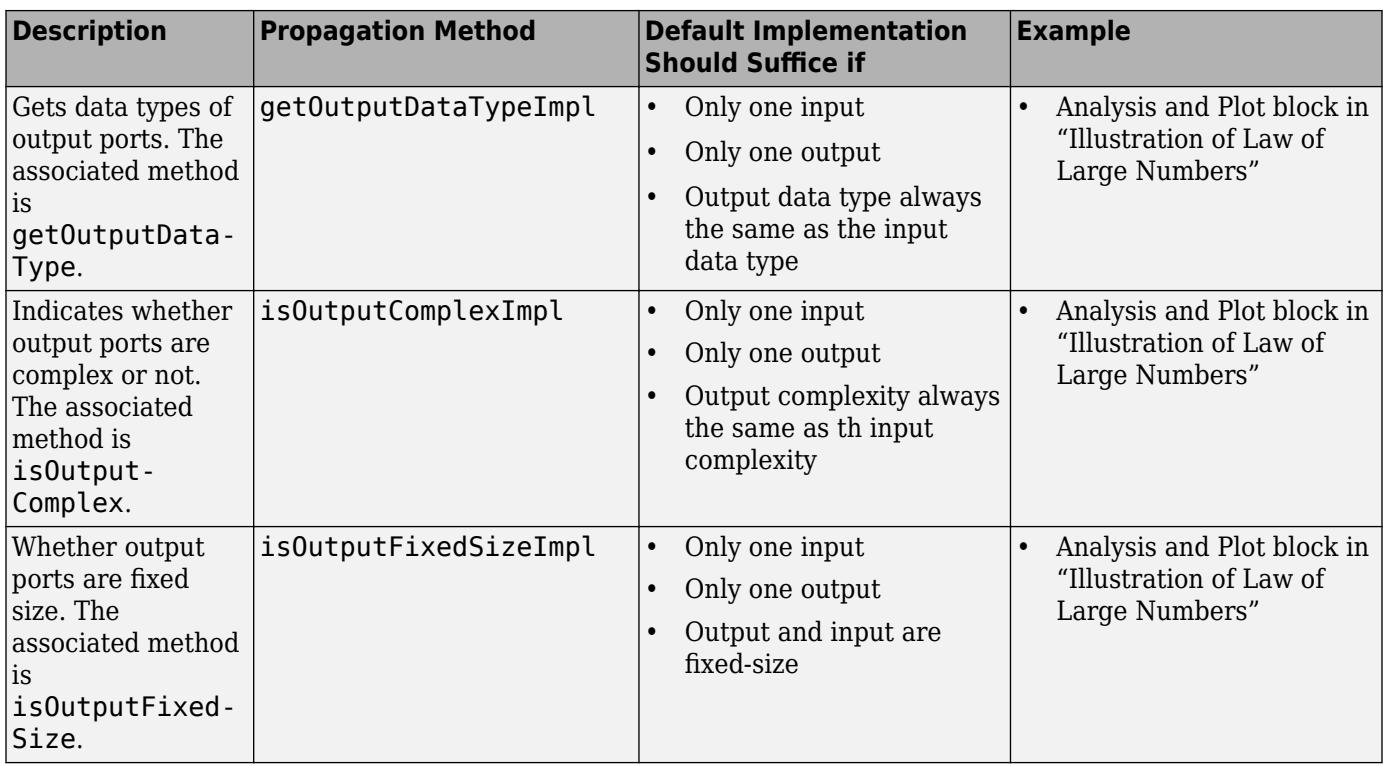

### **See Also**

#### **More About**

• "Customize System Objects for Simulink"

### <span id="page-2984-0"></span>**Share Data with Other Blocks**

#### **In this section...**

"Data Sharing with the MATLAB System Block" on page 50-31

["Choose How to Store Shared Data" on page 50-32](#page-2985-0)

["How to Use Data Store Memory Blocks for the MATLAB System Block" on page 50-32](#page-2985-0)

["How to Set Up Simulink.Signal Objects" on page 50-34](#page-2987-0)

["Using Data Store Diagnostics to Detect Memory Access Issues" on page 50-36](#page-2989-0)

["Limitations of Using Shared Data in MATLAB System Blocks" on page 50-36](#page-2989-0)

["Use Shared Data with P-Coded System Objects" on page 50-36](#page-2989-0)

Share data between MATLAB System and other blocks using the global keyword and the Data Store Memory block or Simulink.Signal object. You might need to use global data with a MATLAB System block if:

- You have an existing model that uses a large amount of global data, you are adding a MATLAB System block to this model, and you want to avoid cluttering your model with additional inputs and outputs.
- You want to scope the visibility of data to parts of the model.

#### **Data Sharing with the MATLAB System Block**

In Simulink, you store global data using data store memory. You implement data store memory using either Data Store Memory blocks or Simulink. Signal objects. How you store global data depends on the number and scope of your global variables.

#### **Scoping Rules for Shared Data in MATLAB System Blocks**

The MATLAB System block uses these scoping rules:

- If you use the same name for both Data Store Memory block and Simulink.Signal object, Data Store Memory block scopes the data to the model.
- A global variable resolves hierarchically to the closest Data Store Memory block with the same name in the model. The same global variable appearing in two different MATLAB System blocks might resolve to different Data Store Memory blocks depending on the hierarchy of the model. You can use this ability to scope the visibility of data to a subsystem.

#### **Using Shared Data in MATLAB System Blocks**

MATLAB System blocks support data store memory for:

- **MATLAB** structures (buses)
- Enumerated data types

#### **How to Use Data Sharing with the MATLAB System Block**

To use shared data in your MATLAB System block:

**1** Declare a global variable in the System object that you associate with the MATLAB System block.

<span id="page-2985-0"></span>You can use the global keyword in these methods of the System object:

- stepImpl
- outputImpl
- updateImpl
- **2** Add a Data Store Memory block or Simulink.Signal object that has the same name as the global variable in the System object.

To share data between referenced models using the Simulink.Signal object, define the Simulink.Signal object in the base workspace and use the same global variable name as in the MATLAB System block.

#### **Choose How to Store Shared Data**

You can use Data Store Memory blocks or Simulink. Signal objects to store shared data.

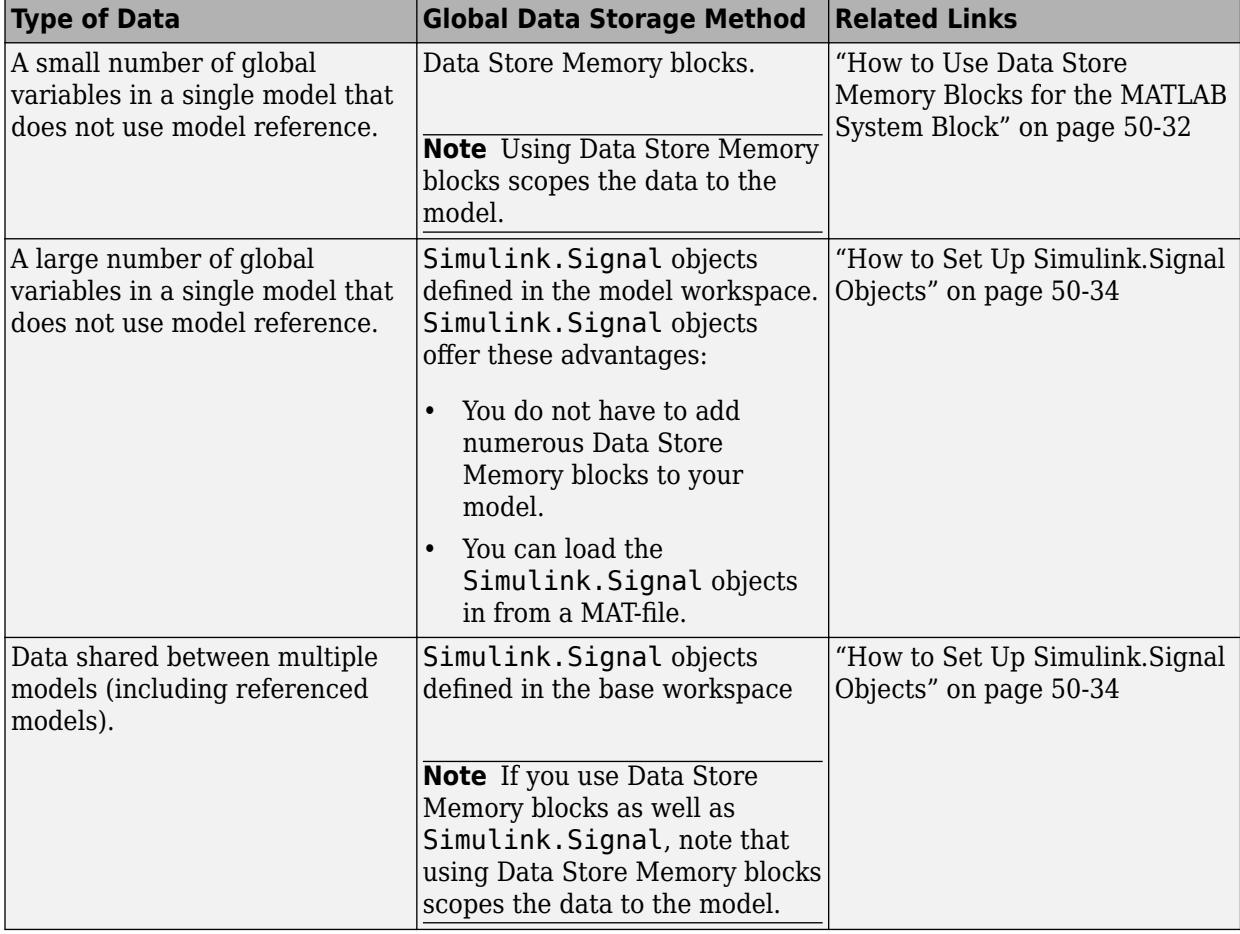

#### **How to Use Data Store Memory Blocks for the MATLAB System Block**

**1** Declare a global keyword in the System object methods that support globals. For example: global A;

- **2** Add a MATLAB System block to your model.
- **3** Double-click the MATLAB System block and associate the System object.
- **4** Add a Data Store Memory block to your model and set:
	- **a Data store name** to match the name of the global variable in your MATLAB System block code.
	- **b Data type** to an explicit data type.

The data type cannot be auto.

- **c Signal type**.
- **d Initial value**.

The initial value of the Data Store Memory block cannot be unspecified.

#### **Use Data Store Memory with the MATLAB System Block**

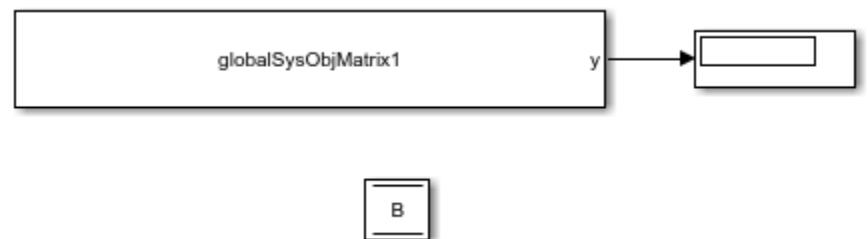

This model demonstrates how a MATLAB System block uses the global data stored in Data Store Memory block B. The MATLAB System block is associated with the globalSysObjMatrix1 System object. To see the completed model, open the ex\_globalsys\_objmatrix1 model.

- **1** Drag these blocks into a new model:
	- MATLAB System
	- Data Store Memory
	- Display
- **2** Create a System object to associate with the MATLAB System block. To start, from the MATLAB System block, create a Basic System object template file.
- **3** In MATLAB Editor, create a System object with code like the following. Save the System object as globalSysObjMatrix1.m. The System object modifies B each time it executes.

```
classdef globalSysObjMatrix1 < matlab.System
     % Global/DSM support scalar example
     methods(Access = protected)
         function setupImpl(obj)
             % Perform one-time calculations, such as computing constants
         end
        function y = stepImpl(obj) global B; 
            B(:,1) = B(:,1)+100;y = B;
         end
     end
end
```
- <span id="page-2987-0"></span>**4** Double-click the MATLAB System block and associate the globalSysObjMatrix1 System object with the block.
- **5** In the model, double-click the Data Store Memory block B.
- **6** In the Signal Attributes tab, enter an initial value, for example:

[74 75 5 1;22 23 24 32;33 44 55 22]

**7** Simulate the model.

The MATLAB System block reads the initial value of global data stored in B and updates the value of B each time it executes. This model executes for five time steps.

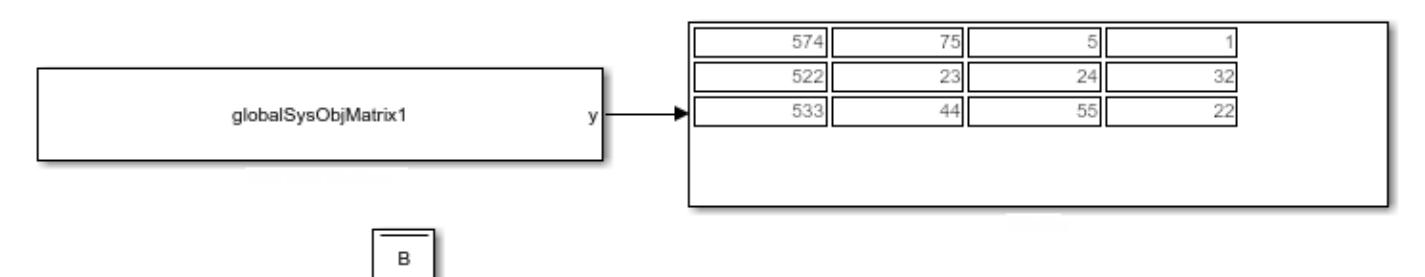

**8** Save and close your model.

#### **How to Set Up Simulink.Signal Objects**

Create a Simulink.Signal object in the model workspace.

```
Tip Create a Simulink.Signal object in the base workspace to use the global data with multiple
models.
```
**1** In the Model Explorer, navigate to *model\_name* > **Model Workspace** in the **Model Hierarchy** pane.

Select **Add** > **Simulink Signal**.

- **2** Ensure that these settings apply to the Simulink.Signal object:
	- **a** Set **Data type** to an explicit data type.

The data type cannot be auto.

**b** Set **Dimensions** to be fully specified.

The signal dimensions cannot be -1 or inherited.

- **c** Set the **Complexity**.
- **d** Specify an **Initial value**.

The initial value of the signal cannot be unspecified.

**e** Set **Name** to the name of the global variable.
#### **Use a Simulink.Signal Object with a MATLAB System Block**

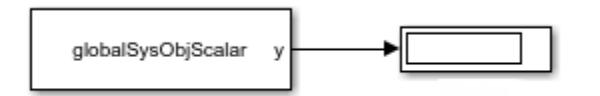

This simple model demonstrates how a MATLAB System block uses a Simulink.Signal with signal B. The MATLAB System block is associated with the globalSysObjScalar System object. To see the completed model, open the ex\_globalsys\_simulink\_signal\_share model.

- **1** Drag these blocks into a new model:
	- MATLAB System
	- Display
- **2** Create a System object to associate with the MATLAB System block. To start, from the MATLAB System block, create a Basic System object template file.
- **3** In MATLAB Editor, create a System object. Save the System object as globalSysObjScalar.m. The System object modifies B each time it executes.

```
classdef globalSysObjScalar < matlab.System
     % Global/DSM support scalar example
     methods(Access = protected)
         function setupImpl(obj)
             % Perform one-time calculations, such as computing constants
         end
        function y = stepImpl(obj) global B; 
             B= B+100; 
            y = B;
         end
     end
```
end

- **4** Double-click the MATLAB System block and associate the globalSysObjScalar System object with the block.
- **5** From the model, on the **Modeling** tab, click **Model Explorer**.
- **6** In the left pane of the Model Explorer, select the model workspace for this model.

The **Contents** pane displays the data in the model workspace.

- **7** In the Model Explorer, in the **Model Hierarchy** pane, navigate to *model\_name* > **Model Workspace**. In the **Contents** pane, set **Name** to B.
- **8** Navigate back to *model\_name* > **Model Workspace**.
	- Select **Add** > **Simulink Signal**.
	- Make these settings for the Simulink. Signal object:

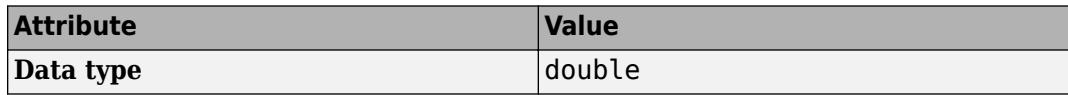

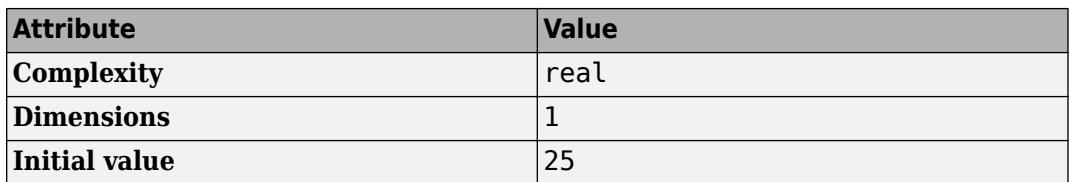

**9** Simulate the model.

The MATLAB System block reads the initial value of global data stored in B and updates the value of B each time it executes. The model runs for five time steps.

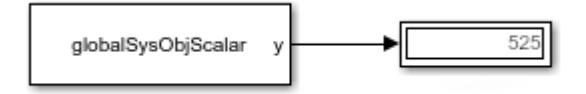

**10** Save and close your model.

### **Using Data Store Diagnostics to Detect Memory Access Issues**

You can configure your model to provide run-time and compile-time diagnostics to avoid problems with data stores. Diagnostics are available in the Configuration Parameters dialog box and the Parameters dialog box for the Data Store Memory block. These diagnostics are available for Data Store Memory blocks only, not for Simulink.Signal objects. For more information on using data store diagnostics, see ["Data Store Diagnostics" on page 78-3](#page-3860-0).

### **Limitations of Using Shared Data in MATLAB System Blocks**

The MATLAB System block does not support data store memory for variable-sized data

### **Use Shared Data with P-Coded System Objects**

If the System object is P-code, you must implement the getGlobalNamesImpl method to provide the global variable names you use in the System object. For example:

```
classdef GlobalSysObjMatrix < matlab.System 
     % Matrix DSM support: Increment first row by 1 at each time step
    methods (Access = protected) 
        function y = stepImpl(obj) global B;
            B(1,:) = B(1,:)+1;y = B; end
                 function globalNames = getGlobalNamesImpl(\sim)
            qlobalNames = {'B'};
                 end 
     end
end
```
**Blocks** MATLAB System | Data Store Memory

**Objects** Simulink.Signal

- • ["Determine Where to Store Variables and Objects for Simulink Models" on page 72-102](#page-3517-0)
- • ["Local and Global Data Stores" on page 78-2](#page-3859-0)

# **Troubleshoot System Objects in Simulink**

#### **In this section...**

"Class Not Found" on page 50-38

"Error Invoking Object Method" on page 50-38

"Performance" on page 50-38

## **Class Not Found**

The MATLAB System block **System object name** parameter requires that you enter the full path to the System object class. In addition:

- Check that the System object class is on your MATLAB path.
- Check capitalization to make sure it matches.
- Check that the class name is a supported System object.
- Do not include the file extension.

### **Error Invoking Object Method**

The MATLAB System block supports only System objects written in the MATLAB language. If the software can identify an alternative block, it suggests that block in the error message, for example:

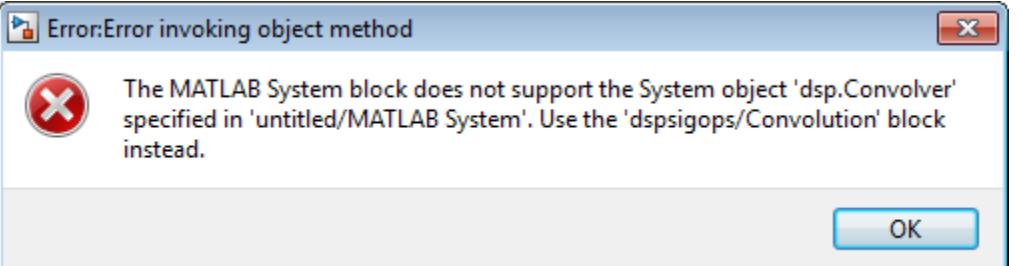

This message indicates that there is an existing dedicated and optimized block that you should use.

### **Performance**

For fastest performance, set the block **Simulate using** parameter to Code generation. This setting allows the MATLAB System block to run as fast as it can. The parameter is set to this value by default.

This setting causes a slower startup time, as the software generates C code and creates a MEX-file from it. However, after code generation, later simulations have better performance. When the block uses generated code to simulate, performance is typically better than simulation without generated code.

In some cases, the implementation of your System object does not allow you to generate code, which requires you to set **Simulate using** to Interpreted execution. For example, your System object can require MATLAB functions beyond the subset supported for code generation. In this case, use

propagation methods to specify the block input and output port information. The MATLAB System block then propagates this signal attribution information.

# **See Also**

### **More About**

• ["Add and Implement Propagation Methods" on page 50-29](#page-2982-0)

# **Customize MATLAB System Block Dialog**

This example shows you how to customize the block dialog for a MATLAB System block.

#### **System objects**

System objects allow you to implement algorithms using MATLAB. System objects are a specialized kind of MATLAB object, designed specifically for implementing and simulating dynamic systems with inputs that change over time.

After you define a System object, you can include it in a Simulink model using a MATLAB System block.

#### **Model Description**

This example contains a MATLAB System block that implements the System object CustomDialog. Use the MATLAB System block dialog box to modify properties of the System object. This example shows how to customize the prompt for a property and how to create check boxes, lists, groups, tabs, and buttons in the dialog box.

### **Customizing the Block Dialog**

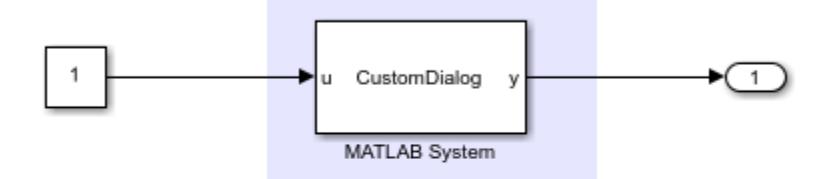

Double Click on MATLAB System Block to Open Dialog

Copyright 2018 The MathWorks, Inc.

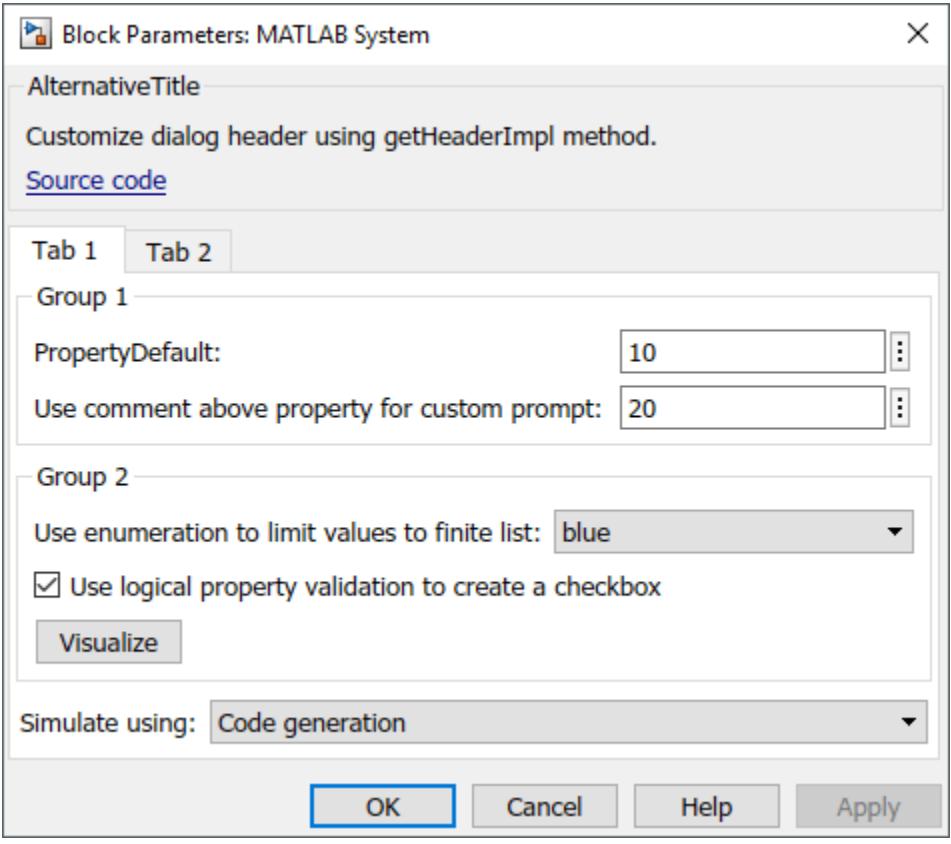

#### **System Object Class Definition**

You can access MATLAB source code used by the MATLAB System block by clicking the "Source Code" hyperlink from the block dialog. The System object CustomDialog implements the getPropertyGroupsImpl and getHeaderImpl methods that are used to customize the appearance of the block dialog and organize the System object properties.

- **1** PropertyDefault Property with no customization
- **2** PropertyCustomPrompt Property with custom prompt
- **3** PropertyEnum Enumeration property with a finite list of options
- **4** PropertyLogical Property validation with logical to create check box
- **5** PropertyInDifferentTab Property shown on a different tab of the dialog box

The getPropertyGroupsImpl method uses the matlab.system.display.Section and matlab.system.display.SectionGroup classes to create property sections and tabs in the dialog box. getPropertyGroupsImpl also creates a button in the "Group 2" section which calls the visualize method of the System object.

```
classdef CustomDialog < matlab.System
% CustomDialog Customize System block dialog
    properties
         PropertyDefault = 10
         % For PropertyDefault, with no comment above, property name is used
```

```
 % as prompt
     % PropertyCustomPrompt Use comment above property for custom prompt
     PropertyCustomPrompt = 20
     % PropertyEnum Use enumeration to limit values to finite list
     PropertyEnum (1,1) ColorValues = ColorValues.blue
     % PropertyInDifferentTab Use getPropertyGroupsImpl to create tabs
     PropertyInDifferentTab = 30
 end
 properties(Nontunable)
     % PropertyLogical Use logical property validation to create a checkbox
     % Logical properties need to be Nontunable for use in Simulink
    PropertyLogical (1,1) logical = true
 end
 methods(Access = protected)
    function y = stepImpl(-, u)y = u; end
 end
 methods (Static, Access = protected)
     function groups = getPropertyGroupsImpl
     % Use getPropertyGroupsImpl to create property sections in the
     % dialog. Create two sections with titles "Group1" and
     % "Group2". "Group1" contains PropertyDefault and
     % PropertyCustomPrompt. "Group2" contains PropertyEnum, 
     % PropertyLogical, and a Visualize button.
        group1 = matlab.system.display.Section(... 'Title','Group 1',...
             'PropertyList',{'PropertyDefault','PropertyCustomPrompt'});
         group2 = matlab.system.display.Section(...
             'Title','Group 2',...
             'PropertyList',{'PropertyEnum','PropertyLogical'});
         % Add a button that calls back into the visualize method
         group2.Actions = matlab.system.display.Action(@(actionData,obj)...
                 visualize(obj,actionData),'Label','Visualize');
         tab1 = matlab.system.display.SectionGroup(...
                 'Title', 'Tab 1', ...
                 'Sections', [group1, group2]);
         tab2 = matlab.system.display.SectionGroup(...
                 'Title', 'Tab 2', ...
                 'PropertyList', {'PropertyInDifferentTab'});
        groups = [tab1, tab2]; end
    function header = qetHeaderImpl
        header = matlab.system.display.Header(mfilename('class'), ...
                 'Title','AlternativeTitle',...
                'Text','Customize dialog header using getHeaderImpl method.');
```

```
 end
     end
     methods
 function visualize(obj, actionData)
 % Use actionData to store custom data
             f = actionData.UserData;
            if isempty(f) || -ishandle(f)
                f = figure; actionData.UserData = f;
             else
                 figure(f); % Make figure current
             end
             d = 1:obj.PropertyCustomPrompt;
             plot(d);
         end
     end
end
```
getPropertyGroupsImpl

- "What Are System Objects?"
- • ["Why Use the MATLAB System Block?" on page 50-3](#page-2956-0)
- • ["Customize System Block Appearance" on page 50-56](#page-3009-0)

# **Break Algebraic Loops**

This example shows how to create a MATLAB System block that can break an algebraic loop in the model.

#### **System objects**

System objects allow you to implement algorithms using MATLAB. System objects are a specialized kind of MATLAB object, designed specifically for implementing and simulating dynamic systems with inputs that change over time.

After you define a System object, you can include it in a Simulink model using a MATLAB System block.

#### **Model Description**

This example has a MATLAB System block that is used in a feedback loop in the model. The feedback loop is used to accumulate input values and the result is displayed in the Scope block. The feedback in the model creates an algebraic loop. To solve the algebraic loop, Simulink needs a block that has nondirect feedthrough. Blocks that have nondirect feedthrough are used in the feedback loops to break algebraic loops. This block can produce an output in the current time step without receiving the input first. In this example, MATLAB System block has nondirect feedthrough.

## **Breaking Algebraic Loops**

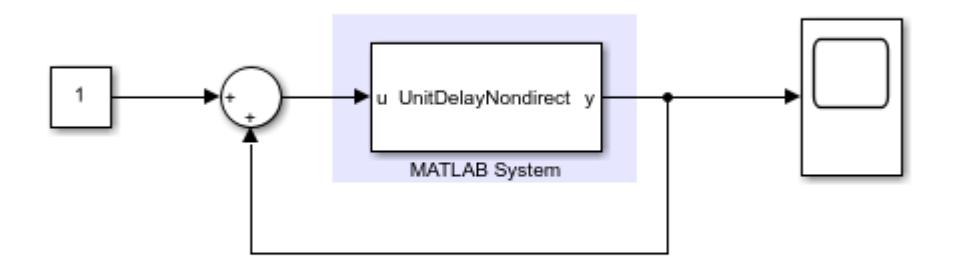

Copyright 2018 The MathWorks, Inc.

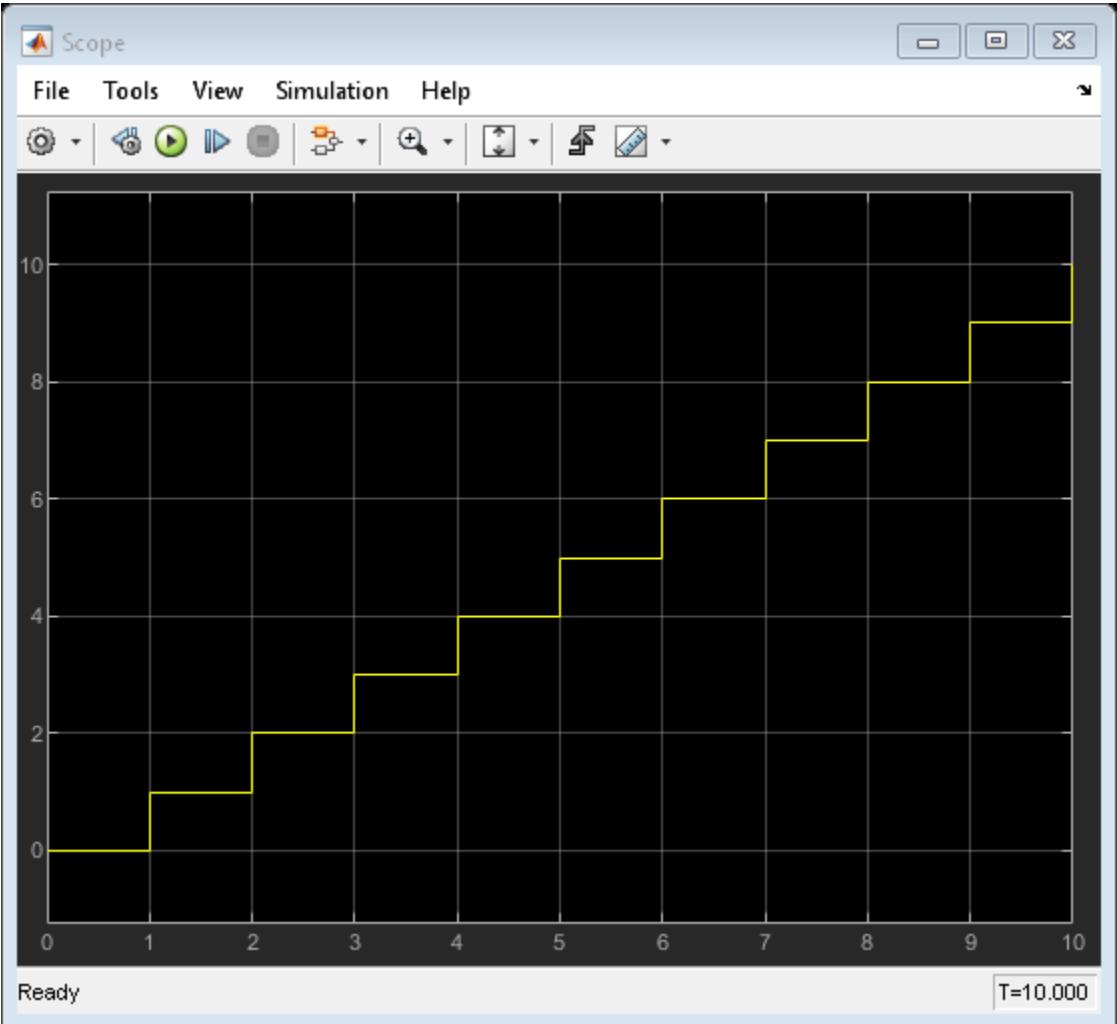

The MATLAB System block uses the System object UnitDelayNondirect that implements a unit delay. The output shows how the feedback loop accumulates the input signal values.

#### **System Object Class Definition**

You can access MATLAB source code used by the MATLAB System block by clicking the "Source Code" hyperlink from the block dialog. The UnitDelayNondirect System object implements the resetImpl, outputImpl, and updateImpl methods. The System object has one property called State.

- resetImpl initializes the State property to 0.
- outputImpl returns the value stored in State. This System object has nondirect feedthrough because outputImpl does not use any inputs.
- updateImpl uses the inputs to update State.

classdef UnitDelayNondirect < matlab.System % UnitDelayNondirect Delay input by one time step

```
properties(DiscreteState)
```

```
 State
     end
     methods(Access = protected)
         function resetImpl(obj)
            obj.State = 0; % Initialize states
         end
        function y = outputImpl(obj, \sim)
             y = obj.State; % Output current state
             % Input is not used in this method
         end
         function updateImpl(obj,u)
            obj.State = u; % Update state with input
         end
     end
end
```
updateImpl | outputImpl

- "What Are System Objects?"
- • ["Why Use the MATLAB System Block?" on page 50-3](#page-2956-0)
- • ["Use System Objects in Feedback Loops" on page 50-17](#page-2970-0)
- • ["Simulink Engine Interaction with System Object Methods" on page 50-26](#page-2979-0)

# **Customize MATLAB System Block Appearance**

This example shows how to customize the appearance of the MATLAB System block.

#### **System objects**

System objects allow you to implement algorithms using MATLAB. System objects are a specialized kind of MATLAB object, designed specifically for implementing and simulating dynamic systems with inputs that change over time.

After you define a System object, you can include it in a Simulink model using a MATLAB System block.

#### **Model Description**

There are three MATLAB System blocks in this model. The first block does not have any customization for block appearance and by default shows the name of the System object on the block. The port labels for this block are obtained from the name of the arguments in the stepImpl method of the System object. Second block shows custom text and custom port labels on the block icon. The third block shows a custom block icon image.

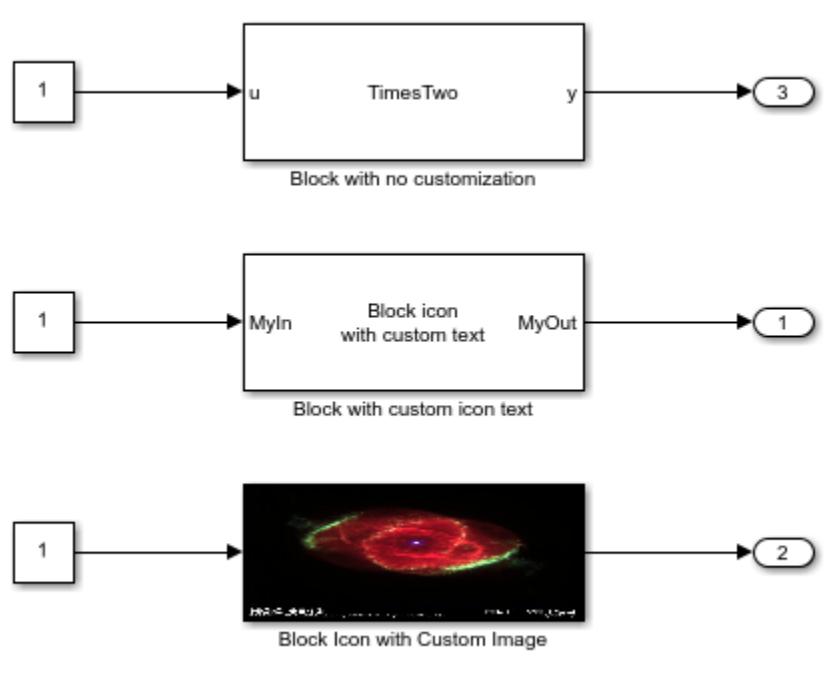

### **Customizing the Block Icon and Ports**

Copyright 2018 The MathWorks, Inc.

#### **System Object Class Definition**

You can access MATLAB source code used by the MATLAB System block by clicking the "Source Code" hyperlink from the block dialog. The TimesTwo System object used in the first block has no customization and implements only the stepImpl method. The CustomBlockIconExample System object implements the following methods for customizing block appearance.

- getInputNamesImpl Customize input port labels
- getOutputNamesImpl Customize output port labels
- getIconImpl Display text or an image on the block

The System object has a DisplayImage property to choose between text and image for display on the block.

#### **TimesTwo System object**

```
classdef TimesTwo < matlab.System
%TimesTwo Multiply input by 2
% obj = TimesTwo returns a System object, obj, that 
% multiples its input by two.
    methods(Access = protected)
        function y = stepImpl(-, u)y = 2 * u; end
     end
end
```
#### **CustomBlockIconExample System object**

```
classdef CustomBlockIconExample < matlab.System 
% SystemObjectBlockIconExample Customize Block Icon 
     properties(Nontunable)
         % DisplayImage Select to display image as block icon
        DisplayImage (1,1) logical = false
     end
     methods(Access = protected)
        function y = stepImpl(-, u)y = u; end
        function inputName = getInputName \sim)inputName = "MyIn"; end
        function outputName = qetOutputNamesImpl(~)
             outputName = "MyOut";
         end
        function icon = getIconImpl(obj) % Return text or image to be displayed on the block icon
             % Use array of strings to display multiple lines of text
             if obj.DisplayImage
                 % Display image
                 icon = matlab.system.display.Icon('slexngc6543aPix.jpg');
             else
                 % Display text
                 icon = ["Block icon", "with custom text"];
             end
         end
```

```
 end
end
```
matlab.system.display.Icon | getIconImpl

- "What Are System Objects?"
- • ["Why Use the MATLAB System Block?" on page 50-3](#page-2956-0)
- • ["Change Block Icon and Port Labels" on page 50-14](#page-2967-0)
- • ["Customize System Block Appearance" on page 50-56](#page-3009-0)

# **Implement a Simple Algorithm**

This example shows how to use a simple System object™ in Simulink® with the MATLAB System block.

#### **System Objects**

System objects allow you to implement algorithms using MATLAB®. System objects are a specialized kind of MATLAB object, designed specifically for implementing and simulating dynamic systems with inputs that change over time.

After you define a System object, you can include it in a model using a MATLAB System block.

#### **Open and Simulate the Model**

This model has a MATLAB System block that uses the System object TimesTwo that multiples the input by two. The input to the MATLAB System block is provided by the Sine Wave block. The Scope block displays the output along with the input. When you run the model, you can see in the Scope block that the input to MATLAB System block is multiplied by two.

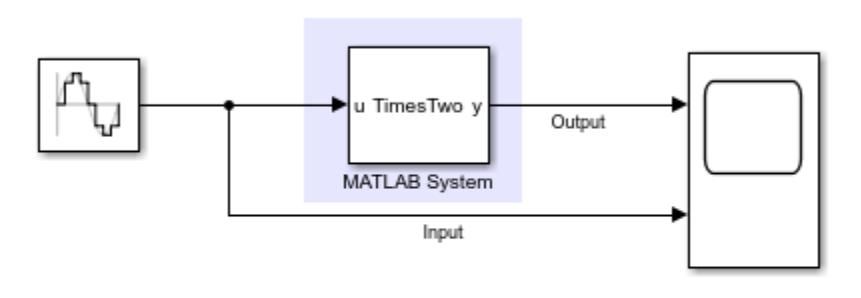

### **Basic MATLAB System Block**

Copyright 2018 The MathWorks, Inc.

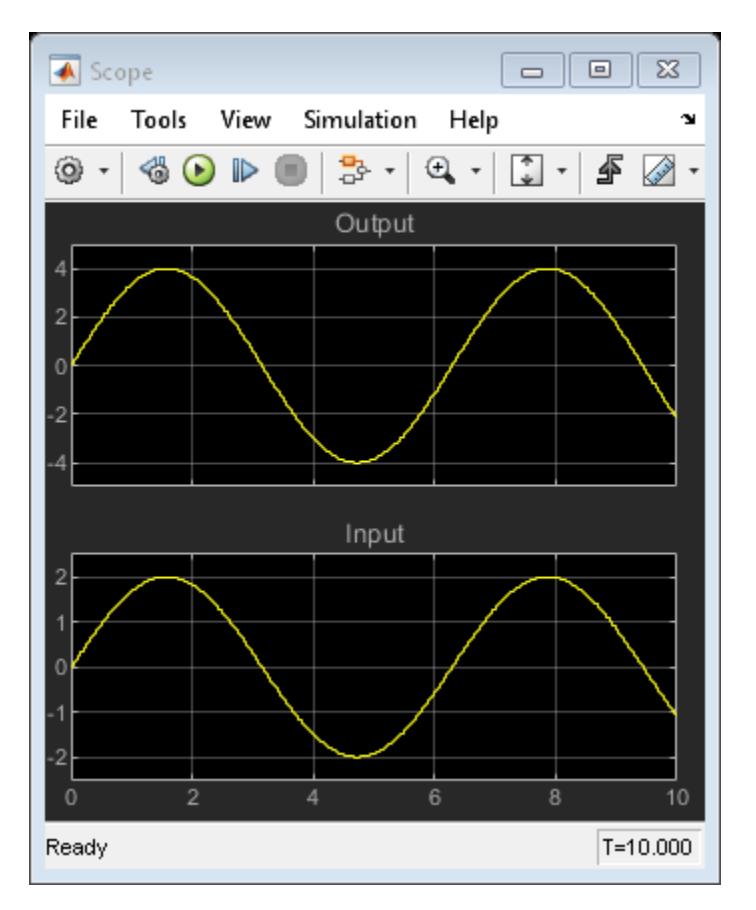

#### **System Object Class Definition**

You can access MATLAB source code used by the MATLAB System block by clicking the Source Code hyperlink in the Block Parameters dialog box. The System object implements only the stepImpl method. The algorithm does not need any properties or additional methods.

```
classdef TimesTwo < matlab.System
%TimesTwo Multiply input by 2
% obj = TimesTwo returns a System object, obj, that 
% multiples its input by two.
    methods(Access = protected)
        function y = stepImpl(-, u)y = 2 * u; end
     end
```
end

#### **MATLAB System Block Icon and Dialog Box**

The MATLAB System block displays the name of the System object TimesTwo on the block and uses the input and output variable names from the stepImpl method of the TimesTwo class as port labels. If you open the MATLAB System Block Parameters dialog box by double clicking the block, the dialog box shows title as TimesTwo and the description Multiply input by 2. The title comes from the name of the System object, and the description is created from the class help summary in the System object.

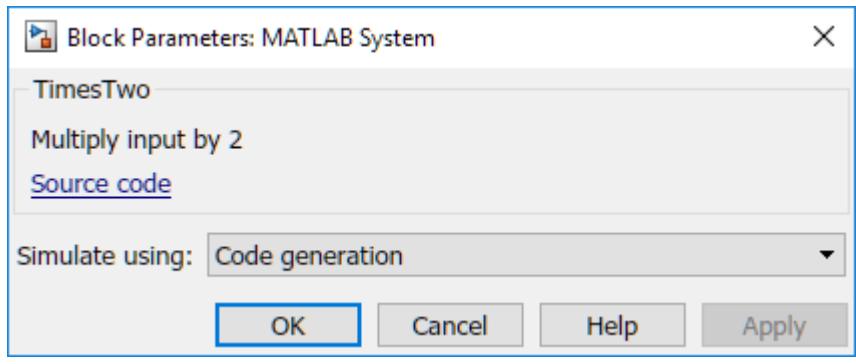

- "What Are System Objects?"
- • ["Why Use the MATLAB System Block?" on page 50-3](#page-2956-0)

# **Specify Output Characteristics of MATLAB System Block**

This example shows how to specify output size, data type and complexity of a MATLAB System block.

#### **System objects**

System objects allow you to implement algorithms using MATLAB. System objects are a specialized kind of MATLAB object, designed specifically for implementing and simulating dynamic systems with inputs that change over time.

After you define a System object, you can include it in a Simulink model using a MATLAB System block.

#### **Model Description**

This example has a MATLAB System block that adds input number of seconds to the current time and produces the resulting hours, minutes and seconds as outputs. The output values from each output port are displayed in the Display blocks.

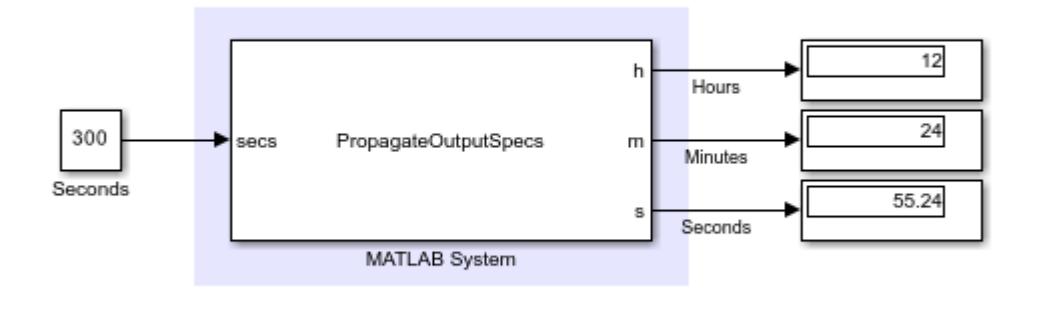

# **Propagating Output Data Type**

Copyright 2018 The MathWorks, Inc.

This example, shows how to specify output size, data type and complexity of a System object. You specify the output properties when MATLAB System block cannot infer them automatically. The MATLAB System block uses the System object PropagateOutputSpecs that implements methods to propagate input data type, size and complexity.

#### **System Object Class Definition**

You can access MATLAB source code used by the MATLAB System block by clicking the "Source code" hyperlink from the block dialog. The System object PropagateOutputSpecs implements the stepImpl method that adds the input value in seconds to current time and outputs the resulting hours, minutes and seconds. The stepImpl method uses datetime function to calculate its output. Since datetime function is not supported for code generation, MATLAB System block cannot infer the output specifications automatically. The System object implements the following methods to specify output properties:

- getOutputSizeImpl Specify output size
- getOutputDataTypeImpl Specify output data type
- isOutputComplexImpl Specify output complexity
- isOutputFixedSizeImpl Specify whether output can be variable-size

```
classdef PropagateOutputSpecs < matlab.System 
% PropagateOutputSpecs Propagation in Simulink
     methods(Access = protected)
        function [h, m, s] = stepImpl(\sim, secs) % Add input hours, minutes and seconds to current time
            d = datetime;
            d = d + seconds(secs);
            h = hour(d):
            m = minute(d);
            s = second(d); end
         function [o1, o2, o3] = getOutputSizeImpl(obj)
             % Return size for output port to be same as input port
            inSize = propagatedInputSize(obj, 1);ol = insize;o2 = insize;o3 = insize; end
         function [o1, o2, o3] = getOutputDataTypeImpl(obj)
             % Return data type for output port to be same as input port
            inType = propagatedInputDataType(obj, 1);ol = inType;o2 = inType;o3 = inType; end
        function [01, 02, 03] = i s0utputComplexImpl(~)
             % Return output port complexity to be real
            ol = false;o2 = false;o3 = false; end
        function [01, 02, 03] = i s0utputFixedSizeImpl(~)
             % Return true for each output port with fixed size
            ol = true;o2 = true;o3 = true; end
     end
end
```

```
getOutputSizeImpl | isOutputComplexImpl | isOutputFixedSizeImpl |
getOutputSizeImpl | getOutputDataTypeImpl
```
- • ["Specify Output" on page 50-81](#page-3034-0)
- "What Are System Objects?"
- • ["Why Use the MATLAB System Block?" on page 50-3](#page-2956-0)

# <span id="page-3009-0"></span>**Customize System Block Appearance**

#### **In this section...**

"Specify Input and Output Names" on page 50-56

```
"Add Text to Block Icon" on page 50-57
```
["Add Image to Block Icon" on page 50-58](#page-3011-0)

# **Specify Input and Output Names**

Specify the names of the input and output ports of a System object–based block implemented using a MATLAB System block.

Use getInputNamesImpl and getOutputNamesImpl to specify the names of the input port as "source data" and the output port as "count."

If you do not specify the getInputNamesImpl and getOutputNamesImpl methods, the object uses the stepImpl method input and output variable names for the input and output port names, respectively. If the stepImpl method uses *varargin* and *varargout* instead of variable names, the port names default to empty character vectors.

```
methods (Access = protected)
   function inputName = qetInputName \sim inputName = 'source data';
    end
   function outputName = getOutputNamesImpl(~)
           outputName = 'count';
    end
end
```
#### **Complete Class Definition with Named Inputs and Outputs**

```
classdef MyCounter < matlab.System
    % MyCounter Count values above a threshold
     properties
       Threshold = 1 end
     properties (DiscreteState)
        Count
     end
     methods
        function obj = MyCounter(varargin)
          setProperties (obj, nargin, varargin{:});
        end
     end
     methods (Access = protected)
        function setupImpl(obj)
          obj.Count = 0; end
        function resetImpl(obj)
```

```
obj.Count = 0; end
       function y = stepImpl(obj, u)if (u > obj. Threshold)obj.Count = obj.Count + 1; end
           y = obj.Count;
        end
       function inputName = qetInputName = m inputName = 'source data';
        end
       function outputName = getOutputNamesImpl(\sim)
           outputName = 'count';
        end
     end
end
```
### **Add Text to Block Icon**

Add text to the block icon of a System object–based block implemented using a MATLAB System block.

**1** Subclass from custom icon class.

classdef MyCounter < matlab.System & matlab.system.mixin.CustomIcon

**2** Use getIconImpl to specify the block icon as New Counter with a line break between the two words.

```
methods (Access = protected)
    function icon = getIconImpl(\sim) icon = {'New','Counter'};
     end
end
```
#### **Complete Class Definition File with Defined Icon**

```
classdef MyCounter < matlab.System & ...
   matlab.system.mixin.CustomIcon
    % MyCounter Count values above a threshold
     properties
       Threshold = 1 end
    properties (DiscreteState)
        Count
    end
    methods
        function obj = MyCounter(varargin)
           setProperties(obj,nargin,varargin{:});
        end
    end
    methods (Access = protected)
        function setupImpl(obj)
          obj.Count = 0;
```

```
 end
        function resetImpl(obj)
          obj.Count = 0; end
       function y = stepImpl(obj, u) if (u > obj.Threshold)
             obj.Count = obj.Count + 1; end
          y = obj.Gount; end
       function icon = getIconImpl(-) icon = {'New','Counter'};
        end
     end
end
```
### **Add Image to Block Icon**

Define an image on the block icon of a System object–based block implemented using a MATLAB System block.

**1** Subclass from custom icon class.

classdef MyCounter < matlab.System & matlab.system.mixin.CustomIcon

**2** Use getIconImpl method to call the matlab.system.display.Icon class and specify the image.

```
methods (Access = protected)
    function icon = getIconImpl(-) icon = matlab.system.display.Icon('counter.png');
     end
end
```
#### **Complete Class Definition File with Icon Image**

```
classdef MyCounter < matlab.System & ...
   matlab.system.mixin.CustomIcon
    % MyCounter Count values above a threshold
     properties
       Threshold = 1 end
     properties (DiscreteState)
        Count
     end
     methods
        function obj = MyCounter(varargin)
           setProperties(obj,nargin,varargin{:});
        end
     end
     methods (Access = protected)
        function setupImpl(obj)
          obj.Count = 0; end
```

```
 function resetImpl(obj)
          obj.Count = 0; end
       function y = stepImpl(obj, u) if (u > obj.Threshold)
             obj.Count = obj.Count + 1; end
           y = obj.Count;
        end
       function icon = getIconImpl(\sim) icon = matlab.system.display.Icon('counter.png');
        end
     end
end
```
#### **Functions**

getNumInputsImpl | getNumOutputsImpl | getInputNamesImpl | getOutputNamesImpl | getIconImpl

#### **Classes**

matlab.system.mixin.CustomIcon

- "Change the Number of Inputs"
- "Using ~ as an Input Argument in Method Definitions"
- "Subclassing Multiple Classes"

# **Customize System Object Dialog Box Using Mask Editor**

The Mask Editor provides a robust way of customizing a System Object dialog box. To employ the use of the Mask Editor, you must first define block parameters in a System Object file. On launch from the System Object toolstrip, Mask Editor pre-populates block parameters from the System Object file. You cannot add or delete block parameters from the Mask Editor.

In the Mask Editor, you can use a rich set of graphical controls such as buttons, list control, images or hyperlinks to enhance a dialog box. You can change the value, position, layout, prompt, and properties of existing block parameters. You can change the type of a block parameter to a compatible type.

### **Build System Object Dialog Box Using Mask Editor**

Follow these steps to create a dialog box for the MATLAB System block using the Mask Editor.

#### **Initialize Block Parameters in System Object File**

This example customizes the dialog box for a MATLAB System block called MaskEditorDialogBox. To begin with, you must initialize block parameters in the System Object class of MaskEditorDialogBox to later edit in the Mask Editor.

```
classdef MaskEditorDialogBox < matlab.System
     % Initialize block dialog parameters.
    % Public, tunable properties
     properties
         %InitialTestValue Initial Test Value
         InitialTestValue = 0
         %FinalTestValue Final Test Value
         FinalTestValue = 32
        UpperLimit = 10 %LowerLimit Lower Limit
        LowerLimit = 4 end
     % Public Nontunable 
    properties(Nontunable)
         %IC1 First initial condition
        IC1 = 0 %IC2 Second initial condition
        IC2 = 40 %IC3 Third initial condition
        IC3 = 95 %EnforceUpperLimit Enforce Upper Limit
        EnforceUpperLimit (1,1) logical = true
     end
```
end

Run the following commands to open the dialog box resulting from the code.

```
load system('MaskEditorBlockDialog')
open_system('MaskEditorBlockDialog/MATLAB System')
```
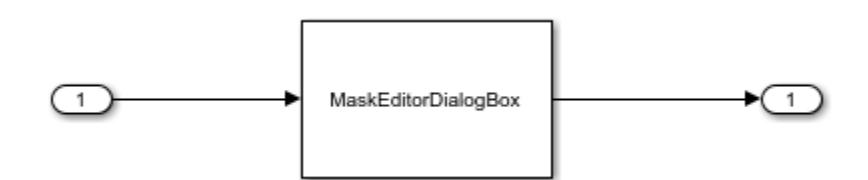

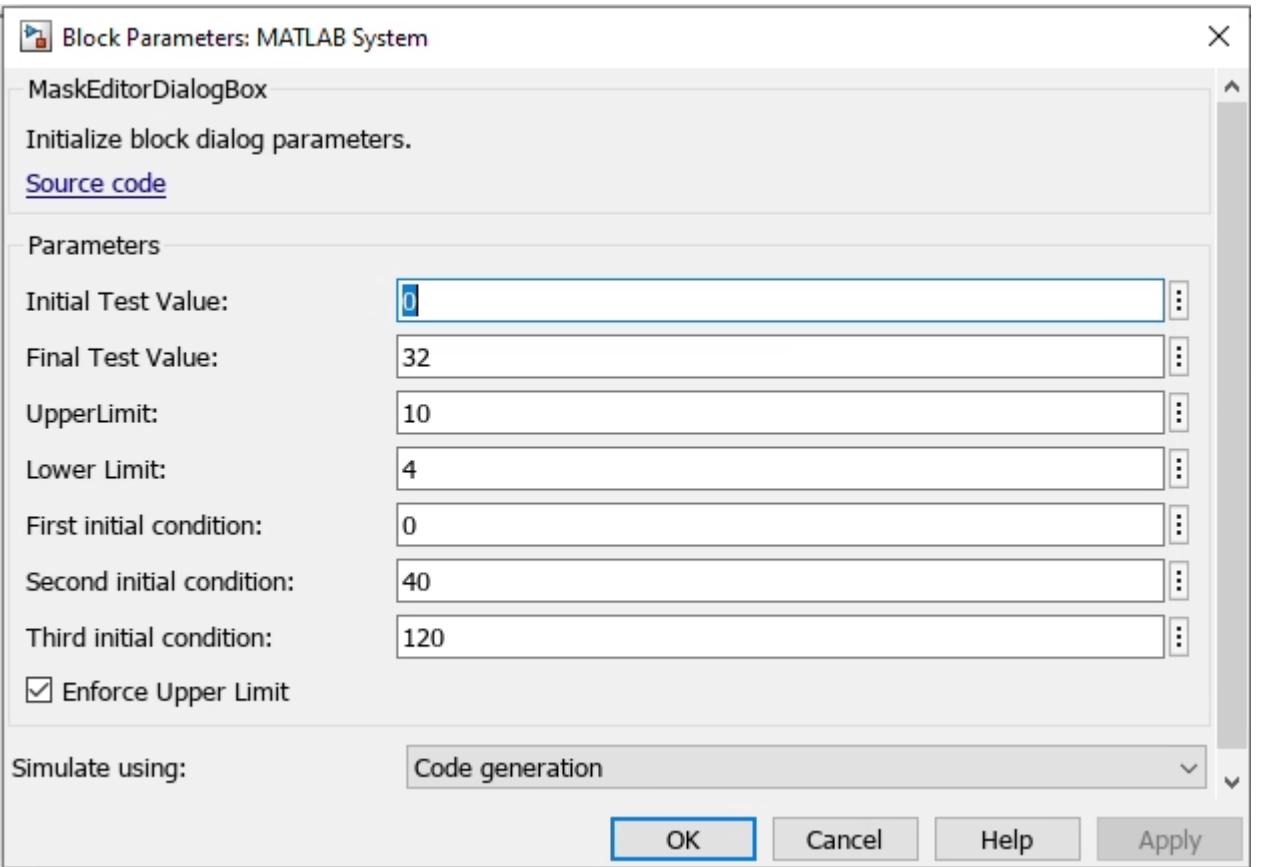

#### **Launch Mask Editor**

Keep the dialog box for the MaskEditorDialogBox block open so that you can refer to it while making changes in the Mask Editor. You can also click the **System Block > Launch Mask Editor > Parameters and Dialog > Preview Dialog** button from the System Object toolstrip to view the dialog box as it stands currently.

Launch the Mask Editor in one of three ways.

• Select **System Block > Launch Mask Editor** from the System object toolstrip.

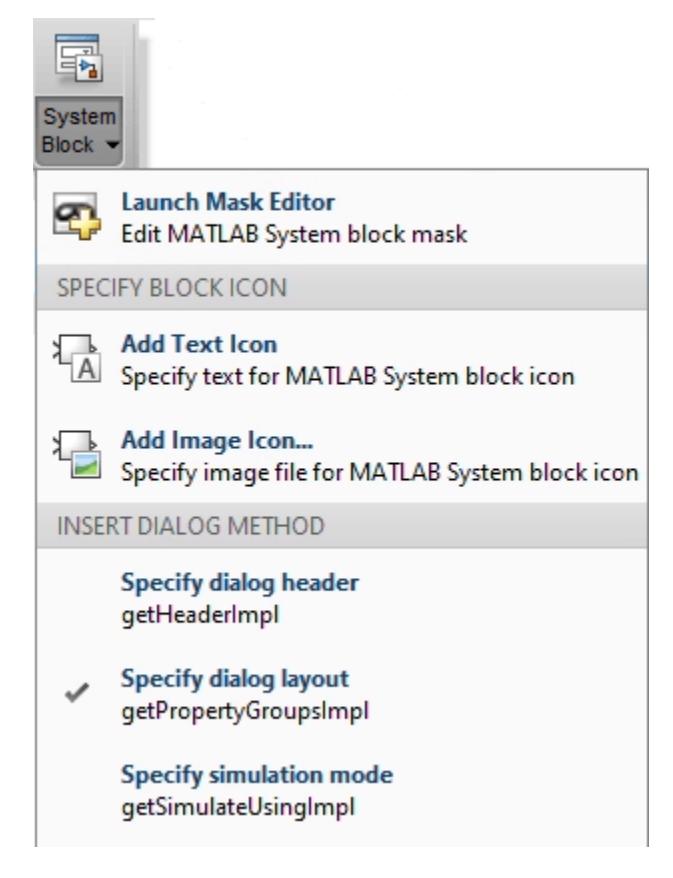

- Right-click the corresponding MATLAB System block and select **Mask > Edit Mask**.
- Select the corresponding MATLAB System block and press **Ctrl + M**.

The Mask Editor displays the parameters initialized in the MaskEditorDialogBox System object class. Change the appearance of the dialog box from the Mask Editor in one of the following ways.

- Create a new tab container.
- Move parameters between containers.
- Change the layout of parameters.
- Change parameter type.
- Change the prompts for parameters and containers.

In addition, you can also add other display widgets such as buttons, list control, images, or hyperlinks to a dialog box. These widgets are not dependent on block parameters.

#### **Create a New Tab Container**

In the Mask Editor, create a new tab called **Additional Properties** above the existing **Parameters** group box container:

- Navigate to the **Parameters and Dialog** pane of the Mask Editor.
- Drag the **Tab Container** control from the **Container** pane on the left, to the location above the row with the prompt **Parameters**.

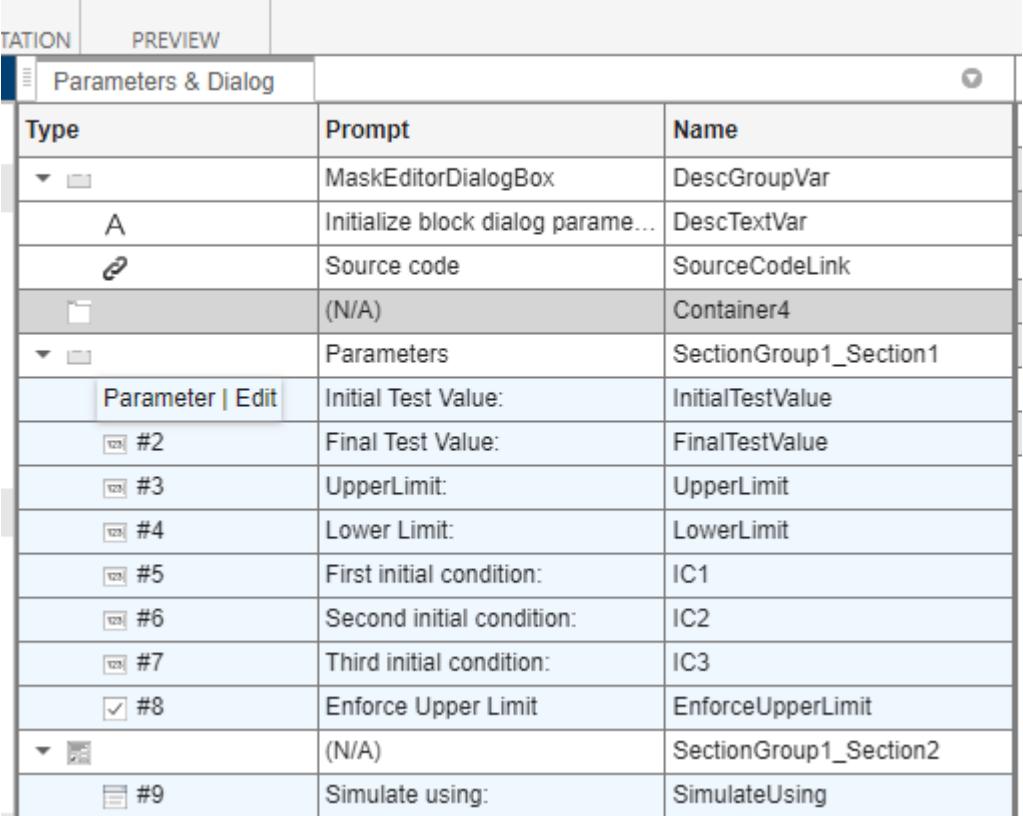

• A new row is created above the **Parameters** group box container. Enter the **Name** as **SectionGroup0\_Section1**.

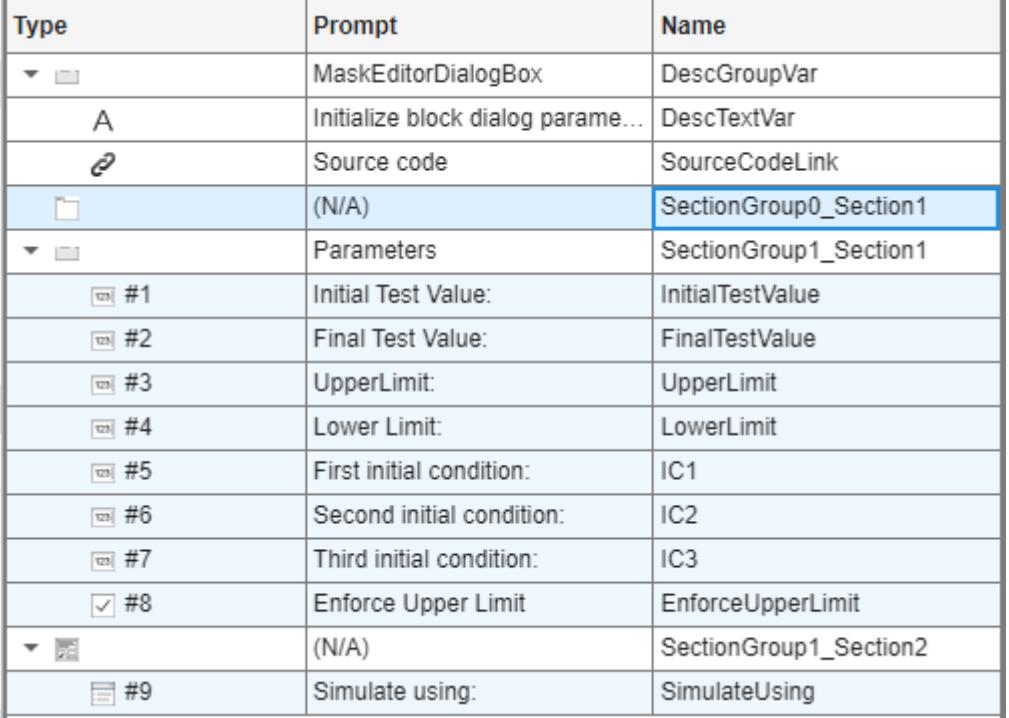

• Click on the newly created row and select **Tab** in the **Container** pane on the left. A new tab is created within the tab container. In the **Prompt** column, enter the prompt text as **Additional Properties**. Enter the **Name** as **Tab1**.

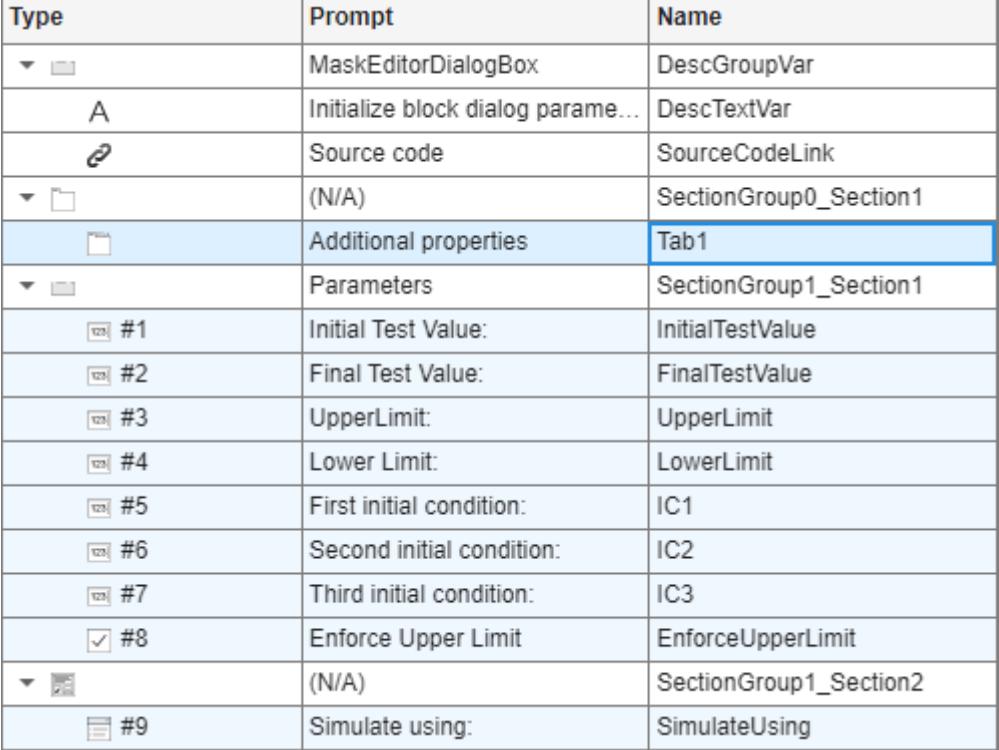

• Press **Save Mask** and check the dialog box of the block. A new tab with the title **Additional Properties** is created.

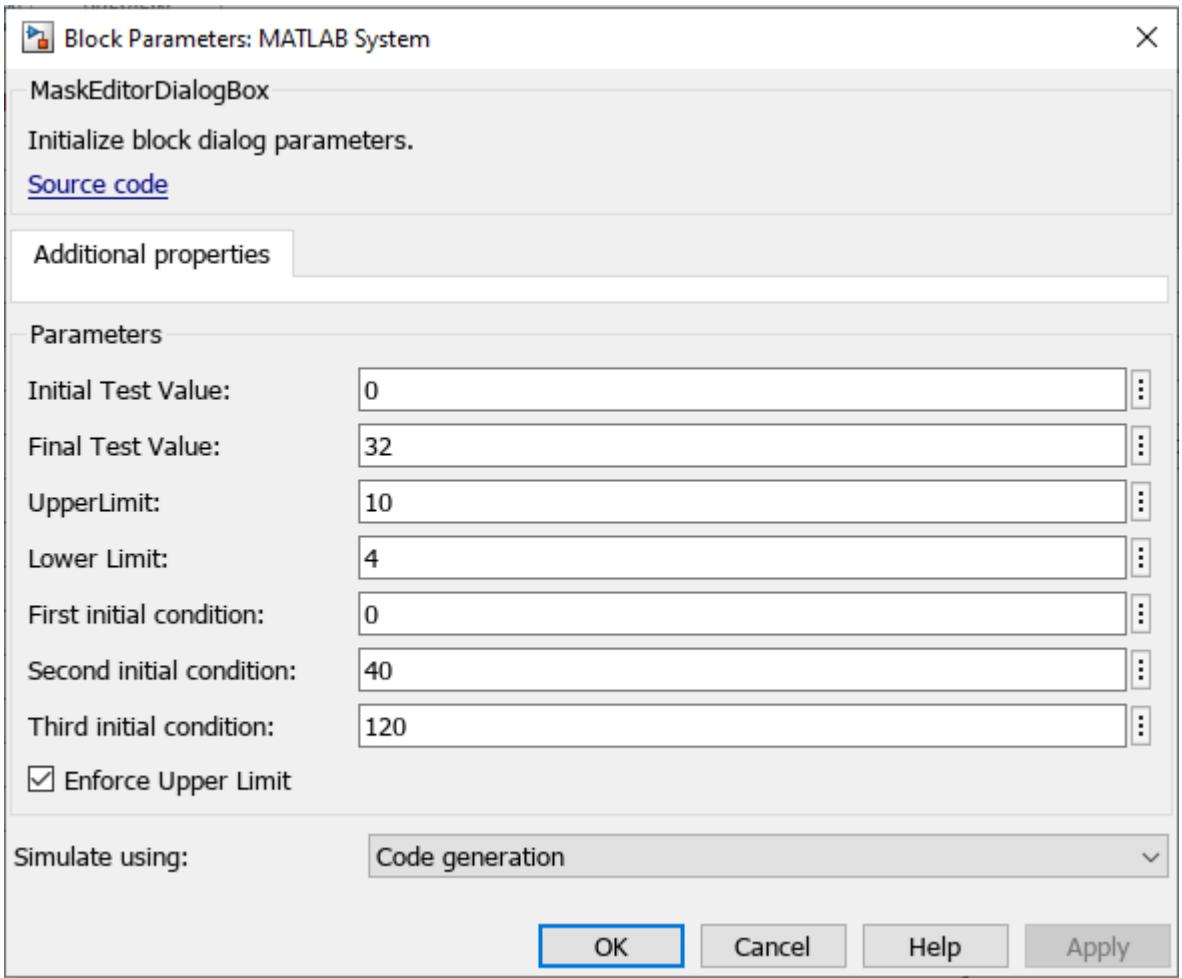

#### **Move Parameters Between Containers**

In the Mask Editor, move the existing parameter named **EnforceUpperLimit** to the newly created tab:

- Drag the row containing the parameter named **EnforceUpperLimit** onto the **Tab1** row.
- Release the row containing the **EnforceUpperLimit** parameter so that it snaps to position below the **Tab1** row. Press **Save Mask**.

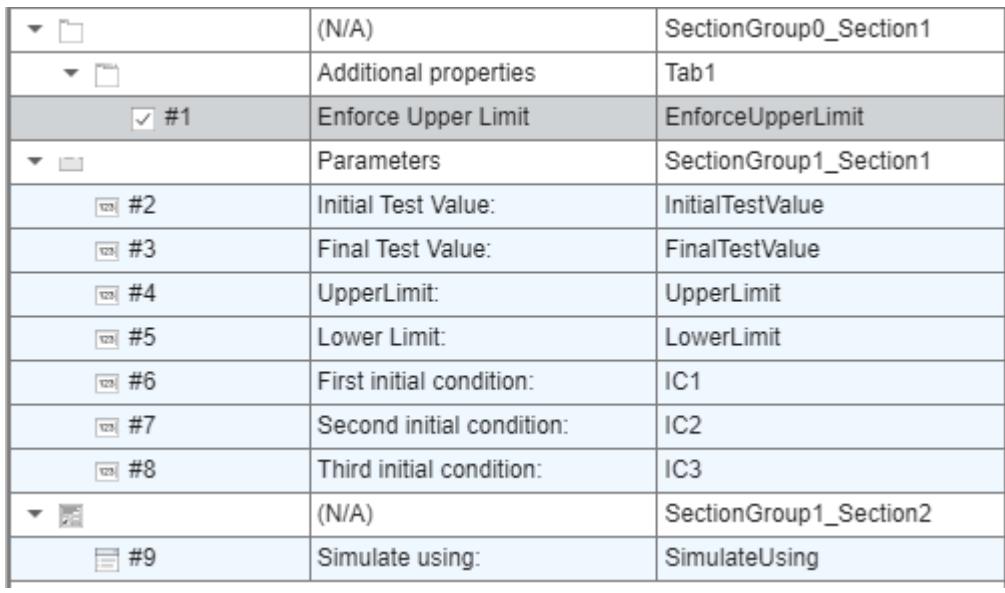

• This action causes the **Enforce Upper Limit** check box to move to the **Additional Properties** tab of the dialog box.

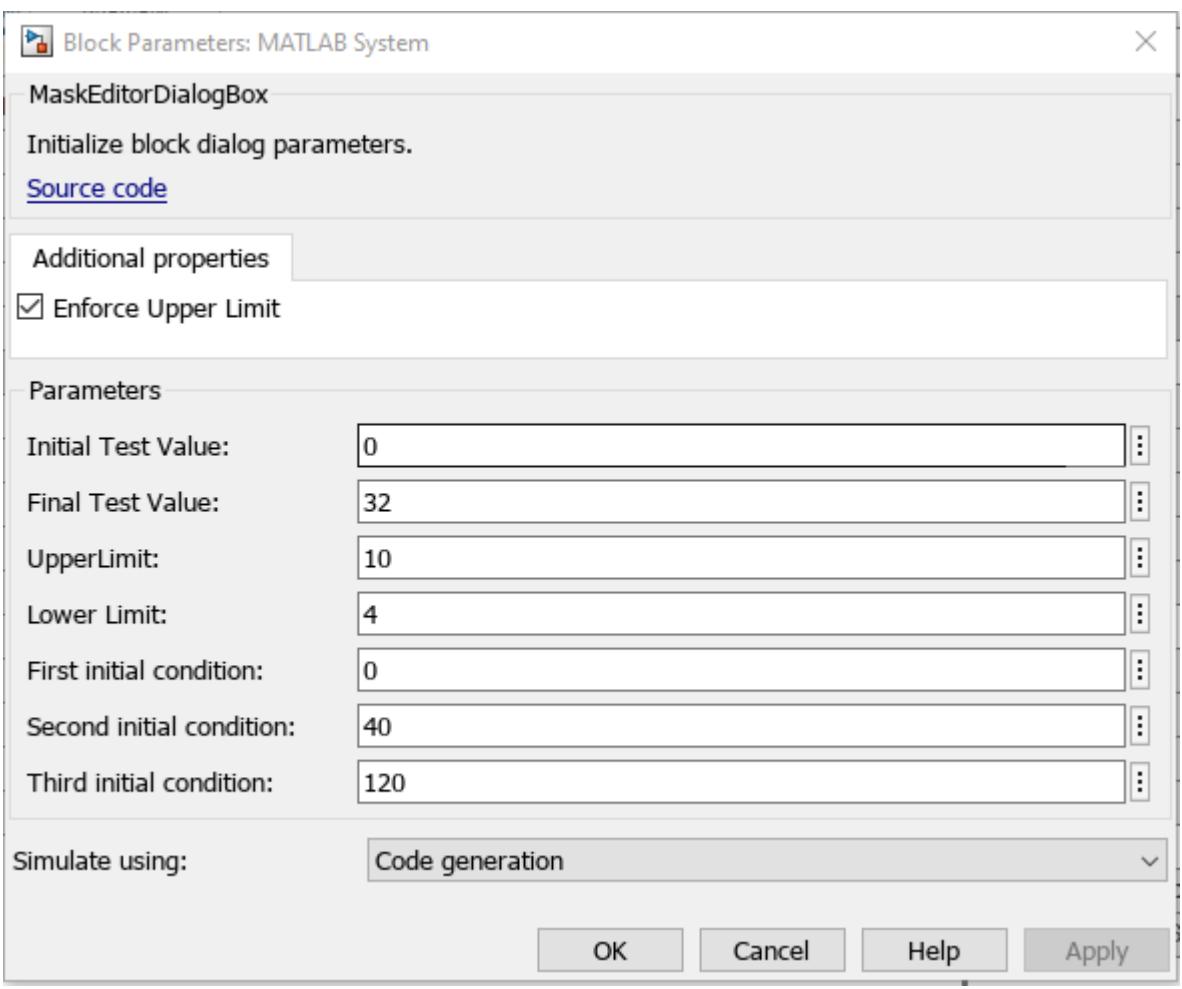

#### **Change the Layout of Parameters**

In the Mask Editor, change a layout property for the **IC3** text box. For example, you can change the location of the text prompt label:

- Click on the **IC3** row in the **Parameters and Dialog** pane.
- In the **Property Editor** pane on the right, under **Layout**, select top from the **Prompt Location** list. Press **Save Mask**.

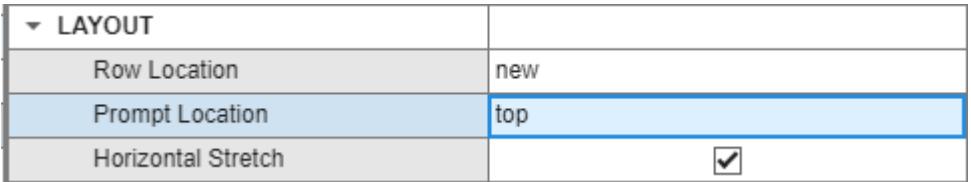

• In the dialog box, the **Third initial condition:** text box label moves from the left of the text box to the top.

#### **Change Parameter Type**

In the Mask Editor, change the type of the **IC3** text box to dial, and define the minimum and maximum values:

- Click on the **IC3** row in the **Parameters and Dialog** pane.
- In the **Property Editor** pane on the right, under **Properties**, select dial from the **Type** list.
- Enter 0 as the **Minimum** value and 100 as the **Maximum** value. Select **Linear** from the **Scale** drop-down list. Press **Save Mask**.
- In the dialog box, the **IC3** text box is converted to a dial with the minimum and maximum values at either end. Choose the required value by rotating the dial.

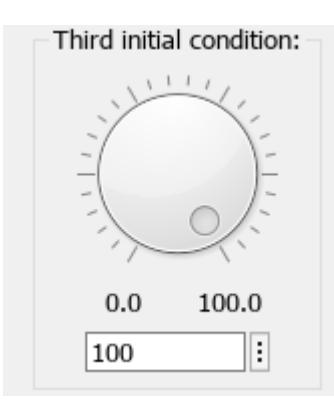

#### **Change Parameter and Container Prompts**

In the Mask Editor, change the prompt of the **IC3** text box and the **Additional Properties** tab to new strings:

- Double-click on the text in the **Prompt** column of the **Tab1** row in the **Parameters and Dialog** pane. Edit the prompt text to **Additional Conditions**.
- Double-click on the text in the **Prompt** column of the **IC3** row in the **Parameters and Dialog** pane. Edit the prompt text to **Third Condition:**
- The text labels are changed to the new strings in the dialog box.

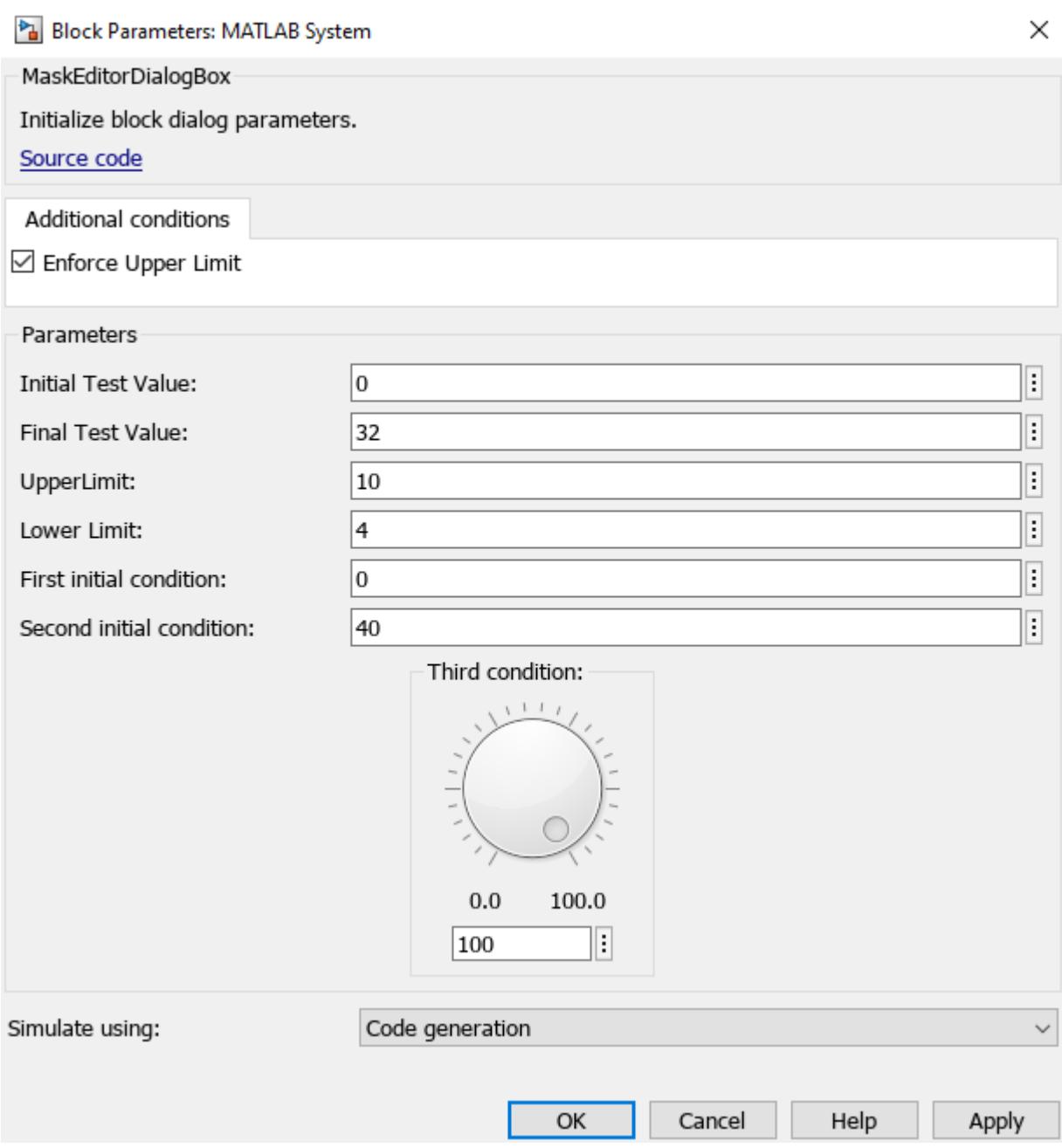

#### **Migrate Existing Dialog Box Customizations to Mask Editor**

If you previously customized your MATLAB System dialog box using the **getPropertyGroupsImpl** function, then you can migrate all the customizations to the Mask Editor:

- **1** Launch the Mask Editor. The Mask Editor displays the most recent dialog controls and layout as programmed in the **getPropertyGroupsImpl** function.
- **2** Continue work on the dialog box customizations, if required.
- **3** When done, click **Save Mask** to complete the migration. On saving the mask, the following changes occur:
- The **getPropertyGroupsImpl** function is removed from the body of the System Object file.
- The dialog customizations of the **getPropertyGroupsImpl** function are moved to a new XML file with the name format: sysObjectName\_mask.xml.
- The sysObjectName mask.xml file is stored in the same location as the System Object file.

In this way, the **getPropertyGroupsImpl** function is migrated to the sysObjectName\_mask.xml file. When the Mask Editor is invoked next, Simulink loads all dialog customizations from the sysObjectName\_mask.xml file.

# **See Also**

## **More About**

• ["Customize System Block Dialog Box Using System object" on page 50-71](#page-3024-0)
# **Customize System Block Dialog Box Using System object**

## **In this section...**

"Define Block Dialog Tabs, Sections, and Order of Properties" on page 50-71

["Define Property Sections" on page 50-74](#page-3027-0)

["Add Header Description" on page 50-76](#page-3029-0)

["Control Simulation Type in MATLAB System Block" on page 50-77](#page-3030-0)

["Add Custom Button to MATLAB System Block" on page 50-78](#page-3031-0)

You can customize the dialog box for a MATLAB System block by adding properties and methods in the corresponding System object. You can add tabs, organized properties into groups and sections, add block descriptions, simulation type control, and add custom buttons.

**Note** From R2022b, you can use the Mask Editor to design a MATLAB System dialog box. You can also migrate existing dialog box customizations to the Mask Editor. This capability eliminates the need to develop or maintain the getPropertyGroupsImpl method in a System object file. For more information, see ["Customize System Object Dialog Box Using Mask Editor" on page 50-60.](#page-3013-0)

# **Define Block Dialog Tabs, Sections, and Order of Properties**

This example customizes the block dialog box for the MultipleGroupsWithTabs MATLAB System block by specifying property display names and modifying the getPropertyGroupImpl method.

### **Change Property Label**

To change the property label that appears on the dialog box, add comments before each property in this format %PropertyName Block Dialog Label with no space between the comment and the property name. For example, to display the StartValue property as **Start Value**, specify:

#### %StartValue Start Value StartValue =  $0$

The MultipleGroupsWithTabs System object in this example relabels each property for display in the MATLAB System block dialog.

### **Organize Dialog Box**

The MutlitpleGroupsWithTabs System object class defines a getPropertyGroupsImpl method. Inside the getPropertyGroupsImpl method, this example defines two tabs (section groups) and three parameter groupings (sections).

```
classdef MultipleGroupsWithTabs < matlab.System
    % MultipleGroupsWithTabs Customize block dialog with multiple tabs and parameter groups.
    % Public, tunable properties
    properties
         %StartValue Start Value
        StartValue = 0
```

```
 %EndValue End Value
        EndValue = 10Threshold = 1 %BlockLimit Limit
         BlockLimit = 55
     end
     % Public Nontunable 
     properties(Nontunable)
         %IC1 First initial condition
        IC1 = 0 %IC2 Second initial condition
        IC2 = 10 %IC3 Third initial condition
        IC3 = 100 %UseThreshold Use threshold
        UseThreshold (1,1) logical = true
     end
     methods (Static, Access = protected)
         function groups = getPropertyGroupsImpl
             % Section to always display above any tabs.
             alwaysSection = matlab.system.display.Section(...
                  'Title','','PropertyList',{'BlockLimit'});
             % Group with no sections
             initTab = matlab.system.display.SectionGroup(...
                  'Title','Initial conditions', ...
                  'PropertyList',{'IC1','IC2','IC3'});
             % Section for the value parameters
             valueSection = matlab.system.display.Section(...
                  'Title','Value parameters',...
                  'PropertyList',{'StartValue','EndValue'});
             % Section for the threshold parameters
             thresholdSection = matlab.system.display.Section(...
                  'Title','Threshold parameters',...
                  'PropertyList',{'Threshold','UseThreshold'});
             % Group with two sections: the valueSection and thresholdSection sections
             mainTab = matlab.system.display.SectionGroup(...
                  'Title','Main', ...
                  'Sections',[valueSection,thresholdSection]);
             % Return an array with the group-less section, the group with
             % two sections, and the group with no sections.
             groups = [alwaysSection,mainTab,initTab];
         end
     end
end
```
## **Resulting Dialog Box**

```
load_system('ShowSystemBlockDialog')
open_system('ShowSystemBlockDialog/MATLAB System')
```
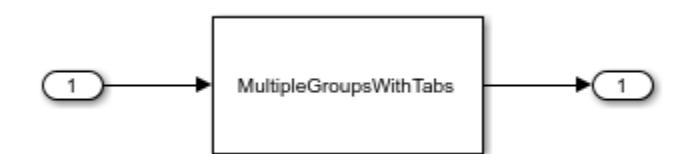

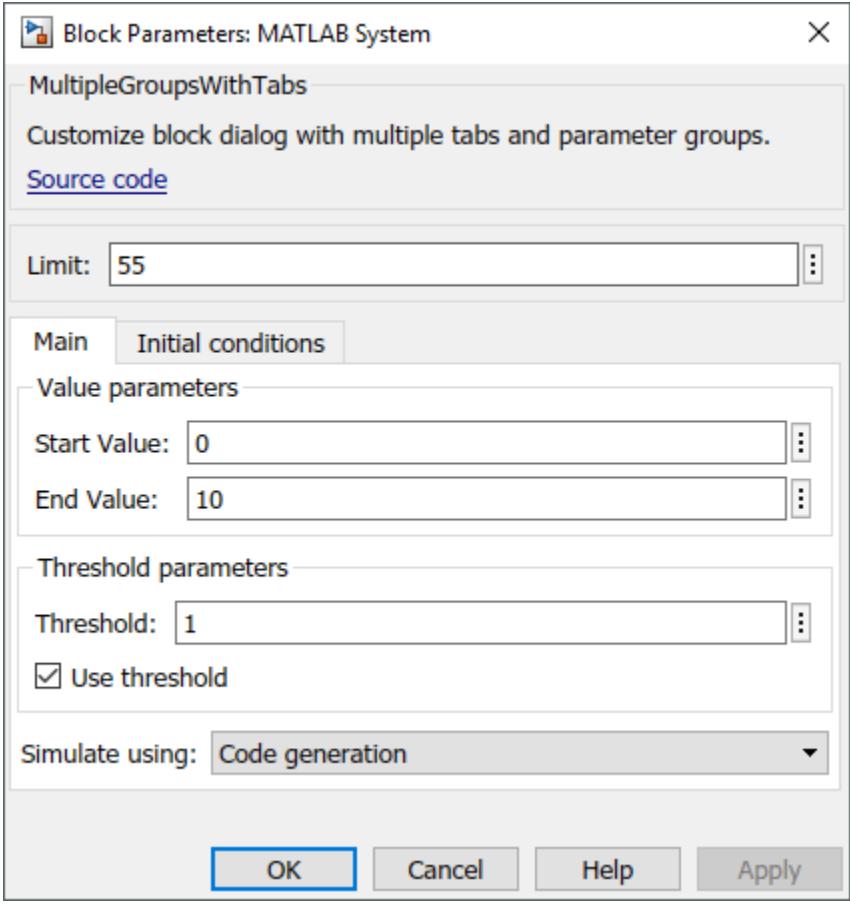

<span id="page-3027-0"></span>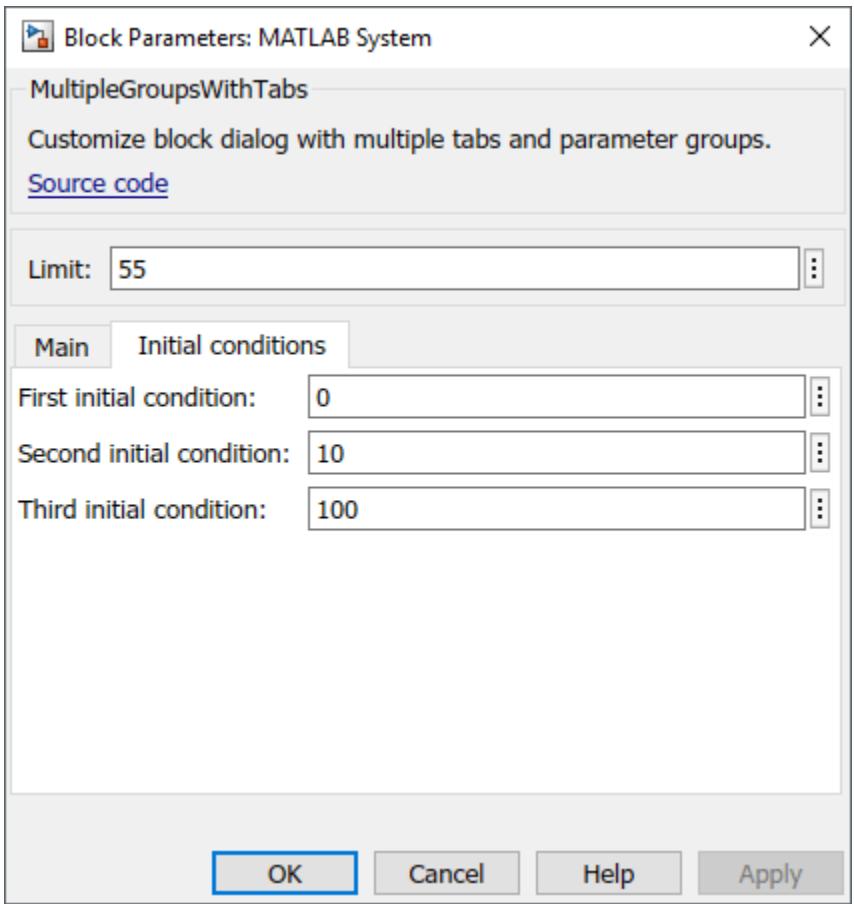

# **Define Property Sections**

This example customizes the block dialog box for a MATLAB System block by specifying property display names and modifying the getPropertyGroupImpl method. This customization is demonstrated with the System object AddPropertySections.

### **Change Property Labels**

To change the property label that appears on the dialog box, add comments before each property in this format %PropertyName Block Dialog Label with no space between the percent sign and the property name. For example, to display the UseAlpha property as **Use alpha**, specify:

#### %UseAlpha Use alpha UseAlpha  $= 0$

The AddPropertySections System object included with this example relabels properties for display in the MATLAB System block dialog.

### **Organize Dialog Box**

To organize the properties on the dialog box, the AddPropertySections System object class defines a getPropertyGroupsImpl method. Inside the getPropertyGroupsImpl method, this example defines two sections, each with two properties.

```
classdef AddPropertySections < matlab.System
     % AddPropertySections Customized dialog with two parameter sections
     % Public, tunable properties
     properties
         %NumberOfShapes Number of shapes
         NumberOfShapes = 10
        Alpha = 0.75 end
     % Public, nontunable properties
     properties(Nontunable)
        Coloring (1, 1) \{mustB eMember(Coloring, ["red", "blue", "green"]) \} = "red"
         %UseAlpha Use alpha
        UseAlpha (1,1) logical = false
     end
     methods (Static, Access = protected)
         function groups = getPropertyGroupsImpl 
             % Section for the value parameters
             valueSection = matlab.system.display.Section(...
                  'Title','Shape parameters',...
                  'PropertyList',{'NumberOfShapes','Coloring'});
             % Section for the threshold parameters
            shadingSection = \text{math}.system.display.Section(...
                  'Title','Shading parameters',...
                  'PropertyList',{'UseAlpha','Alpha'});
             % Return an array with the two sections.
             groups = [valueSection, shadingSection];
         end
     end
```

```
end
```
#### **Resulting Dialog Box**

```
load_system('CustomSystemBlockDialog')
open_system('CustomSystemBlockDialog/MATLAB System')
```
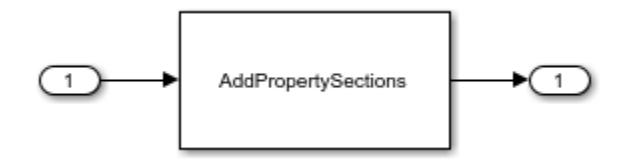

<span id="page-3029-0"></span>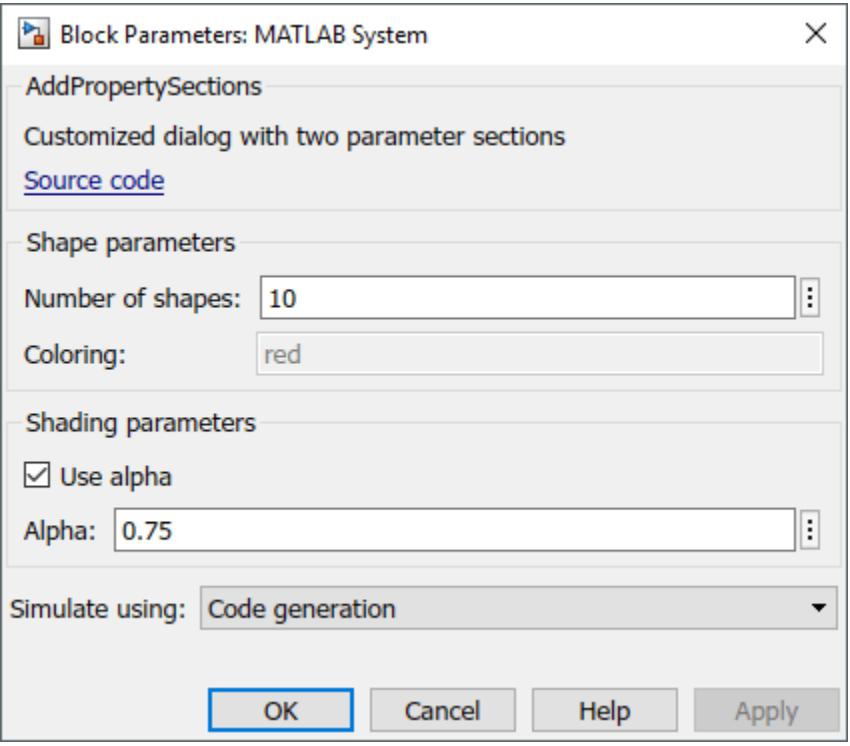

## **Add Header Description**

Add a header panel to a MATLAB System block by adding the getHeaderImpl method to your System object.

Use getHeaderImpl to specify a panel title and text for the MyCounter System object. If you do not specify the getHeaderImpl, the block does not display any title or text for the panel.

As for all Impl methods, set the getHeaderImpl method access to protected because the method is only called internally.

```
methods (Static, Access = protected)
    function header = getHeaderImpl
       header = matlab.system.display.Header('MyCounter',...
         'Title','My Enhanced Counter');
    end
end
```
### **Complete Class Definition**

```
classdef MyCounter < matlab.System
   % MyCounter Count values
    properties
      Threshold = 1 end
    properties (DiscreteState)
       Count
    end
```

```
 methods (Static, Access = protected)
      function header = qetHeaderImpl
          header = matlab.system.display.Header('MyCounter',...
 'Title','My Enhanced Counter',...
 'Text', 'This counter is an enhanced version.');
       end
    end
    methods (Access = protected)
        function setupImpl(obj,u)
         obj.Count = 0; end
       function y = stepImpl(obj, u)if (u > obj.Threshold)obj.Count = obj.Count + 1; end
          y = obj.Count;
       end
        function resetImpl(obj)
          obj.Count = 0; end
    end
end
```
## **Control Simulation Type in MATLAB System Block**

Specify a simulation type and whether the **Simulate using** parameter appears on the Simulink MATLAB System block dialog box. The simulation options are 'Code generation' and 'Interpreted mode'.

If you do not include the getSimulateUsingImpl method in your class definition file, the System object allows both simulation modes and defaults to 'Code generation'. If you do not include the showSimulateUsingImpl method, the **Simulate using** parameter appears on the block dialog box.

You must set the getSimulateUsingImpl and showSimulateUsingImpl methods to static and the access for these methods to protected.

Use getSimulateUsingImpl to specify that only interpreted execution is allowed for the System object.

```
methods(Static,Access = protected)
    function simMode = getSimulateUsingImpl
        simMode = 'Interpreted execution';
     end
end
```
### **Complete Class Definition**

```
classdef PlotRamp < matlab.System
  % Display a button to launch a plot figure.
  properties (Nontunable)
    Ramplimit = 10:
   end
  methods(Static, Access=protected)
```

```
 function group = getPropertyGroupsImpl
       group = matlab.system.display.Section(mfilename('class'));
      group. Actions = matlab. system. display. Action(Q(-, obj).... visualize(obj),'Label','Visualize');
     end
     function simMode = getSimulateUsingImpl
       simMode = 'Interpreted execution';
     end
  end
  methods
     function obj = ActionDemo(varargin)
      setProperties(obj,nargin,varargin{:});
     end
     function visualize(obj)
       figure;
      d = 1:obj.Ramplimit; plot(d);
     end
    methods(Static,Access = protected)
    end
  end
end
```
The resulting dialog box with the **Simulate using** parameter:

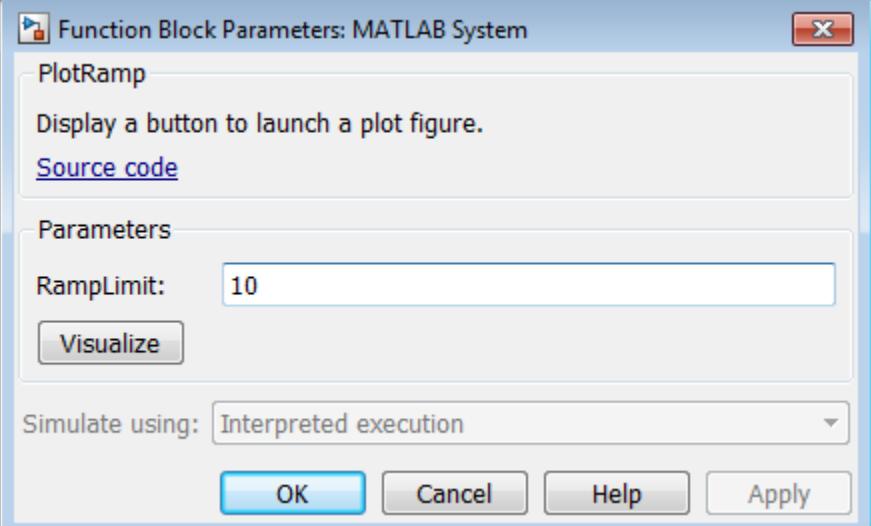

# **Add Custom Button to MATLAB System Block**

Add a button to the MATLAB System block dialog box. This button opens a figure that plots a ramp function.

Use matlab.system.display.Action to define the MATLAB function or code associated with a button in the MATLAB System block dialog box. The example also shows how to set button options and use an actionData object input to store a figure handle. This part of the code example uses the same figure when the button is clicked multiple times, rather than opening a new figure for each button click.

```
methods(Static,Access = protected)
   function group = getPropertyGroupsImpl
     group = matlab.system.display.Section(mfilename('class'));
    group.Actions =mathlab.system.display.Action(@(actionData, obj)... visualize(obj,actionData),'Label','Visualize');
   end
end
methods
   function obj = ActionDemo(varargin)
    setProperties(obj,nargin,varargin{:});
   end
   function visualize(obj,actionData)
     f = actionData.UserData;
    if isempty(f) || -ishandle(f)
      f = figure; actionData.UserData = f;
     else
       figure(f); % Make figure current
     end
    d = 1:obj.Ramplimit; plot(d);
   end
end
```
#### **Complete Class Definition File for Dialog Button**

Define a property group and a second tab in the class definition file.

```
classdef PlotRamp < matlab.System
   % Display a button to launch a plot figure.
   properties (Nontunable)
    RampLimit = 10;
   end
   methods(Static,Access = protected)
      function group = getPropertyGroupsImpl
        group = matlab.system.display.Section(mfilename('class'));
       group.Actions =mathab{S}, g and g and g and g and g and g and g and g and g and g and g and g and g and g and g and g and g and g and g and g and g and g and g and g and g and g and 
          visualize(obj,actionData),'Label','Visualize');
     end
   end
   methods
      function obj = ActionDemo(varargin)
        setProperties(obj,nargin,varargin{:});
     end
      function visualize(obj,actionData)
        f = actionData.UserData;
       if isempty(f) || -ishandle(f)
         f = figure;
```

```
 actionData.UserData = f;
       else
         figure(f); % Make figure current
       end
      d = 1:obj.Ramplimit; plot(d);
     end
   end
end
```
The resulting dialog box with the **Visualize** button:

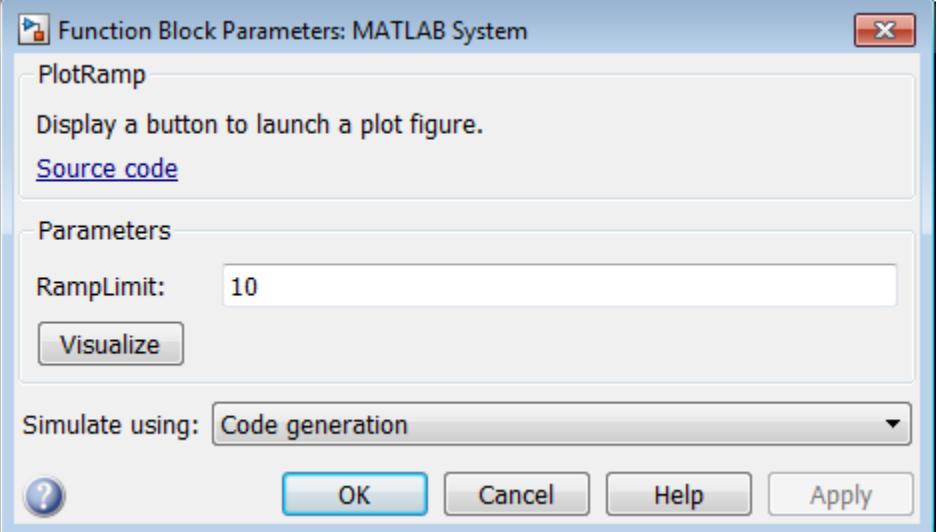

## **See Also**

getPropertyGroupsImpl | matlab.system.display.Section | matlab.system.display.SectionGroup | getSimulateUsingImpl | showSimulateUsingImpl | getHeaderImpl | matlab.system.display.Header

## **More About**

• "Using ~ as an Input Argument in Method Definitions"

# **Specify Output**

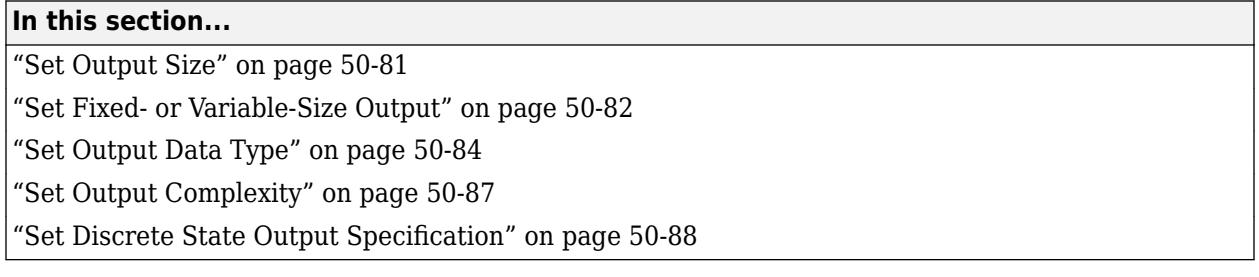

Sometimes, Simulink cannot infer the output characteristics of your System object during model compilation. To give Simulink more information about the System object output, use these methods.

# **Set Output Size**

Specify the size of a System object output using the getOutputSizeImpl method. Use this method when Simulink cannot infer the output size from the inputs during model compilation. For instance, when the System object has multiple inputs or outputs or has variable-sized output.

For variable-size inputs, the propagated input size from propagatedInputSizeImpl differs depending on the environment.

- MATLAB When you first run an object, it uses the actual sizes of the inputs.
- Simulink The maximum of all the input sizes is set before the model runs and does not change during the run.

Subclass from the matlab.System base class.

classdef CounterReset < matlab.System

Use the getOutputSizeImpl method to specify the output size.

```
methods (Access = protected)
   function sizeout = getOutputSizeImpl(\sim)sizeout = [1 1]; end
end
```
View the method in the complete class definition file.

```
classdef CounterReset < matlab.System
    % CounterReset Count values above a threshold
    properties
      Threshold = 1 end
    properties (DiscreteState)
       Count
    end
    methods (Access = protected)
       function setupImpl(obj)
         obj.Count = 0;
```

```
 end
   function y = stepImpl(obj, u1, u2) % Add to count if u1 is above threshold
       % Reset if u2 is true
       if (u2)
        obj.Count = 0; elseif (any(u1 > obj.Threshold))
        obj.Count = obj.Count + 1; end
      y = obj.Count; end
    function resetImpl(obj)
      obj.Count = 0; end
   function [sz,dt,cp] = getDiscreteStateSpecificationImpl(-,name) if strcmp(name,'Count')
         sz = [1 1]; dt = 'double';
          cp = false;
       else
          error(['Error: Incorrect State Name: ', name.']);
       end
    end
   function dataout = getOutputDataTypeImpl(\sim) dataout = 'double';
    end
   function sizeout = getOutputSizeImpl(\sim)sizeout = [1 1]; end
   function cplxout = isOutputComplexImpl(\sim)
      cplxout = false; end
   function fixedout = isOutputFixedSizeImpl(\sim)
      fixedout = true; end
   function flag = isInputSizeMutableImpl(\sim, idx)
      if idx == 1flag = true; else
        flag = false; end
    end
 end
```
# **Set Fixed- or Variable-Size Output**

Specify the System object output is fixed-size. Fixed-size output is always the same size, while variable-size output can be different size vectors.

Simulink cannot infer the output size for variable-size output. To avoid errors, implement isOutputFixedSizeImpl and getOutputSizeImpl.

end

isOutputFixedSizeImpl accepts System object handle and returns an array of flags. Array size is equal to the size of the output ports. The value of the flags and their meanings are:

- true the output size is fixed (output port on MATLAB System block creates fixed-size signal)
- false the output size is variable (output port on MATLAB System block creates variable-size signal)

Subclass from the matlab.System base class.

```
classdef CounterReset < matlab.System
```
Use the isOutputFixedSizeImpl method to specify that the output is fixed size.

```
methods (Access = protected)
    function fixedout = isOutputFixedSizeImpl(\sim)
        fixedout = true; end
end
```
View the method in the complete class definition file.

```
classdef CounterReset < matlab.System 
    % CounterReset Count values above a threshold
    properties
      Threshold = 1 end
    properties (DiscreteState)
       Count
    end
    methods (Access = protected)
       function setupImpl(obj)
         obj.Count = 0; end
      function y = stepImpl(obj, u1, u2) % Add to count if u1 is above threshold
          % Reset if u2 is true
         if (u2)obj.Count = 0; elseif (any(u1 > obj.Threshold))
           obj.Count = obj.Count + 1; end
         y = obj.Count; end
       function resetImpl(obj)
         obj.Count = 0; end
       function [sz,dt,cp] = getDiscreteStateSpecificationImpl(~,name)
          if strcmp(name,'Count')
            sz = [1 1]; dt = 'double';
             cp = false;
          else
```

```
error(['Error: Incorrect State Name: ', name.']);
          end
       end
      function dataout = getOutputDataTypeImpl(\sim)
           dataout = 'double';
       end
      function sizeout = getOutputSizeImpl(\sim)
         sizeout = [1 1]; end
      function cplxout = isOutputComplexImpl(\sim)
          \text{c}zout = false;
       end
      function fixedout = isOutputFixedSizeImpl(\sim)
          fixedout = true; end
      function flag = isInputSizeMutableImpl(\sim, idx)
          if idx == 1flag = true; else
            flag = false; end
       end
    end
end
```
# **Set Output Data Type**

Specify the data type of a System object output using the getOutputDataTypeImpl method. A second example shows how to specify a gain object with bus output. Use this method when Simulink cannot infer the data type from the inputs during model compilation or when you want different input and output data types. If you want bus output, also use the getOutputDataTypeImpl method. To use bus output, you must define the bus data type in the base workspace and you must include the getOutputDataTypeImpl method in your class definition file.

For both examples, subclass from the matlab.System base class.

```
 classdef DataTypeChange < matlab.System
```
Specify, in your class definition file, how to control the output data type from a MATLAB System block. Use the getOutputDataTypeImpl method to change the output data type from double to single, or propagate the input as a double. It also shows how to cast the data type to change the output data type in the stepImpl method, if necessary.

```
methods (Access = protected)
    function out = getOutputDataTypeImpl(obj)
      if obj.Quantize == true
          out = 'single';
       else
          out = propagatedInputDataType(obj,1);
       end
    end
end
classdef DataTypeChange < matlab.System
    properties(Nontunable)
       Quantize = false;
```

```
 end
    methods(Access = protected)
      function y = stepImpl(obj, u)if obj. Quantize == true
              % Cast for output data type to differ from input.
             y = single(u); else
              % Propagate output data type.
              y = u;
          end
       end
      function out = getOutputDataTypeImpl(obj)if obj.Quantize == true
              out = 'single';
          else
              out = propagatedInputDataType(obj,1);
          end
       end
    end
end
```
This model shows propagated double data type.

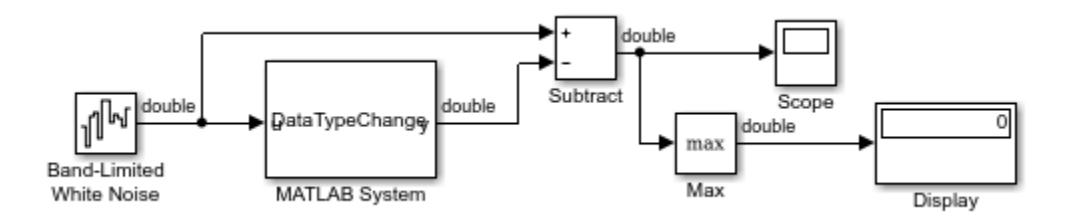

This model shows the result of changing the data type from double to single. The Display block shows the effect of quantizing the data.

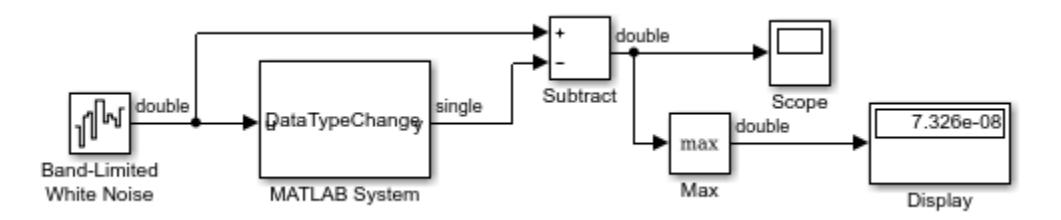

The block mask for the MATLAB System block includes an edit field to switch between using propagation (**Quantize** = false) and switching from double to single (**Quantize** = true).

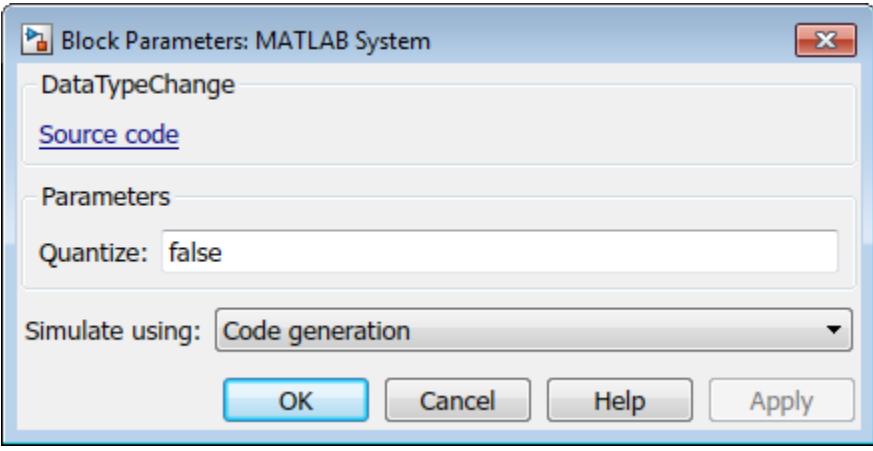

Use the getOutputDataTypeImpl method to specify the output data type as a bus. Specify the bus name in a property.

```
properties(Nontunable)
    OutputBusName = 'bus_name'; 
end
methods (Access = protected)
   function out = getOutputDataTypeImpl(obj) out = obj.OutputBusName;
    end
end
```
View the method in the complete class definition file. This class definition file also includes code to implement a custom icon for this object in the MATLAB System block

```
classdef busGain < matlab.System
% busGain Apply a gain of two to bus input.
    properties
      GainK = 2; end
    properties(Nontunable)
       OutputBusName = 'bus_name'; 
    end
    methods (Access=protected)
      function out = stepImpl(obj,in)out.a = obj.GainK * in.a;out.b = obj.GainK * in.b; end
       function out = getOutputSizeImpl(obj)
          out = propagatedInputSize(obj, 1);
       end
       function out = isOutputComplexImpl(obj)
          out = propagatedInputComplexity(obj, 1);
       end
```

```
 function out = getOutputDataTypeImpl(obj)
          out = obj.OutputBusName;
       end
       function out = isOutputFixedSizeImpl(obj)
          out = propagatedInputFixedSize(obj,1);
       end
    end
end
```
## **Set Output Complexity**

Specify whether a System object output is complex or real using the isOutputComplexImpl method. Use this method when Simulink cannot infer the output complexity from the inputs during model compilation.

Subclass from the matlab.System base class.

```
classdef CounterReset < matlab.System
```
Use the isOutputComplexImpl method to specify that the output is real.

```
methods (Access = protected)
   function cplxout = isOutputComplexImpl(\sim)
      cplxout = false; end
end
```
View the method in the complete class definition file.

```
classdef CounterReset < matlab.System
    % CounterReset Count values above a threshold
    properties
      Threshold = 1 end
    properties (DiscreteState)
       Count
    end
    methods (Access = protected)
       function setupImpl(obj)
         obj. Count = 0:
       end
      function y = stepImpl(obj, u1, u2) % Add to count if u1 is above threshold
          % Reset if u2 is true
         if (u2)obj.Count = 0; elseif (any(u1 > obj.Threshold))
           obj.Count = obj.Count + 1; end
         y = obj.Count; end
```
end

```
 function resetImpl(obj)
      obj.Gount = 0; end
    function [sz,dt,cp] = getDiscreteStateSpecificationImpl(~,name)
       if strcmp(name,'Count')
         sz = [1 1]; dt = 'double';
         cp = false; else
         error(['Error: Incorrect State Name: ', name.']);
       end
    end
   function dataout = getOutputDataTypeImpl(\sim)
       dataout = 'double';
    end
   function sizeout = getOutputSizeImpl(\sim)
      sizeout = [1 1]; end
   function cplxout = isOutputComplexImpl(\sim)
      cplxout = false; end
   function fixedout = isOutputFixedSizeImpl(\sim)
      fixedout = true; end
   function flag = isInputStreamListedMatch[Impl(-,idx)]if idx == 1flag = true; else
        flag = false; end
    end
 end
```
# **Set Discrete State Output Specification**

Specify the size, data type, and complexity of a discrete state property using the getDiscreteStateSpecificationImpl method. Use this method when your System object has a property with the DiscreteState attribute and Simulink cannot infer the output specifications during model compilation.

Subclass from the matlab.System base class.

classdef CounterReset < matlab.System

Use the getDiscreteStateSpecificationImpl method to specify the size and data type. Also specify the complexity of a discrete state property Count, which is used in the counter reset example.

```
function [sz,dt,cp] = getDiscreteStateSpecificationImpl(~,name)
     if strcmp(name,'Count')
        sz = [1 1]; dt = 'double';
        cp = false; else
        error(['Error: Incorrect State Name: ', name.']);
```
 end end

View the method in the complete class definition file.

```
classdef CounterReset < matlab.System
    % CounterReset Count values above a threshold
    properties
      Threshold = 1 end
    properties (DiscreteState)
       Count
    end
    methods (Access = protected)
       function setupImpl(obj)
         obj.Count = 0; end
      function y = stepImpl(obj, u1, u2) % Add to count if u1 is above threshold
          % Reset if u2 is true
          if (u2)
           obj.Count = 0; elseif (any(u1 > obj.Threshold))
           obj.Count = obj.Count + 1; end
          y = obj.Count;
       end
       function resetImpl(obj)
         obj.Count = 0; end
       function [sz,dt,cp] = getDiscreteStateSpecificationImpl(~,name)
          if strcmp(name,'Count')
            sz = [1 1]; dt = 'double';
            cp = false; else
            error(['Error: Incorrect State Name: ', name.']);
          end
       end
      function dataout = getOutputDataTypeImpl(\sim) dataout = 'double';
       end
      function sizeout = getOutputSizeImpl(\sim)sizeout = [1 1]; end
      function cplxout = isOutputComplexImpl(\sim)
         cplxout = false; end
      function fixedout = isOutputFixedSizeImpl(\sim)
         fixedout = true; end
      function flag = isInputStreamListedMatch[Impl(-,idx)]
```

```
if idx == 1 flag = true;
           else
            flag = false; end
       end
    end
end
```
# **See Also**

## **Functions**

```
getDiscreteStateSpecificationImpl | getOutputDataTypeImpl | getOutputSizeImpl |
isOutputComplexImpl | isOutputFixedSizeImpl
```
## **More About**

- "Subclassing Multiple Classes"
- "Using ~ as an Input Argument in Method Definitions"

# **Set Model Reference Discrete Sample Time Inheritance**

Disallow model reference discrete sample time inheritance for a System object. The System object defined in this example has one input, so by default, it allows sample time inheritance. To override the default and disallow inheritance, the class definition file for this example includes the allowModelReferenceDiscreteSampleTimeInheritanceImpl method, with its output set to false.

```
methods (Access = protected)
   function flag = ...
        allowModelReferenceDiscreteSampleTimeInheritanceImpl(obj)
     flag = false; end
end
```
View the method in the complete class definition file.

```
classdef MyCounter < matlab.System
    % MyCounter Count values
     properties
       Threshold = 1;
     end
     properties (DiscreteState)
        Count
     end
     methods (Static, Access = protected)
      function header = qetHeaderImpl
          header = matlab.system.display.Header('MyCounter',...
            'Title','My Enhanced Counter',...
            'Text', 'This counter is an enhanced version.');
       end
    end
     methods (Access = protected)
       function flag = ...
             allowModelReferenceDiscreteSampleTimeInheritanceImpl(obj)
          flag = false end
        function setupImpl(obj,u)
          obj.Count = 0; end
       function y = stepImpl(obj, u)if (u > obj. Threshold)obj.Count = obj.Count + 1; end
           y = obj.Count;
        end
        function resetImpl(obj)
          obj.Count = 0; end
```

```
 end
end
```
# **See Also**

**Functions**

allowModelReferenceDiscreteSampleTimeInheritanceImpl

## **Classes**

matlab.System

# **Use Update and Output for Nondirect Feedthrough**

Implement nondirect feedthrough for a System object by using the updateImpl, outputImpl, and isInputDirectFeedthroughImpl methods. In nondirect feedthrough, the outputs depend only on the internal states and properties of the object, rather than the input at that instant in time. You use these methods to separate the output calculation from the state updates of a System object. Implementing these two methods overrides the stepImpl method. These methods enable you to use the object in a feedback loop and prevent algebraic loops.

## **Subclass from the matlab.System Class**

To use the updateImpl, outputImpl, and isInputDirectFeedthroughImpl methods, you must subclass from the matlab.System.

```
classdef IntegerDelaySysObj < matlab.System
```
### **Implement Updates to the Object**

Implement an updateImpl method to update the object with previous inputs.

```
methods (Access = protected)
    function updateImpl(obj,u)
       obj.PreviousInput = [u obj.PreviousInput(1:end-1)]; 
    end
end
```
## **Implement Outputs from Object**

Implement an outputImpl method to output the previous, not the current input.

```
methods (Access = protected)
   function [y] = outputImpl(obj, ~) y = obj.PreviousInput(end);
    end
end
```
### **Implement Whether Input Is Direct Feedthrough**

Implement an isInputDirectFeedthroughImpl method to indicate that the input is nondirect feedthrough.

```
methods (Access = protected)
   function flag = isInputDirectFeedthroughImpl(\sim,\sim)
      flag = false; end
end
```
### **Complete Class Definition File with Update and Output**

```
classdef intDelaySysObj < matlab.System 
    % intDelaySysObj Delay input by specified number of samples.
    properties
      InitialOutput = 0;
    end
    properties (Nontunable)
       NumDelays = 1;
```

```
 end
    properties (DiscreteState)
       PreviousInput;
    end
    methods (Access = protected)
       function validatePropertiesImpl(obj)
 if ((numel(obj.NumDelays)>1) || (obj.NumDelays <= 0))
 error('Number of delays must be > 0 scalar value.');
          end
          if (numel(obj.InitialOutput)>1)
             error('Initial Output must be scalar value.');
          end
       end
       function setupImpl(obj)
          obj.PreviousInput = ones(1,obj.NumDelays)*obj.InitialOutput;
       end
       function resetImpl(obj)
          obj.PreviousInput = ones(1,obj.NumDelays)*obj.InitialOutput;
       end
      function [y] = outputImpl(obj, ~) y = obj.PreviousInput(end);
       end
       function updateImpl(obj, u)
          obj.PreviousInput = [u obj.PreviousInput(1:end-1)]; 
       end
      function flag = isInputDirectFeedthroughImpl(\sim,\sim)
         flag = false; end
    end
end
```
# **See Also**

```
Functions
outputImpl | updateImpl | isInputDirectFeedthroughImpl
```
# **More About**

- "Subclassing Multiple Classes"
- "Using ~ as an Input Argument in Method Definitions"

# **Enable For Each Subsystem Support**

Enable For Each subsystem support by using a System object in a Simulink For Each subsystem. Include the supportsMultipleInstanceImpl method in your class definition file. This method applies only when the System object is used in Simulink via the MATLAB System block.

Use the supportsMultipleInstanceImpl method and have it return true to indicate that the System object supports multiple calls in a Simulink For Each subsystem.

```
methods (Access = protected)
    function flag = supportsMultipleInstanceImpl(obj)
       flag = true; end
end
```
View the method in the complete class definition file.

```
classdef RandSeed < matlab.System
% RANDSEED Random noise with seed for use in For Each subsystem
     properties (DiscreteState)
        count;
     end
     properties (Nontunable)
       seed = 20:
       useSeed (1,1) logical = false;
     end
    methods (Access = protected)
       function y = stepImpl(obj, u1) % Initial use after reset/setup 
          % and use the seed
          if (obj.useSeed && ~obj.count)
              rng(obj.seed);
          end
         obj.count = obj.count + 1;[m,n] = size(u1); % Uses default rng seed
         y = rand(m, n) + ul; end
       function setupImpl(obj)
          obj.count = 0; end
       function resetImpl(obj)
          obj.count = 0; end
        function flag = supportsMultipleInstanceImpl(obj)
          flag = obj.useSeed;
        end
```

```
 end
end
```
# **See Also**

**Classes** matlab.System

## **Functions**

supportsMultipleInstanceImpl

# **Define System Object for Use in Simulink**

## **In this section...**

```
"Develop System Object for Use in MATLAB System Block" on page 50-97
"Define Block Dialog Box for Plot Ramp" on page 50-97
```
## **Develop System Object for Use in MATLAB System Block**

You can develop a System object for use in a System block and interactively preview the block dialog box. This feature requires Simulink.

With the **System Block** editing options, the MATLAB Editor inserts predefined code into the System object. This coding technique helps you create and modify your System object faster and increases accuracy by reducing typing errors.

Using these options, you can also:

- View and interact with the block dialog box design using **System Block** > **Launch Mask Editor** > **Preview Dialog** as you define the System object.
- Add dialog box customization methods. If the block dialog box is open when you make changes, the block dialog design preview updates the display on saving the file.
- Add icon methods. However, these elements display only on the MATLAB System block in Simulink, not in the **Preview Dialog**.

## **Define Block Dialog Box for Plot Ramp**

- **1** Create a System object using the menu option **New** > **System Object** > **Simulink Extension**.
- **2** Name the System object PlotRamp and save the file. This name becomes the block dialog box title.
- **3** Delete the comment at the beginning of the file and replace it with the block description.

```
% Display a button to launch a plot figure.
```
This comment becomes the block parameters dialog box description, under the block title.

**4** Select **System Block** > **Launch Mask Editor** > **Preview Dialog**. The block dialog box displays as you develop the System object.

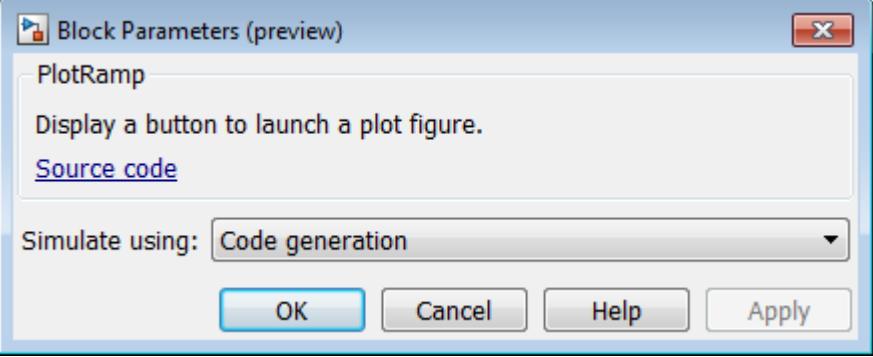

**5** Add a ramp limit by selecting **Insert Property** > **Numeric**. Then change the property name and set the value to 10.

```
 properties (Nontunable)
  RampLimit = 10;
 end
```
**6** Locate the getPropertyGrouplsImpl method using the **Analyze** button.

```
 function group = getPropertyGroupsImpl
    % Define property section(s) for System block dialog
    group = matlab.system.display.Section(mfilename('class'));
 end
```
**7** Create the group for the **Visualize** action.

```
 function group = getPropertyGroupsImpl
    % Define property section(s) for System block dialog
    group = matlab.system.display.Section(mfilename('class'));
   group.Actions =math.5ystem.display.Action(@(-,obj)... visualize(obj),'Label','Visualize');
 end
```
**8** Add a function that adds code to display the **Visualize** button on the dialog box.

```
 methods
   function visualize(obj)
     figure;
    d = 1:obj.Ramplimit; plot(d);
   end
 end
```
**9** As you add elements to the System block definition, save your file. Observe the effects of your code additions to the System block definition.

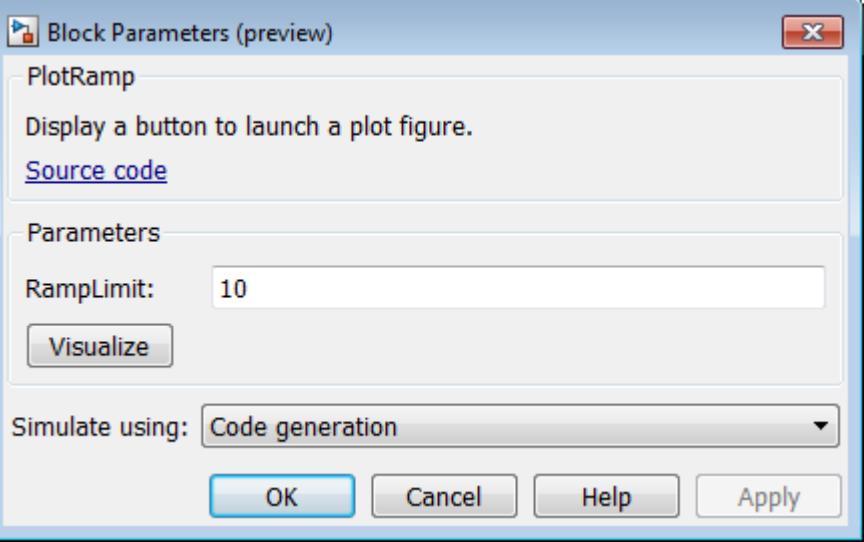

The **System Block** menu also displays checks next to the methods included in your file.

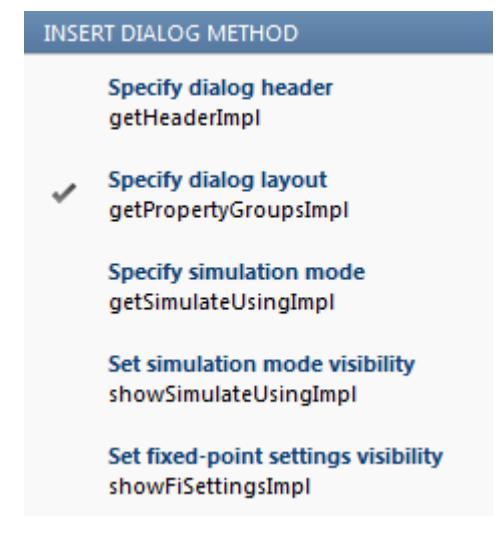

**10** Delete any unused methods in the template or modify the methods to further customize the System object and System block. The class definition file now has all the code necessary for the PlotRamp System object.

```
classdef PlotRamp < matlab.System
   % Display a button to launch a plot figure.
   properties (Nontunable)
    RampLimit = 10; end
   methods(Static, Access=protected)
     function group = getPropertyGroupsImpl
       group = matlab.system.display.Section(mfilename('class'));
      group.Actions =mathZab.system.display.Action(@(\sim, obj) \dots visualize(obj),'Label','Visualize');
     end
   end
   methods
     function visualize(obj)
       figure;
      d = 1:obj.Ramplimit; plot(d);
     end
   end
end
```
After you complete your System block definition, save it, and then load it into a MATLAB System block in Simulink.

## **See Also**

## **Related Examples**

- "Insert System Object Code Using MATLAB Editor"
- • [System Design in Simulink Using System Objects on page 50-104](#page-3057-0)

# **Use Global Variables in System Objects**

Global variables are variables that you can access in other MATLAB functions or Simulink blocks.

## **System Object Global Variables in MATLAB**

For System objects that are used only in MATLAB, you define global variables in the System object class definition files in the same way that you define global variables in other MATLAB code (see "Global Variables").

# **System Object Global Variables in Simulink**

For System objects that are used in the MATLAB System block in Simulink, you also define global variables as you do in MATLAB. However, to use global variables in Simulink, if you have declared global variables in methods called by stepImpl, updateImpl, or outputImpl, you must declare global variables in the stepImpl, updateImpl, or outputImpl method, respectively.

You set up and use global variables for the MATLAB System block in the same way as you do for the MATLAB Function block (see "Data Stores" and ["Share Data Globally" on page 49-95\)](#page-2918-0). Like the MATLAB Function block, you must also use variable name matching with a Data Store Memory block to use global variables in Simulink.

For example, this class definition file defines a System object that increments the first row of a matrix by 1 at each time step. If the file is P-coded, you must include getGlobalNamesImpl.

```
classdef GlobalSysObjMatrix < matlab.System 
    methods (Access = protected) 
      function y = stepImpl(obj) global B;
         B(1,:) = B(1,:)+1;y = B;
       end
       % Include getGlobalNamesImpl only if the class file is P-coded.
      function globalNames = getGlobalNamesImpl(\sim)
         globalNames = {'B'}; end 
   end
end
```
This model includes the GlobalSysObjMatrix object in a MATLAB System block and the associated Data Store Memory block.

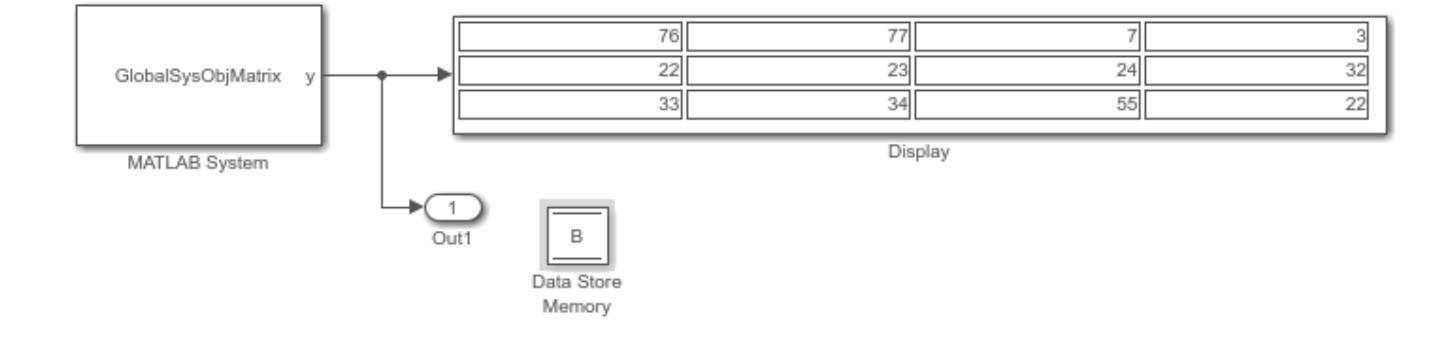

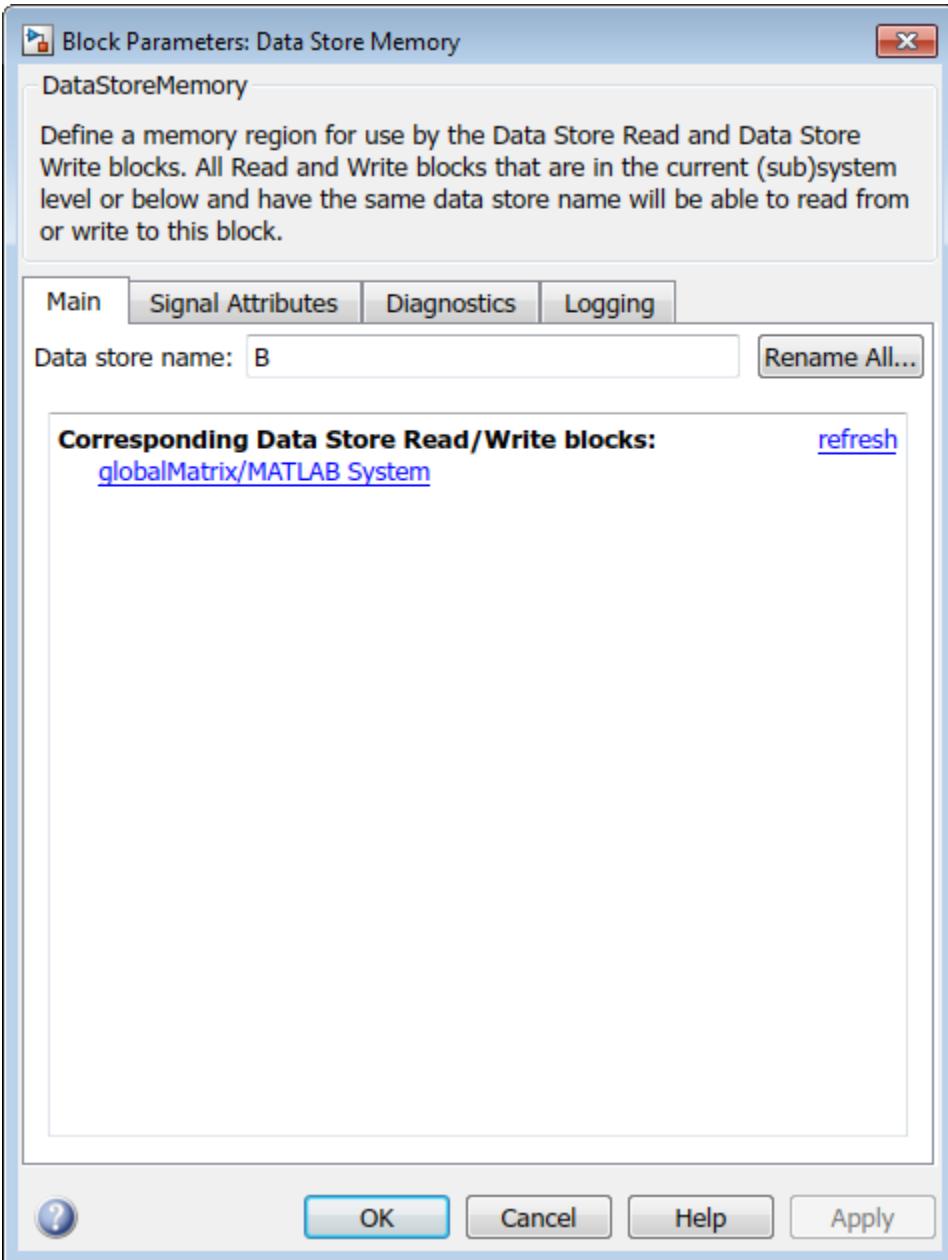

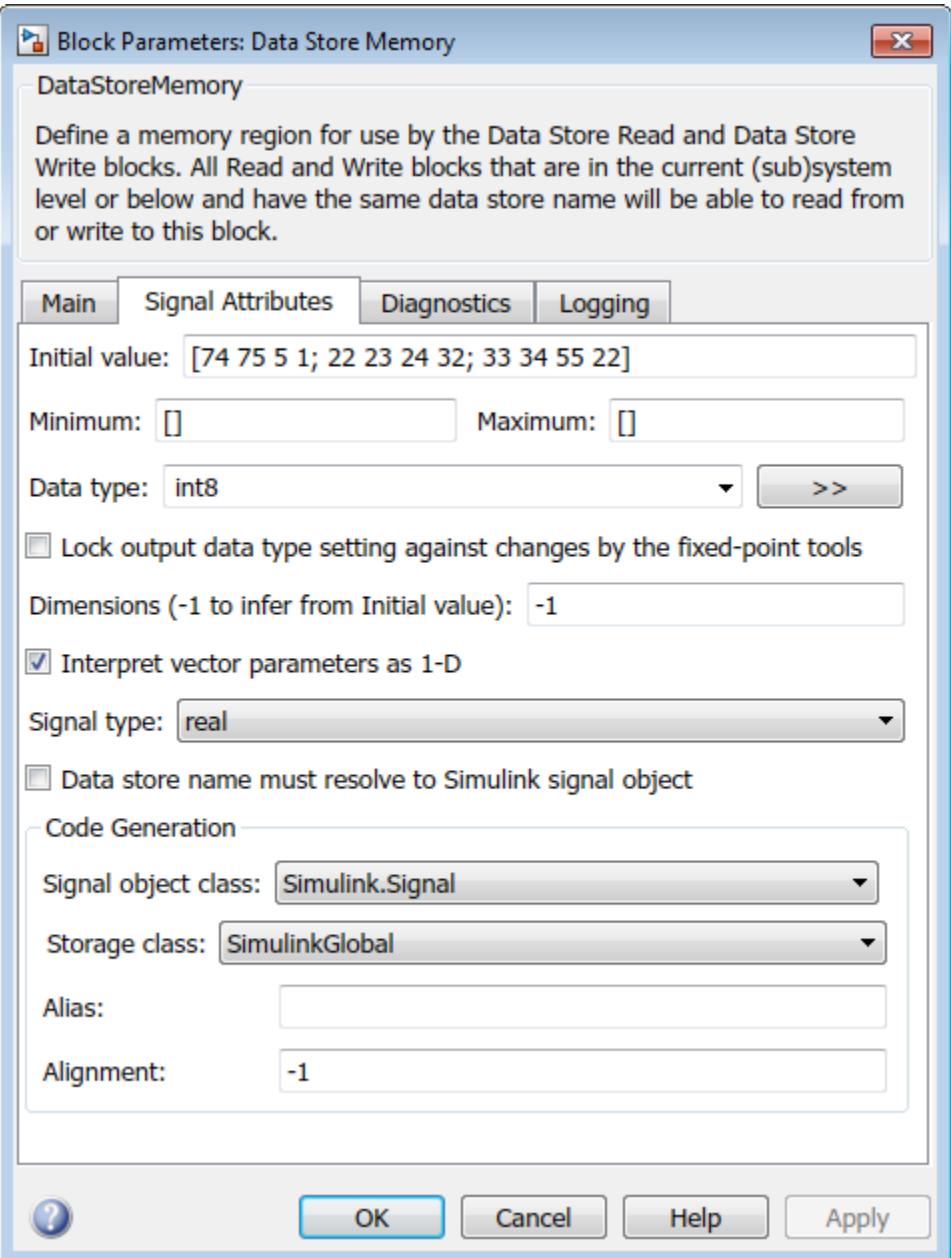

## **See Also**

getGlobalNamesImpl

# **More About**

- "Global Variables"
- • ["Share Data Globally" on page 49-95](#page-2918-0)

# <span id="page-3057-0"></span>**System Design in Simulink Using System Objects**

#### **In this section...**

"System Design and Simulation in Simulink" on page 50-104 "Define New System Objects for Use in Simulink" on page 50-104 ["Test New System Objects in MATLAB" on page 50-108](#page-3061-0) ["Add System Objects to Your Simulink Model" on page 50-108](#page-3061-0)

# **System Design and Simulation in Simulink**

You can use System objects in your model to simulate in Simulink.

- **1** Create a System object to be used in your model. See "Define New System Objects for Use in Simulink" on page 50-104 for information.
- **2** Test your new System object in MATLAB. See ["Test New System Objects in MATLAB" on page 50-](#page-3061-0) [108](#page-3061-0)
- **3** Add the System object to your model by using the MATLAB System block. See ["Add System](#page-3061-0) [Objects to Your Simulink Model" on page 50-108](#page-3061-0) for information.
- **4** Add other Simulink blocks as needed and connect the blocks to construct your system.
- **5** Run the system.

.

# **Define New System Objects for Use in Simulink**

- "Define System Object with Block Customizations" on page 50-104
- ["Define System Object with Nondirect Feedthrough" on page 50-106](#page-3059-0)

A System object is a component you can use to create your system in MATLAB. You can write the code in MATLAB and use that code to create a block in Simulink. To define your own System object, you write a class definition file, which is a text-based MATLAB file that contains the code defining your object. See "Integrate System Objects Using MATLAB System Block".

## **Define System Object with Block Customizations**

Create a System object for use in Simulink. The example performs system identification using a least mean squares (LMS) adaptive filter.

Create a class definition text file to define your System object. The code in this example creates a least mean squares (LMS) filter and includes customizations to the block icon and dialog box appearance.

**Note** Instead of manually creating your class definition file, you can use the **New** > **System Object** > **Simulink Extension** menu option to open a template. This template includes customizations of the System object for use in the Simulink MATLAB System block. You edit the template file, using it as guideline, to create your own System object.

On the first line of the class definition file, specify the name of your System object and subclass from matlab.System. The matlab.System base class enables you to use all the basic System object methods and specify the block input and output names, title, and property groups.

Add the appropriate basic System object methods to set up, reset, set the number of inputs and outputs, and run your algorithm. See the reference pages for each method and the full class definition file below for the implementation of each of these methods.

- Use the setupImpl method to perform one-time calculations and initialize variables.
- Use the stepImpl method to implement the block's algorithm.
- Use the resetImpl method to reset the state properties or DiscreteState properties.
- Use the getNumInputsImpl and getNumOutputsImpl methods to specify the number of inputs and outputs, respectively.

Add the appropriate methods to define the appearance of the MATLAB System block in Simulink. See the reference pages for each method and the full class definition file below for the implementation of each of these methods.

- Use the getHeaderImpl method to specify the title and description to display on the block dialog box.
- Use the getPropertyGroupsImpl method to specify groups of properties to display on the block dialog box.
- Use the getIconImpl method to specify the text to display on the block icon.
- Use the getInputNamesImpl and getOutputNamesImpl methods to specify the labels to display for the block input and output ports.

The full class definition file for the least mean squares filter is:

```
classdef lmsSysObj < matlab.System
    % lmsSysObj Least mean squares (LMS) adaptive filtering. 
    % #codegen
    properties
       % Mu Step size
      Mu = 0.005:
    end
    properties (Nontunable)
       % Weights Filter weights
      Weights = 0;
       % N Number of filter weights
      N = 32; end
    properties (DiscreteState) 
       X;
       H;
    end
    methods (Access = protected)
       function setupImpl(obj)
         obj.X = zeros(obj.N, 1);obj.H = zeros(obj.N,1); end
```

```
 function [y, e_norm] = stepImpl(obj,d,u)
      tmp = obj.X(1:obj.N-1);obj.X(2:obj.N,1) = tmp;obj.X(1,1) = u;y = obj.X'*obj.H;e = d-y;obj.H = obj.H + obj.Mu*e*obj.X;e norm = norm(obj.Weights'-obj.H); end
    function resetImpl(obj)
      obj.X = zeros(obj.N,1);obj.H = zeros(obj.N,1); end
 end 
 % Block icon and dialog customizations
 methods (Static, Access = protected)
    function header = getHeaderImpl
       header = matlab.system.display.Header(...
             'lmsSysObj', ...
            'Title', 'LMS Adaptive Filter');
    end
    function groups = getPropertyGroupsImpl
       upperGroup = matlab.system.display.SectionGroup(...
             'Title','General',...
            'PropertyList',{'Mu'});
       lowerGroup = matlab.system.display.SectionGroup(...
             'Title','Coefficients', ...
             'PropertyList',{'Weights','N'});
       groups = [upperGroup,lowerGroup];
    end
 end
 methods (Access = protected)
   function icon = qetIconImpl(\sim) icon = sprintf('LMS Adaptive\nFilter');
    end
   function [inlname, in2name] = qetInputNamesImpl(~)
       in1name = 'Desired';
       in2name = 'Actual';
    end
   function [out1name, out2name] = getOutputNamesImpl(~)
       out1name = 'Output';
       out2name = 'EstError';
    end
 end
```
end

### **Define System Object with Nondirect Feedthrough**

Create a System object for use in Simulink. The example performs system identification using a least mean squares (LMS) adaptive filter and uses feedback loops.
Create a class definition text file to define your System object. The code in this example creates an integer delay and includes feedback loops, and customizations to the block icon. For information on feedback loops, see ["Use System Objects in Feedback Loops" on page 50-17](#page-2970-0). This example implements a System object that you can use for nondirect feedthrough.

On the first line of the class definition file, subclass from matlab.System. The matlab.System base class enables you to use all the basic System object methods and specify the block input and output names, title, and property groups.

Add the appropriate basic System object methods to set up and reset the object and set and validate the properties. Since this object supports nondirect feedthrough, you do not implement the stepImpl method. You implement the updateImpl and outputImpl methods instead. See the reference pages for each method and the full class definition file below for the implementation of each of these methods.

- Use the setupImpl method to initialize some of the object's properties.
- Use the resetImpl method to reset the property states.
- Use the validatePropertiesImpl method to check that the property values are valid.

Add the following class methods instead of the stepImpl method to specify how the block updates its state and its output. See the reference pages and the full class definition file below for the implementation of each of these methods.

- Use the outputImpl method to implement code to calculate the block output.
- Use the updateImpl method to implement code to update the block's internal states.
- Use the isInputDirectFeedthroughImpl method to specify that the block is not direct feedthrough. Its inputs do not directly affect its outputs.

Add the getIconImpl method to define the block icon when it is used in Simulink via the MATLAB System block. See the reference page and the full class definition file below for the implementation of this method.

The full class definition file for the delay is:

```
classdef intDelaySysObj < matlab.System
    % intDelaySysObj Delay input by specified number of samples.
   % #codegen
    properties
       % InitialOutput Initial output
      InitialOutput = 0;
    end
    properties (Nontunable)
       % NumDelays Number of delays
      NumDelays = 1; end
    properties (DiscreteState)
       PreviousInput;
    end
    methods (Access = protected)
       function setupImpl(obj, ~)
          obj.PreviousInput = ones(1,obj.NumDelays)*obj.InitialOutput;
```

```
 end
      function [y] = outputImpl(obj, \sim) % Output does not directly depend on input
           y = obj.PreviousInput(end);
       end
       function updateImpl(obj, u) 
          obj.PreviousInput = [u \; obj.PreviousInput(1:end-1)];
       end
      function flag = isInputDirectFeedthroughImpl(\sim,\sim)
          flag = false; end
       function validatePropertiesImpl(obj)
          if (\text{number of } \mathbb{Z}) (numel(obj.NumDelays)>1) || (\text{obj } \mathbb{Z}) (obj.NumDelays <= 0))
               error('Number of delays must be positive non-zero ...
                 scalar value.');
           end
           if (numel(obj.InitialOutput)>1)
              error('Initial output must be scalar value.');
           end
       end
       function resetImpl(obj)
           obj.PreviousInput = ones(1,obj.NumDelays)*obj.InitialOutput;
       end
      function icon = qetIconImpl(\sim) icon = sprintf('Integer\nDelay');
       end
    end
end
```
# **Test New System Objects in MATLAB**

**1** Create an instance of your new System object. For example, create an instance of the lmsSysObj.

```
s =lmsSysObj;
```
**2** Run the object multiple times with different inputs. Doing this step tests for syntax errors and other possible issues before you add it to Simulink. For example,

```
desired = 0;actual = 0.2;s(desired,actual);
```
# **Add System Objects to Your Simulink Model**

### **System Objects in the MATLAB Function Block**

You can include System object code in Simulink models with the MATLAB Function block. Your function can include one or more System objects. Portions of your system may be easier to implement in the MATLAB environment than directly in Simulink. Many System objects have Simulink block

counterparts with equivalent functionality. Before writing MATLAB code to include in a Simulink model, check for existing blocks that perform the desired operation.

#### **System Objects in the MATLAB System Block**

You can include individual System objects that you create with a class definition file into Simulink with the MATLAB System block. This option is one way to add your own algorithm blocks into your Simulink models.

Add your System objects to your Simulink model by using the MATLAB System block as described in ["Mapping System Object Code to MATLAB System Block Dialog Box" on page 50-20.](#page-2973-0)

For information, see "Integrate System Objects Using MATLAB System Block".

# **Specify Sample Time for MATLAB System Block System Objects**

This example shows how to control the sample time of the MATLAB System block using System object™ methods.

Inside the class definition, use the System object sample time methods to configure the sample time and modify the System object behavior based on the current simulation time. If you want to use inherited sample time, you do not need to specify a sample time in your System object definition.

### **Specify Sample Time**

To specify the sample time, implement the getSampleTimeImpl method and create a sample time specification object with createSampleTime.

In this example, a property SampleTimeTypeProp is created to assign the sample time based on different property values. The getSampleTimeImpl method creates a sample time specification based on the SampleTimeTypeProp property. The getSampleTimeImpl method returns the sample time specification object sts created by createSampleTime.

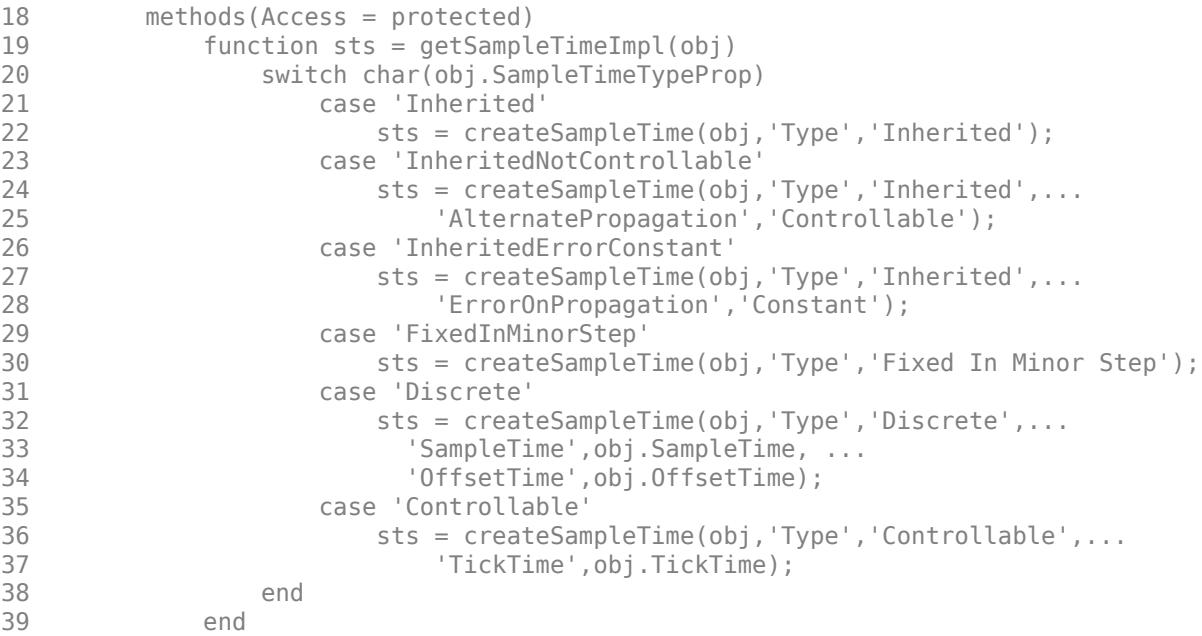

#### **Query Simulation Time and Sample Time**

Use the getSampleTime and getCurrentTime methods to query the MATLAB System block for the current sample time and simulation time, respectively. getSampleTime returns a sample time specification object with properties describing the sample time settings.

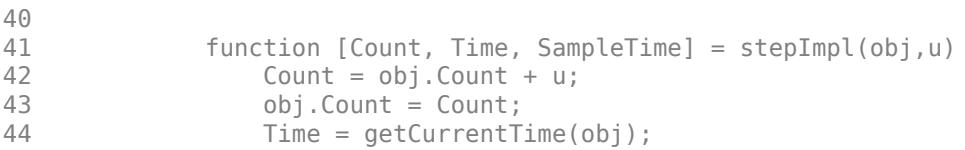

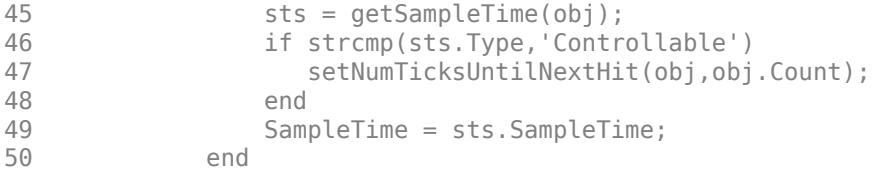

### **Behavior in Simulink**

Include this System object in a MATLAB System block.

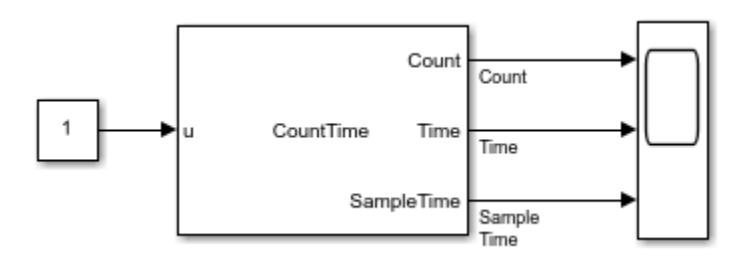

In the scope, you can see the effects of the sample time changes to the block.

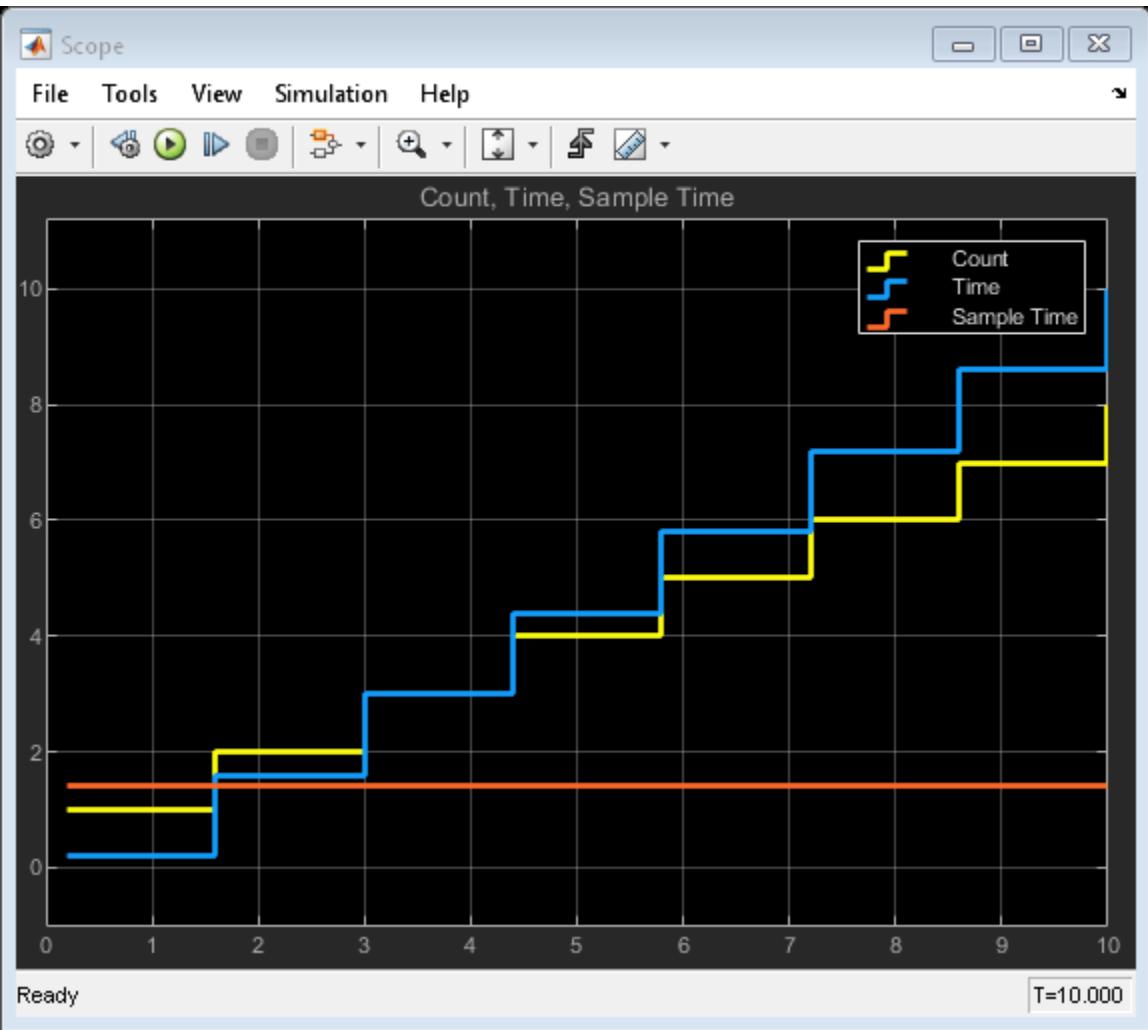

### **Full Class Definition**

Full class definition of the CountTime System object.

```
classdef CountTime < matlab.System
    % Counts Hits and Time
    properties(Nontunable)
        SampleTime = 1.4; % Sample Time
        OffsetTime = 0.2; % Offset Time
       TickTime = 0.1;
       SampleTimeTypeProp (1,:) char {mustBeMember(SampleTimeTypeProp, ...
 {'Discrete','FixedInMinorStep','Controllable',...
 'Inherited','InheritedNotControllable',...
             'InheritedErrorConstant'})} = 'Discrete'
    end
    properties(DiscreteState)
        Count
    end
```

```
 methods(Access = protected)
        function sts = getSampleTimeImpl(obj)
             switch char(obj.SampleTimeTypeProp)
                 case 'Inherited'
                     sts = createSampleTime(obj,'Type','Inherited');
                 case 'InheritedNotControllable'
 sts = createSampleTime(obj,'Type','Inherited',...
 'AlternatePropagation','Controllable');
                 case 'InheritedErrorConstant'
                     sts = createSampleTime(obj,'Type','Inherited',...
                         'ErrorOnPropagation','Constant');
                 case 'FixedInMinorStep'
                     sts = createSampleTime(obj,'Type','Fixed In Minor Step');
                 case 'Discrete'
                     sts = createSampleTime(obj,'Type','Discrete',...
                      'SampleTime',obj.SampleTime, ...
                      'OffsetTime',obj.OffsetTime);
                 case 'Controllable'
                     sts = createSampleTime(obj,'Type','Controllable',...
                         'TickTime',obj.TickTime);
             end
        end
        function [Count, Time, SampleTime] = stepImpl(obj,u)
            Count = obj.Gount + u; obj.Count = Count;
             Time = getCurrentTime(obj);
             sts = getSampleTime(obj);
             if strcmp(sts.Type,'Controllable')
                setNumTicksUntilNextHit(obj,obj.Count);
             end
             SampleTime = sts.SampleTime;
        end
        function setupImpl(obj)
            obj.Count = 0; end
         function resetImpl(obj)
             % Initialize / reset discrete-state properties
            obj.Count = 0; end
        function flag = isInactivePropertyImpl(obj,prop)
            flag = false; switch char(obj.SampleTimeTypeProp)
                 case {'Inherited', ...
                         'InheritedNotControllable', ...
                         'FixedInMinorStep'}
                     if any(strcmp(prop,{'SampleTime','OffsetTime','TickTime'}))
                        flag = true; end
                 case 'Discrete'
                     if any(strcmp(prop,{'TickTime'}))
                        flag = true; end
                 case 'Controllable'
```

```
 if any(strcmp(prop,{'SampleTime','OffsetTime'}))
                          flag = true; end
             end
         end
     end
end
```
# **See Also**

### **Functions**

```
createSampleTime | getSampleTimeImpl | getSampleTime | getCurrentTime |
setNumTicksUntilNextHit
```
### **More About**

• ["What Is Sample Time?" on page 7-2](#page-365-0)

# **Create Moving Average Filter Block with System Object**

This example shows how to extend the movingAverageFilter System object<sup>™</sup> for use in Simulink™. To use a System object in Simulink, include the System object in a MATLAB System block.

#### **movingAverageFilter System Object**

This example extends the movingAverageFilter System object built in "Create Moving Average System Object". The movingAverageFilter System object computes the unweighted mean of a specified number of previous inputs. Use the WindowLength property to specify how many previous samples to use.

#### **Use in Simulink**

The object is already ready to use in Simulink. Create a Simulink model and add a MATLAB System block. Specify movingAverageFilter as the System object name. For example, this model uses the moving average filter to eliminate noise from a signal.

```
model = 'movingaveragefilter_sl';
open_system(model);
```
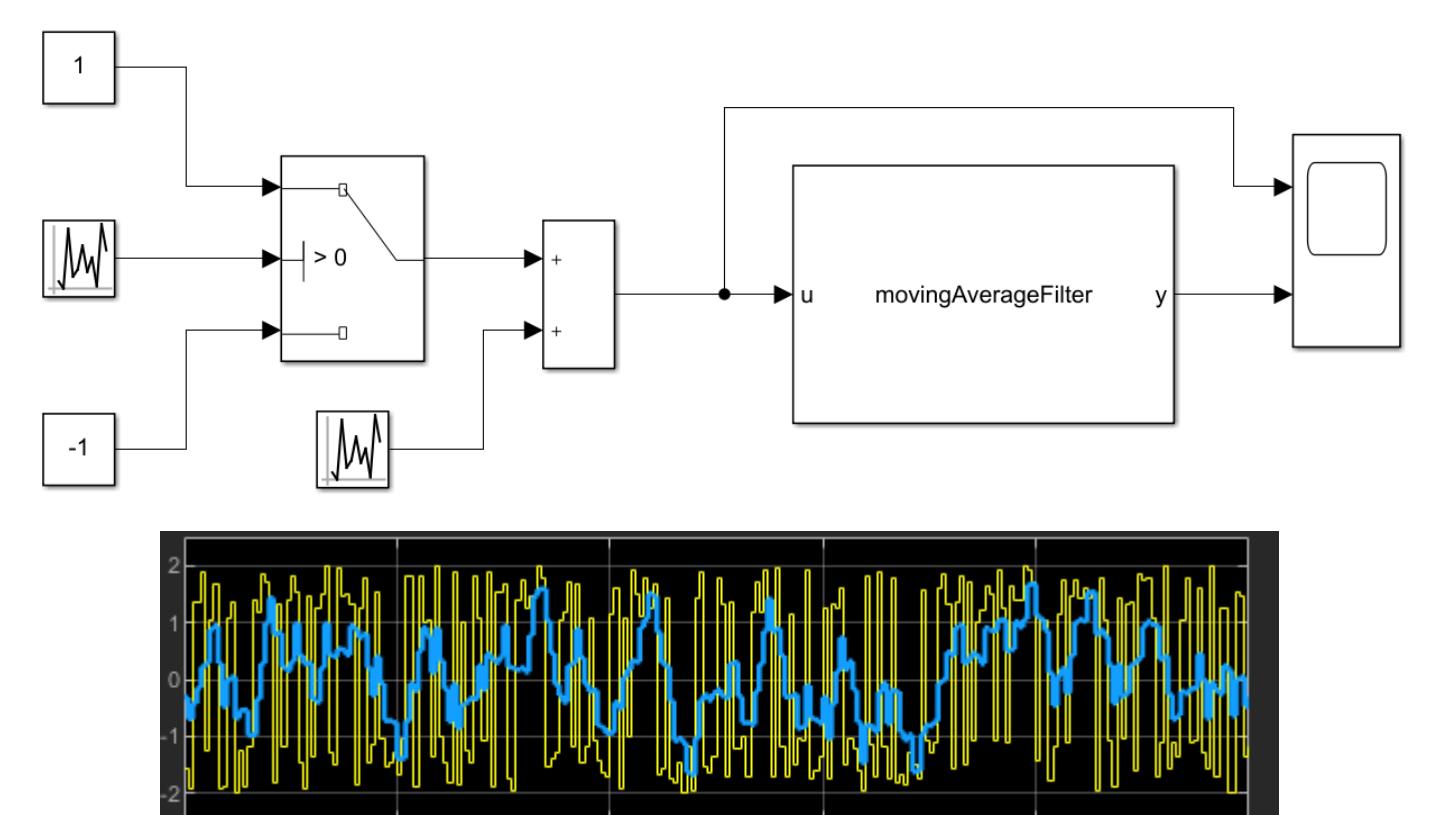

150

200

The block dialog window shows the public, tunable parameters:

100

50

250

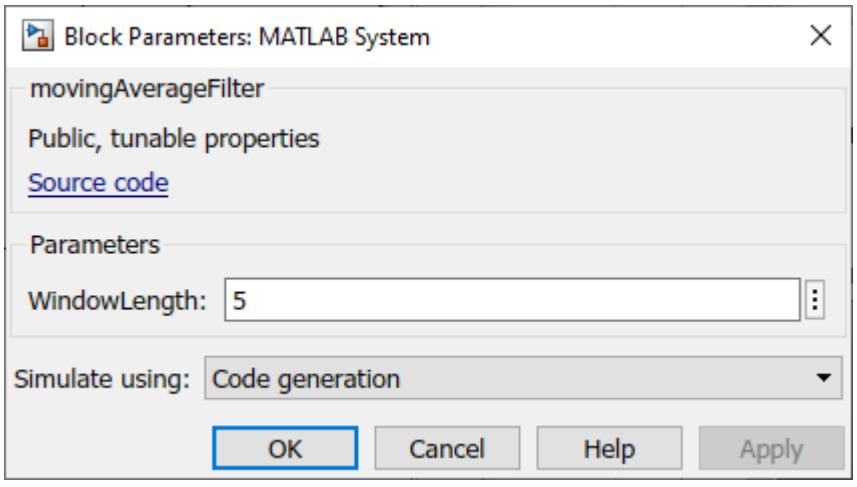

#### **Customize MATLAB System Block**

Optionally, you can customize the block appearance and block dialog for a MATLAB System block by adding methods to the System object.

#### **Add Simulink Block Icon Customization Method**

By default the block icon shows the name of the System object, in this case movingAverageFilter. Customize the Moving Average Filter block icon with a cleaner name. In the **Editor** toolstrip, select the **System Block** dropdown button, then select **Add Text Icon**. The getIconImpl method is added to movingAverageFilter. Inside getIconImpl, set icon equal to the string array ["Moving","Average","Filter"];

```
function icon = qetIconImpl(\sim) % Define icon for the System block.
     icon = ["Moving","Average","Filter"];
end
```
### **Customize Block Dialog**

You can also customize the block dialog by adding methods and comments to the System object. For details about block dialog customization, see ["Customize System Block Appearance" on page 50-56.](#page-3009-0) In this example, rename the WindowLength property in the dialog box and add a method to customize the description.

By default, all public properties appear as parameters in the block dialog with their property names. In this example, add comments before the WindowLength property so that it appears as **Moving window length** in the dialog. Add a comments above the property in the form: PropertyName Name in dialog

```
% WindowLength Moving window length
WindowLength (1,1){mustBeInteger,mustBePositive} = 5
```
To specify the header and description in the block dialog, in the toolstrip select **System Block > Specify Dialog Header**. This option adds the getHeaderImpl method to movingAverageFilter. Modify the call to matlab.system.display.Header to this:

```
methods(Access = protected, Static)
     function header = getHeaderImpl
```

```
 % Define header panel for System block dialog
        header = matlab.system.display.Header('movingAverageFilter',...
 'Title','Moving Average Filter',...
 'Text', 'Unweighted moving average filter of 1- or 2D input.');
    end
```
end

You can see a preview of the block dialog by clicking the button in the toolstrip above **System Block**.

国

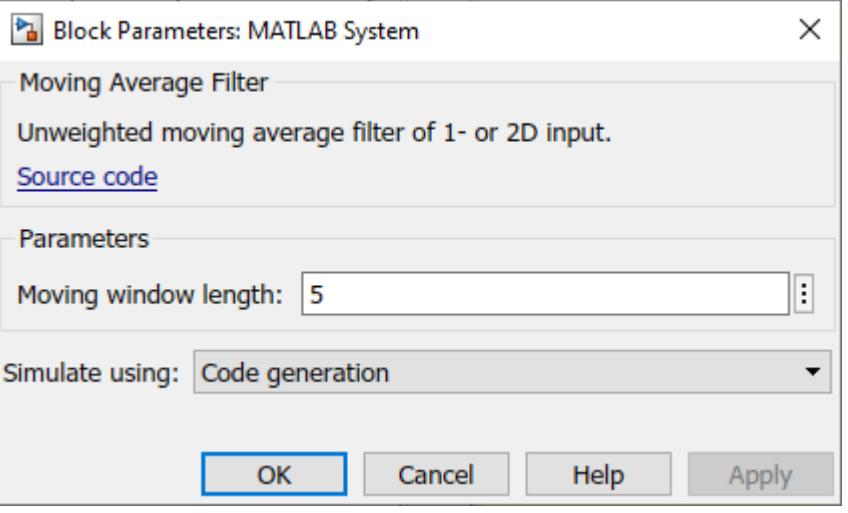

### **Customized Block in Simulink**

This is the block with the added customizations:

```
model = 'movingaveragefilter_sl_extended';
open_system(model);
```
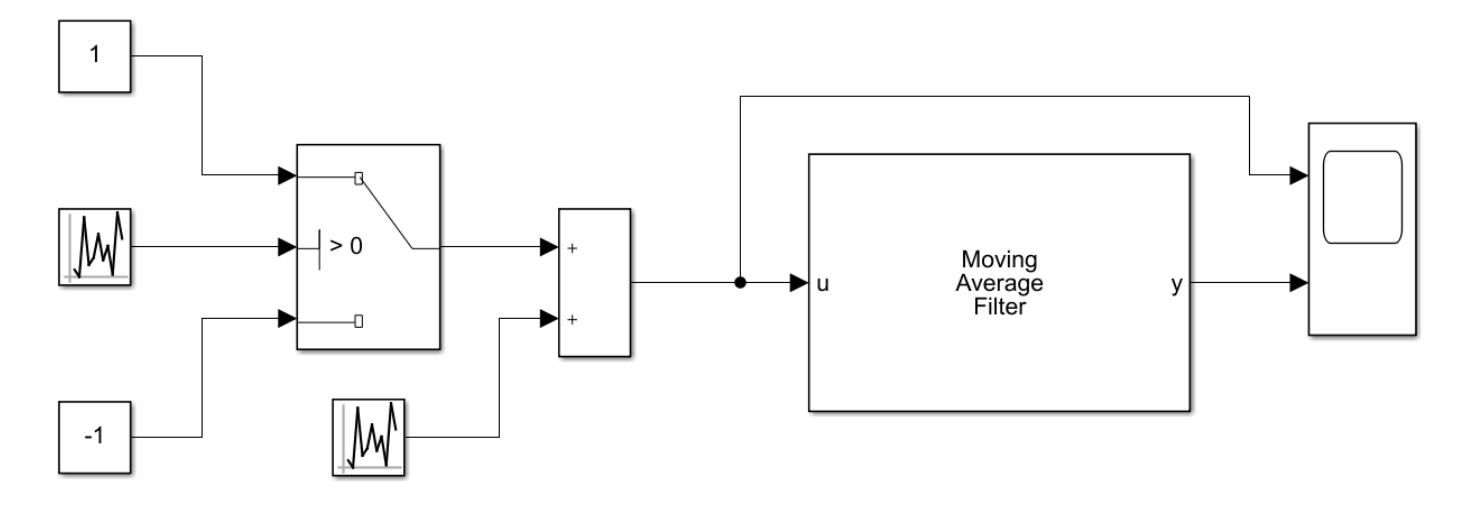

To see the completed System object with the Simulink customization methods, type:

edit movingAverageFilter\_extended.m

### **See Also**

# **Process Message Payload Using MATLAB System Block**

This example shows how to send, receive, and process messages using the MATLAB System block. Use System objects to author blocks to model custom behavior to send and receive messages and manipulate the message payload.

### **Load and Open the Model**

Open the model of the Message Send and Receive system. This model contains a random number generator as a data source. Based on that data, the Message Sender sends a message with a sine wave payload to a queue block. The queue block stores the messages, and the Message Receiver converts the message back to data.

```
open system('slexMessageArrivalExample');
```
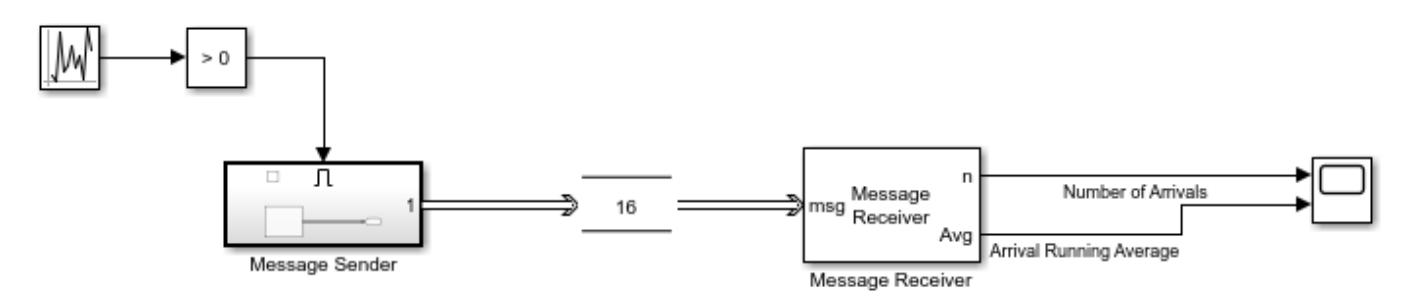

### **Use getInterfaceImpl System Object API to Specify Message Ports**

getInterfaceImpl is used in this example to specify the input and output message ports in the MATLAB System block for both the Message Sender and the Message Receiver. For the Message Sender, getInterfaceImpl is used to define the output of the MATLAB System block as a message. This action prompts the System object to create a message output. For the Message Receiver, getInterfaceImpl is used to define the input of the System object as a message and the output as data.

```
%Function to send messages
function interface = getInterfaceImpl(\sim) import matlab.system.interface.*;
    interface = 0utput("Outl", Message);
end
%Function to receive messages and output as data
function interface = getInterfaceImpl(obj) import matlab.system.interface.*;
    interface = [Input("In1", Message), ... Output("Out1", Data), Output("out2", Data)];
end
```
### **Set the Propagators and Sample time**

The following four propagators need to be set in the Message Sender: getOutputSizeImpl, getOutputDataTypeImpl, isOutputComplexImpl, isOutputFixedSizeImpl.

In this example, the message queue has a maximum capacity of 16 messages. The random number generator has a sample time of 0.1. The receiver has a sample time of 1. The Message Receiver sample time is set in the MATLAB System block using the getSampleTimeImpl API.

```
function sts = getSampleTimeImpl(obj)
    sts = createSampleTime(obj, 'Type', 'Discrete', ...
     'SampleTime',obj.SampleTime);
end
```
### **Simulate the Model and Review Results**

The Scope block displays the results. These results show that as you run more simulations, the random number generator produces a number greater than zero 50% of the time, as expected.

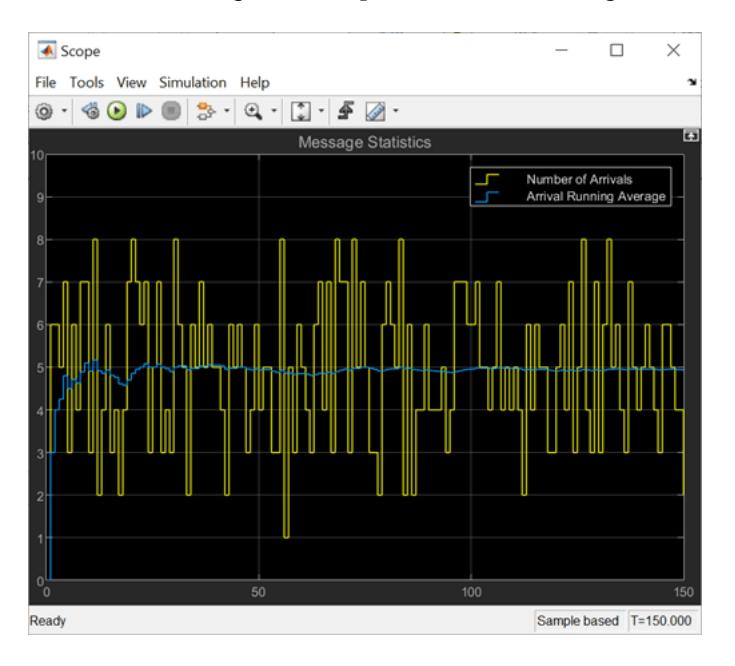

# **Model Moving Target Visualization by Converting MATLAB Code to Simulink Behavior**

This topic shows how to convert MATLAB code to a Simulink model. First, an example shows how to convert a MATLAB algorithm for moving target visualization to a Simulink model with the same functionality. Then, a table shows common conversions from MATLAB code to Simulink behavior.

# **Convert Moving Target MATLAB Code to a Simulink Model**

This example shows you how to convert MATLAB algorithms to a Simulink model using a moving target example. The conversion allows you to build models containing MATLAB and Simulink components. This example uses MATLAB code for target creation and deletion then shows you how to convert that functionality into Simulink.

### **Moving Target MATLAB Code**

### Open Script

This example uses MATLAB to create, move, visualize, and delete targets. Two different MATLAB packages generate two separate target databases. The target creator is a System object® since it requires the use of states. The target database is a global database. The target checker, which determines if the target is out of range and deletes the target if it is, is a System object because it requires the use of states. The target position updater is a simple algorithm and is therefore a MATLAB function. The target visualizer is a System object and requires the use of states.

For this example, an initDB function is used to initialize the global database and create the Target Struct. Then, the targets are created using the Target Creator function and the Target Creation info Package. The out-of-range targets are then deleted. The target range is 5 for this example, so any target greater than 5 is deleted, and the remaining target positions are updated. This process is looped over 100 times and visualized as it runs.

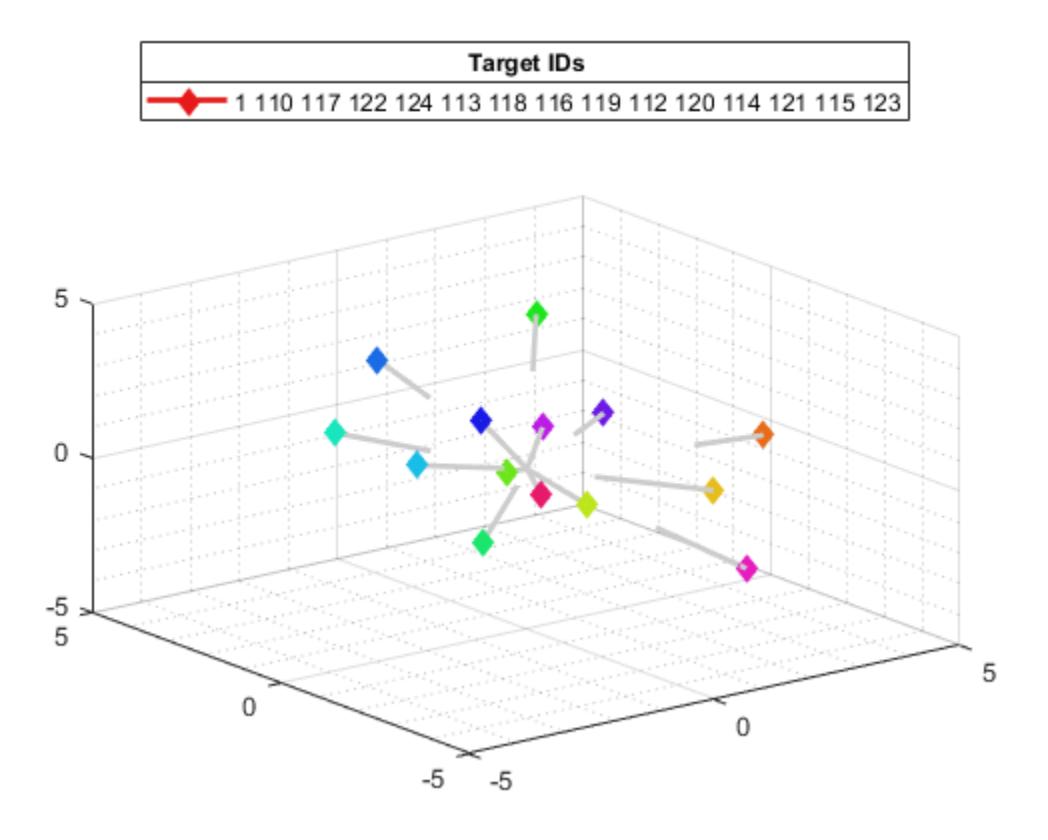

# **Moving Target Simulink Model**

Open this model

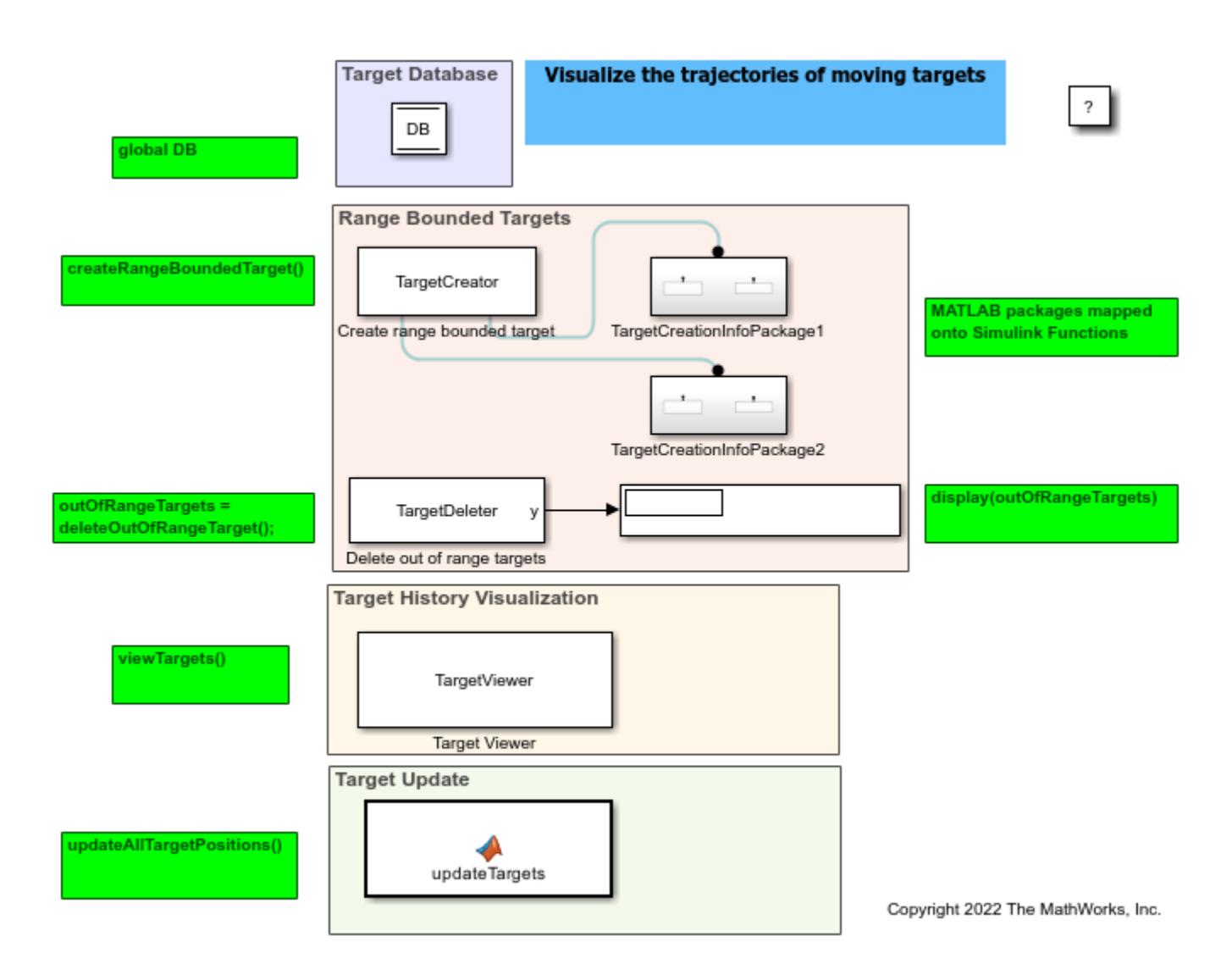

The MATLAB script can be converted into a Simulink model that has the same functionality. The Target Database is converted to a DSM using the Model PostLoadFcn and Simulink.Bus.createObject. Convert the Target Creation info Package to a Simulink Function. The target creator, target deleter, and target viewer are each converted into a MATLAB System block since they use System objects in MATLAB. The target viewer also uses a Display block to visualize the targets as the simulation runs. The target updater is converted into a MATLAB Function block since it is a simple MATLAB function that does not use System objects or states. The number of time steps in the loop corresponds with the stop time in the toolbar.

The target creator uses scoped functions in the MATLAB code to call the target creation packages. Use the getGlobalNamesImpl and getSimulinkFunctionNamesImpl APIs in Simulink to declare the function names for the Target Creator System object. These functions declare the target creation package position and velocity names in the target creation package so the package can be called by the System objects in Simulink.

To run the model, click Run. After the model compiles, it produces a visualization just like in the MATLAB code.

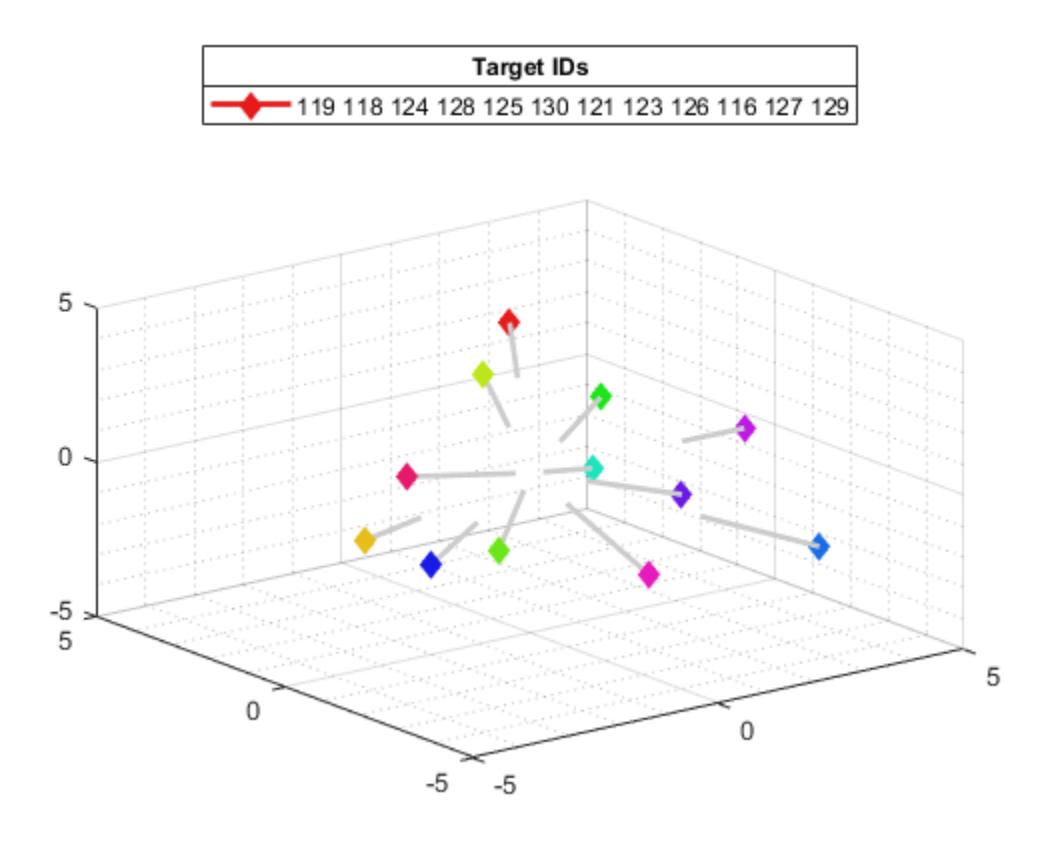

### **Common Conversions of MATLAB Code to Simulink Behavior**

The following table shows some cases of MATLAB code mapping to Simulink blocks and functions. Note: this list is not comprehensive.

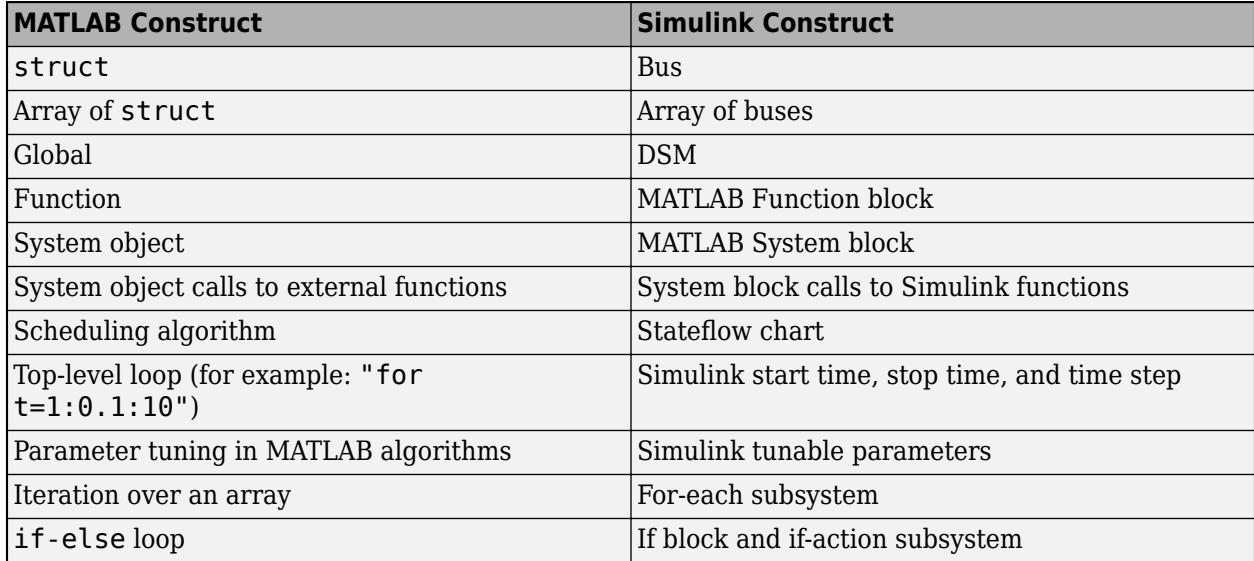

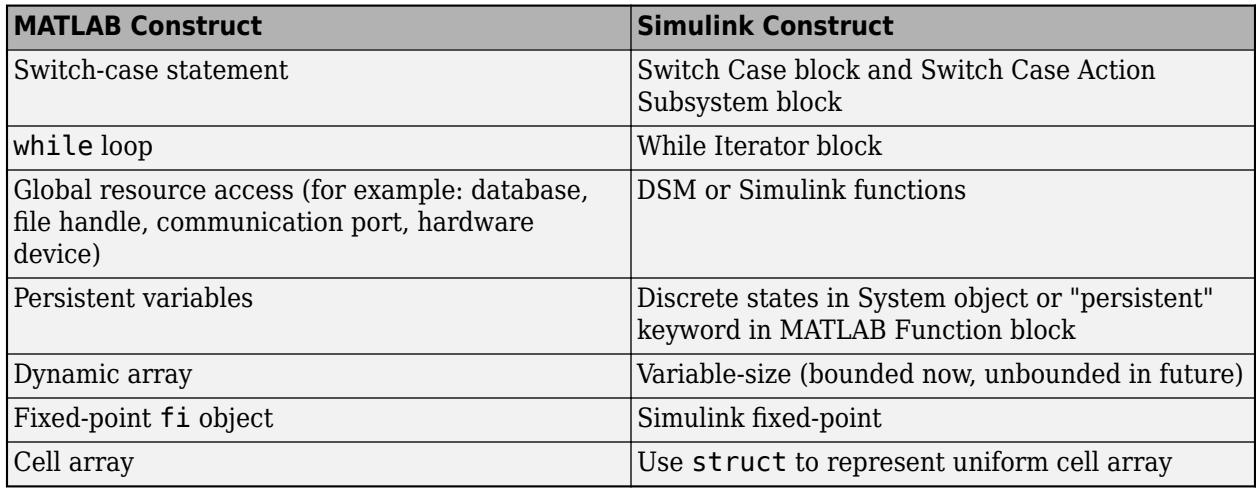

# **See Also**

# **Related Examples**

- • ["MATLAB System Block" on page 50-3](#page-2956-0)
- • ["Implement MATLAB Functions in Simulink with MATLAB Function Blocks" on page 49-3](#page-2826-0)

# **Call Python Function Using MATLAB Function and MATLAB System Block**

This example shows how to call a Python® function in Simulink® that sorts random numbers using a Python® sorting function and two different blocks: the MATLAB Function block and MATLAB System block. For more on using Python in MATLAB®, see "Access Python Modules from MATLAB - Getting Started".

MATLAB supports the reference implementation of Python, often called CPython. If you are on a Mac or Linux® platform, you already have Python installed. If you are using Windows®, you need to install a distribution, such as those found at<https://www.python.org/downloads>. For more information, see "Configure Your System to Use Python".

### **Use Python Functions in Simulink Model**

This model contains a random number generator that outputs a 1x5 double containing numbers from 0 to 1, a MATLAB Function and a MATLAB System block that sorts the numbers, and a manual switch that leads to a Display block.

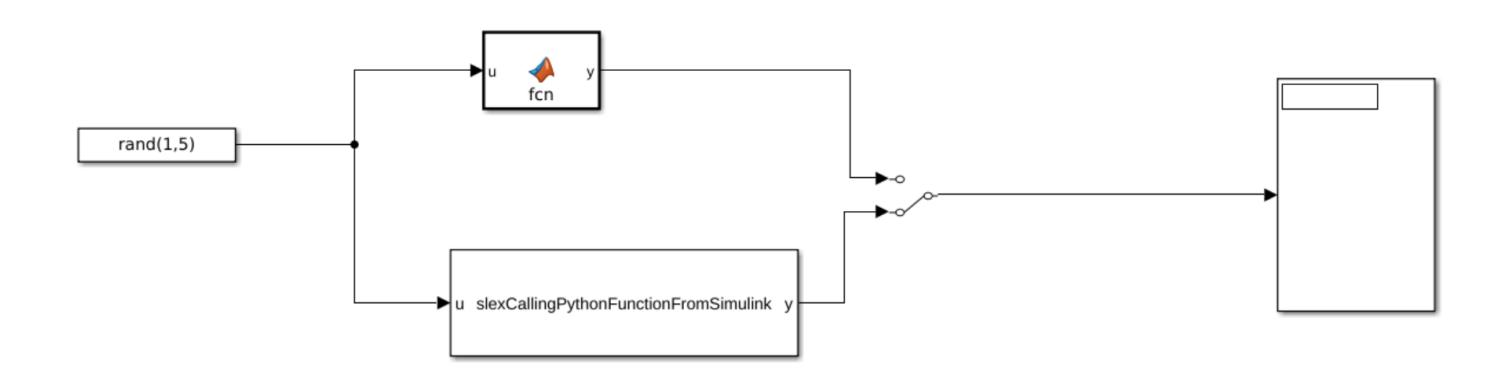

The MATLAB Function block calls the py. sorted function from Python and outputs a 1x5 double sorted list, as seen below in the code snippet.

```
function y = fcn(u) % Sort values of 'u'
     coder.extrinsic('py.sorted');
    ytmp = py.sorted(u);end
```
The MATLAB System block calls the py. sorted function as part of stepImpl and outputs a 1x5 double sorted list as seen below in the code snippet.

```
function y = stepImpl(-, u) % Implement algorithm. Calculate y as a function of input u and
     % discrete states.
    y = py.sorted(u);y = \text{cellfun}(\text{0double}, \text{cell}(y));end
```
Running this model using the MATLAB Function block or MATLAB System block yields a sorted list of the numbers generated in the random number generator block. An example of this can be seen below.

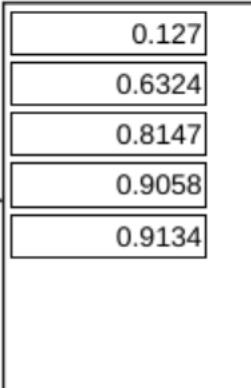

# **Manage and Create a Blockset Using Blockset Designer**

- • ["Create a Blockset Project" on page 51-2](#page-3083-0)
- • ["Create and Organize Block Artifacts" on page 51-14](#page-3095-0)
- • ["Publish the Created Blockset" on page 51-18](#page-3099-0)

# <span id="page-3083-0"></span>**Create a Blockset Project**

### **In this section...**

"Create a New Blockset Project" on page 51-2

["Create a Project from an Existing Blockset" on page 51-9](#page-3090-0)

["Blockset Project File Structure" on page 51-12](#page-3093-0)

A blockset is a collection of blocks organized in Simulink libraries for a purpose. The blocks could be part of a standalone library or may be part of an extensive project.

The Blockset Designer is a Projects-based tool that allows you to create, group and manage custom blocks. After creating different blocks, you can add tests, document your blocks, and run Model Advisor checks. If your model contains any S-function or S-function Builder blocks, you can build them using the interface. In addition, you can import your existing blocksets, and set up a Blockset Designer project. You can create new Subsystem, MATLAB System, S-function, and S-function Builder blocks using the Blockset Designer.

### **Create a New Blockset Project**

**1** Open the Simulink start page, and pause on Blockset Designer, and click **Create Project**.

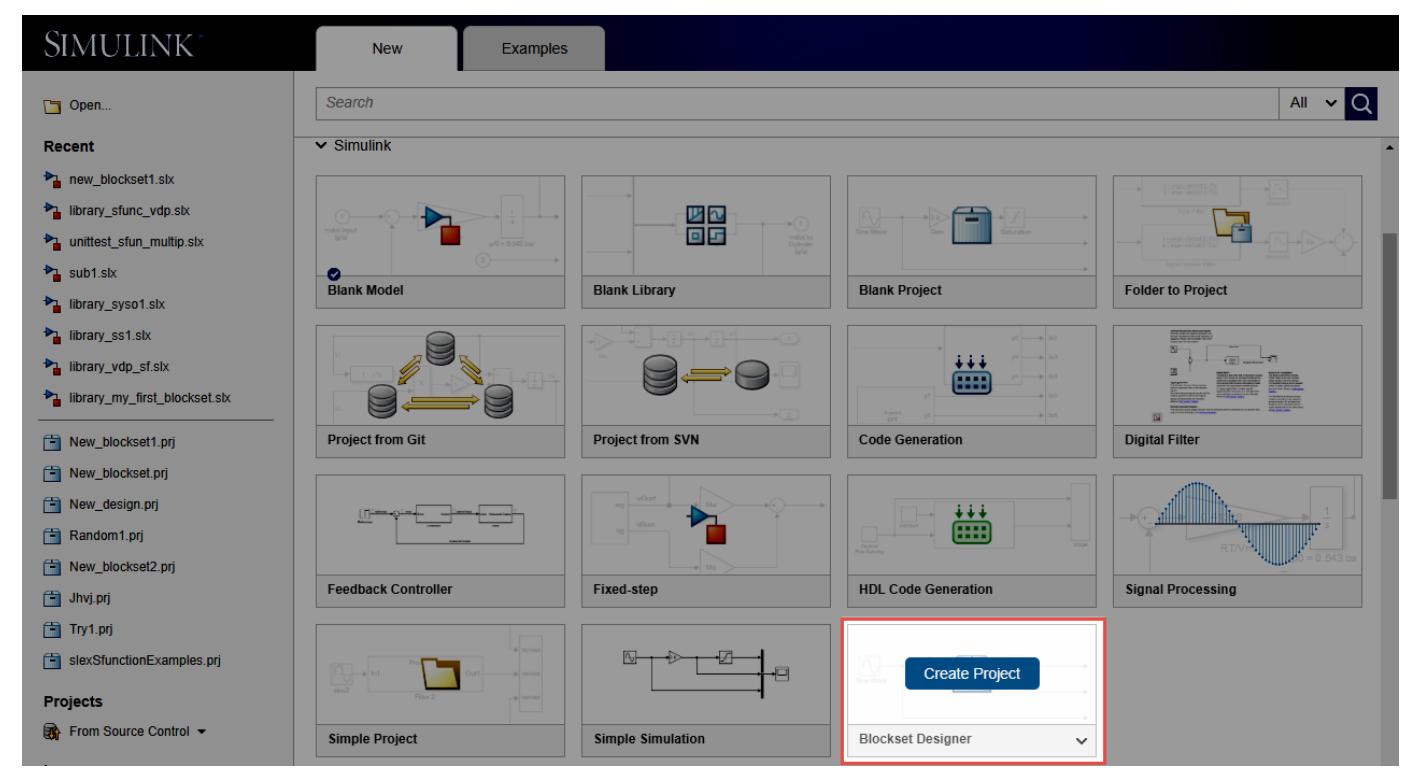

**2** Specify a name for your project. Note that when you start typing a name for your project, a new folder is automatically created for you in the directory username\MATLAB\Projects \<foldername>. If you would like to specify an existing project folder, click the **Browse** button.

If you create a new folder, click **OK** to create a new project folder. Confirm this action by clicking **Yes**.

**3** Now you are directed to the Blockset Designer project user interface. You are looking at the

project at the blockset level. In a Blockset Designer project, the icon represents the blockset you are working on.

The Blockset Designer consists of these components at the blockset level:

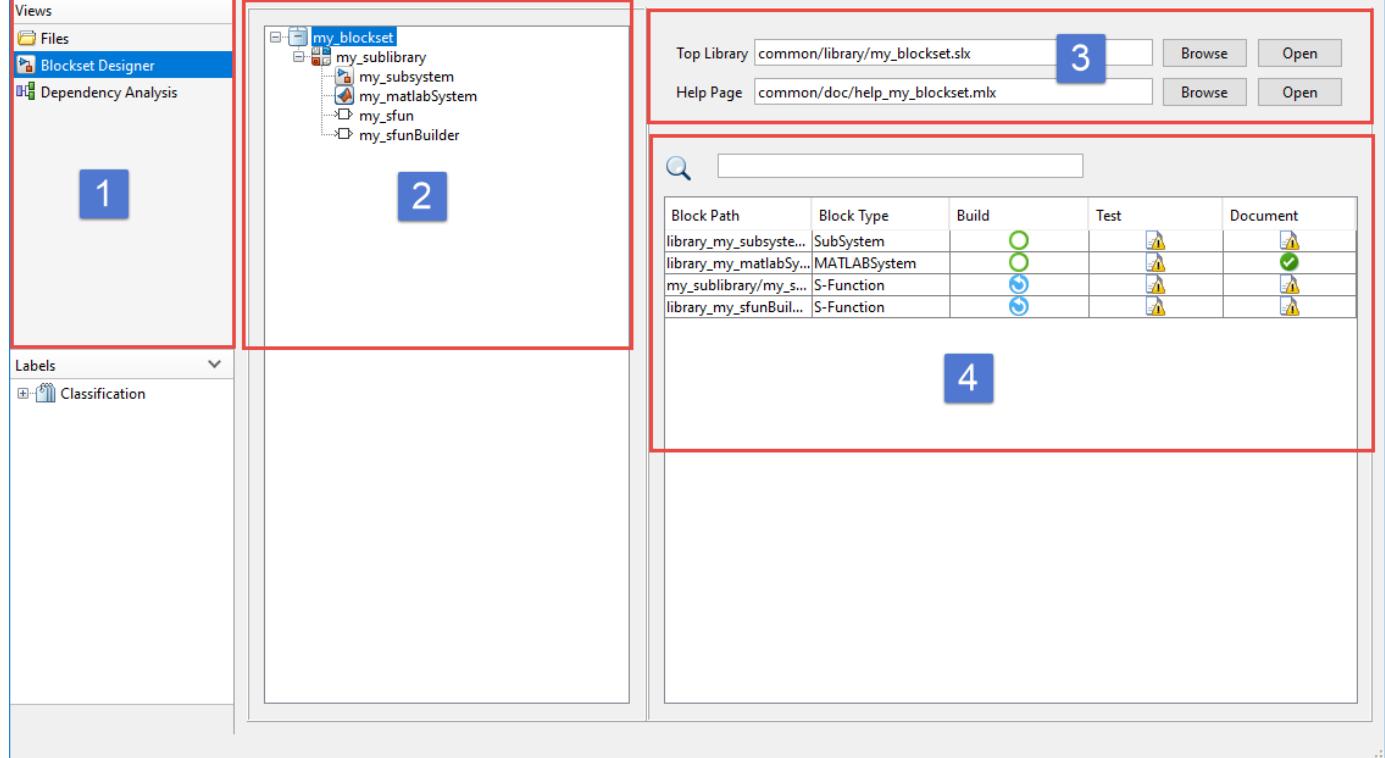

1 — The Views panel shows the project file views and the interface of the Blockset Designer. To view all files in the project root, click **Files**, and then the **All** tab. To only see the files in the project, click **Project**.

2 — The Blockset Tree panel shows the organization of the blocks and sublibraries in the project. When you add a new block or a new sublibrary to your blockset, it will show up in this tree. You can also use this tree to switch between the sublibrary and block control menus.

3 — The **Top Library** corresponds to the Browser.Library in the library information file slblocks.m, which is the entry point to the blockset. Click **Open** to display the location of the top library. Click **Browse** to change the top library for the blockset. Note that if you change the top library, slblocks.m updates accordingly, and your blockset project is reloaded based on the new top library. See ["Add Libraries to Library Browser" on page 44-8](#page-2713-0) to learn more about slblocks.m

4 — The status table shows the status of the blocks and their artifacts. For more information on the status table, see ["Create and Organize Block Artifacts" on page 51-14](#page-3095-0).

#### **Add a New Sublibrary**

Start building your blockset project by adding a sublibrary. Sublibraries enable you to organize and

因四 manage your blocks. In your blockset project, the  $\Box$  icon represents the sublibraries. You can add a new sublibrary to your blockset using in these ways:

**1** From the toolstrip, select the **Sublibrary** button.

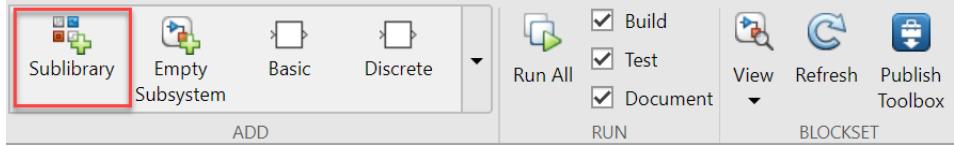

**2** Click the blockset from the blockset tree, and from the context menu, select **Sublibrary**.

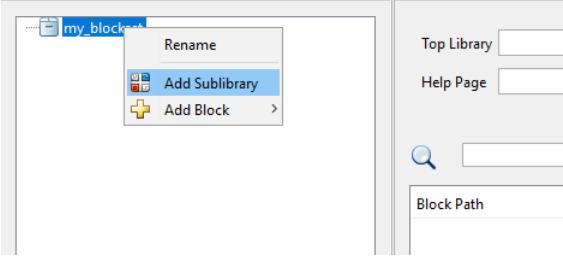

**3** Name your sublibrary and close the window. After creating sublibraries, click one of them and see the changes in the working area. Observe that on the top right of the working area, you see **Sublibrary** instead of the **Top Library** and the **Help Page**.

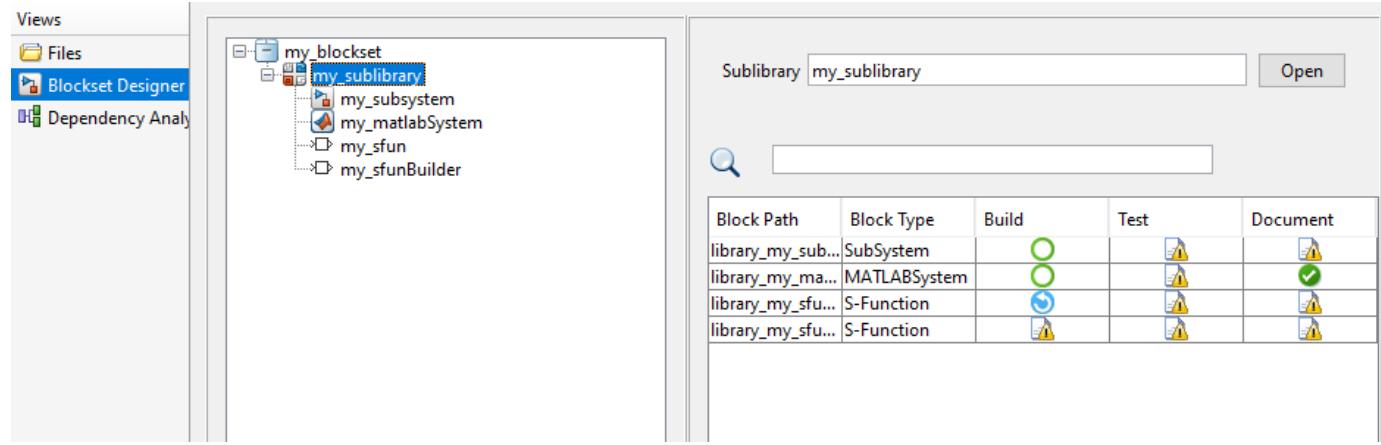

**4** Click **Open** on the right to open the library model constructed from your sublibrary. This library model contains all blocks from the selected sublibrary.

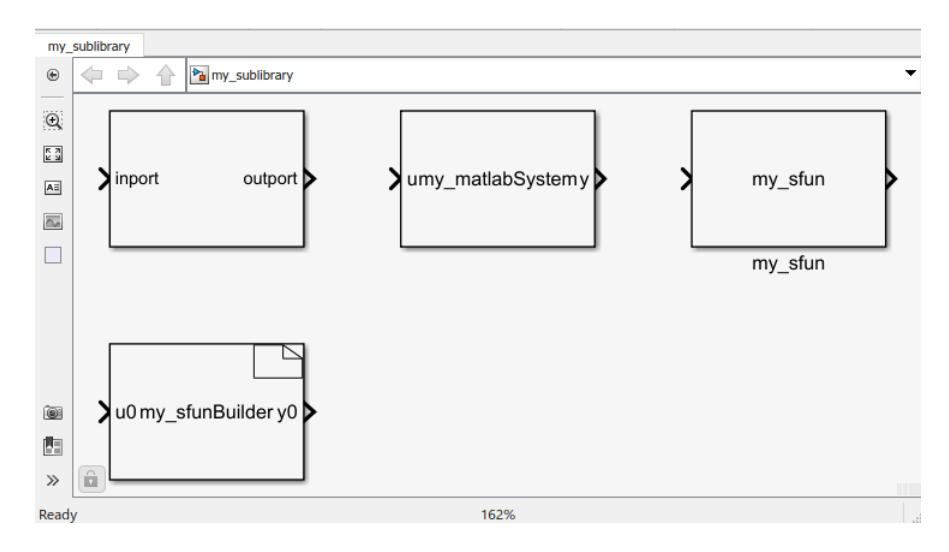

### **Add a New Block**

Blockset Designer supports many custom blocks.

• You can add a new block to your blockset project from the **ADD** menu on the toolstrip

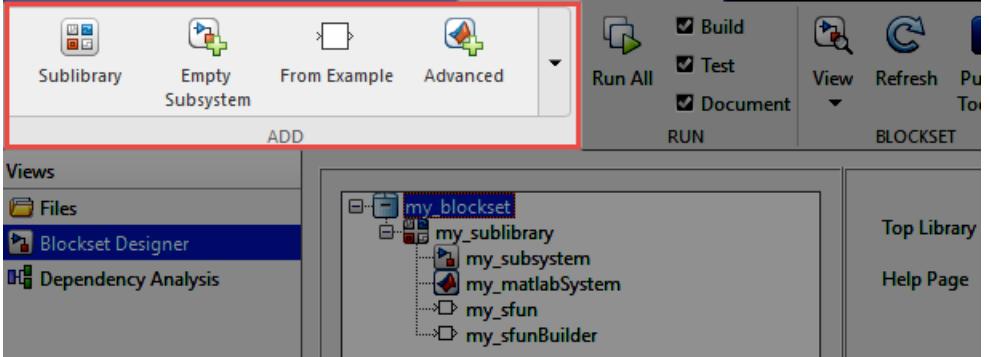

• Alternatively, when you select the blockset or the sublibrary, open the context menu and click **Add Block**.

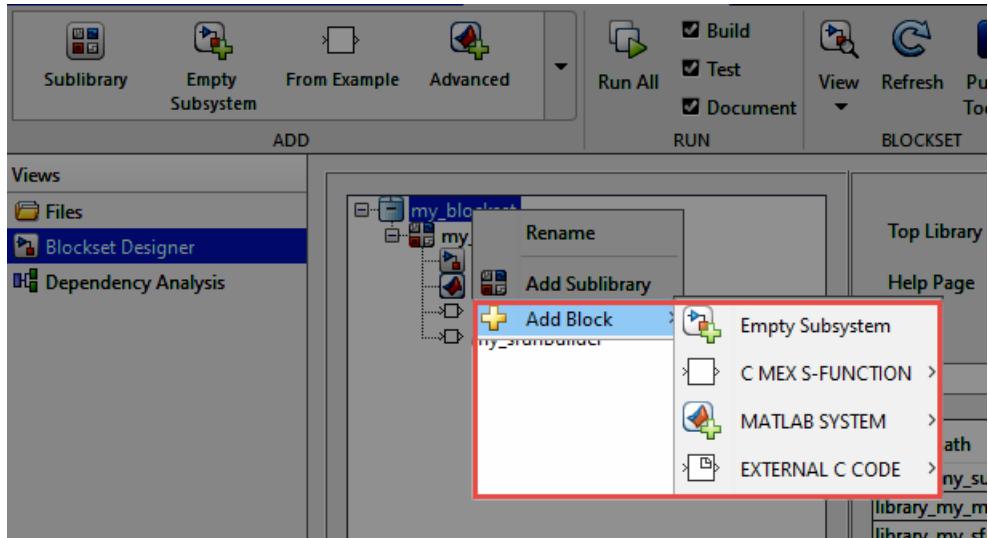

You can create these blocks in the Blockset Designer:

• C MEX S-function blocks in basic, discrete, continuous templates. You can also create a C MEX Sfunction from an existing example.

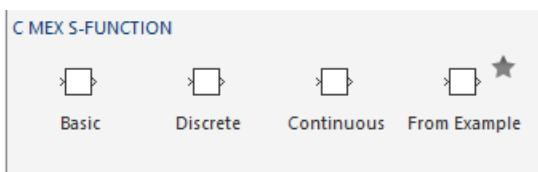

- Subsystem block
- MATLAB System block with basic, advanced, and Simulink Extension System object templates.

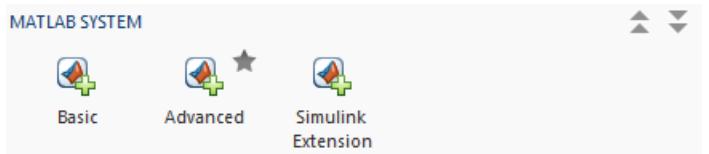

• S-functions created using the S-function Builder.

The working area changes according to the blocks added to your project. For a Subsystem block, you see block properties such as the block path and type, **Test**, and **Documentation** in the working area.

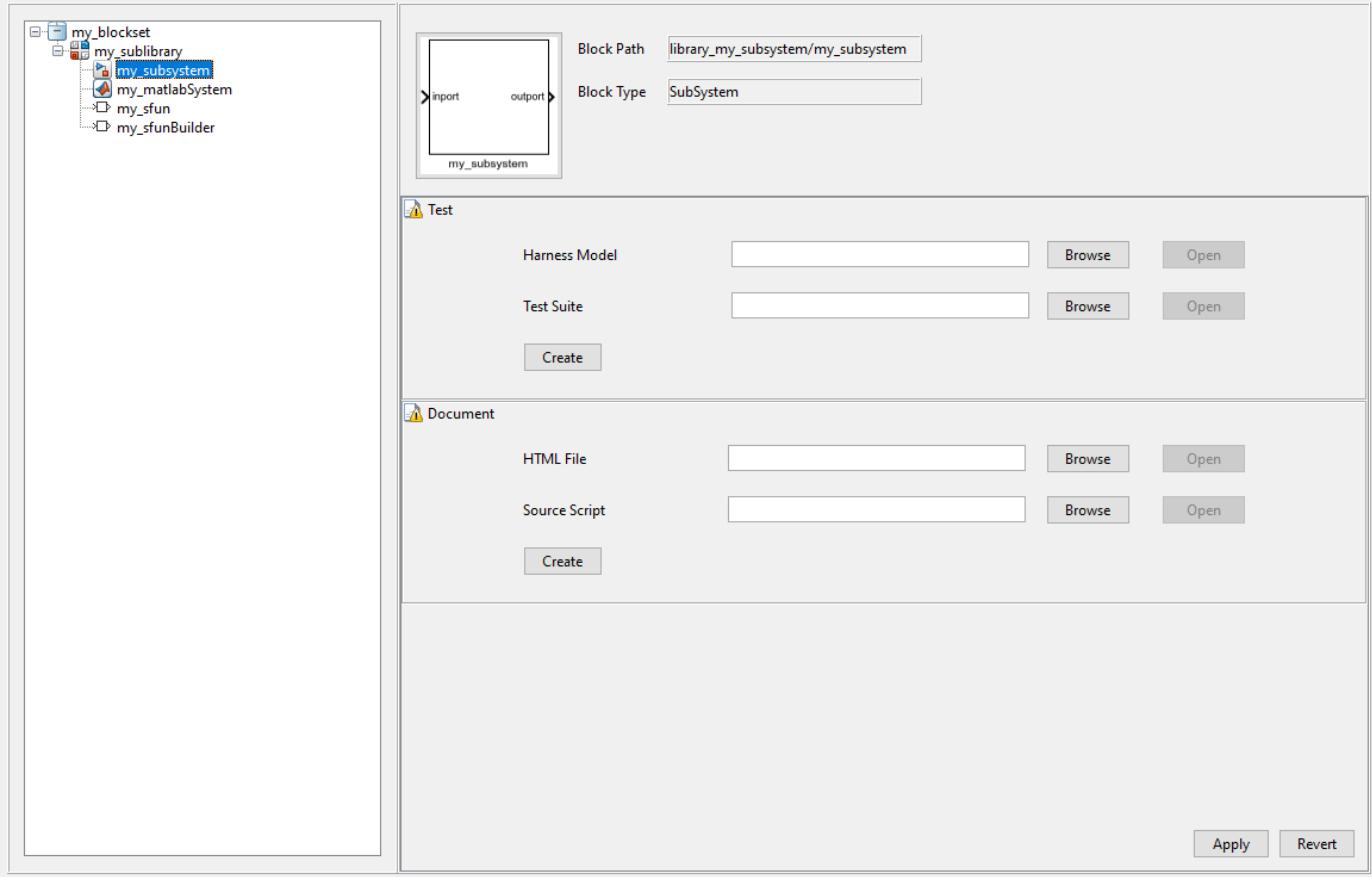

When you click a MATLAB System block from the blockset tree, you can edit the System object code and add **Test** using the working area. To add documentation for a MATLAB System block, add comments in the System object code, and they are automatically added to block documentation for you.

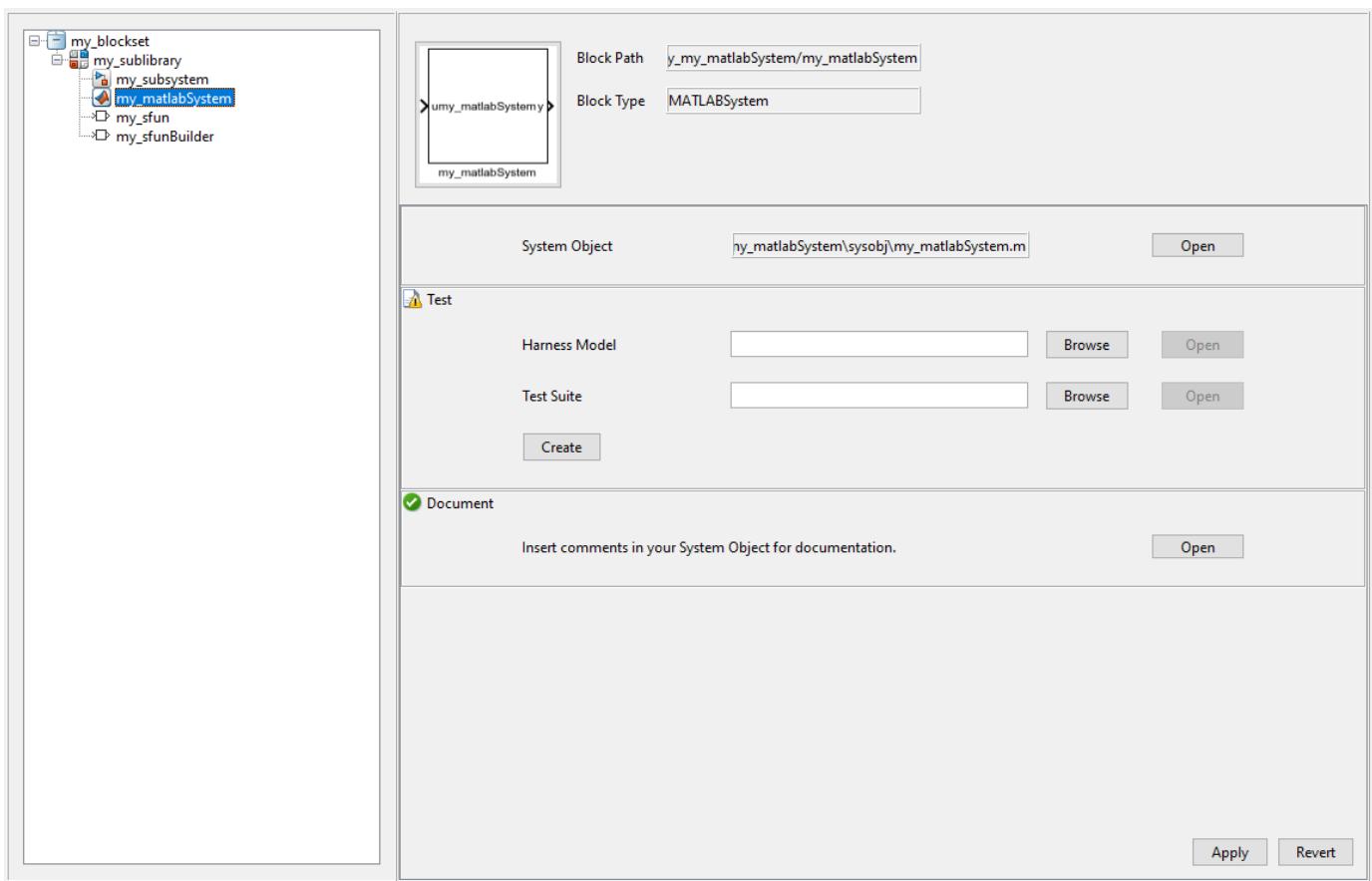

If you have an S-function or a S-function Builder block in your blockset project, you can monitor the block properties, build and edit your S-function code, build the script, add test and document to your block.

<span id="page-3090-0"></span>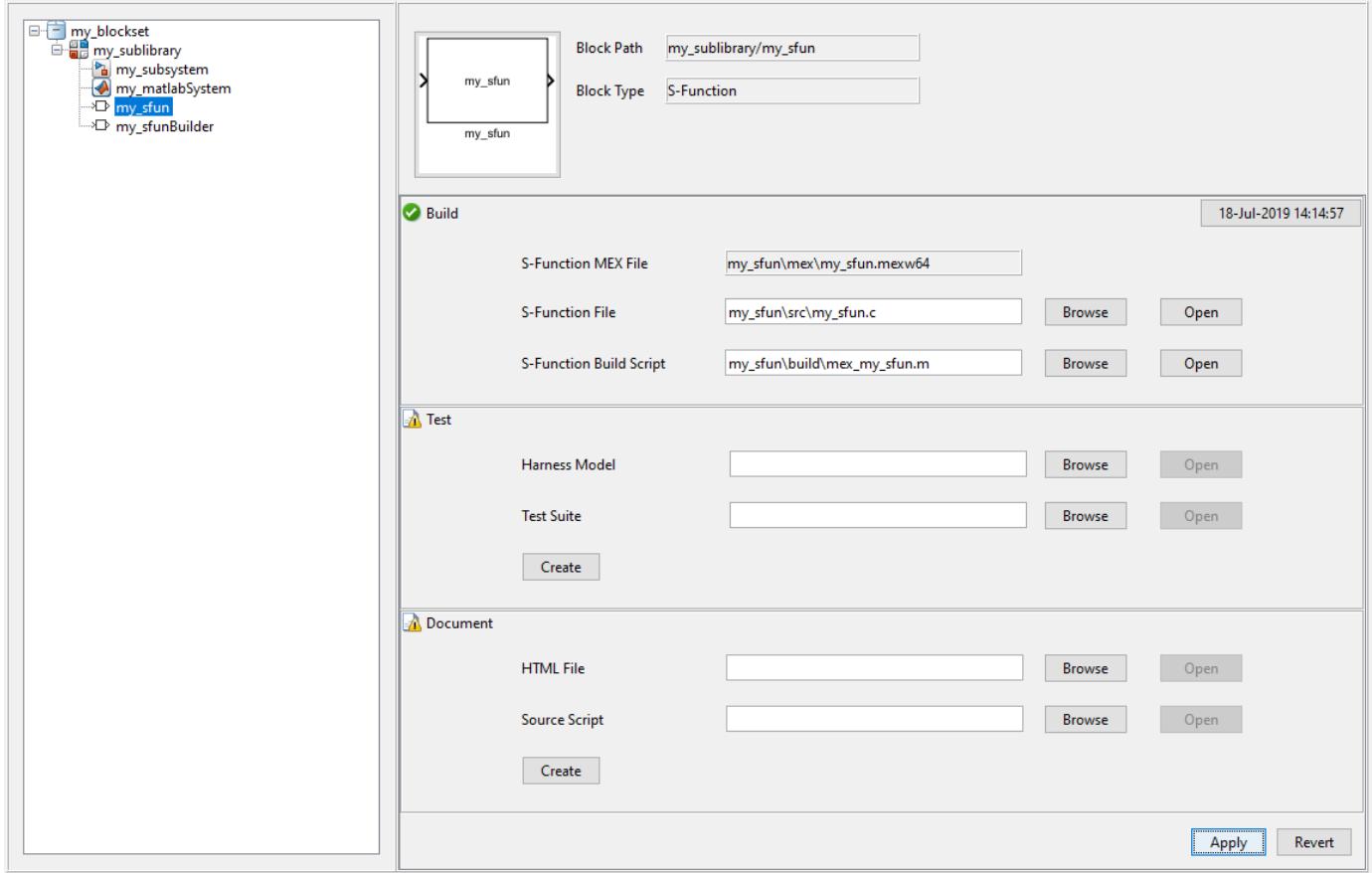

Note that when you add an S-function to your Blockset Designer project, you need to write the code for your S-function and build it before adding test. To learn more about how to build S-functions using the Blockset Designer, see ["S-Function Related Artifacts" on page 51-16](#page-3097-0).

Besides the blocks mentioned above, you can add and customize other available Simulink library blocks in the project, but you cannot do any operations such as adding test or documentation.

When you are finished creating your project, you can add:

- Test, or a test suite for your blocks.
- Documentation for your sublibraries and/or for your blocks.

See ["Create and Organize Block Artifacts" on page 51-14](#page-3095-0) for more information.

### **Create a Project from an Existing Blockset**

Using the Blockset Designer, you can organize blocks, and add tests and documentation to your blocks and blockset. To import your blockset and create a new Blockset Designer project:

- **1** Open the Simulink Start Page. Under **Simulink** select Blockset Designer, and click **Create Project**
- **2** In the New Project dialog box, enter a project name, browse to select the folder containing your files, and click **OK**.

**3** In the Welcome to your project dialog box, click **Set Up Project** to continue.

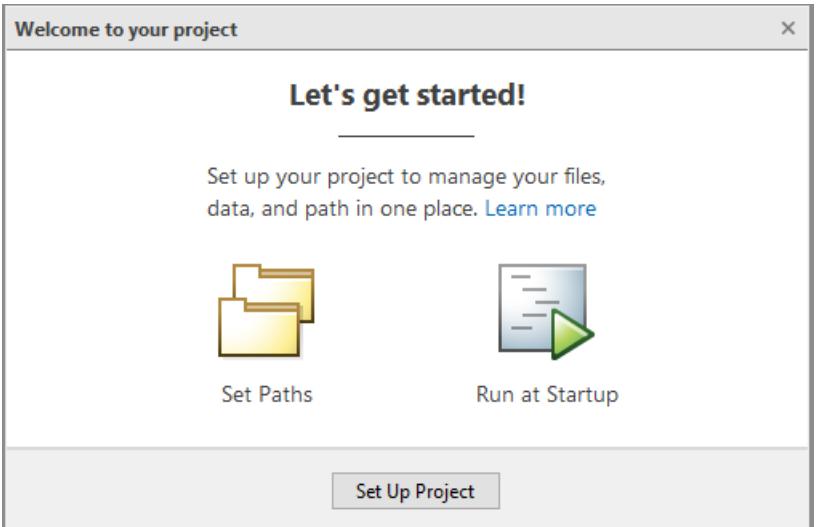

**4** In the Set Up Project (Step 1 of 3) dialog box, choose folders to add to the project path. When you open the project, these folders are added to your MATLAB search path, and removed when you close the project. Add project folders and subfolders to the project path to ensure that you have access to slblocks.m and related libraries. slblocks.m contains all information about the top library in your project. To learn more, see ["Add Libraries to Library Browser" on page 44-](#page-2713-0) [8.](#page-2713-0) To add all project folders, select **Add with Subfolders** and then the project folder containing all your subfolders. Click **Next**.

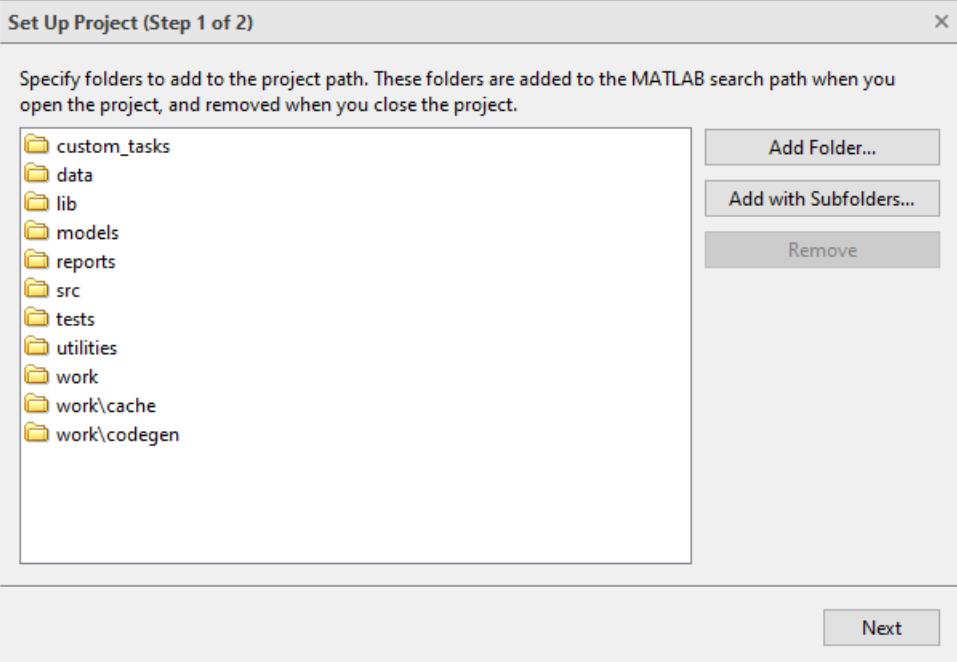

- **5** In the Set Up Project (Step 2 of 3) dialog box, optionally specify startup and shutdown files.
	- Use startup files to configure settings when you open the project. Startup files automatically run (.m and .p files), load (.mat files), or open (Simulink models) when you open the project.

• Use shutdown files to specify MATLAB code to run as the project shuts down. You do not need to use shutdown files to close models when you close a project, because it automatically closes any project models that are open, unless they are dirty. The project prompts you to save or discard changes.

Click **Add** to specify startup or shutdown files.

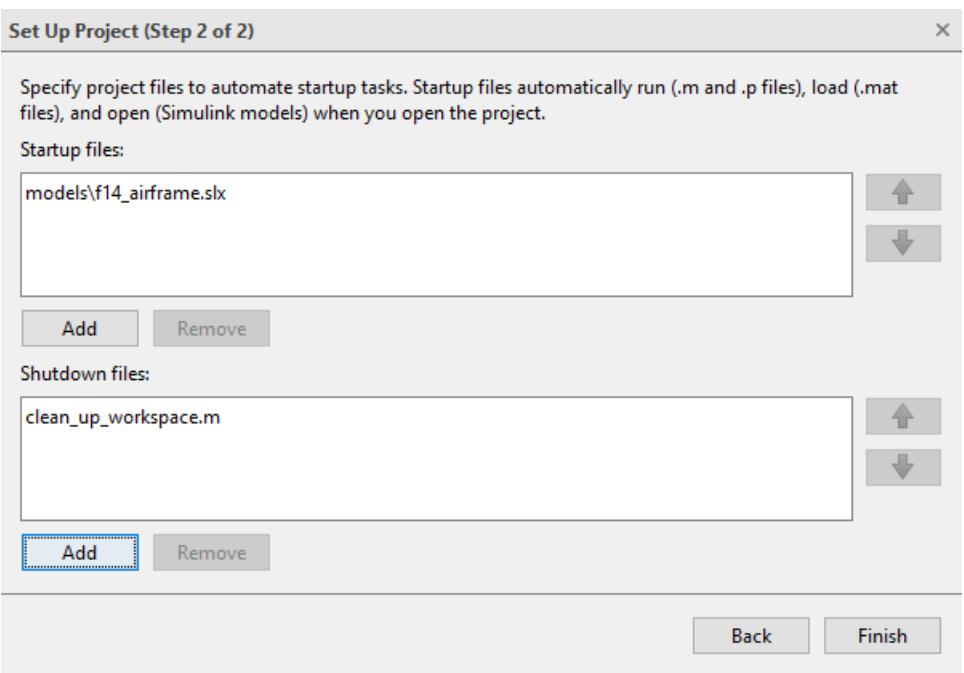

**6** In the Set Up Project (Step 3 of 3) dialog box, specify a slblocks.m library information file for this blockset. This file contains information on your blockset settings, and the location of your top library. Without this file, your project cannot be set up properly. Click **Browse** to select the file.

<span id="page-3093-0"></span>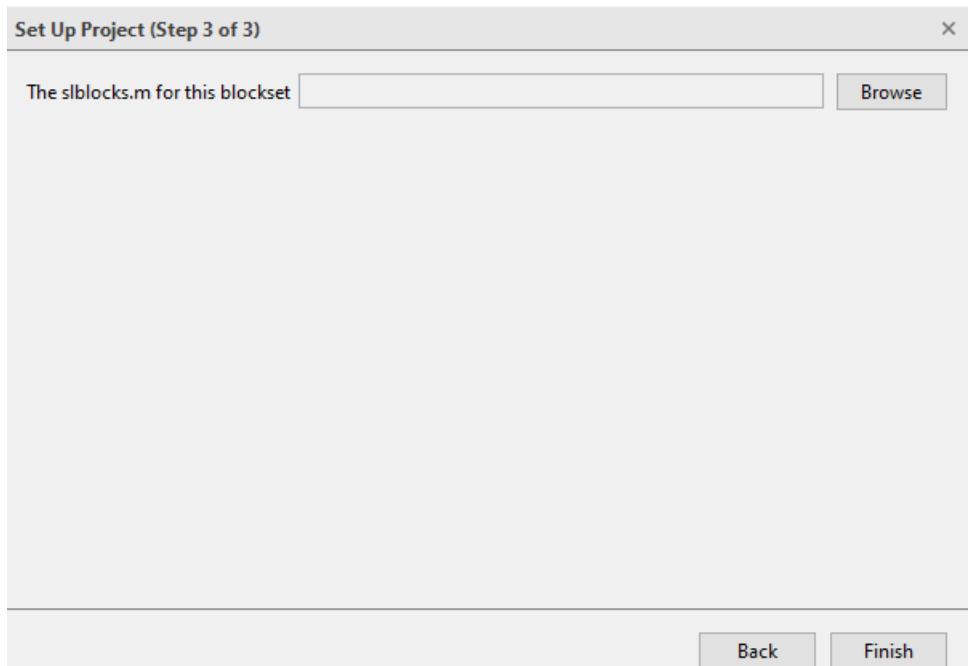

**7** Click **Finish** and a new project opens. The Blockset Designer automatically adds all your files to the project. During the import process, based on the top library, the Blockset Designer explores the hierarchy of the blockset, creates dedicated folders for each type of supported blocks, and adds the folders to project and search corresponding artifacts such as S-function MEX file, source files, and System object files for MATLAB System block automatically. See "Blockset Project File Structure" on page 51-12 for more information.

Now you can start adding more blocks to your project, or add test or documentation to your existing blocks in the project. To learn more about how to build, test and document your blocks, see ["Create](#page-3095-0) [and Organize Block Artifacts" on page 51-14](#page-3095-0).

# **Blockset Project File Structure**

When you create a blockset project, either by creating a new blockset or importing an existing blockset, the Blockset Designer organizes your project in a certain file organization. This organization changes with the different type of blocks you have in your project. Use this table as a guide to determine which folders are created for each block. To see your blockset folder structure, click **Files** in the **Views** panel.

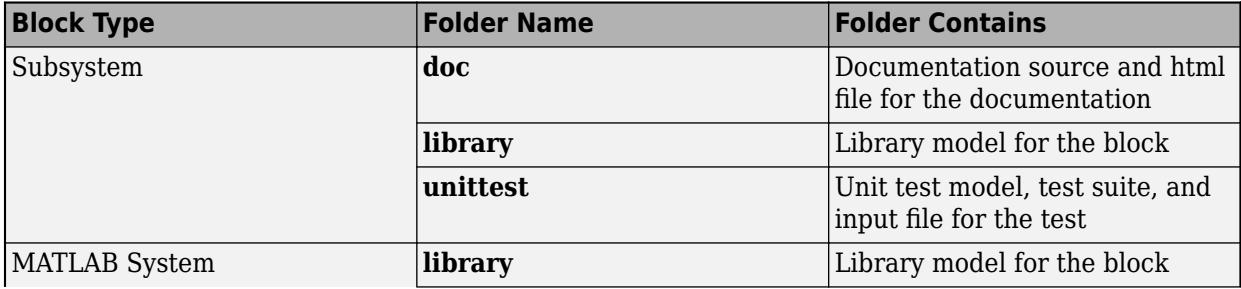

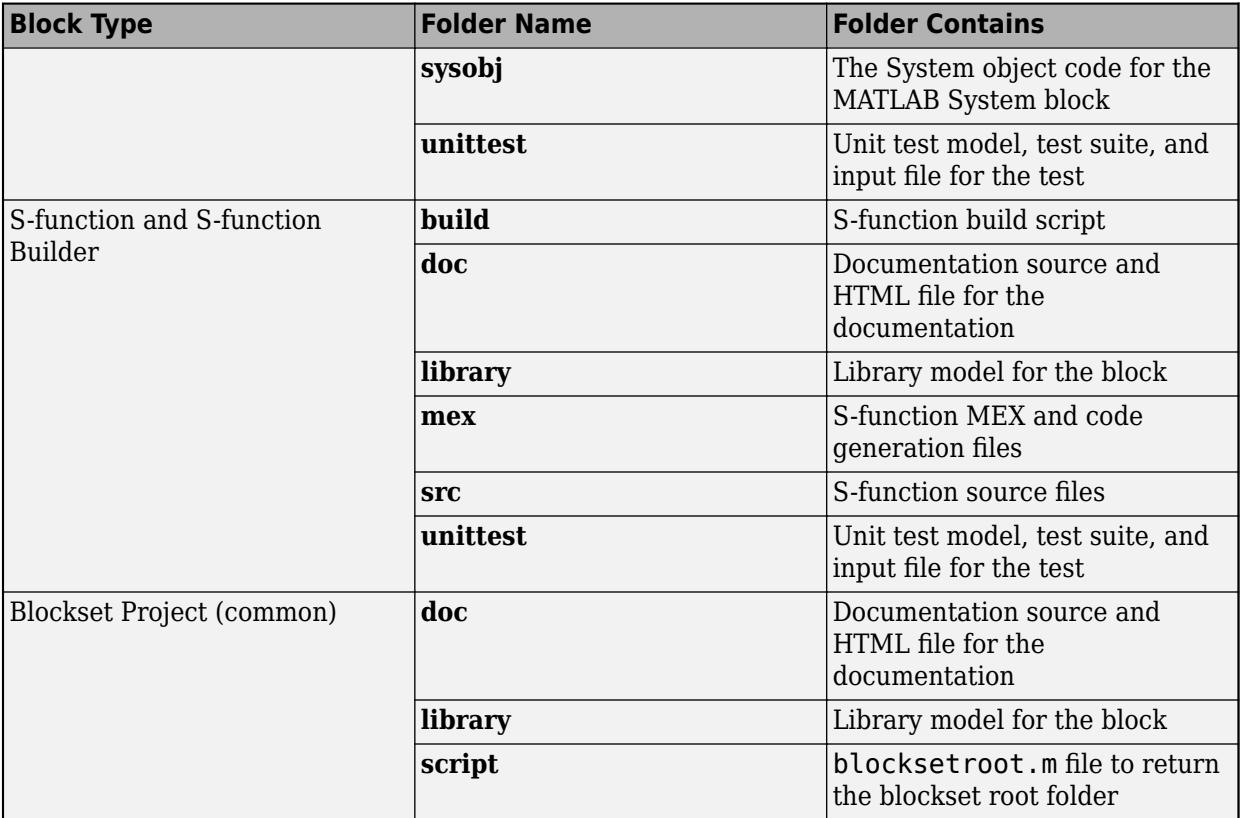

# **See Also**

S-Function | S-Function Builder | MATLAB System | Subsystem

# **More About**

- • ["Create and Organize Block Artifacts" on page 51-14](#page-3095-0)
- • ["Publish the Created Blockset" on page 51-18](#page-3099-0)

# <span id="page-3095-0"></span>**Create and Organize Block Artifacts**

After creating a new blockset or importing your existing blocksets, you can start adding artifacts. In Blockset Designer, there are different artifacts associated with different blocks:

- Subsystem blocks You can add test and documentation.
- MATLAB System blocks You can add test using the Blockset Designer working area. To document your blocks, add comments in the System object code.
- S-function and S-function Builder Blocks You can build S-functions, add test and documentation.

Follow the status of your artifacts by checking the icons in the working area.

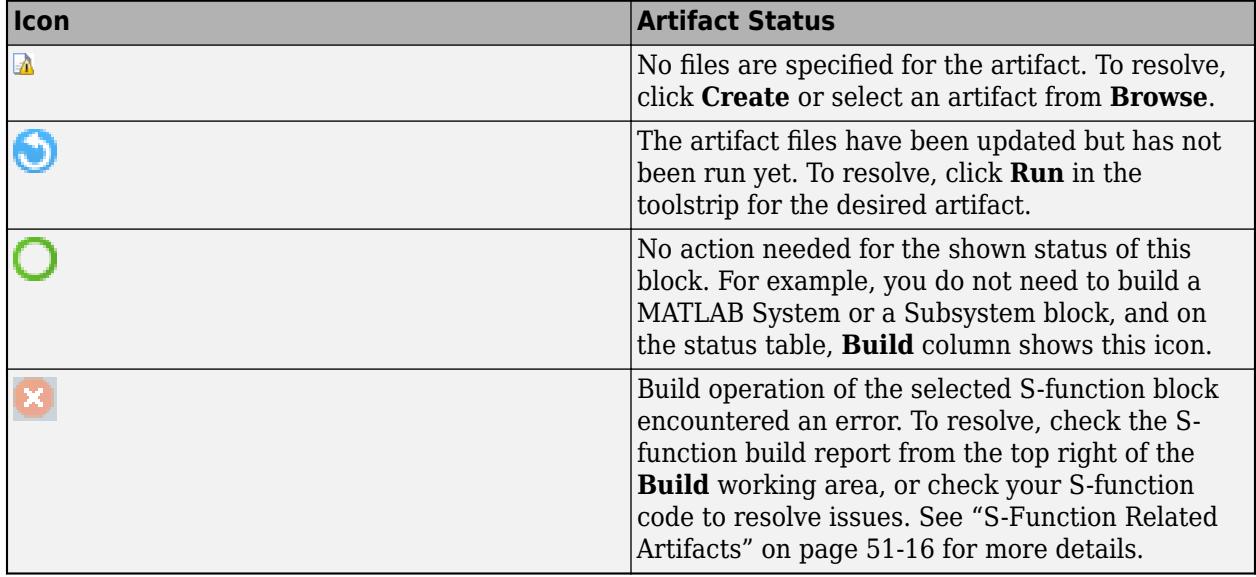

### **Add Tests to Blocks**

To ensure that your custom blocks run seamlessly, you can add a test to your blocks. Blockset Designer gives you the capability to create a test harness automatically, or using you can bring in your own test suite.

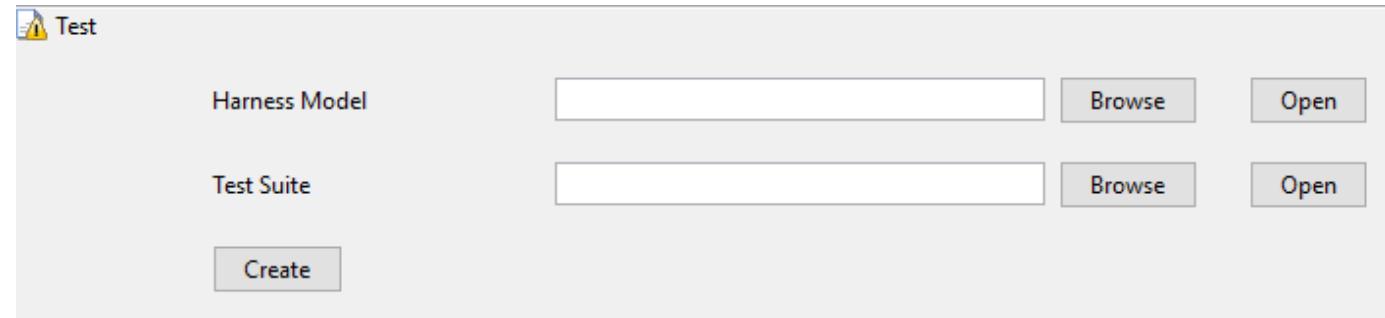

To create a test model and a test suite automatically using Blockset Designer, click **Create**. Your test model opens automatically, investigate this model and verify that it matches your testing needs. Note
that you can only create one test using Blockset Designer, but you can add many tests using test suite. To write your test, open the MATLAB unit test file. This file is just a template for you create your test. If you are going to use the test harness the Blockset Designer created for you, make sure to uncomment the model file.

To bring in your own tests, browse and select your test model and click **Apply**. To bring your own test suite, browse to your test suite and click **Apply**.

To recreate a harness model, delete the contents of the **Harness model** and **Test Suite** and click **Apply**. Then, the **Create** button reappears.

#### **Check Blocks Using Model Advisor**

Use **Model Advisor** functionalities to do further checks on your blocks. To use **Model Advisor**, you must have a test harness model for your block. Access it from **Check**, select **Model Advisor**.You can create a test model automatically using the steps above, or you can browse and select your own harness model.

To learn more about Model Advisor checks, see ["Check Your Model Using the Model Advisor" on page](#page-351-0) [5-2](#page-351-0).

#### **Run S-Function Checks**

Use S-function Checks to analyze the quality of your S-functions. To use S-function checks, you must have a test harness model for your block. To run these checks, from **Check**, select **Run S-Function Checks** in Simulink toolstrip. The checks generate an S-function check report for your S-function. To learn more about S-function checks, see "Check S-Functions Using S-Function Analyzer APIs".

#### **Document the Blocks**

The Blockset Designer enables creating documentation for your custom blocks. To create documentation automatically, click **Create** in the **Document** part of the working area.

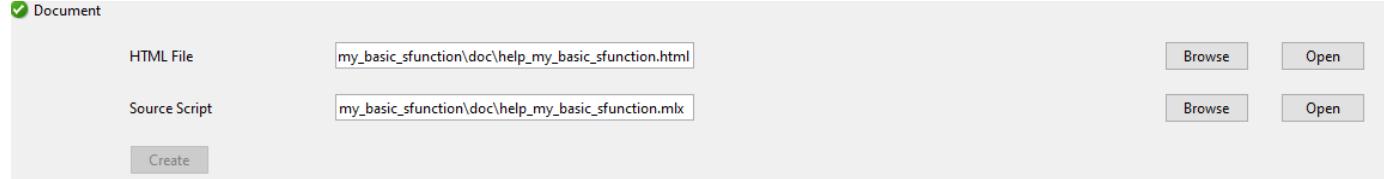

This creates a Live Editor file for you to write your documentation. After you complete your block documentation, save the Live Editor file. To produce an HTML file for your documentation, from the Simulink toolstrip, confirm that the Document check box is selected, and click **Run**.

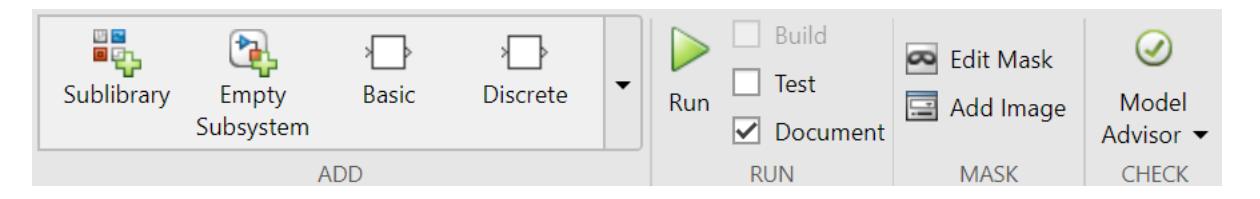

## **S-Function Related Artifacts**

In the steps above, you already learned how to create a new S-function block. Here you learn how to build an S-function in a Blockset Designer project.

#### **Build S-Function Blocks**

**4**

If you create your S-function as a new block:

**1** Check the working area and observe that **S-Function File** and **S-Function Build Script** fields are already populated for your S-function.

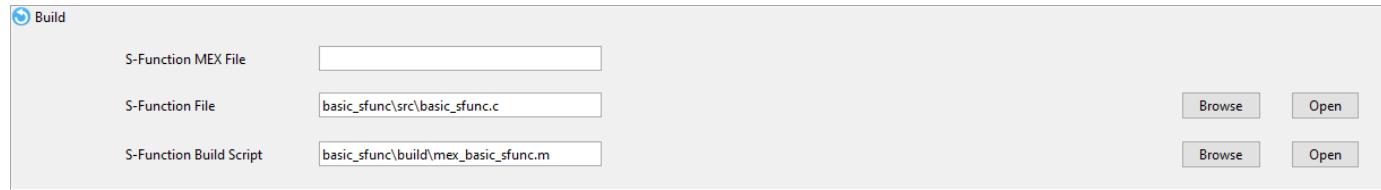

**2** To open the S-function code template, click **Open** next to the **S-Function File**. Write the code for your S-function and save your code. Close the MATLAB Editor.

To learn more about writing S-functions, see "Implement C/C++ S-Functions". If you prefer to create a S-function automatically, see S-Function Builder.

**3** Return to the Blockset Designer working area.

From the Blockset Designer toolstrip, confirm the **Build** check box is selected and click **Run** .

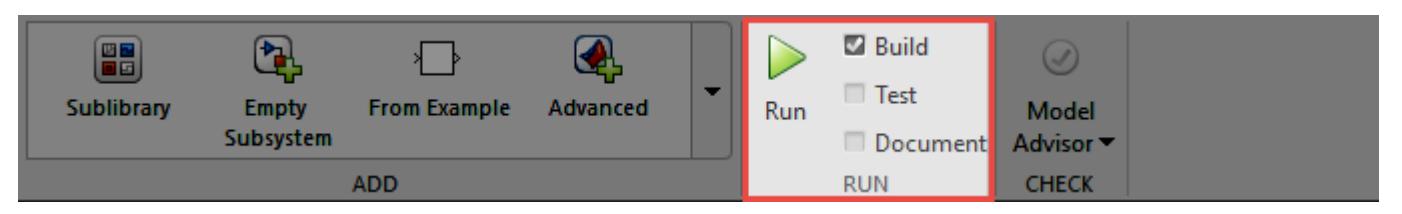

- **5** During the run, your S-function files are added to the project. A build report for your S-function that contains your S-function build status is generated. If you face any issues during build, check this report. You can reopen this report by clicking on the timestamp in the top right corner of **Build** section.
- **6** Return to the working area and observe that after build operation, an S-function MEX File is generated for this S-function block.

#### **Build S-Function Builder Blocks**

- **1** After creating an S-function Builder block, the S-Function Builder dialog window automatically opens from the library model. Write your code in the panes of the S-function Builder dialog window.
- **2** Click **Build** on the top-right of the S-function Builder dialog window. This will build your Sfunction, create all S-function artifacts, and communicate with the Blockset Designer.
- **3** Click **Close** to return to Blockset Designer working area.

When you are finished adding and building Blockset Designer artifacts, you are ready to publish your project as a toolbox and share. For more information, see ["Publish the Created Blockset" on page 51-](#page-3099-0) [18](#page-3099-0).

#### **See Also**

S-Function | S-Function Builder | MATLAB System | Subsystem

#### **More About**

- • ["Create a Blockset Project" on page 51-2](#page-3083-0)
- • ["Publish the Created Blockset" on page 51-18](#page-3099-0)

# <span id="page-3099-0"></span>**Publish the Created Blockset**

After you have added artifacts for your blocks in a Blockset Designer project, you can publish and share your project as a toolbox. To publish:

**1** Click the blockset from the blockset tree, and click **Publish Toolbox** from the Simulink toolstrip.

The Blockset Designer collects your files in the project, and creates the **publish** folder in **Views** > **Files**. This folder contains all your files from the separate folders in the blockset project based on the dependency analysis, but now collected together under one folder. See ["What Is](#page-1395-0) [Dependency Analysis?" on page 18-2](#page-1395-0) to learn more about dependency analysis. The publish folder contains these folders and the associated content:

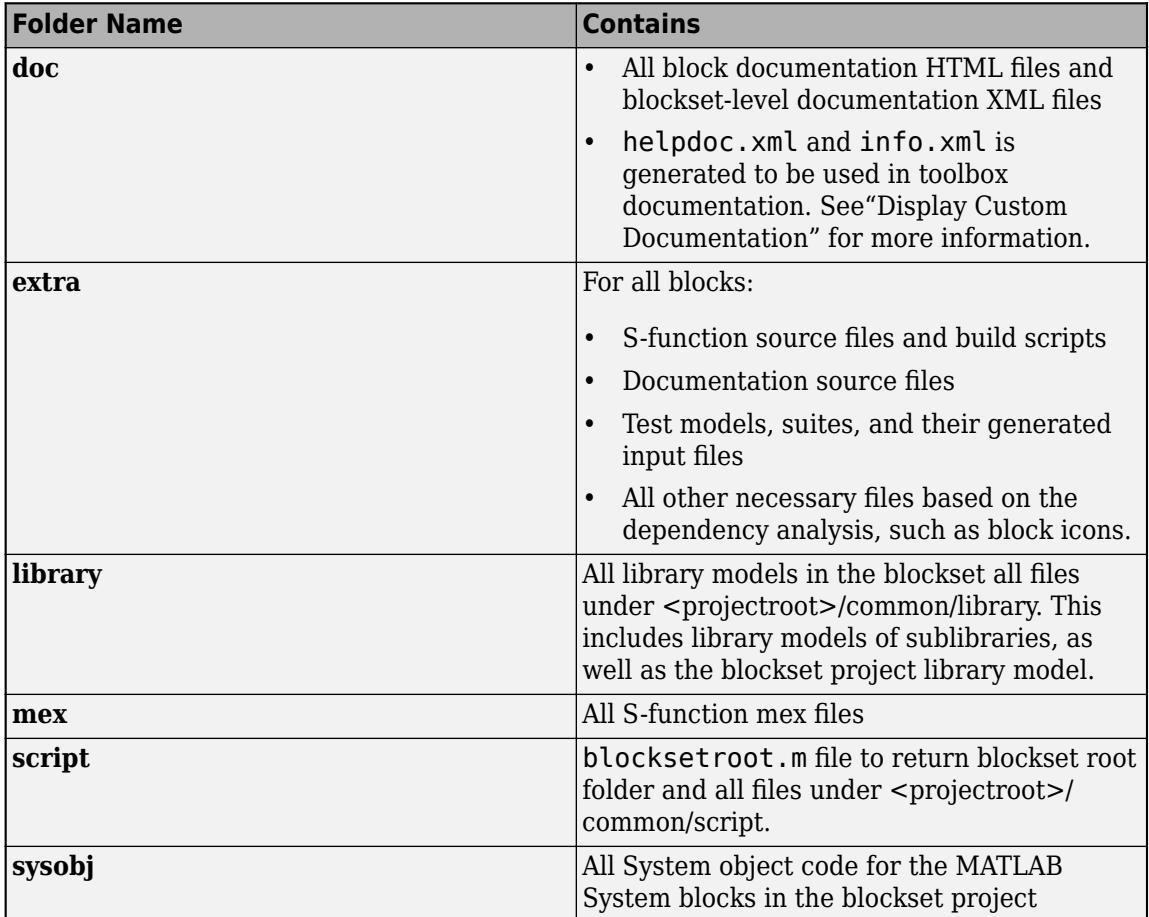

If you have any other files that you would like to include in the publish, manually copy them to the publish folder.

Since the publish folder is added to project path by default, to avoid shadowing files in project, remove this folder from the project path or delete it after the publish process. If you make any changes to your blockset after publishing, click **Publish** again the move the updates files to the publish folder.

**2** The **Toolbox Information** fields are populated with the project name, author, and description. Edit the information if needed.

- **3** To ensure that MATLAB detects installation components, review the toolbox contents from **Toolbox Files and Folders**. If you want to include files not already included in the project files, edit the **Exclude files and folders**.
- **4** Click **Package** from the toolstrip to package your toolstrip.

To save your toolbox and share it on the MATLAB Central [File Exchange,](https://www.mathworks.com/matlabcentral/fileexchange/) select **Package and Share** from the **Package** menu at the top of the Package a Toolbox dialog box. This option generates a .mltbx file in your current MATLAB folder and opens a web page for your toolbox submission to the File Exchange. MATLAB populates the File Exchange submission form with information about the toolbox. Review and submit the form to share your toolbox on File Exchange.

To share your toolbox with others, use the .mltbx file. All files you added when you packaged the toolbox are included in the .mltbx file. When your toolbox is installed, .mltbx file manages the MATLAB path or other installation details.

To learn more about how to create and share toolboxes, and to see the details of the packaging user interface, see "Create and Share Toolboxes".

#### **See Also**

S-Function | S-Function Builder | MATLAB System | Subsystem

#### **More About**

- "Create and Share Toolboxes"
- • ["Create and Organize Block Artifacts" on page 51-14](#page-3095-0)

# **FMUs and Co-Simulation in Simulink**

- • ["Import FMUs" on page 52-2](#page-3103-0)
- • ["Implement an FMU Block" on page 52-5](#page-3106-0)
- • ["Export a Model as a Tool-Coupling FMU" on page 52-13](#page-3114-0)
- • ["Co-Simulation Execution" on page 52-17](#page-3118-0)
- • ["Numerical Compensation" on page 52-19](#page-3120-0)
- • ["Run Co-Simulation Components on Multiple Cores" on page 52-27](#page-3128-0)
- • ["Simulink Community and Connection Partner Program" on page 52-33](#page-3134-0)
- • ["FMU Block Calling Sequences" on page 52-34](#page-3135-0)

# <span id="page-3103-0"></span>**Import FMUs**

Use the FMU block to import Functional Mockup Units (FMUs) into Simulink.

The FMU block automatically selects the FMU mode based on the existing FMU you want to import:

- Co-Simulation Integrate FMUs that implement an FMI Co-Simulation interface. These FMUs can contain local solvers used for tool coupling.
- Model Exchange Integrate FMUs that implement an FMI model exchange interface. These FMUs do not contain local solvers. Instead, these FMUs inherit solvers from Simulink.

This block supports FMI versions 1.0 and 2.0. For FMI version 2.0, if your FMU contains both Co-Simulation and Model Exchange elements, the block detects this state and prompts you to select the operation mode for the block.

You can use your FMU block as you do other Simulink blocks. The FMU block supports normal, rapid accelerator, and accelerator modes. Rapid accelerator mode is unsupported for FMU blocks with FMU logging.

This topic assumes that you provide a .fmu file.

#### **FMU XML File Directives**

The default parameter values derive from the corresponding parameter start value defined in the FMU ModelDescription.xml file. A block parameter value overwrites the initial value of the corresponding parameter defined in the FMU binary implementation.

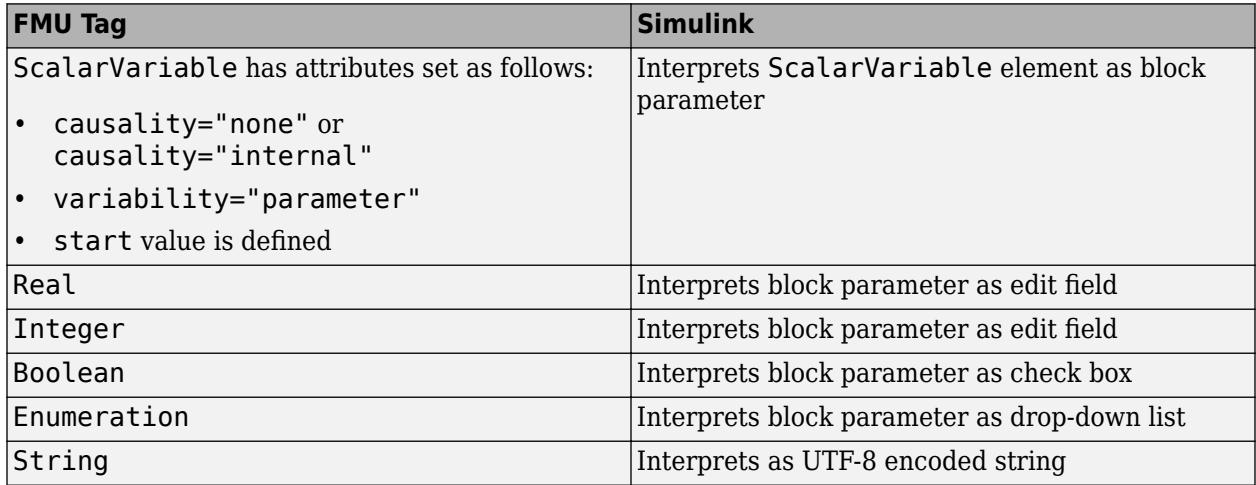

Simulink interprets these FMU tags accordingly.

The FMU block supports the following encoding formats for the model description XML file:

- ISO-8859-1
- UTF-8
- UTF-16

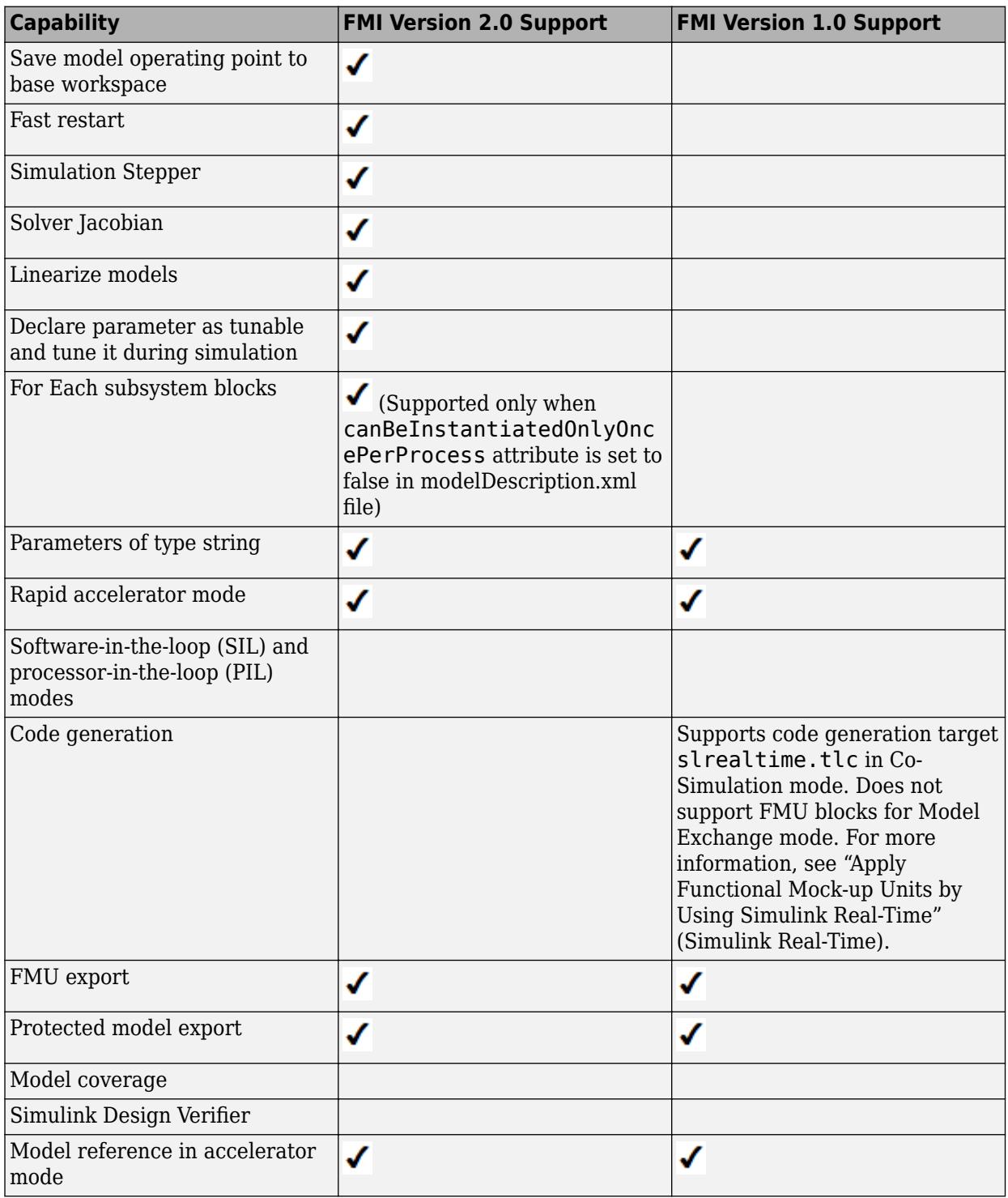

# **Additional Support and Limitations**

Simulink supports stepping back and forth, tuning parameters in between, and saving states for the FMU Import block as long as the FMU itself supports these features. FMU flags that it supports these

features by setting canGetAndSetFMUstate and canSerializeFMUstate fields in its model description XML to true.

## **FMU Import Examples**

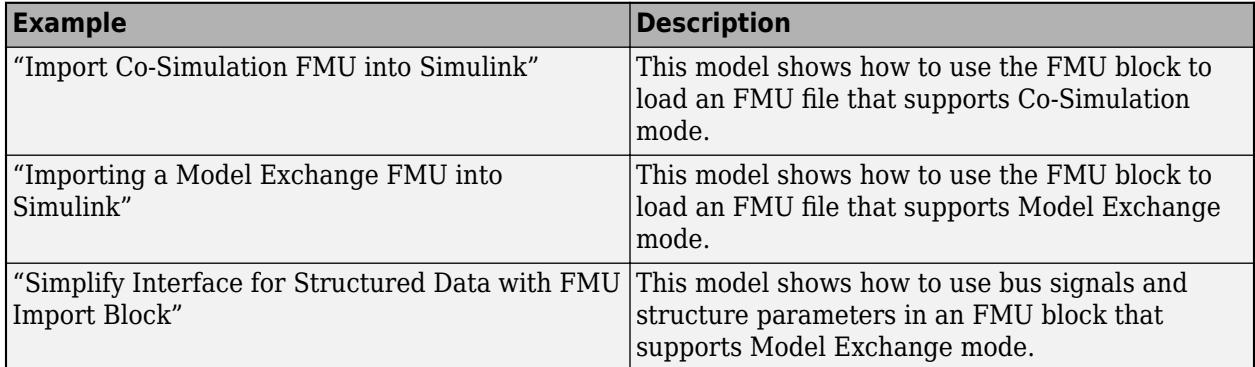

## **See Also**

FMU

## **More About**

• ["Implement an FMU Block" on page 52-5](#page-3106-0)

## **External Websites**

• [FMI Standard](https://fmi-standard.org/)

# <span id="page-3106-0"></span>**Implement an FMU Block**

Implement a block and assign a functional mockup unit (FMU) to it. You can then explore the block to see the FMU. This example uses the FMU block with the vehicle FMU.

- **1** Create a model and add the FMU block.
- **2** In the block dialog box, enter the path name for an FMU file in the **FMU name** parameter and click **OK** or **Apply**. The file extension .fmu is optional.

The first time you click **OK** or **Apply**, the block identifies which FMU mode to set your FMU to, cosimulation or model exchange.

The block also creates a slpri/  $fmu/mu$  name folder and unpacks the contents of the FMU file into this folder, which optionally include:

- binaries FMU binary files
- documentation FMU documentation HTML files
- resources FMU source files
- sources FMU source files
- Other supporting files, such as block mask and description files

The FMU block icon and port labels update to the labels of the corresponding FMU. After you associate the block with an FMU, if you want to change the FMU, right-click the FMU block, and select **Block Parameters**, and enter a new FMU name in **FMU name**. The section in this topic use the FMU from the "Simplify Interface for Structured Data with FMU Import Block" example.

#### **Explore the FMU Block**

Double-click the block. Suppose that you entered an FMU named fmuVehicAOB.fmu from your current folder. The FMU block dialog box reflects the FMU parameters defined in the fmuVehicAOB.fmu file.

#### **Parameters Tab**

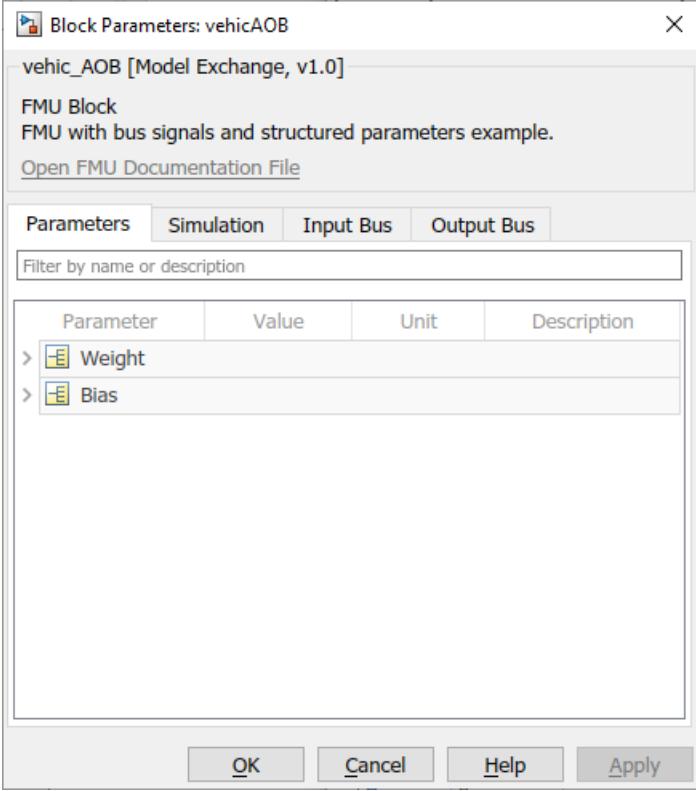

Lists the FMU block parameters. Edit the values as necessary. You can edit the elements of a structure parameter by expanding the tree view.

#### **Simulation Tab**

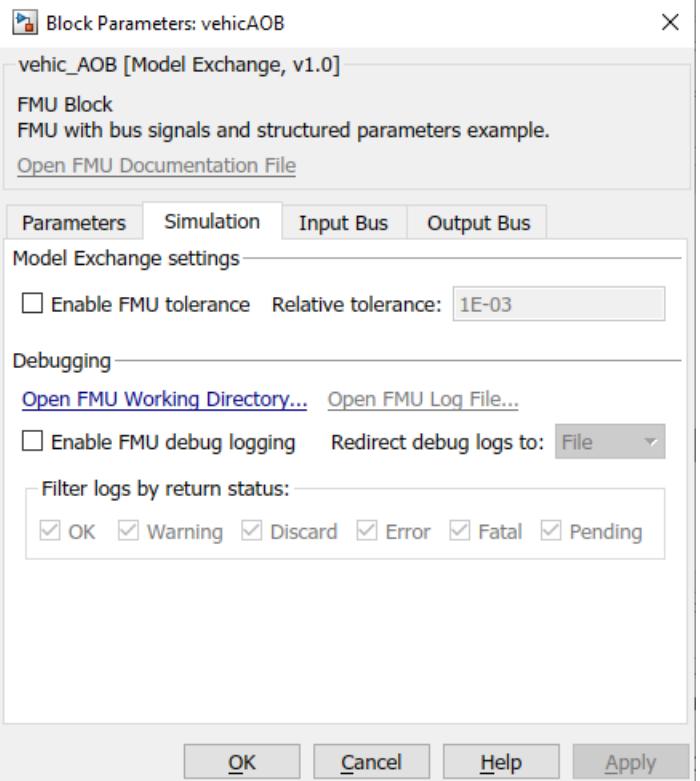

Enables logging and associated customizations.

- To enter a relative tolerance, select **Enable FMU tolerance** and set it.
- To determine the sample time of the block in the model, set **Communication step size**. To inherit the step size from the Simulink solver, set to -1. This option is available only if the FMU is a cosimulation FMU.
- To enable logging, select the **Enable FMU Debug Logging**.
- In **Redirect debug logs to**, select the destination for the logs.
	- File, saved to slprj\\_fmu\\_logs\_*modelname*\*modelname\_blockname*.txt
	- Display, displayed in the MATLAB Command Window.

If the **Enable FMU Debug Logging** check box is selected and the **Redirect debug logs to** parameter is set to Display, you cannot use the FMU block for cosimulation. For more information on cosimulation and multiple cores, see ["Run Co-Simulation Components on Multiple](#page-3128-0) [Cores" on page 52-27](#page-3128-0)

• In the **Filter logs by return status**, select the check box for the return status you want.

#### **Input and Output Bus Tabs**

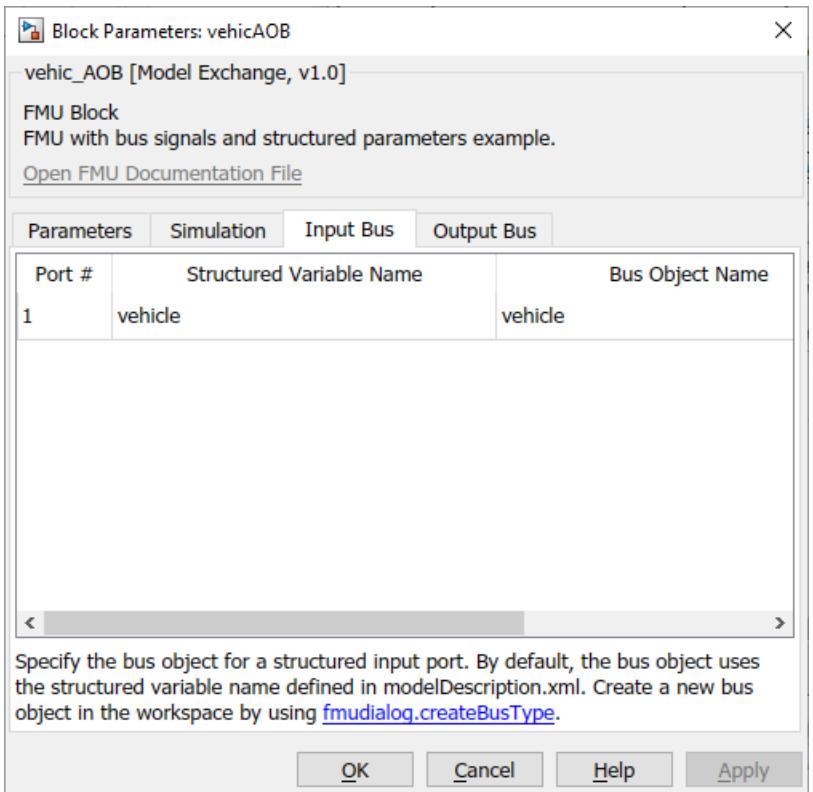

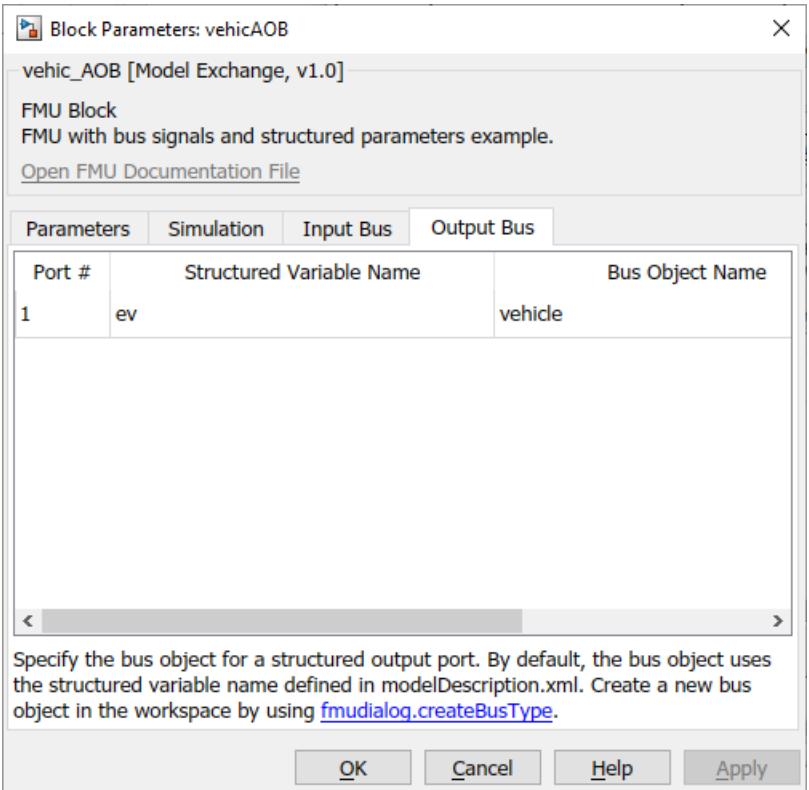

These two tabs list the input and output bus objects that the block defines.

In the **Bus Object Name** parameter, you can change the bus object names to match the bus objects defined in the workspace.

To create a bus object in the workspace:

fmudialog.createBusType(gcb)

#### **Change Block Input, Output, and Parameter Structures**

You can change the layout of FMU block input ports, output ports, and parameters with these parameters:

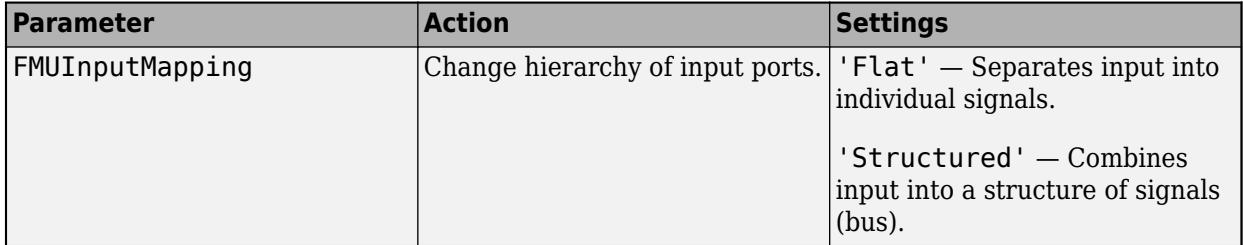

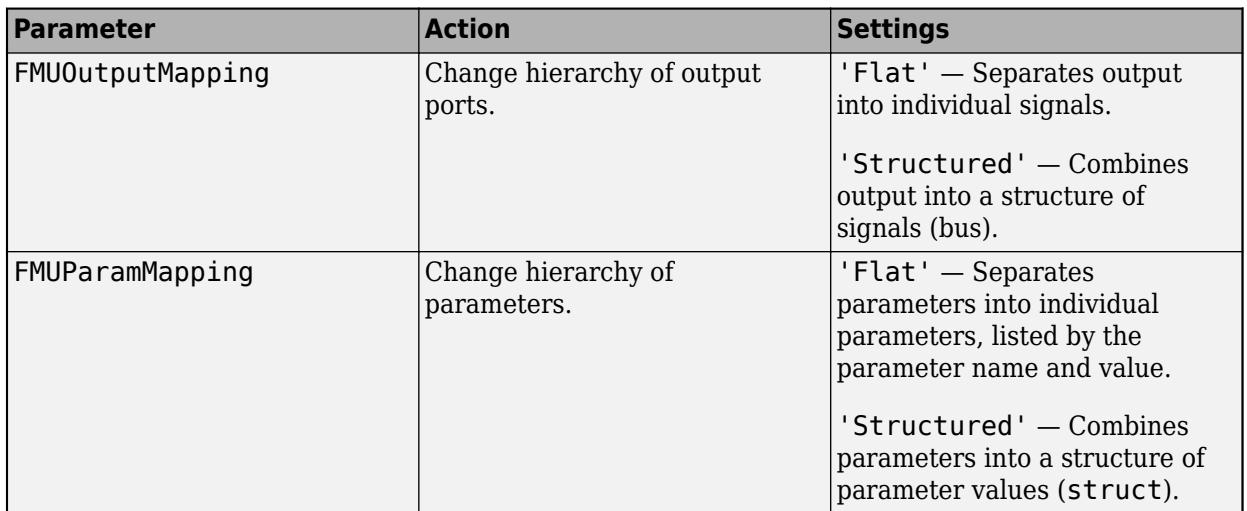

Use the get\_param and set\_param functions to set these values. For example, assume a block parameter tab with a structure construct:

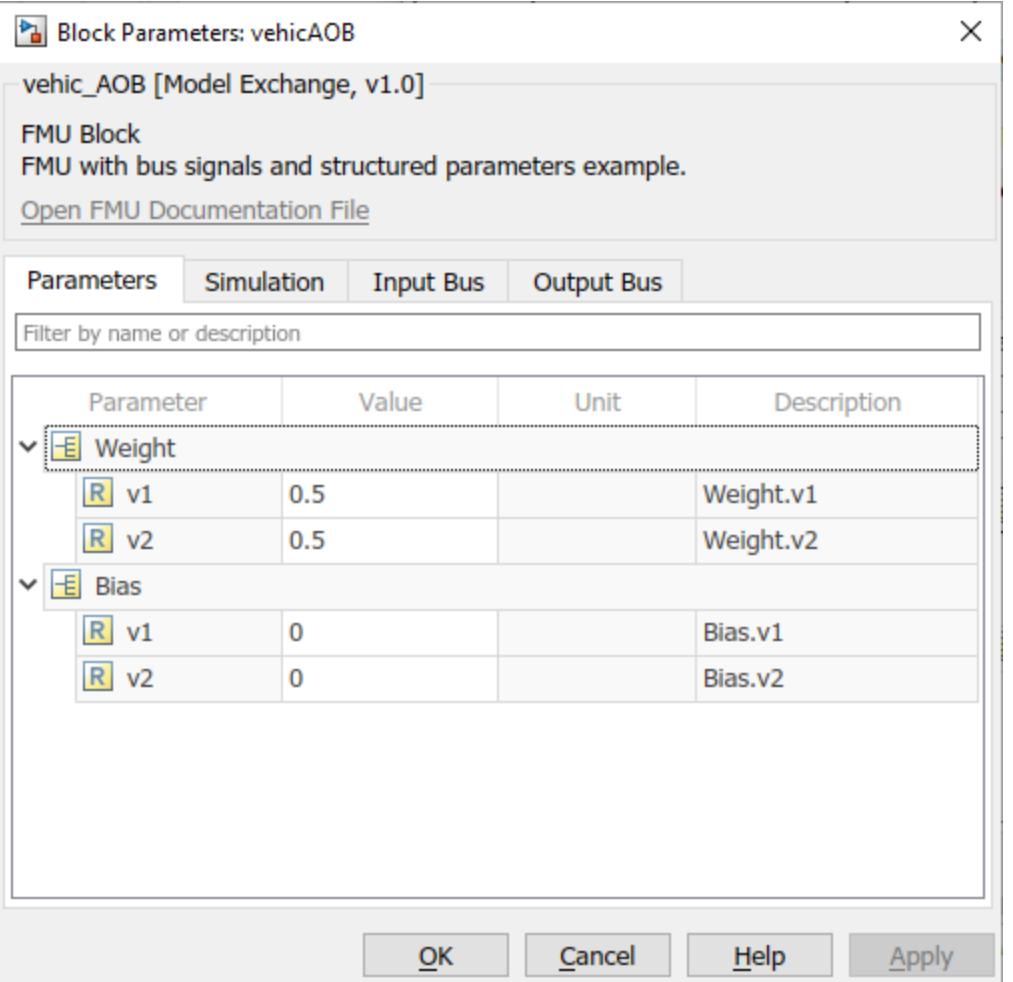

The parameters are contained in a struct. To list the parameters individually, set the FMUParamMapping property to 'Flat':

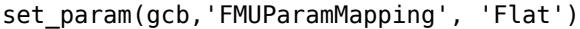

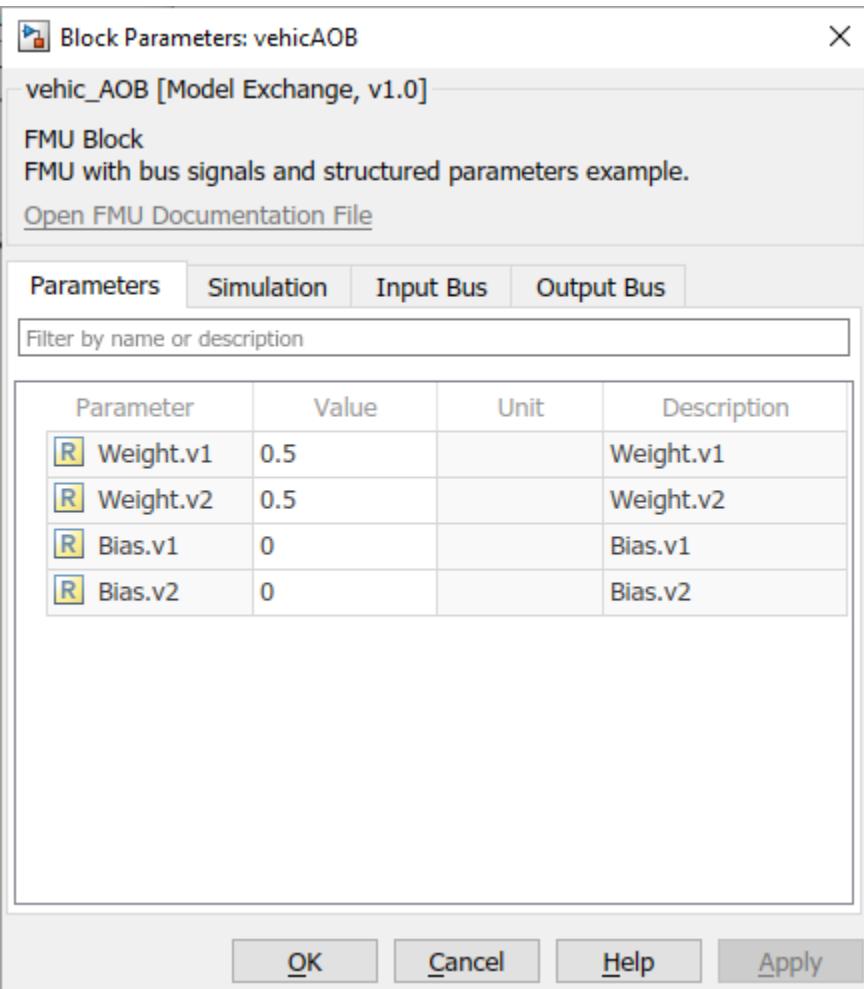

#### **Timing Considerations**

You can set the sample time for the FMU block with the **Communication step size** parameter. This block sample time setting, *tC*, like all Simulink blocks, must be an integer multiple of the model sample time,  $t_M$ . Simulink generates an error if the communication step size  $t_C$  is not a multiple of the model step size *tM*.

The local step size of the FMU *t<sup>L</sup>* , on the other hand, is part of the FMU specification and is known to the FMU only internally. For proper operation, the communication step size,  $t_c$  must also be an integer multiple of  $t_L$ . If the model sample time  $t_M$  or the block sample time  $t_C$  is incompatible with the FMU local step size *t<sup>L</sup>* , the FMU may or may not produce an error at run time, depending on its implementation.

#### **Troubleshooting FMUs**

If there are problems with using the FMU:

- Check the compliance of the FMU with the FMI standard. Use the [FMU compliance checker](https://github.com/modelica-tools/FMUComplianceChecker/releases).
- Select the **Enable FMU Debug Logging** check box on the FMU block Simulation tab.
- Contact the FMU supplier.

## **See Also**

FMU | fmudialog.createBusType

#### **More About**

- • ["Import FMUs" on page 52-2](#page-3103-0)
- • ["Co-Simulation Execution" on page 52-17](#page-3118-0)
- • ["Run Co-Simulation Components on Multiple Cores" on page 52-27](#page-3128-0)

#### **External Websites**

• [FMI Standard](https://fmi-standard.org/)

# <span id="page-3114-0"></span>**Export a Model as a Tool-Coupling FMU**

To integrate Simulink components into third-party software, export a Simulink model as a toolcoupling functional mockup unit (FMU). When a third-party tool runs the FMU, it checks out required licenses and starts a local installation of Simulink to start the model. Tool-coupling FMUs support the fixed-step and variable-step solvers that the FMU encapsulates.

Use a project to export an FMU. Open the model and select **New** > **Project** > **New Project from this Model** to create a project from a model.

You can export a FMU from a project interactively.

**1** In the project, select **Share > Tool-Coupling FMU**.

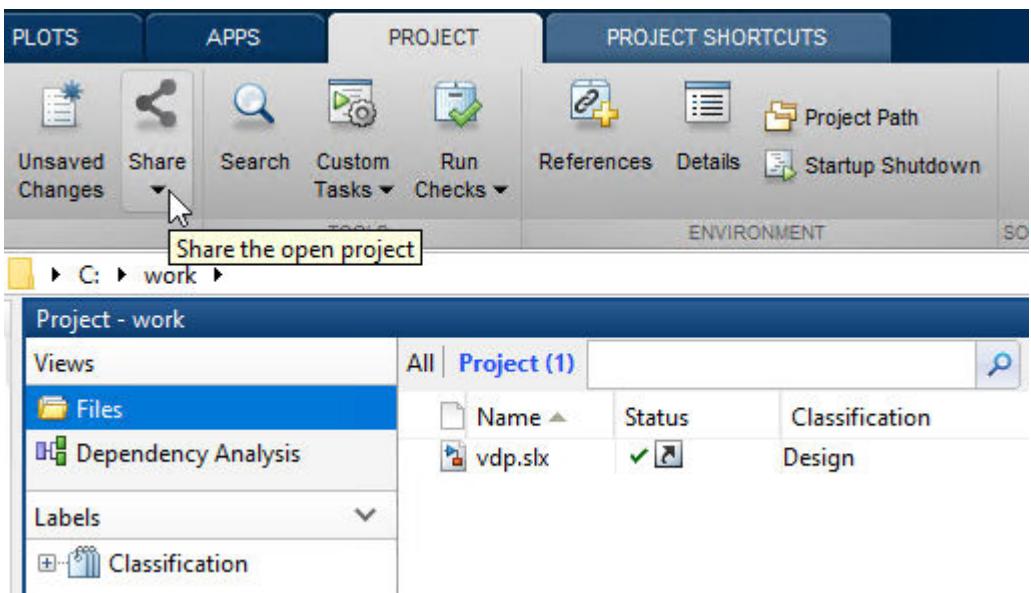

**2** Type in the **Copyright**, **Description**, and **FMU Icon** fields. Click **Save Settings and Export as** and provide a name.

The generated FMU includes model implementation, as well as the metadata provided during export.

```
<?xml version="1.0" encoding="utf-8"?>
<fmiModelDescription author="" copyright="" description="" fmiVersion="2.0"
                      generationDateAndTime="2018-08-16T15:51:48Z"
                      generationTool="Simulink (R2018b)"
                      guid="5bd096be-a08d-020e-fc96-847aa21def5b"
                      license=""
                      modelName="vdpSlave"
                      variableNamingConvention="structured"
                      version="1.8">
```
You can also create and export a project to a FMU from the command line as follows:

```
>> p = slproject.create('vdpProject') 
>> copyfile(which('vdp'), './vdpSlave.slx') 
>> p.addFile('./vdpSlave.slx')
>> Simulink.fmuexport.ExportSimulinkProjectToFMU(p,'vdpSlave.slx','-fmuname','vdpFMU')
```
For more FMU export options from the command line, type:

help Simulink.fmuexport.ExportSimulinkProjectToFMU

The model must satisfy these conditions for exporting:

- Model must be in Normal or Accelerator simulation mode.
- Root input and output ports must be one of these numerical data types:
	- double
	- $\cdot$  int32
	- Boolean
	- Simulink bus object, where all elements are double, int32, or Boolean
	- Simulink.AliasType, in which the base type resolves to double, int32 or Boolean

If the cosimulation component is an FMU exported from Simulink. the local sample time for that FMU is the sample time of the original model.

## **Include Tunable Parameters for Tool-Coupling FMU**

To include tunable parameters:

- **1** Open the model from the associated Simulink project.
- **2** From the Simulink model, click the **Modeling** tab and start Model Explorer.
- **3** Select Model Workspace and add a MATLAB variable or Simulink parameter.
- **4** For each parameter you add and want tunable, in the **Data Properties** or **Simulink.Parameter** pane, select the **Argument** check box.
- **5** Click **Apply**.
- **6** Reference the tunable parameters in the model.
- **7** Export the tool-coupling FMU.

## **Use the Exported Tool-Coupling FMU**

The exported FMU requires a local installation of Simulink to run. The MATLAB version used for cosimulation must be the same as the MATLAB version where the FMU is exported. On Windows, the application that runs the FMU can check out the required licenses automatically. For other operating systems, apply these settings:

• On Linux:

```
setenv LD_LIBRARY_PATH ${LD_LIBRARY_PATH}:<InstallationFolder>/bin/glnxa64:<InstallationFolder
export LD_LIBRARY_PATH=${LD_LIBRARY_PATH}:<InstallationFolder>/bin/glnxa64:<InstallationFolder
```
• On Mac OS:

```
setenv DYLD LIBRARY PATH ${DYLD_LIBRARY_PATH}:<InstallationFolder>/bin/maci64:<InstallationFol
export DYLD_LIBRARY_PATH=${DYLD_LIBRARY_PATH}:<InstallationFolder>/bin/maci64:<InstallationFol
```
For Mac OS, due to System Integrity Protection (SIP), setenv command does not work for applications that starts new processes, such as MATLAB. Follow [Append library path to](https://www.mathworks.com/matlabcentral/answers/374930-append-library-path-to-dyld_library_path-in-mac)

"DYLD LIBRARY PATH" in MAC to set DYLD LIBRARY PATH to <InstallationFolder>/bin/ maci64:<InstallationFolder>/extern/bin/maci64.

Before you can run the FMU, you must set up a MATLAB session from your operating system console. After you set up this session, start the third-party application and import the tool-coupling FMU. Each FMU instance requires a new MATLAB session.

#### **Start a Dedicated Session from MATLAB**

If the application that imports the FMU runs a single instance of the FMU, you can use MATLAB to start a session.

>> shareMATLABForFMUCoSim

shareMATLABForFMUCoSim dedicates the current MATLAB session available for requests from the external tool to co-simulate an imported FMU. When an FMU is connected this session, the Simulink editor and Simulink project are loaded, and cosimulation starts automatically. You can use this session to pause, resume cosimulation, tune parameters, and plot signals from the command window while cosimulation is running. If cosimulation is finished, stopped by you, or interrupted by a runtime error, MATLAB closes, unloads the Simulink editor and Simulink project, and discards changes to the model. If an error occurs, it displays in the simulation tool that imports this FMU. Each session can connect to one FMU instance at the same time.

#### **Start a Dedicated Session from the Operating System**

If the application that imports the FMU runs multiple FMU instances, you can use the operating system console to start dedicated MATLAB sessions. Run matlabroot in MATLAB to find out *<matlabroot>*.

Then, use *<matlabroot>*:

• On Windows:

<matlabroot>\toolbox\shared\fmu\_share\script\fmu-matlab-setup.cmd [NumberOfMATLABSessions]

• On Linux and Mac OS:

<matlabroot>/toolbox/shared/fmu\_share/script/fmu-matlab-setup [NumberOfMATLABSessions]

The input argument NumberOfMATLABSessions is an integer representing the number of MATLAB sessions to be launched when starting this script. If NumberOfMATLABSessions is not present, MATLAB sessions are not launched. Then, the program enters command-line interface mode and waits for a command.

See available commands by typing help:

```
> help
Command list: 
quit - Close all shared MATLABs and exit. 
list - List shared MATLABs. 
start NUMBER_OF_MATLABS - Start NUMBER_OF_MATLABS more MATLABs.<br>stop NUMBER_OF_MATLABS - Stop NUMBER_OF_MATLABS MATLABs.
ignore - Stop asking about the hardware core count when launching MATLABs.
clean MATLAB_NUMBER - Clean up the MATLAB workspace for MATLAB #MATLAB_NUMBER. Use 0 for all MATLABs. 
help - Print the command list.
```
Launch one session for each FMU to run concurrently. If there is a single FMU, type:

> start 1

If there are three FMUs running concurrently, type:

#### > start 3

Only one MATLAB management tool should be running on a single machine.

#### **See Also**

shareMATLABForFMUCoSim

#### **Related Examples**

- • ["Run Co-Simulation Components on Multiple Cores" on page 52-27](#page-3128-0)
- "Identify co-simulation signals for numerical compensation"

# <span id="page-3118-0"></span>**Co-Simulation Execution**

Simulink supports cosimulation between components with local solvers or involves external simulation tools. For example, cosimulation can involve an S-function implemented as a cosimulation gateway between Simulink and third-party tools or custom code. A cosimulation component can be a Functional Mockup Unit (FMU) in cosimulation mode imported to Simulink.

## **Execution Timing**

In Simulink simulation, the solver step size must be an integer divisor of each periodic, discrete block sample time. In other words, if a cosimulation component defines its own sample time, Simulink must communicate with the component at those time steps. Cosimulation can involve components whose time steps are determined internally and are not known to Simulink. The only information available to Simulink is the block sample time, either through the communication step size parameter of an FMU block, or the sample time definition in an S-function implementation. The block sample time determines the time steps Simulink must communicate with the cosimulation component. If the solver step size is not automatic, the communication step size must be an integer multiple of the solver step size.

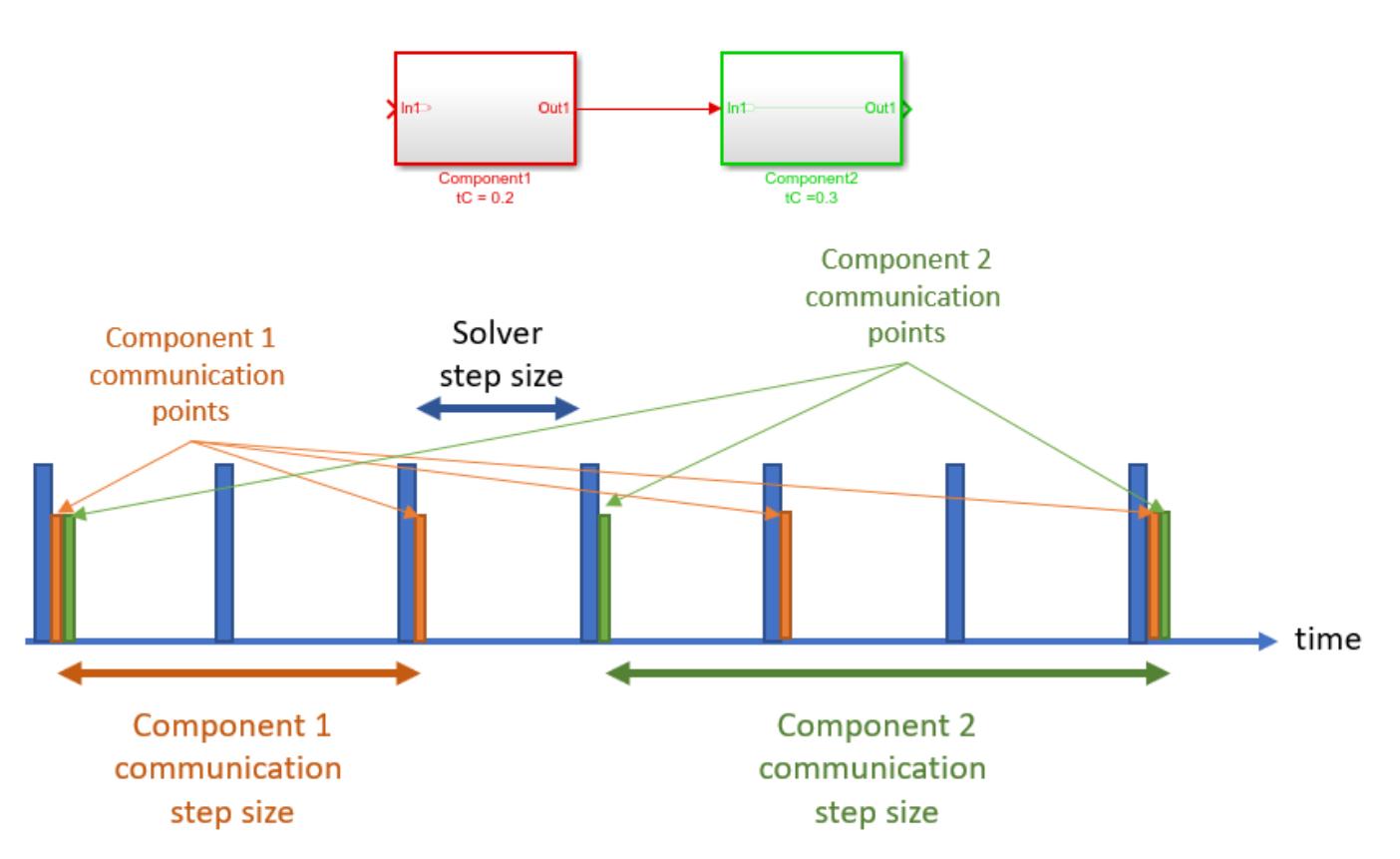

If the cosimulation component internally uses a local solver, then this local solver should also be taken into account when determining the communication step size of the block. The step size of the local solver is not exposed to Simulink, and knowledge of the implementation is necessary to set the communication step size correctly. The behavior of cosimulation in case of a potential incompatibility also depends on this internal solver implementation.

## <span id="page-3119-0"></span>**References**

[1] Runge, Carl. "Uber empirische Funktionen und die Interpolation zwischen aquidistanten Ordinaten", *Zeitschrift für Mathematik und Physik*. Vol. 46, 1901, pp. 224–243.

#### **See Also**

```
FMU | S-Function | ssGetInputPortIsContinuousQuantity |
ssGetOutputPortIsContinuousQuantity | ssSetInputPortIsContinuousQuantity |
ssSetOutputPortIsContinuousQuantity
```
## **More About**

- • ["Run Co-Simulation Components on Multiple Cores" on page 52-27](#page-3128-0)
- "Identify co-simulation signals for numerical compensation"

# <span id="page-3120-0"></span>**Numerical Compensation**

Cosimulation signals typically represent continuous physical quantities that are discretized due to cosimulation. Data exchanges between cosimulation components such as C MEX S-functions and Co-Simulation FMU blocks can introduce numerical inaccuracies from signal delays. Use numerical compensation to improve numerical behavior for simulation involving components that use their own solver. Model Advisor includes a check that detects cosimulation components and advises numerical compensation.

## **Numerical Compensation Prerequisites**

Simulink automatically performs numerical compensation for cosimulation signals between cosimulation components. Simulink performs numerical compensation at the input of the destination block. A signal is automatically qualified for numerical compensation if its source port and destination port satisfy these conditions:

- The source port for the signal must satisfy these requirements:
	- S-Function
		- Output port data type is double
		- Output port sample time is periodic and discrete
		- Output port complexity is real
		- ssSetOutputPortIsContinuousQuantity() is set to true for the port
	- FMU
		- Output port data type is double
		- FMU is in cosimulation mode
		- Block sample time is periodic and discrete
		- Output port maps to a variable with variability='continuous' in modelDescription.xml
- The destination port for the signal must satisfy these requirements:
	- S-Function
		- Input port data type is double
		- Input port sample time is periodic and discrete
		- Input port complexity is real
		- ssSetInputPortIsContinuousQuantity() is set to true for this port
		- ssSetInputPortDirectFeedThrough() is set to false for this port
	- FMU
		- Input port data type is double
		- FMU is in cosimulation mode
		- Block sample time is periodic and discrete
		- Input port maps to a variable with variability='continuous' in modelDescription.xml

For an example of identifying cosimulation signals for numerical compensation, see "Using Numerical Compensation for Co-Simulation Integration" .

## **Manage Numerical Compensation Options Using the Dialog**

When Simulink detects signals that can have numerical compensation, the corresponding input ports

display the  $\bullet$  icon.

The CoSimPIControllerPlantExample example includes cosimulation signals that can have numerical compensation:

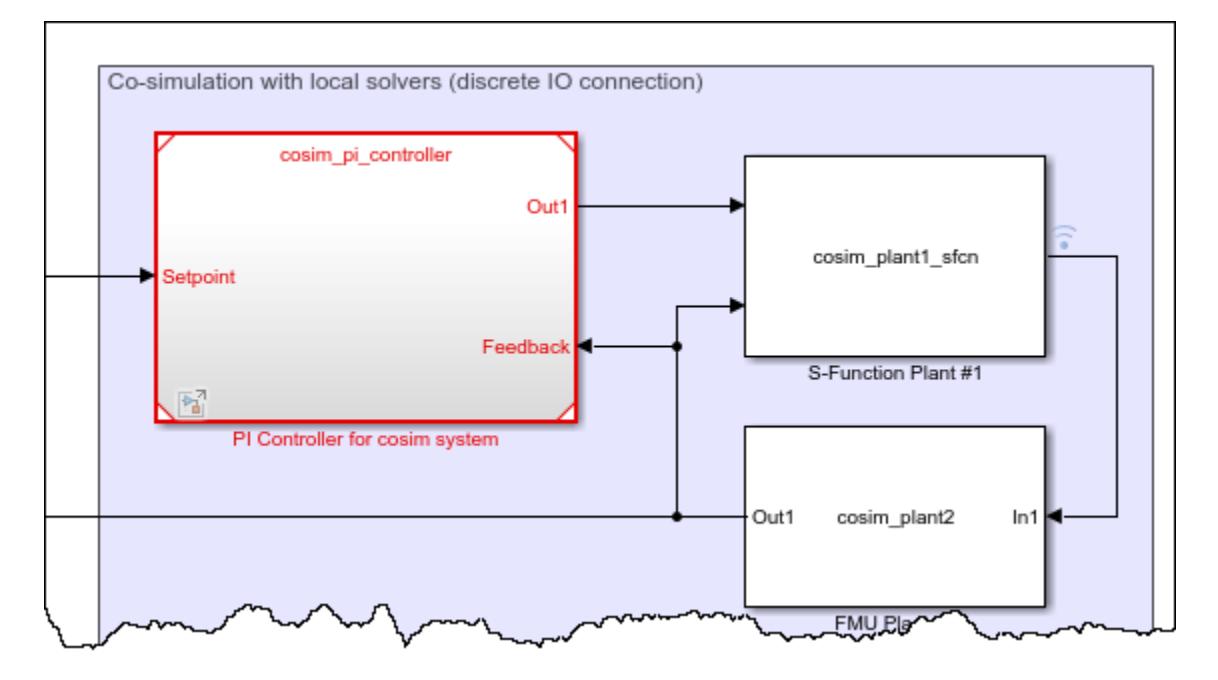

**1** Open the slexCoSimPIControllerPlantExample model.

openExample('slexCoSimPIControllerPlantExample')

**2** Update the diagram. Simulink detects the signals that can have numerical compensation, and marks the corresponding ports with the  $\bullet$  icon.

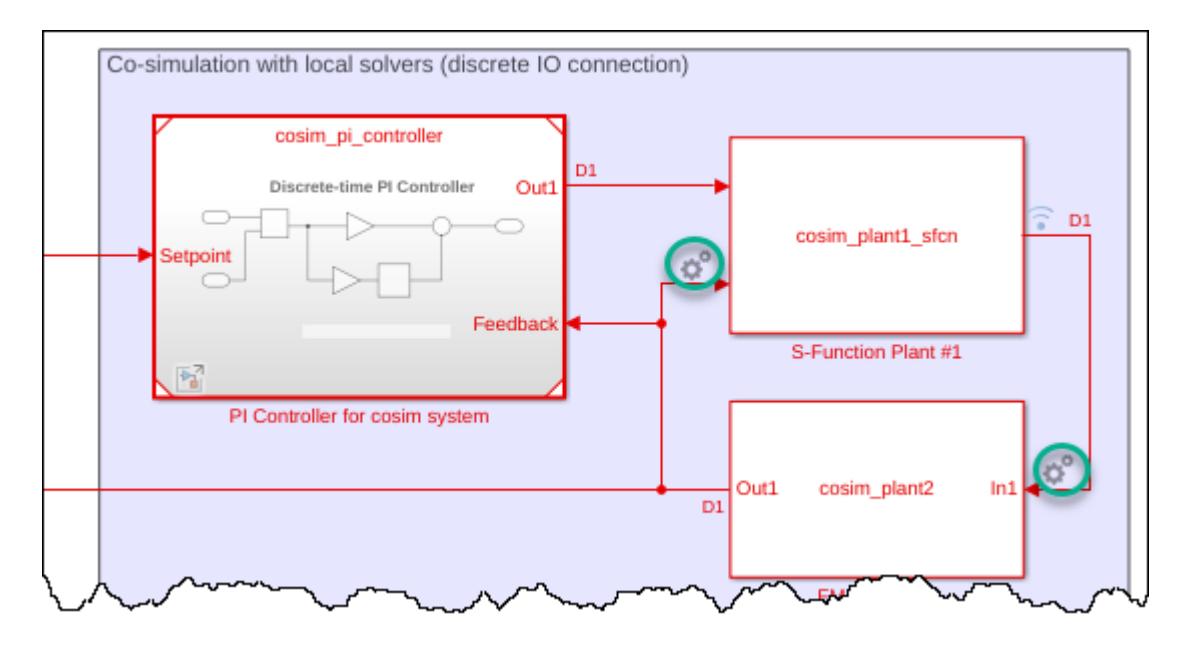

- **3** Adjust the parameters for automatic compensation using one of these methods:
	- Right-click the icon and select **Co-simulation Numerical Compensation**.
	- Right-click the FMU or S-Function block and select **Co-simulation Numerical Compensation**.

**Note** The FMU block enables this option only if it is a block that can potentially support cosimulation, including these blocks:

- S-Function
- FMU Import
- MATLAB System
- Model
- Subsystem

The cosimulation compensation configuration dialog displays.

- **a** On the **Input Signals** tab, select the port for which you want to adjust the automatic compensation.
- **b** The **Continuous Quantity** column verifies if the component can support automatic numerical compensation.
- **c** Double-click the **Request Compensation** column and select the automatic compensation.

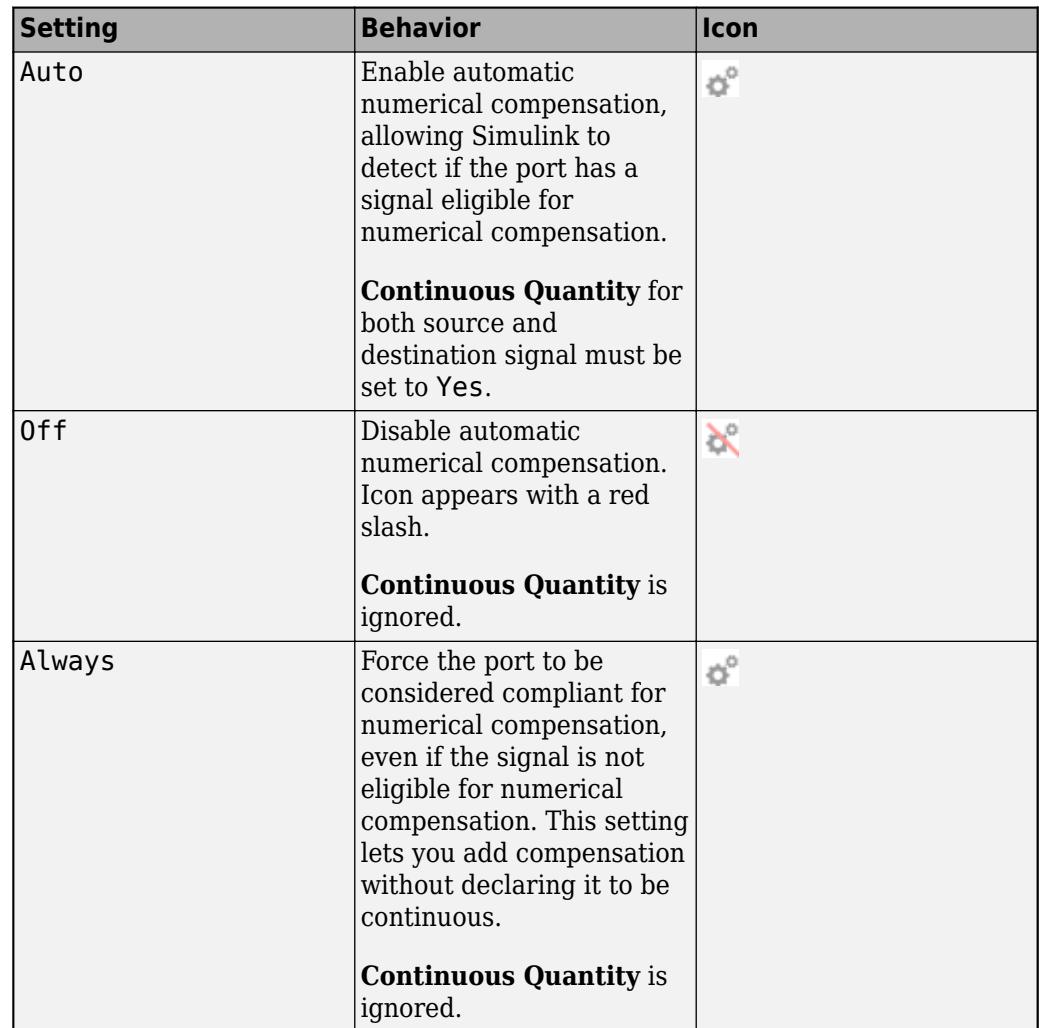

- **4** Adjust the parameters for compensation accuracy. Right-click the icon and select **Co-simulation Numerical Compensation**. The cosimulation compensation configuration dialog displays.
	- **a** On the **Input Signals** tab, select the port for which you want to adjust the calculation parameters, then click **Advanced compensation settings**:
		- **Extrapolation Method** This method computes a compensated signal value for the current time step of simulation using extrapolation of simulation signal values generated from previous time steps. Select from the three types of extrapolations.
			- Linear is the default and uses signal values of the previous two time steps to linearly estimate the signal value for use in the current time step of simulation.
			- Quadratic uses signal values of the previous three time steps to fit the data to a quadratic polynomial.
			- Cubic uses signal values of the previous four time steps to fit the data to a cubic polynomial.

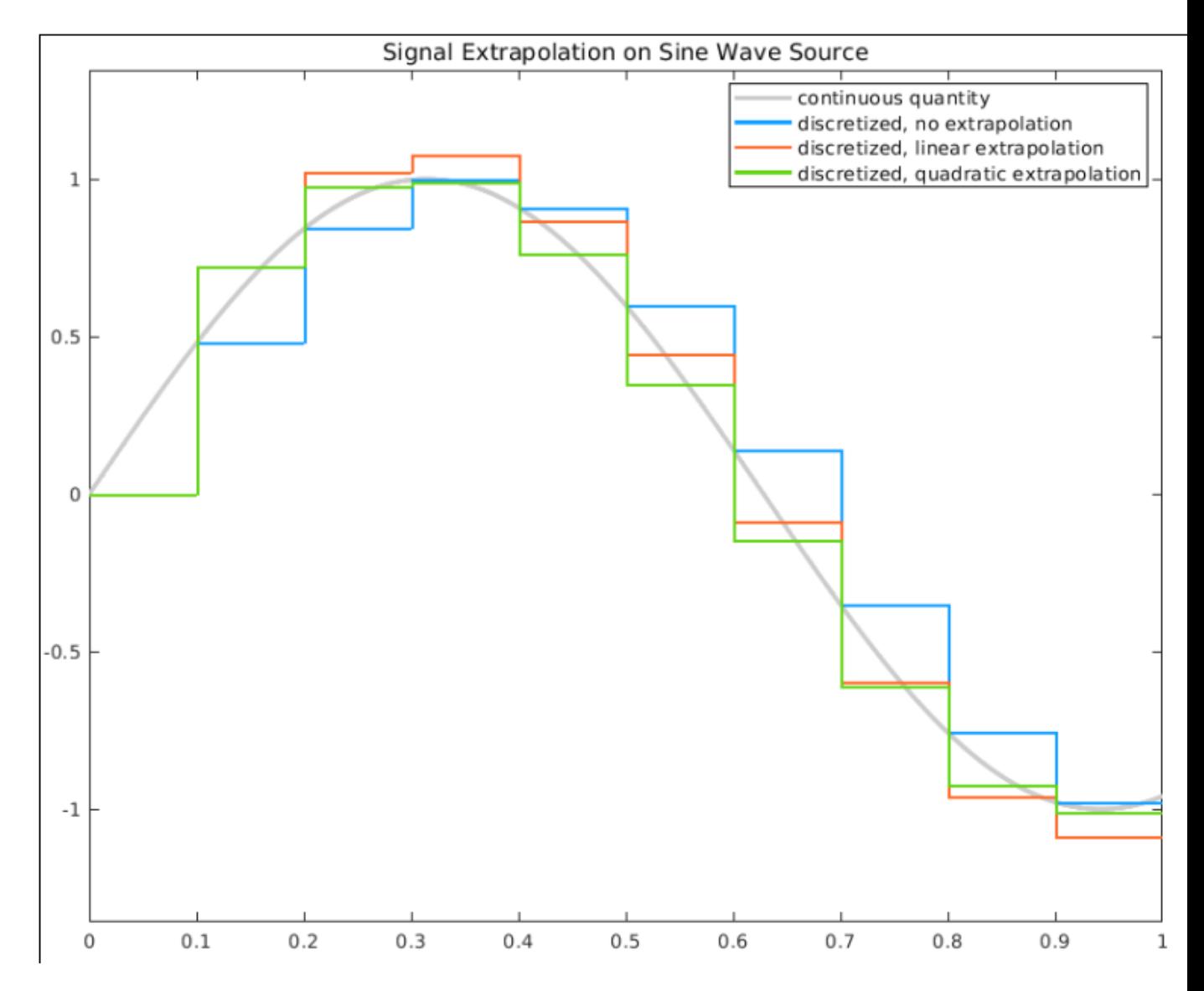

In the beginning of the simulation, when there is an insufficient number of past signal values, a lower-order extrapolation method is used automatically. Higher-order extrapolation methods use more past signal values to predict the current signal value and can improve accuracy of the prediction. However, high-order extrapolation methods can also be numerically unstable[\[1\].](#page-3119-0) The best extrapolation method depends on the nature of the signal and its sample rate, as specified in the **Communication Step Size** parameter.

• **Signal correction coefficient** — This method further adjusts the extrapolated signal value based on past simulation results and past estimated signal values. A correction coefficient is offered for selection between 0 and 1, where 0 means no adjustment is made to the extrapolated signal value. The default setting for the correction coefficient is 1. For a given extrapolated signal at a given time step, the larger the signal correction coefficient is, the more the given extrapolated signal is adjusted.

**b**

If numerical compensation is not beneficial, disable it by left-clicking the  $\bullet\bullet$  icon. When disabled, the icon appears with a red slash.

## **Manage Numerical Compensation Options from the Command Line**

If automatic compensation is not possible, you can manually enable numerical compensation using the CoSimSignalCompensationMode property.

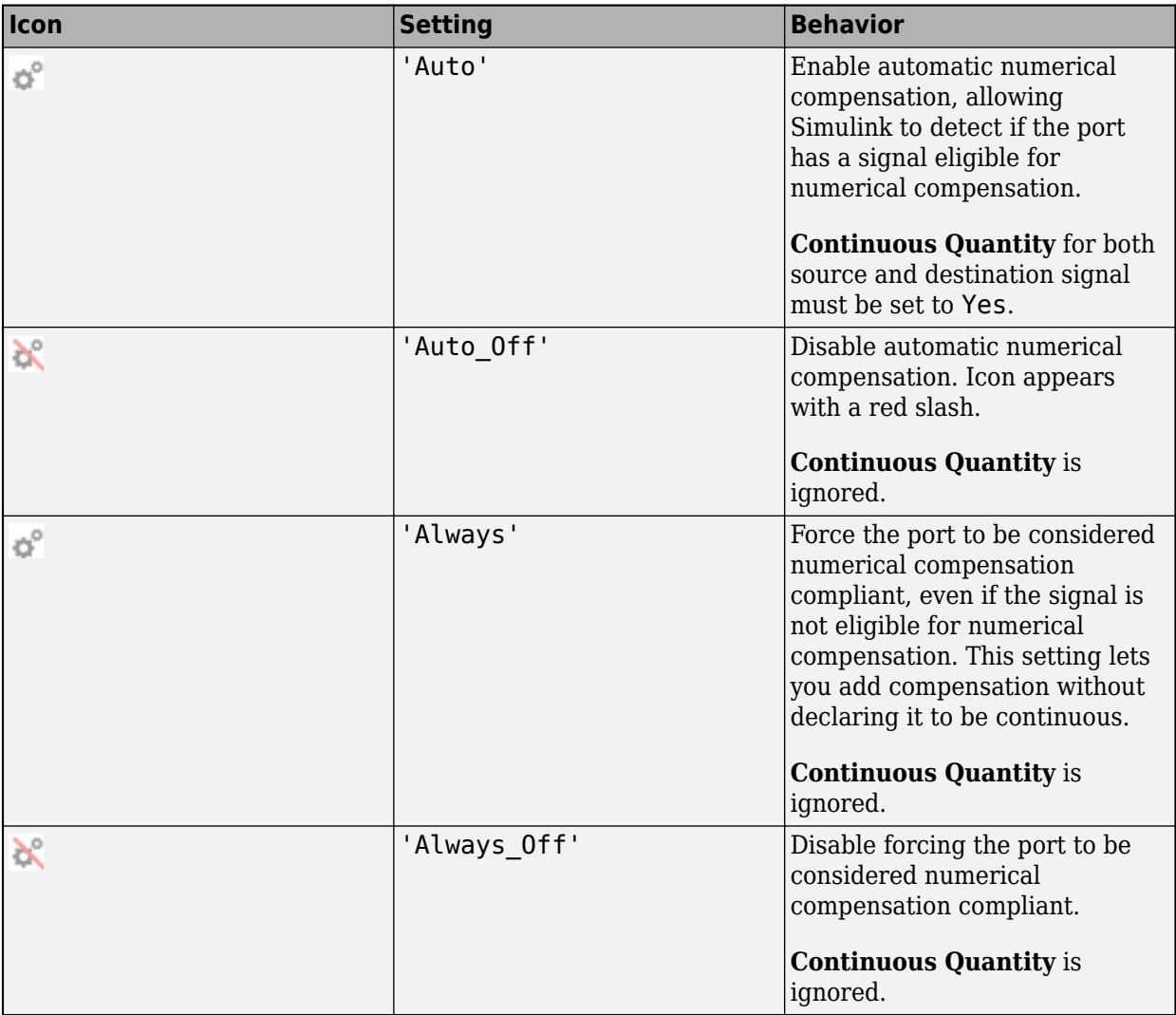

The CoSimSignalCompensationMode property has these values:

For example, to disable numerical compensation for the first input port from the previous model:

**1** Select the block for which you want to select the port for numerical compensation. For example, get all the port handles for the currently selected block S-Function Plant #1, gcb.

p = get\_param(gcb, 'PortHandles')

This function returns all the ports for the currently selected block. For example,

 $p =$ 

struct with fields:

```
 Inport: [79.0001 24.0001]
  Outport: 82.0001
   Enable: []
  Trigger: []
    State: []
    LConn: []
    RConn: []
 Ifaction: []
    Reset: []
    Event: []
```
**2** To disable numerical compensation for the first port:

set\_param(p.Inport(2), 'CoSimSignalCompensationMode', 'Auto\_Off')

The associated port appears with a red slash.

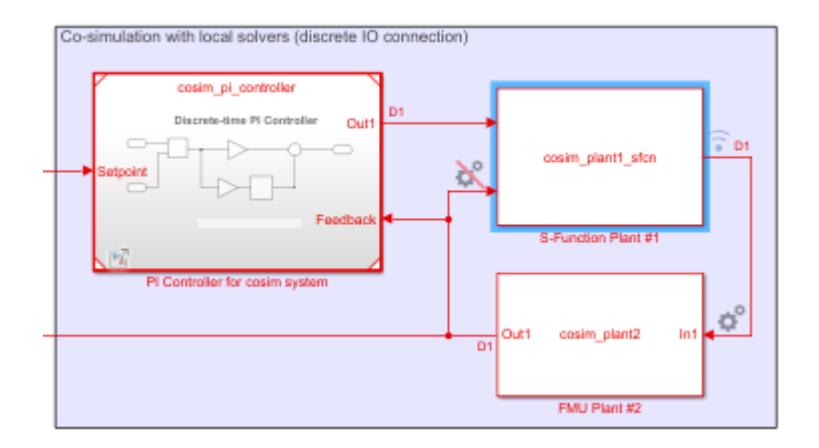

You can also set signal compensation parameters from the command line. The first step, again, is to obtain the port handles:

```
p = get_param(block, 'PortHandles')
```
Set the compensation parameters using the CoSimSignalCompensationConfig parameter, in this format:

set\_param(p.Inport,'CoSimSignalCompensationConfig','{<CompensationParam>:<ParamValue>}' )

Find compensation parameter names and possible values in this table:

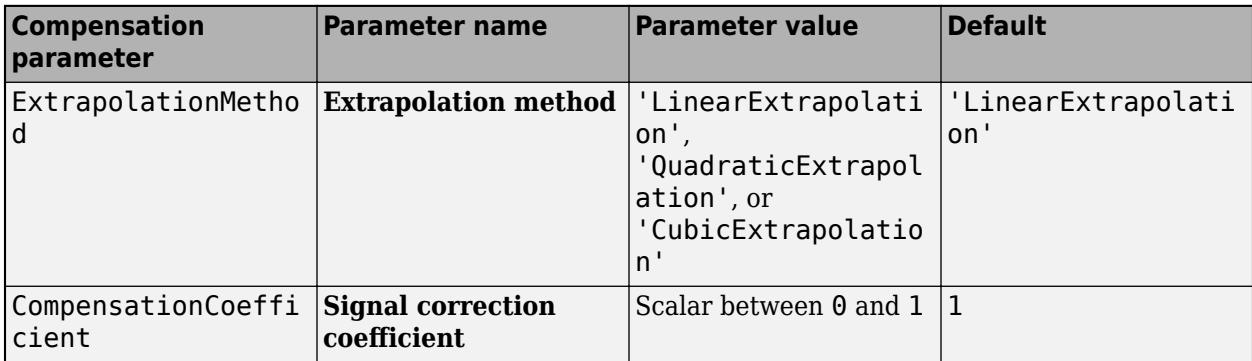

For example, set the extrapolation method for the port:

set\_param(p.Inport, 'CoSimSignalCompensationConfig', '{"ExtrapolationMethod":"LinearExtrapolation

Set both the extrapolation method and the compensation coefficient:

set\_param(p.Inport,'CoSimSignalCompensationConfig', '{"ExtrapolationMethod":"QuadraticExtrapolation", "CompensationCoefficient":"0.7"}' ))

#### **Numerical Compensation Limitations**

- Nondouble nonreal signals, such as single, logical, complex, and bus signals cannot be compensated.
- Numerical compensation is not typically reliable when a rate transition exists between a source and destination component.
- Numerical compensation does not support code generation.
- Ensure that the compensated input port is a continuous quantity, especially if you override the behavior with the Always setting. Ideally, the input contributes to the integration process of the dynamic system, such as being integrated over time in the local solver, rather than being used as a discrete control signal, or being differentiated.
- If the Model block with local solver is turned on, no compensation is required at the input port.

#### **See Also**

FMU | S-Function | ssGetInputPortIsContinuousQuantity | ssGetOutputPortIsContinuousQuantity | ssSetInputPortIsContinuousQuantity | ssSetOutputPortIsContinuousQuantity

#### **Related Examples**

- • ["Run Co-Simulation Components on Multiple Cores" on page 52-27](#page-3128-0)
- "Identify co-simulation signals for numerical compensation"
- • ["Co-Simulation Execution" on page 52-17](#page-3118-0)
- "Using Numerical Compensation for Co-Simulation Integration"
- "Co-Simulation Signal Compensation"

# <span id="page-3128-0"></span>**Run Co-Simulation Components on Multiple Cores**

Simulink supports cosimulation between components using local solvers or that involves simulation tools. For example, cosimulation can involve an S-function implemented as a cosimulation gateway between Simulink and third-party tools or custom code. It can also involve an FMU in cosimulation mode imported to Simulink or a Model block in accelerator mode.

To improve performance, consider running models that contain cosimulation blocks (components) on multiple threads if:

- You are integrating multiple cosimulation components
- Integration at the component level is computationally intense

This topic assumes that you are familiar with multithreaded programming and concepts.

Simulink lets you run C MEX S-functions, Co-Simulation FMU blocks, and Model blocks configured for accelerator mode on multiple threads if they are threadsafe. Being threadsafe means that the block can work with multiple threads accessing shared data, resources, and objects without any conflicts.

You can also run a model on multiple threads if the model has a nondirect feedthrough block followed by a direct feedthrough block (see "Singlethreaded Versus Multithreaded Simulations" on page 52- 27). Direct feedthrough means that the output port signal of a block is computed from the values of its input port signals in the same time step.

#### **Note** Multithreaded cosimulation for Level-2 MATLAB S-Function blocks is not supported.

By default, Simulink configures all models to run on multiple threads. If performance can be improved, Simulink automatically runs all models on multiple threads. However, not all models have cosimulation components that can run on multiple threads, and not all models benefit from running on multiple threads.

#### **Singlethreaded Versus Multithreaded Simulations**

When evaluating a model for possible concurrencies in your system for multithread execution, Simulink uses a graph-based algorithm to analyze data dependencies among eligible blocks and form multiple task groups. This algorithm ensures that the different task groups:

- Have no data dependencies on each other
- Can execute in parallel using multiple cores

For example, Simulink might look for non-direct feedthrough blocks followed by direct feedthrough blocks. If the following direct feedthrough blocks depend only on a nondirect feedthrough block, the software can group the blocks in the same branch for parallel execution.

This example compares the serial execution of a series of blocks partitioned for parallel execution.

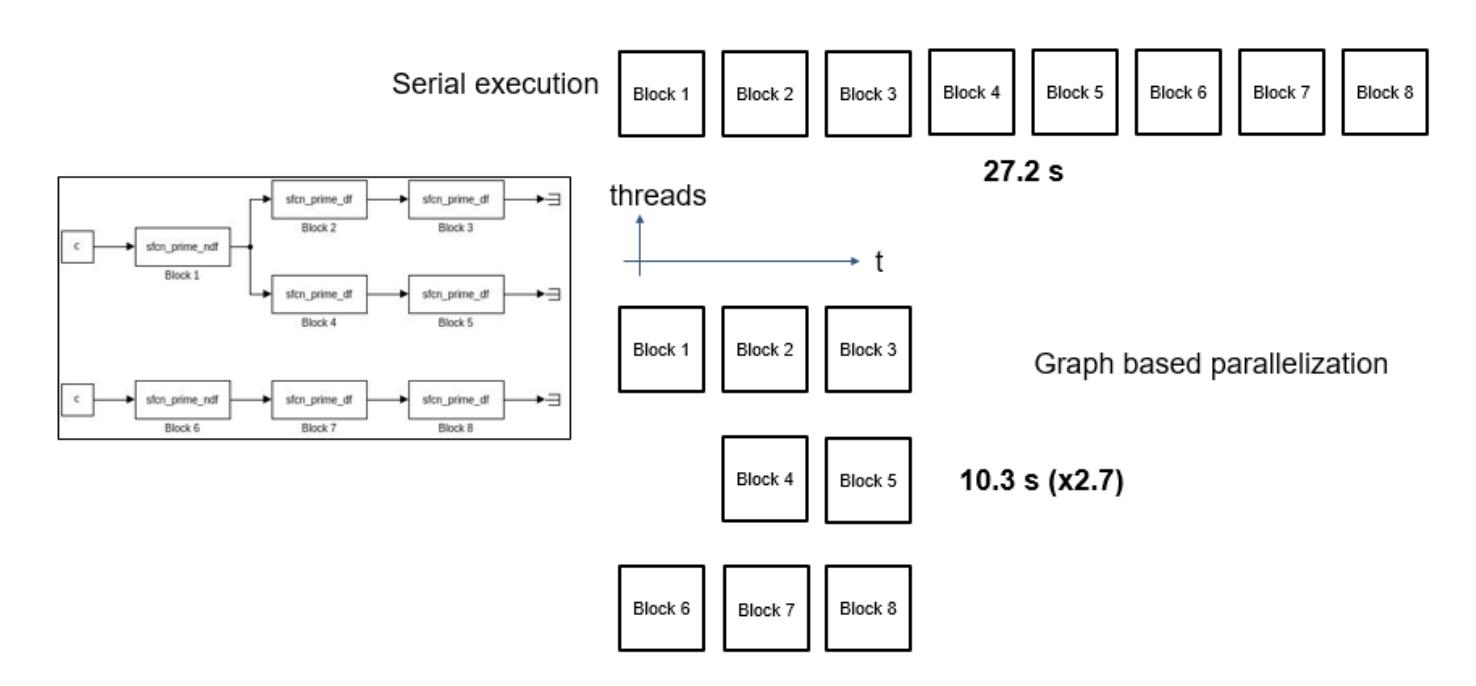

#### **Using Multithreaded Simulation to Speed up Simulation on Multiple Cores**

Consider the Graph-Based Multithread Simulation example, which uses four nondirect feedthrough blocks followed by four direct feedthrough blocks. Direct feedthrough means that the output port signal of a block is computed from the values of its input port signals in the same time step.

Simulink analyzes the data dependencies and forms four branches. Each branch contains nondirect feedthrough blocks followed by direct feedthrough blocks. Then, Simulink uses multithreading to run those four branches. In this way, Simulink can speed up the simulation up to four times on a four or more core machine compared to a singlethreaded simulation on the same machine. You can manually measure the simulation of the model before and after changing the MultithreadedSim parameter.

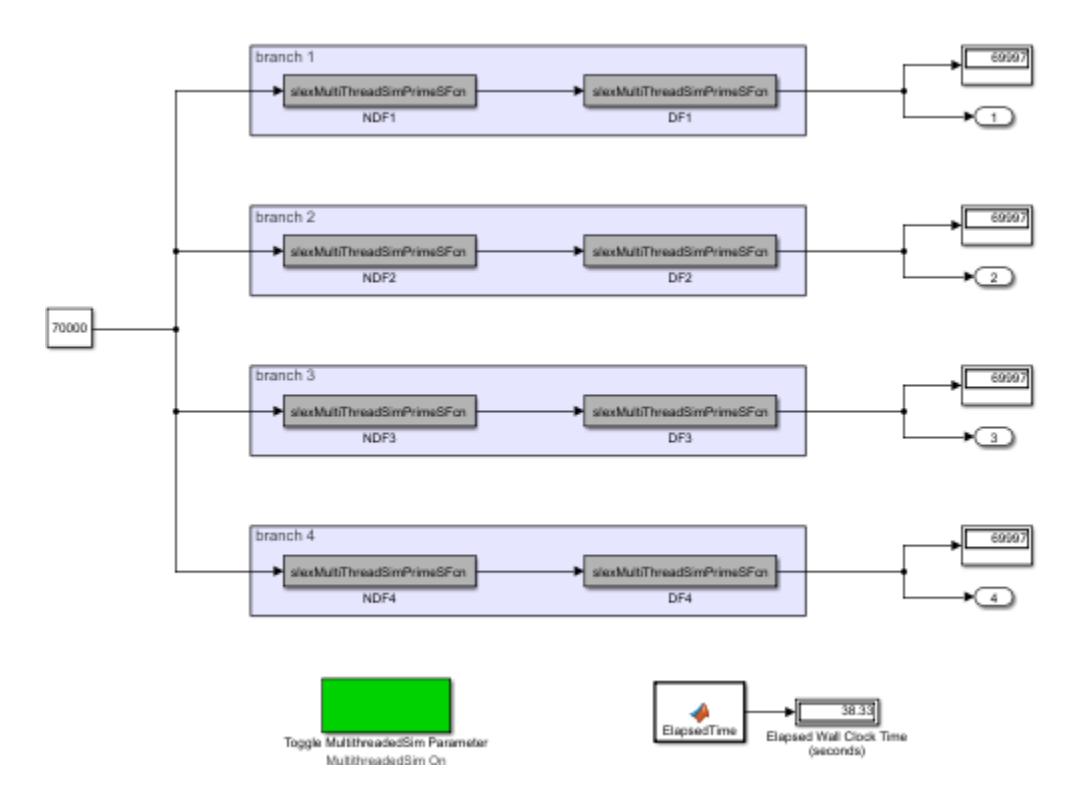

This code shows how to measure simulation for the Graph-Based Multithread Simulation example:

```
openExample('slexGraphBasedMultiThreadSimExample');...
set param(gcs,'MultithreadedSim','off');
tic;sim('slexGraphBasedMultiThreadSimExample');toc
Elapsed time is 39.406743 seconds.
set param(gcs,'MultithreadedSim','on');
tic;sim('slexGraphBasedMultiThreadSimExample'); toc
Elapsed time is 13.619744 seconds.
```
In this example, the speedup is almost three times (instead of four times) on a four core machine. This is due to the extra overhead introduced by the operating system thread context switch.

#### **Using the MultithreadedSim Parameter**

You can specify that an entire model run on multiple threads, or specify that particular blocks run on multiple threads, using the MultithreadedSim parameter. Specify that an entire model runs on multiple threads if all the cosimulation blocks in the model are threadsafe. If some, but not all blocks, are threadsafe, identify only those blocks to run on multiple threads. The model and blocks use the MultithreadedSim parameter as follows:

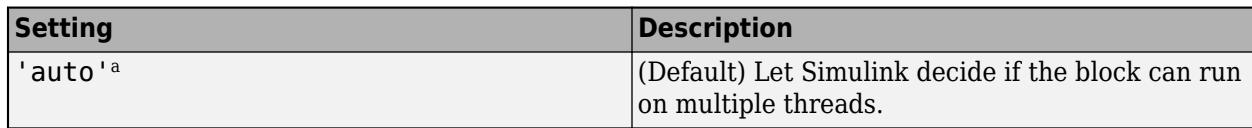

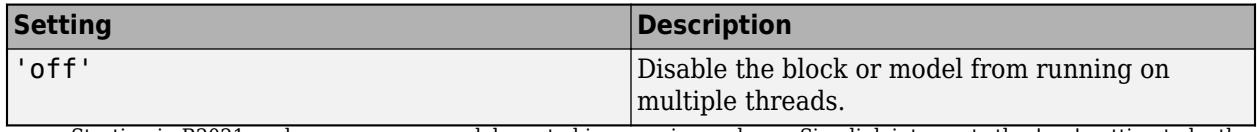

a Starting in R2021a, when you open a model created in a previous release, Simulink interprets the 'on' setting to be the same as 'auto'.

Enabling the MultithreadedSim parameter does not mean that the block or model simulates on multiple threads. Simulation on multiple threads occurs when MultithreadedSim is enabled and:

- The block and/or model operate at a single rate.
- The block and/or model are threadsafe. (For example, they do not use static or global data).
- The block and/or model is exception-free. For S-function blocks, use the ssSetOptions function to set SS\_OPTION\_EXCEPTION\_FREE\_CODE.

Multithreading does not allow solver reset checks, and therefore skips over any use of the ssSetSolverNeedsReset and ssBlockStateForSolverChangedAtMajorStep functions. Conversely, in accelerator mode, if these functions are used or there are continuous states, multithreading is automatically turned off.

## **Configuring S-Function Blocks to Run Single or Multithreaded**

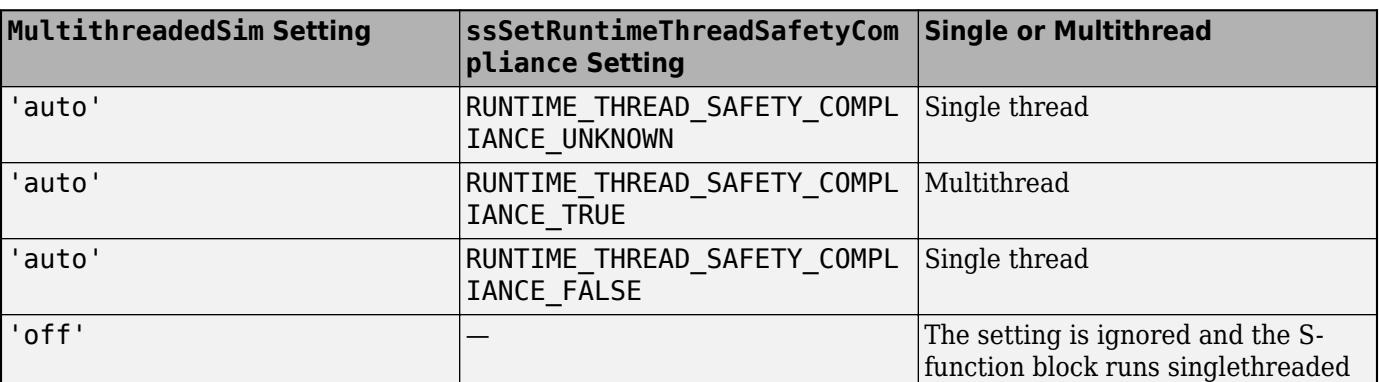

Whether an S-function block runs single or multithreaded depends on the MultithreadedSim parameter value and the ssSetRuntimeThreadSafetyCompliance function.

## **Co-Simulation on Multiple Threads Limitations and Guidelines**

The simulation runs on a single thread for accelerator and rapid accelerator modes. Multithreading is enabled when the simulation mode is normal.

Set model simulation mode to normal.

- There is no code generation for cosimulation components.
- Multithreading is not activated for blocks with constant sample time.
- Multithreading is not enabled when the Simulink debugger is on.

Turn off Simulink debugger.

• A block that depends on a non-thread-safe block cannot be multithreaded. Consider breaking the dependency, for example, by using a Unit Delay block.
#### **S-Function Block Limitations**

• Must have a single rate.

Consider revising your model to break down multirate components into individual single-rate components.

• Multithreading is not enabled when an S-function has variable sample time.

Consider using a different sample time (see ["Specify Sample Time" on page 7-10\)](#page-373-0).

- Multithreading is not enabled when an S-function has continuous states and solver is fixed-step, which together trigger a continuous states consistency check. To disable continuous states consistency checks, use the ssSetSkipContStatesConsistencyCheck function.
- Must be thread safe In ssSetRuntimeThreadSafetyCompliance(SimStruct \*S, int T val), val must be RUNTIME\_THREAD\_SAFETY\_COMPLIANCE\_TRUE.

For more information, see "Guidelines for Writing Thread-Safe S-Functions".

• Must be exception-free  $-$  In ssSetOptions (SimStruct  $*$ S, uint T options), options must include SS\_OPTION\_EXCEPTION\_FREE\_CODE.

For more information, see "Guidelines for Writing Thread-Safe S-Functions".

- Multithreading is not enabled when the S-function Analyzer is on. Try multithreading in normal mode.
- Multithreading is not enabled when S-function has continuous sample time. Consider using a different sample time (see ["Specify Sample Time" on page 7-10\)](#page-373-0).
- Multithreading concurrently runs output and update methods. The block must have an output or update method.

#### **FMU Import Block Limitations**

• Must be in cosimulation mode.

Consider switching FMU mode from Model Exchange to Co-Simulation.

- Must be thread-safe, for example, multiple FMUs must not access the same file at the same time.
- Multithreading is not enabled when FMU block logging displays in the MATLAB command window. Redirect FMU block logging to a file using:

set param(blockName,'FMUDebugLoggingRedirect','File')

• Multithreading is not supported when FMU is running out-of-process. To disable this setting, use:

set param(blockName,'DebugExecutionForFMUViaOutOfProcess','off')

#### **Model Block Limitations**

- Multithreading is not enabled when a Model block has event ports.
- Cannot be inside a For Each Subsystem block.

Consider moving the Model block out of the For Each Subsystem block.

- Must be in accelerator mode.
- Must have single rate.

Consider revising your model to break down multirate components into individual single-rate components.

• Cannot use blocks with variable sample time.

Consider using a different sample time (see ["Specify Sample Time" on page 7-10\)](#page-373-0).

- Cannot have continuous states.
- Consider breaking the dependency between blocks, for example, by using a Unit Delay block.
- Must have a fixed-step solver.
- Cannot access any global data stores.
- Multithreading is not enabled when a model contains a Simulink Function block.
- Cannot use any Simulink functions or caller blocks.
- Cannot contain To File blocks. For more information, see ["Export Simulation Data" on page 77-](#page-3769-0) [2.](#page-3769-0)
- Cannot contain From File blocks.

Consider feeding data into the referenced model via an inport from the top-level model.

#### **See Also**

FMU | S-Function | ssSetRuntimeThreadSafetyCompliance | ssGetRuntimeThreadSafetyCompliance

### **More About**

- • ["Co-Simulation Execution" on page 52-17](#page-3118-0)
- "Multithread Co-Simulation"
- "Select multi-thread co-simulation setting on or off"
- "Guidelines for Writing Thread-Safe S-Functions"

## **Simulink Community and Connection Partner Program**

Simulink supports the integration of multiple third-party functionalities, including apps, models, and toolboxes, from the Simulink community and commercial software tools.

For the integration of third-party functionality, this program includes:

- • [Simulink community](https://www.mathworks.com/matlabcentral/fileexchange/?utf8=%E2%9C%93&term=product%3A%22Simulink%22+type%3A%22Model%22;)  Provides direct access to all available Simulink apps, models, and toolboxes (Simulink community) using MATLAB Add-Ons. (To open the Add-On Explorer, go to the MATLAB Toolstrip and click **Add-Ons** > **get Add-Ons**.)
- • [Third-Party Products](https://www.mathworks.com/products/connections/search-products.html?q=&fq=connections-product-type:mst&page=1) The MathWorks Connections Program includes commercially offered products and services that complement MATLAB and Simulink.

# **FMU Block Calling Sequences**

During simulation of models containing FMU blocks, as Simulink passes through different Simulink engine phases, the FMU blocks call FMU Co-Simulation and Model Exchange methods for FMI Versions 1.0 and 2.0 (fmi\* and fmi2\* methods). This topic presents the [FMI Standard](https://fmi-standard.org/) call sequences in those phases.

This topic uses:

- fmiSet*XXX* (FMI Version 1.0) and fmi2Set*XXX* (FMI Version 2.0) to represent any of the methods: fmiSetReal/fmi2SetReal, fmiSetInteger/fmi2SetInteger, fmiSetBoolean/ fmi2SetBoolean, or fmiSetString/fmi2SetString.
- fmiGet*XXX* (FMI Version 1.0) and fmi2Get*XXX* (FMI Version 2.0) to represent any of the methods: fmiGetReal/fmi2GetReal, fmiGetInteger/fmi2GetInteger, fmiGetBoolean/ fmi2GetBoolean, or fmiGetString/fmi2GetString.

## **Co-Simulation Call Sequence for FMI Version 1.0**

These are the call orders for the FMI methods that the S-function callback methods call.

#### **Setup Phase**

At the end of compilation, the FMU block performs setup activities by calling these FMI methods:

- **1** fmiGetTypesPlatform
- **2** fmiGetVersion
- **3** fmiInstantiateModel
- **4** fmiSetTime
- **5** For variables with start values, fmiSet*XXX*

#### **Initialization Phase**

At the start of simulation, the FMU block sets up internal states and performs other initialization activities by calling the fmiSet*XXX* methods for tunable parameters.

#### **Output Phase**

During this phase, the FMU block computes outputs at the current time step by calling these FMI methods:

- **1** If the call is the first step:
	- **a** fmiSet*XXX*
	- **b** fmiInitialize
	- **c** If an event occurs, fmiEventUpdate
- **2** If the call is not the first step:
	- **a** fmiSetTime
	- **b** fmiSet*XXX* (for input)
	- **c** fmiSetContinuousStates
- **d** fmiCompletedIntegratorStep
- **e** If an event occurs, fmiEventUpdate
- **3** For output, fmiGet*XXX*

#### **Update Phase**

The FMU block computes states at the current time step and performs other major time step activities by calling the fmiSet*XXX* methods for input.

#### **Derivatives Phase**

The FMU block computes derivatives of the FMU continuous states by calling these FMI methods:

- **1** fmiSetTime
- **2** fmiSetContinuousStates
- **3** fmiGetDerivatives

#### **Zero-Crossing Signal Phase**

The FMU block computes the zero-crossing vector from the FMU event indicator by calling these FMI functions:

- **1** fmiSetTime
- **2** fmiSetContinuousStates
- **3** fmiGetEventIndicators

#### **Termination Phase**

At the end of simulation, the FMU block performs activities before terminating the simulation by calling these FMI methods:

- **1** fmiTerminate
- **2** fmiFreeModelInstance

## **Model Exchange Call Sequence for FMI Version 1.0**

These are the call orders for the FMI methods that the S-function callback methods call.

#### **Setup Phase**

At the end of compilation, the FMU block performs setup activities by calling these FMI functions:

- **1** fmiGetTypesPlatform
- **2** fmiGetVersion
- **3** fmiInstantiateModel
- **4** fmiSetTime
- **5** For variables with start values, fmiSet*XXX*

#### **Initialization Phase**

At the start of simulation, the FMU block sets up internal states and performs other initialization activities by calling these fmiSet*XXX* methods for tunable parameters.

#### **Output Phase**

The FMU block computes outputs at the current time step by calling these FMI functions:

- **1** If the call is the first step:
	- **a** fmiSet*XXX*
	- **b** fmiInitialize
	- **c** If an event occurs, fmiEventUpdate
- **2** If the call is not the first step, fmiDoStep,
- **3** For output, fmiGet*XXX*

#### **Update Phase**

The FMU block computes states at the current time step and performs other major time step activities by calling the fmiSet*XXX* methods for input.

#### **Termination Phase**

At the end of simulation, the FMU block performs activities before terminating the simulation. This method calls these methods:

- **1** fmiTerminate
- **2** fmiFreeModelInstance

## **Co-Simulation Call Sequence for FMI Version 2.0**

These are the call orders for the FMI methods that the S-function callback methods call.

#### **Setup Phase**

At the end of compilation, the FMU block performs setup activities by calling these FMI methods:

- **1** fmi2GetTypesPlatform
- **2** fmi2GetVersion
- **3** fmi2Instantiate
- **4** For variables with start values, fmi2Set*XXX*

#### **Initialization Phase**

At the start of simulation, the FMU block sets up internal states and performs other initialization activities by calling these FMI methods:

- **1** For variables with start values, fmi2Set*XXX*
- **2** fmi2SetupExperiment

#### **Output Phase**

During this phase, the FMU block computes outputs at the current time step by calling these FMI methods:

**1** If the call is the first step:

- **a** fmi2EnterInitializationMode
- **b** For input, fmi2Set*XXX*
- **c** fmi2InitializationMode
- **2** If the call is not the first step, fmi2DoStep
- **3** For output, fmi2Get*XXX*

#### **Update Phase**

During this phase, the FMU block computes states at the current time step and performs other major time step activities. This method calls the fmi2Set*XXX* for input.

#### **Termination Phase**

At the end of simulation, the FMU block performs activities before terminating the simulation by calling these methods:

- **1** fmi2Terminate
- **2** fmi2FreeModelInstance

## **Model Exchange Call Sequence for FMI Version 2.0**

These are the call orders for the FMI methods that the S-function callback methods call.

#### **Setup Phase**

At the end of compilation, the FMU block performs setup activities by calling these FMI methods:

- **1** fmi2GetTypesPlatform
- **2** fmi2GetVersion
- **3** fmi2Instantiate
- **4** For variables with start values, fmi2Set*XXX*

#### **Initialization Phase**

At the start of simulation, the FMU block sets up internal states and performs other initialization activities by calling these FMI methods.

- **1** For tunable parameters, fmi2Set*XXX*
- **2** fmi2SetupExperiment

#### **Output Phase**

The FMU block computes outputs at the current time step by calling these FMI methods:

- **1** If the call is the first step:
	- **a** fmi2EnterIntializationMode
	- **b** For input, fmi2Set*XXX*
	- **c** fmi2ExitIntializationMode
- **2** If the call is not the first step:
- **a** fmi1SetTime
- **b** For continuous input, fmi2Set*XXX*
- **c** fmi2SetContinuousStates
- **d** fmi2SetContinuousStates
- **e** fmi2CompletedIntegratorStep
- **f** If an event occurs:
	- **i** fmi2EnterEventMode
	- **ii** For input, fmi2Set*XXX*
	- **iii** fmi2NewDiscreteStates
	- **iv** fmi2EnterContinuousTimeMode
	- **v** If an event occurs:
		- **A** fmi2EnterEventMode
		- **B** For input, fmi2Set*XXX*
		- **C** fmi2NewDiscreteStates
		- **D** fmi2EnterContinuousTimeMode
- **3** For output, fmi2Get*XXX*

#### **Update Phase**

The FMU block computes states at the current time step and performs other major time step activities by calling the fmi2Set*XXX* methods for input.

#### **Derivatives Phase**

The FMU block computes derivatives of the FMU continuous states by calling these FMI methods:

- **1** fmi2SetTime
- **2** fmi2SetContinuousStates
- **3** fmi2GetEventIndicators

#### **Zero-Crossing Signal Phase**

The FMU block computes the zero-crossing vector from the FMU event indicator by calling these FMI methods:

- **1** fmi2SetTime
- **2** fmi2SetContinuousStates
- **3** fmi2GetEventIndicators

#### **Termination Phase**

At the end of simulation, the FMU block performs activities before terminating the simulation by calling these methods:

- **1** fmi2Terminate
- **2** fmi2FreeInstance

## **See Also**

FMU

## **External Websites**

• [FMI Standard](https://fmi-standard.org/)

# **Design Considerations for C/C++ Code Generation**

- • ["When to Generate Code from MATLAB Algorithms" on page 53-2](#page-3143-0)
- • ["Which Code Generation Feature to Use" on page 53-3](#page-3144-0)
- • ["Prerequisites for C/C++ Code Generation from MATLAB" on page 53-4](#page-3145-0)
- • ["MATLAB Code Design Considerations for Code Generation" on page 53-5](#page-3146-0)
- ["Differences Between Generated Code and MATLAB Code" on page 53-6](#page-3147-0)
- • ["MATLAB Language Features Supported for C/C++ Code Generation" on page 53-19](#page-3160-0)

# <span id="page-3143-0"></span>**When to Generate Code from MATLAB Algorithms**

Generating code from MATLAB algorithms for desktop and embedded systems allows you to perform your software design, implementation, and testing completely within the MATLAB workspace. You can:

- Verify that your algorithms are suitable for code generation
- Generate efficient, readable, and compact  $C/C++$  code automatically, which eliminates the need to manually translate your MATLAB algorithms and minimizes the risk of introducing errors in the code.
- Modify your design in MATLAB code to take into account the specific requirements of desktop and embedded applications, such as data type management, memory use, and speed.
- Test the generated code and easily verify that your modified algorithms are functionally equivalent to your original MATLAB algorithms.
- Generate MEX functions to:
	- Accelerate MATLAB algorithms in certain applications.
	- Speed up fixed-point MATLAB code.
- Generate hardware description language (HDL) from MATLAB code.

## **When Not to Generate Code from MATLAB Algorithms**

Do not generate code from MATLAB algorithms for the following applications. Use the recommended MathWorks product instead.

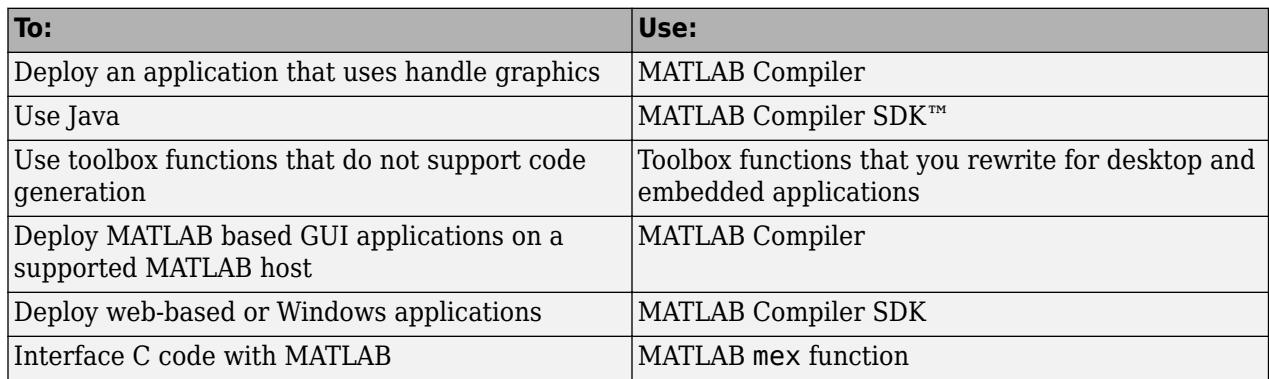

# <span id="page-3144-0"></span>**Which Code Generation Feature to Use**

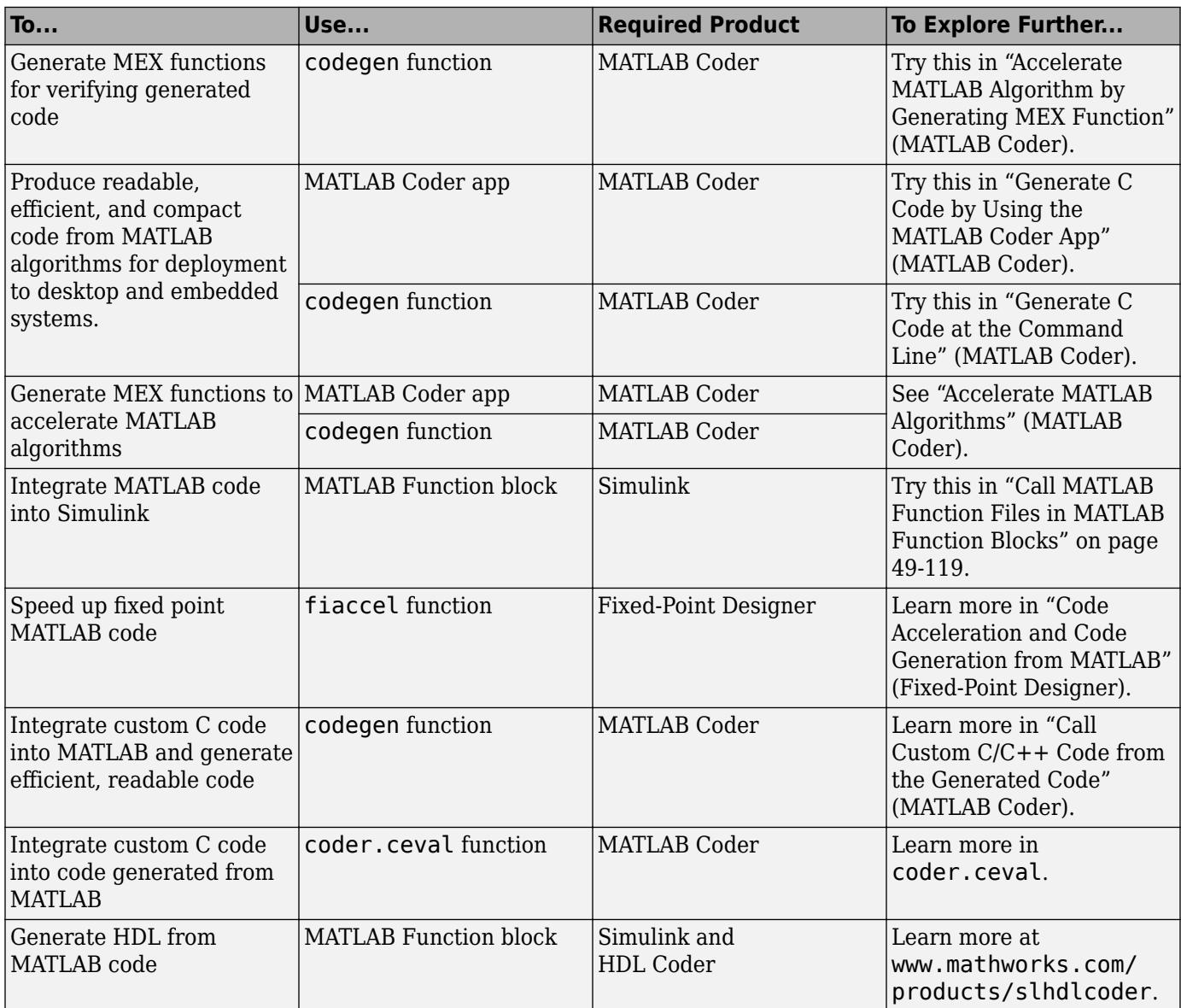

# <span id="page-3145-0"></span>**Prerequisites for C/C++ Code Generation from MATLAB**

To generate C/C++ or MEX code from MATLAB algorithms, you must install the following software:

- MATLAB Coder product
- C/C++ compiler

## <span id="page-3146-0"></span>**MATLAB Code Design Considerations for Code Generation**

When writing MATLAB code that you want to convert into efficient, standalone  $C/C++$  code, you must consider the following:

• Data types

C and C++ use static typing. To determine the types of your variables before use, MATLAB Coder requires a complete assignment to each variable.

• Array sizing

Variable-size arrays and matrices are supported for code generation. You can define inputs, outputs, and local variables in MATLAB functions to represent data that varies in size at run time.

• Memory

You can choose whether the generated code uses static or dynamic memory allocation.

With dynamic memory allocation, you potentially use less memory at the expense of time to manage the memory. With static memory, you get better speed, but with higher memory usage. Most MATLAB code takes advantage of the dynamic sizing features in MATLAB, therefore dynamic memory allocation typically enables you to generate code from existing MATLAB code without modifying it much. Dynamic memory allocation also allows some programs to compile even when upper bounds cannot be found.

Static allocation reduces the memory footprint of the generated code, and therefore is suitable for applications where there is a limited amount of available memory, such as embedded applications.

• Speed

Because embedded applications must run in real time, the code must be fast enough to meet the required clock rate.

To improve the speed of the generated code:

- Choose a suitable C/C++ compiler. Do not use the default compiler that MathWorks supplies with MATLAB for Windows 64-bit platforms.
- Consider disabling run-time checks.

By default, for safety, the code generated for your MATLAB code contains memory integrity checks and responsiveness checks. Generally, these checks result in more generated code and slower simulation. Disabling run-time checks usually results in streamlined generated code and faster simulation. Disable these checks only if you have verified that array bounds and dimension checking is unnecessary.

## **See Also**

- "Data Definition" (MATLAB Coder)"Data Definition Basics"
- • ["Code Generation for Variable-Size Arrays" on page 58-2](#page-3207-0)

## <span id="page-3147-0"></span>**Differences Between Generated Code and MATLAB Code**

To convert MATLAB code to efficient C/C++ code, the code generator introduces optimizations that intentionally cause the generated code to behave differently, and sometimes produce different results, than the original source code.

Here are some of the differences:

- • ["Functions that have Multiple Possible Outputs" on page 53-7](#page-3148-0)
- • ["Writing to ans Variable" on page 53-7](#page-3148-0)
- • ["Logical Short-Circuiting" on page 53-7](#page-3148-0)
- • ["Loop Index Overflow" on page 53-8](#page-3149-0)
- "Indexing for Loops by Using Single Precision Operands" (MATLAB Coder)
- "Index of an Unentered for Loop" (MATLAB Coder)
- • ["Character Size" on page 53-11](#page-3152-0)
- • ["Order of Evaluation in Expressions" on page 53-11](#page-3152-0)
- • ["Name Resolution While Constructing Function Handles" on page 53-12](#page-3153-0)
- • ["Termination Behavior" on page 53-13](#page-3154-0)
- • ["Size of Variable-Size N-D Arrays" on page 53-13](#page-3154-0)
- • ["Size of Empty Arrays" on page 53-14](#page-3155-0)
- • ["Size of Empty Array That Results from Deleting Elements of an Array" on page 53-14](#page-3155-0)
- • ["Binary Element-Wise Operations with Single and Double Operands" on page 53-14](#page-3155-0)
- • ["Floating-Point Numerical Results" on page 53-15](#page-3156-0)
- • ["NaN and Infinity" on page 53-15](#page-3156-0)
- • ["Negative Zero" on page 53-16](#page-3157-0)
- • ["Code Generation Target" on page 53-16](#page-3157-0)
- • ["MATLAB Class Property Initialization" on page 53-16](#page-3157-0)
- • ["MATLAB Classes in Nested Property Assignments That Have Set Methods" on page 53-16](#page-3157-0)
- • ["MATLAB Handle Class Destructors" on page 53-17](#page-3158-0)
- • ["Variable-Size Data" on page 53-17](#page-3158-0)
- • ["Complex Numbers" on page 53-17](#page-3158-0)
- • ["Converting Strings with Consecutive Unary Operators to double" on page 53-17](#page-3158-0)
- "Display Function" (MATLAB Coder)

These differences are applicable for:

- MEX and standalone  $C/C++$  code generation by using the codegen command or the MATLAB Coder app.
- Fixed-point code acceleration by generating MEX using the fiaccel command.
- MATLAB Function block simulation using Simulink.

When you run your generated fiaccel MEX, C/C++ MEX or standalone C/C++ code, run-time error checks can detect some of these differences. By default, run-time error checks are enabled for MEX code and disabled for standalone C/C++ code. To help you identify and address differences before

<span id="page-3148-0"></span>you deploy code, the code generator reports a subset of the differences as potential differences (MATLAB Coder).

## **Functions that have Multiple Possible Outputs**

Certain mathematical operations, such as singular value decomposition and eigenvalue decomposition of a matrix, can have multiple answers. Two different algorithms implementing such an operation can return different outputs for identical input values. Two different implementations of the same algorithm can also exhibit the same behavior.

For such mathematical operations, the corresponding functions in the generated code and MATLAB might return different outputs for identical input values. To see if a function has this behavior, in the corresponding function reference page, see the **C/C++ Code Generation** section under **Extended Capabilities**. Examples of such functions include svd and eig.

## **Writing to ans Variable**

When you run MATLAB code that returns an output without specifying an output argument, MATLAB implicitly writes the output to the ans variable. If the variable ans already exists in the workspace, MATLAB updates its value to the output returned.

The code generated from such MATLAB code does not implicitly write the output to an ans variable.

For example, define the MATLAB function foo that explicitly creates an ans variable in the first line. The function then implicitly updates the value of ans when the second line executes.

```
function foo %#codegen
ans = 1;
2;
disp(ans);
end
```
Run foo at the command line. The final value of ans, which is 2, is displayed at the command line.

foo

2

Generate a MEX function from foo.

```
codegen foo
```
Run the generated MEX function foo mex. This function explicitly creates the ans variable and assigns the value 1 to it. But foo mex does not implicitly update the value of ans to 2.

```
foo_mex
```
1

## **Logical Short-Circuiting**

Suppose that your MATLAB code has the logical operators & and | placed inside square brackets ([ and ]). For such code patterns, the generated code does not employ short-circuiting behavior for these logical operators, but some MATLAB execution employs short-circuiting behavior. See "Tips" and "Tips".

<span id="page-3149-0"></span>For example, define the MATLAB function foo that uses the & operator inside square brackets in the conditional expression of an if...end block.

```
function foo
if [returnsFalse() & hasSideEffects()]
end
end
function out = returnsFalse
out = false;end
function out = hasSideEffectsout = true;disp('This is my string');
end
```
The first argument of the & operator is always false and determines the value of the conditional expression. So, in MATLAB execution, short-circuiting is employed and the second argument is not evaluated. So, foo does not call the hasSideEffects function during execution and does not display anything at the command line.

Generate a MEX function for foo. Call the generated MEX function foo\_mex.

foo\_mex

This is my string

In the generated code, short-circuiting is not employed. So, the hasSideEffects function is called and the string is displayed at the command line.

## **Loop Index Overflow**

Suppose that a for-loop end value is equal to or close to the maximum or minimum value for the loop index data type. In the generated code, the last increment or decrement of the loop index might cause the index variable to overflow. The index overflow might result in an infinite loop.

When memory integrity checks are enabled, if the code generator detects that the loop index might overflow, it reports an error. The software error checking is conservative. It might incorrectly report a loop index overflow. By default, memory-integrity checks are enabled for MEX code and disabled for standalone C/C++ code. See "Why Test MEX Functions in MATLAB?" (MATLAB Coder) and "Generate Standalone C/C++ Code That Detects and Reports Run-Time Errors" (MATLAB Coder).

To avoid a loop index overflow, use the workarounds in this table.

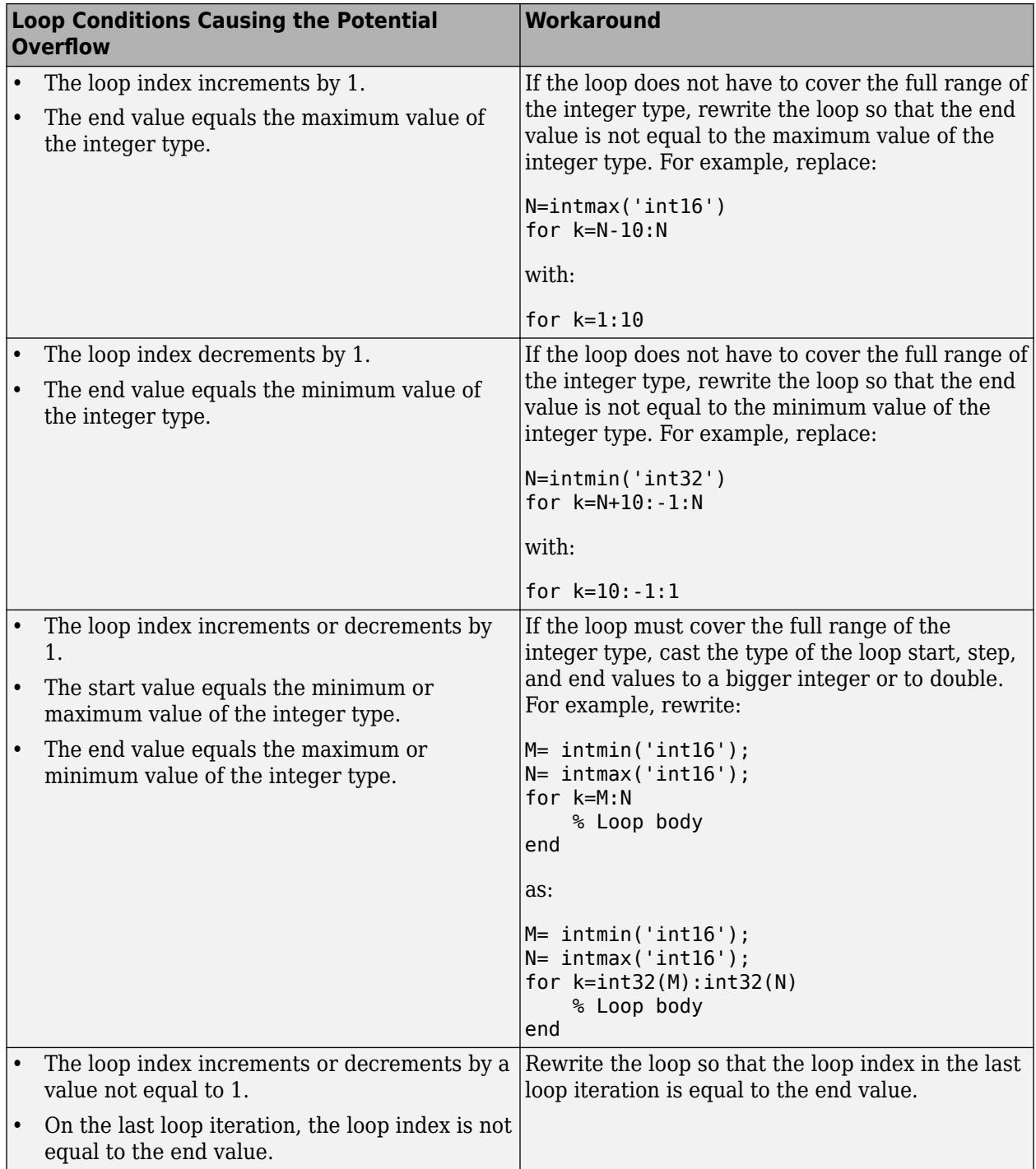

## **Indexing for Loops by Using Single Precision Operands**

Suppose in your MATLAB code, you are indexing a for loop that has a colon operator, where at least one of the colon operands is a single type operand and the number of iterations is greater than flintmax('single') =  $16777216$ . When all these conditions are true, code generation might

generate run-time or compile-time errors because the generated code calculates different values for the loop index variable than the values that MATLAB calculates.

For example, consider this MATLAB code:

```
function j = singlePIndex
n = \text{flintmax('single') + 2};i = single(0);
for i = single(1):single(n)j = i;end
end
```
This code snippet executes in MATLAB, but it causes a compile-time or run-time error because the value of the loop index variable, i, is calculated differently in the generated code. The code generator displays a compile-time or run-time error and stops code generation or execution to prevent this discrepancy.

To avoid this discrepancy, replace the single type operands with double type or integer type operands.

For more information on run-time errors, see "Generate Standalone C/C++ Code That Detects and Reports Run-Time Errors" (MATLAB Coder).

#### **Index of an Unentered for Loop**

In your MATLAB code and generated code, after a for loop execution is complete, the value of the index variable is equal to its value during the final iteration of the for loop.

In MATLAB, if the loop does not execute, the value of the index variable is stored as [ ] (empty matrix). In generated code, if the loop does not execute, the value of the index variable is different than the MATLAB index variable.

If you provide the for loop start and end variables at run time, the value of the index variable is equal to the start of the range. For example, consider this MATLAB code:

```
function out = indexTest(a,b)
for i = a:bend
out = i:
end
```
Suppose that a and b are passed as 1 and -1. The for loop does not execute. In MATLAB, out is assigned [ ]. In the generated code, out is assigned the value of a, which is 1.

• If you provide the for loop start and end values before compile time, the value of the index variable is assigned [ ] in both MATLAB and the generated code. Consider this MATLAB code:

```
function out = indexTest
for i = 1:-1end
out = i;end
```
In both MATLAB and the generated code, out is assigned [ ].

### <span id="page-3152-0"></span>**Character Size**

MATLAB supports 16-bit characters, but the generated code represents characters in 8 bits, the standard size for most embedded languages like C. See ["Encoding of Characters in Code Generation"](#page-3193-0) [on page 57-12](#page-3193-0).

## **Order of Evaluation in Expressions**

Generated code does not enforce the order of evaluation in expressions. For most expressions, the order of evaluation is not significant. For expressions that have side effects, the generated code might produce the side effects in a different order from the original MATLAB code. Expressions that produce side effects include those that:

- Modify persistent or global variables
- Display data to the screen
- Write data to files
- Modify the properties of handle class objects

In addition, the generated code does not enforce order of evaluation of logical operators that do not short circuit.

For more predictable results, it is good coding practice to split expressions that depend on the order of evaluation into multiple statements.

• Rewrite

```
A = f1() + f2();
```
as

 $A = f1()$ ;  $A = A + f2()$ ;

so that the generated code calls f1 before f2.

• Assign the outputs of a multi-output function call to variables that do not depend on one another. For example, rewrite

 $[y, y.f, y.g] = foo;$ 

as

 $[y, a, b] = foo;$  $y.f = a;$  $y.g = b;$ 

• When you access the contents of multiple cells of a cell array, assign the results to variables that do not depend on one another. For example, rewrite

 $[y, y.f, y.g] = z$ :

as

<span id="page-3153-0"></span>[y, a, b] =  $z$ {:};  $y.f = a;$  $y.g = b;$ 

## **Name Resolution While Constructing Function Handles**

MATLAB and code generation follow different precedence rules for resolving names that follow the symbol @. These rules do not apply to anonymous functions. The precedence rules are summarized in this table.

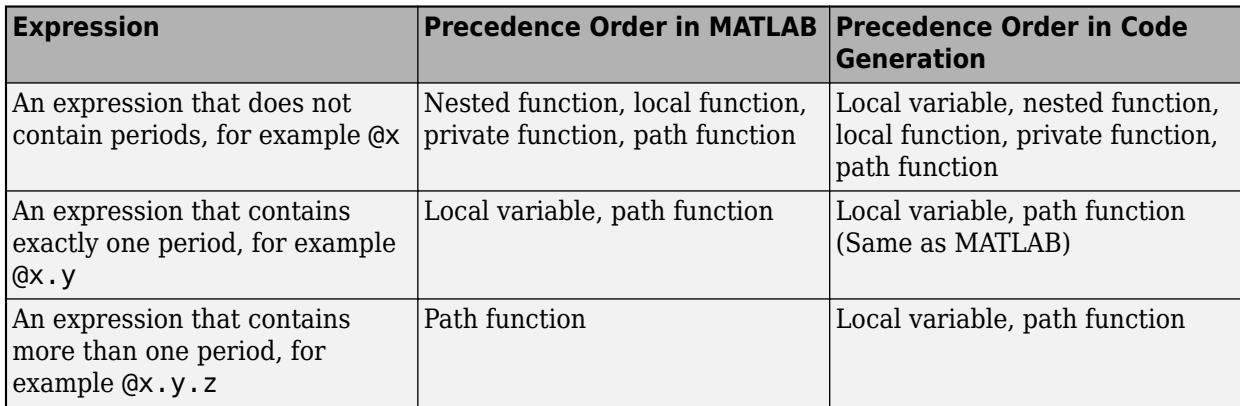

If  $x$  is a local variable that is itself a function handle, generated code and MATLAB interpret the expression @x differently:

- MATLAB produces an error.
- Generated code interprets @x as the function handle of x itself.

Here is an example that shows this difference in behavior for an expression that contains two periods.

Suppose that your current working folder contains a package x, which contains another package y, which contains the function z. The current working folder also contains the entry-point function foo for which you want to generate code.

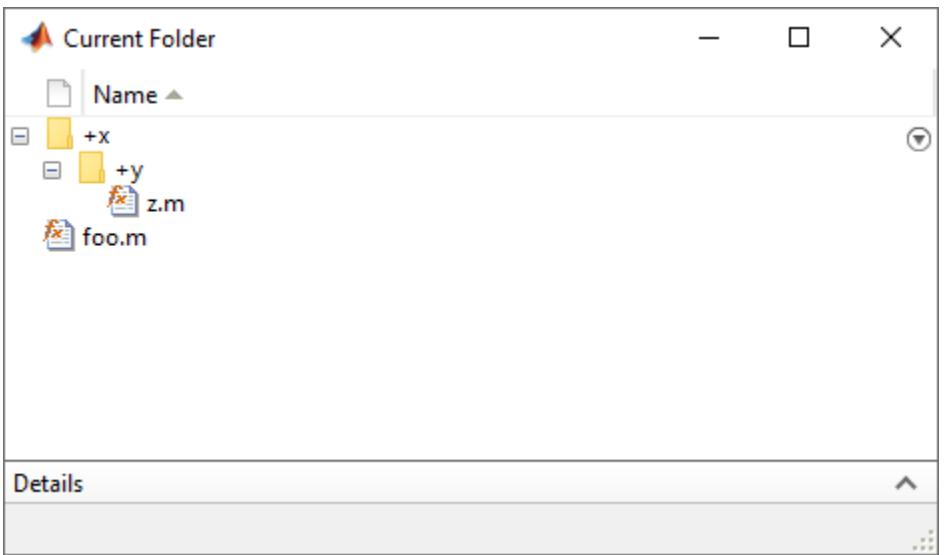

<span id="page-3154-0"></span>This is the definition for the file  $f \circ \circ \cdot$ 

```
function out = foo
    x.y.z = @()'x.y.z is an anonymous function';
    out = q(x);
end
function out = g(x)f = Qx.y.z;out = f();
end
```
This is the definition for function z:

```
function out = z out = 'x.y.z is a package function';
end
```
Generate a MEX function for foo. Separately call both the generated MEX function foo\_mex and the MATLAB function foo.

```
codegen foo
foo_mex
foo
ans = 'x.y.z is an anonymous function'
ans =
```
'x.y.z is a package function'

The generated code produces the first output. MATLAB produces the second output. Code generation resolves  $\alpha x. y. z$  to the local variable x that is defined in foo. MATLAB resolves  $\alpha x. y. z$  to z, which is within the package x.y.

#### **Termination Behavior**

Generated code does not match the termination behavior of MATLAB source code. For example, if infinite loops do not have side effects, optimizations remove them from generated code. As a result, the generated code can possibly terminate even though the corresponding MATLAB code does not.

#### **Size of Variable-Size N-D Arrays**

For variable-size N-D arrays, the size function might return a different result in generated code than in MATLAB source code. The size function sometimes returns trailing ones (singleton dimensions) in generated code, but always drops trailing ones in MATLAB. For example, for an N-D array X with dimensions  $[4 \ 2 \ 1 \ 1]$ ,  $size(X)$  might return  $[4 \ 2 \ 1 \ 1]$  in generated code, but always returns  $[4 \ 1 \ 1]$ 2] in MATLAB. See ["Incompatibility with MATLAB in Determining Size of Variable-Size N-D Arrays"](#page-3221-0) [on page 58-16](#page-3221-0).

## <span id="page-3155-0"></span>**Size of Empty Arrays**

The size of an empty array in generated code might be different from its size in MATLAB source code. See ["Incompatibility with MATLAB in Determining Size of Empty Arrays" on page 58-16.](#page-3221-0)

## **Size of Empty Array That Results from Deleting Elements of an Array**

Deleting all elements of an array results in an empty array. The size of this empty array in generated code might differ from its size in MATLAB source code.

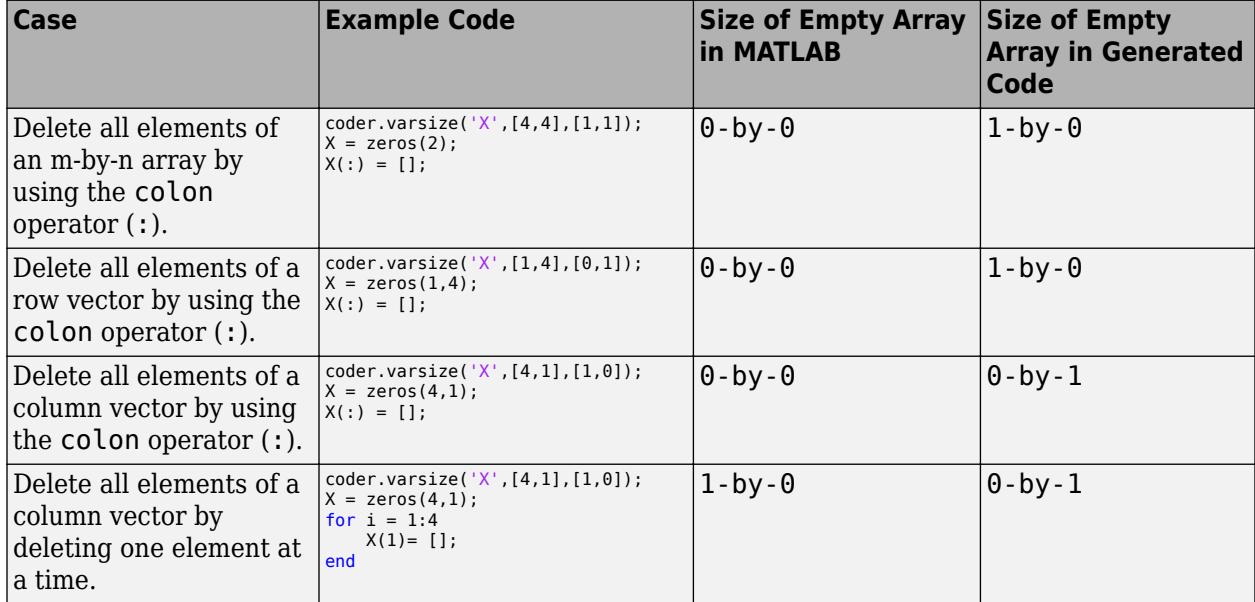

## **Binary Element-Wise Operations with Single and Double Operands**

If your MATLAB code contains a binary element-wise operation that involves a single type operand and a double type operand, the generated code might not produce the same result as MATLAB.

For such an operation, MATLAB casts both operands to double type and performs the operation with the double types. MATLAB then casts the result to single type and returns it.

The generated code casts the double type operand to single type. It then performs the operation with the two single types and returns the result.

For example, define a MATLAB function foo that calls the binary element-wise operation plus.

```
function out = foo(a,b)out = a + b;end
```
Define a variable  $s1$  of single type and a variable  $v1$  of double type. Generate a MEX function for foo that accepts a single type input and a double type input.

```
s1 = single(1.4e32);d1 = -5.305e+32;codegen foo -args {s1, d1}
```
<span id="page-3156-0"></span>Call both foo and foo mex with inputs s1 and d1. Compare the two results.

```
ml = foo(s1, d1);mlc = foo mex(s1,d1);
ml == mLans = logical
   \odot
```
The output of the comparison is a logical 0, which indicates that the generated code and MATLAB produces different results for these inputs.

## **Floating-Point Numerical Results**

The generated code might not produce the same floating-point numerical results as MATLAB in these:

#### **When computer hardware uses extended precision registers**

Results vary depending on how the C/C++ compiler allocates extended precision floating-point registers. Computation results might not match MATLAB calculations because of different compiler optimization settings or different code surrounding the floating-point calculations.

#### **For certain advanced library functions**

The generated code might use different algorithms to implement certain advanced library functions, such as fft, svd, eig, mldivide, and mrdivide.

For example, the generated code uses a simpler algorithm to implement svd to accommodate a smaller footprint. Results might also vary according to matrix properties. For example, MATLAB might detect symmetric or Hermitian matrices at run time and switch to specialized algorithms that perform computations faster than implementations in the generated code.

#### **For implementation of BLAS library functions**

For implementations of BLAS library functions, generated  $C/C++$  code uses reference implementations of BLAS functions. These reference implementations might produce different results from platform-specific BLAS implementations in MATLAB.

## **NaN and Infinity**

The generated code might not produce exactly the same pattern of NaN and Inf values as MATLAB code when these values are mathematically meaningless. For example, if MATLAB output contains a NaN, output from the generated code should also contain a NaN, but not necessarily in the same place.

The bit pattern for NaN can differ between MATLAB code output and generated code output because the C99 language standard that is used to generate code does not specify a unique bit pattern for NaN across all implementations. Avoid comparing bit patterns across different implementations, for example, between MATLAB output and SIL or PIL output.

## <span id="page-3157-0"></span>**Negative Zero**

In a floating-point type, the value 0 has either a positive sign or a negative sign. Arithmetically, 0 is equal to -0, but some operations are sensitive to the sign of a 0 input. Examples include rdivide, atan2, atan2d, and angle. Division by 0 produces Inf, but division by -0 produces -Inf. Similarly,  $\text{atan2d}(0,-1)$  produces 180, but  $\text{atan2d}(-0,-1)$  produces  $-180$ .

If the code generator detects that a floating-point variable takes only integer values of a suitable range, then the code generator can use an integer type for the variable in the generated code. If the code generator uses an integer type for the variable, then the variable stores -0 as +0 because an integer type does not store a sign for the value 0. If the generated code casts the variable back to a floating-point type, the sign of 0 is positive. Division by 0 produces Inf, not -Inf. Similarly, atan2d(0,-1) produces 180, not -180.

There are other contexts in which the generated code might treat -0 differently than MATLAB. For example, suppose that your MATLAB code computes the minimum of two scalar doubles x and y by using  $z = min(x, y)$ . The corresponding line in the generated C code might be  $z = fmin(x, y)$ . The function fmin is defined in the runtime math library of the C compiler. Because the comparison operation  $0.0 = -0.0$  returns true in C/C++, the compiler's implementation of fmin might return either 0.0 or -0.0 for fmin(0.0,-0.0).

## **Code Generation Target**

The coder.target function returns different values in MATLAB than in the generated code. The intent is to help you determine whether your function is executing in MATLAB or has been compiled for a simulation or code generation target. See coder.target.

## **MATLAB Class Property Initialization**

Before code generation, at class loading time, MATLAB computes class default values. The code generator uses the values that MATLAB computes. It does not recompute default values. If the property definition uses a function call to compute the initial value, the code generator does not execute this function. If the function has side effects such as modifying a global variable or a persistent variable, then it is possible that the generated code might produce different results than MATLAB. For more information, see ["Defining Class Properties for Code Generation" on page 66-4.](#page-3331-0)

## **MATLAB Classes in Nested Property Assignments That Have Set Methods**

When you assign a value to a handle object property, which is itself a property of another object, and so on, then the generated code can call set methods for handle classes that MATLAB does not call.

For example, suppose that you define a set of variables such that x is a handle object, pa is an object, pb is a handle object, and pc is a property of pb. Then you make a nested property assignment, such as:

 $x.pa.pb.pc = 0;$ 

In this case, the generated code calls the set method for the object pb and the set method for x. MATLAB calls only the set method for pb.

## <span id="page-3158-0"></span>**MATLAB Handle Class Destructors**

The behavior of handle class destructors in the generated code can be different from the behavior in MATLAB in these situations:

- The order of destruction of several independent objects might be different in MATLAB than in the generated code.
- The lifetime of objects in the generated code can be different from their lifetime in MATLAB.
- The generated code does not destroy partially constructed objects. If a handle object is not fully constructed at run time, the generated code produces an error message but does not call the delete method for that object. For a System object, if there is a run-time error in setupImpl, the generated code does not call releaseImpl for that object.

MATLAB does call the delete method to destroy a partially constructed object.

For more information, see ["Code Generation for Handle Class Destructors" on page 66-15.](#page-3342-0)

## **Variable-Size Data**

See ["Incompatibilities with MATLAB in Variable-Size Support for Code Generation" on page 58-15](#page-3220-0).

## **Complex Numbers**

See ["Code Generation for Complex Data" on page 57-8](#page-3189-0).

#### **Converting Strings with Consecutive Unary Operators to double**

Converting a string that contains multiple, consecutive unary operators to double can produce different results between MATLAB and the generated code. Consider this function:

```
function out = foo(op)out = double(op + 1);end
```
For an input value "--", the function converts the string "--1" to double. In MATLAB, the answer is NaN. In the generated code, the answer is 1.

## **Display Function**

Statements and expressions in MATLAB code that omit the semicolon implicitly invoke the display function. You can also explicitly invoke display as shown here:

```
display(2+3);
```
5

The MEX code generated for MATLAB code that invokes the display function preserves calls to this function and shows the output. In standalone code generated for targets that do not have access to MATLAB Runtime, implicit and explicit calls to display are removed. This includes calls to overridden class methods of display.

To display text in code generated for other targets, override the disp function in your MATLAB classes. For example:

```
%MATLAB Class
classdef foo
     methods
         function obj = foo
         end
         function disp(self)
              disp("Overridden disp");
         end
     end
end
%Entry-point Function
function callDisp
a = foo;disp(a);
end
```
The generated code for the entry-point function is shown here:

```
/* Include Files */
#include "callDisp.h"
#include <stdio.h>
/* Function Definitions */
/\ast * Arguments : void
  * Return Type : void
 */
void callDisp(void)
{
   printf("%s\n", "Overridden disp");
   fflush(stdout);
}
```
#### **Function Handle Difference**

Invoking display through a function handle in MATLAB prints the name of the variable as well. For example, running this function in MATLAB results in the following output:

```
function displayDiff
z = 10;f = \text{Qdisplay};f(z)end
Z = 10
```
However, the generated code for this snippet only outputs the value 10.

#### **See Also**

# <span id="page-3160-0"></span>**MATLAB Language Features Supported for C/C++ Code Generation**

## **MATLAB Features That Code Generation Supports**

Code generation from MATLAB code supports many major language features including:

- n-dimensional arrays (see ["Array Size Restrictions for Code Generation" on page 57-13](#page-3194-0))
- matrix operations, including deletion of rows and columns
- variable-size data (see ["Code Generation for Variable-Size Arrays" on page 58-2\)](#page-3207-0)
- subscripting (see ["Incompatibility with MATLAB in Matrix Indexing Operations for Code](#page-3224-0) [Generation" on page 58-19](#page-3224-0))
- complex numbers (see ["Code Generation for Complex Data" on page 57-8](#page-3189-0))
- numeric classes (see ["Supported Variable Types" on page 56-13](#page-3178-0))
- double-precision, single-precision, and integer math
- enumerations (see ["Code Generation for Enumerations" on page 49-88](#page-2911-0))
- fixed-point arithmetic
- program control statements if, switch, for, while, and break
- arithmetic, relational, and logical operators
- local functions
- persistent variables
- global variables
- structures (see ["Structure Definition for Code Generation" on page 59-2\)](#page-3249-0)
- cell arrays (see "Cell Arrays")
- tables (see ["Code Generation for Tables" on page 64-2\)](#page-3297-0)
- timetables (see ["Code Generation for Timetables" on page 65-2](#page-3311-0))
- characters (see ["Encoding of Characters in Code Generation" on page 57-12](#page-3193-0))
- string scalars (see ["Code Generation for Strings" on page 57-16\)](#page-3197-0)
- categorical arrays (see ["Code Generation for Categorical Arrays" on page 61-2\)](#page-3273-0)
- datetime arrays (see ["Code Generation for Datetime Arrays" on page 62-2\)](#page-3281-0)
- duration arrays (see ["Code Generation for Duration Arrays" on page 63-2](#page-3289-0))
- sparse matrices (see ["Code Generation for Sparse Matrices" on page 57-17\)](#page-3198-0)
- function handles (see ["Function Handle Limitations for Code Generation" on page 67-2\)](#page-3359-0)
- anonymous functions (see ["Code Generation for Anonymous Functions" on page 68-4\)](#page-3365-0)
- recursive functions (see ["Code Generation for Recursive Functions" on page 69-12\)](#page-3379-0)
- nested functions (see ["Code Generation for Nested Functions" on page 68-5\)](#page-3366-0)
- variable length input and output argument lists (see ["Code Generation for Variable Length](#page-3363-0) [Argument Lists" on page 68-2\)](#page-3363-0)
- input argument validation (see ["Generate Code for arguments Block That Validates Input](#page-3364-0) [Arguments" on page 68-3](#page-3364-0))
- subset of MATLAB toolbox functions (see ["Functions and Objects Supported for C/C++ Code](#page-3163-0) [Generation" on page 54-2\)](#page-3163-0)
- subset of functions and System objects in several toolboxes (see ["Functions and Objects](#page-3163-0) [Supported for C/C++ Code Generation" on page 54-2](#page-3163-0))
- function calls (see ["Resolution of Function Calls for Code Generation" on page 69-2](#page-3369-0))
- class aliasing
- MATLAB classes (see ["MATLAB Classes Definition for Code Generation" on page 66-2\)](#page-3329-0)

## **MATLAB Language Features That Code Generation Does Not Support**

Code generation from MATLAB does not support the following frequently used MATLAB features (this list is not exhaustive):

- scripts
- GPU arrays

MATLAB Coder does not support GPU arrays. However, if you have GPU Coder™, you can generate CUDA® MEX code that takes GPU array inputs.

- calendarDuration arrays
- Java
- Map containers
- time series objects
- tall arrays
- try/catch statements
- import statements
- pattern arrays
- output argument validation

# **Functions, Classes, and System Objects Supported for Code Generation**

# <span id="page-3163-0"></span>**Functions and Objects Supported for C/C++ Code Generation**

You can generate efficient  $C/C++$  code for a subset of MATLAB built-in functions and toolbox functions and System objects that you call from MATLAB code.

These functions and System objects are listed in the following tables. In these tables, a  $\blacksquare$  icon before the name of a function or a System object indicates that there are specific usage notes and limitations related to C/C++ code generation for that function or System object. To view these usage notes and limitations, in the corresponding reference page, scroll down to the **Extended Capabilities** section at the bottom and expand the **C/C++ Code Generation** section.

- Functions and Objects Supported for C/C++ Code Generation (Category List)
- Functions and Objects Supported for C/C++ Code Generation (Alphabetical List)

## **See Also**

## **More About**

"MATLAB Language Features Supported for  $C/C++$  Code Generation" on page 53-19

# **System Objects Supported for Code Generation**

# **Code Generation for System Objects**

You can generate C and  $C++$  code for a subset of System objects provided by the following toolboxes.

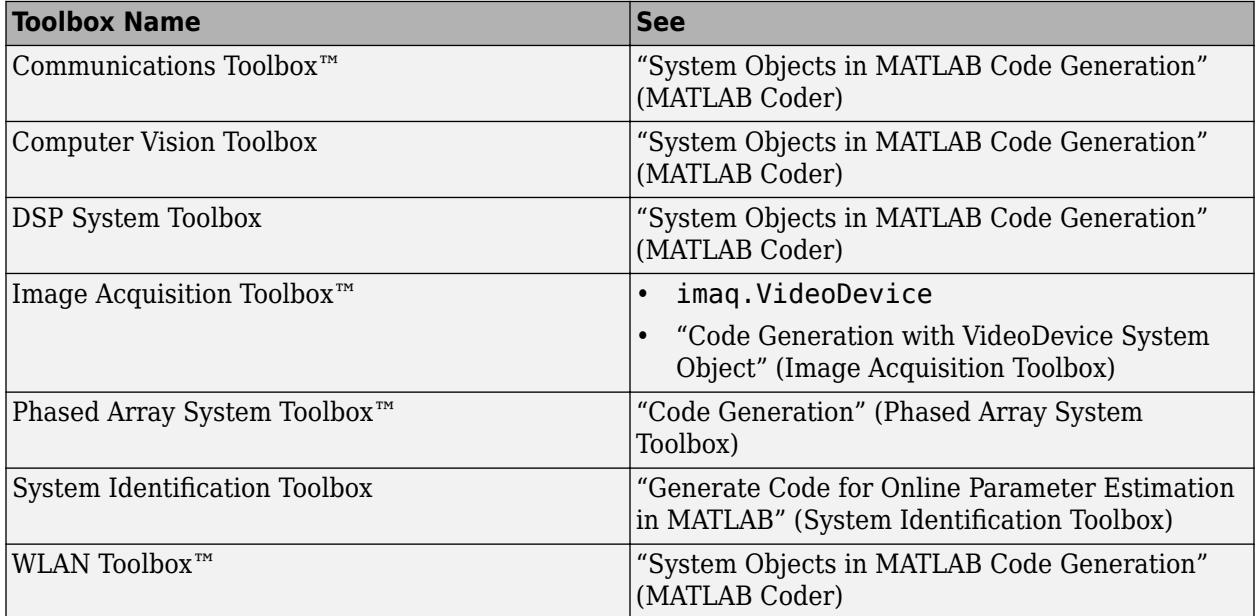

To use these System objects, you need to install the requisite toolbox. For a list of System objects supported for C and C++ code generation, see ["Functions and Objects Supported for C/C++ Code](#page-3163-0) [Generation" on page 54-2.](#page-3163-0)

System objects are MATLAB object-oriented implementations of algorithms. They extend MATLAB by enabling you to model dynamic systems represented by time-varying algorithms. System objects are well integrated into the MATLAB language, regardless of whether you are writing simple functions, working interactively in the command window, or creating large applications.

In contrast to MATLAB functions, System objects automatically manage state information, data indexing, and buffering, which is particularly useful for iterative computations or stream data processing. This enables efficient processing of long data sets. For general information about MATLAB objects, see "Classes".

# **Defining MATLAB Variables for C/C++ Code Generation**

- • ["Variables Definition for Code Generation" on page 56-2](#page-3167-0)
- • ["Best Practices for Defining Variables for C/C++ Code Generation" on page 56-3](#page-3168-0)
- • ["Eliminate Redundant Copies of Variables in Generated Code" on page 56-7](#page-3172-0)
- • ["Reassignment of Variable Properties" on page 56-9](#page-3174-0)
- • ["Reuse the Same Variable with Different Properties" on page 56-10](#page-3175-0)
- • ["Supported Variable Types" on page 56-13](#page-3178-0)
- • ["Edit and Represent Coder Type Objects and Properties" on page 56-14](#page-3179-0)

# <span id="page-3167-0"></span>**Variables Definition for Code Generation**

In the MATLAB language, variables can change their properties dynamically at run time so you can use the same variable to hold a value of any class, size, or complexity. For example, the following code works in MATLAB:

```
function x = foo(c) %#codegen
if(c>0)x = 0;else
  x = [1 2 3];end
disp(x);
end
```
However, statically-typed languages like C must be able to determine variable properties at compile time. Therefore, for C/C++ code generation, you must explicitly define the class, size, and complexity of variables in MATLAB source code before using them. For example, rewrite the above source code with a definition for *x*:

```
function x = foo(c) %#codegen
x = zeros(1,3);
if(c>0)x = 0;else
 x = [1 2 3];end
disp(x);
end
```
For more information, see ["Best Practices for Defining Variables for C/C++ Code Generation" on](#page-3168-0) [page 56-3](#page-3168-0).
# **Best Practices for Defining Variables for C/C++ Code Generation**

### **In this section...**

"Define Variables By Assignment Before Using Them" on page 56-3

["Use Caution When Reassigning Variables" on page 56-5](#page-3170-0)

["Use Type Cast Operators in Variable Definitions" on page 56-5](#page-3170-0)

["Define Matrices Before Assigning Indexed Variables" on page 56-5](#page-3170-0)

["Index Arrays by Using Constant Value Vectors" on page 56-5](#page-3170-0)

### **Define Variables By Assignment Before Using Them**

For C/C++ code generation, you should explicitly and unambiguously define the class, size, and complexity of variables before using them in operations or returning them as outputs. Define variables by assignment, but note that the assignment copies not only the value, but also the size, class, and complexity represented by that value to the new variable. For example:

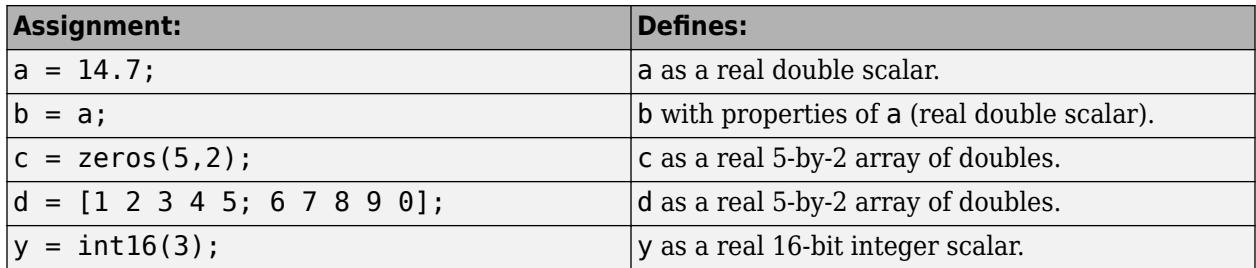

Define properties this way so that the variable is defined on the required execution paths during C/C ++ code generation.

The data that you assign to a variable can be a scalar, matrix, or structure. If your variable is a structure, define the properties of each field explicitly.

Initializing the new variable to the value of the assigned data sometimes results in redundant copies in the generated code. To avoid redundant copies, you can define variables without initializing their values by using the coder.nullcopy construct as described in ["Eliminate Redundant Copies of](#page-3172-0) [Variables in Generated Code" on page 56-7](#page-3172-0).

When you define variables, they are local by default; they do not persist between function calls. To make variables persistent, see persistent.

#### **Example 56.1. Defining a Variable for Multiple Execution Paths**

Consider the following MATLAB code:

```
...
if c > 0x = 11;end
% Later in your code ...
if c > 0use(x);
```
end

...

Here, *x* is assigned only if  $c > 0$  and used only when  $c > 0$ . This code works in MATLAB, but generates a compilation error during code generation because it detects that *x* is undefined on some execution paths (when  $c \le 0$ ).

To make this code suitable for code generation, define *x* before using it:

```
x = 0;
...
if c > 0x = 11;end
% Later in your code ...
if c > 0use(x);
end
...
```
#### **Example 56.2. Defining Fields in a Structure**

Consider the following MATLAB code:

```
...
if c > 0s.a = 11; disp(s);
else
  s.a = 12;s.b = 12;end
% Try to use s
use(s);
...
```
Here, the first part of the if statement uses only the field *a*, and the else clause uses fields *a* and *b*. This code works in MATLAB, but generates a compilation error during  $C/C++$  code generation because it detects a structure type mismatch. To prevent this error, do not add fields to a structure after you perform certain operations on the structure. For more information, see ["Structure](#page-3249-0) [Definition for Code Generation" on page 59-2.](#page-3249-0)

To make this code suitable for C/C++ code generation, define all fields of *s* before using it.

```
...
% Define all fields in structure s
s = struct('a',0, 'b', 0);
if c > 0s.a = 11; disp(s);
else
  s.a = 12;s.b = 12;end
% Use s
use(s);
...
```
### <span id="page-3170-0"></span>**Use Caution When Reassigning Variables**

In general, you should adhere to the "one variable/one type" rule for  $C/C++$  code generation; that is, each variable must have a specific class, size and complexity. Generally, if you reassign variable properties after the initial assignment, you get a compilation error during code generation, but there are exceptions, as described in ["Reassignment of Variable Properties" on page 56-9](#page-3174-0).

### **Use Type Cast Operators in Variable Definitions**

By default, constants are of type double. To define variables of other types, you can use type cast operators in variable definitions. For example, the following code defines variable y as an integer:

```
...
x = 15; % x is of type double by default.
y = \text{uint8}(x); % y has the value of x, but cast to uint8.
...
```
### **Define Matrices Before Assigning Indexed Variables**

When generating  $C/C++$  code from MATLAB, you cannot grow a variable by writing into an element beyond its current size. Such indexing operations produce run-time errors. You must define the matrix first before assigning values to its elements.

For example, the following initial assignment is not allowed for code generation:

 $g(3,2) = 14.6$ ; % Not allowed for creating q % OK for assigning value once created

For more information about indexing matrices, see ["Incompatibility with MATLAB in Matrix Indexing](#page-3224-0) [Operations for Code Generation" on page 58-19.](#page-3224-0)

### **Index Arrays by Using Constant Value Vectors**

It is a best practice to use constant value vectors to index arrays instead of using ranges that contain nonconstant objects.

In some cases, the code generator is unable to determine whether an expression containing the colon operator is fixed-size or variable-size. Use constant value vectors to index arrays to prevent them from being unnecessarily created as variable-size arrays in the generated code.

For example, the array out has been created by using the variable i indexed through the random row vector A.

```
...
% extract elements i through i+5 for processing
A = rand(1, 10);
out = A(i:i+5); % If i is unknown at compile time, out is variable-size
...
```
If i is a compile-time constant value, the code generator produces a fixed-size object for out. If i is unknown at compile time, the code generator produces a variable-size array for out in the generated code.

To prevent the code generator from creating variable-size arrays, the previous code snippet is rewritten in this pattern:

```
...
% extract elements i through i+5 for processing
A = rand(1, 10);out = A (i+(0:5)); % out is fixed-size, even if i is unknown at compile time
...
```
This pattern enables you to generate fixed-size arrays that have iterator values unknown at compiletime. Another example of the recommended rewrite is:

```
width = 25;A = A(j-width:j+width); % A is variable-size, if j is unknown at compile time 
fsA = A(j+(-width:width)); % This makes A fixed-size, even if j is unknown at compile time
...
```
# **See Also**

coder.nullcopy | persistent

### **More About**

- • ["Eliminate Redundant Copies of Variables in Generated Code" on page 56-7](#page-3172-0)
- • ["Structure Definition for Code Generation" on page 59-2](#page-3249-0)
- • ["Incompatibility with MATLAB in Matrix Indexing Operations for Code Generation" on page 58-](#page-3224-0) [19](#page-3224-0)
- "Avoid Data Copies of Function Inputs in Generated Code" (MATLAB Coder)

# <span id="page-3172-0"></span>**Eliminate Redundant Copies of Variables in Generated Code**

### **In this section...**

"When Redundant Copies Occur" on page 56-7

"How to Eliminate Redundant Copies by Defining Uninitialized Variables" on page 56-7

"Defining Uninitialized Variables" on page 56-7

### **When Redundant Copies Occur**

During C/C++ code generation, the code generator checks for statements that attempt to access uninitialized memory. If it detects execution paths where a variable is used but is potentially not defined, it generates a compile-time error. To prevent these errors, define variables by assignment before using them in operations or returning them as function outputs.

Note, however, that variable assignments not only copy the properties of the assigned data to the new variable, but also initialize the new variable to the assigned value. This forced initialization sometimes results in redundant copies in  $C/C++$  code. To eliminate redundant copies, define uninitialized variables by using the coder.nullcopy function, as described in "How to Eliminate Redundant Copies by Defining Uninitialized Variables" on page 56-7.

### **How to Eliminate Redundant Copies by Defining Uninitialized Variables**

- **1** Define the variable with coder.nullcopy.
- **2** Initialize the variable before reading it.

When the uninitialized variable is an array, you must initialize all of its elements before passing the array as an input to a function or operator — even if the function or operator does not read from the uninitialized portion of the array.

#### **What happens if you access uninitialized data?**

Uninitialized memory contains arbitrary values. Therefore, accessing uninitialized data may lead to segmentation violations or nondeterministic program behavior (different runs of the same program may yield inconsistent results).

### **Defining Uninitialized Variables**

In the following code, the assignment statement  $X = \text{zeros}(1, N)$  not only defines X to be a 1-by-5 vector of real doubles, but also initializes each element of X to zero.

function  $X = withoutNullcopy %*#code>codegen*$ 

```
N = 5;X = zeros(1,N);for i = 1:Nif mod(i,2) == 0X(i) = i;elseif mod(i,2) == 1X(i) = 0;
```
 end end

This forced initialization creates an extra copy in the generated code. To eliminate this overhead, use coder.nullcopy in the definition of X:

```
function X = withNultcopy %<i>#code>codegen</i>
```

```
N = 5;X = coder.nullcopy(zeros(1,N));for i = 1:Nif mod(i,2) == 0X(i) = i; else
        X(i) = 0; end
end
```
### **See Also**

coder.nullcopy

### **More About**

• "Avoid Data Copies of Function Inputs in Generated Code" (MATLAB Coder)

# <span id="page-3174-0"></span>**Reassignment of Variable Properties**

For  $C/C++$  code generation, there are certain variables that you can reassign after the initial assignment with a value of different class, size, or complexity:

### **Dynamically sized variables**

A variable can hold values that have the same class and complexity but different sizes. If the size of the initial assignment is not constant, the variable is dynamically sized in generated code. For more information, see "Variable-Size Data".

#### **Variables reused in the code for different purposes**

You can reassign the type (class, size, and complexity) of a variable after the initial assignment if each occurrence of the variable can have only one type. In this case, the variable is renamed in the generated code to create multiple independent variables. For more information, see ["Reuse the Same](#page-3175-0) [Variable with Different Properties" on page 56-10.](#page-3175-0)

# <span id="page-3175-0"></span>**Reuse the Same Variable with Different Properties**

#### **In this section...**

"When You Can Reuse the Same Variable with Different Properties" on page 56-10

"When You Cannot Reuse Variables" on page 56-10

["Limitations of Variable Reuse" on page 56-11](#page-3176-0)

For  $C/C++$  code generation, there are certain variables that you can reassign after the initial assignment with a value of different class, size, or complexity. A variable can hold values that have the same class and complexity but different sizes. If the size of the initial assignment is not constant, the variable is dynamically sized in generated code. For more information, see "Variable-Size Data".

You can reassign the type (class, size, and complexity) of a variable after the initial assignment if each occurrence of the variable can have only one type. In this case, the variable is renamed in the generated code to create multiple independent variables.

### **When You Can Reuse the Same Variable with Different Properties**

You can reuse (reassign) an input, output, or local variable with different class, size, or complexity if the code generator can unambiguously determine the properties of each occurrence of this variable during C/C++ code generation. If so, MATLAB creates separate uniquely named local variables in the generated code. You can view these renamed variables in the code generation report.

A common example of variable reuse is in if-elseif-else or switch-case statements. For example, the following function example1 first uses the variable *t* in an if statement, where it holds a scalar double, then reuses *t* outside the if statement to hold a vector of doubles.

```
function y = example1(u) %#codegen
if all(all(u>0))
     % First, t is used to hold a scalar double value
    t = \text{mean}(\text{mean}(u)) / \text{numel}(u);
    u = u - t;
end
% t is reused to hold a vector of doubles
t = \text{find}(u > 0);
y = sum(u(t(2:end-1)));
```
### **When You Cannot Reuse Variables**

You cannot reuse (reassign) variables if it is not possible to determine the class, size, and complexity of an occurrence of a variable unambiguously during code generation. In this case, variables cannot be renamed and a compilation error occurs.

For example, the following example2 function assigns a fixed-point value to *x* in the if statement and reuses *x* to store a matrix of doubles in the else clause. It then uses *x* after the if-else statement. This function generates a compilation error because after the if-else statement, variable *x* can have different properties depending on which if-else clause executes.

```
function y = example2(use_fixpoint, data) %#codegen
  if use_fixpoint
             % x is fixed-point
     x = fi(data, 1, 12, 3);
```

```
 else
              % x is a matrix of doubles
      x = data; end
  % When x is reused here, it is not possible to determine its
  % class, size, and complexity
 t = sum(sum(x));y = t > 0;end
```
#### **Example 56.3. Variable Reuse in an if Statement**

To see how MATLAB renames a reused variable t:

**1** Create a MATLAB file example1.m containing the following code.

```
function y = example1(u) %#codegen
if all(all(u>0))
     % First, t is used to hold a scalar double value
    t = \text{mean}(\text{mean}(u)) / \text{numel}(u);
    u = u - t;
end
% t is reused to hold a vector of doubles
t = find(u > 0);
y = sum(u(t(2:end-1)));
end
```
**2** Generate a MEX function for example1 and produce a code generation report.

```
codegen -o example1x -report example1.m -args {ones(5,5)}
```
**3** Open the code generation report.

On the **Variables** tab, you see two uniquely named local variables t>1 and t>2.

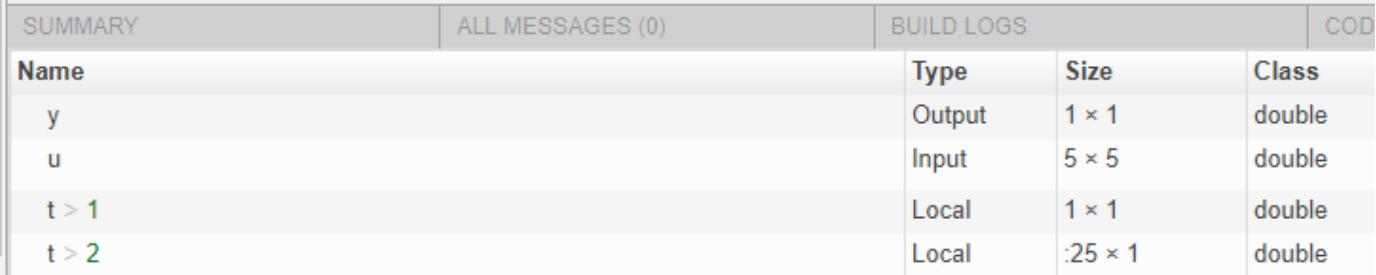

- **4** In the list of variables, click t>1. The report highlights the instances of the variable t that are inside of the if statement. These instances of t are scalar double.
- **5** Click t>2. The code generation report highlights the instances of t that are outside of the if statement. These instances of t are variable-size column vectors with an upper bound of 25.

### **Limitations of Variable Reuse**

The following variables cannot be renamed in generated code:

- Persistent variables.
- Global variables.
- Variables passed to C code using coder.ref, coder.rref, coder.wref.
- Variables whose size is set using coder.varsize.
- Variables whose names are controlled using coder.cstructname, when generating code by using MATLAB Coder.
- The index variable of a for-loop when it is used inside the loop body.
- The block outputs of a MATLAB Function block in a Simulink model.
- Chart-owned variables of a MATLAB function in a Stateflow chart.

# **Supported Variable Types**

You can use the following data types for  $C/C++$  code generation from MATLAB:

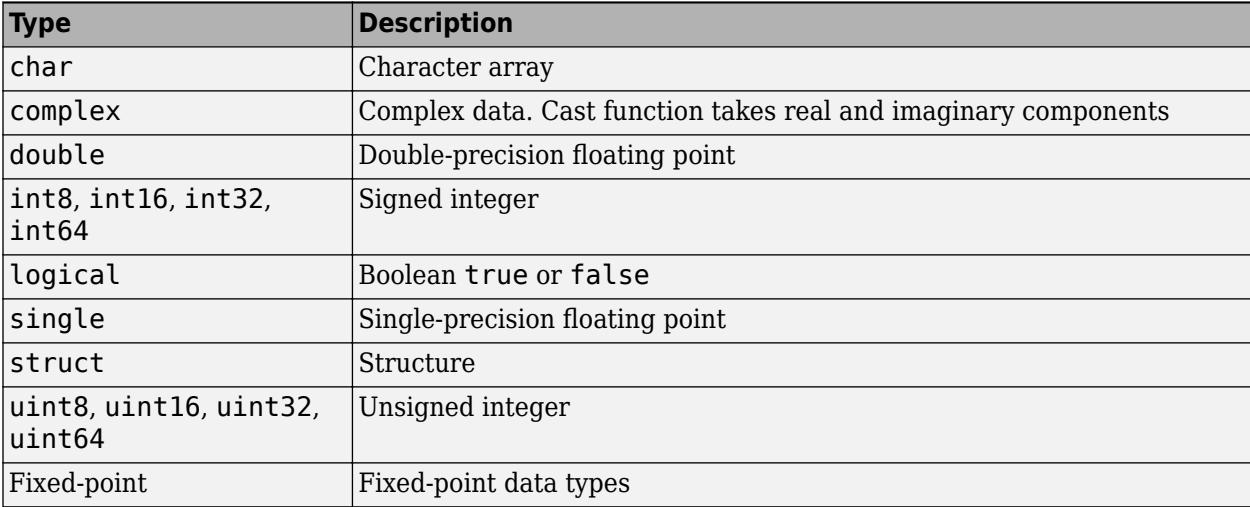

# **Edit and Represent Coder Type Objects and Properties**

Passing an object to coder. typeof or passing a class name as a string scalar to coder. newtype creates an object that represents the type of object for code generation.

The coder type object displays a succinct description of the object properties while excluding internal state values. Nonconstant properties display their type and size, while constant properties display only their values.

To create a coder type object, pass a compatible object to coder.typeof. For example:

```
t = \text{categorical}(\{'r', 'g', 'b'}\);
type = coder.typeof(t)
```
The representation of variable t is stored in coder type object tType.

```
tType = matlab.coder.type.CategoricalType
     1x3 categorical
     Categories : 3x1 homogeneous cell
        Ordinal : 1x1 logical
      Protected : 1x1 logical
```
### **Object Properties**

You can edit the properties of coder type objects. You can assign scalar values to the object properties. Values are implicitly converted to the corresponding coder type values when they are assigned to coder type object properties. The code generator implicitly converts constants assigned to coder type object properties to coder. Constant values. You can resize objects themselves

#### **Resize Objects by Using coder.resize**

You can resize most objects by using coder. resize. You can resize objects, its properties and create arrays within the properties.

For example, for a timetable coder object, you can resize the object:

```
t = timetable((1:5)',(11:15)','SampleRate',1);
type = coder.typeof(t);tType = coder.resize(tType, [10 2], [1 0])
```
This code resizes the timetable to a :10x2 object.

```
tType = matlab.coder.type.RegularTimetableType
      :10x2 timetable
                     Data : 1x2 homogeneous cell
              Description : 1x0 char
                 UserData : 0x0 double
          DimensionNames : {'Time'} {'Variables'}
            VariableNames : {'Var1'} {'Var2'}
    VariableDescriptions : 1x2 homogeneous cell
            VariableUnits : 1x2 homogeneous cell
       VariableContinuity : 1x2 matlab.internal.coder.tabular.Continuity
```
 StartTime : 1x1 matlab.coder.type.DurationType SampleRate : 1x1 double TimeStep : 1x1 matlab.coder.type.DurationType

The constant properties of tType display their values. The nonconstant properties display only their type and size.

**Note** Not all types representing MATLAB classes are compatible with coder.resize.

#### **Resize Objects by Editing Object Properties**

You can resize the objects by editing the properties themselves. For a duration coder type object x, edit the Size property to change the size as needed.

```
x = coder.typeof(duration((1:3), 0, 0));x.Size = [10 10]
```
This code changes the size of the coder type object.

```
x = matlab.coder.type.DurationType
      10x10 duration
     Format : 1x8 char
```
You can also make the coder type object variable-size by setting the VarDims flag:

 $x.VarDims(2) = true$ 

The second dimension of the coder type object is upper-bounded at 10.

```
x = matlab.coder.type.DurationType
      10x:10 duration
     Format : 1x8 char
```
### **Legacy Representation of Coder Type Objects**

In R2021a, calling coder.typeof no longer returns a coder.ClassType object. If your workflow requires the legacy representation of coder type objects, use the getCoderType function on the variable that has the new representation of your class or object. For example, to get the legacy representation of a datetime variable, use the variable that has the new representation tt to call the getCoderType function:

```
t = datetime:
tt = coder.typeof(t);
ttLegacy = tt.getCoderType()
```
In the Coder Type Editor, the code generator includes the function getCoderType for coder type objects. Use this function to return the legacy representation of coder types. See, "Create and Edit Input Types by Using the Coder Type Editor" (MATLAB Coder)

Certain MATLAB data types provide customized type representations for MATLAB code generation. In other cases, the type is represented using coder.ClassType.

### **See Also**

coder.resize | coder.newtype | coder.typeof | "Code Generation for Variable-Size Arrays" (MATLAB Coder)

# **Defining Data for Code Generation**

- • ["Data Definition Considerations for Code Generation" on page 57-2](#page-3183-0)
- • ["Code Generation for Complex Data" on page 57-8](#page-3189-0)
- • ["Encoding of Characters in Code Generation" on page 57-12](#page-3193-0)
- • ["Array Size Restrictions for Code Generation" on page 57-13](#page-3194-0)
- • ["Code Generation for Constants in Structures and Arrays" on page 57-14](#page-3195-0)
- • ["Code Generation for Strings" on page 57-16](#page-3197-0)
- • ["Code Generation for Sparse Matrices" on page 57-17](#page-3198-0)
- • ["Specify Array Layout in Functions and Classes" on page 57-19](#page-3200-0)
- • ["Code Design for Row-Major Array Layout" on page 57-23](#page-3204-0)

# <span id="page-3183-0"></span>**Data Definition Considerations for Code Generation**

To generate efficient standalone code, you must define the following types and classes of data differently from when you run your code in MATLAB.

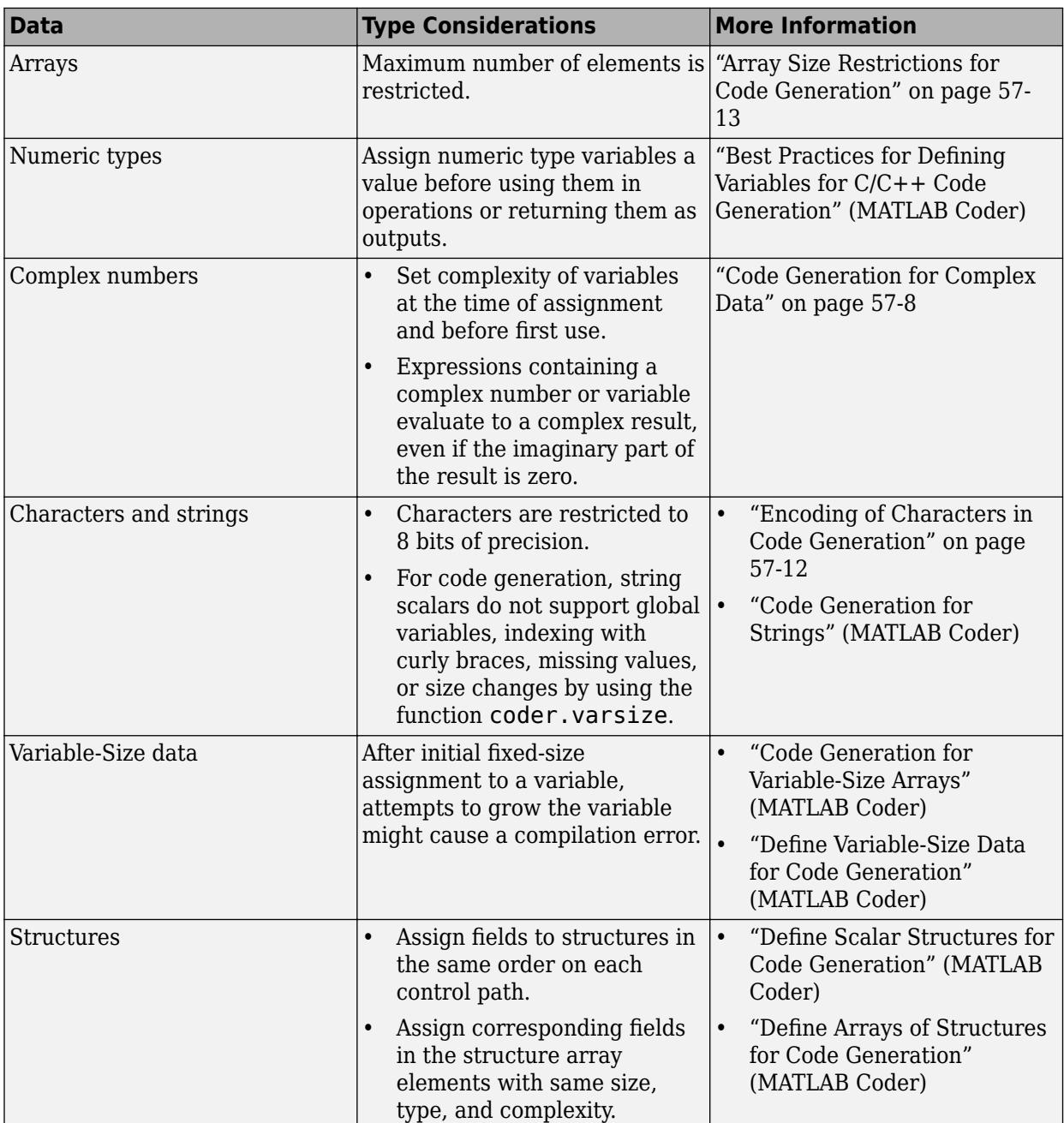

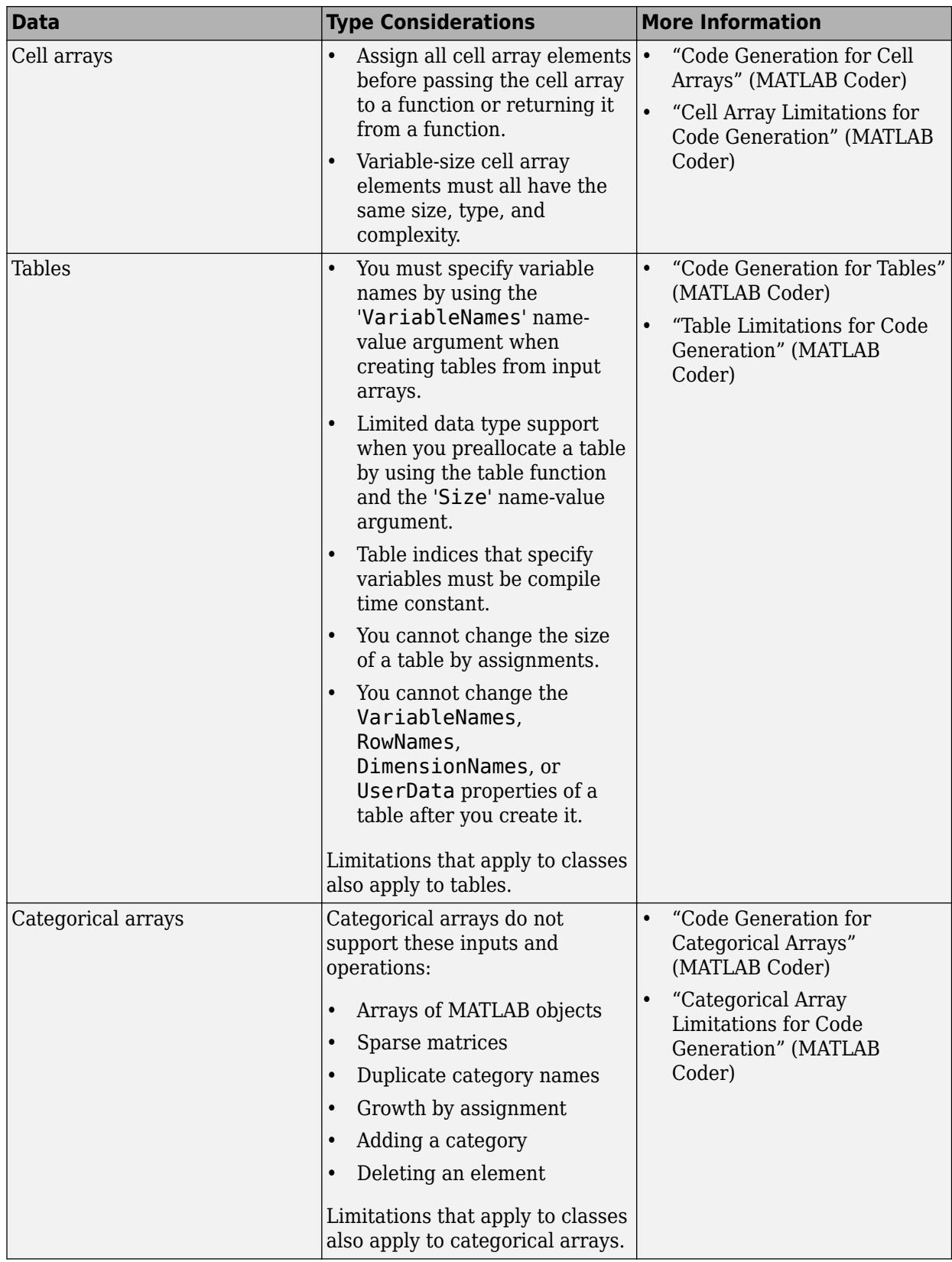

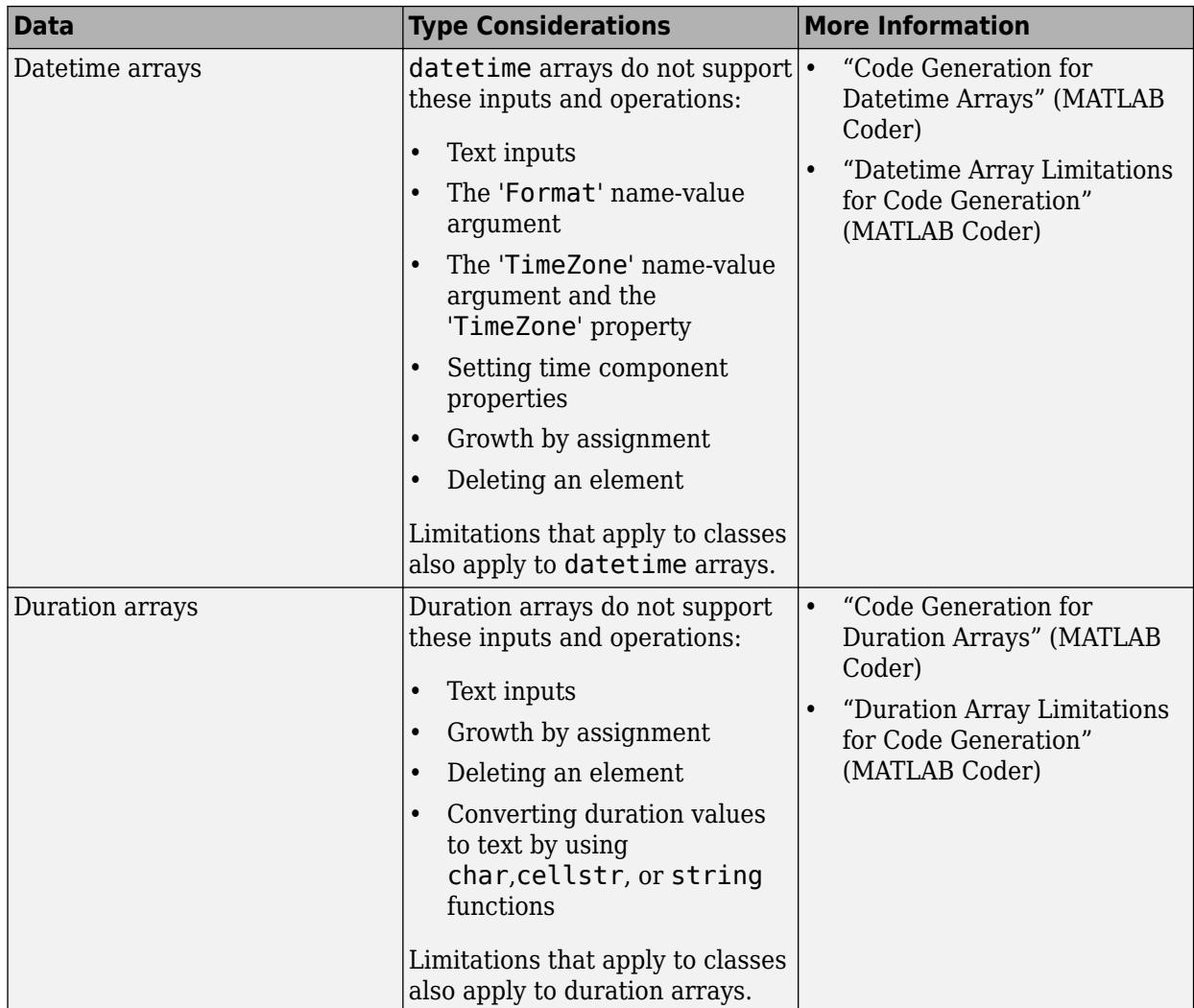

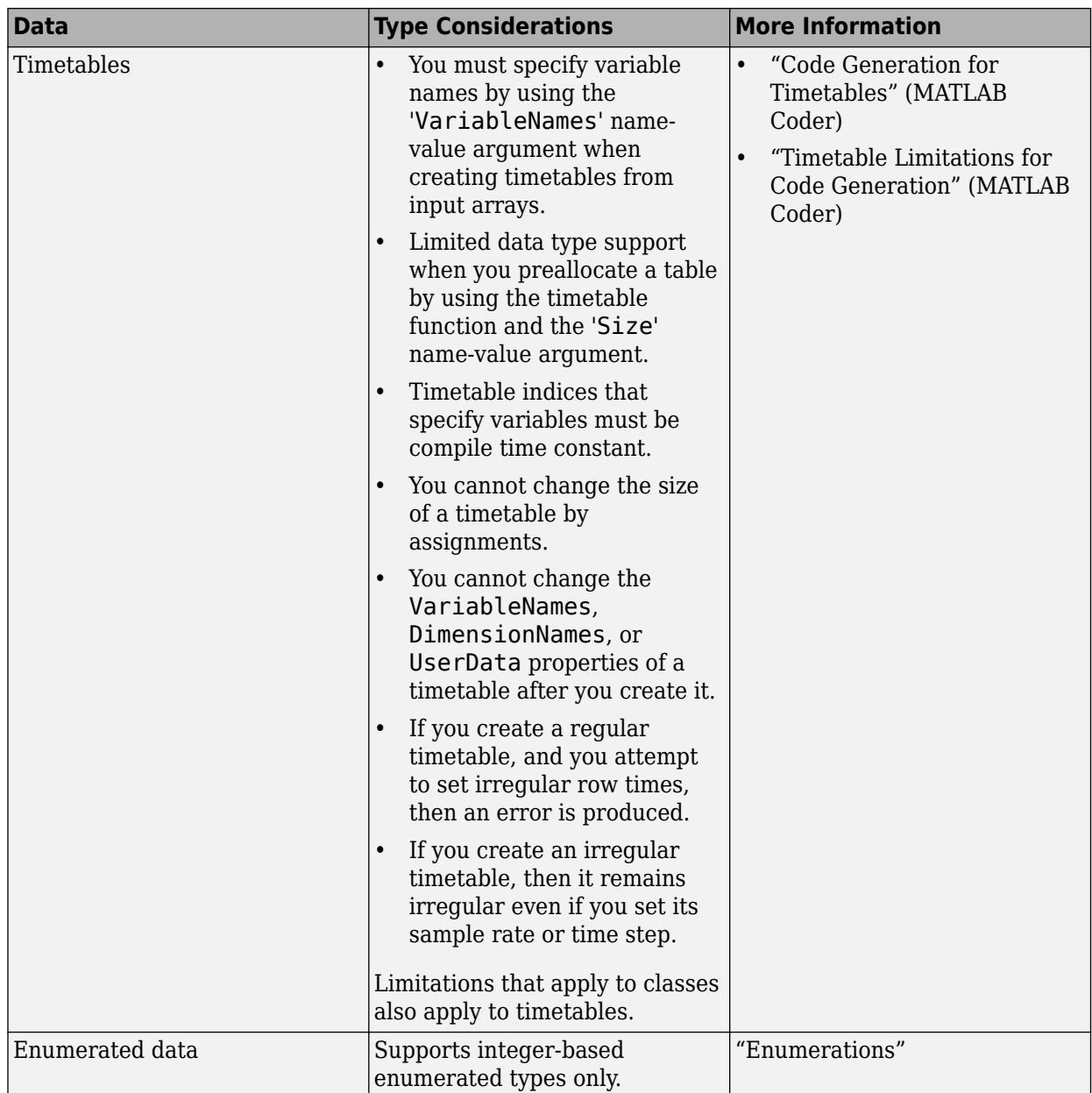

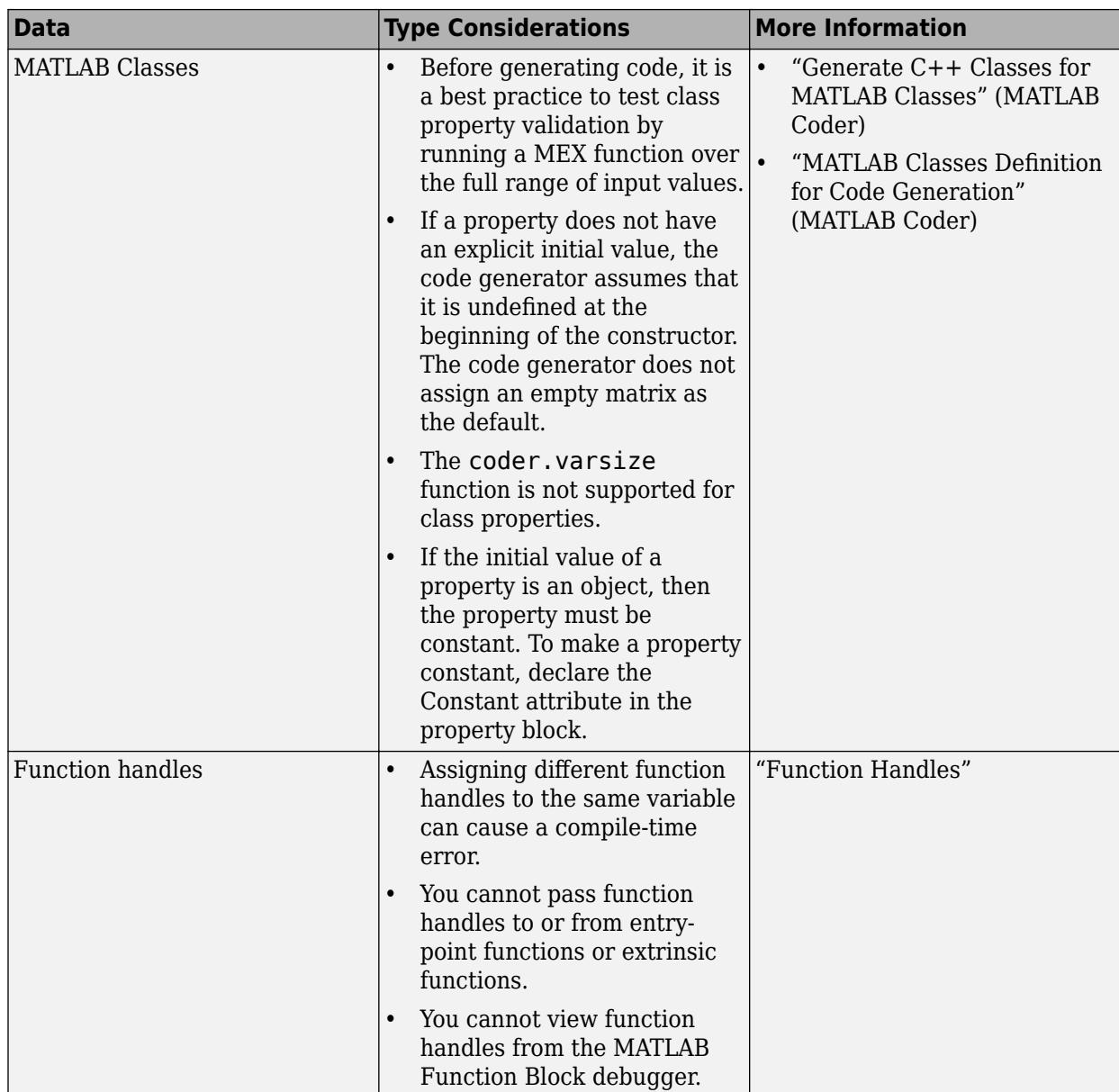

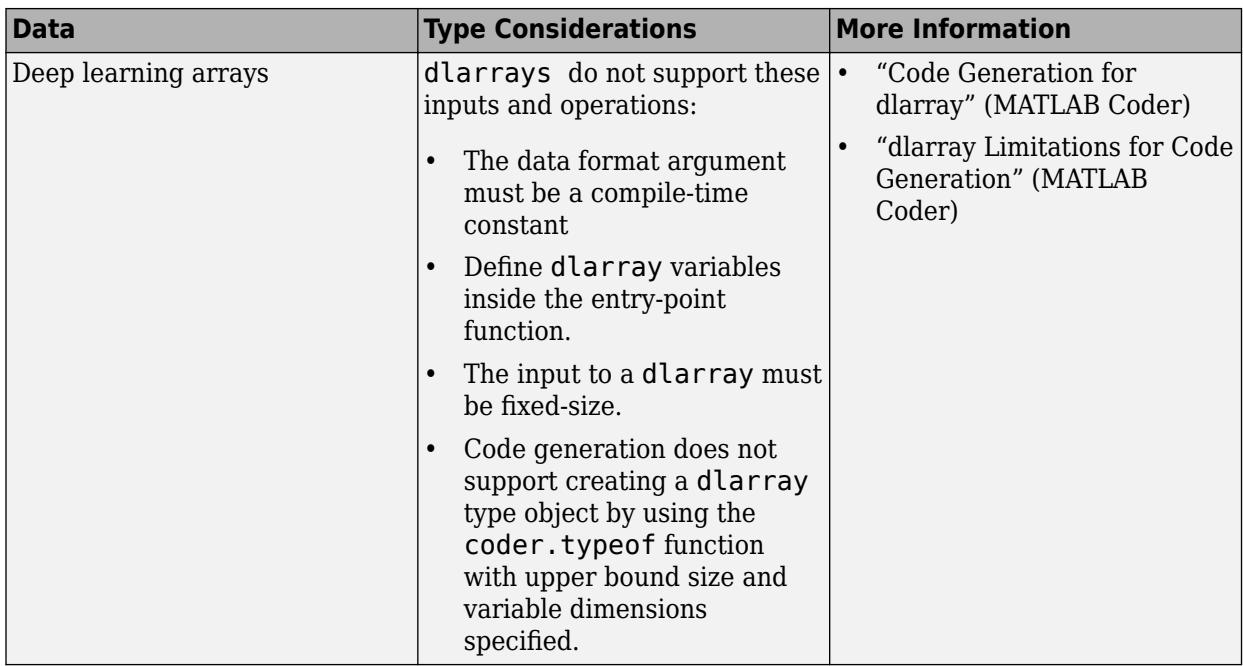

The information in the preceding table is not an exhaustive list of considerations for each data type. See the topics in the More Information column.

# **See Also**

### **Related Examples**

- "Best Practices for Defining Variables for C/C++ Code Generation" (MATLAB Coder)
- "Reuse the Same Variable with Different Properties" (MATLAB Coder)
- "Eliminate Redundant Copies of Variables in Generated Code" (MATLAB Coder)

# <span id="page-3189-0"></span>**Code Generation for Complex Data**

#### **In this section...**

"Restrictions When Defining Complex Variables" on page 57-8

"Code Generation for Complex Data with Zero-Valued Imaginary Parts" on page 57-8

["Results of Expressions That Have Complex Operands" on page 57-11](#page-3192-0)

["Results of Complex Multiplication with Nonfinite Values" on page 57-11](#page-3192-0)

### **Restrictions When Defining Complex Variables**

For code generation, you must set the complexity of variables at the time of assignment. Assign a complex constant to the variable or use the complex function. For example:

```
x = 5 + 6i; % x is a complex number by assignment.
y = complex(5,6); % y is the complex number 5 + 6i.
```
After assignment, you cannot change the complexity of a variable. Code generation for the following function fails because  $x(k) = 3 + 4i$  changes the complexity of x.

```
function x = \text{test1}()x = zeros(3,3); % x is real
for k = 1: numel(x)
    x(k) = 3 + 4i;end
end
```
To resolve this issue, assign a complex constant to x.

```
function x = test1()x = zeros(3,3) + 0i; %x is complex
for k = 1: numel(x)
    x(k) = 3 + 4i;end
end
```
### **Code Generation for Complex Data with Zero-Valued Imaginary Parts**

For code generation, complex data that has all zero-valued imaginary parts remains complex. This data does not become real. This behavior has the following implications:

- In some cases, results from functions that sort complex data by absolute value can differ from the MATLAB results. See "Functions That Sort Complex Values by Absolute Value" on page 57-8.
- For functions that require that complex inputs are sorted by absolute value, complex inputs with zero-valued imaginary parts must be sorted by absolute value. These functions include ismember, union, intersect, setdiff, and setxor.

#### **Functions That Sort Complex Values by Absolute Value**

Functions that sort complex values by absolute value include sort, issorted, sortrows, median, min, and max. These functions sort complex numbers by absolute value even when the imaginary parts are zero. In general, sorting the absolute values produces a different result than sorting the real parts. Therefore, when inputs to these functions are complex with zero-valued imaginary parts in

generated code, but real in MATLAB, the generated code can produce different results than MATLAB. In the following examples, the input to sort is real in MATLAB, but complex with zero-valued imaginary parts in the generated code:

- **You Pass Real Inputs to a Function Generated for Complex Inputs**
	- **1** Write this function:

```
function myout = mysort(A)myout = sort(A);end
```
**2** Call mysort in MATLAB.

```
A = -2:2;mysort(A)
ans = -2 -1 0 1 2
```
**3** Generate a MEX function for complex inputs.

```
A = -2:2;codegen mysort -args {complex(A)} -report
```
**4** Call the MEX Function with real inputs.

```
mysort_mex(A)
ans =0 \t 1 \t -1 \t 2 \t -2
```
You generated the MEX function for complex inputs, therefore, it treats the real inputs as complex numbers with zero-valued imaginary parts. It sorts the numbers by the absolute values of the complex numbers. Because the imaginary parts are zero, the MEX function returns the results to the MATLAB workspace as real numbers. See ["Inputs and Outputs for](#page-3191-0) [MEX Functions Generated for Complex Arguments" on page 57-10](#page-3191-0).

- **Input to sort Is Output from a Function That Returns Complex in Generated Code**
	- **1** Write this function:

```
function y = myfun(A)x = eig(A);y = sort(x, 'descend');
```
The output from eig is the input to sort. In generated code, eig returns a complex result. Therefore, in the generated code, x is complex.

**2** Call myfun in MATLAB.

```
A = \{2 \mid 3 \mid 5; 0 \mid 5 \mid 5; 6 \mid 7 \mid 4\};myfun(A)
ans = 12.5777
       2.0000
      -3.5777
```
The result of eig is real. Therefore, the inputs to sort are real.

<span id="page-3191-0"></span>**3** Generate a MEX function for complex inputs.

codegen myfun -args {complex(A)}

**4** Call the MEX function.

```
myfun mex(A)ans = 12.5777
    -3.5777
     2.0000
```
In the MEX function, eig returns a complex result. Therefore, the inputs to sort are complex. The MEX function sorts the inputs in descending order of the absolute values.

#### **Inputs and Outputs for MEX Functions Generated for Complex Arguments**

For MEX functions created by the codegen command, the fiaccel command, or the MATLAB Coder app:

- Suppose that you generate the MEX function for complex inputs. If you call the MEX function with real inputs, the MEX function transforms the real inputs to complex values with zero-valued imaginary parts.
- If the MEX function returns complex values that have all zero-valued imaginary parts, the MEX function returns the values to the MATLAB workspace as real values. For example, consider this function:

```
function y = foo()y = 1 + 0i; % y is complex with imaginary part equal to zero
end
```
If you generate a MEX function for foo and view the code generation report, you see that y is complex.

codegen foo -report

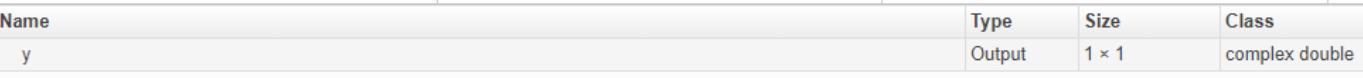

If you run the MEX function, you see that in the MATLAB workspace, the result of foo\_mex is the real value 1.

```
z = foo mex
ans = 1
```
### <span id="page-3192-0"></span>**Results of Expressions That Have Complex Operands**

In general, expressions that contain one or more complex operands produce a complex result in generated code, even if the value of the result is zero. Consider the following line of code:

 $z = x + y$ ;

Suppose that at run time,  $x$  has the value  $2 + 3i$  and  $y$  has the value  $2 - 3i$ . In MATLAB, this code produces the real result  $z = 4$ . During code generation, the types for x and y are known, but their values are not known. Because either or both operands in this expression are complex, z is defined as a complex variable requiring storage for a real and an imaginary part. z equals the complex result 4 + 0i in generated code, not 4, as in MATLAB code.

Exceptions to this behavior are:

- When the imaginary parts of complex results are zero, MEX functions return the results to the MATLAB workspace as real values. See ["Inputs and Outputs for MEX Functions Generated for](#page-3191-0) [Complex Arguments" on page 57-10](#page-3191-0).
- When the imaginary part of the argument is zero, complex arguments to extrinsic functions are real.

```
function y = foo() coder.extrinsic('sqrt')
    x = 1 + 0i; % x is complex
    y = sqrt(x); % x is real, y is real
end
```
• Functions that take complex arguments but produce real results return real values.

```
y = real(x); % y is the real part of the complex number x.
y = \text{imag}(x); % y is the real-valued imaginary part of x.
y = isreal(x); % y is false (0) for a complex number x.
```
• Functions that take real arguments but produce complex results return complex values.

```
z = \text{complex}(x, y); % z is a complex number for a real x and y.
```
### **Results of Complex Multiplication with Nonfinite Values**

When an operand of a complex multiplication contains a nonfinite value, the generated code might produce a different result than the result that MATLAB produces. The difference is due to the way that code generation defines complex multiplication. For code generation:

- Multiplication of a complex value by a complex value  $(a + bi)$   $(c + di)$  is defined as  $(ac bd) + (ad)$ + *bc*)i. The complete calculation is performed, even when a real or an imaginary part is zero.
- Multiplication of a real value by a complex value  $c(a + bi)$  is defined as  $ca + cbi$ .

# <span id="page-3193-0"></span>**Encoding of Characters in Code Generation**

MATLAB represents characters in 16-bit Unicode. The code generator represents characters in an 8 bit codeset that the locale setting determines. Differences in character encoding between MATLAB and code generation have these consequences:

- Code generation of characters with numeric values greater than 255 produces an error.
- For some characters in the range 128–255, it might not be possible to represent the character in the codeset of the locale setting or to convert the character to an equivalent 16-bit Unicode character. Passing characters in this range between MATLAB and generated code can result in errors or different answers.
- For code generation, some toolbox functions accept only 7-bit ASCII characters.
- Casting a character that is not in the 7-bit ASCII codeset to a numeric type, such as double, can produce a different result in the generated code than in MATLAB. As a best practice, for code generation, avoid performing arithmetic with characters.

## **See Also**

### **More About**

• "Locale Setting Concepts for Internationalization"

# <span id="page-3194-0"></span>**Array Size Restrictions for Code Generation**

For code generation, the maximum number of elements of an array is constrained by the code generator and the target hardware.

For fixed-size arrays and variable-size arrays that use static memory allocation, the maximum number of elements is the smaller of:

- intmax('int32').
- The largest integer that fits in the C int data type on the target hardware.

For variable-size arrays that use dynamic memory allocation, the maximum number of elements is the smaller of:

- intmax('int32').
- The largest power of 2 that fits in the C int data type on the target hardware.

These restrictions apply even on a 64-bit platform.

For a fixed-size array, if the number of elements exceeds the maximum, the code generator reports an error at compile time.

For a variable-size array, if the number of elements exceeds the maximum at run time, the error checking behavior depends on the code generation target:

- While running the code generated by using the codegen command, the fiaccel command, or the MATLAB Coder app, if run-time error checks are enabled, the generated code reports an error. By default, run-time error checks are enabled for MEX code and disabled for standalone C/C++ code.
- During simulation of a MATLAB Function block, the software reports an error. Generated standalone code for MATLAB Function blocks cannot report array size violations.

### **See Also**

# <span id="page-3195-0"></span>**Code Generation for Constants in Structures and Arrays**

The code generator does not recognize constant structure fields or array elements in the following cases:

#### **Fields or elements are assigned inside control constructs**

In the following code, the code generator recognizes that the structure fields  $s.a$  and  $s.b$  are constants.

```
function y = mystruct()s.a = 3;s.b = 5;y = zeros(s.a,s.b);
```
If any structure field is assigned inside a control construct, the code generator does not recognize the constant fields. This limitation also applies to arrays with constant elements. Consider the following code:

```
function y = mystruct(x)s.a = 3;if x > 1s.b = 4;else
    s.b = 5;end
y = zeros(s.a,s.b);
```
The code generator does not recognize that s.a and s.b are constant. If variable-sizing is enabled, y is treated as a variable-size array. If variable-sizing is disabled, the code generator reports an error.

#### **Constants are assigned to array elements using non-scalar indexing**

In the following code, the code generator recognizes that  $a(1)$  is constant.

```
function y = myarray()a = zeros(1,3);a(1) = 20;y = coder.const(a(1));
```
In the following code, because  $a(1)$  is assigned using non-scalar indexing, the code generator does not recognize that  $a(1)$  is constant.

```
function y = myarray()a = zeros(1,3);a(1:2) = 20;y = coder.const(a(1));
```
#### **A function returns a structure or array that has constant and nonconstant elements**

For an output structure that has both constant and nonconstant fields, the code generator does not recognize the constant fields. This limitation also applies to arrays that have constant and nonconstant elements. Consider the following code:

function  $y =$  mystruct\_out(x)  $s = create_structure(x);$  $y =$  coder.const(s.a);

```
function s = create_structure(x)s.a = 10;
s.b = x;
```
Because create structure returns a structure s that has one constant field and one nonconstant field, the code generator does not recognize that **s** . **a** is constant. The <code>coder.const</code> call fails because s.a is not constant.

# <span id="page-3197-0"></span>**Code Generation for Strings**

Code generation supports 1-by-1 MATLAB string arrays. Code generation does not support string arrays that have more than one element.

A 1-by-1 string array, called a string scalar, contains one piece of text, represented as a 1-by-n character vector. An example of a string scalar is "Hello, world". For more information about strings, see "Text in String and Character Arrays".

### **Limitations**

For string scalars, code generation does not support:

- Global variables
- Indexing with curly braces  $\{\}$
- Missing values
- Defining input types programmatically by using preconditioning with assert statements, when generating code by using the codegen command, the fiaccel command, or the MATLAB Coder app
- Their use with coder. varsize, when generating code by using the codegen command, the fiaccel command, or the MATLAB Coder app
- Their use as Simulink signals, parameters, or data store memory

For code generation, limitations that apply to classes apply to strings. See ["MATLAB Classes](#page-3329-0) [Definition for Code Generation" on page 66-2.](#page-3329-0)

### **Differences Between Generated Code and MATLAB Code**

• Converting a string that contains multiple unary operators to double can produce different results between MATLAB and the generated code. Consider this function:

```
function out = foo(op)out = double(op + 1);end
```
For an input value "--", the function converts the string "--1" to double. In MATLAB, the answer is NaN. In the generated code, the answer is 1.

• Double conversion for a string with misplaced commas (commas that are not used as thousands separators) can produce different results from MATLAB.

### **See Also**

### **More About**

• ["Define and Modify Variable Data Types" on page 49-44](#page-2867-0)

# <span id="page-3198-0"></span>**Code Generation for Sparse Matrices**

Sparse matrices provide efficient storage in memory for arrays with many zero elements. Sparse matrices can provide improved performance and reduced memory usage for generated code. Computation time on sparse matrices scales only with the number of operations on nonzero elements.

Functions for creating and manipulating sparse matrices are listed in "Sparse Matrices". To check if a function is supported for code generation, see the function reference page. Code generation does not support sparse matrix inputs created by using sparse for all functions.

### **Code Generation Guidelines**

Initialize matrices by using sparse constructors to maximize your code efficiency. For example, to construct a 3-by-3 identity matrix, use  $spec(3,3)$  rather than sparse(eye(3,3)).

Indexed assignment into sparse matrices incurs an overhead compared to indexed assignment into full matrices. For example:

 $S =$ speye(10);  $S(7,7) = 42;$ 

As in MATLAB, sparse matrices are stored in compressed sparse column format. When you insert a new nonzero element into a sparse matrix, all subsequent nonzero elements must be shifted downward, column by column. These extra manipulations can slow performance. See "Accessing Sparse Matrices".

### **Code Generation Limitations**

Code generation does not support sparse matrices for Simulink signals, parameters, or data store memory. Simulation state save and restore is not supported.

To generate code that uses sparse matrices, dynamic memory allocation must be enabled. To store the changing number of nonzero elements, and their values, sparse matrices use variable-size arrays in the generated code. To change dynamic memory allocation settings, see ["Control Memory](#page-2906-0) [Allocation for Variable-Size Arrays in a MATLAB Function Block" on page 49-83](#page-2906-0). Because sparse matrices use variable-size arrays for dynamic memory allocation, limitations on "Variable-Size Data" also apply to sparse matrices.

You cannot assign sparse data to data that is not sparse. The generated code uses distinct data type representations for sparse and full matrices. To convert to and from sparse data, use the explicit sparse and full conversion functions.

You cannot define a sparse matrix with competing size specifications. The code generator fixes the size of the sparse matrix when it produces the corresponding data type definition in  $C/C++$ . As an example, the function foo causes an error in code generation:

```
function y = foo(n)%#codegen
if n > 0y = sparse(3,2);else
   y = sparse(4,3);end
```
Logical indexing into sparse matrices is not supported for code generation. For example, this syntax causes an error:

 $S = magic(3);$  $S(S > 7) = 42;$ 

For sparse matrices, you cannot delete array elements by assigning empty arrays:

 $S(:,2) = []$ ;

### **See Also**

sparse | full | magic | speye

### **More About**

- "Sparse Matrices"
- "Use Dynamically Allocated C++ Arrays in Generated Function Interfaces" (MATLAB Coder)

# <span id="page-3200-0"></span>**Specify Array Layout in Functions and Classes**

You can specialize individual MATLAB functions for row-major layout or column-major layout by inserting coder.rowMajor or coder.columnMajor calls into the function body. Using these function specializations, you can combine row-major data and column-major data in your generated code. You can also specialize classes for one specific array layout. Function and class specializations allow you to:

- Incrementally modify your code for row-major layout or column-major layout.
- Define array layout boundaries for applications that require different layouts in different components.
- Structure the inheritance of array layout between many different functions and classes.

For MATLAB Coder entry-point (top-level) functions, all inputs and outputs must use the same array layout. In the generated  $C/C++$  code, the entry-point function interface accepts and returns data with the same array layout as the function array layout specification.

**Note** By default, code generation uses column-major array layout.

### **Specify Array Layout in a Function**

For an example of a specialized function, consider addMatrixRM:

```
function [S] = addMatrixRM(A, B)%#codegen
S = zeros(size(A));coder.rowMajor; % specify row-major code
for row = 1:size(A,1)for col = 1:size(A,2)S(row, col) = A(row, col) + B(row, col); end
end
```
For MATLAB Coder, you can generate code for addMatrixRM by using the codegen command.

```
codegen addMatrixRM -args {ones(20,10),ones(20,10)} -config:lib -launchreport
```
Because of the coder. rowMajor call, the code generator produces code that uses data stored in row-major layout.

Other functions called from a row-major function or column-major function inherit the same array layout. If a called function has its own distinct coder.rowMajor or coder.columnMajor call, the local call takes precedence.

You can mix column-major and row-major functions in the same code. The code generator inserts transpose or conversion operations when passing data between row-major and column-major functions. These conversion operations ensure that array elements are stored as required by functions with different array layout specifications. For example, the inputs to a column-major function, called from a row-major function, are converted to column-major layout before being passed to the column-major function.

### **Query Array Layout of a Function**

To query the array layout of a function at compile time, use coder.isRowMajor or coder.isColumnMajor. This query can be useful for specializing your generated code when it involves row-major and column-major functions. For example, consider this function:

```
function [S] = addMatrixRound(A, B)if coder.isRowMajor
      %execute this code if row-major
     S = addMatrixRM(A, B);elseif coder.isColumnMajor
      %execute this code if column-major
     S = addMatrix OptimizedForColumnMajor(A,B);end
```
This function behaves differently depending on whether it is row-major or column-major. When addMatrixRouted is row-major, it calls the addMatrixRM function, which has efficient memory access for row-major data. When the function is column-major, it calls a version of the addMatrixRM function optimized for column-major data.

For example, consider this function definition. The algorithm iterates through the columns in the outer loop and the rows in the inner loop, in contrast to the addMatrixRM function.

```
function [S] = addMatrixOptimize\\GForColumnMajor(A,B)%#codegen
S = zeros(size(A));
for col = 1:size(A,2)for row = 1:size(A,1)S(row, col) = A(row, col) + B(row, col); end
end
```
Code generation for this function yields:

```
... 
/* column-major layout */
for (col = 0; col < 10; col++) {
  for (row = 0; row < 20; row++) {
     S[row + 20 * col] = A[row + 20 * col] + B[row + 20 * col]; }
}
...
```
The generated code has a stride length of only one element. Due to the specializing queries, the generated code for addMatrixRouted provides efficient memory access for either choice of array layout.

### **Specify Array Layout in a Class**

You can specify array layout for a class so that object property variables are stored with a specific array layout. To specify the array layout, place a coder. rowMajor or coder. columnMajor call in the class constructor. If you assign an object with a specified array layout to the property of another object, the array layout of the assigned object takes precedence.

Consider the row-major class rowMats as an example. This class contains matrix properties and a method that consists of an element-wise addition algorithm. The algorithm in the method performs more efficiently for data stored in row-major layout. By specifying coder.rowMajor in the class constructor, the generated code uses row-major layout for the property data.

```
classdef rowMats
     properties (Access = public)
         A;
         B;
         C;
     end
     methods
        function obj = rowMats(A, B) coder.rowMajor;
            if nargin == 0obj.A = 0;obj.B = 0;obj.C = 0; else
                obj.A = A;obj.B = B;obj.C = zeros(size(A)); end
         end
        function obj = add(obj)for row = 1:size(obj.A, 1)for col = 1:size(obj.A, 2)obj.C(row, col) = obj.A(row, col) + obj.B(row, col); end
             end
         end
     end
```
end

Use the class in a simple function doMath. The inputs and outputs of the entry-point function must all use the same array layout.

```
function [out] = doMath(in1,in2)%#codegen
out = zeros(size(in1));myMats = rowMats(in1, in2);myMats = myMats.add;
out = myMats.C;end
```
For MATLAB Coder, you can generate code by entering:

```
A = \text{rand}(20, 10);
B = \text{rand}(20, 10);
cfg = coder.config('lib');codegen -config cfg doMath -args {A,B} -launchreport
```
With default settings, the code generator assumes that the entry-point function inputs and outputs use column-major layout, because you do not specify row-major layout for the function doMath. Therefore, before calling the class constructor, the generated code converts in1 and in2 to rowmajor layout. Similarly, it converts the doMath function output back to column-major layout.

When designing a class for a specific array layout, consider:

- If you do not specify the array layout in a class constructor, objects inherit their array layout from the function that calls the class constructor, or from code generation configuration settings.
- You cannot specify the array layout in a nonstatic method by using coder.rowMajor or coder.columnMajor. Methods use the same array layout as the receiving object. Methods do not inherit the array layout of the function that calls them. For static methods, which are used similarly to ordinary functions, you can specify the array layout in the method.
- If you specify the array layout of a superclass, the subclass inherits this array layout specification. You cannot specify conflicting array layouts between superclasses and subclasses.

### **See Also**

coder.rowMajor | coder.columnMajor | coder.isColumnMajor | coder.isRowMajor

## **More About**

- • ["Interface with Row-Major Data in MATLAB Function Block" on page 49-123](#page-2946-0)
- • ["Code Design for Row-Major Array Layout" on page 57-23](#page-3204-0)
- "Code Generation of Matrices and Arrays" (Simulink Coder)
## **Code Design for Row-Major Array Layout**

Outside of code generation, MATLAB uses column-major layout by default. Array layout specifications do not affect self-contained MATLAB code. To test the efficiency of your generated code or your MATLAB Function block, create separate versions with row-major layout and column-major layout. Then, compare their performance.

You can design your MATLAB code to avoid potential inefficiencies related to array layout. Inefficiencies can be caused by:

- Conversions between row-major layout and column-major layout.
- One-dimensional or linear indexing of row-major data.
- Reshaping or rearrangement of row-major data.

Array layout conversions are necessary when you mix row-major and column-major specifications in the same code or model, or when you use linear indexing on data that is stored in row-major. When you simulate a model or generate code for a model that uses column-major, and that contains a MATLAB Function block that uses row-major, then the software converts input data to row-major and output data back to column-major as needed, and vice versa.

Inefficiencies can be caused by functions or algorithms that are less optimized for a given choice of array layout. If a function or algorithm is more efficient for a different layout, you can enforce that layout by embedding it in another function with a coder.rowMajor or coder.columnMajor call.

## **Linear Indexing Uses Column-Major Array Layout**

The code generator follows MATLAB column-major semantics for linear indexing. For more information on linear indexing in MATLAB, see "Array Indexing".

To use linear indexing on row-major data, the code generator must first recalculate the data representation in column-major layout. This additional processing can slow performance. To improve code efficiency, avoid using linear indexing on row-major data, or use column-major layout for code that uses linear indexing.

For example, consider the function sumShiftedProducts, which accepts a matrix as an input and outputs a scalar value. The function uses linear indexing on the input matrix to sum up the product of each matrix element with an adjacent element. The output value of this operation depends on the order in which the input elements are stored.

```
function mySum = sumShiftedProducts(A)
%#codegen
mySum = 0;% create linear vector of A elements
B = A(:);% multiply B by B with elements shifted by one, and take sum
mySum = sum( B.*circshift(B,1) );
end
```
For MATLAB Coder, to generate code that uses row-major layout, enter:

```
codegen -config:mex sumShiftedProducts -args {ones(2,3)} -launchreport -rowmajor
```
For an example input, consider the matrix:

 $D =$  reshape $(1:6,3,2)$ 

which yields:

 $D =$  1 2 3 4 5 6

If you pass this matrix as input to the generated code, the elements of A are stored in the order:

1 2 3 4 5 6

In contrast, because the vector B is obtained by linear indexing, it is stored in the order:

1 4 2 5 3 6

The code generator must insert a reshaping operation to rearrange the data from row-major layout for A to column-major layout for B. This additional operation reduces the efficiency of the function for row-major layout. The inefficiency increases with the size of the array. Because linear indexing always uses column-major layout, the generated code for sumShiftedProducts produces the same output result whether generated with row-major layout or column-major layout.

In general, functions that compute indices or subscripts also use linear indexing, and produce results corresponding to data stored in column-major layout. These functions include:

- ind2sub
- sub2ind
- colon

### **See Also**

coder.ceval | coder.rowMajor | coder.columnMajor | coder.isColumnMajor | coder.isRowMajor

## **More About**

- • ["Interface with Row-Major Data in MATLAB Function Block" on page 49-123](#page-2946-0)
- • ["Specify Array Layout in Functions and Classes" on page 57-19](#page-3200-0)
- "Code Generation of Matrices and Arrays" (Simulink Coder)

# **Code Generation for Variable-Size Data**

- • ["Code Generation for Variable-Size Arrays" on page 58-2](#page-3207-0)
- • ["Specify Upper Bounds for Variable-Size Arrays" on page 58-5](#page-3210-0)
- ["Define Variable-Size Data for Code Generation" on page 58-7](#page-3212-0)
- • ["Diagnose and Fix Variable-Size Data Errors" on page 58-12](#page-3217-0)
- • ["Incompatibilities with MATLAB in Variable-Size Support for Code Generation" on page 58-15](#page-3220-0)
- • ["Variable-Sizing Restrictions for Code Generation of Toolbox Functions" on page 58-22](#page-3227-0)
- • ["Generate Code With Implicit Expansion Enabled" on page 58-27](#page-3232-0)
- • ["Optimize Implicit Expansion in Generated Code" on page 58-31](#page-3236-0)
- • ["Representation of Arrays in Generated Code" on page 58-36](#page-3241-0)
- • ["Control Memory Allocation for Fixed-Size Arrays" on page 58-40](#page-3245-0)
- • ["Resolve Error: Size Mismatches" on page 58-41](#page-3246-0)

## <span id="page-3207-0"></span>**Code Generation for Variable-Size Arrays**

For code generation, an array dimension is fixed-size or variable-size. If the code generator can determine the size of the dimension and that the size of the dimension does not change, then the dimension is fixed-size. When all dimensions of an array are fixed-size, the array is a fixed-size array. In the following example, Z is a fixed-size array.

```
function Z = mvfcn()Z = zeros(1, 4);
end
```
The size of the first dimension is 1 and the size of the second dimension is 4.

If the code generator cannot determine the size of a dimension or the code generator determines that the size changes, then the dimension is variable-size. When at least one of its dimensions is variablesize, an array is a variable-size array.

A variable-size dimension is either bounded or unbounded. A bounded dimension has a fixed upper size. An unbounded dimension does not have a fixed upper size.

In the following example, the second dimension of Z is bounded, variable-size. It has an upper bound of 16.

```
function s = myfon(n)if (n > 0)Z = zeros(1, 4);else
    Z = zeros(1, 16);
end
s = length(Z);
```
In the following example, if the value of n is unknown at compile time, then the second dimension of Z is unbounded.

```
function s = myfon(n)Z = \text{rand}(1, n);
s = sum(Z);end
```
You can define variable-size arrays by:

- Using constructors, such as zeros, with a nonconstant dimension
- Assigning multiple, constant sizes to the same variable before using it
- Declaring all instances of a variable to be variable-size by using coder. varsize

For more information, see ["Define Variable-Size Data for Code Generation" on page 58-7.](#page-3212-0)

You can control whether variable-size arrays are allowed for code generation. See ["Enabling and](#page-3208-0) [Disabling Support for Variable-Size Arrays" on page 58-3.](#page-3208-0)

### **Memory Allocation for Variable-Size Arrays**

For fixed-size arrays and variable-size arrays whose size is less than a threshold, the code generator allocates memory statically on the stack. For unbounded, variable-size arrays and variable-size arrays <span id="page-3208-0"></span>whose size is greater than or equal to a threshold, the code generator allocates memory dynamically on the heap.

For a MATLAB Function block, you cannot use dynamic memory allocation for:

- Input and output signals. Variable-size input and output signals must have an upper bound.
- Parameters or global variables. Parameters and global variables must be fixed-size.
- Fields of bus arrays. Bus arrays cannot have variable-size fields.

You can control whether dynamic memory allocation is allowed or when it is used for code generation. See ["Control Memory Allocation for Variable-Size Arrays in a MATLAB Function Block" on](#page-2906-0) [page 49-83.](#page-2906-0)

The code generator represents dynamically allocated data as a structure type called emxArray. The code generator generates utility functions that create and interact with emxArrays. If you use Embedded Coder, you can customize the generated identifiers for the emxArray types and utility functions. See "Identifier Format Control" (Embedded Coder).

## **Enabling and Disabling Support for Variable-Size Arrays**

By default, for MATLAB Function blocks, support for variable-size arrays is enabled. To disable this support:

- **1** In the MATLAB Function Block Editor, select **Edit Data**.
- **2** Clear the **Support variable-size arrays** check box.

## **Variable-Size Arrays in a MATLAB Function Report**

You can tell whether an array is fixed-size or variable-size by looking at the **Size** column of the **Variables** tab in a MATLAB Function Report.

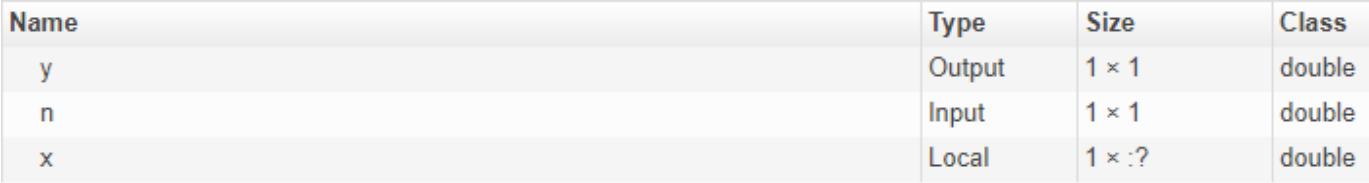

A colon (:) indicates that a dimension is variable-size. A question mark (?) indicates that the size is unbounded. For example, a size of 1-by-:? indicates that the size of the first dimension is fixed-size 1 and the size of the second dimension is unbounded, variable-size. Italics indicates that your code specifies that an array is variable-size, but the code generator determined that it does not change size.

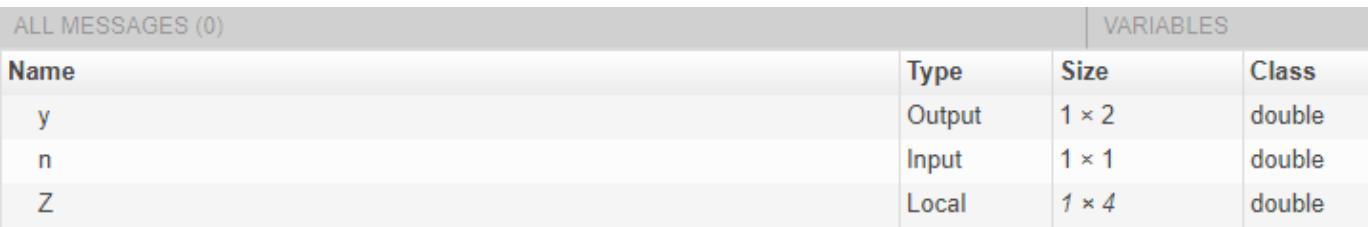

## **See Also**

## **More About**

- • ["Control Memory Allocation for Variable-Size Arrays in a MATLAB Function Block" on page 49-](#page-2906-0) [83](#page-2906-0)
- • ["Specify Upper Bounds for Variable-Size Arrays" on page 58-5](#page-3210-0)
- ["Define Variable-Size Data for Code Generation" on page 58-7](#page-3212-0)
- • ["Use Dynamic Memory Allocation for Variable-Size Arrays in a MATLAB Function Block" on page](#page-2908-0) [49-85](#page-2908-0)

## <span id="page-3210-0"></span>**Specify Upper Bounds for Variable-Size Arrays**

Specify upper bounds for an array when:

• Dynamic memory allocation is disabled.

If dynamic memory allocation is disabled, you must specify upper bounds for all arrays.

• You do not want the code generator to use dynamic memory allocation for the array.

Specify upper bounds that result in an array size (in bytes) that is less than the dynamic memory allocation threshold.

## **Specify Upper Bounds for MATLAB Function Block Inputs and Outputs**

See ["Declare Variable-Size MATLAB Function Block Variables" on page 49-77](#page-2900-0).

## **Specify Upper Bounds for Local Variables**

When using static allocation, the code generator uses a sophisticated analysis to calculate the upper bounds of local data. However, when the analysis fails to detect an upper bound or calculates an upper bound that is not precise enough for your application, you must specify upper bounds explicitly for local variables.

### **Constrain the Value of Variables That Specify the Dimensions of Variable-Size Arrays**

To constrain the value of variables that specify the dimensions of variable-size arrays, use the assert function with relational operators. For example:

```
function y = \text{dim} need bound(n) %#codegen
assert (n \leq 5);
L= ones(n,n);M = zeros(n, n);M = [L; M];y = M;
```
This assert statement constrains input n to a maximum size of 5. L is variable-size with upper bounds of 5 in each dimension. M is variable-size with an upper bound of 10 in the first dimension and 5 in the second dimension.

### **Specify the Upper Bounds for All Instances of a Local Variable**

To specify the upper bounds for all instances of a local variable in a function, use the coder.varsize function. For example:

```
function Y = example_bounds1(u) %#codegen
Y = [1 2 3 4 5];coder.varsize('Y',[1 10]);
if (u > 0)Y = [Y Y + u];else
    Y = [Y Y^* u];end
```
The second argument of coder. varsize specifies the upper bound for each instance of the variable specified in the first argument. In this example, the argument [1 10] indicates that for every instance of Y:

- The first dimension is fixed at size 1.
- The second dimension can grow to an upper bound of 10.

## **See Also**

coder.varsize

## **More About**

- • ["Code Generation for Variable-Size Arrays" on page 58-2](#page-3207-0)
- ["Define Variable-Size Data for Code Generation" on page 58-7](#page-3212-0)

## <span id="page-3212-0"></span>**Define Variable-Size Data for Code Generation**

For code generation, before using variables in operations or returning them as outputs, you must assign them a specific class, size, and complexity. Generally, after the initial assignment, you cannot reassign variable properties. Therefore, after assigning a fixed size to a variable or structure field, attempts to grow the variable or structure field might cause a compilation error. In these cases, you must explicitly define the data as variable-size by using one of these methods.

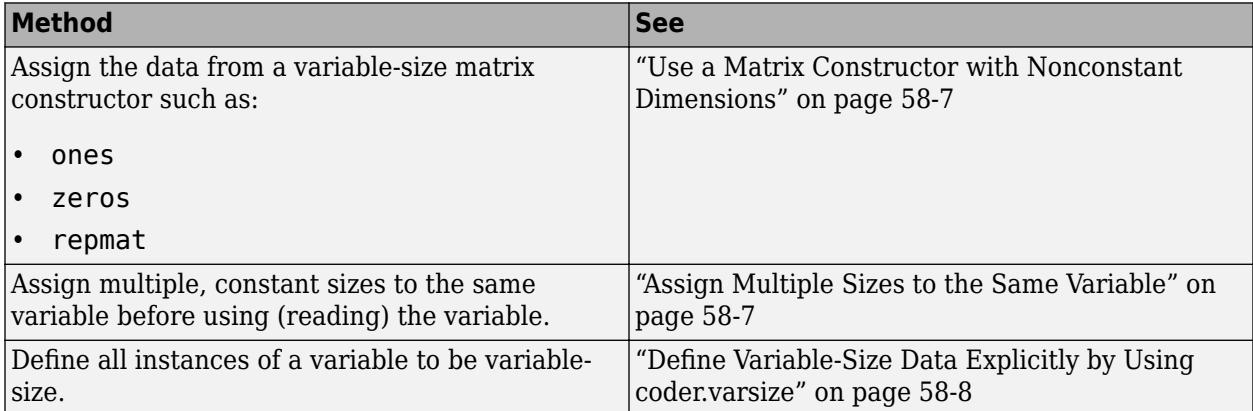

### **Use a Matrix Constructor with Nonconstant Dimensions**

You can define a variable-size matrix by using a constructor with nonconstant dimensions. For example:

```
function s = var_by_assign(u) % <i>#code>codegen</i>y = ones(3,u);s = numel(y);
```
If you are not using dynamic memory allocation, you must also add an assert statement to provide upper bounds for the dimensions. For example:

```
function s = var_by_assign(u) % <i>#code>codegen</i>assert (u < 20);
y = ones(3,u);s = number(y);
```
## **Assign Multiple Sizes to the Same Variable**

Before you use (read) a variable in your code, you can make it variable-size by assigning multiple, constant sizes to it. When the code generator uses static allocation on the stack, it infers the upper bounds from the largest size specified for each dimension. When you assign the same size to a given dimension across all assignments, the code generator assumes that the dimension is fixed at that size. The assignments can specify different shapes and sizes.

When the code generator uses dynamic memory allocation, it does not check for upper bounds. It assumes that the variable-size data is unbounded.

### **Inferring Upper Bounds from Multiple Definitions with Different Shapes**

```
function s = var_by_multiassign(u) % <i>#code>codegen</i>if (u > 0)
```

```
y = ones(3, 4, 5);else
    y = zeros(3, 1);end
s = number(y);
```
When the code generator uses static allocation, it infers that  $y$  is a matrix with three dimensions:

- The first dimension is fixed at size 3
- The second dimension is variable-size with an upper bound of 4
- The third dimension is variable-size with an upper bound of 5

When the code generator uses dynamic allocation, it analyzes the dimensions of y differently:

- The first dimension is fixed at size 3.
- The second and third dimensions are unbounded.

## **Define Variable-Size Data Explicitly by Using coder.varsize**

To explicitly define variable-size data, use the function coder.varsize. Optionally, you can also specify which dimensions vary along with their upper bounds. For example:

• Define B as a variable-size 2-dimensional array, where each dimension has an upper bound of 64.

coder.varsize('B', [64 64]);

• Define B as a variable-size array:

coder.varsize('B');

When you supply only the first argument, coder, varsize assumes that all dimensions of B can vary and that the upper bound is size(B).

If a MATLAB Function block input or output signal is variable-size, in the Property Inspector, you must specify that the signal is variable-size. You must also provide the upper bounds. You do not have to use coder. varsize with the corresponding input or output variable inside the MATLAB Function block. However, if you specify upper bounds with coder.varsize, they must match the upper bounds in the Property Inspector.

### **Specify Which Dimensions Vary**

You can use the function coder. varsize to specify which dimensions vary. For example, the following statement defines B as an array whose first dimension is fixed at 2, but whose second dimension can grow to a size of 16:

coder.varsize('B',[2, 16],[0 1])

The third argument specifies which dimensions vary. This argument must be a logical vector or a double vector containing only zeros and ones. Dimensions that correspond to zeros or false have fixed size. Dimensions that correspond to ones or true vary in size. coder. varsize usually treats dimensions of size 1 as fixed. See ["Define Variable-Size Matrices with Singleton Dimensions" on page](#page-3214-0) [58-9](#page-3214-0).

.

<span id="page-3214-0"></span>For an input or output signal, if you specify the upper bounds with coder. varsize inside the MATLAB Function block, they must match the upper bounds in the Property Inspector.

#### **Allow a Variable to Grow After Defining Fixed Dimensions**

Function var by if defines matrix Y with fixed 2-by-2 dimensions before the first use (where the statement  $Y = Y + u$  reads from Y). However, coder. varsize defines Y as a variable-size matrix, allowing it to change size based on decision logic in the else clause:

```
function Y = var by if(u) %#codegen
if (u > 0)Y = zeros(2, 2); coder.varsize('Y');
    if (u < 10)Y = Y + u; end
else
    Y = zeros(5,5);end
```
Without coder.varsize, the code generator infers Y to be a fixed-size, 2-by-2 matrix. It generates a size mismatch error.

#### **Define Variable-Size Matrices with Singleton Dimensions**

A singleton dimension is a dimension for which  $size(A,dim) = 1$ . Singleton dimensions are fixed in size when:

• You specify a dimension with an upper bound of 1 in coder. varsize expressions.

For example, in this function, Y behaves like a vector with one variable-size dimension:

```
function Y = dim_singleton(u) % <i>#code>codegen</i>Y = [1 2];coder.varsize('Y', [1 10]);if (u > 0)Y = [Y 3];else
    Y = [Y \, u];end
```
• You initialize variable-size data with singleton dimensions by using matrix constructor expressions or matrix functions.

For example, in this function, X and Y behave like vectors where only their second dimensions are variable-size.

```
function [X,Y] = \text{dim} \text{singleton} \text{ vectors}(u) %#codegen
Y = ones(1,3);X = [1 4];coder.varsize('Y','X');
if (u > 0)Y = [Y \ u];else
    X = [X \, u];end
```
You can override this behavior by using coder. varsize to specify explicitly that singleton dimensions vary. For example:

```
function Y = dim singleton vary(u) %#codegen
Y = [1 2];coder.varsize('Y', [1 10], [1 1]);
if (u > 0)
    Y = [Y Y + u];else
    Y = [Y Y^* u];end
```
In this example, the third argument of coder. varsize is a vector of ones, indicating that each dimension of Y varies in size.

#### **Define Variable-Size Structure Fields**

To define structure fields as variable-size arrays, use a colon (:) as the index expression. The colon (:) indicates that all elements of the array are variable-size. For example:

```
function y=struct_example() %#codegen
```

```
d = struct('values', zeros(1,0), 'color', 0);data = repmat(d, [3 3]);coder.varsize('data(:).values');
for i = 1: numel(data)
    data(i).color = rand-0.5;
    data(i).values = 1:i;
end
y = 0;for i = 1: numel(data)
    if data(i).color > 0
        y = y + sum(data(i).values); end
end
```
The expression coder.varsize('data(:).values') defines the field values inside each element of matrix data to be variable-size.

Here are other examples:

• coder.varsize('data.A(:).B')

In this example, data is a scalar variable that contains matrix A. Each element of matrix A contains a variable-size field B.

• coder.varsize('data(:).A(:).B')

This expression defines field B inside each element of matrix A inside each element of matrix data to be variable-size.

### **See Also**

coder.varsize

## **More About**

- • ["Code Generation for Variable-Size Arrays" on page 58-2](#page-3207-0)
- • ["Specify Upper Bounds for Variable-Size Arrays" on page 58-5](#page-3210-0)

## <span id="page-3217-0"></span>**Diagnose and Fix Variable-Size Data Errors**

### **Diagnosing and Fixing Size Mismatch Errors**

#### **Issue: Assigning Variable-Size Matrices to Fixed-Size Matrices**

You cannot assign variable-size matrices to fixed-size matrices in generated code. Consider this example:

```
function Y = example_mismatch1(n) %#codegen
assert(n < 10);
B = ones(n,n);A = magic(3);A(1) = mean(A(:));if (n == 3)A = B;
end
Y = A;
```
Compiling this function produces this error:

```
??? Dimension 1 is fixed on the left-hand side 
but varies on the right ...
```
There are several ways to fix this error:

• Allow matrix A to grow by adding the coder. varsize construct:

```
function Y = example_mismatch1_fix1(n) %#codegen
coder.varsize('A');
assert(n < 10);B = ones(n,n);A = magic(3);A(1) = mean(A(:));if (n == 3)A = B;end
Y = A;
```
• Explicitly restrict the size of matrix B to 3-by-3 by modifying the assert statement:

```
function Y = example mismatch1 fix2(n) %#codegen
coder.varsize('A');
assert(n == 3)B = ones(n,n);A = magic(3);A(1) = mean(A(:));if (n == 3)A = B;end
Y = A;
```
• Use explicit indexing to make B the same size as A:

```
function Y = example_mismatch1_fix3(n) %#codegen
assert(n < 10);B = ones(n,n);A = magic(3);
```
 $A(1) = mean(A(:));$ if  $(n == 3)$  $A = B(1:3, 1:3);$ end  $Y = A;$ 

#### **Issue: Empty Matrix Reshaped to Match Variable-Size Specification**

If you assign an empty matrix [] to variable-size data, MATLAB might silently reshape the data in generated code to match a coder.varsize specification. For example:

```
function Y = test(u) %#codegen
Y = [];
coder.varsize('Y', [1 10]);if u < 0Y = [Y \, u];end
```
In this example, coder.varsize defines Y as a column vector of up to 10 elements, so its first dimension is fixed at size 1. The statement  $Y = []$  designates the first dimension of Y as 0, creating a mismatch. The right hand side of the assignment is an empty matrix and the left hand side is a variable-size vector. In this case, MATLAB reshapes the empty matrix  $Y = []$  in generated code to Y  $=$  zeros(1,0) so it matches the coder, varsize specification.

#### **Issue: Assigning Implicitly Expanded Outputs to Fixed-Size Variable**

If you assign the implicitly expanded output of a binary operation or function to a variable of different size, the code generator might produce an error. For example:

```
function out = test(n) % f = s#codegen
x = ones(n,1);if mod(n, 2) == 1y = ones(n,n);x = y + x;end
out = out + x(2);end
```
In this example,  $x$  is an unbounded vector. Due to implicit expansion, the plus operation on  $x$  and  $y$ results in an unbounded matrix (Inf-by-Inf). Assigning an unbounded matrix to x, which is an unbounded vector, results in an error.

If you want to use the implicitly expanded output, assign the output to a new variable with the same size as the output.

If you want x to retain its size and not apply implicit expansion in the generated code, use coder.sameSizeBinaryOp to apply the operation. You can also call coder.noImplicitExpansionInFunction in your function body to disable implicit expansion in the code generated for that function.

Implicit expansion automatically expands the operands to apply binary operations on arrays of compatible sizes. See "Generate Code With Implicit Expansion Enabled" (MATLAB Coder), "Optimize Implicit Expansion in Generated Code" (MATLAB Coder), and "Compatible Array Sizes for Basic Operations".

## **Diagnosing and Fixing Errors in Detecting Upper Bounds**

### **Issue: Using Nonconstant Dimensions in a Matrix Constructor**

You can define variable-size data by assigning a variable to a matrix with nonconstant dimensions. For example:

```
function y = \text{dims}_vary(u) %#codegen
if (u > 0)y = ones(3,u);else
    y = zeros(3, 1);end
```
However, compiling this function generates an error because you did not specify an upper bound for u.

To fix the problem, add an assert statement before the first use of u:

```
function y = \text{dim} \text{var}y_{\text{max}} fix(u) %#codegen
assert (u < 20);
if (u > 0)y = ones(3,u);else
    y = zeros(3, 1);end
```
## <span id="page-3220-0"></span>**Incompatibilities with MATLAB in Variable-Size Support for Code Generation**

### **In this section...**

"Incompatibility with MATLAB for Scalar Expansion" on page 58-15

["Incompatibility with MATLAB in Determining Size of Variable-Size N-D Arrays" on page 58-16](#page-3221-0)

["Incompatibility with MATLAB in Determining Size of Empty Arrays" on page 58-16](#page-3221-0)

["Incompatibility with MATLAB in Determining Class of Empty Arrays" on page 58-18](#page-3223-0)

["Incompatibility with MATLAB in Matrix-Matrix Indexing" on page 58-18](#page-3223-0)

["Incompatibility with MATLAB in Vector-Vector Indexing" on page 58-19](#page-3224-0)

["Incompatibility with MATLAB in Matrix Indexing Operations for Code Generation" on page 58-19](#page-3224-0)

["Incompatibility with MATLAB in Concatenating Variable-Size Matrices" on page 58-20](#page-3225-0)

["Differences When Curly-Brace Indexing of Variable-Size Cell Array Inside Concatenation Returns](#page-3225-0) [No Elements" on page 58-20](#page-3225-0)

## **Incompatibility with MATLAB for Scalar Expansion**

Scalar expansion is a method of converting scalar data to match the dimensions of vector or matrix data. If one operand is a scalar and the other is not, scalar expansion applies the scalar to every element of the other operand.

During code generation, scalar expansion rules apply except when operating on two variable-size expressions. In this case, both operands must be the same size. The generated code does not perform scalar expansion even if one of the variable-size expressions turns out to be scalar at run time. Therefore, when run-time error checks are enabled, a run-time error can occur.

Consider this function:

```
function y = scalar\exp\text{ test}er1(u) %#codegen
y = ones(3);switch u
     case 0
        z = 0;
     case 1
        z = 1;
     otherwise
        z = zeros(3);
end
y(:) = z;
```
When you generate code for this function, the code generator determines that z is variable size with an upper bound of 3.

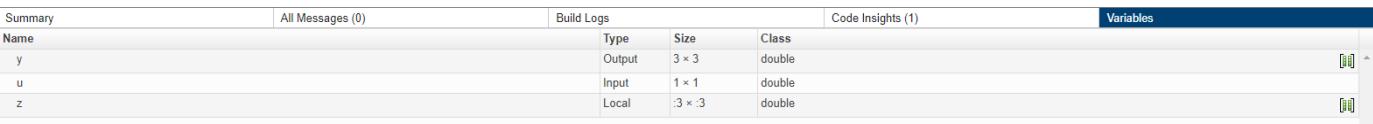

<span id="page-3221-0"></span>If you run the MEX function with u equal to 0 or 1, the generated code does not perform scalar expansion, even though z is scalar at run time. Therefore, when run-time error checks are enabled, a run-time error can occur.

```
scalar exp test err1 mex(0)Subscripted assignment dimension mismatch: [9] \sim = [1].
Error in scalar_exp_test_err1 (line 11)
y(:) = z;
```
To avoid this issue, use indexing to force z to be a scalar value.

```
function y = scalar\exp\text{ test}er1(u) %#codegen
y = ones(3);
switch u
     case 0
        z = 0:
     case 1
        z = 1; otherwise
        z = zeros(3);
end
y(:) = z(1);
```
## **Incompatibility with MATLAB in Determining Size of Variable-Size N-D Arrays**

For variable-size N-D arrays, the size function can return a different result in generated code than in MATLAB. In generated code, size(A) returns a fixed-length output because it does not drop trailing singleton dimensions of variable-size N-D arrays. By contrast, size(A) in MATLAB returns a variable-length output because it drops trailing singleton dimensions.

For example, if the shape of array A is : ?x:?x:? and  $size(A,3) == 1$ ,  $size(A)$  returns:

- Three-element vector in generated code
- Two-element vector in MATLAB code

### **Workarounds**

If your application requires generated code to return the same size of variable-size N-D arrays as MATLAB code, consider one of these workarounds:

• Use the two-argument form of size.

For example, size(A,n) returns the same answer in generated code and MATLAB code.

• Rewrite size(A):

 $B = size(A);$  $X = B(1:ndims(A));$ 

This version returns X with a variable-length output. However, you cannot pass a variable-size X to matrix constructors such as zeros that require a fixed-size argument.

## **Incompatibility with MATLAB in Determining Size of Empty Arrays**

The size of an empty array in generated code might be different from its size in MATLAB source code. The size might be  $1 \times 0$  or  $0 \times 1$  in generated code, but  $0 \times 0$  in MATLAB. Therefore, you should not write code that relies on the specific size of empty matrices.

For example, consider the following code:

```
function y = foo(n) %#codegen
x = [];
i = 0;while (i < 10)
   x = [5 x];i = i + 1;end
if n > 0x = [];
end
y = size(x);
end
```
Concatenation requires its operands to match on the size of the dimension that is not being concatenated. In the preceding concatenation, the scalar value has size  $1 \times 1$  and  $\times$  has size  $0 \times 0$ . To support this use case, the code generator determines the size for  $x$  as  $[1 \times :?]$ . Because there is another assignment  $x = \iota$  after the concatenation, the size of x in the generated code is  $1 \times 0$ instead of 0x0.

This behavior persists while determining the size of empty character vectors which are denoted as ''. For example, consider the following code:

```
function out = string size
out = size('');
end
```
Here, the value of out might be 1x0 or  $0\times1$  in generated code, but  $0\times0$  in MATLAB.

For incompatibilities with MATLAB in determining the size of an empty array that results from deleting elements of an array, see ["Size of Empty Array That Results from Deleting Elements of an](#page-3155-0) [Array" on page 53-14](#page-3155-0).

#### **Workaround**

If your application checks whether a matrix is empty, use one of these workarounds:

- Rewrite your code to use the isempty function instead of the size function.
- Instead of using  $x=[$  to create empty arrays, create empty arrays of a specific size using zeros. For example:

```
function y = test empty(n) %#codegen
x = zeros(1, 0);i=0;while (i < 10)x = [5 x];i = i + 1;end
if n > 0x = zeros(1, 0);end
```
<span id="page-3223-0"></span> $y=size(x);$ end

## **Incompatibility with MATLAB in Determining Class of Empty Arrays**

The class of an empty array in generated code can be different from its class in MATLAB source code. Therefore, do not write code that relies on the class of empty matrices.

For example, consider the following code:

```
function y = fun(n)x = [];
if n > 1x = [\nmid a' \nmid x];end
y=class(x);
end
```
 $fun(0)$  returns double in MATLAB, but char in the generated code. When the statement  $n > 1$  is false, MATLAB does not execute  $x = [\underline{a} \cdot x]$ . The class of x is double, the class of the empty array. However, the code generator considers all execution paths. It determines that based on the statement  $x = [\n \cdot a \cdot x]$ , the class of x is char.

### **Workaround**

Instead of using x=[] to create an empty array, create an empty array of a specific class. For example, use blanks(0) to create an empty array of characters.

```
function y = fun(n)x = blanks(0);
if n > 1x = ['a' x];end
y=class(x);
end
```
## **Incompatibility with MATLAB in Matrix-Matrix Indexing**

In matrix-matrix indexing, you use one matrix to index into another matrix. In MATLAB, the general rule for matrix-matrix indexing is that the size and orientation of the result match the size and orientation of the index matrix. For example, if A and B are matrices,  $size(A(B))$  equals  $size(B)$ . When A and B are vectors, MATLAB applies a special rule. The special vector-vector indexing rule is that the orientation of the result is the orientation of the data matrix. For example, if A is 1-by-5 and B is  $3$ -by-1, then  $A(B)$  is  $1$ -by-3.

The code generator applies the same matrix-matrix indexing rules as MATLAB. If A and B are variable-size matrices, to apply the matrix-matrix indexing rules, the code generator assumes that  $size(A(B))$  equals  $size(B)$ . If, at run time, A and B become vectors and have different orientations, then the assumption is incorrect. Therefore, when run-time error checks are enabled, an error can occur.

To avoid this issue, force your data to be a vector by using the colon operator for indexing. For example, suppose that your code intentionally toggles between vectors and regular matrices at run time. You can do an explicit check for vector-vector indexing.

```
...
if isvector(A) && isvector(B)
   C = A(:);D = C(B(:));
else
   D = A(B);
end
...
```
The indexing in the first branch specifies that  $C$  and  $B($ :  $)$  are compile-time vectors. Therefore, the code generator applies the indexing rule for indexing one vector with another vector. The orientation of the result is the orientation of the data vector, C.

### **Incompatibility with MATLAB in Vector-Vector Indexing**

In MATLAB, the special rule for vector-vector indexing is that the orientation of the result is the orientation of the data vector. For example, if A is 1-by-5 and B is 3-by-1, then A(B) is 1-by-3. If, however, the data vector A is a scalar, then the orientation of  $A(B)$  is the orientation of the index vector B.

The code generator applies the same vector-vector indexing rules as MATLAB. If A and B are variablesize vectors, to apply the indexing rules, the code generator assumes that the orientation of B matches the orientation of A. At run time, if A is scalar and the orientation of A and B do not match, then the assumption is incorrect. Therefore, when run-time error checks are enabled, a run-time error can occur.

To avoid this issue, make the orientations of the vectors match. Alternatively, index single elements by specifying the row and column. For example,  $A$  (row, column).

## **Incompatibility with MATLAB in Matrix Indexing Operations for Code Generation**

The following limitation applies to matrix indexing operations for code generation:

• Initialization of the following style:

```
for i = 1:10M(i) = 5;end
```
In this case, the size of M changes as the loop is executed. Code generation does not support increasing the size of an array over time.

For code generation, preallocate M.

```
M = zeros(1.10):
for i = 1:10M(i) = 5;end
```
The following limitation applies to matrix indexing operations for code generation when dynamic memory allocation is disabled:

<span id="page-3225-0"></span>•  $M(i:j)$  where i and j change in a loop

During code generation, memory is not dynamically allocated for the size of the expressions that change as the program executes. To implement this behavior, use for-loops as shown:

```
...
M = ones(10, 10);
for i=1:10
    for j = i:10M(i, j) = 2*M(i, j); end
end
...
```
**Note** The matrix M must be defined before entering the loop.

### **Incompatibility with MATLAB in Concatenating Variable-Size Matrices**

For code generation, when you concatenate variable-size arrays, the dimensions that are not being concatenated must match exactly.

## **Differences When Curly-Brace Indexing of Variable-Size Cell Array Inside Concatenation Returns No Elements**

Suppose that:

- c is a variable-size cell array.
- You access the contents of c by using curly braces. For example,  $c\{2:4\}$ .
- You include the results in concatenation. For example,  $[a \ c\{2:4\} \ b]$ .
- c{I} returns no elements. Either c is empty or the indexing inside the curly braces produces an empty result.

For these conditions, MATLAB omits  $c{I}$  from the concatenation. For example, [a c ${I}$  b] becomes [a b]. The code generator treats  $c{I}$ } as the empty array [c{I}]. The concatenation becomes  $[\ldots[c(i)]\ldots]$ . This concatenation then omits the array  $[c{I}]\ldots$  So that the properties of  $[c{I}]$  are compatible with the concatenation  $[...[c{i}]$ ...], the code generator assigns the class, size, and complexity of  $[c{I}]$  according to these rules:

- The class and complexity are the same as the base type of the cell array.
- The size of the second dimension is always 0.
- For the rest of the dimensions, the size of Ni depends on whether the corresponding dimension in the base type is fixed or variable size.
	- If the corresponding dimension in the base type is variable size, the dimension has size 0 in the result.
	- If the corresponding dimension in the base type is fixed size, the dimension has that size in the result.

Suppose that c has a base type with class  $int8$  and size:  $10x7x8x$ : ?. In the generated code, the class of [c{I}] is int8. The size of [c{I}] is 0x0x8x0. The second dimension is 0. The first and last dimensions are 0 because those dimensions are variable size in the base type. The third dimension is 8 because the size of the third dimension of the base type is a fixed size 8.

Inside concatenation, if curly-brace indexing of a variable-size cell array returns no elements, the generated code can have the following differences from MATLAB:

• The class of  $[\ldots c(i), \ldots]$  in the generated code can differ from the class in MATLAB.

When  $c(I)$  returns no elements, MATLAB removes  $c(I)$  from the concatenation. Therefore,  $c(I)$ does not affect the class of the result. MATLAB determines the class of the result based on the classes of the remaining arrays, according to a precedence of classes. See "Valid Combinations of Unlike Classes". In the generated code, the class of  $[c{I}]\$  affects the class of the result of the overall concatenation  $[\ldots[c{I}]]\ldots]$  because the code generator treats  $c{I}$  as  $[c{I}]]$ . The previously described rules determine the class of [c{I}].

• In the generated code, the size of  $[c{I}]\$  can differ from the size in MATLAB.

In MATLAB, the concatenation  $[c{I}]$  is a 0x0 double. In the generated code, the previously described rules determine the size of [c{I}].

## <span id="page-3227-0"></span>**Variable-Sizing Restrictions for Code Generation of Toolbox Functions**

### **In this section...**

"Common Restrictions" on page 58-22

"Toolbox Functions with Restrictions for Variable-Size Data" on page 58-22

## **Common Restrictions**

The following common restrictions apply to multiple toolbox functions, but only for code generation. To determine which of these restrictions apply to specific library functions, see the table in "Toolbox Functions with Restrictions for Variable-Size Data" on page 58-22.

### **Variable-length vector restriction**

Inputs to the library function must be variable-length vectors or fixed-size vectors. A variable-length vector is a variable-size array that has the shape 1x:n or :nx1 (one dimension is variable sized and the other is fixed at size 1). Other shapes are not permitted, even if they are vectors at run time.

### **Automatic dimension restriction**

This restriction applies to functions that take the working dimension (the dimension along which to operate) as input. In MATLAB and in code generation, if you do not supply the working dimension, the function selects it. In MATLAB, the function selects the first dimension whose size does not equal 1. For code generation, the function selects the first dimension that has a variable size or that has a fixed size that does not equal 1. If the working dimension has a variable size and it becomes 1 at run time, then the working dimension is different from the working dimension in MATLAB. Therefore, when run-time error checks are enabled, an error can occur.

For example, suppose that X is a variable-size matrix with dimensions  $1 \times 3 \times 5$ . In the generated code, sum(X) behaves like sum(X,2). In MATLAB, sum(X) behaves like sum(X,2) unless size(X,2) is 1. In MATLAB, when size(X,2) is 1, sum(X) behaves like sum(X,3).

To avoid this issue, specify the intended working dimension explicitly as a constant value. For example,  $sum(X, 2)$ .

### **Array-to-vector restriction**

The function issues an error when a variable-size array that is not a variable-length vector assumes the shape of a vector at run time. To avoid the issue, specify the input explicitly as a variable-length vector instead of a variable-size array.

### **Array-to-scalar restriction**

The function issues an error if a variable-size array assumes a scalar value at run time. To avoid this issue, specify scalars as fixed size.

## **Toolbox Functions with Restrictions for Variable-Size Data**

The following table list functions that have code generation restrictions for variable-size data. For additional restrictions for these functions, and restrictions for all functions and objects supported for code generation, see "Functions and Objects Supported for C/C++ Code Generation" (MATLAB Coder).

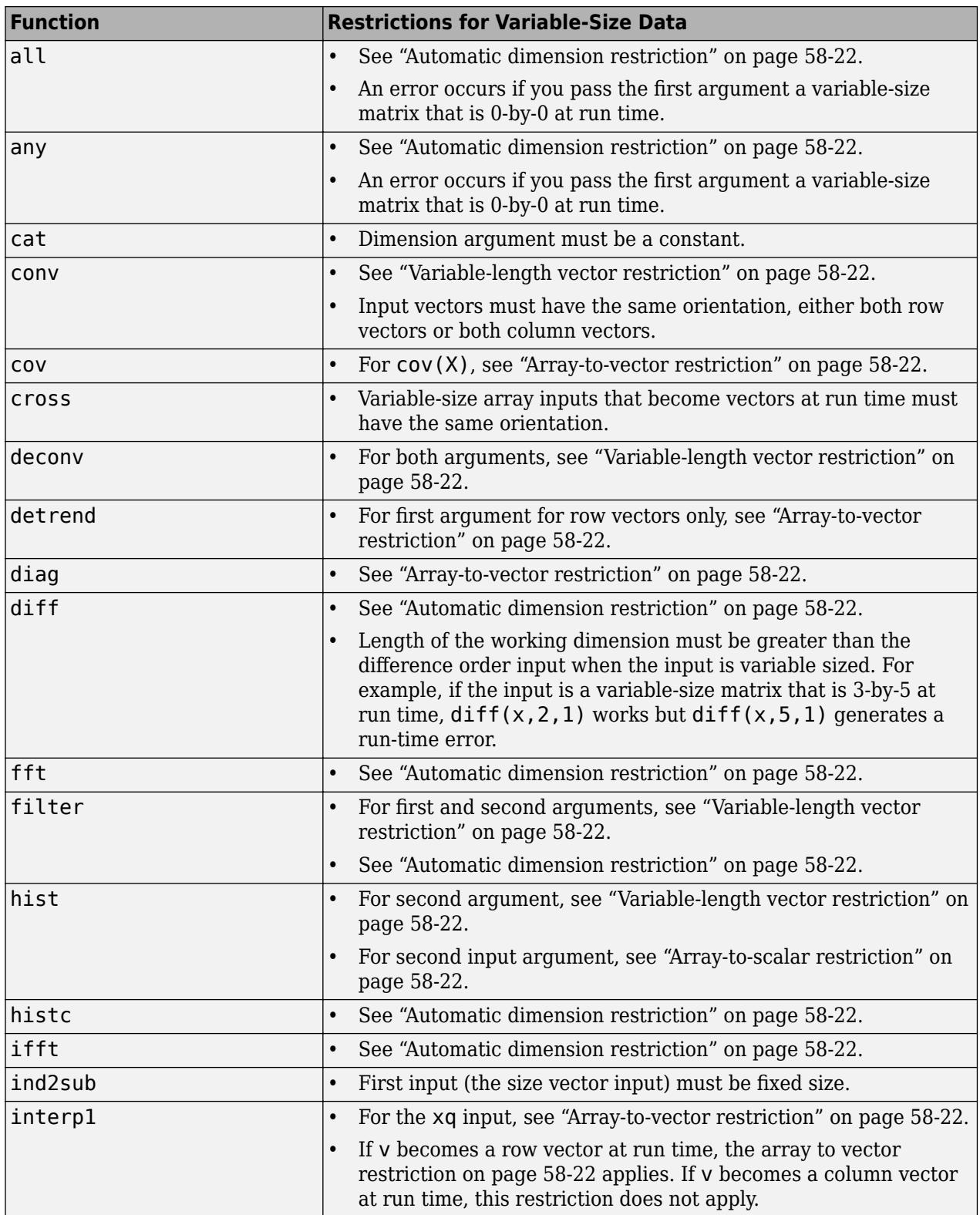

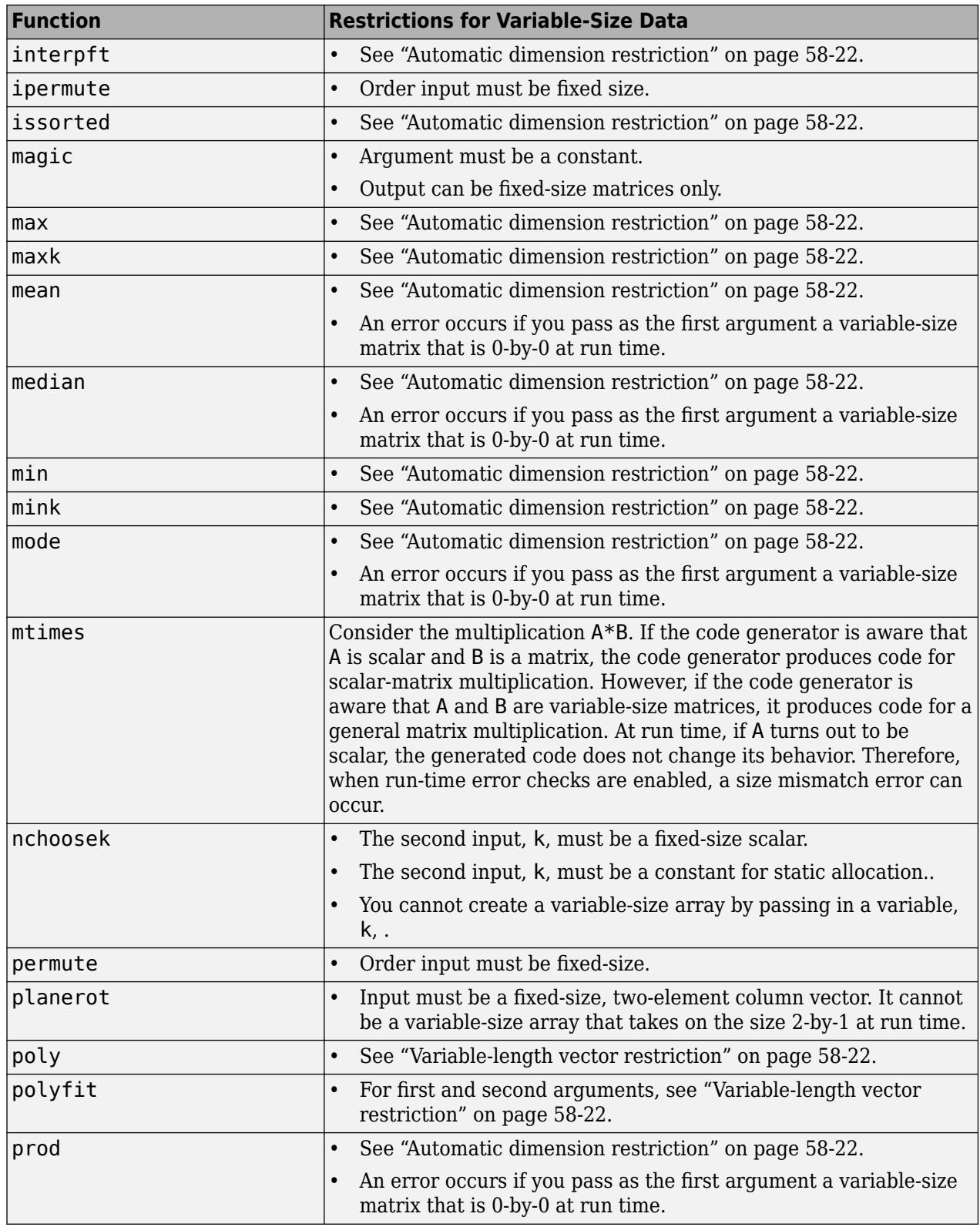

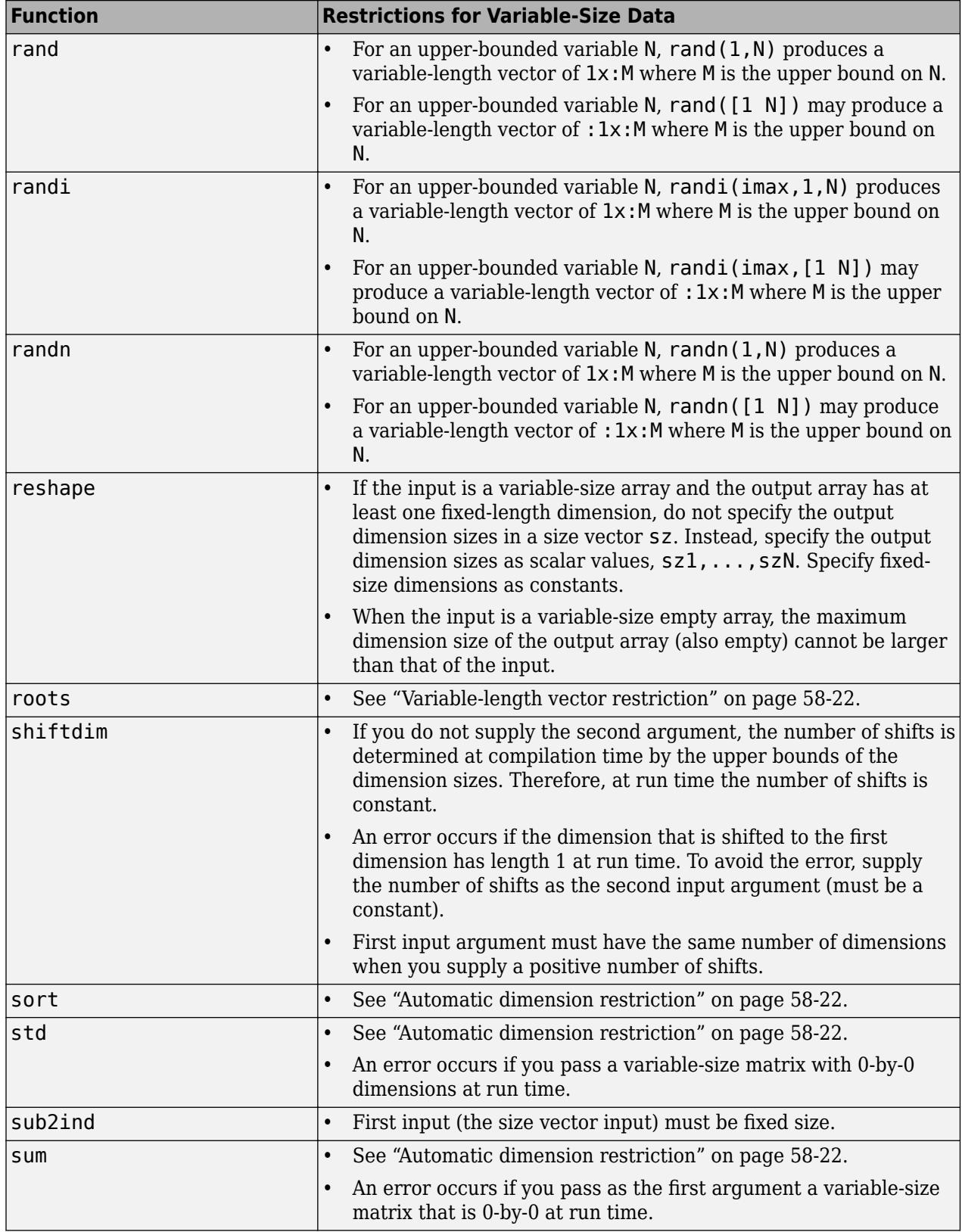

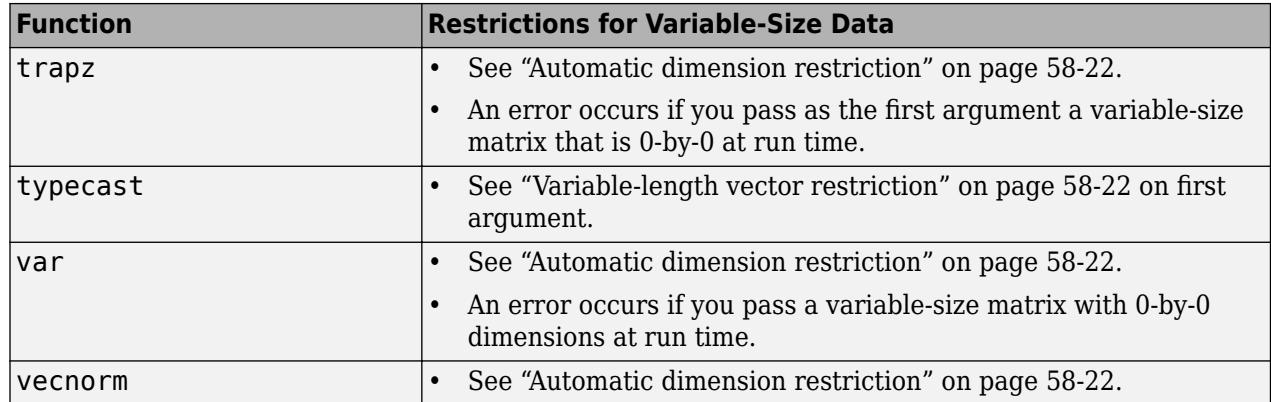

## <span id="page-3232-0"></span>**Generate Code With Implicit Expansion Enabled**

Implicit expansion refers to the automatic size change of compatible operands to apply element-wise operations. Two dimensions have compatible sizes if, for every dimension, the dimension sizes of the arrays are either the same or one of them is singleton. See "Compatible Array Sizes for Basic Operations".

Implicit expansion in the generated code is enabled by default. Code generated with implicit expansion enabled might differ from code generated with implicit expansion disabled in these ways:

- Output size
- Additional code generation
- Performance variation

For variable-size dynamic arrays, the generated code exhibits these changes to accomplish implicit expansion at run-time.

For fixed-size and constant arrays, because the values and sizes of the operands are known at compile time, the code generated to calculate the implicitly expanded output does not require additional code generation or cause performance variations.

To control implicit expansion in the generated code, see "Optimize Implicit Expansion in Generated Code" (MATLAB Coder).

## **Output Size**

Implicit expansion automatically expands the operands to apply element-wise operations. For example, consider these input types of compatible size:

a type = coder.typeof $(1, [2 1])$ ;  $b_type = coder.typeof(1, [2 inf]);$ 

A binary operation on these two operands with implicit expansion enabled automatically expands the second dimension of a type to result in an output size of 2-by-Inf. With implicit expansion disabled, the second dimension of a  $t$ ype is not automatically expanded, and the output size is 2-by-1.

For existing workflows created with implicit expansion disabled in the generated code, generating code for the same MATLAB code with implicit expansion enabled might generate size mismatch errors or change the size of outputs from binary operations and functions. To troubleshoot size mismatch errors, see "Diagnose and Fix Variable-Size Data Errors" (MATLAB Coder).

## **Additional Code Generation**

Implicit expansion enables the operands to be automatically expanded if the operand sizes are compatible. To perform this size change, the generated code introduces code that allows the operands to be expanded.

For example, consider the following code snippet. The function vector\_sum finds the sum of two arrays.

```
function out = vector sum(a, b)out = a + b;end
```
Consider the variable-size dynamic array defined here:

```
c_type = coder.typeof(1,[1 Inf]);
```
Generate code for vector sum by using this command:

codegen vector\_sum -args {c\_type, c\_type} -config:lib -report

The generated code for this function with implicit expansion:

```
static void plus(emxArray_real_T *out, 
   ... const emxArray_real_T *b, const emxArray_real_T *a)
{
   int i;
   ....
 if (a - >size[1] == 1) {
   out\text{-}size[1] = b\text{-}size[1];
   } else {
    out\text{-}size[1] = a\text{-}size[1];
   }
   ....
  if (a - > size[1] == 1) {
    loop_ub = b->size[1]; } 
   else {
  loop_ub = a->size[1]; }
  for (i = 0; i < loop_{ub}; i++) {
    out->data[i] = b->data[i * stride 0 1] + a->data[i * stride 1 1];
   }
}
void vector_sum(const emxArray_real_T *a, const emxArray_real_T *b, emxArray_real_T *out)
{
   int i;
   int loop_ub;
  if (b\text{-} > size[1] == a\text{-} > size[1]) {
    i = out\text{-size}[0] * out\text{-size}[1];out\text{-}size[0] = 1;out\text{-}size[1] = b\text{-}size[1];emxEnsureCapacity real T(out, i);
    loop ub = b->size[1];
    for (i = 0; i < loop_{ub}; i++) {
      out->data[i] = b->data[i] + a->data[i];
     }
   } else {
     plus(out, b, a);
   }
}
```
The generated code for this function without implicit expansion:

```
void vector_sum(const emxArray_real_T *a, 
  ... const emxArray_real_T *b, emxArray_real_T *out){
  int i;
  int loop_ub;
 i = out-size[0] * out-size[1];out\text{-}size[0] = 1;out\text{-}size[1] = b\text{-}size[1];
```

```
emxEnsureCapacity real T(out, i);
  loop ub = b->size[1];
 for (i = 0; i < loop_{ub}; i++) {
   out->data[i] = b->data[i] + a->data[i];
  }
}
```
With implicit expansion enabled, the code generator creates a supporting function, in this case plus, to carry out the size change and to calculate the output.

In most cases, the supporting function carrying out implicit expansion is named after the binary operation it is assisting. In the previous example, if the expression  $out = a + b$  is changed to out  $=$   $a - b$ , the name of the supporting function changes to minus.

Some supporting functions might also be named as expand\_*op*, where op refers to the binary operation. In the previous example, if the expression out  $= a + b$  is replaced with out  $=$  $max(a,b)$ , the name of the supporting function in the generated code changes to expand  $max$ .

If multiple operations in an expression require implicit expansion, the generated code includes a supporting function that is named binary expand op. The supporting functions change the size of the operand and apply the binary operations.

If you want to apply specific binary operations and functions without implicit expansion, use coder.sameSizeBinaryOp. The code generated to apply this function does not include additional code to expand the operands. The output of this function does not expand the operands in MATLAB. This function does not support scalar expansion. Operands must be of the same size.

If you want to disable implicit expansion inside a function for all binary operations within that function in the generated code, call coder.noImplicitExpansionInFunction in the required function. Implicit expansion in MATLAB code is still enabled.

## **Performance Variation**

Code generated with implicit expansion enabled might perform differently than when implicit expansion is disabled. Depending on the input to the generated code that uses implicit expansion, the code might take longer to evaluate the output.

If the generated code does not match the performance requirements of your workflow due to implicit expansion, generate code for your project by turning off implicit expansion for specific binary operations, specific function bodies, or for your whole project. See "Optimize Implicit Expansion in Generated Code" (MATLAB Coder).

**Note** Before disabling implicit expansion, ensure that the external code does not use implicit expansion. Disabling implicit expansion for an entire project might cause errors when generating code if your project includes MATLAB code from external sources.

### **See Also**

coder.noImplicitExpansionInFunction | coder.sameSizeBinaryOp

## **Related Examples**

- "Compatible Array Sizes for Basic Operations"
- "Diagnose and Fix Variable-Size Data Errors" (MATLAB Coder)
- "Optimize Implicit Expansion in Generated Code" (MATLAB Coder)

## <span id="page-3236-0"></span>**Optimize Implicit Expansion in Generated Code**

Implicit expansion in the generated code is enabled by default. The code generator introduces modifications in the generated code to perform implicit expansion. The changes in the generated code might result in additional code to expand the operands. The expansion of the operands might affect the performance of the generated code. See "Generate Code With Implicit Expansion Enabled" (MATLAB Coder).

Implicit expansion might change the size of the outputs from the supported operators and functions causing size and type mismatch errors in your workflow.

For fine-grained control of where implicit expansion is enabled in the generated code, use the following functions in your MATLAB code:

- coder.noImplicitExpansionInFunction
- coder.sameSizeBinaryOp

For example, consider this code snippet. The function vector sum finds the sum of two arrays of compatible sizes.

```
function out = vector\_sum(a, b)out = b + a;end
```
The types of operands a and b are defined as:

```
a type = coder.typeof(1,[2 1]) % size: 2x1b type = coder.typeof(1,[2 Inf]) % size: 2x: inf
```
Without implicit expansion, the size of the out variable is calculated as 2x1.

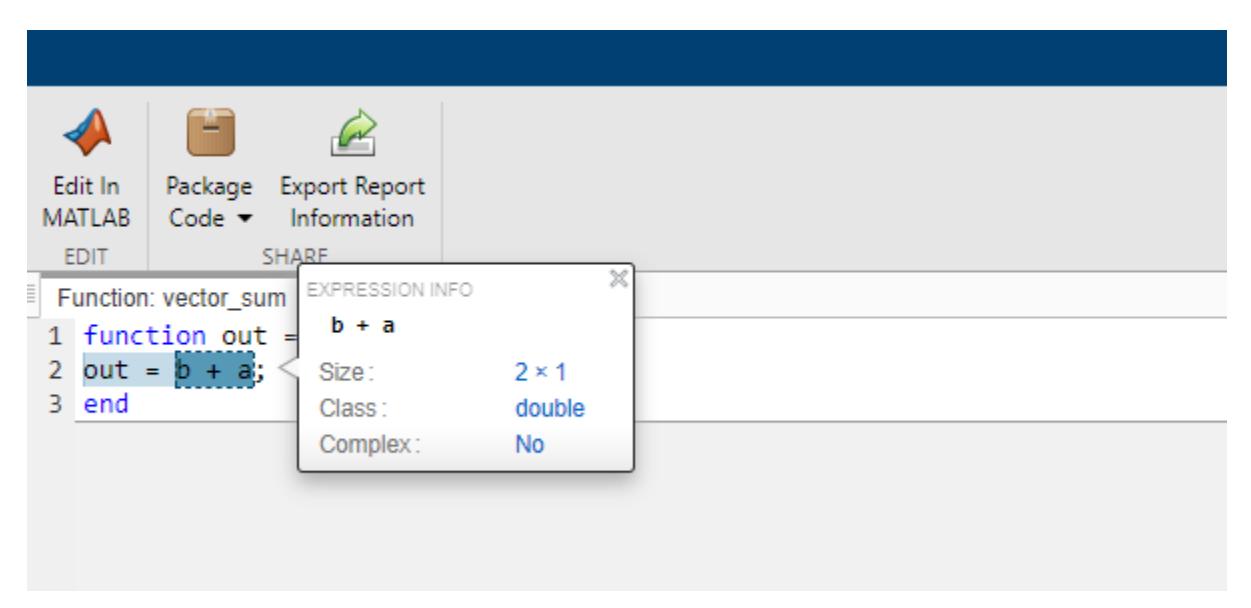

With implicit expansion, the size of the variable out is calculated as  $2x:$ ?.

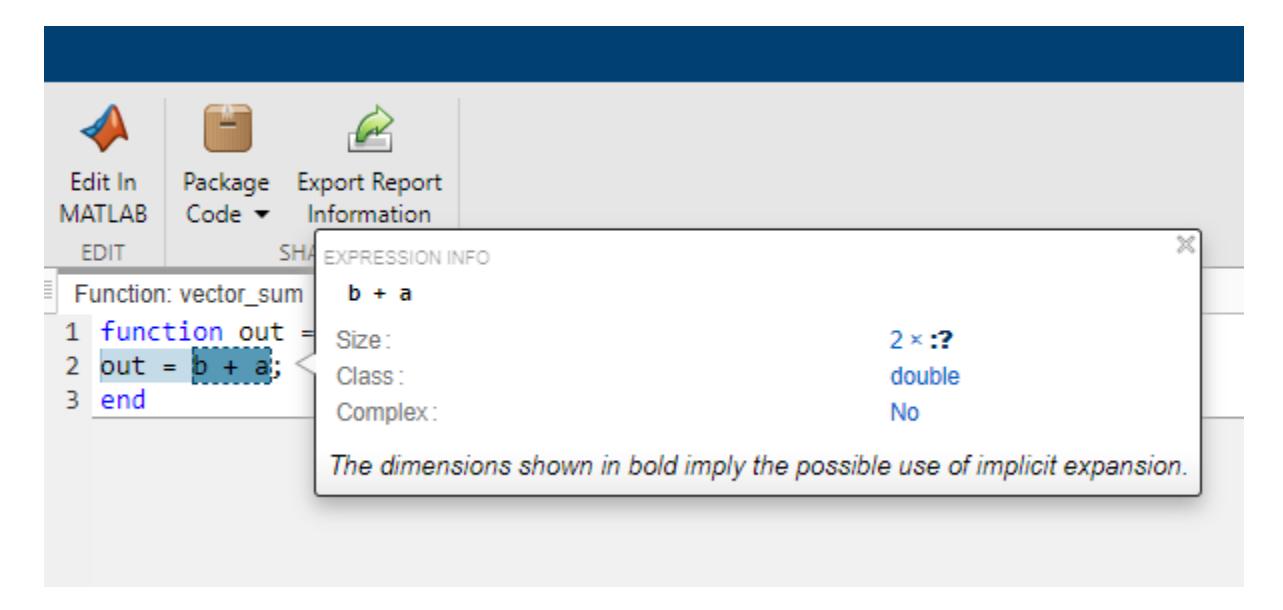

These code snippets outline the changes in the generated code for the function vector\_sum, while implicit expansion is disabled and enabled. To generate the code, the types of operands a and b are defined as:

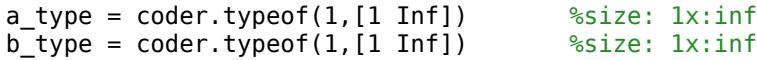

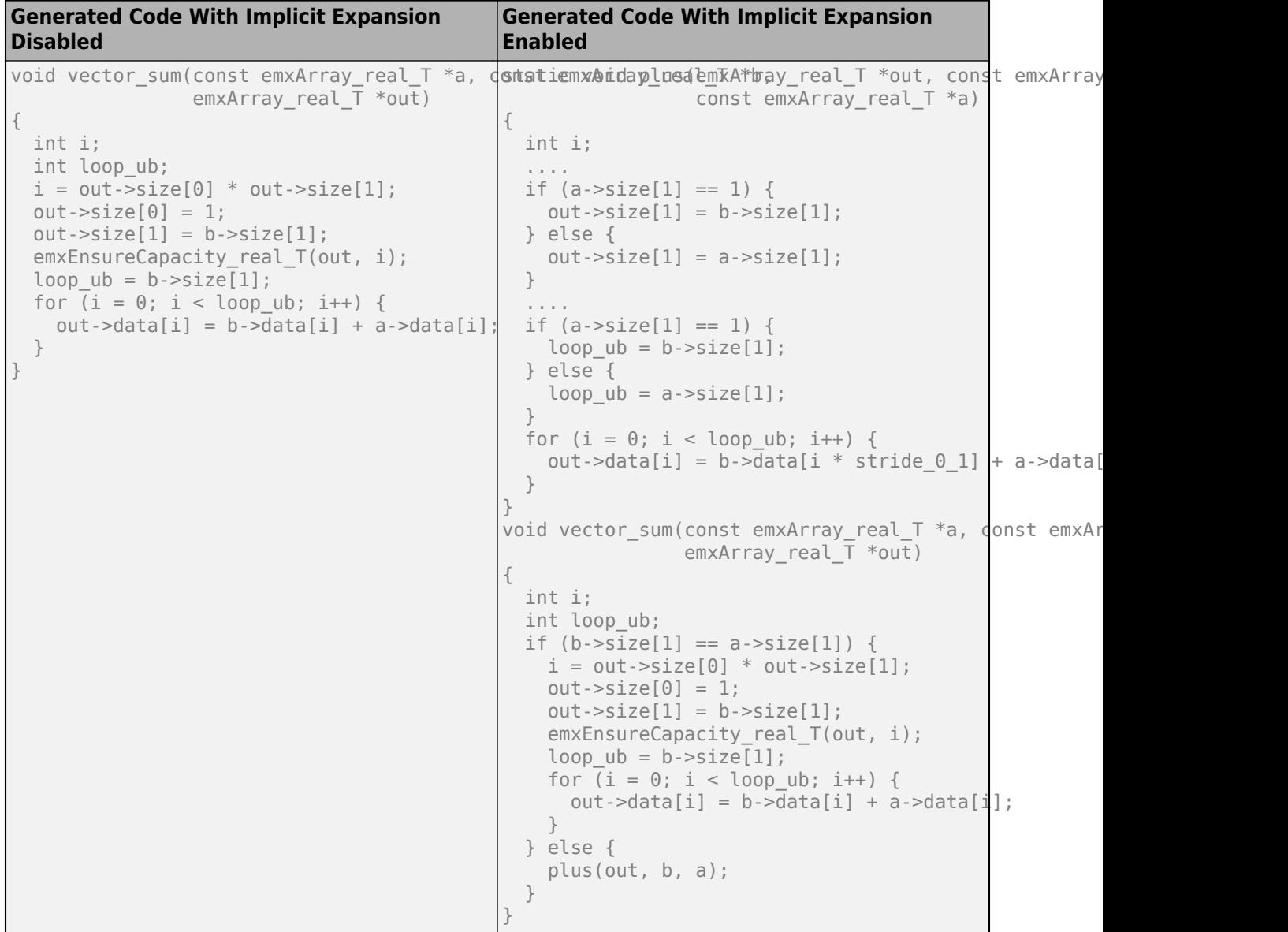

## **Disable Implicit Expansion in Specified Function by Using coder.noImplicitExpansionInFunction**

If you require implicit expansion in your project but not in specific functions, disable implicit expansion for the generated code of that function by calling coder.noImplicitExpansionInFunction within the function.

For example, the code generated for vector sum does not apply implicit expansion.

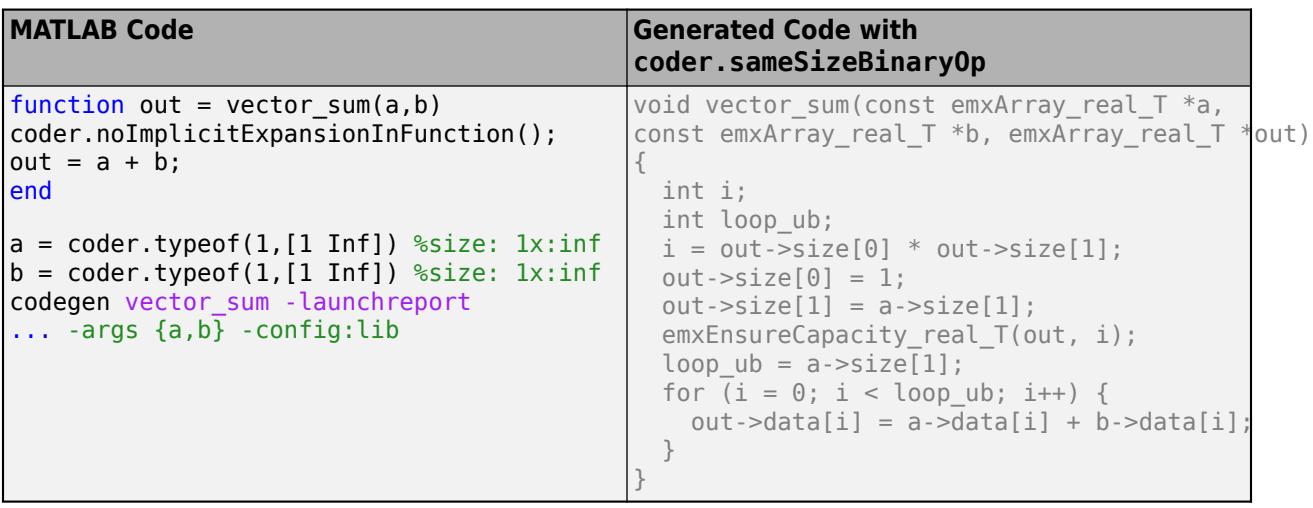

**Note** coder.noImplicitExpansionInFunction does not disable implicit expansion in your MATLAB code. It disables implicit expansion only in the generated code.

## **Disable Implicit Expansion for Specific Binary Operation by Using coder.sameSizeBinaryOp**

Use the function coder. sameSizeBinaryOp to perform an error check to ensure that the operands are the same size and prevent the code generator from generating implicitly expanded code for that function.

For example, this code snippet applies the plus operation by using coder. sameSizeBinaryOp without implicit expansion.

```
MATLAB Code Generated Code
function out = vector_sum(a,b)
out = coder.sameSizeBinaryOp(@plus, a, b);
end
a = coder.typeof(1, [1 Inf]) %size: 1x:infb = \text{coder.typeof}(1, [1 \text{ Inf}]) %size: 1x: \infcodegen vector_sum -launchreport
... -args {a,b} -config:lib
                                              void vector sum(const emxArray real T * a,
                                             const emxArray_real_T *b, emxArray_real_T *out)
                                              {
                                                 int i;
                                                 int loop_ub;
                                                i = out\text{-size}[0] * out\text{-size}[1];out\text{-}size[0] = 1;out\text{-}size[1] = a\text{-}size[1];emxEnsureCapacity real T(out, i);
                                                loop ub = a\rightarrowsize[1];
                                                for (i = 0; i < loop_{ub}; i++) {
                                                  out->data[i] = a -\frac{1}{a} + b->data[i]
                                                 }
                                              }
```
coder. sameSizeBinaryOp does not support scalar expansion. Operands given to coder.sameSizeBinaryOp must be of the same size.
# **Disable Implicit Expansion in your Project**

If you do not require implicit expansion in your generated code or do not want the modifications to affect your generated code, turn it off by setting the EnableImplicitExpansion flag in your coder.config object to false. This flag is set to true by default.

```
cfq = coder.config;cfg.EnableImplicitExpansion = false;
```
Disable implicit expansion in your Simulink model by setting the model-wide parameter **Enable Implicit Expansion in MATLAB functions** to false. Alternatively, use this command:

```
set param(gcs,'EnableImplicitExpansion',false);
```
**Note** Before turning off implicit expansion, ensure that the external code does not use implicit expansion. Disabling implicit expansion for an entire project might cause errors when generating code if your project includes MATLAB code from external sources.

# **See Also**

coder.noImplicitExpansionInFunction | coder.sameSizeBinaryOp

# **Related Examples**

- "Generate Code With Implicit Expansion Enabled" (MATLAB Coder)
- "Compatible Array Sizes for Basic Operations"
- "Diagnose and Fix Variable-Size Data Errors" (MATLAB Coder)

# **Representation of Arrays in Generated Code**

The code generator produces C/C++ array definitions that depend on the array element type and whether the array uses static or dynamic memory allocation. Use the generated array implementations to interface your arrays with the generated code.

Memory allocation for arrays require different implementations:

- For a fixed-size array or a variable-size array whose size is bounded within a predefined memory threshold, the generated  $C/C++$  definition consists of a fixed-size array of elements and a size vector that stores the total number of array elements. In some cases, the fixed-size element array and the size vector are stored within a structure. The memory for this array comes from the program stack and is statically allocated.
- For an array whose size is unbounded at compile time, or whose bounds exceed the predefined threshold, the generated C definition consists of a data structure called an emxArray. The generated C++ definition consists of a coder::array class template.

The predefined threshold size (in bytes) is specified in your configuration objects. The default value of the parameter is 65536. See DynamicMemoryAllocationThreshold in coder.MexCodeConfig, coder.CodeConfig, or coder.EmbeddedCodeConfig.

For dynamically allocated arrays, the run-time allocated size is set based on the current array size. During program execution, as run-time allocated size is exceeded, the generated code reallocates additional memory space from the heap and adds it to the dynamic array storage.

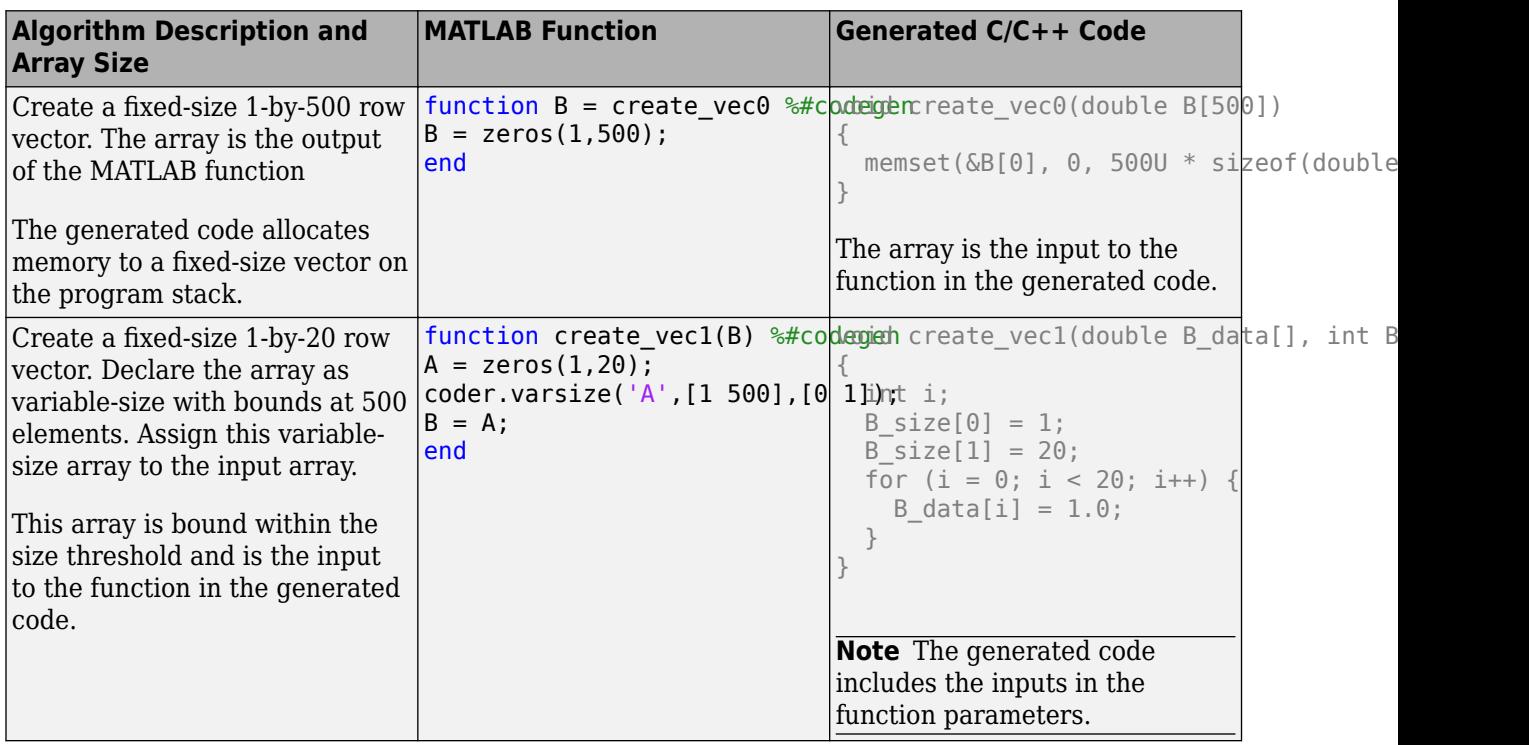

This table lists a few typical cases for array representation in the generated code.

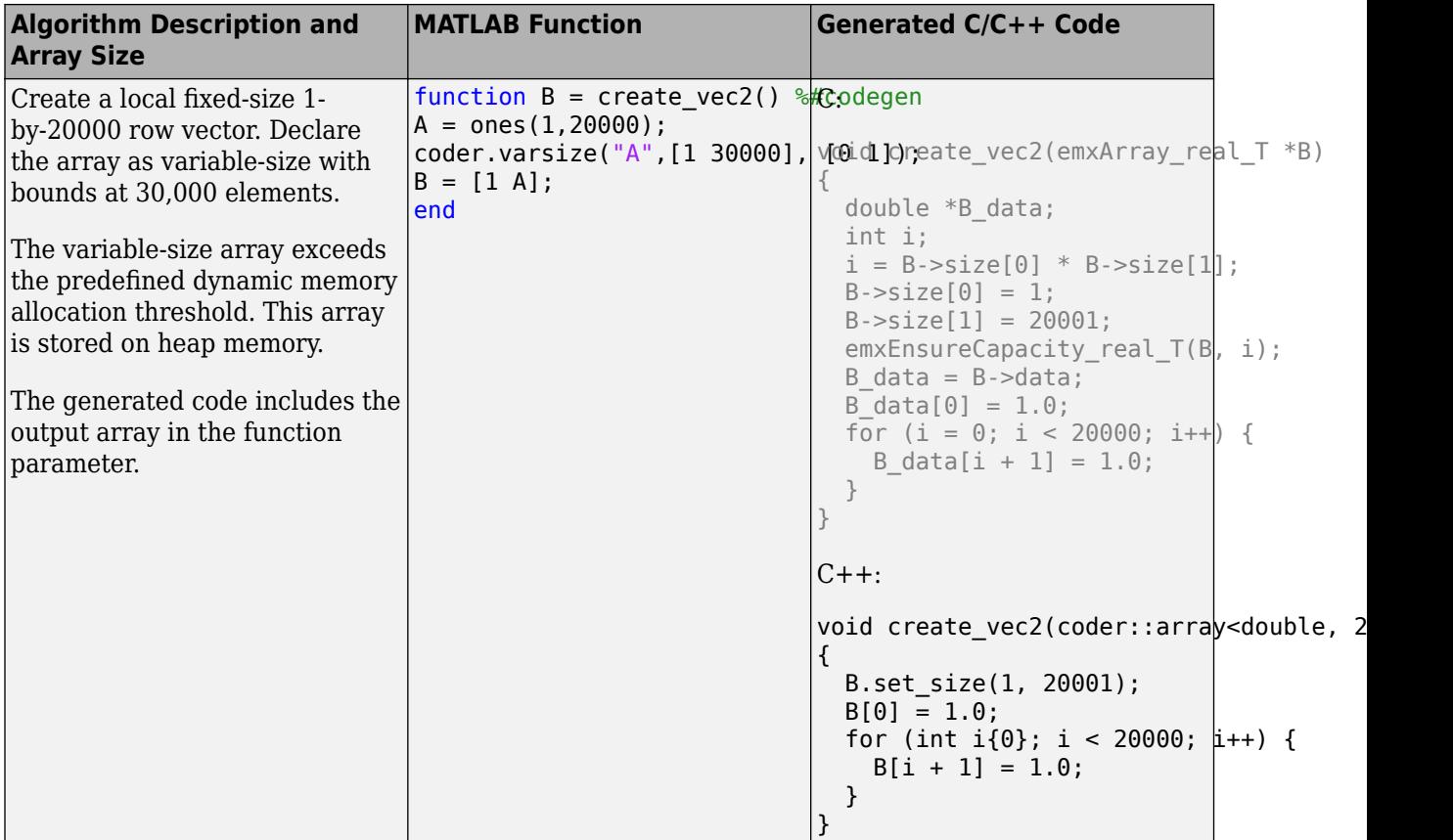

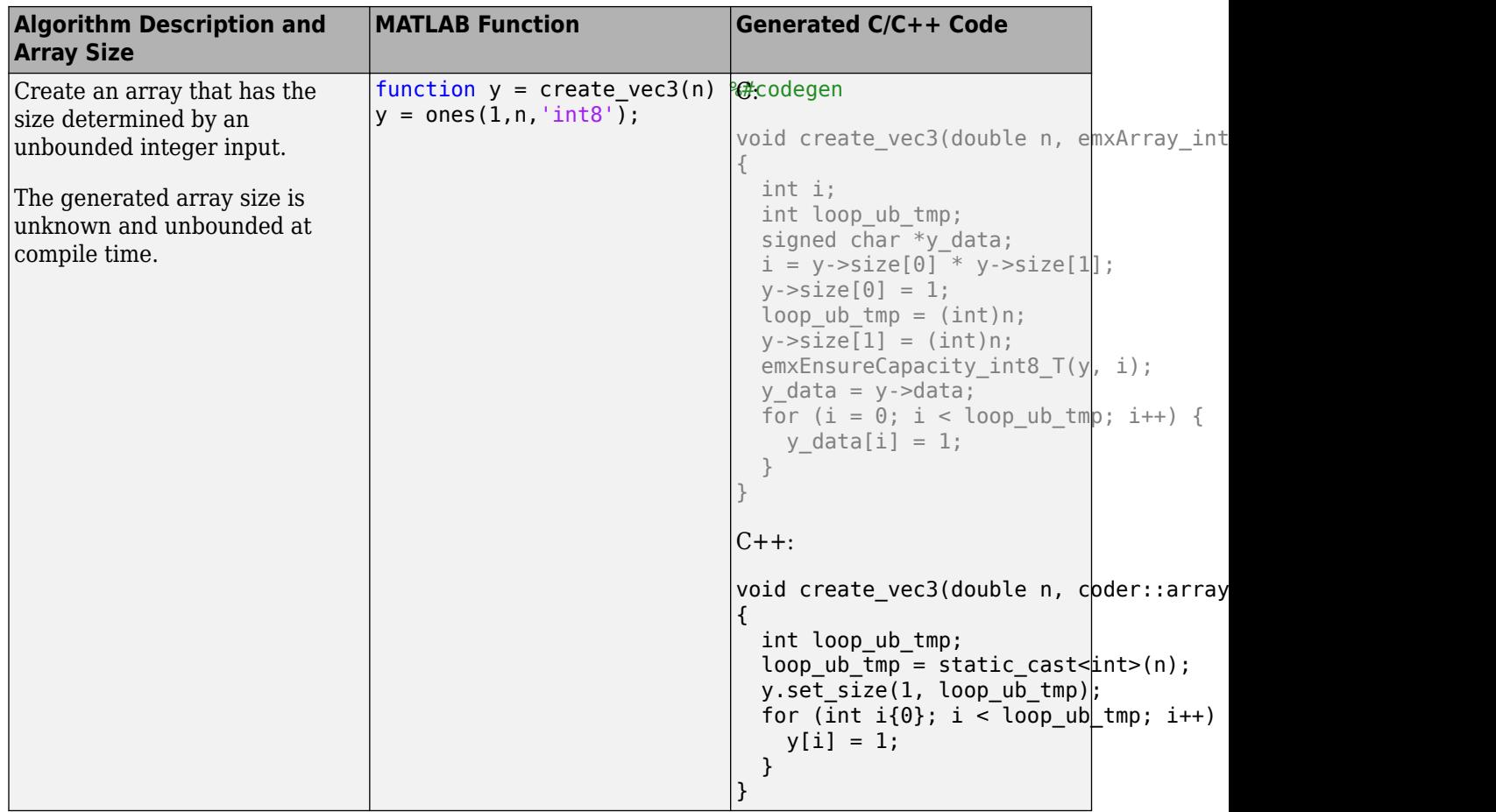

To learn about the emxArray data structure, see "Use C Arrays in the Generated Function Interfaces" (MATLAB Coder).

To learn about the coder::array class template, see "Use Dynamically Allocated C++ Arrays in Generated Function Interfaces" (MATLAB Coder).

# **Customize Interface Generation**

By default, the generated  $C++$  code uses the coder: : array template to implement dynamically allocated arrays. You can choose to generate C++ code that uses the C style emxArray data structure to implement dynamically allocated arrays. To generate C style emxArray data structures, do either of the following:

- In a code configuration object (coder.MexCodeConfig, coder.CodeConfig, or coder.EmbeddedCodeConfig), set the DynamicMemoryAllocationInterface parameter to  $^{\prime}$  C $^{\prime}$ .
- Alternatively, In the MATLAB Coder app, on the **Memory** tab, set **Dynamic memory allocation interface** to Use C style EmxArray.

To create dynamically allocated arrays for variable-size arrays in the generated code, do either of the following:

- Set theDynamicMemoryAllocation flag to 'Always' or 'Threshold'.
- Alternatively, in the MATLAB Coder App, on the **Memory** tab, select the required option in the drop-down list for the **Dynamic memory allocation for variable size arrays** option.

By default, arrays that are bounded within a threshold size do not use dynamic allocation in the generated code. Alternatively, you can disable dynamic memory allocation and change the dynamic memory allocation threshold. See "Control Memory Allocation for Variable-Size Arrays" (MATLAB Coder).

# **See Also**

coder.config | coder.MexCodeConfig | coder.CodeConfig | coder.EmbeddedCodeConfig

# **Related Examples**

- "Use C Arrays in the Generated Function Interfaces" (MATLAB Coder)
- "Use Dynamically Allocated C++ Arrays in Generated Function Interfaces" (MATLAB Coder)

# **Control Memory Allocation for Fixed-Size Arrays**

Dynamic memory allocation for fixed-size arrays allocates memory for the array on the heap instead of allocating memory on the program stack. Consider using dynamic memory allocation when:

- The fixed-size arrays are large and you do not want to allocate memory on the stack.
- Your target hardware memory is limited and you do not want to allocate memory for the arrays on the program stack.

For larger arrays, you can significantly reduce storage requirements. Dynamic memory allocation might result in slower execution of the generated code.

# **Enable Dynamic Memory Allocation for All Fixed-Size Arrays**

By default, dynamic memory allocation for fixed-size arrays is disabled. To enable it:

- In a configuration object for code generation, set the DynamicMemoryAllocationForFixedSizeArrays parameter to 'Always'.
- Alternatively, in the app, under **Memory** settings, set **Dynamic memory allocation fixed-sized arrays** to 'Always'.

The code generator dynamically allocates memory on the heap for all fixed-size arrays whose size is greater than 64 bytes.

# **Enable Dynamic Memory Allocation for Arrays Bigger Than a Threshold**

Instead of allocating all fixed-size arrays dynamically on the heap, you can specify the threshold size above which memory is dynamically allocated. To instruct the code generator to use dynamic memory allocation for fixed-size arrays whose size is greater than or equal to the threshold:

- In the configuration object, set the DynamicMemoryAllocationForFixedSizeArrays to 'Threshold'.
- In the MATLAB Coder app, in the **Memory settings**, set **Dynamic memory allocation for fixedsized arrays** to For arrays with max size at or above threshold.

### **See Also**

coder.EmbeddedCodeConfig | coder.MexCodeConfig | coder.CodeConfig

# **Related Examples**

- "Control Memory Allocation for Variable-Size Arrays" (MATLAB Coder)
- "Representation of Arrays in Generated Code" (MATLAB Coder)
- "Use C Arrays in the Generated Function Interfaces" (MATLAB Coder)
- "Use Dynamically Allocated C++ Arrays in Generated Function Interfaces" (MATLAB Coder)

# **Resolve Error: Size Mismatches**

#### **Issue**

The code generator produces size mismatch errors when array sizes are incompatible or implicit expansion is unavailable.

Most binary operators and functions in MATLAB and generated code support numeric arrays that have compatible sizes. Two inputs have compatible sizes if, for every dimension, the sizes of the inputs are either the same or one of them is 1. In the simplest cases, two array sizes are compatible if they are exactly the same or if one is a scalar. For example:

```
magic(4) + ones(4,1);% where magic(4) = \binom{6}{6} ones(4,1) =
% 16 2 3 13 1
% 5 11 10 8 1
% 9 7 6 12 1
% 4 14 15 1 1
ans = 17 3 4 14
 6 12 11 9
 10 8 7 13
 5 15 16 2
```
The second array implicitly expands to match the dimensions of the first matrix. For more information, see "Compatible Array Sizes for Basic Operations".

Implicit expansion might be unavailable while performing binary operations on arrays of compatible size if any the following conditions are true :

- Your function scope includes the coder.noImplicitExpansionInFunction function.
- You use the coder.sameSizeBinaryOp function to carry out the binary operation.
- You turn off implicit expansion for your project.

Size mismatches or unavailability of implicit expansion generates the following error:

```
%Size mismatch between two arrays
Size mismatch (size [10][1] \sim= size [1][10])
```
When the above conditions are true for structure fields and cell elements, the code generator produces the following errors respectively:

```
%Size mismatch in structure fields
Size mismatch (size [10][1] \sim = size [1][10]) in field StructField
%Size mismatch in cell elements
Size mismatch (size [10][1] \sim = size [1][10]) in element cellElement.
```
# **Possible Solutions**

Verify that, in binary operations where you enable implicit expansion, the operations are in the scope of functions. Check for these conditions:

- Array size compatibility.
- Binary operations in the scope of functions that call coder.noImplicitExpansionInFunction.
- coder.sameSizeBinaryOp does not implicitly expand its operands or support scalar expansion.
- If you have turned off implicit expansion for the whole project, all operations that require implicit expansion generate an error.

#### **Perform Binary Operations on Arrays of Compatible Sizes**

If you must carry out a binary operation on arrays of differing sizes, make sure that sizes are compatible and implicit expansion is enabled in the function scope. See "Compatible Array Sizes for Basic Operations".

#### **Call Binary Operation Without coder.noImplicitExpansionInFunction**

If you must include coder.noImplicitExpansionInFunction in your function, call the required binary operation in another function where implicit expansion is enabled.

#### **Call Binary Operation Without coder.sameSizeBinaryOp**

If you do not want implicit expansion for a specific operation, provide input arguments that are of same size to coder.sameSizeBinaryOp. coder.sameSizeBinaryOp does not allow scalar expansion and generates an error if the input arguments are not of the same size.

#### **Enable Implicit Expansion for Project**

If enabling implicit expansion does not affect your project, consider enabling it by setting the EnableImplicitExpansion property in your code configuration object to true.

If you need implicit expansion for specific operations, consider using coder. sameSizeBinaryOp or coder.noImplicitExpansionInFunction to prevent the other operations from implicitly expanding. See "Optimize Implicit Expansion in Generated Code" (MATLAB Coder).

### **See Also**

coder.noImplicitExpansionInFunction | coder.sameSizeBinaryOp

### **Related Examples**

- "Compatible Array Sizes for Basic Operations"
- "Generate Code With Implicit Expansion Enabled" (MATLAB Coder)
- "Optimize Implicit Expansion in Generated Code" (MATLAB Coder)

# **Code Generation for MATLAB Structures**

- • ["Structure Definition for Code Generation" on page 59-2](#page-3249-0)
- • ["Structure Operations Allowed for Code Generation" on page 59-3](#page-3250-0)
- ["Define Scalar Structures for Code Generation" on page 59-4](#page-3251-0)
- ["Define Arrays of Structures for Code Generation" on page 59-6](#page-3253-0)
- • ["Index Substructures and Fields" on page 59-8](#page-3255-0)
- • ["Assign Values to Structures and Fields" on page 59-10](#page-3257-0)
- • ["Pass Large Structures as Input Parameters" on page 59-11](#page-3258-0)

# <span id="page-3249-0"></span>**Structure Definition for Code Generation**

To generate efficient standalone code for structures, you must define and use structures differently than you normally would when running your code in the MATLAB environment:

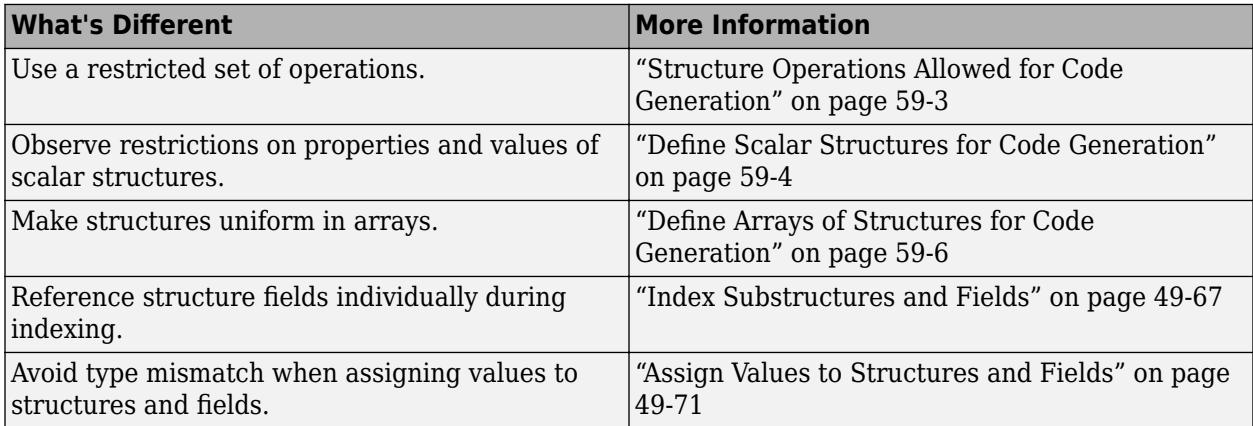

# <span id="page-3250-0"></span>**Structure Operations Allowed for Code Generation**

To generate efficient standalone code for MATLAB structures, you are restricted to the following operations:

- Index structure fields using dot notation
- Define primary function inputs as structures
- Pass structures to local functions

# <span id="page-3251-0"></span>**Define Scalar Structures for Code Generation**

#### **In this section...**

"Restrictions When Defining Scalar Structures by Assignment" on page 59-4

"Adding Fields in Consistent Order on Each Control Flow Path" on page 59-4

"Restriction on Adding New Fields After First Use" on page 59-4

# **Restrictions When Defining Scalar Structures by Assignment**

When you define a scalar structure by assigning a variable to a preexisting structure, you do not need to define the variable before the assignment. However, if you already defined that variable, it must have the same class, size, and complexity as the structure you assign to it. In the following example, p is defined as a structure that has the same properties as the predefined structure S:

```
...
S = struct('a', 0, 'b', 1, 'c', 2);p = S;...
```
# **Adding Fields in Consistent Order on Each Control Flow Path**

When you create a structure, you must add fields in the same order on each control flow path. For example, the following code generates a compiler error because it adds the fields of structure x in a different order in each if statement clause:

```
function y = fcn(u) %#codegen
if u > 0x.a = 10;x.b = 20:
else
   x.b = 30; % Generates an error (on variable x)
  x.a = 40;end
y = x.a + x.b;
```
In this example, the assignment to  $x.a$  comes before  $x.b$  in the first if statement clause, but the assignments appear in reverse order in the else clause. Here is the corrected code:

```
function y = fcn(u) %#codegen
if u > 0x.a = 10;x.b = 20;else
  x.a = 40:
  x.b = 30:
end
y = x.a + x.b;
```
# **Restriction on Adding New Fields After First Use**

You cannot add fields to a structure after you perform the following operations on the structure:

- Reading from the structure
- Indexing into the structure array
- Passing the structure to a function

For example, consider this code:

```
...
x.c = 10; % Defines structure and creates field c
y = x; % Reads from structure
x.d = 20; % Generates an error
...
```
In this example, the attempt to add a new field d after reading from structure x generates an error.

This restriction extends across the structure hierarchy. For example, you cannot add a field to a structure after operating on one of its fields or nested structures, as in this example:

```
function y = fcn(u) %#codegen
x.c = 10;y = x.c;x.d = 20; % Generates an error
```
In this example, the attempt to add a new field d to structure x after reading from the structure's field c generates an error.

# <span id="page-3253-0"></span>**Define Arrays of Structures for Code Generation**

**In this section...**

"Ensuring Consistency of Fields" on page 59-6

"Using repmat to Define an Array of Structures with Consistent Field Properties" on page 59-6

"Defining an Array of Structures by Using struct" on page 59-6

["Defining an Array of Structures Using Concatenation" on page 59-7](#page-3254-0)

# **Ensuring Consistency of Fields**

For code generation, when you create an array of MATLAB structures, corresponding fields in the array elements must have the same size, type, and complexity.

Once you have created the array of structures, you can make the structure fields variable-size by using coder.varsize. See "Declare Variable-Size Structure Fields" (MATLAB Coder).

# **Using repmat to Define an Array of Structures with Consistent Field Properties**

You can create an array of structures from a scalar structure by using the MATLAB repmat function, which replicates and tiles an existing scalar structure:

- **1** Create a scalar structure, as described in ["Define Scalar Structures for Code Generation" on](#page-3251-0) [page 59-4](#page-3251-0).
- **2** Call repmat, passing the scalar structure and the dimensions of the array.
- **3** Assign values to each structure using standard array indexing and structure dot notation.

For example, the following code creates X, a 1-by-3 array of scalar structures. Each element of the array is defined by the structure s, which has two fields, a and b:

```
...
s.a = 0;s.b = 0;X = repmat(s, 1, 3);
X(1).a = 1;
X(2).a = 2;
X(3).a = 3;
X(1).b = 4;
X(2).b = 5;
X(3).b = 6;
...
```
# **Defining an Array of Structures by Using struct**

To create an array of structures using the struct function, specify the field value arguments as cell arrays. Each cell array element is the value of the field in the corresponding structure array element. For code generation, corresponding fields in the structures must have the same type. Therefore, the elements in a cell array of field values must have the same type.

<span id="page-3254-0"></span>For example, the following code creates a 1-by-3 structure array. For each structure in the array of structures, a has type double and b has type char.

```
s = struct('a', {1 2 3}, 'b', {'a' 'b' 'c'}});
```
# **Defining an Array of Structures Using Concatenation**

To create a small array of structures, you can use the concatenation operator, square brackets ( [ ] ), to join one or more structures into an array. See "Creating, Concatenating, and Expanding Matrices". For code generation, the structures that you concatenate must have the same size, class, and complexity.

For example, the following code uses concatenation and a local function to create the elements of a 1 by-3 structure array:

```
...
W = [ sab(1, 2) sab(2, 3) sab(4, 5) ];
function s =sab(a,b)
 s.a = a;s.b = b;...
```
# **See Also**

MATLAB Function

#### **Related Examples**

- ["Define Scalar Structures for Code Generation" on page 59-4](#page-3251-0)
- ["Define and Use Structure Parameters" on page 49-74](#page-2897-0)
- • ["Create Structures in MATLAB Function Blocks" on page 49-68](#page-2891-0)

# <span id="page-3255-0"></span>**Index Substructures and Fields**

Use these guidelines when indexing substructures and fields for code generation:

#### **Reference substructure field values individually using dot notation**

For example, the following MATLAB code uses dot notation to index fields and substructures:

```
...
substructor1.a1 = 15.2;substructor1.a2 = int8([1 2; 3 4]);mystruct = struct('ele1',20.5,'ele2',single(100),
                    'ele3',substruct1);
substruct2 = mystruct;substruct2.ele3.a2 = 2*(substruct1.a2);...
```
The generated code indexes elements of the structures in this example by resolving symbols as follows:

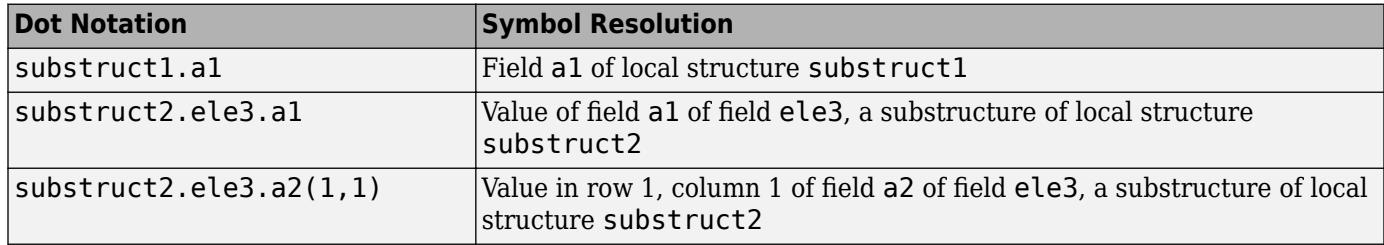

#### **Reference field values individually in structure arrays**

To reference the value of a field in a structure array, you must index into the array to the structure of interest and then reference that structure's field individually using dot notation, as in this example:

```
...
y = X(1).a % Extracts the value of field a
            % of the first structure in array X
...
```
To reference all the values of a particular field for each structure in an array, use this notation in a for loop, as in this example:

```
...
s.a = 0:
s.b = 0;X = repmat(s, 1, 5);
for i = 1:5X(i).a = i;
    X(i).b = i+1;
end
```
This example uses the repmat function to define an array of structures, each with two fields a and b as defined by s. See ["Define Arrays of Structures for Code Generation" on page 59-6](#page-3253-0) for more information.

#### **Do not reference fields dynamically**

You cannot reference fields in a structure by using dynamic names, which express the field as a variable expression that MATLAB evaluates at run time (see "Generate Field Names from Variables").

# <span id="page-3257-0"></span>**Assign Values to Structures and Fields**

When assigning values to a structure, substructure, or field for code generation, use these guidelines:

#### **Field properties must be consistent across structure-to-structure assignments**

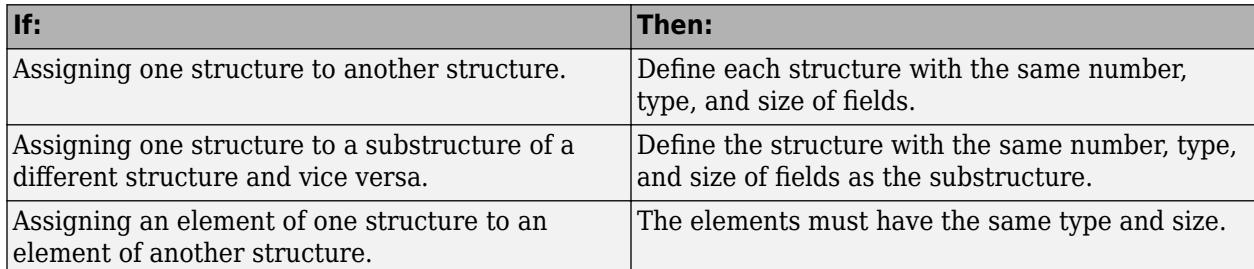

#### **For structures with constant fields, do not assign field values inside control flow constructs**

In the following code, the code generator recognizes that the structure fields s.a and s.b are constants.

```
function y = mystruct()s.a = 3:
s.b = 5;y = zeros(s.a,s.b);
```
If a field of a structure is assigned inside a control flow construct, the code generator does not recognize that  $s.a$  and  $s.b$  are constant. Consider the following code:

```
function y = mystruct(x)s.a = 3;if x > 1s.b = 4;else
   s.b = 5;end
y = zeros(s.a,s.b);
```
If variable-sizing is enabled, y is treated as a variable-size array. If variable-sizing is disabled, y, the code generator reports an error.

#### **Do not assign mxArrays to structures**

You cannot assign mxArrays to structure elements; convert mxArrays to known types before code generation (see ["Working with mxArrays" on page 69-9](#page-3376-0)).

#### **Do not assign handle classes or sparse arrays to global structure variables**

Global structure variables cannot contain handle objects or sparse arrays.

# <span id="page-3258-0"></span>**Pass Large Structures as Input Parameters**

If you generate a MEX function for a MATLAB function that takes a large structure as an input parameter, for example, a structure containing fields that are matrices, the MEX function might fail to load. This load failure occurs because, when you generate a MEX function from a MATLAB function that has input parameters, the code generator allocates memory for these input parameters on the stack. To avoid this issue, pass the structure by reference to the MATLAB function. For example, if the original function signature is:

 $y = foo(a, S)$ 

where S is the structure input, rewrite the function to:

 $[y, S] = foo(a, S)$ 

# **Code Generation for Cell Arrays**

- • ["Code Generation for Cell Arrays" on page 60-2](#page-3261-0)
- • ["Control Whether a Cell Array Is Variable-Size" on page 60-4](#page-3263-0)
- • ["Cell Array Limitations for Code Generation" on page 60-6](#page-3265-0)

# <span id="page-3261-0"></span>**Code Generation for Cell Arrays**

When you generate code from MATLAB code that contains cell arrays, the code generator classifies the cell arrays as homogeneous or heterogeneous. This classification determines how a cell array is represented in the generated code. It also determines how you can use the cell array in MATLAB code from which you generate code.

When you use cell arrays in MATLAB code that is intended for code generation, you must adhere to certain restrictions. See ["Cell Array Limitations for Code Generation" on page 60-6](#page-3265-0).

# **Homogeneous vs. Heterogeneous Cell Arrays**

A homogeneous cell array has these characteristics:

- The cell array is represented as an array in the generated code.
- All elements have the same properties. The type associated with the cell array specifies the properties of all elements rather than the properties of individual elements.
- The cell array can be variable-size.
- You can index into the cell array with an index whose value is determined at run time.

A heterogeneous cell array has these characteristics:

- The cell array is represented as a structure in the generated code. Each element is represented as a field of the structure.
- The elements can have different properties. The type associated with the cell array specifies the properties of each element individually.
- The cell array cannot be variable-size.
- You must index into the cell array with a constant index or with for-loops that have constant bounds.

The code generator uses heuristics to determine the classification of a cell array as homogeneous or heterogeneous. It considers the properties (class, size, complexity) of the elements and other factors, such as how you use the cell array in your program. Depending on how you use a cell array, the code generator can classify a cell array as homogeneous in one case and heterogeneous in another case. For example, consider the cell array  $\{1 \, [2 \, 3]\}$ . The code generator can classify this cell array as a heterogeneous 1-by-2 cell array. The first element is double scalar. The second element is a 1-by-2 array of doubles. However, if you index into this cell array with an index whose value is determined at run time, the code generator classifies it as a homogeneous cell array. The elements are variable-size arrays of doubles with an upper bound of 2.

# **Controlling Whether a Cell Array Is Homogeneous or Heterogeneous**

For cell arrays with certain characteristics, you cannot control the classification as homogeneous or heterogeneous:

- If the elements have different classes, the cell array must be heterogeneous.
- If the cell array is variable-size, it must be homogeneous.
- If you index into the cell array with an index whose value is determined at run time, the cell array must be homogeneous.

For other cell arrays, you can control the classification as homogeneous or heterogeneous.

• If the cell array elements have the same class, you can force a cell array to be homogeneous by using coder.varsize. See ["Control Whether a Cell Array Is Variable-Size" on page 60-4](#page-3263-0).

# **Cell Arrays in Reports**

To see whether a cell array is homogeneous or heterogeneous, view the variable in the MATLAB Function report.

For a homogeneous cell array, the report has one entry that specifies the properties of all elements. The notation {:} indicates that all elements of the cell array have the same properties.

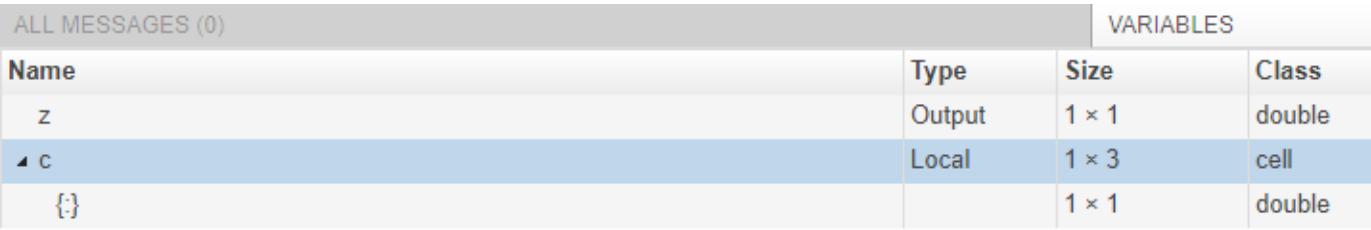

For a heterogeneous cell array, the report has an entry for each element. For example, for a heterogeneous cell array  $c$  with two elements, the entry for  $c{1}$  shows the properties for the first element. The entry for  $c$ {2} shows the properties for the second element.

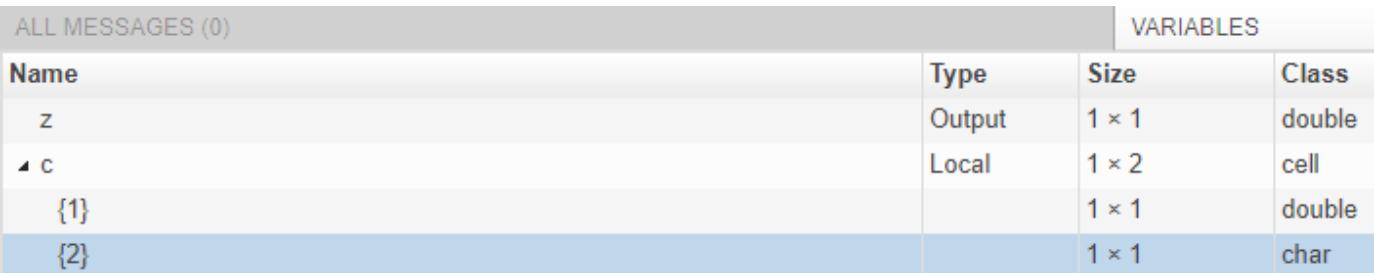

### **See Also**

coder.varsize | coder.cstructname

### **More About**

- • ["Control Whether a Cell Array Is Variable-Size" on page 60-4](#page-3263-0)
- • ["Cell Array Limitations for Code Generation" on page 60-6](#page-3265-0)
- • ["MATLAB Function Reports" on page 49-40](#page-2863-0)

# <span id="page-3263-0"></span>**Control Whether a Cell Array Is Variable-Size**

The code generator classifies a variable-size cell array as homogeneous. The cell array elements must have the same class. In the generated code, the cell array is represented as an array.

To make a cell array variable-size:

• Create the cell array by using the cell function. For example:

```
function z = mycell(n, j)%#codegen
assert (n < 100);
x = \text{cell}(1, n);for i = 1:nx{i} = i;end
z = x{j};end
```
For code generation, when you create a variable-size cell array by using cell, you must adhere to certain restrictions. See ["Definition of Variable-Size Cell Array by Using cell" on page 60-7.](#page-3266-0)

• Grow the cell array. For example:

```
function z = mycell(n)%#codegen
c = \{1 \ 2 \ 3\};if n > 3c = \{1 \ 2 \ 3 \ 4\};end
z = c\{n\};end
```
• Force the cell array to be variable-size by using coder. varsize. Consider this code:

```
function y = mycellfun()%#codegen
c = \{1 \ 2 \ 3\};coder.varsize('c', [1 10]);
y = c{1};end
```
Without coder.varsize, c is fixed-size with dimensions 1-by-3. With coder.varsize, c is variable-size with an upper bound of 10.

Sometimes, using coder. varsize changes the classification of a cell array from heterogeneous to homogeneous. Consider this code:

```
function y = mycell()%#codegen
c = \{1 [2 3]\};y = c\{2\};end
```
The code generator classifies c as heterogeneous because the elements have different sizes. c is fixed-size with dimensions 1-by-2. If you use coder.varsize with c, it becomes homogeneous. For example:

```
function y = mycell()%#codegen
c = \{1 [2 3] \};coder.varsize('c', [1 10], [0 1]);
y = c{2};end
```
c becomes a variable-size homogeneous cell array with dimensions 1-by-:10.

To force c to be homogeneous, but not variable-size, specify that none of the dimensions vary. For example:

```
function y = mycell()%#codegen
c = \{1 [2 3] \};coder.varsize('c', [1 2], [0 0]);y = c{2};end
```
### **See Also**

coder.varsize

# **More About**

- • ["Code Generation for Cell Arrays" on page 60-2](#page-3261-0)
- • ["Cell Array Limitations for Code Generation" on page 60-6](#page-3265-0)
- • ["Code Generation for Variable-Size Arrays" on page 58-2](#page-3207-0)

# <span id="page-3265-0"></span>**Cell Array Limitations for Code Generation**

When you use cell arrays in MATLAB code that is intended for code generation, you must adhere to these restrictions:

- "Cell Array Element Assignment" on page 60-6
- • ["Variable-Size Cell Arrays" on page 60-7](#page-3266-0)
- ["Definition of Variable-Size Cell Array by Using cell" on page 60-7](#page-3266-0)
- • ["Cell Array Indexing" on page 60-10](#page-3269-0)
- • ["Growing a Cell Array by Using {end + 1}" on page 60-11](#page-3270-0)
- • ["Cell Array Contents" on page 60-12](#page-3271-0)
- • ["Passing Cell Arrays to External C/C++ Functions" on page 60-12](#page-3271-0)
- • ["Use in MATLAB Function Block" on page 60-12](#page-3271-0)

### **Cell Array Element Assignment**

You must assign a cell array element on all execution paths before you use it. For example:

```
function z = foo(n)%#codegen
c = \text{cell}(1,3);if n < 1
    c{2} = 1;else
    c{2} = n;end
z = c{2};end
```
The code generator considers passing a cell array to a function or returning it from a function as a use of all elements of the cell array. Therefore, before you pass a cell array to a function or return it from a function, you must assign all of its elements. For example, the following code is not allowed because it does not assign a value to  $c\{2\}$  and c is a function output.

```
function c = foo()%#codegen
c = \text{cell}(1,3);c{1} = 1;c{3} = 3;end
```
The assignment of values to elements must be consistent on all execution paths. The following code is not allowed because y{2} is double on one execution path and char on the other execution path.

```
function y = foo(n)y = \text{cell}(1,3)if n > 1;
    y{1} = 1y{2} = 2; y{3} = 3;
else
    y{1} = 10;
```
<span id="page-3266-0"></span> $y{2} = 'a'$ ;  $y{3} = 30;$ end

### **Variable-Size Cell Arrays**

- coder.varsize is not supported for heterogeneous cell arrays.
- If you use the cell function to define a fixed-size cell array, you cannot use coder. varsize to specify that the cell array has a variable size. For example, this code causes a code generation error because  $x = \text{cell}(1,3)$  makes  $x$  a fixed-size, 1-by-3 cell array.

```
...
x = \text{cell}(1, 3);
coder.varsize('x',[1 5])
...
```
You can use coder. varsize with a cell array that you define by using curly braces. For example:

...  $x = \{1 \ 2 \ 3\};$ coder.varsize('x',[1 5]) ...

• To create a variable-size cell array by using the cell function, use this code pattern:

```
function mycell(n)
%#codegen
x = \text{cell}(1, n);
for i = 1:nx{i} = i;end
end
```
See "Definition of Variable-Size Cell Array by Using cell" on page 60-7.

To specify upper bounds for the cell array, use coder.varsize.

```
function mycell(n)
%#codegen
x = \text{cell}(1, n);
for i = 1:nx{i} = i:
coder.varsize('x',[1,20]);
end
end
```
### **Definition of Variable-Size Cell Array by Using cell**

For code generation, before you use a cell array element, you must assign a value to it. When you use cell to create a variable-size cell array, for example,  $cell(1,n)$ , MATLAB assigns an empty matrix to each element. However, for code generation, the elements are unassigned. For code generation, after you use cell to create a variable-size cell array, you must assign all elements of the cell array before any use of the cell array. For example:

```
function z = mycell(n, j)%#codegen
```

```
assert(n < 100);
x = \text{cell}(1, n);for i = 1:nx{i} = i;end
z = x{j};end
```
The code generator analyzes your code to determine whether all elements are assigned before the first use of the cell array. If the code generator detects that some elements are not assigned, code generation fails with an error message. For example, modify the upper bound of the for-loop to j.

```
function z = mycell(n, j)%#codegen
assert(n < 100);
x = \text{cell}(1, n);
for i = 1: i \ll - Modified here
    x{i} = i;end
z = x{j};end
```
With this modification and with inputs j less than n, the function does not assign values to all of the cell array elements. Code generation produces the error:

```
Unable to determine that every element of 'x{:}' is assigned
before this line.
```
Sometimes, even though your code assigns all elements of the cell array, the code generator reports this message because the analysis does not detect that all elements are assigned. See ["Unable to](#page-3405-0) [Determine That Every Element of Cell Array Is Assigned" on page 71-8.](#page-3405-0)

To avoid this error, follow these guidelines:

• When you use cell to define a variable-size cell array, write code that follows this pattern:

```
function z = mycell(n, j)
%#codegen
assert(n < 100);
x = \text{cell}(1, n);for i = 1:nx{i} = i;end
z = x{j};end
```
Here is the pattern for a multidimensional cell array:

```
function z = mycell(m, n, p)%#codegen
assert(m < 100);
assert(n < 100);
assert(p < 100);
x = \text{cell}(m, n, p);
for i = 1:mfor j = 1:nfor k = 1:px{i, j, k} = i+j+k;
```

```
 end
     end
end
z = x{m,n,p};end
```
- Increment or decrement the loop counter by 1.
- Define the cell array within one loop or one set of nested loops. For example, this code is not allowed:

```
function z = mycell(n, j)assert(n < 50);
assert(j < 50);x = \text{cell}(1, n);
for i = 1:5x{i} = 5;end
for i = 6:nx{i} = 5;end
z = x{j};end
```
• Use the same variables for the cell dimensions and loop initial and end values. For example, code generation fails for the following code because the cell creation uses n and the loop end value uses m:

```
function z = mycell(n, j)assert(n < 50);
assert(j < 50);x = \text{cell}(1, n);m = n;for i = 1:mx{i} = 2;end
z = x{j};end
```
Rewrite the code to use n for the cell creation and the loop end value:

```
function z = mycell(n, j)assert(n < 50);
assert(i < 50);x = \text{cell}(1, n);
for i = 1:nx{i} = 2;end
z = x{j};end
```
• Create the cell array with this pattern:

 $x = \text{cell}(1, n)$ 

Assign the cell array to a field of a structure or a property of an object by initializing a temporary variable with the required cell. For example:

 $t = \text{cell}(1, n)$ for  $i = 1:n$ 

<span id="page-3269-0"></span> $t{i} = i+1;$ end  $myObj.prop = t;$ 

Do not assign a cell array to a field of a structure or a property of an object directly. For example, this code is not allowed:

```
myObj.prop = cell(1, n);for i = 1:nmyObj.prop{i} = i+1;end
```
Do not use the cell function inside the cell array constructor {}. For example, this code is not allowed:

```
x = {cell(1, n)};
```
• The cell array creation and the loop that assigns values to the cell array elements must be together in a unique execution path. For example, the following code is not allowed.

```
function z = mycell(n)assert(n < 100);
if n > 3c = \text{cell}(1, n);else
    c = \text{cell}(n,1);end
for i = 1:nc{i} = i;end
z = c\{n\};end
```
To fix this code, move the assignment loop inside the code block that creates the cell array.

```
function z = cellerr(n)
assert(n < 100);
if n > 3c = \text{cell}(1,n);for i = 1:nc{i} = i; end
else
    c = \text{cell}(n,1);for i = 1:nc{i} = i; end
end
z = c\{n\};end
```
# **Cell Array Indexing**

- You cannot index cell arrays by using smooth parentheses(). Consider indexing cell arrays by using curly braces{} to access the contents of the cell.
- You must index into heterogeneous cell arrays by using constant indices or by using for-loops with constant bounds.

<span id="page-3270-0"></span>For example, the following code is not allowed.

 $x = \{1, 'mytext']\}$ ; disp(x{randi});

You can index into a heterogeneous cell array in a for-loop with constant bounds because the code generator unrolls the loop. Unrolling creates a separate copy of the loop body for each loop iteration, which makes the index in each loop iteration constant. However, if the for-loop has a large body or it has many iterations, the unrolling can increase compile time and generate inefficient code.

If A and B are constant, the following code shows indexing into a heterogeneous cell array in a for-loop with constant bounds.

```
x = \{1, 'mytext']\};for i = A:Bdisp(x{<i>}</i>);end
```
# **Growing a Cell Array by Using {end + 1}**

To grow a cell array X, you can use  $X\{\text{end } + 1\}$ . For example:

```
...
X = \{1\ 2\};X\{end + 1\} = 'a';...
```
When you use  $\{end + 1\}$  to grow a cell array, follow these restrictions:

- In a MATLAB Function block, do not use  $\{end + 1\}$  in a for-loop.
- Use only  $\{end + 1\}$ . Do not use  $\{end + 2\}$ ,  $\{end + 3\}$ , and so on.
- Use {end + 1} with vectors only. For example, the following code is not allowed because X is a matrix, not a vector:

```
...
X = \{1, 2; 3, 4\};X\{end + 1\} = 5;
```
...

• Use  $\{end + 1\}$  only with a variable. In the following code,  $\{end + 1\}$  does not cause  $\{1 \ 2 \ 3\}$ to grow. In this case, the code generator treats  $\{end + 1\}$  as an out-of-bounds index into  $X\{2\}$ .

...  $X = \{\ a \, \ a \, \ \{ \ 1 \ 2 \ 3 \ \} \};$  $X{2}{end + 1} = 4;$ ...

• When {end + 1} grows a cell array in a loop, the cell array must be variable-size. Therefore, the cell array must be [homogeneous on page 60-2.](#page-3261-0)

This code is allowed because X is homogeneous.

...  $X = \{1 \ 2\};$ for i=1:n

```
X{end + 1} = 3;end
...
```
This code is not allowed because X is heterogeneous.

```
...
X = \{1 \text{ 'a'} \mid 2 \text{ 'b'}\};for i=1:n
     X\{end + 1\} = 3;end
...
```
# **Cell Array Contents**

Cell arrays cannot contain mxarrays. In a cell array, you cannot store a value that an extrinsic function returns.

# **Passing Cell Arrays to External C/C++ Functions**

You cannot pass a cell array to coder.ceval. If a variable is an input argument to coder.ceval, define the variable as an array or structure instead of as a cell array.

# **Use in MATLAB Function Block**

You cannot use cell arrays for Simulink signals, parameters, or data store memory.

# **See Also**

# **More About**

- • ["Code Generation for Cell Arrays" on page 60-2](#page-3261-0)
- ["Differences Between Generated Code and MATLAB Code" on page 53-6](#page-3147-0)

# **Code Generation for Categorical Arrays**

# **Code Generation for Categorical Arrays**

#### **In this section...**

"Define Categorical Arrays for Code Generation" on page 61-2

"Allowed Operations on Categorical Arrays" on page 61-2

["MATLAB Toolbox Functions That Support Categorical Arrays" on page 61-3](#page-3274-0)

Categorical arrays store data with values from a finite set of discrete categories. You can specify an order for the categories, but it is not required. A categorical array provides efficient storage and manipulation of nonnumeric data, while also maintaining meaningful names for the values.

When you use categorical arrays with code generation, adhere to these restrictions:

# **Define Categorical Arrays for Code Generation**

For code generation, use the categorical function to create categorical arrays. For example, suppose the input argument to your MATLAB function is a numeric array of arbitrary size whose elements have values of either 1, 2, or 3. You can convert these values to the categories small, medium, and large and turn the input array into a categorical array, as shown in this code.

```
function c = foo(x) %#codegen
     c = \text{categorical}(x, 1:3, \{ 'small', 'medium', 'large'} \});end
```
# **Allowed Operations on Categorical Arrays**

For code generation, you are restricted to the operations on categorical arrays listed in this table.

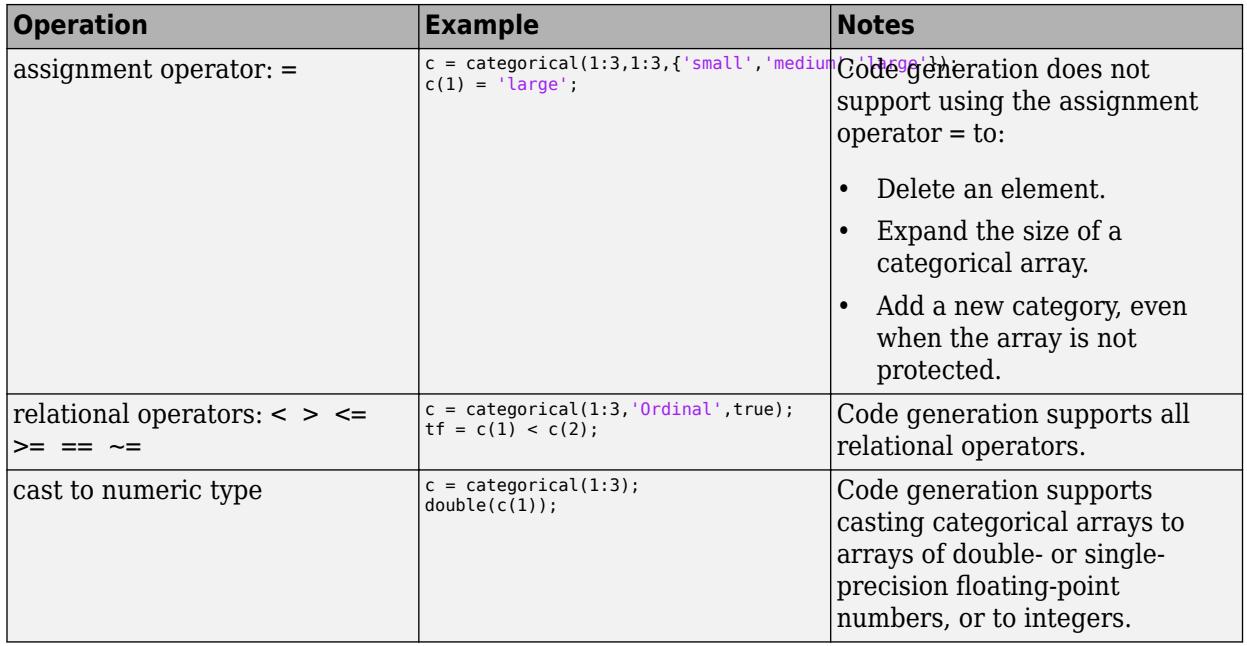

<span id="page-3274-0"></span>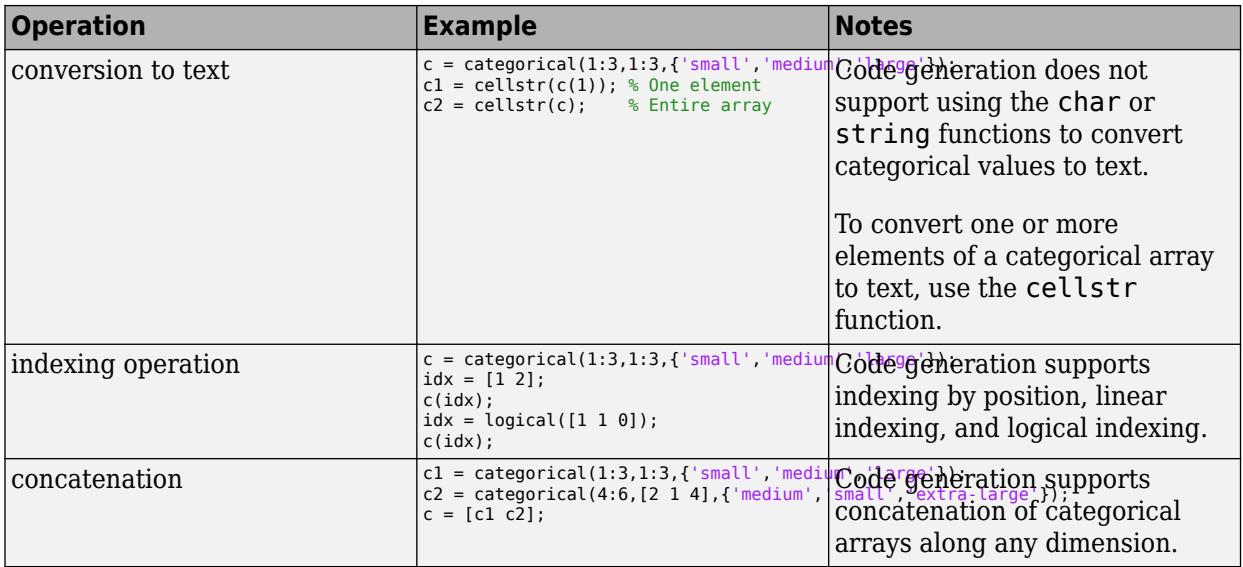

# **MATLAB Toolbox Functions That Support Categorical Arrays**

For code generation, you can use categorical arrays with these MATLAB toolbox functions:

- addcats
- cat
- categorical
- categories
- cellstr
- countcats
- ctranspose
- double
- eq
- ge
- gt
- histcounts
- horzcat
- int8
- int16
- int32
- int64
- intersect
- iscategory
- iscolumn
- isempty
- isequal
- isequaln
- ismatrix
- ismember
- isordinal
- isprotected
- isrow
- isscalar
- issorted
- issortedrows
- isundefined
- isvector
- le
- length
- lt
- max
- mergecats
- min
- ndims
- ne
- numel
- permute
- removecats
- renamecats
- reordercats
- reshape
- setcats
- setdiff
- setxor
- single
- size
- sort
- sortrows
- transpose
- uint8
- uint16
- uint32
- uint64
- union
- unique
• vertcat

# **See Also**

# **More About**

• ["Categorical Array Limitations for Code Generation" on page 61-8](#page-3279-0)

# **Define Categorical Array Inputs**

## **Define Categorical Array Inputs at the Command Line**

Use one of these procedures:

- "Provide an Example Categorical Array Input" on page 61-6
- "Provide a Categorical Array Type" on page 61-6
- "Provide a Constant Categorical Array Input" on page 61-6

Alternatively, if you have a test file that calls your entry-point function with example inputs, you can determine the input types by using coder.getArgTypes.

#### **Provide an Example Categorical Array Input**

#### **Provide a Categorical Array Type**

To provide a type for a categorical array to :

- **1** Define a categorical array. For example:
	- $C = \text{categorical}(\{\text{'}\text{r}', \text{'}\text{g}', \text{'}\text{b}'\})$ ;
- **2** Create a type from C.
	- $t = coder.typeof(C);$

#### **Provide a Constant Categorical Array Input**

To specify that a categorical array input is constant, use coder.Constant with the -args option:

### **Representation of Categorical Arrays**

A coder type object for a categorical array describes the object and its properties. Use coder.typeof or pass categorical as a string scalar to coder.newtype.

The coder type object displays a succinct description of the object properties while excluding internal state values. Nonconstant properties display their type and size, while constant properties display only their values. For example:

 $t = \text{categorical}(\{'r', 'g', 'b'}\)$ ;  $type = coder.typeof(t)$ 

The representation of variable t is stored in coder type object tType.

```
tType = matlab.coder.type.CategoricalType
     1x3 categorical
     Categories : 3x1 homogeneous cell
        Ordinal : 1x1 logical
      Protected : 1x1 logical
```
If your workflow requires the legacy representation of coder type objects, use the getCoderType function on the variable that has the new representation of your class or object. See "Legacy Representation of Coder Type Objects" (MATLAB Coder).

#### **Resize Object Properties by Using coder.resize**

You can resize most objects by using coder. resize. You can resize objects, its properties and create arrays within the properties.

For a categorical coder object, you can resize the object properties:

```
t = \text{categorical}(\{ 'r', 'q', 'b' \});
tType = coder.typeof(t);tType.Categories = coder.resize(tType.Categories, [3 1],[1 0])
```
This code resizes the Categories property to be upper-bounded at 3 for the first dimension.

```
tType = matlab.coder.type.CategoricalType
     1x3 categorical
    Categories : :3x1 homogeneous cell
        Ordinal : 1x1 logical
      Protected : 1x1 logical
```
You can also resize the object by using coder. resize. See "Edit and Represent Coder Type Objects and Properties" (MATLAB Coder).

### **See Also**

categorical | coder.Constant | coder.typeof

### **More About**

- • ["Code Generation for Categorical Arrays" on page 61-2](#page-3273-0)
- • ["Categorical Array Limitations for Code Generation" on page 61-8](#page-3279-0)

# <span id="page-3279-0"></span>**Categorical Array Limitations for Code Generation**

When you create categorical arrays in MATLAB code that you intend for code generation, you must specify the categories and elements of each categorical array by using the categorical function. See "Categorical Arrays".

For categorical arrays, code generation does not support the following inputs and operations:

- Arrays of MATLAB objects.
- Sparse matrices.
- Duplicate category names when you specify them using the categoryNames input argument of the categorical function.
- Growth by assignment. For example, assigning a value beyond the end of an array produces an error.

```
function c = foo() %#codegen
    c = categorical(1:3,1:3,\{\ 'small',\ 'medium'\',\ 'large'\ });c(4) = 'median';
end
```
• Adding a category. For example, specifying a new category by using the = operator produces an error, even when the categorical array is unprotected.

```
function c = foo() %#codegen
     c = \text{categorical}(1:3,1:3,\{\text{'small'},\text{'medium'},\text{'large'}\});c(1) = 'extra\ -large';
end
```
• Deleting an element. For example, assigning an empty array to an element produces an error.

```
function c = foo() %#codegen
    c = categorical(1:3,1:3,\{'small',\text{median}',\text{'large'}\});
    c(1) = [];
end
```
• Converting categorical values to text by using the char or string functions. To convert elements of a categorical array to text, use the cellstr function.

Limitations that apply to classes also apply to categorical arrays. For more information, see "MATLAB Classes Definition for Code Generation" (MATLAB Coder).

### **See Also**

categorical | cellstr

### **More About**

• ["Code Generation for Categorical Arrays" on page 61-2](#page-3273-0)

# **Code Generation for Datetime Arrays**

- • ["Code Generation for Datetime Arrays" on page 62-2](#page-3281-0)
- ["Define Datetime Array Inputs" on page 62-5](#page-3284-0)
- • ["Datetime Array Limitations for Code Generation" on page 62-7](#page-3286-0)

# <span id="page-3281-0"></span>**Code Generation for Datetime Arrays**

#### **In this section...**

"Define Datetime Arrays for Code Generation" on page 62-2

"Allowed Operations on Datetime Arrays" on page 62-2

"MATLAB Toolbox Functions That Support Datetime Arrays" on page 62-2

The values in a datetime array represent points in time using the proleptic ISO calendar.

When you use datetime arrays with code generation, adhere to these restrictions.

# **Define Datetime Arrays for Code Generation**

For code generation, use the datetime function to create datetime arrays. For example, suppose the input arguments to your MATLAB function are numeric arrays whose values indicate the year, month, day, hour, minute, and second components for a point in time. You can create a datetime array from these input arrays.

```
function d = foo(y,mo,d,h,mi,s) %#codegen
    d = datetime(y, mo, d, h, mi, s);
end
```
# **Allowed Operations on Datetime Arrays**

For code generation, you are restricted to the operations on datetime arrays listed in this table.

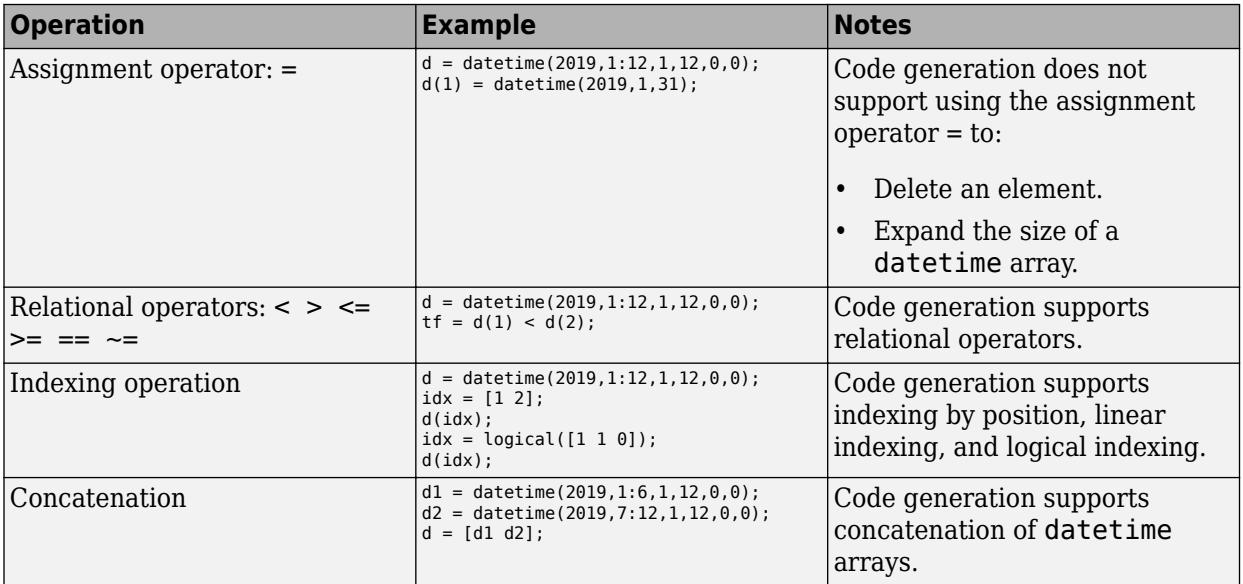

# **MATLAB Toolbox Functions That Support Datetime Arrays**

For code generation, you can use datetime arrays with these MATLAB toolbox functions:

• cat

- colon
- ctranspose
- datetime
- datevec
- diff
- eq
- ge
- gt
- hms
- horzcat
- hour
- interp1
- intersect
- iscolumn
- isempty
- isequal
- isequaln
- isfinite
- isinf
- ismatrix
- ismember
- isnat
- isreal
- isrow
- isscalar
- issorted
- issortedrows
- isvector
- le
- length
- linspace
- lt
- max
- mean
- min
- minus
- minute
- NaT
- ndims
- ne
- numel
- permute
- plus
- posixtime
- repmat
- reshape
- setdiff
- setxor
- size
- sort
- sortrows
- topkrows
- transpose
- union
- unique
- vertcat
- ymd

# **See Also**

## **More About**

• ["Datetime Array Limitations for Code Generation" on page 62-7](#page-3286-0)

# <span id="page-3284-0"></span>**Define Datetime Array Inputs**

# **Define Datetime Array Inputs at the Command Line**

Use one of these procedures:

- "Provide an Example Datetime Array Input" on page 62-5
- "Provide a Datetime Array Type" on page 62-5
- "Provide a Constant Datetime Array Input" on page 62-5

Alternatively, if you have a test file that calls your entry-point function with example inputs, you can determine the input types by using coder.getArgTypes.

#### **Provide an Example Datetime Array Input**

#### **Provide a Datetime Array Type**

To provide a type for a datetime array to :

- **1** Define a datetime array. For example:
	- $D =$  datetime(2019,1:12,1,12,0,0);
- **2** Create a type from D.
	- $t = coder.typeqf(D);$

#### **Provide a Constant Datetime Array Input**

To specify that a datetime array input is constant, use coder.Constant with the -args option:

# **Representation of Datetime Arrays**

A coder type object for a datetime array describes the object and its properties. Use coder.typeof or pass datetime as a string scalar to coder.newtype.

The coder type object displays a succinct description of the object properties while excluding internal state values. Nonconstant properties display their type and size, while constant properties display only their values. For example:

```
t = datetime(2019,1:12,1,12,0,0);
tType = coder.typeof(t)
```
The representation of variable t is stored in coder type object tType.

```
tType = matlab.coder.type.DatetimeType
     1x12 datetime
      Format : 1x0 char
    TimeZone : 1x0 char
```
If your workflow requires the legacy representation of coder type objects, use the getCoderType function on the variable that has the new representation of your class or object. See "Legacy Representation of Coder Type Objects" (MATLAB Coder).

#### **Resize Object Properties by Using coder.resize**

You can resize most objects by using coder. resize. You can resize objects, its properties and create arrays within the properties.

For a datetime coder object, you can resize the object properties:

```
t = datetime(2019,1:12,1,12,0,0);
tType = coder.typeof(t)tType.Format = coder.resize(tType.Format, [1 12])
```
This code resizes the Format property to be a 1x12 char property.

```
tType =
```

```
 matlab.coder.type.DatetimeType
   1x12 datetime
   Format : 1x12 char
  TimeZone : 1x0 char
```
You can also resize the object by using coder. resize. See "Edit and Represent Coder Type Objects and Properties" (MATLAB Coder).

### **See Also**

datetime | NaT | coder.Constant | coder.typeof

### **More About**

- • ["Code Generation for Datetime Arrays" on page 62-2](#page-3281-0)
- • ["Datetime Array Limitations for Code Generation" on page 62-7](#page-3286-0)

# <span id="page-3286-0"></span>**Datetime Array Limitations for Code Generation**

When you create datetime arrays in MATLAB code that you intend for code generation, you must specify the values by using the datetime function. See "Dates and Time".

For datetime arrays, code generation does not support the following inputs and operations:

• Text inputs. For example, specifying a character vector as the input argument produces an error.

```
function d = foo() %#codegen
    d = datetime('2019-12-01');
end
```
- The 'Format' name-value pair argument. You cannot specify the display format by using the datetime function, or by setting the Format property of a datetime array. To use a specific display format, create a datetime array in MATLAB, then pass it as an input argument to a function that is intended for code generation.
- The 'TimeZone' name-value pair argument and the TimeZone property. When you use datetime arrays in code that is intended for code generation, they must be unzoned.
- Setting time component properties. For example, setting the Hour property in the following code produces an error:

```
d = datetime;
d.Hour = 2;
```
• Growth by assignment. For example, assigning a value beyond the end of an array produces an error.

```
function d = foo() %#codegen
    d = datetime(2019,1:12,1,12,0,0);
    d(13) = dettime(2020, 1, 1, 12, 0, 0);end
```
• Deleting an element. For example, assigning an empty array to an element produces an error.

```
function d = foo() %#codegen
    d = datetime(2019,1:12,1,12,0,0);
    d(1) = [];
end
```
• Converting datetime values to text by using the char, cellstr, or string functions.

Limitations that apply to classes also apply to datetime arrays. For more information, see "MATLAB Classes Definition for Code Generation" (MATLAB Coder).

# **See Also**

datetime | NaT

### **More About**

• ["Code Generation for Datetime Arrays" on page 62-2](#page-3281-0)

# **Code Generation for Duration Arrays**

- • ["Code Generation for Duration Arrays" on page 63-2](#page-3289-0)
- ["Define Duration Array Inputs" on page 63-6](#page-3293-0)
- • ["Duration Array Limitations for Code Generation" on page 63-8](#page-3295-0)

# <span id="page-3289-0"></span>**Code Generation for Duration Arrays**

#### **In this section...**

"Define Duration Arrays for Code Generation" on page 63-2

"Allowed Operations on Duration Arrays" on page 63-2

["MATLAB Toolbox Functions That Support Duration Arrays" on page 63-3](#page-3290-0)

The values in a duration array represent elapsed times in units of fixed length, such as hours, minutes, and seconds. You can create elapsed times in terms of fixed-length (24-hour) days and fixedlength (365.2425-day) years.

You can add, subtract, sort, compare, concatenate, and plot duration arrays.

When you use duration arrays with code generation, adhere to these restrictions.

# **Define Duration Arrays for Code Generation**

For code generation, use the duration function to create duration arrays. For example, suppose the input arguments to your MATLAB function are three numeric arrays of arbitrary size whose elements specify lengths of time as hours, minutes, and seconds. You can create a duration array from these three input arrays.

```
function d = foo(h,m,s) %#codegen
    d = duration(h,m,s);end
```
You can use the years, days, hours, minutes, seconds, and milliseconds functions to create duration arrays in units of years, days, hours, minutes, or seconds. For example, you can create an array of hours from an input numeric array.

function  $d = foo(h)$  %#codegen  $d = hours(h);$ end

# **Allowed Operations on Duration Arrays**

For code generation, you are restricted to the operations on duration arrays listed in this table.

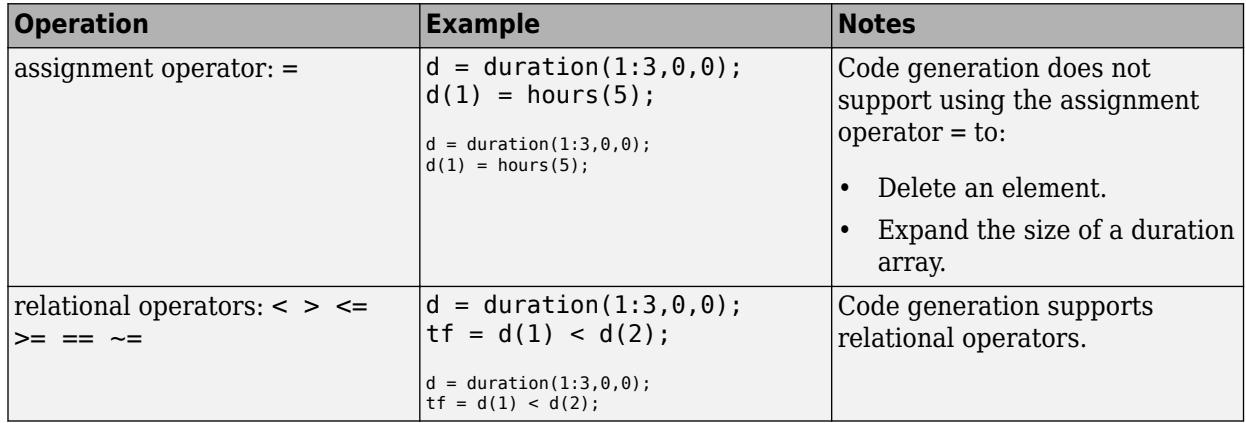

<span id="page-3290-0"></span>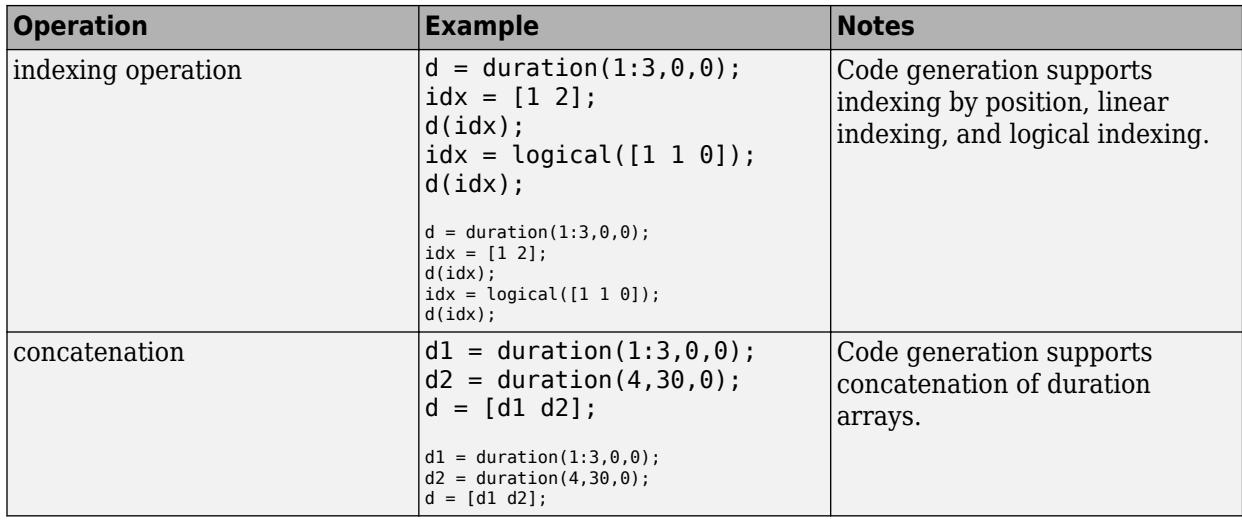

# **MATLAB Toolbox Functions That Support Duration Arrays**

For code generation, you can use duration arrays with these MATLAB toolbox functions:

- abs
- cat
- ceil
- colon
- cummax
- cummin
- cumsum
- ctranspose
- datevec
- days
- diff
- duration
- eps
- eq
- floor
- ge
- gt
- hms
- horzcat
- hours
- interp1
- intersect
- iscolumn
- isempty
- isequal
- isequaln
- isfinite
- isinf
- ismatrix
- ismember
- isnan
- isreal
- isrow
- isscalar
- issorted
- issortedrows
- isvector
- ldivide
- le
- length
- linspace
- lt
- max
- mean
- median
- milliseconds
- min
- minus
- minutes
- mldivide
- mode
- mrdivide
- mod
- mtimes
- ndims
- ne
- nnz
- numel
- permute
- plus
- repmat
- rdivide
- rem
- reshape
- seconds
- setdiff
- setxor
- sign
- size
- sort
- sortrows
- std
- sum
- times
- transpose
- uminus
- union
- unique
- uplus
- vertcat
- years

# **See Also**

### **More About**

• ["Duration Array Limitations for Code Generation" on page 63-8](#page-3295-0)

# <span id="page-3293-0"></span>**Define Duration Array Inputs**

## **Define Duration Array Inputs at the Command Line**

Use one of these procedures:

- "Provide an Example Duration Array Input" on page 63-6
- "Provide a Duration Array Type" on page 63-6
- "Provide a Constant Duration Array Input" on page 63-6

Alternatively, if you have a test file that calls your entry-point function with example inputs, you can determine the input types by using coder.getArgTypes.

#### **Provide an Example Duration Array Input**

#### **Provide a Duration Array Type**

To provide a type for a duration array to :

**1** Define a duration array. For example:

 $D = duration(1:3, 0, 0);$ 

- **2** Create a type from D.
	- $t = coder.typeof(D);$

#### **Provide a Constant Duration Array Input**

To specify that a duration array input is constant, use coder.Constant with the -args option:

# **Representation of Duration Arrays**

A coder type object for a duration array describes the object and its properties. Use coder.typeof or pass duration as a string scalar to coder.newtype.

The coder type object displays a succinct description of the object properties while excluding internal state values. Nonconstant properties display their type and size, while constant properties display only their values. For example:

```
tType = coder.newtype('duration')
```
A representation of an empty duration variable is stored in coder type object tType.

```
tType = matlab.coder.type.DurationType
     1x1 duration
    Format : 1x8 char
```
If your workflow requires the legacy representation of coder type objects, use the getCoderType function on the variable that has the new representation of your class or object. See "Legacy Representation of Coder Type Objects" (MATLAB Coder).

#### **Resize duration Properties by Editing Object Properties**

You can resize most objects by editing the object properties. You can resize duration objects, its properties and create arrays within the properties.

For a duration coder object, you can resize the object properties:

```
t = duration((1:3), 0, 0);tType = coder.typeof(t)tType.Format = 'DD/MM/YYYY'
```
This code resizes the Format property to be a 1x10 char property.

```
tType =
```

```
 matlab.coder.type.DurationType
   1x3 duration
  Format : 1x10 char
```
You can also resize the object by using coder. resize. See "Edit and Represent Coder Type Objects and Properties" (MATLAB Coder).

### **See Also**

duration | coder.Constant | coder.typeof

## **More About**

- • ["Code Generation for Duration Arrays" on page 63-2](#page-3289-0)
- • ["Duration Array Limitations for Code Generation" on page 63-8](#page-3295-0)

# <span id="page-3295-0"></span>**Duration Array Limitations for Code Generation**

When you create duration arrays in MATLAB code that you intend for code generation, you must specify the durations by using the duration, years, days, hours, minutes, seconds, or milliseconds functions. See "Dates and Time".

For duration arrays, code generation does not support the following inputs and operations:

• Text inputs. For example, specifying a character vector as the input argument produces an error.

```
function d = foo() %#codegen
    d = duration('01:30:00'):
end
```
• Growth by assignment. For example, assigning a value beyond the end of an array produces an error.

```
function d = foo() % <i>#code>codegen</i>d = duration(1:3, 0, 0);d(4) = hours(4);end
```
• Deleting an element. For example, assigning an empty array to an element produces an error.

```
function d = foo() %#codegen
    d = duration(1:3, 0, 0);d(1) = [];
end
```
• Converting duration values to text by using the char, cellstr, or string functions.

Limitations that apply to classes also apply to duration arrays. For more information, see "MATLAB Classes Definition for Code Generation" (MATLAB Coder).

### **See Also**

duration | years | days | hours | minutes | seconds | milliseconds

# **More About**

• ["Code Generation for Duration Arrays" on page 63-2](#page-3289-0)

# **Code Generation for Tables**

- • ["Code Generation for Tables" on page 64-2](#page-3297-0)
- ["Define Table Inputs" on page 64-5](#page-3300-0)
- • ["Table Limitations for Code Generation" on page 64-7](#page-3302-0)

# <span id="page-3297-0"></span>**Code Generation for Tables**

#### **In this section...**

"Define Tables for Code Generation" on page 64-2 "Allowed Operations on Tables" on page 64-2 ["MATLAB Toolbox Functions That Support Tables" on page 64-3](#page-3298-0)

The table data type is a data type suitable for column-oriented or tabular data that is often stored as columns in a text file or in a spreadsheet. Tables consist of rows and column-oriented variables. Each variable in a table can have a different data type and a different size with one restriction: each variable must have the same number of rows. For more information, see "Tables".

When you use tables with code generation, adhere to these restrictions.

# **Define Tables for Code Generation**

For code generation, use the table function. For example, suppose the input arguments to your MATLAB function are three arrays that have the same number of rows and a cell array that has variable names. You can create a table that contains these arrays as table variables.

```
function T = foo(A, B, C, vnames) %#codegen
    T = table(A, B, C, 'VariableNames', vanes);end
```
You can use the array2table, cell2table, and struct2table functions to convert arrays, cell arrays, and structures to tables. For example, you can convert an input cell array to a table.

```
function T = foo(C, vnames) %#codegen
    T = cell2table(C,'VariableNames',vnames);
end
```
For code generation, you must supply table variable names when you create a table. Table variable names do not have to be valid MATLAB identifiers. The names must be composed of ASCII characters, but can include any ASCII characters (such as commas, dashes, and space characters).

# **Allowed Operations on Tables**

For code generation, you are restricted to the operations on tables listed below.

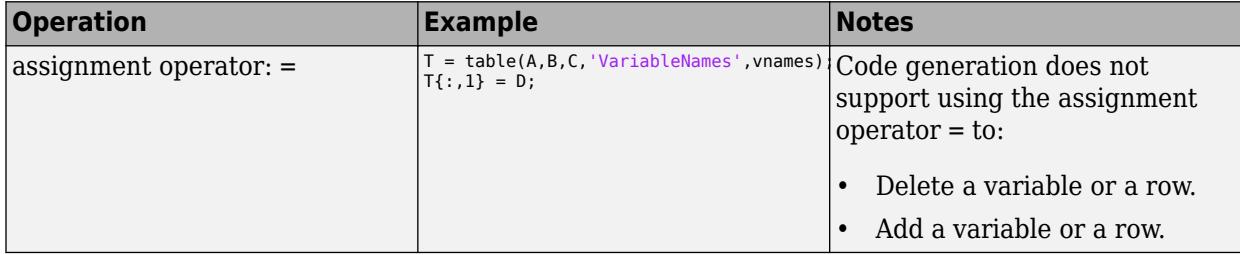

<span id="page-3298-0"></span>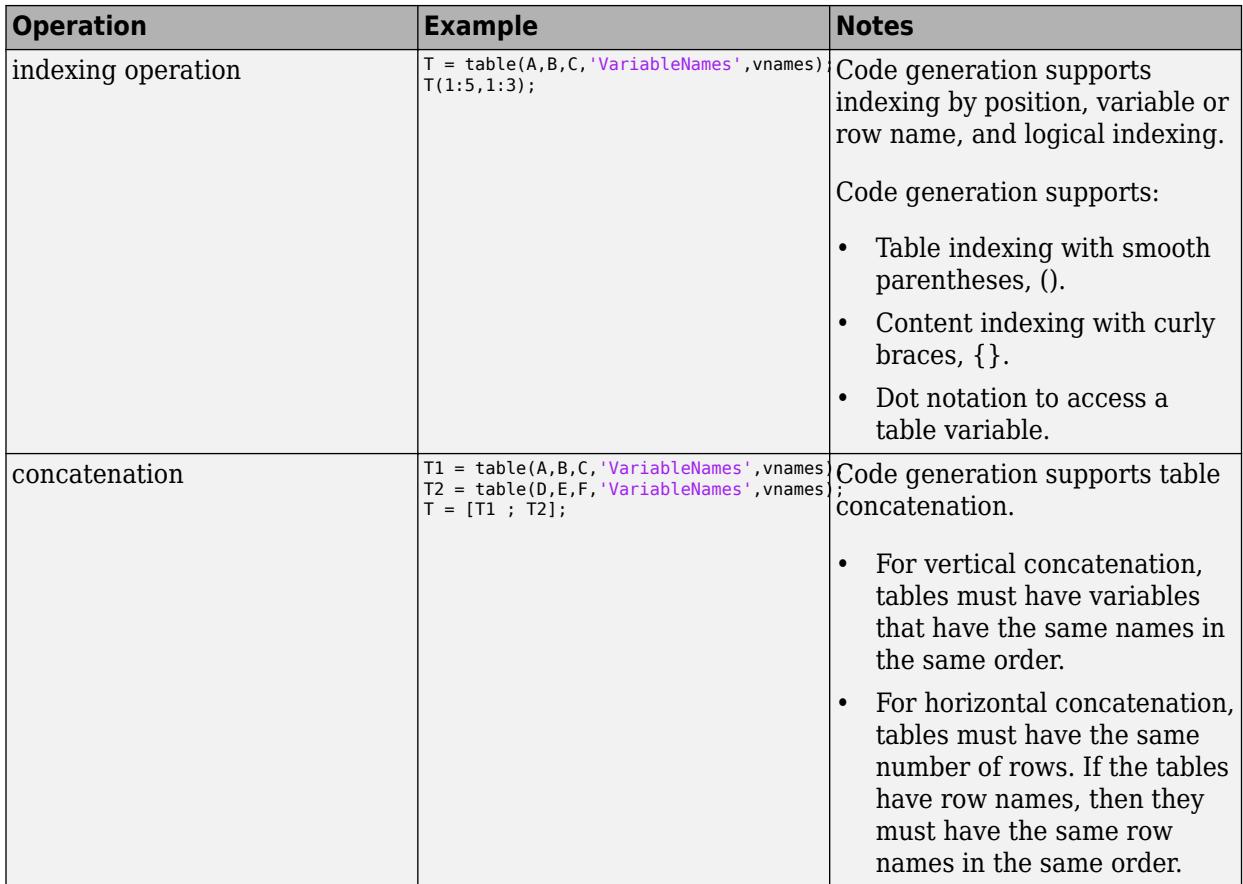

# **MATLAB Toolbox Functions That Support Tables**

For code generation, you can use tables with these MATLAB toolbox functions:

- addvars
- array2table
- cat
- cell2table
- convertvars
- height
- horzcat
- innerjoin
- intersect
- isempty
- ismember
- issortedrows
- join
- mergevars
- movevars
- ndims
- numel
- outerjoin
- removevars
- renamevars
- rows2vars
- setdiff
- setxor
- size
- sortrows
- splitvars
- stack
- struct2table
- table
- table2array
- table2cell
- table2struct
- union
- unique
- unstack
- varfun
- vertcat
- width

# **See Also**

### **More About**

• ["Table Limitations for Code Generation" on page 64-7](#page-3302-0)

# <span id="page-3300-0"></span>**Define Table Inputs**

### **Define Table Inputs at the Command Line**

Use one of these procedures:

- "Provide an Example Table Input" on page 64-5
- "Provide a Table Type" on page 64-5
- "Provide a Constant Table Input" on page 64-5

Alternatively, if you have a test file that calls your entry-point function with example inputs, you can determine the input types by using coder.getArgTypes.

#### **Provide an Example Table Input**

#### **Provide a Table Type**

To provide a type for a table to :

- **1** Define a table. For example:
	- T = table(A,B,C,'VariableNames',vnames);
- **2** Create a type from T.

```
t = coder.typeq(f(T));
```
#### **Provide a Constant Table Input**

To specify that a table input is constant, use coder.Constant with the -args option:

### **Representation of Tables**

A coder type object for a table describes the object and its properties. Use coder.typeof or pass table as a string scalar to coder.newtype.

The coder type object displays a succinct description of the object properties while excluding internal state values. Nonconstant properties display their type and size, while constant properties display only their values. For example:

```
A = [1 2 3];
B = [4 5 6];
C = [7 8 9]t = table(A, B, C);
tType = coder.typeof(t)
```
The representation of variable t is stored in coder type object tType.

```
tType = matlab.coder.type.TableType
      3x3 table
                      Data : 1x3 homogeneous cell
              Description : 1x0 char
                 UserData : 0x0 double
```

```
 DimensionNames : {'Row'} {'Variables'}
        VariableNames : {'A'} {'B'} {'C'}
 VariableDescriptions : 1x3 homogeneous cell
        VariableUnits : 1x3 homogeneous cell
   VariableContinuity : 1x3 matlab.internal.coder.tabular.Continuity
             RowNames : 0x0 homogeneous cell
```
If your workflow requires the legacy representation of coder type objects, use the getCoderType function on the variable that has the new representation of your class or object. See "Legacy Representation of Coder Type Objects" (MATLAB Coder).

#### **Resize Object Properties by Using coder.resize**

You can resize most objects by using coder. resize. You can resize objects, its properties and create arrays within the properties.

For a table coder object, you can resize the object properties:

```
A = [1 2 3];
B = [4 5 6];
C = [7 8 9];
t = table(A, B, C);tType = coder.typeof(t)tType.Description = coder.resize(tType.Description,[1 12],[0 1])
```
This code resizes the Description property to be a  $1x:12$  char property which has an upper bound of 12.

```
tType = matlab.coder.type.TableType
      3x3 table
                       Data : 1x3 homogeneous cell
               Description : 1x:12 char
                  UserData : 0x0 double
          DimensionNames : {'Row'} {'Variables'}<br>VariableNames : {'A'} {'B'} {'C'}
            VariableNames : \{A'\} \{B'\} \{C'\} VariableDescriptions : 1x3 homogeneous cell
             VariableUnits : 1x3 homogeneous cell
       VariableContinuity : 1x3 matlab.internal.coder.tabular.Continuity
                  RowNames : 0x0 homogeneous cell
```
You can also resize the object by using coder. resize. See "Edit and Represent Coder Type Objects and Properties" (MATLAB Coder).

### **See Also**

table | coder.Constant | coder.typeof

# **More About**

- • ["Code Generation for Tables" on page 64-2](#page-3297-0)
- • ["Table Limitations for Code Generation" on page 64-7](#page-3302-0)

# <span id="page-3302-0"></span>**Table Limitations for Code Generation**

If you create tables, modify them, or use table functions in MATLAB code that you intend for code generation, then code generation has limitations described in the next sections. Limitations that apply to classes also apply to tables. For more information on class limitations, see "MATLAB Classes Definition for Code Generation" (MATLAB Coder).

# **Creating Tables Limitations**

If your MATLAB code creates tables, then code generation has these limitations.

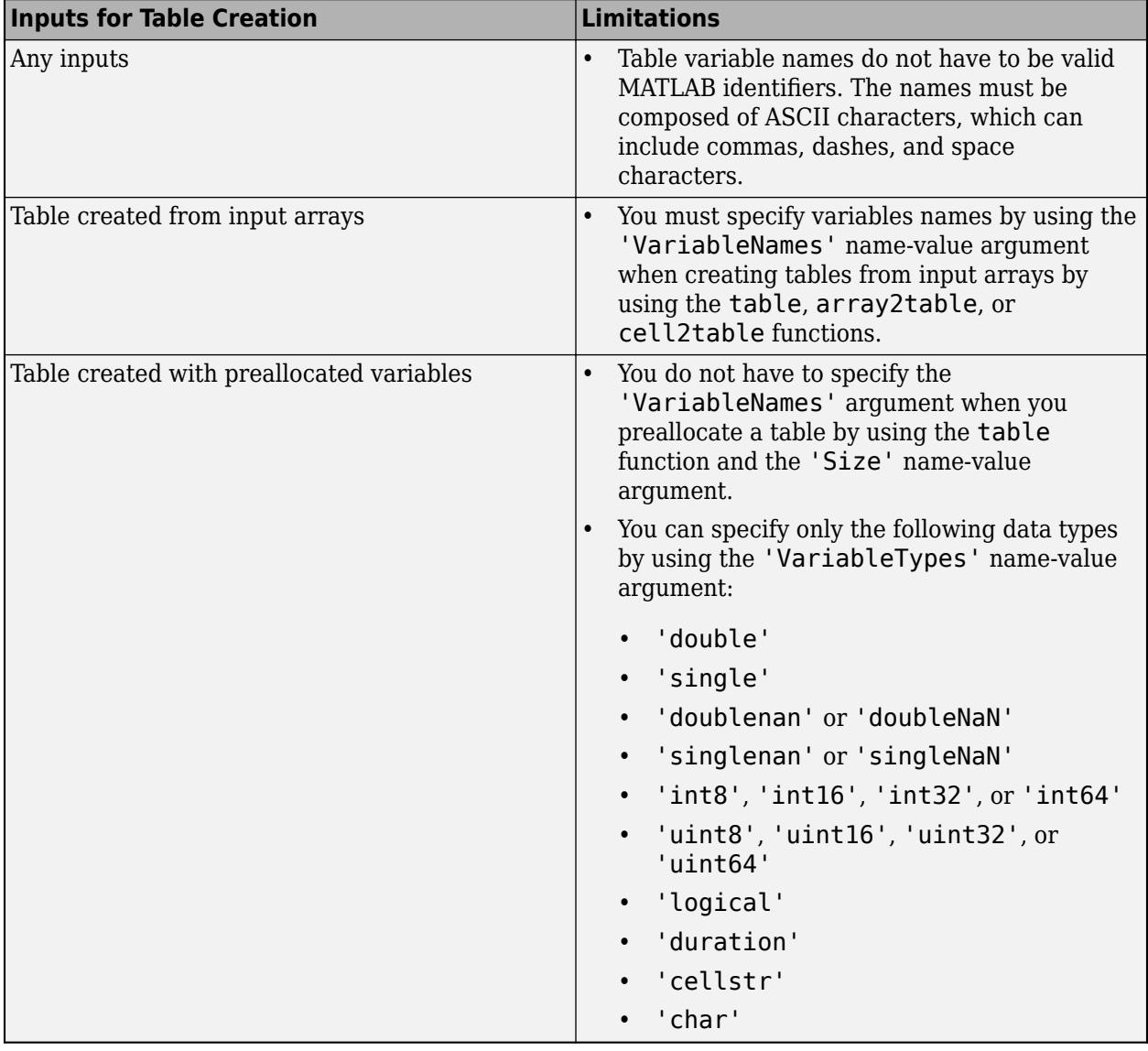

# **Modifying Tables Limitations**

If your MATLAB code modifies data in a table or its properties, then code generation has these limitations.

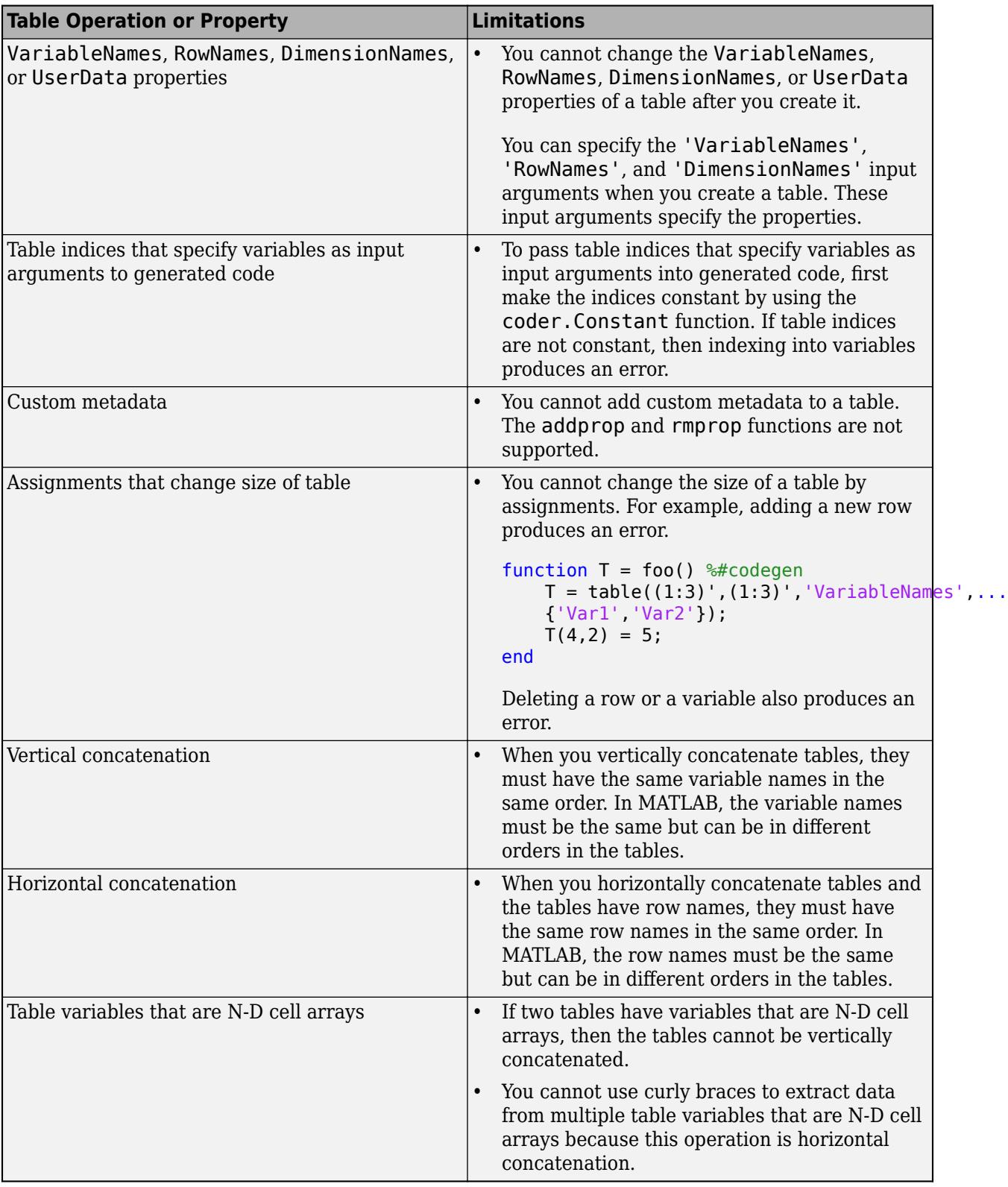

# **Using Table Functions Limitations**

If your MATLAB code uses the functions listed in the table, then code generation has these limitations.

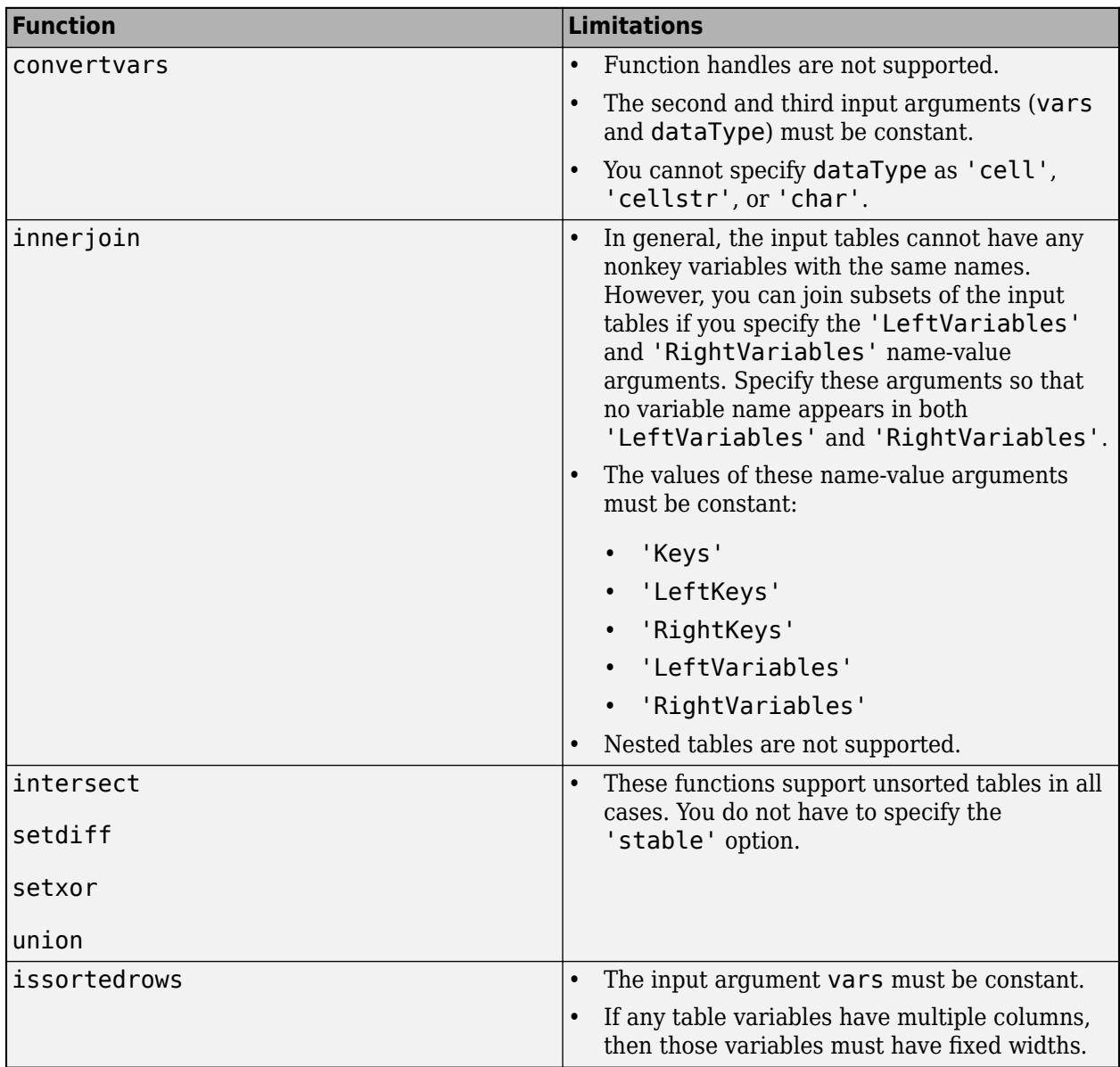

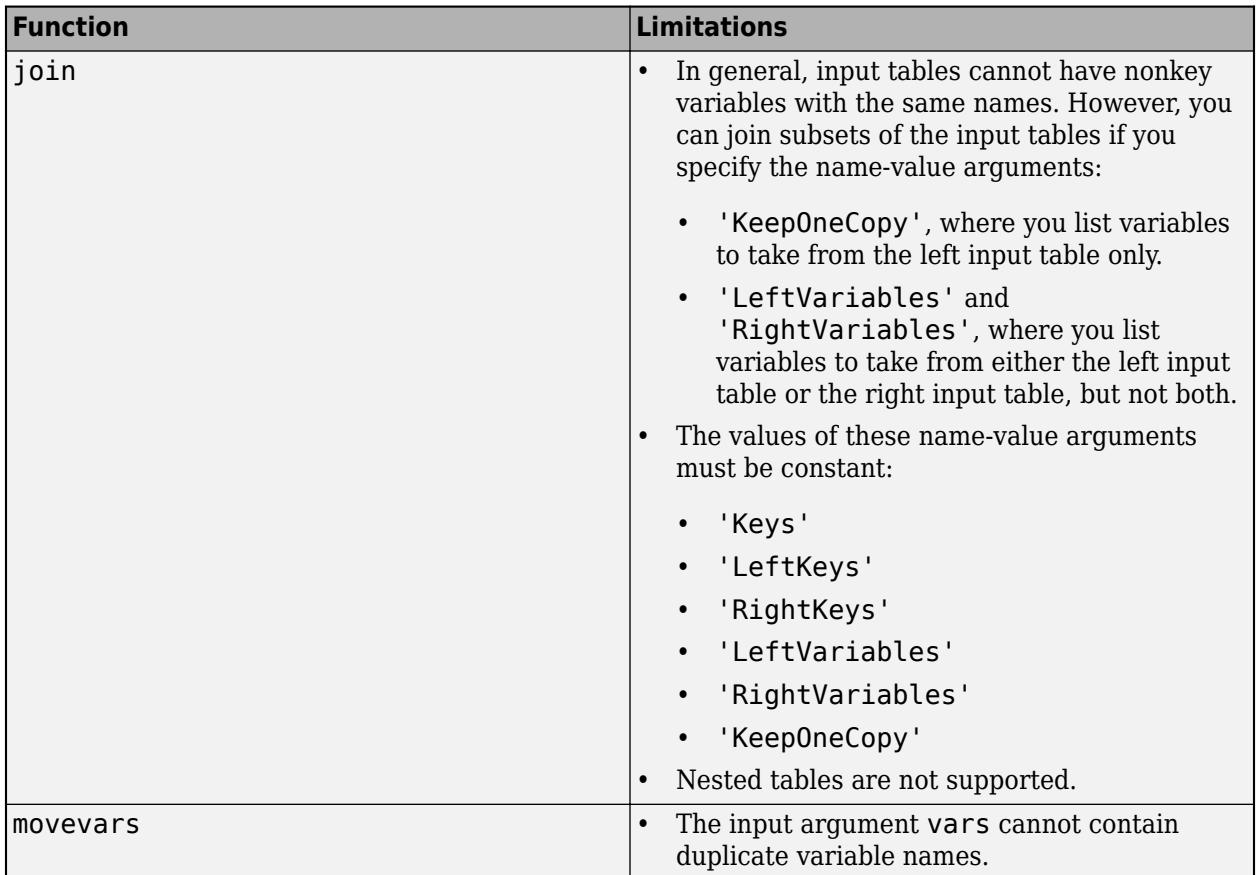

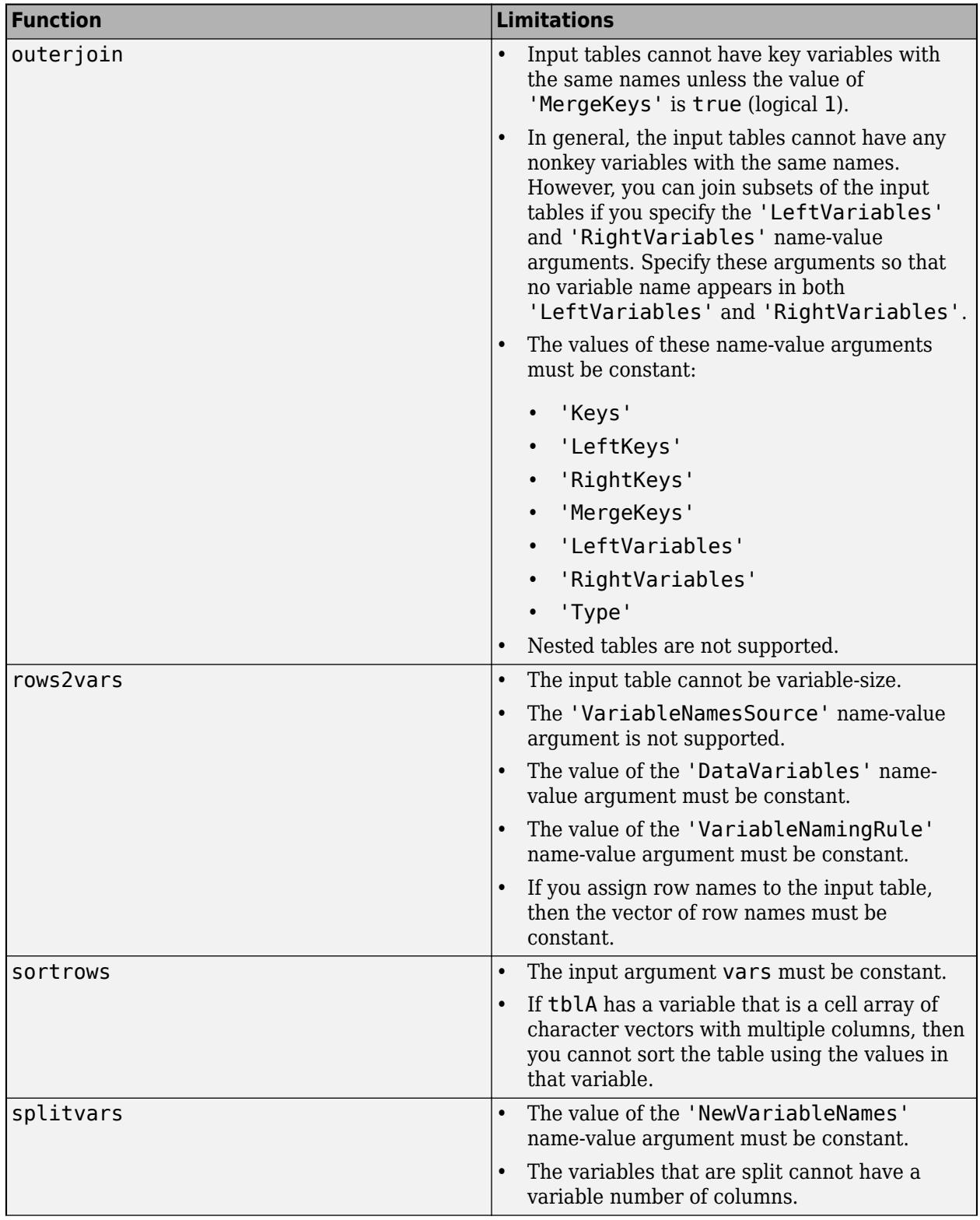

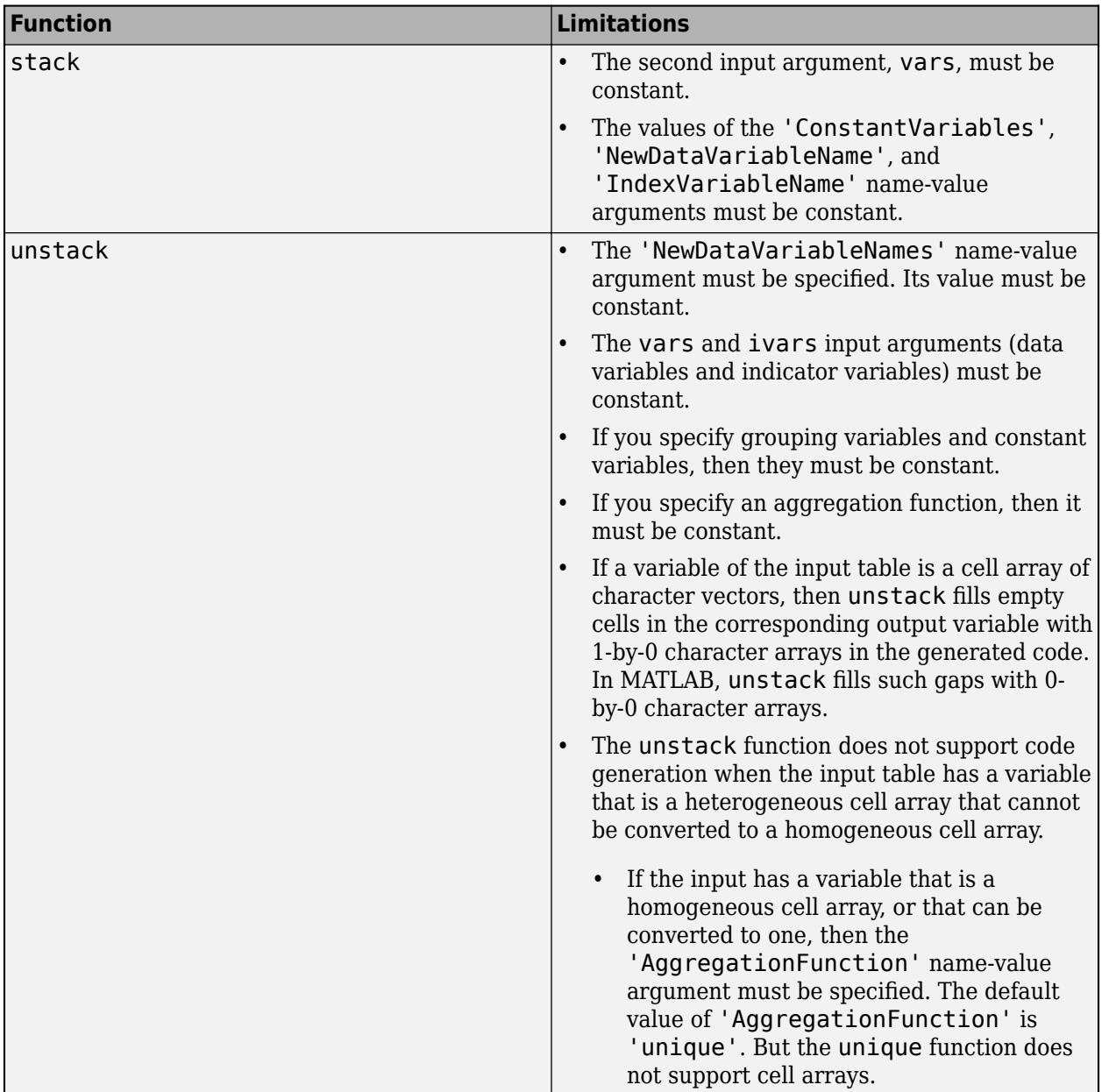

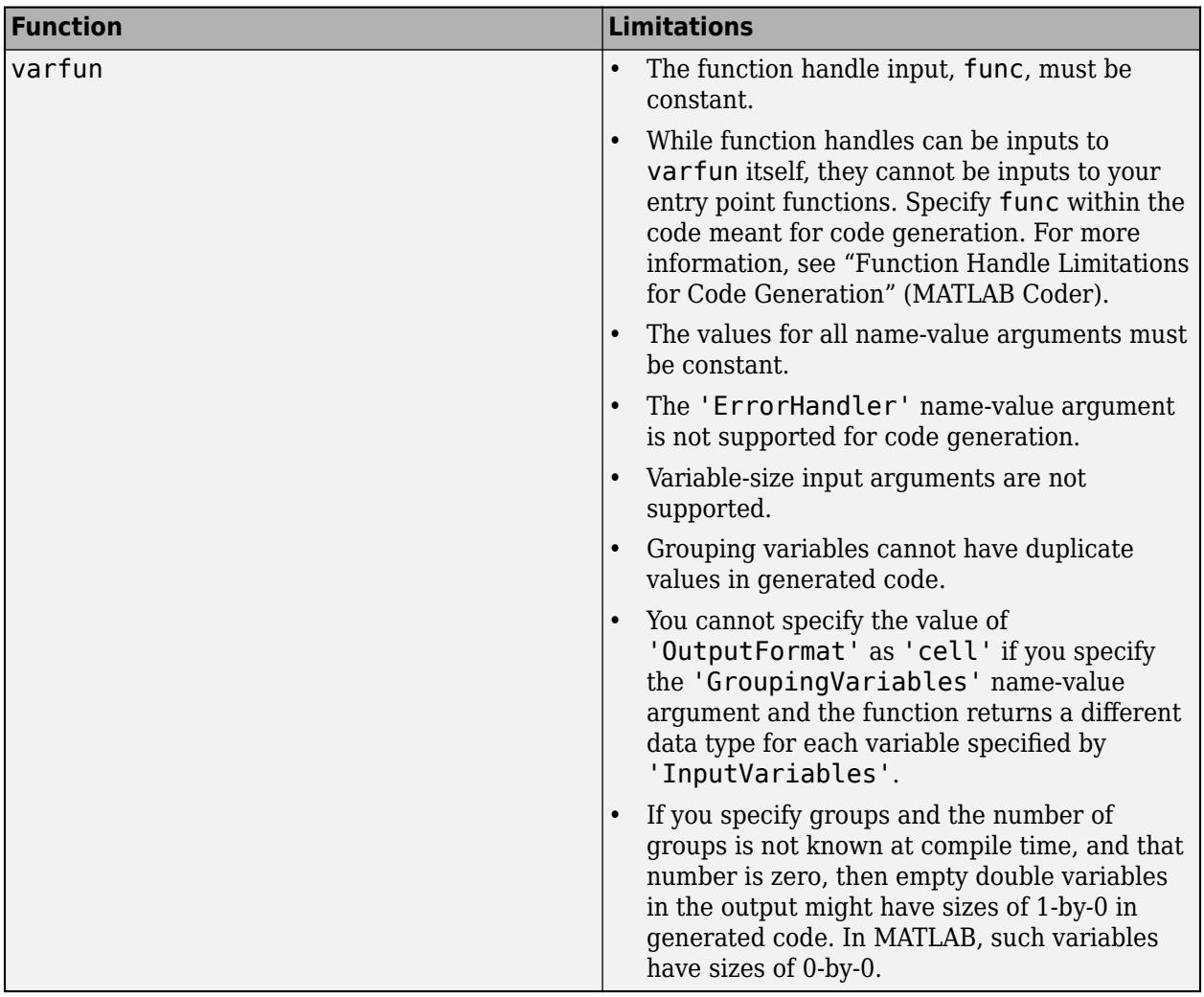

# **See Also**

array2table | cell2table | struct2table | table

# **More About**

• ["Code Generation for Tables" on page 64-2](#page-3297-0)

# **Code Generation for Timetables**

- • ["Code Generation for Timetables" on page 65-2](#page-3311-0)
- ["Define Timetable Inputs" on page 65-5](#page-3314-0)
- • ["Timetable Limitations for Code Generation" on page 65-8](#page-3317-0)

# <span id="page-3311-0"></span>**Code Generation for Timetables**

#### **In this section...**

"Define Timetables for Code Generation" on page 65-2

"Allowed Operations on Timetables" on page 65-2

["MATLAB Toolbox Functions That Support Timetables" on page 65-3](#page-3312-0)

The timetable data type is a data type suitable for tabular data with time-stamped rows. Like tables, timetables consist of rows and column-oriented variables. Each variable in a timetable can have a different data type and a different size with one restriction: each variable must have the same number of rows.

The *row times* of a timetable are time values that label the rows. You can index into a timetable by row time and variable. To index into a timetable, use smooth parentheses () to return a subtable or curly braces {} to extract the contents. You can refer to variables and to the vector of row times by their names. For more information, see "Timetables".

When you use timetables with code generation, adhere to these restrictions.

# **Define Timetables for Code Generation**

For code generation, use the timetable function. For example, suppose the input arguments to your MATLAB function are three arrays that have the same number of rows (A, B, and C), a datetime or duration vector containing row times (D), and a cell array that has variable names (vnames). You can create a timetable that contains these arrays as timetable variables.

```
function TT = foo(A, B, C, D, vnames) %#codegen
     TT = table(A,B,C,'RowTimes',D,'VariableNames',vnames);
end
```
To convert arrays and tables to timetables, use the array2timetable and table2timetable functions. For example, you can convert an input M-by-N matrix to a timetable, where each column of the matrix becomes a variable in the timetable. Assign row times by using a duration vector.

```
function TT = foo(A, D, vnames) %#codegen
    TT = array2timetable(A,'RowTimes',D,'VariableNames',vnames);
end
```
For code generation, you must supply timetable variable names when you create a timetable. Timetable variable names do not have to be valid MATLAB identifiers. The names must be composed of ASCII characters, but can include any ASCII characters (such as commas, dashes, and space characters).

The row times can have either the datetime or duration data type.

# **Allowed Operations on Timetables**

For code generation, you are restricted to the operations on timetables listed in this table.
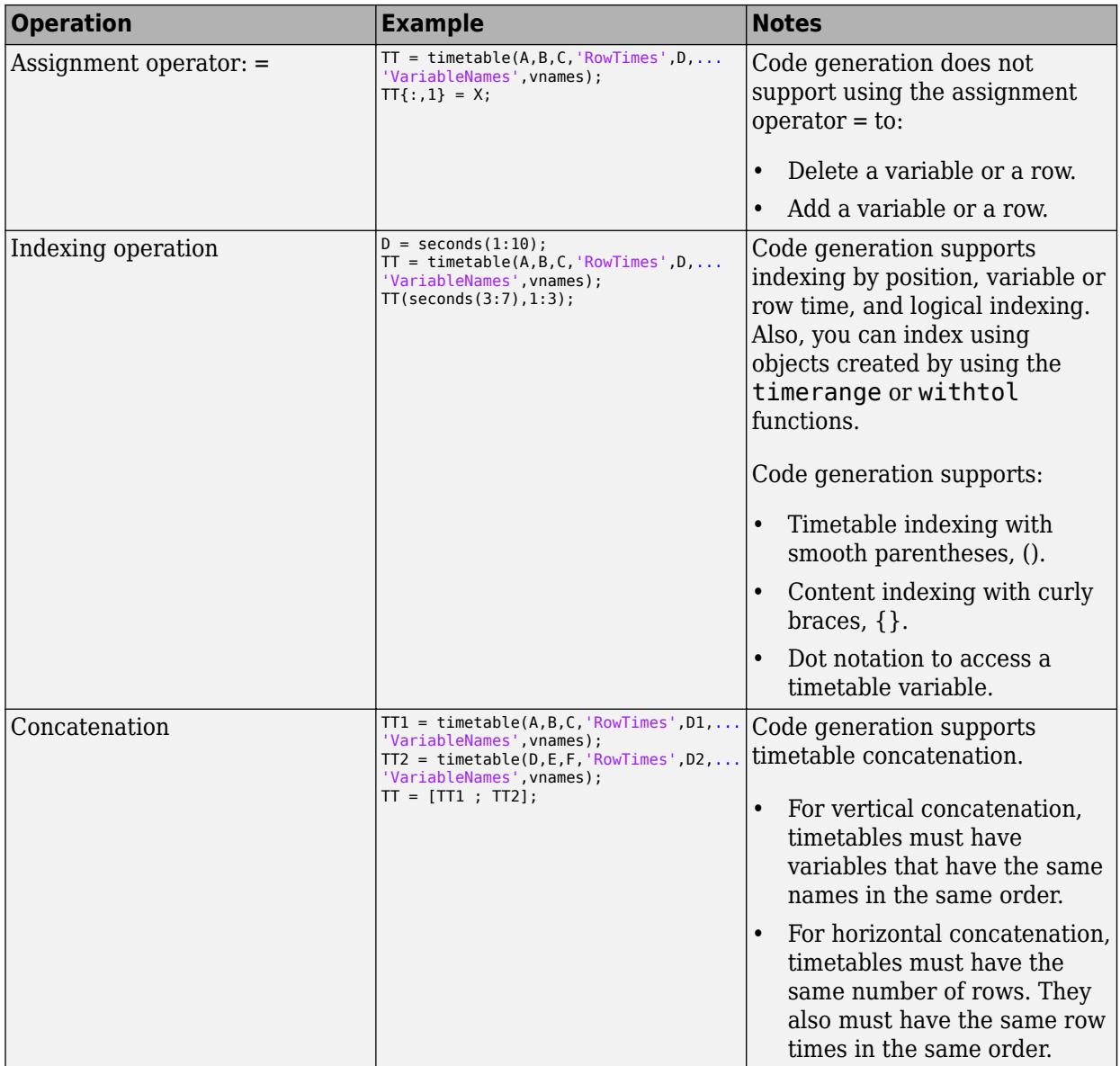

# **MATLAB Toolbox Functions That Support Timetables**

For code generation, you can use timetables with these MATLAB toolbox functions:

- addvars
- array2timetable
- cat
- convertvars
- height
- horzcat
- innerjoin
- intersect
- isempty
- ismember
- isregular
- issorted
- issortedrows
- join
- mergevars
- movevars
- ndims
- numel
- outerjoin
- removevars
- renamevars
- rows2vars
- retime
- setdiff
- setxor
- size
- sortrows
- splitvars
- stack
- synchronize
- table2timetable
- timerange
- timetable
- timetable2table
- union
- unique
- unstack
- varfun
- vertcat
- width
- withtol

#### **See Also**

#### **More About**

• ["Timetable Limitations for Code Generation" on page 65-8](#page-3317-0)

# **Define Timetable Inputs**

#### **Define Timetable Inputs at the Command Line**

Use one of these procedures:

- "Provide an Example Timetable Input" on page 65-5
- "Provide a Timetable Type" on page 65-5
- "Provide a Constant Timetable Input" on page 65-5

Alternatively, if you have a test file that calls your entry-point function with example inputs, you can determine the input types by using coder.getArgTypes.

#### **Provide an Example Timetable Input**

#### **Provide a Timetable Type**

To provide a type for a timetable to :

**1** Define a timetable. For example:

```
TT = timetable(A,B,C,'RowTimes',D,'VariableNames',vnames);
```
**2** Create a type from T.

```
t = coder.typeof(TT);
```
#### **Provide a Constant Timetable Input**

To specify that a timetable input is constant, use coder.Constant with the -args option:

#### **Representation of Timetables**

A coder type object for a timetable describes the object and its properties. Use coder.typeof or pass timetable as a string scalar to coder.newtype.

The coder type object displays a succinct description of the object properties while excluding internal state values. Nonconstant properties display their type and size, while constant properties display only their values. For example:

```
t = timetable((1:5)',(11:15)','SampleRate',1);
tType = coder.typeof(t)
```
The representation of variable t is stored in coder type object tType.

```
tType = matlab.coder.type.RegularTimetableType
     5x2 timetable
                     Data : 1x2 homogeneous cell
             Description : 1x0 char
                 UserData : 0x0 double
         DimensionNames : {'Time'} {'Variables'}
           VariableNames : {'Var1'} {'Var2'}
    VariableDescriptions : 1x2 homogeneous cell
```

```
 VariableUnits : 1x2 homogeneous cell
 VariableContinuity : 1x2 matlab.internal.coder.tabular.Continuity
          StartTime : 1x1 matlab.coder.type.DurationType
         SampleRate : 1x1 double
           TimeStep : 1x1 matlab.coder.type.DurationType
```
Define a regular timetable by specifying the SampleRate or TimeStep. You can also define an irregular timetable by specifying the RowTimes. For example:

```
t1 = timetable((1:3)', 'RowTimes', seconds(1:3));
t1Type = coder.typeof(t)
```
The representation of irregular table t1 is stored in coder type object t1Type.

```
t1Type = matlab.coder.type.TimetableType
      3x1 timetable
                     Data : 1x1 homogeneous cell
              Description : 1x0 char
                 UserData : 0x0 double
           DimensionNames : {'Time'} {'Variables'}
            VariableNames : {'Var1'}
    VariableDescriptions : 1x1 homogeneous cell
            VariableUnits : 1x1 homogeneous cell
       VariableContinuity : 1x1 matlab.internal.coder.tabular.Continuity
                 RowTimes : 3x1 matlab.coder.type.DurationType
```
If your workflow requires the legacy representation of coder type objects, use the getCoderType function on the variable that has the new representation of your class or object. See "Legacy Representation of Coder Type Objects" (MATLAB Coder).

#### **Resize Object Properties by Using coder.resize**

You can resize most objects by using <code>coder.resize</code>. You can resize objects, its properties and create arrays within the properties.

For a timetable coder object, you can resize the object properties:

```
t = timetable((1:5)',(11:15)','SampleRate',1);
tType = coder.tvpeof(t):
tType. UserData = coder. resize(tType. UserData, [10 1], [1 0])
```
This code resizes the UserData property to be a : 10x1 double property. The first dimension is upper-bound at10.

```
tType = matlab.coder.type.RegularTimetableType
      5x2 timetable
                      Data : 1x2 homogeneous cell
               Description : 1x0 char
                 UserData : :10x1 double<br>iionNames : {'Time'} {'Variables'}
          DimensionNames : {'Time'}
             VariableNames : {'Var1'} {'Var2'}
     VariableDescriptions : 1x2 homogeneous cell
             VariableUnits : 1x2 homogeneous cell
       VariableContinuity : 1x2 matlab.internal.coder.tabular.Continuity
```
 StartTime : 1x1 matlab.coder.type.DurationType SampleRate : 1x1 double TimeStep : 1x1 matlab.coder.type.DurationType

You can also resize the object by using coder. resize. See "Edit and Represent Coder Type Objects and Properties" (MATLAB Coder).

## **See Also**

timetable | coder.Constant | coder.typeof

#### **More About**

- • ["Code Generation for Timetables" on page 65-2](#page-3311-0)
- • ["Timetable Limitations for Code Generation" on page 65-8](#page-3317-0)

# <span id="page-3317-0"></span>**Timetable Limitations for Code Generation**

If you create timetables, modify them, or use timetable functions in MATLAB code that you intend for code generation, then code generation has limitations described in the next sections. Limitations that apply to classes also apply to timetables. For more information on class limitations, see "MATLAB Classes Definition for Code Generation" (MATLAB Coder).

## **Creating Timetables Limitations**

If your MATLAB code creates timetables, then code generation has these limitations.

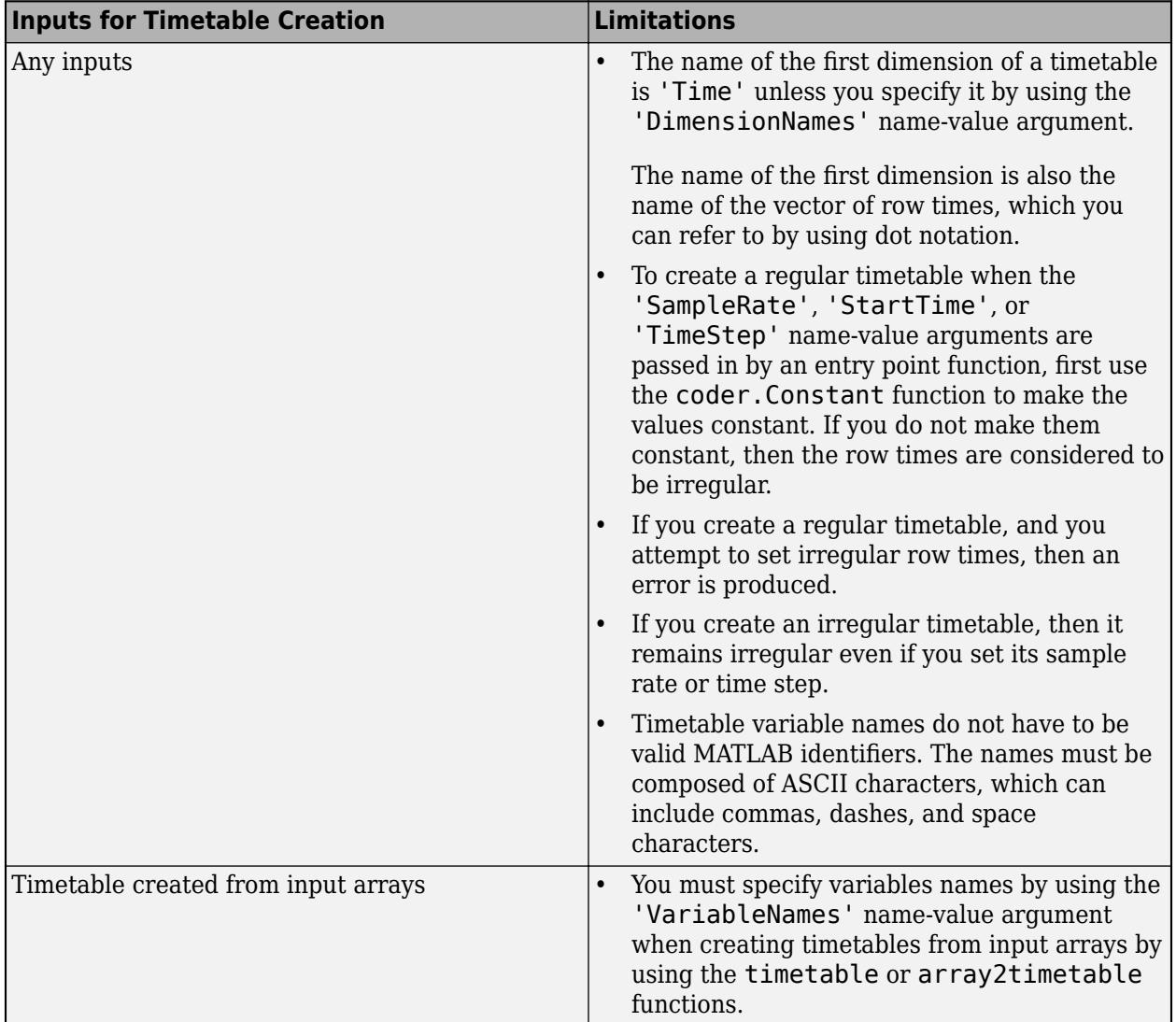

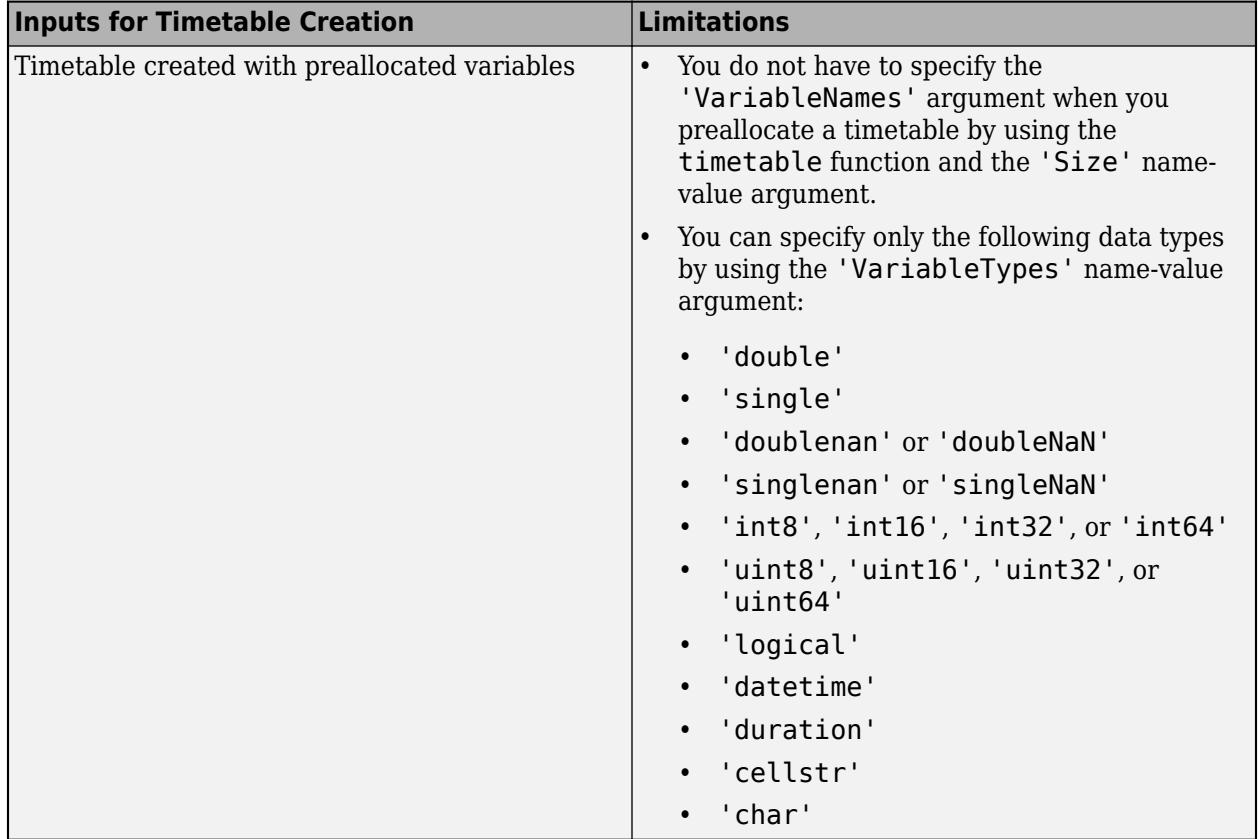

# **Modifying Timetables Limitations**

If your MATLAB code modifies data in a timetable, its row times, or its properties, then code generation has these limitations.

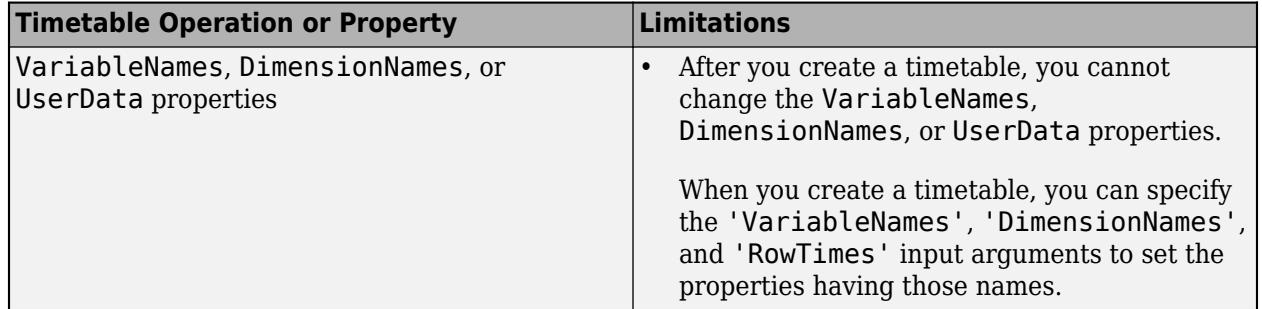

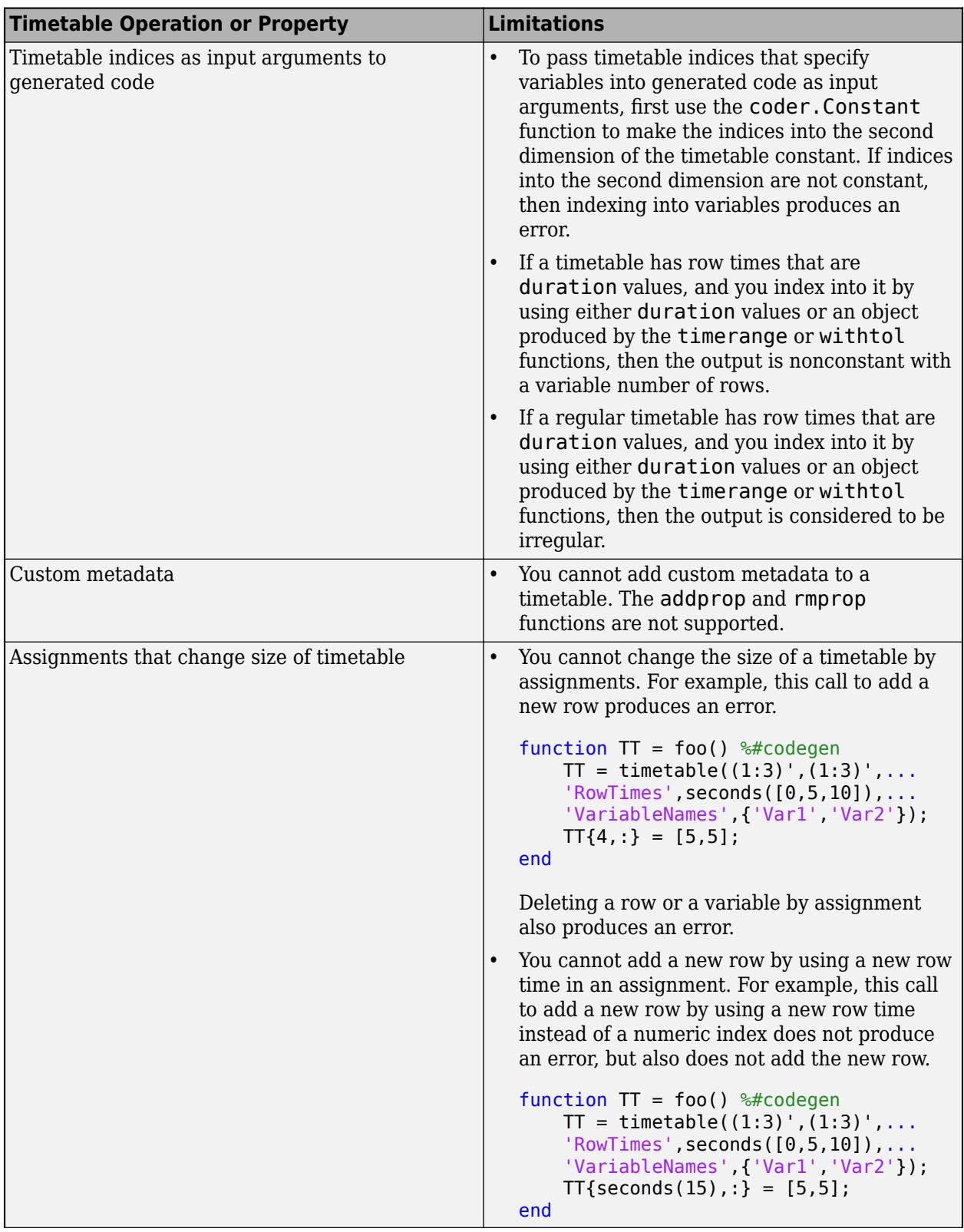

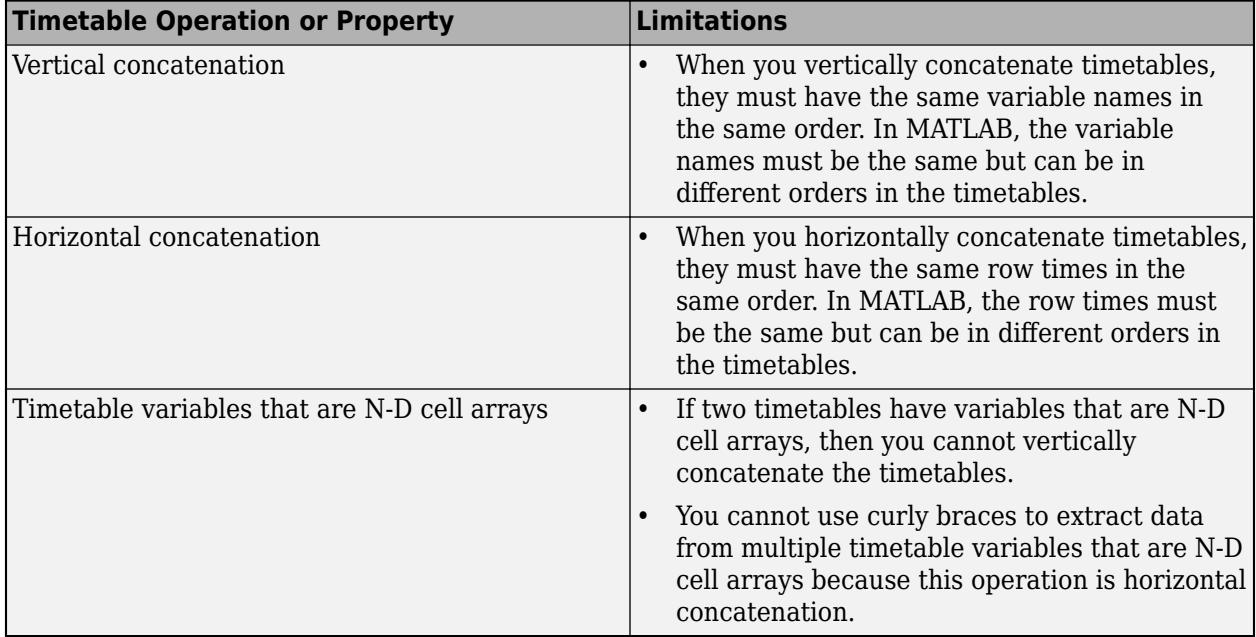

# **Using Timetable Functions Limitations**

If your MATLAB code uses the functions listed in the table, then code generation has these limitations.

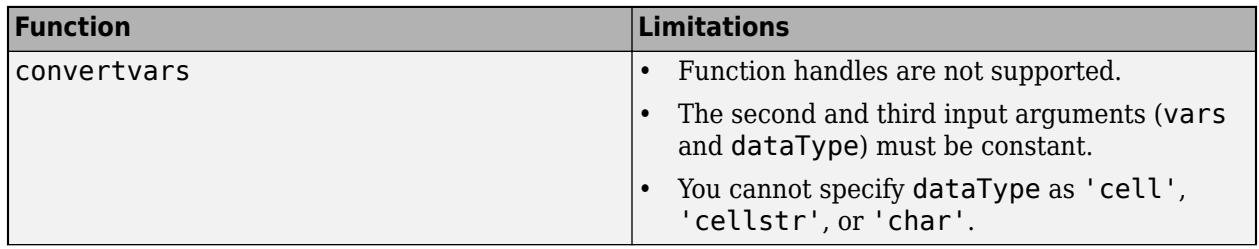

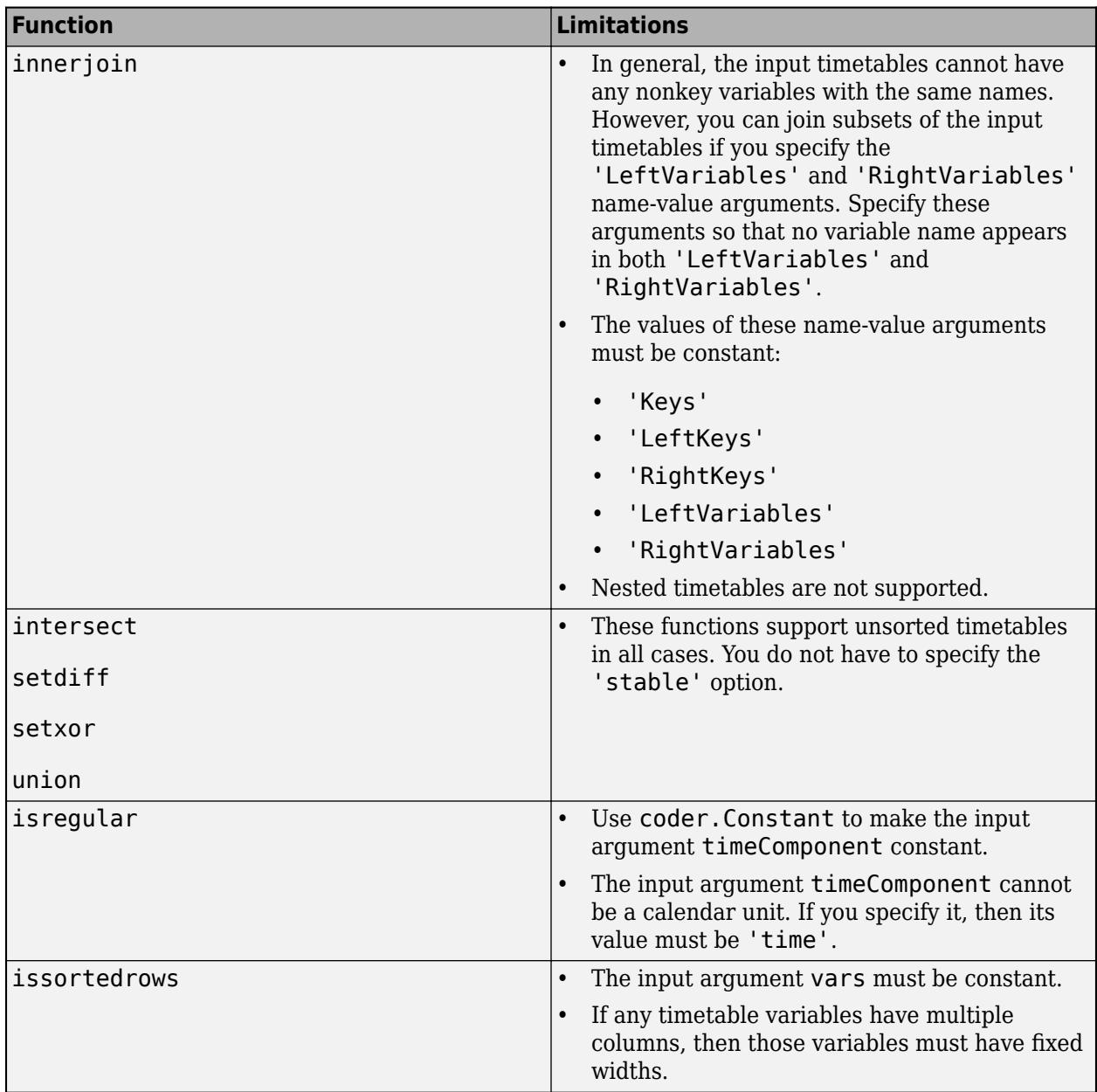

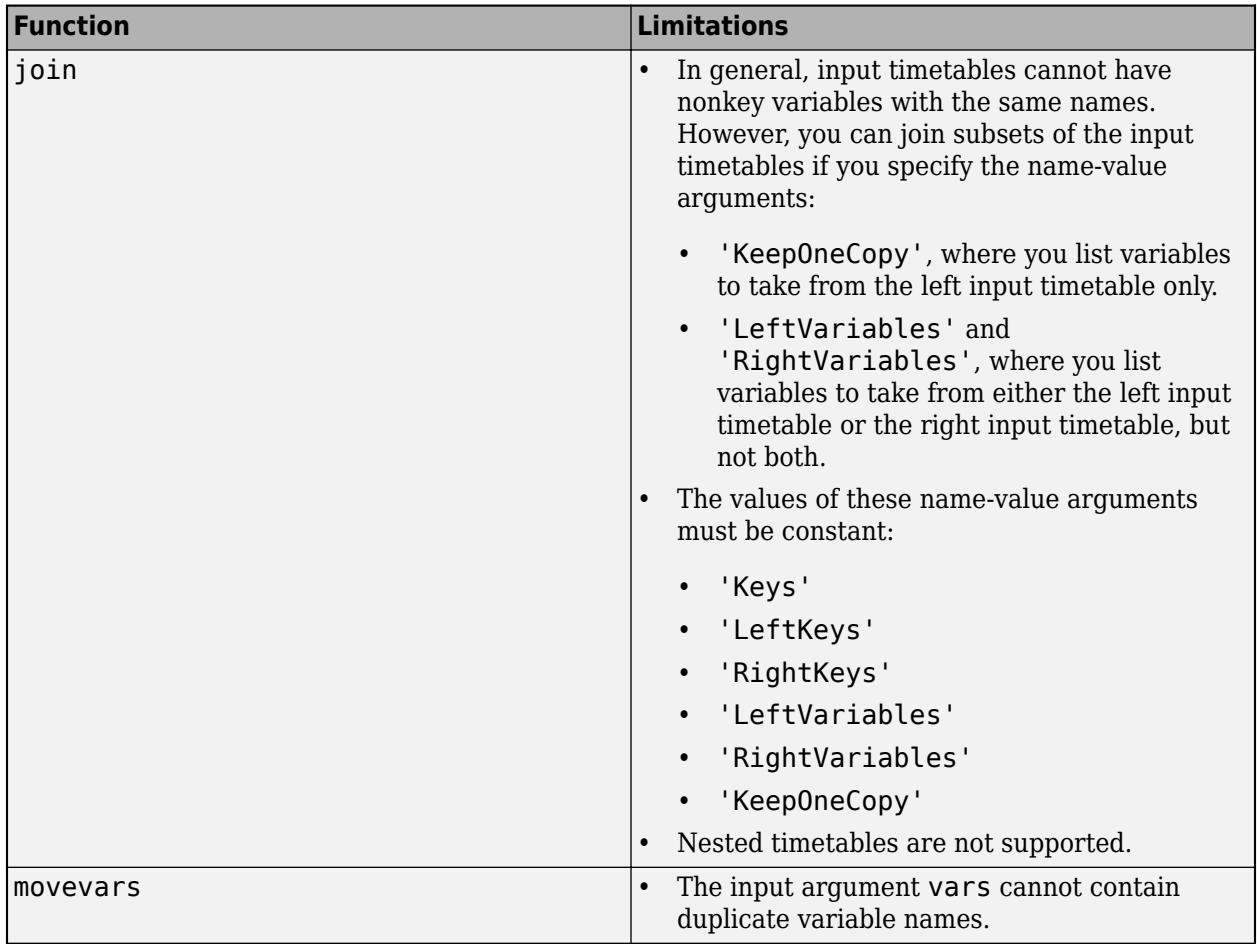

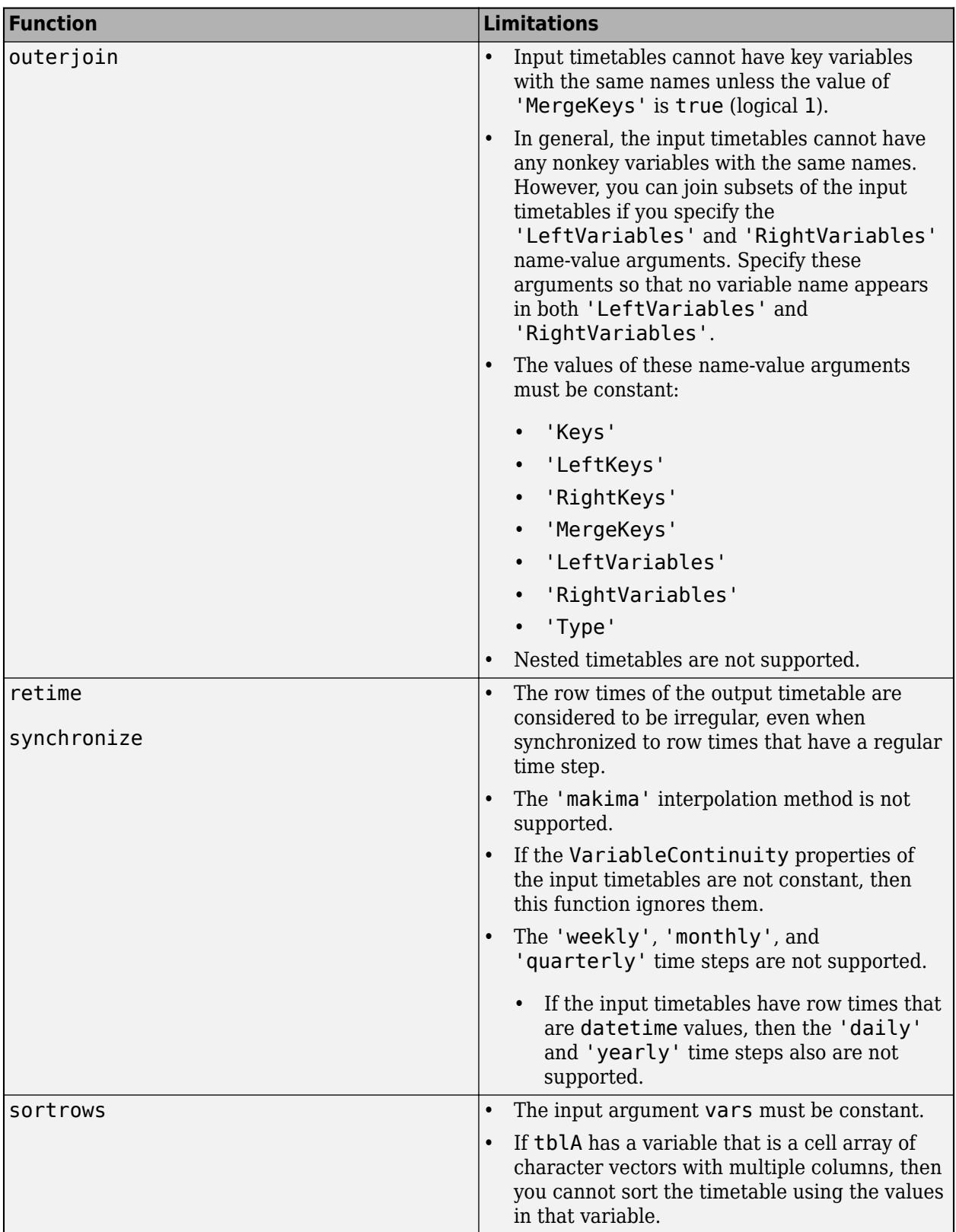

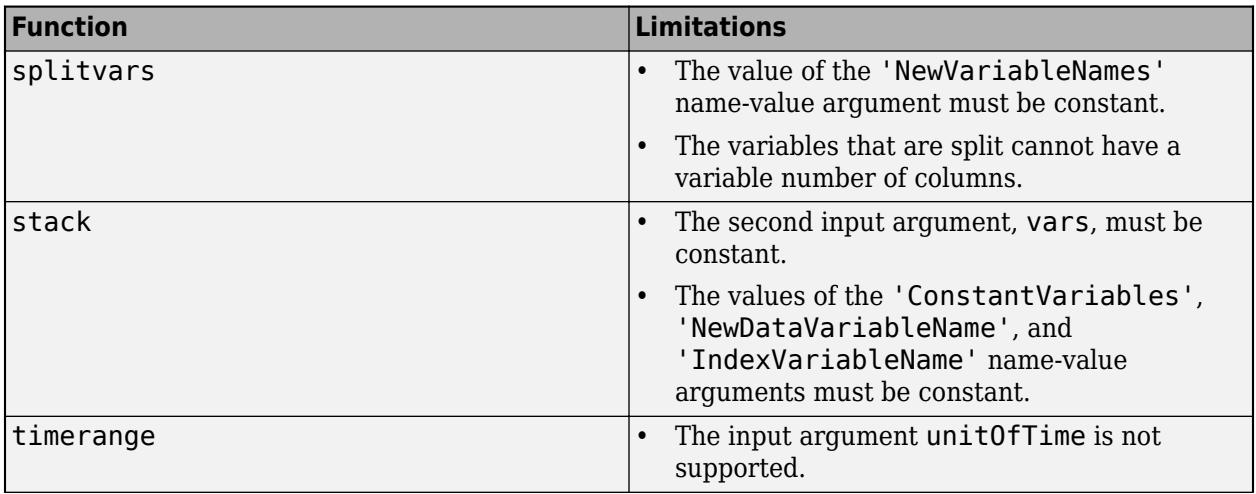

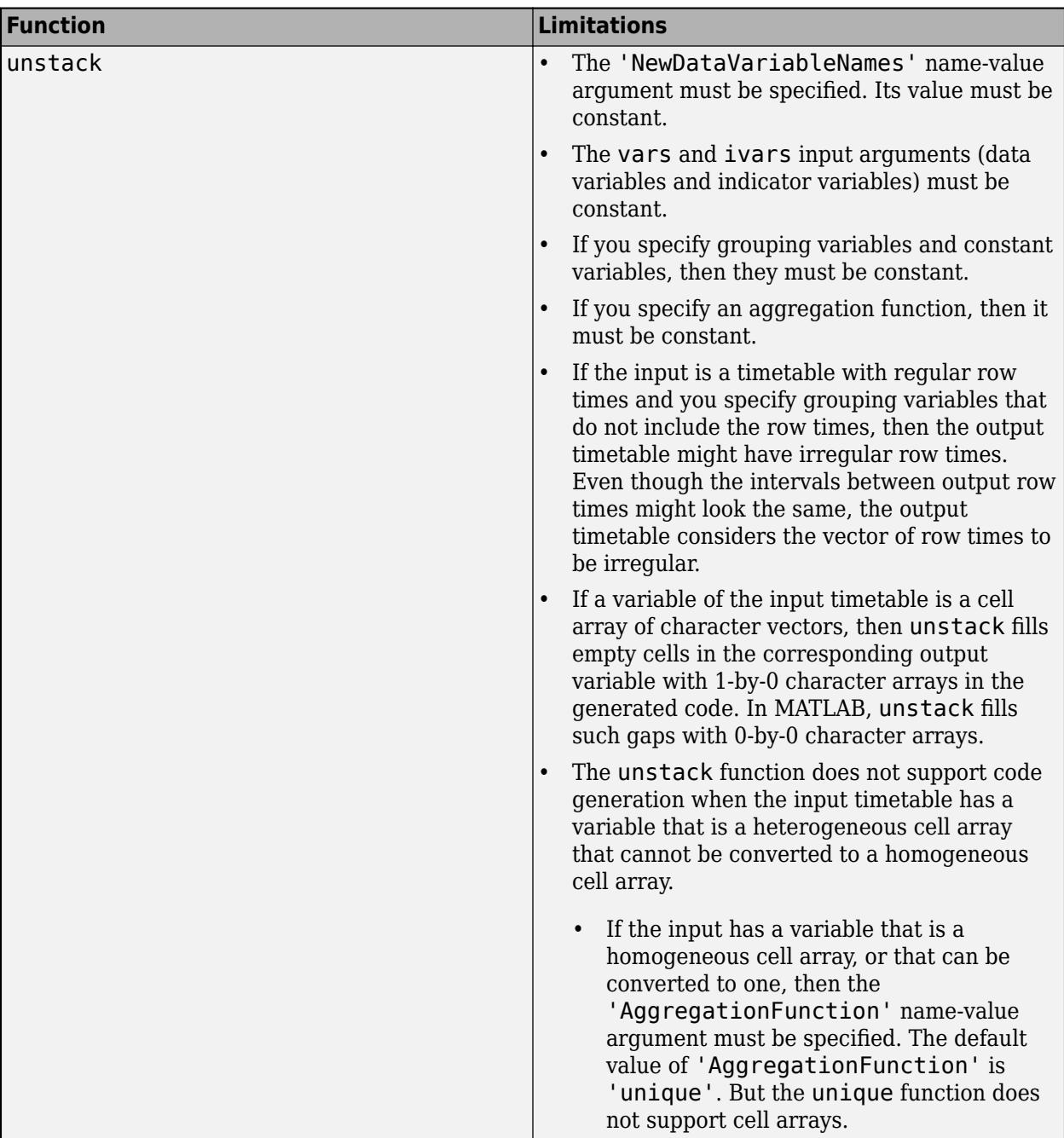

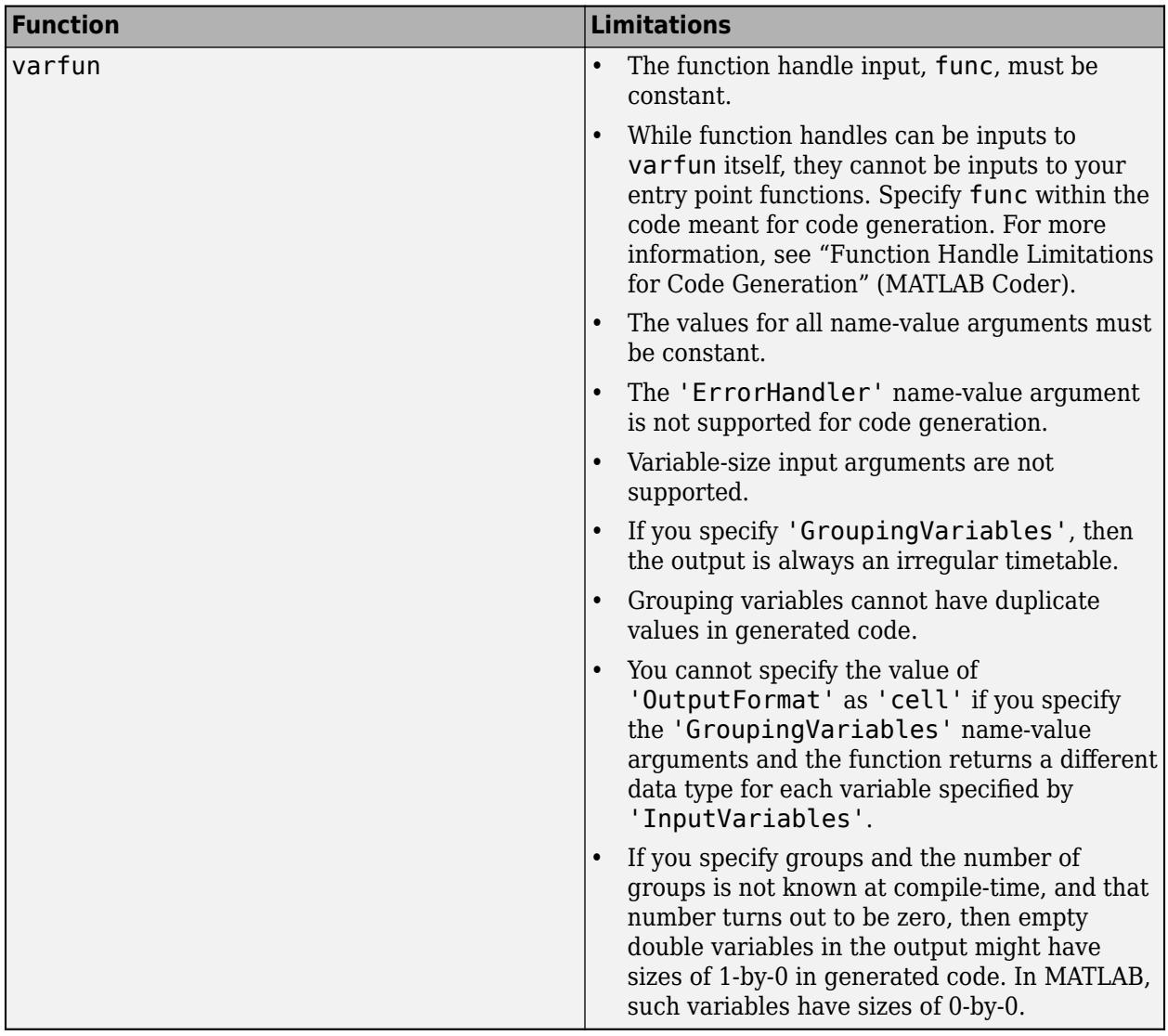

#### **See Also**

array2timetable | table2timetable | timetable

#### **More About**

• ["Code Generation for Timetables" on page 65-2](#page-3311-0)

# **Code Generation for MATLAB Classes**

- • ["MATLAB Classes Definition for Code Generation" on page 66-2](#page-3329-0)
- • ["Classes That Support Code Generation" on page 66-7](#page-3334-0)
- • ["Generate Code for MATLAB Value Classes" on page 66-8](#page-3335-0)
- • ["Generate Code for MATLAB Handle Classes and System Objects" on page 66-12](#page-3339-0)
- • ["Code Generation for Handle Class Destructors" on page 66-15](#page-3342-0)
- • ["Class Does Not Have Property" on page 66-18](#page-3345-0)
- • ["Passing By Reference Not Supported for Some Properties" on page 66-20](#page-3347-0)
- • ["Handle Object Limitations for Code Generation" on page 66-21](#page-3348-0)
- • ["System Objects in MATLAB Code Generation" on page 66-25](#page-3352-0)
- • ["Work Around Language Limitation: Code Generation Does Not Support Object Arrays"](#page-3355-0) [on page 66-28](#page-3355-0)

# <span id="page-3329-0"></span>**MATLAB Classes Definition for Code Generation**

To generate efficient standalone code for MATLAB classes, you must use classes differently than when running your code in the MATLAB environment.

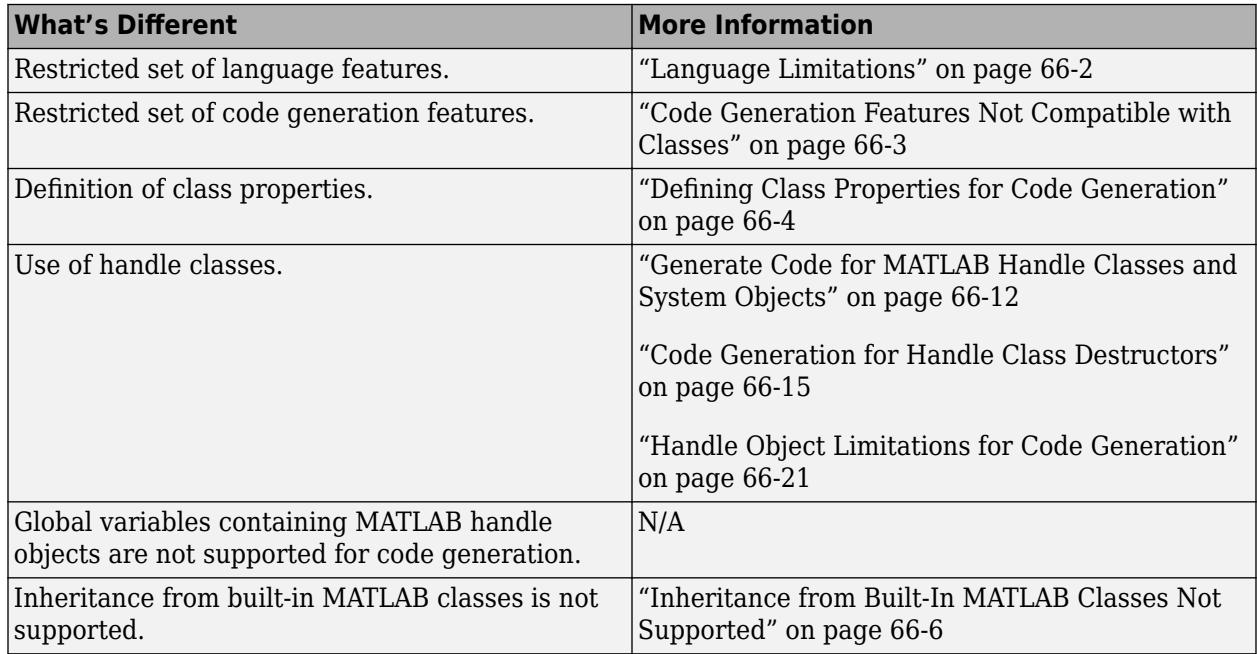

## **Language Limitations**

Although code generation support is provided for common features of classes such as properties and methods, there are a number of advanced features which are not supported, such as:

- Events
- Listeners
- Arrays of objects
- Recursive data structures
	- Linked lists
	- Trees
	- Graphs
- Nested functions in constructors
- Overloadable operators subsref, subsassign, and subsindex

In MATLAB, classes can define their own versions of the subsref, subsassign, and subsindex methods. Code generation does not support classes that have their own definitions of these methods.

• The empty method

In MATLAB, classes have a built-in static method, empty, which creates an empty array of the class. Code generation does not support this method.

- <span id="page-3330-0"></span>• The following MATLAB handle class methods:
	- addlistener
	- eq
	- findobj
	- findprop
- The AbortSet property attribute

#### **Code Generation Features Not Compatible with Classes**

• You can generate code for entry-point MATLAB functions that use classes, but you cannot generate code directly for a MATLAB class.

For example, if ClassNameA is a class definition, you cannot generate code by executing:

codegen ClassNameA

- A handle class object cannot be an entry-point function input or output.
- A value class object can be an entry-point function input or output. However, if a value class object contains a handle class object, then the value class object cannot be an entry-point function input or output. A handle class object cannot be an entry-point function input or output.
- Code generation does not support global variables that are handle classes.
- Code generation does not support multiple outputs from constructors.
- You cannot use classes for Simulink signals, parameters, or data store memory.
- Code generation does not support assigning an object of a value class into a nontunable property. For example,  $obj$ .prop=v; is invalid when prop is a nontunable property and v is an object based on a value class.
- You cannot use coder.extrinsic to declare a class or method as extrinsic.
- You cannot pass a MATLAB class to coder.ceval. You can pass class properties to coder.ceval.
- If a property has a get method, a set method, or validators, or is a System object property with certain attributes, then you cannot pass the property by reference to an external function. See ["Passing By Reference Not Supported for Some Properties" on page 66-20.](#page-3347-0)
- If you use classes in code in the MATLAB Function block, you cannot use the debugger to view class information.
- If an object has duplicate property names and the code generator tries to constant-fold the object, code generation can fail. The code generator constant-folds an object when it is used with coder.const, or when it is an input to or output from a constant-folded extrinsic function.

Duplicate property names occur in an object of a subclass in these situations:

- The subclass has a property with the same name as a property of the superclass.
- The subclass derives from multiple superclasses that use the same name for a property.

Duplicate property names must be consistently constant or non-constant across multiple inheritance related classes. For example, code generation produces an error if an object with a constant property aProp inherits aProp from a superclass where aProp is defined as nonconstant.

<span id="page-3331-0"></span>For information about when MATLAB allows duplicate property names, see "Subclassing Multiple Classes".

#### **Defining Class Properties for Code Generation**

For code generation, you must define class properties differently than you do when running your code in the MATLAB environment:

- A property validation error ends a simulation with an error message. To test property validation, it is a best practice to run a simulation over the full range of input values. C/C++ code generated by Simulink Coder does not detect or report property validation errors.
- After defining a property, do not assign it an incompatible type. Do not use a property before attempting to grow it.

When you define class properties for code generation, consider the same factors that you take into account when defining variables. In the MATLAB language, variables can change their class, size, or complexity dynamically at run time so you can use the same variable to hold a value of varying class, size, or complexity. C and C++ use static typing. Before using variables, to determine their type, the code generator requires a complete assignment to each variable. Similarly, before using properties, you must explicitly define their class, size, and complexity.

- Initial values:
	- If the property does not have an explicit initial value, the code generator assumes that it is undefined at the beginning of the constructor. The code generator does not assign an empty matrix as the default.
	- If the property does not have an initial value and the code generator cannot determine that the property is assigned prior to first use, the software generates a compilation error.
	- For System objects, if a nontunable property is a structure, you must completely assign the structure. You cannot do partial assignment using subscripting.

For example, for a nontunable property, you can use the following assignment:

```
mySystemObject.nonTunableProperty=struct('fieldA','a','fieldB','b');
```
You cannot use the following partial assignments:

mySystemObject.nonTunableProperty.fieldA = 'a'; mySystemObject.nonTunableProperty.fieldB = 'b';

- coder.varsize is not supported for class properties.
- If the initial value of a property is an object, then the property must be constant. To make a property constant, declare the Constant attribute in the property block. For example:

```
classdef MyClass 
     properties (Constant) 
        p1 = MyClass2; end
end
```
Code generation does not support a constant property that is assigned to an object that contains a System object.

• MATLAB computes class initial values at class loading time before code generation. If you use persistent variables in MATLAB class property initialization, the value of the persistent variable computed when the class loads belongs to MATLAB; it is not the value used at code generation time. If you use coder.target in MATLAB class property initialization, coder.target('MATLAB') returns true (1).

- Variable-size properties:
	- Code generation supports upper-bounded and unbounded variable-size properties for both value and handle classes.
	- To generate unbounded variable-size class properties, enable dynamic memory allocation.
	- To make a variable-size class property, make two sequential assignments of a class property, one to a scalar and the next to an array.

```
classdef varSizeProp1 < handle
     properties
          prop
          varProp
     end
end
function extFunc(n)
     obj = varSizeProp1; 
     % Assign a scalar value to the property.
    obj.prop = 1; obj.varProp = 1;
     % Assign an array to the same property to make it variable-sized.
    obj.prop = 1:98; obj.varProp = 1:n;
end
```
In the preceding code, the first assignment to prop and varProp is scalar, and their second assignment is to an array with the same base type. The size of prop has an upper bound of 98, making it an upper-bounded, variable-size property.

If n is unknown at compile time, obj. varProp is an unbounded variable-size property. If it is known, it is an upper-bounded, variable-size class property.

• If the class property is initialized with a variable-size array, the property is variable-size.

```
classdef varSizeProp2 
    properties
 prop
 end
    methods
         function obj = varSizeProp2(inVar)
             % Assign incoming value to local variable
            locVar = invar:
             % Declare the local variable to be a variable-sized column 
             % vector with no size limit
            coder.varsize('locVar',[inf 1],[1 0]);
             % Assign value
             obj.prop = locVar;
          end
    end
end
```
In the preceding code, inVar is passed to the class constructor and stored in locVar. locVar is modified to be variable-size by coder.varsize and assigned to the class property obj.prop, which makes the property variable-size.

If the input to the function call varSizeProp2 is variable-size, coder.varsize is not required.

```
function z = constructCall(n)
    z = varSizeProp2(1:n);end
```
- <span id="page-3333-0"></span>• If the value of n is unknown at compile-time and has no specified bounds, z.prop is an unbounded variable-size class property.
- If the value of n is unknown at compile-time and has specified bounds, z.prop is an upperbounded variable-size class property.
- If a property is constant and its value is an object, you cannot change the value of a property of that object. For example, suppose that:
	- obj is an object of myClass1.
	- myClass1 has a constant property p1 that is an object of myClass2.
	- myClass2 has a property p2.

Code generation does not support the following code:

 $obj.p1.p2 = 1;$ 

#### **Inheritance from Built-In MATLAB Classes Not Supported**

You cannot generate code for classes that inherit from built-in MATLAB classes. For example, you cannot generate code for the following class:

#### classdef myclass < double

An exception to this rule is the MATLAB enumeration class. You can generate code for enumeration classes that inherit from built-in MATLAB classes. See "Code Generation for Enumerations" (MATLAB Coder).

# <span id="page-3334-0"></span>**Classes That Support Code Generation**

You can generate code for MATLAB value and handle classes and user-defined System objects. Your class can have multiple methods and properties and can inherit from multiple classes.

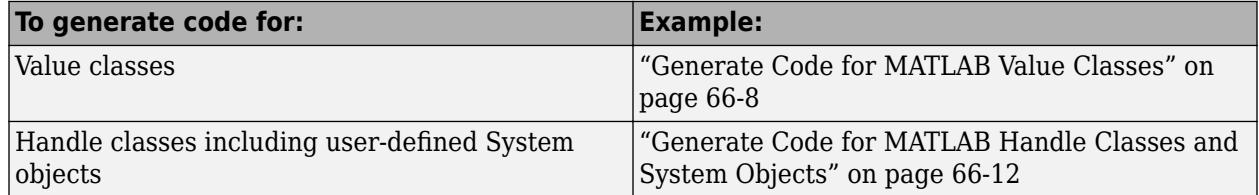

For more information, see:

- "Role of Classes in MATLAB"
- • ["MATLAB Classes Definition for Code Generation" on page 66-2](#page-3329-0)

# <span id="page-3335-0"></span>**Generate Code for MATLAB Value Classes**

This example shows how to generate code for a MATLAB value class and then view the generated code in the code generation report.

**1** In a writable folder, create a MATLAB value class, Shape. Save the code as Shape.m.

```
classdef Shape 
% SHAPE Create a shape at coordinates 
% centerX and centerY
     properties
         centerX;
         centerY;
     end
     properties (Dependent = true)
         area;
     end
     methods
        function out = get area(obj)out = obj.getarea();
         end
        function obj = Shape(centerX,centerY) obj.centerX = centerX;
              obj.centerY = centerY;
         end
     end
    methods(Abstructor = true) getarea(obj);
     end
     methods(Static)
         function d = distanceBetweenShapes(shape1,shape2)
              xDist = abs(shape1.centerX - shape2.centerX);
              yDist = abs(shape1.centerY - shape2.centerY);
             d = sqrt(xDist^2 + yDist^2);
         end
     end
```

```
end
```
**2** In the same folder, create a class, Square, that is a subclass of Shape. Save the code as Square.m.

```
classdef Square < Shape 
% Create a Square at coordinates center X and center Y 
% with sides of length of side
     properties
         side;
     end
     methods
        function obj = Square(side, centerX, centerY)
              obj@Shape(centerX,centerY);
              obj.side = side;
         end
         function Area = getarea(obj)
             Area = obj.size^2; end
     end
end
```
**3** In the same folder, create a class, Rhombus, that is a subclass of Shape. Save the code as Rhombus.m.

```
classdef Rhombus < Shape
     properties
         diag1;
         diag2;
     end
     methods
        function obj = Rhombus(diag1,diag2,centerX,centerY)
             obj@Shape(centerX,centerY);
            obj.diag1 = diag1;
            obj.diag2 = diag2; end
        function Area = getarea(obj)Area = 0.5*obj.diaq1*obj.diaq2; end
     end
end
```
**4** Write a function that uses this class.

```
function [TotalArea, Distance] = use_shape
%#codegen
s = Square(2, 1, 2);r =Rhombus(3,4,7,10);
TotalArea = s.area + r. area;Distance = Shape.distanceBetweenShapes(s,r);
```
**5** Generate a static library for use shape and generate a code generation report.

codegen -config:lib -report use\_shape

codegen generates a C static library with the default name, use\_shape, and supporting files in the default folder, codegen/lib/use\_shape.

- **6** Click the **View report** link.
- **7** To see the Rhombus class definition, on the **MATLAB Source** pane, under Rhombus.m, click Rhombus. The Rhombus class constructor is highlighted.
- **8** Click the **Variables** tab. You see that the variable obj is an object of the Rhombus class. To see its properties, expand obj.

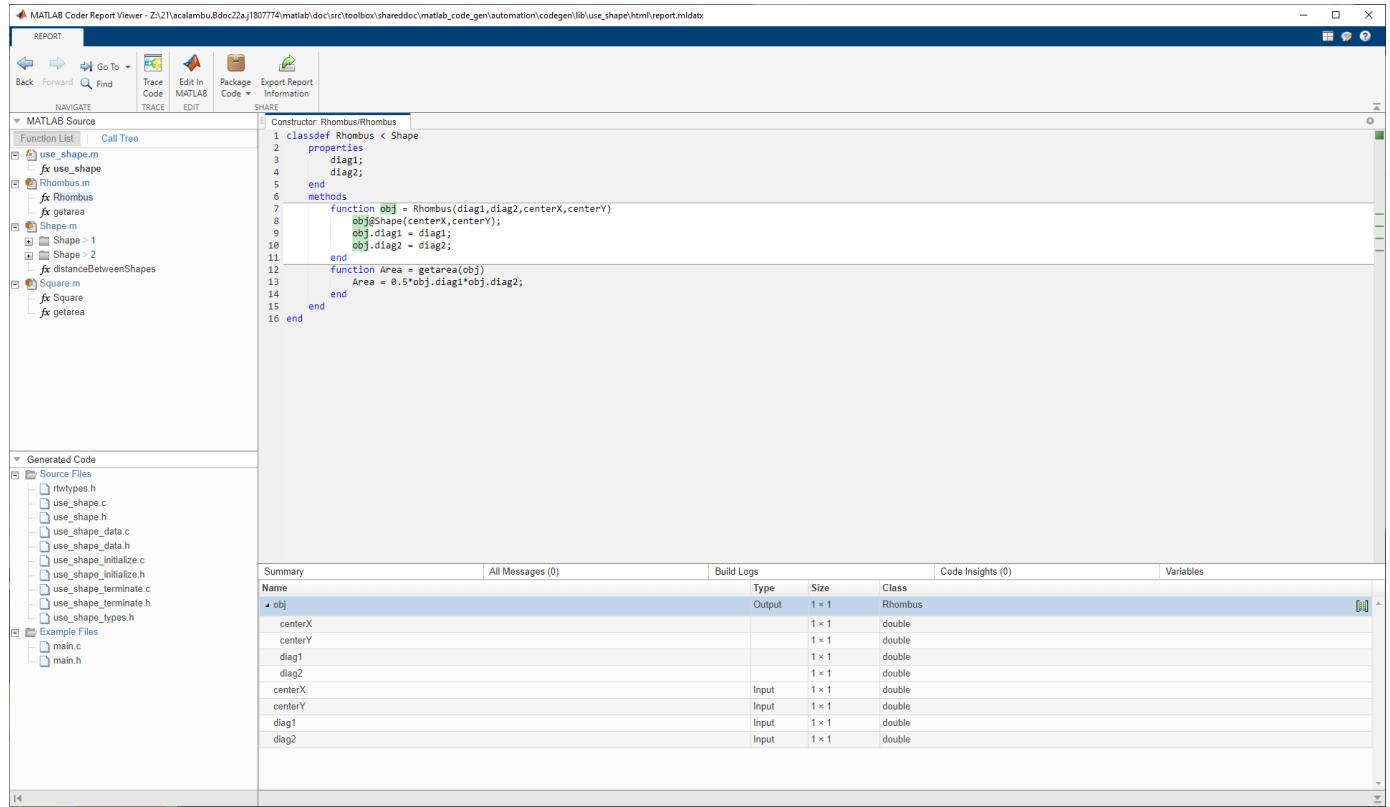

#### **9** In the **MATLAB Source** pane, click **Call Tree**.

The **Call Tree** view shows that use\_shape calls the Rhombus constructor and that the Rhombus constructor calls the Shape constructor.

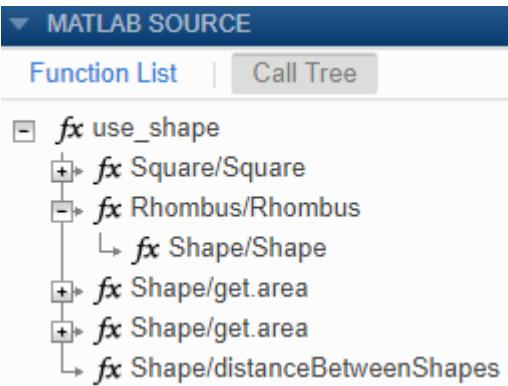

**10** In the code pane, in the Rhombus class constructor, move your pointer to this line:

obj@Shape(centerX,centerY)

The Rhombus class constructor calls the Shape method of the base Shape class. To view the Shape class definition, in obj@Shape, double-click Shape.

```
Shape.m
  1 classdef Shape
  2 % SHAPE Create a shape at coordinates
  3 % centerX and centerY
  4
         properties
  5
             centerX;
  6
             centerY;
  \overline{7}end
  8
         properties (Dependent = true)
  9
             area;
 10end
 11
         methods
 12
             function out = get.area(obj)13
                 out = obj.getarea();14
             end
 15
             function obj = Shape(centerX, centerY)
 16
                 obj.centerX = centerX;obj.centerY = centerY;
 17
 18
             end
 19
         end
 20
         methods(Abstract = true)
 21
             getarea(obj);
 22
         end
 23
         methods(Static)
 24
             function d = distanceBetweenShapes(shape1,shape2)
 25
                 xDist = abs(shape1.centerX - shape2.centerX);26
                 yDist = abs(shape1.centerY - shape2.centerY);
 27
                 d = sqrt(xDist^2 + yDist^2);28
             end
 29
         end
 30 end
 31
 32
```
# <span id="page-3339-0"></span>**Generate Code for MATLAB Handle Classes and System Objects**

This example shows how to generate code for a user-defined System object and then view the generated code in the code generation report.

**1** In a writable folder, create a System object, AddOne, which subclasses from matlab.System. Save the code as AddOne.m.

```
classdef AddOne < matlab.System
% ADDONE Compute an output value that increments the input by one
   methods (Access=protected)
     % stepImpl method is called by the step method
    function y = stepImpl(-, x)y = x + 1; end
   end
end
```
**2** Write a function that uses this System object.

```
function y = testAddOne(x)%#codegen
  p = AddOne();
  y = p.setep(x);end
```
**3** Generate a MEX function for this code.

```
codegen -report testAddOne -args {0}
```
The - report option instructs codegen to generate a code generation report, even if no errors or warnings occur. The -args option specifies that the testAddOne function takes one scalar double input.

- **4** Click the **View report** link.
- **5** In the **MATLAB Source** pane, click testAddOne. To see information about the variables in testAddOne, click the **Variables** tab.

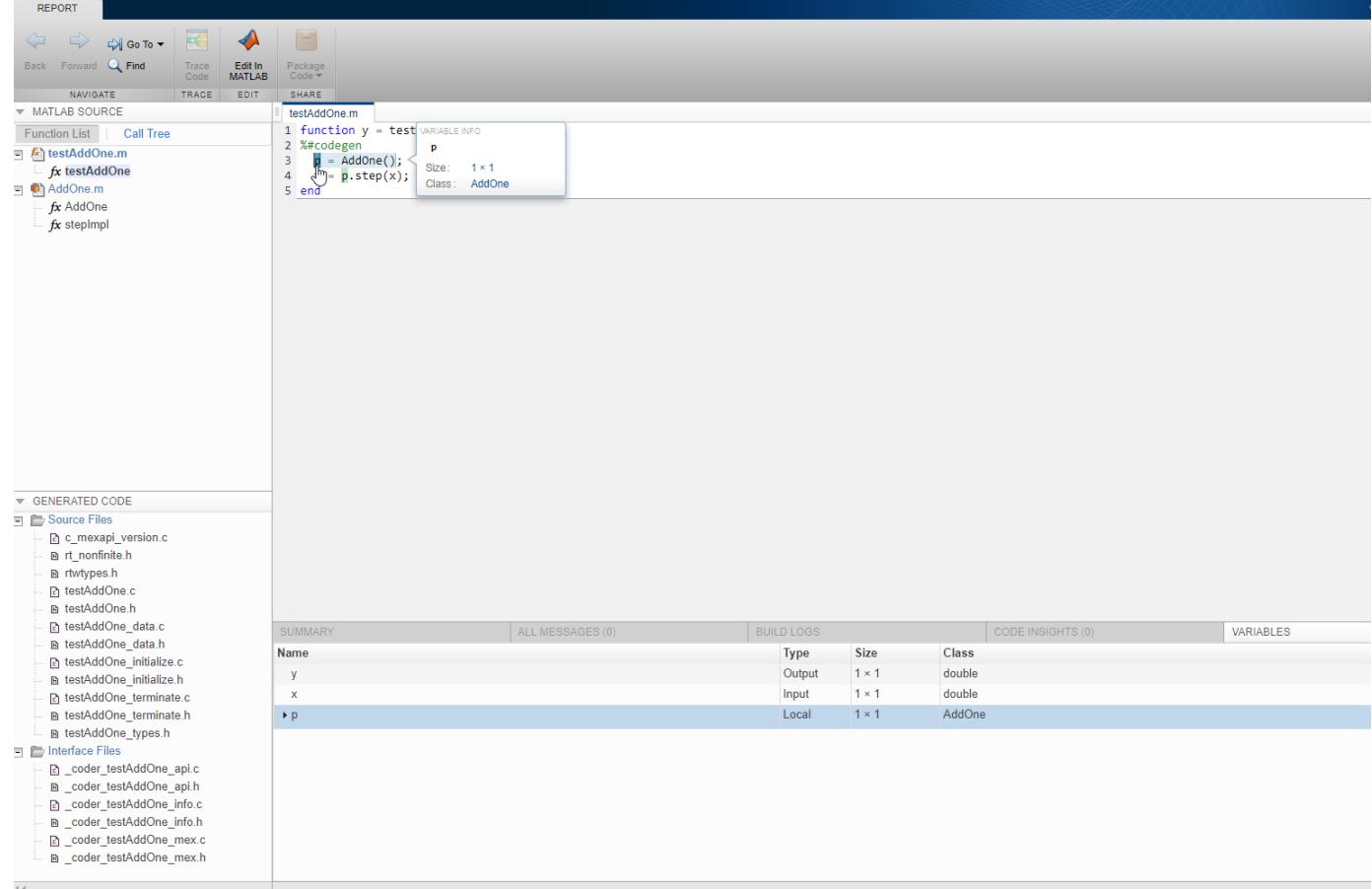

**6** To view the class definition for addOne, in the **MATLAB Source** pane, click AddOne.

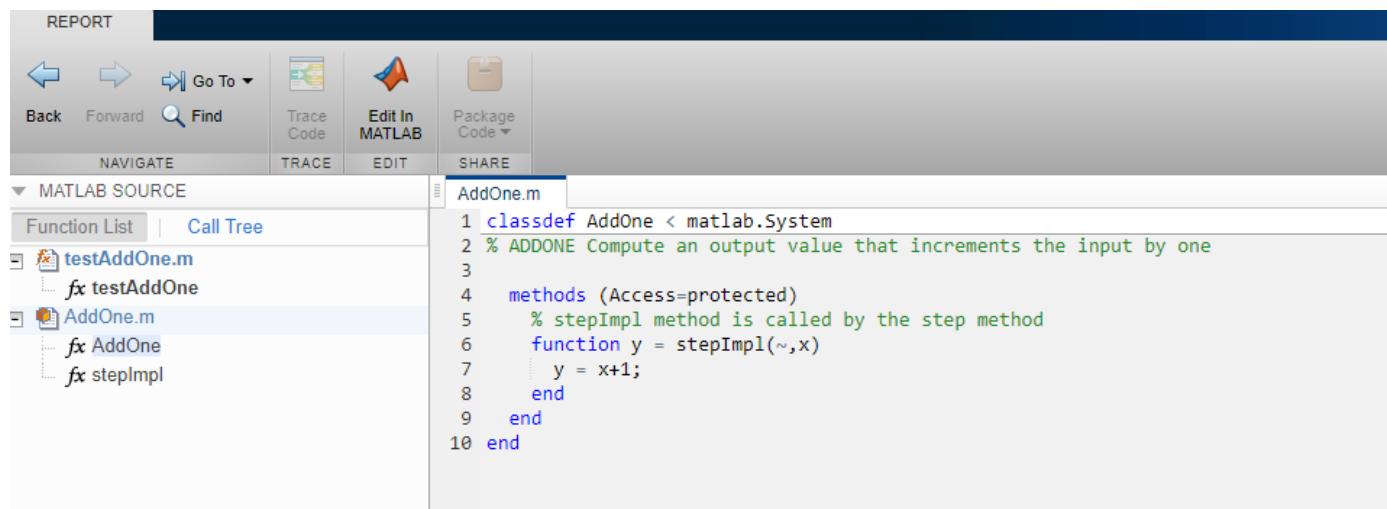

## **See Also**

#### **More About**

• ["Code Generation for Handle Class Destructors" on page 66-15](#page-3342-0)

# <span id="page-3342-0"></span>**Code Generation for Handle Class Destructors**

You can generate code for MATLAB code that uses delete methods (destructors) for handle classes. To perform clean-up operations, such as closing a previously opened file before an object is destroyed, use a delete method. The generated code calls the delete method at the end of an object's lifetime, even if execution is interrupted by a run-time error. When System objects are destroyed, delete calls the release method, which in turn calls the user-defined releaseImpl. For more information on when to define a delete method in a MATLAB code, see "Handle Class Destructor".

#### **Guidelines and Restrictions**

When you write the MATLAB code, adhere to these guidelines and restrictions:

- Code generation does not support recursive calls of the delete method. Do not create an object of a certain class inside the delete method for the same class. This usage might cause a recursive call of delete and result in an error message.
- The generated code always calls the delete method, when an object goes out of scope. Code generation does not support explicit calls of the delete method.
- Initialize all properties of MyClass that the delete method of MyClass uses either in the constructor or as the default property value. If delete tries to access a property that has not been initialized in one of these two ways, the code generator produces an error message.
- Suppose a property prop1 of MyClass1 is itself an object (an instance of another class MyClass2). Initialize all properties of MyClass2 that the delete method of MyClass1 uses. Perform this initialization either in the constructor of MyClass2 or as the default property value. If delete tries to access a property of MyClass2 that has not been initialized in one of these two ways, the code generator produces an error message. For example, define the two classes MyClass1 and MyClass2:

```
classdef MyClass1 < handle
     properties
         prop1
     end
     methods
        function h = MyClass1(intedx)h.prop1 = index; end
         function delete(h)
              fprintf('h.prop1.prop2 is: %1.0f\n',h.prop1.prop2);
         end
     end
end
classdef MyClass2 < handle
     properties
         prop2
     end
end
```
Suppose you try to generate code for this function:

```
function MyFunction
obj2 = MyClass2;
```
 $obj1 = MyClass1(obj2); % Assign obj1.prop1 to the input (obj2)$ end

The code generator produces an error message because you have not initialized the property obj2.prop2 that the delete method displays.

#### **Behavioral Differences of Objects in Generated Code and in MATLAB**

The behavior of objects in the generated code can be different from their behavior in MATLAB in these situations:

- The order of destruction of several independent objects might be different in MATLAB than in the generated code.
- The lifetime of objects in the generated code can be different from their lifetime in MATLAB. MATLAB calls the delete method when an object can no longer be reached from any live variable. The generated code calls the delete method when an object goes out of scope. In some situations, this difference causes delete to be called later on in the generated code than in MATLAB. For example, define the class:

```
classdef MyClass < handle
     methods
         function delete(h)
             global g
             % Destructor displays current value of global variable g
             fprintf('The global variable is: %1.0f\n',g);
         end
     end
end
```
Run the function:

```
function MyFunction
global g
q = 1;obj = MyClass;
obj = MyClass;
% MATLAB destroys the first object here
q = 2:% MATLAB destroys the second object here
% Generated code destroys both objects here
end
```
The first object can no longer be reached from any live variable after the second instance of obj = MyClass in MyFunction. MATLAB calls the delete method for the first object after the second instance of  $obj = MyClass$  in MyFunction and for the second object at the end of the function. The output is:

```
The global variable is: 1
The global variable is: 2
```
In the generated code, both delete method calls happen at the end of the function when the two objects go out of scope. Running MyFunction\_mex results in a different output:

The global variable is: 2 The global variable is: 2

- In MATLAB, persistent objects are automatically destroyed when they cannot be reached from any live variable. In the generated code, you have to call the terminate function explicitly to destroy the persistent objects.
- The generated code does not destroy partially constructed objects. If a handle object is not fully constructed at run time, the generated code produces an error message but does not call the delete method for that object. For a System object, if there is a run-time error in setupImpl, the generated code does not call releaseImpl for that object.

MATLAB does call the delete method to destroy a partially constructed object.

## **See Also**

#### **More About**

- • ["Generate Code for MATLAB Handle Classes and System Objects" on page 66-12](#page-3339-0)
- • ["System Objects in MATLAB Code Generation" on page 66-25](#page-3352-0)

# <span id="page-3345-0"></span>**Class Does Not Have Property**

If a MATLAB class has a method, mymethod, that returns a handle class with a property, myprop, you cannot generate code for the following type of assignment:

```
obj.mymethod().myprop=...
```
For example, consider the following classes:

```
classdef MyClass < handle
   properties
     myprop
   end
   methods
     function this = MyClass
       this.myprop = MyClass2;
     end
    function y = mymethod(this)y = this.myprop; end
   end
end
classdef MyClass2 < handle
   properties
     aa
   end
end
```
You cannot generate code for function foo.

function foo

 $h = MyClass;$ 

h.mymethod().aa =  $12$ ;

In this function, h.mymethod() returns a handle object of type MyClass2. In MATLAB, the assignment  $h$ .mymethod().aa = 12; changes the property of that object. Code generation does not support this assignment.

#### **Solution**

Rewrite the code to return the object and then assign a value to a property of the object.

```
function foo
h = MyClass;
b=h.mymethod();
b.aa=12;
```
# **See Also**

## **More About**

• ["MATLAB Classes Definition for Code Generation" on page 66-2](#page-3329-0)

# <span id="page-3347-0"></span>**Passing By Reference Not Supported for Some Properties**

The code generator does not support passing a property by reference to an external function for these types of properties:

- A property with a get method or a set method.
- A property that uses validation functions.
- A System object property with an attribute, such as Logical or PositiveInteger, that constrains or modifies the property value.

Instead of passing a property by reference, save the property value in a temporary variable. Then, pass the temporary variable by reference to the external function. After the external function call, assign the temporary variable to the property. For example:

```
tmp = myObj.prop;
coder.ceval('myFcn', coder.ref(tmp));
myObj.prop = tmp;
```
The assignment after the coder.ceval call validates or modifies the property value according to the property access methods, validation functions, or attributes.

#### **See Also**

coder.ceval | coder.ref | coder.rref | coder.wref

#### **More About**

• ["MATLAB Classes Definition for Code Generation" on page 66-2](#page-3329-0)
# <span id="page-3348-0"></span>**Handle Object Limitations for Code Generation**

The code generator statically determines the lifetime of a handle object. When you use handle objects, this static analysis has certain restrictions.

With static analysis the generated code can reuse memory rather than rely on a dynamic memory management scheme, such as reference counting or garbage collection. The code generator can avoid dynamic memory allocation and run-time automatic memory management. These generated code characteristics are important for some safety-critical and real-time applications.

For limitations, see:

- "A Variable Outside a Loop Cannot Refer to a Handle Object Allocated Inside a Loop" on page 66- 21
- • ["A Handle Object That a Persistent Variable Refers To Must Be a Singleton Object" on page 66-22](#page-3349-0)

The code generator analyzes whether all variables are defined prior to use. Undefined variables or data types cause an error during code generation. In certain circumstances, the code generator cannot determine if references to handle objects are defined. See ["References to Handle Objects Can](#page-3350-0) [Appear Undefined" on page 66-23.](#page-3350-0)

## **A Variable Outside a Loop Cannot Refer to a Handle Object Allocated Inside a Loop**

Consider the handle class mycls and the function usehandle1.

```
classdef mycls < handle
    properties
        prop
    end
    methods
       function obj = mycls(x)obj.prop = x; end
    end
end
function y = usehandlel
p = mycls(0); % Instance of mycls with prop value 10 created
for i = 1:10p = mycls(i); % Handle object allocated inside loop
end
y = p.prop; % Handle object referenced outside loop
end
```
If you try to generate code for the usehandle1 function, the code generator produces an error. The error occurs because:

• A handle object is allocated inside the for loop. The variable p.prop refers to this handle object.

<span id="page-3349-0"></span>• Outside the loop, the variable x refers to the property prop handle object.

#### **A Handle Object That a Persistent Variable Refers To Must Be a Singleton Object**

If a persistent variable refers to a handle object, the code generator allows only one instance of the object during the program's lifetime. The object must be a singleton object. To create a singleton handle object, enclose statements that create the object in the if isempty() guard for the persistent variable.

For example, consider the class mycls and the function usehandle2. The code generator reports an error for usehandle2 because  $p$ . prop refers to the mycls object that the statement inner = mycls creates. This statement creates a mycls object for each invocation of usehandle2.

```
classdef mycls < handle
    properties
        prop
    end
end
function usehandle2(x)
assert(isa(x, 'double'));
persistent p;
inner = mycls;inner.pop = x;if isempty(p)
    p = mycls;p.prop = inner;end
```
If you move the statements inner = mycls and inner.prop =  $x$  inside the if isempty() quard, code generation succeeds. The statement inner = mycls executes only once during the program's lifetime.

```
function usehandle2(x)
assert(isa(x, 'double'));
persistent p;
if isempty(p)
     inner = mycls;
    inner.pop = x;p = mycls; p.prop = inner;
end
```
Consider the function usehandle3. The code generator reports an error for usehandle3 because the persistent variable  $p$  refers to the mycls object that the statement myobj = mycls creates. This statement creates a mycls object for each invocation of usehandle3.

```
function usehandle3(x)
assert(isa(x, 'double'));
myobj = mycls;myobj.prop = x;doinit(myobj);
disp(myobj.prop);
function doinit(obj)
persistent p;
```

```
if isempty(p)
    p = obj;end
```
If you make myobj persistent and enclose the statement myobj = mycls inside an if isempty() guard, code generation succeeds. The statement  $m$ yobj =  $m$ ycls executes only once during the program's lifetime.

```
function usehandle3(x)
assert(isa(x, 'double'));
persistent myobj;
if isempty(myobj) 
  myobi = mycls;end
doinit(myobj);
function doinit(obj)
persistent p;
if isempty(p)
    p = obj;end
```
## **References to Handle Objects Can Appear Undefined**

Consider the function refHandle that copies a handle object property to another object. The function uses a simple handle class and value class. In MATLAB, the function runs without error.

```
function [out1, out2, out3] = refHandle()
 x = myHandleClass;
  y = x; v = myValueClass(); 
  v.prop = x;
  x.prop = 42;
  out1 = x.prop;out2 = y.prop;out3 = v.prop.prop;end
classdef myHandleClass < handle
     properties
         prop
     end
end
classdef myValueClass
     properties
         prop
     end
```
end

During code generation, an error occurs:

Property 'v.prop.prop' is undefined on some execution paths.

Three variables reference the same memory location:  $x, y$ , and  $v$  prop. The code generator determines that x.prop and y.prop share the same value. The code generator cannot determine that the handle object property v.prop.prop shares its definition with x.prop and y.prop. To avoid the error, define v.prop.prop directly.

# **System Objects in MATLAB Code Generation**

#### **In this section...**

"Usage Rules and Limitations for System Objects for Generating Code" on page 66-25

["System Objects in codegen" on page 66-27](#page-3354-0)

["System Objects in the MATLAB Function Block" on page 66-27](#page-3354-0)

["System Objects in the MATLAB System Block" on page 66-27](#page-3354-0)

["System Objects and MATLAB Compiler Software" on page 66-27](#page-3354-0)

You can generate C/C++ code in MATLAB from your system that contains System objects by using MATLAB Coder. You can generate efficient and compact code for deployment in desktop and embedded systems and accelerate fixed-point algorithms.

## **Usage Rules and Limitations for System Objects for Generating Code**

The following usage rules and limitations apply to using System objects in code generated from MATLAB.

#### **Object Construction and Initialization**

- If objects are stored in persistent variables, initialize System objects once by embedding the object handles in an if statement with a call to isempty().
- Set arguments to System object constructors as compile-time constants.
- Initialize all System objects properties that releaseImpl uses before the end of setupImpl.
- You cannot initialize System objects properties with other MATLAB class objects as default values in code generation. You must initialize these properties in the constructor.

#### **Inputs and Outputs**

- System objects accept a maximum of 1024 inputs. A maximum of eight dimensions per input is supported.
- The data type of the inputs should not change.
- The complexity of the inputs should not change.
- If you want the size of inputs to change, verify that support for variable-size is enabled. Code generation support for variable-size data also requires that variable-size support is enabled. By default in MATLAB, support for variable-size data is enabled.
- System objects predefined in the software do not support variable-size if their data exceeds the DynamicMemoryAllocationThreshold value.
- Do not set System objects to become outputs from the MATLAB Function block.
- Do not use the Save and Restore Simulation Operating Point option for any System object in a MATLAB Function block.
- Do not pass a System object as an example input argument to a function being compiled with codegen.
- Do not pass a System object to functions declared as extrinsic (functions called in interpreted mode) using the coder.extrinsic function. System objects returned from extrinsic functions and scope System objects that automatically become extrinsic can be used as inputs to another extrinsic function. But, these functions do not generate code.

#### **Properties**

- In MATLAB System blocks, you cannot use variable-size for discrete state properties of System objects. Private properties can be variable-size.
- Objects cannot be used as default values for properties.
- You can only assign values to nontunable properties once, including the assignment in the constructor.
- Nontunable property values must be constant.
- For fixed-point inputs, if a tunable property has dependent data type properties, you can set tunable properties only at construction time or after the object is locked.
- For getNumInputsImpl and getNumOutputsImpl methods, if you set the return argument from an object property, that object property must have the Nontunable attribute.

#### **Global Variables**

• Global variables are allowed in a System object, unless you are using that System object in Simulink via the MATLAB System block. See "Generate Code for Global Data" (MATLAB Coder).

#### **Methods**

- Code generation support is available only for these System object methods:
	- get
	- getNumInputs
	- getNumOutputs
	- isDone (for sources only)
	- isLocked
	- release
	- reset
	- set (for tunable properties)
	- step
- For System objects that you define, code generation support is available only for these methods:
	- getDiscreteStateImpl
	- getNumInputsImpl
	- getNumOutputsImpl
	- infoImpl
	- isDoneImpl
	- isInputDirectFeedthroughImpl
	- outputImpl
	- processTunedPropertiesImpl
	- releaseImpl Code is not generated automatically for this method. To release an object, you must explicitly call the release method in your code.
	- resetImpl
	- setupImpl
- <span id="page-3354-0"></span>• stepImpl
- updateImpl
- validateInputsImpl
- validatePropertiesImpl

## **System Objects in codegen**

You can include System objects in MATLAB code in the same way you include any other elements. You can then compile a MEX file from your MATLAB code by using the codegen command, which is available if you have a MATLAB Coder license. This compilation process, which involves a number of optimizations, is useful for accelerating simulations. See "Get Started with MATLAB Coder" (MATLAB Coder) and "MATLAB Classes" (MATLAB Coder) for more information.

**Note** Most, but not all, System objects support code generation. Refer to the particular object's reference page for information.

## **System Objects in the MATLAB Function Block**

Using the MATLAB Function block, you can include any System object and any MATLAB language function in a Simulink model. This model can then generate embeddable code. System objects provide higher-level algorithms for code generation than do most associated blocks. For more information, see ["Implement MATLAB Functions in Simulink with MATLAB Function Blocks" on page](#page-2826-0) [49-3](#page-2826-0).

## **System Objects in the MATLAB System Block**

Using the MATLAB System block, you can include in a Simulink model individual System objects that you create with a class definition file. The model can then generate embeddable code. For more information, see ["MATLAB System Block" on page 50-3](#page-2956-0).

## **System Objects and MATLAB Compiler Software**

MATLAB Compiler software supports System objects for use inside MATLAB functions. The compiler product does not support System objects for use in MATLAB scripts.

### **See Also**

#### **More About**

• "Generate Code That Uses Row-Major Array Layout" (MATLAB Coder)

# **Work Around Language Limitation: Code Generation Does Not Support Object Arrays**

#### **Issue**

In certain situations, your MATLAB algorithm uses an array of objects that are instances of the same class. But code generation does not support object arrays. When attempting to generate code for such MATLAB code, you get this or a similar error message:

Code generation does not support object arrays.

#### **Possible Solutions**

#### **Use Cell Array of Objects**

Code generation supports cell arrays of objects. In your MATLAB code, represent the collection of objects by using a cell array instead of an array.

For example, suppose that your MATLAB algorithm uses the class Square:

```
classdef Square
     properties(Access = private)
         side
     end
     methods(Access = public)
        function obj = Square(side) obj.side = side;
         end
        function area = calculateArea(obj)
            area = obj.size^2; end
     end
end
```
The function addAreas constructs and uses a 1-by-3 array of Square objects:

```
function y = addArea(n)obj = Square(0);
collection = [obj obj obj]; % collection is an array
for i = 1: numel(collection)
    collection(i) = Square(n + i);end
y = 0;for i = 1: numel(collection)
    y = y + collection(i).calculateArea;
end
end
```
Attempt to generate a MEX function for addAreas. Code generation fails because the local variable collection is an object array.

#### codegen addAreas -args 0 -report

??? Code generation does not support object arrays.

Error in = = addAreas Line: 3 Column: 14 Code generation failed: View Error Report

Redefine collection to be a cell array instead. Modify the code to use cell array indexing to index into collection. Name the modified function addAreas\_new.

```
function y = addAreaS new(n)
obj = Square(0):
\text{collection} = \{\text{obj obj obj}\}; % collection is a cell array
for i = 1: numel(collection)
    collection(i) = Square(n + i);end
y = 0;for i = 1: numel(collection)
    y = y + collection(i).calculatedend
end
```
Attempt to generate a MEX function for addAreas new. Code generation succeeds and produces addAreas new mex.

codegen addAreas new -args 0 -report

Code generation successful: View report

Verify that addAreas new and addAreas new mex have the same runtime behavior.

```
disp([addAreas new(0) addAreas new mex(0)])
```
14 14

#### **For Assignment with Nonscalar Indexing, Use Curly Braces and deal**

Suppose that your original MATLAB code performs assignment to the array of objects by using nonscalar indexing. For example, you might add this line after the first for loop in the addAreas function:

```
collection(1:2) = [Square(10) Square(20)];
```
In the modified function addAreas new, index into the corresponding cell array by using curly braces {} and perform assignment by using the deal function. Replace the above line by:

 $[collection{1:2}] = deal(Square(10),Square(20));$ 

#### **See Also**

#### **More About**

- "MATLAB Classes Definition for Code Generation" (MATLAB Coder)
- "What Is a Cell Array?"

# **Code Generation for Function Handles**

# **Function Handle Limitations for Code Generation**

When you use function handles in MATLAB code intended for code generation, adhere to the following restrictions:

#### **Do not use the same bound variable to reference different function handles**

In some cases, using the same bound variable to reference different function handles causes a compile-time error. For example, this code does not compile:

```
function y = foo(p)x = \text{Qplus};if p
  x = \text{Ominus};end
y = x(1, 2);
```
#### **Do not pass function handles to or from coder.ceval**

You cannot pass function handles as inputs to or outputs from coder.ceval. For example, suppose that f and str.f are function handles:

```
f = \text{Qsin}:str.x = pi;str.f = f;
```
The following statements result in compilation errors:

```
coder.ceval('foo', @sin);
coder.ceval('foo', f);
coder.ceval('foo', str);
```
#### **Do not associate a function handle with an extrinsic function**

You cannot create a function handle that references an extrinsic MATLAB function.

#### **Do not pass function handles to or from extrinsic functions**

You cannot pass function handles to or from feval and other extrinsic MATLAB functions.

#### **Do not pass function handles to or from entry-point functions**

You cannot pass function handles as inputs to or outputs from entry-point functions. For example, consider this function:

```
function x = plotFcn(fhandle, data)assert(isa(fhandle,'function handle') && isa(data,'double'));
plot(data, fhandle(data));
x = fhandle(data);
```
In this example, the function plotFcn receives a function handle and its data as inputs. plotFcn attempts to call the function referenced by the fhandle with the input data and plot the results. However, this code generates a compilation error. The error indicates that the function isa does not recognize 'function handle' as a class name when called inside a MATLAB function to specify properties of inputs.

#### **Do not try to view function handles from the debugger**

You cannot display or watch function handles from the debugger. The function handles appear as empty matrices.

#### **Do not use function handles for Simulink signals, parameters, or data store memory**

You can use function handles in a MATLAB Function block. You cannot use function handles for Simulink signals, parameters, or data store memory.

## **See Also**

#### **More About**

• ["Use the coder.extrinsic Construct" on page 69-7](#page-3374-0)

# **Defining Functions for Code Generation**

- • ["Code Generation for Variable Length Argument Lists" on page 68-2](#page-3363-0)
- • ["Generate Code for arguments Block That Validates Input Arguments" on page 68-3](#page-3364-0)
- • ["Code Generation for Anonymous Functions" on page 68-4](#page-3365-0)
- • ["Code Generation for Nested Functions" on page 68-5](#page-3366-0)

# <span id="page-3363-0"></span>**Code Generation for Variable Length Argument Lists**

When you use varargin and varargout for code generation, there are these restrictions:

- You cannot use varargin or varargout in the function definition for a top-level function in a MATLAB Function block or in a Stateflow chart that uses MATLAB as the action language.
- You cannot write to varargin. If you want to write to input arguments, copy the values into a local variable.
- To index into varargin and varargout, use curly braces {}, not parentheses ().
- The code generator must be able to determine the value of the index into varargin or varargout.

## **See Also**

### **More About**

• ["Nonconstant Index into varargin or varargout in a for-Loop" on page 71-12](#page-3409-0)

# <span id="page-3364-0"></span>**Generate Code for arguments Block That Validates Input Arguments**

You can generate code for arguments blocks that perform input argument validation in your MATLAB function. Input argument validation declares specific restrictions on function input arguments. Using argument validation, you can constrain the class, size, and other aspects of function input values without writing code in the body of the function to perform these tests. See "Function Argument Validation".

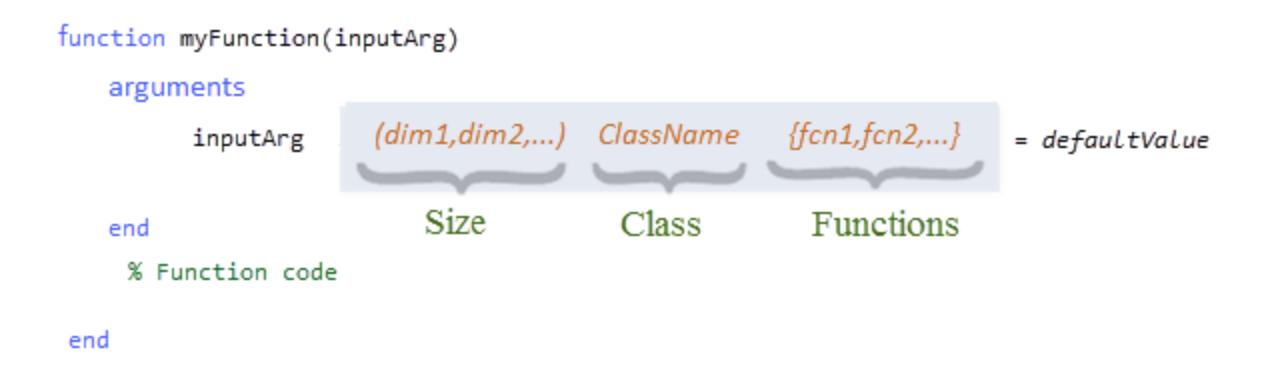

## **Supported Features**

Code generation supports most features of arguments blocks, including size and class validation, validation functions, and default values.

Code generation supports only varargin as a repeating argument. For varargin, size validation, class validation, and validation functions are not supported for code generation.

Code generation does not support these features of arguments blocks:

- Repeating arguments other than varargin
- Name-value arguments
- Output argument validation

## **See Also**

arguments | varargin

## **Related Examples**

• "Function Argument Validation"

# <span id="page-3365-0"></span>**Code Generation for Anonymous Functions**

You can use anonymous functions in MATLAB code intended for code generation. For example, you can generate code for the following MATLAB code that defines an anonymous function that finds the square of a number.

 $sgr = \omega(x)$  x.<sup>2</sup>;  $a = \sqrt{5}$ ;

Anonymous functions are useful for creating a function handle to pass to a MATLAB function that evaluates an expression over a range of values. For example, this MATLAB code uses an anonymous function to create the input to the fzero function:

 $b = 2;$  $c = 3.5;$  $x = f$ zero( $\varphi(x)$   $x^3 + b*x + c, 0$ );

### **Anonymous Function Limitations for Code Generation**

Anonymous functions have the code generation limitations of value classes and cell arrays.

You can use anonymous functions in a MATLAB Function block. You cannot use anonymous functions for Simulink signals, parameters, or data store memory.

### **See Also**

#### **More About**

- • ["MATLAB Classes Definition for Code Generation" on page 66-2](#page-3329-0)
- • ["Cell Array Limitations for Code Generation" on page 60-6](#page-3265-0)
- "Parameterizing Functions"

# <span id="page-3366-0"></span>**Code Generation for Nested Functions**

You can generate code for MATLAB functions that contain nested functions. For example, you can generate code for the function parent\_fun, which contains the nested function child\_fun.

```
function parent_fun
x = 5;child_fun
     function child_fun
        x = x + 1;
     end
```
end

## **Nested Function Limitations for Code Generation**

When you generate code for nested functions, you must adhere to the code generation restrictions for value classes, cell arrays, and handle classes. You must also adhere to these restrictions:

- If the parent function declares a persistent variable, it must assign the persistent variable before it calls a nested function that uses the persistent variable.
- A nested recursive function cannot refer to a variable that the parent function uses.
- If a nested function refers to a structure variable, you must define the structure by using struct.
- If a nested function uses a variable defined by the parent function, you cannot use coder.varsize with the variable in either the parent or the nested function.

## **See Also**

#### **More About**

- • ["MATLAB Classes Definition for Code Generation" on page 66-2](#page-3329-0)
- • ["Handle Object Limitations for Code Generation" on page 66-21](#page-3348-0)
- • ["Cell Array Limitations for Code Generation" on page 60-6](#page-3265-0)
- • ["Code Generation for Recursive Functions" on page 69-12](#page-3379-0)

# **Calling Functions for Code Generation**

- • ["Resolution of Function Calls for Code Generation" on page 69-2](#page-3369-0)
- • ["Resolution of File Types on Code Generation Path" on page 69-4](#page-3371-0)
- • ["Compilation Directive %#codegen" on page 69-5](#page-3372-0)
- • ["Use MATLAB Engine to Execute a Function Call in Generated Code" on page 69-6](#page-3373-0)
- • ["Code Generation for Recursive Functions" on page 69-12](#page-3379-0)
- • ["Force Code Generator to Use Run-Time Recursion" on page 69-14](#page-3381-0)
- • ["Avoid Duplicate Functions in Generated Code" on page 69-17](#page-3384-0)

# <span id="page-3369-0"></span>**Resolution of Function Calls for Code Generation**

From a MATLAB function, you can call local functions, supported toolbox functions, and other MATLAB functions. MATLAB resolves function names for code generation as follows:

### **Key Points About Resolving Function Calls**

The diagram illustrates key points about how MATLAB resolves function calls for code generation:

• Searches two paths, the code generation path and the MATLAB path

See "Compile Path Search Order" on page 69-2.

• Attempts to compile functions unless the code generator determines that it should not compile them or you explicitly declare them to be extrinsic.

If a MATLAB function is not supported for code generation, you can declare it to be extrinsic by using the construct coder.extrinsic, as described in ["Use the coder.extrinsic Construct" on](#page-3374-0) [page 69-7](#page-3374-0). During simulation, the code generator produces code for the call to an extrinsic function, but does not generate the internal code for the function. Therefore, simulation can run only on platforms where MATLAB software is installed. During standalone code generation, the code generator attempts to determine whether the extrinsic function affects the output of the function in which it is called — for example by returning mxArrays to an output variable. If the output does not change, code generation proceeds, but the extrinsic function is excluded from the generated code. Otherwise, compilation errors occur.

The code generator detects calls to many common visualization functions, such as plot, disp, and figure. The software treats these functions like extrinsic functions but you do not have to declare them extrinsic using the coder.extrinsic function.

• Resolves file type based on precedence rules described in ["Resolution of File Types on Code](#page-3371-0) [Generation Path" on page 69-4](#page-3371-0)

### **Compile Path Search Order**

During code generation, function calls are resolved on two paths:

**1** Code generation path

MATLAB searches this path first during code generation. The code generation path contains the toolbox functions supported for code generation.

**2** MATLAB path

If the function is not on the code generation path, MATLAB searches this path.

MATLAB applies the same dispatcher rules when searching each path (see "Function Precedence Order").

### **When to Use the Code Generation Path**

Use the code generation path to override a MATLAB function with a customized version. A file on the code generation path shadows a file of the same name on the MATLAB path.

For more information on how to add additional folders to the code generation path, see "Paths and File Infrastructure Setup" (MATLAB Coder).

# <span id="page-3371-0"></span>**Resolution of File Types on Code Generation Path**

MATLAB uses the following precedence rules for code generation:

# <span id="page-3372-0"></span>**Compilation Directive %#codegen**

Add the %#codegen directive (or pragma) to your function after the function signature to indicate that you intend to generate code for the MATLAB algorithm. Adding this directive instructs the MATLAB Code Analyzer to help you diagnose and fix violations that would result in errors during code generation.

function  $y = my_fcn(x)$  %#codegen

....

**Note** The %#codegen directive is not necessary for MATLAB Function blocks. Code inside a MATLAB Function block is always intended for code generation. The %#codegen directive, or the absence of it, does not change the error checking behavior.

# <span id="page-3373-0"></span>**Use MATLAB Engine to Execute a Function Call in Generated Code**

When processing a call to a function foo in your MATLAB code, the code generator finds the definition of foo and generates code for its body. In some cases, you might want to bypass code generation and instead use the MATLAB engine to execute the call. Use coder.extrinsic('foo') to declare that calls to foo do not generate code and instead use the MATLAB engine for execution. In this context, foo is referred to as an extrinsic function. This functionality is available only when the MATLAB engine is available during execution. Examples of such situations include execution of MEX functions, Simulink simulations, or function calls at the time of code generation (also known as compile time).

If you generate standalone code for a function that calls foo and includes coder.extrinsic('foo'), the code generator attempts to determine whether foo affects the output. If foo does not affect the output, the code generator proceeds with code generation, but excludes foo from the generated code. Otherwise, the code generator produces a compilation error.

Including the coder.extrinsic('foo') directive inside a certain MATLAB function declares all calls to foo inside that MATLAB function as extrinsic. Alternatively, you might want to narrow the scope of extrinsic declaration to just one call to foo. See "Call MATLAB Functions Using feval" (MATLAB Coder).

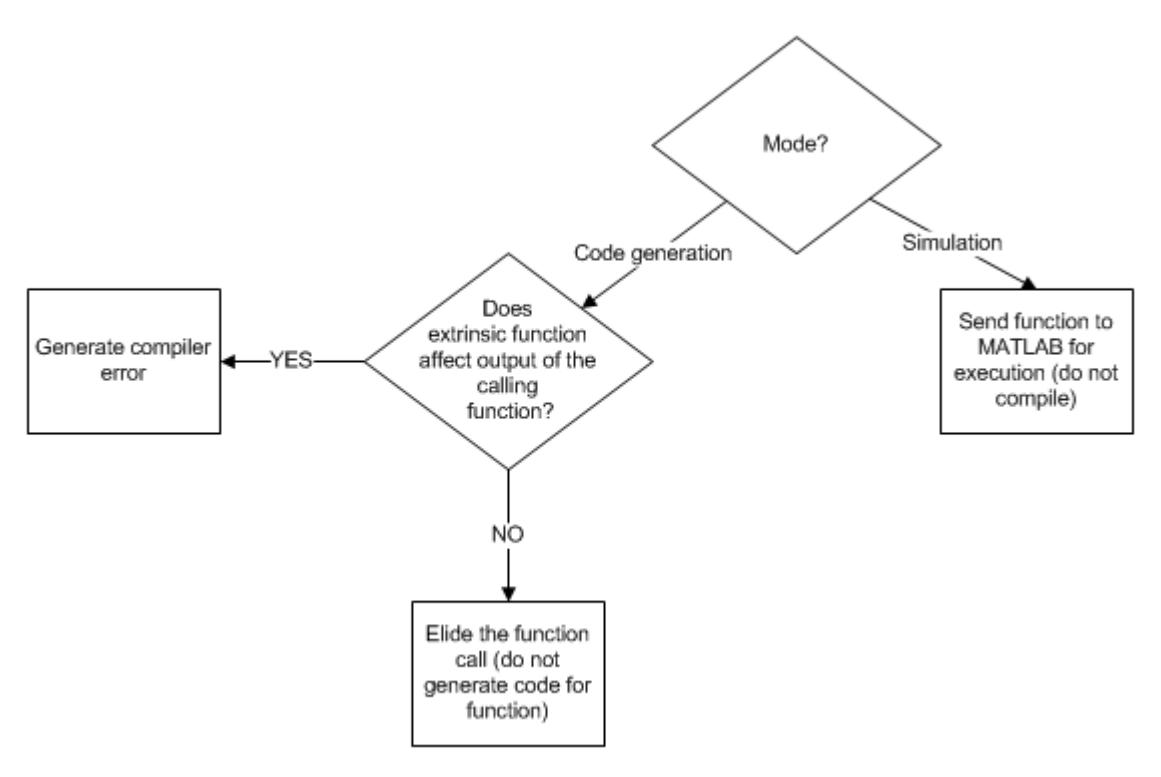

## **When To Declare a Function as Extrinsic**

These are some common situations in which you might consider declaring a MATLAB function as extrinsic:

- <span id="page-3374-0"></span>• The function performs display or logging actions. Such functions are useful primarily during simulation and are not used in embedded systems.
- In your MEX execution or Simulink simulation, you want to use a MATLAB function that is not supported for code generation. This workflow does not apply to non-simulation targets.
- You instruct the code generator to constant fold a function call by using coder.const. In such situations, the function is called only during code generation when the MATLAB engine is available for executing the call.

#### **Use the coder.extrinsic Construct**

To declare a function foo as extrinsic, include this statement in your MATLAB code.

coder.extrinsic('foo')

When declaring functions as extrinsic for code generation, adhere to these rules:

- Declare the function as extrinsic before you call it.
- Do not use the extrinsic declaration in conditional statements.
- Assign the return value of an extrinsic function to a known type. See "Working with mxArrays" (MATLAB Coder).

For additional information and examples, see coder.extrinsic.

The code generator automatically treats many common MATLAB visualization functions, such as plot, disp, and figure, as extrinsic. You do not have to explicitly declare them as extrinsic functions by using coder.extrinsic. For example, you might want to call plot to visualize your results in the MATLAB environment. If you generate a MEX function from a function that calls plot, and then run the generated MEX function, the code generator dispatches calls to the plot function to the MATLAB engine. If you generate a library or executable, the generated code does not contain calls to the plot function.

If you generate MEX or standalone  $C/C++$  code by using MATLAB Coder, the code generation report highlights calls from your MATLAB code to extrinsic functions. By inspecting the report, you can determine which functions are supported only in the MATLAB environment.

```
mystats.m
  1 function [mean, stdev] = mystats(vals)
  2 %#codegen
  3
  4 % Calculates a statistical mean and a standard
  5 % deviation for the values in vals.
  6
  7 len = length(vals) EXPRESSION INFO
  8 mean = avg(vals,plot(vals,'-+')
  9 stdev = sqrt(sum(())/len);Size:
                                 1 \times 110 plot(vals,
                          Class:
                                mxArray
 11
 12 function z = avg(v)(i) plot is an extrinsic function.
 13 z = sum(v)/1;
```
#### **Scope of Extrinsic Function Declarations**

The coder.extrinsic construct has function scope. For example, consider the following code:

```
function y = foo %#codegen
coder.extrinsic('rat','min');
[N D] = rat(pi);y = 0;y = min(N, D);
```
In this example, rat and min as treated as extrinsic every time they are called in the main function foo. There are two ways to narrow the scope of an extrinsic declaration inside the main function:

• Declare the MATLAB function extrinsic in a local function, as in this example:

```
function y = foo %#codegen
coder.extrinsic('rat');
[N D] = rat(pi);y = 0;y = mymin(N, D);function y = mymin(a, b)coder.extrinsic('min');
y = min(a, b);
```
Here, the function rat is extrinsic every time it is called inside the main function foo, but the function min is extrinsic only when called inside the local function mymin.

• Instead of using the coder.extrinsic construct, call the MATLAB function using feval. This approach is described in the next section.

#### **Extrinsic Declaration for Nonstatic Methods**

Suppose that you define a class myClass that has a nonstatic method foo, and then create an instance obj of this class. If you want to declare the method obj. foo as extrinsic in your MATLAB code that you intend for code generation, follow these rules:

- Write the call to foo as a function call. Do not write the call by using the dot notation.
- Declare foo to be extrinsic by using the syntax coder.extrinsic('foo').

For example, define myClass as:

```
classdef myClass
     properties
        prop = 1 end
     methods
        function y = foo(obj, x)y = obj.prop + x; end
     end
```
end

Here is an example MATLAB function that declares foo as extrinsic.

```
function y = myFunction(x) %#codegen
coder.extrinsic('foo');
```
 $obj = myClass;$  $y = foo(obj,x);$ end

Nonstatic methods are also known as ordinary methods. See "Method Syntax".

#### **Additional Uses**

Use the coder.extrinsic construct to:

- Call MATLAB functions that do not produce output during simulation without generating unnecessary code.
- Make your code self-documenting and easier to debug. You can scan the source code for coder.extrinsic statements to isolate calls to MATLAB functions, which can potentially create and propagate mxArrays. See "Working with mxArrays" (MATLAB Coder).

## **Call MATLAB Functions Using feval**

To narrow the scope of extrinsic declaration to just one function call, use the function feval. feval is automatically interpreted as an extrinsic function during code generation. So, you can use feval to call functions that you want to execute in the MATLAB environment, rather than compile to generated code.

Consider this example:

```
function y = foo
coder.extrinsic('rat');
[N D] = rat(pi);y = 0;y = \text{fewal}('min', N, D);
```
Because feval is extrinsic, the statement feval('min',N,D) is evaluated by MATLAB, not compiled, which has the same result as declaring the function min extrinsic for just this one call. By contrast, the function rat is extrinsic throughout the function foo.

The code generator does not support the use of feval to call local functions or functions that are located in a private folder.

## **Working with mxArrays**

The run-time output of an extrinsic function is an mxArray, also known as a MATLAB array. The only valid operations for mxArrays are:

- Storing an mxArray in a variable.
- Passing an mxArray to an extrinsic function.
- Returning an mxArray from a function back to MATLAB.
- Converting an mxArray to a known type at run time. Assign the mxArray to a variable whose type is already defined by a prior assignment. See the following example.

To use an mxArray returned by an extrinsic function in other operations (for example, returning it from a MATLAB Function block to Simulink execution), you must first convert it to a known type.

If the input arguments of a function are mxArrays, the code generator automatically treats the function as extrinsic.

#### **Convert mxArrays to Known Types**

To convert an mxArray to a known type, assign the mxArray to a variable whose type is defined. At run time, the mxArray is converted to the type of the variable that it is assigned to. If the data in the mxArray is not consistent with the type of the variable, you get a run-time error.

For example, consider this code:

```
function y = foo %#codegen
coder.extrinsic('rat');
[N D] = rat(pi);y = min(N, D);
```
Here, the top-level function foo calls the extrinsic MATLAB function rat, which returns two mxArrays representing the numerator N and denominator D of the rational fraction approximation of pi. You can pass these mxArrays to another MATLAB function, in this case, min. Because the inputs passed to min are mxArrays, the code generator automatically treats min as an extrinsic function. As a result, min returns an mxArray.

While generating a MEX function by using MATLAB Coder, you can directly assign this mxArray returned by min to the output y because the MEX function returns its output to MATLAB.

codegen foo

Code generation successful.

But if you put foo in a MATLAB Function block in a Simulink model and then update or run the model, you get this error:

Function output 'y' cannot be an mxArray in this context. Consider preinitializing the output variable with a known type.

This error occurs because returning an mxArray back to Simulink is not supported. To fix this issue, define y to be the type and size of the value that you expect min to return, in this case, a scalar double:

```
function y = foo %#codegen
coder.extrinsic('rat');
[N D] = rat(pi);y = 0; % Define y as a scalar of type double
y = min(N, D);
```
In this example, the output of the extrinsic function min affects the output y of the entry-point function foo for which you are generating code. If you attempt to generate standalone code (for example, a static library) for foo, the code generator is unable to ignore the extrinsic function call and produces a code generation error.

```
codegen -config:lib foo
```
??? The extrinsic function 'min' is not available for standalone code generation. It must be elim generated. It could not be eliminated because its outputs appear to influence the calling function. 'min' or by ensuring that its outputs are unused.

Error in ==> foo Line: 4 Column: 5

Code generation failed: View Error Report

Error using codegen

## **Restrictions on Using Extrinsic Functions**

The full MATLAB run-time environment is not supported during code generation. Therefore, the following restrictions apply when calling MATLAB functions extrinsically:

- MATLAB functions that inspect the caller, or read or write to the caller workspace, do not work during code generation. Such functions include:
	- dbstack
	- evalin
	- assignin
	- save
- Functions in generated code can produce unpredictable results if your extrinsic function performs these actions at run time:
	- Changes folders
	- Changes the MATLAB path
	- Deletes or adds MATLAB files
	- Changes warning states
	- Changes MATLAB preferences
	- Changes Simulink parameters
- The code generator does not support the use of coder.extrinsic to call functions that are located in a private folder.
- The code generator does not support the use of coder.extrinsic to call local functions.
- You can call extrinsic functions with up to 64 inputs and 64 outputs.

#### **See Also**

coder.extrinsic | coder.const

# <span id="page-3379-0"></span>**Code Generation for Recursive Functions**

To generate code for recursive MATLAB functions, the code generator uses compile-time recursion on page 69-12 or run-time recursion on page 69-12. You can influence whether the code generator uses compile-time or run-time recursion by modifying your MATLAB code. See ["Force Code Generator](#page-3381-0) [to Use Run-Time Recursion" on page 69-14](#page-3381-0).

You can [disallow recursion on page 69-13](#page-3380-0) or [disable run-time recursion on page 69-13](#page-3380-0) by modifying configuration parameters.

When you use recursive functions in MATLAB code that is intended for code generation, you must adhere to certain restrictions. See ["Recursive Function Limitations for Code Generation" on page 69-](#page-3380-0) [13](#page-3380-0).

## **Compile-Time Recursion**

With compile-time recursion, the code generator creates multiple versions of a recursive function in the generated code. The inputs to each version have values or sizes that are customized for that version. These versions are known as function specializations. You can tell that the code generator used compile-time recursion by looking at the MATLAB Function report or the generated C code. Here is an example of compile-time recursion in the report.

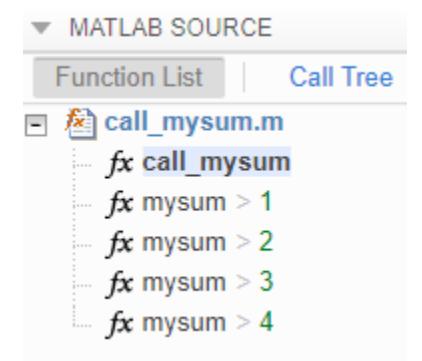

### **Run-Time Recursion**

With run-time recursion, the code generator produces a recursive function in the generated code. You can tell that the code generator used run-time recursion by looking at the MATLAB Function report or the generated C code. Here is an example of run-time recursion in the report.

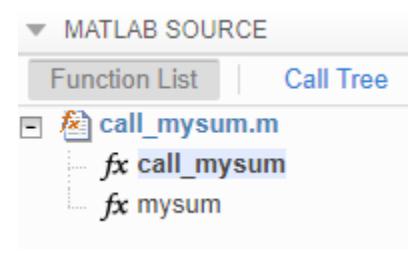

## <span id="page-3380-0"></span>**Disallow Recursion**

In the model configuration parameters, set **Compile-time recursion limit for MATLAB functions** to 0.

## **Disable Run-Time Recursion**

Some coding standards, such as MISRA®, do not allow recursion. To increase the likelihood of generating code that is compliant with MISRA  $C^{\circ}$ , disable run-time recursion.

In the model configuration parameters, clear the **Enable run-time recursion for MATLAB functions** check box.

If your code requires run-time recursion and run-time recursion is disabled, you must rewrite your code so that it uses compile-time recursion or does not use recursion.

## **Recursive Function Limitations for Code Generation**

When you use recursion in MATLAB code that is intended for code generation, follow these restrictions:

- The top-level function in a MATLAB Function block cannot be a recursive function, but it can call a recursive function.
- Assign all outputs of a run-time recursive function before the first recursive call in the function.
- Assign all elements of cell array outputs of a run-time recursive function.
- Inputs and outputs of run-time recursive functions cannot be classes.
- The **Maximum stack size** parameter is ignored for run-time recursion.

## **See Also**

#### **More About**

- • ["Force Code Generator to Use Run-Time Recursion" on page 69-14](#page-3381-0)
- • ["Output Variable Must Be Assigned Before Run-Time Recursive Call" on page 71-5](#page-3402-0)
- • ["Compile-Time Recursion Limit Reached" on page 71-2](#page-3399-0)
- "Compile-time recursion limit for MATLAB functions"
- • ["MATLAB Function Reports" on page 49-40](#page-2863-0)

## <span id="page-3381-0"></span>**Force Code Generator to Use Run-Time Recursion**

When your MATLAB code includes recursive function calls, the code generator uses compile-time or run-time recursion. With [compile-time recursion on page 69-12,](#page-3379-0) the code generator creates multiple versions of the recursive function in the generated code. These versions are known as function specializations. With [run-time recursion on page 69-12,](#page-3379-0) the code generator produces a recursive function. If compile-time recursion results in too many function specializations or if you prefer runtime recursion, you can try to force the code generator to use run-time recursion. Try one of these approaches:

- "Treat the Input to the Recursive Function as a Nonconstant" on page 69-14
- • ["Make the Input to the Recursive Function Variable-Size" on page 69-15](#page-3382-0)
- • ["Assign Output Variable Before the Recursive Call" on page 69-16](#page-3383-0)

#### **Treat the Input to the Recursive Function as a Nonconstant**

Consider this function:

```
function y = \text{call\_recfcn}(n)A = ones(1, n);x = 5;y = rectcn(A, x);end
function y = \text{recfcn}(A, x)if size(A,2) == 1 \mid x == 1y = A(1);
else
    y = A(1) + \text{recfcn}(A(2:end), x-1);end
end
```
call recfcn calls recfcn with the value 5 for the second argument. recfcn calls itself recursively until x is 1. For each recfcn call, the input argument x has a different value. The code generator produces five specializations of recfcn, one for each call. You can see the specializations in the MATLAB Function report.

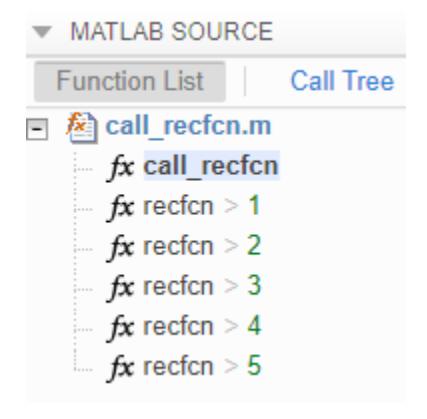

To force run-time recursion, in call recfcn, in the call to recfcn, instruct the code generator to treat the value of the input argument x as a nonconstant value by using coder.ignoreConst.

```
function y = call\_recfcn(n)A = ones(1, n);x = coder.ignoreConst(5);
y = \text{recfcn}(A, x);
end
function y = \text{recfcn}(A, x)if size(A,2) == 1 | x == 1y = A(1);
else
    y = A(1) + \text{recfcn}(A(2:end), x-1);end
end
```
In the MATLAB Function report, you see only one specialization.

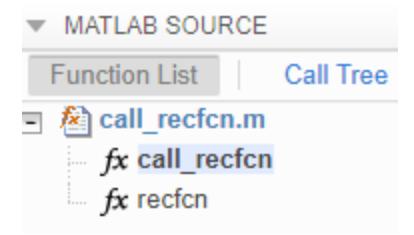

#### **Make the Input to the Recursive Function Variable-Size**

Consider this code:

```
function z = \text{call} mysum(A)
%#codegen
z = mysum(A);end
function y = mysum(A)coder.inline('never');
if size(A,2) == 1y = A(1);
else
    y = A(1) + mysum(A(2:end));
end
end
```
If the input to mysum is fixed-size, the code generator uses compile-time recursion. To force the code generator to use run-time conversion, make the input to mysum variable-size by using coder.varsize.

```
function z = \text{call} mysum(A)
%#codegen
B = A;coder.varsize('B');
z = mysum(B);end
function y = mysum(A)coder.inline('never');
if size(A,2) == 1
```
<span id="page-3383-0"></span> $y = A(1);$ else  $y = A(1) + mysum(A(2:end));$ end end

## **Assign Output Variable Before the Recursive Call**

The code generator uses compile-time recursion for this code:

```
function y = \text{callrecursively}(n)x = 10;y = myrecursively(x, n);end
function y = myrecursive(x, n)coder.inline('never')
if x > 1y = n + myrecursively(x-1,n-1);else
     y = n;
end
end
```
To force the code generator to use run-time recursion, modify myrecursive so that the output y is assigned before the recursive call. Place the assignment  $y = n$  in the if block and the recursive call in the else block.

```
function y = callrecursive(n)
x = 10;
y = myrecursively(x, n);end
function y = myrecursively(x, n)coder.inline('never')
if x == 1y = n;else
    y = n + myrecursively(x-1,n-1);end
end
```
### **See Also**

### **More About**

- • ["Code Generation for Recursive Functions" on page 69-12](#page-3379-0)
- • ["Output Variable Must Be Assigned Before Run-Time Recursive Call" on page 71-5](#page-3402-0)
- • ["Compile-Time Recursion Limit Reached" on page 71-2](#page-3399-0)
# **Avoid Duplicate Functions in Generated Code**

#### **Issue**

You generate code and it contains multiple, duplicate copies of the same functions, with only slight differences, such as modifications to the function signature. For example, your generated code might contain functions called foo and b foo. Duplicate functions can make the generated code more difficult to analyze and manage.

## **Cause**

Duplicate functions in the generated code are the result of function specializations. The code generator specializes functions when it detects that they differ at different call sites by:

- Number of input or output variables.
- Type of input or output variables.
- Size of input or output variables.
- Values of input variables.

In some cases, these specializations are necessary for the generated  $C/C++$  code because  $C/C++$ functions do not have the same flexibility as MATLAB functions. In other cases, the code generator specializes functions to optimize the generated code or because of a lack of information.

## **Solution**

In certain cases, you can alter your MATLAB code to avoid the generation of duplicate functions.

#### **Identify Duplicate Functions by Using Code Generation Report**

You can determine whether the code generator created duplicate functions by inspecting the code generation report or in Simulink, the MATLAB Function report. The report shows a list of the duplicate functions underneath the entry-point function. For example:

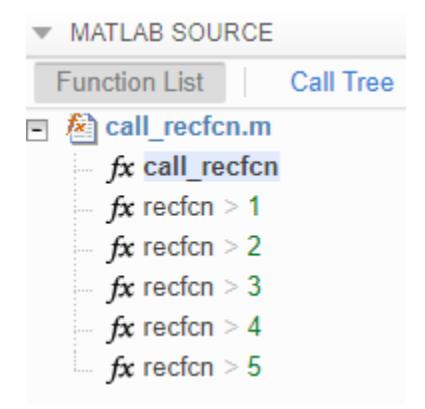

#### **Duplicate Functions Generated for Multiple Input Sizes**

If your MATLAB code calls a function multiple times and passes inputs of different sizes, the code generator can create specializations of the function for each size. To avoid this issue, use

coder.ignoreSize on the function input. For example, this code uses coder.ignoreSize to avoid creating multiple copies of the function indexOf:

```
function [out1, out2] = test1(in)a = 1:10;b = 2:40; % Without coder.ignoreSize duplicate functions are generated
 out1 = index0f(coder.jpg noreSize(a), in); out2 = indexOf(coder.ignoreSize(b), in);
end
function index = index0f(array, value) coder.inline('never');
  for i = 1: numel(array)
      if array(i) == value
          index = i; return
       end
  end
 index = -1; return
end
```
To generate code, enter:

codegen test1 -config:lib -report -args {1}

#### **Duplicate Functions Generated for Different Input Values**

If your MATLAB code calls a function and passes multiple different constant inputs, the code generator can create specializations of the function for each different constant. In this case, use coder.ignoreConst to indicate to the code generator not to treat the value as an immutable constant. For example:

```
function [out3, out4] = test2(in)
 c = ['a', 'b', 'c'];
 if in > 0c(2) = 'd';
  end
  out3 = indexOf(c, coder.ignoreConst('a')); 
  out4 = indexOf(c, coder.ignoreConst('b')); 
end
function index = index0f(array, value) coder.inline('never');
  for i = 1: numel(array)
      if array(i) == valueindex = i; return
       end
  end
 index = -1;
   return
end
```
To generate code, enter:

```
codegen test2 -config:lib -report -args {1}
```
#### **Duplicate Functions Generated for Different Number of Outputs**

If your MATLAB code calls a function and accepts a different number of outputs at different call sites, the code generator can produce specializations for each call. For example:

```
[a \ b] = foo();c = foo();
```
To make each call return the same number of outputs and avoid duplicate functions, use the  $\sim$ symbol:

 $[a \ b] = foo();$  $[c, -] = foo();$ 

#### **See Also**

coder.ignoreConst | coder.varsize | coder.ignoreSize

### **More About**

- • ["MATLAB Function Reports" on page 49-40](#page-2863-0)
- • ["Force Code Generator to Use Run-Time Recursion" on page 69-14](#page-3381-0)

# **Improve Run-Time Performance of MATLAB Function Block**

- • ["Avoid Data Copies of Function Inputs in Generated Code" on page 70-2](#page-3389-0)
- • ["Inline Code" on page 70-4](#page-3391-0)
- • ["Unroll for-Loops and parfor-Loops" on page 70-5](#page-3392-0)
- • ["Generate Reusable Code" on page 70-7](#page-3394-0)
- • ["LAPACK Calls for Linear Algebra in a MATLAB Function Block" on page 70-8](#page-3395-0)
- • ["BLAS Calls for Matrix Operations in a MATLAB Function Block" on page 70-9](#page-3396-0)
- • ["FFTW calls for fast Fourier transform functions in a MATLAB Function Block" on page 70-10](#page-3397-0)

## <span id="page-3389-0"></span>**Avoid Data Copies of Function Inputs in Generated Code**

You can reduce the number of copies in your generated code by writing functions that use the same variable as both an input and an output. For example:

```
function A = foo(A, B) %#codegen
A = A * B;end
```
This coding practice uses a reference parameter optimization. When a variable acts as both input and output, the generated code passes the variable by reference instead of redundantly copying the input to a temporary variable. In the preceding example, input A is passed by reference in the generated code because it also acts as an output for function foo:

```
...
/* Function Definitions */
void foo(double *A, double B)
{
    *A *= B:
}
...
```
The reference parameter optimization reduces memory usage and execution time, especially when the variable passed by reference is a large data structure. To achieve these benefits at the call site, call the function with the same variable as both input and output.

By contrast, suppose that you rewrite function foo without the optimization:

```
function y = foo2(A, B) %#codegen
y = A * B;end
```
The generated code passes the inputs by value and returns the value of the output:

```
...
/* Function Definitions */
double foo2(double A, double B)
{
    return A * B;
}
...
```
In some cases, the output of the function cannot be a modified version of its inputs. If you do not use the inputs later in the function, you can modify your code to operate on the inputs instead of on a copy of the inputs. One method is to create additional return values for the function. For example, consider the code:

```
function y1=foo(u1) %#codegen
  x1 = u1 + 1;y1=bar(x1);
end
function y2=bar(u2)
   % Since foo does not use x1 later in the function,
   % it would be optimal to do this operation in place
   x2=u2.*2;
   % The change in dimensions in the following code
```

```
 % means that it cannot be done in place
  y2=[x2,x2];
end
```
You can modify the code to eliminate redundant copies.

```
function y1=foo(u1) %#codegen
  u1=u1+1;
   [y1, u1]=bar(u1);
end
function [y2, u2]=bar(u2)
     u2=u2.*2;
   % The change in dimensions in the following code
   % still means that it cannot be done in place
  y2=[u2,u2];
end
```
The reference parameter optimization does not apply to constant inputs. If the same variable is an input and an output, and the input is constant, the code generator treats the output as a separate variable. For example, consider the function foo:

```
function A = foo(A, B) %#codegen
A = A * B;end
```
Generate code in which A has a constant value 2.

codegen -config:lib foo -args {coder.Constant(2) 3} -report

The generated code defines the constant A and returns the value of the output.

```
...
#define A (2.0)
...
double foo(double B)
{
  return A * B;
}
...
```
### **See Also**

# <span id="page-3391-0"></span>**Inline Code**

Inlining is a technique that replaces a function call with the contents (body) of that function. Inlining eliminates the overhead of a function call, but can produce larger C/C++ code. Inlining can create opportunities for further optimization of the generated  $C/C++$  code. The code generator uses internal heuristics to determine whether to inline functions in the generated code. You can use the coder.inline directive to fine-tune these heuristics for individual functions. For more information, see coder.inline.

## **See Also**

# <span id="page-3392-0"></span>**Unroll for-Loops and parfor-Loops**

When the code generator unrolls a for-loop or parfor-loop, instead of producing a loop in the generated code, it produces a copy of the loop body for each iteration. For small, tight loops, unrolling can improve performance. However, for large loops, unrolling can significantly increase code generation time and generate inefficient code.

## **Force for-Loop Unrolling by Using coder.unroll**

The code generator uses heuristics to determine when to unroll a for-loop. To force loop unrolling, use coder.unroll. This affects only the for loop that is immediately after coder.unroll. For example:

```
function z = \text{call }myloop()%#codegen
z = myloop(5);
end
function b = myloop(n)b = zeros(1, n);coder.unroll();
for i = 1:nb(i)=i+n:
end
end
```
Here is the generated code for the for-loop:

```
z[0] = 6.0;z[1] = 7.0;z[2] = 8.0;
z[3] = 9.0;z[4] = 10.0;
```
To control when a for-loop is unrolled, use the coder.unroll flag argument. For example, unroll the loop only when the number of iterations is less than 10.

```
function z = \text{call myloop}()%#codegen
z = myloop(5);
end
function b = myloop(n)unroll flag = n < 10;
b = zeros(1, n);coder.unroll(unroll_flag);
for i = 1:nb(i)=i+n:
end
end
```
To unroll a for-loop, the code generator must be able to determine the bounds of the for-loop. For example, code generation fails for the following code because the value of n is not known at code generation time.

```
function b = myloop(n)b = zeros(1, n);
```

```
coder.unroll();
for i = 1:n b(i)=i+n;
end
end
```
## **See Also**

coder.unroll

## **More About**

• ["Nonconstant Index into varargin or varargout in a for-Loop" on page 71-12](#page-3409-0)

## <span id="page-3394-0"></span>**Generate Reusable Code**

With MATLAB, you can generate reusable code in the following ways:

- Write reusable functions using standard MATLAB function file names which you can call from different locations, for example, in a Simulink model or MATLAB function library.
- Compile external functions on the MATLAB path and integrate them into generated C code for embedded targets.

See "Resolution of Function Calls for Code Generation" (MATLAB Coder).

Common applications include:

- Overriding generated library function with a custom implementation.
- Implementing a reusable library on top of standard library functions that can be used with Simulink.
- Swapping between different implementations of the same function.

# <span id="page-3395-0"></span>**LAPACK Calls for Linear Algebra in a MATLAB Function Block**

To improve the simulation speed of MATLAB Function block algorithms that call certain linear algebra functions, Simulink can call [LAPACK](https://www.netlib.org/lapack/) functions. LAPACK is a software library for numerical linear algebra. If the input arrays for the linear algebra functions meet certain criteria, the simulation calls LAPACK functions in the LAPACK library that is included with MATLAB. MATLAB uses LAPACK in some linear algebra functions such as eig and svd.

If you use Simulink Coder to generate code for these algorithms, you can specify that the code generator produce LAPACK function calls. The code generator uses the [LAPACKE](https://www.netlib.org/lapack/lapacke.html) C interface to LAPACK. If you specify that you want to generate LAPACK calls, and the input arrays for the linear algebra functions meet the criteria, the code generator produces LAPACK calls. The build process links to the LAPACK library that you specify. See "Speed Up Linear Algebra in Code Generated from a MATLAB Function Block" (Simulink Coder).

## **See Also**

## **Related Examples**

• ["Implement MATLAB Functions in Simulink with MATLAB Function Blocks" on page 49-3](#page-2826-0)

## **External Websites**

• [www.netlib.org/lapack](https://www.netlib.org/lapack/)

# <span id="page-3396-0"></span>**BLAS Calls for Matrix Operations in a MATLAB Function Block**

To improve the simulation speed of MATLAB Function block algorithms that call certain low-level vector and matrix functions (such as matrix multiplication), Simulink can call [BLAS](https://www.netlib.org/blas/) functions. BLAS is a software library for low-level vector and matrix computations that has several highly optimized machine-specific implementations. If the input arrays for the matrix functions meet certain criteria, the simulation calls BLAS functions in the BLAS library that is included with MATLAB.

If you use Simulink Coder to generate code for these algorithms, you can specify that the code generator produce BLAS function calls. The code generator uses the [CBLAS](https://www.netlib.org/blas/#_cblas) C interface to BLAS. If you specify that you want to generate BLAS calls, and the input arrays for the matrix functions meet the criteria, the code generator produces BLAS calls. The build process links to the BLAS library that you specify. See "Speed Up Matrix Operations in Code Generated from a MATLAB Function Block" (Simulink Coder).

## **See Also**

## **Related Examples**

• ["Implement MATLAB Functions in Simulink with MATLAB Function Blocks" on page 49-3](#page-2826-0)

## **External Websites**

•<https://www.netlib.org/blas/>

# <span id="page-3397-0"></span>**FFTW calls for fast Fourier transform functions in a MATLAB Function Block**

To execute MATLAB Function block algorithms that call MATLAB fast Fourier transform (FFT) functions (fft, fft2, fftn, ifft, ifft2, or ifftn), Simulink uses the library that MATLAB uses for FFT algorithms.

If you use Simulink Coder to generate code for these algorithms, by default, the code generator produces code for the FFT algorithms instead of producing FFT library calls. To increase the speed of fast Fourier transforms in generated code, you can specify that the code generator produce calls to a specific installed [FFTW](https://www.fftw.org/) library. See "Speed Up Fast Fourier Transforms in Code Generated from a MATLAB Function Block" (Simulink Coder).

## **See Also**

## **Related Examples**

- • ["Implement MATLAB Functions in Simulink with MATLAB Function Blocks" on page 49-3](#page-2826-0)
- "Speed Up Fast Fourier Transforms in Code Generated from a MATLAB Function Block" (Simulink Coder)

## **External Websites**

• <https://www.fftw.org/>

# **Troubleshooting MATLAB Code in MATLAB Function Blocks**

- • ["Compile-Time Recursion Limit Reached" on page 71-2](#page-3399-0)
- • ["Output Variable Must Be Assigned Before Run-Time Recursive Call" on page 71-5](#page-3402-0)
- • ["Unable to Determine That Every Element of Cell Array Is Assigned" on page 71-8](#page-3405-0)
- • ["Nonconstant Index into varargin or varargout in a for-Loop" on page 71-12](#page-3409-0)
- • ["Unknown Output Type for coder.ceval" on page 71-14](#page-3411-0)

## <span id="page-3399-0"></span>**Compile-Time Recursion Limit Reached**

#### **Issue**

You see a message such as:

Compile-time recursion limit reached. Size or type of input #1 of function 'foo' may change at every call.

Compile-time recursion limit reached. Value of input #1 of function 'foo' may change at every call.

### **Cause**

With compile-time recursion, the code generator produces multiple versions of the recursive function instead of producing a recursive function in the generated code. These versions are known as function specializations. The code generator is unable to use compile-time recursion for a recursive function in your MATLAB code because the number of function specializations exceeds the limit.

## **Solutions**

To address the issue, try one of these solutions:

- "Force Run-Time Recursion" on page 71-2
- • ["Increase the Compile-Time Recursion Limit" on page 71-4](#page-3401-0)

## **Force Run-Time Recursion**

• For this message:

Compile-time recursion limit reached. Value of input #1 of function 'foo' may change at every call.

Use this solution:

"Force Run-Time Recursion by Treating the Input Value as Nonconstant" on page 71-2.

• For this message:

Compile-time recursion limit reached. Size or type of input #1 of function 'foo' may change at every call.

In the MATLAB Function report, look at the function specializations. If you can see that the size of an argument is changing for each function specialization, then try this solution:

["Force Run-Time Recursion by Making the Input Variable-Size" on page 71-3.](#page-3400-0)

#### **Force Run-Time Recursion by Treating the Input Value as Nonconstant**

Consider this function:

function  $y = \text{call\_recfcn}(n)$  $A = ones(1, n);$ 

```
x = 100:
y = recfcn(A, x);end
function y = \text{recfcn}(A, x)if size(A,2) == 1 | x == 1y = A(1);
else
    y = A(1) + \text{recfcn}(A(2:\text{end}), x - 1);
end
end
```
The second input to recfcn has the constant value 100. The code generator determines that the number of recursive calls is finite and tries to produce 100 copies of recfcn. This number of specializations exceeds the compile-time recursion limit. To force run-time recursion, instruct the code generator to treat the second input as a nonconstant value by using coder.ignoreConst.

```
function y = call\_recfcn(n)A = ones(1, n);x = coder.ignoreConst(100);
y = \text{recfcn}(A, x);
end
function y = \text{recfcn}(A, x)if size(A,2) == 1 \mid x == 1y = A(1);
else
    y = A(1) + \text{recfcn}(A(2:end), x-1);end
end
```
If the code generator cannot determine that the number of recursive calls is finite, it produces a runtime recursive function.

#### **Force Run-Time Recursion by Making the Input Variable-Size**

Consider this function:

```
function z = \text{call} mysum(A)
%#codegen
z = mysum(A);
end
function y = mysum(A)coder.inline('never');
if size(A,2) == 1y = A(1);
else
    y = A(1) + mysum(A(2:end));end
end
```
If the input to mysum is fixed-size, the code generator uses compile-time recursion. If A is large enough, the number of function specializations exceeds the compile-time limit. To cause the code generator to use run-time conversion, make the input to mysum variable-size by using coder.varsize.

```
function z = \text{call_mysum(A)}%#codegen
B = A;coder.varsize('B');
z = mysum(B);
end
function y = mysum(A)coder.inline('never');
if size(A,2) == 1y = A(1);
else
    y = A(1) + mysum(A(2:end));end
end
```
## **Increase the Compile-Time Recursion Limit**

The default compile-time recursion limit of 50 is large enough for most recursive functions that require compile-time recursion. Usually, increasing the limit does not fix the issue. However, if you can determine the number of recursive calls and you want compile-time recursion, increase the limit. For example, consider this function:

```
function z = \text{call} mysum()
%#codegen
B = 1:125;z = mysum(B);
end
function y = mysum(A)coder.inline('never');
if size(A,2) == 1y = A(1);
else
    y = A(1) + mysum(A(2:end));end
end
```
You can determine that the code generator produces 125 copies of the mysum function. In this case, if you want compile-time recursion, increase the compile-time recursion limit to 125.

To increase the limit, increase the value of the **Compile-time recursion limit for MATLAB functions** configuration parameter.

## **See Also**

### **More About**

- • ["Code Generation for Recursive Functions" on page 69-12](#page-3379-0)
- "Compile-time recursion limit for MATLAB functions"

# <span id="page-3402-0"></span>**Output Variable Must Be Assigned Before Run-Time Recursive Call**

#### **Issue**

You see one of these messages:

All outputs must be assigned before any run-time recursive call. Output 'y' is not assigned here.

Simulink does not have enough information to determine output sizes for this block

## **Cause**

.

Run-time recursion produces a recursive function in the generated code. The code generator is unable to use run-time recursion for a recursive function in your MATLAB code because an output is not assigned before the first recursive call.

## **Solution**

Rewrite the code so that it assigns the output before the recursive call.

#### **Direct Recursion Example**

In the following code, the statement  $y = A(1)$  assigns a value to the output y. This statement occurs after the recursive call  $y = A(1) + mysum(A(2:end))$ .

```
function z = \text{call} mysum(A)
B = A;coder.varsize('B');
z = mysum(B);
end
function y = mysum(A)coder.inline('never');
if size(A,2) > 1y = A(1) + mysum(A(2:end));else
    y = A(1);
end
end
```
Rewrite the code so that assignment  $y = A(1)$  occurs in the if block and the recursive call occurs in the else block.

```
function z = \text{call} mysum(A)
B = A;coder.varsize('B');
z = mysum(B);
```
end

```
function y = mysum(A)coder.inline('never');
if size(A,2) == 1y = A(1);
else
    y = A(1) + mysum(A(2:end));
end
end
```
Alternatively, before the if block, add an assignment, for example,  $y = 0$ .

```
function z = \text{call} mysum(A)
B = A;coder.varsize('B');
z = mysum(B);end
function y = mysum(A)coder.inline('never');
y = 0;if size(A,2) > 1y = A(1) + mysum(A(2:end));
else
    y = A(1);end
end
```
#### **Indirect Recursion Example**

In the following code, rec1 calls rec2 before the assignment  $y = 0$ .

```
function z = \text{caltree}(n)z = \text{rec1(n)};
end
function y = rec1(x)%#codegen
if x \ge 0y = rec2(x-1)+1;else
     y = 0;
end
end
function y = rec2(x)y = rec1(x-1)+2;end
```
Rewrite this code so that in rec1, the assignment  $y = 0$  occurs in the if block and the recursive call occurs in the else block.

function  $z = \text{caltree}(n)$  $z = \text{rec1(n)}$ ;

```
end
function y = rec1(x)%#codegen
if x < 0 y = 0;
else
   y = rec2(x-1)+1;end
end
function y = rec2(x)y = rec1(x-1)+2;
end
```
## **See Also**

## **More About**

• ["Code Generation for Recursive Functions" on page 69-12](#page-3379-0)

# <span id="page-3405-0"></span>**Unable to Determine That Every Element of Cell Array Is Assigned**

#### **Issue**

You see one of these messages:

Unable to determine that every element of 'y' is assigned before this line.

Unable to determine that every element of 'y' is assigned before exiting the function.

Unable to determine that every element of 'y' is assigned before exiting the recursively called function.

## **Cause**

For code generation, before you use a cell array element, you must assign a value to it. When you use cell to create a variable-size cell array, for example, cell(1,n), MATLAB assigns an empty matrix to each element. However, for code generation, the elements are unassigned. For code generation, after you use cell to create a variable-size cell array, you must assign all elements of the cell array before any use of the cell array.

The code generator analyzes your code to determine whether all elements are assigned before the first use of the cell array. The code generator detects that all elements are assigned when the code follows this pattern:

```
function z = \text{CellVarSize1D}(n, j)%#codegen
assert(n < 100);
x = \text{cell}(1, n);for i = 1:nx{i} = i;end
z = x{j};end
```
Here is the pattern for a multidimensional cell array:

```
function z = \text{CellAssign3D(m,n,p)}%#codegen
assert(m < 100);
assert(n < 100);
assert(p < 100);
x = \text{cell}(m, n, p);
for i = 1:mfor i = 1:nfor k = 1:px{i,j,k} = i+j+k; end
     end
end
```
 $z = x{m,n,p};$ end

If the code generator detects that some elements are not assigned, code generation fails. Sometimes, even though your code assigns all elements of the cell array, code generation fails because the analysis does not detect that all elements are assigned.

Here are examples where the code generator is unable to detect that elements are assigned:

• Elements are assigned in different loops

```
...
x = \text{cell}(1, n)for i = 1:5x{i} = 5;end
for i = 6:nx{i} = 7;end
...
```
• The variable that defines the loop end value is not the same as the variable that defines the cell dimension.

```
...
x = \text{cell}(1, n);
m = n;for i = 1:mx{i} = 2;end
...
```
For more information, see ["Definition of Variable-Size Cell Array by Using cell" on page 60-7.](#page-3266-0)

## **Solution**

Try one of these solutions:

- "Use recognized pattern for assigning elements" on page 71-9
- "Use repmat" on page 71-9
- • ["Use coder.nullcopy" on page 71-10](#page-3407-0)

#### **Use recognized pattern for assigning elements**

If possible, rewrite your code to follow this pattern:

```
...
x = \text{cell}(1, n);for i = 1:n x{i} = i;
end
z = x{j};...
```
#### **Use repmat**

Sometimes, you can use repmat to define the variable-size cell array.

<span id="page-3407-0"></span>Consider this code that defines a variable-size cell array. It assigns the value 1 to odd elements and the value 2 to even elements.

```
function z = repDefine(n, j)
%#codegen
assert(n < 100);
c =cell(1, n);
for i = 1:2:n-1c{i} = 1;end
for i = 2:2:nc{i} = 2;end
z = c{j};
```
Code generation does not allow this code because:

- More than one loop assigns the elements.
- The loop counter does not increment by 1.

Rewrite the code to first use cell to create a 1-by-2 cell array whose first element is 1 and whose second element is 2. Then, use repmat to create a variable-size cell array whose element values alternate between 1 and 2.

```
function z = repVarSize(n, j)%#codegen
assert(n < 100);
c = \text{cell}(1, 2);
c{1} = 1;c{2} = 2;
cl= repmat(c,1,n);
z = c1{j};end
```
You can pass an initially empty, variable-size cell array into or out of a function by using repmat. Use the following pattern:

```
function x = emptyVarSizeCellArrayx = repmat({'abc'},0,0);
coder.varsize('x');
end
```
This code indicates that x is an empty, variable-size cell array of 1x3 characters that can be passed into or out of functions.

#### **Use coder.nullcopy**

As a last resort, you can use coder.nullcopy to indicate that the code generator can allocate the memory for your cell array without initializing the memory. For example:

```
function z = n \text{ulcpyCell}(n, j)%#codegen
assert(n < 100);
c =cell(1, n);
c1 = coder.nullcopy(c);for i = 1:4c1{i} = 1;
```

```
end
for i = 5:nc1{i} = 2;end
z = c1{j};
end
```
Use coder.nullcopy with caution. If you access uninitialized memory, results are unpredictable.

## **See Also**

cell | repmat | coder.nullcopy

## **More About**

• ["Cell Array Limitations for Code Generation" on page 60-6](#page-3265-0)

## <span id="page-3409-0"></span>**Nonconstant Index into varargin or varargout in a for-Loop**

#### **Issue**

Your MATLAB code contains a for-loop that indexes into varargin or varargout. When you generate code, you see this error message:

Non-constant expression or empty matrix. This expression must be constant because its value determines the size or class of some expression.

#### **Cause**

At code generation time, the code generator must be able to determine the value of an index into varargin or varagout. When varargin or varagout are indexed in a for-loop, the code generator determines the index value for each loop iteration by unrolling the loop. Loop unrolling makes a copy of the loop body for each loop iteration. In each iteration, the code generator determines the value of the index from the loop counter.

The code generator is unable to determine the value of an index into varargin or varagout when:

- The number of copies of the loop body exceeds the limit for loop unrolling.
- Heuristics fail to identify that loop unrolling is warranted for a particular for-loop. For example, consider the following function:

```
function [x,y,z] = \text{fcn}(a,b,c)%#codegen
[x,y,z] = subfcn(a,b,c);function varargout = subfcn(varargin)
j = 0;for i = 1:narginj = j+1;varargout{j} = varargin{j};
end
```
The heuristics do not detect the relationship between the index j and the loop counter i. Therefore, the code generator does not unroll the for-loop.

## **Solution**

Use one of these solutions:

- "Force Loop Unrolling" on page 71-12
- • ["Rewrite the Code" on page 71-13](#page-3410-0)

#### **Force Loop Unrolling**

Force loop unrolling by using coder.unroll. For example:

function  $[x,y,z] = \text{fcn}(a,b,c)$ %#codegen

```
[x,y,z] = subfon(a,b,c);function varargout = subfcn(varargin)j = 0;coder.unroll();
for i = 1:narginj = j + 1;varargout{j} = varargin{j};end
```
#### **Rewrite the Code**

Rewrite the code so that the code generator can detect the relationship between the index and the loop counter. For example:

```
function [x,y,z] = \text{fcn}(a,b,c)%#codegen
[x,y,z] = subfcn(a,b,c);function varargout = subfcn(varargin)for i = 1:narginvarargout{i} = varargin{i};
end
```
## **See Also**

coder.unroll

### **More About**

- • ["Code Generation for Variable Length Argument Lists" on page 68-2](#page-3363-0)
- • ["Unroll for-Loops and parfor-Loops" on page 70-5](#page-3392-0)

## <span id="page-3411-0"></span>**Unknown Output Type for coder.ceval**

#### **Issue**

You see this error message:

```
Output of 'coder.ceval' has unknown type. The enclosing
expression cannot be evaluated.
Specify the output type by assigning the output of
'coder.ceval' to a variable with a known type.
```
#### **Cause**

This error message occurs when the code generator cannot determine the output type of a coder.ceval call.

## **Solution**

Initialize a temporary variable with the expected output type. Assign the output of coder.ceval to this variable.

#### **Example**

Assume that you have a C function called cFunctionThatReturnsDouble. You want to generate C library code for a function foo. The code generator returns the error message because it cannot determine the return type of coder.ceval.

```
function foo
%#codegen
callFunction(coder.ceval('cFunctionThatReturnsDouble'));
end
```

```
function callFunction(~)
end
```
To fix the error, define the type of the C function output by using a temporary variable.

```
function foo
%#codegen
temp = 0;
temp = coder.ceval('cFunctionThatReturnsDouble');
callFunction(temp);
end
function callFunction(~)
```
end

You can also use coder. opaque to initialize the temporary variable.

#### **Example Using Classes**

Assume that you have a class with a custom set method. This class uses the set method to ensure that the object property value falls within a certain range.

```
classdef classWithSetter
    properties
       expectedResult = []
    end
    properties(Constant)
      scalingFactor = 0.001 end
    methods
       function obj = set.expectedResult(obj,erIn)
         if erIn >= 0 && erIn <= 100 erIn = erIn.*obj.scalingFactor;
             obj.expectedResult = erIn;
          else
            obj.expectedResult = NaN;
          end
       end
    end
end
```
When generating C library code for the function foo, the code generator produces the error message. The input type into the set method cannot be determined.

```
function foo
%#codegen
obj = classWithSetter;
obj.expectedResult = coder.ceval('cFunctionThatReturnsDouble'); 
end
```
To fix the error, initialize a temporary variable with a known type. For this example, use a type of scalar double.

```
function foo
%#codegen
obj = classWithSetter;
temp = 0;temp = coder.ceval('cFunctionThatReturnsDouble'); 
obj.expectedResult = temp; 
end
```
#### **See Also**

coder.ceval | coder.opaque

# **Managing Data**

# **72**

# **Working with Data**

- • ["About Data Types in Simulink" on page 72-2](#page-3417-0)
- • ["Data Types Supported by Simulink" on page 72-4](#page-3419-0)
- • ["Control Data Types of Signals" on page 72-6](#page-3421-0)
- • ["Validate a Floating-Point Embedded Model" on page 72-12](#page-3427-0)
- • ["Fixed-Point Numbers" on page 72-16](#page-3431-0)
- ["Benefits of Using Fixed-Point Hardware" on page 72-19](#page-3434-0)
- • ["Scaling, Precision, and Range" on page 72-20](#page-3435-0)
- • ["Fixed-Point Data in MATLAB and Simulink" on page 72-22](#page-3437-0)
- • ["Share Fixed-Point Models" on page 72-25](#page-3440-0)
- • ["Control Fixed-Point Instrumentation and Data Type Override" on page 72-26](#page-3441-0)
- • ["Specify Fixed-Point Data Types" on page 72-28](#page-3443-0)
- • ["Specify Data Types Using Data Type Assistant" on page 72-30](#page-3445-0)
- • ["Data Types for Buses" on page 72-42](#page-3457-0)
- • ["Simulink Strings" on page 72-43](#page-3458-0)
- • ["Data Objects" on page 72-61](#page-3476-0)
- • ["Simulink.Parameter Property Dialog Box" on page 72-76](#page-3491-0)
- • ["Simulink.DualScaledParameter Property Dialog Box" on page 72-81](#page-3496-0)
- • ["Simulink.NumericType Property Dialog Box" on page 72-85](#page-3500-0)
- • ["Use Simulink.Signal Objects to Specify and Control Signal Attributes" on page 72-90](#page-3505-0)
- ["Define Data Classes" on page 72-97](#page-3512-0)
- • ["Determine Where to Store Variables and Objects for Simulink Models" on page 72-102](#page-3517-0)
- • ["Create, Edit, and Manage Workspace Variables" on page 72-108](#page-3523-0)
- • ["Edit and Manage Workspace Variables by Using Model Explorer" on page 72-112](#page-3527-0)
- • ["Model Workspaces" on page 72-121](#page-3536-0)
- • ["Specify Source for Data in Model Workspace" on page 72-123](#page-3538-0)
- • ["Change Model Workspace Data" on page 72-126](#page-3541-0)
- • ["Create External File Adapter for Loading Variables into Simulink.SimulationInput Object"](#page-3544-0) [on page 72-129](#page-3544-0)
- • ["Symbol Resolution" on page 72-134](#page-3549-0)
- • ["Upgrade Level-1 Data Classes" on page 72-138](#page-3553-0)
- • ["Associating User Data with Blocks" on page 72-140](#page-3555-0)
- • ["Support Limitations for Simulink Software Features" on page 72-141](#page-3556-0)
- • ["Supported and Unsupported Simulink Blocks" on page 72-144](#page-3559-0)
- • ["Support Limitations for Stateflow Software Features" on page 72-153](#page-3568-0)
- • ["Custom State Attributes in Discrete FIR Filter block" on page 72-157](#page-3572-0)

# <span id="page-3417-0"></span>**About Data Types in Simulink**

The term *data type* refers to the way in which a computer represents numbers or text in memory. A data type determines the amount of storage allocated to a number or letter, the method used to encode the number's value as a pattern of binary digits, and the operations available for manipulating the type. Most computers provide a choice of data types for representing numbers, each with specific advantages in the areas of precision, dynamic range, performance, and memory usage. To optimize performance, you can specify the data types of variables used in the MATLAB technical computing environment. Simulink builds on this capability by allowing you to specify the data types of Simulink signals and block parameters.

The ability to specify the data types of a model's signals and block parameters is particularly useful in real-time control applications. For example, it allows a Simulink model to specify the optimal data types to use to represent signals and block parameters in code generated from a model by automatic code-generation tools, such as the Simulink Coder product. By choosing the most appropriate data types for your model's signals and parameters, you can dramatically increase performance and decrease the size of the code generated from the model.

Simulink performs extensive checking before and during a simulation to ensure that your model is *typesafe*, that is, that code generated from the model will not overflow or underflow and thus produce incorrect results. Simulink models that use the default data type (double) are inherently typesafe. Thus, if you never plan to generate code from your model or use a nondefault data type in your models, you can skip the remainder of this section.

On the other hand, if you plan to generate code from your models and use nondefault data types, read the remainder of this section carefully, especially the section on data type rules (see "Data Typing Guidelines" on page 72-2). In that way, you can avoid introducing data type errors that prevent your model from running to completion or simulating at all.

## **Data Typing Guidelines**

Observing the following rules can help you to create models that are typesafe and, therefore, execute without error:

• Signal data types generally do not affect parameter data types, and vice versa.

A significant exception to this rule is the Constant block, whose output data type is determined by the data type of its parameter.

- If the output of a block is a function of an input and a parameter, and the input and parameter differ in type, Simulink converts the parameter to the input type before computing the output.
- In general, a block outputs the data type that appears at its inputs.

Significant exceptions include Constant blocks and Data Type Conversion blocks, whose output data types are determined by block parameters.

• Virtual blocks accept signals of any type on their inputs.

Examples of virtual blocks include Mux and Demux blocks and unconditionally executed subsystems.

• The elements of a signal array connected to a port of a nonvirtual block must be of the same data type.

- The signals connected to the input data ports of a nonvirtual block cannot differ in type.
- Control ports (for example, Enable and Trigger ports) accept any data type.
- Solver blocks accept only double signals.
- Connecting a non-double signal to a block disables zero-crossing detection for that block.

## **Data Type Propagation**

Whenever you start a simulation, enable display of port data types, or refresh the port data type display, Simulink performs a processing step called data type propagation. This step involves determining the types of signals whose type is not otherwise specified and checking the types of signals and input ports to ensure that they do not conflict. If type conflicts arise, an error dialog is displayed that specifies the signal and port whose data types conflict. The signal path that creates the type conflict is also highlighted.

**Note** You can insert typecasting (data type conversion) blocks in your model to resolve type conflicts. For more information, see Data Type Conversion.

## **See Also**

Simulink.AliasType | Simulink.NumericType

## **Related Examples**

- • ["Control Data Types of Signals" on page 72-6](#page-3421-0)
- • ["Control Block Parameter Data Types" on page 40-44](#page-2465-0)
- • ["Validate a Floating-Point Embedded Model" on page 72-12](#page-3427-0)
- • ["Specify Fixed-Point Data Types" on page 72-28](#page-3443-0)
- • ["Data Types Supported by Simulink" on page 72-4](#page-3419-0)
- • ["Simulink Strings" on page 72-43](#page-3458-0)

# <span id="page-3419-0"></span>**Data Types Supported by Simulink**

Simulink supports all built-in numeric MATLAB data types. The term *built-in data type* refers to data types defined by MATLAB itself as opposed to data types defined by MATLAB users. Unless otherwise specified, the term data type in the Simulink documentation refers to built-in data types.

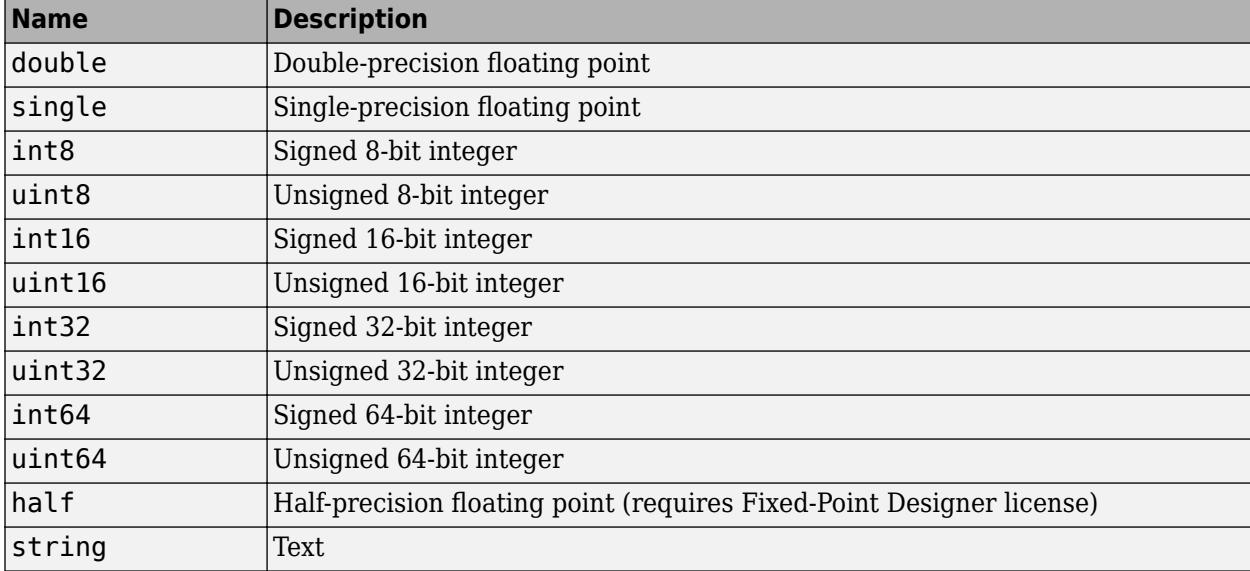

The following table lists the built-in MATLAB data types supported by Simulink.

Some model elements do not support all data types. For more information on the data types supported by a specific block for parameter and input and output values, see the Data Type Support section of the reference page for that block.

Besides these built-in types, Simulink defines a boolean (true or false) type. The values 1 and 0 represent true and false respectively. For this data type, Simulink represents real, nonzero numeric values (including Inf) as true (1).

## **Block Support for Data and Signal Types**

All Simulink blocks accept signals of type double by default. Some blocks prefer boolean input and others support multiple data types on their inputs. For more information on the data types supported by a specific block for parameter and input and output values, see the reference page for that block. If the documentation for a block does not specify a data type, the block inputs or outputs only data of type double.

Several blocks support bus objects (Simulink.Bus) as data types. See ["Data Types for Buses" on](#page-3457-0) [page 72-42.](#page-3457-0)

Many Simulink blocks also support fixed-point data types. For more information about fixed-point data, see ["Specify Fixed-Point Data Types" on page 72-28](#page-3443-0). For more information on the data types supported by a specific block for parameter and input and output values, in the Simulink documentation see the Data Type Support section of the reference page for that block. If the documentation for a block does not specify a data type, the block inputs or outputs only data of type double.
To specify an image of the Simulink.ImageType data type and generate code for the model, use the Computer Vision Toolbox. Specify this data type for signals and other data in the model. The Simulink.ImageType data type is an encapsulated object that defines an image that has fixed metaattributes specific to this data type.

To view a table that summarizes the data types supported by the blocks in the Simulink block libraries, execute the following command at the MATLAB command line:

showblockdatatypetable

### **See Also**

Simulink.AliasType | Simulink.NumericType | Simulink.ImageType

### **Related Examples**

- "Data Typing in Simulink"
- • ["Control Data Types of Signals" on page 72-6](#page-3421-0)
- • ["Specify Fixed-Point Data Types" on page 72-28](#page-3443-0)
- ["Define Simulink Enumerations" on page 73-6](#page-3583-0)
- • ["Specify Data Types Using Data Type Assistant" on page 72-30](#page-3445-0)
- • ["About Data Types in Simulink" on page 72-2](#page-3417-0)
- • ["Simulink Strings" on page 72-43](#page-3458-0)

# <span id="page-3421-0"></span>**Control Data Types of Signals**

To control the data type of a signal in a Simulink model, you specify a data type for the corresponding block output.

You can also introduce a new signal of a specific data type into a model in any of the following ways:

- Load signal data of the desired type from the MATLAB workspace into your model via a root-level Inport block or a From Workspace block.
- Create a Constant block in your model and set its parameter to the desired type.
- Use a Data Type Conversion block to convert a signal to the desired data type.

Simulink blocks determine the data type of their outputs by default. Many blocks allow you to override the default type and explicitly specify an output data type, using a block parameter that is typically named **Output data type**. For example, the **Output data type** parameter appears on the **Signal Attributes** pane of the Constant block dialog box.

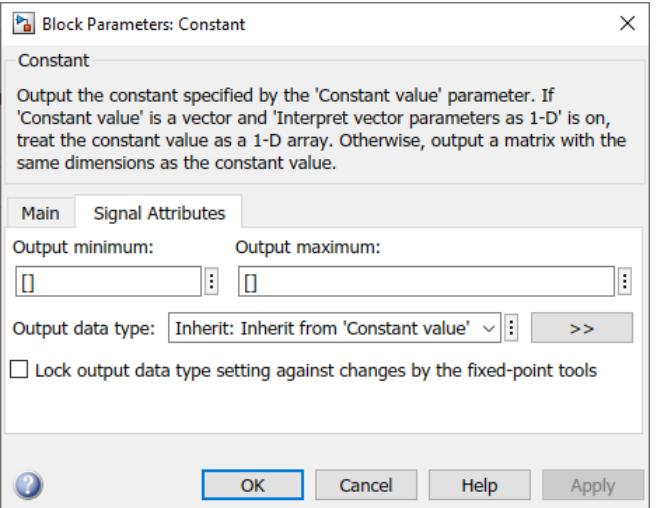

See the following topics for more information:

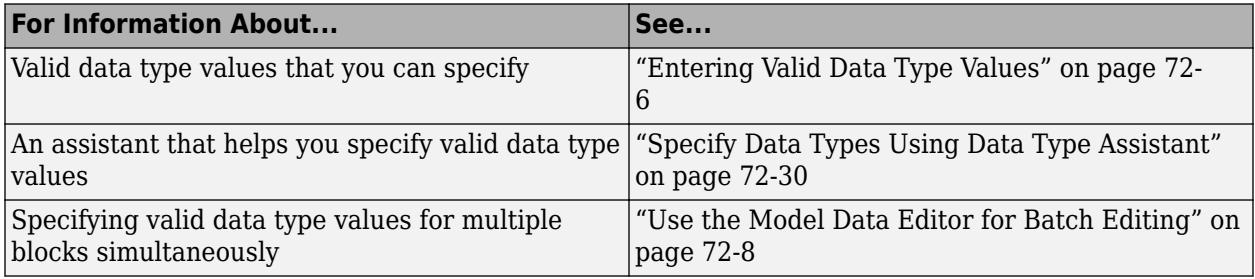

## **Entering Valid Data Type Values**

In general, you can specify the output data type as any of the following:

- A rule that inherits a data type (see ["Data Type Inheritance Rules" on page 72-7](#page-3422-0))
- The name of a built-in data type (see ["Built-In Data Types" on page 72-8\)](#page-3423-0)

<span id="page-3422-0"></span>• An expression that evaluates to a data type (see ["Data Type Expressions" on page 72-8\)](#page-3423-0)

Valid data type values vary among blocks. You can use the pull-down menu associated with a block data type parameter to view the data types that a particular block supports. For example, the **Data type** pull-down menu on the Data Store Memory block dialog box lists the data types that it supports, as shown here.

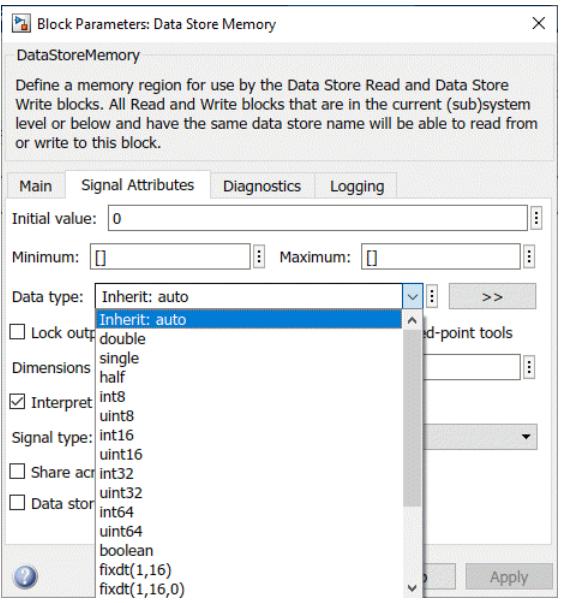

For more information about the data types that a specific block supports, see the documentation for the block in the Simulink documentation.

#### **Data Type Inheritance Rules**

Blocks can inherit data types from a variety of sources, including signals to which they are connected and particular block parameters. You can specify the value of a data type parameter as a rule that determines how the output signal inherits its data type. To view the inheritance rules that a block supports, use the data type pull-down menu on the block dialog box. The following table lists typical rules that you can select.

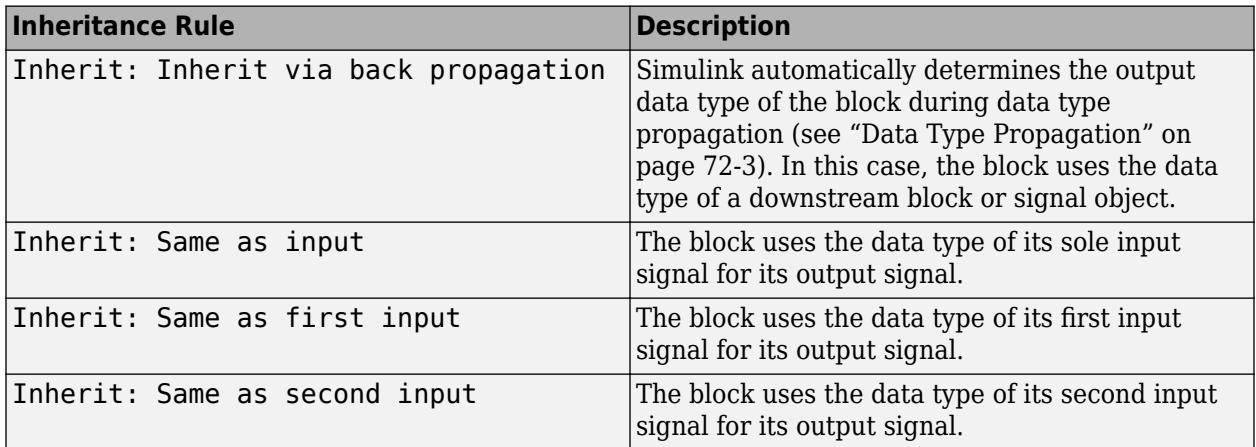

<span id="page-3423-0"></span>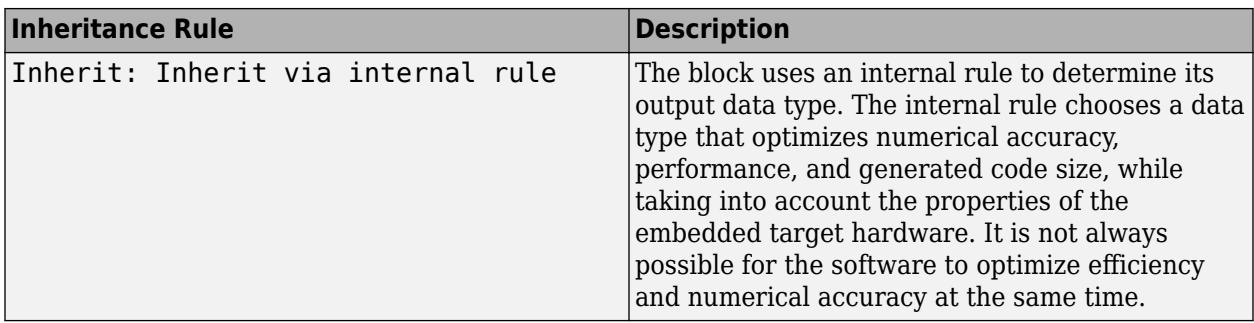

When you apply inherited data types to a signal, Simulink determines the specific data type of the signal only after you update the block diagram.

- To display this specific data type on the block diagram, see ["Port Data Types" on page 80-53](#page-3992-0).
- To inspect this specific data type for multiple signals in a searchable, sortable table, use the Model Data Editor (on the **Modeling** tab, click **Model Data Editor**). The right side of the **Data Type** column shows the specific data type for each signal. For more information, see **Model Data Editor**.

#### **Built-In Data Types**

You can specify the value of a data type parameter as the name of a built-in data type, for example, single or boolean. To view the built-in data types that a block supports, use the data type pulldown menu on the block dialog box. See ["Data Types Supported by Simulink" on page 72-4](#page-3419-0) for a list of all built-in data types that are supported.

#### **Data Type Expressions**

You can specify the value of a data type parameter as an expression that evaluates to a numeric data type object. Simply enter the expression in the data type field on the block dialog box. In general, enter one of the following expressions:

#### • **fixdt Command**

Specify the value of a data type parameter as a command that invokes the fixdt function. This function allows you to create a Simulink.NumericType object that describes a fixed-point or floating-point data type. See the documentation for the fixdt function for more information.

#### • **Data Type Object Name**

Specify the value of a data type parameter as the name of a data object that represents a data type. Simulink data objects that you instantiate from classes, such as Simulink.NumericType and Simulink.AliasType, simplify the task of making model-wide changes to output data types and allow you to use custom aliases for data types. See ["Data Objects" on page 72-61](#page-3476-0) for more information about Simulink data objects.

### **Use the Model Data Editor for Batch Editing**

Using the **Model Data Editor**, you can assign the same data type to multiple signals simultaneously. You can use this technique to design the interface of your model by configuring data types and other attributes of multiple Inport and Outport blocks at once (see ["Configure Data Interfaces" on page 23-](#page-1580-0) [21](#page-1580-0)). You can also finely control the data types of arbitrary signals in your block algorithm.

For example, the slexAircraftExample model in the "Aircraft Longitudinal Flight Control" example contains numerous Gain blocks. Suppose you want to specify the output data type of the three Gain blocks at the root level of the model as single. You can achieve this task as follows:

- **1** In the Model Data Editor (on the **Modeling** tab, click **Model Data Editor**), inspect the **Signals** tab.
- **2** Next to the **Filter contents** box, toggle the **Filter using selection** button.
- **3** At the top level of the model, select the signal lines that represent the outputs of the three Gain blocks (labeled Zw, Mw, and Mq). The Model Data Editor shows three rows that correspond to the three signals.
- **4** In the Model Data Editor, select all three signals (rows). For example, you can press **Ctrl+A** or hold **Shift** while clicking the top and bottom rows in the **Source** column.
- **5** For any of the three signals, click the cell in the **Data Type** column. From the drop-down list, select single. The Model Data Editor applies this selection to all of the selected rows.

To convert a model to a strict single precision design, see ["Validate a Floating-Point Embedded](#page-3427-0) [Model" on page 72-12](#page-3427-0).

### **Share a Data Type Between Separate Algorithms, Data Paths, Models, and Bus Elements**

In some cases, you cannot rely on data type inheritance (see ["Data Type Inheritance Rules" on page](#page-3422-0) [72-7](#page-3422-0)) to establish equivalence between the data types of different data items (such as signal lines in parallel data paths or bus elements in a Simulink.Bus object). Instead, you can create a Simulink.NumericType or Simulink.AliasType object in a workspace or data dictionary.

Create a Simulink.NumericType object if you do not want to rename the shared data type by creating an alias. Set the IsAlias property to false (the default).

This example shows how to use a Simulink.NumericType object to share an output data type between two lookup table blocks in the same model.

**1** Open the "Modeling a Fault-Tolerant Fuel Control System" example model sldemo\_fuelsys.

```
openExample('simulink_automotive/ModelingAFaultTolerantFuelControlSystemExample')
sldemo_fuelsys
```
The model creates Simulink.NumericType objects in the base workspace. One of the objects is named s16En15.

**2** At the command prompt, inspect the properties of s16En15.

```
s16En15
s16En15 = NumericType with properties:
    DataTypeMode: 'Single'
         IsAlias: 0
 DataScope: 'Auto'
 HeaderFile: ''
     Description: ''
```
This object represents the built-in Simulink data type single.

- **3** In the model, navigate into the fuel rate control/airflow calc subsystem.
- **4** On the **Modeling** tab, click **Model Data Editor**. In the Model Data Editor, inspect the **Signals** tab.
- **5** In the model, click the output signal of the Pumping Constant block. The Model Data Editor **Data Type** column shows that the signal data type is set to s16En15.
- **6** Click the output signal of the Ramp Rate Ki block. The output data type of this block is also set to s16En15.
- **7** Update the block diagram and, if necessary, expand the width of the **Data Type** column. The right side of the column shows that the two lookup table blocks use the data type single.
- **8** At the command prompt, configure s16En15 to represent the data type double.

s16En15.DataTypeMode = 'Double';

**9** Update the block diagram.

The output signals of the two lookup table blocks now use the data type double. Due to data type inheritance, other signals, such as e0 and e1, acquire the same data type.

Alternatively, to establish data type equivalence between algorithms or data paths in the same model, you can use blocks such as Data Type Propagation and Data Type Conversion Inherited. When you use these blocks, you do not need to create and permanently store a data type object. However, you cannot use the blocks to share a data type between signals in different models unless the models are in the same model reference hierarchy.

## **Reuse Custom C Data Types for Signal Data**

In a model, you can create signals that conform to custom C data types, such as structures, that your existing C code defines. Use these signals to:

- Replace existing C code with a Simulink model.
- Integrate C code for simulation in Simulink (for example, by using the Legacy Code Tool).
- Prepare to generate code (Simulink Coder) that you can integrate with existing code.

Use these techniques to match your custom data types:

- For a structure type, create a Simulink. Bus object. Use the object as the data type for bus signals. See ["Data Types for Buses" on page 72-42](#page-3457-0).
- For an enumeration, create an enumeration class and use it as the data type for signals. See ["Use](#page-3583-0) [Enumerated Data in Simulink Models" on page 73-6](#page-3583-0).
- To match a typedef statement that represents an alias of a primitive, numeric data type, use a Simulink.AliasType object as the data type for signals. See Simulink.AliasType.

To create these classes and objects, you can use the function Simulink.importExternalCTypes.

If a MATLAB Function block or Stateflow chart in your model uses an imported enumeration or structure type, configure the model configuration parameters to include (#include) the type definition from your external header file. See ["Control Imported Bus and Enumeration Type](#page-2939-0) [Definitions" on page 49-116](#page-2939-0) (for a MATLAB Function block) and "Access Custom Code Variables and Functions in Stateflow Charts" (Stateflow) and "Integrate Custom Structures in Stateflow Charts" (Stateflow) (for a chart).

## **Determine Data Type of Signal That Uses Inherited Setting**

When a signal uses an inherited data type setting such as Inherit: Inherit via internal rule (the default setting for most blocks), to determine the meaningful data type that the signal uses for simulation, update the block diagram and then use one or both of these techniques:

- In the Simulink Editor, on the **Debug** tab, select **Information Overlays** and navigate to the ports section. Select the port data type you want to display. The data types appear on the block diagram next to each signal. For more information, see ["Port Data Types" on page 80-53.](#page-3992-0)
- Inspect the right side of the **Data Type** column in the Model Data Editor (on the **Modeling** tab, click **Model Data Editor**). For more information, see **Model Data Editor**.

Using these techniques to inspect data types helps you to:

- Design the data type strategy for a model on a high level.
- Debug numerical issues due to quantization and overflows.
- Make a model more easily understood when sharing it.

For more information, see ["Port Data Types" on page 80-53.](#page-3992-0)

## **Data Types Remain double Despite Changing Settings**

If many of the data items (signals, parameters, and states) in your model continue to use the data type double after you configure block parameters such as **Output data type**, confirm that the model is not configured to override data types. See ["Control Data Type Override" on page 72-26.](#page-3441-0)

### **See Also**

Simulink.AliasType | Simulink.NumericType | Simulink.Bus

## **Related Examples**

- "Data Typing Filter"
- • ["Validate a Floating-Point Embedded Model" on page 72-12](#page-3427-0)
- • ["Specify Fixed-Point Data Types" on page 72-28](#page-3443-0)
- • ["Specify Data Types Using Data Type Assistant" on page 72-30](#page-3445-0)
- • ["About Data Types in Simulink" on page 72-2](#page-3417-0)
- • ["Data Types Supported by Simulink" on page 72-4](#page-3419-0)
- • ["Data Types for Buses" on page 72-42](#page-3457-0)

# <span id="page-3427-0"></span>**Validate a Floating-Point Embedded Model**

You can use data type override mode to temporarily switch the data types in your model. This capability allows you to maintain one model but simulate your model using multiple data types, and validate the numerical behavior for each type. For example, if you implement an algorithm using double-precision data types and want to check whether the algorithm is also suitable for singleprecision use, you can apply a data type override to floating-point data types to replace all doubles with singles without permanently affecting any other data types in your model.

## **Apply a Data Type Override to Floating-Point Data Types**

To apply data type override, you must specify the data type that you want to apply and the data type that you want to replace.

You can set data type override using the following method. This example changes all floating-point data types to single.

For example:

```
set_param(gcs, 'DataTypeOverride', 'Single',...
 'DataTypeOverrideAppliesTo','Floating-point');
```
For more information on data type override settings, see ["Control Data Type Override" on page 72-](#page-3441-0) [26](#page-3441-0).

## **Validate a Single-Precision Model**

This example uses the ex single validation model to show how you can use data type override. It proves that an algorithm, which implements double-precision data types, is also suitable for singleprecision embedded use.

#### **About the Model**

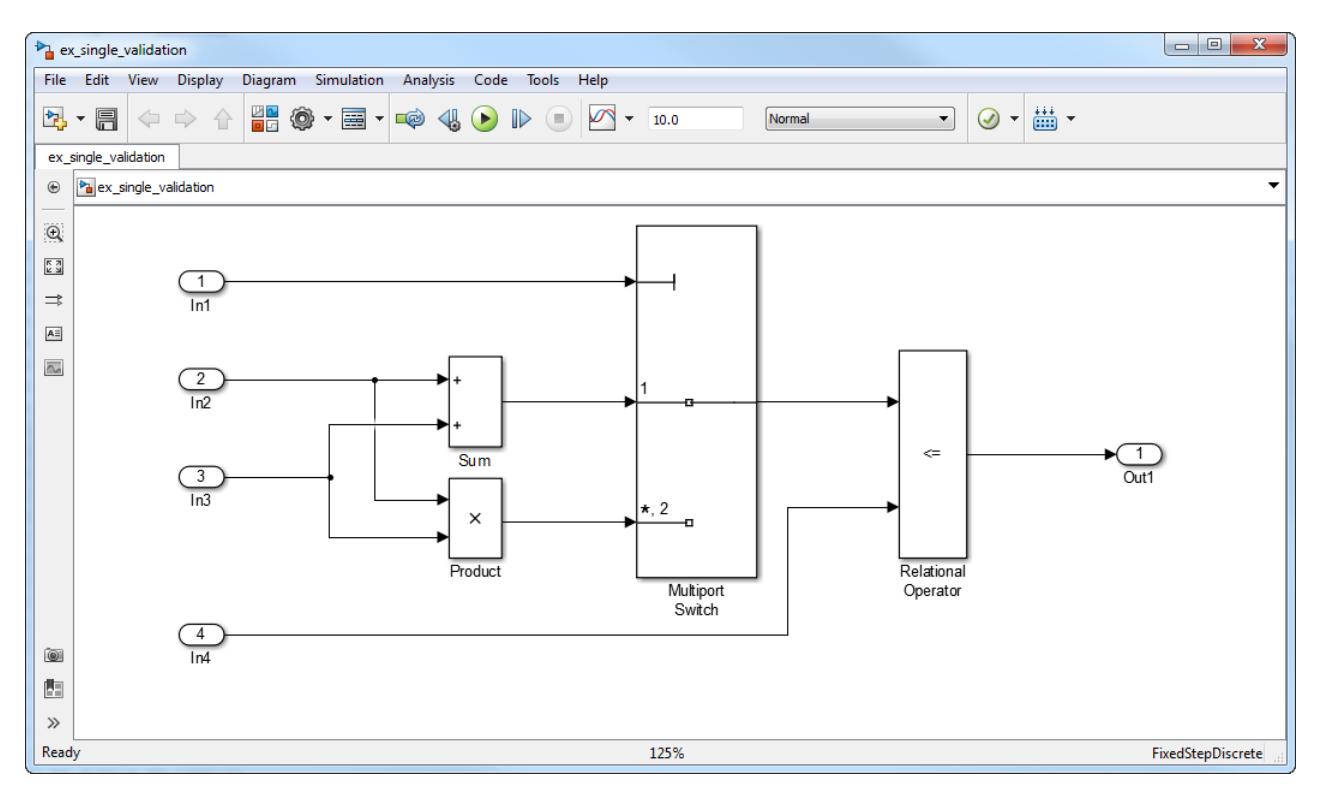

- The inputs In2 and In3 are double-precision inputs to the Sum and Product blocks.
- The outputs of the Sum and Product blocks are data inputs to the Multiport Switch block.
- The input In1 is the control input to the Multiport Switch block. The value of this control input determines which of its other inputs, the sum of In2 and In3 or the product of In2 and In3, passes to the output port. Because In1 is a control input, its data type is int8.
- The Relational Operator block compares the output of the Multiport Switch block to In4, and outputs a Boolean signal.

#### **Run the Example**

#### **Open the Model**

**1** Open the ex single validation model. At the MATLAB command line, enter:

```
addpath(fullfile(docroot,'toolbox','simulink','examples'))
ex_single_validation
```
#### **Override Floating-Point Data Types With Singles**

**1** At the command line, override the floating-point data types in the model with singles

```
set_param(gcs, 'DataTypeOverride', 'Single',...
 'DataTypeOverrideAppliesTo','Floating-point');
```
**2** In the model, on the **Modeling** tab, click **Update Model**.

The data type override replaces all the floating-point (double) data types in the model with single data types, but does not affect the integer or Boolean data types.

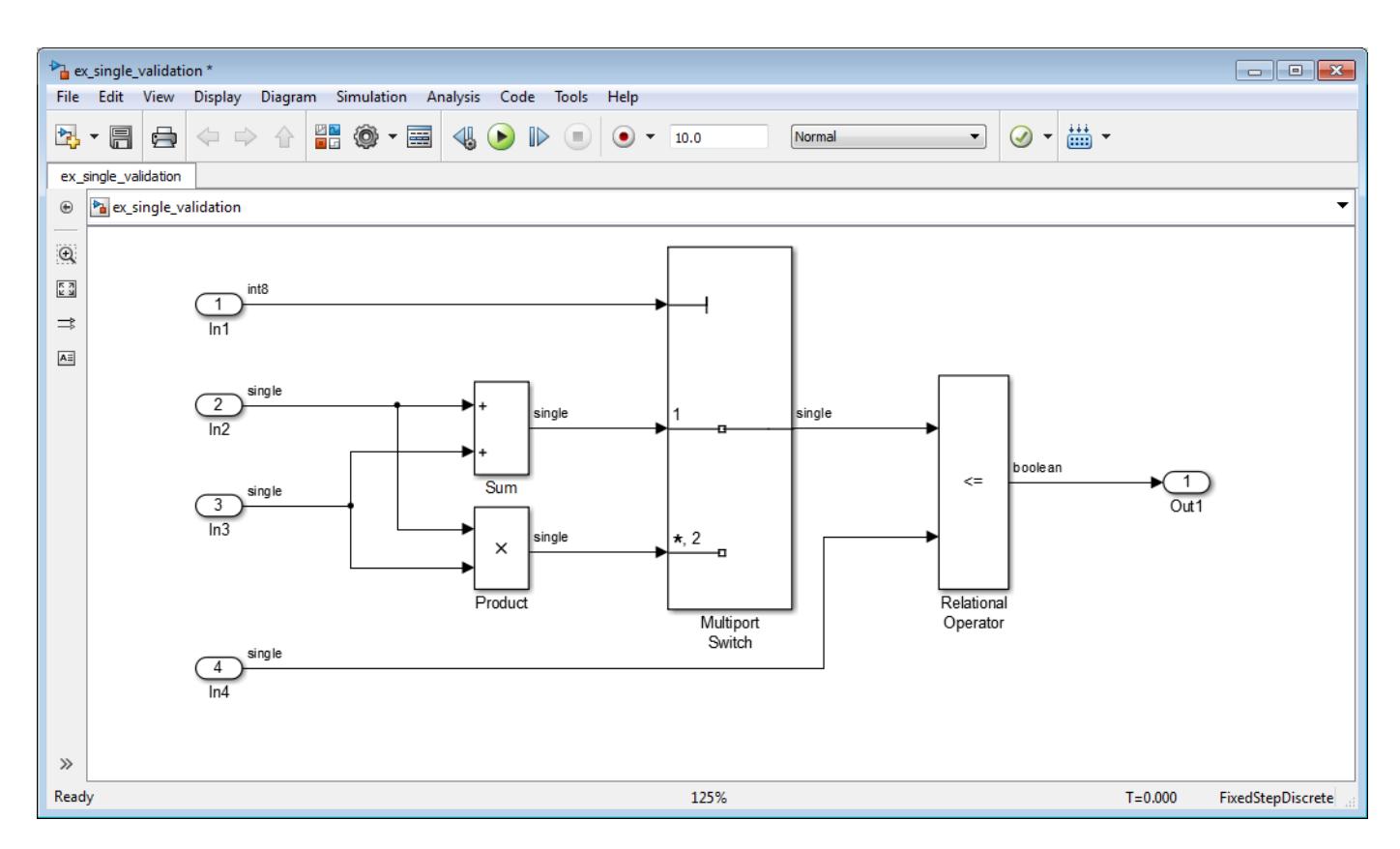

#### **Run Model Advisor Check**

- **1** From the model, on the **Modeling** tab, click **Model Advisor**.
- **2** In the System Selector dialog box, click **OK**.

The Model Advisor opens.

- **3** In the Model Advisor, expand the **By Task** node and, under **Modeling Single-Precision Systems**, select the **Identify questionable operations for strict single-precision design** check.
- **4** In the right pane, click **Run This Check**.

The check passes indicating that this algorithm is suitable for single-precision use. To ensure that no double-precision data types remain in the generated code, use the Single-Precision Converter before generating code for single-precision embedded use. For more information, see "Getting Started with Single Precision Converter" (Fixed-Point Designer).

## **Blocks That Support Single Precision**

To identify Simulink blocks that support single precision, at the command prompt, enter showblockdatatypetable. In a model, to find blocks that do not support single precision, use the Model Advisor check "Identify questionable operations for strict single-precision design".

#### **See Also**

Simulink.AliasType | Simulink.NumericType

## **Related Examples**

- "Single-Precision Design for Simulink Models" (Fixed-Point Designer)
- "Specify Single-Precision Data Type for Embedded Application" (Simulink Coder)
- • ["Control Data Types of Signals" on page 72-6](#page-3421-0)
- "Default for underspecified data type"
- "Identify questionable operations for strict single-precision design"
- "Inf or NaN block output"
- • ["About Data Types in Simulink" on page 72-2](#page-3417-0)

# <span id="page-3431-0"></span>**Fixed-Point Numbers**

#### **In this section...**

"Binary Point Interpretation" on page 72-16

["Signed Fixed-Point Numbers" on page 72-17](#page-3432-0)

In digital hardware, numbers are stored in binary words. A binary word is a fixed-length sequence of binary digits (1's and 0's). The way in which hardware components or software functions interpret this sequence of 1's and 0's is described by a data type. There are several distinct differences between fixed-point data types and the built-in integer types in MATLAB®. The most notable difference, is that the built-in integer data types can only represent whole numbers, while the fixedpoint data types also contain information on the position of the binary point, or the scaling of the number.

Binary numbers are represented as either fixed-point or floating-point data types. A fixed-point data type is characterized by the word size in bits, the binary point, and whether it is signed or unsigned. The position of the binary point is the means by which fixed-point values are scaled and interpreted. With Fixed-Point Designer, fixed-point data types can be integers, fractionals, or generalized fixedpoint numbers. The main difference between these data types is their default binary point. For example, a binary representation of a generalized fixed-point number (either signed or unsigned) is shown below:

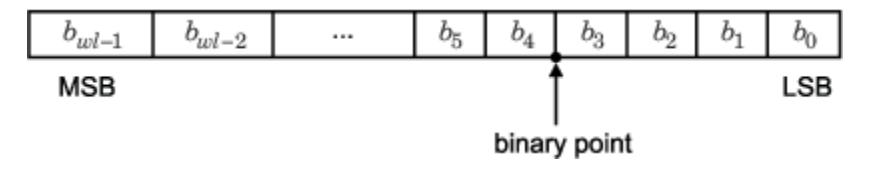

where

- $b_i$  is the  $i^{\text{th}}$  binary digit.
- *wl* is the word length in bits.
- $b_{wl-1}$  is the location of the most significant, or highest, bit (MSB).
- $\bullet$  *b*<sub>0</sub> is the location of the least significant, or lowest, bit (LSB).
- The binary point is shown four places to the left of the LSB. In this example, therefore, the number is said to have four fractional bits, or a fraction length of four.

## **Binary Point Interpretation**

The binary point is the means by which fixed-point numbers are scaled. It is usually the software that determines the binary point. When performing basic math functions such as addition or subtraction, the hardware uses the same logic circuits regardless of the value of the scale factor. In essence, the logic circuits have no knowledge of a scale factor. They are performing signed or unsigned fixed-point binary algebra as if the binary point is to the right of  $b_{0}$ .

Fixed-Point Designer supports the general binary point scaling  $V=Q^*2^E$ . V is the real-world value, Q is the stored integer value, and E is equal to -FractionLength. In other words, RealWorldValue  $=$  StoredInteger  $*$  2  $\hat{ }$  -FractionLength.

FractionLength defines the scaling of the stored integer value. The word length limits the values that the stored integer can take, but it does not limit the values FractionLength can take. The

<span id="page-3432-0"></span>software does not restrict the value of exponent E based on the word length of the stored integer Q. Because E is equal to -FractionLength, restricting the binary point to being contiguous with the fraction is unnecessary; the fraction length can be negative or greater than the word length.

For example, a word consisting of three unsigned bits is usually represented in scientific notation in one of the following ways.

*bbb*. = *bbb*. 
$$
\times 2^0
$$
  
*bb*.*b* = *bbb*.  $\times 2^{-1}$   
*b*.*bb* = *bbb*.  $\times 2^{-2}$   
.*bbb* = *bbb*.  $\times 2^{-3}$ 

If the exponent were greater than 0 or less than -3, then the representation would involve lots of zeros.

*bbb*00000. = *bbb* . 
$$
\times 2^5
$$
  
*bbb*00. = *bbb* .  $\times 2^2$   
.00*bbb* = *bbb* .  $\times 2^{-5}$   
.0000*bbb* = *bbb* .  $\times 2^{-8}$ 

These extra zeros never change to ones, however, so they don't show up in the hardware. Furthermore, unlike floating-point exponents, a fixed-point exponent never shows up in the hardware, so fixed-point exponents are not limited by a finite number of bits.

Consider a signed value with a word length of 8, a fraction length of 10, and a stored integer value of 5 (binary value 00000101). The real-word value is calculated using the formula RealWorldValue = StoredInteger  $* 2$   $\sim$  -FractionLength. In this case, RealWorldValue  $= 5 * 2$   $\sim$  -10 = 0.0048828125. Because the fraction length is 2 bits longer than the word length, the binary value of the stored integer is  $x \cdot x \times 00000101$ , where x is a placeholder for implicit zeros. 0.0000000101 (binary) is equivalent to 0.0048828125 (decimal). For an example using a fi object, see "Fraction Length Greater Than Word Length" (Fixed-Point Designer).

### **Signed Fixed-Point Numbers**

Computer hardware typically represents the negation of a binary fixed-point number in three different ways: sign/magnitude, one's complement, and two's complement. Two's complement is the preferred representation of signed fixed-point numbers and is the only representation used by Fixed-Point Designer.

Negation using two's complement consists of a bit inversion (translation into one's complement) followed by the addition of a one. For example, the two's complement of 000101 is 111011.

Whether a fixed-point value is signed or unsigned is usually not encoded explicitly within the binary word; that is, there is no sign bit. Instead, the sign information is implicitly defined within the computer architecture.

## **See Also**

## **More About**

• ["Scaling, Precision, and Range" on page 72-20](#page-3435-0)

## <span id="page-3434-0"></span>**Benefits of Using Fixed-Point Hardware**

Digital hardware is becoming the primary means by which control systems and signal processing filters are implemented. Digital hardware can be classified as either off-the-shelf hardware (for example, microcontrollers, microprocessors, general-purpose processors, and digital signal processors) or custom hardware. Within these two types of hardware, there are many architecture designs. These designs range from systems with a single instruction, single data stream processing unit to systems with multiple instruction, multiple data stream processing units.

Within digital hardware, numbers are represented as either fixed-point or floating-point data types. For both of these data types, word sizes are fixed at a set number of bits. However, the dynamic range of fixed-point values is much less than floating-point values with equivalent word sizes. Therefore, in order to avoid overflow or unreasonable quantization errors, fixed-point values must be scaled. Since floating-point processors can greatly simplify the real-time implementation of a control law or digital filter, and floating-point numbers can effectively approximate real-world numbers, then why use a microcontroller or processor with fixed-point hardware support?

- Size and Power Consumption The logic circuits of fixed-point hardware are much less complicated than those of floating-point hardware. This means that the fixed-point chip size is smaller with less power consumption when compared with floating-point hardware. For example, consider a portable telephone where one of the product design goals is to make it as portable (small and light) as possible. If one of today's high-end floating-point, general-purpose processors is used, a large heat sink and battery would also be needed, resulting in a costly, large, and heavy portable phone.
- Memory Usage and Speed In general fixed-point calculations require less memory and less processor time to perform.
- Cost Fixed-point hardware is more cost effective where price/cost is an important consideration. When digital hardware is used in a product, especially mass-produced products, fixed-point hardware costs much less than floating-point hardware and can result in significant savings.

After making the decision to use fixed-point hardware, the next step is to choose a method for implementing the dynamic system (for example, control system or digital filter). Floating-point software emulation libraries are generally ruled out because of timing or memory size constraints. Therefore, you are left with fixed-point math where binary integer values are scaled.

## **See Also**

#### **More About**

• ["Fixed-Point Numbers" on page 72-16](#page-3431-0)

# <span id="page-3435-0"></span>**Scaling, Precision, and Range**

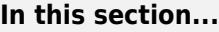

"Scaling" on page 72-20 "Precision" on page 72-20 ["Range" on page 72-21](#page-3436-0)

The dynamic range of fixed-point values is less than floating-point values with equivalent word sizes. To avoid overflow and minimize quantization errors, fixed-point numbers must be scaled.

## **Scaling**

With Fixed-Point Designer, you can select a fixed-point data type whose scaling is defined by its binary point, or you can select an arbitrary linear scaling that suits your needs.

#### **Slope and Bias Scaling**

You can represent a fixed-point number by a general slope and bias encoding scheme. The real world value of a slope bias scaled number can be represented by:

real-world value =  $(slope \times integer) + bias$ 

slope = slope adjustment factor  $\times$  2<sup>fixed exponent</sup>

The slope and bias together represent the scaling of the fixed-point number. In a number with zero bias, only the slope affects the scaling. A fixed-point number that is only scaled by binary point position is equivalent to a number in slope bias representation that has a bias equal to zero and a slope adjustment factor equal to one. This is referred to as binary point-only scaling or power-of-two scaling.

#### **Binary-Point-Only Scaling**

Binary-point-only or power-of-two scaling involves moving the binary point within the fixed-point word. The advantage of this scaling mode is to minimize the number of processor arithmetic operations. The real world value of a binary-point only scaled number can be represented by:

```
real world value = 2^{-\text{fraction length}} \times \text{integer}
```
## **Precision**

The precision of a fixed-point number is the difference between successive values representable by its data type and scaling, which is equal to the value of its least significant bit. The value of the least significant bit, and therefore the precision of the number, is determined by the number of fractional bits. A fixed-point value can be represented to within half of the precision of its data type and scaling.

For example, a fixed-point representation with four bits to the right of the binary point has a precision of  $2<sup>4</sup>$  or 0.0625, which is the value of its least significant bit. Any number within the range of this data type and scaling can be represented to within  $(2-4)/2$  or 0.03125, which is half the precision.

#### **Rounding Methods**

When you represent numbers with finite precision, not every number in the available range can be represented exactly. If a number cannot be represented exactly by the specified data type and

<span id="page-3436-0"></span>scaling, a rounding method is used to cast the value to a representable number. Although precision is always lost in the rounding operation, the cost of the operation and the amount of bias that is introduced depends on the rounding method itself. For more information on the rounding methods available with Fixed-Point Designer, see "Rounding Methods" (Fixed-Point Designer)

## **Range**

Range is the span of numbers that a fixed-point data type and scaling can represent. The range of representable numbers for an unsigned two's complement fixed-point number of word length *ws*, scaling *S*, and bias *B* is illustrated below:

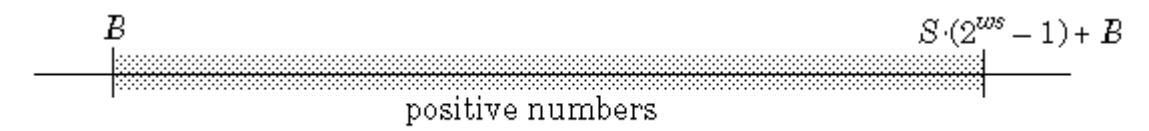

The following figure illustrates the range of representable numbers for a two's complement signed fixed-point number:

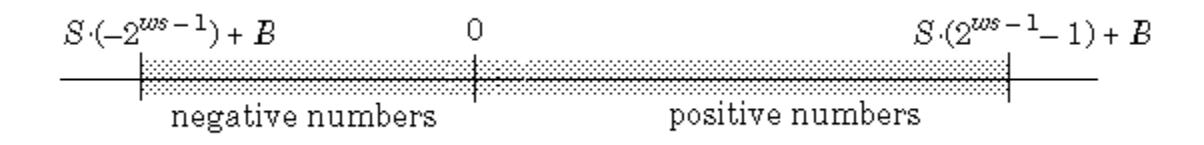

For both signed and unsigned fixed-point numbers of any data type, the number of different bit patterns is 2*wl* .

For example, in two's complement, negative numbers must be represented as well as zero, so the maximum value is 2*wl*-1-1. Because there is only one representation for zero, there are an unequal number of positive and negative numbers. This means there is a representation for  $-2^{w-1}$ , but not for 2 *wl*-1 .

## **See Also**

### **More About**

- • ["Fixed-Point Numbers" on page 72-16](#page-3431-0)
- ["Benefits of Using Fixed-Point Hardware" on page 72-19](#page-3434-0)

# <span id="page-3437-0"></span>**Fixed-Point Data in MATLAB and Simulink**

#### **In this section...**

"Fixed-Point Data in Simulink" on page 72-22

["Fixed-Point Data in MATLAB" on page 72-23](#page-3438-0)

["Scaled Doubles" on page 72-24](#page-3439-0)

## **Fixed-Point Data in Simulink**

You can use the fixdt function in Simulink to specify a fixed-point data type. The fixdt function creates a Simulink.NumericType object.

#### **Fixed-Point Data Type and Scaling Notation**

Simulink data type names must be valid MATLAB identifiers with less than 128 characters. The data type name provides information about container type, number encoding, and scaling.

The following table provides a key for various symbols that appear in Simulink products to indicate the data type and scaling of a fixed-point value.

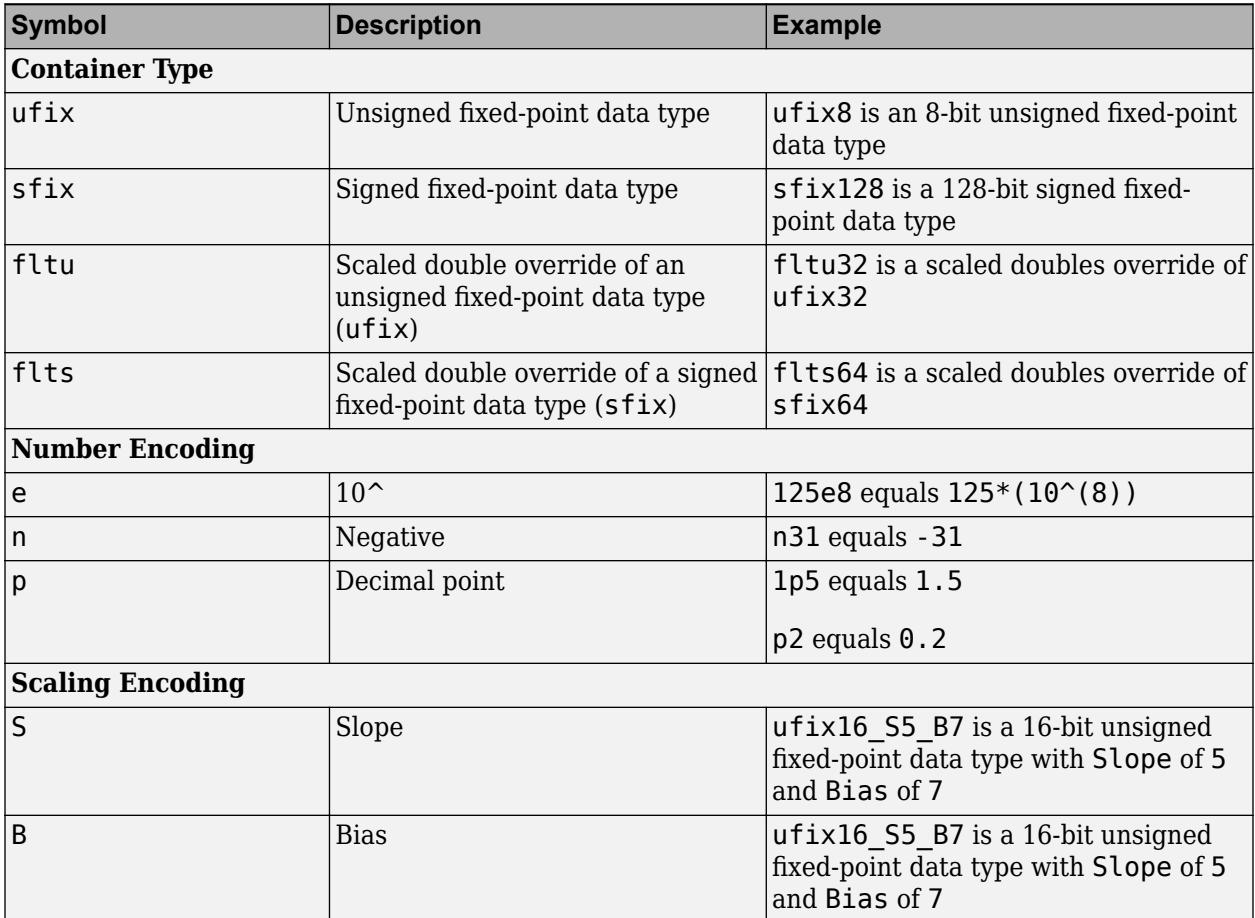

<span id="page-3438-0"></span>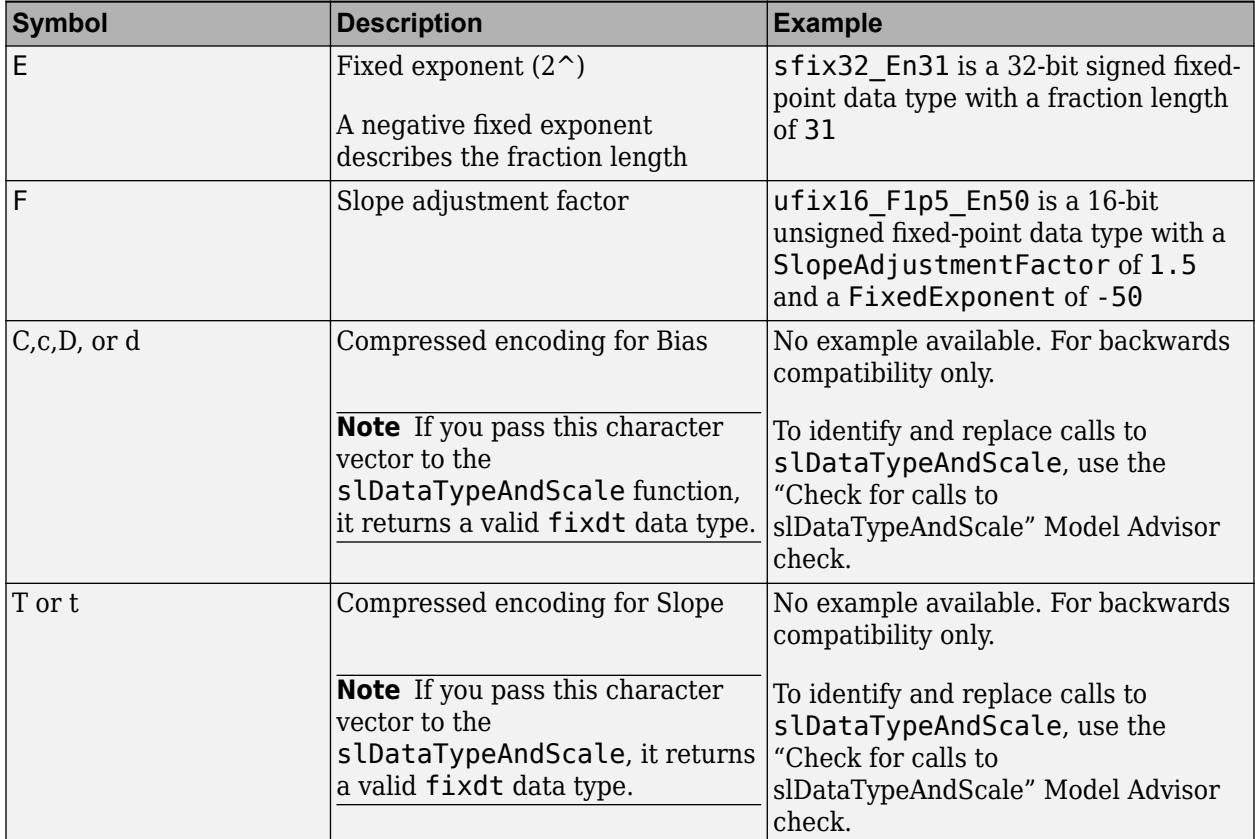

## **Fixed-Point Data in MATLAB**

To assign a fixed-point data type to a number or variable in MATLAB, use the fi constructor. The resulting fixed-point value is called a fi object. For example, the following creates fi objects *a* and *b* with attributes shown in the display, all of which we can specify when the variables are constructed. Note that when the FractionLength property is not specified, it is set automatically to "best precision" for the given word length, keeping the most-significant bits of the value. When the WordLength property is not specified it defaults to 16 bits.

```
a = fi(pi)
```
 $a =$ 

3.1416015625

```
 DataTypeMode: Fixed-point: binary point scaling
     Signedness: Signed
     WordLength: 16
 FractionLength: 13
```
#### $b = fi(0.1)$

 $b =$ 

0.0999984741210938

DataTypeMode: Fixed-point: binary point scaling

 Signedness: Signed WordLength: 16 FractionLength: 18

#### <span id="page-3439-0"></span>**Read Fixed-Point Data from the Workspace**

Use the From Workspace block to read fixed-point data from the MATLAB workspace into a Simulink model. To do this, the data must be in structure format with a fi object in the values field. In array format, the From Workspace block only accepts real, double-precision data.

#### **Write Fixed-Point Data to the Workspace**

You can write fixed-point output from a model to the MATLAB workspace via the To Workspace block in either array or structure format. Fixed-point data written by a To Workspace block to the workspace in structure format can be read back into a Simulink model in structure format by a From Workspace block.

## **Scaled Doubles**

Scaled doubles are a hybrid between floating-point and fixed-point numbers. Fixed-Point Designer stores them as doubles with the scaling, sign, and word length information retained. For example, the storage container for a fixed-point data type sfix16 En14 is int16. The storage container of the equivalent scaled doubles data type, flts16 En14 is floating-point double. Fixed-Point Designer applies the scaling information to the stored floating-point double to obtain the real-world value. Storing the value in a double almost always eliminates overflow and precision issues.

## **See Also**

#### **Functions**

fi | fimath | fixdt | Simulink.NumericType

# <span id="page-3440-0"></span>**Share Fixed-Point Models**

You can edit a model containing fixed-point blocks without having Fixed-Point Designer. However, you must have Fixed-Point Designer to:

- Update a Simulink diagram (**Ctrl+D**) containing fixed-point data types
- Run a model containing fixed-point data types
- Generate code from a model containing fixed-point data types
- Log the minimum and maximum values produced by a simulation
- Automatically scale the output of a model

If you do not have Fixed-Point Designer, you can work with a model containing Simulink blocks with fixed-point settings as follows:

```
1 set_param(gcs, 'DataTypeOverride', 'Double',...
     'DataTypeOverrideAppliesTo','AllNumericTypes',...
    'MinMaxOverflowLogging','ForceOff')
```
**2** If you use fi objects or embedded numeric data types in your model, set the fipref DataTypeOverride property to TrueDoubles or TrueSingles (to be consistent with the model-wide data type override setting) and the DataTypeOverrideAppliesTo property to All numeric types.

For example, at the MATLAB command line, enter:

```
 p = fipref('DataTypeOverride', 'TrueDoubles', ...
        'DataTypeOverrideAppliesTo', 'AllNumericTypes');
```
**Note** If you use fi objects or embedded numeric data types in your model or workspace, you might introduce fixed-point data types into your model. You can set fipref to prevent the checkout of a Fixed-Point Designer license.

## **See Also**

#### **More About**

- • ["Control Fixed-Point Instrumentation and Data Type Override" on page 72-26](#page-3441-0)
- • ["Fixed-Point Data in MATLAB and Simulink" on page 72-22](#page-3437-0)

# <span id="page-3441-0"></span>**Control Fixed-Point Instrumentation and Data Type Override**

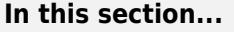

"Control Instrumentation Settings" on page 72-26

"Control Data Type Override" on page 72-26

"Instrumentation Settings and Data Type Override for a Model Reference Hierarchy" on page 72- 26

The conversion of a model from floating point to fixed point requires configuring fixed-point instrumentation and data type overrides. However, leaving these settings on after the conversion can lead to unexpected results. If you do not have Fixed-Point Designer, you can work with a model containing Simulink blocks with fixed-point settings by turning off fixed-point instrumentation and setting data type override to scaled doubles.

## **Control Instrumentation Settings**

The fixed-point instrumentation mode controls which objects log minimum, maximum, and overflow data during simulation. Instrumentation is required to collect simulation ranges using the Fixed-Point Tool. These ranges are used to propose data types for the model. When you are not actively converting your model to fixed point, disable the fixed-point instrumentation to restore the maximum simulation speed to your model.

To enable instrumentation outside of the Fixed-Point Tool, at the command line set the MinMaxOverflowLogging parameter to MinMaxAndOverflow or OverflowOnly.

set\_param('MyModel', 'MinMaxOverflowLogging', 'MinMaxAndOverflow')

Instrumentation requires a Fixed-Point Designer license. To disable instrumentation on a model, set the parameter to ForceOff or UseLocalSettings.

```
set param('MyModel', 'MinMaxOverflowLogging', 'UseLocalSettings')
```
## **Control Data Type Override**

Use data type override to simulate your model using double, single, or scaled double data types. If you do not have Fixed-Point Designer software, you can still configure data type override settings to simulate a model that specifies fixed-point data types. Using this setting, the software temporarily overrides data types with floating-point data types during simulation.

set param('MyModel', 'DataTypeOverride', 'Double')

To observe the true behavior of your model, set the data type override parameter to UseLocalSettings or Off.

```
set param('MyModel', 'DataTypeOverride', 'Off')
```
## **Instrumentation Settings and Data Type Override for a Model Reference Hierarchy**

When you simulate a model that contains referenced models, the data type override and fixed-point instrumentation settings for the top-level model do not control the settings for the referenced models. You must specify these settings separately for the referenced model. If the settings are inconsistent, for example, if you set the top-level model data type override setting to double and the referenced model to use local settings and the referenced model uses fixed-point data types, data type propagation issues might occur.

When you change the fixed-point instrumentation and data type override settings for any instance of a referenced model, the settings change on all instances of the model and on the referenced model itself.

## **See Also**

## **More About**

• ["Share Fixed-Point Models" on page 72-25](#page-3440-0)

# <span id="page-3443-0"></span>**Specify Fixed-Point Data Types**

Simulink allows you to create models that use fixed-point numbers to represent signals and parameter values. Use of fixed-point data can reduce the memory requirements and increase the speed of code generated from a model.

To execute a model that uses fixed-point numbers, you must have the Fixed-Point Designer product installed on your system. Specifically, you must have the product to:

- Update a Simulink diagram (**Ctrl+D**) containing fixed-point data types
- Run a model containing fixed-point data types
- Generate code from a model containing fixed-point data types
- Log the minimum and maximum values produced by a simulation
- Automatically scale the output of a model using the autoscaling tool

If the Fixed-Point Designer product is not installed on your system, you can execute a fixed-point model as a floating-point model by enabling automatic conversion of fixed-point data to floating-point data during simulation. See "Overriding Fixed-Point Specifications" on page 72-28 for details.

If you do not have the Fixed-Point Designer product installed and do not enable automatic conversion of fixed-point to floating-point data, an error occurs if you try to execute a fixed-point model.

**Note** You do not need the Fixed-Point Designer product to edit a model containing fixed-point blocks, or to use the Data Type Assistant to specify fixed-point data types, as described in ["Specifying a](#page-3447-0) [Fixed-Point Data Type" on page 72-32.](#page-3447-0)

Fixed-point data types that resolve to a base integer type do not require a Fixed-Point Designer license. For example, a block or signal that specifies a data type of  $fixdt(1,8,0)$ , which is equivalent to the int8 built-in type will not check out a Fixed-Point Designer license.

## **Overriding Fixed-Point Specifications**

Most of the functionality in the Fixed-Point Tool is for use with Fixed-Point Designer. However, even if you do not have Fixed-Point Designer, you can configure data type override settings to simulate a model that specifies fixed-point data types. In this mode, Simulink temporarily overrides fixed-point data types with floating-point data types when simulating the model.

**Note** If you use fi (Fixed-Point Designer) objects or embedded numeric data types in your model or workspace, you might introduce fixed-point data types into your model. You can set fipref (Fixed-Point Designer) to prevent the checkout of a Fixed-Point Designer license.

To simulate a model without using Fixed-Point Designer, enter the following at the command line.

set param(gcs, 'DataTypeOverride', 'Double', ... 'DataTypeOverrideAppliesTo', 'AllNumericTypes')

If you use fi objects or embedded numeric data types in your model, set the fipref DataTypeOverride property to TrueDoubles or TrueSingles (to be consistent with the modelwide data type override setting) and the DataTypeOverrideAppliesTo property to All numeric types.

For example, at the MATLAB command line, enter:

```
 p = fipref('DataTypeOverride', 'TrueDoubles', ...
 'DataTypeOverrideAppliesTo', 'AllNumericTypes');
```
### **See Also**

Simulink.NumericType | fixdt

## **Related Examples**

- • ["Control Data Types of Signals" on page 72-6](#page-3421-0)
- • ["Specify Data Types Using Data Type Assistant" on page 72-30](#page-3445-0)
- • ["About Data Types in Simulink" on page 72-2](#page-3417-0)
- • ["Data Types Supported by Simulink" on page 72-4](#page-3419-0)

# <span id="page-3445-0"></span>**Specify Data Types Using Data Type Assistant**

The **Data Type Assistant** is an interactive graphical tool that simplifies the task of specifying data types for blocks and data objects. The assistant appears on block and object dialog boxes, adjacent to parameters that provide data type control, such as the **Output data type** parameter. For example, it appears on the **Signal Attributes** tab of the Block Parameters dialog box for the Constant block.

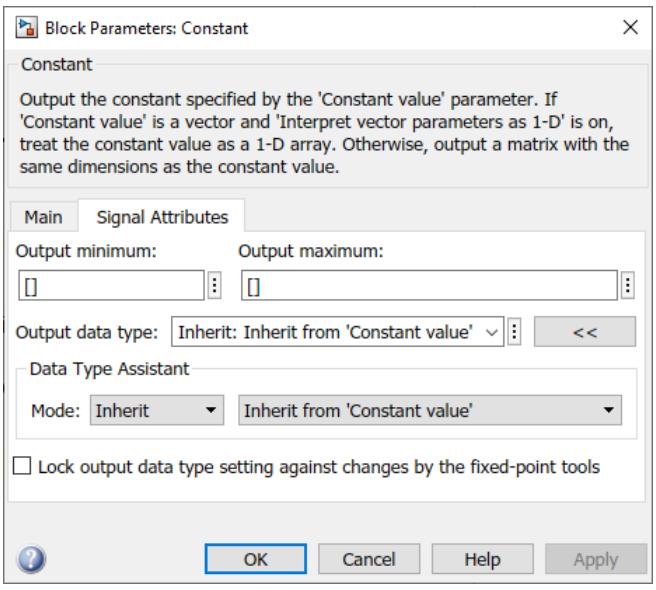

You can selectively show or hide the **Data Type Assistant** by clicking the applicable button:

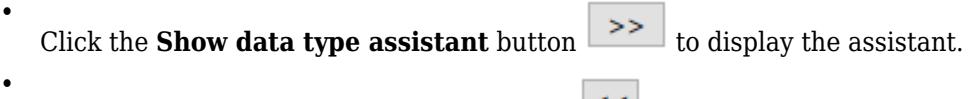

Click the **Hide data type assistant** button  $\leq$  to hide a visible assistant.

Use the **Data Type Assistant** to specify a data type as follows:

**1** From the **Mode** list, select the category of data type that you want to specify. In general, these options are included.

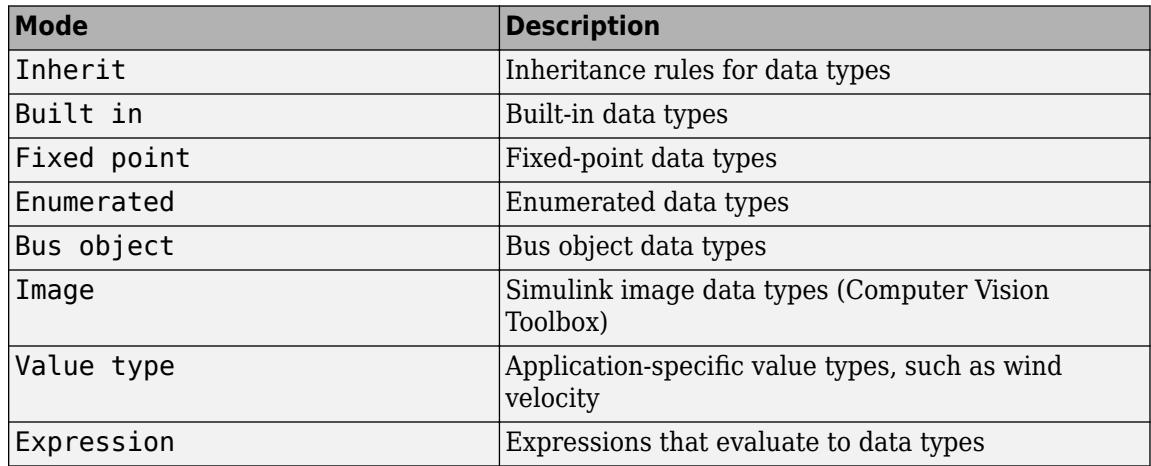

The assistant changes dynamically to display different options that correspond to the selected mode. For example, setting **Mode** to Expression in the Block Parameters dialog box for a Constant block updates the values in the boxes next to **Output data type** and **Mode**.

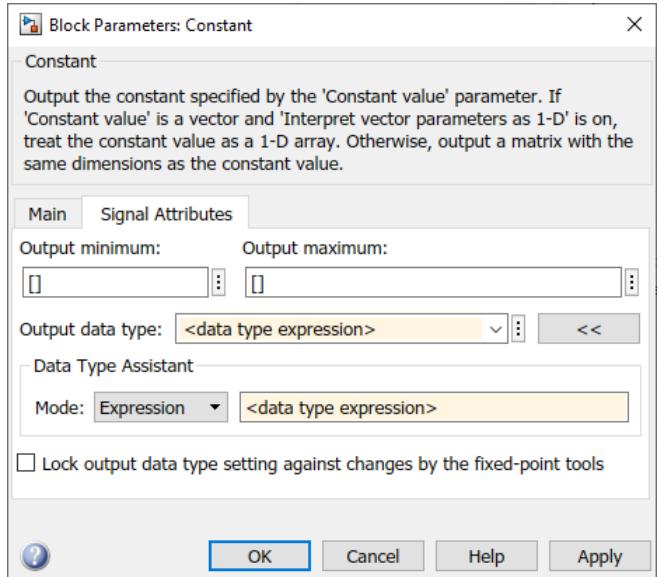

**2** To the right of the **Mode** list, select or enter a data type.

For example, suppose you designate the variable myDataType as an alias for a single data type. You create an instance of the Simulink.AliasType class and set its BaseType property by entering these commands.

```
myDataType = Simulink.AliasType
myDataType.BaseType = 'single'
```
You can use this data type object to specify the output data type of a Constant block. Enter the data type alias name, myDataType, as the value of the expression in the assistant.

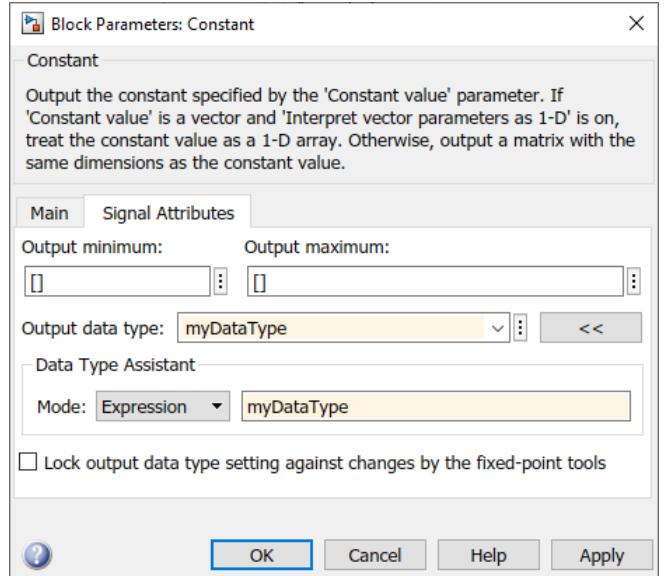

<span id="page-3447-0"></span>**3** Click **OK** or **Apply** to apply your changes.

The assistant uses the data type that you specified to populate the associated data type parameter in the block or object dialog box. For example, the **Output data type** parameter of the Constant block specifies the same expression that you entered using the assistant.

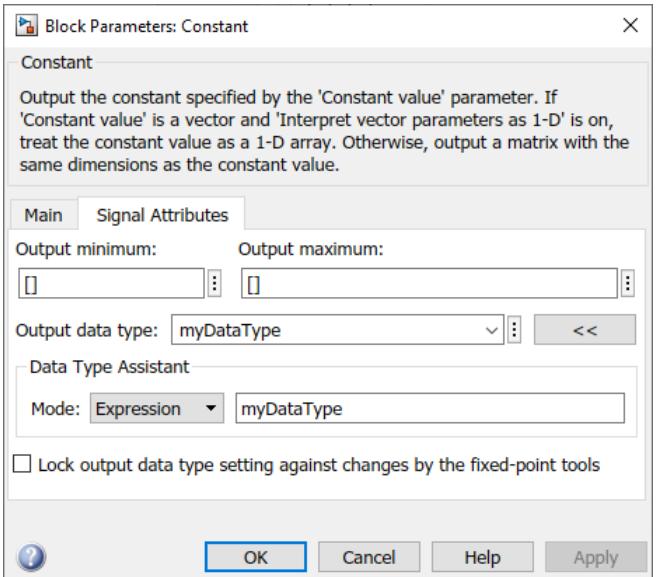

For more information about the data types that you can specify using the **Data Type Assistant**, see ["Entering Valid Data Type Values" on page 72-6.](#page-3421-0) For details about specifying fixed-point data types, see "Specify Fixed-Point Data Types with the Data Type Assistant" (Fixed-Point Designer).

## **Specifying a Fixed-Point Data Type**

When the Data Type Assistant **Mode** is Fixed point, the Data Type Assistant displays fields for specifying information about your fixed-point data type. For example, the next figure shows the Block Parameters dialog box for a Gain block, with the **Signal Attributes** tab selected and a fixed-point data type specified.

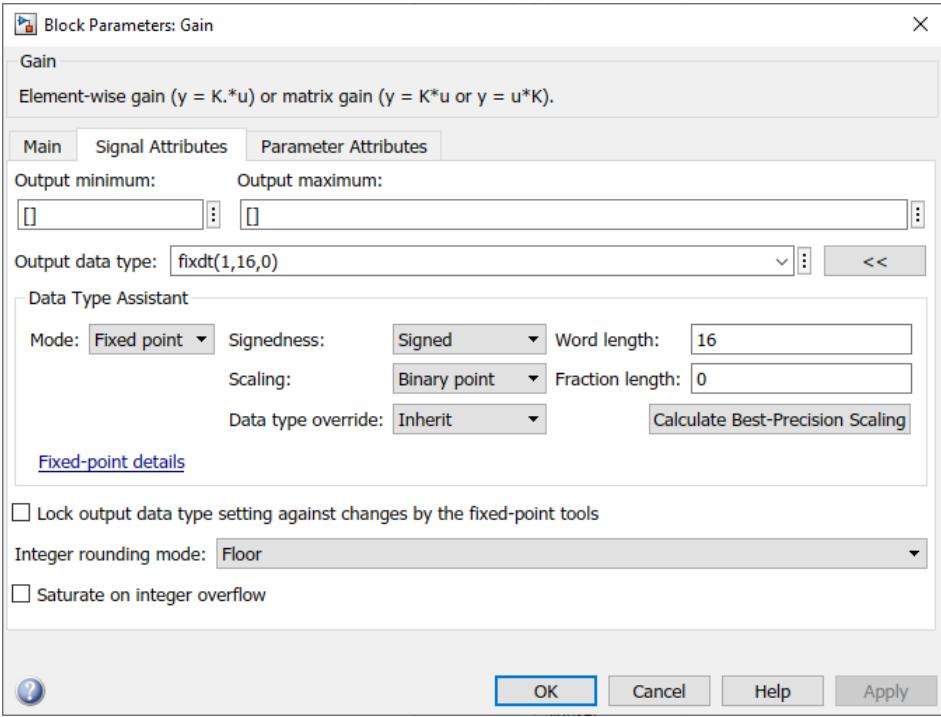

If the **Scaling** is Slope and bias rather than Binary point, the Data Type Assistant displays a **Slope** field and a **Bias** field rather than a **Fraction length** field:

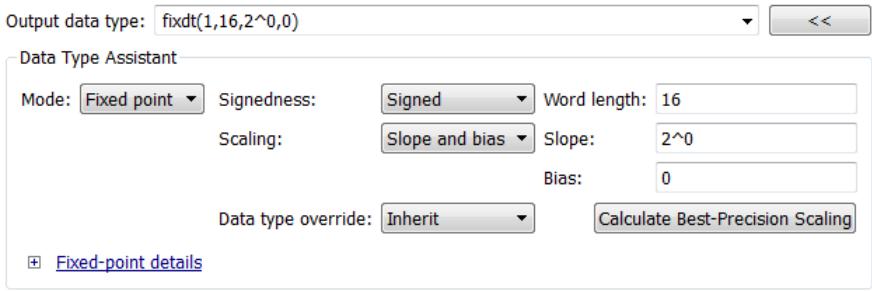

You can use the Data Type Assistant to set these fixed-point properties:

#### **Signedness**

Specify whether you want the fixed-point data to be Signed or Unsigned. Signed data can represent positive and negative values, but unsigned data represents positive values only. The default setting is Signed.

#### **Word length**

Specify the bit size of the word that will hold the quantized integer. Large word sizes represent large values with greater precision than small word sizes. Word length can be any integer between 0 and 128. The default bit size is 16.

#### **Scaling**

Specify the method for scaling your fixed-point data to avoid overflow conditions and minimize quantization errors. The default method is Binary point scaling. You can select one of two scaling modes:

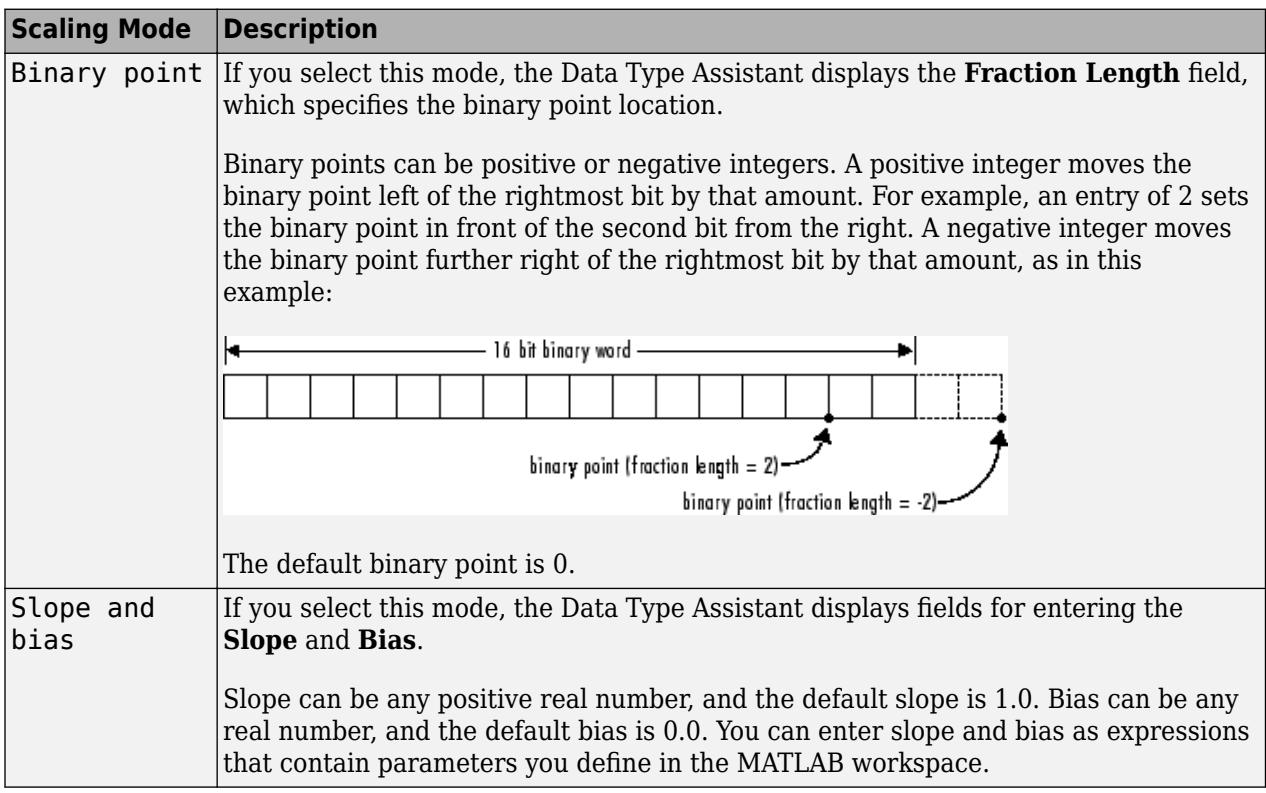

**Note** Use binary-point scaling whenever possible to simplify the implementation of fixed-point data in generated code. Operations with fixed-point data using binary-point scaling are performed with simple bit shifts and eliminate expensive code implementations, which are required for separate slope and bias values.

For more information about fixed-point scaling, see "Scaling" (Fixed-Point Designer).

#### **Data type override**

When the **Mode** is Built in or Fixed point, you can use the **Data type override** option to specify whether you want this data type to inherit or ignore the data type override setting specified for its context, that is, for the block, Simulink. Signal object or Stateflow chart in Simulink that is using the signal. The default behavior is Inherit.

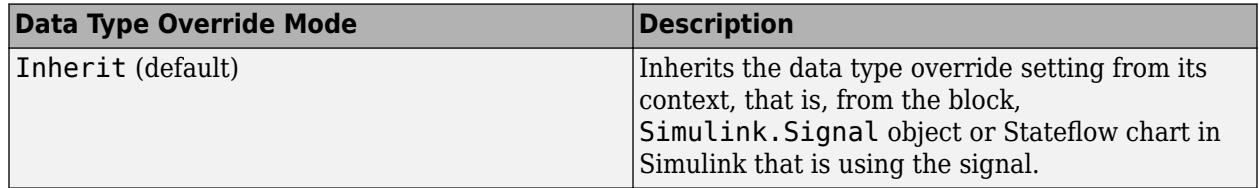

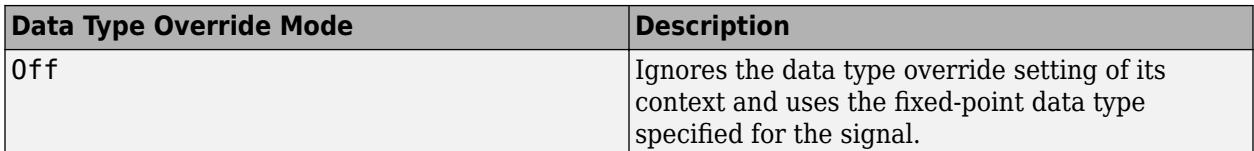

The ability to turn off data type override for an individual data type provides greater control over the data types in your model when you apply data type override. For example, you can use this option to ensure that data types meet the requirements of downstream blocks regardless of the data type override setting.

#### **Calculate Best-Precision Scaling**

Click this button to calculate best-precision values for both Binary point and Slope and bias scaling, based on the specified minimum and maximum values. Simulink displays the scaling values in the **Fraction Length** field or the **Slope** and **Bias** fields. For more information, see "Constant Scaling for Best Precision" (Fixed-Point Designer).

#### **Showing Fixed-Point Details**

When you specify a fixed-point data type, you can use the **Fixed-point details** subpane to see information about the fixed-point data type that is currently displayed in the Data Type Assistant. To see the subpane, click the expander next to **Fixed-point details** in the Data Type Assistant. The **Fixed-point details** subpane appears at the bottom of the Data Type Assistant:

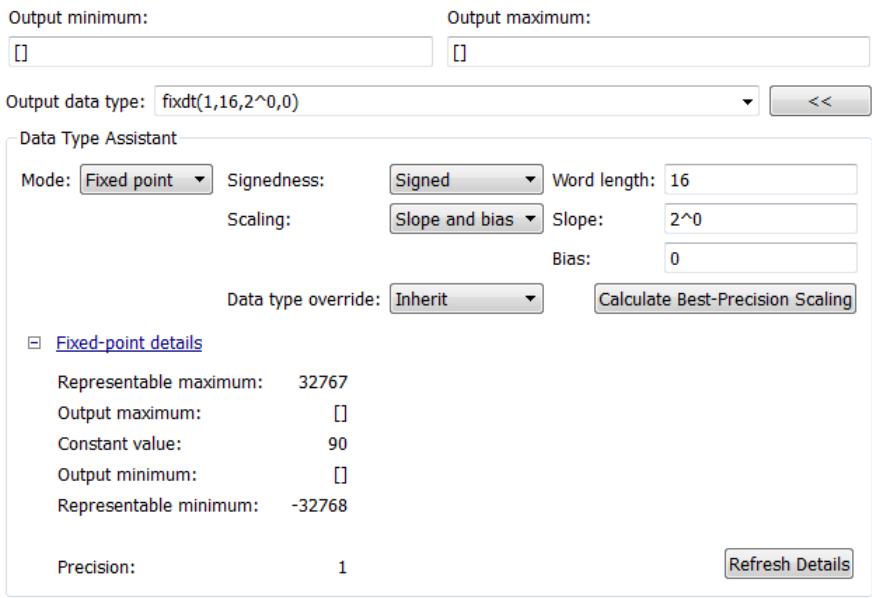

The rows labeled Output minimum and Output maximum show the same values that appear in the corresponding **Output minimum** and **Output maximum** fields above the Data Type Assistant. The names of these fields may differ from those shown. For example, a fixed-point block parameter would show **Parameter minimum** and **Parameter maximum**, and the corresponding **Fixed-point details** rows would be labeled accordingly. See ["Specify Signal Ranges" on page 80-34](#page-3973-0) and ["Specify](#page-2473-0) [Minimum and Maximum Values for Block Parameters" on page 40-52](#page-2473-0) for more information.

The rows labeled Representable minimum, Representable maximum, and Precision always appear. These rows show the minimum value, maximum value, and precision that can be represented by the fixed-point data type currently displayed in the Data Type Assistant.

The values displayed by the **Fixed-point details** subpane *do not* automatically update if you click **Calculate Best-Precision Scaling**, or change the range limits, the values that define the fixed-point data type, or anything elsewhere in the model. To update the values shown in the **Fixed-point details** subpane, click **Refresh Details**. The Data Type Assistant then updates or recalculates all values and displays the results.

Clicking **Refresh Details** does not change anything in the model, it only changes the display. Click **OK** or **Apply** to put the displayed values into effect. If the value of a field cannot be known without first compiling the model, the **Fixed-point details** subpane shows the value as Unknown.

If any errors occur when you click **Refresh Details**, the **Fixed-point details** subpane shows an error flag on the left of the applicable row, and a description of the error on the right. For example, the next figure shows two errors:

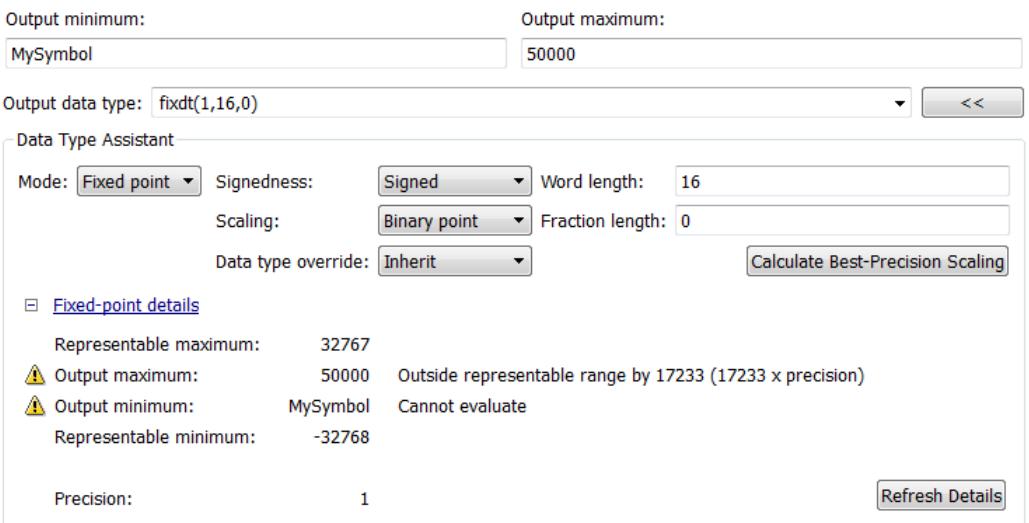

The row labeled Output minimum shows the error Cannot evaluate because evaluating the expression MySymbol, specified in the **Output minimum** field, did not return an appropriate numeric value. When an expression does not evaluate successfully, the **Fixed-point details** subpane displays the unevaluated expression (truncating to 10 characters if necessary to save space) in place of the unavailable value.

To correct the error in this case, you would need to define MySymbol in an accessible workspace to provide an appropriate numeric value. After you clicked **Refresh Details**, the value of MySymbol would appear in place of its unevaluated text, and the error indicator and error description would disappear.

To correct the error shown for Output maximum, you would need to decrease **Output maximum**, increase **Word length**, or decrease **Fraction length** (or some combination of these changes) sufficiently to allow the fixed-point data type to represent the maximum value that it could have.

Other values relevant to a particular block can also appear in the **Fixed-point details** subpane. For example, on a Discrete-Time Integrator block **Signal Attributes** tab, the subpane can look like this:

#### □ Fixed-point details

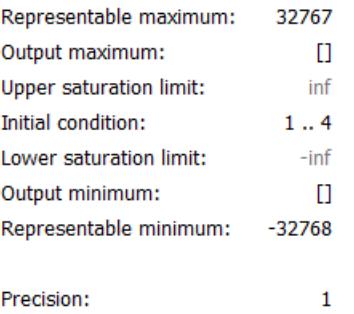

The values displayed for **Upper saturation limit** and **Lower saturation limit** are greyed out. This appearance indicates that the corresponding parameters are not currently used by the block. The greyed-out values can be ignored.

To conserve space, **Initial condition** displays the smallest value and the largest value in the vector or matrix, using ellipsis to represent the other values. The underlying definition of the vector or matrix is unaffected.

#### **Lock output data type setting against changes by the fixed-point tools**

Select this check box to prevent replacement of the current data type with a type that the Fixed-Point Tool or Fixed-Point Advisor chooses. For instructions on autoscaling fixed-point data, see "Scaling" (Fixed-Point Designer).

## **Specify an Enumerated Data Type**

You can use the **Data Type Assistant** to specify an enumerated object as a data type for a block. In the **Data Type Assistant**, set **Mode** to Enumerated and specify an enumerated object.

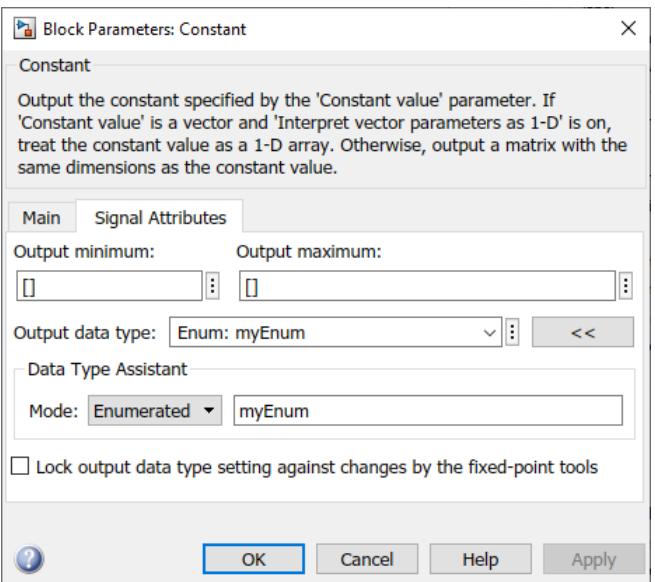

For details about enumerated data types, see "Data Types".

## **Specify a Bus Object Data Type**

You can use the **Data Type Assistant** to specify a Simulink.Bus object as a data type for a block or data object.

- For information on blocks that support Bus object data types, see ["Data Types for Buses" on page](#page-3457-0) [72-42.](#page-3457-0) You can use the Block Parameters dialog box to access the Data Type Assistant.
- For Simulink.Signal and Simulink.Parameter objects, use the **Model Explorer** to access the Data Type Assistant.
- For Simulink.BusElement objects, use the **Type Editor** to access the Data Type Assistant.

In the **Data Type Assistant**, set **Mode** to Bus object and specify a Bus object.

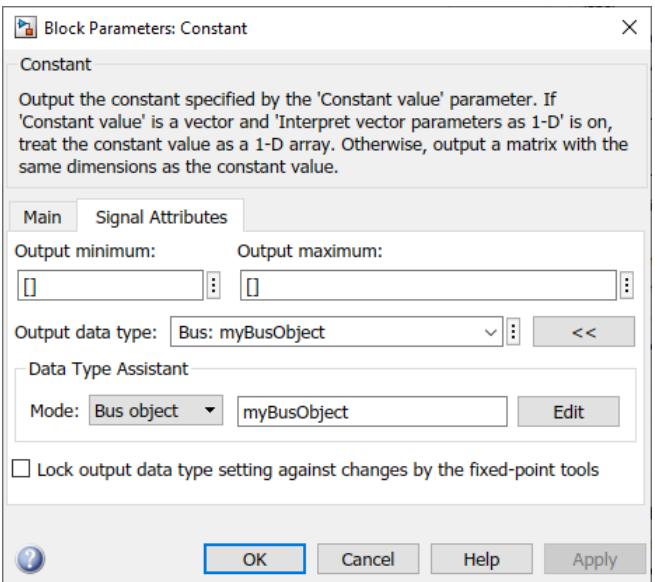

For more information on specifying a Bus object data type, see ["Specify Bus Properties with](#page-4089-0) [Simulink.Bus Object Data Types" on page 81-58.](#page-4089-0)

## **Specify an Image Data Type**

If you have Computer Vision Toolbox, you can use the **Data Type Assistant** to specify a Simulink.ImageType object as a data type for a block or data object.

In the **Data Type Assistant**, set **Mode** to Image and specify a Simulink.ImageType object.

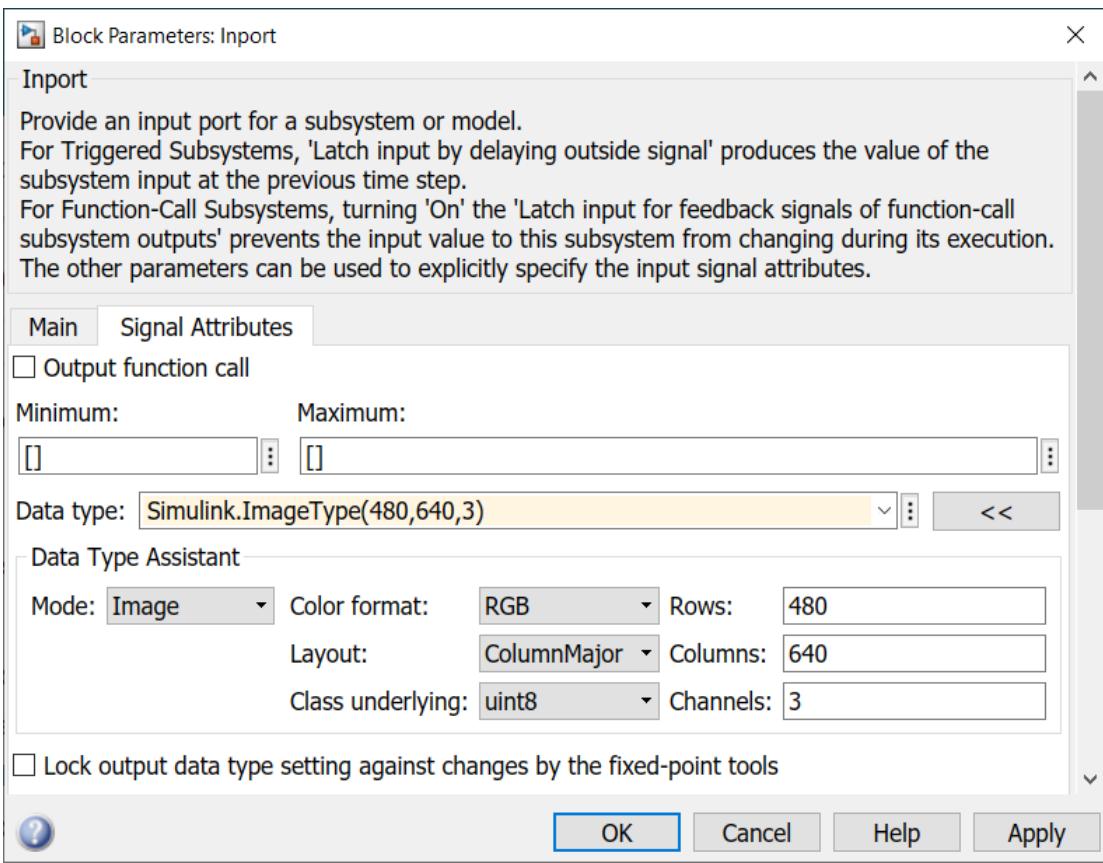

You can use the Data Type Assistant to set these image properties:

#### **Color format**

Specify the color format of the underlying image data as one of these formats:

- RGB
- BGR
- BGRA
- Grayscale

The color format determines what each color channel of a pixel in the image represents. The default setting is RGB.

#### **Layout**

Specify the memory arrangement of the matrix data in the image as ColumnMajor or RowMajor. The default setting is ColumnMajor.

#### **Class underlying**

Specify the data type of the underlying image data as one of these types:

• uint8

- uint16
- uint32
- int8
- int16
- int32
- single
- double

The default setting is uint8.

#### **Rows**

Specify the number of rows in the image data as a positive integer. The default setting is 480.

#### **Columns**

Specify the number of columns in the image data as a positive integer. The default setting is 640.

#### **Channels**

Specify the number of color channels or samples for each pixel in the array as one of these numbers:

- 1
- 3
- 4

The number of channels must correspond to the number of color channels in the color format of the image data. These values are the values of Channels for the supported color formats.

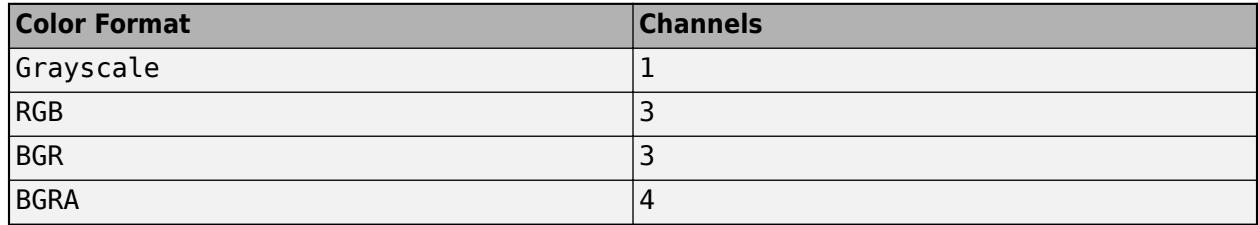

The default setting is 3.

## **Specify a Value Type**

You can use the **Data Type Assistant** to specify a Simulink.ValueType object as a data type for a block or Simulink.BusElement object.

- For information on blocks that support ValueType object data types, see Simulink.ValueType. You can use the Block Parameters dialog box to access the Data Type Assistant.
- For Simulink.BusElement objects, use the **Type Editor** to access the Data Type Assistant.

In the **Data Type Assistant**, set **Mode** to Value type and specify a ValueType object.
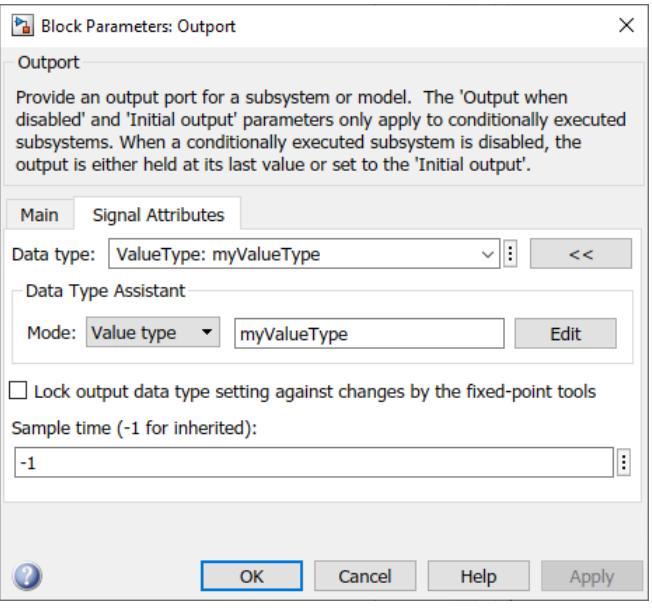

For more information on specifying value types, see ["Specify Application-Specific Signal Properties"](#page-3987-0) [on page 80-48](#page-3987-0).

## **See Also**

Simulink.NumericType | fixdt | Simulink.ImageType

## **Related Examples**

- • ["Control Data Types of Signals" on page 72-6](#page-3421-0)
- • ["Specify Fixed-Point Data Types" on page 72-28](#page-3443-0)
- ["Define Simulink Enumerations" on page 73-6](#page-3583-0)
- • ["About Data Types in Simulink" on page 72-2](#page-3417-0)
- • ["Data Types Supported by Simulink" on page 72-4](#page-3419-0)
- • ["Data Types for Buses" on page 72-42](#page-3457-0)

# <span id="page-3457-0"></span>**Data Types for Buses**

A Simulink.Bus object specifies the architectural properties of a bus, as distinct from the values of the signals or messages it contains. For example, a Bus object can specify the number of elements in a bus, the order of those elements, whether and how elements are nested, and the data types of constituent elements; but not the values.

You can specify a Bus object as a data type for the following blocks:

- Bus Creator
- Constant
- Data Store Memory
- In Bus Element
- Inport
- Out Bus Element
- Outport
- Signal Specification

You can specify a Bus object as a data type for the following objects:

- Simulink.BusElement
- Simulink.Parameter
- Simulink.Signal

See ["Specify a Bus Object Data Type" on page 72-38](#page-3453-0) for information about how to specify a Bus object as a data type for blocks and objects.

## **See Also**

Simulink.Bus

## **Related Examples**

- • ["Control Data Types of Signals" on page 72-6](#page-3421-0)
- • ["Specify Data Types Using Data Type Assistant" on page 72-30](#page-3445-0)
- • ["About Data Types in Simulink" on page 72-2](#page-3417-0)
- • ["Data Types Supported by Simulink" on page 72-4](#page-3419-0)

# **Simulink Strings**

Use strings in multiple applications when you want to pass and manipulate text. For example, when modeling a fuel control system, instead of using enumerated data to model the fuel levels, you can use strings like "LOW" or "EMPTY". Simulink strings are compatible with MATLAB strings.

Simulink strings are a built-in signal data type. They appear in the Simulink Editor as "str*N*" (for example, string with maximum length of *N* characters) or "string" for strings without maximum length (dynamic strings). String lengths can range from 1 to 32,766 characters.

Simulink string signals are inherently discrete. If your string signal has a continuous sample time, the model generates an error at compilation time.

Simulink treats string variables and expressions, such as "a"  $+$  "b", the same way it treats numeric variables. The value of a string variable can be both a character vector and a MATLAB string. String variables can exist in base, model, and mask workspaces.

String literals are specified with double quotes ("Hello") or single quotes ('Hello'). To be consistent with MATLAB strings, use double quotes. Strings appear on ports and in the Display block with double quotes.

Simulink strings support 256 characters of the ISO/IEC 8859-1 character set. These characters are the first 256 code points of Unicode. Simulink does not support the first character  $char(0)$  ("NULL") and returns an error if the string contains this character.

When a character cannot be displayed, the block stores the actual information and outputs an escape character with the associated octal value for the character. For example, the decimal value control character for BREAK PERMITTED HERE is 130. The block displays this control character as the escaped octal \202. The ASCII to String block returns as escaped octals characters in the Unicode set range 0000 to 001F and 007F-009F.

This topic describes how to use strings in Simulink, including:

- A list of available string blocks and blocks particular to string conversions
- Passing string constants into other string blocks
- Null characters in strings
- Strings with no maximum length
- Interactions with Stateflow
- Generated code
- Limitations

This topic also includes simple examples illustrating how to use string blocks. Examples in this topic enable the display of block names. To control the display of block names, on the **Format** tab, select **Auto** > **Hide Automatic Block Names**. For example, you can use string blocks to display and extract coordinate data and find patterns in strings.

To work with strings in your model, use this table:

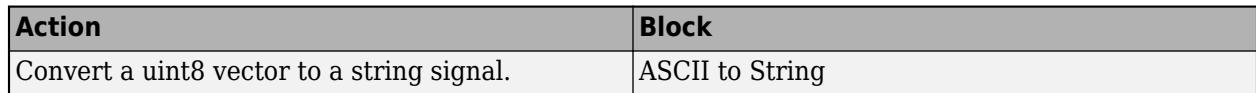

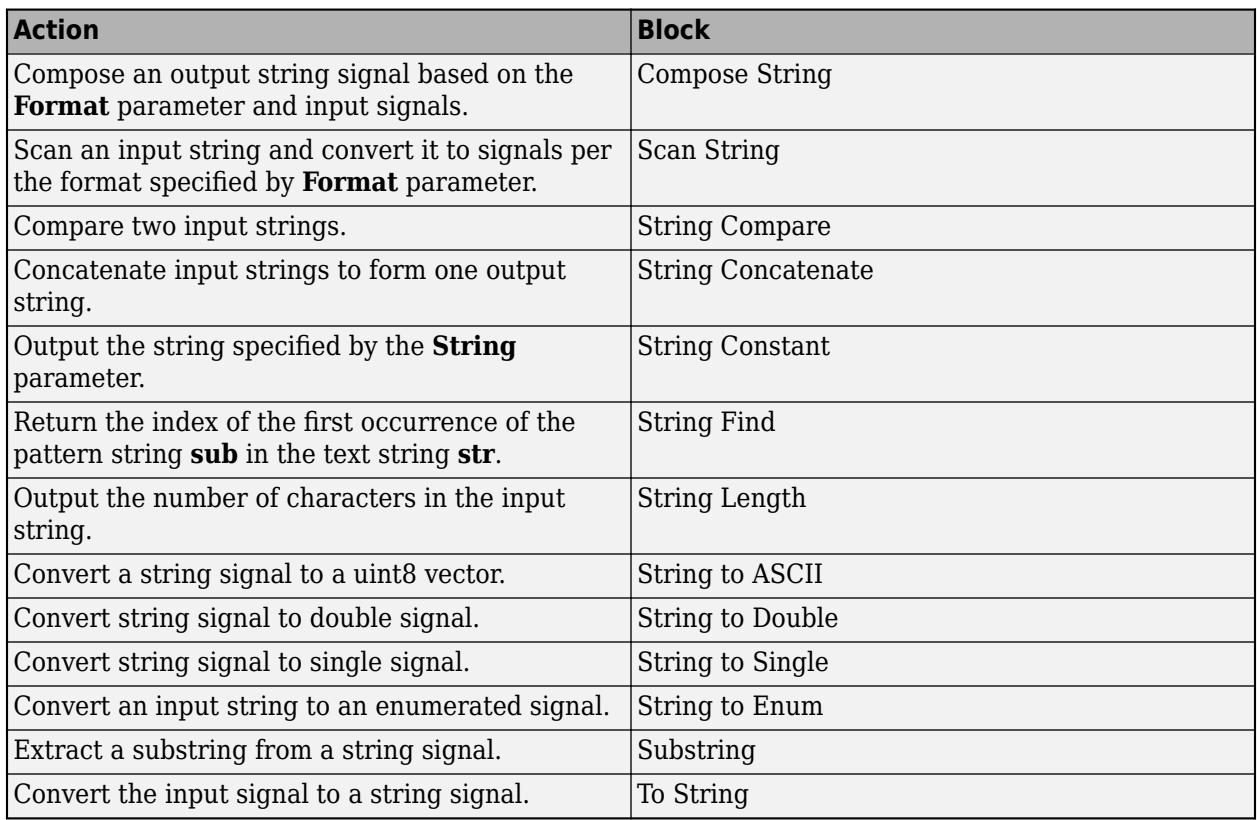

These Simulink blocks support strings.

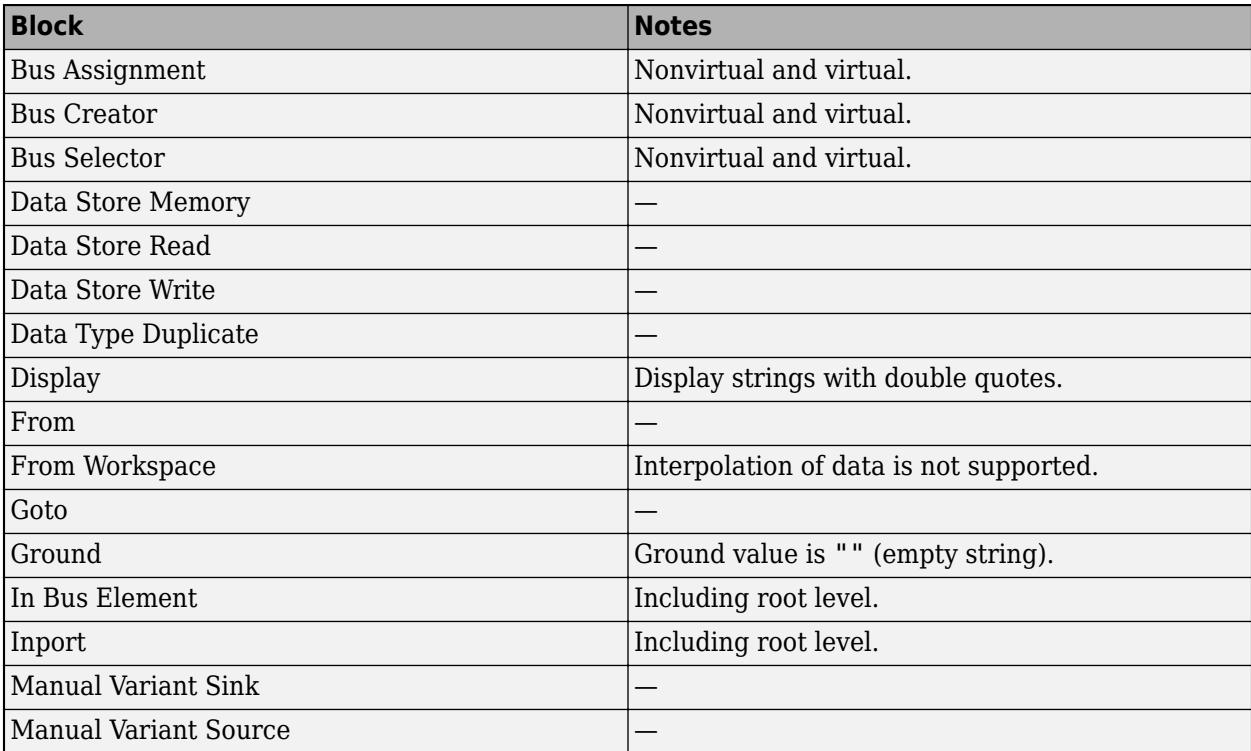

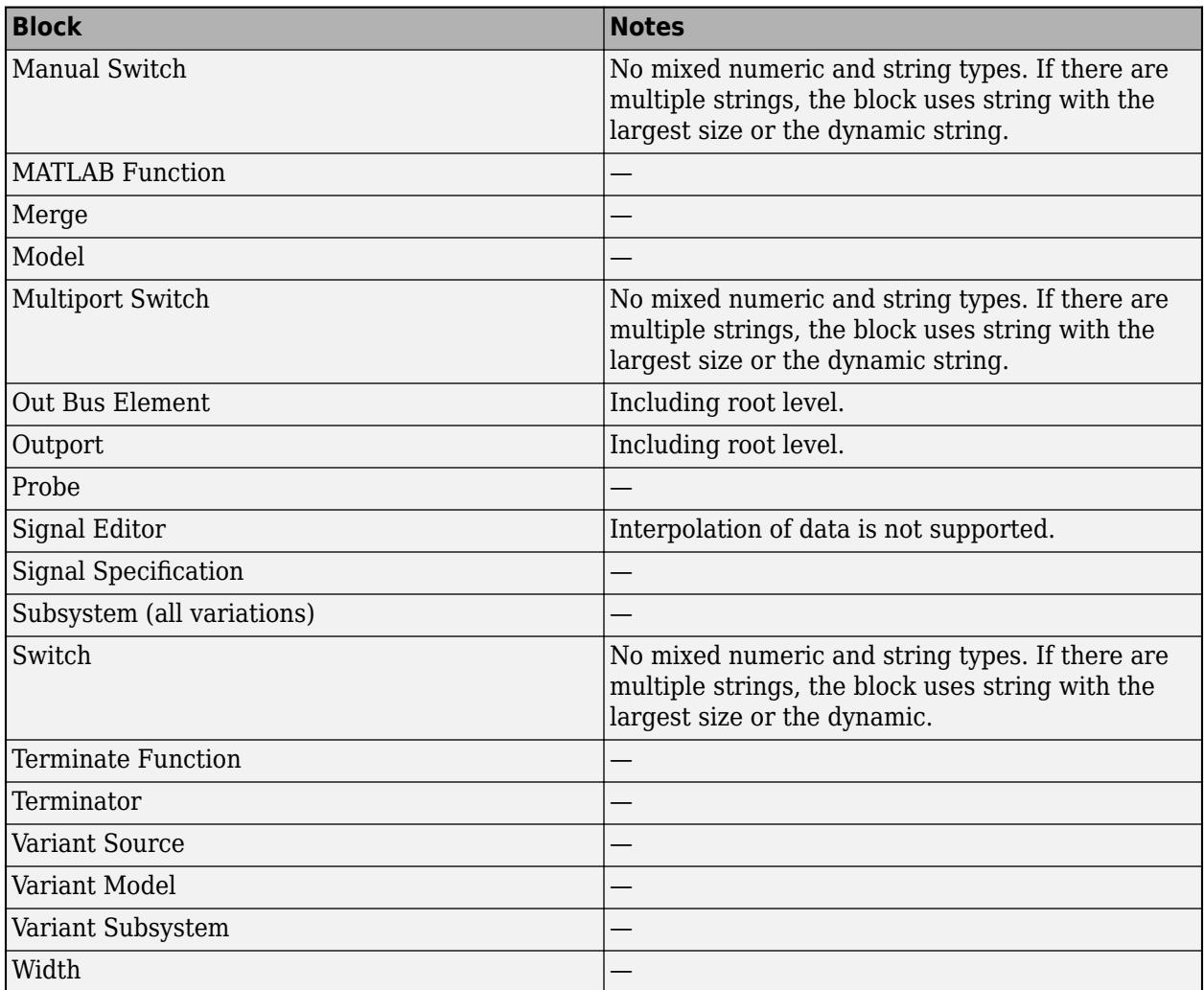

# **String Constants**

To specify string constants, use the String Constant block. Do not use the Constant block, which does not accept strings. In the String Constant block, enter the string with double quotes, such as "Hello!" in the **String** parameter. It is the same as adding a numeric constant in the **Constant value** parameter of the Constant block.

# **Simulink Strings and Null Characters**

Simulink strings automatically deal with string termination. Do not use a null terminator at the end of a string. If Simulink detects a null character anywhere in a string, it generates an error. Simulink handles strings during simulation and code generation as follows:

- During simulation, the model simulates. You do not need to do anything else.
- During C code generation, the software adds a null terminator to the end of the string. For example, if the string buffer size is 10 and the real string value is "AB", the third character in the generated code is a null terminator.

# **String Data Type**

As necessary, string blocks create and use string data types, for example, when a block outputs a string type. You can create strings without specifying a maximum length of characters. We refer to strings without a maximum length of characters as dynamic strings.

To create string data types for blocks that support strings, you can:

- Use the **Output data type** or **Data type** parameter on the **Signal Attributes** tab of a Simulink block.
	- To create a string data type with no maximum length of characters, specify string. This action creates a dynamic string.
	- To create a string data type with maximum length of characters, such as 100, enter stringtype(100). You can also use the stringtype function on the MATLAB command line to create a string data type.
- Use the set param function with the OutDataTypeStr parameter, for example:

set param(gcb,'OutDataTypeStr','stringtype(100)')

This function creates a string data type object with a maximum length of 100 characters. String type lengths can range from 1 to 32,766 characters, inclusive.

For example, using the String Constant block to create a string with the **Output data type** parameter set to stringtype(31) creates a string data type of str31. 31 is the maximum number of characters the string can have.

# **Strings in Bus Objects**

To configure an element of a Simulink.Bus object to accept strings using the Type Editor, for the **DataType** parameter of the Simulink. BusElement object, enter a string type. For example, to specify a string data type whose maximum length of characters is 10, enter stringtype(10). The **Mode** parameter updates accordingly. To specify a dynamic signal with a variable length, enter string. You can create mixed use numeric and string objects for bus elements. For more information on creating Bus and BusElement objects with the Type Editor, see **Type Editor**.

# **Strings and Generated Code**

Consider these notes for strings and generated C and C++ code.

### **Differences Between Simulation and Generated C Code for the Dynamic String Data Type**

Simulation of blocks that use a dynamic string data type differ from generated C code in these ways:

- Signals with string data type have dynamic sizes during simulation. In other words, the size of a string can vary between 0 and 32766. However, in generated C code, the coder stores strings as fixed-size char T arrays. Therefore, the size of a string is limited by a fixed buffer size in generated C code. The software truncates extra characters and inserts a null terminator at the end (for example, at the output of a String Concatenate block).
- The coder generates string invariants (parameters or signals) as C-style double-quoted strings.
- The default buffer size for a signal with string data type is 256 bytes (contains at most 255 8-bit ASCII characters). To change this buffer size, use the "Buffer size of dynamically-sized string (bytes)" (Simulink Coder) configuration parameter.
- To override a model-wide setting for an individual string signal, use stringtype(*N*) as the signal data type. Signals with this data type are allocated a buffer of *N*+1 bytes in generated C code (*N* characters plus one null terminator).
- There is no difference between simulation and generated C++ code when strings are stored as std::string objects that have the same dynamic behavior as simulation.

### **C++ Code Generation String Library**

For C++ code generation, std::string library is available for an ERT-based target with an Embedded Coder license. For more information, see "Generate Code for String Blocks by Using the Standard C++ String Library" (Embedded Coder).

# **String Data Type Conversions**

You cannot use the Data Type Conversion block to convert string data types to other data types and conversely. Instead, use these string conversion blocks.

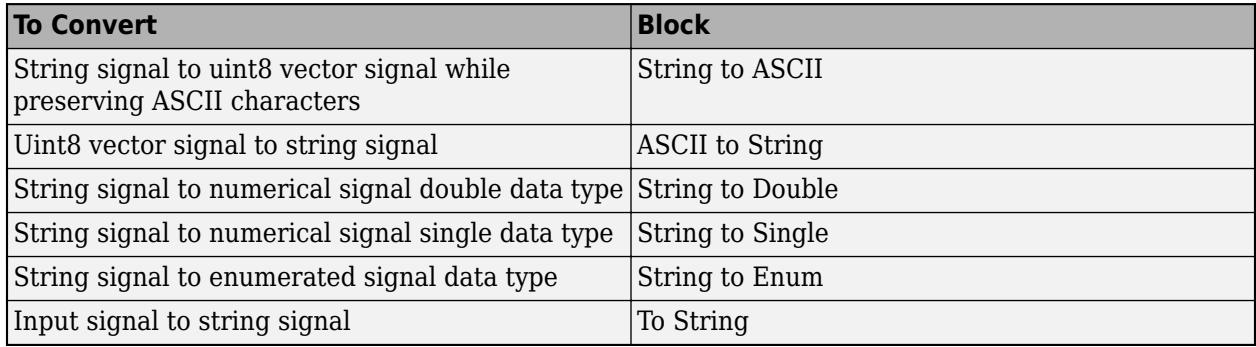

### **Convert String to ASCII and Back to String**

- **1** Add these blocks to a model:
	- String Constant
	- String to ASCII
	- ASCII to String
	- Two Display blocks
- **2** Connect the blocks as shown.

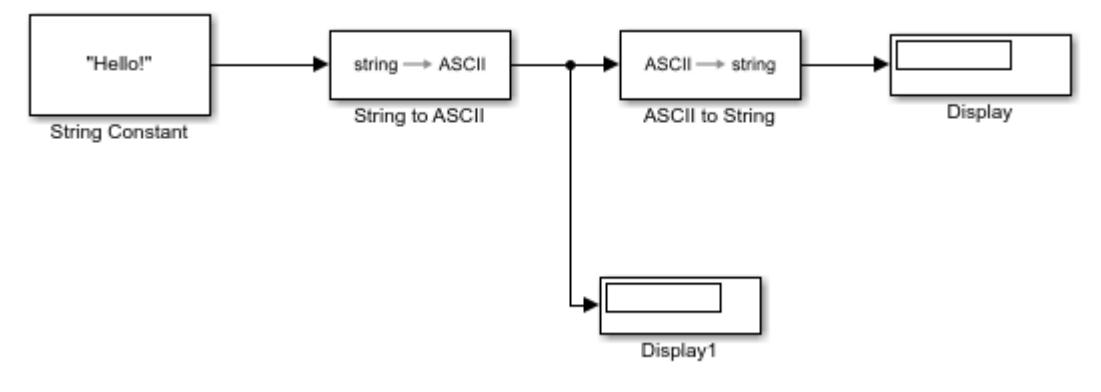

- **3** In the String Constant block, enter a string, such as "Hello!".
- **4** In the String to ASCII block, change the maximum string size to 10.
- **5** Simulate the model and observe the contents of the Display blocks.
	- Display1 shows Hello! converted to its ASCII equivalent. For example, 72 is the ASCII equivalent of H and 33 is the ASCII equivalent of !.
	- Display1 has filled the remaining space to the maximum string length of 10 with zeros (null characters).
	- Display shows Hello! after the ASCII to String block reconverts the ASCII code to a string.

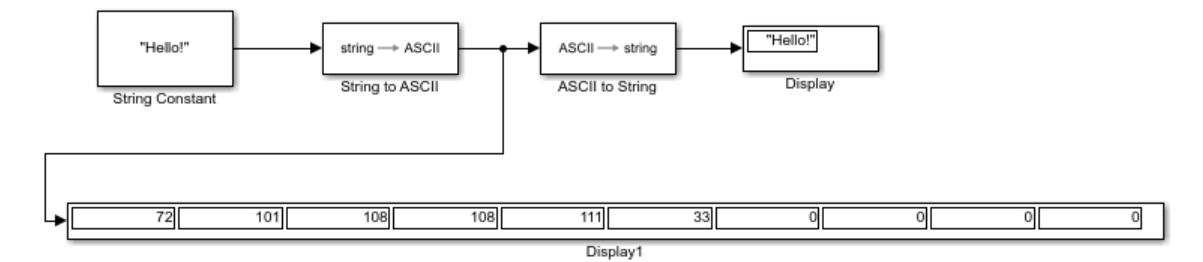

### **Convert String to Enumerated Data Type**

- **1** Add these blocks to a model:
	- String Constant
	- String to Enum
	- Display
- **2** Connect the blocks as shown.

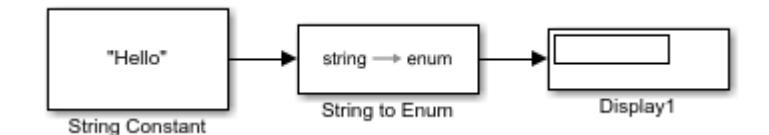

- **3** In the String Constant block, enter a string, such as "Hello!"
- **4** Create a Simulink enumeration class named BasicStrings and store it in the current folder with the file name BasicStrings.m, for example:

```
classdef BasicStrings < Simulink.IntEnumType
enumeration
```
 Hello(0)  $Red(1)$  Blue(2) end end

- **5** In the String to Enum block, enter the enumeration class as Enum: BasicStrings.
- **6** Simulate the model and observe the contents of the Display block.

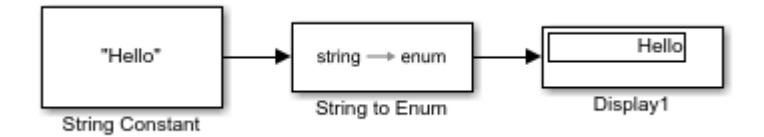

# **Display and Extract Coordinate Data**

This example shows how you can format and output a set of data as geographic coordinates using the Compose String and Scan String blocks. Based on the C scanf and printf functions, the Compose String and Scan String blocks are similar in concept to the sprintf and sscanf functions, with the primary exception being that those functions work with arrays, which the blocks do not. For more information on string block formatted characters, see Compose String and Scan String.

The Compose String block constructs a string from multiple string and numerical inputs combined. Use the **Format** parameter to format the output of each input, one format operator for each input. Each format operator starts with a percent sign, %, followed by the conversion character, for example, %f generates fixed point output. To supplement the string output, you can also add extra characters to the format specification to appear in the output.

- **1** Add these blocks to a model:
	- Six Constant
	- One Compose String
	- One Scan String
	- Seven Display
- **2** Change the Constant block constant values to those shown and connect the blocks.

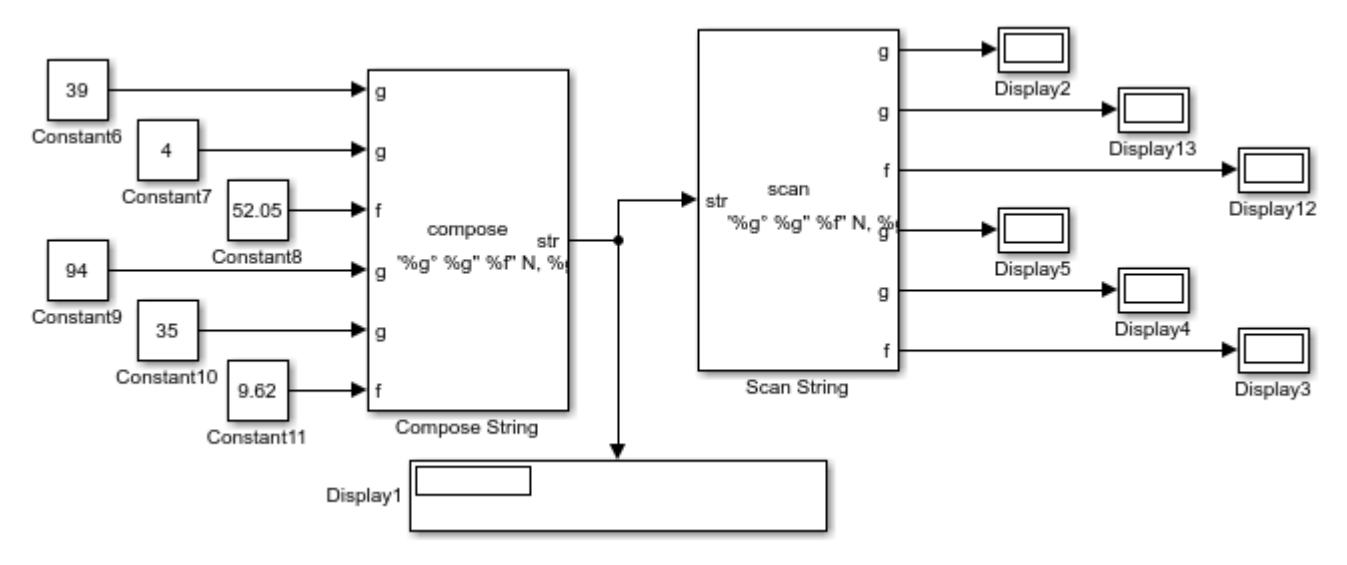

**3** In the **Format** parameter for the Compose String blocks, enter these format specifications:

'%g° %g'' %f" N, %g° %g'' %f" W'

- The %g and %f formatting operators convert numeric inputs to floating point values. %g is a more compact version of %f.
- The degree symbol (°), N, W, and ' are supplemental strings to display in the output string.

The Compose String block combines the output in the input order, formats each input according to its format operator, adds the extra strings, and outputs the string, formatted as directed and surrounded by double quotes (").

**4** In the **Format** parameter for the Scan String block, enter these format specifications:

'%g° %g'' %f" N, %g° %g'' %f" W'

- The %g and %f formatting operators convert numeric inputs to floating point values. %g is a more compact version of %f.
- The degree symbol (°), N, W, and ' are supplemental strings to display in the output string.

The Scan String block reads its input, converts it according to the format specified by a conversion specification, and returns the results as scalars. The block formats each output according to its conversion specification. It ignores specified text immediately before or after a conversion specifier.

<span id="page-3466-0"></span>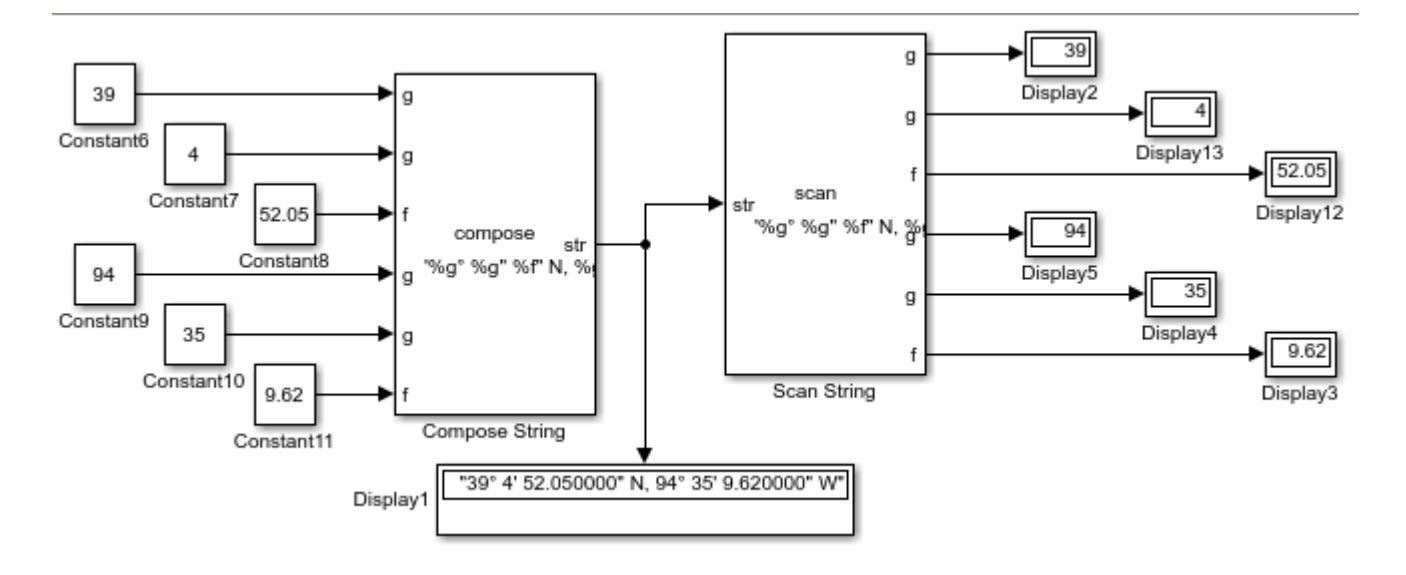

# **Find Patterns in Strings**

To find a pattern in a string, use the String Find block.

- **1** Add these blocks to a model:
	- Two String Constant
	- String Find
	- One Display
- **2** Connect the blocks as shown.

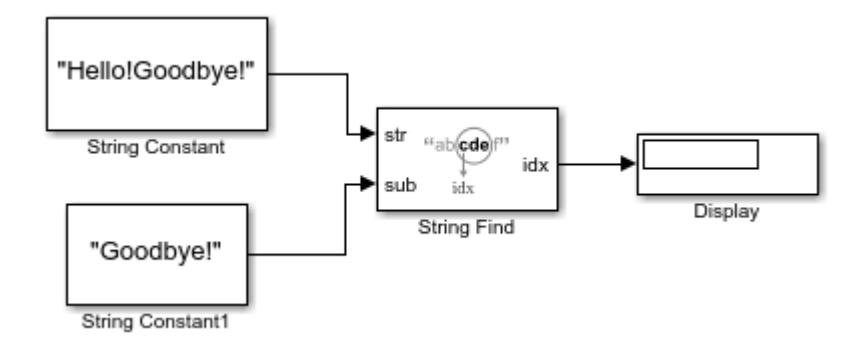

**3** In the first String Constant block, enter a string, such as "Hello!Goodbye!".

Connecting this block to the **str** input port of the String Find block causes the String Find block to look for the pattern in this string.

**4** In the second String Constant block, enter a string (or pattern) to look for in the first String Constant string, such as "Goodbye!".

Connecting this block to the **sub** input port of the block means that the String Find looks for this pattern from the **str** input.

**5** Simulate the model and observe the contents of the Display block. For this example, the block displays 7, which is the location of the letter G.

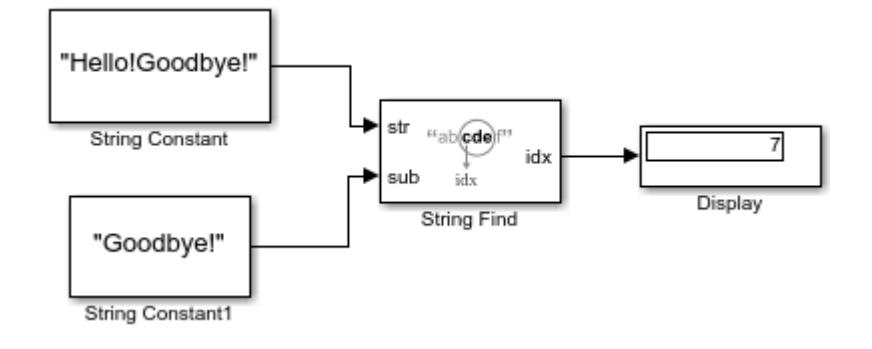

# **Extract a String**

To extract a string from a source string, use the Substring block. This example uses the model described in ["Find Patterns in Strings" on page 72-51](#page-3466-0).

- **1** Add a Substring block to the model.
- **2** In the Substring block, select the **Output string from 'idx' to end** parameter. Setting this parameter extracts the string from the location input at the idx port to the end of the string.
- **3** Connect the new block as shown.

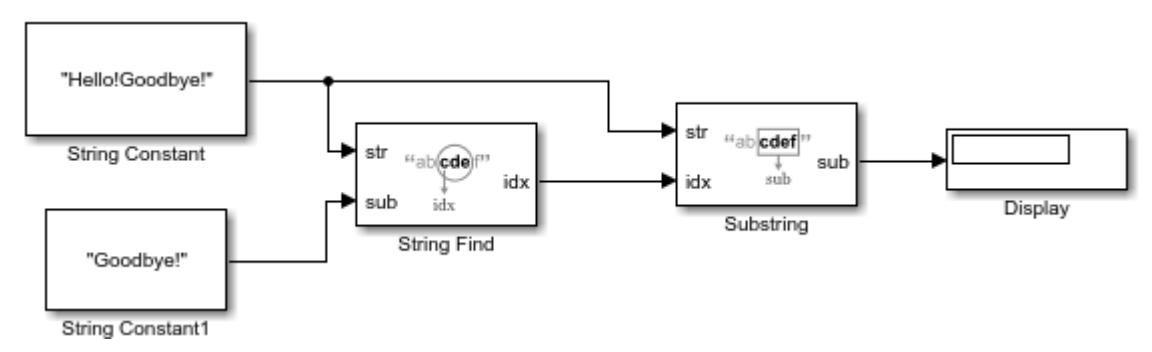

**4** Simulate the model and observe the contents of the Display block. For this example, the block displays "Goodbye!", which is the substring extracted starting **idx** to the end of the string.

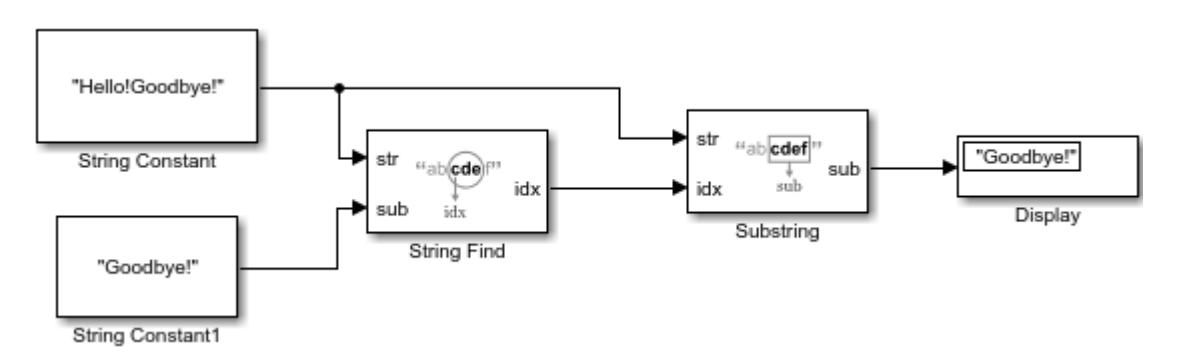

# **Get Text Following a Keyword**

This example shows basic string manipulation using the Simulink string blocks.

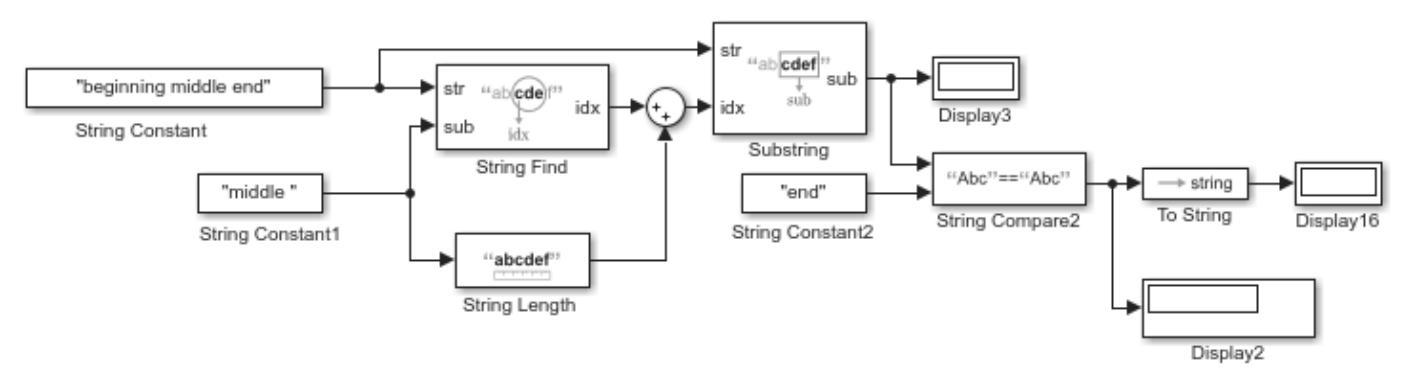

For a model that looks like the following, simulate it.

Observe that the model:

- Creates two strings, "beginning middle end" and "middle", using String Constant blocks.
- Looks for the first occurrence of "middle" (**idx**) and adds the location of the first letter (11) to the length of "middle" (7). It uses the String Find and String Length blocks.
- Extracts from "beginning middle end" the substring that starts from the end of "middle"  $\text{(idx+string length = 18)}$ , which is the string "end". It uses the Substring block.
- Compares the calculated value of "end" with the actual string "end" , which returns the Boolean value "1". It uses the String Constant and String Compare blocks.
- Converts the Boolean value "1" to its string equivalent, "true". It uses the To String block.

To see the locations of the characters throughout the model, add one Display block each to the output of the String Find and String Length blocks and simulate it.

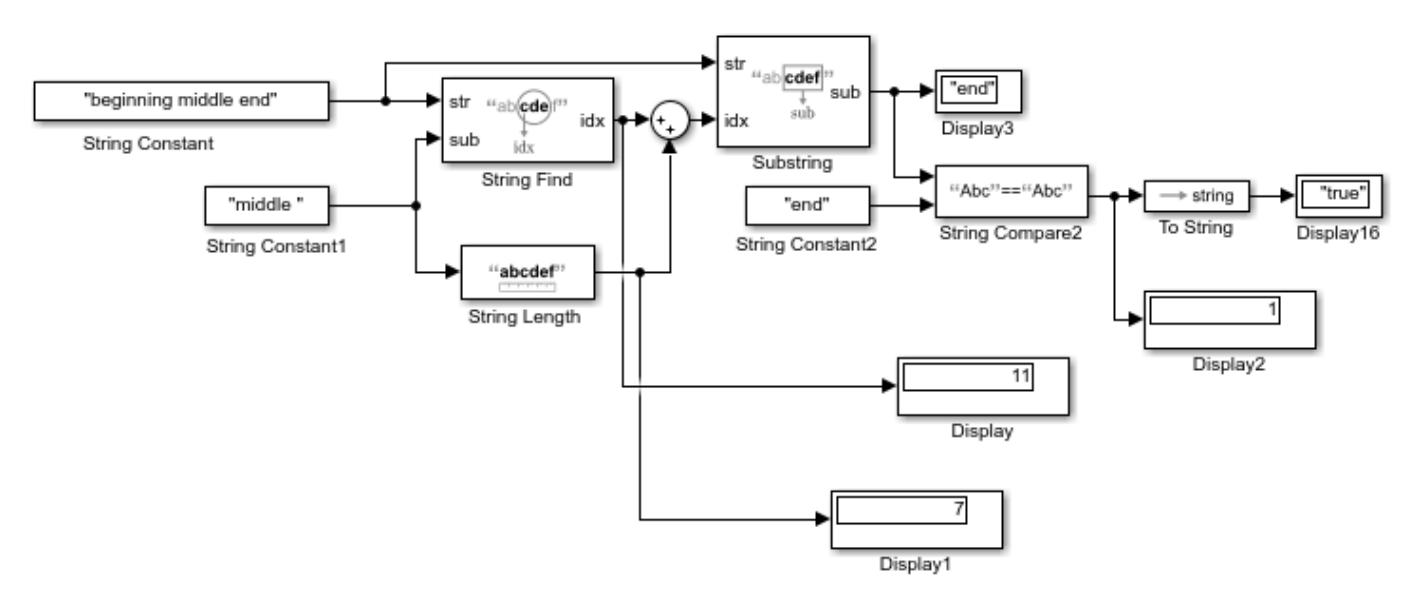

## **Change Existing Models to Use Strings**

In addition to using strings in new models, you can update existing models to use strings. Using strings can simplify the model and make it easier to understand.

For example, in older models, you may have used enumerated data types to represent or pass text in your model. The "Modeling a Fault-Tolerant Fuel Control System" example model sldemo\_fuelsys enumerates constants in multiple areas to work with textual data.

In sldemo\_fuelsys/fuel\_rate\_control/control\_logic, the Stateflow chart uses enumerated data to indicate fuel levels.

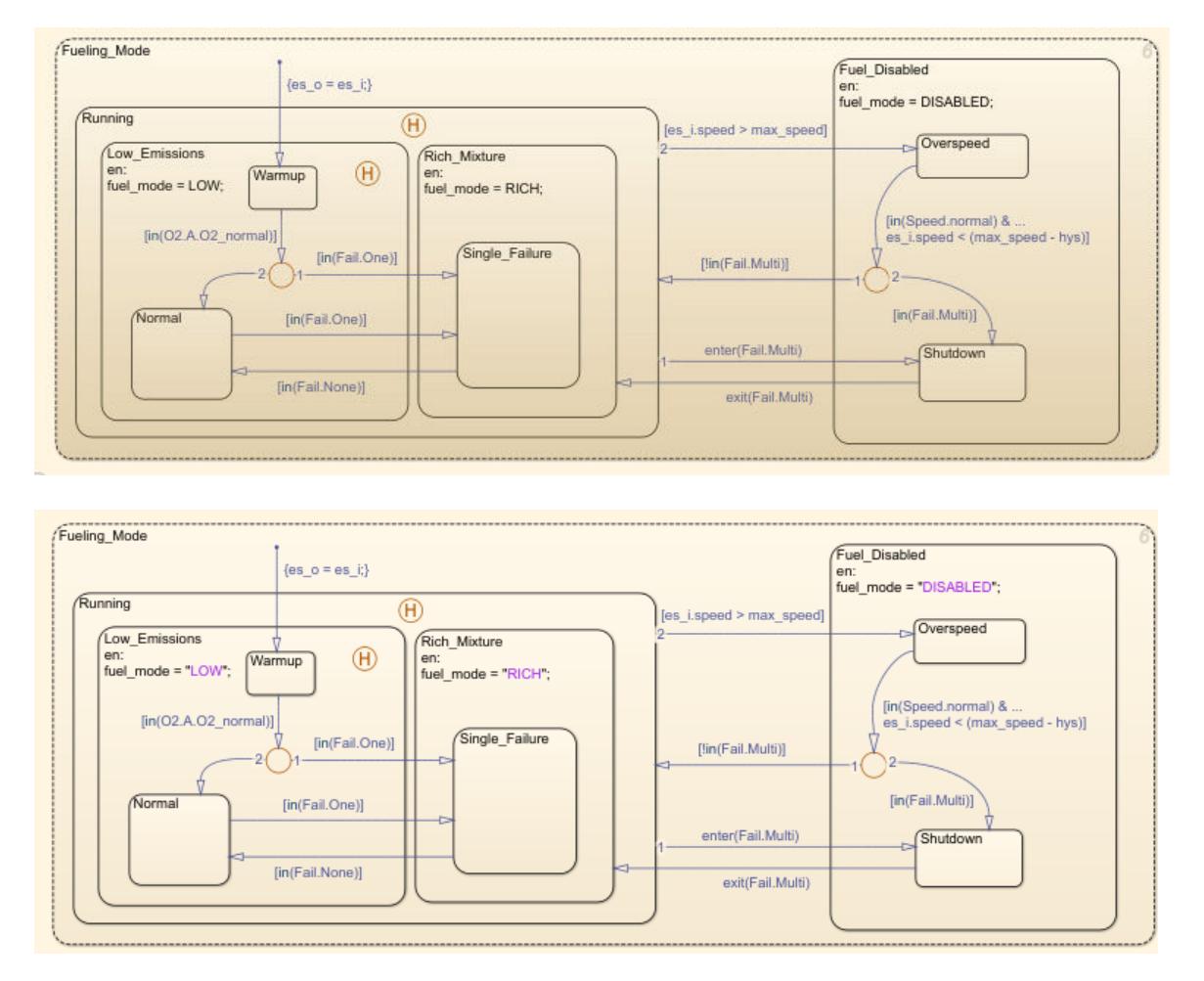

In sldemo fuelsys/fuel rate control/airflow calc, to detect if the fuel is low, the model uses Enumerated Constant and Relational Operator blocks.

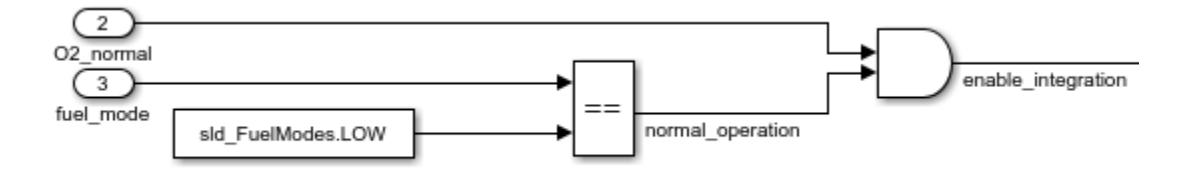

Instead, you can use the String Constant and String Compare blocks by setting:

- The String Constant **String** parameter to LOW.
- Using the String Compare block to detect if LOW is coming from another part of the model.

Instead of removing all instances of enumerated constants, you can use strings in conjunction with enumerated constants. Doing so allows you to incrementally migrate your model to use strings. In sldemo fuelsys/fuel rate control/fuel calc/feedforward fuel rate, the Multiport Switch block accepts four enumerated data inputs.

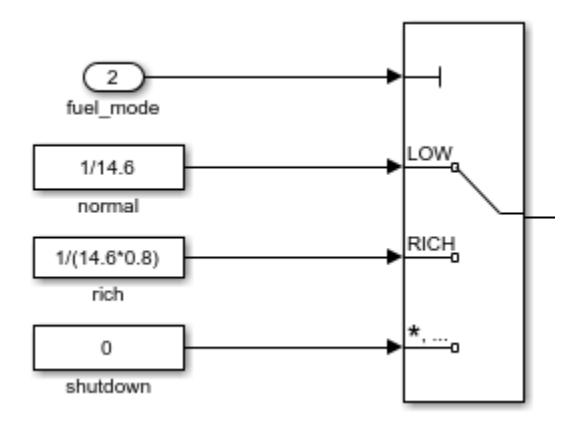

If the **fuel mode** port is outputting a string, you can convert that string to an enumerated data type to work with the output from the Constant blocks in this model.

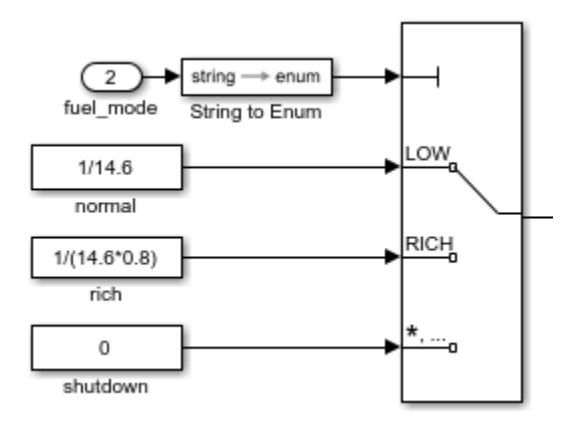

## **Parse NMEA GPS Text Message**

This example shows how to parse text messages in NMEA GPS format using Simulink® string blocks.

### **Overview**

This model shows how to use string data type and blocks provided by Simulink® to read input text messages and extract numeric and text data.

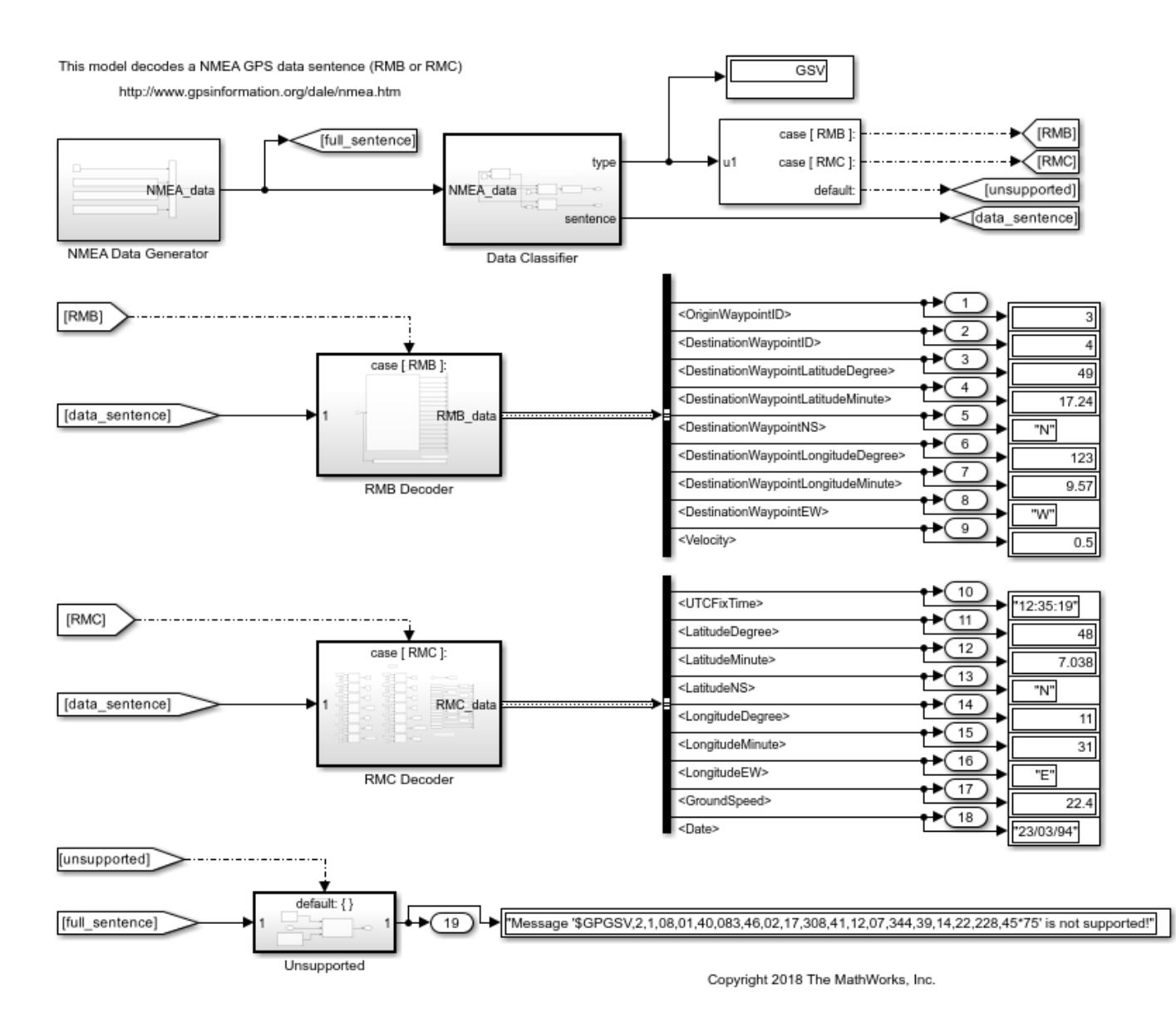

### **Read message header and convert to enumeration**

Simulink® provides the String To Enum block to convert a string to the corresponding enumeration value. In this model, header string "RMB" is converted to NMEASentence.RMB.

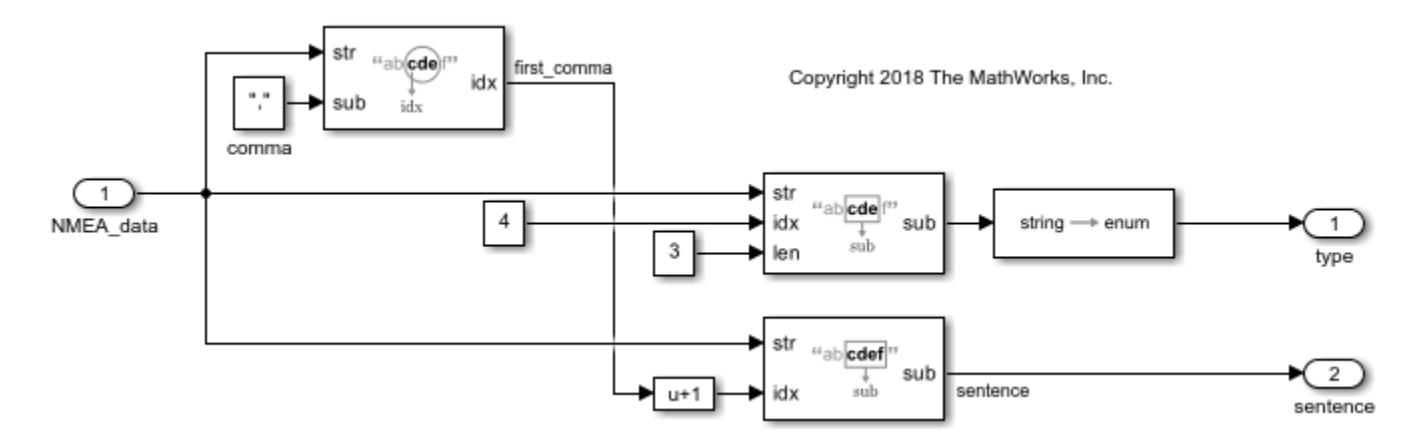

### **Parse text message using Scan String block**

One way to parse a text message is to use the Scan String block. It works like sscanf function in C and MATLAB®.

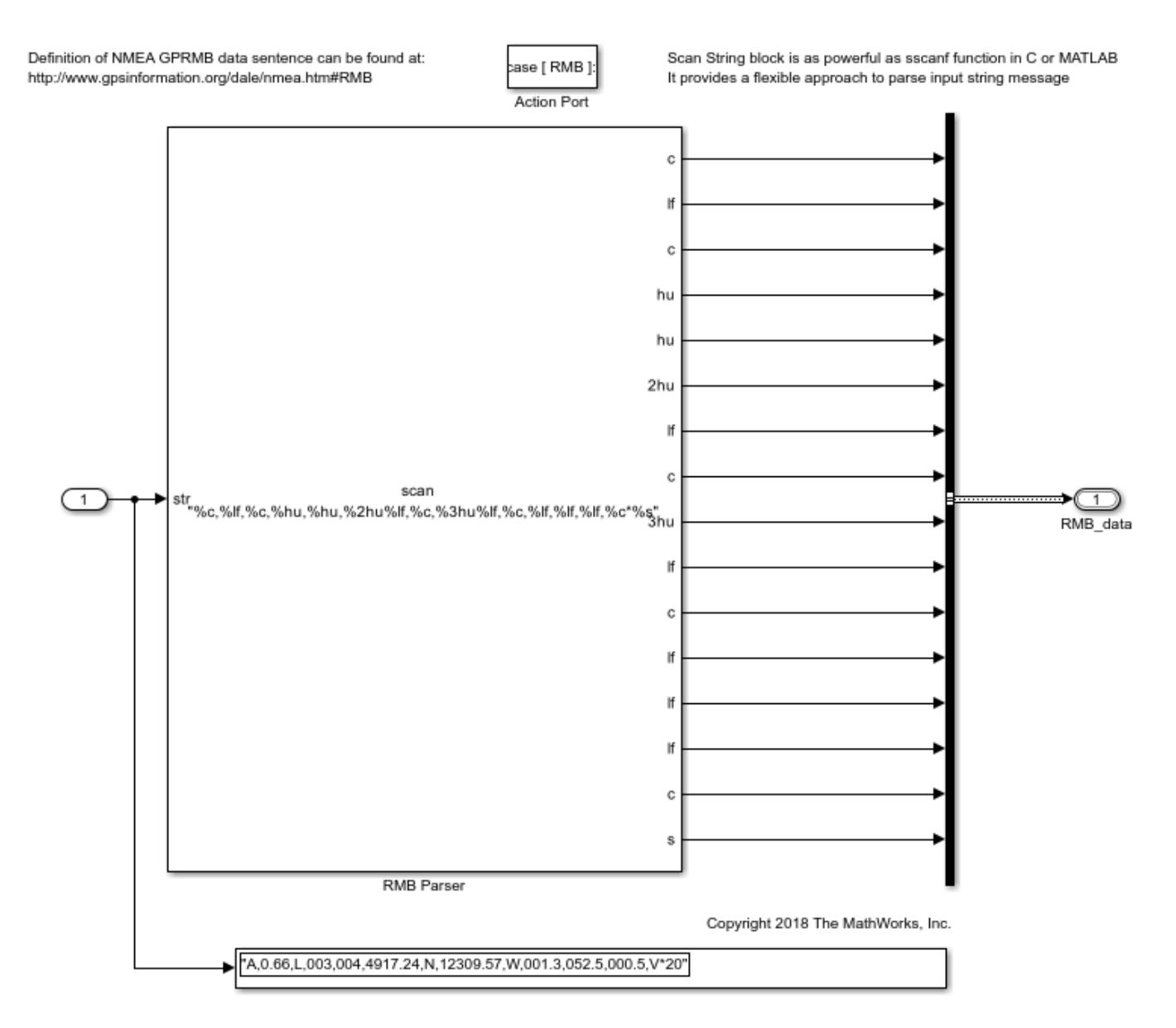

### **Parse text message with fixed field width**

When a text message has fixed width for each data field, Simulink® provides blocks to split the string by index. After the strings have been split, each field can be handled separately.

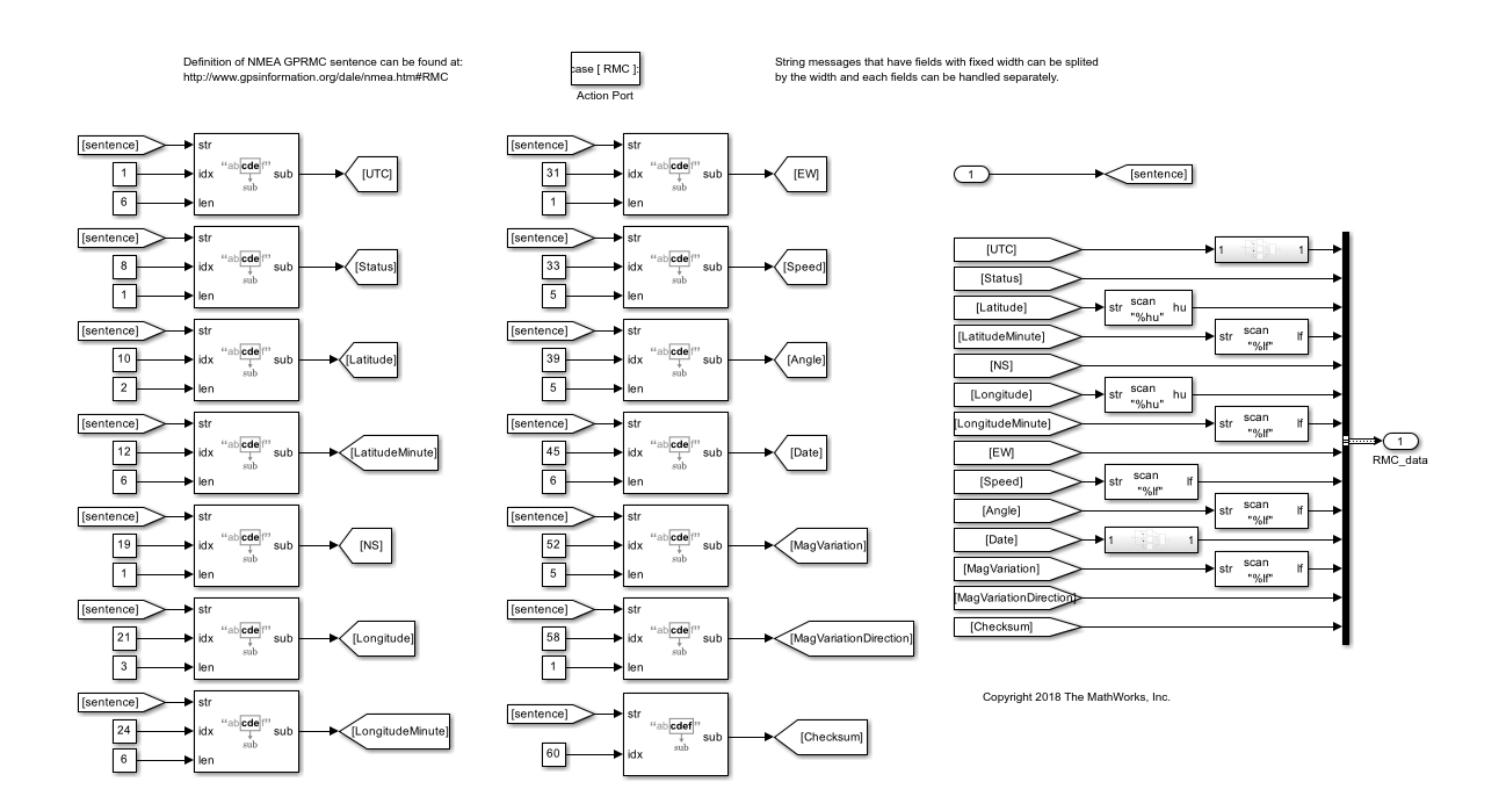

# **Simulink String Limitations**

These capabilities are currently not supported:

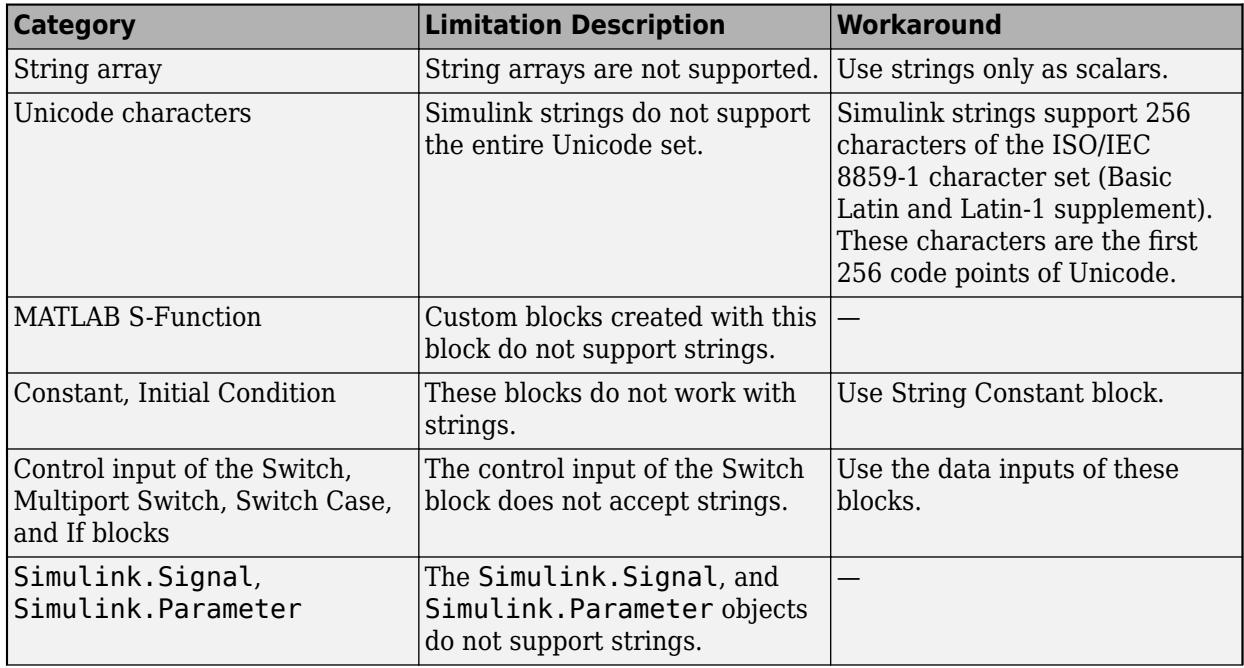

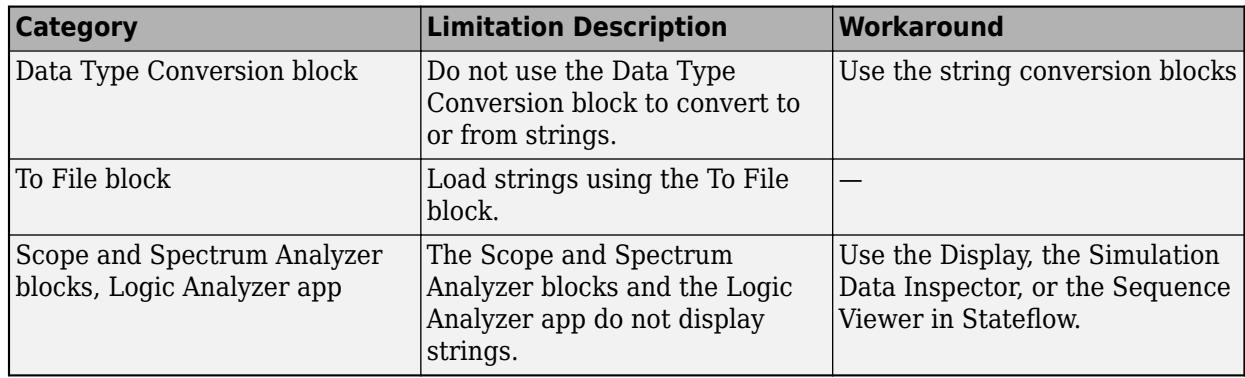

## **See Also**

### **Blocks**

Compose String | Scan String | String Compare | String Concatenate | String Constant | String Find | String Length | String to Double | String to Single | String to Enum | String to ASCII | Substring | To String

### **Functions**

stringtype

## **More About**

- • ["About Data Types in Simulink" on page 72-2](#page-3417-0)
- • ["Data Types Supported by Simulink" on page 72-4](#page-3419-0)
- "Manage Textual Information by Using Strings" (Stateflow)

# **Data Objects**

**In this section...** "Data Class Naming Conventions" on page 72-61 ["Use Data Objects in Simulink Models" on page 72-62](#page-3477-0) ["Data Object Properties" on page 72-64](#page-3479-0) ["Create Data Objects from Built-In Data Class Package Simulink" on page 72-65](#page-3480-0) ["Create Data Objects from Another Data Class Package" on page 72-66](#page-3481-0) ["Create Data Objects Directly from Dialog Boxes" on page 72-67](#page-3482-0) ["Create Data Objects for a Model Using Data Object Wizard" on page 72-68](#page-3483-0) ["Create Data Objects from External Data Source Programmatically" on page 72-71](#page-3486-0) ["Data Object Methods" on page 72-72](#page-3487-0) ["Handle Versus Value Classes" on page 72-73](#page-3488-0) ["Compare Data Objects" on page 72-74](#page-3489-0) ["Resolve Conflicts in Configuration of Signal Objects for Code Generation" on page 72-74](#page-3489-0) ["Create Persistent Data Objects" on page 72-75](#page-3490-0)

You can create data objects to specify values, value ranges, data types, tunability, and other characteristics of signals, states, and block parameters. You use the object names in Simulink dialog boxes to specify signal, state, and parameter characteristics. The objects exist in a workspace such as the base workspace, a model workspace, or a Simulink data dictionary. Data objects allow you to make model-wide changes to signal, state, and parameter characteristics by changing only the values of workspace objects.

You create data objects as instances of data classes. Memory structures called data class packages contain the data class definitions. The built-in package Simulink defines two data classes, Simulink.Signal and Simulink.Parameter, that you can use to create data objects. To store lookup table data for sharing between lookup table blocks (such as n-D Lookup Table), you can use the Simulink.LookupTable and Simulink.Breakpoint classes.

To decide whether to use data objects to configure signals, including Inport and Outport blocks, see ["Store Design Attributes of Signals and States" on page 80-5.](#page-3944-0)

You can customize data object properties and methods by defining subclasses of the built-in data classes. For more information about creating a data class package, see ["Define Data Classes" on page](#page-3512-0) [72-97.](#page-3512-0)

# **Data Class Naming Conventions**

Simulink uses dot notation to name data classes:

*package.class*

- *package* is the name of the package that contains the class definition.
- *class* is the name of the class.

<span id="page-3477-0"></span>This notation allows you to create and reference identically named classes that belong to different packages. In this notation, the name of the package qualifies the name of the class.

Class and package names are case sensitive. For example, you cannot use MYPACKAGE.MYCLASS and mypackage.myclass interchangeably to refer to the same class.

# **Use Data Objects in Simulink Models**

To specify simulation and code generation options for signals, block parameters, and states by modifying variables in a workspace or data dictionary, use data objects. Associate the objects with signals, parameters, and states in a model diagram.

### **Use Parameter Objects**

You can use parameter objects, instead of numeric MATLAB variables, to specify values for block parameters. For example, to create and use a Simulink.Parameter object named myParam to specify the **Gain** parameter of a Gain block:

- **1** In the model, on the **Modeling** tab, under **Design**, click **Property Inspector**.
- **2** In the model, click the target Gain block. The Property Inspector shows the properties and parameters of the block.
- **3** Set the value of the **Gain** parameter to myParam.
- **4** Next to the parameter value, click the action button  $\cdot$  and select **Create**.
- **5** In the **Create New Data** dialog box, set **Value** to Simulink.Parameter(15.23) and click **Create**.

The Simulink.Parameter object, myParam, appears in the base workspace. The property dialog box shows that the object stores the parameter value 15.23 in the **Value** property.

**6** Use the property dialog box to specify other characteristics for the block parameter by adjusting the object properties. For example, to specify the minimum and maximum values the parameter can take, use the **Minimum** and **Maximum** properties.

During simulation, the **Gain** parameter now uses the value 15.23.

To share lookup table data by using Simulink.LookupTable and Simulink.Breakpoint objects, see ["Package Shared Breakpoint and Table Data for Lookup Tables" on page 40-29](#page-2450-0).

### **Use Signal Objects**

You can associate a signal line or block state, such as the state of a Unit Delay block, with a signal object.

### **For Signals**

To use a signal object to control the characteristics of a signal in a model, create the object in a workspace by using the same name as the signal.

- **1** In the model, on the **Modeling** tab, click **Model Data Editor**.
- **2** In the Model Data Editor, select the **Signals** tab.
- **3** In the model, select the target signal. The Model Data Editor highlights the row that corresponds to the signal.
- **4** In the Model Data Editor, in the **Name** column, give the signal a name such as mySig.
- **5** Click the button  $\cdot$  next to the signal name. Select **Create and Resolve**.
- **6** In the Create New Data dialog box, set **Value** to Simulink.Signal. Use the **Location** dropdown list to select a workspace to store the object (the default value is Base Workspace). Click **Create**.

The Simulink.Signal object mySig appears in the target workspace. Simulink selects the signal property **Signal name must resolve to Simulink signal object**, which forces the signal in the model to use the properties that the signal object stores. To learn how to control the way that signal names resolve to signal objects, see ["Symbol Resolution" on page 72-134](#page-3549-0).

The property dialog box of the new object opens.

**7** Use the property dialog box to specify the signal characteristics. Click **OK**.

To configure the signal programmatically:

```
% Create the signal object.
mySig = Simulink.Signal;
mySig.DataType = 'boolean';
% Get a handle to the block port that creates the
% target signal.
portHandles = get_param('myModel/myBlock','portHandles');
outportHandle = portHandle. Outport;
% Specify the programmatic port parameter 'Name'.
set param(outportHandle,'Name','mySig')
% Set the port parameter 'MustResolveToSignalObject'.
set param(outportHandle,'MustResolveToSignalObject','on')
```
To configure a root-level Outport block programmatically, you must use a slightly different technique:

```
% Create the signal object.
mySig = Simulink.Signal;
mySig.DataType = 'boolean';
% Specify the programmatic block parameter 'SignalName'.
set param('myModel/myOutport','SignalName','mySig')
```

```
% Set the block parameter 'MustResolveToSignalObject'.
set param('myModel/myOutport','MustResolveToSignalObject','on')
```
#### **For States**

You can use a signal object to control the characteristics of a block state, such as that of the Discrete-Time Integrator block.

- **1** In the model, on the **Modeling** tab, click **Model Data Editor**.
- **2** In the Model Data Editor, select the **States** tab.
- **3** In the model, select the block that harbors the target state. The Model Data Editor highlights the row that corresponds to the state.
- **4** In the Model Data Editor, in the **Name** column, give the state a name such as myState.
- <span id="page-3479-0"></span>**5** Click the button  $\cdot$  next to the state name. Select **Create and Resolve**.
- **6** In the Create New Data dialog box, set **Value** to Simulink.Signal. Use the **Location** dropdown list to select a workspace to store the object (the default value is Base Workspace). Click **Create**.

The Simulink.Signal object myState appears in the target workspace. Simulink selects the block parameter **State name must resolve to Simulink signal object**, which forces the state in the model to use the properties that the signal object stores. To learn how to control the way that state names resolve to signal objects, see ["Symbol Resolution" on page 72-134](#page-3549-0).

The property dialog box of the new object opens.

**7** Use the property dialog box to specify the state characteristics. Click **OK**.

To configure the state programmatically:

```
% Create the signal object.
myState = Simulink.Signal;
myState.DataFrameType = 'int16';
% Set the state name in the block.
set_param('myModel/myBlock','StateName','myState')
% Set the port parameter 'StateMustResolveToSignalObject'.
set_param('myModel/myBlock','StateMustResolveToSignalObject','on')
```
# **Data Object Properties**

To control parameter and signal characteristics using data objects, you specify values for the data object properties. For example, parameter and signal data objects have a DataType property that determines the data type of the target block parameter or signal. Data class definitions determine the names, value types, default values, and valid value ranges of data object properties.

You can use either the Model Explorer or MATLAB commands to change a data object's properties.

For a list of signal object properties, see Simulink.Signal. For a list of parameter object properties, see Simulink.Parameter.

### **Use the Model Explorer to Change an Object's Properties**

To use the Model Explorer to change an object's properties, select the workspace that contains the object in the Model Explorer's **Model Hierarchy** pane. Then select the object in the Model Explorer's **Contents** pane.

The Model Explorer displays the object's property dialog box in its **Dialog** pane (if the pane is visible).

<span id="page-3480-0"></span>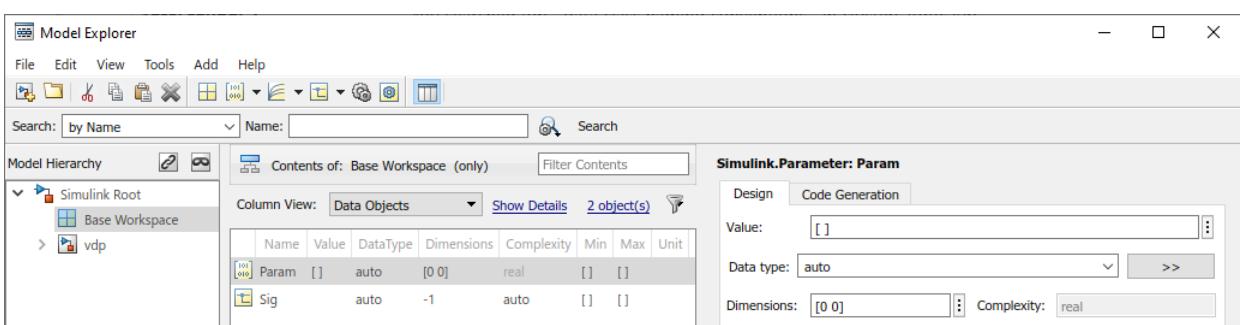

You can configure the Model Explorer to display some or all of the properties of an object in the **Contents** pane (see **Model Explorer**). To edit a property, click its value in the **Contents** or **Dialog** pane. The value is replaced by a control that allows you to change the value.

### **Use MATLAB Commands to Change an Object's Properties**

You can also use MATLAB commands to get and set data object properties. Use the following dot notation in MATLAB commands and programs to get and set a data object's properties:

*value* = *obj.property*; *obj.property* = *value*;

where *obj* is a variable that references either the object if it is an instance of a value class or a handle to the object if the object is an instance of a handle class (see ["Handle Versus Value Classes"](#page-3488-0) [on page 72-73](#page-3488-0)), PROPERTY is the property's name, and VALUE is the property's value. For example, the following MATLAB code creates a data type alias object (i.e., an instance of Simulink.AliasType) and sets its base type to uint8:

```
gain = Simulink.AliasType;
gain.BaseType = 'uint8';
```
You can use dot notation recursively to get and set the properties of objects that are values of other object's properties, e.g.,

gain.CoderInfo.StorageClass = 'ExportedGlobal';

## **Create Data Objects from Built-In Data Class Package Simulink**

The built-in package Simulink defines two data object classes Simulink.Parameter and Simulink.Signal. You can create these data objects using the user interface or programmatically.

### **Create Data Objects**

- **1** In the Model Explorer **Model Hierarchy** pane, select a workspace to contain the data objects. For example, click Base Workspace.
- **2**

On the toolbar, click the arrow next to **Add Parameter 1** or **Add Signal 1**. From the dropdown list, select **Simulink Parameter** or **Simulink Signal**.

A parameter or signal object appears in the base workspace. The default name for new parameter objects is Param. The default name for new signal objects is Sig.

**3** To create more objects, click **Add Parameter** or **Add Signal**.

<span id="page-3481-0"></span>To create Simulink.LookupTable and Simulink.Breakpoint objects, on the Model Explorer

toolbar, use the  $\epsilon$  v button.

#### **Programmatically Create Data Objects**

```
% Create a Simulink.Parameter object named myParam whose value is 15.23.
myParam = Simulink.Parameter(15.23);
```

```
% Create a Simulink.Signal object named mySig.
mySig = Simulink.Signal;
```
#### **Convert Numeric Variable into Parameter Object**

You can convert a numeric variable into a Simulink. Parameter object as follows.

```
/* Define numeric variable in base workspace
myVar = 5;/* Create data object and assign variable value
myObject = Simulink.Parameter(myVar);
```
### **Create Data Objects from Another Data Class Package**

You can create your own package to define custom data object classes that subclass Simulink.Parameter and Simulink.Signal. You can use this technique to add your own properties and methods to data objects. If you have an Embedded Coder license, you can define storage classes and memory sections in the package. For more information about creating a data class package, see ["Define Data Classes" on page 72-97.](#page-3512-0)

### **Create Data Objects from Another Package**

Suppose that you define a data class package called myPackage. Before you can create data objects from the package, you must include the folder containing the package folder on your MATLAB path.

- **1** In the Model Explorer **Model Hierarchy** pane, select a workspace to contain the data objects. For example, click Base Workspace.
- **2** Click the arrow next to **Add Parameter II** or **Add Signal I** and select **Customize class lists**.
- **3** In the dialog box, select the check box next to the class that you want. For example, select the check boxes next to myPackage.Parameter and myPackage.Signal. Click **OK**.
- **4** Click the arrow next to **Add Parameter** or **Add Signal**. Select the class for the data object that you want to create. For example, select **myPackage Parameter** or **myPackage Signal**.

A parameter or signal object appears in the base workspace. The default name for new parameter objects is Param. The default name for new signal objects is Sig.

**5** To create more data objects from the package myPackage, click **Add Parameter** or **Add Signal** again.

#### **Programmatically Create Data Objects from Another Package**

Suppose that you define a data class package called myPackage. Before you can create data objects from the package, you must include the folder containing the package folder on your MATLAB path.

```
% Create a myPackage.Parameter object named 
% myParam whose value is 15.23.
```

```
myParam = myPackage.Parameter(15.23);
```

```
% Create a myPackage.Signal object named mySig.
mySig = myPackage.Signal;
```
## **Create Data Objects Directly from Dialog Boxes**

When you open a Signal Properties dialog box, a block dialog box, or the Property Inspector (on the **Modeling** tab, under **Design**, click **Property Inspector**), you can efficiently create a signal or parameter data object in a workspace or data dictionary.

### **Create Parameter Object from Block Dialog Box**

- **1** In a numeric block parameter in the dialog box, specify the name that you want for the data object. For example, specify the name myParam.
- **2** Click the button  $\cdot$  next to the value of the block parameter. Select **Create**.
- **3** In the **Create New Data** dialog box, specify **Value** as Simulink.Parameter.

Alternatively, you can specify the name of a data class that you created, such as myPackage.Parameter. You can also use the drop-down list to select from a list of available data object classes.

**4** Specify **Location** as Base Workspace and click **Create**.

You can use the **Location** option to select a workspace to contain the new data object. If a model is linked to a data dictionary, you can choose to create a data object in the dictionary.

**5** In the dialog box that opens, configure the data object properties. Specify a numeric value for the parameter in the **Value** box. Click **OK**.

The parameter object myParam appears in the base workspace.

**6** In the block parameter dialog box, click **OK**.

### **Create Signal Object from Signal Properties Dialog Box**

- **1** In the **Signal name** box, specify a signal name such as mySig. Click **Apply**.
- **2** Click the button  $\colon$  next to the value of **Signal name**. Select **Create and Resolve**.
- **3** In the **Create New Data** dialog box, specify **Value** as Simulink.Signal.

Alternatively, you can specify the name of a data class that you created, such as myPackage.Signal. Also, from the drop-down list, you can select a data object class that exists on the MATLAB path.

**4** Specify **Location** as Base Workspace and click **Create**.

You can use the **Location** option to select a workspace to contain the new data object. If a model is linked to a data dictionary, you can choose to create a data object in the dictionary.

**5** In the dialog box that opens, configure the data object properties and click **OK**.

The signal object mySig appears in the base workspace. In the Signal Properties dialog box, the **Signal name must resolve to Simulink signal object** property is selected.

# <span id="page-3483-0"></span>**Create Data Objects for a Model Using Data Object Wizard**

To create data objects that represent signals, parameters, and states in a model, you can use the Data Object Wizard. The wizard finds data in the model that do not have corresponding data objects.

Based on specifications in the model, the wizard creates the objects and assigns these characteristics:

- Signal, parameter, or state name.
- Numeric value for parameter objects.
- Data type. For signal objects, includes alias types such as Sumlink.AliasType and Simulink.NumericType.
- **1** In the Simulink Editor, on the **Modeling** tab, under **Design**, click **Data Object Wizard**.

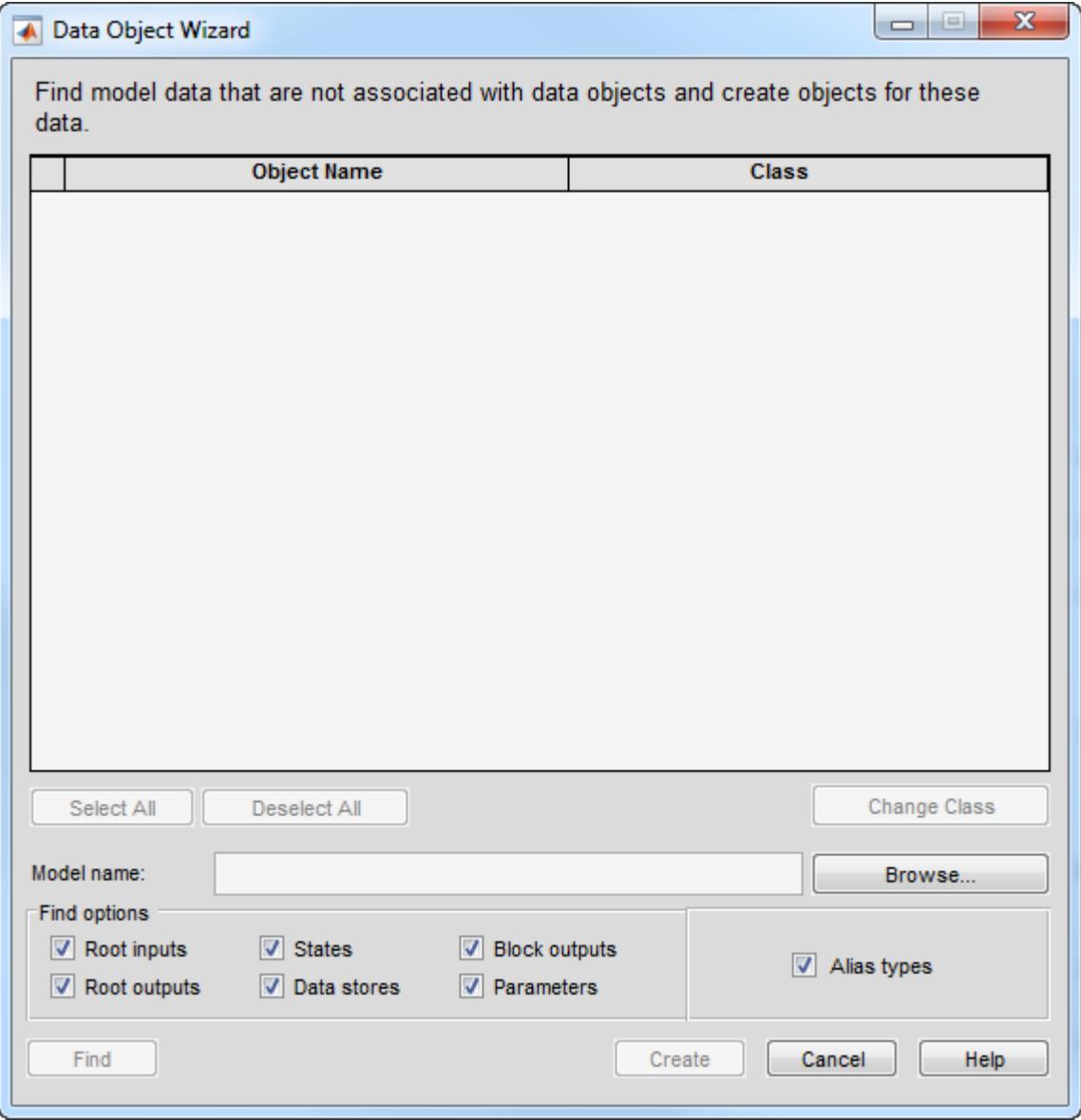

**2** In the **Model name** box, enter the name of the model that you want to search.

By default, the box contains the name of the model from which you opened the wizard.

**3** Under **Find options**, select the check boxes next to the data object types that you want to create. The table describes the options.

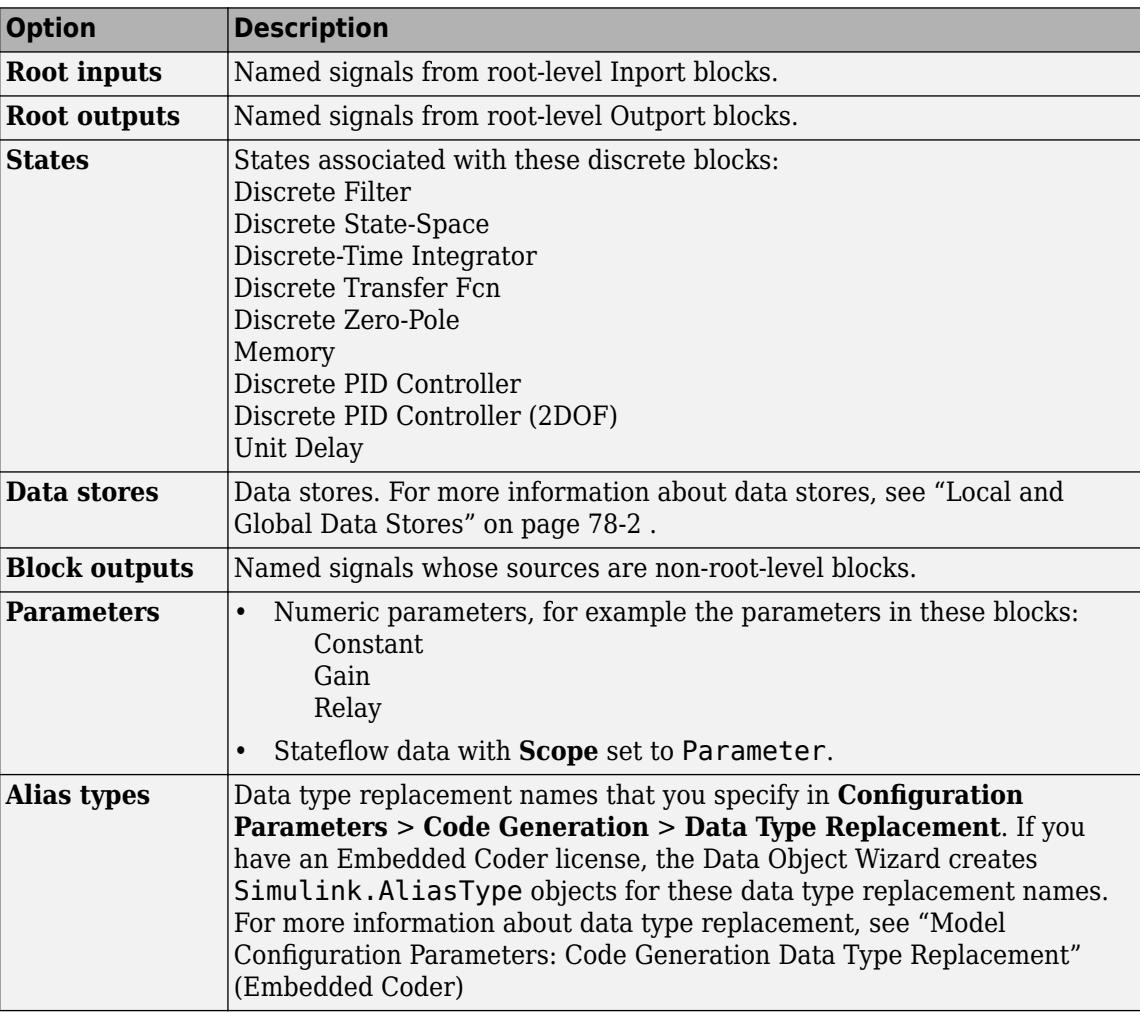

### **4** Click **Find**.

The data object table displays the proposed objects.

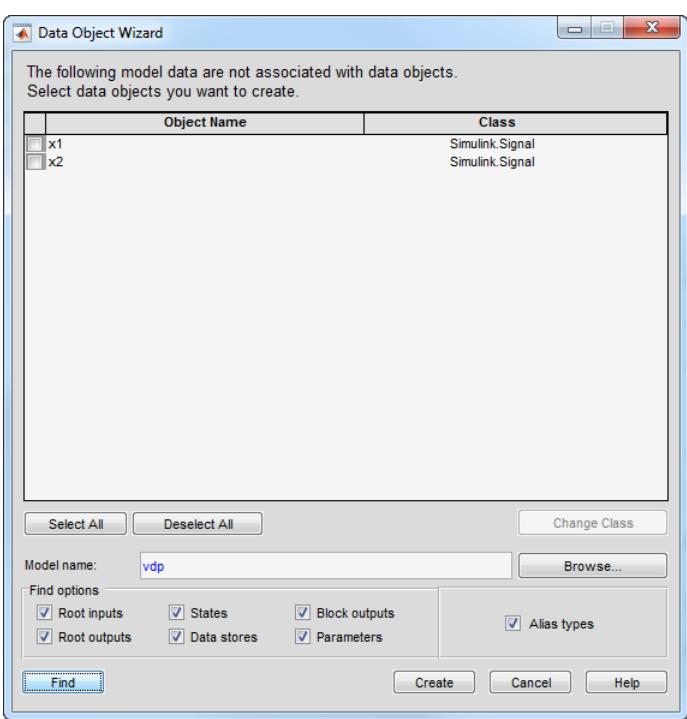

**5** (Optional) To create objects from a data class other than the default classes, select the check box next to the objects whose class you want to change. To select all of the objects, click **Select All**. Click **Change Class**. In the dialog box that opens, select classes by using the drop-down lists next to **Parameter** and **Signal**.

If the classes that you want do not appear in the drop-down list, select Customize class lists. In the dialog box that opens, select the check box next to the classes that you want, and click **OK**.

To change the default parameter and signal classes that the wizard uses to propose objects:

- On the Model Explorer **Model Hierarchy** pane, select a workspace. For example, select **Base Workspace**.
- On the toolbar, click the arrow next to **Add Parameter 1** or **Add Signal**
- From the drop-down list, select the class that you want the wizard to use. For example, select **myPackage Parameter** or **myPackage Signal**.

A parameter or signal object appears in the selected workspace. The default name for new parameter objects is Param. The default name for new signal objects is Sig.

The next time that you use the Data Object Wizard, the wizard proposes objects using the parameter or signal class that you selected in Model Explorer.

- **6** Select the check box next to the proposed objects that you want to create. To select all of the proposed objects, click **Select All**.
- **7** Click **Create**.

The data objects appear in the base workspace. If the target model is linked to a data dictionary, the objects appear in the dictionary.

<span id="page-3486-0"></span>The wizard changes settings in your model depending on the configuration parameter **Configuration Parameters** > **Diagnostics** > **Data Validity** > **Signal resolution**.

- If you set the parameter to Explicit only, the wizard forces the corresponding signals and states in your model to resolve to the new signal objects. The wizard selects the option **Signal name must resolve to Simulink signal object** in each Signal Properties dialog box and **State name must resolve to Simulink signal object** in each block dialog box.
- If you set the parameter to Explicit and implicit or Explicit and warn implicit, the wizard does not change the setting of **Signal name must resolve to Simulink signal object** or **State name must resolve to Simulink signal object** for any signals or states.

Consider turning off implicit signal object resolution for your model by using the function disableimplicitsignalresolution. For more information, see ["Explicit and Implicit Symbol](#page-3551-0) [Resolution" on page 72-136.](#page-3551-0)

### **Data Object Wizard Troubleshooting**

- The Data Object Wizard compiles models for code generation in order to propose creation of signal objects. Because of this, the wizard cannot be used for models that are not valid for code generation.
- The Data Object Wizard does not propose creation of data objects for these entities in a model:
	- Multiple separate signals that have the same name.
	- A signal with the same name as a variable used in a block parameter.
	- A signal that lacks a single contiguous source block.
	- A signal whose source block is commented out or commented through.
	- Data items that are rendered inactive by Variant Source and Variant Sink blocks. The wizard proposes objects only for data items that are associated with active blocks.
	- Signals and states when you set the model configuration parameter **Signal resolution** to None.

## **Create Data Objects from External Data Source Programmatically**

This example shows how to create data objects based on an external data source (such as a Microsoft Excel file) by using a script.

- **1** Create a new MATLAB script file.
- **2** Place information in the file that describes the data in the external file that you want to convert to data objects. For example, the following information creates two Simulink data objects with the indicated properties. The first is for a parameter and the second is for a signal:

```
% Parameters
ParCon = Simulink.Parameter;
ParCon.CoderInfo.StorageClass = 'Custom'
ParCon.CoderInfo.CustomStorageClass ='Const';
ParCon.Value = 3;
% Signals
SigGlb = Simulink.Signal;
SigGlb.DataType = 'int8';
```
**3** Run the script file. The data objects appear in the MATLAB workspace.

<span id="page-3487-0"></span>If you want to import the target data from the external source, you can write MATLAB functions and scripts that read the information, convert the information to data objects, and load the objects into the base workspace.

You can use these functions to interact with files that are external to MATLAB:

- xmlread
- xmlwrite
- xlsread
- xlswrite
- csvread
- csvwrite
- dlmread
- dlmwrite

### **Data Object Methods**

Data classes define functions, called methods, for creating and manipulating the objects that they define. A class may define any of the following kinds of methods.

#### **Dynamic Methods**

A dynamic method is a method whose identity depends on its name and the class of an object specified implicitly or explicitly as its first argument. You can use either function or dot notation to specify this object, which must be an instance of the class that defines the method or an instance of a subclass of the class that defines the method. For example, suppose class A defines a method called setName that assigns a name to an instance of A. Further, suppose the MATLAB workspace contains an instance of A assigned to the variable obj. Then, you can use either of the following statements to assign the name 'foo' to obj:

obj.setName('foo'); setName(obj, 'foo');

A class may define a set of methods having the same name as a method defined by one of its super classes. In this case, the method defined by the subclass overrides the behavior of the method defined by the parent class. Simulink determines which method to invoke at runtime from the class of the object that you specify as its first or implicit argument. Hence, the term dynamic method.

**Note** Most Simulink data object methods are dynamic methods. Unless the documentation for a method specifies otherwise, you can assume that a method is a dynamic method.

#### **Static Methods**

A static method is a method whose identity depends only on its name and hence cannot change at runtime. To invoke a static method, use its fully qualified name, which includes the name of the class that defines it followed by the name of the method itself. For example, Simulink.ModelAdvisor class defines a static method named getModelAdvisor. The fully qualified name of this static method is Simulink.ModelAdvisor.getModelAdvisor. The following example illustrates invocation of a static method.

<span id="page-3488-0"></span>ma = Simulink.ModelAdvisor.getModelAdvisor('vdp');

#### **Constructors**

Every data class defines a method for creating instances of that class. The name of the method is the same as the name of the class. For example, the name of the Simulink.Parameter class's constructor is Simulink.Parameter. The constructors defined by Simulink data classes take no arguments.

The value returned by a constructor depends on whether its class is a handle class or a value class. The constructor for a handle class returns a handle to the instance that it creates if the class of the instance is a handle class; otherwise, it returns the instance itself (see "Handle Versus Value Classes" on page 72-73).

## **Handle Versus Value Classes**

Simulink classes, including data object classes, fall into two categories: value classes and handle classes.

#### **About Value Classes**

The constructor for a *value* class (see "Constructors" on page 72-73) returns an instance of the class and the instance is permanently associated with the MATLAB variable to which it is initially assigned. Reassigning or passing the variable to a function causes MATLAB to create and assign or pass a copy of the original object.

For example, Simulink.NumericType is a value class. Executing the following statements

x = Simulink.NumericType;  $y = x;$ 

creates two instances of class Simulink.NumericType in the workspace, one assigned to the variable x and the other to y.

#### **About Handle Classes**

The constructor for a *handle* class returns a handle object. The handle can be assigned to multiple variables or passed to functions without causing a copy of the original object to be created. For example, Simulink.Parameter class is a handle class. Executing

x = Simulink.Parameter;  $y = x$ ;

creates only one instance of Simulink.Parameter class in the MATLAB workspace. Variables x and y both refer to the instance via its handle.

A program can modify an instance of a handle class by modifying any variable that references it, e.g., continuing the previous example,

```
x. Description = 'input gain';
y.Description
ans =input gain
```
<span id="page-3489-0"></span>Most Simulink data object classes are value classes. Exceptions include Simulink.Signal and Simulink.Parameter class.

To determine whether the value of a variable is an object (value class) or a handle to an object, see "Determine If an Object Is a Handle".

### **Copy Handle Objects**

Use the copy method of a handle object to create copies of instances of that object. For example, ConfigSet is a handle object that represents model configuration sets. The following code creates a copy of the current model's active configuration set and attaches it to the model as an alternate configuration geared to model development.

```
activeConfig = qetActiveConfigSet(qcs);develConfig = copy(activeConfig);develConfig.Name = 'develConfig';
attachConfigSet(gcs, develConfig);
```
## **Compare Data Objects**

Simulink data objects provide a method, named isequal, that determines whether object property values are equal. This method compares the property values of one object with those belonging to another object and returns true (1) if all of the values are the same or false (0) otherwise. For example, the following code instantiates two signal objects (A and B) and specifies values for particular properties.

```
A = Simulink.Signal;
B = Simulink.Signal;
A.DataType = 'int8';B.DataType = 'int8';A.InitialValue = '1.5';
B. InitialValue = '1.5';
```
Afterward, use the isequal method to verify that the object properties of A and B are equal.

```
result = isequal(A,B)result = 1
```
### **Resolve Conflicts in Configuration of Signal Objects for Code Generation**

If a signal is defined in the Signal Properties dialog box and a signal object of the same name is defined by using the command line or in the Model Explorer, the potential exists for ambiguity when the Simulink engine attempts to resolve the symbol representing the signal name. One way to resolve the ambiguity is to specify that a signal resolve to a Simulink.Signal data object. Select the **Signal name must resolve to Simulink signal object** option in the Signal Properties dialog box.

To configure the signal data, use the Code Mappings editor or code mappings API to add the signal to the model code mappings and set the storage class and storage class properties. For Simulink Coder, see "Configure Signal Data for C Code Generation" (Simulink Coder). For Embedded Coder, see "Configure Signal Data for C Code Generation" (Embedded Coder).

# <span id="page-3490-0"></span>**Create Persistent Data Objects**

To preserve data objects so that they persist when you close MATLAB, you can:

- Store the objects in a data dictionary or model workspace. To decide where to permanently store model data, see ["Determine Where to Store Variables and Objects for Simulink Models" on page](#page-3517-0) [72-102.](#page-3517-0)
- Use the save command to save data objects in a MAT-file and the load command to restore them to the MATLAB base workspace in the same or a later session. Configure the model to load the objects from the MAT-file or a script file when the model loads.

To load data objects from a file when you load a model, write a script that creates the objects and configures their properties. Alternatively, save the objects in a MAT-file. Then use either the script or a load command as the PreLoadFcn callback routine for the model that uses the objects. Suppose that you save the data objects in a file named data objects.mat, and the model to which they apply is open and active. At the command prompt, entering:

```
set param(gcs, 'PreLoadFcn', 'load data objects');
```
sets load data objects as the model's preload function. Whenever you open the model, the data objects appear in the base workspace.

Definitions of the classes of saved objects must exist on the MATLAB path for them to be restored. If the class of a saved object acquires new properties after the object is saved, Simulink adds the new properties to the restored version of the object. If the class loses properties after the object is saved, only the properties that remain are restored.

## **See Also**

Simulink.Signal | Simulink.Parameter | disableimplicitsignalresolution | Simulink.LookupTable | Simulink.Breakpoint

## **Related Examples**

- • ["Determine Where to Store Variables and Objects for Simulink Models" on page 72-102](#page-3517-0)
- • ["Create, Edit, and Manage Workspace Variables" on page 72-108](#page-3523-0)
- ["Define Data Classes" on page 72-97](#page-3512-0)
- • ["Use Simulink.Signal Objects to Specify and Control Signal Attributes" on page 72-90](#page-3505-0)
- • ["What Is a Data Dictionary?" on page 79-2](#page-3891-0)
- "Configure Generated Code According to Interface Control Document Specifications" (Embedded Coder)
- • ["Symbol Resolution" on page 72-134](#page-3549-0)

# **Simulink.Parameter Property Dialog Box**

Create a Simulink.Parameter object to set the value of one or more block parameters in a model, such as the **Gain** parameter of a Gain block. For examples and programmatic information, see Simulink.Parameter.

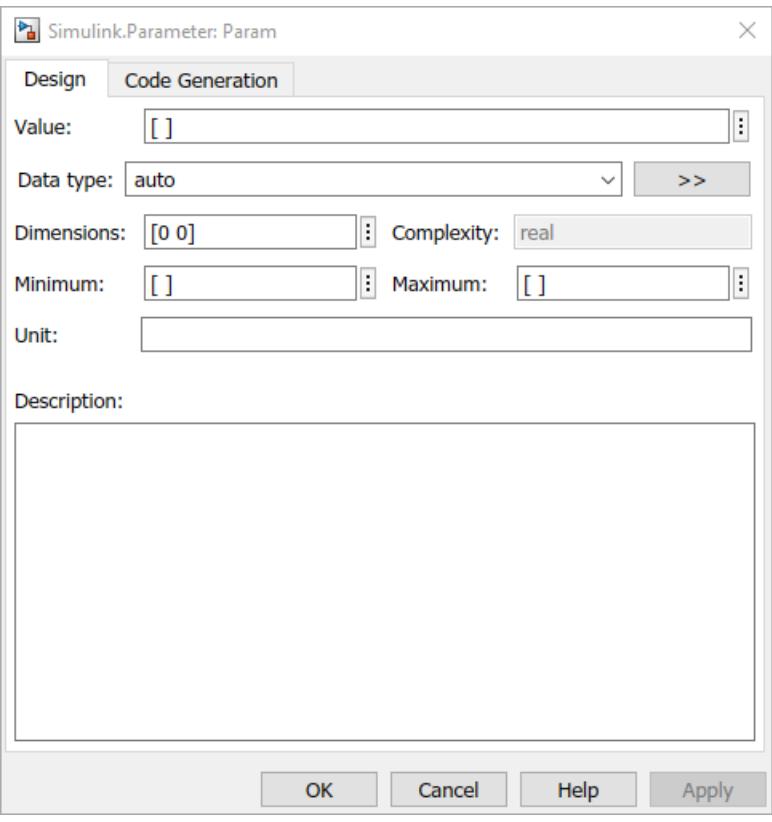

#### **Value**

Ideal real-world value that the object stores. Block parameters that refer to the object use the value that you specify.

You can also use MATLAB syntax to specify the value.

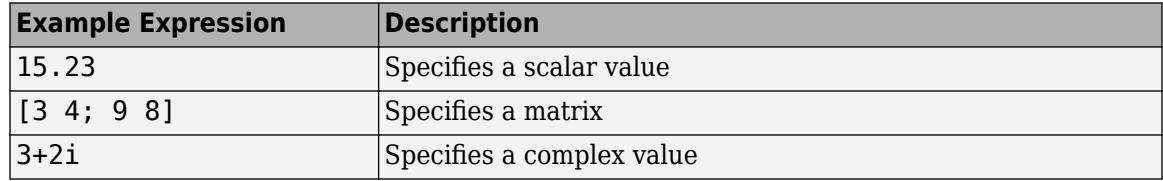
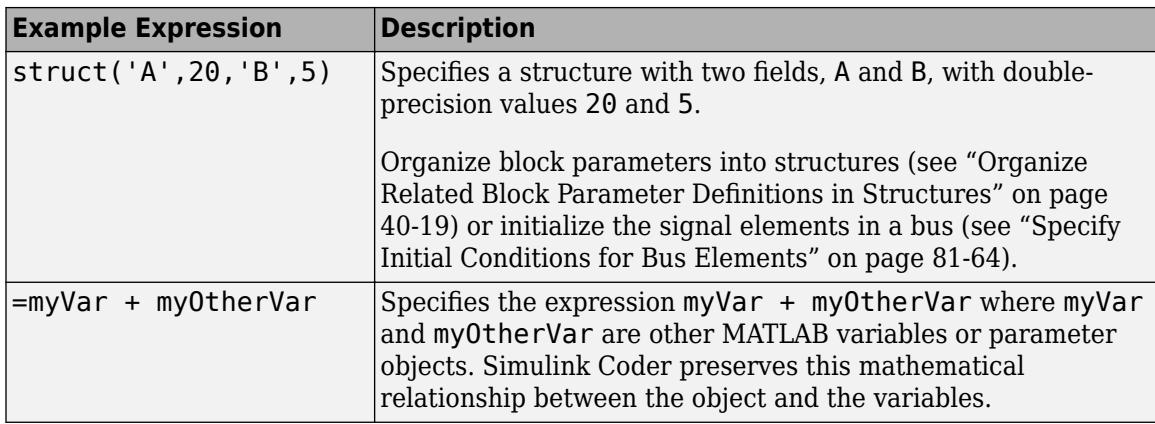

To use a Simulink.Parameter object to store a value of a particular numeric data type, specify the ideal value with the **Value** property and control the type with the **Data type** property.

If you set the **Value** property by using a typed expression such as single(32.5), the **Data type** property changes to reflect the new type. A best practice is to use an expression that is not typed to avoid accumulating numerical error through repeated quantizations or data type saturation, especially for fixed-point data types.

When you specify an array with three or more dimensions, the **Value** property displays the array as an expression that contains a call to the reshape function. To edit the values in the array, modify the first argument of the reshape call, which contains all of the array values in a serialized vector. When you add or remove elements along a dimension, you must also correct the argument that represents the length of the modified dimension.

To more easily edit a large vector, 2-D matrix, or structure that you store in a Simulink.Parameter object, consider using the Variable Editor. See ["Manage and Edit](#page-2435-0) [Workspace Variables" on page 40-14](#page-2435-0).

If you use a Simulink.Parameter object to set the block parameter value in a reusable referenced model, you can compile and simulate the model as a referenced model with the value for the object left empty (**Value** set to '[]') as long as you provide an explicit value somewhere in the parent model reference hierarchy. In this case, you cannot simulate the model directly. When the value is empty, you must provide the **Data Type** and **Dimensions** for the object. Although you have specified an empty value, Simulink still synthesizes a **Value** by using one of these:

- **Max**.
- **Min**, if you have not specified **Max**.
- 1, if you have not specified either **Min** or **Max**.

See ["Parameterize Instances of a Reusable Referenced Model" on page 8-63](#page-472-0).

#### **Data type**

Data type of the parameter value in the Value property, specified as 'auto' or a character vector. When you simulate the model or generate code, Simulink casts the value to the specified data type.

If you select auto, the default setting, the parameter object uses the same data type as the block parameters that use the object. See ["Reduce Maintenance Effort with Data Type Inheritance" on](#page-2465-0) [page 40-44.](#page-2465-0)

When you set the **Value** property to something other than a double number, the object typically sets the **Data type** property based on the value of the **Value** property. For example, when you set the **Value** property to int8(5), the object sets the value of the **Data type** property to int8.

You can select a data type from the drop-down list or specify the name of a data type with text.

To explicitly specify a built-in data type (see ["Data Types Supported by Simulink" on page 72-4\)](#page-3419-0), use one of these options:

- double
- single
- half
- int8
- uint8
- int16
- uint16
- int32
- uint32
- boolean

To specify a fixed-point data type, use the fixdt function. For example, specify fixdt(1,16,5).

If you use a Simulink.AliasType or Simulink.NumericType object to create and share custom data types in your model, specify the name of the object.

To specify an enumerated data type, use the name of the type preceded by Enum:. For example, specify Enum: myEnumType.

When you store a structure or array of structures in the **Value** property of the object, the object sets the **Data type** property to struct. To specify a Simulink.Bus object as the data type, use the name of the bus object preceded by Bus:. For example, specify Bus: myBusObject.

Click the **Show data type assistant** button  $\begin{bmatrix} \infty \\ \infty \end{bmatrix}$  to display the **Data Type Assistant**, which helps you set the **Data type** parameter. For more information, see ["Specify Data Types Using](#page-3445-0) [Data Type Assistant" on page 72-30.](#page-3445-0)

#### **Dimensions**

Dimensions of the parameter value. When the value is empty (set to '[]'), you can configure the dimensions. Otherwise, the property is derived from the value.

When you set the **Value** property of the object, the object sets the value of the **Dimensions** property to a double row vector. The vector is the same vector that the size function returns.

If you are configuring the object as a model argument, and you intend to provide a value for the object elsewhere in the parent model reference hierarchy, you can leave the **Value** empty (set to '[]') and set the **Dimensions** and **Data Type** explicitly. See ["Parameterize Instances of a](#page-472-0) [Reusable Referenced Model" on page 8-63](#page-472-0).

To use symbolic dimensions, see "Implement Symbolic Dimensions for Array Sizes in Generated Code" (Embedded Coder).

#### **Complexity**

Numeric complexity of the parameter value, specified as either 'real' or 'complex'. For Simulink.Parameter objects in the model workspace, use this property to configure the complexity of a model argument. See ["Parameterize Instances of a Reusable Referenced Model"](#page-472-0) [on page 8-63](#page-472-0).

For numeric values, Simulink derives the complexity from the parameter value that you specify in the Value property. In this case, changing the complexity results in error.

When the value is a structure or a mathematical expression, Simulink ignores the specified complexity.

#### **Minimum**

Minimum value that the parameter can have. The default value is empty, which means the parameter value does not have a minimum. Specify a real double scalar.

If you store a complex number in the **Value** property, the **Minimum** property applies separately to the real and imaginary parts.

If you store a structure in the **Value** property, the object ignores the **Minimum** property. Instead, use a Simulink.Bus object as the data type of the parameter object and specify a minimum value for each field by using the elements of the bus object. See ["Control Field Data Types and](#page-2442-0) [Characteristics by Creating Parameter Object" on page 40-21.](#page-2442-0)

If **Value** is less than the minimum value or if the minimum value is outside the range of the object data type, Simulink generates a warning. When updating the diagram or starting a simulation, Simulink generates an error.

For more information about how Simulink uses this property, see ["Specify Minimum and](#page-2473-0) [Maximum Values for Block Parameters" on page 40-52.](#page-2473-0)

#### **Maximum**

Maximum value that the parameter can have. The default value is empty, which means the parameter value does not have a maximum. Specify a real double scalar.

If you store a complex number in the **Value** property, the **Maximum** property applies separately to the real and imaginary parts.

If you store a structure in the **Value** property, the object ignores the **Maximum** property. Instead, use a Simulink.Bus object as the data type of the parameter object and specify a maximum value for each field by using the elements of the bus object. See ["Control Field Data Types and](#page-2442-0) [Characteristics by Creating Parameter Object" on page 40-21.](#page-2442-0)

If **Value** is greater than the maximum value or if the maximum value is outside the range of the object data type, Simulink generates a warning. When updating the diagram or starting a simulation, Simulink generates an error.

For more information about how Simulink uses this property, see ["Specify Minimum and](#page-2473-0) [Maximum Values for Block Parameters" on page 40-52.](#page-2473-0)

#### **Stored Integer Minimum**

For parameter objects with a fixed-point data type, the minimum value that the parameter can have, specified as a stored integer value. The value is derived from the real-world value **Minimum**. This property is available only in the property dialog box.

#### **Stored Integer Maximum**

For parameter objects with a fixed-point data type, the maximum value that the parameter can have, specified as a stored integer value. The value is derived from the real-world value **Maximum**. This property is available only in the property dialog box.

#### **Unit**

Physical unit in which this value is expressed (for example, inches). To specify a unit, begin typing in the text box. As you type, the parameter displays potential unit string matches. For more information, see ["Unit Specification in Simulink Models" on page 9-2.](#page-495-0)

#### **Storage class**

Storage class of this parameter object. Simulink code generation toolboxes use this property to allocate memory for this parameter object in the generated code.

For more information, see "C Code Generation Configuration for Model Interface Elements" (Simulink Coder) and "Choose Storage Class for Controlling Data Representation in Generated Code" (Embedded Coder).

#### **Identifier**

Alternative name for this parameter in the generated code.

#### **Alignment**

Data alignment boundary for code generation, specified in number of bytes. The starting memory address for the data allocated for the parameter is a multiple of the **Alignment** setting. The default value is -1, which specifies that the code generator determine an optimal alignment based on usage. Otherwise, specify a positive integer that is a power of 2, not exceeding 128. For more information, see "Data Alignment for Code Replacement" (Embedded Coder).

#### Argument

Specification to configure the parameter object as a model argument (see ["Parameterize](#page-472-0) [Instances of a Reusable Referenced Model" on page 8-63\)](#page-472-0). This property appears only if the parameter object is in a model workspace.

#### **Description**

Custom description of this parameter object. Use this property to document the significance that the parameter object has in your algorithm.

If you have an Embedded Coder license, you can configure this description to appear in the generated code as a comment. See Simulink data object descriptions (Embedded Coder).

#### **See Also**

Simulink.Parameter

# **Simulink.DualScaledParameter Property Dialog Box**

Create a Simulink.DualScaledParameter object so that you can store two scaled values of the same physical parameter value, for example, for the **Gain** parameter of a Gain block. For examples and programmatic information, see Simulink.DualScaledParameter.

# **Main Attributes Tab**

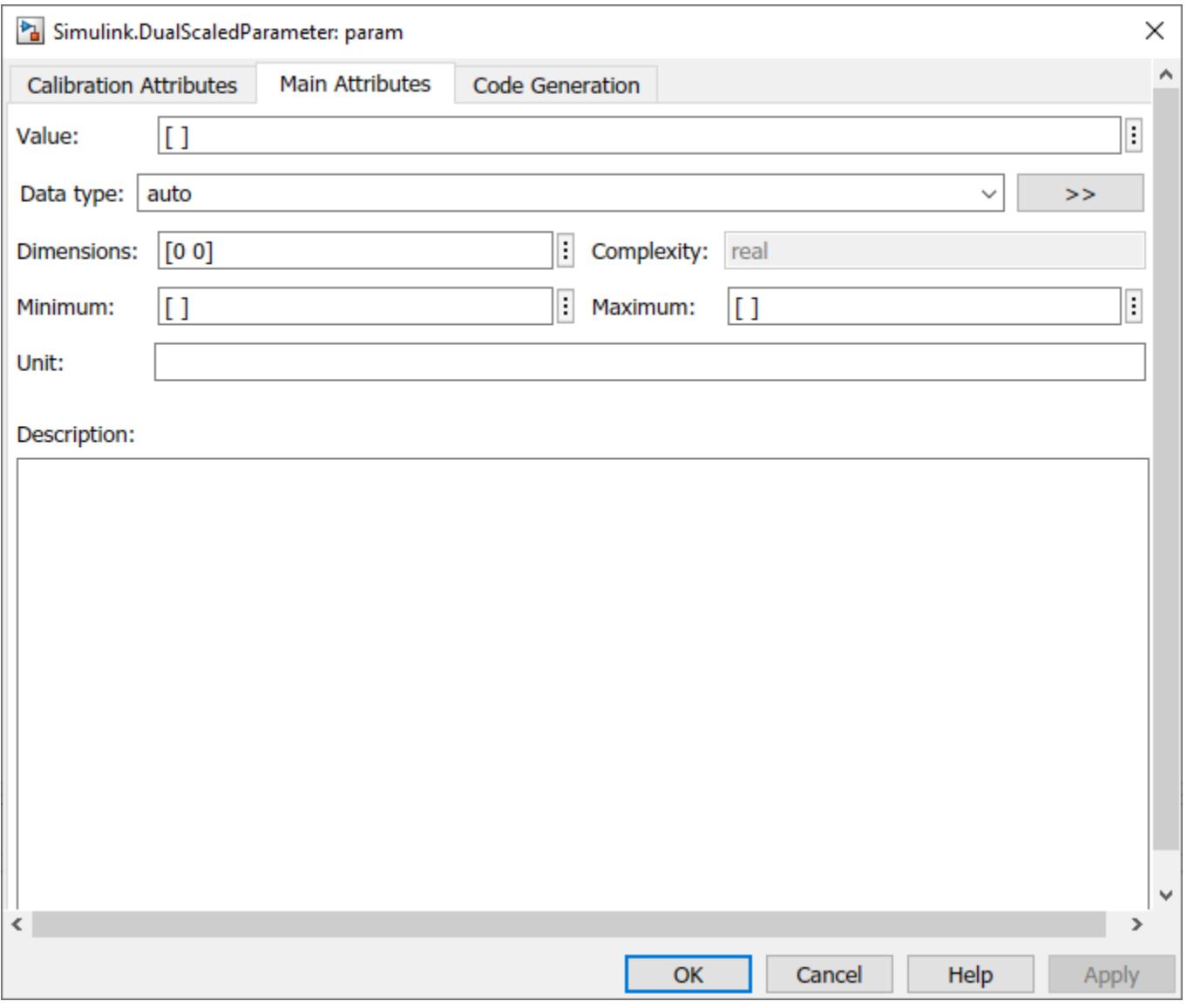

This tab shows the properties inherited from the Simulink.Parameter class. For more information, see Simulink.Parameter.

# **Calibration Attributes Tab**

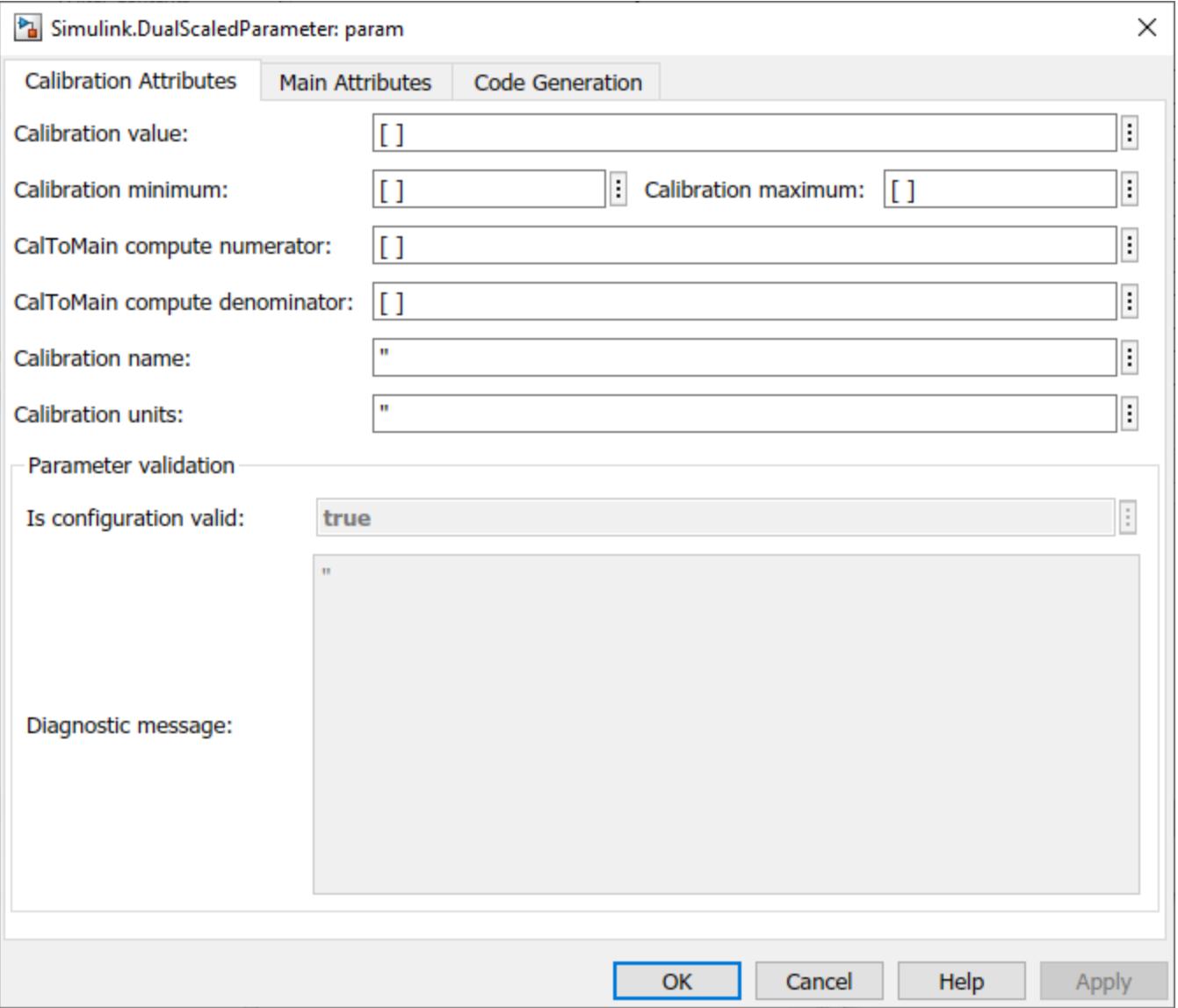

#### **Calibration value**

Calibration value of the parameter. The value that you prefer to use. The default value is [] (unspecified). Specify a finite, real, double value.

Before specifying **Calibration value**, you must specify **CalToMain compute numerator** and **CalToMain compute denominator** to define the computation method. The parameter uses the computation method and the calibration value to calculate the main value that Simulink uses.

#### **Calibration minimum**

Minimum value for the calibration parameter. The default value is [] (unspecified). Specify a finite, real, double scalar value.

Before specifying **Calibration minimum**, you must specify **CalToMain compute numerator** and **CalToMain compute denominator** to define the computation method. The parameter uses the computation method and the calibration minimum value to calculate the minimum or maximum value that Simulink uses. A first order rational function is strictly monotonic, either increasing or decreasing. If it is increasing, setting the calibration minimum sets the main minimum value. If it is decreasing, setting the calibration minimum sets the main maximum.

If the parameter value is less than the minimum value or if the minimum value is outside the range of the parameter data type, Simulink generates a warning. In these cases, when updating the diagram or starting a simulation, Simulink generates an error.

#### **Calibration maximum**

Maximum value for the calibration parameter. The default value is [] (unspecified). Specify a finite, real, double scalar value.

Before specifying **Calibration maximum**, you must specify **CalToMain compute numerator** and **CalToMain compute denominator** to define the computation method. The parameter uses the computation method and the calibration maximum value to calculate the corresponding maximum or minimum value that Simulink uses. A first order rational function is strictly monotonic, either increasing or decreasing. If it is increasing, setting the calibration maximum sets the main maximum value. If it is decreasing, setting the calibration maximum sets the main minimum.

If the parameter value is less than the minimum value or if the minimum value is outside the range of the parameter data type, Simulink generates a warning. In these cases, when updating the diagram or starting a simulation, Simulink generates an error.

#### **CalToMain compute numerator**

Specify the numerator coefficients a and b of the first-order linear equation:

$$
y = \frac{ax + b}{cx + d}
$$

The default value is [] (unspecified). Specify finite, real, double scalar values for a and b. For example, [1 1] or, for reciprocal scaling, 1.

Once you have applied **CalToMain compute numerator**, you cannot change it.

#### **CalToMain compute denominator**

Specify the denominator coefficients c and d of the first-order linear equation:

$$
y = \frac{ax + b}{cx + d}
$$

The default value is [] (unspecified). Specify finite, real, double scalar values for c and d. For example, [1 1].

Once you have applied **CalToMain compute denominator**, you cannot change it.

#### **Calibration name**

Specify the name of the calibration parameter. The default value is ''. Specify a character vector value, for example, 'T1'.

#### **Calibration units**

Specify the measurement units for this calibration value. This field is intended for use in documenting this parameter. The default value is ''. Specify a character vector value, for example, 'Fahrenheit'.

#### **Is configuration valid**

Simulink indicates whether the configuration is valid. The default value is true. If Simulink detects an issue with the configuration, it sets this field to false and provides information in the **Diagnostic message** field. You cannot set this field.

#### **Diagnostic message**

If you specify invalid parameter settings, Simulink displays a message in this field. Use the diagnostic information to help you fix an invalid configuration issue. You cannot set this field.

### **See Also**

Simulink.DualScaledParameter

# **Simulink.NumericType Property Dialog Box**

Use a Simulink.AliasType object to set and share data types for signal, state, and parameter data in a model. For examples and programmatic information, see Simulink.NumericType.

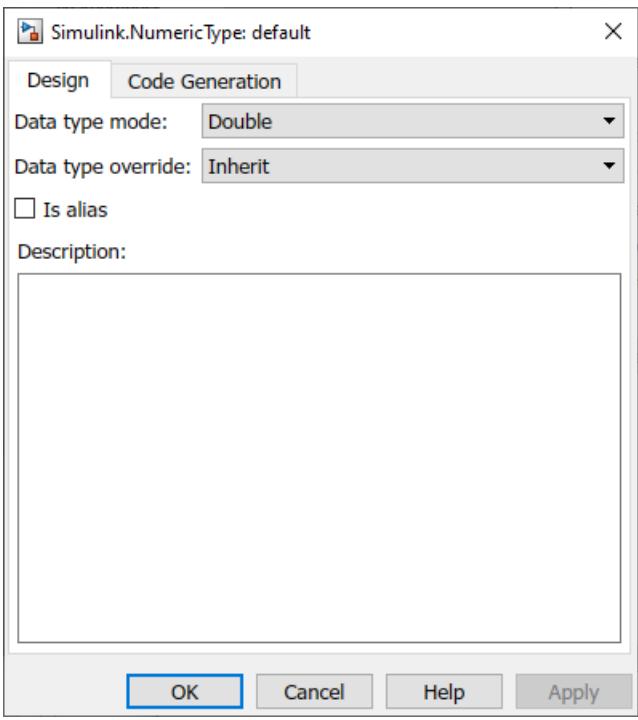

#### **Data type mode**

Data type of this numeric type. The options are listed in this table.

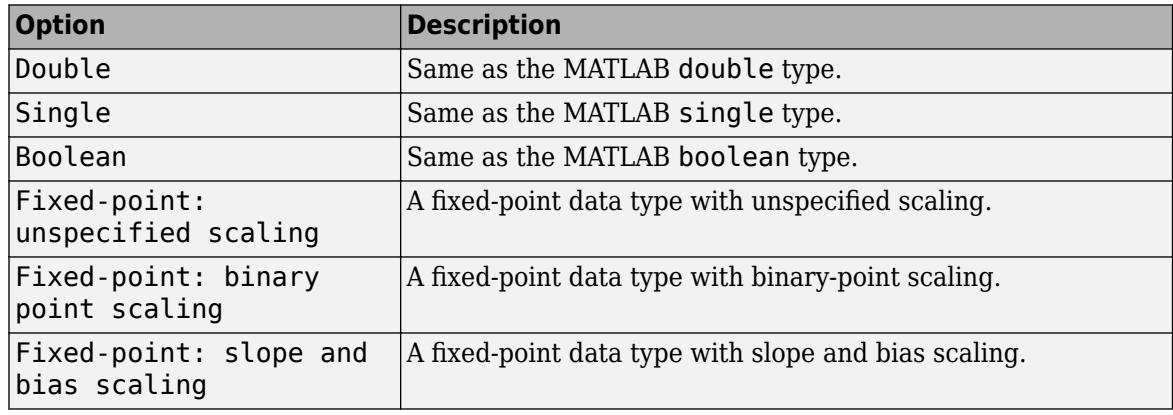

Selecting a data type mode causes Simulink software to enable controls on the dialog box that apply to the mode and to disable other controls that do not apply. Selecting a fixed-point data type mode can, depending on the other dialog box options that you select, cause the model to run only on systems that have a Fixed-Point Designer option installed.

#### **Data type override**

Data type override setting for this numeric type. The options are listed in this table.

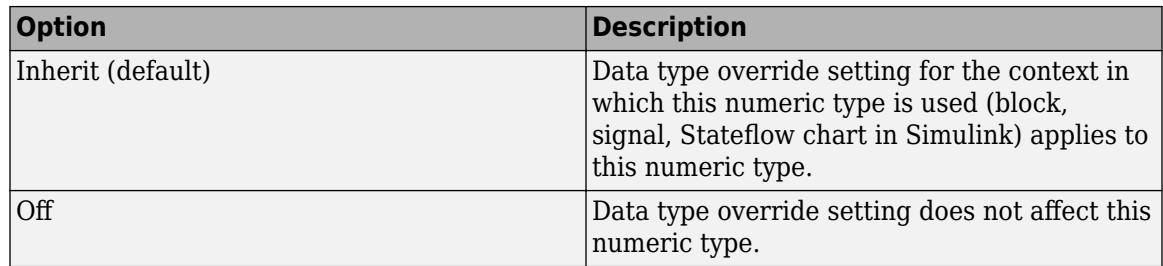

#### **Is alias**

If you select this option for a workspace object of this type, Simulink software uses the name of the object as the data type for all objects that specify the object as its data type. Otherwise, Simulink software uses the data type mode of the data type as its name, or, if the data type mode is a fixed-point mode, Simulink software generates a name that encodes the type properties, using the encoding specified by Fixed-Point Designer.

#### **Data scope**

Specifies whether the data type definition is imported from, or exported to, a header file during code generation. The possible values are listed in this table.

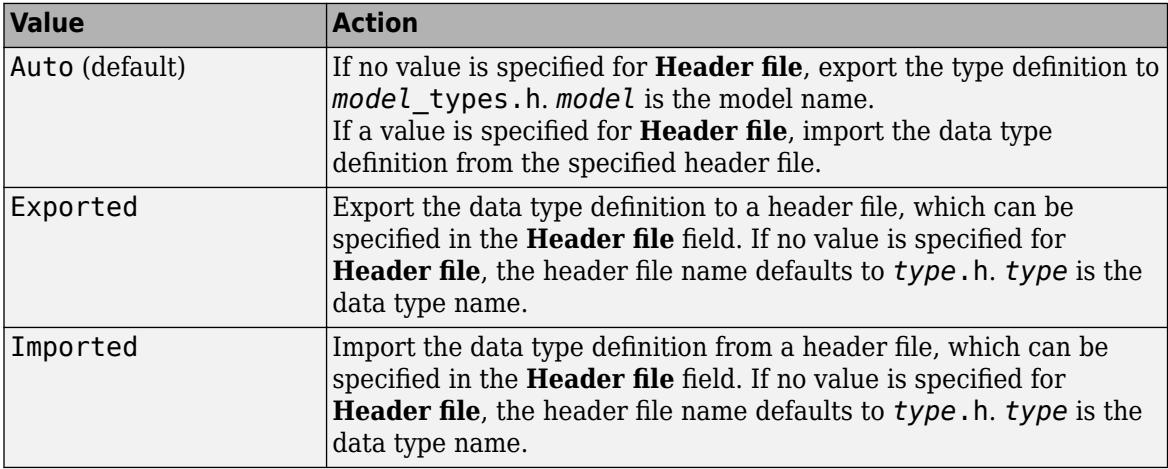

#### **Header file**

Name of a C header file from which a data type definition is imported, or to which a data type definition is exported, based on the value of **Data scope**. If this field is specified, the specified name is used during code generation for importing or exporting. If this field is empty, the value defaults to *type*.h if **Data scope** equals Imported or Exported, or defaults to *model*\_types.h if **Data scope** equals Auto.

By default, the generated #include directive uses the preprocessor delimiter " instead of < and >. To generate the directive #include <myTypes.h>, specify **Header file** as <myTypes.h>.

#### **Description**

Description of this data type. This field is intended for use in documenting this data type. Simulink software ignores it.

#### **Signedness**

Specifies whether the data type is signed or unsigned, or inherits its signedness. Set the option to Signed, Unsigned, or Auto. This option is enabled only for fixed-point data type modes as shown.

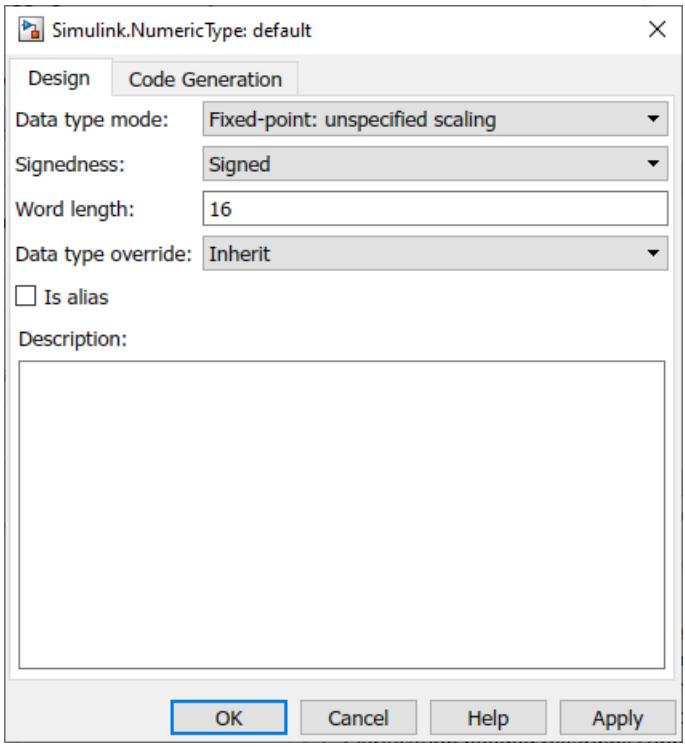

#### **Word length**

Word length in bits of the fixed-point data type. This option is enabled only for fixed-point data type modes.

### **Fraction length**

Number of bits to the right of the binary point. This option is enabled only if the data type mode is Fixed-point: binary point scaling.

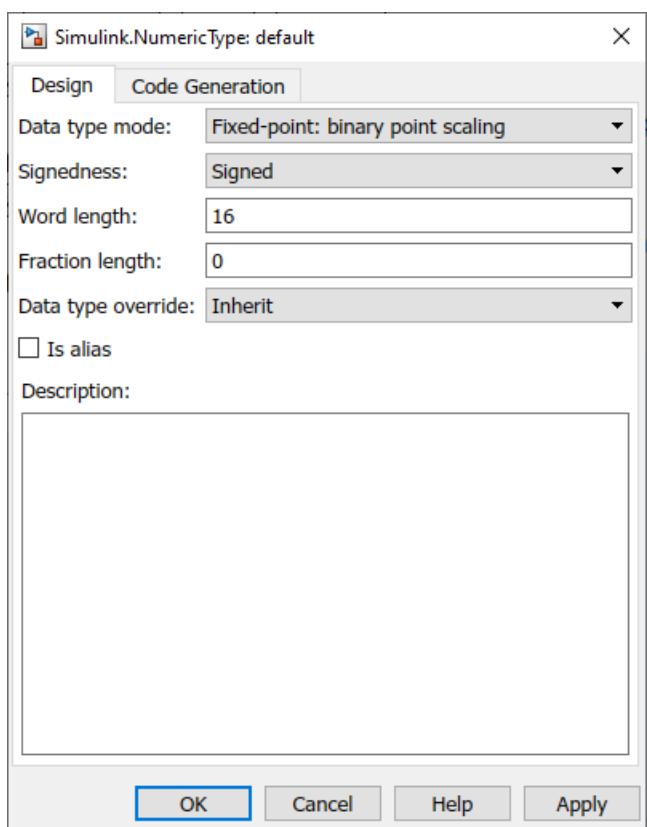

#### **Slope**

Slope for slope and bias scaling. This option is enabled only if the data type mode is Fixedpoint: slope and bias scaling.

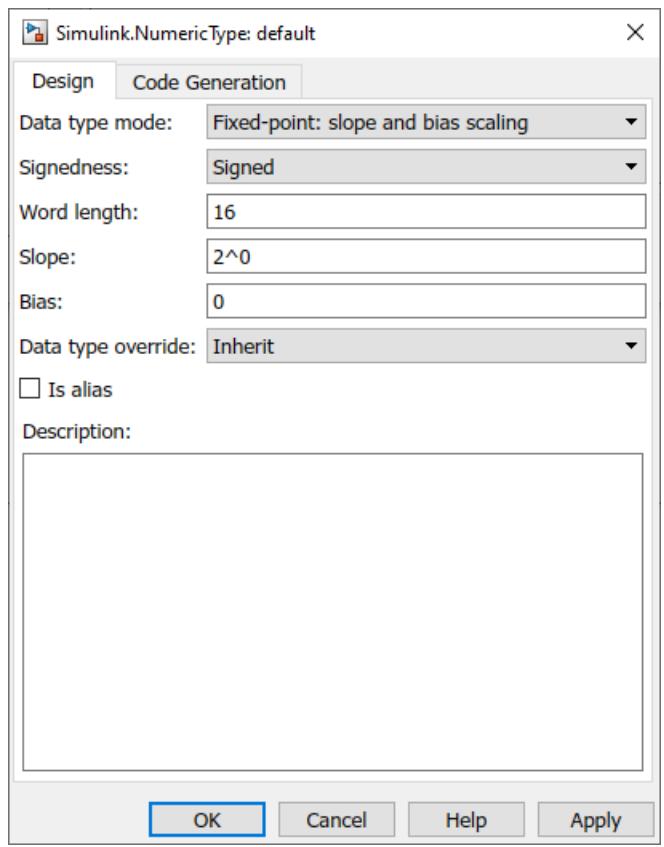

### **Bias**

Bias for slope and bias scaling. This option is enabled only if the data type mode is Fixedpoint: slope and bias scaling. See the preceding figure.

### **See Also**

Simulink.NumericType

# **Use Simulink.Signal Objects to Specify and Control Signal Attributes**

A Simulink.Signal object enables you to assign or validate the attributes of a signal or discrete state, such as its data type, numeric type, dimensions, and so on. For programmatic and reference information, see Simulink.Signal.

## **Using Signal Objects to Assign or Validate Signal Attributes**

This section describes how you can use signal objects to assign or validate signal attributes. The same techniques work with discrete states also. To use a signal object to assign or validate signal attribute values:

- **1** Create a Simulink.Signal object that has the same name as the signal to which you want to assign attributes or whose attributes you want to validate.
	- **a** Open the Model Explorer.
	- **b** In the Model Hierarchy pane, select either the Base workspace or Model workspace node, depending on the context you want for the signal object. If you create the signal object in a model workspace, you must set the **Storage class** parameter to Auto.
	- **c** Select **Add** > **Simulink Signal**.
- **2** Set the properties of the object that correspond to the attributes left unspecified by the signal source, or that correspond to the attributes you want to validate. See ["Property Dialog Box" on](#page-3508-0) [page 72-93](#page-3508-0) for details.
- **3** Enable explicit or implicit signal resolution:
	- **Explicit resolution:** In the Signal Properties dialog box for the signal, enable **Signal name must resolve to Simulink signal object**. This is the preferred technique. See ["Explicit and](#page-3551-0) [Implicit Symbol Resolution" on page 72-136](#page-3551-0) for more information.

When you use this technique, set **Configuration Parameters > Diagnostics > Data Validity > Signal resolution** to a value other than None. To use only explicit resolution (a best practice), set the parameter to Explicit only.

- **Implicit resolution:** Set the **Configuration Parameters > Diagnostics > Data Validity > Signal resolution** option for the model to Explicit and implicit or Explicit and warn implicit. Explicit resolution is the preferred technique.
- **4** Assign the signal object to a workspace variable.
- **5** Associate the signal object with the source signal.
	- Give the signal the same name as the workspace variable that references the signal object.
	- You can use a variety of techniques to associate a signal object with a signal. For examples, see ["Use Signal Objects to Initialize Signals and Discrete States" on page 80-41](#page-3980-0), ["Using](#page-3982-0) [Signal Objects to Tune Initial Values" on page 80-43,](#page-3982-0) and "Organize Parameter Data into a Structure by Using Struct Storage Class" (Embedded Coder).

### **Validation**

The result when a signal does not match a signal object can depend on several factors. Simulink software can validate a signal property when you update the diagram, while you run a simulation, or both. When and how validation occurs can depend on internal rules that are subject to change, and sometimes on configuration parameter settings.

Not all signal validation compares signal source attributes with signal object properties. For example, if you specify **Minimum** and **Maximum** signal values using a signal object, the signal source must specify the same values as the signal object (or inherit the values from the object) but such validation relates only to agreement between the source and the object, not to enforcement of the minimum and maximum values during simulation.

If the value of **Configuration Parameters > Diagnostics > Data Validity > Simulation range checking** is none (the default), Simulink does not enforce any minimum and maximum signal values during simulation, even though a signal object provided or validated them. To enforce minimum and maximum signal values during simulation, set **Simulation range checking** to warning or error. See ["Specify Signal Ranges" on page 80-34](#page-3973-0) and "Model Configuration Parameters: Data Validity Diagnostics" for more information.

# **Multiple Signal Objects**

You can associate a given *signal object* with more than one signal if the storage class of the signal object is Auto or Reusable. If the storage class is Auto and you clear optimizations such as **Signal storage reuse** so that the generated code allocates memory for all of the associated signals, the signals each appear as a uniquely named field of the global structure that contains signal and state data. If the storage class of the object is other than Auto or Reusable, you can associate the signal object with no more than one signal.

You can associate a given *signal* with no more than one signal object. The signal can refer to the signal object more than once, but every reference must resolve to exactly the same signal object. Referencing two different signal objects that have exactly the same properties causes a compile-time error.

A compile-time error occurs if a model associates more than one signal object with any signal. To prevent the error, decide which object you want the signal to use, then delete or reconfigure all references to any other signal objects, so that all remaining references resolve to the chosen signal object. See ["Highlight Signal Sources and Destinations" on page 80-26](#page-3965-0) for a description of techniques that you can use to trace the full extent of a signal.

## **Signal Specification Block: An Alternative to Simulink.Signal**

You can use a Signal Specification block rather than a Simulink.Signal object to assign properties left unspecified by a signal source. Each technique has advantages and disadvantages:

- Using a signal object simplifies the model and allows you to change signal property values without editing the model, but does not show signal property values directly in the block diagram.
- Using a Signal Specification block displays signal property values directly in the block diagram, but complicates the model and requires editing it to change signal property values.

The following two models illustrate the respective advantages of the two ways of assigning attributes to a signal.

In the first example, the signal object named Sig1 specifies the sample time and data type of the signal emitted by input port In1.

<span id="page-3507-0"></span>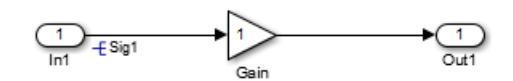

To determine the properties of the Sig1 signal, you can view the signal object in the Model Explorer. In this model, the sample time is -1 and the data type is auto.

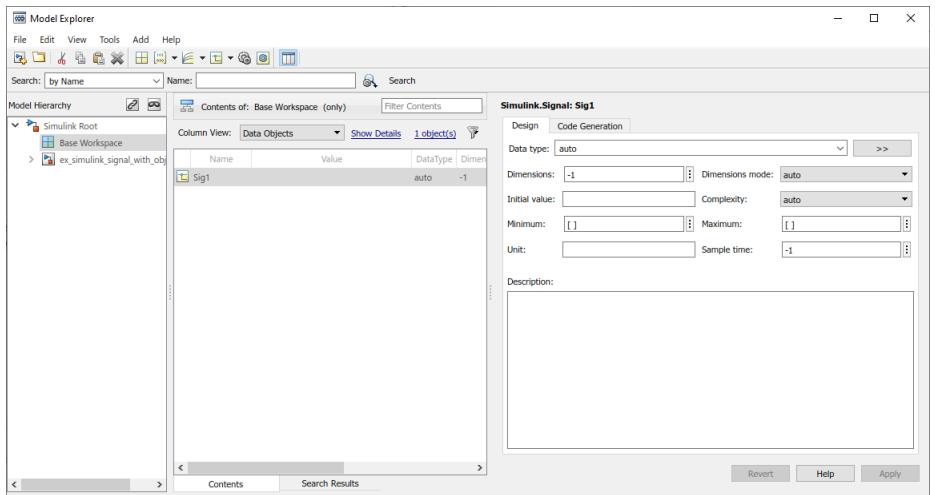

Using a signal object to specify the sample time and data type properties of signal Sig1 allows you to change the sample time or data type without having to edit the model. For example, you could use the Model Explorer, the MATLAB command line, or a MATLAB program to change these properties.

The second example uses a Signal Specification block specifies the sample time and data type of the signal emitted by input port In2. The Signal Specification block displays the data type and signal sample time properties right in the diagram, which in this case are uint8 and 4, respectively.

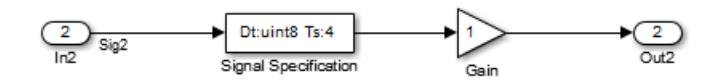

## **Bus Support**

#### **Using Bus Objects as the Data Type**

Simulink.Signal supports nonvirtual buses as the output data type.

If you set the **Data type** of the signal object to be a bus object, then you cannot associate the signal object with a non-bus signal.

#### **Using Structures for the Initial Value**

If you use a bus object as the data type, set **Initial value** to 0 or a MATLAB structure that matches the bus object.

<span id="page-3508-0"></span>The structure you specify must contain a value for every element of the bus represented by the bus object.

You can use the Simulink.Bus.createMATLABStruct to create a full structure that corresponds to a bus.

You can use Simulink.Bus.createObject to create a bus object from a MATLAB structure.

# **Property Dialog Box**

For examples and programmatic information about Simulink.Signal, see Simulink.Signal.

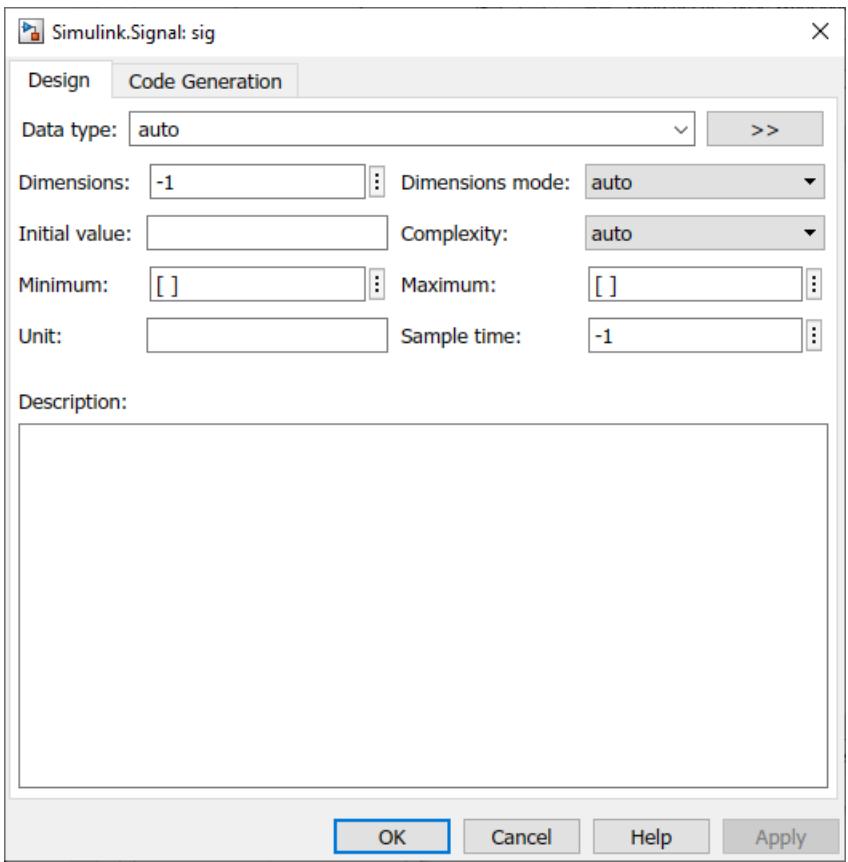

#### **Data type**

Data type of the signal. The default entry, auto, specifies that Simulink should determine the data type. Use the adjacent dropdown list to specify built-in data types (for example, uint8) or a data type such as 'half'. To specify a custom data type, enter a MATLAB expression that specifies the type, (for example, a base workspace variable that references a Simulink.NumericType object).

To specify a bus object as the data type for the signal object, use the Bus: < object\_name> option. See ["Bus Support" on page 72-92](#page-3507-0) for details about what you need to do if you specify a bus object as the data type.

Click the **Show data type assistant** button  $\begin{bmatrix} \infty \\ \infty \end{bmatrix}$  to display the **Data Type Assistant**, which helps you set the **Data type** parameter. (See ["Specify Data Types Using Data Type Assistant" on](#page-3445-0) [page 72-30](#page-3445-0) in *[Simulink User's Guide](#page-0-0)*.)

#### **Complexity**

Numeric type of the signal. Valid values are auto (determined by Simulink), real, or complex.

#### **Dimensions**

Dimensions of this signal. Valid values are -1 (the default) specifying any dimensions, N specifying a vector signal of size N, or [M N] specifying an MxN matrix signal.

#### **Dimensions mode**

Dimensions mode of this signal. From the drop-down list, select

- Auto Allows variable-size and fixed-size signals.
- Fixed Allows only fixed-size signals. Does not allow variable-size signals.
- Variable Allows only variable-size signals.

#### **Sample time**

Rate at which the value of this signal should be computed. See ["Specify Sample Time" on page 7-](#page-373-0) [10](#page-373-0) for details.

#### **Minimum**

Minimum value that the signal should have. The default value is [] (unspecified). Specify a finite, real, double, scalar value.

**Note** If you specify a bus object as the data type for a signal, do not set the minimum value for bus data on the signal property dialog box. Simulink ignores this setting. Instead, set the minimum values for bus elements of the bus object specified as the data type. For information on the Minimum property of a bus element, see Simulink.BusElement.

Simulink uses this value in the following ways:

- When updating the diagram or starting a simulation, Simulink generates an error if the signal's initial value is less than the minimum value or if the minimum value is outside the range for the data type of the signal.
- When you enable the **Simulation range checking** diagnostic, Simulink alerts you during simulation if the signal value is less than the minimum value (see "Simulation range checking").

#### **Maximum**

Maximum value that the signal should have. The default value is [] (unspecified). Specify a finite, real, double, scalar value.

**Note** If you specify a bus object as the data type for a signal, do not set the maximum value for bus data on the signal property dialog box. Simulink ignores this setting. Instead, set the maximum values for bus elements of the bus object specified as the data type. For information on the Maximum property of a bus element, see Simulink.BusElement.

Simulink uses this value in the following ways:

- When updating the diagram or starting a simulation, Simulink generates an error if the initial value of the signal is greater than the maximum value or if the maximum value is outside the range of the data type of the signal.
- When you enable the **Simulation range checking** diagnostic, Simulink alerts you during simulation if the signal value is greater than the maximum value (see "Simulation range checking").

#### **Stored Integer Minimum**

For signal objects with a fixed-point data type, the minimum value that the signal should have, specified as a stored integer value. The value is derived from the real-world value **Minimum**. This property is available only in the property dialog box.

#### **Stored Integer Maximum**

For signal objects with a fixed-point data type, the maximum value that the signal should have, specified as a stored integer value. The value is derived from the real-world value **Maximum**. This property is available only in the property dialog box.

#### **Initial value**

Signal or state value before a simulation takes its first time step. You can specify any MATLAB expression, including the name of a workspace variable, that evaluates to a numeric scalar value or array.

You can use the MATLAB command prompt to provide an initial value for a signal. Even if you use a number, specify the initial value as a character vector.

mySigObject.InitialValue='5.3';

mySigObject.InitialValue = 'myNumericVariable';

To specify an initial value for a signal that uses a numeric data type other than double, cast the initial value to the signal data type. For example, you can specify single(73.3) to use 73.3 as the initial value for a signal of data type single.

If you use a bus object as the data type for the signal object, set **Initial value** to a character vector containing either 0 or a MATLAB structure that matches the bus object. See ["Bus Support"](#page-3507-0) [on page 72-92](#page-3507-0) for details.

If the initial value evaluates to a MATLAB structure, then in the **Configuration Parameters** dialog box, set "Underspecified initialization detection" to simplified.

If necessary, Simulink converts the initial value to ensure type, complexity, and dimension consistency with the corresponding block parameter value. If you specify an invalid value or expression, an error message appears when you update the model. Also, Simulink performs range checking of the initial value. The software alerts you when the initial value of the signal lies outside a range that corresponds to its specified minimum and maximum values and data type.

**Classic initialization mode:** In this mode, initial value settings for signal objects that represent the following signals and states override the corresponding block parameter initial values if undefined (specified as []):

- Output signals of conditionally executed subsystems and Merge blocks
- Block states

**Simplified initialization mode:** In this mode, initial values of signal objects associated with the following blocks are ignored. The initial values of the corresponding blocks are used instead.

- Outport blocks of conditionally executed subsystems
- Merge blocks

#### **Unit**

Physical unit in which the value of this signal is expressed, (for example, inches). To specify a unit, begin typing in the text box. As you type, the parameter displays potential matching units. For more information, see ["Unit Specification in Simulink Models" on page 9-2](#page-495-0).

#### **Storage class**

Storage class of this signal. For more information, see "C Code Generation Configuration for Model Interface Elements" (Simulink Coder) and "Organize Parameter Data into a Structure by Using Struct Storage Class" (Embedded Coder).

If you create the signal object in a model workspace, you must set the object storage class to Auto.

#### **Identifier**

Alternate name for this signal. Simulink ignores this setting. This property is used for code generation.

#### **Alignment**

Data alignment boundary, specified in number of bytes. The starting memory address for the data allocated for the signal will be a multiple of the **Alignment** setting. The default value is -1, which specifies that the code generator should determine an optimal alignment based on usage. Otherwise, specify a positive integer that is a power of 2, not exceeding 128. This field is intended for use by Simulink Coder software. See "Data Alignment for Code Replacement" (Embedded Coder). Simulink software ignores this setting.

#### **Description**

Description of this signal. This field is intended for use in documenting this signal. This property is used by the Simulink Report Generator and for code generation.

If you have an Embedded Coder license, you can add the signal description as a comment for the variable declaration in generated code.

- Specify a storage class for the signal object other than Auto.
- On the **Code Generation** > **Comments** pane of the Model Configuration Parameters dialog box, select the model configuration parameter **Simulink data object descriptions**. For more information, see Simulink data object descriptions (Embedded Coder).

# **See Also**

Simulink.Signal

# **Define Data Classes**

This example shows how to subclass Simulink data classes.

Use MATLAB class syntax to create a data class in a package. Optionally, assign properties to the data class and define storage classes.

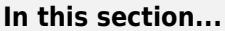

"Use an example to define data classes" on page 72-97

"Manually define data class" on page 72-97

["Optional: Add properties to data class" on page 72-98](#page-3513-0)

["Optional: Add initialization code to data class" on page 72-98](#page-3513-0)

["Optional: Define storage classes" on page 72-99](#page-3514-0)

["Optional: Define custom attributes for storage classes" on page 72-99](#page-3514-0)

### **Use an example to define data classes**

**1** View the +SimulinkDemos data class package in the folder *matlabroot*/toolbox/simulink/ simdemos/dataclasses (open).

This package contains predefined data classes.

- **2** Copy the folder to the location where you want to define your data classes.
- **3** Rename the folder +mypkg and add its parent folder to the MATLAB path.
- **4** Modify the data class definitions.

### **Manually define data class**

- **1** Create a package folder +mypkg and add its parent folder to the MATLAB path.
- **2** Create class folders @Parameter and @Signal inside +mypkg.

**Note** Simulink requires data classes to be defined inside +Package/@Class folders.

- **3** In the @Parameter folder, create a MATLAB file Parameter.m and open it for editing.
- **4** Define a data class that is a subclass of Simulink.Parameter using MATLAB class syntax.

classdef Parameter < Simulink.Parameter

end % classdef

To use a custom class name other than Parameter or Signal, name the class folders using the custom name. For example, to define a class mypkg.myParameter:

• Define the data class as a subclass of Simulink.Parameter or Simulink.Signal.

```
classdef myParameter < Simulink.Parameter
```

```
end % classdef
```
- <span id="page-3513-0"></span>• In the class definition, name the constructor method as myParameter or mySignal.
- Name the class folder, which contains the class definition, as @myParameter or @mySignal.

### **Optional: Add properties to data class**

The properties and end keywords enclose a property definition block.

```
classdef Parameter < Simulink.Parameter
     properties % Unconstrained property type
        Prop1 = [];
     end
     properties(PropertyType = 'logical scalar')
         Prop2 = false;
     end
     properties(PropertyType = 'char')
        Proof = \{ end
     properties(PropertyType = 'char',...
       AllowedValues = {'red'; 'green'; 'blue'})
        Proof = 'red'; end
end % classdef
```
If you add properties to a subclass of Simulink.Parameter, Simulink.Signal, or Simulink.CustomStorageClassAttributes, you can specify the following property types.

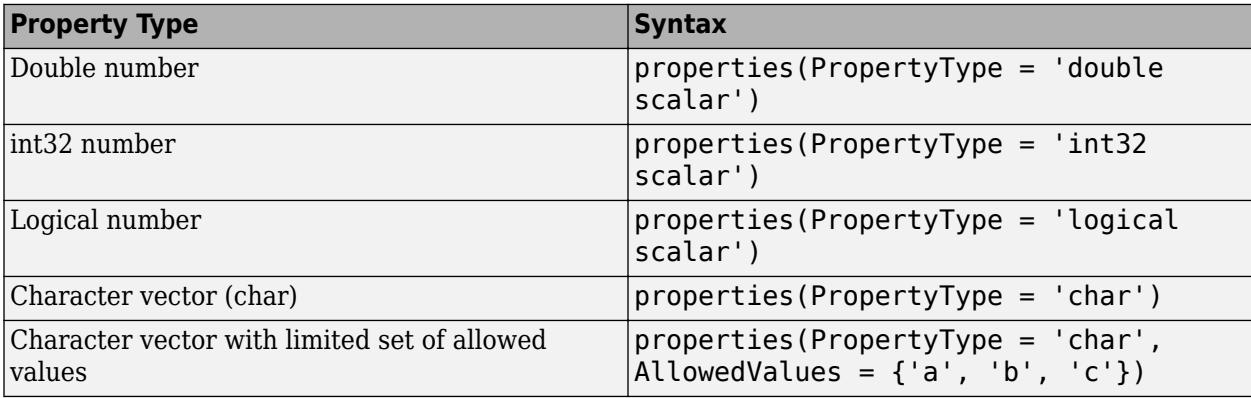

If you use MATLAB property validation (see "Validate Property Values") instead of PropertyType, the properties are displayed as an edit field in the property dialog box of the class. If you use PropertyType and AllowedValues, then the property dialog box displays:

- A check box for logical scalar properties.
- A dropdown menu for character vectors and AllowedValues.

### **Optional: Add initialization code to data class**

You can add a constructor within your data class to perform initialization activities when the class is instantiated. The added constructor cannot require an input argument.

<span id="page-3514-0"></span>In this example, the constructor initializes the value of object obj based on an optional input argument.

```
classdef Parameter < Simulink.Parameter
     methods
         function obj = Parameter(optionalValue)
             if (nargin == 1) obj.Value = optionalValue;
             end
         end
     end % methods
end % classdef
```
### **Optional: Define storage classes**

Use the setupCoderInfo method to configure the CoderInfo object of your class. Then, create a call to the useLocalCustomStorageClasses method and open the Custom Storage Class Designer.

**1** In the constructor within your data class, call the useLocalCustomStorageClasses method.

```
classdef Parameter < Simulink.Parameter
     methods
         function setupCoderInfo(obj)
            useLocalCustomStorageClasses(obj, 'mypkg');
             obj.CoderInfo.StorageClass = 'Custom';
         end
     end % methods
end % classdef
```
**2** Open the Custom Storage Class Designer for your package.

cscdesigner('mypkg')

**3** Define storage classes.

### **Optional: Define custom attributes for storage classes**

- **1** Create a MATLAB file myCustomAttribs.m and open it for editing. Save this file in the +mypkg/ @myCustomAttribsfolder, where +mypkg is the folder containing the @Parameter and @Signal folders.
- **2** Define a subclass of Simulink.CustomStorageClassAttributes using MATLAB class syntax. For example, consider a storage class that defines data using the original identifier but also provides an alternate name for the data in generated code.

```
classdef myCustomAttribs < Simulink.CustomStorageClassAttributes
    properties(PropertyType = 'char')
       AlternateName =
    end
end % classdef
```
**3** Override the default implementation of the isAddressable method to determine whether the storage class is writable.

```
classdef myCustomAttribs < Simulink.CustomStorageClassAttributes
         properties(PropertyType = 'logical scalar')
             IsAlternateNameInstanceSpecific = true;
```

```
 end
         methods
              function retVal = isAddressable(hObj, hCSCDefn, hData)
                 retVal = false; end
         end % methods
end % classdef
```
**4** Override the default implementation of the getInstanceSpecificProps method.

For example, see these override functions:

```
function props = getInstanceSpecificProps(hObj)
    % GETINSTANCESPECIFICPROPERTIES Return instance-specific properties
    % (custom attributes that can be modified on each data object).
       if hObj.IsStructNameInstanceSpecific
        props = findprop(hObj, 'StructName');
       else
       props = [];
       end
    end
function props = getInstanceSpecificProps(hObj)
    % GETINSTANCESPECIFICPROPERTIES Return instance-specific properties
    % (custom attributes that can be modified on each data object).
     props = [];
       if hObj.IsOwnerInstanceSpecific
           ptmp = findprop(hObj, 'Owner');
           props = [props; ptmp];
       end
       if hObj.IsDefinitionFileInstanceSpecific
           ptmp = findprop(hObj, 'DefinitionFile');
           props = [props; ptmp];
       end
       if hObj.IsPersistenceLevelInstanceSpecific
           ptmp = findprop(hObj, 'PersistenceLevel');
           props = [props; ptmp];
       end
    end
```
**Note** This is an optional step. By default, all custom attributes are instance-specific and are modifiable for each data object. However, you can limit which properties are allowed to be instance-specific.

**5** Override the default implementation of the getIdentifiersForInstance method to define identifiers for objects of the data class.

**Note** In its default implementation, this method queries the name or identifier of the data object and uses that identifier in generated code. By overriding this method, you can control the identifier of your data objects in generated code.

```
classdef myCustomAttribs < Simulink.CustomStorageClassAttributes
     properties(PropertyType = 'char')
        GetFunction = ';
        SetFunction = '';
     end
```

```
 methods
         function retVal = getIdentifiersForInstance(hCSCAttrib,...
  hCSCDefn, hData, identifier)
             retVal = struct('GetFunction',...
  hData.CoderInfo.CustomAttributes.GetFunction, ...
             'SetFunction', hData.CoderInfo.CustomAttributes.SetFunction);
         end%
     end % methods
end % classdef
```
**6** If you are using grouped storage classes, override the default implementation of the getIdentifiersForGroup method to specify the identifier for the group in generated code.

For an example, see CSCTypeAttributes\_FlatStructure.m in the folder *matlabroot* \toolbox\simulink\simulink\dataclasses\+Simulink \@CSCTypeAttributes\_FlatStructure (open).

## **See Also**

### **Related Examples**

• ["Data Objects" on page 72-61](#page-3476-0)

# <span id="page-3517-0"></span>**Determine Where to Store Variables and Objects for Simulink Models**

Model data are objects and variables that you create in workspaces such as the base workspace or a data dictionary. Model data include:

- Numeric values for block parameters, such as Simulink.Parameter objects and MATLAB variables
- Signals, such as Simulink.Signal objects
- Value types defined by Simulink.ValueType objects
- Data types
- Model configuration sets
- Simulation input and output data

You can store, partition, and share model data in a location that is appropriate for your design. The storage locations that you choose can depend on:

- Your modeling goals.
- The model architecture (referenced models, subsystems, and other partitioning strategies) and component structure.
- The types of data that you use.

# **Types of Data**

• Simulation data is the set of input data that you use to drive a simulation and the set of output data that a simulation generates. For example, you can use variables to store input data that a simulation acquires through Inport blocks. A simulation can export output data through, for example, Outport blocks, To Workspace blocks, and logged signals.

You can store simulation data for your current MATLAB session in the base workspace. To permanently store this simulation data, save it in a MAT-file or script file. For more information about loading, generating, and storing simulation data, see ["Comparison of Signal Loading](#page-3664-0) [Techniques" on page 75-21](#page-3664-0) and ["Export Simulation Data" on page 77-2](#page-3769-0).

• Design data is the set of variables that you use to specify block parameters and signal characteristics in a model. For example, design data includes numeric MATLAB variables, value type objects, parameter and signal data objects, data type objects, and bus objects.

You can store design data in the base workspace, model workspaces, or the Design Data section of a data dictionary. To permanently store local design data with a model, use model workspaces. To share design data between models, use data dictionaries or the base workspace. Data dictionaries permanently store the data, and you can control the data scope to establish ownership, partition the data to ease readability and maintenance, and track changes. If you use the base workspace, to permanently store the data, you must save it in a MAT-file or script file.

• Configuration sets are sets of model configuration parameters. By default, configuration sets reside in the model file, so you do not need to store the sets separately from the model. However, you cannot share these sets with other models.

To share configuration sets between models, you must create Simulink.ConfigSet objects. Each object represents a standalone configuration set. You can store these objects in the base

workspace or in the Configurations section of a data dictionary. If you use data dictionaries, you can define the scope of each configuration set, compare different configuration sets, and track changes. A data dictionary inherently partitions configuration sets from other kinds of data.

### **Store Data for Your Design**

The table shows the techniques you can use to store, partition, and manage design data and configuration sets.

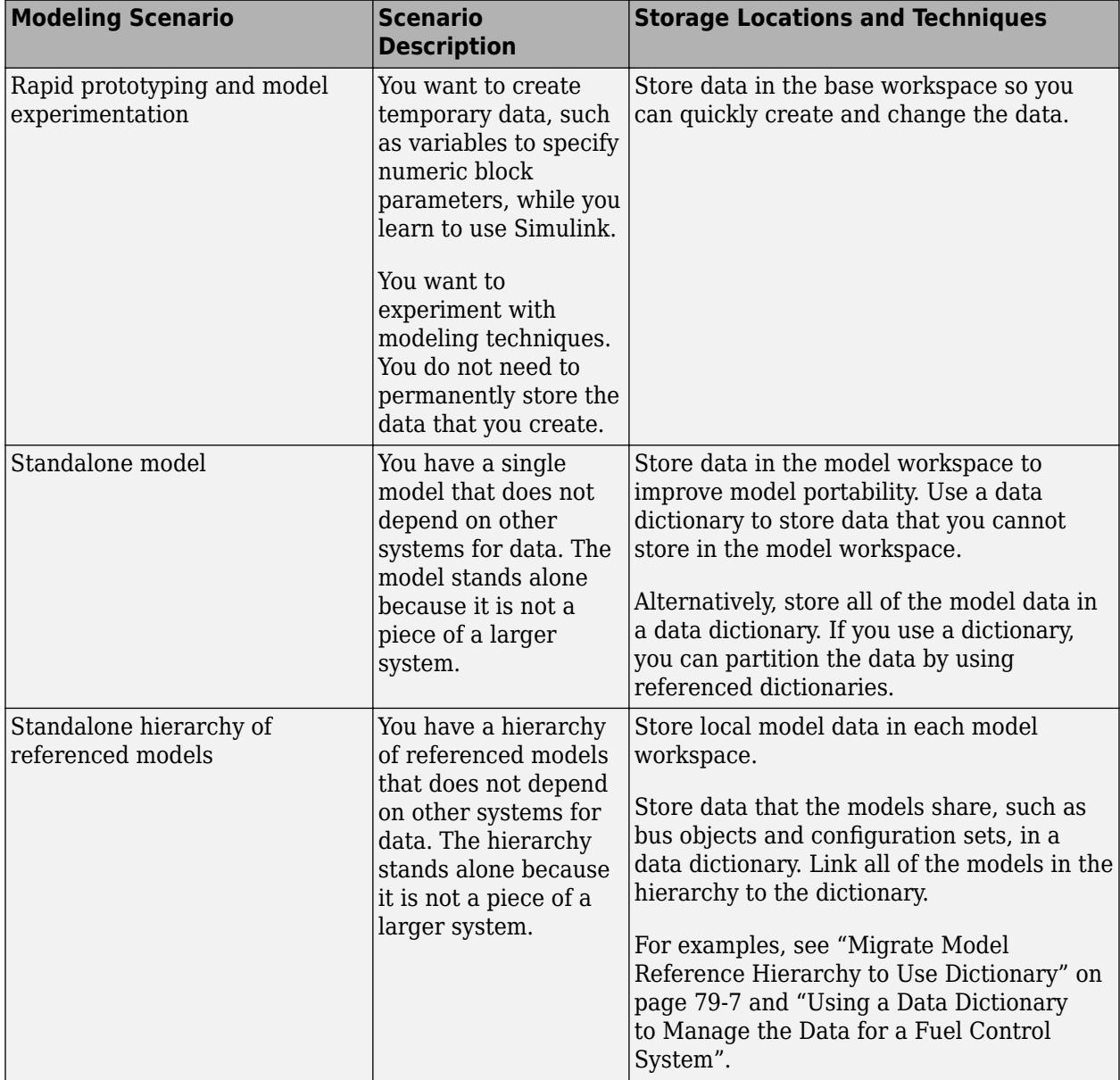

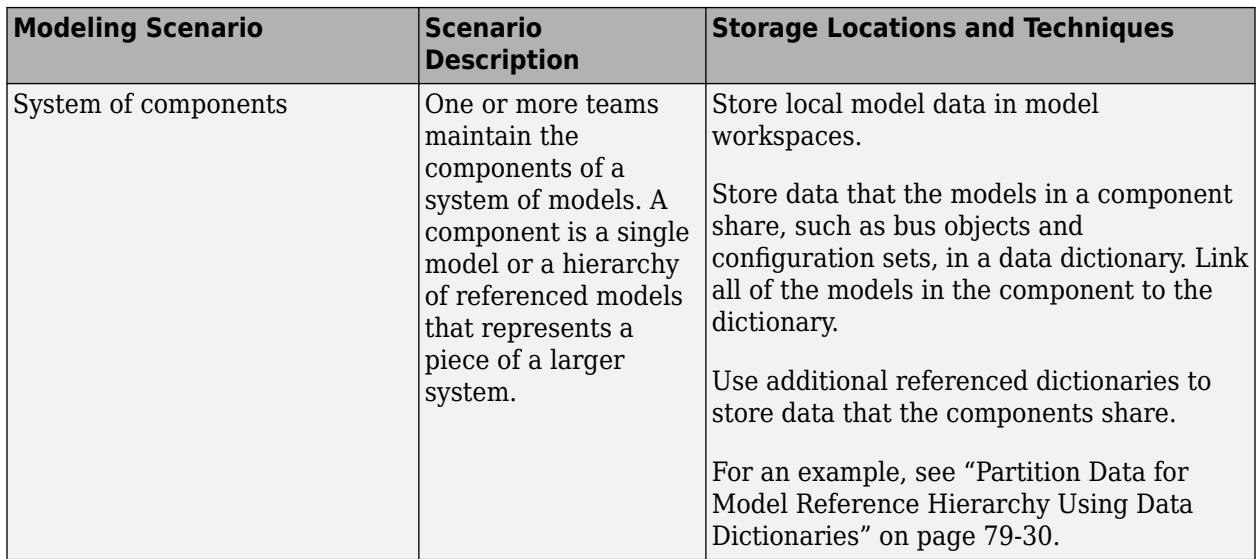

## **Storage Locations**

Choose any of these locations to store data:

- The MATLAB base workspace. Use the base workspace to store variables while you experiment with temporary models.
- A model workspace. Use a model workspace to permanently store data that is local to a model.
- A data dictionary. Use data dictionaries to permanently store global data, share data between models, and track changes made to data.

The chart shows the capabilities and advantages of each storage location.

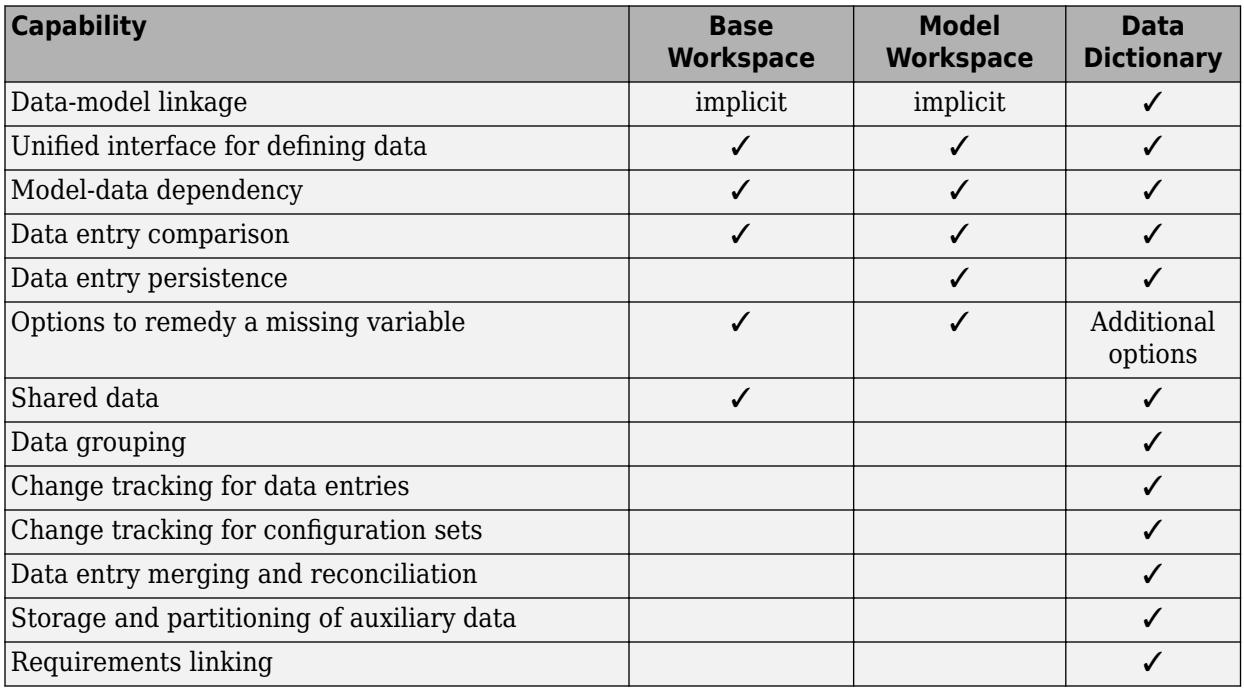

For information about the way that models interact with workspaces and workspace variables, see ["Symbol Resolution" on page 72-134](#page-3549-0).

#### **Temporary Data: Base Workspace**

Use the base workspace to temporarily store data:

- While you learn to use Simulink
- When you need to quickly create variables while experimenting with modeling techniques
- When you do not need to store the data permanently

To create variables in the base workspace, you can use the MATLAB command prompt or the Model Explorer. All open models can use the data that you create in the base workspace.

If you use variables to specify numeric block parameters in the model, you can programmatically change the parameter values during simulation by using commands at the command prompt. To programmatically change the values of parameters that you store in the model workspace or data dictionaries, you must use the function interfaces for those storage locations.

To permanently store base workspace data before you end a MATLAB session, you can save the data in a MAT-file or a script file. During a later session, you can load the data from the file. However, if you make changes to the data in the base workspace, you must save the data to the file again. Consider instead using a model workspace or data dictionary to permanently store data.

#### **Local Data: Model Workspace**

Use a model workspace to store data that you use only in the associated model. This data can include:

- Constant parameters, for example, numeric variables that you use to specify block parameter values.
- Data objects, such as Simulink.Signal and Simulink.Parameter objects, that you use to control signal and parameter characteristics. However, signal objects in a model workspace can use only the Auto storage class. If you store an AUTOSAR.Parameter object in a model workspace, the code generator ignores the storage class that you specify for the object.
- Simulink. NumericType objects that you use to specify data types. However, you cannot use the object as a data type alias. You must set the IsAlias property to false.
- Model arguments.

You can improve model portability and establish data ownership by storing the data in the model workspace. In this case, the model file permanently stores the data.

In a model reference hierarchy, each model workspace acts as a unique namespace. Therefore, you can use the same variable name in multiple model workspaces. You can then assign a unique variable value for each model.

You can use the Model Explorer to manipulate model workspace data. Alternatively, you can use the command prompt or scripts in conjunction with the model workspace programmatic interface.

For more information about using model workspaces to store local data, see ["Model Workspaces" on](#page-3536-0) [page 72-121.](#page-3536-0)

#### **Global and Shared Data: Data Dictionary**

A data dictionary is a standalone file that permanently stores data. Use data dictionaries instead of the base workspace to partition data, track changes, control access, and share data. If you link a model to a data dictionary, you can still use variables in the base workspace by configuring access from either the model or the dictionary.

As you can with model workspaces, you can use data dictionaries to directly associate data with a model. You can use this association to scope the data and to establish ownership.

When you use dictionaries, you can partition the data by storing it in additional referenced dictionaries. However, each entry in a dictionary must use a unique name. You must manage each dictionary as a separate file.

Use a data dictionary to store data that multiple models or system components share. This data can include:

- Numeric variables that multiple models use to specify block parameter values.
- Simulink.AliasType and Simulink.NumericType objects that you use to specify data types in multiple models at once.
- Data objects, including signal objects (such as Simulink.Signal) that use a storage class other than Auto. If you have a Simulink Coder license, these objects can represent signals and tunable parameters that appear as global variables in the generated code.
- Simulink.ValueType and Simulink.Bus objects that you use to define interfaces of model components, such as referenced models.
- Simulink.ConfigSet objects that you use to maintain configuration parameter uniformity across multiple models.
- Enumerated type definitions, which you store using Simulink.data.dictionary.EnumTypeDefinition objects.

You can use the Model Explorer to manipulate dictionary data. Alternatively, you can use the command prompt or scripts in conjunction with the data dictionary programmatic interface.

For basic information about data dictionaries, see ["What Is a Data Dictionary?" on page 79-2.](#page-3891-0)

#### **Considerations for Code Generation**

If you intend to generate C code from a model (Simulink Coder), take these considerations into account.

- If you apply a storage class other than Auto to a signal object (such as Simulink.Signal) to control the appearance of a signal or block state in the generated code, you cannot store the object in a model workspace. Store the object in the base workspace or a data dictionary. For more information about storage classes for signals and states, see "C Code Generation Configuration for Model Interface Elements" (Simulink Coder).
- If you apply a storage class other than Auto to a parameter object (such as Simulink.Parameter), you can store the object in the base workspace, a model workspace, or a data dictionary. However, if you store the object in a model workspace, the code generator assumes that the containing model owns the parameter. For more information, see "Code Generation Impact of Storage Location for Parameter Objects" (Simulink Coder).

## **See Also**

### **Related Examples**

- • ["Edit and Manage Workspace Variables by Using Model Explorer" on page 72-112](#page-3527-0)
- • ["Create, Edit, and Manage Workspace Variables" on page 72-108](#page-3523-0)
- • ["Compare Capabilities of Model Components" on page 23-8](#page-1567-0)
- • ["Model Workspaces" on page 72-121](#page-3536-0)
- • ["Data Objects" on page 72-61](#page-3476-0)
- • ["Symbol Resolution" on page 72-134](#page-3549-0)

# <span id="page-3523-0"></span>**Create, Edit, and Manage Workspace Variables**

To share information such as parameter values and signal data types between separate blocks and models, you use workspace variables. For example, you can create a numeric MATLAB variable in the base workspace and use the variable to set the value of the **Gain** parameter in multiple Gain blocks simultaneously (see ["Share and Reuse Block Parameter Values by Creating Variables" on page 40-9](#page-2430-0)). You can create a Simulink. Bus object to explicitly define the structure of a bus signal.

You can store workspace variables in the base workspace, model workspaces, or data dictionaries. To decide where to store variables, see ["Determine Where to Store Variables and Objects for Simulink](#page-3517-0) [Models" on page 72-102](#page-3517-0).

# **Tools for Managing Variables**

Use one or more of these techniques to create, modify, store, evaluate, and migrate workspace variables:

- To share block parameter values and create Simulink.Parameter and Simulink.Signal objects (for example, in preparation for code generation), you can use the Model Data Editor. You can interact with all of the block parameters, signal lines, and block states in a model at once. You can also inspect tunable block parameters in a list that you can search, sort, and filter.
	- To create a variable, in the data table, begin editing the cell that corresponds to a block parameter value (in the **Value** column) or a signal or state name (in the **Name** column). Enter

the name of the variable you want to create and click the action button  $\cdot$  in the right side of the cell.

If a block parameter value is already set to a simple numeric expression, you can create a

variable for that expression. Click  $\vdots$  in the right side of the cell that corresponds to the value, then select **Create variable**. In the Create New Data dialog box, set the name and location for the new variable, then click **Create**. The cell now displays the new variable.

- To modify variables by using the columns in the data table, click the **Show/refresh additional information** button. Then, the data table contains rows that correspond to the variables and objects that the model uses.
- To interact with one variable at a time (for example, to inspect all of the variable properties at once), open the Property Inspector (on the **Modeling** tab, under **Design**, click **Property Inspector**) and select the relevant row in the data table. The Property Inspector shows the properties of the selected variable.

For more information, see **Model Data Editor**.

• To interact with a small number of parameters, signals, or states at a time, use individual block parameter dialog boxes or the Property Inspector to create variables for sharing block parameter values and create and configure parameter and signal objects for code generation.

In the dialog box or the Property Inspector, click the action button  $\cdot$  next to the value of a block parameter, signal name, or state name.

• To create and edit any type or class of variable or object, move variables between workspaces, and inspect all of the variables in a workspace at once, use the Model Explorer. You can also rename variables and precisely analyze the way that an entire model or an individual block uses variables.

See **Model Explorer** and ["Edit and Manage Workspace Variables by Using Model Explorer" on](#page-3527-0) [page 72-112.](#page-3527-0)

• To check the value of a parameter that you set as a variable or variable expression during simulation, open the Block Parameters dialog box or the Property Inspector. The text box where you enter the parameter value displays the variable or expression on the left and the value on the right. The displayed value is the value of the variable or expression in the simulation at the time step when you open the Block Parameters dialog box or the Property Inspector. For more information, see ["View Values of Parameters Set as Variables" on page 30-70.](#page-1887-0)

### **Edit Variable Value or Property From Block Parameter**

This example shows how to change the value of a **Gain** parameter (Gain block) whose value is set by a numeric variable. Modify the variable, not the block parameter.

- **1** Open the model f14. The model loads variables into the base workspace.
- **2** In the model, open the Property Inspector. On the **Modeling** tab, under **Design**, click **Property Inspector**.
- **3** In the model, select the Gain block that uses the variable Mw.
- **4** In the Property Inspector, click the button  $\cdot$  next to the value of the **Gain** parameter. Select **Open**.
- **5** In the **Data properties** dialog box, type a new value for the variable in the **Value** box and click **OK**.

### **Modify Structure and Array Variables Interactively**

To inspect and modify a variable whose value is a structure or array, you can launch the Variable Editor by clicking the nearby button  $\cdot$ . Choose one of these techniques:

- In the Model Explorer, select the variable in the **Contents** pane. In the Dialog pane (the right pane), the button appears.
- In the Model Data Editor (on the **Modeling** tab, click **Model Data Editor**), on the **Parameters** tab, click the **Show/refresh additional information** button. In the data table, find the row that corresponds to the variable and, in the **Value** column, begin editing the value of the variable. The button appears in the right side of the cell.
- In a block dialog box or the Property Inspector, the button appears next to the value of a block parameter that uses the variable. Click the button and use the menu options to open the property dialog box for the variable. Then, in the property dialog box, click the button again to launch the Variable Editor. You can use this technique only for parameter objects such as Simulink.Parameter.

### **Ramifications of Modifying or Deleting a Variable**

When you modify or delete a variable, the change can impact multiple blocks and models that use the variable. To assess the impact by determining where the variable is used, use the Model Explorer (see ["Analyze Variable Usage in a Model" on page 72-110](#page-3525-0)). However, you can analyze variable usage only for models that are open at the time of the analysis. Before you perform the analysis, open any models that you suspect use the variable.

<span id="page-3525-0"></span>Models and blocks use variables through name resolution (see ["Symbol Resolution" on page 72-134\)](#page-3549-0). When you change the name of a variable without making corresponding changes to dependent blocks and models, the blocks and models generate errors. Instead, to rename a variable in the context of one or more models, see "Rename a Variable Throughout a Model" on page 72-110.

When a block or model cannot access a variable that it needs, it generates an error in the Diagnostic Viewer. In some cases, you can use buttons in the Diagnostic Viewer to fix the error (for example, by restoring a deleted variable). To increase the likelihood that you can use the Diagnostic Viewer to recover from the absence of a variable, use these techniques:

- Store variables in a data dictionary instead of the base workspace. With a data dictionary, you gain additional options for recovery. For information about data dictionaries, see ["What Is a Data](#page-3891-0) [Dictionary?" on page 79-2](#page-3891-0).
- For every model, keep the corresponding Simulink cache file available. For example, when you share the model with someone else, share the cache file, too. When you fetch the latest model design files from a source control system, fetch the cache file from the continuous integration system or latest build folder. The cache file preserves information that Simulink Coder can use to help you recover from the absence of a variable. For more information about Simulink cache files, see ["Share Simulink Cache Files for Faster Simulation" on page 8-54](#page-463-0).

# **Analyze Variable Usage in a Model**

To analyze the ways in which a model uses variables, use the Model Explorer. You can:

- Determine where a variable is used in a model.
- Determine whether a model uses a variable.
- Determine which variables in a workspace are not used by a model.

For more information, see ["Edit and Manage Workspace Variables by Using Model Explorer" on page](#page-3527-0) [72-112.](#page-3527-0)

## **Rename a Variable Throughout a Model**

This example shows how to rename a variable in the Model Data Editor.

- **1** Open the model f14. The model loads variables into the base workspace.
- **2** In the model, on the **Modeling** tab, click **Model Data Editor**. In the Model Data Editor, inspect the **Parameters** tab.
- **3** In the model, click the Gain block labeled Mw.

In the Model Data Editor, the **Value** column shows that the block uses the variable Mw. Suppose you want to rename this variable.

**4** In the Model Data Editor, click the **Show/refresh additional information** button.

Now, the data table contains rows that correspond to workspace variables that the model uses.

**5** Activate the **Change scope** button.

Now, the data table shows information about data items in subsystems.

**6** In the **Filter contents** box, enter Mw.

The data table shows rows that correspond to the variable and to blocks that use the variable.

- **7** In the row that represents Mw, right-click and select **Rename All**.
- **8** In the **Select a system** dialog box, click the name of the model f14 to select it as the context for renaming the variable Mw.
- **9** Clear the **Search in referenced models** check box, since f14 does not reference any models, and click **OK**.

With **Search in referenced models** selected, you can rename the target variable everywhere it is used in a model reference hierarchy. However, renaming the target variable in an entire hierarchy can take more time.

The **Update diagram to include recent changes** check box is cleared by default to save time by avoiding unnecessary model diagram updates. Select the check box to incorporate recent changes you made to the model by forcing a diagram update.

- **10** In the **Rename All** dialog box, type the new name for the variable in the **New name** box and click **OK**.
- **11** Click **Show/refresh additional information** again. Because the renaming operation changed the name of the variable and the values of some block parameters, for more accurate information in the Model Data Editor, you must click **Show/refresh additional information**.

### **Interact With Variables Programmatically**

At the command prompt, you can create and modify variables in the base workspace by entering commands such as  $m\sqrt{ar} = 15$ ; To programmatically create, modify, and store variables in a different workspace, such as a model workspace, use the programmatic interface for the target workspace. The table shows the interfaces and techniques that you can use to programmatically manage variables.

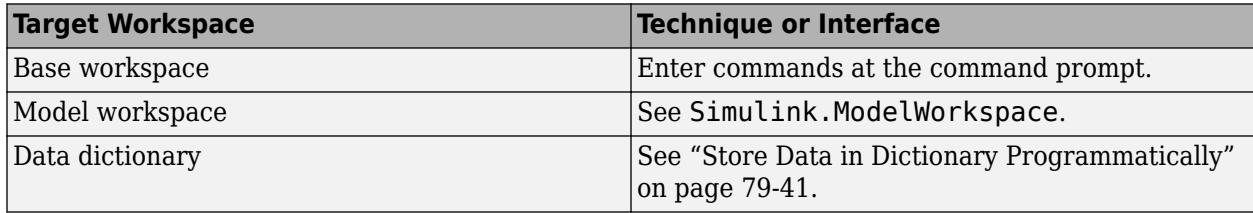

To programmatically list the variables that a model uses or does not use, see Simulink.findVars.

To programmatically access variables for the purpose of sweeping block parameter values, consider using Simulink.SimulationInput objects instead of modifying the variables through the programmatic workspace interfaces. See ["Optimize, Estimate, and Sweep Block Parameter Values"](#page-2459-0) [on page 40-38](#page-2459-0).

## **See Also**

### **Related Examples**

- • ["Determine Where to Store Variables and Objects for Simulink Models" on page 72-102](#page-3517-0)
- • ["Partition Data for Model Reference Hierarchy Using Data Dictionaries" on page 79-30](#page-3919-0)
- • ["Data Objects" on page 72-61](#page-3476-0)

# <span id="page-3527-0"></span>**Edit and Manage Workspace Variables by Using Model Explorer**

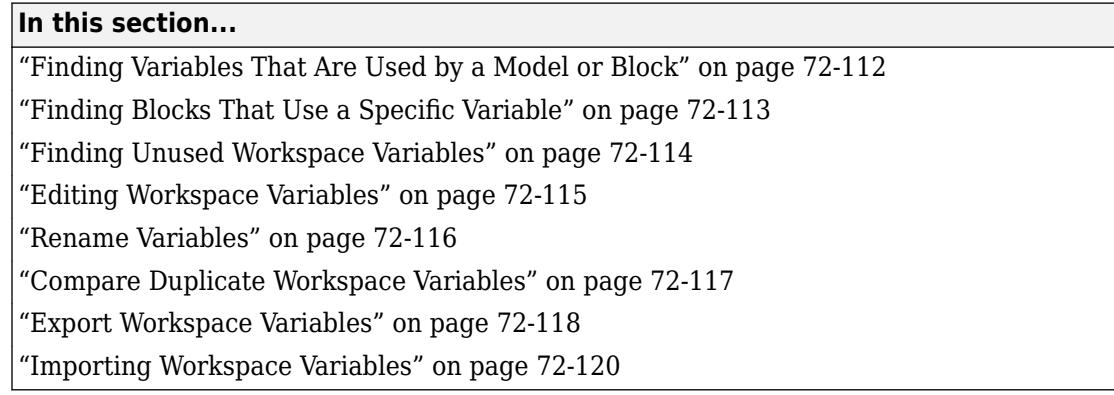

To learn all of the techniques you can use to create, edit, and manage workspace variables, see ["Create, Edit, and Manage Workspace Variables" on page 72-108](#page-3523-0).

# **Finding Variables That Are Used by a Model or Block**

In the Model Explorer, you can get a list of variables that a model or block uses. The following approach is one way to get that list of variables:

- **1** In the **Contents** pane, right-click the block for which you want to find the variables that it uses.
- **2** Select the **Find Referenced Variables** menu item.

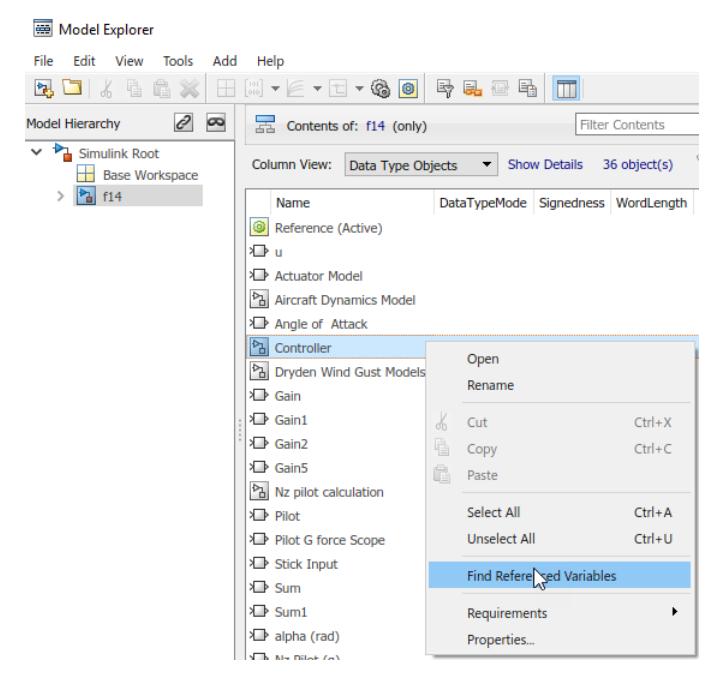

Model Explorer returns results similar to these:
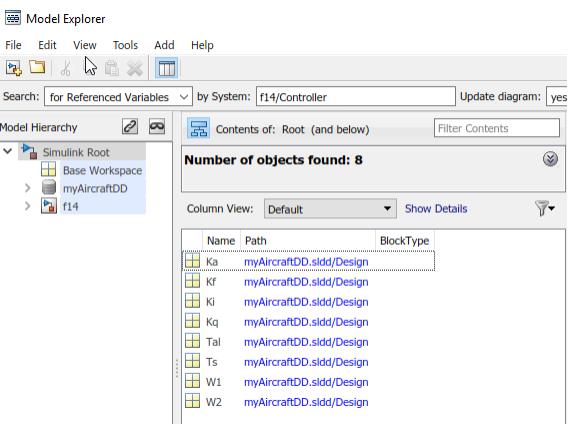

For performance, Model Explorer uses cached information from the last compiled version of the model. If you want to recompile the model, either do so manually or, in the Model Explorer, set the **Update diagram** field to yes and repeat the search.

You can also use the following approaches to find variables that a model or block uses:

- In the Model Explorer, in the **Model Hierarchy** pane, right-click a block or model node and select the **Find Referenced Variables** menu item.
- In the Model Explorer, in the search bar, use the for Referenced Variables search type option.
- In the Simulink Editor, right-click a block, subsystem, or in the canvas and select the **Find Referenced Variables** menu item. Clicking the canvas returns results for the whole model.

The Simulink.findVars function provides additional options for returning information about workspace variables that is not available from the Model Explorer or Simulink Editor.

For information about limitations when finding referenced variables, see the Simulink.findVars documentation.

#### **Using the Set of Returned Variables**

For a variable in the set of returned variables, you can find the blocks that use that variable (for details, see "Finding Blocks That Use a Specific Variable" on page 72-113). Also, you can export variables from the returned set of variables. For details, see ["Export Workspace Variables" on page](#page-3533-0) [72-118.](#page-3533-0)

### **Finding Blocks That Use a Specific Variable**

This example shows how to use Model Explorer to get a list of blocks that use a specific workspace variable.

- **1** Open the model f14.
- **2** Open Model Explorer.
- **3** In the **Model Hierarchy** pane, select the Base Workspace node.
- **4** In the **Contents** pane, right-click the variable Mq and select **Find Where Used**.
- **5** In the **Select a system** dialog box, select f14.

**6** Clear the **Search in referenced models** check box, since f14 does not reference any models, and click **OK**.

With **Search in referenced models** selected, you can find the target variable everywhere it is used in a model reference hierarchy. However, finding the target variable in an entire hierarchy can take more time.

The **Update diagram to include recent changes** check box is cleared by default to save time by avoiding unnecessary model diagram updates. Select the check box to incorporate recent changes you made to the model by forcing a diagram update.

**7** Click **OK** in response to the message to update the model diagram.

Because you just opened the model, you must update the model diagram at least once before finding a variable. You could have selected **Update diagram to include recent changes** in the **Select a system** dialog box to force an initial diagram update, though you typically use that option when you make changes to the model while performing multiple searches with **Find Where Used**.

**8** Model Explorer displays the search results:

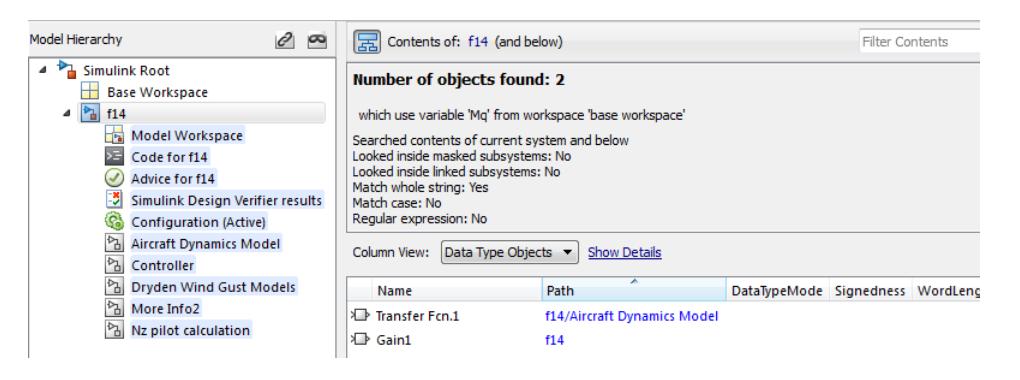

The property columns whose values include Mq represent the block parameters that use the Mq variable. If those property columns are not already in the view, then the Model Explorer adds them to the end of the search results display.

You can also find blocks that use a specific variable by using one of these approaches:

- In the search bar, select the for Variable Usage search type option.
- In the **Search Results** pane, right-click a variable and select the **Find Where Used** menu item.
- In the Model Data Editor, right-click a workspace variable and select the **Find Where Used** menu item.

### **Finding Unused Workspace Variables**

You can use the Model Explorer to get a list of variables that are defined in a workspace but not used by a model or block. One way to get that list of variables is to right-click a workspace name in the **Model Hierarchy** pane and select the **Find Unused Variables** menu item. For example:

- **1** Open the f14 model.
- **2** Open the Model Explorer.
- **3** In the search toolbar, set the **Update diagram** field to yes.

**4** In the **Model Hierarchy** pane, right-click the Base Workspace node and select the **Find Unused Variables** menu item.

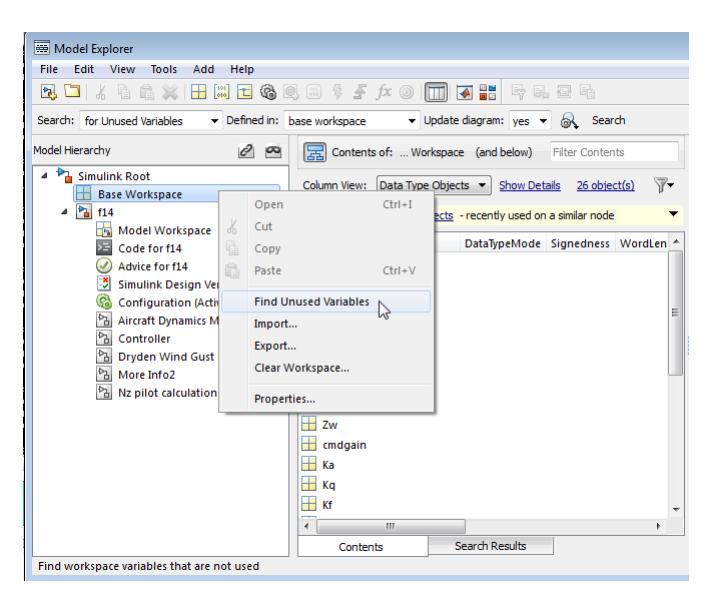

**5** The Model Explorer displays output similar to this:

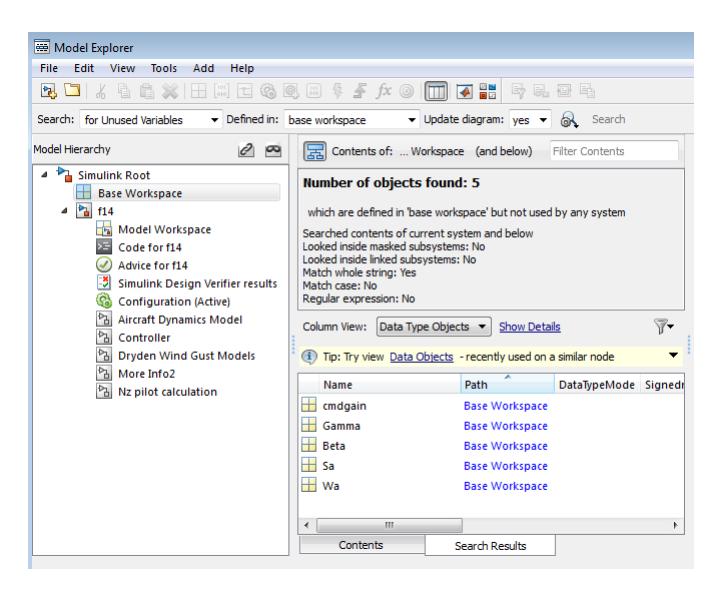

The Simulink.findVars function provides additional options for returning information about unused workspace variables that is not available from the Model Explorer or Simulink Editor.

### **Editing Workspace Variables**

In the Model Explorer, you can use the Variable Editor to edit variables from the MATLAB base workspace or model workspace. The Variable Editor is available for editing large arrays and structures.

To open the Variable Editor:

- **1** In the **Contents** pane, select the variable.
- **2** In the Dialog pane (the right pane), click the button  $\cdot$  near the value of the variable.
- **3** In the menu, select **Open Variable Editor**.

Alternatively, to open the Variable Editor from the **Contents** pane instead of the Dialog pane, begin editing the value of the variable by clicking the appropriate cell. The button appears in the cell.

#### **Representation of Arrays with Three or More Dimensions**

When the value of a variable or Simulink.Parameter object is an array with three or more dimensions, the **Value** column displays the array as an expression that contains a call to the reshape function.

To edit the values in the array, modify the first argument of the reshape call, which contains all of the array values in a serialized vector. When you add or remove elements along a dimension, you must also correct the argument that represents the length of the modified dimension.

### **Rename Variables**

This example shows how to use Model Explorer to rename a variable everywhere it is used by blocks in Simulink models.

- **1** Open the "Modeling an Anti-Lock Braking System" example model sldemo\_absbrake. The model loads data to the MATLAB base workspace.
- **2** Open Model Explorer.
- **3** In the **Model Hierarchy** pane, select the base workspace.
- **4** In the **Contents** pane, right-click the base workspace variable m and select **Rename All**.
- **5** In the **Select a system** dialog box, click the name of the model sldemo\_absbrake to select it as the context for renaming the variable m.
- **6** Clear the **Search in referenced models** check box and click **OK**. The model sldemo\_absbrake references the model sldemo\_wheelspeed\_absbrake, but only sldemo\_absbrake uses the variable m.

With **Search in referenced models** selected, you can rename the target variable everywhere it is used in a model reference hierarchy. However, renaming the target variable in an entire hierarchy can take more time.

The **Update diagram to include recent changes** check box is cleared by default to save time by avoiding unnecessary model diagram updates. Select the check box to incorporate recent changes you made to the model by forcing a diagram update.

**7** Click **OK** in response to the message to update the model diagram.

Since you just opened the model, you must update the model diagram at least once before renaming a variable. You could have selected **Update diagram to include recent changes** in the **Select a system** dialog box to force an initial diagram update, though you typically use that option when you make changes to the model while performing multiple variable renaming operations.

**8** In the **Rename All** dialog box, type a new name for the variable in the **New name** box and click **OK**.

You can use the hyperlinks in the **Corresponding blocks** section of the **Rename All** dialog box to view the target blocks.

**Note** You can rename only variables that the function Simulink. findVars supports.

For help with renaming files, use a project. See ["Automatic Updates When Renaming, Deleting, or](#page-1351-0) [Removing Files" on page 17-10.](#page-1351-0)

### **Compare Duplicate Workspace Variables**

You can compare duplicate variables that are stored in the same workspace or in different workspaces. For example, you can compare a variable stored in the base workspace with its duplicate, which is stored in the model workspace.

- **1** Open a model and the Model Explorer.
- **2** In the search toolbar, search for the variable that is duplicated. Select the rows with the duplicate entries. Then, right-click and select **Compare Selected**.

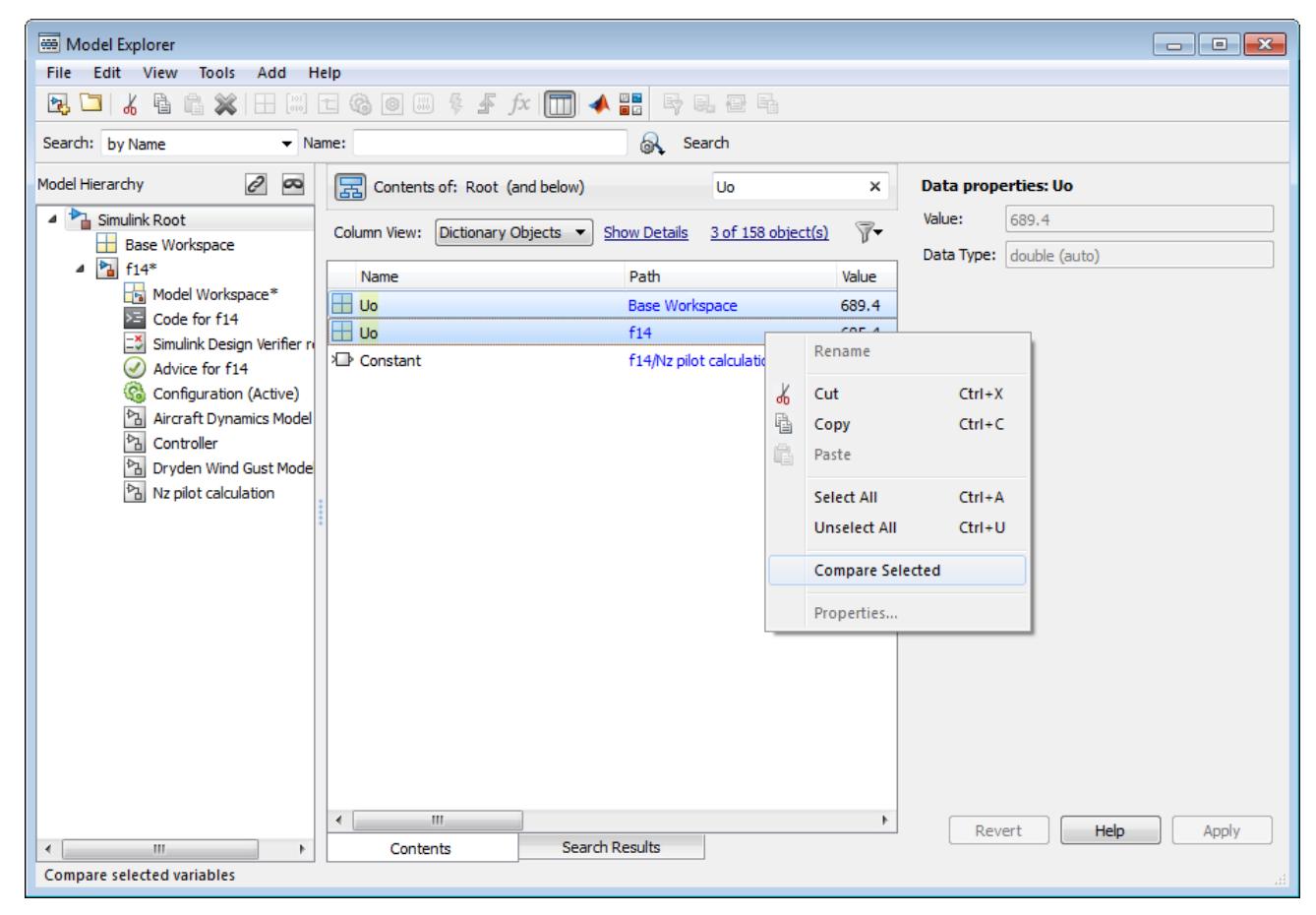

**3** Review the differences in the **Comparison Viewer**.

<span id="page-3533-0"></span>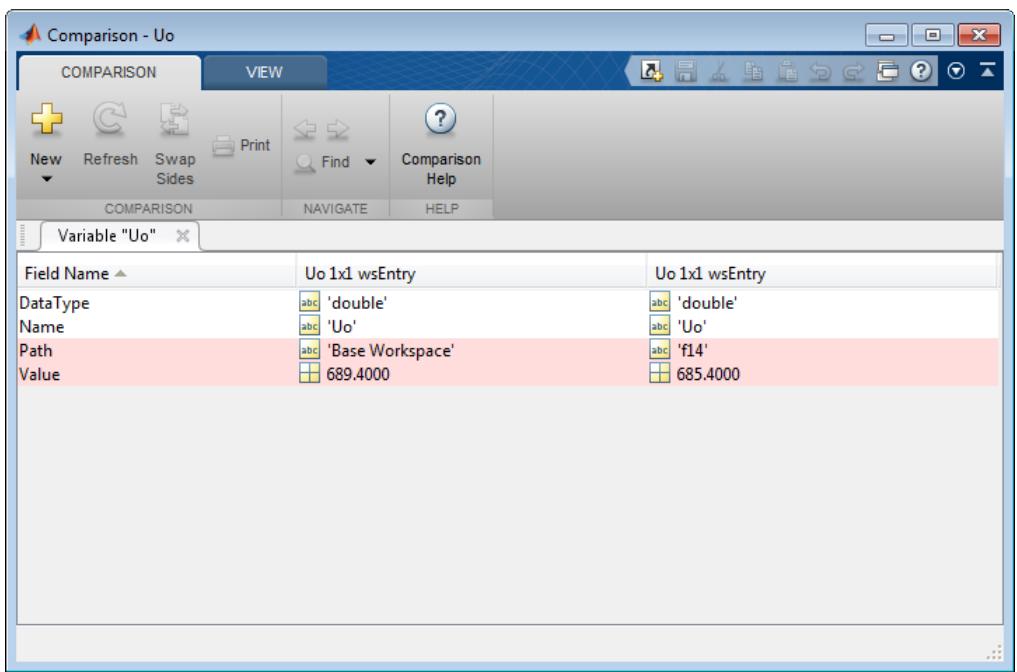

### **Export Workspace Variables**

You can export (save) a set of variables listed in the Model Explorer, exporting either individual variables or all the variables in the base or model workspace.

One possible workflow is to export the set of variables returned with the **Find Referenced Variables** option or the Simulink.findVars function. For details, see ["Finding Variables That Are Used by a](#page-3527-0) [Model or Block" on page 72-112.](#page-3527-0)

**Note** All the variables that you export must be from the same workspace.

To export all the variables in a workspace in the Model Explorer to a MATLAB code file or MAT-file:

- **1** Select the variables that you want to export.
	- **a** To select all the variables in a workspace, right-click the workspace node (for example, Base Workspace) and select the **Export** menu item. For example:

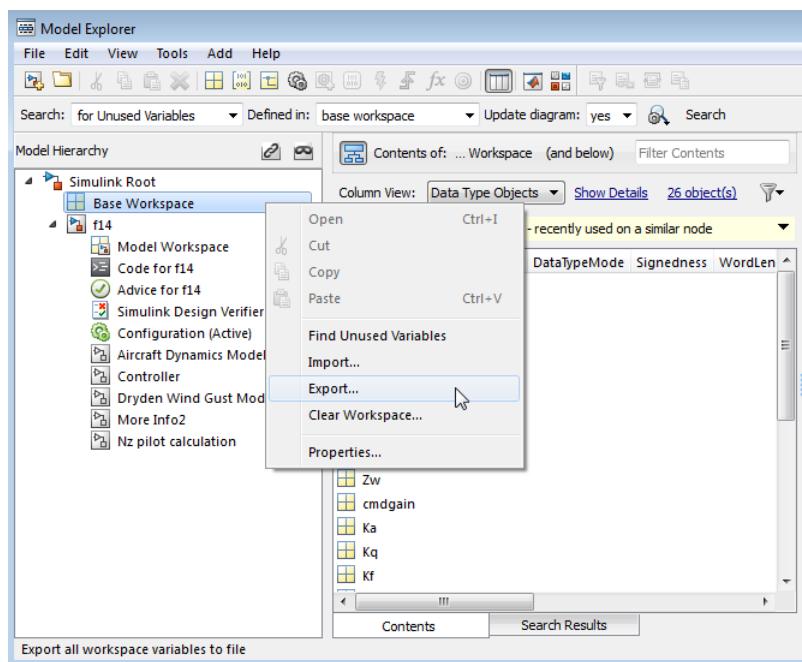

**b** To select individual variables, in the **Contents** pane, select the variables that you want to export. Right-click one of the highlighted variables and select the **Export Selected** menu item.

If the **Contents** pane has data grouped by a property, selecting the top line in a group does not select all the variables in that group. For details about grouped data, see **Model Explorer**.

**2** Specify whether to save the variables in a MATLAB code file or a MAT-file.

The MATLAB code file format is easier to read, is editable, and supports version control. The MAT-file format is binary, which has performance advantages.

If you specify a MATLAB code file format, the Model Explorer may create an associated MAT-file, reflecting the name of the MATLAB code file, but with an extension of .mat instead of .m.

- **3** Specify a name and location for the file.
- **4** If the file already exists, Model Explorer displays a dialog box asking you to choose one of these options:

#### • **Overwrite entire file**

- Replaces all variables in the target file with the selected variables, which are stored in alphabetical order.
- **Update variables that exist in file and append new variables to file**
	- Updates existing variables in place and appends new variables.
- **Only update variables that exist in file**
	- Updates existing variables, but does not add any new variables, which eliminates potentially extraneous variables.

To permanently store workspace variables for a model, instead of using the base workspace, create a data dictionary. See ["What Is a Data Dictionary?" on page 79-2.](#page-3891-0)

### <span id="page-3535-0"></span>**Importing Workspace Variables**

You can import (load) a set of variables from a file into the base workspace or into a model workspace using the Model Explorer. When you import variables into a workspace, the Model Explorer overwrites existing variables and adds any new variables.

To import variables into a workspace:

- **1** In the **Model Hierarchy** pane, right-click the workspace into which you want to import variables.
- **2** Select the **Import** menu item.
- **3** In the Import from File dialog box, select a MATLAB code file or MAT-file for the variables that you want to import.

**Note** If you import a MATLAB code file, then Simulink also imports the associated MAT-file.

### **See Also**

Simulink.findVars | **Model Explorer**

### **Related Examples**

• ["Determine Where to Store Variables and Objects for Simulink Models" on page 72-102](#page-3517-0)

# <span id="page-3536-0"></span>**Model Workspaces**

#### **In this section...**

"Model Workspace Differences from MATLAB Workspace" on page 72-121

"Troubleshooting Memory Issues" on page 72-121

["Manipulate Model Workspace Programmatically" on page 72-122](#page-3537-0)

# **Model Workspace Differences from MATLAB Workspace**

Each model is provided with its own workspace for storing variable values.

The model workspace is similar to the base MATLAB workspace except that:

• Variables in a model workspace are visible only in the scope of the model.

If both the MATLAB workspace and a model workspace define a variable of the same name, and the variable does not appear in any intervening masked subsystem or model workspaces, the Simulink software uses the value of the variable in the model workspace. A model's workspace effectively provides it with its own name space, allowing you to create variables for the model without risk of conflict with other models.

• When the model is loaded, the workspace is initialized from a data source.

The data source can be a Model file, a MAT-file, a MATLAB file, or MATLAB code stored in the model file. For more information, see ["Data source" on page 72-124](#page-3539-0).

- You can interactively reload and save MAT-file, MATLAB file, and MATLAB code data sources.
- To store a signal object in a model workspace, set the storage class of the object to Auto. Signal objects include Simulink.Signal and subclasses that you create.

If you specify a storage class other than Auto, you must store signal objects in the base workspace or a data dictionary to ensure the objects are unique within the global Simulink context and accessible to all models.

• When you store MATLAB variables and parameter objects (such as Simulink.Parameter) in a model workspace, some tunability limitations apply. See ["Tunability Considerations and](#page-2457-0) [Limitations for Other Modeling Goals" on page 40-36](#page-2457-0). In addition, if you store an AUTOSAR.Parameter object in a model workspace, the code generator ignores the storage class that you specify for the object.

**Note** When resolving references to variables used in a referenced model, the variables of the referenced model are resolved as if the parent model did not exist. For example, suppose a referenced model references a variable that is defined in both the parent model's workspace and in the MATLAB workspace but not in the referenced model's workspace. In this case, the MATLAB workspace is used.

# **Troubleshooting Memory Issues**

When you use a workspace variable as a block parameter, Simulink creates a copy of the variable during the compilation phase of the simulation and stores the variable in memory. This can cause

<span id="page-3537-0"></span>your system to run out of memory during simulation, or in the process of generating code. Your system might run out of memory if you have:

- Large models with many parameters
- Models with parameters that have a large number of elements

This issue does not affect the amount of memory that is used to represent parameters in generated code.

## **Manipulate Model Workspace Programmatically**

An object of the Simulink.ModelWorkspace class describes a model workspace. Simulink creates an instance of this class for each model that you open during a Simulink session. The methods associated with this class can be used to accomplish a variety of tasks related to the model workspace, including:

- Listing the variables in the model workspace
- Assigning values to variables
- Evaluating expressions
- Clearing the model workspace
- Reloading the model workspace from the data source
- Saving the model workspace to a specified MAT-file or MATLAB file
- Saving the workspace to the MAT-file or MATLAB file that the workspace designates as its data source

### **See Also**

Simulink.ModelWorkspace

### **Related Examples**

- • ["Specify Source for Data in Model Workspace" on page 72-123](#page-3538-0)
- • ["Change Model Workspace Data" on page 72-126](#page-3541-0)
- • ["Determine Where to Store Variables and Objects for Simulink Models" on page 72-102](#page-3517-0)
- • ["Parameterize Instances of a Reusable Referenced Model" on page 8-63](#page-472-0)

# <span id="page-3538-0"></span>**Specify Source for Data in Model Workspace**

When you use a model workspace to contain the variables that a model uses, you can choose to store the variables in one of these sources:

- The model file, which can store static variable definitions.
- A separate MAT-file or MATLAB file. You can reload the variables from the external file into the model workspace at any time.
- Your own custom MATLAB code that creates variables. You can save the code as part of the model file, and reload the code at any time.

To specify a data source for a model workspace, in the Model Explorer, use the Model Workspace dialog box. To display the dialog box for a model workspace:

- **1** Open the Model Explorer. On the **Modeling** tab, click **Model Data Editor**.
- **2** In the **Model Hierarchy** pane, right-click the model workspace.

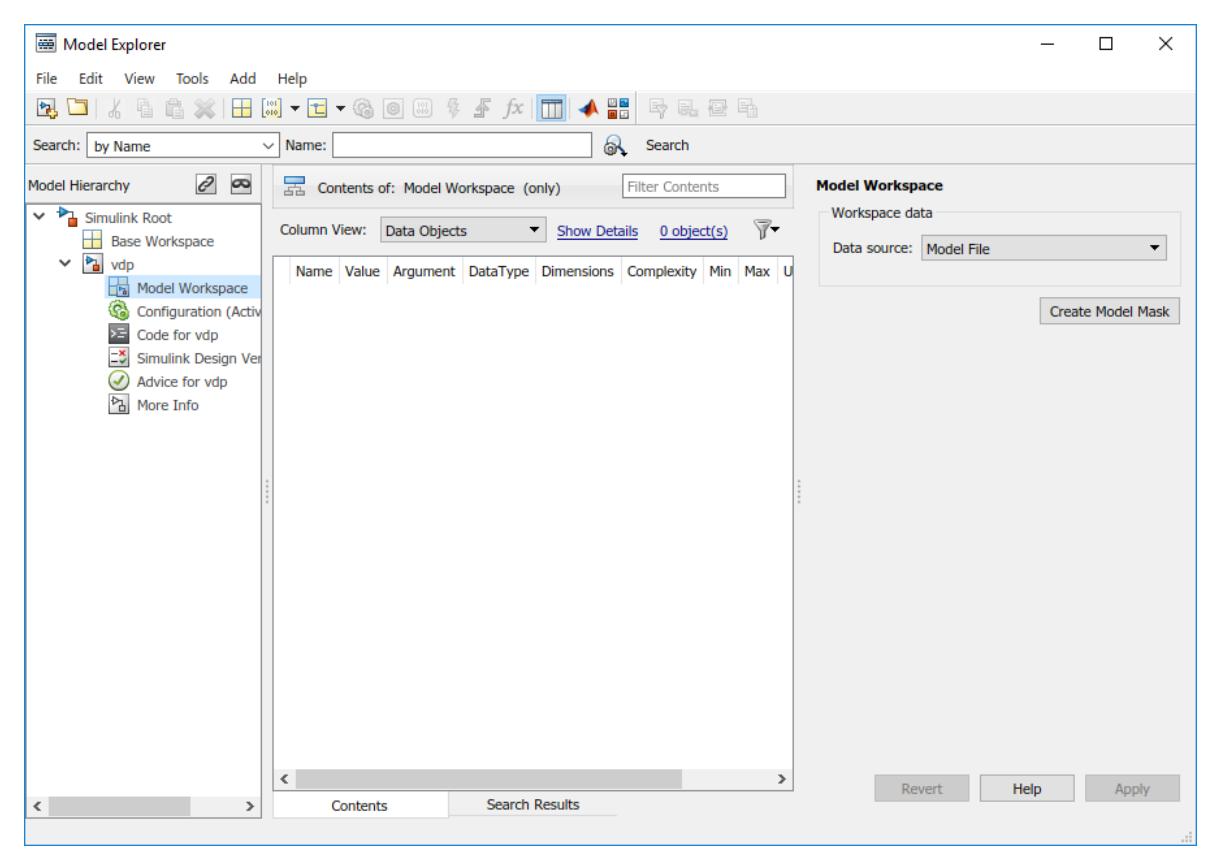

**3** Select the **Properties** menu item, which opens the Model Workspace dialog box.

To use MATLAB commands to change data in a model workspace, see ["Use MATLAB Commands to](#page-3542-0) [Change Workspace Data" on page 72-127](#page-3542-0).

## <span id="page-3539-0"></span>**Data source**

The **Data source** field in the Model Workspace dialog box includes the following data source options for a workspace:

• Model File

Specifies that the data source is the model itself.

• MAT-File

Specifies that the data source is a MAT file. Selecting this option causes additional controls to appear (see "MAT-File and MATLAB File Source Controls" on page 72-124).

• MATLAB File

Specifies that the data source is a MATLAB file. Selecting this option causes additional controls to appear (see "MAT-File and MATLAB File Source Controls" on page 72-124).

• MATLAB Code

Specifies that the data source is MATLAB code stored in the model file. Selecting this option causes additional controls to appear (see ["MATLAB Code Source Controls" on page 72-125](#page-3540-0)).

# **MAT-File and MATLAB File Source Controls**

Selecting MAT-File or MATLAB File as the **Data source** for a workspace causes the Model Workspace dialog box to display additional controls.

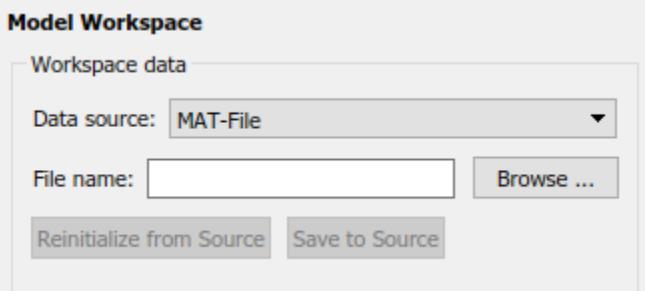

#### **File name**

Specifies the file name or path name of the MAT-file or MATLAB file that is the data source for the selected workspace. If you specify a file name, the name must reside on the MATLAB path.

#### **Reinitialize From Source**

Clears the workspace and reloads the data from the MAT-file or MATLAB file specified by the **File name** field.

#### **Save To Source**

Saves the workspace in the MAT-file or MATLAB file specified by the **File name** field.

### <span id="page-3540-0"></span>**MATLAB Code Source Controls**

Selecting MATLAB Code as the **Data source** for a workspace causes the Model Workspace dialog box to display additional controls.

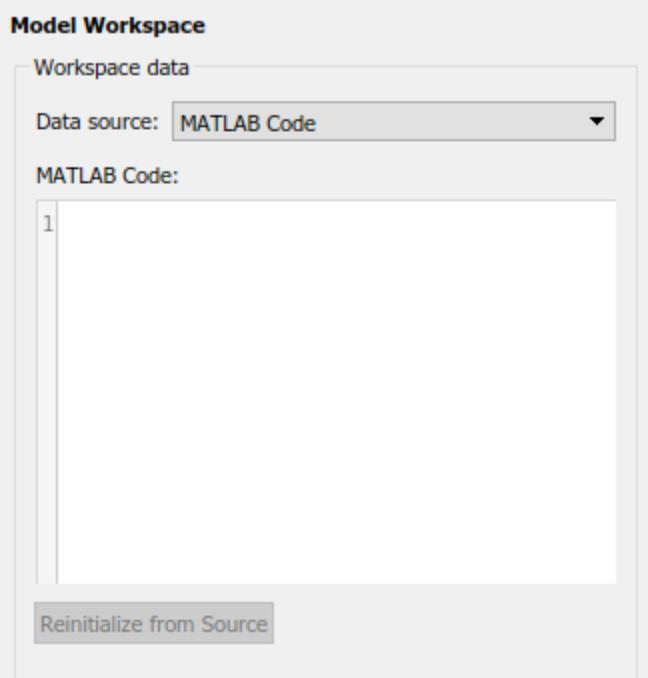

#### **MATLAB Code**

Specifies MATLAB code that initializes the selected workspace. To change the initialization code, edit this field, then select the **Reinitialize from source** button on the dialog box to clear the workspace and execute the modified code.

#### **Reinitialize from Source**

Clears the workspace and executes the contents of the **MATLAB Code** field.

#### **Create Model Mask**

Mask the model, which enables you to control how users of the model interact with model arguments. For more information, see ["Introduction to System Mask" on page 42-43](#page-2594-0).

### **See Also**

#### **Related Examples**

- • ["Determine Where to Store Variables and Objects for Simulink Models" on page 72-102](#page-3517-0)
- • ["Model Workspaces" on page 72-121](#page-3536-0)
- • ["Change Model Workspace Data" on page 72-126](#page-3541-0)

# <span id="page-3541-0"></span>**Change Model Workspace Data**

When you use a model workspace to contain the variables that a model uses, you choose a source to store the variables, such as the model file or an external MAT-file. To modify the variables at the source, you use a different procedure depending on the type of source that you selected.

### **Change Workspace Data Whose Source Is the Model File**

If the data source of a model workspace is the model file, you can use Model Explorer or MATLAB commands to modify the stored variables (see ["Use MATLAB Commands to Change Workspace Data"](#page-3542-0) [on page 72-127\)](#page-3542-0).

For example, to create a variable in a model workspace:

- **1** Open the Model Explorer. On the **Modeling** tab, click **Model Explorer** or press **Ctrl+H**.
- **2** In the Model Explorer **Model Hierarchy** pane, expand the node for your model, and select the model workspace.

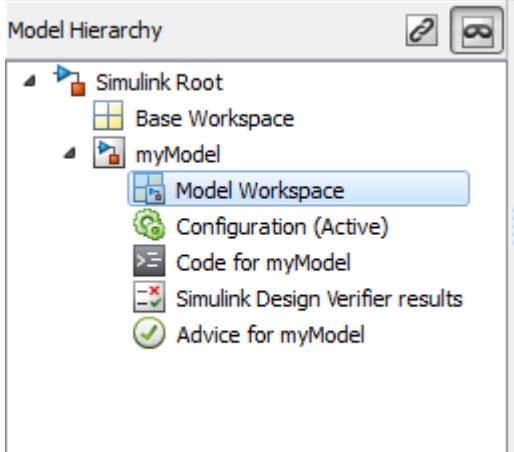

#### **3** Select **Add** > **MATLAB Variable**.

You can similarly use the **Add** menu or toolbar to add a Simulink.Parameter object to a model workspace.

To change the value of a model workspace variable:

- **1** Open the Model Explorer. On the **Modeling** tab, click **Model Explorer**.
- **2** In the Model Explorer **Model Hierarchy** pane, select the model workspace.
- **3** In the **Contents** pane, select the variable.
- **4** In the **Contents** pane or in **Dialog** pane, edit the value displayed.

To delete a model workspace variable:

- **1** Open the Model Explorer. On the **Modeling** tab, click **Model Explorer**.
- **2** In the Model Explorer **Model Hierarchy** pane, select the model workspace.
- <span id="page-3542-0"></span>**3** In **Contents** pane, select the variable.
- **4** Select **Edit** > **Delete**.

### **Change Workspace Data Whose Source Is a MAT-File or MATLAB File**

You can use Model Explorer or MATLAB commands to modify workspace data whose source is a MATfile or MATLAB file.

To make the changes permanent, in the Model Workspace dialog box, use the **Save To Source** button to save the changes to the MAT-file or MATLAB file.

- **1** Open the Model Explorer. On the **Modeling** tab, click **Model Explorer**.
- **2** In the Model Explorer **Model Hierarchy** pane, right-click the workspace.
- **3** Select the **Properties** menu item.
- **4** In the Model Workspace dialog box, use the **Save To Source** button to save the changes to the MAT-file or MATLAB file.

To discard changes to the workspace, in the Model Workspace dialog box, use the **Reinitialize From Source** button.

### **Changing Workspace Data Whose Source Is MATLAB Code**

The safest way to change data whose source is MATLAB code is to edit and reload the source. Edit the MATLAB code and then in the Model Workspace dialog box, use **Reinitialize From Source** button to clear the workspace and re-execute the code.

To save and reload alternative versions of the workspace that result from editing the MATLAB code source or the workspace variables themselves, see ["Export Workspace Variables" on page 72-118](#page-3533-0) and ["Importing Workspace Variables" on page 72-120](#page-3535-0).

### **Use MATLAB Commands to Change Workspace Data**

To use MATLAB commands to change data in a model workspace, first get the workspace for the currently selected model:

```
hws = get param(bdroot, 'modelworkspace');
```
This command returns a handle to a Simulink. ModelWorkspace object whose properties specify the source of the data used to initialize the model workspace. Edit the properties to change the data source.

Use the workspace methods to:

- List, set, and clear variables
- Evaluate expressions in the workspace
- Save and reload the workspace

For example, the following MATLAB code creates variables specifying model parameters in the model workspace, saves the parameters, modifies one of them, and then reloads the workspace to restore it to its previous state.

```
hws = get_param(bdroot, 'modelworkspace');
hws.DataSource = 'MAT-File';
hws.FileName = 'params';
hws.assignin('pitch', -10);
hws.assignin('roll', 30);
hws.assignin('yaw', -2);
hws.saveToSource;
hws.assignin('roll', 35);
hws.reload;
```
To programmatically access variables for the purpose of sweeping block parameter values, consider using Simulink.SimulationInput objects instead of modifying the variables through the programmatic interface of the model workspace. See ["Optimize, Estimate, and Sweep Block](#page-2459-0) [Parameter Values" on page 40-38.](#page-2459-0)

# **Create Model Mask**

Mask the model, which enables you to control how users of the model interact with model arguments. For more information, see ["Introduction to System Mask" on page 42-43](#page-2594-0).

## **See Also**

## **Related Examples**

- • ["Determine Where to Store Variables and Objects for Simulink Models" on page 72-102](#page-3517-0)
- • ["Model Workspaces" on page 72-121](#page-3536-0)
- • ["Specify Source for Data in Model Workspace" on page 72-123](#page-3538-0)

# **Create External File Adapter for Loading Variables into Simulink.SimulationInput Object**

You can create and register a custom file adapter that the loadVariablesFromExternalSource function uses to load variables from a custom external source file into a Simulink.SimulationInput object. This simulation object allows you to temporarily make changes to a model and run simulations with those changes. To create an adapter for your custom file format:

- **1** Write a class definition for your custom file adapter derived from the Simulink.data.adapters.BaseMatlabFileAdapter base class.
- **2** Test that the adapter can load data from a supported external file source.
- **3** Register the adapter and make it available on the MATLAB path.

## **Write Class Definition for Custom File Adapter**

In this example, write a custom file adapter for an XML file with a format similar to the following.

```
<customerData>
  <x>10</x><y>15</y>
</customerData>
```
To write a custom file adapter, you must first create a new class that derives from the base file adapter class Simulink.data.adapters.BaseMatlabFileAdapter.

classdef xml\_adapter < Simulink.data.adapters.BaseMatlabFileAdapter

#### **Required File Adapter Code Definitions**

In your new file adapter class, you must provide code definitions for these methods:

- getAdapterName
- getSupportedExtensions
- getData

The getAdapterName method provides the display name for the adapter. This display name is used by the Simulink.data.adapters.catalog function to list available registered adapters. The display name is also used in the user interface and in error messages.

```
function name = getAdapterName(adapterObj)
    name = 'XML Adapter';
end
```
The getSupportedExtensions method defines the file extensions that the file adapter supports. When you call the loadVariablesFromExternalSource function, Simulink uses this method to determine if there is a registered adapter that supports the format of the external source file. Use the Simulink.data.adapters.catalog function to display registered adapters and their supported extensions.

```
function fileExtensions = getSupportedExtensions(adapterObj)
    fileExtensions = {'.ML'};
end
```
The getData method populates the data from an external source file into a workspace for that data source. The method receives a Simulink.data.DataSourceWorkspace object and an empty diagnostic structure.

The method reads data from the external source and populates it into the workspace object in the form of MATLAB variables and objects. The workspace acts as a cache for Simulink, and symbol resolution includes symbols in the workspace. Using the workspace object functions, you can interact with a data source workspace just as you do with a base workspace. You can get, set, clear, list, and query variables in the workspace and run MATLAB scripts.

The empty diagnostic structure allows you to specify error information that the getData method can return. The diagnostic structure has these fields.

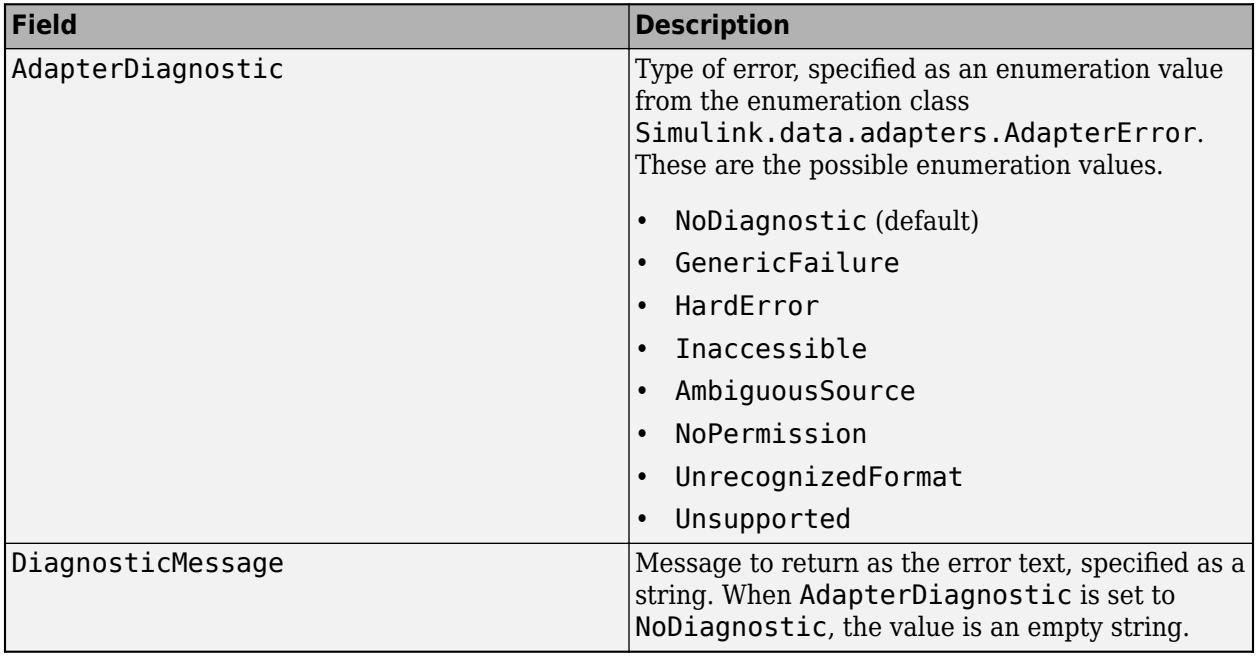

Here is an example of a getData implementation for your XML file. Because each call to the getData method on the same source file uses the same data source workspace object as the last call to the method, begin the getData code definition by clearing the variables from the workspace.

```
function diagnostic = getData(adapterObj, sourceWorkspace, previousChecksum, diagnostic)
     % Each time getData is called on the same source, sourceWorkspace is the same as
     % the last time it was called. Clear it to make sure no old variables exist.
     clearAllVariables(sourceWorkspace);
     dom = xmlread(adapterObj.source);
     tree = dom.getFirstChild;
     if tree.hasChildNodes
         item = tree.getFirstChild;
         while ~isempty(item)
             name = item.getNodeName.toCharArray';
             if isvarname(name)
                 value = item.getTextContent;
                 setVariable(sourceWorkspace, name, str2num(value));
             end
             item = item.getNextSibling;
         end
```

```
 end
```
end

#### **Optional File Adapter Code Definitions**

In addition to the code definitions you must provide for your file adapter, you might also choose to override the code definitions for these methods:

- open Called when the file adapter is first loaded. By default, this method saves the source file name and section name as properties of the file adapter.
- close Called when the file adapter is finished.
- isSourceValid By default, this method validates that the source file exists and that the file adapter supports the file extension.
- supportsReading By default, this method validates that the source file has read attributes. You can override this method to allow multiple adapters to read the same file types but with different headers. For example:

```
function retVal = supportsReading(adapterObj, source)
    retVal = false; % call base class method to ensure permissions are correct
     if supportsReading@Simulink.data.adapters.BaseMatlabFileAdapter(adapterObj, source)
         dom = xmlread(source);
         tree = dom.getFirstChild;
         if strcmpi(tree.getNodeName, "customerData")
            retVal = true; end
     end
```
end

- getSectionNames By default, this method returns the adapter display name returned by the getAdapterName method. You can override the method to define a logical division of the data contained in the external file. For example, consider a car manufacturer with a spreadsheet containing data for different tires. A file adapter used to load data from the spreadsheet can divide the data into sections based on the tire manufacturer. This section definition allows the car manufacturer to load the data into a set of Simulink.SimulationInput objects (one for each type of tire) that can be used by the parsim function to run parallel simulations.
- getCurrentChecksum By default, this method returns the returns the timestamp for the last modified date of the file. The cache uses this method to determine if the adapter needs to get updates from the external file.

### **Test Custom File Adapter**

Before registering your file adapter, you can test that it can load variables from a supported external source file by using a Simulink.data.adapters.AdapterDataTester object. Create the test object using an instance of your custom file adapter class, an external source file, and a section name.

```
adapterTester = Simulink.data.adapters.AdapterDataTester(adapterObj, 'test.xml','XML Adapter');
```
The readFromSource function of the Simulink.data.adapters.AdapterDataTester object calls the getData method for your adapter and returns the variables read from the external source file into the WorkspaceVariables property of the tester object.

```
readFromSource(adapterTester);
variables = adapterTester.WorkspaceVariables
```
The WorkspaceVariables property is a containers.Map object that uses the variables as the key set.

```
variables = 
  Map with properties:
     Count: 2
     KeyType: char
     ValueType: double
```
#### variables.keys

```
ans = 1x2 cell array
     {"x"} {"y"}
```
#### variables[x]

 $ans =$ 10

```
variables[y]
```
ans  $=$ 15

To test the adapter again with different data in the file, first use the clear function to clear the workspace variables.

```
clear(adapterTester);
```
Then, update the XML file with this data.

```
<customerData>
  <a&gt;3&lt;/a&gt;
</customerData>
readFromSource(adapterTester);
variables = adapterTester.WorkspaceVariables
variables = 
  Map with properties:
     Count: 2
     KeyType: char
     ValueType: double
variables.keys
ans = 1x2 cell array
     {"a"} {"b"}
variables[a]
ans = 3
variables[b]
```

```
ans = 4
```
# **Register Custom File Adapter**

Now that you have written and tested your file adapter, you must register the adapter before it can be used. Consider adding the registration to a startup script, since an adapter must be registered at the start of each MATLAB session. These functions allow you to manage your file adapter registrations.

- Simulink.data.adapters.registerAdapter Registers your file adapter.
- Simulink.data.adapters.unregisterAdapter Unregisters your file adapter.
- Simulink.data.adapters.catalog Displays a list of registered file adapters. For each adapter, the display provides the class name, display name, supported extensions, and full path of the adapter class.

## **Use Custom File Adapter to Load Variables for Simulation**

Once you have registered the file adapter, it is available for use by the loadVariablesFromExternalSource function to load data from files supported by the adapter.

### **See Also**

Simulink.data.adapters.BaseMatlabFileAdapter | Simulink.data.DataSourceWorkspace | Simulink.data.adapters.AdapterDataTester | Simulink.data.adapters.registerAdapter | Simulink.data.adapters.unregisterAdapter | loadVariablesFromExternalSource

# **Symbol Resolution**

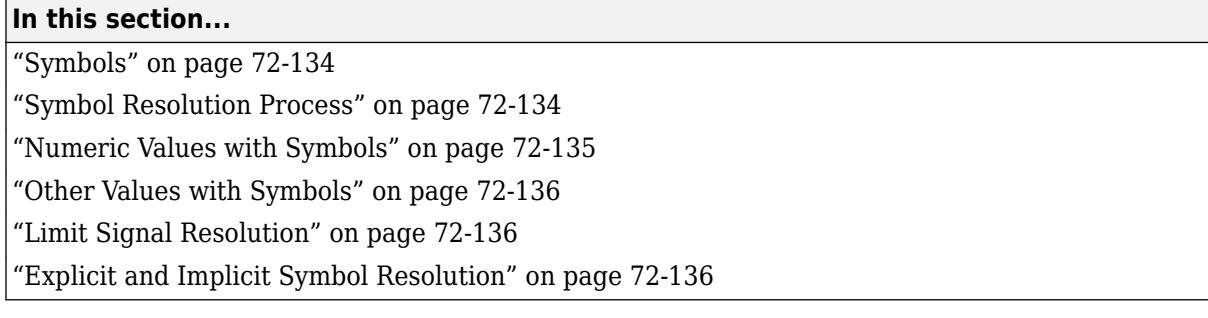

# **Symbols**

When you create a Simulink model, you can use symbols to provide values and definitions for many types of entities in the model. Model entities that you can define with symbols include block parameters, configuration set parameters, data types, signals, signal properties, and bus architecture.

A symbol that provides a value or definition must be a legal MATLAB identifier. Such an identifier starts with an alphabetic character, followed by alphanumeric or underscore characters up to the length given by the function namelengthmax. You can use the function isvarname to determine whether a symbol is a legal MATLAB identifier.

A symbol provides a value or definition in a Simulink model by corresponding to some item that:

- Exists in an accessible workspace
- Has a name that matches the symbol
- Provides the required information

# **Symbol Resolution Process**

The process of finding an item that corresponds to a symbol is called *symbol resolution* or *resolving the symbol*. The matching item can provide the needed information directly, or it can itself be a symbol. A symbol must resolve to some other item that provides the information.

When the Simulink software compiles a model, it tries to resolve every symbol in the model, except symbols in MATLAB code that runs in a callback or as part of mask initialization. Depending on the particular case, the item to which a symbol resolves can be a variable, object, or function.

Simulink attempts to resolve a symbol by searching through the accessible workspaces in hierarchical order for a MATLAB variable or Simulink object whose name is the same as the symbol.

The search path is identical for every symbol. The search begins with the block that uses the symbol, or is the source of a signal that is named by the symbol, and proceeds upward. Except when simulation occurs via the sim command, the search order is:

- **1** Any mask workspaces, in order from the block upwards (see ["Masking Fundamentals" on page](#page-2553-0) [42-2](#page-2553-0)).
- **2** The model workspace of the model that contains the block (see ["Model Workspaces" on page 72-](#page-3536-0) [121](#page-3536-0)).

<span id="page-3550-0"></span>**3** The MATLAB base workspace (see "Create and Edit Variables") or, if the model is linked to a data dictionary, the dictionary (see ["What Is a Data Dictionary?" on page 79-2](#page-3891-0)). If the data dictionary has the **Enable dictionary access to base workspace** property selected, the search treats the dictionary and the base workspace as a single namespace.

**Note** If the model references a configuration set that is stored in the base workspace, the search begins in the base workspace. Unlike a configuration set that is attached to the model, a configuration set that is in the base workspace does not have access to the model workspace.

The **Input** and **Initial state** parameters do not load data from a data dictionary. When a model uses a data dictionary and you disable model access to the base workspace, the **Input** and **Initial state** parameters still access data in the base workspace.

If Simulink finds a matching item in the course of this search, the search terminates successfully at that point, and the symbol resolves to the matching item. The result is the same as if the value of that item had appeared literally instead of the symbol that resolved to the item. An object defined at a lower level shadows any object defined at a higher level.

If no matching item exists on the search path, Simulink attempts to evaluate the symbol as a function. If the function is defined and returns an appropriate value, the symbol resolves to whatever the function returned. Otherwise, the symbol remains unresolved, and an error occurs. Evaluation as a function occurs as the final step whenever a hierarchical search terminates without having found a matching workspace variable.

If the model that contains the symbol is a referenced model, and the search reaches the model workspace but does not succeed there, the search jumps directly to the base workspace or data dictionary *without* trying to resolve the symbol in the workspace of any parent model. Thus a given symbol resolves to the same item, irrespective of whether the model that contains the symbol is a referenced model. For information about model referencing, see "Model References".

# **Numeric Values with Symbols**

You can specify any block parameter that requires a numeric value by providing a literal value, a symbol, or an expression, which can contain symbols and literal values. Each symbol is resolved separately, as if none of the others existed. Different symbols in an expression can thus resolve to items on different workspaces, and to different types of item.

When a single symbol appears and resolves successfully, its value provides the value of the parameter. When an expression appears, and all symbols resolve successfully, the value of the expression provides the value of the parameter. If any symbol cannot be resolved, or resolves to a value of inappropriate type, an error occurs.

For example, suppose that the **Gain** parameter of a Gain block is given as cos(a\*(b+2)). The symbol cos will resolve to the MATLAB cosine function, and a and b must resolve to numeric values, which can be obtained from the same or different types of items in the same or different workspaces. If the symbols resolve to numeric values, the value returned by the cosine function becomes the value of the **Gain** parameter.

# <span id="page-3551-0"></span>**Other Values with Symbols**

Most symbols and expressions that use them provide numeric values, but the same techniques that provide numeric values can provide any type of value that is appropriate for its context.

Another common use of symbols is to name objects that provide definitions of some kind. For example, a signal name can resolve to a signal object (Simulink.Signal) that defines the properties of the signal, and a Bus Creator block **Data type** parameter can name a bus object (Simulink.Bus) that defines the properties of the bus. You can use symbols for many purposes, including:

- Define data types
- Specify input data sources
- Specify logged data destinations

For hierarchical symbol resolution, all of these different uses of symbols, whether singly or in expressions, are the same. Each symbol is resolved, if possible, independently of any others, and the result becomes available where the symbol appeared. The only difference between one symbol and another is the specific item to which the symbol resolves and the use made of that item. The only requirement is that every symbol must resolve to something that can legally appear at the location of the symbol.

# **Limit Signal Resolution**

Hierarchical symbol resolution traverses the complete search path by default. You can truncate the search path by using the **Permit Hierarchical Resolution** option of any subsystem. This option controls what happens if the search reaches that subsystem without resolving to a workspace variable. The **Permit Hierarchical Resolution** values are:

• All

Continue searching up the workspace hierarchy trying to resolve the symbol. This is the default value.

• None

Do not continue searching up the hierarchy.

• ExplicitOnly

Continue searching up the hierarchy only if the symbol specifies a block parameter value, data store memory (where no block exists), or a signal or state that explicitly requires resolution. Do not continue searching for an implicit resolution. See "Explicit and Implicit Symbol Resolution" on page 72-136 for more information.

If the search does not find a match in the workspace, and terminates because the value is ExplicitOnly or None, Simulink evaluates the symbol as a function. The search succeeds or fails depending on the result of the evaluation, as previously described.

# **Explicit and Implicit Symbol Resolution**

Models and some types of model entities have associated parameters that can affect symbol resolution. For example, suppose that a model includes a signal named Amplitude, and that a Simulink.Signal object named Amplitude exists in an accessible workspace. If the Amplitude signal's **Signal name must resolve to Simulink signal object** option is selected, the signal resolves to the object. For more information, see **Signal Properties**.

If the option is not selected, the signal may or may not resolve to the object, depending on the value of **Configuration Parameters** > **Diagnostics** > **Data Validity** > **Signal resolution**. This parameter can suppress resolution to the object even though the object exists, or it can specify that resolution occurs on the basis of the name match alone. For more information, see "Model Configuration Parameters: Data Validity Diagnostics" > "Signal resolution".

Resolution that occurs because an option such as **Signal name must resolve to Simulink signal object** requires it is called *explicit symbol resolution*. Resolution that occurs on the basis of name match alone, without an explicit specification, is called *implicit symbol resolution*.

**Tip** Implicit symbol resolution can be useful for fast prototyping. However, when you are done prototyping, consider using explicit symbol resolution, because implicit resolution slows performance, complicates model validation, and can have nondeterministic effects.

### **See Also**

isvarname

# **Related Examples**

- • ["Explicit and Implicit Symbol Resolution" on page 72-136](#page-3551-0)
- "Create and Edit Variables"
- • ["Model Workspaces" on page 72-121](#page-3536-0)

# **Upgrade Level-1 Data Classes**

Simulink no longer supports level-1 data classes. You must upgrade data classes that you created using the level-1 data class infrastructure, which was removed in a previous release.

Run the following utility function while specifying the destination folder for the upgraded classes.

**Note** Property types defined in level-1 data classes that are not subclasses of Simulink.Parameter, Simulink.Signal, or Simulink.CustomStorageClassAttributes are not preserved during an upgrade. Only subclasses of these three classes will preserve attributes PropertyType and AllowedValues.

**1** This command upgrades all your level-1 data class packages. You cannot upgrade selected data packages.

Simulink.data.upgradeClasses('C:\MyDataClasses')

Here, C:\MyDataClasses is the destination folder for your level-2 data classes.

**Note** Do not place your upgraded level-2 classes and their equivalent level-1 classes in the same folder.

Simulink.data.upgradeClasses uses the packagedefn.mat file in your level-1 class packages for the upgrade and creates level-2 classes in the specified destination folder. Then, Simulink.data.upgradeClasses adds the folder to top of the MATLAB path and saves the path.

**Note** If Simulink.data.upgradeClasses cannot save the MATLAB path because of restricted access, a warning appears. In this case, manually add the folder to the top of the MATLAB path and save the path using savepath.

- **2** You can change the location of the level-2 package folders after they have been generated. However, you will need to update your MATLAB path so that MATLAB can find these package folders.
- **3** Resave MAT-files and models that contain level-1 data objects.
- **4** Retain your level-1 classes on the MATLAB path until you have resaved all of your models and MAT-files that contain level-1 data objects. Any models or MAT-files that contain level-1 data objects will continue to load successfully while your level-1 data classes are on the MATLAB path.

**Note** You cannot use both level-1 and level-2 data classes at the same time. Level-2 classes need to be above the level-1 classes on the MATLAB path so that they are found by MATLAB.

### **See Also**

Simulink.Signal | Simulink.Parameter

# **Related Examples**

- ["Define Data Classes" on page 72-97](#page-3512-0)
- • ["Data Objects" on page 72-61](#page-3476-0)

# **Associating User Data with Blocks**

You can use the set param command to associate your own data with a block. For example, the following command associates the value of the variable mydata with the currently selected block.

```
set_param(gcb, 'UserData', mydata)
```
The value of mydata can be any MATLAB data type, including arrays, structures, objects, and Simulink data objects.

Use get param to retrieve the user data associated with a block.

get\_param(gcb, 'UserData')

The following command saves the user data associated with a block in the model file of the model containing the block.

```
set_param(gcb, 'UserDataPersistent', 'on');
```
**Note** If persistent UserData for a block contains any Simulink data objects, the directories containing the definitions for the classes of those objects must be on the MATLAB path when you open the model containing the block.

# **See Also**

### **Related Examples**

• ["Specify Block Properties" on page 39-4](#page-2383-0)

# **Support Limitations for Simulink Software Features**

Simulink Design Verifier does not support the following Simulink software features. Avoid using these unsupported features.

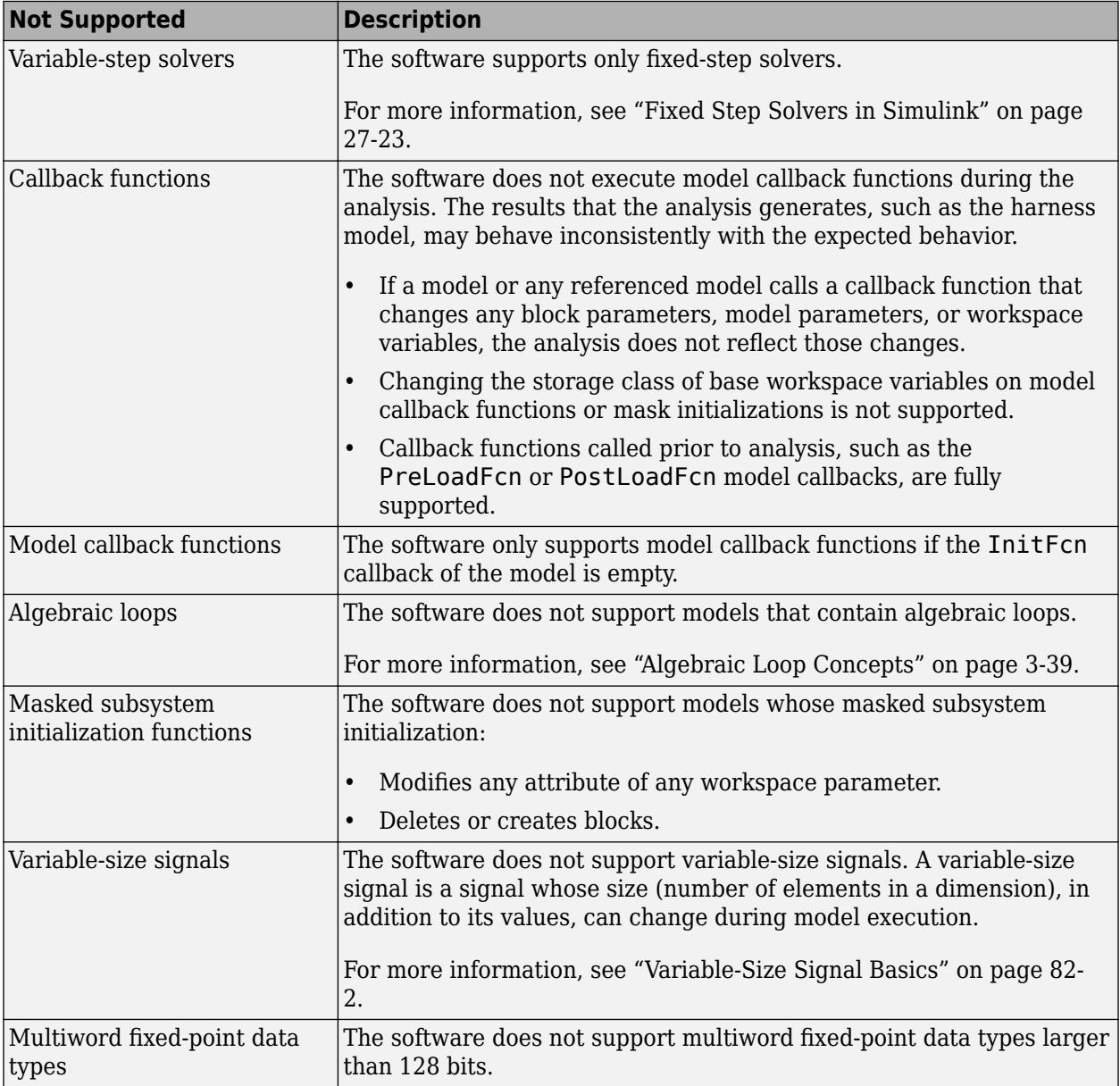

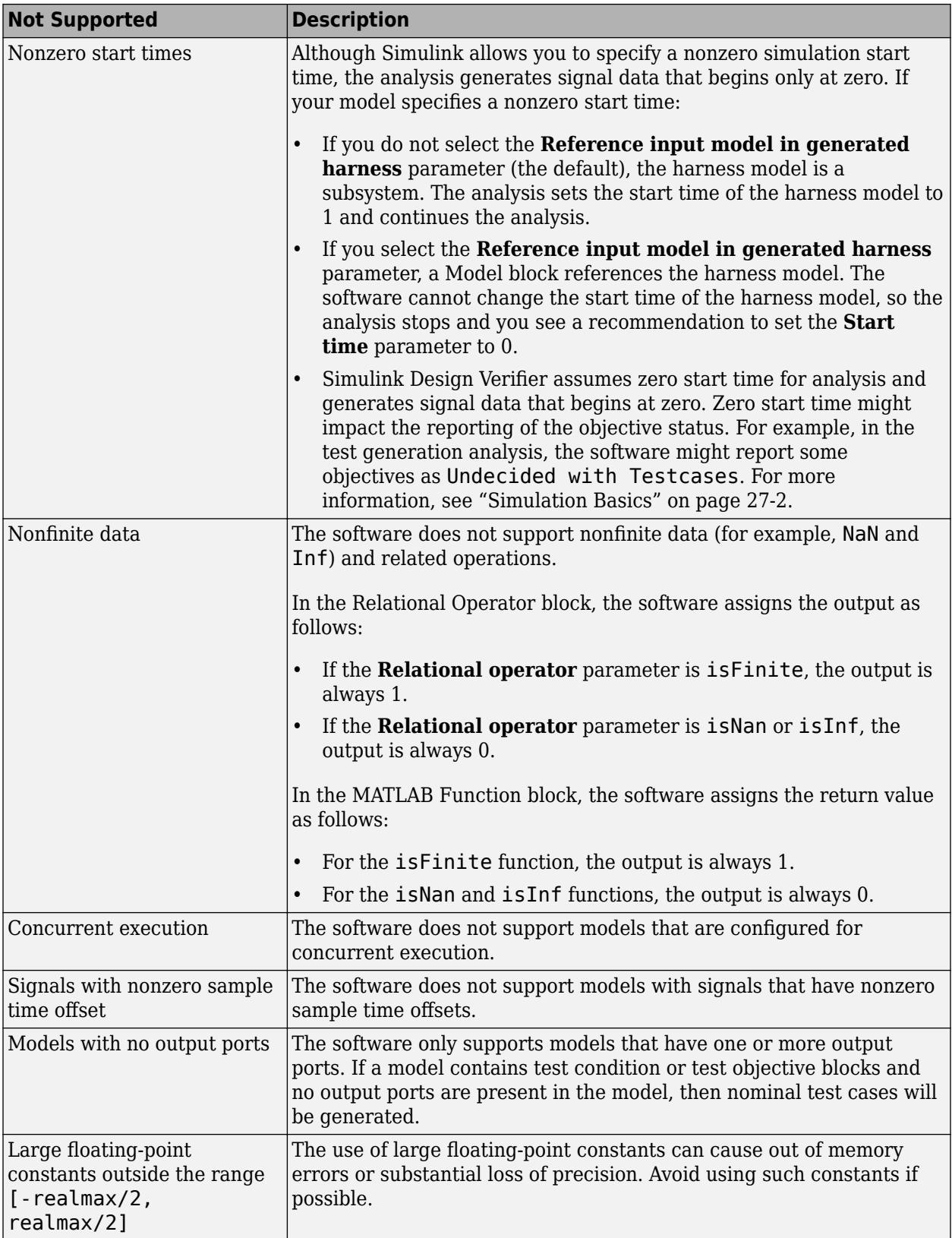

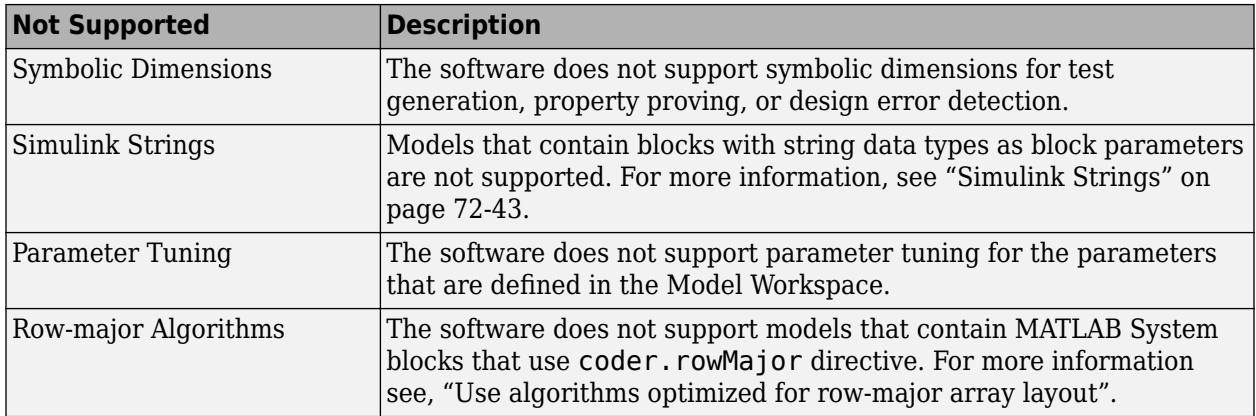

# **See Also**

# **More About**

- • ["Supported and Unsupported Simulink Blocks" on page 72-144](#page-3559-0)
- • ["Support Limitations for Stateflow Software Features" on page 72-153](#page-3568-0)

# <span id="page-3559-0"></span>**Supported and Unsupported Simulink Blocks**

The Simulink Design Verifier provides various levels of support for Simulink blocks:

- Fully supported
- Partially supported
- Not supported

If your model contains unsupported blocks, you can enable automatic stubbing. Automatic stubbing considers the interface of the unsupported blocks, but not their behavior. If any of the unsupported blocks affect the simulation outcome, however, the analysis may achieve only partial results. For details about automatic stubbing, see "Handle Incompatibilities with Automatic Stubbing" (Simulink Design Verifier).

To achieve 100% coverage, avoid using unsupported blocks in models that you analyze. Similarly, for partially supported blocks, specify only the block parameters that the software recognizes.

The following tables summarize the Simulink Design Verifier analysis support for Simulink blocks. Each table lists the blocks in a Simulink library and describes support information for that particular block.

#### **Additional Math and Discrete Library**

The software supports all blocks in the Additional Math and Discrete library.

#### **Commonly Used Blocks Library**

The Commonly Used Blocks library includes blocks from other libraries. Those blocks are listed under their respective libraries.

#### **Continuous Library**

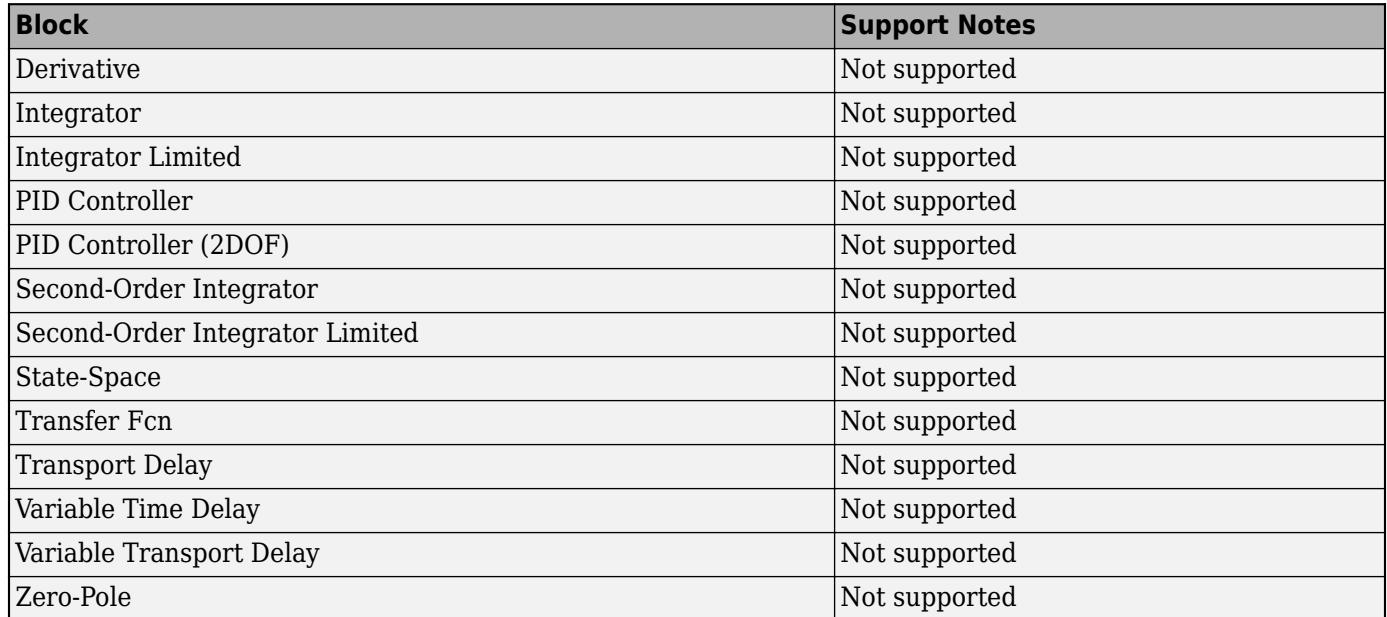

### **Discontinuities Library**

The software supports all blocks in the Discontinuities library.

### **Discrete Library**

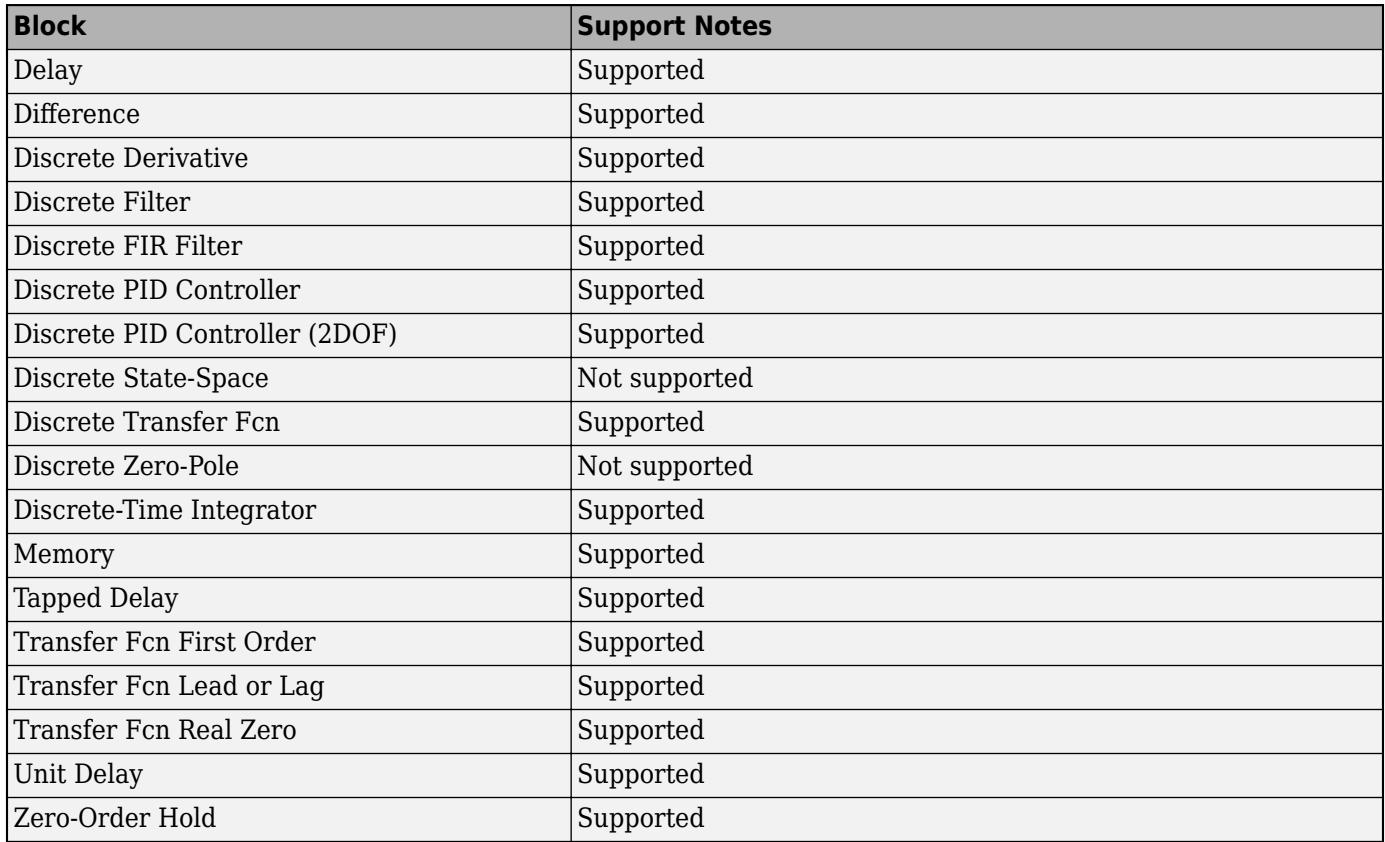

### **Logic and Bit Operations Library**

The software supports all blocks in the Logic and Bit Operations library.

### **Lookup Tables Library**

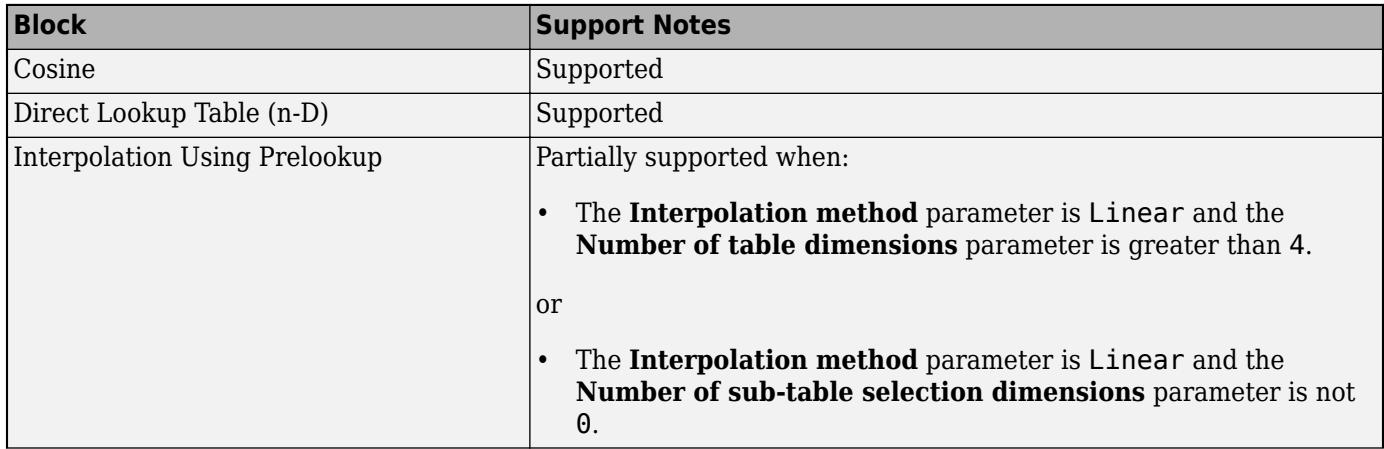

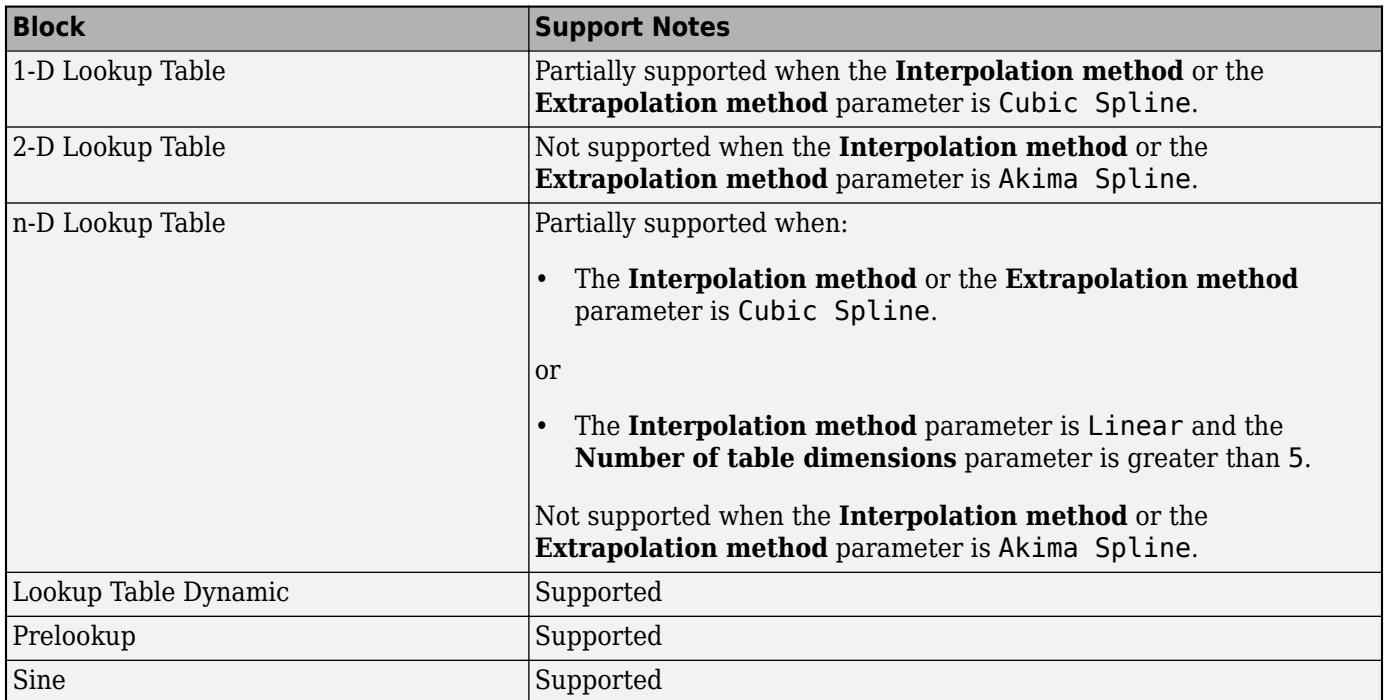

### **Math Operations Library**

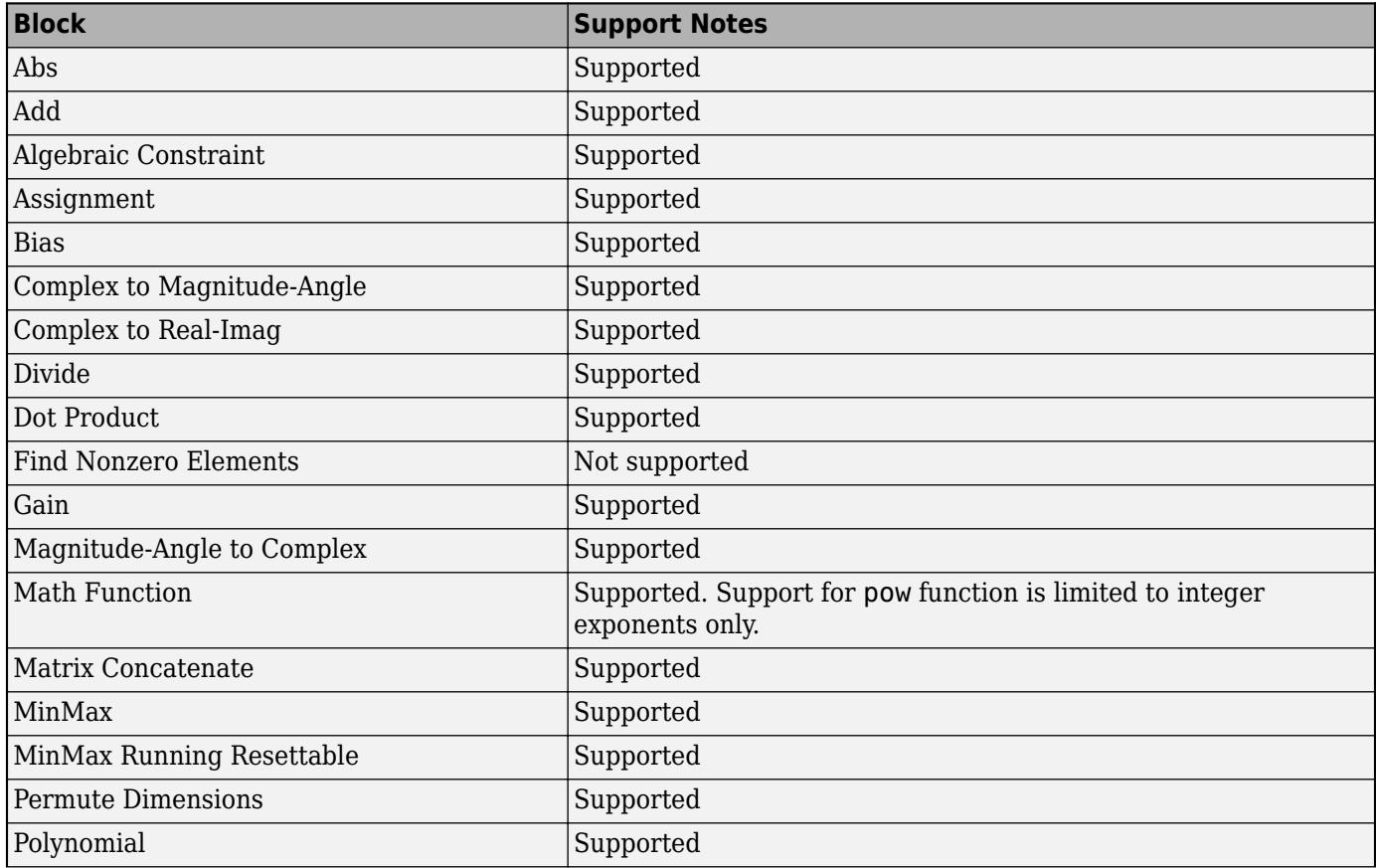

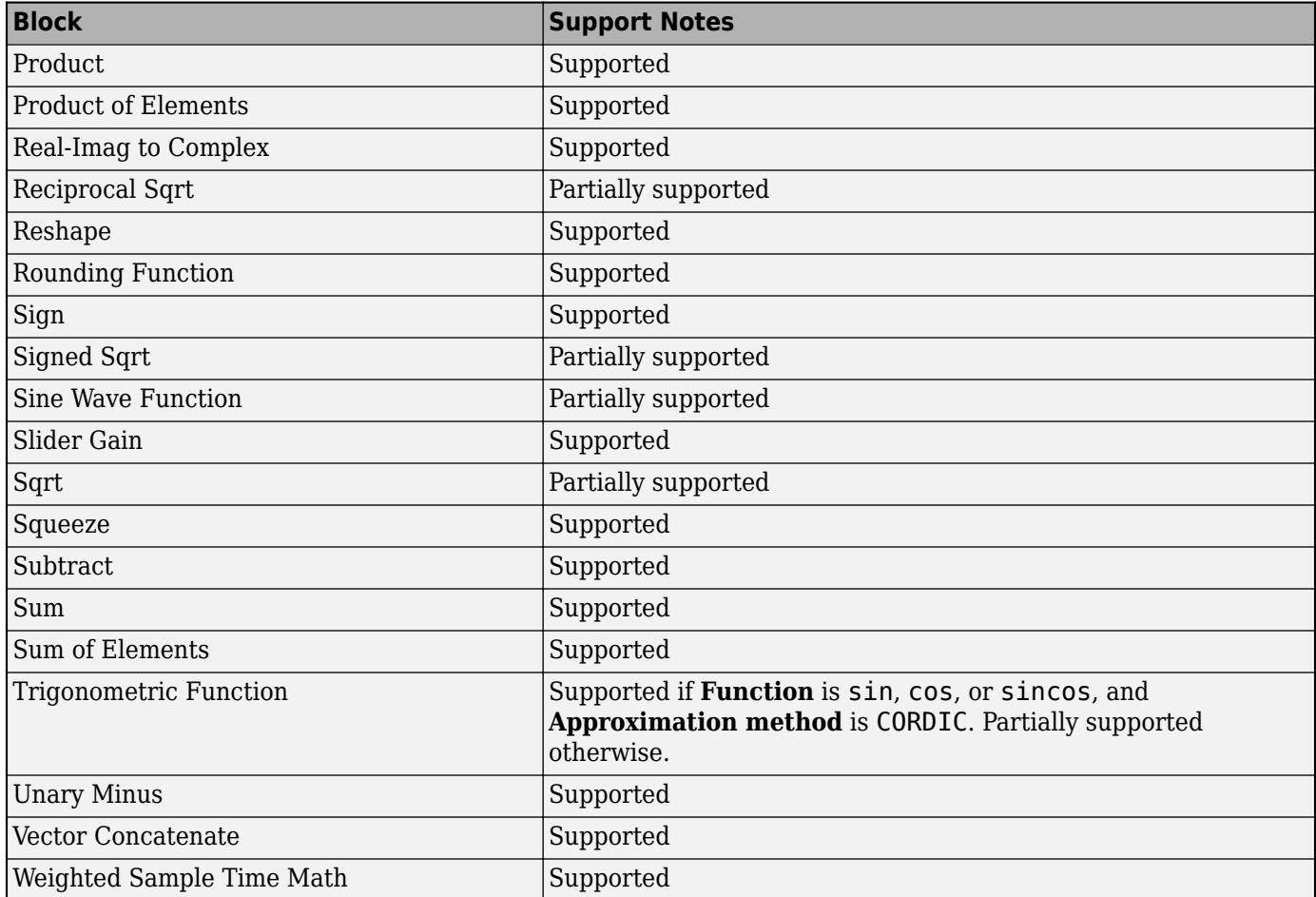

### **Model Verification Library**

The software supports all blocks in the Model Verification library.

### **Model-Wide Utilities Library**

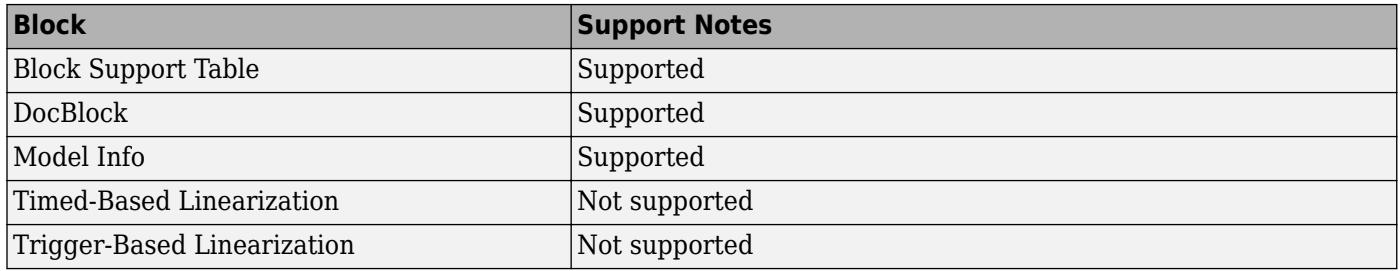

### **Ports & Subsystems Library**

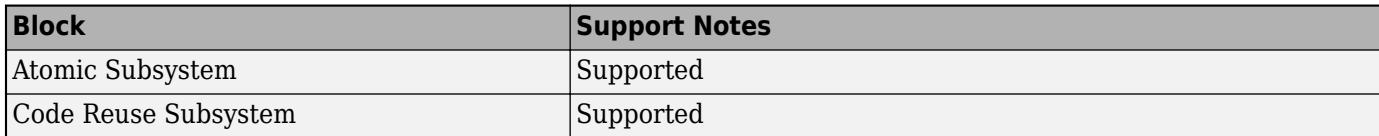

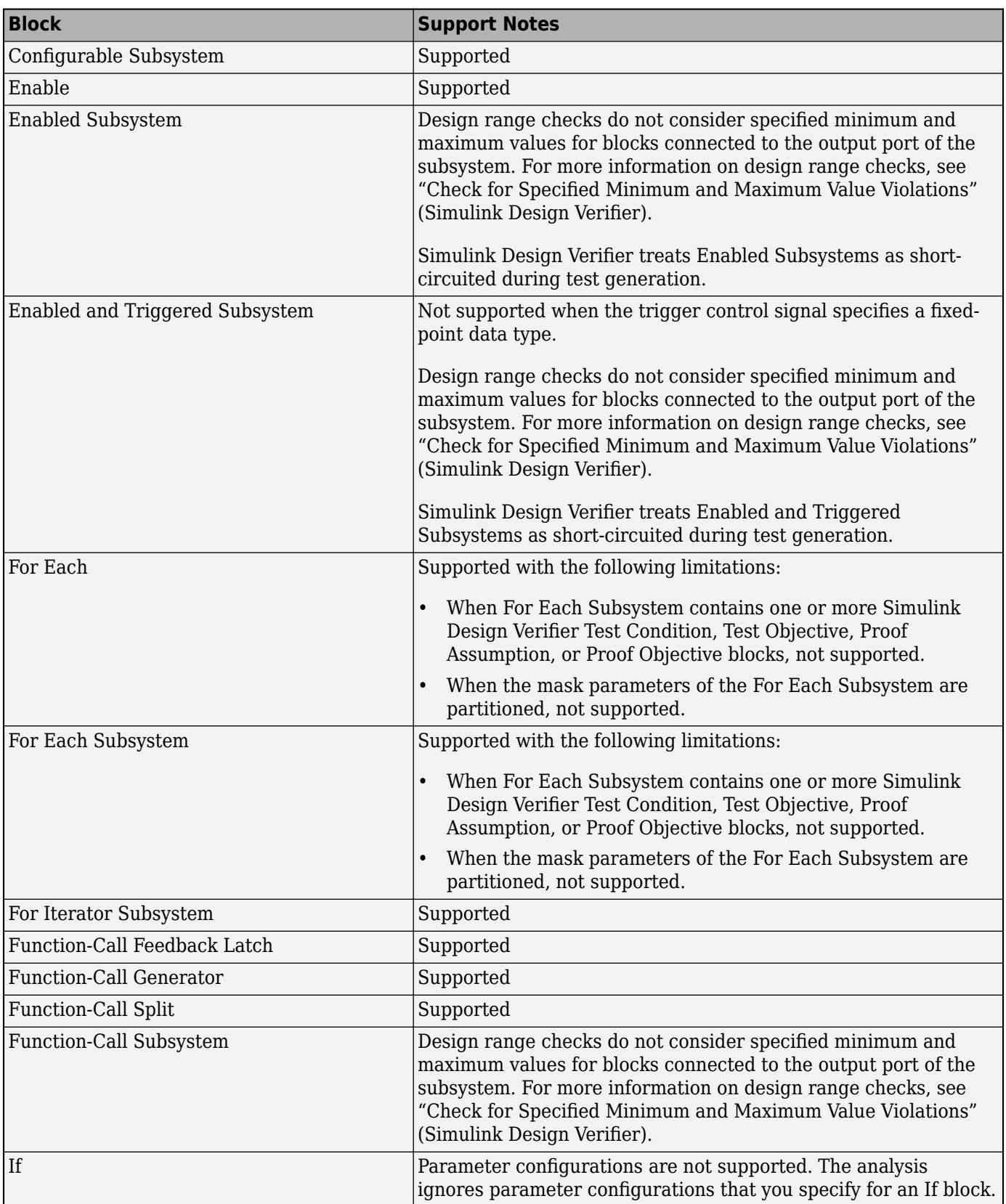
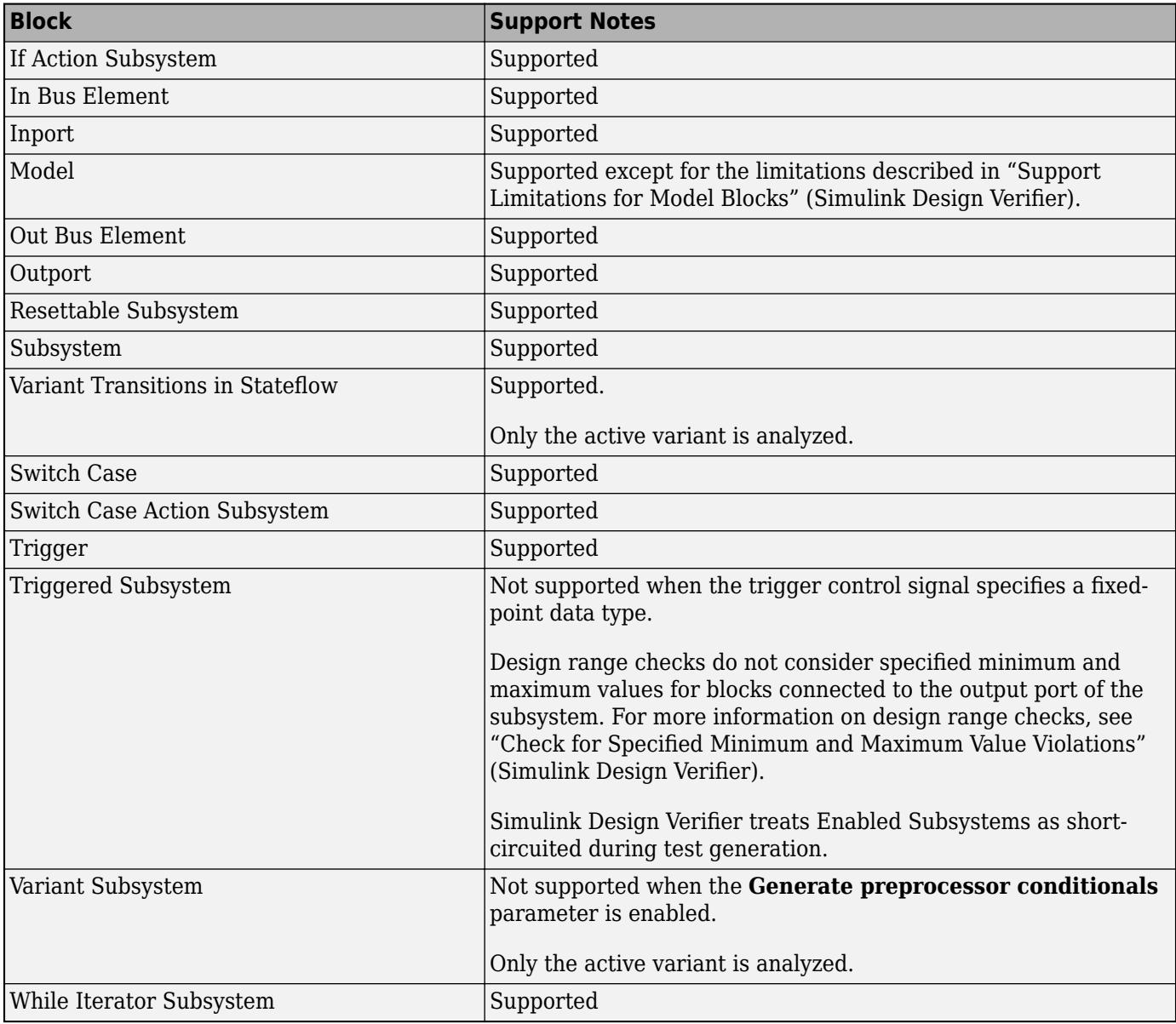

# **Signal Attributes Library**

The software supports all blocks in the Signal Attributes library.

### **Signal Routing Library**

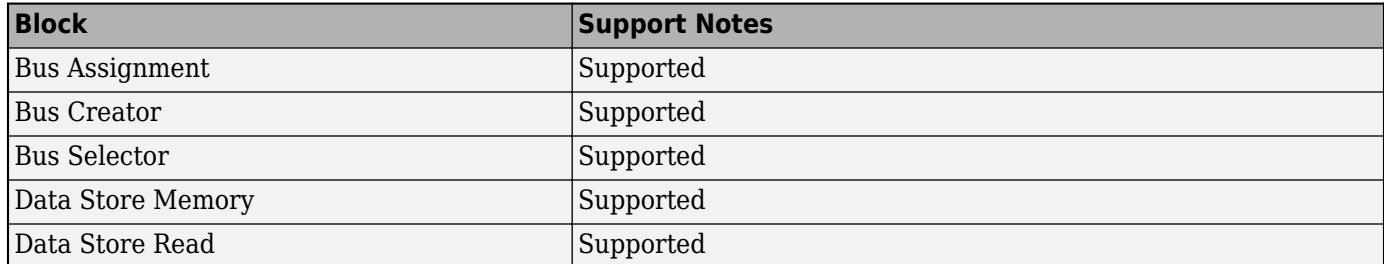

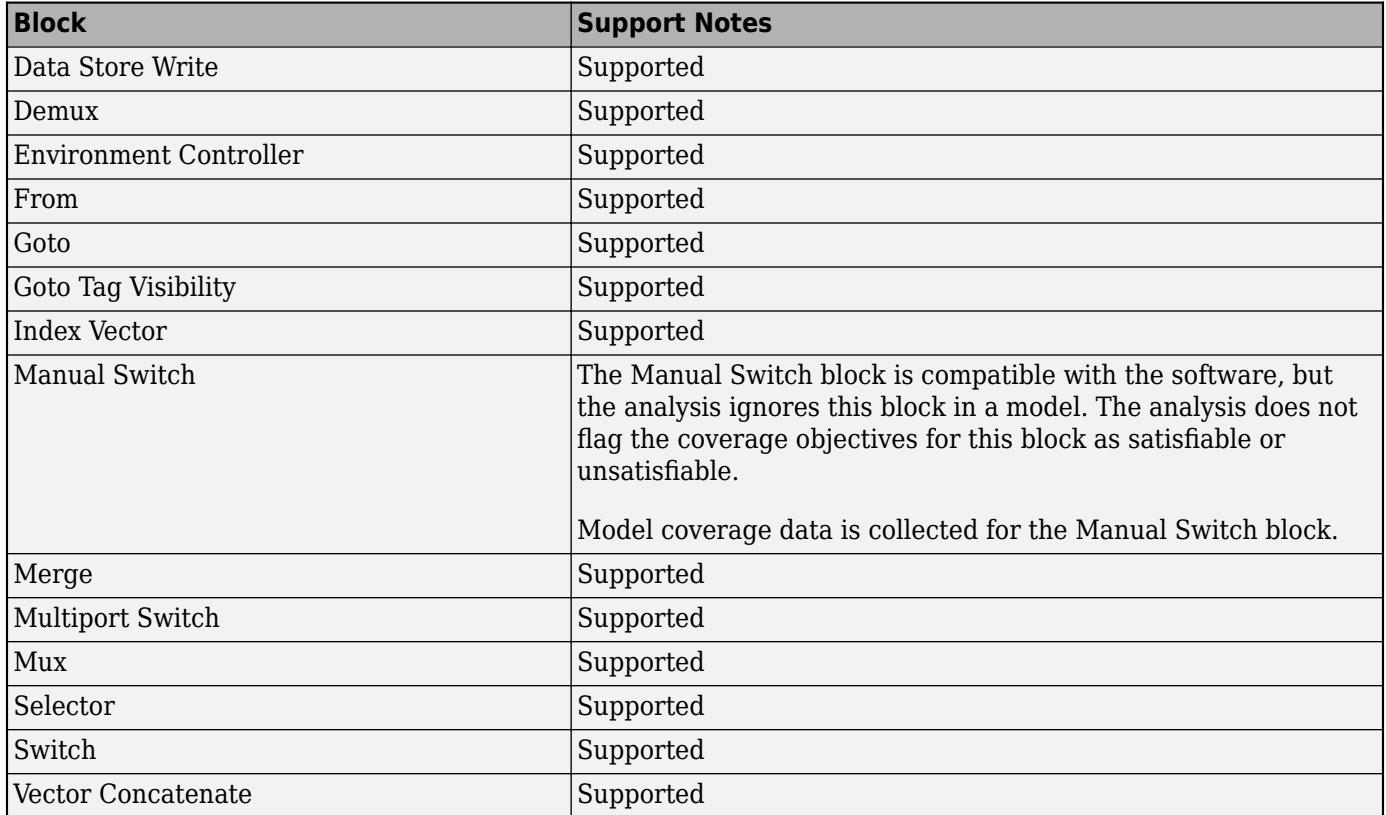

# **Sinks Library**

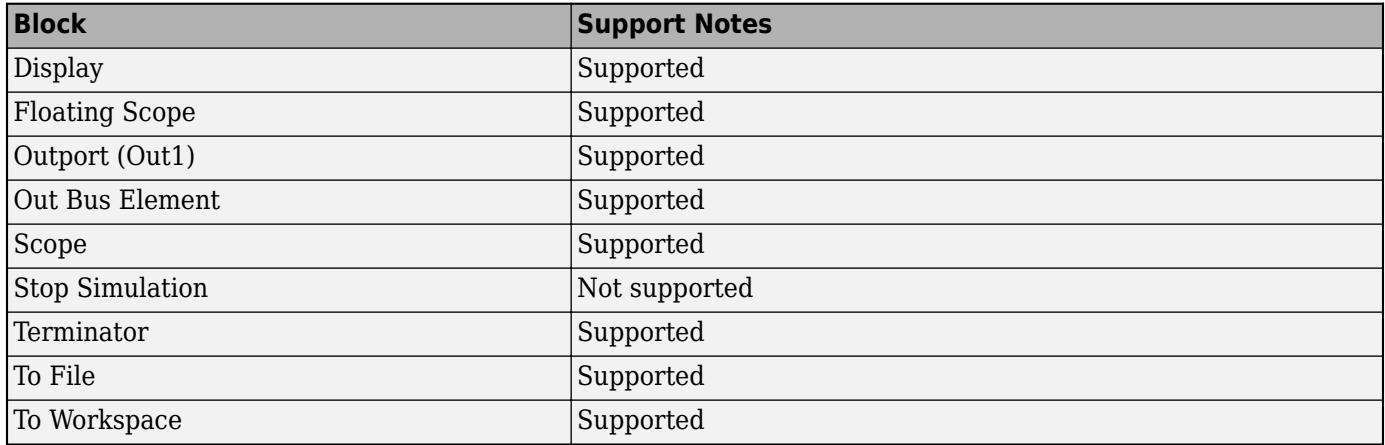

### **Sources Library**

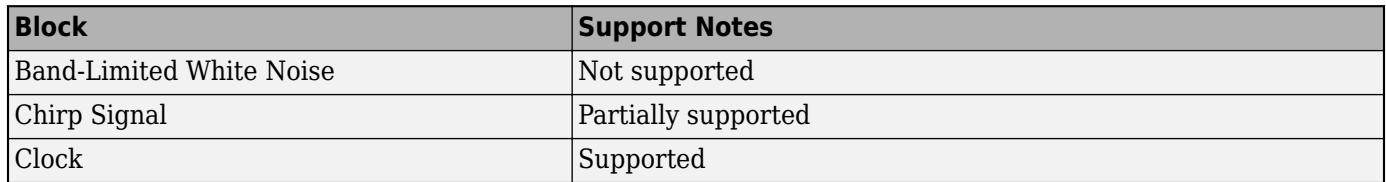

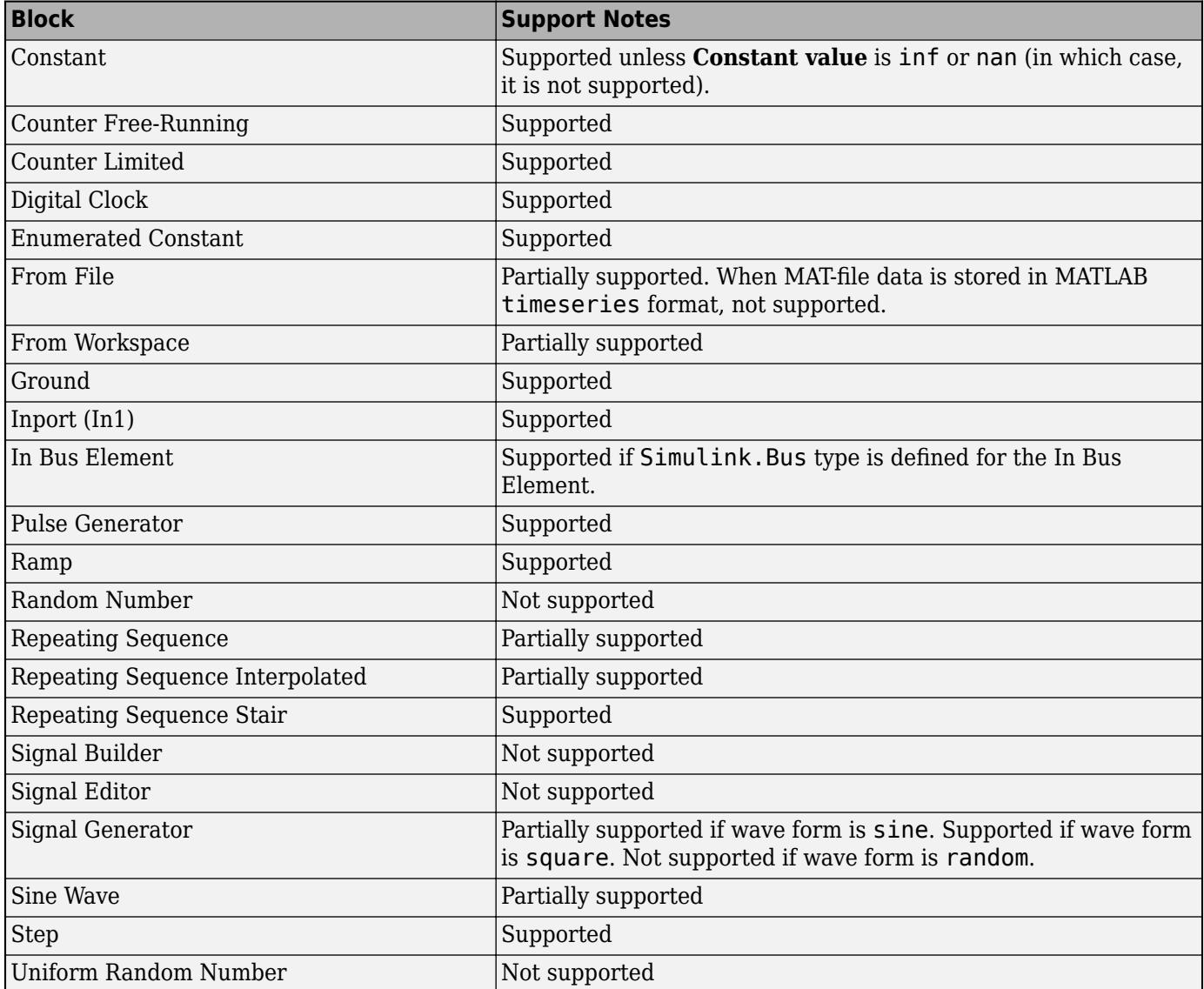

# **User-Defined Functions Library**

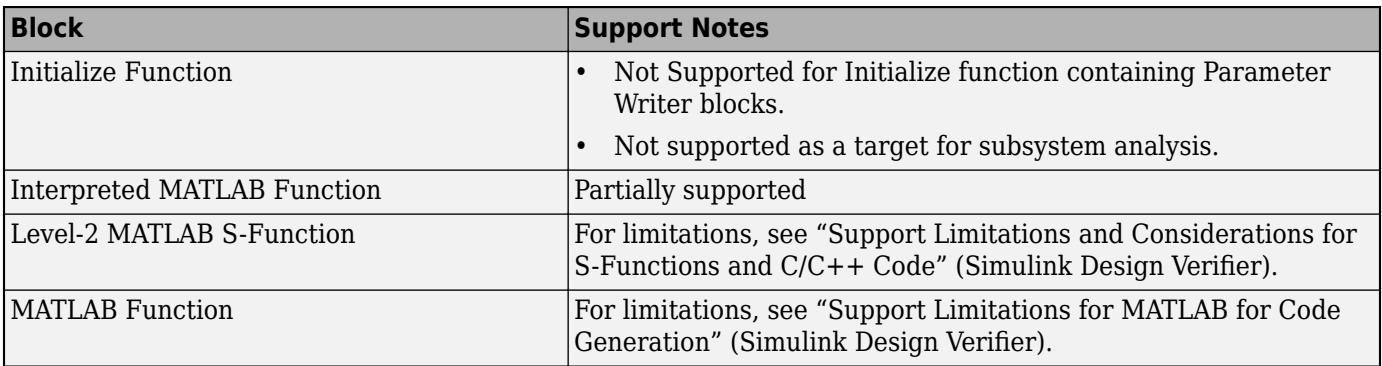

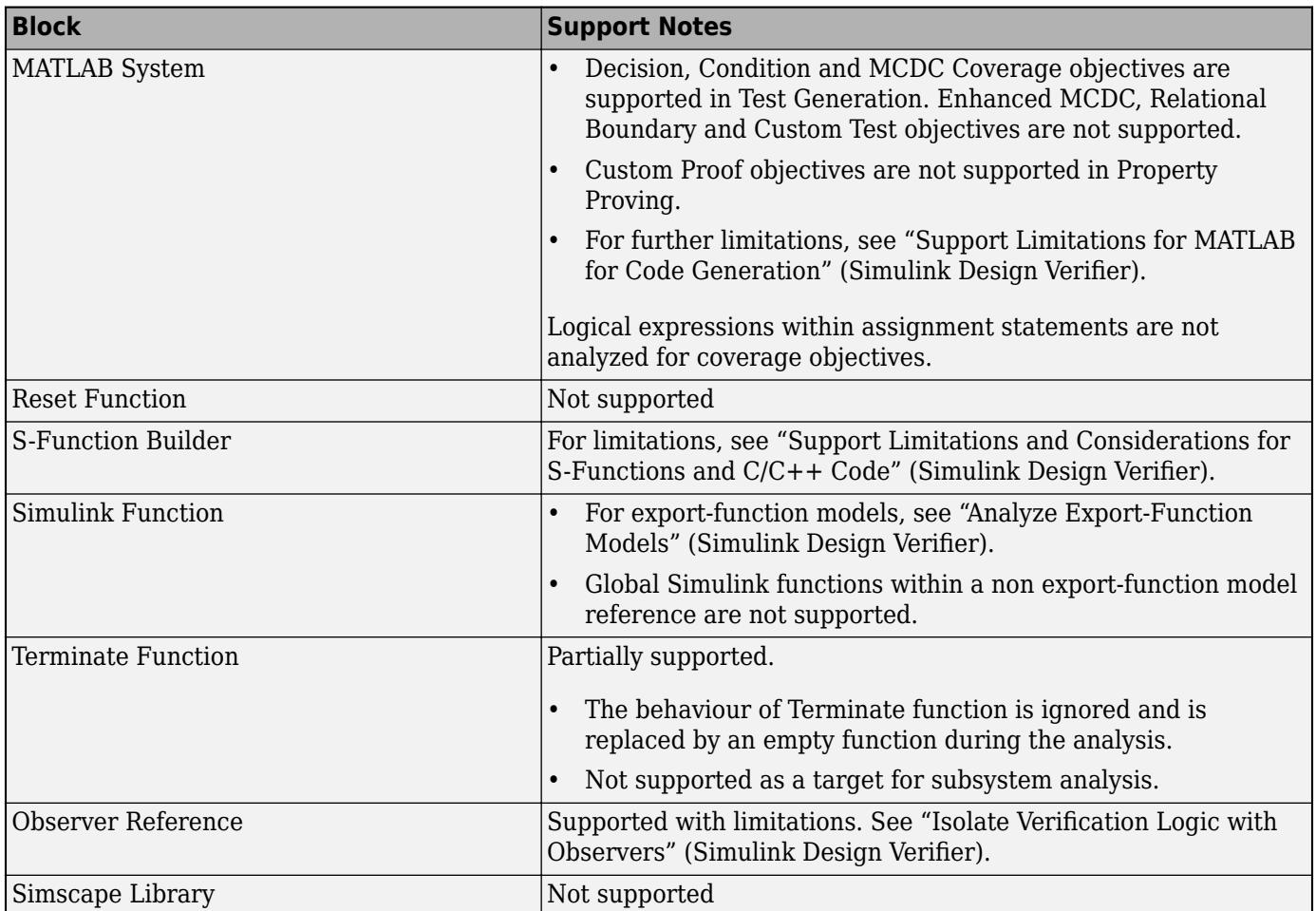

# **See Also**

# **More About**

- • ["Support Limitations for Simulink Software Features" on page 72-141](#page-3556-0)
- • ["Support Limitations for Stateflow Software Features" on page 72-153](#page-3568-0)

# <span id="page-3568-0"></span>**Support Limitations for Stateflow Software Features**

Simulink Design Verifier does not support the following Stateflow software features. Avoid using these unsupported features in models that you analyze.

### **In this section...**

"ml Namespace Operator, ml Function, ml Expressions" on page 72-153 "C or C++ Operators" on page 72-153 "C Math Functions" on page 72-153 ["Atomic Subcharts That Call Exported Graphical Functions Outside a Subchart" on page 72-154](#page-3569-0) ["Atomic Subchart Input and Output Mapping" on page 72-154](#page-3569-0) ["Recursion and Cyclic Behavior" on page 72-154](#page-3569-0) ["Custom C/C++ Code" on page 72-155](#page-3570-0) ["Machine-Parented Data" on page 72-156](#page-3571-0) ["Textual Functions with Literal String Arguments" on page 72-156](#page-3571-0)

# **ml Namespace Operator, ml Function, ml Expressions**

The software does not support calls to MATLAB functions or access to MATLAB workspace variables, which the Stateflow software allows. See "Access MATLAB Functions and Workspace Data in C Charts" (Stateflow).

# **C or C++ Operators**

The software does not support the sizeof operator, which the Stateflow software allows.

# **C Math Functions**

The software supports calls to the following C math functions:

- abs
- ceil
- fabs
- floor
- fmod
- labs
- ldexp
- pow (only for integer exponents)

The software does not support calls to other C math functions, which the Stateflow software allows. If automatic stubbing is enabled, which it is by default, the software eliminates these unsupported functions during the analysis.

For information about C math functions in Stateflow, see "Call C Library Functions in C Charts" (Stateflow).

<span id="page-3569-0"></span>**Note** For details about automatic stubbing, see "Handle Incompatibilities with Automatic Stubbing" (Simulink Design Verifier).

### **Atomic Subcharts That Call Exported Graphical Functions Outside a Subchart**

The software does not support atomic subcharts that call exported graphical functions, which the Stateflow software allows.

**Note** For information about exported functions, see "Export Stateflow Functions for Reuse" (Stateflow).

# **Atomic Subchart Input and Output Mapping**

If an input or output in an atomic subchart maps to chart-level data of a different scope, the software does not support the chart that contains that atomic subchart.

For an atomic subchart input, this incompatibility applies when the input maps to chart-level data of output, local, or parameter scope. For an atomic subchart output, this incompatibility applies when the output maps to chart-level data of local scope.

# **Recursion and Cyclic Behavior**

The software does not support recursive functions, which occur when a function calls itself directly or indirectly through another function call. Stateflow software allows you to implement recursion using graphical functions.

In addition, the software does not support recursion that the Stateflow software allows you to implement using a combination of event broadcasts and function calls.

**Note** For information about avoiding recursion in Stateflow charts, see "Avoid Unwanted Recursion" in a Chart" (Stateflow).

Stateflow software also allows you to create *cyclic behavior*, where a sequence of steps is repeated indefinitely. If your model has a chart with cyclic behavior, the software cannot analyze it.

**Note** For information about cyclic behavior in Stateflow charts, see "Detect Cyclic Behavior" (Stateflow).

However, you can modify a chart with cyclic behavior so that it is compatible, as in the following example.

The following chart creates cyclic behavior. State A calls state A1, which broadcasts a Clear event to state B, which calls state B2, which broadcasts a Set event back to state A, causing the cyclic behavior.

<span id="page-3570-0"></span>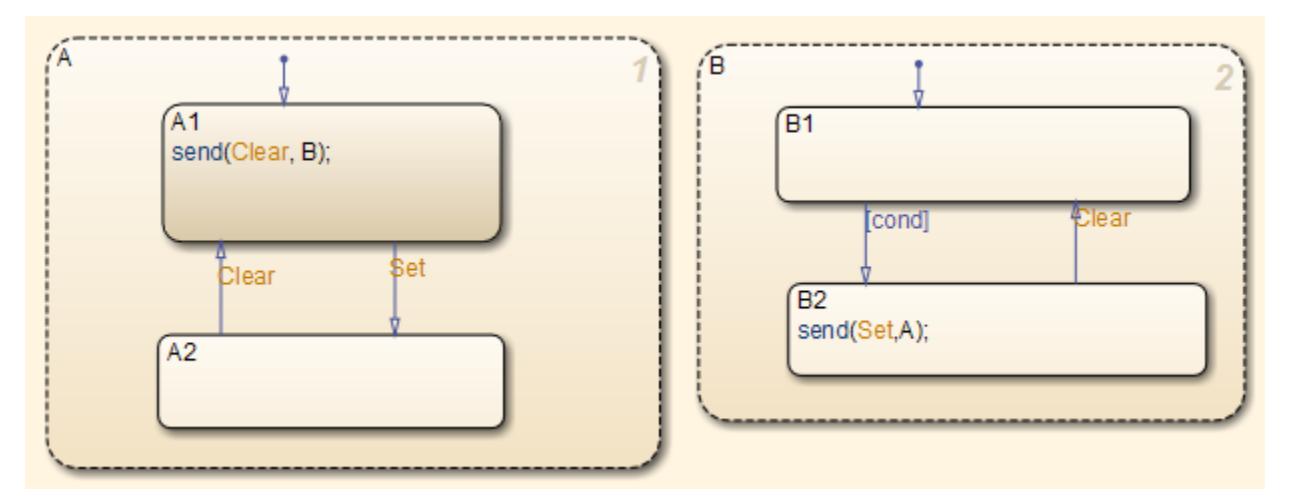

If you change the send function calls to use directed event broadcasts so that the Set and Clear events are broadcast directly to the states B1 and A1, respectively, the cyclic behavior disappears and the software can analyze the model.

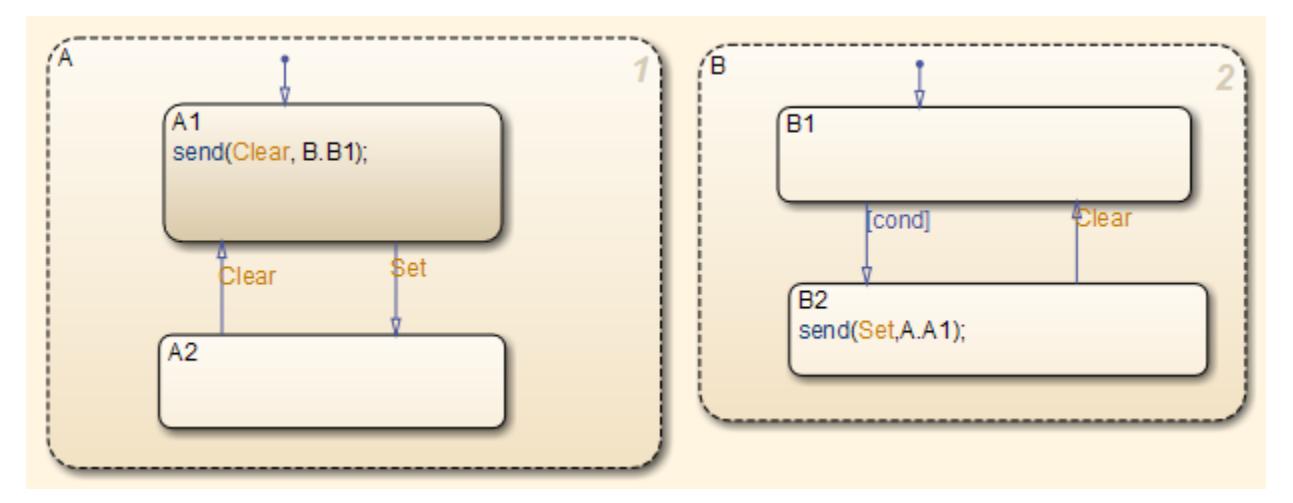

**Note** For information about the benefits of directed event broadcasts, see "Broadcast Local Events to Synchronize Parallel States" (Stateflow).

# **Custom C/C++ Code**

If your model consists of custom C/C++ code, Simulink Design Verifier supports analysis based on these settings:

- If you enable import custom code and custom code analysis options, the software supports custom C/C++ code for analysis. For more information, see "Import custom code" and "Enable custom code analysis".
- If you enable import custom code option and the custom code analysis option is set to Off, the model is compatible for analysis, but calls to the custom code are stubbed during analysis.
- If the import custom code option is set to Off, the custom code is not supported and the model is incompatible for analysis.

# <span id="page-3571-0"></span>**Machine-Parented Data**

The software does not support machine-parented data (i.e., defined at the level of the Stateflow machine), which the Stateflow software allows.

For more information, see "Best Practices for Using Data in Charts" (Stateflow).

# **Textual Functions with Literal String Arguments**

The software does not support literal string arguments to textual functions in a Stateflow chart.

# **Custom State Attributes in Discrete FIR Filter block**

This example shows how to customize the state attributes of the Discrete FIR Filter block using the **Model Data Editor**. The Model Data Editor enables you to inspect and edit data items in a list that you can sort, group, and filter.

Consider a simple model that contains the Discrete FIR Filter block.

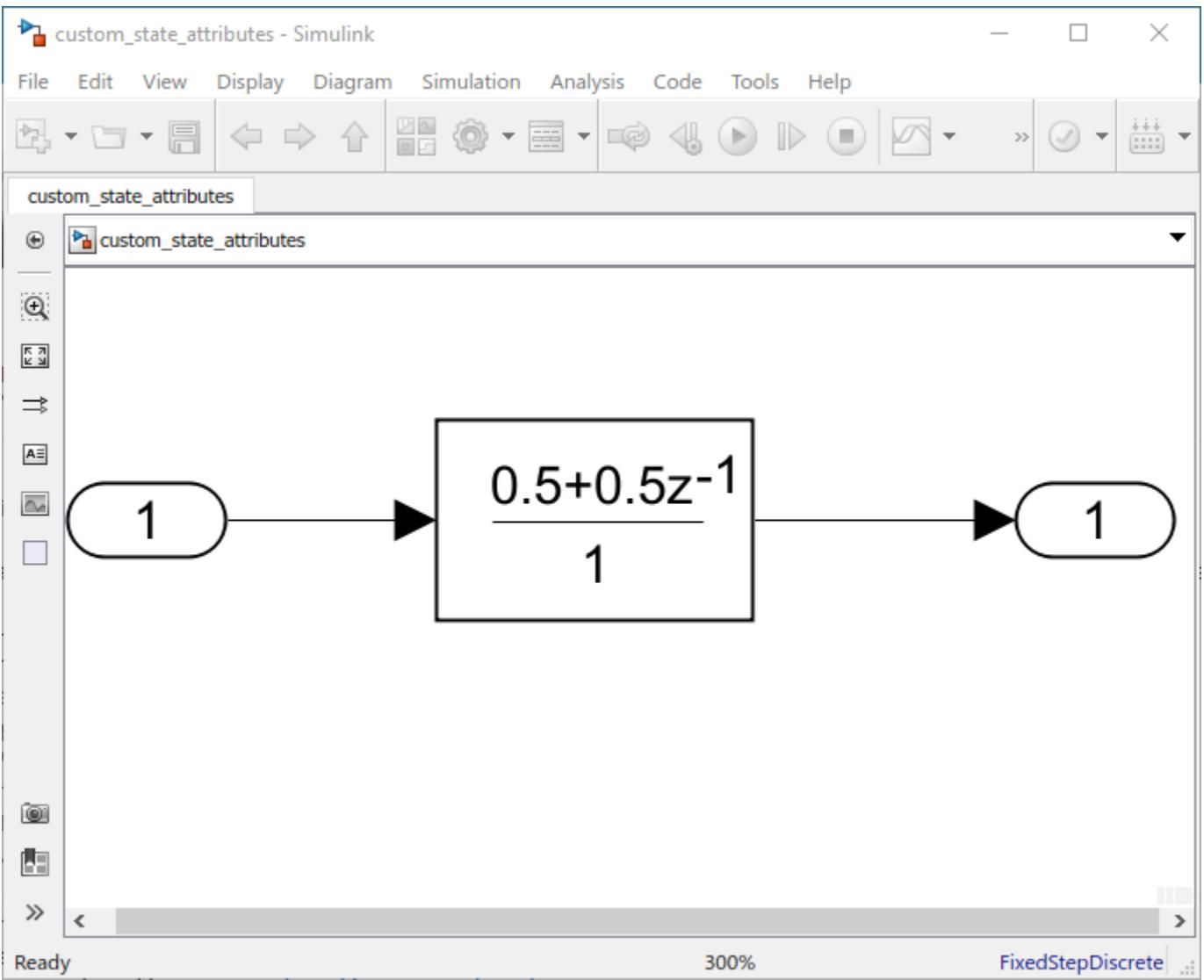

Using the Code Mappings editor or code mappings API, you can configure the state of the Discrete FIR Filter to appear in the generated code as a separate global variable. This is done by declaring the storage class of the state as ExportedGlobal. For details on how the generated code stores internal states, see "How Generated Code Stores Internal Signal, State, and Parameter Data" (Simulink Coder). For more details on storage classes and how to apply them to the states, see "C Code Generation Configuration for Model Interface Elements" (Simulink Coder).

# **Open Model Data Editor**

Open the Model Data Editor. On the **Modeling** tab, click **Model Data Editor**.

Under the **States** tab, enter the **Name** as myState. In the coder app, set the **Storage Class** to ExportedGlobal. You can alternatively select the **Resolve** check box, which requires the state name to resolve to a Simulink signal object.

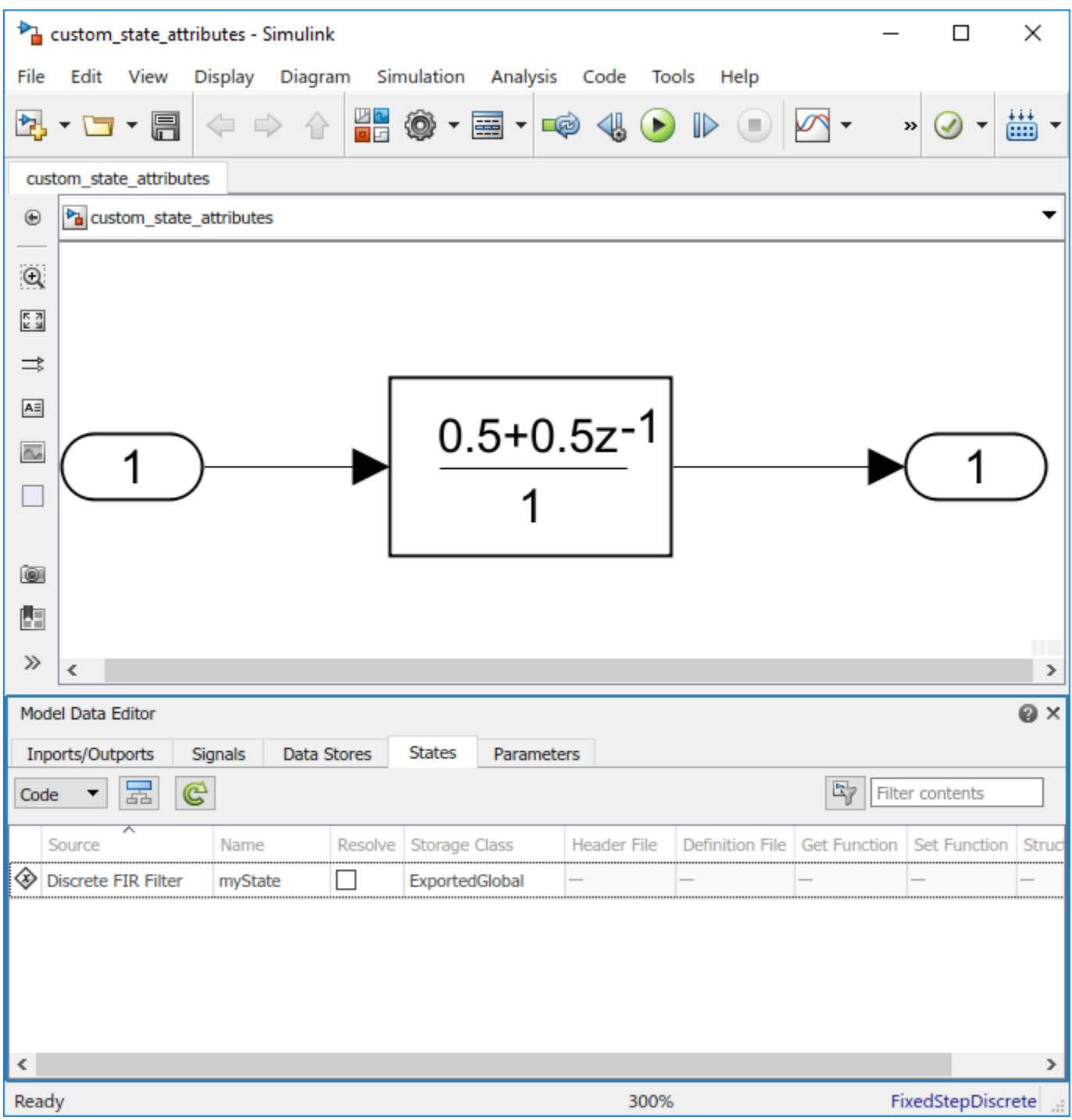

# **Build the Model and Inspect the Generated Code**

This example configures the model to generate code only. Open the Configuration Parameters by

clicking the configuration button  $\bullet$  in the Simulink editor. In the **Code Generation** pane, select **Generate code only**. Click **Apply**.

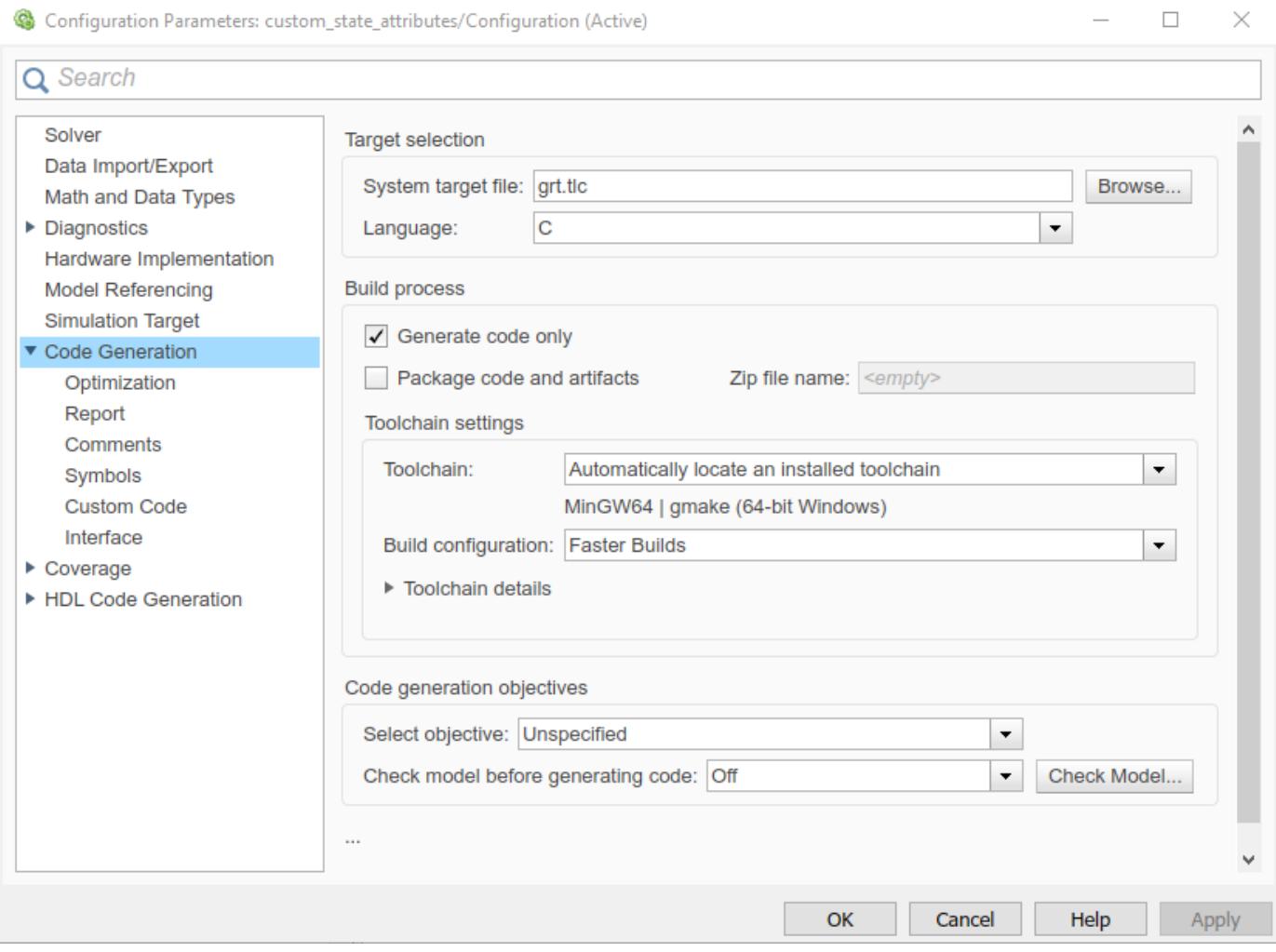

In the **Report** pane, select **Create code generation report** and **Open report automatically**. Click **Apply**. These settings create a report and automatically open the report in a web browser.

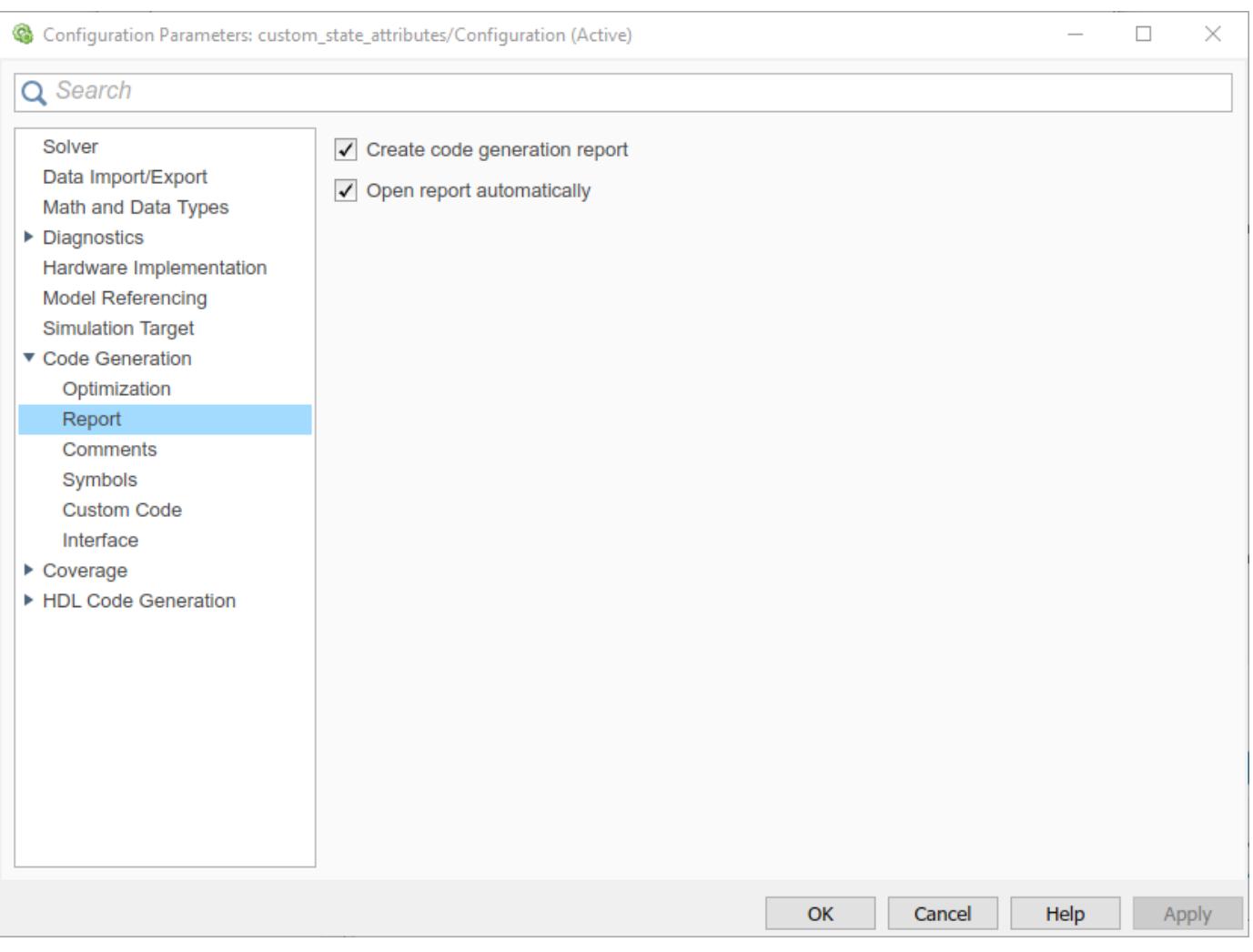

To initiate the build, click the build model button in the Simulink editor or press **Ctrl+B**. The build process writes the code generation report files to the html subfolder of the build folder. Next, the build process automatically opens a MATLAB web browser window and displays the code generation report. Using this report, you can view and analyze the generated code. For more information on the generated report, see "Reports for Code Generation" (Simulink Coder).

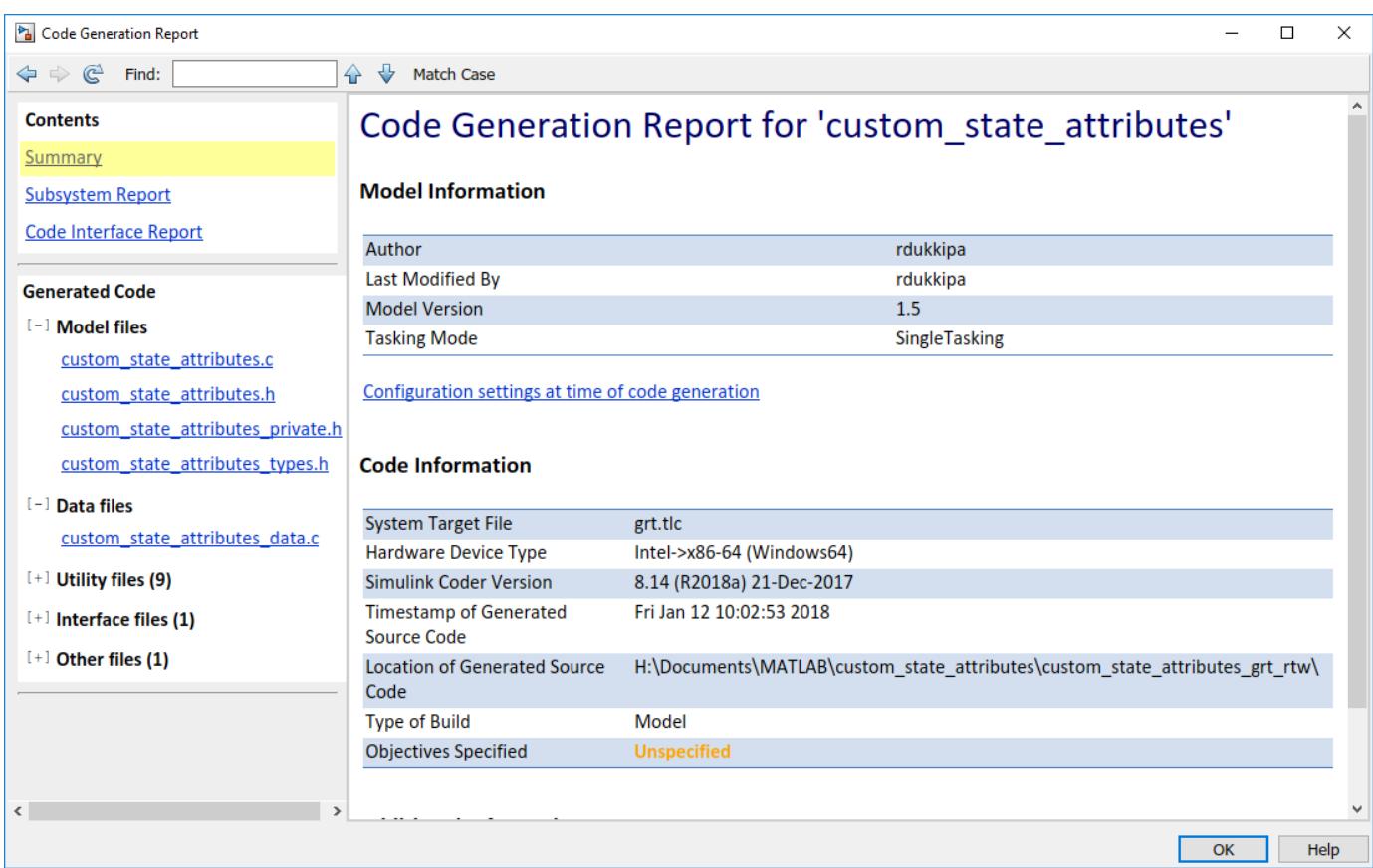

In the custom\_state\_attributes.h file, you can see that the filter state is declared as an external variable since the storage class is ExportedGlobal.

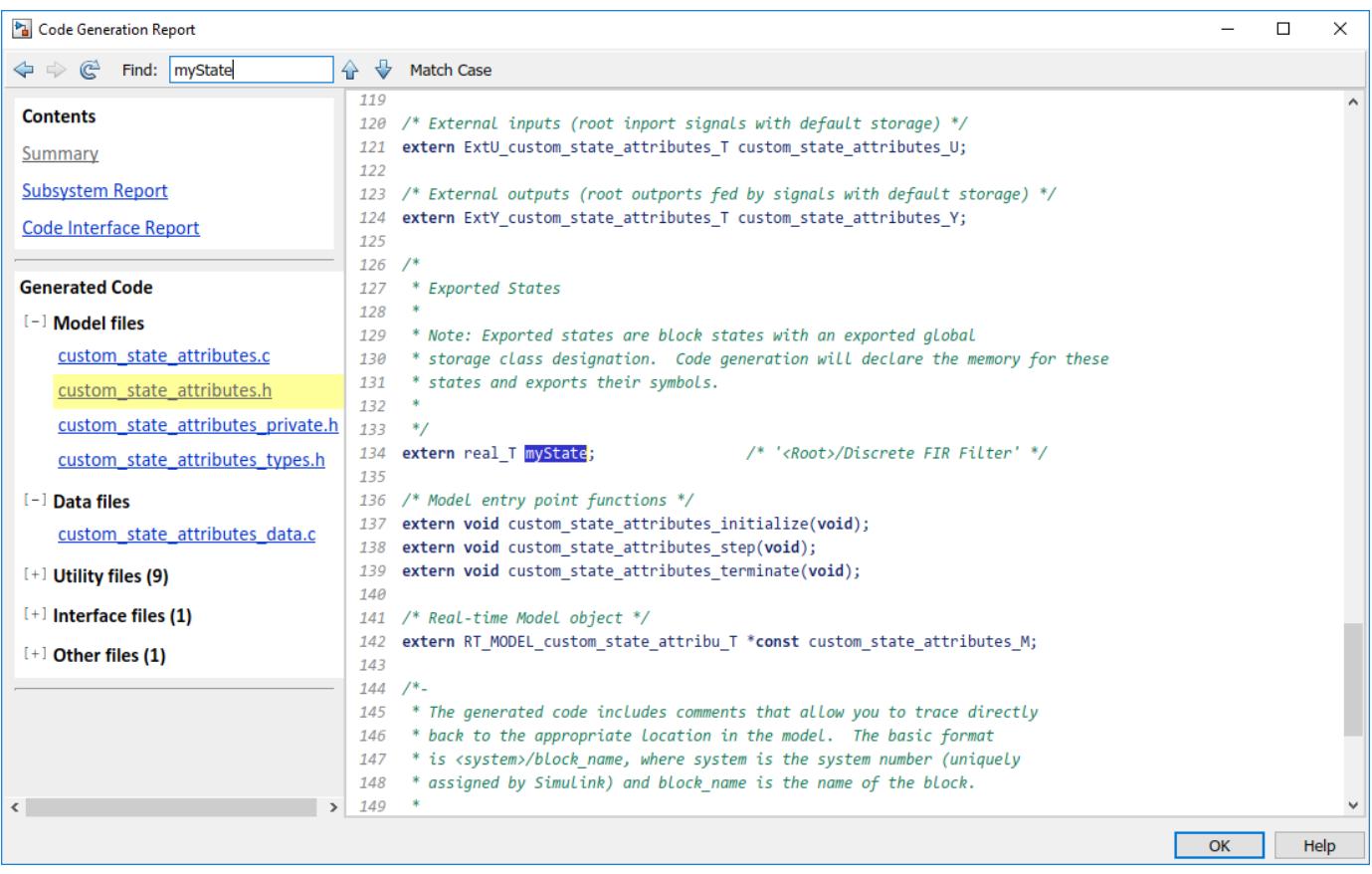

If you change the storage class and rebuild the model, you can see the generated code reflect the change. With the ability to customize the state attributes, you can streamline and customize how the state appears in the generated code.

# **See Also**

**Tools Model Data Editor**

**Blocks** Discrete FIR Filter

# **More About**

- "How Generated Code Stores Internal Signal, State, and Parameter Data" (Simulink Coder)
- "C Code Generation Configuration for Model Interface Elements" (Simulink Coder)
- "Reports for Code Generation" (Simulink Coder)

# **Enumerations and Modeling**

- • ["Simulink Enumerations" on page 73-2](#page-3579-0)
- • ["Use Enumerated Data in Simulink Models" on page 73-6](#page-3583-0)

# <span id="page-3579-0"></span>**Simulink Enumerations**

*Enumerated data* is data that is restricted to a finite set of values. An *enumerated data type* is a MATLAB class that defines a set of *enumerated values*. Each enumerated value consists of an *enumerated name* and an *underlying integer* which the software uses internally and in generated code.

Before you begin to use enumerations in a modeling context, you should understand information provided in "Enumerations".

To define an enumeration for use in Simulink models, choose one of these techniques:

- Use the function Simulink.defineIntEnumType. The enumeration exists for the duration of your MATLAB session.
- Create a permanent enumeration class by subclassing one of these built-in classes:
	- Many of the built-in integer data types such as int8 and uint16
	- Simulink.IntEnumType
- Use the function Simulink.importExternalCTypes to create a Simulink representation of an enumerated data type (enum) that your external C code defines.

Use this technique to help you:

- Replace existing C code with a Simulink model.
- Integrate existing C code for simulation in Simulink (for example, by using the Legacy Code Tool).
- Generate C code (Simulink Coder) that you can compile with existing C code into a single application.

For more information, see ["Define Simulink Enumerations" on page 73-6.](#page-3583-0)

The following examples show how to use enumerations in Simulink and Stateflow.

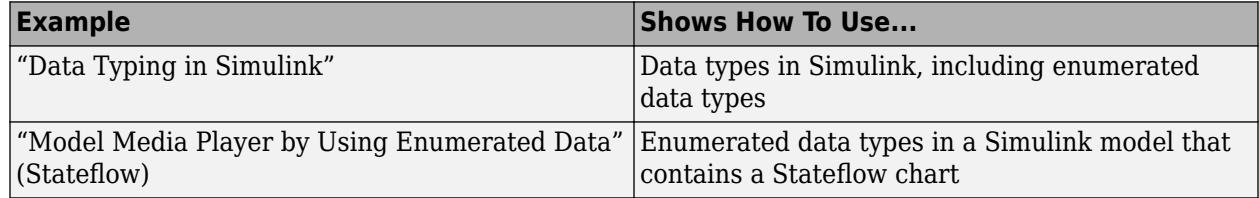

For information on using enumerations in Stateflow, see "Enumerated Data" (Stateflow).

# **Simulink Constructs that Support Enumerations**

- • ["Overview" on page 73-3](#page-3580-0)
- • ["Block Support" on page 73-3](#page-3580-0)
- • ["Class Support" on page 73-4](#page-3581-0)
- • ["Logging Enumerated Data" on page 73-4](#page-3581-0)
- • ["Importing Enumerated Data" on page 73-4](#page-3581-0)

### <span id="page-3580-0"></span>**Overview**

In general, all Simulink tools and constructs support enumerated types for which the support makes sense given the purpose of enumerated types: to represent program states and to control program logic. The Simulink Editor, Simulink Debugger, Port Value Displays, referenced models, subsystems, masks, buses, data logging, and most other Simulink capabilities support enumerated types without imposing any special requirements.

Enumerated types are not intended for mathematical computation, so no block that computes a numeric output (as distinct from passing a numeric input through to the output) supports enumerated types. Thus an enumerated type is not considered to be a numeric type, even though an enumerated value has an underlying integer. See ["Enumerated Values in Computation" on page 73-17](#page-3594-0) for more information.

Most capabilities that do not support enumerated types obviously could not support them. Therefore, the Simulink documentation usually mentions enumerated type nonsupport only where necessary to prevent a misconception or describe an exception. See ["Simulink Enumeration Limitations" on page](#page-3581-0) [73-4](#page-3581-0) for information about certain constructs that could support enumerated types but do not.

### **Block Support**

The following Simulink blocks support enumerated types:

- Constant (but Enumerated Constant is preferable)
- Data Type Conversion
- Data Type Conversion Inherited
- Data Type Duplicate
- Display
- MATLAB Function
- Enumerated Constant
- Floating Scope
- From File
- From Workspace
- In Bus Element
- Inport
- Interval Test
- Interval Test Dynamic
- Multiport Switch
- Out Bus Element
- Outport
- Probe (input only)
- Relational Operator
- Relay (output only)
- Repeating Sequence Stair
- Scope
- <span id="page-3581-0"></span>• Signal Specification
- Switch
- Switch Case
- To File
- To Workspace

All members of the following categories of Simulink blocks support enumerated types:

- Bus-capable blocks (see ["Bus-Capable Blocks" on page 81-45](#page-4076-0))
- Pass-through blocks:
	- With state, like the Data Store Memory and Unit Delay blocks.
	- Without state, like the Mux block.

Many Simulink blocks in addition to those named above support enumerated types, but they either belong to one of the categories listed above, or are rarely used with enumerated types. The Data Type Support section of each block reference page describes all data types that the block supports.

### **Class Support**

The following Simulink classes support enumerated types:

- Simulink.ValueType
- Simulink.Signal
- Simulink.Parameter
- Simulink.AliasType
- Simulink.BusElement

### **Logging Enumerated Data**

Top-level model output ports, To Workspace blocks, and Scope blocks can all export enumerated values. Signal and State logging work with enumerated data in the same way as with any other data. All logging formats are supported. The From File block does not support enumerated data. Use the From Workspace block instead, combined with some technique for transferring data between a file and a workspace. See "Save Run-Time Data from Simulation" for more information.

### **Importing Enumerated Data**

Top-level model input ports and From Workspace blocks can output enumerated signals during simulation. Data must be provided in a Structure, Structure with Time, or TimeSeries object. No interpolation occurs for enumerated values between the specified simulation times. From File blocks produce only data of type double, so they do not support enumerated types. See "Load Signal Data for Simulation" for more information.

# **Simulink Enumeration Limitations**

- • ["Enumerations and Scopes" on page 73-5](#page-3582-0)
- • ["Enumerated Types for Switch Blocks" on page 73-5](#page-3582-0)
- • ["Nonsupport of Enumerations" on page 73-5](#page-3582-0)

### <span id="page-3582-0"></span>**Enumerations and Scopes**

When a Scope block displays an enumerated signal, the vertical axis displays the names of the enumerated values only if the scope was open during simulation. If you open the Scope block for the first time before any simulation has occurred, or between simulations, the block displays only numeric values. When simulation begins, enumerated names replace the numeric values, and thereafter appear whenever the Scope block is opened.

When a Floating Scope block displays multiple signals, the names of enumerated values appear on the Y axis only if all signals are of the same enumerated type. If the Floating Scope block displays more than one type of enumerated signal, or any numeric signal, no names appear, and any enumerated values are represented by their underlying integers.

### **Enumerated Types for Switch Blocks**

The control input of a Switch block can be of any data type supported by Simulink. However, the u2  $\sim=0$  mode is not supported for enumerations. If the control input has an enumeration, choose one of the following methods to specify the criteria for passing the first input:

- Select u2 >= Threshold or u2 > Threshold and specify a threshold value of the same enumerated type as the control input.
- Use a Relational Operator block to do the comparison and then feed the Boolean result of this comparison into the control port of the Switch block.

#### **Nonsupport of Enumerations**

The following limitations exist when using enumerated data types with Simulink:

- Packages cannot contain enumeration class definitions.
- The If Action block does not support enumerations.
- Generated code does not support logging enumerated data.
- Custom Stateflow targets do not support enumerated types.

### **See Also**

enumeration | Simulink.defineIntEnumType | Simulink.data.getEnumTypeInfo

### **Related Examples**

- • ["Use Enumerated Data in Simulink Models" on page 73-6](#page-3583-0)
- ["Define Enumerations for MATLAB Function Blocks" on page 49-88](#page-2911-0)
- "Use Enumerated Data in Generated Code" (Simulink Coder)
- • ["Manipulate Enumerations in Data Dictionary" on page 79-16](#page-3905-0)

# <span id="page-3583-0"></span>**Use Enumerated Data in Simulink Models**

### **In this section...**

"Define Simulink Enumerations" on page 73-6

["Simulate with Enumerations" on page 73-11](#page-3588-0)

["Specify Enumerations as Data Types" on page 73-13](#page-3590-0)

["Get Information About Enumerated Data Types" on page 73-13](#page-3590-0)

["Enumeration Value Display" on page 73-14](#page-3591-0)

["Instantiate Enumerations" on page 73-15](#page-3592-0)

["Enumerated Values in Computation" on page 73-17](#page-3594-0)

*Enumerated data* is data that is restricted to a finite set of values. An *enumerated data type* is a MATLAB class that defines a set of *enumerated values*. Each enumerated value consists of an *enumerated name* and an *underlying integer* which the software uses internally and in generated code.

For basic conceptual information about enumerations in Simulink, see ["Simulink Enumerations" on](#page-3579-0) [page 73-2](#page-3579-0).

For information about generating code with enumerations, see "Use Enumerated Data in Generated Code" (Simulink Coder).

# **Define Simulink Enumerations**

To define an enumerated data type that you can use in Simulink models, use one of these methods:

- Define an enumeration class using a classdef block in a MATLAB file.
- Use the function Simulink.defineIntEnumType. You do not need a script file to define the type. For more information, see the function reference page.
- Use the function Simulink.importExternalCTypes to create a Simulink representation of an enumerated data type (enum) that your external C code defines.

### **Workflow to Define a Simulink Enumeration Class**

- **1** Create a class definition on page 73-6.
- **2** [Optionally, customize the enumeration on page 73-7](#page-3584-0).
- **3** [Optionally, save the enumeration in a MATLAB file on page 73-9](#page-3586-0).
- **4** Optionally, permanently store the enumeration definition in a Simulink data dictionary. See ["Permanently Store Enumerated Type Definition" on page 73-11](#page-3588-0).

### **Create Simulink Enumeration Class**

To create a Simulink enumeration class, in the class definition:

- Define the class as a subclass of Simulink.IntEnumType. You can also base an enumerated type on one of these built-in integer data types: int8, uint8, int16, uint16, and int32.
- Add an enumeration block that specifies enumeration values with underlying integer values.

<span id="page-3584-0"></span>Consider the following example:

```
classdef BasicColors < Simulink.IntEnumType
   enumeration
     Red(0)
     Yellow(1)
     Blue(2) 
   end
end
```
The first line defines an integer-based enumeration that is derived from built-in class Simulink.IntEnumType. The enumeration is integer-based because IntEnumType is derived from int32.

The enumeration section specifies three enumerated values.

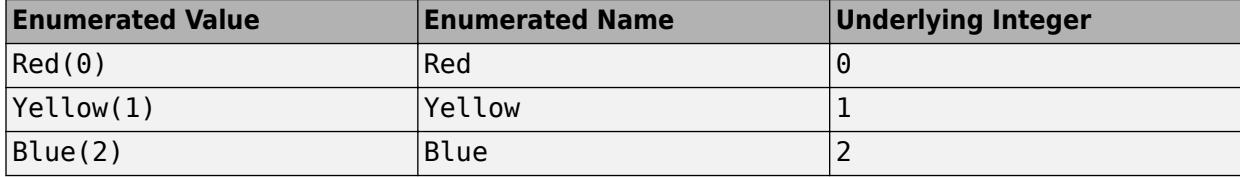

When defining an enumeration class for use in the Simulink environment, consider the following:

- The name of the enumeration class must be unique among data type names and base workspace variable names, and is case-sensitive.
- Underlying integer values in the enumeration section need not be unique within the class and across types.
- Often, the underlying integers of a set of enumerated values are consecutive and monotonically increasing, but they need not be either consecutive or ordered.
- For simulation, an underlying integer can be any int32 value. Use the MATLAB functions intmin and intmax to get the limits.
- For code generation, every underlying integer value must be representable as an integer on the target hardware, which may impose different limits. See "Configure a System Target File" (Simulink Coder) for more information.

For more information on superclasses, see "Convert to Superclass Value". For information on how enumeration classes are handled when there is more than one name for an underlying value, see "How to Alias Enumeration Names".

### **Customize Simulink Enumeration**

#### **About Simulink Enumeration Customizations**

You can customize a Simulink enumeration by implementing specific static methods in the class definition. If you define these methods using the appropriate syntax, you can change the behavior of the class during simulation and in generated code.

The table shows the methods you can implement to customize an enumeration.

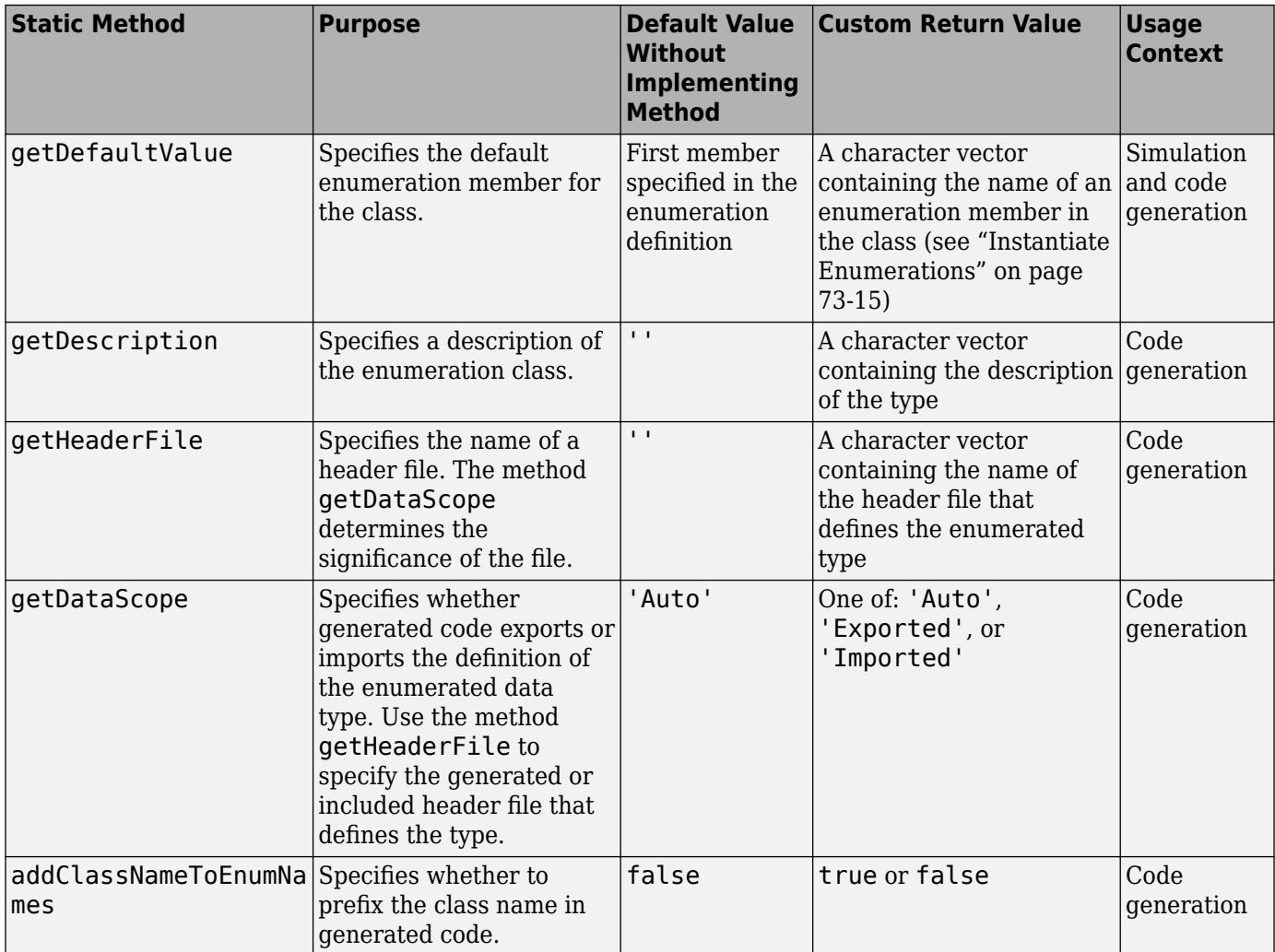

For more examples of these methods as they apply to code generation, see "Customize Enumerated Data Type" (Simulink Coder).

### **Specify a Default Enumerated Value**

Simulink and related generated code use an enumeration's default value for ground-value initialization of enumerated data when you provide no other initial value. For example, an enumerated signal inside a conditionally executed subsystem that has not yet executed has the enumeration's default value. Generated code uses an enumeration's default value if a safe cast fails, as described in "Type Casting for Enumerations" (Simulink Coder).

Unless you specify otherwise, the default value for an enumeration is the first value in the enumeration class definition. To specify a different default value, add your own getDefaultValue method to the methods section. The following code shows a shell for the getDefaultValue method:

```
 function retVal = getDefaultValue()
  % GETDEFAULTVALUE Specifies the default enumeration member.
  % Return a valid member of this enumeration class to specify the default.
  % If you do not define this method, Simulink uses the first member.
  retVal = ThisClass.EnumName;
 end
```
<span id="page-3586-0"></span>To customize this method, provide a value for *ThisClass.EnumName* that specifies the desired default.

- *ThisClass* must be the name of the class within which the method exists.
- *EnumName* must be the name of an enumerated value defined in that class.

For example:

```
classdef BasicColors < Simulink.IntEnumType
   enumeration
    Red(0) Yellow(1)
     Blue(2) 
   end
  methods (Static)
    function retVal = qetDefaultValue() retVal = BasicColors.Blue;
     end
   end
end
```
This example defines the default as BasicColors.Blue. If this method does not appear, the default value would be BasicColors.Red, because that is the first value listed in the enumerated class definition.

The seemingly redundant specification of *ThisClass* inside the definition of that same class is necessary because getDefaultValue returns an instance of the default enumerated value, not just the name of the value. The method, therefore, needs a complete specification of what to instantiate. See ["Instantiate Enumerations" on page 73-15](#page-3592-0) for more information.

### **Save Enumeration in a MATLAB File**

You can define an enumeration within a MATLAB file.

- The name of the definition file must match the name of the enumeration exactly, including case. For example, the definition of enumeration BasicColors must reside in a file named BasicColors.m. Otherwise, MATLAB will not find the definition.
- You must define each class definition in a separate file.
- Save each definition file on the MATLAB search path. MATLAB searches the path to find a definition when necessary.

To add a file or folder to the MATLAB search path, type addpath *pathname* at the MATLAB command prompt. For more information, see "What Is the MATLAB Search Path?", addpath, and savepath.

• You do not need to execute an enumeration class definition to use the enumeration. The only requirement, as indicated in the preceding bullet, is that the definition file be on the MATLAB search path.

### **Change and Reload Enumeration Classes**

You can change the definition of an enumeration by editing and saving the file that contains the definition. You do not need to inform MATLAB that a class definition has changed. MATLAB automatically reads the modified definition when you save the file. However, the class definition changes do not take full effect if any class instances (enumerated values) exist that reflect the previous class definition. Such instances might exist in the base workspace or might be cached.

The following table explains options for removing instances of an enumeration from the base workspace and cache.

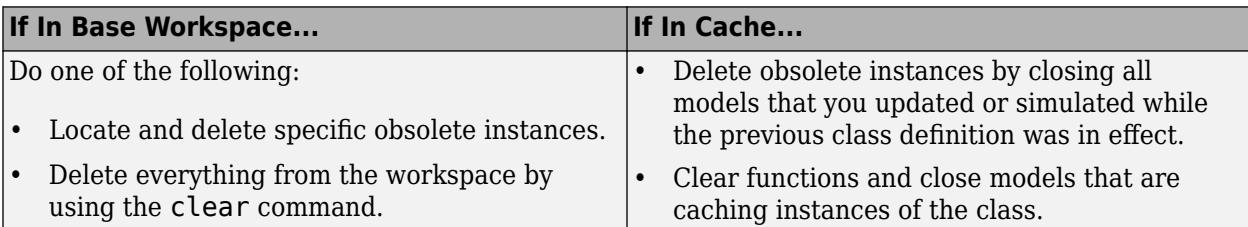

Similarly, if you defined an enumeration class by using Simulink.defineIntEnumType, you can redefine that class, using the same function, even if instances exist. However, you cannot change StorageType for the class while instances exist.

For more information about applying enumeration changes, see "Automatic Updates for Modified Classes".

### **Import Enumerations Defined Externally to MATLAB**

If you have enumerations defined externally to MATLAB that you want to import for use within the Simulink environment, you can do so programmatically with calls to one of these functions:

- Simulink.defineIntEnumType Defines an enumeration that you can use in MATLAB as if it is defined by a class definition file. In addition to specifying the enumeration class name and values, each function call can specify:
	- Character vector that describes the enumeration class.
	- Which of the enumeration values is the default.

For code generation, you can specify:

- Header file in which the enumeration is defined for generated code.
- Whether the code generator applies the class name as a prefix to enumeration members for example, BasicColors\_Red or Red.

As an example, consider the following class definition:

```
classdef BasicColors < Simulink.IntEnumType
     enumeration
         Red(0)
         Yellow(1)
         Blue(2)
     end
     methods (Static = true)
        function retVal = getDescription() retVal = 'Basic colors...';
         end
        function retVal = getDefaultValue() retVal = BasicColors.Blue;
         end
        function retVal = qetHeaderFile()
             retVal = 'mybasiccolors.h'; 
         end
         function retVal = addClassNameToEnumNames()
```

```
retVal = true; end
     end
end
```
The following function call defines the same class for use in MATLAB:

```
Simulink.defineIntEnumType('BasicColors', ... 
      {'Red', 'Yellow', 'Blue'}, [0;1;2],...
 'Description', 'Basic colors', ...
 'DefaultValue', 'Blue', ...
 'HeaderFile', 'mybasiccolors.h', ...
 'DataScope', 'Imported', ...
      'AddClassNameToEnumNames', true);
```
• Simulink.importExternalCTypes — Creates Simulink representations of enumerated data types (enum) that your existing C code defines.

If a MATLAB Function block in your model uses the enumerated type, configure the model configuration parameters to include (#include) the type definition from your external header file. See ["Control Imported Bus and Enumeration Type Definitions" on page 49-116](#page-2939-0).

### **Permanently Store Enumerated Type Definition**

Whether you define an enumeration by using a class file or by using the function Simulink.defineIntEnumType, you can permanently store the enumeration definition in a Simulink data dictionary. Models that are linked to the dictionary can use the enumeration. For more information, see ["Enumerations in Data Dictionary" on page 79-14.](#page-3903-0)

# **Simulate with Enumerations**

Consider the following enumeration class definition — BasicColors with enumerated values Red, Yellow, and Blue, with Blue as the default value:

```
classdef BasicColors < Simulink.IntEnumType
  enumeration
    Red(0) Yellow(1)
     Blue(2)
  end
   methods (Static)
    function retVal = getDefaultValue()
       retVal = BasicColors.Blue;
     end
  end
end
```
Once this class definition is known to MATLAB, you can use the enumeration in Simulink and Stateflow models. Information specific to enumerations in Stateflow appears in "Enumerated Data" (Stateflow). The following Simulink model uses the enumeration defined above:

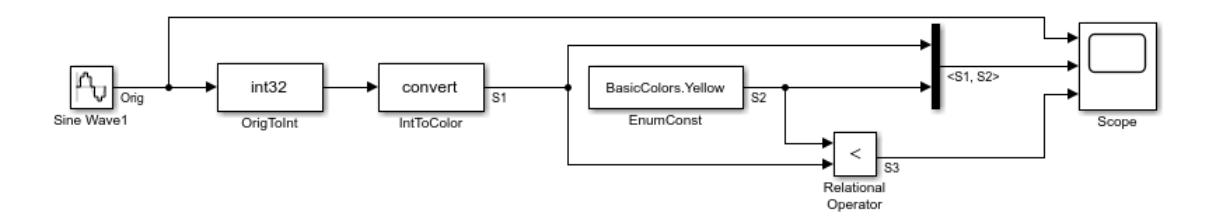

The output of the model looks like this:

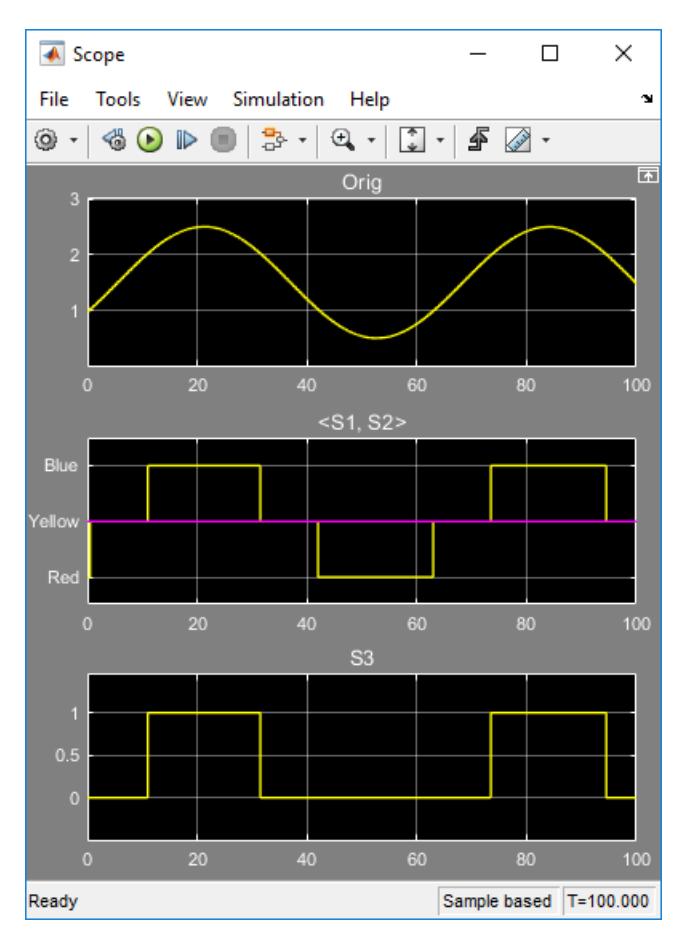

The Data Type Conversion block OrigToInt specifies an **Output data type** of int32 and **Integer rounding mode:** Floor, so the block converts the Sine Wave block output, which appears in the top graph of the Scope display, to a cycle of integers: 1, 2, 1, 0, 1, 2, 1. The Data Type Conversion block IntToColor uses these values to select colors from the enumerated type BasicColors by referencing their underlying integers.

The result is a cycle of colors: Yellow, Blue, Yellow, Red, Yellow, Blue, Yellow, as shown in the middle graph. The Enumerated Constant block EnumConst outputs Yellow, which appears in the second graph as a straight line. The Relational Operator block compares the constant Yellow to each value in the cycle of colors. It outputs 1 (true) when Yellow is less than the current color, and 0 (false) otherwise, as shown in the third graph.

<span id="page-3590-0"></span>The sort order used by the comparison is the numeric order of the underlying integers of the compared values, *not* the lexical order in which the enumerated values appear in the enumerated class definition. In this example the two orders are the same, but they need not be. See "Specify Enumerations as Data Types" on page 73-13 and ["Enumerated Values in Computation" on page 73-](#page-3594-0) [17](#page-3594-0) for more information.

# **Specify Enumerations as Data Types**

Once you define an enumeration, you can use it much like any other data type. Because an enumeration is a class rather than an instance, you must use the prefix ? or Enum: when specifying the enumeration as a data type. You must use the prefix ? in the MATLAB Command Window. However, you can use either prefix in a Simulink model. Enum: has the same effect as the ? prefix, but Enum: is preferred because it is more self-explanatory in the context of a graphical user interface.

Depending on the context, type Enum: followed by the name of an enumeration, or select Enum: <class name> from a menu (for example, for the **Output data type** block parameter) , and replace <class name>.

To use the Data Type Assistant, set the **Mode** to Enumerated, then enter the name of the enumeration. For example, in the previous model, the Data Type Conversion block IntToColor, which outputs a signal of type BasicColors, has the following output signal specification:

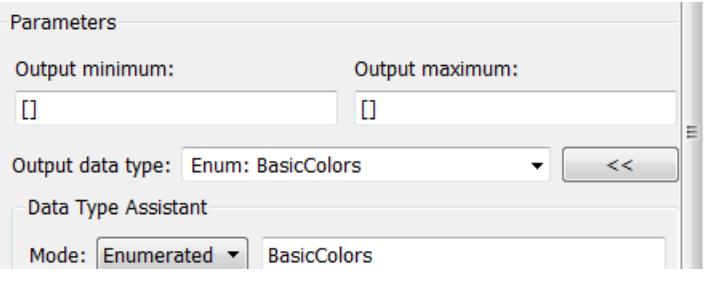

You cannot set a minimum or maximum value for a signal defined as an enumeration, because the concepts of minimum and maximum are not relevant to the purpose of enumerations. If you change the minimum or maximum for a signal of an enumeration from the default value of [], an error occurs when you update the model. See ["Enumerated Values in Computation" on page 73-17](#page-3594-0) for more information.

# **Get Information About Enumerated Data Types**

The functions enumeration and Simulink.data.getEnumTypeInfo return information about enumerated data types.

### **Get Information About Enumeration Members**

Use the function enumeration to:

- Return an array that contains all enumeration values for an enumeration class in the MATLAB Command Window
- Get the enumeration values programmatically
- Provide the values to a Simulink block parameter that accepts an array or vector of enumerated values, such as the **Case conditions** parameter of the Switch Case block

### <span id="page-3591-0"></span>**Get Information About Enumerated Class**

Use the function Simulink.data.getEnumTypeInfo to return information about an enumeration class, such as:

- The default enumeration member
- The name of the header file that defines the type in generated code
- The data type used in generated code to store the integer values underlying the enumeration members

# **Enumeration Value Display**

Wherever possible, Simulink displays enumeration values by name, not by the underlying integer value. However, the underlying integers can affect value display in Scope and Floating Scope blocks.

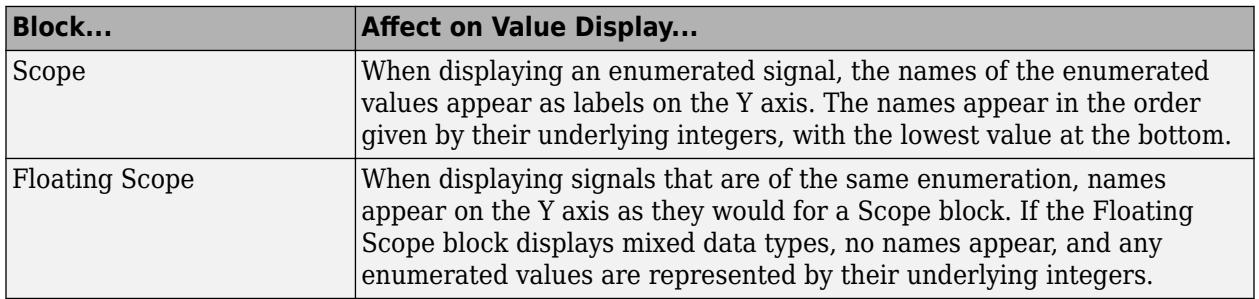

### **Enumerated Values with Non-Unique Integers**

More than one value in an enumeration can have the same underlying integer value, as described in ["Specify Enumerations as Data Types" on page 73-13](#page-3590-0). When this occurs, the value on an axis of Scope block output or in Display block output always is the first value listed in the enumerated class definition that has the shared underlying integer. For example:

<span id="page-3592-0"></span>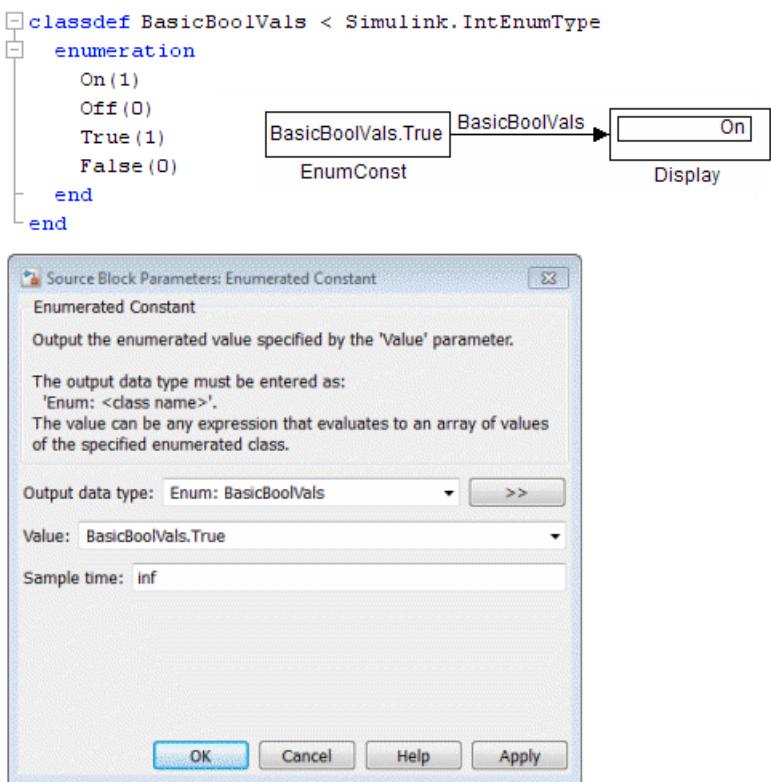

Although the Enumerated Constant block outputs True, both On and True have the same underlying integer, and On is defined first in the class definition enumeration section. Therefore, the Display block shows On. Similarly, a Scope axis would show only On, never True, no matter which of the two values is input to the Scope block.

### **Instantiate Enumerations**

Before you can use an enumeration, you must instantiate it. You can instantiate an enumeration in MATLAB, in a Simulink model, or in a Stateflow chart. The syntax is the same in all contexts.

### **Instantiating Enumerations in MATLAB**

To instantiate an enumeration in MATLAB, enter *ClassName*.*EnumName* in the MATLAB Command Window. The instance is created in the base workspace. For example, if BasicColors is defined as in ["Create Simulink Enumeration Class" on page 73-6,](#page-3583-0) you can type:

bcy = BasicColors.Yellow

 $bcy =$ 

Yellow

Tab completion works for enumerations. For example, if you enter:

bcy = BasicColors.<tab>

MATLAB displays the elements and methods of BasicColors in alphabetical order:

```
addClassNameToEnumNames
Blue
getDefaultValue
getDescription
getHeaderFile
getStorageType
Red
Yellow
```
Double-click an element or method to insert it at the position where you pressed <tab>. See "Code Suggestions and Completions" for more information.

### **Casting Enumerations in MATLAB**

In MATLAB, you can cast directly from an integer to an enumerated value:

```
bcb = BasicColors(2)bcb = Blue
```
You can also cast from an enumerated value to its underlying integer:

```
\gg bci = int32(bcb)
bci =\mathfrak{p}
```
In either case, MATLAB returns the result of the cast in a 1x1 array of the relevant data type.

Although casting is possible, use of enumeration values is not robust in cases where enumeration values and the integer equivalents defined for an enumeration class might change.

### **Instantiating Enumerations in Simulink (or Stateflow**

To instantiate an enumeration in a Simulink model, you can enter *ClassName*.*EnumName* as a value in a dialog box. For example, consider the following model:

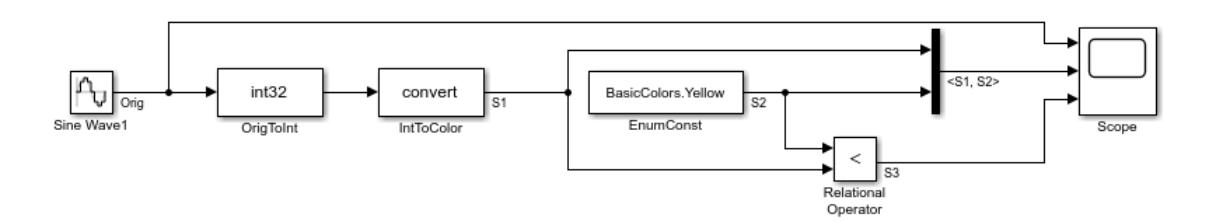

The Enumerated Constant block EnumConst, which outputs the enumerated value Yellow, defines that value as follows:

<span id="page-3594-0"></span>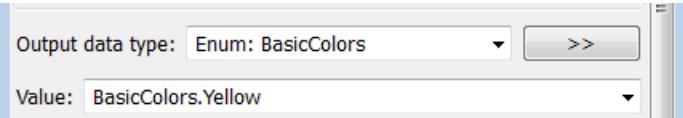

You can enter any valid MATLAB expression that evaluates to an enumerated value, including arrays and workspace variables. For example, you could enter BasicColors(1), or if you had previously executed bcy = BasicColors. Yellow in the MATLAB Command Window, you could enter bcy. As another example, you could enter an array, such as [BasicColors.Red, BasicColors.Yellow, BasicColors.Blue].

You can use a Constant block to output enumerated values. However, that block displays parameters that do not apply to enumerated types, such as **Output Minimum** and **Output Maximum**.

If you create a Simulink.Parameter object as an enumeration, you must specify the **Value** parameter as an enumeration member and the **Data type** with the Enum: or ? prefix, as explained in ["Specify Enumerations as Data Types" on page 73-13](#page-3590-0).

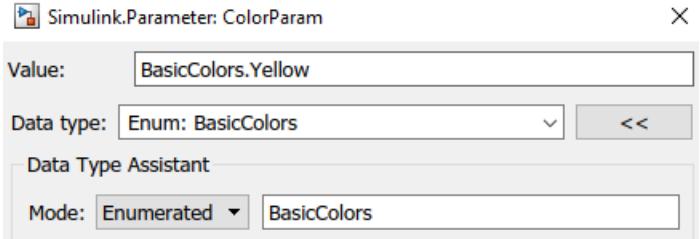

You *cannot* specify the integer value of an enumeration member for the **Value** parameter. See "Enumerated Values in Computation" on page 73-17 for more information. Thus, the following fails even though the integer value for BasicColors.Yellow is 1.

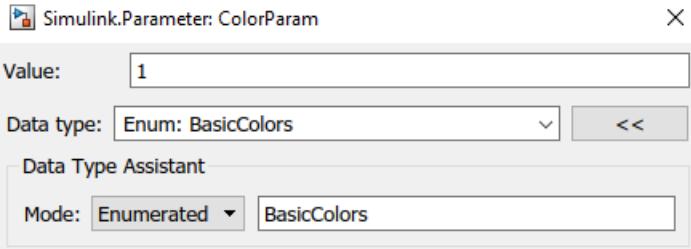

The same syntax and considerations apply in Stateflow. See "Enumerated Data" (Stateflow) for more information.

# **Enumerated Values in Computation**

By design, Simulink prevents enumerated values from being used as numeric values in mathematical computation, even though an enumerated class is a subclass of the MATLAB int32 class. Thus, an enumerated type does not function as a numeric type despite the existence of its underlying integers. For example, you cannot input an enumerated signal directly to a Gain block.

You can use a Data Type Conversion block to convert in either direction between an integer type and an enumerated type, or between two enumerated types. That is, you can use a Data Type Conversion block to convert an enumerated signal to an integer signal (consisting of the underlying integers of

the enumerated signal values) and input the resulting integer signal to a Gain block. See "Casting Enumerated Signals" on page 73-18 for more information.

Enumerated types in Simulink are intended to represent program states and control program logic in blocks like the Relational Operator block and the Switch block. When a Simulink block compares enumerated values, the values compared must be of the same enumerated type. The block compares enumerated values based on their underlying integers, not their order in the enumerated class definition.

When a block like the Switch block or Multiport Switch block selects among multiple data signals, and any data signal is of an enumerated type, all the data signals must be of that same enumerated type. When a block inputs both control and data signals, as Switch and Multiport Switch do, the control signal type need not match the data signal type.

### **Casting Enumerated Signals**

You can use a Data Type Conversion block to cast an enumerated signal to a signal of any numeric type, provided that the underlying integers of all enumerated values input to the block are within the range of the numeric type. Otherwise, an error occurs during simulation.

Similarly, you can use a Data Type Conversion block to cast a signal of any integer type to an enumerated signal, provided that every value input to the Data Type Conversion block is the underlying integer of some value in the enumerated type. Otherwise, an error occurs during simulation.

You cannot use a Data Type Conversion block to cast a numeric signal of any non-integer data type to an enumerated type. For example, the model used in ["Simulate with Enumerations" on page 73-11](#page-3588-0) needed two Data Conversion blocks to convert a sine wave to enumerated values.

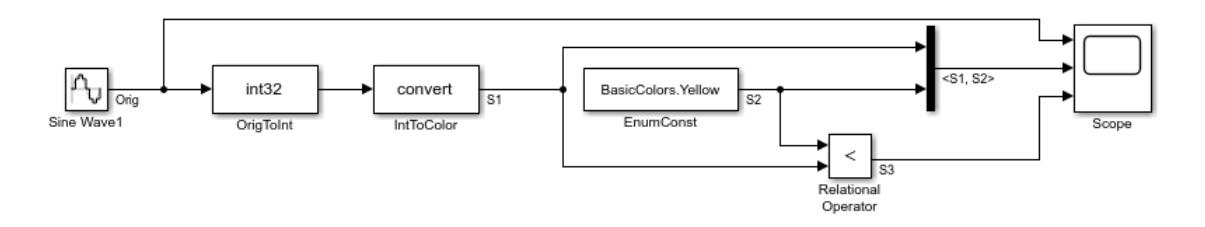

The first block casts double to int32, and the second block casts int32 to BasicColors. You cannot cast a complex signal to an enumerated type regardless of the data types of its real and imaginary parts.

### **Casting Enumerated Block Parameters**

You cannot cast a block parameter of any numeric data type to an enumerated data type. For example, suppose that an Enumerated Constant block specifies a **Value** of 2 and an **Output data type** of Enum: BasicColors:

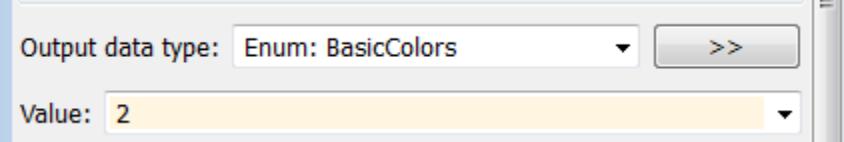

An error occurs because the specifications implicitly cast a double value to an enumerated type. The error occurs even though the numeric value corresponds arithmetically to one of the enumerated values in the enumerated type.

You cannot cast a block parameter of an enumeration to any other data type. For example, suppose that a Constant block specifies a **Constant value** of BasicColors.Blue and an **Output data type** of int32.

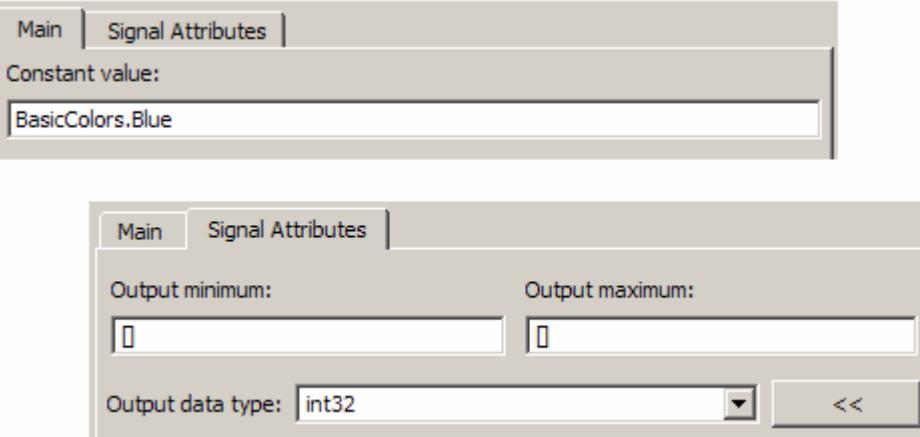

An error occurs because the specifications implicitly cast an enumerated value to a numeric type. The error occurs even though the enumerated value's underlying integer is a valid int32.

### **See Also**

enumeration | Simulink.defineIntEnumType | Simulink.data.getEnumTypeInfo

# **Related Examples**

- ["Define Enumerations for MATLAB Function Blocks" on page 49-88](#page-2911-0)
- "Define Enumerated Data Types" (Stateflow)
- "Use Enumerated Data in Generated Code" (Simulink Coder)
- • ["Simulink Enumerations" on page 73-2](#page-3579-0)
- • ["Manipulate Enumerations in Data Dictionary" on page 79-16](#page-3905-0)

# **Create Data to Use as Simulation Input**

- • ["Create and Edit Signal Data" on page 74-2](#page-3599-0)
- • ["Use Scenarios and Insert Signals in Signal Editor" on page 74-16](#page-3613-0)
- • ["Create Signal Data Using Standard Waveforms" on page 74-21](#page-3618-0)
- • ["Work with Basic Signal Data" on page 74-24](#page-3621-0)
- • ["Create Signals with MATLAB Expressions and Variables" on page 74-28](#page-3625-0)
- • ["Create Freehand Signal Data Using Mouse or Multi-Touch Gestures" on page 74-35](#page-3632-0)
- • ["Import Custom File Type" on page 74-38](#page-3635-0)
- • ["Create Custom File Type for Import to Signal Editor" on page 74-40](#page-3637-0)
- • ["Create sldvData Custom File Type Reader to Import to Signal Editor" on page 74-43](#page-3640-0)
- • ["Export Signals to Custom Registered File Types" on page 74-44](#page-3641-0)

# <span id="page-3599-0"></span>**Create and Edit Signal Data**

### **In this section...**

["Differences Between the Root Inport Mapper Signal Editor and Other Signal Editors" on page 74-](#page-3600-0) [3](#page-3600-0)

["Table Editing Data Support" on page 74-3](#page-3600-0)

["Mouse, Keyboard, and Touchscreen Shortcuts" on page 74-3](#page-3600-0)

["Change Signal Names and Hierarchy Orders" on page 74-4](#page-3601-0)

["Create Signals with the Same Properties" on page 74-7](#page-3604-0)

["Add and Edit Multidimensional Signals" on page 74-9](#page-3606-0)

["Work with Data in Signals" on page 74-12](#page-3609-0)

["Draw a Ramp Using Snap to Grid for Accuracy" on page 74-13](#page-3610-0)

["Save and Send Changes to the Root Inport Mapper Tool" on page 74-15](#page-3612-0)

Use the Signal Editor to create and edit input signals that you can organize for multiple simulations. You can then save the signal data to a MAT-file for simulation or to map to root-level ports. By default, Signal Editor creates signal data in timeseries format. You can access the Signal Editor in the following ways:

- signalEditor function Signal Editor starts from the command line.
- From the [Root Inport Mapper on page 76-7](#page-3732-0) To create a MAT-file for your new signal data, select **Signals** > **New MAT-File**. To link in an existing signal data file from an existing scenario and edit the signals in that file, use the **Signals** > **Edit MAT-File**.
- From the Signal Editor block

Signal Editor works only with MAT-files.

You can manipulate signals in these ways:

- Create and edit multiple signals in multiple data sets. By default, Signal Editor creates timeseries format data.
- Use signal notations to create more complicated signals using MATLAB expressions. You can use the **Author and Insert** dialog box or manually enter simple MATLAB expressions in the tabular area.
- Use existing scenarios to get existing data sets for which you can edit and create signals.
- Create and edit multidimensional signals.
- Edit signals imported as registered custom file types. For more information, see ["Import Custom](#page-3635-0) [File Type" on page 74-38.](#page-3635-0)

While editing signal data:

- Use tabular editing or MATLAB to modify signal data.
- Use mouse or multi-touch editing to graphically modify signal data.
- Modify signal properties such as name, interpolation, and unit properties.
- Drag and drop signals to change signal hierarchies for buses and data sets.
• Use signal notations and variables to replace signal data.

Alternatively, you can import data from external sources and edit them in Signal Editor. For more information, see ["Link in Signal Data from Signal Builder Block and Simulink Design Verifier](#page-3613-0) [Environment" on page 74-16.](#page-3613-0)

To graphically create and edit signal data, see ["Create Freehand Signal Data Using Mouse or Multi-](#page-3632-0)[Touch Gestures" on page 74-35](#page-3632-0).

### **Differences Between the Root Inport Mapper Signal Editor and Other Signal Editors**

Generally, the Signal Editor user interface is the same regardless of how you access it. Here are the differences in the Root Inport Mapper Signal Editor:

- FILE section **Save and Sync** and **SAVE** commands save and synchronize to the Root Inport Mapper.
- **Insert** section **Scenario** command always has the option, **Scenario from Model**.

If you start the function with a model name, the signalEditor function Signal Editor user interface shows the option **Scenario from Model** in the **Insert** section.

# **Table Editing Data Support**

The Signal Editor user interface supports all signal data types that Simulink supports and that are editable.

### **Mouse, Keyboard, and Touchscreen Shortcuts**

Edit actions:

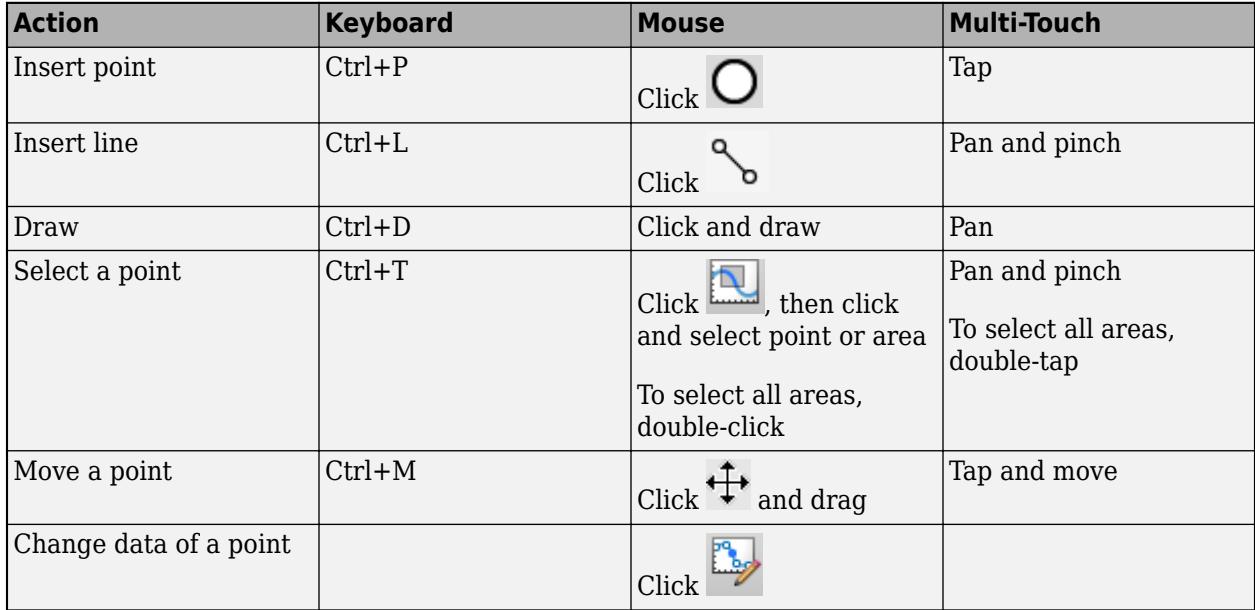

<span id="page-3601-0"></span>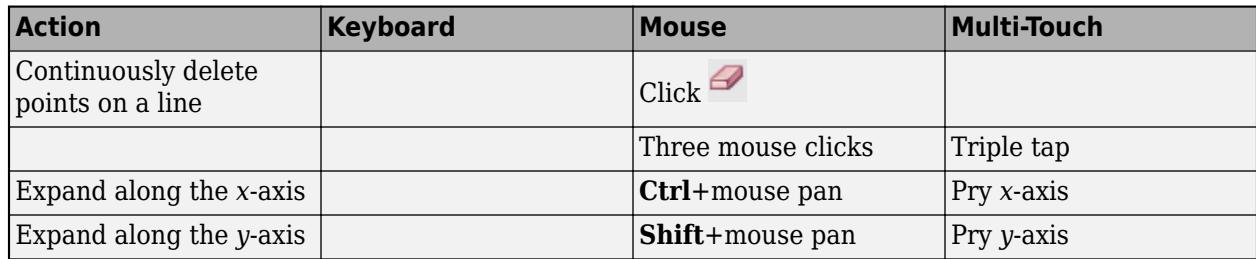

Zoom actions:

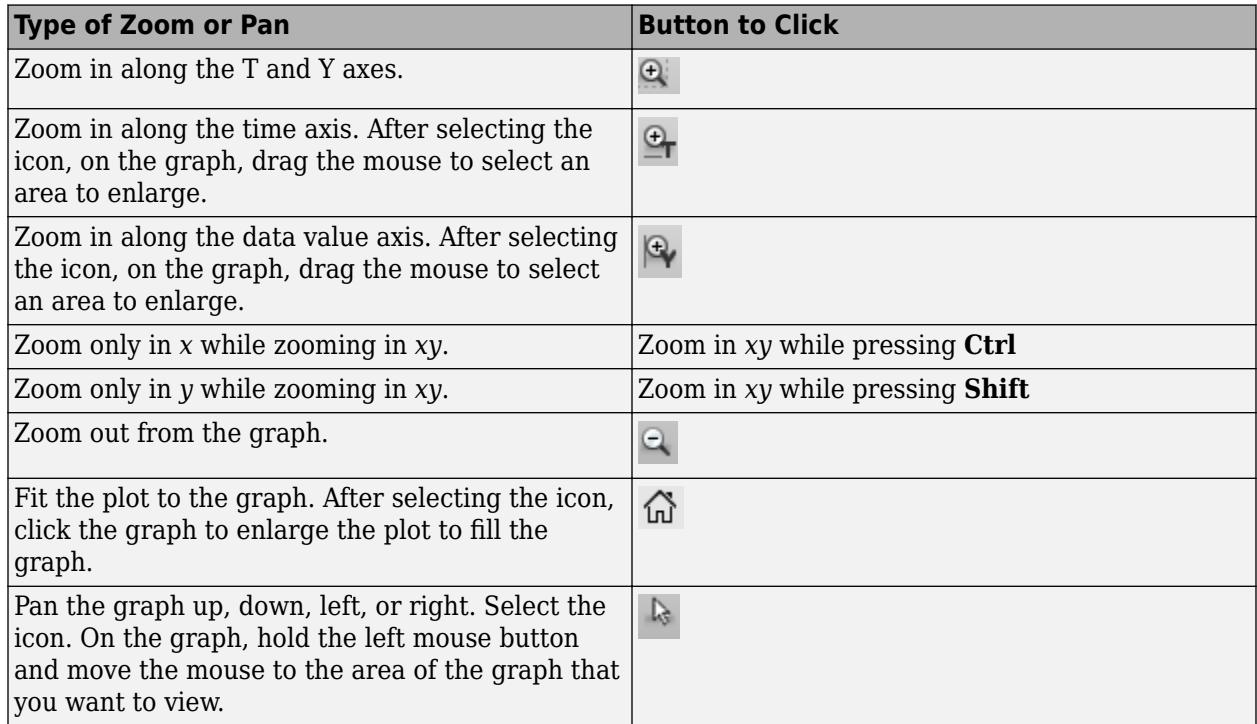

# **Change Signal Names and Hierarchy Orders**

In the **Scenarios and Signals** section, you can change signal names and hierarchy order, create duplicates of signals, and delete signals. Simulink ignores leading and trailing spaces in signal names.

• To change a signal name, double-click the name and change it.

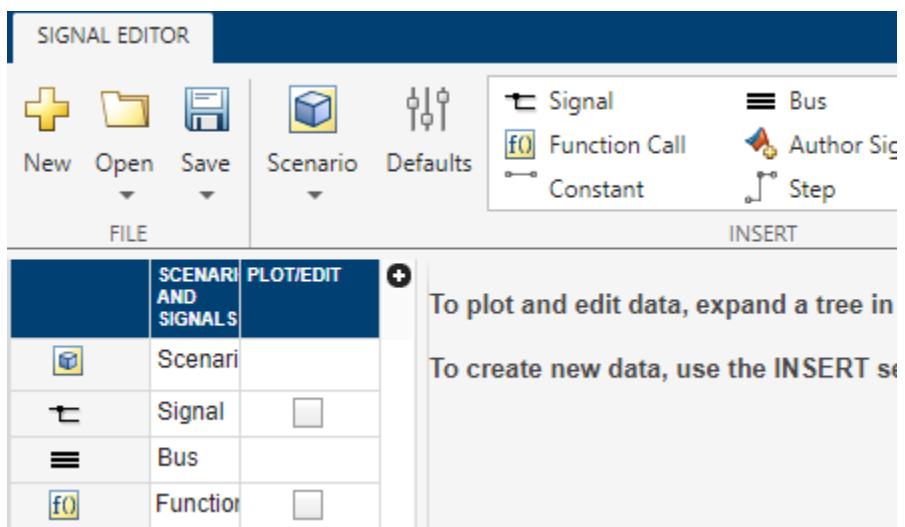

• To change the unit or interpolation of a signal, click the plus sign and click the **Unit** or **Interpolation** check boxes.

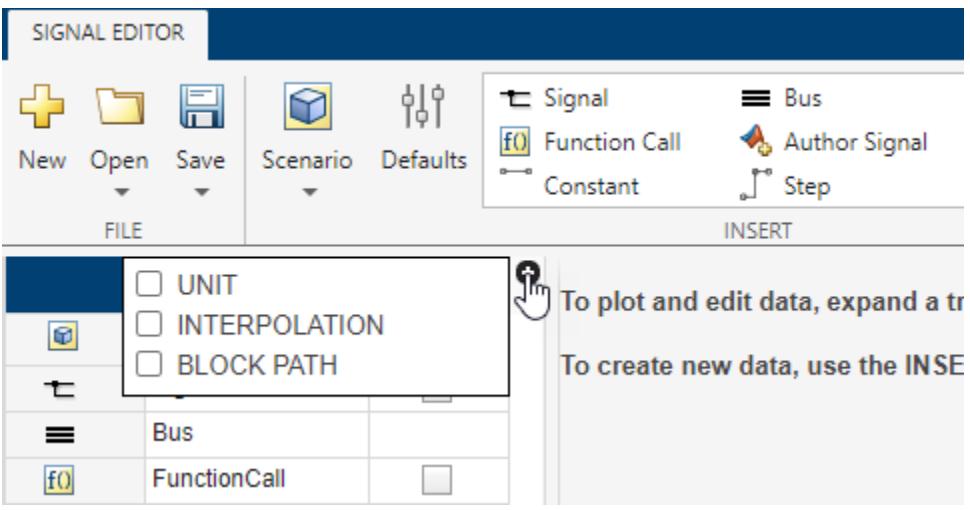

The pane updates with **Unit** and **Interpolation** columns.

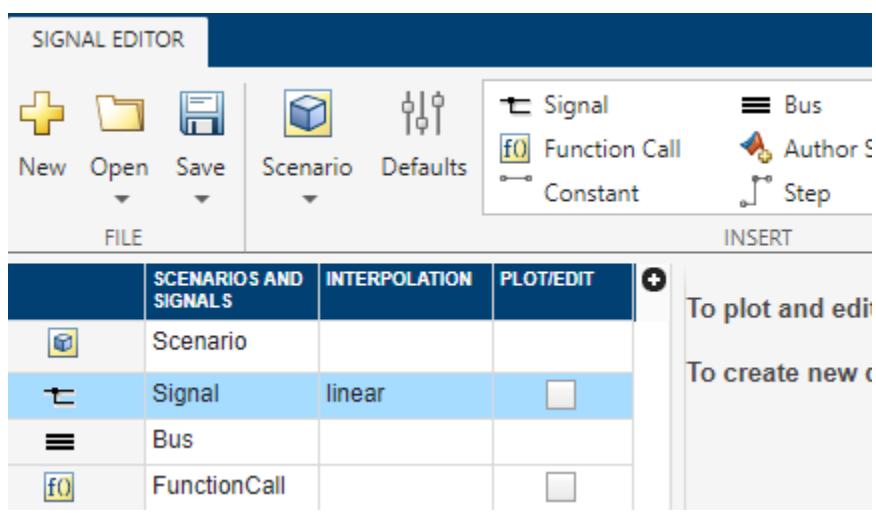

- In the **Unit** column, enter an appropriate unit expression. For a suggested list of unit expressions, see [allowed units](matlab:showunitslist).
- In the **Interpolation** column, from the drop-down list, select linear or zero order hold.

**Note** Interpolation affects only the plotting of signals in the Signal Editor user interface.

• To change the order of a signal in the hierarchy, drag and drop it. For example, you can drag and drop signals into a bus.

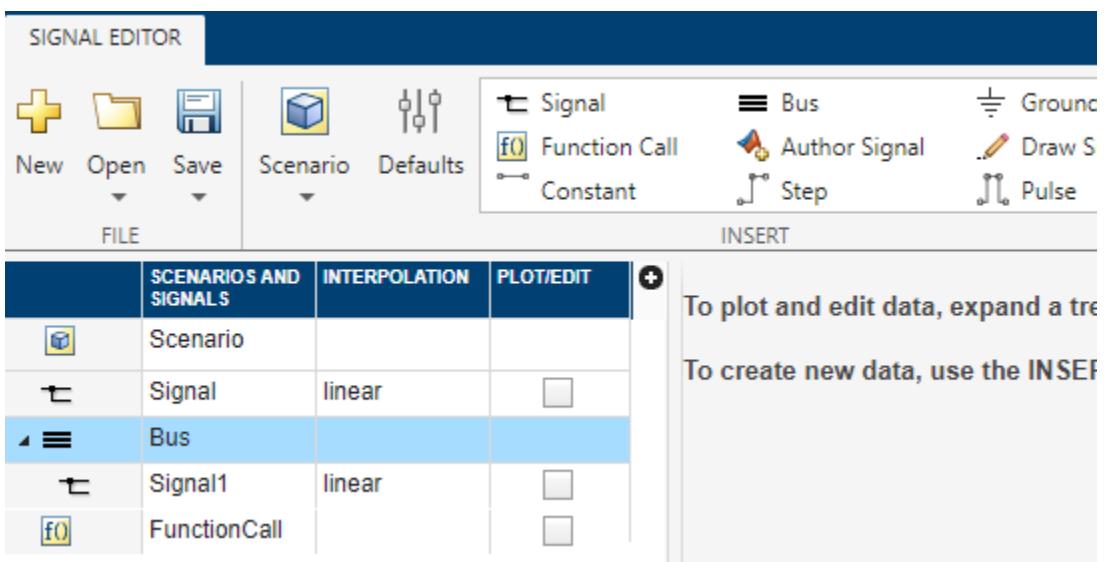

Alternatively, use the **Move Up** and **Move Down** buttons in the **Adjust** section.

• To copy a signal and paste it under the original, right-click it and select **Duplicate Signal**.

<span id="page-3604-0"></span>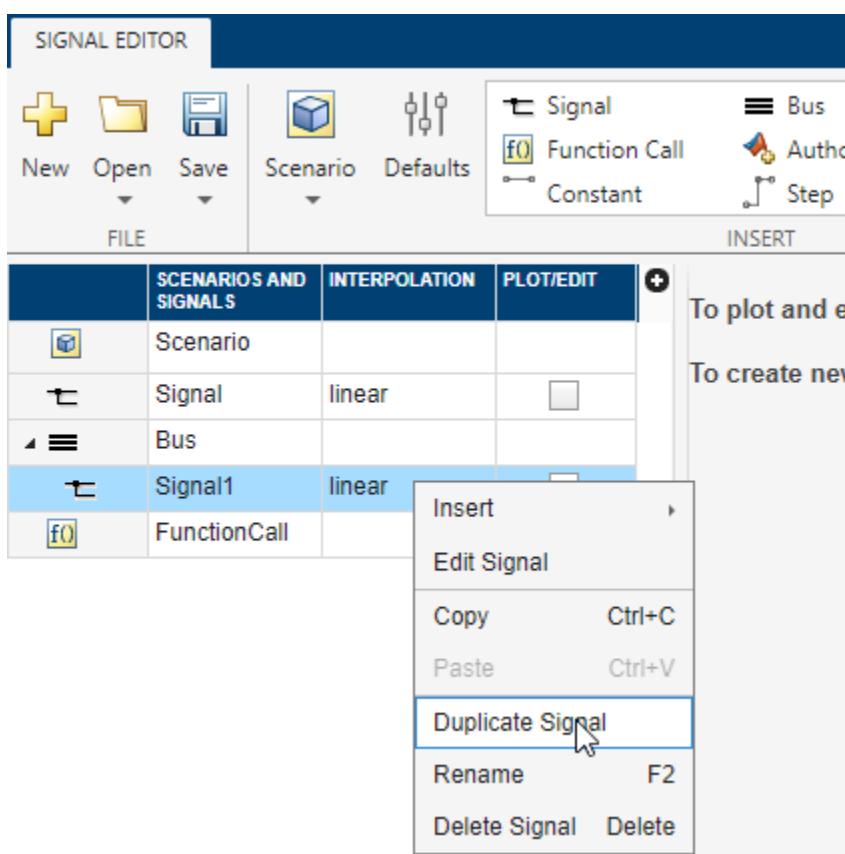

Alternatively, use the **Duplicate** button in the **Adjust** section. You can also adjust the default properties of the signal you duplicate. For more information, see "Create Signals with the Same Properties" on page 74-7.

• To copy a signal and paste it elsewhere in hierarchy, select **Copy** and then **Paste**.

# **Create Signals with the Same Properties**

To create signals of the same predefined type, use the **Duplicate** button in the **Adjust** section. To

change the predefined signal type, click the **Defaults** icon,  $\begin{bmatrix} 1 & 0 \\ 1 & 1 \end{bmatrix}$ . A **Default Properties for Insertion** dialog box displays.

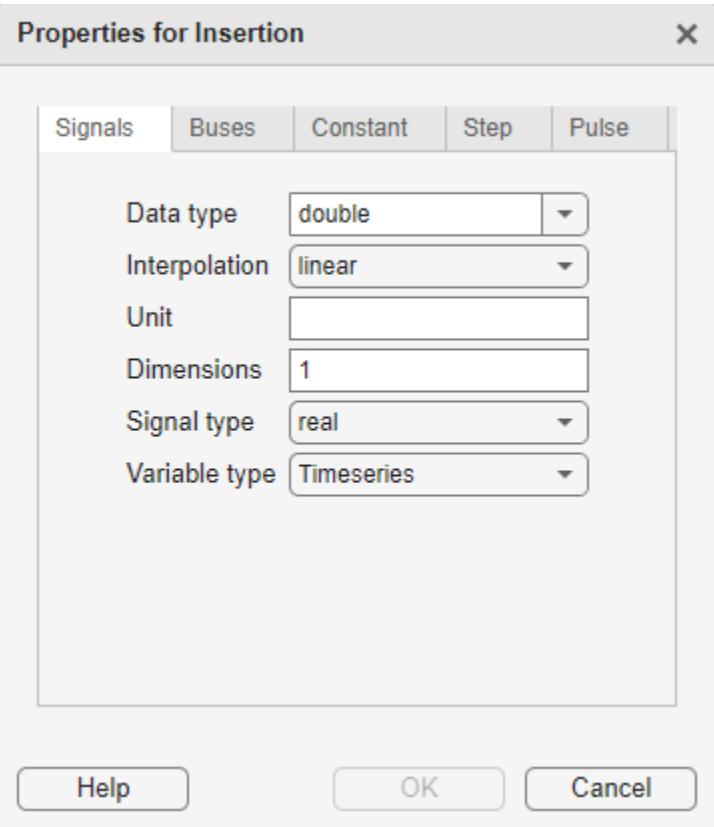

**Signals** tab:

• **Data type** — From the drop-down list, select the signal data type.

**Enumeration** — When you select the Enum data type, this parameter displays. Enter the class name of your enumeration.

If you define an enumeration class that contains the same integer value multiple times, for example:

```
classdef(Enumeration) hEnumColors_duplicateValues < Simulink.IntEnumType
   enumeration
     Red(118)
     Yellow(-14)
     Blue(90)
     Green(87)
 White(-14)
 Black(198)
     Brown(90)
     Pink(118)
     Purple(90)
   end
   methods (Static = true)
     function retVal = getDefaultValue()
       retVal = hEnumColors_duplicateValues.Blue;
     end
   end
end
```
The Signal Editor treats the first enumeration value (Red (118)) as the canonical value and equates all subsequent instances of the same underlying integer 118 to the enumerated name Red. In other words, Pink equals Red.

- <span id="page-3606-0"></span>• **Interpolation** — From the drop-down list, select linear or zero order hold.
- **Unit** Enter an appropriate unit expression. For a suggested list of unit expressions, see [Allowed](matlab:showunitslist) [Units](matlab:showunitslist).
- **Dimensions** Enter the number of dimensions for the signal.
- **Signal type** From the list, select real or complex.
- Variable type From the drop-down list, select Timeseries (default), Timetable, Logged timeseries, Logged timetable.

Logged timeseries and logged timetables objects are Simulink.SimulationData.Signal objects whose Value property is of data type timeseries or timetable.

#### **Buses** tab:

- **Bus object** From the drop-down list, select the bus object for which to define the dimensions. If you leave the **Bus object** parameter at the default <object name>, Signal Editor adds empty buses.
- **Dimensions** Enter the number of dimensions for the bus object.

#### **Constant** tab:

- **Value** Enter constant value to output.
- **Time** Enter sample time.

#### **Step** tab:

- **Initial value** Enter output value before step.
- **Final value** Enter output value after step.
- **Start time** Enter time when step occurs.
- **Step time** Enter time when step occurs.
- **Step final time** Enter final step time.

**Pulse** tab:

- **Initial value** Enter initial default value of signal.
- **Value at trigger** Enter value of signal at pulse trigger.
- **Pulse duration** Enter length of time of pulse.
- **Step time** Enter time when step occurs.
- **Trigger time** Enter time when pulse trigger occurs.

#### **Add and Edit Multidimensional Signals**

To add multidimensional signals, use either of these options:

- Change the **Dimensions** property in the Default Properties for Insertion dialog box, and then use **Insert** > **Blank Signal** to insert a new blank signal. For a multidimensional blank signal, enter a dimension greater than 1.
- Enter multidimensional signal data in the Author and Insert dialog box **Data** parameter, such as  $[(1:10)'$   $(1:10)'$ ].

When you click the **Plot/Edit** check box for the signal, the tabular area displays the signal with columns for each dimension. You can edit the data individually in the tabular area, or click the

replace button to replace the signal with a MATLAB expression. Use the Author and Replace Signal Data dialog box as though you are inserting a new expression with the Author and Insert dialog box. For more information, see ["Create Signals with MATLAB Expressions and Variables" on](#page-3625-0) [page 74-28.](#page-3625-0)

**Tip** When replacing a signal, the signal dimension and complexity of the new signal must be the same as the signal being replaced.

For example, to create signal data with two columns and time from 1 to 10:

- **1** In the Signal Editor, select **Signal** > **Author Signal**.
- **2** Enter signal data with two columns and time from 1 to 10:
	- **Time**  $-$  [1:10]
	- **Data**  $[(1:10)'$   $(1:10)' ]$

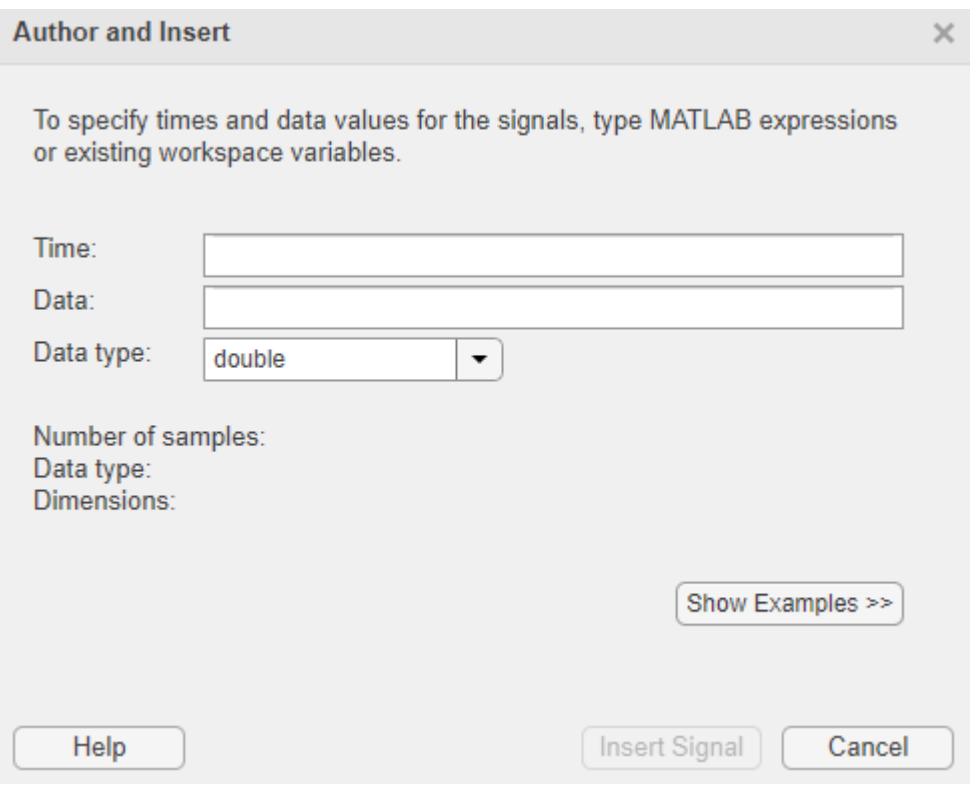

#### **3** Click **Insert Signal**.

The hierarchy updates with the new signal data.

**4** Expand the new signal and click the **Plot/Edit** check boxes for the new signal data. Observe the associated plots and the tabular data for the signal.

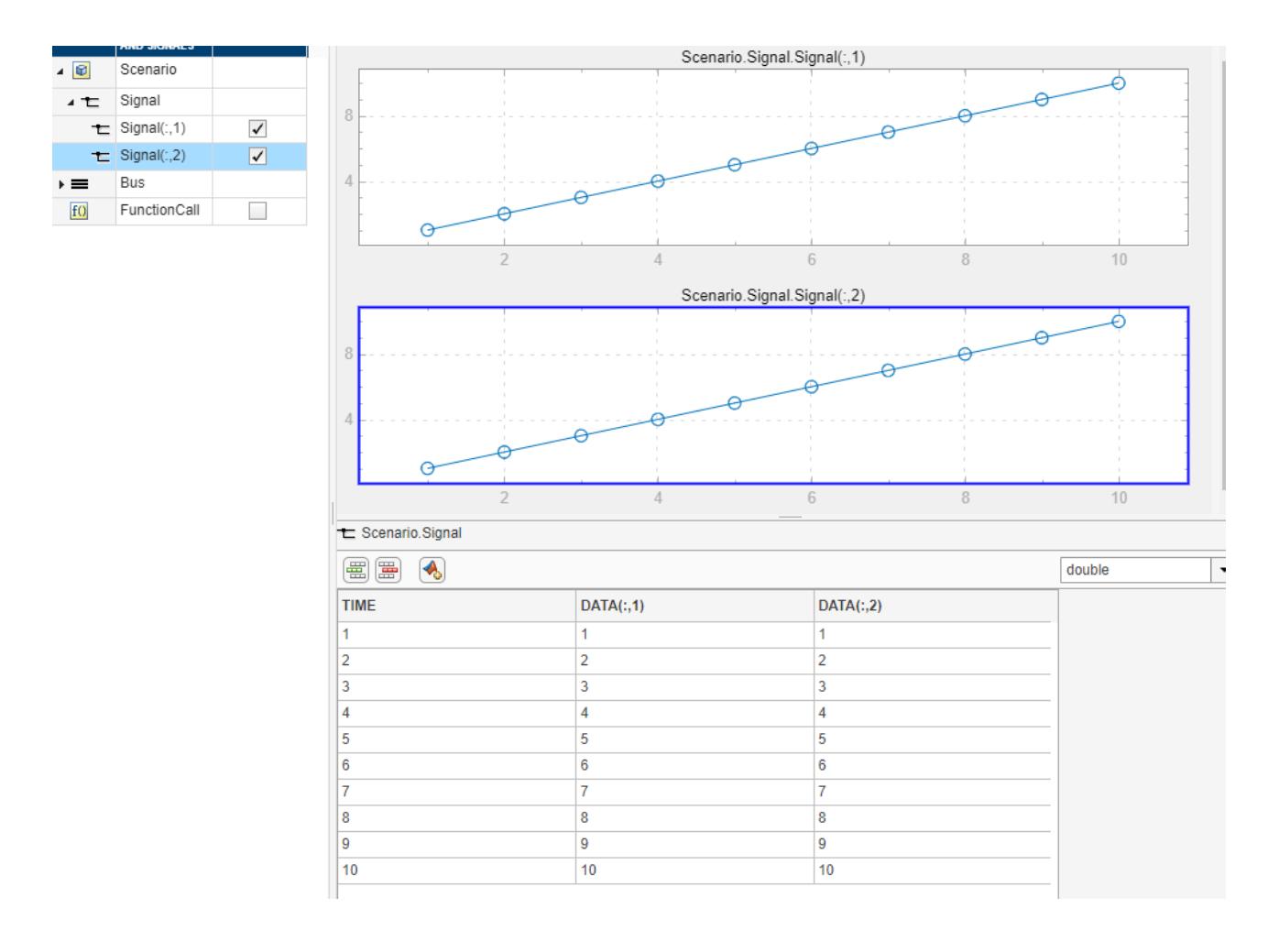

**Tip** If the data does not plot as expected, use the **Fit to window** button in the **Zoom & Pan** section. For multidimensional signals, also make sure that you have the right plot selected for the column data you are editing.

**5** You can edit the data directly in the table.

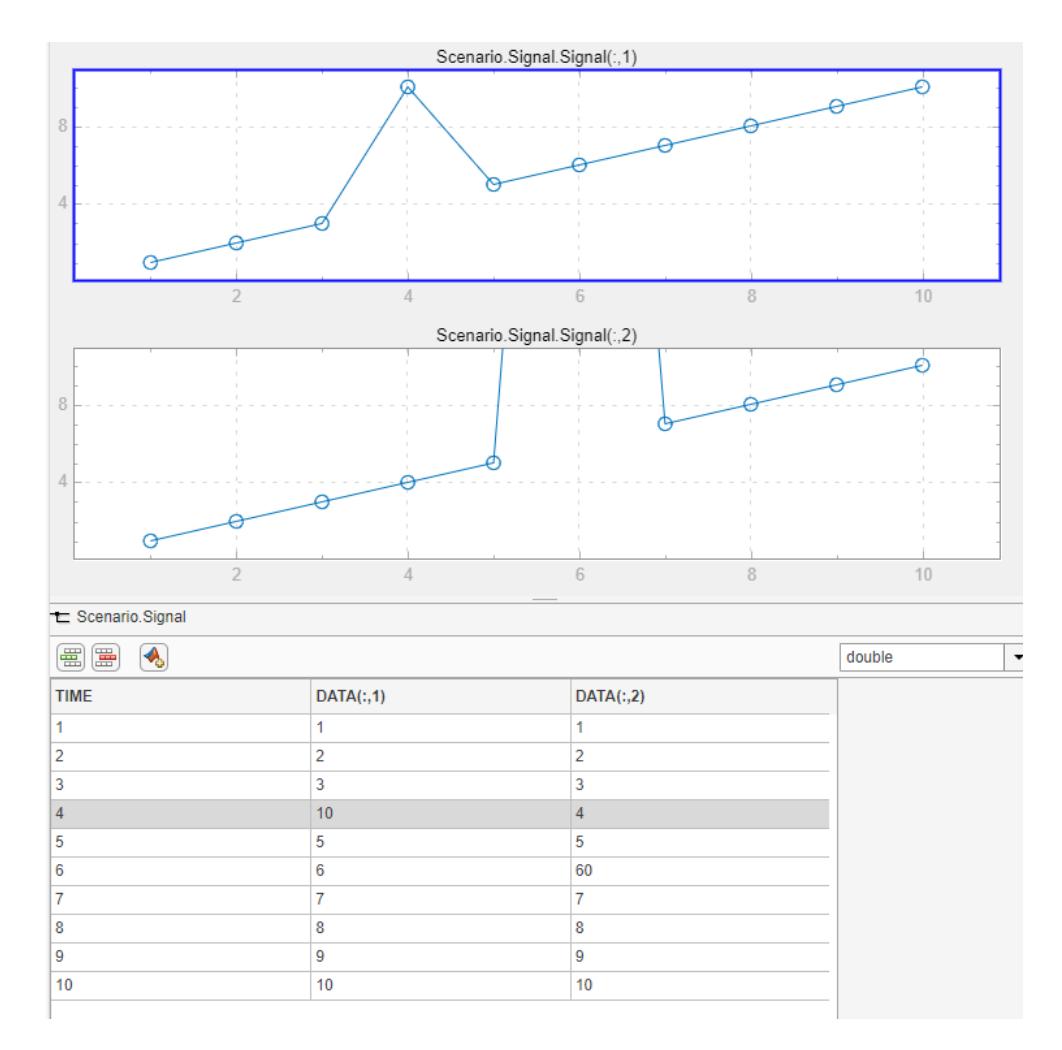

Or you can replace data completely with a new expression by clicking the **Replace** button and entering a new time range and data in the Author and Replace Signal Data dialog box.

### **Work with Data in Signals**

This example describes how to add and delete data to the signals in the linked scenario. To create a model and data to work with, see ["Add Signals to Scenarios" on page 74-18.](#page-3615-0)

**1** In the Signal Editor, in the **Scenarios and Signals** section, click the plot check box for the signal *ts*.

<span id="page-3610-0"></span>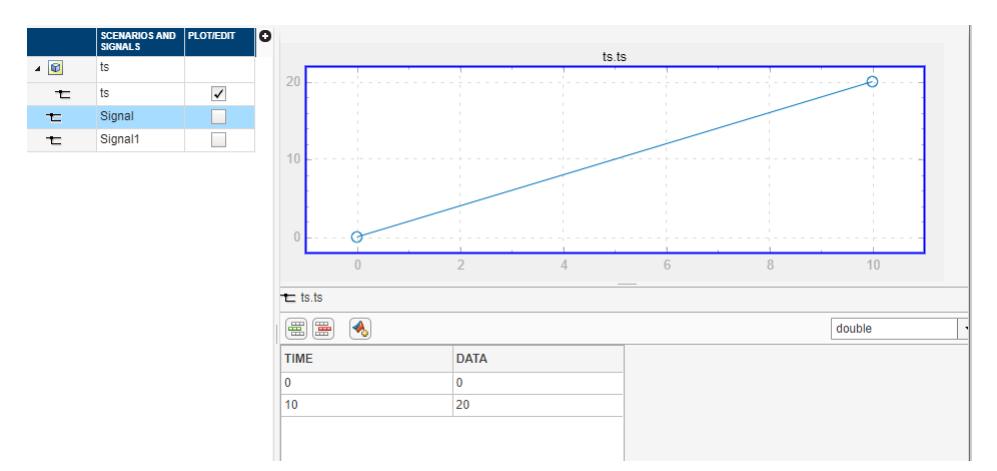

**2** Add some data to the signal *ts*.

**a**

- Click the add row icon  $\boxed{\oplus}$  and add some signals. To add a signal row between other signals, click the signal before and click the add row icon.
- **b** When done, click **Apply**. Clicking **Apply** updates the plot.

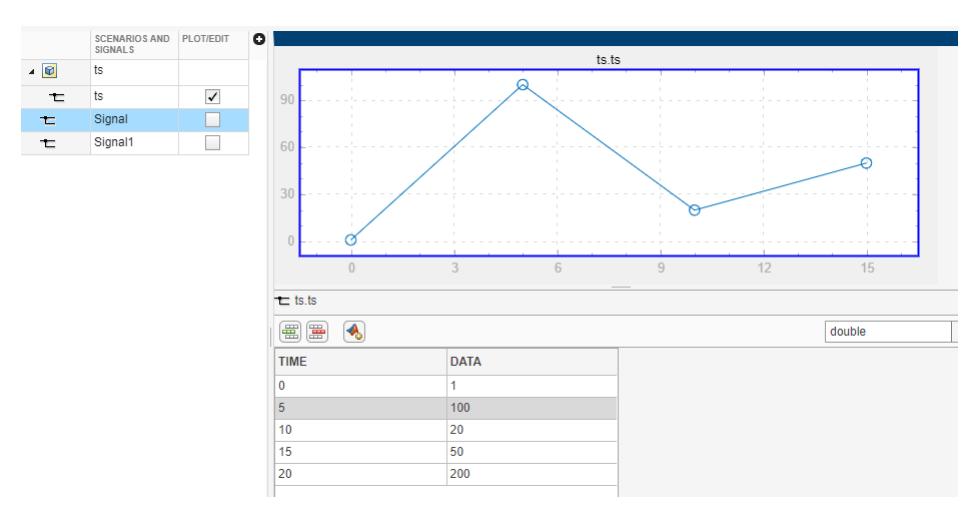

**3**

Remove the time 20 line from the signal. Select 20 and click  $\overline{\mathbb{B}}$ .

**4** Alternatively, if you want to replace all the signal data for *ts* with a signal defined with signal

notations, click the replace button and use the Author and Replace Signal Data dialog box to define new data.

# **Draw a Ramp Using Snap to Grid for Accuracy**

This example describes how to create a ramp signal by selecting some points in the canvas.

- **1** In the Signal Editor tab, select **Signal** > **Draw Signal**.
- **2** To line up the signal data values along horizontal and vertical lines, select **Snap X to Grid** and **Snap Y to Grid**.

Move and zoom also honor snap to grid settings.

- **3** In the canvas, add three points:
	- Two points horizontal to each other
	- One point set to the right at an angle to the other signals
- **4** In the Signal Properties section, in **Name**, change the signal name to Ramp and press **Enter**.

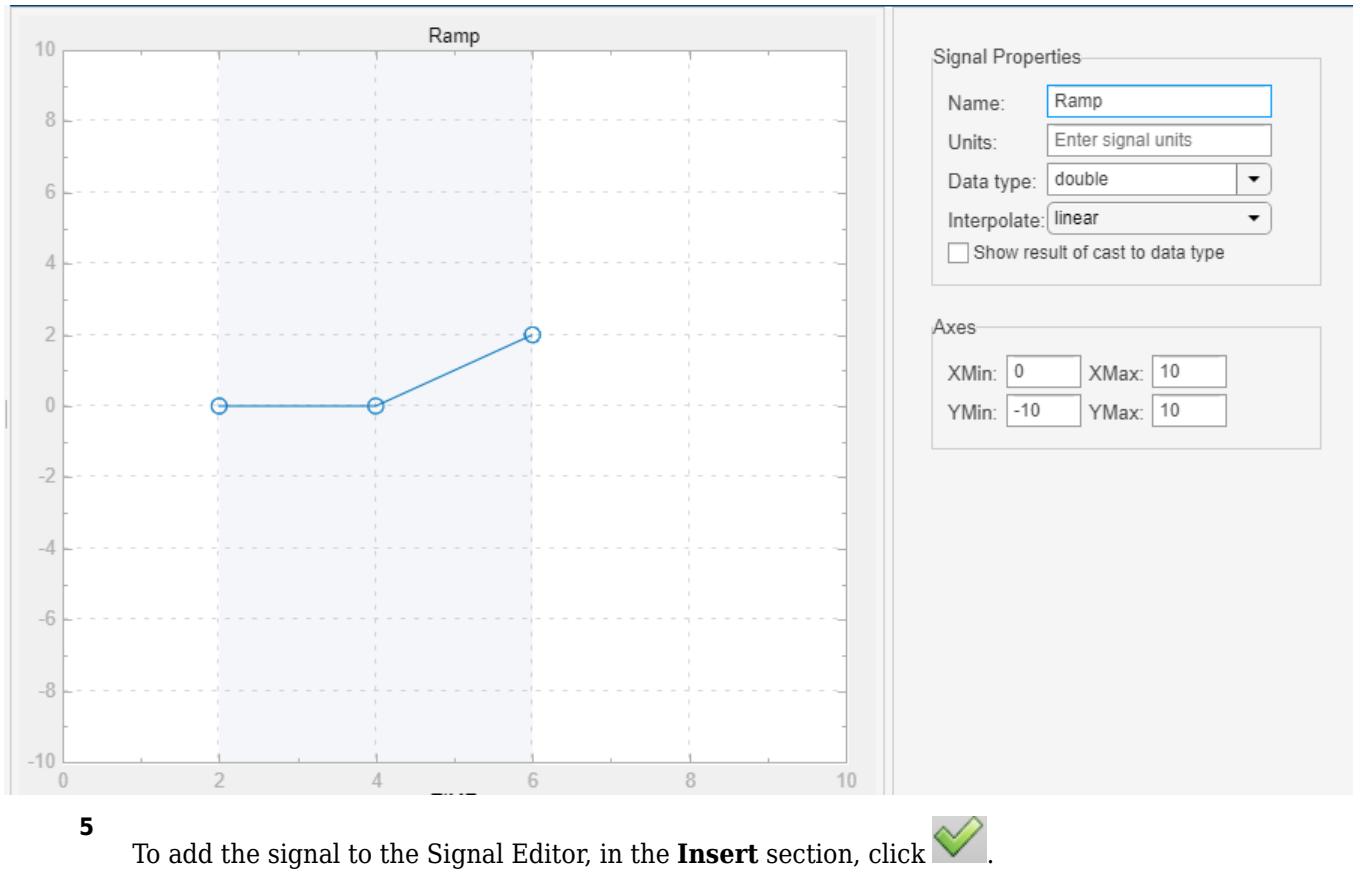

**6**

To return to the main Signal Editor window and check that the signal has been added, click  $\leq$ 

**7** To observe the drawn signal data In Signal Editor, click the **Plot/Edit** check box for the Ramp signal name in the hierarchy.

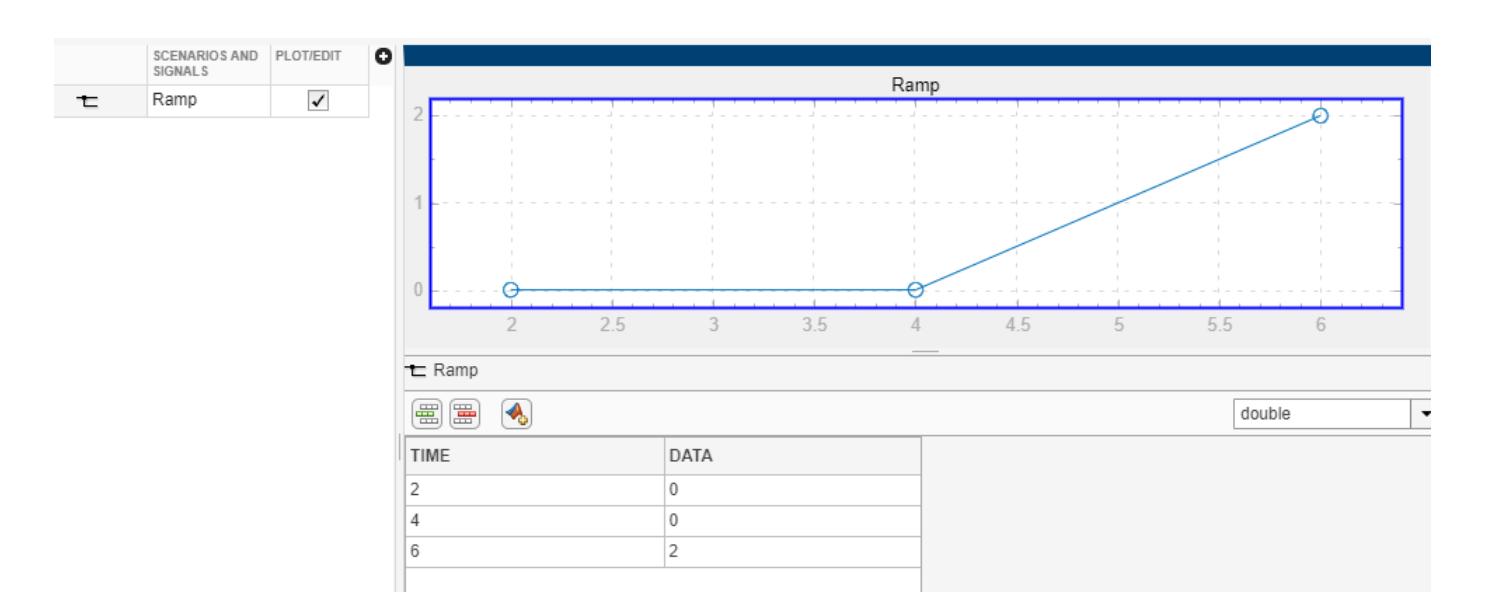

# **Save and Send Changes to the Root Inport Mapper Tool**

When you are done adding and modifying signals and scenarios, use the **Save and Sync** button to save the changes to a MAT-file. The Signal Editor also sends the data to the Root Inport Mapper Tool:

- If the Root Inport Mapper tool has the scenario loaded, the Root Inport Mapper tool updates with the new data.
- If the Root Inport Mapper tool has the scenarios mapped and your changes affect the mapping, the Root Inport Mapper tool unmaps the scenario.

#### **See Also**

Signal Editor | signalEditor | signalBuilderToSignalEditor | linspace

### **Related Examples**

- • ["Create Freehand Signal Data Using Mouse or Multi-Touch Gestures" on page 74-35](#page-3632-0)
- • ["Map Root Inport Signal Data" on page 76-7](#page-3732-0)
- • ["View and Inspect Signal Data" on page 76-9](#page-3734-0)
- • ["Import Signal Data for Root Inport Mapping" on page 76-16](#page-3741-0)
- • ["Exporting Signal Group Data" on page 80-86](#page-4025-0)
- • ["Map Signal Data to Root Input Ports" on page 76-19](#page-3744-0)
- • ["Root Inport Mapping Scenarios" on page 76-31](#page-3756-0)
- • ["Create Signal Data for Root Inport Mapping" on page 76-11](#page-3736-0)
- • ["Create Custom File Type for Import to Signal Editor" on page 74-40](#page-3637-0)

# <span id="page-3613-0"></span>**Use Scenarios and Insert Signals in Signal Editor**

# **Use Scenarios to Group and Organize Inputs**

Signal Editor uses scenarios to group and organize sets of inputs to be saved to a MAT-file for a single simulation. To create signal data using existing data sets from existing scenarios, or create an empty scenario into which to add signals, use the Signal Editor **Scenario** menu.

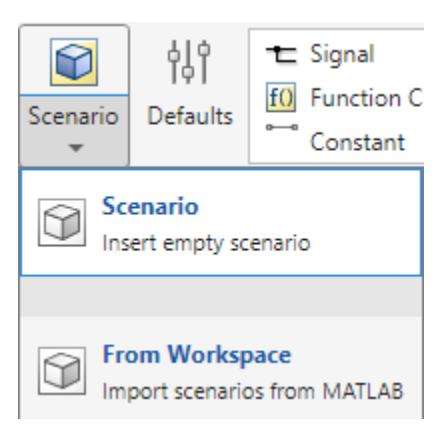

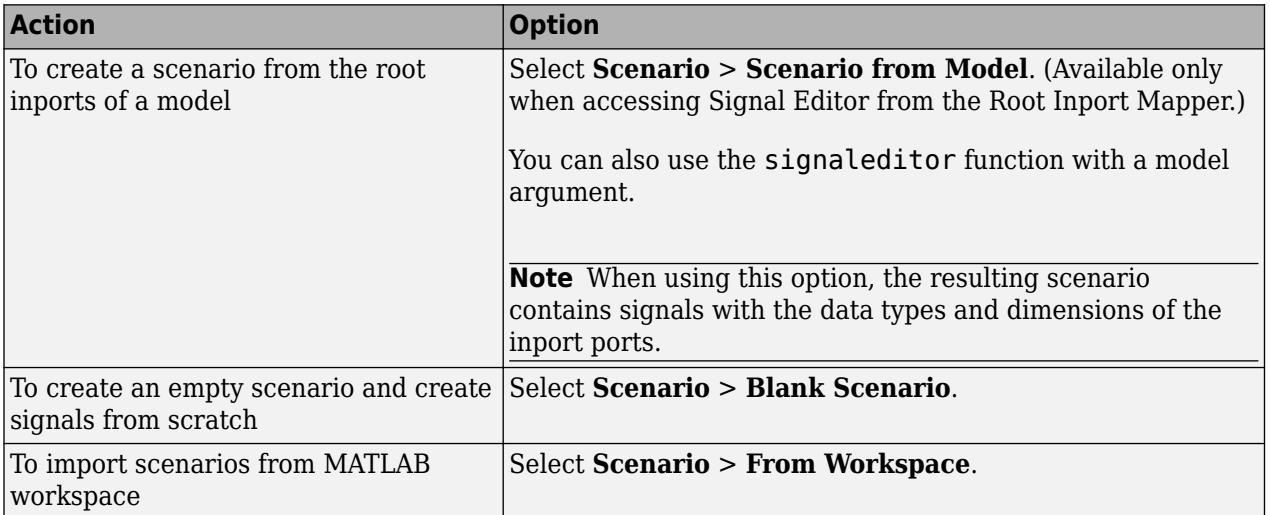

After you have your scenario:

- To begin inserting signals, use the other options in the **Insert** section. For more information, see ["Create Signals and Signal Data" on page 74-24](#page-3621-0).
- To change the signal order in the hierarchy or change the name of a signal, see ["Change Signal](#page-3601-0) [Names and Hierarchy Orders" on page 74-4.](#page-3601-0)

### **Link in Signal Data from Signal Builder Block and Simulink Design Verifier Environment**

You can use **Signals** > **Edit MAT-File** to link in MAT-file data from these sources for editing.

- <span id="page-3614-0"></span>• Signal Builder blocks.
- Simulink Design Verifier.

#### **Link in Data from Signal Builder**

You can link in and edit data exported from the Signal Builder block in a MAT-file or MATLAB. Use one of these methods to export the data:

- Signal Builder block **File** > **Export Data** > **To MAT-file** option, then link in the MAT-file.
- signalbuilder get function with data sets, then perform either of these steps:
	- Import the data sets in the workspace and save to a MAT-file
	- Save the data sets in the workspace to a MAT-file and import the MAT-file

For more information on exporting from a Signal Builder block, see ["Exporting Signal Group Data" on](#page-4025-0) [page 80-86.](#page-4025-0)

#### **Link in Test Vectors from Simulink Design Verifier Environment**

You can link in and edit Simulink Design Verifier test vectors. This workflow requires a Simulink Design Verifier license.

Before linking in, use the Simulink Design Verifier sldvsimdata function to convert a Simulink Design Verifier test structure to a set of Simulink.SimulationData.Dataset objects. This file contains a test vector structure sldvData. Save the output to a MAT-file and then import that file into Signal Editor.

# **Insert Signals**

To insert signals into scenarios, select the scenario, then click a signal type from the **Insert** section.

- **Signal** Add blank signal data directly into a table (see ["Work with Basic Signal Data" on page](#page-3621-0) [74-24\)](#page-3621-0).
- **Bus** Add bus signals.
- **Ground** Add a ground signal.
- **Function Call** Add a function-call signal.

If you need a function-call signal for a root inport with explicit periodic sample time, insert a ground signal instead. Simulink then executes the function-call automatically.

- **Author Signal** Author signal data using signal notations and variables [\("Create Signals with](#page-3625-0) [MATLAB Expressions and Variables" on page 74-28](#page-3625-0)).
- **Draw Signal** Author signal data using freehand drawing (["Create Freehand Signal Data Using](#page-3632-0) [Mouse or Multi-Touch Gestures" on page 74-35](#page-3632-0)).
- **Constant** Add a constant value signal waveform with a value of 1.
- **Step** Add a step signal waveform with an initial value of 0 and a final value of 1.
- **Pulse** Add a pulse signal waveform with an initial value of 0, trigger value of 1, and initial pulse duration of 1.

The new signals appear in the **Scenarios and Signals** section.

<span id="page-3615-0"></span>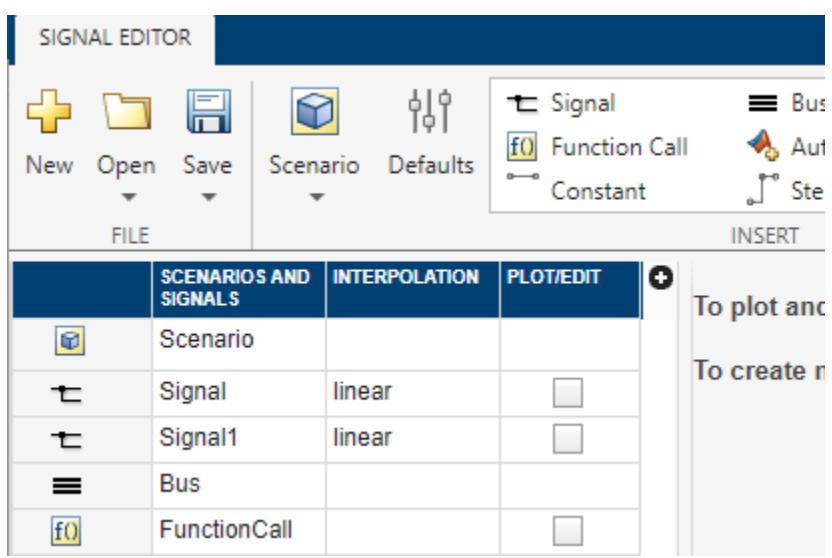

You can also insert multiple signals of the same type. For more information, see ["Create Signals with](#page-3604-0) [the Same Properties" on page 74-7](#page-3604-0).

To change the signal order in the hierarchy or change the name of a signal, see ["Change Signal](#page-3601-0) [Names and Hierarchy Orders" on page 74-4.](#page-3601-0)

To edit the properties of a signal:

- For tabular editing, see ["Work with Basic Signal Data with a Tabular Editor" on page 74-24](#page-3621-0).
- To replace the signal data or edit the signal notation using MATLAB expressions, see ["Replace](#page-3629-0) [Signal Data with MATLAB Expressions" on page 74-32](#page-3629-0).

# **Add Signals to Scenarios**

This example describes how to create a scenario to be linked to from the Root Inport Mapper tool. You can then start the Signal Editor to manipulate and add signals to this scenario.

**1** In the MATLAB Command Window, create some data by typing:

 $ts = timeseries([0;20],[0;10]);$ 

**2** In Simulink Editor, create a model that contains three Inport blocks, three Gain blocks, a Mux block, and a Scope block. Connect these blocks as shown:

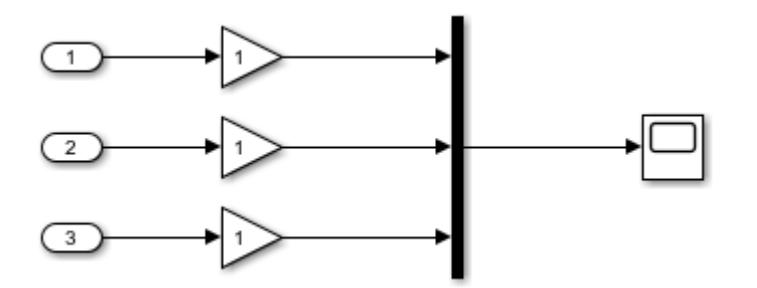

- **3** Set the gain for the Gain blocks to 5, 10, and 15, respectively.
- **4** Click one of the Inport blocks, then click the **Connect Inputs** button.

The Root Inport Mapper tool displays.

- **5** In Root Inport Mapper **Link** section, select **From Workspace**.
- **6** In the From Workspace window, enter a name to store the MAT-file, then click **OK**.
- **7** In the **Scenario** section of the Signal Editor, click **Signals** > **Edit MAT-File**.
- **8** In the Edit Signal File window, select the new MAT-file and click **OK**.

The Signal Editor displays.

**9** Add a signal, *Signal*, to the scenario. Right-click the scenario and select **Insert** > **Blank Signal**.

This action adds *Signal* with these default properties.

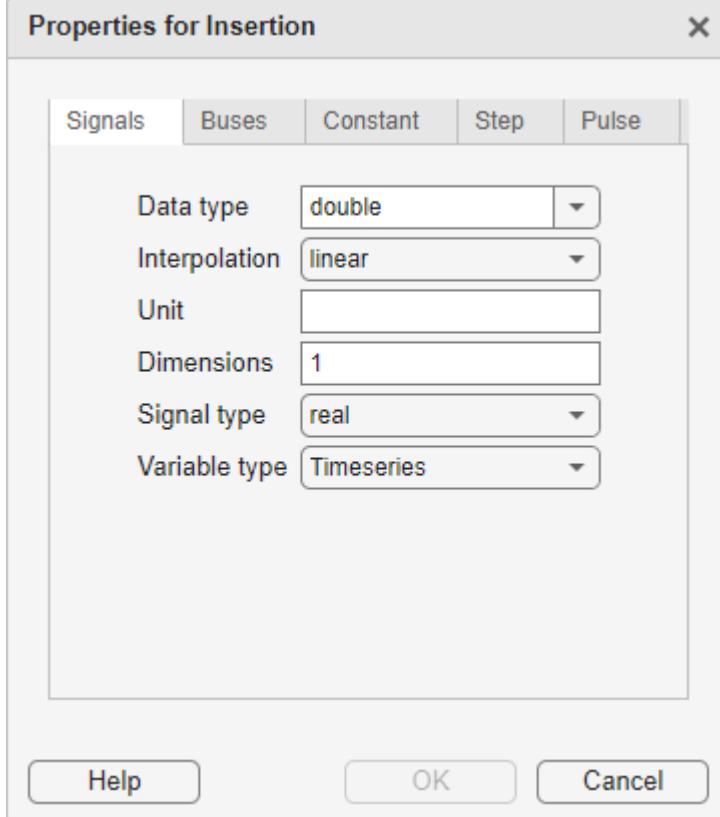

Alternatively, insert signals by clicking a signal type from the **Insert** section or using the **Signal** split button to author a signal using signal notations.

**10** Change the default properties of signals you want to add. In the **Insert** section, select **Defaults**. In the Default Properties for Insertion dialog box, change the data type to boolean, then rightclick the scenario and select **Insert** > **Blank Signal**.

This action adds *Signal1* with the data type boolean.

**11** To check that the data type is boolean, click the plot check box for *Signal1*.

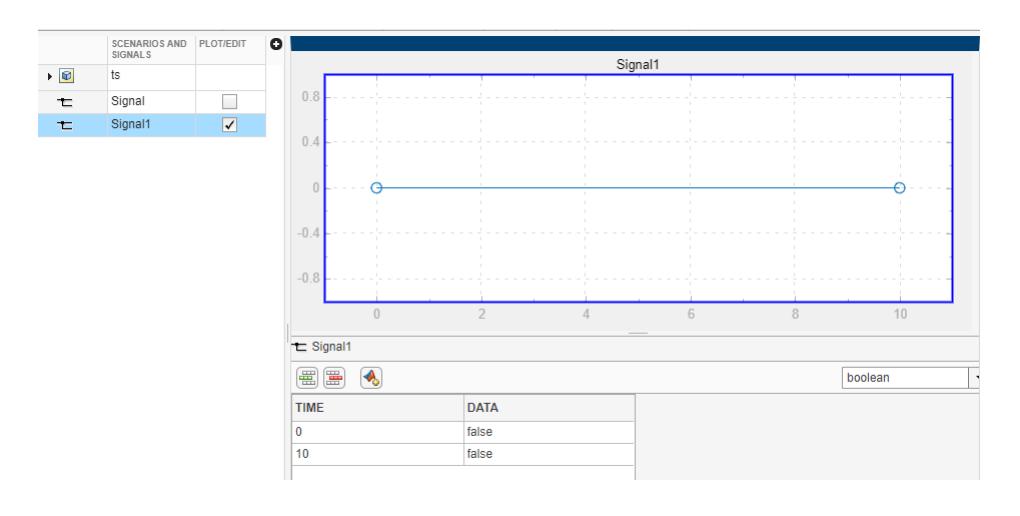

# **See Also**

Signal Editor | signalEditor

# **More About**

- • ["Create and Edit Signal Data" on page 74-2](#page-3599-0)
- • ["Work with Basic Signal Data" on page 74-24](#page-3621-0)
- • ["Create Signals with MATLAB Expressions and Variables" on page 74-28](#page-3625-0)
- • ["Create Freehand Signal Data Using Mouse or Multi-Touch Gestures" on page 74-35](#page-3632-0)

# **Create Signal Data Using Standard Waveforms**

In the **Signal Editor** tab, create signal data from the standard waveform options. These are the standard waveforms with default properties.

• **Constant** — Straight line waveform with a default value of 1.

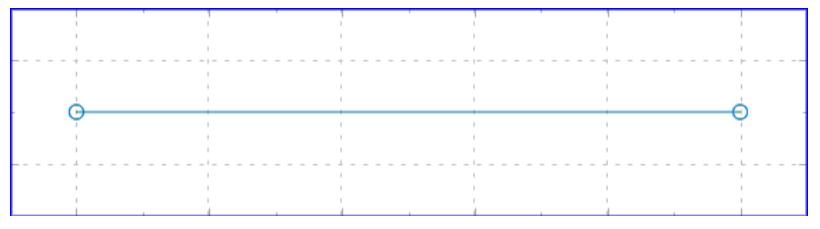

• **Step** — Step waveform with default initial value of 0 and final value of 5.

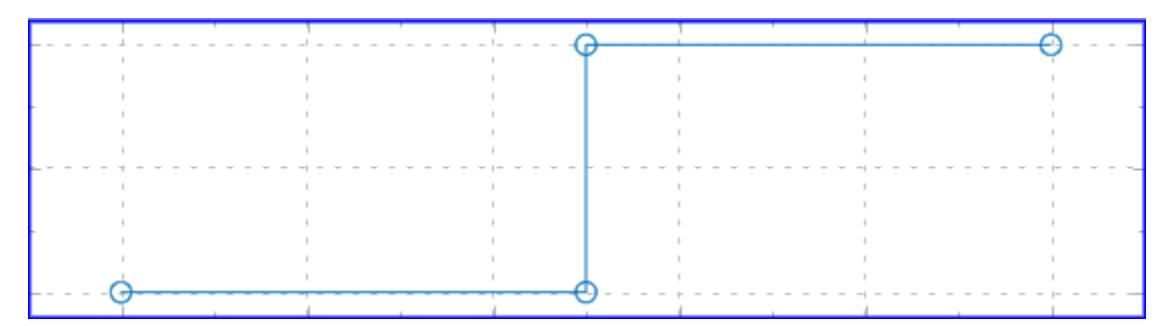

• **Pulse** — Pulse waveform with default initial value of 0, pulse at trigger 5, and pulse duration of 1.

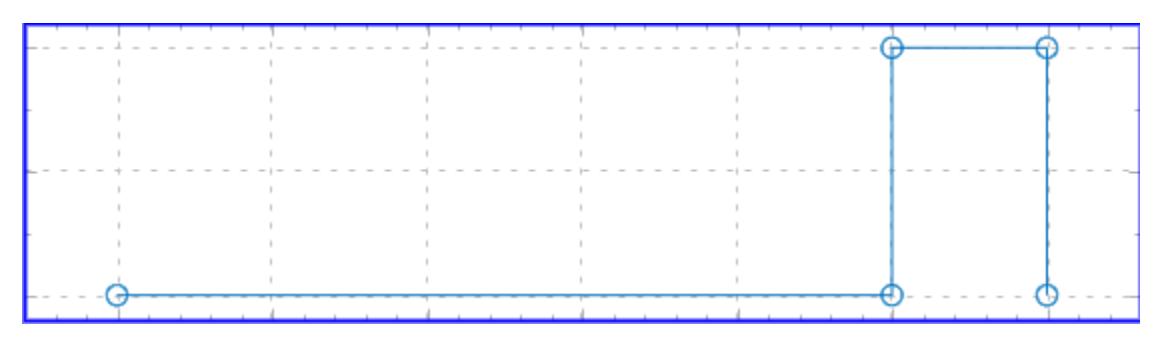

To change the data from these waveforms, you can manually modify them in the plot. If you want to create multiple waveform plots with the same set of initial data, you can change the default signal properties for the waveform.

- **1** Start Signal Editor.
- **2** In the toolstrip, click **Scenario**.
- **3** To add a pulse waveform to the scenario, select the scenario and from the **Insert** section, click **Pulse**.
- **4** In the signal hierarchy, click the **Pulse** check box.

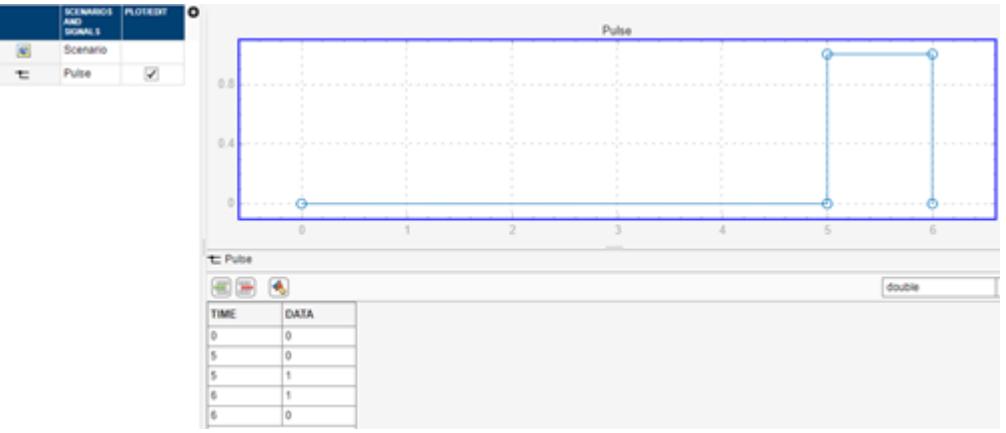

**5**

To change the default of the pulse waveform and its data, in the toolstrip, click **Defaults** (  $\begin{bmatrix} 1 & 0 \\ 1 & 0 \end{bmatrix}$ ). **6** In the **Pulse** tab of the **Defaults** dialog box, change the values as desired. For example:

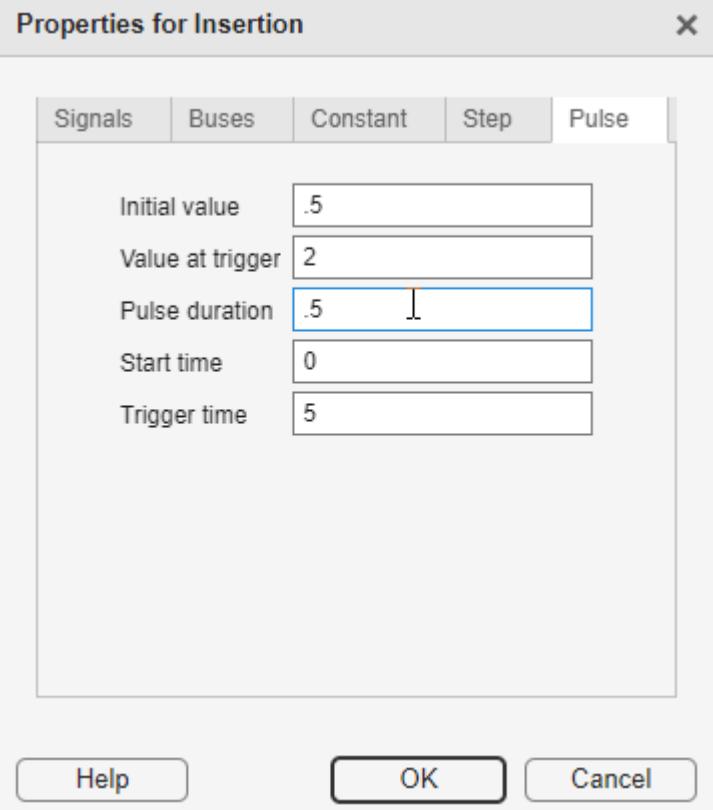

**7** To add a second pulse waveform to the scenario, select the scenario and from the **Insert** section, click **Pulse**.

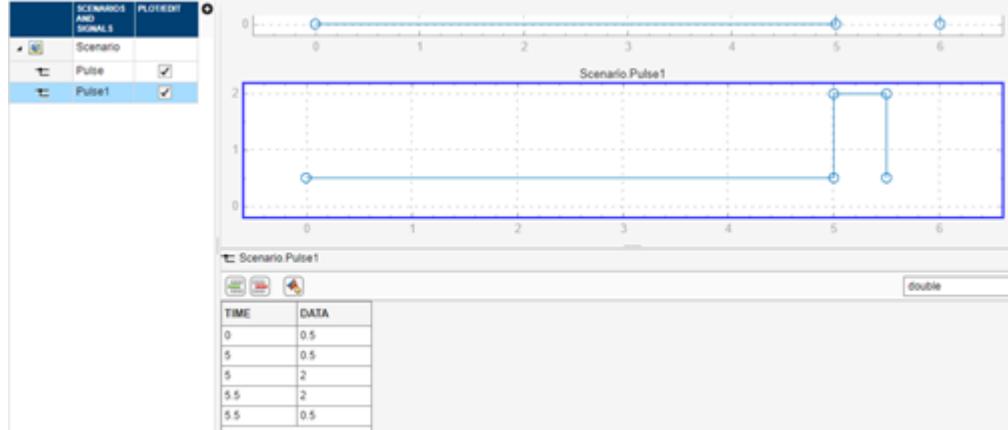

# **See Also**

Signal Editor | signalEditor

### **More About**

- • ["Create and Edit Signal Data" on page 74-2](#page-3599-0)
- • ["Use Scenarios and Insert Signals in Signal Editor" on page 74-16](#page-3613-0)
- • ["Work with Basic Signal Data" on page 74-24](#page-3621-0)
- • ["Create Signals with MATLAB Expressions and Variables" on page 74-28](#page-3625-0)
- • ["Create Freehand Signal Data Using Mouse or Multi-Touch Gestures" on page 74-35](#page-3632-0)

# <span id="page-3621-0"></span>**Work with Basic Signal Data**

# **Create Signals and Signal Data**

In the **Signal Editor** tab, create signal data either from existing model data (scenarios) or start with an empty scenario. By default, Signal Editor creates data in timeseries format. To a scenario, add signals and data by:

- Adding basic signals or waveforms to Signal Editor [\("Insert Signals" on page 74-17\)](#page-3614-0)
- Adding signal data directly into a table ("Work with Basic Signal Data with a Tabular Editor" on page 74-24).
- Authoring signal data using signal notations and variables (["Create Signals with MATLAB](#page-3625-0) [Expressions and Variables" on page 74-28](#page-3625-0)).
- Drawing signal points and lines (["Create Freehand Signal Data Using Mouse or Multi-Touch](#page-3632-0) [Gestures" on page 74-35](#page-3632-0))

After inserting the signal, view, plot, and edit the data by clicking the **Plot/Edit** check box. The plot opens in the **Edit** tab.

If the data does not plot as expected, use the **Fit to window** button in the **Zoom & Pan** section. For multidimensional signals, also make sure that you have the right plot selected for the column data you are editing.

Explore the plots using the **Measure** and **Zoom & Pan** sections on the toolbar.

- In the **Measure** section, use the **Data Cursors** button to display one or two cursors for the plot. These cursors display the T and Y values of a data point in the plot. To view a data point, click a point on the plot line.
- In the **Zoom & Pan** section, select how you want to zoom and pan the signal plots. Zooming is only for the selected axis.

# **Work with Basic Signal Data with a Tabular Editor**

To add and edit basic signal data, select a signal and click the associated **Plot/Edit** check box. The **Edit** tab opens with a plot of the signal. Each data point in the signal is demarcated with a circle (marker), which you can toggle off and on through the context menu **Show** > **Toggle Markers** option. Under the signal plot is a tabular editor.

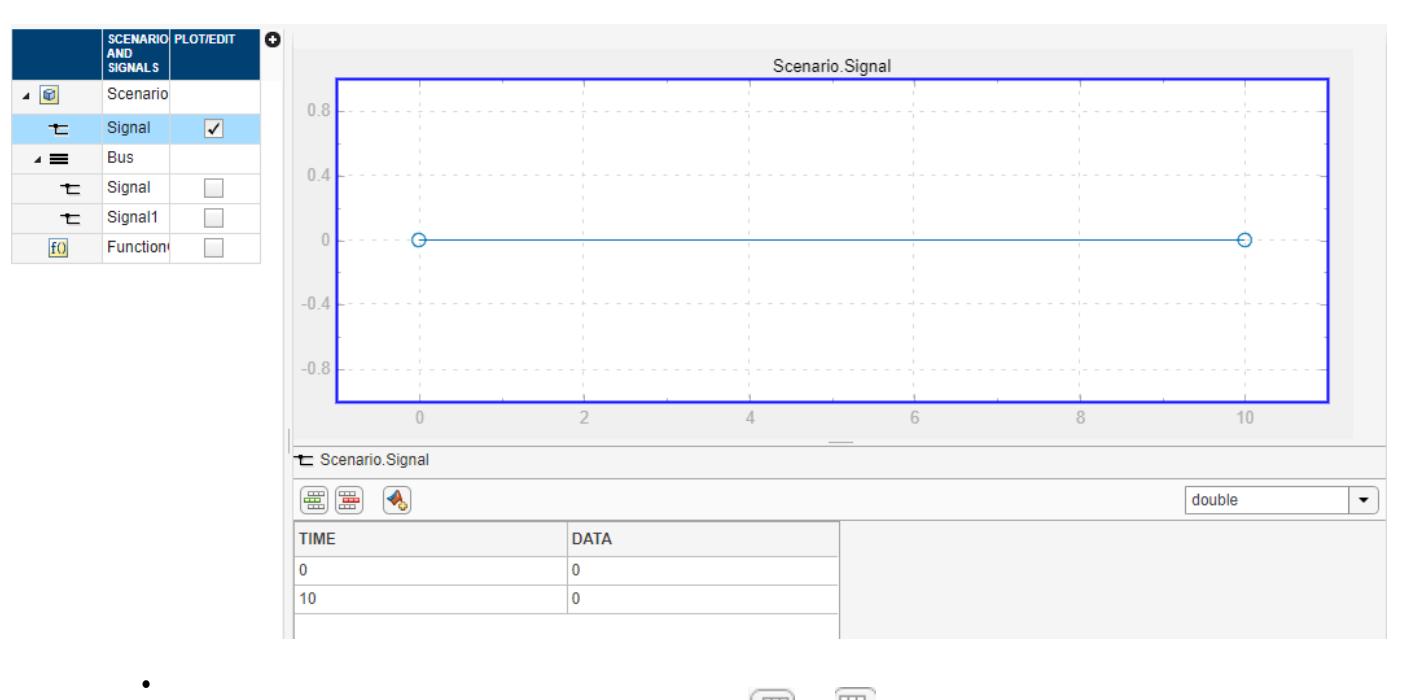

To insert or delete a data row for a signal, use  $\boxed{\mathbb{E}}$  or  $\boxed{\mathbb{E}}$ , respectively.

• To change the data type for signal data, select the type from the drop-down.

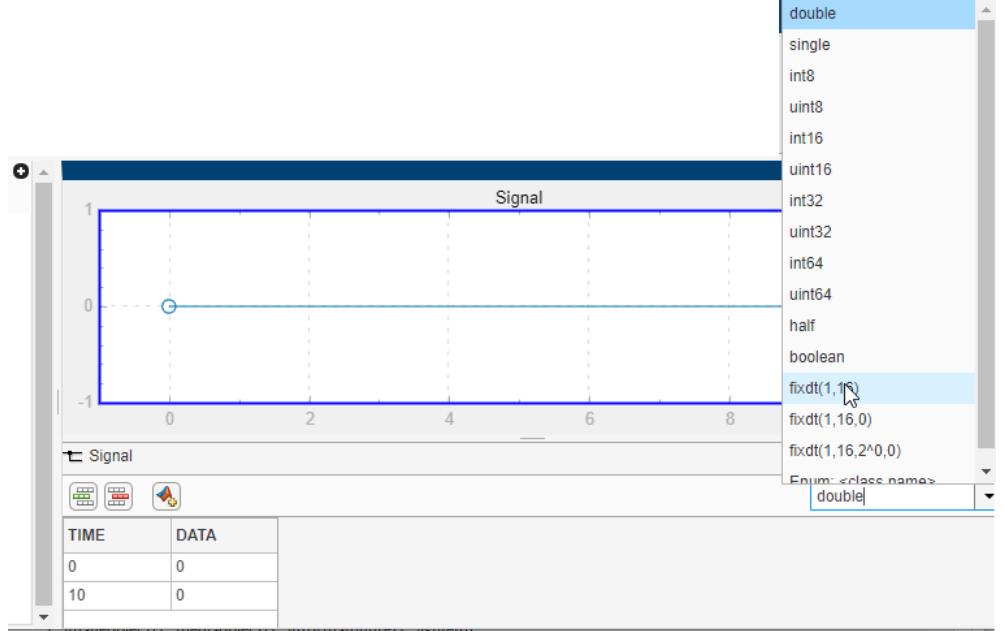

• To change the time or data for each signal, edit the associated column of the data row, then click anywhere in the canvas to update the plot of the signal. You may need to click **Fit to View** in the toolstrip to adjust the plot axes.

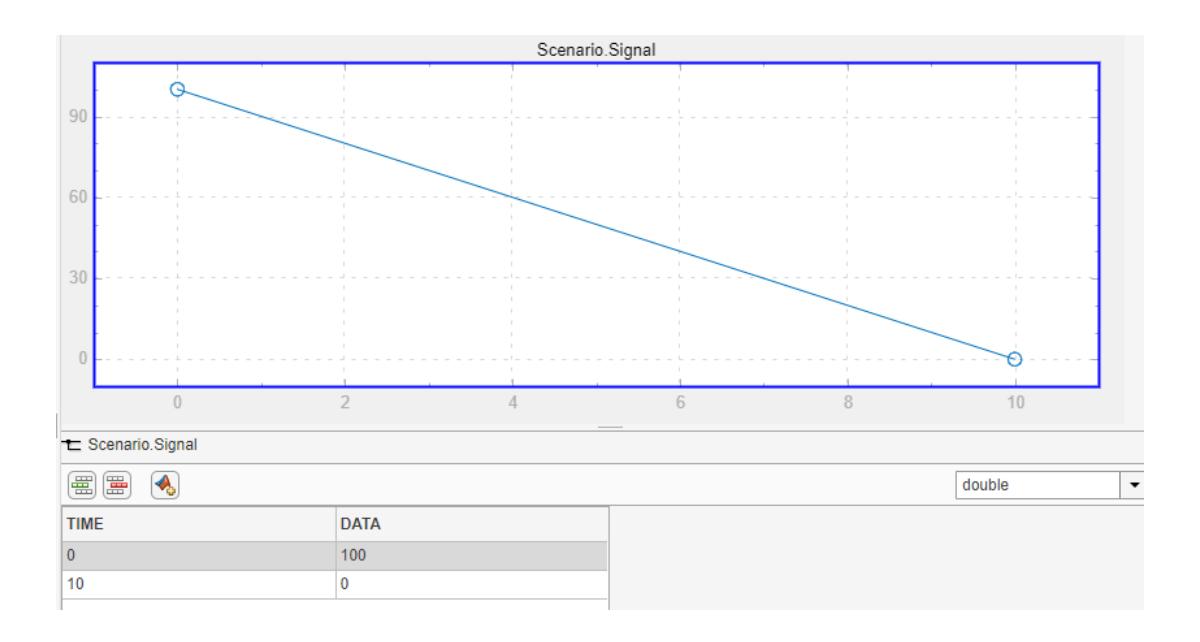

**Note** If the data is fixed-point data, hovering over the data in the table displays a summary of the data

- Ideal Value Requested value.
- Fixed-Point Value Value resulting from casting the ideal value as a fixed-point value.
- Absolute Error Absolute error of value.
- Relative Error Difference between cast value and the original value.
- Additional error information, such as whether the error is an overflow or underflow.
- To change the size of the plot or tabular area, move the separator up and down.

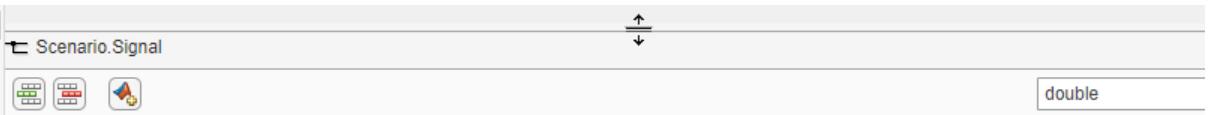

- To evaluate MATLAB expressions in table cells, type them in a table cell:
	- The expression must be a valid MATLAB syntax.
	- The result of the syntax must be a scalar value.
	- The result of the syntax must a valid value based on the signal properties such as data type and complexity.

Expressions can access variables in the base workspace. If an expression does not satisfy these guidelines, Simulink reverts the cell entry to the original value. When you start the Signal Editor interface launched from a Signal Editor block, expressions can contain variables from the model workspace or data dictionary. When you start the Signal Editor interface separately from the block, you must provide the model parameter to access variables from the model workspace or data dictionary.

• To create multidimensional signals, use one of these methods. For more information, see ["Add and](#page-3606-0) [Edit Multidimensional Signals" on page 74-9](#page-3606-0).

- In the Default Properties for Insertion dialog box, enter a dimension greater than 1 in the **Dimensions** parameter.
- In the Author and Insert dialog box, enter a MATLAB expression that creates multidimensional signals in the **Data** parameter
- You can now navigate through the Signal Editor user interface tabular area using **Tab** and **Shift +Tab**.
	- **1** In the Signal Editor tabular area, enter the cell edit mode of the tabular area by either
		- **a** Double-clicking a table cell
		- **b** Pressing the **Enter** key

When cell edit mode is enabled, the resulting cell is white and outlined in blue:

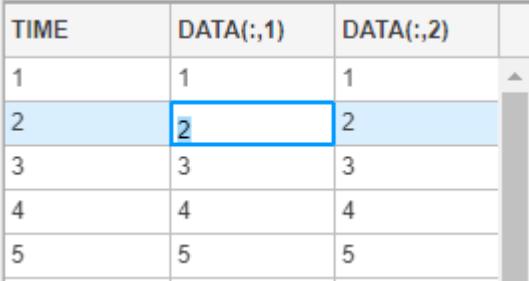

- **2** To navigate forward through the table, press **Tab**.
- **3** To navigate backward through the table, press **Shift+Tab**.

Instead of using the tabular editor to define signal data, you can use MATLAB expressions.

### **See Also**

Signal Editor | signalEditor

### **More About**

- • ["Create and Edit Signal Data" on page 74-2](#page-3599-0)
- • ["Use Scenarios and Insert Signals in Signal Editor" on page 74-16](#page-3613-0)
- • ["Create Signals with MATLAB Expressions and Variables" on page 74-28](#page-3625-0)
- • ["Create Freehand Signal Data Using Mouse or Multi-Touch Gestures" on page 74-35](#page-3632-0)

# <span id="page-3625-0"></span>**Create Signals with MATLAB Expressions and Variables**

To add signals using MATLAB expressions and variables, select the Signal Editor **Signal** > **Author Signal** option.

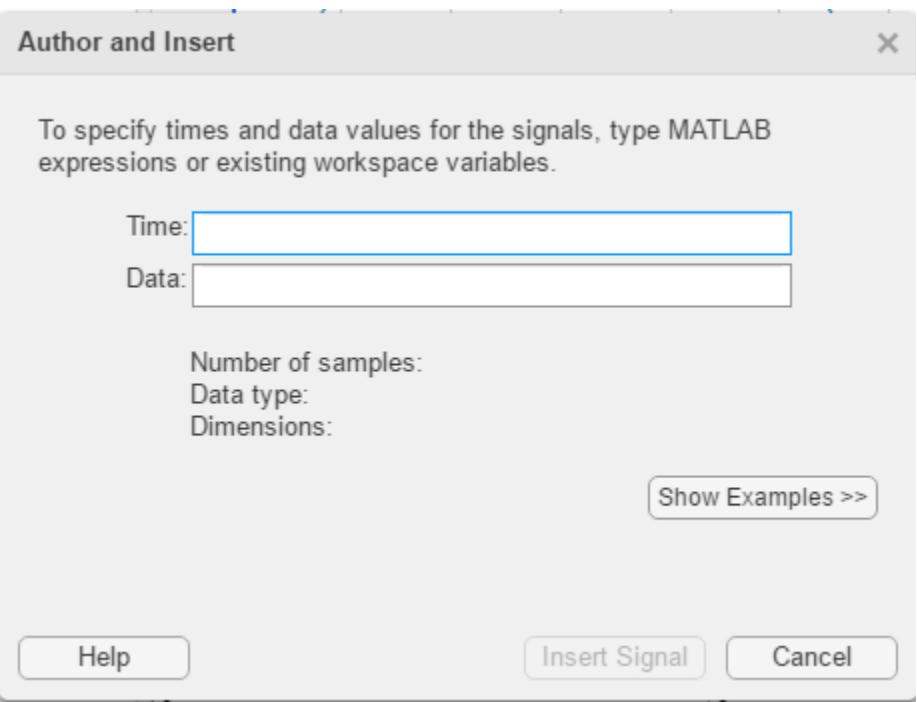

- **Time** Enter the range of time for the data.
- **Data** Enter the MATLAB expression for the signal.
- **Data type** Select or enter the signal data type.
	- double
	- single
	- int8
	- uint8
	- int16
	- uin16
	- int32
	- uint32
	- boolean
	- $\cdot$  fixdt(1,16)
	- $fixdt(1,16,0)$
	- $\cdot$  fixdt(1,16,2^0,0)
	- string
	- Enum: <class name>

If you enter your time and data and then select a fixed-point data type, the Signal Editor displays a fixed-point proposed data type for your data.

• To help you select a fixed-point data type, click the **Show Histogram** button

(**I.** Show Histogram ). Clicking this button displays a plot of the signal data using the selected fixed-point data type. The graph displays:

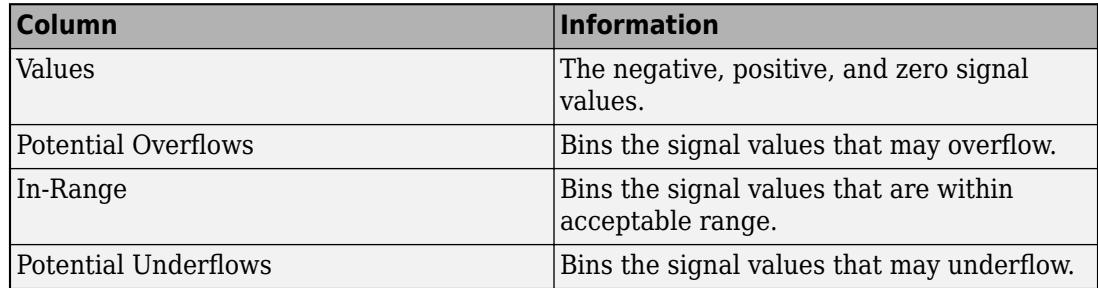

To see the difference that a data type may have on the histogram, select:

- User Specified
- Binary Scaling
- Slope & Bias Scaling

For more information, see "Histogram Plot of Signal" (Fixed-Point Designer).

• To apply the proposed fixed-point data type to your data, click the **Use proposed data type**

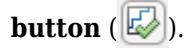

When you click **Insert Signal**, the interface evaluates the signal, updates the signal information in the dialog box, and adds the signal to the **Scenarios and Signals** section. In addition, the number of samples, signal data type, and signal dimension also appear.

To see example **Time** and **Data** entries, click the **Show Examples** button. To experiment with the signals from these example signal notations, click the **Apply Example** button for the associated example. You can also modify the examples before inserting.

For example, to create a sine wave, click the **Apply Example** button next to that example and click the **Insert Signal** button. Observe that dialog box displays the number of samples, signal data type, and signal dimensions.

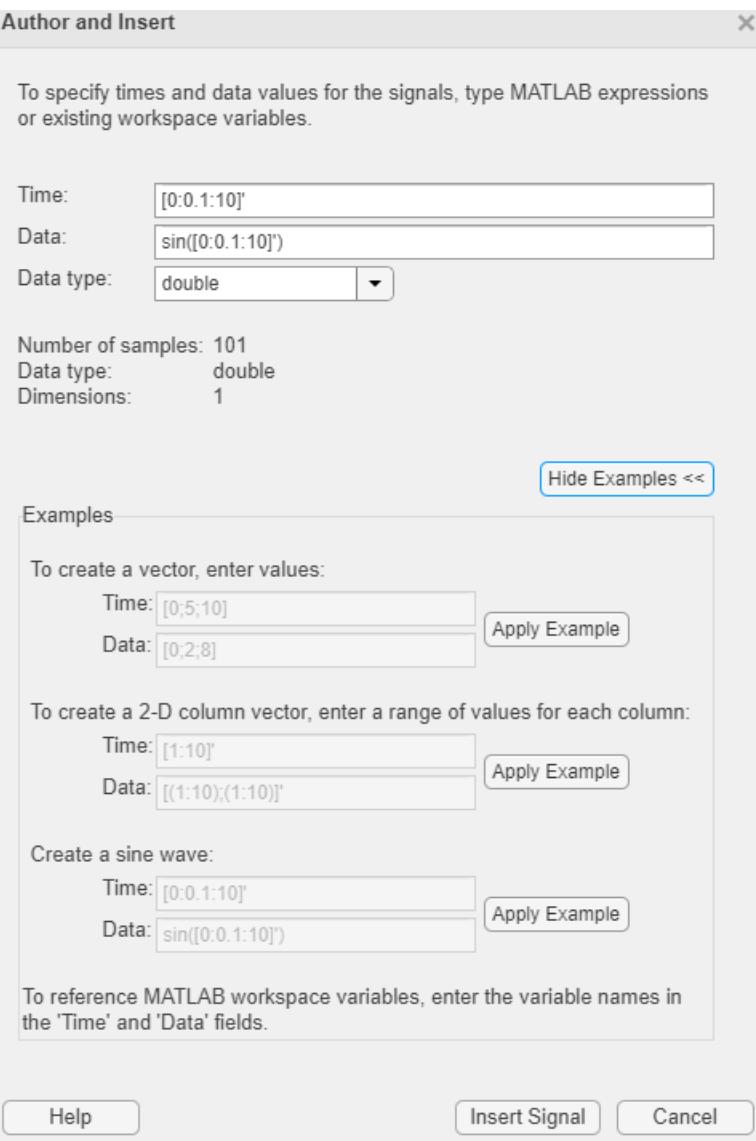

To view the signal, cancel the Author and Insert dialog box, navigate to the **Scenarios and Signals** section, and click the **Plot/Edit** button for the new signal. If a signal has real and imaginary parts, both parts display in one plot. The tabular editor also reflects the signal data.

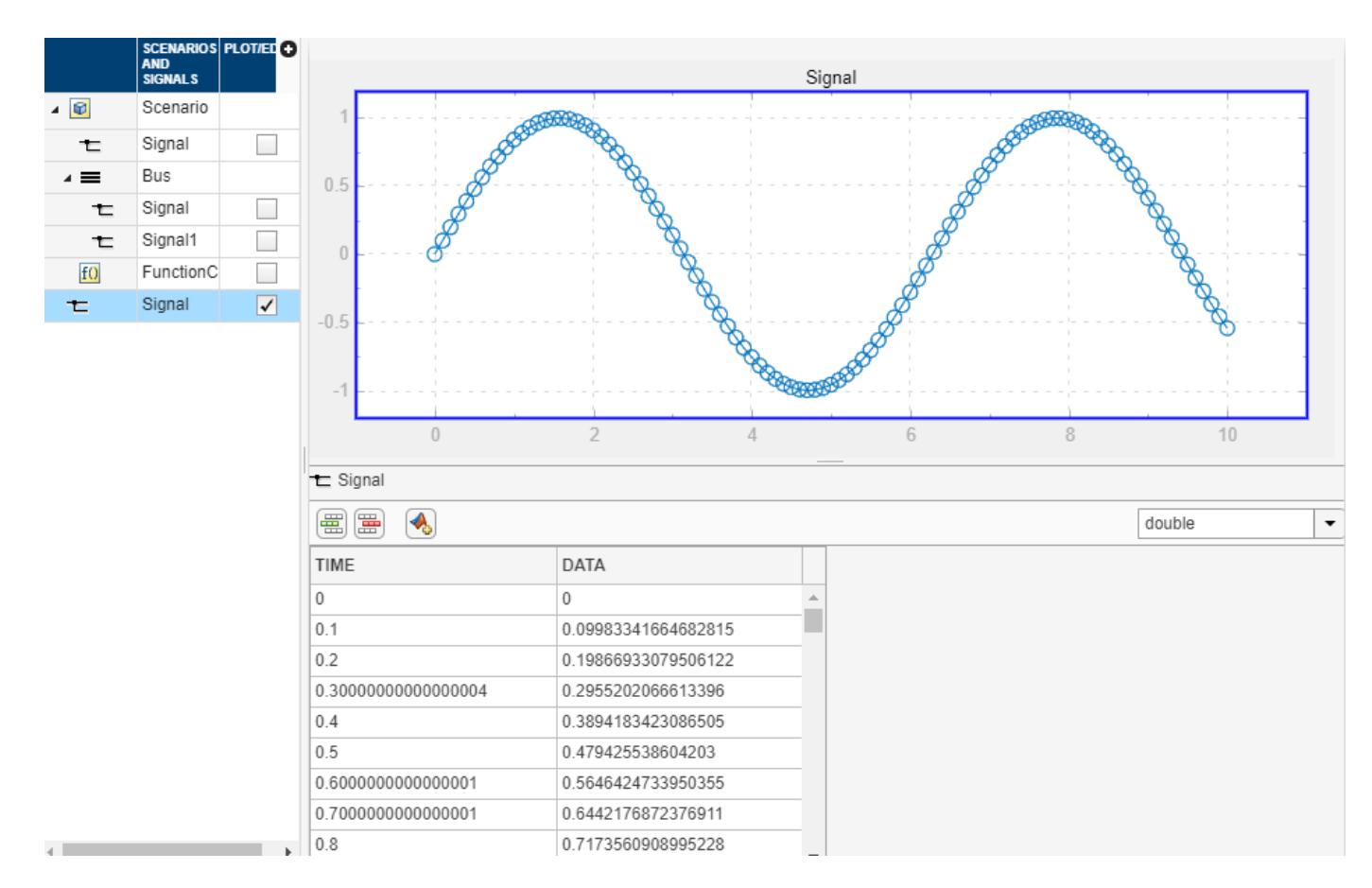

Explore the plots using the plot context menus **Align** and **Zoom & Pan**.

If the data does not plot as expected, use the **Fit to view** button in the **Zoom & Pan** section. For multidimensional signals, also make sure that you have the right plot selected for the column data you are editing.

- In the **Measure** section, use the **Data Cursors** button to display one or two cursors for the plot. These cursors display the T and Y values of a data point in the plot. To view a data point, click a point on the plot line.
- In the **Zoom & Pan** section, select how you want to zoom and pan the signal plots. Zooming is only for the selected axis.

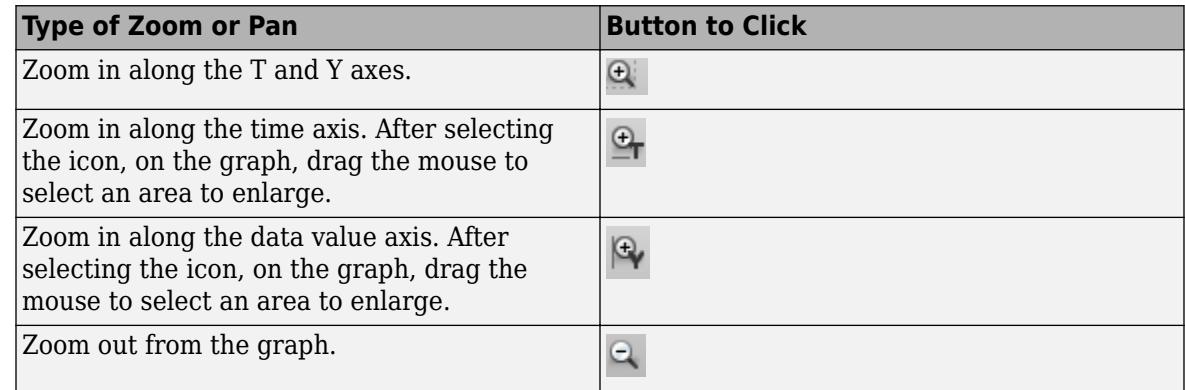

<span id="page-3629-0"></span>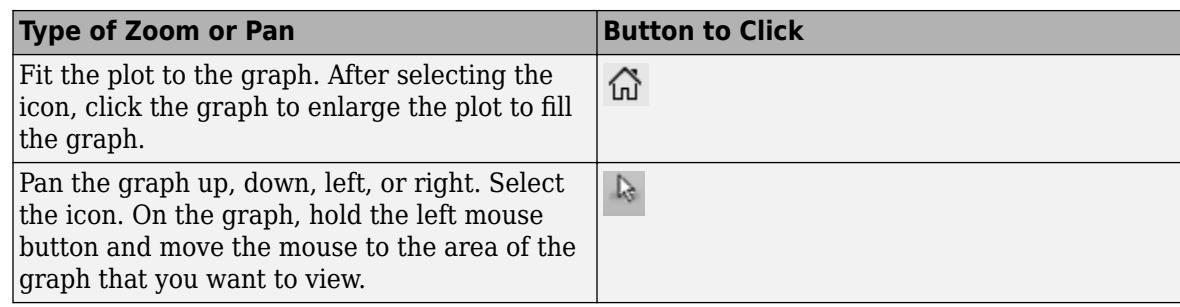

**Tip** To produce signals with linearly spaced values for time, use the linspace function, for example:

- **Time** linspace(0,10,101)
- $Data [0:0.1:10]$

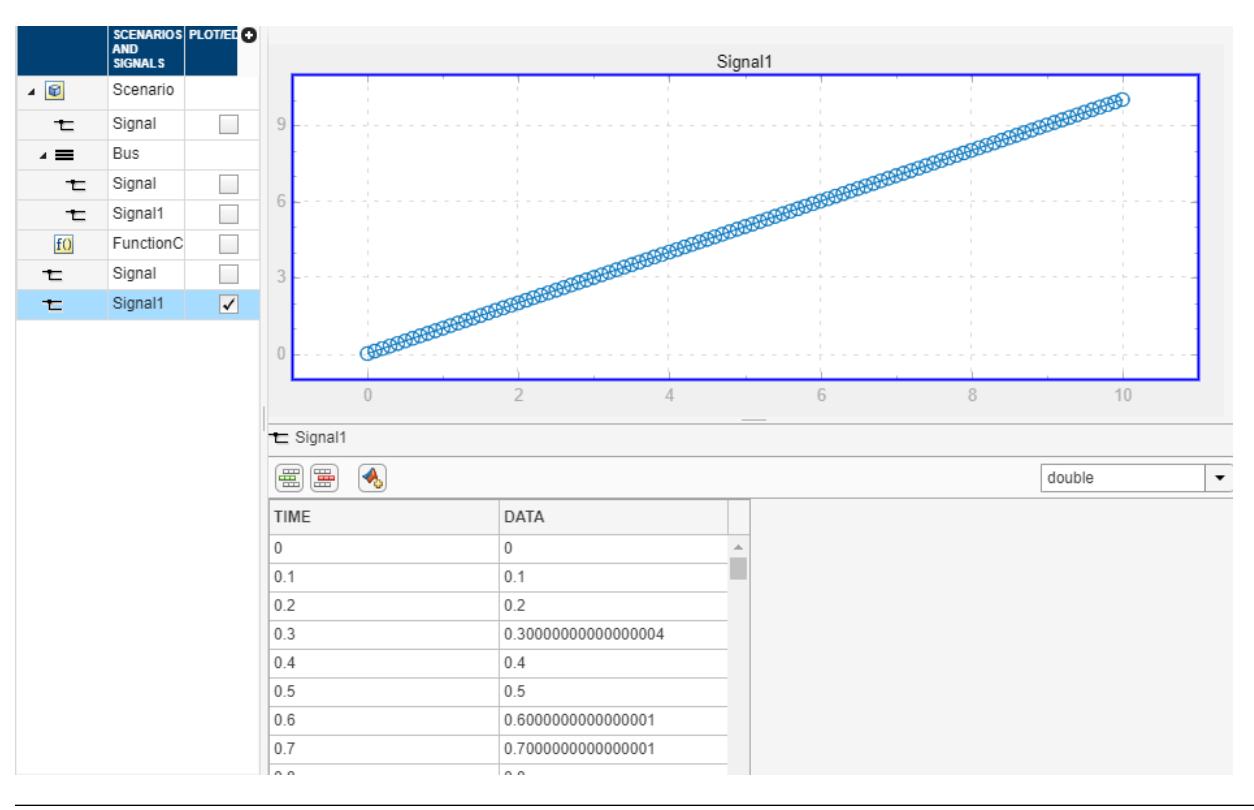

To edit signal data without using MATLAB expressions, see ["Work with Basic Signal Data" on page](#page-3621-0) [74-24.](#page-3621-0)

### **Replace Signal Data with MATLAB Expressions**

You can replace signal data using MATLAB expressions at any time, regardless of how you created the original signal data. To replace signal data, select that signal in the **Scenarios and Signals**

section, and then click the replace button  $(\bullet)$ . Use the Author and Replace Signal Data dialog box as if you were inserting a new expression with the Author and Insert dialog box. For more information, see ["Create Signals with MATLAB Expressions and Variables" on page 74-28.](#page-3625-0)

**Note** You cannot change data types to or from a fixed-point data type.

**Tip** When replacing a signal, the signal dimension and complexity of the new signal must be the same as the signal being replaced.

**Tip** To produce signals with linearly spaced values for time, use the linspace function. For example, using:

- $\cdot$  **Time**  $-$  linspace(0,10,11)
- **Data**  $-$  [0:10]

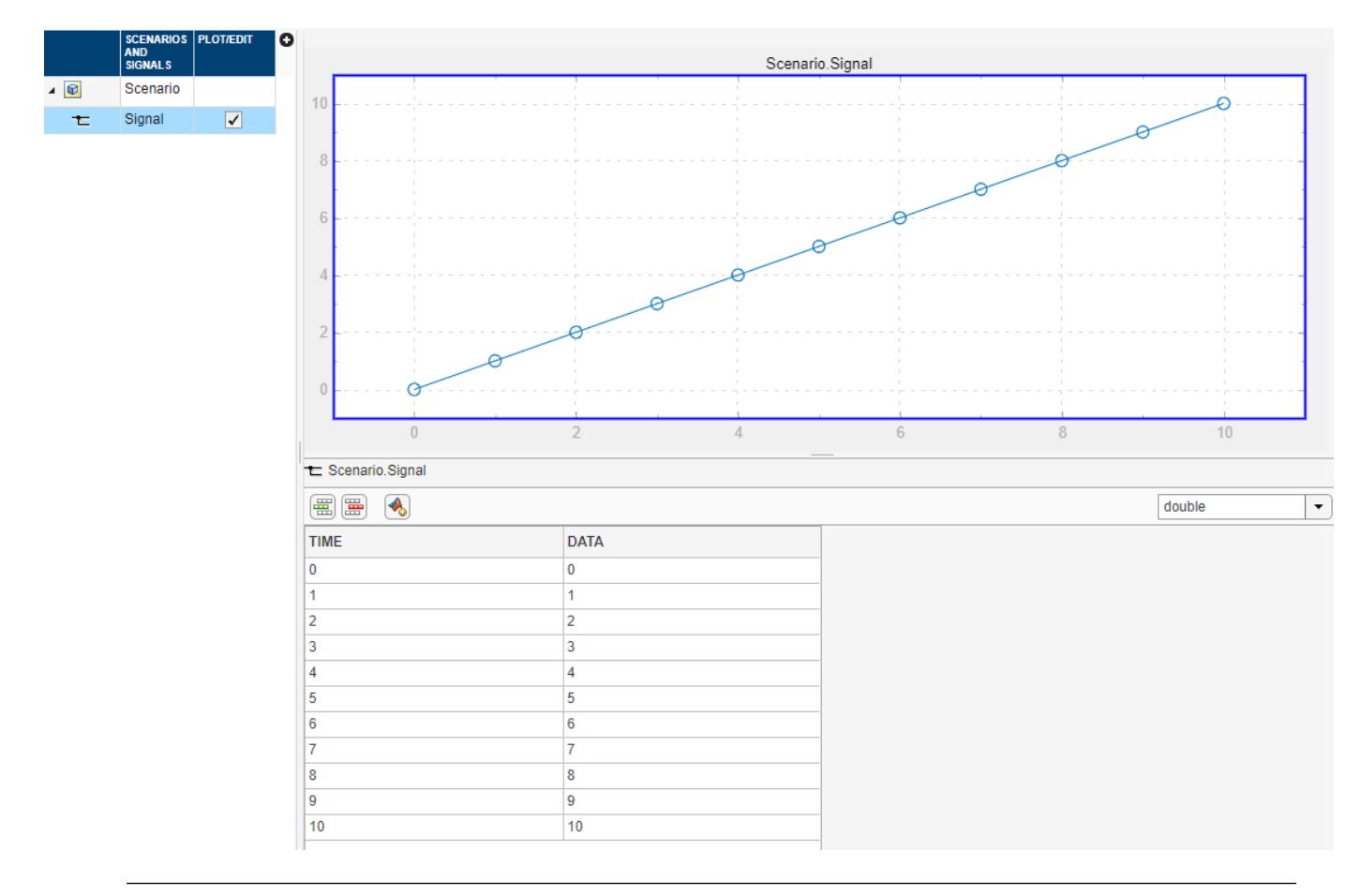

#### **See Also**

Signal Editor | signalEditor

### **More About**

- • ["Create and Edit Signal Data" on page 74-2](#page-3599-0)
- • ["Use Scenarios and Insert Signals in Signal Editor" on page 74-16](#page-3613-0)
- • ["Work with Basic Signal Data" on page 74-24](#page-3621-0)

• ["Create Freehand Signal Data Using Mouse or Multi-Touch Gestures" on page 74-35](#page-3632-0)

# <span id="page-3632-0"></span>**Create Freehand Signal Data Using Mouse or Multi-Touch Gestures**

Freehand signal data is data that you add graphically. Signal Editor allows you to add freehand signal data using a mouse or touchscreen (if available and supported). While using a touchscreen, use common multi-touch gestures such as tap, pan, pinch, and double-tap (select all). By default, freehand signal data is in timeseries format.

To add freehand signal data, in the **Signal Editor** tab, select **Insert** > **Draw Signal** option. A **Draw** tab opens.

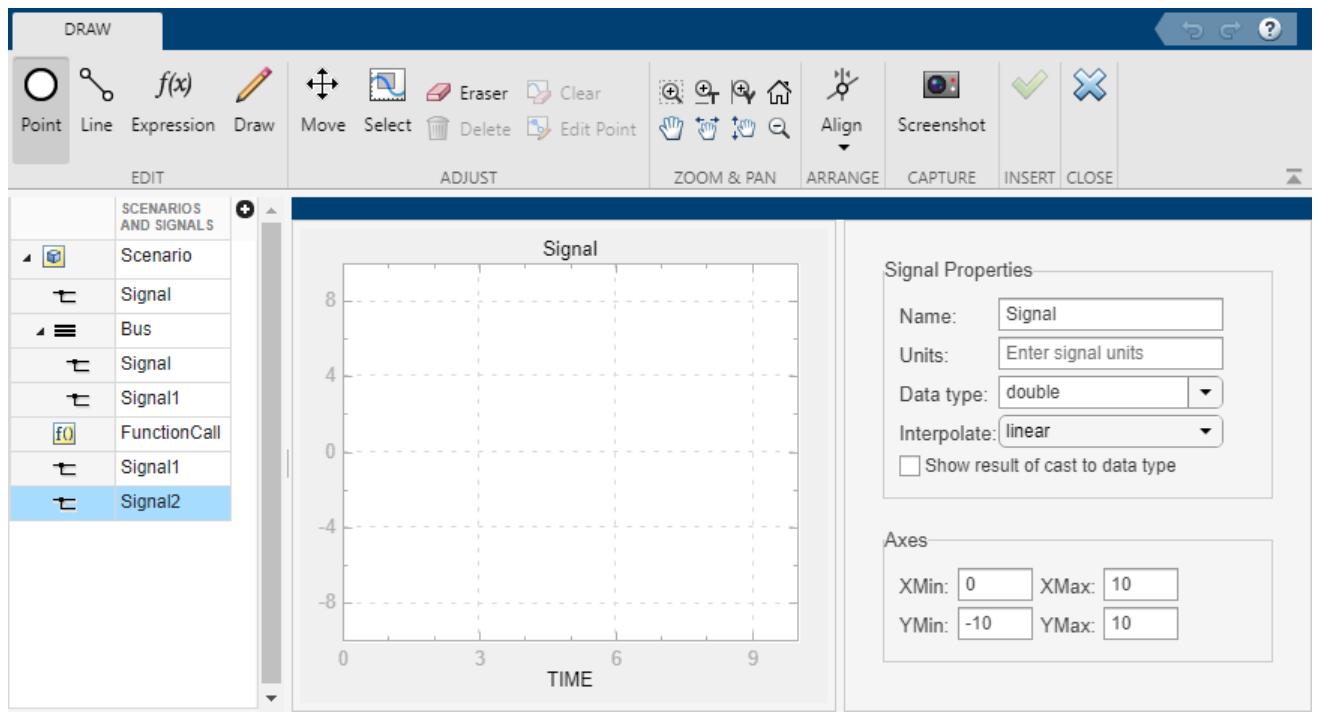

You can draw your own signal lines or points, use MATLAB expression to enter data, move signal lines or points across the canvas, take an image of the lines of the canvas, and add the data to the Signal Editor.

To create signal data, in the **Edit** section:

- Insert a single data point by clicking **Point** and then clicking in the graph area. If you add additional points, the tool connects the points.
- Insert a signal line by clicking **Line** and then clicking in the graph area. To extend the line, click on the endpoints of the line and draw the extension.

**Tip** When you insert signals or signal lines, the canvas adds a shaded area bound by the leftmost and rightmost endpoints. While in **Insert Line** mode, you cannot add more points within this shaded area. You add additional line points outside the shaded area.

• Draw a signal freehand by clicking **Draw**.

•

Draw a signal using MATLAB expressions by clicking **Expression** ( $\frac{f(x)}{f(x)}$ , Ctrl+E). Enter time and data values that create signal points that are scalars or vectors whose number of points match the time points.

To select or move signal data, in the **Signal** section:

- Select a point or line by clicking **Select** and then selecting the point or area to be selected.
- Move a point or line by clicking **Move**.

To edit or remove the signal data, in the **Edit** section:

• Change the data of a point by clicking **Edit Point**. In the Edit Point dialog box, enter the new **Time** and **Data** values. These values must be scalar.

To work with the canvas, use the tools in the **Align**, **Show**, and **Zoom** sections.

- Snap the canvas graph to various grids using the tools in the **Align** section. Snapping to grid helps you better control data accuracy while drawing signals. For example, consider snapping to the *x*grid to uniformly sample signal values or snapping to the *y*-grid to control the amplitude of a ramp signal.
- Toggle the display of data points, grid lines, and data markers in the canvas, explore the commands in the **Align** and **Show** sections. To zoom in and out of the canvas, see **Zoom & Pan**. These actions are touchscreen supported with the pan and pinch gestures. For more information, see ["Create Signals and Signal Data" on page 74-24](#page-3621-0).

To work with signal properties, use the parameters in the **Signal Properties** section. For example, to see the changed values of your signal as you change data types in the **Data type** parameter, select the **Show result of cast to data type**. The original line is blue, the changed values are represented by the black line. This graphic illustrates a signal line with negative double values recast as uint8.

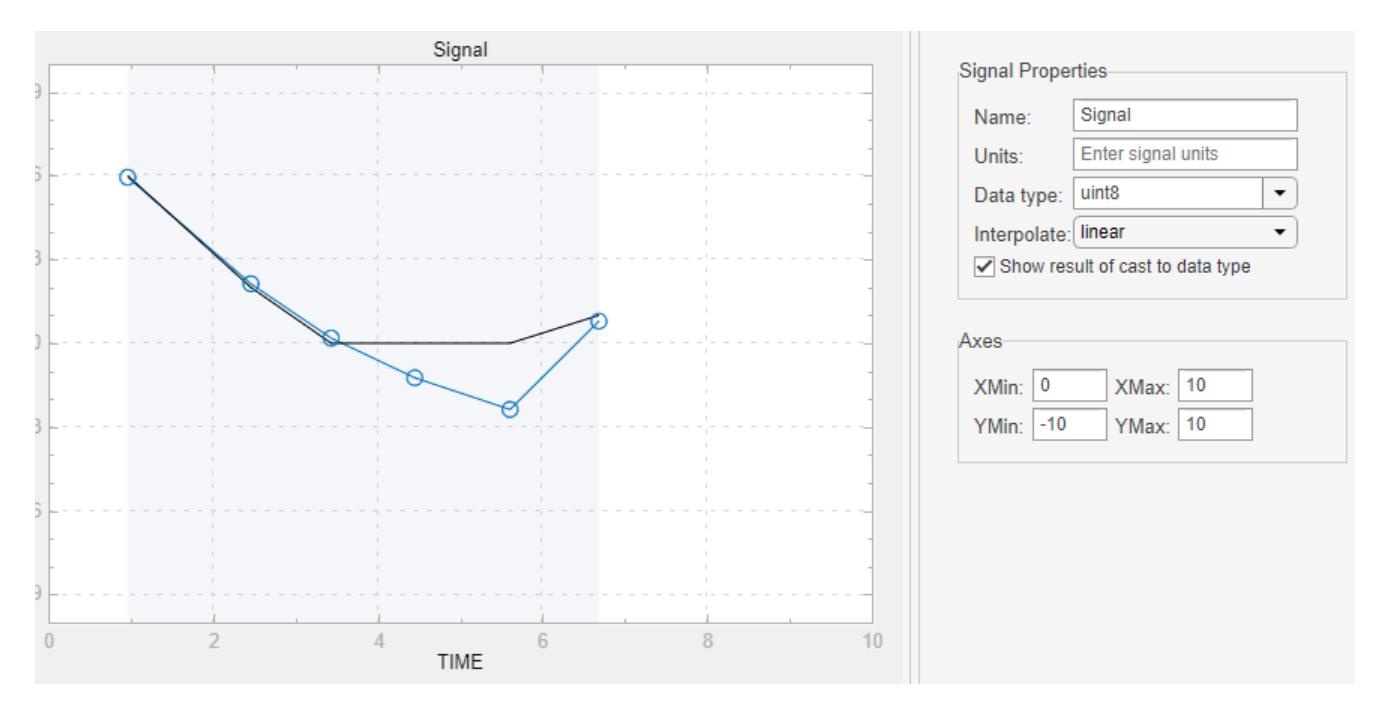

To capture an image of the signal data, in the **Capture** section, click **Screenshot** ( ). In the Save a screenshot dialog box, specify a name and graphic type for the file.

When you are done drawing the signal, in the **Insert** section:

- **1** To add the signal to the Signal Editor, click **Insert signal** ( ).
- **2** To return to the main Signal Editor window and check that the signal has been added, click

**Close draw tab** ( $\infty$ ). Signal Editor discards any noninserted signal data.

**3** To observe the drawn signal data In Signal Editor, click the signal name in the hierarchy.

For an example of how to add a freehand ramp signal, see ["Draw a Ramp Using Snap to Grid for](#page-3610-0) [Accuracy" on page 74-13.](#page-3610-0)

# **See Also**

Signal Editor | signalEditor

### **More About**

- • ["Create and Edit Signal Data" on page 74-2](#page-3599-0)
- • ["Use Scenarios and Insert Signals in Signal Editor" on page 74-16](#page-3613-0)
- • ["Work with Basic Signal Data" on page 74-24](#page-3621-0)
- • ["Create Signals with MATLAB Expressions and Variables" on page 74-28](#page-3625-0)

# **Import Custom File Type**

To edit signals that are in your own custom data format or a non-MAT-file, use the **Open** > **Import** option on the **Signal Editor** tab. Custom file types:

- Are external to MATLAB or Simulink, such as Microsoft Excel or JSON format files.
- Contain signal data whose format does not conform to those listed in ["Forms of Input Data" on](#page-3680-0) [page 75-37.](#page-3680-0)

Simulink provides these file types.

- Simulink.io.SignalBuilderSpreadsheet Signal Builder file type
- Simulink.io.BaseWorkspace Base workspace file type
- Simulink.io.MatFile MAT-file file type
- Simulink.io.ModelWorkspace Model workspace file type
- Example file types
	- Simulink.io.MySignalMatFile
	- Simulink.io.CreateSignals

Simulink Test provides the sltest.io.SimulinkTestSpreadsheet file type.

To import custom file types that you develop in-house, you can create and register your own custom file type reader. For information, see ["Create Custom File Type for Import to Signal Editor" on page](#page-3637-0) [74-40.](#page-3637-0) Afterwards, use this workflow to import custom file types into Signal Editor.

**Note** Before starting, check that nobody is editing the custom file type class file. Editing the custom file type class file while trying to import it as a reader causes unexpected behavior.

- **1** Check that your custom file types have been registered in Simulink. In the **Signal Editor** tab, select **Open** > **Import**. The **Import** dialog box displays.
- **2** Click **Browse**.
- **3** From the list of custom MAT-files, select the one that contains your signals, such as *custompath*/newFile.mat.

All registered file types appear in the Supported File Types table.
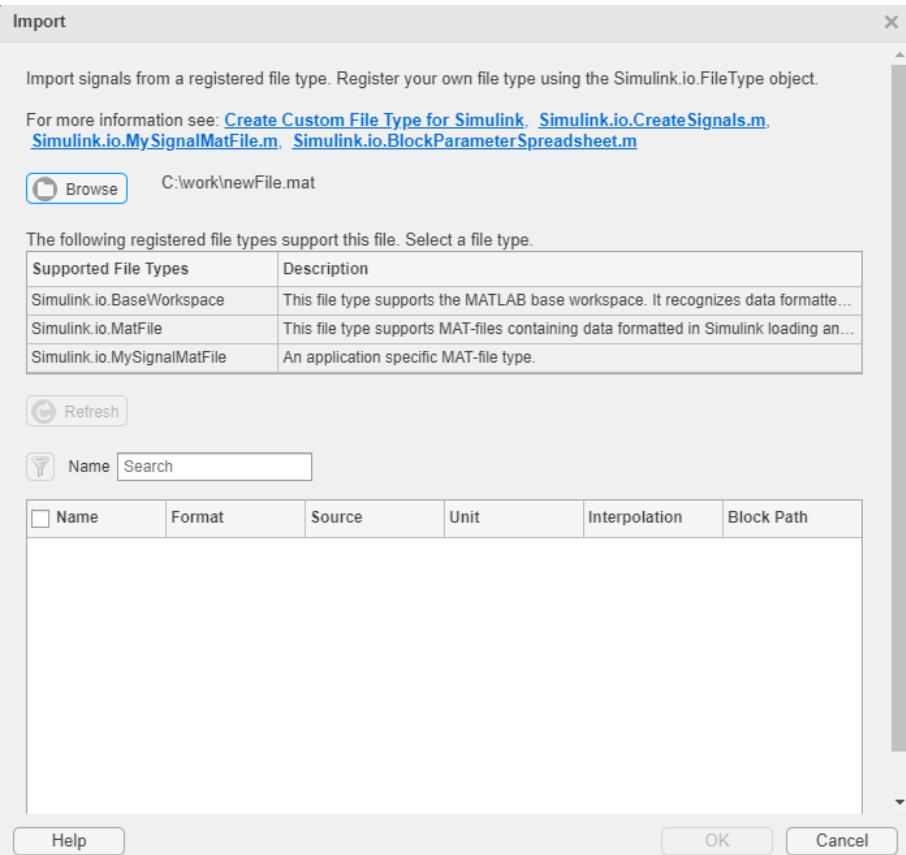

- **4** Select the signals you want to see in Signal Editor and click **OK**. To search for a signal name, enter it in **Name**.
- **5** In the **Signal Editor** tab, observe that the signals are now in the hierarchy. You can edit these signals as you would any signal.

## **See Also**

Signal Editor | signalEditor

### **More About**

- • ["Create Custom File Type for Import to Signal Editor" on page 74-40](#page-3637-0)
- • ["Export Signals to Custom Registered File Types" on page 74-44](#page-3641-0)

## <span id="page-3637-0"></span>**Create Custom File Type for Import to Signal Editor**

By default, Simulink supports signals in the forms listed in ["Forms of Input Data" on page 75-37.](#page-3680-0) To import file types containing signals that are not of the supported format, create and register your own custom file type reader. Simulink supports custom file type readers written with Simulink.io.FileType.

Simulink provides these file types.

- Simulink.io.SignalBuilderSpreadsheet Signal Builder file type
- Simulink.io.BaseWorkspace Base workspace file type
- Simulink.io.MatFile MAT-file file type
- Simulink.io.ModelWorkspace Model workspace file type
- Simulink.io.SLDVMatFile MAT-file containing Simulink Design Verifier sldvData structure
- Example file types
	- Simulink.io.MySignalMatFile
	- Simulink.io.CreateSignals
- Simulink Test provides the sltest.io.SimulinkTestSpreadsheet file type.

Creating a file reader requires you to be familiar with object-oriented programming. It is intended for an advanced audience.

- **1** To contain your package folders, create a folder and add that folder path to the MATLAB path.
- **2** To that folder, add the custom file that contains your signals, such as mySignals.mat.

In that folder, create a +Simulink folder, and inside that folder, create a +io folder.

**3** Create a class that inherits from the Simulink.io.FileType.

classdef MyFileType < Simulink.io.FileType

- **4** Save this class to *yourfolder*/+Simulink/+io.
- **5** To register and interact with Signal Editor, implement these static methods:
	- Simulink.io.FileType.isFileSupported
	- Simulink.io.FileType.getFileTypeDescription
- **6** Implement these public methods:
	- validateFileNameImpl
	- whosImpl

At run time, call whosImpl via whos when you run the Simulink.io.FileType object. whos has the same syntax as whosImpl.

**7** Check if your class is registered. In the **Signal Editor** tab, select **Open** > **Import**, and in the **Import** dialog box window, click **Browse**.

The custom file that contains your signals, such as *custompath*/mySignals.mat, appears in the file browser.

**8** Select the custom file that contains your custom signals.

- **9** Return to the class file and implement these additional public methods:
	- loadAVariableImpl
	- loadImpl

At run-time, call loadImpl via load when you run the Simulink.io.FileType object. load has the same syntax as loadImpl.

**10** To import the custom signals, use the import method.

*dataOnFile* = import(*reader*), where *reader* is the file type object for the reader, specified as a Simulink.io.FileType object. The output, *dataOnFile*, is a structure with the fields *structure*.Data, which is a cell array of signals, and *structure*.Name, which is a cell array of the corresponding signal names. For example, *dataOnFile*.Data is the cell array of signals and *dataOnFile*.Name contains the corresponding signal names.

**11** Return to the Signal Editor **Open** > **Import** and try to import again.

After you successfully import your custom signals, you can manipulate them in Signal Editor. When done, and if you have implemented the exportImpl method, you can export the results by calling the export method for your reader at run time. Alternatively, you can use the export dialog from ["Export](#page-3641-0) [Signals to Custom Registered File Types" on page 74-44.](#page-3641-0)

For example implementations, see:

- open('Simulink.io.CreateSignals') Implementation of how to create signals
- open('Simulink.io.MySignalMatFile') Implementation of how to register custom file types to import into Simulink.

## **Define New FileType Object for Use in Simulink**

A FileType object is a component you can use to create readers for signals that exist in formats not currently supported in Simulink. Write the reader in MATLAB and use the Signal Editor **Open** > **Import** option to register the reader and import the custom format file.

**Note** Before importing, check that all editors for the custom file type class file are closed. Editing the custom file type class file while trying to import it as a reader causes unexpected behavior.

## **Define FileType Object**

- **1** Create a FileType object for use in Simulink. This example creates a reader for signals with a custom format.
- **2** Create a class definition text file to define your FileType object.
- **3** On the first line of the class definition file, specify the name of your FileType and subclass from Simulink.io.FileType. The Simulink.io.FileType base class enables you to use all the basic FileType object methods.
- **4** For your class:
	- **a** Add the appropriate basic FileType object methods to register and interact with Signal Editor.
	- **b** Validate the signal formats.
- **c** Determine the contents of the signal file.
- **d** Load variables from the signal file.
- **e** Import the signals.

See the reference pages for each method and the full class definition file below for the implementation of each of these methods. To see the full class definition for a custom signal reader, run: open('Simulink.io.MySignalMatFile').

## **See Also**

Simulink.io.FileType | Simulink.io.BaseWorkspace | Simulink.io.MatFile | Simulink.io.PluggableNamespace | Simulink.io.SignalBuilderSpreadsheet | Simulink.io.SLDVMatFile | exportImpl | sltest.io.SimulinkTestSpreadsheet | getFileTypeDescription | Simulink.io.FileType.isFileSupported | loadImpl | loadAVariableImpl | validateFileNameImpl | whosImpl

## **More About**

- • ["Import Custom File Type" on page 74-38](#page-3635-0)
- • ["Create sldvData Custom File Type Reader to Import to Signal Editor" on page 74-43](#page-3640-0)
- • ["Export Signals to Custom Registered File Types" on page 74-44](#page-3641-0)
- • ["Forms of Input Data" on page 75-37](#page-3680-0)

## <span id="page-3640-0"></span>**Create sldvData Custom File Type Reader to Import to Signal Editor**

Import Simulink Design Verifier sldvData structures into Simulink for editing.

- **1** Create an sldvData MAT-file reader using the Simulink.io.SLDVMatFile class and register that class. For more information, see ["Create Custom File Type for Import to Signal Editor" on](#page-3637-0) [page 74-40.](#page-3637-0)
- **2** Create a model and add a Signal Editor block.
- **3** Leave the Signal Editor **File name** parameter as untitled.mat.
- **4** From within the Signal Editor block dialog, click **To create and edit scenarios, launch Signal Editor user interface**.
- **5** In the **Signal Editor** tab, click **Open** > **Import**.

The Signal Editor Import dialog displays.

**6** In the Signal Editor Import dialog, click **Browse**.

The custom MAT-file that contains your sldvData signals, appears in the file browser.

**7** From the table of registered file types, select Simulink.io.SLDVMatFile as the reader class for the sldvData MAT-file.

The table of datasets lists the test cases from the sldvData MAT-file.

- **8** Select the check boxes that correspond to the test cases you want to import to the Signal Editor for editing.
- **9** Click **OK**.

The Signal Editor loads the sldvData datasets.

**10** When you finish editing the datasets, click **Save**, then enter a new MAT-file name to contain the edited sldvData datasets.

The file to which the edited sldvData datasets are saved is associated with the underlying Signal Editor block.

## **See Also**

Simulink.io.FileType | Simulink.io.MatFile | Simulink.io.SLDVMatFile | sldvmakeharness | sldvmergeharness

## **Related Examples**

- • ["Create Custom File Type for Import to Signal Editor" on page 74-40](#page-3637-0)
- • ["Import Custom File Type" on page 74-38](#page-3635-0)
- "Manage Simulink Design Verifier Data Files" (Simulink Design Verifier)

## <span id="page-3641-0"></span>**Export Signals to Custom Registered File Types**

To export signals from Signal Editor to your own custom file types, on the **Signal Editor** tab, select **Save** > **Export**. Custom file types:

- Are external to MATLAB or Simulink, such as Microsoft Excel or JSON format files.
- Contain signal data whose format does not conform to those listed in ["Forms of Input Data" on](#page-3680-0) [page 75-37.](#page-3680-0)
- When exporting a Simulink.io.SignalBuilderSpreadsheet file type, it must contain a dataset represented with Simulink.SimulationData.Dataset objects that contain timeseries data with vector data.

Simulink provides these file types.

**Note** You cannot export from an Simulink.io.SLDVMatFile reader.

- Simulink.io.SignalBuilderSpreadsheet Signal Builder file type
- Example file types
	- Simulink.io.MySignalMatFile
	- Simulink.io.CreateSignals
- **1** In Signal Editor, create signals to export to your custom file type.
	- **a** Click **Scenario** > **Blank Scenario**.
	- **b** Click **Signal** > **Author Signal**.
	- **c** Click **Show Examples**. Select **Apply Example** for the 2-D column vector.
- **2** Check that your custom file types have been registered in Simulink. In the **Signal Editor** tab, select **Save** > **Export**. The **Export** dialog box displays.
- **3** Click **Browse**.
- **4** From the list of custom MAT-files, select the one that contains your signals, such as *custompath*/newFile.mat.

All registered file types appear in the Supported File Types table.

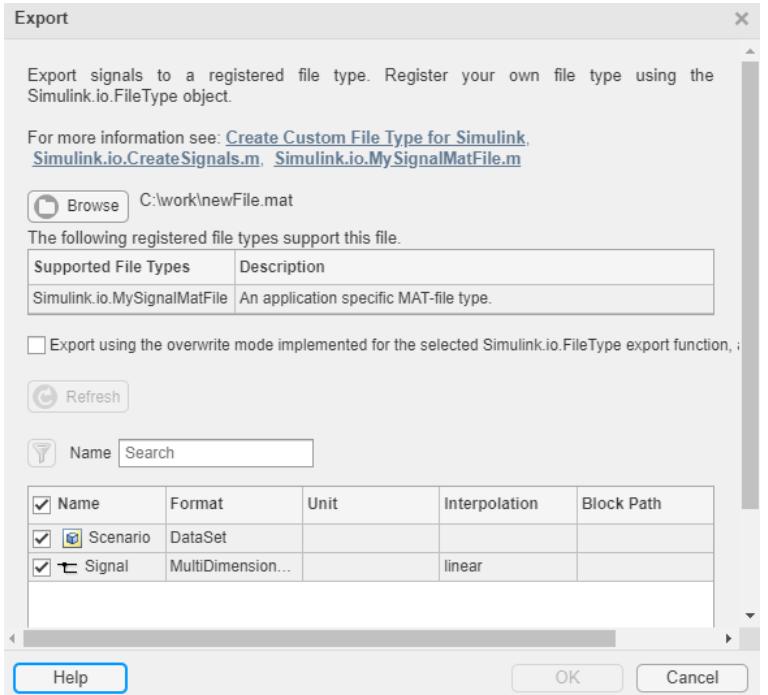

The signals in your custom file type appear in the file browser.

**5** Select the signals you want to export from Signal Editor, then click **OK**.

### **See Also**

```
Simulink.io.FileType | Simulink.io.SignalBuilderSpreadsheet | exportImpl |
getFileTypeDescription | Simulink.io.FileType.isFileSupported | loadImpl |
loadAVariableImpl | validateFileNameImpl | whosImpl
```
### **More About**

- • ["Import Custom File Type" on page 74-38](#page-3635-0)
- • ["Forms of Input Data" on page 75-37](#page-3680-0)

# **Load Simulation Input Data**

- • ["Provide Signal Data for Simulation" on page 75-2](#page-3645-0)
- • ["Load Big Data for Simulations" on page 75-7](#page-3650-0)
- • ["Stream Data from a MAT-File as Input for a Parallel Simulation" on page 75-11](#page-3654-0)
- • ["Overview of Signal Loading Techniques" on page 75-15](#page-3658-0)
- • ["Comparison of Signal Loading Techniques" on page 75-21](#page-3664-0)
- • ["Load Data Logged In Another Simulation" on page 75-28](#page-3671-0)
- • ["Load Data to Model a Continuous Plant" on page 75-30](#page-3673-0)
- • ["Load Data to Test a Discrete Algorithm" on page 75-32](#page-3675-0)
- • ["Load Data for an Input Test Case" on page 75-33](#page-3676-0)
- • ["Load Data to Root-Level Input Ports" on page 75-36](#page-3679-0)
- • ["Load Bus Data to Root-Level Input Ports" on page 75-47](#page-3690-0)
- • ["Load Input Data for a Bus Using In Bus Element Blocks" on page 75-56](#page-3699-0)
- • ["Load Signal Data That Uses Units" on page 75-60](#page-3703-0)
- • ["Load Data Using the From File Block" on page 75-61](#page-3704-0)
- • ["Load Data Using the From Workspace Block" on page 75-66](#page-3709-0)
- • ["Load Data Using Playback Block" on page 75-72](#page-3715-0)
- • ["Load State Information" on page 75-79](#page-3722-0)

## <span id="page-3645-0"></span>**Provide Signal Data for Simulation**

#### **In this section...**

"Identify Model Signal Data Requirements" on page 75-2 "Signal Data Storage for Loading" on page 75-2 ["Load Input Signal Data" on page 75-5](#page-3648-0) ["Log Output Signal Data" on page 75-6](#page-3649-0)

A Simulink model performs algorithms on input signal data and produces output signals. The model defines what input data to use at the start of simulation and what output to capture at the end of simulation. As you create and simulate your model, you:

- **1** "Identify Model Signal Data Requirements" on page 75-2
- **2** ["Load Input Signal Data" on page 75-5](#page-3648-0)
- **3** ["Log Output Signal Data" on page 75-6](#page-3649-0)

As you create, debug, and test a model, you can use different sets of input signal data for simulation. You can use logged simulation data as input to another simulation.

## **Identify Model Signal Data Requirements**

To use system-generated signal data, use source blocks such as a Sine Wave block. Source blocks do not require the use of a variable or external data source. If you cannot configure source blocks to meet your modeling requirements, then supply the signal data.

As you determine your signal data requirements, identify the:

- Blocks (including subsystems and Model blocks) that you need to provide data for  $-$  Design interfaces for blocks and for model components, including data types of signals.
- Range characteristics of signals, such as sample time, dimensions, and data type.
- Storage location for data for each input signal Determine where to store signal data: in workspace variables, a MAT-file, or an external data file such as an Microsoft Excel spreadsheet.

Create a list of equation variables and constant coefficients, and then determine the coefficient values from published sources or by performing experiments on the system.

For information about storage locations for signal data, see "Signal Data Storage for Loading" on page 75-2.

## **Signal Data Storage for Loading**

- • ["MATLAB Workspace for Signal Data" on page 75-3](#page-3646-0)
- • ["Source and Signal Editor Blocks for Signal Data" on page 75-4](#page-3647-0)
- • ["MAT-Files for Signal Data" on page 75-4](#page-3647-0)
- • ["Spreadsheets for Signal Data" on page 75-4](#page-3647-0)

Store signal data for loading into a model in these locations:

- <span id="page-3646-0"></span>• MATLAB (base) workspace, or function workspace
- Model workspace
- Function workspace
- Masking workspace
- Blocks
- MAT-files
- Spreadsheets

The MATLAB (base) workspace is the most common workspace to use for loading signal data.

#### **MATLAB Workspace for Signal Data**

Consider using the MATLAB (base) workspace when you want to:

- Use a small amount of signal data for iterative simulations.
- Use signal data logged during one simulation as input for another simulation.
- Have multiple models use the same signal data.

#### **Create Signal Data in the MATLAB Workspace**

- At the MATLAB command line or editor, create the signal data.
- Use the xlsread function to read data from an Excel spreadsheet into the MATLAB workspace.
- Use the readmatrix function to read data from a CSV spreadsheet into the MATLAB workspace.
- Use a model callback to load signal data.
- Use one of these Simulink logging techniques:
	- Signal logging
	- To Workspace block
	- Scope block
	- The **Configuration Parameters** > **Data Import/Export** pane, the **Output**, **States**, or **Final states** parameters.
	- Data store
	- The sim command configured to log simulation data

#### **Load Signal Data from the MATLAB Workspace**

To load signal data from a workspace, use one of these techniques:

- Add a From Workspace block.
- Use a root-level input port.
	- Specify workspace variables in the **Configuration Parameters** > **Data Import/Export** > **Input** parameter.
	- Use the Root Inport Mapper tool to specify the data for the **Input** parameter.

#### <span id="page-3647-0"></span>**Source and Signal Editor Blocks for Signal Data**

Source blocks, such as the Sine Wave block, generate signals that you can use as inputs to other blocks. Source blocks do not store signal data. Source blocks can be useful for initial prototyping of a model when the generated signal data serves your modeling requirements.

To define scenarios to use as inputs to a model, you can use the Signal Editor block. The Signal Editor block stores the scenario definitions.

Consider using a source block to:

- Avoid having to create the data manually.
- Reduce memory consumption source blocks do not store signal data.
- Graphically represent in the model the kind of signal data.

Consider using a Signal Editor block to:

• Create and import scenarios for use in testing.

You can use scenarios with Simulink and with these products:

- Simulink Test
- Simulink Coverage
- Simulink Design Verifier
- Switch between scenarios quickly.

#### **MAT-Files for Signal Data**

Consider storing signal data in a MAT-file to:

- Load a large amount of signal data efficiently.
- Reuse the same signal data in different models.
- Reduce memory requirements for the model.
- Use different sets of signal data with the same model, with minimal model updates.

#### **Store Signal Data in a MAT-File**

To create a MAT-file to store signal data to import, you can use:

- A To File block
- The Signal Editor user interface
- MATLAB to create signal data that you store in a MAT-file

#### **Load Signal Data from a MAT-File**

To load signal data from a MAT-file into a model, you can use a From File block.

#### **Spreadsheets for Signal Data**

Consider using an Excel or CSV spreadsheet to:

• Use an existing spreadsheet that already has the necessary signal data or that you can update easily to contain the signal data.

- <span id="page-3648-0"></span>• Load a large amount of signal data efficiently.
- Reduce memory requirements for the model.
- Use different sets of signal data with the same model, with minimal model updates.
- Share the signal data with other people who do not have Simulink installed.

#### **Store Signal Data in a Spreadsheet**

Use one of these approaches:

- Create the signal data directly in the spreadsheet.
- Export MATLAB signal data to an Excel or CSV spreadsheet using the xlswrite or csvwrite function.

#### **Load Signal Data from a Spreadsheet**

Use the From Spreadsheet.

The From Spreadsheet block loads Microsoft Excel on all platforms. This block loads CSV spreadsheets only on Microsoft Windows platforms.

The From Spreadsheet block incrementally loads the data directly from the spreadsheet, to reduce memory consumption.

## **Load Input Signal Data**

You can use various sources for input signal data for simulating a model. You can:

- Use existing data from a file, such as a spreadsheet.
- Write a MATLAB script to define variables for the signal data. For example, you can create Dataset format data that you can use with all the signal loading techniques.
- Use data logged from a previous simulation.

You can use several different approaches to load data into a model, including:

- Root-level input ports Import signal data from a workspace, using the **Input** configuration parameter to import it to a root-level input port of a Inport, Enable, or Trigger block. You can specify the input data directly in the **Input** parameter. To import multiple signals to root-level input ports, consider using the [Root Inport Mapping tool on page 76-2.](#page-3727-0) That tool updates the **Input** parameter based on the signal data that you import and map to root-level input ports.
- Source blocks Add a source block, such Sine Wave block, to generate signals to input to another block.
- From File block Read data from a MAT-file, outputting the data as a signal.
- From Spreadsheet block Read data from Microsoft Excel spreadsheets or CSV spreadsheets, outputting the data as one or more signals.

To determine the approach to meet the input signal data requirements of your model, see ["Comparison of Signal Loading Techniques" on page 75-21.](#page-3664-0)

## <span id="page-3649-0"></span>**Log Output Signal Data**

You can save signal values to the MATLAB workspace or to a MAT-file during simulation for later retrieval and postprocessing. Saving simulation data is also known as logging or exporting simulation data.

To determine which approach to use for logging signal data, see ["Export Simulation Data" on page](#page-3769-0) [77-2](#page-3769-0).

Saving simulation data in Dataset format simplifies postprocessing by providing a common format for the results of various logging techniques. Using Dataset format stores the data as MATLAB timeseriesobjects, which you can process with MATLAB. Simulink provides tools for converting data logged in other formats to Dataset format.

For more information about logging output signal data, see "Save Run-Time Data from Simulation".

## **See Also**

#### **Blocks**

From File | To File | From Workspace | To Workspace | From Spreadsheet

## **Related Examples**

- • ["Signal Data Storage for Loading" on page 75-2](#page-3645-0)
- • ["Comparison of Signal Loading Techniques" on page 75-21](#page-3664-0)
- • ["Map Data Using Root Inport Mapper Tool" on page 76-2](#page-3727-0)
- • ["Export Simulation Data" on page 77-2](#page-3769-0)
- • ["Create and Edit Signal Data" on page 74-2](#page-3599-0)

## <span id="page-3650-0"></span>**Load Big Data for Simulations**

#### **In this section...**

"Stream Individual Signals Using SimulationDatastore Objects" on page 75-7

["Stream Entire Dataset Using DatasetRef Object" on page 75-8](#page-3651-0)

["Load Individual Signals from a DatasetRef Object" on page 75-9](#page-3652-0)

Simulating models with many time steps and signals can use and create data that is too large to fit into working memory on your computer. When your simulation input data does not fit into memory, you can choose one of several strategies to use that data as simulation input with root-level Inport blocks. These strategies work for loading data stored in Dataset format in a Version 7.3 MAT-file, including data logged from another simulation.

- **1** When individual input signals are too large to fit into memory, you can use a matlab.io.datastore.SimulationDatastore object to access the signal data. The data from the SimulationDatastore object loads into the simulation incrementally in chunks that fit into memory.
- **2** When your simulation inputs are specified by a Simulink.SimulationData.Dataset object in a file that is too large to load into memory, you can stream the entire contents of the Dataset object into your model using a Simulink.SimulationData.DatasetRef object.
- **3** When the signals fit into memory and are stored in a file that is too large to load into memory, you can load individual signals from the file into memory using a Simulink.SimulationData.DatasetRef object.

**Note** When you want to use data logged in one simulation as input for another, you can also stream data into the model using a matlab.io.datastore.sdidatastore object. The sdidatastore object references data in the Simulation Data Inspector repository on disk, so you do not have to save the logged data to a file. Consider using a sdidatastore object as simulation input for iterative workflows.

All big data loading strategies are for the special case when your data does not fit into memory and can require extra steps. These examples use data that fits fully into memory to illustrate the steps required for big data loading. When your simulation inputs fit into memory, consider using other loading techniques.

## **Stream Individual Signals Using SimulationDatastore Objects**

When individual signals in your input data are too large to fit into memory, you can create matlab.io.datastore.SimulationDatastore objects for those signals and stream them into your model. To create a SimulationDatastore object for a signal you want to stream into your model, first create a Simulink.SimulationData.DatasetRef object to reference the Dataset object that contains your signal of interest. For example, create a DatasetRef for logged data from a simulation of the slexAircraftExample model.

logsout\_DSR = Simulink.SimulationData.DatasetRef('aircraftData.mat','logsout');

You can create a SimulationDatastore object for your desired signal by indexing into the DatasetRef object with curly braces or using the getAsDatastore method for the DatasetRef <span id="page-3651-0"></span>object. In both cases, the SimulationDatastore object exists in the Values property of the returned Simulink.SimulationData.Signal object.

When you know the index of the signal within the Dataset object, you can index into the DatasetRef object with curly braces to create a SimulationDatastore for your signal.

```
alphaRad_d = logsout_DSR{4}
```

```
alphaRad ds = Simulink.SimulationData.Signal
  Package: Simulink.SimulationData
  Properties:
 Name: 'alpha, rad'
 PropagatedName: ''
         BlockPath: [1x1 Simulink.SimulationData.BlockPath]
          PortType: 'outport'
         PortIndex: 4
            Values: [1x1 matlab.io.datastore.SimulationDatastore]
```

```
 Methods, Superclasses
```
To create a SimulationDatastore object for a signal using the signal index, name, or block path, use the getAsDatastore method. For example, create a SimulationDatastore object for the Stick signal.

```
stick_ds = logsout_DSR.getAsDatastore('Stick')
```

```
stick ds = Simulink.SimulationData.Signal
  Package: Simulink.SimulationData
   Properties:
               Name: 'Stick'
     PropagatedName: ''
          BlockPath: [1x1 Simulink.SimulationData.BlockPath]
          PortType: 'outport'
          PortIndex: 1
             Values: [1x1 matlab.io.datastore.SimulationDatastore]
```
Methods, Superclasses

Because the Values properties of the stick\_ds and alphaRad\_ds Simulink.SimulationData.Signal objects are SimulationDatastores, the signal data streams into your model. You can include a SimulationDatastore backed Signal object as an element in a Dataset object or as an item in the Input parameter comma-separated list.

## **Stream Entire Dataset Using DatasetRef Object**

When your simulation inputs are saved in a Dataset object in a file that is too large to load into memory, you can create a Simulink.SimulationData.DatasetRef object to stream your simulation inputs into your model. When you specify a DatasetRef object as the value for the **Input** parameter on the **Data Import/Export** pane of the model Configuration Parameters, all the signals in <span id="page-3652-0"></span>the Dataset object used to create the DatasetRef stream into your model during simulation. Use another big data loading technique to load or stream individual signals from a Dataset object.

When the file that contains the Dataset object with your simulation inputs also contains other data, you can use the Simulink.SimulationData.DatasetRef.getDatasetVariableNames function to view a list of the Dataset objects contained in the file. Previewing the names of variables in the file that contain Dataset objects is particularly useful when the file contents do not fit into memory.

dsNames = Simulink.SimulationData.DatasetRef.getDatasetVariableNames('aircraftData.mat')

```
dsNames = 1x3 cell
    {'logsout'} {'xout'} {'yout'}
```
Create a DatasetRef object that references the data in the Dataset object logsout.

logsout\_DSR = Simulink.SimulationData.DatasetRef('aircraftData.mat','logsout');

You can load logsout\_DSR using the **Input** parameter the same way you would load a Simulink.SimulationData.Dataset object. Each signal in the Dataset object used to create the DatasetRef streams into the model in chunks that fit into memory.

### **Load Individual Signals from a DatasetRef Object**

When your simulation input signals individually fit into memory and are stored in a Dataset object in a file that does not fit into memory, use a Simulink.SimulationData.DatasetRef object to load each signal of interest into memory. Then, you can load the signals as simulation inputs for your model.

First, create the DatasetRef object to reference the Dataset object in the file that contains the signals you want to load. For example, create a DatasetRef object for data logged to file from a simulation of the slexAircraftExample model.

logsout\_DSR = Simulink.SimulationData.DatasetRef('aircraftData.mat','logsout');

You can use the get or getElement methods to load individual signals into memory with the DatasetRef object. Both methods load the specified element into memory, using the same syntax. You can specify the signal you want to load into memory using its index within the Dataset object or its name. If you don't know the name of the signal you want to load, use the getElementNames method to see the names of the elements in the Dataset object referenced by the DatasetRef object.

elNames = logsout\_DSR.getElementNames

```
elNames = 15x1 cell
    {0x0 char }
    {0x0 char }
    {0x0 char }
    {'alpha, rad'}
    {'q, rad/sec'}
    {0x0 char }
    {'qGust' }
    {'wGust' }
    {0x0 char }
```

```
 {0x0 char }
 {0x0 char }
 {'Stick' }
 {0x0 char }
{0 \times 0 \text{ char}} }<br>{0 \times 0 \text{ char}} {0x0 char }
```
Load the qGust signal into memory using its name.

```
qGust = logsout_DSR.getElement('qGust')
qGust = 
  Simulink.SimulationData.Signal
  Package: Simulink.SimulationData
  Properties:
 Name: 'qGust'
 PropagatedName: ''
         BlockPath: [1x1 Simulink.SimulationData.BlockPath]
 PortType: 'outport'
 PortIndex: 2
            Values: [1x1 timeseries]
```
Methods, Superclasses

You can add the qGust signal to a Dataset object of simulation input signals to load to the root-level Inport blocks in your model, or you can specify qGust as an item in the Input parameter commaseparated list.

## **See Also**

matlab.io.datastore.SimulationDatastore | Simulink.SimulationData.DatasetRef | Simulink.SimulationData.Dataset

## **Related Examples**

- • ["Work with Big Data for Simulations" on page 77-30](#page-3797-0)
- • ["Log Data to Persistent Storage" on page 77-32](#page-3799-0)
- • ["Analyze Big Data from a Simulation" on page 77-36](#page-3803-0)

## <span id="page-3654-0"></span>**Stream Data from a MAT-File as Input for a Parallel Simulation**

This example shows how to use Simulink.SimulationData.DatasetRef objects and the parsim function to stream input data from a version 7.3 MAT-file for parallel simulations. Consider following the steps outlined in this example when the inputs for your simulation are too large to load into memory. For example, you can use data logged to persistent storage from one set of parallel simulations as input for another.

This example uses parsim to run multiple simulations of a model, with each simulation using unique input data. The model is based on the "Multiple Simulations Workflow Tips" sldemo\_suspn\_3dof model, modified to use Inport blocks as the source for inputs instead of the Signal Editor block. The model simulates the response of a suspension system to different road conditions. The MAT-file used in this example contains multiple Simulink. SimulationData. Dataset objects representing various road conditions. The example uses DatasetRef objects to stream the contents of an entire referenced Dataset object as simulation input.

You can also stream data for individual signals into parallel simulations run with parsim using matlab.io.datastore.SimulationDatastore objects. For details on creating SimulationDatastore objects, see ["Stream Individual Signals Using SimulationDatastore Objects"](#page-3650-0) [on page 75-7](#page-3650-0).

#### **Load Model and Access Input Data**

Load the ex sldemo suspn 3dof parsim stream model. The model receives input data through two Inport blocks, and each Dataset object used as simulation input contains two elements: one for each Inport.

mdl = 'ex\_sldemo\_suspn\_3dof\_parsim\_stream'; open\_system(mdl)

You can use the Simulink.SimulationData.DatasetRef.getDatasetVariableNames function to evaluate the contents of the MAT-file containing the input data without loading the data into memory. The function returns a cell array that contains elements for the name of each Simulink.SimulationData.Dataset variable the file contains. Use the function to access the variable names and determine the number of test cases in the file.

```
varNames = Simulink.SimulationData.DatasetRef.getDatasetVariableNames('suspn 3dof test cases.mat
numTestCases = numel(varNames);
```
You can stream the test case data into the model using Simulink.SimulationData.DatsetRef objects. The DatasetRef object references a variable in the file used to create it and loads the variable data incrementally. Create a DatasetRef object for each Simulink.SimulationData.Dataset object in the test cases file.

```
for idx1 = 1:numTestCasesinputData(idx1) = Simulink.SimulationData.DatasetRef('suspn_3dof_test_cases.mat',...
                                                             varNames{idx1});
```
end

#### **Configure and Run Parallel Simulations**

To use the set of test case inputs as input for a set of parallel simulations, create an array of Simulink.SimulationInput objects that you can pass to the parsim function. Use the

setExternalInput function to specify a Simulink.SimulationData.DatasetRef object corresponding to a test case as data to stream as simulation input.

```
in(1:numTestCases) = Simulink.SimulationInput(mdl);
for idx2 = 1:numTestCases
    in(idx2) = setExternalInput(in(idx2), inputData(idx2));
```
#### end

Use the parsim function to run a simulation for each test case. When you have the Parallel Computing Toolbox $\mathbb{R}^n$ , the parsim function runs simulations in parallel. Without the Parallel Computing Toolbox, the parsim function runs the simulations in serial.

The parsim function creates a worker pool based on the Parallel Computing Toolbox configuration. By default, parsim uses a local pool. If you use remote workers, you can use the AttachedFiles name-value pair to send the MAT-file containing the test case input data to each worker. When you specify the AttachedFiles name-value pair, parsim sends a copy of the file to each worker, which can take some time for large files. For streaming input data from a large file, local workers may be faster because the workers have access to the file without creating and sending copies. When you use remote workers, consider storing the MAT-file in a location that all remote workers can access and creating DatasetRef objects that reference that copy of the file.

#### $out = parsing(in);$

```
[09-Dec-2021 14:15:27] Checking for availability of parallel pool...
Starting parallel pool (parpool) using the 'local' profile ...
Connected to the parallel pool (number of workers: 6).
[09-Dec-2021 14:16:50] Starting Simulink on parallel workers...
[09-Dec-2021 14:17:28] Configuring simulation cache folder on parallel workers...
[09-Dec-2021 14:17:28] Loading model on parallel workers...
[09-Dec-2021 14:17:45] Running simulations...
[09-Dec-2021 14:18:00] Completed 1 of 20 simulation runs
[09-Dec-2021 14:18:00] Completed 2 of 20 simulation runs
[09-Dec-2021 14:18:00] Completed 3 of 20 simulation runs
[09-Dec-2021 14:18:00] Completed 4 of 20 simulation runs
[09-Dec-2021 14:18:01] Completed 5 of 20 simulation runs
[09-Dec-2021 14:18:01] Completed 6 of 20 simulation runs
[09-Dec-2021 14:18:04] Completed 7 of 20 simulation runs
[09-Dec-2021 14:18:04] Completed 8 of 20 simulation runs
[09-Dec-2021 14:18:04] Completed 9 of 20 simulation runs
[09-Dec-2021 14:18:04] Completed 10 of 20 simulation runs
[09-Dec-2021 14:18:04] Completed 11 of 20 simulation runs
[09-Dec-2021 14:18:04] Completed 12 of 20 simulation runs
[09-Dec-2021 14:18:07] Completed 13 of 20 simulation runs
[09-Dec-2021 14:18:07] Completed 14 of 20 simulation runs
[09-Dec-2021 14:18:07] Completed 15 of 20 simulation runs
[09-Dec-2021 14:18:07] Completed 16 of 20 simulation runs
[09-Dec-2021 14:18:07] Completed 17 of 20 simulation runs
[09-Dec-2021 14:18:07] Completed 18 of 20 simulation runs
[09-Dec-2021 14:18:10] Completed 19 of 20 simulation runs
[09-Dec-2021 14:18:10] Completed 20 of 20 simulation runs
[09-Dec-2021 14:18:11] Cleaning up parallel workers...
```
#### **View Simulation Results**

You can access the simulation results programmatically when the simulations finish. Create a plot showing the vertical displacement for the vehicle for all the road profile test cases.

```
if isempty(out(1).ErrorMessage)
     legend_labels = cell(1,numTestCases);
    for i = 1: numTestCases
         if isempty(out(i).ErrorMessage)
             simOut = out(i); ts = simOut.logsout.get('vertical_disp').Values;
              ts.plot;
             legend_labels\{i\} = [\nvert \text{Run} \mid \text{num2str}(i)];
         end
              hold all
     end
     title('Response of a 3-DoF Suspension Model')
     xlabel('Time (s)');
     ylabel('Vehicle vertical displacement (m)');
     legend(legend_labels,'Location','NorthEastOutside');
end
```
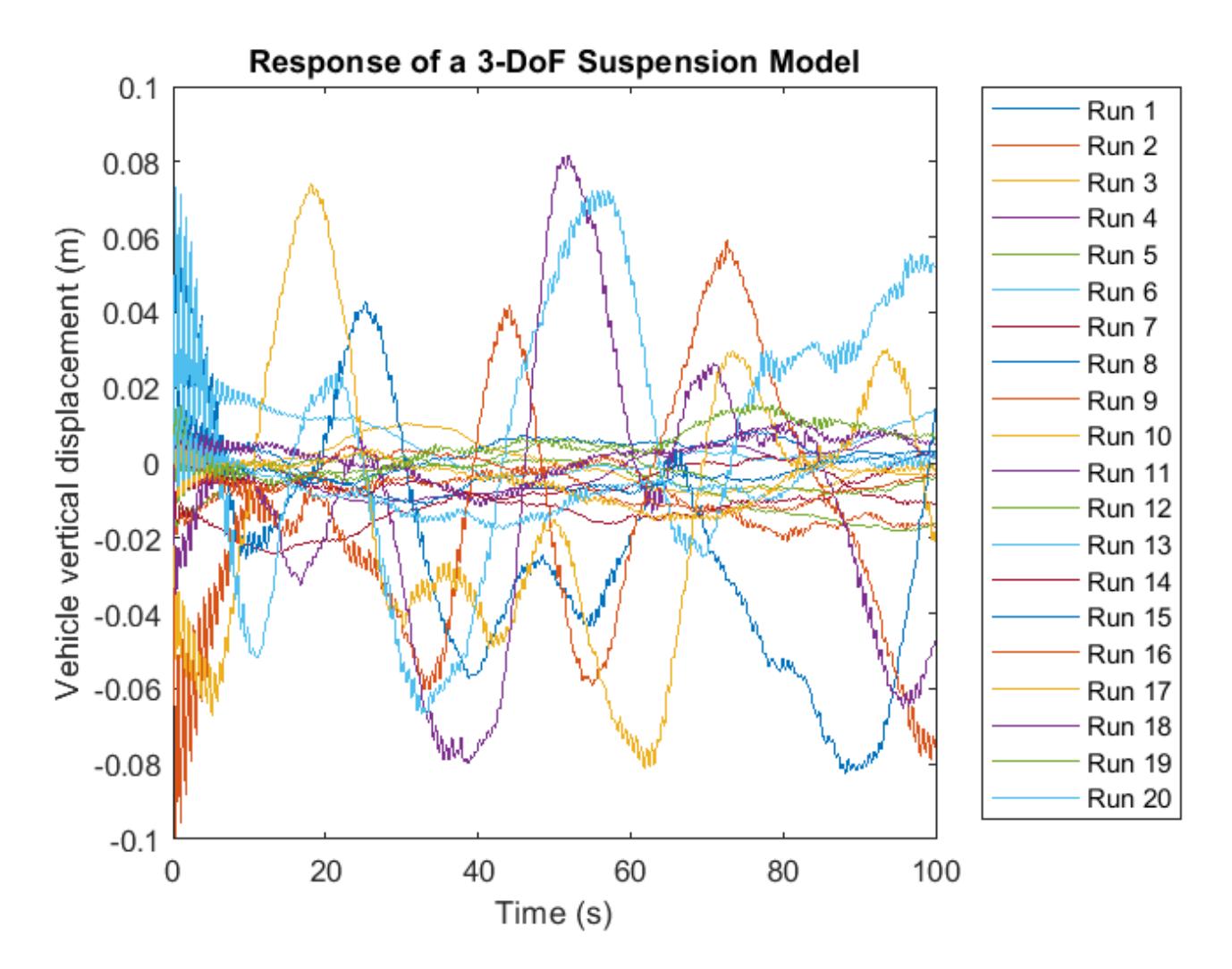

You can also view parsim simulation results using the Simulation Manager. To view results in the Simulation Manager, use the ShowSimulationManager name-value pair for parsim. With the

Simulation Manager, you can monitor the progress of the runs, view simulation data, and show the parsim results in the Simulation Data Inspector.

#### **Close Parallel Workers**

When you have finished running parallel simulations, you can close the worker pool.

```
delete(gcp('nocreate'));
```
#### **Related Topics**

["Load Big Data for Simulations" on page 75-7](#page-3650-0)

["Log Data to Persistent Storage" on page 77-32](#page-3799-0)

["Run Parallel Simulations for a Thermal Model of a House Using parsim" on page 29-5](#page-1792-0)

## <span id="page-3658-0"></span>**Overview of Signal Loading Techniques**

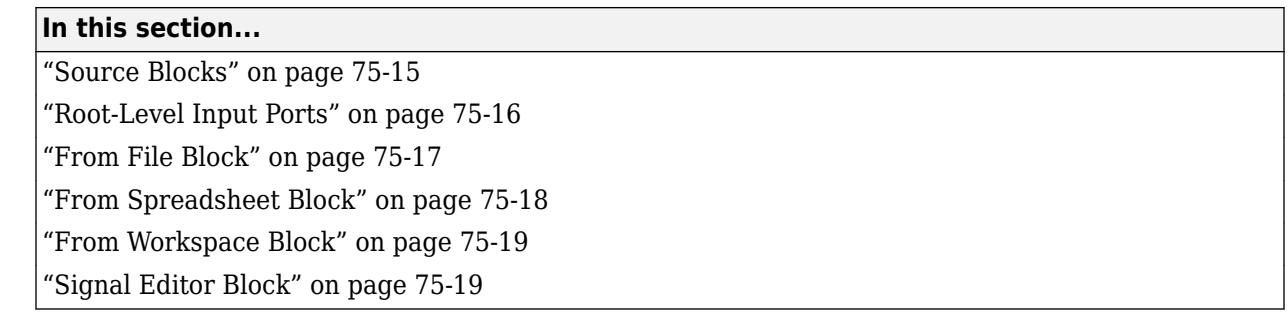

Simulink provides several techniques for importing signal data into a model. Each of the signal data loading techniques uses blocks to represent signal data sources visually.

For additional details about which technique to use to meet specific modeling requirements, see ["Comparison of Techniques" on page 75-22](#page-3665-0).

## **Source Blocks**

You can add a source block, such as a Sine Wave block, to generate signals to input to another block. To specify how to generate the signal, use the Block Parameters dialog box. For example, in the Sine Wave Block Parameters dialog box, you can specify the sim function to use and time-based or samplebased data.

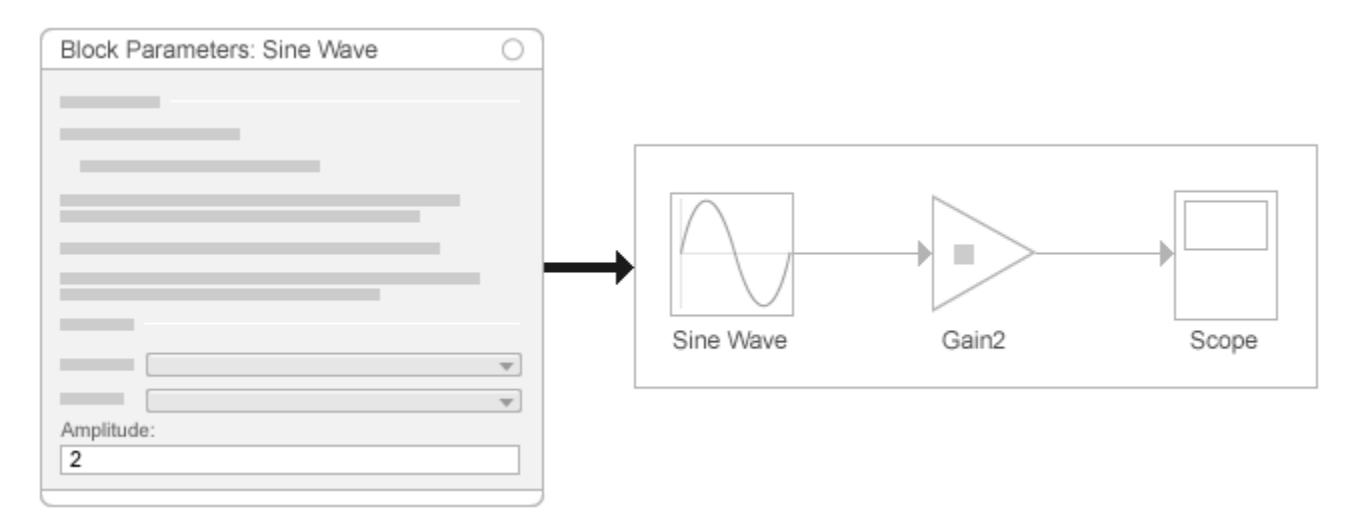

The output data types of source blocks vary. For example, a Sine Wave block outputs a vector of real doubles.

For an example of using a source block, see ["Build and Edit a Model Interactively" on page 1-8.](#page-107-0)

#### **Recommended Uses**

• Do initial prototyping in a model, when the generated signal data serves your modeling requirements

- <span id="page-3659-0"></span>• Avoid creating the data manually.
- Reduce memory consumption. Source blocks do not store signal data.
- Make the kind of signal data visually clear in the model.

#### **Limitations**

Source blocks generate signals based on a predefined algorithm. To use actual data from an external source or to test a model without having to modify the model, use a different signal loading technique.

## **Root-Level Input Ports**

You can import signal data from a workspace and apply it to a root-level input port using one of these blocks:

- Enable
- Inport
- Trigger block that has an edge-based (rising, falling, or either) trigger type

The root-level input ports load external inputs from the MATLAB (base), model, or mask workspace. These blocks import data from the workspace based on the value of the **Configuration Parameters** > **Data Import/Export** > **Input** parameter or a sim command argument. For an example, see ["Load](#page-3673-0) [Data to Model a Continuous Plant" on page 75-30](#page-3673-0).

To import many signals to root-level input ports, consider using the Root Inport Mapper tool. This tool updates the **Input** configuration parameter based on the signal data that you import and map to rootlevel input ports. For an example, see ["Map Data Using Root Inport Mapper Tool" on page 76-2](#page-3727-0).

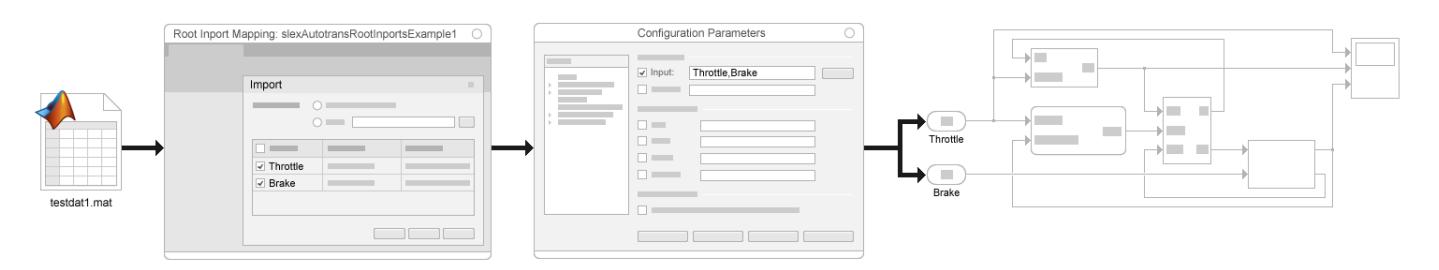

#### **Recommended Uses**

Use root input ports to:

- Import many signals to many blocks
- Test your model as a referenced model in a wider context with signals from the workspace, without modifying your model

For importing signal data to meet most modeling requirements and to maintain model flexibility, rootlevel inport mapping is a convenient technique. Root-level inport mapping:

- Displays signal data for you to inspect without loading all the signal data into MATLAB memory
- Provides memory-efficient signal viewing

#### <span id="page-3660-0"></span>**Requirements**

To ensure that the Simulink variable solver executes at the times that you specify in the imported data, set the **Configuration Parameters** > **Data Import/Export** > **Additional parameters** > **Output options** parameter to Produce additional output.

#### **Limitations**

- You cannot use input ports to import buses in external modes. To import bus data in rapid accelerator mode, use Dataset format.
- The Root Inport Mapper tool supported map modes depend on the data type of a signal. For details, see ["Choose a Base Workspace and MAT-File Format" on page 76-11](#page-3736-0).

### **From File Block**

A From File block reads data from a MAT-file and outputs the data as a signal.

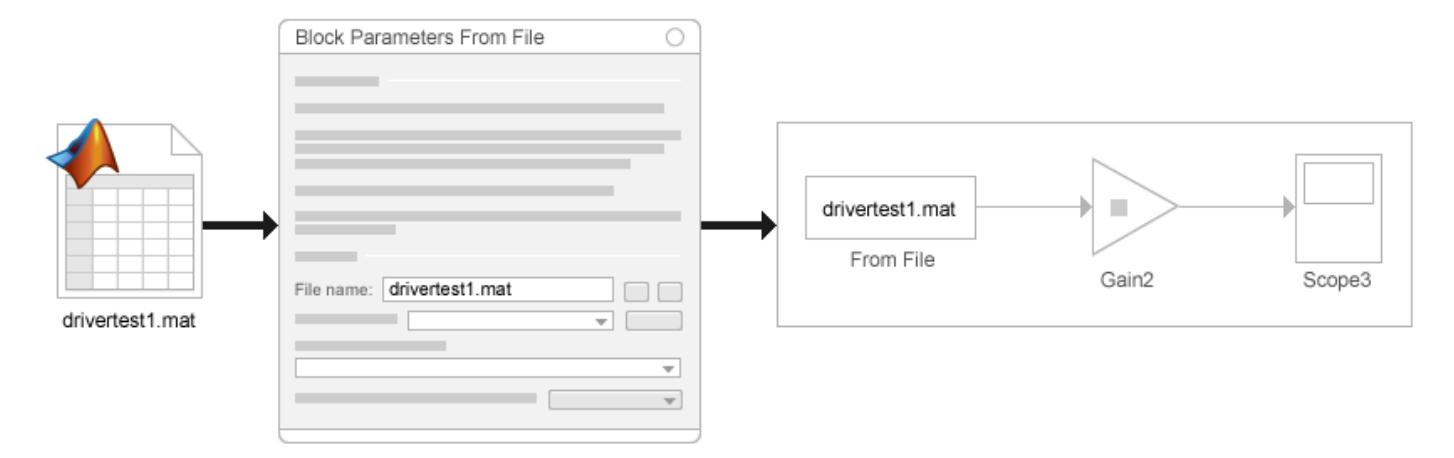

For more information, see ["Load Data Using the From File Block" on page 75-61.](#page-3704-0)

#### **Recommended Uses**

Consider using a From File block for loading:

• Large amounts of data. For a Version 7.3 MAT-file, the From File block loads data incrementally from the MAT-file during simulation.

**Tip** To convert a Version 7.0 file to Version 7.3 (for example, my\_data\_file.mat that contains the variable var), at the MATLAB command line, enter:

```
load('my_data_file.mat')
save('my_data_file.mat', 'var', '-v7.3')
```
- Data that was exported to a To File block. The From File block reads data written by a To File block without any you modifying the data or making other special provisions.
- Data stored in a MAT-file that is separate from the model file.

#### <span id="page-3661-0"></span>**Limitations**

- For *Version 7.0* or earlier MAT-file, the From File block reads only array-format data.
- Version 7.3 and Version 7.0 or earlier MAT-files handle multiple variables differently.
- The From File block supports loading input data for a nonvirtual bus stored as a structure of timeseries objects.
- For array data, the From File block reads only double signal data.
- Code generation that involves building ERT or GRT targets, or using SIL or PIL simulation modes, has some special considerations. See "Code Generation".

## **From Spreadsheet Block**

The From Spreadsheet block reads data from Microsoft Excel spreadsheets (all platforms) or CSV spreadsheets (Microsoft Windows platform with Microsoft Office only) and outputs the data as one or more signals.

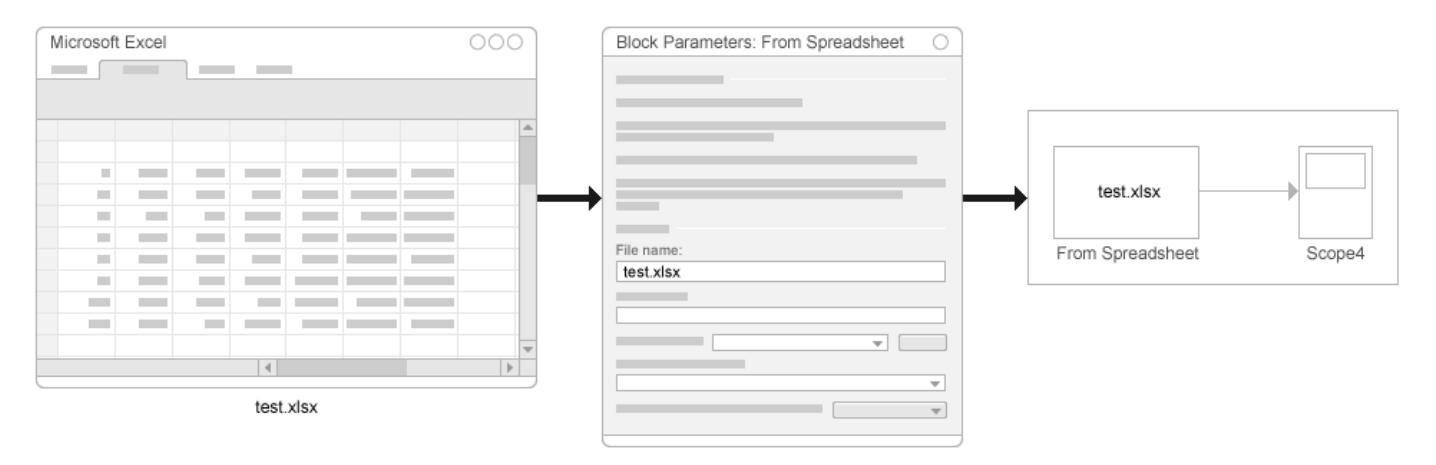

#### **Recommended Uses**

Use the From Spreadsheet block for loading:

- Large Microsoft Excel or CSV spreadsheets. The From Spreadsheet block incrementally reads data from the spreadsheet during simulation, rather than loading the data into Simulink memory.
- Spreadsheets that you expect to modify. The From Spreadsheet block handles changes to worksheet values automatically, because it loads data directly from the spreadsheet.

#### **Limitations**

- You cannot import bus data.
- The From Spreadsheet file has requirements for the spreadsheet data. Organize Excel spreadsheet data using the format described in ["Supported Microsoft Excel File Formats" on page](#page-3739-0) [76-14.](#page-3739-0)
- Linux and Mac platforms do not support using a From Spreadsheet block to import data from a CSV spreadsheet.

## <span id="page-3662-0"></span>**From Workspace Block**

The From Workspace block reads signal data from a workspace and outputs the data as a signal. In the Block Parameters dialog box, in the **Data** parameter, enter a MATLAB expression that specifies the workspace data.

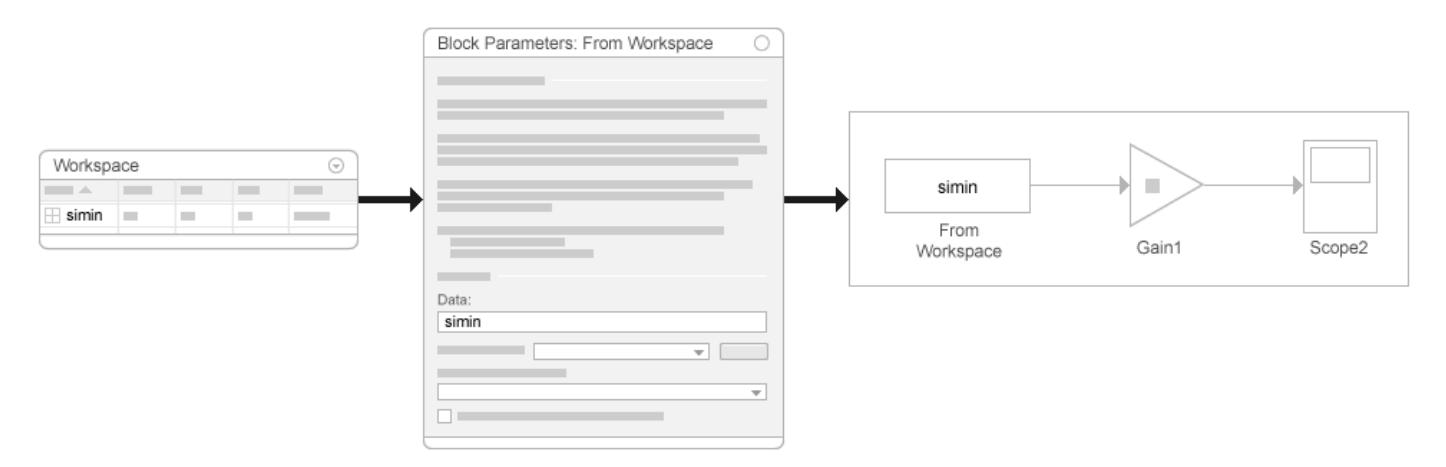

For an example of how to use a From Workspace block, see ["Use From Workspace Block for Test](#page-3677-0) [Case" on page 75-34.](#page-3677-0)

#### **Recommended Uses**

Use the From Workspace block for loading:

- A small set of signal data to perform local, temporary testing
- Data from the MATLAB (base), model, mask, or function workspace
- Variable-size signals
- Data that you saved using a To Workspace block in MATLAB timeseries format, without manual changes to the data
- Data saved in a previous simulation by a To Workspace block in either Timeseries or Structure with Time format for use in a later simulation

#### **Limitations**

The data expressions that you specify must evaluate to one of these types of data:

- A timeseries or timetable object
- A structure of timeseries or timetable objects
- A structure, with or without time
- A two-dimensional matrix

## **Signal Editor Block**

Using a Signal Editor block, you can create interchangeable scenarios to use in a model.

For examples of how to use a Signal Editor block, see:

- • ["Load Data for an Input Test Case" on page 75-33](#page-3676-0)
- "Parallel Simulations Using Parsim: Parameter Sweep in Normal Mode"

#### **Recommended Uses**

Use the Signal Editor block to create and load scenarios to use in testing.

These products integrate the Signal Editor block into their workflows:

- Simulink Test
- Simulink Coverage
- Simulink Design Verifier

#### **Limitations**

- Function-calls
- Array of buses
- Buses while using rapid accelerator mode
- timetable objects
- Ground signals

The Signal Editor block supports dynamic strings. It does not support strings with maximum length. In addition, strings in the Signal Editor block cannot output:

- Non-scalar MATLAB strings.
- String data that contains missing values.
- String data that contains non-ASCII characters.

## **See Also**

## **Related Examples**

- • ["Load Data to Root-Level Input Ports" on page 75-36](#page-3679-0)
- • ["Map Data Using Root Inport Mapper Tool" on page 76-2](#page-3727-0)
- • ["Load Data Using the From File Block" on page 75-61](#page-3704-0)
- • ["Load Data Using the From Workspace Block" on page 75-66](#page-3709-0)
- • ["Load Signal Data That Uses Units" on page 75-60](#page-3703-0)

## **More About**

• ["Comparison of Signal Loading Techniques" on page 75-21](#page-3664-0)

## <span id="page-3664-0"></span>**Comparison of Signal Loading Techniques**

#### **In this section...**

"Techniques" on page 75-21

"Impact of Loading Techniques on Block Diagrams" on page 75-21

["Comparison of Techniques" on page 75-22](#page-3665-0)

## **Techniques**

Simulink provides several techniques for importing signal data into a model. Each signal data loading technique uses a block to represent signal data sources visually. You can use a:

- • [Source on page 75-15](#page-3658-0) block, such as the Sine Wave block, to generate signal data as input to another block
- • [Root-level input port on page 75-16](#page-3659-0) (Inport, Enable, or Trigger block). Loading signal data to rootlevel input ports, either manually or by using the Root Inport Mapper tool. "Root-level input ports" refers to both approaches and "Root Inport Mapper tool" refers specifically to using that tool.
- • [From File on page 75-17](#page-3660-0) block
- • [From Spreadsheet on page 75-18](#page-3661-0) block
- • [From Workspace on page 75-19](#page-3662-0) block
- Signal Editor block

## **Impact of Loading Techniques on Block Diagrams**

To test reusable systems, it is helpful to separate signal data loading from the block diagram. Loading root-level input ports provides a good framework for testing complex systems on an ongoing basis. Using the Root Inport Mapper tool allows you to visualize the signal data that is loaded.

To perform temporary testing on standalone models, adding data loading blocks can be simpler and make the source of the signal data visible from within the block diagram.

To avoid adding data loading blocks to a model, load the signal data to root-level input ports. You can change the data to use by changing the **Configuration Parameters** > **Data Import/Export** > **Input** parameter. You do not need to add or change blocks, or reset block parameters. You can use the Root Inport Mapper tool to update the **Input** parameter so that it reflects the mapping of signal data to the appropriate ports.

#### **Test Harness Models**

You can use a test harness model with different test cases to load:

- Different signal data to a port
- Signal data to different ports

The Signal Editor block is useful in test harness models to simplify loading data to multiple input ports.

Alternatively, you can use the Root Inport Mapper tool to create scenarios that you can use instead of creating separate test harness models. Creating separate test harness models can be simpler than

<span id="page-3665-0"></span>setting up root inport mapping. However, you then need to manage the separate test harness models. For an example of using root inport mapping instead of a test harness, see "Create Harness-Free Models With MAT-File Input Data".

## **Comparison of Techniques**

Each technique addresses many of these modeling considerations:

- "Purpose of Importing Signal Data" on page 75-22
- • [Model Development Phase on page 75-23](#page-3666-0)
- • ["Signal Data" on page 75-23](#page-3666-0)
- • ["Data Format or Type" on page 75-23](#page-3666-0)
- • ["Bus Support" on page 75-24](#page-3667-0)
- • ["Time Points" on page 75-25](#page-3668-0)
- • ["Location for Data Storage" on page 75-25](#page-3668-0)
- • ["Signal Data Inspection" on page 75-25](#page-3668-0)
- • ["Handling of Loaded Data" on page 75-25](#page-3668-0)
- • ["Simulation Mode" on page 75-26](#page-3669-0)

#### **Purpose of Importing Signal Data**

The model development phase you are in and your goals for loading signal data can influence the signal loading technique that you choose.

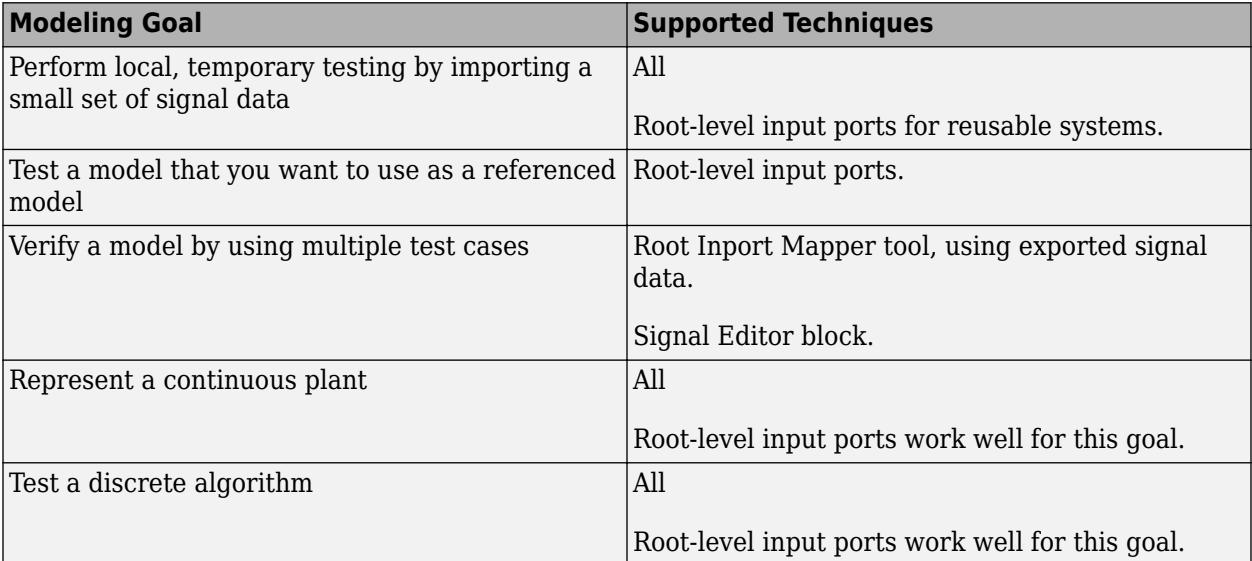

#### <span id="page-3666-0"></span>**Model Development Phase**

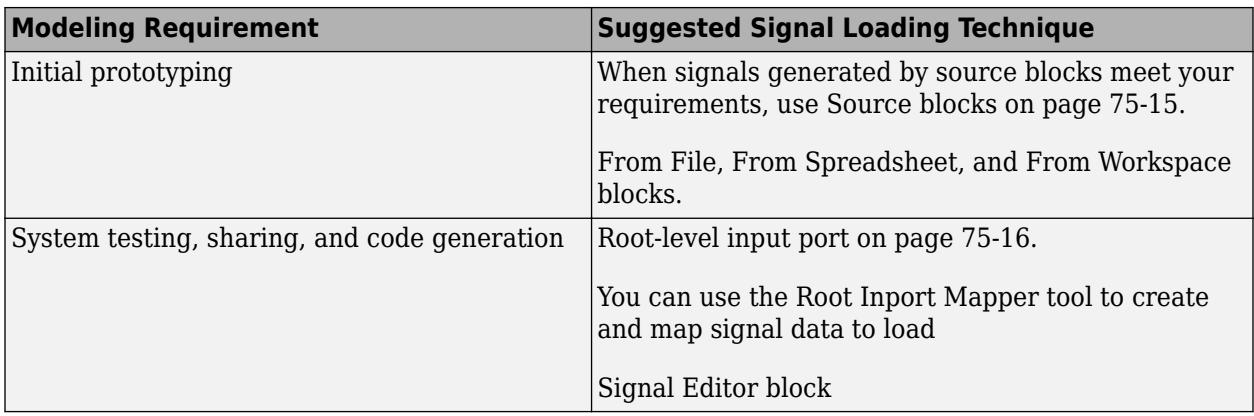

For many models, loading signal data to a root Inport block is an effective approach. The [Root Inport](#page-3727-0) [Mapping tool on page 76-2](#page-3727-0) provides a convenient way to load data for several signals to root inports.

#### **Signal Data**

The amount, source, and kind of the signal data can influence the signal loading technique that you choose.

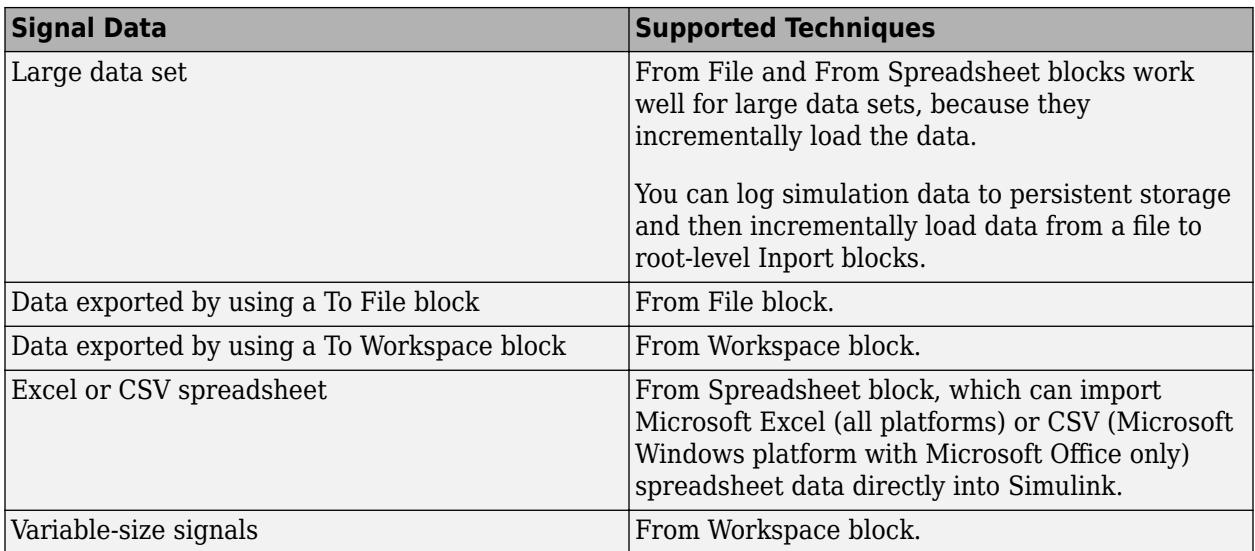

#### **Data Format or Type**

Each of the signal loading techniques supports a wide range of data formats for signal data (such as array or Dataset). A few signal loading techniques have some limitations for specific formats.

**Note** Some of the Root Inport Mapper tool map modes do not support all the data types that you can use with the tool. For details, see ["Choose a Base Workspace and MAT-File Format" on page 76-11](#page-3736-0).

<span id="page-3667-0"></span>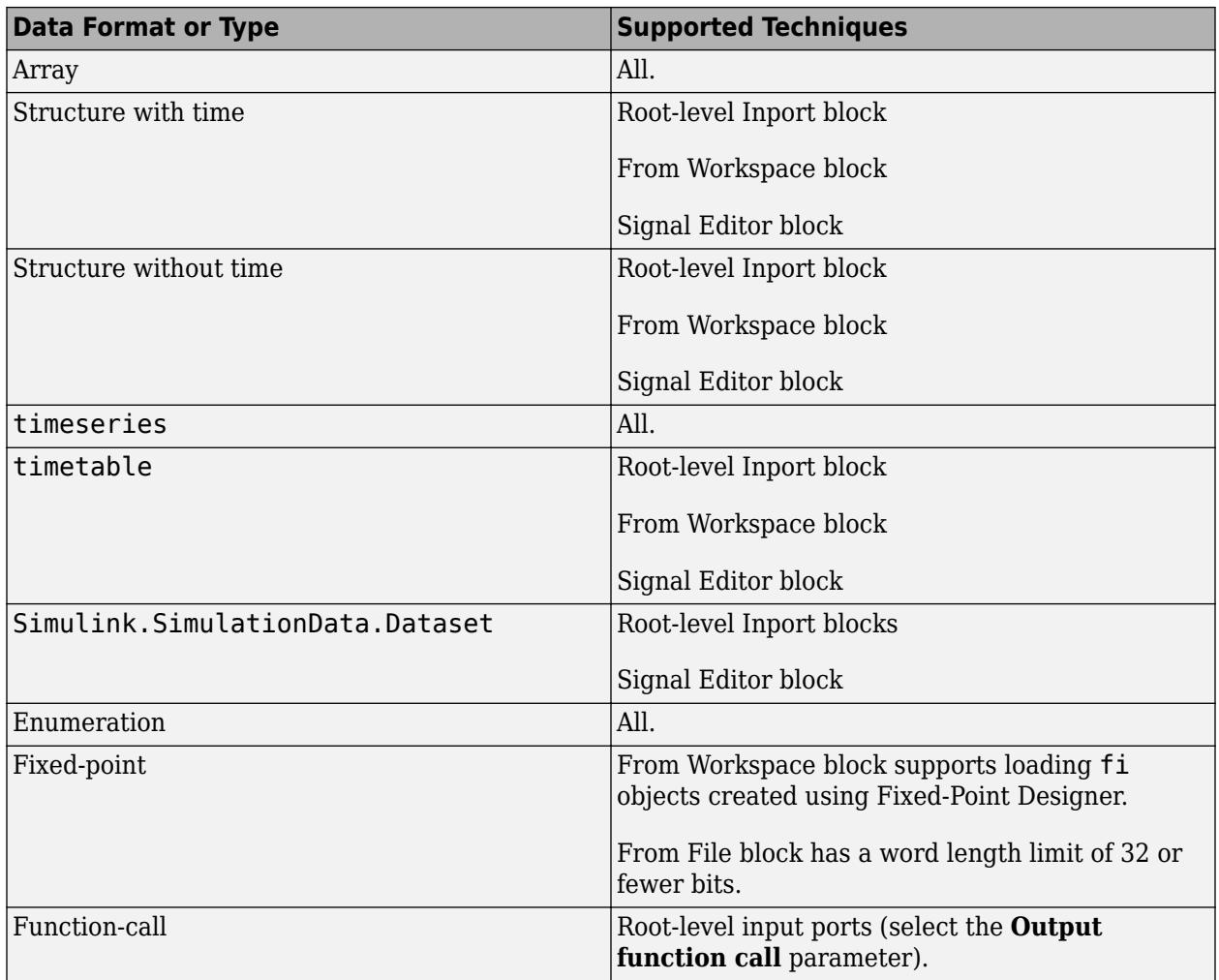

### **Bus Support**

You can use any of the signal loading techniques to load input data for a bus. However, for some kinds of bus data, you need to use a specific technique.

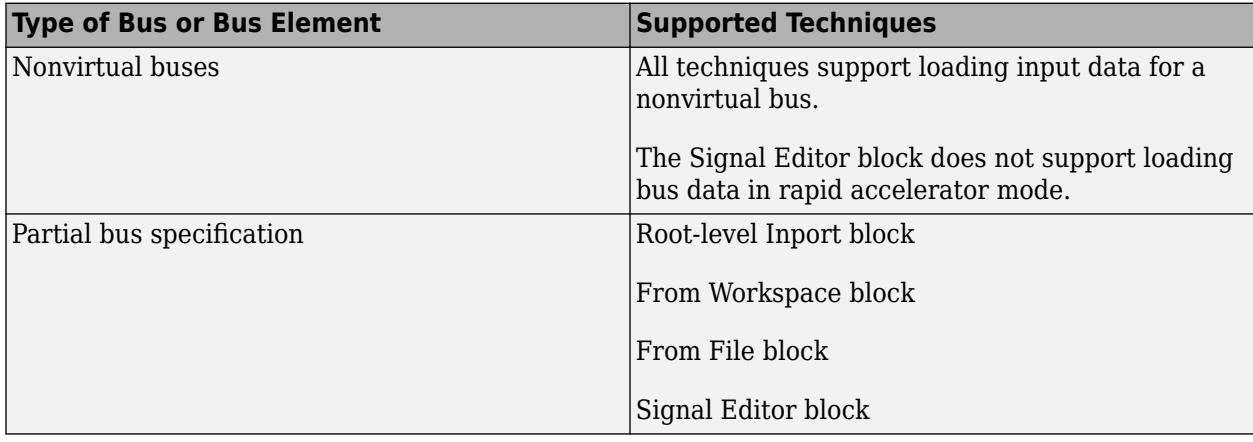

<span id="page-3668-0"></span>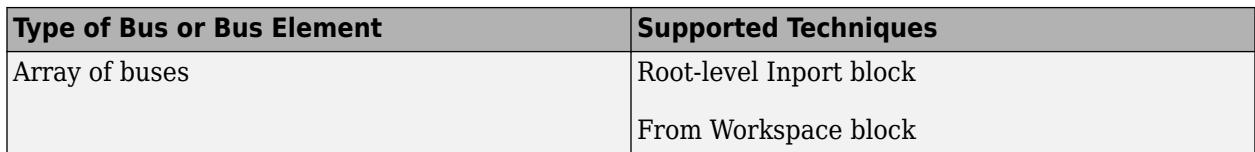

#### **Time Points**

The kind of time points in signal data impacts the signal loading technique that you choose.

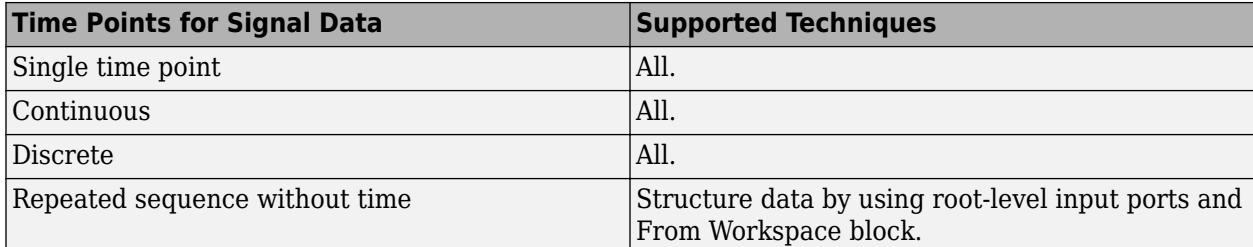

#### **Location for Data Storage**

Whether you want to store the signal data with the model or separate from the model impacts the signal loading technique that you choose.

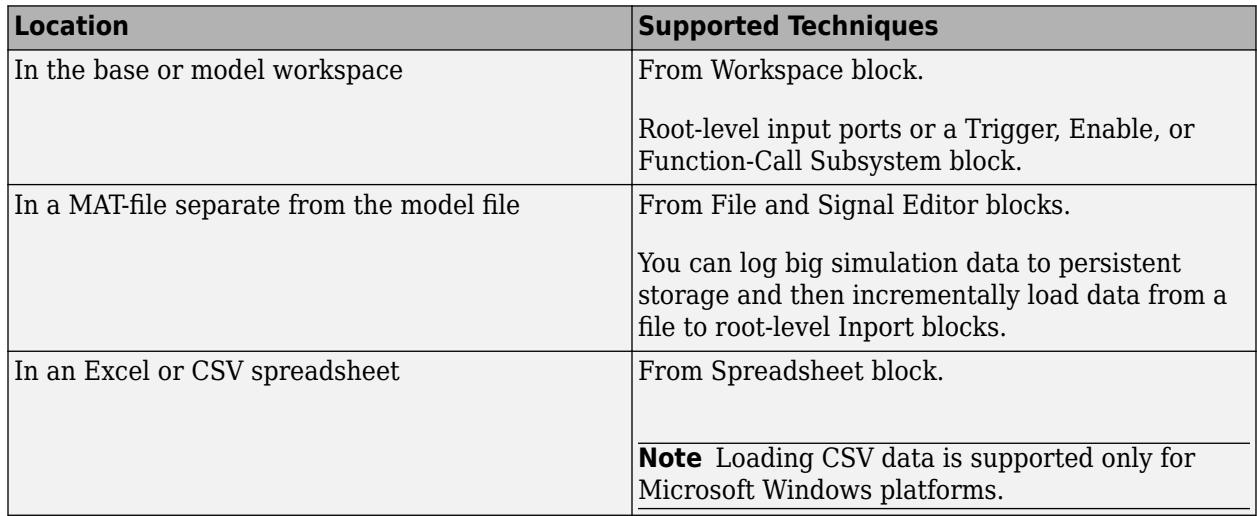

#### **Signal Data Inspection**

The Root Inport Mapper tool, From File block, and Signal Editor block each provide an interface for plotting and inspecting the signal data to load.

#### **Handling of Loaded Data**

How Simulink processes the signal data as it loads it into a model impacts the signal loading technique that you choose.

<span id="page-3669-0"></span>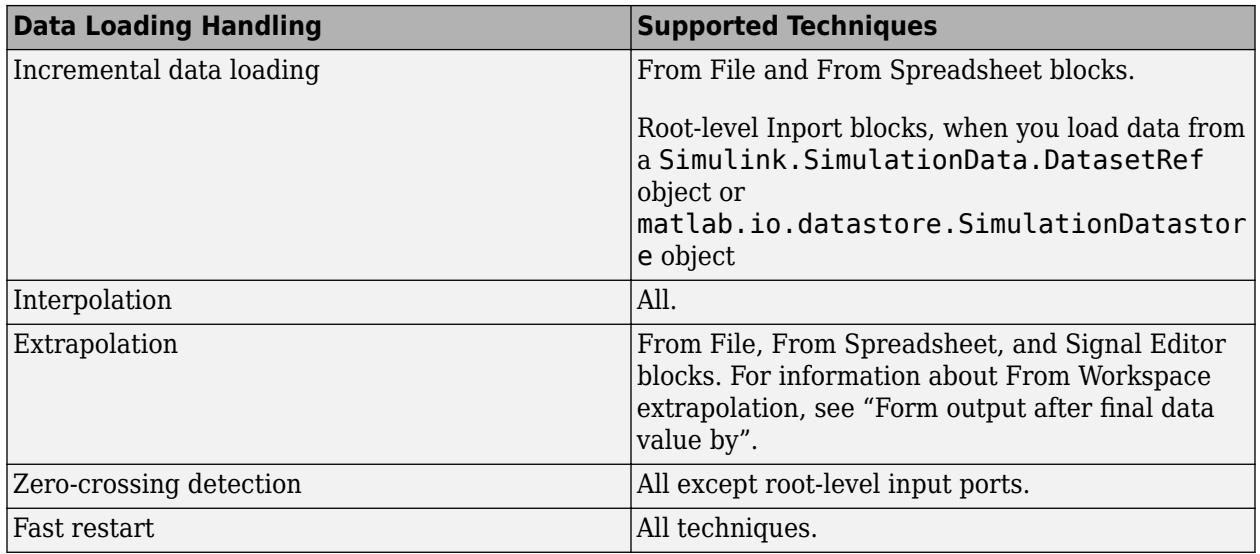

#### **Simulation Mode**

All signal loading techniques support all simulation modes except for SIL or PIL. Some techniques have limitations for specific simulation modes.

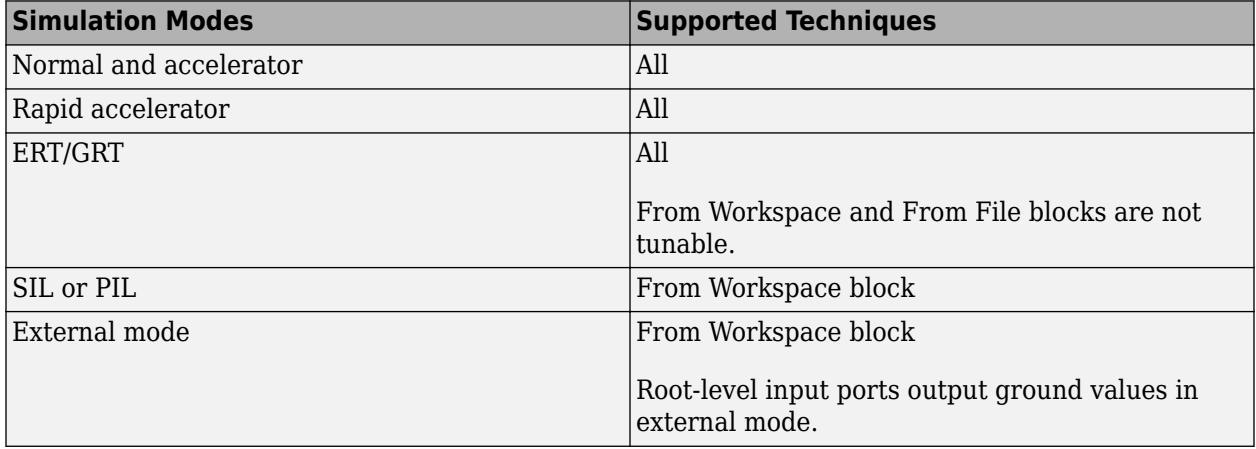

## **See Also**

## **Related Examples**

- • ["Load Data to Root-Level Input Ports" on page 75-36](#page-3679-0)
- • ["Map Data Using Root Inport Mapper Tool" on page 76-2](#page-3727-0)
- • ["Load Data Using the From File Block" on page 75-61](#page-3704-0)
- • ["Load Data Using the From Workspace Block" on page 75-66](#page-3709-0)
- • ["Load Big Data for Simulations" on page 75-7](#page-3650-0)
- • ["Load Signal Data That Uses Units" on page 75-60](#page-3703-0)

## **More About**

• ["Overview of Signal Loading Techniques" on page 75-15](#page-3658-0)

## <span id="page-3671-0"></span>**Load Data Logged In Another Simulation**

#### **In this section...**

"Load Logged Data" on page 75-28

["Configure Logging to Meet Loading Requirements" on page 75-29](#page-3672-0)

A common source of signal data to load into a model is data that you log from a simulation. You can use the signal data captured from a simulation as roundtrip input to:

- Simulate the same model again from a known starting point.
- Test simulation results.
- Simulate another model starting with the captured signal values from a model. For example, you can log signal data when you simulate a model. Then load the signal data from that simulation as inputs to a second model that you want to reference from the first model.

You can capture the signal data from a simulation in a workspace or in a file. Use one of these techniques to capture signal data from a simulation:

- Signal logging
- To Workspace block
- To File block
- Scope block
- In the **Configuration Parameters** > **Data Import/Export** pane, the **Output**, **States**, or **Final states** parameters
- Data store
- The sim command configured to log simulation data

For an example of using simulation data for roundtrip signal data loading, see ["Load Data to Model a](#page-3673-0) [Continuous Plant" on page 75-30](#page-3673-0).

## **Load Logged Data**

Here is a workflow for using signal logging data for standalone simulation of a referenced model. You can use a similar approach for other data logged in Dataset format.

- **1** Use the default signal logging output variable, logsout, or specify a variable using the **Configuration Parameters** > **Data Import/Export** > **Signal logging** edit box.
- **2** Simulate the parent model.

The signal logging output is a Simulink.SimulationData.Dataset object.

- **3** Use the Simulink.SimulationData.Dataset.getElement method to access the logged data. The logging data for individual signals is stored in Simulink.SimulationData.Signal objects.
- **4** For the referenced model that you want to simulate standalone, use the Simulink.SimulationData.Signal.getElement method to specify signal elements for the **Configuration Parameters** > **Data Import/Export** > **Input** parameter.

For example:
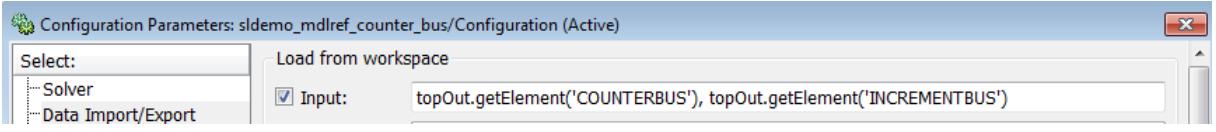

**5** Simulate the referenced model.

For an example of loading signal logging data for a model that uses model referencing, see "Logging Intervals". After you open the model, double-click the blue block labeled **Interface Specification** and see the sections called:

- Logging Model Reference Signals
- Loading Data

Also, the ["Load Data to Model a Continuous Plant" on page 75-30](#page-3673-0) example illustrates loading signal logging data.

To import signal logging data for array of buses signals, see ["Import Array of Buses Data" on page 75-](#page-3693-0) [50](#page-3693-0).

### **Configure Logging to Meet Loading Requirements**

Different logging techniques support different data formats. Most logging techniques support the Dataset format, which provides a consistent data format for logged signal data. You can use the Simulink.SimulationData.Dataset constructor to convert other data formats to Dataset format.

To log only the data that you require, use the **Configuration Parameters** > **Data Import/Export** > **Logging intervals** parameter to specify start and stop time intervals.

### **See Also**

**Classes** Simulink.SimulationData.Dataset | Simulink.SimulationData.Signal

### **Related Examples**

- • ["Load Data to Model a Continuous Plant" on page 75-30](#page-3673-0)
- "Save Run-Time Data from Simulation"
- • ["Export Signal Data Using Signal Logging" on page 77-42](#page-3809-0)
- • ["Import Array of Buses Data" on page 75-50](#page-3693-0)

# <span id="page-3673-0"></span>**Load Data to Model a Continuous Plant**

A continuous plant model uses signal data that is smooth and uninterrupted in time. There is signal data for each time value. A continuous plant model uses a continuous solver (any solver other than an explicit discrete solver). The solver can be fixed-step or variable. The model includes blocks from the Continuous library in Simulink, such as an Integrator block.

To load data to represent a continuous plant, consider using either a root-level input port or a From Workspace block. Using a From Workspace block can be useful when loading data to a port buried deep within a model.

For the signal data:

- Specify a time vector and signal values extracted from a continuous plant. For example, extract from data that you acquire experimentally or from the results of a previous simulation.
- Use any of the data formats listed in ["Specify Input Data" on page 75-36.](#page-3679-0) Here are recommended formats for the following imported data sources:
	- Another simulation Dataset
	- An equation MATLAB time expression
	- Experimental data MATLAB timeseries, structure with time, a structure without time, or a data array

For structure data, see ["Specify Time Data" on page 75-41](#page-3684-0).

### **Use Simulation Data to Model a Continuous Plant**

This example illustrates how to use logged data from the simulation of one model in the simulation of a second model. For more information, see ["Load Data Logged In Another Simulation" on page 75-28](#page-3671-0).

When using data from a simulation that uses a variable-step solver for simulation in another model, the second simulation must read the data at the same time steps as the first simulation.

1 Open the ex data import continuous model.

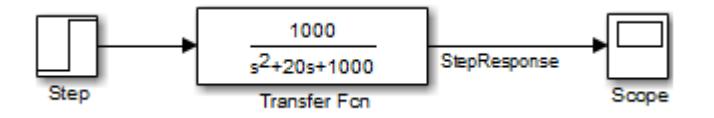

This model uses the ode15s solver and produces continuous signals.

**2** To use the output of this model as input to the simulation of another model, log the signal that you want to use. In the Simulink Editor, select that signal, and click **Log Signals**.

**Note** To enable signal logging, select the **Configuration Parameters** > **Data Import/Export** > **Signal logging** parameter. This model has **Signal logging** enabled.

**3** Simulate the model.

Simulating the model saves the logged signal to the workspace in the Simulink.SimulationData.Dataset object, logsout.

Use the Simulink.SimulationData.Dataset.getElement method to access the logged data. The logged data for an individual signal is stored in a

Simulink.SimulationData.Signal object. The Dataset object created by this model contains one logged signal: StepResponse.

**4** Open the second model, ex\_data\_import\_continuous\_second.

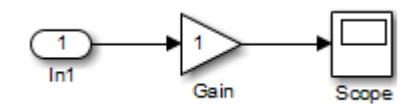

You can configure this second model to simulate using the logged data from the first model. In this example, the second model uses a root-level Inport block to load the logged data as input for the simulation. The Inport block has the **Interpolate data** option selected.

**5** In the second model, select the **Configuration Parameters** > **Data Import/Export** > **Input** parameter.

Use the Simulink.SimulationData.Signal.getElement method to specify the StepResponse signal element:

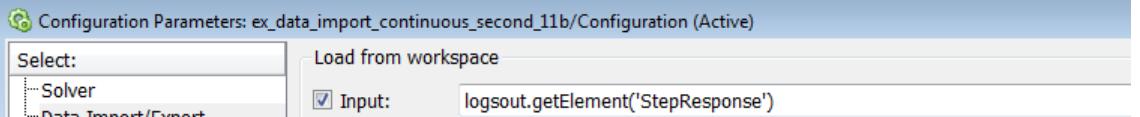

**6** Specify that for the second model, the Simulink solver runs at the time steps specified in the saved data (u). In the Data Import/Export pane, set the **Output options** parameter to Produce additional output and the **Output times** parameter to:

logsout.getElement('StepResponse').Values.Time

**7** Simulate the second model.

**Note** Simulink does not feed minor time step data through root input ports. For details about minor time steps, see ["Types of Sample Time" on page 7-20](#page-383-0).

### **See Also**

#### **Related Examples**

- • ["Load Data to Test a Discrete Algorithm" on page 75-32](#page-3675-0)
- • ["Load Data for an Input Test Case" on page 75-33](#page-3676-0)

### **More About**

• ["Overview of Signal Loading Techniques" on page 75-15](#page-3658-0)

# <span id="page-3675-0"></span>**Load Data to Test a Discrete Algorithm**

Discrete signals are signals that you define using evenly spaced time values. One signal value is read at each time step, using the sample time of the source block.

Use a structure that has an empty time vector, which results in the model using the sample time of the source block. Using this approach avoids possible mismatches between the vector and the Simulink time steps. The double-precision rounding used by computers and the values expected by Simulink can differ.

Suppose that you want to import signal data for this simple model.

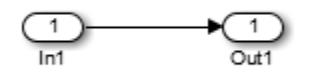

- **1** In the Block Parameters dialog box for the Inport block:
	- Set the sample time.
	- Clear the **Interpolate data** parameter.
- **2** For the data that you want to import, specify a structure variable that does *not* include a time vector. For example, for the variable called import var:

```
import var.time = [];
importvar.signals.values = [0; 1; 5; 8; 10];
import_var.signals.dimension = 1;
```
The input for the first time step is read from the first element of an input port value array. The value is 0. The value for the second time step is read from the second element of the value array (1), and so on.

For details about how to specify the signal value and dimension data, see ["Loading Data](#page-3683-0) [Structures to Root-Level Inputs" on page 75-40.](#page-3683-0)

**3** Select the **Configuration Parameters** > **Data Import/Export** > **Input** parameter and specify import var for the data to import.

If you are using a From Workspace block to import data, use a similar approach. In addition, set the **Form output after final data value by** parameter to a value other than Extrapolation.

### **See Also**

### **Related Examples**

- • ["Load Data to Model a Continuous Plant" on page 75-30](#page-3673-0)
- • ["Load Data for an Input Test Case" on page 75-33](#page-3676-0)

### **More About**

• ["Overview of Signal Loading Techniques" on page 75-15](#page-3658-0)

# <span id="page-3676-0"></span>**Load Data for an Input Test Case**

#### **In this section...**

"Guidelines for Importing a Test Case" on page 75-33

"Example of Test Case Data" on page 75-33

["Use From Workspace Block for Test Case" on page 75-34](#page-3677-0)

["Use Signal Editor Block for Test Case" on page 75-35](#page-3678-0)

For most input test cases, you try to minimize the number of time points. The signal data you load includes samples with ramps and discontinuities.

## **Guidelines for Importing a Test Case**

Typically when importing a test case data, you want to minimize the number of time points. The test data focuses on discontinuities in the signal data.

- Create a signal that has ramps and steps. In other words, the signal has one or more discontinuities.
- Create the signal using the fewest points possible.
- Have the Simulink solver execute at the specified discontinuities.

To import this signal in Simulink, use a From Workspace, From File, or Signal Editor block, all of which support zero-crossing detection.

You can load data of these types:

- A Simulink.SimulationData.Dataset
- Array
- Simulink.SimulationData.Signal
- Structure
- A structure array containing data for all input ports (not supported by Signal Editor block)
- Empty matrix Use an empty matrix for ports for which you want to use ground values, without having to create data values
- Time expression (not supported by Signal Editor block)

Specify a time vector and signal values, but specify only the time steps at points where the shape of the output jumps. For details about specifying a time vector, see ["Specify Time Data" on page 75-41.](#page-3684-0)

Use any of the input data formats described in ["Forms of Input Data" on page 75-37](#page-3680-0), except for MATLAB time expressions.

## **Example of Test Case Data**

The following is an example of test case data:

<span id="page-3677-0"></span>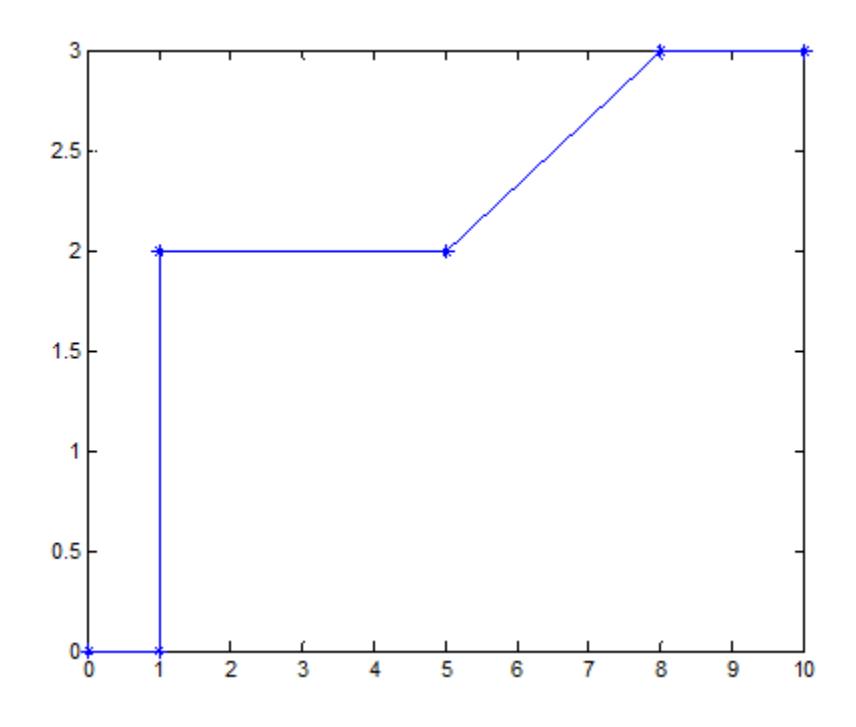

The following two examples use this test case data.

### **Use From Workspace Block for Test Case**

1 Open the model ex data import test case from workspace.

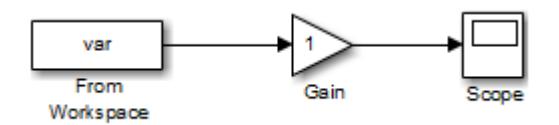

- **2** Enable zero-crossing detection. In the From Workspace block dialog box, select **Enable zerocrossing detection**. Zero-crossing detection allows you to capture discontinuities accurately.
- **3** Create a signal structure for the test case. At each discontinuity, enter a duplicate entry in the time vector, which generates a zero crossing and forces the variable-step solver to take a time step at this exact time. For details, see ["Load Data Using the From Workspace Block" on page 75-](#page-3709-0) [66](#page-3709-0).

Define the var structure representing the test case:

var.time = [0 1 1 5 5 8 8 10]; var.signals.values = [0 0 2 2 2 3 3 3]'; var.signals.dimensions = 1;

- **4** To import the test case structure, in the From Workspace block dialog box, in the **Data** parameter, specify var.
- **5** Simulate the model. The Scope block reflects the test case data.

### <span id="page-3678-0"></span>**Use Signal Editor Block for Test Case**

Instead of using a From Workspace block, you can use a Signal Editor block to either:

- Create a signal interactively
- Import a signal from a MAT-file
- **1** Create a model with Signal Editor, Gain, and Scope blocks.

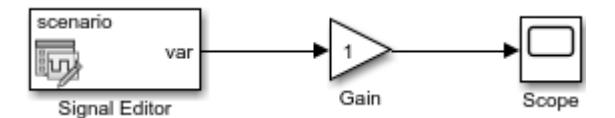

**2** Create a structure and save it in a MAT-file:

```
scenario = Simulink.SimulationData.Dataset;
time = [0 1 1 5 5 8 8 10];
data = [0 0 2 2 2 3 3 3];
scenario{1} = timeseries(data, time);scenario{1}.Name = 'var';save var.mat scenario
```
- **3** Open the Signal Editor dialog box by double-clicking the Signal Editor block.
- **4** In the File name parameter, enter var.mat.
- **5** In the **Active scenario** parameter, select scenario. Click **OK**.

The Scope block display reflects the test case data from the MAT-file.

### **See Also**

### **Related Examples**

- • ["Load Data to Model a Continuous Plant" on page 75-30](#page-3673-0)
- • ["Load Data to Test a Discrete Algorithm" on page 75-32](#page-3675-0)

### **More About**

• ["Overview of Signal Loading Techniques" on page 75-15](#page-3658-0)

# <span id="page-3679-0"></span>**Load Data to Root-Level Input Ports**

#### **In this section...**

"Specify Input Data" on page 75-36

["Forms of Input Data" on page 75-37](#page-3680-0)

["Time Values for the Input Parameter" on page 75-38](#page-3681-0)

["Data Loading" on page 75-38](#page-3681-0)

["Loading Dataset Data to Root-Level Inputs" on page 75-38](#page-3681-0)

["Loading MATLAB Timeseries Data to Root-Level Inputs" on page 75-39](#page-3682-0)

["Loading MATLAB Timetable Data to Root-Level Inputs" on page 75-40](#page-3683-0)

["Loading Data Structures to Root-Level Inputs" on page 75-40](#page-3683-0)

["Loading Data Arrays to Root-Level Inputs" on page 75-43](#page-3686-0)

["Loading MATLAB Time Expressions to Root Inports" on page 75-45](#page-3688-0)

You can load data from a workspace to a root-level inport modeled using one of these blocks:

- Inport block
- Enable block
- Trigger block that has an edge-based (rising, falling, or either) trigger type

These blocks import data from the workspace based on the value of the **Configuration Parameters** > **Data Import/Export** > **Input** parameter.

**Tip** To import many signals to root-level input ports, consider using the Root Inport Mapper tool. For more information, see ["Map Root Inport Signal Data" on page 76-7.](#page-3732-0)

You can also import data from a workspace using a From Workspace block. For details, see the From Workspace documentation and ["Load Data for an Input Test Case" on page 75-33.](#page-3676-0)

## **Specify Input Data**

You can specify input data manually, using the **Input** configuration parameter. To load many signals to root-level input ports, consider using the Root Inport Mapping tool, which automatically specifies in the **Input** parameter the data you map using the tool. For details, see ["Map Data Using Root Inport](#page-3727-0) [Mapper Tool" on page 76-2](#page-3727-0).

**1** Select the **Configuration Parameters** > **Data Import/Export** > **Input** parameter.

**Note** The use of the **Input** configuration parameter is independent of the setting for the **Format** configuration parameter for saving logged data.

**2** Enter an external input specification in the adjacent edit box and click **Apply**. For a list of the forms of data you can specify, see ["Forms of Input Data" on page 75-37](#page-3680-0).

In the **Input** box, specify the signal input using one of these approaches:

- <span id="page-3680-0"></span>• Create data at run-time for each simulation time step using the input  $u = UT(t)$  for either a MATLAB function (expressed as a string) or MATLAB expression.
- Specify the data directly, using one of the input data forms described in "Forms of Input Data" on page 75-37.

#### **Comma-Separated List**

If you specify Dataset data, specify only one Dataset object for the **Input** parameter. Do not include it in a comma-separated list.

Each variable or expression must evaluate to an appropriate object that corresponds to a specific root-level input port in the model. Each variable or expression in the list must evaluate to the appropriate object that corresponds to one of the root-level input ports of the model. The first item corresponds to the first root-level input port, the second to the second root-level input port, and so on. The dimensions for each data sample must match the dimensions of the data specified in the input block parameter.

For an Enable or Trigger block, the signal driving the enable or trigger port must be the last item in the comma-separated list. If you have both an enable and a trigger port, then specify:

- The enable port as the next-to-last item in the list
- The trigger port as the last item

Use an empty matrix to specify ground values for a port. For example, to load data for input ports in 1 and in3, and to use ground values for port in2, enter the following in the **Input** parameter:

in1, [], in3

### **Forms of Input Data**

You can provide input data with the following formats:

- Simulink.SimulationData.Dataset Collection of logged data in MATLAB timeseries format. For more information, see ["Loading Dataset Data to Root-Level Inputs" on page 75-38](#page-3681-0).
- MATLAB timeseries For more information, see:
	- • ["Loading MATLAB Timeseries Data to Root-Level Inputs" on page 75-39](#page-3682-0)
	- • ["Load Bus Data to Root-Level Input Ports" on page 75-47](#page-3690-0)
- Simulink.SimulationData.DatasetRef For more information, see ["Load Big Data for](#page-3650-0) [Simulations" on page 75-7](#page-3650-0)
- MATLAB timetable For more information, see ["Loading MATLAB Timetable Data to Root-](#page-3683-0)[Level Inputs" on page 75-40](#page-3683-0).
- Array See ["Loading Data Arrays to Root-Level Inputs" on page 75-43.](#page-3686-0)
- Simulink.SimulationData.Signal For more information, see ["Load Data Logged In](#page-3671-0) [Another Simulation" on page 75-28](#page-3671-0).
- matlab.io.datastore.SimulationDatastore For more information, see ["Work with Big](#page-3797-0) [Data for Simulations" on page 77-30.](#page-3797-0)
- matlab.io.datastore.sdidatastore
- Structure To simplify the specification of external input data, you can load data for a subset of root-level input port blocks. This approach avoids having to create data structures for the ports for

<span id="page-3681-0"></span>which you want to use ground values. For information about ground values, see ["Initialize Signals](#page-3979-0) [and Discrete States" on page 80-40](#page-3979-0). For more information about loading structure data, see ["Loading Data Structures to Root-Level Inputs" on page 75-40](#page-3683-0).

- Structure array containing data for all input ports.
- Empty matrix Use an empty matrix for ports for which you want to use ground values, without having to create data values.
- Time expression For more information, see ["Loading MATLAB Time Expressions to Root](#page-3688-0) [Inports" on page 75-45.](#page-3688-0)

**Note** When you specify timetable data to load, the timetable must contain data for only one signal.

For information about importing bus data, see ["Load Bus Data to Root-Level Input Ports" on page 75-](#page-3690-0) [47](#page-3690-0).

### **Time Values for the Input Parameter**

Time values that you specify in the **Input** parameter do not control the times the solver uses. Solvers have their own logic for propagating time and might require input data at an arbitrary time value. The **Interpolate** parameter setting for the root-level input block (for example, the root-level Inport block) specifies how to handle output at time steps for which no corresponding workspace data exists.

The time values specified in the **Input** parameter cannot be sparse or include NAN or Inf values.

## **Data Loading**

If you select the **Interpolate data** option for the corresponding Inport, Enable, or Trigger block, Simulink linearly interpolates or extrapolates input values as necessary.

Simulink resolves symbols used in the external input specification as described in ["Symbol](#page-3549-0) [Resolution" on page 72-134.](#page-3549-0) The sim command provides some data import capabilities that are available only for programmatic simulation.

If you use a Simulink.SimulationData.Dataset object that includes a matlab.io.datastore.SimulationDatastore object as an element, then the data stored in persistent storage is streamed in from a file. For more information, see ["Load Big Data for](#page-3650-0) [Simulations" on page 75-7.](#page-3650-0)

## **Loading Dataset Data to Root-Level Inputs**

You can use a Dataset object as a value for the **Configuration Parameters** > **Data Import/Export** > **Input** parameter. Specify only one Dataset object and do not include it in a comma-separated list. The number of elements in the Dataset must match the number of root-level input ports.

#### **Dataset Elements**

A Dataset object can include elements with different data types.

For individual non-bus signal data, you can specify these types of data for Dataset elements:

- <span id="page-3682-0"></span>• timeseries
- timetable
- matlab.io.datastore.SimulationDatastore
- double vectors or structure of double data
- a Simulink.SimulationData.Signal, Simulink.SimulationData.State, or Simulink.SimulationData.DataStoreMemory object
- An array that meets one of these requirements:
	- An array with time in the first column and the remaining columns each corresponding to an input port. See ["Loading Data Arrays to Root-Level Inputs" on page 75-43](#page-3686-0).
	- An nx1 array for a root inport that drives a function-call subsystem.
- Structure See ["Loading Data Structures to Root-Level Inputs" on page 75-40.](#page-3683-0)

For bus signals, use a structure with a data element for each leaf signal, using one of these formats:

- A MATLAB timeseries object
- A MATLAB timetable object
- A matlab.io.datastore.SimulationDatastore object
- An empty matrix
- Another structure, with data elements for each signal that are consistent with these requirements for a structure for bus data

**Note** When you specify timetable data to load, the timetable can contain data for only one signal.

#### **Create a Dataset Object for Inport Blocks**

To generate a Simulink.SimulationData.Dataset object from the root-level Inport blocks in a model, you can use the createInputDataset function. Signals in the generated dataset have the properties of the Inport blocks and the corresponding ground values at model start and stop times. You can create timeseries and timetableobjects for the time and values for signals for loading. The other signals use ground values. Each timetable object must contain data for only one signal.

You can load into a root-level input port data specified by a MATLAB timeseries object that resides in a workspace.

**Note** This documentation about importing MATLAB timeseries data includes examples of root Inport blocks. Unless specifically noted otherwise, the examples are applicable to root-level Enable, Trigger, and From Workspace blocks.

### **Loading MATLAB Timeseries Data to Root-Level Inputs**

#### **Time Dimension**

When you create a MATLAB timeseries object to import data to Simulink, the time dimension (number of time samples) depends on the dimension and the type of signal data.

<span id="page-3683-0"></span>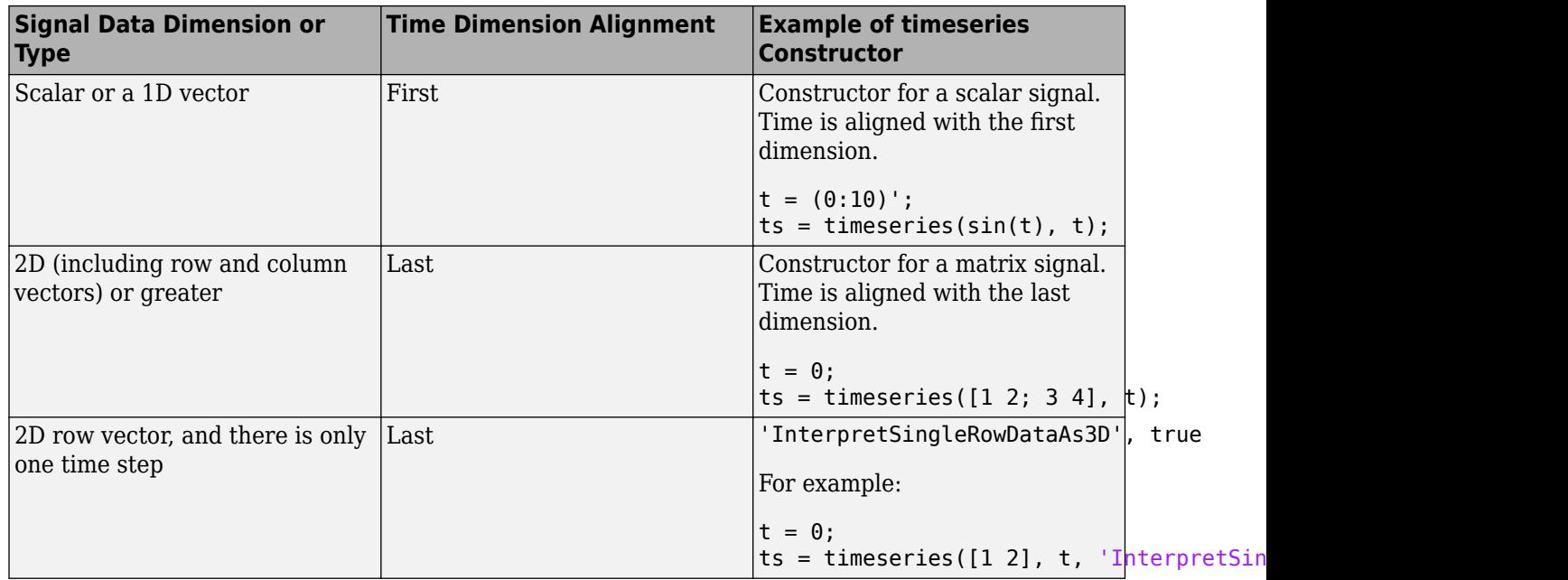

#### **Enum Data**

If you specify an enum in timetable data, clear the **Interpolate data** parameter for the corresponding Inport block.

## **Loading MATLAB Timetable Data to Root-Level Inputs**

In general, you can load MATLAB timetable data the same way you load MATLAB timeseries data. Each timetable must contain data for only one signal.

## **Loading Data Structures to Root-Level Inputs**

#### **Data Structures**

You can load to a root-level input port data from the workspace in the form of a structure, whose name you specify in the **Configuration Parameters** > **Data Import/Export** > **Input** parameter. For information about defining MATLAB structures, see "Structure Arrays".

You can specify structures for the model as a whole or on a per-port basis. For information about specifying per-port structures for the **Input** parameter, see ["Structures for All Ports or for Each Port"](#page-3684-0) [on page 75-41](#page-3684-0).

The structure always includes a signals substructure, which contains a values field and a dimensions field. Depending on the modeling task that you want to perform, the structure can also include a time field. The form of a structure that you use depends on the type of signals for which you are importing data:

- Discrete signals (the signal is defined at evenly spaced values of time) Use a structure that has an empty time vector. Specify a signals field, which contains an array of substructures, each of which corresponds to a model input port.
- Continuous signals (the signal is defined for all values of time) The approach that you use depends on whether the data represents a smooth curve (continuous) or a curve that has

<span id="page-3684-0"></span>discontinuities (jumps) over its range (discrete). Specify a signals field, which contains an array of substructures, each of which corresponds to a model input port. You can specify a time field, which contains a time vector. See "Specify Time Data" on page 75-41.

For examples of importing data for discrete and continuous signals, see:

- • ["Load Data to Test a Discrete Algorithm" on page 75-32](#page-3675-0)
- • ["Load Data to Model a Continuous Plant" on page 75-30](#page-3673-0)
- • ["Load Data for an Input Test Case" on page 75-33](#page-3676-0)

#### **Structures for All Ports or for Each Port**

You can specify one structure to provide input to all root-level input ports in a model, or you can specify a separate structure for each port.

The per-port structure format consists of a separate structure-with-time or structure-without-time for each port. The input data structure for each has only one signals field. To specify this option, enter the names of the structures in the **Input** text field as a comma-separated list, in1, in2,..., inN. The value in1 is the data for first input port in the model, in2 for the second input port, and so on.

To specify one structure for all ports:

The values field must contain an array of inputs for the corresponding input port. If you specify a time vector, each input must correspond to a time value specified in the time field.

If the inputs for a port are scalar or vector values, the values field must be an M-by-N array. If you specify a time vector, M must be the number of time points specified by the time field and N is the length of each vector value.

If the inputs for a port are matrices (2-D arrays), the values field must be an M-by-N-by-T array. M and N are the dimensions of each matrix input and T is the number of time points. For example, suppose that you want to input 51 time samples of a 4-by-5 matrix signal into one of the input ports in your model. Then, the corresponding dimensions field of the workspace structure must equal [4 5] and the values array must have the dimensions 4-by-5-by-51.

- The dimensions field specifies the dimensions of the input. If each input is a scalar or vector (1-D array) value, the dimensions field must be a scalar value specifying the length of the vector (1 for a scalar). If each input is a matrix (2-D array), the dimensions field must be a two-element vector whose:
	- First element specifies the number of rows in the matrix
	- Second element specifies the number of columns

**Note** Set the **Port dimensions** parameter of the Inport or the Trigger block to be the same value as the dimensions field of the corresponding input structure. If the values differ, you get an error message when you try to simulate the model.

#### **Specify Time Data**

You can specify a time vector of doubles as part of the data structure to import. For example, specify a time vector when importing signal data to represent a continuous plant or to create a test case. To test a discrete algorithm, use a structure with an empty time vector. This table provides additional recommendations for specifying time values, based on the kind of signal data you want to load.

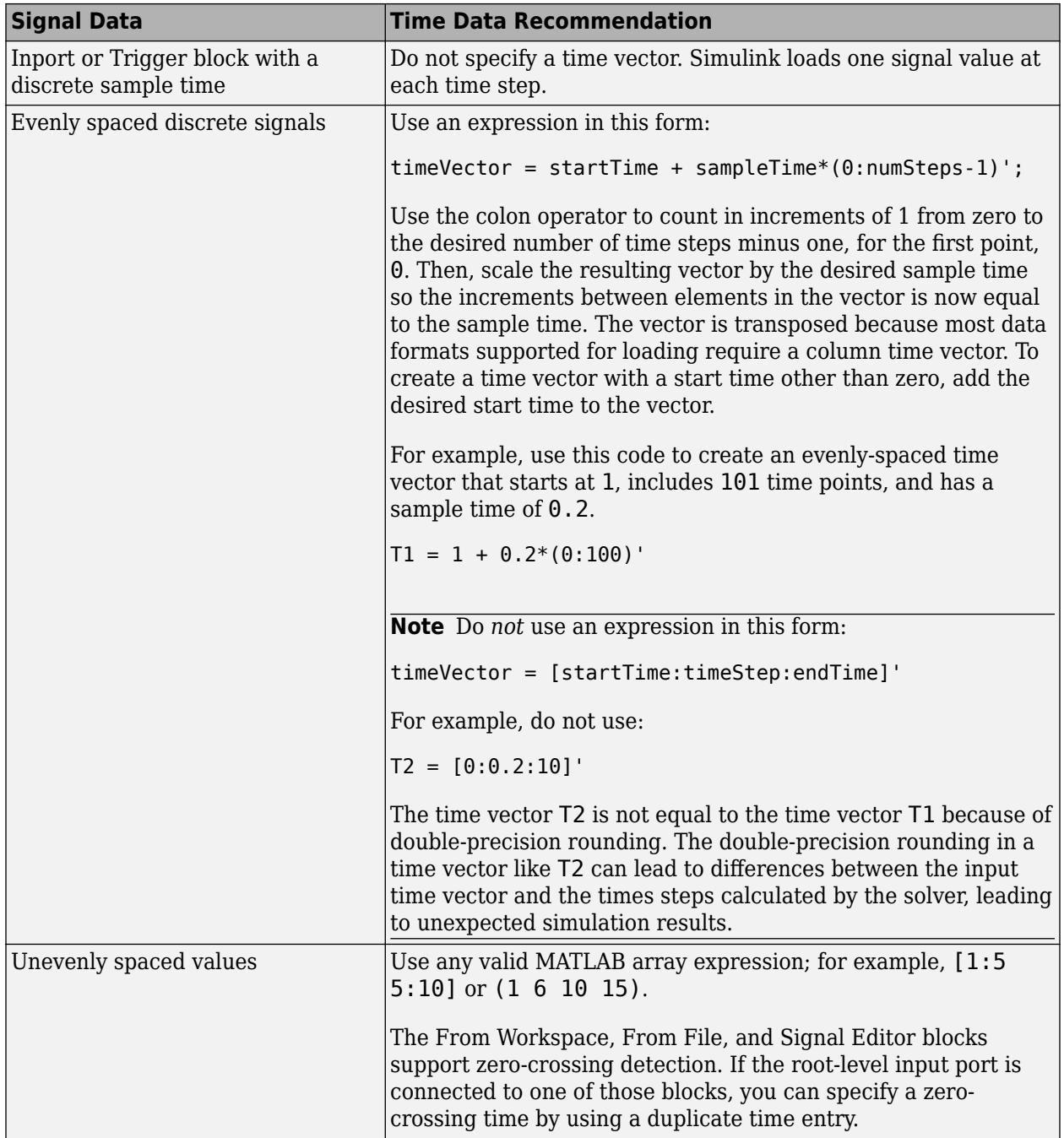

#### **Examples of Specifying Signal and Time Data**

In the first example, consider the following model that has a single input port:

<span id="page-3686-0"></span>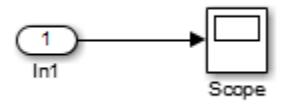

**1** Create an input structure for loading 11 time samples of a two-element signal vector of type int8 into the model:

```
N = 10Ts = 0.1a.time = Ts*[0:N];
c1 = int8([0:1:10]c2 = int8([0:10:100];
a.signals(1).values = [c1 c2];a.signals(1).dimensions = 2;
```
- **2** In the **Configuration Parameters** > **Data Import/Export** > **Input** parameter edit box, specify the variable a.
- **3** In the Inport block dialog box, in the **Signal Attributes** tab, set **Port dimensions** to 2 and **Data type** to int8.

As another example, consider a model that has two inputs.

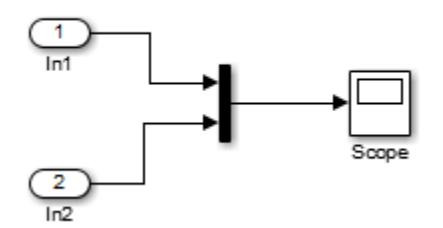

Suppose that you want to input a sine wave into the first port and a cosine wave into the second port. Define a structure, a, as follows, in the MATLAB workspace:

```
a.time = 0.1*[0:1]';
a.signals(1).values = sin(a.time);a.signals(1).dimensions = 1;a.signals(2).values = cos(a.time);
a.signals(2).dimensions = 1;
```
Enter the structure name (a) in the **Configuration Parameters** > **Data Import/Export** > **Input** parameter edit box.

**Note** In this model you do not need to specify the dimension and data type, because the default values are 1 and double.

### **Loading Data Arrays to Root-Level Inputs**

You can load to a root-level input port data from the workspace in the form of a data array, which you specify in the **Configuration Parameters** > **Data Import/Export** > **Input** parameter.

This import format consists of a real (noncomplex) matrix of data type double. The first column of the matrix must be a vector of times in ascending order. The remaining columns specify input values.

- Each column represents the input for a different Inport or Trigger block signal (in sequential order).
- Each row is the input value for the corresponding time point.

For a Trigger block, the signal that drives the trigger port must be the last data item.

The total number of columns of the input matrix must equal  $n + 1$ , where n is the total number of signals entering the model input ports.

#### **Specify the Input Expression**

The default input expression for a model is  $[t, u]$  and the default input format is Array. If you define t and u in the MATLAB workspace, simply select the **Configuration Parameters** > **Data Import/ Export** > **Input** parameter to input data from the model workspace.

Suppose that you have a model with two Inport blocks:

- The In1 block accepts two signals (the block has the **Port dimensions** parameter set to 2).
- The In2 block accepts one signal (the block uses the default value for the **Port dimensions** parameter).

You define t and u in the MATLAB workspace:

```
numSteps = 9;timeStep = 0.1;
t = (timeStep*(0:numSteps));
u = [sin(t), cos(t), 4 * cos(t)];
```
When the simulation runs, the signal data  $sin(t)$  and  $cos(t)$  are assigned to In1 and the signal data  $4*cos(t)$  is assigned to In2. Signal data is input for 100 time points.

**Note** The array input format allows you to load only real (noncomplex) scalar or vector data of type double. Use the structure format to input complex data, matrix (2-D) data, and data types other than double.

#### **Arrays for Input Ports Driving Function-Call Subsystems**

You can use an array to drive a Function-Call Subsystem through a root-level input port. You can use an array or an array that is an element of a Dataset object. The array must be an nx1 array. For the root-level Inport block, select the **Output function call** parameter.

For example, this Dataset object has an array element x:

```
ds = Simulink.SimulationData.Dataset;
x = [1 \ 3 \ 7 \ 8];
ds = ds.addElement(x, 'theElementName');
```
This model uses the ds data set in the **Configuration Parameters** > **Data Import/Export** > **Input** parameter.

<span id="page-3688-0"></span>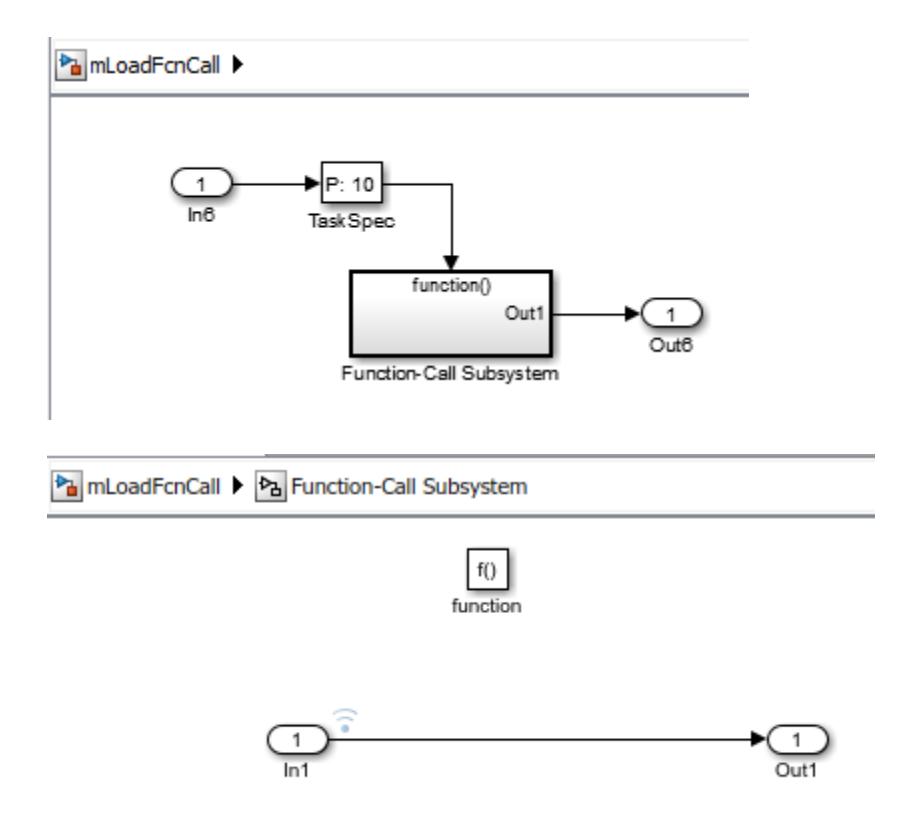

When you simulate the model, the time values of the logged signal data in the Function-Call Subsystem show that the Function-Call Subsystem was triggered only for the times specified in an array stored in ds.

```
>> logsout{1}.Values.Time
ans = 1
      3
       7
      8
```
## **Loading MATLAB Time Expressions to Root Inports**

#### **Specify the Input Expression**

You can use a MATLAB time expression to load data from a workspace into a root-level input port. To use a time expression, enter the expression as a string (enclosed in single quotes) in the **Input** field of the **Data Import/Export** pane. The time expression can be any MATLAB expression that evaluates to a row vector equal in length to the number of signals entering the input ports of the model. Suppose that a model has one vector Inport that accepts two signals. Also, suppose that timefcn is a user-defined function that returns a row vector two elements long. Here are valid input time expressions for such a model:

#### '[3\*sin(t), cos(2\*t)]'

```
'4*timefcn(w*t)+7'
```
The expression is evaluated at each step of the simulation, applying the resulting values to the input ports of the model. Simulink defines the variable t when it runs the simulation. Also, you can omit the time variable in expressions for functions of one variable. For example, the expression sin is interpreted as sin(t).

## **See Also**

### **Blocks**

Inport | Enable | Trigger

#### **Classes**

Simulink.SimulationData.Dataset | timeseries | addElement

## **Related Examples**

- • ["Load Bus Data to Root-Level Input Ports" on page 75-47](#page-3690-0)
- • ["Loading MATLAB Timeseries Data to Root-Level Inputs" on page 75-39](#page-3682-0)
- • ["Loading Data Arrays to Root-Level Inputs" on page 75-43](#page-3686-0)
- • ["Loading MATLAB Time Expressions to Root Inports" on page 75-45](#page-3688-0)
- • ["Loading Data Structures to Root-Level Inputs" on page 75-40](#page-3683-0)
- • ["Comparison of Signal Loading Techniques" on page 75-21](#page-3664-0)

### **More About**

• ["Loading Data Arrays to Root-Level Inputs" on page 75-43](#page-3686-0)

# <span id="page-3690-0"></span>**Load Bus Data to Root-Level Input Ports**

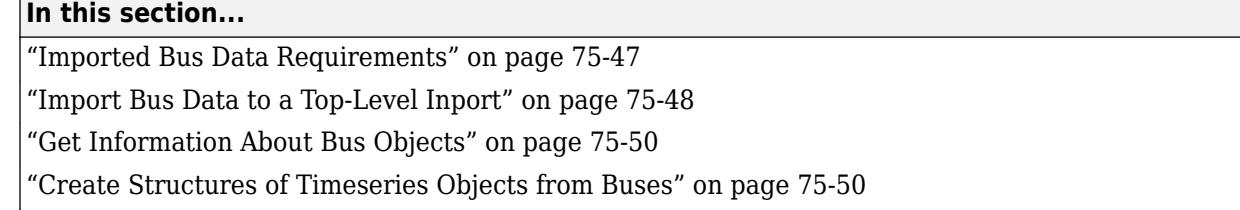

["Import Array of Buses Data" on page 75-50](#page-3693-0)

You can import bus data to top-level input ports by manually specifying the data in the **Input** configuration parameter or by using the Root Inport Mapper tool. For information about importing bus data using the Root Inport Mapper tool, see ["Import Bus Data" on page 76-17.](#page-3742-0)

## **Imported Bus Data Requirements**

You can import bus (virtual, nonvirtual, or array of buses) data to a top-level input port defined by a bus object (see Simulink.Bus). In the top-level Inport block, set **Data type** to Bus and specify the name of a bus object. To specify data values for bus signals, use a structure of:

- MATLAB timeseries objects
- MATLAB timetable objects
- A combination of timeseries and timetable objects

Bus elements for which you do not include a field in the structure use ground values. You can use an empty matrix to specify to use ground values.

**Note** When you specify timetable data to load, the timetable must contain data for only one signal.

The structure of timeseries or timetable (or both) objects must match the bus elements in terms of:

- Hierarchy
- Name of the structure field, which must match the bus element name. (The name property of the timeseries object does not need to match the bus element name.)
- Data type
- Dimensions
- **Complexity**

The order of the structure fields does not have to match the order of the bus elements.

You can include the structure as an element of a Dataset object. You can use a structure in a comma-separated list. You can specify an empty matrix in a comma-separated list. The empty matrix uses the ground values for the bus signal.

For example, to load data for input ports in1 and in3, and to use ground values for port in2, enter the following in the **Input** parameter:

<span id="page-3691-0"></span>in1, [], in3

#### **Initialize Bus Signals**

You can initialize bus signals, including using partial specification of initialization data. For details, see ["Specify Initial Conditions for Bus Elements" on page 81-64.](#page-4095-0)

For details about importing array of bus data to a root Inport block, see ["Import Array of Buses Data"](#page-3693-0) [on page 75-50](#page-3693-0).

#### **Limitations for Importing Bus Data to Top-Level Inputs**

The signal data that you can use the Root Inport Mapper tool to import and map to a top-level Inport block can include bus data. You cannot use that tool to map bus signals to a top-level Enable or Trigger block.

You cannot use input ports to import buses in external modes. To import bus data in rapid accelerator mode, use Dataset format.

### **Import Bus Data to a Top-Level Inport**

This model has two Inport blocks connected to Scope blocks. The data type of the In1 block is inherited (nonbus data) and the data type of the In2 block is defined by the bus object BusObject. The model has a callback that loads BusObject and its sub-bus BusObject1.

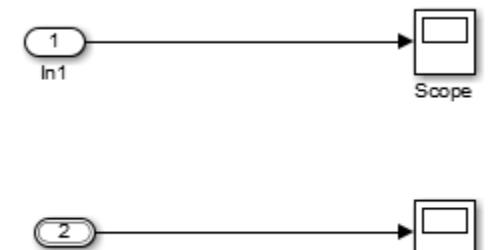

The BusObject bus object has two elements:

• c

- s1, which is a nested bus that has two elements:
	- a
	- b
- **1** Open the .
- **2** Create a MATLAB timeseries object for In1, for which you want to import nonbus data.

For example:

```
t1 = (1:10)';
dl = sin(t1);in1 = timeseries(d1, t1);
```
**3** Create an input structure, which can consist of MATLAB timeseries objects or MATLAB timetable objects, or a combination of those types of objects. Create one timeseries or timetable object for each leaf bus element for which you do not want to use ground values. This example uses ground values for the b bus element, so it does not need a timeseries or timetable object for that element.

```
t2 = (1:5);
d2 = cos(t2);in2.c = timeseries(d1, t1);in2.s1.a = timetable(seconds(t2), d2);
```
The MATLAB timeseries objects that you create must match the corresponding bus elements, as described in ["Imported Bus Data Requirements" on page 75-47](#page-3690-0).

**4** Create a Dataset object and add in1 and in2 to the data set.

```
ds = Simulink.SimulationData.Dataset;
ds = ds.addElement(in1,'in1-signal');ds = ds.addElement(in2, 'in2_signal');
```
**5** In the **Configuration Parameters** > **Data Import/Export** > **Input** parameter edit box, enter the Dataset object ds.

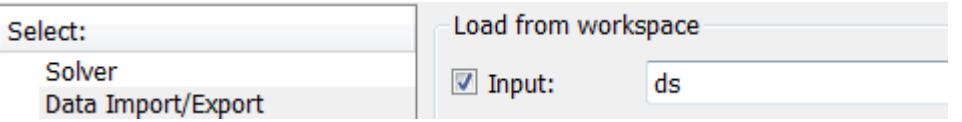

**6** Simulate the model. The Scope block connected to In2 shows the imported bus data.

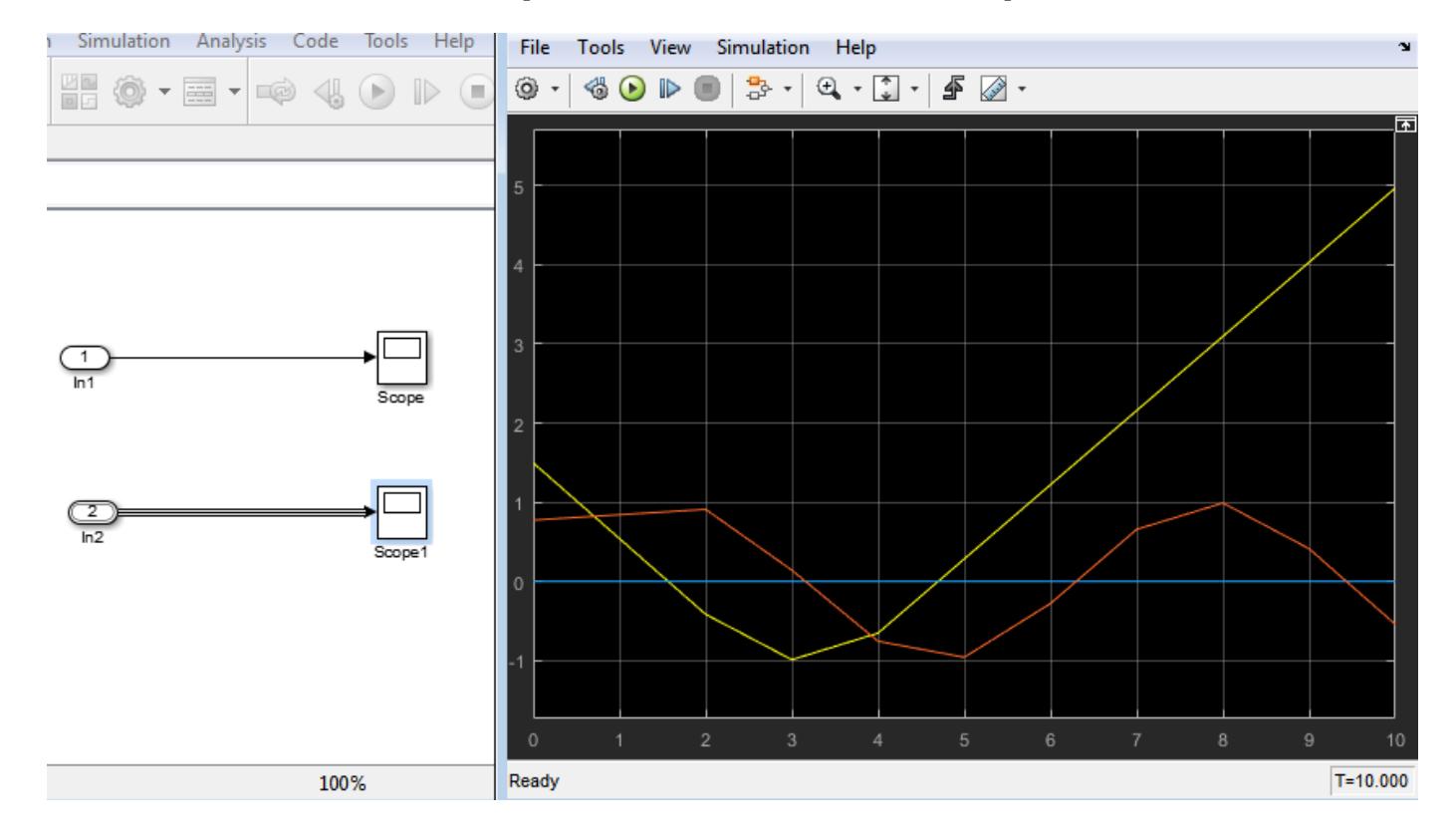

## <span id="page-3693-0"></span>**Get Information About Bus Objects**

To determine the number of MATLAB timeseries objects and data type, complexity, and dimensions needed for creating a structure of timeseries objects from a bus, use these methods:

- Simulink.Bus.getNumLeafBusElements
- Simulink.Bus.getLeafBusElements

For example, for the bus object BusObject:

```
num_el = BusObject.getNumLeafBusElements
num_el =
      3
el_list = BusObject.getLeafBusElements
el_list = 
  3x1 BusElement array with properties:
     Min
     Max
     DimensionsMode
     SampleTime
     Description
     Units
     Name
     DataType
     Complexity
     Dimensions
el_list(1).Dimensions
```

```
ans =
```
1

## **Create Structures of Timeseries Objects from Buses**

If you have timeseries objects defined, you can use them to create a structure of timeseries objects based on a bus object. Use the Simulink.SimulationData.createStructOfTimeseries function. For example, if you have defined timeseries objects ts1, ts2, and ts3, and you have a bus object MyBusObject, you can use this command to create a structure of timeseries objects:

```
input = Simulink.SimulationData.createStructOfTimeseries(...
'MyBusObject',{ts1,ts2,ts3});
```
The number of timeseries objects in the cell array must match the number of leaf elements in the bus object. The data type, dimensions, and complexity of each timeseries object must match those attributes of the corresponding bus object leaf node.

## **Import Array of Buses Data**

To import (load) array of buses data using a root Inport block, use an array of structures of MATLAB timeseries objects.

**Note** You cannot use an Enable, Trigger, From Workspace, or From File block to import data for an array of buses.

#### **Full Specification of Data**

You can use logged data for an array of buses signal from a previous simulation as roundtrip input to a root-level Inport in a subsequent simulation run. The logged data is a full specification of data for the Inport block.

If you construct an array of structures of MATLAB timeseries objects to specify fully the data to import:

- Specify the structure fields in the same order as the signals in the bus signals.
- Do not include more fields in the structure than there are signals in the bus.

For leaf fields, match exactly the data type, dimensions, and complexity of the corresponding signal in the bus.

#### **Partial Specification of Data**

To specify partial data for array of buses, create a MATLAB array of structures with MATLAB timeseries objects at the leaf nodes.

The structure that you create to specify partial data must be consistent with these rules:

- You can omit fields, including leaf nodes and subbranches. You can also omit dimensions. If you do not specify a field, Simulink uses the ground value for that field.
- For nested bus nodes, make the dimension of each field equal to, or smaller than, the dimension for the corresponding node of the array of buses.

This example shows how you can specify partial data to be imported using a root Inport block whose data type is defined as bus object MyBus. You can open the model (ex\_partial\_loading\_aob\_model) and the MATLAB code that defines the data to import (ex\_partial\_loading\_aob\_data.m).

When you simulate ex partial loading aob model, you see:

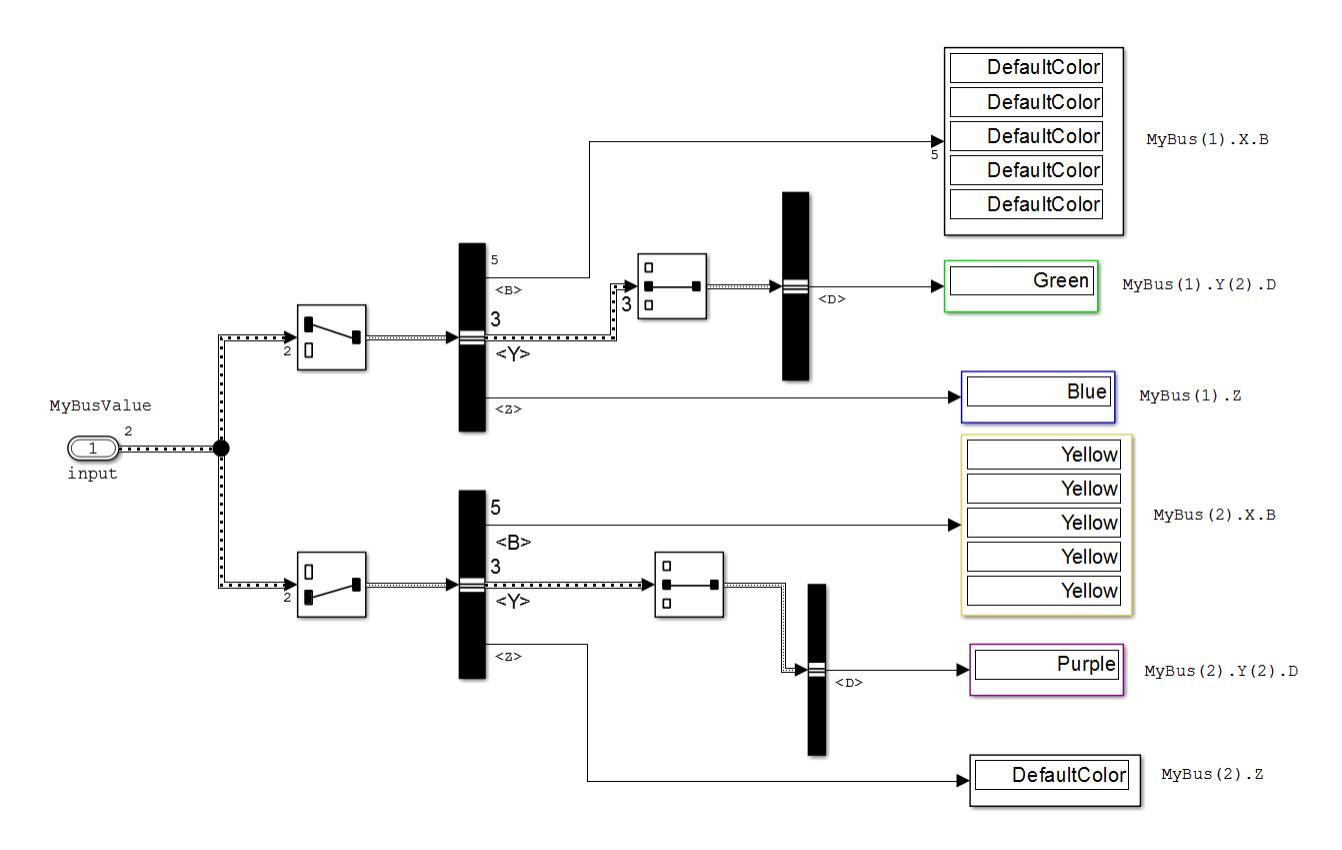

The input Inport block uses the MyBus bus object as its data type.

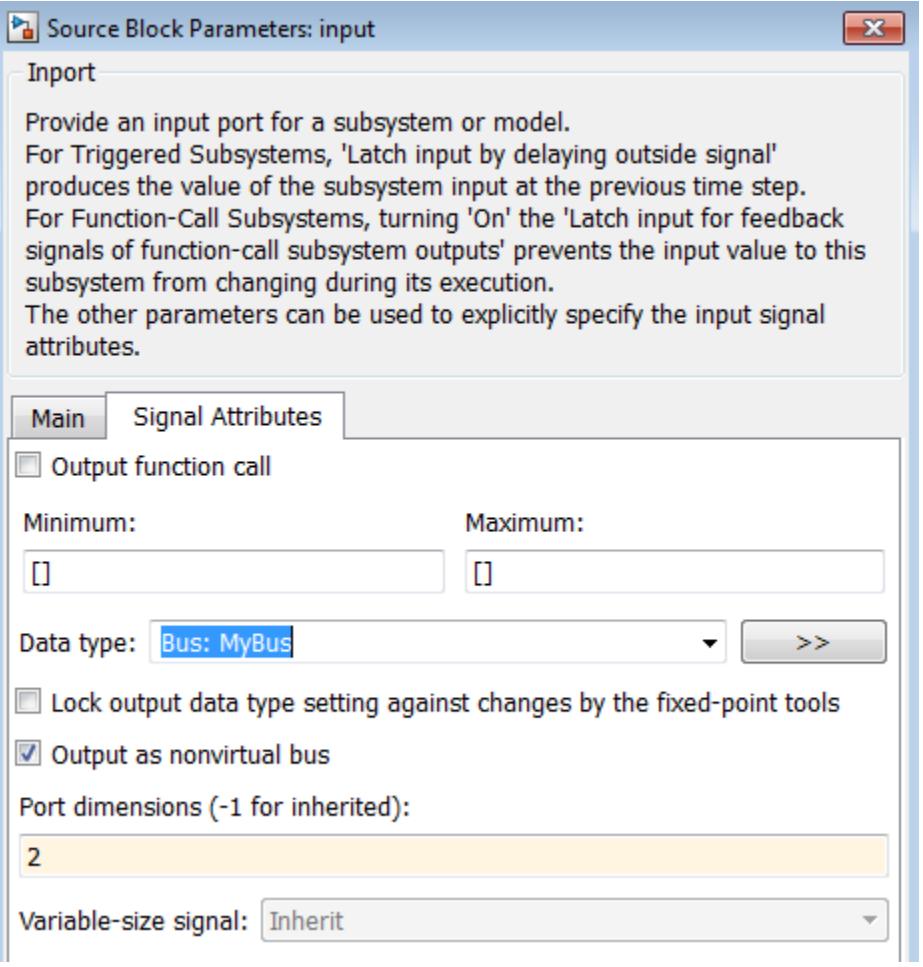

The MyBus array of buses includes MyBus(1) and MyBus(2). The port dimension is set to 2 to reflect the two buses in the array of buses, and **Output as nonvirtual bus** is enabled.

Here are the elements of the array of buses, which includes MyBus(1) and MyBus(2). The color highlighting shows the nodes of the array of buses for which data is being imported.

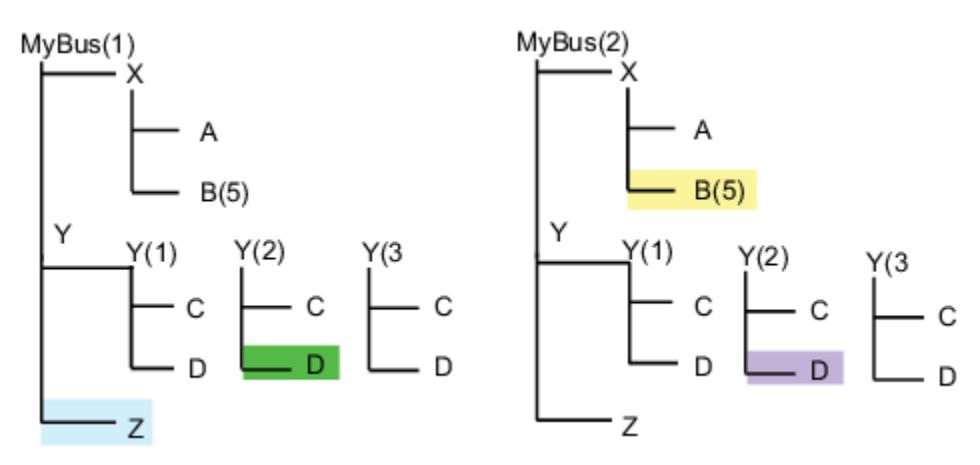

Here is MATLAB code that defines the data to import. The color that highlights the code matches the color of the corresponding node in the array of buses. To view the code used in this model, open the MATLAB code file ex\_partial\_loading\_aob\_data.m.

```
7<sup>1</sup>%% Create timeseries data for leaf signals
8 -N = 10; Ts = 1;
9 -Time = ((0:N)*Ts) ';
10 -[m, n] = size(Time);11
12 -ZData = repmat(ex partial loading aob basicColors. Blue, m, n);13 -BData = repmat (ex partial loading aob basicColors. Yellow, m, 5) ;
14 -DiData = repmat (ex partial loading aob basicColors. Green, m, n) ;
15 -D2Data = repmat (ex partial loading aob basicColors. Purple, m, n) ;
16
        % Create individual timeseries objects to represent Z, B, D1 and D2
17
18 -ZT = timeseries (ZData, Time, 'Name', 'Z');
19 -BT = timeseries (BData, Time, 'Name', 'B');
20 -D1T = timeseries(D1Data, Time, 'Name', 'D1');
21 -D2T = timeseries (D2Data, Time, 'Name', 'D2');
22
23
        %% Construct MyBusValue(1)
24
25
        Y(2). D
26 -Y(2) = struct('D', D1T);27
28
        % Set X.B to empty to allow the second element to support specification for
29
        % this field
30 -X = struct('B', []);31
32
        % MyBusValue (1)
33 -MyBusValue(1) = struct('Z', ZT, 'Y', Y, 'X', X);
34 -clear X Y;
35
36
        %% Construct MyBusValue (2)
37
        % Specify timeseries for MyBusValue(2).X.B
38
       MyBusValue(2) .X.B = BT;39 -40
41
       % Specify timeseries for MyBusValue(2). Y(2). D
42 -
       MyBusValue(2). Y(2). D = D2T;
43
```
In the code that defines the import data:

- The timeseries object MyBusValue specifies the data for the highlighted nodes.
- The timeseries object BT for MyBus(2), because BT is a leaf node, it must match exactly the dimensions, data type, and complexity of the corresponding bus element.

• The structure specifies data for  $Y(2)$ . You can skip the first and last nested buses of Y (that is,  $Y(1)$  and  $Y(3)$ ).

This example specifies data for  $Y(2)$ ; you can skip the first and last nested buses of Y (that is,  $Y(1)$ ) and  $Y(3)$ ).

After you define the MyBusValue variable for the import data, set the **Configuration Parameters** > **Data Import/Export** > **Input** parameter to MyBusValue.

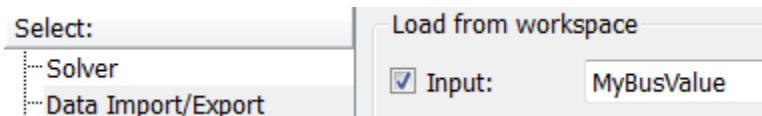

### **See Also**

Simulink.Bus

### **More About**

- • ["Load Input Data for a Bus Using In Bus Element Blocks" on page 75-56](#page-3699-0)
- • ["Import Bus Data" on page 76-17](#page-3742-0)
- • ["Imported Bus Data Requirements" on page 75-47](#page-3690-0)
- • ["Load Data to Root-Level Input Ports" on page 75-36](#page-3679-0)
- • ["Specify Initial Conditions for Bus Elements" on page 81-64](#page-4095-0)
- • ["Import Array of Buses Data" on page 75-50](#page-3693-0)
- • ["Map Root Inport Signal Data" on page 76-7](#page-3732-0)
- • ["Composite Interface Guidelines" on page 81-2](#page-4033-0)
- • ["Specify Bus Properties with Simulink.Bus Object Data Types" on page 81-58](#page-4089-0)

# <span id="page-3699-0"></span>**Load Input Data for a Bus Using In Bus Element Blocks**

You can use In Bus Element blocks to load external input data for a bus. Using In Bus Element blocks allows flexibility in the design and implementation of external interfaces for buses. You can use an In Bus Element block to load data for an element of a bus or to load data for an entire bus. You can also use multiple In Bus Element blocks to select the same bus element.

This example shows how to use In Bus Element blocks to load input data for bus elements. To load data for an entire bus using the In Bus Element block, you must specify the data type for the In Bus Element block using a Simulink.Bus object.

#### **Open and Inspect the Model**

Open the ex load inbuselement model.

open\_system('ex\_load\_inbuselement.slx')

One or more In Bus Element blocks can define a port in a model. The ex\_load\_inbuselement model has one port, InBus, defined by three In Bus Element blocks. The label for each In Bus Element block indicates the bus element the block selects. The InBus port corresponds to a bus containing a nested bus, a, with signals x and y, and an individual signal, b.

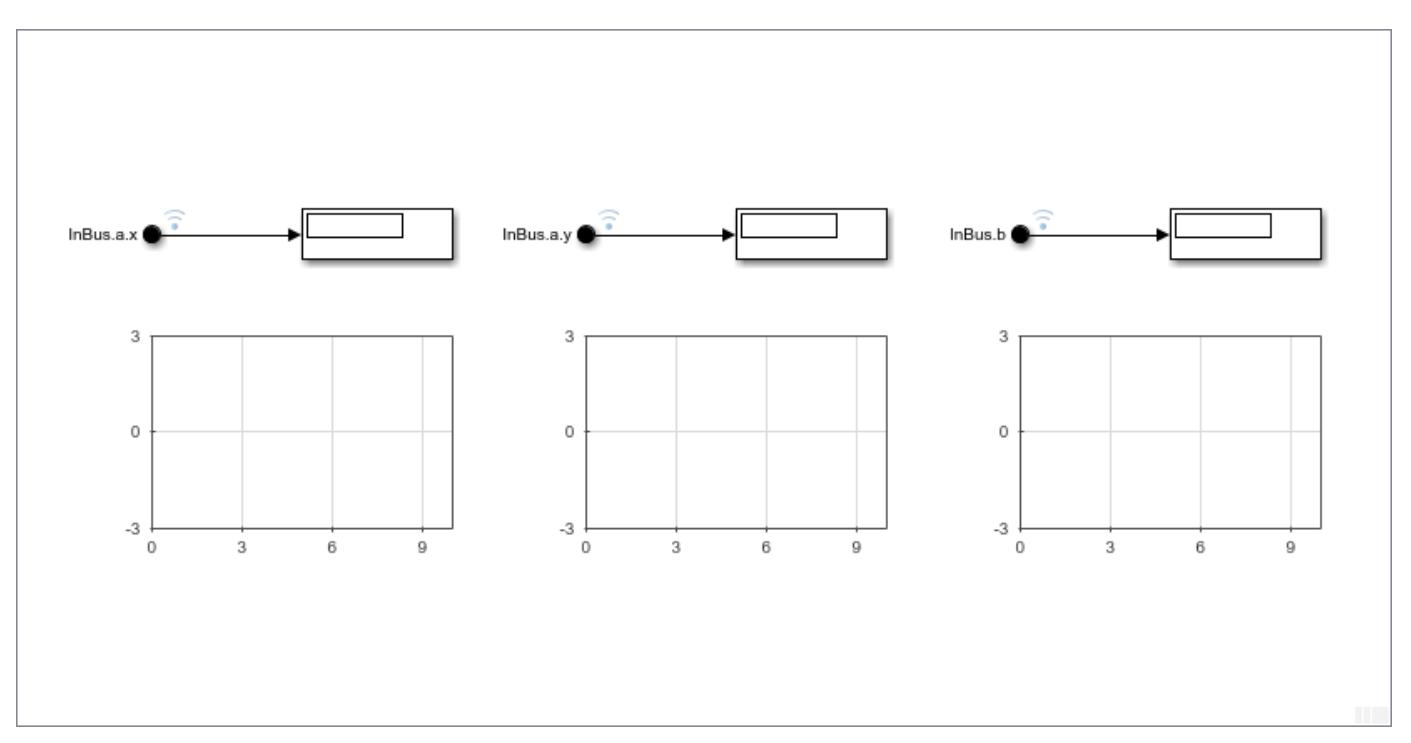

Use the **Input** parameter on the **Data Import/Export** pane to specify workspace data to load as simulation input for the port in the model. The **Input** parameter for the ex\_load\_inbuselement model loads the variable struct1, which maps to the port according to the **Port Number** defined in the In Bus Element block dialog box.

#### **Create Input Data**

Ports that load bus data accept structures composed of individual timeseries, timetable, and matlab.io.datastore.SimulationDatastore objects. The hierarchy of the structure must match the hierarchy of the bus. Ports that use In Bus Element blocks to select bus elements allow partial specification and overspecification of data.

This example creates the structure using three timeseries signals that correspond to a sine wave, a line, and a constant.

```
time = linspace(0, 10, 11);sineData = sin(time);constData = 3*ones(11,1);lineData = linespace(0, 10, 11);tsSine = timeseries(sineData,time);
tsConst = timeseries(constData,time);
tsLine = timeseries(lineData,time);
```
Construct the structure, struct1, to provide the input data for the port in the model. The structure field names must match the bus element names.

```
struct1.a.x = tsConst;
struct1.a.y = tsLine;
struct1.b = tsSine;
```
#### **Fully Specify Input Data**

The data created in the previous section fully specifies data for the signals selected by the In Bus Element blocks in the model. Simulate the model and observe the signals on the Dashboard Scope blocks.

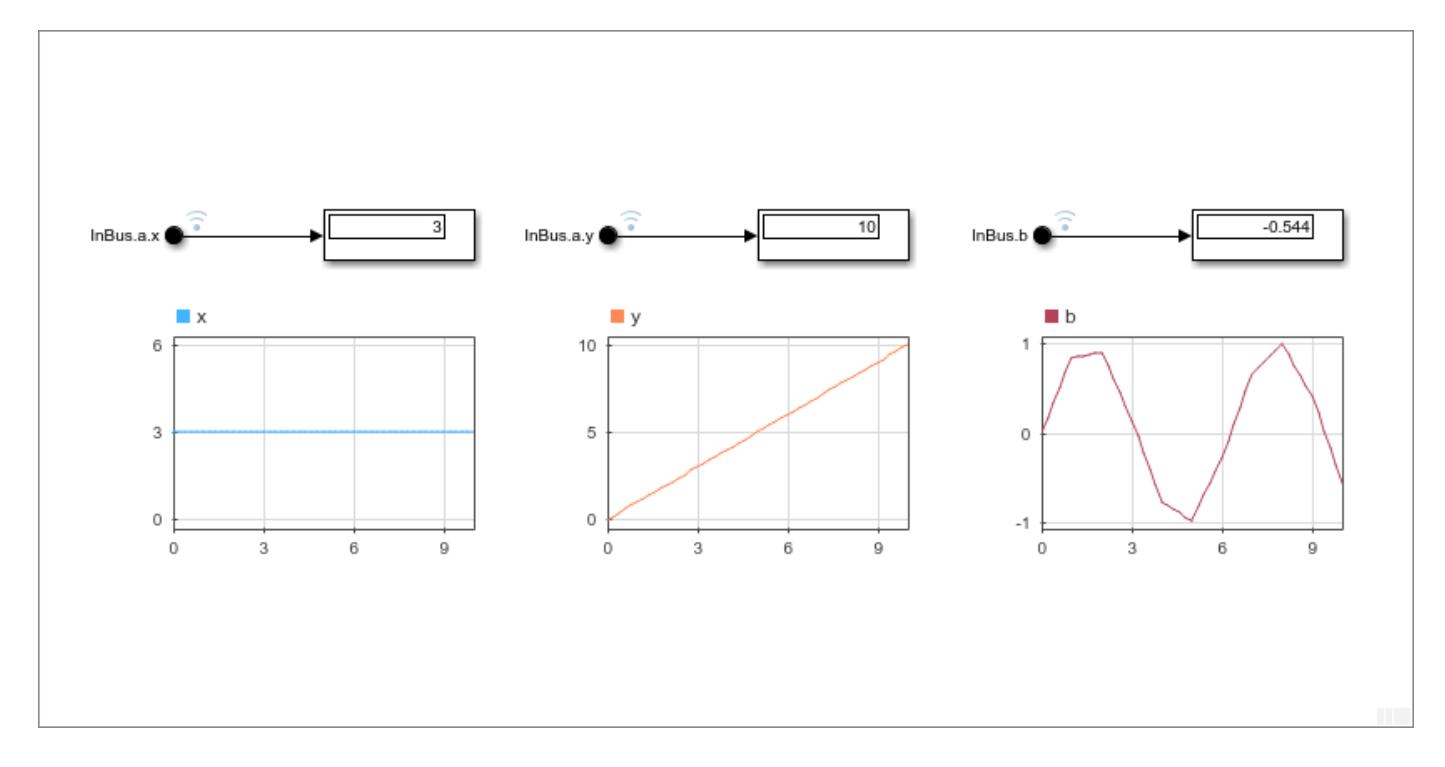

#### **Partially Specify Input Data**

When you use In Bus Element blocks to select bus elements, you can partially specify data using a structure that does not include one or more selected elements. Elements without data defined in the structure use ground signal values for simulation.

For example, edit the label for the In Bus Element block that selects element InBus.a.y so that the In Bus Element block selects InBus.a.z. The structure that maps to the InBus port does not contain a field for z in the nested structure, a. When you simulate the model, without modifying the structure, the Dashboard Scope shows ground for InBus.a.z.

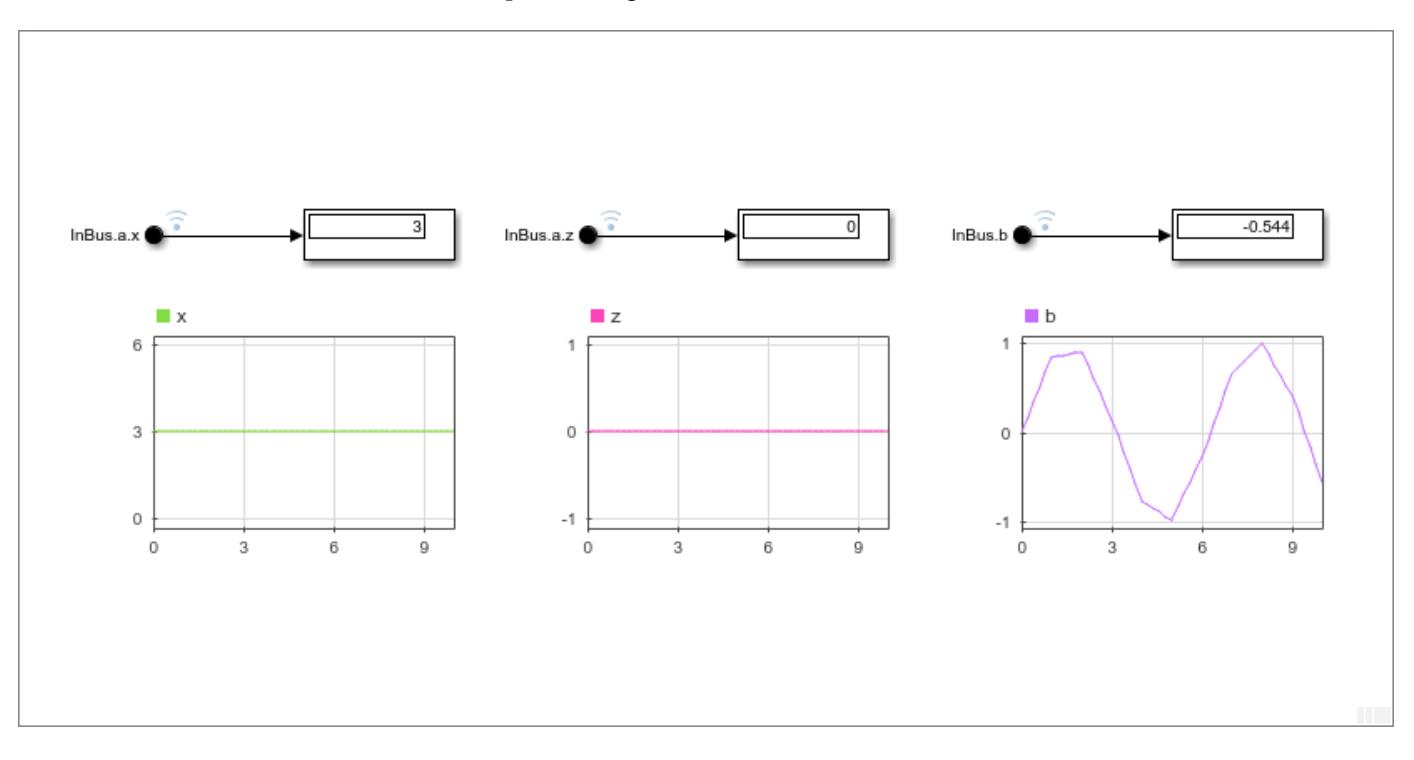

Change the In Bus Element port block that selects InBus.a.z back to select InBus.a.y.

#### **Overspecify Input Data**

When you use In Bus Element blocks to select bus elements, you can overspecify data for the port. Overspecified input data contains signals that are not selected by any of the In Bus Element blocks in the model.

For example, change the label for the In Bus Element block that selects InBus.a.y to select InBus.b. Now, none of the In Bus Element blocks selects InBus.a.y, while the structure still contains the data for that element.

Simulate the model and observe the signals on the Dashboard Scope blocks.

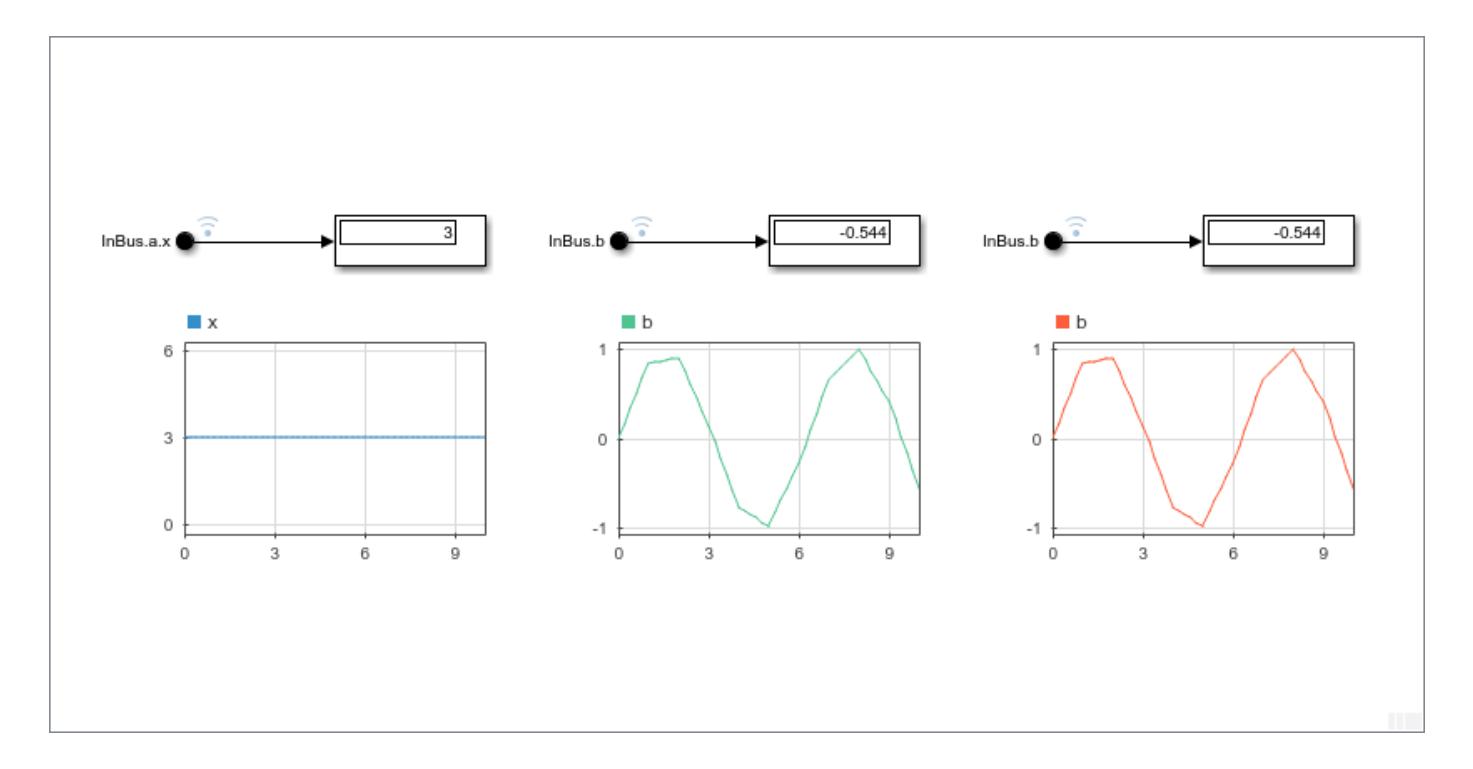

## **See Also**

#### **Blocks**

In Bus Element | Inport

#### **Objects**

Simulink.Bus | matlab.io.datastore.SimulationDatastore | timeseries | timetable

#### **Functions**

Simulink.SimulationData.createStructOfTimeseries

### **More About**

- • ["Simplify Subsystem and Model Interfaces with Bus Element Ports" on page 81-23](#page-4054-0)
- • ["Load Bus Data to Root-Level Input Ports" on page 75-47](#page-3690-0)

# **Load Signal Data That Uses Units**

Signal data logged in a previous simulation using signal logging or the To File or To Workspace block can include units information for Dataset or Timeseries logging formats.

Logging top-level model Outport block data from a previous simulation contains units information if:

- These **Data Import/Export** configuration parameter settings:
	- **Output** is enabled.
	- **Format** is Dataset.
- For the Outport blocks that you log, in the Block Parameters dialog box, you set the **Unit** parameter.

Otherwise, to include units in signal data that you load, for the Units property of the MATLAB timeseries objects that you want to load, specify a Simulink.SimulationData.Unit object.

### **Loading Bus Signals That Have Units**

When you input a bus signal to a root-level Inport or Outport block, or you use a From File or From Workspace block, the output data type of the block must be a bus object. When you load the data from these blocks, the units in loaded data must match the units specified for the bus elements in the bus object. If the units for the loaded data do not match the units for a bus element in the bus object, Simulink uses the units specified in the bus object.

### **See Also**

**Classes**

Simulink.SimulationData.Unit | Simulink.BusElement

### **Related Examples**

• ["Log Signal Data That Uses Units" on page 77-23](#page-3790-0)

### **More About**

- "Units in Simulink"
- • ["Unit Consistency Checking and Propagation" on page 9-10](#page-503-0)

# **Load Data Using the From File Block**

This example shows how to load simulation input data from a MAT file using the From File block, including how to create and format the input data. You can programmatically create the data you load, load data logged from another simulation, or load real-world data collected from sensors or in a lab. You can use the code from each format section as a template to understand how to format your own simulation input data.

#### **Examine the Model**

This example uses a simple model. Two From File blocks load data from two different MAT files to create signals that are connected to two Outport blocks. One From File block loads data for a scalar signal, and only the **File name** parameter for that block is changed from the default value. The other From File block is configured to load data for a bus. Two Dashboard Scope blocks display the output signals created by each From File block. The model also contains three Callback Button blocks you can use to generate the files with the input data using each format supported by the From File block.

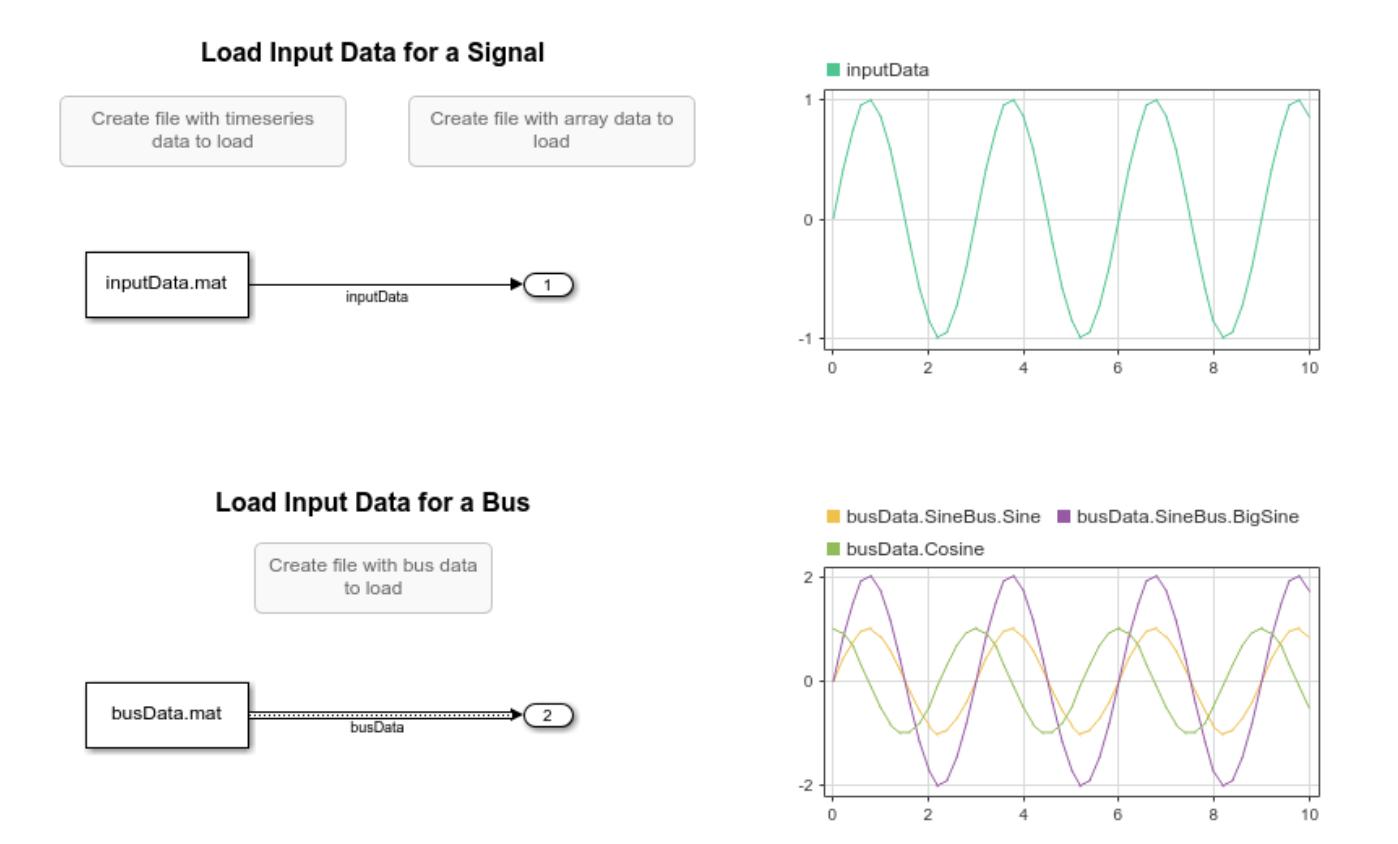

The model uses the PreLoadFcn callback to:

- Create and save timeseries data in the file inputData.mat.
- Create and save input data for the bus in the file busData.mat.
- Create the Simulink.Bus object that defines the output data type for the From File block that loads data for a bus.

Use the Callback Button blocks to create data in the desired format prior to simulating the model. To create the data, click to select the Callback Button block and click again to run the code. You can view the code for each Callback Button block in the block dialog or Property Inspector.

#### **Create Time and Signal Data**

The From File block supports loading data stored in timeseries objects and data stored in an array. Data you load using the From File block must contain a time value to correspond to each sample value. This example creates and loads ten seconds of data that represents a sine wave.

First, create a time vector. When you load data using the From File block, the data type for the time values must be double, and the time values must increase monotonically.

```
sampleTime = 0.01:
numSteps = 1001:
time = sampleTime*(0:numSteps-1);
```
Use the expression in this example to create an evenly spaced time vector for an input signal, especially when modeling discrete input signals. MATLAB® supports several other methods for creating an evenly spaced time vector, but other methods can introduce double-precision rounding errors in the time data, which can lead to unexpected simulation results.

Now, create the signal data using the sin function. The sample values you load using the From File block must not contain NaN, Inf, or -Inf values.

 $data = sin(2 * pi/3 * time)$ ;

#### **Load timeseries Data**

Simulink® loading and logging both commonly use timeseries objects to pass time series data into and out of simulations. The From File block supports loading a variety of input data when you save the data in the MAT file as a timeseries object. The signal values you load can be:

- A built-in numeric data type other than half, int64, and uint64; a fixed-point data type with up to a 32-bit word length; or an enumerated data type.
- Real or complex.
- Scalar, vector, or multidimensional.

When you load data in a timeseries object using the From File block, you must save the timeseries data in a Version 7.3 MAT file. The To File block saves data to a Version 7.3 MAT file. When you load data from a file created using a To File block, you do not need to convert the version of the file.

The code for the Callback Button block labeled Create file with timeseries data to load:

- **1** Creates the time and signal data as row vectors.
- **2** Transposes the row vectors to column vectors, as required to create a timeseries object with scalar data values.
- **3** Creates a timeseries object to contain the data.
- **4** Saves the timeseries object in a Version 7.3 MAT file.

```
sampleTime = 0.01;
numSteps = 1001;time = sampleTime*[0:(numSteps-1)];
```

```
data = sin(2 * pi/3 * time);
time = time';data = data';inputData = timeseries(data, time);save("inputData.mat","inputData","-v7.3");
```
To load the timeseries data, you can run the code to create the inputData.mat file using the MATLAB Command Window or select then click the Create file with timeseries data to load Callback Button block. Then, simulate the model and view the loaded data on the Dashboard Scope block.

#### **Load Array Data**

You can use the From File block to load scalar or vector signal data formatted as an array, where the first row contains time data and subsequent rows contain the sample values. When you load array data using the From File block, the sample values must be real and double. The From File block can load array data from any MAT file versions.

The code for the Callback Button block labeled Create file with array data to load creates the time and signal data, concatenates the row vectors into an array, and saves the array to a Version 7 MAT file.

```
sampleTime = 0.01;
numSteps = 1001;time = sampleTime*[0:(numSteps-1)];
data = sin(2 * pi/3 * time);
inputData = [time;data];save("inputData.mat","inputData")
```
To load the array data, you can run the code to create the inputData.mat file using the MATLAB Command Window or select then click the Create file with array data to load Callback Button block. Then, simulate the model and view the loaded data on the Dashboard Scope block.

#### **Load Bus Data**

The From File block supports loading a structure that contains timeseries objects as input data for a bus. Each timeseries object in the structure can contain any kind of data supported when loading data from a single timeseries object.

When you load bus data using the From File block, you must specify the **Output data type** parameter as the Simulink.Bus object that defines the bus. The hierarchy and field names in the structure that contains the bus data must match the hierarchy and element names of the Bus object that defines the output data type.

The From File block that loads the bus data has its **Output data type** setting configured as Bus: SinusoidBus. The PreLoadFcn callback for the model and the code for the Create file with bus data to load Callback Button block both define the SinusoidBus object.

A Bus object defines the bus hierarchy as well as properties of the elements in the bus, such as name and data type. The Bus object in this example defines the bus hierarchy, the names for the signals contained in the bus, and the data type for a nested bus. The bus, SinusoidBus, contains one signal, Cosine, and a nested bus called SineBus, which contains two signals, Sine and BigSine.

```
elems(1) = Simulink.BusElement;
elems(1).Name = 'Sine';
elems(2) = Simulink.BusElement;
```

```
elems(2).Name = 'BigSine';
SineBus = Simulink.Bus;
SineBus.Elements = elems;
clear elems;
elems(1) = Simulink.BusElement;
elems(1).Name = 'SineBus';
elems(1).DataType = 'Bus: SineBus';
elems(2) = Simulink.BusElement;
elems(2).Name = 'Cosine';
SinusoidBus = Simulink.Bus;
SinusoidBus.Elements = elems;
```
For more information about defining buses using Simulink.Bus objects, see ["Specify Bus Properties](#page-4089-0) [with Simulink.Bus Object Data Types" on page 81-58](#page-4089-0).

The Create bus data to load Callback Button block creates a structure of timeseries objects with a hierarchy and field names that match the hierarchy and element names of the SinusoidBus object and saves the structure to a Version 7.3 MAT file.

```
sampleTime = 0.01;numSteps = 1001;time = sampleTime*[0:(numSteps-1)];
time = time';data = sin(2*pi/3*time);\cosh a = \cos(2\pi p i / 3\pi);
ampdata = 2 * data;busData.Cosine = timeseries(cosdata,time);
busData.SineBus.Sine = timeseries(data, time);busData.SineBus.BigSine = timeseries(ampdata,time);
save("busData.mat","busData","-v7.3");
```
To load the bus data, you can run the code to create the busData.mat file using the MATLAB Command Window or select then click the Create bus data to load Callback Button block. Then, simulate the model and view the loaded data on the Dashboard Scope block.

When you load input data for a bus using the From File block, you do not need to provide data for every element in the bus. To partially specify input data for a bus, you can omit the corresponding field in the structure or specify its value as []. When you partially specify data for a bus that includes a nested bus, you can specify the entire nested bus as [] and the From File block provides ground values for all elements of the nested bus.

### **See Also**

**Blocks** From File | Callback Button | Dashboard Scope

**Objects** timeseries | Simulink.Bus | Simulink.BusElement

#### **Functions**

save
- • ["Comparison of Signal Loading Techniques" on page 75-21](#page-3664-0)
- • ["Load Data Using the From Workspace Block" on page 75-66](#page-3709-0)
- "MAT-File Versions"

# <span id="page-3709-0"></span>**Load Data Using the From Workspace Block**

This example shows how to create and format data to load from the base workspace using the From Workspace block. To load data using the From Workspace block, you must create or save the data using a format the From Workspace block supports in the base, model, or mask workspace. You could programmatically create the data you load, load data logged in another simulation, or load real-world data collected from sensors or in a lab. You can use the code from each format section as a template to understand how to format your own simulation input data.

#### **Examine the Model**

This example uses a simple model. Two From Workspace blocks load data from the base workspace to create signals that are connected to two Outport blocks. One From Workspace block uses default values for all block settings, and the other is configured to load data for a bus. Two Dashboard Scope blocks display the output signals created by each From Workspace block. The model also contains several Callback Button blocks you can use to generate the data in the base workspace using different formats supported by the From Workspace block.

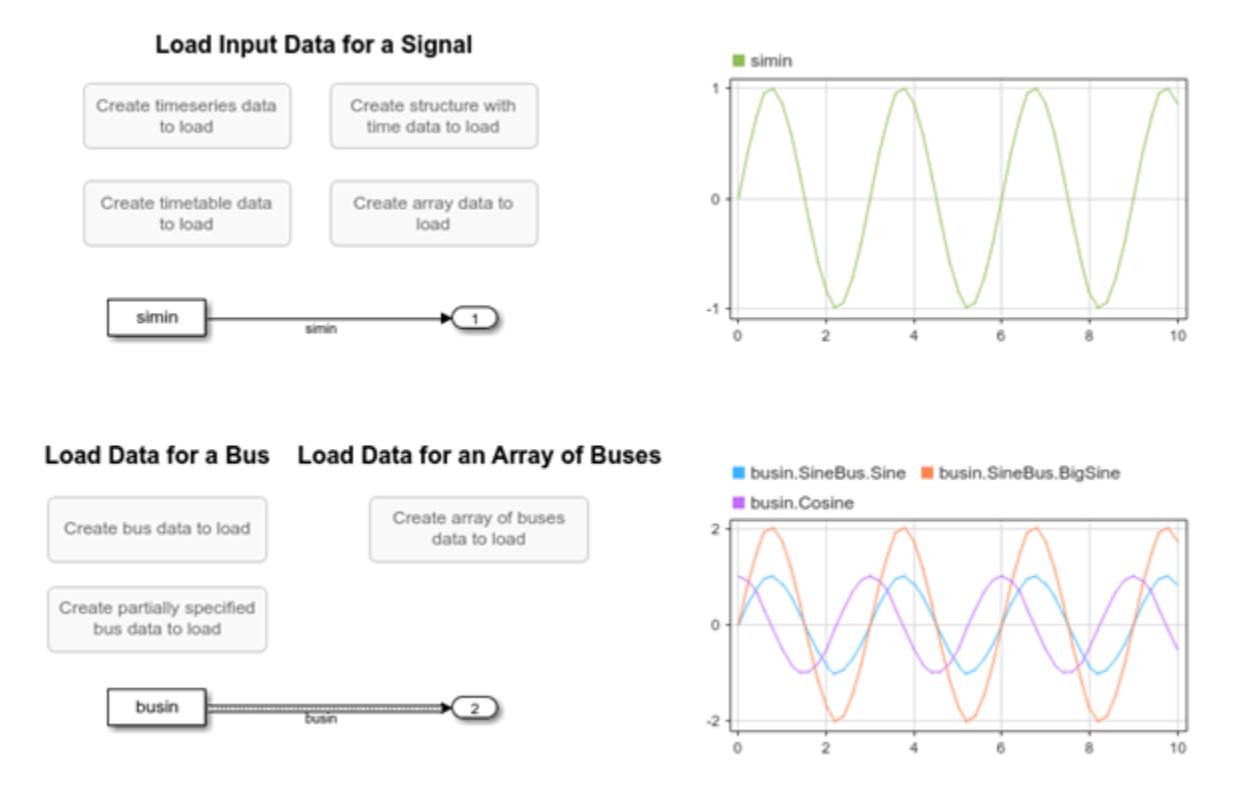

The model uses the PreLoadFcn callback to:

- Create timeseries data stored in the variable simin.
- Create a structure of timeseries objects stored in the variable busin.
- Create the Simulink.Bus object that defines the output data type for the From Workspace block that loads data for a bus.

Use one of the Callback Button blocks to create data in the desired format prior to simulating the model. To create the data, click to select the Callback Button block and click again to run the code. You can view the code for each Callback Button block in the block dialog or Property Inspector.

#### **Create Time and Signal Data**

Most data formats supported by the From Workspace block fundamentally consist of time values paired with signal values. You can use the Structure without time format to load only input data values with no corresponding time values, which is sometimes required for discrete simulations. (For more information, see ["Load Data to Test a Discrete Algorithm" on page 75-32.](#page-3675-0)) This example creates and loads ten seconds of time and signal data that represents a sine wave.

First, create a time vector. When you load data that includes time values using the From Workspace block, the data type for the time values must be double, and the time values must increase monotonically.

```
sampleTime = 0.01;numSteps = 1001;time = sampleTime*(0:numSteps-1);
time = time';
```
Use the expression in this example to create an evenly spaced time vector for an input signal, especially when modeling discrete input signals. MATLAB® supports several other methods for creating an evenly spaced time vector, but other methods can introduce double-precision rounding errors in the time data, which can lead to unexpected simulation results.

Now, create the signal data using the sin function.

 $data = sin(2 * pi/3 * time)$ ;

#### **Load timeseries Data**

Simulink® loading and logging both commonly use timeseries objects to pass time series data into and out of simulations. The code for the Callback Button block labeled Create timeseries data to load creates the time and signal data, uses it to create a timeseries object, and assigns the timeseries object to the loading variable simin.

```
sampleTime = 0.01;numSteps = 1001;time = sampleTime*(0:numSteps-1);
time = time';
data = sin(2*pi/3*time);simin = timeseries(data,time);
```
To load the timeseries data, you can run the code to create the simin loading variable in the MATLAB Command Window or select then click the Create timeseries data to load Callback Button block. Then, simulate the model and view the loaded data on the Dashboard Scope block.

#### **Load timetable Data**

You can also store time series data in a MATLAB timetable. As the name suggests, the data is formatted as a table. When you load data using a timetable, the timetable must contain data for a single signal, in only one column.

The code for the Callback Button block labeled Create timetable data to load creates the time and signal data, formats the data as a timetable, and assigns the timetable to the loading variable simin. To load a timetable using the From Workspace block, the input times must be a duration vector. This example creates the duration vector, secs, using the seconds function.

```
sampleTime = 0.01;
numSteps = 1001;time = sampleTime*(0:numSteps-1);
time = time';data = sin(2*pi/3*time);secs = seconds(time);
simin = timetable(secs,data);
```
To load the timetable data, you can run the code to create the simin loading variable in the MATLAB Command Window or select then click the Create timetable data to load Callback Button block. Then, simulate the model and view the loaded data on the Dashboard Scope block.

#### **Load Structure Data**

The From Workspace block supports loading data for a signal using a structure that matches the Structure or Structure with time logging formats. This example shows how to create data that matches the Structure with time format. The Structure format is the same as the Structure with time format, except the Structure format does not have a time field.

The structure has two top-level fields, time and signals. When you log data using the Structure with time format, the signals field may be an array of structures that each contain data for a different signal. When you load data using the Structure with time format, the signals field can only contain one structure with data for a single signal. The structure for the signals field contains a values field and must contain a dimensions field when the signal is not scalar.

The code for the Callback Button block labeled Create structure with time data to load creates the time and signal data and uses it to build the structure with the required fields and hierarchy. The code starts by clearing any existing variable with the name simin which could be an object with property names that match the names for the fields of the structure.

```
clear simin;
sampleTime = 0.01;
numSteps = 1001;time = sampleTime*(0:numSteps-1);
time = time';
data = sin(2 * pi/3 * time);
simin.time = time;
simin.signals.values = data;
```
To load the structure data, you can run the code to create the simin loading variable in the MATLAB Command Window or select then click the Create structure data to load Callback Button block. Then, simulate the model and view the loaded data on the Dashboard Scope block.

When you load data for a multidimensional signal, add one more line of code to assign the signal dimensions to simin.signals.dimensions. When the signal data is scalar, set the dimensions field to 1, if you include it. When each signal value is a row vector, you can specify the dimensions as [1 n] or as n, where n is the number of elements in the row vector. When each signal value is an M-by|N| matrix, specify the dimensions field value as [M N].

When you want to load simulation input data without time data, use the Structure format, which does not include the time field and specify the desired sample rate using the **Sample time** parameter. For more information, see ["Load Data to Test a Discrete Algorithm" on page 75-32.](#page-3675-0)

#### **Load Array Data**

You can use the From Workspace block to load signal data formatted as an array, where the first column of the array contains time data and subsequent columns contain the signal data. When you load data in the array format, the sample values must be scalars or vectors.

The code for the Callback Button block labeled Create array data to load creates the time and signal data, concatenates the two row vectors into an array, and assigns the array to the simin loading variable.

```
sampleTime = 0.01:
numSteps = 1001;time = sampleTime*(0:numSteps-1);
time = time';data = sin(2 * pi/3 * time);
simin = [time,data];
```
To load the array data, you can run the code to create the simin loading variable in the MATLAB Command Window or select then click the Create array data to load Callback Button block. Then, simulate the model and view the loaded data on the Dashboard Scope block.

#### **Load Bus Data**

The From Workspace block supports loading a structure that contains timeseries objects or timetables as input data for a bus. Each timeseries object or timetable can contain any kind of data supported when loading data from a single timeseries object or timetable.

When you load input data for a bus using the From Workspace block, you must specify the **Output data type** setting as the Simulink. Bus object that defines the bus. The hierarchy and field names in the structure that contains the bus data must match the hierarchy and element names of the Bus object that defines the output data type.

The From Workspace block that loads the bus data has its **Output data type** setting configured as Bus: SinusoidBus. The PreloadFcn callback for the model and the code for the Create bus data to load Callback button both define the SinusoidBus object.

A Bus object defines the bus hierarchy as well as the properties of the elements in the bus, such as name and data type. The Bus object in this example defines the bus hierarchy, the names for the signals contained in the bus, and the data type for a nested bus. The bus, SinusoidBus, contains one signal, Cosine, and a nested bus called SineBus, which contains two signals, Sine and BigSine.

```
elems(1) = Simulink.BusElement;
elems(1) . Name = 'Sine';elems(2) = Simulink.BusElement;
elems(2). Name = 'BigSingSine';
SineBus = Simulink.Bus;
SineBus.Elements = elems;
clear elems;
elems(1) = Simulink.BusElement;
elems(1).Name = 'SineBus';
elems(1).DataType = 'Bus: SineBus':
elems(2) = Simulink.BusElement;
elems(2).Name = 'Cosine';
SinusoidBus = Simulink.Bus;
SinusoidBus.Elements = elems;
```
For more information about defining buses using Simulink. Bus objects, see ["Specify Bus Properties](#page-4089-0) [with Simulink.Bus Object Data Types" on page 81-58](#page-4089-0).

The Create bus data to load Callback Button block creates a structure of timeseries objects with a hierarchy and field names that match the hierarchy and element names of the SinusoidBus object.

```
sampleTime = 0.01;
numSteps = 1001;time = sampleTime*(0:numSteps-1);
time = time';
data = sin(2 * pi/3 * time);
\cosh a = \cos(2 \cdot \pi) / 3 \cdot \sin a;
ampdata = 2 * data;clear busin;
busin.Cosine = timeseries(cosdata, time);busin.SineBus.Sine = timeseries(data, time);busin.SineBus.BigSine = timeseries(ampdata,time);
```
To load the bus data, you can run the code to create the busin loading variable in the MATLAB Command Window or select then click the Create bus data to load Callback Button block. Then, simulate the model and view the loaded data on the Dashboard Scope block.

#### **Load Partially Specified Bus Data**

When you load input data for a bus using the From Workspace block, you do not need to provide data for every bus element. To partially specify input data for a bus, you can omit the corresponding field in the structure or specify its value as [].

The Create partially specified bus data to load Callback Button block creates a structure of timeseries objects with a hierarchy and field names that match the hierarchy and element names of the SinusoidBus object. It does not specify data for the Cosine bus element.

```
sampleTime = 0.01;
numSteps = 1001;time = sampleTime*(0:numSteps-1);
time = time';
data = sin(2 * pi/3 * time);
ampdata = 2 * data;clear busin;
busin.Cosine = [];
busin.SineBus.Sine = timeseries(data, time);busin.SineBus.BigSine = timeseries(ampdata,time);
```
To load the partially specified bus data, you can run the code to create the busin loading variable in the MATLAB Command Window or select then click the Create partially specified bus data to load Callback Button block. Then, simulate the model and view the loaded data on the Dashboard Scope block.

When you partially specify data for a bus that includes a nested bus or nested array of buses, you can specify the entire nested bus or nested array of buses as [] and the From Workspace block provides ground values for all elements of the nested bus or array of buses. You can also partially specify data for an array of buses by omitting data for one or more of the buses contained in the array of buses.

#### **Load Array of Buses Data**

When you use the From Workspace block to load data for an array of buses, you must specify the **Output data type** parameter as the Simulink. Bus object that defines the buses the array of buses contains. All buses in an array of buses must be defined by the same Simulink.Bus object. The From Workspace block that loads data for the array of buses has its **Output data type** set to Bus: SinusoidBus. For details about defining the Bus object, see Load Bus Data.

The Create array of buses data to load Callback Button block creates an array that contains two structures of timeseries objects with hierarchy and field names that match the hierarchy and element names of the SinusoidBus object. The second structure, bus2, uses the same data as the first, shifted down by 1 so you can see all six signals on the Dashboard Scope block.

```
sampleTime = 0.01;numSteps = 1001;time = sampleTime*(0:numSteps-1);
time = time';
data = sin(2*pi/3*time);\cosh a = \cos(2\pi p i / 3\pi);
ampdata = 2 * data;bus1.Cosine = timeseries(cosdata, time);bus1.SineBus.Sine = timeseries(data, time);bus1.SineBus.BigSine = timeseries(ampdata,time);
bus2.Cosine = timeseries((cosdata-1),time);
bus2.SineBus.Sine = timeseries((data-1),time);
bus2.SineBus.BigSine = timeseries((ampdata-1),time);
```

```
busin = [bus1,bus2];
```
To load the array of buses data, you can run the code to create the busin loading variable in the MATLAB Command Window or select then click the Create array of buses data to load Callback Button block. Then, simulate the model and view the loaded data on the Dashboard Scope block.

#### **See Also**

**Blocks** From Workspace

```
Objects
timeseries | Simulink.Bus | Simulink.BusElement
```
- • ["Load Data to Test a Discrete Algorithm" on page 75-32](#page-3675-0)
- • ["Load Data Using the From File Block" on page 75-61](#page-3704-0)
- • ["Use From Workspace Block for Test Case" on page 75-34](#page-3677-0)
- • ["Comparison of Signal Loading Techniques" on page 75-21](#page-3664-0)

# **Load Data Using Playback Block**

This example shows how to use the Playback block to load data from a file. In this example you:

- Add data to the Playback block.
- Assign signal data to ports.
- Configure port parameters.
- Run a simulation to load the data into the model.

The model consists of a Playback block connected to a Record Block. The Playback block loads external data into the model. The Record block logs the data output by the Playback block. You can use the Playback block to visualize data before loading it into the model, and you can use the Record block to visualize the logged signal data.

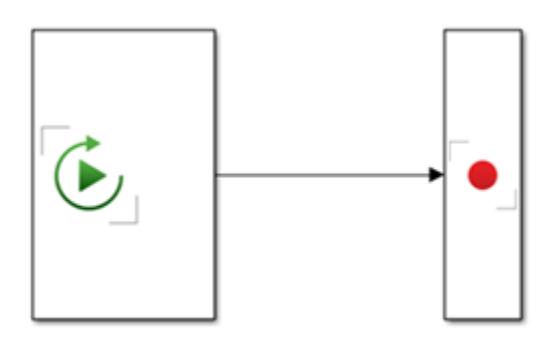

#### **Add Data to Playback Block**

Open the model PlaybackRecord.slx, which contains an empty Playback block connected to a Record block. You can use the Playback block to load data from the workspace, a file, and the Simulation Data Inspector.

#### open\_system("PlaybackRecord")

To add data, double-click the Playback block. The Playback block presents three options to add data: add a workspace variable, add a file, or open the Add Signals dialog box for more options, such as adding runs from the Simulation Data Inspector. Suppose you collect data in the field and save the data to a Microsoft Excel® file named TempDataFile.xlsx, which contains two sets of indoor and outdoor temperature data. To add this signal data to the Playback block, select the file TempDataFile.xlsx from the file drop-down list.

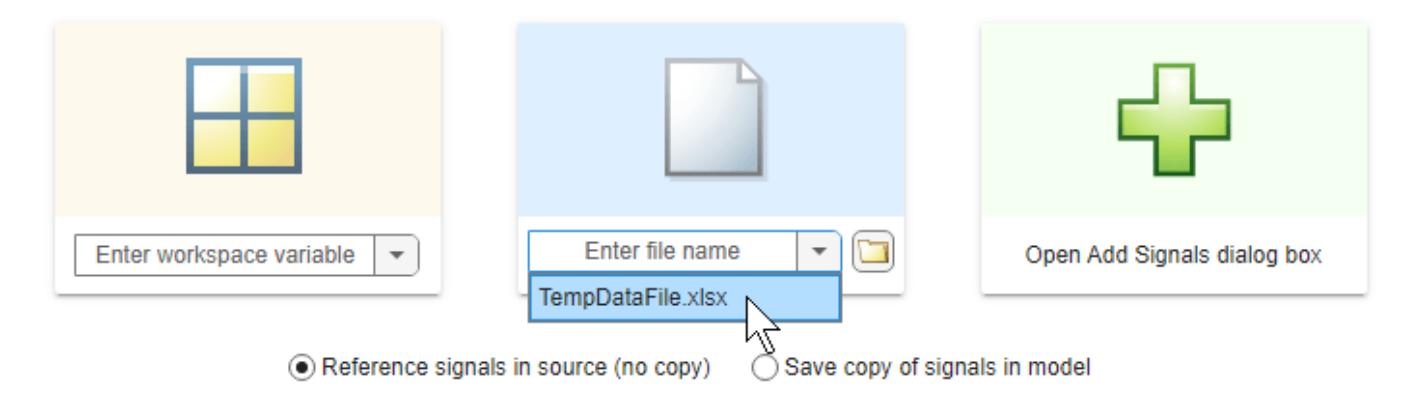

#### **Visualize Signal Data Before Loading to Model**

You can visually inspect the data in a sparkline plot before loading signals into the model. If you do not want to view a sparkline for a signal, you can clear the check box next to the signal name. Clearing the check box affects only which signals are plotted in the visualization, not which signals are loaded into the model during simulation.

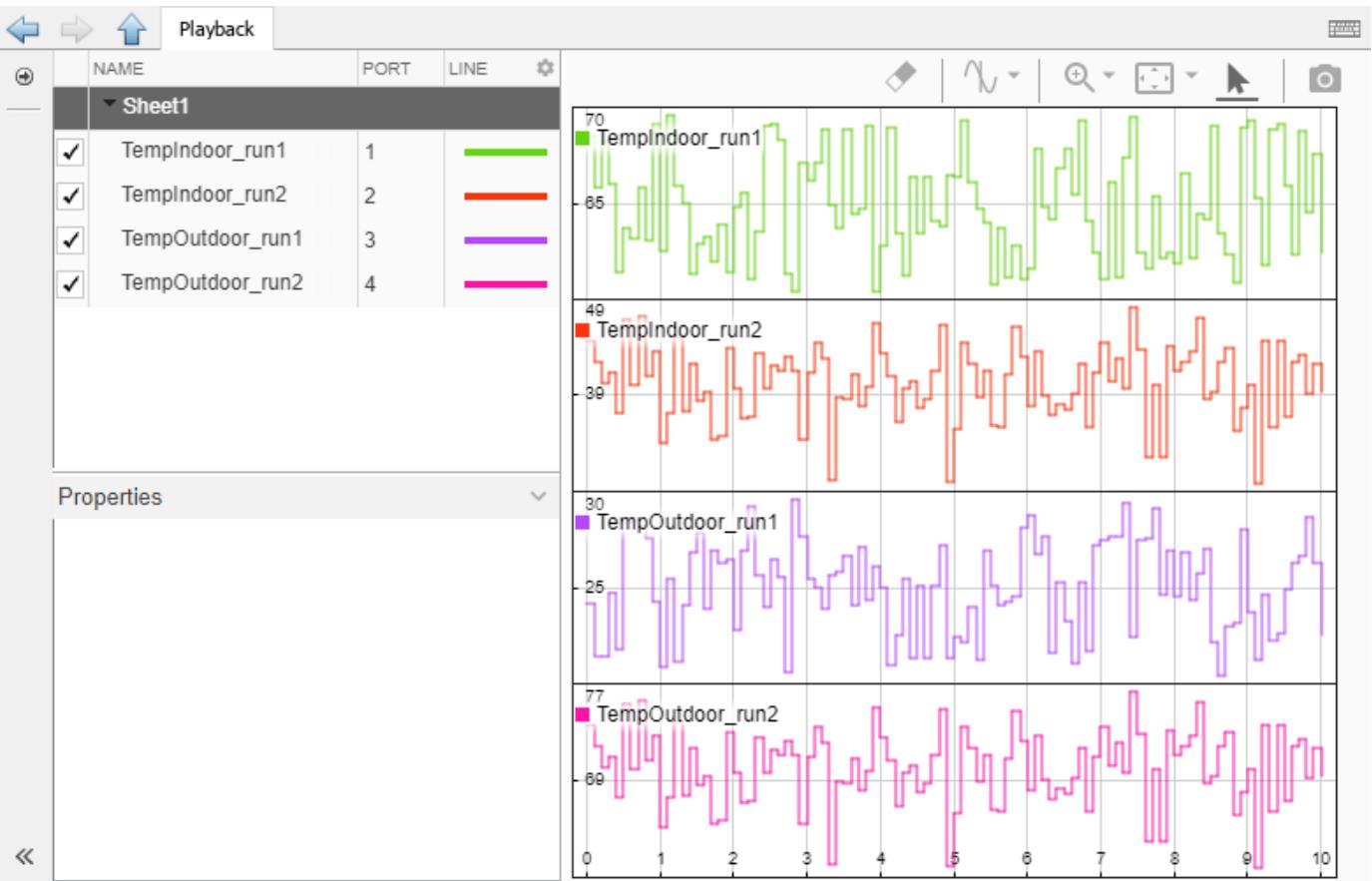

#### **Assign Signals to Ports**

You can set the number of ports on the Playback block and change which signal each port loads. The number of signals you add to the Playback block does not need to equal the number of ports. When you want to add a signal to the Playback block without loading the signal data into the model, do not assign the signal to a port. For example, to load only one set of temperature data, you can change the number of ports and the port assignments.

You can assign and unassign signals to ports using the Port column in the signals table:

- **1** Click the **Port** column in the same row as the signal you want to assign or unassign to a port.
- **2** Select the port number from the drop-down list. To assign a signal to no port, choose **Unassigned**.
- **3** If you unassign a signal from a port, the Unassign Port dialog box prompts you to choose to delete the port or keep the port with no signal assigned.

To load the first measurement of indoor and outdoor temperature into the model, assign the TempIn Run1 signal to port 1 and the TempOut Run2 signal to port 2. Changing port assignments allows you to control the signal data the Playback block loads into the model.

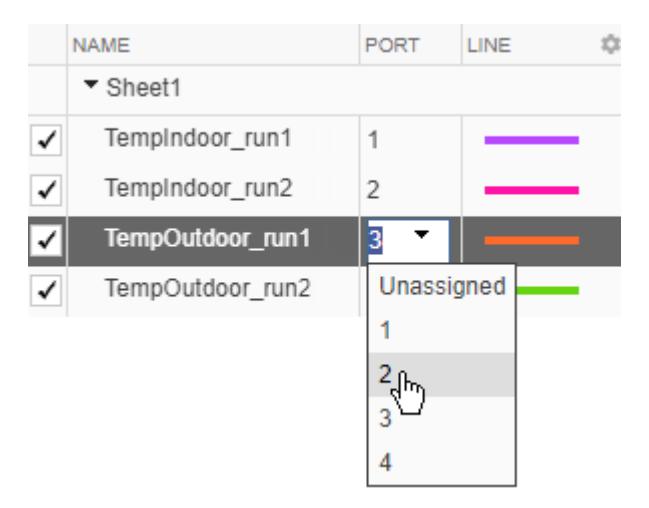

To load a set of indoor and outdoor temperature data, the Playback block needs only two ports. One port loads the indoor temperature data. The second port loads the outdoor temperature data. You can use the **Port Editor** to add or delete ports.

To delete a port using the **Port Editor**:

- **1** On the **Simulation** tab, under **Port**, click **Port Editor**.
- **2** Select the row of the port you want to delete.
- **3** Click **Delete Port**.

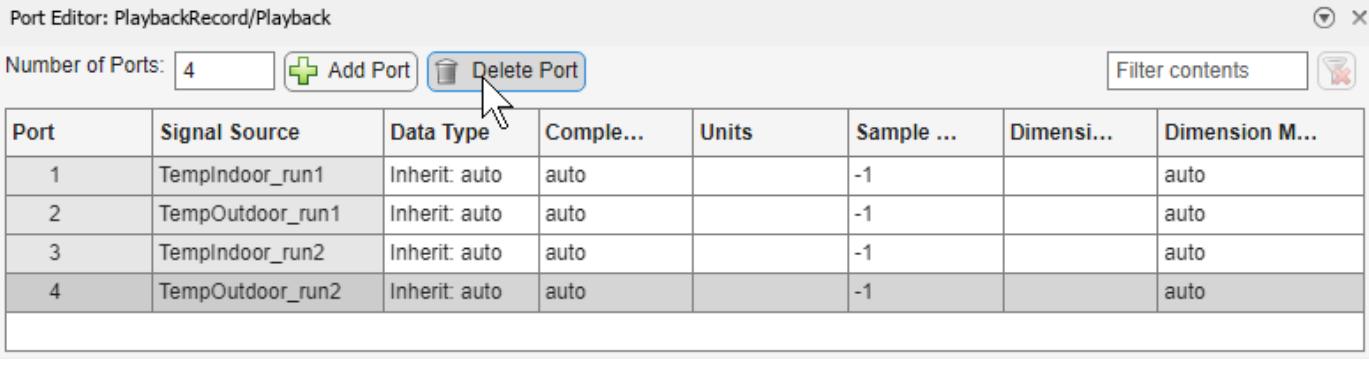

To delete port 3 and port 4, you can use the **Port Editor**, or you can unassign the signals from port 3 and port 4 in the signal table. Then, in the Unassign Port dialog box, select **Delete Port**. Notice that all four signals are visible in the sparkline visualization even though only the TempIndoor run1 and TempOutdoor run1 signals are loaded into the model.

#### **Specify Port Parameters**

You can change port properties using the **Port Editor**. By default, port properties are inherited from the signal. The Microsoft Excel® file format does not include sample time in the signal metadata, so the sample time for the signals added from the Excel file is inherited as continuous from the model. However, the physical measurement data is discrete. The indoor temperature data has a sample time of 0.2. The outdoor temperature data has a sample time of 0.1. In the **Sample Time** column of the **Port Editor**, specify the sample time for the TempIndoor run1 signal as 0.2 and the TempOutdoor run1 signal as  $0.1$  so the output signal reflects the discrete sample time with which the data was collected.

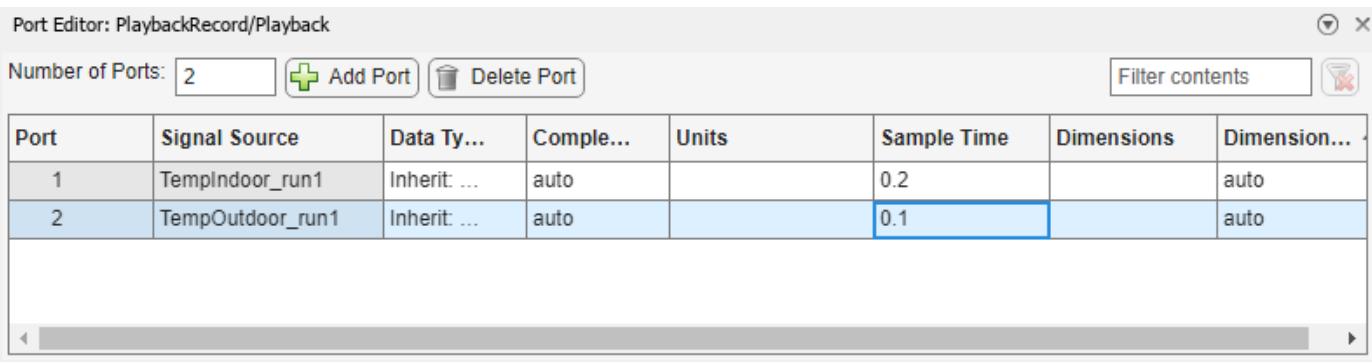

You can also use the **Port Editor** to perform a unit conversion. The temperature data was measured in degrees Fahrenheit. You can use the Units port property to convert the data to Celsius. In the Units column of the Port Editor, change the units from degree Fahrenheit to degree Celsius.

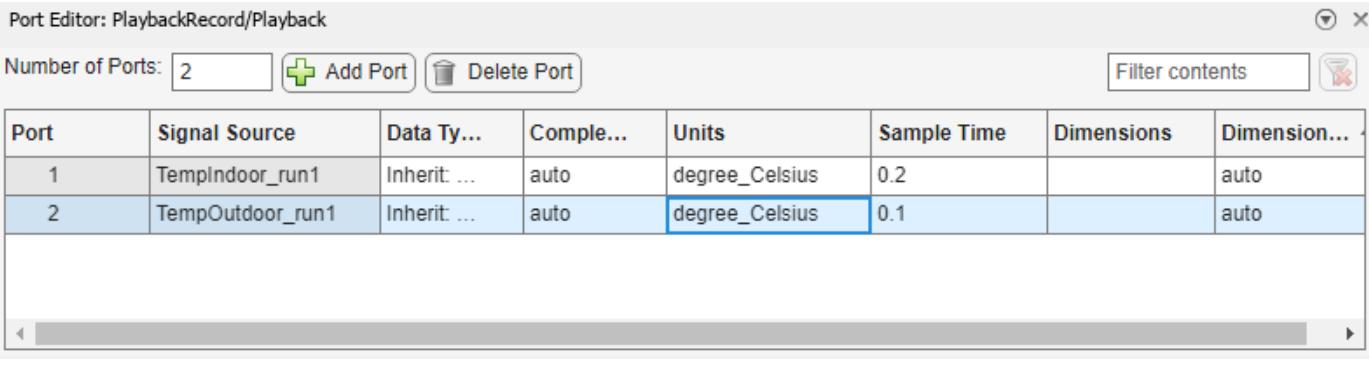

Changing the units on the port does not change the visualization in the Playback block because the signals added to the Playback block are in degrees Fahrenheit. The conversion to Celsius occurs when the data leaves the Playback block and enters the model.

#### **Simulate Model**

The Playback block loads data into the model when you run a simulation. Only the signals or messages assigned to ports are loaded into the model.

Add data into the model:

- **1**
- Click Up To Parent  $\mathbf{T}$  to return to the model.
- **2** Connect the second port of the Playback block to the Record block.
- **3** Name the signals in the model so each signal is easy to identify in the Record block.
- **4** Run the simulation.
- **5** Double-click the Record block to view the data loaded by the Playback block.

You can use **Information Overlays** to view port units and color code the model based on sample times.

- To display signal units in the model, on the **Debug** tab, in the **Diagnostics** section, select **Information Overlays** > **Units**.
- To enable color coding, on the **Debug** tab, in the **Diagnostics** section, select **Information Overlays** > **Colors**. For more information, see ["View Sample Time Information" on page 7-16](#page-379-0).

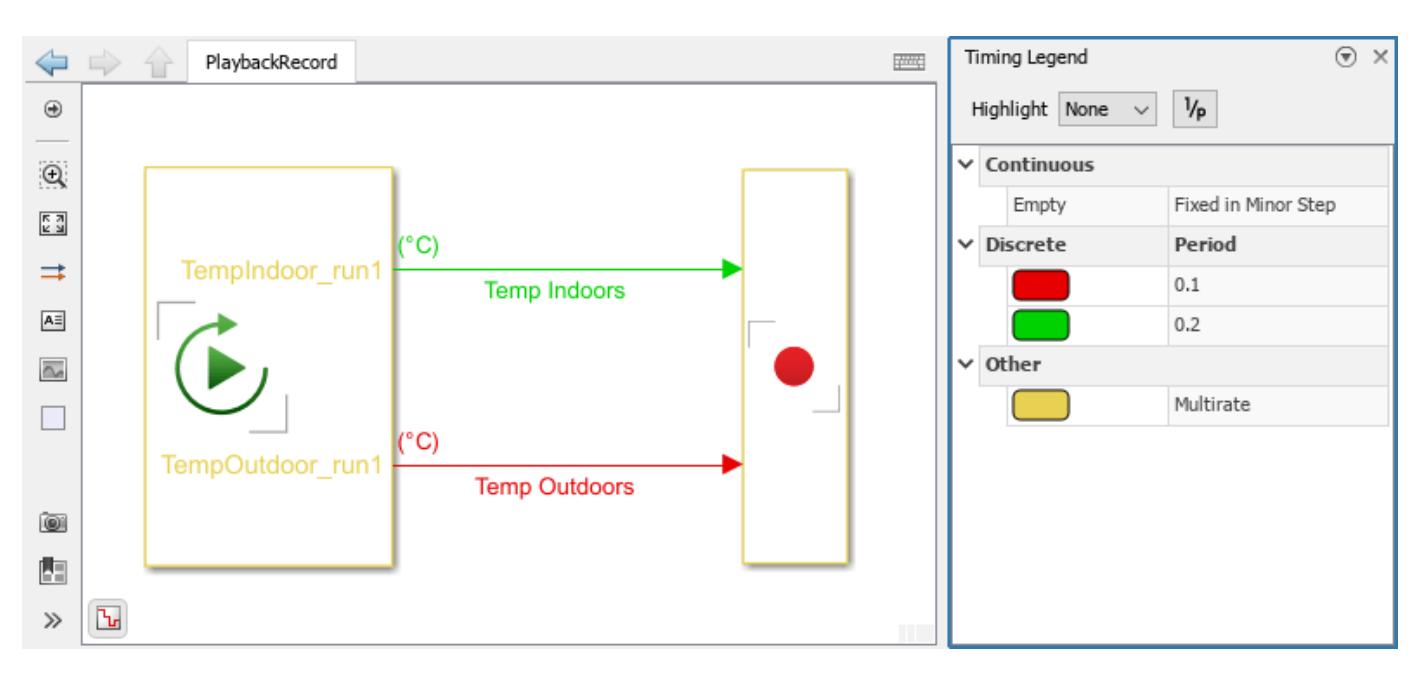

#### **Visualize Logged Signal Data**

To visualize the logged signal data, you can double-click the Record block. In the Record block sparkline visualization, you can see that the Playback block produced discrete signals and converted the temperature values to Celsius.

Because only the first measurements of indoor and outdoor temperature data are assigned to ports, the TempIndoor\_run1 and TempOutdoor\_run1 signals are the only ones loaded into the model. You can choose to assign different data to the existing ports or add more ports to load multiple sets of indoor and outdoor temperature data.

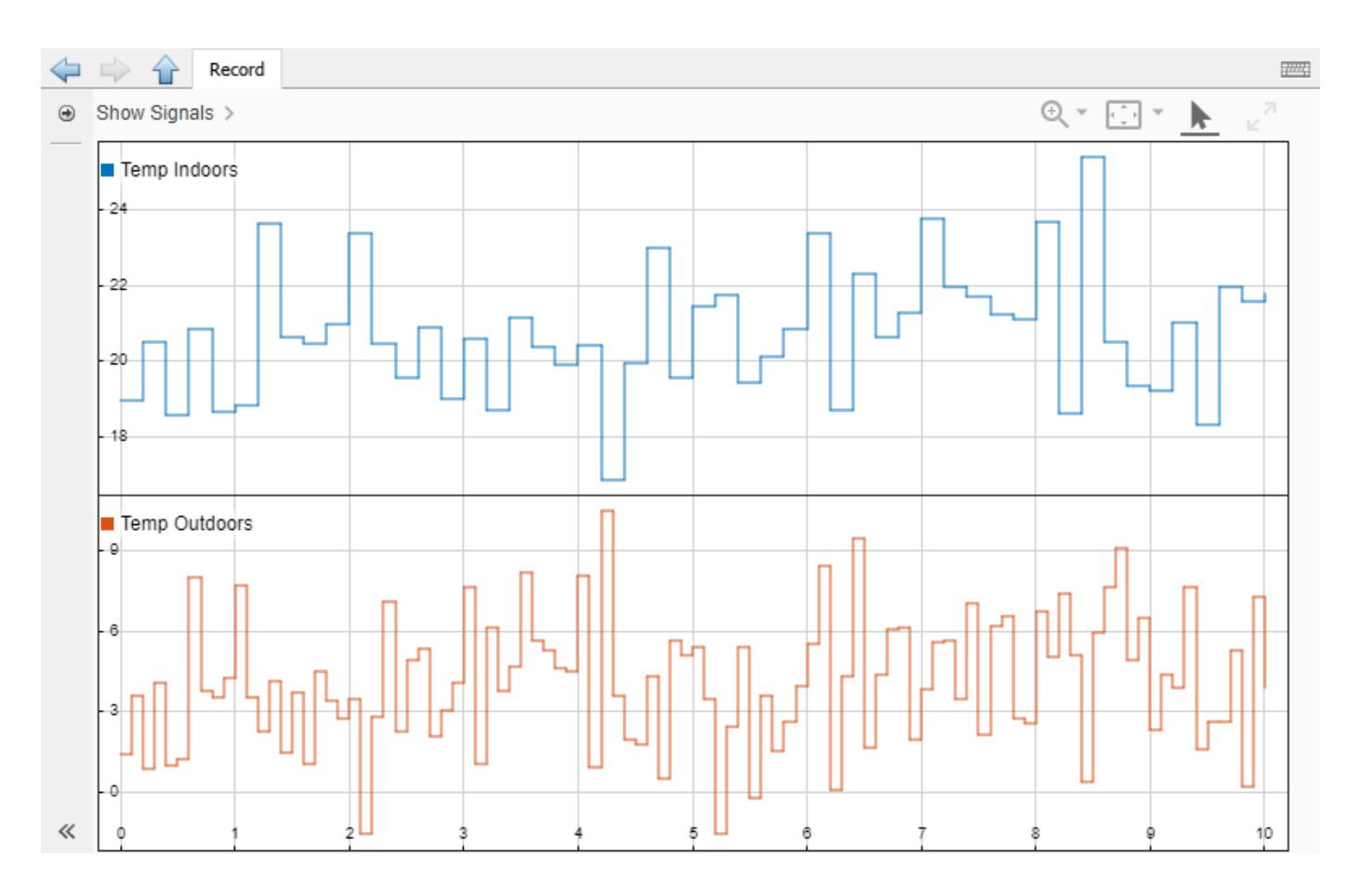

### **See Also**

**Blocks** Playback | Record, XY Graph | From Workspace | From File

#### **Tools**

#### **Simulation Data Inspector**

- • ["Log Data to the Workspace and a File Using the Record Block" on page 77-86](#page-3853-0)
- • ["Load Data Using the From File Block" on page 75-61](#page-3704-0)
- • ["Load Data Using the From Workspace Block" on page 75-66](#page-3709-0)

## **Load State Information**

#### **In this section...**

"Import Initial States" on page 75-79

"Initialize a State" on page 75-79

["Initialize States in Referenced Models" on page 75-81](#page-3724-0)

### **Import Initial States**

To initialize a simulation, you can use:

- Final state information (with or without ModelOperatingPoint object) from a previous simulation
- State information that you create in MATLAB

Use **Configuration Parameters** > **Data Import/Export** parameters to import initial states.

- **1** Enable the **Initial state** parameter.
- **2** In the **Initial state** edit box, enter the name of the variable for the state information that you want to use for initialization.

The initial values that the variable specifies override the initial state values that the blocks in the model specify in initial condition parameters.

You can specify Dataset, structure, or structure with time data.

### **Initialize a State**

You can initialize a specific state. This example creates an initial state structure for the x2 state of the vdp model. The x1 state is not initialized in the structure. Therefore, during simulation, Simulink uses the value in the Integrator block associated with the x1 state.

**1** Open the model.

open\_system('vdp');

**2** Set the SaveFormat model argument to 'Structure'.

set param('vdp','SaveFormat','Structure');

**3** Obtain an initial state structure.

states = Simulink.BlockDiagram.getInitialState('vdp');

**4** Set the initial value of the signals structure element associated with x2 to 2.

states.signals(2).values =  $2$ ;

**5** Remove the signals structure element associated with x1.

states.signals $(1) = []$ ;

**6** Use the states variable for the vdp model. Select the initial state configuration parameter.

```
set_param('vdp','LoadInitialState','on','InitialState','states');
```
**7** Simulate the model and examine the initial values of x2 and x1.

```
sim('vdp');
states
states = 
   struct with fields:
        time: 0
     signals: [1×1 struct]
states.signals
ans = struct with fields:
                 values: 2
            dimensions: 1
                  label: 'CSTATE'
             blockName: 'vdp/x2'
              stateName: ''
     inReferencedModel: 0
```
When you simulate the model, both states have the initial value of 2. The initial value of the x2 state is assigned in the states structure, while the initial value of the x1 state is assigned in its Integrator block.

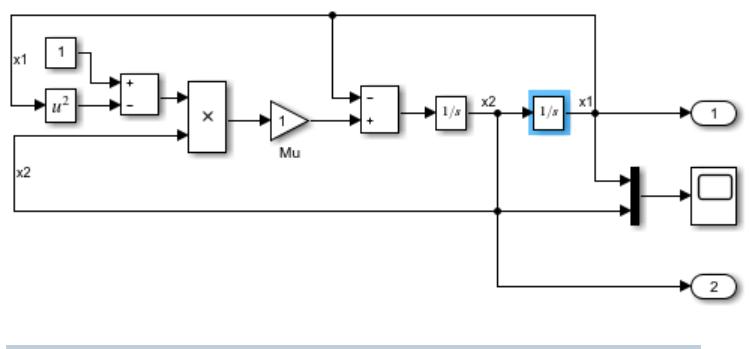

sampleTime: [0 0]

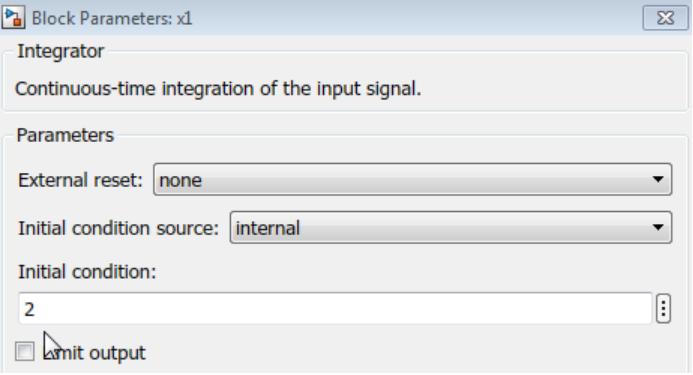

### <span id="page-3724-0"></span>**Initialize States in Referenced Models**

To initialize the states of a top model and the models that it references, use the structure or structure with time format or use operating point.

If the top model is in rapid accelerator mode, you cannot load discrete state data.

### **See Also**

#### **Model Settings Initial state** | **Final states** | **Save final operating point**

#### **Objects**

```
Simulink.op.ModelOperatingPoint | Simulink.SimulationData.Dataset |
Simulink.SimulationData.State
```
- • ["Save State Information" on page 77-83](#page-3850-0)
- • ["Save Block States and Simulation Operating Points" on page 77-76](#page-3843-0)
- • ["Specify Initial State for Simulation" on page 27-50](#page-1735-0)
- • ["Use Model Operating Point for Faster Simulation Workflow" on page 27-43](#page-1728-0)

# **Load Simulation Inputs Using the Root Inport Mapper**

# <span id="page-3727-0"></span>**Map Data Using Root Inport Mapper Tool**

#### **In this section...**

"The Model" on page 76-2

["Create Signal Data" on page 76-3](#page-3728-0)

["Import and Visualize Workspace Signal Data" on page 76-3](#page-3728-0)

["Map the Data to Inports" on page 76-4](#page-3729-0)

["Save the Mapping and Data" on page 76-5](#page-3730-0)

["Simulate the Model" on page 76-5](#page-3730-0)

Use the Root Inport Mapper tool to import, visualize, and map signal and bus data to root-level inports.

Root-level inport mapping meets most modeling requirements and maintains model flexibility (for supported signal data, see ["Create Signal Data for Root Inport Mapping" on page 76-11\)](#page-3736-0).

- Test your model with signals from the workspace and use your model as a referenced model in a larger context without any modification. Test signals in your model without disconnecting the inports and connecting sources to them.
- Use the Root Inport Mapper tool to update the **Input** parameter based on the signal data that you import and map to root-level inports.
- Visually inspect signal data without loading all the signal data into MATLAB memory.

To use the Root Inport Mapper tool:

- **1** Create signal data in the MATLAB workspace.
- **2** For a Simulink model, import the data from the workspace. You can visualize the data you import.
- **3** Map the data to root-level inports.
- **4** Simulate the model.
- **5** Save the Root Inport Mapper scenario.

### **The Model**

This model has three root-level Inport blocks. Two of the Inport blocks output scalar signals and the other Inport block outputs bus data. Open the model.

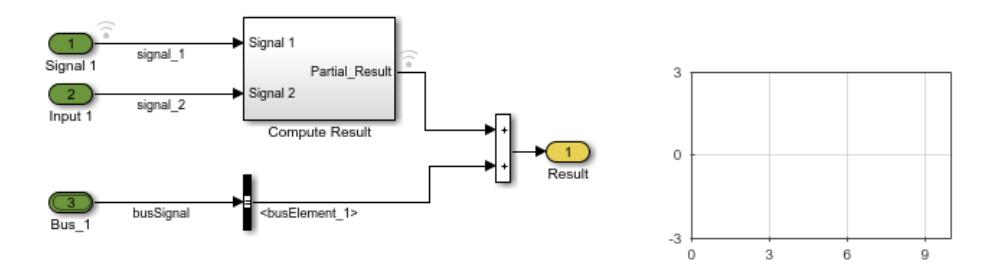

This example shows how you can use the Root Inport Mapper tool to test the model with data. This approach can be useful for performing standalone testing of a model that another model references.

### <span id="page-3728-0"></span>**Create Signal Data**

You can define the signal data as MATLAB timeseries objects.

**1** Define the time values for the signal data.

```
sampleTime = 0.01;endTime = 10;numberOfSampling = endTime * 1/sampleTime +1;timeVector = (0:numberOfSamples) * sampleTime;
```
**2** Create the data for the two scalar signals. Naming the data variable to match the name of the corresponding signal makes it easier to map data to signals.

```
signal 1 = \text{timeseries}(\sin(\text{timeVector}) * 10, \text{timeVector});
signal<sup>-2</sup> = timeseries(rand(size(timeVector)), timeVector);
```
**3** Create the signals for the bus.

```
busSignal.busElement 1 = timeseries(cos(timeVector)*2,timeVector);
busSignal.busElement_2 = timeseries(randn(size(timeVector)),timeVector);
```
**4** Create the bus object for the output data type of the Bus 1 Inport block. You can create the bus object from the bus signal that you defined. Use a bus object for bus signals that cross model reference boundaries.

```
busInfo = Simulink.Bus.createObject(busSignal);
```
### **Import and Visualize Workspace Signal Data**

Import the signal data that you created from the workspace into the Root Inport Mapper tool. Then you can use the tool to visualize the imported data.

- **1** Open the Root Inport Mapper tool. Open the Block Parameters dialog box for one of the Inport blocks in the model and click **Connect Inputs**.
- **2** In the Root Inport Mapper tool, select the **From Workspace** button.

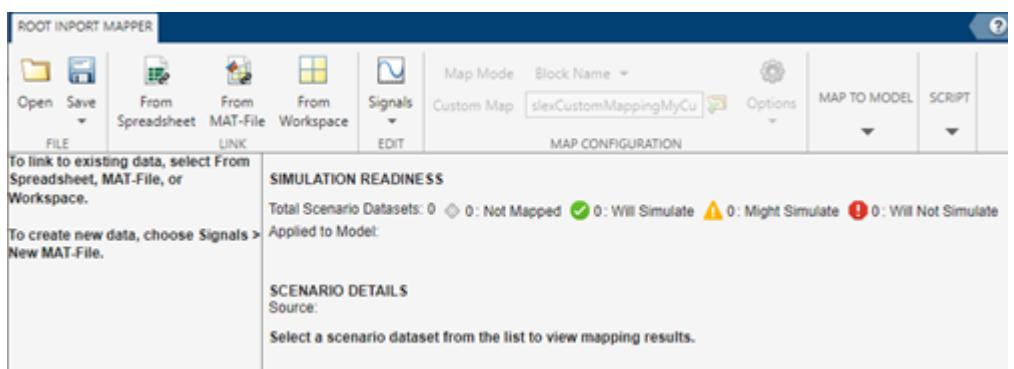

**3** To clear the data variables, click the **Name** check box. Then click the check boxes for the busSignal, signal 1, and signal 2 signals.

<span id="page-3729-0"></span>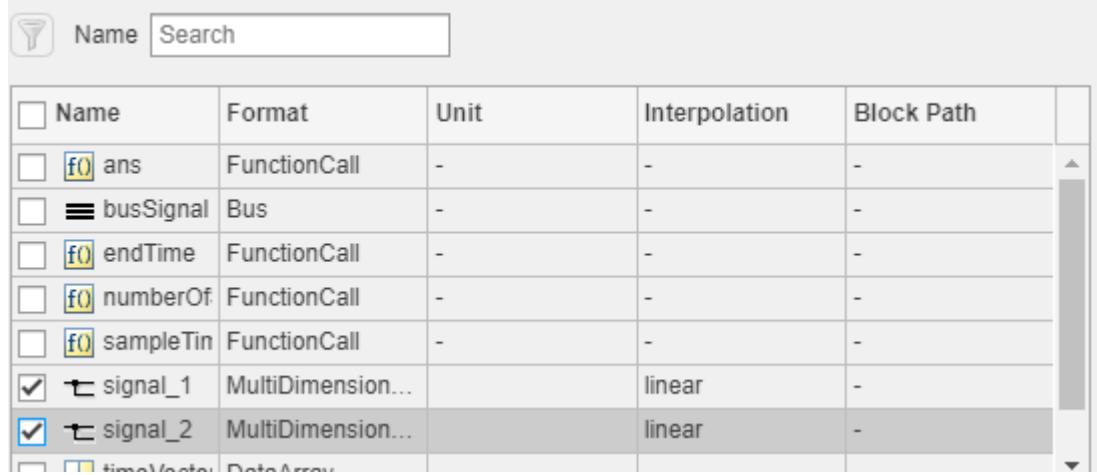

Although in this example you select all the signals, you can select a subset of signals.

- **4** In the **Save As** dialog box, specify a MAT-file to save signals to.
- **5** You can visualize signals. In the Root Inport Mapper dialog box toolbar, click **Signals** > **Edit MAT-File**.
- **6** In the Select Linked MAT-file window, select the MAT-file to which you saved the signals and click **OK**.

The **Signal Editor** user interface appears. You can select signals to plot. For example, to see a plot of signal 1, in the Navigation pane, expand the scenario data set (in this example, the top node, ex rootinportmappingexample) and then expand the signal 1 entry. Select the check box for signal  $1(1,1,:)$  to plot the data.

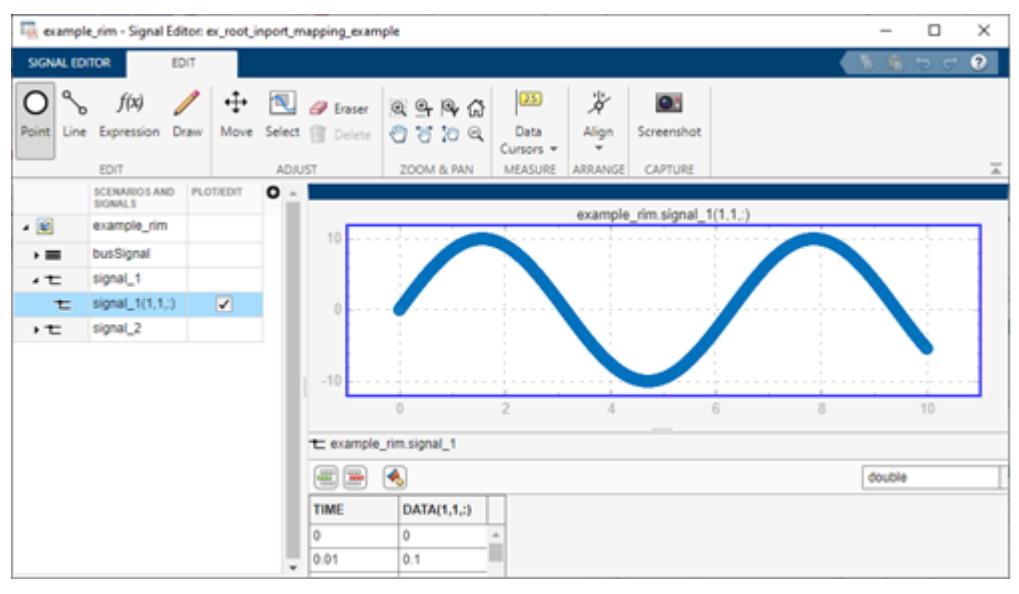

**7** Close the **Signal Editor** user interface by clicking **X**.

### **Map the Data to Inports**

After you import the data, you map which data to use for specific Inport blocks.

<span id="page-3730-0"></span>**1** Select the map mode, which specifies the criteria the mapping uses. In the toolbar, select **Map Mode** > **Signal Name**.

The signals in this model have names, so mapping based on signal names makes it very clear which data is going to an Inport block.

- **2** You can specify options for the mapping. In the toolbar, select **Options** > **Update Model Automatically**, which updates the model after you do the mapping. Compiling the model verifies that signal dimensions and data types match between the data and the Inport blocks.
- **3** Map the data. In the Navigation pane, select the scenario data set. In the toolbar, click **Check Map Readiness**.
- **4** The dialog box shows the results of the mapped data.

**Tip** Alternatively, in the tree area, right-click and use the context menu to select **Check Map Readiness**.

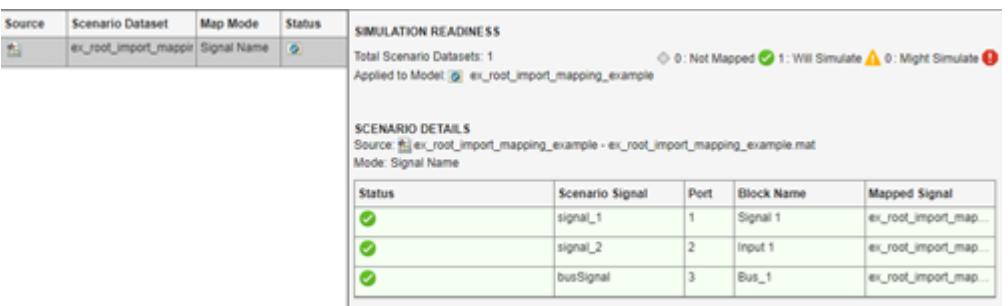

### **Save the Mapping and Data**

If you want to reuse the mapping and data that you have set up, you can save it as a scenario. In the Root Inport Mapper tool, click **Save** > **Save As** and save the scenario as an .mldatx file.

#### **Simulate the Model**

- **1** In the Navigation pane, select the scenario data set.
- **2** In the toolbar, click **Apply to Model**.

The model is now set up to simulate using the workspace signal data that you mapped to rootlevel Inport blocks.

**3** Simulate the model.

This model includes a Dashboard block that shows the data used during simulation for signal 1. The plot matches the plot you did when you visualized the data as part of the data import process.

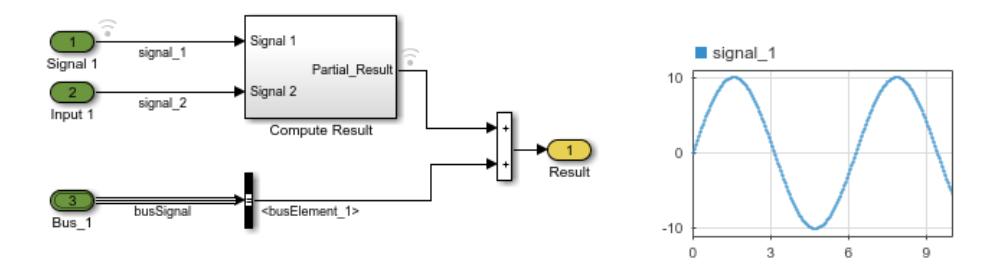

### **See Also**

- • ["Create Signal Data for Root Inport Mapping" on page 76-11](#page-3736-0)
- • ["Import Signal Data for Root Inport Mapping" on page 76-16](#page-3741-0)
- • ["Map Signal Data to Root Input Ports" on page 76-19](#page-3744-0)
- • ["Create and Use Custom Map Modes" on page 76-29](#page-3754-0)
- • ["Root Inport Mapping Scenarios" on page 76-31](#page-3756-0)
- • ["Comparison of Signal Loading Techniques" on page 75-21](#page-3664-0)

# <span id="page-3732-0"></span>**Map Root Inport Signal Data**

#### **In this section...**

"Open the Root Inport Mapper Tool" on page 76-7

"Command-Line Interface" on page 76-7

["Import and Mapping Workflow" on page 76-8](#page-3733-0)

["Choose a Map Mode" on page 76-8](#page-3733-0)

["Root Inport Mapper Keyboard Shortcuts" on page 76-8](#page-3733-0)

["View and Inspect Signal Data" on page 76-9](#page-3734-0)

To import, visualize, and map signal and bus data to root-level input ports, use the Root Inport Mapper tool or the getRootInportMap function. At the top level of a model or referenced model, root-level input ports include:

- Inport blocks
- Enable blocks
- Trigger blocks

Root-level input ports import data from the MATLAB workspace based on the value of the **Configuration Parameters** > **Data Import/Export** > **Input** parameter.

Root-level inport mapping imports signal data in a way that meets most modeling requirements and maintains model flexibility. You can:

- Test your model with signals from the workspace and use your model as a referenced model in a larger context without any modification.
- Update the **Input** parameter based on the signal data you import and map to root-level inports.
- Visually inspect signal data without loading all the data into MATLAB memory.

**Tip** To determine whether another data import technique meets your specific modeling requirements (such as the amount of data or the storage location) better, see ["Comparison of Signal Loading](#page-3664-0) [Techniques" on page 75-21](#page-3664-0).

### **Open the Root Inport Mapper Tool**

Use either of these approaches to open the Root Inport Mapper tool:

- In the **Configuration Parameters** > **Data Import/Export** pane, click **Connect Inputs**.
- In the block parameters dialog box for the Inport block, select **Connect Inputs**.

### **Command-Line Interface**

You can use the getRootInportMap to create a custom object to map signals to root-level input ports and getSlRootInportMap to create a custom map mode. For more information, see ["Create](#page-3754-0) [and Use Custom Map Modes" on page 76-29.](#page-3754-0)

### <span id="page-3733-0"></span>**Import and Mapping Workflow**

- **1** [Identify and possibly create signal data to import and map on page 76-11](#page-3736-0).
- **2** [Import on page 76-16](#page-3741-0) and ["View and Inspect Signal Data" on page 76-9.](#page-3734-0)
- **3** [Map the imported signal data on page 76-7.](#page-3732-0) For example, you can map the signal data by block path or signal name.
- **4** Simulate the model using the mapped data. After associating a scenario with the model, you can [generate scripts for simulation with scenarios on page 76-28](#page-3753-0) to perform batch simulations.
- **5** Optionally, save the current Root Inport Mapper [scenario on page 76-31](#page-3756-0) for future reference or to share with other people.

**Tip** To extend the Root Inport Mapper tool map modes, you can create a custom mapping file function to map data to root-level inports.

### **Choose a Map Mode**

To specify how you want the Root Inport Mapper tool to map the signal data to a model, select from these map modes in the **Map Configuration** section of the toolbar:

- Block name Connect signal data to ports based on the name of a root-level input port block.
- Block path Connect signal data to ports based on the path of a root-level input port block.
- Signal name Connect signal data to ports based on the name of the signal on a port.
- Port order Connect sequential port numbers to the imported data.
- Custom Connect signal data to ports based on the definitions in a custom mapping file.

Each supported input format supports one or more map modes. To import MATLAB timeseries data, for example, you use any map mode. To import data array signal data, use the port order map mode.

### **Root Inport Mapper Keyboard Shortcuts**

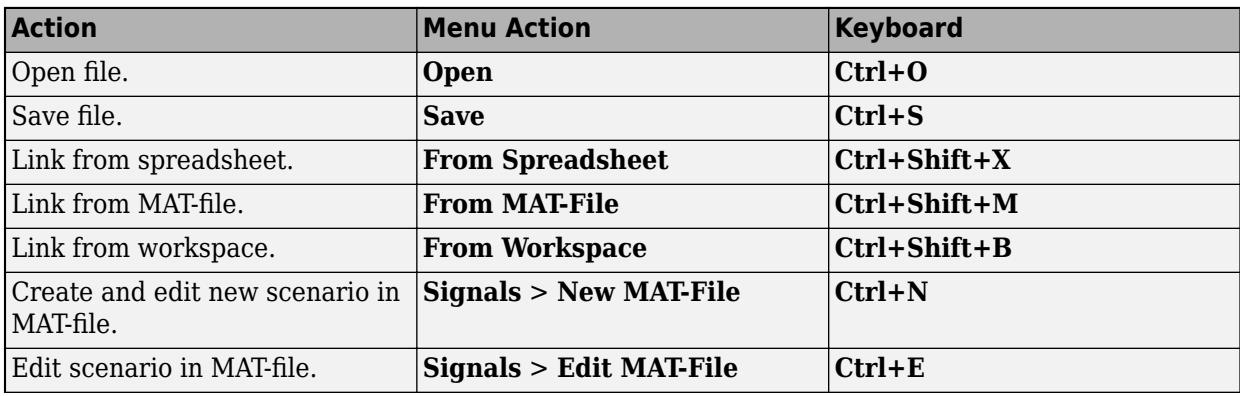

The Root Inport Mapper uses these keyboard shortcuts.

<span id="page-3734-0"></span>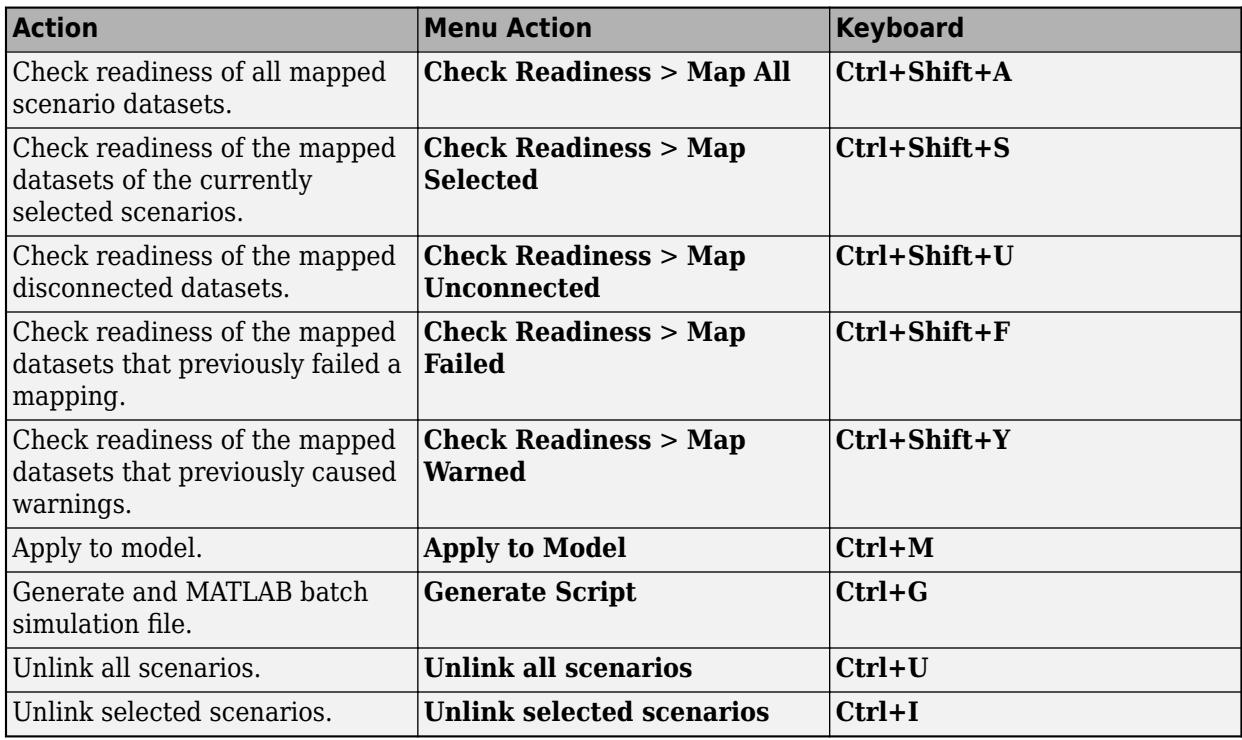

On macOS systems, use the **Command** key instead of the **Ctrl** key.

### **View and Inspect Signal Data**

After you import signal or bus data, you can view and inspect signal data using tools such as:

- • [Signal Editor on page 74-2](#page-3599-0)
- • [Simulation Data Inspector on page 31-2](#page-1923-0)
- The Simulink.SimulationData.Dataset or Simulink.SimulationData.DatasetRef plot method, where the Signal Preview window contains an **Open Simulation Data Inspector** button. Click this button to plot the data using the Simulation Data Inspector.

For a summary of the other steps involved in using the Root Inport Mapper tool, see ["Import and](#page-3733-0) [Mapping Workflow" on page 76-8](#page-3733-0).

### **See Also**

getRootInportMap | getSlRootInportMap

- • ["Map Data Using Root Inport Mapper Tool" on page 76-2](#page-3727-0)
- • ["Create Signal Data for Root Inport Mapping" on page 76-11](#page-3736-0)
- • ["Create and Edit Signal Data" on page 74-2](#page-3599-0)
- • ["Import Signal Data for Root Inport Mapping" on page 76-16](#page-3741-0)
- • ["Map Signal Data to Root Input Ports" on page 76-19](#page-3744-0)
- • ["Create and Use Custom Map Modes" on page 76-29](#page-3754-0)
- • ["Root Inport Mapping Scenarios" on page 76-31](#page-3756-0)
- • ["Create Signal Data for Root Inport Mapping" on page 76-11](#page-3736-0)

# <span id="page-3736-0"></span>**Create Signal Data for Root Inport Mapping**

#### **In this section...**

"Choose a Source for Data to Import and Map" on page 76-11

"Choose a Naming Convention for Signals and Buses" on page 76-11

"Choose a Base Workspace and MAT-File Format" on page 76-11

["Bus Signal Data for Root Inport Mapping" on page 76-13](#page-3738-0)

["Create Signal Data in a MAT-File for Root Inport Mapping" on page 76-13](#page-3738-0)

["Supported Microsoft Excel File Formats" on page 76-14](#page-3739-0)

The first step for using the Root Inport Mapper tool is to know the source of signal data to import and map. You can use existing data (for example, in a Microsoft Excel spreadsheet), create data in a MATfile, or use the Signal Editor interface to create signal data.

For a summary of the other steps involved in using the Root Inport Mapper tool, see ["Import and](#page-3733-0) [Mapping Workflow" on page 76-8](#page-3733-0).

### **Choose a Source for Data to Import and Map**

You can import data from these sources.

- Base workspace You can selectively import data from the base workspace. For more information about supported data formats, see "Choose a Base Workspace and MAT-File Format" on page 76- 11.
- Data files You can selectively import signals contained in MAT-files and Microsoft Excel files. Each time that you import the contents of the file, the contents overwrite data already loaded for the file in the Root Inport Mapper tool.

For more information, see "Choose a Base Workspace and MAT-File Format" on page 76-11 and ["Supported Microsoft Excel File Formats" on page 76-14.](#page-3739-0)

**Tip** To load input data for a simulation from a Microsoft Excel spreadsheet, consider using the From Spreadsheet block. The From Spreadsheet block incrementally loads data from the spreadsheet during simulation. If you use a From Spreadsheet block, you do not need to do anything to handle changes to sheet values.

You can also use the Signal Editor interface to create and edit signal data. For more information, see ["Create and Edit Signal Data" on page 74-2.](#page-3599-0)

### **Choose a Naming Convention for Signals and Buses**

When identifying signals to import, consider using a naming convention for signals and buses such that this grouping of data (scenario) is interchangeable. For example, you can have two MAT-files with the same set of variables named with the naming convention but different data values. Then, you can switch the scenarios of input data into and out of a model easily.

### **Choose a Base Workspace and MAT-File Format**

The Root Inport Mapper tool supports the MATLAB data types or formats described in the table for imported signal data. For each data type, you can use the map modes indicated in the table.

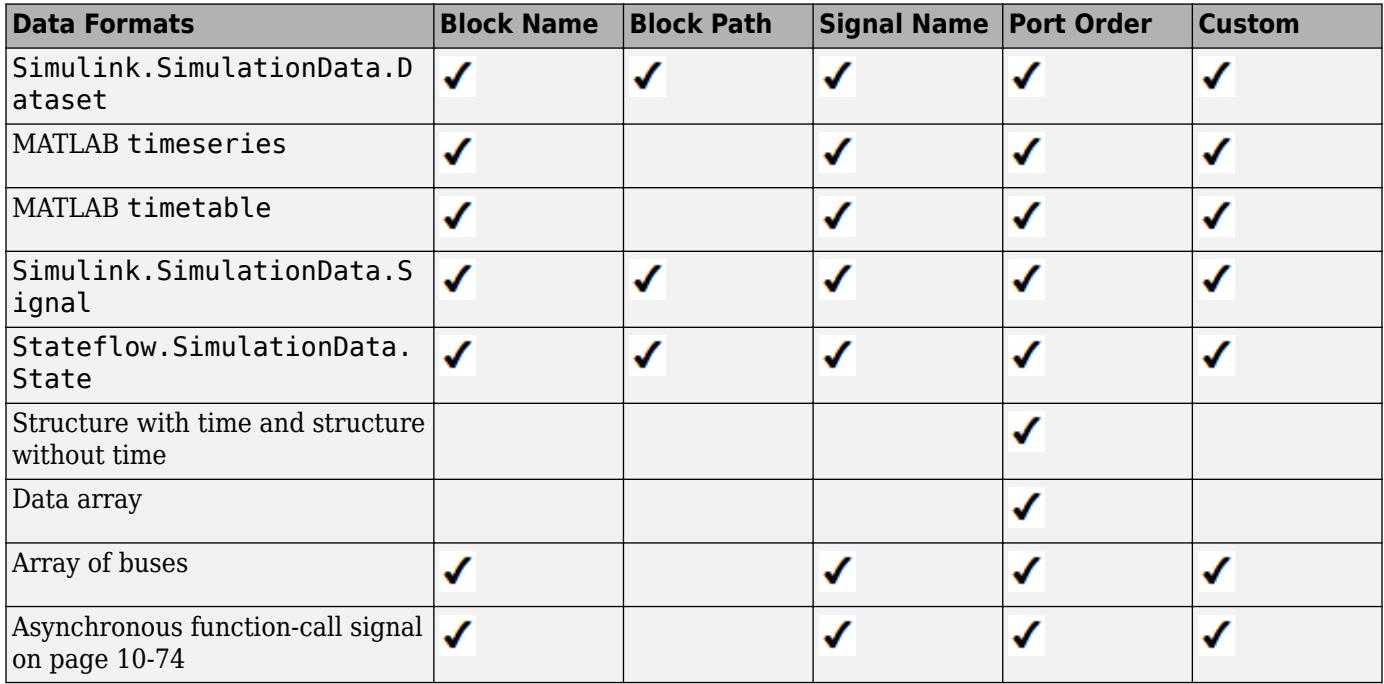

**Note** If your MAT-file or base workspace contains data in a format that the Root Inport Mapper tool does not support, the tool ignores that data.

**Note** Although the Root Inport Mapper tool accepts these formats, it can only link in a Simulink.SimulationData.Dataset object. To convert the data in your MAT-file to a Simulink.SimulationData.Dataset object, in the Root Inport Mapper From dialog box, select the **Convert signals into a scenario dataset and save to MAT-file** check box. Alternatively, use the convertToSLDataset function to convert your data.

**Note** When you specify a timetable as an element in the Dataset or a bus, the timetable must contain data for only one signal.

#### **Dataset Signal Data**

If data sets have nonunique element names, use the **Port Order** map mode.

#### **MATLAB Timeseries Signal Data**

If you have MATLAB timeseries data that includes enumeration data, and the enumeration class is not on your MATLAB path, the tool ignores that timeseries data.

#### **Structure Signal Data**

When converting structure signal data to datasets, the signals are named using the value contained in the label field of the signal field of the structure signal.

#### <span id="page-3738-0"></span>**Array Signal Data**

The Root Inport Mapper tool tries to map the data array to a single input port. In this case, you can choose any of the map modes.

#### **Bus Signal Data for Root Inport Mapping**

The signal data that you import and map to a root-level Inport block can include bus data. You cannot map bus signals to a root-level Enable or Trigger block.

- **1** In the MATLAB workspace, create or load a [bus object on page 81-58](#page-4089-0) for the bus data you want to import and map.
- **2** If you create a bus object in the base workspace, save the bus object definition to a MAT-file, such as d\_myBusObj.mat.
- **3** Create a separate MAT-file that contains the bus data you want to import for the bus object. Use one of these approaches:
	- Use an existing MAT-file that already contains a MATLAB struct or Simulink.SimulationData.Dataset object.
	- Create the bus in the base workspace and then save it to a MAT-file.
- **4** Set up the model to load the bus object.
	- For root-level Inport blocks that you map signals to, set the **Data type** field to Bus. Specify the name of the variable for the bus object to be used for signal mapping.
	- Load into the model the MAT-file that includes the bus objects used for mapping. For example, use a PreLoadFcn callback function. For details, see ["Alternative Workflows to Load Mapping](#page-3749-0) [Data" on page 76-24](#page-3749-0).

### **Create Signal Data in a MAT-File for Root Inport Mapping**

You can create signal data in a MAT-file to use for root-inport mapping. For example, you can import three signals (signal1, signal2, and signal3) and save the signals in a MAT-file. The Simulink.SimulationData.Signal objects include signal names, block names, block paths, and port order index values.

You can use the convertToSLDataset function to convert MAT-file contents to Simulink.SimulationData.Dataset objects.

**1** In MATLAB, create three Simulink.SimulationData.Signal objects, specifying signal names, block paths, and port order index values.

```
signal1 = Simulink.SimulationData.Signal;
signal1.Name = 'signal1';
signal1.BlockPath = SimulinK.SimulationData.BlockPath('Out1');signal1.PortType = 'inport';
signal1.PortIndex = 1;
signal2 = Simulink.SimulationData.Signal;
signal2.Name = 'signal2';
signal2.BlockPath = Simulink.SimulationData.BlockPath('Out2');
signal2.PortType = 'inport';
signal2.PortIndex = 2;
```

```
signal3 = Simulink.SimulationData.Signal;
signal3.Name = 'signal3';
signal3.BlockPath = SimulinK.SimulationData.BlockPath('Out3');signal3.PortType = 'inport';
signal3.PortIndex = 3;
```
- **2** In the MATLAB workspace, select signal1, signal2, and signal3. Right-click the selection, and in the context menu, click **Save as**. Save the file as mySigData.mat.
- **3** Open the MAT-file.

```
open mySigData.mat
```

```
ans =signal1: [1x1 Simulink.SimulationData.Signal]
    signal2: [1x1 Simulink.SimulationData.Signal]
    signal3: [1x1 Simulink.SimulationData.Signal]
```
You can use the **Signal Name**, **Block Name**, **Block Path**, or **Port Order** map mode with this MATfile. Based on your map mode, the Root Inport Mapper tool maps the signal data from the MAT-file to corresponding ports.

### **Supported Microsoft Excel File Formats**

You can use the Root Inport Mapper tool to import data from Excel spreadsheets. You can also use the Root Inport Mapper tool to import signal data in CSV files on a Windows system with Microsoft Office installed. The Root Inport Mapper tool does not support Excel spreadsheet charts.

- Use sheet names that follow MATLAB variable name rules. If you import from a sheet whose name does not follow these rules, the Root Inport Mapper tool uses a modified sheet name. This modified sheet name follows the MATLAB variable name rules. For example, if you have a sheet name Group Name, the Root Inport Mapper uses the modified name GroupName.
- Use the first row of a sheet to specify signal names. Either specify a signal name for every signal or do not specify any signal names. If you do not specify any signal names, the tool assigns signal names using the format Signal*#*.
- For time values, use the first column of the remaining rows. The time values must increase for each row.
- Put signal values in the remaining columns.
- During import, the Root Inport Mapper tool converts formatted numbers from Excel spreadsheets to doubles.
- The Root Inport Mapper tool does not support block path map mode for spreadsheets.

This example of a Microsoft Excel spreadsheet is set up for root-inport mapping.

- The sheet name is sigData, which is a valid MATLAB variable name.
- The first row contains the signal names signal1, signal2, and signal3.
- The first column has six time values that increase for each row.
- In each row with a time value, columns to the right of the first column contain signal data values for each signal.

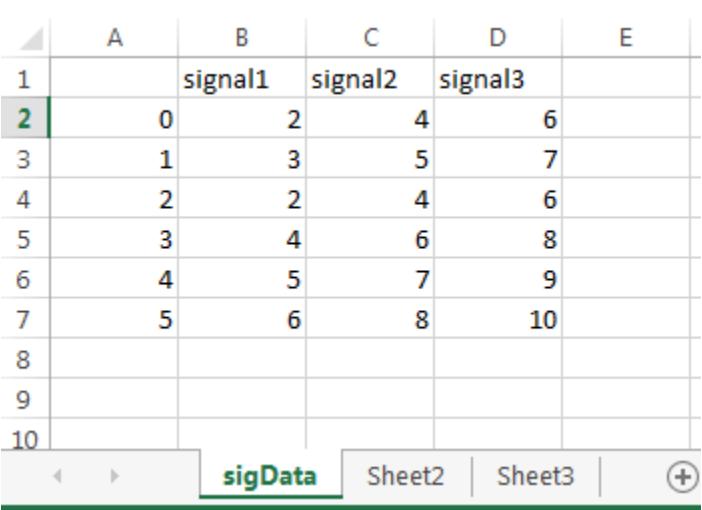

### **See Also**

- • ["Map Data Using Root Inport Mapper Tool" on page 76-2](#page-3727-0)
- • ["Create and Edit Signal Data" on page 74-2](#page-3599-0)
- • ["Import Signal Data for Root Inport Mapping" on page 76-16](#page-3741-0)
- • ["Map Signal Data to Root Input Ports" on page 76-19](#page-3744-0)
- • ["Root Inport Mapping Scenarios" on page 76-31](#page-3756-0)
- • ["Map Root Inport Signal Data" on page 76-7](#page-3732-0)

# <span id="page-3741-0"></span>**Import Signal Data for Root Inport Mapping**

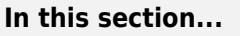

"Import Signal Data" on page 76-16

["Import Bus Data" on page 76-17](#page-3742-0)

["Import Signal Data from Other Sources" on page 76-18](#page-3743-0)

["Import Data from Signal Editor" on page 76-18](#page-3743-0)

["Import Test Vectors from Simulink Design Verifier Environment" on page 76-18](#page-3743-0)

### **Import Signal Data**

Before you can import data, identify the signals that you want to import and set up the data to use with root-level inport mapping. See ["Create Signal Data for Root Inport Mapping" on page 76-11](#page-3736-0). For a summary of the other steps involved in using the Root Inport Mapper tool, see ["Import and](#page-3733-0) [Mapping Workflow" on page 76-8](#page-3733-0).

For data import purposes, the Root Inport Mapper From MAT-File and From Workspace dialog boxes provide a **Convert signals into a scenario dataset and save to MAT-file** check box, selected by default. To convert the data in your MAT-file to a Simulink. SimulationData. Dataset object, select this check box. Alternatively, use the convertToSLDataset function to convert your data.

**Note** The Root Inport Mapper tool uses the term link to refer to the act of importing Simulink data. The sources from which you can link your data are in the LINK section of the tool.

To import signal data for root-inport mapping:

- **1** Open the Root Inport Mapper tool. In the **Configuration Parameters** > **Data Import/Export** pane, click **Connect Inputs**.
- **2** In the LINK section, select the data source.
	- To browse to the MAT-file or spreadsheet file that contains the signals you want to import, select **From Spreadsheet** or **From MAT-File** and browse to the MAT-file or spreadsheet file. To return to the LINK section, click **OK**.

**Note** To import bus data for root inport mapping, see ["Import Bus Data" on page 76-17](#page-3742-0).

• To display a list of base workspace variables that you can import, select **From Workspace**. Select the variables that you want to import and click **OK**.

The From dialog box displays the contents of the spreadsheet, file, or base workspace.

<span id="page-3742-0"></span>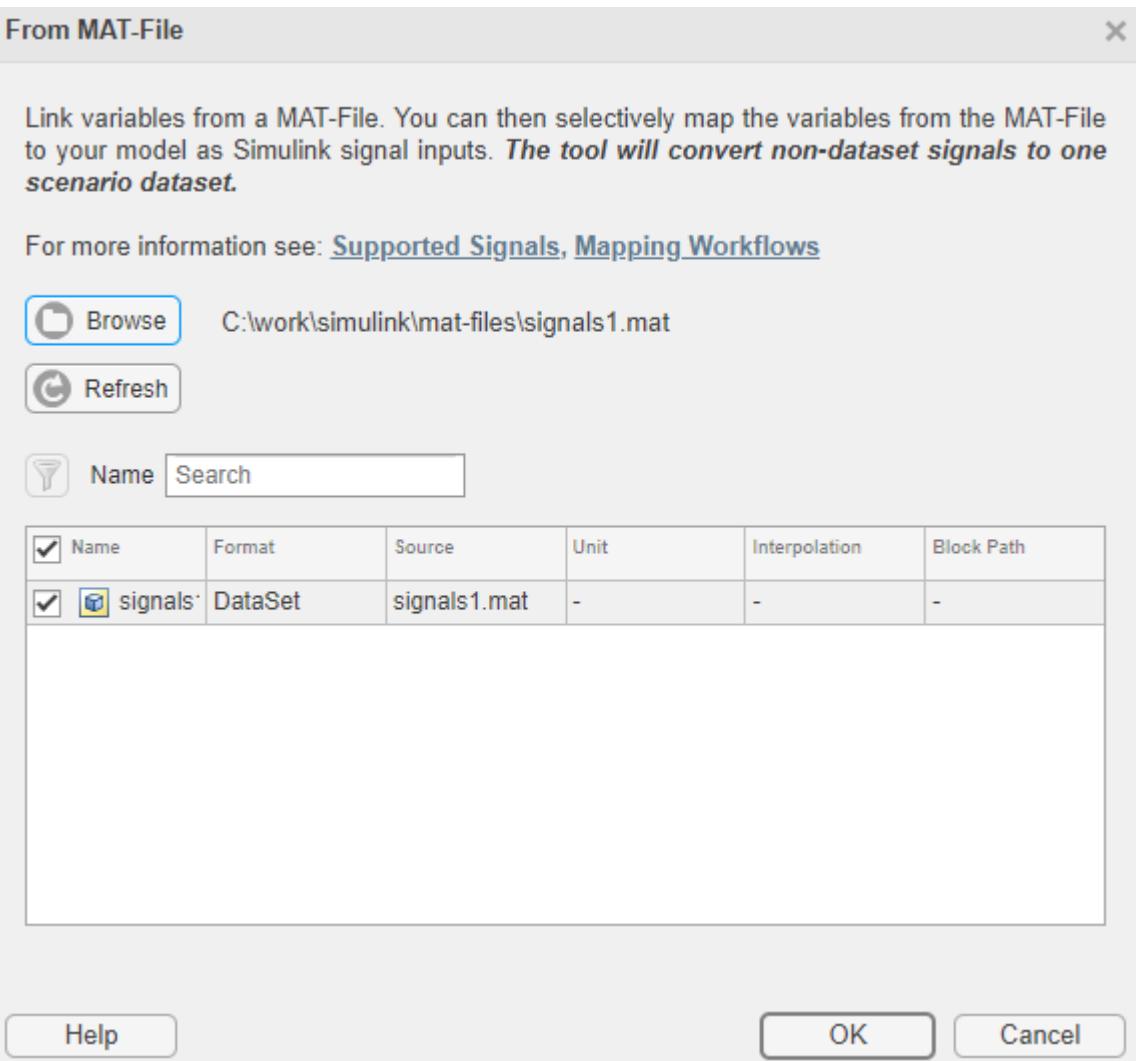

**3** Select the data that you want to import, and then click **OK**.

The Root Inport Mapper tool displays the imported data.

Alternatively, you can create signal data to map using the **Signals** > **New MAT-File** option. For more information, see ["Create and Edit Signal Data" on page 74-2](#page-3599-0).

### **Import Bus Data**

Use bus objects for bus data that you want to import and map to root inports or bus element ports.

Store the bus objects in a MAT-file. Use a different MAT-file that contains the bus data that you want to import for the bus object. This file can be an existing MAT-file that already contains a MATLAB struct. You can also create the bus in the base workspace and save it to a MAT-file. For more information, ["Bus Signal Data for Root Inport Mapping" on page 76-13.](#page-3738-0)

To import the bus data, in the LINK section of the Root Inport Mapper toolstrip, click **From MAT-File**. Select the MAT-file that contains the bus data and click **OK**.

### <span id="page-3743-0"></span>**Import Signal Data from Other Sources**

Use the Root Inport Mapper tool to import signals from other sources.

- To import signals from models that contain Signal Editor blocks, see "Import Data from Signal Editor" on page 76-18.
- You can import Excel spreadsheet data. The Root Inport Mapper tool imports a worksheet as a Simulink.SimulationData.Dataset object that contains timeseries elements.
- To import test vectors from Simulink Design Verifier, see "Import Test Vectors from Simulink Design Verifier Environment" on page 76-18.

### **Import Data from Signal Editor**

You can import and map data from the Signal Editor block in a MAT-file. For more information, see ["Load Data with Interchangeable Scenarios Using Signal Editor Block" on page 76-34](#page-3759-0).

### **Import Test Vectors from Simulink Design Verifier Environment**

You can import and map Simulink Design Verifier test vectors. This workflow requires a Simulink Design Verifier license.

Before importing, use the Simulink Design Verifier sldvsimdata function to convert a Simulink Design Verifier test structure to a Simulink.SimulationData.Dataset object. This file contains a test vector structure sldvData. Save the output to a MAT-file and then import that file into the Root Inport Mapper tool.

### **See Also**

Signal Editor

- • ["Map Data Using Root Inport Mapper Tool" on page 76-2](#page-3727-0)
- • ["Create Signal Data for Root Inport Mapping" on page 76-11](#page-3736-0)
- • ["Create and Edit Signal Data" on page 74-2](#page-3599-0)
- • ["Map Signal Data to Root Input Ports" on page 76-19](#page-3744-0)
- • ["Root Inport Mapping Scenarios" on page 76-31](#page-3756-0)
- • ["Map Root Inport Signal Data" on page 76-7](#page-3732-0)
- • ["Exporting Signal Group Data" on page 80-86](#page-4025-0)
# <span id="page-3744-0"></span>**Map Signal Data to Root Input Ports**

#### **In this section...**

"Select Map Mode" on page 76-19

["Set Options for Mapping" on page 76-20](#page-3745-0)

["Select Data to Map" on page 76-20](#page-3745-0)

["Map Data" on page 76-21](#page-3746-0)

["Understand Mapping Results" on page 76-22](#page-3747-0)

["Alternative Workflows to Load Mapping Data" on page 76-24](#page-3749-0)

After you import data, map signal data to root input ports by selecting map modes and options and selecting data.

For a summary of the other steps involved in using the Root Inport Mapper tool, see ["Import and](#page-3733-0) [Mapping Workflow" on page 76-8](#page-3733-0).

## **Select Map Mode**

To map signal data to root-level ports, use one of these map modes in the **Map Configuration** section of the Root Inport Mapper toolstrip. The map mode you select from the toolstrip, such as **Block Name** or **Port Order**, is maintained between MATLAB sessions and models. You do not have to select the map mode each time you want to map signal data to root input ports.

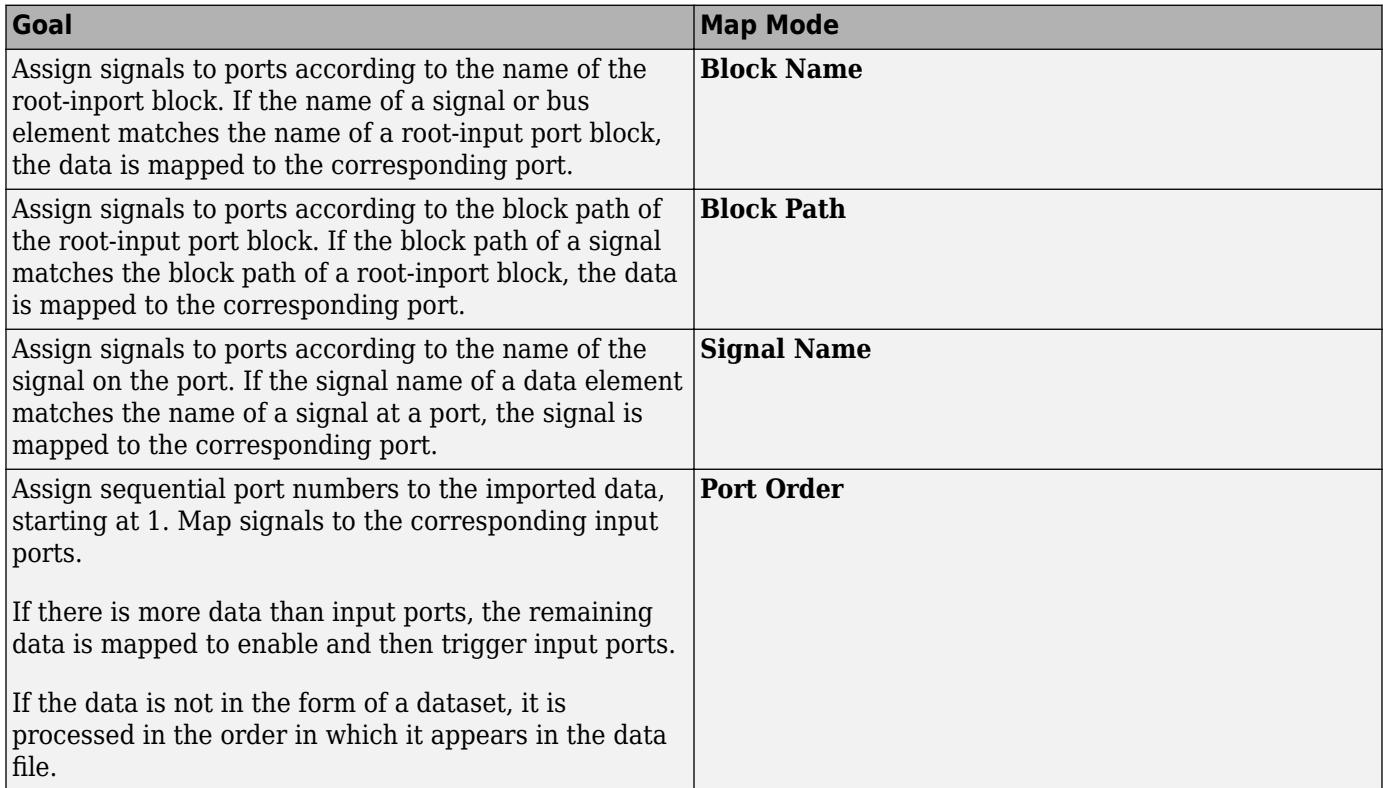

<span id="page-3745-0"></span>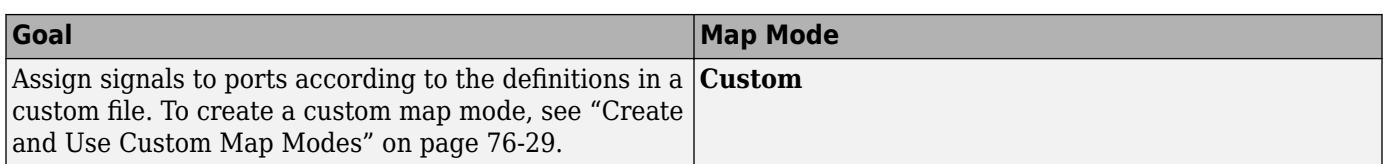

## **Set Options for Mapping**

If you want to set up mapping options, in the **Map Configuration** section on the Root Inport Mapper toolstrip, click **Options**. The option you select from the toolstrip, such as **Update Model Automatically** or **Allow Partial Specification of Buses**, is maintained between MATLAB sessions and models. You do not have to select the option each time you want to map signal data to root inports.

To map the signals, see ["Map Data" on page 76-21](#page-3746-0).

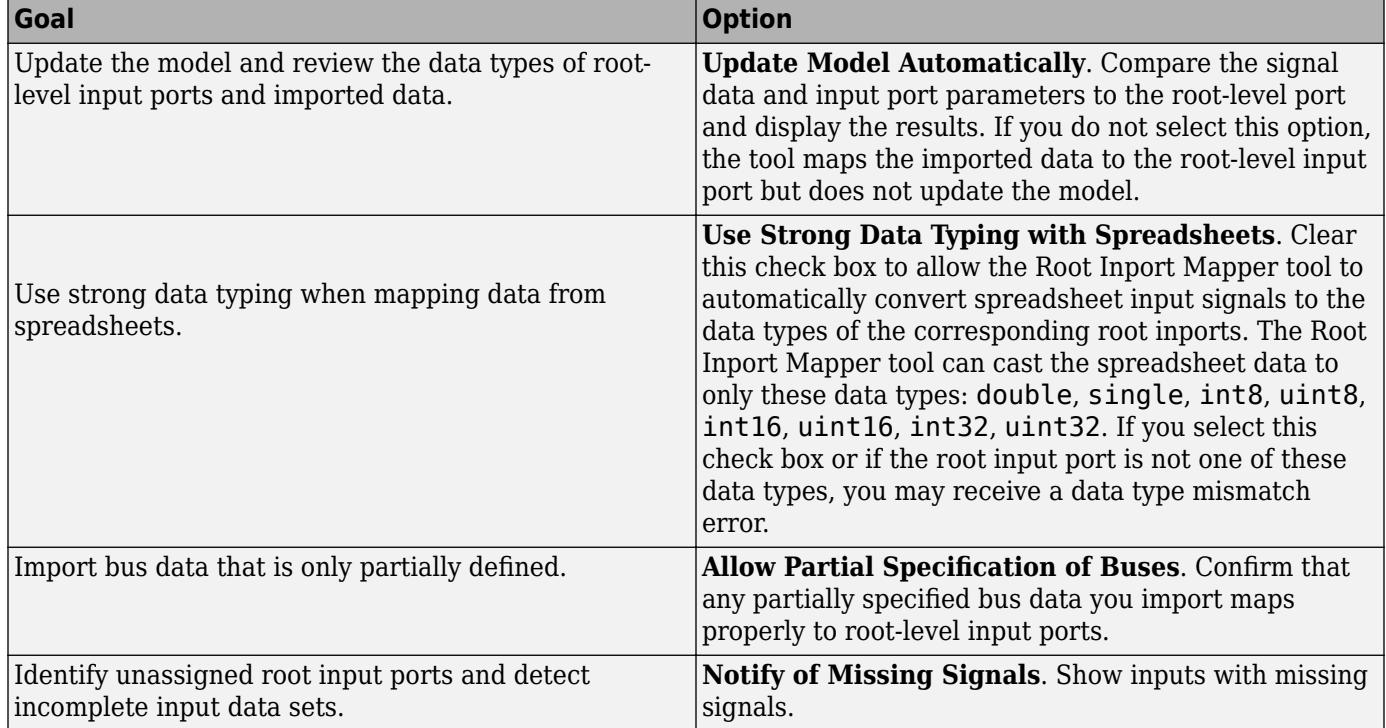

## **Select Data to Map**

To specify a subset of scenarios to map, click the down arrow on the **Check Map Readiness** button. You can choose different map modes for different scenarios.

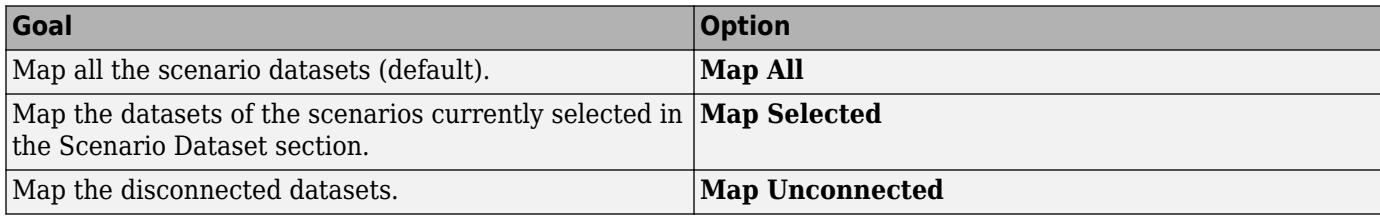

<span id="page-3746-0"></span>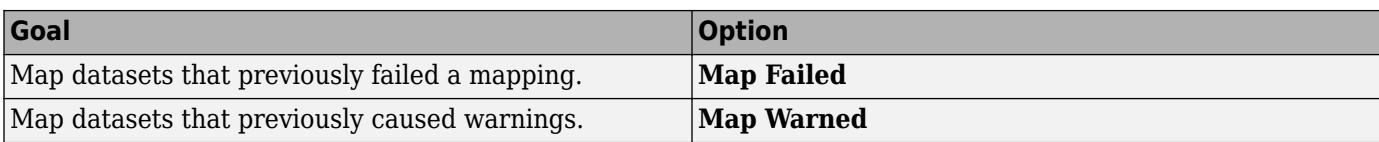

## **Map Data**

After you import signals or buses, you can map data.

**1** On the Root Inport Mapper toolbar, to check if a data set is mappable, click **Check Map Readiness**.

You can then select another map mode and check the readiness again. The results of a signal mapping appear in the **Scenario Dataset** tab.

If the map mode is not compatible with the mapping, Root Inport Mapper displays a message, such as:

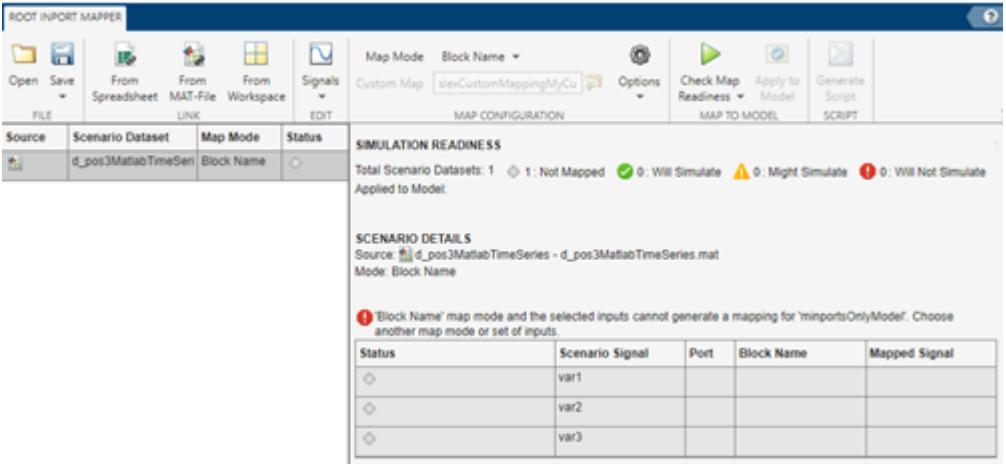

You can then select another map mode and check the readiness again.

**2** In the left pane, click a data set to see the mapping results

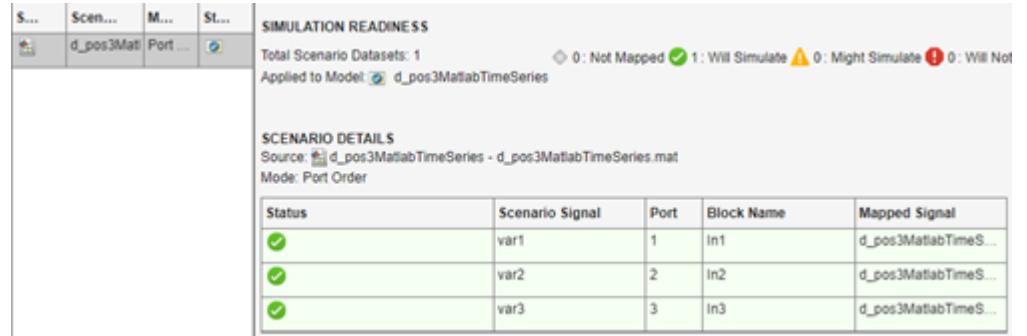

• The **Simulation Readiness** section lists the input data and the status of the mapping.

**Note** See ["Understand Mapping Results" on page 76-22.](#page-3747-0)

<span id="page-3747-0"></span>• The mapping definition for the input data is applied to the model.

After you save and close the model, when you load input data of the same scenario to the workspace, the model uses the mapping defined for that scenario.

For an example of mapping signal data to root-level inputs, see "Create Harness-Free Models With MAT-File Input Data".

After you save the mapping definition for a model, you can automate data loading. For more information, see ["Alternative Workflows to Load Mapping Data" on page 76-24.](#page-3749-0)

## **Understand Mapping Results**

When you complete the import and map process, the **Simulation Readiness** section displays the results in the status area. The results depend on whether you select the **Update Model Automatically** option when you set up the mapping.

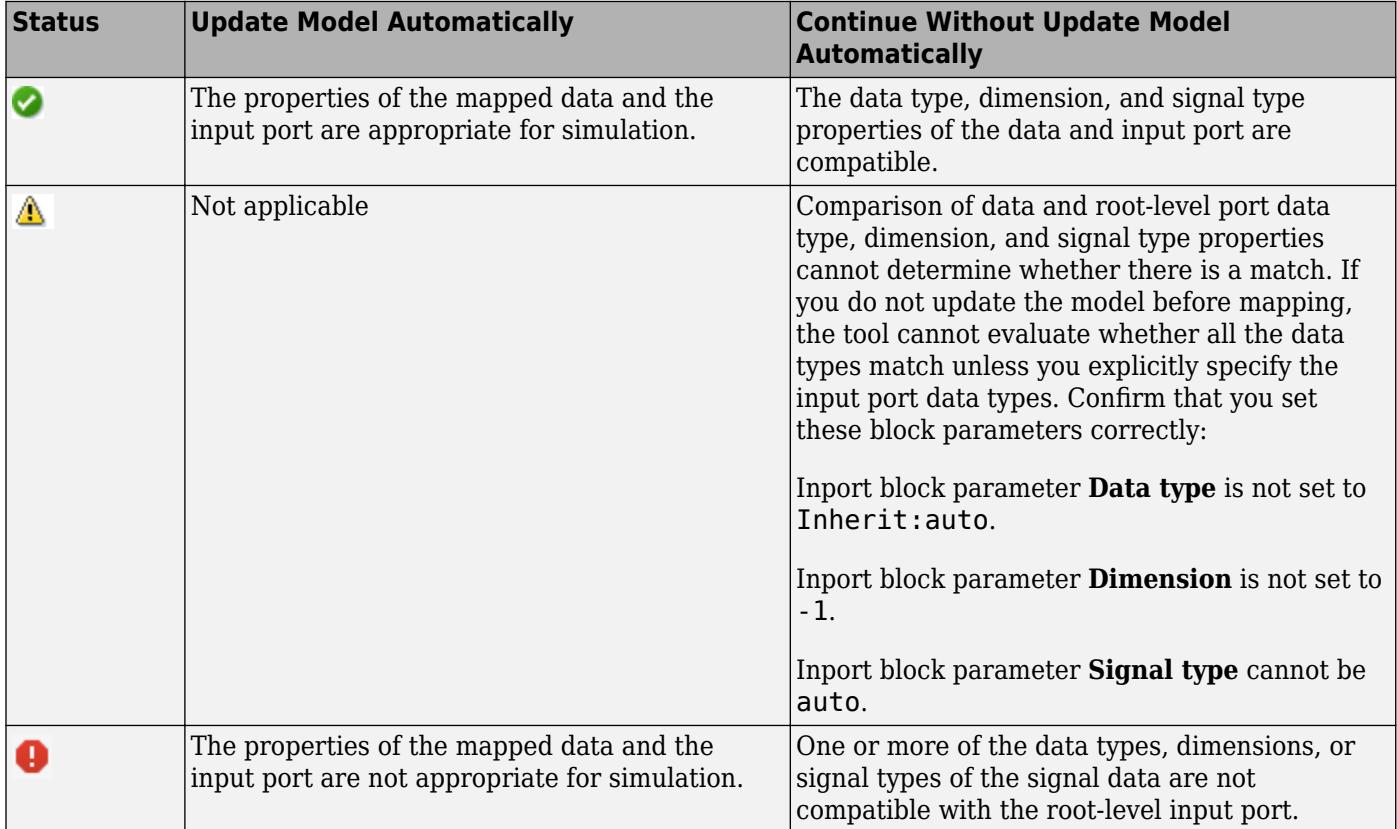

To enable the model to simulate, if Root Inport Mapper does not find input port signals to map, it maps these input ports to ground and displays a **Missing Signals** dialog box. An input port mapped to a ground signal displays as empty ([]).

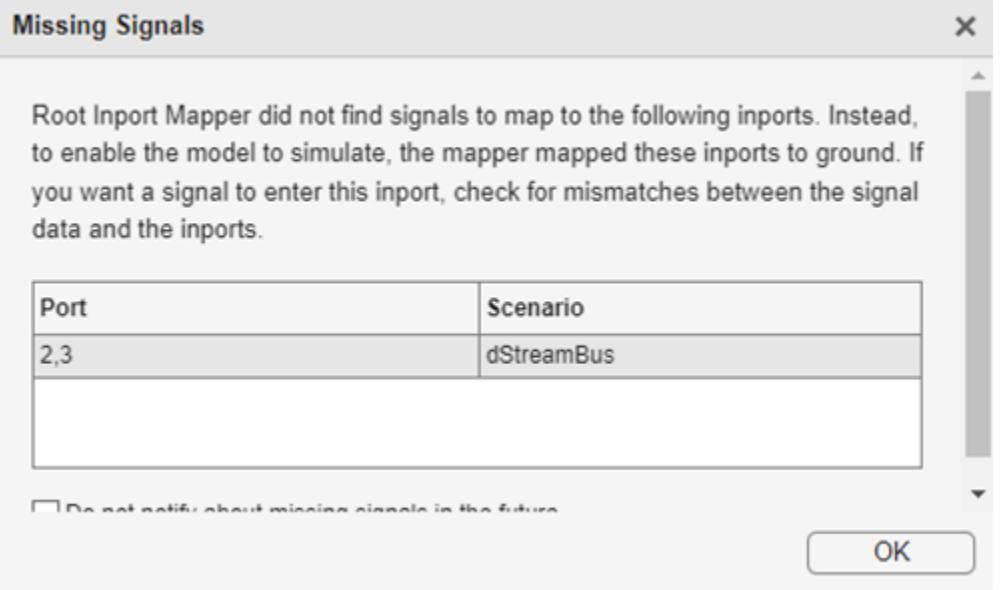

This figure shows mapping successes, failures, and ground assignments. If there are issues, the status column displays suggested resolutions. Read through and diagnose the issues.

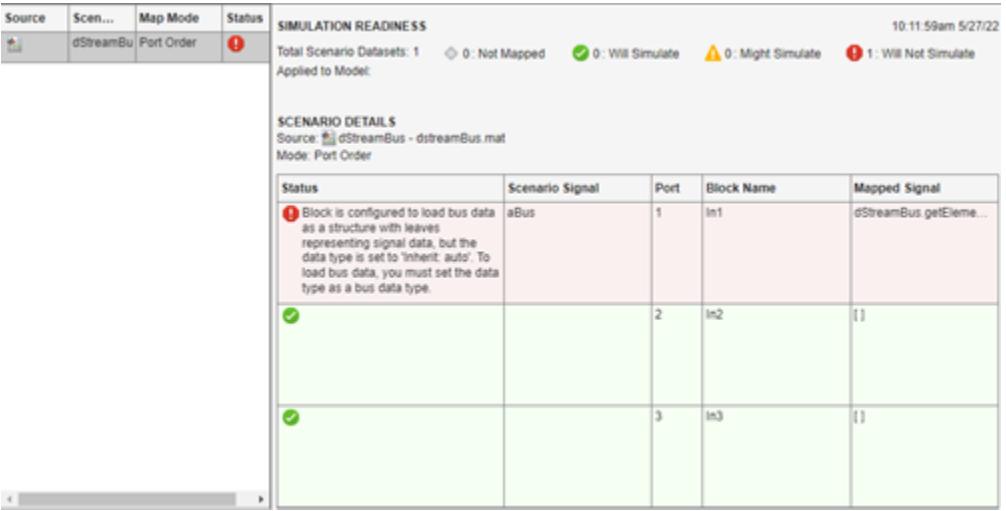

Sometimes the **Simulation Readiness** section shows a warning or error, but your investigation of the elements indicates that there is no problem with mapping the data. In these cases, if you did not select the **Update Model Automatically** check box from the **Options** menu, select it and click **Check Map Readiness** again.

In the Root Inport Mapper tool, clicking **Apply to Model** selects the **Input** check box in the **Data Import/Export** pane in the model Configuration Parameters dialog box. It also sets the value to the imported data variables. To apply the changes to the model configuration, in the **Data Import/ Export** pane, click **OK**. Clicking **Apply to Model** also automatically identifies the first scenario to map.

<span id="page-3749-0"></span>If your model uses configuration references to reference configuration sets, you cannot mark the model for simulation. To use this data to simulate the model with the Root Inport Mapper tool, use the Model Explorer to activate a configuration set first.

This graphic illustrates the application of the changes to the model configuration for the model in ["Map Data" on page 76-21.](#page-3746-0)

 $\checkmark$  Input: d\_pos3MatlabTimeSeries.getElement(1),d\_pos3MatlabTimeSeries.getEle Connect Input

To inspect the imported data, you can:

- Connect the output to a scope, simulate the model, and observe the data.
- Log the signals and use the Simulation Data Inspector tool to observe the data.

To highlight the Inport block that is associated with the signal, select an item in the **Simulation Readiness** section. The selected Inport block is outlined with blue.

**Note** When the input is a bus, click the levels of the bus object to see the individual elements in the bus.

#### **Alternative Workflows to Load Mapping Data**

After you save the mapping definition to a model, you can automate data loading and simulation. Consider one of the following methods.

#### **Command Line or Script**

To load data and simulate the model from the MATLAB command line, use commands similar to:

load('signaldata.mat'); simout = sim('model\_name');

To automate testing and load different signal groups, consider using a script.

The following example code creates timeseries data and simulates a model after loading each signal group. It:

- Creates signal groups with variable names *In1*, *In2*, and *In3*, and saves these variables to MATfiles.
- Simulates a model after loading each signal group.

**Note** The variable names must match the import data variables in the **Configuration Parameters** > **Data Import/Export** > **Input** parameter.

```
% Create signal groups
fileName = 'testCase';
for k =1 :3
     % Create the timeseries data
    var1 = \text{timeseries}(\text{rand}(10,1));var2 = timeseries(rand(10,1));var3 = \text{timeseries}(\text{rand}(10,1));
```

```
 %create a dataset
     ds = Simulink.SimulationData.Dataset();
 ds = ds.addElement( var1, 'var1');
 ds = ds.addElement( var2, 'var2');
 ds = ds.addElement( var3, 'var3');
     % Save the data 
    save([fileName ' ' num2str(k) '.mat' ],'ds');
end
clear all
% After mapping and saving the model loop over signal groups and simulate
% Set the filename to append testcase # to
fileName = 'testCase';
% Loop backwards to preallocate
for k=3:-1:1
    % Load the MAT-file.
    load([fileName '_' num2str(k) '.mat']);
    % Simulate the model
   simOut{k} = sim('model_name');end
```
#### **Use the PreLoadFcn Model Callback**

When you are satisfied with the data and mapping, you can configure your model to load a MAT-file containing the signal group into the MATLAB workspace. Call the load function in the PreLoadFcn callback for the model.

- **1** After saving the MAT-file, on the **Modeling** tab, click the **Model Settings** drop-down and select **Model Properties**.
- **2** In the Model Properties window, select the **Callbacks** tab and then the PreLoadFcn node.
- **3** Enter a command to load the MAT-file containing the signal data. For example:

load d\_signal\_data.mat;

**4** Click **OK** and save the model.

#### **See Also**

#### **Related Examples**

- • ["Create and Use Custom Map Modes" on page 76-29](#page-3754-0)
- • ["Create Signal Data for Root Inport Mapping" on page 76-11](#page-3736-0)
- • ["Import Signal Data for Root Inport Mapping" on page 76-16](#page-3741-0)
- • ["Create and Edit Signal Data" on page 74-2](#page-3599-0)
- • ["Root Inport Mapping Scenarios" on page 76-31](#page-3756-0)
- • ["Map Root Inport Signal Data" on page 76-7](#page-3732-0)

# **Preview Signal Data**

Preview input signal or bus data with the **Signal Preview** window. You can access this window from:

- Simulink.SimulationData.DatasetRef and Simulink.SimulationData.Dataset plot methods
- **1** Preview input signal or bus data with the **Signal Preview** window.
	- For Simulink.SimulationData.Dataset or Simulink.SimulationData.DatasetRef elements, use the plot method on the dataset.

If you view and inspect signal using the Simulink.SimulationData.Dataset or Simulink.SimulationData.DatasetRef plot method, the Signal Preview window contains an **Open Simulation Data Inspector** button. Click this button to plot the data using the Simulation Data Inspector.

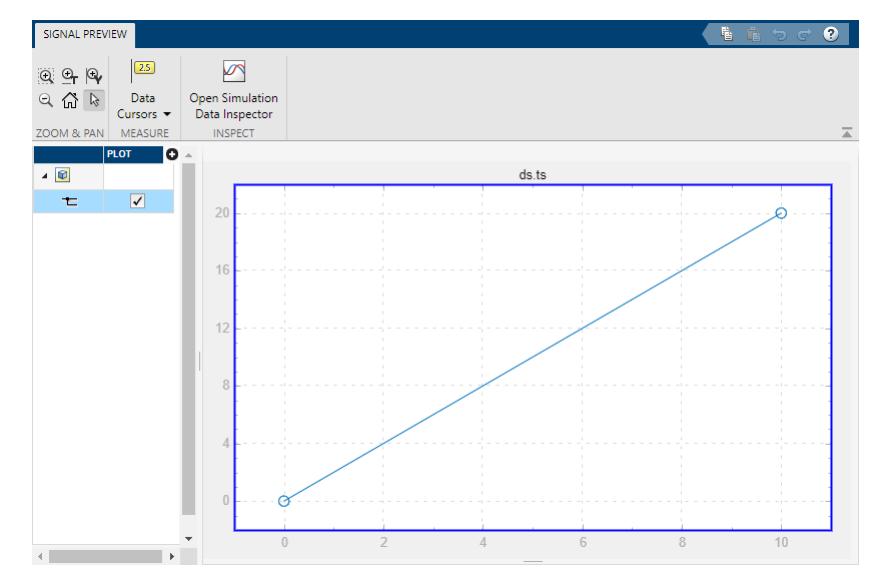

- **2** Explore the plots using the **Measure** and **Zoom & Pan** sections on the toolbar.
	- In the **Measure** section, use the **Data Cursors** button to display one or two cursors for the plot. These cursors display the T and Y values of a data point in the plot. To view a data point, click a point on the plot line.
	- In the **Zoom & Pan** section, select how you want to zoom and pan the signal plots. Zooming is only for the selected axis.

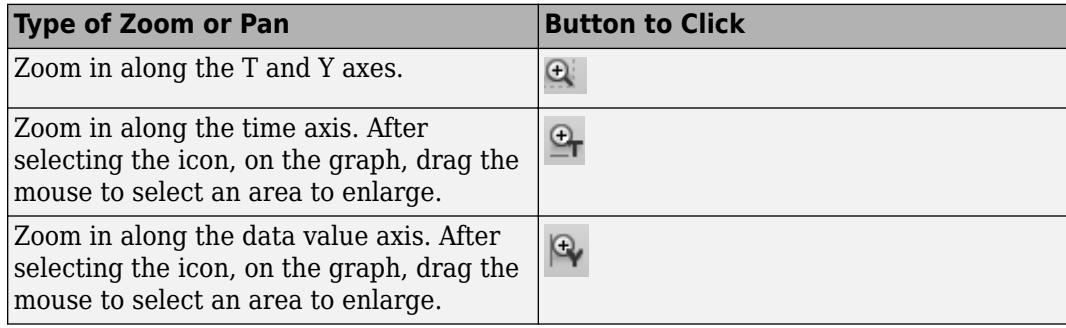

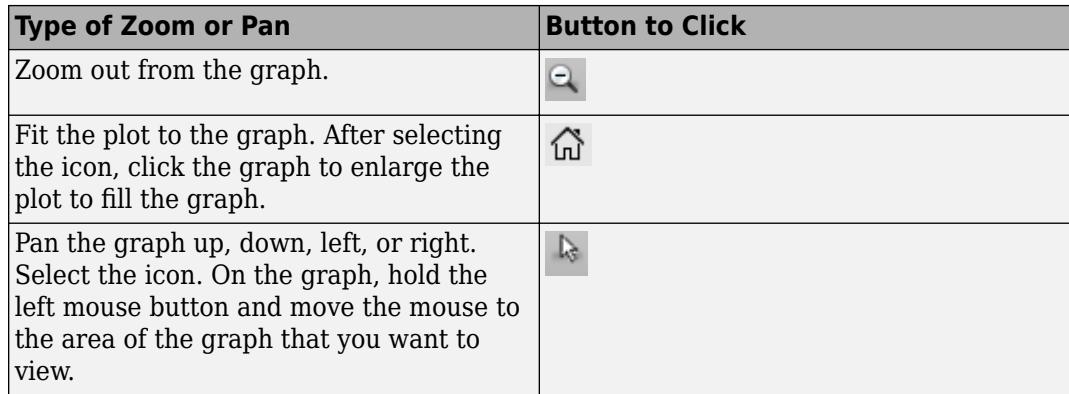

## **See Also**

From File | Simulink.SimulationData.DatasetRef | Simulink.SimulationData.Dataset | plot

# **Generate MATLAB Scripts for Simulation with Scenarios**

After associating a scenario with the model, you can generate a MATLAB script to perform batch simulations. These scripts enable you to connect multiple sets of input signals to your Simulink model for interactive or batch simulation. You can run simulations multiple times and quickly generate data. This topic assumes that you have a scenario ready to run (see ["Root Inport Mapping Scenarios" on](#page-3756-0) [page 76-31\)](#page-3756-0).

- **1** Associate your scenario with the model.
- **2** In the **Script** section, click **Generate Script** and supply a script name when prompted. This command generates the batch simulation file and opens it in MATLAB Editor.
- **3** To run the script, in the MATLAB Editor, click **Run**.
- **4** To evaluate the results of the simulation, see the base workspace.

The resulting script uses the Simulink.SimulationInput object and parsim function.

## **See Also**

Simulink.SimulationInput | parsim

## **Related Examples**

• ["Root Inport Mapping Scenarios" on page 76-31](#page-3756-0)

# <span id="page-3754-0"></span>**Create and Use Custom Map Modes**

You can create custom map modes to supplement the map modes that the Root Inport Mapper tool provides (see ["Choose a Map Mode" on page 76-8](#page-3733-0)).

For a summary of the other steps involved in using the Root Inport Mapper tool, see ["Import and](#page-3733-0) [Mapping Workflow" on page 76-8](#page-3733-0).

## **Create Custom Mapping File Function**

If you do not want to use the map modes in the Root Inport Mapper tool, create a custom mapping file function. For example, consider creating a custom mapping file function if:

- Your signal data contains a common prefix that is not in your model.
- You want to map a signal explicitly.

When the data contains a signal name that does not match one of the block names, a custom mapping function is useful for block name mapping.

For examples, see these files in the folder *matlabroot*/help/toolbox/simulink/examples (open).

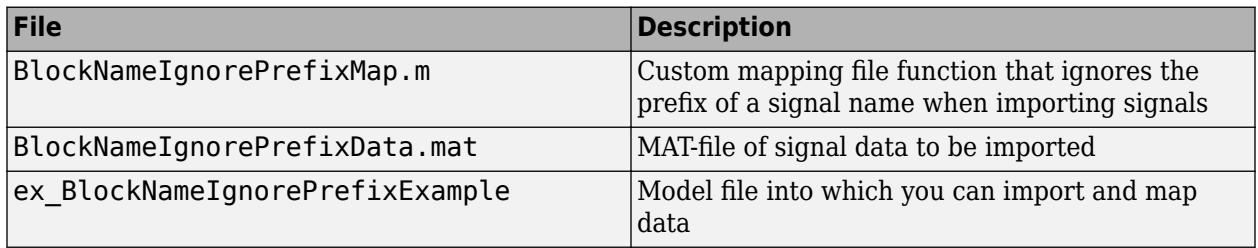

In addition, see "Using Mapping Modes with Custom-Mapped External Inputs".

To create a custom mapping file function:

- **1** Create a MATLAB function with these input parameters:
	- Model name
	- Signal names specified as a cell array of character vectors
	- Signals specified as a cell array of signal data
- **2** In the function, call the getRootInportMap function to create a variable that contains the mapping object (for an example, see BlockNameIgnorePrefixMap.m).
- **3** Save and close the MATLAB function file.
- **4** Add the path for the new function to the MATLAB path.

To use the custom mapping file function:

- **1** Open the model that you want to import data to (for example, ex\_BlockNameIgnorePrefixExample).
- **2** Open the Configuration Parameters dialog box for the model and select the **Data Import/Export** pane.
- **3** In the **Load from workspace** section, click **Connect Inputs**.
- **4** Import your signal (for example, BlockNameIgnorePrefixData.mat).
- **5** In the **Map Configuration** section of the toolstrip, select **Custom**.
- **6** In the **Custom Map** text box, select the MATLAB function file (for example, BlockNameIgnorePrefixMap.m) using the browser.

By default, this text box contains slexcustomMappingMyCustomMap, which is the custom function for "Attaching Input Data to External Inputs via Custom Input Mappings".

**Tip** The Root Inport Mapper tool parses your custom code. Parsing reorders output alphabetically and verifies that data types are consistent.

**7** Click **Options** and select the **Update Model Automatically** check box.

#### **8** Click **Check Map Readiness**.

The model is compiled and the Root Inport Mapper tool gets updated.

To understand the mapping results, see ["Understand Mapping Results" on page 76-22.](#page-3747-0)

**9** Save and close the model

After you save the mapping definition for a model, you can automate data loading. The next time that you load input data of the same signal group into the workspace, the model uses the mapping definition during simulation. For more information, see ["Alternative Workflows to Load Mapping](#page-3749-0) [Data" on page 76-24](#page-3749-0).

#### **Custom Map Modes Similar to Simulink Modes**

If your custom map mode is similar to a Simulink map mode, use the getSlRootInportMap function in your custom mapping file function to perform the data mapping.

For an example of a custom mapping function that uses this function, see "Using Mapping Modes with Custom-Mapped External Inputs".

#### **Command-Line Interface for Input Variables**

Use the getInputString function to supply a set of input variables to:

- The sim command
- A list of input variables that you can paste in the **Configuration Parameters** > **Data Import/ Export** > **Input** parameter

### **See Also**

#### **Related Examples**

- • ["Map Signal Data to Root Input Ports" on page 76-19](#page-3744-0)
- • ["Create Signal Data for Root Inport Mapping" on page 76-11](#page-3736-0)

# <span id="page-3756-0"></span>**Root Inport Mapping Scenarios**

#### **In this section...**

"Open Scenarios" on page 76-31

["Save Scenarios" on page 76-32](#page-3757-0)

["Open Existing Scenarios" on page 76-32](#page-3757-0)

["Work with Multiple Scenarios" on page 76-33](#page-3758-0)

Use the Root Inport Mapper tool to create scenarios, save scenarios, and load previously saved scenarios. The Root Inport Mapper tool uses scenarios to save a snapshot of the current state of the imported and mapped signals in an MLDATX file. A scenario file contains information about the:

- Location of signal files (MAT-file or Microsoft Excel files)
- Location of the model
- Map mode
- Mapping options
- Mapped state

When sharing scenario files, include the scenario file and signal files (MAT-file or Microsoft Excel. Place the signal files in the last known location (where you used the Root Inport Mapper tool most recently) or the MATLAB path.

## **Open Scenarios**

To open an existing scenario, click **Open**. If you are working in another scenario, the Root Inport Mapper tool displays a message.

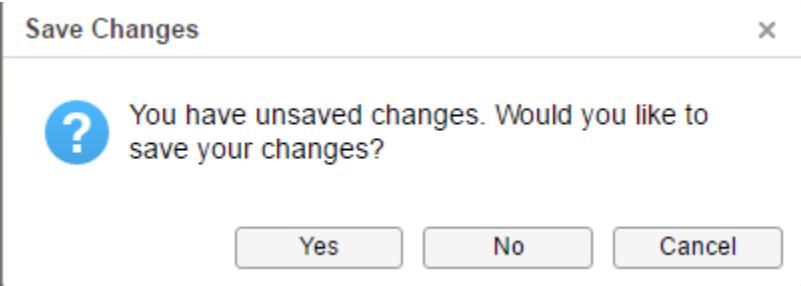

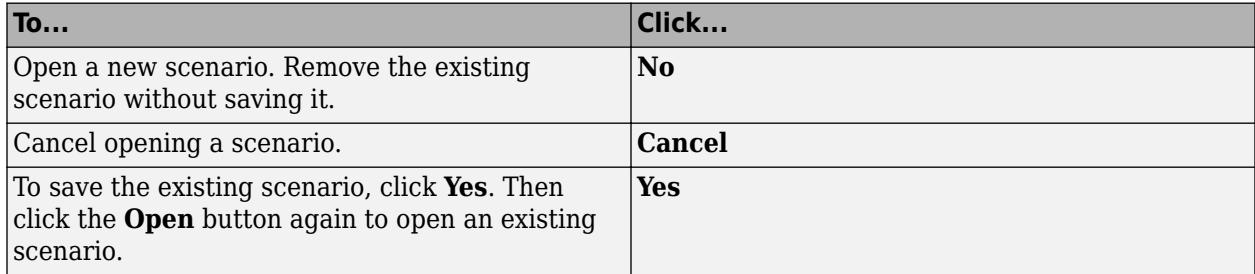

## <span id="page-3757-0"></span>**Save Scenarios**

When the **Save** icon turns blue or when the model name in the title bar is has an asterisk (\*), you can save a scenario.

- **1** On the Root Inport Mapper toolbar, select **Save** > **Save As**.
- **2** In the Save As dialog box, browse to a writable folder, specify a scenario file name, and then click **Save**.
	- To save the signals and the scenario file, click **Yes**.

If a MAT-file is already associated with the scenario, the tool appends the base workspace variables to this file.

Save a scenario to an existing file (the file from which the scenario was last loaded):

- **1** On the Root Inport Mapper tool toolbar, click **Save**.
- **2** Browse to the .mldatx file in which to save the scenario, and then click **Save**.

If you have not saved the signals from the scenario, the tool prompts you to save the signals to a MAT-file.

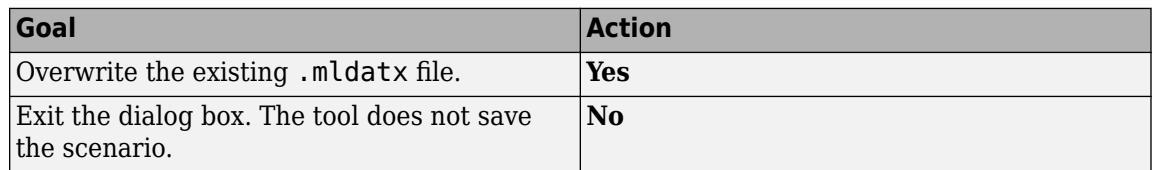

## **Open Existing Scenarios**

You can open previously saved scenario files in one of the following ways:

- Double-click the previously saved scenario file (\*.mldatx). The Root Inport Mapper tool opens and loads the model. Alternatively, right-click the file and select **Open**.
	- When loading scenario files, the tool looks for the associated model and MAT-file or Microsoft Excel file in the last known location, and then looks on the MATLAB path. If the tool cannot find the model or signal files in these two locations, an error occurs.
	- If the previously saved scenario has mapped signals, when you open the scenario, the tool applies the mapping. Also, the tool adds the signals to the base workspace so that you can simulate the model.
- Open the Root Inport Mapper tool for the model, click **Open**, and select the previously saved scenario file.

If the model is already open, the new scenario overwrites the existing scenario for the model. If there are unsaved changes in the open scenario, respond to the prompt.

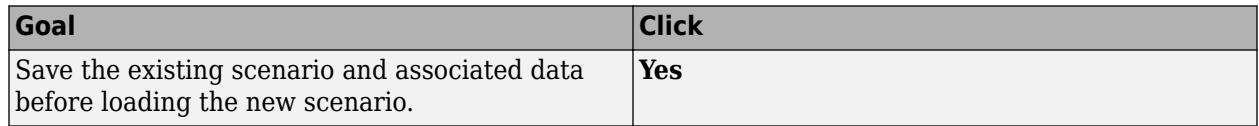

<span id="page-3758-0"></span>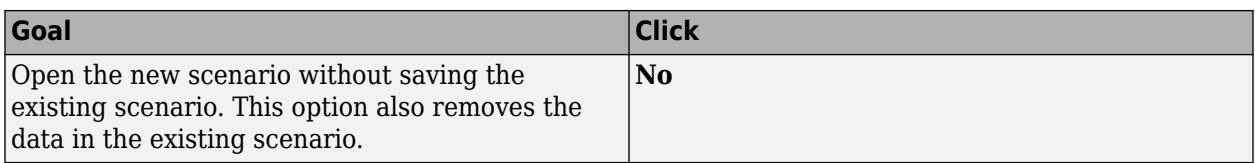

## **Work with Multiple Scenarios**

You can open and work with multiple scenario files simultaneously. Working with multiple scenario files lets you view, edit, group, and nest multiple scenario files. Use multiple scenario files to test more complex systems with interrelated components.

As you open each multiple scenario, the Root Inport Mapper tool adds its data set to the SCENARIO DATASET section. If the scenario contains only signals, convert the signals to the Simulink.SimulationData.Dataset format:

- **1** To convert the signals to a Simulink.SimulationData.Dataset format, use the convertToSLDataset function.
- **2** Link to the new data set. You do not need to reopen the scenario.

## **See Also**

## **Related Examples**

- • ["Import Signal Data for Root Inport Mapping" on page 76-16](#page-3741-0)
- • ["Create and Edit Signal Data" on page 74-2](#page-3599-0)
- • ["Map Signal Data to Root Input Ports" on page 76-19](#page-3744-0)
- • ["Create Signal Data for Root Inport Mapping" on page 76-11](#page-3736-0)
- • ["Map Root Inport Signal Data" on page 76-7](#page-3732-0)

# **Load Data with Interchangeable Scenarios**

To easily exchange scenarios within models, use the Signal Editor block. This block displays, creates, edits, and switches scenarios, where scenarios contain information about groups of signals, such as:

- Location of signal files (MAT-file or Microsoft Excel files)
- Location of the associated model
- Map mode
- Mapping options
- Mapped state

Use scenarios to exchange groups of signals in your model, such as when running multiple simulations or working with test harnesses.

**Tip** The Signal Editor displays, creates, and edits interchangeable scenarios and is better integrated with other Simulink capabilities such as units, signals in MAT-files, and signal edit and creation. Consider using the Signal Editor block in models where you use the Signal Builder block. The Signal Builder block is not recommended to work with signal groups. For more information on benefits of the Signal Editor block, see ["Replace Signal Builder Block with Signal Editor Block" on page 76-37](#page-3762-0).

## **Load Data with Interchangeable Scenarios Using Signal Editor Block**

The Signal Editor block gets groups of signals (scenarios) from MAT-files.

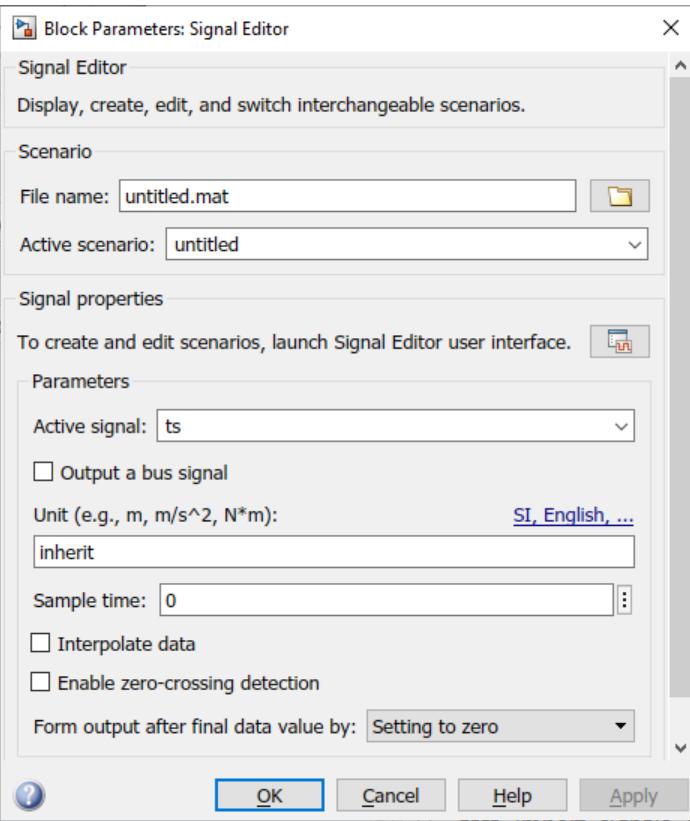

The block has three sections.

- Scenario Set up a scenario by specifying the MAT-file containing the list of scenarios and selecting the active (current) scenario.
- Signal properties Use the Signal Editor user interface to examine, create, and edit scenarios and associated signals. The Signal Editor user interface organizes the signals according to the scenarios that contain them.
- Parameters Select the active signal to be output and set up characteristics, such as unit, sample time, linear interpolation, and so forth, for the active signal. To change the active signal, use the drop-down list.

## **Explore the Signal Editor Block**

This example shows how to use the Signal Editor block with the "Parallel Simulations Using Parsim: Parameter Sweep in Normal Mode" example, which runs multiple simulations of a Monte Carlo study in parallel using Parallel Computing Toolbox. Parallel execution leverages the multiple cores of your host machine to run many simulations more quickly. If you do not have Parallel Computing Toolbox, this example runs the simulations in serial. The model simulates vehicle dynamics based on the interaction between road and suspension for different road profiles. This example stores its road profile scenarios in the sldemo suspn\_3dof\_sigData.mat file.

**1** In the sldemo suspn 3dof model, open the Signal Editor (named Road Profiles) block.

The Signal Editor block **File Name** parameter contains the MAT-file sldemo\_suspn\_3dof\_sigData.mat.

Observe that:

- **Active scenario** automatically sets to the first scenario, Road1. This setting means that the remainder of the block parameters apply to the signals in that scenario. To change the active scenario, select a new scenario from the list of scenarios.
- **Active signal** automatically sets to the first signal Left tire in the active scenario, Road1. This setting means that the remainder of the settings in the **Parameter** section apply to the active signal. To change the active signal, select a new signal from the list of signals.
- **2** Explore and edit the scenarios in the MAT-file. Click  $\overline{\mathbb{F}_{p}}$

The Signal Editor user interface displays a list of scenarios contained in the MAT-file. Explore and change the scenarios and associated signals. If you make changes, you can save them back to the MAT-file by clicking **Save**.

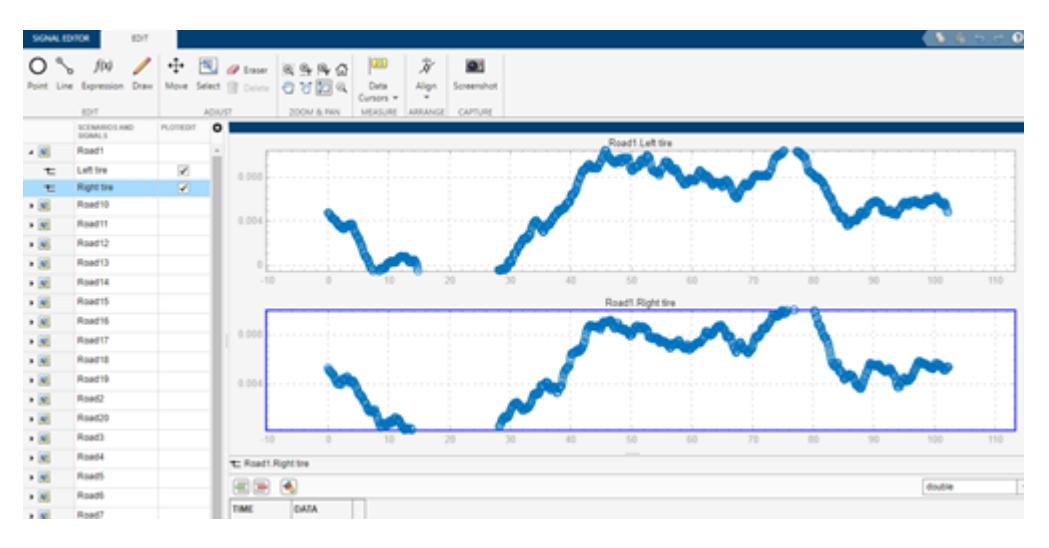

The output from the block is the active signal data. To simulate the model sequentially using each scenario and signal, use the parsim function. This function simulates dynamic systems multiple times in parallel or serial. For an example on how to use parsim, see "Parallel Simulations Using Parsim: Parameter Sweep in Normal Mode".

## **Get Number of Scenarios and Signals**

To programmatically get the total number of scenarios and signals in the Signal Editor block, use the get param NumberOfScenarios and NumberOfSignals properties. The values of these properties are character vectors. To convert these values to doubles, use the str2double function.

NumberOfScenarios and NumberOfSignals are read-only properties available only through get\_param. The block dialog box does not provide these values.

## **See Also**

Signal Editor | parsim

## **Related Examples**

- • ["Create and Edit Signal Data" on page 74-2](#page-3599-0)
- • ["Signal Groups" on page 80-57](#page-3996-0)

# <span id="page-3762-0"></span>**Migrate from Signal Builder Block to Signal Editor Block**

The Signal Builder block and the signalbuilder function are not recommended. Consider replacing the Signal Builder block with the Signal Editor block. For more information, see "Replace Signal Builder Block with Signal Editor Block" on page 76-37.

For programmatic access to the Signal Editor block, use the get param and set param functions. For more information, see ["Replace Programmatic Use of signalbuilder" on page 76-38](#page-3763-0).

## **Replace Signal Builder Block with Signal Editor Block**

The Signal Editor provides similar functionality to the Signal Builder block, but with greater flexibility. Replace the Signal Builder with the Signal Editor block. The benefits of the Signal Editor block include:

- Signal data storage in a MAT-file outside the model
- Signal editing and creation
- Support for Simulink signal attributes, such as dimension and complexity
- Support for standard Simulink data types, including bus and fixed-point
- Unique signal-level data types for outputs
- Multiple rates for outputs
- Support for Simulink units
- • ["Zero-Crossing Detection" on page 3-10](#page-193-0) and data interpolation unique to each signal

To port signal data and properties from the Signal Builder block to the Signal Editor block, use the signalBuilderToSignalEditor function. For the current model, this function stores to a MAT-file the signal data and properties from an existing Signal Builder block, adds a Signal Editor block to the current model, and modifies the Signal Editor block to reference the new MAT-file.

For an example, see "Replace Signal Builder Block with Signal Editor Block".

#### **Considerations**

When you convert from the Signal Builder block to the Signal Editor block, take into account these considerations:

- Internal storage format and preprocessing of data differs between the Signal Builder and Signal Editor blocks. When using the variable step solver, different simulation time steps and mismatched output occur in the two blocks. To minimize the difference between the outputs of both blocks, you can:
	- Reduce the value of **Max step size** of the variable step solver.
	- Insert more data points in the input signal of the Signal Editor block to better represent its shape.
	- Use the fixed-step solver or set the sample time for both blocks to the same discrete sample time (greater than 0). For more information on discrete sample times, see ["Discrete Sample](#page-383-0) [Time" on page 7-20.](#page-383-0)

<span id="page-3763-0"></span>• The Signal Builder block supports only doubles. To change the data type or other signal properties after conversion, click the **button** in the Signal Editor block to access the Signal Editor user interface.

## **Replace Programmatic Use of signalbuilder**

The Signal Builder block and the signalbuilder function are not recommended. After replacing the Signal Builder block with the Signal Editor block, you can programmatically interact with the block using the get param and set param functions. These tables list the signalbuilder function and its equivalent functionality with get\_param, set\_param, and supporting code.

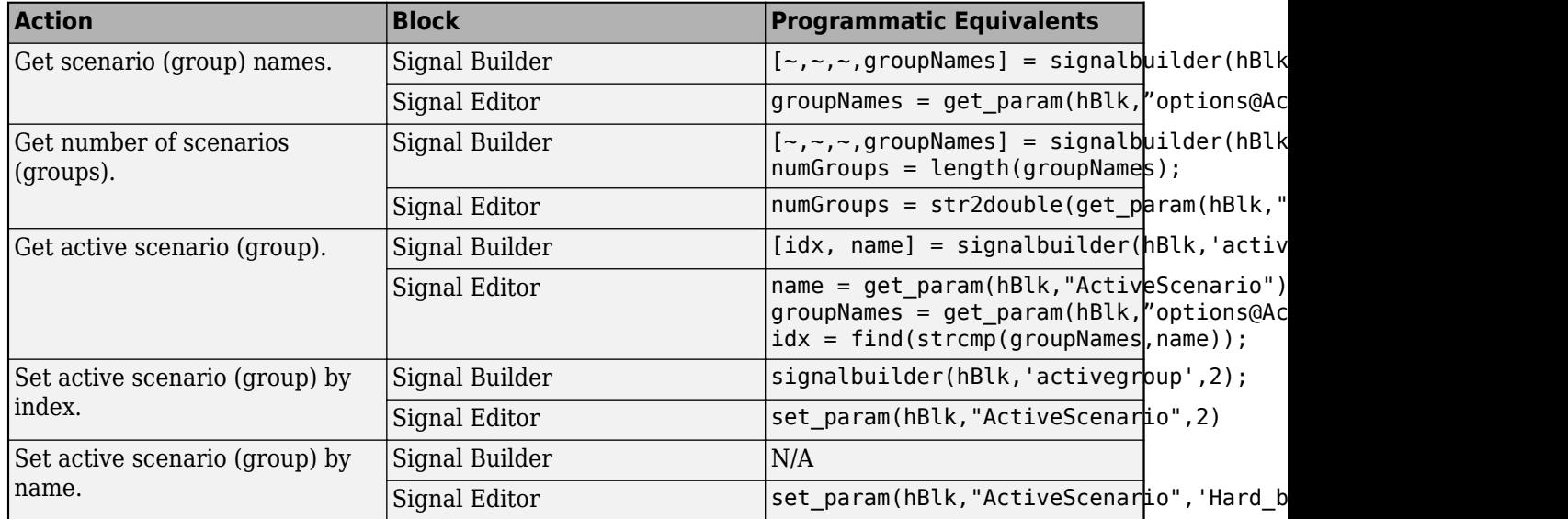

#### **Replace Group Usage with Scenarios**

#### **Access Signals in Signal Editor and Signal Builder**

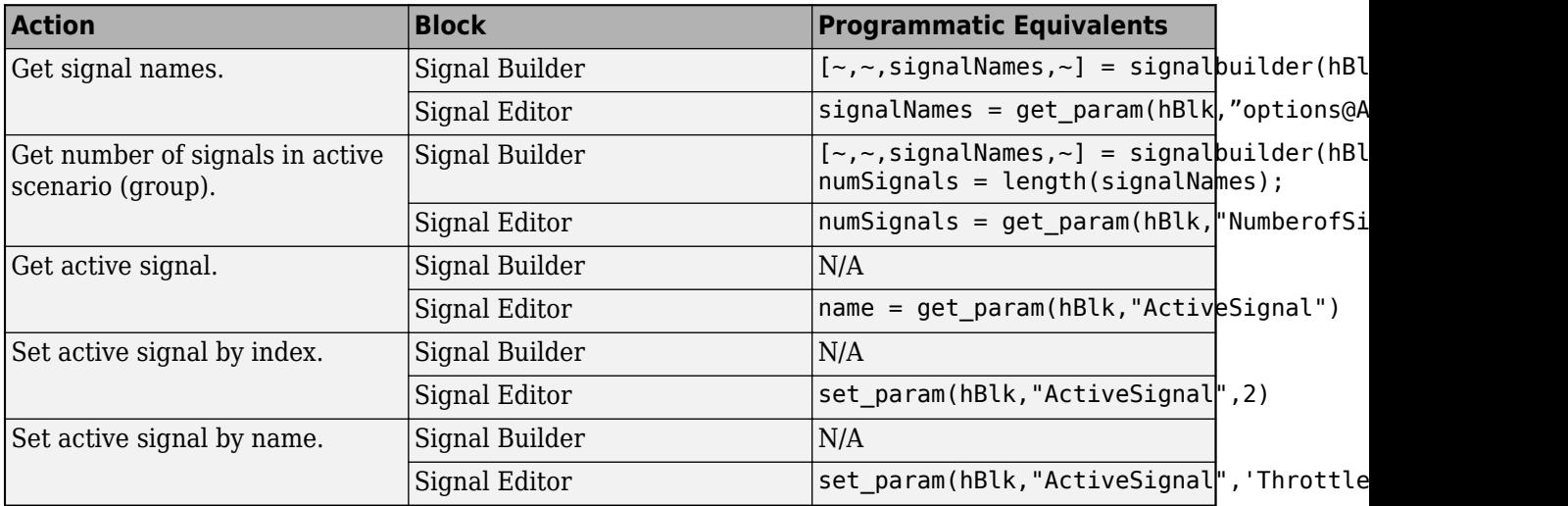

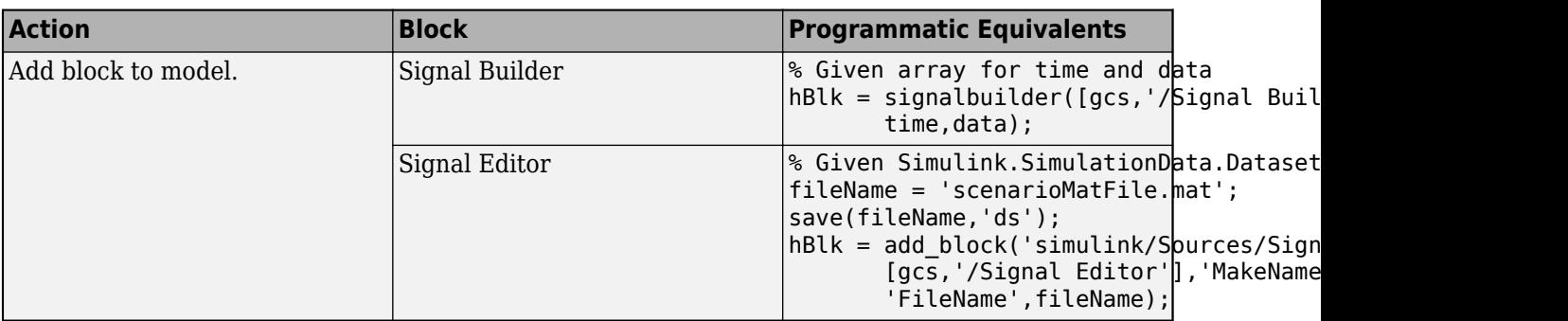

#### <span id="page-3764-0"></span>**Create Signal Editor in Model**

#### **Access Time and Data in Signal Editor Block**

Because the Signal Editor block stores its data in a MAT-file that is external to the model, the programmatic equivalents are less direct than in the Signal Builder block for getting and setting time and data. In these cases, you must get the time and data in Signal Builder format using code like this:

```
% Get MAT-file name, number of groups, and group names.
fileName = get_param(hBlk,"FileName");
numGroups = str2double(get_param(hBlk,"NumberofScenarios"));
groupNames = get_param(hBl\overline{k}, "options@ActiveScenario");
% Load groups from MAT-file.
load(fileName);
time = \{\};
data = \{\};
% Get time and data from groups.
for id = 1:numGroupsds = eval(qroupNames{id});
     timeThisScenario = {};
    dataThisScenario = \{\};
    for elementId = 1:ds.numElements
         % Timeseries in Simulink.SimulationData.Dataset, ds
         timeThisScenario{end+1} = ds{elementId}.Time';
         dataThisScenario{end+1} = ds{elementId}.Data';
    end
     % Put time and data into Signal Builder format.
     time(1:length(timeThisScenario),id) = timeThisScenario;
     data(1:length(dataThisScenario),id) = dataThisScenario;
```
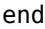

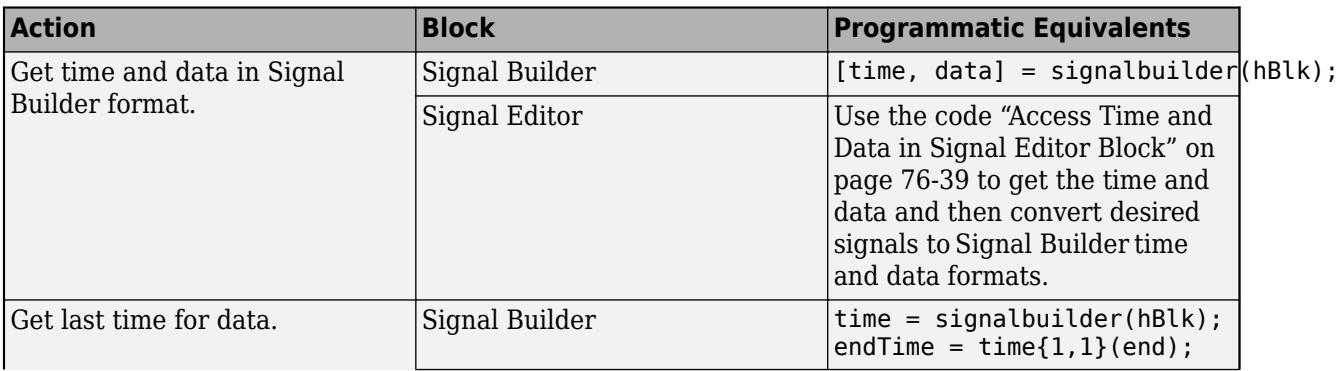

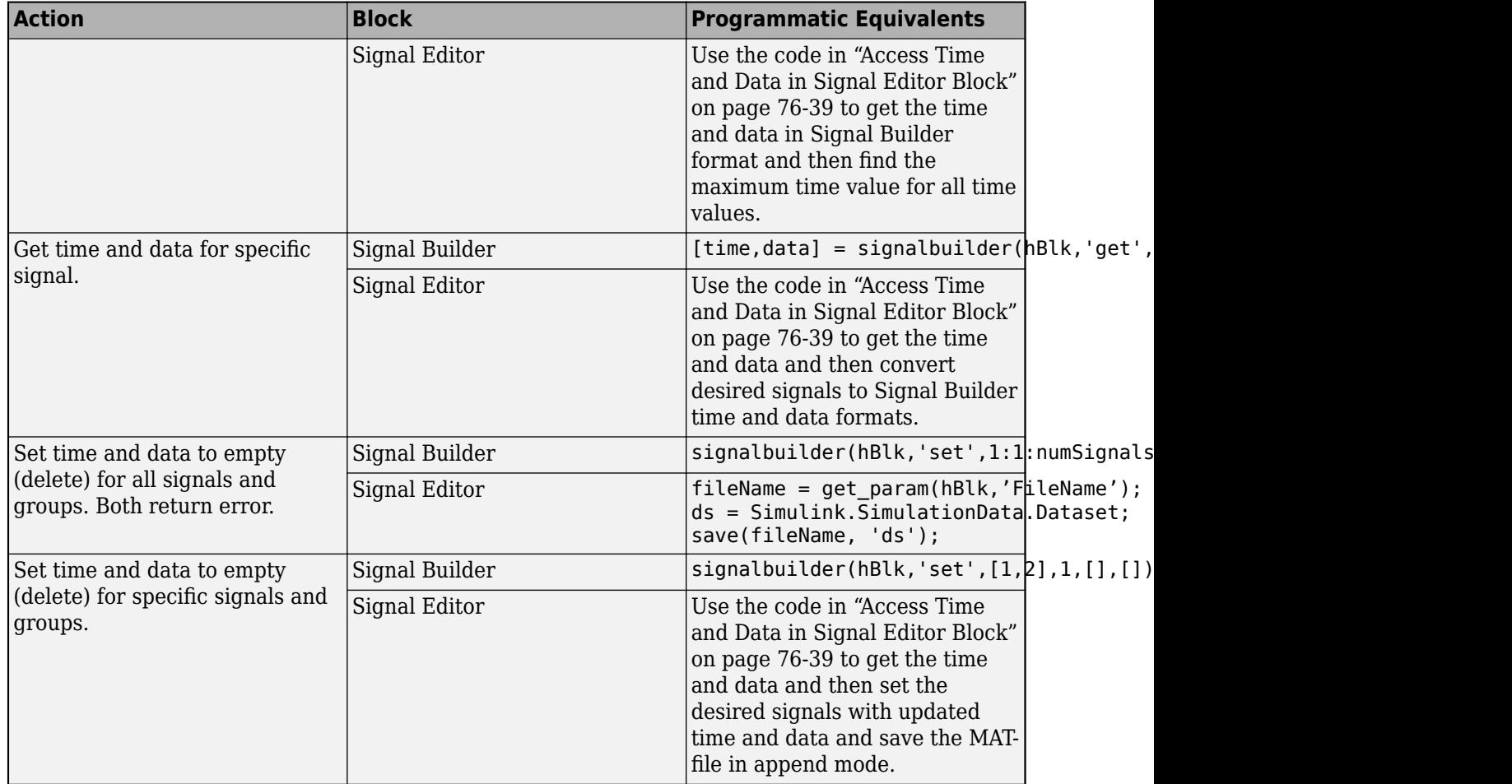

#### **Append Scenarios and Groups**

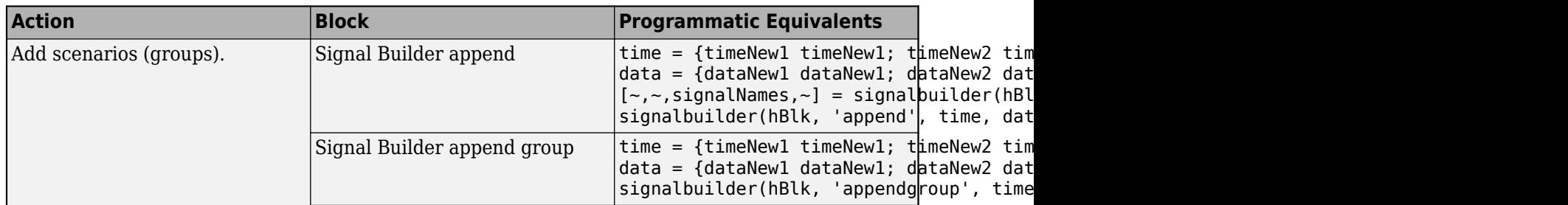

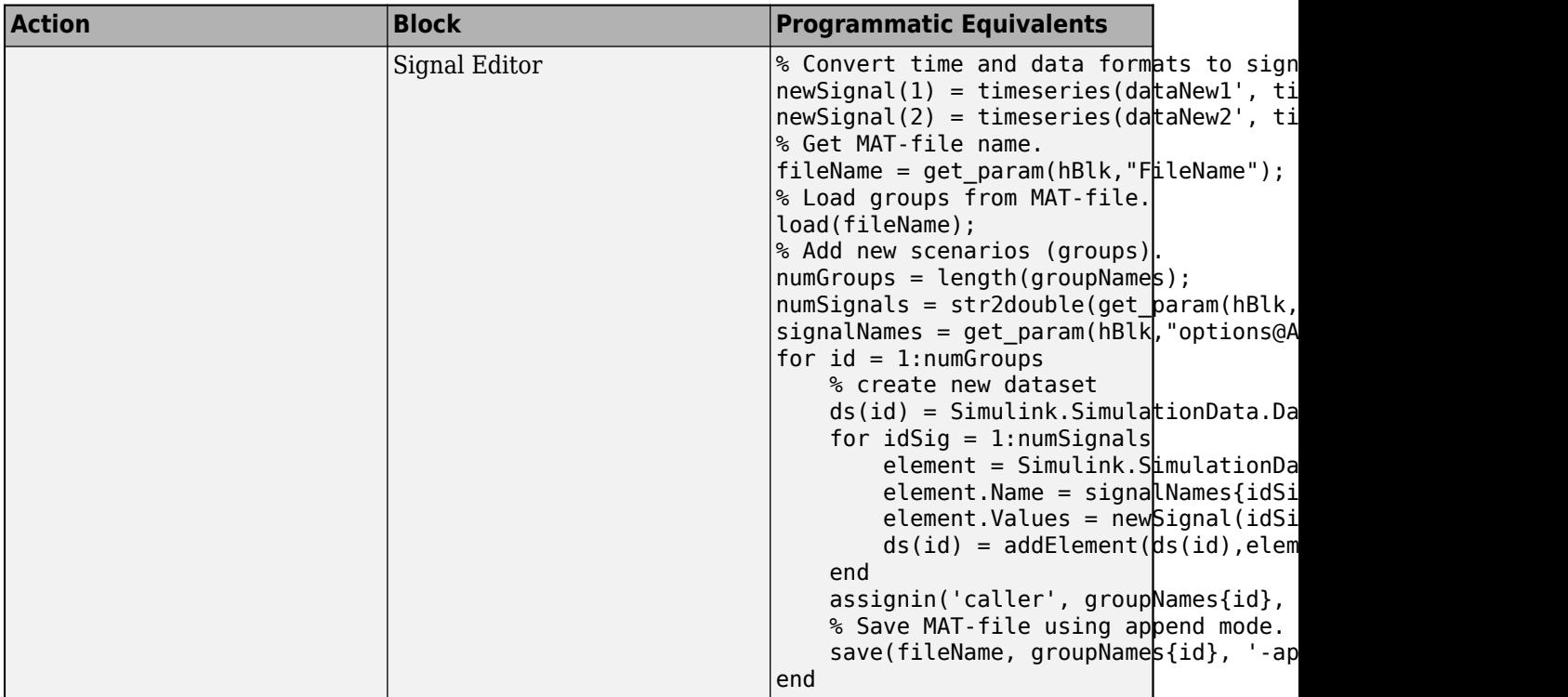

#### **Append Signals**

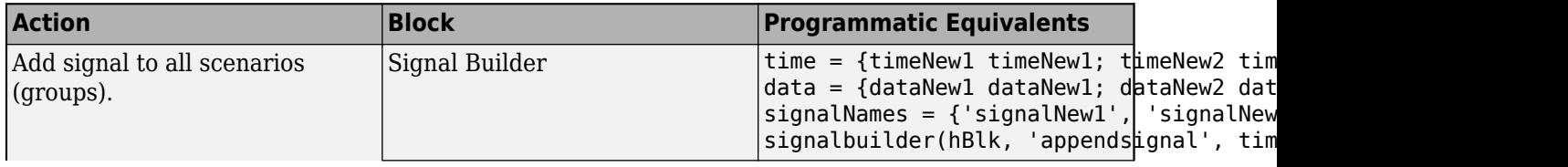

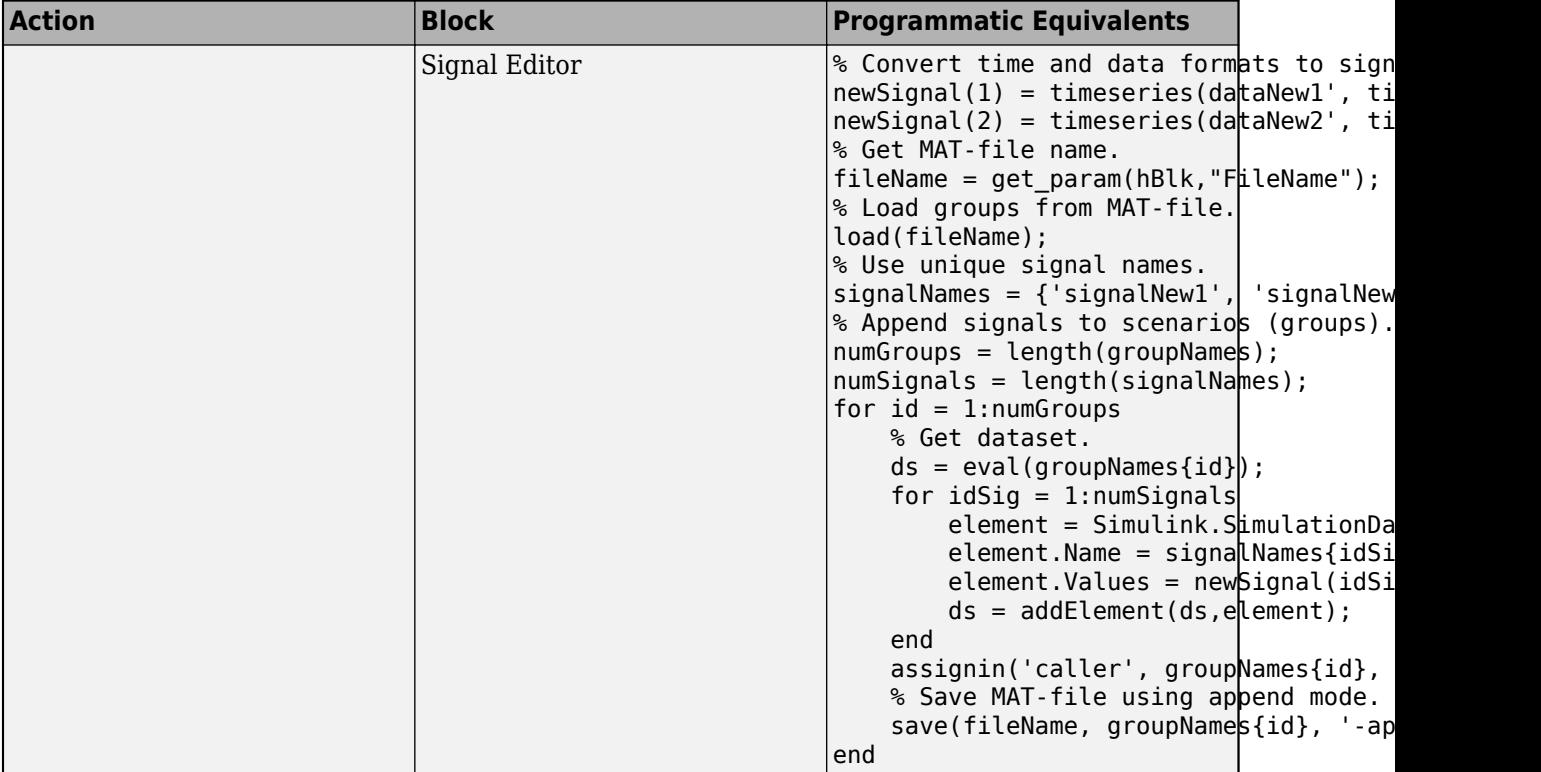

#### **Print**

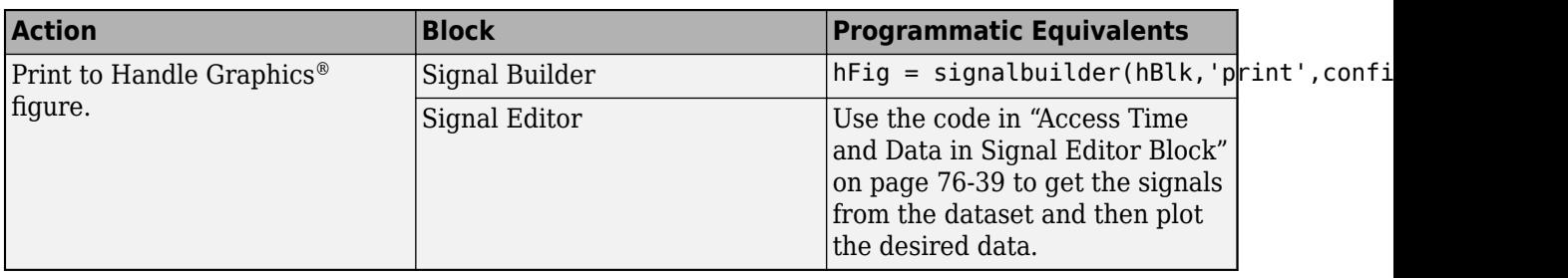

## **See Also**

Signal Editor | signalBuilderToSignalEditor | get\_param | set\_param

# **Importing and Exporting Simulation Data**

- • ["Export Simulation Data" on page 77-2](#page-3769-0)
- • ["Data Format for Logged Simulation Data" on page 77-6](#page-3773-0)
- • ["Dataset Conversion for Logged Data" on page 77-11](#page-3778-0)
- • ["Convert Logged Data to Dataset Format" on page 77-14](#page-3781-0)
- • ["Log Signal Data That Uses Units" on page 77-23](#page-3790-0)
- • ["Limit the Size of Logged Data" on page 77-25](#page-3792-0)
- • ["Specify Signal Values to Log" on page 77-27](#page-3794-0)
- • ["Work with Big Data for Simulations" on page 77-30](#page-3797-0)
- • ["Log Data to Persistent Storage" on page 77-32](#page-3799-0)
- • ["Analyze Big Data from a Simulation" on page 77-36](#page-3803-0)
- • ["Samples to Export for Variable-Step Solvers" on page 77-39](#page-3806-0)
- • ["Export Signal Data Using Signal Logging" on page 77-42](#page-3809-0)
- ["Configure a Signal for Logging" on page 77-44](#page-3811-0)
- • ["View the Signal Logging Configuration" on page 77-49](#page-3816-0)
- • ["Enable Signal Logging for a Model" on page 77-54](#page-3821-0)
- • ["Override Signal Logging Settings" on page 77-57](#page-3824-0)
- • ["View and Access Signal Logging Data" on page 77-67](#page-3834-0)
- • ["Log Signals in For Each Subsystems" on page 77-71](#page-3838-0)
- • ["Save Block States and Simulation Operating Points" on page 77-76](#page-3843-0)
- • ["Save State Information" on page 77-83](#page-3850-0)
- • ["Log Data to the Workspace and a File Using the Record Block" on page 77-86](#page-3853-0)

# <span id="page-3769-0"></span>**Export Simulation Data**

#### **In this section...**

"Simulation Data" on page 77-2 "Logging Simulation Data" on page 77-2 ["Enable Simulation Data Export" on page 77-4](#page-3771-0) ["View Logged Data Using Simulation Data Inspector" on page 77-4](#page-3771-0) ["Memory Performance" on page 77-5](#page-3772-0)

Exporting, or logging, simulation data provides a baseline for analyzing and debugging a model. Use standard or custom MATLAB functions to generate simulated system input signals and to graph, analyze, or perform other postprocessing on the system outputs.

## **Simulation Data**

Simulation data can include any combination of signal, time, output, state, and data store logging data.

Exporting simulation data involves saving signal values to the MATLAB workspace or to a MAT file during simulation for later analysis and postprocessing. Exporting data is also known as data logging or saving simulation data.

You can log data in several formats:

- Simulink.SimulationData.Dataset
- Structure
- Structure with time
- Timeseries
- Array

Consider converting data logged in other formats to Dataset format to simplify post-processing. For more information, see ["Dataset Conversion for Logged Data" on page 77-11](#page-3778-0).

You can also use logged data as the input for simulating a model.

## **Logging Simulation Data**

You can use one or more of these techniques to log simulation data.

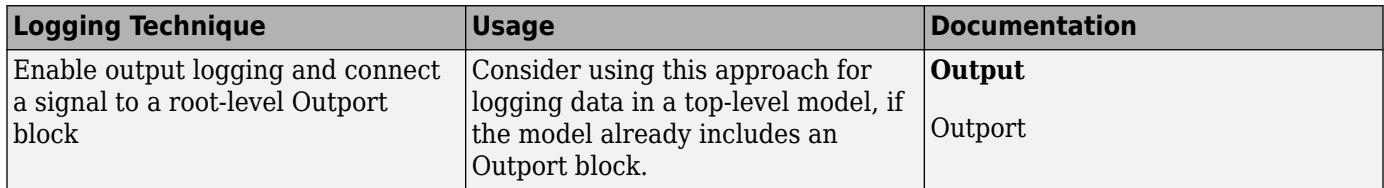

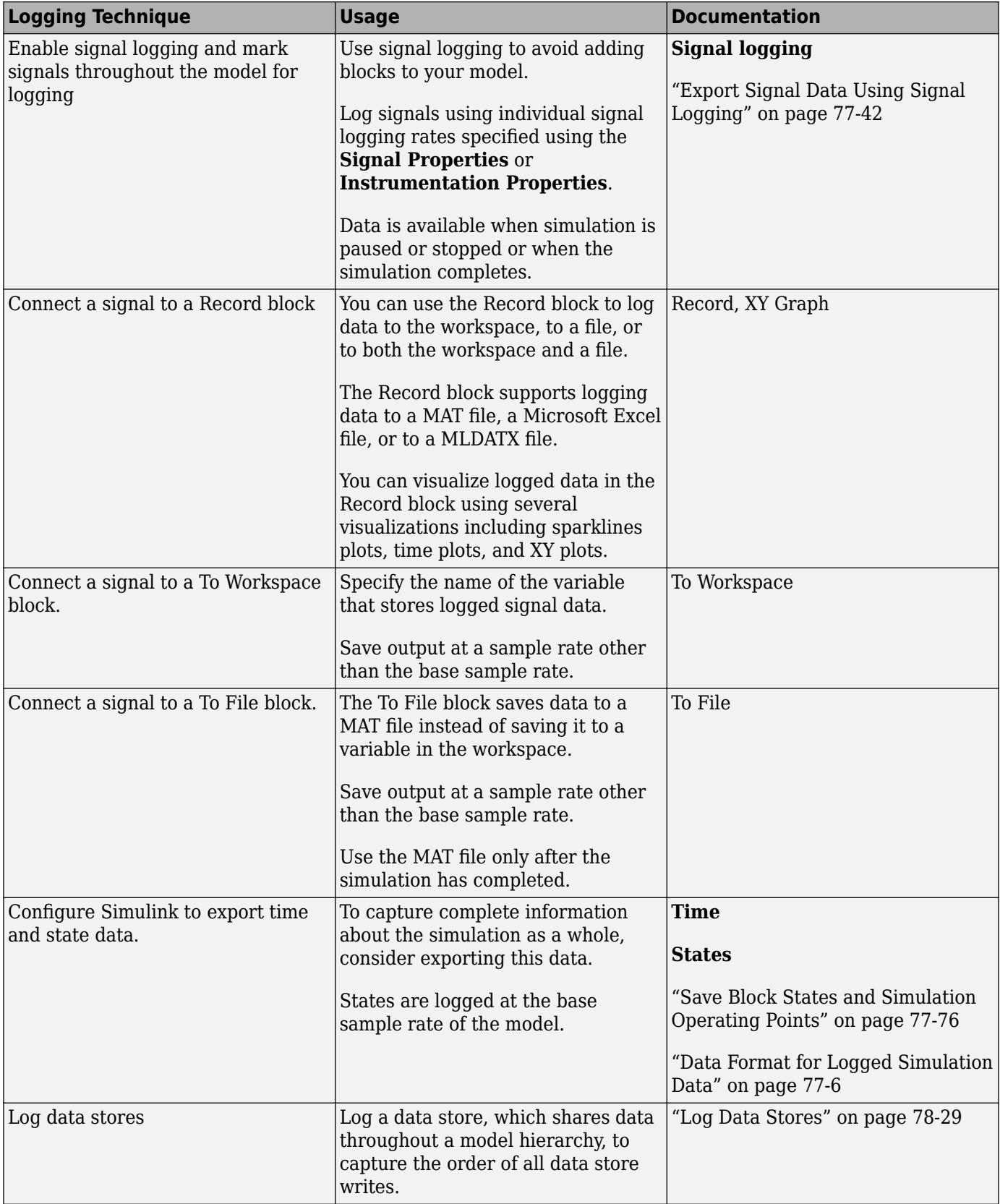

<span id="page-3771-0"></span>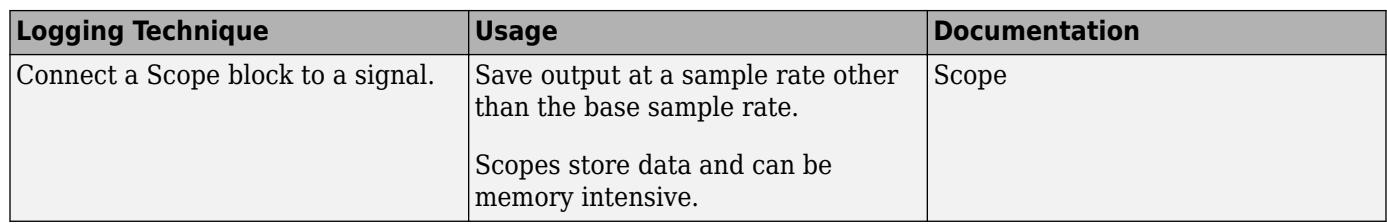

## **Enable Simulation Data Export**

To export the states and root-level output ports of a model to the base workspace during simulation, use one of these interfaces:

- Configure data to log using the Configuration Parameters dialog box. In the **Modeling** tab, under **Setup** click **Model Settings**. Then, select the **Data Import/Export** pane. For more information, see "Model Configuration Parameters: Data Import/Export"
- Configure data to log programmatically using the set param function.
- Provide inputs to the sim function to configure data to log for a specific simulation. The configuration parameter values are applied during simulation and reverted at the end of simulation.

In each approach, specify:

- The kind of simulation data that you want to export:
	- Signal logging
	- Time
	- Output
	- State or final state
	- Data store
- The logging variable name for each type of simulation data you log. Each type of simulation data has an associated logging variable with a default name.
- How to log the simulation data, including:
	- • ["Data Format for Logged Simulation Data" on page 77-6](#page-3773-0)
	- • ["Limit Data Logged" on page 77-46](#page-3813-0)
	- • ["Samples to Export for Variable-Step Solvers" on page 77-39](#page-3806-0)

## **View Logged Data Using Simulation Data Inspector**

To inspect exported simulation data interactively, consider using the **Simulation Data Inspector**.

The Simulation Data Inspector has some limitations on the kinds of logged data that it displays. See ["View Data in the Simulation Data Inspector" on page 31-2](#page-1923-0).

## <span id="page-3772-0"></span>**Memory Performance**

#### **Optimization for Logged Data**

When exporting simulation data in a simulation mode other than rapid accelerator, Simulink optimizes memory usage in the following situations.

- When time steps happen at regular intervals, Simulink uses compressed time representation. Simulink stores the value for the first timestamp, the length of the interval (time step), and the total number of timestamps.
- When multiple signals use identical timestamp sequences, the signals share a single stored timestamp sequence. Sharing a single stored timestamp can reduce memory use for logged data by as much as a factor of two. The difference in memory can be a critical performance factor, particularly when logging buses that contain thousands of elements.

#### **Logging to Persistent Storage**

You can encounter memory issues when you log many signals in a long simulation that has many time steps. Logging to persistent storage can address this kind of memory issue.

To log to persistent storage, in the **Configuration Parameters** > **Data Import/Export** pane, select **Log Dataset data to file** option. Specify the kinds of logging (for example, signal logging and states logging).

- For logging output and states data, set the **Format** parameter to Dataset.
- If you select the **Final states** parameter, clear the **Save final operating point** parameter.

Using a Simulink.SimulationData.DatasetRef object to access signal logging and states logging data, load data into the model workspace incrementally. Accessing data for other kinds of logging loads all the data at once.

For details, see ["Log Data to Persistent Storage" on page 77-32](#page-3799-0).

## **See Also**

**Blocks** Record, XY Graph | Outport | To Workspace | To File | Scope

**Functions** set param | sim

## **Related Examples**

- • ["Load Data Logged In Another Simulation" on page 75-28](#page-3671-0)
- • ["Data Format for Logged Simulation Data" on page 77-6](#page-3773-0)
- • ["Specify Signal Values to Log" on page 77-27](#page-3794-0)
- • ["Log Data to Persistent Storage" on page 77-32](#page-3799-0)
- • ["Overview of Signal Loading Techniques" on page 75-15](#page-3658-0)
- • ["Data Format for Logged Simulation Data" on page 77-6](#page-3773-0)

# <span id="page-3773-0"></span>**Data Format for Logged Simulation Data**

#### **In this section...**

"Data Format for Block-Based Logged Data" on page 77-6

"Data Format for Model-Based Logged Data" on page 77-6

"Signal Logging Format" on page 77-6

"Logged Data Store Format" on page 77-6

"Time, State, and Output Data Format" on page 77-6

## **Data Format for Block-Based Logged Data**

You can use the Scope, To File, or To Workspace blocks to export simulation data. Each of these blocks has a data format parameter.

## **Data Format for Model-Based Logged Data**

The data format for model-based exporting of simulation data specifies how Simulink stores the exported data.

Simulink uses different data formats, depending on the kind of data that you export. For details, see:

- "Signal Logging Format" on page 77-6
- "Logged Data Store Format" on page 77-6
- "Time, State, and Output Data Format" on page 77-6

## **Signal Logging Format**

Signal logging always uses Dataset format. You can specify whether to log data for individual signals as timeseries or timetable objects.

To control how Dataset elements are saved, set the **Dataset signal format** configuration parameter. The default is timeseries. For details, see "Dataset signal format".

The **Dataset signal format** parameter applies to signal logging, as well as output and states data when you set the **Format** parameter to Dataset.

## **Logged Data Store Format**

When you log data store data, Simulink uses a Simulink.SimulationData.Dataset object.

For details, see ["Accessing Data Store Logging Data" on page 78-31.](#page-3888-0)

## **Time, State, and Output Data Format**

For exported time, states, and output data, use one of the following formats:

• ["Dataset" on page 77-7](#page-3774-0) (default)

- <span id="page-3774-0"></span>• "Array" on page 77-7
- • ["Structure with Time" on page 77-8](#page-3775-0)
- • ["Structure" on page 77-9](#page-3776-0)

If you select the **Configuration Parameters** > **Data Import/Export** > **Output** check box, Simulink logs fixed-point data as double. To log fixed-point data, consider using one of these approaches:

- Signal logging For details, see ["Export Signal Data Using Signal Logging" on page 77-42](#page-3809-0).
	- **1** In the Simulink Editor, select one or more signals.
	- **2** Click **Log Signals**.
- To File block
- To Workspace block In the To Workspace Block Parameters dialog box, enable the **Log fixedpoint data as a fi object** parameter.

For information about the format for logged final state data, see ["Save Block States and Simulation](#page-3843-0) [Operating Points" on page 77-76](#page-3843-0).

#### **Dataset**

By default, time, states, and outputs are logged using the Dataset format. The Dataset format:

- Stores logged data in timeseries or timetable objects. You can work with data saved in a timeseries or timetable object in MATLAB without a Simulink license.
- Supports logging multiple data values for a given time step, which can be required for logging data in a For Iterator Subsystem, a While Iterator Subsystem, and Stateflow.
- Does not support logging states inside a function-call subsystem or during rapid accelerator simulations.
- Does not support code generation.

Signal logging always uses the Dataset format. Logging states and output data using the Dataset format allows you to post-process simulation data without writing custom code for different types of logged data. When you log states and outputs using the Dataset format, the data also automatically streams to the Simulation Data Inspector during simulation.

#### **Array**

If you select this Array option, Simulink saves the states and outputs of a model in a state and in an output array, respectively.

The state matrix has the name specified in the **Configuration Parameters** > **Data Import/Export** pane (for example, xout). Each row of the state matrix corresponds to a time sample of the states of a model. Each column corresponds to an element of a state. For example, suppose that your model has two continuous states, each of which is a two-element vector. Then the first two elements of each row of the state matrix contain a time sample of the first state vector. The last two elements of each row contain a time sample of the second state vector.

The model output matrix has the name specified in the **Configuration Parameters** > **Data Import/ Export** pane (for example, yout). Each column corresponds to a model output port, and each row to the outputs at a specific time.

<span id="page-3775-0"></span>**Note** Use array format to save your model outputs and states only if the logged data meets *all* these conditions:

- Data is all scalars or all vectors (or all matrices for states)
- Data is all real or all complex
- Data all has the same data type
- Data includes bus signals

If your model outputs and states do not meet these conditions, use the Structure or Structure with time output formats (see "Structure with Time" on page 77-8).

#### **Structure with Time**

If you select this format, Simulink saves the model states and outputs in structures that have their names specified in the **Configuration Parameters** > **Data Import/Export** pane. By default, the structures are xout for states and yout for output.

The structure used to save outputs has two top-level fields:

• time

Contains a vector of the simulation times.

• signals

Contains an array of substructures, each of which corresponds to a model output port.

Each substructure has four fields:

• values

Contains the outputs for the corresponding output port.

- If outputs are scalars or vectors values field is a matrix each of whose rows represent an output at the time specified by the corresponding time vector element.
- If the outputs are matrix (2-D) values values field is a 3-D array of dimensions M-by-N-by-T. M-by-N is the dimensions of the output signal and T is the number of output samples.
- If  $T = 1 \text{MATLAB}$  drops the last dimension. Therefore, the values field is an M-by-N matrix.
- dimensions

Specifies the dimensions of the output signal.

• label

Specifies the label of the signal connected to the output port, S-Function block, or the type of state (continuous or discrete). The label is DSTATE or CSTATE, except for S-Function block state labels. For S-Function block state labels for discrete states, the label is the name of the state (instead of DSTATE).

• blockName

Specifies the name of the corresponding output port or block with states.

• inReferencedModel

<span id="page-3776-0"></span>If the signals field records the final state of a block that resides in the referenced model, contains a value of 1. Otherwise, the value is false (0).

The following example shows the structure-with-time format for a nonreferenced model.

```
xout.signals(1)
```
ans  $=$ 

```
 values: [296206x1 double]
         dimensions: 1
 label: 'CSTATE'
 blockName: 'vdp/x1'
    inReferencedModel: 0
```
The structure used to save states has a similar organization. The states structure has two top-level fields:

• time

The time field contains a vector of the simulation times.

• signals

The field contains an array of substructures, each of which corresponds to one of the states of the model.

Each signals structure has four fields: values, dimensions, label, and blockName. The values field contains time samples of a state of the block specified by the blockName field. The label field for built-in blocks indicates the type of state: either CSTATE (continuous state) or DSTATE (discrete state). For S-Function blocks, the label contains whatever name is assigned to the state by the S-Function block.

The time samples of a state are stored in the values field as a matrix of values. Each row corresponds to a time sample. Each element of a row corresponds to an element of the state. If the state is a matrix, the matrix is stored in the values array in column-major order. For example, suppose that the model includes a 2-by-2 matrix state and that 51 samples of the state are logged during a simulation run.

The values field for this state would contain a 51-by-4 matrix. Each row corresponds to a time sample of the state, and the first two elements of each row correspond to the first column of the sample. The last two elements correspond to the second column of the sample.

**Note** Simulink can read back simulation data saved to the MATLAB workspace in the Structure with time output format. See ["Examples of Specifying Signal and Time Data" on page 75-42](#page-3685-0) for more information.

#### **Structure**

This format is the same as for Structure with time output format, except that Simulink does not store simulation times in the time field of the saved structure.

#### **See Also**

Simulink.SimulationData.Dataset | Simulink.SimulationData.forEachTimeseries

## **Related Examples**

- • ["Export Simulation Data" on page 77-2](#page-3769-0)
- • ["Log Signal Data That Uses Units" on page 77-23](#page-3790-0)
- • ["Load Data to Root-Level Input Ports" on page 75-36](#page-3679-0)

## **More About**

- • ["Comparison of Signal Loading Techniques" on page 75-21](#page-3664-0)
- • ["Dataset Conversion for Logged Data" on page 77-11](#page-3778-0)
- • ["Map Root Inport Signal Data" on page 76-7](#page-3732-0)
- • ["Save Block States and Simulation Operating Points" on page 77-76](#page-3843-0)

# <span id="page-3778-0"></span>**Dataset Conversion for Logged Data**

#### **In this section...**

"Why Convert to Dataset Format?" on page 77-11

"Results of Conversion" on page 77-11

["Dataset Conversion Limitations" on page 77-13](#page-3780-0)

## **Why Convert to Dataset Format?**

You can use the Simulink.SimulationData.Dataset constructor to convert a MATLAB workspace variable that contains data that was logged in one of these formats to Dataset format:

- Array
- Structure
- Structure with time
- MATLAB timeseries
- ModelDataLogs

Converting data from other Simulink logging formats to Dataset format simplifies writing scripts to post-process data logged. For example, a model with multiple To Workspace blocks can use different data formats. Converting the logged data to Dataset format avoids the need to write special code to handle different formats.

Different simulation modes have different levels of support for data logging formats. Switching between normal and accelerator modes can require changes to the logging formats used.

The conversion to Dataset format also makes it easier to take advantage of features that require Dataset format. You can easily convert data logged in earlier releases that used a format other than Dataset to work well with Dataset data in a more recent release.

The Dataset format:

- Uses MATLAB timeseries objects to store logged data, which allows you to work with logging data in MATLAB without a Simulink license. For example, to manipulate the logged data, you can use MATLAB time-series methods such as filter, detrend, and resample.
- Supports logging multiple data values for a given time step, which is important for Iterator subsystem and Stateflow signal logging.

By default, the resulting Dataset object uses the variable name as its name. You can use a namevalue pair to specify a Dataset name.

You can use the concat method to combine Dataset objects into one concatenated Dataset object.

## **Results of Conversion**

Dataset objects hold data as elements. To display the elements of a Dataset variable, enter the variable name at the MATLAB command prompt. The elements of Dataset objects are different types, depending on the data they store. For example, signal logging stores data as Simulink.SimulationData.Signal elements and state logging in Dataset format stores data as

Simulink.SimulationData.State elements. Each element holds data as a MATLAB time-series object. At conversion, the elements and time-series field populate as much as possible from the converted object.

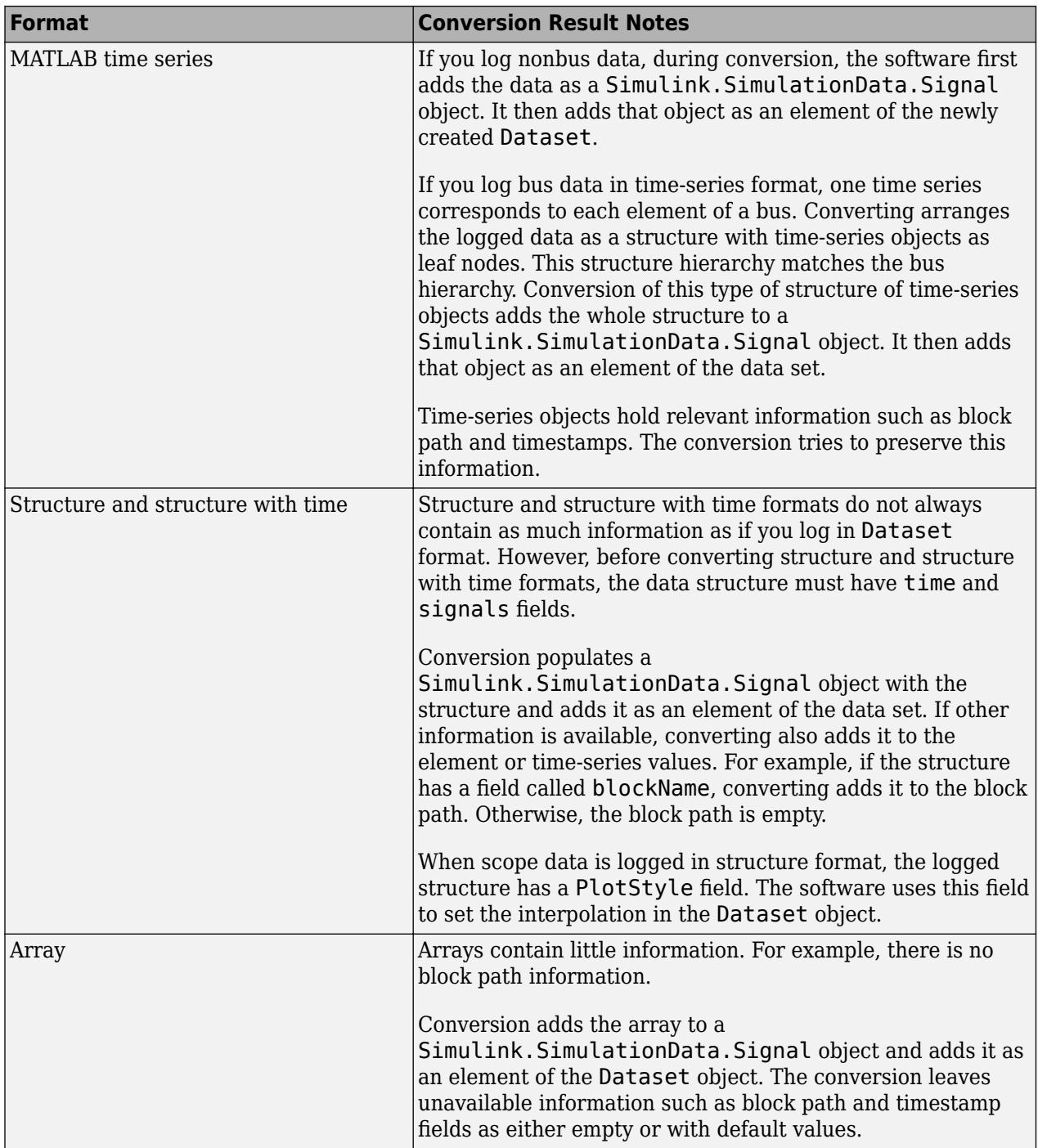
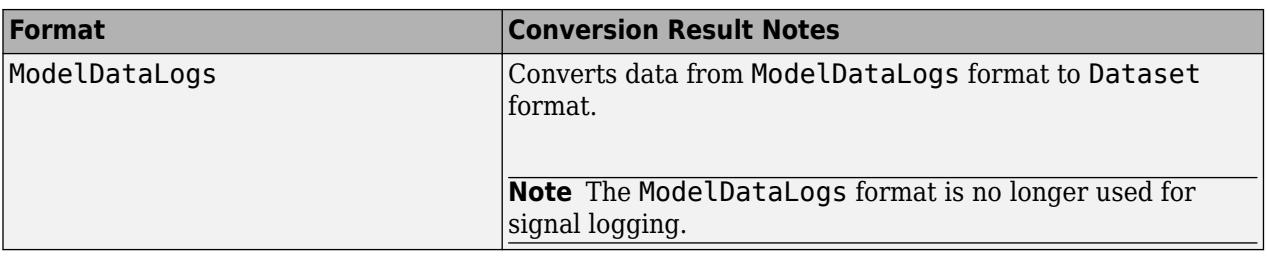

### **Dataset Conversion Limitations**

- Converting logged data to Dataset format results in a Dataset object that contains all the information that the original logged data included. However, if there is no corresponding information for the other Dataset properties, the conversion uses default values for that information.
- When you convert data for a variable-size signal logged using the To Workspace block, the information in the valueDimensions field of the structure is lost in the conversion.
- When you log a bus signal in array, structure, or structure with time formats, the logged data is organized with:
	- The first column containing the data for the first signal in the bus
	- The second column containing data for the second bus signal, and so on

When you convert that data to Dataset, the Dataset preserves that organization. But if you log the bus signal in Dataset format without conversion, the conversion captures the bus data as a structure of time-series objects.

- If the logged data does not include a time vector, when you convert that data to Dataset, the conversion inserts a time vector. There is one time step for each data value. However, the simulation time steps and the Dataset time steps can vary.
- Dataset format ignores the specification of frame signals. Conversion of structure or structure with time data to Dataset reshapes the data for logged frame signals.

#### **See Also**

Simulink.SimulationData.Dataset

#### **Related Examples**

• ["Convert Logged Data to Dataset Format" on page 77-14](#page-3781-0)

# <span id="page-3781-0"></span>**Convert Logged Data to Dataset Format**

#### **In this section...**

"Convert Workspace Data to Dataset" on page 77-14

["Convert Structure Without Time to Dataset" on page 77-15](#page-3782-0)

["Programmatically Access Logged Dataset Format Data" on page 77-18](#page-3785-0)

## **Convert Workspace Data to Dataset**

This example shows how to convert MATLAB time-series data to Dataset format. myvdp\_timeseries is the vdp model with two To Workspace blocks configured for *simout* and *simout1* logging data in MATLAB timeseries format. Consider using a procedure like this one if you have models that use To Workspace blocks to log data to MATLAB timeseries format.

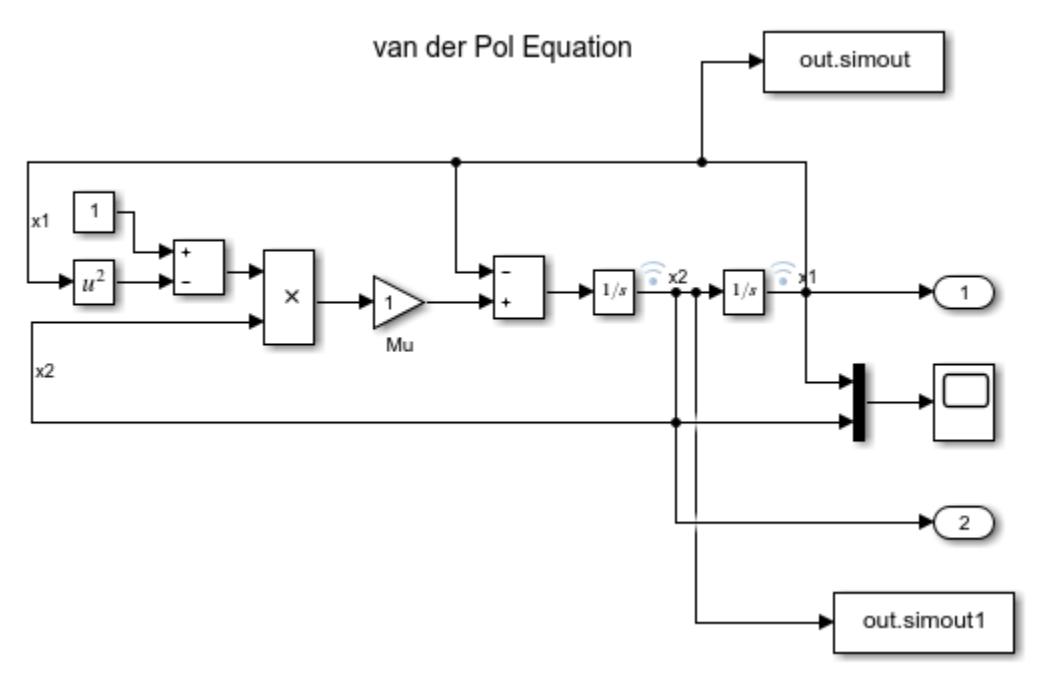

Use the Simulink.SimulationData.Dataset constructor to convert the MATLAB timeseries data to Dataset format and then concatenate the two data sets.

- **1** Starting with the vdp model, add two To Workspace blocks to the model as shown.
- **2** Set the **Save format** parameter of both blocks. Set Timeseries.
- **3** Save the model as myvdp\_timeseries.
- **4** Simulate the model.

The simulation logs data using the To Workspace blocks.

**5** Access the signal logging format, logsout.

logsout

```
logsout =
```

```
 Simulink.SimulationData.Dataset
 Package: Simulink.SimulationData
 Characteristics:
             Name: 'logsout'
   Total Elements: 2
 Elements:
   1: 'x1'
  2: 'x2' -Use get or getElement to access elements by index or name.
 -Use addElement or setElement to add or modify elements.
```

```
 Methods, Superclasses
```
**6** Convert the MATLAB time-series data from both To Workspace blocks to Dataset.

```
ds = Simulink.SimulationData.Dataset(simout);
ds1 = Simulink.SimulationData.Dataset(simout1);
```
*ds* is the variable name of the first To Workspace block data. *ds1* is the variable name of the second To Workspace block data.

**7** Concatenate both datasets into *dsfinal*. Observe that the format of *dsfinal* matches that of logsout.

```
\text{dsfinal} = \text{ds.concat(dsl)}dsfinal = Simulink.SimulationData.Dataset
   Package: Simulink.SimulationData
   Characteristics:
               Name: 'simout'
     Total Elements: 2
   Elements:
     1: 'x1'
     2: 'x2'
   -Use get or getElement to access elements by index or name.
   -Use addElement or setElement to add or modify elements.
   Methods, Superclasses
```
#### **Convert Structure Without Time to Dataset**

This example shows how to convert structure without time data to Dataset format. myydp\_structure is the vdp model with two To Workspace blocks configured for simout and simout1 logging data in structure format, as shown.

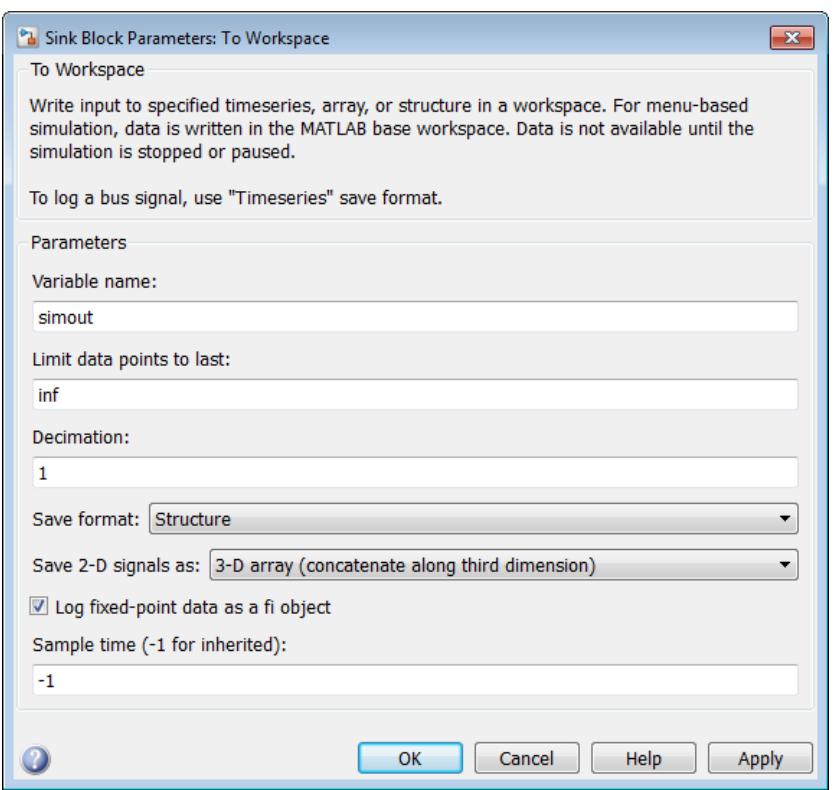

If you have models that use To Workspace blocks to log data to structure format, consider using a procedure like this one to convert them to Dataset format.

**1** Starting with the vdp model, add two To Workspace blocks to the model as shown.

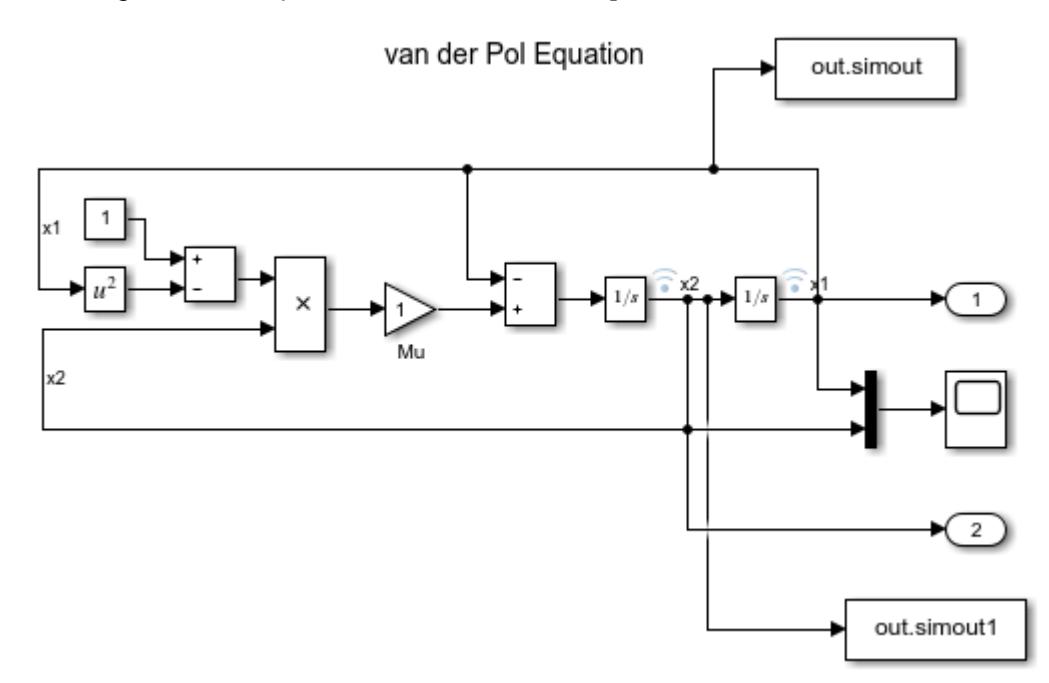

**2** In the **Save format** parameter of both blocks, select Structure.

- **3** Enable signal logging for the two signals going to the two To Workspace blocks to log in Ds format.
- **4** Save the model as myvdp\_structure.
- **5** Simulate the model.

The simulation logs data using the To Workspace blocks.

**6** Convert the structure data from both To Workspace blocks to Dataset.

```
ds = Simulink.SimulationData.Dataset(simout);
ds1 = Simulink.SimulationData.Dataset(simout1);
```
*simout* is the variable name of the first To Workspace block data. *simout1* is the variable name of the second To Workspace block data.

With the conversion of structure without time or an array, time starts at t=0 and increments by 1.

**7** Get the values of the first element in *ds*.

```
ds.get(1).Values.Time
```

```
ans =\Theta 1
       2
       3
       .
 .
 .
      61
      62
      63
```
**8** Get the time values of the first element from signal logging.

logsout.get(1).Values.Time

 $ans =$  0 0.0001 0.0006 0.0031 . . . 19.2802 19.6802 20.0000

- **9** Observe the discrepancy in timestamps between
	- Data logged in structure without time that you convert to Dataset format
	- Data logged in Dataset format

# <span id="page-3785-0"></span>**Programmatically Access Logged Dataset Format Data**

When you use the default Dataset signal logging format, Simulink saves the logging data in a Simulink.SimulationData.Dataset object. For information about extracting signal data from that object, see the Simulink.SimulationData.Dataset reference page.

The Simulink.SimulationData.Dataset object contains a Simulink.SimulationData.Signal object for each logged signal.

For bus signals, the Simulink.SimulationData.Signal object contains a structure of MATLAB timeseries objects.

The Simulink.SimulationData.Dataset class provides two methods for accessing the signal logging data and its associated information.

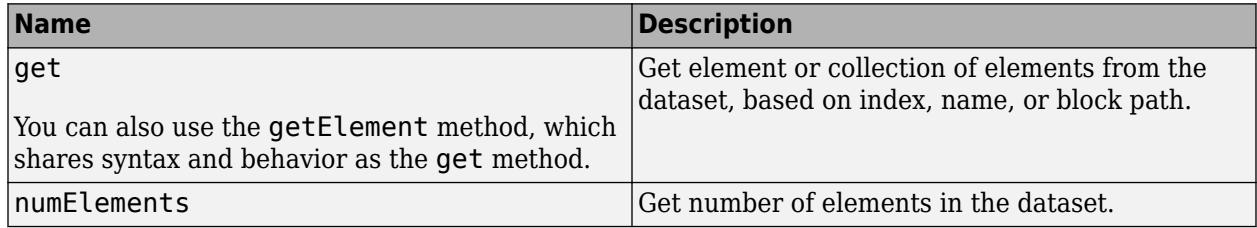

For example of accessing signal logging data that uses the Dataset format, see Simulink.SimulationData.Dataset.

#### **Access Array of Buses Signal Logging Data**

Signal logging data for an array of buses uses Dataset signal logging format.

The general approach to access data for a specific signal in an array of buses is:

- **1** Use a Simulink.SimulationData.Dataset.get (or getElement) method to access a specific signal in the logged data (by default, the logsout variable).
- **2** To get the values, index within the array of buses.
- **3** Index again to get data for a specific bus.

For example, to obtain the signal logging data for the Constant6 block in the ex log nested aob model, for the topBus signal that feeds the Terminator block:

logsout.getElement('topBus').Values.a(2,2).firstConst.data

Here are additional examples of accessing array of buses signal logging data.

#### **Simple Array of Buses**

The ex log simple aob model includes an array of buses signal AoBSig that combines two bus signals (busSig1 and busSig2).

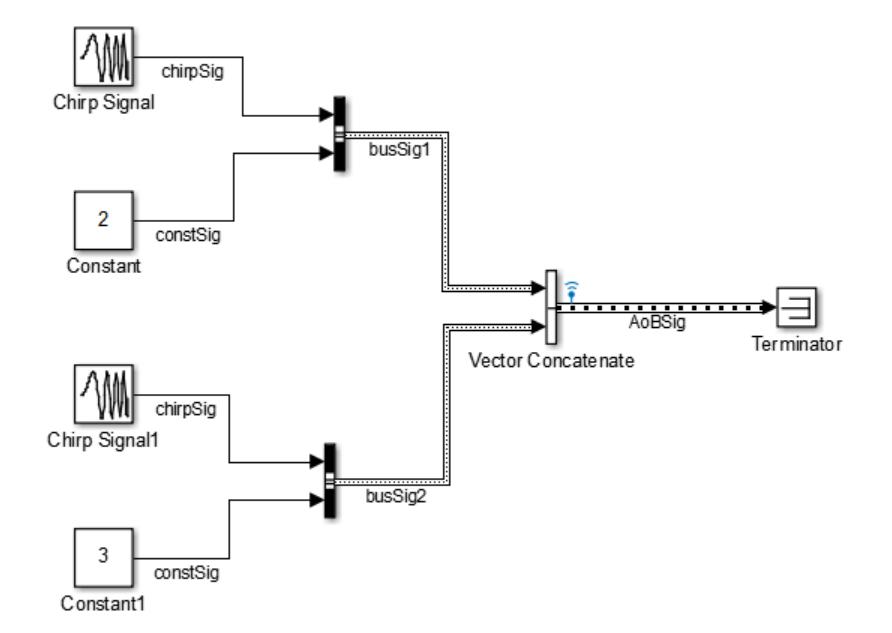

To access the signal logging data for the array of buses signal, navigate through the structure hierarchy and use an index to access a specific node. This example shows navigation to the chirpSig signal value in busSig2.

logsout.getElement('AoBSig').Values(2).chirpSig.Data

ans=  $\Theta$ 0.9585

# **Array of Buses in a Bus**

The ex\_log\_aob\_in\_bus model has an array of buses (s2) that feeds into bus s1.

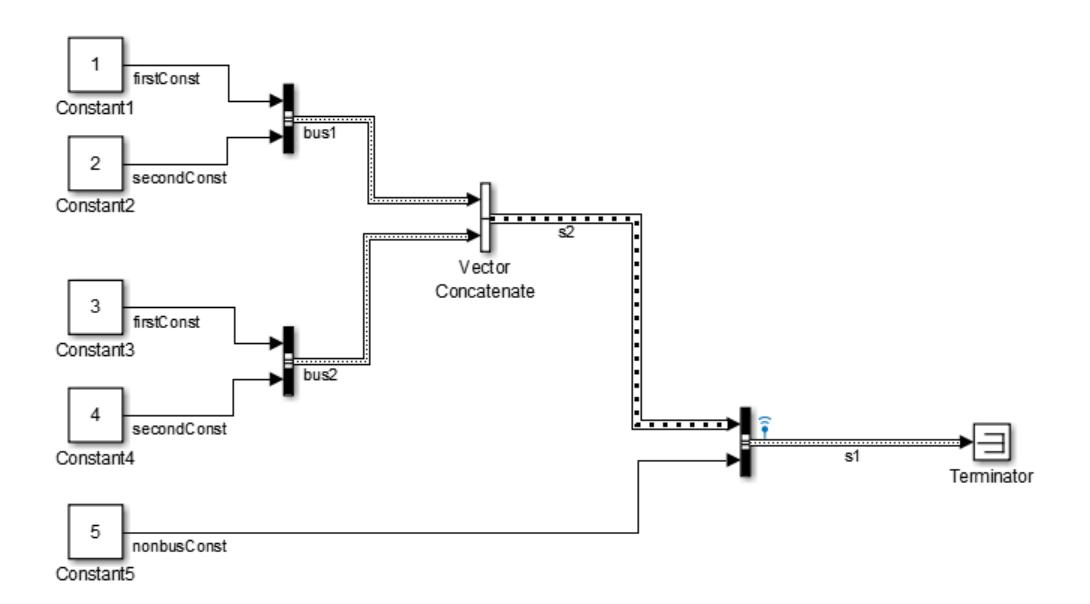

This example shows navigation to the Constant3 block, which is a signal in bus2.

```
logsout.getElement('s1').Values.s2(2).firstConst.Data
```
ans=

#### **Nested Arrays of Buses**

The ex\_log\_nested\_aob model has an array of buses (a) that is made up of three arrays of buses: b, c, and d. The Matrix Concatenate block combines the nested arrays of buses into array of buses a.

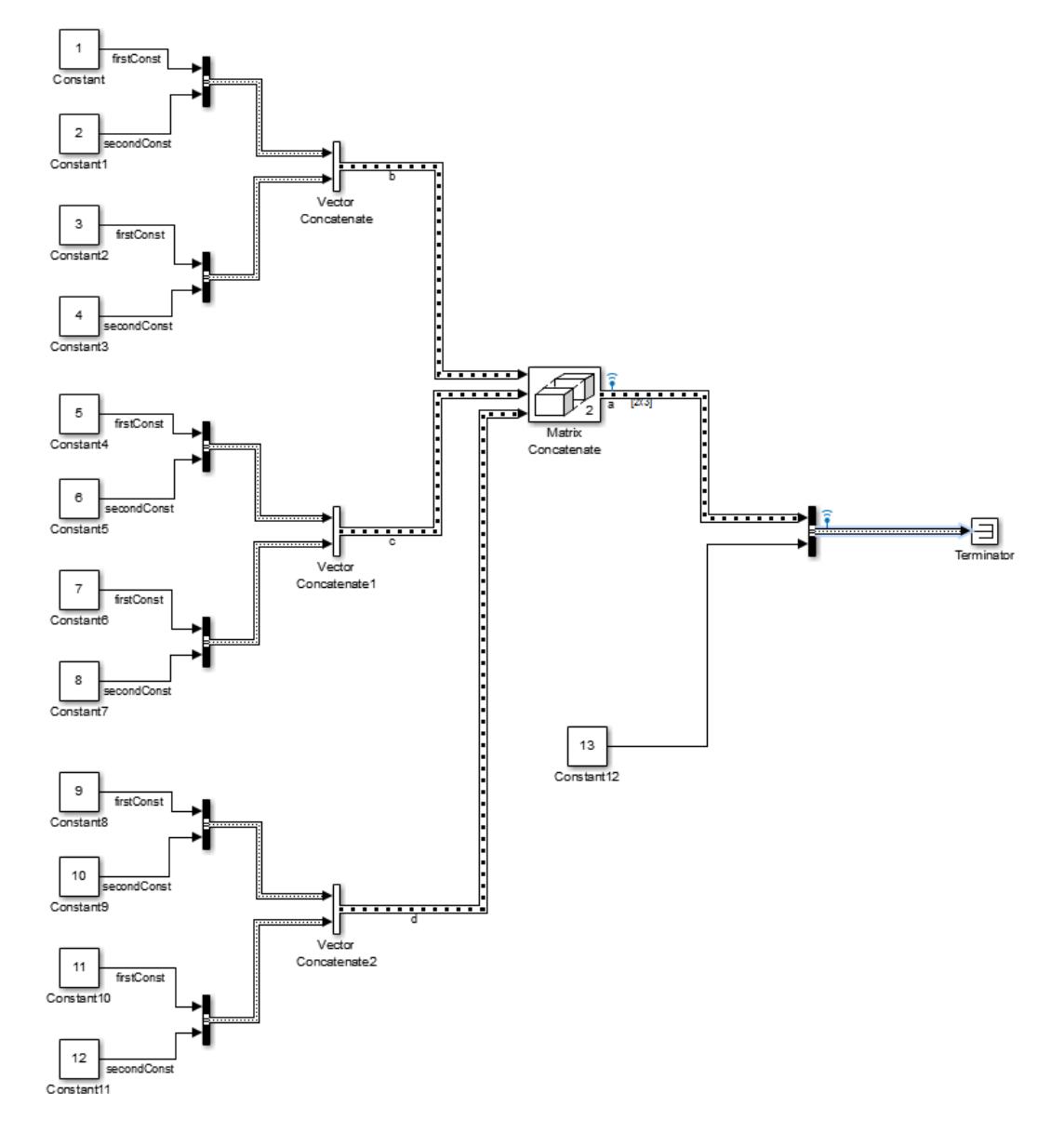

This example shows navigation to the Constant6 block.

logsout.getElement('topBus').Values.a(2,2).firstConst.Data

ans=

 7 7

For another example that shows how to log array of buses data, see "Interface Specification Using Bus Objects".

#### **Accessing Data for Signals with a Duplicate Name**

For a model with multiple signals that have the same signal name, signal logging data includes a Simulink.SimulationData.Signal object for each signal that has a duplicate name.

To access a specific signal that has a duplicate name, use *one* of these approaches:

- To find the data for the specific signal, visually inspect the displayed output of Simulink.SimulationData.Signal objects.
- Use the Simulink.SimulationData.Dataset.getElement method, specifying the block path for the source block of the signal.
- To iterate through the signals with a duplicate signal name, create a script using the Simulink.SimulationData.Dataset.getElement method with an index argument.
- Use the Signal Properties dialog box to specify a different name. Consider using this approach when the signals with a duplicate name do not appear in multiple instances of a referenced model in normal mode.
	- **1** In the model, right-click the signal.
	- **2** In the context menu, select **Properties**.
	- **3** In the Signal Properties dialog box, set **Logging name** to Custom and specify a different name than the signal name.
	- **4** Simulate the model and use the Simulink.SimulationData.Dataset.getElement method with a name argument.

**Tip** Alternatively, you can use the Signal Logging Selector to access a specific signal. For details, see ["Override Signal Logging Settings with Signal Logging Selector" on page 77-58.](#page-3825-0)

#### **Handling Newline Characters in Signal Logging Data**

To handle newline characters in logging names in signal logging data that uses Dataset format, use a sprintf command within a getElement call. For example:

topOut.getElement(sprintf('INCREMENT\nBUS'))

#### **See Also**

Simulink.SimulationData.Dataset

#### **More About**

• ["Dataset Conversion for Logged Data" on page 77-11](#page-3778-0)

# <span id="page-3790-0"></span>**Log Signal Data That Uses Units**

To have logged data include the units specified for signals, use the Dataset or Timeseries logging format, which stores logging information in MATLAB timeseries objects.

Signal logging uses Dataset format. Output logging (**Configuration Parameters** > **Data Import/ Export** > **Output**) uses Dataset as the default format. The default save format for the To File and To Workspace blocks is Timeseries.

If you use Dataset or Timeseries format for signal logging or for To File block or To Workspace block logging, the logged data includes units information.

To capture units information for output logging:

- **1** Set the **Format** configuration parameter to Dataset.
- **2** In the Block Parameters dialog box for Outport blocks for which you want to capture units information, set the **Unit** parameter to match the units of the input signal.

For example, in this model the In1 block has its **Unit** parameter set to newton and In2 block uses m (meters). Open the model. After you simulate the model, you can see the units for the logged data.

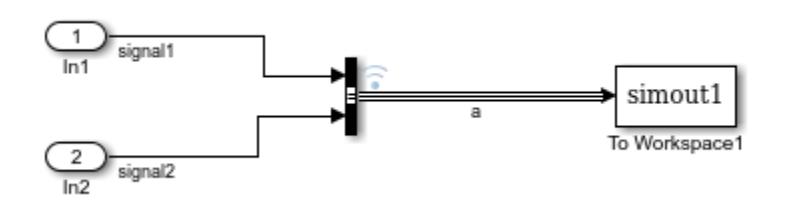

• You can view the units in the signal logging data for signal 1 of the bus signal b.

logsout.get('a').Values.signal1.DataInfo

```
tsdata.datametadata
   Package: tsdata
   Common Properties:
                Units: newton (Simulink.SimulationData.Unit)
        Interpolation: linear (tsdata.interpolation)
```
• You can view the units in the data logged in the To Workspace block.

simout1.signal2.DataInfo.Units

```
ans = Units with properties:
     Name: 'm'
```
This example model shows how to view the data logged in a Time Scope block. Open the model.

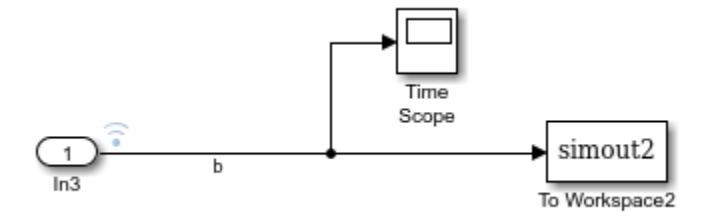

To use the Time Scope block to log data, in the scope select **Configuration Properties** > **Logging** > **Log data to workspace** and specify a variable (ScopeData in this example). The In3 block uses m (meters). Simulate the model and then at the MATLAB command line, enter:

ScopeData.get(1).Values.DataInfo.Units

 $ans =$  Units with properties: Name: 'm'

# **See Also**

### **Related Examples**

• ["Load Signal Data That Uses Units" on page 75-60](#page-3703-0)

## **More About**

- "Units in Simulink"
- • ["Unit Consistency Checking and Propagation" on page 9-10](#page-503-0)

# <span id="page-3792-0"></span>**Limit the Size of Logged Data**

#### **In this section...**

"Limit the Number of Runs Retained in the Simulation Data Inspector Archive" on page 77-25

"Specify a Minimum Disk Space Requirement or Maximum Size for Logged Data" on page 77-25

["View Data Only During Simulation" on page 77-26](#page-3793-0)

["Reduce the Number of Data Points Logged from Simulation" on page 77-26](#page-3793-0)

Logging simulation data can produce large amounts of data that fill up disk space. Such situations include logging many signals, logging data for long simulations, and running many simulations without deleting run data from the Simulation Data Inspector. You can choose among several options to limit the size of logged simulation data. You can:

- Limit the number of runs retained in the Simulation Data Inspector archive.
- Reduce the number of data points logged in each simulation.
- Specify a minimum disk space requirement or maximum size for logged data.
- Configure logging for only viewing data during simulation.

Depending on your requirements, you can use more than one strategy to limit the size of logged data.

## **Limit the Number of Runs Retained in the Simulation Data Inspector Archive**

When you run multiple simulations in a single MATLAB session, logged simulation data accumulates in the Simulation Data Inspector even if you overwrite the logging data in the MATLAB workspace. To reduce the amount of data the Simulation Data Inspector retains, you can configure a limit for the number of runs stored in the archive. When the number of runs in the archive reaches the size limit, the Simulation Data Inspector starts to delete runs from the archive on a first-in, first-out basis.

Configure the archive **Size** setting in the Simulation Data Inspector preferences. The size limit only applies to runs in the archive. For the Simulation Data Inspector to automatically limit data retention, select **Automatically archive** and specify the maximum number of runs to retain in the archive. By default, **Automatically archive** is enabled with an archive size limit of twenty runs. If you experience issues with logged data consuming too much disk space, consider adjusting the size limit for the archive in the Simulation Data Inspector preferences.

## **Specify a Minimum Disk Space Requirement or Maximum Size for Logged Data**

You can use preferences in the Simulation Data Inspector to directly limit the size of logged data by specifying a minimum amount of disk space to leave free or by specifying a maximum size for logged data on disk. Each setting accounts for all kinds of logged data. By default, logged data must leave at least 100 MB of free disk space with no maximum size limit. Specify the required disk space and maximum size in GB, and specify 0 to apply no disk space requirement or no maximum size limit.

When you specify a minimum disk space requirement or a maximum size for logged data, you can also specify whether to prioritize retaining data from the current simulation or data from prior simulations when approaching the limit. By default, the Simulation Data Inspector prioritizes

<span id="page-3793-0"></span>retaining data for the current run. As the free disk space or logged data size approaches the limit, prior runs are deleted first to free up space for data being logged in the current run. If deleting runs does not free up enough space, recording is disabled. To prioritize retaining prior data, change the **When low on disk space** setting to **Keep prior runs and stop recording**. You see a warning message when prior runs are deleted and when recording is disabled. If recording is disabled due to the size of logged data, you need to change the **Record Mode** back to **View and record data** to continue logging data, after you have freed up disk space.

# **View Data Only During Simulation**

In some situations, you may want to only view the data for logged signals and not save the values. For example, when using the Simulation Data Inspector to visualize data streaming from hardware, you may only want to view the data live and not record it. You can change the **Record mode** in the Simulation Data Inspector preferences to **View during simulation only** so that logged data is not saved and you can still view the data during simulation. The **Record mode** is reset to **View and record data** at the start of each MATLAB session.

When you change the **Record mode** to **View during simulation only**:

- Logged data is not available in the Simulation Data Inspector or workspace after simulation.
- You can view data using dashboard blocks, scopes, and the Simulation Data Inspector, but plots clear when you pan or zoom.
- You cannot access logged data during simulation using the Simulation Data Inspector programmatic interface.

# **Reduce the Number of Data Points Logged from Simulation**

Model configuration parameters and signal properties allow you to limit the number of data points logged in a simulation. Be sure to carefully consider data requirements when limiting logged data points. Limiting data can skip critical time points, and can lead to aliasing, if your effective sample rate is too low.

You can reduce the number of data points using:

- Decimation Log every *n*th signal value.
- Limit data points to last Only log the last *n* signal values.
- Logging intervals Specify specific time intervals in which to log data.

For details, see ["Specify Signal Values to Log" on page 77-27](#page-3794-0).

#### **See Also**

**Tools Simulation Data Inspector**

#### **Related Examples**

- • ["Specify Signal Values to Log" on page 77-27](#page-3794-0)
- ["Configure the Simulation Data Inspector" on page 31-81](#page-2002-0)

# <span id="page-3794-0"></span>**Specify Signal Values to Log**

#### **In this section...**

"Decimation" on page 77-27

["Log Last n Signal Values" on page 77-28](#page-3795-0)

["Specify Logging Intervals" on page 77-28](#page-3795-0)

In some situations, you may not need to log signal values for every time step in a simulation. You can use several strategies to specify which signal data to log during simulation. Depending on your requirements, you can use more than one strategy for limiting the size of logged data. You can specify signal values to log using:

- Decimation Log every *n*th signal value.
- Limit data points to last Only log the last *n* signal values.
- Logging intervals Specify specific time intervals in which to log data.

Carefully consider data requirements before you reduce the number of signal values logged in a simulation. Limiting data can skip critical time points, and decimation can cause aliasing if the effective sample rate is too low.

# **Decimation**

Decimation reduces the effective sample rate for logged data. To reduce the number of data points logged, specify a decimation factor greater than one. For example, a decimation of factor of 2 logs every other data point, reducing the number of logged points and effective sample rate by half. How you apply the decimation factor depends on the logged data you want to decimate.

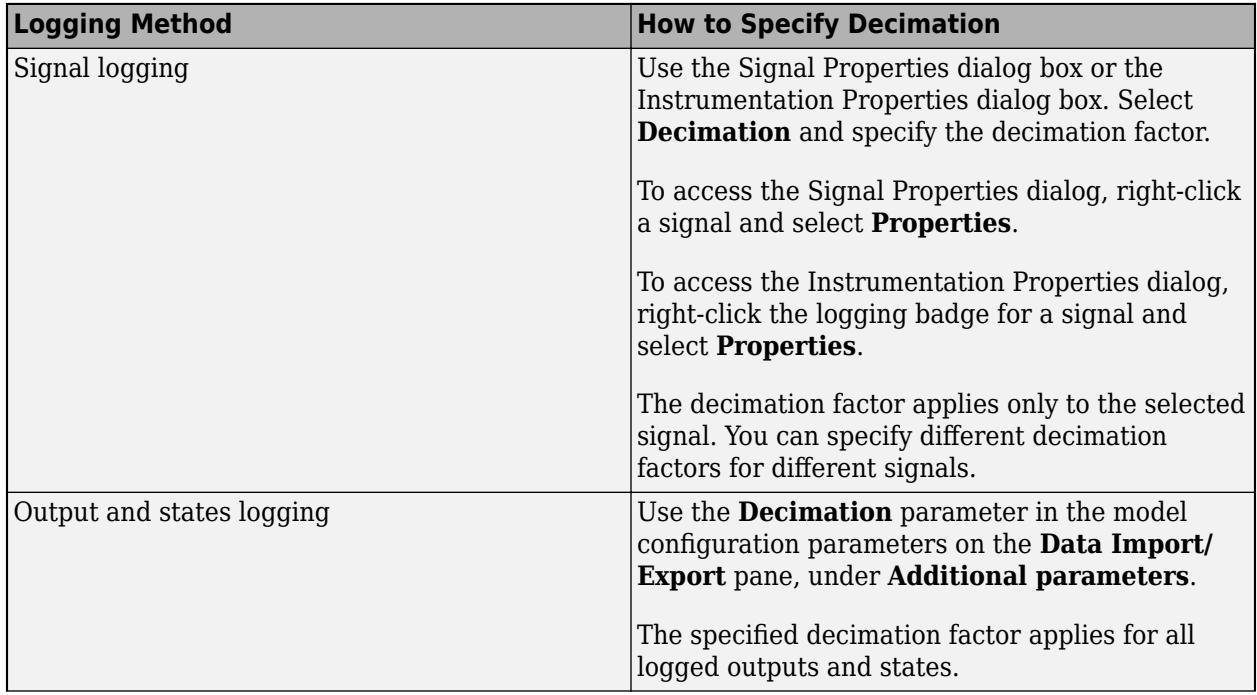

<span id="page-3795-0"></span>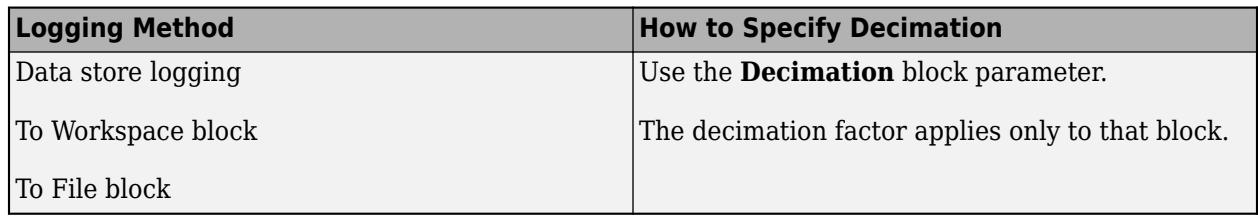

# **Log Last n Signal Values**

When you only want to save or analyze the data from the end of a simulation, you can configure logging to capture only the last *n* signal values. How you specify the number of data points to log depends on how the data is logged.

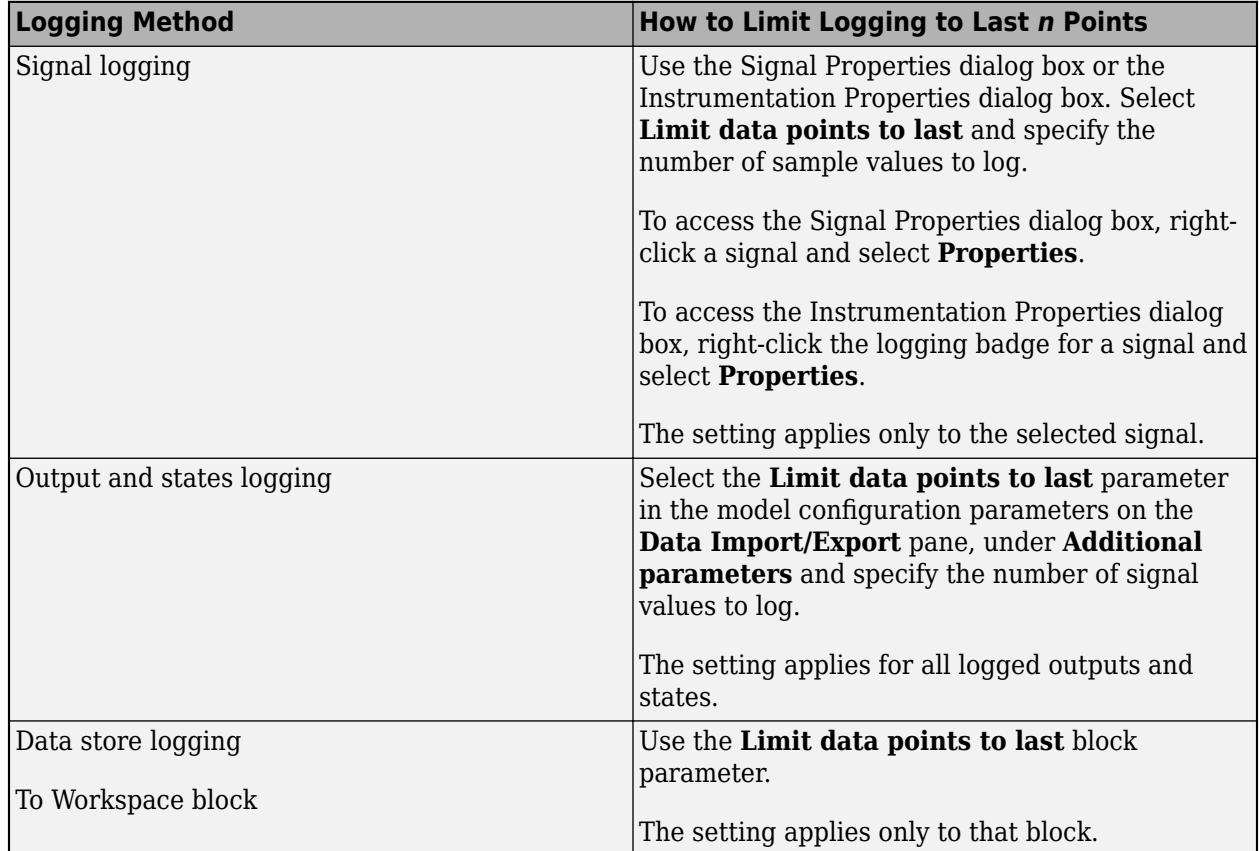

When you only log the last simulation values, dashboard blocks and the Simulation Data Inspector do not display data during simulation.

# **Specify Logging Intervals**

When you only want to save and analyze data for particular time intervals, you can specify the time intervals in which to log data. Using logging intervals allows you to save specific data without changing or adding complexity to your model.

Specify logging intervals using the **Logging intervals** parameter on the model configuration parameters **Data Import/Export** pane, under **Additional parameters**. Specify the logging intervals

as an *n*-by-2 matrix where *n* is the number of intervals, the number in the first column indicates the start of the logging interval, and the number in the second column indicates the end. For example, when the **Logging intervals** setting is specified as [2,4;7,9], logged data is saved between times 2 and 4 and again between times 7 and 9.

The specified logging intervals apply to:

- Time, states, and output logging.
- Signal logging.
- Data logged using the To Workspace block.
- Data logged using the To File block.
- Data logged to the workspace using the Record block.

Logging intervals do not apply to final state logging, data logged using scopes, or data logged to the Simulation Data Inspector.

When you use logging intervals, dashboard blocks only update the displayed value of a connected signal during the specified logging intervals.

#### **See Also**

#### **Model Settings**

"Decimation" | "Limit data points to last" | "Logging intervals"

#### **Blocks**

Data Store Memory

#### **Tools**

**Instrumentation Properties** | **Signal Properties**

#### **Related Examples**

- • ["Limit the Size of Logged Data" on page 77-25](#page-3792-0)
- • ["Export Simulation Data" on page 77-2](#page-3769-0)
- • ["Export Signal Data Using Signal Logging" on page 77-42](#page-3809-0)

# <span id="page-3797-0"></span>**Work with Big Data for Simulations**

Simulation of models with many time steps and signals can involve big data that is too large to fit into the RAM of your computer. Such situations include:

- Logging simulation data (signal logging, output port logging, and state logging)
- Loading input signal data for simulating a model
- Running multiple or parallel simulations

To work with big data for simulations, store the data to persistent storage in a MAT-file. Using big data techniques for simulations requires additional steps beyond what you do when the data is small enough to fit in workspace memory. As you develop a model, consider logging and loading simulation data without using persistent storage unless you discover that your model has big data requirements that overload memory.

## **Big Data Workflow**

This example is a high-level workflow for handling big data that one simulation produces and that another simulation uses as input. For more detailed information about the major workflow tasks, see:

- • ["Log Data to Persistent Storage" on page 77-32](#page-3799-0)
- • ["Load Big Data for Simulations" on page 75-7](#page-3650-0)
- • ["Analyze Big Data from a Simulation" on page 77-36](#page-3803-0)

**Tip** This example uses a SimulationDatastore object for streaming data into a model. Alternatively, you can stream a DatasetRef object directly into a model.

- **1** Configure two models to log several signals.
- **2** Simulate the models, logging the data to persistent storage for each model.

```
sim(mdl1,'LoggingToFile','on','LoggingFileName','data1.mat');
sim(mdl2,'LoggingToFile','on','LoggingFileName','data2.mat');
```
Logging that involves big data requires saving the data to persistent storage as a v7.3 MAT-file. Only the data logged in Dataset format is saved to the file. Data logged in other formats, such as Structure with time, is saved in memory, in the base workspace.

The data that you log to persistent storage is streamed during the simulation in small chunks, to minimize memory requirements. The data is stored in a file that contains Dataset objects for each set of logged data (for example, logsout and xout).

**3** Create DatasetRef objects (dsr1 and dsr2) for specific sets of logged signals. Then create SimulationDatastore objects (dst1 and dst2) for values of elements of the DatasetRef objects. This example code creates a SimulationDatastore for the 12th element of logsout for the first simulation. For the second simulation, the example code creates a signal with values being a SimulationDatastore object for the seventh element of logsout. You can use curly braces for indexing.

```
dsr1 = Simulink.SimulationData.DatasetRef('datal.mat','logsout');
dsr2 = Simulink.SimulationData.DatasetRef('data2.mat','logsout');
```
 $dst1 = dsr1{12};$  $dst2 = dsr2{7};$ 

**4** Use SimulationDatastore objects as an external input for another simulation. To load the SimulationDatastore data, include it in a Dataset object. The datastore input is incrementally loaded from the MAT-file. The third input is a timeseries object, which is loaded into memory as a whole, not incrementally.

```
input = Simulink.SimulationData.Dataset;
input{1} = dist1;input{2} = dist2;ts = timeseries(rand(5,1),1,'Name','RandomSignals');
input{3} = ts;sim(mdl3,'ExternalInput','input');
```
**5** Use MATLAB big data analysis to work with the SimulationDatastore objects. Create a timetable object by reading the values of a SimulationDatastore object. The read function reads a portion of the data. The readall function reads all the data.

```
tt = dst1.Values.read;
```
**6** Set the MATLAB session as the global execution environment (mapreducer) for working with the tall timetable. Create a tall timetable from a SimulationDatastore object and read a timetable object with in-memory data.

```
mapreducer(0);
ttt = tall(dst1.Values);
```
**Tip** For another example showing how to work with big simulation data, see "Working with Big Data".

#### **See Also**

```
Functions
```

```
Simulink.SimulationData.Dataset | timeseries |
Simulink.SimulationData.DatasetRef | matlab.io.datastore.SimulationDatastore
```
## **Related Examples**

- "Working with Big Data"
- • ["Log Data to Persistent Storage" on page 77-32](#page-3799-0)
- • ["Load Big Data for Simulations" on page 75-7](#page-3650-0)
- • ["Analyze Big Data from a Simulation" on page 77-36](#page-3803-0)
- • ["Running Multiple Simulations" on page 29-2](#page-1789-0)
- "Large Files and Big Data"

# <span id="page-3799-0"></span>**Log Data to Persistent Storage**

#### **In this section...**

"When to Log to Persistent Storage" on page 77-32

["Log to Persistent Storage" on page 77-33](#page-3800-0)

["Enable Logging to Persistent Storage Programmatically" on page 77-33](#page-3800-0)

["How Simulation Data Is Stored" on page 77-34](#page-3801-0)

["Save Logged Data from Successive Simulations" on page 77-34](#page-3801-0)

# **When to Log to Persistent Storage**

In some cases, logging simulation data can create large amounts of data that are too large for your computer to hold in working memory while also running efficiently. Such situations can include simulations that log many signals, simulations that run for a long time with many time steps, and parallel simulations. When your simulation configuration creates a large amount of data, you can log that data to persistent storage, rather than logging it to working memory.

You can store logged simulation data to persistent storage in a MAT-file. You control logging to persistent storage at the model level. You can enable and disable the feature by changing one model configuration parameter (**Log Dataset data to file**) without changing the model layout.

If you use Dataset format for logging, you can log each of these kinds of data to persistent storage:

- Signal logging Uses Dataset format only.
- States Defaults to Dataset format. You can use other formats.
- Final states Requires that you clear the **Save final operating point** parameter
- Output Defaults to Dataset format.
- Data stores Uses Dataset format only.

By default, logging to persistent storage is disabled, so that logged data is stored in the MATLAB workspace. For most models, logging to the workspace is simpler because it avoids loading and saving logging files. Compared to accessing data logged to memory, accessing data logged to persistent storage requires some additional steps. For short simulations, logging to the MATLAB workspace can be faster and possibly use less memory than logging to persistent storage.

#### **Limitations for Logging to Persistent Storage**

- Only data logged in Dataset format is stored in the MAT-file. Data logged in other formats is stored in the MATLAB workspace.
- To use persistent storage for logging final states data, you cannot enable the **Configuration Parameters** > **Data Import/Export** + **Save final operating point**.
- The Simulation Stepper and fast restart do not support logging to persistent storage.
- During simulation, you cannot load data from the persistent storage file directly into the model. Create objects that reference the data in the file and then load the referencing object.

#### **Alternative Approaches for Reducing Logging Memory Usage**

When you need to simulate a model that creates a large amount of data and you do not want to log the simulation data to persistent storage, consider using one of these alternatives.

<span id="page-3800-0"></span>• Limit the amount of simulation data stored in the workspace.

You can limit the amount of simulation data stored in the workspace by using one or more of these techniques. For details, see ["Specify Signal Values to Log" on page 77-27.](#page-3794-0)

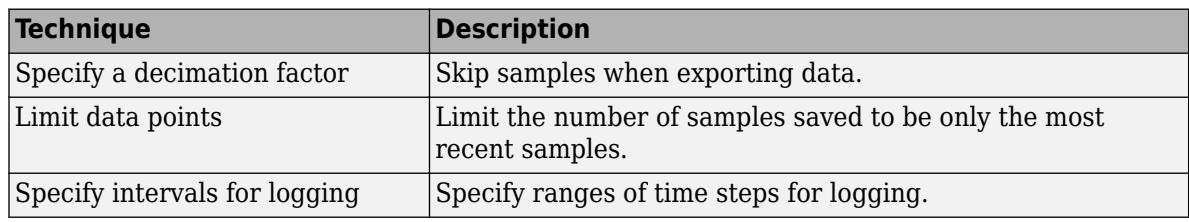

If you limit the amount of simulation data stored in the workspace, the logged data may not contain some time steps that are critical for testing and analyzing the model.

• Use a To File block for each signal that you want to log.

Connecting a To File block to signals that you want to log stores the logged data in a MAT-file, rather than in the MATLAB workspace. However, this approach:

- Is a per-signal approach that can clutter a model with multiple To File blocks attached to individual signals.
- Creates a separate MAT-file for each To File block, instead of the single file created when you log to persistent storage.

### **Log to Persistent Storage**

- **1** Specify the kinds of logging to perform (for example, signal logging and output logging) and the variable names for the logging data.
- **2** In the model diagram, mark selected signals for signal logging.
- **3** Use Dataset format for logging the data. Data that is logged in any other format is stored in the workspace.
	- Signal logging and data store logging use Dataset format only. The default format for output, states, and final states logging is Dataset.
	- For final states logging, clear the **Save final operating point** configuration parameter.
- **4** Enable logging to persistent storage and specify an output MAT-file name.
	- Select the **Log Dataset data to file** configuration parameter.
	- Specify the MAT-file to use. Do not use a file name from one locale in a different locale.
- **5** To save the logged Dataset data using timeseries or timetable elements, set the **Dataset signal format** configuration parameter. The default format is timeseries. The timetable format is helpful for MATLAB combining logged data from multiple simulations. For details about the timetable format, see "Dataset signal format".
- **6** Simulate the model.

#### **Enable Logging to Persistent Storage Programmatically**

You can programmatically log to persistent storage. To enable logging to persistent storage, use the LoggingToFile and LoggingFileName name-value pairs with either the sim command or set param command.

<span id="page-3801-0"></span>To enable the logging approaches that you want to use, set these parameters to 'on', as applicable:

- SignalLogging
- SaveState
- SaveFinalState
- SaveOutput
- DSMLogging

To log output, states, and final states data to persistent storage, set the SaveFormat parameter to 'Dataset'.

To log final states data to persistent storage, set the SaveOperatingPoint to 'off'.

### **How Simulation Data Is Stored**

Logging to persistent storage saves logged simulation data in the specified MAT-file. The data is stored as a Simulink.SimulationData.Dataset objects for each type of logging that uses Dataset format. The Dataset elements are stored as either timeseries or timetable objects, depending on how you set the **Dataset signal format** parameter. For details about the timetable format, see "Dataset signal format".

The Dataset object name in the file is the name of the variable that you used for logging. For example, if you use the default signal logging variable logsout, the Dataset object in the MAT-file is logsout.

#### **Save Logged Data from Successive Simulations**

The approach you use for saving data logged from successive simulations depends on whether you are performing parallel simulations.

#### **Without Using Parallel Simulations**

Each time you simulate a model without using parallel simulation, Simulink overwrites the contents of the MAT-file unless you change the name of the file between simulations. When you use a Simulink.SimulationData.DatasetRef object that references data in the MAT-file to retrieve data in the file, it retrieves the most recent version of the data. To preserve data from an earlier simulation, use one of these approaches:

- Between simulations, use the **Configuration Parameters** > **Data Import/Export** pane to specify a different name for the MAT-file for logging.
- Between simulations, save a copy of the MAT-file. Use a different file name than the name that you specify as the MAT-file for persistent storage, or move the MAT-file.
- Programmatically specify a new file name for each simulation run.

If you run multiple simulations that overlap in time, use a unique MAT-file for each model that you log to persistent storage.

If you change the file name used for logging to persistent storage, then to access the logged data, use one of these approaches:

• Create a Simulink.SimulationData.DatasetRef object.

• To match the new file name, change the Location property of the DatasetRef objects.

For details about using DatasetRef objects to access logged data, see ["Load Big Data for](#page-3650-0) [Simulations" on page 75-7.](#page-3650-0)

#### **With Parallel Simulations**

For parallel simulations, for which you specify an array of input objects, if you log to file, Simulink:

- Creates a MAT-file for each simulation
- Creates Simulink.SimulationData.DatasetRef objects to access output data in the MAT-file and includes those objects in the SimulationOutput object data
- Enables the CaptureErrors argument for simulation

For more information about parallel simulations, see ["Running Multiple Simulations" on page 29-2](#page-1789-0).

#### **See Also**

#### **Functions**

```
Simulink.SimulationData.Dataset | timeseries | timetable | "Dataset signal format" |
Simulink.SimulationData.DatasetRef
```
#### **Related Examples**

- • ["Work with Big Data for Simulations" on page 77-30](#page-3797-0)
- • ["Load Big Data for Simulations" on page 75-7](#page-3650-0)
- • ["Analyze Big Data from a Simulation" on page 77-36](#page-3803-0)
- • ["Running Multiple Simulations" on page 29-2](#page-1789-0)

# <span id="page-3803-0"></span>**Analyze Big Data from a Simulation**

#### **In this section...**

"Create DatasetRef Objects to Access Logged Datasets" on page 77-36 "Use SimulationDatastore Objects to Access Signal Data" on page 77-36 "Create Timetables for MATLAB Analysis" on page 77-36 ["Create Tall Timetables" on page 77-37](#page-3804-0) ["Access Persistent Storage Metadata" on page 77-37](#page-3804-0) ["Access Error Information" on page 77-37](#page-3804-0)

To access data logged to a MAT-file for analysis in MATLAB, use references to the data in the MAT-file.

# **Create DatasetRef Objects to Access Logged Datasets**

When you log to a MAT-file, Simulink stores a Simulink.SimulationData.Dataset object in the specified MAT-file. The elements of the Dataset object in the file are Dataset objects. There is one Dataset object for each set of logged simulation data. For example, a file may contain a Dataset object that contains a Dataset object for logged signal data and another Dataset object for logged states data.

To access simulation Dataset format data for a set of logged simulation data, create Simulink.SimulationData.DatasetRef objects. You can access individual elements of the dataset using a DatasetRef object. For details, see ["Load Individual Signals from a DatasetRef](#page-3652-0) [Object" on page 75-9.](#page-3652-0)

## **Use SimulationDatastore Objects to Access Signal Data**

To access leaf signals in a logged Dataset, create a matlab.io.datastore.SimulationDatastore object for the signal, based on the DatasetRef object for the Dataset that contains the signal. For details, see

["Stream Individual Signals Using SimulationDatastore Objects" on page 75-7](#page-3650-0).

You can operate on data referenced by a SimulationDatastore object. For example, you can get the data in a chunk to be read into memory from the MAT-file. For an example, see matlab.io.datastore.SimulationDatastore.

## **Create Timetables for MATLAB Analysis**

When you read a SimulationDatastore object, using the read or readall method the output is in MATLAB timetable format. For details about the timetable format, see "Dataset signal format".

You can use a SimulationDatastore object to create a timetable for the signal values and read a timetable object with in-memory data. For example, for SimulationDatastore object dst1:

tt = dst1.Values.read; ttt = tall(dst1.Values);

# <span id="page-3804-0"></span>**Create Tall Timetables**

You can create a tall timetable:

mapreducer(0);  $ttt = tall(dst1.Values)$ :

## **Access Persistent Storage Metadata**

If you use persistent storage for several simulations, you can have multiple MAT-files. When you run multiple simulations using batch processing, you get multiple MAT-files if you specify a different persistent storage MAT-file for each simulation. For parallel simulations, Simulink produces a separate MAT-file for each simulation run. To help you identify and understand the context of the simulation data included in a MAT-file, Simulink stores metadata about logging to persistent storage.

A Simulink.SimulationMetadata object includes in its ModelInfo structure a LoggingInfo structure with two fields:

- LoggingToFile Indicates whether logging to persistent storage is enabled ('on' or 'off')
- LoggingFileName Specifies the resolved file name for the persistent storage MAT-file (if LoggingToFile is 'on').

The MAT-file used for persistent storage contains a SimulationMetadata variable that stores the same simulation metadata as the Simulink. SimulationMetadata object. The SimulationMetadata is a system-generated name, not a variable name that you specify.

To access the persistent logging storage metadata, use one of these alternatives:

- View simulation metadata by using the SimulationOutput object SimulationMetadata property.
- Use tab completion to access SimulationMetadata object properties such as ModelInfo and to access field names.
- Display simulation metadata in the Variable Editor. Click the SimulationOutput object and use one of these approaches:
	- Select the **Explore Simulation Metadata** check box (which displays the data in a tree structure).
	- Double-click the **SimulationMetadata** row.

#### **Access Error Information**

You can view error message and information about the stack and causes for simulation data by using the SimulationOutput object ErrorMessage property. For parallel simulations, if you are logging to file, Simulink enables the CaptureErrors argument for simulation.

## **See Also**

#### **Functions**

```
Simulink.SimulationData.Dataset | createInputDataset | timeseries | timetable |
"Dataset signal format" | Simulink.SimulationData.DatasetRef |
matlab.io.datastore.SimulationDatastore
```
# **Related Examples**

- • ["Work with Big Data for Simulations" on page 77-30](#page-3797-0)
- • ["Log Data to Persistent Storage" on page 77-32](#page-3799-0)
- • ["Load Big Data for Simulations" on page 75-7](#page-3650-0)

# <span id="page-3806-0"></span>**Samples to Export for Variable-Step Solvers**

#### **In this section...**

"Output Options" on page 77-39

"Refine Output" on page 77-39

"Produce Additional Output" on page 77-39

["Produce Specified Output Only" on page 77-40](#page-3807-0)

## **Output Options**

Use the **Output options** list under **Configuration Parameters** > **Data Import/Export** > **Additional parameters** to control how much output the simulation generates when your model uses a variable-step solver.

- Refine output (default)
- Produce additional output
- Produce specified output only

# **Refine Output**

The Refine output option provides additional output points when the simulation output does not include as many points as you would like. This parameter provides an integer number of output points between time steps. For example, a refine factor of 2 provides output midway between the time steps and at the steps. The default refine factor is 1.

Suppose that a sample simulation generates output at these times:

0, 2.5, 5, 8.5, 10

Choosing Refine output and specifying a refine factor of 2 generates output at these times:

0, 1.25, 2.5, 3.75, 5, 6.75, 8.5, 9.25, 10

To get smoother output more efficiently, change the refine factor instead of reducing the step size. When you change the refine factor, the solver generates additional points by evaluating a continuous extension formula at sample points. This option changes the simulation step size so that time steps coincide with the times that you specify for additional output.

The refine factor applies to variable-step solvers and is most useful when you are using ode45. The ode45 solver can take large steps. However, when you graph simulation output, the output from this solver sometimes is not sufficiently smooth. In such cases, run the simulation again with a larger refine factor. A value of such as 4 for ode45 can provide much smoother results.

**Note** This option helps the solver locate zero crossings, although it does not ensure that Simulink detects all zero crossings (see ["Zero-Crossing Detection" on page 3-10](#page-193-0)).

## **Produce Additional Output**

Use the Produce additional output option to specify directly those additional times at which the solver generates output. When you select this option, the **Data Import/Export** pane displays an <span id="page-3807-0"></span>**Output times** configuration parameter. In this parameter, enter a MATLAB expression that evaluates to an additional time or a vector of additional times. The solver produces hit times at the output times that you specify, in addition to the times it requires for accurate simulation.

Suppose that a sample simulation generates output at these times:

0, 2.5, 5, 8.5, 10

Choosing the Produce additional output option and specifying [0:10] generates output at these times:

0, 1, 2, 3, 4, 5, 6, 7, 8, 9, 10

and perhaps at additional times, depending on the step size chosen by the variable-step solver.

#### **Tips**

- This option helps the solver locate zero crossings, although it does not ensure that Simulink detects all zero crossings (see ["Zero-Crossing Detection" on page 3-10](#page-193-0)).
- Set the **Output times** configuration parameter to a value other than the default empty matrix  $([]$ ).
- For triggered subsystems and function-call subsystems, the calling function must inherit the sampling rate.

### **Produce Specified Output Only**

Simulink generates output at the start and stop times, in addition to the times that you specify.

Suppose that a sample simulation generates output at these times:

0, 2.5, 5, 8.5, 10

Choosing the Produce specified output only option and specifying [1:9] generates output at these times:

0, 1, 2, 3, 4, 5, 6, 7, 8, 9, 10

This option changes the simulation step size so that time steps coincide with the times that you specify for producing output. The solver can hit other time steps to accurately simulate the model. However, the output does not include these points. This option is useful when you are comparing different simulations to check that the simulations produce output at the same times.

#### **Tips**

- This option helps the solver locate zero crossings, although it does not ensure that Simulink detects all zero crossings (see ["Zero-Crossing Detection" on page 3-10](#page-193-0)).
- Set the **Output times** configuration parameter to a value other than the default empty matrix  $([]$ ).
- In normal, accelerator, and rapid accelerator modes, Simulink generates output at the start and stop times, as well as at the times that you specify.
- When you simulate a model in normal mode, triggered subsystems and function-call subsystems use:
- The times that you specify
- All the time steps in between the values that you specify
- The simulation start and stop times
- For triggered subsystems and function-call subsystems, the calling function must inherit the sampling rate.

## **See Also**

### **Related Examples**

• ["Specify Signal Values to Log" on page 77-27](#page-3794-0)

#### **More About**

- • ["Zero-Crossing Detection" on page 3-10](#page-193-0)
- "Output options"

# <span id="page-3809-0"></span>**Export Signal Data Using Signal Logging**

#### **In this section...**

"Signal Logging" on page 77-42

"Signal Logging Workflow" on page 77-42

["Signal Logging Limitations" on page 77-43](#page-3810-0)

# **Signal Logging**

To capture signal data from a simulation, usually you can use signal logging. Mark the signals that you want to log and enable signal logging for the model. For details, see ["Configure a Signal for](#page-3811-0) [Logging" on page 77-44](#page-3811-0) and ["Enable Signal Logging for a Model" on page 77-54.](#page-3821-0)

For a summary of other approaches to capture signal data, see ["Export Simulation Data" on page 77-](#page-3769-0) [2.](#page-3769-0)

# **Signal Logging Workflow**

To collect and use signal logging data, perform these tasks.

- **1** Mark individual signals for signal logging. See ["Configure a Signal for Logging" on page 77-44.](#page-3811-0)
- **2** Enable signal logging for a model. See ["Enable Signal Logging for a Model" on page 77-54](#page-3821-0).
- **3** Simulate the model.
- **4** Access the signal logging data. See ["View and Access Signal Logging Data" on page 77-67.](#page-3834-0)

#### **Log Subsets of Signals**

One approach for testing parts of a model as you develop it is to mark a superset of signals for logging and then override signal logging settings to select different subsets of signals for logging. You can use the Signal Logging Selector or a programmatic interface. See ["Override Signal Logging](#page-3824-0) [Settings" on page 77-57](#page-3824-0).

Use this approach to log signals in models that use model referencing. For an example, see "Viewing Signals in Model Reference Instances".

#### **Additional Signal Logging Options**

With the basic signal logging workflow, you can specify additional options related to the data that signal logging collects and to how that data is displayed. You can:

- Specify a name for the signal logging data for a signal. See ["Specify Signal-Level Logging Name"](#page-3812-0) [on page 77-45](#page-3812-0).
- Control how much data the simulation generates for a signal. See ["Limit Data Logged" on page](#page-3813-0) [77-46.](#page-3813-0)
- Review the signal logging configuration for a model. See ["View the Signal Logging Configuration"](#page-3816-0) [on page 77-49](#page-3816-0).

<span id="page-3810-0"></span>• Specify the samples for export for models with variable-step solvers. See ["Samples to Export for](#page-3806-0) [Variable-Step Solvers" on page 77-39](#page-3806-0).

# **Signal Logging Limitations**

Signal logging does not support:

- Signals inside Stateflow charts for rapid accelerator simulations.
- Input signals for Function-Call subsystems, If Action subsystems, or Switch Case Action subsystems.
- Input signals for Merge blocks.
- Bus signals inside For Each subsystems.
- Signals in referenced models inside For Each subsystems when:
	- The model containing the For Each subsystem simulates in rapid accelerator mode.
	- The For Each subsystem is inside a referenced model simulated in accelerator mode.
- State port signals for Integrator and Discrete-Time Integrator blocks that show the state port.

## **See Also**

#### **More About**

- • ["Enable Signal Logging for a Model" on page 77-54](#page-3821-0)
- ["Configure a Signal for Logging" on page 77-44](#page-3811-0)
- • ["View and Access Signal Logging Data" on page 77-67](#page-3834-0)
- • ["View the Signal Logging Configuration" on page 77-49](#page-3816-0)
- • ["Log Signals in For Each Subsystems" on page 77-71](#page-3838-0)
- • ["Export Simulation Data" on page 77-2](#page-3769-0)

# <span id="page-3811-0"></span>**Configure a Signal for Logging**

#### **In this section...**

"Mark a Signal for Logging" on page 77-44

["Specify Signal-Level Logging Name" on page 77-45](#page-3812-0)

["Limit Data Logged" on page 77-46](#page-3813-0)

["Set Sample Time for a Logged Signal" on page 77-47](#page-3814-0)

### **Mark a Signal for Logging**

Enable logging by marking a signal, using one of the following techniques:

- "Enable Logging Using Simulink Toolstrip" on page 77-44
- "Enable Logging Using Signal Properties" on page 77-44
- "Enable Logging Using the Model Data Editor" on page 77-44
- • ["Programmatic Interface" on page 77-45](#page-3812-0)

The Simulink Editor menu options are generally the simplest way to mark signals for logging.

A signal for which you enable logging is a *logged signal*. By default, Simulink displays a logged signal

indicator  $\bullet$  for each logged signal.

#### **Enable Logging Using Simulink Toolstrip**

- **1** In the Simulink Editor, select one or more signals.
- **2** On the **Simulation** tab, click **Log Signals**.

#### **Enable Logging Using Signal Properties**

- **1** In the Simulink Editor, right-click the signal.
- **2** From the context menu, select **Properties**.
- **3** In the Signal Properties dialog box, in the **Logging and accessibility** tab, select **Log signal data**.
- **4** Click **OK**.

Alternatively, you can select the **Log Selected Signals** from the context menu that appears when you right-click the selected signal.

#### **Enable Logging Using the Model Data Editor**

The Model Data Editor displays a flat list of signals in your model. You can sort, group, and filter the list. Use this technique to enable logging for:

- Many signals at once.
- Signals that are not close to each other in the block diagram.
- Signals that are difficult to locate in a large model or subsystem hierarchy.

<span id="page-3812-0"></span>To select signals to log using the Model Data Editor:

- **1** Open the Model Data Editor. On the **Modeling** tab, click the **Model Data Editor** button.
- **2** Select the **Signals** tab in the Model Data Editor.
- **3** Select Instrumentation in the drop-down.
- **4** Check the boxes in the **Log Data** column for signals you would like to log.

For more information, see **Model Data Editor**.

#### **Programmatic Interface**

To enable signal logging programmatically for selected blocks, use the output DataLogging property. Set this property using the set\_param command. For example:

**1** At the MATLAB Command Window, open a model. Type

vdp

**2** Get the port handles of the signal that you want to log. For example, for the Mu block output port signal.

ph = get\_param('vdp/Mu','PortHandles')

**3** Enable signal logging for the desired output port signal.

set param(ph.Outport(1), 'DataLogging', 'on')

The logged signal indicator appears.

#### **Logging Referenced Model Signals**

You can log any logged signal in a referenced model. Use the Signal Logging Selector to configure signal logging for a model reference hierarchy. For details, see ["Models with Model Referencing:](#page-3827-0) [Overriding Signal Logging Settings" on page 77-60](#page-3827-0).

## **Specify Signal-Level Logging Name**

You can specify a signal-level logging name to the object that Simulink uses to store logging data for a signal. Specifying a signal-level logging name can be useful for signals that are unnamed or that share a duplicate name with another signal in the model hierarchy. Specifying signal-level logging names, rather than using the names that Simulink generates, can make the logged data easier to analyze.

To specify a signal-level logging name, use *one* of the following approaches:

- • ["Signal-Level Logging Name in the Editor" on page 77-46](#page-3813-0)
- • ["Signal-Level Logging Name in Model Explorer" on page 77-46](#page-3813-0)
- ["Signal-Specific Logging Name Specified Programmatically" on page 77-46](#page-3813-0)

If you do not specify a custom signal-level logging name, Simulink uses the signal name. If the signal does not have a name, the action Simulink uses a blank name.

**Note** The signal-level logging name is distinct from the model-level signal logging name. The modellevel signal logging name is the name for the object containing all the logged signal data for the

<span id="page-3813-0"></span>whole model. The default model-level signal logging name is logsout. For details about the modellevel signal logging name, see ["Specify a Name for Signal Logging Data" on page 77-56](#page-3823-0).

#### **Signal-Level Logging Name in the Editor**

- **1** In the Simulink Editor, right-click the signal.
- **2** From the context menu, select **Signal Properties**.
- **3** Specify the logging name:
	- **a** In the Signal Properties dialog box, select the **Logging and accessibility** tab.
	- **b** From the **Logging name** list, select Custom.
	- **c** Enter the logging name in the adjacent text field.

#### **Signal-Level Logging Name in Model Explorer**

- **1** In the Model Explorer **Model Hierarchy** pane, select the node that contains the signal for which you want to specify a logging name.
- **2** If the **Contents** pane does not display the LoggingName property, add the LoggingName property to the current view. For details about column views, see **Model Explorer**.
- **3** Enter a logging name for one or more signals using the LoggingName column.

#### **Signal-Specific Logging Name Specified Programmatically**

Enable signal logging programmatically for selected blocks with the output port DataLogging property. Set this property using the set\_param command.

**1** At the MATLAB Command Window, open a model. For example, type:

vdp

**2** Get the port handles of the signal that you want to log. For example, for the Mu block output port signal:

```
ph = get param('vdp/Mu', 'PortHandles');
```
**3** Enable signal logging for the desired output port signal:

set param(ph.Outport(1),'DataLogging','on');

The logged signal indicator appears.

**4** Issue commands that use the DataLoggingNameMode and DataLoggingName parameters. For example:

```
set param(ph.Outport(1), 'DataLoggingNameMode', 'Custom');
set_param(ph.Outport(1), 'DataLoggingName', 'x2_log');
```
## **Limit Data Logged**

You can limit the amount of data logged for a signal by:

- Specifying a decimation factor
- Limiting the number of samples saved to be only the most recent samples

<span id="page-3814-0"></span>You can limit data logged for a signal by using the Signal Properties dialog box, the Model Explorer, the Signal Logging Selector, or programmatically. The following sections describe the first two approaches.

#### **Use Signal Properties to Limit Logged Data**

- **1** In the Simulink Editor, right-click the signal.
- **2** From the context menu, select **Signal Properties**.
- **3** In the Signal Properties dialog box, click the **Logging and accessibility** tab. Then select one or both of these options:
	- **Limit data points to last**
	- **Decimation**

#### **Use Model Explorer to Limit Data Logged**

- **1** In the Model Explorer **Model Hierarchy** pane, select the node that contains the signal for which you want to limit the amount of data logged.
- **2** If the **Contents** pane does not display the DataLoggingDecimation property or the DataLoggingLimitDataPoints property, add one or both of those properties to the current view. For details about column views, see **Model Explorer**.
- **3** To specify a decimation factor, edit the Decimation and DecimateData properties. To limit the number of samples logged, edit the LimitDataPoints property.

## **Set Sample Time for a Logged Signal**

To set the sample time for a logged signal, in the Signal Properties dialog box, use the **Sample Time** option. This option:

- Separates design and testing, because you do not need to insert a Rate Transition block to have a consistent sample time for logged signals
- Reduces the amount of logged data for a continuous time signal, for which setting decimation is not relevant
- Eliminates the need to postprocess logged signal data for signals with different sample times

#### **Usage Notes**

Do not specify a sample time for:

- Frame-based signals
- Conditional subsystems (for example, function-call or triggered subsystems) and conditional referenced models, which require an inherited sample time

If you simulate in SIL mode, signal logging ignores the sample times you specify for logged signals.

When you mark a signal for signal logging, Simulink inserts a hidden To Workspace block. When you specify a sample time for a logged signal, Simulink inserts a hidden Rate Transition block and a hidden To Workspace block.

Specifying a sample time for signal logging does not affect the simulation result. However, it is possible that the signal logging output for a logged signal varies depending on whether you specify a sample rate. For example, the interpolation method can differ depending on whether you specify a

sample time for signal logging. Suppose that a model includes a continuous signal and the sample time is inherited (-1). The logged output for that signal shows that the interpolation method is linear.

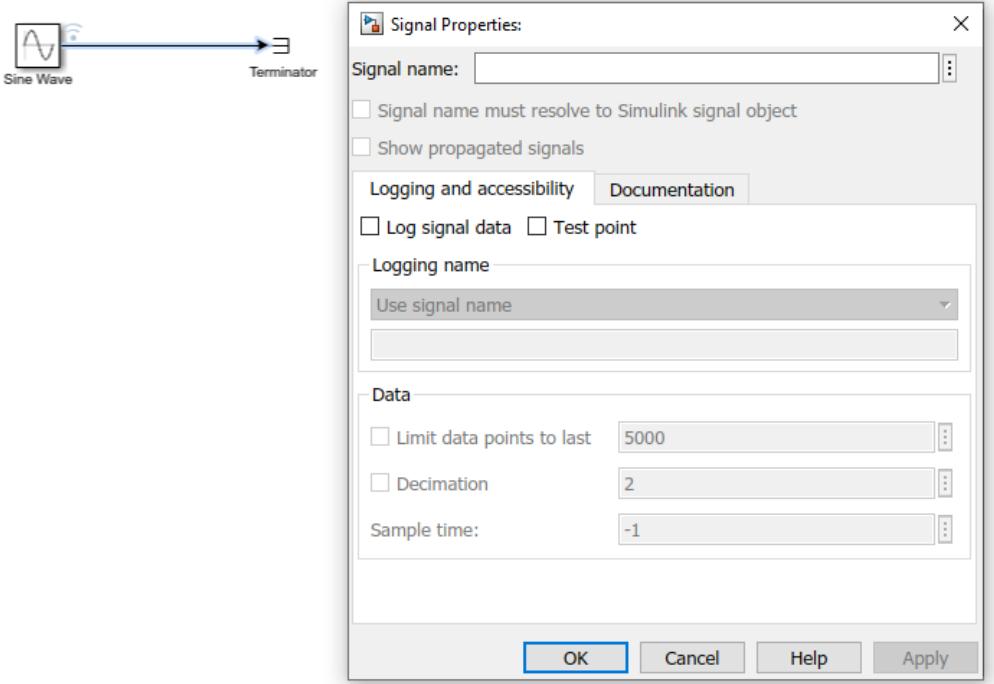

logsout.get(1).Values.DataInfo

```
tsdata.datametadata
   Package: tsdata
   Common Properties:
                Units: ''
        Interpolation: linear (tsdata.interpolation)
```
If you change the sample time to be continuous (0), the logged output for that signal shows that the interpolation method is zoh (zero-order hold).

## **See Also**

#### **Related Examples**

- • ["Export Signal Data Using Signal Logging" on page 77-42](#page-3809-0)
- • ["View the Signal Logging Configuration" on page 77-49](#page-3816-0)
- • ["Enable Signal Logging for a Model" on page 77-54](#page-3821-0)
- • ["Override Signal Logging Settings" on page 77-57](#page-3824-0)
- • ["Log Signal Data That Uses Units" on page 77-23](#page-3790-0)
# <span id="page-3816-0"></span>**View the Signal Logging Configuration**

### **In this section...**

"Approaches for Viewing the Signal Logging Configuration" on page 77-49

["View Signal Logging Configuration Using the Simulink Editor" on page 77-50](#page-3817-0)

["View Logging Configuration Using the Signal Logging Selector" on page 77-51](#page-3818-0)

["View Signal Logging Configuration Using the Model Explorer" on page 77-52](#page-3819-0)

["Programmatically Find Signals Configured for Logging" on page 77-53](#page-3820-0)

# **Approaches for Viewing the Signal Logging Configuration**

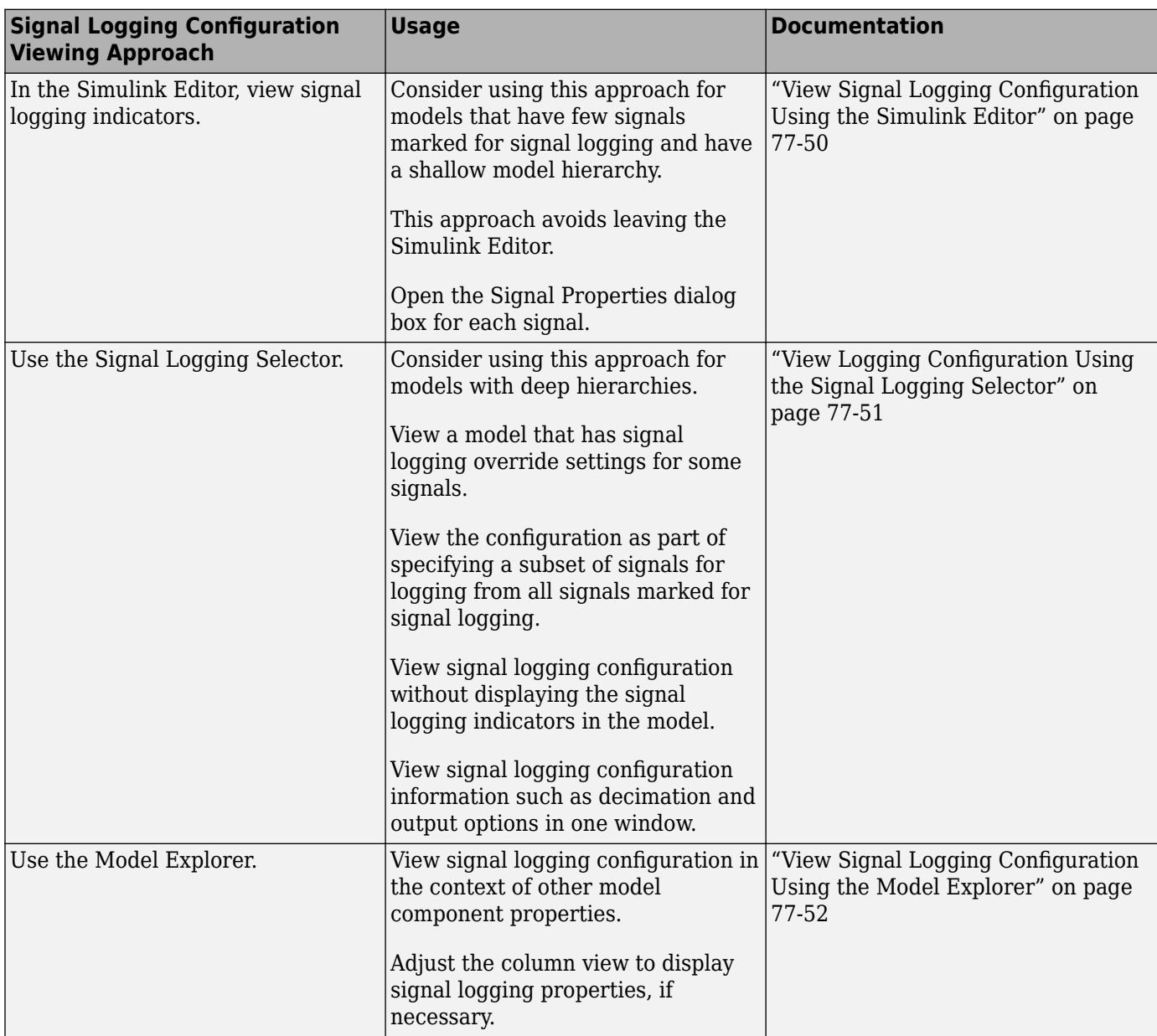

<span id="page-3817-0"></span>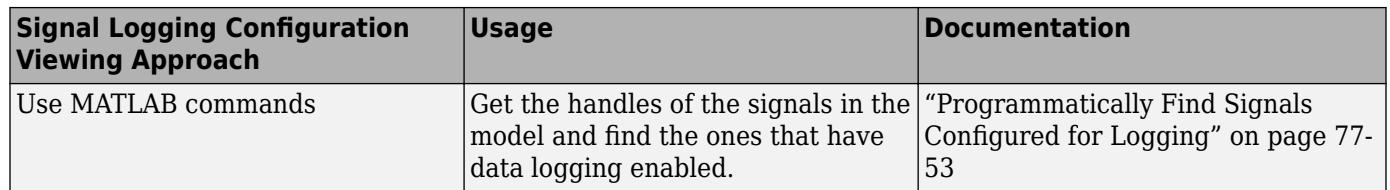

# **View Signal Logging Configuration Using the Simulink Editor**

By default, the Simulink Editor displays an indicator on each signal marked for logging. For example, this model logs the output signal of the Sine Wave block.

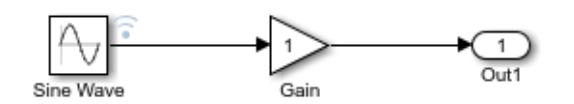

To view the signal properties, right-click the signal and select **Properties**.

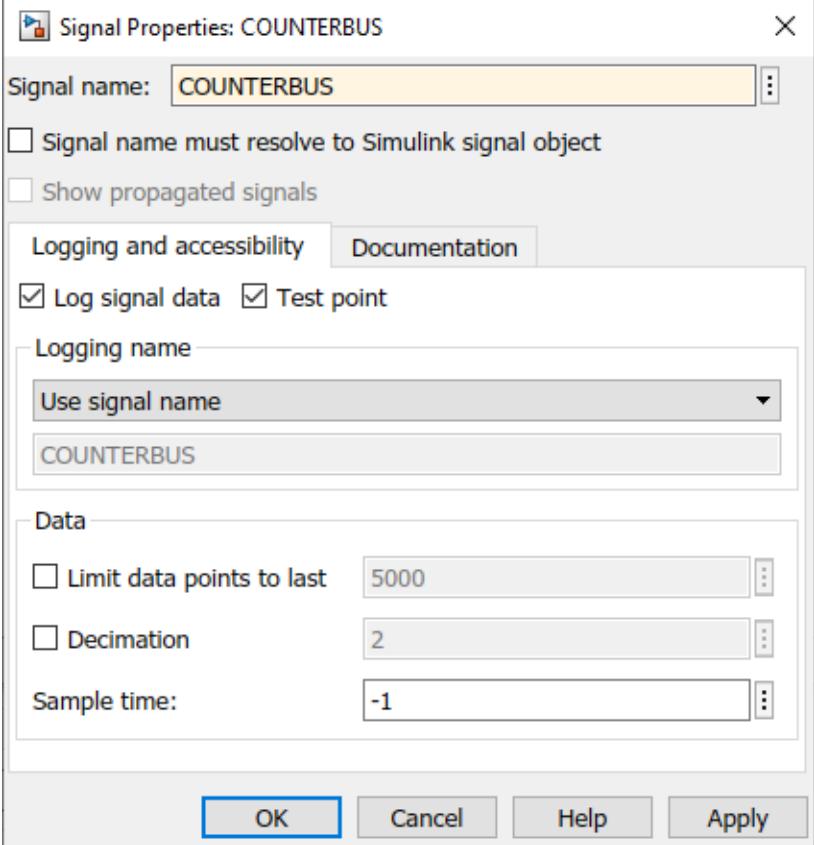

If you programmatically override logging for a signal, the Simulink Editor continues to display the signal logging indicator for that signal. When you simulate the model, Simulink displays a red signal logging indicator for all signals marked to be logged, reflecting any overrides. For details about configuring a signal for logging, see ["Configure a Signal for Logging" on page 77-44](#page-3811-0).

<span id="page-3818-0"></span>A logged signal can also be a test point. See ["Configure Signals as Test Points" on page 80-46](#page-3985-0) for information about test points.

To hide logging indicators, on the **Debug** tab, click to clear **Information Overlays** > **Log & Testpoint**.

### **View Logging Configuration Using the Signal Logging Selector**

In the **Simulation** tab, click **Model Settings**. Then, click **Configure Signals to Log**.

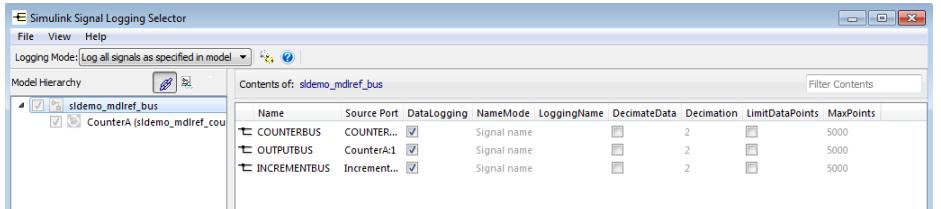

The **Contents** pane shows the signals marked for logging in the node selected in the **Model Hierarchy** pane. When no signals are marked for logging in a node, the **Contents** pane is empty. Use the arrow to the left of a hierarchical node to expand or collapse the contents of the node in the **Model Hierarchy** pane.

When a model includes referenced models, the check box in the **Model Hierarchy** pane indicates the override configuration for the model corresponding to the node.

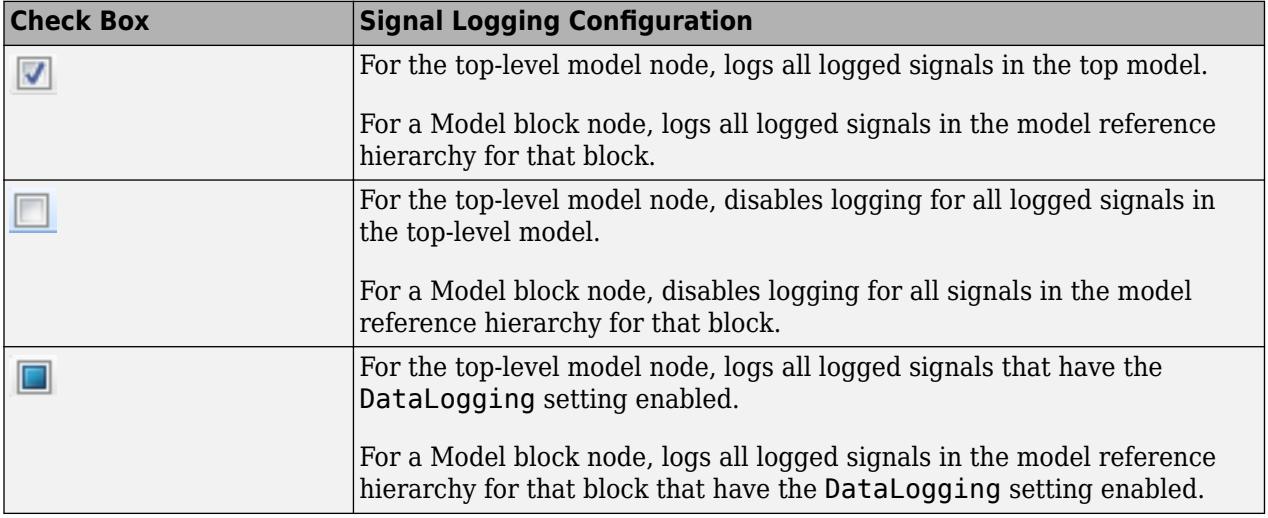

#### **View Configuration of Subsystems and Linked Libraries**

The following table describes default **Model Hierarchy** pane display of subsystems, masked subsystems, and linked library nodes.

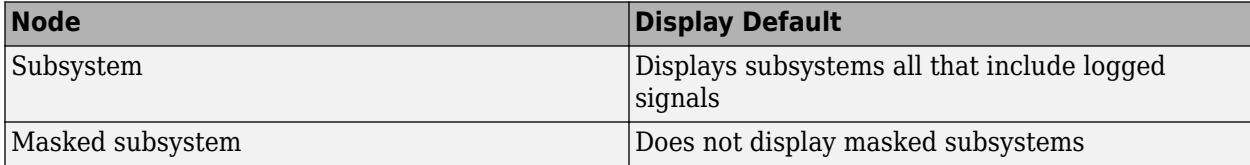

•

•

<span id="page-3819-0"></span>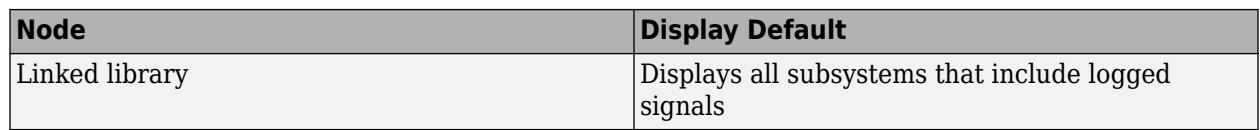

You can control how the **Model Hierarchy** pane displays subsystems, masked subsystems, and linked libraries. Use icons at the top of the **Model Hierarchy** pane or use the **View** menu, using the same approach as you use in the Model Explorer. For details, see **Model Explorer** and ["Manage Existing](#page-2562-0) [Masks" on page 42-11.](#page-2562-0)

• To display all subsystems, including subsystems that do not include signals marked for logging,

select Show Subsystems with No Logged Signals  $\overline{d}$  or **View** > **Show Subsystems with No Logged Signals**. This subsystem setting also applies to masked subsystems, if you choose to display masked subsystems.

To display masked subsystems with logged signals, select Show Masked Subsystems **or View** > **Show Masked Subsystems**

To display linked libraries, select Show Library Links **or View > Show Library Links** 

### **Filtering Signal Logging Selector Contents**

To find a specific signal or property value for a signal, use the **Filter Contents** edit box. Use the same approach as you use in the Model Explorer; for details, see **Model Explorer**.

### **Highlighting a Block in a Model**

To use the Model Hierarchy pane to highlight a block in model, right-click the block or signal and select **Highlight block in model**.

## **View Signal Logging Configuration Using the Model Explorer**

- **1** To access the logging configuration information for referenced models, open the model for which you want to view the signal logging configuration. Select the top-level model in a model reference hierarchy.
- **2** In the **Contents** pane, set **Column View** to the Signals view.

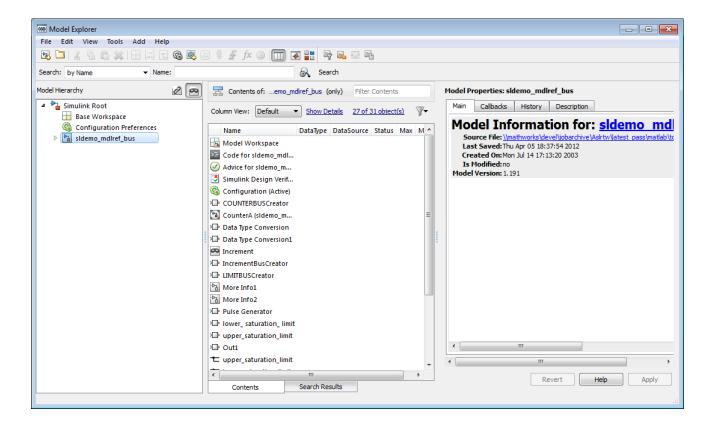

For further information, see **Model Explorer**.

## <span id="page-3820-0"></span>**Programmatically Find Signals Configured for Logging**

Use MATLAB commands to get the handles of the signals in the model and find the ones that have data logging enabled. For example:

```
mdlsignals = find_system(gcs,'FindAll','on','LookUnderMasks','all',...
 'FollowLinks','on','type','line','SegmentType','trunk');
ph = get_param(mdlsignals,'SrcPortHandle')
for i=1: length(ph)
    get_param(ph{i},'datalogging')
end
```
# **See Also**

### **Related Examples**

- ["Configure a Signal for Logging" on page 77-44](#page-3811-0)
- • ["View Logging Configuration Using the Signal Logging Selector" on page 77-51](#page-3818-0)

# <span id="page-3821-0"></span>**Enable Signal Logging for a Model**

### **In this section...**

"Enable and Disable Logging at the Model Level" on page 77-54

"Specify Format for Dataset Signal Elements" on page 77-54

["Specify a Name for Signal Logging Data" on page 77-56](#page-3823-0)

## **Enable and Disable Logging at the Model Level**

To log a signal, mark it for logging. For details, see ["Configure a Signal for Logging" on page 77-44](#page-3811-0).

Enable or disable logging globally for all signals that you mark for logging in a model. By default, signal logging is enabled. Simulink logs signals if the **Configuration Parameters** > **Data Import/ Export** > **Signal logging** parameter is checked. If the option is not checked, Simulink ignores the signal logging settings for individual signals.

When signals are marked for logging, the signal data logs to the workspace and to the Simulation Data Inspector. You can disable signal logging through the Configuration Parameters dialog box or programmatically.

- In the Configuration Parameters dialog box, clear the **Configuration Parameters** > **Data Import/Export** > **Signal logging** parameter check box.
- From the command line, use the SignalLogging parameter.

set param(bdroot,'SignalLogging','off')

### **Selecting a Subset of Signals to Log**

You can select a subset of signals to log for a model that has:

- Signal logging enabled
- Logged signals

For details, see ["Override Signal Logging Settings" on page 77-57](#page-3824-0).

## **Specify Format for Dataset Signal Elements**

Logged signal data is saved in Dataset format (as Simulink.SimulationData.Dataset objects). To specify whether you want the data for individual signals in the dataset to use MATLAB timeseries or timetable elements, set the **Dataset signal format** configuration parameter. The default is timeseries. For details, see "Dataset signal format".

### **Migrate Scripts That Use Legacy ModelDataLogs API**

For scripts that simulate a model created in a release earlier than R2016a that uses ModelDataLogs format for logging, update the code to log in Dataset format.

If you have already logged signal data in the ModelDataLogs format, you can use the convertToDataset function to update the ModelDataLogs signal logging data to use Dataset format. For example, to update the older\_model\_dataset from ModelDataLogs format to Dataset format:

new\_dataset = logsout.convertToDataset('older\_model\_data')

Converting a model from using ModelDataLogs format to using Dataset format can require that you modify your existing models and to code in callbacks, functions, scripts, or tests. The following table identifies possible issues to address after converting to Dataset format. The table provides solutions for each issue.

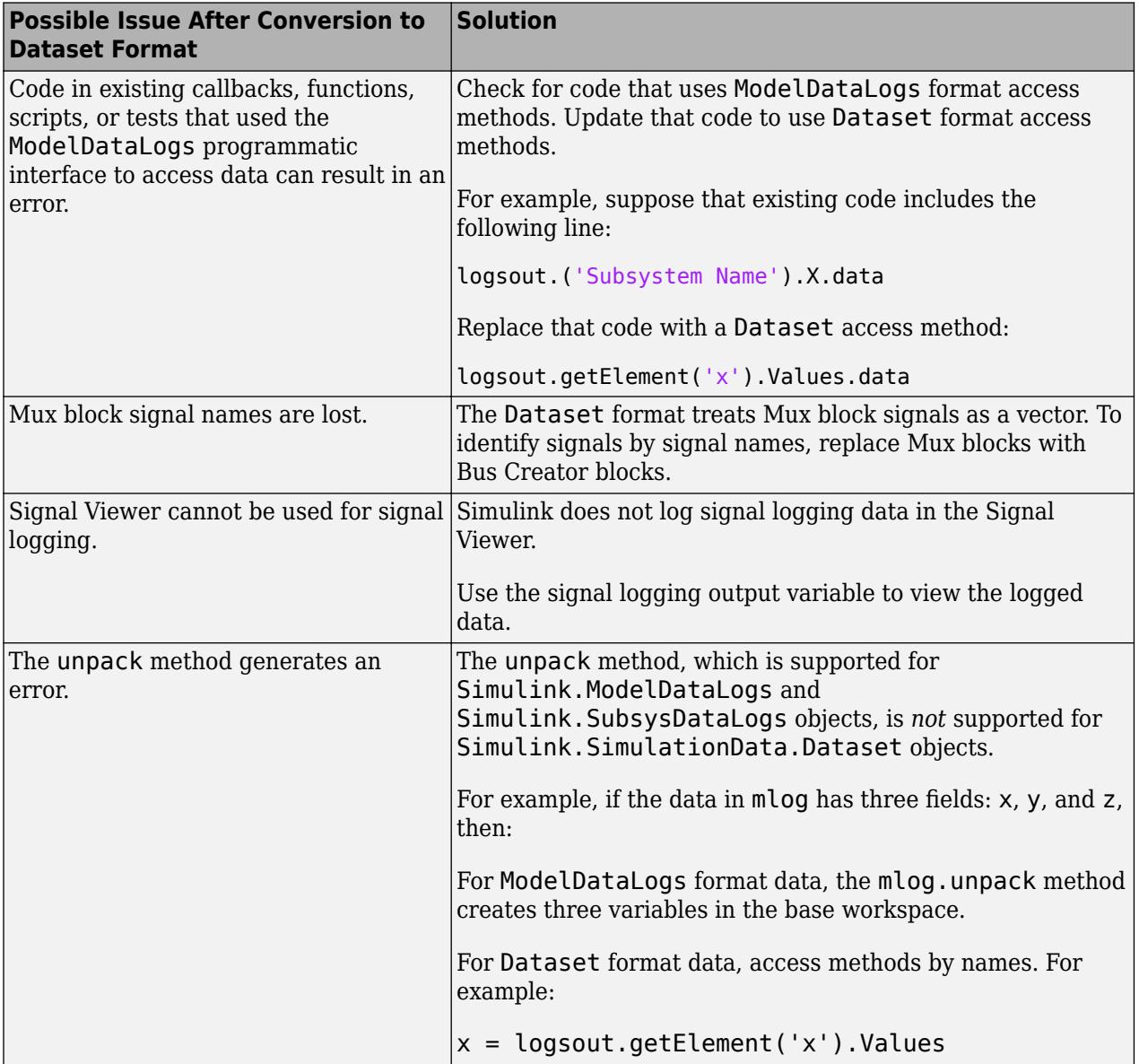

<span id="page-3823-0"></span>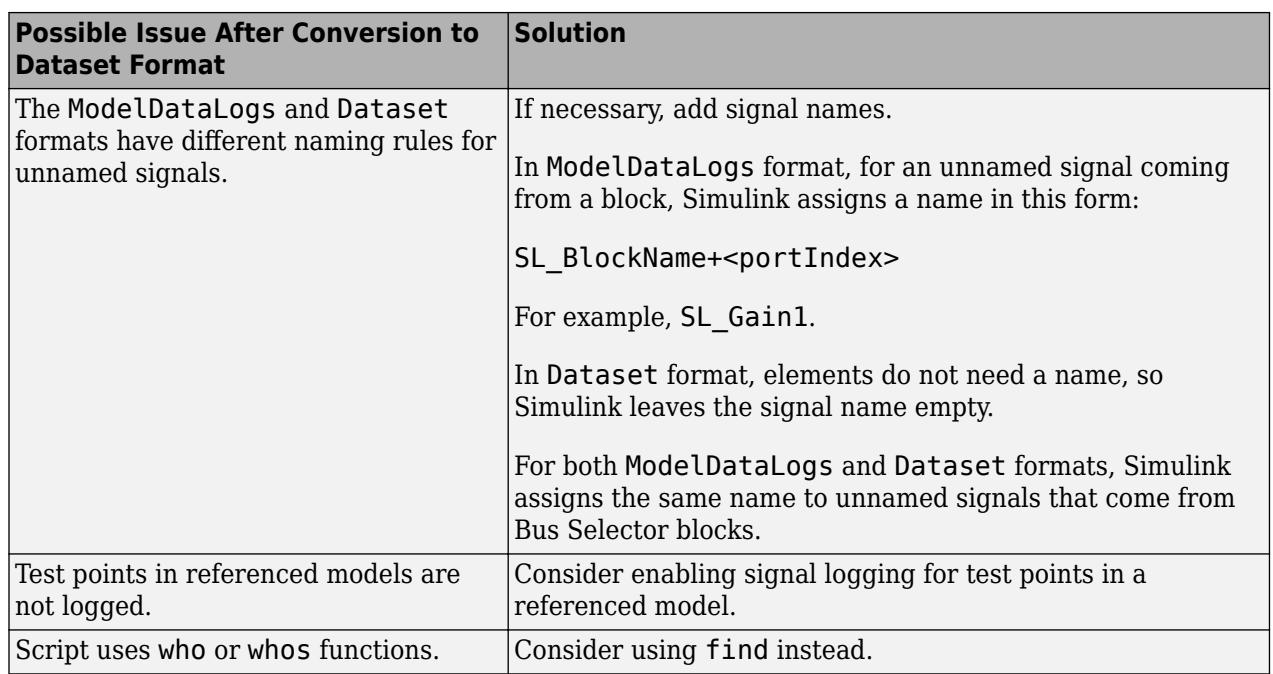

# **Specify a Name for Signal Logging Data**

You use the model-level signal logging name to access the signal logging data for a model. The default name for the signal logging data is logsout. Specifying a model-level signal logging name can make it easier to identify the source of the logged data. For example, you could specify the signal logging name car logsout to identify the data as being the signal logging data for the car model.

To specify a different model-level signal logging name, use either of these approaches:

- In the edit box next to the **Configuration Parameters** > **Data Import/Export** > **Signal logging** parameter, enter the signal logging name.
- Use the SignalLoggingName parameter, specifying a signal logging name. For example:

set param(bdroot, 'SignalLoggingName', 'heater model signals')

# **See Also**

### **Related Examples**

- ["Configure a Signal for Logging" on page 77-44](#page-3811-0)
- • ["Export Signal Data Using Signal Logging" on page 77-42](#page-3809-0)

# <span id="page-3824-0"></span>**Override Signal Logging Settings**

### **In this section...**

"Benefits of Overriding Signal Logging Settings" on page 77-57

"Two Interfaces for Overriding Signal Logging Settings" on page 77-57

"Scope of Signal Logging Setting Overrides" on page 77-57

["Override Signal Logging Settings with Signal Logging Selector" on page 77-58](#page-3825-0)

["Override Signal Logging Settings from MATLAB" on page 77-62](#page-3829-0)

# **Benefits of Overriding Signal Logging Settings**

As you develop a model, you may want to override the signal logging settings for a specific simulation run. You can override signal logging properties without changing the model in the Simulink Editor.

To reduce memory overhead and to facilitate the analysis of simulation logging results, override signal logging properties. By overriding signal logging settings, you can avoid recompiling a model.

Overriding signal logging properties is useful when you want to:

- Focus on only a few signals by disabling logging for most of the signals marked for logging. You can mark a superset of signals for logging, and then select different subsets of them for logging.
- Exclude a few signals from the signal logging output.
- Override specific signal logging properties, such as decimation, for a signal.
- Collect only what you need when running multiple test vectors.

## **Two Interfaces for Overriding Signal Logging Settings**

Use either of two interfaces to override signal logging settings:

- • ["Override Signal Logging Settings with Signal Logging Selector" on page 77-58](#page-3825-0)
- • ["Override Signal Logging Settings from MATLAB" on page 77-62](#page-3829-0)

You can use a combination of the two interfaces. The Signal Logging Selector creates Simulink.SimulationData.ModelLoggingInfo objects when saving the override settings. The command-line interface has properties whose names correspond to the Signal Logging Selector interface. For example, the Simulink.SimulationData.ModelLoggingInfo class has a LoggingMode property, which corresponds to the **Logging Mode** parameter in the Signal Logging Selector.

# **Scope of Signal Logging Setting Overrides**

When you override signal logging settings, Simulink uses those override settings when you simulate the model.

Simulink saves in the model the signal logging override configuration that you specify. However, Simulink does not change the signal logging settings in the Signal Properties dialog box for each signal in the model.

<span id="page-3825-0"></span>In the Signal Logging Selector, if you override some signal logging settings, and then set the **Logging Mode** to Log all signals as specified in model, the logging settings defined in the model appear in the Signal Logging Selector. The override settings are greyed out, indicating that you cannot override these settings. To reactivate the override settings, set **Logging Mode** to Override signals. Using the Signal Logging Selector to override logging for a specific signal does not affect the signal logging indicator for that signal.

If you close and then reopen the model, the logging setting overrides that you made are in effect, if logging mode is set to override signals for that model. When the model displays the signal logging indicators, it displays the indicators for all logged signals, including logged signals that you have overridden.

**Note** Simulink rebuilds a model in the following situation:

- **1** The model contains one or more signals marked for signal logging.
- **2** You simulate the model in rapid accelerator mode.
- **3** You use the Signal Logging Selector or MATLAB command line to modify the signal logging configuration.
- **4** You simulate the model in rapid accelerator mode again.

### **Override Signal Logging Settings with Signal Logging Selector**

- **1** Open the Signal Logging Selector, using one of the following approaches:
	- In the **Configuration Parameters** > **Data Import/Export** pane, click the **Configure Signals to Log** button.

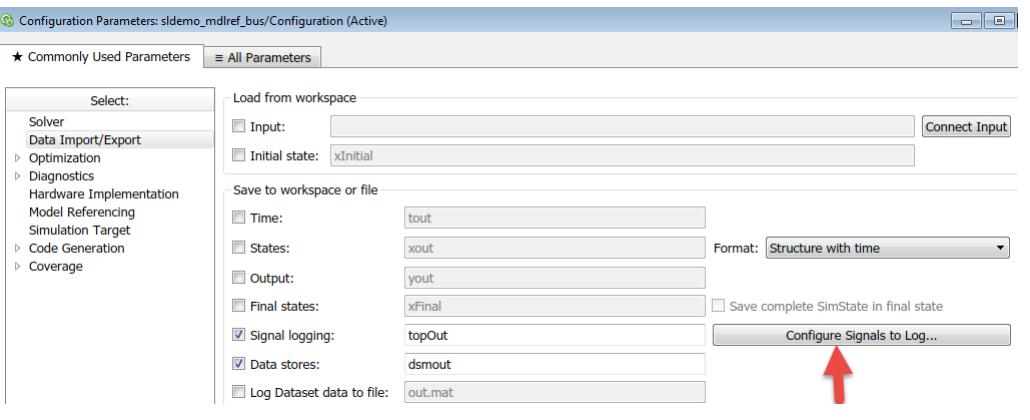

**Tip** To enable the **Configure Signals to Log** button, select the **Signal logging** configuration parameter.

- For a model that includes a Model block, you can also use the following approach:
	- **a** In the Simulink Editor, right-click a Model block.
	- **b** In the context menu, select **Log Referenced Signals**.

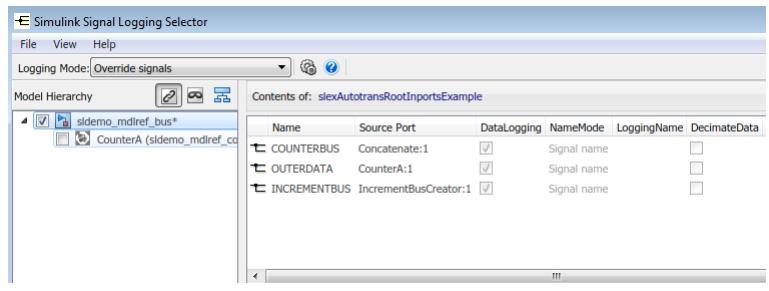

**2** Set **Logging Mode** to Override signals.

**Note** The Override signals setting affects all levels of the model hierarchy. This setting can result in turning off logging for any signal throughout the hierarchy, based on existing settings. To review settings, select the appropriate node in the **Model Hierarchy** pane.

- **3** View the node containing the logged signals that you want to override. If necessary, expand nodes or configure the Model Hierarchy pane to display masked subsystems. See ["View Logging](#page-3818-0) [Configuration Using the Signal Logging Selector" on page 77-51](#page-3818-0).
- **4** Override signal logging settings. Use one of the following approaches, depending on whether your model uses model referencing:
	- "Models Without Model Referencing: Overriding Signal Logging Settings" on page 77-59
	- • ["Models with Model Referencing: Overriding Signal Logging Settings" on page 77-60](#page-3827-0)

**Tip** To open the **Configuration Parameters** > **Data Import/Export** pane from the Signal Logging Selector, use the  $\ddot{\ddot{\mathbf{w}}}$  button.

### **Models Without Model Referencing: Overriding Signal Logging Settings**

If your model does not use model referencing (that is, the model does not include any Model blocks), override signal logging settings using the following procedure.

- **1** Open the Signal Logging Selector. In the **Configuration Parameters** > **Data Import/Export** pane, click the **Configure Signals to Log** button.
	- If necessary, select **Signal logging** to enable the **Configure Signals to Log** button.

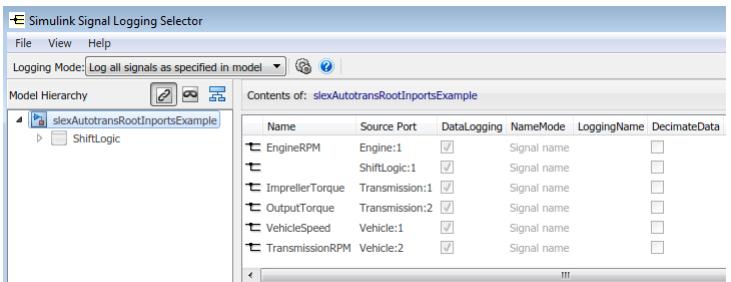

- **2** Set **Logging Mode** to Override signals.
- **3** View the node containing the logged signals that you want to override. If necessary, expand nodes or configure the Model Hierarchy pane to display masked subsystems. See ["View Logging](#page-3818-0) [Configuration Using the Signal Logging Selector" on page 77-51](#page-3818-0).
- <span id="page-3827-0"></span>**4** In the **Contents** pane table, select the signal whose logging settings you want to override.
- **5** Override logging settings:
	- To disable logging for a signal, clear the DataLogging check box for that signal.
	- To override other signal logging settings (for example, decimation), ensure that the DataLogging check box is selected. Then, edit values in the appropriate columns.

### **Models with Model Referencing: Overriding Signal Logging Settings**

If your model uses model referencing (that is, the model includes at least one Model block), override signal logging settings using one or more of these procedures:

- "Enable Logging for All Logged Signals" on page 77-60
- "Disable Logging for All Signals in Node" on page 77-60
- • ["Override Signal Logging for a Subset of Signals" on page 77-61](#page-3828-0)
- • ["Override Other Signal Logging Properties" on page 77-61](#page-3828-0)

### **Enable Logging for All Logged Signals**

By default, Simulink logs all the logged signals in a model, including the logged signals throughout model reference hierarchies.

If logging is disabled for any logged signals in the top-level model or in the top-level Model block in a model reference hierarchy, then in the **Model Hierarchy** pane, the check box to the left of that node is:

- Solid ( $\Box$ ), if logging is disabled for some of signals.
- Empty  $(\Box)$ , if logging is disabled for all the signals.

To enable logging of all logged signals for a node:

- **1** Open the Signal Logging Selector. In the **Configuration Parameters** > **Data Import/Export** pane, click the **Configure Signals to Log** button.
- **2** Set **Logging Mode** to Override signals.
- **3** View the node containing the logged signals that you want to override. If necessary, expand nodes or configure the Model Hierarchy pane to display masked subsystems. See ["View Logging](#page-3818-0) [Configuration Using the Signal Logging Selector" on page 77-51](#page-3818-0).
- **4** In the **Model Hierarchy** pane, select the check box to the left of the node, so that the check box has a check mark  $(\vee)$ .
	- For the top-level model, logging is enabled for all logged signals in the top-level model, but not for logged signals in model reference hierarchies.
	- For a Model block at the top of a model referencing hierarchy, logging is enabled for the whole model reference hierarchy for the selected referenced model.

### **Disable Logging for All Signals in Node**

If signal logging is enabled for any signals in a model node, then in the **Model Hierarchy** pane, the check box to the left of the node is:

•

- <span id="page-3828-0"></span>• Solid ( $\Box$ ), if logging is enabled for some signals.
- Checked ( $\boxed{\blacksquare}$ ), if logging is enabled for all signals.

To disable logging for all logged signals in a node of a model:

- **1** Open the Signal Logging Selector. In the **Configuration Parameters** > **Data Import/Export** pane, click the **Configure Signals to Log** button.
- **2** Set **Logging Mode** to Override signals.
- **3** View the node containing the logged signals that you want to override. If necessary, expand nodes or configure the Model Hierarchy pane to display masked subsystems. See ["View Logging](#page-3818-0) [Configuration Using the Signal Logging Selector" on page 77-51](#page-3818-0).
- **4** In the **Model Hierarchy** pane, clear the check box to the left of the node, so that the check box is empty  $($ 
	- For the top-level model, logging is disabled for all logged signals in the top-level model, but not for logged signals in model reference hierarchies.
	- For a Model block at the top of a model referencing hierarchy, logging is disabled for the whole model reference hierarchy for the selected referenced model.

### **Override Signal Logging for a Subset of Signals**

To log some, but not all, logged signals in a model node:

- **1** Open the Signal Logging Selector. In the **Configuration Parameters** > **Data Import/Export** pane, click the **Configure Signals to Log** button.
- **2** Set **Logging Mode** to Override signals.
- **3** View the node containing the logged signals that you want to override. If necessary, expand nodes or configure the Model Hierarchy pane to display masked subsystems. See ["View Logging](#page-3818-0) [Configuration Using the Signal Logging Selector" on page 77-51](#page-3818-0).
- **4** In the **Model Hierarchy** pane, ensure that the check box for the top-level model or Model block

is either solid ( $\Box$ ), if logging is disabled for some of the signals, or empty ( $\Box$ ), if logging is disabled for all the signals. Click the check box to cycle through different states.

**5** In the **Contents** pane table, for the signals that you want to log, select the check box in the DataLogging column.

To enable logging for multiple signals, hold the **Shift** or **Ctrl** key and select a range of signals or individual signals. Select the check box in the DataLogging column of one of the highlighted signals.

### **Override Other Signal Logging Properties**

In addition to overriding the setting for the DataLogging property for a signal, you can override other signal logging properties, such as decimation.

- **1** Open the Signal Logging Selector. In the **Configuration Parameters** > **Data Import/Export** pane, click the **Configure Signals to Log** button.
- **2** Set **Logging Mode** to Override signals.
- <span id="page-3829-0"></span>**3** View the node containing the logged signals that you want to override. If necessary, expand nodes or configure the Model Hierarchy pane to display masked subsystems. See ["View Logging](#page-3818-0) [Configuration Using the Signal Logging Selector" on page 77-51](#page-3818-0).
- **4** In the **Model Hierarchy** pane, ensure that the check box for the top-level model or Model block is solid ( $\Box$ ) if logging is disabled for some signals, or empty ( $\Box$ ), if logging is disabled for all signals. Click the check box to cycle through different states.
- **5** In the **Contents** pane table, for the signals for which you want to override logging properties, enable logging by selecting the check box in the DataLogging column.

To enable logging for multiple signals, hold the **Shift** or **Ctrl** key and select a range of signals or individual signals. Select the check box in the DataLogging column of one of the highlighted signals.

**6** In the **Contents** pane table, modify the settings for properties, such as DecimateData and Decimation.

# **Override Signal Logging Settings from MATLAB**

The MATLAB command-line interface for overriding signal logging settings includes:

- The DataLoggingOverride model parameter Use to view or set signal logging override values for a model
- The following classes:
	- Simulink.SimulationData.ModelLoggingInfo Specify signal logging override settings for a model. This class corresponds to the overall Signal Logging Selector interface.
	- Simulink.SimulationData.SignalLoggingInfo Override settings for a specific signal. This class corresponds to a row in the logging property table in the Signal Logging Selector:

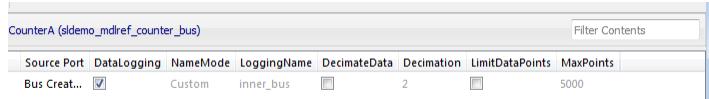

• Simulink.SimulationData.LoggingInfo — Overrides for signal logging settings such as decimation. This class corresponds to the editable columns in a row in the logging property table in the Signal Logging Selector.

To query a model for its signal logging override status, use the DataLoggingOverride parameter.

To configure signal logging from the command line, use methods and properties of the three classes listed above. To apply the configuration, use set param with the DataLoggingOverride model parameter.

The following sections describe how to use the command-line interface to perform some common signal logging configuration tasks.

- • ["Create a Model Logging Information Object" on page 77-63](#page-3830-0)
- • ["Specify Which Models to Log" on page 77-63](#page-3830-0)
- • ["Log a Subset of Signals" on page 77-64](#page-3831-0)
- • ["Override Other Signal Logging Properties" on page 77-65](#page-3832-0)

### <span id="page-3830-0"></span>**Create a Model Logging Information Object**

To use the command-line interface for overriding signal logging settings, first create a Simulink.SimulationData.ModelLoggingInfo object. For example, use the following commands to create the model logging override object for the ex\_bus\_logging model and automatically add each logged signal in the model to that object:

```
open system(docpath(fullfile(docroot, 'toolbox', 'simulink', ...
'examples', 'ex_bus_logging')));
open_system(docpath(fullfile(docroot, 'toolbox', 'simulink', ...
'examples', 'ex mdlref counter bus')));
mi = Simulink.SimulationData.ModelLoggingInfo.createFromModel(...
'ex bus logging')
mi =
  ModelLoggingInfo with properties:
 Model: 'ex_bus_logging'
 LoggingMode: 'OverrideSignals'
    LogAsSpecifiedByModels: {}
                   Signals: [1x4 Simulink.SimulationData.SignalLoggingInfo]
```
The LoggingMode property is set to OverrideSignals, which configures the model logging override object to log only the signals specified in the Signals property.

To apply the model override object settings, use:

set param(ex bus logging, 'DataLoggingOverride', mi);

Simulink saves the settings when you save the model.

You can control the kinds of systems from which to include logged signals. By default, the Simulink.SimulationData.ModelLoggingInfo object includes logged signals from:

- Libraries
- Masked subsystems
- Referenced models
- Active variants

As an alternative, you can use the Simulink.SimulationData.ModelLoggingInfo constructor and specify a Simulink.SimulationData.SignalLoggingInfo object for each signal. To ensure that you specified valid signal logging settings for a model, use the verifySignalAndModelPaths method with the Simulink.SimulationData.ModelLoggingInfo object for the model.

#### **Specify Which Models to Log**

To specify whether to use the signal logging settings as specified in the model and all referenced models, or to override those settings, use the LoggingMode property of a Simulink.SimulationData.ModelLoggingInfo object.

You can control whether a top-level model and referenced models use override signal logging settings or use the signal logging settings specified by the model. See the Simulink.SimulationData.ModelLoggingInfo documentation.

This example shows how to log all signals as specified in the top model and all referenced models. The signal logging output is stored in topOut.

```
open_system(docpath(fullfile(docroot, 'toolbox', 'simulink', ...
'examples', 'ex_bus_logging')));
```

```
open system(docpath(fullfile(docroot, 'toolbox', 'simulink', ...
'examples', 'ex_mdlref_counter_bus')));
mi = Simulink.SimulationData.ModelLoggingInfo...
      ('ex_bus_logging');
mi.LoggingMode = 'LogAllAsSpecifiedInModel'
mi = ModelLoggingInfo with properties:
                     Model: 'ex bus logging'
                LoggingMode: 'LogAllAsSpecifiedInModel'
     LogAsSpecifiedByModels: {}
                   Signals: [1
```
To apply the model override object settings, use:

```
set_param(ex_bus_logging, 'DataLoggingOverride', mi);
```
The following example shows how to log only signals in the top model:

```
open_system(docpath(fullfile(docroot, 'toolbox', 'simulink', ...
'examples', 'ex bus logging')));
open system(docpath(fullfile(docroot, 'toolbox', 'simulink', ...
'examples', 'ex_mdlref_counter_bus')));
mi = Simulink.SimulationData.ModelLoggingInfo...
      ('ex_bus_logging');
mi.LoggingMode = 'OverrideSignals';
mi = mi.setLogAsSpecifiedInModel('ex bus logging',true);
```
To apply the model override object settings, use:

```
set param(ex bus logging, 'DataLoggingOverride', mi);
```
Simulink saves the settings when you save the model.

### **Log a Subset of Signals**

For a simple model with a limited number of logged signals, you could create an empty Simulink.SimulationData.ModelDataLogInfo object. Then create Simulink.SimulationData.SignalLoggingInfo objects for each of the signals that you want to log, and assign those objects to the model logging information object.

```
open_system(docpath(fullfile(docroot, 'toolbox', 'simulink', ...
'examples', 'ex bus logging')));
open_system(docpath(fullfile(docroot, 'toolbox', 'simulink', ...
'examples', 'ex_mdlref_counter_bus')));
mdl = 'ex_bus_logging';
blk = 'ex_bus_logging/IncrementBusCreator';
blkPort = 1;load_system(mdl);
ov = Simulink.SimulationData.ModelLoggingInfo(mdl);
so = Simulink.SimulationData.SignalLoggingInfo(blk,blkPort);
ov.Signals(1) = so;
```

```
% apply this object so the model
set_param(mdl,'DataLoggingOverride',ov);
% Simulate
sim(mdl);
% observe that only the signal
topOut
```
To apply the model override object settings, use:

set param(mdl, 'DataLoggingOverride', ov);

Simulink saves the settings when you save the model.

For a model that uses model referencing, or that is complex, to specify a subset of logged signals to log, consider using the findSignal method with a Simulink.SimulationData.ModelLoggingInfo object. For example, to log only one signal from the referenced model instance referenced by:

```
open system(docpath(fullfile(docroot, 'toolbox', 'simulink', ...
'examples', 'ex bus logging')));
open system(docpath(fullfile(docroot, 'toolbox', 'simulink', ...
 'examples', 'ex_mdlref_counter_bus')));
mi = Simulink.SimulationData.ModelLoggingInfo.createFromModel(...
              ex bus logging');
pos = mi.findSignal({\sqrt{2} \text{ }\text{ }\text{ }logging/CounterA'} \dots'ex_mdlref_counter_bus/Bus Creator'}, 1)
pos = 4
for idx=1:length(mi.Signals)
  mi.Signals(idx).LoggingInfo.DataLogging = (idx == pos);
end
```
To apply the model override object settings, use:

set\_param(ex\_bus\_logging,'DataLoggingOverride', mi);

Simulink saves the settings when you save the model.

#### **Override Other Signal Logging Properties**

In addition to overriding the setting for the DataLogging property for a signal, you can override other signal logging properties, such as decimation.

Use Simulink.SimulationData.LoggingInfo properties to override signal logging properties. The following example shows how to set the decimation override settings.

```
open_system(docpath(fullfile(docroot, 'toolbox', 'simulink', ...
 'examples', 'ex_bus_logging')));
open_system(docpath(fullfile(docroot, 'toolbox', 'simulink', ...
```

```
'examples', 'ex_mdlref_counter_bus')));
mi = Simulink.SimulationData.ModelLoggingInfo.createFromModel...
     ('ex_bus_logging');
pos = mi.findSignal({'ex_bus_logging/CounterA' ...
                      'ex_mdlref_counter_bus/Bus Creator'}, 1);
mi.Signals(pos).LoggingInfo.DecimateData = true;
mi.Signals(pos).LoggingInfo.Decimation = 2;
```
To apply the model override object settings, use:

set param(ex bus logging, 'DataLoggingOverride', mi);

Simulink saves the settings when you save the model.

## **See Also**

### **Related Examples**

- ["Configure a Signal for Logging" on page 77-44](#page-3811-0)
- • ["Export Signal Data Using Signal Logging" on page 77-42](#page-3809-0)
- "Viewing Signals in Model Reference Instances"

### **More About**

• ["Override Signal Logging Settings with Signal Logging Selector" on page 77-58](#page-3825-0)

# **View and Access Signal Logging Data**

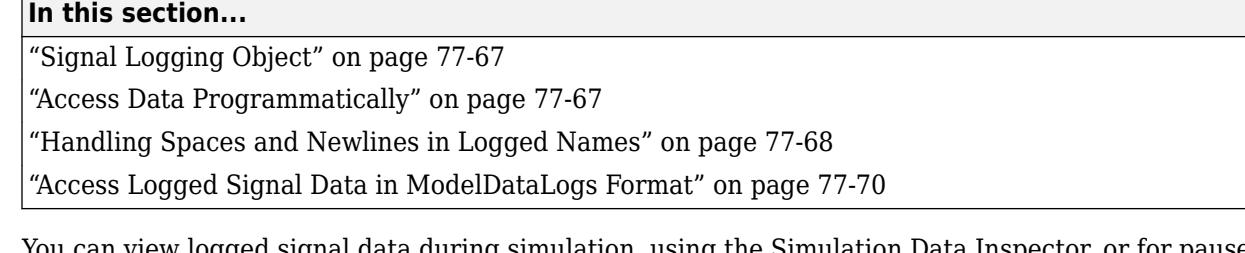

You can view logged signal data during simulation, using the Simulation Data Inspector, or for paused or stopped simulations, using other visualization interfaces. See ["Decide How to Visualize Simulation](#page-2249-0) [Data" on page 33-2](#page-2249-0).

Alternatively, you can access signal logging data programmatically, using MATLAB commands, as described in this topic.

**Tip** If you do not see logging data for a signal that you marked in the model for signal logging, check the logging configuration. Use the Signal Logging Selector to enable logging for a signal whose logging is overridden. For details, see ["View the Signal Logging Configuration" on page 77-49](#page-3816-0) and ["Override Signal Logging Settings" on page 77-57.](#page-3824-0)

# **Signal Logging Object**

Simulink saves signal logging data in a Simulink.SimulationData.Dataset object, which is a MATLAB workspace variable. The default name of the signal logging variable is logsout. You can change the variable name. For details, see ["Specify a Name for Signal Logging Data" on page 77-56.](#page-3823-0)

You can specify whether you want the data for individual signals in a dataset to use MATLAB timeseries or timetable elements. Set the **Dataset signal format** configuration parameter (for details, see "Dataset signal format").

Releases earlier than R2016a also supported a ModelDataLogs format. For details, see ["Migrate](#page-3821-0) [Scripts That Use Legacy ModelDataLogs API" on page 77-54.](#page-3821-0)

## **Access Data Programmatically**

You can use the Simulink.SimulationData.Dataset API to access signal logging data programmatically. To access Dataset object elements, use indexing with curly braces. For example, you can access the first element of the topOut signal logging Dataset object using index 1. This example is based on the use of the default setting of timeseries for the dataset elements. For details about timeseries and timetable format data, see "Dataset signal format".

```
open system(docpath(fullfile(docroot,'toolbox','simulink',...
'examples', 'ex bus logging')));
open_system(docpath(fullfile(docroot,'toolbox','simulink',...
'examples','ex_mdlref_counter_bus')));
sim('ex_bus_logging')
topOut
```
Simulink.SimulationData.Dataset 'topOut' with 4 elements

Name BlockPath

<span id="page-3835-0"></span>1 [1x1 Signal]  $\overline{\text{COUNTERBUS}}$   $\overline{\text{ex\_bus\_logging/COUNTERBUSCreator}}$  2 [1x1 Signal] OUTPUTBUS ex\_bus\_logging/CounterA 3 [1x1 Signal] INCREMENTBUS ex\_bus\_logging/IncrementBusCreator 4 [1x1 Signal] inner\_bus ...erA|ex\_mdlref\_counter\_bus/Bus Creator

- Use braces { } to access, modify, or add elements using index.

#### $element1 = topOut{1}$

```
element1 =
```

```
 Simulink.SimulationData.Signal
 Package: Simulink.SimulationData
```

```
 Properties:
             Name: 'COUNTERBUS'
   PropagatedName: ''
        BlockPath: [1x1 Simulink.SimulationData.BlockPath]
         PortType: 'outport'
        PortIndex: 1
           Values: [1x1 struct]
```
Methods, Superclasses

#### element1.Values

 $ans =$ 

```
 data: [1x1 timeseries]
 limits: [1x1 struct]
```
To search for specific elements in a Dataset object, use the find method. To return the names of the Dataset object elements, use the getNames method.

**Tip** To call a function on each specified MATLAB timeseries object, you can use the Simulink.SimulationData.forEachTimeseries function. For example, you can use this function to make it easy to resample every element of a structure of timeseries objects obtained by logging a bus signal.

### **Handling Spaces and Newlines in Logged Names**

This example shows three signals that illustrate how signal logging names:

- A signal with a name that contains a space
- A signal with a name that contains a newline
- An unnamed signal that originates on a block with a name that contains a newline

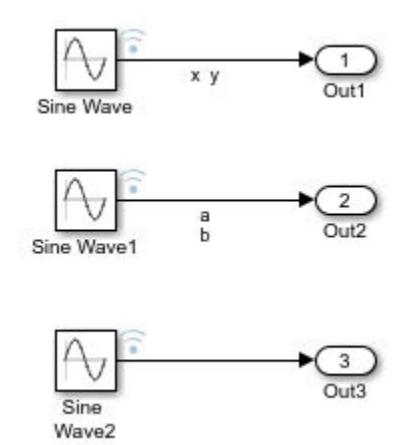

Simulate the model and then look at the signal logging results in the logsout variable. You can see that the names in the Dataset object use a space where the signal name contained a space and a newline where the name contained a newline. The unnamed signal has an empty character array as its name.

#### logsout

```
logsout =Simulink.SimulationData.Dataset 'logsout' with 3 elements
                                  Name BlockPath 
     1 [1x1 Signal] \overline{x} y ex_signal_names_with_spaces/Sine Wave<br>2 [1x1 Signal] a b ex signal names with spaces/Sine Wave1
     2 [1x1 Signal] a b ex_signal_names_with_spaces/Sine Wave1<br>3 [1x1 Signal] \qquad \qquad ex_signal_names_with_spaces/Sine Wave2
      3 [1x1 Signal] '' ex_signal_names_with_spaces/Sine Wave2
   - Use braces { } to access, modify, or add elements using index.
```
You can access a signal with a name that contains a space by name or by index. You just need to include the space in the name you pass to the getElement function. To access a signal with a name that contains a newline, use the index.

#### >> logsout{2}

```
ans = Simulink.SimulationData.Signal
  Package: Simulink.SimulationData
   Properties:
               Name: 'a↵b'
     PropagatedName: ''
          BlockPath: [1×1 Simulink.SimulationData.BlockPath]
           PortType: 'outport'
          PortIndex: 1
             Values: [1×1 timeseries]
```
# <span id="page-3837-0"></span>**Access Logged Signal Data in ModelDataLogs Format**

Before R2016a, you could log signals in ModelDataLogs format. Starting in R2016a, you cannot log data in the ModelDataLogs format. Signal logging uses the Dataset format.

However, you can use data that was logged in a previous release using ModelDataLogs format.

For more information, see Simulink.ModelDataLogs.

### **See Also**

```
get | find | getElementNames | numElements | setElement |
Simulink.SimulationData.Dataset | Simulink.SimulationData.Signal |
Simulink.SimulationData.BlockPath | Simulink.SimulationData.forEachTimeseries
```
### **Related Examples**

- "Save Run-Time Data from Simulation"
- • ["Export Signal Data Using Signal Logging" on page 77-42](#page-3809-0)
- • ["Migrate Scripts That Use Legacy ModelDataLogs API" on page 77-54](#page-3821-0)
- • ["Log Signals in For Each Subsystems" on page 77-71](#page-3838-0)

# <span id="page-3838-0"></span>**Log Signals in For Each Subsystems**

### **In this section...**

"Log Signal in Nested For Each Subsystem" on page 77-71

["Log Bus Signals in For Each Subsystem" on page 77-73](#page-3840-0)

The approach you use to log data for a signal in a For Each subsystem depends on whether the signal is a:

- Nonbus signal Log directly in a For Each subsystem
- A bus or array of buses signal Use one of these approaches:
	- Use a Bus Selector block to select the signals you want to log and mark those signals for signal logging. This approach works well for many models.
	- Attach the signal to an Outport block and log the signal outside of the For Each subsystem. Use this approach when you want to log a whole bus signal, and that bus signal includes many bus element signals.

**Note** You cannot log bus signals directly in a For Each subsystem.

You cannot log a signal inside a referenced model that is inside a For Each subsystem if either of these conditions exists:

- The For Each subsystem is in a model simulating in rapid accelerator mode.
- The For Each subsystem itself is in a model referenced by a Model block in accelerator mode.

The data for each logged signal in a For Each subsystem is saved in a separate Dataset element as a Simulink.SimulationData.Signal object. The format of the logged signal data depends on how you set the **Dataset signal format** configuration parameter:

- If the setting is timeseries, then each signal object contains an array of MATLAB timeseries objects. The array keeps the data from different For Each iteration separate.
- If the setting is timetable, then each signal object contains a cell array of MATLAB timetable objects. The dimensions of this array match the number of For Each iterations. For example, if the For Each subsystem has three iterations, then the logged data has a 3x1 array of timeseries or timetable objects. For nested For Each subsystems, each layer of nesting adds another dimension to the logged data.

## **Log Signal in Nested For Each Subsystem**

This example logs a signal in a nested For Each subsystem.

Open the ex loginsideforeach nested model.

```
open system(docpath(fullfile(docroot,'toolbox','simulink',...
'examples','ex_loginsideforeach_nested.slx')))
```
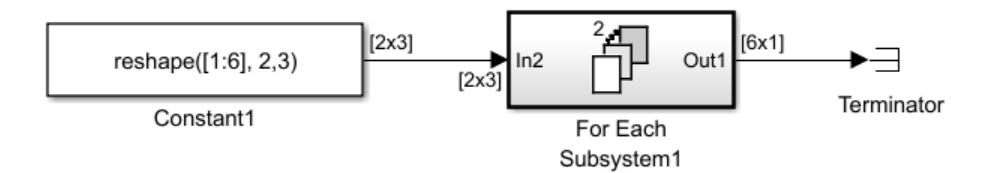

In the Simulink Editor, open the For Each Subsystem1 block, and inside that subsystem, open the For Each Subsystem2 block.

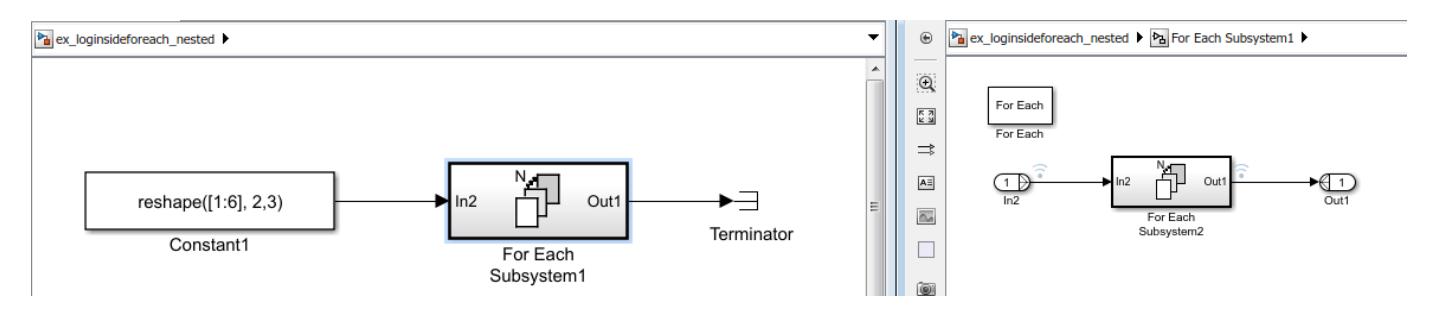

Simulate the model and examine the signal logging data for the first iteration of the top subsystem and the third iteration of the bottom subsystem. The 2x3 timeseries results from two iterations at the first For Each level and three iterations at the second (nested) level

```
sim('ex_loginsideforeach_nested');
logsout.get('nestedDelay')
ans = Simulink.SimulationData.Signal
  Package: Simulink.SimulationData
  Properties:
   struct with fields:
               Name: 'nestedDelay'
     PropagatedName: ''
          BlockPath: [1×1 Simulink.SimulationData.BlockPath]
           PortType: 'outport'
          PortIndex: 1
             Values: [2×3 timeseries]
```
Return the values of the nestedDelay object.

```
logsout.get('nestedDelay').Values(1,3)
timeseries
   Common Properties:
```

```
 Name: 'nestedDelay'
     Time: [5x1 double]
TimeInfo: [1x1 tsdata.timemetadata]
```

```
 Data: [1x1x5 double]
 DataInfo: [1x1 tsdata.datametadata]
```
### <span id="page-3840-0"></span>**Log Bus Signals in For Each Subsystem**

This example logs a two bus signal in a For Each subsystem. For one bus signal, you use a Bus Selector block and then log each selected signal. For the other bus signal, you use Outport blocks and log outside of the For Each subsystem.

Open the ex\_for\_each\_log\_bus model.

```
open_system(docpath(fullfile(docroot,'toolbox','simulink',...
'examples', 'ex_for_each_log_bus.slx')))
```
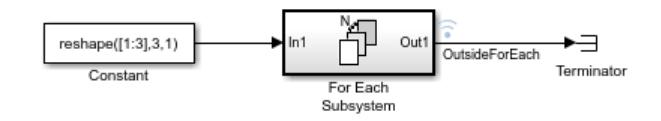

In the Simulink Editor, open the For Each Subsystem block.

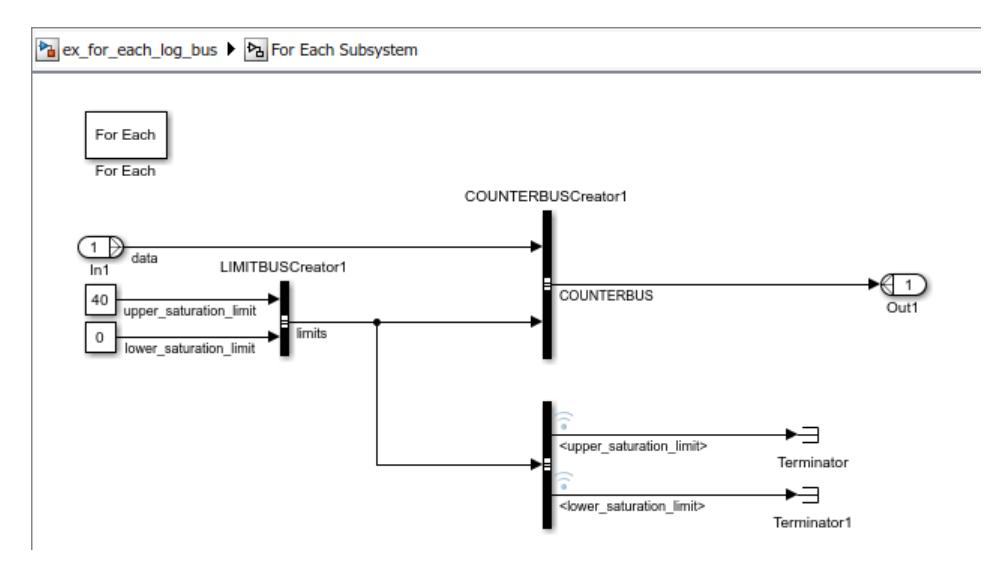

To log the signals in the limits bus signal, the signal is branched to a Bus Selector block, and each of the bus element signals is marked for signal logging.

To log the whole COUNTERBUS signal, the bus signal is connected to an Outport block. The output signal from the For Each subsystem is marked for signal logging. To have the bus signal cross the subsystem boundary, the Bus Creator block that creates the COUNTERBUS signal has the **Output data type** parameter set to Bus: COUNTERBUS and **Output as nonvirtual bus** check box selected.

Simulate the model and examine the signal logging output. Focus on one of the bus element signals logged inside the For Each subsystem and on the bus signal logged outside of the For Each subsystem.

```
sim('ex_for_each_log_bus');
logsout
```
Simulink.SimulationData.Dataset 'logsout' with 3 elements

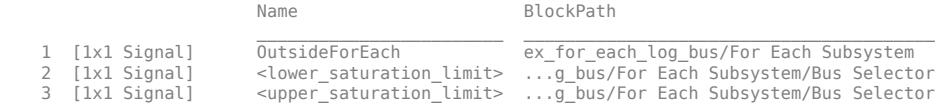

- Use braces { } to access, modify, or add elements using index.

#### Return the values of the lower saturation limit object.

#### logsout{2}.Values

3×1 timeseries array with properties:

```
 Events
 Name
 UserData
 Data
 DataInfo
 Time
 TimeInfo
 Quality
 QualityInfo
 IsTimeFirst
 TreatNaNasMissing
 Length
```
Return the values of the OutsideForEach object.

#### logsout{1}.Values

```
ans = 3×1 struct array with fields:
    data
    limits
```
If the Dataset signal format is timetable, then the output is a cell array of timetable objects. For example:

```
out = sim('ex_for_each_log_bus','DatasetSignalFormat','timetable');
out.logsout{2}.Values
```

```
ans = 3x1 cell array
  {11x1 timetable}
   {11x1 timetable}
   {11x1 timetable}
```
### **See Also**

#### **Blocks**

For Each Subsystem

#### **Functions**

Simulink.SimulationData.Dataset | Simulink.SimulationData.Signal

# **Related Examples**

• ["Export Signal Data Using Signal Logging" on page 77-42](#page-3809-0)

# **Save Block States and Simulation Operating Points**

During simulation, blocks in a model calculate an output value for each time step using the simulation time and inputs to the block. Some blocks also store information about their state and use that state information along with the block inputs and simulation time to calculate the output value for each time step. For example, the Unit Delay block stores the output signal value from the previous time step as its state and uses that information to calculate the output value for the current time step.

In addition to block states, other aspects of the model have state information that affects the simulation. The model operating point represents the complete set of block states and the state of the model, including the simulation time, the solver state, and the execution engine state.

Using logged block states, final states, and operating points, you can:

- Analyze changes in block states throughout a simulation.
- Specify initial states for blocks in the model.
- Run a set of simulations more quickly by simulating from an initial operating point.

## **Choose Which State Information to Log**

Depending on how you want to use the state information, you can configure your model to:

- Log block states for every simulation time step.
- Log a snapshot of block states when the simulation is paused or when the simulation stops.
- Log the complete model operating point when the simulation is paused or when the simulation stops.

To analyze how block states change throughout simulation, log block states for each simulation step using the **States** configuration parameter. To save a snapshot of the model for a given simulation time, log final states, with or without the complete model operating point.

You can log states and final states in the same simulation. When you log final states, you choose whether to save a snapshot of the simulation state that only includes block states or a snapshot that captures the complete model operating point. When the model is configured to return a single simulation output, logged states and final states are returned as part of the Simulink.SimulationOutput object.

To configure states logging for a model, use the Configuration Parameters dialog box. On the **Modeling** tab, click **Model Settings**, then select **Data Import/Export**.

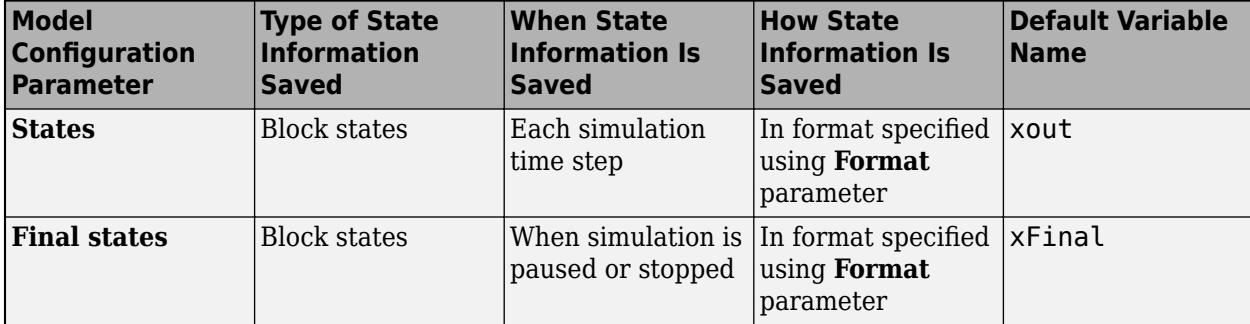

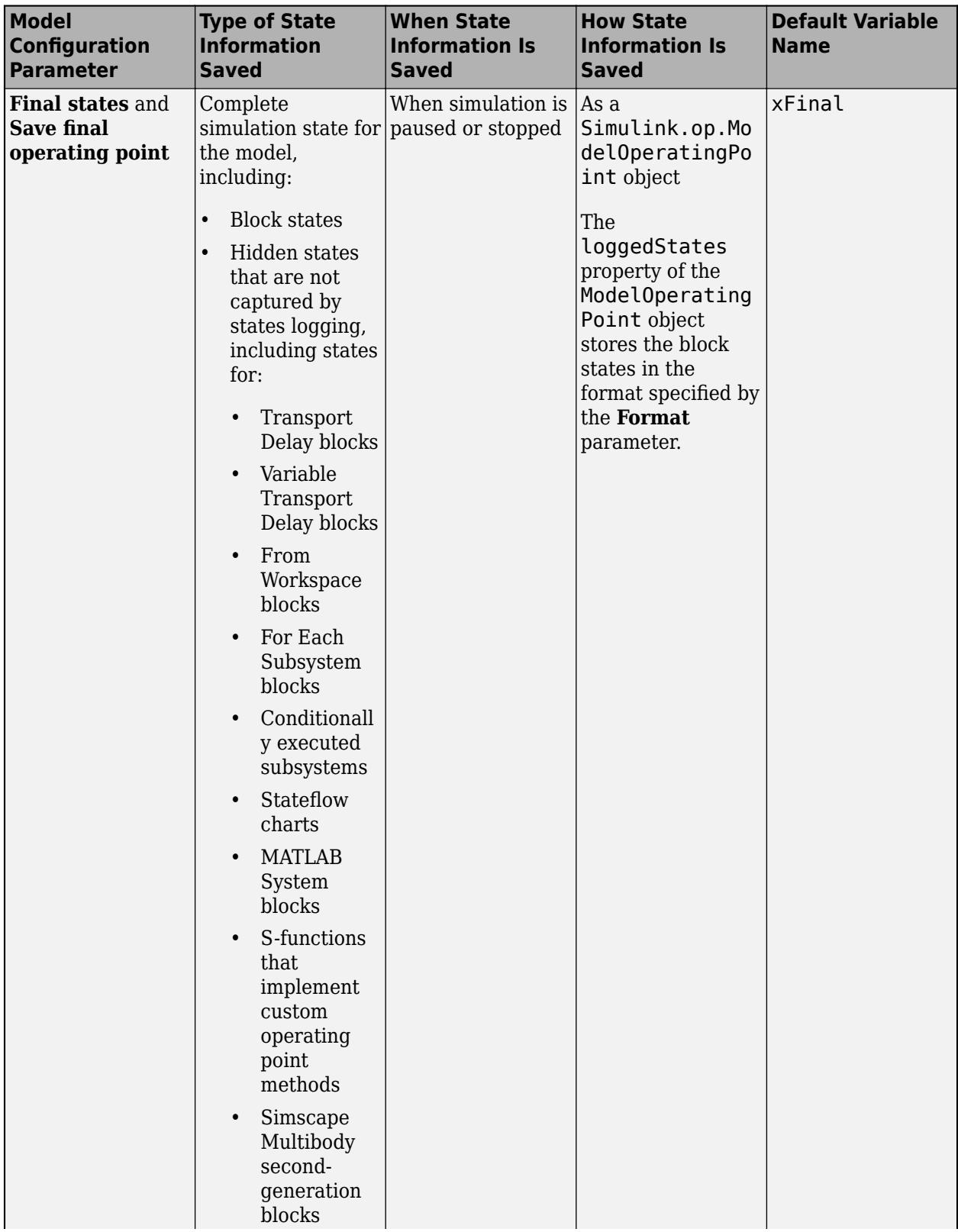

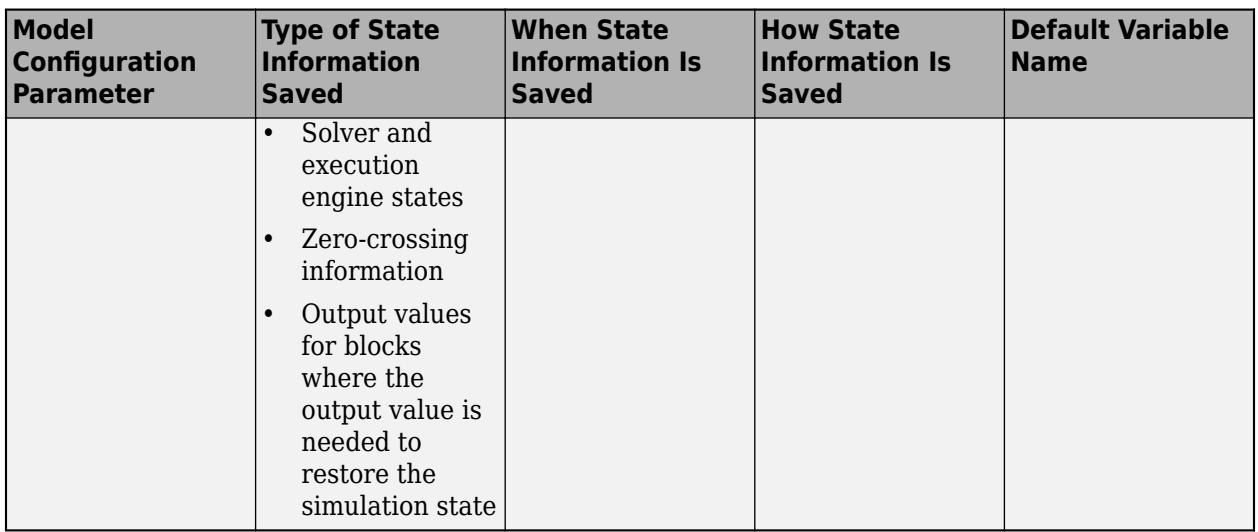

Not all modeling patterns and workflows provide complete support for logging states and final states. Support for logging block states throughout the simulation depends on the format you use. For more information, see ["Choose Format for Logged State Information" on page 77-81.](#page-3848-0)

Support for saving final states depends on whether you save the model operating point and the format you use. When deciding how to save final states, consider your modeling requirements and how you want to use the final state.

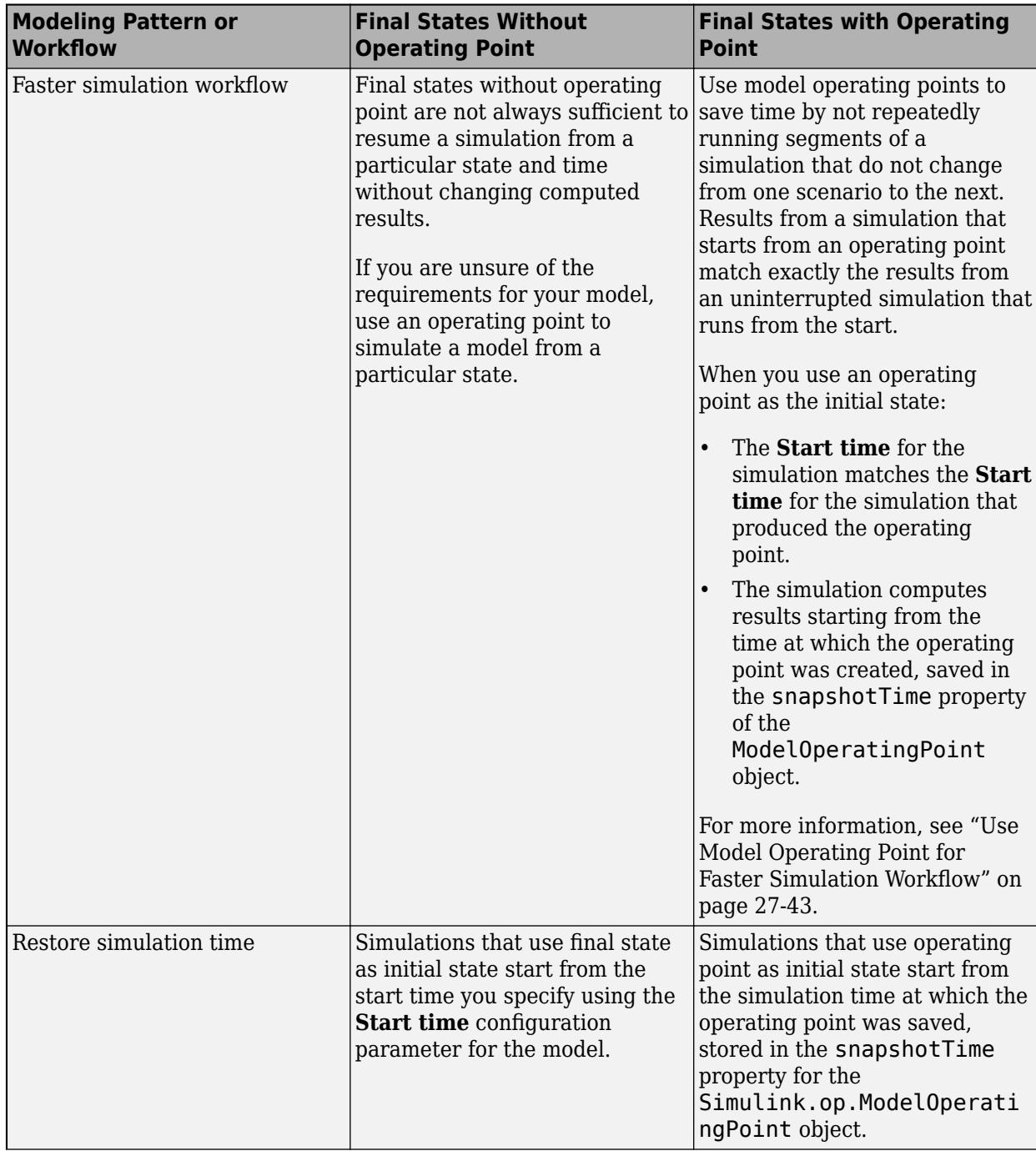

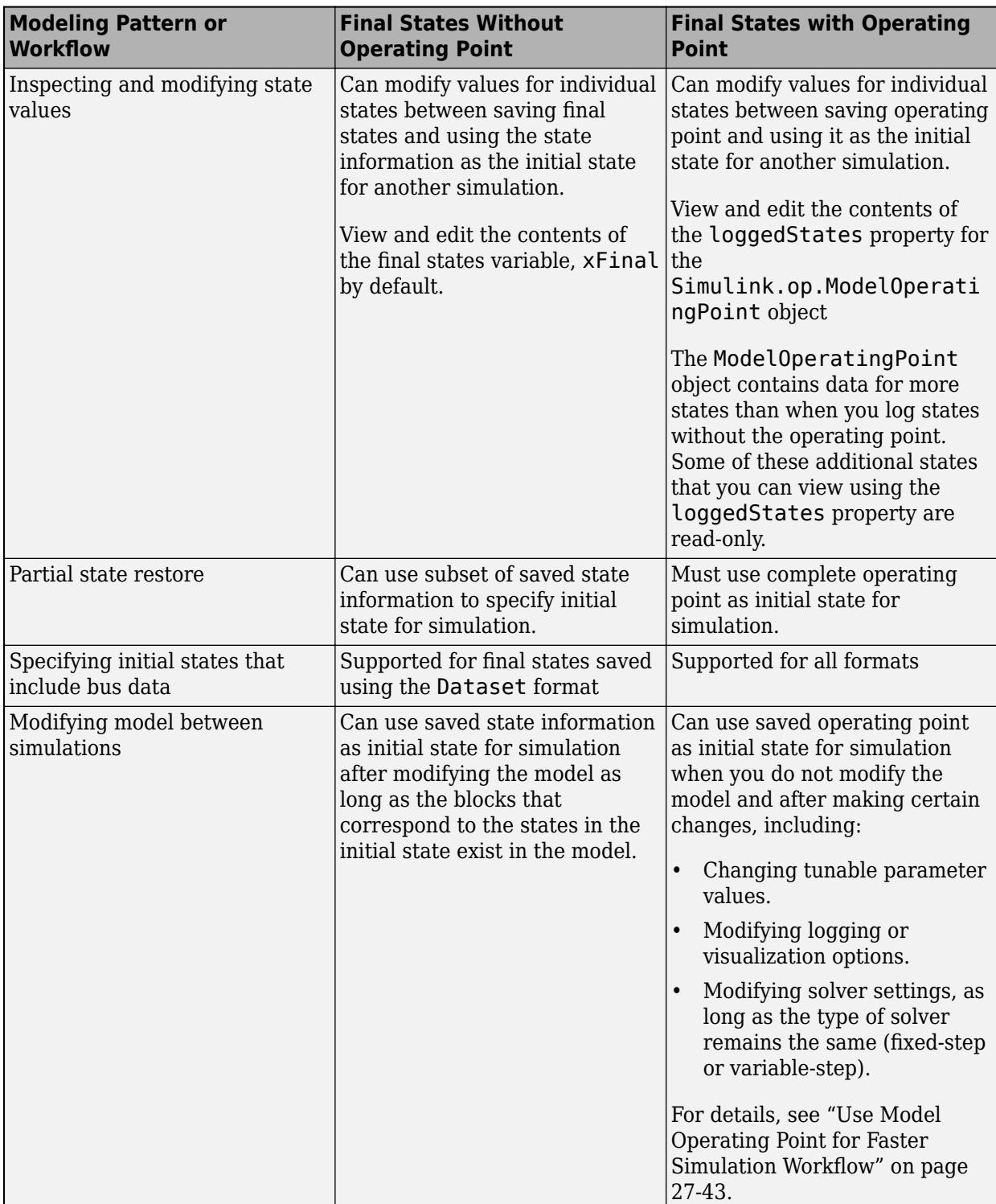

<span id="page-3848-0"></span>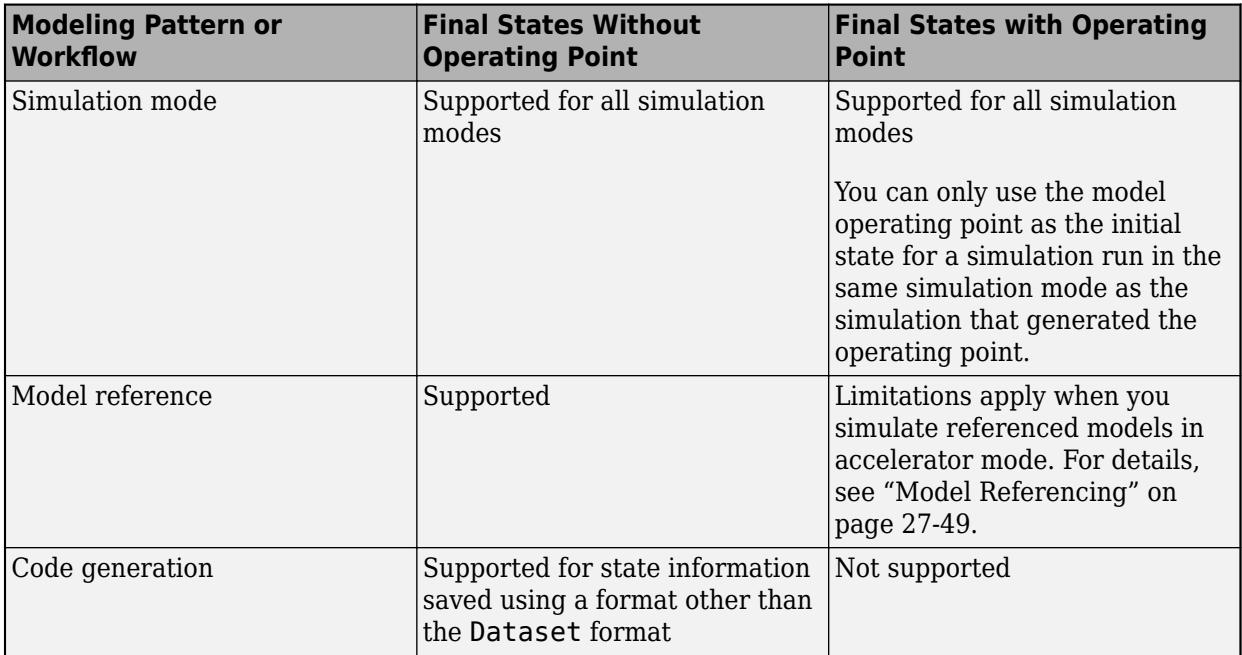

# **Choose Format for Logged State Information**

You can specify the format used to log state information using the **Format** parameter on the **Data Import/Export** pane of the Model Configuration Parameters dialog box. When you log block states for each simulation step or final states without the model operating point, the **Format** parameter specifies the format for the logged data. When you save final states with the model operating point, the **Format** parameter specifies the format for the data in the loggedStates property of the Simulink.op.ModelOperatingPoint object. The **Format** parameter also specifies the format for logged output data.

By default, states are logged using the Dataset format. Block states are returned in a Simulink.SimulationData.Dataset object that contains a Simulink.SimulationData.State object for each state. Logging states and outputs using the Dataset format can simplify postprocessing when you also use signal logging or log data stores, which are always logged using the Dataset format.

You can also use the Structure or Structure with time format. The Dataset, Structure, and Structure with time formats store similar metadata, including the block path, along with the numeric state data. The formats provide different levels of support for certain modeling patterns and workflows.

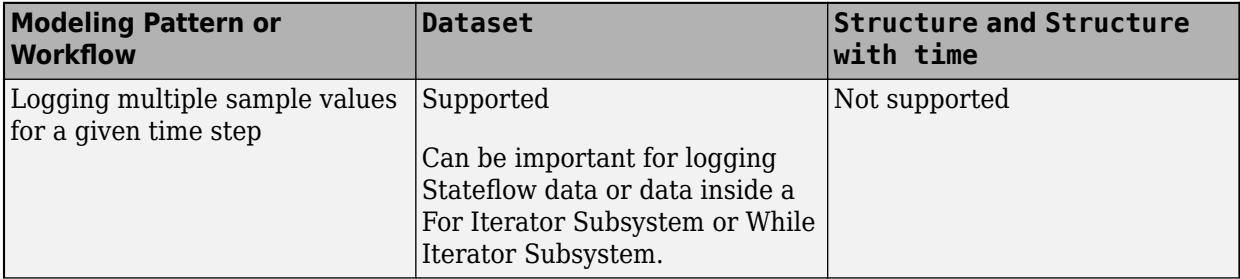

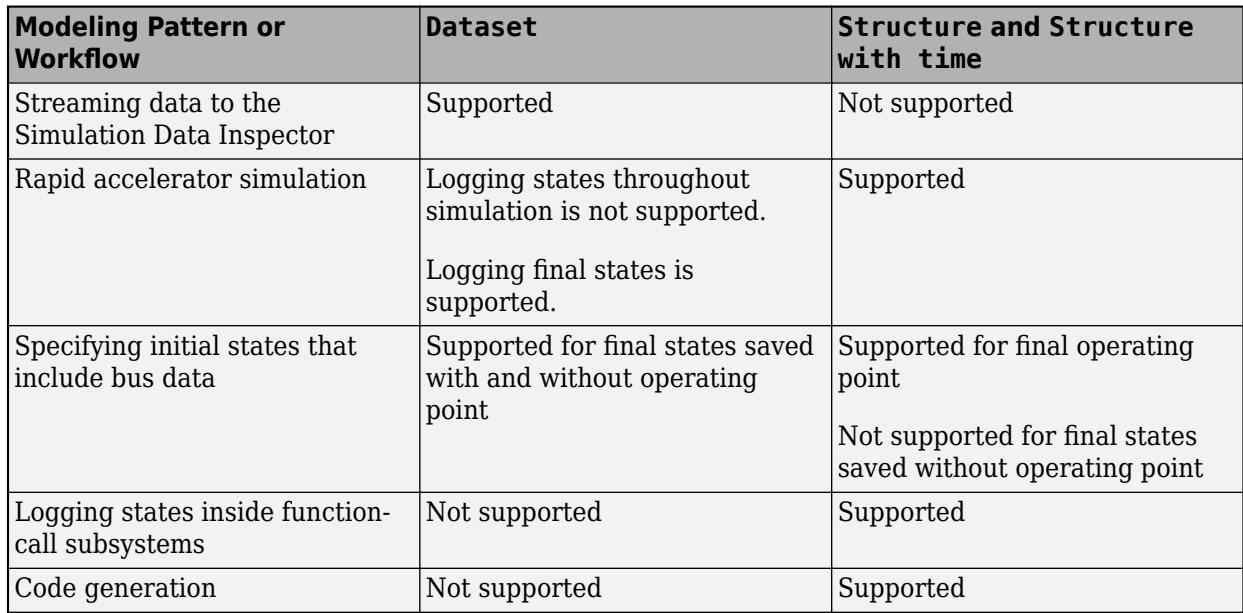

Logging states using the Array format is not recommended. The Array format does not include metadata. You use the order of the data in the array to determine which state value corresponds to which block in your model. The arrangement of block states in the array is based on the sorted order for blocks in the model, which can change from one simulation to the next, including when you modify the model or change the simulation or code generation mode.

## **See Also**

### **Model Settings**

### **Initial state** | **Final states** | **Save final operating point**

### **Objects**

```
Simulink.op.ModelOperatingPoint | Simulink.SimulationData.Dataset |
Simulink.SimulationData.State
```
## **Related Examples**

- • ["Use Model Operating Point for Faster Simulation Workflow" on page 27-43](#page-1728-0)
- • ["Specify Initial State for Simulation" on page 27-50](#page-1735-0)
- • ["Data Format for Logged Simulation Data" on page 77-6](#page-3773-0)
- • ["Save State Information" on page 77-83](#page-3850-0)
- • ["Load State Information" on page 75-79](#page-3722-0)

# <span id="page-3850-0"></span>**Save State Information**

### **In this section...**

"Save State Information for Each Simulation Step" on page 77-83

"Save Partial Final State Information" on page 77-83

"Examine State Information Saved Without the Operating Point" on page 77-83

["Save Final State Information with Operating Point" on page 77-85](#page-3852-0)

# **Save State Information for Each Simulation Step**

You can save state information for logged states for each simulation step during a simulation. That level of state information can be helpful for debugging.

- **1** Select the **Configuration Parameters** > **Data Import/Export** > **States** check box.
- **2** In the **States** edit box, you can specify a different variable for the state information, if you do not want to use the default xout variable.
- **3** Also in the **Data Import/Export** pane, set the **Format** parameter to Dataset, Structure, or Structure with time, unless you use array format for compatibility with a legacy model.

Dataset format does not support:

- Logging states information inside a function-call subsystem
- Logging states during rapid accelerator simulations
- Code generation
- **4** Click **Apply**.
- **5** Simulate the model.

# **Save Partial Final State Information**

To save just the logged states (the continuous and discrete states of blocks):

- **1** Select the **Configuration Parameters** > **Data Import/Export** > **Final states** check box.
- **2** In the **Final states** edit box, you can specify a different variable for the state information, if you do not want to use the default xFinal variable.
- **3** Clear the **Save final operating point** parameter.
- **4** Set the **Format** parameter to Dataset, Structure, or Structure with time.
- **5** Click **Apply**.
- **6** Simulate the model.

## **Examine State Information Saved Without the Operating Point**

If you enable the **Configuration Parameters** > **Data Import/Export** > **Final states** or **States** parameters, Simulink saves the state information in the format that you specify with the **Format** parameter. The default variable for **Final state** information is xFinal, and the variable for state information for States information is xout.

If a model has no states saved, then xFinal and xout are empty variables. To determine whether a model has states saved, use the isempty(xout) command.

#### **Final State Information in Dataset Format**

For example, suppose that you saved final state information in Dataset format, and use the default xFinal variable for the saved state information.

#### xFinal

```
xFinal =Simulink.SimulationData.Dataset 'xFinal' with 2 elements
                                        Name BlockPath 
\mathcal{L}_\text{max} = \mathcal{L}_\text{max} = \mathcal{L}_\text{max} = \mathcal{L}_\text{max} = \mathcal{L}_\text{max} = \mathcal{L}_\text{max} 1 [1x1 State] CSTATE vdp/x1
```
- Use braces { } to access, modify, or add elements using index.

#### Examine the first element of the state data set.

#### xFinal{1}

 $2$  [1x1 State]

ans  $=$ 

```
 Simulink.SimulationData.State
 Package: Simulink.SimulationData
 Properties:
        Name: 'CSTATE'
   BlockPath: [1x1 Simulink.SimulationData.BlockPath]
       Label: CSTATE
      Values: [1x1 timeseries]
```
### **Final State Information in Structure with Time Format**

For example, suppose that you saved final state information in a structure with time format, and use the default xFinal variable for the saved state information.

To find the simulation time and number of states in the vdp model, enter the xFinal variable.

xFinal

```
xFinal = time: 20
     signals: [1x2 struct]
```
In this case, the simulation time is 20 and there are two states. To examine the first state, use this command.

```
xFinal.signals(1)
```
 $ans =$ 

values: 2.0108
```
 dimensions: 1
             label: 'CSTATE'
         blockName: 'vdp/x1'
         stateName: ''
 inReferencedModel: 0
```
The values and blockName fields of the first state structure show that the final value for the output signal of the x1 block is 2.018.

**Note** If you write a script to analyze state information, use a combination of label and blockName values to identify a specific state uniquely. Do not rely on the order of the states.

### **Save Final State Information with Operating Point**

To save complete state information, save the ModelOperatingPoint object for a simulation.

- **1** Select the **Configuration Parameters** > **Data Import/Export** > **Final states** check box.
- **2** Also in the Data Import/Export pane, select the **Save final operating point** parameter.
- **3** In the edit box next to the **Save final operating point** parameter, enter a variable name for the ModelOperatingPoint object and click **Apply**.
- **4** Simulate the model.

For more information about using the operating point, see ["Use Model Operating Point for Faster](#page-1728-0) [Simulation Workflow" on page 27-43.](#page-1728-0)

### **See Also**

#### **Model Settings Initial state** | **Final states** | **Save final operating point**

#### **Objects**

```
Simulink.op.ModelOperatingPoint | Simulink.SimulationData.Dataset |
Simulink.SimulationData.State
```
### **Related Examples**

- • ["Load State Information" on page 75-79](#page-3722-0)
- • ["Save Block States and Simulation Operating Points" on page 77-76](#page-3843-0)
- • ["Specify Initial State for Simulation" on page 27-50](#page-1735-0)
- • ["Use Model Operating Point for Faster Simulation Workflow" on page 27-43](#page-1728-0)

# **Log Data to the Workspace and a File Using the Record Block**

When you log data using the Record block, you can log data to the workspace, to a file, or to both the workspace and a file. You can modify the recording settings for the Record block between simulations as needed. This example shows how to access data in the workspace and in a file after simulation, how to configure the Record block properties, and how to modify the data visualization in the Record block. The model for the example is simple: a Record block logs data from a Sine Wave block, a Chirp Signal block, and a Square Wave Generator block.

open system('RecordWorkspaceAndFile');

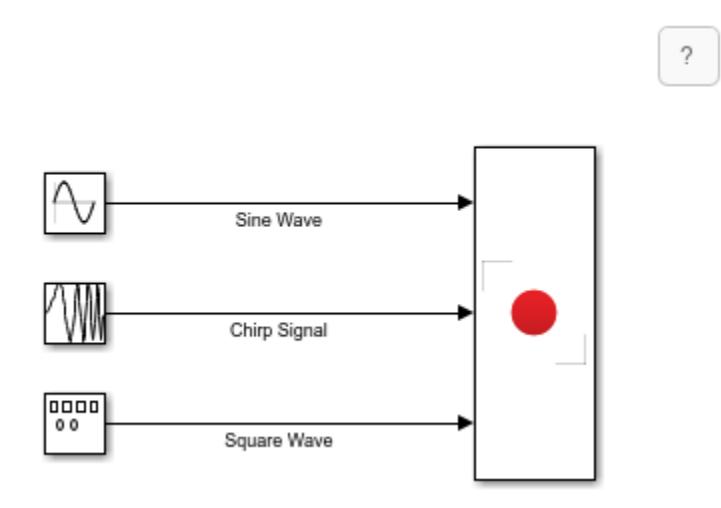

To log data to the workspace and to the MLDATX file, simulate the model.

out = sim('RecordWorkspaceAndFile');

#### **Access Data Logged to the Workspace**

By default, model simulations return all logged data in a single Simulink.SimulationOutput object using the variable out. Type out in the Command Window to see the contents of the Simulink.SimulationOutput object.

out

```
out = Simulink.SimulationOutput:
               recordout: [1x1 Simulink.SimulationData.Dataset] 
                    tout: [51x1 double] 
      SimulationMetadata: [1x1 Simulink.SimulationMetadata] 
            ErrorMessage: [0x0 char]
```
The logged workspace data for the Record block is inside the out workspace variable, stored in the Simulink.SimulationData.Dataset object recordout. Type out.recordout in the Command Window to view the contents of the recordout Dataset object.

#### out.recordout

 $ans =$ 

Simulink.SimulationData.Dataset 'Run 1: RecordWorkspaceAndFile' with 3 elements

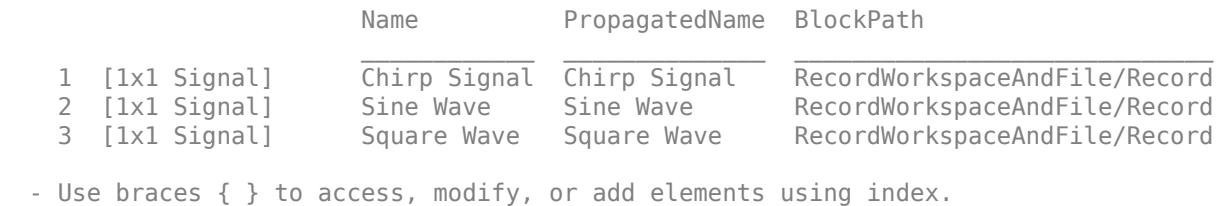

The data for each signal connected to the Record block is stored in a Simulink.SimulationData.Signal object. The data and time values for the signal are stored as a timeseries object in the **Values** property of the Signal object. Access the data for the Square Wave signal.

```
recorddata = out.recordout;
sgsignal = get(record data,3);sqts = sqsignal.Values;
sqWaveData = sqts.Data;
```
You can also access the data by combining all the steps into a single line of code.

```
sqWaveData = get(out.recordout,3).Values.Data;
```
#### **Access Data Logged to a File**

This example logs data to a file in the working directory. After simulating the model, you see the recording.mldatx file in the Current Folder pane of the MATLAB® window. You can view the data in the MLDATX file using the Simulation Data Inspector. Double-click the file or open the file using the open function.

```
open('recording.mldatx');
```
In the Simulation Data Inspector, you can inspect the signal data using cursors or the replay controls, and you can build custom visualizations. You can use the Simulation Data Inspector programmatic interface to access the data from the MLDATX file in the workspace or a script, and you can export the data to the workspace, a MAT file, or an Excel® file.

You can also configure the Record block to log data to a MAT file or an Excel file. To access and analyze data logged to a MAT file, you can load the data into the base workspace, or you can import the data into the Simulation Data Inspector. You can access and analyze data logged to an Excel file in Excel, by reading the data into the base workspace, or by importing the data into the Simulation Data Inspector.

#### **Configure Recording Settings**

View and modify the recording parameters for the Record block using the Property Inspector. To display the Property Inspector, on the **Modeling** tab, under **Design**, select **Property Inspector**. To view the parameters for the Record block in the model, select the Record block. The Record block in this example is configured to log data to the workspace using the variable recordout and to log data to the file recording.mldatx. Using the recording settings, you can disable logging to the

workspace or logging to file, and you can change the **File Type** parameter to log data to a MAT file or an Excel file and specify the location for the logged file.

#### **View Data Using the Record Block**

The Record block also visualizes the connected signals. To view the connected signal data, doubleclick the Record block. By default, the Record block displays each connected signal as a sparkline.

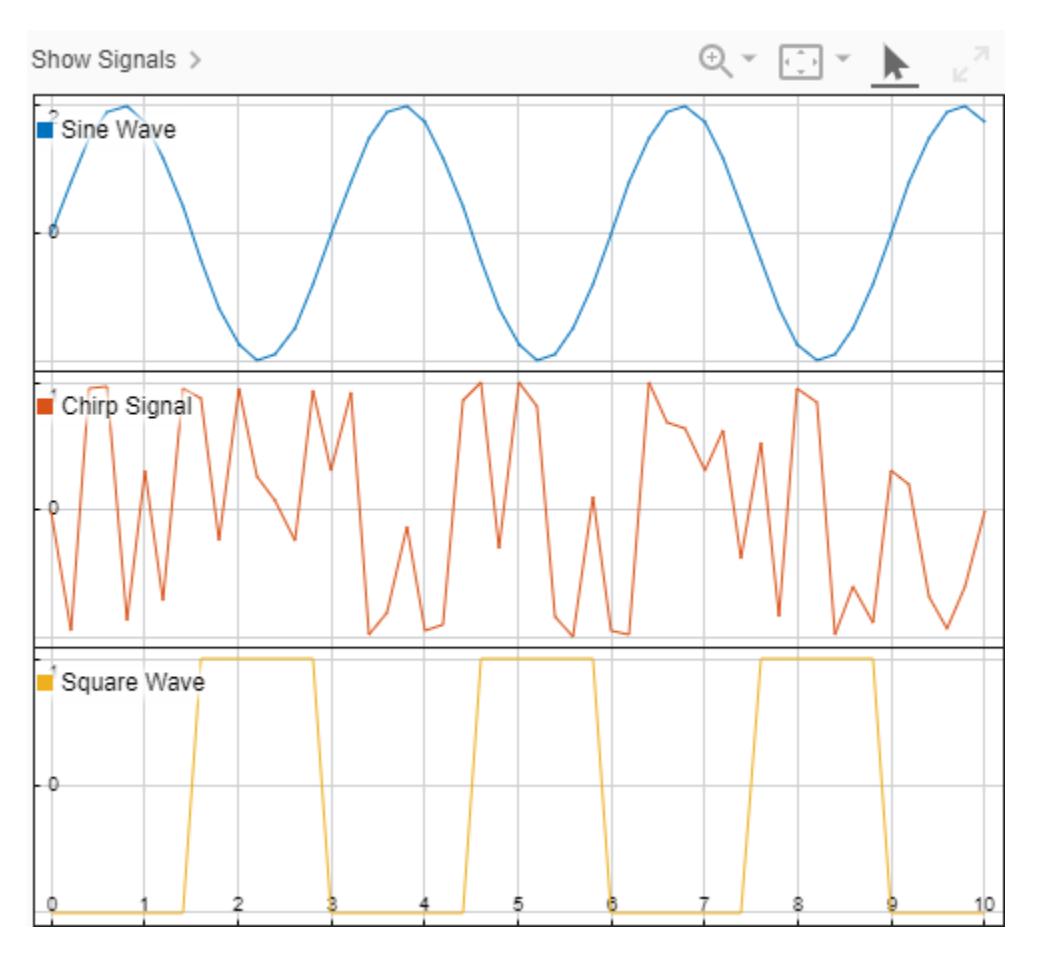

You can change the layout and display data on other types of visualizations, including an XY plot, a map, and time plots. For example, change the visualization to a time plot. On the **Simulation** tab, under **Prepare**, select **Sparklines** and then **Time Plot**. When you change to a different visualization, plotted signals are cleared from the subplot. Next, change the layout to include three subplots. From the **Layouts** menu, select the **Column Right** option.

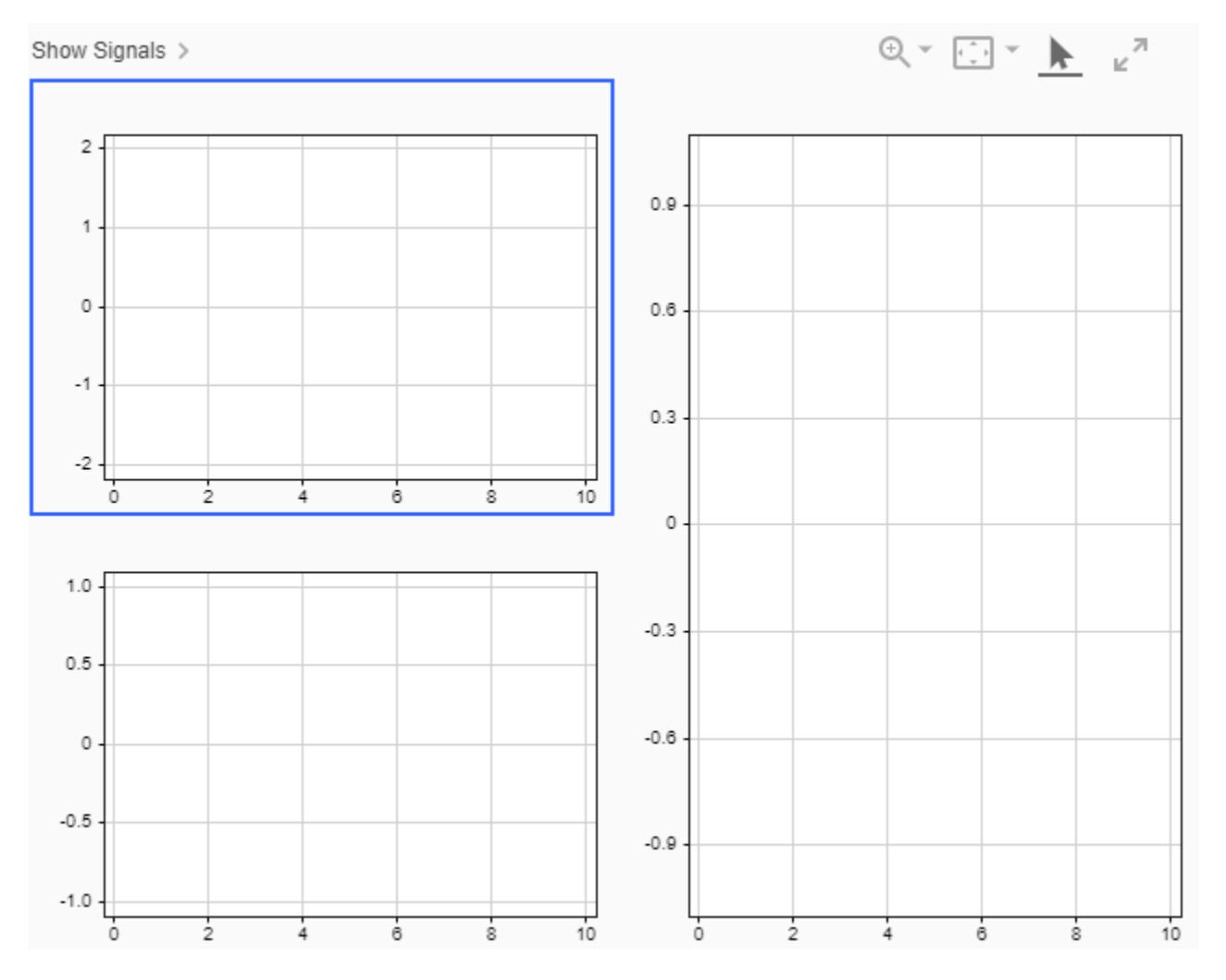

To plot signals in the time plots, expand the signals table by clicking **Show Signals** in the upper-left. Check the box next to the signal you want to plot on the selected subplot, outlined in blue. For example, plot the Sine Wave signal in the first subplot. Then, select another subplot and plot the Chirp signal. Select the final subplot and plot the Square Wave signal.

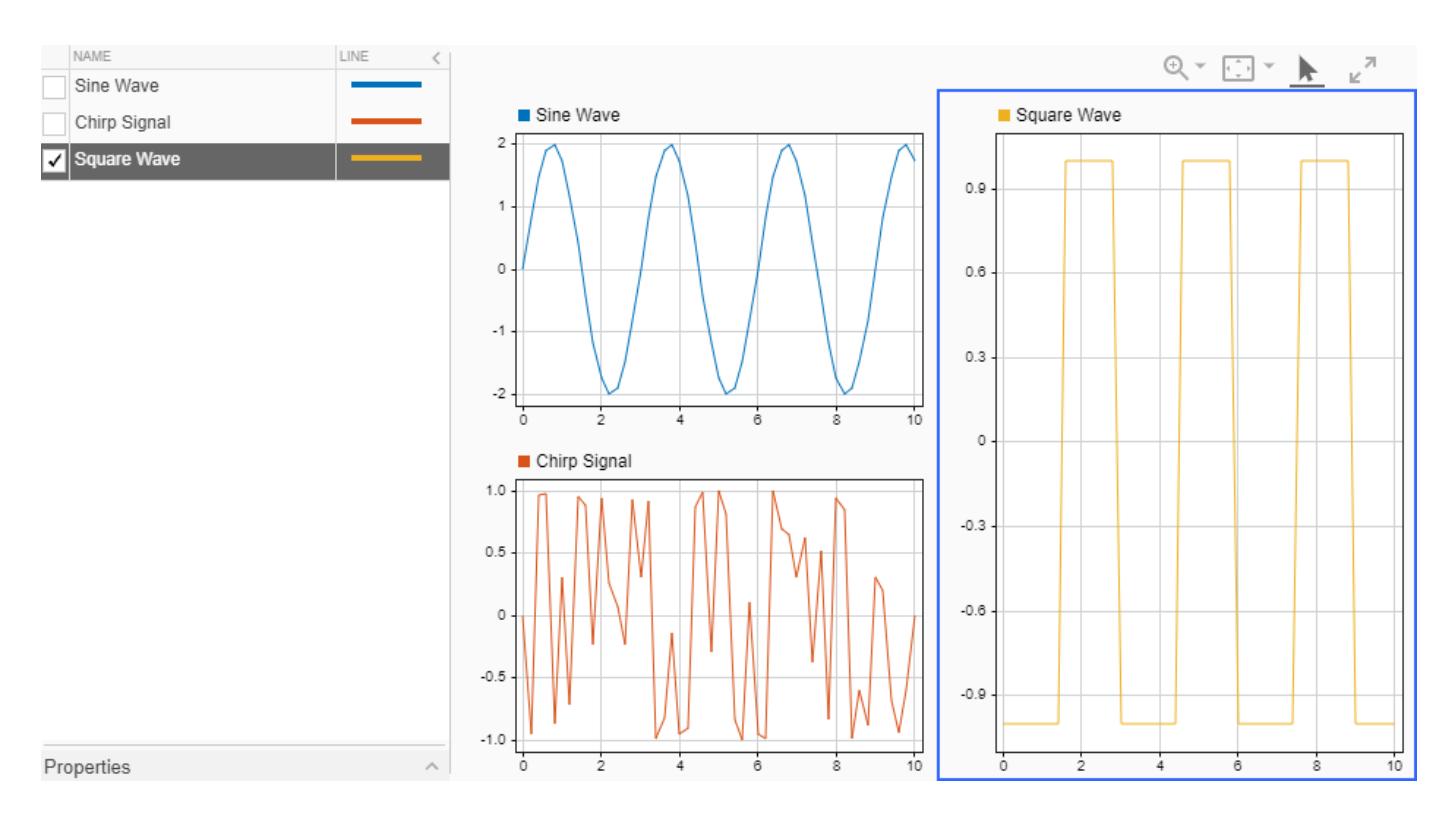

When you save the model, the updated visualization is saved in the Record block. When you simulate the model, the Record block updates the plots with data from the current simulation.

# **See Also**

#### **Blocks**

Record | To Workspace | To File

#### **Tools Simulation Data Inspector**

#### **Objects**

```
Simulink.SimulationOutput | Simulink.SimulationData.Dataset |
Simulink.SimulationData.Signal | timeseries
```
# **Model Settings**

**Single simulation output**

### **Related Examples**

- • ["Create Plots Using the Simulation Data Inspector" on page 31-152](#page-2073-0)
- • ["Visualize Simulation Data on an XY Plot" on page 31-31](#page-1952-0)
- • ["Analyze Data Using the XY Plot" on page 31-43](#page-1964-0)
- • ["View and Replay Map Data" on page 31-22](#page-1943-0)

# **Working with Data Stores**

- • ["Data Store Basics" on page 78-2](#page-3859-0)
- • ["Model Global Data by Creating Data Stores" on page 78-10](#page-3867-0)
- • ["Log Data Stores" on page 78-29](#page-3886-0)

# <span id="page-3859-0"></span>**Data Store Basics**

A *data store* is a repository to which you can write data, and from which you can read data, without having to connect an input or output signal directly to the data store. Data stores are accessible across model levels, so subsystems and referenced models can use data stores to share data without using I/O ports.

# **When to Use a Data Store**

Data stores can be useful when multiple signals at different levels of a model need the same global values, and connecting all the signals explicitly would clutter the model unacceptably or take too long to be feasible. Data stores are analogous to global variables in programs, and have similar advantages and disadvantages, such as making verification more difficult.

To share data between the instances of a reusable algorithm (for example, a subsystem in a custom library or a reusable referenced model), you can use a data store. For more information about data sharing for a reusable referenced model, see ["Share Data Among Referenced Model Instances" on](#page-443-0) [page 8-34](#page-443-0).

#### **Data Stores and Software Verification**

Data stores can have significant effects on software verification, especially in the area of data coupling and control. Models and subsystems that use only input and output ports to pass data result in clean, well-specified, and easily verifiable interfaces in the generated code.

Data stores, like any type of global data, make verification more difficult. If your development process includes software verification, consider planning for the effect of data stores early in the design process.

For more information, see RTCA DO-331, "Model-Based Development and Verification Supplement to DO-178C and DO-278A," Section MB.6.3.3.b.

#### **Goto and From Blocks as a Signal Routing Alternative**

In some cases, you may be able to use a simpler technique, Goto blocks and From blocks, to obtain results similar to those provided by data stores. The principal disadvantage of data Goto/From links is that they generally are not accessible across nonvirtual subsystem boundaries, while an appropriately configured data store can be accessed anywhere. See the Goto and From block reference pages for more information about Goto/From links.

# **Local and Global Data Stores**

You can define two types of data stores:

- A *local data store* is accessible from anywhere in the model hierarchy that is at or below the level at which you define the data store, except from referenced models. You can define a local data store graphically in a model or by creating a model workspace signal object (Simulink.Signal).
- A *global data store* is accessible from throughout the model hierarchy, including from referenced models. Define a global data store only in the MATLAB base workspace, using a signal object. The only type of data store that a referenced model can access is a global data store.

<span id="page-3860-0"></span>In general, locate a data store at the lowest level in the model that allows access to the data store by all the parts of the model that need that access. Some examples of local and global data stores appear in ["Data Store Examples" on page 78-10.](#page-3867-0)

For information about using referenced models, see "Model References".

### **Data Store Diagnostics**

- "About Data Store Diagnostics" on page 78-3
- "Detecting Access Order Errors" on page 78-3
- • ["Detecting Multitasking Access Errors" on page 78-5](#page-3862-0)
- • ["Detecting Duplicate Name Errors" on page 78-6](#page-3863-0)
- • ["Data Store Diagnostics in the Model Advisor" on page 78-8](#page-3865-0)

#### **About Data Store Diagnostics**

Simulink provides various run-time and compile-time diagnostics that you can use to help avoid problems with data stores. Diagnostics are available in the Model Configuration Parameters dialog box and the Data Store Memory block's parameters dialog box. The Simulink Model Advisor provides support by listing cases where data store errors are more likely because diagnostics are disabled.

#### **Detecting Access Order Errors**

- • ["Data Store Diagnostics and Models Referenced in Accelerator Mode" on page 78-4](#page-3861-0)
- • ["Data Store Diagnostics and the MATLAB Function Block" on page 78-5](#page-3862-0)

You can use data store run-time diagnostics to detect unintended sequences of data store reads and writes that occur during simulation. You can apply these diagnostics to all data stores, or allow each Data Store Memory block to set its own value. The diagnostics are:

- **Detect read before write**
- **Detect write after read**
- **Detect write after write**

These diagnostics appear in the **Model Configuration Parameters > Diagnostics > Data Validity > Data Store Memory block** pane, where each can have one of the following values:

- Disable all Disables this diagnostic for all data stores accessed by the model.
- Enable all as warnings Displays the diagnostic as a warning in the MATLAB Command Window.
- Enable all as errors Halts the simulation and displays the diagnostic in an error dialog box.
- Use local settings Allow each Data Store Memory block to set its own value for this diagnostic (default).

The same diagnostics also appear in each Data Store Memory block parameters dialog box **Diagnostics** tab. You can set each diagnostic to none, warning, or error. The value specified by an individual block takes effect only if the corresponding configuration parameter is Use local settings. See "Model Configuration Parameters: Data Validity Diagnostics" and the Data Store Memory documentation for more information.

<span id="page-3861-0"></span>The most conservative technique is to set all data store diagnostics to Enable all as errors in **Model Configuration Parameters** > **Diagnostics** > **Data Validity** > **Data Store Memory block**. However, this setting is not best in all cases, because it can flag intended behavior as erroneous. For example, the next figure shows a model that uses block priorities to force the Data Store Read block to execute before the Data Store Write block:

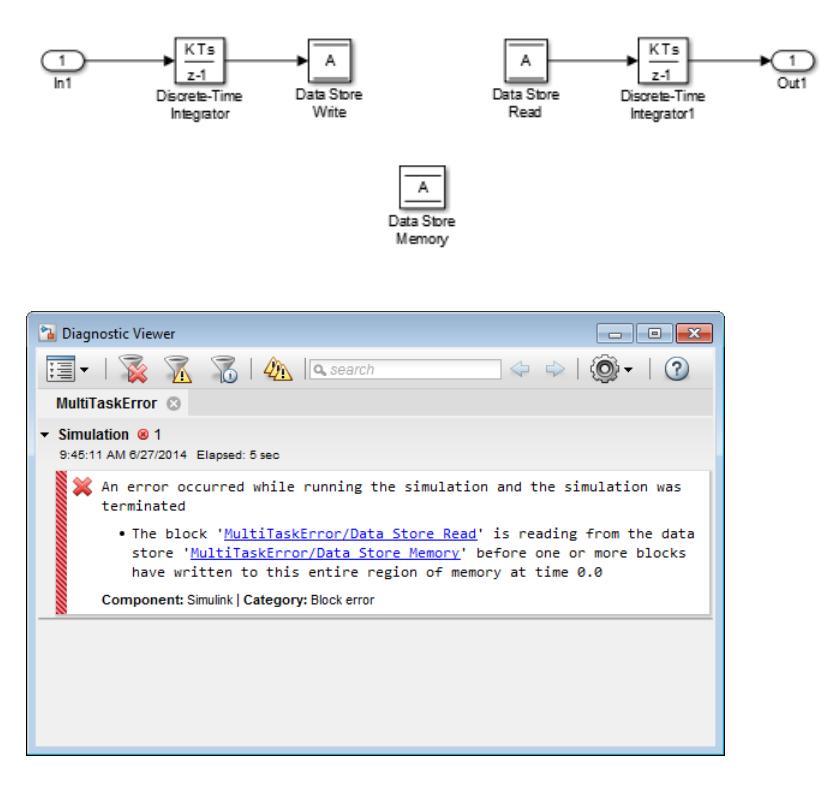

An error occurred during simulation because the data store A is read from the Data Store Read block before the Data Store Write block updates the store. If the associated delay is intended, you can suppress the error by setting the global parameter **Detect read before write** to Use local settings, then setting that parameter to none in the **Diagnostics** pane of the Data Store Memory block dialog box. If you use this technique, set the parameter to error in all other Data Store Memory blocks aside from those that are to be intentionally excluded from the diagnostic.

#### **Data Store Diagnostics and Models Referenced in Accelerator Mode**

For models referenced in Accelerator mode, Simulink ignores the following **Configuration Parameters** > **Diagnostics** > **Data Validity** > **Data Store Memory block** parameters if you set them to a value other than Disable all.

- **Detect read before write** (ReadBeforeWriteMsg)
- **Detect write after read** (WriteAfterReadMsg)
- **Detect write after write** (WriteAfterWriteMsg)

You can use the Model Advisor to identify models referenced in Accelerator mode for which Simulink ignores the configuration parameters listed above.

**1** In the Simulink Editor, in the **Modeling** tab, click **Model Advisor**.

- <span id="page-3862-0"></span>**2** Select **By Task**.
- **3** Run the **Check diagnostic settings ignored during accelerated model reference simulation** check.

#### **Data Store Diagnostics and the MATLAB Function Block**

Diagnostics might be more conservative for data store memory used by MATLAB Function blocks. For example, if you pass arrays of data store memory to MATLAB functions, optimizations such as  $A =$ foo(A) might result in MATLAB marking the entire contents of the array as read or written, even though only some elements were accessed.

#### **Detecting Multitasking Access Errors**

Data integrity may be compromised if a data store is read from in one task and written to in another task. For example, suppose that:

- **1** A task is writing to a data store.
- **2** A second task interrupts the first task.
- **3** The second task reads from that data store.

If the first task had only partly updated the data store when the second task interrupted, the resulting data in the data store is inconsistent. For example, if the value is a vector, some of its elements may have been written in the current time step, while the rest were written in the previous step. If the value is a multi-word, it may be left in an inconsistent state that is not even partly correct.

Unless you are certain that task preemption cannot cause data integrity problems, set the compiletime diagnostic **Model Configuration Parameters > Diagnostics > Data Validity > Data Store Memory block > Multitask data store** to warning (the default) or error. This diagnostic flags any case of a data store that is read from and written to in different tasks. The next figure illustrates a problem detected by setting **Multitask data store** to error:

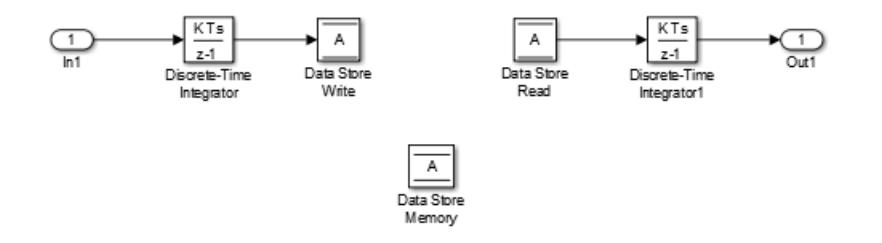

<span id="page-3863-0"></span>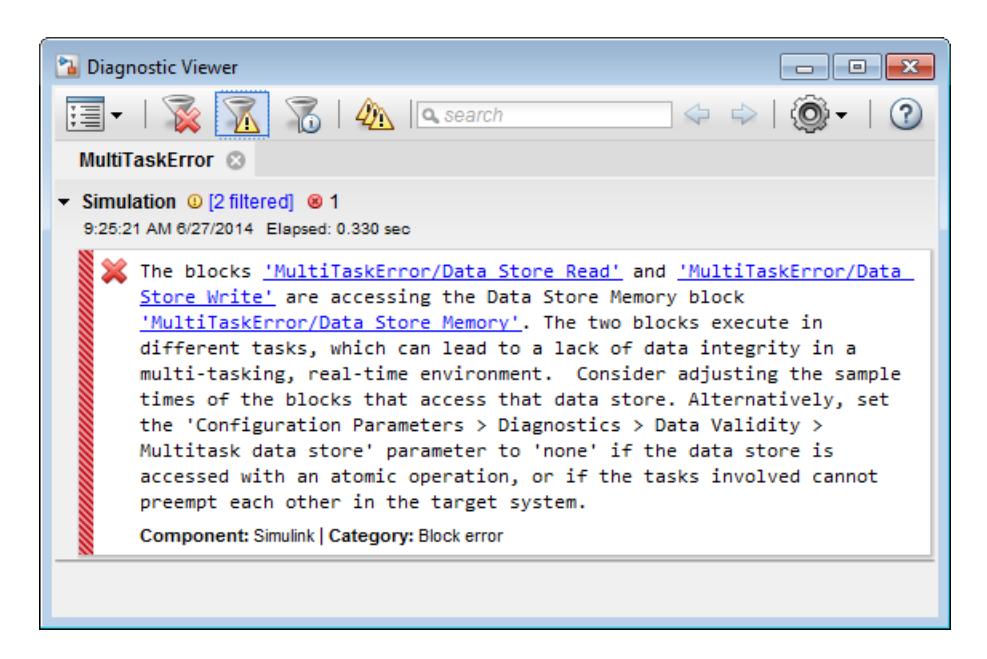

Since the data store A is written to in the fast task and read from in the slow task, an error is reported, with suggested remedy. This diagnostic is applicable even in the case that a data store read or write is inside of a conditional subsystem. Simulink correctly identifies the task that the block is executing within, and uses that task for the purpose of evaluating the diagnostic.

The next figure shows one solution to the problem shown above: place a rate transition block after the data store read, which previously accessed the data store at the slower rate.

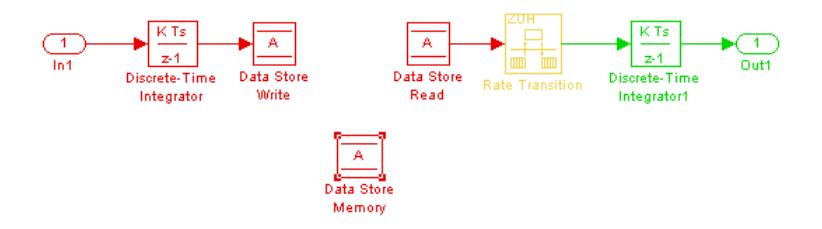

With this change, the data store write can continue to occur at the faster rate. This may be important if that data store must be read at that faster rate elsewhere in the model.

The **Multitask Data Store** diagnostic also applies to data store reads and writes in referenced models. If two different child models execute a data store's reads and writes in differing tasks, the error will be detected when Simulink compiles their common parent model.

#### **Detecting Duplicate Name Errors**

Data store errors can occur due to duplicate uses of a data store name within a model. For instance, data store shadowing occurs when two or more data store memories in different nested scopes have the same data store name. In this situation, the data store memory referenced by a data store read or write block at a low level may not be the intended store.

To prevent errors caused by duplicate data store names, set the compile-time diagnostic **Model Configuration Parameters > Diagnostics > Data Validity > Data Store Memory block > Duplicate data store names** to warning or error. By default, the value of the diagnostic is none, suppressing duplicate name detection. The next figure shows a problem detected by setting **Duplicate data store names** to error:

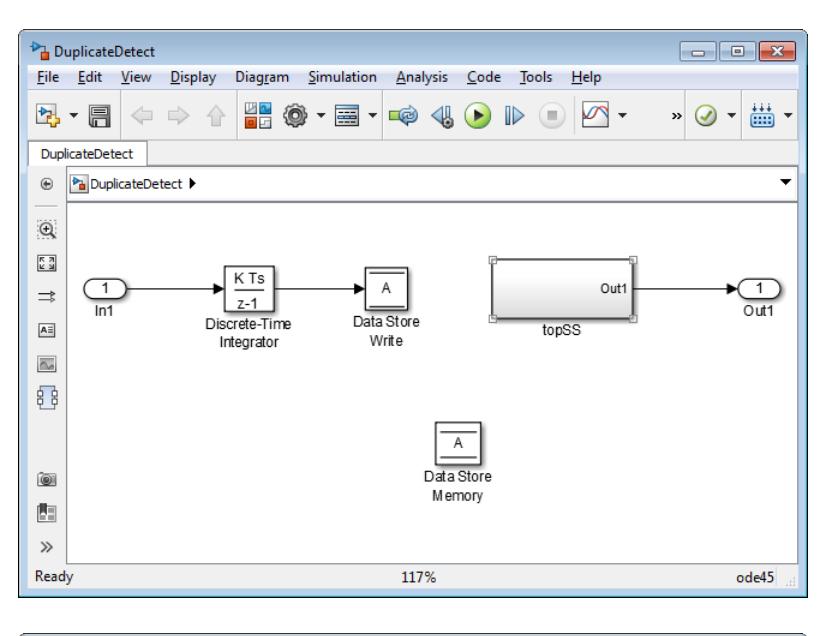

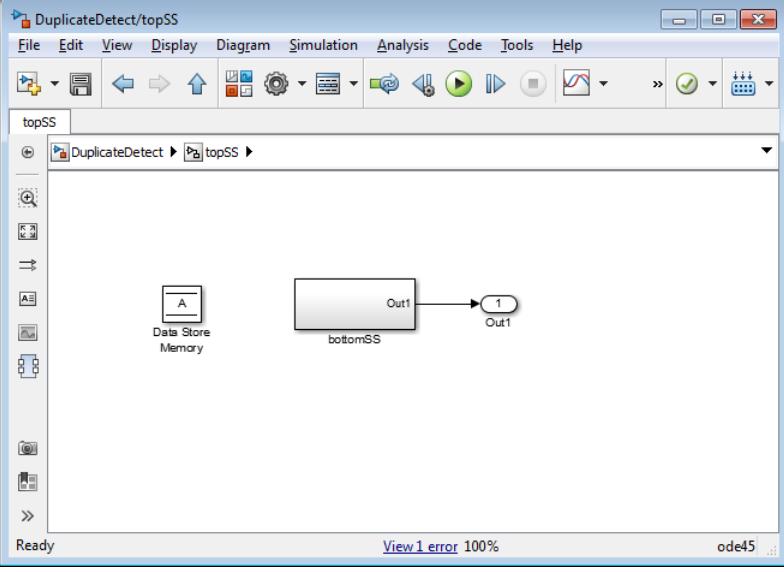

<span id="page-3865-0"></span>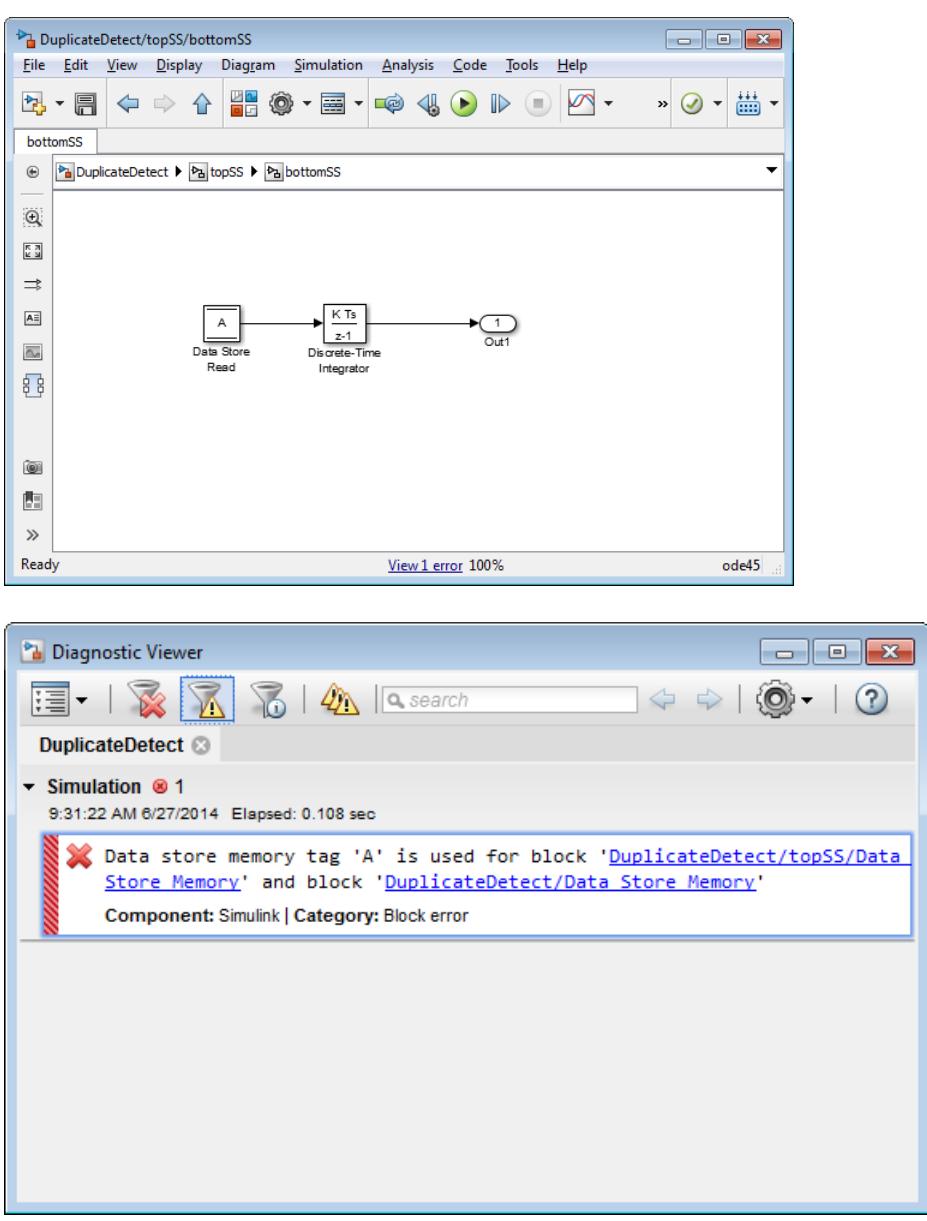

The data store read at the bottom level of a subsystem hierarchy refers to a data store named A, and two Data Store Memory blocks in the same model have that name, so an error is reported. This diagnostic guards against assuming that the data store read refers to the Data Store Memory block in the top level of the model. The read actually refers to the Data Store Memory block at the intermediate level, which is closer in scope to the Data Store Read block.

#### **Data Store Diagnostics in the Model Advisor**

The Model Advisor provides several diagnostics that you can use with data stores. See these sections for information about Model Advisor diagnostics for data stores:

"Check Data Store Memory blocks for multitasking, strong typing, and shadowing issues"

"Check data store block sample times for modeling errors"

"Check if read/write diagnostics are enabled for data store blocks"

# **Specify Initial Value for Data Store**

In general, to specify an initial value for a data store, you can use the same techniques that you use for other blocks. See ["Initialize Signals and Discrete States" on page 80-40.](#page-3979-0)

With most blocks, you can take advantage of scalar expansion to minimize the effort of specifying an initial value for a nonscalar signal. When you specify a scalar initial value, each element in the signal uses that scalar.

However, when you set the **Dimensions** parameter to -1 in a Data Store Memory block (the default), you cannot use scalar expansion. Instead, you must specify an initial value that has the same dimensions as the stored signal. To take advantage of scalar expansion of the initial value, set the **Dimensions** parameter to a specific value such as  $[1 \ 2]$  or  $[1 \ mylDim]$  (for symbolic dimensions).

### **See Also**

Data Store Memory | Data Store Read | Data Store Write | Simulink. Signal

### **Related Examples**

- "Data Stores in Generated Code" (Simulink Coder)
- • ["Model Global Data by Creating Data Stores" on page 78-10](#page-3867-0)
- • ["Log Data Stores" on page 78-29](#page-3886-0)
- • ["Data Objects" on page 72-61](#page-3476-0)
- • ["Signal Basics" on page 80-2](#page-3941-0)

# <span id="page-3867-0"></span>**Model Global Data by Creating Data Stores**

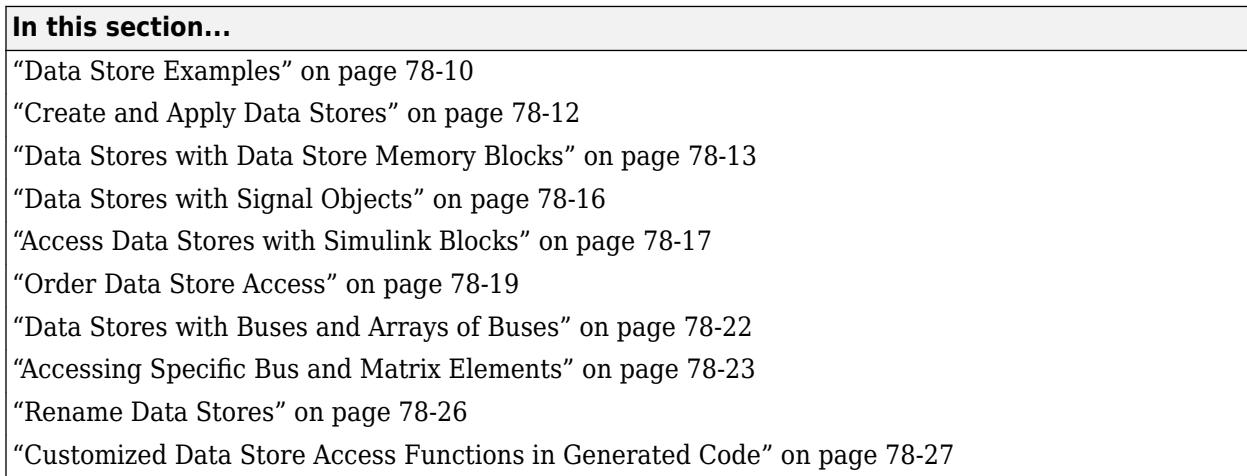

A *data store* is a repository to which you can write data, and from which you can read data, without having to connect an input or output signal directly to the data store. Data stores are accessible across model levels, so subsystems and referenced models can use data stores to share data without using I/O ports. To decide whether to use data stores, see ["Data Store Basics" on page 78-2.](#page-3859-0)

# **Data Store Examples**

#### **Overview**

The following examples illustrate techniques for defining and accessing data stores. See ["Order Data](#page-3876-0) [Store Access" on page 78-19](#page-3876-0) for techniques that control data store access over time, such as ensuring that a given data store is always written before it is read. See ["Data Store Diagnostics" on](#page-3860-0) [page 78-3](#page-3860-0) for techniques you can use to help detect and correct potential data store errors without needing to run any simulations.

**Note** To use global data stores to share data among referenced models, see "Use Data Stores Across Multiple Models".

#### **Local Data Store Example**

The following model illustrates creation and access of a local data store, which is visible only in a model or particular subsystem.

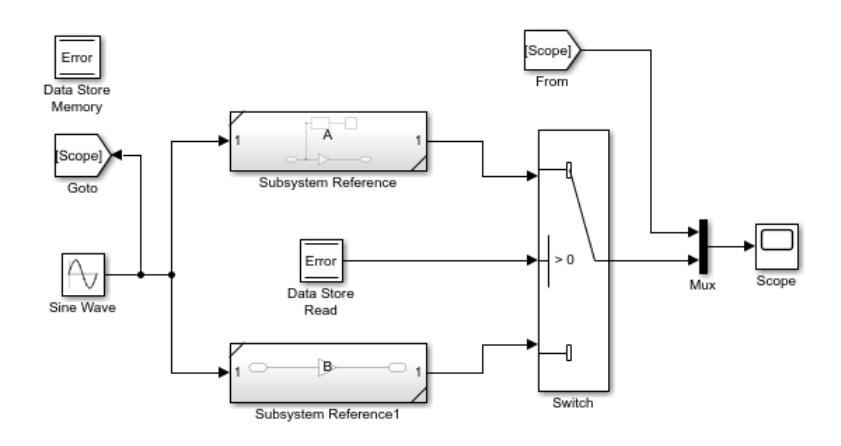

This model uses a data store to permit subsystem A to signal that its output is invalid.

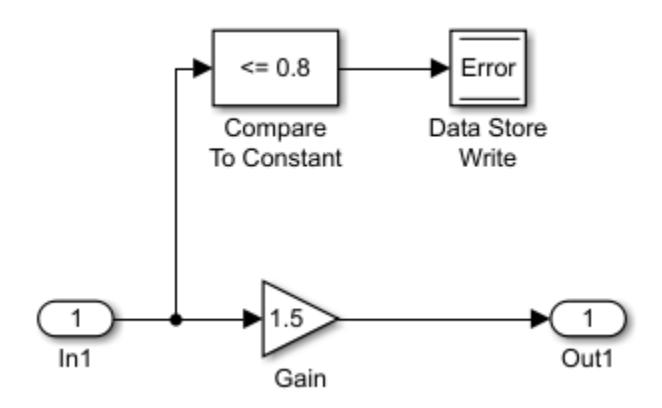

If subsystem A's output is invalid, the model uses the output of subsystem B.

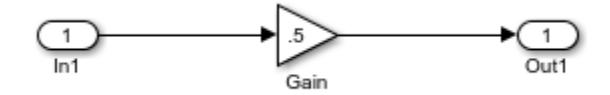

#### **Global Data Store Example**

The following model replaces the subsystems of the previous example with functionally identical referenced models to illustrate use of a global data store to share data in a model reference hierarchy.

<span id="page-3869-0"></span>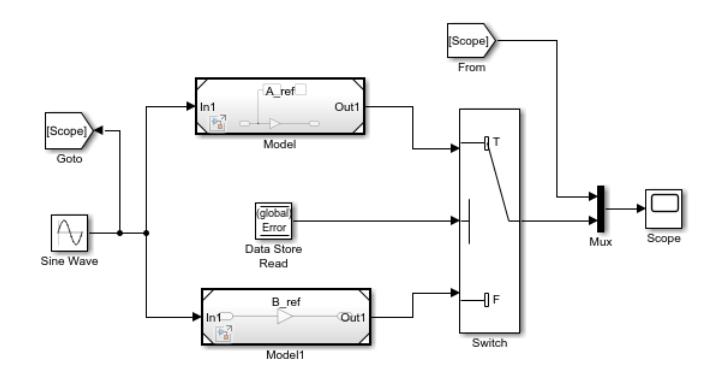

In this example, the top model uses a signal object in the MATLAB workspace to define the error data store. This is necessary because data stores are visible across model boundaries only if they are defined by signal objects in the MATLAB workspace or a data dictionary. The model specifies code for the PreLoadFcn model callback parameter that creates the signal object. This code executes before the model loads.

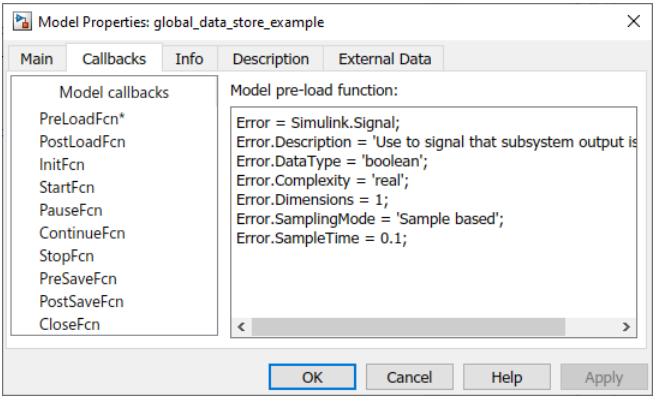

# **Create and Apply Data Stores**

**Note** To use buses and arrays of buses with data stores, perform *both* the following procedure and ["Setting Up a Model to Use Data Stores with Buses and Arrays of Buses" on page 78-22.](#page-3879-0)

The following is a general workflow for configuring data stores. You can perform the tasks in a different order, or separately from the rest, depending on how you use data stores.

- **1** Where applicable, plan your use of data stores to minimize their effect on software verification. For more information, see ["Data Stores and Software Verification" on page 78-2.](#page-3859-0)
- **2** Create data stores using the techniques described in ["Data Stores with Data Store Memory](#page-3870-0) [Blocks" on page 78-13](#page-3870-0) or ["Data Stores with Signal Objects" on page 78-16.](#page-3873-0) For greater reliability, consider assigning rather than inheriting data store attributes, as described in ["Specifying Data Store Memory Block Attributes" on page 78-14.](#page-3871-0)
- **3** Add to the model Data Store Write and Data Store Read blocks to write to and read from the data stores, as described in ["Access Data Stores with Simulink Blocks" on page 78-17](#page-3874-0).
- <span id="page-3870-0"></span>**4** Configure the model and the blocks that access each data store to avoid concurrency failures when reading and writing the data store, as described in ["Order Data Store Access" on page 78-](#page-3876-0) [19](#page-3876-0).
- **5** Apply the techniques described in ["Data Store Diagnostics" on page 78-3](#page-3860-0) as needed to prevent data store errors, or to diagnose them if they occur during simulation.
- **6** If you intend to generate code for your model, see "Data Stores in Generated Code" (Simulink Coder).

To create a data store, you create a Data Store Memory block or a Simulink.Signal object. The block or signal object represents the data store and specifies its properties. Every data store must have a unique name.

- A Data Store Memory block implements a local data store. See "Data Stores with Data Store Memory Blocks" on page 78-13.
- A Simulink.Signal object can act as a local or global data store. See ["Data Stores with Signal](#page-3873-0) [Objects" on page 78-16](#page-3873-0).

Data stores implemented with Data Store Memory blocks:

- Support data store initialization
- Provide control of data store scope and options at specific levels in the model hierarchy
- Require a block to represent the data store
- Cannot be accessed within referenced models
- Cannot be in a subsystem that a For Each Subsystem block represents.

Data stores implemented with Simulink. Signal objects:

- Provide model-wide control of data store scope and options
- Do not require a block to represent the data store
- Can be accessed in referenced models, if the data store is global

Be careful not to equate local data stores with Data Store Memory blocks, and global data stores with Simulink.Signal objects. Either technique can define a local data store, and a signal object can define either a local or a global data store.

# **Data Stores with Data Store Memory Blocks**

- "Creating the Data Store" on page 78-13
- • ["Specifying Data Store Memory Block Attributes" on page 78-14](#page-3871-0)

#### **Creating the Data Store**

To use a Data Store Memory block to define a data store, drag an instance of the block into the model at the topmost level from which you want the data store to be visible. The result is a local data store, which is not accessible within referenced models.

- To define a data store that is visible at every level within a given model, except within Model blocks, drag the Data Store Memory block into the root level of the model.
- To define a data store that is visible only within a particular subsystem and the subsystems that it contains, but not within Model blocks, drag the Data Store Memory block into the subsystem.

<span id="page-3871-0"></span>Once you have added the Data Store Memory block, use its parameters to define the data store's properties. The **Data store name** property specifies the name of the data store that the Data Store Write and Data Store Read blocks access. See Data Store Memory documentation for details.

You can specify data store properties beyond those definable with Data Store Memory block parameters by selecting the **Data store name must resolve to Simulink signal object** option and using a signal object as the data store name. See "Specifying Attributes Using a Signal Object" on page 78-14 for details.

#### **Specifying Data Store Memory Block Attributes**

A Data Store Memory block can inherit three data attributes from its corresponding Data Store Read and Data Store Write blocks. The inheritable attributes are:

- Data type
- Complexity
- Sample time

However, allowing these attributes to be inherited can cause unexpected results that can be difficult to debug. To prevent such errors, use the Data Store Memory block dialog or a Simulink.Signal object to specify the attributes explicitly.

#### **Specifying Attributes Using Block Parameters**

You can use the Data Store Memory block dialog box or the Model Data Editor **Data Stores** tab (in the **Modeling** tab, click **Model Data Editor**) to specify the data type and complexity of a data store. In the next figure, the block dialog box sets the **Data type** to uint16 and the **Signal type** to real.

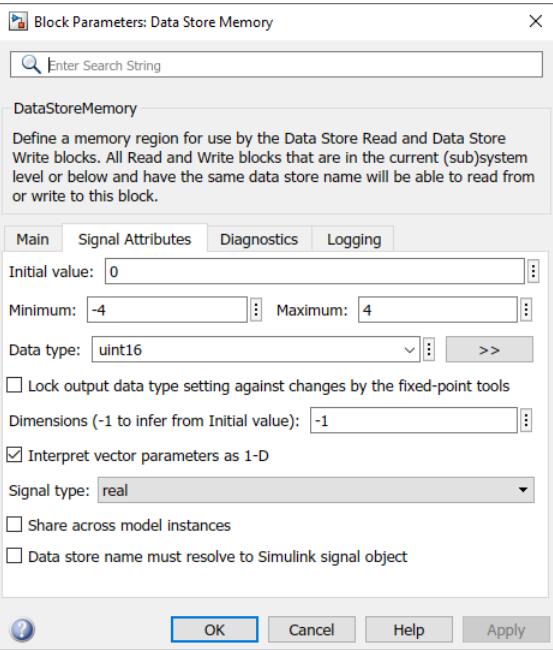

**Specifying Attributes Using a Signal Object**

You can use a Simulink.Signal object to specify data store attributes for a Data Store Memory block.

**Tip** To establish an implicit data store, as described in ["Data Stores with Signal Objects" on page 78-](#page-3873-0) [16](#page-3873-0), use the same general approach as when you explicitly associate a signal object with a Data Store Memory block.

The next figure shows a Data Store Memory block that specifies resolution to a Simulink.Signal object, named A. To use a signal object for the data store, set **Data store name** to the name of the signal object. For compile-time checking, open the **Signal Attributes** tab and select the **Data store name must resolve to Simulink signal object** parameter.

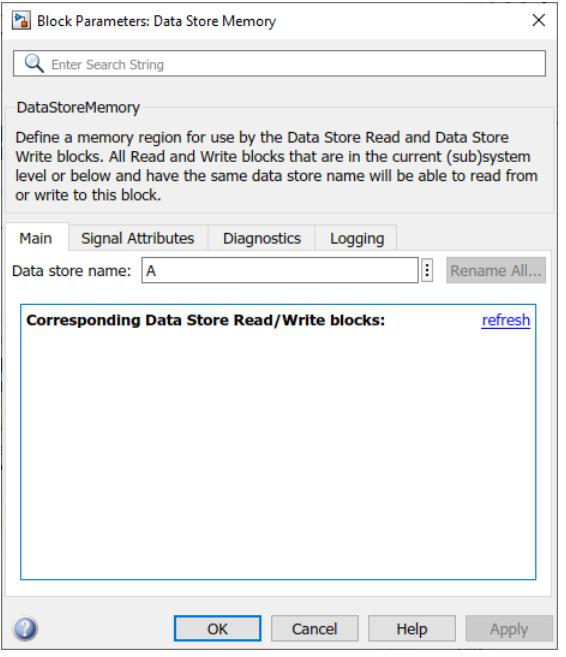

Alternatively, on the Model Data Editor **Data Stores** tab (on the **Modeling** tab, click **Model Data**

**Editor**), while editing the data store name, click the nearby action button  $\cdot$  and select **Create and Resolve**. In the Create New Data dialog box, set **Value** to Simulink.Signal.

The signal object specifies values for all three data attributes that the data store would otherwise inherit. In this example, which defines a local data store, the Simulink.Signal object A has the following inherited properties: DataType, Complexity, and SampleTime.

 $A =$ 

```
Simulink.Signal (handle)
          CoderInfo: [1x1 Simulink.CoderInfo]
        Description: ''
           DataType: 'auto'
                Min: []
                Max: []
               Unit: ''
         Dimensions: 1
 DimensionsMode: 'auto'
 Complexity: 'auto'
         SampleTime: -1
       InitialValue: 0
```
<span id="page-3873-0"></span>For more information about specifying signal object attributes for local and global data stores, see "Signal Object Attributes for Data Stores" on page 78-16.

#### **Use Model Data Editor to Configure Data Store Memory Blocks in a List**

Use the **Data Stores** tab in the Model Data Editor to configure the parameters of a Data Store Memory block. Use this technique to configure the data store without locating it in the model and to configure the data store together with other interface elements such as Inport and Outport blocks. The Model Data Editor also shows you information for Data Store Read and Data Store Write blocks in the same list.

To open the **Model Data Editor**, in the **Modeling** tab, click **Model Data Editor**.

### **Data Stores with Signal Objects**

- "Creating the Data Store" on page 78-16
- "Local and Global Data Stores" on page 78-16
- "Signal Object Attributes for Data Stores" on page 78-16

#### **Creating the Data Store**

To use a Simulink.Signal object to define a data store without using a Data Store Memory block, create the signal object in a workspace that is visible to every component that needs to access the data store. The name of the associated data store is the name of the signal object. You can use this name in Data Store Read and Data Store Write blocks, just as if it were the **Data store name** of a Data Store Memory block. Simulink creates an associated data store when you use the signal object for data storage.

#### **Local and Global Data Stores**

You can use a Simulink.Signal object to define either a local or a global data store.

- If you define the object in the MATLAB base workspace or a data dictionary, the result is a global data store, which is accessible in every model within Simulink, including all referenced models.
- If you create the object in a model workspace, the result is a local data store, which is accessible at every level in a model except any referenced models.

#### **Signal Object Attributes for Data Stores**

Those data store attributes that a signal object does not define have the same default values that they do in a Data Store Memory block. The property values of a signal object used as a data store have different requirements, depending on whether the data store is local or global.

Once you have created the object, set the properties of the signal object to the values that you want the corresponding data store properties to have. For example, the following commands define a data store named Error in the MATLAB base workspace:

```
Error = Simulink.Signal;
Error. Description = 'Use to signal that subsystem output is invalid';
Error.DataType = 'boolean';
Error.Complexity = 'real';
Error.Dimensions = 1;
Error.SampleTime = 0.1;
```
#### <span id="page-3874-0"></span>**Attributes for Local Data Stores**

For a local data store, for each parameter listed below, you can either set the value explicitly or you can have the data store inherit the value from the Data Store Write and Data Store Read blocks.

- DataType
- Complexity
- SampleTime

To define a local data store using a Data Store Memory block, you can use a signal object for the **Data store name** parameter. For compile-time checking, in the **Signal Attributes** tab, select the **Data store must resolve to Simulink signal object** parameter. The **Data store must resolve to Simulink signal object** parameter causes Simulink to display an error and stop compilation if Simulink cannot find the signal object or if the signal object properties are inconsistent with the signal object properties.

#### **Attributes for Global Data Stores**

The following table describes the parameter requirements for global data stores.

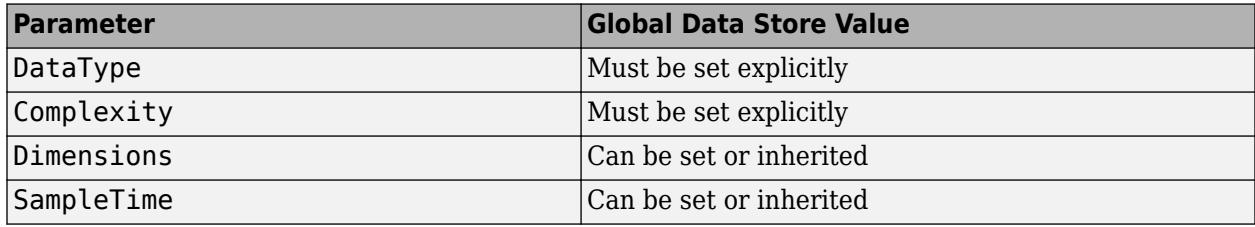

#### **Modify Attributes of Data Store Defined by Signal Object**

You can use the Model Data Editor (in the **Modeling** tab, click **Model Data Editor**) to modify and inspect the attributes of data stores, Data Store Read, and Data Store Write blocks. On the **Data Stores** tab, to show the attributes of data stores that you define by using signal objects (such as Simulink.Signal), click the **Show/refresh additional information** button. Then, if a Data Store Read or Data Store Write block shown in the data table refers to a data store defined by a signal object, the table includes a row that corresponds to the object.

For more information, see **Model Data Editor**.

# **Access Data Stores with Simulink Blocks**

- "Writing to a Data Store" on page 78-17
- • ["Reading from a Data Store" on page 78-18](#page-3875-0)
- • ["Accessing a Global Data Store" on page 78-18](#page-3875-0)

#### **Writing to a Data Store**

To set the value of a data store at each time step:

- **1** Create an instance of a Data Store Write block at the level of your model that computes the value.
- **2** Set the Data Store Write block **Data store name** parameter to the name of the data store to which you want it to write data.

<span id="page-3875-0"></span>**3** Connect the output of the block that computes the value to the input of the Data Store Write block.

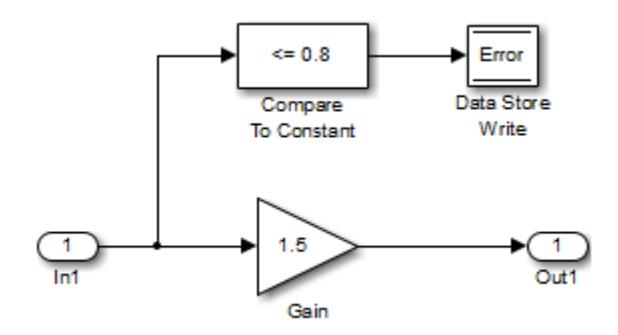

#### **Reading from a Data Store**

To get the value of a data store at each time step:

- **1** Create an instance of a Data Store Read block at the level of your model that needs the value.
- **2** Set the Data Store Read block **Data store name** parameter to the name of the data store from which you want it to read.
- **3** Connect the output of the Data Store Read block to the input of the block that needs the data store value.

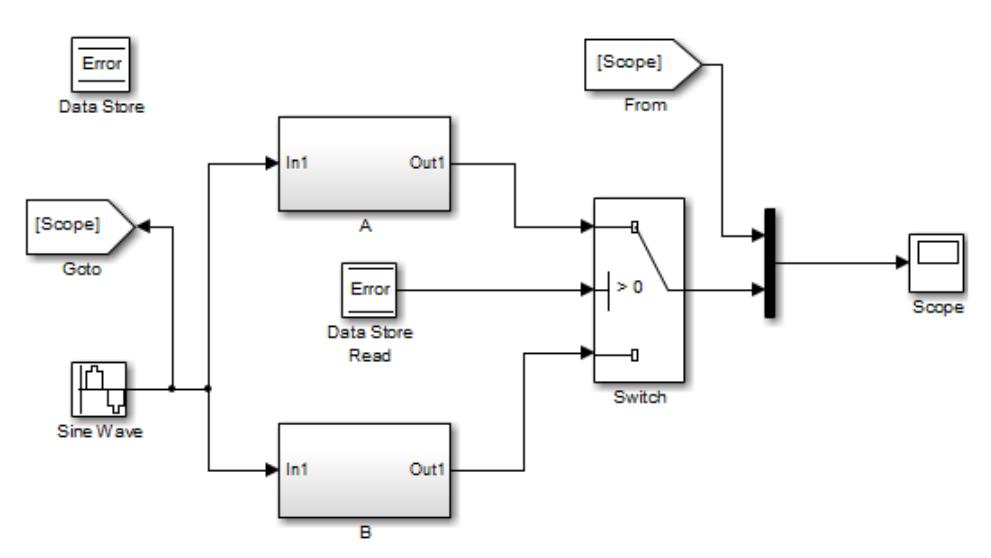

#### **Accessing a Global Data Store**

When connected to a global data store (one that is defined by a signal object in the MATLAB workspace), a Data Store Read or Data Store Write block displays the word global above the data store name.

<span id="page-3876-0"></span>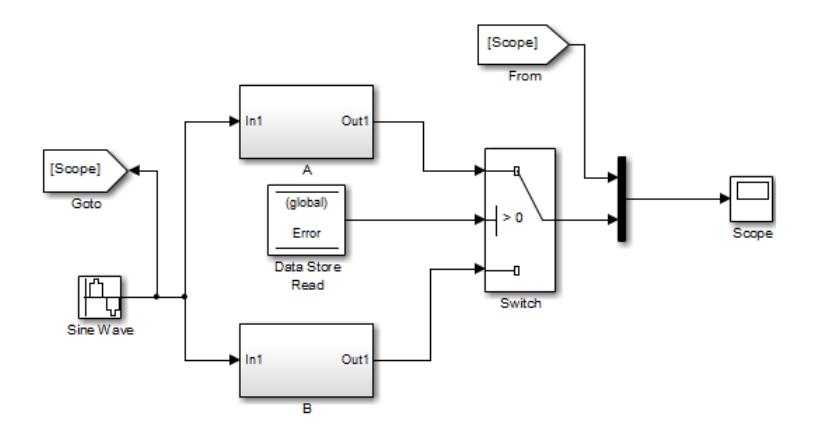

# **Order Data Store Access**

- "About Data Store Access Order" on page 78-19
- "Ordering Access Using Function Call Subsystems" on page 78-19
- • ["Ordering Access Using Block Priorities" on page 78-21](#page-3878-0)

#### **About Data Store Access Order**

To obtain correct results from data stores, you must control the order of execution of the data store's reads and writes. If a data store's read occurs before its write, latency is introduced into the algorithm: the read obtains the value that was computed and stored in the previous time step, rather than the value computed and stored in the current time step.

Such latency may cause the system to behave other than as designed, and in some cases may destabilize the system. Even if these problems do not occur, an uncontrolled access order could change from one release of Simulink to the next.

This section describes several strategies for explicitly controlling the order of execution of a data store's reads and writes. See ["Data Store Diagnostics" on page 78-3](#page-3860-0) for techniques you can use to detect and correct potential data store errors without running simulations.

#### **Ordering Access Using Function Call Subsystems**

You can use function call subsystems to control the execution order of model components that access data stores. The next figure shows this technique:

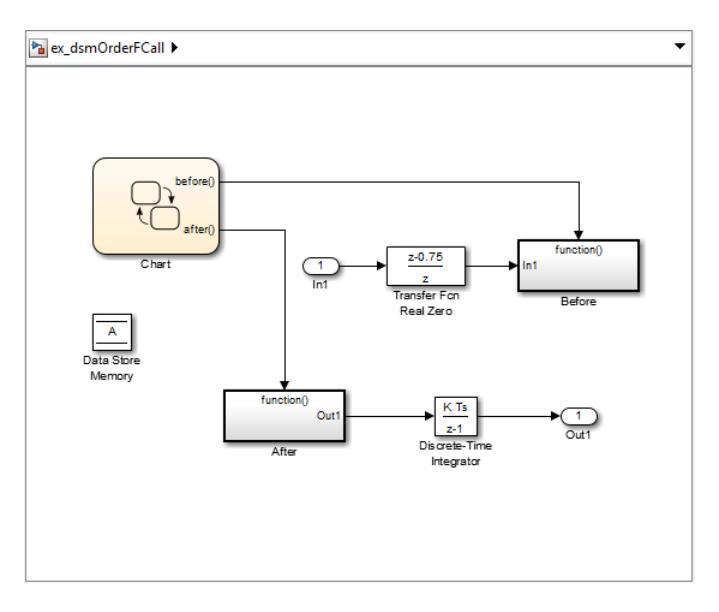

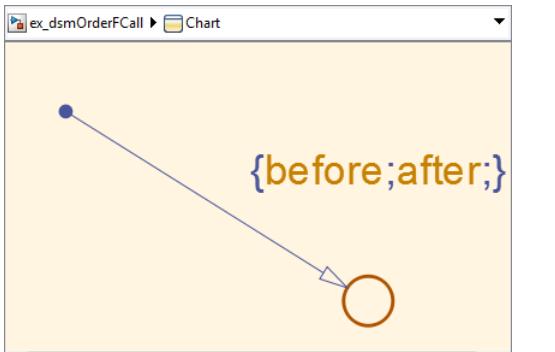

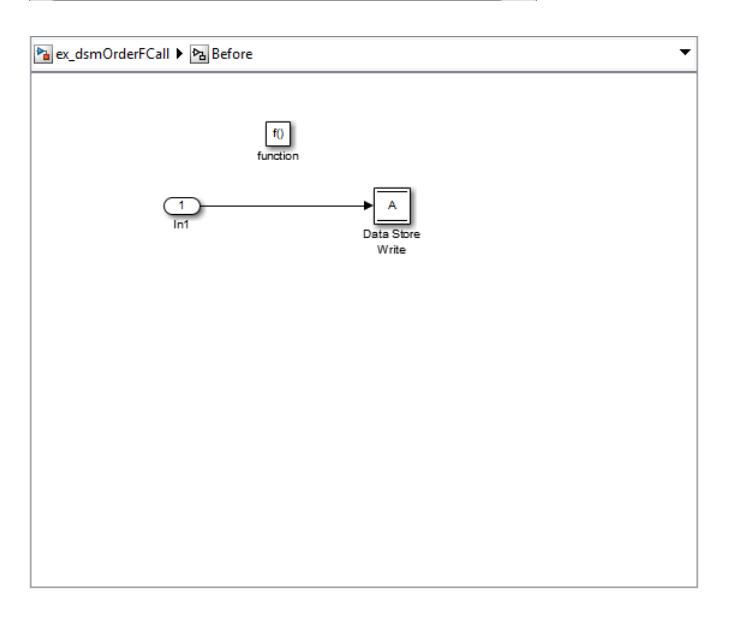

<span id="page-3878-0"></span>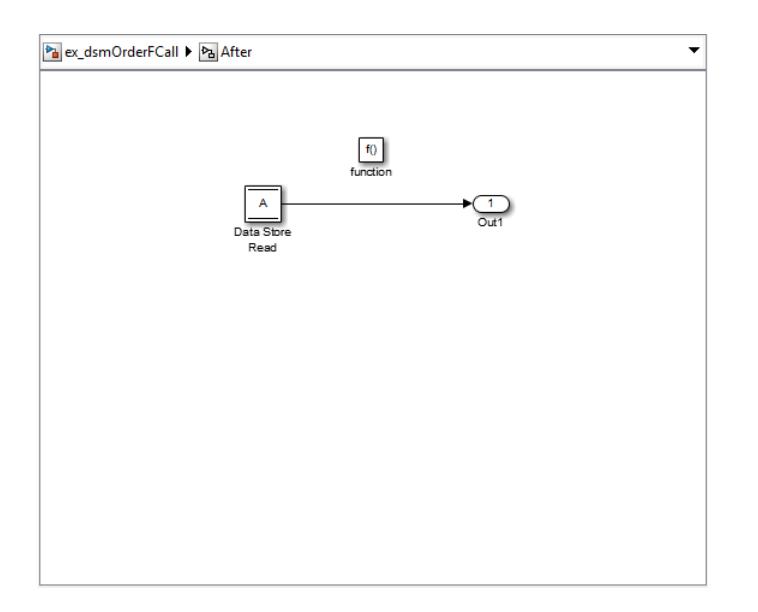

The subsystem Before contains the Data Store Write, and the Stateflow chart calls that subsystem before it calls the subsystem After, which contains the Data Store Read.

### **Ordering Access Using Block Priorities**

You can embed data store reads and writes inside atomic subsystems or Model blocks whose priorities specify their relative execution order.

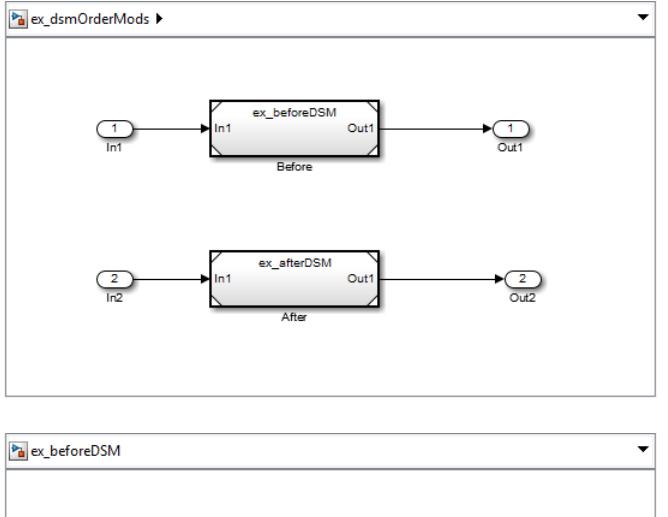

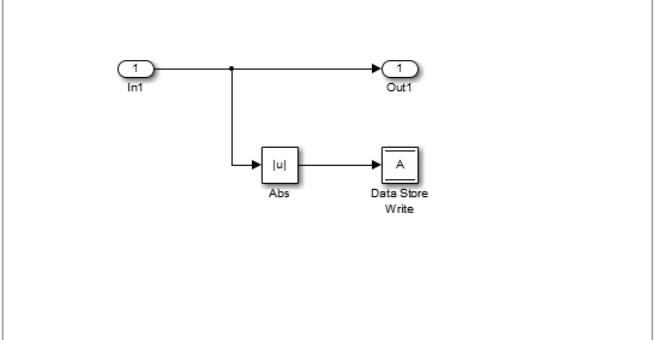

<span id="page-3879-0"></span>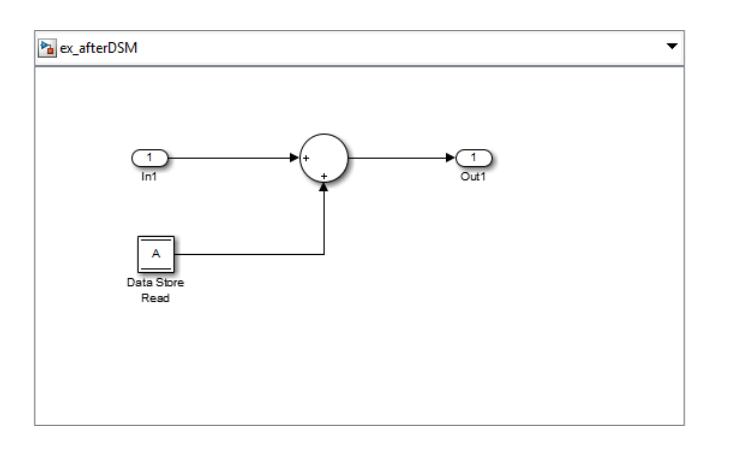

The Model block beforeDSM has a lower priority then afterDSM, so it is guaranteed to execute first. Since beforeDSM is atomic, all of its operations, including the Data Store Write, will execute prior to afterDSM and all of its operations, including the Data Store Read.

# **Data Stores with Buses and Arrays of Buses**

Benefits of using data stores with buses and arrays of buses include:

- Simplifying the model layout by associating multiple signals with a single data store
- Producing generated code that represents the data in the store data as structures that reflect the bus hierarchy
- Writing to and reading from data stores without creating data copies, which results in more efficient data access

You cannot use a bus or array of buses that contains:

- Variable-dimension signals
- Frame-based signals

#### **Setting Up a Model to Use Data Stores with Buses and Arrays of Buses**

This procedure applies to local and global data stores, and to data stores defined with a Data Store Memory block or a Simulink.Signal object. Before performing the procedure, you must understand how to use data stores in a model, as described in ["Create and Apply Data Stores" on](#page-3869-0) [page 78-12.](#page-3869-0)

To use buses and arrays of buses with data stores:

- **1** Use the Type Editor to define a bus object whose properties match the bus data that you want to write to and read from a data store. For details, see ["Create and Specify Simulink.Bus Objects"](#page-4090-0) [on page 81-59](#page-4090-0).
- **2** Add a data store (using a Data Store Memory block or a Simulink.Signal object) for storing the bus data.
- **3** Specify the bus object as the data type of the data store. For details, see ["Specify a Bus Object](#page-3453-0) [Data Type" on page 72-38](#page-3453-0).
- **4** If you use a MATLAB structure for the initial value of the data store, then set **Configuration Parameters** > **Diagnostics** > **Data Validity** > **Advanced parameters** > **Underspecified**

<span id="page-3880-0"></span>**initialization detection** to Simplified. For details, see ["Specify Initial Conditions for Bus](#page-4095-0) [Elements" on page 81-64](#page-4095-0) and "Underspecified initialization detection".

**5** (Optional) Select individual bus elements to write to or read from a data store. For details, see "Accessing Specific Bus and Matrix Elements" on page 78-23.

### **Accessing Specific Bus and Matrix Elements**

#### **Selecting Specific Bus or Matrix Elements**

By default, a model writes and reads all bus and matrix elements to and from a data store.

To select specific bus or matrix elements to write to or read from a data store, use the **Element Assignment** pane of the Data Store Write block and the **Element Selection** pane of the Data Store Read block . Selecting specific bus or matrix elements offers the following benefits:

- Reducing the number of blocks in the model. For example, you can eliminate a Data Store Read and Bus Selector block pair or a Data Store Write and Bus Assignment block pair for each specific bus element that you want to access).
- Faster simulation of models with large buses and arrays of buses.

#### **Writing Specific Elements to a Data Store**

**Note** The following procedure describes how to use the Data Store Write block interface to write specific elements to a data store. You can also perform this task at the command line, using the DataStoreElements parameter to specify elements. For details, see ["Specification using the](#page-3883-0) [command line" on page 78-26.](#page-3883-0)

To assign specific bus or matrix elements to write to a data store:

**1** Select the Data Store Write block and in the parameters dialog box, select the **Element Assignment** pane. For example, suppose you are using a bus with a data store named DSM:

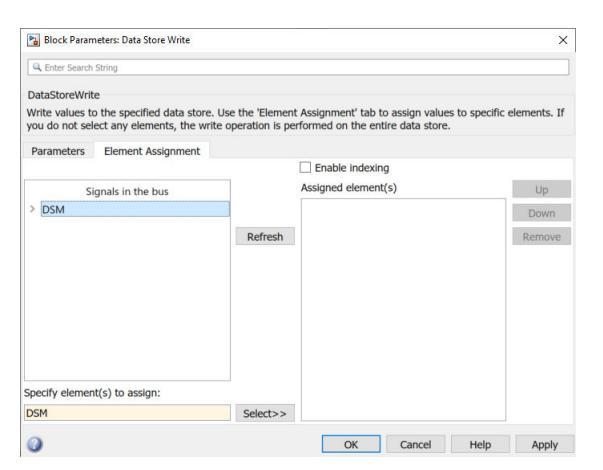

**2** Expand all the elements in the **Signals in the bus** list.

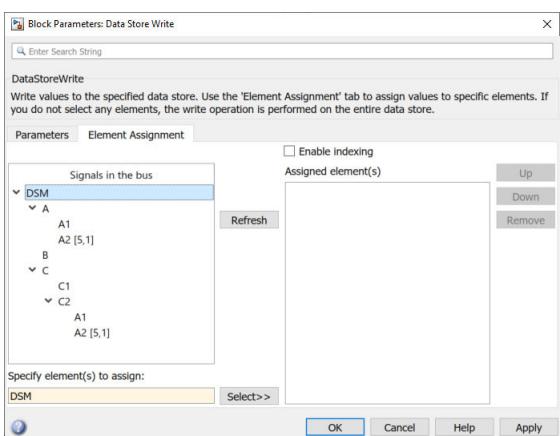

- **3** Specify the elements that you want to write to the data store. For example:
	- In the **Signals in the bus** list, click B. Then click **Select>>** to select the element B.
	- To write all the elements of A2 (in the A nested bus), select A2[5,1]. Then click **Select>>**.
	- To write the second element of A2 in the C2 nested bus, select the A2[5,1] element. In the **Specify element(s) to assign** text box, edit the text to say DSM.C.C2.A2(2,1).

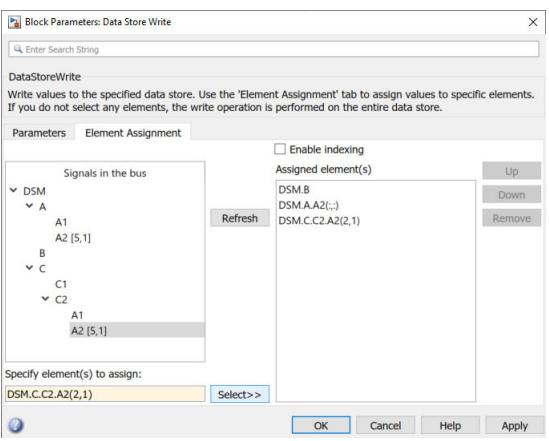

For more examples, see ["Specifying Elements to Assign or Select" on page 78-25.](#page-3882-0)

- **4** (Optional) Reorder the assigned elements, which changes the order of the ports of the Data Store Write block.
	- To reorder an assigned element, in the **Assigned element(s)** list, select the element that you want to move, and click **Up** or **Down**.
	- To remove an assigned element, click **Remove**.
- **5** To apply the assigned elements, click **OK**.

The Data Store Write block has a port for each assigned element. The names of the selected elements that correspond to each port appear in the block icon. If you assign several signals, these additions may diminish the readability of the model. To improve readability, you can expand the size of the block or create multiple Data Store Write blocks.

#### <span id="page-3882-0"></span>**Reading Specific Elements from a Data Store**

Reading specific elements from a data store involves very similar steps as described in ["Writing](#page-3880-0) [Specific Elements to a Data Store" on page 78-23](#page-3880-0). The Data Store Read block differs slightly from the Data Store Write block. A Data Store Read block has:

- An **Element Selection** pane instead of an **Element Assignment** pane
- A **Selected element(s)** list instead of an **Assigned element(s)** list

#### **Specifying Elements to Assign or Select**

Use MATLAB matrix element syntax to specify specific elements. For details about specifying matrices in MATLAB, see "Creating, Concatenating, and Expanding Matrices".

**Note** To select matrix elements with dynamic indexing with the Data Store Read and Data Store Write blocks, select **Enable indexing** on the **Element Selection** / **Element Assignment** pane of the block parameters dialog. You can select only one element at a time for dynamic indexing. See Data Store Read and Data Store Write.

#### **Valid element specifications**

The following table shows examples of valid syntax for specifying elements to assign or select. These examples use the A2 nested bus of the A bus, as shown in the bus hierarchy used in ["Writing Specific](#page-3880-0) [Elements to a Data Store" on page 78-23](#page-3880-0).

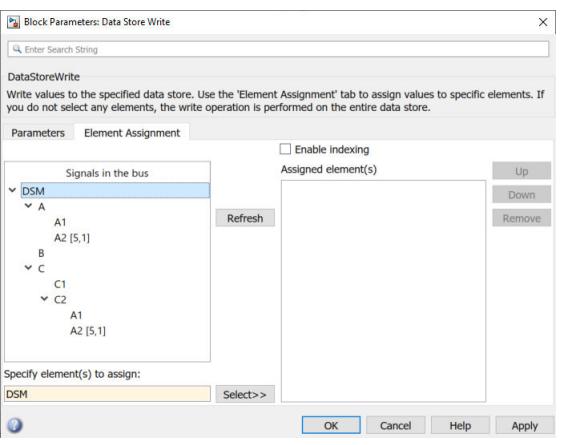

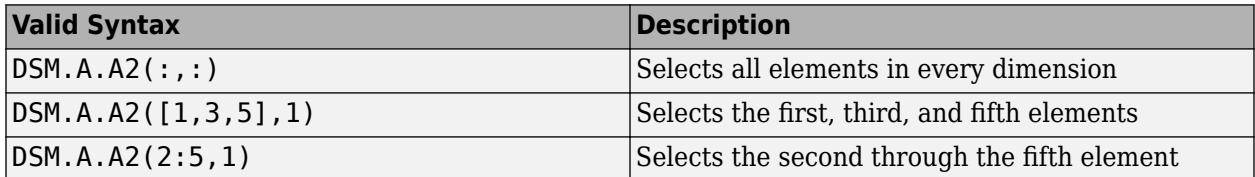

#### **Invalid element specifications**

The following table shows examples of invalid syntax for specifying elements to assign or select. These examples use the A2 nested bus of the A bus, as shown in the bus hierarchy used in ["Writing](#page-3880-0) [Specific Elements to a Data Store" on page 78-23](#page-3880-0).

<span id="page-3883-0"></span>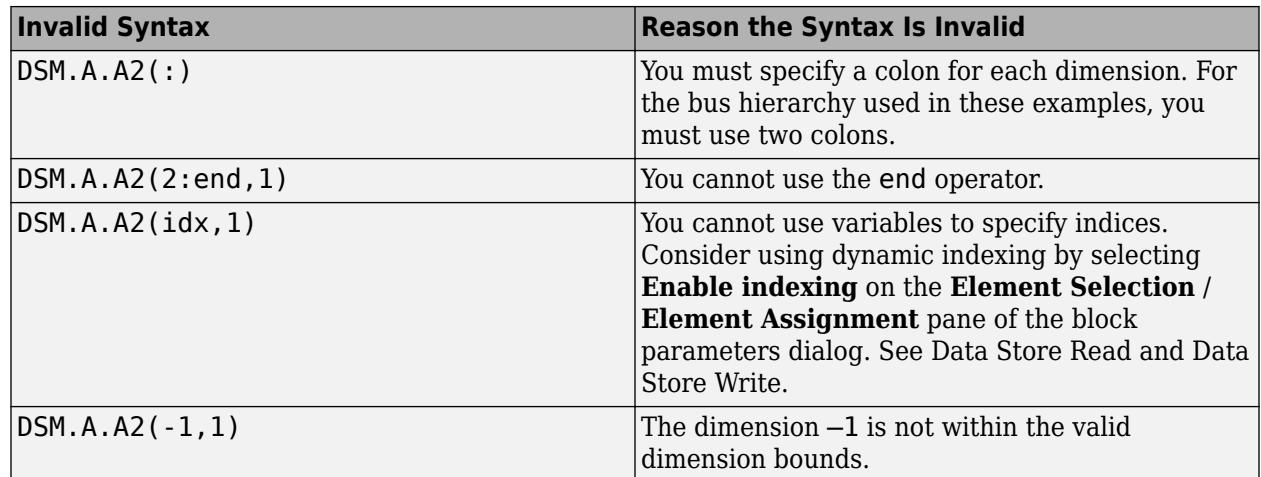

#### **Specification using the command line**

To set the elements to write to or read from, use the DataStoreElements parameter. Use a pound sign (#) to delimit multiple elements. For example, select the Data Store Write or Data Store Read block for which you want to specify elements and enter a command such as:

set param(gcb, 'DataStoreElements', 'DSM.A#DSM.B#DSM.C(3,4)')

This specification results in the block now having three ports corresponding to the elements that you specified.

# **Rename Data Stores**

- "Rename Data Store Defined by Block" on page 78-26
- "Rename Data Store Defined by Signal Object" on page 78-26

#### **Rename Data Store Defined by Block**

Rename a data store everywhere it is used by Data Store Read and Data Store Write blocks in a model.

- **1** In a Data Store Memory block dialog box, type a new name in the **Data store name** box, and click **Rename All**.
- **2** In the **Rename All** dialog box, confirm the new data store name in the **New name** field, and click **OK**

**Note** You cannot use **Rename All** to rename a data store if you create a Simulink.Signal object in a workspace to control the code generated for the data store. Instead, you must rename the corresponding Simulink.Signal object using Model Explorer. For an example, see "Rename Data Store Defined by Signal Object" on page 78-26.

#### **Rename Data Store Defined by Signal Object**

This example shows how to rename a data store defined by a Simulink. Signal object. You can use Model Explorer to rename the object everywhere it is used by Data Store Read and Data Store Write blocks in a model or in a model reference hierarchy.

<span id="page-3884-0"></span>1 Open the model sldemo mdlref dsm. The model creates a Simulink. Signal object ErrorCond in the MATLAB base workspace and uses the object as a global data store in a model reference hierarchy.

openExample('sldemo\_mdlref\_dsm')

- **2** Open Model Explorer.
- **3** In the **Model Hierarchy** pane, select the base workspace.
- **4** In the **Contents** pane, right-click the data store ErrorCond and select **Rename All**.
- **5** In the **Select a system** dialog box, click the name of the model sldemo\_mdlref\_dsm to select it as the context for renaming the data store ErrorCond.
- **6** Select **Search in referenced models** since ErrorCond is a global data store that is used in a referenced model. Click **OK**.

The **Update diagram to include recent changes** check box is cleared by default to save time by avoiding unnecessary model diagram updates. Select the check box to incorporate recent changes you made to the model by forcing a diagram update.

**7** Click **OK** in response to the message to update the model diagram.

Since you just opened the model, you must update the model diagram at least once before renaming a variable such as ErrorCond. You could have selected **Update diagram to include recent changes** in the **Select a system** dialog box to force an initial diagram update, though you typically use that option when you make changes to the model while performing multiple variable renaming operations.

**8** In the **Rename All** dialog box, type the new name for the data store in the **New name** box and click **OK**.

# **Customized Data Store Access Functions in Generated Code**

Embedded Coder provides a storage class that you can use to specify customized data store access functions in generated code. See "Organize Parameter Data into a Structure by Using Struct Storage Class" (Embedded Coder) and "Access Data Through Functions with Storage Class GetSet" (Embedded Coder).

# **See Also**

**Blocks** Data Store Memory | Data Store Read | Data Store Write

**Objects** Simulink.Signal

### **Related Examples**

- "Data Stores in Generated Code" (Simulink Coder)
- • ["Log Data Stores" on page 78-29](#page-3886-0)
- • ["Data Store Basics" on page 78-2](#page-3859-0)
- • ["Data Objects" on page 72-61](#page-3476-0)
- • ["Signal Basics" on page 80-2](#page-3941-0)
- • ["Composite Interface Guidelines" on page 81-2](#page-4033-0)

# <span id="page-3886-0"></span>**Log Data Stores**

### **In this section...**

"Logging Local and Global Data Store Values" on page 78-29

"Supported Data Types, Dimensions, and Complexity for Logging Data Stores" on page 78-29

"Data Store Logging Limitations" on page 78-29

["Logging Data Stores Created with a Data Store Memory Block" on page 78-30](#page-3887-0)

["Logging Icon for the Data Store Memory Block" on page 78-30](#page-3887-0)

["Logging Data Stores Created with a Simulink.Signal Object" on page 78-30](#page-3887-0)

["Accessing Data Store Logging Data" on page 78-31](#page-3888-0)

# **Logging Local and Global Data Store Values**

You can log the values of a local or global data store data variable for all the steps in a simulation. Two common uses of data store logging are for:

- Model debugging view the order of all data store writes
- Confirming a model modification use the logged data to establish a baseline for comparing results to identify the impact of a model modification

For an example of logging a global data store, see "Use Data Stores Across Multiple Models".

# **Supported Data Types, Dimensions, and Complexity for Logging Data Stores**

You can log data stores that use the following data types:

- All built-in data types
- Enumerated data types
- Fixed-point data types

You can log data stores that use any dimension level or complexity.

# **Data Store Logging Limitations**

Limitations for using data store logging in a model are:

- To log data for a data store memory:
	- Simulate the top-level model in Normal mode.
	- For local data stores, the model containing the Data Store Memory block must be in Model Reference Normal mode.
	- Any block in a referenced model that writes to the data store memory must be executed in model reference Normal mode.
- You cannot log data stores that use custom data types, including buses.

# <span id="page-3887-0"></span>**Logging Data Stores Created with a Data Store Memory Block**

To log a local data store that you create with a Data Store Memory block:

- **1** In the model, open the Model Data Editor. In the **Modeling** tab, click **Model Data Editor**.
- **2** On the **Data Stores** tab, set the **Change view** drop-down list to Instrumentation.
- **3** In the data table, for the target data store, select the check box in the **Log Data** column.

If the target data store does not appear in the table, click the **Change scope** button to display data stores that are defined in subsystems below your current system.

- **4** Optionally, to configure additional logging characteristics such as the maximum number of data points to log, open the Property Inspector (in the **Modeling** tab, under **Design**, click **Property Inspector**). Use the Property Inspector to open the block dialog box and inspect the **Logging** tab.
- **5** Enable data store logging with the **Model Configuration Parameters** > **Data Import/Export** > **Data stores** parameter.
- **6** Simulate the model.

# **Logging Icon for the Data Store Memory Block**

When you enable logging for a model, and you configure a local data store for logging, the Data Store Memory block displays a blue icon. If you do not enable logging for the model, then the icon is gray.

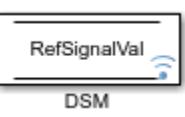

# **Logging Data Stores Created with a Simulink.Signal Object**

You can create local and global data stores using a Simulink.Signal object. See ["Data Stores with](#page-3873-0) [Signal Objects" on page 78-16](#page-3873-0) for details.

To log a data store that you create with a Simulink.Signal object:

- **1** Create a Simulink.Signal object in a workspace that is visible to every component that needs to access the data store, as described in ["Data Stores with Signal Objects" on page 78-16](#page-3873-0).
- **2** Use the name of the Simulink.Signal object in the **Data store name** block parameters of the Data Store Read and Data Store Write blocks that you want to write to and read from the data store.
- **3** From the MATLAB command line, set DataLogging (which is a property of the LoggingInfo property of Simulink.Signal) to 1.

For example, if you use a Simulink.Signal object called DataStoreSignalObject to create a data store, use the following command:

DataStoreSignalObject.LoggingInfo.DataLogging =  $1$ 

**4** Optionally, specify limits for the amount of data logged, using the following properties, which are properties of the LoggingInfo property of the Simulink.Signal object: Decimation, LimitDataPoints, and MaxPoints.
- **5** Enable data store logging with the **Model Configuration Parameters** > **Data Import/Export** > **Data stores** parameter.
- **6** Simulate the model.

### **Accessing Data Store Logging Data**

The following Simulink classes represent data from data store logging and provide methods for accessing that data:

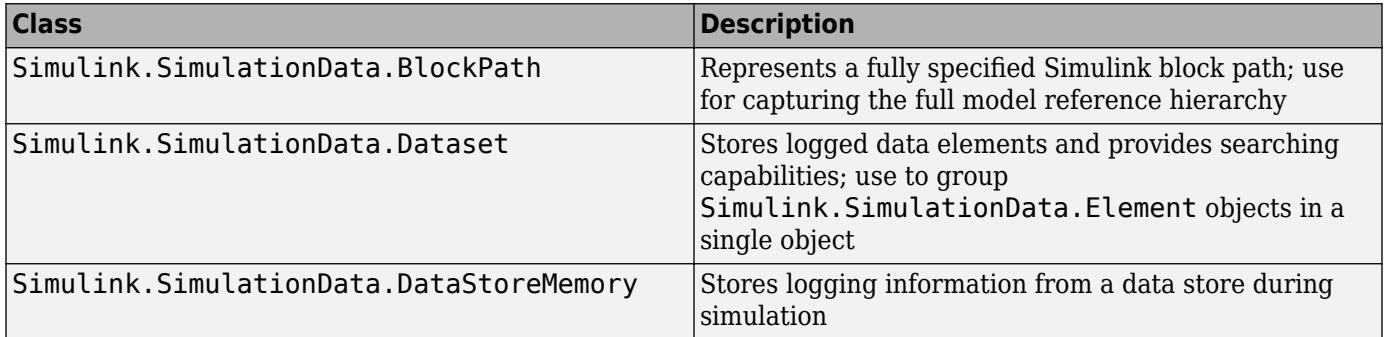

You can also convert data logged in formats other than Dataset. For more information, see ["Dataset](#page-3778-0) [Conversion for Logged Data" on page 77-11](#page-3778-0).

#### **Viewing Data Store Data**

To view data store logging data from the command line, view the output data set in the base workspace. The default variable for the data store logging data set is dsmout.

To view data store logging data, see "Use Data Stores Across Multiple Models".

#### **Accessing Elements in the Data Store Logging Data**

To find an element in the data store logging data, based on the Name or BlockType property, use the getElement method of Simulink.SimulationData.Dataset. For example:

```
dsmout.getElement('RefSignalVal')
```

```
ans =Simulink.SimulationData.DataStoreMemory
Package: Simulink.SimulationData
```
Properties:

```
 Name: 'RefSignalVal'
            Blockpath: [1x1 Simulink.SimulationData.BlockPath]
 Scope: 'local'
 DSMWriterBlockPaths: [1x2 Simulinkl.SimulationData.BlockPath]
           DSMWriters: [101x1 uint32]
               Values: [101x1 timeseries]
```
To access an element by index, use the Simulink.SimulationData.Dataset.getElement method.

# **See Also**

Simulink.SimulationData.Dataset | Simulink.SimulationData.BlockPath | Simulink.SimulationData.DataStoreMemory

# **Related Examples**

- • ["Model Global Data by Creating Data Stores" on page 78-10](#page-3867-0)
- • ["Data Store Basics" on page 78-2](#page-3859-0)

# **Simulink Data Dictionary**

- • ["What Is a Data Dictionary?" on page 79-2](#page-3891-0)
- • ["Migrate Models to Use Simulink Data Dictionary" on page 79-7](#page-3896-0)
- • ["Enumerations in Data Dictionary" on page 79-14](#page-3903-0)
- • ["Import and Export Dictionary Data" on page 79-19](#page-3908-0)
- • ["View and Revert Changes to Dictionary Data" on page 79-24](#page-3913-0)
- • ["Partition Dictionary Data Using Referenced Dictionaries" on page 79-28](#page-3917-0)
- • ["Partition Data for Model Reference Hierarchy Using Data Dictionaries" on page 79-30](#page-3919-0)
- • ["Link Data Dictionary to Custom Libraries" on page 79-37](#page-3926-0)
- • ["Store Data in Dictionary Programmatically" on page 79-41](#page-3930-0)

# <span id="page-3891-0"></span>**What Is a Data Dictionary?**

A data dictionary is a persistent repository of data that are relevant to your model. You can also use the base workspace to store design data that are used by your model during simulation. However, a data dictionary provides more capabilities.

The dictionary stores design data, which define parameters and signals, and include data that define the behavior of the model. The dictionary does not store simulation data, which are inputs or outputs of model simulation that enter and exit Inport and Outport blocks.

A data dictionary is not associated with the MATLAB dictionary data type which is a data structure that associates each key with a corresponding value. For information on the MATLAB dictionary data type, see "Dictionaries".

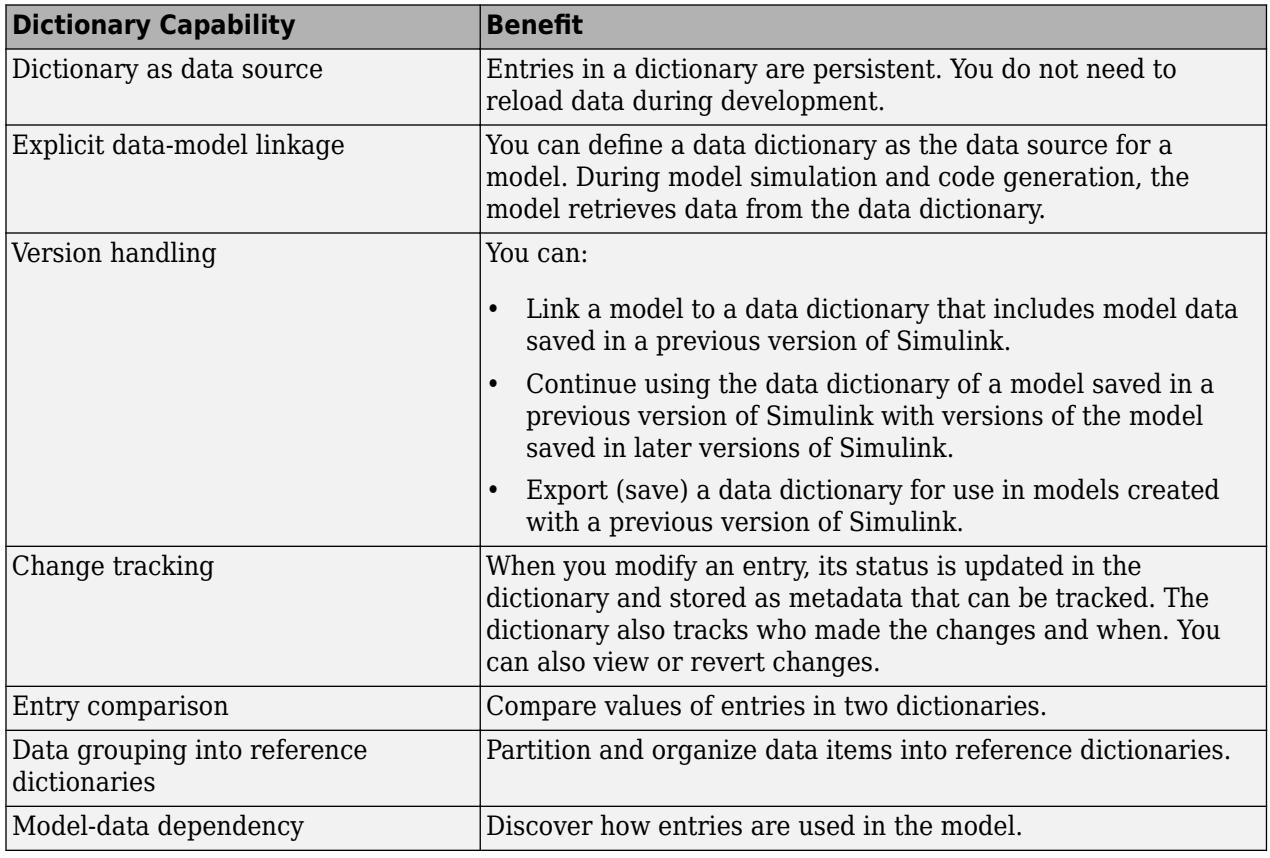

# **Dictionary Capabilities**

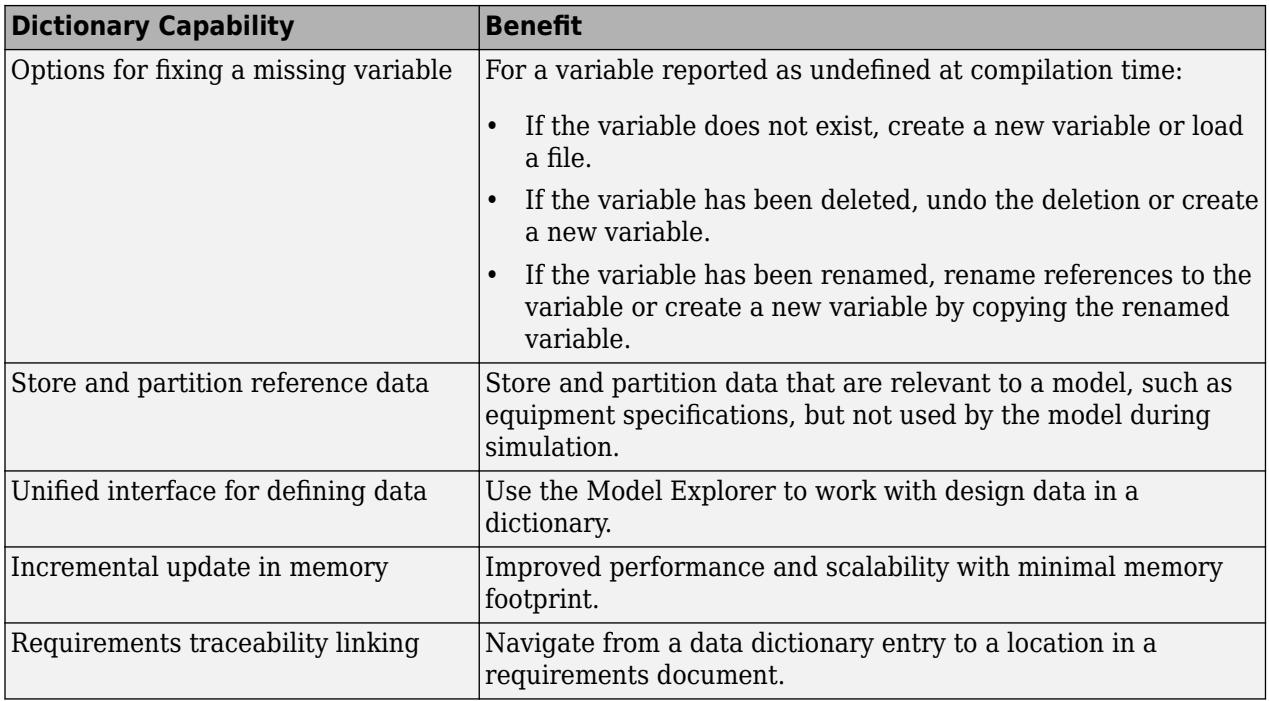

# **Sections of a Dictionary**

A Simulink data dictionary consists of four sections:

• **Design Data**: Contains the variables and data types that define parameters, signals, and design data that determine the behavior of the model. Design data created or imported in a dictionary are stored in this section.

This section can store only certain classes and data types. See ["Valid Design Data Classes" on](#page-3899-0) [page 79-10](#page-3899-0) for more information.

• **Configurations**: Contains configuration sets, which are objects of the Simulink.ConfigSet class, that determine how the model is configured during simulation. These objects control attributes such as sample time and simulation start time.

When you store configuration sets in a data dictionary, you use configuration references to access the configuration sets. Models that are linked to a dictionary resolve configuration references to configuration sets in the dictionary. For more information about configuration references, see ["Share a Configuration with Multiple Models" on page 13-10](#page-1201-0).

This section can also store variant configuration objects, which belong to the Simulink.VariantConfigurationData class. These objects store information about variant configurations, active and default variant settings, and definitions of the control variable associated with each configuration.

**Note** If you load a configuration set from the data dictionary that contains a component that is not available on your system, the parameters in the missing component are reset to their default values.

- **Embedded Coder Dictionary**: Contains code generation definitions for use with Embedded Coder. To inspect and modify code definitions stored in a data dictionary, use the **Embedded Coder Dictionary** not the Model Explorer.
- **Other Data**: Contains information that is relevant to your model but not used by the model during simulation. Use this section to store reference information such as data that describe physical equipment and processes that are represented by your model.

This section can store almost any built-in or custom class or data type. See ["Invalid Other Data](#page-3900-0) [Classes" on page 79-11](#page-3900-0) for more information.

# **Dictionary Usage for Models Created with Different Versions of Simulink**

Simulink provides version handling for data dictionaries. When these events occur, Simulink synchronizes data in a dictionary for use with a model regardless of the Simulink version used to create the model:

- You link a model to a data dictionary that was saved in a previous version of Simulink– for example, you link a model that you develop in R2018b with a dictionary saved in R2018a.
- You open a model that is linked to a data dictionary and was saved in a previous version of Simulink – for example, you developed a model that uses a data dictionary in R2018a and you open that model in R2018b to continue development.

To view the Simulink version in which a data dictionary is saved, in the Current Folder browser, click the data dictionary and find the **Saved in Simulink version** field in the **Details** pane. You also have the option to export (save) a data dictionary for use with models created using a different version of Simulink. To use a data dictionary you saved in a newer Simulink version in an older Simulink version, you need to export it first.

To export a data dictionary:

- **1** In the **Current Folder** pane of the MATLAB Command Window, navigate to the location of the data dictionary.
- **2** Double-click the name of the dictionary.
- **3** In the Model Explorer, right-click the name of the data dictionary. If you have made changes to the dictionary, in the context menu, select **Save Changes**.
- **4** Right-click the name of the data dictionary. In the context menu, select **Export to Previous Version**.
- **5** In the Export Data Dictionary to Previous Version dialog box, specify the previous version of Simulink in which you want to save the model. Specify the folder into which you want Simulink to place the new version of the dictionary. The folder that you specify cannot contain dictionaries that are part of the existing dictionary hierarchy. Then, click **OK**.

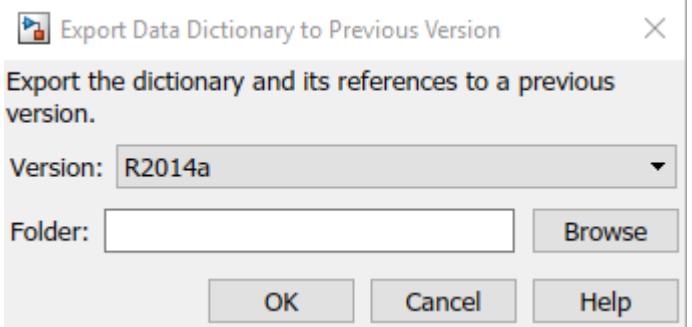

**6** Verify that the new version of the data dictionary exists in the folder that you specified.

### **Manage and Edit Entries in a Dictionary**

To create, modify, and view the entries in a data dictionary, use the Model Explorer. For more information, see ["Create, Edit, and Manage Workspace Variables" on page 72-108](#page-3523-0) and ["View and](#page-3913-0) [Revert Changes to Dictionary Data" on page 79-24](#page-3913-0).

To manage entries in a dictionary programmatically, see ["Store Data in Dictionary Programmatically"](#page-3930-0) [on page 79-41](#page-3930-0).

# **Dictionary Referencing**

You can reference one or more dictionaries in a parent dictionary. The data in the referenced dictionaries are visible in the parent dictionary. Use this technique to meaningfully partition data, especially for model reference hierarchies. For more information, see ["Partition Dictionary Data](#page-3917-0) [Using Referenced Dictionaries" on page 79-28](#page-3917-0) and ["Partition Data for Model Reference Hierarchy](#page-3919-0) [Using Data Dictionaries" on page 79-30.](#page-3919-0)

# **Import and Export File Formats**

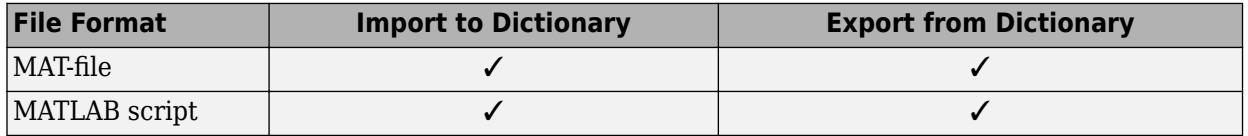

### **Allow Access to Base Workspace**

For information about the **Enable model access to base workspace** property and the **Enable dictionary access to base workspace** property, see ["Continue to Use Shared Data in the Base](#page-3900-0) [Workspace" on page 79-11](#page-3900-0).

### **See Also**

### **Related Examples**

- • ["Determine Where to Store Variables and Objects for Simulink Models" on page 72-102](#page-3517-0)
- "Using a Data Dictionary to Manage the Data for a Fuel Control System"
- • ["Migrate Models to Use Simulink Data Dictionary" on page 79-7](#page-3896-0)
- • ["View and Revert Changes to Dictionary Data" on page 79-24](#page-3913-0)
- • ["Store Data in Dictionary Programmatically" on page 79-41](#page-3930-0)
- "Link Test Cases to Requirements Documents" (Requirements Toolbox)

# <span id="page-3896-0"></span>**Migrate Models to Use Simulink Data Dictionary**

A Simulink data dictionary permanently stores model data including MATLAB variables, data objects, and data types. For basic information about data dictionaries, see ["What Is a Data Dictionary?" on](#page-3891-0) [page 79-2](#page-3891-0).

# **Migrate Single Model to Use Dictionary**

This example shows how to link a single standalone model to a single data dictionary.

**Note** Simulink does not import simulation data such as Timeseries objects into the data dictionary.

- **1** Open the f14 model, which loads design data into the base workspace.
- **2** Save a copy of the model to your current folder. Open the copy.
- **3** In the Simulink Editor, on the **Modeling** tab, under **Design**, click **Link to Data Dictionary**.
- **4** In the **Model Properties** dialog box, click **New** to create a data dictionary.

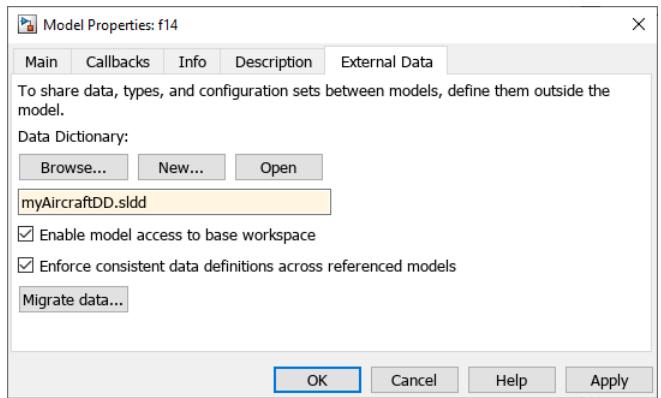

- **5** Name the data dictionary, save it, and click **Apply**.
- **6** Click **Migrate data**.
- **7** Click **Migrate** in response to the message about copying referenced variables.
- **8** (Optional) Clear **Enable model access to base workspace**.
- **9** Click **OK**.

**10**

To open the dictionary, in the Simulink Editor, click the model data badge in the bottom left corner, then click the **External Data** link. To inspect the contents of the dictionary, in the Model Explorer **Model Hierarchy** pane, under the **External Data** node, expand the dictionary node.

# **Migrate Model Reference Hierarchy to Use Dictionary**

This example shows how to link a parent model and all its referenced models to a single data dictionary.

1 Open the sldemo mdlref datamngt model.

```
openExample('sldemo_mdlref_datamngt')
```
The sldemo mdlref datamngt model references sldemo mdlref counter datamngt.

- **2** Save copies of the models to your current folder.
- **3** Open the top model, sldemo mdlref datamngt.
- **4** In the Simulink Editor, on the **Modeling** tab, under **Design**, click **Link to Data Dictionary**.
- **5** In the **Model Properties** dialog box, click **New** to create a data dictionary.

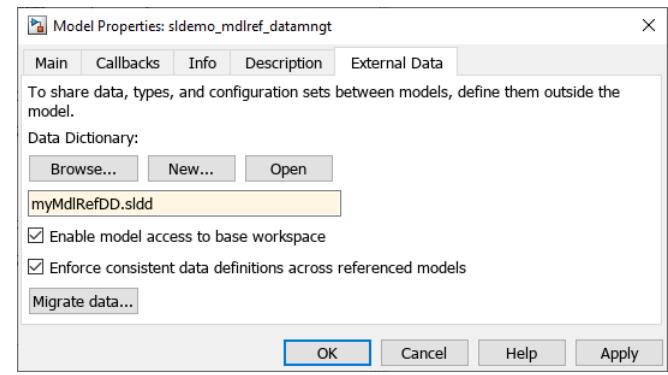

- **6** Name the data dictionary, save it, and click **Apply**.
- **7** Click **Change all models** in response to the message about linking referenced models that do not already use a dictionary.
- **8** Click **Migrate data**.
- **9** Click **Migrate** in response to the message about copying referenced variables.
- **10** (Optional) Clear **Enable model access to base workspace**.
- **11** Click **OK**.

# **Considerations Before Migrating to Data Dictionary**

After you link a model to a data dictionary, you can choose to migrate data from the base workspace into the dictionary. If you choose to migrate data, take these considerations into account.

#### **Check for Data-Loading Callbacks**

You can use model callbacks such as the PreLoadFcn callback to load design data from a file into the base workspace when a model is loaded. For example, the following callback loads design data from the MAT file myData.mat.

#### load myData

After you migrate to a data dictionary, these callbacks will continue to load design data into the base workspace. Since the model then derives design data from the dictionary, manually remove or comment out these data-loading callbacks.

You can use the Dependency Analyzer to find data-loading callbacks. See ["Analyze Model](#page-1381-0) [Dependencies" on page 17-40.](#page-1381-0)

#### **Check Scripts**

A new model has access to the base workspace by default, but does not lose access when it is linked to a data dictionary. Scripts must be written with the assumption that the model can have access to the base workspace, the data dictionary, or both.

If you make explicit references to the base workspace by using the handle base in your scripts, consider changing these references.

Consider this example. Here, the script searches the base workspace for variable sensor and sets the parameter enable depending on the value of sensor.noiseEnable.

```
if evalin('base','sensor.noiseEnable')
     enable = 'Enabled';
else
     enable = 'Disabled';
end
```
When you migrate to a data dictionary, replace these explicit references to base as follows:

```
if Simulink.data.evalinGlobal(myExampleModel,...
'sensor.noiseEnable')
     enable = 'Enabled';
else
     enable = 'Disabled';
end
```
The Simulink.data.evalinGlobal function evaluates an expression in the global scope of the specified model. Here, the global scope can be in a data dictionary or the base workspace, if the model is not linked to a dictionary.

#### **Check Tunable Parameters for Code Generation**

- If your model is linked to a data dictionary, and the model does not have access to the base workspace (see ["Continue to Use Shared Data in the Base Workspace" on page 79-11\)](#page-3900-0), Simulink ignores storage class information specified in the Model Parameter Configuration dialog box.
- If you use the Simulink interface to migrate a model to use a data dictionary, and you choose to migrate base workspace data, Simulink also migrates the storage class information of the model. If your model contains storage class information for variables in the base workspace, Simulink converts these variables into Simulink.Parameter objects during migration. Then, Simulink sets the storage class of these Simulink.Parameter objects using the storage class information from the model.
- If you migrate this model back to the base workspace, Simulink does not restore the storage class information in the model. To preserve the storage class for these variables, use the parameter objects from the data dictionary. You can also manually reset the storage class information in the model.
- If you set the DataDictionary property of a model from the command line, you can convert tunable variables to Simulink.Parameter objects using the tunablevars2parameterobjects function.

#### **Data Used by Model References**

When you use model referencing to break a large system of models into smaller components and subcomponents, you can create data dictionaries to separate the data that the models use. Different models in a model hierarchy can connect to different dictionaries to view different sets of data.

Data sources for a model reference hierarchy include these data dictionaries as well as the base workspace. In most cases, Simulink reports an error when a symbol is defined more than once across the data sources for a model reference hierarchy. However, duplicate data definitions can exist in a hierarchy under these conditions:

- Each model in the hierarchy can see only one definition.
- Definitions are the same across models in the hierarchy.

<span id="page-3899-0"></span>You can relax the second condition by setting the model parameter EnforceDataConsistency to off. In the Model Properties dialog box, on the **External Data** tab, clear the **Enforce consistent data definitions across referenced models** check box. Or set the parameter to off programmatically by using the set\_param function.

set param(bdroot,'EnforceDataConsistency','off');

With this parameter setting, the current model and the models below it in the model hierarchy can use symbols with the same name but different values as long as the first condition is satisfied. This setting allows you to more easily integrate Simulink models for large-scale simulations.

By default, the EnforceDataConsistency parameter is set to on. You cannot set EnforceDataConsistency to on for a model unless each of its referenced models and their variants also set EnforceDataConsistency to on.

Setting EnforceDataConsistency to off results in an error for:

- Code generation
- SIL and PIL simulations
- Simulation of a protected model

For more information, see ["Determine Where to Store Variables and Objects for Simulink Models" on](#page-3517-0) [page 72-102.](#page-3517-0)

#### **Valid Design Data Classes**

You can import, store, or create MATLAB variables that use Simulink-supported data types, such as boolean and int32, and structures in the **Design Data** section of a Simulink data dictionary. You can also use objects of these classes and objects of most classes that subclass these classes:

- Simulink.AliasType
- Simulink.Bus
- Simulink.NumericType
- Simulink.Parameter
- Simulink.LookupTable
- Simulink.Breakpoint
- Simulink.Signal
- Simulink.ValueType
- Simulink.Variant
- Simulink.data.dictionary.EnumTypeDefinition
- embedded.fi
- embedded.fimath
- numlti

In addition, you can import, store, or create configuration objects of these classes in the **Configurations** section of a Simulink data dictionary:

- ConfigSet
- Simulink.VariantConfigurationData

#### <span id="page-3900-0"></span>**Invalid Other Data Classes**

You can import, store, or create data objects of many built-in and custom classes or data types in the **Other Data** section of a Simulink data dictionary, except for the following:

- Arrays of objects created from built-in or custom classes
- Custom classes that have a property with any of these names:
	- LastModified
	- LastModifiedBy
	- DataSource
	- Status
	- Variant

#### **Migration With From Workspace Blocks**

If a model contains a From Workspace block that refers to a variable in the base workspace, you can migrate the model to a data dictionary. However, the migration process takes different actions depending on the nature of the variable that the block refers to:

- If the value of the variable is not a timeseries object, the migration process imports the variable to the Design Data section of the data dictionary. The block can still refer to the variable.
- If the value of the variable is a timeseries object (which a data dictionary cannot store) or a structure with fields identical to a timeseries object, the migration process does not import the variable. Then, when you try to update the diagram or simulate the model, the From Workspace block cannot find the variable and issues an error. In such a case, you can configure the block to refer to the base workspace variable by using the evalin function. For more information, see From Workspace.

#### **Data Dictionary Limitations**

- Simulink cannot automatically migrate variables used only by inactive variant models into a data dictionary.
- You cannot import certain kinds of design data such as meta class objects and timeseries objects into the Design Data section of a data dictionary.
- Simulink does not allow implicit signal resolution for a model linked to a data dictionary. To use a data dictionary, set the model configuration parameter **Signal resolution** to Explicit only or None.
- If a model reference hierarchy is already linked to a data dictionary, you can protect a referenced model that is part of the hierarchy. However, if you migrate a model reference hierarchy that includes a protected model, simulation will fail.

In other words, migrate a model to use a data dictionary before protecting it.

• Evaluation of expressions that include Simulink variables or data types that are stored in a data dictionary might not be supported.

# **Continue to Use Shared Data in the Base Workspace**

You can continue to store shared data in the base workspace and store model-specific data in the data dictionary by:

- Enabling access to the base workspace for the model.
- Enabling access to the base workspace from a data dictionary.

To enable access to the base workspace for a model, in the Model Properties dialog box, on the **External Data** tab, select **Enable model access to base workspace**. For a new model, this check box is selected by default. If the model is not linked to a data dictionary, this option must be selected.

You can also allow access to the base workspace from a data dictionary. For an existing dictionary, in the Model Explorer, select **Enable dictionary access to base workspace**.

When you allow base workspace access from a data dictionary, these limitations and ramifications apply:

- In general, you cannot interact with base workspace data through the dictionary.
	- When you inspect the contents of the dictionary in the Model Explorer, you cannot see base workspace data. To interact with base workspace data, in the **Model Hierarchy** pane, select the **Base Workspace** node.
	- With the programmatic interface of the data dictionary (see ["Store Data in Dictionary](#page-3930-0) [Programmatically" on page 79-41\)](#page-3930-0), to interact with base workspace data, you can use only these functions with a Simulink.data.dictionary.Section object:
		- assignin
		- exist
		- evalin

Consider using functions such as Simulink.data.assigninGlobal instead. See ["Transition](#page-3933-0) [to Using Data Dictionary" on page 79-44.](#page-3933-0)

- Change-tracking features, such as the ability to view and revert changes to dictionary entries (see ["View and Revert Changes to Dictionary Entries" on page 79-24](#page-3913-0)), do not apply to base workspace data.
- When you export data from a dictionary (see ["Import and Export Dictionary Data" on page 79-](#page-3908-0) [19](#page-3908-0)), Simulink ignores base workspace data.
- Simulink treats the base workspace and the dictionary as a single namespace. However you can define two variables with the same name, one in the base workspace and one in the dictionary. In this case, the variables must be identical and the variable in the dictionary is used.

# **Migrate Complicated Model Hierarchy with Shared Data**

For examples, see ["Partition Data for Model Reference Hierarchy Using Data Dictionaries" on page](#page-3919-0) [79-30.](#page-3919-0)

### **See Also**

From Workspace

# **Related Examples**

- • ["Import and Export Dictionary Data" on page 79-19](#page-3908-0)
- • ["View and Revert Changes to Dictionary Data" on page 79-24](#page-3913-0)
- • ["Programmatically Migrate Single Model to Use Dictionary" on page 79-45](#page-3934-0)
- • ["Determine Where to Store Variables and Objects for Simulink Models" on page 72-102](#page-3517-0)
- • ["Analyze Model Dependencies" on page 17-40](#page-1381-0)
- • ["Reference Protected Models from Third Parties" on page 8-13](#page-422-0)

# <span id="page-3903-0"></span>**Enumerations in Data Dictionary**

A Simulink data dictionary permanently stores model data including MATLAB variables, data objects, and data types including enumerated types. Enumeration classes defined in MATLAB by the data dictionary are owned by that dictionary and cannot be cleared by using Simulink.clearIntEnumType. To use an enumeration class defined in a data dictionary, the data dictionary must be open. When you close a data dictionary, the dictionary clears the enumeration classes that it owns. If an instance of an enumeration class exists when you close the dictionary, that enumeration class is not cleared and you become the owner of the class. As the owner of the class, you can then find or clear the class by using Simulink.findIntEnumType and Simulink.clearIntEnumType. For basic information about data dictionaries, see ["What Is a Data](#page-3891-0) [Dictionary?" on page 79-2](#page-3891-0).

# **Migrate Enumerated Types into Data Dictionary**

This example shows how to migrate enumerated types that are used by a model into a data dictionary.

#### **Import Design Data**

- **1** Open a model that uses enumerated types for design data or for blocks in the model.
- **2** In the Simulink Editor, on the **Modeling** tab, under **Design**, click **Link to Data Dictionary**.
- **3** In the **Model Properties** dialog box, click **New** to create a data dictionary.
- **4** Name the data dictionary, save it, and click **Apply**.
- **5** Click **Migrate data**.
- **6** Click **Migrate** in response to the message about copying referenced variables.
- **7** Simulink reports the enumerated types that were not imported into the data dictionary.

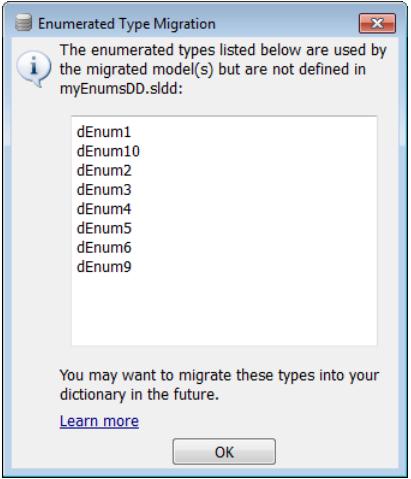

**8** Click **OK**.

A notification appears in the Simulink Editor, reporting that your model is now linked to the data dictionary.

#### **Import Enumerated Types**

Import the definitions of enumerated types only after you import all the design data that were creating using the types. When you import enumerated types to a data dictionary, Simulink disables MATLAB files or P-files that contain the type definitions, causing variables that remain in the MATLAB base workspace to lose their definitions.

**1** At the MATLAB command prompt, get the names of enumerated types that are used in model blocks.

```
% Find all variables and enumerated types used in model blocks
usedTypesVars = Simulink.findVars('EnumsReporting','IncludeEnumTypes',true);
% Here, EnumsReporting is the name of the model and
% usedTypesVars is an array of Simulink.VariableUsage objects
% Find indices of enumerated types that are defined by MATLAB files or P-files
enumTypesFile = strcmp({usedTypesVars.SourceType},'MATLAB file');
% Find indices of enumerated types that are defined using the function 
% Simulink.defineIntEnumType
enumTypesDynamic = strcmp({usedTypesVars.SourceType},'dynamic class');
% In one array, represent indices of both kinds of enumerated types
enumTypesIndex = enumTypesFile | enumTypesDynamic;
% Use logical indexing to return the names of used enumerated types
enumTypeNames = {usedTypesVars(enumTypesIndex).Name}'
enumTypeNames = 
      'dEnum1'
      'dEnum10'
      'dEnum2'
```

```
 'dEnum3'
 'dEnum4'
 'dEnum5'
 'dEnum6'
 'dEnum9'
```
**2** Open the data dictionary, and represent it with a Simulink.data.Dictionary object.

ddConnection = Simulink.data.dictionary.open('myEnumsDD.sldd')

```
ddConnection = 
  Dictionary with properties:
           DataSources: {0x1 cell}
     HasUnsavedChanges: 0
            NumberOfEntries: 3
```
**3** Use the importEnumTypes method to import the enumerated types that are used by blocks in the model. The method saves changes made to the target dictionary, so before you use the method, confirm that unsaved changes are acceptable.

[successfulMigrations, unsuccessfulMigrations] = ... importEnumTypes(ddConnection,enumTypeNames)

successfulMigrations =

1x6 struct array with fields:

className

```
 renamedFiles
unsuccessfulMigrations = 
1x2 struct array with fields:
     className
     reasons
```
When enumerated types are imported, importEnumTypes renames the enumerated class definition file by appending .save to the file name. For example, if the original enumerated class definition is named Enum1.m, Simulink renamed the file as Enum1.m.save.

The structure unsuccessfulMigrations reports enumerated types that are not migrated. In this example, two enumerated type instances are defined in the model workspace and can be imported after closing the model. Close the model to import these enumerated types.

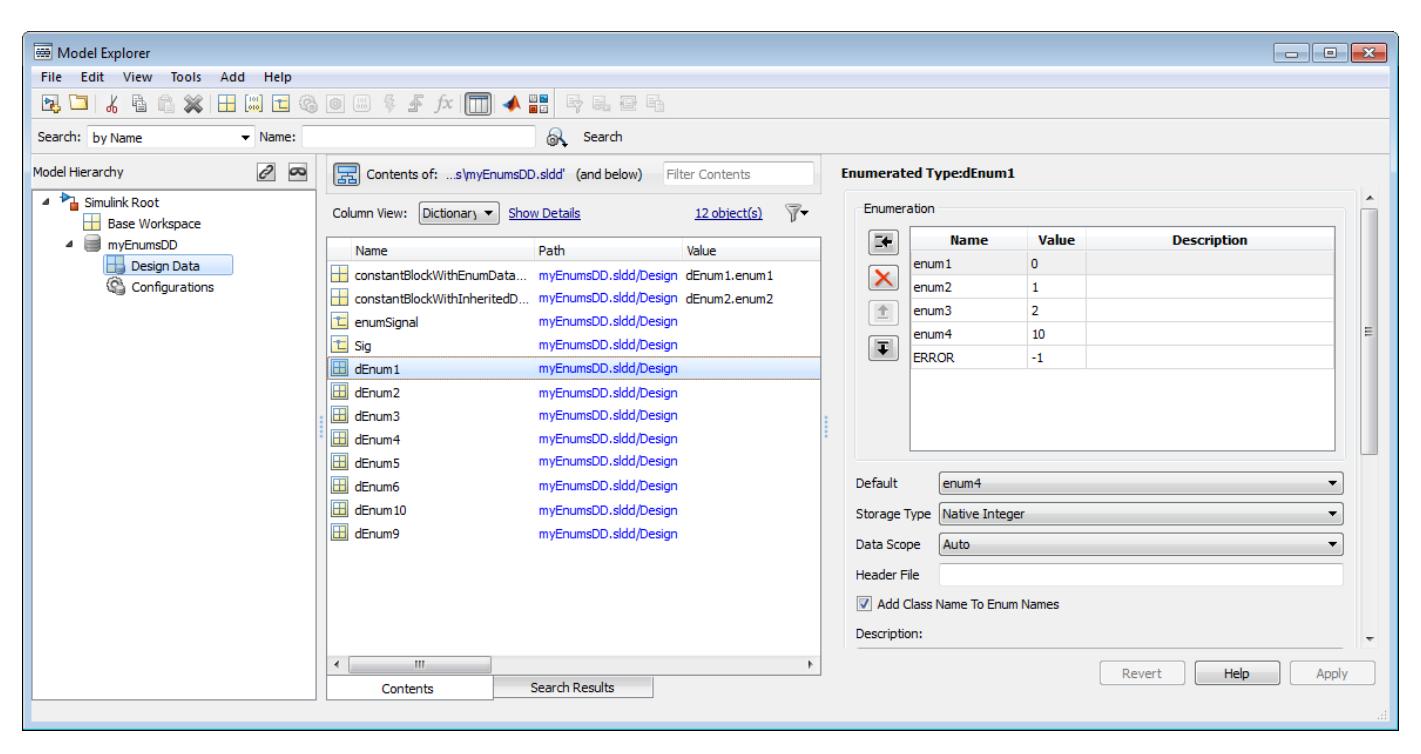

**4** Open the dictionary to view the migrated enumerated types.

# **Manipulate Enumerations in Data Dictionary**

These examples show how to operate on existing enumerations in a data dictionary.

- • ["Rename Enumerated Type Definition" on page 79-17](#page-3906-0)
- • ["Rename Enumeration Members" on page 79-17](#page-3906-0)
- • ["Delete Enumeration Members" on page 79-17](#page-3906-0)
- • ["Change Underlying Value of Enumeration Member" on page 79-17](#page-3906-0)

#### <span id="page-3906-0"></span>**Rename Enumerated Type Definition**

- **1** In the data dictionary, create a copy of the enumerated type, and rename the copy instead.
- **2** Find enumeration objects used by your model that are derived from the type with the old name.
- **3** Replace these objects with those derived from the renamed type.
- **4** Delete the type with the old name.

#### **Rename Enumeration Members**

Use one of the following approaches.

- Select the enumeration within the dictionary, and rename one or more enumeration members.
- If your model references enumeration members, change these references to match the renamed member.

#### **Delete Enumeration Members**

- **1** Find references in your model to an enumeration member you want to delete.
- **2** Replace these references with an alternate member.
- **3** Delete the original member from the enumeration.

#### **Change Underlying Value of Enumeration Member**

You can change the values of enumeration members when you represent these values as MATLAB variables or by using Value field of Simulink.Parameter objects.

- **1** Find references in your model to an enumeration member whose value you want to change.
- **2** Make a note of these references.
- **3** Change the value of the enumeration member.
- **4** Manually update references to the enumeration member in your model.

# **Remove Enumerated Types from Data Dictionary**

If you decide that you no longer want to define an enumerated type in a dictionary, follow these steps.

- **1** Manually define the enumerated data type in MATLAB. See ["Use Enumerated Data in Simulink](#page-3583-0) [Models" on page 73-6.](#page-3583-0)
- **2** Delete instances of the enumeration class. If there is an instance of the enumeration class in existence when you delete the enumerated data type from the dictionary, the dictionary releases control of the enumeration class, but the class remains in memory as a dynamic enumeration class. You can then find or clear the class by using Simulink.findIntEnumType and Simulink.clearIntEnumType.
- **3** Delete the enumerated type from the dictionary.

# **See Also**

Simulink.data.dictionary.EnumTypeDefinition

# **Related Examples**

- • ["Use Enumerated Data in Simulink Models" on page 73-6](#page-3583-0)
- • ["Simulink Enumerations" on page 73-2](#page-3579-0)

# <span id="page-3908-0"></span>**Import and Export Dictionary Data**

A Simulink data dictionary permanently stores model data including MATLAB variables, data objects, and data types. For basic information about data dictionaries, see ["What Is a Data Dictionary?" on](#page-3891-0) [page 79-2](#page-3891-0).

# **Import Data to Dictionary from File**

You can import data from a MATLAB file or MAT-file to a data dictionary using the Model Explorer window. Import variables and data objects that are used by a model during simulation to the Design Data section of a dictionary. Import variables and objects that you want to store with a model, but that are not used by the model during simulation, to the Other Data section of a dictionary.

#### **Import Design Data from File**

This example shows how to import design data from a file into the Design Data section of a dictionary.

- **1** In the Simulink Editor, in the **Modeling** tab, click **Model Explorer** to open the Model Explorer.
- **2** Select **File** > **Open**. Then browse to an existing dictionary.
- **3** In the **Model Hierarchy** pane, right-click the **Design Data** section of the dictionary and select **Import from File**. Then browse to and select the MAT-file or MATLAB file that contains the data to import.

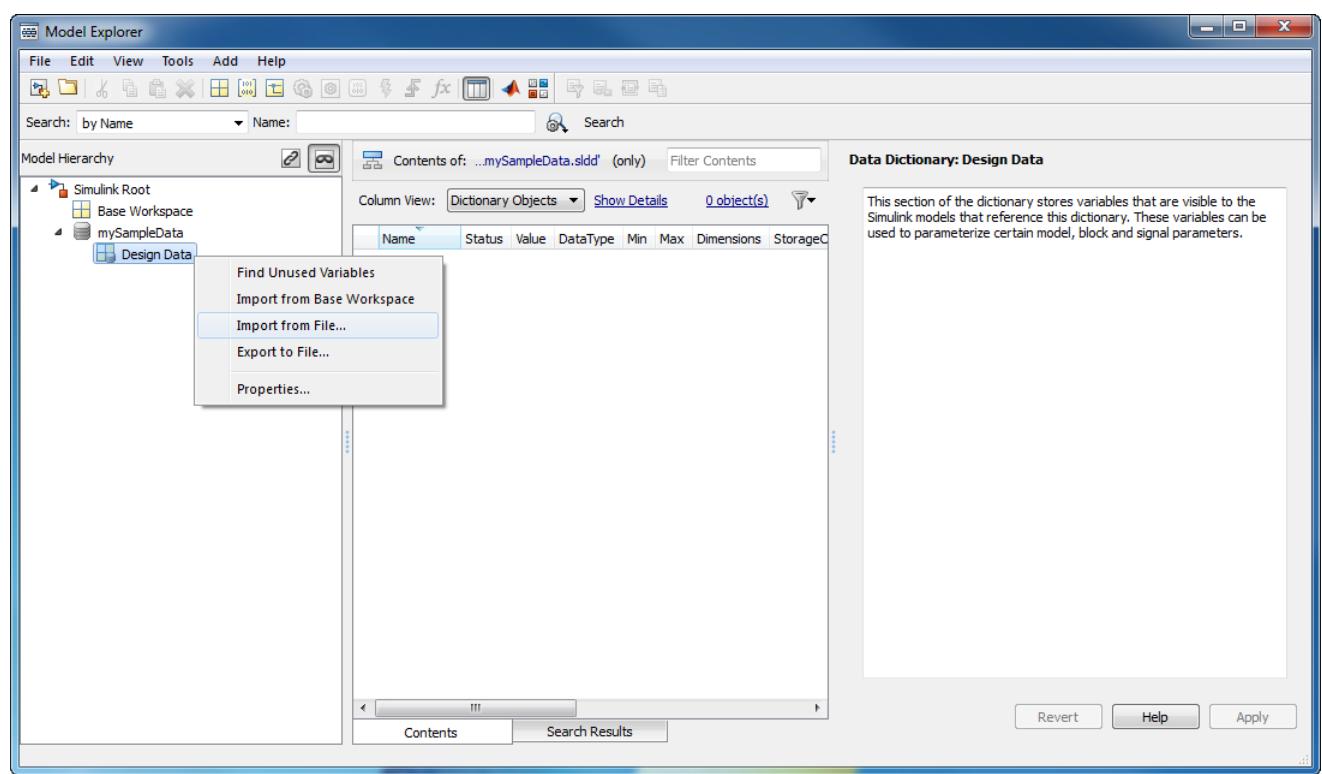

Design data from the MAT-file populate the dictionary. Data appear with **DataSource** set to the name of the dictionary.

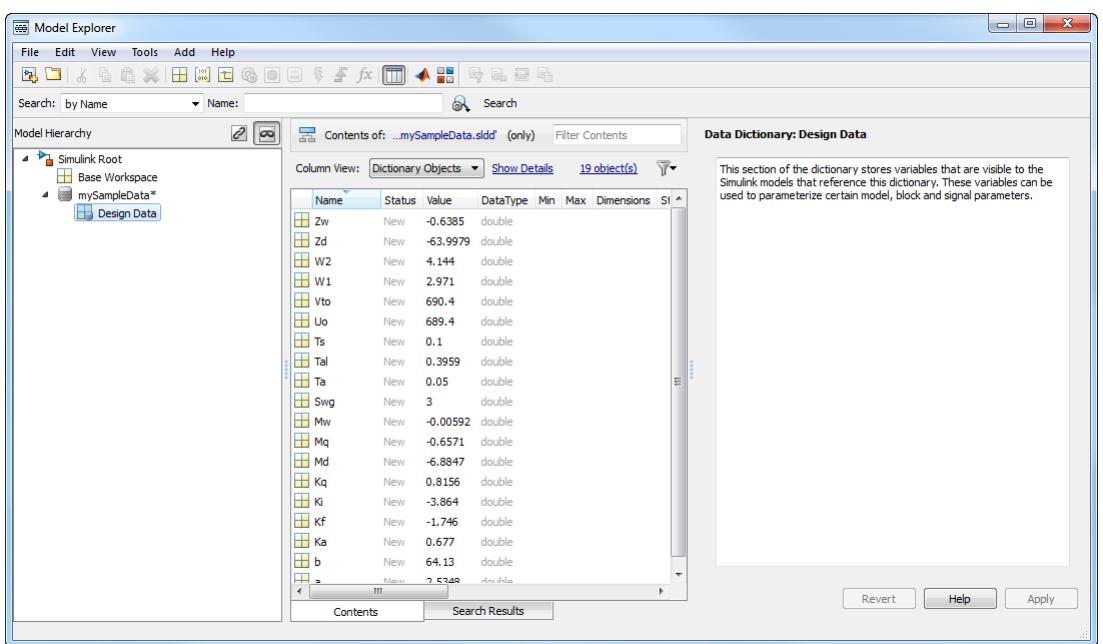

If you import from the same MAT-file again, Simulink only imports changed or new entries into the dictionary.

#### **Import Other Data from File**

This example shows how to import data from a file into the Other Data section of a data dictionary. Use this section to store reference information that is not used by Simulink during simulation, such as data that describe physical equipment and processes that are represented by your model.

- **1** In the Simulink Editor, in the **Modeling** tab, click **Model Explorer** to open the Model Explorer.
- **2** Select **File** > **Open**. Then browse to an existing dictionary.
- **3** In the **Model Hierarchy** pane, right-click the dictionary node and select **Show Empty Sections**. Model Explorer reveals the **Other Data** and **Configurations** sections of the dictionary, even if they are empty, in addition to the **Design Data** section.

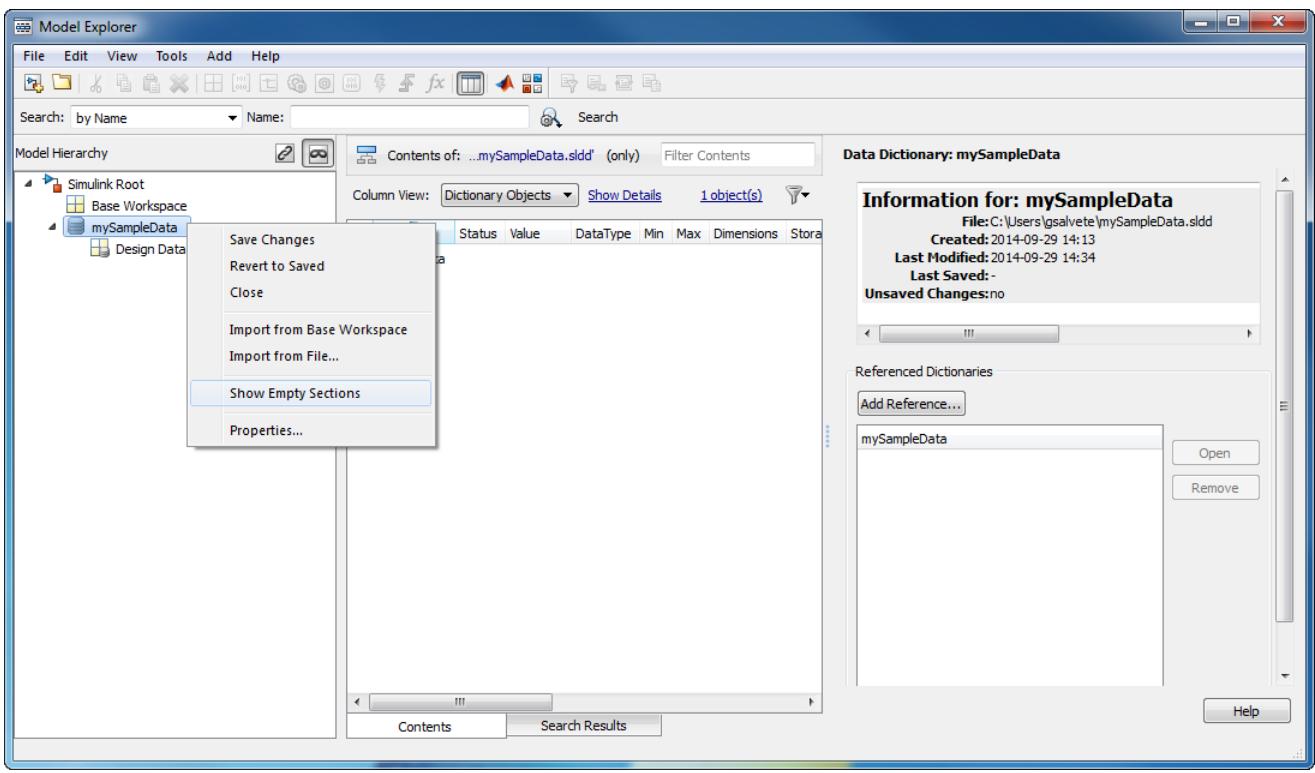

**4** In the **Model Hierarchy** pane, right-click the **Other Data** section of the dictionary and select **Import from File**. Then browse to and select the MAT-file or MATLAB file that contains the reference data to import.

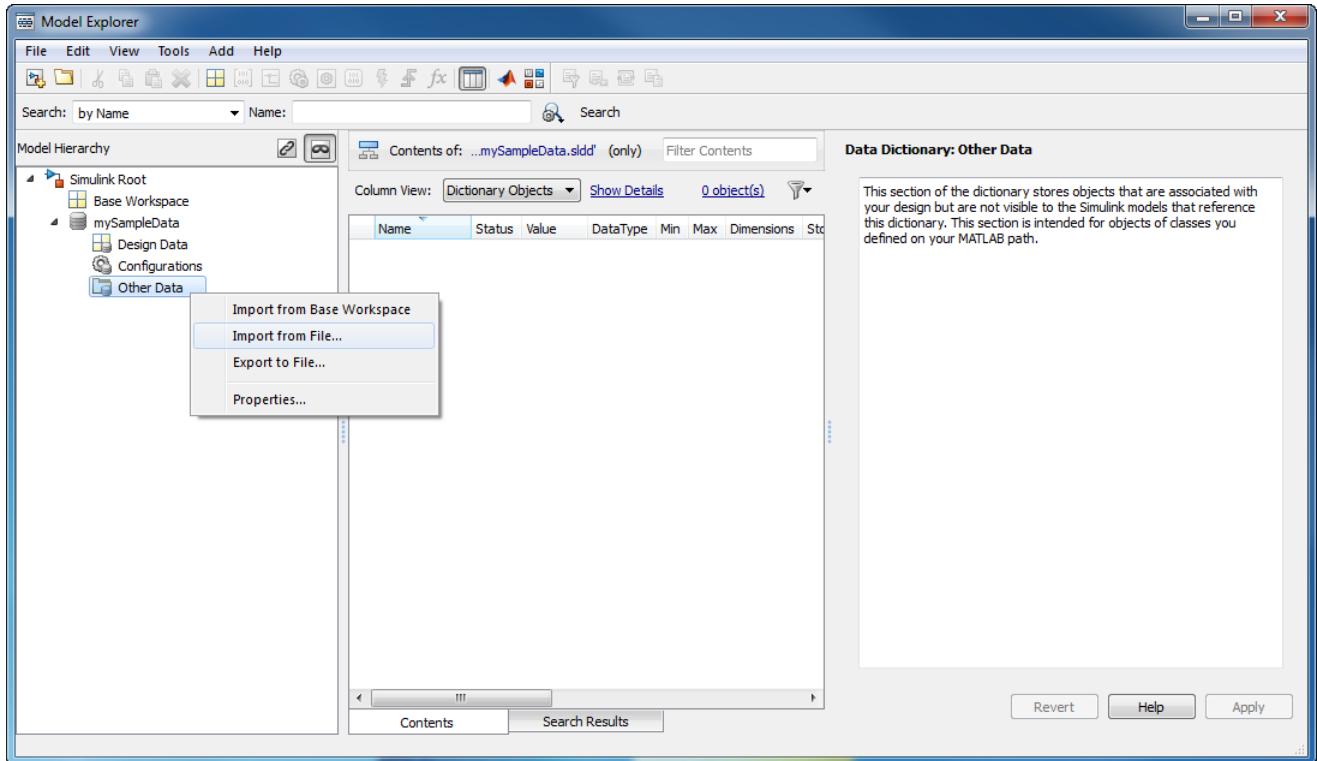

Data from the MAT-file populate the Other Data section of the dictionary. Data appear with **DataSource** set to the name of the dictionary.

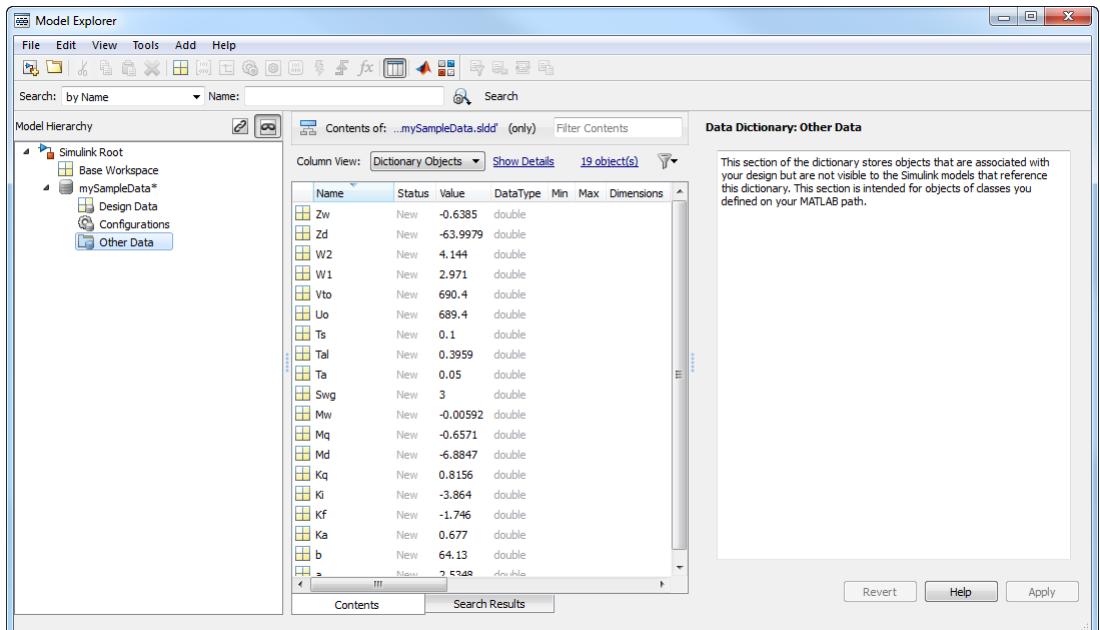

If you import from the same MAT-file again, Simulink only imports changed or new entries into the dictionary.

# **Export Design Data from Dictionary**

This example shows how to export model design data from a data dictionary into a MAT-file or MATLAB script.

- **1** In the Simulink Editor, in the **Modeling** tab, click **Model Explorer** to open the Model Explorer.
- **2** Open a data dictionary using **File** > **Open Data Dictionary**.
- **3** In the **Model Hierarchy** pane, expand the dictionary node and select **Design Data** > **Export to File**. Then save the design data to a MAT-file or MATLAB script.

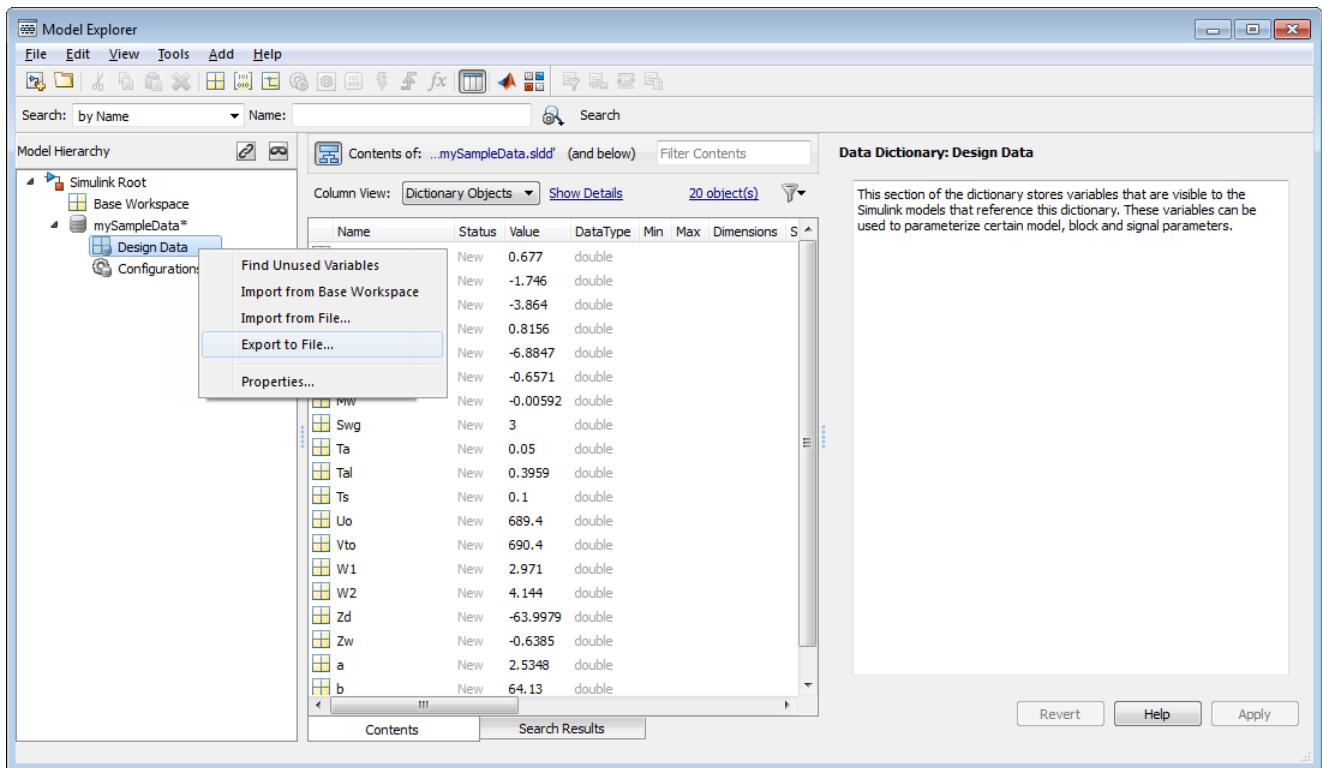

The dictionary does not export enumerated data types (which are stored as Simulink.data.dictionary.EnumTypeDefinition objects). To transfer or copy an enumerated type from one dictionary to another, use the Model Explorer to cut or copy and paste the object.

# **See Also**

# **Related Examples**

- • ["View and Revert Changes to Dictionary Data" on page 79-24](#page-3913-0)
- • ["Migrate Models to Use Simulink Data Dictionary" on page 79-7](#page-3896-0)

# <span id="page-3913-0"></span>**View and Revert Changes to Dictionary Data**

A Simulink data dictionary permanently stores model data including MATLAB variables, data objects, and data types. For basic information about data dictionaries, see ["What Is a Data Dictionary?" on](#page-3891-0) [page 79-2](#page-3891-0).

# **View and Revert Changes to Dictionary Entries**

This example shows how to view unsaved changes to dictionary entries, who made them, and when. You can view changes to entries in any section, including data stored in the Other Data section and configuration sets stored in the Configurations section.

1 Open the sldemo fuelsys dd controller model.

```
openExample('sldemo_fuelsys_dd_controller')
```
**2**

Open the data dictionary linked to this model. Click the model data badge in the bottom left corner of the model, then click the **External Data** link.

- **3** In the Model Explorer **Model Hierarchy** pane, under the **External Data** node, select the **Design Data** node for sldemo\_fuelsys\_dd\_controller.
- **4** In the **Contents** pane, change st\_range to 0.0002 and zero\_thresh to 200.

The **Status** column of these entries changes to Mod, indicating that they have been modified.

**5** Click the heading of the **Status** column to sort the entries. Then, select the modified entries, which are indicated by the Mod status.

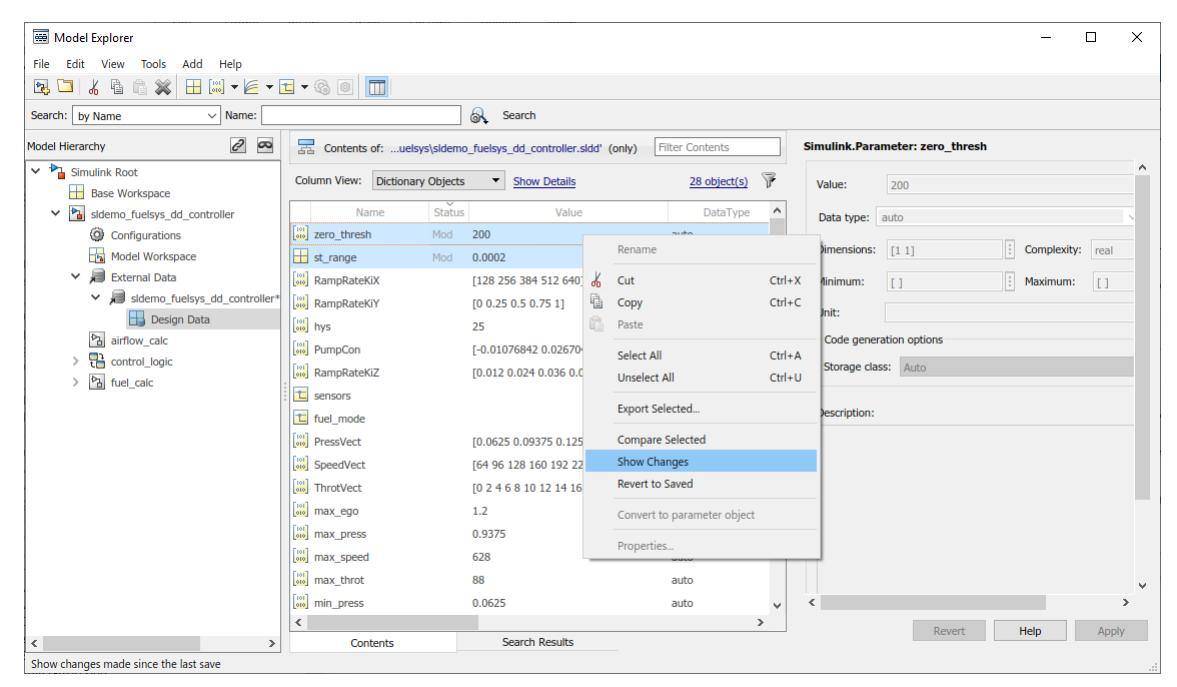

**6** Right-click and select **Show Changes**.

The Comparison Tool appears, displaying changed entries in separate tabs. The tool highlights changed values.

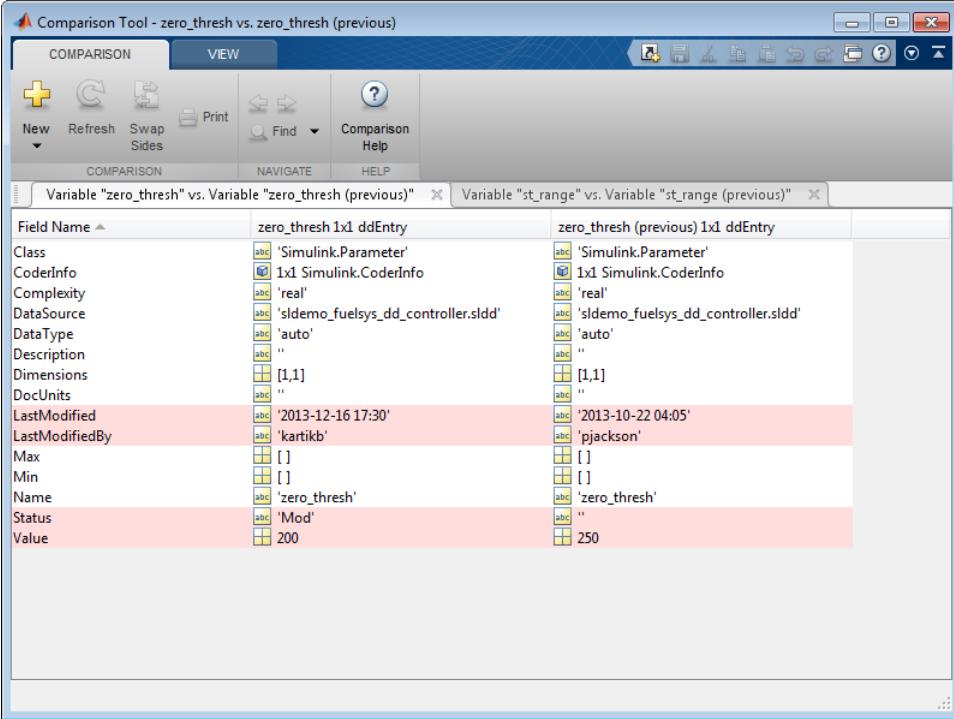

**Note** The Comparison Tool does not display changes to the data dictionary property **Enable dictionary access to base workspace**.

**7** In the **Contents** pane of the Model Explorer, right-click zero\_thresh and select **Revert to Saved**.

Simulink reverts zero\_thresh to its value at the time of the last save action.

- **8** You can merge entries between dictionaries using the Comparison Tool. From the MATLAB desktop, on the **Home** tab, in the **File** section, click **Compare**.
- **9** Select the dictionaries to compare and merge.

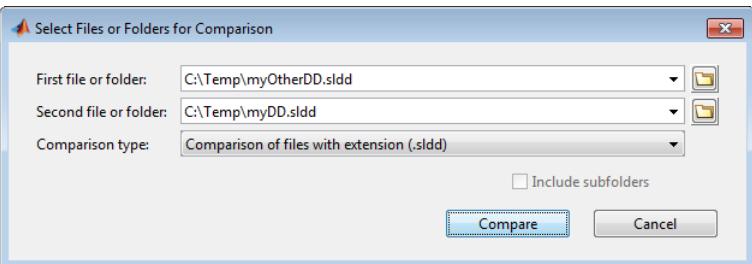

**10** In the comparison report, select the merge direction for each dictionary entry.

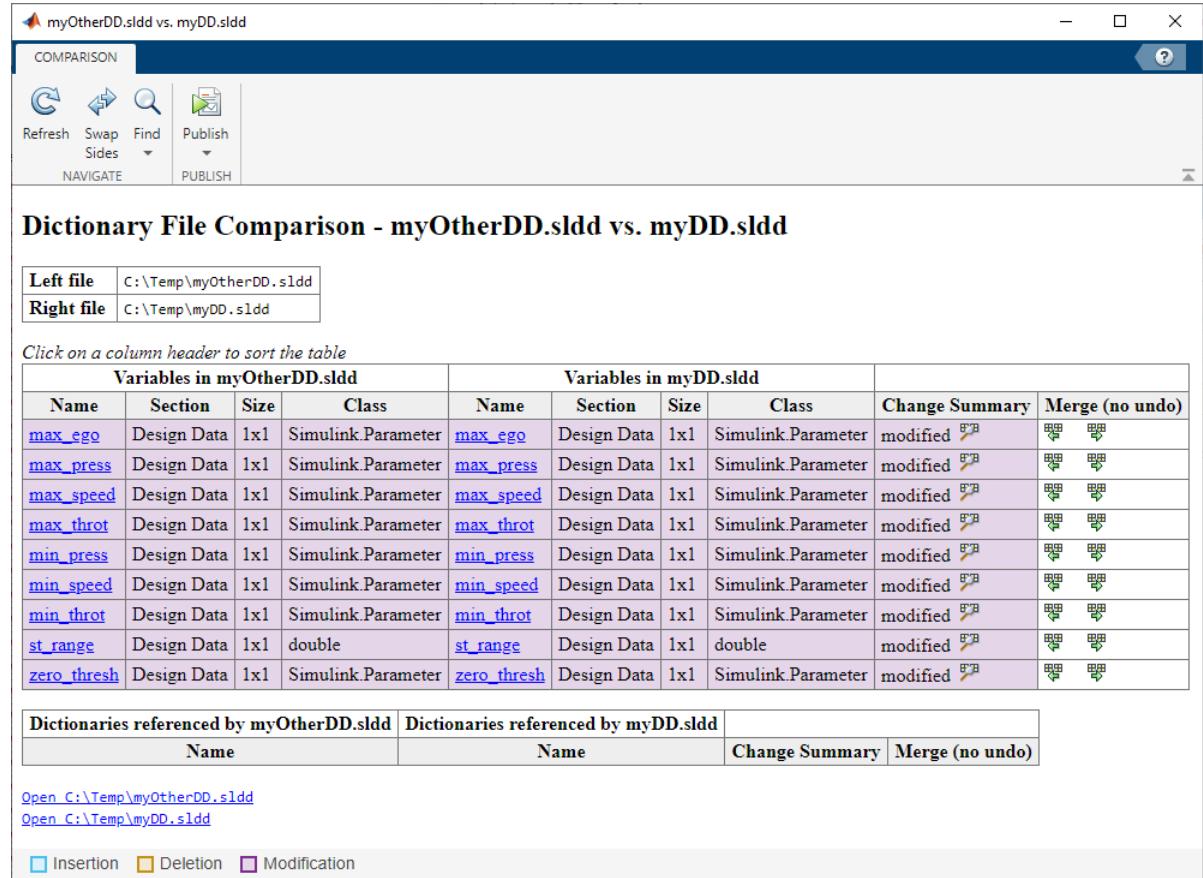

# **View and Revert Changes to Entire Dictionary**

If you store model variables in a data dictionary, you can view and manage the changes that you make while you work. You can use the Comparison Tool to see the changes made to a dictionary, which compares the modified dictionary with the most recent saved version.

When you view the changes to a dictionary, you can choose to discard changes to individual entries or dictionary references, which reverts to the last saved state. You can use this technique to recover entries that you delete in your modified version or dictionary references that you remove.

If you view changes to a dictionary that references other dictionaries, the Comparison Tool also reports changes made to the entries in the referenced dictionaries.

**1** View the example data dictionary sldemo\_fuelsys\_dd in Model Explorer.

```
dictionary = Simulink.data.dictionary.open('sldemo_fuelsys_dd.sldd');
show(dictionary)
```
The dictionary contains entries that are defined in several referenced dictionaries, including sldemo fuelsys dd controller and sldemo fuelsys dd plant.

- **2** Run the script ex\_dictionary\_changes, which makes changes to sldemo\_fuelsys\_dd. Later, you can use the Comparison Tool to investigate the changes.
- **3** In the **Model Hierarchy** pane of Model Explorer, right-click the node sldemo fuelsys dd and select **Show Changes**.

The Comparison Tool displays the changes made to the dictionary.

#### Show Changes in Dictionary - sldemo fuelsys dd.sldd

 $\left| \begin{array}{l} \text{sldemo_fuebys_dd.sidd} \end{array} \right|$ 

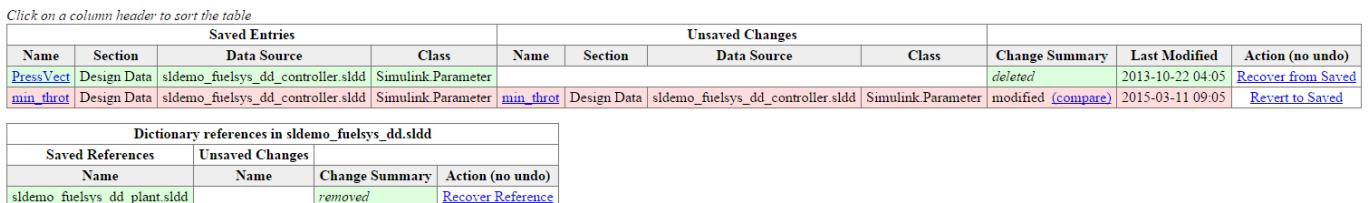

**4** In the table at the top of the report, click **compare** in the Change Summary column of the row that corresponds to the entry min\_throt.

A new tab shows the changes made to min\_throt. The script changed the parameter data type from auto to int8 and the parameter value from 3 to 4.

**5** Click the tab that shows the changes made to the dictionary. In the Action column of the row that corresponds to the entry min\_throt, click **Revert to Saved**.

The entry reverts to the definition from the last saved version of the dictionary.

- **6** The remaining row in the report shows that the script deleted the entry PressVect, which was defined in the referenced dictionary sldemo\_fuelsys\_dd\_controller. Click **Recover from Saved**, which recovers the entry in the referenced dictionary.
- **7** The table **Dictionary references in sldemo\_fuelsys\_dd.sldd** shows that the script removed the reference to the dictionary sldemo\_fuelsys\_dd\_plant. In the Action column, click **Recover Reference**.

The report shows that there are no more unsaved changes to sldemo\_fuelsys\_dd.

# **See Also**

### **Related Examples**

- • ["Compare Revisions" on page 19-44](#page-1469-0)
- • ["Import and Export Dictionary Data" on page 79-19](#page-3908-0)
- • ["Migrate Models to Use Simulink Data Dictionary" on page 79-7](#page-3896-0)
- • ["What Is a Data Dictionary?" on page 79-2](#page-3891-0)
- "Using a Data Dictionary to Manage the Data for a Fuel Control System"

# <span id="page-3917-0"></span>**Partition Dictionary Data Using Referenced Dictionaries**

This example shows how to partition a data dictionary into reference dictionaries that can be shared in a team. A Simulink data dictionary permanently stores model data including MATLAB variables, data objects, and data types.

#### **Open dictionary for partitioning**

- **1** Open the Model Explorer. In the Simulink Editor, in the **Modeling** tab, click **Model Explorer**.
- **2** Select **File** > **Open**.

Browse and locate your dictionary.

#### **Create reference dictionary**

Use a reference dictionary to store a subset of entries from the main dictionary.

**1** Select **File** > **New** > **Data Dictionary**.

Name the reference dictionary and save it.

Both dictionaries appear as nodes in the **Model Hierarchy** pane.

- **2** In the **Model Hierarchy** pane, select the dictionary that serves as the parent.
- **3** In the dialog box pane, in the **Referenced Dictionaries** section, click **Add**. Browse to the location of the reference dictionary and add it as a reference.

The **Referenced Dictionaries** section displays each directly referenced data dictionary as a top level node and the indirectly referenced data dictionaries as a flat list below each top level node. To see the full dependency tree of referenced dictionaries in the Dependency Analyzer, click **View Hierarchy**.

#### **Move entries into reference dictionary**

- **1** In the **Model Hierarchy** pane, select the **Design Data** node of the parent dictionary.
- **2** In the **Contents** pane, select the entries you want to move to the reference dictionary.
- **3** For one of the selected entries, set **DataSource** to the reference dictionary using the dropdown menu. You can also drag and drop entries between dictionaries.

To make the **DataSource** column visible, click **Show Details** in the **Contents** pane. In the text box, enter DataSource, and add DataSource to the list of displayed columns.

#### **Organize display of entries**

- **1** Click the name of the **DataSource** column to sort the entries by the dictionaries that define them.
- **2** Right-click the name of the **DataSource** column and select **Group by This Column** to group the entries. The **Contents** pane creates a group for each dictionary that defines the entries.

# **See Also**

### **Related Examples**

• ["Migrate Models to Use Simulink Data Dictionary" on page 79-7](#page-3896-0)

- • ["Partition Data for Model Reference Hierarchy Using Data Dictionaries" on page 79-30](#page-3919-0)
- • ["What Is a Data Dictionary?" on page 79-2](#page-3891-0)

# <span id="page-3919-0"></span>**Partition Data for Model Reference Hierarchy Using Data Dictionaries**

When you use model referencing to break a large system of models into smaller components and subcomponents, you can create data dictionaries to segregate the design data. Design data is the set of workspace variables that the models use to specify block parameters and signal characteristics. For basic information about data dictionaries, see ["What Is a Data Dictionary?" on page 79-2.](#page-3891-0)

To take this component-based approach to data management, create a shared dictionary that contains common data and a separate dictionary for each component that contains the data needed by that component.

# **Create a Dictionary for Each Component**

This example shows how to partition design data into dictionaries. When you finish, each component in the system has a dictionary, and dictionary references allow the components to share data.

#### **Explore Example Model Hierarchy**

- **1** Navigate to the folder *matlabroot*/help/toolbox/simulink/examples (open).
- **2** Copy these files to a writable folder:
	- ProjectData Contr.mat
	- ProjectData\_ContrSub1.mat
	- ProjectData\_ContrSub2.mat
	- ProjectData\_ContrSubs.mat
	- ProjectData\_Plant.mat
	- ProjectData\_System.mat
	- ex\_SystemModel
	- ex\_PlantComp\_Lvl1
	- ex\_PlantComp\_Lvl2
	- ex\_ContrComp
	- ex\_ContrComp\_Sub1\_Lvl1
	- ex ContrComp Sub1 Lvl2
	- ex ContrComp Sub2 Lvl1
	- ex ContrComp Sub2 Lvl2
- **3** Load the MAT-files to create design data in the base workspace.
- **4** Open the example model ex\_SystemModel. This model is at the top of a reference hierarchy that includes the other example models.
- **5** In the model, update the diagram. Each bus signal in the model uses a Simulink.Bus object as a data type. The objects, SensorBus and CtrlBus, are in the base workspace.

The referenced models ex\_PlantComp\_Lvl1 and ex\_ContrComp use the bus objects for rootlevel inputs and outputs, which means the plant and controller components share the objects.

**6** In the base workspace, double-click the Simulink.NumericType object named FloatType. Signals, parameters, and other data items in the controller component use this shared data type. **7** In the Model Explorer **Model Hierarchy** pane, expand the node ex SystemModel.

Click the Configurations node. In the **Contents** pane, the node Reference to SimConfigSet appears. SimConfigSet is a Simulink.ConfigSet object in the base workspace. To maintain configuration parameter uniformity for simulation, all of the models in the hierarchy refer to SimConfigSet.

- **8** Right-click the node Controller (ex\_ContrComp) and select **Open**.
- **9** In the Model Explorer **Model Hierarchy** pane, expand the new node ex\_ContrComp. Click the Configurations node.

In the **Contents** pane, the node Reference to CodeGenConfigSet appears. CodeGenConfigSet is a Simulink.ConfigSet object in the base workspace. To maintain configuration parameter uniformity for code generation, the models in the controller component refer to CodeGenConfigSet. The models in the plant component do not use CodeGenConfigSet.

**10** In the **Model Hierarchy** pane, select **Base Workspace**. In the **Contents** pane, right-click the variable diff and select **Find Where Used**. In the **Select a system** dialog box, select ex\_SystemModel and click **OK**. If you see a message about updating the diagram, click **OK**.

In the **Contents** pane, the variable diff is used by Constant blocks in the models ex ContrComp\_Sub1\_Lvl1 and ex ContrComp\_Sub1\_Lvl2, which make up the first controller subcomponent. Similarly, other models in the hierarchy share the base workspace variables coeff, init, mu, and rho.

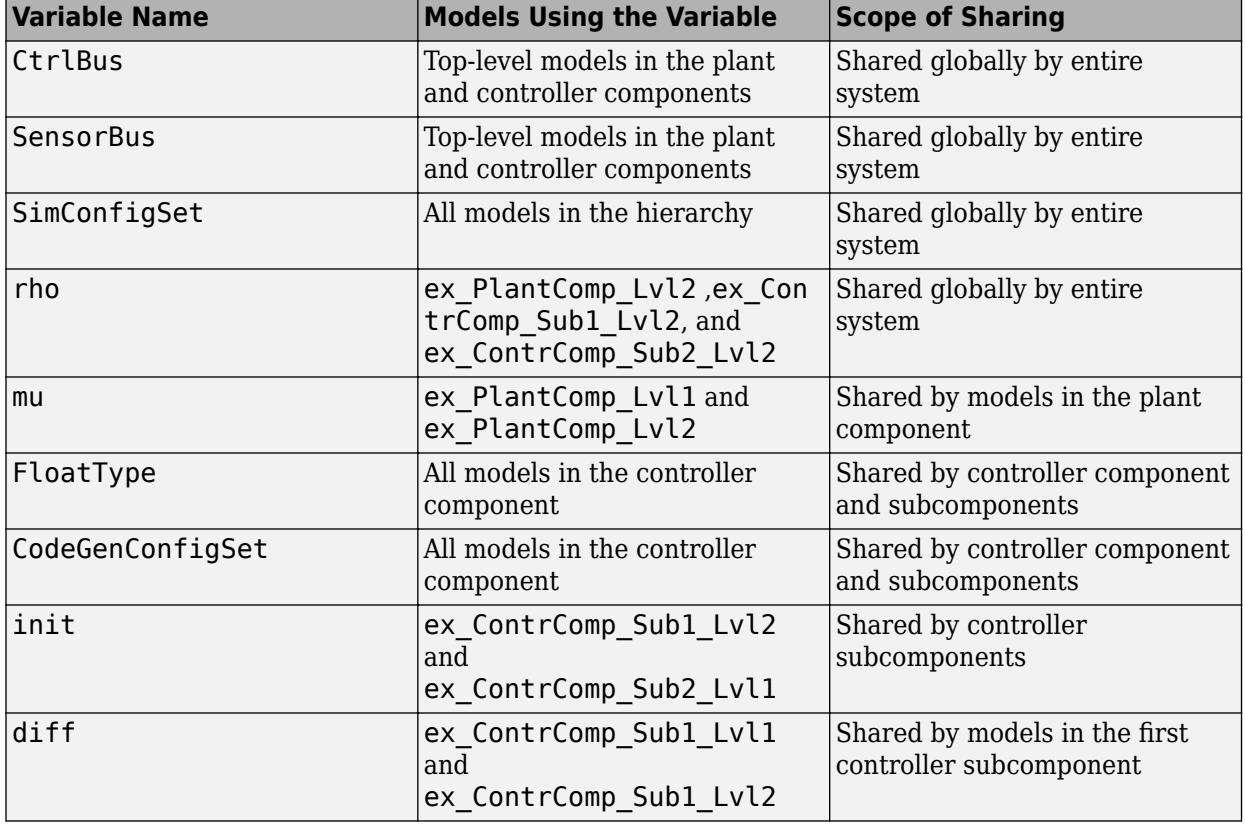

The table shows the models that share each variable in the base workspace.

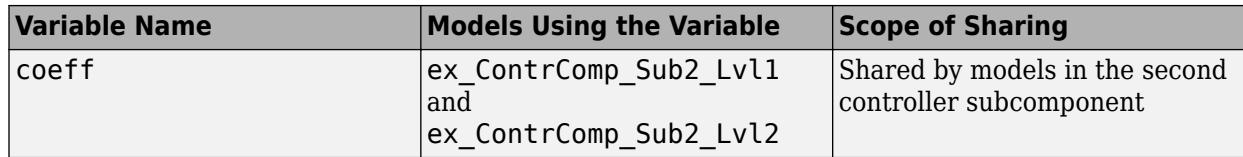

Suppose that separate teams of developers maintain the plant component and the controller components. You can use data dictionaries to store and scope the shared design data.

#### **Create Shared Global Dictionary**

Create a shared global data dictionary that contains the data shared globally by the entire system.

- **1** In the Model Explorer, select **File** > **New** > **Data Dictionary**.
- **2** Set the new dictionary name to GlobalShare and click **Save**.
- **3** In the **Model Hierarchy** pane, right-click the GlobalSharenode and select **Show Empty Sections**.
- **4** In the **Model Hierarchy** pane, select **Base Workspace**. In the **Contents** pane, select the design data that are shared globally by the entire system: CtrlBus, SensorBus, and rho.
- **5** Right-click and select **Copy**.
- **6** In the **Model Hierarchy** pane, right-click the Design Data node under GlobalShare and select **Paste**.
- **7** Similarly, copy SimConfigSet from the **Base Workspace** and copy to the Configurations node under GlobalShare.

#### **Create Dictionary for Plant Component**

Create a data dictionary for data shared by models in the Plant component. Add a reference from this dictionary to the shared global dictionary.

- **1** In the Model Explorer, select **File** > **New** > **Data Dictionary**.
- **2** Set the new dictionary name to Plant and click **Save**.
- **3** In the **Model Hierarchy** pane, select the node Plant. In the Dialog pane, under **Referenced Dictionaries**, click **Add**.
- **4** Double-click GlobalShare.sldd.
- **5** In the **Model Hierarchy** pane, right-click the node Plant and select **Save Changes**.

#### **Link Plant Component to Dictionary and Migrate Data**

Link the Plant component to its component dictionary then migrate data shared by models in the Plant component from the base workspace to the dictionary.

- **1** Open the model ex\_PlantComp\_Lvl1.
- **2** In the model, update the diagram.
- **3** If the Diagnostic View displays an error for multiple inconsistent definitions of SimConfigSet, select **Delete others** next to the GlobalShare instance. This fix keeps the definition in the GlobalShare dictionary and removes other definitions that can be seen by the model.
- **4** In the **Modeling** tab, under **Design**, click **Link to Data Dictionary**.
- **5** In the dialog box, click **Browse**.
- **6** Double-click Plant.sldd.
- **7** In the **Model Properties** dialog box, click **Apply**. Click **Change all models** in response to the message about linking referenced models.
- **8** In the **Model Properties** dialog box, click **Migrate data**.
- **9** In the Migrate Data dialog box, select **Include data from referenced models** and then click **Migrate**.
- **10** (Optional) In the **Model Properties** dialog box, clear **Enable model access to base workspace**.
- **11** Remove the previous method for loading model data. In the **Model Properties** dialog box, on the **Callbacks** tab, clear the PreLoadFcn for the model.
- **12** Click **OK**.

#### **Create Dictionary for Controller Component**

Create a data dictionary that contains the data shared by models in the controller component. This dictionary can also reference the shared global dictionary.

- **1** In the Model Explorer, select **File** > **New** > **Data Dictionary**.
- **2** Set the new dictionary name to Controller and click **Save**.
- **3** In the **Model Hierarchy** pane, select the node Controller. In the Dialog pane, under **Referenced Dictionaries**, click **Add**.
- **4** Double-click GlobalShare.sldd.
- **5** In the **Model Hierarchy** pane, right-click the node Controller and select **Save Changes**.

#### **Link Controller Component to Dictionary and Migrate Data**

Link the Controller component to its component dictionary then migrate data shared by models in the Controller component from the base workspace to the dictionary.

- 1 Open the model ex ContrComp.
- **2** If the Diagnostic View displays an error for multiple inconsistent definitions of SimConfigSet, select **Delete others** next to the GlobalShare instance. This fix keeps the definition in the GlobalShare dictionary and removes other definitions that can be seen by the model.
- **3** In the **Modeling** tab, under **Design**, click **Link to Data Dictionary**.
- **4** In the dialog box, click **Browse**.
- **5** Double-click Controller.sldd.
- **6** In the **Model Properties** dialog box, click **Apply**. Click **Change all models** in response to the message about linking referenced models.
- **7** In the **Model Properties** dialog box, click **Migrate data**.
- **8** In the Migrate Data dialog box, select **Include data from referenced models** and then click **Migrate**.
- **9** (Optional) In the **Model Properties** dialog box, clear **Enable model access to base workspace**.
- **10** Remove the previous method for loading model data. In the **Model Properties** dialog box, on the **Callbacks** tab, clear the PreLoadFcn for the model.
- **11** Click **OK**.

#### **Link System to Global Dictionary**

Finally, link the top model to the global dictionary.

- **1** Open the model ex\_SystemModel.
- **2** In the **Modeling** tab, under **Design**, click **Link to Data Dictionary**.
- **3** In the dialog box, click **Browse**.
- **4** Double-click GlobalShare.sldd.
- **5** In the **Model Properties** dialog box, click **OK**. Click **Change this model only** in response to the message about linking referenced models.

#### **Inspect Data Storage**

In the Model Explorer **Model Hierarchy** pane, select the dictionary node Plant. In the **Contents**

pane, to view the contents of Plant.sldd, click **Show Current System and Below**  $\boxed{dS}$ . The contents of the Design Data and Configurations sections appear.

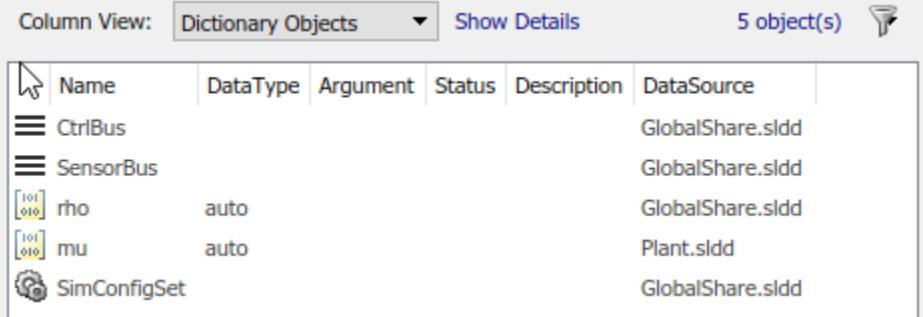

Similarly, view the contents of Controller.sldd.

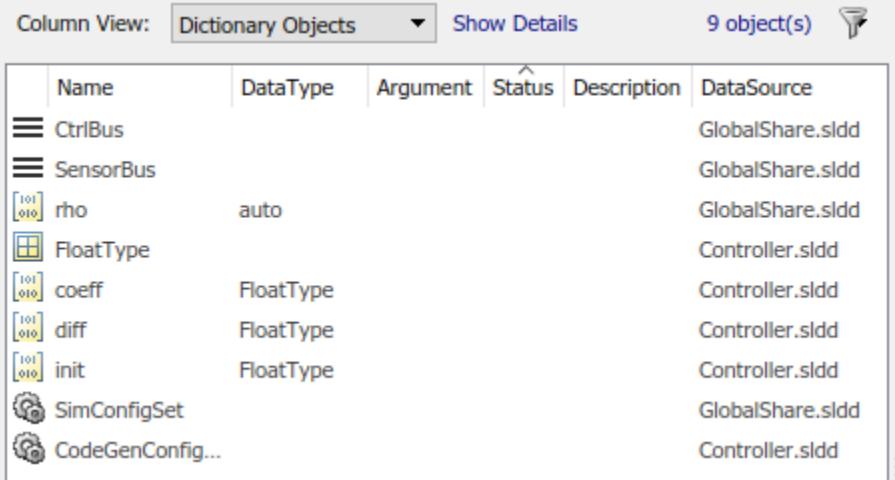

The **DataSource** column shows the variables and objects that each dictionary stores.

All of the globally shared variables, such as CtrlBus and SensorBus, reside in GlobalShare.sldd. The variable init, which both of the controller subcomponents share, resides in Controller.sldd.
If the development team assigned to the controller component must make changes to the globally shared variables, they access the GlobalShare dictionary file. Similarly, if the team must make changes to the variable init, they must access the Controller dictionary file.

#### **Inspect Dictionary Hierarchy**

To view the entire dictionary and model hierarchy, perform a dependency analysis.

- 1 Open your saved model ex SystemModel.
- **2** On the **Modeling** tab, in the **Design** section, click **Dependency Analyzer**.

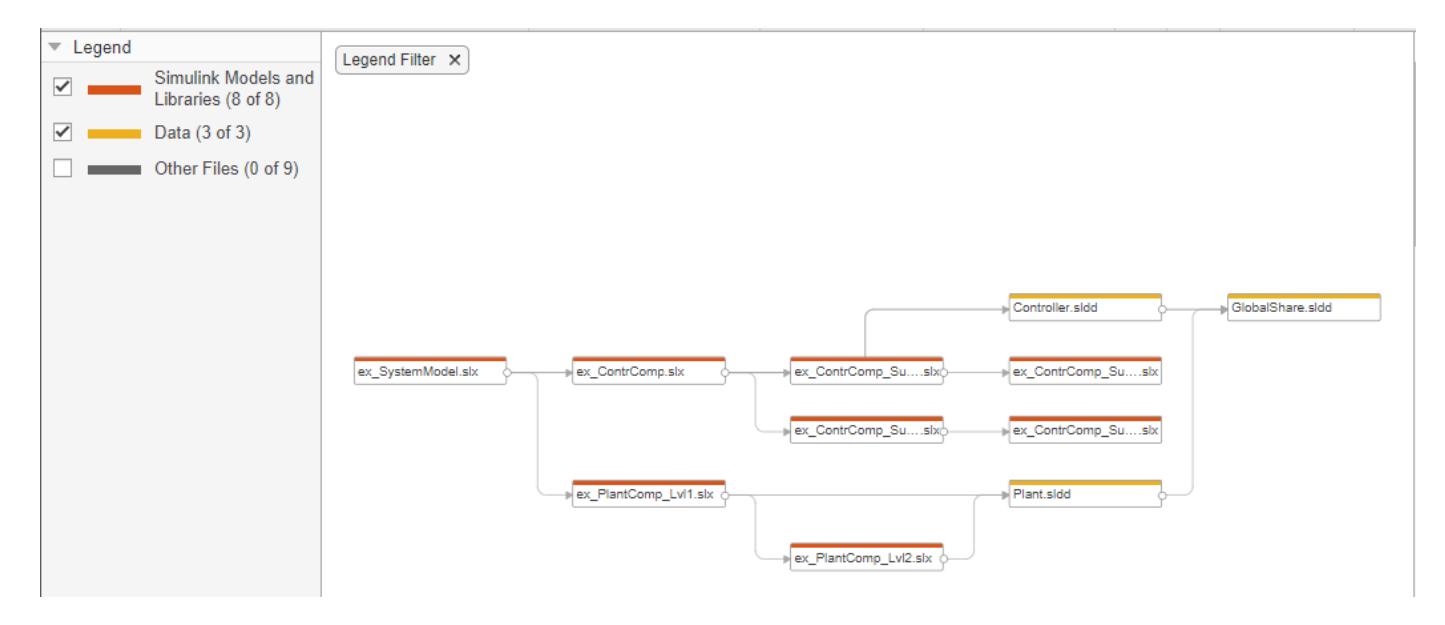

The system model, ex SystemModel, is linked to the dictionary GlobalShare.sldd. The plant component and the controller component are each linked to a separate dictionary. To access the shared data, the component dictionaries reference the dictionary GlobalShare.sldd. These dictionaries form a reference hierarchy.

### **Strategies to Discover Shared Data**

To learn how the models in a model reference hierarchy share data, use these techniques:

- In an open model, on the Modeling tab, select **Find** > **Find Ref Variables**. The Model Explorer displays the variables that the model uses, as well as the variables that referenced models use. You can then right-click a variable and select **Find Where Used** to display all of the models that use the variable. For more information, see ["Edit and Manage Workspace Variables by Using](#page-3527-0) [Model Explorer" on page 72-112](#page-3527-0).
- At the command prompt, use the function Simulink. findVars to determine the variables a model uses. You can then use the function intersect to determine the variables two models, components, or subcomponents share.

## **See Also**

- • ["Determine Where to Store Variables and Objects for Simulink Models" on page 72-102](#page-3517-0)
- "Using a Data Dictionary to Manage the Data for a Fuel Control System"
- • ["Store Data in Dictionary Programmatically" on page 79-41](#page-3930-0)
- • ["Compare Capabilities of Model Components" on page 23-8](#page-1567-0)
- • ["What Are Projects?" on page 16-3](#page-1308-0)

# **Link Data Dictionary to Custom Libraries**

When you create a custom block library, you might define data objects — such as bus and enumeration types — to be used on block interfaces. You can make these data types available to library users by storing them in a Simulink data dictionary that is attached to the library. Library users automatically gain access to the data types contained in the dictionary when they drag a block from the library into their model.

### **Author Library Blocks with Data Types Defined in Attached Data Dictionary**

To define data and types for your library blocks in a data dictionary:

- **1** Create a new data dictionary or open an existing dictionary. To create a new dictionary, in the Model Explorer, select **File** > **New** > **Data Dictionary**. To open an existing dictionary, select **File** > **Open** and browse for your dictionary.
- **2** Add data and types, such as bus objects, to the data dictionary.

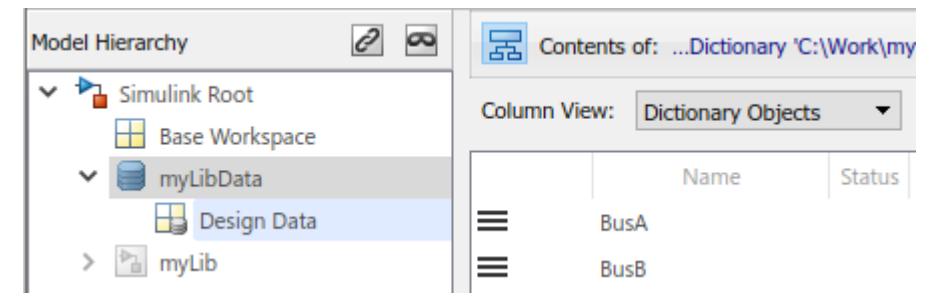

**3** Save the data dictionary.

You can attach the data dictionary to your library by using the UI or programmatically by using the set param function.

To attach the data dictionary by using the UI:

- **1** Unlock your library (see ["Lock and Unlock Libraries" on page 44-6\)](#page-2711-0).
- **2** In the Simulink Editor, on the **Modeling** tab, click **Library Properties**.
- **3** In the Library Properties dialog box, on the **External Data** tab, click **Browse** to locate and open your data dictionary.
- **4** Click **OK** to attach the dictionary.

To attach the data dictionary by using the set\_param function, use this command.

set param('myLib','DataDictionary','myLibData.sldd');

After you have attached the dictionary and saved your library, the dictionary and its content appears in the Model Explorer as an external data source for the library.

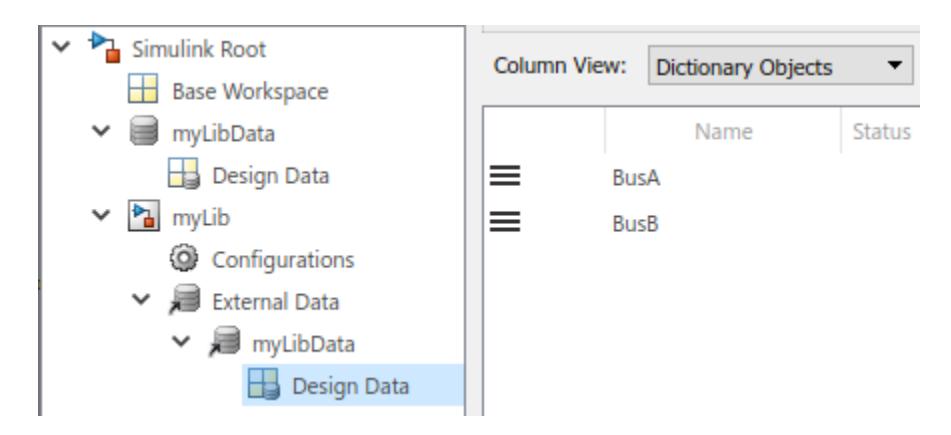

As you develop blocks for your library, you can select the types contained in the library dictionary from the **Data type** list.

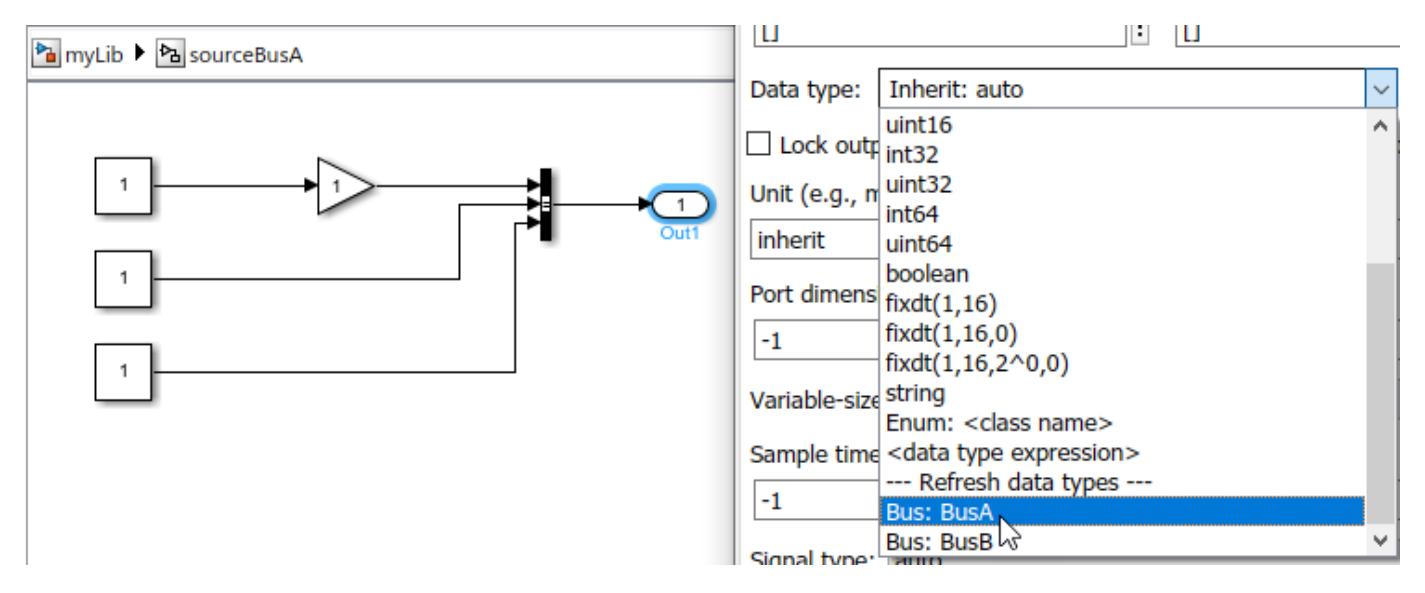

### **Use Blocks From a Library with Attached Data Dictionary**

When you drag a block from a library into your model, the model automatically gains access to data objects contained in the dictionary attached to that library. To see the dictionary in the Model

Explorer, in the Simulink Editor, click the model data badge in the bottom left corner, then click **External Data**. The dictionary appears as an external data source to your model under the **From Libraries** node.

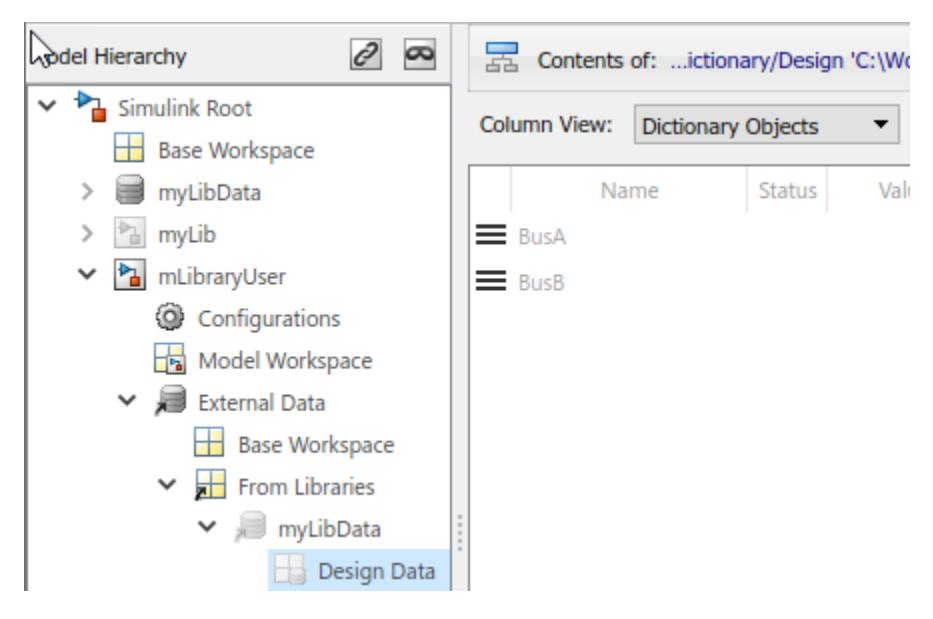

The data objects defined in the library are now available to the model for simulation and code generation without the need to bring those data objects into either the base workspace or another data dictionary.

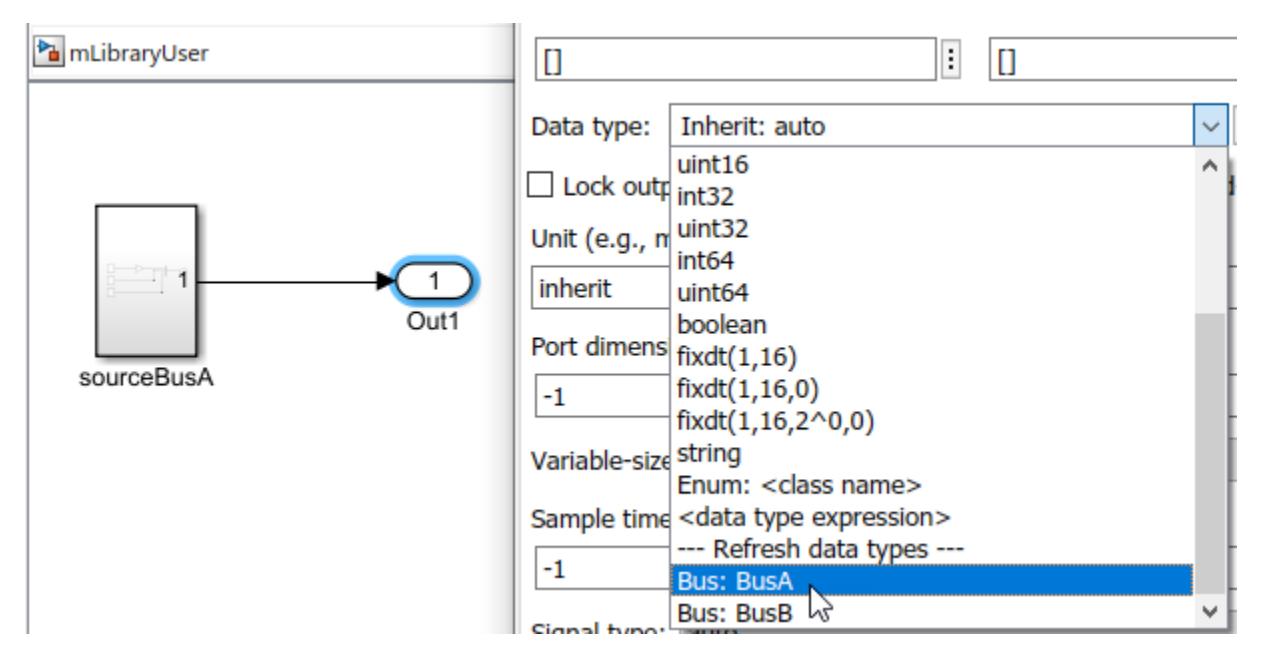

When you update or save your model, if the model no longer contains a block from the library, the library dictionary is no longer available to your model and the dictionary is removed from the **From Libraries** node.

### **Considerations When Using a Library Dictionary**

There are several considerations when authoring or using a library with a linked data dictionary.

- In most cases, you will define bus or enumeration types in a library dictionary, but library authors can share any type of object with library users by adding objects to the dictionary.
- Items in the library dictionary are global in scope, and symbol resolution occurs as if the library dictionary is directly connected to the model.
- If a library link is broken, the data associated with the library is no longer available. To regain access to the data, you must manually link your model to the library dictionary. Once the link to the library dictionary is restored, access to the data is also restored.
- If you are unable to relink your library to a library dictionary, the cache that contains information about library dictionary links might be corrupted. To reset the cache, call the Simulink.LibraryDictionary.resetLibraryLinks function. After calling this function, the ability to link your library to a library dictionary is restored, but information on previously linked library dictionaries is lost.
- In a model hierarchy, a model must directly or indirectly reference a library dictionary to use the data objects that the dictionary contains.
- Simulink stores library dictionary dependency information in the user preference folder. This information is persistent across MATLAB sessions. If you have moved a library to a different folder or machine, or if you have made changes to a library hierarchy, you can use the Simulink.LibraryDictionary.refresh function to perform a dependency analysis and update your stored dependencies. This dependency analysis can be expensive, so call the refresh function only if you have a missing dependency. To clear the previous dependency analysis, use the Simulink.LibraryDictionary.clear function.
- When you drag a block from a library into your model, the model gains access to the data dictionary attached to that library. However, if the block is from a sublibrary, access is only to the data dictionary attached to that sublibrary. In this case, to provide a model with access to both library and sublibrary dictionaries when it uses the block, the library author must contain the sublibrary block in a new subsystem.
- If you store your library under the MATLAB root folder, you can attach a dictionary to the library, but a model does not have automatic access to the dictionary when you add a block from the library.
- Simulink does not support finding unused variables for a library-linked data dictionary.

### **See Also**

set param | Simulink.LibraryDictionary.refresh | Simulink.LibraryDictionary.clear | Simulink.LibraryDictionary.resetLibraryLinks

- • ["What Is a Data Dictionary?" on page 79-2](#page-3891-0)
- • ["Create Custom Library" on page 44-2](#page-2707-0)
- • ["Design and Create a Custom Block" on page 43-12](#page-2685-0)

# <span id="page-3930-0"></span>**Store Data in Dictionary Programmatically**

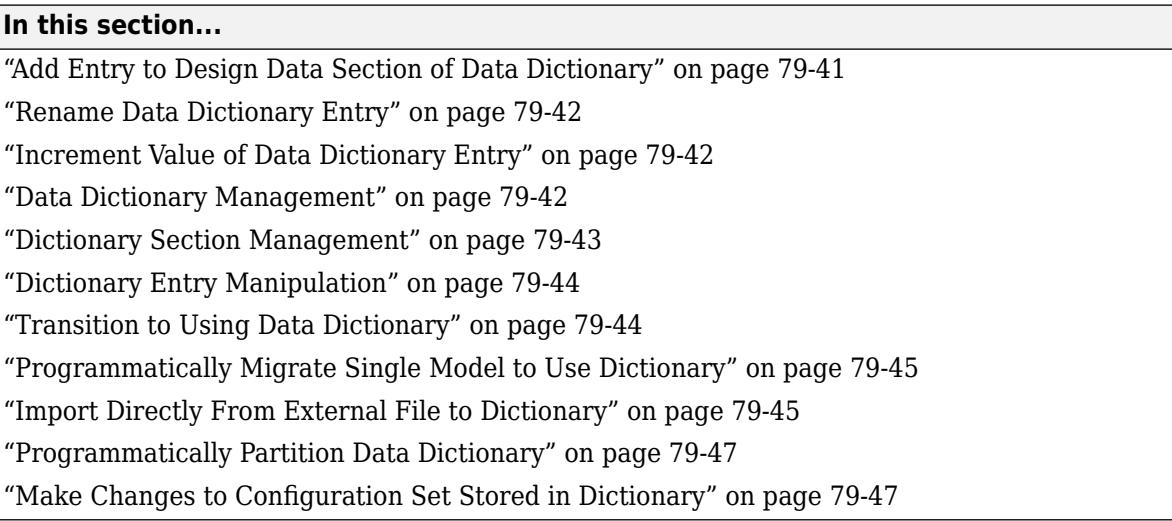

A data dictionary stores Simulink model data and offers more data management features than the MATLAB base workspace or the model workspace (see ["What Is a Data Dictionary?" on page 79-2\)](#page-3891-0). To interact with the data in a dictionary programmatically:

- **1** Create a Simulink.data.Dictionary object that represents the target dictionary.
- **2** Create a Simulink.data.dictionary.Section object that represents the target section, for example the Design Data section. Use the object to interact with the entries stored in the section and to add entries.
- **3** Optionally, create Simulink.data.dictionary.Entry objects that each represent an entry in the target section. Use these objects to interact with individual entries in the target section.

To programmatically access variables for the purpose of sweeping block parameter values, consider using Simulink.SimulationInput objects instead of modifying the variables through the programmatic interface of the data dictionary. See ["Optimize, Estimate, and Sweep Block Parameter](#page-2459-0) [Values" on page 40-38](#page-2459-0).

To programmatically interact with the **Embedded Coder** section of a data dictionary, see "Create Data Interface Configuration Programmatically" (Embedded Coder).

### **Add Entry to Design Data Section of Data Dictionary**

**1** Represent the Design Data section of the data dictionary myDictionary ex API.sldd with a Simulink.data.dictionary.Section object named dDataSectObj.

myDictionaryObj = Simulink.data.dictionary.open('myDictionary\_ex\_API.sldd'); dDataSectObj = getSection(myDictionaryObj,'Design Data');

**2** In the Design Data section of myDictionary\_ex\_API.sldd, add entry myNewEntry with value 237.

addEntry(dDataSectObj,'myNewEntry',237)

### <span id="page-3931-0"></span>**Rename Data Dictionary Entry**

Rename an entry in the Design Data, Configurations, or Other Data section of a data dictionary.

**1** Represent the data dictionary entry fuelFlow with a Simulink.data.dictionary.Entry object named fuelFlowObj. fuelFlow is defined in the data dictionary myDictionary\_ex\_API.sldd.

```
myDictionaryObj = Simulink.data.dictionary.open('myDictionary_ex_API.sldd');
dDataSectObj = getSection(myDictionaryObj,'Design Data');
fuelFlowObj = getEntry(dDataSectObj,'fuelFlow');
```
**2** Rename the data dictionary entry.

```
fuelFlowObj.Name = 'fuelFlowNew';
```
### **Increment Value of Data Dictionary Entry**

**1** Represent the data dictionary entry fuelFlow with a Simulink.data.dictionary.Entry object named fuelFlowObj. fuelFlow is defined in the data dictionary myDictionary\_ex\_API.sldd.

```
myDictionaryObj = Simulink.data.dictionary.open('myDictionary_ex_API.sldd');
dDataSectObj = getSection(myDictionaryObj,'<u>Design Data'</u>);
fuelFlowObj = getEntry(dDataSectObj,'fuelFlow');
```
**2** Store the value of the target entry in a temporary variable. Increment the value of the temporary variable by one.

```
temp = getValue(fuelFlowObj);
temp = temp + 1;
```
**3** Set the value of the target entry by using the temporary variable.

setValue(fuelFlowObj,temp)

### **Data Dictionary Management**

Use Simulink.data.Dictionary objects to interact with entire data dictionaries.

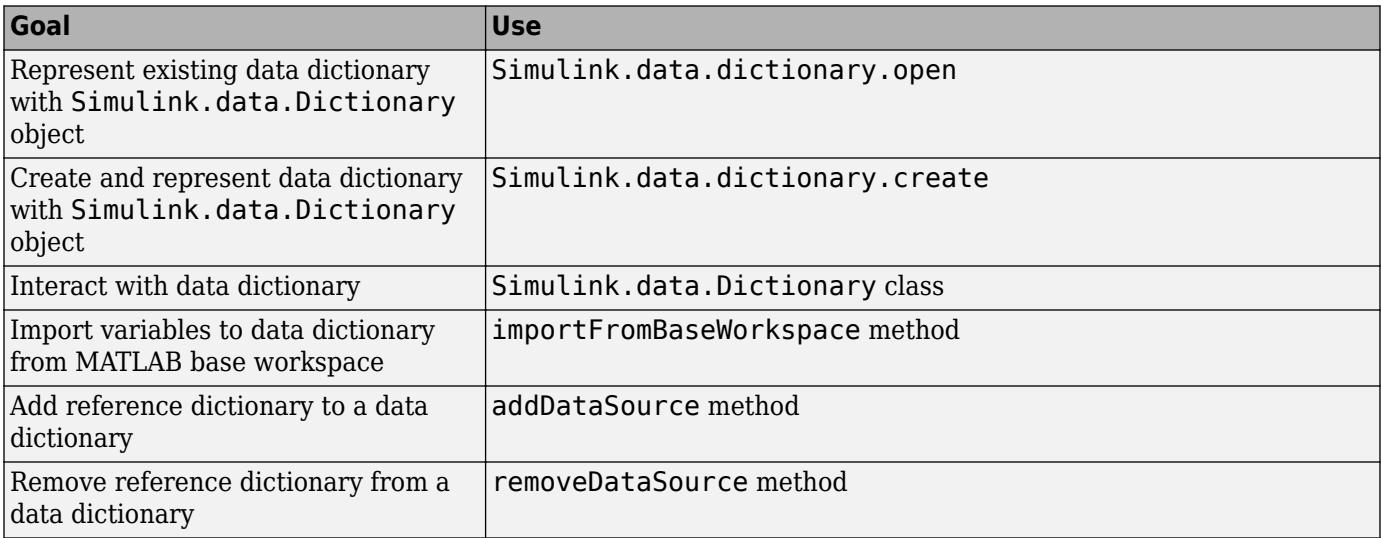

<span id="page-3932-0"></span>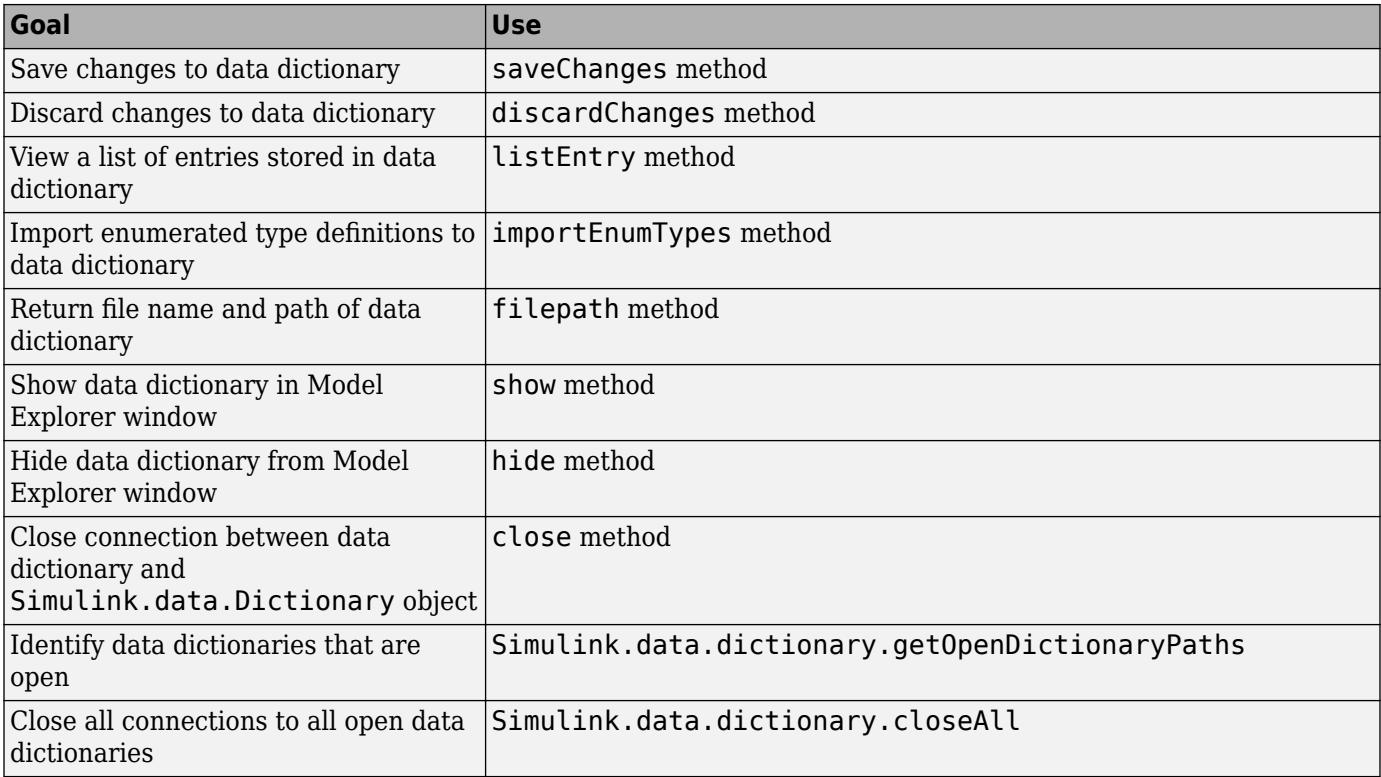

### **Dictionary Section Management**

Data dictionaries store data as entries contained in sections, and by default all dictionaries have at least three sections named Design Data, Other Data, and Configurations. Use Simulink.data.dictionary.Section objects to interact with data dictionary sections.

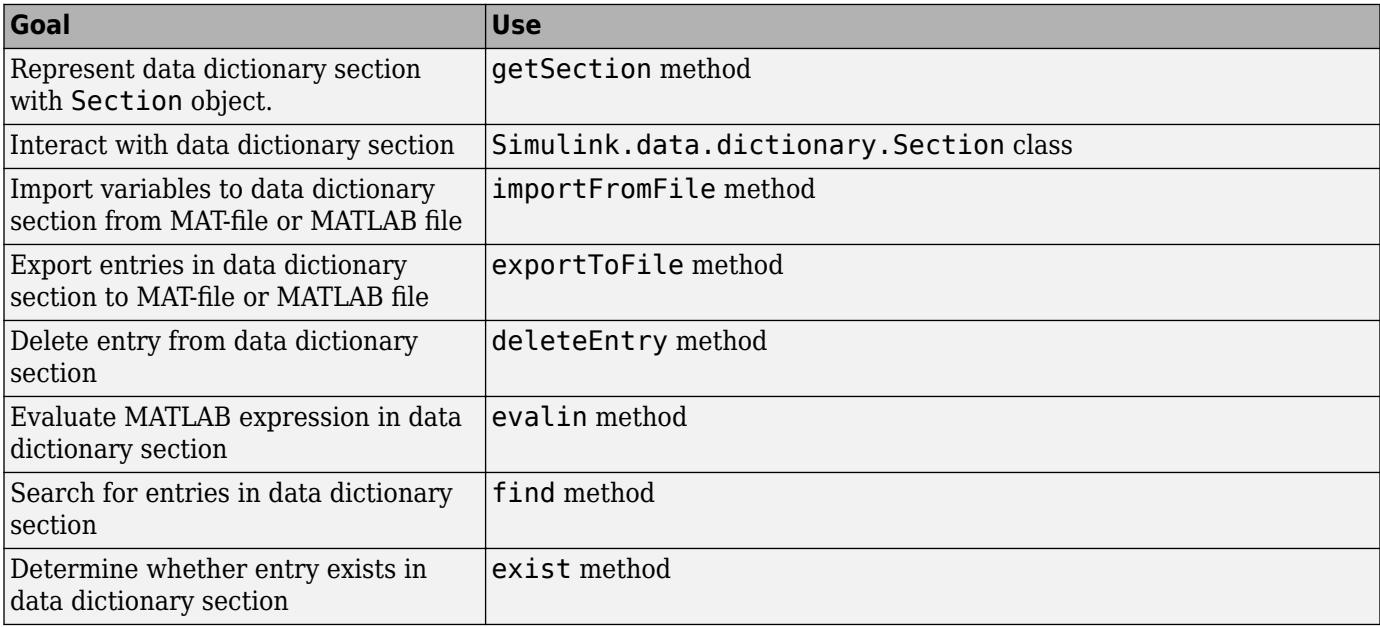

### <span id="page-3933-0"></span>**Dictionary Entry Manipulation**

A variable that is stored in a data dictionary is called an entry of the dictionary. Entries have additional properties that store status information, such as the time and date the entry was last modified. Use Simulink.data.dictionary.Entry objects to manipulate data dictionary entries.

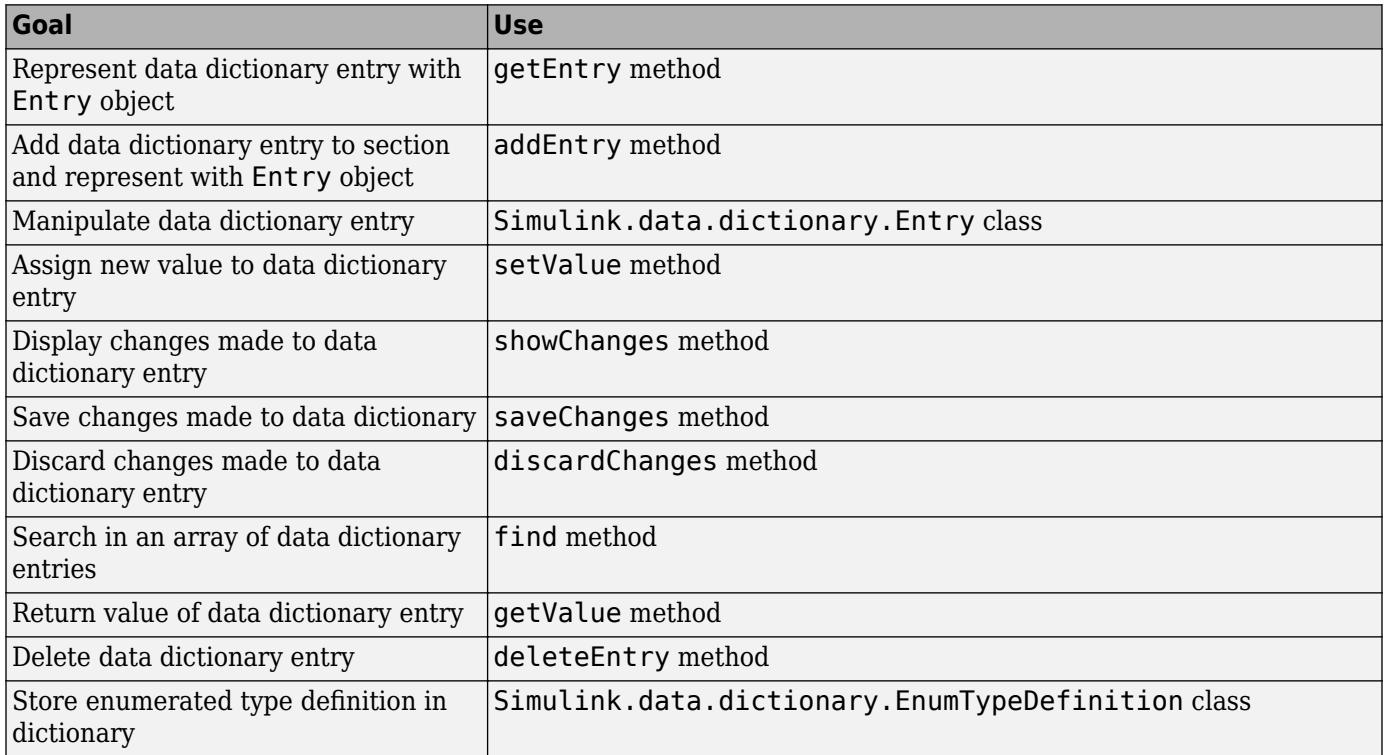

### **Transition to Using Data Dictionary**

Using a data dictionary can complicate programmatic interaction with model data. If you link a model to a dictionary:

- You can no longer interact with the model data by using simple commands at the command prompt. Instead, you must use the programmatic interface of the dictionary (Simulink.data.Dictionary).
- When you select the dictionary property **Enable dictionary access to base workspace** (see ["Continue to Use Shared Data in the Base Workspace" on page 79-11](#page-3900-0)), depending on the storage location of the target data, you must use either simple commands or the programmatic interface.

To help transition from using the base workspace to using data dictionaries, consider using these functions. The functions operate on model data regardless of the storage location of the data.

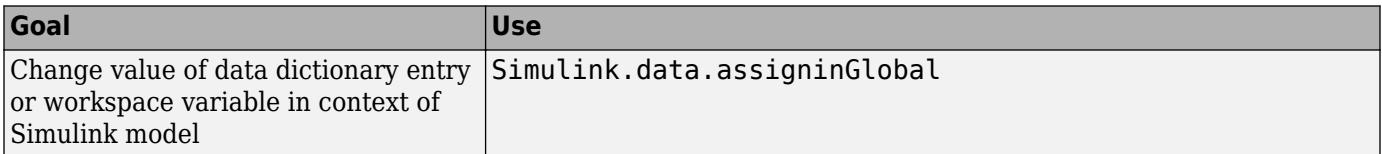

<span id="page-3934-0"></span>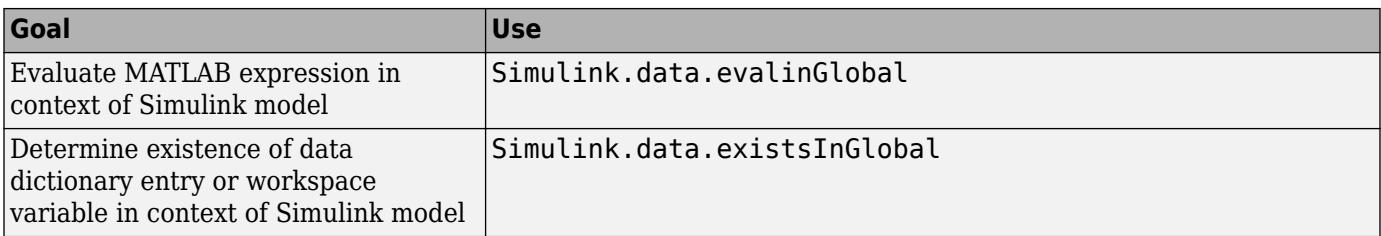

### **Programmatically Migrate Single Model to Use Dictionary**

To change the data source of a Simulink model from the MATLAB base workspace to a new data dictionary, use this example code as a template.

```
% Define the model name and the data dictionary name
modelName = 'f14';
dictionaryName = 'myNewDictionary.sldd';
% Load the target model
load_system(modelName);
% Identify all model variables that are defined in the base workspace
varsToImport = Simulink.findVars(modelName,'SourceType','base workspace');
varNames = {varsToImport.Name};
% Create the data dictionary
dictionaryObj = Simulink.data.dictionary.create(dictionaryName);
% Import to the dictionary the model variables defined in the base
% workspace, and clear the variables from the base workspace
[importSuccess,importFailure] = importFromBaseWorkspace(dictionaryObj,...
     'varList',varNames,'clearWorkspaceVars',true);
% Link the dictionary to the model
set param(modelName, DataDictionary',dictionaryName);
```
**Note** This code does not migrate the definitions of enumerated data types that were used to define model variables. If you import model variables of enumerated data types to a data dictionary but do not migrate the enumerated type definitions, the dictionary is less portable and might not function properly if used by someone else. To migrate enumerated data type definitions to a data dictionary, see ["Enumerations in Data Dictionary" on page 79-14.](#page-3903-0)

### **Import Directly From External File to Dictionary**

This example shows how to use a custom MATLAB function to import data directly from an external file to a data dictionary without creating or altering variables in the base workspace.

**1** Create a two-dimensional lookup table in one sheet of a Microsoft Excel workbook. Use the upper-left corner of the sheet to provide names for the two breakpoints and for the table. Use column B and row 2 to store the two breakpoints, and use the rest of the sheet to store the table. For example, your lookup table might look like this:

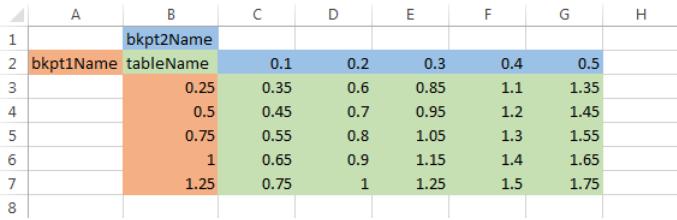

Save the workbook in your current folder as my2DLUT.xlsx.

**2** Copy this custom function definition into a MATLAB file, and save the file in your current folder as importLUTToDD.m.

```
function importLUTToDD(workbookFile,dictionaryName)
    % IMPORTLUTTODD(workbookFile,dictionaryName) imports data for a
    % two-dimensional lookup table from a workbook directly into a data
    % dictionary. The two-dimensional lookup table in the workbook can be
    % any size but must follow a standard format.
    % Read in the entire first sheet of the workbook.
   [data, names, ~] = xlsread(wordkbookFile, 1, '');
    % Divide the raw imported data into the breakpoints, the table, and their
    % names.
    % Assume breakpoint 1 is in the first column and breakpoint 2 is in the
    % first row.
    % Assume cells A2, B1, and B2 define the breakpoint names and table name.
   bkpt1 = data(2:end,1);bkpt2 = data(1, 2:end);table = data(2:end, 2:end);
   bkpt1Name = names{2,1};
   bkpt2Name = names{1.2}:
   tableName = names{2,2}; % Prepare to import to the Design Data section of the target data
    % dictionary.
    myDictionaryObj = Simulink.data.dictionary.open(dictionaryName);
    dDataSectObj = getSection(myDictionaryObj,'Design Data');
    % Create entries in the dictionary to store the imported breakpoints and
    % table. Name the entries using the breakpoint and table names imported
    % from the workbook.
    addEntry(dDataSectObj,bkpt1Name,bkpt1);
    addEntry(dDataSectObj,bkpt2Name,bkpt2);
    addEntry(dDataSectObj,tableName,table);
    % Save changes to the dictionary and close it.
    saveChanges(myDictionaryObj)
    close(myDictionaryObj)
```
**3** At the MATLAB command prompt, create a data dictionary to store the lookup table data.

myDictionaryObj = Simulink.data.dictionary.create('myLUTDD.sldd');

**4** Call the custom function to import your lookup table to the new data dictionary.

importLUTToDD('my2DLUT.xlsx','myLUTDD.sldd')

**5** Open the data dictionary in Model Explorer.

show(myDictionaryObj)

Three new entries store the imported breakpoints and lookup table. These entries are ready to use in a 2-D Lookup Table block.

### <span id="page-3936-0"></span>**Programmatically Partition Data Dictionary**

To partition a data dictionary into reference dictionaries, use this example code as a template. You can use reference dictionaries to make large data dictionaries more manageable and to contain standardized data that is useful for multiple models.

```
% Define the names of a parent data dictionary and two
% reference data dictionaries
parentDDName = 'myParentDictionary.sldd';
typesDDName = 'myTypesDictionary.sldd';
paramsDDName = 'myParamsDictionary.sldd';
% Create the parent data dictionary and a
% Simulink.data.Dictionary object to represent it
parentDD = Simulink.data.dictionary.create(parentDDName);
% Create a Simulink.data.dictionary.Section object to represent 
% the Design Data section of the parent dictionary
designData parentDD = getSection(parentDD, 'Design Data');
% Import some data to the parent dictionary from the file partDD_Data_ex_API.m
importFromFile(designData_parentDD,'partDD_Data_ex_API.m');
% Create two reference dictionaries
Simulink.data.dictionary.create(typesDDName);
Simulink.data.dictionary.create(paramsDDName);
% Create a reference dictionary hierarchy by adding reference dictionaries 
% to the parent dictionary
addDataSource(parentDD,typesDDName);
addDataSource(parentDD,paramsDDName);
% Migrate all Simulink.Parameter objects from the parent data dictionary to
% a reference dictionary
paramEntries = find(designData parentDD,'-value','-class','Simulink.Parameter');
for i = 1: length(paramEntries)
     paramEntries(i).DataSource = 'myParamsDictionary.sldd';
end
% Migrate all Simulink.NumericType objects from the parent data dictionary
% to a reference dictionary
typeEntries = find(designData_parentDD,'-value','-class','Simulink.NumericType');
for i = 1: length(typeEntries)
     typeEntries(i).DataSource = 'myTypesDictionary.sldd';
end
% Save all changes to the parent data dictionary
saveChanges(parentDD)
```
### **Make Changes to Configuration Set Stored in Dictionary**

You can store a configuration set (a Simulink.ConfigSet object) in the Configurations section of a dictionary. To change the setting of a configuration parameter in the set programmatically:

**1** Create a Simulink.data.dictionary.Entry object that represents the configuration set (which is an entry in the dictionary). For example, suppose the name of the dictionary is myData.sldd and the name of the Simulink.ConfigSet object is myConfigs.

```
dictionaryObj = Simulink.data.dictionary.open('myData.sldd');
configsSectObj = getSection(dictionaryObj,'Configurations');
entryObj = getEntry(configsSectObj, 'myConfigs');
```
**2** Store a copy of the target Simulink.ConfigSet object in a temporary variable.

```
temp = getValue(entryObj);
```
**3** In the temporary variable, modify the target configuration parameter (in this case, set **Stop time** to 20).

set\_param(temp,'StopTime','20');

**4** Use the temporary variable to overwrite the configuration set in the dictionary.

setValue(entryObj,temp);

**5** Save changes made to the dictionary.

saveChanges(dictionaryObj)

### **See Also**

Simulink.findVars | set param | Simulink.data.dictionary.setupWorkerCache | Simulink.data.dictionary.cleanupWorkerCache

- • ["Enumerations in Data Dictionary" on page 79-14](#page-3903-0)
- • ["Migrate Model Reference Hierarchy to Use Dictionary" on page 79-7](#page-3896-0)
- • ["What Is a Data Dictionary?" on page 79-2](#page-3891-0)
- • ["Optimize, Estimate, and Sweep Block Parameter Values" on page 40-38](#page-2459-0)

# **Managing Signals**

# **Working with Signals**

- • ["Signal Basics" on page 80-2](#page-3941-0)
- • ["Signal Types" on page 80-7](#page-3946-0)
- • ["Investigate Signal Values" on page 80-9](#page-3948-0)
- • ["Signal Label Propagation" on page 80-12](#page-3951-0)
- • ["Determine Signal Dimensions" on page 80-19](#page-3958-0)
- • ["Highlight Signal Sources and Destinations" on page 80-26](#page-3965-0)
- • ["Specify Signal Ranges" on page 80-34](#page-3973-0)
- • ["Initialize Signals and Discrete States" on page 80-40](#page-3979-0)
- ["Configure Signals as Test Points" on page 80-46](#page-3985-0)
- • ["Specify Application-Specific Signal Properties" on page 80-48](#page-3987-0)
- • ["Display Signal Attributes" on page 80-52](#page-3991-0)
- • ["Signal Groups" on page 80-57](#page-3996-0)

# <span id="page-3941-0"></span>**Signal Basics**

### **In this section...** "Signal Line Styles" on page 80-2

["Signal Properties" on page 80-3](#page-3942-0) ["Signal Names and Labels" on page 80-4](#page-3943-0) ["Signal Display Options" on page 80-5](#page-3944-0) ["Store Design Attributes of Signals and States" on page 80-5](#page-3944-0) ["Test Signals" on page 80-6](#page-3945-0)

A *signal* is a time-varying quantity that has values at all points in time. You can specify a wide range of signal attributes, including:

- Signal name
- Data type (for example, 8-bit, 16-bit, or 32-bit integer)
- Numeric type (real or complex)
- Dimensionality (one-dimensional, two-dimensional, or multidimensional array)

In Simulink, signals are the outputs of dynamic systems represented by blocks in a Simulink diagram and by the diagram itself. The lines in a [block diagram](https://www.mathworks.com/discovery/block-diagram.html) represent mathematical relationships among the signals defined by the block diagram. For example, a line connecting the output of block A to the input of block B indicates that the signal output of B depends on the signal output of A.

Simulink block diagrams represent signals with lines that have an arrowhead. The source of the signal corresponds to the block that writes to the signal during evaluation of its block methods (equations). The destinations of the signal are blocks that read the signal during the evaluation of the block methods (equations). The destination of signals in a model do not necessarily represent the order of simulation of blocks in a model. The simulation order is determined by Simulink automatically.

**Note** Simulink signals are mathematical, not physical, entities. The lines in a block diagram represent mathematical, not physical, relationships among blocks. Simulink signals do not travel along the lines that connect blocks in the same way that electrical signals travel along a wire. Block diagrams do not represent physical connections between blocks.

You can create a signal by adding a source block to your model. For example, you can create a signal that varies sinusoidally with time by adding an instance of the Sine, Cosine block from the Simulink Sources library into your model. To see a list of the blocks that create signals in a model, see "Sources". Alternatively, you can use the ["Viewers and Generators Manager" on page 30-83](#page-1900-0) to create signals in your model without using blocks.

### **Signal Line Styles**

A Simulink model can include many different types of signals. As you construct a block diagram, all signal types appear as a thin, solid line. After you update the diagram or start simulation, the signals appear with the specified line styles. These signal types enable you to differentiate between different

<span id="page-3942-0"></span>signal types. From all signal types, you can only customize the nonscalar signal type. To learn more, see ["Signal Types" on page 80-7.](#page-3946-0)

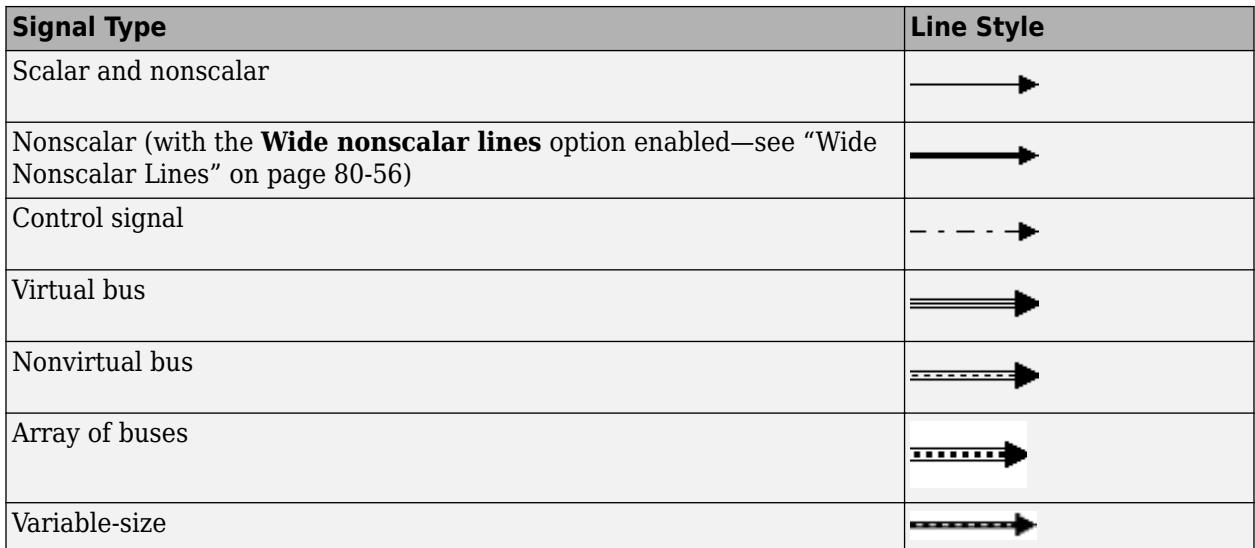

### **Signal Properties**

You may want to specify signal properties in your model to give a name or a label to your signals, prepare data for logging, or to customize your signals in a model. Use the Property Inspector, the Model Data Editor, or the Signal Properties dialog box to specify properties for:

- Signal names and labels
- Signal logging
- Simulink Coder to use to generate code
- Documentation of the signal

To access the signal properties in the Property Inspector, first display the Property Inspector. On the **Modeling** tab, under **Design**, click **Property Inspector**. When you select a signal, the properties appear in the Property Inspector.

To open the Model Data Editor, on the **Modeling** tab, click **Model Data Editor**. Then, inspect the **Signals** tab and select a signal.

To use the Signal Properties dialog box, right-click a signal and select **Properties**.

To specify signal properties programmatically, use a function such as get param to create a variable that holds the handle to the block output port that creates the signal line. Then, use set param to set the programmatic parameters of the port. For example:

```
p = qet param(qcb, 'PortHandles')l = get param(p.Outport, 'Line')
set_param(l,'Name','s9')
```
### <span id="page-3943-0"></span>**Signal Names and Labels**

You can name a signal interactively or programmatically in a model. The syntactic requirements for a signal name depend on how you use the name. The most common cases are:

- Do not use a less than character (<) to start a signal name.
- The signal name can resolve to a Simulink.Signal object. (See Simulink.Signal.) The signal name must then be a legal MATLAB identifier. This identifier starts with an alphabetic character, followed by alphanumeric or underscore characters up to the length given by the function namelengthmax.
- The signal has a name so the signal can be identified and referenced by name in a data log. (See ["Export Signal Data Using Signal Logging" on page 77-42](#page-3809-0).) Such a signal name can contain space and newline characters. These characters can improve readability but sometimes require special handling techniques, as described in ["Handling Spaces and Newlines in Logged Names" on page](#page-3835-0) [77-68](#page-3835-0)
- The signal name exists only to clarify the diagram and has no computational significance. Such a signal name can contain anything and does not need special handling.
- The signal is an element of a bus object. Use a valid C language identifier for the signal name.
- Inputs to a Bus Creator block must have unique names. If there are duplicate names, the Bus Creator block appends ( $signal$ ) to all input signal names, where  $\#$  is the input port index.

Making every signal name a legal MATLAB identifier handles a wide range of model configurations. Unexpected requirements can require changing signal names to follow a more restrictive syntax. You can use the function isvarname to determine whether a signal name is a legal MATLAB identifier.

Name a signal interactively by using one of these options:

- The **Property Inspector** tool
- The **Model Data Editor** tool
- The **Signal Properties** dialog box

The signal name appears below a signal, displayed as a signal label.

To name a signal programmatically, use the get\_param and set\_param functions on the signal. The table below summarizes how to work with signal names and labels in the Simulink Editor.

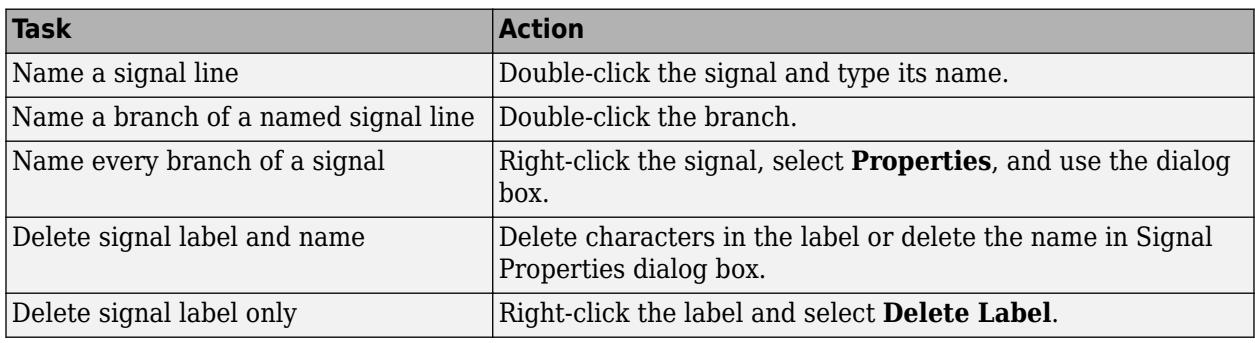

<span id="page-3944-0"></span>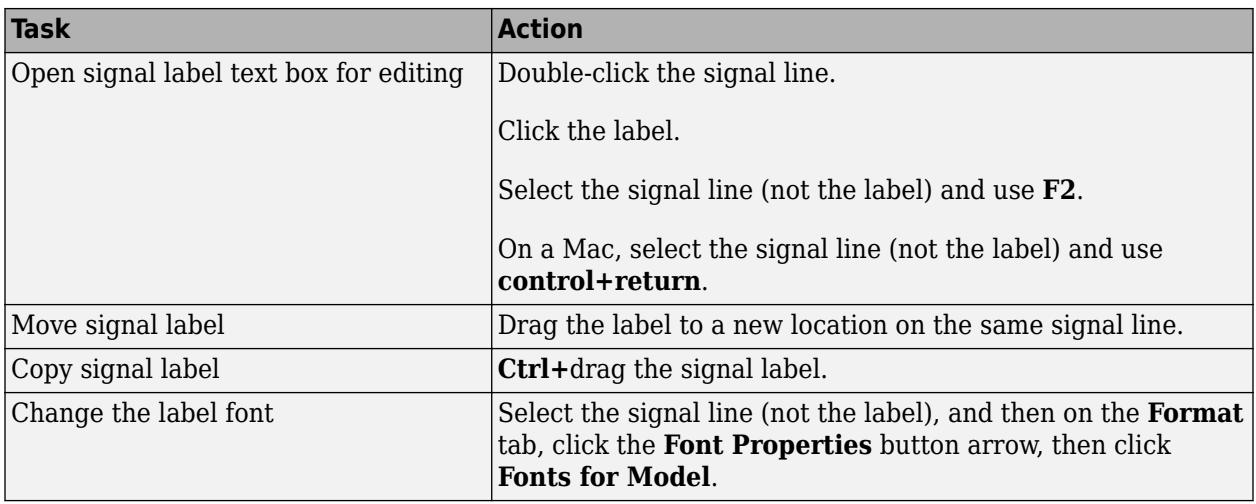

### **Signal Display Options**

Displaying signal attributes in the model diagram can make the model easier to read. For example, in the Simulink Editor, on the **Debug** tab, use the **Information Overlays** menu to include in the model layout information about signal attributes, such as:

- Port data types
- Design ranges
- Signal dimensions
- Signal resolution

For details, see ["Display Signal Attributes" on page 80-52.](#page-3991-0)

You can also highlight a signal and its source or destination blocks. For details, see ["Highlight Signal](#page-3965-0) [Sources and Destinations" on page 80-26.](#page-3965-0)

### **Store Design Attributes of Signals and States**

You can use block parameters and signal properties to specify signal design attributes such as data type, minimum and maximum values, physical unit, and numeric complexity. To configure states, you can use block parameters. When you use these block parameters and signal properties, you store the specifications in the model file.

Alternatively, you can specify these attributes by using the properties of a Simulink.Signal or Simulink.ValueType object that you store in a workspace or data dictionary.

Choose which strategy to use based on your modeling goals.

<span id="page-3945-0"></span>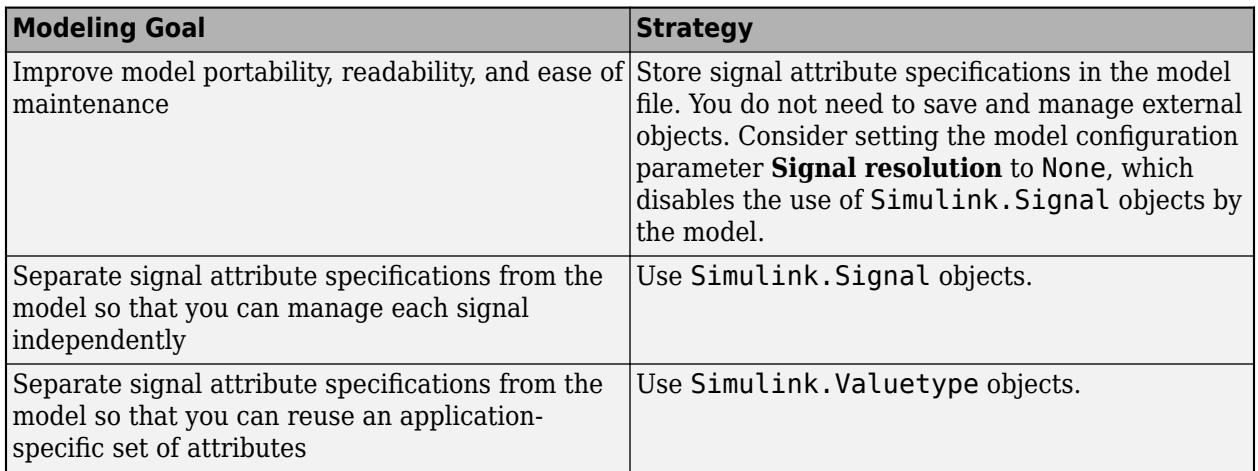

To configure design attributes and code generation settings for signals by using a list that you can sort, group, and filter, consider using the **Model Data Editor**. For objects, you can also use the **Model Explorer**.

To determine where to permanently store a Simulink. Signal or Simulink. ValueType object, see ["Determine Where to Store Variables and Objects for Simulink Models" on page 72-102.](#page-3517-0)

### **Test Signals**

You can perform the following kinds of tests on signals:

- Minimum and Maximum Values For many Simulink blocks, you can specify a range of valid values for the output signals. Simulink provides a diagnostic for detecting when blocks generate signals that exceed their specified ranges during simulation. For details, see ["Specify Signal](#page-3973-0) [Ranges" on page 80-34](#page-3973-0).
- Connection Validation Many Simulink blocks have limitations on the types of signals that they accept. Before simulating a model, Simulink checks all blocks to ensure that the blocks can accommodate the types of signals output by the ports to which the blocks connect and reports errors about incompatibilities. To detect signal compatibility errors before running a simulation, update the diagram.

The Signal Editor block displays interchangeable groups of scenarios. Use the Signal Editor to display, create, edit, and switch interchangeable scenarios.

Scenarios can help with testing a model.

### **See Also**

- • ["Control Data Types of Signals" on page 72-6](#page-3421-0)
- • ["Signal Label Propagation" on page 80-12](#page-3951-0)
- • ["Keyboard Shortcuts and Mouse Actions for Simulink Modeling" on page 1-56](#page-155-0)
- "Merging Signals"

# <span id="page-3946-0"></span>**Signal Types**

Multiple types of signals can connect the blocks in a model. For example, a model may contain a control signal to initiate the execution of a block and buses to simplify line routing.

This table summarizes the types of Simulink signals.

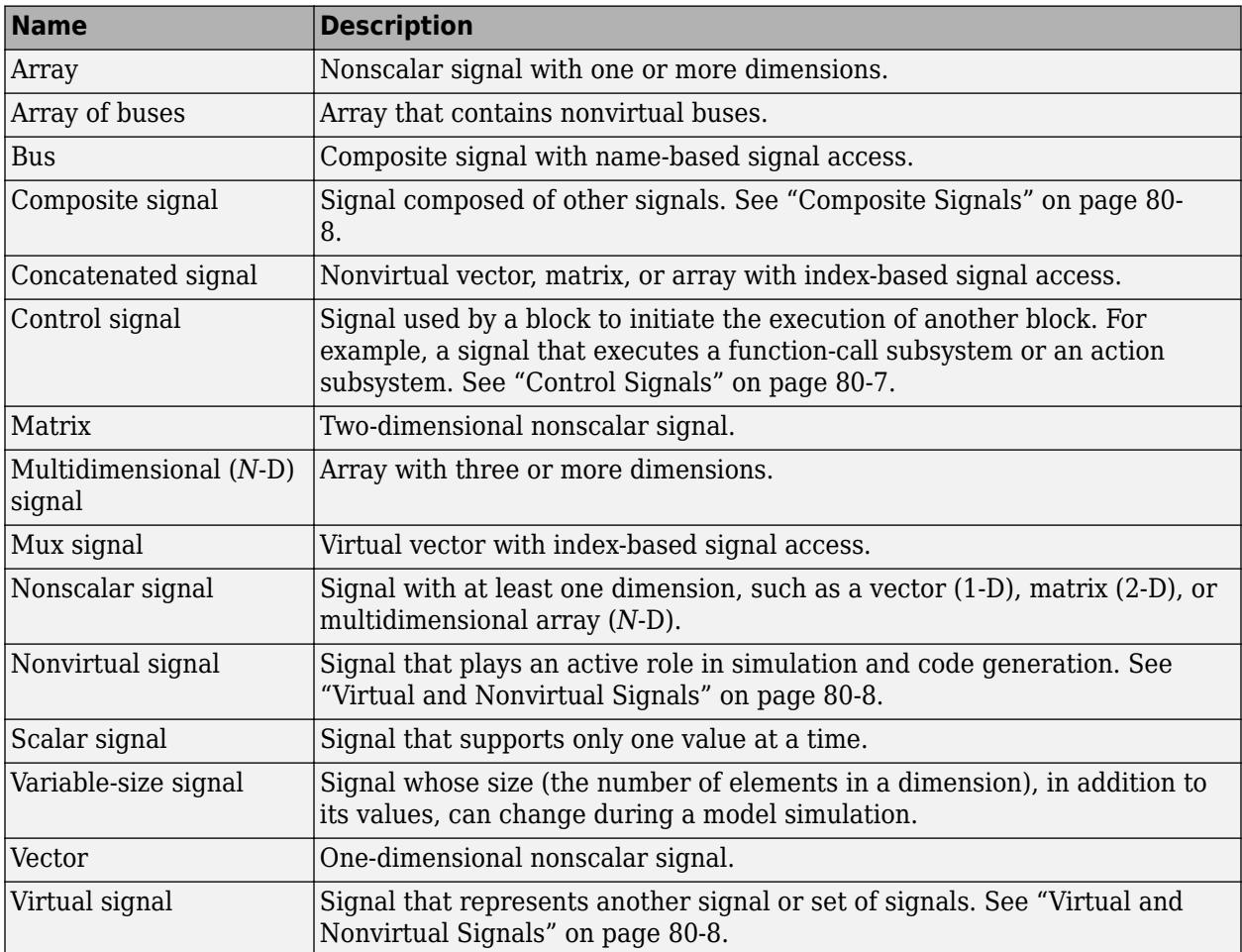

**Note** Signals may also have application-specific types, such as a local wind velocity. To assign or validate the unit, minimum value, maximum value, dimensions, and other properties of a signal based on an application-specific type, see ["Specify Application-Specific Signal Properties" on page 80-48.](#page-3987-0)

### **Control Signals**

A *control signal* is a signal used by a block to initiate the execution of another block. For example, a signal that executes a function-call or action subsystem is a control signal. When you update or simulate a block diagram, Simulink uses a dash-dot pattern to draw lines that represent the control signals.

<span id="page-3947-0"></span>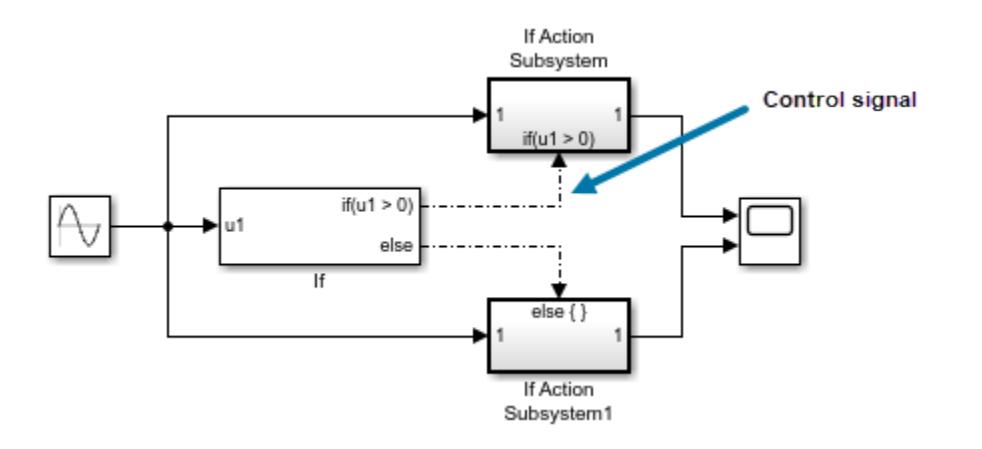

### **Composite Signals**

You can group multiple signals in a composite signal, route the signal from block to block, and extract the constituent signals where needed. When you have many parallel signals, composite signals can simplify the appearance of a model and clarify generated code. Composite signals can be virtual or nonvirtual.

For more information on composite signals, see ["Composite Interface Guidelines" on page 81-2.](#page-4033-0)

### **Virtual and Nonvirtual Signals**

A virtual signal is a signal that graphically represents other signals or parts of other signals. Virtual signals do not exist in generated code. Some blocks, such as the Mux block, always generate virtual signals. Others, such as the Bus Creator block, can generate either virtual or nonvirtual signals. A signal is virtual if the block that generates it is virtual.

A nonvirtual signal is a signal that plays an active role in simulation and code generation. Some blocks, such as the Vector Concatenate block, always generate nonvirtual signals. A signal is nonvirtual if the block that generates it is nonvirtual.

For information on virtual and nonvirtual blocks, see ["Nonvirtual and Virtual Blocks" on page 39-2.](#page-2381-0)

### **See Also**

- • ["Display Signal Attributes" on page 80-52](#page-3991-0)
- • ["Control Data Types of Signals" on page 72-6](#page-3421-0)
- • ["Signal Basics" on page 80-2](#page-3941-0)
- • ["Specify Application-Specific Signal Properties" on page 80-48](#page-3987-0)

## <span id="page-3948-0"></span>**Investigate Signal Values**

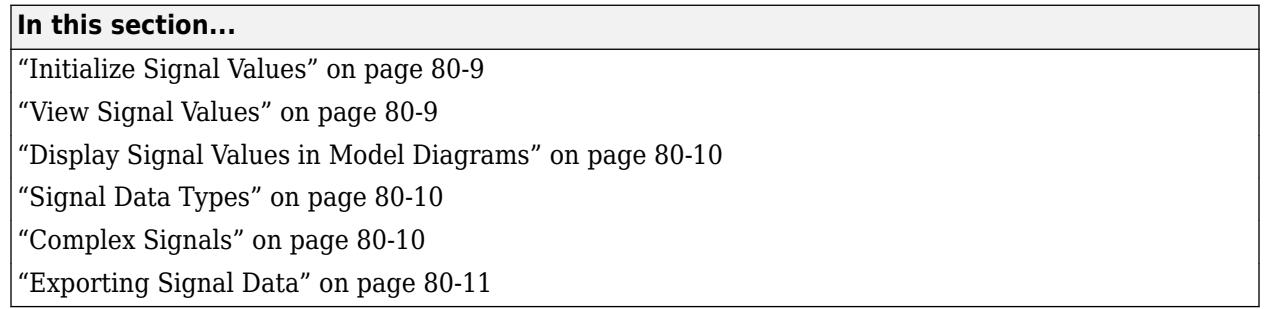

While transmitting valuable data about a model and between the blocks, signals may take different values. In this section, you learn how to initialize, display signals as well as more information on the data types and dimensions a signal can take.

### **Initialize Signal Values**

If a signal does not have an explicit initial value, the initial value that Simulink uses depends on the data type of the signal.

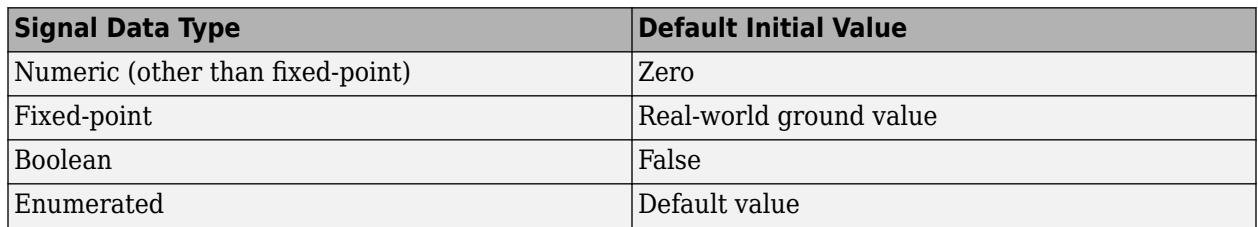

You can specify the non-default initial values of signals for Simulink to use at the beginning of simulation.

- For any signal, you can define a signal object (Simulink.Signal), and use that signal object to specify an initial value for the signal.
- For some blocks, such as Outport, Data Store Memory, and Memory, you can use either a signal object or a block parameter, or both, to specify the initial value of a block state or output.

For details, see ["Initialize Signals and Discrete States" on page 80-40](#page-3979-0).

### **View Signal Values**

You can use either blocks or the signal viewers (such as the Signal & Scope Manager) to display the values of signals during a simulation. For example, you can use either the Scope block or the Signal & Scope Manager to graph time-varying signals on an oscilloscope-like display during simulation. For general information about options for viewing signal values, see ["Scope Blocks and Scope Viewer](#page-1823-0) [Overview" on page 30-6.](#page-1823-0) For detailed information about:

- Blocks that you can use to display signals in a model, see "Sinks"
- Signal viewers, ["Floating Scope and Scope Viewer Tasks" on page 30-73](#page-1890-0)
- The Signal & Scope Manager, see ["Viewers and Generators Manager" on page 30-83](#page-1900-0)

<span id="page-3949-0"></span>• Test points, which are signals that Simulink guarantees to be observable when using a Floating Scope block in a model, see ["Configure Signals as Test Points" on page 80-46](#page-3985-0).

### **Display Signal Values in Model Diagrams**

To include graphical displays of signal values in a model diagram, use one of the following approaches:

- "Display Data Tips During Simulation" on page 80-10
- "Display Signal Value After Simulation" on page 80-10

#### **Display Data Tips During Simulation**

For many blocks, Simulink can display block output (port values) as data tips on the block diagram while a simulation is running.

- **1** In the Simulink Editor, on the **Debug** tab, select **Output Values** , go to the **Signal** tab, and toggle on the **Output Value Label** > **Toggle Value Displays** button.
- **2** To change display options, use the **Options** submenu.

For details, see ["Display Port Values for Debugging" on page 39-18](#page-2397-0).

#### **Display Signal Value After Simulation**

To display, below a specific signal, the signal value after simulation:

- **1** Right-click the signal.
- **2** In the context menu, select **Show Value Label of Selected Port**.

### **Signal Data Types**

Data type refers to the format used to represent signal values internally. By default, the data type of Simulink signals is double. You can create signals of other data types. Simulink signals support the same range of data types as MATLAB. See ["About Data Types in Simulink" on page 72-2](#page-3417-0) for more information.

### **Complex Signals**

The values of signals can be complex numbers or real numbers. A signal whose values are complex numbers is a complex signal. Create a complex-valued signal using one of the following approaches:

- Load complex-valued signal data from the MATLAB workspace into the model via a root-level Inport block.
- Create a Constant block in your model and set its value to a complex number.
- Create real signals corresponding to the real and imaginary parts of a complex signal, then combine the parts into a complex signal, using the Real-Imag to Complex conversion block.

Manipulate complex signals via blocks that accept them. If you are not sure whether a block accepts complex signals, see the documentation for the block.

## <span id="page-3950-0"></span>**Exporting Signal Data**

You can save signal values to the MATLAB workspace during simulation, for later retrieval and postprocessing. For a summary of different approaches, see ["Logging Simulation Data" on page 77-2.](#page-3769-0)

## **See Also**

- • ["Control Data Types of Signals" on page 72-6](#page-3421-0)
- • ["Initialize Signals and Discrete States" on page 80-40](#page-3979-0)
- • ["Signal Basics" on page 80-2](#page-3941-0)
- • ["Signal Types" on page 80-7](#page-3946-0)
- • ["Specify Signal Ranges" on page 80-34](#page-3973-0)
- ["Configure Signals as Test Points" on page 80-46](#page-3985-0)

# <span id="page-3951-0"></span>**Signal Label Propagation**

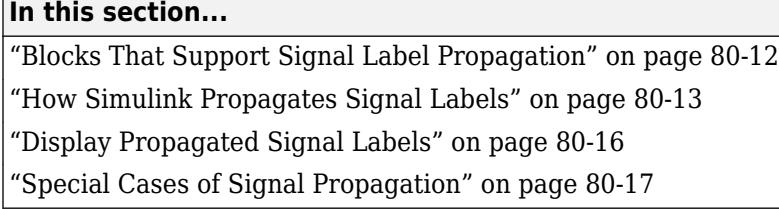

You can give signals signal names and configure propagating the signal names in a Simulink model to track a signal label through one block or many blocks. For a list of supported blocks, see "Blocks That Support Signal Label Propagation" on page 80-12.

When you name a signal and enable the display of signal label propagation for output signals of allowed blocks:

- If there is a user-specified signal name that Simulink can propagate, the propagated signal label includes the name in angle brackets (for example,  $\leq$  sig1>).
- If there is no signal name to propagate, Simulink displays an empty set of angle brackets  $(\le)$  for the label.

Simulink does not propagate signal labels for commented out blocks.

For example, in the following model, the output signal from the Subsystem block is configured for signal label propagation. The propagated signal label (<const>) is based on the name of the upstream output signal of the Constant block (const).

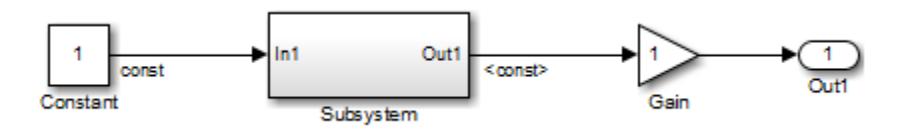

For more information on how Simulink creates propagated signal labels, see ["How Simulink](#page-3952-0) [Propagates Signal Labels" on page 80-13.](#page-3952-0)

### **Blocks That Support Signal Label Propagation**

You can use signal label propagation with output signals for several *connection* blocks, which route signals through the model without changing the data. Connection blocks perform no signal transformation.

Also, Model blocks support signal label propagation.

The connection blocks that support signal label propagation are:

- Enable
- From
- Function-Call Split
- Goto
- <span id="page-3952-0"></span>• Inport (subsystem only; not model input ports)
- Signal Specification
- Subsystem (through subsystem Inport and Outport blocks)
- Trigger

The Bus Creator and Bus Selector blocks do *not* support signal label propagation. However, if you want to view the hierarchy for any bus, use the ["Display Bus Hierarchy" on page 81-41.](#page-4072-0)

The Signal Properties dialog box for a signal indicates whether that signal supports signal label propagation. The **Show propagated signals** parameter is available only for blocks that support signal label propagation. For details, see ["Display Propagated Signal Labels" on page 80-16.](#page-3955-0)

### **How Simulink Propagates Signal Labels**

In general, Simulink performs signal label propagation consistently:

- For different modeling constructs (for example, non-bus and bus signals, virtual and nonvirtual buses, subsystem and model variants, model referencing, and libraries)
- In models with or without hidden blocks, which Simulink inserts in certain cases to enable simulation
- At model load, edit, update, and simulation times

For information about some special cases, see:

- • ["Processing for Referenced Models" on page 80-17](#page-3956-0)
- • ["Processing for Variants and Configurable Subsystems" on page 80-18](#page-3957-0)

#### **General Signal Label Propagation Processing**

In general, when you enable signal label propagation for an output signal of a block (for example, BlockA), Simulink performs the following processing to find the source signal name to propagate:

- **1** Checks the block whose output signal connects to BlockA, and if necessary, continues checking upstream blocks, working backward from the closest block to the farthest block.
- **2** Stops when it encounters a block that either:
	- Supports signal label propagation and has a signal name
	- Does not support signal label propagation
- **3** Obtains the signal name, if any, of the output signal for the block at which Simulink stops.
- **4** Uses that signal name for the propagated signal label of any output signals of downstream blocks for which you enable signal label propagation.

For example, in the following model, suppose that you enable signal label propagation for the output signal for the Subsystem block (that is, the signal connected to the Out1 port).

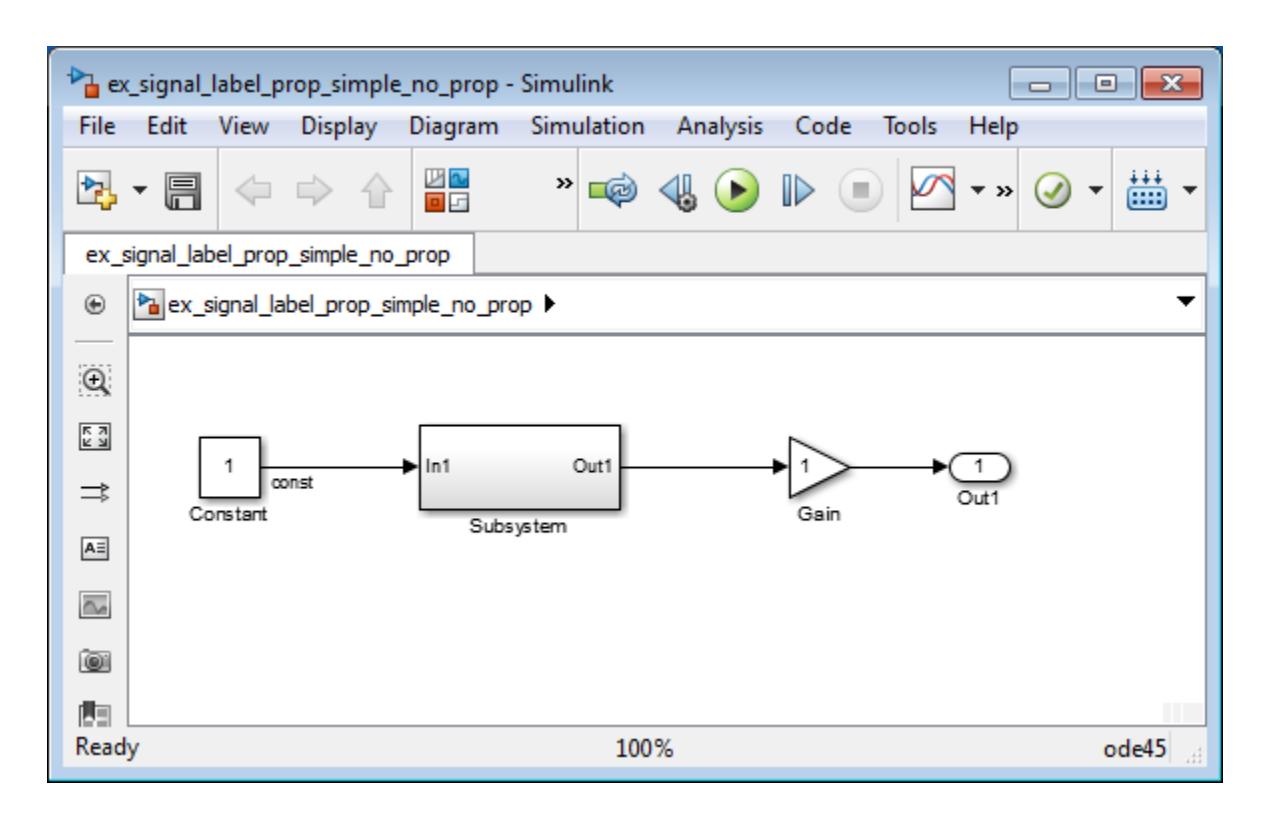

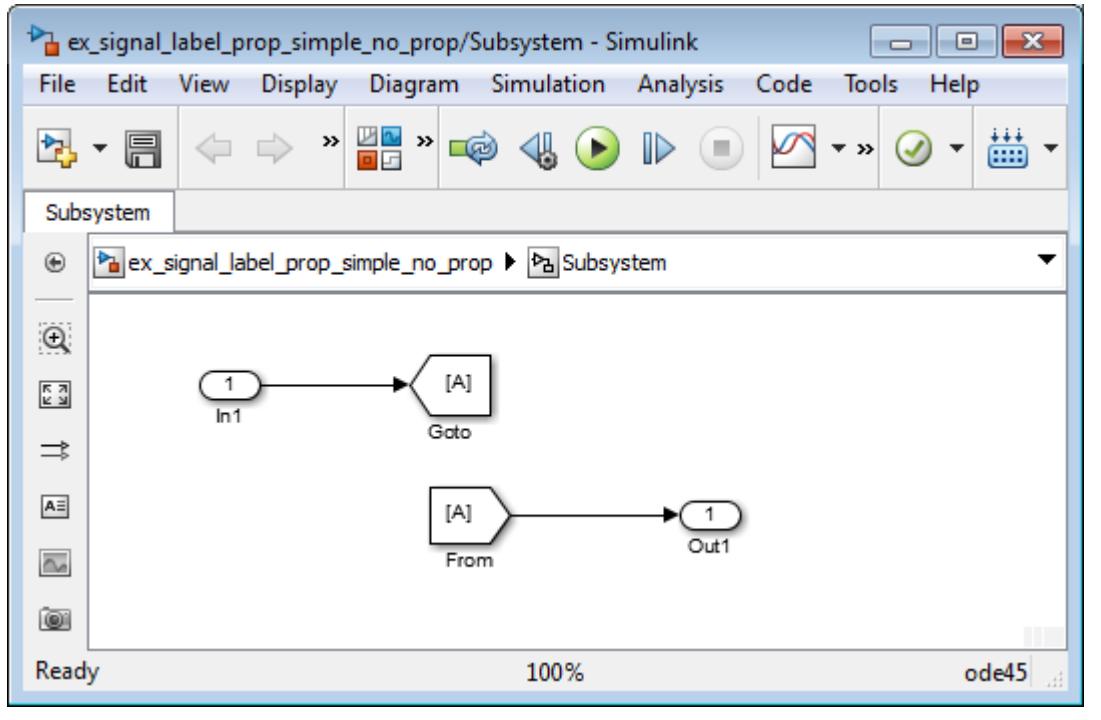

Simulink checks inside the subsystem, checks upstream from the From and GoTo blocks (which support signal label propagation and do not have a name), and then checks farther upstream, to the Constant block, which does not support signal label propagation.

Simulink uses the signal name of the Constant block output signal, const. The propagated signal label for the Subsystem block output signal is <const>.

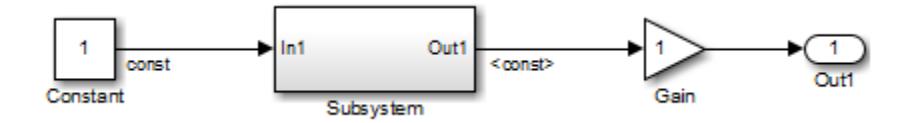

If the output signal from the Constant block did not have a signal name, then the propagated signal label would be an empty set of angle brackets (<>).

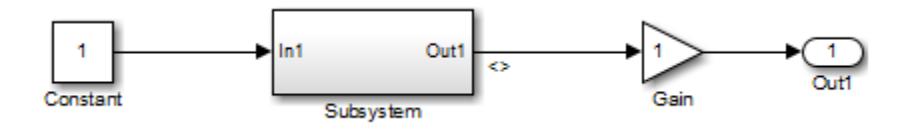

Suppose that in the Subsystem block you enable signal label propagation for the output signal from the In1 block, and you use the Signal Properties dialog box to specify the signal name const-from for the output signal of the From block, as shown below.

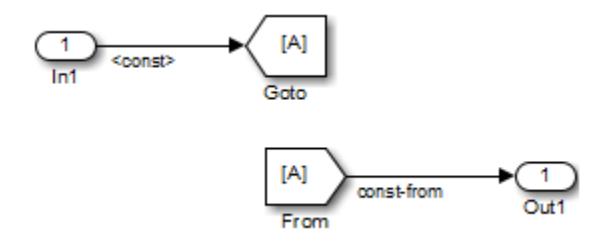

The propagated signal label for the Subsystem block output signal changes to <const-from>, because that is the first named signal that Simulink encounters in its signal label propagation processing.

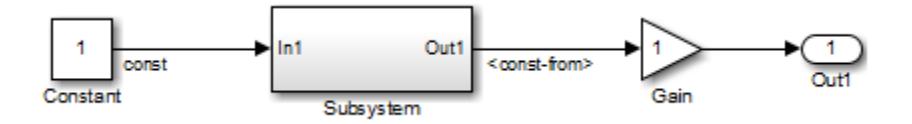

In the following model, the signal label propagation for the output signal of the Subsystem block uses the signal name bus1, which is the name of the output bus of the Bus Creator block. The propagated signal label does not include the names of the bus element signals (a and b).

<span id="page-3955-0"></span>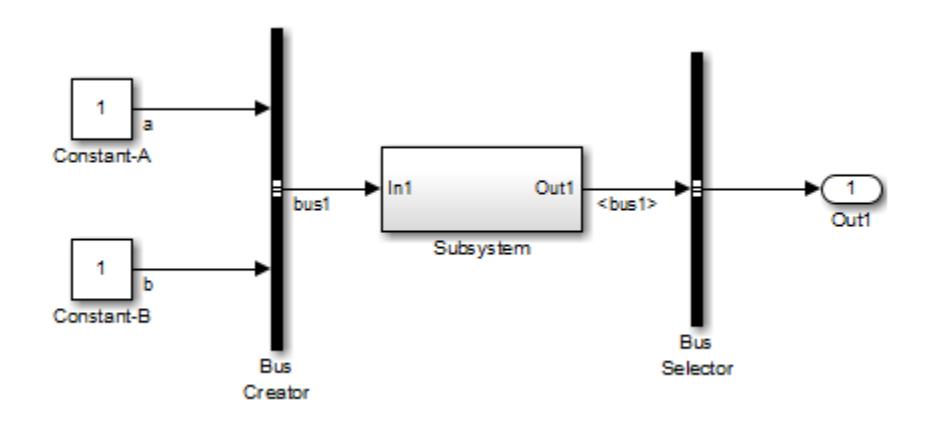

### **Display Propagated Signal Labels**

You can display propagated signal labels for individual signals, or display the propagated signal labels for all signals in a model. To display the labels for all signals, in the Simulink Editor, on the **Debug** tab, select **Information Overlays** > **Propagated Signal Labels**.

To display a propagated signal label for an individual signal:

- **1** Right-click the signal for which you want to display a propagated signal label and select **Properties**.
- **2** In the Signal Properties dialog box, select **Show propagated signals**.

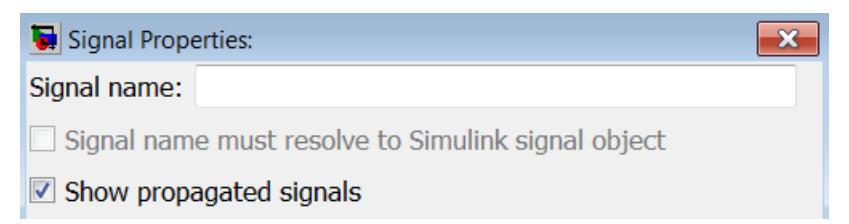

The **Show propagated signals** parameter is available only for output signals from blocks that support signal label propagation.

To configure a signal to display its propagated name programmatically, use the set\_param function to specify the value of the ShowPropagatedSignals property for the port handle that corresponds to the block output port that produces the signal. For example, to enable signal label propagation for the output signal on the first output port of Subsystem block Subsystem in the model MyModel:

**1** Use the get param function to get the port handles for the block.

portHandles = get\_param("MyModel/Subsystem","PortHandles");

**2** Access the handle for the first output port by index. The block port handles are returned as a structure that contains a field for each type of port the block might have.

outport1 = portHandles.Outport(1);

**3** Use the set param function to specify the value for the ShowPropagatedSignals parameter for the output port as on.

```
set_param(outport1,ShowPropagatedSignals="on")
```
<span id="page-3956-0"></span>If a signal already has a label, then an *alternative* approach for displaying a propagated signal label is:

- **1** In the model diagram, click the signal label.
- **2** Remove the label text.
- **3** In the signal label text box, enter an angle bracket (<).
- **4** Click outside the signal label.

Simulink displays the propagated signal label.

### **Special Cases of Signal Propagation**

#### **Processing for Referenced Models**

To enable signal label propagation for referenced models, in addition to the steps described in ["Display Propagated Signal Labels" on page 80-16,](#page-3955-0) use the default setting for the **Model Configuration Parameters** > **Model Referencing** > **Propagate all signal labels out of the model** parameter. In other words, make sure the parameter is enabled.

If you make a change inside a referenced model that affects signal label propagation, the propagated signal labels outside of the referenced model do not reflect those changes until after you update the diagram or simulate the model.

For example, the model ex signal label prop model ref has a referenced model that includes an output signal from the In1 block that has a signal name of input\_1.

If you enable signal label propagation for the signal from the Out1 port of the Model block, that signal does *not* reflect the name input\_1 until after you update the diagram or simulate the model.

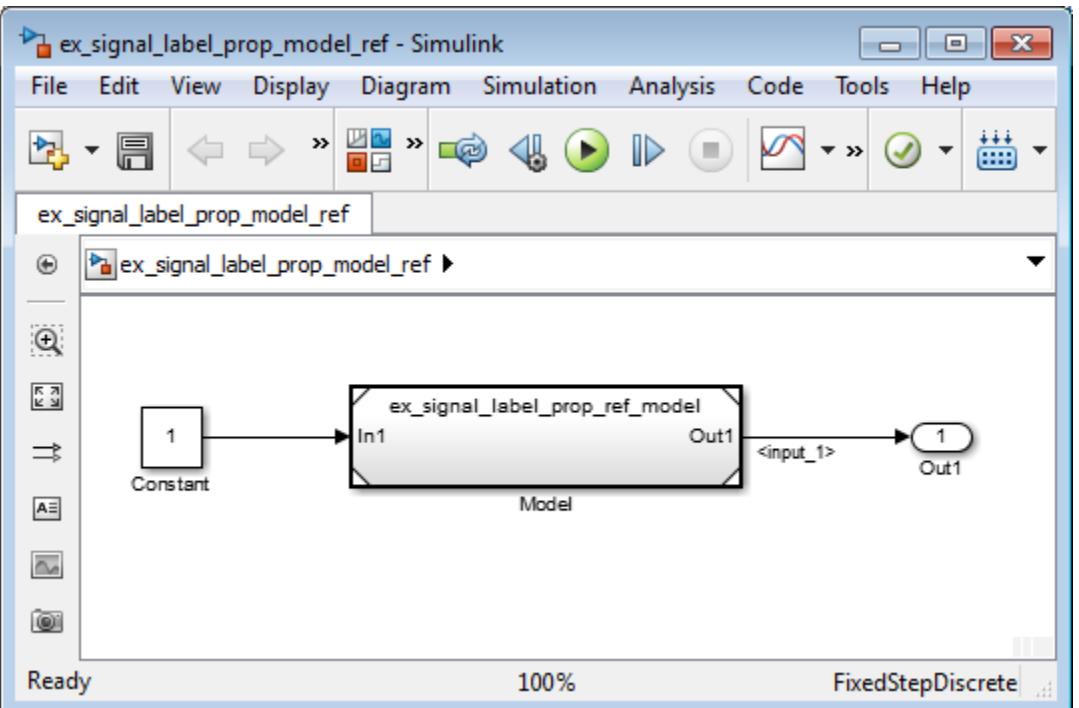

<span id="page-3957-0"></span>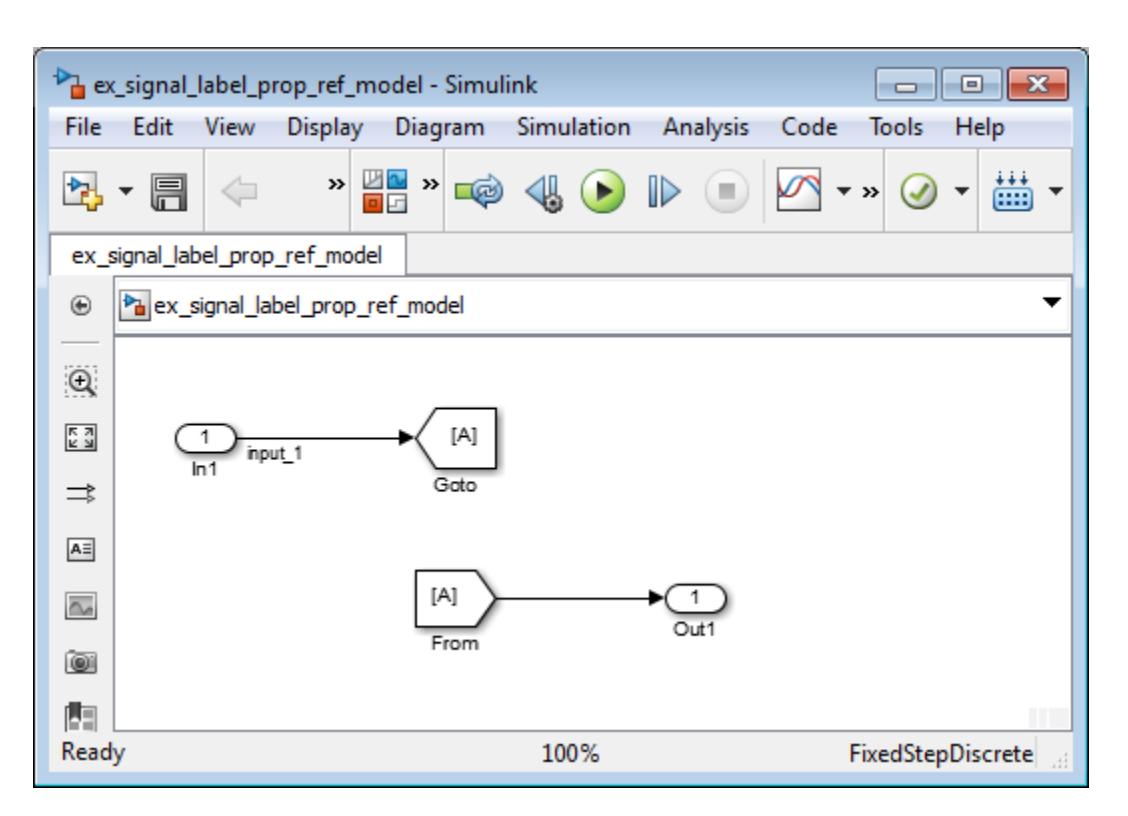

#### **Processing for Variants and Configurable Subsystems**

Simulink updates the propagated signal label (if enabled) for the output signal of the Subsystem or Model block, when *both* of these conditions occur:

- The output signals for variant models have different signal names.
- You change the active variant model or variant subsystem.

For Subsystem blocks, the signal label updates at edit time. For Model blocks, the update occurs when you update diagram or simulate the model.

### **See Also Signal Properties**

- • ["Display Signal Attributes" on page 80-52](#page-3991-0)
- • ["Highlight Signal Sources and Destinations" on page 80-26](#page-3965-0)
- • ["Signal Basics" on page 80-2](#page-3941-0)
- • ["Signal Types" on page 80-7](#page-3946-0)

# <span id="page-3958-0"></span>**Determine Signal Dimensions**

#### **In this section...**

["Simulink Blocks that Support Multidimensional Signals" on page 80-20](#page-3959-0)

["Determine the Output Dimensions of Source Blocks" on page 80-20](#page-3959-0)

["Determine the Output Dimensions of Nonsource Blocks" on page 80-21](#page-3960-0)

["Signal and Parameter Dimension Rules" on page 80-21](#page-3960-0)

["Scalar Expansion of Inputs and Parameters" on page 80-21](#page-3960-0)

Simulink blocks can output one-dimensional, two-dimensional, or multidimensional signals. The Simulink user interface and documentation generally refer to 1-D signals as *vectors* and 2-D or multidimensional signals as *matrices*. A one-element array is frequently referred to as a *scalar*. A *row vector* is a 2-D array that has one row. A *column vector* is a 2-D array that has one column.

- A one-dimensional (1-D) signal consists of a series of one-dimensional arrays output at a frequency of one array (vector) per simulation time step.
- A two-dimensional (2-D) signal consists of a series of two-dimensional arrays output at a frequency of one 2-D array (matrix) per block sample time.
- A multidimensional signal consists of a series of multidimensional (two or more dimensions) arrays output at a frequency of one array per block sample time. You can specify multidimensional arrays with any valid MATLAB multidimensional expression, such as [4 3]. See "Multidimensional Arrays" for information on multidimensional arrays.

Simulink blocks vary in the dimensionality of the signals they can accept or output. Some blocks can accept or output signals of any dimension. Some can accept or output only scalar or vector signals.

**Note** Simulink does not support dynamic signal dimensions during a simulation. That is, the dimension of a signal must remain constant while a simulation is executing. However, you can change the size of a signal during a simulation. See ["Variable-Size Signal Basics" on page 82-2](#page-4155-0).

If a block can emit nonscalar signals, the dimensions of the signals that the block outputs depend on the block parameters, if the block is a source block; otherwise, the output dimensions depend on the dimensions of the block input and parameters.

To determine the dimensions that a signal ultimately uses for simulation, first update the block diagram (for example, by pressing **Ctrl+D**). Then, choose one of these techniques:

- Display the dimensions directly on the block diagram. Use this technique to trace signal dimensions along a path of blocks. In the model, on the **Debug** tab, select **Information Overlays** > **Signal Dimensions**).
- Inspect the dimensions in the **Model Data Editor**, which shows you information in a searchable, sortable table. In the table, the right side of each cell in the **Dimensions** column shows the true dimensions of the corresponding signal line in the model.

### <span id="page-3959-0"></span>**Simulink Blocks that Support Multidimensional Signals**

The Simulink Block Data Type Support table includes a column identifying the blocks with multidimension signal support.

**1** In the MATLAB command line, enter showblockdatatypetable.

A separate window with the Simulink Block Data Type Support table opens.

**2** In the Block column, locate the name of a Simulink block. Columns to the right are data types or features. An a **X** in a column indicates support for that feature.

Simulink supports signals with up to 32 dimensions. Do not use signals with more than 32 dimensions.

### **Determine the Output Dimensions of Source Blocks**

A *source* block is a block that has no inputs. Examples of source blocks include the Constant block and the Sine Wave block. See "Sources" for a complete listing of Simulink source blocks. The output dimensions of a source block are the same as those of its output value parameters if the block **Interpret vector parameters as 1-D** parameter is off (that is, not selected in the block parameter dialog box). If the **Interpret vector parameters as 1-D** parameter is on, the output dimensions equal the output value parameter dimensions unless the parameter dimensions are N-by-1 or 1-by-N. In the latter case, the block outputs a vector signal of width N.

As an example of how the output value parameters and **Interpret vector parameters as 1-D** parameter of a source block determine the dimensionality of its output, consider the Constant block. This block outputs a constant signal equal to its **Constant value** parameter. The following table illustrates how the dimensionality of the **Constant value** parameter and the setting of the **Interpret vector parameters as 1-D** parameter determine the dimensionality of the block output.

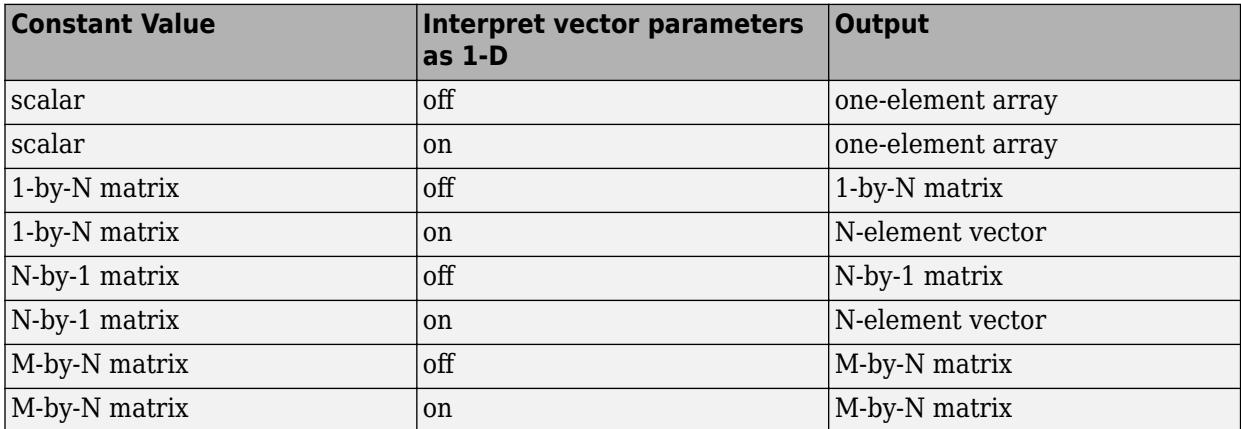

Simulink source blocks allow you either to specify the dimensions of the signals that they output or specify values from which Simulink infers the dimensions. You can therefore use the source blocks to introduce signals of various dimensions into your model.
### <span id="page-3960-0"></span>**Determine the Output Dimensions of Nonsource Blocks**

If a block has inputs, the dimensions of its outputs are, after scalar expansion, the same as those of its inputs. (All inputs must have the same dimensions, as discussed in "Signal and Parameter Dimension Rules" on page 80-21).

### **Signal and Parameter Dimension Rules**

When creating a Simulink model, you must observe the following rules regarding signal and parameter dimensions.

### **Input Signal Dimension Rule**

All nonscalar inputs to a block must have the same dimensions.

A block can have a mix of scalar and nonscalar inputs as long as all the nonscalar inputs have the same dimensions. Simulink expands the scalar inputs to have the same dimensions as the nonscalar inputs (see "Scalar Expansion of Inputs and Parameters" on page 80-21).

### **Block Parameter Dimension Rule**

In general, block parameters must have the same dimensions as the dimensions of the inputs to the block. Simulink performs some processing that provides flexibility relating to that general rule.

- A block can have scalar parameters corresponding to nonscalar inputs. In this case, Simulink expands a scalar parameter to have the same dimensions as the corresponding input (see "Scalar Expansion of Inputs and Parameters" on page 80-21).
- If an input is a vector, the corresponding parameter can be either an N-by-1 or a 1-by-N matrix. In this case, Simulink applies the N matrix elements to the corresponding elements of the input vector. This exception allows use of MATLAB row or column vectors, which are actually 1-by-N or N-by-1 matrices, respectively, to specify parameters that apply to vector inputs.

### **Vector or Matrix Input Conversion Rules**

Simulink converts vectors to row or column matrices and row or column matrices to vectors under the following circumstances:

- If a vector signal is connected to an input that requires a matrix, Simulink converts the vector to a one-row or one-column matrix.
- If a one-column or one-row matrix is connected to an input that requires a vector, Simulink converts the matrix to a vector.
- If the inputs to a block consist of a mixture of vectors and matrices and the matrix inputs all have one column or one row, Simulink converts the vectors to matrices having one column or one row, respectively.

**Note** You can configure Simulink to display a warning or error message if a vector or matrix conversion occurs during a simulation. See "Vector/matrix block input conversion" for more information.

### **Scalar Expansion of Inputs and Parameters**

*Scalar expansion* is the conversion of a scalar value into a nonscalar array. Many Simulink blocks support scalar expansion of inputs and parameters. Block-specific descriptions indicate whether Simulink applies scalar expansion to block inputs and parameters.

Scalar expansion of inputs refers to the expansion of scalar inputs to match the dimensions of other nonscalar inputs or nonscalar parameters. When the input to a block is a mix of scalar and nonscalar signals, Simulink expands the scalar inputs into nonscalar signals having the same dimensions as the other nonscalar inputs. For example, a scalar of 4 is expanded to the vector [4 4 4] if the associated nonscalar has a dimension of 3.

Scalar expansion of parameters refers to the expansion of scalar block parameters to match the dimensions of nonscalar inputs.

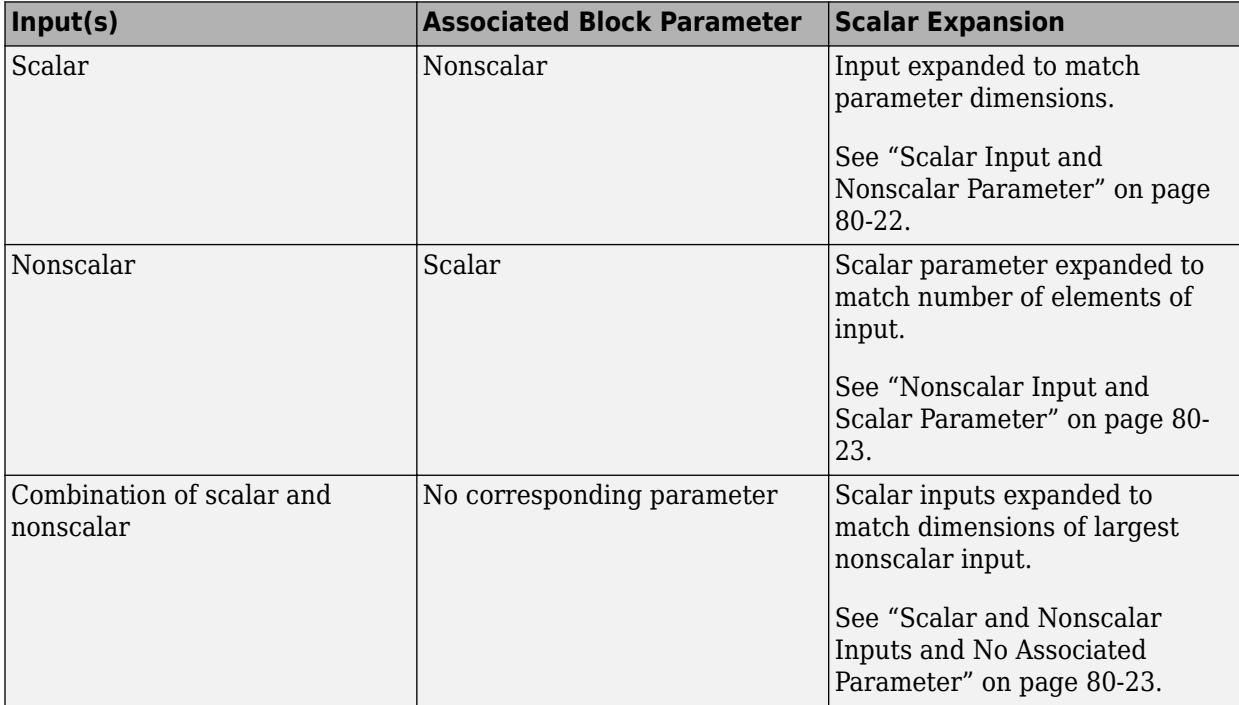

#### **Scalar Input and Nonscalar Parameter**

In this example, the Constant block input to the Gain block is scalar. The Gain block **Gain** parameter is a nonscalar. Simulink expands the scalar input to match the dimensions of a nonscalar **Gain** parameter, as reflected in the simulation results in the Display block.

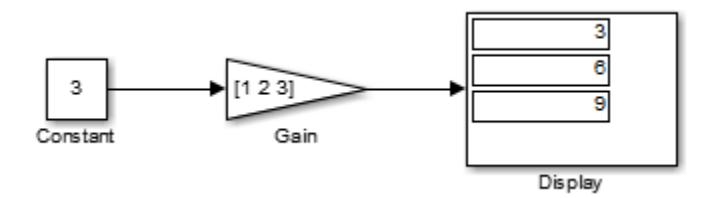

#### <span id="page-3962-0"></span>**Nonscalar Input and Scalar Parameter**

In this example, the Constant block input to the Gain block is nonscalar. The Gain block **Gain** parameter is a scalar. Simulink expands the scalar parameter to match the dimensions of a nonscalar input from the Constant block, as reflected in the simulation results in the Display block.

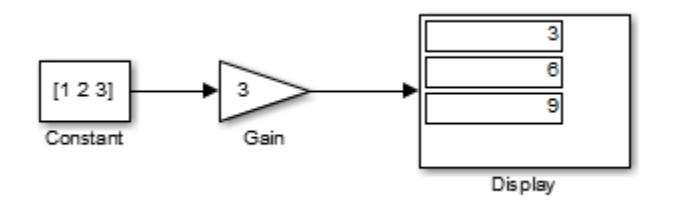

#### **Scalar and Nonscalar Inputs and No Associated Parameter**

In this example, the Constant1 block input to the Sum block is nonscalar, and the Constant2 block input is scalar. The Sum block has no associated parameter. Simulink expands the scalar input from Constant2 to match to the dimensions of the nonscalar Constant1 block input. The input is expanded to the vector [3 3 3].

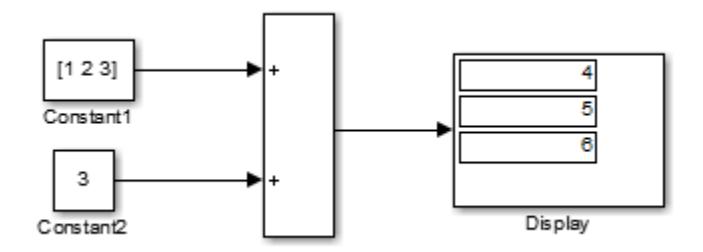

### **Get Compiled Port Dimensions**

To get the dimensions of port signals, pause the simulation by using the **Step Forward** button. Select a block and use the PortHandles parameter. Then, use the GetCompiledPortDimensions parameter. For example, if you step forward in this model and select the Constant block:

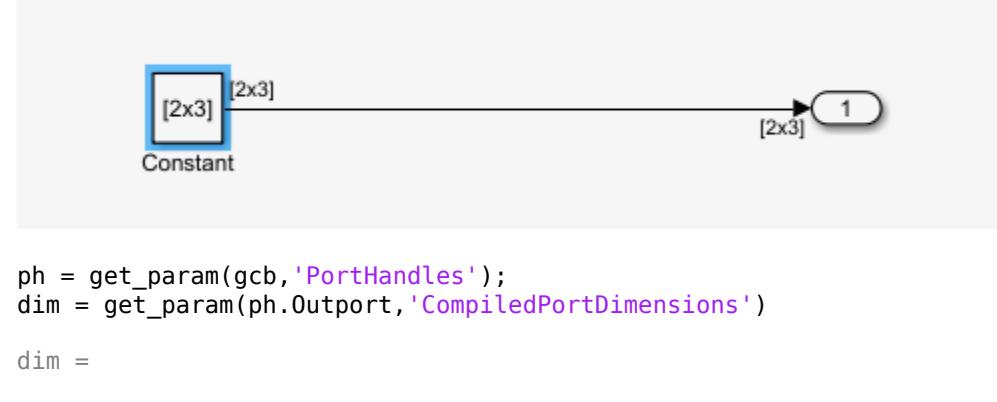

2 2 3

For nonbus ports, the result is an array in which the first element is the number of dimensions (in this case, 2), and the next two elements (corresponding to the number of dimensions) are the values of the dimensions.

For buses, the results include some extra elements. Suppose that you step forward in a model with buses, and you select the Bus Creator block that contains a nested bus:

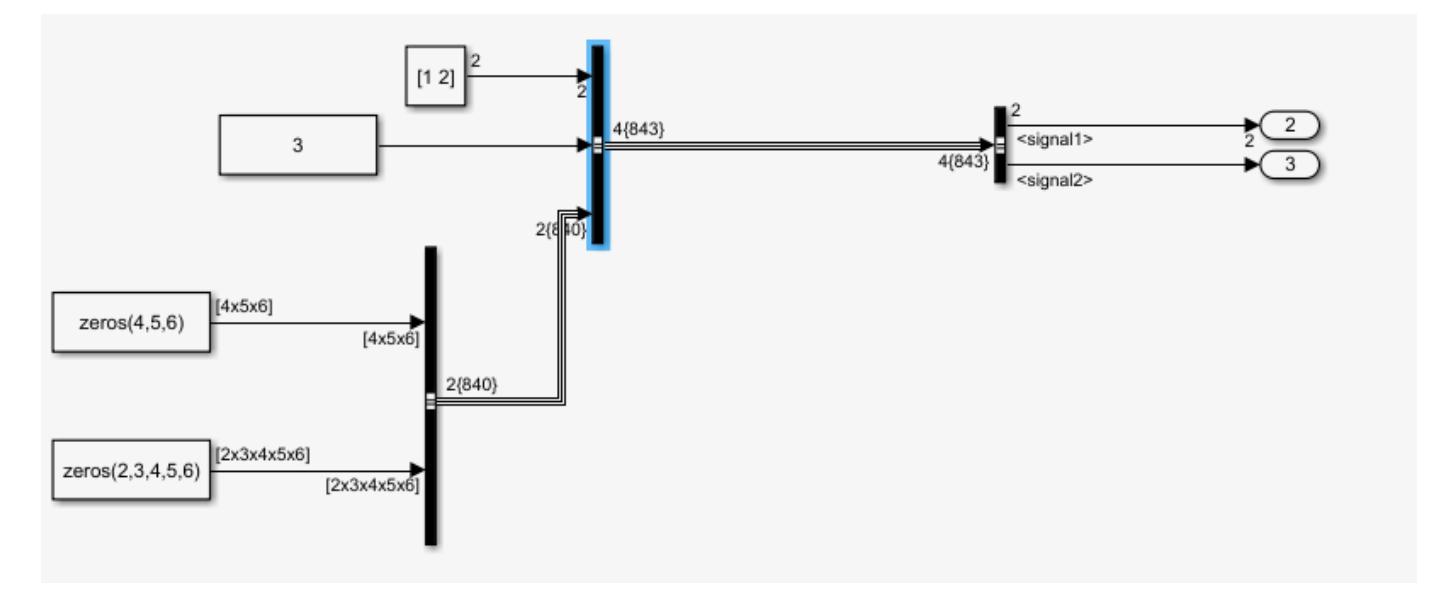

ph = get\_param(gcb,'PortHandles'); dim = get\_param(ph.Outport,'CompiledPortDimensions')

dim = -2 4 1 2 1 1 3 4 5 6 5 2 3 4 5 6

The first element is -2, which indicates that the port corresponds to a virtual bus. The second element is the number of leaf nodes (4). The subsequent elements follow the same pattern as for nonbus signals.

- The output port of the first leaf node has one dimension (1), and the value in that dimension is 2.
- The output port of the second leaf node has one dimension (1), and the value in that dimension is 1.
- The output port of the third leaf node has three dimensions (3), and the values in those dimensions are 4 5 6.
- The output port of the fourth leaf node has five dimensions (5) and the values in those dimensions are 2 3 4 5 6.

When querying dimensions, nonvirtual buses are treated as scalars. Suppose the nested bus in the previous example were a nonvirtual bus instead of a virtual bus.

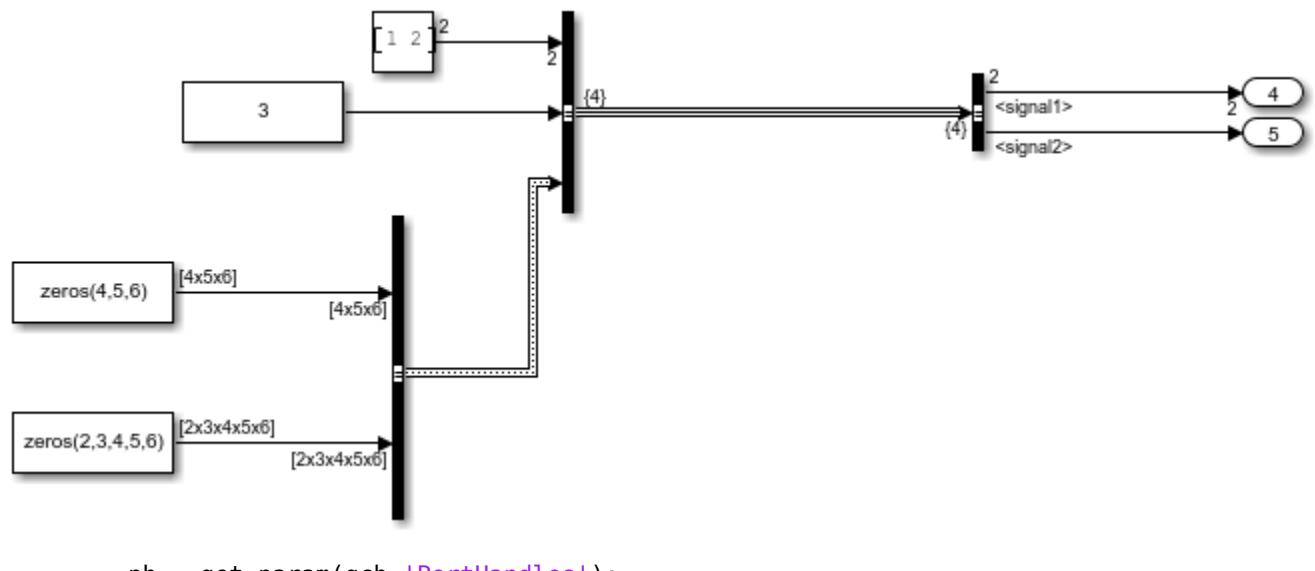

```
ph = get_param(gcb,'PortHandles');
dim = get_param(ph.Outport,'CompiledPortDimensions')
```

```
dim = -2 3 1 2 1 1 1 1
```
The second element indicates three leaf nodes instead of four leaf nodes because the nonvirtual bus is treated as a scalar. The third leaf node corresponds to the Bus Creator block that outputs the nonvirtual bus. The output port of the third leaf node has one dimension (1), and the value in that dimension is 1.

# **See Also**

- • ["Display Signal Attributes" on page 80-52](#page-3991-0)
- • ["Signal Basics" on page 80-2](#page-3941-0)
- • ["Investigate Signal Values" on page 80-9](#page-3948-0)

# <span id="page-3965-0"></span>**Highlight Signal Sources and Destinations**

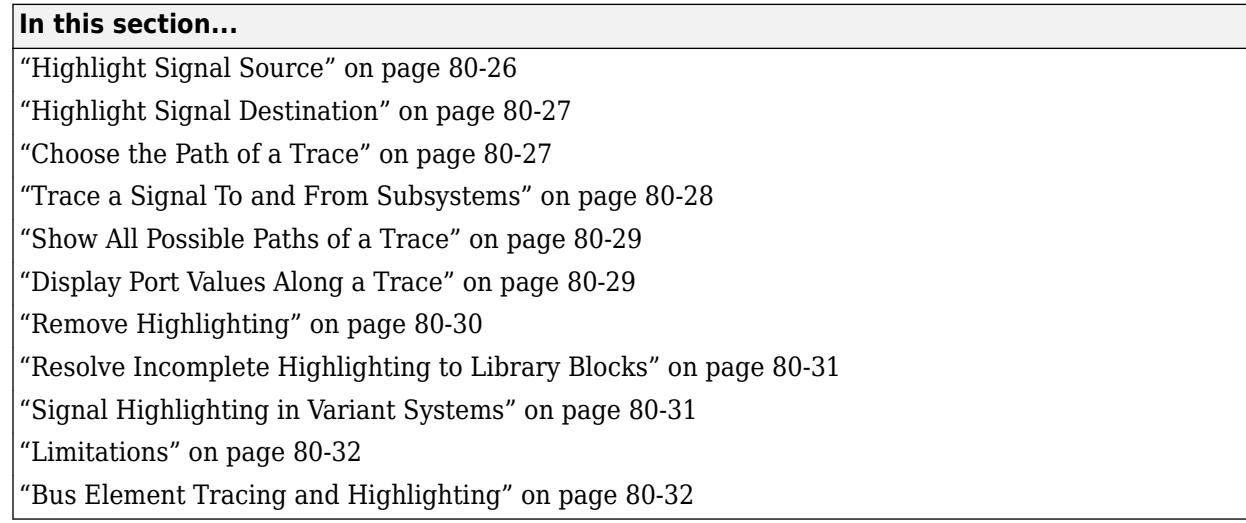

You can highlight a signal and its source or destination blocks in Simulink, and then remove the highlighting when it is not required any more. Signal highlighting crosses subsystem and model reference boundaries, allowing you to trace a signal across multiple subsystem levels. If a signal is composite, all source or destination blocks are highlighted. For more information on composite signals, see ["Composite Interface Guidelines" on page 81-2](#page-4033-0).

To continue the trace towards the source or destination of the signal, use the left and right arrow keys of your keyboard, respectively.

# **Highlight Signal Source**

To begin a trace to the source blocks of a signal, select the **Highlight Signal to Source** option from the context menu for the signal. The  $\limsup_{n\to\infty}$ 

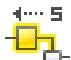

badge identifies the start of the trace. This option highlights:

- All branches of the signal anywhere in the model
- All virtual blocks through which the signal passes
- The nonvirtual blocks that write the value of the signal

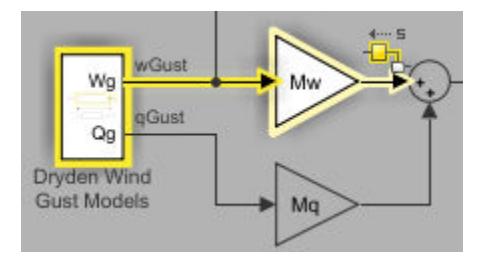

To continue tracing towards the source of the signal, press the **Left** arrow key.

### <span id="page-3966-0"></span>**Highlight Signal Destination**

To begin a trace to the destination blocks of a signal, select the **Highlight Signal to Destination** option from the context menu for the signal. Press the **Right** arrow key to move the trace towards the final destination. The  $\lim\limits_{\longrightarrow\ \mathbb{R}}\mathbb{D}$ 

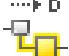

badge identifies the start of the trace. This option highlights:

- All branches of the signal anywhere in the model
- All virtual blocks through which the signal passes
- The nonvirtual blocks that read the value of the signal
- The signal and destination block for all blocks that are duplicates of the Inport block for the line that you select

In this example, the selected trace shows a path of the signal from the Stick Input to the Elevator Command in the Controller subsystem of the f14 model.

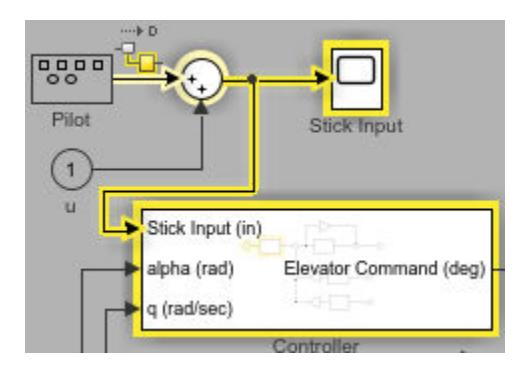

In the next example, selecting the signal from In2 and choosing the **Highlight Signal to Destination** option highlights the signal and destination block for In2 and In1, because In1 and In2 are duplicate Inport blocks.

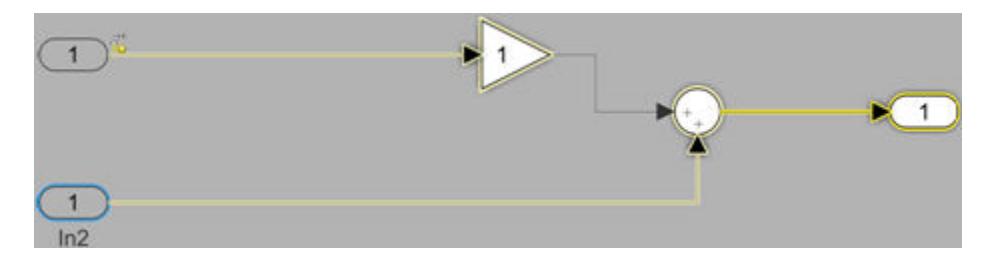

### **Choose the Path of a Trace**

In some situations, a signal trace can take multiple viable paths in the next segment of the trace. This can be seen when a signal is combined or split through a Mux or Demux block, or if it is branched out as an input to another block. In such cases, the options are highlighted in blue and can be cycled using the **Up** and **Down** arrow keys on the keyboard. Once you have highlighted the block to which you would like to move, proceed as normal.

<span id="page-3967-0"></span>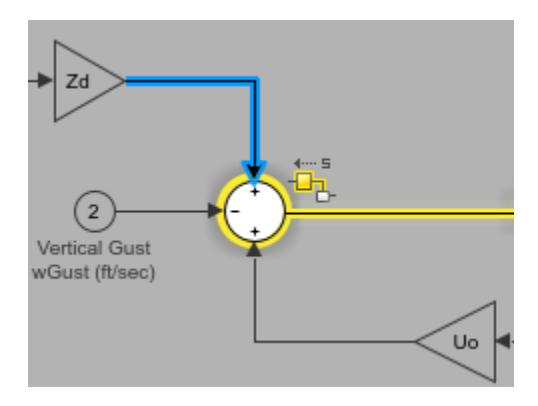

In the figure above, the trace to source has reached the Sum block where it can take one of three possible paths. The first option to Gain *Zd* is highlighted in blue.

### **Trace a Signal To and From Subsystems**

When the trace reaches a subsystem, it does not automatically trace in. Instead, the trace highlights the target subsystem and you are able to see a preview of the trace within the subsystem.

In this example, the selected signal trace to destination has reached the Controller subsystem of the f14 model. You can see that the contents of the subsystem are visible and the next segment of the trace is highlighted within the preview.

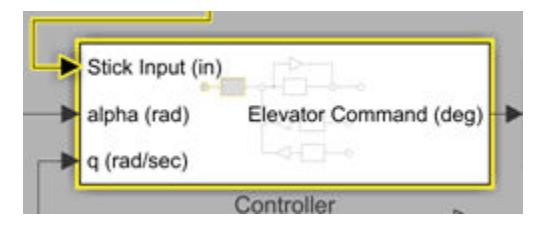

When the trace comes out of a subsystem, the subsystem preview also displays the path of the trace inside it. The next example shows the path of a trace through the Aircraft Dynamics Model subsystem from the input wGust to vertical velocity w output.

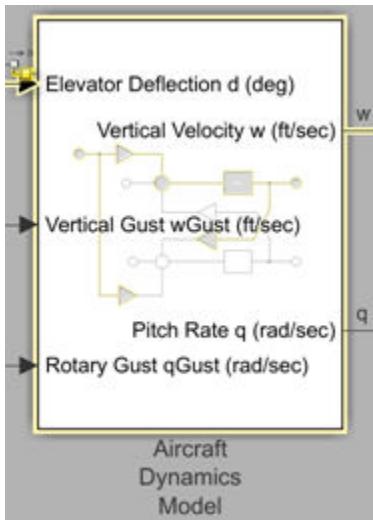

<span id="page-3968-0"></span>**Note** You cannot jump over a subsystem or a referenced model in your trace. You need to trace the signal path through them.

### **Show All Possible Paths of a Trace**

To highlight all possible paths a trace can take, press **Ctrl** key along with the **Left** (towards source) or the **Right** (towards destination) key. You can continue to trace as before.

To clear the highlighting, simultaneously press the **Ctrl** key and the arrow key in the direction opposite to the trace.

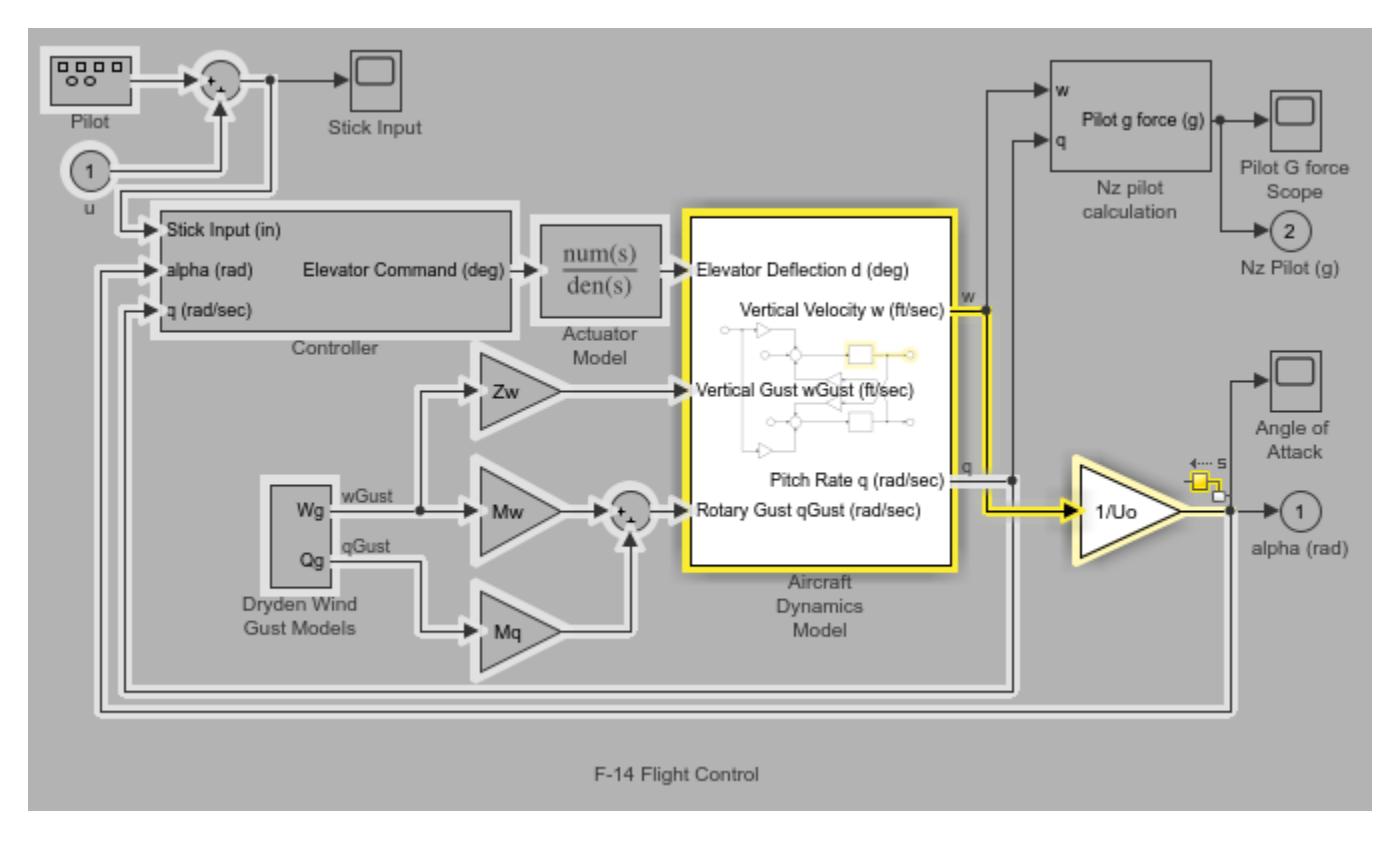

### **Display Port Values Along a Trace**

After you trace the path of a signal, press the **L** key to display the values of a signal at the output port of each block.

<span id="page-3969-0"></span>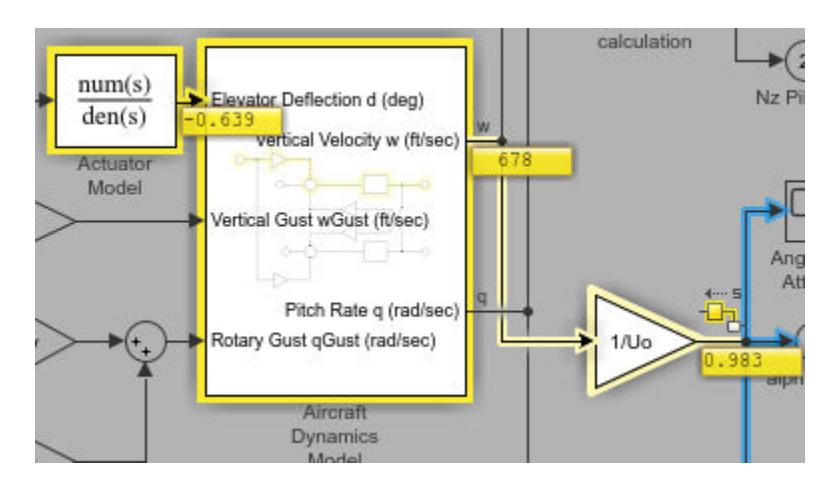

If you highlight all the possible paths of the trace as described in ["Show All Possible Paths of a Trace"](#page-3968-0) [on page 80-29](#page-3968-0), press the **Ctrl + L** to view the signal values at all the output ports.

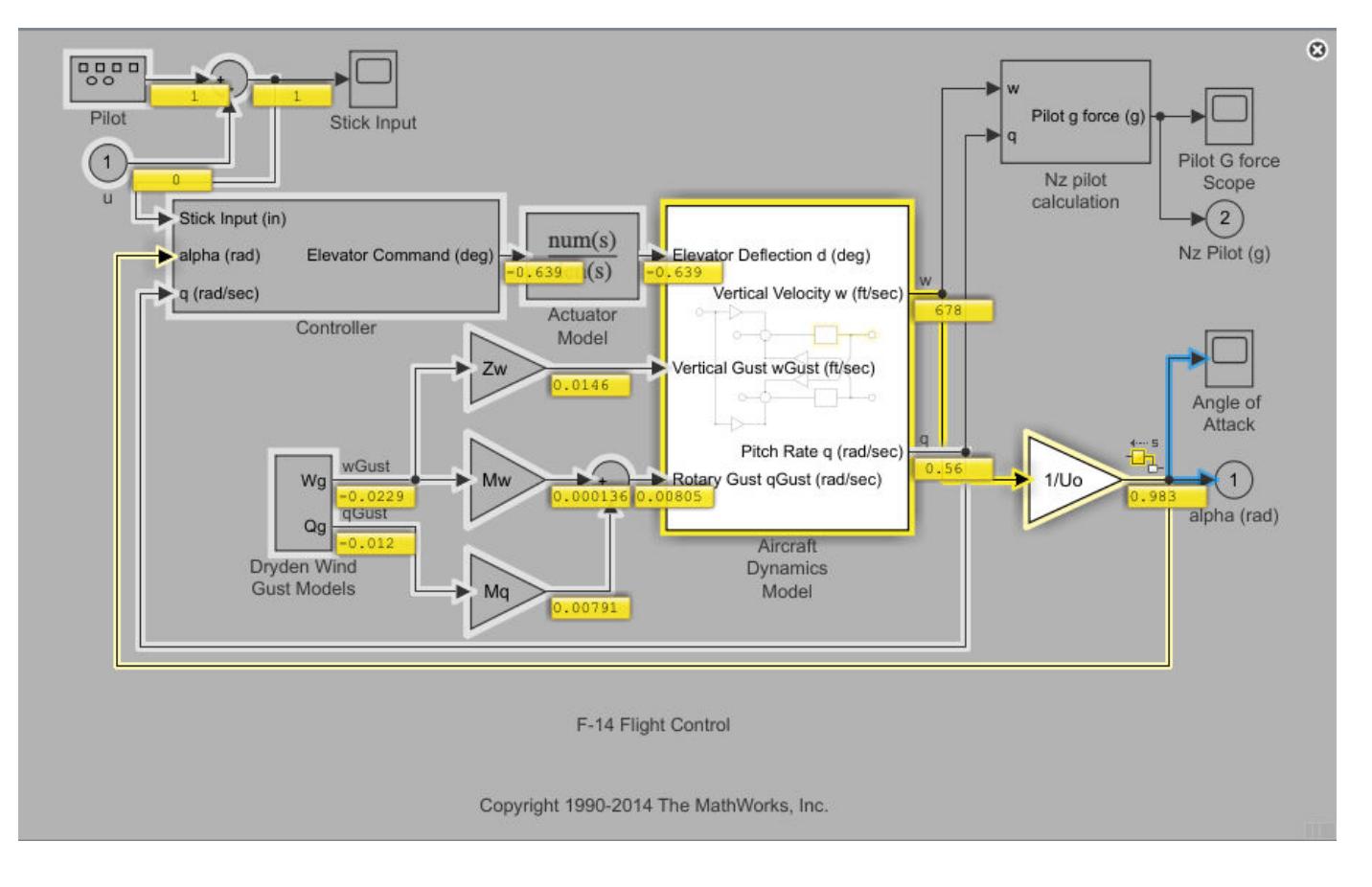

# **Remove Highlighting**

To remove all highlighting, right-click the model, and then select **Remove Highlighting**, or, on the **Signal** tab, click **Remove Trace**. You can also press Ctrl+Shift+H or click the  $\circledcirc$  icon at the top right corner of the editor.

<span id="page-3970-0"></span>To back up a trace, press the arrow key opposite to the original intent of the trace. For example, if you would like to back up a trace to the destination of the signal, press the left arrow key. To back up a trace to the source of a signal, press the **right arrow** key.

### **Resolve Incomplete Highlighting to Library Blocks**

If the path from a source block or to a destination block includes an unresolved reference to a library block, the highlighting options highlight the path from or to the library block, respectively. To display the complete path, press **Ctrl+D** to update the diagram. The diagram update resolves all library references and displays the complete path to a destination block or from a source block.

# **Signal Highlighting in Variant Systems**

Tracing a signal that passes through inline variant blocks such as Variant Source and Variant Sink highlights the path of the active variant choice. In this example, the selected signal trace to its source shows the path of the active variant passing through the **Variant Source2** block.

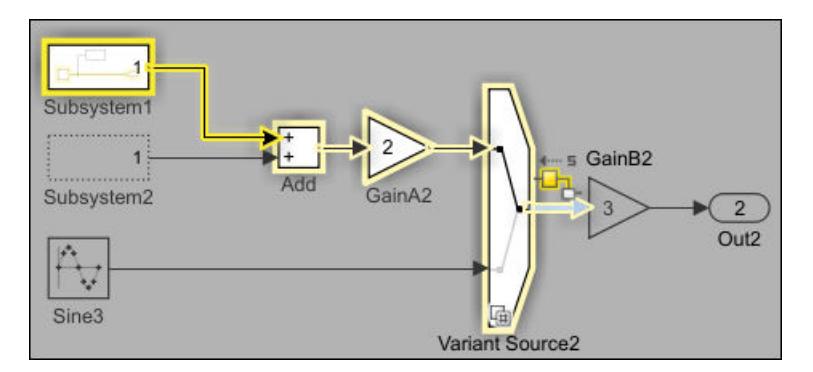

For a Variant Subsystem block, the trace highlights the active choice within the subsystem by default.

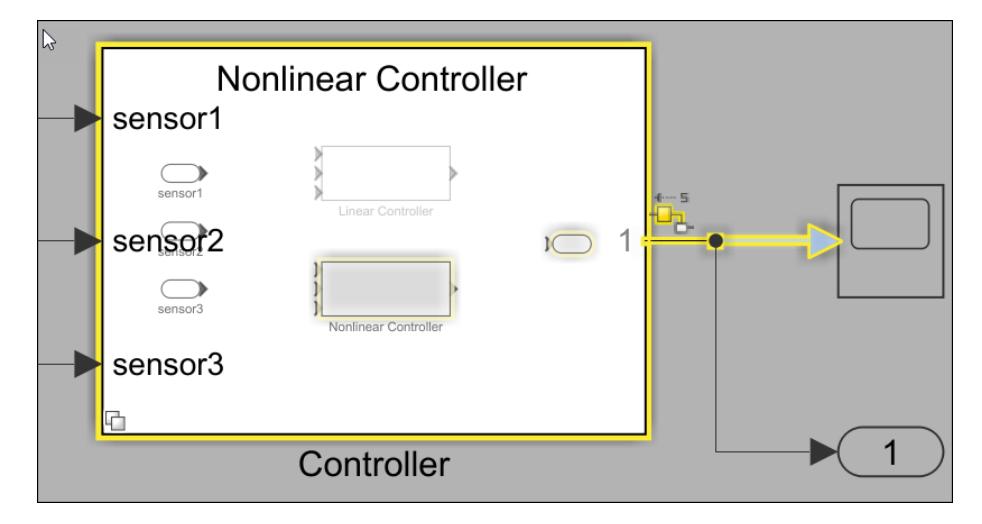

If the **Variant activation time** parameter of the Variant Subsystem block is set to code compile, the trace highlights both the active and inactive choices within the subsystem.

<span id="page-3971-0"></span>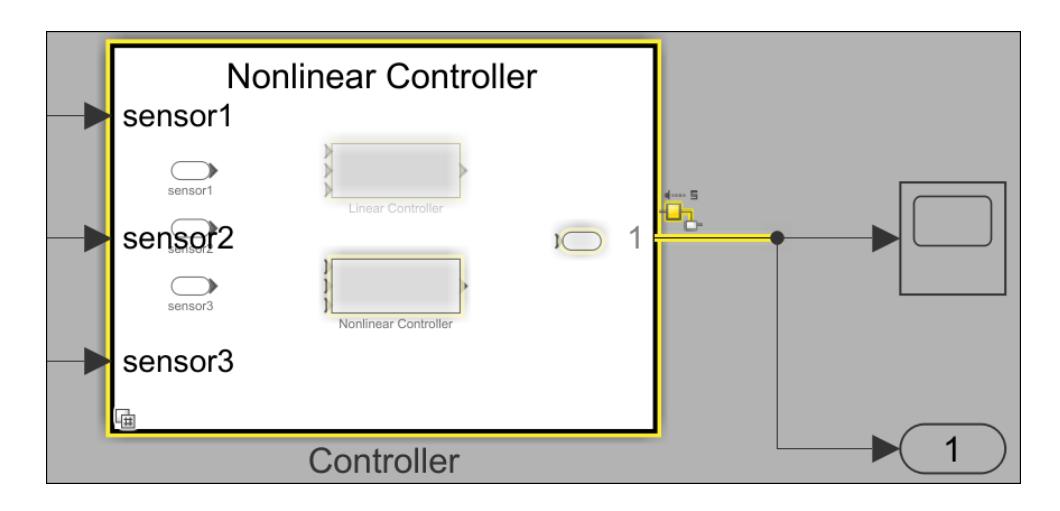

# **Limitations**

The signal tracing tool has the following limitations in its usage:

- The signal trace does not preserve bus information when tracing into or out of a referenced model.
- Tracing past a Goto block changes the active level to that containing the matching From block. However, this does not guarantee that the matching From block is the active block if there are other valid blocks at the same level.
- Signal tracing is unsupported by certain blocks. Unsupported blocks are blocks where:
	- You cannot trace into them to highlight their contents. Examples of such blocks include but are not limited to Stateflow charts, Simscape subsystems, and function blocks,.
	- You cannot cross them and continue tracing (e.g. Simscape blocks).
- The styling of the signal does not update with modifications to the model when signal tracing is enabled.
- The operation to ["Show All Possible Paths of a Trace" on page 80-29](#page-3968-0) does not traverse through referenced models in the same way as it does subsystems. Referenced models are treated as nonvirtual blocks and the impact region will not highlight their contents.

# **Bus Element Tracing and Highlighting**

You can trace the source or destination of a bus element signal in the model using **Signal Hierarchy Viewer**. This figure shows how to trace the source blocks of the bus element named sine. The tracing starts from the output port of the block named mBusElements/Bus Assignment. In the **Signal Hierarchy Viewer**, select the bus element sine, which belongs to the bus signal sinusoid, then click **Source**. All source blocks containing sine will be highlighted.

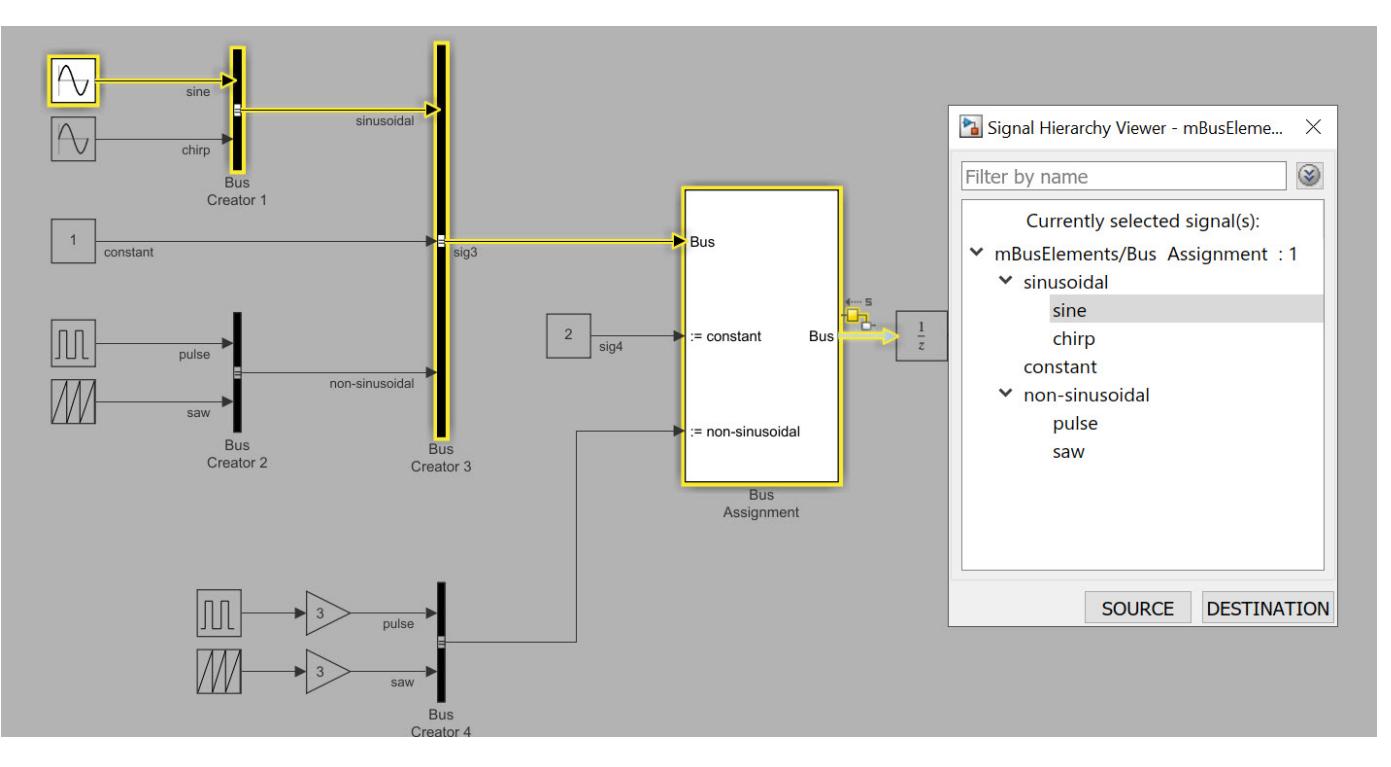

There are three methods to activate the **Signal Hierarchy Viewer**:

- Right-click a signal line and select **Signal Hierarchy** from the list.
- If the currently selected signal line contains the bus signal, the **Signal Hierarchy Viewer** opens automatically.
- If the currently selected signal line does not contain the bus signal but the tracing reaches a line that contains the bus signal, the **Signal Hierarchy Viewer** opens automatically.

The **Signal Hierarchy Viewer** displays the signal that is currently selected. If a different signal line is selected while **Signal Hierarchy Viewer** is open, the **Signal Hierarchy Viewer** updates to the corresponding selection. If no signal is selected, the **Signal Hierarchy Viewer** is blank. Thus, tracing the signal via **Signal Hierarchy Viewer** requires at least one signal line selected.

# **See Also**

- • ["Display Signal Attributes" on page 80-52](#page-3991-0)
- • ["Signal Label Propagation" on page 80-12](#page-3951-0)
- • ["Signal Basics" on page 80-2](#page-3941-0)

# <span id="page-3973-0"></span>**Specify Signal Ranges**

### **In this section...**

"Blocks That Allow Signal Range Specification" on page 80-34

["Work with Signal Ranges in Blocks" on page 80-35](#page-3974-0)

["Troubleshoot Signal Range Errors" on page 80-36](#page-3975-0)

["Unexpected Errors or Warnings for Data with Greater Precision or Range than double" on page 80-](#page-3977-0) [38](#page-3977-0)

Simulink blocks allow you to specify a range of valid values for their output signals. Specifying signal ranges help you to optimize data types and improve generated code.

If you have Embedded Coder, Simulink Coder can optimize the code that you generate from the model by taking into account the minimum and maximum values that you specify for signals and parameters. This optimization can remove algorithmic code and affect the results of some simulation modes such as SIL or external mode. For more information, see Optimize using the specified minimum and maximum values (Embedded Coder).

# **Blocks That Allow Signal Range Specification**

The following blocks allow you to specify ranges for their output signals:

- Abs
- Constant
- Data Store Memory
- Data Type Conversion
- Difference
- Discrete Derivative
- Discrete-Time Integrator
- Gain
- In Bus Element
- Inport
- Interpolation Using Prelookup
- 1-D Lookup Table
- 2-D Lookup Table
- n-D Lookup Table
- Math Function
- MinMax
- Multiport Switch
- Out Bus Element
- Outport
- Product, Divide, Product of Elements
- Relay
- <span id="page-3974-0"></span>• Repeating Sequence Interpolated
- Repeating Sequence Stair
- Saturation
- Saturation Dynamic
- Signal Specification
- Sum, Add, Subtract, Sum of Elements
- Switch

### **Work with Signal Ranges in Blocks**

To specify signal ranges for most blocks, use the **Output minimum** and **Output maximum** parameters of a block to specify a range of valid values for the block output signal. Exceptions include the Data Store Memory, Inport, In Bus Element, Outport, Out Bus Element, and Signal Specification blocks, for which you use their **Minimum** and **Maximum** parameters to specify a signal range. See ["Blocks That Allow Signal Range Specification" on page 80-34](#page-3973-0) for a list of applicable blocks.

To access these parameters, use the Property Inspector (on the **Modeling** tab, under **Design**, click **Property Inspector**), the Model Data Editor (on the **Modeling** tab, click **Model Data Editor**), or the block dialog box.

Specify a minimum or maximum as an expression that evaluates to a scalar, real number with double data type. For example, you can use:

- A literal number such as 98.884. Implicitly, the data type is double.
- A numeric workspace variable (see ["Share and Reuse Block Parameter Values by Creating](#page-2430-0) [Variables" on page 40-9\)](#page-2430-0) whose data type is double. Use this technique to share a minimum or maximum value between multiple data items.

When you use a variable to set the Min or Max property of a Simulink. ValueType, Simulink.Signal, or Simulink.BusElement object, the current value of the variable is assigned to the object. The Min and Max properties of the object are not affected by future changes to the variable.

The scalar value that you specify applies to each element of a composite signal (for example, when the signal is nonscalar or a bus). For information about scalar expansion, see ["Scalar Expansion of](#page-3960-0) [Inputs and Parameters" on page 80-21.](#page-3960-0)

To leave the minimum or maximum of a signal unspecified, use an empty matrix [], which is the default value.

### **Specify Ranges for Modeling Constructs**

If you use modeling constructs such as buses, data stores, and Stateflow charts, you can use different techniques to specify design range information. Use the information in the table.

<span id="page-3975-0"></span>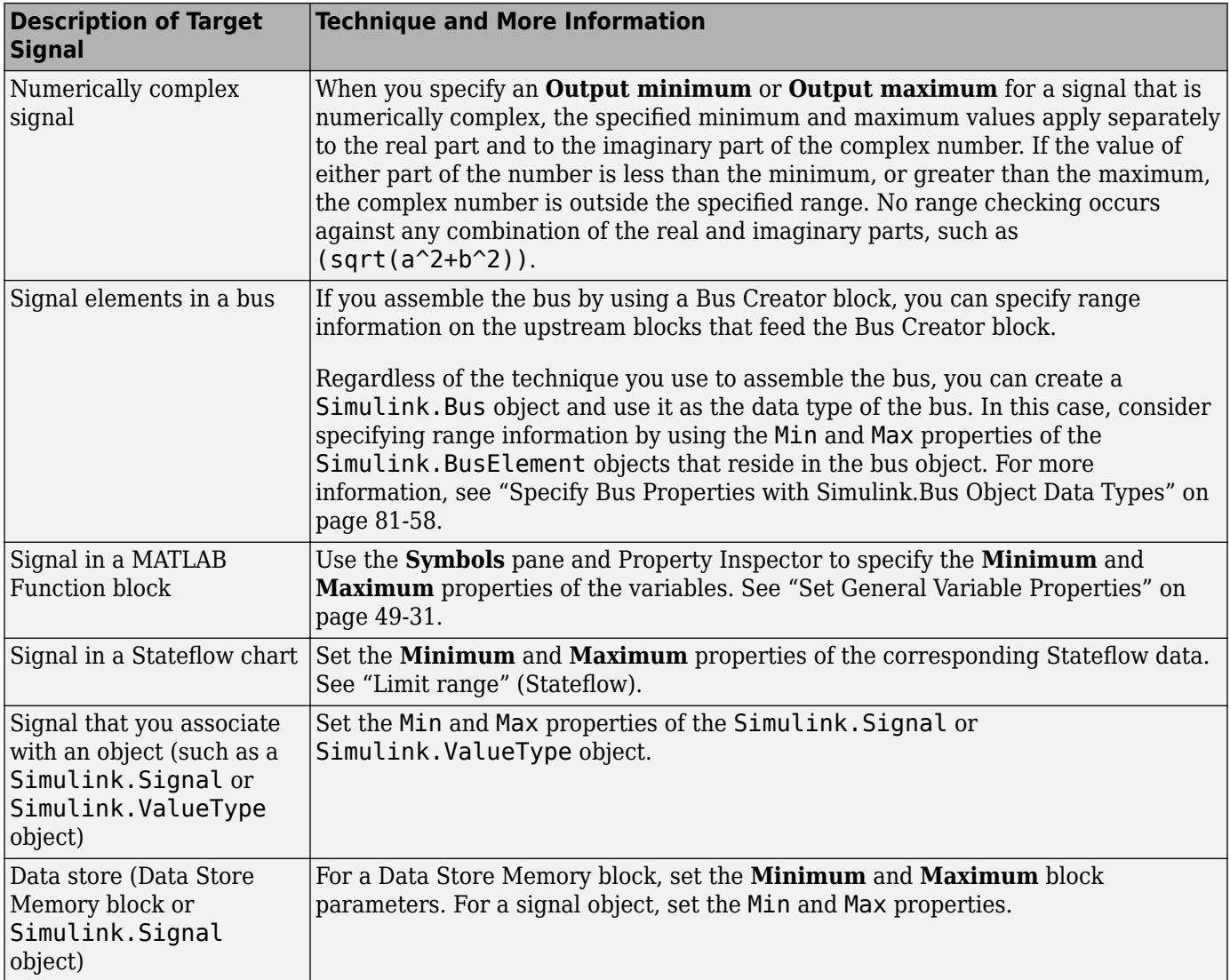

# **Troubleshoot Signal Range Errors**

Simulink provides a diagnostic named **Simulation range checking**, which you can enable to detect when signals exceed their specified ranges during simulation. When enabled, Simulink compares the signal values that a block outputs with both the specified range (see ["Work with Signal Ranges in](#page-3974-0) [Blocks" on page 80-35\)](#page-3974-0) and the block data type. That is, Simulink performs the following check:

DataTypeMin ≤ MinValue ≤ VALUE ≤ MaxValue ≤ DataTypeMax

where

- DataTypeMin is the minimum value representable by the block data type.
- MinValue is the minimum value the block should output, specified by, e.g., **Output minimum**.
- VALUE is the signal value that the block outputs.
- MaxValue is the maximum value the block should output, specified by, e.g., **Output maximum**.

• DataTypeMax is the maximum value representable by the block data type.

**Note** It is possible to overspecify how a block handles signals that exceed particular ranges. For example, you can specify values (other than the default values) for both signal range parameters and enable the **Saturate on integer overflow** parameter. In this case, Simulink displays a warning message that advises you to disable the **Saturate on integer overflow** parameter.

#### **Enable Simulation Range Checking**

To enable the **Simulation range checking** diagnostic:

**1** In your model window, on the **Modeling** tab, click **Model Settings**.

Simulink displays the Configuration Parameters dialog box.

**2** In the **Select** tree on the left side of the Configuration Parameters dialog box, click the **Diagnostics** > **Data Validity** category. On the right side under **Signals**, set the **Simulation range checking** diagnostic to error or warning.

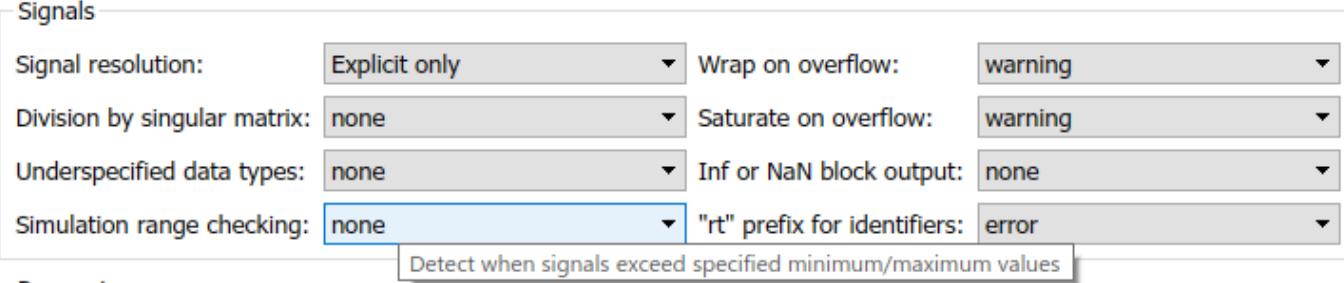

Parameters

**3** Click **OK** to apply your changes and close the Configuration Parameters dialog box.

See "Simulation range checking" for more information.

#### **Simulate Models with Simulation Range Checking**

To check for signal range errors or warnings:

- **1** Enable the **Simulation range checking** diagnostic for your model (see "Enable Simulation Range Checking" on page 80-37).
- **2** In your model window, click **Run** to simulate the model.

Simulink simulates your model and performs signal range checking. If a signal exceeds its specified range when the **Simulation range checking** diagnostic specifies error, Simulink stops the simulation and generates an error (for example, in the Diagnostic Viewer).

Otherwise, if a signal exceeds its specified range when the **Simulation range checking** diagnostic specifies warning, Simulink generates a warning message in the MATLAB Command Window. Each message identifies the block whose output signal exceeds its specified range, and the time step at which this violation occurs.

#### **Signal Range Propagation for Virtual Blocks**

Some virtual blocks (see ["Nonvirtual and Virtual Blocks" on page 39-2\)](#page-2381-0) allow you to specify ranges for their output signals, for example, the Inport and Outport blocks. When the **Simulation range**

<span id="page-3977-0"></span>**checking** diagnostic is enabled for a model that contains such blocks, the signal range of the virtual block propagates backward to the first instance of a nonvirtual block whose output signal it receives. If the nonvirtual block specifies different values for its own range, Simulink performs signal range checking with the tightest range possible. That is, Simulink checks the signal using the larger minimum value and the smaller maximum value.

For example, consider the following model:

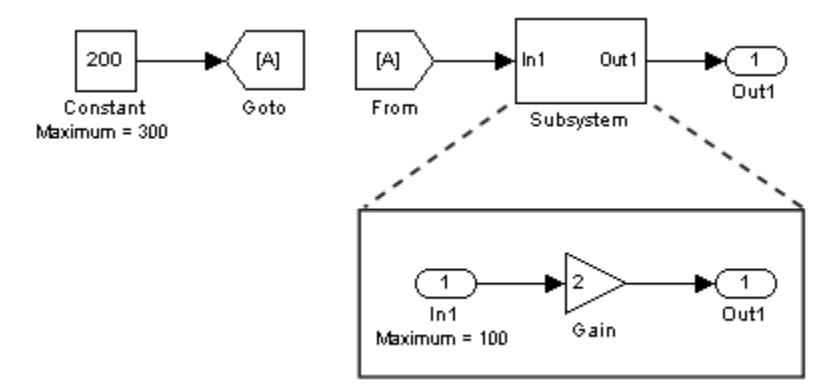

In this model, the Constant block specifies its **Output maximum** parameter as 300, and that of the Inport block is set to 100. Suppose you enable the **Simulation range checking** diagnostic and simulate the model. The Inport block back propagates its maximum value to the nonvirtual block that precedes it, i.e., the Constant block. Simulink then uses the smaller of the two maximum values to check the signal that the Constant block outputs. Because the Constant block outputs a signal whose value (200) exceeds the tightest range, Simulink generates an error.

### **Unexpected Errors or Warnings for Data with Greater Precision or Range than double**

When a data item (signal or parameter) uses a data type other than double, before comparison, Simulink casts the data item and each design limit (minimum or maximum value that you specify) to the nondouble data type. This technique helps prevent the generation of unnecessary, misleading errors and warnings.

However, Simulink stores design limits as double before comparison. If the data type of the data item has higher precision than double (for example, a fixed-point data type with a 128-bit word length and a 126-bit fraction length) or greater range than double, and double cannot exactly represent the value of a design limit, Simulink can generate unexpected warnings and errors.

If the nondouble type has higher precision, consider rounding the design limit to the next number furthest from zero that double can represent. For example, suppose that a signal generates an error after you set the maximum value to 98.8847692348509014. At the command prompt, calculate the next number furthest from zero that double can represent.

```
format long
98.8847692348509014 + eps(98.8847692348509014)
```
ans  $=$ 

98.884769234850921

Use the resulting number, 98.884769234850921, to replace the maximum value.

# **See Also**

- • ["Display Signal Attributes" on page 80-52](#page-3991-0)
- • ["Control Data Types of Signals" on page 72-6](#page-3421-0)
- • ["Signal Basics" on page 80-2](#page-3941-0)
- • ["Investigate Signal Values" on page 80-9](#page-3948-0)
- "Fixed Point"

# <span id="page-3979-0"></span>**Initialize Signals and Discrete States**

### **In this section...**

"Using Block Parameters to Initialize Signals and Discrete States" on page 80-40

["Use Signal Objects to Initialize Signals and Discrete States" on page 80-41](#page-3980-0)

["Using Signal Objects to Tune Initial Values" on page 80-43](#page-3982-0)

["Initialization Behavior Summary for Signal Objects" on page 80-43](#page-3982-0)

Simulink allows you to specify the initial values of signals and discrete states, i.e., the values of the signals and discrete states at the **Start time** of the simulation. You can use signal objects to specify the initial values of any signal or discrete state in a model. In addition, for some blocks, e.g., Outport, Data Store Memory, or Memory, you can use either a signal object or a block parameter or both to specify the initial value of a block state or output. In such cases, Simulink checks to ensure that the values specified by the signal object and the parameter are consistent. For information about initializing bus signals, see ["Specify Initial Conditions for Bus Elements" on page 81-64](#page-4095-0)

When you specify a signal object for signal or discrete state initialization, or a variable as the value of a block parameter, Simulink resolves the name that you specify to an appropriate object or variable, as described in ["Symbol Resolution" on page 72-134.](#page-3549-0)

A given signal can be associated with at most one signal object under any circumstances. The signal can refer to the object more than once, but every reference must resolve to exactly the same object. A different signal object that has exactly the same properties will not meet the requirement for uniqueness. A compile-time error occurs if a model associates more than one signal object with any signal. For more information, see Simulink. Signal and the Merge block.

### **Using Block Parameters to Initialize Signals and Discrete States**

For blocks that have an initial value or initial condition parameter, you can use that parameter to initialize a signal. For example, the following Block Parameters dialog box initializes the signal for a Unit Delay block with an initial condition of 0.

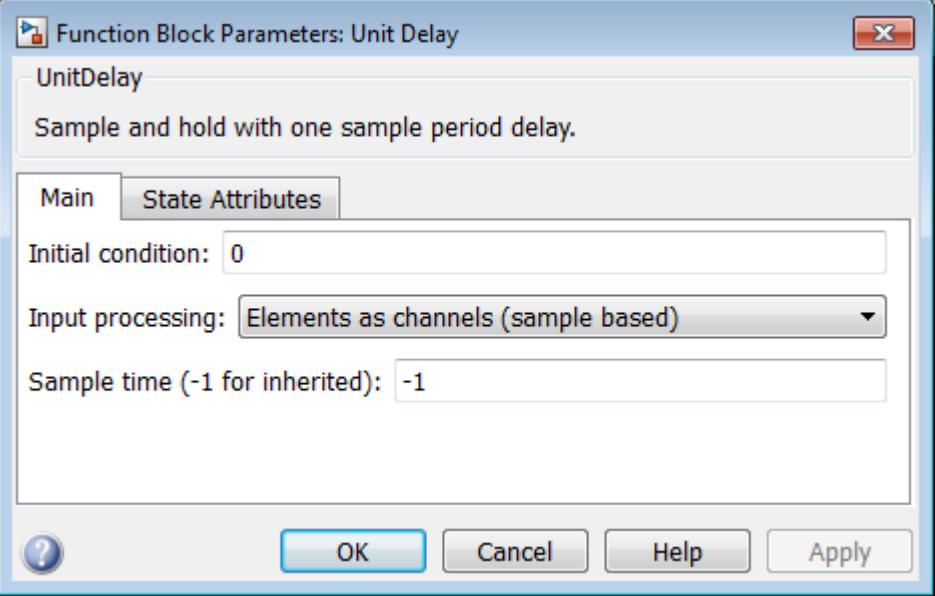

<span id="page-3980-0"></span>To access these block parameters, choose one of these techniques:

- Use the **Model Data Editor** (on the **Modeling** tab, click **Model Data Editor**) to configure multiple signals and states with a searchable, sortable table. To initialize a block state or data store, you can use the appropriate tab (**States** or **Data Stores**). To initialize a signal, state, or data store, you can use the **Parameters** tab and find the row that corresponds to the relevant block parameter.
- Use the **Property Inspector** (on the **Modeling** tab, under **Design**, click **Property Inspector**) to configure one signal or state at a time. Select the block that maintains the target state or generates the target signal and find the relevant block parameter.
- Use the block parameter dialog box. Use this technique to configure one signal or state at a time or to compare the configurations of a few signals or states side by side.

For more information about techniques to access block parameters (including the parameters that control signal and state initialization), see "Set Properties and Parameters".

### **Use Signal Objects to Initialize Signals and Discrete States**

You can use signal objects that have a storage class other than 'auto' or, when you set the default storage class of the corresponding data category to Default (the default setting) in the Code Mapping Editor, 'Model default' to initialize:

- Discrete states with an initial condition parameter
- Signals in a model except bus signals and blocks that output constant value

To specify an initial value, use the Model Explorer or MATLAB commands to do the following:

**1** Create the signal object.

On the Model Explorer toolbar, select **Add** > **Simulink Signal**. The signal object appears in the base workspace with a default name. Rename the object as S1. Alternatively, use this command at the command prompt:

S1 = Simulink.Signal;

The name of the signal object must be the same as the name of the signal that the object is initializing. Although not required, consider setting the **Signal name must resolve to Simulink signal object** option in the Signal Properties dialog box. This setting makes signal objects in the MATLAB workspace consistent with signals that appear in your model.

Consider using the Data Object Wizard to create signal objects. The Data Object Wizard searches a model for signals for which signal objects do not exist. You can then selectively create signal objects for multiple signals listed in the search results with a single operation. For more information about the Data Object Wizard, see ["Create Data Objects for a Model Using Data](#page-3483-0) [Object Wizard" on page 72-68](#page-3483-0).

**2** Set the signal object storage class to a value other than Auto or Model default. In the Model Explorer **Contents** pane, select the signal object. In the Dialog pane, set **Storage class** to ExportedGlobal. Alternatively, use this command at the command prompt:

S1.CoderInfo.StorageClass = 'ExportedGlobal';

**3** Set the initial value. You can specify a MATLAB expression, including the name of a workspace variable, that evaluates to a numeric scalar value or array.

The Simulink engine converts the initial value so the type, complexity, and dimension are consistent with the corresponding block parameter value. If you specify an invalid value or expression, an error message appears when you update the model.

In the Model Explorer Dialog pane, set **Initial value** to 0.5. Alternatively, use this command at the command prompt:

S1. InitialValue =  $'0.5'$ 

If you can also use a block parameter to set the initial value of the signal or state, you should set the parameter either to empty ([]) or to the same value as the initial value of the signal object. If you set the parameter value to empty, Simulink uses the value specified by the signal object to initialize the signal or state. If you set the parameter to any other value, Simulink compares the parameter value to the signal object value and displays an error if they differ.

The following example shows a signal object specifying the initial output of an enabled subsystem.

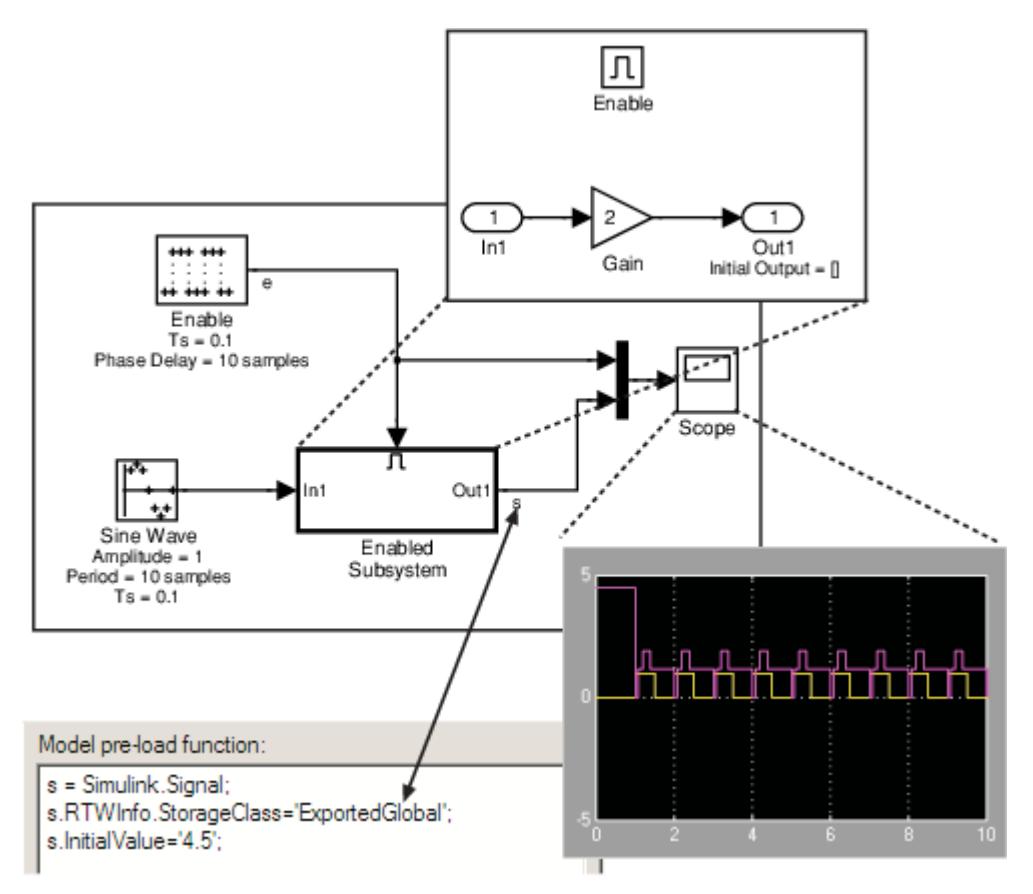

Signal s is initialized to 4.5. To avoid a consistency error, the initial value of the enabled subsystem Outport block must be [] or 4.5.

If you need a signal object and its initial value setting to persist across Simulink sessions, see ["Create Persistent Data Objects" on page 72-75](#page-3490-0).

Some initial value settings may depend on the initialization mode. For more information, see "Underspecified initialization detection".

<span id="page-3982-0"></span>**Classic initialization mode:** In this mode, initial value settings for signal objects that represent the following signals and states override the corresponding block parameter initial values if undefined (specified as  $[1]$ ):

- Output signals of conditionally executed subsystems and Merge blocks
- Block states

**Simplified initialization mode:** In this mode, initial values of signal objects associated with the output of the following blocks are ignored. The initial values of the corresponding blocks are used instead.

- Output signals of conditionally executed subsystems
- Merge blocks

### **Using Signal Objects to Tune Initial Values**

Simulink allows you to use signal objects as an alternative to parameter objects (see Simulink.Parameter) to tune the initial values of block outputs and states that can be specified via a tunable parameter. To use a signal object to tune an initial value, create a signal object with the same name as the signal or state and set the signal object initial value to an expression that includes a variable defined in the MATLAB workspace. You can then tune the initial value by changing the value of the corresponding workspace variable during the simulation.

For example, suppose you want to tune the initial value of a Memory block state named M1. To do this, you might create a signal object named M1, set its storage class to 'ExportedGlobal', set its initial value to K (M1.InitialValue='K'), where K is a workspace variable in the MATLAB workspace, and set the corresponding initial condition parameter of the Memory block to [] to avoid consistency errors. You could then change the initial value of the Memory block state any time during the simulation by changing the value of K at the MATLAB command line and updating the block diagram (e.g., by typing **Ctrl+D**).

### **Initialization Behavior Summary for Signal Objects**

The following model and table show different types of signals and discrete states that you can initialize and the simulation behavior that results for each.

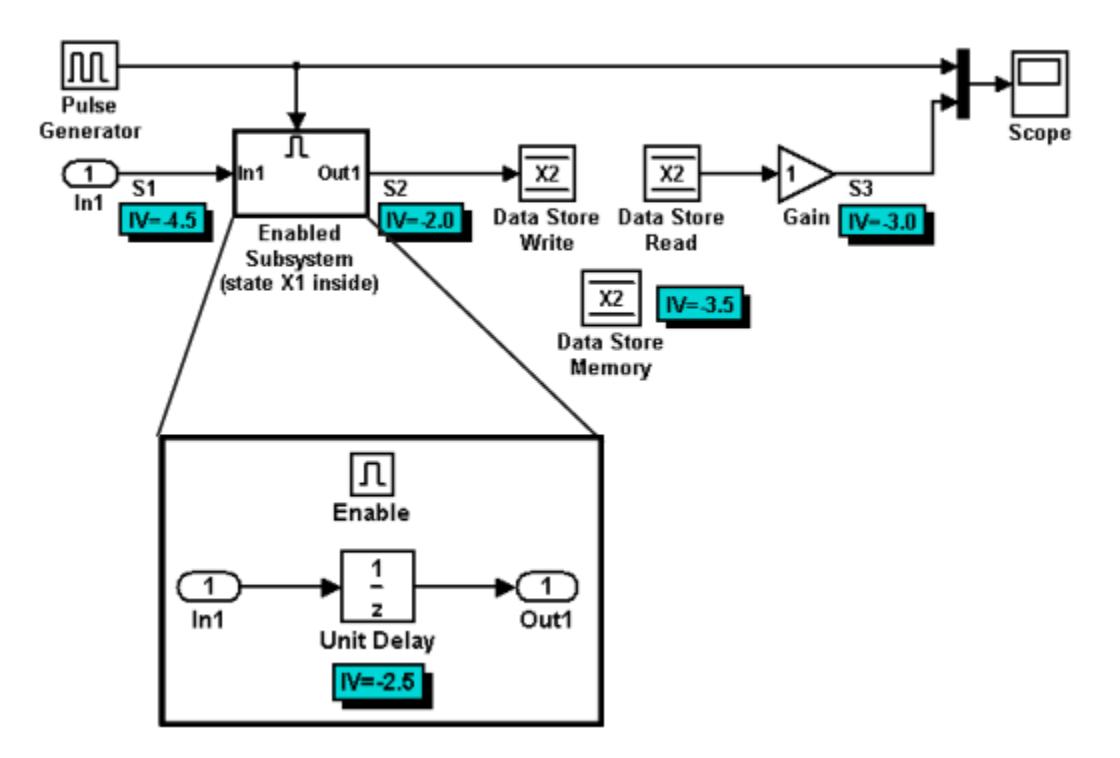

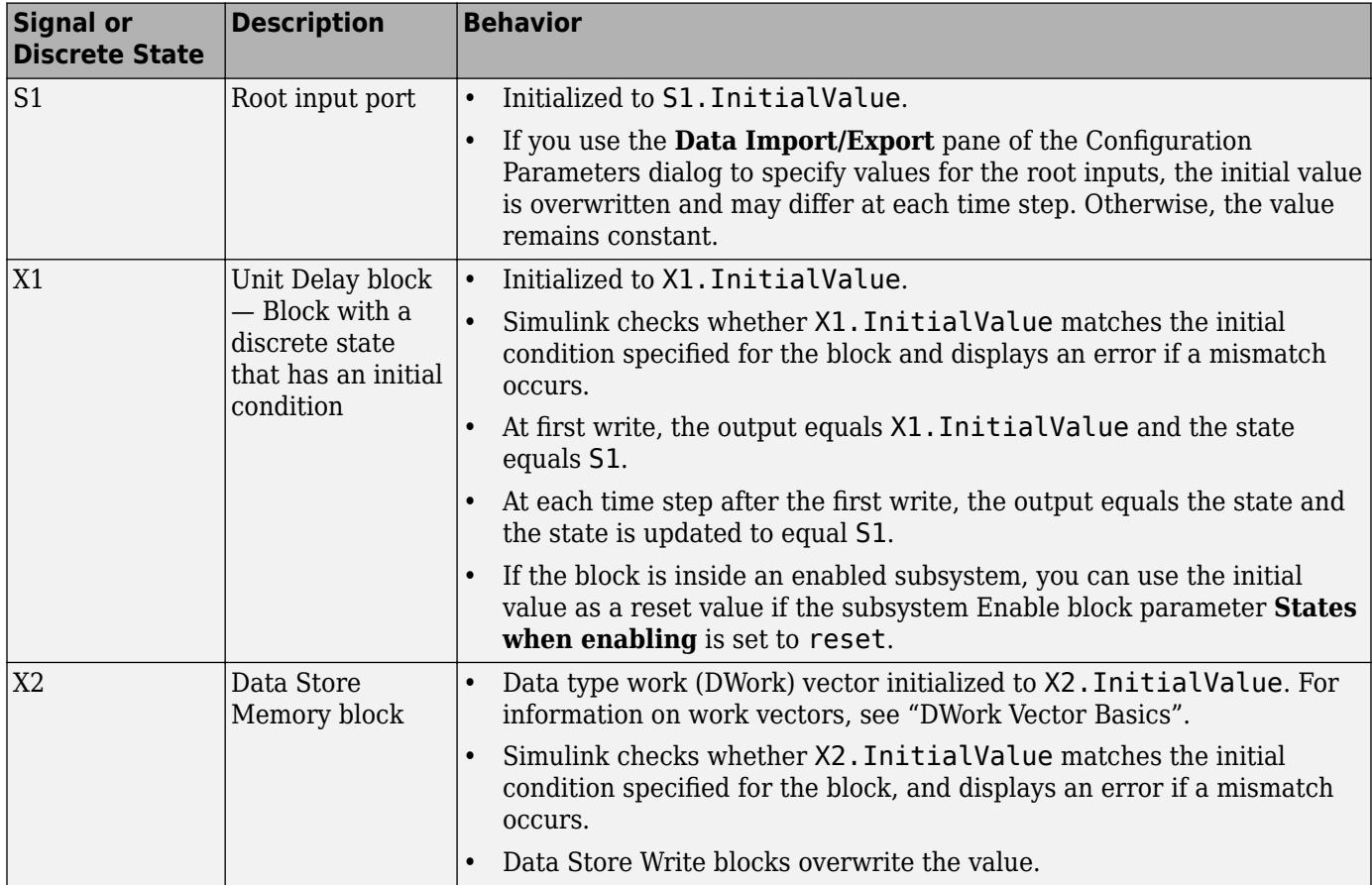

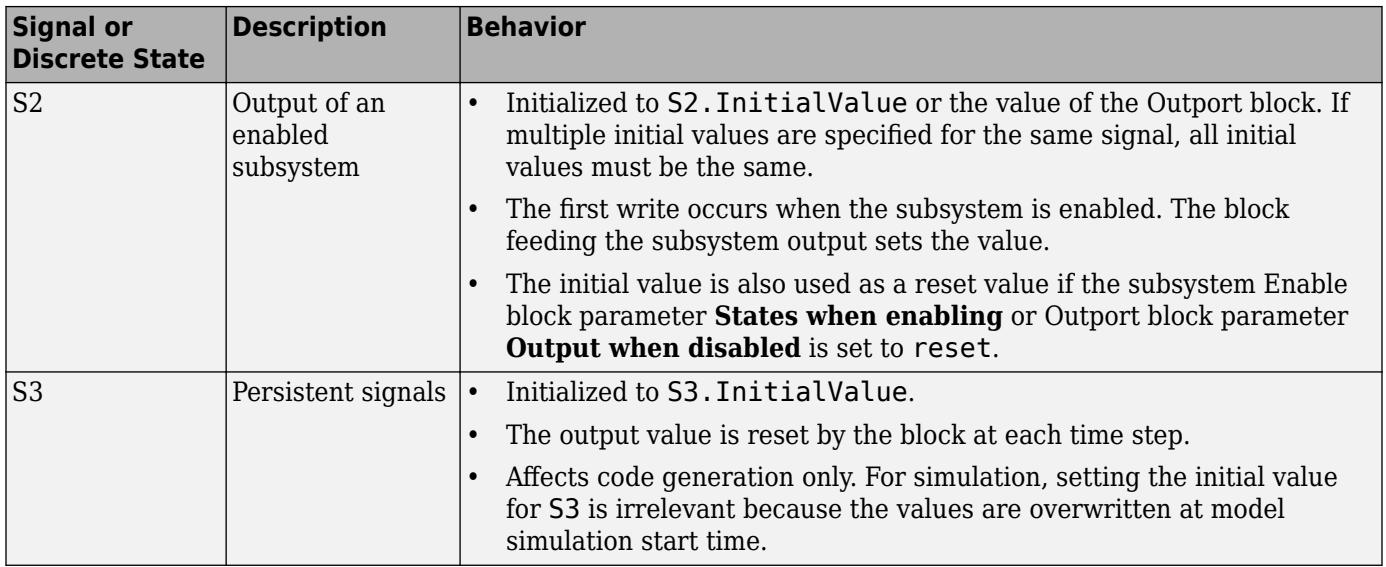

# **See Also**

- • ["Using Initialize, Reinitialize, Reset, and Terminate Functions" on page 10-172](#page-693-0)
- • ["Set Block Parameter Values" on page 40-2](#page-2423-0)
- • ["Specify Initial Conditions for Bus Elements" on page 81-64](#page-4095-0)
- • ["Signal Basics" on page 80-2](#page-3941-0)
- • ["Investigate Signal Values" on page 80-9](#page-3948-0)

# **Configure Signals as Test Points**

#### **In this section...**

"What Is a Test Point?" on page 80-46

["Displaying Test Point Indicators" on page 80-47](#page-3986-0)

### **What Is a Test Point?**

A *test point* is a signal that Simulink guarantees to be observable when using a Floating Scope block in a model. Simulink allows you to designate any signal in a model as a test point.

Designating a signal as a test point exempts the signal from model optimizations, such as signal storage reuse (see Signal storage reuse (Simulink Coder)) and block reduction (see "Implement logic signals as Boolean data (vs. double)"). These optimizations render signals inaccessible and hence unobservable during simulation.

Signals designated as test points will not have algebraic loops minimized, even if **Minimize algebraic loop occurrences** is selected (for more information about algebraic loops, see ["Algebraic](#page-222-0) [Loop Concepts" on page 3-39\)](#page-222-0).

Test points are primarily intended for use when generating code from a model with Simulink Coder. For more information about test points in the context of code generation, see "Appearance of Test Points in the Generated Code" (Simulink Coder).

Marking a signal as a test point has no impact on signal logging that uses the Dataset logging format. For information about logging signals, see ["Export Signal Data Using Signal Logging" on](#page-3809-0) [page 77-42.](#page-3809-0)

Use one of the following ways to designate a signal as a test point:

- Open the **Signal Properties** dialog for the signal and check **Test Point** in the **Logging and accessibility** section.
- Use the Model Data Editor for batch configuration and for signals that are difficult to locate in a large model or hierarchy of subsystems. On the **Signals** tab, set the **Change view** drop-down list to Instrumentation and use the **Test Point** column. For more information, see **Model Data Editor**.
- To configure Stateflow data in a chart as test points, see "Monitor Test Points in Stateflow Charts" (Stateflow).

To configure a signal as a test point programmatically:

**1** Get handles to the ports of the block.

portHandles = get param('myModel/myBlock','portHandles');

portHandles is a structure. Each field stores a handle to a block port.

**2** Extract a handle to the output port that creates the target signal line.

outportHandle = portHandles.Outport;

**3** Set the port parameter TestPoint to 'on'.

```
set_param(outportHandle,'TestPoint','on')
```
### **Displaying Test Point Indicators**

By default, Simulink displays an indicator on each signal whose **Signal Properties > Test point** option is enabled. For example, in the following model signals s2 and s3 are test points:

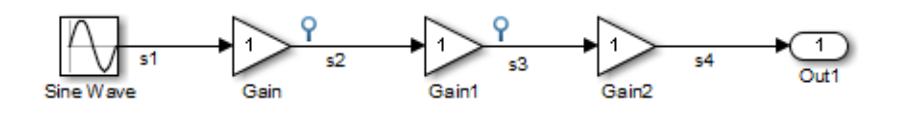

**Note** Simulink does not display an indicator on a signal that is specified as a test point by a Simulink.Signal object, because such a specification is external to the graphical model.

A signal that is a test point can also be logged. See ["Export Signal Data Using Signal Logging" on](#page-3809-0) [page 77-42](#page-3809-0) for information about signal logging. The appearance of the indicator changes to indicate signals for which logging is also enabled.

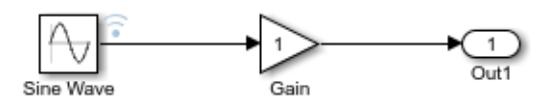

To turn display of test point indicators on or off, in the Simulink Editor, on the **Debug** tab, select **Information Overlays** > **Log & Testpoint** to enable or disable the option.

# **See Also**

**Model Data Editor**

- • ["Investigate Signal Values" on page 80-9](#page-3948-0)
- • ["Signal Basics" on page 80-2](#page-3941-0)
- • ["Export Signal Data Using Signal Logging" on page 77-42](#page-3809-0)

# **Specify Application-Specific Signal Properties**

When a signal represents a recurring type of value, you can define the signal properties once and reuse that specification for each signal that represents the same value type. For example, you can specify the unit, minimum value, maximum value, and dimensions of wind velocity, tire pressure, or water temperature.

A Simulink.ValueType object specifies this fundamental set of signal properties for a value type:

- Data type
- Minimum value
- Maximum value
- Unit
- Complexity
- Dimensions
- Dimensions mode (fixed-size or variable-size)
- Description

The property specifications for a value type are relevant wherever the type of value appears in a model. ValueType objects do not include instance-specific properties, such as initial values or sample times.

### **Determine Whether To Use Value Types**

You can specify signal properties individually or with a predefined set of property specifications. Depending on your modeling requirement, the way you define a set of signal properties differs.

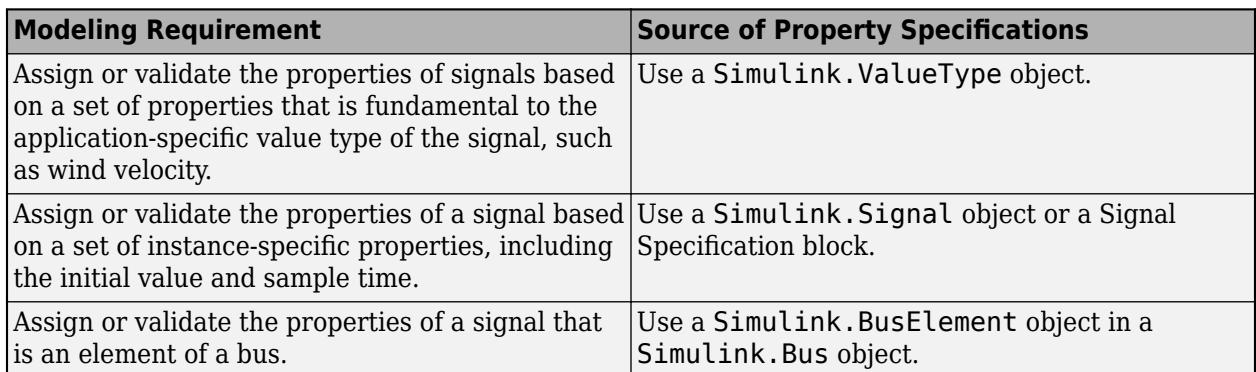

A ValueType object can define the properties of a signal at an interface. When the ports of model components directly connect to each other, specify the same ValueType object for the blocks that represent those ports. If you specify different ValueType objects that have the same properties but different names, you receive an error. By specifying the same value type at both sides of the interface, you enforce consistency at the interface between the two components. For more information about interface design, see ["Define Interfaces of Model Components" on page 23-19.](#page-1578-0)

The ValueType object propagates through the model until it reaches a block that produces new data as output. For example, the object passes through In Bus Element and Out Bus Element blocks, but it does not pass through Sum or Gain blocks.

Information overlays display the properties specified by the ValueType object. Information overlays do not specify the ValueType object itself. Suppose your value type has units. To see the units, in the Simulink Toolstrip, on the **Debug** tab, select **Information Overlays** > **Units**. The units specified by the ValueType object appear on the signal lines.

ValueType objects do not appear in the generated code. The signal properties that the ValueType objects specify appear in the generated code.

### **Create Value Types**

To interactively create or edit Simulink.ValueType objects, use the **Type Editor** or **Model Explorer**. ValueType objects created with these tools are initially stored in the base workspace or a data dictionary.

To create a ValueType object in the Type Editor:

- **1** Open a model.
- **2** In the Simulink Toolstrip, on the **Modeling** tab, in the **Design** gallery, click **Type Editor**.
- **3** In the **Sources** pane of the Type Editor, select the storage location for the Simulink.ValueType object. For example, if the model uses a data dictionary, select the data dictionary. Otherwise, select the base workspace.
- **4** In the Type Editor toolstrip, in the **Add** gallery, select **Value Type**.

A new ValueType object appears in the **Contents** pane.

**5** Use the table or **Property Inspector** pane to specify the desired property values for the value type.

To programmatically create and edit ValueType objects, see "Specify Signal Properties for Value Type". ValueType objects created programmatically are initially stored in the base workspace.

# **Specify Value Types**

After you create a ValueType object and specify its properties, use it to specify signal properties:

- At an interface with Inport, Outport, In Bus Element, or Out Bus Element blocks
- In a model with Signal Specification blocks
- In a Simulink.BusElement object

To associate a block or object with a value type, set the data type of the block or object to ValueType: <object name> and replace <object name> with the ValueType object name.

You can specify the ValueType object as the data type either before or after defining the ValueType object. However, before you simulate the model, the ValueType object must be defined and loaded.

The property values specified by the ValueType object override the property values specified by the block, object, or signal. For example, suppose an Inport block sets **Unit** to ft/s. When you set the **Data type** of the Inport block to a ValueType object that has  $m/s$  as its unit, the block uses  $m/s$  as the unit.

During model development, you can modify signals to match ValueType objects or modify ValueType objects to match signals. If you do not want to change the ValueType object, you can:

- Create a ValueType object that matches the changes to the signal and use the new ValueType object for the blocks that the changed signal connects to.
- Revert the signal changes so that the signal continues to match the associated ValueType object.

When ValueType objects do not match at an interface, you can:

- Specify the same ValueType object at both ports.
- Remove the ValueType object specification from one of the ports.
- Insert a Signal Specification block between the ports. The Signal Specification block returns a mismatch warning instead of an error when it receives a different ValueType object than the one it specifies.

### **Save Value Types**

You can save Simulink.ValueType objects to these locations:

- Data dictionary
- Script
- Function
- MAT file

If you do not save ValueType objects, then when you reopen a model that uses the ValueType objects, you need to recreate the ValueType objects.

Choose where to store ValueType object based on your modeling requirements.

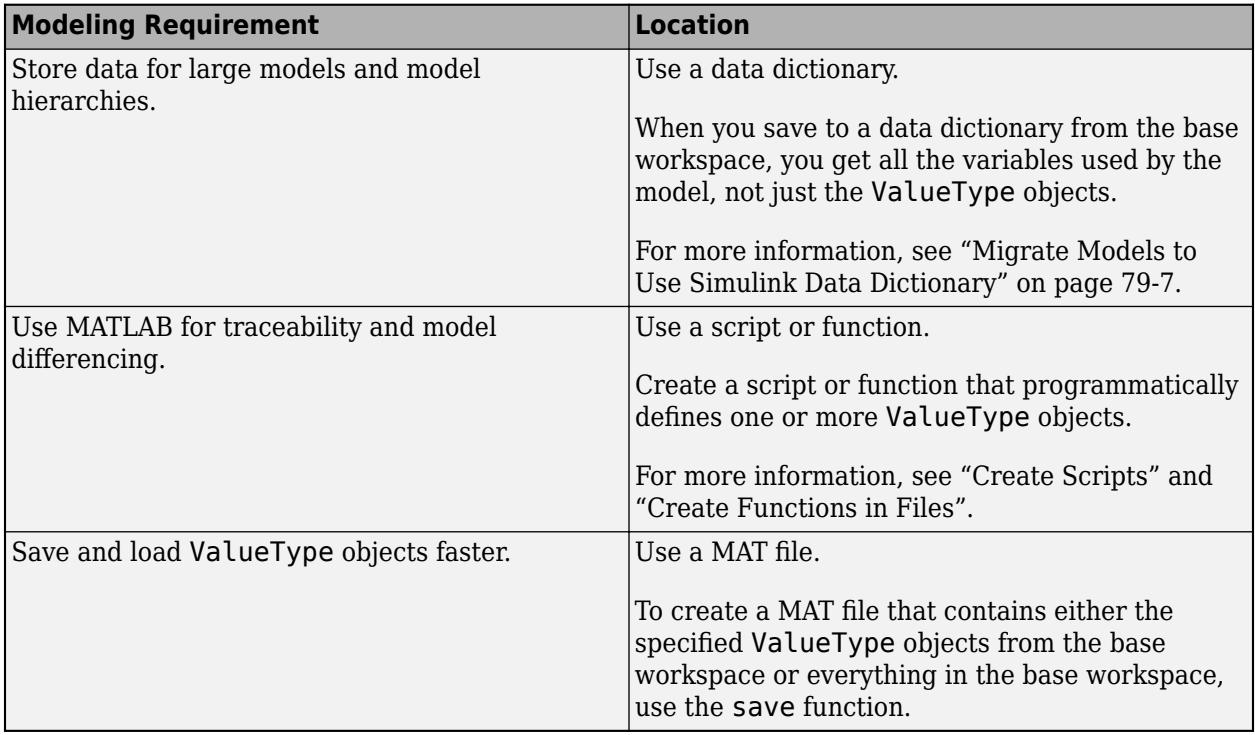

To save ValueType objects stored in the base workspace, you can use any MATLAB technique that saves the contents of the base workspace. However, the resulting file contains everything in the base workspace, not just ValueType objects.

When you modify saved ValueType objects, you must resave them to keep the changes.

### **Map Value Types to Models**

Before you simulate a model, all the ValueType objects that the model uses must be loaded into the base workspace or a data dictionary used by the model. Mapping ValueType objects to models is important for automation and consistency across models.

- By identifying all of the ValueType objects that a model requires, you can ensure that those objects are loaded before model execution.
- By identifying all models that use a ValueType object, you can ensure that changes to a ValueType object do not cause unexpected changes in any of the models that use the ValueType object.

To ensure the necessary ValueType objects load before model execution, consider:

- Projects Automatically load or run files that define ValueType objects by configuring the files to run when you open a project. For details, see "Project Management".
- Data dictionaries Store ValueType objects with variables and other objects for one or more models.

To share a ValueType object among models, you can link each model to a dictionary and create a common referenced dictionary to store the object. For an example, see ["Partition Dictionary Data](#page-3917-0) [Using Referenced Dictionaries" on page 79-28](#page-3917-0).

- Databases Capture mapping information in an external data source, such as a database.
- Model callbacks Load or run files that define ValueType objects by using a model callback, such as PreLoadFcn. For more information, see ["Model Callbacks" on page 4-54.](#page-307-0)

If a model uses only a few ValueType objects, consider copying the ValueType object code directly into the callback, instead of loading a file.

To find where a ValueType object is used in an open model, see ["Finding Blocks That Use a Specific](#page-3528-0) [Variable" on page 72-113.](#page-3528-0)

### **See Also**

Simulink.ValueType | Simulink.Signal | Simulink.BusElement

- • ["Specify Signal Ranges" on page 80-34](#page-3973-0)
- • ["Determine Signal Dimensions" on page 80-19](#page-3958-0)
- • ["Investigate Signal Values" on page 80-9](#page-3948-0)
- • ["Display Signal Attributes" on page 80-52](#page-3991-0)

# <span id="page-3991-0"></span>**Display Signal Attributes**

### **In this section...**

"Ports & Signals Menu" on page 80-52

["Port Data Types" on page 80-53](#page-3992-0)

["Design Ranges" on page 80-54](#page-3993-0)

["Signal Dimensions" on page 80-54](#page-3993-0)

["Signal to Object Resolution Indicator" on page 80-55](#page-3994-0)

["Wide Nonscalar Lines" on page 80-56](#page-3995-0)

A signal line in a model has attributes such as data type, dimensions, and numeric complexity. When you display these attributes on the block diagram, you can:

- Make the model easier to understand by others.
- Determine the value of the attribute that the signal ultimately uses for simulation (for example, when a signal uses an inherited data type).
- Plan your strategy to control these attributes along a data path (a series of connected blocks).

Additionally, to inspect and specify these attributes in a searchable, sortable table, you can use the **Model Data Editor**.

### **Ports & Signals Menu**

In the Simulink Editor, on the **Debug** tab, the **Information Overlays** menu offers the following options for displaying signal properties on the block diagram:

- Linearization Indicators
- Port Data Types (See ["Port Data Types" on page 80-53](#page-3992-0))
- Design Ranges (See ["Design Ranges" on page 80-54\)](#page-3993-0)
- Signal Dimensions (See ["Signal Dimensions" on page 80-54\)](#page-3993-0)
- Storage Class
- Testpoint/Logging Indicators
- Signal Resolution Indicators (See ["Signal to Object Resolution Indicator" on page 80-55\)](#page-3994-0)
- Viewer Indicators
- Wide Nonscalar Lines (See ["Wide Nonscalar Lines" on page 80-56](#page-3995-0))

In addition, you can display sample time information. In the Simulink Editor, on the **Debug** tab, the **Information Overlays** menu provides the choices of **Colors** and **Text**. The **Colors** option allows the block diagram signal lines and blocks to be color-coded based on the sample time types and relative rates. The **Text** option provides black codes on the signal lines which indicate the type of sample time. If you select both **Colors** and **Text**, then both the colors and the annotations display. All of these options cause a Sample Time Legend to appear. The legend contains a description of the type of sample time and the sample time rate. If **Colors** is enabled, color codes also appear in the legend. The same is true if **Text** is enabled.

### <span id="page-3992-0"></span>**Port Data Types**

Displays the data type that each signal uses for simulation and code generation. The data type appears next to the output port that emits the signal.

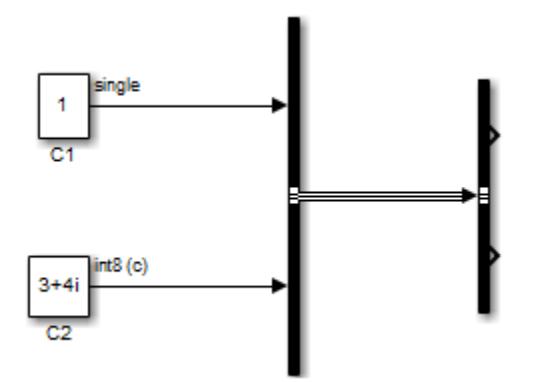

The notation  $(c)$  indicates that the signal is numerically complex  $(i)$ .

If you use data type aliases (such as a Simulink.AliasType objects in the base workspace or a data dictionary) to set output data types in your model, by default, the diagram displays the aliases.

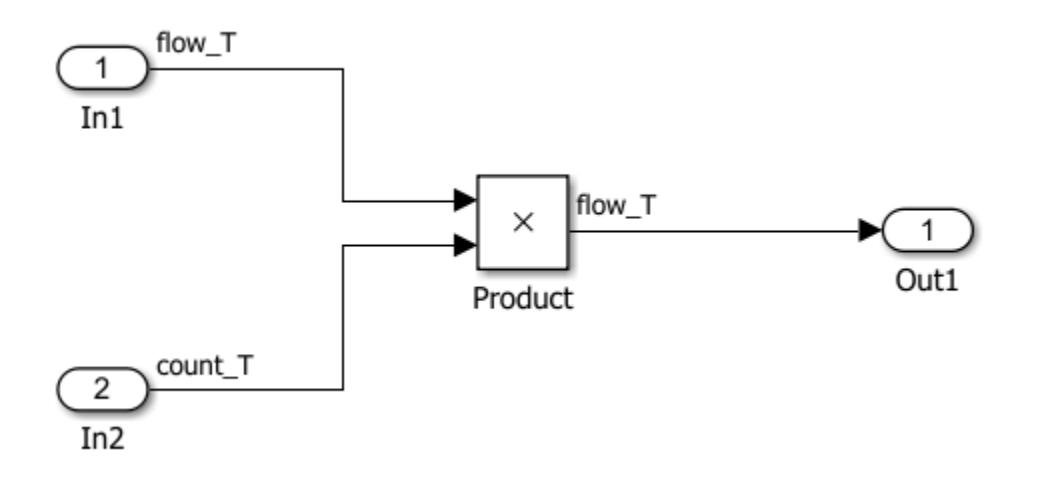

If you create a chain of aliases (for example, by using one Simulink.AliasType object as the base type of another Simulink.AliasType object), the diagram displays only the alias that you use to set the output data type of each signal. The diagram does not display the underlying aliases in the chain.

To display the lowest underlying base data type (such as int8, single, or s16En14) as well as the alias, in the **Debug** tab, open the **Information Overlays** drop-down. Under **Ports** click **Base Data Types** and **Alias Data Types**.

<span id="page-3993-0"></span>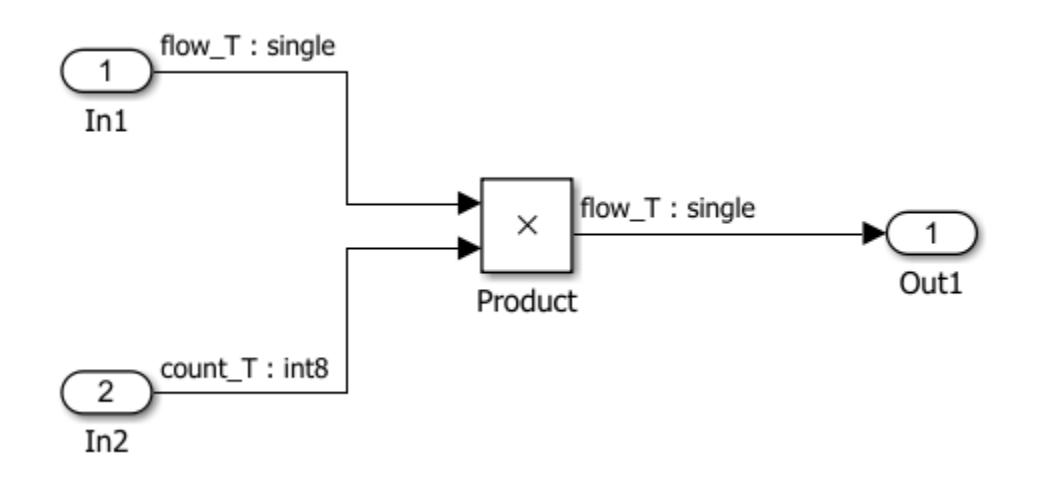

Alternatively, you can display the base type and not the alias by selecting **Base Data Types**.

When you use a fixed-point data type, the diagram displays the base type by using a standard notation that indicates the characteristics of the type (such as signedness and binary fraction length). To interpret this notation, see "Fixed-Point Data Type and Scaling Notation" (Fixed-Point Designer).

When you save a model with **Base Data Types** enabled, the next time you load the model, it displays the data type and complexity signal attributes.

# **Design Ranges**

Displays the compiled design range of a signal next to the output port that emits the signal. The ranges are computed during an update diagram.

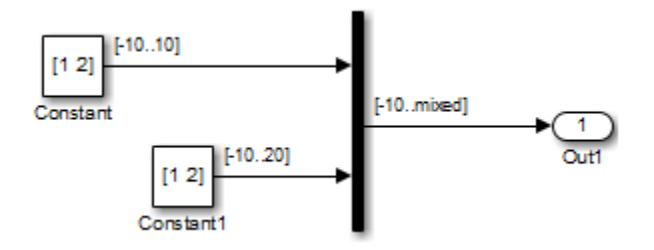

Ranges are displayed in the format [min..max]. In the above example, the design range at the output port of the Mux block is displayed as [-10..mixed], because the two signals the Mux block combines have the same design minimum but different design maximums.

You can also use command-line parameters CompiledPortDesignMin and CompiledPortDesignMax to access the design minimum and maximum of port signals, respectively, at compile time. For more information, see "Common Block Properties".

### **Signal Dimensions**

Display the dimensions of nonscalar signals next to the line that carries the signal.

<span id="page-3994-0"></span>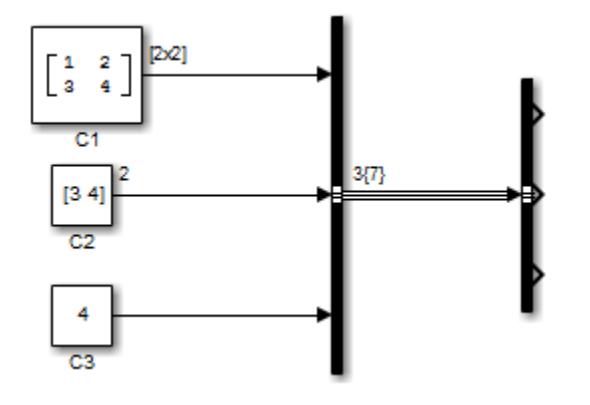

The format of the display depends on whether the line represents a single signal or a bus. If the line represents a single vector signal, Simulink displays the width of the signal. If the line represents a single matrix signal, Simulink displays its dimensions as [N $_1$ xN $_2$ ] where N $_{\rm i}$  is the size of the <code>ith</code> dimension of the signal. If the line represents a bus carrying signals of the same data type, Simulink displays N{M} where N is the number of signals carried by the bus and M is the total number of signal elements carried by the bus. If the bus carries signals of different data types, Simulink displays only the total number of signal elements {M}.

When you save a model with this option enabled, the next time you load the model, it displays signal dimensions.

### **Signal to Object Resolution Indicator**

The Simulink Editor by default graphically indicates signals that must resolve to signal objects. For any labeled signal whose **Signal name must resolve to signal object** property is enabled, a signal resolution icon appears to the left of the signal name. The icon looks like this:

A signal resolution icon indicates only that the **Signal name must resolve to signal object** property for a signal is enabled. The icon does not indicate whether the signal is actually resolved, and does not appear on a signal that is implicitly resolved without its **Signal name must resolve to signal object** property being enabled.

Where multiple labels exist, each label displays a signal resolution icon. No icon appears on an unlabeled branch. In the next figure, signal x2 must resolve to a signal object, so a signal resolution icon appears to the left of the signal name in each label:

<span id="page-3995-0"></span>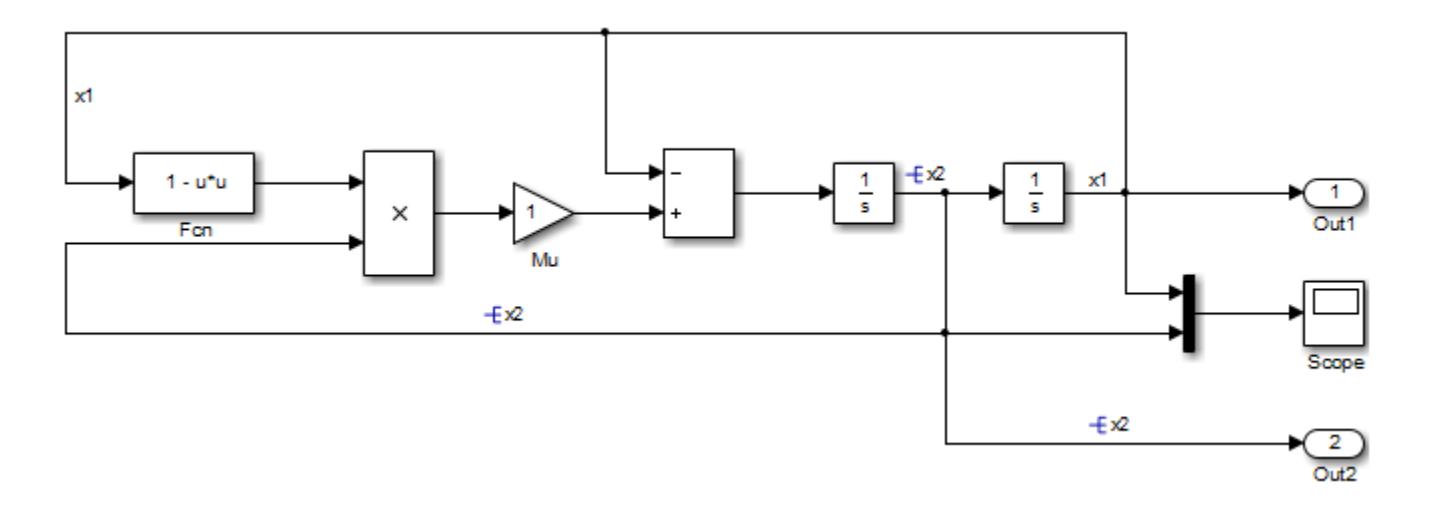

To suppress the display of signal resolution icons, in the model window, on the **Debug** tab, select **Information Overlays** > **Signal Resolves to Object** to disable. This option is enabled default. To restore signal resolution icons, enable **Signal Resolves to Object** . Individual signals cannot be set to show or hide signal resolution indicators independently of the setting for the whole model. For additional information, see:

- • ["Symbol Resolution" on page 72-134](#page-3549-0)
- • ["Initialize Signals and Discrete States" on page 80-40](#page-3979-0)
- Simulink.Signal

### **Wide Nonscalar Lines**

Draws lines that carry vector or matrix signals wider than lines that carry scalar signals.

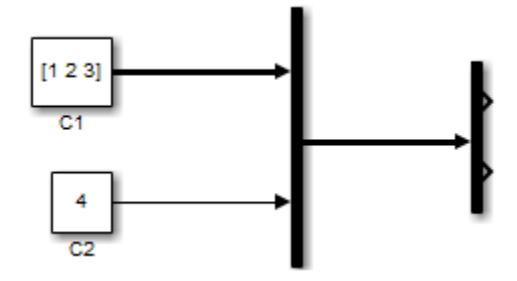

For more information on vector and matrix signals, see ["Signal Types" on page 80-7.](#page-3946-0)

### **See Also**

- • ["Determine Signal Dimensions" on page 80-19](#page-3958-0)
- • ["Highlight Signal Sources and Destinations" on page 80-26](#page-3965-0)
- • ["Signal Basics" on page 80-2](#page-3941-0)
# **Signal Groups**

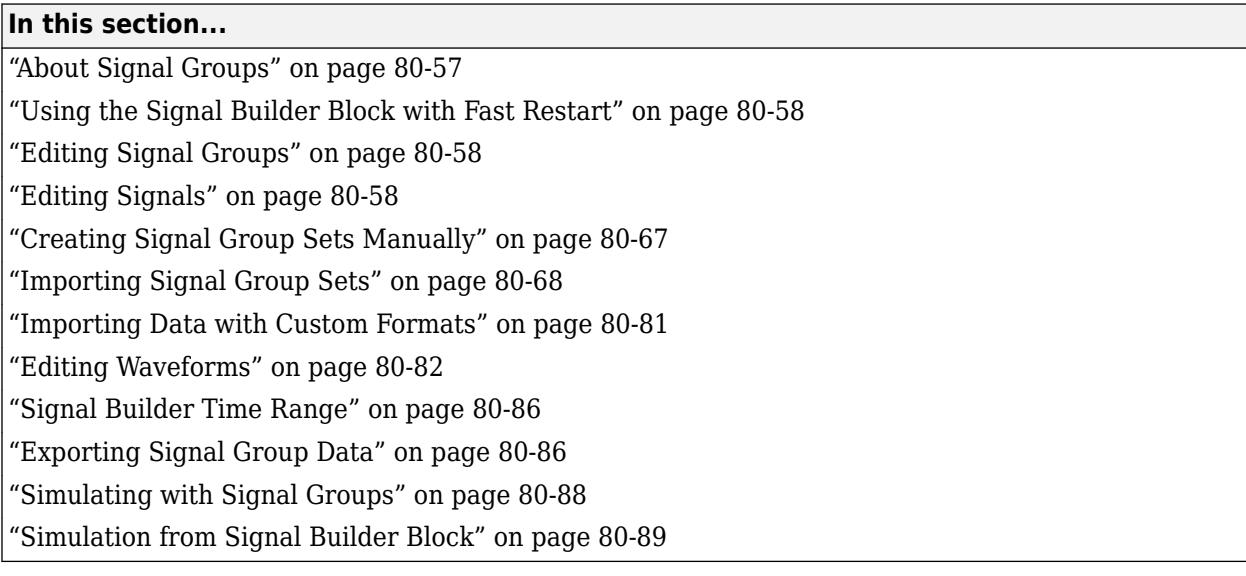

## **About Signal Groups**

To display, create, and edit interchangeable groups of signal sources and quickly switch the groups into and out of a model, use the Signal Builder block. You can define any piecewise linear signal shape (waveform).

**Note** The Signal Builder block is not recommended to work with signal groups. Instead, use the Signal Editor block to display, create, edit, and switch interchangeable scenarios. For more information, see ["Load Data with Interchangeable Scenarios" on page 76-34.](#page-3759-0)

Use signal groups when testing a model, especially when using them in conjunction with the Simulink Assertion block and the Model Coverage Tool from the Simulink Coverage.

**Solver** pane settings in Model Configuration Parameters can affect the Signal Builder block output. See ["Simulation Phases in Dynamic Systems" on page 3-2](#page-185-0) and ["Compare Solvers" on page 3-6](#page-189-0) for a description of how solvers affect simulation.

**Note** The Signal Builder block adds a port for each signal you create. The block **Position** parameter limits the number of ports the Signal Builder block can have, and therefore the number of signals you can create. For more information, see the **Position** parameter at "Common Block Properties".

You can also use the signalbuilder function to populate a Signal Builder block.

## **Supported Waveforms**

The Signal Builder block supports these waveforms.

## <span id="page-3997-0"></span>**Using the Signal Builder Block with Fast Restart**

After you turn on fast restart:

- In between runs, you can change data, rename signals and signal groups, and add new groups. You cannot:
	- Import signals or signal groups
	- Change signal output settings
- You can click the **Run all** button once. To reenable the **Run all** button, toggle the fast restart button on the Simulink Editor tool bar. However, **Run all** does not use fast restart.

## **Editing Signal Groups**

The Signal Builder window allows you to create, rename, move, then delete signal groups from the set of groups represented by a Signal Builder block.

## **Creating and Deleting Signal Groups**

To create a signal group:

- **1** In Signal Builder, copy an existing signal group.
- **2** Modify it to suit your needs.

To copy an existing signal group:

- **1** In Signal Builder, select the group from the list.
- **2** Select **Group** > **Copy**.

A new group is created.

To delete a group, select the group from the list, and select **Group** > **Delete**.

## **Renaming Signal Groups**

To rename a signal group:

- **1** In Signal Builder, select the group from the list.
- **2** Select **Group** > **Rename**.
- **3** Edit the existing name in the dialog box or enter a new name. Click **OK**.

## **Moving Signal Groups**

To reposition a group in the stack of group panes:

- **1** In Signal Builder, select the pane.
- **2** To move the group lower in the stack, select **Group** > **Move Down**.
- **3** To move the pane higher in the stack, select **Group** > **Move Up**.

## **Editing Signals**

Signal Builder allows you to create, cut and paste, hide, and delete signals from signal groups.

## **Creating Signals**

To create a signal in the currently selected signal group:

- **1** In Signal Builder, from the Active Group list, select the group you want to add the signal to.
- **2** Select **Signal** > **New**.

The menu lists the waveforms you can add.

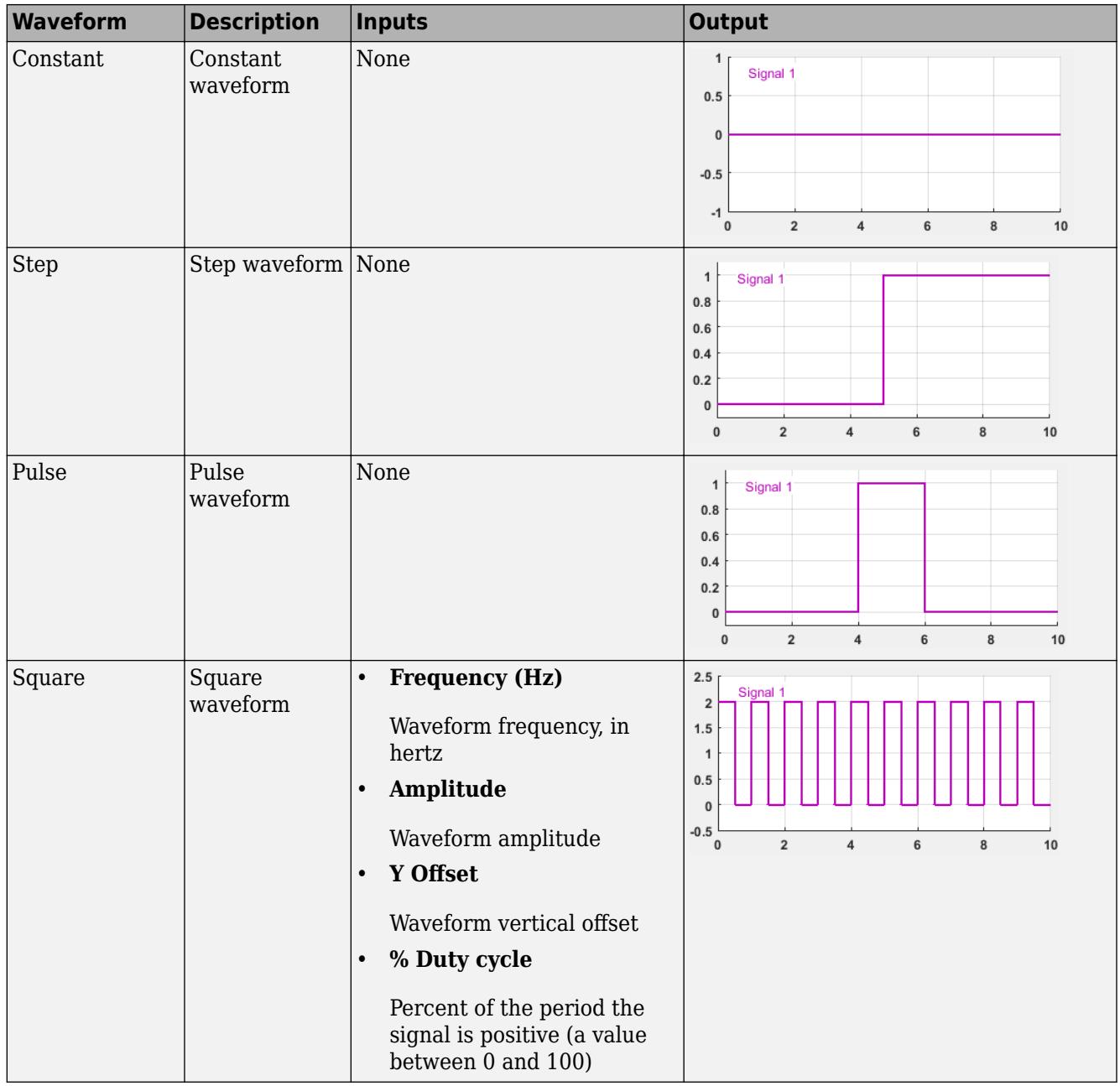

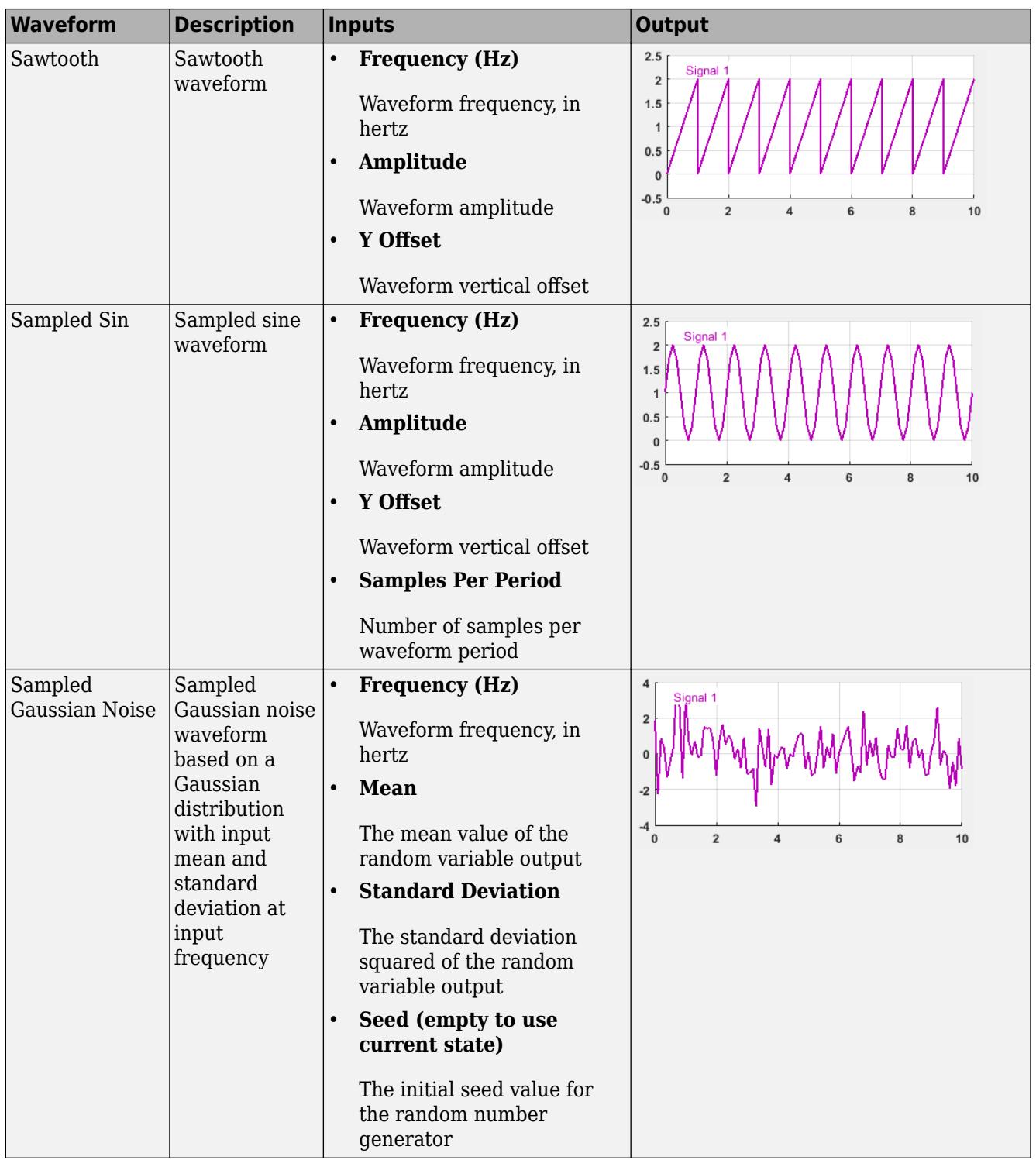

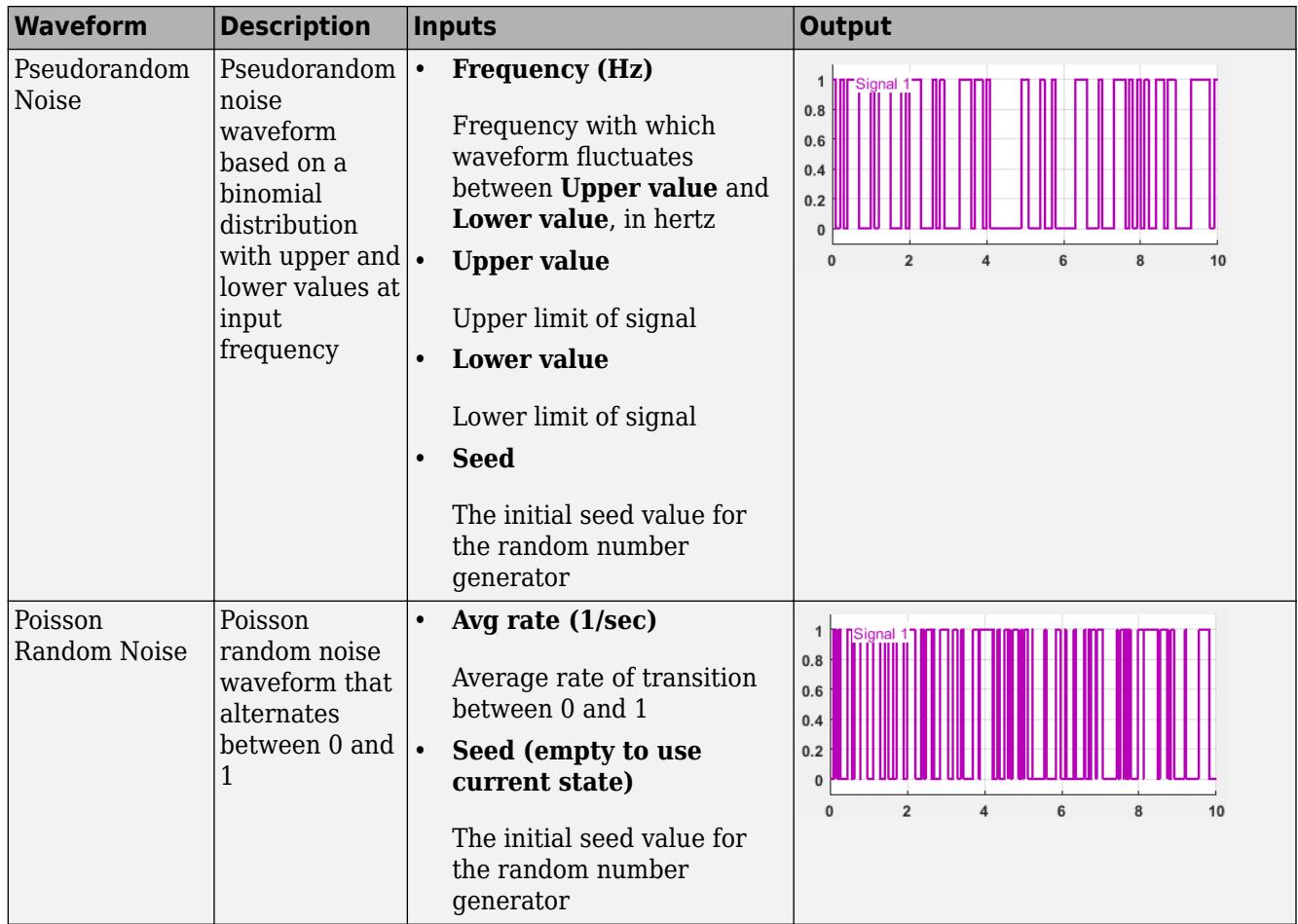

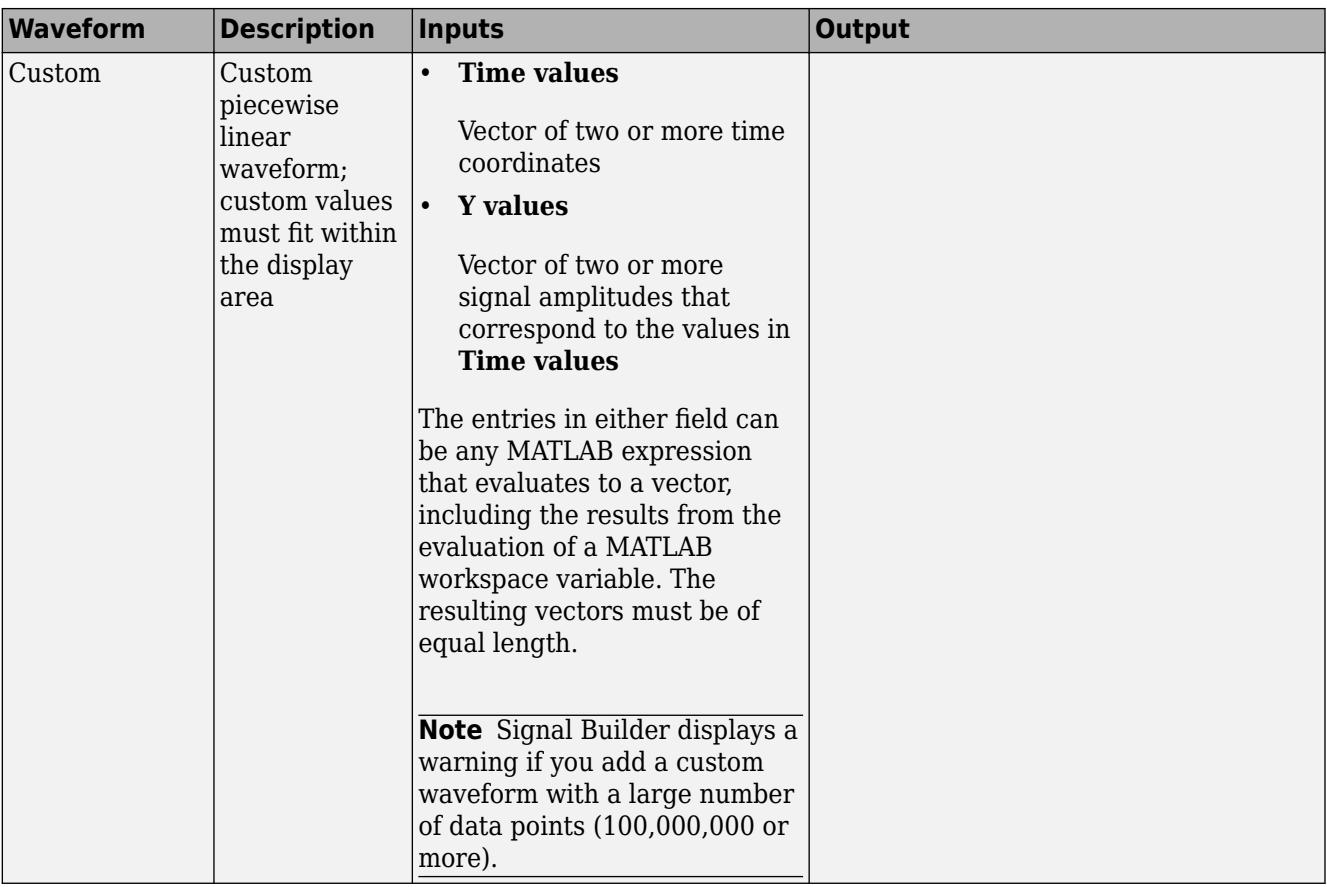

- **3** Select the waveform you want to add.
- **4** Specify the inputs (in the prompt), and click **OK**.

If you select a standard waveform, Signal Builder adds a signal with that waveform to the group. If you select a custom waveform, you are prompted for **Time values** and **Y values**.

You can also use MATLAB workspace variables to create new signals.

**1** In the MATLAB Command Window, create data for two variables, *t* and *y*.

 $t = 1:10$  $y = 1:10$ 

These vectors must be the same size.

- **2** Create a model and add a Signal Builder block.
- **3** Double-click the Signal Builder block.
- **4** Select **Signal** > **New** > **Custom**.
- **5** In the Custom Waveform window, enter *t* in the **Time values** field and *y* in the **Y values** field and then click **OK**.

The Signal Builder block window displays the new signal as Signal 2.

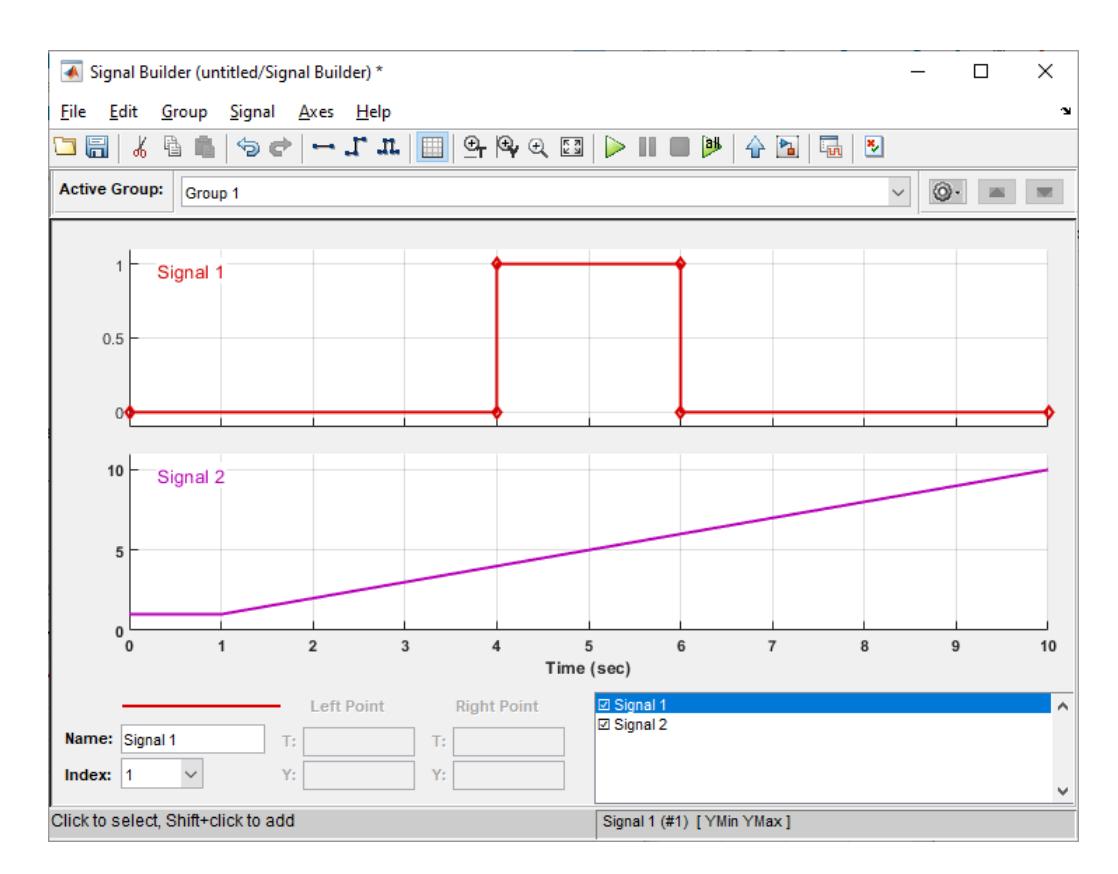

## **Defining Signal Output**

To specify the type of output to use for sending test signals:

- **1** In Signal Builder, select **Signal** > **Output**.
- **2** From the list, select:
	- **Ports**

Default. Sends individual signals from the block. An output port named Signal *N* appears for each Signal *N*.

• **Bus**

Sends single, virtual, nonhierarchical bus of signals from the block. An output port named Bus appears.

## **Tip**

- You cannot use the **Bus** option to create a bus of nonvirtual signals.
- The **Bus** option enables you to change your model layout without having to reroute Signal Builder block signals. Use the Bus Selector block to select the signals from this bus.
- If you create a Signal Builder block using the Viewers & Generators Manager or using the **Create & Connect Generator** option from a signal line context menu, you cannot define signal output. In these cases, the block sends individual signals.

## **Copying and Pasting Signals**

To copy a signal from one group and paste it into another group as a new signal:

- **1** In Signal Builder, select the signal you want to copy.
- **2** Select **Edit** > **Copy**.
- **3** Select the group you want to paste the signal into.
- **4** Select **Edit** > **Paste**.

To copy a signal from one axis and paste it into another axis to replace its signal:

- **1** Select the signal you want to copy.
- **2** Select **Edit** > **Copy**.
- **3** Select the signal on the axis that you want to update.
- **4** Select **Edit** > **Paste**.

#### **Deleting Signals**

To delete a signal, in Signal Builder, select the signal and choose **Delete** or **Cut** from the **Edit** menu. Signal Builder deletes the signal from the current group. Because each signal group must contain the same number of signals, Signal Builder also deletes all signals sharing the same index in the other groups.

#### **Renaming a Signal**

To rename a signal:

**1** In Signal Builder, select **Signal** > **Rename**.

A dialog box appears with an edit field that displays the current name of the signal.

- **2** Edit or replace the current name with a new name.
- **3** Click **OK**.

You can also edit the signal name in the **Name** field in the lower-left corner of the Signal Builder window.

#### **Replacing a Signal**

To replace a signal:

**1** In Signal Builder, select the signal, then select **Signal** > **Replace with** .

A menu of waveforms appears. It includes a set of standard waveforms (**Constant**, **Step**, and so on) and a **Custom** waveform option.

**2** Select one of the waveforms.

If you select a standard waveform, Signal Builder replaces a signal in the currently selected group with that waveform. For other waveforms, the Signal Builder displays a dialog to allow you to provide input for the requested waveform.

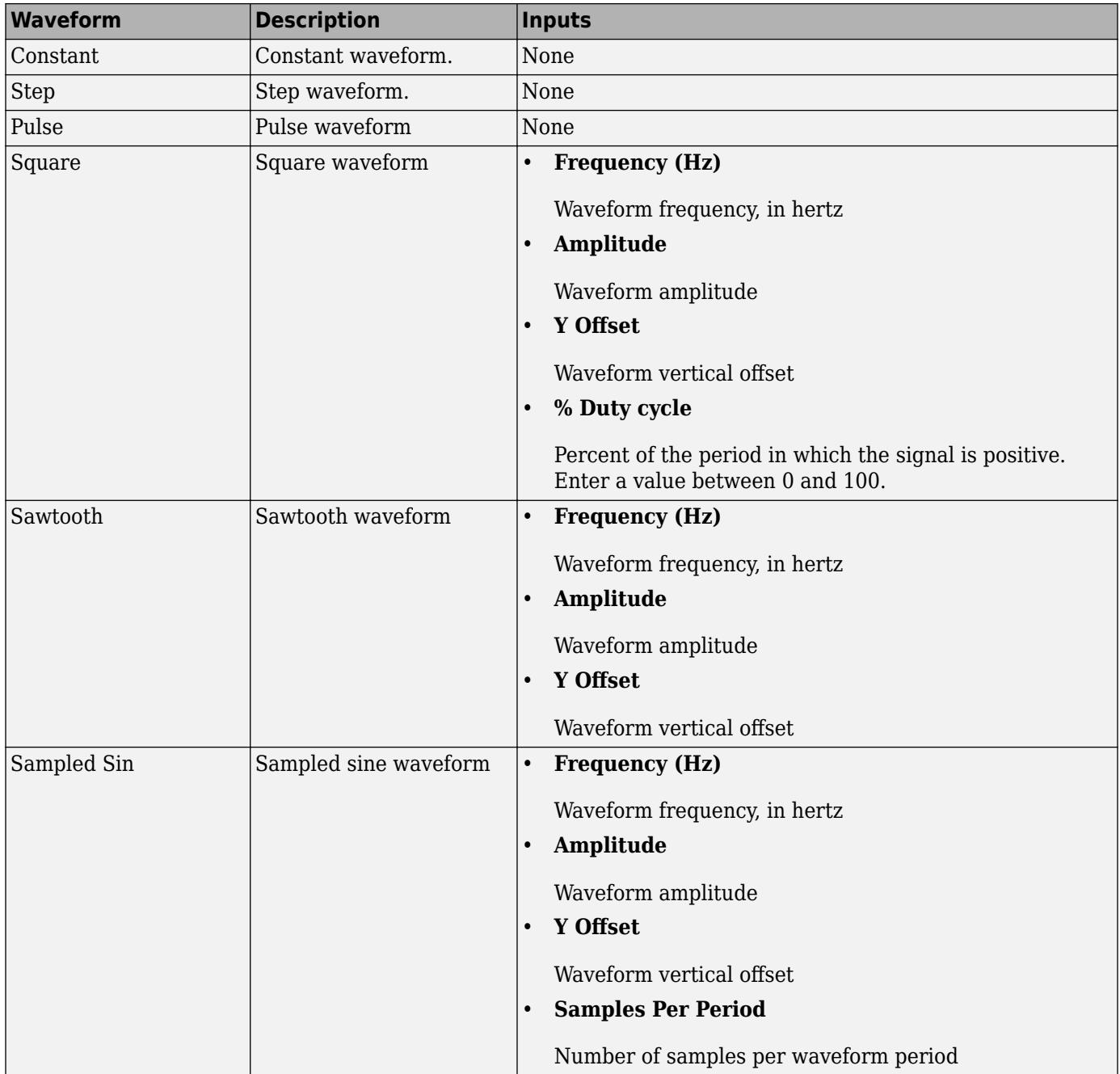

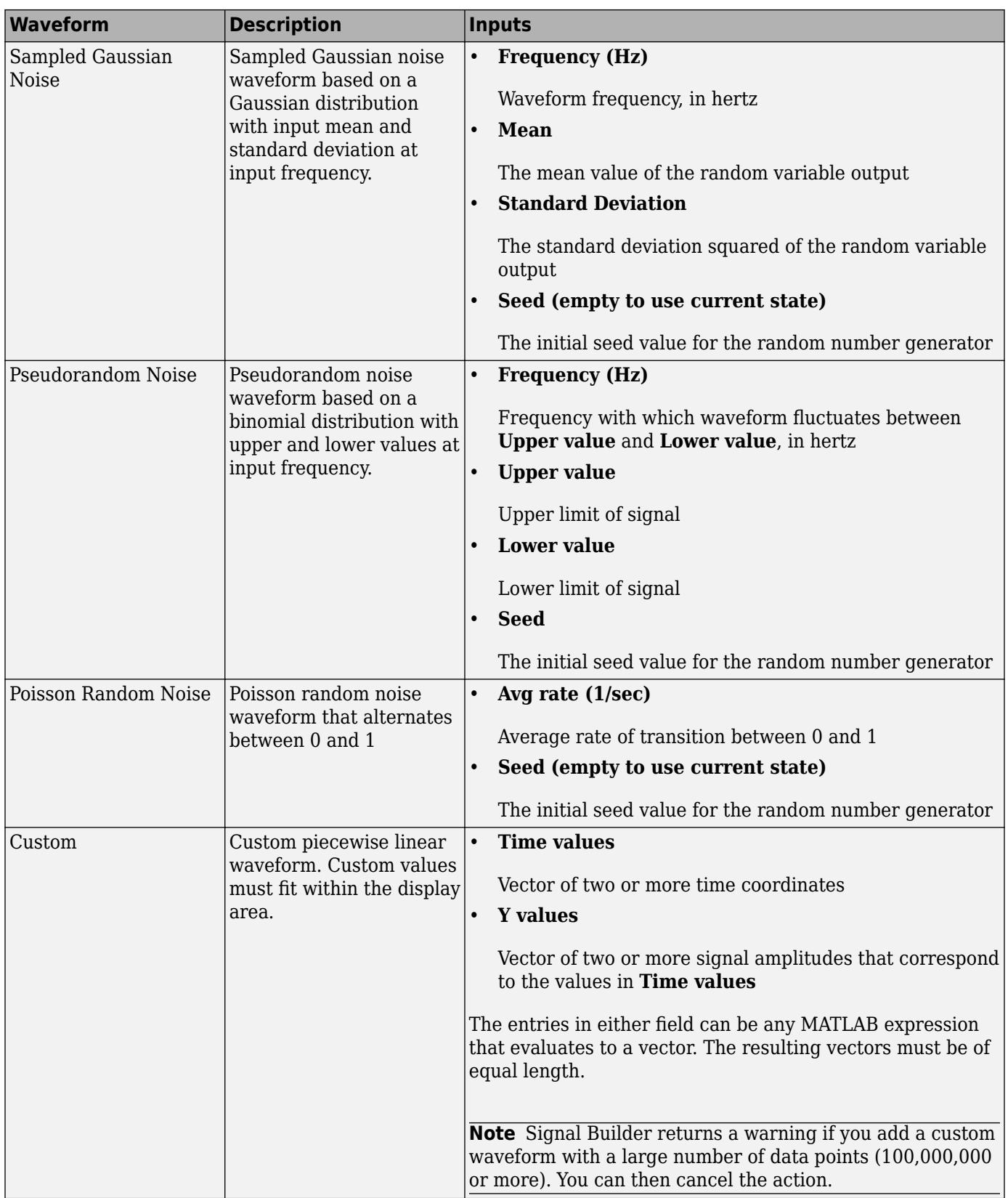

<span id="page-4006-0"></span>You can also edit the signal name in the **Name** field in the lower-left corner of the Signal Builder window.

## **Changing a Signal Index**

To change a signal index:

**1** In Signal Builder, select the signal, then select **Signal** > **Change Index**.

A dialog box appears with a drop-down list field containing the existing index of the signal.

**2** From the drop-down list, select another index and select **OK**. Or select an index from the **Index** list in the lower-left corner of the Signal Builder window.

#### **Hiding Signals**

By default, the Signal Builder window displays the group waveforms in the group pane. To hide a waveform:

- **1** In Signal Builder, select the waveform, then select **Signal** > **Hide**.
- **2** To redisplay a hidden waveform, select the **Group** pane, then select **Signal** > **Show**.
- **3** Select the signal from the list. Alternatively, you can hide and redisplay a hidden waveform by double-clicking its name in the Signal Builder signal list.

## **Creating Signal Group Sets Manually**

This topic describes how to create signal group sets manually. If you have signal data files, such as those from test cases, consider importing this data as described in ["Importing Signal Group Sets" on](#page-4007-0) [page 80-68.](#page-4007-0)

To create an interchangeable set of signal groups:

**1** Drag an instance of the Signal Builder block from the Simulink Sources library and drop it into your model.

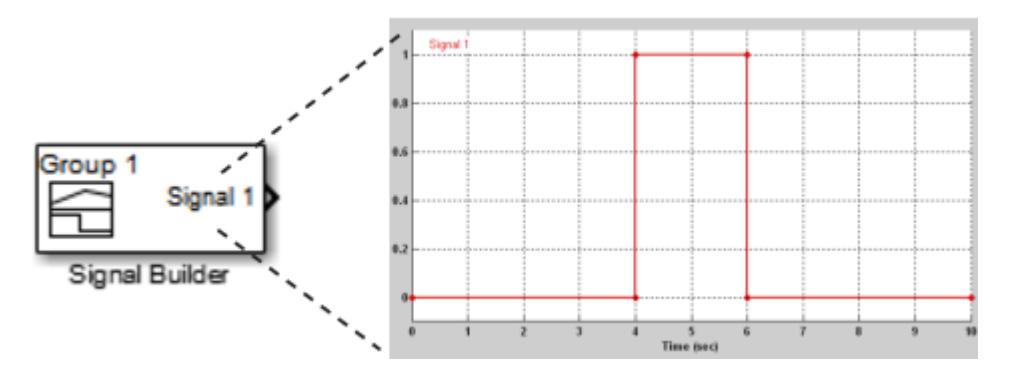

By default, the block represents a single signal group containing a single signal source that outputs a square wave pulse.

**2** Use the block signal editor to create additional signal groups, add signals to the signal groups, modify existing signals and signal groups, and select the signal group that the block outputs.

**Note** Each signal group must contain the same number of signals.

<span id="page-4007-0"></span>**3** Connect the output of the block to your diagram.

The block displays an output port for each signal that the block can output.

You can create as many Signal Builder blocks as you like in a model, each representing a distinct set of interchangeable groups of signal sources. When a group has multiple signals, the signals might have different end times. However, Signal Builder block requires the end times of signals within a group to match. If a mismatch occurs, Signal Builder block matches the end times by holding the last value of the signal with the smaller end time.

See ["Simulating with Signal Groups" on page 80-88](#page-4027-0) for information on using signal groups in a model.

## **Importing Signal Group Sets**

The topics in this section describe how to import signal data into the Signal Builder block. You should already have a signal data file whose contents you want to import. For example, you might have signal data from previously run test cases. See "Importing Signal Groups from Existing Data Sets" on page 80-68 for a description of the data formats that the Signal Builder block accepts. The procedures in the following topics use the file 3Grp\_3Sig.xls in the folder *matlabroot*\help \toolbox\simulink\examples.

Signal Builder accepts signals only of type double.

If you import a Simulink.SimulationData.Dataset data set, the block imports it as its own group.

## **Importing Signal Groups from Existing Data Sets**

You might have existing signal data sets that you want to enter into the Signal Builder block. The **File** > **Import from File** command on the Signal Builder window starts the Import File dialog box. This dialog box is modal, which means that focus cannot change to another MATLAB window while the dialog box is running. If you want to see changes in the Signal Builder window after you import data, do one of the following:

- Close the Import File dialog box.
- Set up the Import File dialog box and Signal Builder window side by side.

**Note** You cannot undo the results of importing a signal data file. In addition, you cannot undo the last action performed before opening the Import File dialog box. When you close the Import File dialog box, the **Undo last edit** and **Redo last edit** buttons on the Signal Builder window are grayed out. These buttons are grayed out regardless of whether you imported a data file.

The Import File dialog box accepts the following appropriately formatted file types:

- Microsoft Excel (.xls, .xlsx)
- Comma-separated value (CSV) text files (.csv)
- MAT-files (.mat)

**Tip** To import signal data from a Microsoft Excel spreadsheet, consider using the From Spreadsheet block. The From Spreadsheet block incrementally loads data from the spreadsheet during simulation. If you use a From Spreadsheet block, you do not need to do anything to handle changes to sheet values.

You can import your data set file only if it is appropriately formatted.

For Microsoft Excel spreadsheets:

- The Signal Builder block interprets the first row as signal name. If you do not specify a signal name, the Signal Builder block assigns a default one with the format Imported\_Signal *#*, where  $\#$  increments with each additional unnamed signal.
- The Signal Builder block interprets the first column as time. In this column, the time values must increase.
- The Signal Builder block interprets the remaining columns as signals.
- If there are multiple sheets:
	- Each sheet must have the same number of signals (columns).
	- Each sheet must have the same set of signal names (if any).
	- Each column on each sheet must have the same number of rows.
- Signal Builder block interprets each worksheet as a signal group.

This example contains an acceptably formatted Microsoft Excel spreadsheet. It has three worksheets named Group1, Group2, and Group3, representing three signal groups.

Time must be first column

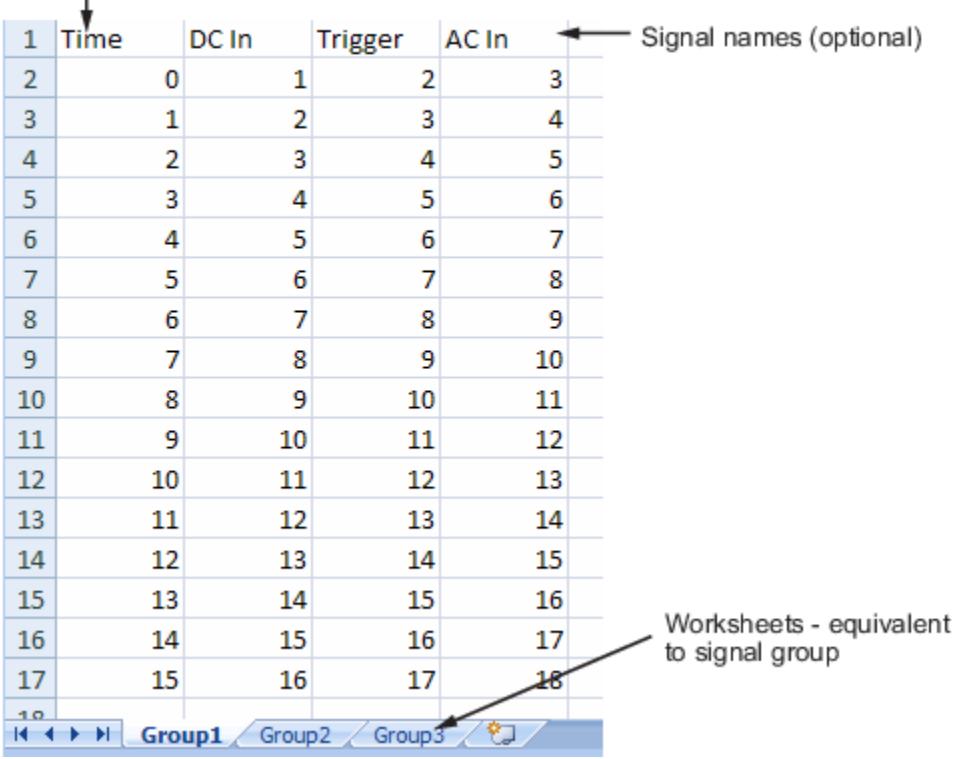

For CSV text files:

- <span id="page-4009-0"></span>• Each file contains only numbers. Do not name signals in a CSV file.
- The Signal Builder block interprets the first column as time. In this column, the time values must increase.
- The Signal Builder block interprets the remaining columns as signals.
- Each column must have the same number of entries.
- The Signal Builder block interprets each file as one signal group.
- The Signal Builder block assigns a default signal name to each signal with the format Imported\_Signal *#*, where *#* increments with each additional signal.

This example contains an acceptably formatted CSV file. The contents represent one signal group.

0,0,0,5,0 1,0,1,5,0 2,0,1,5,0 3,0,1,5,0 4,5,1,5,0 5,5,1,5,0 6,5,1,5,0 7,0,1,5,0 8,0,1,5,1 9,0,1,5,1 10,0,1,5,0

For MAT-files:

- The Signal Builder block supports data store logging that the Simulink.SimulationData.Dataset object represents and interprets this data as a single group.
- The Signal Builder block supports Simulink output saved as a structure with time.
- The Signal Builder block supports the Signal Builder data format. This format is a group of cell arrays that must be labeled.
- Signal Builder block does not support:
	- Simulink output as only a structure
	- Simulink output as only an array

**Note** Signal Builder returns a warning if you import a large number of data points (100,000,000 or more). You can then cancel the action.

This example contains an acceptably logged MATLAB workspace. Use the MATLAB workspace **Save** command to save the variables to a MAT-file. Import this file to the Signal Builder block.

## **Replacing All Signal Data with Selected Data**

Simulink software creates a default Signal Builder block with one signal. To replace this signal and all other signal data that the block might display:

- **1** Create a model and drag a Signal Builder block into that model.
- **2** Double-click the block.

The Signal Builder window appears with its default Signal 1.

**3** In Signal Builder, select **File** > **Import from File**.

The Import File dialog box appears.

**4** In the **File to Import** field, enter a signal data file name or click **Browse**.

The file browser appears.

**5** If you select the file browser, navigate to and select a signal data file. Select 3Grp 3Sig.xls.

**Note** If you try to import an improperly formatted data file, an error message pops up.

The **Select data to import** pane contains the signal data from the file. Click the expanders to display all the signals.

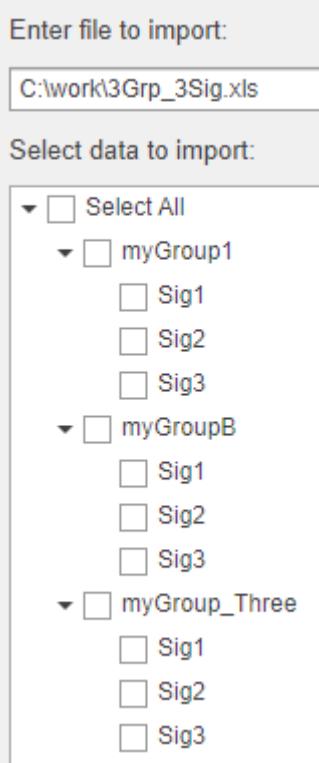

- **6** Select the signals you want to import. To import all the signals, click **Select All**.
- **7** From the **Select placement of data** list, select the action to take on the signal data. Select Replace existing dataset.

The **Confirm Selection** button is activated. Validate your signal selection before the Signal Builder block performs the specified action. If the dialog detects an error, it displays an error message.

- **8** Click the **Confirm Selection** button.
- **9** Click **Apply** to replace the existing signal data with the contents of this file.

When selecting Replace existing dataset, the software gives you the opportunity to save the existing contents of the Signal Builder block.

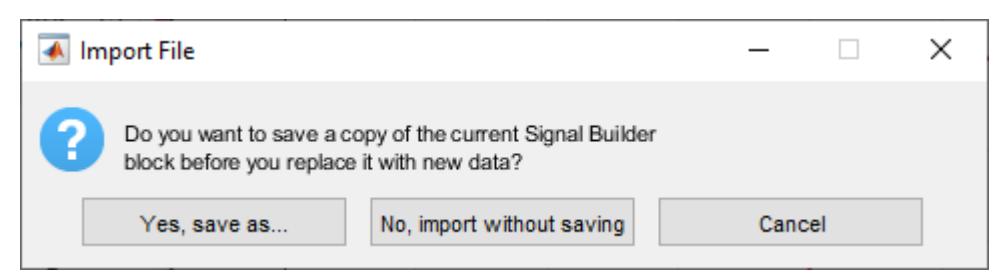

## **10** Click a button, as follows:

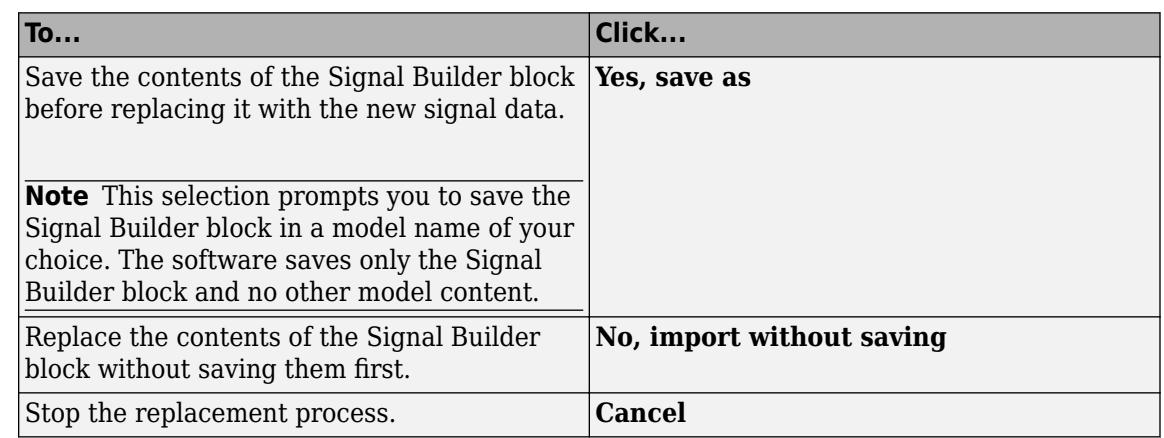

For this example, select **No, import without saving** to replace the contents of the Signal Builder block.

**11** The Signal Builder block updates with the new signal data. Click **OK** to close the Import File dialog box and inspect the Signal Builder block.

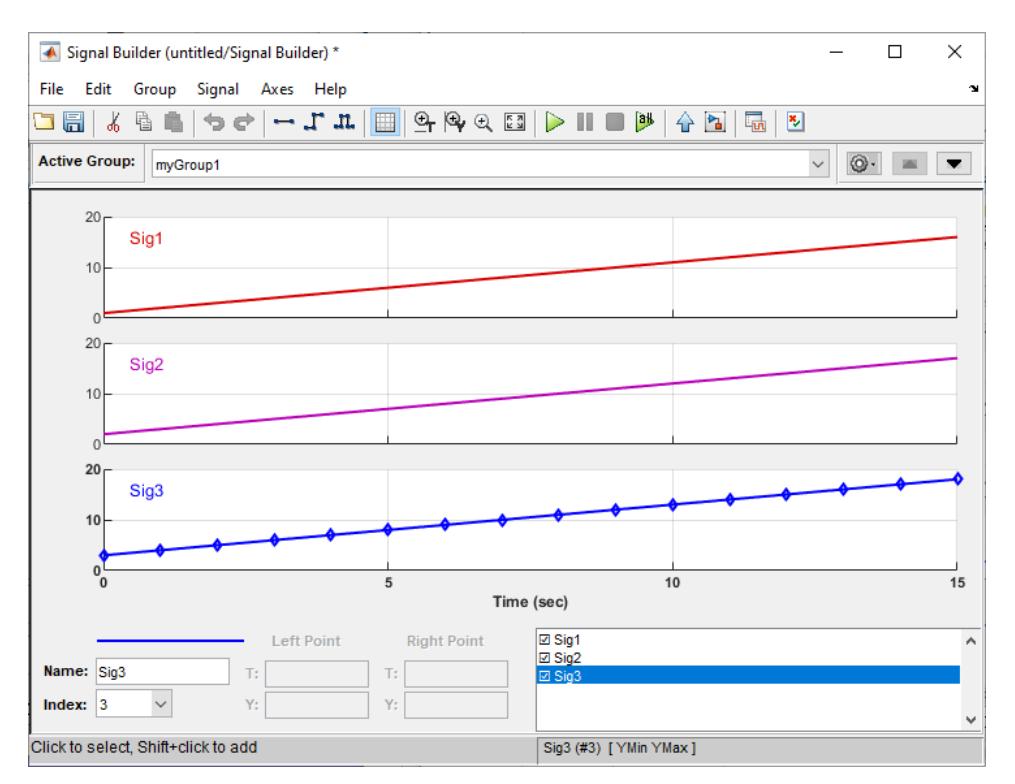

- **12** Click **OK**.
- **13** Inspect the updated Signal Builder window to confirm that your signal data is intact.
- **14** Close the Signal Builder window and save and close the model. For example, save the model as signalbuilder1.

## **Appending Selected Signals to All Existing Signal Groups**

You can import signals from a signal data file and append selected signals to the end of all existing signal groups. If the signal names to be appended are not unique, the software renames them by incrementing each name by 1 or higher until it is a unique signal name. For example, if the block and data file contain signals named thermostat, the software renames the imported signal to thermostat1 upon appending. If you add another signal named thermostat, the software names that latest version thermostat2.

This topic uses signalbuilder1 from the procedure in ["Replacing All Signal Data with Selected](#page-4009-0) [Data" on page 80-70](#page-4009-0).

- **1** In the MATLAB Command Window, type signalbuilder1.
- **2** Double-click the Signal Builder block.

The Signal Builder window appears.

**3** In the Signal Builder window, select **File** > **Import from File**.

The Import File dialog box appears.

**4** In the **File to Import** field, enter a signal data file name or click **Browse**.

The file browser is displayed.

**5** If you select the file browser, navigate to and select a signal data file. Select 3Grp 3Sig.xls.

**Note** If you try to import an improperly formatted signal data file, an error message pops up.

The **Select data to import** pane contains the signal data from the file. Click the expander to display all the signals.

- **6** Select the signals you want to import. In this example, there are three groups, myGroup1, myGroupB, and myGroup\_Three. Select all the signals in myGroup1.
	- $\blacktriangleright$   $\blacktriangleright$  myGroup1  $\sqrt{ }$  Sig1  $\sqrt{ }$  Sig2  $\sqrt{ }$  Sig3
- **7** From the **Select placement of data** list, select the action to take on the signal data. Select Append selected signals to all groups.

The **Confirm Selection** button is activated. Validate your signal selection before the Signal Builder block performs the specified action. If the signal data selection is not appropriate, **Confirm Selection** remains grayed out. For example, **Confirm Selection** remains grayed out if the number of signals you select is not the same as the number of signals in the Signal Builder group that you want to replace.

**8** Click the **Confirm Selection** button.

The confirmation also enables the **OK** and **Apply** buttons.

- **9** Click **Apply** to append the selected signals to all the signal groups in the Signal Builder block.
- **10** The Signal Builder block updates with the new signal data. Click **OK** to close the Import File dialog box and inspect the Signal Builder block.

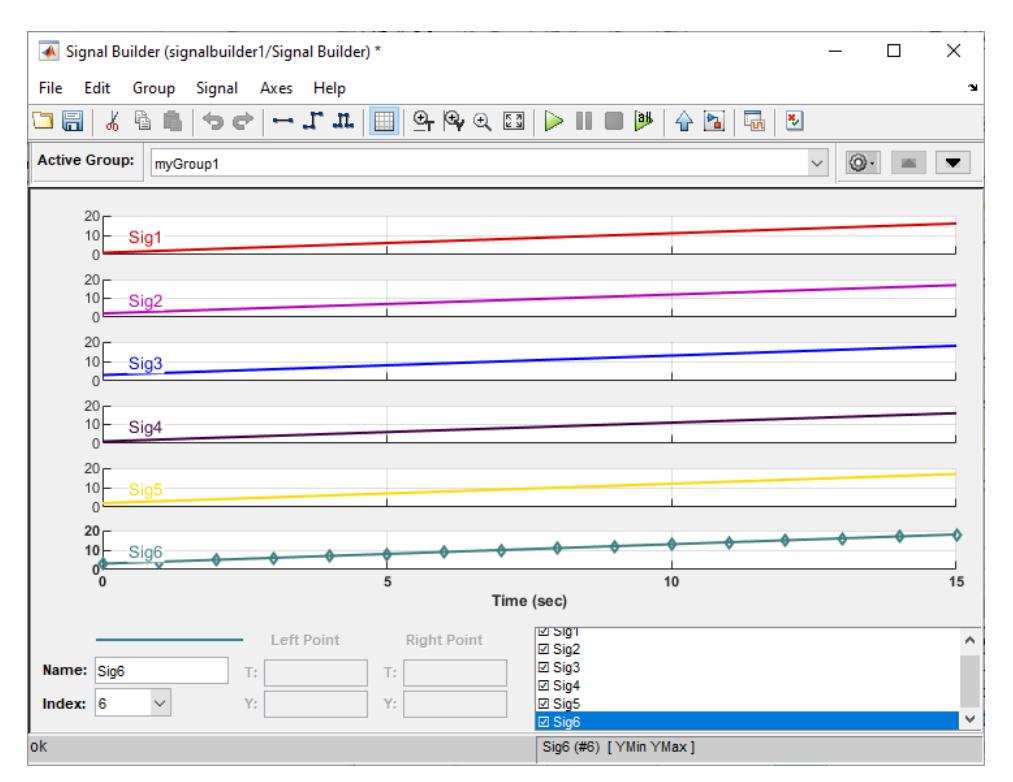

- **11** Click **OK**.
- **12** Inspect the updated Signal Builder window to confirm that your signal data is intact. Notice that the software has renamed the signals Sig1, Sig2, and Sig3 from the signal data file to Sig4, Sig5, and Sig6 in the Signal Builder block.
- **13** Close the Signal Builder window and save and close the model. For example, save the model as signalbuilder2.

## **Appending Selected Signals to Sequential Existing Signal Groups**

You can append signals, in the order in which they are selected, to the end of sequential signal groups. This statement means that you select the same number of signals as there are signal groups, and sequentially append each signal to a different group. The software renames each appended signal to the name of the last appended signal.

This topic uses signalbuilder1 from the procedure in ["Replacing All Signal Data with Selected](#page-4009-0) [Data" on page 80-70](#page-4009-0).

- **1** In the MATLAB Command Window, type signalbuilder1.
- **2** Double-click the Signal Builder block.
- **3** Note how many groups exist in the Signal Builder block. For example, this Signal Builder block has three groups, myGroup1, myGroupB, and myGroup Three.

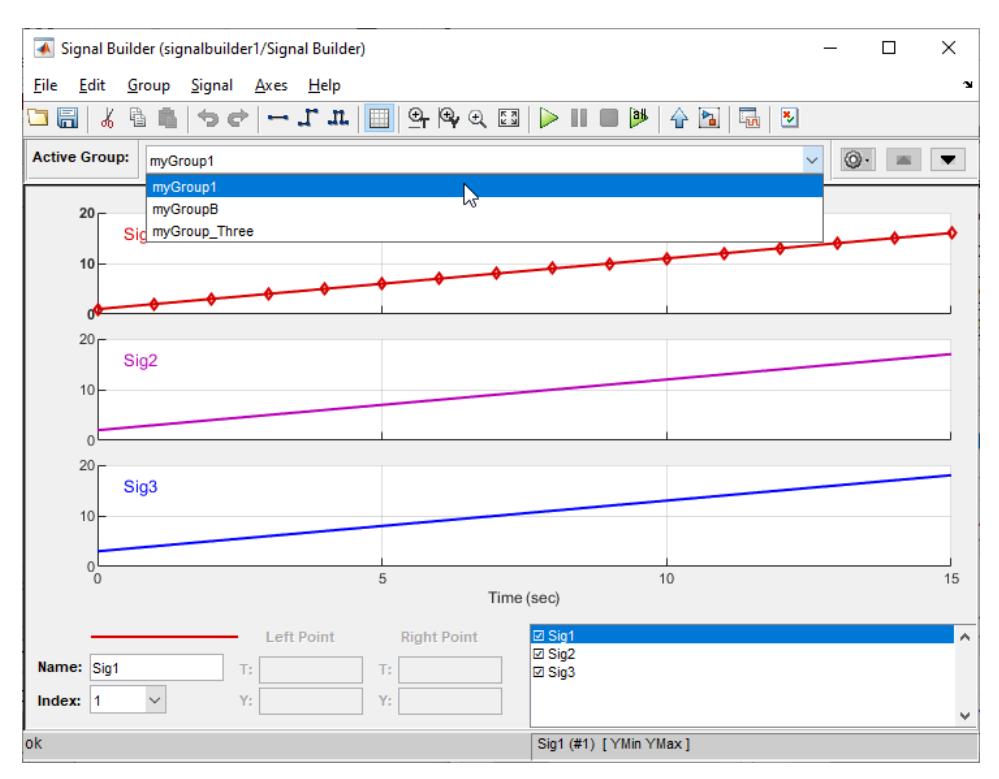

- **4** In the Signal Builder window, select **File** > **Import from File**.
- **5** In the **File to Import** field, enter a signal data file name or click **Browse**.
- **6** If you select the file browser, navigate to and select a signal data file. Select 3Grp 3Sig.xls.

**Note** If you try to import an improperly formatted signal data file, an error message pop-up window appears.

The **Select data to import** pane contains the signal data from the file. Click the expander to display all the signals.

**7** Select the signals you want to import. In this example, there are three groups, myGroup1, myGroupB, and myGroup\_Three. Select all the signals in myGroup1.

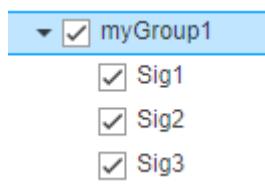

**8** From the **Placement for Selected Data** list, select the action to take on the signal data. Select Append selected signals to different groups (in order).

The **Confirm Selection** button is activated. Validate your signal selection before the Signal Builder block performs the specified action.

**9** Click the **Confirm Selection** button.

The confirmation also enables the **OK** and **Apply** buttons.

**10** Click **Apply** to append the signals.

The Signal Builder block updates with the new signal data. Click **OK** to close the Import File dialog box and inspect the three groups of the Signal Builder block.

The topmost signal group, myGroup1, shows all signals by default, including the new Sig4.

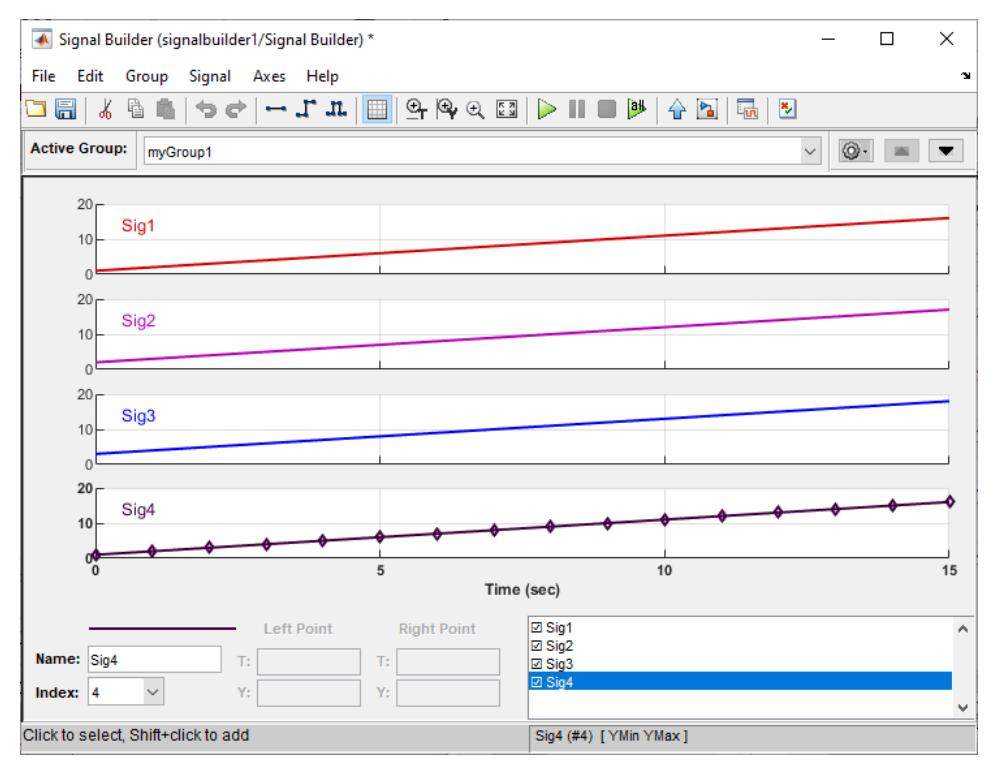

**11** Click another group name, for example, myGroupB. Notice that Sig4 exists for the group, hidden by default.

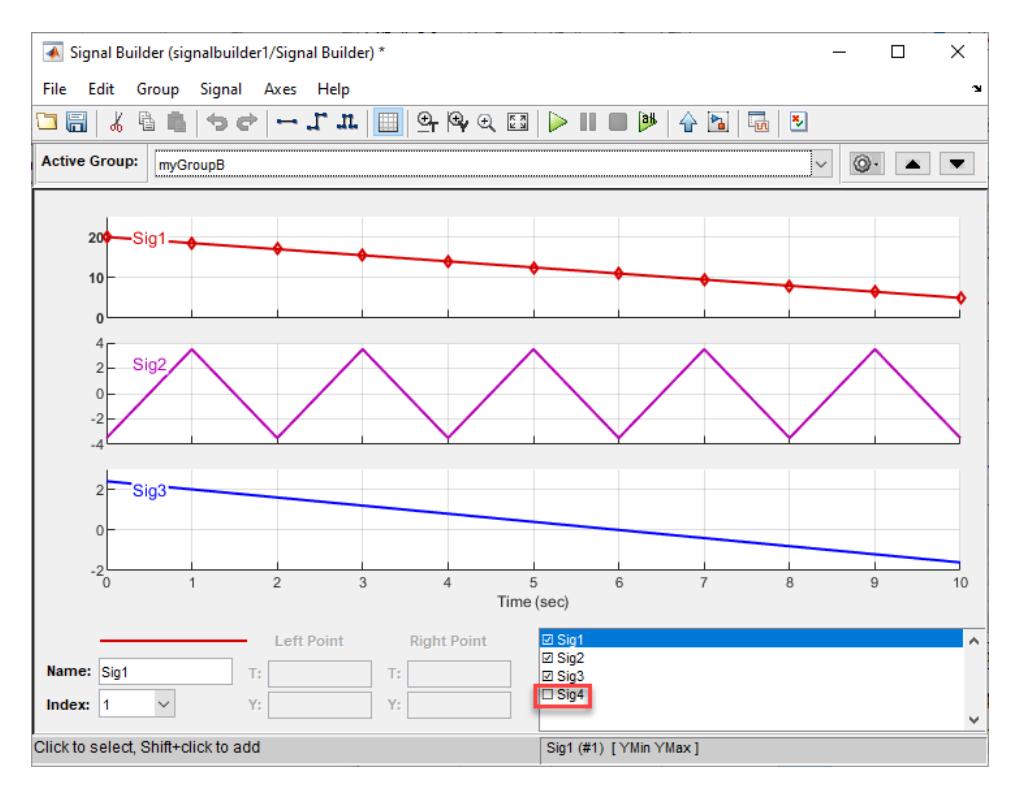

**12** To show Sig4 on this pane, double-click Sig4 in the Selection Status area of the pane. The graph is updated to reflect Sig4.

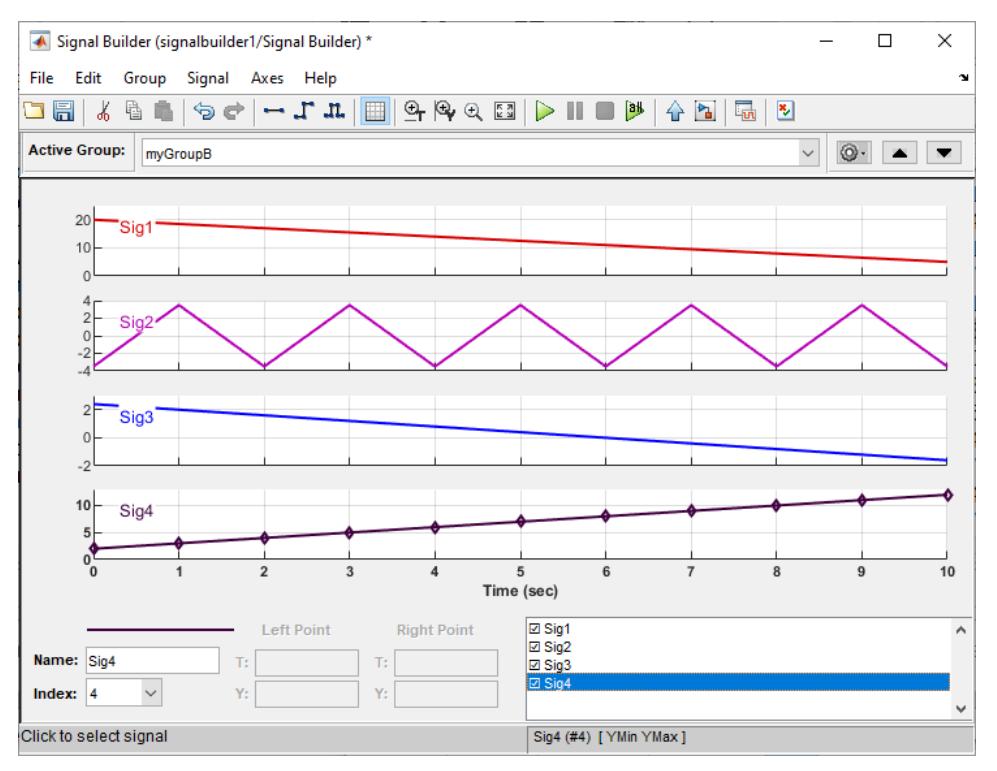

**13** Close the Signal Builder window and save and close the model. For example, save the model as signalbuilder3.

## **Appending Signal Groups to Existing Groups**

You can append one or more signal groups to the end of the list of existing signal groups. If the block already has a signal group with the same name as the one you are adding, the software increments the group name by 1 or higher until it is unique before adding it. For example, if the block and data file contain groups named MyGroup1, the software renames the imported group to MyGroup2 upon appending. If you add another group named MyGroup1, the software names that latest version MyGroup3.

This topic uses signalbuilder1 from the procedure in ["Replacing All Signal Data with Selected](#page-4009-0) [Data" on page 80-70](#page-4009-0).

- **1** In the MATLAB Command Window, type signalbuilder1.
- **2** Double-click the Signal Builder block.

The Signal Builder window appears.

**3** Note how many groups exist in the Signal Builder block, and how many signals exist in each group. The Signal Builder block requires that all groups have the same number of signals. For example, this Signal Builder block has three groups, myGroup1, myGroupB, and myGroup Three. Three signals exist in each group.

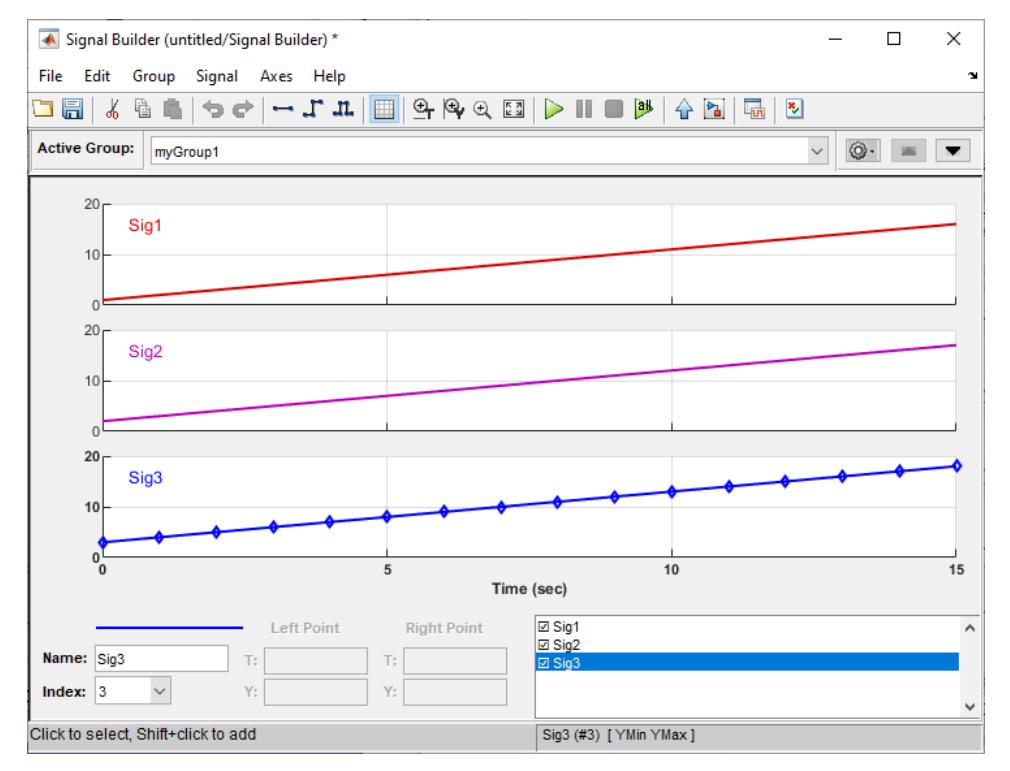

- **4** Double-click the block.
- **5** In the **File to Import** text field, enter a signal data file name or click **Browse**.
- **6** If you select the file browser, navigate to and select a signal data file. Select 3Grp 3Sig.xls.

The **Data to Import** pane contains the signal data from the file. Click the expander to display all the signals.

- **7** Evaluate the number of signals in the groups of this data file. If the number of signals in each group equals the number of signals in the groups that exist in the block, you can append one of these groups to the block.
- **8** Select the group you want to import. In this example, there are three groups, myGroup1, myGroupB, and myGroup\_Three. Select myGroupB.

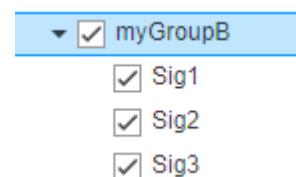

**9** From the **Placement for Selected Data** list, select the action to take on the signal group. Select Append groups.

The **Confirm Selection** button is activated. Validate your signal selection before the Signal Builder block performs the specified action.

**10** Click the **Confirm Selection** button.

The confirmation also enables the **OK** and **Apply** buttons.

**11** Click **Apply** to append the signals.

The Signal Builder block updates with the new signal data. Click **OK** to close the Import File dialog box and inspect the groups of the Signal Builder block.

Notice the addition of the new signal group as the last pane. Because there is already a signal group named myGroupB, the software automatically increments the new signal group name by 1. Select myGroupB1.

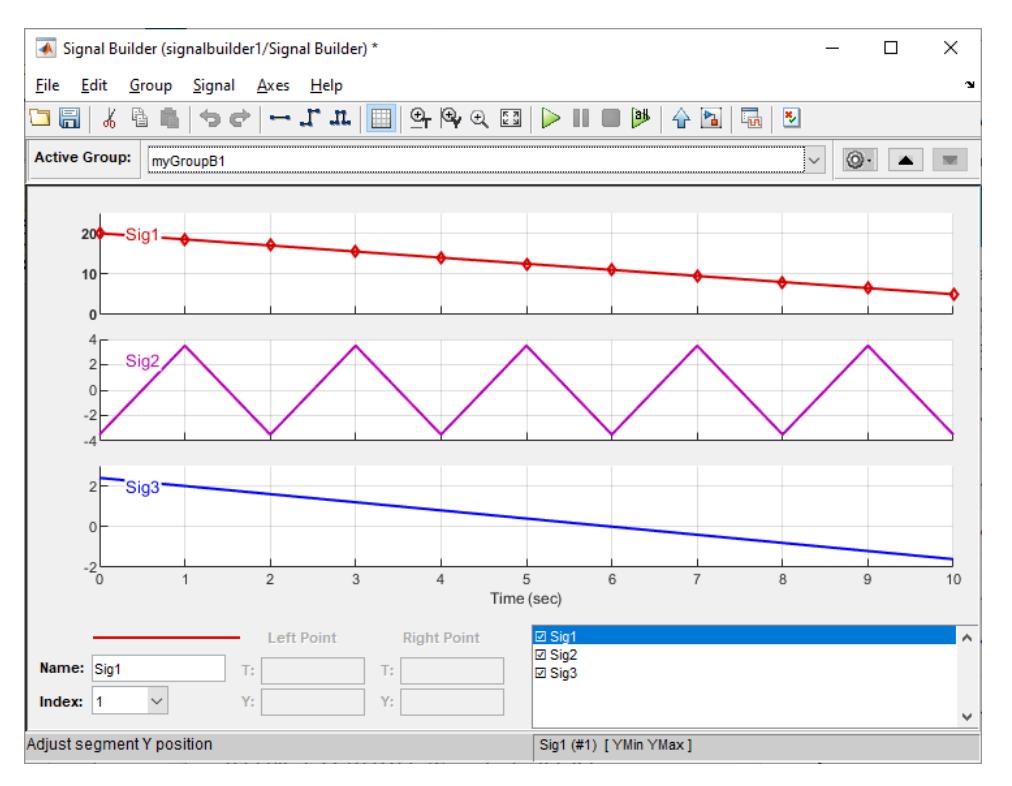

<span id="page-4020-0"></span>**12** Close the Signal Builder window and save and close the model. For example, save the model as signalbuilder4.

## **Appending Signals with the Same Name to Existing Signal Groups**

If you append a signal whose name is the same as a signal that exists in the Signal Builder block, the software increments the name of the appended signal by 1. The software repeats incrementing until the appended signal name is unique. For example:

- **1** Assume your Signal Builder block has a signal group, myGroup1, with the signals Sig1, Sig2, and Sig3.
- **2** Append a signal named Sig1 to myGroup1.
- **3** Observe that the software increments Sig1 to Sig4 before appending it to myGroup1.

## **Appending a Group of Signals with Different Signal Names**

If you append a signal group whose signal names differ from those that exist in the Signal Builder block, the software changes the names of the existing signals to be the same as the appended signals. For example,

- **1** Assume your Signal Builder block has a signal group, myGroup1, with the signals Sig1, Sig2, and Sig3.
- **2** Append a signal group named myGroup2 whose signal names are SigA, SigB, and SigC.
- **3** Observe that the software:
	- Appends myGroup2.
	- Renames the signals in myGroup1 to be the same as those in myGroup2.

## **Importing Data with Custom Formats**

This topic describes how to import signal data formatted in a custom format. You should already have the signal data from a file whose contents you want to import. See ["Importing Signal Groups from](#page-4007-0) [Existing Data Sets" on page 80-68](#page-4007-0) for a description of the data formats that the Signal Builder block accepts. If your data is not formatted using one of these data formats, use the following workflow to import the custom formatted data. This workflow uses the following files, located in the folder *matlabroot*\help\toolbox\simulink\examples (open), as examples:

• SigBldCustomFile.xls — Signal data Microsoft Excel file using a format that Signal Builder block does not accept, for example:

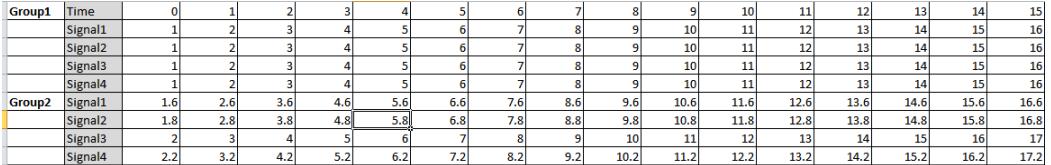

- createSignalBuilderSupportedFormat.m Custom MATLAB function that reads Microsoft Excel spreadsheets. This example function reformats the custom data, in a format that the Signal Builder block supports, as follows:
	- *grpNames* Cell array that contains group name character vectors with number of rows = 1, number of columns = number of groups.
- <span id="page-4021-0"></span>• *sigNames* — Cell array that contains signal name character vectors with number of rows = 1, columns = number of signals.
- *time* Cell array that contains time data with number of rows = number of signals, columns = number of groups.
- *data* Cell array that contains signal data with number of rows = number of signals, columns = number of groups.

Signal Builder has the following requirements for this custom function:

- Number of signals in each group must be the same.
- Signal names in each group must be the same.
- Number of data points in each signal must be the same.
- Each element in the *time* and *data* cell array holds a matrix of real numbers. This matrix can be [1x*N*] or [*N*x1], where *N* is the number of data points in every signal.
- **1** Identify the format of your custom signal data, for example:

SigBldCustomFile.xls

- **2** Create a custom MATLAB function that:
	- **a** Uses a MATLAB I/O function to read your custom formatted signal data. For example, createSignalBuilderSupportedFormat.m.
	- **b** Formats the custom formatted signal data to one that the Signal Builder block accepts, for example, a MAT-file.
- **3** Use your custom MATLAB function to write your custom formatted signal data to a file that Signal Builder block accepts. For example:

createSignalBuilderSupportedFormat('SigBldCustomFile.xls', 'OutputData.mat')

**4** Import the reformatted signal data file, OutputData.mat, into the Signal Builder block (see ["Importing Signal Group Sets" on page 80-68](#page-4007-0)).

## **Editing Waveforms**

Signal Builder allows you to change the shape, color, and line style and thickness of the waveforms output by a group.

#### **Reshaping a Waveform**

Signal Builder allows you to change the waveform by selecting and dragging its line segments and points with the mouse or arrow keys or by editing the coordinates of segments or points.

#### **Selecting a Waveform**

To select a waveform, left-click the mouse on any point on the waveform.

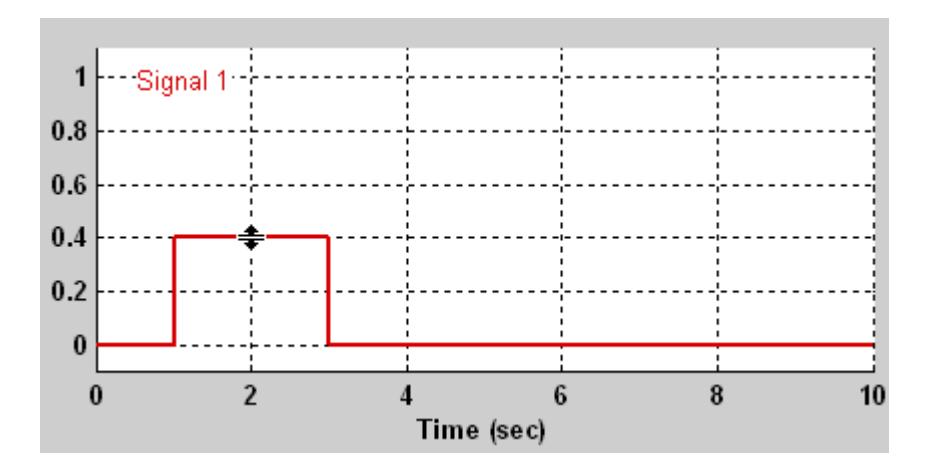

The Signal Builder displays the waveform points to indicate that the waveform is selected.

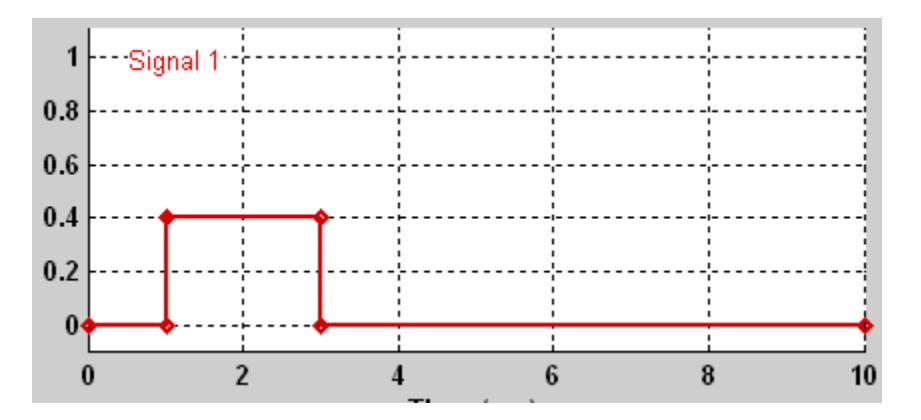

To deselect a waveform, left-click any point on the waveform axis that is not on the waveform itself or press the **Esc** key.

## **Working with Points**

You can work with points in a waveform:

• To select a point in a waveform, first select the waveform. Then, position the mouse cursor over the point. The cursor changes shape to indicate that it is over a point.

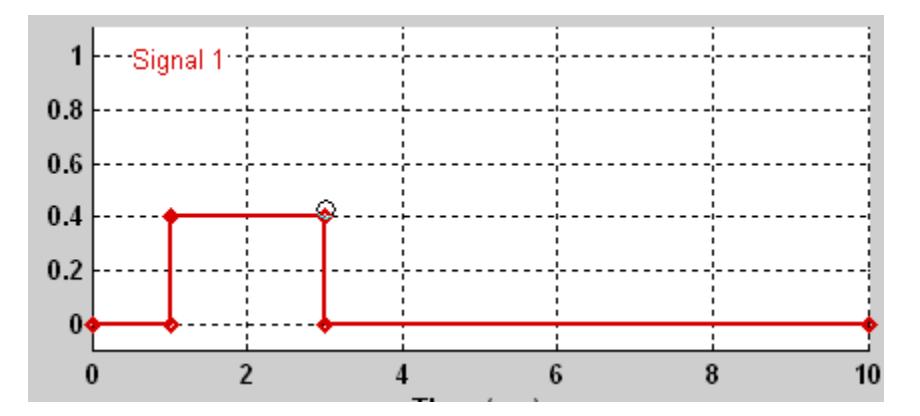

Left-click the point with the mouse. The Signal Builder draws a circle around the point to indicate your selection.

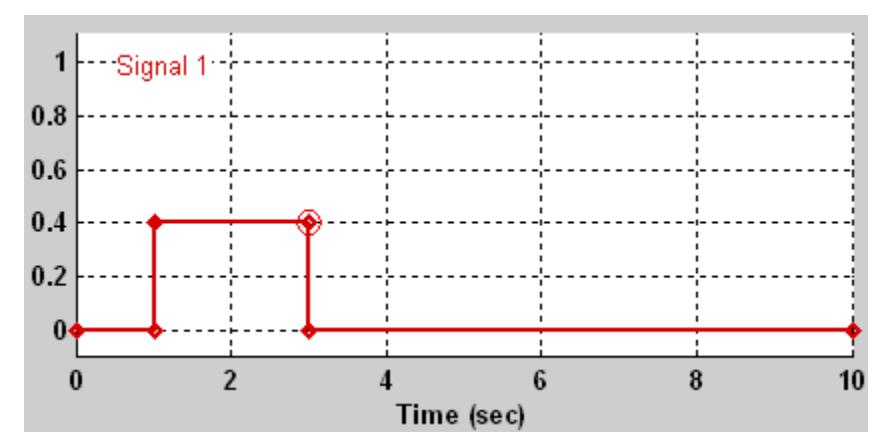

- To insert a point, select the waveform and **Shift+**click the section for the point.
- To deselect the point, press the **Esc** key.
- To delete a point, select the point and press the **Backspace** or **Delete** keys.
- To edit a point with the signalbuilder function, use the signalbuilder set function to replace the waveform. You cannot programmatically remove a point.

#### **Selecting Segments**

To select a line segment, first select the waveform that contains it. Then, left-click the segment. The Signal Builder thickens the segment to indicate that it is selected.

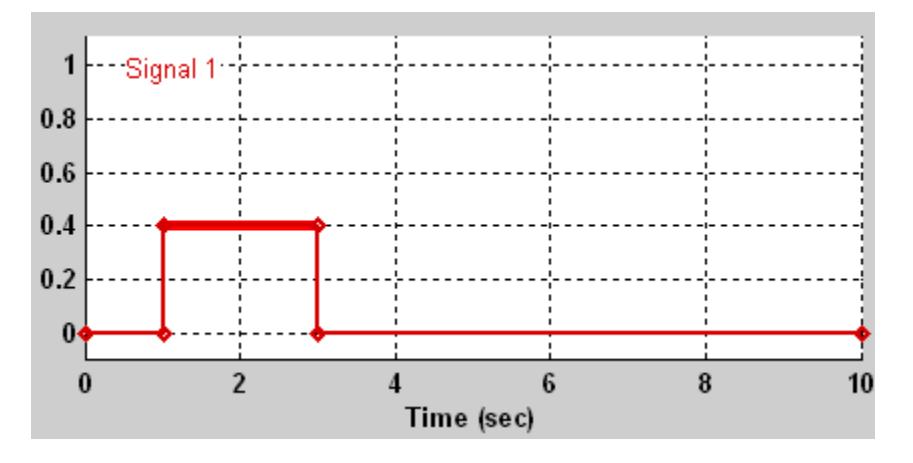

To deselect the segment, press the **Esc** key.

#### **Moving Waveforms**

To move a waveform, select it and use the arrow keys on your keyboard to move the waveform in the desired direction. Each key stroke moves the waveform to the next location on the snap grid (see ["Snap Grid" on page 80-85](#page-4024-0)) or by 0.1 inches if the snap grid is not enabled.

## <span id="page-4024-0"></span>**Dragging Segments**

To drag a line segment to a new location, position the mouse cursor over the line segment. The mouse cursor changes shape to show the direction in which you can drag the segment.

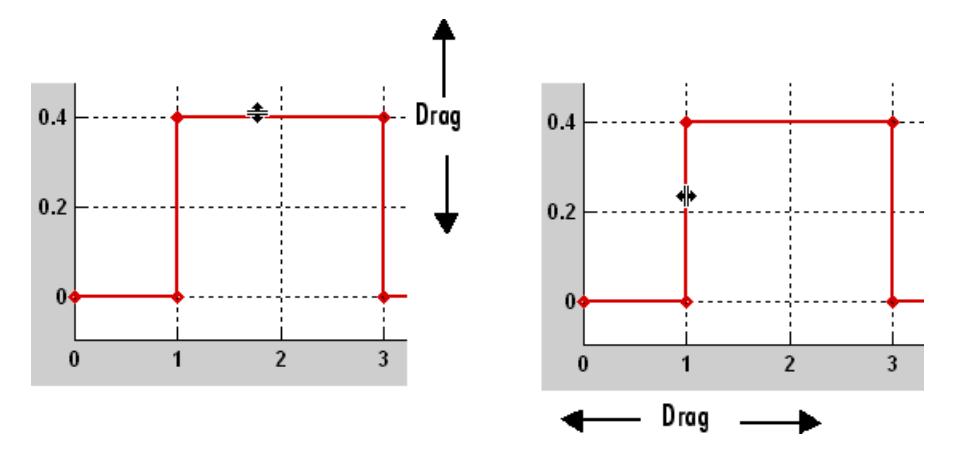

Press the left mouse button and drag the segment in the direction indicated to the desired location. You can also use the arrow keys on your keyboard to move the selected line segment.

## **Dragging points**

To drag a point along the signal amplitude (vertical) axis, move the mouse cursor over the point. The cursor changes shape to a circle to indicate that you can drag the point. Drag the point parallel to the *y*-axis to the desired location. To drag the point along the time (horizontal) axis, press the **Shift** key while dragging the point. You can also use the arrow keys on your keyboard to move the selected point.

## **Snap Grid**

Each waveform axis contains an invisible snap grid that facilitates precise positioning of waveform points. The origin of the snap grid coincides with the origin of the waveform axis. When you drop a point or segment that you have been dragging, the Signal Builder moves the point or the segment points to the nearest point or points on the grid, respectively. The Signal Builder **Axes** menu allows you to specify the grid horizontal (time) axis and vertical (amplitude) axis spacing independently. The finer the spacing, the more freedom you have in placing points but the harder it is to position points precisely. By default, the grid spacing is 0, which means that you can place points anywhere on the grid; i.e., the grid is effectively off. Use the **Axes** menu to select the spacing that you prefer.

#### **Inserting and Deleting points**

To insert a point, first select the waveform. Then hold down the **Shift** key and left-click the waveform at the point where you want to insert the point. To delete a point, select the point and press the **Del** key.

## **Editing Point Coordinates**

To change the coordinates of a point, first select the point. The Signal Builder displays the current coordinates of the point in the **Left Point** edit fields at the bottom of the Signal Builder window. To change the amplitude of the selected point, edit or replace the value in the **Y** field with the new value and press **Enter**. The Signal Builder moves the point to its new location. Similarly edit the value in the **T** field to change the time of the selected point.

## <span id="page-4025-0"></span>**Editing Segment Coordinates**

To change the coordinates of a segment, first select the segment. The Signal Builder displays the current coordinates of the endpoints of the segment in the **Left Point** and **Right Point** edit fields at the bottom of the Signal Builder window. To change a coordinate, edit the value in its corresponding edit field and press **Enter**.

## **Changing the Color of a Waveform**

To change the color of a waveform, select the waveform and then select **Color** from the Signal Builder **Signal** menu. The Signal Builder displays the MATLAB color chooser. Choose a new color for the waveform. Click **OK**.

## **Changing a Waveform Line Style and Thickness**

The Signal Builder can display a waveform as a solid, dashed, or dotted line. It uses a solid line by default. To change the line style of a waveform, select the waveform, then select **Line Style** from the Signal Builder **Signal** menu. Select a line style from the menu.

To change the line thickness of a waveform, select the waveform, then select **Line Width** from the **Signal** menu. Edit the thickness value and click **OK**.

## **Signal Builder Time Range**

The Signal Builder time range determines the span of time over which its output is explicitly defined. By default, the time range runs from 0 to 10 seconds. You can change both the beginning and ending times of a block time range (see "Changing a Signal Builder Time Range" on page 80-86).

If the simulation starts before the start time of a block time range, the block extrapolates its initial output from its first two defined outputs. If the simulation runs beyond the block time range, the block by default outputs values extrapolated from the last defined signal values for the remainder of the simulation. The Signal Builder **Simulation Options** dialog box allows you to specify other final output options (see ["Signal values after final time" on page 80-89](#page-4028-0) for more information).

**Note** When you click the **Start simulation** button on the Signal Builder block toolbar, the simulation uses the stop time of the model. The end of the time range specified in the waveform is not the stop time for the model.

## **Changing a Signal Builder Time Range**

To change the time range, select **Change Time Range** from the Signal Builder **Axes** menu.

In the dialog box, edit the **Min time** and **Max time** fields as necessary to reflect the beginning and ending times of the new time range, respectively.

## **Exporting Signal Group Data**

You can export data that defines Signal Builder block signals groups to a MAT-file, the MATLAB Workspace, or the Signal Editor block.

To export Signal Builder signal data, formatted as Simulink.SimulationData.Dataset, to a MATfile, select **File > Export Data > To MAT-file**.

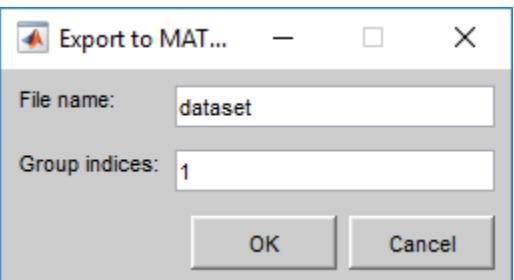

- **File name** Enter a name for the MAT-file to contain the data.
- **Group indices** Enter one or signal group numbers for which you want to export the data, specified as a scalar or vector. Numbers must correspond to an existing group in the block.

Alternatively, you can use the signalbuilder get function to return one or more data sets. For example:

```
[ds1 ds2]=signalbuilder(block,'get',[group1 group2])
```
To export signal data to the MATLAB workspace, select **File > Export Data > To Workspace**.

The Signal Builder exports the data by default to a workspace variable named channels. To export to a differently named variable, enter the variable name in the **Variable name** field. The Signal Builder exports the data to the workspace as the value of the specified variable.

The exported data is an array of structures. The structure xData and yData fields contain the coordinate points defining signals in the currently selected signal group.

To access all the data in the signal groups of a Signal Builder block, use the signalbuilder get function:

[time, data]=signalbuilder(block,'get',signal,group)

For example:

```
% For time 0 to 5, create three signal groups.
block = signalbuilder([], 'create', [0 5], {[2 2] [4 4] [7 8];[0 2] [0 4] [7 10]});
% Get the signals for all three groups.
[time, data]=signalbuilder(block,'get',[1 2],[1:3])
time =
  2×3 cell array
    [1×2 double] [1×2 double] [1×2 double]
    [1×2 double] [1×2 double] [1×2 double]
data =
  2×3 cell array
    [1×2 double] [1×2 double] [1×2 double]
    [1×2 double] [1×2 double] [1×2 double]
```
To access signal data from the Signal Builder block and export it to the Signal Editor block, select **File** > **Export Data** > **To Signal Editor block**.

<span id="page-4027-0"></span>**1** From the Signal Builder block, select **File** > **Export** > **To Signal Editor block**.

**Tip** Alternatively, click  $\overline{\mathbf{F}}$ .

**2** In the file browser, specify a file name to contain the saved signal data.

A Signal Editor block appears in the model.

- **3** To export the signal data to the Signal Editor block, double-click the block and verify the exported file name in the **File name** parameter.
- **4** To view the imported signal data in the Signal Editor user interface, click **Launch Signal Editor**  $\sqrt{\frac{1}{2}n}$

## **Simulating with Signal Groups**

You can use standard simulation commands to run models containing Signal Builder blocks or you can use the **Run** or **Run all** button in the Signal Builder window (see "Running All Signal Groups" on page 80-88).

If you want to capture inputs and outputs that the **Run all** button generates, consider using the SystemTest™ software.

## **Activating a Signal Group**

During a simulation, a Signal Builder block always outputs the active signal group. The active signal group is the group selected in the Signal Builder window for that block, if the dialog box is open. Otherwise, the active group is the group that was selected when the dialog box was last closed. To activate a group, open the group Signal Builder window and select the group.

## **Running Different Signal Groups in Succession**

The Signal Builder toolbar includes the standard Simulink buttons for running a simulation. This facilitates running several different signal groups in succession. For example, you can open the dialog box, select a group, run a simulation, select another group, run a simulation, and so on, all from the Signal Builder window.

## **Running All Signal Groups**

To run all the signal groups defined by a Signal Builder block, open the block dialog box and click the

**button from the Signal Builder toolbar. The Run all** button runs a series of simulations, one for each signal group defined by the block. If you installed Simulink Coverage on your system and are using the Model Coverage Tool, the **Run all** button configures the tool to collect and save coverage data for each simulation in the MATLAB workspace and display a report of the combined coverage results at the end of the last simulation. This allows you to quickly determine how well a set of signal groups tests your model.

**Note** To stop a series of simulations started by the **Run all** command, enter **Ctrl+C** at the MATLAB command line.

## <span id="page-4028-0"></span>**Simulation from Signal Builder Block**

To control simulations from the Signal Builder block, select **File** > **Simulation Options**.

## **Signal values after final time**

The setting of this control determines the output of the Signal Builder block if a simulation runs longer than the period defined by the block.

• To output the last defined value of each signal in the currently active group for the remainder of the simulation, select Hold final value. For example:

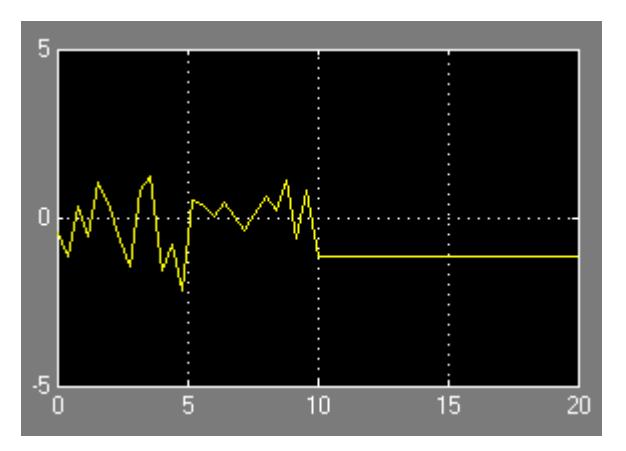

• To output values extrapolated from the last defined value of each signal in the currently active group for the remainder of the simulation, select Extrapolate. For example:

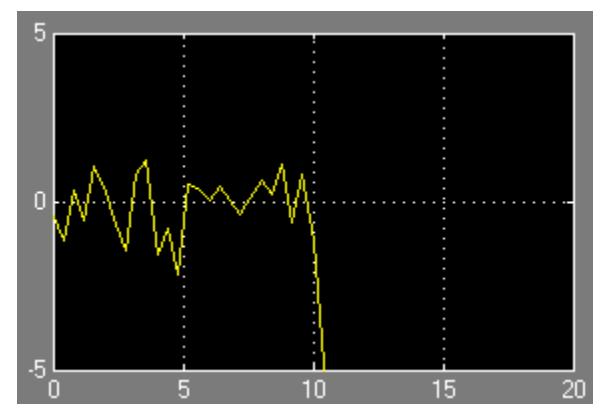

• To output zero for the remainder of the simulation, select Set to zero. For example:

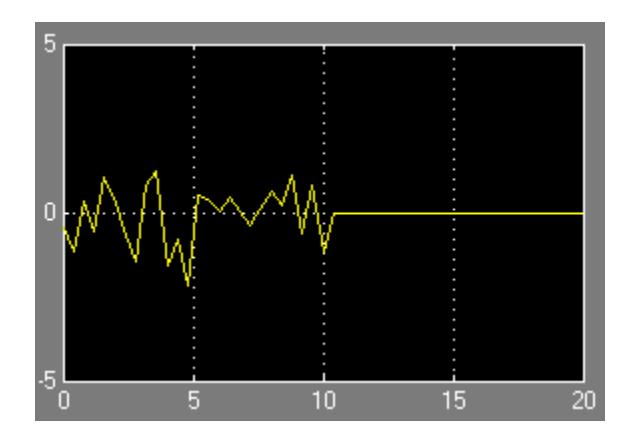

## **Sample time**

To output a continuous signal, enter 0 in the **Sample time** parameter. For example, the following display shows the output of a Signal Builder block set to output a continuous Gaussian waveform over a period of 10 seconds.

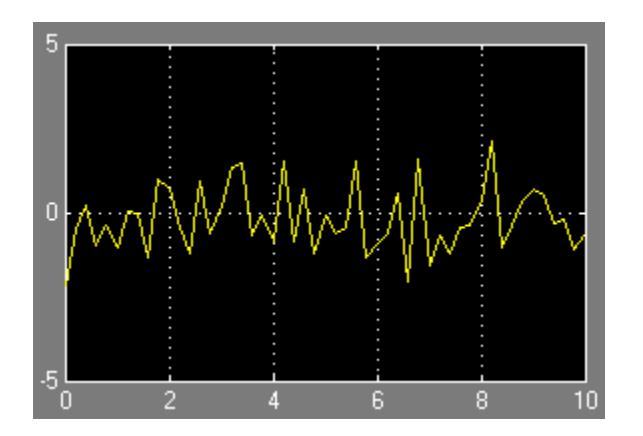

To output a discrete signal, enter the sample time of the signal in this parameter. The following example shows the output of a Signal Builder block set to emit a discrete Gaussian waveform having a 0.5 second sample time.

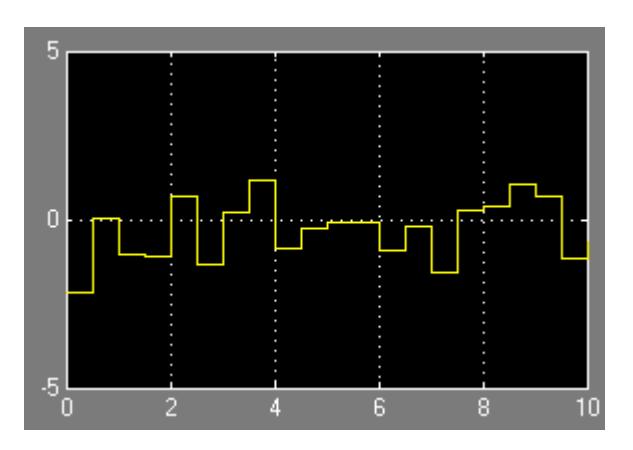

## **Enable zero crossing**

To have the Signal Builder block detect zero-crossing events, set **Enable zero crossing** On (default). The Signal Builder block sets the zero-crossing detection on the From Workspace block that you use to create the Signal Builder signal groups. For more information, see ["Zero-Crossing Detection" on](#page-193-0) [page 3-10](#page-193-0).

## **See Also**

Signal Editor | Signal Builder | signalbuilder

## **Related Examples**

- • ["Load Data with Interchangeable Scenarios" on page 76-34](#page-3759-0)
- • ["Export Simulation Data" on page 77-2](#page-3769-0)
- • ["Initialize Signals and Discrete States" on page 80-40](#page-3979-0)
- • ["Signal Basics" on page 80-2](#page-3941-0)
- • ["Investigate Signal Values" on page 80-9](#page-3948-0)
# **Using Composite Signals**

# <span id="page-4033-0"></span>**Composite Interface Guidelines**

To simplify model appearance, you can group signals, messages, or conserving connections to create composite interfaces for model components and blocks. Composite interfaces reduce the number of ports on a model component and the number of lines in a block diagram. Elements of a composite interface retain their separate identities.

Virtual buses meet most modeling requirements for composite interfaces, and they give you the flexibility to group different types of elements. They reduce line complexity and clutter in a block diagram and make it easier to change the interface incrementally. For example, if you must add or remove elements from a component interface, modifying a bus can be simpler than adding or removing ports.

When you create a composite interface, such as a virtual bus, group lines based on their functionality. By organizing signals, messages, or connections into logical groupings, you reduce the likelihood of significant refactoring in the future.

At component interfaces, use In Bus Element and Out Bus Element blocks. In Bus Element blocks let you extract bus elements by name at their point of use. Out Bus Element blocks let you build an output bus by connecting elements to multiple Out Bus Element blocks for the same output port.

To enforce the composition of a bus at an interface, use a Simulink.Bus object.

To implement the bus definition as a structure in generated code or to iteratively process buses in a subsystem such as a for-each subsystem, consider making the virtual buses into nonvirtual buses.

#### **Visualize Composite Interfaces**

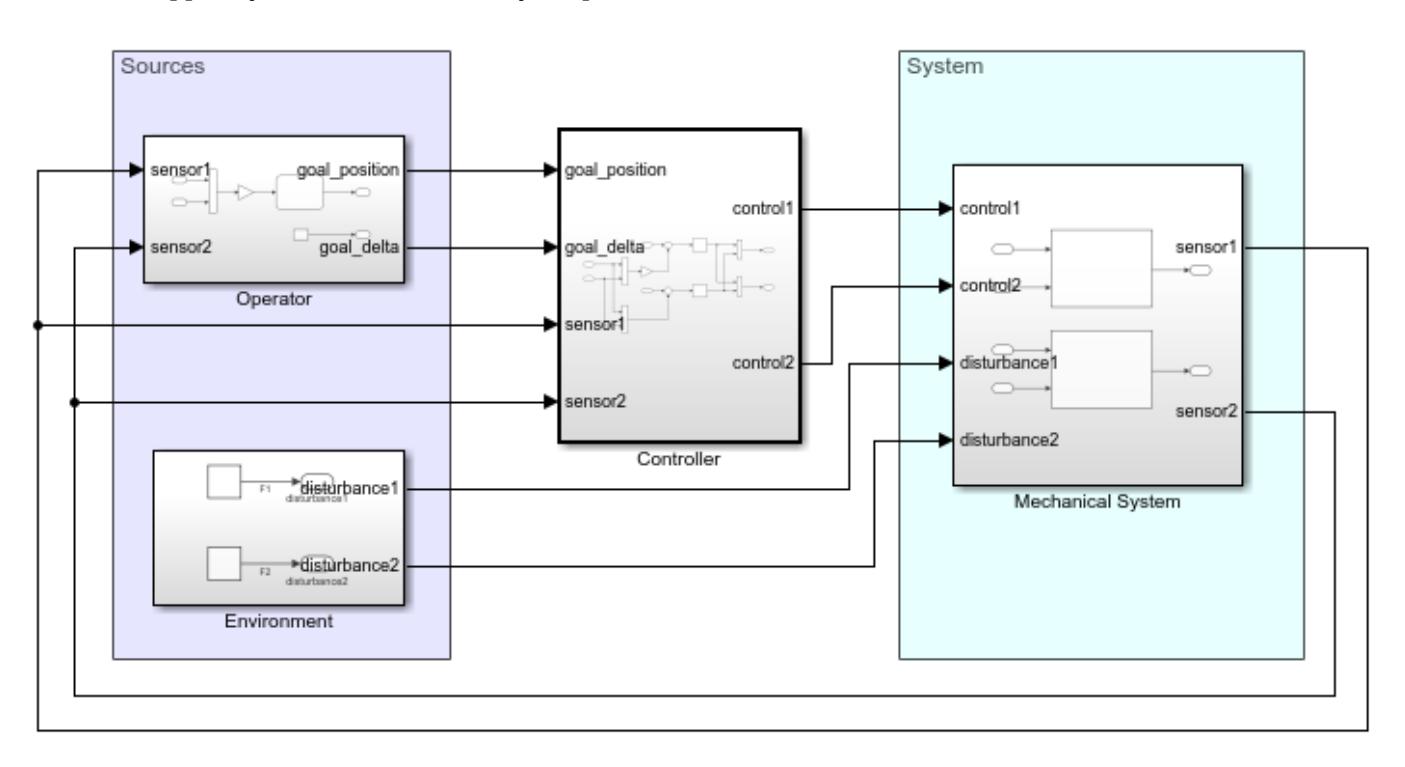

Suppose you have this relatively simple model.

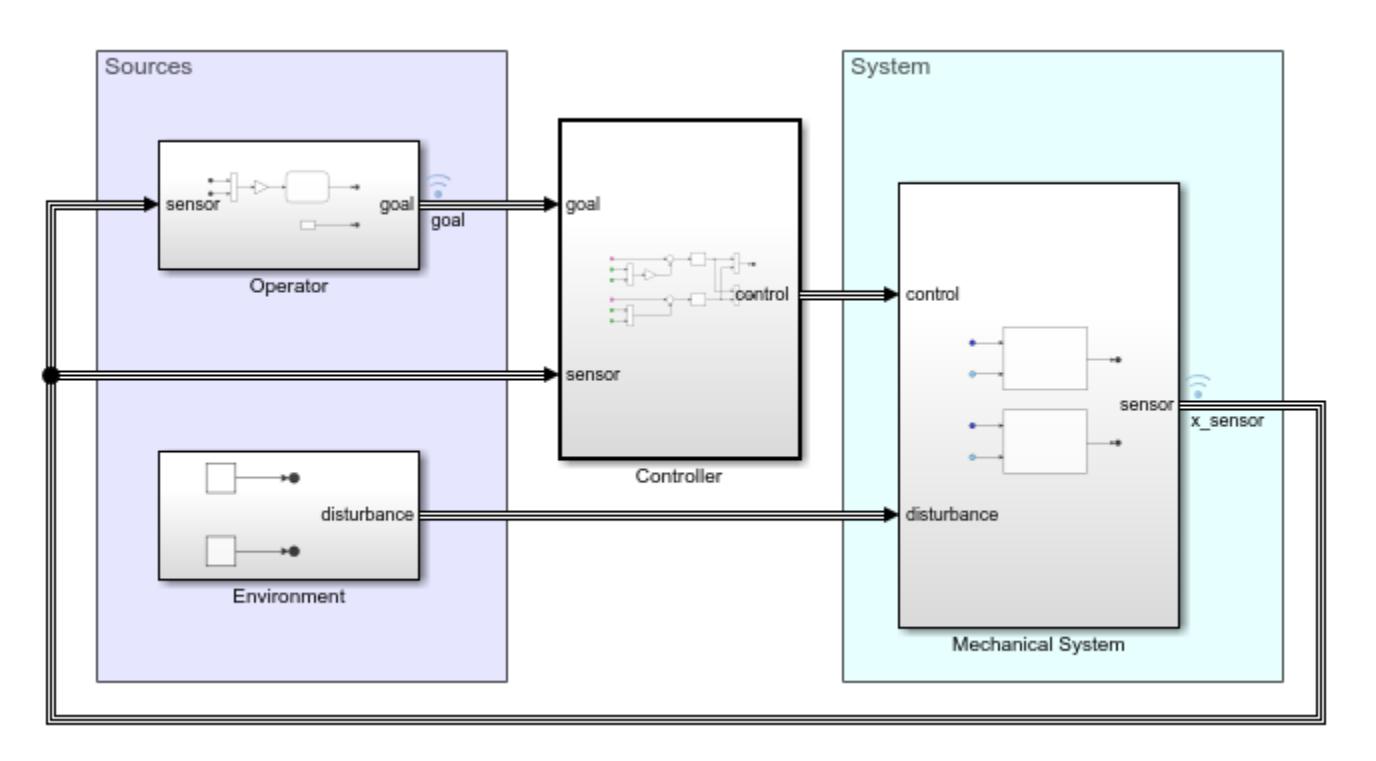

Each component interface in this model has multiple ports, and the signal lines clutter the model. With composite interfaces, you can simplify the block diagram by reducing the number of lines.

Virtual buses simplify the signal lines in the block diagram based on four different types of functionality: sensor data, system goals, control signals, and system disturbances.

The components use In Bus Element and Out Bus Element blocks at their interface. For example, consider the contents of the subsystem named Controller.

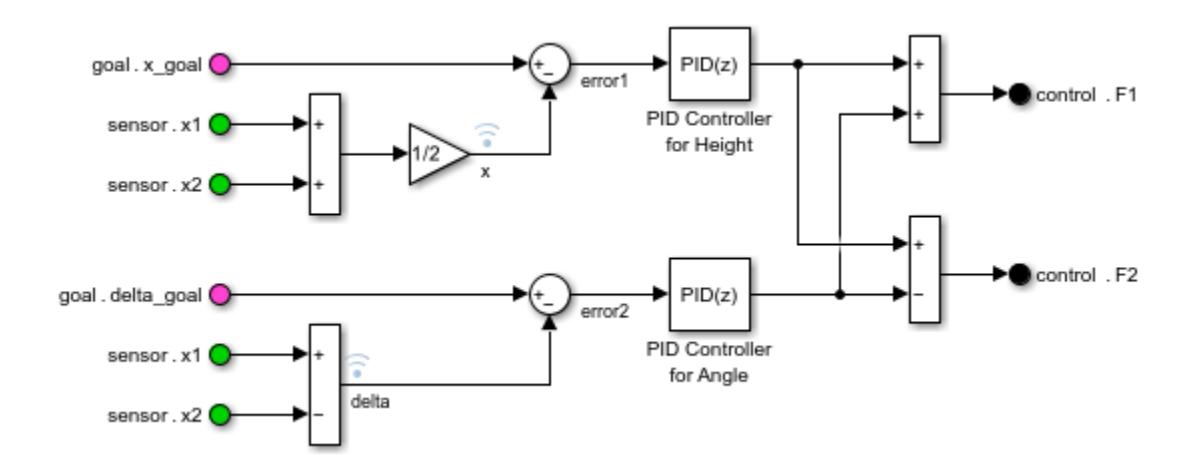

Each In Bus Element and Out Bus Element block has a label that displays the corresponding element, for example, sensor.x1. In this example, sensor is the name of the port, and  $x1$  is the name of the bus element. Two In Bus Element blocks select this element to avoid a branched signal line.

#### **Define Composite Interfaces**

Before you create composite interfaces, consider your high-level and low-level modeling requirements.

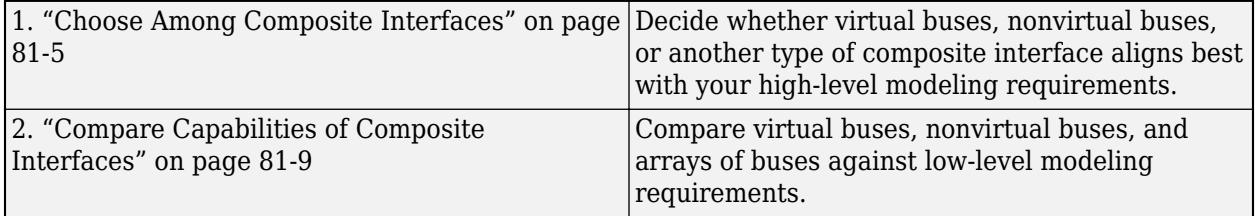

**Tip** To identify the boundaries, scope of data, and interface attributes of your model component, see ["Define Interfaces of Model Components" on page 23-19.](#page-1578-0)

# <span id="page-4036-0"></span>**Choose Among Composite Interfaces**

To reduce visual complexity in a model, you can group multiple signals, messages, or conserving connections into a composite interface for a block or model component. The grouped elements retain their separate identities, and you can extract them.

As you create composite interfaces, consider these potential requirements:

- Name-based element access Meaningful element names and hierarchy can simplify element selection and mapping.
- Reusability Bus objects provide a reusable interface definition that you can apply as long as the definition is available to the model.
- Code generation The type of composite interface can make a significant difference in the efficiency, size, and readability of the generated code. For a bus to appear in the generated code, it must be nonvirtual. Only the elements of a virtual bus appear in the generated code.

#### **Composite Interfaces**

The different types of composite interfaces serve a variety of modeling requirements.

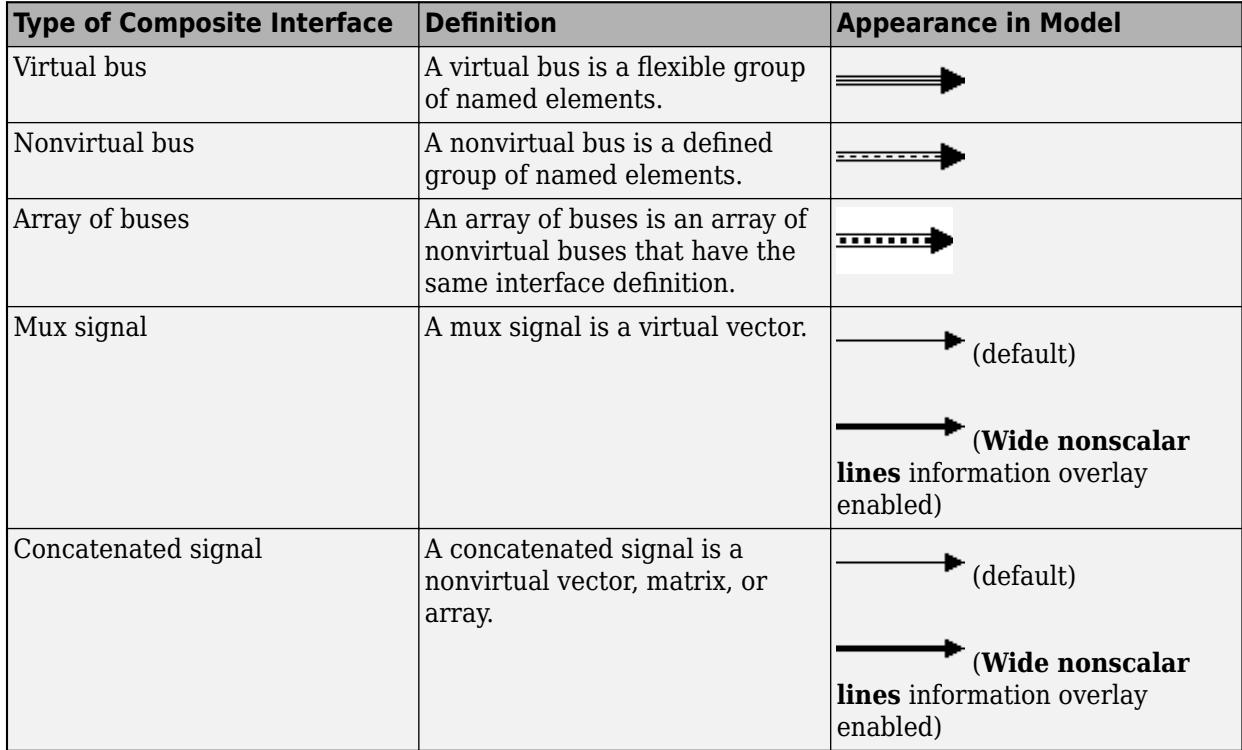

Models can use any combination of these interfaces.

You can identify composite interfaces by their line style after you compile the model. When you create a composite interface or open a model that contains composite interfaces, the composite interfaces have the same line style as scalar signals. To compile the model and show the composite interface line styles, in the Simulink Toolstrip, on the **Modeling** tab, select **Update Model**.

#### **High-Level Composite Interface Selection Guidelines**

Each type of composite interface has an ideal use case:

- Virtual bus Ideal for flexible interfaces and incremental changes
- Nonvirtual bus Ideal for defined interfaces in code generation
- Array of buses Ideal for iterative processing of multiple elements
- Mux signal Ideal for grouping multiple callers to function-call subsystems
- Concatenated signal Ideal for iterative processing of individual elements

The ideal use cases are a subset of the possible use cases for each type of composite interface. For example, you can use a virtual bus that specifies a Simulink.Bus object to define an interface.

This flow chart helps you choose a composite interface type to consider.

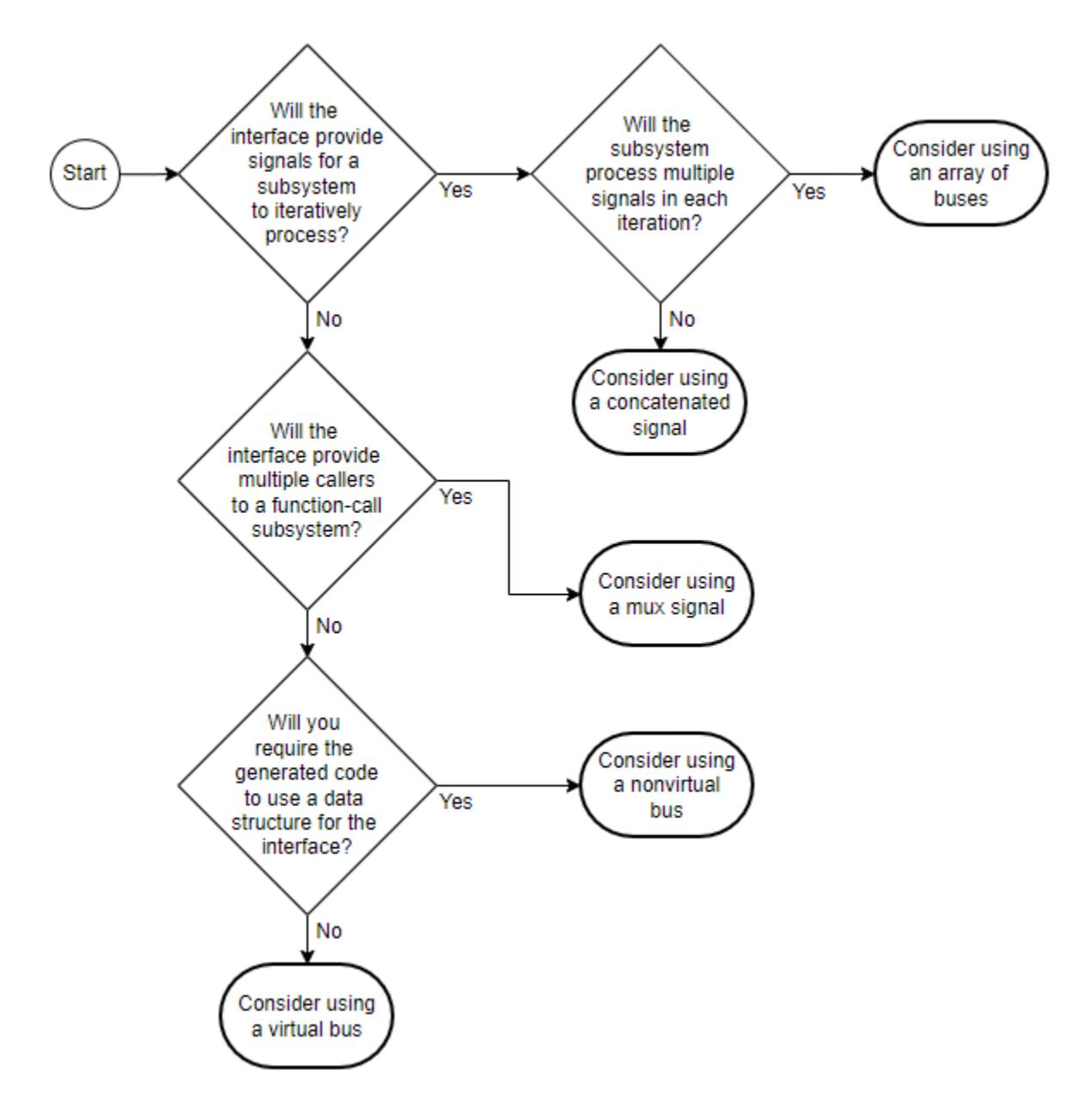

The flow chart identifies whether you have one of these specialized use cases for a composite interface:

- If the interface will provide multiple signals for a subsystem to iteratively process, consider an array of buses.
- If the interface will provide one signal for a subsystem to iteratively process, consider a concatenated signal.
- If the interface will provide multiple callers to a function-call subsystem, consider a mux signal.
- If you will require the generated code to use a data structure to represent the interface, consider a nonvirtual bus.

For all other use cases, consider a virtual bus.

#### **Modeling Requirement Considerations**

Before implementing a composite interface based on the high-level guidelines, consider additional modeling requirements. For example, if you want to group messages, you must use a virtual bus.

When possible, use buses instead of mux signals and concatenated signals. To determine whether a virtual bus, nonvirtual bus, or array of buses meets your modeling requirements, see ["Compare](#page-4040-0) [Capabilities of Composite Interfaces" on page 81-9.](#page-4040-0)

#### **See Also**

#### **Related Examples**

- • ["Group Signals or Messages into Virtual Buses" on page 81-14](#page-4045-0)
- • ["Simplify Subsystem and Model Interfaces with Bus Element Ports" on page 81-23](#page-4054-0)
- • ["Create Nonvirtual Buses" on page 81-34](#page-4065-0)
- • ["Group Nonvirtual Buses in Arrays of Buses" on page 81-71](#page-4102-0)
- ["Define Interfaces of Model Components" on page 23-19](#page-1578-0)

# <span id="page-4040-0"></span>**Compare Capabilities of Composite Interfaces**

Before you implement a piece of your system using a specific type of composite interface, consider whether the type satisfies your requirements for composite interface elements, modeling, and code generation.

**Tip** To identify which composite interfaces to consider based on high-level guidelines and ideal use cases, see ["Choose Among Composite Interfaces" on page 81-5.](#page-4036-0)

For physical conserving connections, see Simscape Bus (Simscape).

Based on best practices for composite interfaces, these comparison tables focus on buses.

#### **Composite Interface Elements**

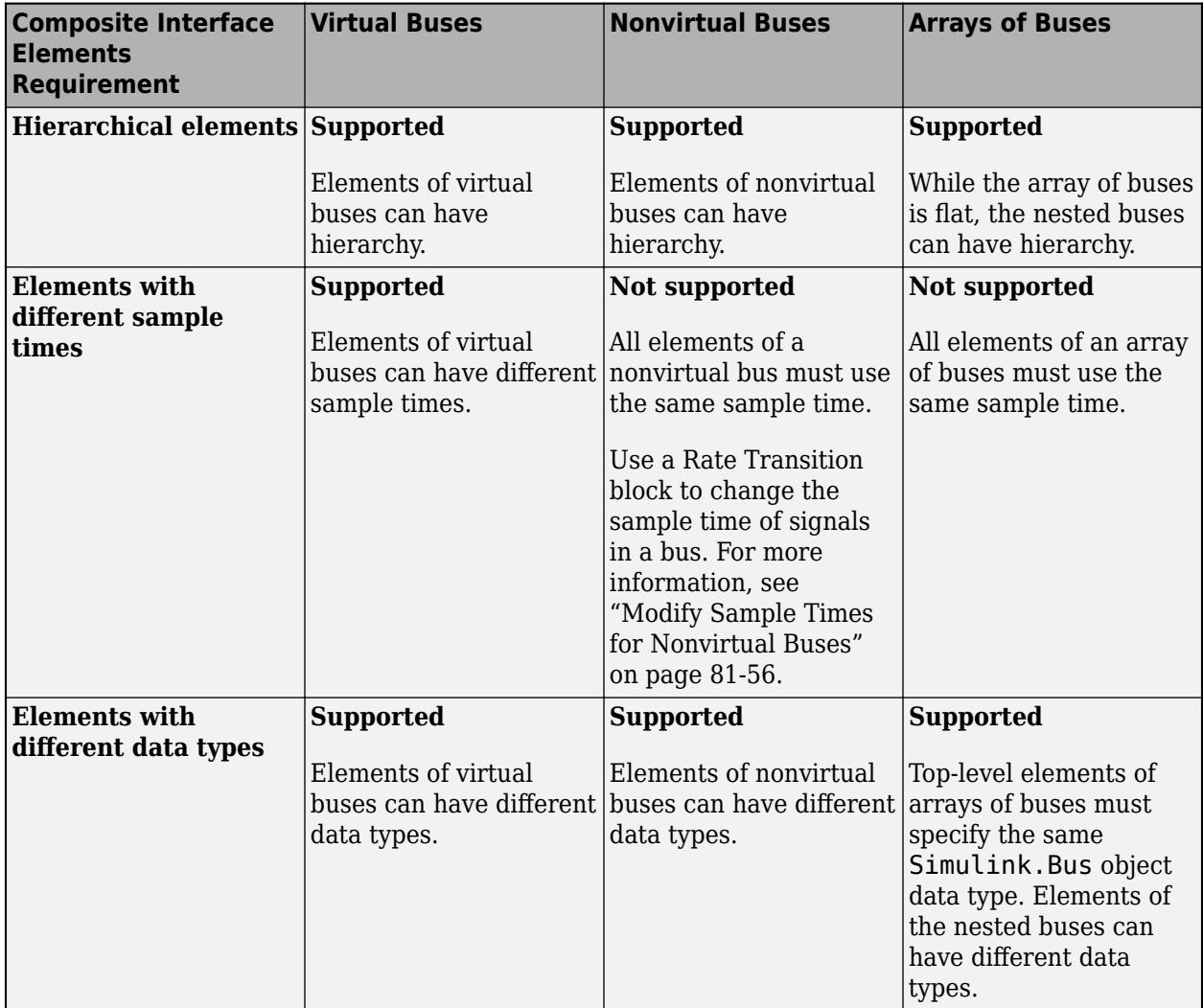

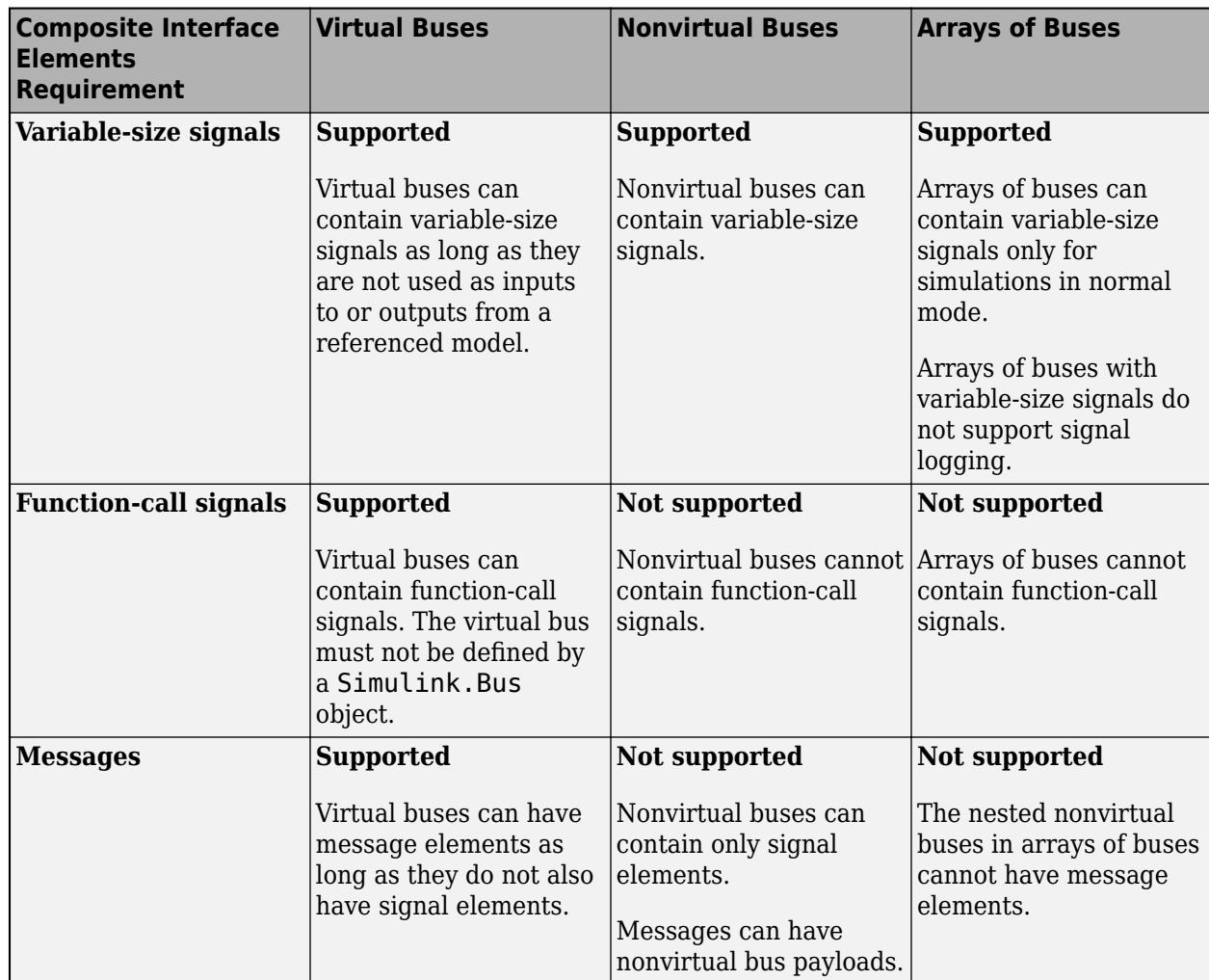

# **Composite Interface Modeling**

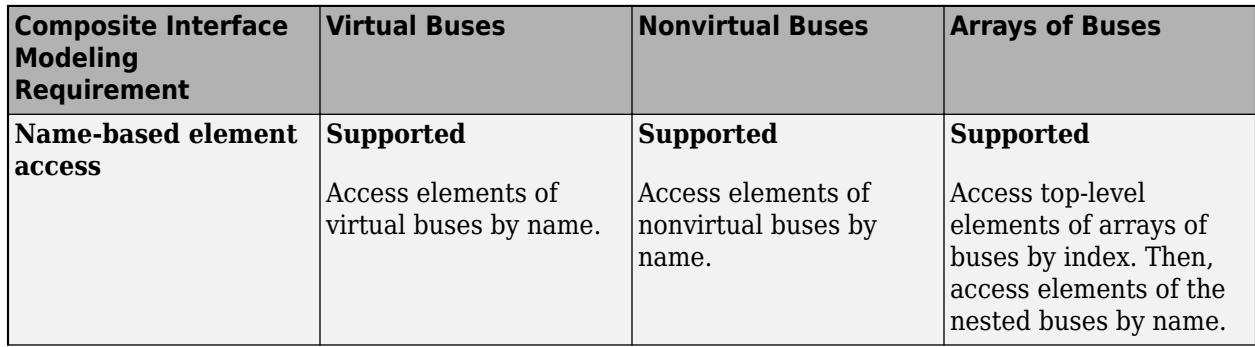

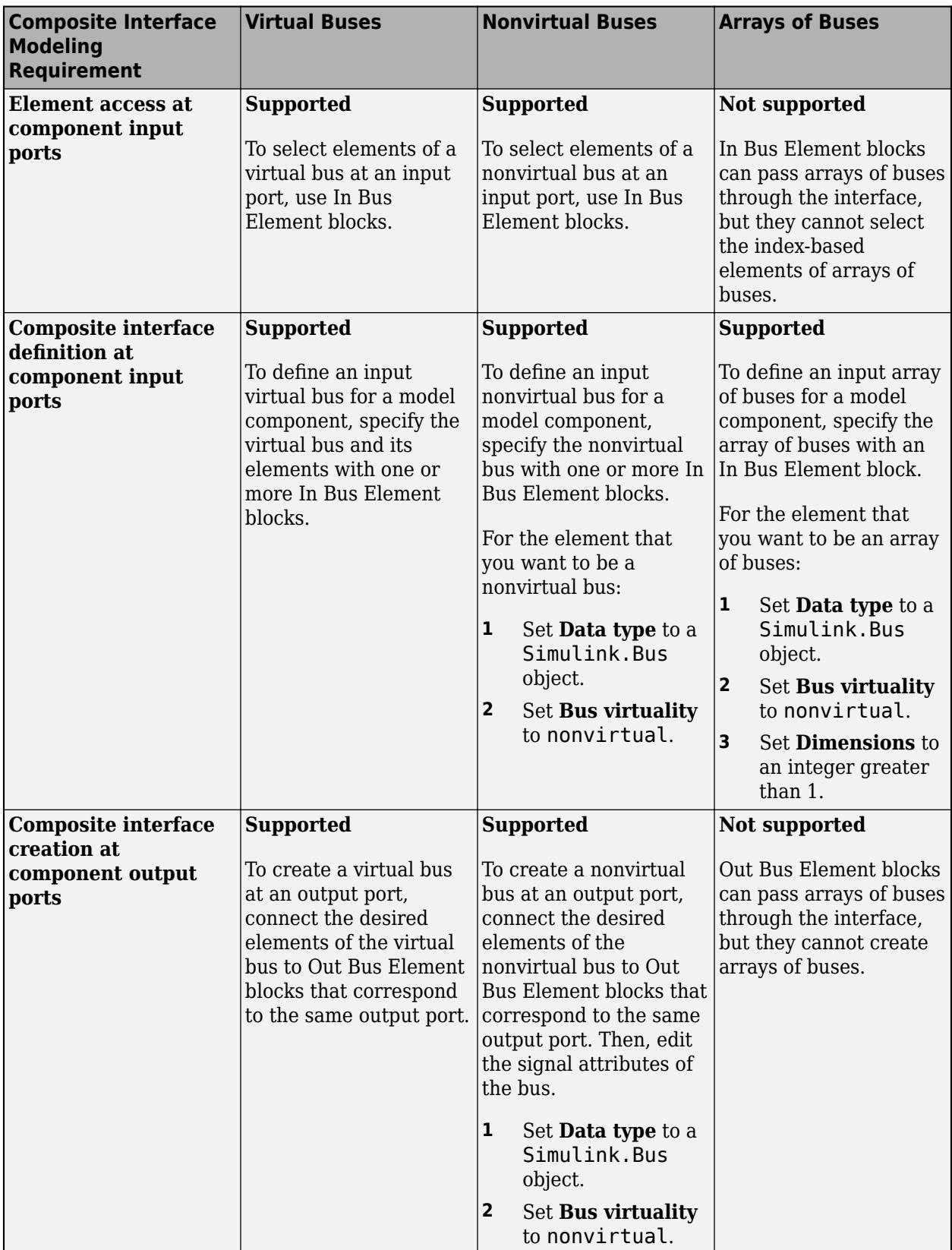

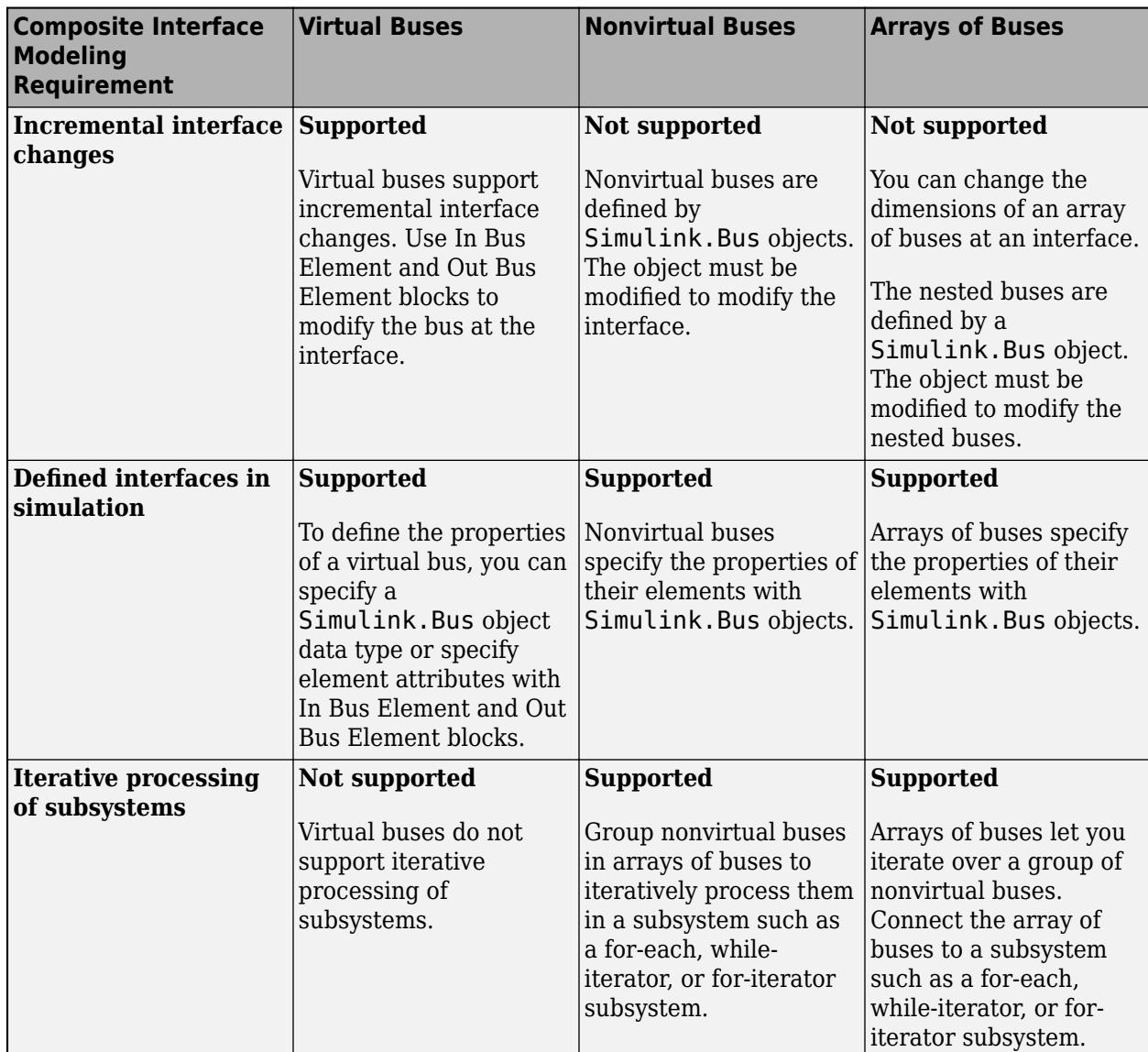

# **Composite Interface Code Generation**

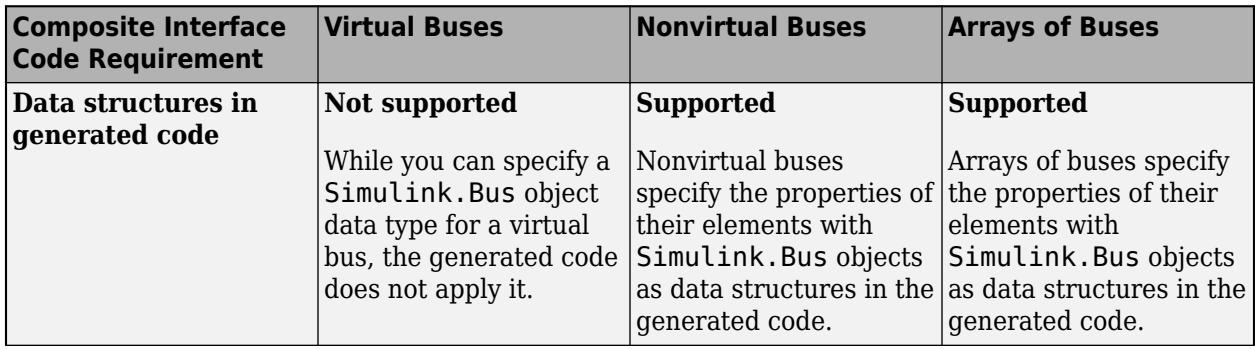

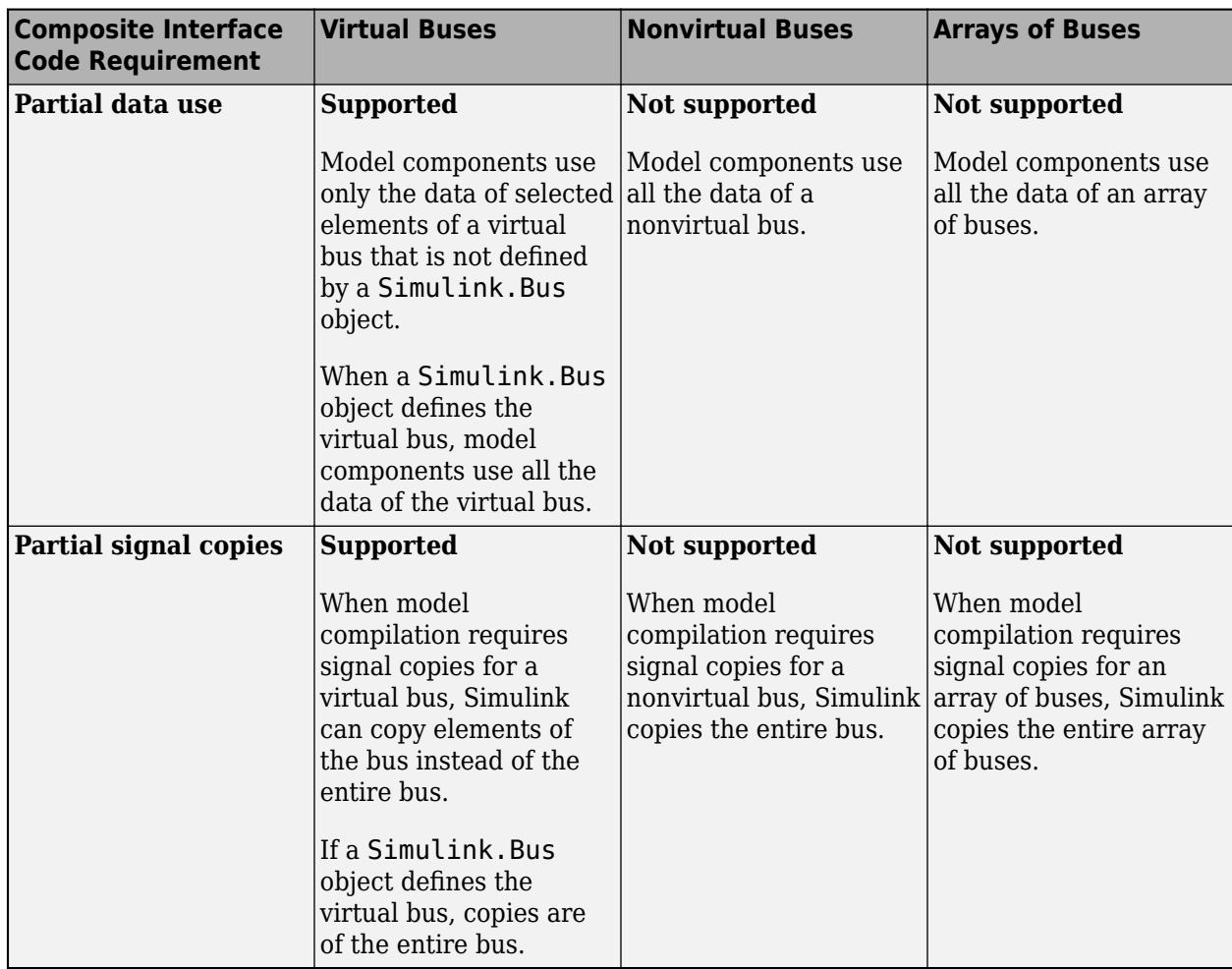

**Note** For additional code generation considerations, see:

- • ["Generate Code for Nonvirtual Buses" on page 81-108](#page-4139-0)
- "Generate Efficient Code for Bus Signals" (Simulink Coder)
- "Organize Data into Structures in Generated Code" (Simulink Coder)
- "Code Generation of Matrices and Arrays" (Simulink Coder)

#### **See Also**

#### **Related Examples**

- • ["Group Signals or Messages into Virtual Buses" on page 81-14](#page-4045-0)
- • ["Simplify Subsystem and Model Interfaces with Bus Element Ports" on page 81-23](#page-4054-0)
- • ["Create Nonvirtual Buses" on page 81-34](#page-4065-0)
- • ["Group Nonvirtual Buses in Arrays of Buses" on page 81-71](#page-4102-0)
- ["Define Interfaces of Model Components" on page 23-19](#page-1578-0)

# <span id="page-4045-0"></span>**Group Signals or Messages into Virtual Buses**

You can combine signals or messages into a bus and then access the bus as a whole or select specific elements from the bus. A virtual Simulink bus is analogous to a bundle of wires held together by tie wraps. For comparison, a nonvirtual Simulink bus is analogous to a struct in C code.

Not all blocks can accept buses and some blocks implicitly convert buses to vectors. To learn which blocks support which types of buses, see ["Bus-Capable Blocks" on page 81-45](#page-4076-0). To identify bus conversions, see "Manage Bus-to-Vector Conversions".

How you create virtual buses differs based on the location of the signals or messages that you want to group.

- Within a component Use Bus Creator blocks, which you can implement with automated actions. See "Group Signal Lines Within a Component" on page 81-14.
- At the output interface of a component Use Out Bus Element blocks. See ["Connect Multiple](#page-4048-0) [Output Signals to a Port" on page 81-17.](#page-4048-0)
- At subsystem interfaces Use automated actions to implement In Bus Element and Out Bus Element blocks. See ["Combine Multiple Subsystem Ports into One Port" on page 81-19.](#page-4050-0)

To extract elements from a bus, use a Bus Selector block within a component or an In Bus Element block at a component interface.

To focus on fundamental steps, the following examples are simple, however, buses are most useful when you have many signals or messages to combine.

**Tip** When you open a model or create a bus, the Simulink Editor does not display bus line styles. To update the line styles, you must compile the model. On the **Modeling** tab of the Simulink Toolstrip, click **Update Model** or **Run**.

#### **Group Signal Lines Within a Component**

You can group signals into a virtual bus within a component by using Bus Creator blocks.

Open the example model, which contains three blocks.

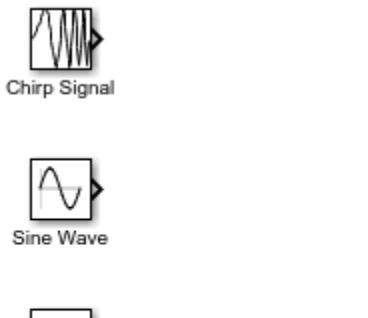

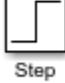

Copyright 2019 The MathWorks, Inc.

To create a bus that contains the outputs from multiple blocks, drag to select the blocks. For this example, select the Chirp Signal and Sine Wave blocks. In the action bar that appears, click **Create Bus**.

 $\overline{\mathbf{?}}$ 

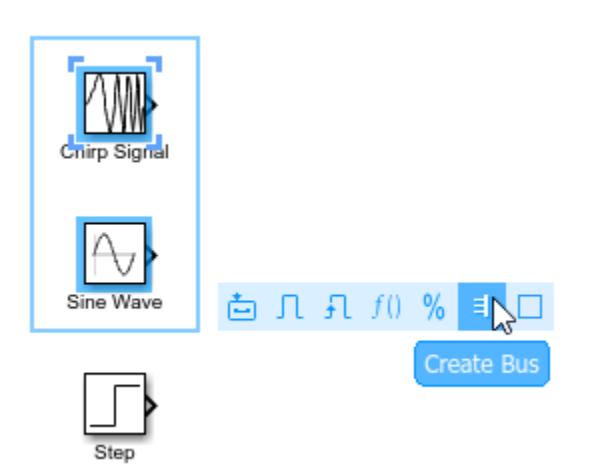

Simulink adds a Bus Creator block and connects the inputs to that block. The output of the Bus Creator block is a virtual bus.

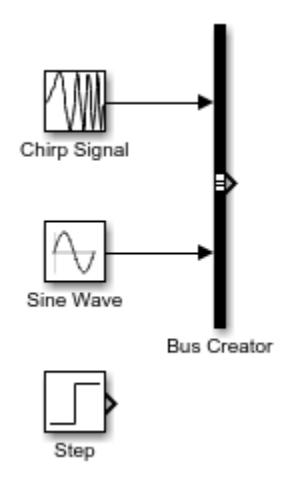

To make identifying the elements of the bus easier, label the inputs to the Bus Creator block. Label the output of the Chirp Signal block by double-clicking the line and entering Chirp. Similarly, label the output of the Sine Wave block Sine.

To create a second bus that contains the first bus and the output of the Step block, drag to select the Bus Creator and Step blocks. In the action bar that appears, click **Create Bus**. Since the Sine and Chirp signals are elements of the input bus, Simulink creates the same bus regardless of whether your selection includes the Sine Wave and Chirp Signal blocks.

Simulink adds another Bus Creator block and connects the inputs to that block. The output of the Bus Creator block is a virtual bus that contains a nested bus.

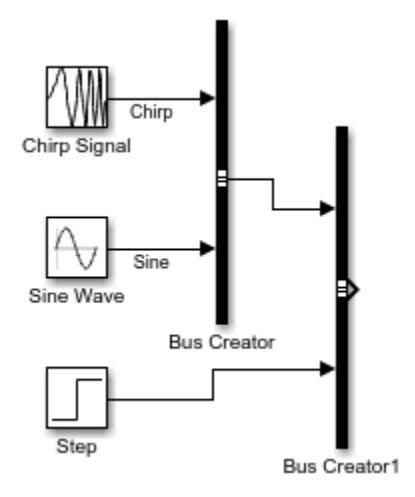

You can nest buses to any depth. If one of the inputs to a Bus Creator block is a bus, then its output is a bus hierarchy that contains at least one nested bus.

Label the output of the Step block Step and the output of the first Bus Creator block NestedBus. Optionally, arrange the blocks to improve the readability of the model.

Connect the output of the second Bus Creator block to a Scope block and label the output TopBus. To visually identify the buses, compile the model by clicking **Update Model** or **Run** on the **Modeling** tab of the Simulink Toolstrip. Compiling the model updates the line styles.

<span id="page-4048-0"></span>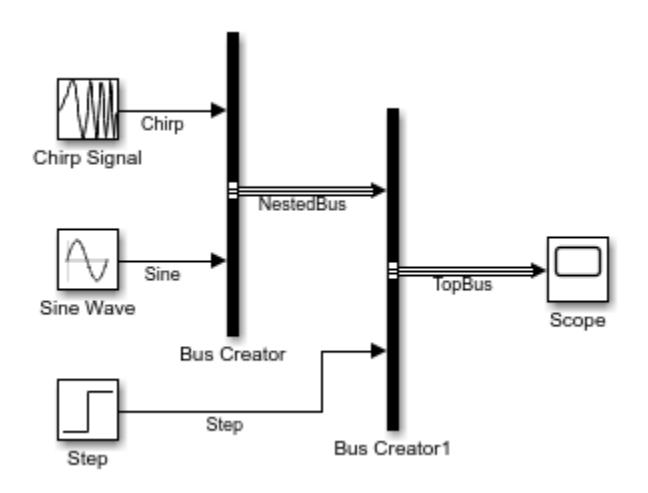

### **Connect Multiple Output Signals to a Port**

This example shows how to group the output signals of a subsystem or model into a virtual bus using Out Bus Element blocks.

Open the example model, which contains three source blocks.

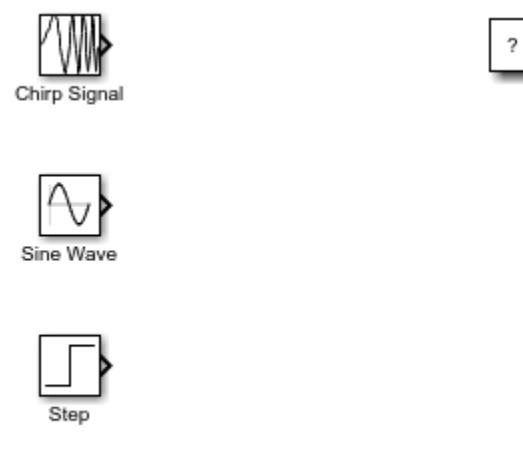

Copyright 2019-2020 The MathWorks, Inc.

Add an Out Bus Element block to the model. An Out Bus Element block is similar to a Bus Creator block connected to an Outport block. Connect the output of the Chirp Signal block to the Out Bus Element block.

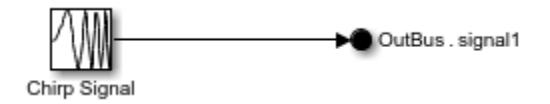

The label next to the Out Bus Element block has two parts. The first part of the label describes the bus (OutBus), and the second part of the label describes the bus element (signal1). To make identifying elements of the bus easier, rename the element by double-clicking signal1 and entering Chirp.

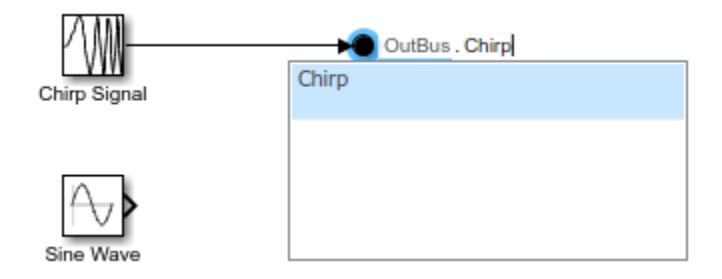

**Ctrl**+drag the Out Bus Element block twice to make two copies of the block. When copying the block this way, specify whether to create a new port or use the existing port. To create one output bus that contains all of the signals, choose **Use Existing Port** each time you copy the block, then connect the signals.

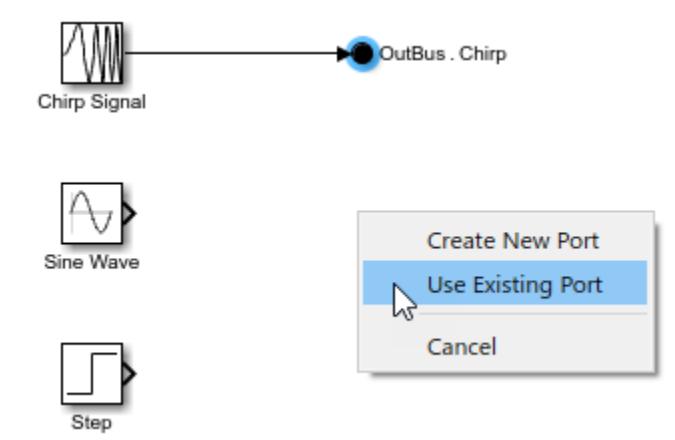

To create hierarchy in the output bus, use dots in the part of the label that describes the bus element. Each dot creates a new level of hierarchy. Create a nested bus named NestedBus by defining the bus elements as NestedBus.Sine and NestedBus.Step, respectively.

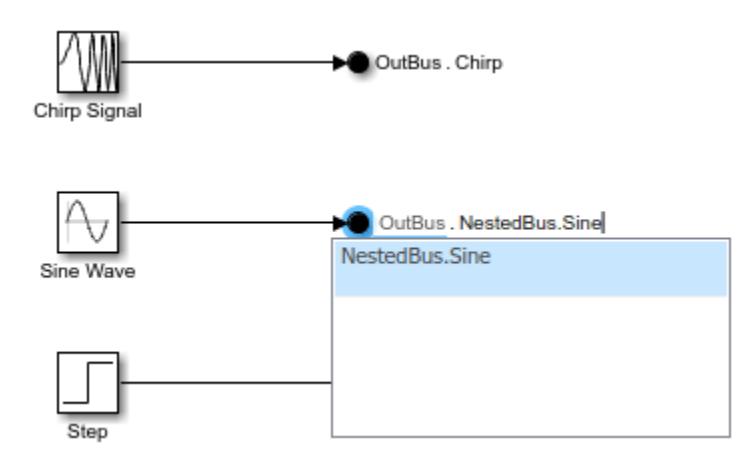

Alternatively, you can connect a bus to an Out Bus Element block. If other Out Bus Element blocks correspond to the same port, the bus is nested in the output bus. The part of the label that describes the bus element provides the name of this nested bus.

<span id="page-4050-0"></span>Inspect the bus hierarchy in the dialog box for the port by double-clicking any of the Out Bus Element blocks.

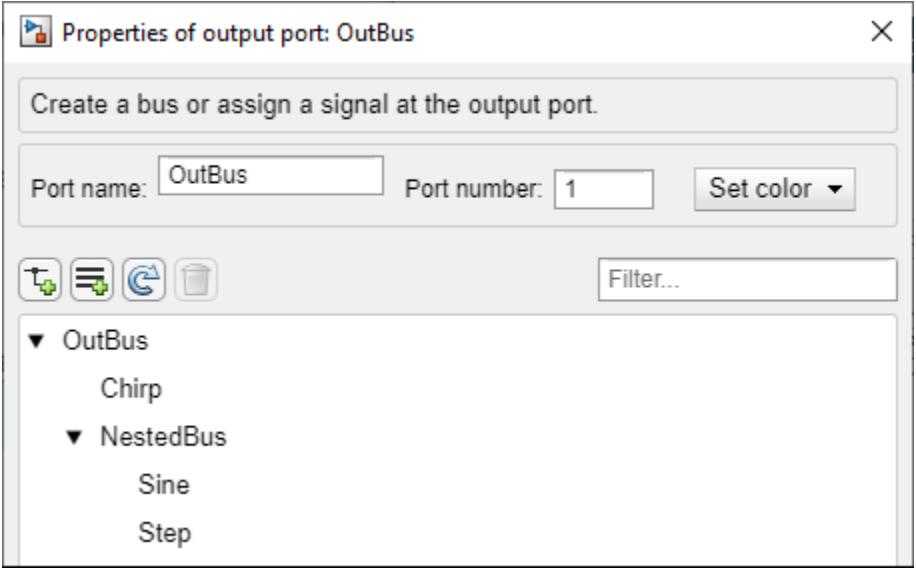

The three Out Bus Element blocks create a virtual bus at the output port of the model. To see the virtual bus, reference the model in another model or move the Out Bus Element blocks into a subsystem. The line styles update when you compile the model. To compile the model, on the **Modeling** tab of the Simulink Toolstrip, click **Update Model** or **Run**.

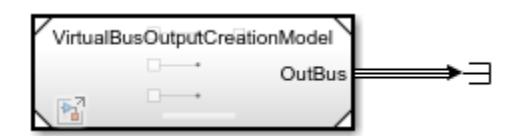

#### **Combine Multiple Subsystem Ports into One Port**

This example shows three ways to simplify a subsystem interface by converting multiple ports and their connected signals into one port and a bus. Model interfaces do not support this automated conversion.

Open the example model, which contains two subsystems with multiple input and output ports.

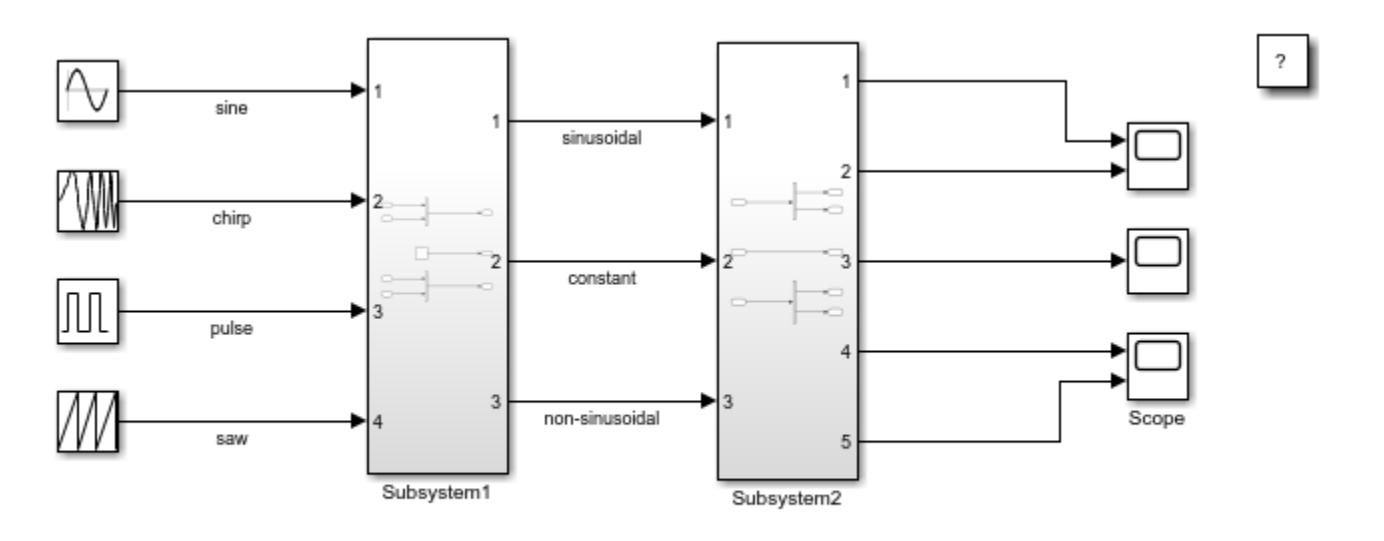

Copyright 2019 The MathWorks, Inc.

Drag a selection box around the signal lines between the two subsystems. From the action bar that appears, click **Create Bus**.

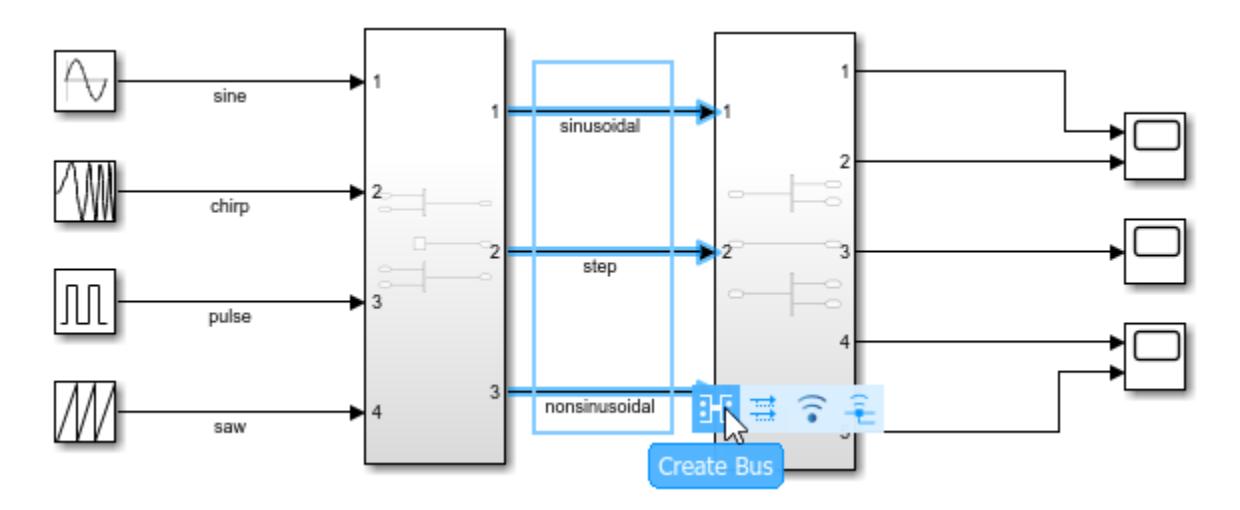

Simulink replaces the Inport and Outport blocks in the source and destination subsystems with In Bus Element and Out Bus Element blocks.

Drag a selection box around the signal lines between the source blocks and first subsystem. From the action bar that appears, click **Create Bus**.

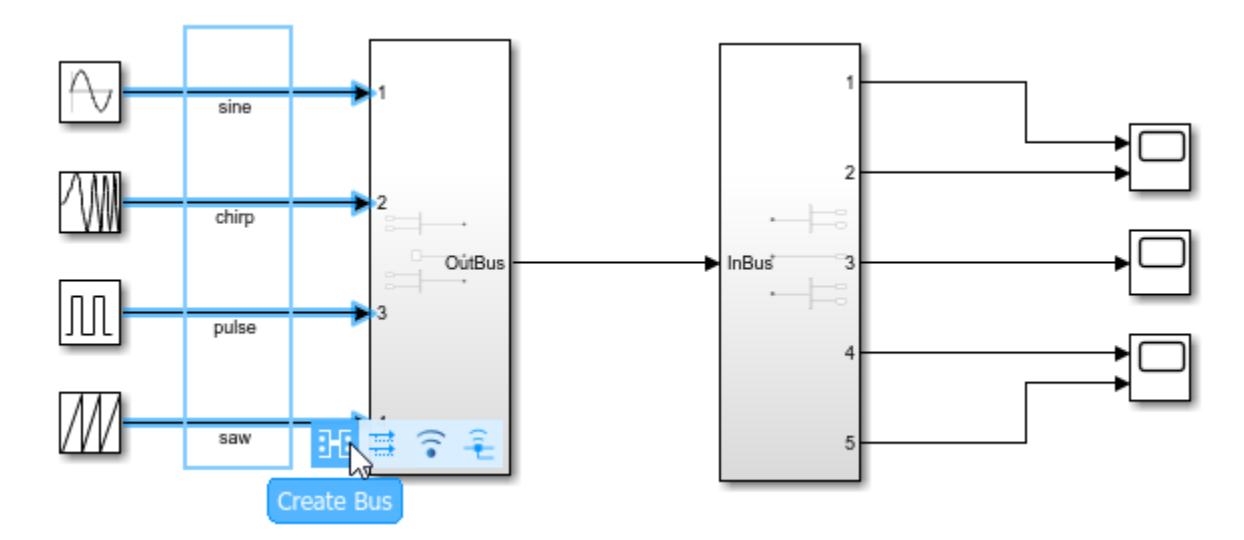

Simulink adds a Bus Creator block before the first subsystem and replaces the Inport blocks in the first subsystem with In Bus Element blocks.

Drag a selection box around the signal lines between the second subsystem and Scope blocks. From the action bar that appears, click **Create Bus**.

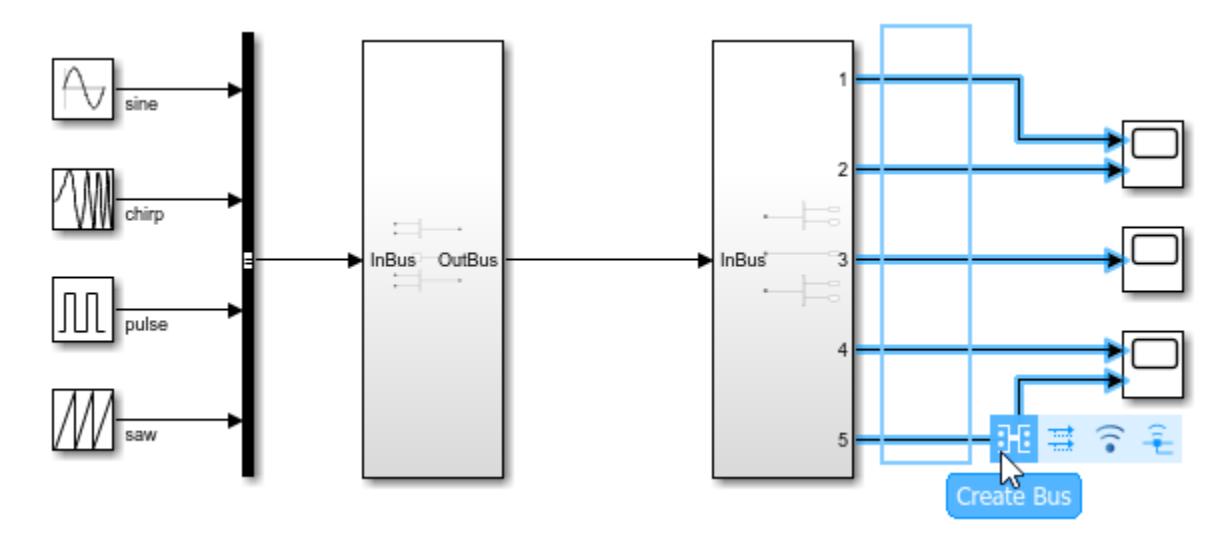

Simulink replaces the Outport blocks in the second subsystem with Out Bus Element blocks and adds a Bus Selector block after the second subsystem.

The resulting model uses virtual buses at the subsystem interfaces.

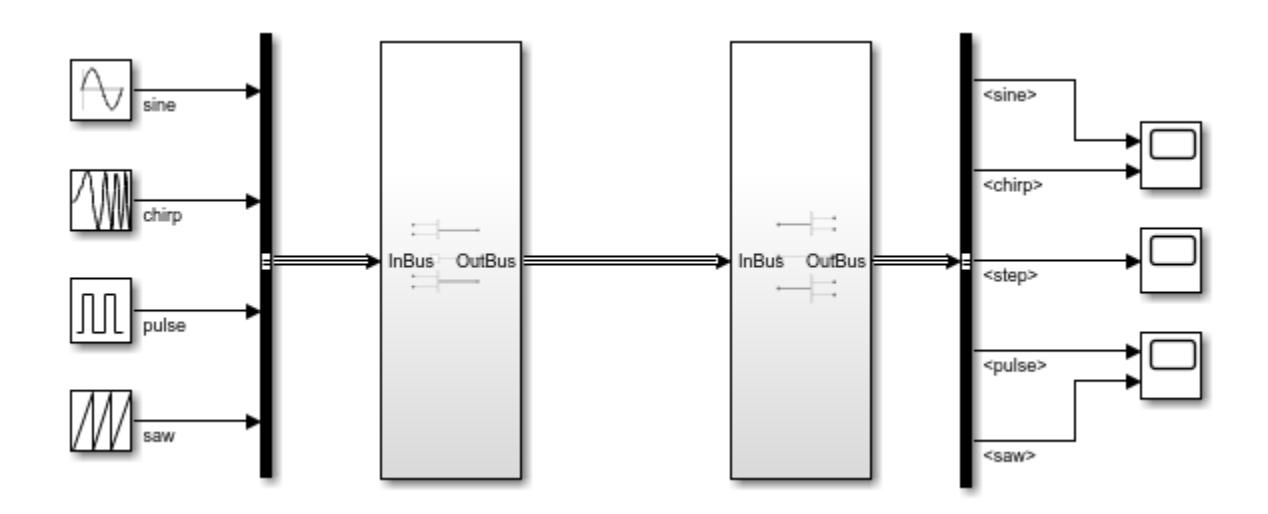

#### **See Also**

Bus Creator | Bus Selector | In Bus Element | Out Bus Element

#### **Related Examples**

- • ["Composite Interface Guidelines" on page 81-2](#page-4033-0)
- • ["Bus-Capable Blocks" on page 81-45](#page-4076-0)
- • ["Display Bus Information" on page 81-41](#page-4072-0)
- • ["Specify Bus Properties with Simulink.Bus Object Data Types" on page 81-58](#page-4089-0)
- • ["Specify Initial Conditions for Bus Elements" on page 81-64](#page-4095-0)

# <span id="page-4054-0"></span>**Simplify Subsystem and Model Interfaces with Bus Element Ports**

Buses simplify subsystem and model interfaces by letting you associate multiple signals or messages with one port. They reduce line complexity and clutter in a block diagram, make it easier to change the interface incrementally, and allow access to elements closer to their point of usage.

For an overview of how to use buses to simplify composite interfaces, see [Reduced Bus Wiring: Bus](https://www.mathworks.com/videos/reduced-bus-wiring-bus-element-ports-1487889625625.html) [Element Ports \(2 min, 7 sec\)](https://www.mathworks.com/videos/reduced-bus-wiring-bus-element-ports-1487889625625.html).

For example, this model contains subsystems where each subsystem interface has multiple ports.

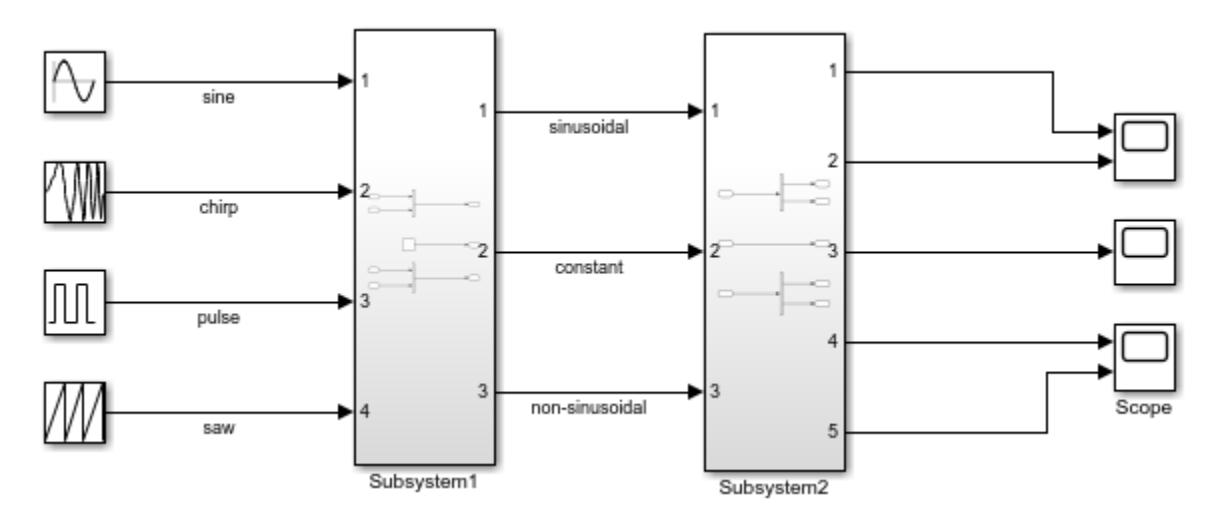

This equivalent model uses buses and has one port per subsystem interface.

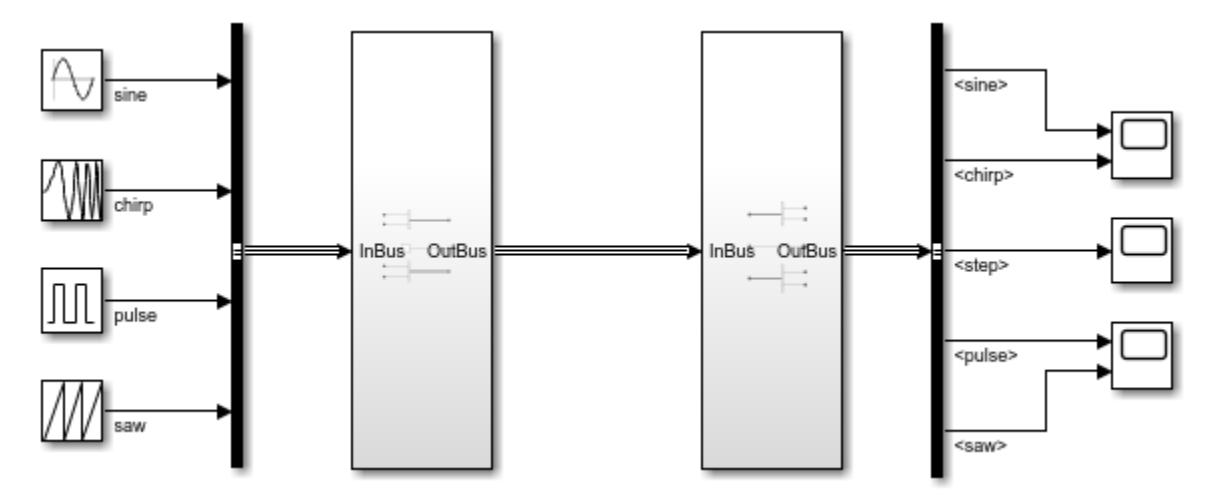

For buses at interfaces, use In Bus Element and Out Bus Element blocks instead of Inport and Bus Selector blocks for inputs and Outport and Bus Creator blocks for outputs. In Bus Element and Out Bus Element blocks support multirate virtual buses and do not require Simulink.Bus objects at model interfaces, unlike Inport and Outport blocks. They also provide cleaner bus interfaces.

For example, this model uses Inport, Bus Selector, Bus Creator, and Outport blocks.

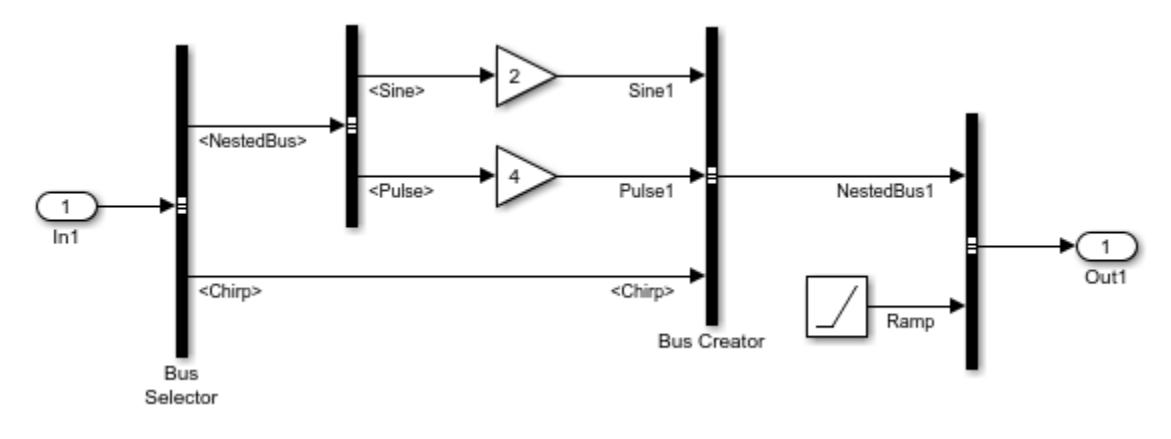

This equivalent model uses In Bus Element and Out Bus Element blocks.

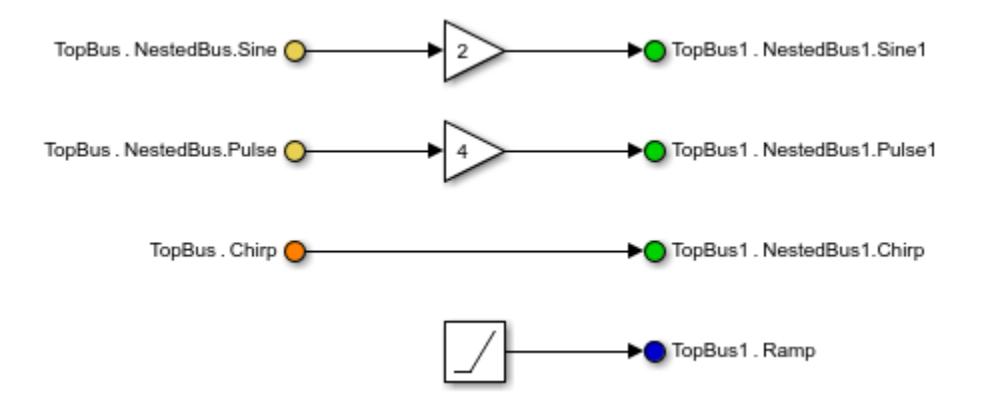

At the interface you want to update, the lines and blocks must not have nondefault specifications that could cause conflicts. For example, the line between a Bus Creator block and an Outport block must not be named or marked for signal logging. Similarly, while you can specify a Simulink.Bus object data type for an output port, you must not specify a nondefault data type for an element of the output port, such as TopBus1.NestedBus1.

The following examples demonstrate how to update interfaces to use In Bus Element and Out Bus Element blocks. The example models are simple, however, buses are most useful when you have many elements to combine.

#### **Combine Multiple Subsystem Ports into One Port**

This example shows three ways to simplify a subsystem interface by converting multiple ports and their connected signals into one port and a bus. Model interfaces do not support this automated conversion.

Open the example model, which contains two subsystems with multiple input and output ports.

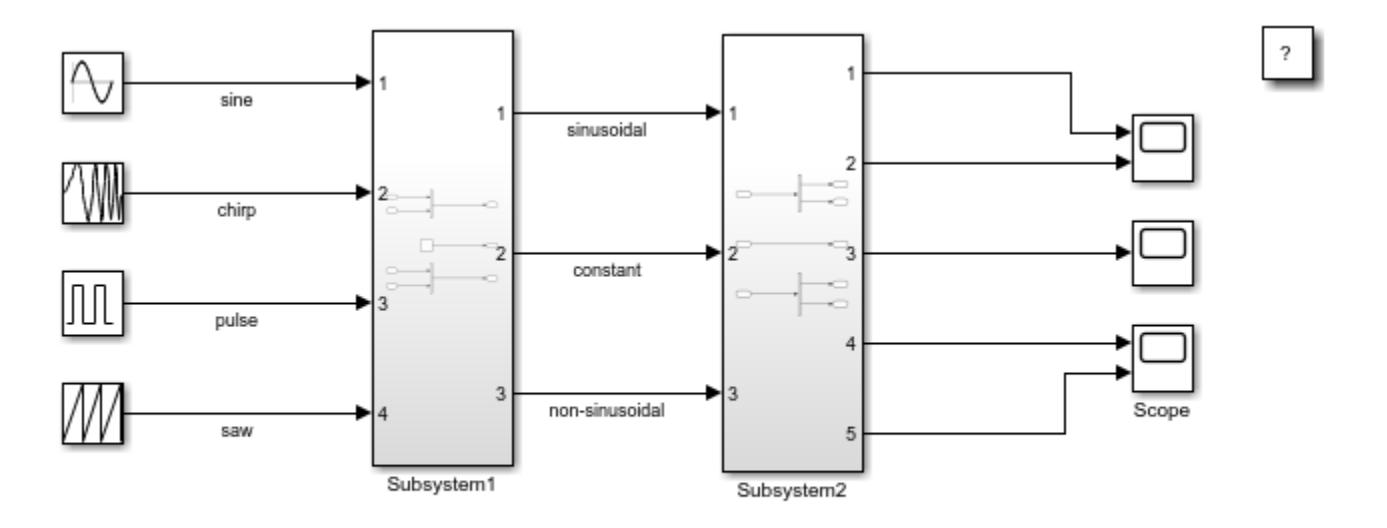

Copyright 2019 The MathWorks, Inc.

Drag a selection box around the signal lines between the two subsystems. From the action bar that appears, click **Create Bus**.

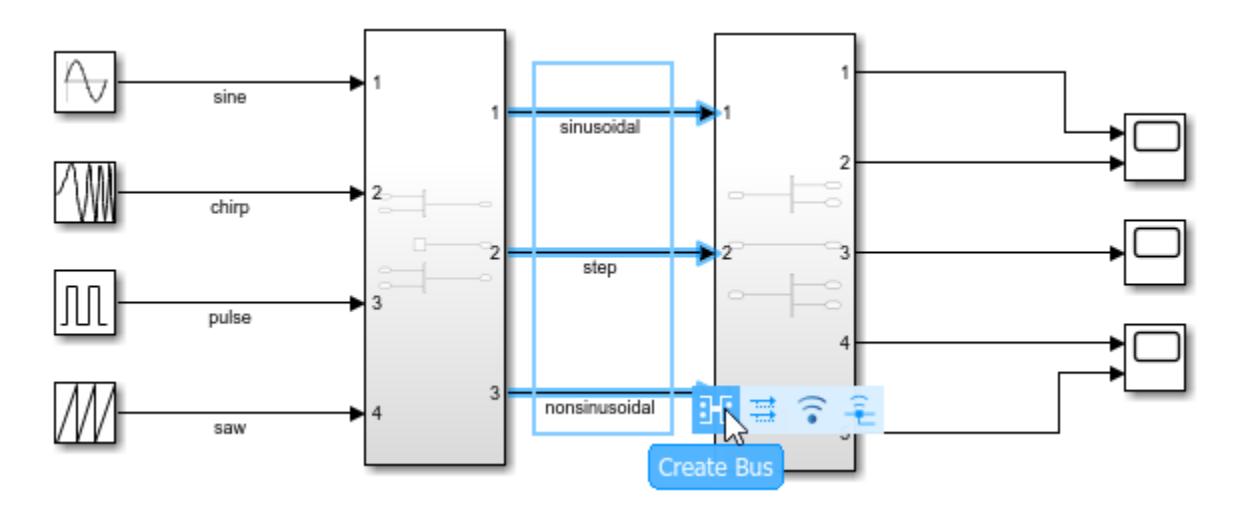

Simulink replaces the Inport and Outport blocks in the source and destination subsystems with In Bus Element and Out Bus Element blocks.

Drag a selection box around the signal lines between the source blocks and first subsystem. From the action bar that appears, click **Create Bus**.

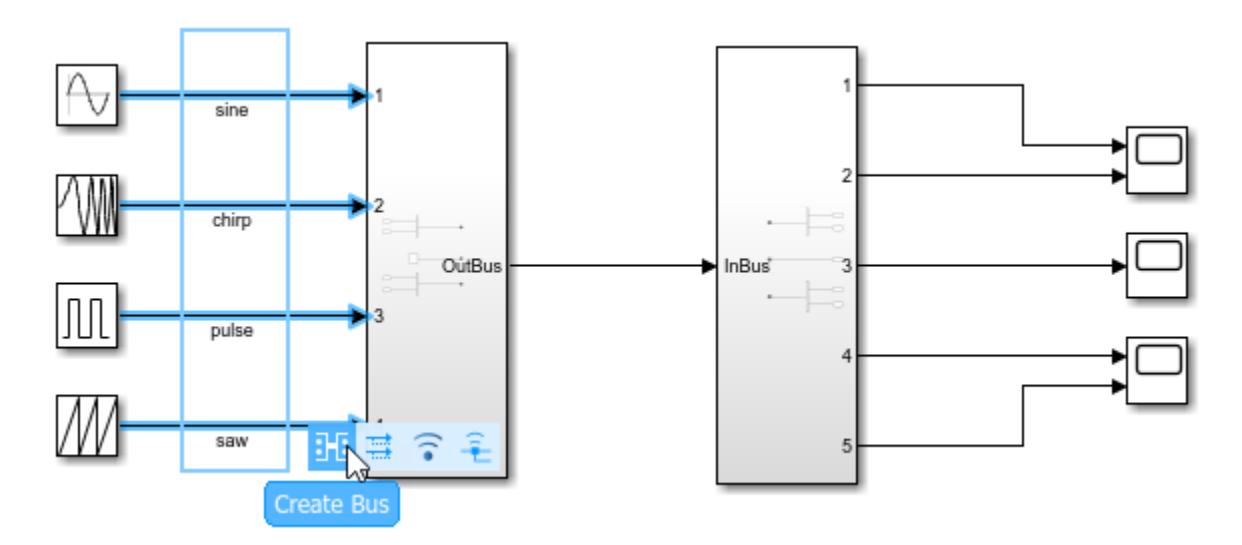

Simulink adds a Bus Creator block before the first subsystem and replaces the Inport blocks in the first subsystem with In Bus Element blocks.

Drag a selection box around the signal lines between the second subsystem and Scope blocks. From the action bar that appears, click **Create Bus**.

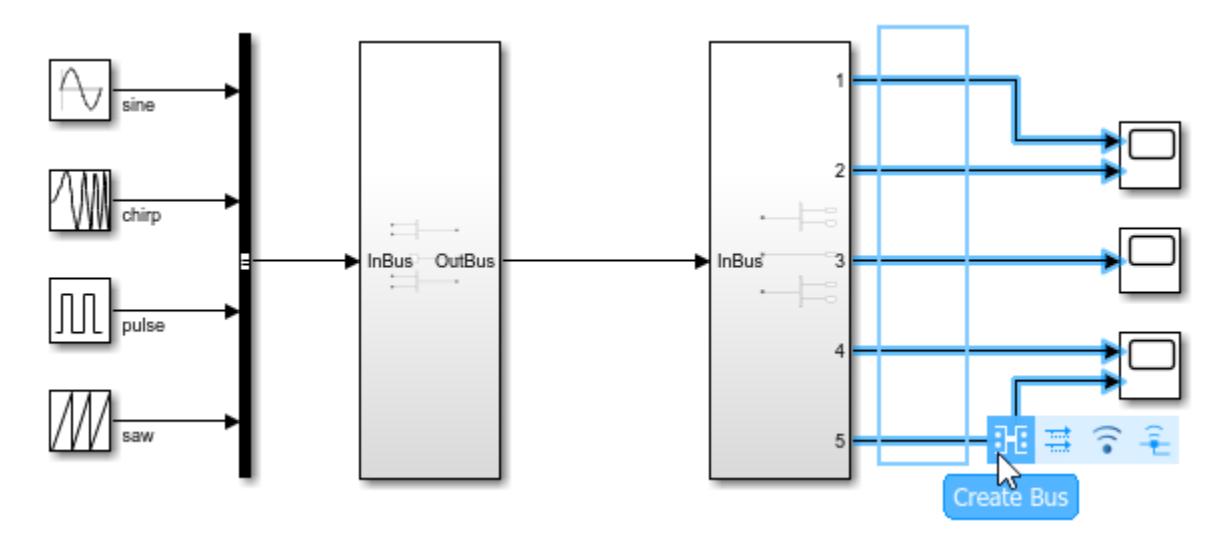

Simulink replaces the Outport blocks in the second subsystem with Out Bus Element blocks and adds a Bus Selector block after the second subsystem.

The resulting model uses virtual buses at the subsystem interfaces.

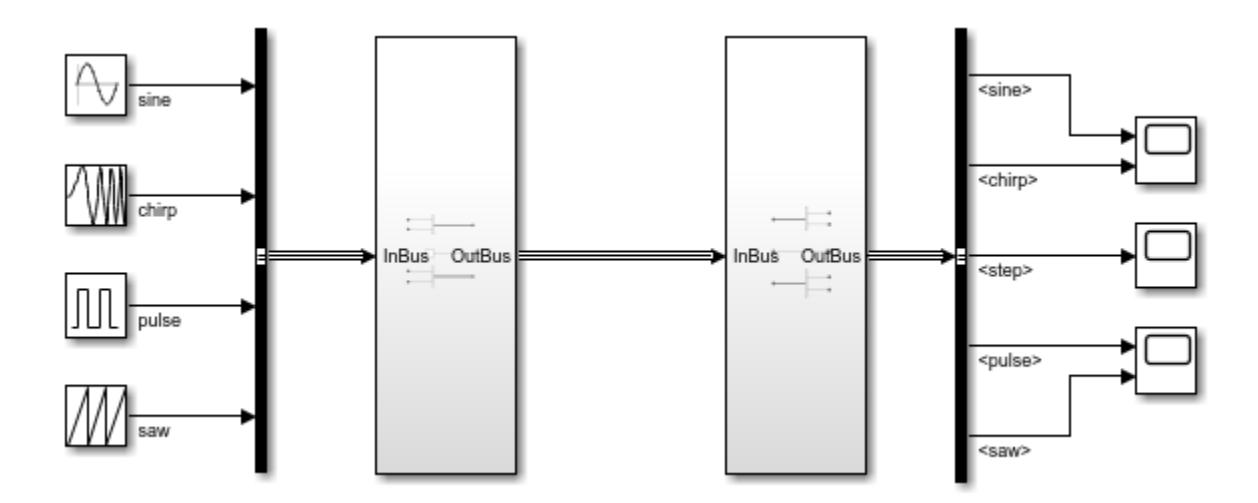

#### **Simplify Bus Interfaces in Subsystems and Models**

This example shows how to convert a subsystem or model interface that uses Inport, Bus Selector, Bus Creator, and Outport blocks to use In Bus Element and Out Bus Element blocks.

Open the example model, which contains a subsystem that modifies an input bus hierarchy using Bus Selector and Bus Creator blocks. The subsystem uses Inport and Outport blocks for input and output.

Compile the model to update line styles, which you can use to visually identify buses. In the Simulink Toolstrip, on the **Modeling** tab, click **Update Model** or **Run**.

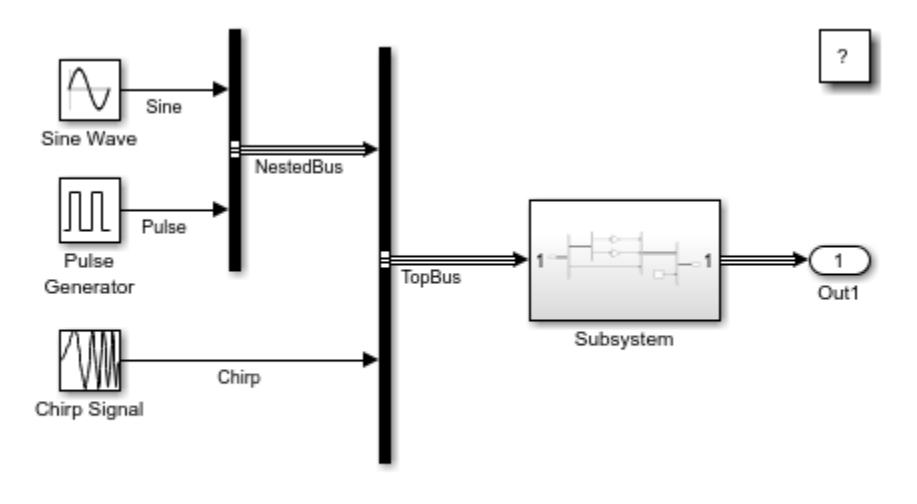

Copyright 2019 The MathWorks, Inc.

Open the subsystem.

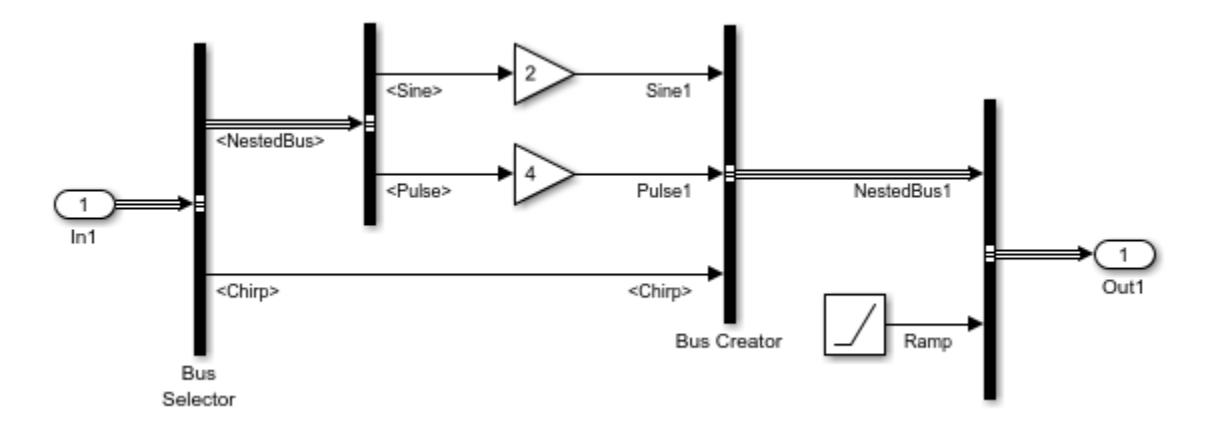

To convert Inport and Bus Selector blocks to In Bus Element blocks:

- **1** Click a Bus Selector block that directly connects to an Inport block.
- **2** In the action bar that appears when you pause over the ellipsis, click **Bus Ports**.

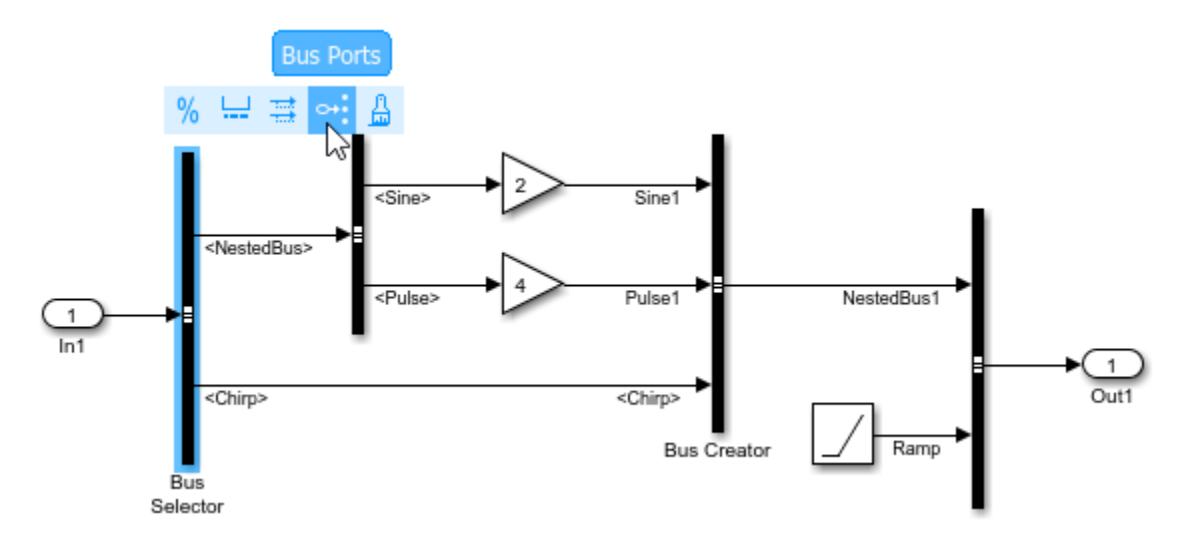

You can similarly convert an In Bus Element and Bus Selector block.

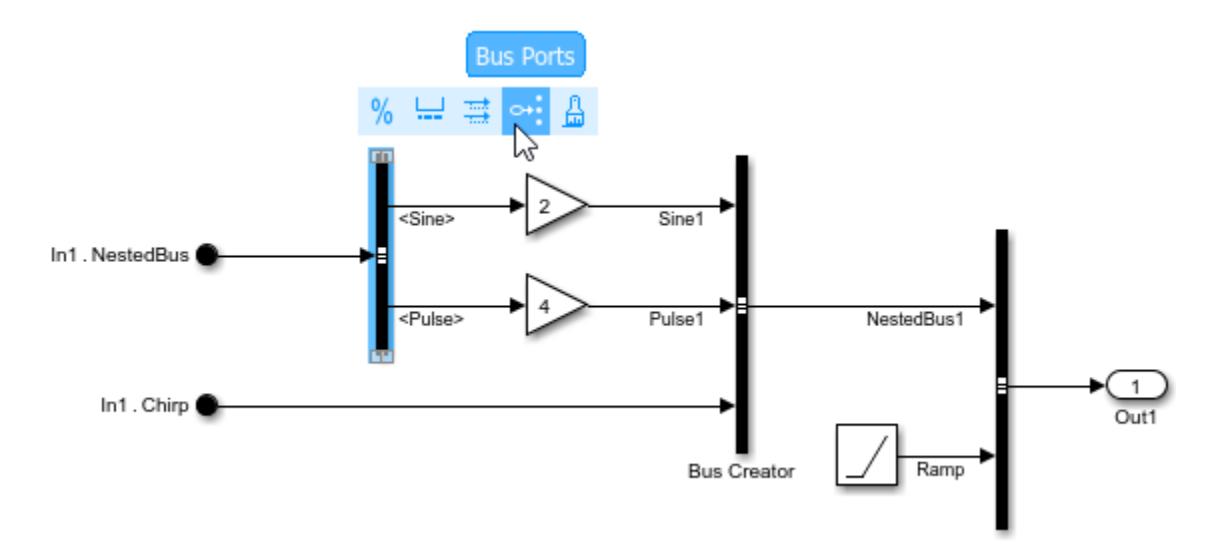

To convert Outport and Bus Creator blocks to Out Bus Element blocks:

- **1** Click a Bus Creator block that directly connects to an Outport block without branching.
- **2** In the action bar that appears when you pause over the ellipsis, click **Bus Ports**.

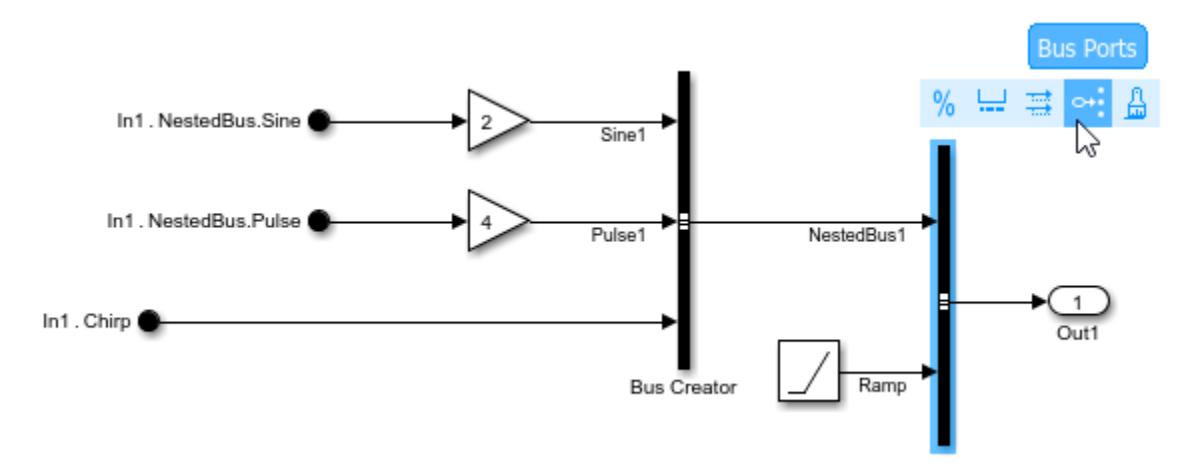

You can similarly convert Out Bus Element and Bus Creator blocks.

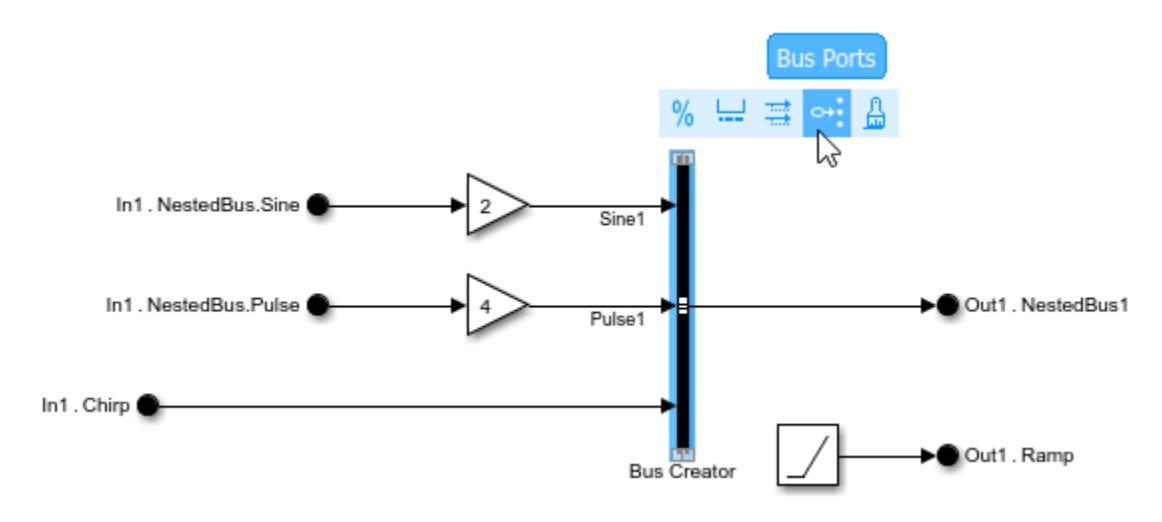

The resulting model simplifies line routing, makes it easier to incrementally change the interface, and lets you access elements closer to their point of usage.

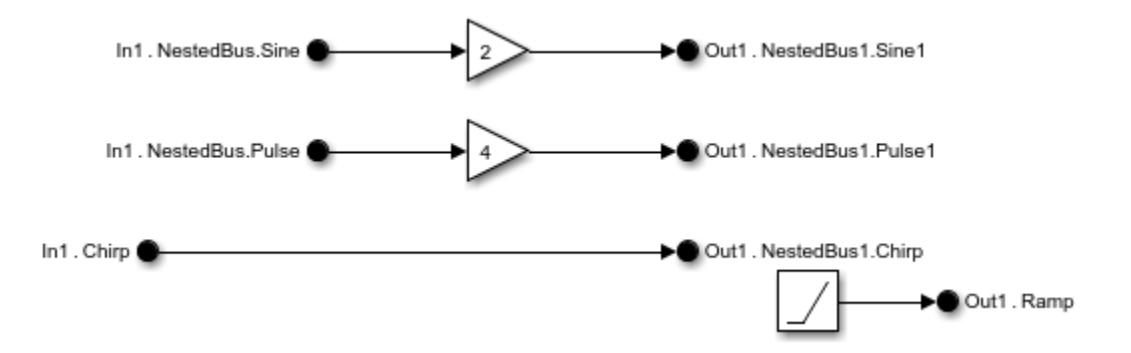

You can change the name of a bus and its elements by double-clicking the block labels and editing them.

To easily identify elements of the same nested bus or bus port, specify block colors.

- **1** Double-click an In Bus Element or Out Bus Element block to open the dialog box for the related port.
- **2** Select an element or the top bus.
- **3** Specify the background color with the **Set color** dropdown menu.

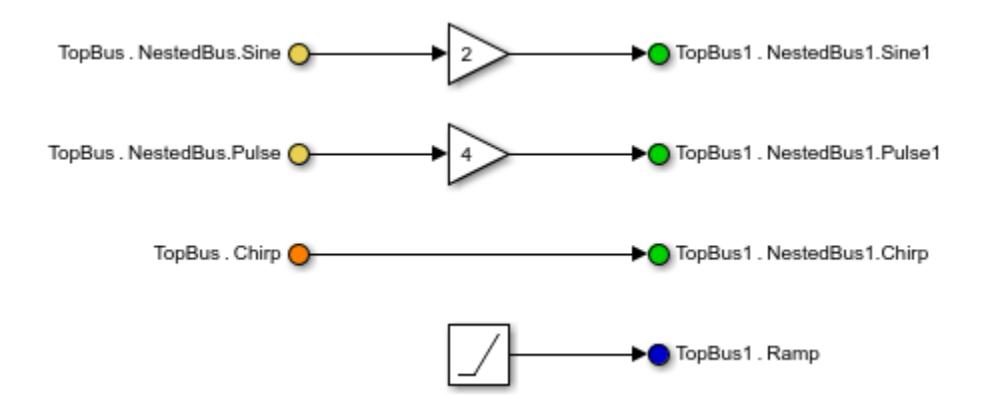

#### **Use Buses at Model Interfaces**

Bus input for a Model block must be consistent with the bus expected by the referenced model.

If you use a bus as an input to or an output from a referenced model:

- Only a nonvirtual bus can contain variable-size signal elements.
- For code generation, you can only configure the I/O arguments step method style of the C++ class interface for the referenced model when using a nonvirtual bus or when using the Default style of the C++ class interface.
- For code generation, you can only configure function prototype control for the referenced model when using a nonvirtual bus.

#### **See Also**

In Bus Element | Out Bus Element

#### **Related Examples**

- • ["Composite Interface Guidelines" on page 81-2](#page-4033-0)
- • ["Group Signals or Messages into Virtual Buses" on page 81-14](#page-4045-0)
- • ["Create Nonvirtual Buses" on page 81-34](#page-4065-0)
- • ["Load Input Data for a Bus Using In Bus Element Blocks" on page 75-56](#page-3699-0)
- • ["Load Bus Data to Root-Level Input Ports" on page 75-47](#page-3690-0)

# **Modify Bus Hierarchy**

To view the hierarchy of a bus, right-click on the associated line and click **Signal Hierarchy** in the context menu. You can also see the bus hierarchy in the block parameter dialog box for the Bus Creator, Bus Assignment, Bus Selector, In Bus Element, and Out Bus Element blocks.

To change the hierarchy of elements in a bus, you can:

- Separate a bus into its constituent elements with a Bus Selector block, then reassemble the elements with one or more Bus Creator blocks.
- For an Out Bus Element block, edit the second part of the label, which corresponds to the bus element. Suppose you have a bus element namedsignal1 and you want to move signal1 into a nested bus named NestedBus. You would change the part of the label that corresponds to the bus element from signal1 to NestedBus.signal1.
- In the Out Bus Element block parameter dialog box, click and drag elements to different hierarchy levels.

To change the order of elements in a bus:

- In the Bus Creator block parameter dialog box, select one element or adjacent elements, then click the **Up** or **Down** button.
- In the Out Bus Element block parameter dialog box, click and drag elements within their existing hierarchy level.

When you change the bus hierarchy, Simulink automatically handles most of the complexities involved. For example, Simulink repairs broken selections in the Bus Selector and Bus Assignment block parameter dialog boxes due to upstream bus hierarchy changes. By default, the related **Repair bus selections** configuration parameter is set to Warn and repair. The repairs occur when you update a model.

**Tip** To change the value of elements in a bus, use a Bus Assignment block. For details, see ["Assign](#page-4082-0) [Signal Values to Bus Elements" on page 81-51.](#page-4082-0)

#### **Resolve Circular Dependencies in Buses**

Nesting buses can produce a loop of blocks where a bus is an element of itself. This circular definition cannot be resolved and therefore causes an error. To trace the loop, you can use the location cited in the error message.

- **1** Select a line associated with the location cited in the error message.
- **2** Right-click a line and choose **Highlight Signal to Source** or **Highlight Signal to Destination**. See ["Highlight Signal Sources and Destinations" on page 80-26](#page-3965-0) for more information.
- **3** Continue choosing lines and highlighting their sources and destinations until the loop becomes clear.
- **4** Restructure the model to eliminate the circular bus definition.

Because the problem is a circular definition, rather than a circular computation, the cycle cannot be broken by inserting additional blocks. For example, you cannot fix a circular definition the way that you break an algebraic loop by inserting a Unit Delay block. You must restructure the model to eliminate the circular bus definition.

#### **See Also**

Bus Creator | Bus Selector | Out Bus Element

#### **Related Examples**

- • ["Composite Interface Guidelines" on page 81-2](#page-4033-0)
- • ["Display Bus Information" on page 81-41](#page-4072-0)
- • ["Bus-Capable Blocks" on page 81-45](#page-4076-0)
- • ["Specify Bus Properties with Simulink.Bus Object Data Types" on page 81-58](#page-4089-0)
- • ["Specify Initial Conditions for Bus Elements" on page 81-64](#page-4095-0)

# <span id="page-4065-0"></span>**Create Nonvirtual Buses**

A nonvirtual bus is analogous to a struct in C code. Use nonvirtual buses to:

- Construct an array of buses.
- Have bus data cross MATLAB Function block or Stateflow chart boundaries.
- Package bus data as structures in generated C code.
- Interface with external code through an S-function.
- Reduce the number of function arguments passed to a subcomponent in generated code.

A Simulink.Bus object data type must define the bus you want to make nonvirtual. A bus becomes nonvirtual when you select a block parameter such as **Output as nonvirtual bus**. Making the bus nonvirtual causes simulation and code generation to apply the structure defined by the Bus object. When the bus is virtual, the Bus object only validates the properties of the bus.

To simulate a model that contains nonvirtual buses, the referenced Bus objects must be in the base workspace or a data dictionary used by the model. For more information, see ["Specify Bus Properties](#page-4089-0) [with Simulink.Bus Object Data Types" on page 81-58](#page-4089-0).

Nonvirtual buses also require all elements of the bus to have the same sample time. For more information, see ["Modify Sample Times for Nonvirtual Buses" on page 81-56.](#page-4087-0)

The way to create nonvirtual buses differs based on the location of the bus and the block that creates the bus:

- "Create Nonvirtual Buses Within a Component" on page 81-34
- • ["Create Nonvirtual Buses at Interfaces" on page 81-36](#page-4067-0)
- • ["Convert Virtual Bus to Nonvirtual Bus" on page 81-38](#page-4069-0)
- • ["Create Nonvirtual Bus from MATLAB Structure" on page 81-39](#page-4070-0)

To focus on fundamental steps, these examples are simple. However, buses are most useful when you have many signals to combine.

#### **Create Nonvirtual Buses Within a Component**

You can use Bus Creator blocks to create nonvirtual buses within components.

Open and compile the example model, which uses Bus Creator blocks to create a hierarchy of virtual buses. To compile the model, on the **Modeling** tab of the Simulink Toolstrip, click **Update Model** or **Run**. Compiling the model updates the line styles, which you can use to visually identify buses.

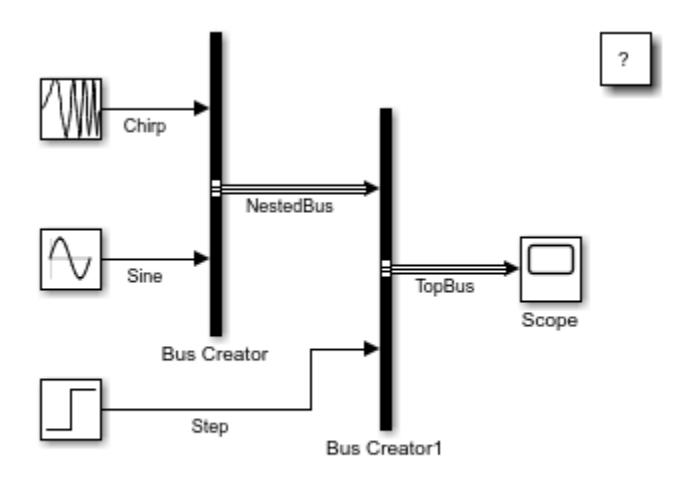

Copyright 2019-2020 The MathWorks, Inc.

To create this model, see ["Group Signal Lines Within a Component" on page 81-14.](#page-4045-0)

The virtual buses in this model are not defined by Simulink.Bus objects. To change the output of the Bus Creator blocks to nonvirtual buses, you must have Bus objects that match the bus hierarchy.

To create the Bus objects that correspond to TopBus and NestedBus, use the Simulink.Bus.createObject function. In the MATLAB Command Window, enter:

```
Simulink.Bus.createObject('NonvirtualBusCreationModel',...
'NonvirtualBusCreationModel/Bus Creator1');
```
This function creates the Bus object that corresponds to the output bus of the specified block. If the output bus contains nested buses, the function also creates Bus objects that correspond to the nested buses. In this example, the function creates two Bus objects that are named after the corresponding buses, TopBus and NestedBus.

To view the Bus objects, open the **Type Editor**. In the MATLAB Command Window, enter:

typeeditor

Now that you have Bus objects that correspond to the nonvirtual buses you want to create, create the nonvirtual buses. In the Simulink Editor, double-click the Bus Creator block named Bus Creator1. In the Block Parameters dialog box, set **Output data type** to Bus: TopBus, select the **Output as nonvirtual bus** check box, and click **OK**. TopBus is now a nonvirtual bus, while NestedBus remains a virtual bus. To identify the nonvirtual bus by line style, compile the model.

<span id="page-4067-0"></span>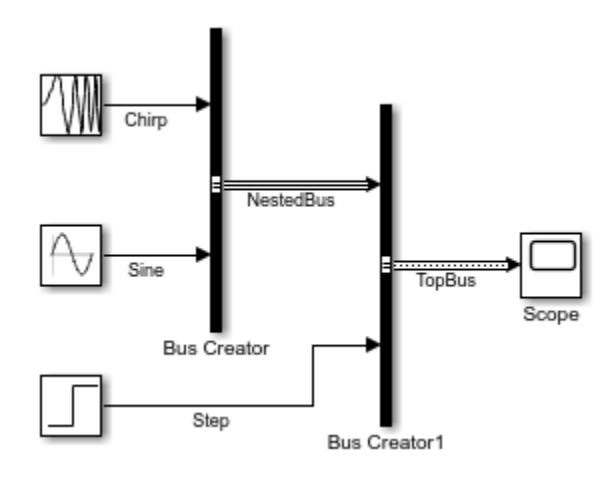

Double-click the block named Bus Creator. In the Block Parameters dialog box, set **Output data type** to Bus: NestedBus, select the **Output as nonvirtual bus** check box, and click **OK**. NestedBus is now a nonvirtual bus. To update its line style, compile the model.

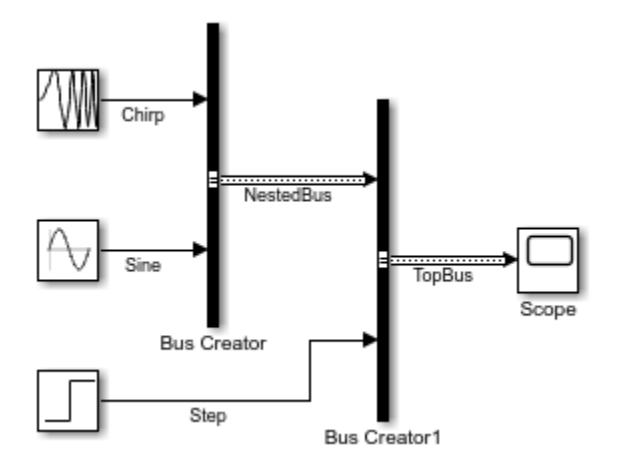

If you do not save the Bus objects, then you must recreate the Bus objects when you reopen the model. For information on how to save the Bus objects, see ["Specify Bus Properties with](#page-4089-0) [Simulink.Bus Object Data Types" on page 81-58.](#page-4089-0)

#### **Create Nonvirtual Buses at Interfaces**

To create a nonvirtual bus at an interface, connect the bus elements to Out Bus Element blocks and specify that the output bus is nonvirtual.

Open the example model, which uses three Out Bus Element blocks to create a virtual bus at the output port, OutBus.
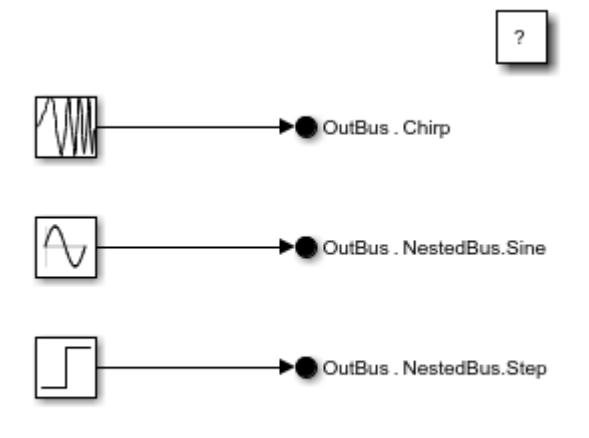

Copyright 2019-2020 The MathWorks, Inc.

To create this model, see ["Connect Multiple Output Signals to a Port" on page 81-17.](#page-4048-0)

Nonvirtual buses require a Simulink.Bus object data type. Create the Bus object that corresponds to the output bus.

- **1** In the Simulink Toolstrip, on the **Modeling** tab, in the **Design** gallery, select **Type Editor**.
- **2** In the Type Editor, create two Bus objects. In the toolstrip, click **Bus** twice.
- **3** Name the Bus objects. Select one of the Bus objects, and set **Name** to OutBus. Select the other Bus object, and set **Name** to NestedBus.
- **4** For each Bus object, create the Simulink.BusElement objects that correspond to the elements of the buses. Select NestedBus, then, in the toolstrip, click **Bus Element** twice. Name the elements Sine and Step. Select OutBus, then click **Bus Element** twice. Name the elements Chirp and NestedBus.
- **5** Specify a Bus object data type for any nested buses. With the NestedBus object selected, set **Data type** to Bus: NestedBus.

To output a nonvirtual bus, specify the Bus object data type and bus virtuality.

- **1** Open the dialog box for the port by double-clicking one of the Out Bus Element blocks.
- **2** In the tree hierarchy of the dialog box, pause on OutBus, and click the pencil icon that appears next to OutBus.
- **3** Specify the Bus object data type. Set **Data type** to Bus: OutBus.
- **4** In the tree hierarchy of the dialog box, click the signal attributes that now appear next to OutBus.
- **5** Specify the bus virtuality. Set **Bus virtuality** to nonvirtual, then close the dialog box.

The output of the model is a nonvirtual bus. To see the nonvirtual bus, reference the model in another model or move the Out Bus Element blocks into a subsystem. The line styles update when you compile the model. To compile the model, on the **Modeling** tab of the Simulink Toolstrip, click **Update Model** or **Run**.

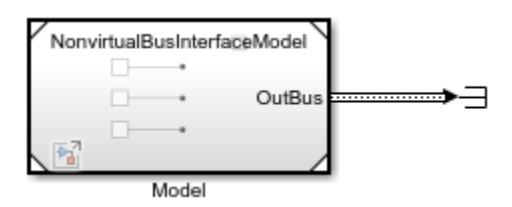

If you do not save the Bus objects, then you must recreate the Bus objects when you reopen the model. For information on how to save the Bus objects, see ["Specify Bus Properties with](#page-4089-0) [Simulink.Bus Object Data Types" on page 81-58.](#page-4089-0)

Root (top-level) Inport and Outport blocks can also create nonvirtual buses at interfaces. To specify the bus virtuality:

- For a root Inport block, on the **Signal Attributes** tab of the dialog box, select **Output as nonvirtual bus**.
- For a root Outport block, on the **Signal Attributes** tab of the dialog box, select **Output as nonvirtual bus in parent model**.

In Bus Element blocks use the **Bus virtuality** parameter to determine whether they inherit or define the bus virtuality. If the block defines the bus virtuality and the virtuality of the input bus does not match, compiling the model produces an error.

## **Convert Virtual Bus to Nonvirtual Bus**

You can convert a virtual bus to a nonvirtual bus anywhere within a model by using a Signal Conversion block.

Open and compile the example model, which contains a virtual bus hierarchy created by Bus Creator blocks. To compile the model, on the **Modeling** tab of the Simulink Toolstrip, click **Update Model** or **Run**. Compiling the model updates the line styles, which you can use to visually identify buses.

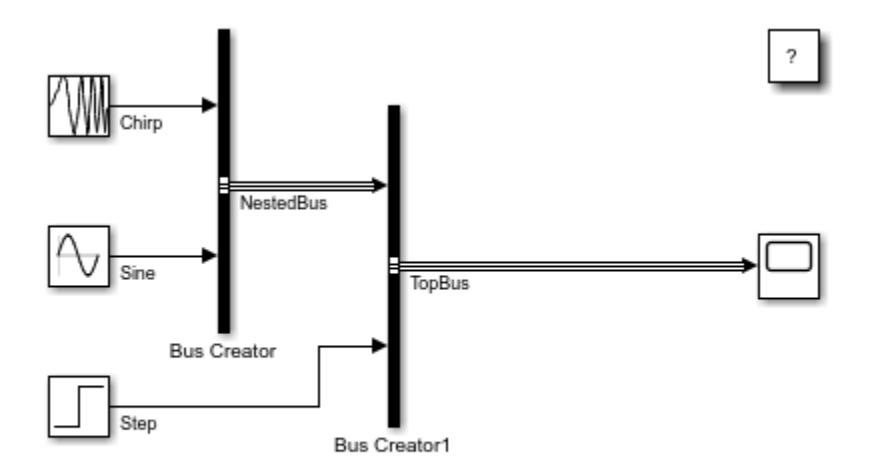

Copyright 2019-2020 The MathWorks, Inc.

To define the buses and support conversion to nonvirtual buses, the Bus Creator blocks specify Simulink.Bus object data types. To create the Bus objects in the base workspace when the model is loaded, the model uses the PreLoadFcn callback.

To view the callback, in the Simulink Toolstrip, on the **Modeling** tab, click **Model Settings > Model Properties**. In the Model Properties dialog box, open the **Callbacks** tab and select the **PreLoadFcn** model callback.

To convert a virtual bus to a nonvirtual bus, use a To Nonvirtual Bus block, which is a preconfigured version of the Signal Conversion block that has **Output** set to Nonvirtual bus.

In the example model:

- **1** Add a To Nonvirtual Bus block to the model.
- **2** Drag the To Nonvirtual Bus block onto the line between the Bus Creator1 and Scope blocks. When you drag the block onto the line, the block connects to the line at both ends.

Suppose the data type of the bus you want to convert is not specified by a Bus object. You would need to perform these additional actions:

- **1** Creating the corresponding Bus objects.
- **2** Specifying the Bus object data type for the bus. For example, setting the **Data type** parameter of the To Nonvirtual Bus block to the Bus object that corresponds to the input bus.

The input to the To Nonvirtual Bus block is a virtual bus, and the output is a nonvirtual bus. To see the nonvirtual bus line style, compile the model.

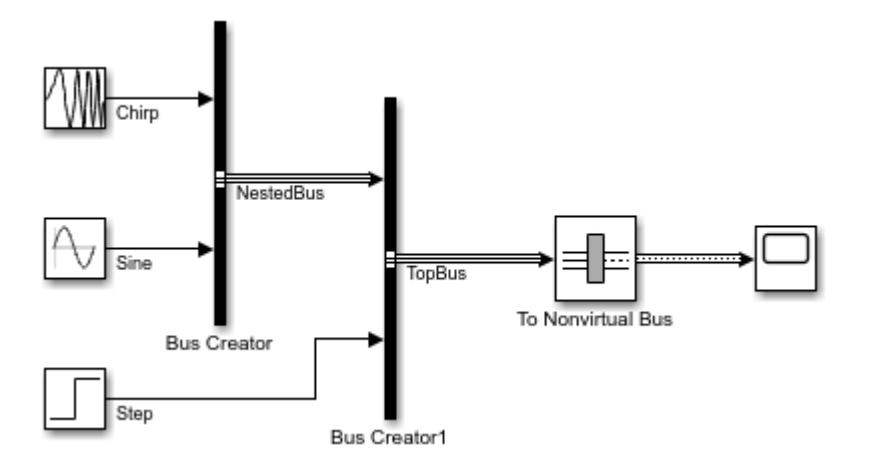

### **Create Nonvirtual Bus from MATLAB Structure**

You can use a Constant block to compactly represent a nonvirtual bus with constant-valued elements.

On the Constant block, specify:

- A MATLAB structure for **Constant value**.
- A Simulink.Bus object as the **Output data type**.

Constant blocks only support MATLAB structures when the output data type is a Bus object.

For example, define a MATLAB structure named const\_param\_struct with elements named Offset, Gain, and Threshold.

const\_param\_struct.Offset = 197; const param struct.Gain =  $4.32$ ; const\_param\_struct.Threshold = 795.68;

Define the corresponding Bus object data type.

Simulink.Bus.createObject(const\_param\_struct)

The new Bus object uses the default name slBus1.

Open and simulate the example model, which contains a Constant block with **Constant value** set to const param struct and **Output data type** set to Bus: slBus1.

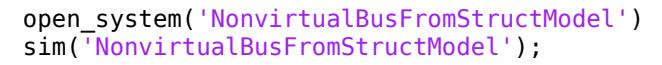

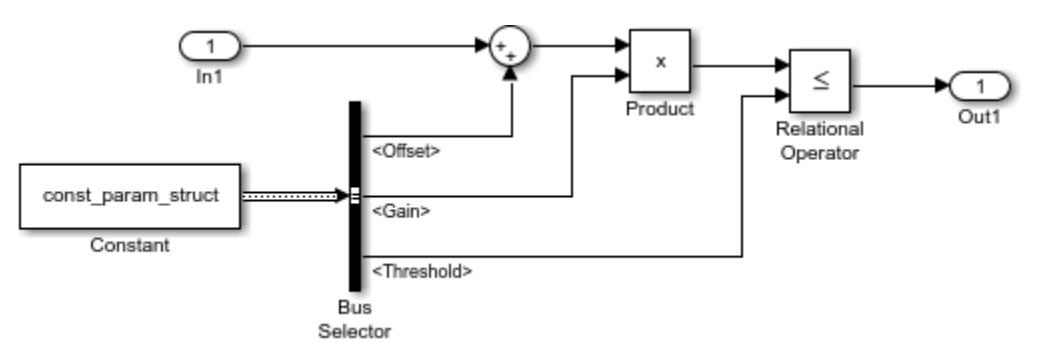

The output of the Constant block is a nonvirtual bus.

### **See Also**

**Blocks** Bus Creator

**Objects** Simulink.Bus

#### **Related Examples**

- • ["Composite Interface Guidelines" on page 81-2](#page-4033-0)
- • ["Specify Bus Properties with Simulink.Bus Object Data Types" on page 81-58](#page-4089-0)
- • ["Modify Sample Times for Nonvirtual Buses" on page 81-56](#page-4087-0)
- • ["Inspect Generated Code for Nonvirtual Buses" on page 81-115](#page-4146-0)
- • ["Create Structures in MATLAB Function Blocks" on page 49-68](#page-2891-0)

# **Display Bus Information**

You can display bus information using multiple approaches.

• To display whether a bus is virtual or nonvirtual, update or simulate the model. A virtual bus

appears as three solid lines  $\begin{pmatrix} \overline{\phantom{aa}} \\ \overline{\phantom{aa}} \end{pmatrix}$  and a nonvirtual bus appears as two solid lines on either side of a dashed line  $\left( \frac{1}{2} \right)$ .

- To interactively display the hierarchy of a bus, see "Display Bus Hierarchy" on page 81-41.
- To interactively display the value of bus elements at a port, see ["Display Value of Bus Elements"](#page-4073-0) [on page 81-42](#page-4073-0).
- To programmatically display the virtuality and hierarchy of a bus, see ["Programmatically Get Bus](#page-4074-0) [Hierarchy and Virtuality" on page 81-43.](#page-4074-0)

## **Display Bus Hierarchy**

To interactively display bus hierarchy:

- **1** Click a signal line.
- **2** On the **Signal** tab, select **Signal Hierarchy**.

A Signal Hierarchy Viewer opens, showing the signal hierarchy for the selected signal.

For example, this Signal Hierarchy Viewer shows the signal hierarchy for a bus named main bus.

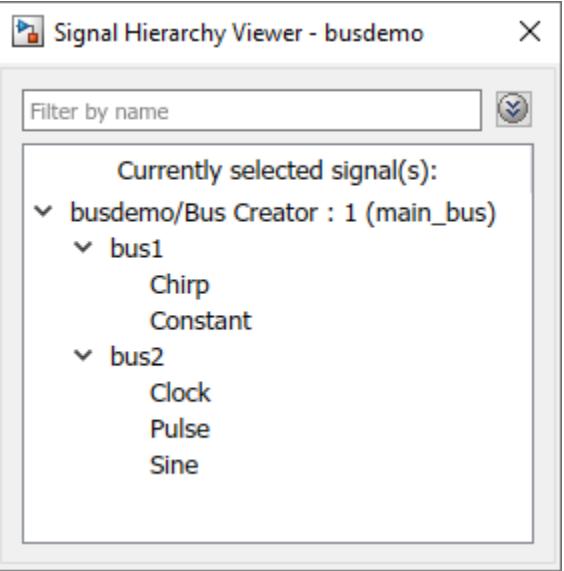

Each Signal Hierarchy Viewer is associated with a specific model. If you edit a model while the associated Signal Hierarchy Viewer is open, the Signal Hierarchy Viewer reflects those updates.

**Note** To produce accurate results at edit time in the Signal Hierarchy Viewer, your model must compile successfully.

<span id="page-4073-0"></span>To filter the displayed signals, click the **Show filtering options** button  $\heartsuit$  on the right side of the **Filter by name** edit box.

- To use MATLAB regular expressions for filtering signal names, select **Enable regular expression**. For example, to display all signals whose names end with a lowercase r (and their immediate parents), enter r\$ in the **Filter by name** edit box. For more information, see "Regular Expressions".
- To display a flat list of the filtered results, select **Show filtered results as a flat list**. The flat list uses dot notation to indicate the hierarchy of buses. This example shows a filtered set of nested buses.

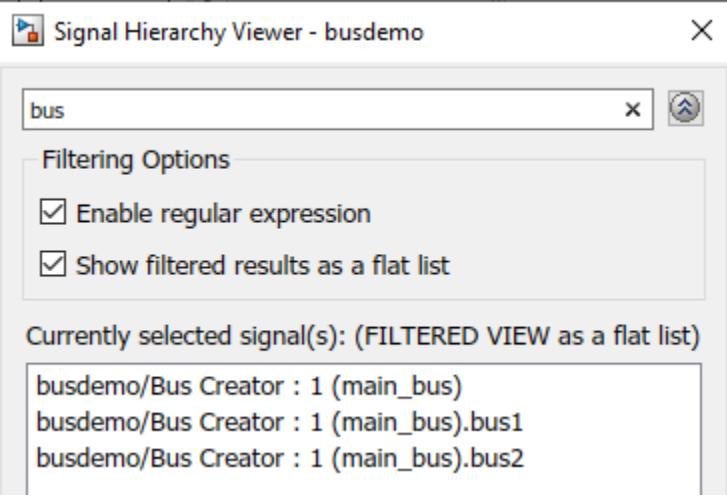

## **Display Value of Bus Elements**

To interactively display the values of bus elements at a port:

- **1** Click a signal line.
- **2** On the **Signal** tab, select **Output Value Label**.
- **3** Click the port value label, and select the signals you want to display.

For example, in this model, you can select which signals to display from the signals that are contained in ModelBus.

<span id="page-4074-0"></span>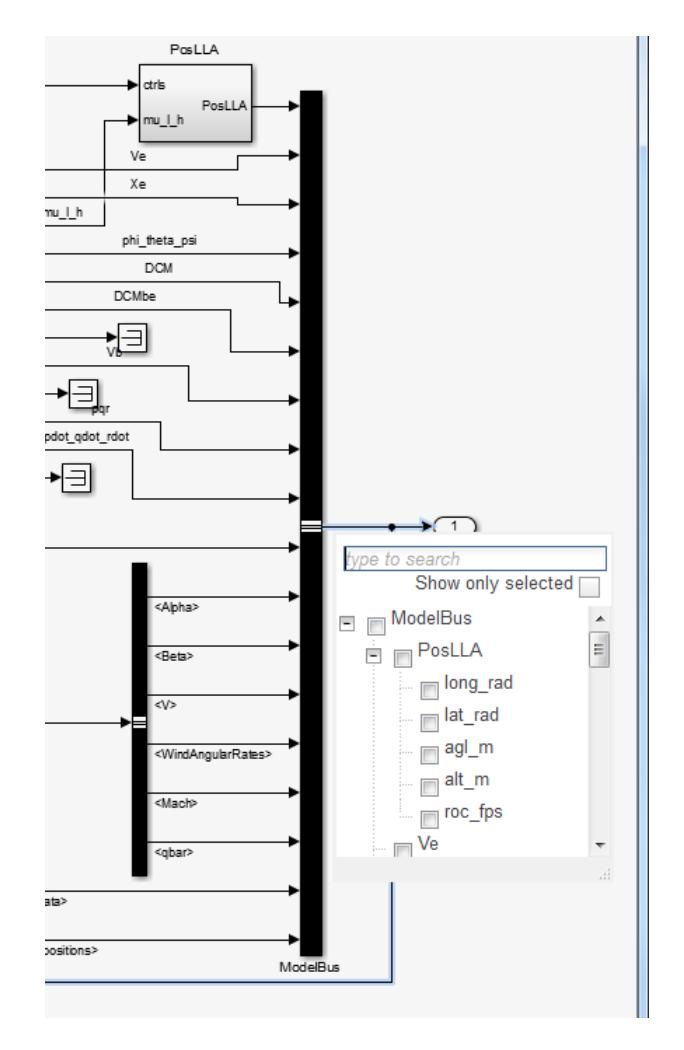

For more information, see ["Display Value for a Specific Port" on page 39-21.](#page-2400-0)

## **Programmatically Get Bus Hierarchy and Virtuality**

To programmatically get the hierarchy and virtuality of a bus in a compiled model, query these parameters using the get param function:

- 'SignalHierarchy' If the signal is a bus, returns the name and hierarchy of the signals in the bus.
- 'CompiledBusType' For a model that has run the 'compile' phase, returns information about whether the signal connected to a port is a bus and whether the signal is a virtual or nonvirtual bus. Before you query the CompiledBusType parameter value, use the model name programmatic interface to compile the model. For more information, see ["Use Model Name as](#page-247-0) [Programmatic Interface" on page 3-64](#page-247-0).

For example, open and simulate the busdemo model.

```
open_system('busdemo')
sim('busdemo');
```
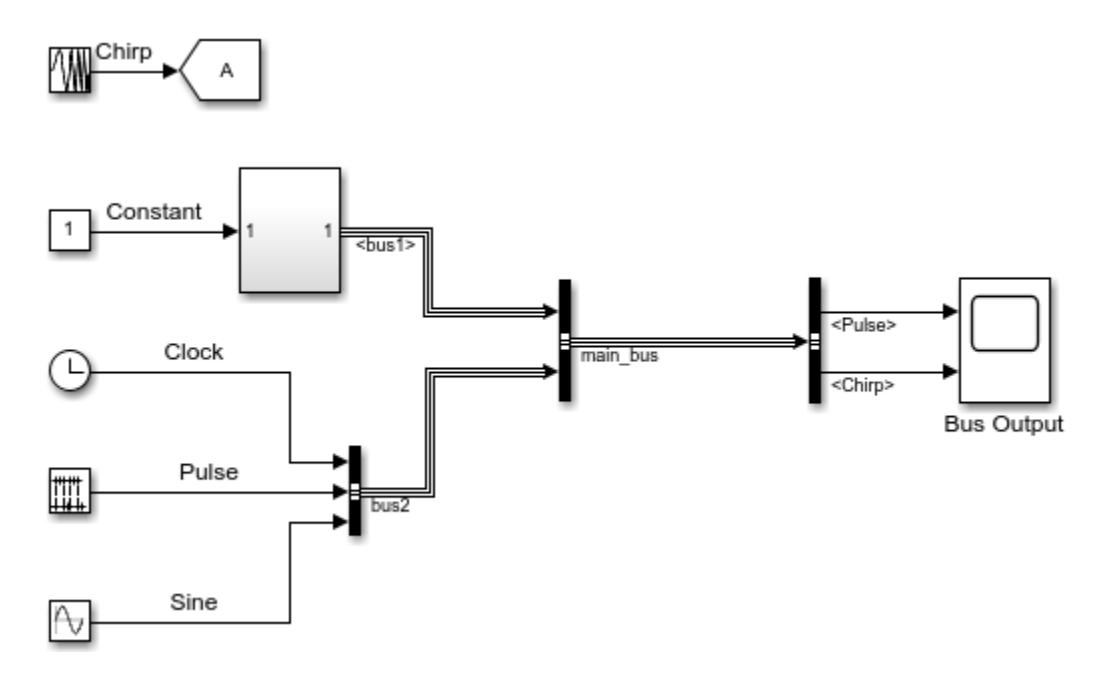

Obtain the handle of the port for which you want bus information.

```
ph = get_param('busdemo/Bus Creator', 'PortHandles');
```
Get the signal hierarchy at the port.

```
sh = get_param(ph.Outport, 'SignalHierarchy')
sh = struct with fields:
     SignalName: 'main_bus'
      BusObject: ''
```
Get the compiled bus type at the port.

Children: [2x1 struct]

```
busdemo([],[],[],'compile');
bt = get_param(ph.Outport, 'CompiledBusType')
bt ='VIRTUAL_BUS'
```
Terminate the simulation that was started by compiling the model.

busdemo([],[],[],'term');

## **See Also**

#### **Related Examples**

- • ["Display Value for a Specific Port" on page 39-21](#page-2400-0)
- • ["Group Signals or Messages into Virtual Buses" on page 81-14](#page-4045-0)

# <span id="page-4076-0"></span>**Bus-Capable Blocks**

Blocks that support buses or arrays of buses can accept them as input, produce them as output, store them in memory, or perform a combination of these options. Block support for buses and arrays of buses can depend on block parameter settings.

This table describes whether a block supports virtual buses, nonvirtual buses, and arrays of buses.

**Note** Buses that contain signals of enumerated data types do not pass through a block that requires a nonzero scalar initial value (such as a Unit Delay block). Use a structure value to initialize signals with enumerated types.

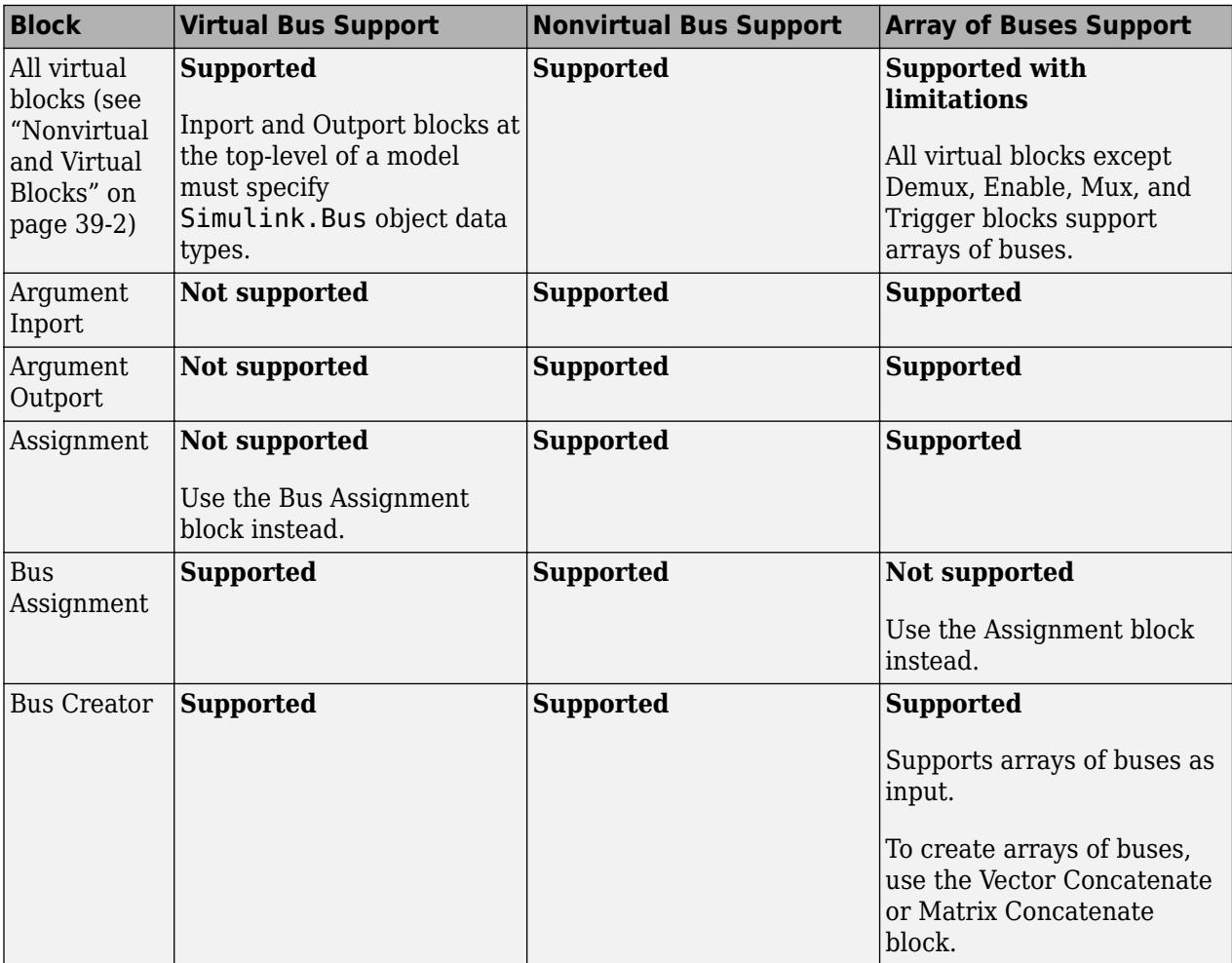

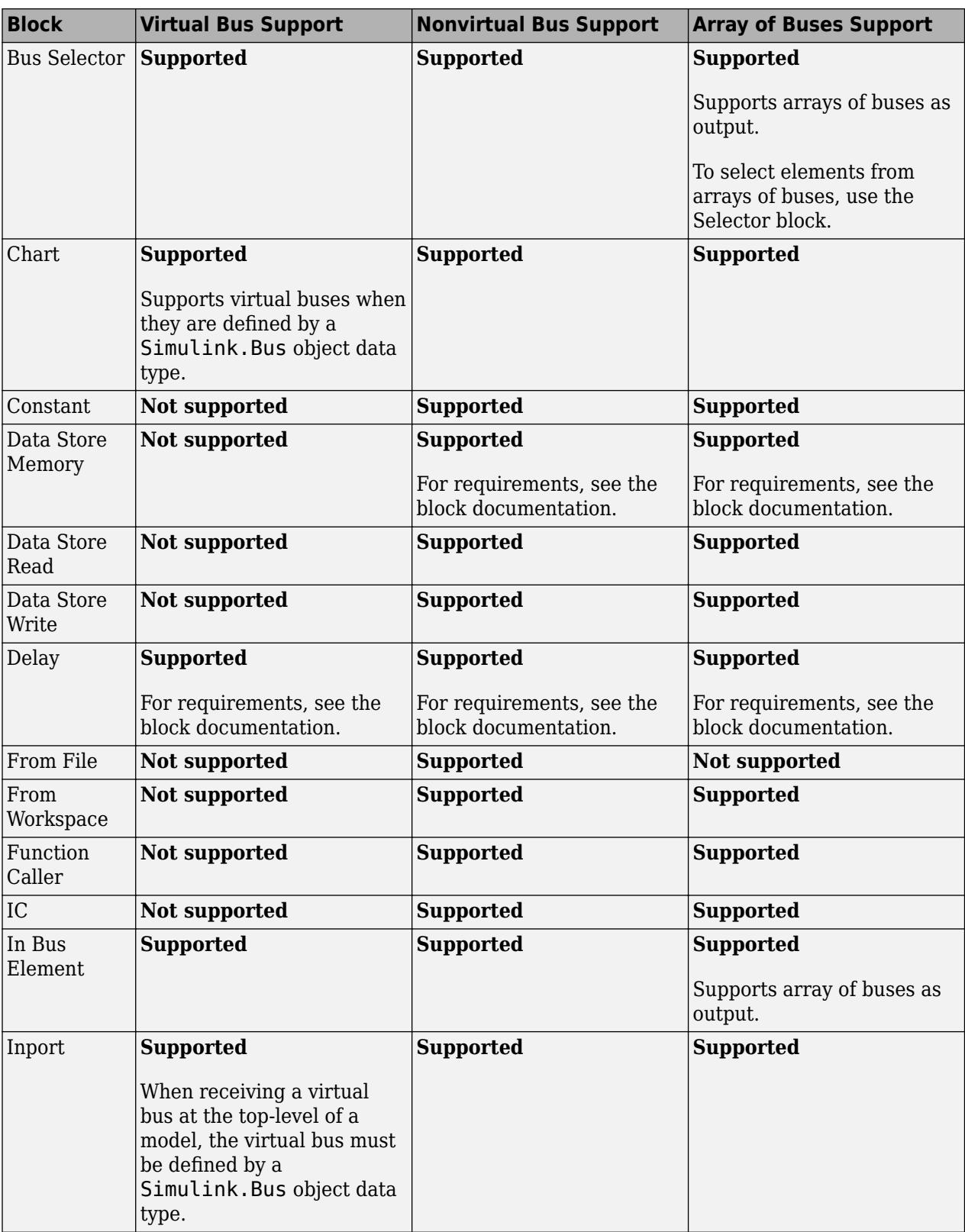

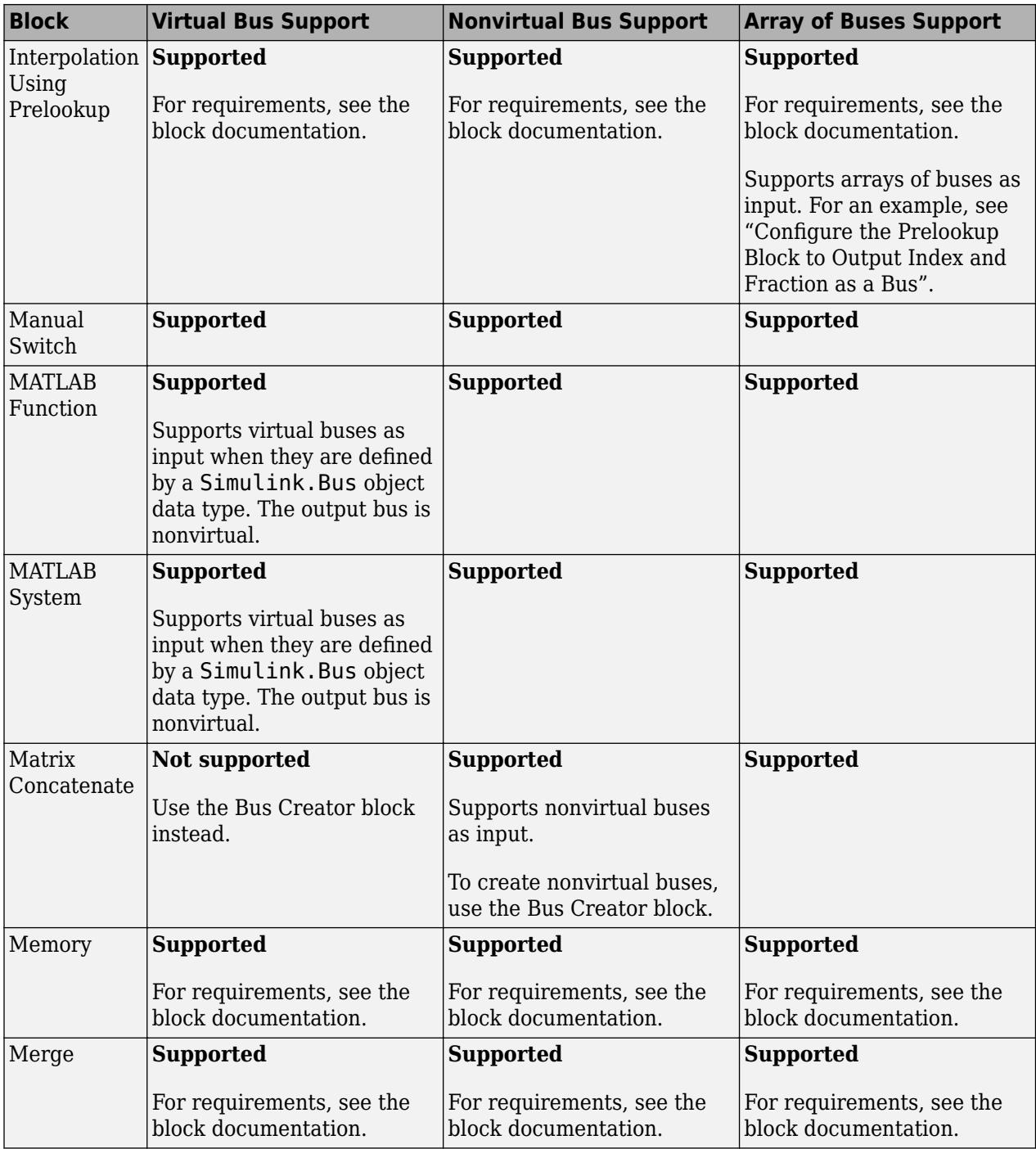

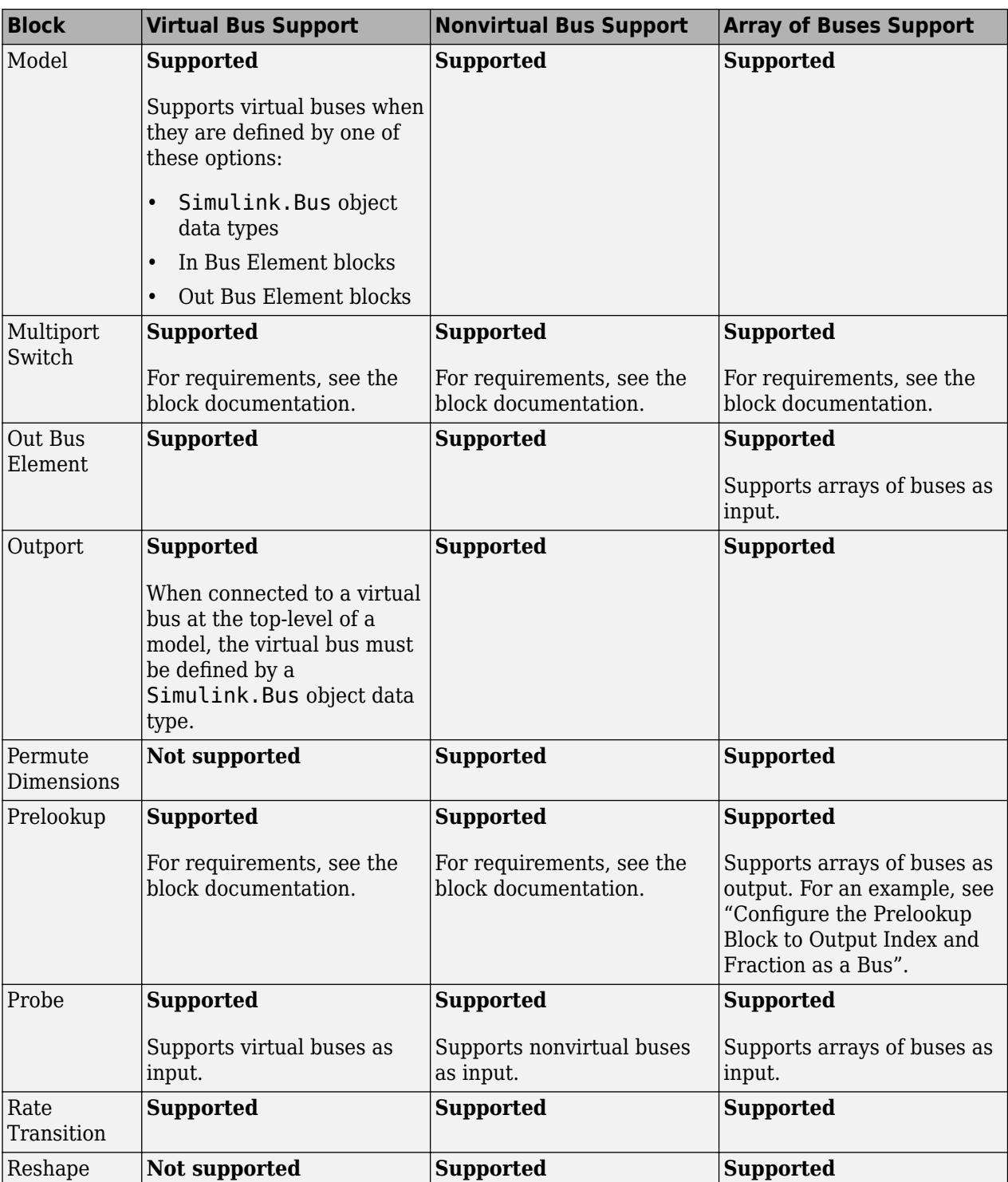

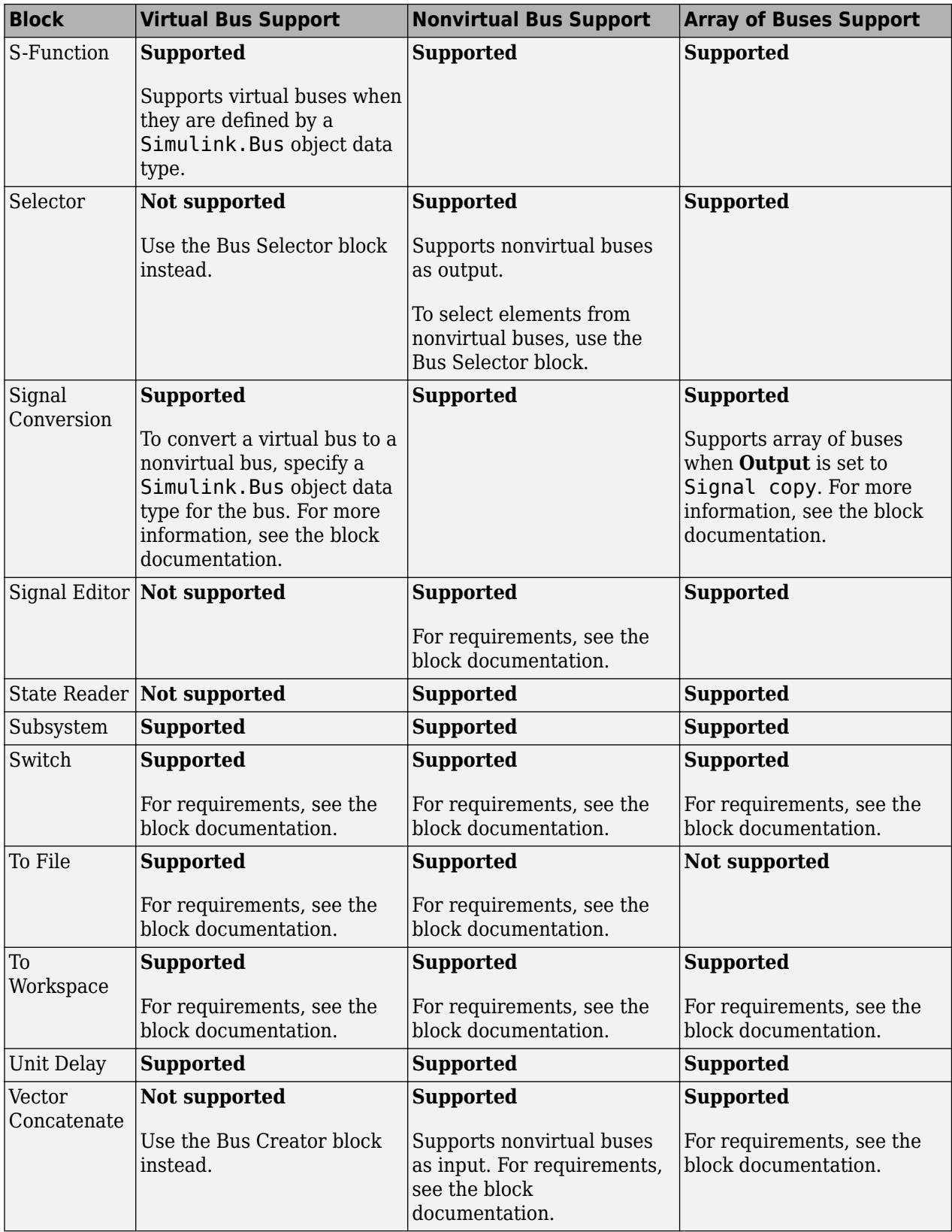

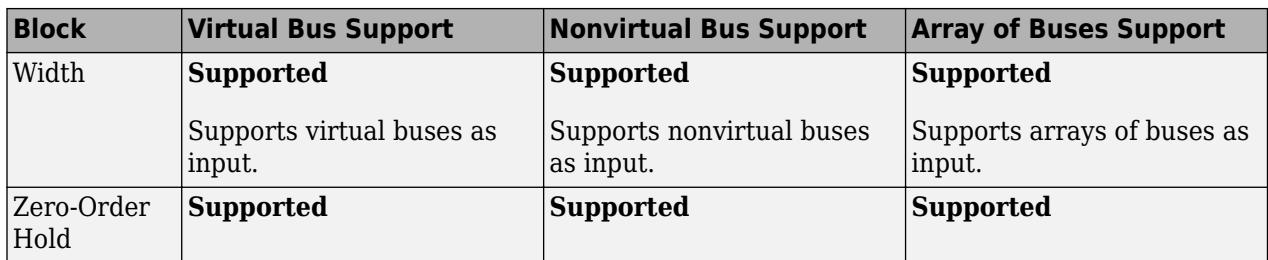

## **See Also**

## **Related Examples**

- • ["Composite Interface Guidelines" on page 81-2](#page-4033-0)
- • ["Identify Automatic Bus Conversions" on page 81-54](#page-4085-0)
- "S-Function Limitations"
- • ["Nonvirtual Buses and MATLAB System Block" on page 50-16](#page-2969-0)

# **Assign Signal Values to Bus Elements**

This example shows how to use a Bus Assignment block to replace the value of a bus element. You do not need to add Bus Selector and Bus Creator blocks to change the value of a bus element.

Open and simulate the example model.

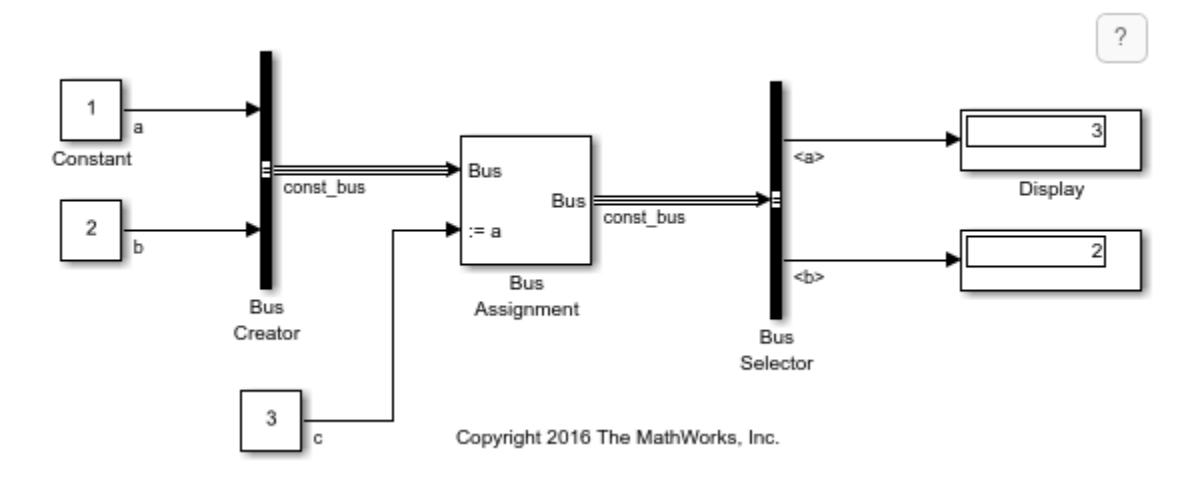

The Bus Assignment block has two input ports. The first input port receives the bus that contains an element to which you want to assign a new value. The bus can be virtual or nonvirtual. The second input port receives the signal whose value you want to assign to the bus element.

Double-click the Bus Assignment block to open a dialog box with assignment options. The Block Parameters dialog box lists the elements available for assignment in the **Elements in the bus** list.

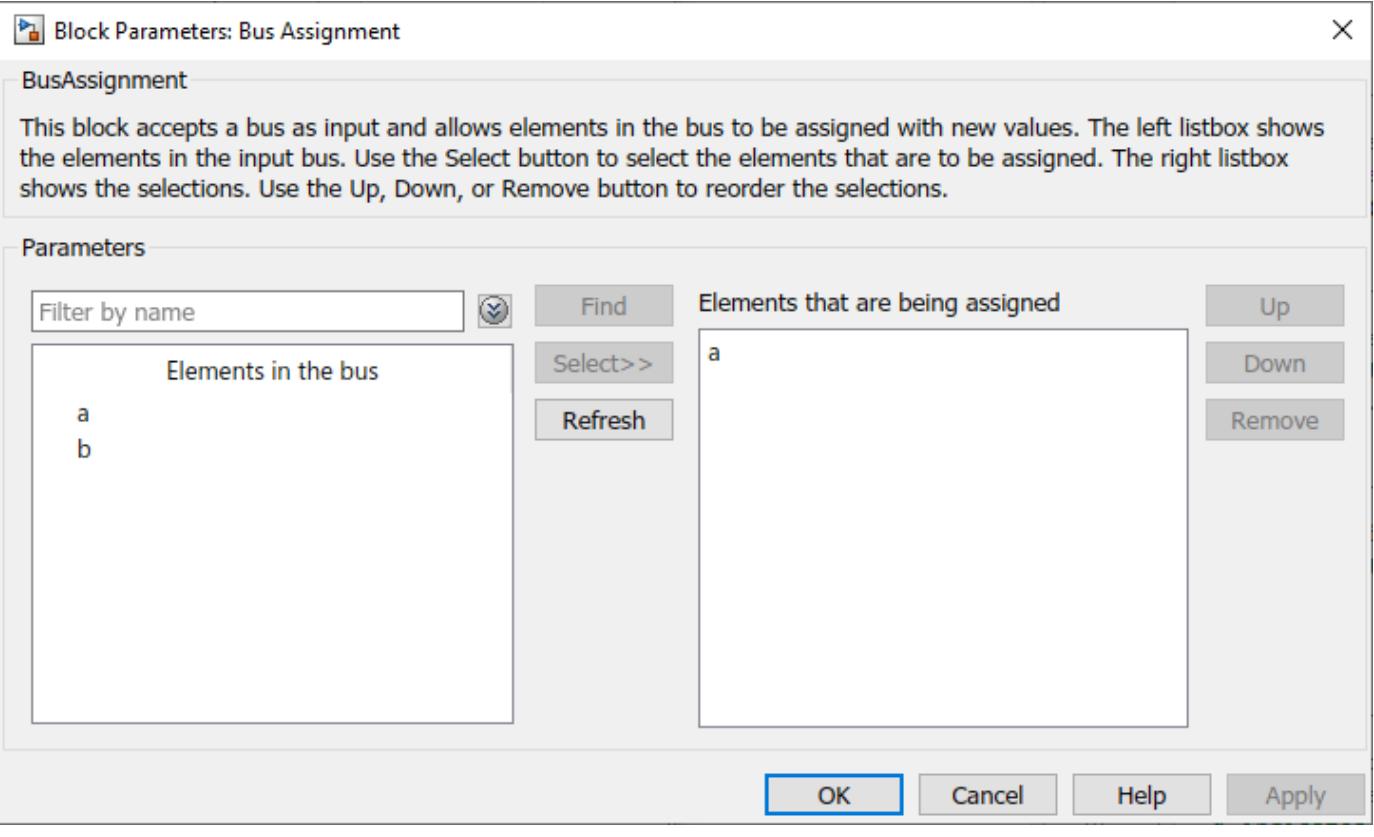

In this model, bus elements a and b are available for assignment. Element a also appears in the **Elements that are being assigned** list, which indicates that it is selected for assignment.

To assign a new value to the bus element, connect the signal that provides the new value to the corresponding port on the Bus Assignment block. The elements to which you assign values can be nonbus signals or buses. The new values must match the attributes of the elements in the original bus.

In this model, signal c connects to the port that assigns a new value to element a. The port label indicates the bus element. For element a, the port label is **:=a**.

The Bus Assignment block replaces the value of bus element a, which is 1, with the value of signal c, which is 3.

To display the new value of element a and the unchanged value of element b, the Bus Selector block selects elements a and b and connects them to Display blocks. The Display blocks show the value of these elements after assignment.

- Element a has a value of 3, which is the new, assigned value from the Bus Assignment block.
- Element b has a value of 2, which is its original value.

You can select additional elements for assignment by selecting an element under **Elements in the bus** then clicking **Select**. The Bus Assignment block adds an input port for each additional element to

which you want to assign a new value. The new input ports let you connect the signals that you want to assign to the additional bus elements.

## **See Also**

#### **Blocks**

Bus Assignment | Bus Creator | Bus Selector

## **Related Examples**

• ["Group Signals or Messages into Virtual Buses" on page 81-14](#page-4045-0)

# <span id="page-4085-0"></span>**Identify Automatic Bus Conversions**

To comply with composite signal requirements and limitations, Simulink may add hidden Bus to Vector and Signal Conversion blocks to your model. These additions help you avoid manually converting or refactoring your models, which can be time consuming and error prone.

## **Bus-to-Vector Conversions**

When a block requires a vector but receives a virtual bus, a hidden Bus to Vector block may convert the bus to a vector. Bus to Vector blocks are virtual and do not affect simulation results, code generation, or performance. However, when a bus is treated as a vector, the elements of the bus become inaccessible.

To receive warnings or errors when a bus is treated as a vector, set the **Bus signal treated as vector** configuration parameter to warning or error, respectively. These settings allow you to identify potential problems at the source, instead of at downstream blocks that expect a bus.

To correct buses used as vectors:

- In the Model Advisor for the top model, run the "Check bus signals treated as vectors" check and perform the recommended actions.
- Use the Simulink.BlockDiagram.addBusToVector function to add Bus To Vector blocks where Simulink would implicitly convert buses to vectors. For an example, see "Manage Bus-to-Vector Conversions".
- Replace the related Bus Creator block with a Mux block, which creates a vector.

### **Virtual and Nonvirtual Bus Conversions**

When updating a diagram before simulation or code generation, Simulink might automatically convert a virtual bus to a nonvirtual bus or a nonvirtual bus to a virtual bus. For example, Simulink implicitly converts a bus when:

- A block, such as an S-Function block or a Stateflow chart, receives a virtual bus but requires a nonvirtual bus.
- A referenced model receives a nonvirtual bus, but the corresponding Inport block specifies a virtual bus.
- A root-level Outport block receives a nonvirtual bus but specifies a virtual bus.

Simulink inserts hidden Signal Conversion blocks into the model where needed. If a Simulink.Bus object is not specified for a virtual bus, the conversion to a nonvirtual bus fails, and you receive an error.

Unlike Bus to Vector blocks, Signal Conversion blocks do not affect the structure of the output bus.

By default, In Bus Element and Out Bus Element blocks inherit the bus virtuality from the bus. When they specify either a virtual or nonvirtual bus, they produce an error instead of automatically converting the bus virtuality.

## **See Also**

**Blocks** Bus to Vector | Signal Conversion

## **Related Examples**

• "Manage Bus-to-Vector Conversions"

## **More About**

- • ["Composite Interface Guidelines" on page 81-2](#page-4033-0)
- • ["Check Your Model Using the Model Advisor" on page 5-2](#page-351-0)
- • ["Use Buses at Model Interfaces" on page 81-31](#page-4062-0)

# <span id="page-4087-0"></span>**Modify Sample Times for Nonvirtual Buses**

Unlike virtual buses, which can combine signals that have different sample times, all of the signals in a nonvirtual bus must have the same sample time.

To group signals with different sample times in a nonvirtual bus, make the sample times of the input signals the same by inserting Rate Transition blocks.

Suppose a model creates a nonvirtual bus using a Bus Creator block. To standardize the sample time of the input signals, the model uses three Rate Transition blocks before the Bus Creator block.

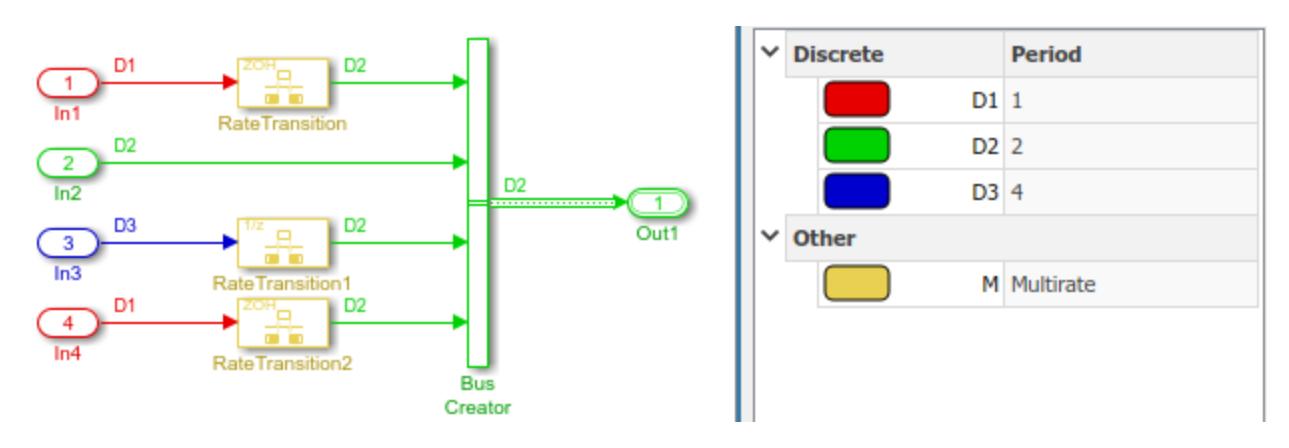

Suppose another model converts a virtual bus to a nonvirtual bus using a root-level Outport block. To standardize the sample time of the elements of the virtual bus, the model uses a single Rate Transition block before the Outport block.

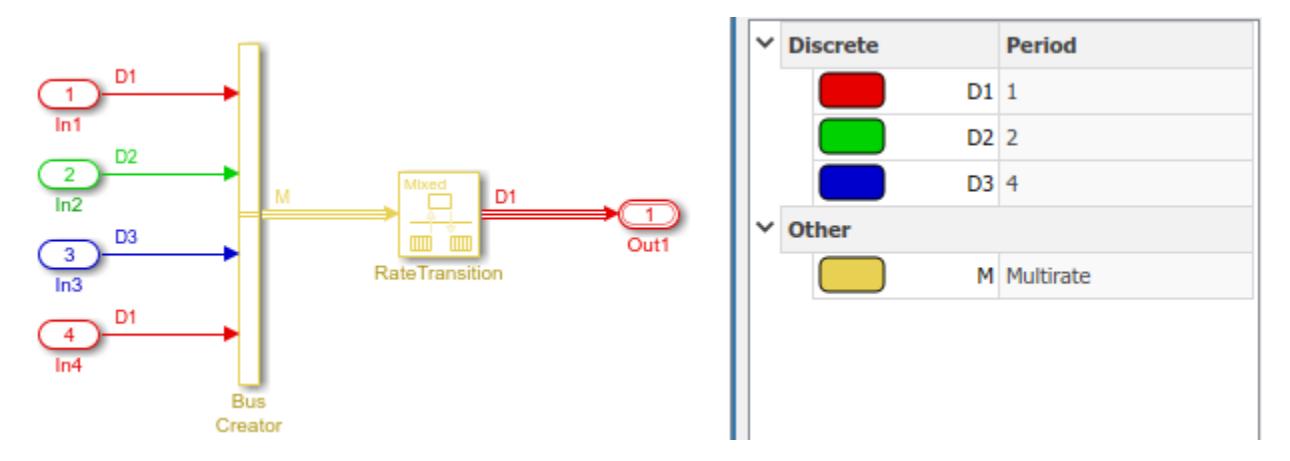

Alternatively, specify the same sample time at each block that generates an element of the bus.

**Tip** To output a multirate virtual bus from a model, use Out Bus Element blocks.

### **See Also**

**Blocks** Rate Transition

## **More About**

- • ["Composite Interface Guidelines" on page 81-2](#page-4033-0)
- • ["Identify Automatic Bus Conversions" on page 81-54](#page-4085-0)
- • ["What Is Sample Time?" on page 7-2](#page-365-0)
- • ["Specify Sample Time" on page 7-10](#page-373-0)
- • ["View Sample Time Information" on page 7-16](#page-379-0)

# <span id="page-4089-0"></span>**Specify Bus Properties with Simulink.Bus Object Data Types**

A bus can be associated with a Simulink.Bus object, which specifies properties that Simulink uses to validate the bus. Bus objects are optional for virtual buses, but required for nonvirtual buses.

A Bus object specifies only the architectural properties of a bus, as distinct from the values of the signals it contains. For example, a Bus object can specify the number of elements in a bus, the order of those elements, whether and how elements are nested, and the data types of constituent signals; but not the signal values.

A Bus object is analogous to a structure definition in C: it defines the members of the bus, but does not create the bus. A Bus object is also similar to a cable connector. The connector defines all the pins and their configuration and controls what types of wires can be connected to it. Similarly, a Bus object defines the configuration and properties of the signals that the associated bus must have.

## **Simulink.Bus Object Workflow**

Using Bus objects in a model involves performing these tasks, in many cases iteratively.

- **1** "Determine Whether to Use Simulink.Bus Objects" on page 81-58
- **2** ["Determine How to Manage Simulink.Bus Objects" on page 81-59](#page-4090-0)
- **3** ["Create and Specify Simulink.Bus Objects" on page 81-59](#page-4090-0)
- **4** ["Save Simulink.Bus Objects" on page 81-60](#page-4091-0)
- **5** ["Map Simulink.Bus Objects to Models" on page 81-60](#page-4091-0)

## **Determine Whether to Use Simulink.Bus Objects**

You must use Bus objects for these modeling configurations:

- Nonvirtual buses
- Stateflow charts with bus input or output
- S-function or Legacy Code Tool interface with external code

You can associate a Bus object with multiple blocks. Some blocks require that you specify a Bus object if the block has a bus input or output. For more information, see ["Bus-Capable Blocks" on page](#page-4076-0) [81-45.](#page-4076-0)

When a Bus object governs a signal input or output for a block, the signal must be a bus that has the properties specified by the object. Any variance causes an error.

If you use Bus Creator or In Bus Element block parameters to specify bus properties, all blocks downstream from the bus inherit the same properties.

You can use Bus Creator block parameters to define virtual buses and perform limited error checking. To perform thorough error checking on a bus, associate a Bus object with that bus. Using Bus objects to check buses for errors is important when you want to create reusable and shareable model components.

To make tracing the correspondence between the model and the generated code for a bus easier, use a nonvirtual bus. The generated code for a nonvirtual bus produces a structure. Nonvirtual buses can result in multiple copies of some buses.

## <span id="page-4090-0"></span>**Determine How to Manage Simulink.Bus Objects**

You can save Bus objects to these locations:

- Data dictionary
- Function
- MAT-file
- Database or other external files

If you do not save Bus objects, then when you reopen a model that uses the Bus objects, you need to recreate the Bus objects.

Different Bus object storage locations provide different advantages.

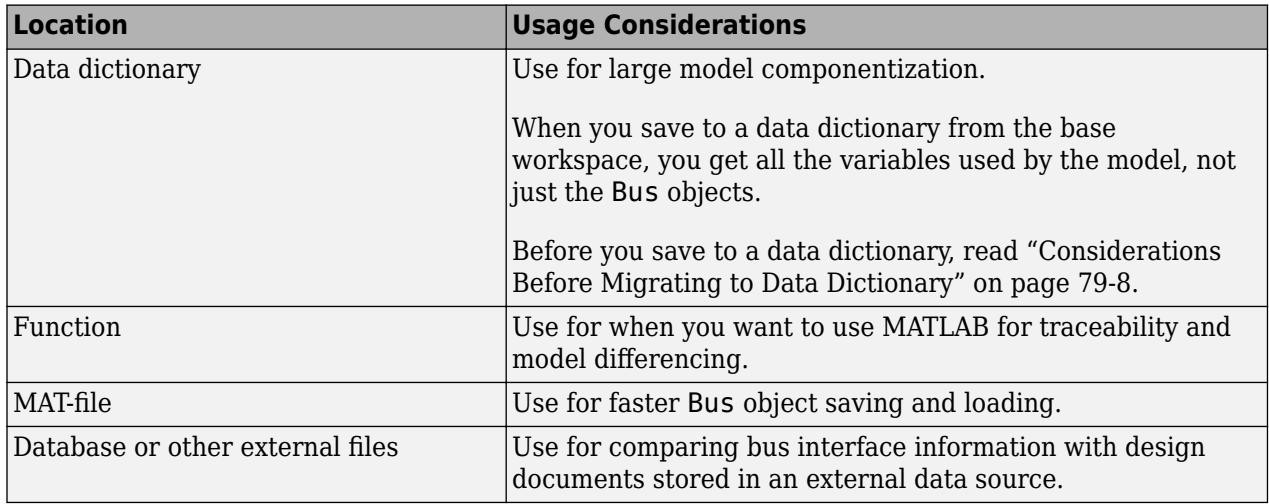

## **Create and Specify Simulink.Bus Objects**

To create or edit Bus objects interactively, use the **Type Editor** or **Model Explorer**. Bus objects created with these tools are initially stored in the base workspace or data dictionary. To visualize bus hierarchy and access capabilities such as import and export, use the **Type Editor**. When you have multiple types of objects to update, use the **Model Explorer**. The **Model Explorer** lets you update additional types of objects, such as Simulink.Parameter objects.

To create and edit Bus objects programmatically, see ["Programmatically Create Simulink Bus](#page-4093-0) [Objects" on page 81-62](#page-4093-0). Bus objects are initially stored in either the base workspace, a data dictionary, or a function.

After you create a Bus object and specify its attributes, you can associate it with any block that needs to use the bus definition that the object provides. To associate a block with a bus, in the Block Parameters dialog box, set Output data type or Data type to Bus: < object name> and replace <object name> with the Bus object name.

You can specify the Bus object as the data type of a block either before or after defining the Bus object. However, before you simulate the model, the Bus object and the corresponding bus must have the same number of bus elements, in the same order. Also, each element in the Bus object and in the corresponding bus must have the same data type and dimensions.

<span id="page-4091-0"></span>During model development, you can modify buses to match Bus objects or modify Bus objects to match buses.

If you do not want to change the Bus object, you can:

- Create a Bus object that matches the changes to the bus and use the new Bus object for the blocks that the changed bus connects to.
- Revert the bus changes so that the bus continues to match the associated Bus object.

## **Save Simulink.Bus Objects**

To save Bus objects stored in the base workspace, you can use any MATLAB technique that saves the contents of the base workspace. However, the resulting file contains everything in the base workspace, not just Bus objects.

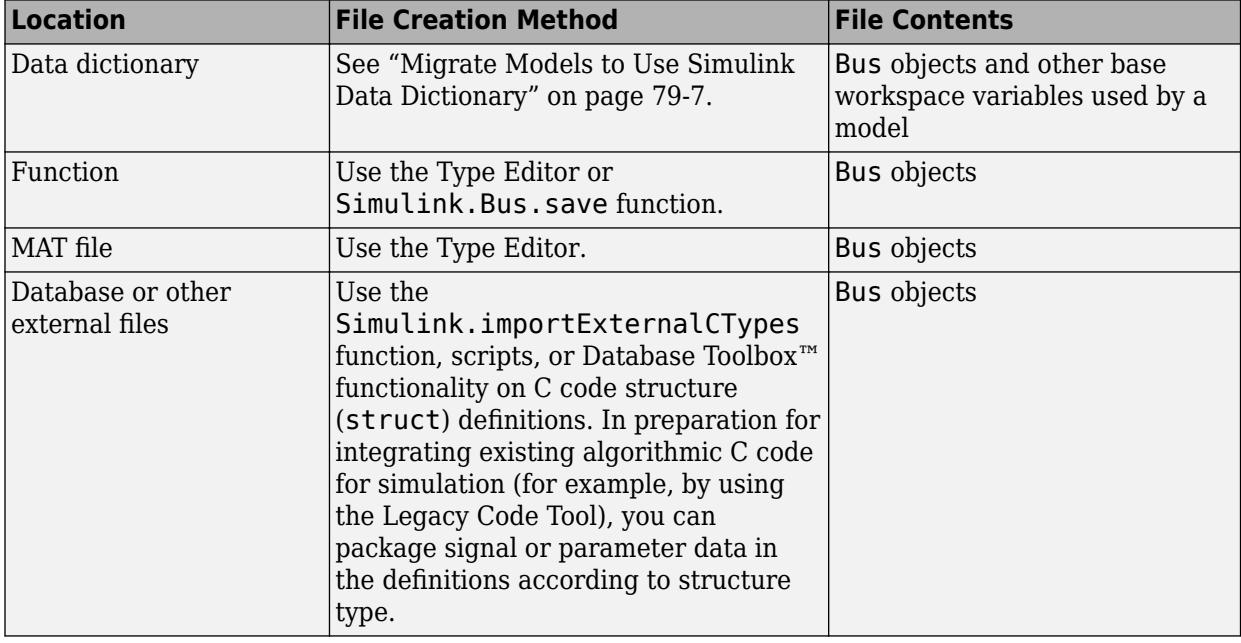

You can save Bus objects in a variety of locations.

When you modify saved Bus objects, you must resave them to keep the changes.

## **Map Simulink.Bus Objects to Models**

Before you simulate a model, all the Bus objects it uses must be loaded into the base workspace or a data dictionary used by the model. For automation and consistency across models, mapping Bus objects to models is important.

- By identifying all of the Bus objects that a model requires, you can ensure that those objects are loaded before model execution.
- By identifying all models that use a Bus object, you can ensure that changes to a Bus object do not cause unexpected changes in any of the models that use the Bus object.

To ensure the necessary Bus objects load before model execution, consider:

- Projects Automatically load or run files that define Bus objects by configuring the files to run when you open a project. For details, see "Project Management".
- Data dictionaries Store Bus objects with variables and other objects for one or more models.

To share a Bus object among models, you can link each model to a dictionary and create a common referenced dictionary to store the object. For an example, see ["Partition Dictionary Data](#page-3917-0) [Using Referenced Dictionaries" on page 79-28](#page-3917-0).

- Databases Capture mapping information in an external data source, such as a database.
- Model callbacks Load or run files that define Bus objects by using a model callback, such as PreLoadFcn. For more information, see ["Model Callbacks" on page 4-54.](#page-307-0)

If a model uses only a few Bus objects, consider copying the Bus object code directly into the callback, instead of loading a file. For an example, open model ex bus tutorial nonvirtual and examine the callback.

To find where a Bus object is used in an open model, see ["Finding Blocks That Use a Specific](#page-3528-0) [Variable" on page 72-113.](#page-3528-0)

**Tip** Using a rigorous and standard naming convention is very helpful for mapping Bus object usage. For example, consider the model and data required for an actuator control function. Naming the model Actuator and the input and output ports Actuator bus in and Actuator bus out, respectively, makes the connection between the Bus objects and the model clear.

Note that this approach can cause issues if the output from one model is fed directly to another model. In this case, the naming mismatch results in an error.

### **See Also**

**Tools Type Editor**

**Objects** Simulink.Bus | Simulink.BusElement

### **Related Examples**

- • ["Programmatically Create Simulink Bus Objects" on page 81-62](#page-4093-0)
- • ["Modify Sample Times for Nonvirtual Buses" on page 81-56](#page-4087-0)

## <span id="page-4093-0"></span>**Programmatically Create Simulink Bus Objects**

You can programmatically create a Simulink.Bus object and its Simulink.BusElement objects from arrays, blocks, cell arrays, structures, or C code.

As you create Bus objects programmatically, you can store them in the MATLAB workspace or a data dictionary or save their definitions in a function. For Bus objects in the base workspace, you can programmatically save their definitions in a function using the Simulink.Bus.save function.

To simulate a block that uses a Bus object, that Bus object must be in the base workspace or in a data dictionary.

### **Create Bus Objects from Bus Element Objects**

Create a hierarchy of Simulink.Bus objects using arrays of Simulink.BusElement objects.

Create an array that contains two BusElement objects, named Chirp and Sine, in the base workspace.

```
elems(1) = Simulink.BusElement;
elems(1). Name = 'Chirp';
```
elems(2) = Simulink.BusElement; elems(2).Name = 'Sine';

Array indexing lets you create and access the elements of the array. Dot notation lets you access property values of the elements.

Create a Bus object, named Sinusoidal, that contains the elements defined in the elems array.

```
Sinusoidal = Simulink.Bus;Sinusoidal.Elements = elems;
```
To create a hierarchy of Bus objects, create another Bus object to reference the Bus object named Sinusoidal.

Create an array that contains two BusElement objects, named NestedBus and Step. Specify the Bus object named Sinusoidal as the data type of the NestedBus element.

```
clear elems
elems(1) = Simulink.BusElement;
elems(1).Name = 'NestedBus';
elems(1).DataType = 'Bus: Sinusoidal';
elems(2) = Simulink.BusElement;
```

```
elems(2). Name = 'Step';
```
Create a Bus object, named TopBus, that contains the elements defined in the elems array.

```
TopBus = Simulink.Bus;
TopBus.Elements = elems;
```
You can view the hierarchy of the created objects in the **Type Editor**.

typeeditor

## **Create Bus Objects from Blocks**

To programmatically create a Simulink.Bus object based on a block in a model, use the Simulink.Bus.createObject function.

If you specify a Bus Creator block that is at the highest level of a bus hierarchy, the function creates Bus objects for all of the buses in the hierarchy, including nested buses.

## **Create Bus Objects from MATLAB Data**

To create a Simulink.Bus object from a cell array, use the Simulink.Bus.cellToObject function. Each subordinate cell array represents another Bus object.

To create a Bus object from a MATLAB structure, use the Simulink.Bus.createObject function. The structure can contain MATLAB timeseries, MATLAB timetable, and matlab.io.datastore.SimulationDatastore objects or be a numeric structure.

## **Create Bus Objects from External C Code**

You can create a Simulink.Bus object that corresponds to a structure type (struct) that your existing C code defines. Then, in preparation for integrating existing algorithmic C code for simulation (for example, by using the Legacy Code Tool), you can use the Bus object to package signal or parameter data according to the structure type. To create the object, use the Simulink.importExternalCTypes function.

## **See Also**

**Functions** Simulink.Bus.cellToObject | Simulink.Bus.createObject

#### **Classes**

Simulink.Bus | Simulink.BusElement

### **Related Examples**

• ["Specify Bus Properties with Simulink.Bus Object Data Types" on page 81-58](#page-4089-0)

# <span id="page-4095-0"></span>**Specify Initial Conditions for Bus Elements**

Bus initialization is a special form of signal initialization. For general information about initializing signals, see ["Initialize Signals and Discrete States" on page 80-40](#page-3979-0). For details about initializing arrays of buses, see ["Initialize Arrays of Buses" on page 81-77.](#page-4108-0)

Bus initialization specifies the bus element values that Simulink uses for the first execution of a block that uses that bus. By default, the initial value for a bus element is the ground value (represented by 0). Bus initialization involves specifying nonzero initial conditions.

You can use bus initialization features to:

- Specify initial conditions for signals that have different data types.
- Apply a different initial condition for each element in the bus.
- Specify initial conditions for a subset of elements in a bus without specifying initial conditions for all the elements.
- Use the same initial conditions for multiple blocks, signals, or models.

## **Blocks That Support Bus Initialization**

You can initialize bus values that input to a block if that block meets both of these conditions:

- Has an initial value or initial condition block parameter
- Supports buses

These blocks support bus initialization:

- Data Store Memory
- IC
- Memory
- Merge
- Outport (when the block is inside a conditionally executed context)
- Receive
- Rate Transition
- Unit Delay

For example, the Unit Delay block is a bus-capable block. Its Block Parameters dialog box has an **Initial conditions** parameter.

You cannot initialize a bus that has:

- Variable-size signals
- Frame-based signals

## **Set Diagnostics to Support Bus Initialization**

To enable bus initialization, before you start a simulation, set the **Underspecified initialization detection** configuration parameter to simplified.

## <span id="page-4096-0"></span>**Create Initial Condition Structures**

You can create partial or full initial condition structures to represent initial values for a bus. To create an initial condition structure, use one of these approaches:

- Define a MATLAB structure in the MATLAB base or Simulink model workspace. You can manually define the structure, or alternatively for full structures, you can use the Simulink.Bus.createMATLABstruct function.
- In the Block Parameters dialog box for a block that supports bus initialization, for the initial condition parameter specify an expression that evaluates to a structure.

For information about defining MATLAB structures, see "Structure Arrays".

The field that you specify in an initial condition structure must match these data attributes of the bus element exactly:

- Name
- Dimension
- **Complexity**

For example, if you define a bus element to be a real [2x2] double array, then in the initial condition structure, define the value to initialize that bus element to be a real [2x2] double array.

Explicitly specify fields in the initial condition structure for every bus element that has an enumerated (enum) data type.

## **Control Data Types of Structure Fields**

If any of the elements of the target bus use a data type other than double, you can use different techniques to control the data types of the fields of initial condition structures. The technique that you choose can influence the efficiency and readability of the generated code. See ["Control Data](#page-4140-0) [Types of Initial Condition Structure Fields" on page 81-109](#page-4140-0).

## **Create Full Structures for Initialization**

A full initial condition structure provides an initial value for every element of a bus. The initial condition structure mirrors the bus hierarchy and reflects the attributes of the bus elements.

Specifying full structures during code generation offers these advantages:

- Generates more readable code
- Supports a modeling style that explicitly initializes all signals

Use the Simulink.Bus.createMATLABStruct function to streamline the creation of a full MATLAB initial condition structure with the same hierarchy, names, and data attributes as a bus. This function fills all of the elements that you do not specify with ground values for those elements.

You can use several different kinds of input with the function, including:

- A Simulink.Bus object name
- An array of port handles

You can invoke the function from the **Type Editor**. Select the Bus object for which you want to create a full MATLAB structure. Then, click **MATLAB Structure**. For an example, see "Initialize Buses and Arrays of Buses Using Type Editor".

To detect when structure parameters are not consistent in shape (hierarchy and names) with the associated bus, use the Model Advisor.

- **1** On the **Modeling** tab, click **Model Advisor**.
- **2** Click **OK**.
- **3** Under **By Task** > **Modeling Signals and Parameters using Buses**, select **Check structure parameter usage with bus signals**.
- **4** Click the **Run This Check** button.

The Model Advisor identifies partial initial condition structures.

After you create the structure, you can edit it in the MATLAB Editor.

### **Create Partial Structures for Initialization**

A partial initial condition structure provides initial values for a subset of the elements of a bus. If you use a partial initial condition structure, during simulation, Simulink creates a full initial condition structure to represent all the bus elements. Simulink assigns the respective ground value to each element for which the partial initial condition structure does not explicitly assign a value.

Specifying partial structures for block parameter values can be useful during the iterative process of creating a model. Partial structures enable you to focus on a subset of signals in a bus. When you use partial structures, Simulink initializes unspecified signals implicitly.

When you define a partial initial condition structure:

- Include only fields that are in the bus.
- Omit one or more fields that are in the bus.
- Make the field in the initial condition structure correspond to the nesting level of the bus element.
- Within the same nesting level in both the structure and the bus, optionally specify the structure fields in a different order than the bus elements.

**Note** The value of an initial condition structure must lie within the design minimum and maximum range of the corresponding bus element. Simulink performs this range checking when you do an update diagram or simulate the model.

Suppose that you have a bus, Top, composed of three elements: A, B, and C, with these characteristics:

- A is a nested bus, with two signal elements.
- B is a single signal.
- C is a nested bus that includes bus A as a nested bus.

The ex\_bus\_initial\_conditions model includes the Top bus.

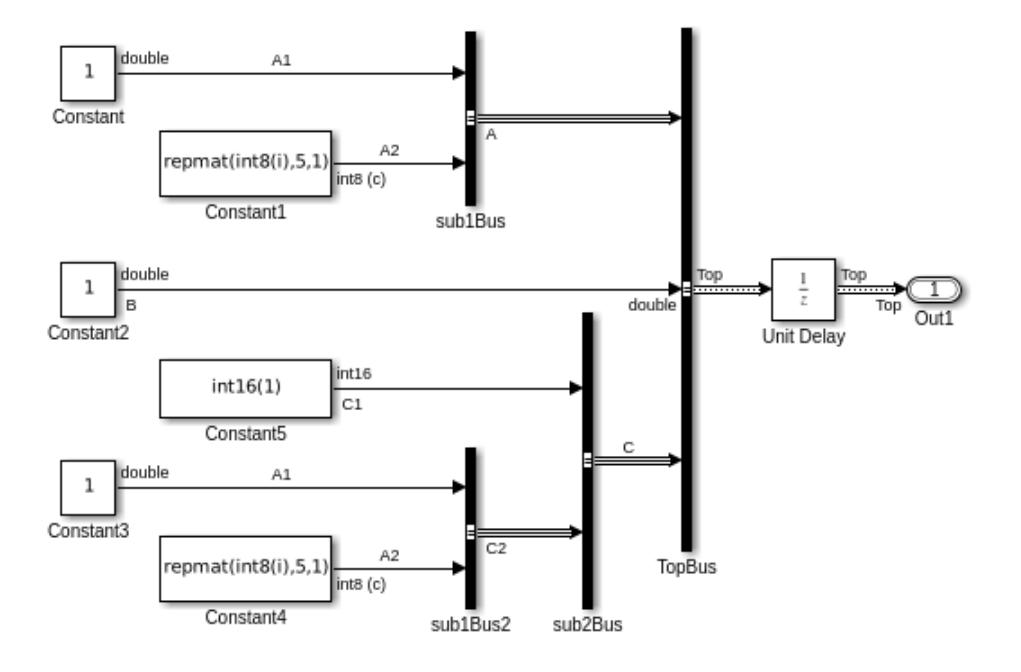

Copyright 2004-2018 The MathWorks, Inc.

Here is a summary of the Top bus hierarchy and the data type, dimension, and complexity of the bus elements.

```
Top
```

```
 A (sub1)
    A1 (double)
    A2 (int8, 5x1, complex)
 B (double)
 C (sub2)
    C1 (int16)
    C2 (sub1) 
       A1 (double)
       A2 (int8, 5x1, complex)
```
In these examples, K is an initial condition structure specified for the initial value of the Unit Delay block. The initial condition structure corresponds to the Top bus in the ex\_bus\_initial\_conditions model. Here are some valid initial condition specifications.

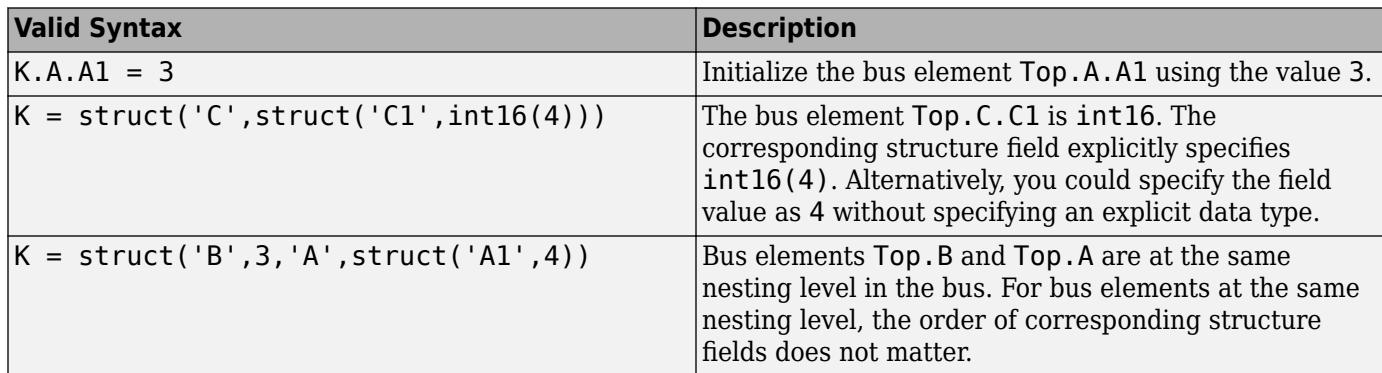

#### **Invalid Partial Initial Condition Structures**

In the following examples, K is an initial condition structure specified for the initial value of the Unit Delay block. The initial condition structure corresponds to the Top bus in the ex bus initial conditions model.

These three initial condition specifications are *not* valid:

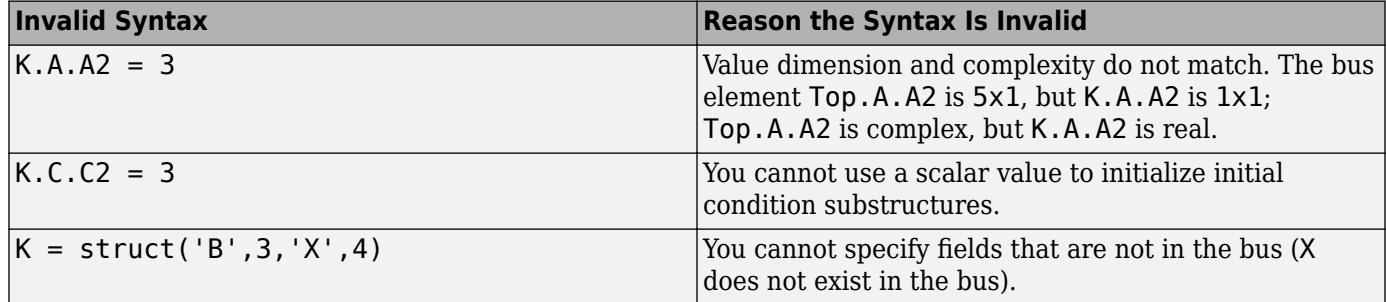

### **Initialize Buses Using Block Parameters**

Initialize a bus by setting the initial condition parameter for a block that receives a bus as input and that supports bus initialization (see ["Blocks That Support Bus Initialization" on page 81-64](#page-4095-0)).

For example, the Block Parameters dialog box for the Unit Delay block has an **Initial condition** parameter.

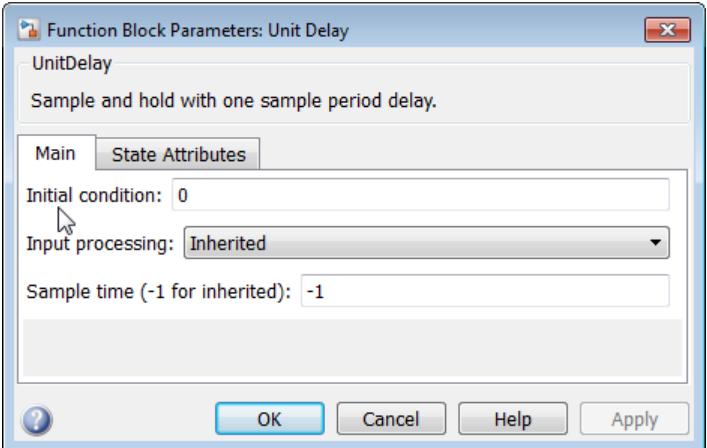

For a block that supports bus initialization, you can replace the default value of 0 using one of these approaches:

- • ["MATLAB Structure for Initialization" on page 81-69](#page-4100-0)
- • ["MATLAB Variable for Initialization" on page 81-69](#page-4100-0)
- • ["Simulink.Parameter Object For Initialization" on page 81-70](#page-4101-0)

All three approaches require that you define an initial condition structure (see ["Create Initial](#page-4096-0) [Condition Structures" on page 81-65](#page-4096-0)). You cannot specify a nonzero scalar value or any other type of value other than 0, an initial condition structure, or Simulink. Parameter object to initialize a bus. <span id="page-4100-0"></span>Defining an initial condition structure as a MATLAB variable, rather than specifying the initial condition structure directly in the Block Parameters dialog box offers several advantages, including:

- Reuse of the initial condition structure for multiple blocks
- Using the initial condition structure as a tunable parameter in the generated code

#### **MATLAB Structure for Initialization**

You can initialize a bus using a MATLAB structure that explicitly defines the initial conditions for the bus.

For example, in the **Initial condition** parameter of the Unit Delay block, you could type in a structure.

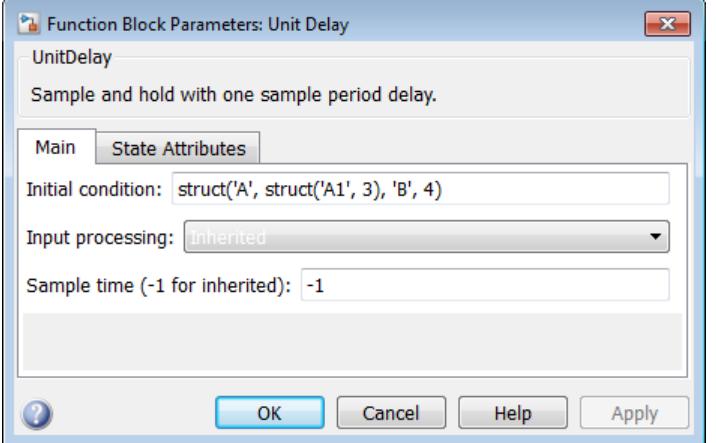

#### **MATLAB Variable for Initialization**

You can initialize a bus using a MATLAB variable that you define as an initial condition structure with the appropriate values.

For example, you could define the following partial structure in the base workspace:

 $K = struct('A', struct('A1', 3), 'B', 4);$ 

You can then specify the K structure as the **Initial condition** parameter of the Unit Delay block:

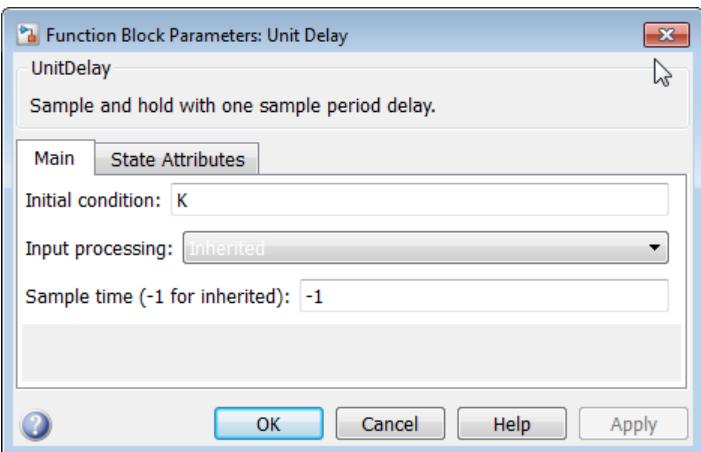

#### <span id="page-4101-0"></span>**Simulink.Parameter Object For Initialization**

You can initialize a bus using a Simulink. Parameter object that uses an initial condition structure for the Value property.

For example, you could define the partial structure P in the base workspace (reflecting the ex bus initial conditions model discussed in the previous section):

```
P = Simulink.Parameter;
P.DataType = 'Bus: Top';
P.Value = Simulink.Bus.createMATLABStruct('Top');
P.Value.A.A1 = 3;P.Vallow.B = 5;
```
You can then specify the P structure as the **Initial condition** parameter of the Unit Delay block:

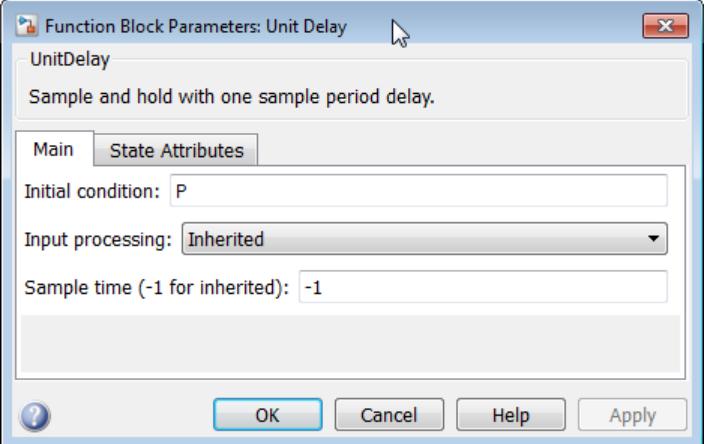

## **See Also**

**Blocks**

Bus Creator | Bus Selector | Unit Delay

#### **Functions**

```
Simulink.BlockDiagram.addBusToVector | Simulink.Bus.cellToObject |
Simulink.Bus.createMATLABStruct | Simulink.Bus.createObject |
Simulink.Bus.objectToCell | Simulink.Bus.save
```
#### **Objects**

Simulink.Bus | Simulink.BusElement

### **Related Examples**

- • ["Load Bus Data to Root-Level Input Ports" on page 75-47](#page-3690-0)
- • ["Use Buses at Model Interfaces" on page 81-31](#page-4062-0)
- • ["Initialize Arrays of Buses" on page 81-77](#page-4108-0)
- • ["Composite Interface Guidelines" on page 81-2](#page-4033-0)

## **Group Nonvirtual Buses in Arrays of Buses**

An array of buses is an array whose elements are nonvirtual buses defined by the same Simulink.Bus object. An array of buses is equivalent to an array of structures in MATLAB.

Use an array of buses to:

- Reduce maintenance by centralizing algorithms used for processing multiple buses.
- Streamline iterative processing of multiple buses of the same type, for example, by using a foreach subsystem with the array of buses.
- Change the number of buses being processed without having to restructure the parts of the model that use the array of buses.
- Use built-in blocks, such as the Assignment or Selector blocks, to manipulate arrays of buses just like arrays of any other type. Using an array of buses avoids the need for you to create custom Sfunctions to manage packing and unpacking structure signals.
- Generate code that has an array of C structures, which you can integrate with legacy C code that uses arrays of structures. This approach simplifies indexing into an array for Simulink computations, using a for loop on indexed structures.

For example, you can model a multi-channel system, such as a communications system, as an array of buses. While all the channels have the same properties, each of the channels may have a different value.

For a model that demonstrates multiple ways to use an array of buses, see "Model Arrays of Buses".

Arrays of buses with variable-size signals are supported, subject to certain limitations. See ["Variable-](#page-4159-0)[Size Signal Limitations" on page 82-6.](#page-4159-0)

## **Requirements of Arrays of Buses**

All buses combined into an array of buses must:

- Be nonvirtual
- Specify the same Simulink.Bus object data type (that is, the same name, hierarchies, and bus element attributes)

For information on creating nonvirtual buses, see ["Create Nonvirtual Buses" on page 81-34.](#page-4065-0)

For information on which blocks support arrays of buses, see ["Bus-Capable Blocks" on page 81-45](#page-4076-0).

## **Create Array of Buses from Nonvirtual Buses**

You can use a Vector Concatenate or Matrix Concatenate block to group nonvirtual buses into an array of buses. Simulink treats nonvirtual buses as scalars. Therefore, you can use either of these blocks regardless of the bus element data types.

To create an array of buses with one of these blocks:

**1** Define one Simulink. Bus object data type for all of the nonvirtual buses that you want to group in the array of buses.

- **2** In the Block Parameters dialog box for the Vector Concatenate or Matrix Concatenate block, set **Number of inputs** to the number of buses you want in the array of buses. The block icon displays the number of input ports that you specify.
- **3** Connect the nonvirtual buses to the block inputs.

The block output is the array of buses.

Open and compile the example model. To compile the model, on the **Modeling** tab of the Simulink Toolstrip, click **Update Model** or **Run**. Compiling the model updates the line styles, which you can use to visually identify arrays of buses.

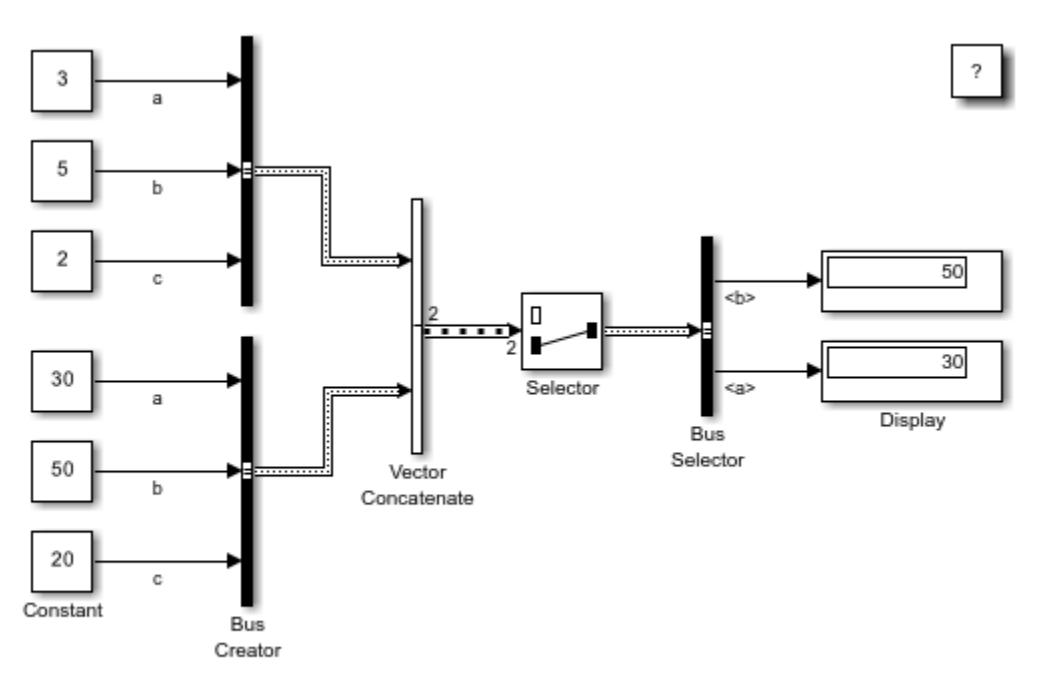

Copyright 2019-2020 The MathWorks, Inc.

To demonstrate how to create arrays of buses from nonvirtual buses, the model uses:

- Two Bus Creator blocks to create two nonvirtual buses that have the same Bus object data type (Bus: BusObject).
- A Vector Concatenate, Matrix Concatenate block with **Number of inputs** set to 2 to group the two nonvirtual buses in an array of buses.

To demonstrate how to select elements from the array of buses, the model uses:

- A Selector block to extract one of the buses from the array of buses based on the specified **Index** in the dialog box. Because arrays of buses are concatenated signals that provide index-based access to their elements, the Selector block uses Index vector (dialog) for the **Index Option**.
- A Bus Selector block to extract the elements of the nonvirtual bus using name-based access.
The **Signal Dimensions** information overlay shows that the array of buses contains two buses. To enable the **Signal Dimensions** overlay, in the Simulink Toolstrip, on the **Debug** tab, select **Information Overlays > Signal Dimensions**.

### **Create Array of Buses from MATLAB Structures**

You can use a Constant block to compactly represent an array of buses with constant-valued bus elements. This technique can reduce the number of lines in a model and the number of variables used by the model, especially when the model repeats an algorithm with different parameter values.

On the Constant block, specify:

- **Constant value** as an array of MATLAB structures or a Simulink.Parameter object that specifies an array of MATLAB structures
- **Output data type** as a Simulink.Bus object

Constant blocks only support MATLAB® structures when the output data type is a Bus object.

Define an array of structures named const struct array. Compose each structure of the same elements: Offset, Gain, and Threshold.

```
const_structure_array(1) .0ffset = 197;const struct array(1). Gain = 4.32;
const struct array(1). Threshold = 795.68;
```

```
const_struct_array(2).Offset = 158;
const struct array(2).Gain = 3.83;
const_struct_array(2).Threshold = 1039.77;
```
To create an array of structures for a bus hierarchy with many elements, consider using the Simulink.Bus.createMATLABStruct function.

Define the corresponding Bus object data type.

Simulink.Bus.createObject(const\_struct\_array)

The new Bus object uses the default name slBus1.

Open and simulate the example model, which contains a Constant block with **Constant value** set to const struct array and **Output data type** set to Bus: slBus1.

open\_system('ArrayOfBusesFromStructModel') sim('ArrayOfBusesFromStructModel');

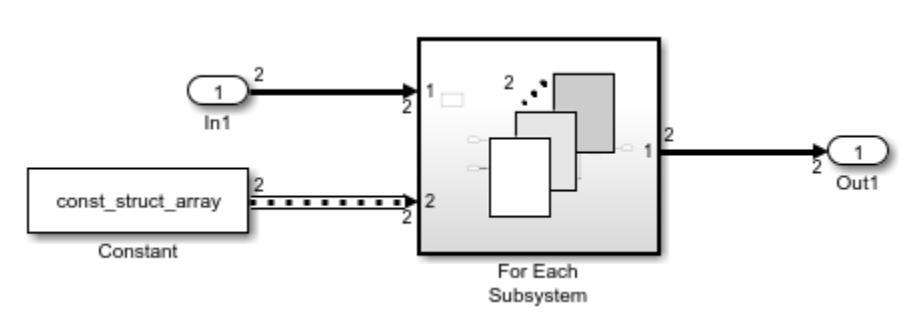

The output of the Constant block is an array of buses.

The For Each Subsystem block iteratively processes the constant values for each nonvirtual bus in the array. The subsystem contents display the nonvirtual bus instead of the array of buses that connects to the port.

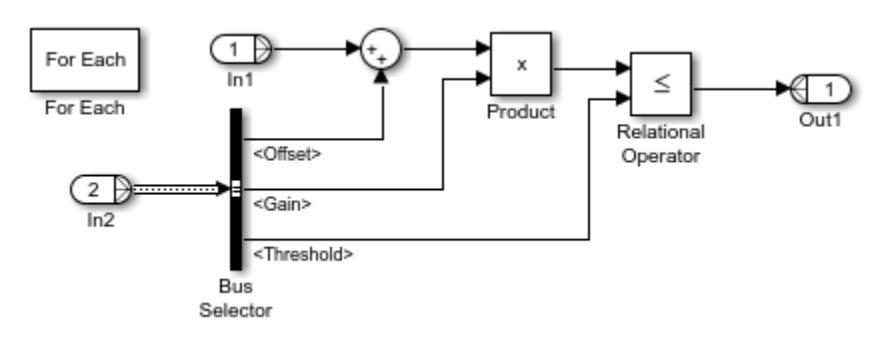

# **See Also**

#### **Blocks**

Vector Concatenate | Matrix Concatenate

### **Related Examples**

- • ["Composite Interface Guidelines" on page 81-2](#page-4033-0)
- • ["Work with Arrays of Buses" on page 81-75](#page-4106-0)
- • ["Iteratively Process Nonvirtual Buses with Arrays of Buses" on page 81-82](#page-4113-0)
- • ["Repeat an Algorithm Using a For-Each Subsystem" on page 81-84](#page-4115-0)
- • ["Specify Initial Conditions for Bus Elements" on page 81-64](#page-4095-0)
- • ["Access Array of Buses Signal Logging Data" on page 77-18](#page-3785-0)

# <span id="page-4106-0"></span>**Work with Arrays of Buses**

Setting up a model to use an array of buses usually involves these tasks:

- **1** Define the array of buses. See ["Create Array of Buses from Nonvirtual Buses" on page 81-71](#page-4102-0).
- **2** Add a subsystem for performing iterative processing on each element of the array of buses. See "Perform Iterative Processing" on page 81-75.
- **3** Model your scalar algorithm within the iterative processing subsystem.
	- **a** Operate on the array of buses (using Selector and Assignment blocks).
	- **b** Use the Bus Selector and Bus Assignment blocks to select elements from, or assign elements to, a nonvirtual bus within the subsystem.

See "Assign Values into Arrays of Buses" on page 81-75 and ["Select Bus Elements from Array of](#page-4107-0) [Buses" on page 81-76](#page-4107-0).

**4** Optionally, import or log array of buses data. See ["Import Array of Buses Data" on page 81-76](#page-4107-0) and ["Log Arrays of Buses" on page 81-76](#page-4107-0).

The resulting model creates the array of buses and uses a subsystem to iteratively process the elements of the array.

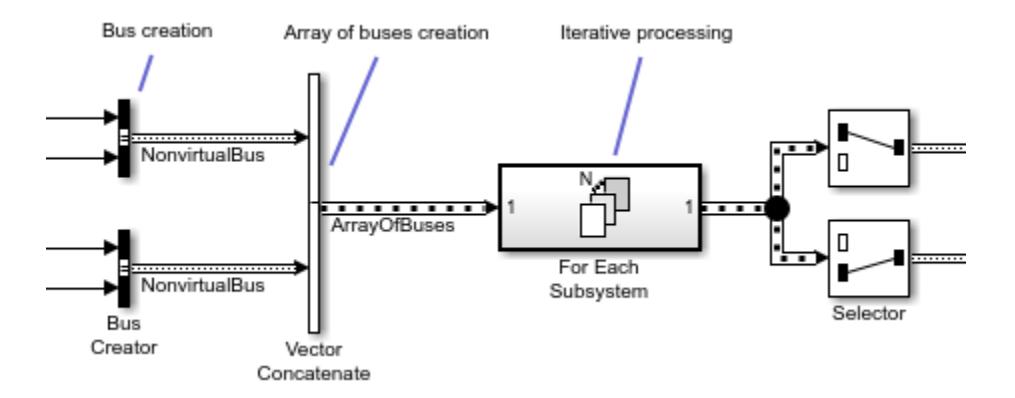

## **Perform Iterative Processing**

You can perform iterative processing on the bus data of an array of buses using blocks such as the For Each Subsystem, While Iterator Subsystem, and For Iterator Subsystem blocks. You can use one of these blocks to perform the same kind of processing on:

- Each bus in the array of buses
- A selected subset of buses in the array of buses

### **Assign Values into Arrays of Buses**

How you assign values to one or more elements in an array of buses depends on your modeling requirement.

• To assign values to specified buses in an array of buses, use an Assignment block. For an example, see "Model Arrays of Buses".

<span id="page-4107-0"></span>• To assign values to specified elements in a bus, use a Bus Assignment block. Access the bus in a subsystem such as a for-each subsystem or by selecting a bus from the array of buses with a Selector block. For an example, see ["Assign Signal Values to Bus Elements" on page 81-51.](#page-4082-0)

A Bus Assignment block can also assign or fully replace an array of buses that is an element of a bus.

• To assign values to elements of a bus in an array of buses, you can use a MATLAB Function block. For an example, see ["Assign into Elements of Array of Buses" on page 81-80.](#page-4111-0)

# **Select Bus Elements from Array of Buses**

To select a bus element from an array of buses:

- **1** Use a Selector block to select a bus from the array of buses. The input array of buses can have any dimension. The output bus of the Selector block is a selected or reordered set of elements from the input array of buses.
- **2** Use a Bus Selector block to select a bus element from the bus. The input for the Bus Selector block must be a bus.

For an example, see "Model Arrays of Buses".

# **Import Array of Buses Data**

Use a root Inport block to import (load) an array of structures of MATLAB timeseries objects for an array of buses. You can import partial data into the array of buses. For more information, see ["Import](#page-3693-0) [Array of Buses Data" on page 75-50.](#page-3693-0)

You cannot use a From Workspace or From File block to import data for an array of buses.

## **Log Arrays of Buses**

To export an array of buses, mark the signal for signal logging. For more information, see "Save Run-Time Data from Simulation".

**Note** Simulink does not log signals inside referenced models in rapid accelerator mode.

To access the signal logging data for a specific signal in an array of buses, navigate through the structure hierarchy and specify the index to the specific signal. For details, see ["Access Array of](#page-3785-0) [Buses Signal Logging Data" on page 77-18.](#page-3785-0)

Root level bus outputs are not logged when you select the **Output** configuration parameter. Use standard signal logging instead, as described in ["Export Signal Data Using Signal Logging" on page](#page-3809-0) [77-42.](#page-3809-0)

Do not use signal logging for buses or arrays of buses directly from within a for-each subsystem. Either use a Bus Selector block to select the bus element signals to log or add an Outport block outside of the subsystem and then log that signal. For details, see ["Log Signals in For Each](#page-3838-0) [Subsystems" on page 77-71.](#page-3838-0)

**Note** Signal logging is not supported for arrays of buses with variable-size signals.

## **Initialize Arrays of Buses**

To specify a unique initial value for each of the individual signals in an array of buses, you can use an array of initial condition structures. Each structure in the array initializes one of the buses.

To initialize an array of buses with structure parameters, you can use:

- The number 0. In this case, all the individual signals in the array of buses use the initial value 0.
- A scalar struct that represents the same hierarchy of fields and field names as the bus type. In this case, the scalar structure expands to initialize each of the individual signals in the array of buses.
- An array of structures that specifies an initial value for each of the individual signals in the array of buses.

If you use an array of structures, all the structures in the array must have the same hierarchy of fields. Each field in the hierarchy must have the same characteristics across the array:

- Field name
- Numeric data type, such as single or int32
- Complexity
- Dimensions

You cannot use partial structures.

For examples, see "Initialize Buses and Arrays of Buses Using Type Editor" and ["Programmatically](#page-4109-0) [Initialize Arrays of Buses" on page 81-78.](#page-4109-0)

### **Code Generation**

Code generation for arrays of buses produces structures with a specific format. See ["Code](#page-4144-0) [Generation for Arrays of Buses" on page 81-113.](#page-4144-0)

**Note** Code generation is not supported for arrays of buses with variable-size signals.

### **See Also**

### **Related Examples**

- • ["Group Nonvirtual Buses in Arrays of Buses" on page 81-71](#page-4102-0)
- • ["Iteratively Process Nonvirtual Buses with Arrays of Buses" on page 81-82](#page-4113-0)
- • ["Repeat an Algorithm Using a For-Each Subsystem" on page 81-84](#page-4115-0)
- • ["Specify Initial Conditions for Bus Elements" on page 81-64](#page-4095-0)
- • ["Access Array of Buses Signal Logging Data" on page 77-18](#page-3785-0)
- • ["Generate Code for Nonvirtual Buses" on page 81-108](#page-4139-0)

# <span id="page-4109-0"></span>**Programmatically Initialize Arrays of Buses**

This example shows how to initialize an array of buses. Suppose that you define Simulink.Bus objects named MyData and PressureBus.

```
% Bus object: MyData 
clear elems;
elems(1) = Simulink.BusElement;
elems(1).Name = 'temperature';
elems(1).DataType = 'int16';
elems(2) = Simulink.BusElement;
elems(2).Name = 'pressure';
elems(2).DataType = 'Bus: PressureBus';
MyData = Simulink.Bus;
MyData.Elements = elems;
% Bus object: PressureBus 
clear elems;
elems(1) = Simulink.BusElement;
elems(1).Name = 's1;
elems(2) = Simulink.BusElement;
elems(2).Name = 's2;
PressureBus = Simulink.Bus;
PressureBus.Elements = elems;
clear elems;
```
The object named MyData has two elements, named temperature and pressure. The pressure element uses Bus object PressureBus, which has two elements, named s1 and s2.

The data type of temperature is int16, and the data types of s1 and s2 are double.

To specify initial conditions for an array of buses, create a variable whose value is an array of initial condition structures.

```
initValues(1).temperature = int16(5);initValues(1).pressure.s1 = 9.87;initValues(1).pressure.s2 = 8.71;
initValues(2) .temperature = int16(20);initValues(2).pressure.s1 = 10.21;initValues(2).\npresure.s2 = 9.56;initValues(3) .temperature = int16(35);initValues(3).pressure.s1 = 8.98;
initValues(3).pressure.s2 = 9.17;
```
The variable initValues provides initial conditions for an array of three buses. You can use initValues to specify the **Initial condition** parameter of a block such as a Unit Delay block.

Alternatively, you can use a scalar structure to specify the same initial conditions for all the buses in the array.

 $initStruct.temperature = int16(15);$ initStruct.pressure.s1 = 10.32; initStruct.pressure.s2 = 9.46;

If you specify initStruct in the **Initial condition** parameter of a block, each bus in the array uses the same initial value, 15, for the signal element temperature. Similarly, the buses use the initial value 10.32 for the element pressure.s1 and the value 9.46 for the element pressure.s2.

To create an array of structures for a bus that uses a large hierarchy of signal elements, consider using the Simulink.Bus.createMATLABStruct function.

Suppose pressure represents a nested array of buses with dimensions [1 3]. To programmatically set this value, access the Dimensions property of the second element of the Elements property of the MyData object.

MyData.Elements(2).Dimensions =  $'[1 3]$ ;

Create an array of four initialization structures by using the function Simulink.Bus.createMATLABStruct. Store the array in the variable initStruct. Initialize all the individual signals to the ground value, 0.

initStruct = Simulink.Bus.createMATLABStruct('MyData',[],[1 4])

```
initStruct = 
   1×4 struct array with fields:
     temperature
     pressure
```
Inspect the created structure.

**1** In the base workspace, double-click the variable initStruct to view it in the variable editor.

The four structures in the array each have the fields temperature and pressure.

**2** To inspect a pressure, double-click one of the fields.

The value of each of the four pressure fields is an array of three substructures. Each substructure has the fields s1 and s2.

To provide unique initialization values for the signals in an array of buses, you can interactively specify the values using the variable editor.

Alternatively, you can programmatically specify the values. For example, to assign value of 15.35 to the field s1 of the second substructure pressure in the third structure of initStruct, enter:

 $initStruct(3)$ .pressure $(2)$ .s1 = 15.35;

# <span id="page-4111-0"></span>**Assign into Elements of Array of Buses**

This example shows how to assign data for the buses in an array of buses. MATLAB Function blocks can directly assign the data for a bus in an array of buses. They can also make a partial assignment to certain elements in the array of buses.

Open the example model, which contains a MATLAB Function block that receives a nonvirtual bus.

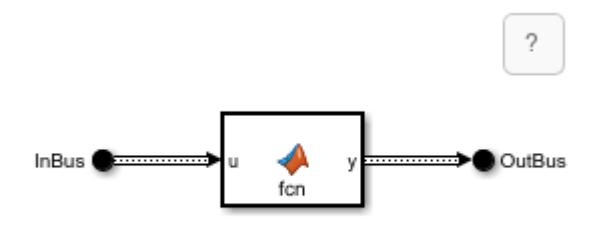

Copyright 2021 The MathWorks, Inc.

The In Bus Element and Out Bus Element blocks specify a Simulink.Bus object named A. To view the hierarchy and specified attributes of the input bus, double-click the In Bus Element block named InBus.

- **v** InBus (dt: Bus: A, nonvirtual, dims: 1)
	- a (dt: boolean, dims: [1], Fixed, real)
	- v a1 (dt Bus: B, nonvirtual, dims: [10], Fixed ...)
		- $b$  (dt: int32, dims: [5], Fixed, real)
		- b1 (dt single, dims: [1], Fixed, real)

The top-level bus is a nonvirtual bus defined by the Simulink.Bus object named A. The bus element named a1 is an array of buses. It contains ten nonvirtual buses defined by the Bus object named B.

The MATLAB Function block specifies Bus object A as the data type for the block input and output. To view this specification, double-click the MATLAB Function block. In the toolstrip, on the **Function** tab, click **Ports & Data Manager**.

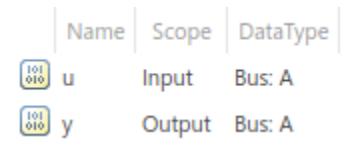

The MATLAB Function block uses a function to iteratively assign new values to element b of each nonvirtual bus in the array of buses. The function also assigns a new value to bus element a.

```
function y = fcn(u)y = u;y.a = false;for idx = 1:length(y.a1)y.a1(idx).b = int32(zeros(5,1));end
```
### **See Also**

MATLAB Function

## **Related Examples**

- • ["Group Nonvirtual Buses in Arrays of Buses" on page 81-71](#page-4102-0)
- • ["Work with Arrays of Buses" on page 81-75](#page-4106-0)
- • ["Implement MATLAB Functions in Simulink with MATLAB Function Blocks" on page 49-3](#page-2826-0)
- • ["Create Structures in MATLAB Function Blocks" on page 49-68](#page-2891-0)

# <span id="page-4113-0"></span>**Iteratively Process Nonvirtual Buses with Arrays of Buses**

Update a model to use an array of buses when:

- The model contains many subsystems that perform the same kind of processing.
- The model has grown in complexity.

For example, compare the following modeling patterns.

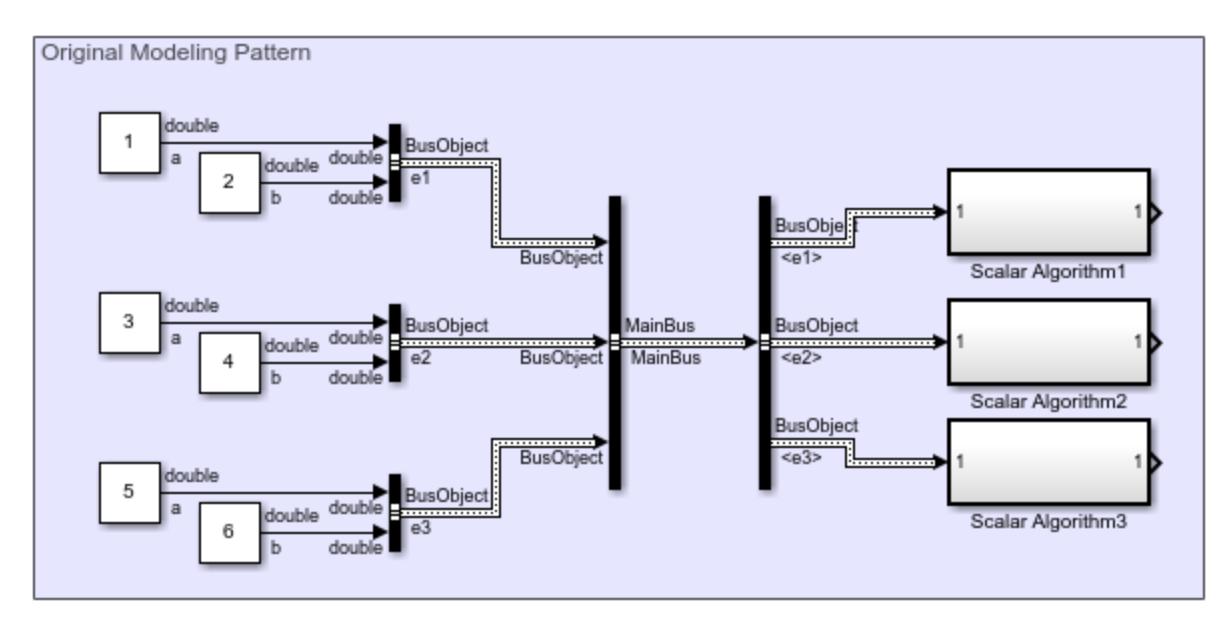

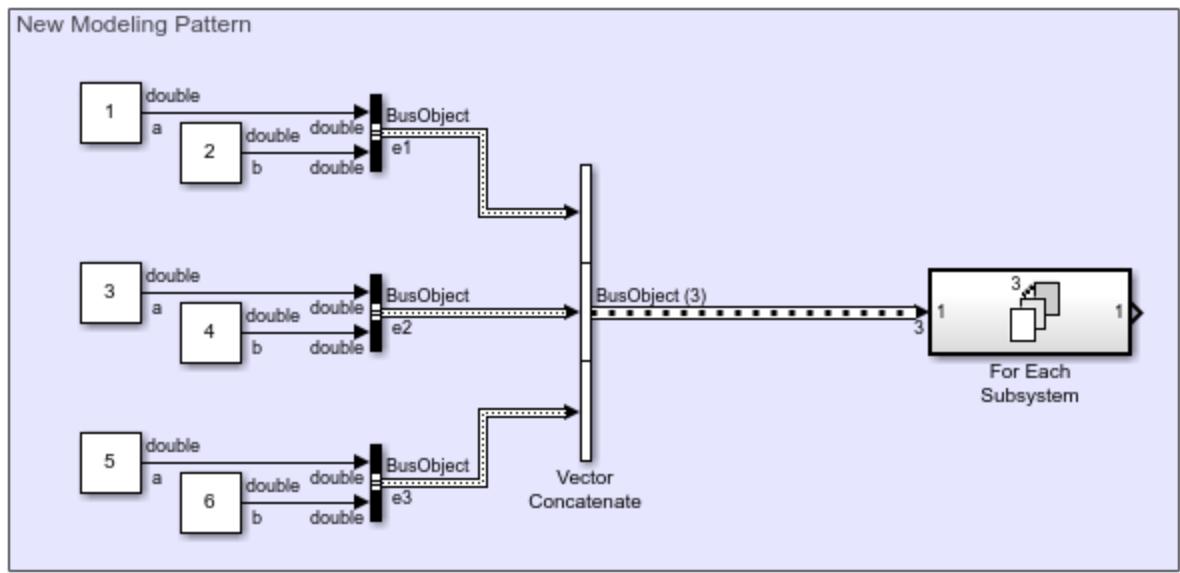

In the original modeling pattern:

- Three nonvirtual buses specify a Simulink.Bus object data type named BusObject.
- Each of these nonvirtual buses connects to a Subsystem block.

• The Subsystem blocks, named ScalarAlgorithm1, ScalarAlgorithm2, and ScalarAlgorithm3, have the same content.

The original modeling pattern is inefficient. To process each nonvirtual bus, the model has copies of the subsystem that encapsulates the algorithm. To process another nonvirtual bus with the same BusObject data type, the model requires another copy of the subsystem.

To convert the original modeling pattern to use an array of buses:

- **1** Identify the buses and associated algorithm that you want to convert.
	- The buses that you concatenate in an array of buses must be nonvirtual. If the buses are virtual and all their elements have the same sample time or inherit their sample time, convert the virtual buses to nonvirtual buses.
	- The nonvirtual buses cannot have variable-dimensioned and frame-based elements.
- **2** Use a Vector Concatenate block to group the nonvirtual buses into an array of buses.
- **3** Replace all identical copies of the subsystem with a for-each subsystem that encapsulates the algorithm.
- **4** Connect the array of buses to the for-each subsystem.
- **5** Configure the For Each Subsystem block to iterate over the input array of buses and concatenate the output.

The scalar algorithm within the for-each subsystem cannot have continuous states.

The array of buses lets you replace multiple identical subsystems with one subsystem that supports iterative processing.

For more information on creating arrays of buses, see ["Group Nonvirtual Buses in Arrays of Buses"](#page-4102-0) [on page 81-71](#page-4102-0).

### **See Also**

### **Related Examples**

- • ["Group Nonvirtual Buses in Arrays of Buses" on page 81-71](#page-4102-0)
- • ["Work with Arrays of Buses" on page 81-75](#page-4106-0)
- • ["Repeat an Algorithm Using a For-Each Subsystem" on page 81-84](#page-4115-0)

# <span id="page-4115-0"></span>**Repeat an Algorithm Using a For-Each Subsystem**

To repeat an algorithm, you can iterate the algorithm over signals, subsystems, and parameters that are grouped into arrays and structures. This page gives examples of how to convert an inefficiently complex repetitive algorithm into a compact form that is easier to manage.

If you repeat algorithms in a diagram by copying and pasting blocks and subsystems, maintaining the model can become difficult. Individual signal lines and subsystems can crowd the diagram, reducing readability and making simple changes difficult. Variables can also crowd workspaces, reducing model portability. A model can develop these efficiency issues as you add to the design over time.

# **Explore Example Model**

The model ex repeat algorithm processes and analyzes sensor data from three burners containing three sensors each, using the same algorithms for each burner in separate, identical subsystems. The model can be simplified by using for-each subsystems.

- **1** Open the example model ex repeat algorithm. The model creates about 30 variables in the base workspace.
- **2** Inspect the subsystem named Burner\_1\_Analysis. This subsystem executes an algorithm by using the base workspace variables as parameters in blocks such as Constant and Discrete-Time Integrator blocks.
- **3** Inspect the subsystems named Burner\_2\_Analysis and Burner\_3\_Analysis. All three subsystems execute the same algorithm but use different workspace variables to parameterize the blocks.
- **4** Inspect the three Analysis Delay subsystems. These subsystems repeat a different algorithm from the one in the Analysis subsystems.
- **5** Return to the top level of the model. The Memory blocks delay the input signals before they enter the Analysis Delay subsystems.
- **6** Look at the **Data Import/Export** pane of the Configuration Parameters dialog box. The model uses the variables SensorsInput and t as simulation inputs.

During simulation, each of the nine columns in the matrix variable SensorsInput provides input data for an Inport block at the top level of the model.

## **Reduce Signal Line Density with Buses**

You can use buses to group related signals into a single structured signal, reducing line density and improving model readability.

Each subsystem in the example model requires three signal inputs. You can combine each group of three signals into a single bus.

You can modify all the subsystems in the example model to use buses. However, because some of the subsystems are identical, you can delete them and later replace them with For Each Subsystem blocks.

**1** Open the Type Editor.

typeeditor

- **2** Create a Simulink.Bus object in the base workspace named SensorData with three elements: sensor1, sensor2, and sensor3.
	- $\times$   $\equiv$  SensorData  $-$  sensor1 sensor<sub>2</sub> sensor3
- **3** Delete the blocks as shown in the figure. Leave only the blocks named Burner 1 Sensor1 and Burner 1 Delay1 as inputs to the two remaining subsystems.

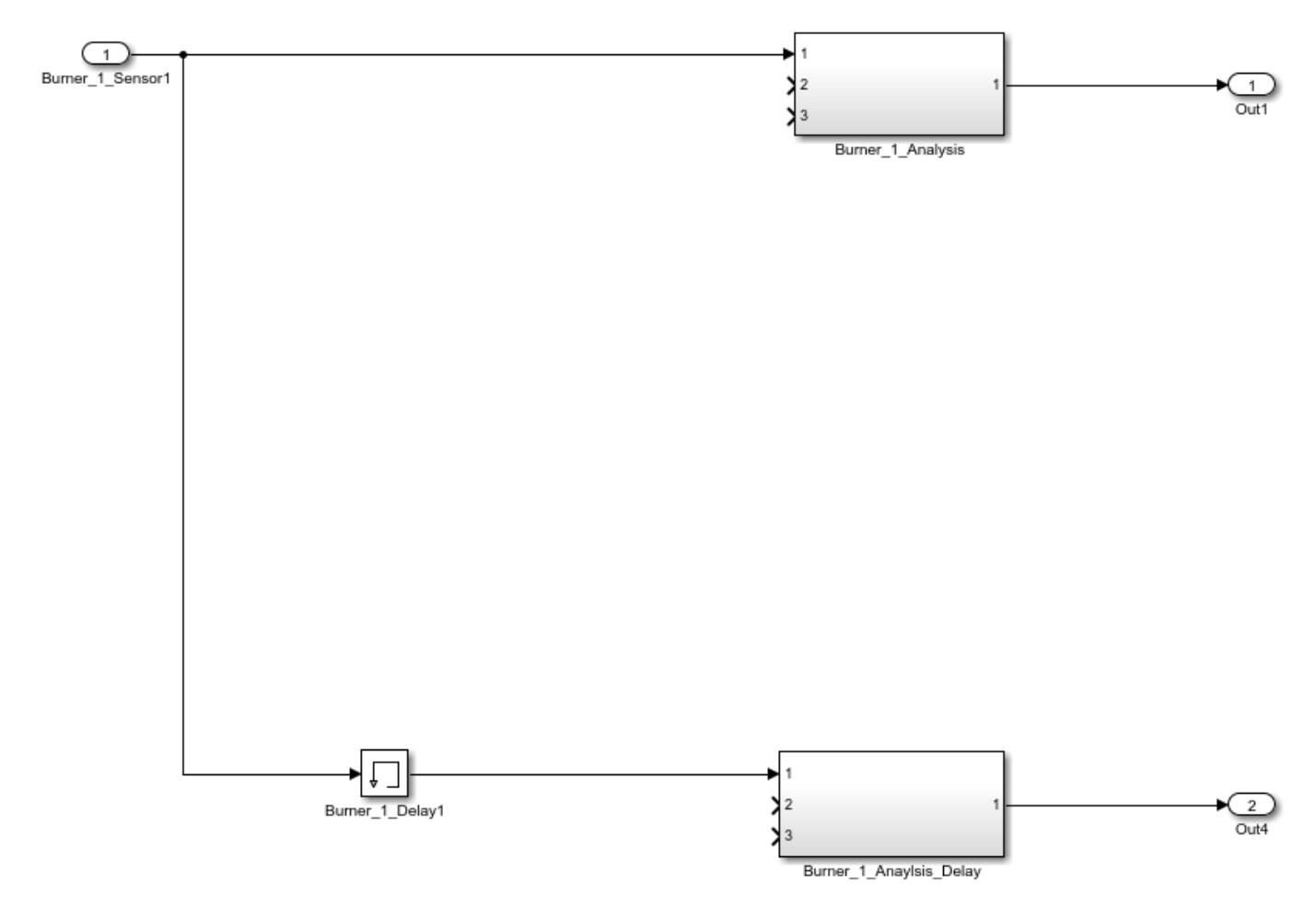

**4** On the **Signal Attributes** tab of the Burner\_1\_Sensor1 Inport block dialog box, set **Data type** to Bus: SensorData.

The output of the block is a bus that contains the three signal elements sensor1, sensor2, and sensor3.

- **5** Open the subsystem named Burner 1 Analysis. Delete the signal output lines of the three Inport blocks. Delete the Inport blocks named In2 and In3.
- **6** Add a Bus Selector block to the right of the Inport block named In1. Connect the Inport block output to the Bus Selector block.

**7** In the Bus Selector block dialog box, select the signals sensor1, sensor2, and sensor3.

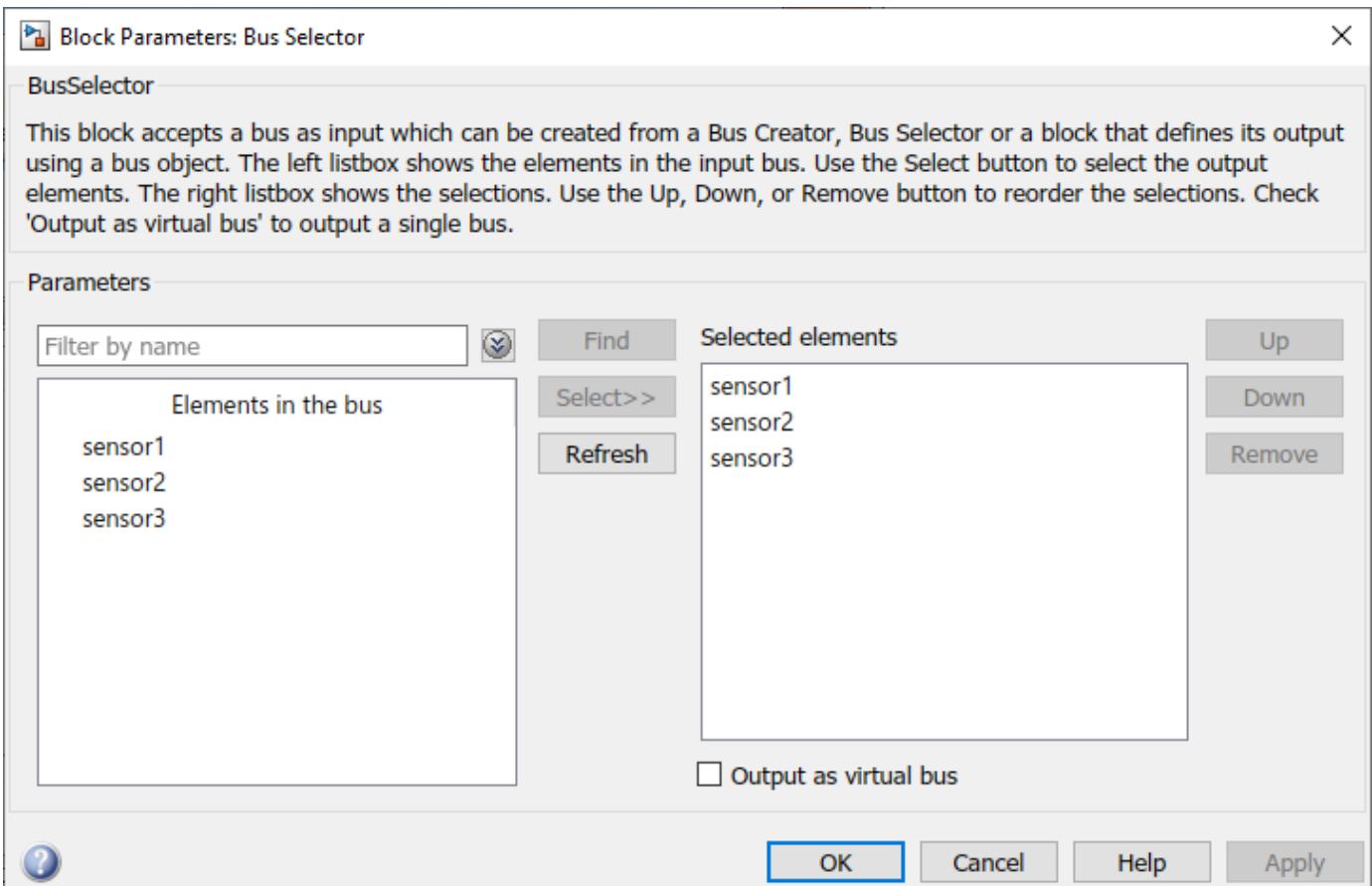

The Bus Selector block extracts the three signal elements from the input bus. Other blocks in the model can use the extracted signal elements.

**8** In the subsystem, connect the blocks as shown.

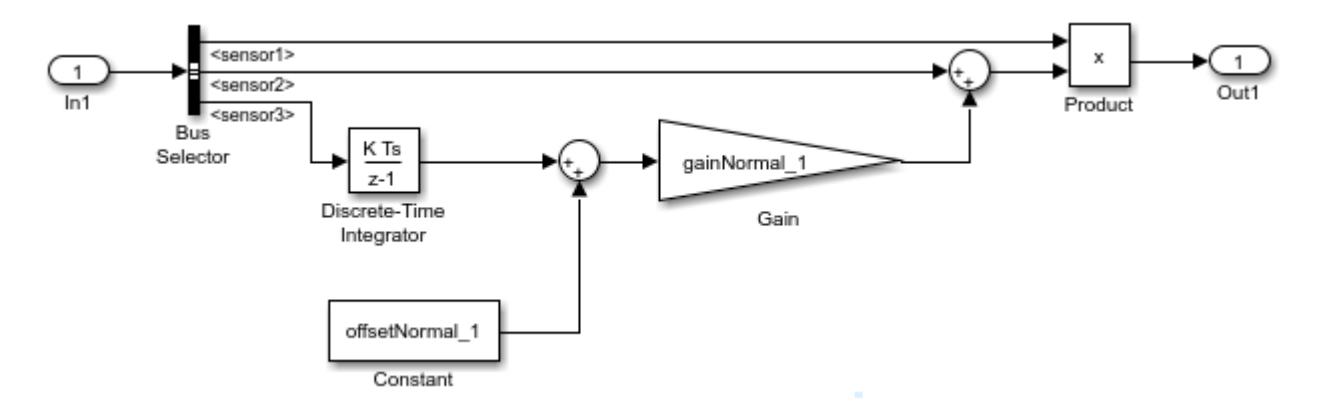

**9** In the subsystem named Burner\_1\_Analysis\_Delay, use a Bus Selector block to extract the signals in the bus. Use the same technique as you did in the subsystem named Burner 1 Analysis.

### **Repeat an Algorithm**

A For Each Subsystem block partitions an input signal and sequentially executes an algorithm on each partition. For example, if the input to the subsystem is an array of six signals, you can configure the subsystem to execute the same algorithm on each of the six signals.

You can use for-each subsystems to repeat an algorithm in an iterative fashion. This approach improves model readability and makes it easy to change the repeated algorithm .

- **1** Add two For Each Subsystem blocks to the model. Name one of the subsystems Burner Analysis. Name the other subsystem Burner Analysis Delay.
- **2** Copy the contents of the subsystem named Burner 1 Analysis into the subsystem named Burner Analysis. Before you paste the blocks, delete the Inport and Outport blocks in the foreach subsystem.
- **3** In the For Each block dialog box in the Burner\_Analysis subsystem, select the check box to partition the input In1.
- **4** Copy the contents of the subsystem named Burner\_1\_Analysis\_Delay into the subsystem named Burner Analysis Delay.
- **5** In the For Each block dialog box in the Burner Analysis Delay subsystem, select the check box to partition the input In1.
- **6** At the top level of the model, delete the subsystems named Burner 1 Analysis and Burner\_1\_Analysis\_Delay. Connect the new For Each Subsystem blocks in their place.
- **7** On the **Signal Attributes** tab of the Burner\_1\_Sensor1 Inport block dialog box, set **Port dimensions** to 3.

The block output is a three-element array of buses. The for-each subsystems in the model repeat an algorithm for each of the three buses in the array.

**8** Create a Simulink.SimulationData.Dataset object that the Inport block can use to import the simulation data. You can use this code to create the object and store it in the variable SensorsInput.

```
% First, create an array of structures whose field values are
% timeseries objects.
```
for  $i = 1:3$  % Burner number

```
 % Sensor 1
eval(f'tempInput(1, 'num2str(i) ') .sensor1 = ' . . .'timeseries(SensorsInput(:,' num2str(3*(i-1)+1) '),t);'])
 % Sensor 2
eval([ 'tempInput(1, ' num2str(i) ' ) . sensor2 = ' . . . 'timeseries(SensorsInput(:,' num2str(3*(i-1)+2) '),t);'])
 % Sensor 3
eval([ 'tempInput(1, ' num2str(i) ' ). sensor3 = ' . . . 'timeseries(SensorsInput(:,' num2str(3*(i-1)+3) '),t);'])
```
end

% Create the Dataset object.

SensorsInput = Simulink.SimulationData.Dataset;

SensorsInput = addElement(SensorsInput,tempInput,'element1');

clear tempInput t i

The code first creates a variable tempInput that contains an array of three structures. Each structure has three fields that correspond to the signal elements in the bus type SensorData, and each field stores a MATLAB timeseries object. Each timeseries object stores one of the nine columns of data from the variable SensorsInput, which stores the simulation input data for each of the sensors.

The code then overwrites SensorsInput with a new Simulink.SimulationData.Dataset object and adds tempInput as an element of the object.

**9** Set the **Input** configuration parameter to SensorsInput.

Since SensorsInput provides simulation input data in the form of timeseries objects, you do not need to specify a variable that contains time data.

**10** Create an array of structures that initializes the remaining Memory block, and store the array in the variable initForDelay. Specify the structure fields with the values of the existing initialization variables, such as initDelay 1 sensor1.

```
for i = 1:3 % Burner number
```

```
 % Sensor 1
   eval('initForDelay('num2str(i) ') .sensor1 = ' ... 'initDelay_' num2str(i) '_sensor1;'])
    % Sensor 2
   eval(['initForDelay('num2str(i) ') .sensor2 = ' ...intDelay' num2str(i) 'sensor2;'] % Sensor 3
   eval(['initForDelay('num2str(i) ') .sensor3 = ' ... 'initDelay_' num2str(i) '_sensor3;'])
end
```
To view the contents of the new variable initForDelay, double-click the variable name in the base workspace. The variable contains an array of three structures that each has three fields: sensor1, sensor2, and sensor3.

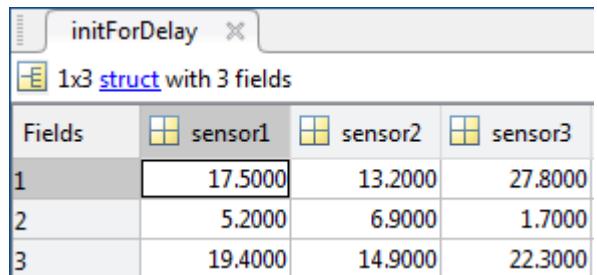

**11** In the Memory block dialog box, set **Initial condition** to initForDelay.

The Memory block output is an array of buses that requires initialization. Each signal element in the array of buses acquires an initial value from the corresponding field in the array of structures.

### **Organize Parameters into Arrays of Structures**

The base workspace contains many variables that the example model uses for block parameters. To reduce the number of workspace variables, package them into arrays of structures, and use the individual structure fields to specify block parameters.

A For Each Subsystem block can partition an array of values that you specify as a mask parameter. Each iteration of the subsystem uses a single partition of the array to specify block parameters. If you specify the parameter as an array of structures, each iteration of the subsystem can use one of the structures in the array.

**1** Create an array of structures that parameterizes the For Each Subsystem block named Burner Analysis, and store the array in the variable paramsNormal. Specify the structure fields by using the values of existing parameter variables, such as gainNormal 1, offsetNormal\_1, and initDelayed\_1.

```
for i = 1:3 eval(['paramsNormal(' num2str(i) ').gain = gainNormal_' num2str(i) ';']) 
 eval(['paramsNormal(' num2str(i) ').offset = offsetNormal_' num2str(i) ';'])
   eval([ 'paramsNormal(' num2str(i) ') .init = initNormal' num2str(i) '; '])end
```
The variable contains an array of three structures that each has three fields: gain, offset, and init.

- **2** In the model, right-click the Burner\_Analysis for-each subsystem and select **Mask** > **Create Mask**.
- **3** On the **Parameters & Dialog** pane of the dialog box, under **Parameter**, click **Edit**. For the new mask parameter, set **Prompt** to Parameter structure and **Name** to paramStruct. Click **OK**.
- **4** In the mask for the Burner\_Analysis subsystem, set **Parameter structure** to paramsNormal.
- **5** Open the subsystem. In the For Each block dialog box, on the **Parameter Partition** pane, select the check box to partition the parameter paramStruct. Set **Partition dimension** to 2.
- **6** For the blocks in the subsystem, set these parameters.

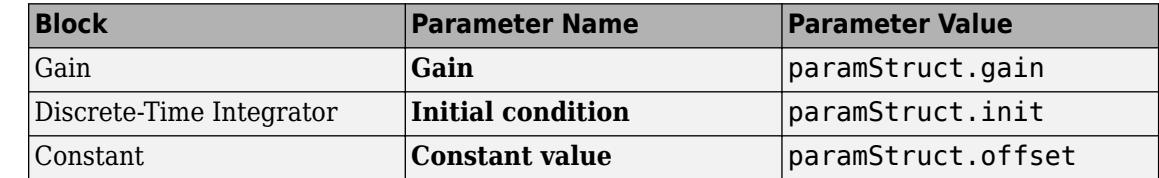

**7** Create an array of structures that parameterizes the Burner Analysis Delay for-each subsystem, and store the array in the variable paramsForDelay.

```
for i = 1:3eval([ 'paramsForDelay(' num2str(i) ') .gain = gainDelayledved ' num2str(i) '; '])eval(['paramsForDelay(' num2str(i) ').offset = offsetDelayed ' num2str(i) ';'])
   eval(['paramsForDelay(' num2str(i) ') .init = initDelayed[' num2str(i) '; '])end
```
- **8** At the top level of the model, right-click the Burner Analysis Delay for-each subsystem and select **Mask** > **Create Mask**.
- **9** On the **Parameters & Dialog** pane of the dialog box, under **Parameter**, click **Edit**. For the new mask parameter, set **Prompt** to Parameter structure and **Name** to paramStruct. Click **OK**.
- **10** In the mask for the For Each Subsystem block, set **Parameter structure** to paramsForDelay.
- **11** Open the subsystem. In the For Each block dialog box, on the **Parameter Partition** pane, select the check box to partition the parameter paramStruct. Set **Partition dimension** to 2.

**12** For the blocks in the subsystem, set these parameters.

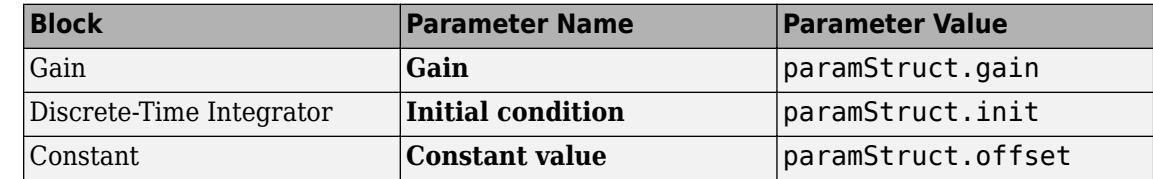

**13** Clear the unnecessary variables from the base workspace.

```
% Clear the old parameter variables that you replaced 
% with arrays of structures
clear -regexp _
% Clear the iteration variables
clear i
```
The model requires few variables in the base workspace.

## **Inspect Converted Model**

To view the new signal and subsystem organization, update the diagram.

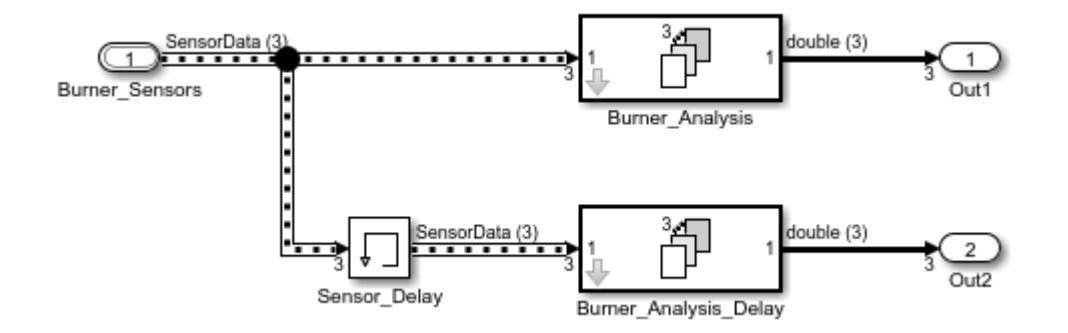

The model input is an array of three buses. The model uses two for-each subsystems to execute the two algorithms on each of the three buses in the input array.

In the base workspace, arrays of structures replace the many variables that the model used. Mathematically, the modified model behaves the same way it did when you started because the arrays of structures contain the values of all the old variables.

**Tip** You can log nonbus signals in a for-each subsystem. However, you cannot use signal logging for buses or arrays of buses from within a for-each subsystem. Either use a Bus Selector block to select the bus element signals that you want to log or add an Outport block outside of the subsystem and then log that signal. For details, see ["Log Signals in For Each Subsystems" on page 77-71.](#page-3838-0)

## **Additional Examples of Working with For-Each Subsystems**

#### **Vectorize Algorithms Using For-Each Subsystems**

This example shows how to simplify modeling of vectorized algorithms. Using For Each Subsystem blocks simplifies a model where three input signals are filtered by three identical Transfer Fcn

blocks. This example also shows how to add more control to the filters by changing their coefficients for each iteration of the subsystem.

This model uses identical Transfer Fcn blocks to independently process each signal. A Vector Concatenate block concatenates the resulting output signals. This repetitive process is graphically complex and difficult to maintain. Adding another signal also requires significant reworking of the model.

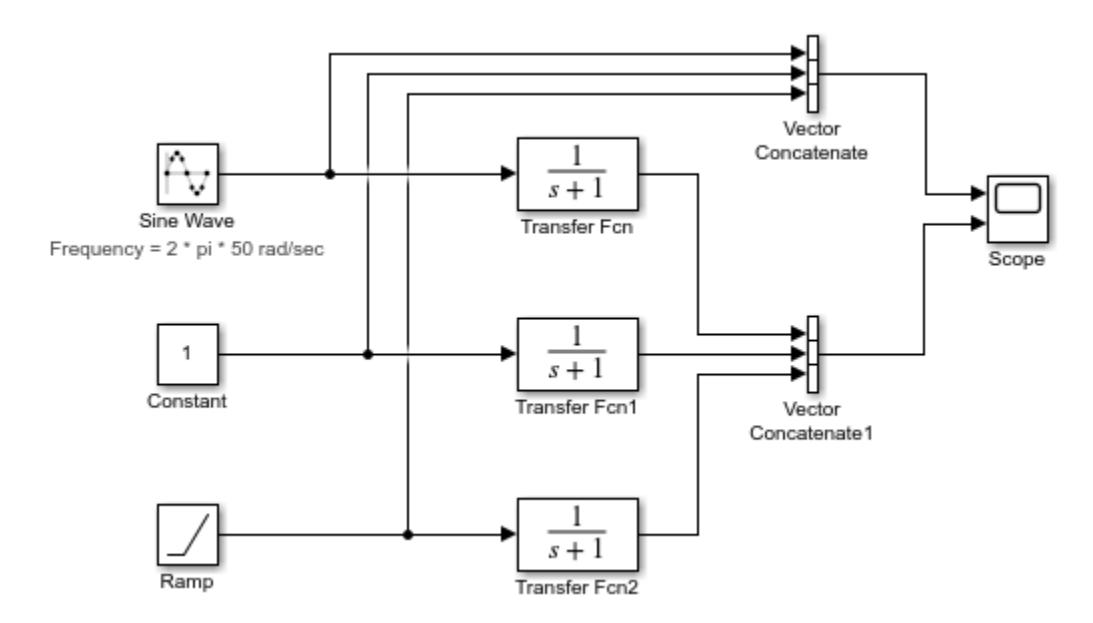

You can simplify this model by replacing the repetitive operations with a single For Each Subsystem block.

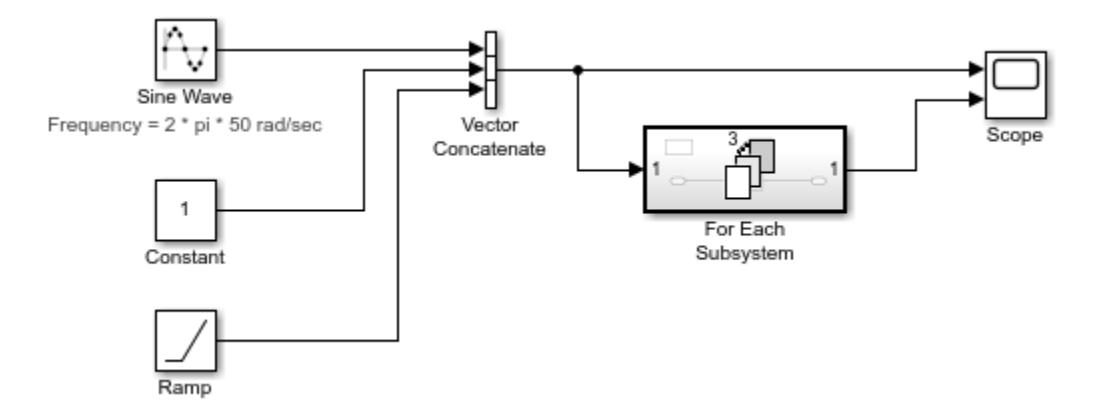

The For Each Subsystem block contains a For Each block and a model representing the algorithm of the three blocks it replaces by way of the Transfer Fcn block. The For Each block specifies how to partition the input signal vector into individual elements and how to concatenate the processed signals to form the output signal vector. Every block that has a state maintains a separate set of states for each input element processed during a given execution step.

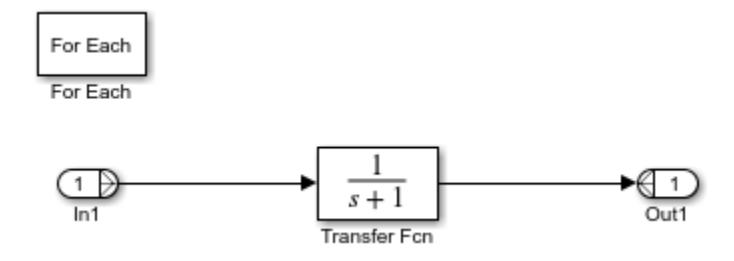

For this example, the input signal is selected for partitioning. The **Partition Dimension** and Partition Width parameters on the For Each block are both set to 1 for the input.

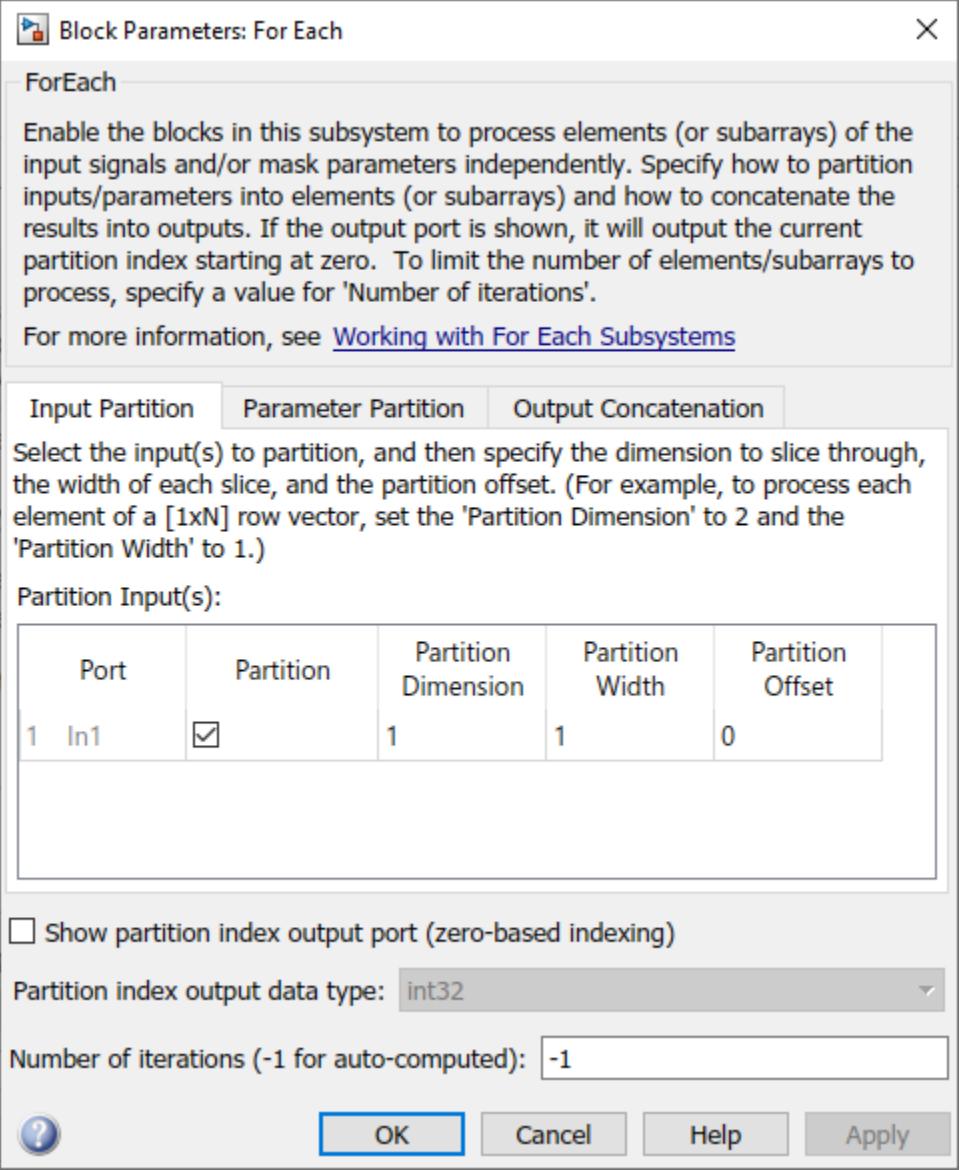

You can scale up this approach to add more signals without having to change the model significantly. This approach is easily scalable and graphically simpler.

#### **Model Parameter Variation Without Changing Model Structure**

This example shows how to model parameter variation in an algorithm. It uses the for-each subsystem partitioning model from the previous example and creates different filters for each input signal while retaining model simplicity. An array of filter coefficients is fed to the For Each Subsystem block as a mask parameter marked for partitioning. In each iteration of the For Each Subsystem block, a partition of the filter coefficient array is fed to the Transfer Fcn block.

- **1** Open the model ex\_ForEachSubsystem\_Partitioning.
- **2** Create a mask for the For Each Subsystem block and add an editable mask parameter. Set the name to FilterCoeffs and the prompt to Filter Coefficient Matrix. For information on how to add a mask parameter, see ["Create a Simple Mask" on page 42-6](#page-2557-0).

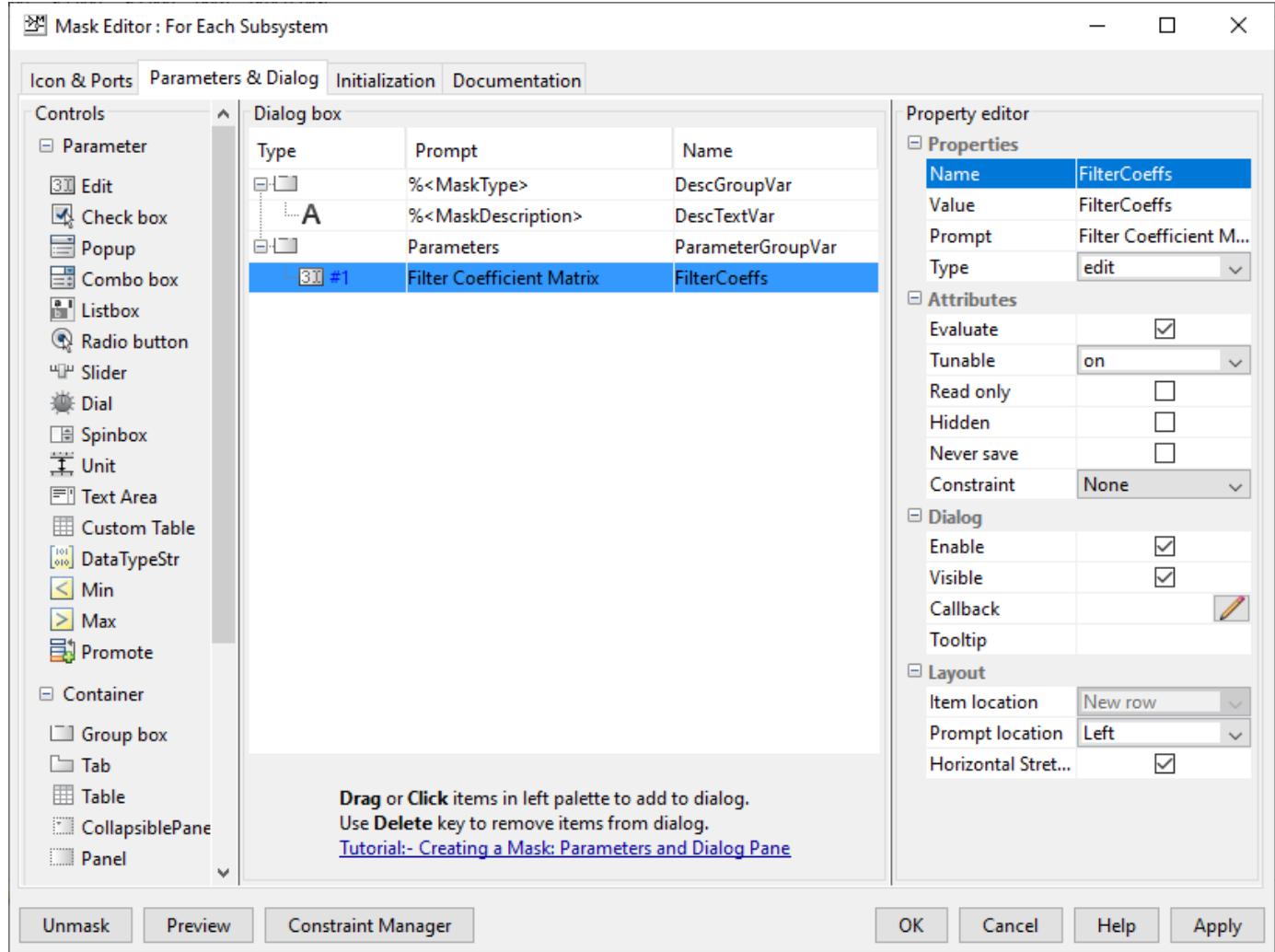

- **3** Open the For Each Subsystem block. Inside the subsystem, open the For Each block dialog box.
- **4** In the **Parameter Partition** tab, select the check box next to the **FilterCoeffs** parameter to enable partitioning of this parameter. Keep the **Partition Width** and **Partition Dimension** parameters at their default value of 1.

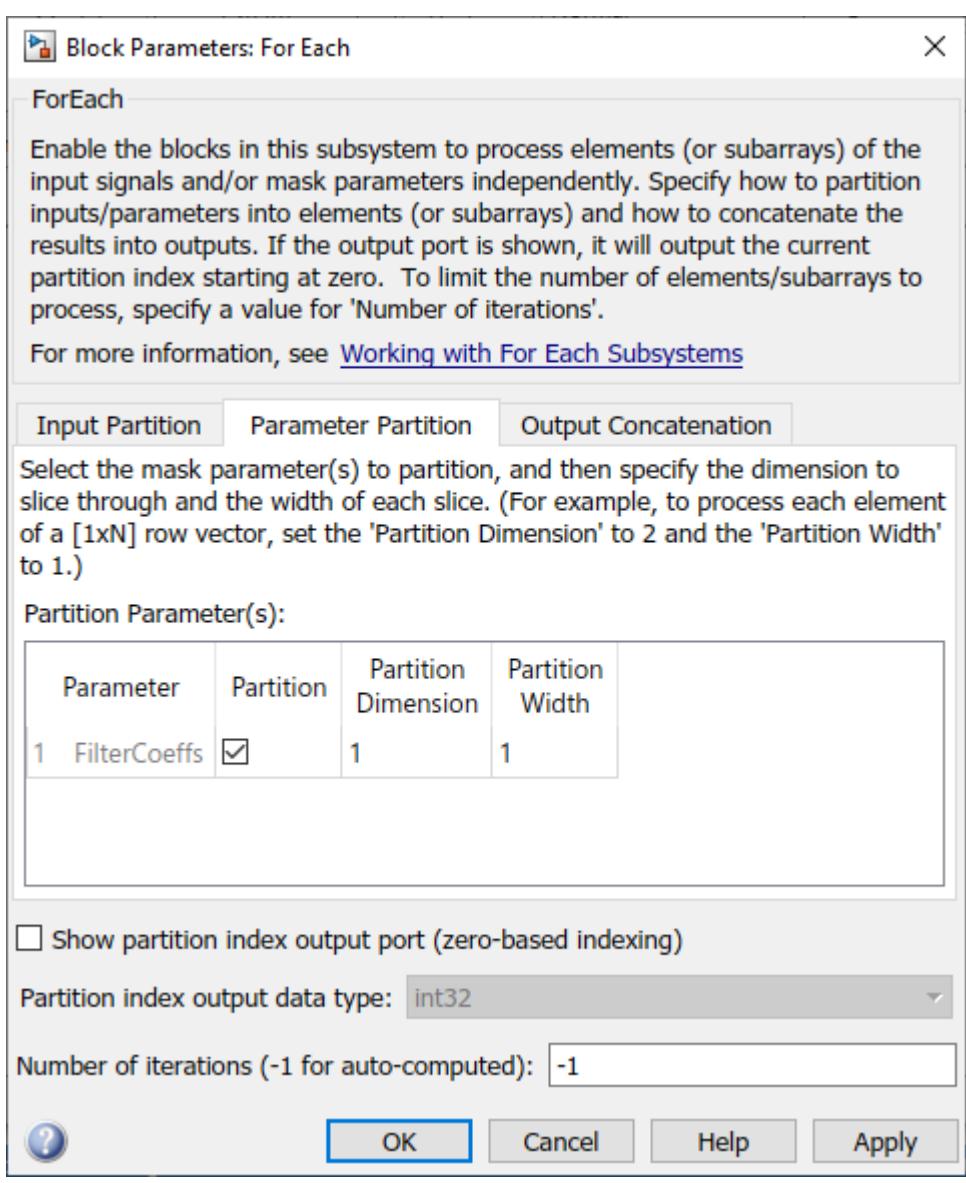

- **5** Double-click the For Each Subsystem block and enter your filter coefficient matrix, having one row of filter coefficients for each input signal. For example, enter [0.0284 0.2370 0.4692 0.2370 0.0284; -0.0651 0 0.8698 0 -0.0651; 0.0284 -0.2370 0.4692 -0.2370 0.0284] to implement different fourth-order filters for each input signal.
- **6** In the For Each Subsystem block, double-click the Transfer Fcn block and enter FilterCoeffs for the **Denominator Coefficients** parameter. This setting causes the block to get its coefficients from the mask parameter.

The For Each Subsystem block slices the input parameter into horizontal partitions of width 1, which is equivalent to one row of coefficients. The parameter of coefficients starts as a single array.

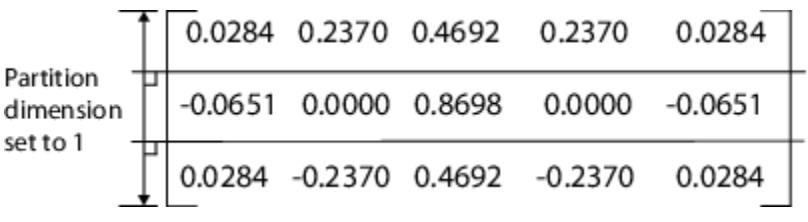

It transforms from a single array into three rows of parameters.

|  |  | $\begin{bmatrix} 0.0284 & 0.2370 & 0.4692 & 0.2370 & 0.0284 \end{bmatrix}$   |
|--|--|------------------------------------------------------------------------------|
|  |  | $\begin{bmatrix} -0.0651 & 0.0000 & 0.8698 & 0.0000 & -0.0651 \end{bmatrix}$ |
|  |  | $\begin{bmatrix} 0.0284 & -0.2370 & 0.4692 & -0.2370 & 0.0284 \end{bmatrix}$ |

**Improved Code Reuse Using For-Each Subsystems**

This example shows how you can design models to improve code reuse when you have two or more identical For Each Subsystem blocks. Consider the ForEachReuse model.

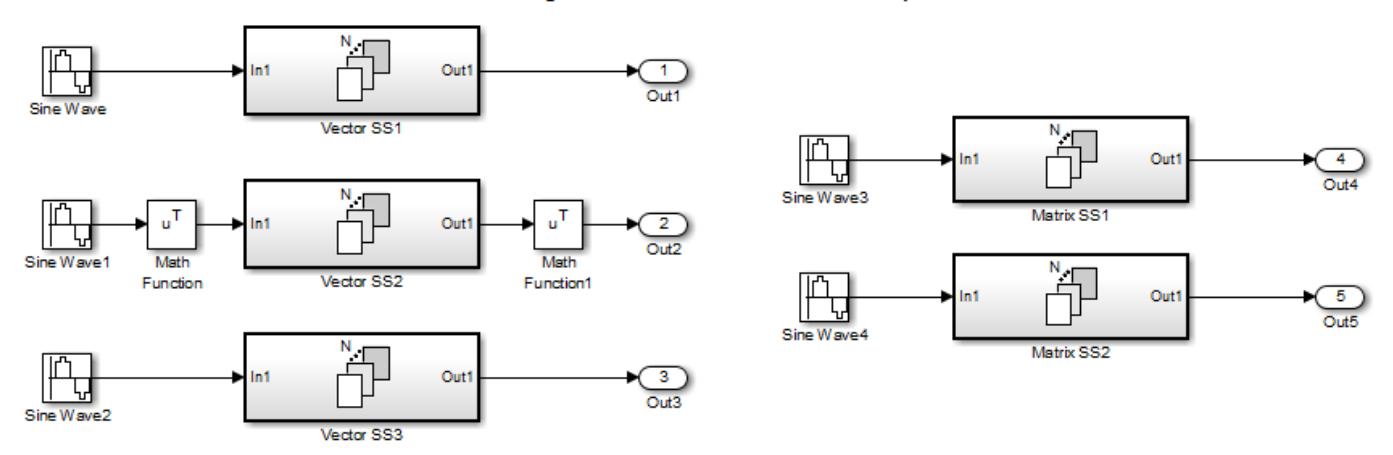

#### Reusing Functions with Different Input Sizes

The intent is for the three subsystems - Vector SS1, Vector SS2, and Vector SS3 - to apply the same processing to each scalar element of the vector signal at their respective inputs. Because these three subsystems perform the same processing, it is desirable for them to produce a single shared Output (and Update) function for all three subsystems in the code generated for this model. For example, the Vector SS3 subsystem contains these blocks.

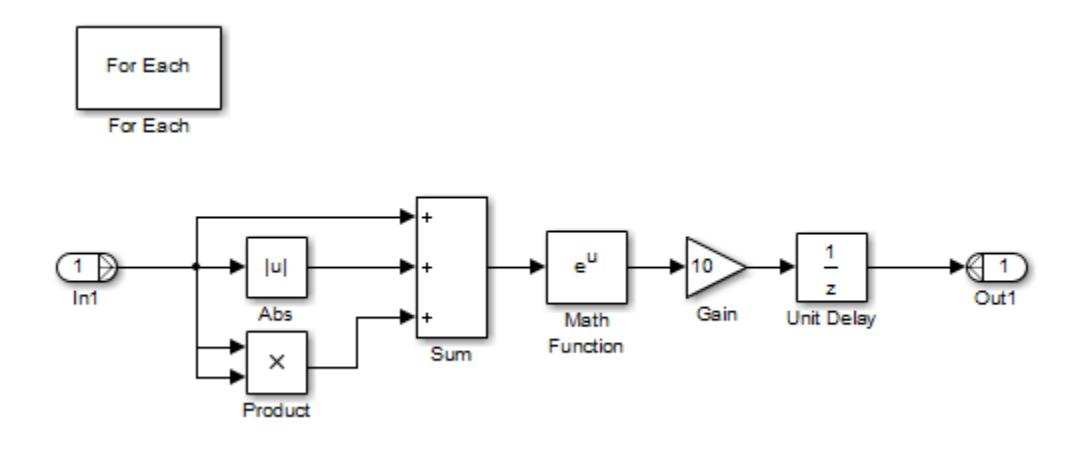

To generate a single shared function for the three subsystems, the configuration of the partitioning they perform on their input signals must be the same. For Vector SS1 and Vector SS3, this configuration is straightforward because you can set the partition dimension and width to 1. However, in order for Vector SS2 to also partition its input signal along dimension 1, insert a Math Function block to transpose the 1-by-8 row vector into an 8-by-1 column vector. To convert the output of the subsystem back to a 1-by-8 row vector using a second Math Function block set to the transpose operator. A reusable shared function can also be generated for the remaining two subsystems that process matrix signals. For more information about generating C code for the model, see "Generate Reusable Code from For Each Subsystems" (Simulink Coder).

# **Limitations of For-Each Subsystems**

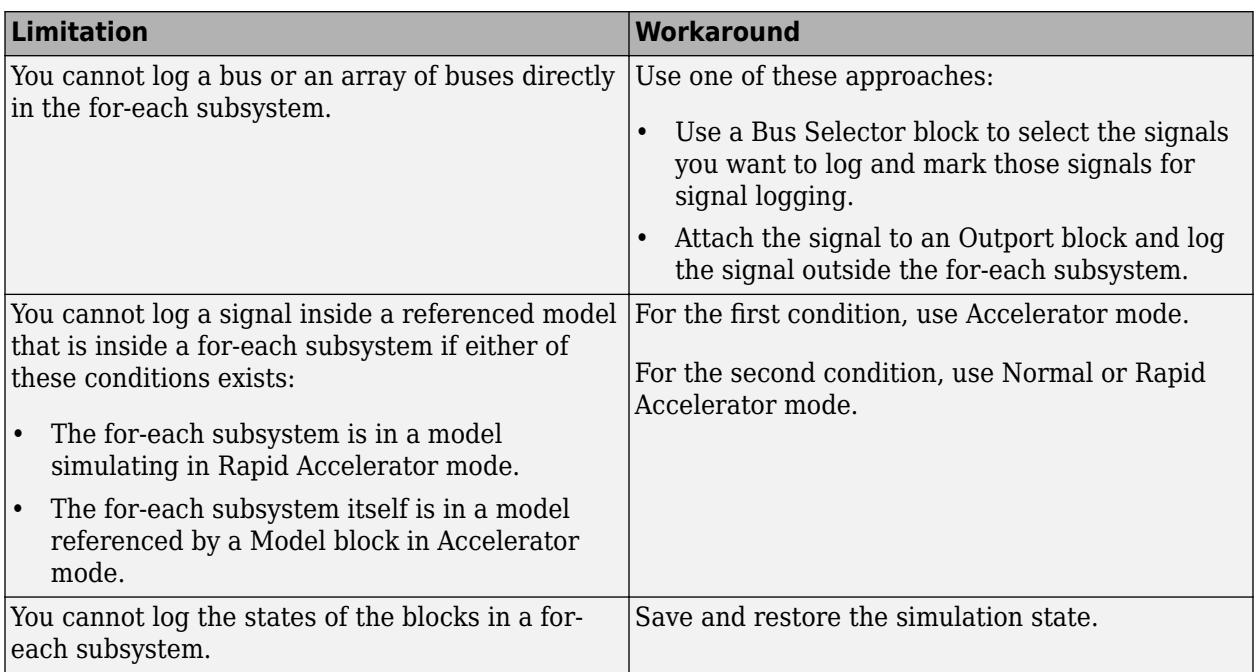

The For Each Subsystem block has these limitations and workarounds.

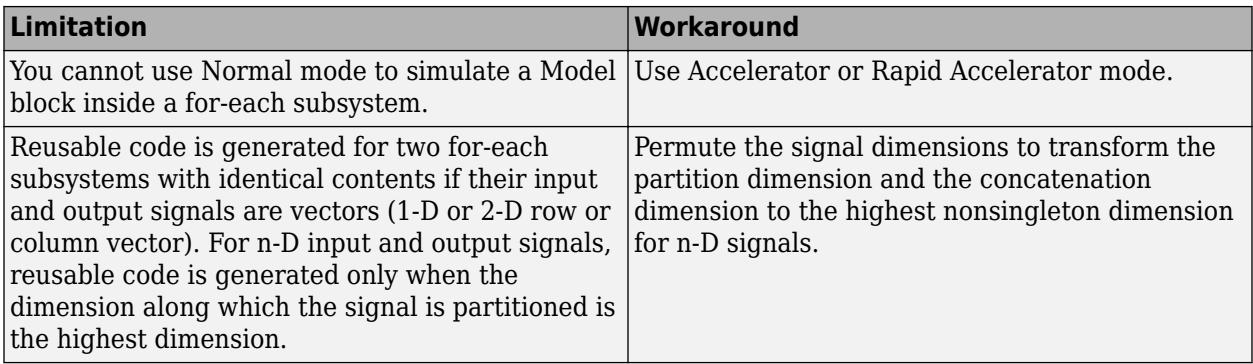

The For Each Subsystem block does not support these features:

- You cannot include these blocks or S-functions inside a for-each subsystem:
	- Data Store Memory, Data Store Read, or Data Store Write blocks
	- The From Workspace block if the input data uses the Structure with Time format and has an empty time field
	- To File blocks
	- Goto and From blocks that cross the subsystem boundary
	- Referenced model with simulation mode set to normal
	- Shadow Inports
	- ERT S-functions

For a complete list of the blocks that support for-each subsystems, enter showblockdatatypetable in the MATLAB Command Window.

- You cannot use these types of signals:
	- Signals with an external storage class inside the system
	- Frame signals on subsystem input and output boundaries
	- Variable-size signals of more than one dimension
- Creation of a linearization point inside the subsystem
- Propagating the Jacobian flag for the blocks inside the subsystem. You can check this condition in MATLAB using J.Mi.BlockAnalyticFlags.jacobian, where J is the Jacobian object. To verify the correctness of the Jacobian of the For Each Subsystem block:
	- Look at the tag of the for-each subsystem Jacobian. If it is "not supported", then the Jacobian is incorrect.
	- Move each block out of the for-each subsystem and calculate its Jacobian. If any block is "not\_supported" or has a warning tag, the for-each subsystem Jacobian is incorrect.
- You cannot perform these types of code generation:
	- Generation of a Simulink Coder S-function target
	- Simulink Coder code generation under both of these conditions:
		- A Stateflow or MATLAB Function block resides in the subsystem.
		- This block tries to access global data outside the subsystem, such as Data Store Memory blocks or Simulink.Signal objects of ExportedGlobal storage class.
- PLC code generation
- In some cases, a model using a for-each subsystem may take longer to simulate in normal mode than it would take if the model were implemented using separate subsystems.

## **See Also**

#### **Objects** Simulink.Bus

**Blocks** For Each Subsystem | For Each

# **Related Examples**

- • ["Iteratively Process Nonvirtual Buses with Arrays of Buses" on page 81-82](#page-4113-0)
- • ["Load Bus Data to Root-Level Input Ports" on page 75-47](#page-3690-0)
- • ["Specify Bus Properties with Simulink.Bus Object Data Types" on page 81-58](#page-4089-0)
- • ["Specify Initial Conditions for Bus Elements" on page 81-64](#page-4095-0)
- • ["Organize Related Block Parameter Definitions in Structures" on page 40-19](#page-2440-0)
- • ["Log Signals in For Each Subsystems" on page 77-71](#page-3838-0)
- • ["Create Custom Library" on page 44-2](#page-2707-0)

 $\overline{?}$ 

# **Temperature Control System Communicating with Messages**

This example shows how to use message communication within a distributed system where the controller manages multiple incoming messages from different senders in an iterative manner and sends messages to communicate commands to the different receivers. The example uses a model of a control system managing temperatures in two different rooms with separate thermostats. The algorithmic modeling of the components basically follows the Stateflow example "Model Bang-Bang Temperature Control System" (Stateflow), while the communication between the components is modeled using Simulink® messages and SimEvents® blocks. The referenced models Controller and Thermometer, colored in blue, are software components expected to generate standalone code, while the other components model the environment.

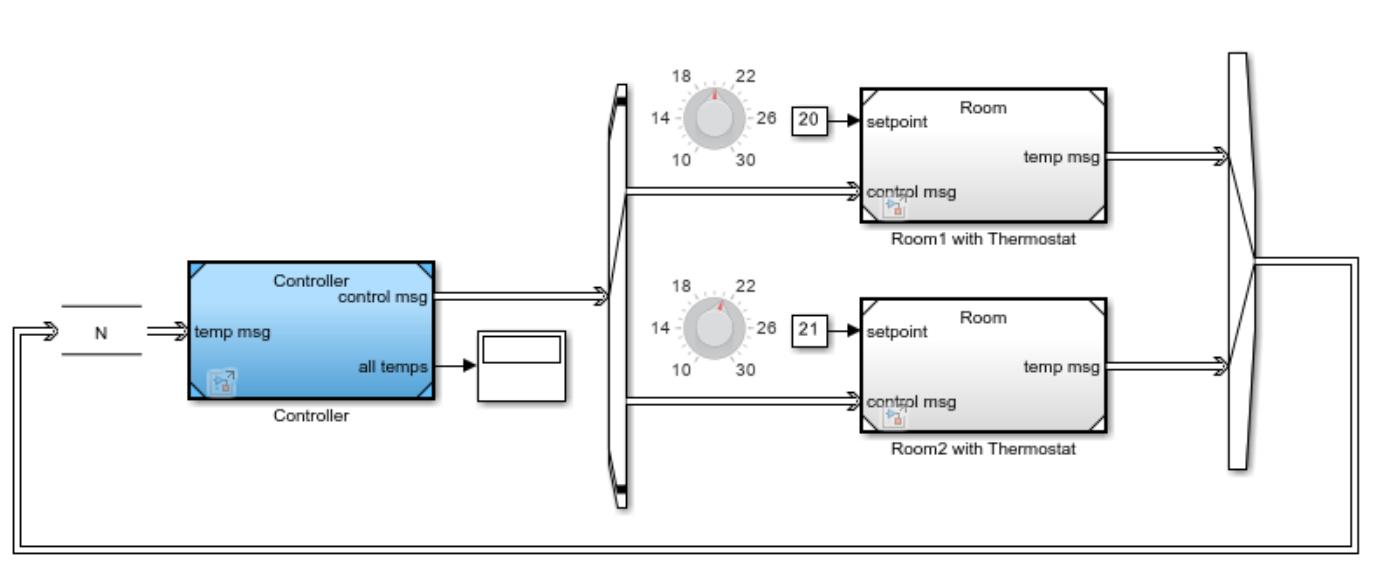

Temperature Control System Communicating with Messages

Copyright 2020 The MathWorks, Inc.

#### **Model Overview**

The model contains N identical rooms with thermostats (modeled by multi-instanced model blocks), where  $N = 2$  is a Simulink parameter defined in the Simulink data dictionary file slddMsq.sldd, which is linked to the top model and referenced models. Each room can set the setpoint temperature separately. The thermostats for the rooms are remotely controlled by a controller, using the same control algorithm for all thermostats.

The thermostats send temperature messages to the controller every  $0.2$  seconds, while the controller sends command messages to the thermostats to command heating on or off every 1 second. An Entity Output Switch (SimEvents) block routes the messages from the controller to one of the thermostats according to the message bus data field deviceID. (The bus is also defined in the data dictionary and shared across all models.) A Message Merge block routes the messages from different thermostats to the controller.

Initially, the model is configured using bus types with floating-point type fields that are defined in the data dictionary file slddMsg.sldd. To switch from floating-point to fixed-point, change the data

#### dictionary for the model from slddMsg.sldd to slddMsgFixpt.sldd. On the **Modeling** tab, go to **Model Settings** > **Model Properties** > **External Data**.

The model is easily scalable by changing the value of N, adding more instances of the model block, and increasing the port number of the Entity Output Switch and Message Merge blocks. Each Thermometer model inside the Room model has an ID argument, which must be set with a value that matches the output port index of the Entity Output Switch.

A Queue block (FIFO, overwriting type queue) in front of the controller model buffers the message, which models the queue inside the message middleware of the controller. Here, a capacity of N is good enough for the queue to overwrite the oldest messages with the new ones from each sender, assuming no message loss in transit. A capacity of 5\*N is needed for the worst scenario with message loss, where 5 is the sample time of the controller divided by the sample time of the thermostats. In addition, a queue in front of each thermostat with capacity 1 is automatically inserted and shows a badge icon of sandwiched "1", because a capacity-1 queue is automatically inserted if you do not intentionally place a Queue block. See ["Use a Queue Block to Manage Messages" on page 11-12.](#page-775-0)

To view the sequences of messages and events, on the Simulink Toolstrip, on the **Simulation** tab, in the **Review Results** section, click **Sequence Viewer**. See Sequence Viewer.

#### **Controller Model**

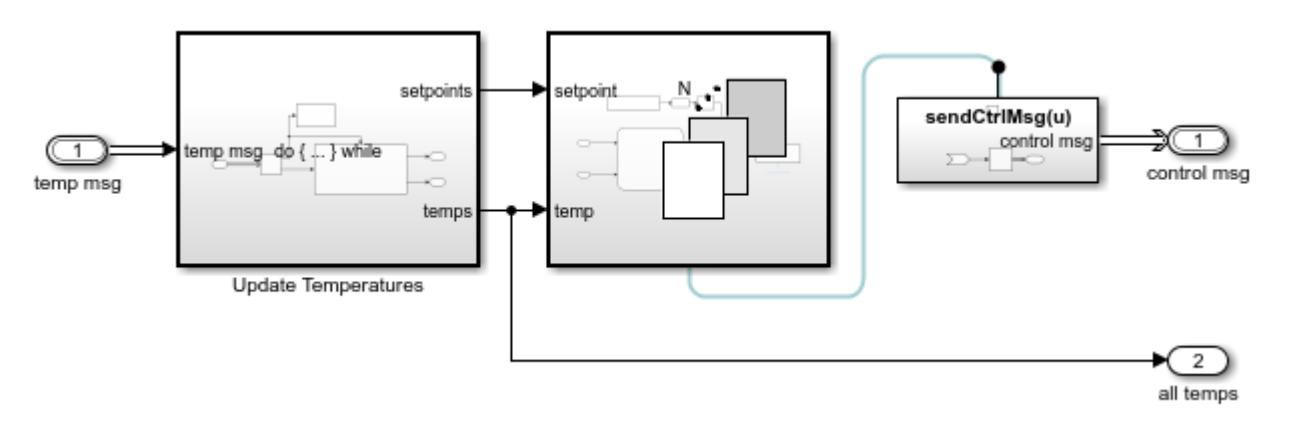

In the Controller model, the Update Temperature subsystem connected with the Inport block first receives all messages containing temperature information from the rooms. The subsystem stores that information in two vectors of temperature setpoint and current temperature. Then, the For Each subsystem reads the vectors, processes the signals, and sends out the control messages via the Simulink function sendCtrlMsg.

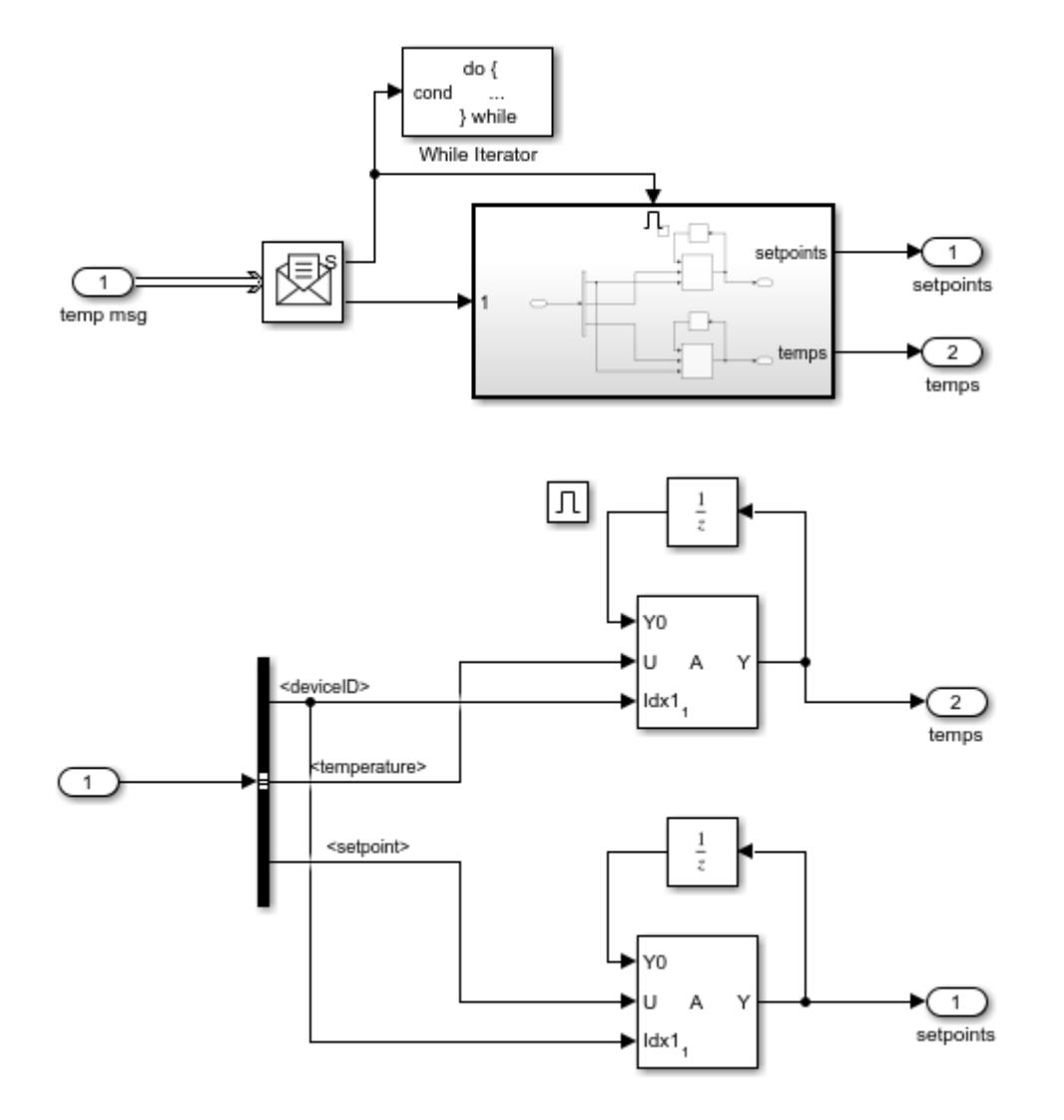

The Update Temperature subsystem is a do-while subsystem whose termination condition port is fed by the Receive block's status port, meaning it runs until cannot receive any more messages from the external queue (in the top model). The message data is of DeviceMsg bus type, which is defined in the data dictionary file, and has two fields: temperature and deviceID. Thus, when the output signal of the Receive block propagates to the enabled subsystem whose enable port is connected to the Receive block's status port, the Bus Selector block decomposes the signal into deviceID, temperature, and setpoint signals. The setpoint and temperature signals are then assigned to the respective vector elements associated with the deviceID. Finally, the vectors maintained by the Unit Delay blocks are output as signals by the enabled subsystem and Update Temperature subsystem to the For Each subsystem.

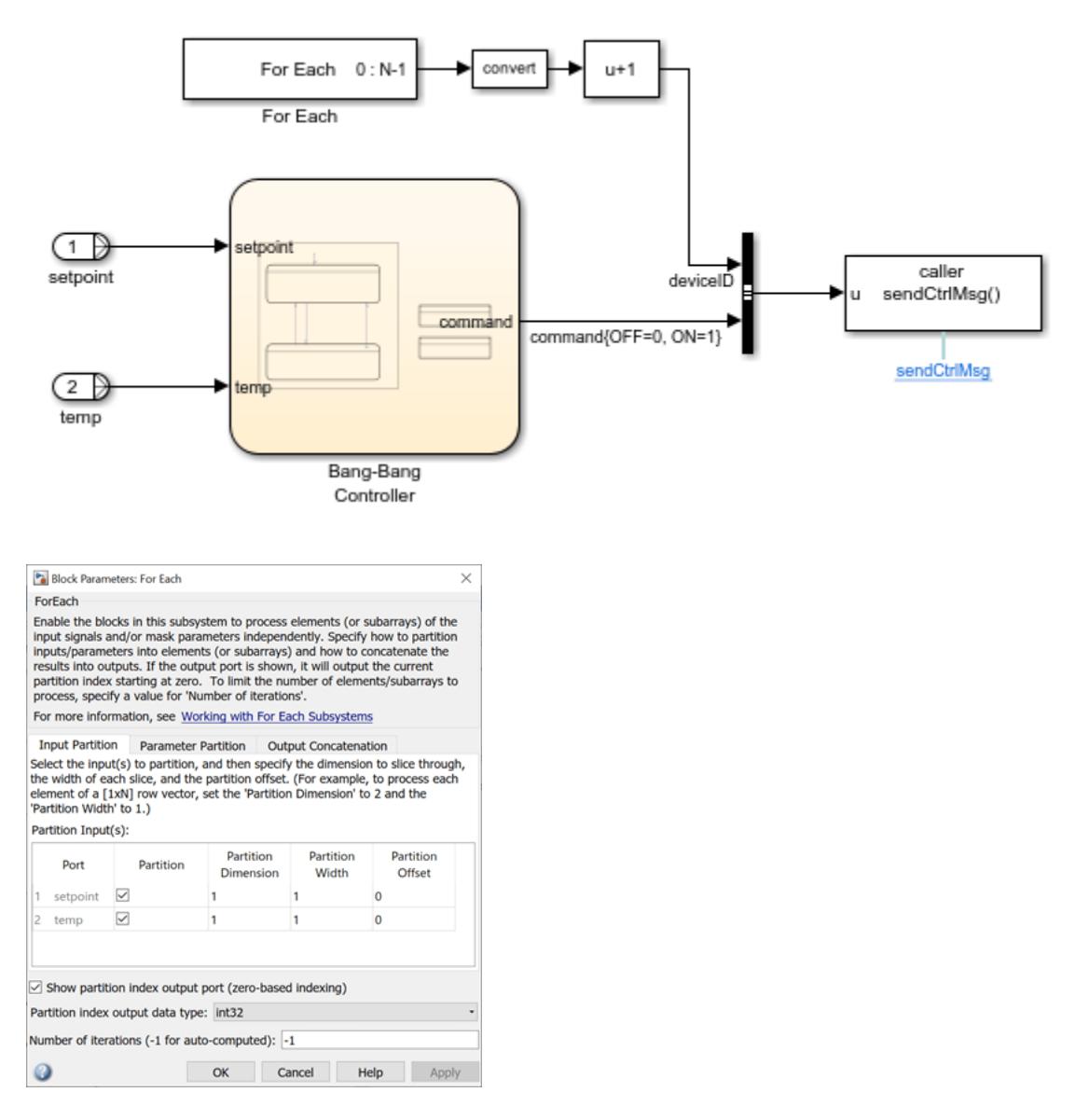

The For Each subsystem, whose block settings are shown above, is set to have N iterations, and both of its input ports are partitioned. A Stateflow chart models the Bang-Bang Controller, which resembles the one explained in "Model Bang-Bang Temperature Control System" (Stateflow). Its output port outputs a Boolean signal indicating whether or not to turn on heating. This signal is packed into a nonvirtual signal at the Bus Creator block with the deviceID (one-based) from the iteration number (zero-based). The signal is given to the Function Caller block, which calls the Simulink Function SendCtrlMsg (placed outside the For Each Subsystem) to send the message out from the model.

#### **Room Model**

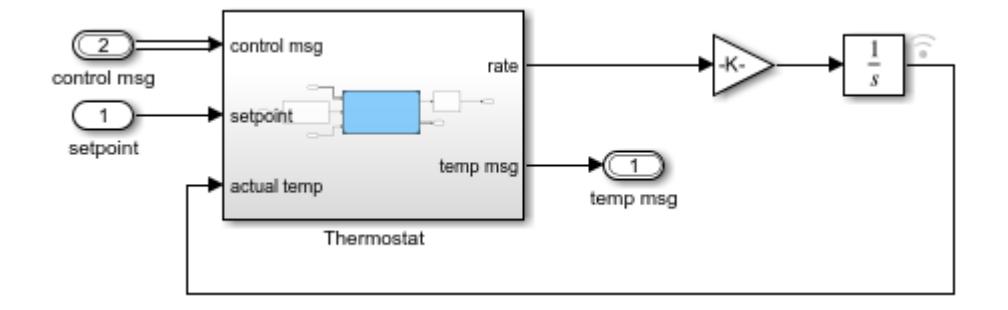

In the Room model, the Thermostat subsystem interacts with the environment. The Thermostat has two inputs, the control message and the setpoint temperature signal, and two outputs, the heating rate and the temperature message to the controller. The Gain and Integrator blocks simulate the physics of the room heating or cooling with respect to the heating rate and room size.

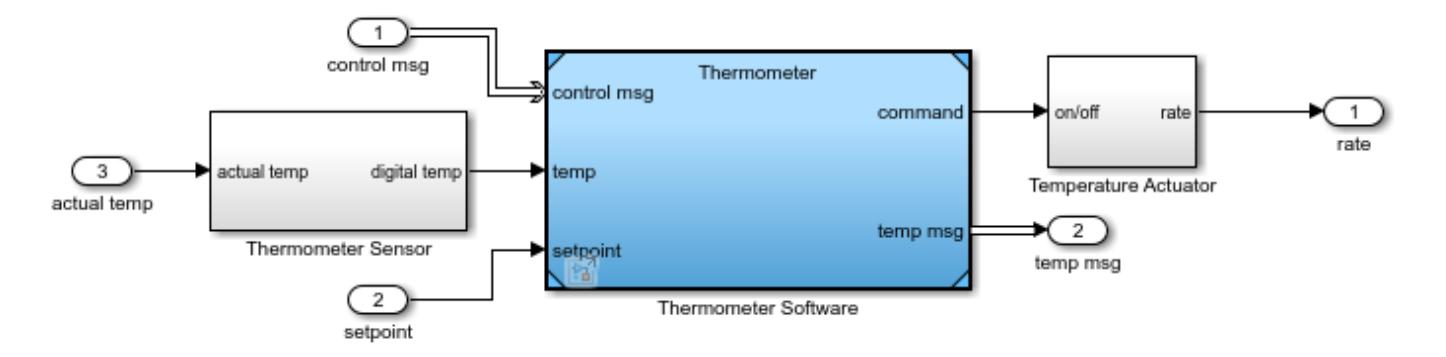

The Thermostat subsystem is composed of a Thermometer Sensor subsystem, a Thermometer Software model block, and a Temperature Actuator subsystem. The Thermometer Software model block periodically receives a control message from the controller and unpacks it into a Boolean command (on/off) to the Temperature Actuator subsystem, which determines the heating rate. The Thermometer Software also inputs a temperature signal from Thermometer Sensor subsystem, which detects the analog temperature, converts it to a digital signal, and sends the message back to the controller.

#### **Thermometer Model**

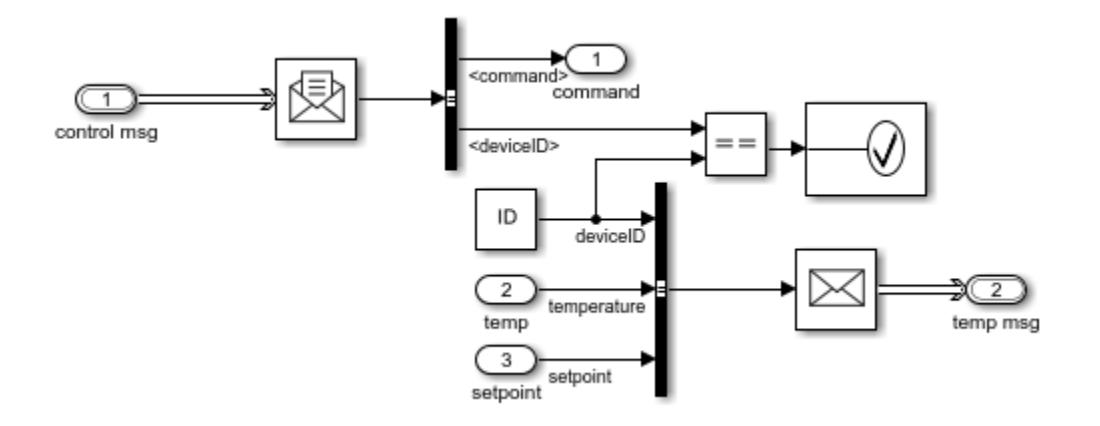

In the Thermometer model, a Receive block connects with the Inport block to receive a control message from the external queue at each time step. The message data is decomposed into a command signal, which is an output, and a deviceID signal, which must match the ID argument of the model. The ID argument should be set in the model block in the top model. The Receive block's initial value is set to a MATLAB® structure with the deviceID field equal to the model argument ID and the command field taking a value of false. Meanwhile, the signals of digital temperature, setpoint, and deviceID are packed into a nonvirtual bus signal and sent as a message to the Outport block.

#### **Code Generation**

For code generation and deployment, the referenced models Controller and Thermometer (colored blue) can generate standalone embedded-target C++ code and can be deployed separately on embedded devices with message middleware. For more information, see "Generate C++ Messages to Communicate Data Between Simulink and an Operating System or Middleware" (Embedded Coder); see also "Model Message-Based Communication Integrated with POSIX Message Queues" (Embedded Coder).

Message root-level Inport/Outport does not support C code generation and code customization. If you need to generate C code and call into a message middleware API for sending messages, consider moving the Simulink function sendCtrlMsg to the top model and customizing the name properly so that the referenced model generates a customizable call site of an external function. Similarly, for the receive side, consider using a Simulink function containing a Receive block in the top model and using a Function Caller block in the referenced model to replace the Receive block.

### **See Also**

Integrator | Gain | Simulink Function | Function Caller | For Each Subsystem | Receive

# **Multithreaded Simulation Using For Each Subsystem**

This example shows how to speed up execution of a model on multiple cores using a For Each subsystem in Rapid Accelerator simulation mode.

#### **Measure the Single-Threaded Simulation Time**

In this model, a For Each subsystem accepts a numeric array input. Each element of the array serves as an upper bound in each iteration and feeds into a computationally-intensive algorithm represented by the MATLAB Function block inside the subsystem. The algorithm implemented in the MATLAB Function block computes the largest prime number within a given range using a brute force method, which is for illustrative purposes only.

modelName = 'slexForEachMultithreaded'; open\_system(modelName);

## Multithreaded Simulation Using For Each Subsystem

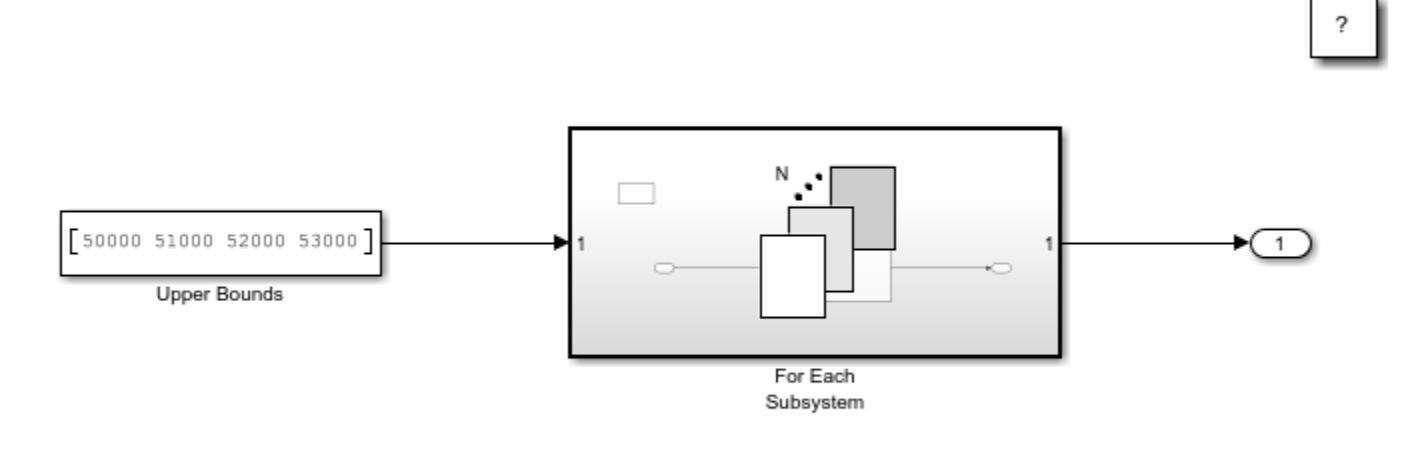

Copyright 2020 The MathWorks, Inc.

By default, the multithreaded simulation support for the For Each subsystem is enabled. To opt out of multithreaded simulation, issue a set\_param command in the MATLAB® Command Window. In a single-threaded simulation, the computations in different iterations of the For Each subsystem are executed sequentially during each time step.

set\_param(modelName, 'MultithreadedSim', 'off');

Since running in Rapid Accelerator mode creates files, first create a temporary directory and move to it.

```
originalDir = pwd;
tempDir = tempname;
mkdir(tempDir);
cd(tempDir);
```
Build the Rapid Accelerator target for the model. The progress of the code generation and build process is displayed in the MATLAB Command Window. To suppress this display, wrap the command inside evalc.

```
evalc('Simulink.BlockDiagram.buildRapidAcceleratorTarget(modelName)');
```
This build step is optional because Simulink® automatically generates the Rapid Accelerator simulation target the first time you simulate the model. In the example, this step serves to separate the overhead in generating the Rapid Accelerator target from the actual model execution time.

Once the Rapid Accelerator target is generated, simulate the model and measure the simulation time using tic and toc.

```
tic
evalc('sim(modelName)');
toc
Elapsed time is 152.632516 seconds.
```
#### **Use Multithreaded Simulation for Speedup on Multiple Cores**

To explicitly opt in to multithreading support, issue a set\_param command in the MATLAB Command Window. In a multithreaded simulation, the computations in different iterations of the For Each subsystem are assigned to multiple cores and executed in parallel for speedup.

set\_param(modelName, 'MultithreadedSim', 'auto');

Build the Rapid Accelerator target again, since the model has been reconfigured.

evalc('Simulink.BlockDiagram.buildRapidAcceleratorTarget(modelName)');

Simulate the model again and measure the multithreaded simulation time. Notice that the model simulation runs over two times faster than the single-threaded simulation on a machine with four or more cores. Remember that operating system context-switching in multithreaded simulations always results in extra overhead.

```
tic
evalc('sim(modelName)');
toc
```
Elapsed time is 58.256638 seconds.

#### **Clean Up**

Close the model and remove the generated files.

```
bdclose(modelName);
cd(originalDir);
rmdir(tempDir, 's');
clear originalDir tempDir;
```
### **See Also**

For Each Subsystem | For Each

# **Share and Reuse Bus-Routing Blocks**

With custom libraries, you can share and reuse blocks that input or output buses. For a block linked to a parent library block that expects a bus input, you must provide the appropriate input bus. For example, the input bus for a Bus Selector block that is linked to a library must contain signals that have the same name as the signals that the parent library block selects.

To modify the parent library block, perform these steps. For details about modifying library links, see ["Linked Blocks" on page 44-12](#page-2717-0).

- **1** Copy the parent library block to a model.
- **2** Connect a bus to the input port of the block.
- **3** Disable the link to the parent library block.
- **4** Edit the block within the context of the model.
- **5** Resolve the link to the library.
- **6** In the Link Tool, in **Push/Restore Mode**, select Push to place the edited content in the library.
- **7** Save the library.

To lock the interface of a parent library block, set its data type to a Simulink.Bus object.

With subsystem references, you can share and reuse a subsystem containing blocks that input or output buses and their associated signal lines. For more information, see ["Subsystem Reference" on](#page-285-0) [page 4-32](#page-285-0).

### **See Also**

#### **Blocks**

In Bus Element | Out Bus Element | Bus Creator | Bus Selector | Bus Assignment

### **More About**

- • ["Composite Interface Guidelines" on page 81-2](#page-4033-0)
- • ["Group Signals or Messages into Virtual Buses" on page 81-14](#page-4045-0)
- • ["Create Custom Library" on page 44-2](#page-2707-0)
- • ["Linked Blocks" on page 44-12](#page-2717-0)

# <span id="page-4139-0"></span>**Generate Code for Nonvirtual Buses**

If you have Simulink Coder, whether you use a virtual or nonvirtual bus can make a significant difference in the efficiency, size, and readability of generated code.

- A virtual bus does not appear as a structure or any other coherent unit in generated code. A separate copy of any algorithm that manipulates the bus exists for each element. In general, virtual buses do not affect the generated code.
- A nonvirtual bus appears as a structure in generated code, and only one copy exists of any algorithm that uses the bus. The use of a structure in the generated code can be helpful when tracing the correspondence between the model and the code.

For example, suppose a bus passes through a Unit Delay block. For simplicity, the bus contains only three elements: a, b, and c.

Virtual buses do not require type definitions. The generated *model*.h file defines one Unit Delay block for each element of the virtual bus.

```
typedef struct {
 real_T UnitDelay_1_DSTATE; /* '<Root>/Unit Delay' */
 real_T UnitDelay_2_DSTATE; /* '<Root>/Unit Delay' */
 real_T UnitDelay_3_DSTATE; /* '<Root>/Unit Delay' */
} DW_model_T;
```
Nonvirtual buses require type definitions. Simulink.Bus objects appear in the generated *model*\_types.h file as structures for nonvirtual buses.

```
typedef struct {
 real T a;
 realT b;
  realT c;
} BusObject;
```
The generated *model*.h file defines one Unit Delay block for the nonvirtual bus, using the BusObject structure.

```
typedef struct {
   BusObject UnitDelay_DSTATE; /* '<Root>/Unit Delay' */
} DW_model_T;
```
To group signals into structures in the generated code, use nonvirtual buses. See "Organize Data into Structures in Generated Code" (Simulink Coder).

To efficiently generate code for a model that uses buses, see "Generate Efficient Code for Bus Signals" (Simulink Coder). Generating code for nonvirtual buses can result in multiple copies of some buses.

If you use a nonvirtual bus as an input to or an output from a referenced model:

- You can only configure the I/O arguments step method style of the C++ class interface for the referenced model when using a nonvirtual bus or when using the Default style of the C++ class interface.
- You can only configure function prototype control for the referenced model when using a nonvirtual bus.
# **Control Data Types of Initial Condition Structure Fields**

You can use a MATLAB structure to initialize the signal elements in a bus. See ["Specify Initial](#page-4095-0) [Conditions for Bus Elements" on page 81-64.](#page-4095-0)

When you create a MATLAB structure to initialize a bus that contains elements that use numeric data types other than double, you need to set the values of structure fields. The technique that you choose to set the values can influence the efficiency and readability of the generated code.

- To avoid manually matching the field data types with the data types of the signal elements, use untyped expressions to set the field values. As you develop and rapidly prototype a model, use this technique for convenience.
- To generate more efficient production code and to avoid floating-point storage in the code, match the data types of the structure fields with the data types of the corresponding signal elements.

For examples and more information about tunable initial conditions in the generated code, see "Control Signal and State Initialization in the Generated Code" (Simulink Coder).

### **Inline Numeric Values of Structure Fields in the Generated Code**

If you set the **Default parameter behavior** configuration parameter to Inlined, by default, the field values of the initial condition structure appear in the generated code as inlined numbers (nontunable). For these structures, use untyped expressions to set the field values in Simulink. The field values do not require data types because the structure is not tunable in the generated code.

However, if you later set **Default parameter behavior** to Tunable or apply a storage class to the structure by using a Simulink.Parameter object, the code can contain floating-point storage and inefficient explicit typecasts and bit shifts. To avoid these issues, consider matching the data types of the structure fields with the data types of the corresponding signal elements.

### **Generate Tunable Structure Specified Directly in a Block Dialog Box**

Suppose that you specify an initial condition structure directly in a block dialog box, or in a Simulink.Signal object, with an expression such as struct('signal1',5,'signal2',7.2) (instead of storing the structure in a variable or Simulink.Parameter object). In this case, to generate a tunable structure in the code, you set **Default parameter behavior** to Tunable.

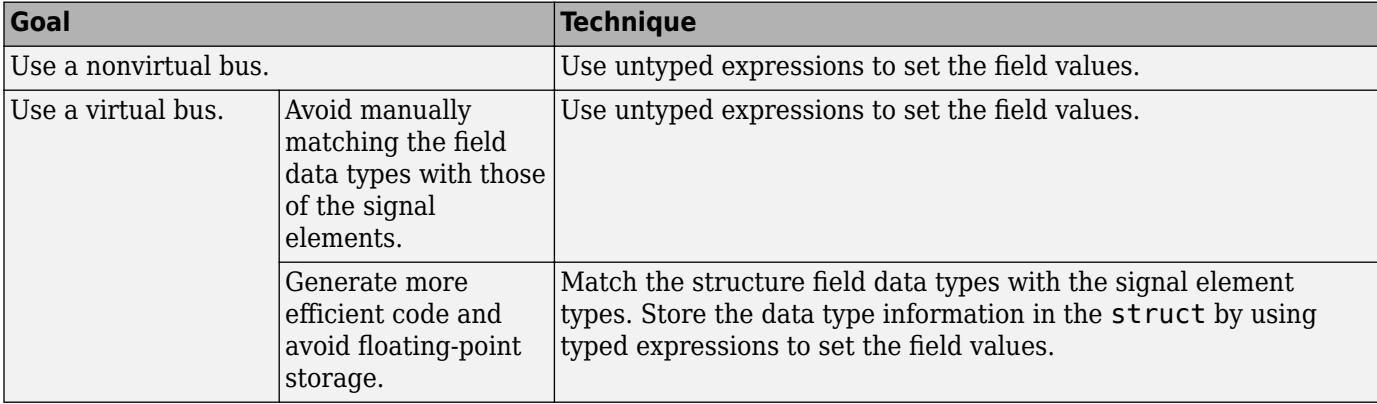

Use the table to decide how to control the data types of the fields in these initial condition structures.

### **Generate Tunable Structure Stored in a Variable or Parameter Object**

Suppose that you store an initial condition structure in a variable or Simulink.Parameter object that you create in the base workspace or a data dictionary. For example, you use this technique to share the structure between multiple blocks, or to generate a tunable structure when you set **Default parameter behavior** to Inlined. In this case, use the table to decide how to control the data types of the fields in the initial condition structure.

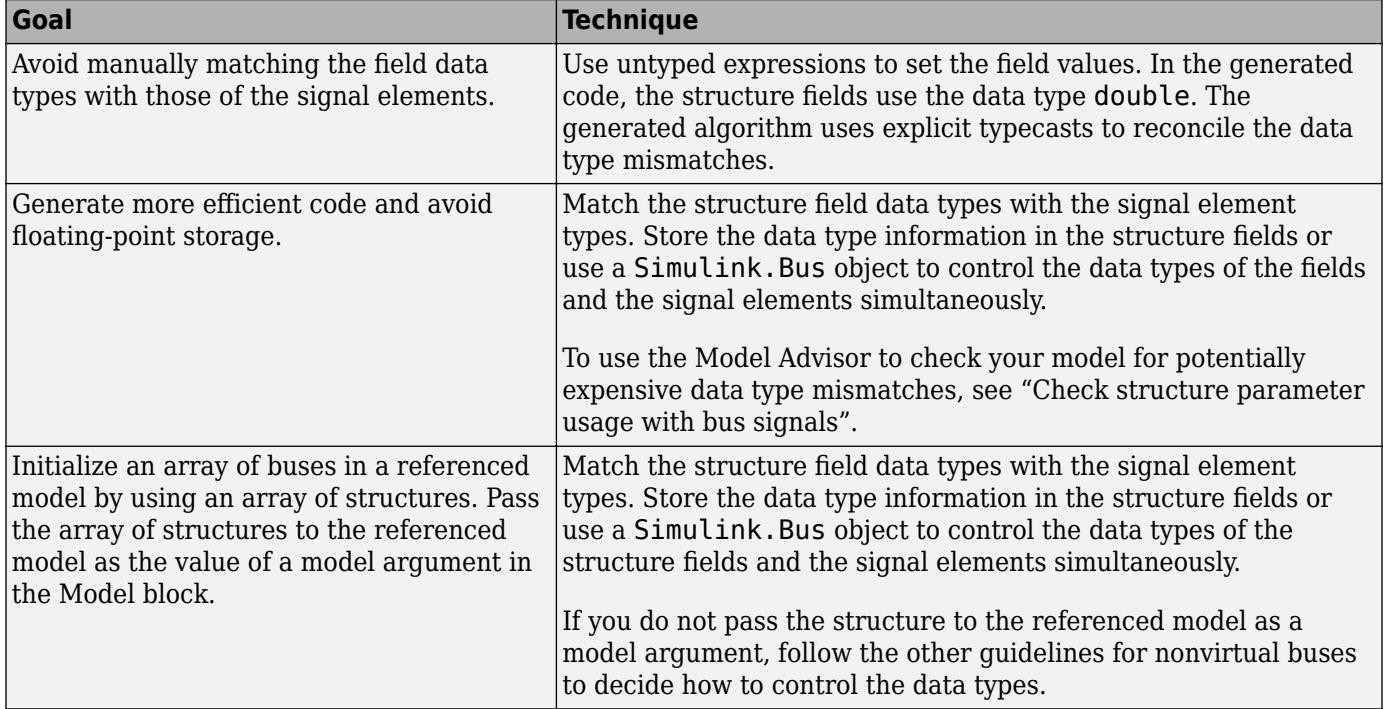

### **Use Untyped Expressions to Set Field Values**

You can use untyped expressions to set the structure field values. The fields implicitly use the data type double. Set the field values to represent the ideal, real-world initialization values.

You avoid manually matching the field data types with the data types of the corresponding signal elements. However, depending on the virtuality of the bus, the method that you use to apply the initial condition, and other factors, you can introduce floating-point storage and potentially inefficient typecasts in the generated code.

Suppose that you create a bus myBusSig with these signal elements. Each element uses a specific data type.

```
myBusSig
    signalElement1 (int32)
    signalElement2 (boolean)
    signalElement3 (single)
```
Create an initial condition structure initStruct. Use untyped expressions to specify the field values. Optionally, to enhance readability of the Boolean field signalElement2, use the value false instead of 0.

```
initStruct.signalElement1 = 3;
initStruct.signalElement2 = false;
initStruct.signalElement3 = 17.35;
```
If you use the function Simulink.Bus.createMATLABStruct to create the structure, the function stores data type information in the structure fields. After you create the structure, you can optionally use untyped expressions to change the field values. See ["Use Simulink.Bus.createMATLABStruct to](#page-4143-0) [Create Structure" on page 81-112.](#page-4143-0)

### **Store Data Type Information in Structure Fields**

To store data type information in the structure fields, use typed expressions to set the field values, or use the function Simulink.Bus.createMATLABStruct to create the structure. Use these techniques to generate efficient code by eliminating floating-point storage and potentially inefficient explicit typecasts.

To avoid manually applying new data types to the structure fields when you change the data types of the corresponding signal elements, consider using a Simulink.Bus object to control the data types in the structure and the bus simultaneously.

### **Use Typed Expressions to Set Field Values**

Suppose that you create a bus myBusSig with these elements, which use specific data types.

- signalElement1 (int32)
- signalElement2 (boolean)
- signalElement3 (single)

Create an initial condition structure initStruct by using typed expressions to set the field values. Match the data types of the fields with the data types of the corresponding signal elements.

```
initStruct.\sigma{signalElement1 = int32(3)};
initStruct.signalElement2 = false;
initStruct.\sigmainitStruct.signalElement3 = single(17.35);
```
The structure fields store data type information. If you later change the data type of a signal element, manually apply the new data type to the corresponding structure field.

To match a fixed-point data type, set the field value by using a fi object.

### **Change Field Value by Preserving Data Type Information**

Suppose that you change the value of a field in an existing initial condition structure. To preserve the data type information in the field you can use subscripted assignment, with the syntax  $( : ).$ 

 $initStruct.signalElement3(:) = 16.93;$ 

If you do not use subscripted assignment, you must remember to preserve the data type by using a typed expression.

initStruct.signalElement3 = single(16.93);

If you do not use either of these techniques, the field loses the data type information.

initStruct.signalElement3 = 16.93; % Field data type is now 'double'.

#### <span id="page-4143-0"></span>**Use Simulink.Bus.createMATLABStruct to Create Structure**

You can use the function Simulink.Bus.createMATLABStruct to create a structure whose fields all have ground values, typically 0. If you configure the data types of the signal elements before using the function, for example by setting the output data types of the blocks that generate the signal elements, each field in the output structure uses the same data type as the corresponding signal element. The fields store the data type information as if you use typed expressions to set the values.

You can initialize some of the signal elements with a value other than ground by passing a partial structure to the function. When you create this partial structure, match the data type of each field with the data type of the corresponding signal element by using typed expressions. For more information and examples, see Simulink.Bus.createMATLABStruct.

When you later change the value of a field in the structure, choose one of these techniques to set the new value:

- Untyped expression. The field value no longer stores the data type information.
- Typed expression or subscripted assignment. The field value continues to store the data type information.

### **Use Bus Object as Data Type of Initial Condition Structure**

Whether you store data type information in the structure fields or use untyped expressions to set the field values, you can use a Simulink. Bus object as the data type of the entire initial condition structure. You can then manage the field values and data types independently.

If you use this technique, consider using untyped expressions to set the field values. Then, you do not need to match the field data types manually when you change the data types of the signal elements. To control the data types of the fields and the signal elements, use the DataType property of the elements in the Bus object.

Suppose that you use a Bus Creator block to create a bus myBusSig with these elements:

- signalElement1 (int32)
- signalElement2 (boolean)
- signalElement3 (single)
- **1** Open the Type Editor.

```
typeeditor
```
**2** Create a Bus object, myBus, that corresponds to the bus.

```
Name
                              Type
\times \equiv myBus
     - signalElement1
                          int32signalElement2
                          boolean
     signalElement3
                          single
```
**3** Create an initial condition structure initStruct. Used untyped expressions to set the field values. To enhance readability of the field signalElement2, use the Boolean value false instead of 0.

initStruct.signalElement1 = 3; initStruct.signalElement2 = false; initStruct.signalElement3 = 17.35;

**4** To represent the structure, create a Simulink.Parameter object.

initStruct = Simulink.Parameter(initStruct);

- **5** Use the parameter object to specify an initial condition for the bus. For example, in a Unit Delay block dialog box, set **Initial condition** to initStruct.
- **6** Use the Bus object to specify the data type of the parameter object.

initStruct.DataType = 'Bus: myBus';

**7** Use the Bus object to specify the data type of the bus. For example, in the Bus Creator block dialog box, set **Output data type** to Bus: myBus.

During simulation and in the generated code, the structure fields and the signal elements use the data types that you specify in the Bus object. Before simulation and code generation, the parameter object casts the structure fields to the data types that you specify in the Bus object.

For basic information about Bus objects, see ["Specify Bus Properties with Simulink.Bus Object Data](#page-4089-0) [Types" on page 81-58](#page-4089-0).

### **Configure Data Types for Existing Structure**

To remove data type information from all the fields of a structure, you can write a custom function that replaces the field values with double numbers. Use the example function castStructToDbl as a template.

To convert a structure that uses doubles to one that stores data type information, you can create a reference structure using the function Simulink.Bus.createMATLABStruct. You can then write a custom function to cast the field values to the data types in the reference structure. Use the example function castStructFromDbl as a template.

#### **Check for Mismatched Data Types with Model Advisor**

To detect when the data types of structure fields are not consistent with associated bus elements, use the Model Advisor.

- **1** On the **Modeling** tab, click **Model Advisor**.
- **2** Click **OK**.
- **3** Under **By Task** > **Modeling Signals and Parameters using Buses**, select **Check structure parameter usage with bus signals**.
- **4** Click the **Run This Check** button.

### **Code Generation for Arrays of Buses**

When you generate code for a model that includes an array of buses, a typedef that represents the underlying bus type appears in the  $*$  types. h file.

Code generation produces an array of C structures that you can integrate with legacy C code that uses arrays of structures. As necessary, code for bus variables (arrays) is generated in the following structures:

- Block IO
- States
- External inputs
- External outputs

Here is a simplified example of some generated code for an array of buses.

```
typedef struct {
real T a;<br>
real T b;<br>
yedef struct {<br>
BusObject;<br>
busObject ForEachSubsystem IterIn
                        BusObject ForEachSubsystem IterInp 0[2];
                       } BlockIO aob1;
```
For basic information about code generation for nonvirtual buses, which appear in the code as structures, see "Organize Data into Structures in Generated Code" (Simulink Coder).

# **See Also**

# **Related Examples**

- "Organize Data into Structures in Generated Code" (Simulink Coder)
- • ["Use Buses at Model Interfaces" on page 81-31](#page-4062-0)
- • ["Inspect Generated Code for Nonvirtual Buses" on page 81-115](#page-4146-0)

# <span id="page-4146-0"></span>**Inspect Generated Code for Nonvirtual Buses**

This example shows how nonvirtual buses appear in the generated code for a model. The steps require a Simulink® Coder™ license.

Open and simulate the example model, which contains a nonvirtual bus.

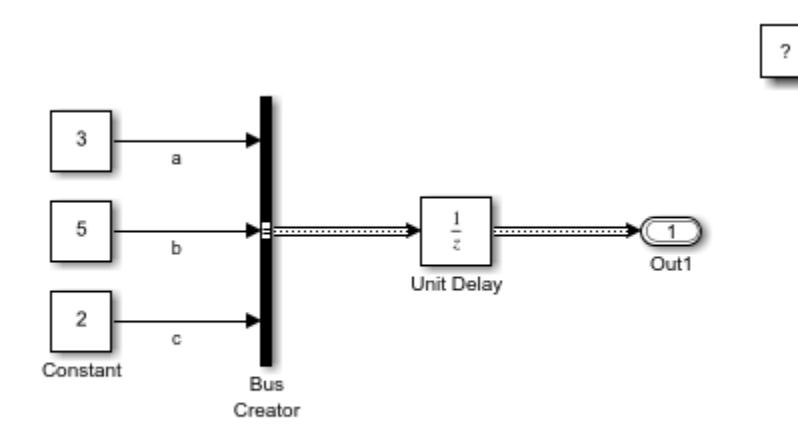

Copyright 2019 The MathWorks, Inc.

Open the **Simulink Coder** app. On the **Apps** tab, click the arrow on the far right of the **Apps** section. Under **Code Generation**, click **Simulink Coder**.

To generate code for the model, on the **C Code** tab, click **Generate Code**.

To see the generated files, open the NonvirtualBusCodeGenModel\_grt\_rtw folder.

NonvirtualBusCodeGenModel\_types.h defines the Simulink.Bus object as a struct.

```
typedef struct {
   real_T a;
  real_T b;
  real T c;
} BusObject;
```
NonvirtualBusCodeGenModel.h defines the Unit Delay block using the BusObject struct.

```
typedef struct {
 BusObject UnitDelay DSTATE; / /* '<Root>/Unit Delay' */
} DW_NonvirtualBusCodeGenModel_T;
```
NonvirtualBusCodeGenModel.c implements the Unit Delay block, which passes the nonvirtual bus to the Outport block.

NonvirtualBusCodeGenModel\_Y.Out1 = NonvirtualBusCodeGenModel\_DW.UnitDelay\_DSTATE;

# **See Also**

**Blocks** Bus Creator

**Objects** Simulink.Bus

# **Related Examples**

- • ["Composite Interface Guidelines" on page 81-2](#page-4033-0)
- • ["Specify Bus Properties with Simulink.Bus Object Data Types" on page 81-58](#page-4089-0)

# **Trace Connections Using Interface Display**

In the Simulink Editor, you can turn on and off the display of interfaces in a model. When you are building large, complex models, you can connect or add signal lines between blocks or buses that are at different levels. The interface view allows you to trace signals through the nested levels. This capability helps you to:

- Identify inputs and outputs.
- Trace signal lines and bus elements to sources and terminations.
- Annotate signal characteristics such as data type, dimensions, and sample time.
- View units associated with signals, where applicable.

When you build a model, transition block pairs such as Inport and Outport and From and Goto help you to simplify connections of the crossovers among many signal lines. The interface view enables you to trace the hand-off and receipt between such blocks by way of colored highlights.

# **Trace Connections in a Subsystem**

This example shows how to use the display of model interfaces to examine, trace, and understand the flow of signals and buses. This model propagates buses into referenced models.

1 Open the model sldemo mdlref counter bus.

The **counter bus input** port channels the data and saturation limits of the counter to count and sets the upper and lower limit values. The **increment\_bus\_input** port channels a bus to change the increment and reset the counter.

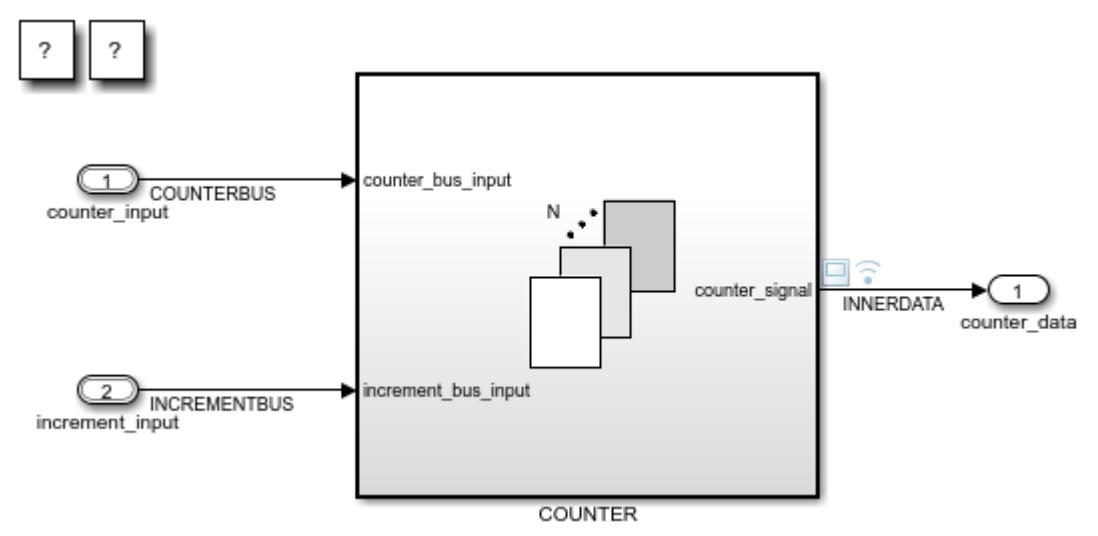

**2** On the **Modeling** tab, under **Design**, click **Model Interface** to enable the interface view.

**Tip** Use the perspectives control in the lower-right corner of the model to toggle the display of interfaces.

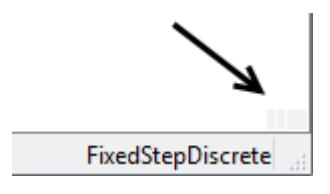

The three bars next to the counter input and increment input interfaces indicate the bus input signals. The single bars indicate data lines, such as counts per second, or command lines, such as reset, to start a new counting sequence. The three bars next to limits indicate that buses are nested inside the subsystem named COUNTER.

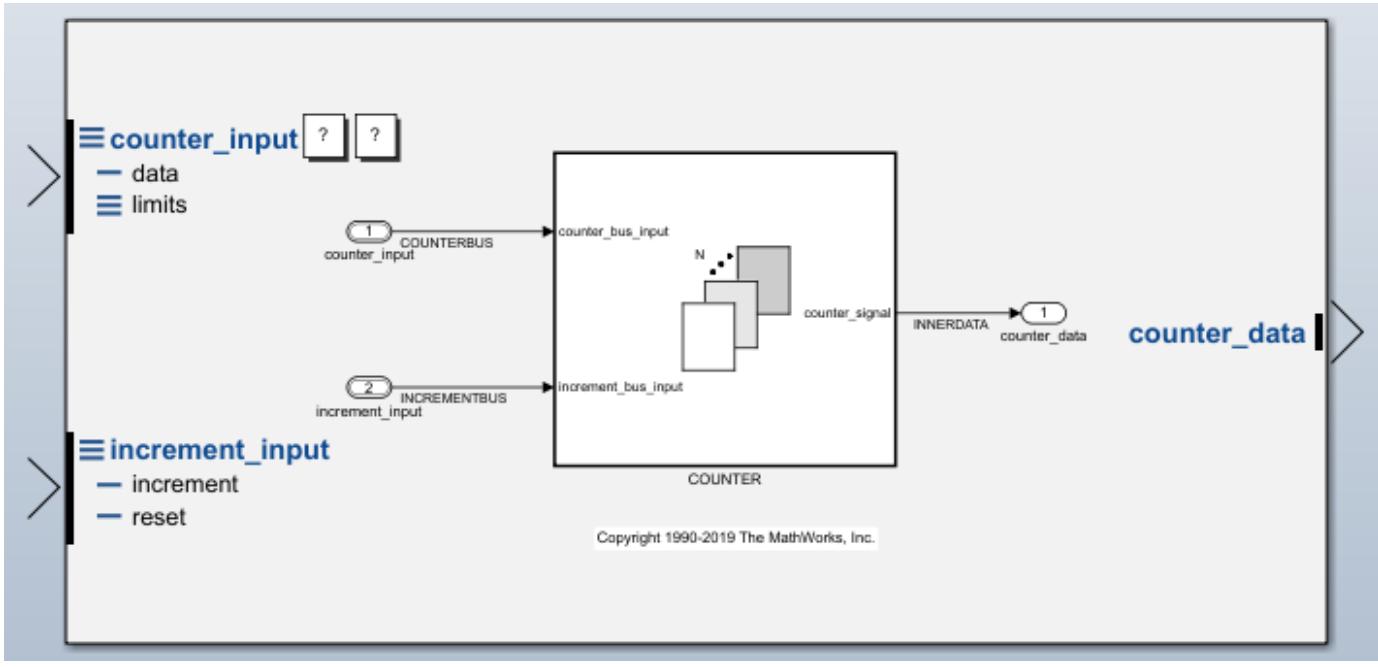

**3** Under counter input, click data.

The path for the data element appears in blue. The subsystem named COUNTER is highlighted, indicating the path continues within it.

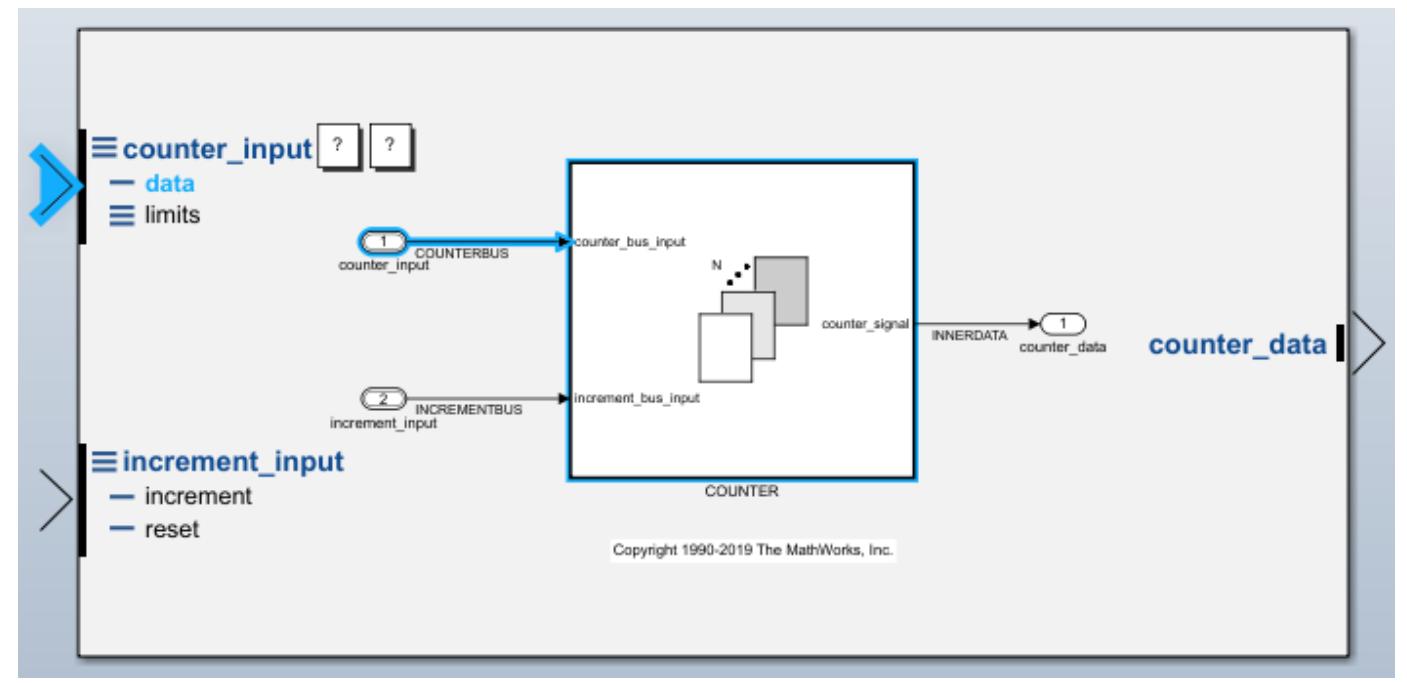

**4** Double-click the subsystem named COUNTER.

The continuation of the path for the data signal appears in blue.

**5** On the **Modeling** tab, click **Update Model**.

**Note** This model requires values from a parent model to simulate completely.

The counter signal interface displays these signal attributes, which help you to synchronize signals between blocks during simulation:

- Data type: int32 (signed 32-bit integer)
- Dimensions: (2) (a 1-D Simulink representation of a scalar)
- Sample time: Ts:D1 (a discrete sample time of D1, which is the highest speed)

In addition, when you update the diagram with interfaces displayed, the model displays the color code for sample time at each interface. For example, this model displays a red bar at each interface to indicate a sample time of D1.

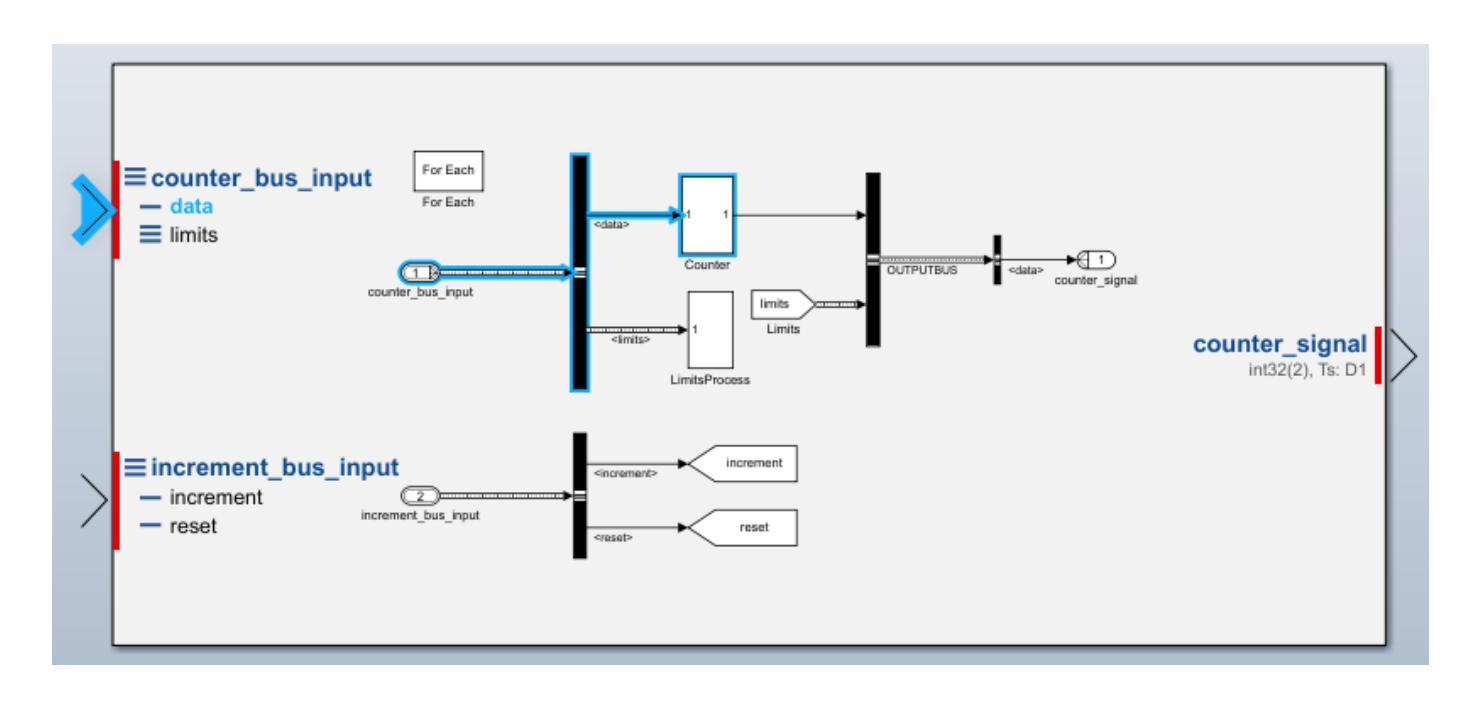

**Tip** To display a legend of the meaning of sample time colors, on the **Debug** tab, select **Information Overlays** > **Colors**.

**6** Click the counter signal output interface to see the output of the bus outlined in blue, where the path ends.

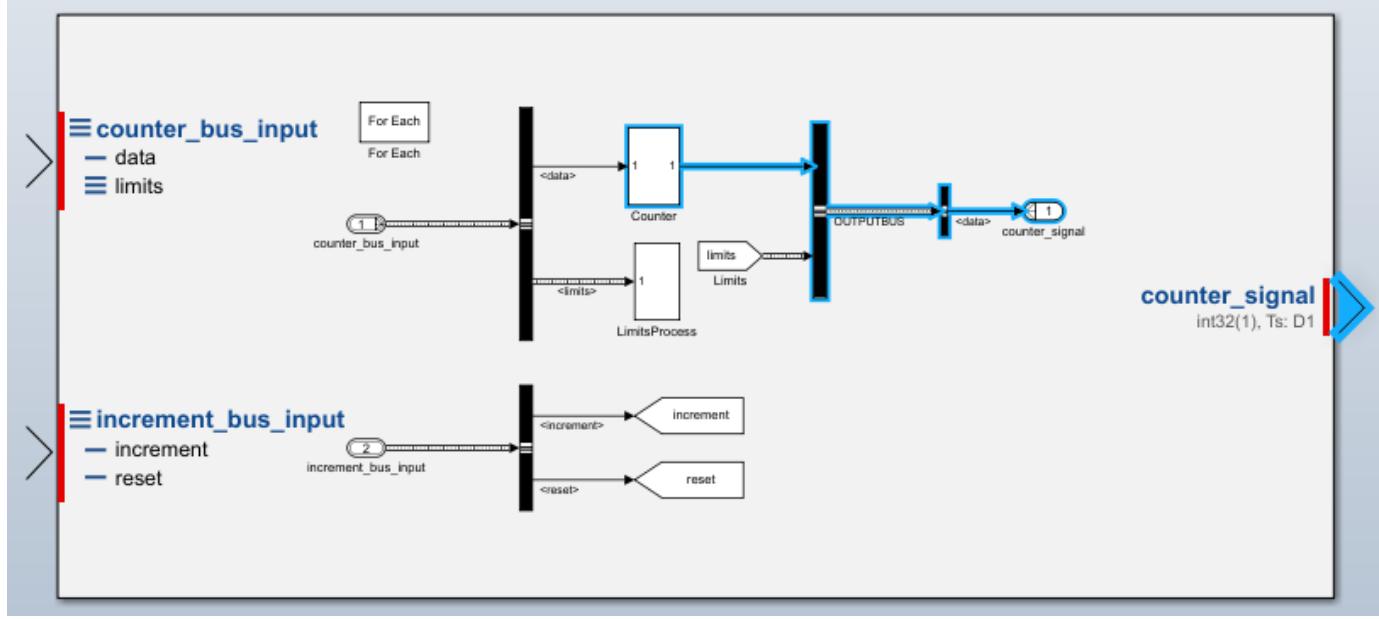

**7** If you want to print this diagram with the interfaces displayed, in the **Simulation** tab, click **Print**.

When signals in your model have units associated with them, you see the units in the interface view. For example, in the sldemo metro model, the subsystem named Metronome1 shows units for inputs and outputs of the subsystem in the interface view.

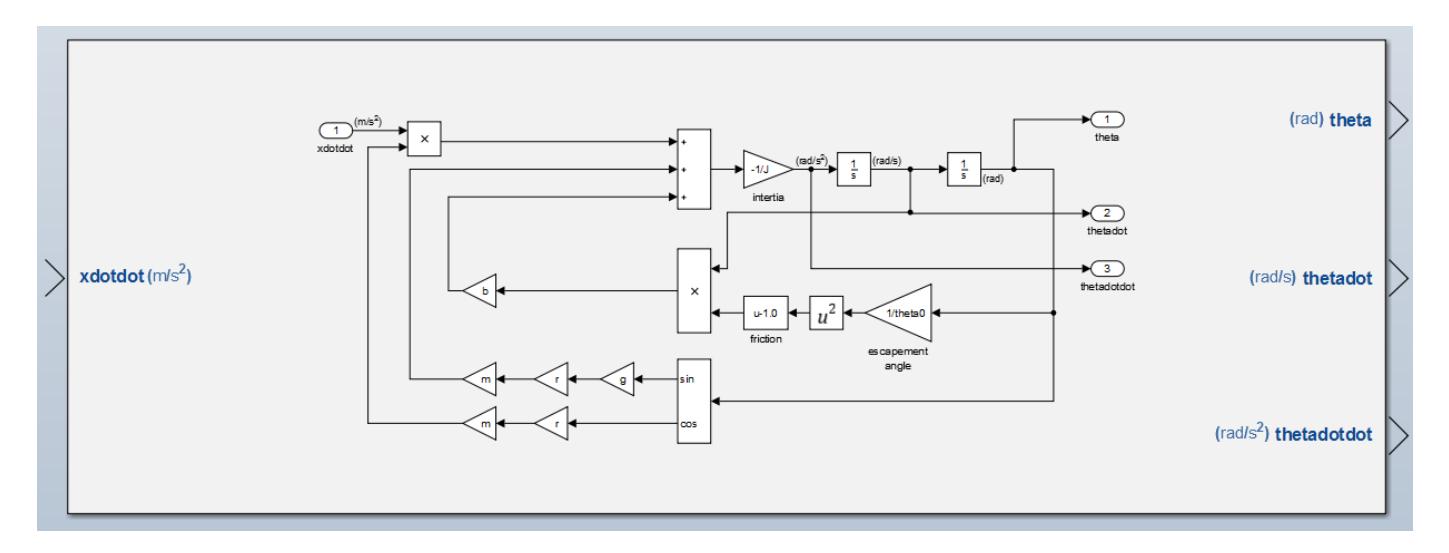

To modify the attributes of the existing interface (such as signal names, data types, and dimensions), consider using the **Model Data Editor**. On the **Modeling** tab, click **Model Data Editor**.

# **See Also**

### **More About**

- ["Define Interfaces of Model Components" on page 23-19](#page-1578-0)
- • ["What Is Sample Time?" on page 7-2](#page-365-0)
- • ["Signal Types" on page 80-7](#page-3946-0)
- • ["Composite Interface Guidelines" on page 81-2](#page-4033-0)

# **Working with Variable-Size Signals**

- • ["Variable-Size Signal Basics" on page 82-2](#page-4155-0)
- • ["Inspect Variable-Size Signals on Simulink Models" on page 82-8](#page-4161-0)

# <span id="page-4155-0"></span>**Variable-Size Signal Basics**

### **In this section...**

"How Variable-Size Signals Propagate" on page 82-2

["Determine Whether Signal Line Has Variable Size" on page 82-3](#page-4156-0)

["Empty Signals" on page 82-4](#page-4157-0)

["Simulink Block Support for Variable-Size Signals" on page 82-4](#page-4157-0)

["Variable-Size Signal Limitations" on page 82-6](#page-4159-0)

A Simulink signal can be a scalar, vector (1-D), matrix (2-D), or N-D. A Simulink variable-size signal is a signal whose size (the number of elements in a dimension), in addition to its values, can change during a model simulation. However, during a simulation, the number of dimensions cannot change. This capability allows you to model systems with varying resources, constraints, and environments.

**Tip** Variable size signals are not supported on the model interface when Use local solver when referencing model is enabled in the "Solver Pane".

You can create variable-size signals in your Simulink model by using:

- Switch or Multiport Switch blocks with different input ports having fixed-size signals with different sizes. The output is a variable-size signal.
- A Selector block with the Starting and ending indices (port) indexing option. The index port signal can specify different subregions of the input data signal which produce an output signal of variable size as the simulation progresses.
- An S-Function block with the output port configured for a variable-size signal. The output includes not only the values but also the dimension of the signal.
- A MATLAB Function block with the output configured for a variable-size signal.

# **How Variable-Size Signals Propagate**

In the Simulink environment, variable-size signals can change their size during model execution in one of two ways:

• **At every step of model execution.**

Various blocks in the model modify the sizes of the signals during execution of the output method.

• **Only during initialization of conditionally executed subsystems.**

Size changes occur during distinct mode-switching events in subsystems such as Action, Enable, and Function-Call subsystems.

You can see the key difference by considering a Discrete 2-Tap Filter block with states.

<span id="page-4156-0"></span>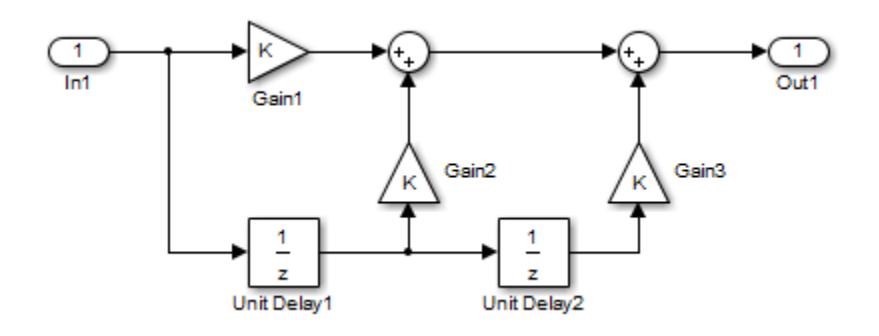

### **Discrete 2-Tap Filter**

Assume that the input signal dimension to this filter changes from 4 to 1 during simulation. It is ambiguous when and how the states of the Unit Delay blocks should adapt from 4 to 1 to continue processing the input. To ensure consistency, both Unit Delay blocks must change their state behavior synchronously. To prevent ambiguity, Simulink generally disallows blocks whose number of states depends on input signal sizes in contexts where signal sizes change at any point during execution.

In contrast, consider the same Discrete 2-Tap Filter block in a Function-Call subsystem. Assume that this subsystem is using the second way to propagate variable-size signals. In this case, the size of the input signal changes from 4 to 1 only at the initialization of the subsystem. At initialization, the subsystem resets all of its states (including the states of the two Unit Delay blocks) to their initial values. Resetting the subsystem ensures no ambiguity on the assignment of states to the input signal of the filter.

["Mode-Dependent Variable-Size Signals" on page 82-13](#page-4166-0) shows how you can use the two ways of propagating variable-size signals in a complementary fashion to model complex systems.

### **Determine Whether Signal Line Has Variable Size**

The following example demonstrates how to use commands at the command prompt or in a script to determine whether a signal line has a variable size. In a large model or hierarchy of subsystems or referenced models, use this technique to determine whether a signal has a variable size due to an upstream block.

The example model sldemo varsize basic contains a signal a that is downstream of a Switch block.

- **1** Open the example model.
- **2** Select the Sum block whose output signal is labeled a.
- **3** Type the following at the command window to set the model to a compiled state (similar to a diagram update).

sldemo\_varsize\_basic([],[],[],'compile')

**4** Get a handle to the block output port.

```
portHandles = get param(qcb,'portHandles');outPortH and le = portH and <i>less</i>. Output;
```
**5** Query the programmatic parameter CompiledPortDimensionsMode of the output port.

varSize = get\_param(outPortHandle,'CompiledPortDimensionsMode')

```
varSize =
```
1

The value of the variable varSize is 1, which indicates that the signal a has variable size.

The value  $\theta$  indicates that a signal does not have variable size.

**6** Terminate the model compilation.

```
sldemo_varsize_basic([],[],[],'term')
```
# **Empty Signals**

An empty signal is a signal with a length of 0. For example, signals with size [0], [0x3], [2x0], and [ $2x0x3$ ] are all empty signals. Simulink allows empty signals with variable-size signals and supports most element-wise operations. However, Simulink does not support empty signals for blocks that modify signal dimensions. Unsupported blocks include Reshape, Permute, and Sum along a specified dimension.

# **Simulink Block Support for Variable-Size Signals**

The Simulink Block Data Type Support table includes a complete list of blocks that support variablesize signals.

To view the table:

- **1** Open a Simulink model.
- **2** In the MATLAB command line, enter showblockdatatypetable.

A separate window with the Simulink Block Data Type Support table opens.

An X in the **Variable-Size Support** column indicates support for that block.

**Tip** You can also view the table by entering [showblockdatatypetable](matlab: showblockdatatypetable) at the command prompt.

### **Subsystem Initialization of Variable-Size Signals**

The initial signal size from an Outport block in a conditionally executed subsystem varies depending on the parameters you select.

If you set the **Propagate sizes of variable-size signals** parameter in the parent subsystem to During execution, the **Initial output** parameter for the Output block must not exceed the maximum size of the input port. If the **Initial output** parameter value is:

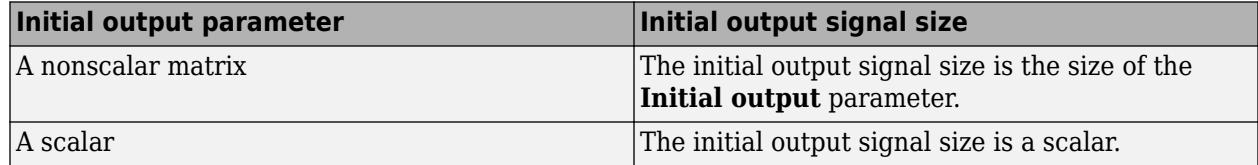

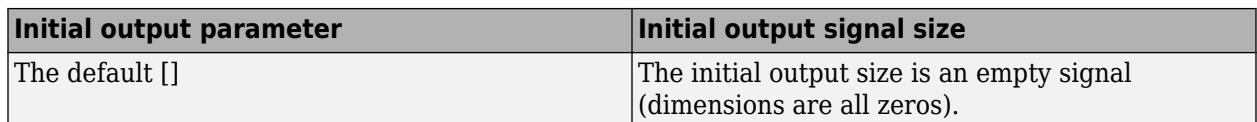

If you set the **Propagate sizes of variable-size signals** parameter in the parent subsystem to Only when enabling, the **Initial output** parameter for the Output block must be a scalar value.

- When size is repropagated for the input of the Outport block, the initial output value is set using scalar expansion from the scalar parameter value.
- If the **Initial output** parameter is the default value [], Simulink treats the initial output as a grounded value.
- If the model does not activate the parent subsystem at start time  $(t = 0)$ , the current size of the subsystem output corresponding to the Outport block is set to maximum size.
- When its parent subsystem repropagates signal sizes, the values of the subsystem variable-size output signals are also reset to their initial output parameter values.

### **Conditionally Executed Subsystem Blocks**

Control port blocks are in conditionally executed subsystems. You can set the **Propagate sizes of variable-size signals** parameter for these blocks to During execution, Only when execution is resumed (Action Port), and Only when enabling (Enable and Trigger or Function-Call).

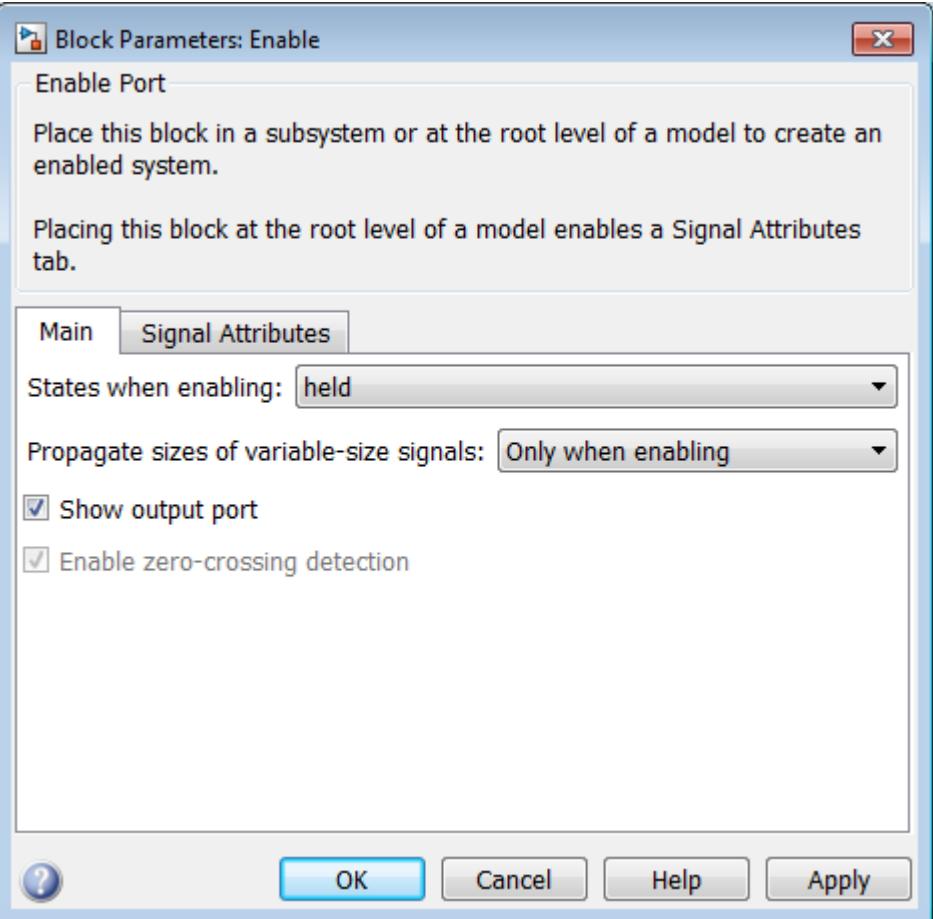

- <span id="page-4159-0"></span>• Action Port
- Enable
- Trigger **Trigger type** set to function-call

### **Switching Blocks**

Switching blocks support variable-size signals by allowing input signals with different sizes and propagating the size of the input signal to the output signal. You can set the **Allow different data input sizes** parameter for these blocks on the Signal Attributes pane to either on or off.

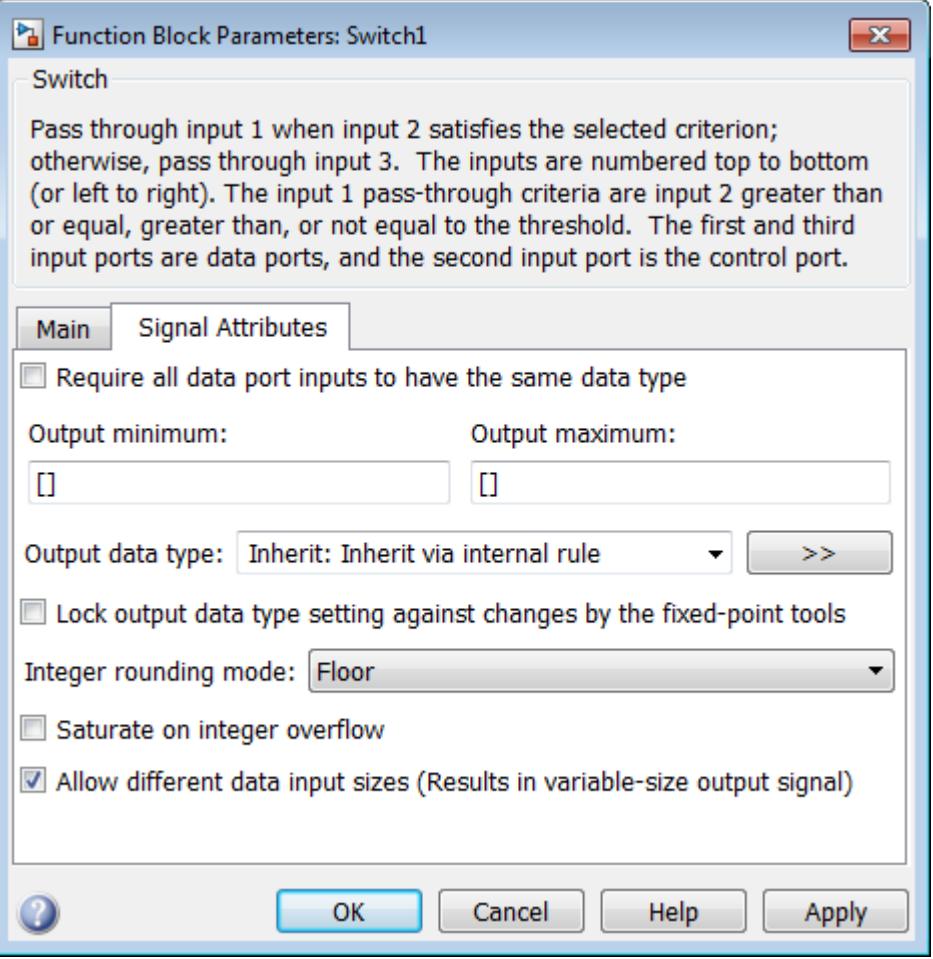

- Switch
- Multiport Switch
- Manual Switch

### **Variable-Size Signal Limitations**

The following table describes variable-size signal limitations.

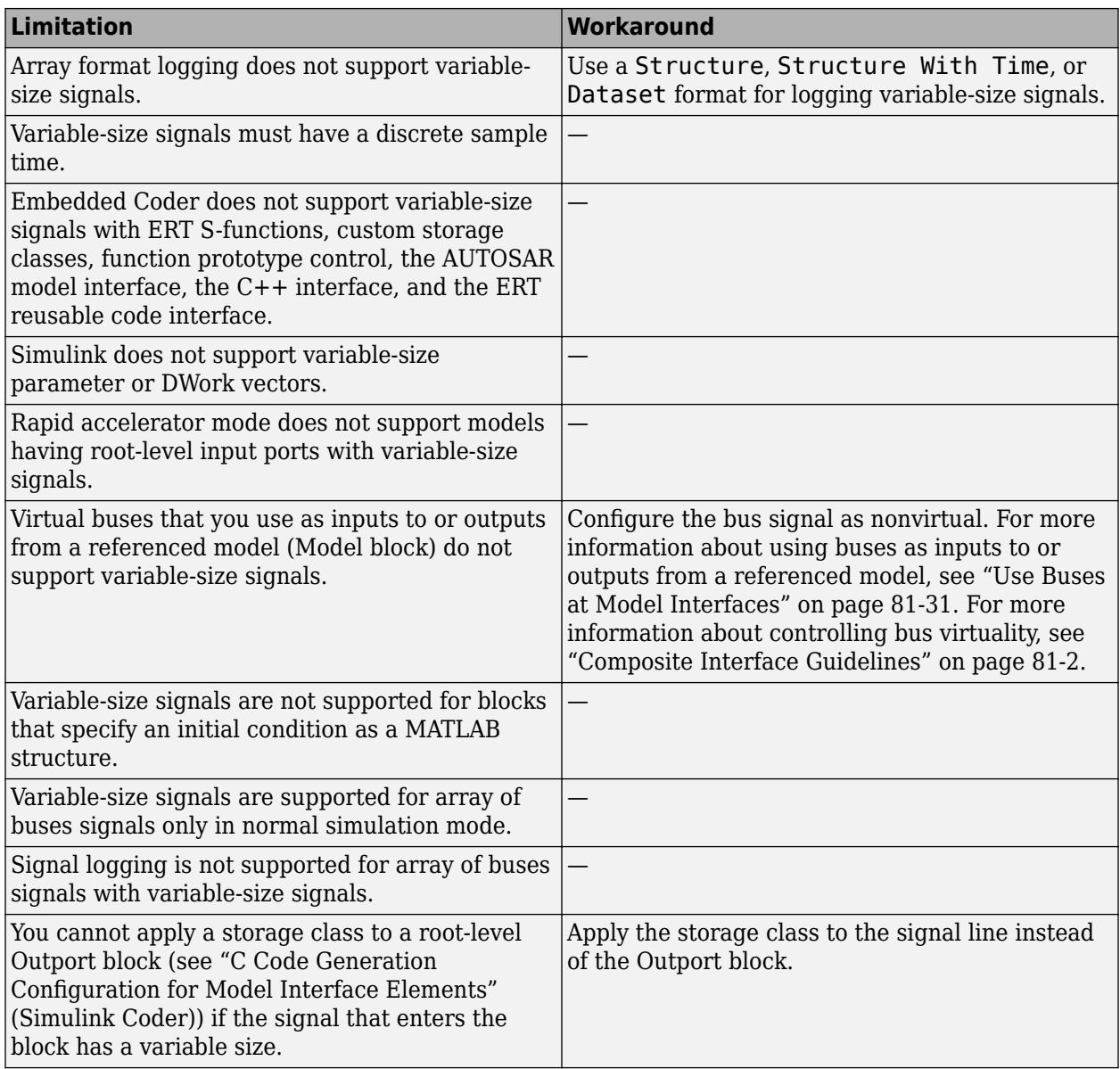

# **See Also**

# **Related Examples**

- • ["Signal Basics" on page 80-2](#page-3941-0)
- • ["Inspect Variable-Size Signals on Simulink Models" on page 82-8](#page-4161-0)
- • ["S-Functions Using Variable-Size Signals" on page 82-17](#page-4170-0)

# <span id="page-4161-0"></span>**Inspect Variable-Size Signals on Simulink Models**

### **In this section...**

- "Variable-Size Signal Generation and Operations" on page 82-8
- ["Variable-Size Signal Length Adaptation" on page 82-10](#page-4163-0)
- ["Mode-Dependent Variable-Size Signals" on page 82-13](#page-4166-0)
- ["S-Functions Using Variable-Size Signals" on page 82-17](#page-4170-0)

# **Variable-Size Signal Generation and Operations**

This example model shows how to create a variable-size signal from multiple fixed-size signals and from a single data signal. It also shows some of the operations you can apply to variable-size signals.

For a complete list of blocks that support variable-size signals, see ["Simulink Block Support for](#page-4157-0) [Variable-Size Signals" on page 82-4.](#page-4157-0)

**1** In the MATLAB Command Window, type

openExample('sldemo\_varsize\_basic') varSize = get\_param(outPortHandle,'CompiledPortDimensionsMode')

**2** In the Simulink Editor, on the **Debug** tab, select **Information Overlays** > **Signal Dimensions**. Run a simulation or press **Ctrl-D**.

The Simulink Editor displays the signal dimensions and line styles. See ["Signal Basics" on page](#page-3941-0) [80-2](#page-3941-0) for an interpretation of signal line styles.

**3** So that you can see the names of the blocks in the model, on the **Format** tab, clear **Auto** > **Hide Automatic Block Names**.

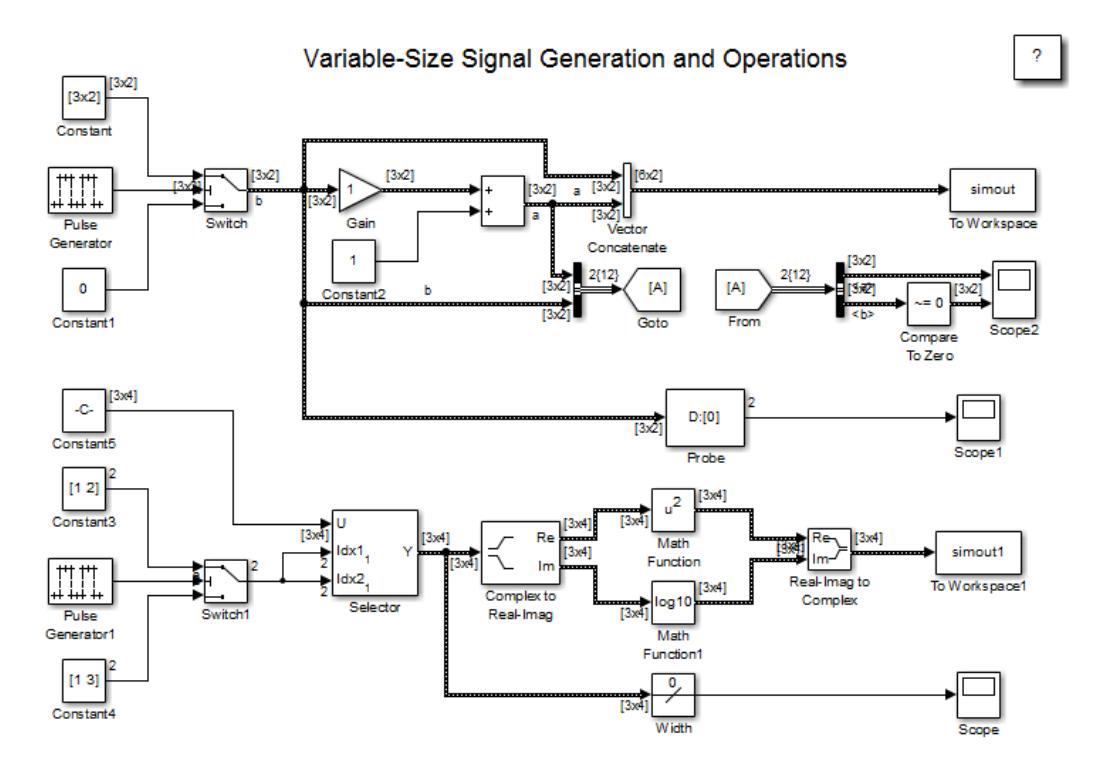

### **Create a Variable-Size Signal from Fixed-Size Signals**

One way to create a variable-size signal is to use the Switch block. The input signals to the Switch block can differ in their number of dimensions and in their size.

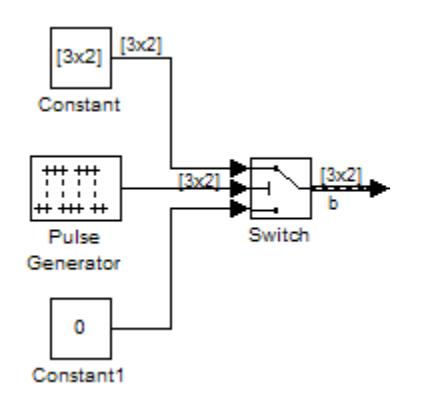

Output from the Switch block is a 2-D variable-size signal with a maximum size of 3x2. When you select the **Allow different data input sizes** parameter on the Switch block, Simulink does not expand the scalar value from the Constant1 block.

### **Save Variable-Size Signal Data**

You could add a To Workspace block to the output from the Switch block. Since the model already has a To Workspace block, the second To Workspace block would save data to a signal array named simout2 The values field logs the actual signal values. If logged signal data is smaller than the maximum size, values are padded with NaNs or appropriate values. To obtain these signal values, type:

```
simout2.signals.values
```

```
ans(:,:,1) = 1 -1
   -2 2
    -3 3
ans(:,:,2) = 1 -1
   -2 2<br>-3 3
    -3 3
ans(:,:,3) = 0 NaN
   NaN NaN
   NaN NaN
```
The valueDimensions field logs the dimensions of a variable-size signal. To obtain the dimensions, type:

```
simout2.signals.valueDimensions
```
<span id="page-4163-0"></span>The signal dimensions for the first three time steps are shown.

 $ans =$ 

 3 2 3 2 1 1

### **Create a Variable-Size Signal from a Single Data Signal**

The data signal (Constant5) is a 3x4 matrix. The Pulse Generator represents a control signal that selects a starting and ending index value ( $\lceil 1 \rceil 2 \rceil$  or  $\lceil 1 \rceil 3 \rceil$ ). The Selector block then uses the index values to select different parts of the data signal at each time step and output a variable-size signal.

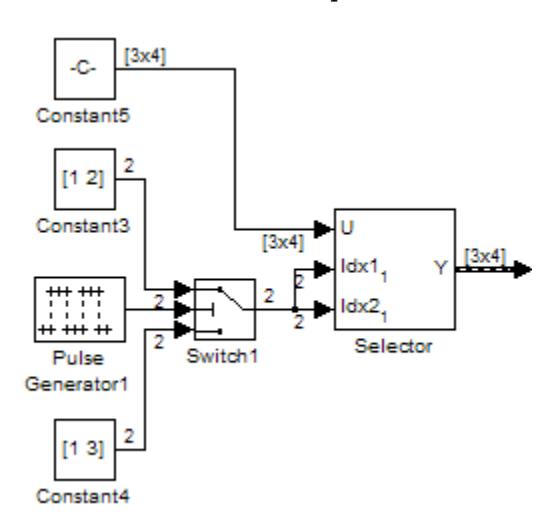

### **View Changes in Signal Size**

The output from the Selector block is either a 2x2 or 3x3 matrix. Because the maximum dimension for a variable-size signal is the 3x4 matrix from the data signal, the logged output signals are padded with NaNs.

Use the Probe or Width blocks to inspect the current dimensions and width of a variable-size signal. In addition, you can display variable-size signals on Scope blocks and save variable-size signals to the workspace using the To Workspace block.

### **Process Variable-Size Signals**

The remainder of the model shows various operations that are possible with variable-size signals. Operations include using the Gain, Sum, Math Function, and Matrix Concatenate blocks. You can connect variable-size signals with the From, Goto, Bus Assignment, Bus Creator, and Bus Selector blocks.

# **Variable-Size Signal Length Adaptation**

This example model corresponds to a hypothetical system where the model adapts the length of a signal over time. Length adaptation is based on the value of a control signal. When the control signal falls within one of three predefined ranges, the fixed-size raw data signal changes to a variable-size data signal.

The variable-size signal connects to a processing block, where blocks that support variable-size signals operate on it. A MATLAB Function block with both input and output signals of variable size allow more flexibility than other blocks supporting variable-size signals. See ["Simulink Block Support](#page-4157-0) [for Variable-Size Signals" on page 82-4.](#page-4157-0)

To open the example model, in the MATLAB Command Window, type:

```
sldemo_varsize_dataLengthAdapt
```
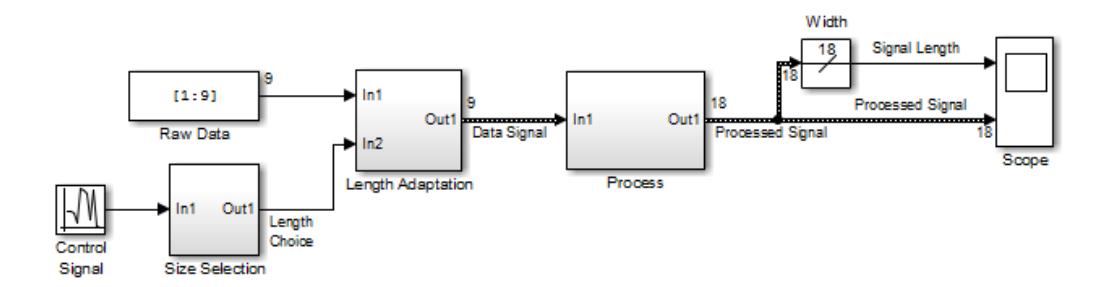

So that you can see the names of the blocks, in the model, on the **Format** tab, clear **Auto** > **Hide Automatic Block Names**.

### **Creating a Variable-Size Signal by Adapting the Length of a Data Signal**

This model generates a data signal and converts the signal to a variable-size signal. The size of the signal depends on the value of a control signal. The raw data signal is a column vector with values from 1 to 9.

The Size Selection subsystem determines the quality of the data signal and outputs a quality value ( 1, 2, or 3). This value helps to select the length of the data signal in the Length Adaptation subsystem.

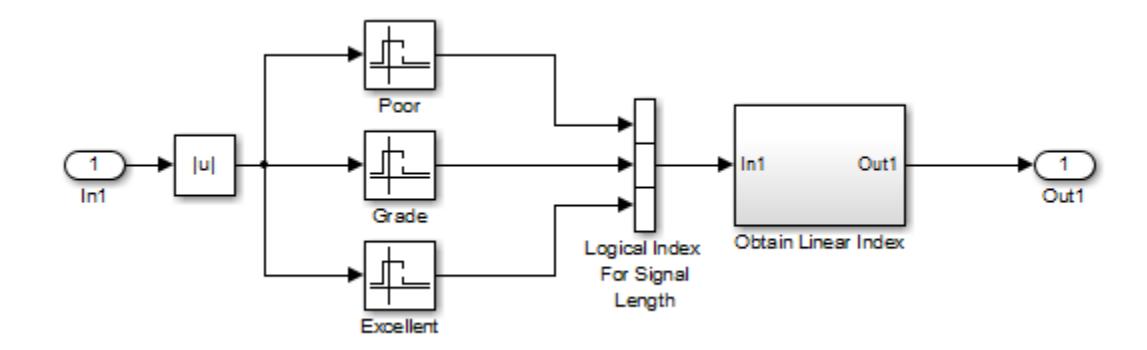

In the Length Adaptation subsystem, the Signal Size subsystem generates an index based on the quality value from the Size Selection subsystem (In2). The Data Selector block uses the starting and ending indices to adapt the length of the data signal (In1) and output a variable-size signal.

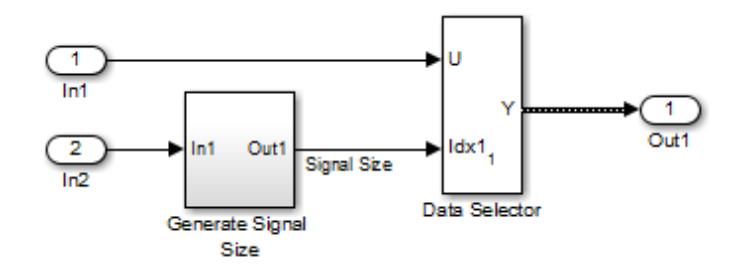

### **Processing a Variable-Size Signal**

The center section of the model processes the variable-size signal. The MATLAB Function block adds zeros between the data values in a way that is similar to upsampling a signal. The dimension of the signal changes from 9 to 18. The Math Function blocks show various manipulations you can do with variable-size signals.

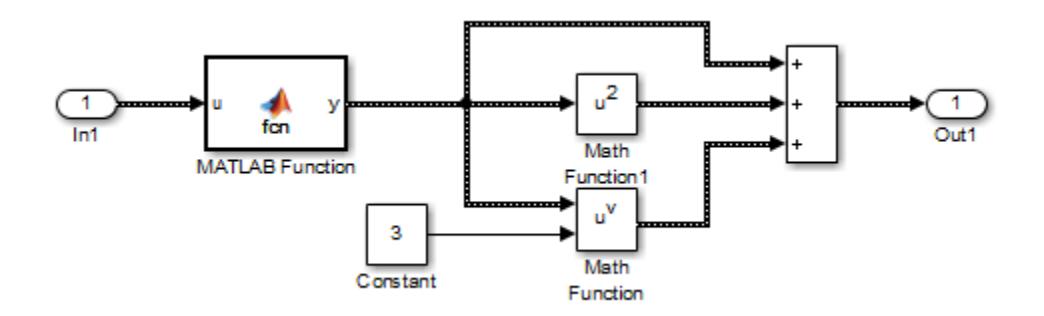

### **Visualizing a Variable-Size Signal**

The right section of the model determines the signal width (size) and uses a scope to visualize the width and the processed data signal.

<span id="page-4166-0"></span>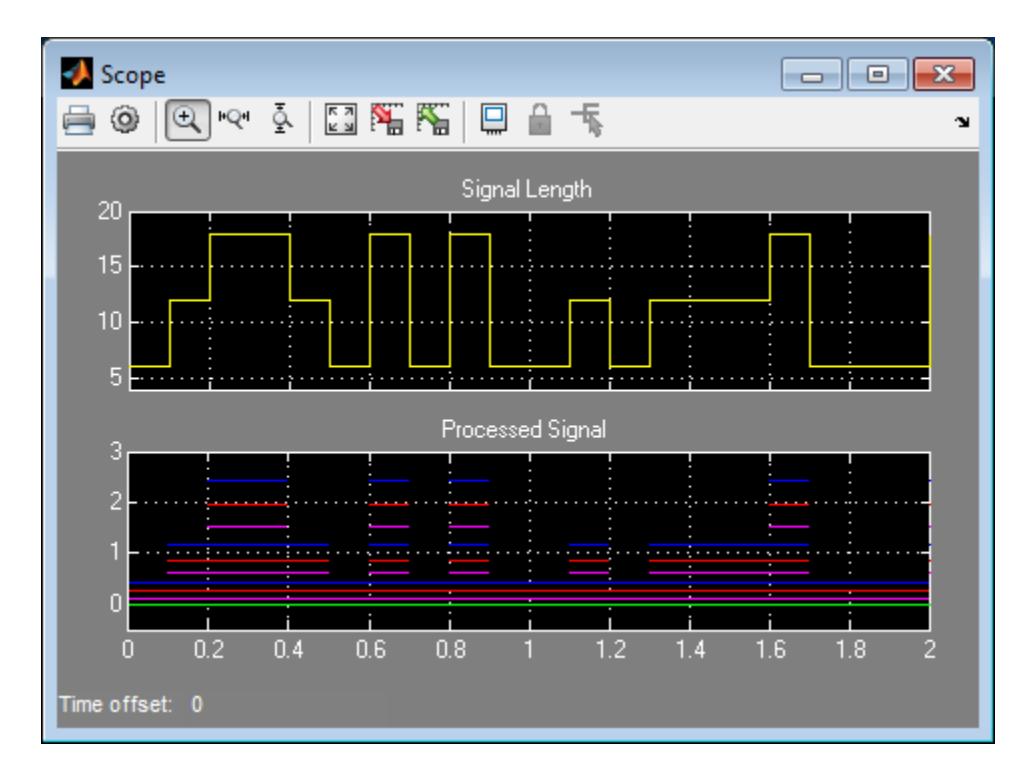

# **Mode-Dependent Variable-Size Signals**

This example model represents a system that has three operation modes. For each mode, the data signal to process has a different size.

The Process subsystem in this model receives a variable-size signal where the size of the signal depends on the operation mode of the system. For each mode change, the Stateflow chart, Mode Control Logic, detects when the data signal size changes. It then generates a function call to reset the blocks in the Process subsystem.

To open the model, In the MATLAB Command Window, type:

sldemo\_varsize\_multimode

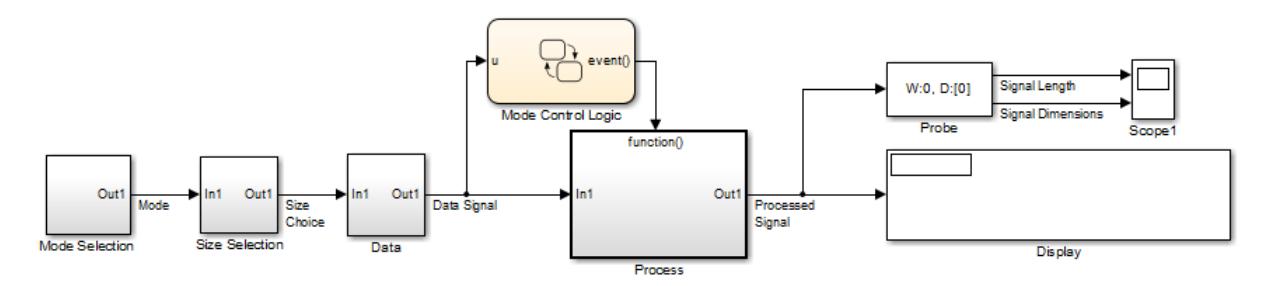

So that you can see the names of the blocks, in the model, on the **Format** tab, clear **Auto** > **Hide Automatic Block Names**.

### **Creating a Variable-Size Signal Based on Mode**

The Mode Selection subsystem determines the mode for processing a data signal and outputs a mode value ( 1, 2, or 3). This value helps to select the length of the data signal using the Size Selection and Data subsystems.

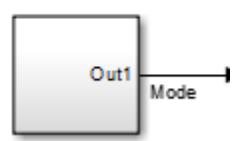

The Size Selection subsystem creates an index value from the mode value. In this example, the index values are [1 3], [1 2], and [1 1].

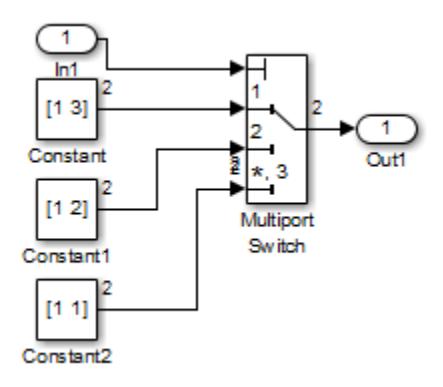

The Data subsystem takes a data signal (Constant block) and selects part of the data signal dependent on the mode. The output is a variable-size signal with a matrix size of  $3x3$ ,  $2x2$ , and  $1x1$ .

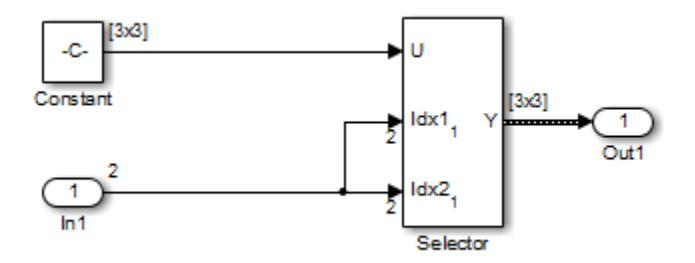

The dimensions of the raw data signal (Constant block) is a 3x3. After connecting a To Workspace block to a signal line, you can view the signal in the MATLAB Command Window by typing:

simout.signals.values

 $ans(:,:,1) =$ 

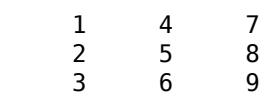

The variable-size signal generated from the Data subsystem is also a 3x3 matrix. For shorter signals, the matrix is padded with NaNs.

simout.signals.values  $ans(:,:,1) =$ 1 NaN NaN<br>N NaN NaN  $Nan$  NaN NaN NaN  $ans(:,:,2) =$  1 4 NaN 2 5 NaN NaN NaN NaN  $ans(:,:,3) =$  1 4 7 2 5 8 3 6 9

#### **Processing a Variable-Size Signal with a Conditionally Executed Subsystem**

Because the Process subsystem contains a Delay block, the subsystem resets and repropagates the signal at each time step. This model uses a Stateflow chart to detect a signal size change and reset the Process subsystem.

In the function block dialog, and from the **Propagate sizes of variable-size signals** list, choose Only when enabling. When the model enables this subsystem, selecting this option directs the Simulink software to propagate sizes for variable-size signals inside the conditionally executed subsystem. Signal sizes can change only when they transition from disabled to enabled. For an explanation of handling signal-size changes with blocks containing states, see ["How Variable-Size](#page-4155-0) [Signals Propagate" on page 82-2](#page-4155-0).

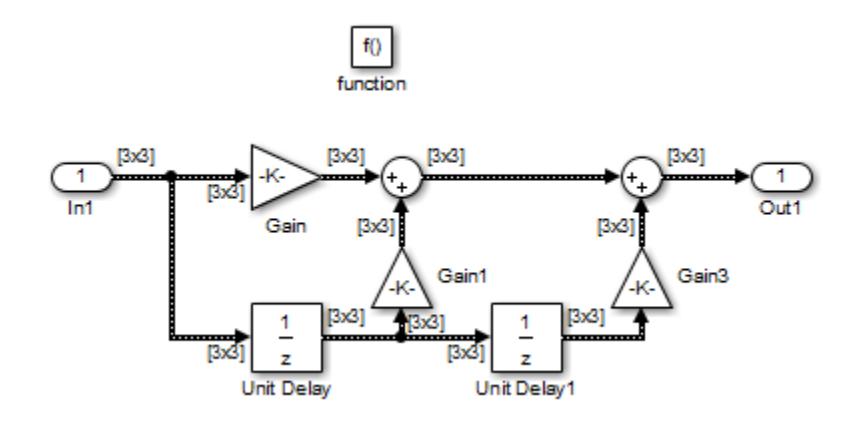

The Stateflow chart determines if there is a change in the size of the signal. The function size\_detect calculates the width of the variable-size signal at each time step, and compares the current width to the previous width. If there is a change in signal size, the chart outputs a functioncall output event that resets and repropagates the signal sizes within the Process subsystem.

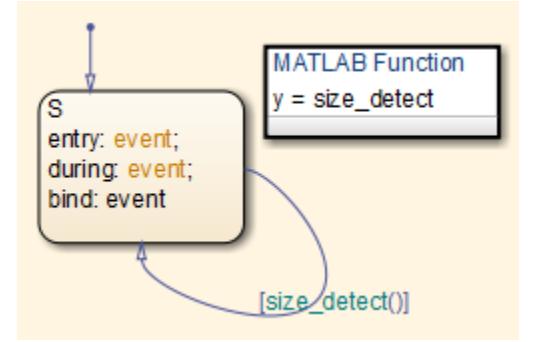

### **Visualizing Data**

Use the Probe block to visualize signal size and signal dimension.

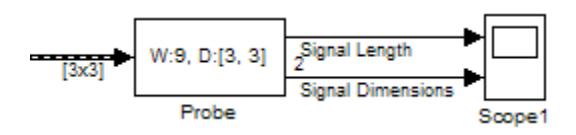

Since the signals are n x n matrices, the signal dimension lines overlap in the Scope display.

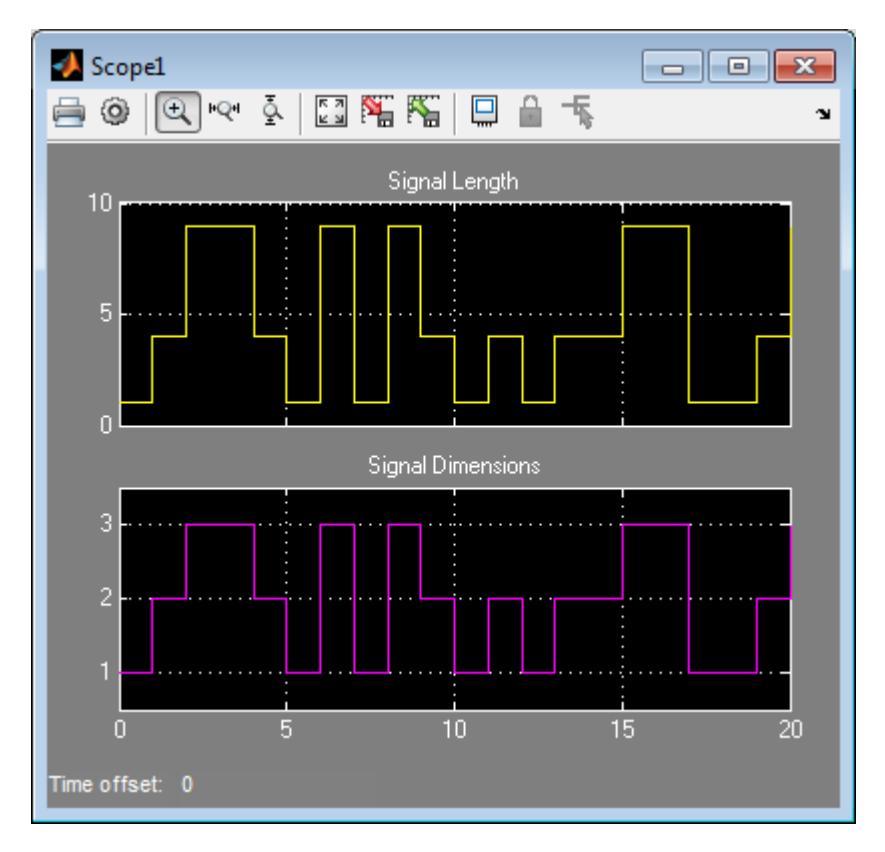

You can use a Display block and the Simulink Debugger to visualize signal values at each time step.

<span id="page-4170-0"></span>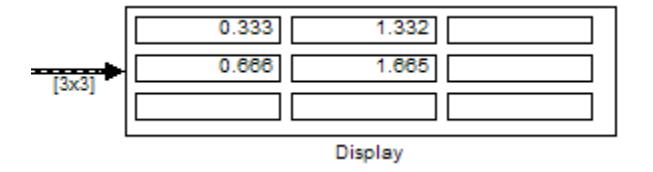

# **S-Functions Using Variable-Size Signals**

### **Level-2 MATLAB S-Function with Variable-Size Signals**

Both Level-2 MATLAB S-Functions and C S-Functions support variable-size signals when you set the **DimensionMode** for the output port to Variable. You also need to consider the current dimension of the input and output signals in the input and output update methods.

To open this example model, in the MATLAB Command Window, type:

msfcndemo\_varsize

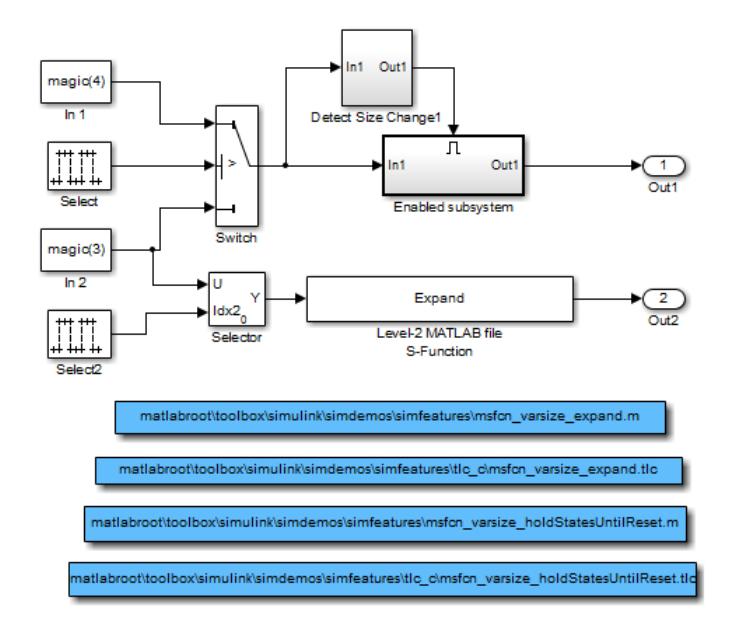

The Enabled subsystem includes a Level-2 MATLAB S-Function which shows how to implement a block that holds its states until reset. Because this block contains states and delays the input signal, the input size can change only when a reset occurs.

The Expand block is a Level-2 MATLAB S-Function that takes a scalar input and outputs a vector of length indicated by its input value. The output is by  $1:n$  where n is the input value.

### **C S-Function with Variable-Size Signals**

To open this example model, in the MATLAB Command Window, type:

sfcndemo\_varsize

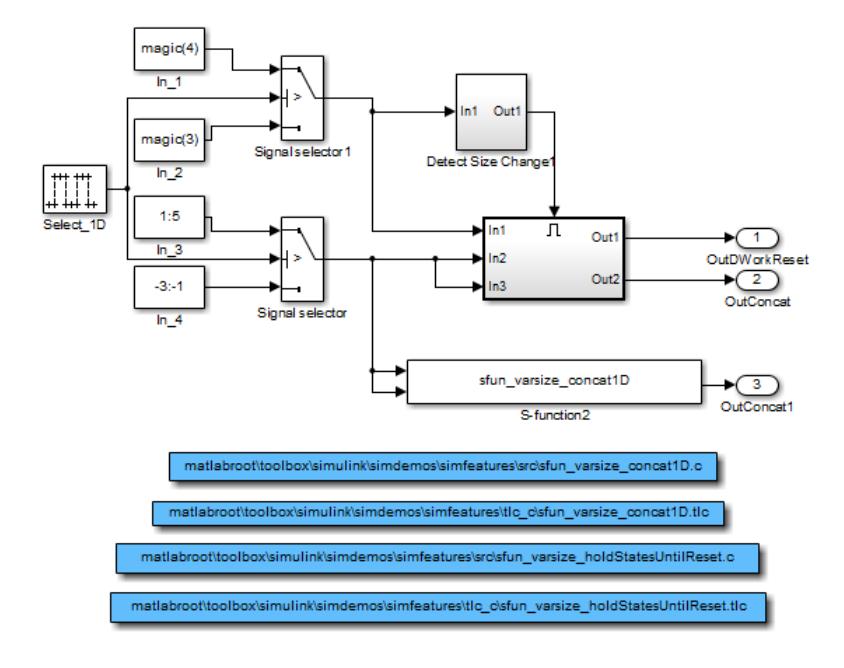

The enabled subsystems have two S-Functions:

- sfun varsize holdStatesUntilReset is a C S-Function that has states and requires its DWorks vector to reset whenever the sizes of the input signal changes.
- sfun\_varsize\_concat1D is a C S-function that implements the concatenation of two unoriented vectors. You can use this function within an enabled subsystem by itself.

# **See Also**

# **Related Examples**

- "Parallel Channel Power Allocation"
- • ["Variable-Size Signal Basics" on page 82-2](#page-4155-0)
- • ["S-Functions Using Variable-Size Signals" on page 82-17](#page-4170-0)
- • ["Simulink Block Support for Variable-Size Signals" on page 82-4](#page-4157-0)
- • ["Variable-Size Signal Limitations" on page 82-6](#page-4159-0)

# **Customizing Simulink Environment and Printed Models**

# **Customizing the Simulink User Interface**

- • ["Access Frequently Used Features and Commands in Simulink" on page 83-2](#page-4175-0)
- • ["Create Custom Simulink Toolstrip Tabs" on page 83-5](#page-4178-0)
- • ["Add Prepopulated Custom Tab to Simulink Toolstrip" on page 83-28](#page-4201-0)
- • ["Add Items to Model Editor Menus" on page 83-36](#page-4209-0)
- • ["Disable Simulink Toolstrip and Context Menu Actions" on page 83-44](#page-4217-0)
- • ["Disable and Hide Dialog Box Controls" on page 83-47](#page-4220-0)
- • ["Customize Library Browser Appearance" on page 83-51](#page-4224-0)
- • ["Improve Quick Block Insert Results" on page 83-54](#page-4227-0)
- • ["Register Customizations with Simulink" on page 83-55](#page-4228-0)

# <span id="page-4175-0"></span>**Access Frequently Used Features and Commands in Simulink**

The Simulink quick access toolbar provides access to frequently used operations and favorite commands. This toolbar is always visible, even when you navigate between different Simulink Toolstrip tabs.

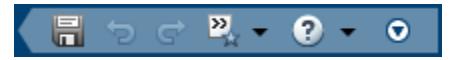

To customize the quick access toolbar, you can:

- Right-click an item in the toolstrip and select **Add to Quick Access Toolbar**. To remove a toolstrip item you have added, right-click the item and select **Remove from Quick Access Toolbar**.
- Drag items to change their position.
- Show item labels by right-clicking the item icon and selecting **Show Label**.
- Show or hide common items by clicking the **Common Controls** button  $\bullet$  and selecting or clearing the corresponding check boxes.

To restore default settings for the quick access toolbar, use one of these options:

- Right-click an item and select **Restore Defaults** .
- Click the **Common Controls** button **Q** and select **Restore Defaults**.

# **Search for Simulink Toolstrip Actions**

To search for Simulink Toolstrip actions, click the **Search Toolstrip** button  $\overline{\mathbf{R}}$ . In the search box that appears, start typing the name or description of the toolstrip item, then select it from the quick action search menu.

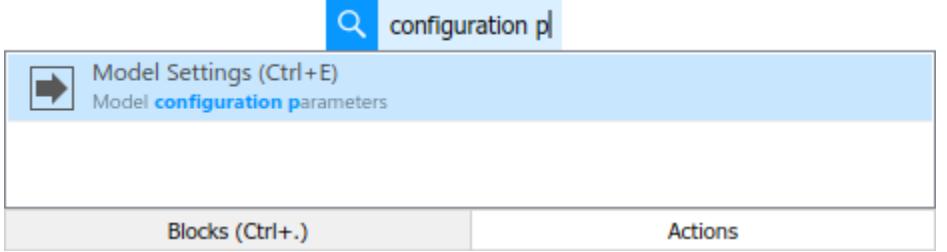

If the **Search Toolstrip** button  $\overline{a}$  is not in the quick access toolbar, click the **Common Controls** 

button **O** and select the **Search Toolstrip** check box.

Alternatively, you can open the quick action search menu by double-clicking the Simulink Editor canvas and selecting the **Actions** tab or by pressing the **Ctrl** + **. (period)** keyboard shortcut. For more information, see ["Keyboard Shortcuts and Mouse Actions for Simulink Modeling" on page 1-56](#page-155-0).

# **Rerun Favorite Commands for Simulink**
The Simulink quick access toolbar provides you with a place to access your favorite MATLAB commands. Click the **Favorites** button  $\frac{18}{100}$  to open the **Favorite Commands** gallery.

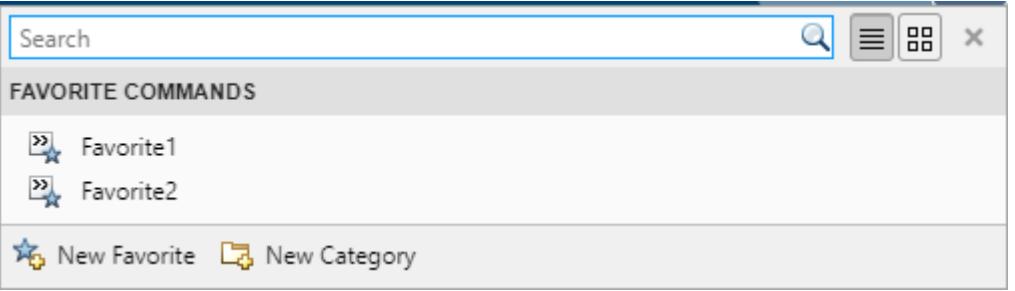

The list of favorite commands is independent of the list of favorite commands in the MATLAB quick access toolbar.

To create a favorite command:

- **1** Click **New Favorite**. The Favorite Command Editor dialog box opens.
- **2** In the **Label** box, enter a name for the favorite command.
- **3** In the **Type** box, specify whether the favorite command is a script or function. Functions run in a limited scope and receive callback information from the *cbinfo* variable.
- **4** In the **Code** box, type the statements you want the favorite command to run.
- **5** Set **Category** to an existing category from the drop-down list.
- **6** Optionally, set **Icon** to one of the options provided or a custom icon. Custom icons must be PNG files. If you rename, move, or delete a custom icon, the icon no longer appears in the icon list, and any favorite commands that used the icon revert to the default icon.
- **7** Optionally, select **Add to quick access toolbar** and **Show label on quick access toolbar**.
- **8** Click **OK**.
- **9** To run the statements in the **Code** box and ensure that they perform the desired actions, click the button for the new command. All the statements in the **Code** box of the Favorite Command Editor execute as if you ran those statements from the Command Window, although they do not appear in the Command History window.

To edit or delete a favorite command, right-click the command and choose the corresponding option.

To create a new category for your favorite commands:

- **1** Click **New Category**. The Favorite Category Editor dialog box opens.
- **2** In the **Label** box, enter a name for the category.
- **3** Click **OK**.

To reorder categories, click the **Move category to top**  $\overline{=}$  and **Move category to bottom** buttons to the right of the category names.

To edit or delete a category, right-click the category and choose the corresponding option.

To reset the Simulink **Favorite Commands** gallery, use the slResetFavoriteCommands function.

# **Share Favorite Commands for Simulink**

To export the contents of your Simulink **Favorite Commands** gallery to a file that you can share with team members, use the slExportFavoriteCommands function. The generated file saves the contents of the gallery, including the categories and their order.

To import favorite commands from a file, use the slImportFavoriteCommands function. During import, you can merge the imported content with existing content or completely overwrite the content of the gallery.

When you merge content:

- Imported content appears after existing content.
- If the category of an imported command matches an existing category, the imported command is added to the existing category.
- Commands can have the same name and properties as each other. A command will not overwrite another command.

## **See Also**

slExportFavoriteCommands | slImportFavoriteCommands | slResetFavoriteCommands

## **More About**

- • ["Create Custom Simulink Toolstrip Tabs" on page 83-5](#page-4178-0)
- • ["Keyboard Shortcuts and Mouse Actions for Simulink Modeling" on page 1-56](#page-155-0)
- Simulink Preferences
- • ["Improve Quick Block Insert Results" on page 83-54](#page-4227-0)

# <span id="page-4178-0"></span>**Create Custom Simulink Toolstrip Tabs**

The Simulink Toolstrip provides a set of built-in actions to support a variety of workflows. You can customize the toolstrip by adding tabs that focus on workflows specific to you and your team. Custom tabs provide a platform for performing custom actions that you develop. You can also populate custom tabs with built-in actions from the default Simulink Toolstrip tabs.

Before you create a custom tab, consider how you want elements of the tab to appear and behave.

For an example of a prepopulated custom tab, see ["Add Prepopulated Custom Tab to Simulink](#page-4201-0) [Toolstrip" on page 83-28.](#page-4201-0)

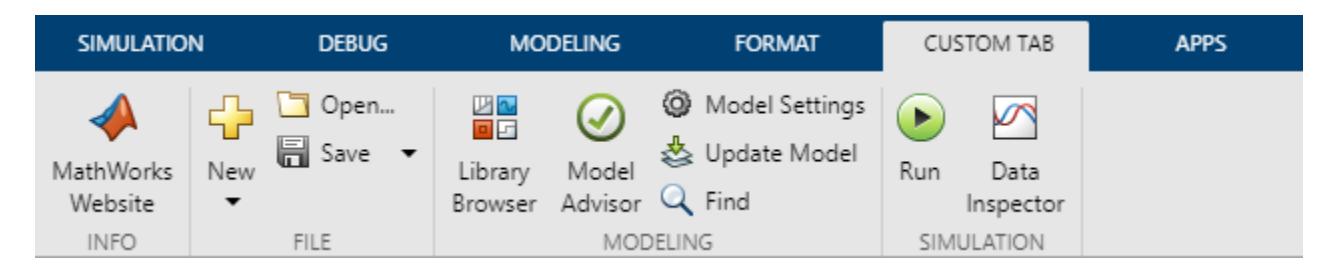

The following sections describe how to create a custom tab that has the **Info** and **File** sections from the prepopulated custom tab example.

- 1. "Start Simulink" on page 83-5
- 2. ["Create Simulink Toolstrip Component" on page 83-6](#page-4179-0)
- 3. ["Add Blank Tab to Simulink Toolstrip" on page 83-6](#page-4179-0)
- 4. ["Open JSON File to Develop Custom Tab" on page 83-7](#page-4180-0)
- 5. ["Define Custom Tab Layout" on page 83-8](#page-4181-0)
- 6. ["Choose Among Types of Controls" on page 83-10](#page-4183-0)
- 7. ["Get Built-In Simulink Actions" on page 83-11](#page-4184-0)
- 8. ["Specify Built-In Simulink Actions" on page 83-12](#page-4185-0)
- 9. ["Define Custom Actions" on page 83-13](#page-4186-0)
- 10 ["Choose Among Pop-Up List Elements" on page 83-17](#page-4190-0)
- 11 ["Define Pop-Up Lists" on page 83-18](#page-4191-0)
- 12 ["Share Custom Tabs" on page 83-27](#page-4200-0)

#### **Start Simulink**

.

.

.

To work with the Simulink Toolstrip, start Simulink. For example, in the MATLAB Command Window, enter:

start\_simulink

# <span id="page-4179-0"></span>**Create Simulink Toolstrip Component**

A Simulink Toolstrip component contains the definition for one or more custom tabs. Before you create a custom tab, you must create the component to contain it.

Create one or more custom Simulink Toolstrip components by using the slCreateToolstripComponent function.

For example, create a component named custom.

slCreateToolstripComponent("custom");

This command creates a resources folder in your current folder and adds your current folder to the MATLAB path. The resources folder contains two folders and one JSON file.

- icons folder Location of icons used by custom tab elements
- json folder Location of JSON files that define custom tabs
- sl toolstrip plugins.json JSON file that must not be edited

Each component name must be unique. If multiple components have the same name, only one of the components with that name loads. You can see the component name in the sl toolstrip plugins.json file.

**Tip** Use a component name that is likely to be unique from other component names. For example, name the component after the workflow it supports.

To load a Simulink Toolstrip component, the folder that contains the resources folder must be on the MATLAB path.

To get the loaded custom Simulink Toolstrip components, use the slLoadedToolstripComponents function.

When you want to change whether a custom Simulink Toolstrip component persists across MATLAB sessions, use the slPersistToolstripComponent function.

To destroy a custom Simulink Toolstrip component, use the slDestroyToolstripComponent function.

# **Add Blank Tab to Simulink Toolstrip**

Create one or more custom tabs with the slCreateToolstripTab function.

For example, create the tab customTab in the custom component, and title the tab CUSTOM TAB.

slCreateToolstripTab("customTab","custom",Title="CUSTOM TAB");

The function creates a JSON file named customTab.json in the json folder that defines the tab.

To see the custom tabs you create, open a model. For example, open the vdp model.

vdp

The Simulink Toolstrip displays a blank tab titled CUSTOM TAB.

<span id="page-4180-0"></span>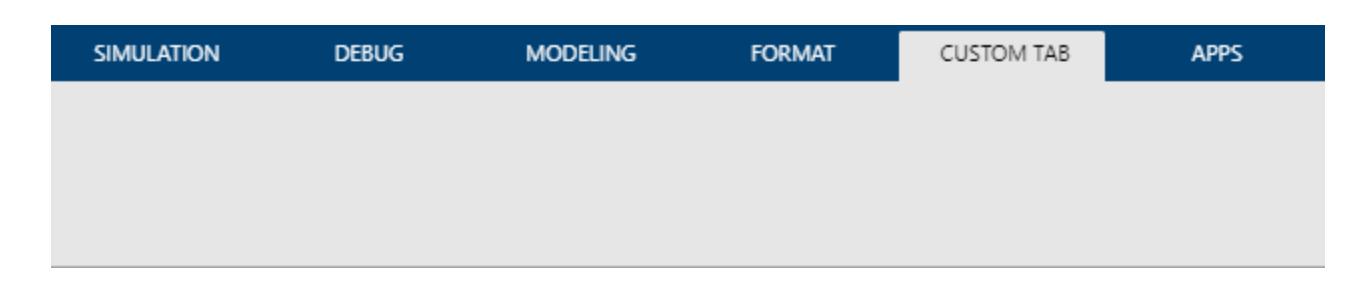

## **Open JSON File to Develop Custom Tab**

The JSON file that defines the custom tab uses:

- Curly braces to define JSON objects
- Quotation marks to identify JSON properties and values
- Colons to specify values for JSON properties
- Commas to separate like elements, such as JSON objects or properties
- Square brackets to define JSON properties with arrays of JSON objects

To modify a JSON file, consider using a JSON editor that checks for syntax errors, helps you format the code, and lets you collapse parts of the code. For example, use Visual Studio Code to open and edit your JSON files.

Open customTab.json from the json folder.

```
{
     "version": "1.0",
     "entries": [
          {
               "type": "Tab",
               "id": "customTab",
               "title": "CUSTOM TAB",
          }
     ]
}
```
The file defines a tab as a JSON object ("type": "Tab") with the specified ID ("id": "customTab") and title ("title": "CUSTOM TAB"). You can modify the tab ID and title.

After you modify a JSON file, use the slReloadToolstripConfig function to reload the toolstrip configuration with your changes. In the MATLAB Command Window, enter:

slReloadToolstripConfig;

The function searches the MATLAB path for resources folders that contain a valid sl toolstrip plugins.json file.

To temporarily modify the toolstrip configuration, perform one of these actions before you call this function:

- Add folders that contain resources folders to the MATLAB path.
- Remove folders that contain resources folders from the MATLAB path.

If the custom tab does not appear:

- <span id="page-4181-0"></span>• Debug and correct errors in the JSON code.
- Add the folder that contains the corresponding resources folder to the MATLAB path.

# **Define Custom Tab Layout**

The Simulink Toolstrip is composed of many elements in a hierarchy. Each tab is a collection of sections. Sections contain columns. Controls, such as push buttons, populate the columns.

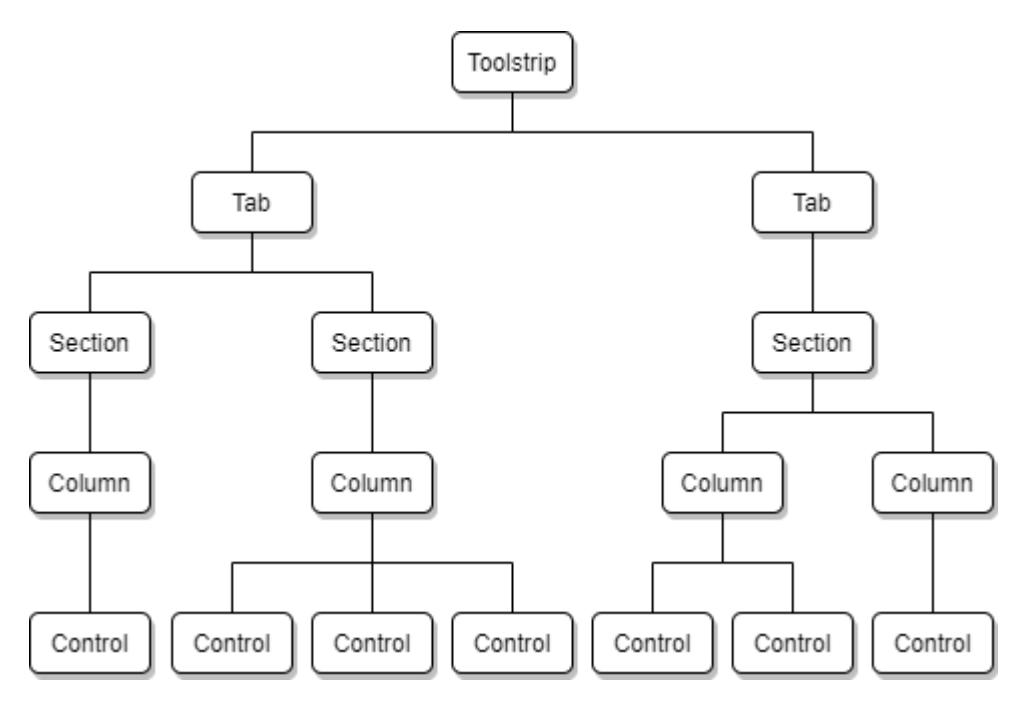

On a toolstrip tab, vertical lines indicate section boundaries. If a section has a title, the title appears at the bottom of the section in all uppercase letters. Columns are visible only when they contain at least one control. The size of the control depends on how many controls are in the column. Each column supports a maximum of three controls.

For example, the **Simulation** tab of the Simulink Toolstrip contains multiple sections, such as the **File** section. The **File** section contains two columns. The first column contains one control, titled **New**. The second column contains three controls, titled **Open**, **Save**, and **Print**.

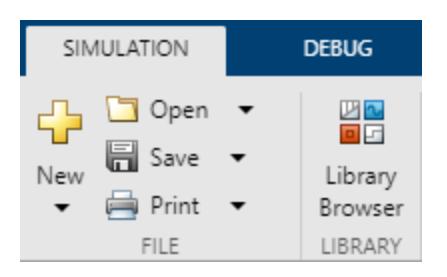

To create a hierarchy in the custom tab, the tab must have a children property. To support controls, the tab must have a child section, and the section must have a child column.

For each tab, specify:

- type Type of JSON object (Tab), specified as a string
- id Unique identifier within the toolstrip component, specified as a string
- title Text that appears as the tab label, specified as a string
- children Sections within the tab, specified as an array of JSON objects

For each section, specify:

- type Type of JSON object (Section), specified as a string
- $\bullet$  id (optional) Unique identifier within the tab, specified as a string
- $\cdot$  title  $-$  Text that appears as the section label, specified as a string
- children Columns within the section, specified as an array of JSON objects

For each column, specify:

- type Type of JSON object (Column), specified as a string
- $\bullet$  id (optional) Unique identifier within the section, specified as a string
- width (optional) Width of the column in pixels, specified as a number
- children Controls within the column, specified as an array of JSON objects

For example, create the layout for the **Info** and **File** sections from the prepopulated custom tab example, and title the sections.

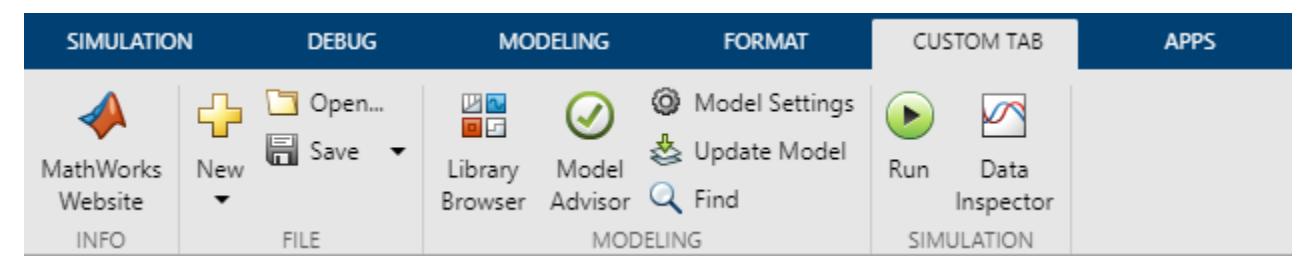

Update the customTab.json file.

```
{
     "version": "1.0",
     "entries": [
         {
              "type": "Tab",
              "id": "customTab",
              "title": "CUSTOM TAB",
              "children": [
\overline{\mathcal{L}} "type": "Section",
                       "title": "Info",
                       "children": [
\{ "type": "Column",
                                "children": []
 }
) and the contract of \mathbb{R}^n . The contract of \mathbb{R}^n },
\overline{\mathcal{L}} "type": "Section",
```

```
 "title": "File",
                                 "children": [
\{ "type": "Column",
                                              "children": []
, and the state \} , and the state \} ,
\{ "type": "Column",
                                              "children": []
 }
\sim 100 \sim 100 \sim 100 \sim 100 \sim 100 \sim 100 \sim 100 \sim 100 \sim 100 \sim 100 \sim 100 \sim 100 \sim 100 \sim 100 \sim 100 \sim 100 \sim 100 \sim 100 \sim 100 \sim 100 \sim 100 \sim 100 \sim 100 \sim 100 \sim 
 }
                   ]
             }
       ]
}
```
To display the changes on the custom tab, reload the toolstrip configuration.

slReloadToolstripConfig;

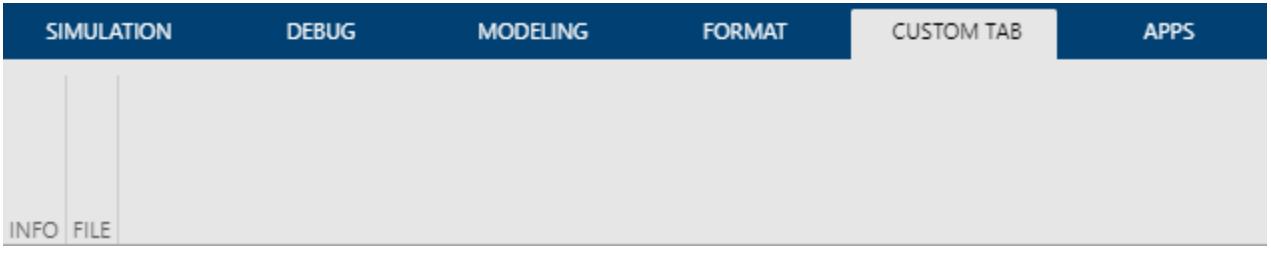

The two sections and their titles appear. The columns are not visible because they are empty.

# **Choose Among Types of Controls**

Different types of controls serve different goals. The default Simulink Toolstrip tabs contain a variety of controls. When a column has more than one control, the controls resize so that each control uses one third of the vertical space in the column.

Custom tabs support the subset of controls described in this table.

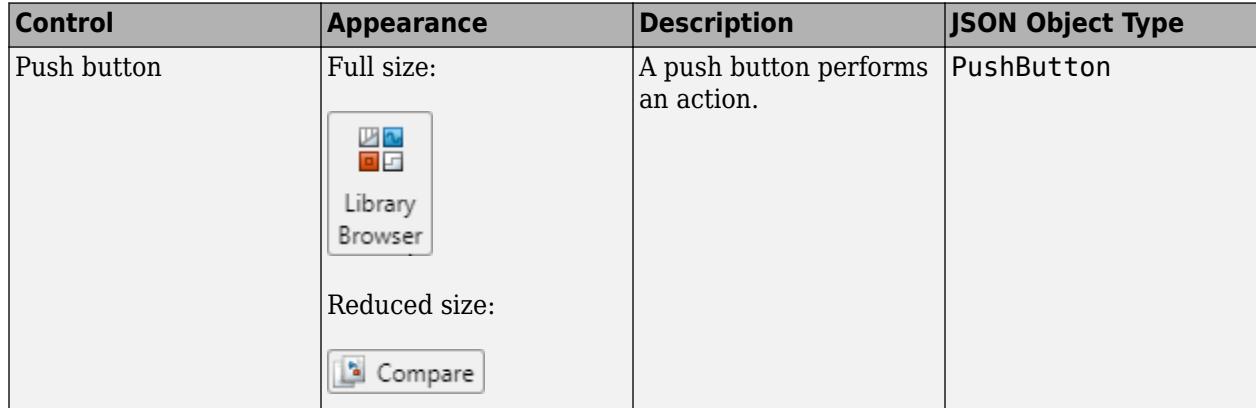

<span id="page-4184-0"></span>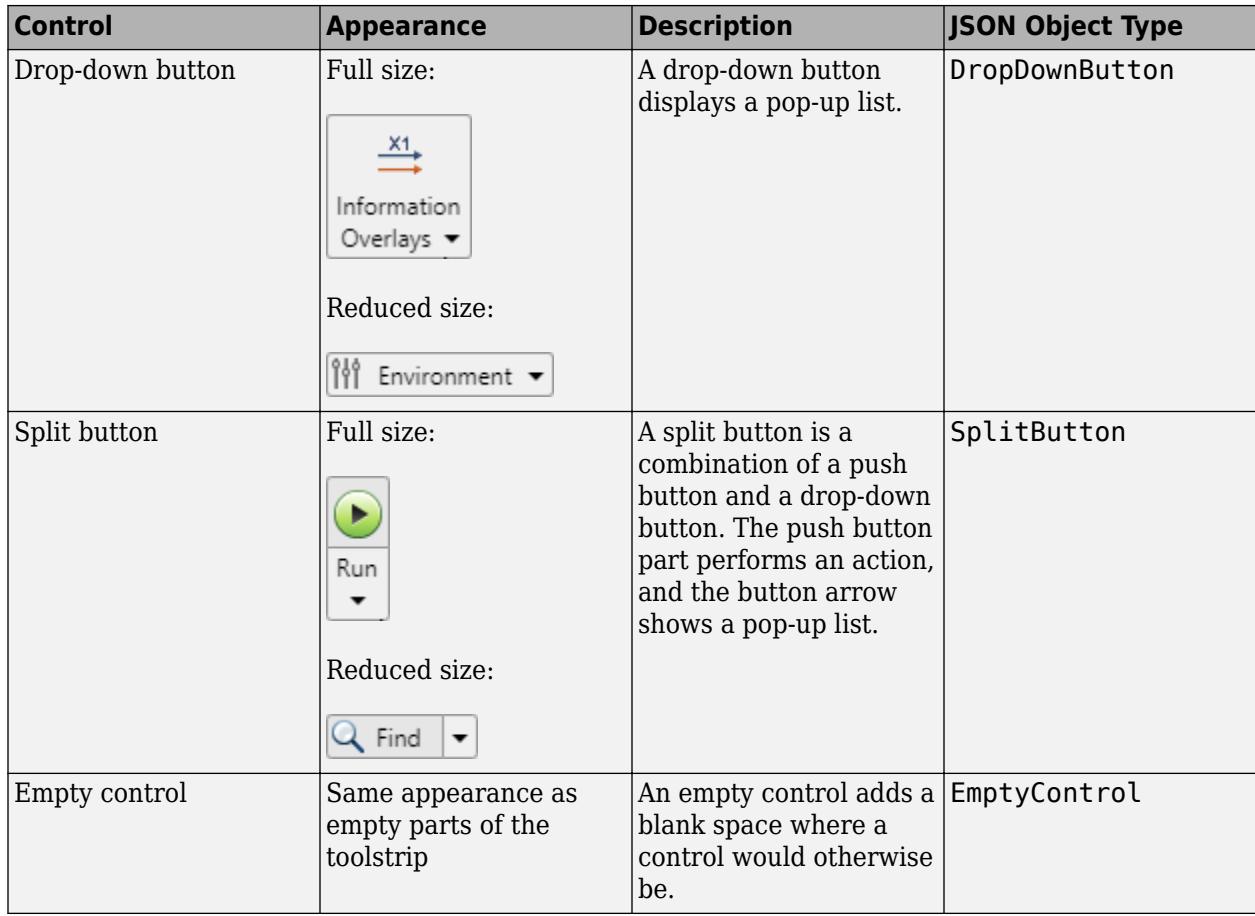

Add up to three controls to the children property of each column. The order of the controls in the JSON file determines the order in which they appear in the column.

For each control, specify:

- type Type of JSON object, specified as a string.
- id (optional) Unique identifier within the column, specified as a string.
- action (conditional) Appearance and behavior of the control, specified as a string. Omit this property for empty controls.
- popupName (conditional) Name of a pop-up list for a drop-down or split button, specified as a string. Omit this property for push buttons and empty controls.

# **Get Built-In Simulink Actions**

To get the name and icon for a built-in action from the Simulink Toolstrip, use the slToolstripDeveloperMode function.

In the MATLAB Command Window, enter this command:

```
slToolstripDeveloperMode('on')
```
ans  $=$ 

```
 logical
 \odot
```
The command enables developer mode for the Simulink Toolstrip. The returned value indicates that developer mode was disabled before you entered the command.

Pause on an item in the Simulink Toolstrip and press **Ctrl**. On a Mac, press **command** (⌘) instead of **Ctrl**.

For example, pause on the **Open** button and press **Ctrl**.

```
Action: openModelAction
Icon: open
-------------------
```
The names of the corresponding action and icon appear in the MATLAB Command Window.

# **Specify Built-In Simulink Actions**

After you get the name of a built-in Simulink action, specify it as the action for a control by using it to define the action property of the control.

For example, create the **Open** push button from the prepopulated custom tab example.

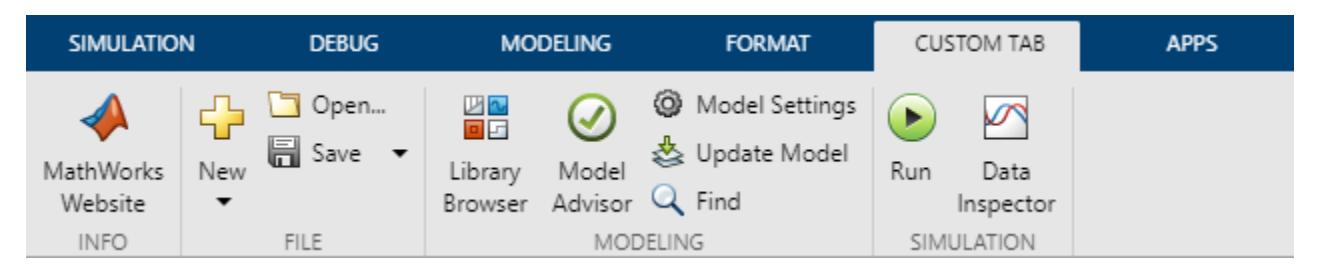

On the **Simulation** tab, get the built-in action for the **Open** button.

```
Action: openModelAction
Icon: open_24
-------------------
```
Update the customTab.json file.

```
{
    "version": "1.0",
    "entries": [
       {
           "type": "Tab",
           "id": "customTab",
           "title": "CUSTOM TAB",
           "children": [
\overline{\mathcal{L}} "type": "Section",
 "title": "Info",
                  "children": [
\{ "type": "Column",
```

```
 "children": []
 }
\sim 100 \sim 100 \sim 100 \sim 100 \sim 100 \sim 100 \sim 100 \sim 100 \sim 100 \sim 100 \sim 100 \sim 100 \sim 100 \sim 100 \sim 100 \sim 100 \sim 100 \sim 100 \sim 100 \sim 100 \sim 100 \sim 100 \sim 100 \sim 100 \sim 
                         },
\overline{\mathcal{L}} "type": "Section",
                                "title": "File",
                                "children": [
\{ "type": "Column",
                                             "children": []
, and the contract of \mathbb{R} , \mathbb{R}\{ "type": "Column",
                                             "children": [
 {
                                                         "type": "PushButton",
                                                         "action": "openModelAction"
 }
\blacksquare }
\sim 100 \sim 100 \sim 100 \sim 100 \sim 100 \sim 100 \sim 100 \sim 100 \sim 100 \sim 100 \sim 100 \sim 100 \sim 100 \sim 100 \sim 100 \sim 100 \sim 100 \sim 100 \sim 100 \sim 100 \sim 100 \sim 100 \sim 100 \sim 100 \sim 
 }
                  ]
             }
       ]
}
```
To see the push button, reload the toolstrip configuration.

```
slReloadToolstripConfig;
```
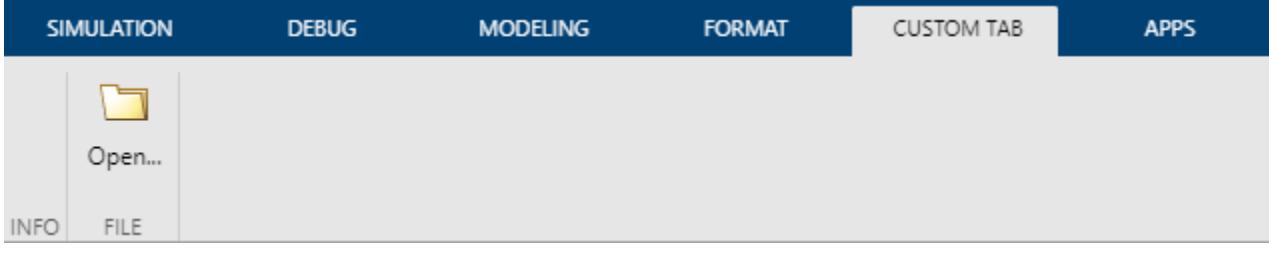

# **Define Custom Actions**

To define a custom appearance and behavior for controls:

- **1** Create a MATLAB script or function that performs the action. The file must be on the MATLAB path.
- **2** Optionally, get a built-in icon or save 16-by-16 and 24-by-24 pixel versions of a custom icon to the icon folder in the resources directory. Custom icons must be saved as PNG files.
- **3** In the json folder of the resources directory, create a JSON file that defines actions and icons. For example, create a JSON file named customTab actions.json.
- **4** Populate the new file with the required JSON properties: version and entries. For example:

```
{
     "version": "1.0",
```
"entries": []

}

- **5** Define your custom actions and icons as JSON objects in the entries property.
- **6** Reference the custom action from a JSON object.

For each action, specify:

- type Type of JSON object (Action), specified as a string.
- id Unique identifier within the toolstrip component, specified as a string.
- text (optional) Text that appears on the control as a label, specified as a string. When a control is alone in a column, its text can span two lines. Use \n to start a new line. When the control shares its column with other controls, a space replaces the line break.
- description (optional) Text that provides additional information, specified as a string. When the action defines a control, the text appears as a tooltip when you pause on the control. When the action defines a list item for a pop-up list, the text appears underneath the title of the list item.
- icon (optional) Built-in or custom icon that appears on the control, specified as a string.
- command Name of a MATLAB file that executes when you click the control, specified as a string. The file must be on the MATLAB path.
- commandType (conditional) Specification that the MATLAB file is a script, specified as a string. Omit this property when the MATLAB file is a function.

Use functions instead of scripts if you want to use information about the current window in which the command is being executed. For more information, see ["Callback Info Object" on page 83-41.](#page-4214-0)

For each icon, specify:

- type Type of JSON object (Icon), specified as a string.
- id Unique identifier within the toolstrip component, specified as a string.
- $\bullet$  icon16 (conditional)  $-16$ -by-16 pixel version of a custom icon for a reduced-size control, specified as a string. The icon must be saved as a PNG file.
- icon24 (conditional)  $-24$ -by-24 pixel version of a custom icon for a full-size control, specified as a string. The icon must be saved as a PNG file.

For example, create the **MathWorks Website** button from the prepopulated custom tab example.

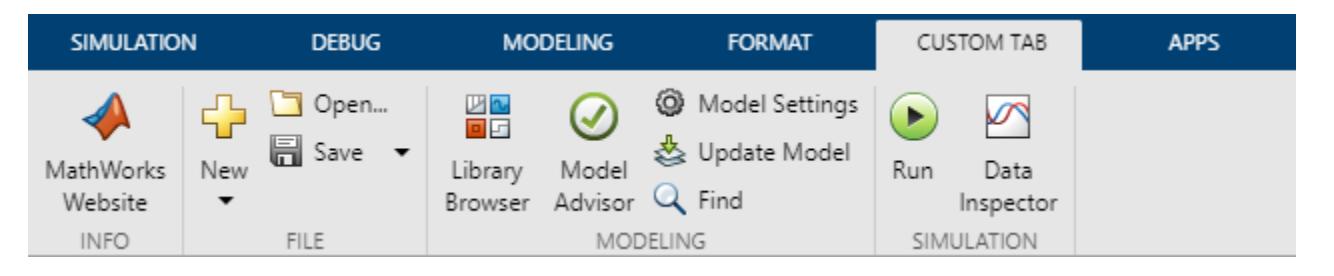

Create a script named openMathWorksWebsite.m that opens the MathWorks website. Make sure the script is on the MATLAB path.

```
web('https://www.mathworks.com')
```
Add 16-by-16 and 24-by-24 pixel versions of a custom icon to the icon folder in the resources directory. This example uses two PNG files that indicate their size in their file names (openMathWorksWebsite\_16.png and openMathWorksWebsite\_24.png).

Create the customTab\_actions.json file. In this file, define the custom action (openMathWorksWebsiteAction) and icon (openMathWorksWebsiteIcon).

```
{
     "version": "1.0",
     "entries": [
         {
              "type": "Action",
              "id": "openMathWorksWebsiteAction",
             "text": "MathWorks\nWebsite",
              "description": "Open the MathWorks website",
              "icon": "openMathWorksWebsiteIcon",
             "command": "openMathWorksWebsite",
              "commandType": "Script"
 },
\overline{\mathcal{L}} "type": "Icon",
              "id": "openMathWorksWebsiteIcon",
              "icon16": "openMathWorksWebsite_16.png",
              "icon24": "openMathWorksWebsite_24.png"
         }
     ]
}
```
In the customTab.json file, add the push button and reference the openMathWorksWebsiteAction action.

```
{
     "version": "1.0",
     "entries": [
          {
              "type": "Tab",
              "id": "customTab",
              "title": "CUSTOM TAB",
              "children": [
\overline{\mathcal{L}} "type": "Section",
                        "title": "Info",
                        "children": [
\{ "type": "Column",
                                 "children": [
\{ "type": "PushButton",
                                          "action": "openMathWorksWebsiteAction"
 }
\blacksquare }
\sim 100 \sim 100 \sim 100 \sim 100 \sim 100 \sim 100 \sim 100 \sim 100 \sim 100 \sim 100 \sim 100 \sim 100 \sim 100 \sim 100 \sim 100 \sim 100 \sim 100 \sim 100 \sim 100 \sim 100 \sim 100 \sim 100 \sim 100 \sim 100 \sim 
                   },
\overline{\mathcal{L}} "type": "Section",
 "title": "File",
                        "children": [
```

```
\{ "type": "Column",
                                  "children": []
, and the contract of \mathbb{R} , \mathbb{R}\{ "type": "Column",
                                  "children": [
\{ "type": "PushButton",
                                           "action": "openModelAction"
 }
\blacksquare }
\sim 100 \sim 100 \sim 100 \sim 100 \sim 100 \sim 100 \sim 100 \sim 100 \sim 100 \sim 100 \sim 100 \sim 100 \sim 100 \sim 100 \sim 100 \sim 100 \sim 100 \sim 100 \sim 100 \sim 100 \sim 100 \sim 100 \sim 100 \sim 100 \sim 
 }
 ]
          }
     ]
}
```
To see the custom push button, reload the toolstrip configuration.

slReloadToolstripConfig;

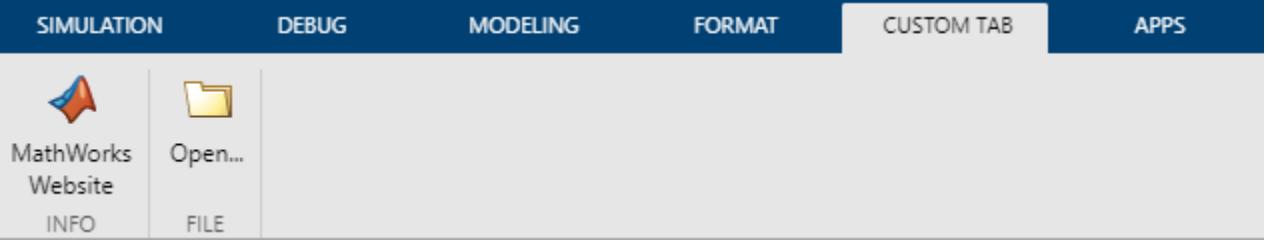

Using developer mode, you can get the fully qualified names of custom actions and icons on a custom tab. For more information, see slToolstripDeveloperMode.

```
Action: custom:openMathWorksWebsiteAction
Icon: custom:openMathWorksWebsiteIcon
-------------------
```
You can also define a custom icon in a custom action, a custom action in a control, and a MATLAB command in a JSON file. For example, this push-button control uses nested JSON objects to define the custom action and icon and the command no longer references an external script.

```
{
      "type": "PushButton",
 "action": {
 "text": "MathWorks\nWebsite",
           "description": "Open the MathWorks website",
           "icon": {
 "icon16": "openMathWorksWebsite_16.png",
 "icon24": "openMathWorksWebsite_24.png"
 },
 "command": "web('https://www.mathworks.com')",
 "commandType": "Script"
     }
}
```
Nesting JSON objects and defining commands in the JSON file add complexity to the JSON file. Debugging is easier when you have fewer levels of hierarchy and use MATLAB functions or scripts to define and debug commands.

# <span id="page-4190-0"></span>**Choose Among Pop-Up List Elements**

Pop-up lists display multiple actions in a menu. You can use them to simplify the appearance of your custom tab by grouping similar actions under one control. Drop-down and split buttons support popup lists.

The order in which you add elements to the pop-up list determines the order in which they appear in the list. This table describes the elements you can add to a pop-up list.

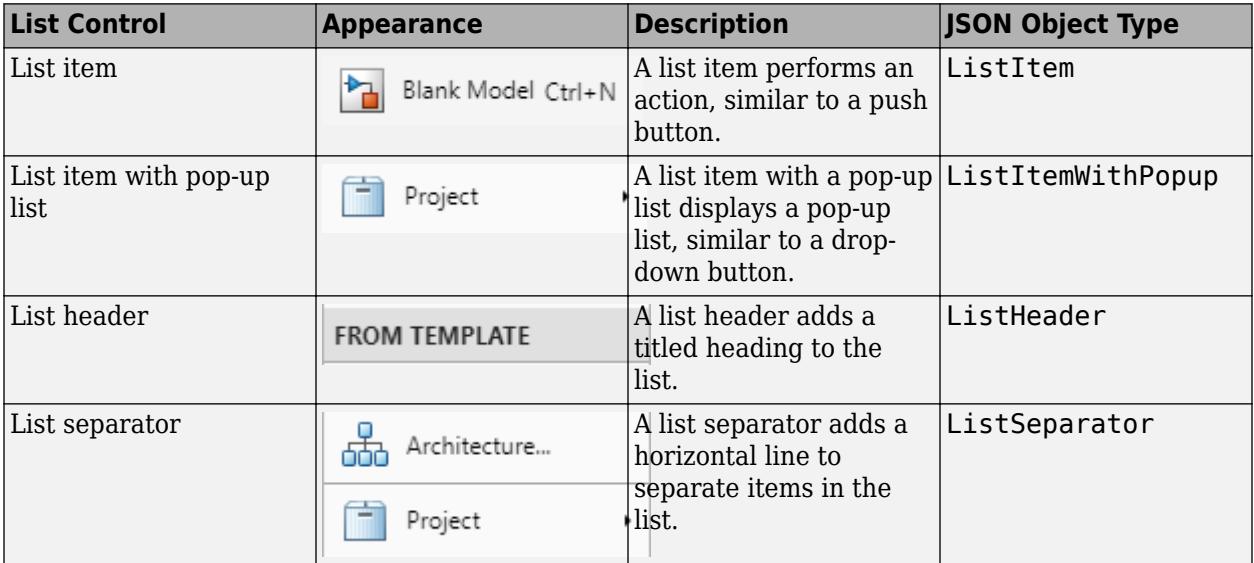

For each list item, specify:

- type Type of JSON object (ListItem or ListItemWithPopup), specified as a string.
- id (optional) Unique identifier within the pop-up list, specified as a string.
- action Appearance and behavior of the list item, specified as a string.
- showDescription (optional) Option to display the text from the description property of the action on the list item, specified as a Boolean (true or false). By default, the list item displays the description.
- popupName (conditional) Name of another pop-up list, specified as a string. Omit this property for ListItem JSON objects.

For each list header, specify:

- type Type of JSON object (ListHeader), specified as a string
- $\bullet$  id (optional) Unique identifier within the pop-up list, specified as a string
- $\cdot$  text  $-$  Text to appear in the heading, specified as a string

For each list separator, specify:

- type Type of JSON object (ListSeparator), specified as a string
- id (optional) Unique identifier within the pop-up list, specified as a string

# <span id="page-4191-0"></span>**Define Pop-Up Lists**

To create pop-up lists:

- **1** Define any custom actions the pop-up lists use.
- **2** Get the built-in actions that the pop-up lists use.
- **3** In the json folder of the resources directory, create a JSON file that defines pop-up lists. For example, create a JSON file named customTab\_popups.json.
- **4** Populate the new file with the required JSON properties: version and entries. For example:

```
{
      "version": "1.0",
      "entries": []
}
```
- **5** Define the pop-up lists as JSON objects in the entries property.
- **6** Reference each pop-up list from a JSON object for a drop-down button, split button, or list item with a pop-up list.

For each pop-up list, specify:

- type Type of JSON object (PopupList), specified as a string
- id (optional) Unique identifier within the toolstrip component, specified as a string
- children Elements within the pop-up list, specified as an array of JSON objects

For example, create the **New** drop-down button from the prepopulated custom tab example.

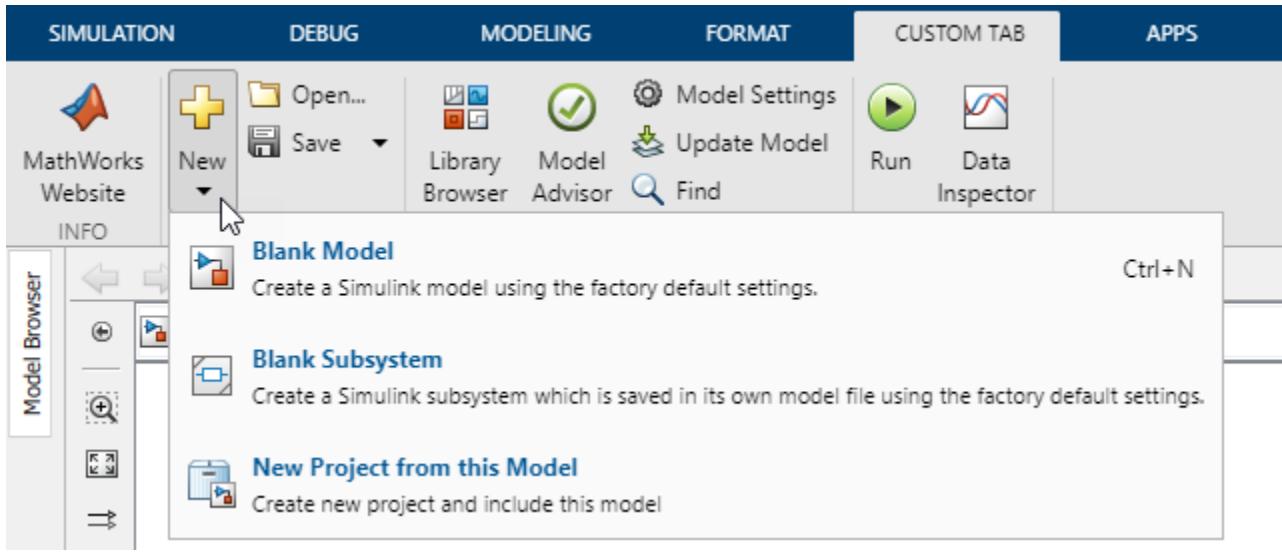

Get the built-in icon for the **New** button on the **Simulation** tab.

```
Action: createNewBlankModelAction
Icon: new_24
-------------------
```
The built-in icon has a suffix (\_24) to indicate the icon size. When you reference the icon for a custom action, drop this suffix.

In the customTab actions.json file, add a custom action (newPopUpAction) that defines the icon and text for the drop-down button.

```
{
     "version": "1.0",
     "entries": [
         {
              "type": "Action",
              "id": "newPopUpAction",
              "text": "New",
              "icon": "new"
         },
         {
              "type": "Action",
              "id": "openMathWorksWebsiteAction",
              "text": "MathWorks\nWebsite",
              "description": "Open the MathWorks website",
              "icon": "openMathWorksWebsiteIcon",
              "command": "openMathWorksWebsite",
              "commandType": "Script"
         },
         {
              "type": "Icon",
              "id": "openMathWorksWebsiteIcon",
              "icon16": "openMathWorksWebsite_16.png",
              "icon24": "openMathWorksWebsite_24.png"
         }
     ]
}
```
Get the built-in actions for these buttons on the **Simulation** tab:

- **New** > **Blank Model**
- **New** > **Blank Subsystem**
- **New** > **Project** > **New Project from this Model**

```
Action: createNewBlankModelAction
Icon: model_24
-------------------
Action: createNewBlankReferenceableSubsystemAction
Icon: referenceableSubsystem_24
-------------------
Action: createNewProjectFromModelAction
Icon: projectNewFromModel_24
-------------------
```
Create the customTab popups.json file. In this file, define the pop-up list (newPopUpList) for the button.

```
{
     "version": "1.0",
     "entries": [
          {
 "type": "PopupList",
 "id": "newPopUpList",
               "children": [
\overline{\mathcal{L}} "type": "ListItem",
                        "action": "createNewBlankModelAction"
                   },
\overline{\mathcal{L}}
```

```
 "type": "ListItem",
 "action": "createNewBlankReferenceableSubsystemAction"
                 },
\overline{\mathcal{L}} "type": "ListItem",
 "action": "createNewProjectFromModelAction"
                 }
            ]
        }
    ]
}
```
In the customTab.json file, add the **New** drop-down button and reference the corresponding action (newPopUpAction) and pop-up list (newPopUpList).

```
{
    "version": "1.0",
    "entries": [
      {
         "type": "Tab",
         "id": "customTab",
         "title": "CUSTOM TAB",
         "children": [
\overline{\mathcal{L}} "type": "Section",
 "title": "Info",
               "children": [
\{ "type": "Column",
                     "children": [
\{ "type": "PushButton",
                           "action": "openMathWorksWebsiteAction"
 }
\blacksquare }
) and the contract of \mathbb{R}^n . The contract of \mathbb{R}^n },
\overline{\mathcal{L}} "type": "Section",
               "title": "File",
               "children": [
\{ "type": "Column",
                     "children": [
\{ "type": "DropDownButton",
                           "action": "newPopUpAction",
                           "popupName": "newPopUpList"
 }
\blacksquare, and the contract of \} , \{\{ "type": "Column",
                     "children": [
\{ "type": "PushButton",
                           "action": "openModelAction"
 }
\blacksquare }
```

```
\sim 100 \sim 100 \sim 100 \sim 100 \sim 100 \sim 100 \sim 100 \sim 100 \sim 100 \sim 100 \sim 100 \sim 100 \sim 100 \sim 100 \sim 100 \sim 100 \sim 100 \sim 100 \sim 100 \sim 100 \sim 100 \sim 100 \sim 100 \sim 100 \sim 
   }
                                                         ]
                                         }
                   \, \, \,}
```
To see the **New** drop-down button and its pop-up list, reload the toolstrip configuration.

slReloadToolstripConfig;

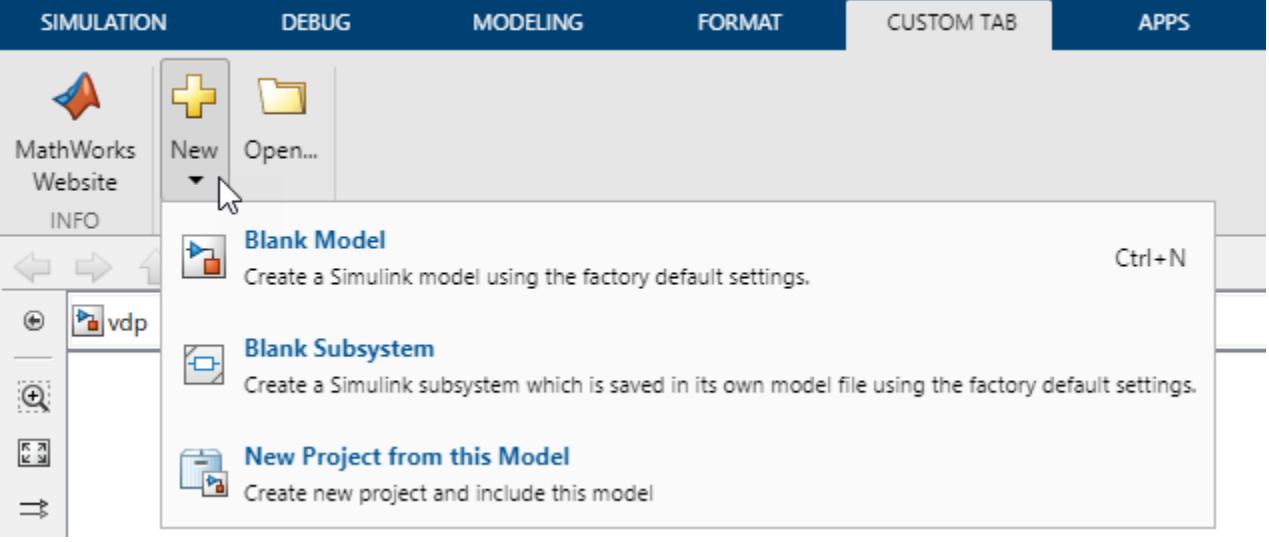

For a more complicated example, create the **Save** split button from the prepopulated custom tab example.

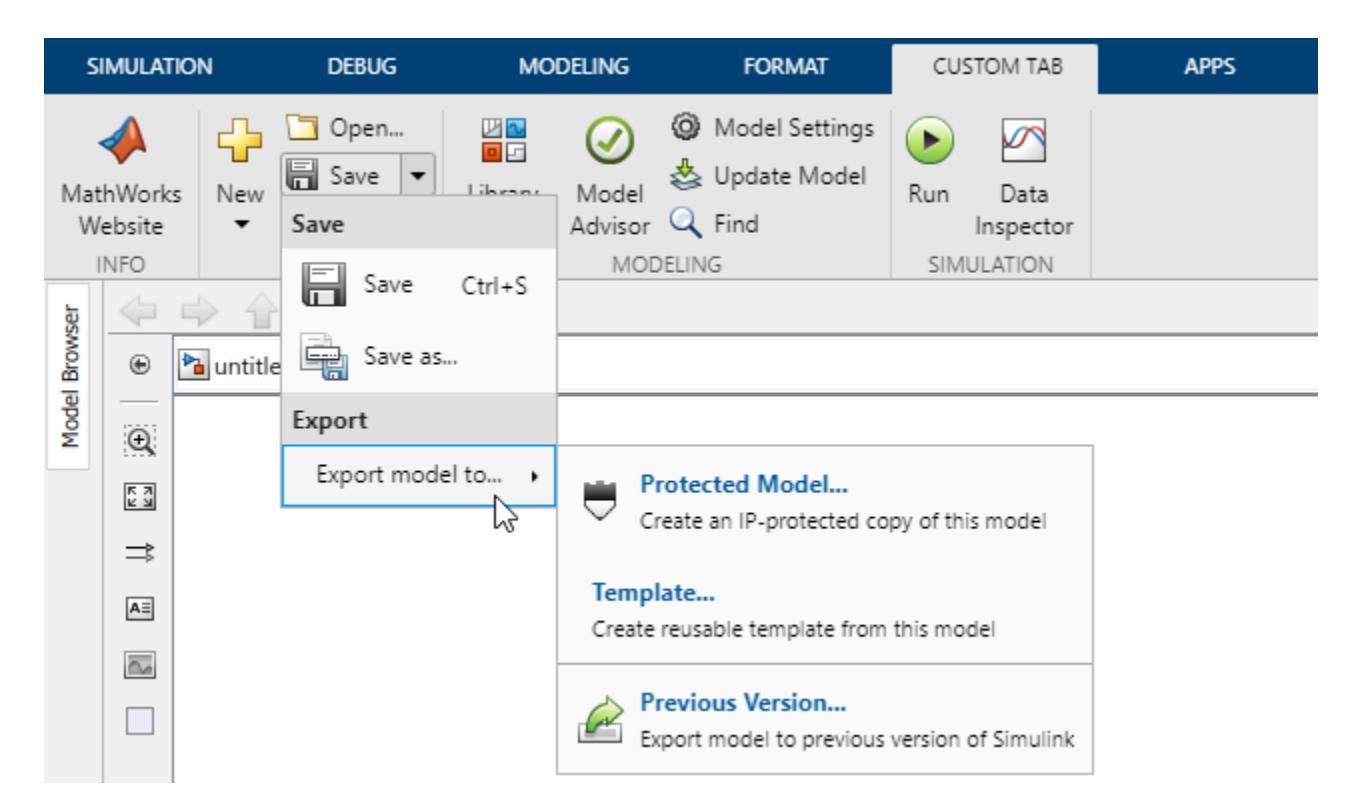

In the customTab actions.json file, add a custom action (exportPopUpAction) that defines the text for the list item with a pop-up list.

```
 "version": "1.0",
     "entries": [
         {
              "type": "Action",
             "id": "newPopUpAction",
             "text": "New",
              "icon": "new"
         },
         {
             "type": "Action",
              "id": "exportPopUpAction",
             "text": "Export model to..."
         },
         {
              "type": "Action",
              "id": "openMathWorksWebsiteAction",
              "text": "MathWorks\nWebsite",
              "description": "Open the MathWorks website",
             "icon": "openMathWorksWebsiteIcon",
              "command": "openMathWorksWebsite",
              "commandType": "Script"
 },
\overline{\mathcal{L}} "type": "Icon",
              "id": "openMathWorksWebsiteIcon",
              "icon16": "openMathWorksWebsite_16.png",
              "icon24": "openMathWorksWebsite_24.png"
```
{

```
 }
        ]
}
```
Get the built-in actions for these buttons on the **Simulation** tab:

• **Save**

{

- **Save** > **Save As**
- **Save** > **Protected Model**
- **Save** > **Template**
- **Save** > **Previous Version**

```
Action: saveModelAction
Icon: save_24
-------------------
Action: saveModelAsAction
Icon: save_as_16
-------------------
Action: createProtectedModelAction
Icon: referencedModelProtect_16
-------------------
Action: exportModelToTemplateAction
Icon: exportModelToTemplate_16
-------------------
Action: exportModelToPreviousVersionAction
Icon: export_16
-------------------
```
In the customTab popups.json file, define the two additional pop-up lists:

- savePopUpList Pop-up list for the **Save** split button
- exportPopUpList Pop-up list for the **Export model to** list item

For the list item that has a pop-up list, reference the corresponding action (exportPopUpAction) and pop-up list (exportPopUpList).

```
 "version": "1.0",
     "entries": [
         {
 "type": "PopupList",
 "id": "newPopUpList",
              "children": [
\overline{\mathcal{L}} "type": "ListItem",
                       "action": "createNewBlankModelAction"
                  },
\overline{\mathcal{L}} "type": "ListItem",
 "action": "createNewBlankReferenceableSubsystemAction"
                  },
\overline{\mathbf{a}} "type": "ListItem",
                  "action": "createNewProjectFromModelAction"
 }
             ]
         },
\overline{\mathcal{A}} "type": "PopupList",
 "id": "savePopUpList",
              "children": [
                 {
 "type": "ListHeader",
 "text": "Save"
```

```
 },
\overline{\mathcal{L}} "type": "ListItem",
 "action": "saveModelAction"
                   },
\overline{\mathcal{L}} "type": "ListItem",
 "action": "saveModelAsAction"
                   },
\overline{\mathcal{L}} "type": "ListHeader",
 "text": "Export"
                   },
\overline{\mathcal{L}} "type": "ListItemWithPopup",
 "action": "exportPopUpAction",
 "popupName": "exportPopUpList"
 }
              ]
\},
 "type": "PopupList",
 "id": "exportPopUpList",
              "children": [
\overline{\mathcal{L}} "type": "ListItem",
                        "action": "createProtectedModelAction"
                   },
\overline{\mathcal{L}} "type": "ListItem",
                        "action": "exportModelToTemplateAction"
                   },
\overline{\mathcal{L}} "type": "ListSeparator"
                   },
\overline{\mathcal{L}} "type": "ListItem",
 "action": "exportModelToPreviousVersionAction"
 }
             ]
        }
     ]
}
```
In the customTab.json file, add the **Save** split button after the **Open** button. Reference the corresponding action (saveModelAction) and pop-up list (savePopUpList).

```
{
        "version": "1.0",
        "entries": [
               {
                       "type": "Tab",
                       "id": "customTab",
                       "title": "CUSTOM TAB",
                       "children": [
\overline{a} ( \overline{a} ) and \overline{a} ( \overline{a} ) and \overline{a} ( \overline{a} ) and \overline{a} ( \overline{a} ) and \overline{a} ( \overline{a} ) and \overline{a} ( \overline{a} ) and \overline{a} ( \overline{a} ) and \overline{a} ( \overline{a} ) and \overline{a} ( \ "type": "Section",
                                      "title": "Info",
                                      "children": [
\{ "type": "Column",
                                                      "children": [
\{ "type": "PushButton",
                                                                     "action": "openMathWorksWebsiteAction"
 }
\blacksquare }
\sim 100 \sim 100 \sim 100 \sim 100 \sim 100 \sim 100 \sim 100 \sim 100 \sim 100 \sim 100 \sim 100 \sim 100 \sim 100 \sim 100 \sim 100 \sim 100 \sim 100 \sim 100 \sim 100 \sim 100 \sim 100 \sim 100 \sim 100 \sim 100 \sim 
                              },
```

```
\overline{a} ( \overline{a} ) and \overline{a} ( \overline{a} ) and \overline{a} ( \overline{a} ) and \overline{a} ( \overline{a} ) and \overline{a} ( \overline{a} ) and \overline{a} ( \overline{a} ) and \overline{a} ( \overline{a} ) and \overline{a} ( \overline{a} ) and \overline{a} ( \ "type": "Section",
 "title": "File",
                      "children": [
\{ "type": "Column",
                               "children": [
\{ "type": "DropDownButton",
 "action": "newPopUpAction",
 "popupName": "newPopUpList"
 }
\blacksquare, and the contract of \mathbb{R} , \mathbb{R}\{ "type": "Column",
                               "children": [
\{ "type": "PushButton",
                                   "action": "openModelAction"
\} , we have the set of \} ,
\{ "type": "SplitButton",
 "action": "saveModelAction",
                                   "popupName": "savePopUpList"
 }
\blacksquare }
\sim 100 \sim 100 \sim 100 \sim 100 \sim 100 \sim 100 \sim 100 \sim 100 \sim 100 \sim 100 \sim 100 \sim 100 \sim 100 \sim 100 \sim 100 \sim 100 \sim 100 \sim 100 \sim 100 \sim 100 \sim 100 \sim 100 \sim 100 \sim 100 \sim 
                 }
            ]
         }
     ]
}
```
To see the **Save** split button and its pop-up lists, reload the toolstrip configuration.

```
slReloadToolstripConfig;
```
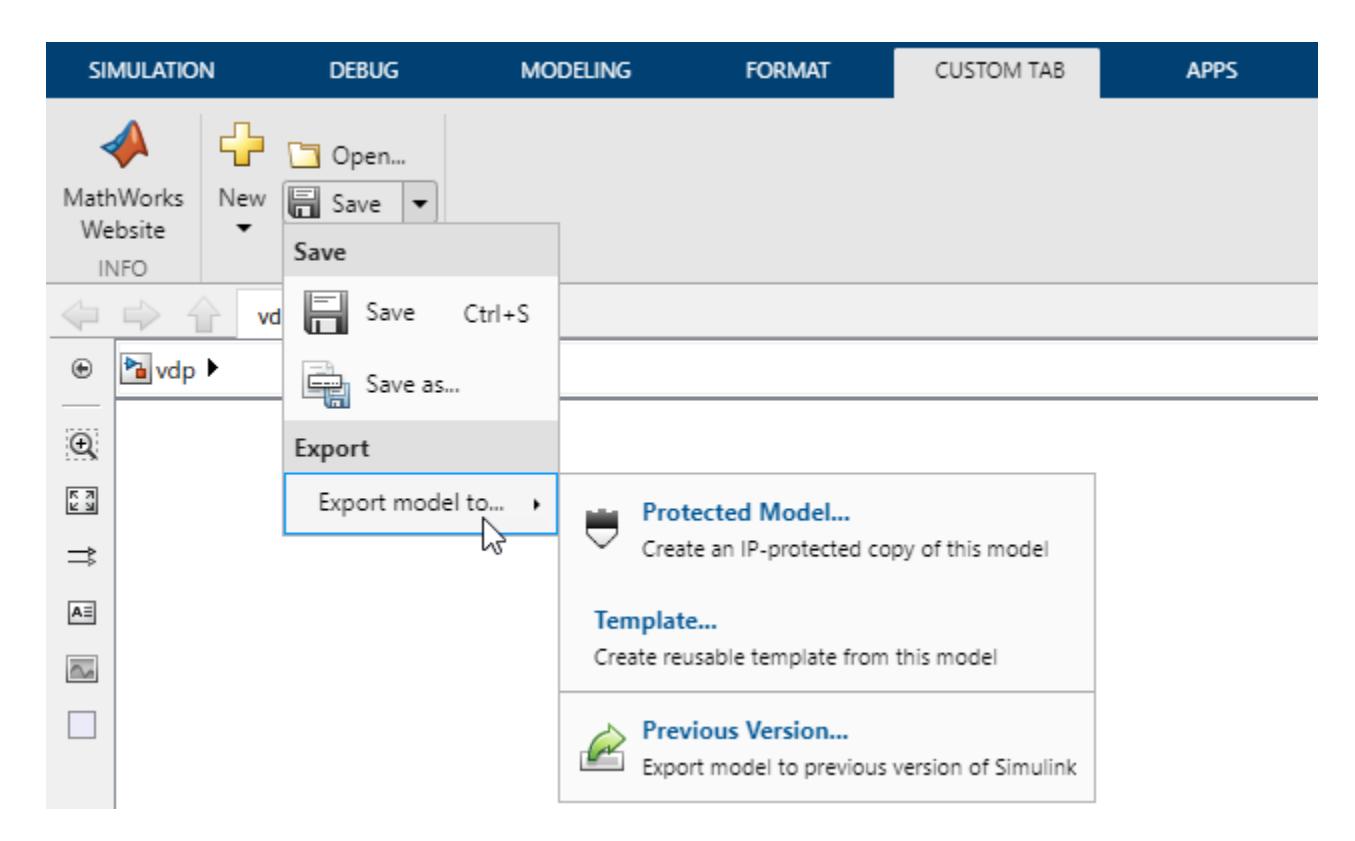

To vertically align the first control with the top of the column, add an empty control under the **Save** split button.

```
{
    "version": "1.0",
    "entries": [
      {
"type": "Tab",<br>"id": "customTab",<br>"title": "CUSTOM TAB",<br>"children": [
\overline{\mathcal{L}} "type": "Section",
 "title": "Info",
                "children": [
\{ "type": "Column",
                      "children": [
{
 "type": "PushButton",
 "action": "openMathWorksWebsiteAction"
 }
\blacksquare }
 ]
            },
\overline{\mathbf{a}} "type": "Section",
 "title": "File",
                "children": [
\{ "type": "Column",
                      "children": [
{
 "type": "DropDownButton",
 "action": "newPopUpAction",
 "popupName": "newPopUpList"
 }
\blacksquare },
\{
```

```
 "type": "Column",
                   "children": [
\{ "type": "PushButton",
 "action": "openModelAction"
\}, \{\{ "type": "SplitButton",
 "action": "saveModelAction",
 "popupName": "savePopUpList"
\}, \{\{"type": "EmptyControl"<br>
}<br>
}<br>
}<br>
}<br>
}<br>
}
}
```
To see the effect of the empty control, reload the toolstrip configuration.

```
slReloadToolstripConfig;
```
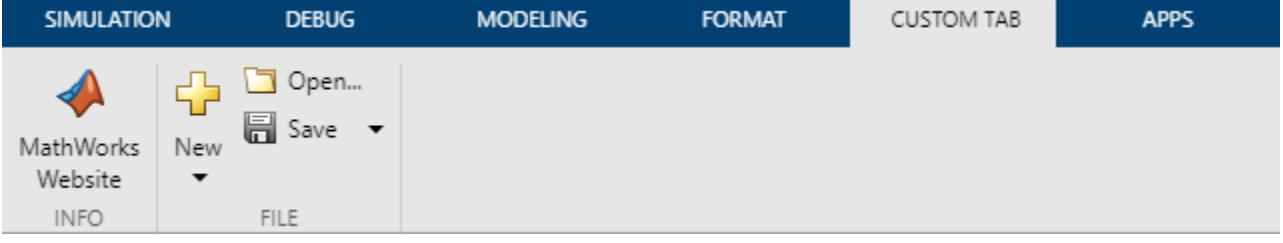

# **Share Custom Tabs**

To share a custom tab with team members, share the resources folder and the supporting files referenced by custom actions.

The resources folder must be in a folder that is on the MATLAB path. If multiple resources folders use the same component name, only one of the components with that name loads.

If a team member does not have a license or product installation required by one of the controls on the custom tab, the control appears as a button with no text, icon, tooltip, or action.

### **See Also**

slCreateToolstripComponent | slCreateToolstripTab | slReloadToolstripConfig | slToolstripDeveloperMode

## **Related Examples**

- • ["Add Prepopulated Custom Tab to Simulink Toolstrip" on page 83-28](#page-4201-0)
- • ["Access Frequently Used Features and Commands in Simulink" on page 83-2](#page-4175-0)
- • ["Disable Simulink Toolstrip and Context Menu Actions" on page 83-44](#page-4217-0)

# <span id="page-4201-0"></span>**Add Prepopulated Custom Tab to Simulink Toolstrip**

This example provides the resources folder contents for a prepopulated custom tab. When you add custom tabs to the Simulink® Toolstrip, you might find modifying a prepopulated tab easier than starting with a blank tab.

A custom tab provides a single location for the actions you use most often. Use custom tabs to collect built-in actions that span multiple tabs on the default Toolstrip, such as the **Open** and **Model Advisor** buttons. While this example focuses on Simulink actions, you can also add actions from other products to your custom tab, such as the **Build** button from Simulink Coder™. If you do not have a product installed or do not have a license for a product, the built-in actions from that product appear as empty buttons on the custom tab.

Custom tabs also support custom actions. In this example, the **MathWorks Website** button uses a custom action defined by a script.

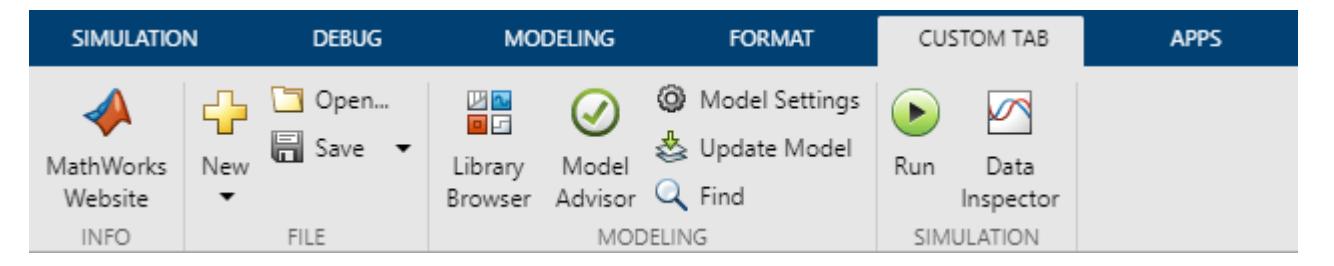

The prepopulated custom tab provides one or more examples of each type of control that custom tabs support.

- The **New** button is a *drop-down button* that expands to show additional items in a pop-up list.
- The **Open** button is a *push button* that you click to perform an action.
- The **Save** button is a *split button* that consists of a push button and drop-down button.
- An *empty control* adds space below the **Save** button.

You can distinguish a drop-down button from a split button by pausing on the button. The split button has two interactive parts separated by a line, while a drop-down button has only one part.

The **New** button expands to show a pop-up list with three *list items* that you click to perform an action.

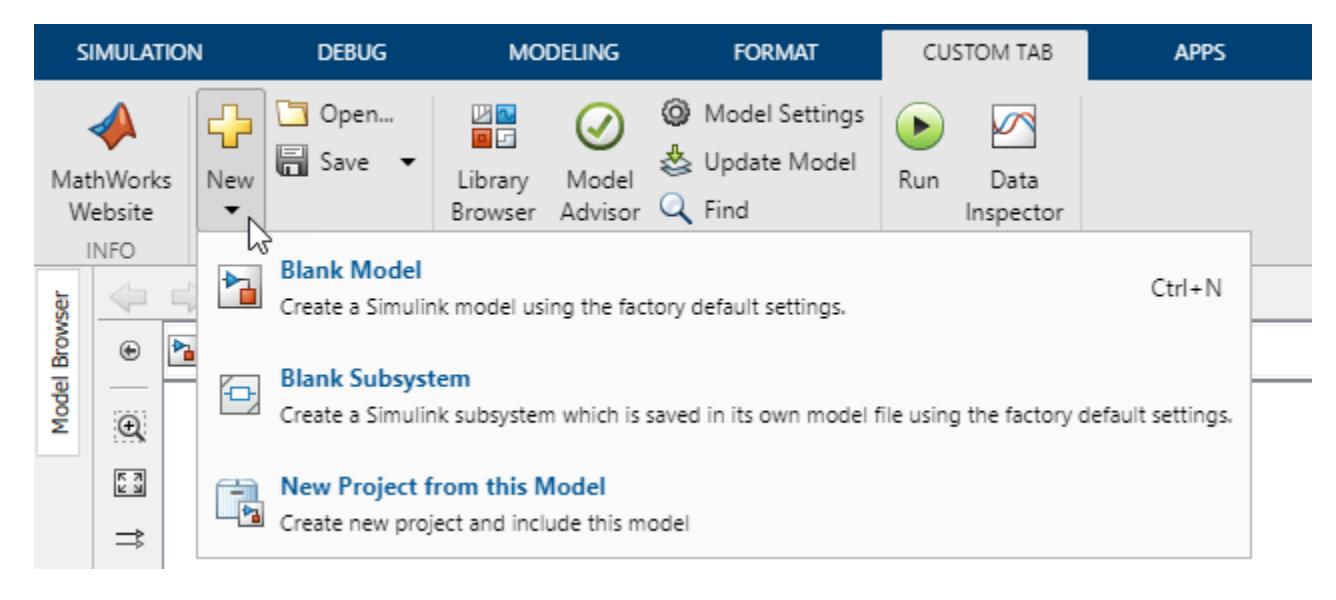

The **Save** button expands to show a pop-up list with more features.

- **Save** and **Export** are *list headers* that provide headings.
- The line between **Template** and **Previous Version** is a *list separator*.
- **Export model to** is a *list item with a pop-up list* that expands to show additional items in a nested pop-up list.

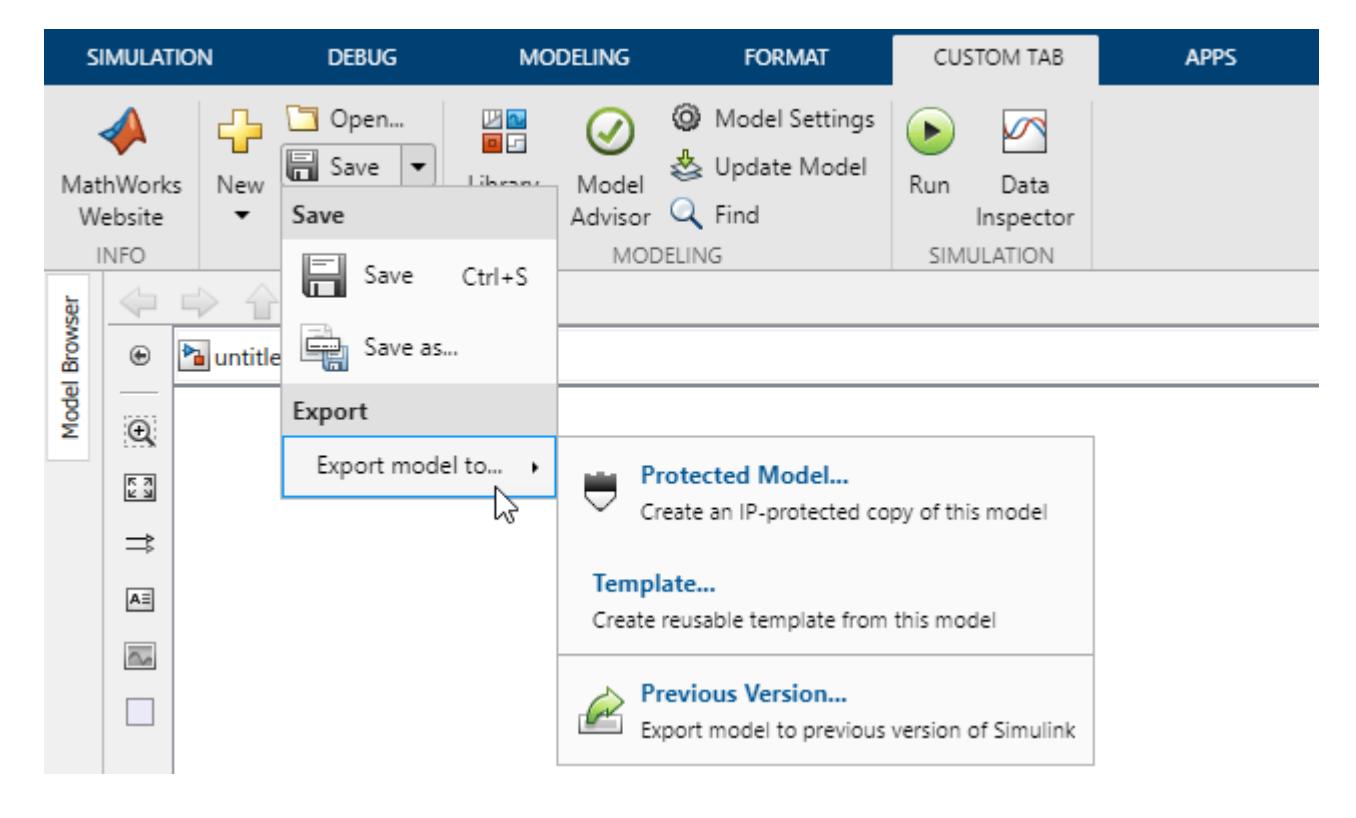

#### **Examine Files That Define Custom Tab Appearance and Behavior**

The files that define the prepopulated custom tab are in the resourcesExample folder. To view the custom tab in the Simulink Toolstrip, you must rename the folder from resourcesExample to resources and add its parent folder to the MATLAB path.

The sl\_toolstrip\_plugins.json file defines the Simulink Toolstrip component. Do not edit this file.

```
file0 = fullfile(pwd,"resourcesExample","sl toolstrip plugins.json");
type(file0)
```
{"entries":[{"content":{"Name":"custom"},"type":"config.ComponentData"}],"packageUris":[],"versi

The two images in the icons folder of the resourcesExample folder provide the 16-by-16 and 24by-24 pixel versions of a custom icon.

Three JSON files in the json folder of the resourcesExample folder define the custom tab.

- customTab.json JSON file that defines the tab, layout, and controls.
- customTab actions.json Optional JSON file that defines custom actions. One of the actions references the openMathWorksWebsite.m script in the example folder.
- customTab popups.json Optional JSON file that defines the pop-up lists for drop-down buttons, split buttons, and list items with pop-up lists.

```
file1 = fullfile(pwd,"resourcesExample","json","customTab.json");
type(file1)
{
      "version": "1.0",
      "entries": [
          {
               "type": "Tab",
               "id": "customTab",
                "title": "CUSTOM TAB",
               "children": [
\{ "type": "Section",
                          "title": "Info",
                          "children": [
\{ "type": "Column",
                                    "children": [
\{ "type": "PushButton",
                                              "action": "openMathWorksWebsiteAction"
 }
) and the contract of the contract of \mathbb{R}^n }
\sim 100 \sim 100 \sim 100 \sim 100 \sim 100 \sim 100 \sim 100 \sim 100 \sim 100 \sim 100 \sim 100 \sim 100 \sim 100 \sim 100 \sim 100 \sim 100 \sim 100 \sim 100 \sim 100 \sim 100 \sim 100 \sim 100 \sim 100 \sim 100 \sim
```
},

```
\{ "type": "Section",
                         "title": "File",
                         "children": [
\{ "type": "Column",
                                   "children": [
\{ "type": "DropDownButton",
 "action": "newPopUpAction",
 "popupName": "newPopUpList"
 }
\sim 100 \sim 100 \sim 100 \sim 100 \sim 100 \sim 100 \sim 100 \sim 100 \sim 100 \sim 100 \sim 100 \sim 100 \sim 100 \sim 100 \sim 100 \sim 100 \sim 100 \sim 100 \sim 100 \sim 100 \sim 100 \sim 100 \sim 100 \sim 100 \sim 
\},
\{ "type": "Column",
                                   "children": [
\{ "type": "PushButton",
                                             "action": "openModelAction"
\} ,
\{ "type": "SplitButton",
                                             "action": "saveModelAction",
                                        "popupName": "savePopUpList"
\} ,
\{ "type": "EmptyControl"
 }
\sim 100 \sim 100 \sim 100 \sim 100 \sim 100 \sim 100 \sim 100 \sim 100 \sim 100 \sim 100 \sim 100 \sim 100 \sim 100 \sim 100 \sim 100 \sim 100 \sim 100 \sim 100 \sim 100 \sim 100 \sim 100 \sim 100 \sim 100 \sim 100 \sim 
 }
\sim 100 \sim 100 \sim 100 \sim 100 \sim 100 \sim 100 \sim 100 \sim 100 \sim 100 \sim 100 \sim 100 \sim 100 \sim 100 \sim 100 \sim 100 \sim 100 \sim 100 \sim 100 \sim 100 \sim 100 \sim 100 \sim 100 \sim 100 \sim 100 \sim 
                   },
\{ "type": "Section",
                         "title": "Modeling",
                         "children": [
\{ "type": "Column",
                                   "children": [
\{ "type": "PushButton",
                                             "action": "showLibraryBrowserAction"
 }
\sim 100 \sim 100 \sim 100 \sim 100 \sim 100 \sim 100 \sim 100 \sim 100 \sim 100 \sim 100 \sim 100 \sim 100 \sim 100 \sim 100 \sim 100 \sim 100 \sim 100 \sim 100 \sim 100 \sim 100 \sim 100 \sim 100 \sim 100 \sim 100 \sim 
\},
\{ "type": "Column",
                                   "children": [
\{ "type": "PushButton",
                                             "action": "openModelAdvisorAction"
 }
\sim 100 \sim 100 \sim 100 \sim 100 \sim 100 \sim 100 \sim 100 \sim 100 \sim 100 \sim 100 \sim 100 \sim 100 \sim 100 \sim 100 \sim 100 \sim 100 \sim 100 \sim 100 \sim 100 \sim 100 \sim 100 \sim 100 \sim 100 \sim 100 \sim 
\},
\{ "type": "Column",
                                   "children": [
```

```
\{ "type": "PushButton",
                                               "action": "openModelConfigParamAction"
\} ,
\{ "type": "PushButton",
                                              "action": "updateDiagramAction"<br>},<br>{
\} ,
\{ "type": "PushButton",
                                                     "action": "findInModelAction"
 }
\sim 100 \sim 100 \sim 100 \sim 100 \sim 100 \sim 100 \sim 100 \sim 100 \sim 100 \sim 100 \sim 100 \sim 100 \sim 100 \sim 100 \sim 100 \sim 100 \sim 100 \sim 100 \sim 100 \sim 100 \sim 100 \sim 100 \sim 100 \sim 100 \sim 
 }
\sim 100 \sim 100 \sim 100 \sim 100 \sim 100 \sim 100 \sim 100 \sim 100 \sim 100 \sim 100 \sim 100 \sim 100 \sim 100 \sim 100 \sim 100 \sim 100 \sim 100 \sim 100 \sim 100 \sim 100 \sim 100 \sim 100 \sim 100 \sim 100 \sim 
                       },
\{ "type": "Section",
                              "title": "Simulation",
                              "children": [
\{ "type": "Column",
                                         "children": [
\{ "type": "PushButton",
                                                     "action": "playSimulationAction"
 }
\sim 100 \sim 100 \sim 100 \sim 100 \sim 100 \sim 100 \sim 100 \sim 100 \sim 100 \sim 100 \sim 100 \sim 100 \sim 100 \sim 100 \sim 100 \sim 100 \sim 100 \sim 100 \sim 100 \sim 100 \sim 100 \sim 100 \sim 100 \sim 100 \sim 
\},
\{ "type": "Column",
                                         "children": [
\{ "type": "PushButton",
                                                     "action": "openSimDataInspectorAction"
 }
\sim 100 \sim 100 \sim 100 \sim 100 \sim 100 \sim 100 \sim 100 \sim 100 \sim 100 \sim 100 \sim 100 \sim 100 \sim 100 \sim 100 \sim 100 \sim 100 \sim 100 \sim 100 \sim 100 \sim 100 \sim 100 \sim 100 \sim 100 \sim 100 \sim 
 }
\sim 100 \sim 100 \sim 100 \sim 100 \sim 100 \sim 100 \sim 100 \sim 100 \sim 100 \sim 100 \sim 100 \sim 100 \sim 100 \sim 100 \sim 100 \sim 100 \sim 100 \sim 100 \sim 100 \sim 100 \sim 100 \sim 100 \sim 100 \sim 100 \sim 
 }
                ]
            }
      ]
}
file2 = fullfile(pwd, "resourcesExample","json","customTab_actions.json");
type(file2)
{
       "version": "1.0",
       "entries": [
            {
                  "type": "Action",
                  "id": "newPopUpAction",
 "text": "New",
 "icon": "new"
            },
            {
```

```
 "type": "Action",
            "id": "exportPopUpAction",
            "text": "Export model to..."
        },
        {
            "type": "Action",
            "id": "openMathWorksWebsiteAction",
            "text": "MathWorks\nWebsite",
            "description": "Open the MathWorks website",
            "icon": "openMathWorksWebsiteIcon",
            "command": "openMathWorksWebsite",
            "commandType": "Script"
        },
\{ "type": "Icon",
            "id": "openMathWorksWebsiteIcon",
            "icon16": "openMathWorksWebsite_16.png",
            "icon24": "openMathWorksWebsite_24.png"
        }
    ]
}
file3 = fullfile(pwd,"resourcesExample","json","customTab_popups.json");
type(file3)
{
    "version": "1.0",
    "entries": [
        {
            "type": "PopupList",
            "id": "newPopUpList",
            "children": [
\{ "type": "ListItem",
                    "action": "createNewBlankModelAction"
                },
\{ "type": "ListItem",
                    "action": "createNewBlankReferenceableSubsystemAction"
                },
\{ "type": "ListItem",
                    "action": "createNewProjectFromModelAction"
 }
 ]
        },
        {
            "type": "PopupList",
            "id": "savePopUpList",
            "children": [
\{ "type": "ListHeader",
                   "text": "Save"
                },
\{ "type": "ListItem",
                    "action": "saveModelAction"
                },
```

```
\{ "type": "ListItem",
                 "action": "saveModelAsAction"
              },
\{ "type": "ListHeader",
                 "text": "Export"
              },
\{ "type": "ListItemWithPopup",
                 "action": "exportPopUpAction",
                 "popupName": "exportPopUpList"
 }
 ]
       },
       {
           "type": "PopupList",
           "id": "exportPopUpList",
           "children": [
\{ "type": "ListItem",
                 "action": "createProtectedModelAction"
              },
\{ "type": "ListItem",
                 "action": "exportModelToTemplateAction"
              },
\{ "type": "ListSeparator"
              },
\{ "type": "ListItem",
                 "action": "exportModelToPreviousVersionAction"
 }
          ]
       }
    ]
}
```
The script that the action references must be on the MATLAB path. The script cannot be in the resources folder for the custom tab.

type openMathWorksWebsite.m

web('https://www.mathworks.com')

#### **Edit Prepopulated Custom Tab**

- **1** Copy the resourcesExample folder and the openMathWorksWebsite.m script to a folder on the MATLAB® path.
- **2** Rename the folder from resourcesExample to resources. For a custom tab to register as a Simulink Toolstrip customization, the folder name must be resources.
- **3** In the MATLAB Command Window, enter slReloadToolstripConfig.
- **4** To interact with the custom tab, open a Simulink model.
- **5** To edit the custom tab, edit the JSON files in the json folder.

**6** To see your changes, reload the Simulink Toolstrip configuration by entering slReloadToolstripConfig.

For more information, see ["Create Custom Simulink Toolstrip Tabs" on page 83-5.](#page-4178-0)

## **See Also**

slReloadToolstripConfig

# **Related Examples**

- • ["Create Custom Simulink Toolstrip Tabs" on page 83-5](#page-4178-0)
- • ["Access Frequently Used Features and Commands in Simulink" on page 83-2](#page-4175-0)
- • ["Disable Simulink Toolstrip and Context Menu Actions" on page 83-44](#page-4217-0)

# **Add Items to Model Editor Menus**

#### **In this section...**

"Code for Adding Menu Items" on page 83-36

["Define Menu Items" on page 83-37](#page-4210-0)

["Register Menu Customizations" on page 83-41](#page-4214-0)

["Callback Info Object" on page 83-41](#page-4214-0)

["Debugging Custom Menu Callbacks" on page 83-42](#page-4215-0)

["Menu Tags" on page 83-42](#page-4215-0)

You can add commands and submenus to context menus for the Simulink Editor and Stateflow Editor. Menu bar customization will be removed in a future release. To customize the Simulink Toolstrip, use custom tabs. For more information on custom tabs, see ["Create Custom Simulink Toolstrip Tabs" on](#page-4178-0) [page 83-5](#page-4178-0). To convert an existing toolbar menu into a toolstrip tab, use slConvertCustomMenus.

To add an item to a menu:

- **1** For each item, create a function, called a schema function, that defines the item (see ["Define](#page-4210-0) [Menu Items" on page 83-37](#page-4210-0)).
- **2** Register the menu customizations with the Simulink customization manager at startup, e.g., in an sl\_customization.m file on the MATLAB path (see ["Register Menu Customizations" on page](#page-4214-0) [83-41\)](#page-4214-0).
- **3** Create callback functions that implement the commands triggered by the items that you add to the menus.

# **Code for Adding Menu Items**

The following sl\_customization.m file adds four items to the bottom of the context menu that appears when you right-click the Simulink Editor canvas.

```
function sl customization(cm)
```

```
 %% Register custom menu function.
   cm.addCustomMenuFcn('Simulink:ContextMenu', @getMyMenuItems);
end
%% Define the custom menu function.
function schemaFcns = getMyMenuItems(callbackInfo) 
  schemaFcns = \{\text{@getItem1}, \ldots\} @getItem2, ...
                 {@getItem3,3}, ... %% Pass 3 as user data to getItem3.
                 @getItem4}; 
end
%% Define the schema function for first menu item.
function schema = getItem1(callbackInfo)
   schema = sl_action_schema;
  scheme.labe\bar{l} = 'Item One';
   schema.userdata = 'item one'; 
   schema.callback = @myCallback1; 
end
function myCallback1(callbackInfo)
   disp(['Callback for item ' callbackInfo.userdata ' was called']);
end
function schema = getItem2(callbackInfo)
```

```
 % Make a submenu label 'Item Two' with 
  % the menu item above three times. 
  schema = sl_container_schema;
  schema.label = 'Item Two'; 
     schema.childrenFcns = {@getItem1, @getItem1, @getItem1};
end
function schema = getItem3(callbackInfo)
   % Create a menu item whose label is
  % 'Item Three: 3', with the 3 being passed
  % from getMyItems above.
 schema = sl action schema;
 schema.label = ['Item Three: ' num2str(callbackInfo.userdata)];
end
function myToggleCallback(callbackInfo)
     if strcmp(get_param(gcs, 'ScreenColor'), 'red') == 0
        set param(gcs, 'ScreenColor', 'red');
     else
        set param(gcs, 'ScreenColor', 'white');
     end
end
%% Define the schema function for a toggle menu item.
function schema = getItem4(callbackInfo)
  schema = sl_toggle_schema;
 schema.label = 'Red Screen';
  if strcmp(get_param(gcs, 'ScreenColor'), 'red') == 1
     schema.checked = 'checked';
  else
     schema.checked = 'unchecked';
  end
  schema.callback = @myToggleCallback; 
end
```
#### **Define Menu Items**

You define a menu item by creating a function that returns an object, called a *schema* object, that specifies the information needed to create the menu item. The menu item that you define may trigger a custom action or display a custom submenu. See the following sections for more information.

- "Defining Menu Items That Trigger Custom Commands" on page 83-37
- ["Defining Custom Submenus" on page 83-39](#page-4212-0)

#### **Defining Menu Items That Trigger Custom Commands**

To define an item that triggers a custom command, your schema function must accept a callback info object (see ["Callback Info Object" on page 83-41\)](#page-4214-0) and create and return an action schema object (see ["Action Schema Object" on page 83-38\)](#page-4211-0) that specifies the item label and a function, called a *callback*, to be invoked when the user selects the item. For example, the following schema function defines a menu item that displays a message when selected by the user.

```
function schema = getItem1(callbackInfo) 
   %% Create an instance of an action schema.
   schema = sl_action_schema;
  %% Specify the menu item label.
   schema.label = 'My Item 1';
   schema.userdata = 'item1';
   %% Specify the menu item callback function.
```

```
 schema.callback = @myCallback1;
```
end

```
function myCallback1(callbackInfo)
 disp(['Callback for item ' callbackInfo.userdata
 ' was called']); 
end
```
#### **Action Schema Object**

This object specifies information about menu items that trigger commands that you define, including the label that appears on the menu item and the function to be invoked when the user selects the menu item. Use the function sl\_action schema to create instances of this object in your schema functions. Its properties include:

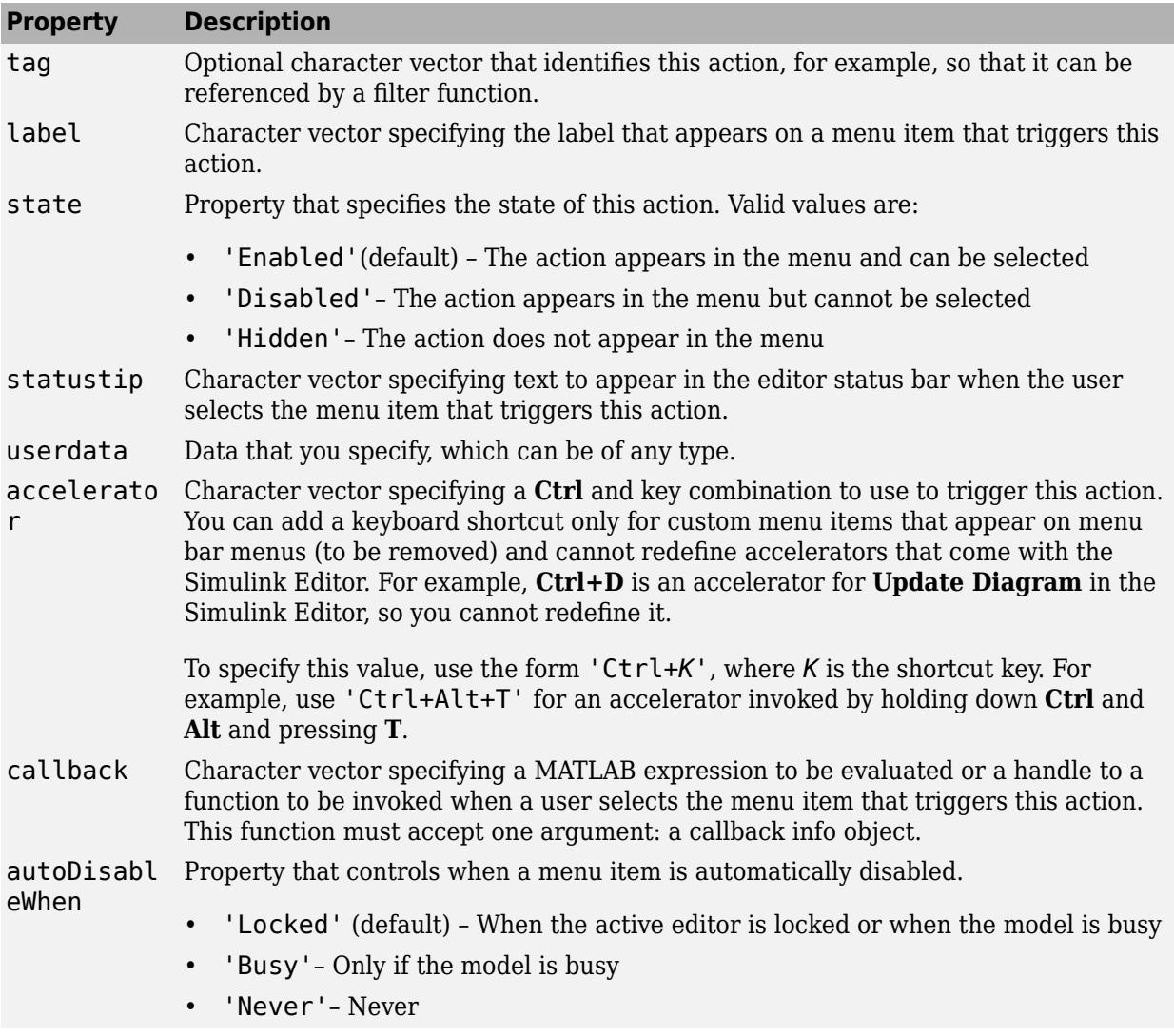
#### **Toggle Schema Object**

This object specifies information about a menu item that toggles some object on or off. Use the function sl\_toggle\_schema to create instances of this object in your schema functions. Its properties include:

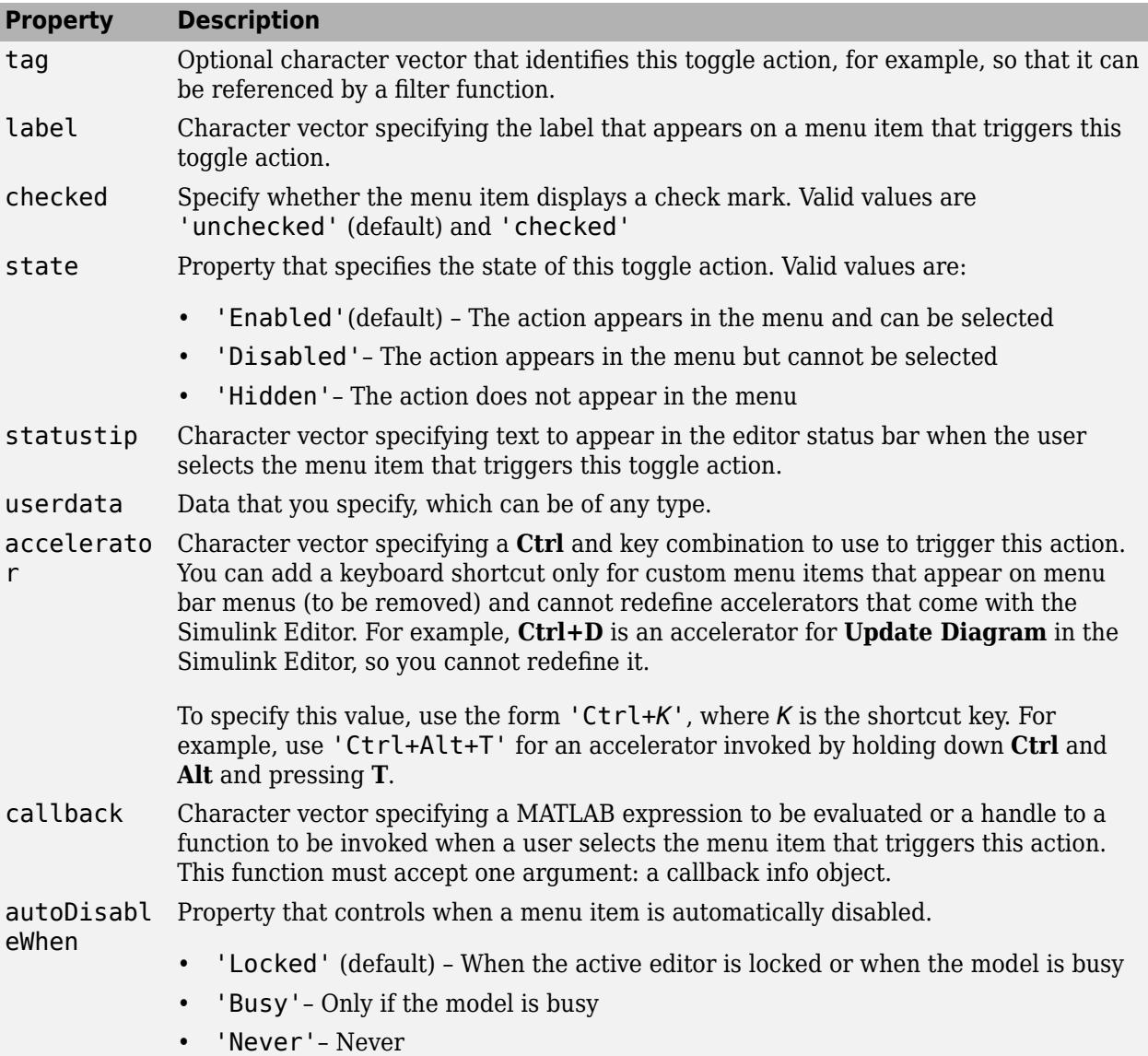

#### **Defining Custom Submenus**

To define a submenu, create a schema function that accepts a callback info object and returns a container schema object (see ["Container Schema Object" on page 83-40\)](#page-4213-0) that specifies the schemas that define the items on the submenu. For example, the following schema function defines a submenu that contains three instances of the menu item defined in the example in ["Defining Menu Items That](#page-4210-0) [Trigger Custom Commands" on page 83-37](#page-4210-0).

```
function schema = getItem2( callbackInfo )
     schema = sl_container_schema;
    schema.labe\bar{l} = 'Item \bar{T}wo';
```

```
 schema.childrenFcns = {@getItem1, @getItem1, @getItem1};
```
<span id="page-4213-0"></span>end

#### **Container Schema Object**

A container schema object specifies a submenu label and its contents. Use the function sl\_container\_schema to create instances of this object in your schema functions. Properties of the object include:

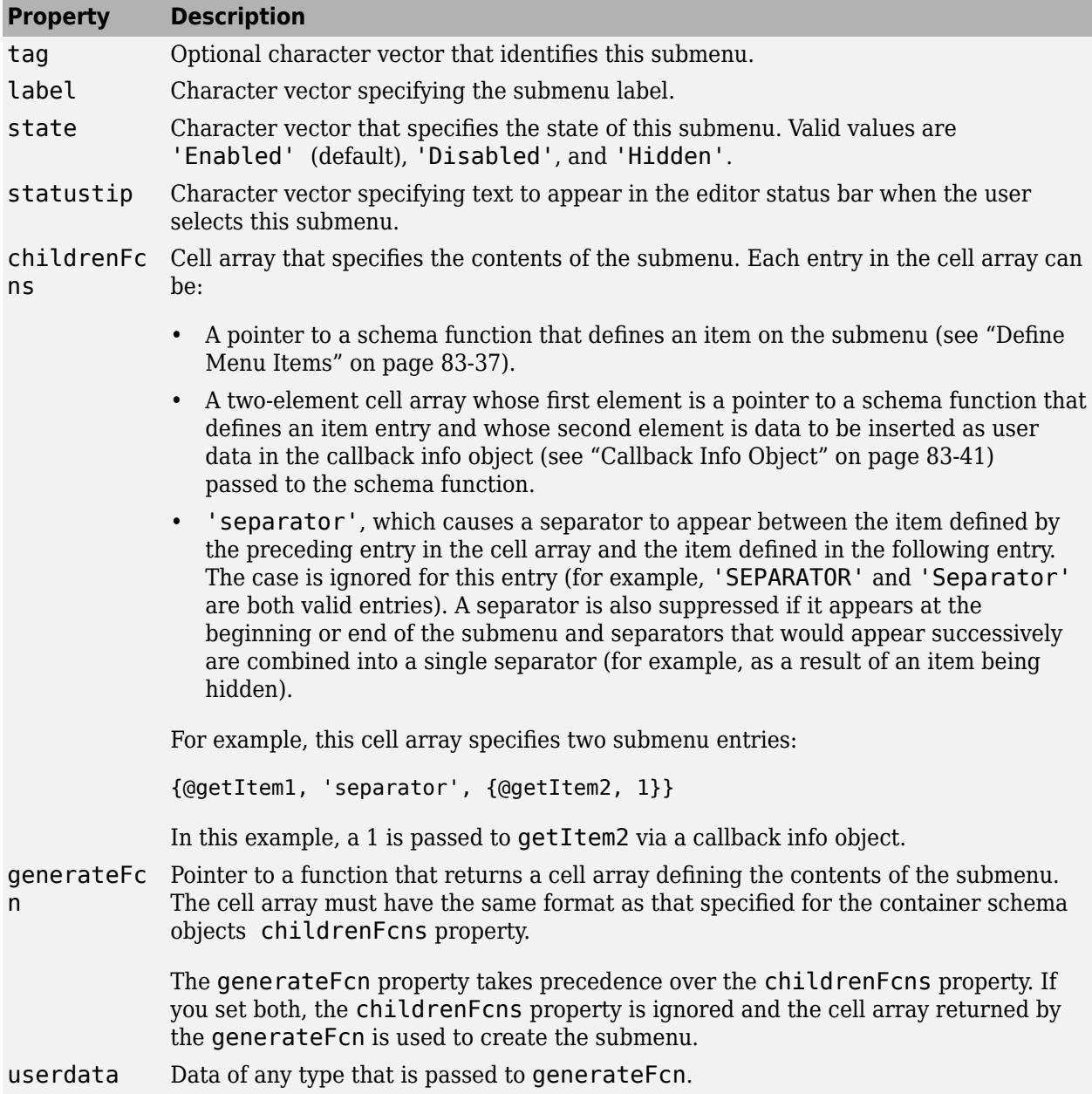

<span id="page-4214-0"></span>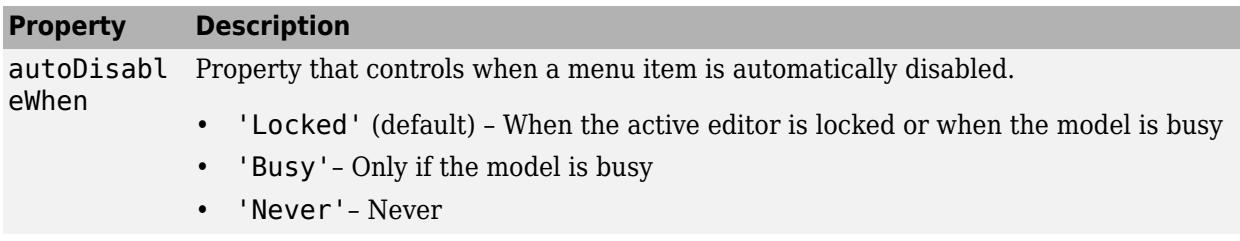

### **Register Menu Customizations**

You must register custom items to be included on a Simulink menu with the customization manager. Use the sl\_customization.m file for a Simulink installation (see ["Register Customizations with](#page-4228-0) [Simulink" on page 83-55\)](#page-4228-0) to perform this task. In particular, for each menu that you want to customize, your system sl\_customization function must invoke the customization manager addCustomMenuFcn method. Each invocation should pass the tag of the menu (see ["Menu Tags" on](#page-4215-0) [page 83-42\)](#page-4215-0) to be customized and a custom menu function that specifies the items to be added to the menu (see "Creating the Custom Menu Function" on page 83-41). For example, the following sl\_customization function adds custom items to the Simulink Tools menu.

function sl customization(cm) %% Register custom menu function. cm.addCustomMenuFcn('Simulink:ToolsMenu', @getMyItems);

#### **Creating the Custom Menu Function**

The custom menu function returns a cell array of schema functions that define custom items that you want to appear on the model editor menus (see ["Define Menu Items" on page 83-37](#page-4210-0) ). The custom menu function returns a cell array similar to that returned by the generateFcn function.

Your custom menu function should accept a callback info object (see "Callback Info Object" on page 83-41) and return a cell array that lists the schema functions. Each element of the cell array can be either a handle to a schema function or a two-element cell array whose first element is a handle to a schema function and whose second element is user-defined data to be passed to the schema function. For example, the following custom menu function returns a cell array that lists three schema functions.

```
function schemas = getMyItems(callbackInfo)
  schemas = \{\text{@getItem1}, \ldots\} @getItem2, ...
              {@getItem3,3} }; % Pass 3 as userdata to getItem3.
end
```
# **Callback Info Object**

Instances of these objects are passed to menu customization functions. Methods and properties of these objects include:

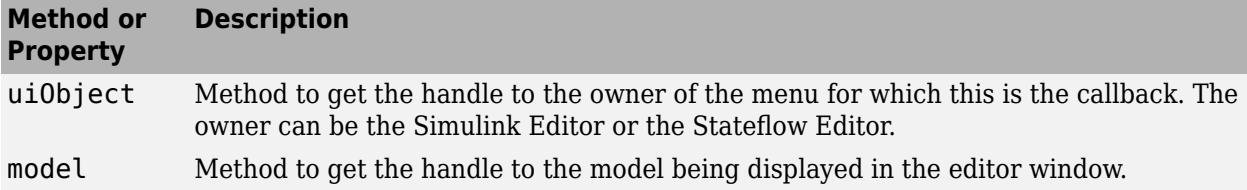

<span id="page-4215-0"></span>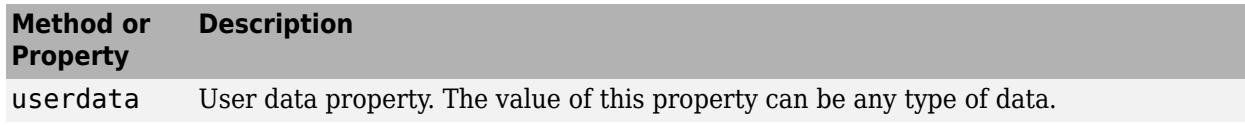

# **Debugging Custom Menu Callbacks**

On systems using the Microsoft Windows operating system, selecting a custom menu item whose callback contains a breakpoint can cause the mouse to become unresponsive or the menu to remain open and on top of other windows. To fix these problems, use the MATLAB code debugger keyboard commands to continue execution of the callback.

# **Menu Tags**

A menu tag identifies a Simulink Editor menu, a Stateflow Editor menu, or a context menu. You need to know the tag for a menu to add custom items to it (see ["Register Menu Customizations" on page](#page-4214-0) [83-41\)](#page-4214-0).

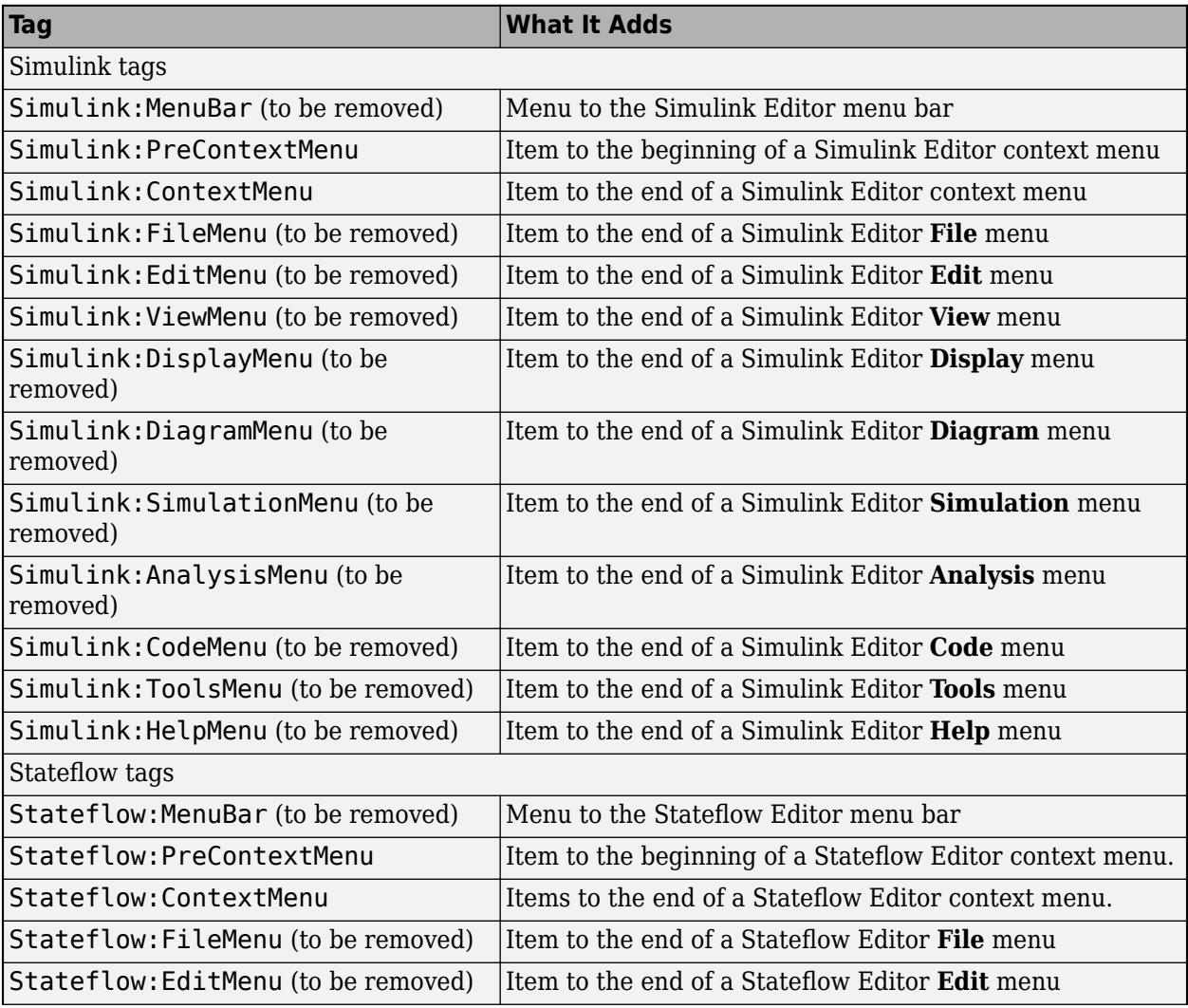

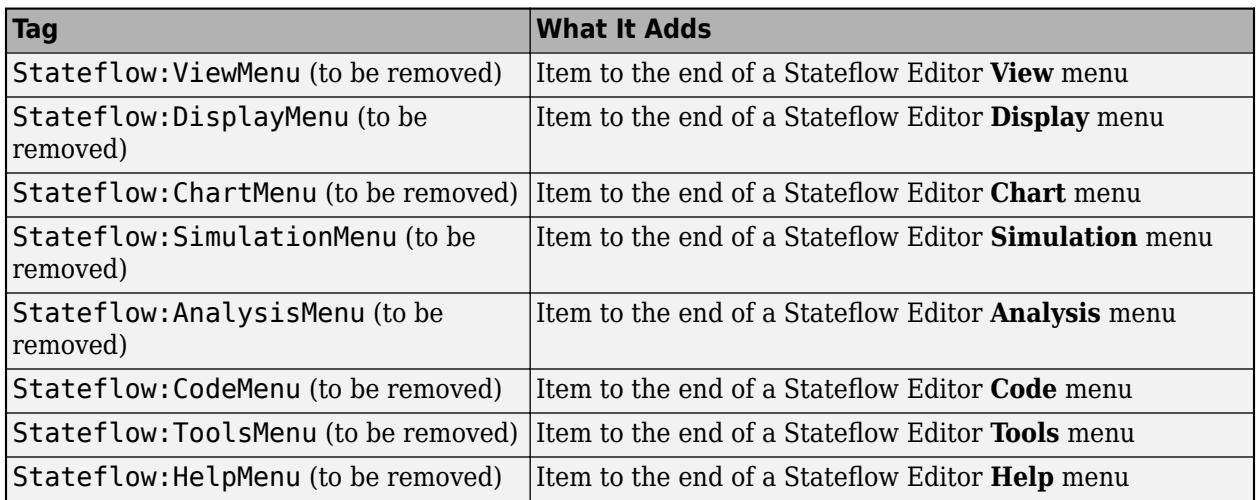

#### **Simulink and Stateflow Editor Menu Customization**

Use the same general procedures to customize Stateflow Editor menus as you use for Simulink Editor. The addition of custom menu functions to the ends of top-level menus depends on the active editor:

- Menus bound to Simulink:FileMenu only appear when the Simulink Editor is active.
- Menus bound to Stateflow:FileMenu only appear when the Stateflow Editor is active.
- To have a menu to appear in both of the editors, call addCustomMenuFcn twice, once for each tag. Check that the code works in both editors.

# **See Also**

# **Related Examples**

- • ["Disable Simulink Toolstrip and Context Menu Actions" on page 83-44](#page-4217-0)
- • ["Disable and Hide Dialog Box Controls" on page 83-47](#page-4220-0)
- • ["Customize Library Browser Appearance" on page 83-51](#page-4224-0)
- • ["Register Customizations with Simulink" on page 83-55](#page-4228-0)

# <span id="page-4217-0"></span>**Disable Simulink Toolstrip and Context Menu Actions**

You can disable items that appear in the Simulink Toolstrip and context menus. For context menus, you can also hide actions. To disable or hide an action, you must:

- **1** Get the name of the built-in action that you want to disable or hide.
- **2** Create or edit a customization file.
- **3** Create a filter function that disables or hides the item.
- **4** Register the filter function with the customization manager.
- **5** Refresh the Simulink customization file (sl\_customization.m).

For example, this code creates and registers a filter function to disable the **New Model** button in the Simulink Toolstrip.

```
function sl customization(cm)
   cm.addCustomFilterFcn('Simulink:NewModel',@myFilter);
end
function state = myFilter(callbackInfo)
   state = 'Disabled';
end
```
# **Get Built-In Simulink Actions**

To get the name and icon for a built-in action from the Simulink Toolstrip, use the slToolstripDeveloperMode function.

In the MATLAB Command Window, enter this command:

```
slToolstripDeveloperMode('on')
ans = logical
   \Theta
```
The command enables developer mode for the Simulink Toolstrip. The returned value indicates that developer mode was disabled before you entered the command.

Pause on an item in the Simulink Toolstrip and press **Ctrl**. On a Mac, press **command** (⌘) instead of **Ctrl**.

For example, pause on the **Open** button and press **Ctrl**.

```
Action: openModelAction
Icon: open
-------------------
```
The names of the corresponding action and icon appear in the MATLAB Command Window.

# **Set Up Customization File**

To register customizations, use a MATLAB function file named sl\_customization.m. Place the function on the MATLAB path of the Simulink installation that you want to customize or in the current folder.

You can have more than one sl customization.m file. The customizations in each file take effect, with conflicts handled by each customization. For example, if you specify priorities for libraries in multiple sl\_customization.m files, only one takes effect. If you add the same menu item twice, it appears twice. To ensure that customizations load as expected, refresh the customizations as described in ["Read and Refresh Customization Files" on page 83-46.](#page-4219-0)

The sl\_customization function accepts one argument: a handle to the customization manager object (cm). For example:

```
function sl_customization(cm)
```
# **Create Filter Functions**

In the sl\_customization.m file, create a filter function. Your filter function must accept a callback info object and return the state that you want to assign to the item. Valid states are:

- 'Hidden' Hide the item.
- 'Disabled' Disable the item.
- 'Enabled' Enable the item.

For example, this filter function assigns the 'Disabled' state.

```
function state = myFilter(callbackInfo)
   state = 'Disabled';
end
```
Your filter function may have to compete with other filter functions and with Simulink to assign a state to an item. Which one succeeds depends on the strength of the state that each assigns to the item.

- 'Hidden' is the strongest state. If any filter function or Simulink assigns 'Hidden' to a menu item, it is hidden. For Simulink Toolstrip items, specifying 'Hidden' disables the item instead of hiding it.
- 'Disabled' overrides 'Enabled', but is itself overridden by 'Hidden'.
- 'Enabled' is the weakest state. For an item to be enabled, all filter functions and the Simulink or Stateflow products must assign 'Enabled' to the item.

# **Register Filter Functions**

Use the customization manager addCustomFilterFcn method to register a filter function. The addCustomFilterFcn method takes two arguments: a tag that identifies the menu or item to be filtered and a pointer to the filter function itself.

For example, the following code registers a filter function for the **New Model** item on the Simulink Toolstrip.

```
function sl_customization(cm)
  cm.addCustomFilterFcn('Simulink:NewModel',@myFilter);
end
```
# **Read and Refresh Customization Files**

The sl\_customization.m file is read when Simulink starts. If you change the sl customization.m file, either restart Simulink or enter this command to see the changes:

sl refresh customizations

This command runs all sl customization.m files on the MATLAB path and in the current folder. Some side effects of running sl refresh customizations include:

- Rebuilding the Simulink Toolstrip
- Rebuilding all Simulink Editor menus
- Rebuilding the Library Browser menus and toolbars
- Clearing the Library Browser cache and refreshing the Library Browser
- Reloading the Viewers and Generators Manager data

# **See Also**

### **Related Examples**

- • ["Add Items to Model Editor Menus" on page 83-36](#page-4209-0)
- • ["Disable and Hide Dialog Box Controls" on page 83-47](#page-4220-0)
- • ["Customize Library Browser Appearance" on page 83-51](#page-4224-0)
- • ["Register Customizations with Simulink" on page 83-55](#page-4228-0)

# <span id="page-4220-0"></span>**Disable and Hide Dialog Box Controls**

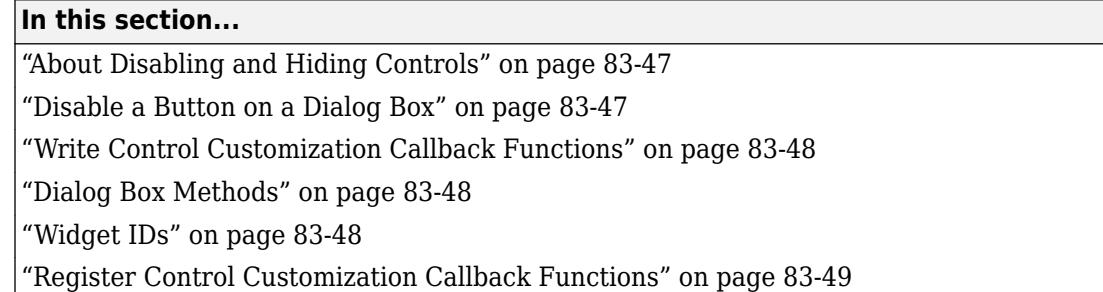

# **About Disabling and Hiding Controls**

Simulink includes a customization API that allows you to disable and hide controls (also referred to as widgets), such as text fields and buttons, on most dialog boxes. The customization API allows you to disable or hide controls on an entire class of dialog boxes, for example, parameter dialog boxes, by way of a single method call.

Before you customize a Simulink dialog box or class of dialog boxes, first make sure that the dialog box or class of dialog boxes is customizable. Any dialog box that appears in the dialog pane of Model Explorer is customizable. In addition, any dialog box that has dialog and widget IDs is customizable. To determine whether a dialog box is customizable, open the dialog box, enable dialog and widget ID display (see ["Widget IDs" on page 83-48\)](#page-4221-0), and hover over a widget. If a widget ID appears, you can customize the dialog box.

Once you have determined that a dialog box or class of dialog boxes is customizable, write MATLAB code to customize the dialog boxes. This entails writing callback functions that disable or hide controls for a specific dialog box or class of dialog boxes (see ["Write Control Customization Callback](#page-4221-0) [Functions" on page 83-48\)](#page-4221-0) and registering the callback functions using the customization manager (see ["Register Control Customization Callback Functions" on page 83-49](#page-4222-0)). Simulink invokes the callback functions to disable or hide the controls whenever you open the dialog boxes.

# **Disable a Button on a Dialog Box**

This sl\_customization.m file disables the **Browse** button on the **Code Generation** pane of the Configuration Parameters dialog box for any model whose name contains engine.

```
function sl customization(cm)
```

```
% Disable for standalone Configuration Parameters dialog box 
configset.dialog.Customizer.addCustomization(@disableRTWBrowseButton,cm);
end
function disableRTWBrowseButton(dialogH)<br>hSrc = dialogH.getSource; % Simulink.RTWCC
 hSrc = dialoadH.aetSource: hModel = hSrc.getModel;
 modelName = get_param(hModel, 'Name');
  if ~isempty(strfind(modelName,'engine'))
     % Takes a cell array of widget Factory ID.
     dialogH.disableWidgets({'STF_Browser'})
  end
```
<span id="page-4221-0"></span>To test this customization:

- **1** Save the sl\_customization.m file on the MATLAB path.
- **2** Refresh the customizations by entering sl\_refresh\_customizations at the command line or by restarting MATLAB (see ["Register Customizations with Simulink" on page 83-55\)](#page-4228-0).
- **3** Open the sldemo engine model in the "Modeling Engine Timing Using Triggered Subsystems" example.
- **4** Open the Configuration Parameters dialog box and look at the **Code Generation** pane to see if the **Browse** button is disabled.

### **Write Control Customization Callback Functions**

A callback function for disabling or hiding controls on a dialog box accepts one argument: a handle to the dialog box object that contains the controls you want to disable or hide. The dialog box object provides methods that the callback function can use to disable or hide the controls that the dialog box contains.

The dialog box object also provides access to objects containing information about the current model. Your callback function can use these objects to determine whether to disable or hide controls. For example, this callback function uses these objects to disable the **Browse** button on the **Code Generation** pane of the Configuration Parameters dialog box for any model whose name contains engine.

```
function disableRTWBrowseButton(dialogH)
```

```
 hSrc = dialogH.getSource; % Simulink.RTWCC
 hModel = hSrc.getModel;
 modelName = get_param(hModel,'Name');
 if ~isempty(strfind(modelName,'engine'))
    % Takes a cell array of widget Factory ID.
    dialogH.disableWidgets({'STF_Browser'})
 end
```
# **Dialog Box Methods**

Dialog box objects provide these methods for enabling, disabling, and hiding controls:

- disableWidgets(widgetIDs)
- hideWidgets(widgetIDs)

widgetIDs is a cell array of widget identifiers (see "Widget IDs" on page 83-48) that specify the widgets to disable or hide.

### **Widget IDs**

Widget IDs identify a control on a Simulink dialog box. To determine the widget ID for a particular control, execute the following code at the command line:

 $cm = sl$  customization manager; cm.showWidgetIdAsToolTip = true <span id="page-4222-0"></span>Open the dialog box that contains the control and hover over the control to display a tooltip listing the widget ID. For example, hovering over the **Start time** field on the **Solver** pane of the Configuration Parameters dialog box shows that the widget ID for the **Start time** field is StartTime.

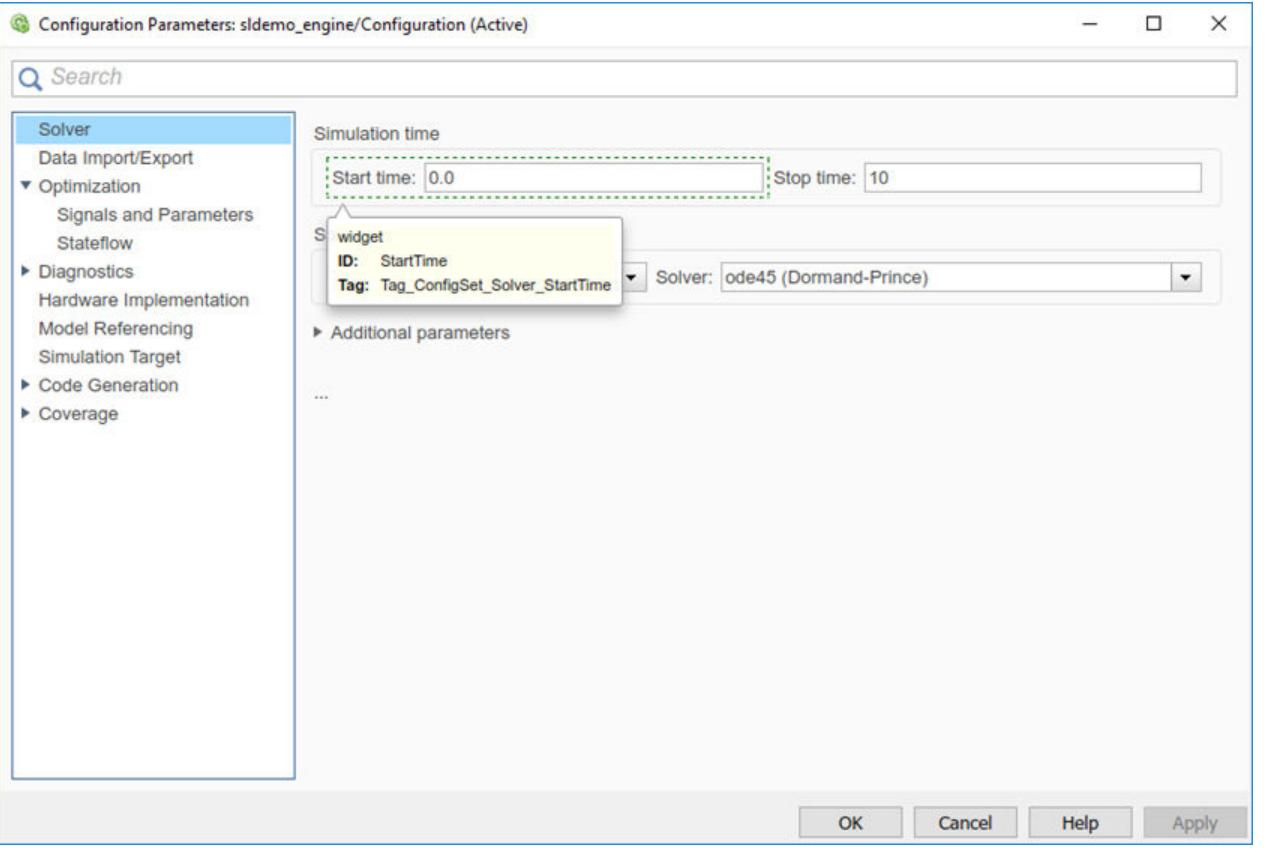

**Note** The tooltip displays not customizable for controls that are not customizable.

# **Register Control Customization Callback Functions**

To register control customization callback functions for an installation of Simulink, include code in the installation sl\_customization.m file (see ["Register Customizations with Simulink" on page 83-](#page-4228-0) [55](#page-4228-0)) that invokes the configset.dialog.Customizer.addCustomization method on the callbacks.

This method takes as an argument a pointer to the callback function to register. Invoking this method causes the registered function to be invoked before the dialog box is opened.

This example registers a callback that disables the **Browse** button on the **Code Generation** pane of the Configuration Parameters dialog box (see ["Write Control Customization Callback Functions" on](#page-4221-0) [page 83-48\)](#page-4221-0).

```
function sl_customization(cm)
```

```
% Disable for standalone Configuration Parameters dialog box 
configset.dialog.Customizer.addCustomization(@disableRTWBrowseButton,cm);
```
**Note** Registering a customization callback causes Simulink to invoke the callback for every instance of the class of dialog boxes specified by the method dialog box ID argument. You can therefore use a single callback to disable or hide a control for an entire class of dialog boxes. In particular, you can use a single callback to disable or hide the control for a parameter that is common to most built-in blocks. Most built-in block dialog boxes are instances of the same dialog box super class.

# **See Also**

# **Related Examples**

- • ["Add Items to Model Editor Menus" on page 83-36](#page-4209-0)
- • ["Disable Simulink Toolstrip and Context Menu Actions" on page 83-44](#page-4217-0)
- • ["Customize Library Browser Appearance" on page 83-51](#page-4224-0)
- • ["Register Customizations with Simulink" on page 83-55](#page-4228-0)

# <span id="page-4224-0"></span>**Customize Library Browser Appearance**

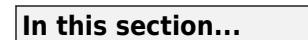

"Reorder Libraries" on page 83-51

"Disable and Hide Libraries" on page 83-51

["Expand or Collapse Library in Browser Tree" on page 83-52](#page-4225-0)

# **Reorder Libraries**

The library name and sort priority determines its order in the tree view of the Library Browser. Libraries appear in ascending order of priority. Libraries that have the same priority are sorted alphabetically.

The Simulink library has a sort priority of -1 by default. All other libraries have a sort priority of 0 by default. These sort priorities cause the Simulink library to display first in the Library Browser by default.

You can reorder libraries by changing their sort priorities. To change library sort priorities, add code in this form to an sl customization.m file on the MATLAB path:

```
cm.LibraryBrowserCustomizer.applyOrder({'LIBNAME1',PRIORITY1, ...
                                                           'LIBNAME2',PRIORITY2, ...
and the control of the control of the control of the control of the control of
and the control of the control of the control of the control of the control of
```
'LIBNAMEN',PRIORITYN});

LIBNAMEn is the name of the library (or its model file) and PRIORITYn is an integer indicating the library sort priority. For example, this code moves the Simulink Extras library to the top of the Library Browser tree view.

```
cm.LibraryBrowserCustomizer.applyOrder({'Simulink Extras',-2});
```
After adding or modifying the sl\_customization.m file, enter sl\_refresh\_customizations at the MATLAB command prompt to see the customizations take effect.

For more information on the customization functions, see ["Register Customizations with Simulink" on](#page-4228-0) [page 83-55.](#page-4228-0)

# **Disable and Hide Libraries**

To disable or hide libraries, sublibraries, or library blocks, insert code in this form in an sl\_customization.m file (see ["Register Customizations with Simulink" on page 83-55\)](#page-4228-0) on the MATLAB path. Blocks that you disable or hide in a library also do not appear on the quick insert menu that you invoke in the model.

```
cm.LibraryBrowserCustomizer.applyFilter({'Item1','State', ...
 'Item2','State', ...
and the control of the control of the control of the control of the control of
and the control of the control of the control of the control of the control of
                                                'ItemN','State'});
```
• ItemN is the library, sublibrary, or block to disable or hide. Specify the item in the form 'LibraryName/Sublibrary/Block'.

- <span id="page-4225-0"></span>• LibraryName is the library name as it appears in the browser. For a custom library, you set this value in the slblocks.m file with the Browser.Name property.
- Sublibrary is the name of the sublibrary or, for a custom library, a Subsystem block. You can specify a block inside the subsystem in your library or in a library that you open by way of the subsystem OpenFcn callback. See ["Create Custom Library" on page 44-2](#page-2707-0).
- Block is the block name.
- 'State' is 'Disabled' or 'Hidden'.

For example, this code hides the Sources sublibrary of the Simulink library and disables the Sinks sublibrary.

```
cm.LibraryBrowserCustomizer.applyFilter({'Simulink/Sources','Hidden'});
cm.LibraryBrowserCustomizer.applyFilter({'Simulink/Sinks','Disabled'});
```
This code disables the Sqrt block in the sublibrary opened by way of the Subsystem2 block in the custom library 'My Library'.

```
cm.LibraryBrowserCustomizer.applyFilter(...
{'My Library/Subsystem2/Sqrt','Disabled'});
```
After adding or modifying the sl\_customization.m file, enter sl\_refresh\_customizations at the MATLAB command prompt to see the customizations take effect.

### **Expand or Collapse Library in Browser Tree**

When you use the Library Browser in Standalone Mode, you can add a customization to expand or collapse any library in the Library Browser tree. For example, the Simulink library is expanded by default. You can specify to instead collapse it by default. Add code in this form to your sl customization.m file:

```
cm.LibraryBrowserCustomizer.applyNodePreference(...
{'libraryName',logical});
```
**Note** To open the Library Browser in standalone mode, in the Library Browser window, click the Launch standalone library browser button

Use true to expand the library and false to collapse it.

For example, this code collapses the Simulink library and expands the Simscape library:

```
function sl customization(cm)
  cm.LibraryBrowserCustomizer.applyNodePreference(...
{'Simulink',false,'Simscape',true}); 
end
```
This code collapses a custom library named 'My Library'.

```
function sl_customization(cm) 
      cm.LibraryBrowserCustomizer.applyNodePreference(...
{'My Library',false}); 
end
```
After adding or modifying the sl\_customization.m file, enter sl\_refresh\_customizations at the MATLAB command prompt to see the customizations take effect.

# **See Also**

### **Related Examples**

- • ["Add Items to Model Editor Menus" on page 83-36](#page-4209-0)
- • ["Disable Simulink Toolstrip and Context Menu Actions" on page 83-44](#page-4217-0)
- • ["Disable and Hide Dialog Box Controls" on page 83-47](#page-4220-0)
- • ["Register Customizations with Simulink" on page 83-55](#page-4228-0)
- • ["Add Libraries to Library Browser" on page 44-8](#page-2713-0)

# **Improve Quick Block Insert Results**

You can double-click the end of a signal line that you draw from an existing block to add a block. A menu of possible blocks to insert appears. For example, at the end of a signal line out of a Gain block, the quick insert menu suggests other math blocks. Simulink comes with default suggestions.

You can improve the suggestions on this menu by updating the engine with information about your models. To do so, run a command on a single model or on all the models in a folder. Information about your model designs updates the engine. You can also remove this customization using a command.

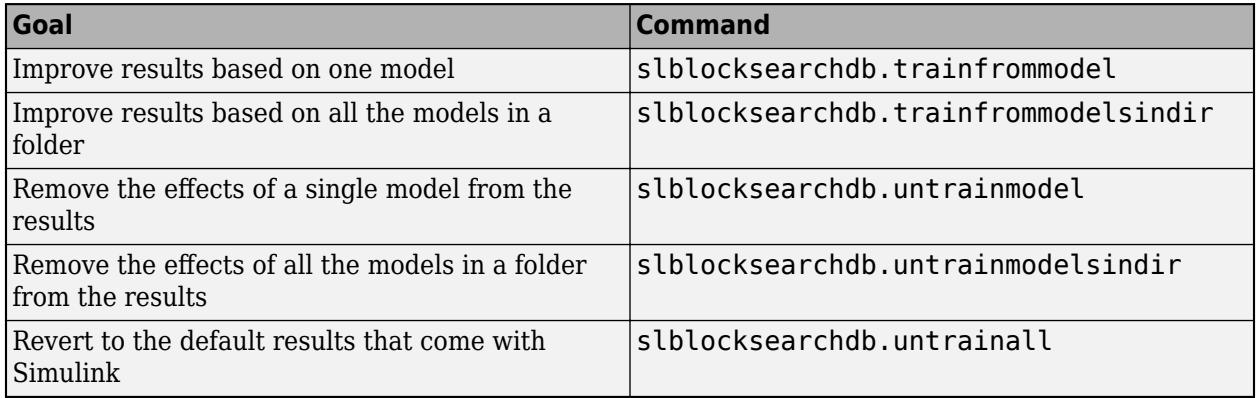

# **See Also**

# **Related Examples**

• ["Build and Edit a Model Interactively" on page 1-8](#page-107-0)

# <span id="page-4228-0"></span>**Register Customizations with Simulink**

In Simulink, you can register multiple customizations with an sl\_customization function.

# **Set Up Customization File**

To register customizations, use a MATLAB function file named sl\_customization.m. Place the function on the MATLAB path of the Simulink installation that you want to customize or in the current folder.

You can have more than one sl customization.m file. The customizations in each file take effect, with conflicts handled by each customization. For example, if you specify priorities for libraries in multiple sl customization.m files, only one takes effect. If you add the same menu item twice, it appears twice. To ensure that customizations load as expected, refresh the customizations as described in "Read and Refresh Customization Files" on page 83-55.

The sl\_customization function accepts one argument: a handle to the customization manager object (cm). For example:

function sl\_customization(cm)

# **Edit the Customization File**

In your sl\_customization function, use customization manager object properties and methods specific to your application to register customizations. You can use customization properties and methods to:

- • ["Add Items to Model Editor Menus" on page 83-36](#page-4209-0)
- • ["Disable Simulink Toolstrip and Context Menu Actions" on page 83-44](#page-4217-0)
- • ["Disable and Hide Dialog Box Controls" on page 83-47](#page-4220-0)
- • ["Add Libraries to Library Browser" on page 44-8](#page-2713-0)
- • ["Customize Library Browser Appearance" on page 83-51](#page-4224-0)
- • ["Import Lookup Table Data from MATLAB" on page 41-39](#page-2524-0)

Additional MathWorks products use the customization manager object and the sl customization.m file. Refer to the product documentation to learn about the methods and properties that apply to a product other than Simulink.

# **Read and Refresh Customization Files**

The sl customization.m file is read when Simulink starts. If you change the sl customization.m file, either restart Simulink or enter this command to see the changes:

sl\_refresh\_customizations

This command runs all sl customization.m files on the MATLAB path and in the current folder. Some side effects of running sl\_refresh\_customizations include:

• Rebuilding the Simulink Toolstrip

- Rebuilding all Simulink Editor menus
- Rebuilding the Library Browser menus and toolbars
- Clearing the Library Browser cache and refreshing the Library Browser
- Reloading the Viewers and Generators Manager data

# **See Also**

# **Related Examples**

- • ["Add Items to Model Editor Menus" on page 83-36](#page-4209-0)
- • ["Disable Simulink Toolstrip and Context Menu Actions" on page 83-44](#page-4217-0)
- • ["Disable and Hide Dialog Box Controls" on page 83-47](#page-4220-0)
- • ["Customize Library Browser Appearance" on page 83-51](#page-4224-0)
- • ["Add Libraries to Library Browser" on page 44-8](#page-2713-0)

# **Frames for Printed Models**

# **Create Print Frames for Printed Pages**

Print frames are borders of a printed page that contain information about a block diagram, such as the model name or the date of printing. After you create a print frame, use the Simulink or Stateflow Editor to print a block diagram or chart with that print frame.

The default print frame has two rows:

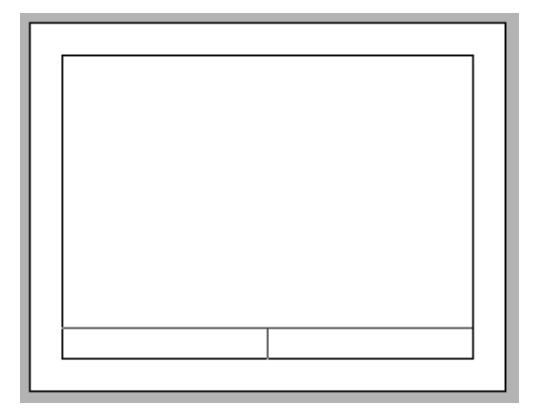

Rows contain one or more cells. You can add content entries to cells. You can also add new rows and cells. Within cells, you can include text (such as the name and address of your organization) and variable content (such as the current date).

For example, the print frame below includes:

- An additional row at the top of the frame for a title
- A middle row, which includes the block diagram
- A bottom row, in which one cell has the path to the subsystem and another cell has the page number

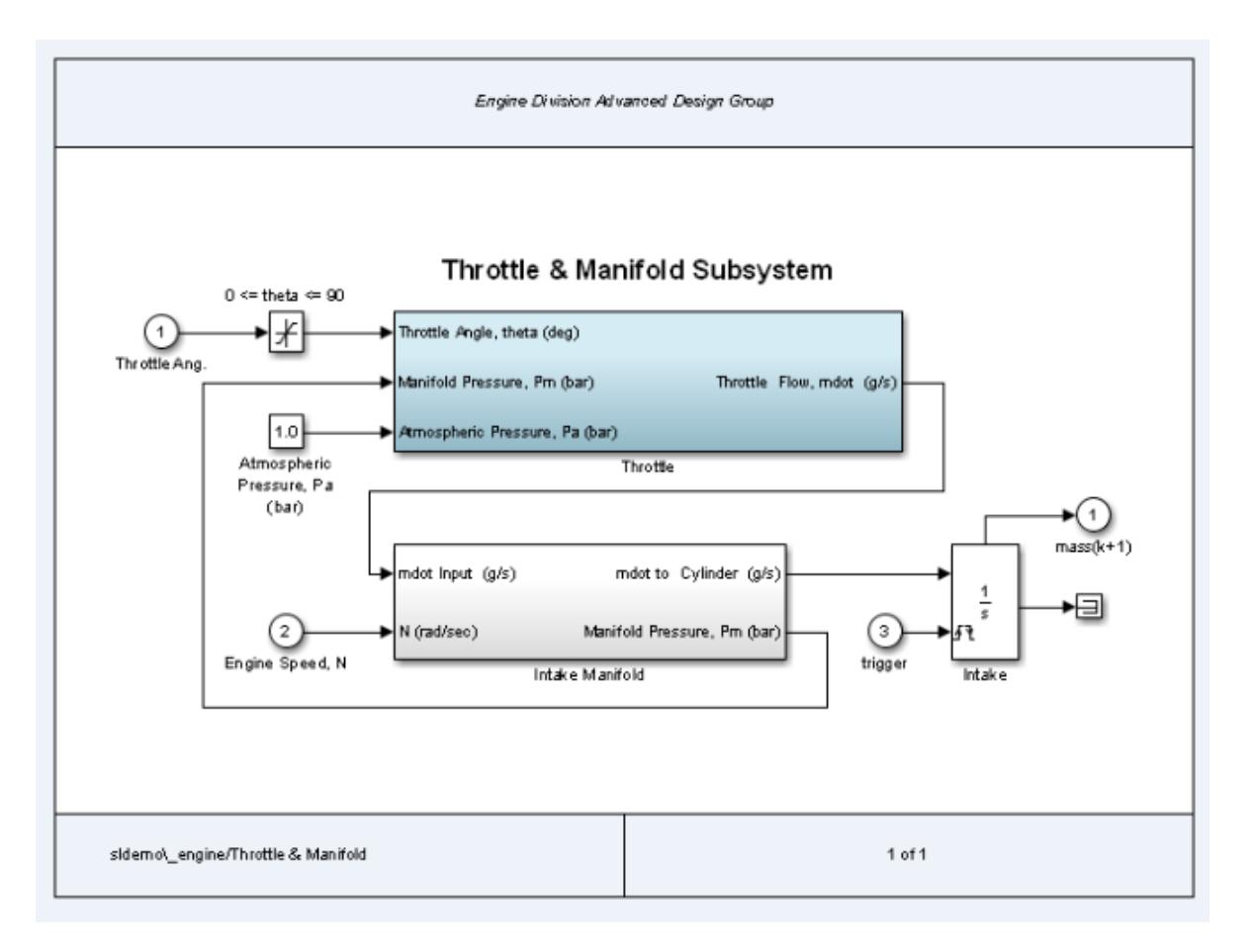

You can design a print frame for one particular block diagram, or you can design a more generic print frame for printing multiple block diagrams.

# **PrintFrame Editor**

Use the **PrintFrame Editor** to create and edit print frames.

To open the **PrintFrame Editor**, at the MATLAB Command Window, enter the frameedit command.

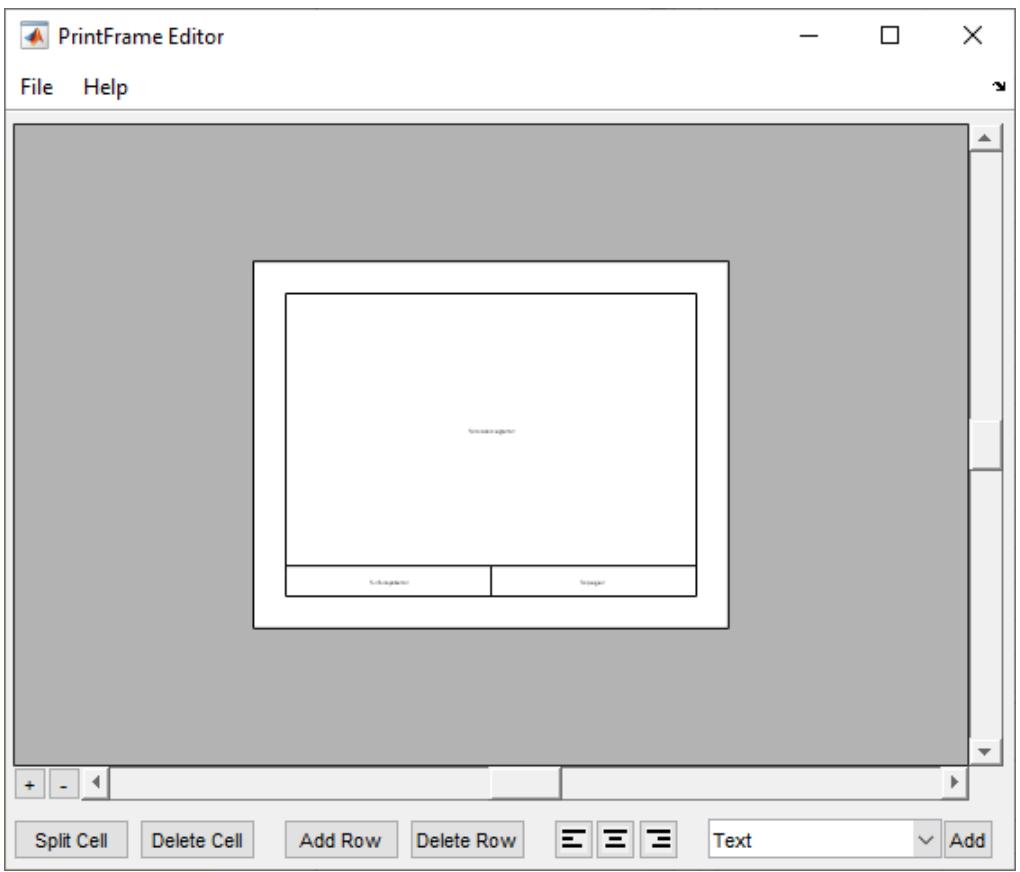

#### Use the **PrintFrame Editor** to:

- Set up the printed page.
- Add or remove rows and cells in the print frame.
- Add content to cells, such as text, the date, and page numbers.
- Format cell content.

To open an existing print frame, use frameedit with the filename parameter, where filename is an existing print frame (a . fig file).

# **Create a Print Frame**

- **1** At the MATLAB prompt, type frameedit to open the **PrintFrame Editor**.
- **2** In the **PrintFrame Editor**, select **File** > **Page Setup**.

If necessary, change default page setup for the print frame, which is:

- Paper type usletter
- Orientation **landscape**

**Note** The paper orientation you specify does not control the paper orientation used for printing. For example, assume you specify a landscape-oriented print frame in the

**PrintFrame Editor**. If you want the printed page to have a landscape orientation, you must specify that using the Print Model dialog box.

- $Margins 0.75$  inches on all sides
- **3** Set up the layout of the print frame and add content.
- **4** Save the print frame as a .fig file. Select **File** > **Save As**.

#### **Add Rows and Cells to Print Frames**

To add a row above the row that you select:

**1** Click in a cell to select a row.

When you select a row, handles appear on all four corners. If you select only a line, handles appear on two corners.

**2** Click **Add Row**.

The new row appears above the row that you selected.

To remove a row, select the row and click **Delete Row**.

To add cells within a row:

- **1** Select the cell that you want to split.
- **2** Click **Split Cell**.

The cell splits into two cells.

To remove a cell, select the cell and click **Delete Cell**.

To change the dimensions of a row or cell by selecting the bordering line:

**1** Click the line you want to move.

A handle appears on both ends of the line.

**2** Drag the line to resize the row or cell.

For example, to make a row taller, click the top line that forms the row. Drag the line up, and the height of the row increases.

#### **Add Content to Print Frame Cells**

You can add text, variables, or both to a cell.

To add content to print frame cells:

- **1** Select the cell that you want to add content to.
- **2** From the list, select the type of content that you want to add.
- **3** Click **Add**.

The type of content that you added appears in the cell.

**Tip** If you click **Add** and nothing happens, it might be because you did not select a cell first.

**4** If you add text, select the edit box and type in the text.

**Tip** To make it easier to read and edit the content that you add, you can click the **Zoom in** + button.

To include multiple entries in a cell:

- **1** Select a cell that has a content entry.
- **2** Add another content type item from the list.

The new entry is added after the last entry in that cell.

Every print frame must include one Block Diagram variable. If you do not specify a Block Diagram in one of the cells, you cannot save the print frame and cannot print a block diagram with it. In addition to the Block Diagram variable, you can add other variables, such as the current date, to cells. Simulink supplies variable content at the time of printing.

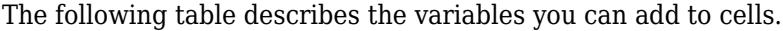

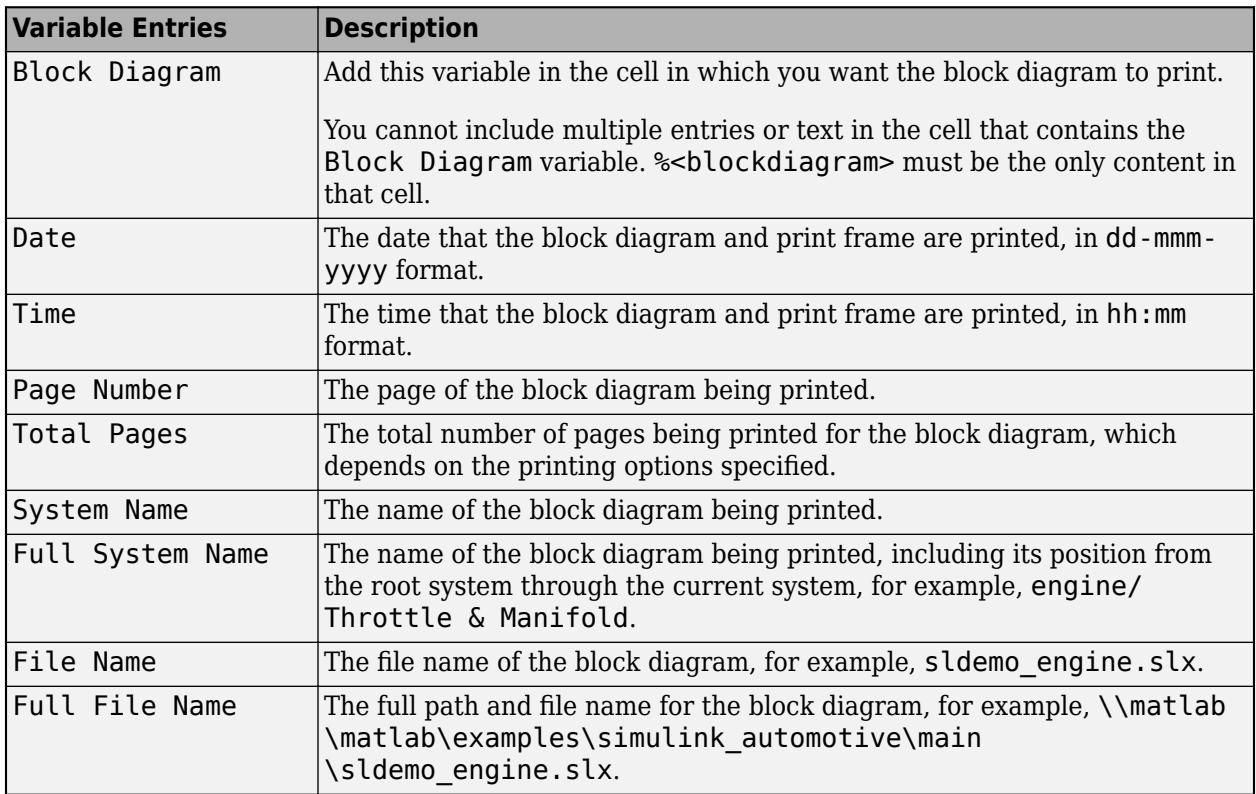

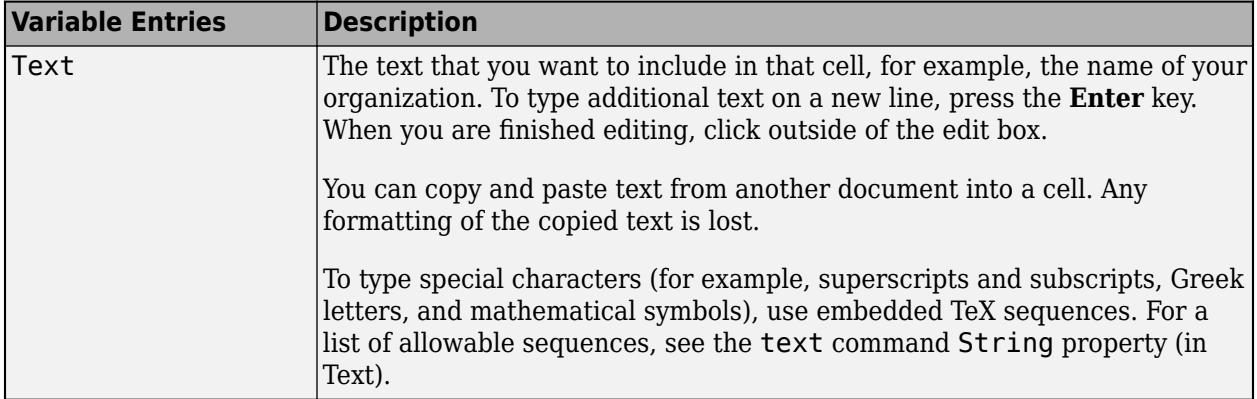

When you enter a variable, the cell displays the type of content in brackets,  $\leq$ , preceded by a percent sign, %. For example, if you add a Page Number variable, it appears as %<page>.

**Note** Do not edit the text of a variable entry, because then the variable content does not print. For example, if you accidentally remove the % from the %<page> entry, the text <page> prints instead of the actual page number.

You can also add descriptive text to any of the variable entries without using the **Text** item.

- **1** Double-click in the cell.
- **2** Type text in the edit box before or after the entry.
- **3** To end editing mode, click outside of the cell.

### **Format Content in Cells**

You can align cell contents using the left, center, and right alignment buttons.

**Note** Block diagrams are always center aligned.

You can change font properties such as size or style (for example, italics or bold). To change font properties, select the cell, then right-click the contents and use the context menu to format the text.

### **See Also**

frameedit

### **Related Examples**

- • ["Print Model Diagrams" on page 1-43](#page-142-0)
- • ["Print Model Reports" on page 1-49](#page-148-0)

# **Running Models on Target Hardware**

# **About Run on Target Hardware Feature**

- • ["Simulink Supported Hardware" on page 85-2](#page-4241-0)
- • ["Block Produces Zeros or Does Nothing in Simulation" on page 85-3](#page-4242-0)

# <span id="page-4241-0"></span>**Simulink Supported Hardware**

 $\frac{1}{k}$  Get Support Package Now

As of this release, Simulink supports the following hardware.

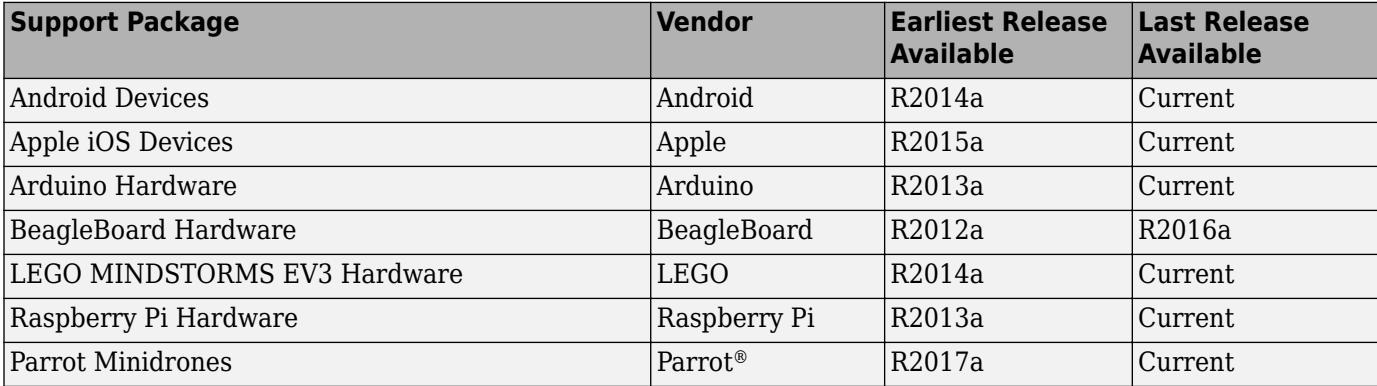

For a complete list of supported hardware, see [Hardware Support](https://www.mathworks.com/hardware-support.html?fq=product:SL).

# <span id="page-4242-0"></span>**Block Produces Zeros or Does Nothing in Simulation**

If you simulate a model on your host computer without running it on your target hardware:

- Input blocks produce zeros.
- Output blocks do nothing.

This is the expected behavior.

For example, in a model, on the **Simulation** tab, if you select Normal in the **Simulate** section, and then click **Run**, the following happens:

- The sensor block and Digital Input block send zeros to the model.
- The Digital Output block does nothing.

To see the blocks work normally, run your model on target hardware or use External mode.

To run the model on target hardware, on the **Modeling** tab, click **Model Settings**. In the Configuration Parameters dialog box, open the **Hardware Implementation** pane, select your hardware board from the list, and click **Apply**. Then, in the Simulink Editor, on the **Hardware** tab, click **Build, Deploy & Start**.

To use External mode, on the **Modeling** tab, click **Model Settings**. In the Configuration Parameters dialog box, open the **Hardware Implementation** pane, select your hardware board from the list, and click **Apply**. Then expand **Target hardware resources**, and under **Groups** select **External mode**. Review the configuration parameter settings, such as the **Communication interface**. Then, in the Simulink Editor, on the **Modeling** tab, change the simulation mode to External, and click **Run**.

# **Running Simulations in Fast Restart**

- • ["How Fast Restart Improves Iterative Simulations" on page 86-2](#page-4245-0)
- • ["Get Started with Fast Restart" on page 86-5](#page-4248-0)

# <span id="page-4245-0"></span>**How Fast Restart Improves Iterative Simulations**

In the classic Simulink workflow, when you simulate a model, Simulink:

- **1** Compiles the model
- **2** Simulates the model
- **3** Terminates the simulation

While developing a model, you typically simulate a model repeatedly as you iterate the design. For example, you might calibrate input values or block parameters for a particular response. Changing these values or parameters does not always require compiling the model before simulating again. However, in the classic workflow, each simulation compiles the model, even if the changes do not alter the model structurally. Each compile slows down the process and increases overall simulation time.

Fast restart allows you to perform iterative simulations without compiling a model or terminating the simulation each time. Using fast restart, you compile a model only once. You can then change values for root inports, values for model initial state, and from Workspace block data, tune parameters and root inputs and simulate the model again without spending time on recompiling. Fast restart associates multiple simulation phases to a single compile phase to make iterative simulations more efficient.

Use fast restart when your workflow does not require structural changes to the model. Also, fast restart is better suited if the workflow involves any of these factors:

- The model requires multiple simulations in which simulation inputs or parameters change in every iteration.
- The compile time of the model is several seconds or longer.
- You need to switch solvers during runtime to pick the appropriate solvers without having to go through an expensive recompilation process.

You can use fast restart in normal and accelerator simulation modes. When you use fast restart in accelerator mode, you reduce simulation time and perform only a single compilation.

# **Limitations**

These are the limitations to simulating in fast restart.

- Fast restart does not support these modes:
	- Rapid Accelerator
	- External
- When a model is in the reinitialized state, you cannot:
	- Make structural changes.
	- Make changes to nontunable parameters such as sample time.
	- Save changes to the model. You must turn off fast restart to save any changes to the model.
- You cannot turn on fast restart in a model if it contains blocks that do not support ModelOperatingPoint object. These blocks include:
- Legacy (pre-R2016a) SimEvents blocks
- Simscape Multibody First Generation blocks
- MATLAB function blocks that contain system objects
- S-functions that do not implement the model operating point get and set methods but have Pwork vectors declared
- From Multimedia File
- To Multimedia File
- Multipath Rician Fading Channel
- Multipath Rayleigh Fading Channel
- Derepeat
- DC Blocker
- Stack
- Queue
- Read Binary File
- Write Binary File
- Video Viewer
- Frame Rate Display
- Video From Workspace
- Video To Workspace
- You cannot turn on fast restart in a model if it directly or indirectly references a model that simulates in accelerator mode and contains Simscape blocks.
- Between simulations, fast restart does not handle changes to design data, such as bus properties.
- Parameter tunability limitations apply. See ["Tunability Considerations and Limitations for Other](#page-2457-0) [Modeling Goals" on page 40-36.](#page-2457-0)
- The Fixed-Point Tool provides limited support when a model is simulated in fast restart. You must exit fast restart to collect simulation and derived ranges, and propose data types.
- When there are multiple model references to the same referenced model, you cannot change the model visibility when the model is in the reinitialized state.
- Fast restart is not compatible with these tools:
	- Simulink Profiler
	- Simulink Debugger
- When simulating a model in fast restart, you cannot run checks using Model Advisor.
- When you enable fast restart, the sim command supports only the single output Simulink.SimulationOutput form, regardless of the syntax you use in the command.
- When you enable fast restart, you cannot pass non-tunable parameters as arguments to sim.

# **See Also**

### **More About**

• ["Get Started with Fast Restart" on page 86-5](#page-4248-0)

- • ["Simulation Phases in Dynamic Systems" on page 3-2](#page-185-0)
- • ["Tune and Experiment with Block Parameter Values" on page 40-31](#page-2452-0)
- • ["Choosing a Simulation Mode" on page 38-10](#page-2355-0)
- "Save and Restore Operating Points for Stateflow Charts" (Stateflow)
- • ["Use Model Operating Point for Faster Simulation Workflow" on page 27-43](#page-1728-0)
# **Get Started with Fast Restart**

#### **In this section...**

["Prepare a Model to Use Fast Restart" on page 86-6](#page-4249-0) ["Fast Restart Methodology" on page 86-8](#page-4251-0)

When you need to simulate a model iteratively to tune parameters, achieve a desired response, or automate testing, use fast restart to avoid compiling again. Fast restart allows you to perform iterative simulations without compiling a model or terminating the simulation each time. A generic workflow using fast restart involves the following steps.

- **1** Turn on fast restart using the **Fast Restart** button on the Simulink Toolstrip or from the command line.
- **2** Simulate the model. The first simulation requires the model to compile, initialize and save a ModelOperatingPoint object. Once the simulation is complete, it does not terminate. Instead, the model is initialized again in fast restart.
- **3** Perform any of these actions:
	- Change tunable parameters.
	- Switch between variable-step solvers.
	- Tune root-level inputs.
	- Modify base workspace, model workspace variables and data dictionary entries that are referenced by tunable parameters.
	- Change inputs to From File and From Workspace blocks.
	- Change the **Initial state** parameter for the next simulation.
	- Using the Signal Builder block, change data, rename signals and signal groups, and add new groups.
	- Change the signal logging override values for the model programmatically by using the set param command and the DataLoggingOverride parameter. See ["Override Signal](#page-3829-0) [Logging Settings from MATLAB" on page 77-62.](#page-3829-0)

Once you have initialized a model in fast restart, you cannot

- Change the dimension, type, or complexity of a signal or variable.
- Make changes to a nontunable parameter such as sample time.
- Make structural changes such as adding or deleting blocks or connections.

These changes require you to compile the model again. To make changes like these, turn off fast restart, make your changes, and repeat this procedure.

- **4** You do not need to recompile the model if you change the solver. You can pick appropriate solvers during runtime without having to go through an expensive recompilation process.
- **5** Simulate the model. The model uses the new values of parameters and inputs that you provided but does not compile again.
- **6** Once you have achieved the desired response, turn off fast restart.
- <span id="page-4249-0"></span>• When you turn off fast restart, Simulink does not store any compile information for the model. The model compiles when you next simulate the model.
- Fast restart is not supported when Use local solver when referencing model is enabled in the "Solver Pane".

### **Prepare a Model to Use Fast Restart**

Before you simulate a model in fast restart, ensure that the model meets these requirements:

- If you have enabled callbacks in the model, make sure they do not attempt to make structural changes when the model is reinitialized. For example, callbacks such as mask initialization commands get called at the beginning of each simulation. Therefore, avoid using mask initialization code that makes structural changes to the model.
- All blocks in the model must support ModelOperatingPoint object.
- The simulation mode is Normal or Accelerator mode.

**Note** When fast restart is on, you cannot save changes to the model after it compiles. Saving changes requires Simulink to discard information about the compiled state. To save any changes to the model, turn off fast restart first.

#### **Enable Fast Restart**

Use one of these methods to enable fast restart:

```
•
```
Click the **Fast restart** button on the Simulink Editor toolbar.

• At the MATLAB Command prompt, use set param to enable fast restart. Type

set\_param(model,'FastRestart','on')

#### **Simulate a Model using Fast Restart**

After you load your model and turn on fast restart, simulate the model.

**1**

Simulate the model by calling  $\sin$  or clicking the **Run** button in the Simulink Editor toolstrip. The first simulation in fast restart requires the model to compile and save a ModelOperatingPoint object.

Once the simulation is complete, the status bar shows that the model is compiled in fast restart.

While fast restart is in progress, the simulation status becomes Restarting, and the Simulink Editor becomes frozen like it is during model compilation and initialization.

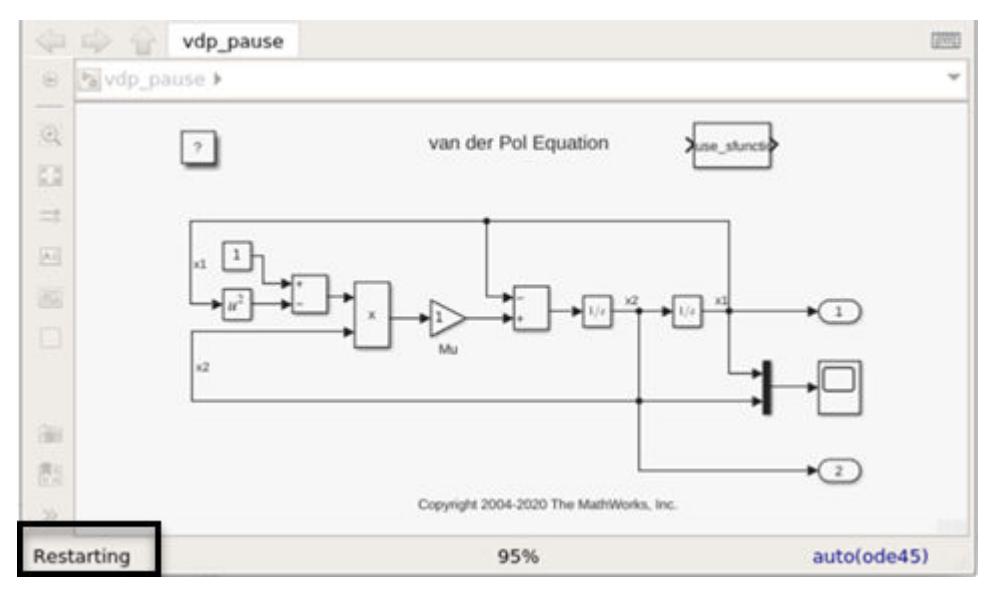

- **2** Adjust tunable parameters in the model, such as the gain value of a Gain block, or tune root-level input values. You can also make changes to base workspace variables. You cannot adjust nontunable parameters such as sample time, because doing so requires the model to compile once more.
- **3** Simulate the model again. This time, the model does not compile. When you click the **Play** button or step forward, Simulink updates blocks that have new values as well as blocks that reference workspace variables.
- **4** When you are satisfied with your results, turn off fast restart by clicking the **Fast restart** button off.
- **5** To keep your changes, save the model.

**Note** After a model is initialized in fast restart, Simulink displays a warning if you attempt to make a structural change to the model. To make such changes, you must turn off fast restart.

#### **Stop a Simulation**

When you click **Stop** in the middle of a fast restart simulation:

- Simulation does not terminate.
- The model is in the initialized state.
- You can now change tunable parameters in the model
- You can terminate the simulation and exit fast restart by clicking the **Fast restart** button off.

#### **Exit Fast Restart**

You can exit fast restart only when the model is in the initialized state. After simulating, click the **Fast restart** button off. To do this programmatically, type:

```
set_param(model,'FastRestart','off')
```
• Simulink terminates simulation.

- <span id="page-4251-0"></span>• Simulink discards any compiled information about the model.
- The model must compile again the next time you simulate.

## **Fast Restart Methodology**

#### **Tuning Parameters Between Simulations**

- When a model is initialized in fast restart, in addition to block values and base workspace variables, you can tune parameters in the **Data Import/Export** and **Solver** panes in the Configuration Parameters dialog box (on the **Simulation** tab, under **Prepare**, click **Model Settings**).
- Certain parameters are tunable between simulations only when the model is initialized in fast restart. They include:
	- **Initial Value** parameter of the IC block
	- **Initial Output** parameter of the Merge block
	- **Data** parameter of the From Workspace block
	- **Signal** parameter and signal groups of the Signal Builder block.

#### **Switching Solvers Between Simulations**

When fast restart is on, you can switch solvers between simulations. Only valid solvers that can be switched to are listed in the Solver list in the Configuration Parameters dialog box. If you switch solvers using set param command between simulations and set to an invalid solver, you will see a warning and the invalid solver will be ignored.

#### **Model Methods and Callbacks in Fast Restart**

When fast restart is on, Simulink calls model and block methods and callbacks as follows:

- **1** Call model InitFcn callback.
- **2** Call model SetupRuntimeResources method.
	- **a** Call mdlSetupRuntimeResources S-function method.
- **3** Call model Start method.
	- **a** Call mdlStart S-function method.
- **4** Call model Initialize method.
	- **a** Call mdlInitializeConditions S-function method.

**Note** Use the ssIsFirstInitCond flag to guard code that should run only during the initialization phase of any simulation, including the first and subsequent initializations in fast restart.

**5** Call model and block StartFcn callbacks.

#### **Note** Steps 1–5 apply to all simulations in Simulink (with or without fast restart).

**6** For the first simulation in fast restart, capture a simulation snapshot. A simulation snapshot contains simulation state (ModelOperatingPoint) and information related to logged data and

visualization blocks. As part of the snapshot capture, call ModelOperatingPoint S-function method.

- **7** This is a standard execution phase of any simulation, with or without fast restart.
	- Call model Outputs.
	- Call model Update.
	- Call model Derivatives.
	- Repeat these steps in a loop until stop time or a stop is requested.
- **8** Call model Terminate method.
	- **a** Call mdlTerminate S-function method.
- **9** After simulation ends, call model and block StopFcn callbacks. This is a standard phase of any simulation, with or without fast restart.
- **10** Restore the simulation snapshot taken for fast restart. As part of the restore, call set S-function method.
- **11** Wait in a reinitialized state until one of these actions:
	- To run another simulation (programmatically or using the Simulink Editor) in fast restart, return to step 3.
	- To end Fast Restart mode and uncompile the model:
		- **a** Call the model method CleanupRuntimeResources and the mdlCleanupRuntimeResources S-function method.
		- **b** Do not call StopFcn callbacks again at this point.

In some cases. the Start and Terminate methods are only called once and not for each successive Fast Restart simulation. In these cases, these method calls are combined with calls to SetupRuntimeResources and CleanupRuntimeResources, respectively. These cases are as follows:

- When an S-function contains custom ModelOperatingPoint save and restore methods.
- When an S-function sets the flag SS\_OPTION\_CALL\_TERMINATE\_ON\_EXIT.
- When an S-function is placed inside the accelerated mode of a referenced model.

For more information on model callbacks, see ["Customize Model Behavior with Callbacks" on page 4-](#page-305-0) [52](#page-305-0).

#### **Operating Point and Initial State Values**

You can change initial state values, including ModelOperatingPoint, in between fast restart simulations.

When a ModelOperatingPoint object for initial state is used in fast restart, every new simulation resets to the start time of the model and not the snapshot time of each ModelOperatingPoint object. Thereafter, on the first step forward, Simulink checks to see if a ModelOperatingPoint has been specified. If yes, Simulink restores it before computing the next step. Thus, the first simulation step effectively fast forwards to the snapshot time of the specified ModelOperatingPoint object.

#### **Analyze Data Using the Simulation Data Inspector**

Fast restart supports data logging using the Simulation Data Inspector. Every simulation in fast restart creates an SDI object with the name **<modelname>** fast restart run **<mumber>**. The value of number increments for each simulation.

#### **Custom Code in the Initialize Function**

When you place custom code in the **Configuration Parameters** > **Simulation Target** > **Custom Code** > **Initialize function** pane in the **Model Configuration Parameters** dialog box, this gets called only during the first simulation in fast restart.

## **See Also**

#### **More About**

- • ["How Fast Restart Improves Iterative Simulations" on page 86-2](#page-4245-0)
- • ["Use Model Operating Point for Faster Simulation Workflow" on page 27-43](#page-1728-0)

# **Model Component Testing**

# **Component Verification**

- • ["Component Verification" on page 87-2](#page-4257-0)
- • ["Run Polyspace Analysis on Generated Code by Using Packaged Options Files" on page 87-5](#page-4260-0)
- • ["Analyze Code Generated as Standalone Code in a Distributed Workflow" on page 87-8](#page-4263-0)

# <span id="page-4257-0"></span>**Component Verification**

**In this section...**

"Use Foundational Blocks" on page 87-2

"Perform Rigorous Component Verification" on page 87-2

When testing models, you may find that your models do not meet design requirements. Resolving these problems requires additional component verification. Depending on your needs, you can use the Signal Editor block, blocks in the Model Verification library, or products such as Simulink Test, Simulink Design Verifier, and Simulink Coverage to test model components.

## **Use Foundational Blocks**

You can use the "Model Verification" library to verify the behavior of your model components. These blocks check if model signals meet specified requirements. If those requirements are not met during simulation, the blocks can stop the simulation or display a warning. For more information, see "Test Model Components".

You can also create test cases by using the Signal Editor block to configure your input signals and then log the system outputs. For more information, see ["Create and Edit Signal Data" on page 74-2](#page-3599-0). After creating the signal data, you can log the outputs and save the test cases for later use. For more information, see ["Configure a Signal for Logging" on page 77-44.](#page-3811-0)

## **Perform Rigorous Component Verification**

Some components require a large number of tests that are difficult to manage using only the Model Verification library and the Signal Editor block. If you require more rigorous component verification, use "Simulink Test".

You can generate test case data for either a component in isolation or for a component that is part of a model.

#### **Create Test Cases for an Isolated Component**

To verify how a component behaves in absence of other components, you can test isolated components.

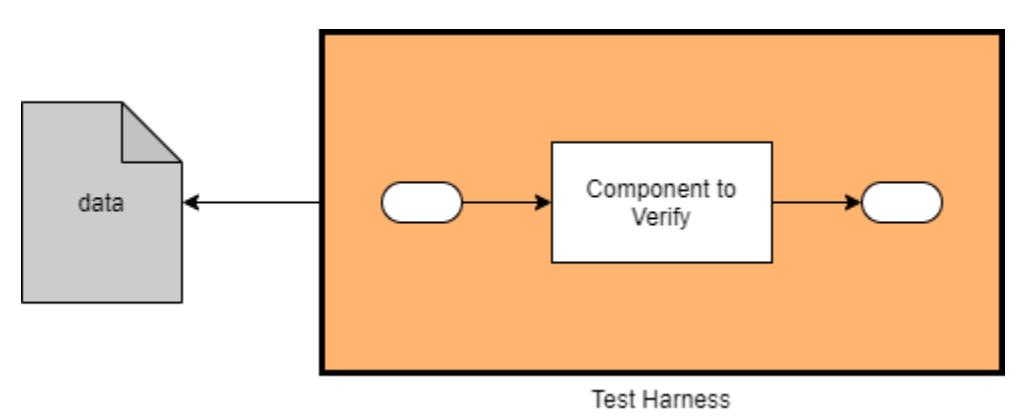

To create test case data for an isolated component:

- **1** Create a test harness for the component with Simulink Test and add the appropriate test cases. For more information on how to create a test harness, see "Create a Test Harness" (Simulink Test).
- **2** Log the test signals.
- **3** Repeat steps 1-2 until you configure the test cases to meet your design goals.

#### **Create Test Cases for a Component in a Model**

You can also create test case data for a component in a larger model, such as when the component is in a closed-loop controller or part of a broader container model.

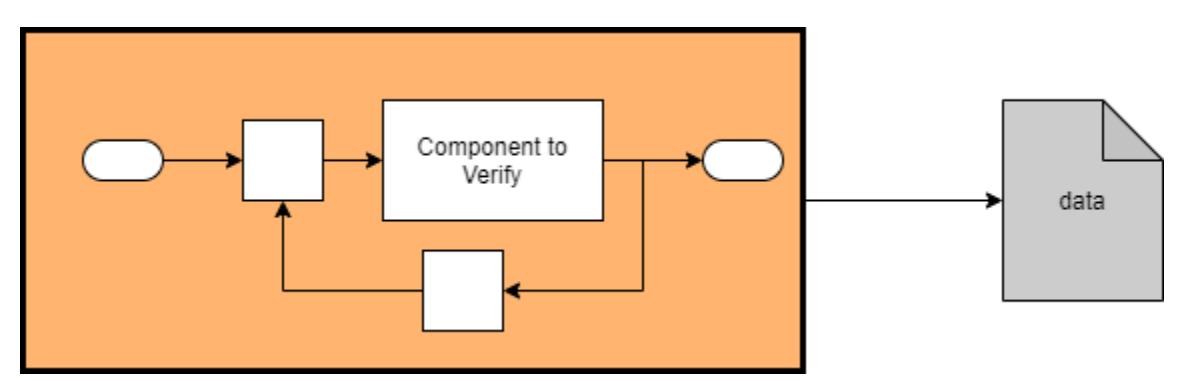

To create test case data for a component in a model:

- **1** Use Simulink Test to add the appropriate test cases to the model.
- **2** Add the component to a test harness and generate the component test cases directly from the model. For more information, see "Generate Tests and Test Harnesses for a Model or Components" (Simulink Test).
- **3** If the test cases are not comprehensive, create a harness for the component and add or modify test cases.
- **4** Repeat steps 1-3 until you configure the test cases to meet your design goals.

#### **Run the Test Suite on the Component**

If you create test cases for both isolated components and components in a model by using Simulink Test, the resulting test suite contains all of the test cases. The Test Manager in Simulink Test allows you to manage and execute the test cases you created. For more information, see "Create and Run a Baseline Test" (Simulink Test). The Test Manager also allows you to perform additional verification activities, such as analyzing coverage. For more information, see "Collect Coverage in Tests" (Simulink Test). Once the results meet your design goals, you can prepare the component for additional testing.

#### **Use Other Products for Additional Test Case Management**

If the component coverage is incomplete, you can use Simulink Design Verifier to automatically create test cases that can supplement missing test coverage. For more information, see "What Is Test Case Generation?" (Simulink Design Verifier). You can then rerun the analysis in Simulink Test. If you are satisfied with the results, you can use the test case data to verify additional design objectives by using Simulink Coverage and Simulink Check.

You can also perform some of the activities available in Simulink Test with other products, although these options have more limited functionality. For example, you can create a test harness with the

slvnvmakeharness function. If you are only interested in the simulation outputs, you can run the test case input signals by creating a Simulink. SimulationInput object and running multiple simulations. For more information, see ["Running Multiple Simulations" on page 29-2.](#page-1789-0)

## **See Also**

## **More About**

- "Get Started with Simulink Coverage" (Simulink Coverage)
- "Get Started with Simulink Test" (Simulink Test)
- "Get Started with Simulink Design Verifier" (Simulink Design Verifier)
- "Programmatic Code Generation Verification" (Embedded Coder)

# <span id="page-4260-0"></span>**Run Polyspace Analysis on Generated Code by Using Packaged Options Files**

When you start a Polyspace analysis directly from the Simulink toolstrip, the analysis takes the model-specific context, such a design ranges, into consideration. When running a Polyspace analysis from outside Simulink, you must specify the model-specific information by using options files. Instead of authoring these options files, use the options files generated and packaged by the function polyspacePackNGo.

Preserving the Simulink model context information when running a Polyspace analysis from outside Simulink can be useful in various situations. For instance:

- Distributed workflow: A Simulink user generates code from a model and sends the code to another development environment. In this environment, a Polyspace user, who might not have Simulink, runs a separate analysis of the generated code. By using the packaged options files, the design ranges and other model-specific information is preserved in the Polyspace analysis.
- Analysis options not available in Simulink: Some Polyspace analysis options are available only when the Polyspace analysis is run separately from Simulink. Use packaged options files to run a separate Polyspace analysis while preserving the model-specific information. For instance, analyze concurrent threads in generated code by running a Polyspace analysis in the generated code by using the packaged options files.

You must have Simulink to run the function polyspacePackNGo. You do not need Polyspace to generate the options files from a Simulink model. The polyspacePackNGo function supports code generated by Embedded Coder and TargetLink®. For a tutorial on using polyspacePackNGo, see ["Analyze Code Generated as Standalone Code in a Distributed Workflow" on page 87-8](#page-4263-0).

### **Generate and Package Polyspace Options Files**

To generate and package Polyspace options file for analyzing code generated from a Simulink model, use polyspacePackNGo.

- **1** In the Simulink Editor, open the Configuration Parameters dialog box and configure the model for code generation.
- **2** To configure the model for compatibility with Polyspace, select ert.tlc as the **System target file**
- **3** To enable generating a code archive, select the option **Package code and artifacts**. Optionally, provide a name for the options package in the field **Zip file name**. If your code contains a custom code block, select **Use the same custom code settings as Simulation target** in the **Code Generation> Custom Code** pane.

Alternatively, in the MATLAB Command Window, enter:

```
% Configure the Simulink model mdlName for code generation
configSet = getActiveConfigSet(mdlName);
set_param(configSet, 'PackageGeneratedCodeAndArtifacts', true);
set_param(configSet, 'PackageName', 'CodeArchive.zip');
set_param(configSet, 'SystemTargetFile', 'ert.tlc');
set_param(configSet,'RTWUseSimCustomCode','on');
```
**4** Generate the code archive.

- To generate an archive of standalone generated code from the top model, use the function slbuild.
- To generate code as a model reference, use the function slbuild. After generating code as model reference, create the code archive by using the function packNGo.
- Alternatively, you can use TargetLink to generate the code. Create the code archive by archiving the generated code into a zip file.
- **5** To generate and package the Polyspace option files, in the MATLAB Command Window ,use the polyspacePackNGo function :

```
zipFile = polyspacePackNGo(mdlName);
```
See "Generate and Package Polyspace Options Files".

If you use TargetLink to generate code, then use the TargetLink subsystem name as the input argument to polyspacepacknGo.

**6** Optionally, you can use a pslinkoptions object as a second argument to modify the default model configuration for the Polyspace analysis. Create a pslinkoptions object, modify model configurations and specify the object when creating the archive:

```
psOpt = pslinkoptions(mdlName);
psOpt.InputRangeMode = 'FullRange';
psOpt.ParamRangeMode = 'DesignMinMax';
zipFile = polyspacePackNGo(mdlName,psOpt);
```
See "Package Polyspace Options Files That Have Specific Polyspace Analysis Options".

**7** Use the optional third argument to specify whether to generate and package Polyspace options files for code generated as a model reference. Suppose you generated code as a model reference by using the slbuild function. To generate and package Polyspace options for the code, at the MATLAB Command Window, enter:

```
zipFile = polyspacePackNGo(mdlName, [], true);
```
See "Package Polyspace Options Files for Code Generated as a Model Reference".

The function polyspacepackNGo returns the full path to the archive containing the options files. The files are located in the polyspace folder within the archived folder hierarchy. The content of the polyspace folder depends on the inputs of polyspacePackNGo function.

- If you do not specify the optional second and third arguments, then the folder polyspace contains these options files in a flat hierarchy:
	- optionsFile.txt: This file specifies the source files, the include files, data range specifications, and analysis options required for analyzing the generated code by using Polyspace. If your code contains custom C code, then this file specifies the relative paths of the custom source and header files.
	- *modelname* drs.xml: This file specifies the design range specification of the model.
	- linksData.xml: This file links the generated code to the components of the model.
- If you specify psOpts.ModelbyModelRef = true, then corresponding options files are generated for all referenced models. These options files are stored in separate folders named polyspace\_*<referenced model name>* within the code archive. The folder polyspace contains the options files for the top model.

## **Run Polyspace Analysis by Using the Packaged Options Files**

Once the code archive and the Polyspace option files are generated, you can use the archive to run a Polyspace analysis on the generated code in a different development environment without Simulink.

- **1** Unzip the code archive and locate the polyspace folder.
- **2** On a Windows or Linux command line, run: *productname* -options-file optionsFile.txt -results-dir *resultdir*.
	- *productname* corresponds to one of: polyspace-bug-finder, polyspace-code-prover, polyspacebug-finder-server, or polyspace-code-prover-server.
	- *resultdir* corresponds to the location of the Polyspace results. This argument is optional.

To link the generated code with the Simulink model, the file linksData.xml is required. In case the file linksData.xml is not generated in the options file archive, use the option **Code Generator Support** in Polyspace desktop User Interface to specify which comments in the code act as links to the Simulink model. In the Polyspace desktop User Interface, select **Tools** > **Preferences** and locate the **Miscellaneous** tab. From the context menu **Code comments that act as code-to-model-link**, select the code generator that you used. If you select **User defined**, then specify the comments that act as a code-to-model link by specifying their prefix in the field **Comments beginning with**. For instance, if you specify the prefix as //Link to model, then Polyspace interprets comments starting with //Link to model as links to model.

If you are using Polyspace Access to view the results, upload the file linksData.xml in the same folder as your Polyspace results. You cannot link the code with Simulink model if you do not have the file linksData.xml or if you upload it outside the Polyspace result folder.

**3** To review the result, upload it to Polyspace Access and view the results in a web browser. Alternatively, view the result by using the user interface of the Polyspace desktop products.

### **See Also**

polyspacePackNGo | slbuild | packNGo

### **More About**

• ["Analyze Code Generated as Standalone Code in a Distributed Workflow" on page 87-8](#page-4263-0)

# <span id="page-4263-0"></span>**Analyze Code Generated as Standalone Code in a Distributed Workflow**

Generate and package Polyspace options files from a Simulink model by using the function polyspacepackNGo. Use these options files to run a Polyspace analysis on the generated code that uses model-specific information, such as design range specifications, without requiring Simulink.

## **Open Model**

The model demo math operations performs various mathematical operations on the model inputs. The model has a C Function block that executes a custom C code. The model also has a C Caller block that calls the C function GMean, which is implemented in the source file GMean.c. To open the model for code generation and packaging Polyspace options file, search for the current topic in the MATLAB help browser and click the **Open Model** button. Alternatively, in the MATLAB Command Window, paste and run the following code.

openExample('simulink general/PPNGStandAloneExample'); open\_system('demo\_math\_operations');

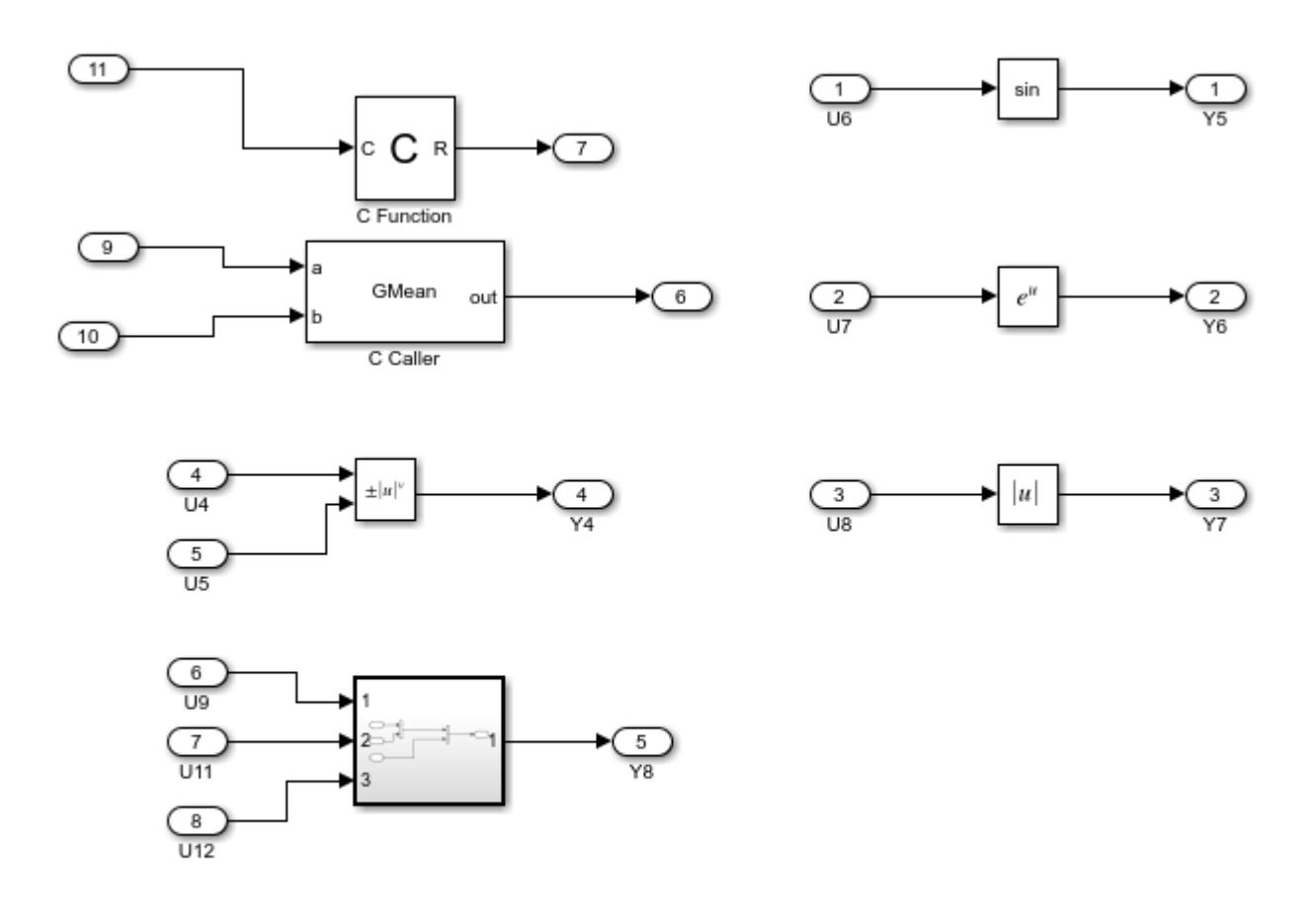

Copyright 1990-2020 The MathWorks, Inc.

## **Configure Model**

To configure the model for generating code and packaging Polyspace options files, specify these configuration parameters:

- To create an archive containing the generated code, set 'PackageGeneratedCodeAndArtifacts' to true.
- Specify a name for the code archive. For instance, set the name to genCodeArchive.zip.
- To use the custom code setting specified in **Simulation Target** during code generation, set 'RTWUseSimCustomCode' to 'on'.
- To make the model and the generated code compatible with Polyspace, set ert.tlc as the system target file. See "Recommended Model Configuration Parameters for Polyspace Analysis" (Polyspace Bug Finder).

In Command Window or Editor, enter these parameter configurations:

```
configSet = getActiveConfigSet('demo_math_operations');
set_param(configSet, 'PackageGeneratedCodeAndArtifacts', true);
set_param(configSet, 'PackageName', 'genCodeArchive.zip');
```

```
set_param(configSet, 'SystemTargetFile', 'ert.tlc');
set_param(configSet,'RTWUseSimCustomCode','on')
```
## **Generate Code Archive**

Specify a folder for storing the generated code. To start code generation, in the Command Window or in the Editor, enter:

```
codegenFolder = 'demo_math_operations_ert_rtw';
if exist(fullfile(pwd.codegenFolder), 'dir') == 0slbuild('demo math operations')
end
```
Because PackageGeneratedCodeAndArtifacts is set to true, the generated code is packed into the archive genCodeArchive.zip.

### **Generate and Package Polyspace Options File**

To generate Polyspace options files for the generated code, in the Command Window or in the Editor, enter:

```
zipFile = polyspacePackNGO('demo math operations');
```
In the archive genCodeArchive.zip, find the options files in the folder *<current folder>*/ polyspace.

### **Run Polyspace Analysis by Using the Packaged Options Files**

- **1** Unzip the code archive genCodeArchive.zip and locate the *<current folder>*/polyspace folder.
- **2** Open a command-line terminal and change your working folder to the polyspace subfolder of the unzipped folder by using the cd command.
- **3** Start a Polyspace analysis.
	- To run a desktop Polyspace analysis, use either polyspace-code-prover or polyspacebug-finder. To run the Polyspace analysis in a server, use either polyspace-bug-finderserver or polyspace-code-prover-server. Polyspace Bug Finder and Code Prover analyze the code differently. See "Differences Between Polyspace Bug Finder and Polyspace Code Prover" (Polyspace Bug Finder).
	- Specify the file optionsFile.txt as the argument to -options-file.

To run a Code prover analysis, run this command: polyspace-code-prover -options-file optionsFile.txt -results-dir Results.

- **4** Follow the progress of the analysis in the log file that is generated in the Results folder.
- **5** To view the results in the desktop user interface, in the command-line interface, enter: polyspace Results\ps\_results.pscp. The extension of the ps\_results file changes depending on whether you run a Code Prover analysis or a Bug Finder analysis. The result contains several orange checks.

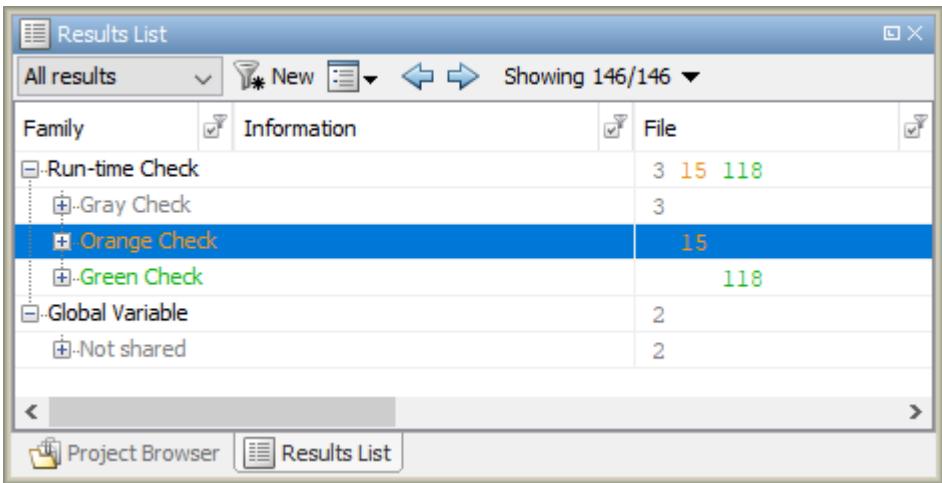

Alternatively, upload the result to Polyspace Access. See "Upload Results to Polyspace Access" (Polyspace Bug Finder).

**6** Address the results. For more information, see "Address Results Through Bug Fix or Comments" (Polyspace Bug Finder).

### **See Also**

polyspacePackNGo | slbuild | packNGo

# **Simulation Testing Using Model Verification Blocks**

# **Construct Simulation Tests by Using the Verification Manager**

#### **In this section...**

"Use Model Verification Block to Check for Out-of-Bounds Signal" on page 88-2

["View Model Verification Blocks in Verification Manager" on page 88-3](#page-4270-0)

["Manage Verification Blocks and Requirement Links" on page 88-5](#page-4272-0)

["Enable and Disable Individual Model Verification Blocks" on page 88-6](#page-4273-0)

["Enable and Disable Model Verification Blocks by Subsystem" on page 88-7](#page-4274-0)

["Linear System Modeling Blocks in Simulink Control Design" on page 88-8](#page-4275-0)

Simulink Model Verification library blocks assess time-domain signals in your model, according to the specifications that you assign to the blocks. Model verification blocks return an assertion when signals fall outside the specified limit or range. During simulation, when the signal crosses the limit, the verification block can:

- Stop the simulation and bring immediate focus to that part of the model.
- Report the failure with a logical signal. If the simulation does not fail, the signal output is true. If the simulation fails, the signal output is false.

For reference information on individual model verification blocks, see "Model Verification".

If you use a Signal Builder block to provide test signals for your model, you can enable and disable Model Verification blocks through the Verification Manager graphical interface. To open the Verification Manager, on the Signal Builder dialog box toolbar, select the **Show Verification Settings**

icon  $\mathbb{Z}$ 

## **Use Model Verification Block to Check for Out-of-Bounds Signal**

This example uses a Check Static Lower Bound block to stop the model simulation when a signal from a Sine Wave block crosses its lower bound limit.

In the model, the Check Static Lower Bound block has a **Lower bound** parameter of -0.8. The assertion is disabled, so the block appears crossed out.

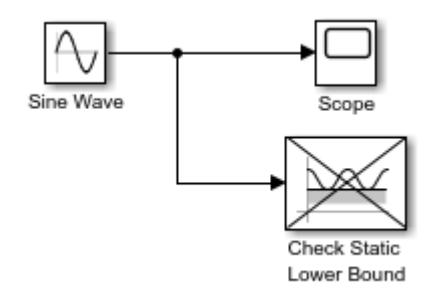

1. Double-click the Check Static Lower Bound block and select the **Enable assertion** check box. This parameter enables the assertion of the verification block. In the model, the block is no longer crossed out.

<span id="page-4270-0"></span>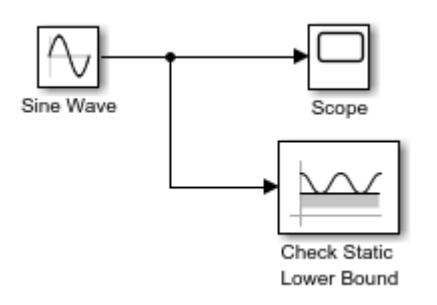

2. Run the simulation. After 1.29517 seconds, when the signal from the Sine Wave block reaches the lower bound of -0.8, the verification block stops the simulation with this diagnostic message:

 An error occurred while running the simulation and the simulation was terminated Caused by:

Assertion detected in 'ex\_model\_verif\_block\_check\_static\_lower\_errwarn/Check Static Lower Bound'

3. To verify the signal value, double-click the Scope block.

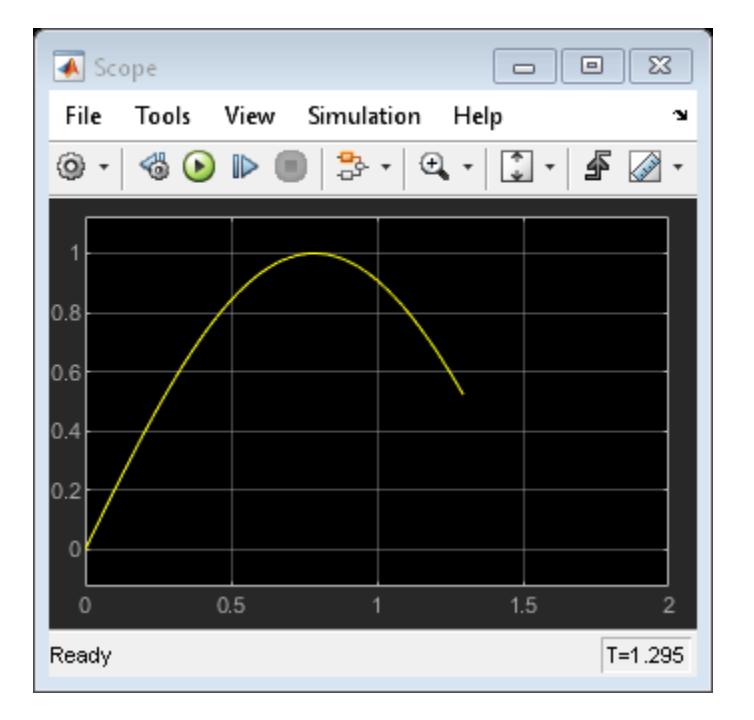

## **View Model Verification Blocks in Verification Manager**

This model contains a Signal Builder block that feeds five test signals to Model Verification blocks. The first four signals connect directly to Check Static Upper Bound blocks.

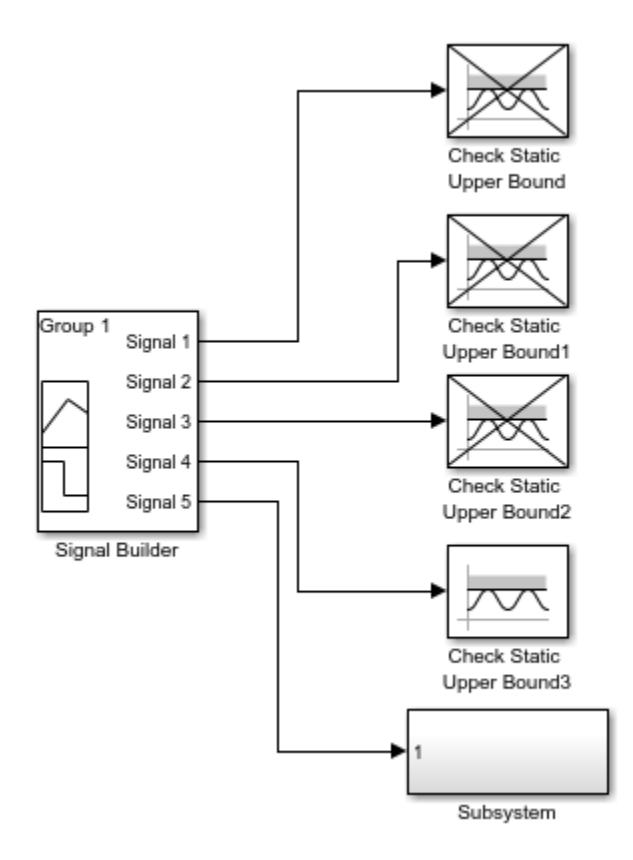

The fifth signal connects to a subsystem that contains a Check Static Upper Bound block.

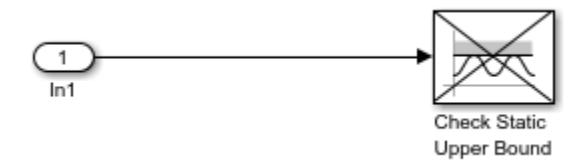

Only the assertion for the Check Static Upper Bound3 block is enabled. The other Model Verification blocks appear crossed out in the model because their assertions are disabled.

To open the Verification Manager, double-click the Signal Builder block and select the **Show Verification Settings** icon.

<span id="page-4272-0"></span>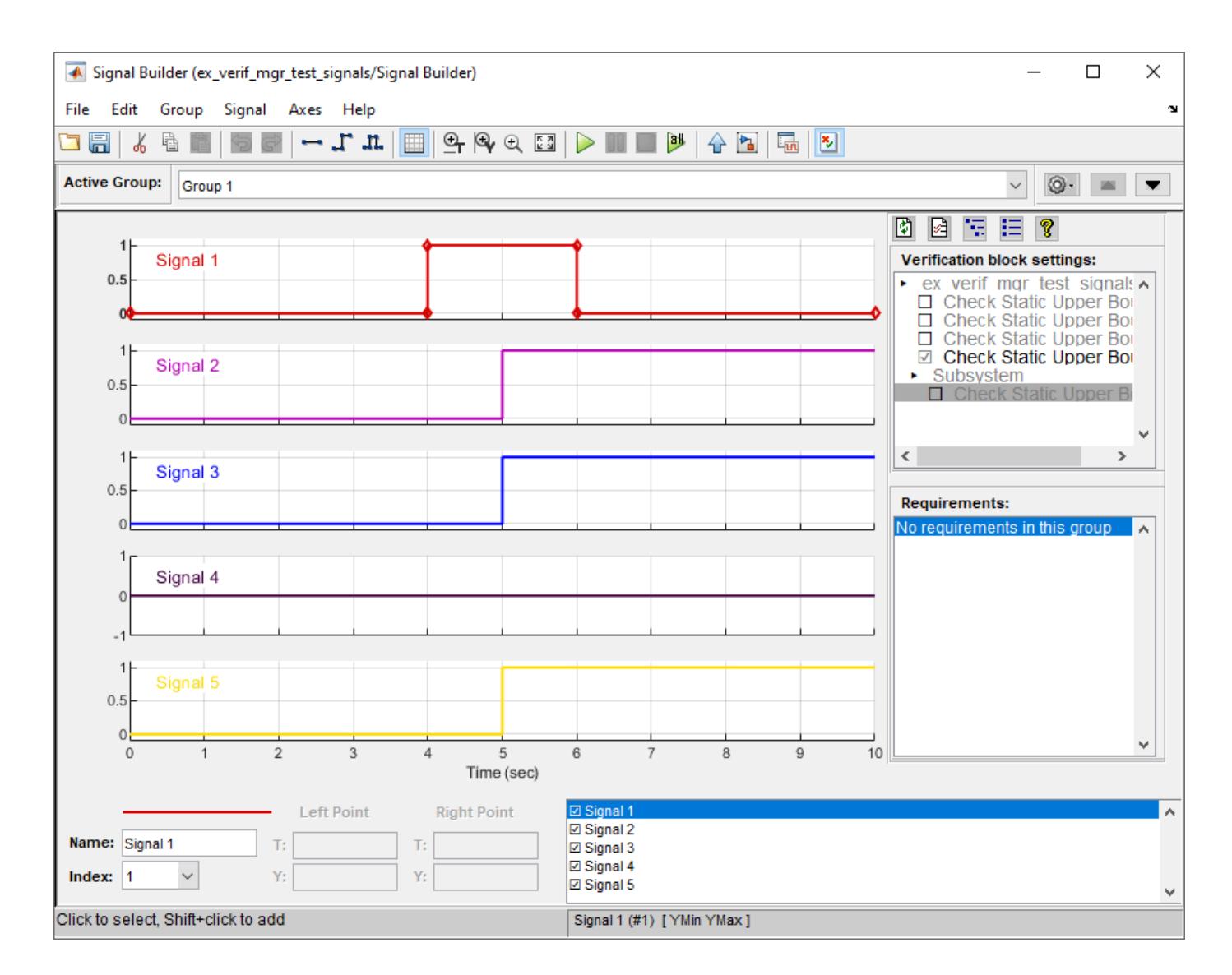

#### **Manage Verification Blocks and Requirement Links**

The Verification Manager consists of the **Verification block settings** pane and the **Requirements** pane.

The **Verification block settings** pane lists all Model Verification blocks in the model, grouped by subsystem. For example, in the ex\_verif\_mgr\_test\_signals model, the **Verification block settings** pane displays five Check Static Upper Bound blocks. Four are in the top level of the model, and one is in a subsystem.

- To display all of the Model Verification blocks, click the **Show verification block hierarchy** icon .
- To display only the blocks that are enabled for the current signal group, click the **List enabled verifications** icon .

<span id="page-4273-0"></span>You can select additional options for viewing Model Verification blocks by right-clicking in the **Verification block settings** pane:

- **Display** > **Tree format** List the blocks as they appear in the model hierarchy.
- **Display** > **Overridden blocks only** List only the blocks that are not enabled for all test groups.
- **Display** > **Active blocks only** List only the blocks that are enabled for the current signal group.

The **Requirements** pane lists the requirements document links for the current signal group. If you have Requirements Toolbox, you can link requirements documents to test cases and their corresponding Model Verification blocks through this pane.

- To open or close the **Requirements** pane, click the **Requirements display** icon .
- To link a requirements document to a test case, in the **Requirements** pane, right-click and select **Open Outgoing Links Dialog** from the context menu. In the Outgoing Links dialog box, you can browse and select a requirements document. For more information, see "Link Test Cases to Requirements Documents" (Requirements Toolbox).

## **Enable and Disable Individual Model Verification Blocks**

In the Verification Manager, each verification block has a status node that indicates whether its assertion is enabled or disabled. The status node also indicates whether the enabled setting applies universally or only to the current active group. This table describes the different types of status nodes and the context menu options that are available when you right-click a node.

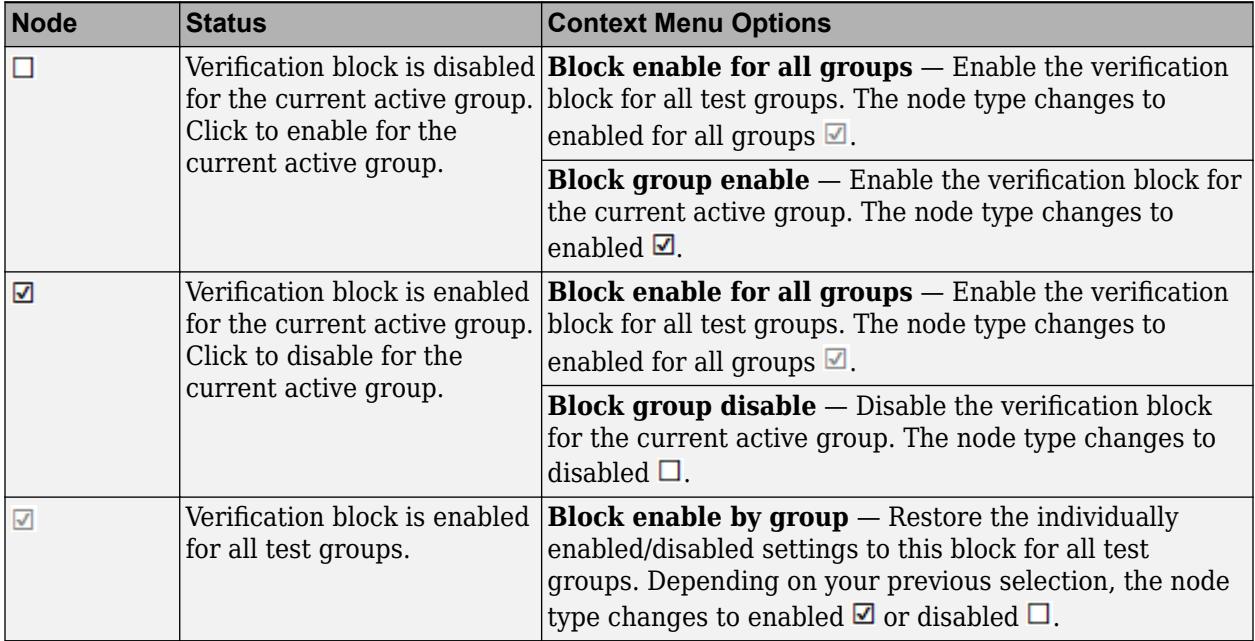

When you use the Verification Manager to enable a model verification block for the current active group, in the model, the block displays an **Override** label. For example, in the ex verif mgr test signals model, when you select Group 2 from the **Active Group** list, the Verification Manager shows that the Check Static Upper Bound1 block is enabled.

<span id="page-4274-0"></span>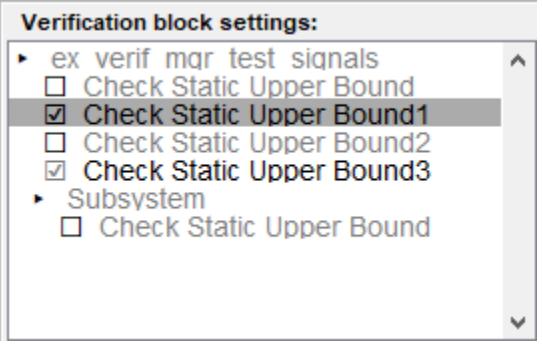

In the model, the Check Static Upper Bound1 block is not crossed out, but displays an **Override** label. The Signal Builder block also updates the selected **Active Group** in the top left corner.

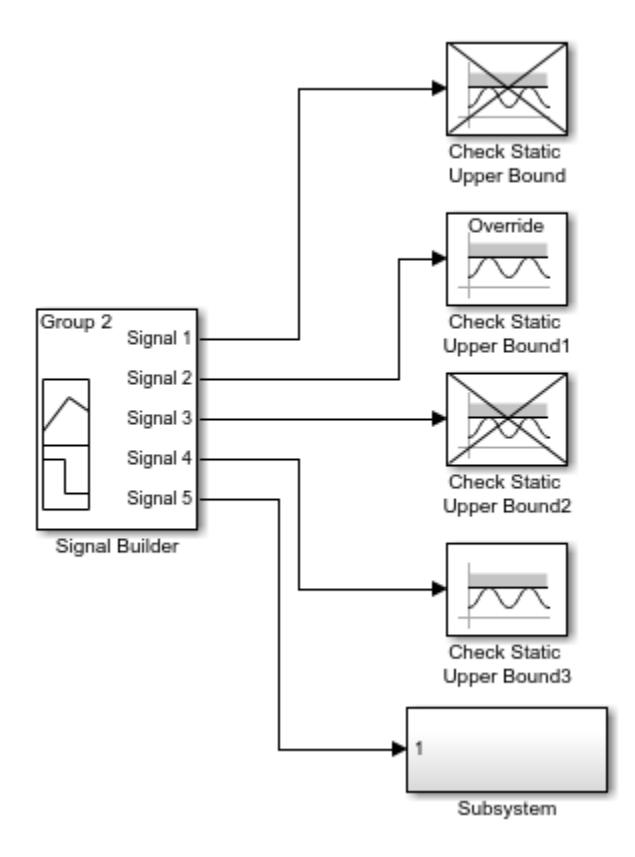

## **Enable and Disable Model Verification Blocks by Subsystem**

If your model contains many verification blocks, it is tedious to enable and disable blocks individually. Using the Verification Manager, you can enable and disable all blocks in a subsystem or an entire model. In the **Verification block settings** pane, right-click the model or the subsystem name and select from these context menu options:

• **Contents enable for all groups** — Enable all verification blocks in this subsystem for all test groups.

- <span id="page-4275-0"></span>• **Contents enable by group** — Restore the individually enabled/disabled settings to each verification block in this subsystem for all test groups.
- **Contents group enable** Individually enable all verification blocks in this subsystem for the current active group.
- **Contents group disable** Individually disable all verification blocks in this subsystem for the current active group.

For example, in the ex verif mgr test signals model, you can enable all of the verification blocks for all test groups by right-clicking the model name and selecting **Contents enable for all groups**. In the Verification Manager, all nodes change to enabled for all groups  $\Box$ .

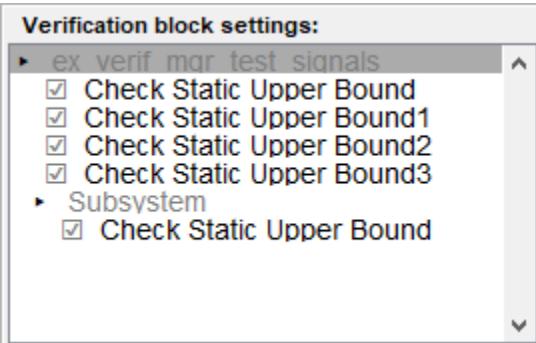

To restore the individually enabled/disabled settings for each verification block in each group, rightclick the model name and select **Contents enable by group**.

## **Linear System Modeling Blocks in Simulink Control Design**

If you have Simulink Control Design, you can:

- Monitor time-domain and frequency-domain characteristics.
- Specify bounds on linear system characteristics.
- Check that the bounds are satisfied during simulation.

For reference information on individual blocks, see "Model Verification" (Simulink Control Design).

#### **See Also**

Check Static Lower Bound | Check Static Upper Bound | Signal Builder | Sine Wave | Scope

#### **More About**

- "Model Verification"
- "Link Test Cases to Requirements Documents" (Requirements Toolbox)
- "Model Verification" (Simulink Control Design)

# **Manage a Variant Model Using Variant Manager**

# **Variant Configurations**

**Note** This functionality requires Variant Manager for Simulink.

## **What is a Variant Configuration?**

Using variant elements in Simulink, you can represent all design alternatives of a system component in a single model. Each variant of a system component is depicted as a variant choice in the model. A variant control associated with each variant choice allows you to activate or deactivate the choice in the model.

For example, consider a model for a system with a plant and a controller. The controller component has three variant choices, Linear, NonLinear, and Smart. The plant component has two choices, External and Internal. This model uses Variant Subsystem blocks to represent these components and their choices. Combinations of these variant choices represents different modes or different configurations of the system, for example, a *linear controller with an internal plant with no noise* or a *nonlinear controller with an external low fidelity plant*. The latter configuration is shown in this figure.

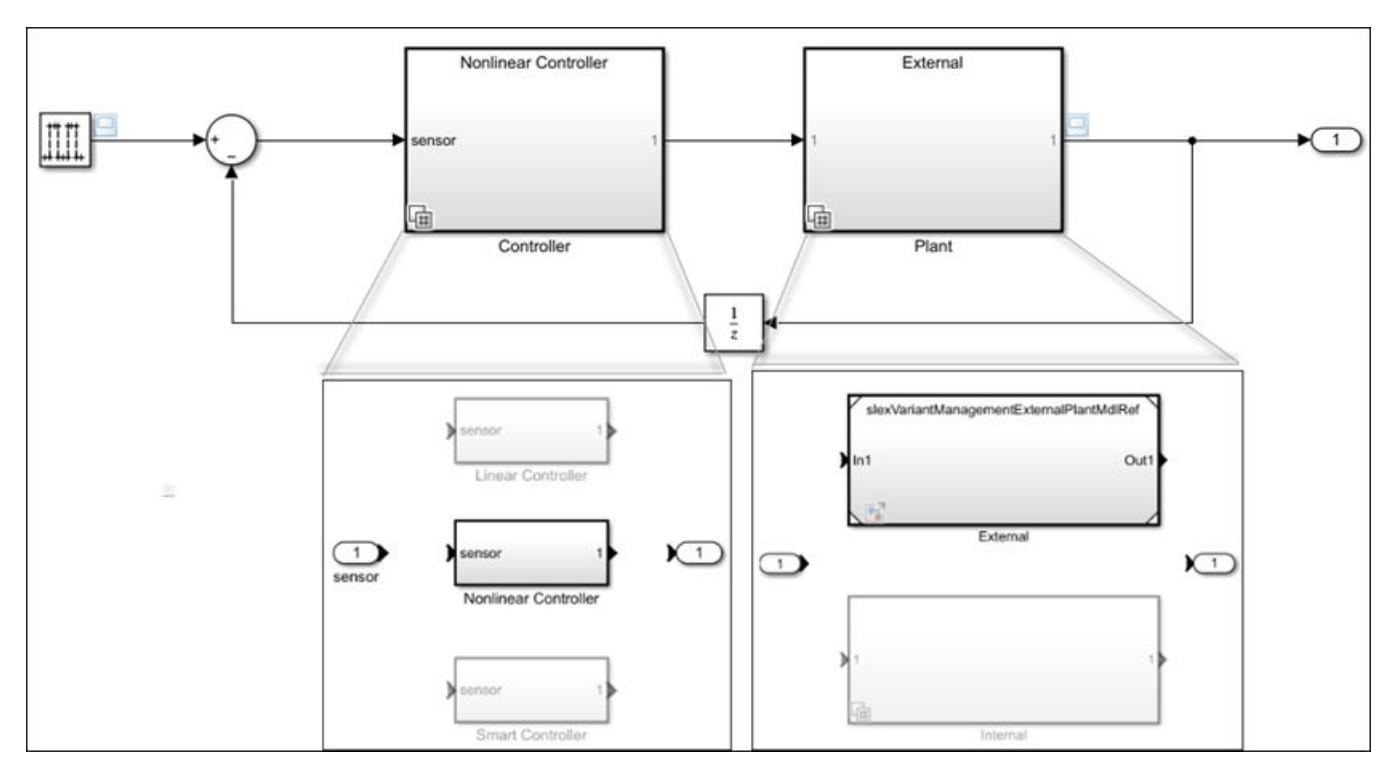

A variant configuration represents a combination of variant choices across the model hierarchy. It contains a set of variant control variables and their values, which you can use to activate a specific variant in the model hierarchy. It helps you to easily define and manage variation points in a model.

The number of variant configurations for a model can be high depending on the number of variant choices. Configuring the choices and switching between them manually can be complicated and can introduce errors. You can use Variant Manager to define, apply, and manage variant configurations for the model.

Variant Manager enables you to:

- Create variant configurations and define constraints.
- Automatically generate and validate all possible variant configurations for a model.
- Validate and activate a configuration on the model.
- Use Variant Reducer to generate a reduced model that contains only selected configurations.
- Use Variant Analyzer to compare multiple variant configurations in a tabular form, verify that all variant choices have been activated at least once, and identify any inconsistencies in the configurations.

#### **Types of Variant Configurations**

• The global workspace configuration:

The variant control variables and their values currently present in the global workspace (base workspace or data dictionary) of the model function as a temporary variant configuration for the model.

**Note** This configuration is temporary because it is not saved to the variant configuration object associated with the model.

• A named variant configuration:

You can create multiple named variant configurations that contain a set of control variables, their values, a set of constraints, and a description. You can set one of these named configurations as a preferred configuration for the model.

You can automatically generate all possible variant configurations for a model using Variant Manager. See ["Generate Variant Configurations Automatically" on page 89-23](#page-4298-0).

#### **Constraints on Variant Configurations**

A constraint is a user defined check that you can use to prevent invalid variant combinations in a model. The constraint must be satisfied by all variant configurations created for the model. It is represented as a condition expression created using variant control variables. The expression must evaluate to true to satisfy the constraint.

For example, this constraint checks that a Linear controller in a system does not have an External plant.

~((Ctrl==ControllerType.Linear) && (PlantLoc==PlantLocation.External))

When a model is associated with a VariantConfigurationObject that has constraints, Simulink validates the variant configurations against these constraints during Variant Manager activation, update diagram, simulation, and code generation workflows.

#### **Variant Configuration Data Object**

You can use a variant configuration data object of type Simulink. Variant ConfigurationData to manage and reuse variant configurations for a model. The object stores all the variant configurations and constraints created for a model. If the model is not associated with a variant configuration data object, Variant Manager helps you to setup a new variant configuration data object.

From the **Manage** tab in Variant Manager, you can:

- Specify a name for the variant configuration data object for the model.
- Apply the changes made to the variant configuration data object from Variant Manager to the global workspace (base workspace or data dictionary) used by the model.
- Export the variant configuration data object to a MAT-file or MATLAB script file.
- Import a variant configuration data object from a MAT-file or MATLAB script file into Variant Manager.
- Reload the object from the global workspace used by the model. This allows you to revert the changes that are not yet exported to the global workspace.

When you export the variant control variables in a variant configuration to the global workspace or when you activate a variant configuration, the corresponding variant control variables are pushed to the global workspace. Reloading the variant configuration object from Variant Manager does not revert these changes.

The Simulink.VariantConfigurationData class has methods that enable you to add or remove variant configurations, constraints, and control variables.

For an example that shows how to save and reload a variant configuration data object from Variant Manager, see ["Save and Reuse Variant Configurations Using Variant Configuration Data Object" on](#page-4295-0) [page 89-20.](#page-4295-0)

#### **Get Variant Configuration Data Object for Model**

To get the variant configuration data object associated with a model, execute this command from the MATLAB Command-Line window.

vcdo = Simulink.VariantManager.getConfigurationData(model);

To get only the name of the variant configuration data object associated with the model, use this command:

get\_param(model, 'VariantConfigurationObject');

#### **Edit Variant Configuration Data Object from Workspace**

You can edit a variant configuration object from the global workspace (base workspace or data dictionary) without launching Variant Manager. Double-click the object that is present in the base workspace or in the **Configurations** section of the data dictionary in the Model Explorer. This action opens the Simulink.VariantConfigurationData property dialog box. This dialog box functions as a stand-alone variant manager and allows you to modify variant configurations, control variables, and constraints in the variant configuration object.

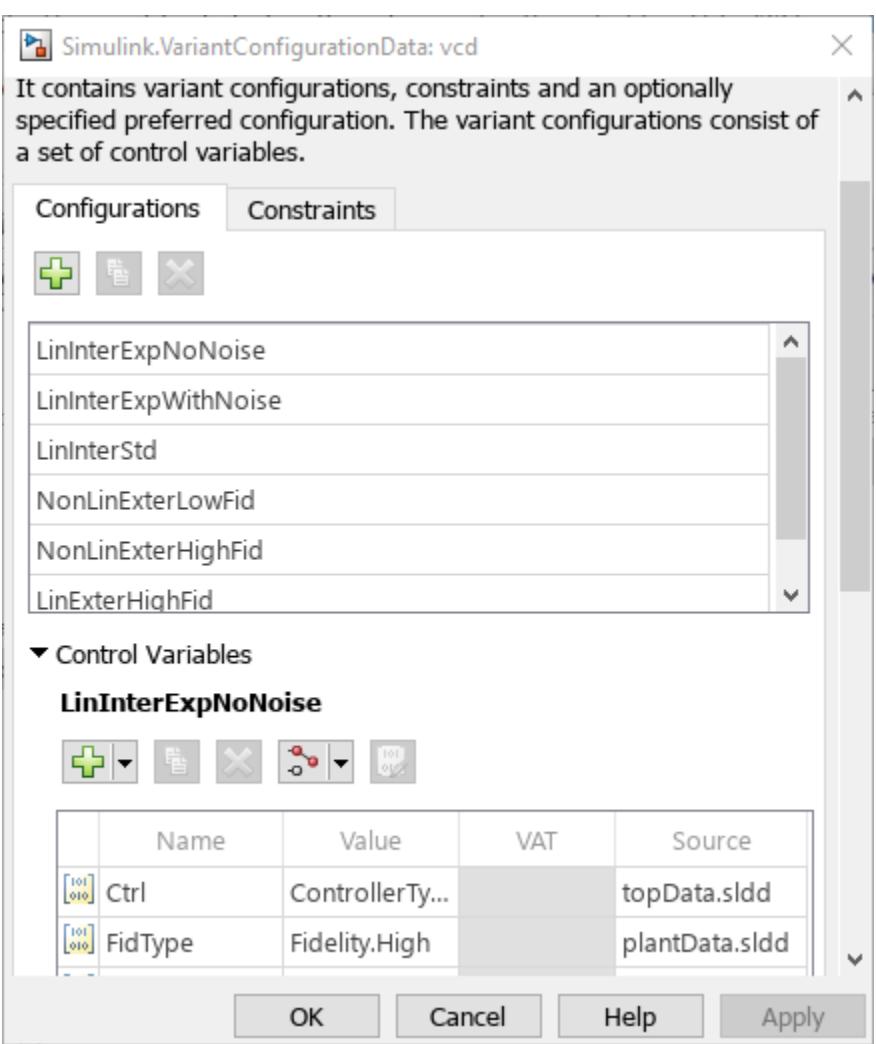

## **Activate a Variant Configuration**

Activating a variant configuration using Variant Manager validates that the variant elements in the model and the variant configuration are set up correctly and applies the configuration to the model. It also validates the configuration against applicable constraints. You can then compile, simulate, or generate code from the model for this configuration.

You can activate these configurations from Variant Manager:

• The global workspace configuration:

Activation is based on the control variables that are currently in the global workspace. You can also add new control variables to this configuration using the table in the **Control Variables** section. Activation pushes these variables to the global workspace.

• A named variant configuration:

Activation is only based on the values of control variables defined in the configuration. This operation also pushes the control variables to the global workspace.

For detailed steps to create and activate a variant configuration, see ["Create and Activate Variant](#page-4285-0) [Configurations" on page 89-10](#page-4285-0). To activate a variant configuration programmatically, use the Simulink.VariantManager.activateModel method.

**Tip** On successful activation, the model hierarchy reflects the active configuration.

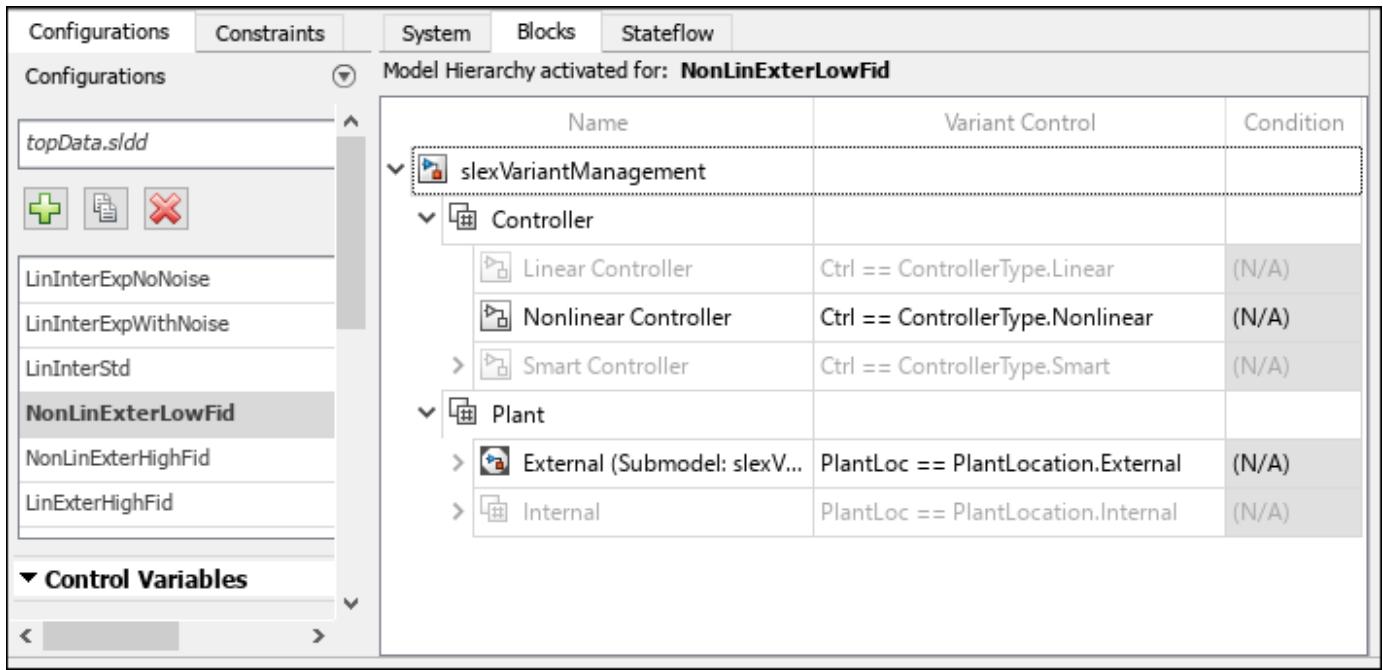

### **Differences Between Variant Manager Activation and Update Diagram Process**

Activation of a variant configuration using Variant Manager or using the Simulink.VariantManager.activateModel method differs from the update diagram process that Simulink performs before simulation or when you update the diagram while editing the model (**Ctrl+D**).

Activation using Variant Manager analyzes variant elements such as variant blocks or variant transitions in the model individually. The process does not verify if variant parameter objects are set up correctly. Variant Manager does not analyze activeness information based on block connectivity and variant condition propagation. The activation process validates that the variant elements and the variant configuration are set up correctly and then activates the configuration for the model. For example, for a variant block with **Variant control mode** set to expression, the process evaluates the variant controls on the block and checks if the control variables used by the block are present in the variant configuration.

## **Referenced Component Configurations**

The variant configurations for a top-level model must also define the variant control variables used by any referenced components in the model hierarchy, such as referenced models. This approach helps to maintain a single consistent definition for a variant control across the hierarchy.

If the referenced component has existing named variant configurations of its own, you can use them to set up the corresponding variant control variables in the top-level model configuration. For more information, see ["Compose Variant Configurations for Top Model Using Referenced Model](#page-4353-0) [Configurations" on page 89-78](#page-4353-0).

## **Preferred Configuration**

You can set any of the named configurations defined for a model as the preferred variant configuration. You can use this property to indicate the configuration that is suited for the model for common workflows.

**Note** The preferred configuration does not function as the default configuration for a model. You must activate the preferred configuration explicitly on the model, if required.

To programmatically apply the PreferredConfiguration on your model before compiling or simulating the model, use the applyConfiguration method:

```
% Get the variant configuration data object for your model
vcd = Simulink.VariantManager.getConfigurationData(model);
% Apply the preferred configuration on the model
Simulink.VariantManager.applyConfiguration ...
(model, 'Configuration', vcd.getPreferredConfigurationName());
```
Alternatively, use this command:

```
Simulink.VariantManager.applyConfiguration ...
 (model, 'Configuration', Simulink.VariantManager.getPreferredConfigurationName(model));
```
### **Variant Manager View of Variant Configurations**

Open the slexVariantManagement model using the following command.

```
addpath(fullfile(matlabroot, 'examples', 'simulink variants', 'main'));
open system('slexVariantManagement');
```
On the **Modeling** tab, open the **Design** section and click **Variant Manager**.

View the **Configurations** tab in Variant Manager.

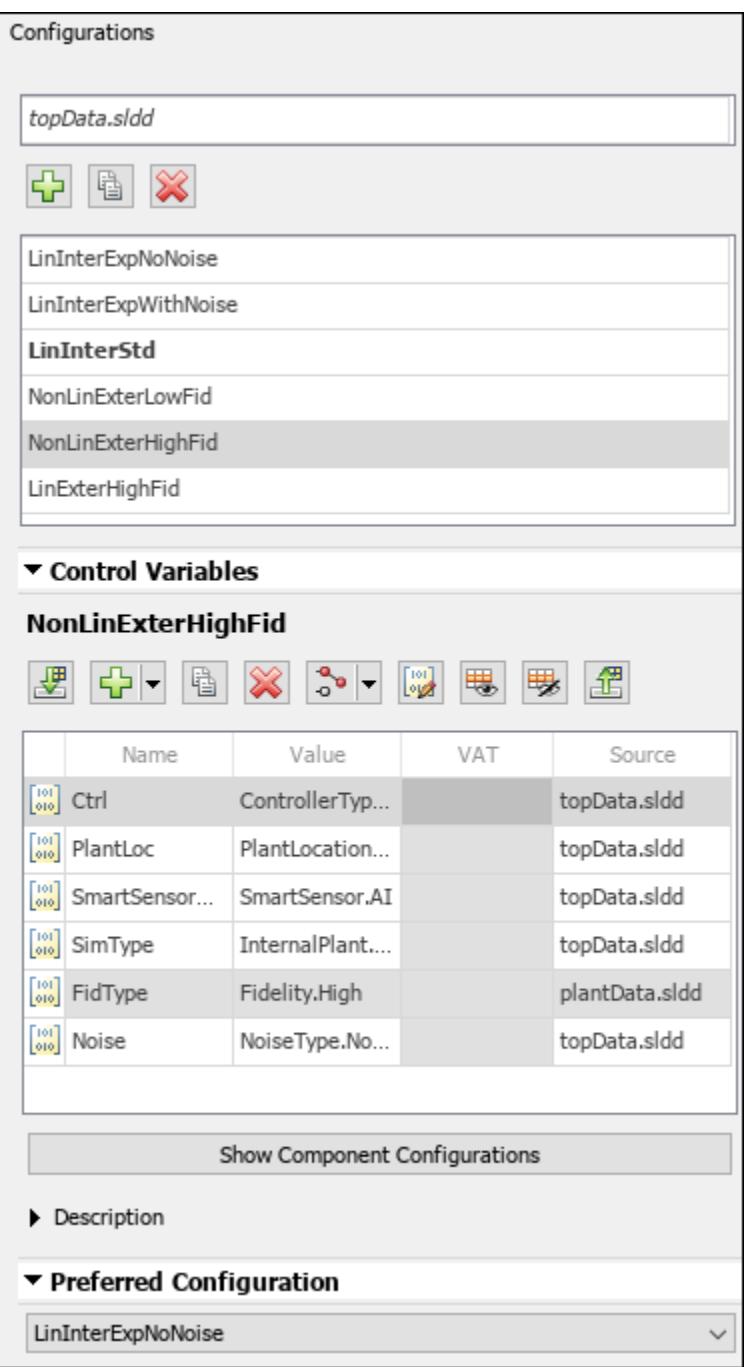

- The first entry indicates the global workspace (base workspace or data dictionary) used by the model, for example, topdata. sldd. The variant control variables and their values currently present in this workspace of the model act as a temporary variant configuration for the model.
- The table lists the named variant configurations created for the model. These configurations are stored in the variant configuration data object (of type Simulink.VariantConfigurationData) associated with the model.
- The table in the **Control Variables** section shows the variant control variables and their values defined in a selected configuration. All control variables are listed in the table, either when the
variant configuration object for the model is loaded, or when you import them from the global workspace.

In the **Control Variables** table of a top-level variant configuration, the control variables that are populated using a referenced component configuration are read-only and appear with a grey background color.

• The **Preferred Configuration** section allows you to select a named configuration that is suitable for the model for common workflows.

## **Limitations**

• Variant configurations can be created only for variant blocks that have **Variant control mode** set to expression.

### **See Also**

```
Simulink.VariantConfigurationData | Simulink.VariantManager |
Simulink.VariantConfigurationAnalysis
```
### **More About**

- "Variant Manager for Simulink"
- • ["Variant Manager Workflow to Set Up Variant Configurations for Models" on page 89-59](#page-4334-0)
- • ["Variant Manager Workflow to Manage Existing Variant Configurations in Models" on page 89-](#page-4337-0) [62](#page-4337-0)
- • ["Reduce Variant Models Using Variant Reducer" on page 89-32](#page-4307-0)
- • ["Analyze Variant Configurations in Models Containing Variant Blocks" on page 89-44](#page-4319-0)

# <span id="page-4285-0"></span>**Create and Activate Variant Configurations**

#### **Note** This functionality requires Variant Manager for Simulink.

A model might contain several variant blocks, each with many variant choices. A variant configuration is used to represent a combination of such variant choices across the model hierarchy. For example, in a system with a plant and a controller, a *linear controller with an internal plant with no noise* and a *nonlinear controller with an external low fidelity plant represent two different configurations of the* system.

You can use Variant Manager to create and manage variant configurations for a model. Variant Manager defines a variant configuration as a set of variant control variables and their values that can activate a specific variation in the model hierarchy. For more information on variant configurations, see ["Variant Configurations" on page 89-2](#page-4277-0). For an overview of Variant Manager, see "Variant Manager for Simulink".

## **Steps to Create Variant Configurations**

You can create multiple named variant configurations for a model or you can create variant control variables in the workspace used by the model to use as a temporary variant configuration for the model.

This image shows the high-level workflow to create and save a new named variant configuration for a model.

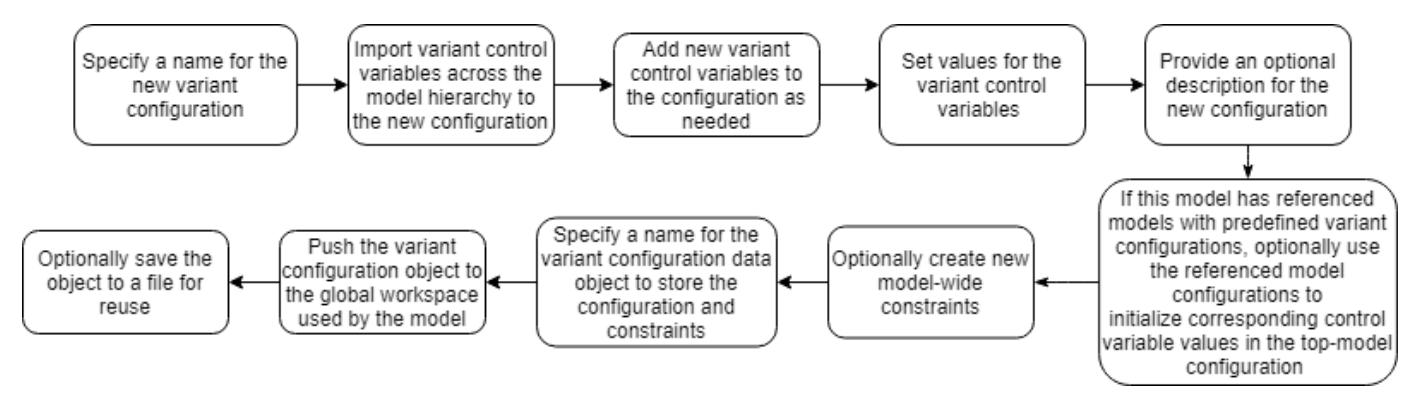

### **Open Variant Manager**

Open the model for which you want to create new variant configurations. Here, open the slexVariantManagement model using the following command.

addpath(fullfile(matlabroot,'examples','simulink variants','main')); open\_system('slexVariantManagement');

On the **Modeling** tab, open the **Design** section and click **Variant Manager**.

# **Configurations Tab in Variant Manager**

View the **Configurations** tab in Variant Manager.

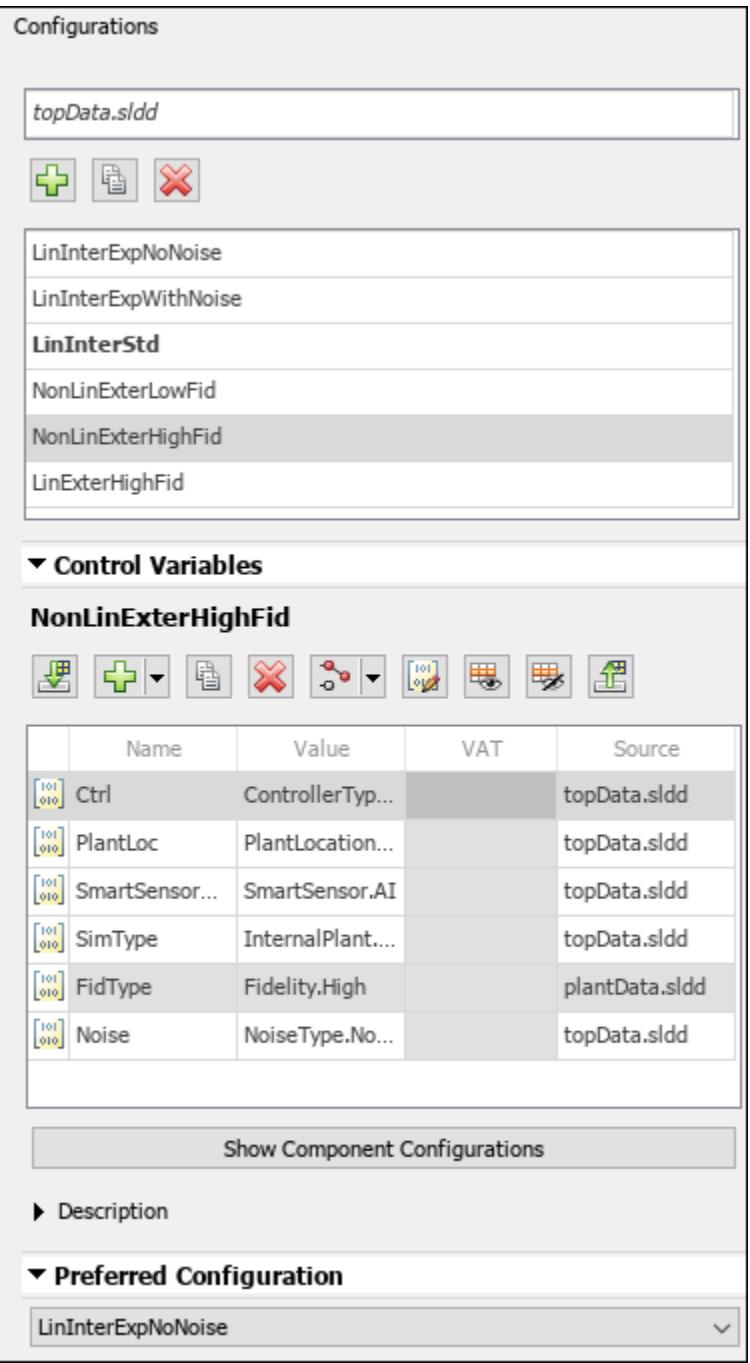

- The first entry indicates the global workspace (base workspace or data dictionary) used by the model, for example, topdata. sldd. The variant control variables and their values currently present in this workspace of the model act as a temporary variant configuration for the model.
- The table lists the named variant configurations created for the model. These configurations are stored in the variant configuration data object (of type Simulink.VariantConfigurationData) associated with the model.
- The table in the **Control Variables** section shows the variant control variables and their values defined in a selected configuration. All control variables are listed in the table, either when the

variant configuration object for the model is loaded, or when you import them from the global workspace.

In the **Control Variables** table of a top-level variant configuration, the control variables that are populated using a referenced component configuration are read-only and appear with a grey background color.

• The **Preferred Configuration** section allows you to select a named configuration that is suitable for the model for common workflows.

# **Add New Variant Configuration**

- **1** To create a temporary variant configuration for the model in the global workspace, click the entry corresponding to the global workspace of the model in the **Configurations** tab.
- **2**

To add a new named variant configuration, click the Add variant configuration button  $\boxed{\Box}$ . A new row is added to the table of named configurations. Type a name for this configuration in the box.

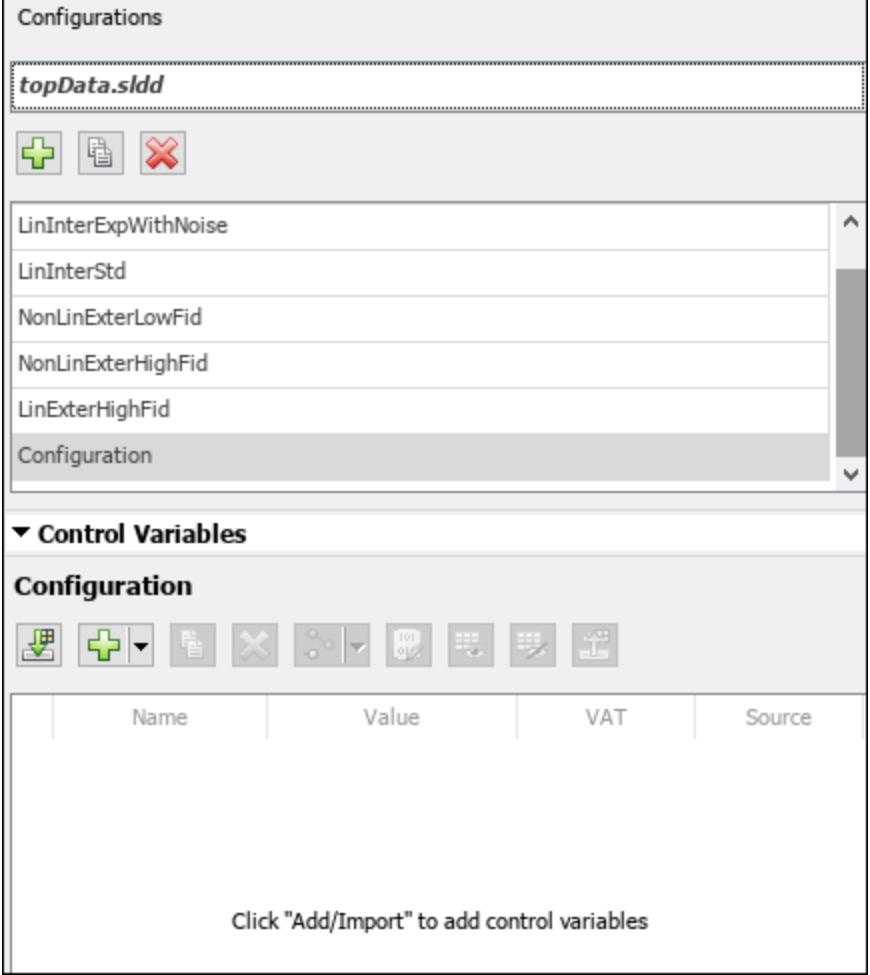

# **Add, Import, or Export Control Variables in Variant Configuration**

- **1** In the **Configurations** tab, scroll down to see the **Control Variables** section. The section shows the name of the currently selected variant configuration.
- **2**

In this section, click the Import control variables across model hierarchy button  $\mathbb{E}$  to import any existing control variables from the global workspace of the model to the variant configuration.

**3** To add a new control variable to the variant configuration, click the Add control variable button

 $\boxed{\leftarrow}$ . By default, this operation adds a new control variable of type Simulink.VariantControl with a normal MATLAB variable as its value to the control variables table. To add other types of control variables, click the down arrow on the button. You can update the values in this table.

**Note** You can create variant control variables in the MATLAB base workspace or a data dictionary.

For a list of actions that you can perform from the control variables table, see ["Edit Control](#page-4289-0) [Variables in Variant Configuration" on page 89-14.](#page-4289-0)

**4** To export the control variables to the global workspace of the model, click the Export control

variables to global workspace(s) button  $\boxed{\mathbb{C}^2}$ 

**5** You can use the **Description** section to provide an optional description for the configuration.

<span id="page-4289-0"></span>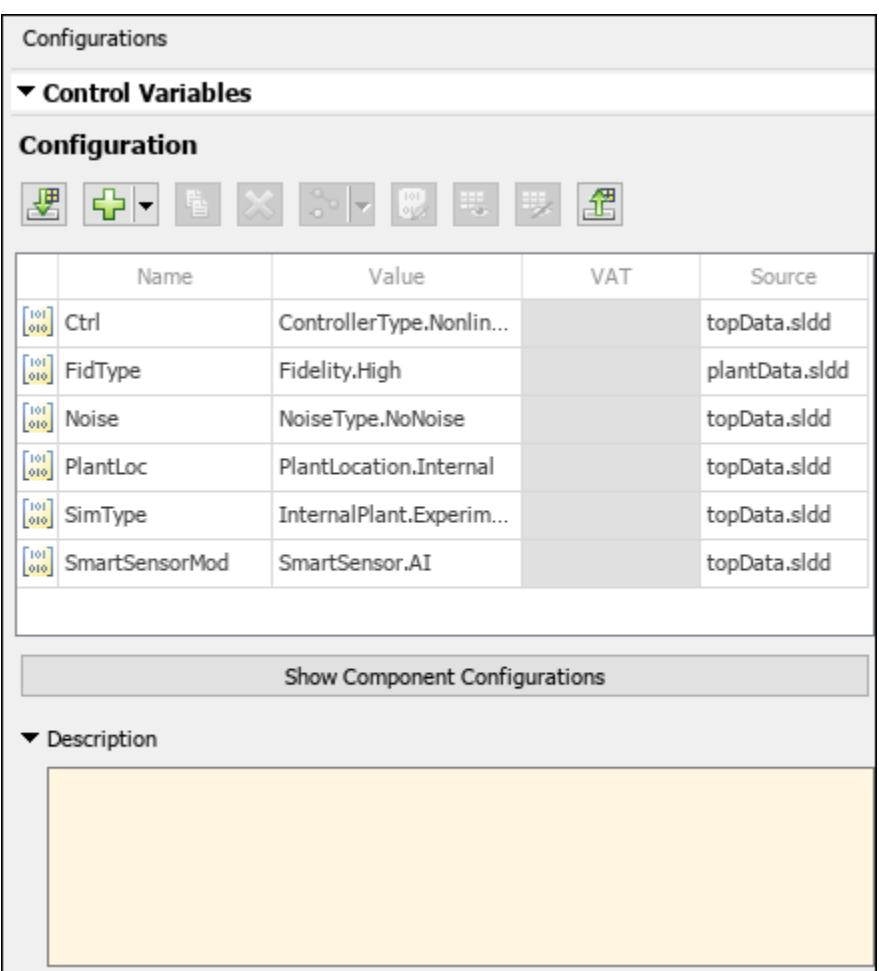

# **Edit Control Variables in Variant Configuration**

You can perform these operations from the **Control Variables** section.

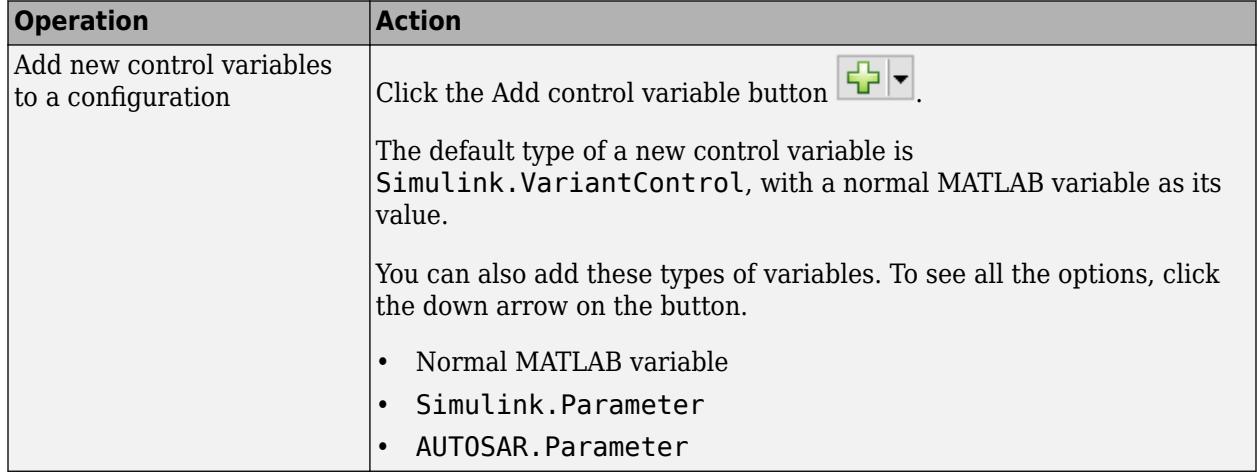

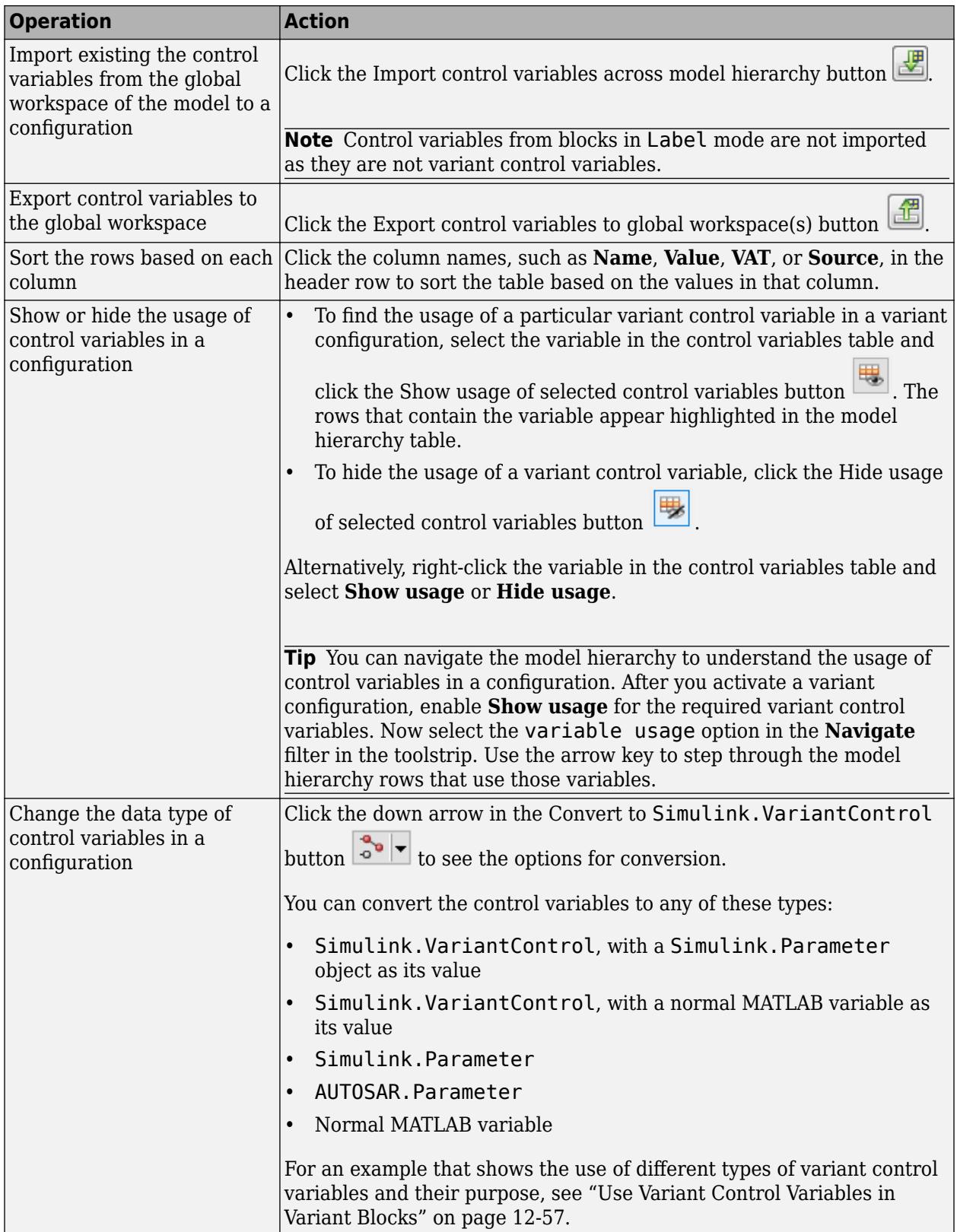

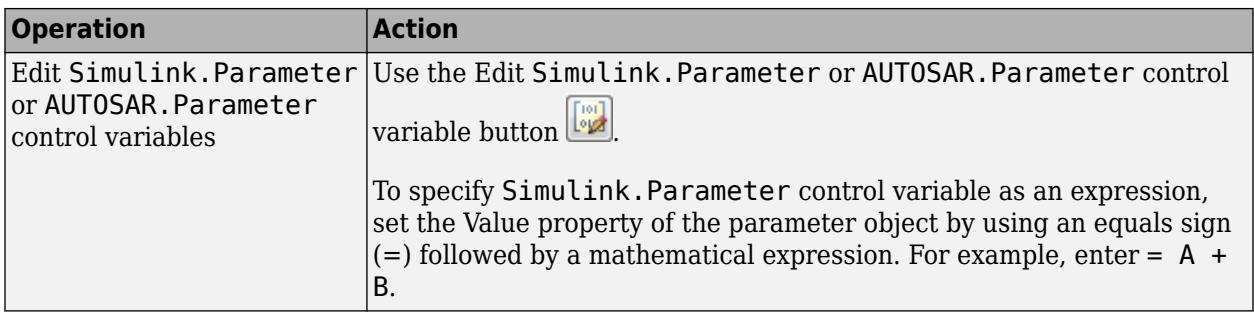

# **Set Up Variant Configurations for Referenced Components**

Your model may consist of referenced models that have predefined variant configurations. The variant configurations for a top-level model must also define the variant control variables used by any referenced components in the model hierarchy, such as referenced models. This approach helps to maintain a single consistent definition for a variant control across the hierarchy.

If the referenced component has existing named variant configurations of its own, you can use them to set up the corresponding variant control variables in the top-level model configuration. You can use the Component Configurations view in Variant Manager to select the referenced component configurations to be used for the initialization. For steps to use the **Component Configurations** view, see ["Compose Variant Configurations for Top Model Using Referenced Model Configurations"](#page-4353-0) [on page 89-78](#page-4353-0).

# **Define Constraints for Variant Configurations**

A constraint is a user defined check that you can use to prevent invalid variant combinations in a model. You can define model-wide constraints that must be satisfied by all variant configurations created for the model. It is represented as a condition expression created using variant control variables. The expression must evaluate to true to satisfy the constraint. When you activate a variant configuration, Variant Manager validates the configuration against the applicable constraints.

**Note** Variant Manager constraints are also validated when you compile the model for an active configuration. However, these constraints are not validated post compilation, for example, at startup variant activation time.

- **1** Click the **Constraints** tab in the Variant Manager window. The **Constraints** table lists any existing constraints created for the model.
- **2**

To add a new constraint, click the Add constraint button  $\boxed{1}$ . A new row gets added.

- **3** Enter a name for the constraint in the box.
- **4** In the **Constraint Definition** section, in the **Condition** box, enter the boolean condition expression defined in terms of variant control variables. The condition must evaluate to true to satisfy the constraint.
- **5** In the **Description** box, enter an optional description for the constraint.

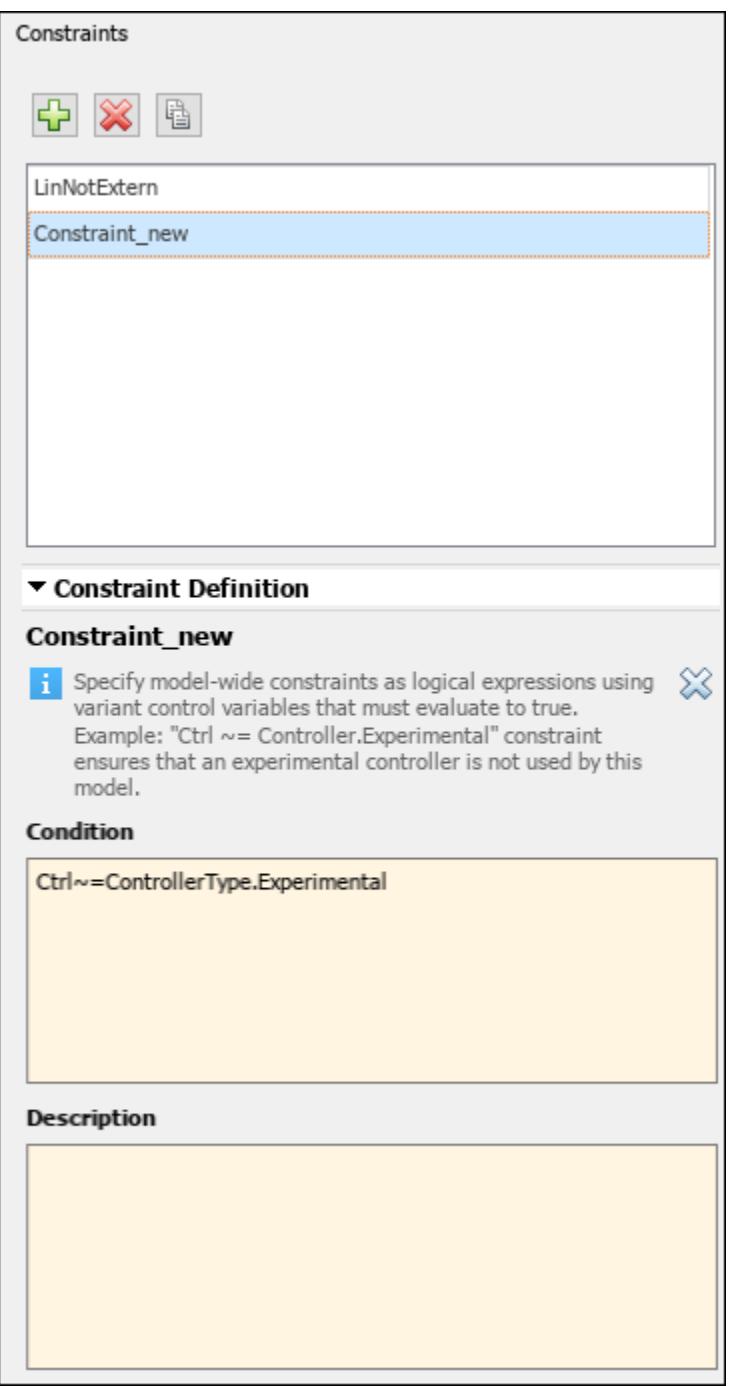

**Tip** You can change the layout of the Variant Manager window to keep the **Configurations** and **Constraints** panes next to each other. This layout allows you to refer the **Control Variables** section when defining constraints. To move a pane, click at the top of the pane and drag.

### **Save Variant Configurations**

You can use a variant configuration object of type Simulink.VariantConfigurationData to store all named variant configurations and constraints for a model. If the model is not yet associated with a variant configuration object, Variant Manager helps you to setup a new variant configuration data object.

- **1** Type a name for the variant configuration data object in the **Simulink.VariantConfigurationData** text box in the Variant Manager toolstrip.
- **2** To export the variant configuration data object to the global workspace (base workspace or Simulink data dictionary) used by the model, click **Apply changes**. This action also associates the object with the model.
- **3** To reload the object from the global workspace used by the model, click **Reload object**. This allows you to revert the changes that are not yet exported to the global workspace.

When you export the variant control variables in a variant configuration to the global workspace or when you activate a variant configuration, the corresponding variant control variables are pushed to the global workspace. Reloading the variant configuration object from Variant Manager does not revert these changes.

- **4** To disassociate the variant configuration data object from the model, set the **Simulink.VariantConfigurationData** box to empty and click **Apply changes**.
- **5** To export the variant configuration data object to a MAT-file or MATLAB script file, click **Export to file**.

If the model uses base workspace, this option allows you to save the object for reuse.

**6** To load the variant configuration data object saved in a file into Variant Manager, click **Import from file**.

### **Validate and Activate Variant Configuration**

• To activate either a named variant configuration or the global workspace configuration, select the corresponding entry from the **Configurations** tab and click **Activate Configuration**.

The operation validates the configuration and applies the selected configuration to the model. Activation also pushes control variables in the configuration to the global workspace of the model.

- Any errors related to the process are reported in the **Diagnostics** pane.
- On successful activation, the model hierarchy table reflects the changes. You can:
	- Explore the active variant choices in the **Blocks** or **System** tab of the model hierarchy. You can also navigate the hierarchy using the **Navigate** filter to understand control variable usage, active choices, and invalid choices.
	- Compile or simulate the model for the active configuration.

To activate a model programmatically, see Simulink.VariantManager.activateModel.

For information on how the activation process differs from model compilation (update diagram), see ["Differences Between Variant Manager Activation and Update Diagram Process" on page 89-6](#page-4281-0).

## **See Also**

Simulink.VariantConfigurationData | Simulink.VariantManager | Simulink.VariantConfigurationAnalysis

## **More About**

- "Variant Manager for Simulink"
- • ["Variant Configurations" on page 89-2](#page-4277-0)
- • ["Save and Reuse Variant Configurations Using Variant Configuration Data Object" on page 89-](#page-4295-0) [20](#page-4295-0)
- • ["Generate Variant Configurations Automatically" on page 89-23](#page-4298-0)
- • ["Variant Manager Workflow to Set Up Variant Configurations for Models" on page 89-59](#page-4334-0)
- • ["Variant Manager Workflow to Manage Existing Variant Configurations in Models" on page 89-](#page-4337-0) [62](#page-4337-0)

# <span id="page-4295-0"></span>**Save and Reuse Variant Configurations Using Variant Configuration Data Object**

This example shows how to use Variant Manager to save and reuse variant configurations for a Simulink® model using a variant configuration data object.

Learn how to use Variant Manager to:

- Export a variant configuration data object to the global workspace.
- Export the variant configuration data object to a file for reuse.
- Import the variant configuration data object from a file.
- Reload the variant configuration data object from the global workspace.

#### **Overview of Variant Configurations**

A *variant configuration* allows you to define a named set of variant control variables and their values, which can be used to activate a specific variation of a Simulink model. A *variant configuration data object* (instance of the Simulink.VariantConfigurationData class) stores the collection of all variant configurations and constraints defined for a model. For more information, see ["Variant](#page-4277-0) [Configurations" on page 89-2](#page-4277-0).

#### **Open Variant Manager**

1. Open the model for which you want to create a variant configuration data object. Consider the model slexVariantSubsystems.

```
 open_system('slexVariantSubsystems');
```
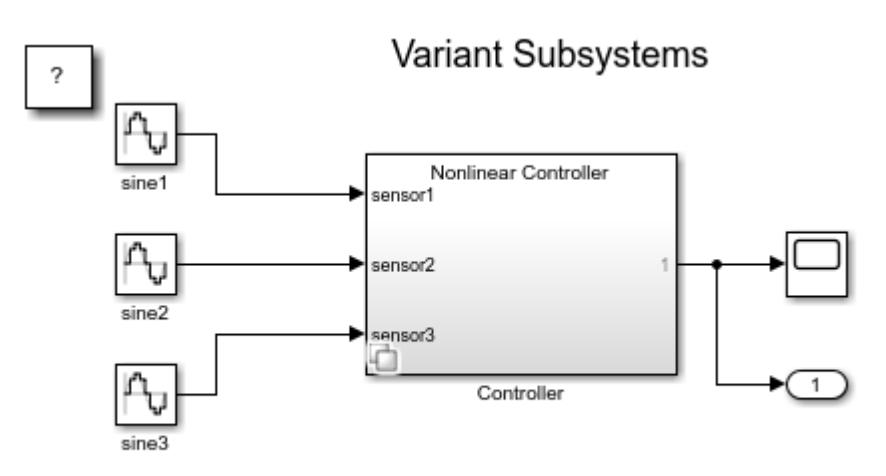

Copyright 2010-2013 The MathWorks, Inc.

2. On the **Modeling** tab, in the **Design** section, click **Variant Manager**. The Variant Manager window opens and shows the **Manage** tab.

#### **Define New Variant Configuration**

1. In Variant Manager, in the **Configurations** tab, click the Add variant configuration button. A new row is added. In the box, enter the name LinearConfiguration.

2. In the **Configurations** tab, scroll down to see the **Control Variables** section.

3. To import the control variables for the variant configuration from the global workspace, click the Import control variables across model hierarchy button in the **Control Variables** section.

4. Click the Add control variable button in the control variables table to add new control variables to this configuration.

5. In the **Simulink.VariantConfigurationData** text box in the toolstrip, type a name for the variant configuration data object, for example, vcdo\_vssmodel.

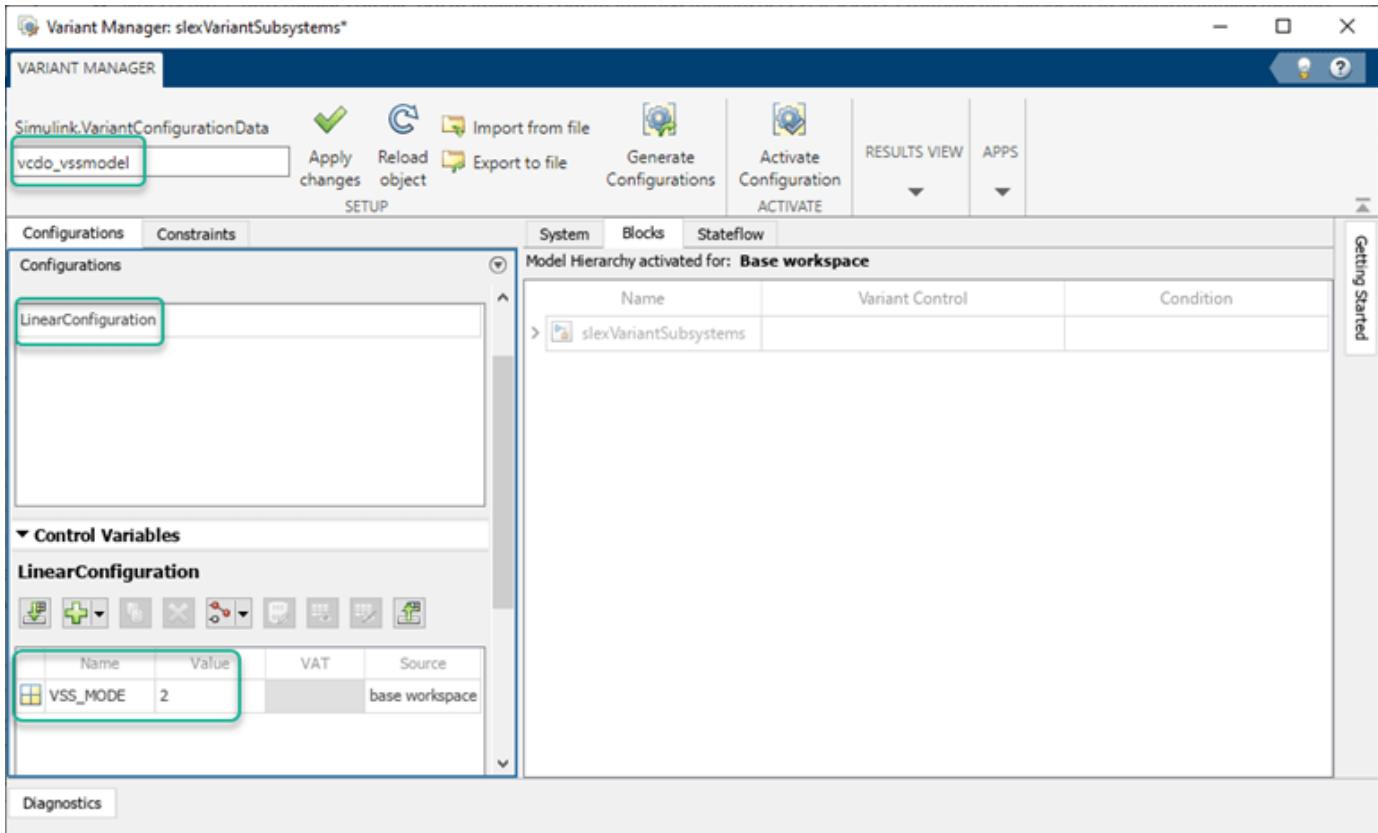

#### **Export Variant Configuration Data Object to Global Workspace**

- To export the variant configuration data object to the global workspace of the model, click **Apply changes** in the Variant Manager toolstrip. This step also associates the data object with the model.
- You can retrieve the variant configuration data object associated with a model using the parameter VariantConfigurationObject. Run this command in the MATLAB® Command Window.

get\_param('slexVariantSubsystems','VariantConfigurationObject')

#### $ans =$

'vcdo\_vssmodel'

• To disassociate the variant configuration data object from the model, set the **Simulink.VariantConfigurationData** box to empty and click **Apply changes**.

#### **Save Variant Configuration Data Object to File for Reuse**

When you export the variant configuration data object to the base workspace, it is available only for the current MATLAB session. To store the variant configurations for reuse, save it in a MAT-file or MATLAB script.

1. Click **Export to file** in the toolstrip.

2. In the **Save to file** dialog box, enter the name and type of the file to store the object. Click **Save**.

#### **Load Variant Configuration Data Object from File**

You can import a variant configuration data object that is stored in a MAT-file or MATLAB script into Variant Manager.

1. Click **Import from file** in the Variant Manager toolstrip.

2. In the **Import from file** dialog box, select the file and click **Open**.

#### **Reload Variant Configuration Data Object**

To reload the variant configuration object from the global workspace used by the model, click **Reload object** in the Variant Manager toolstrip. This allows you to revert the changes that are not yet exported to the global workspace.

When you export the variant control variables in a variant configuration to the global workspace or when you activate a variant configuration, the corresponding variant control variables are pushed to the global workspace. Reloading the variant configuration object from Variant Manager does not revert these changes.

#### **See Also**

- "Variant Manager for Simulink"
- • ["Create and Activate Variant Configurations" on page 89-10](#page-4285-0)
- Simulink.VariantConfigurationData

# <span id="page-4298-0"></span>**Generate Variant Configurations Automatically**

#### **Note** This functionality requires Variant Manager for Simulink.

A model might contain several variant blocks, each with many variant choices. A variant configuration is used to represent a combination of such variant choices across the model hierarchy. For example, in a system with a plant and a controller, a *linear controller with an internal plant with no noise* and a *nonlinear controller with an external low fidelity plant represent two different configurations of the* system.

You can use Variant Manager to create and manage variant configurations for a model. Variant Manager defines a variant configuration as a set of variant control variables and their values that can activate a specific variation in the model hierarchy. For more information on variant configurations, see ["Variant Configurations" on page 89-2](#page-4277-0). For an overview of Variant Manager, see "Variant Manager for Simulink".

# **Generate Variant Configurations Using Variant Manager**

Creating all possible variant configurations for a model manually can be time consuming. You must activate them individually to check if they are valid and if they satisfy necessary constraints. You can automatically generate variant configurations for a model using Variant Manager, which allows you to:

- Consider all possible combinations of variant control variables while creating configurations.
- Specify the value range that must be considered for each control variable. This specification allows you to control the process and generate only the required subset of configurations.
- Create configurations that satisfy some preconditions.
- Automatically validate generated configurations to identify invalid cases.
- Generate valid configurations for which model compiles successfully or all configurations including invalid ones.
- Export selected configurations to the variant configuration data object associated with the model.
- Export the preconditions as global constraints in the variant configuration data object.

To generate variant configurations programmatically, use the Simulink.VariantManager.generateConfigurations method.

#### **Example for Generated Configurations for a Simple Variant Model**

Consider a simple model with two inline variant blocks. The blocks use two control variables, A and B, each with two possible values, 1 and 2.

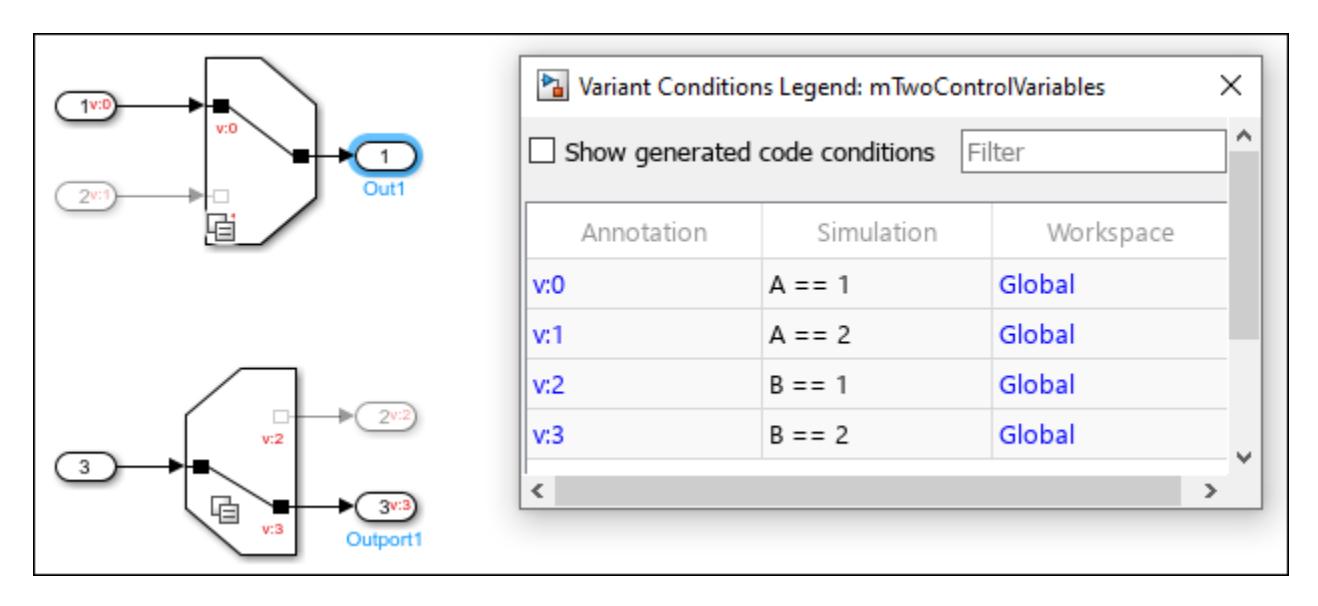

The total number of possible variant configurations for this model is four  $(2\times2)$ . Here is the list of configurations generated for this model from Variant Manager.

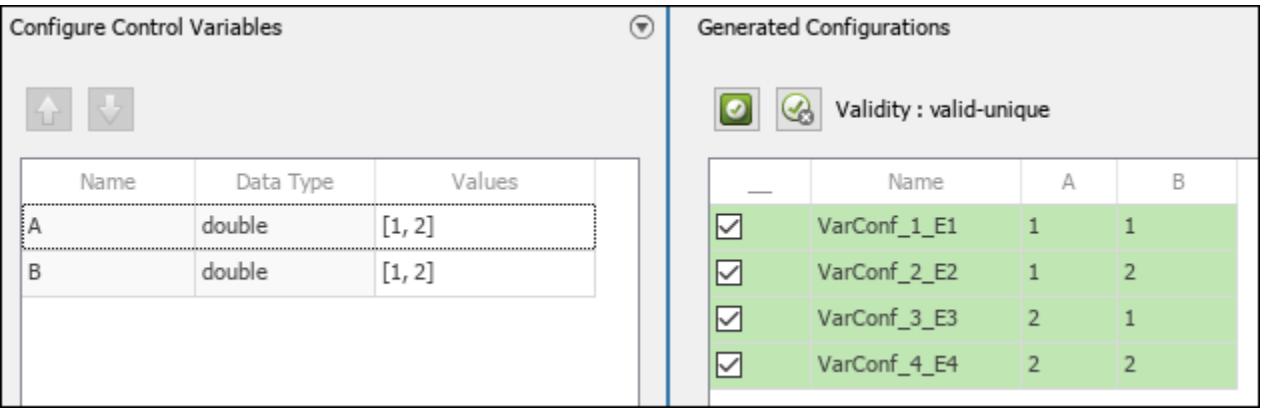

### **Steps to Generate Configurations**

This image shows the steps to generate variant configurations from Variant Manager.

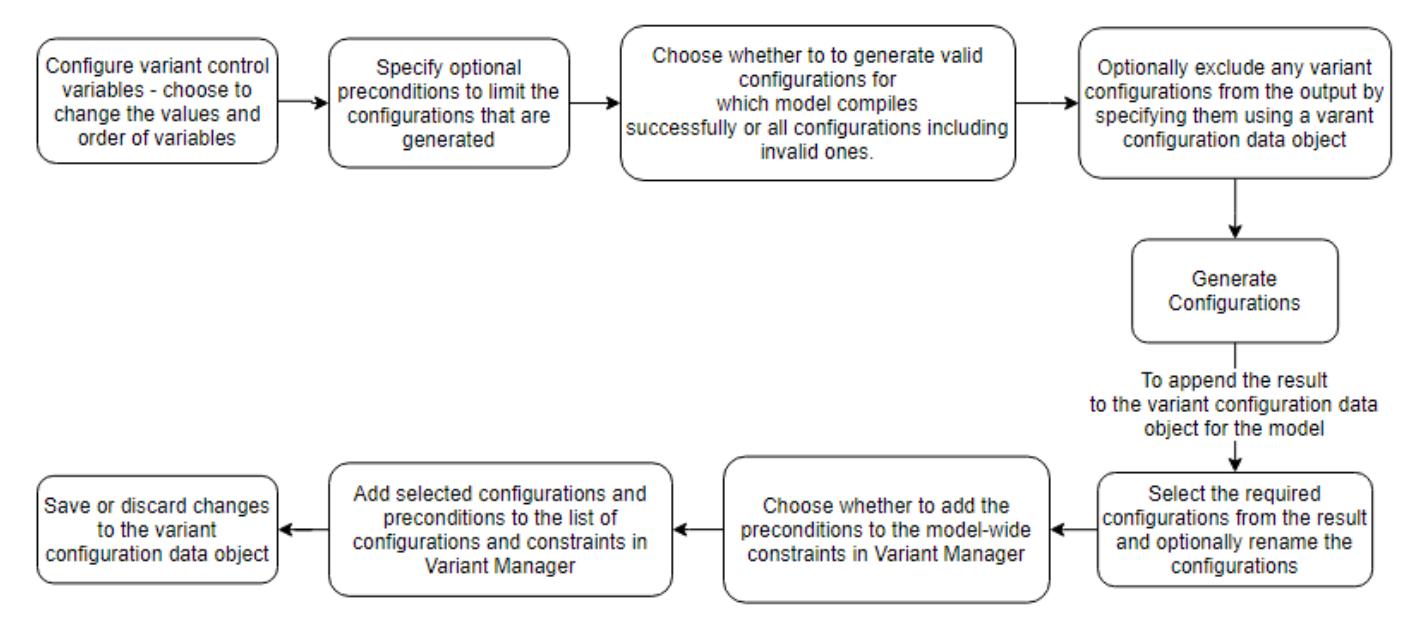

- **1** Open the model for which you want to generate variant configurations.
- **2** Open Variant Manager.

On the **Modeling** tab, open the **Design** section and click **Variant Manager**. Alternatively, rightclick the variant badge on any variant block in the model and select **Open in Variant Manager**.

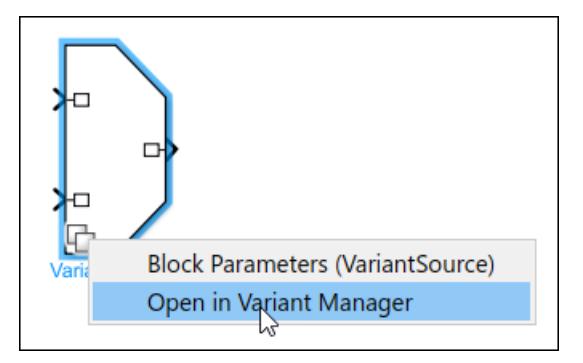

**3** Open the **Generate Configurations** tab.

In the Variant Manager toolstrip, in the **Setup** section, click **Generate Configurations**.

This image shows the Generate Configurations window for the slexVariantManagement model. To open the model, run the below command from the MATLAB Command-Line.

```
addpath(fullfile(matlabroot,'examples','simulink_variants','main'));
open_system('slexVariantManagement');
```
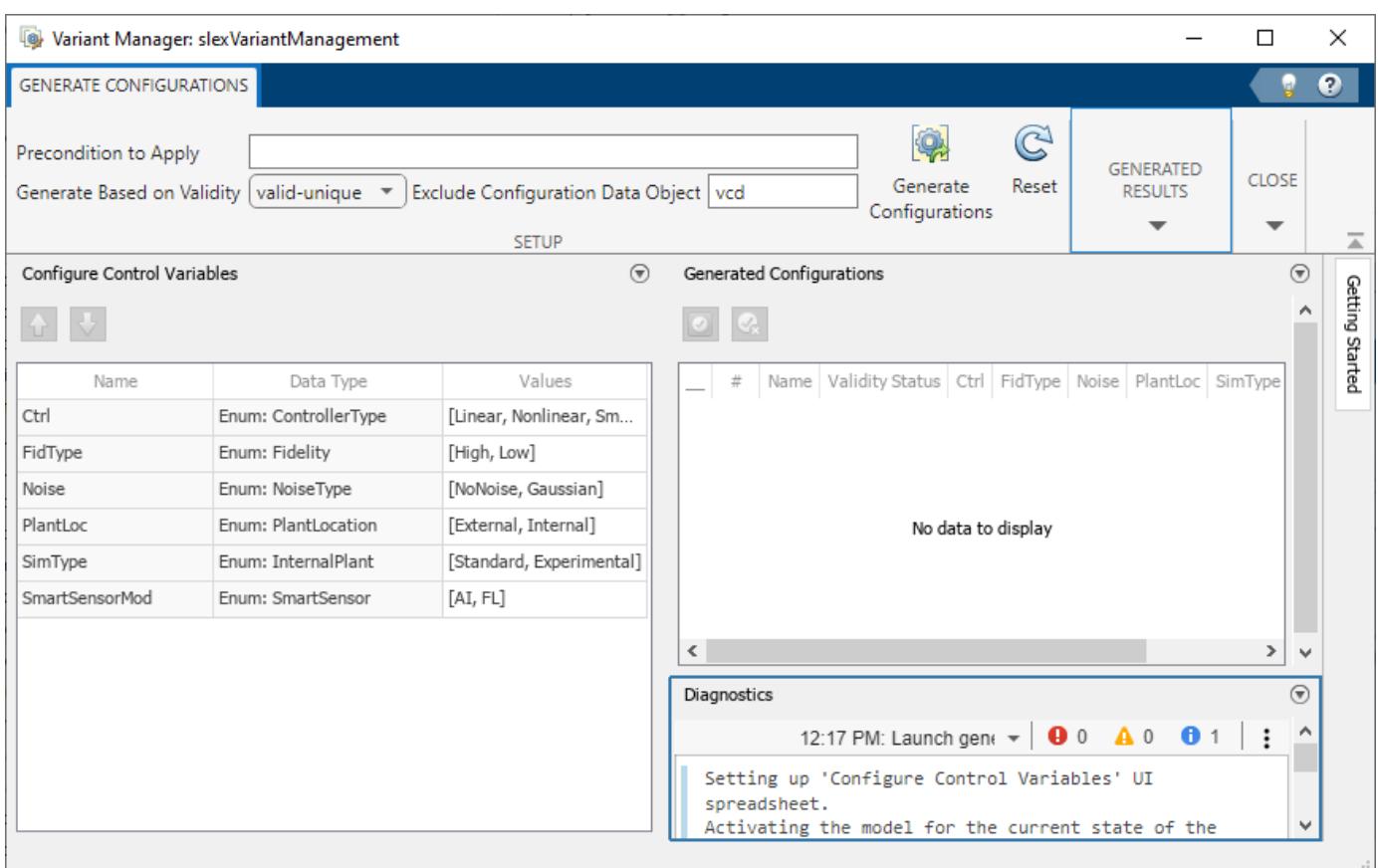

**4** Configure variant control variables for the operation.

The **Configure Control Variables** tab lists the variant control variables used by the model.

To change the order of control variables in the table, use  $\boxed{\triangle}$  and  $\boxed{\blacktriangledown}$ . This change affects only the order in which control variable combinations are considered for the generation process and has no impact on the effective configurations generated.

The **Values** column is filled with the possible values for the control variables, as specified in the model. You can edit the values as needed. You can also specify only a required subset of values, which allows you to restrict the configurations that gets generated. For example, provide the value Linear for the variable Ctrl to generate configurations for the linear controller alone.

**5** Specify optional preconditions.

In the **Precondition to Apply** text box, specify conditions to limit the configurations to generate. The value must be a character vector or cell array of character vectors containing valid boolean expressions defined on the variant control variables. For example, the condition  $\{\text{'}\text{Ctrl}\}$ = ControllerType.Linear', 'PlantLoc == PlantLocation.Internal'} generates only configurations corresponding to the specified values for Ctrl and PlantLoc variables.

**6** Specify the type of configurations to generate, based on validity.

In the **Generate Based on Validity** list, select one of these values:

- valid Include only valid configurations. These include duplicate configurations that are functionally equivalent.
- valid-unique Include only valid configurations without duplicates that are functionally equivalent (default).

If a configuration has functional equivalents, this option lists one of those equivalent configurations in the result.

• all — Include valid, invalid, and duplicate configurations.

**Note** Two variant configurations are functionally equivalent if they result in the same set of active blocks in the model. You can identify a group of functionally equivalent configurations in the generated results by the **Validity Status** value Equivalent*K*, where *K* is an annotation used to group equivalent configurations, for example, Equivalent1.

An invalid variant configuration violates variant semantics and causes an error during the update diagram process. For example, you have a configuration that deactivates all choices in an inline variant block. However, this block has the **Allow zero variant control** set to off, which contradicts the deactivation and causes an error.

For any validity option, the process generates only those configurations that satisfy the specified preconditions.

**7** Optionally exclude specific configurations from the result.

In the **Exclude Configuration Data Object** text box, you can specify the name of a Simulink.VariantConfigurationData object that contains the variant configurations that must not be generated. By default, the name of the current variant configuration data object associated with the model is populated in this box, and configurations present in this object are ignored.

**8** Click **Generate Configurations**.

The **Generated Configurations** pane shows the result in a tabular form. Valid configurations appear highlighted in green and invalid ones in red.

The **Validity Status** column in the result indicates whether a configuration is unique, a functional equivalent, or an invalid one. The field has one of these values:

- Unique Configuration is valid and unique without any functional equivalents.
- Equivalent*K* Configuration is valid and is a functional equivalent of another configuration. *K* is an annotation to identify a group of equivalent configurations, for example, Equivalent1.

If you had set the **Generate Based on Validity** option to valid-unique and a generated configuration has functional equivalents, the result shows one of those configurations with **Validity Status** set to Equivalent*K*.

• Invalid — Configuration is not valid.

You can edit the configuration names in the **Name** column. You can use and  $\boxed{\odot}$  and buttons to toggle the selection of the table rows.

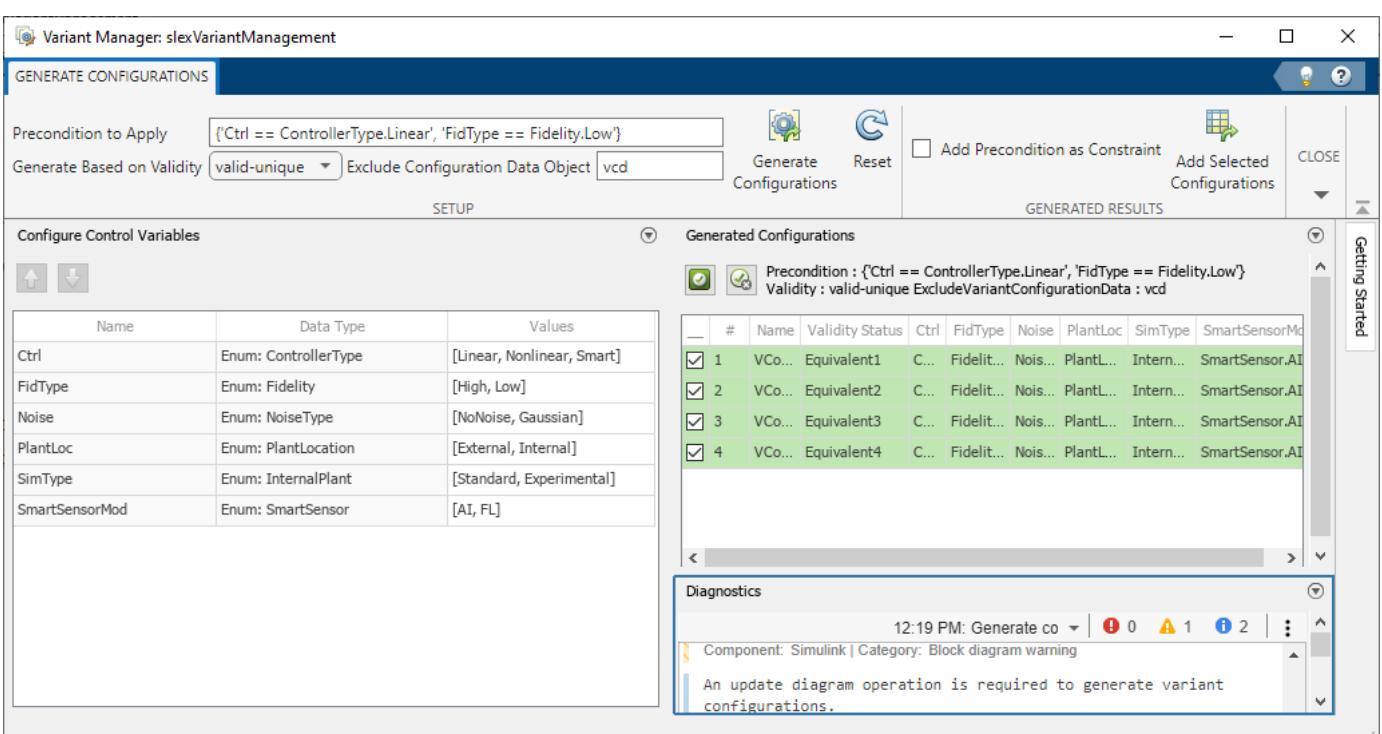

- **9** Export the generated configurations to the variant configuration data object associated with the model. Perform this step if you would like to save the generated configurations.
	- Select the configurations that you want to export from the table in the **Generated Configurations** pane.
	- To export the specified precondition as constraint in the variant configuration data object, select **Add Precondition as Constraint**.
	- Click **Add Selected Configurations**. This operation adds the selected configurations to the list of named configurations in the **Configurations** tab. If you selected **Add Precondition as Constraint**, the operation also adds the preconditions as constraints to the **Constraints** tab.
	- Click **Close Generate Configurations** to return to the **Manage** tab of Variant Manager.
- **10** Save or revert the changes to the variant configuration data object. After exporting the generated configurations, you can use any of these options in the **Manage** tab to save or revert your changes:
	- To apply the changes to the global workspace of the model, click **Apply changes**.
	- To reload the variant configuration object from the global workspace used by the model, click **Reload object**. This allows you to revert the changes that are not yet exported to the global workspace.
	- To permanently save the new configurations and constraints in the variant configuration data object to a file, click **Export to file**.

#### **Snapshot of Generation Process**

When you generate variant configurations automatically using Variant Manager or using the Simulink.VariantManager.generateConfigurations method, Simulink captures a snapshot of the auto-generation process. A sub-folder named based on the timestamp of the operation is created each time you generate configurations and is saved inside the <modelname>\_vmgrsnap folder within the model folder. Using the snapshot, you can get an overview of the input and output of the autogeneration process and manually compare the results between snapshots to understand the impact of model edits on the generated configurations. The snapshot contains different files that stores the following information. These contents are subject to change across future releases.

- Blocks considered
- Variant control variables used
- Command used for generating the configurations
- Generated configurations

### **Limitations**

- The auto-generation process supports only  $==$ ,  $\sim =$ ,  $\&\&$ ,  $||$ , and  $\sim$  operators in the variant control expressions of variant blocks and in the preconditions. If the variant control expressions use other operators such as arithmetic or relational operators, the configurations that can activate those variant choices might not get generated.
- The process does not support generating variant configurations for these modeling elements:
	- Variant blocks with a **Variant control expression** that contains noninteger double values, structure fields, or Simulink.Parameter objects with value set to an expression of type slexpr
	- Variant parameter objects of type Simulink.VariantVariable
	- Model that represents a library or subsystem
- For variant blocks with the **Variant control mode** parameter set to label, the variant control labels are strings, not variables. Hence they are not present in the generated configurations.

#### **Variant Subsystem Blocks**

For Variant Subsystem blocks, these conditions also apply:

• If the **Variant control mode** parameter is set to label, only the variations present in the active label path are considered when you generate configurations.

Consider this model hierarchy for a model with a Variant Subsystem block in label mode. The active choice for the variant subsystem is the Subsystem block, which has its variant control set to a label, SUB1. The variant control variable A is used by the active choice and is considered when you generate configurations. The process does not consider the control variable B because it is in the inactive choice of the variant subsystem.

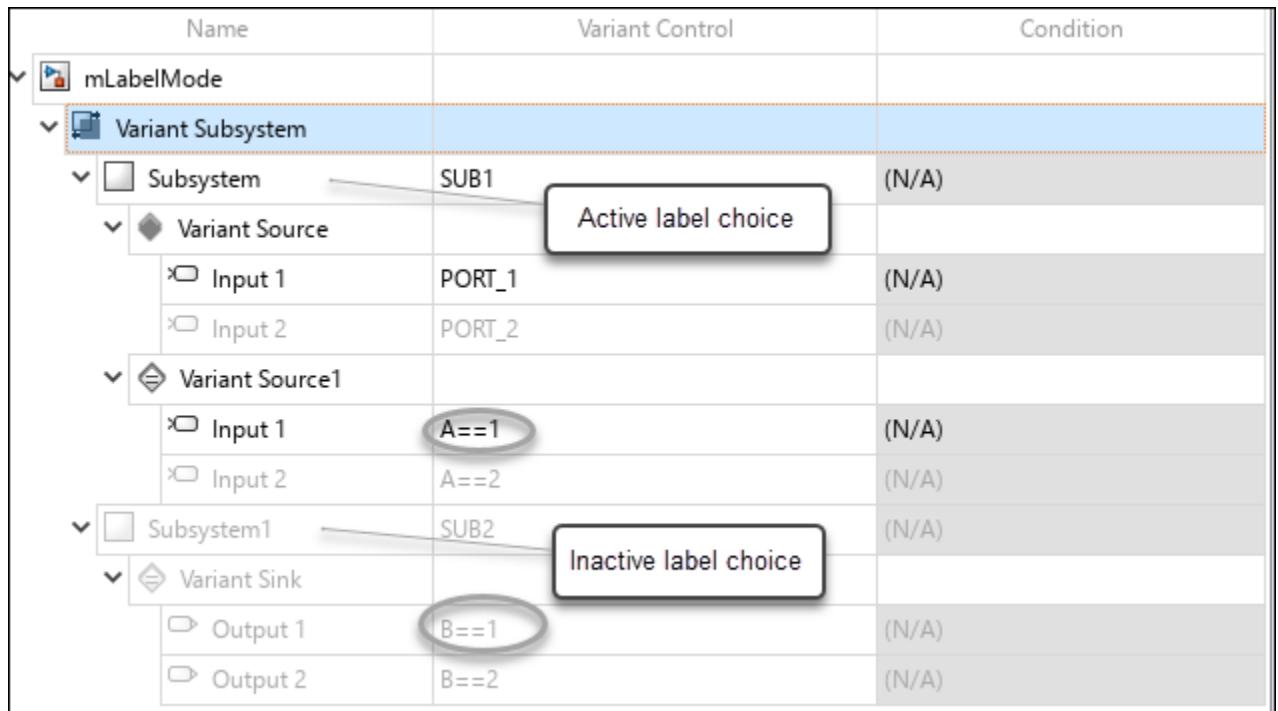

Here is the list of all generated configurations.

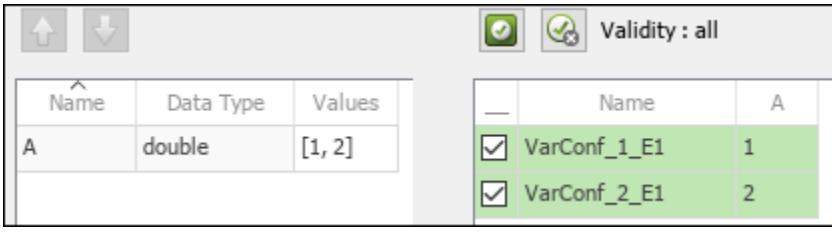

• If the **Variant control mode** parameter is set to sim codegen switching, only the variations present in the sim choice are considered when you generate configurations. For the variant controls present in the codegen hierarchy, only the default values are included in the generated configurations.

Consider this model hierarchy for a model with a Variant Subsystem block in sim codegen switching mode. The sim choice for the variant subsystem is the Subsystem block. The variant control variable B present in this choice is considered when you generate configurations. The process only considers the default value for the control variable C because it is in the codegen choice of the variant subsystem.

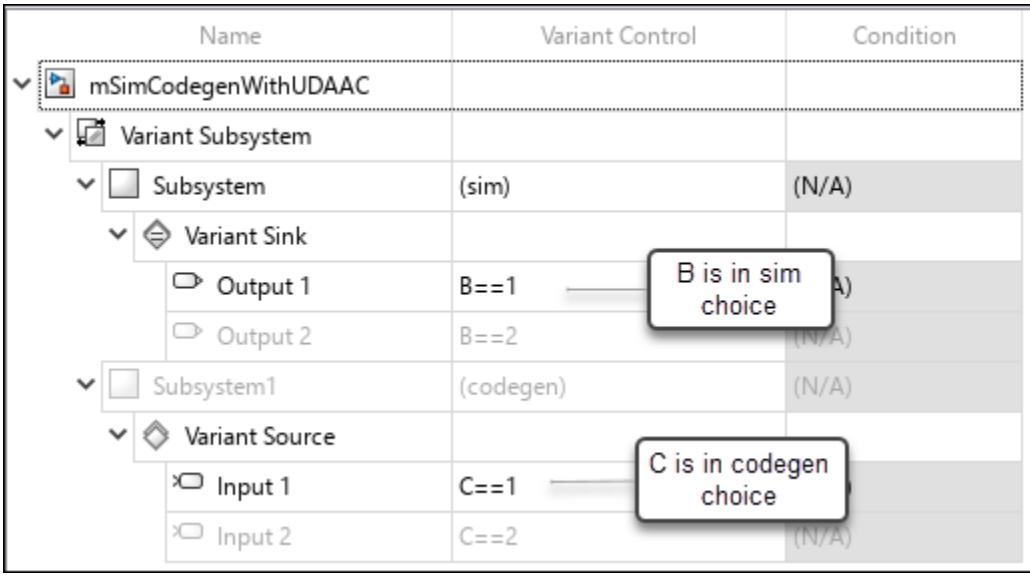

Here is the list of all generated configurations.

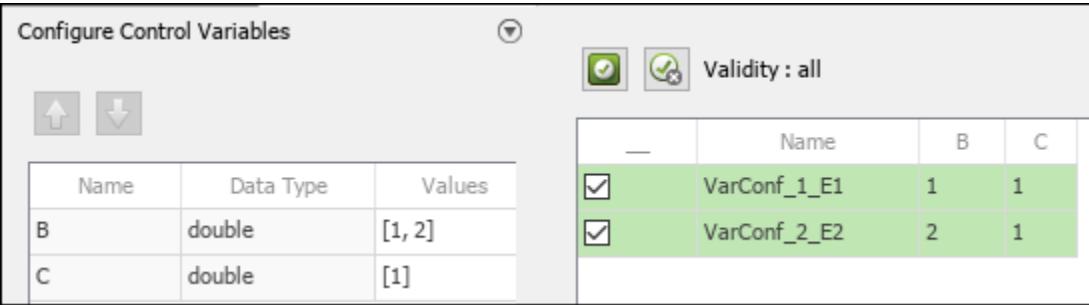

• If the **Variant activation time** is set to update diagram, only the variations in the active choice are considered for generating configurations.

### **See Also**

Simulink.VariantConfigurationData | Simulink.VariantManager | Simulink.VariantConfigurationAnalysis

# **More About**

- "Variant Manager for Simulink"
- • ["Variant Configurations" on page 89-2](#page-4277-0)
- • ["Create and Activate Variant Configurations" on page 89-10](#page-4285-0)
- • ["Save and Reuse Variant Configurations Using Variant Configuration Data Object" on page 89-20](#page-4295-0)

# <span id="page-4307-0"></span>**Reduce Variant Models Using Variant Reducer**

#### **Note** This functionality requires Variant Manager for Simulink.

A model might contain several variant blocks, each with many variant choices. A variant configuration is used to represent a combination of such variant choices across the model hierarchy. For example, in a system with a plant and a controller, a *linear controller with an internal plant with no noise* and a *nonlinear controller with an external low fidelity plant represent two different configurations of the* system.

You can use Variant Manager to create and manage variant configurations for a model. Variant Manager defines a variant configuration as a set of variant control variables and their values that can activate a specific variation in the model hierarchy. For more information on variant configurations, see ["Variant Configurations" on page 89-2](#page-4277-0). For an overview of Variant Manager, see "Variant Manager for Simulink".

### **Variant Reducer**

You can use the Variant Reducer tool in Variant Manager to automatically generate a simplified, standalone model that contains only a subset of variant configurations from the input model. The generated model is called a reduced model. The reduced model retains the variant configurations that you choose from the parent variant model. For example, you can generate a reduced model that represents a specific product from a product line (single configuration reduction) or one that corresponds to a product line from a product line family (multi-configuration reduction).

#### **Example of Reducing a Simple Variant Model**

Consider a simple variant model with a Variant Source and a Variant Subsystem block. The blocks have two variant choices activated by the conditions  $V=-1$  and  $V=-2$ . If you reduce this model for the variant configuration V=1, Variant Reducer retains only this configuration and removes the inactive choice corresponding to V=2 in the reduced model.

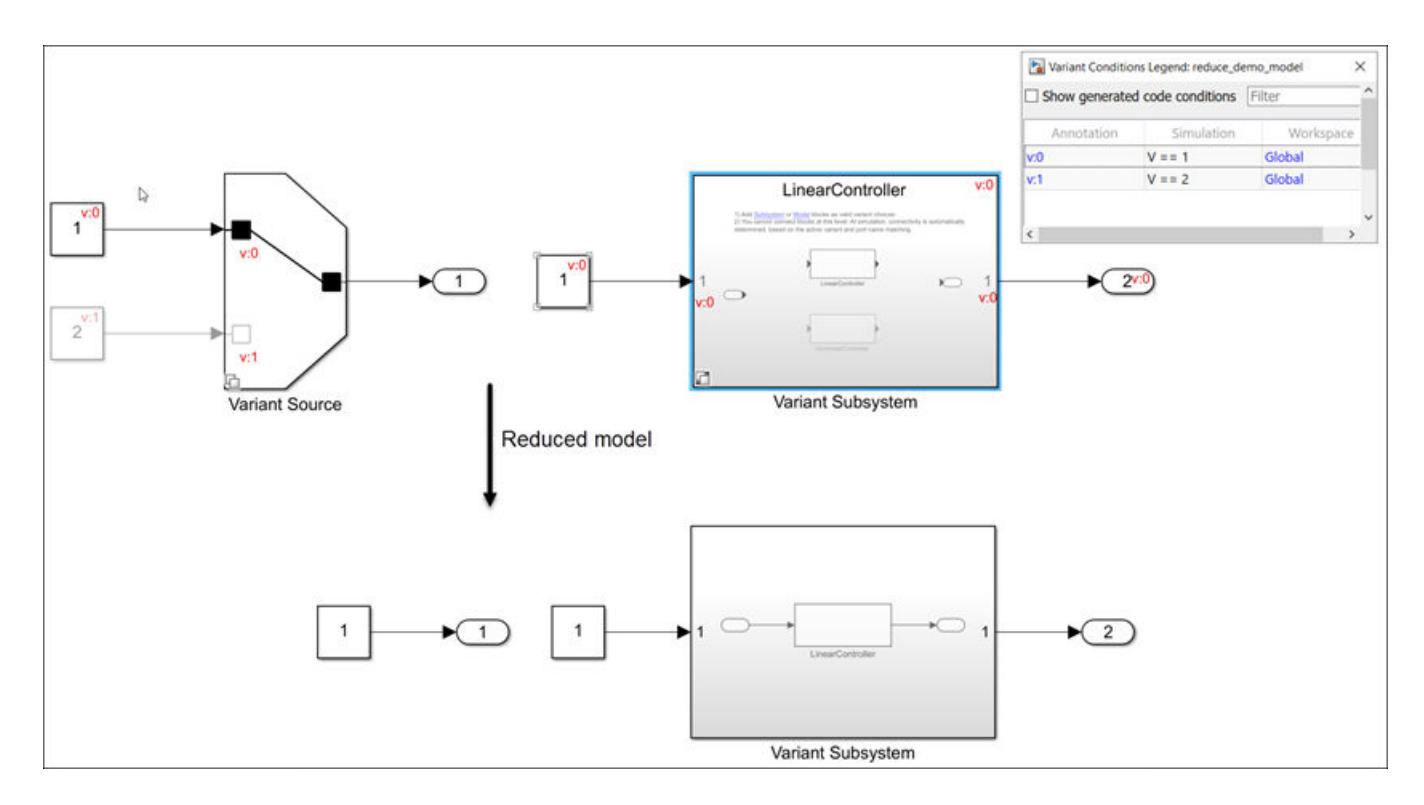

#### **Steps in Reduction Process**

Variant Reducer performs these high-level operations during the reduction process:

- Removes inactive model components based on the variant configurations that you choose to retain in the reduced model.
- Removes or modifies model components such as blocks, variant parameter objects, masks, model references, subsystem references, libraries, dependent files such as MAT or SLDD files, and variables in the input model. For information on model components that are modified or not reduced, see ["Considerations and Limitations for Variant Reduction" on page 89-41.](#page-4316-0)
- Packages the reduced artifacts into a user-specified output folder.
- Generates a detailed summary of the reduction process that helps you to analyze these changes.

#### **Modes and Options for Reduction**

Variant Reducer provides different modes and options that you can set before reducing the model.

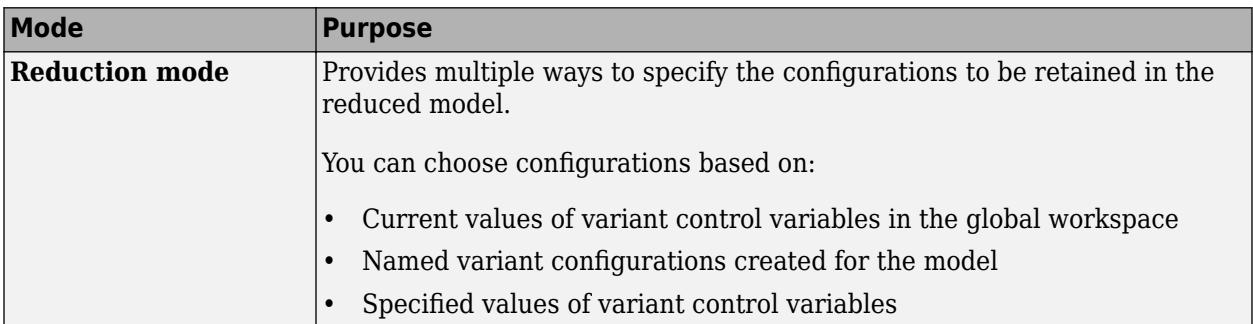

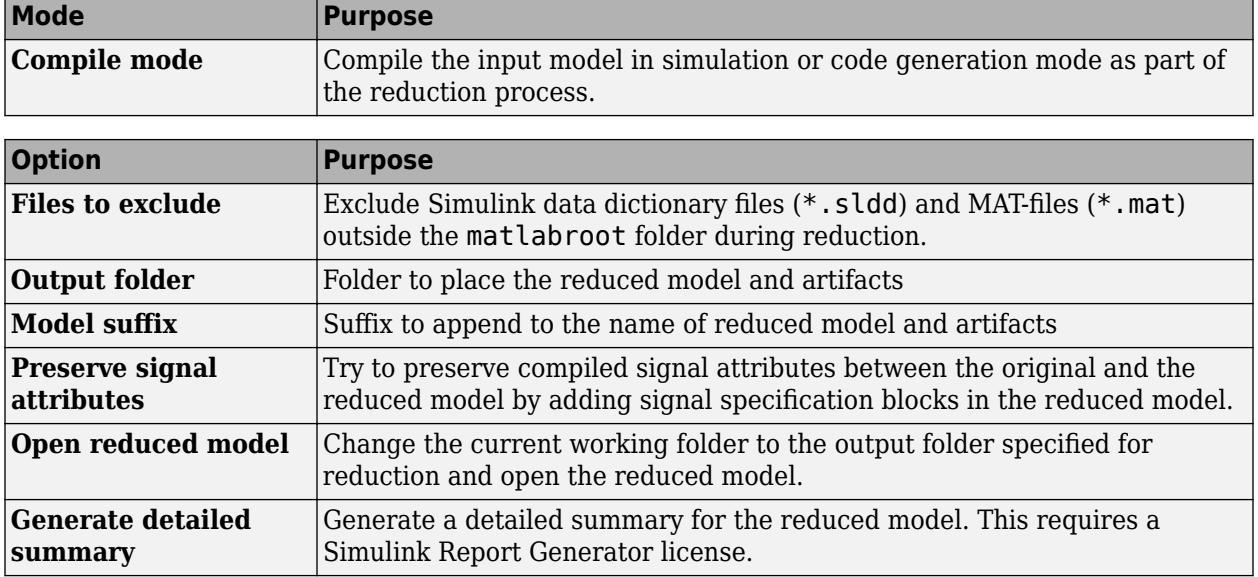

## **Reduce Variant Model Using Variant Manager**

**1** Open Variant Manager for the model that must be reduced. Here, open the slexVariantReducer model using the following command.

addpath(fullfile(matlabroot,'examples','simulink\_variants','main')); open\_system('slexVariantReducer');

On the **Modeling** tab, open the **Design** section and click **Variant Manager**. Alternatively, rightclick the variant badge on any variant block in the model and select **Open in Variant Manager**.

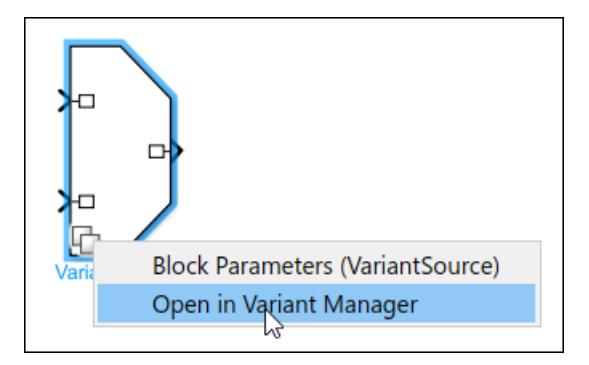

This image shows the Variant Manager window for the slexVariantReducer model. The model has two predefined variant configurations named config1 (V==1 && W==2) and config2 (V==2  $& 6 & 6 = 2$ ).

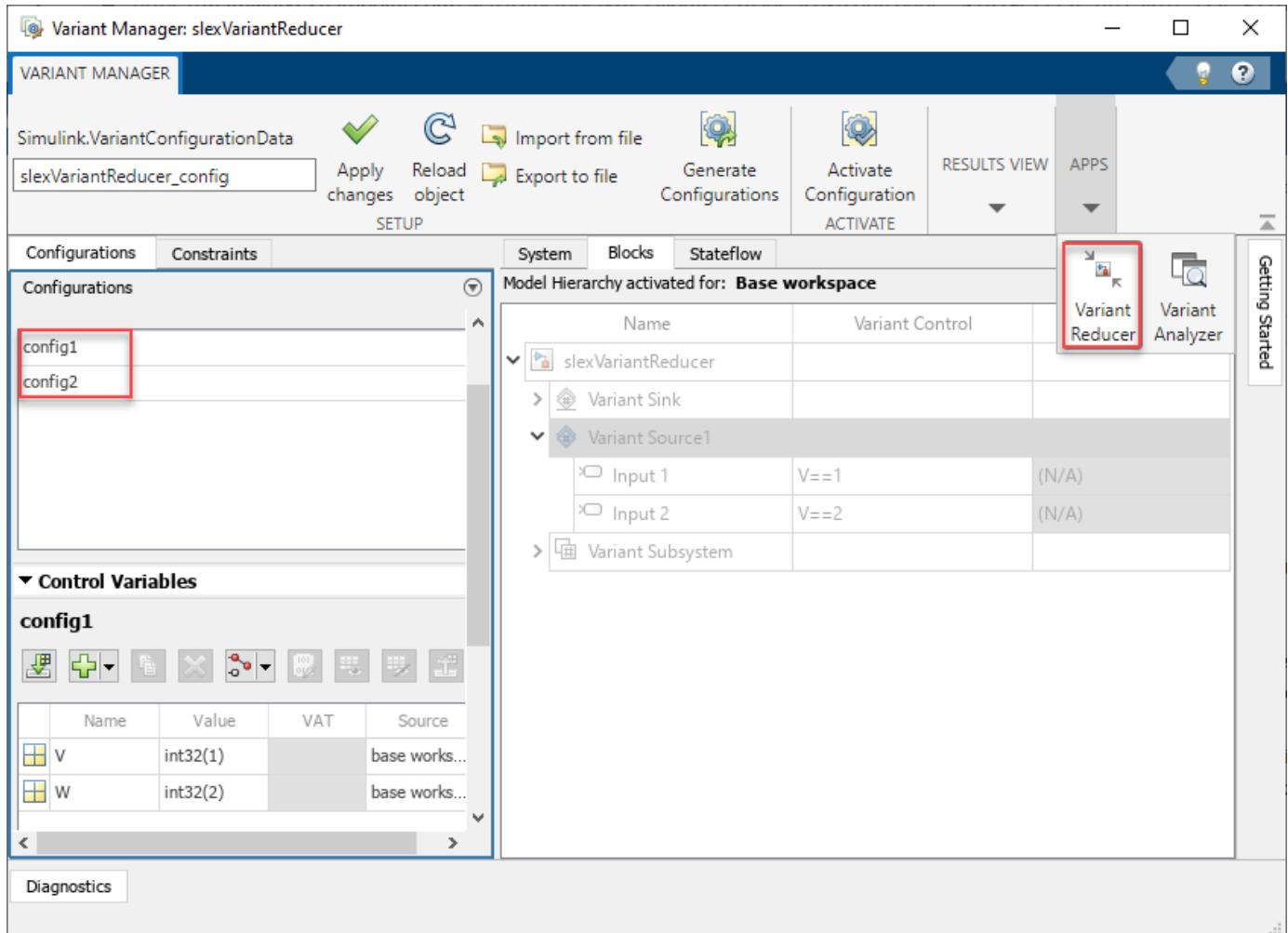

#### **2** Open Variant Reducer. In the Variant Manager toolstrip, in the Apps section, click **Variant Reducer**.

This image shows the Variant Reducer window.

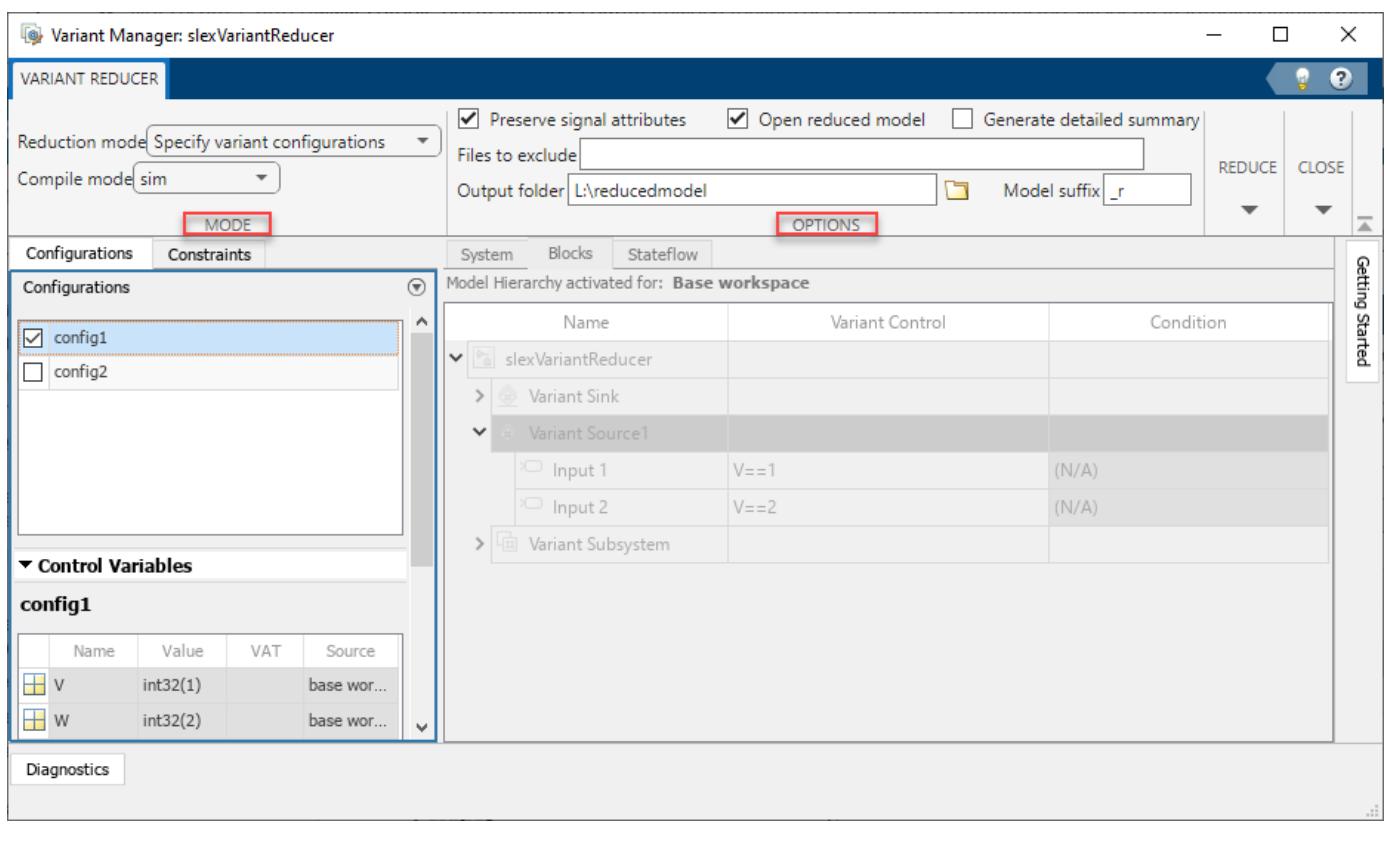

- **3** Specify the different settings for reduction in the **Mode** and **Options** sections of the Variant Reducer toolstrip. If you do not modify the settings, Variant Reducer uses default values for reduction. The purpose of each setting is detailed in the following steps.
- **4** Select a **Reduction mode** option:
	- **Current variant control values**: Reduce the model based on the variant control variable values in the global workspace. If the model does not have any predefined named configurations, Variant Reducer uses this mode by default.
	- **Specify variant configurations**: Reduce the model for the named configurations defined in a variant configuration data object associated with the model.

**Note** In this mode, Variant Reducer stores the variant control variable values from the last selected configuration in the global workspace.

Select the required configurations from the **Configurations** tab.

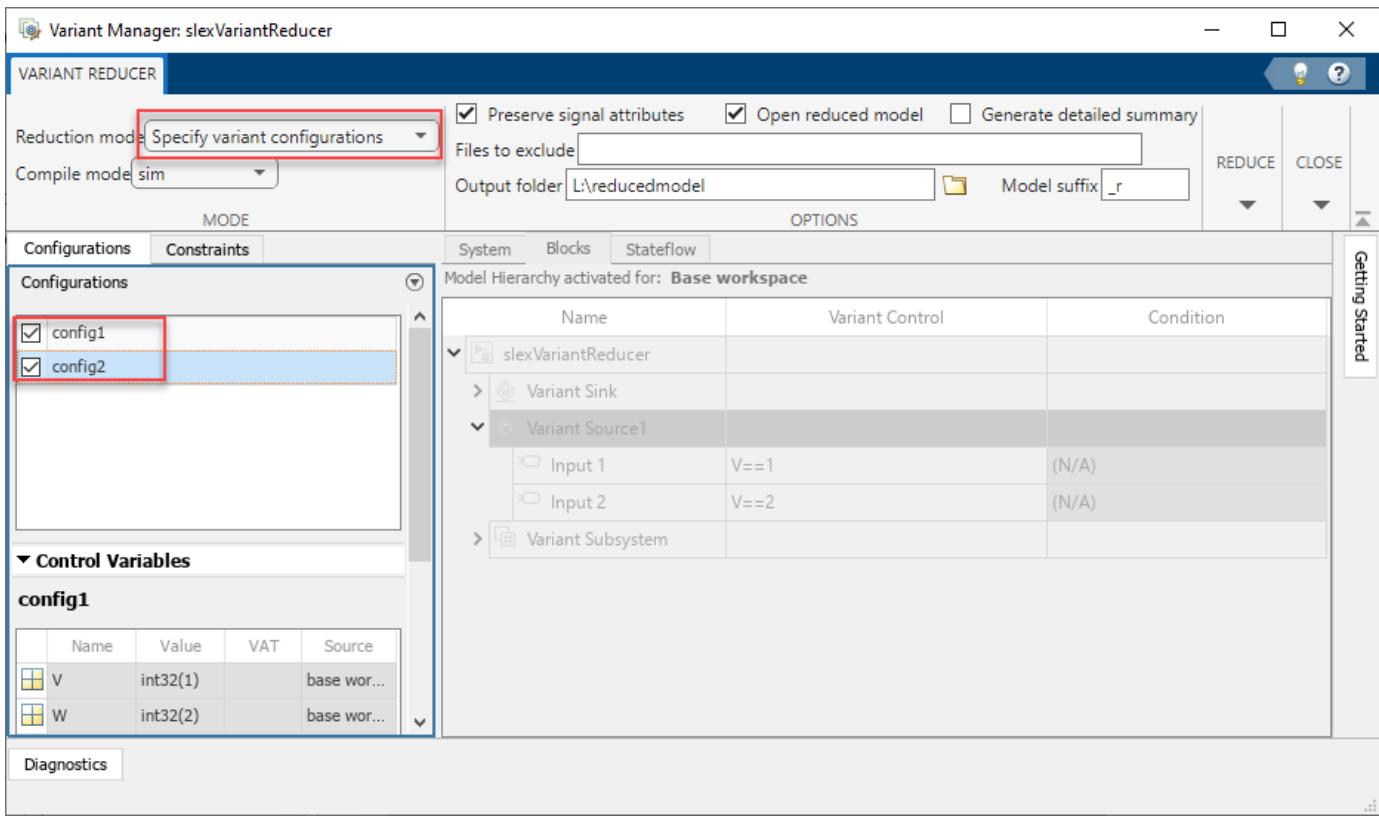

• **Specify variant control values**: Reduce the model by specifying values for the variant control variables. You can create multiple variable groups that correspond to different variant configurations to be retained in the reduced model. In each variable group, you must specify the variant control variables and the values to be considered for each variable.

**Note** In this mode, the reduced model has a new variant configuration data object that contains the specified variable groups.

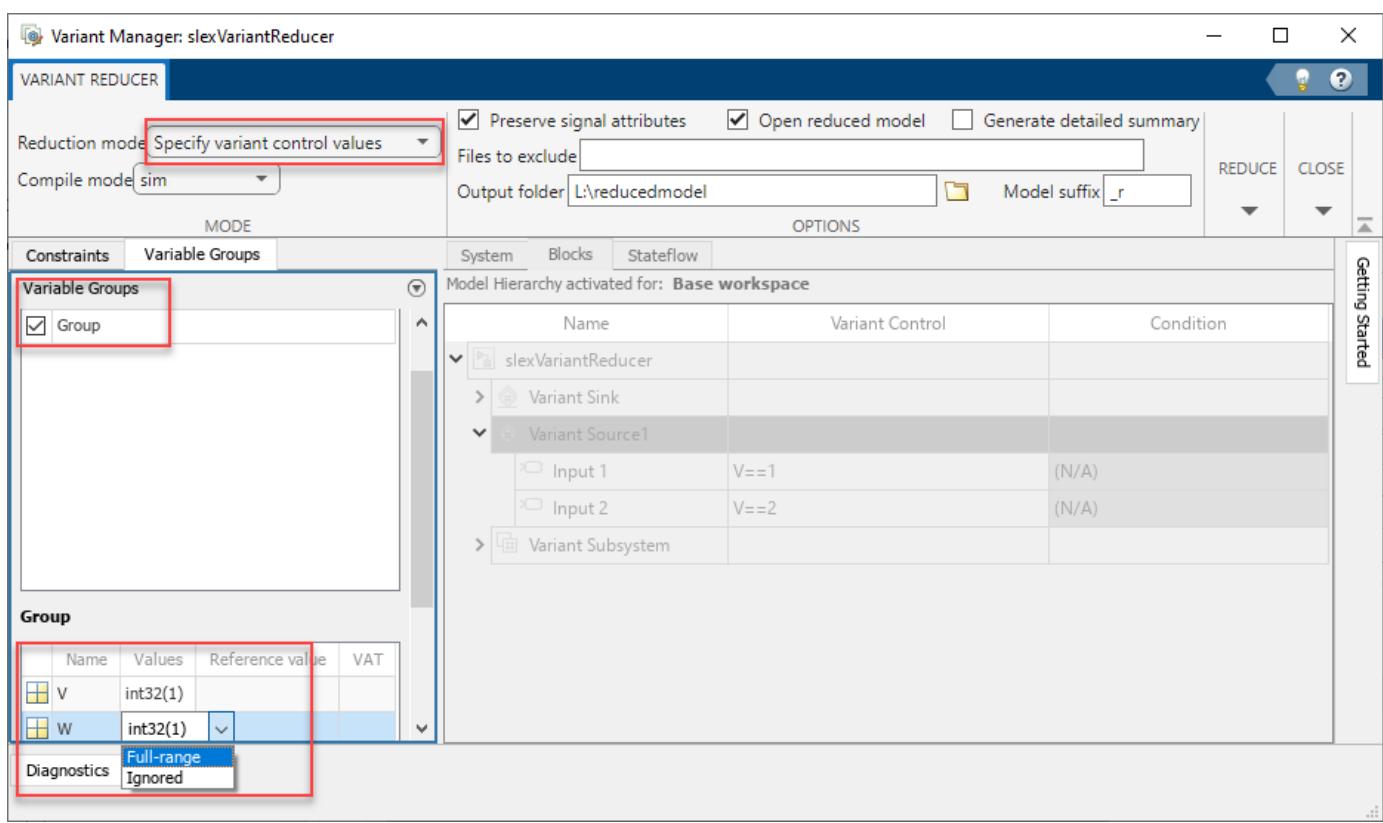

To add a new variable group, click in the **Variable Groups** table.

In the **Group** table, in the **Values** column, you can either specify a value for the variant control variable or select Full-range or Ignored from the list.

- Variant control value as a vector Reduce the model for all combinations of the specified values. For example, if you specify values  $V = 1$  and  $W = [1, 2]$ , then the model is reduced for the configurations  $\{V==1, W==1\}$  and  $\{V==1, W==2\}$ .
- Full-range Reduce the model for all valid values of the specified variant control variable. In the **Reference value** column, you must enter a reference value for the variable for which the model compiles successfully.
- Ignored The variant control variable is not considered while reducing the model.

#### **Note**

- To use a full-range variant control variable, you must set the **Variant activation time** in the block parameters dialog of the block that uses that variant control variable to code compile.
- You can specify at most one full-range variant control variable in a variant block.
- Specifying the value of a variant control variable as full-range during reduction is not supported if the variable is used by variant parameters visible to the model, even if the parameter is not used in the model hierarchy.
- **5** For **Compile mode**, select sim to compile the model for simulation or codegen to compile the model in code generation mode as part of reducing the model. If the model contains variant blocks with the **Variant control mode** parameter set to sim codegen switching, you can select codegen to retain the code generation branches of the blocks in the reduced model. For the default value sim, Variant Reducer compiles and retains the simulation branches in the toplevel model.
- **6** Select **Preserve signal attributes** to preserve the compiled signal attributes between the original and reduced model. When this option is selected, the Variant Reducer tries to preserve the compiled signal attributes between the original and reduced models by adding signal specification blocks at appropriate block ports in the reduced model. Compiled signal attributes include signal data types, signal dimensions, and compiled sample times.
- **7** Select **Generate detailed summary** to generate the Variant Reducer summary report in the output folder. The Variant Reducer summary contains a summary of Variant Reducer Options, Original and Reduced Model Differences, Dependent Artifacts, Callbacks, and Warnings. For more information, see ["Explore Variant Reducer Summary" on page 89-40.](#page-4315-0)

**Note** To generate a detailed summary, you must have a Simulink Report Generator license.

**8** Use the **Files to exclude** box to specify any dependent Simulink data dictionary files (\*.sldd) and MAT-files (\*.mat) outside the MATLAB root folder to exclude during reduction. Value must be a cell array of character vectors.

You can specify the full path of the directory or the specific files that must be skipped. You can also provide wildcard characters, for example, {'\*.sldd'} or {'topData.sldd'}.

- **9** Specify a value for **Model suffix**. The model suffix value is appended to the names of the reduced models, data dictionaries, and related artifacts. By default, the suffix is  $r$ .
- **10** In the **Output folder** box, browse for or enter the output folder in which to store the reduced model and related artifacts. The output folder must not be under matlabroot. By default, the reduced artifacts are generated in a folder named reducedModel within the original model folder.

If the output folder contains the variant\_reducer. log file from a previous model reduction, then Variant Reducer overwrites all the files available in that folder during any subsequent reduction.

**11** Select **Open reduced model** to change the current working folder to the output folder and open the reduced model.

#### **12** Click **Reduce Model**.

This image shows the result of reducing the model for the configuration config1 with values  $V=1$  and  $W=2$ .

<span id="page-4315-0"></span>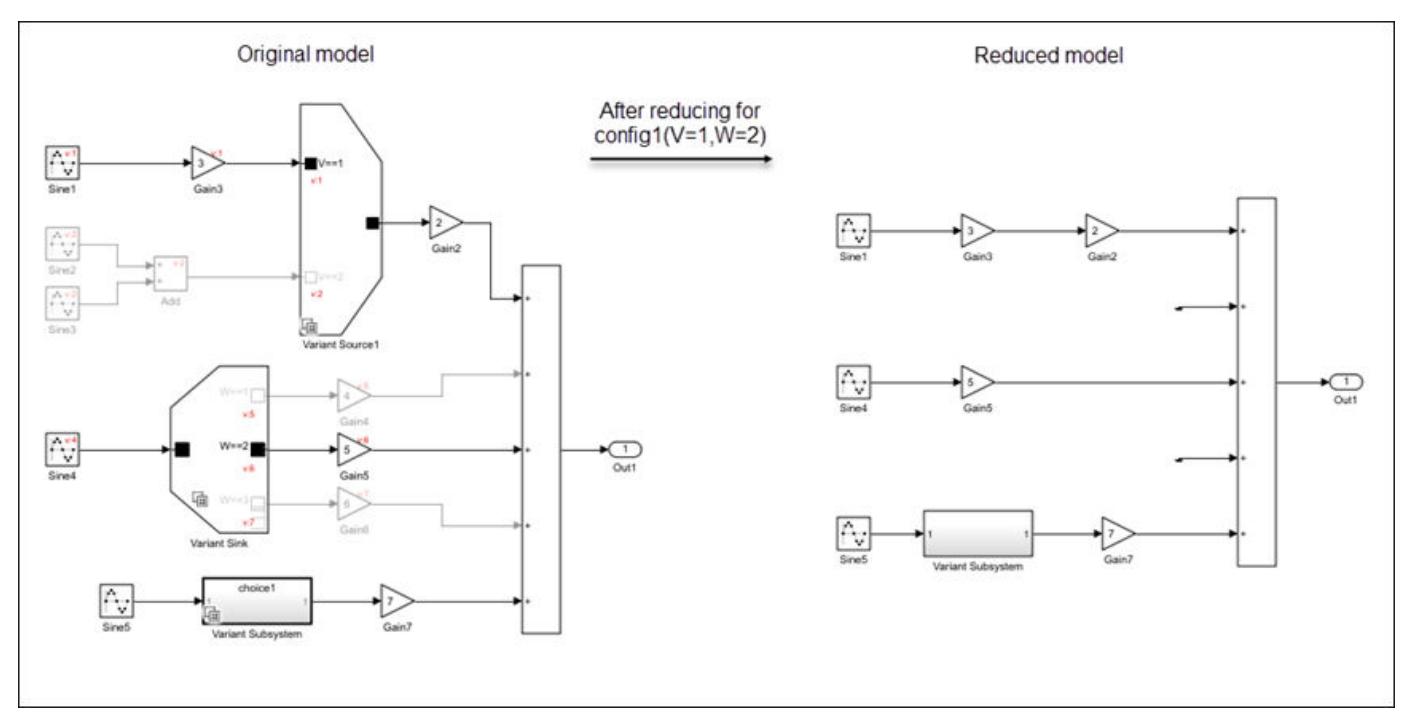

**13** To return to the **Manage** tab of Variant Manager, click **Close Reducer**.

## **Explore Variant Reducer Summary**

If you set the **Generate detailed summary** option for a reduction, Variant Reducer generates a detailed report of the reduction process as an HTML file. The report is saved in the output folder where reduced artifacts are saved.

#### **Note** A Simulink Report Generator license is required to generate a Variant Reducer summary.

Use the Variant Reducer summary to:

- Verify the input and output options used for reduction, for example, the input variant configuration and the output folder location.
- Analyze the differences between the original model and the reduced model, for example:
	- Blocks that have been inserted, deleted, or modified
	- Masks that have been modified
	- Dependent data files or Simulink cache files that have been modified
- Identify any warnings.
- Identify components that are not reduced and determine the manual updates that might be required, for example, callback code and Stateflow variant transitions.
- Navigate the interactive views of the original and reduced models.

<span id="page-4316-0"></span>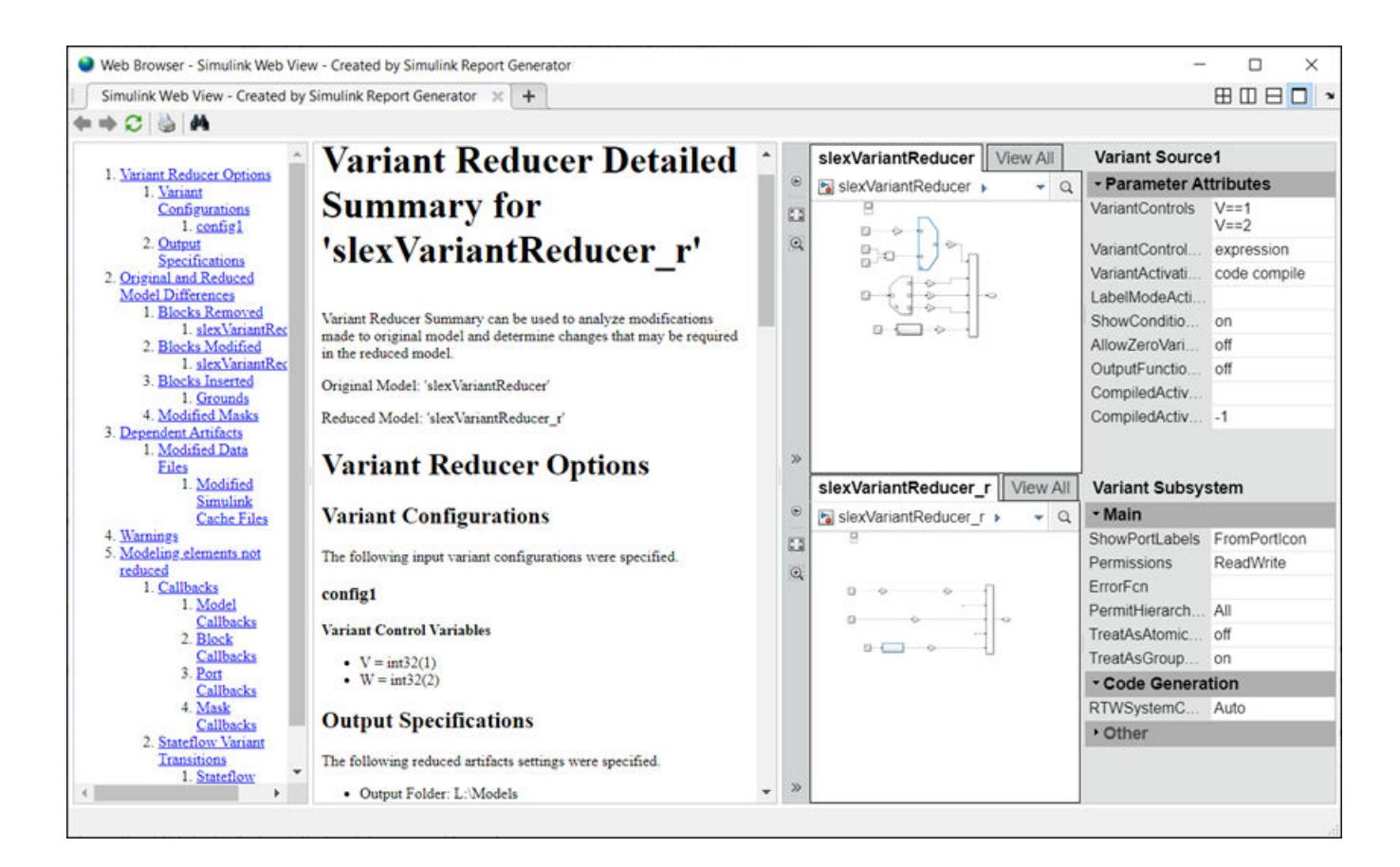

# **Reduce a Model Programmatically**

To reduce a model programmatically, see Simulink.VariantManager.reduceModel.

# **Considerations and Limitations for Variant Reduction**

#### **Limitations**

- Reduction of models that contain the Variant Connector block is not supported.
- Reduction of models that contain variant blocks with the **Variant activation time** parameter set to startup is not supported.
- Specifying the value of a variant control variable as full-range during reduction is not supported if the variable is used by variant parameters visible to the model, even if the parameter is not used in the model hierarchy.

#### **Variant Conditions on Simulink Function Blocks After Reduction**

If a model that contains a Simulink Function block is reduced for any or a combination of the available variant conditions on the block, then the Simulink Function block in the reduced model becomes unconditional.

Consider a model that contains a Simulink Function block with the value of the **Variant control** parameter set to  $V=-1$  ||  $V=-2$  ||  $V=-3$  ||  $V=-4$ .

- If the model is reduced for the variant control values  $V=1$ ,  $V=2$ , and  $V=3$ , then the Simulink Function block in the reduced model is unconditional.
- If the model is reduced for the variant control values  $V=1$ ,  $V=2$ , and  $V=5$ , then the Simulink Function block in the reduced model remains conditional with the value of the **Variant control** parameter set to  $V=-1$  ||  $V=-2$ .

#### **Modifications to Model Components**

- Additional blocks are added automatically to the reduced model to ensure consistent simulation semantics. Additional blocks include Signal Specification blocks for consistent signal attributes (data type, dimensions, complexity) or the Ground and the Terminator blocks for unconnected signals.
- Variant parameter objects (instance of the Simulink.VariantVariable class) are reduced.
- Referenced models and library blocks present in the model hierarchy are reduced.
- If the model contains resolved library links, the corresponding parent is reduced for the specified configuration and is referenced in the model.
- Reduced models are saved with a MAT-file that contains saved variant configurations. The file loads during the PostLoadFcn callback of the reduced model.
- Variant subsystem and Model Variant blocks with only one choice are converted to normal Subsystem or Model blocks.
- Single-input, single-output Variant Source and Variant Sink blocks are removed if they are active across all specified configurations.
- During model reduction, commented blocks present on the active path are retained. Commented blocks present on an inactive path are removed.
- Signal attributes such as data type, complexity, or dimensions that come from the inactive elements in Stateflow charts might not be retained in the reduced model.

#### **Model Components That Are Not Reduced**

These model components are not reduced automatically and might require manual intervention. To identify such artifacts, use the Variant Reducer summary report.

- Callback code:
	- Callbacks such as InitFcn, PreLoad, PostLoad, mask initialization code, and mask parameter callback code must be modified manually.
	- Callback code in the inactive variant components is removed. This action can cause unexpected behavior in the reduced model.
- During model reduction, elements in the Stateflow canvas, including variant transitions, are not modified.
- If a model has dependencies on files that are located under matlabroot (Simulink libraries, .m files, .mat files, or .sldd files), the files are not modified or copied to the output folder during model reduction.
- Library blocks under the MATLAB root are not reduced.

### **See Also**

Simulink.VariantConfigurationData | Simulink.VariantManager | Simulink.VariantConfigurationAnalysis

# **More About**

- "Variant Manager for Simulink"
- • ["Variant Configurations" on page 89-2](#page-4277-0)
- • ["Reduce Model Containing Variant Blocks" on page 89-52](#page-4327-0)
- • ["Reduce Model Containing Variant Parameters" on page 89-69](#page-4344-0)

# <span id="page-4319-0"></span>**Analyze Variant Configurations in Models Containing Variant Blocks**

**Note** This functionality requires Variant Manager for Simulink.

A model might contain several variant blocks, each with many variant choices. A variant configuration is used to represent a combination of such variant choices across the model hierarchy. For example, in a system with a plant and a controller, a *linear controller with an internal plant with no noise* and a *nonlinear controller with an external low fidelity plant represent two different configurations of the* system.

You can use Variant Manager to create and manage variant configurations for a model. Variant Manager defines a variant configuration as a set of variant control variables and their values that can activate a specific variation in the model hierarchy. For more information on variant configurations, see ["Variant Configurations" on page 89-2](#page-4277-0). For an overview of Variant Manager, see "Variant Manager for Simulink".

# **Analyze Variant Configurations Using Variant Analyzer**

Use Variant Analyzer to:

- Compare different variant configurations for a model to understand the model elements used in each.
- Check if all variant choices have been activated at least once and whether the model is covered completely for simulation and code generation.
- Verify if the active, implemented model is different between different variant configurations.
- Find dependent model artifacts such as referenced models and libraries used by a particular variant configuration.

You can analyze the named variant configurations created for the model or perform an analysis after setting values for the variant control variables. The report generated by the tool displays:

- Variant configurations analyzed
- A model hierarchy with all the blocks
- Variant activeness of each block in each variant configuration
- Propagated variant conditions on a block for each variant configuration

The analysis results help you to determine which blocks are used in different variant configurations. The unused blocks are highlighted in red, which represents untested and uncovered parts of the model. The heatmap view helps you determine the similarities and differences in the active, implemented model between different variant configurations. This information can be used to refine the variant configurations and to update the model to provide full simulation coverage across all variant configurations.
### **Run Variant Analyzer**

**1** Open a variant model.

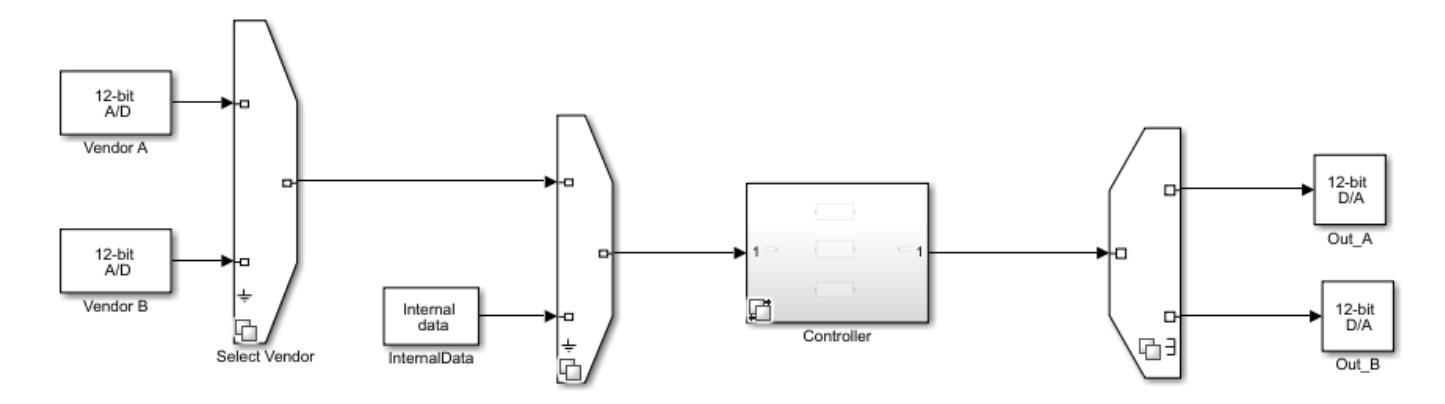

This model contains multiple vendor choices for the sensors and different controller implementations based on the sensor input. The choice of vendor sensors is modeled with Variant Source and Variant Sink blocks. The different controller choices is modeled using Variant Subsystem block.

**2** Open Variant Manager. On the **Modeling** tab, open the **Design** section and click **Variant Manager**. Alternatively, right-click the variant badge on any variant block and select **Open in Variant Manager**.

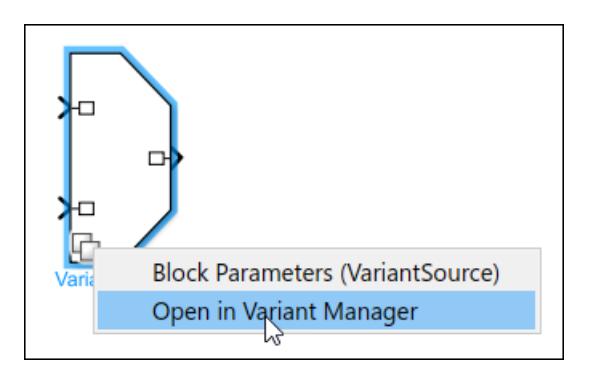

The Variant Manager opens and displays the predefined configurations. To open Variant Analyzer, in the Variant Manager toolstrip, in the **Apps** section, click **Variant Analyzer**.

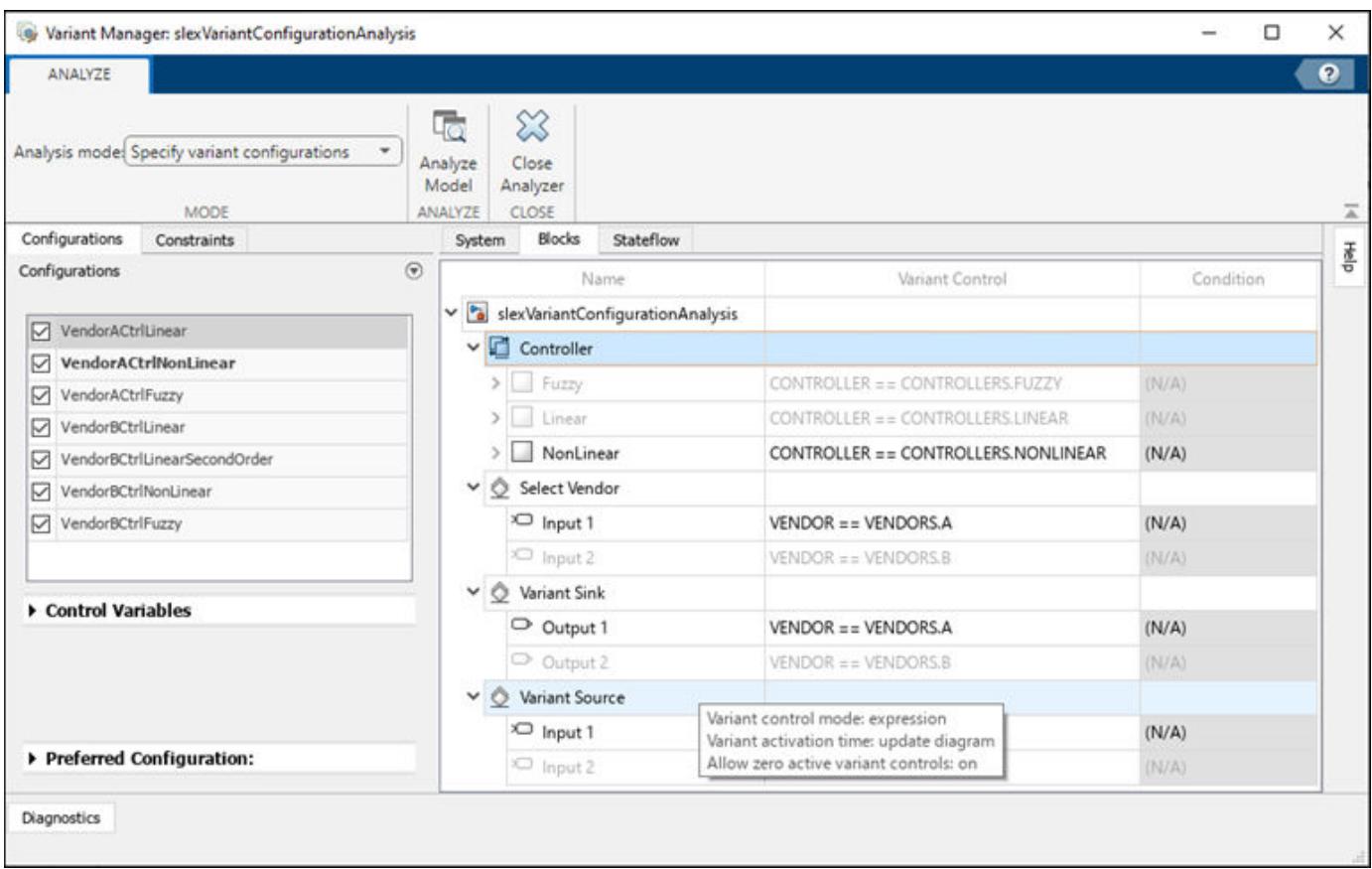

- **3** For **Analysis mode**, choose whether to analyze the predefined named configurations for the model or if you need to specify values for the variant control variables.
	- **Specify variant configurations** Select from the list of named variant configurations in the **Configurations** tab.
	- **Specify variant control values** Analyze the model by specifying values for the variant control variables. You can create multiple variable groups that correspond to different variant configurations to be analyzed. In each variable group, you must specify the variant control variables and the values to be considered for each variable.

To add a new variable group, click the Add variable group button in the **Variable Groups** table and set the values for variant control variables. You can either specify a variant control value or select Full-range or Ignored from the **Values** list.

- Variant control value as a vector Analyze for all combinations of the specified values. For example, if you specify values  $V = 1$  and  $W = [1, 2]$ , then the model is analyzed for the configurations  $\{V==1, W==1\}$  and  $\{V==1, W==2\}$ .
- Full-range Analyze for all valid values of the specified variant control variable. In the **Reference value** column, you must enter a reference value for the variable for which the model compiles successfully.
- Ignored The variant control variable is not considered while analyzing the model.

**Note** To use a full-range variant control variable, you must set the **Variant activation time** in the block parameters dialog of the block that uses that variant control variable to code compile.

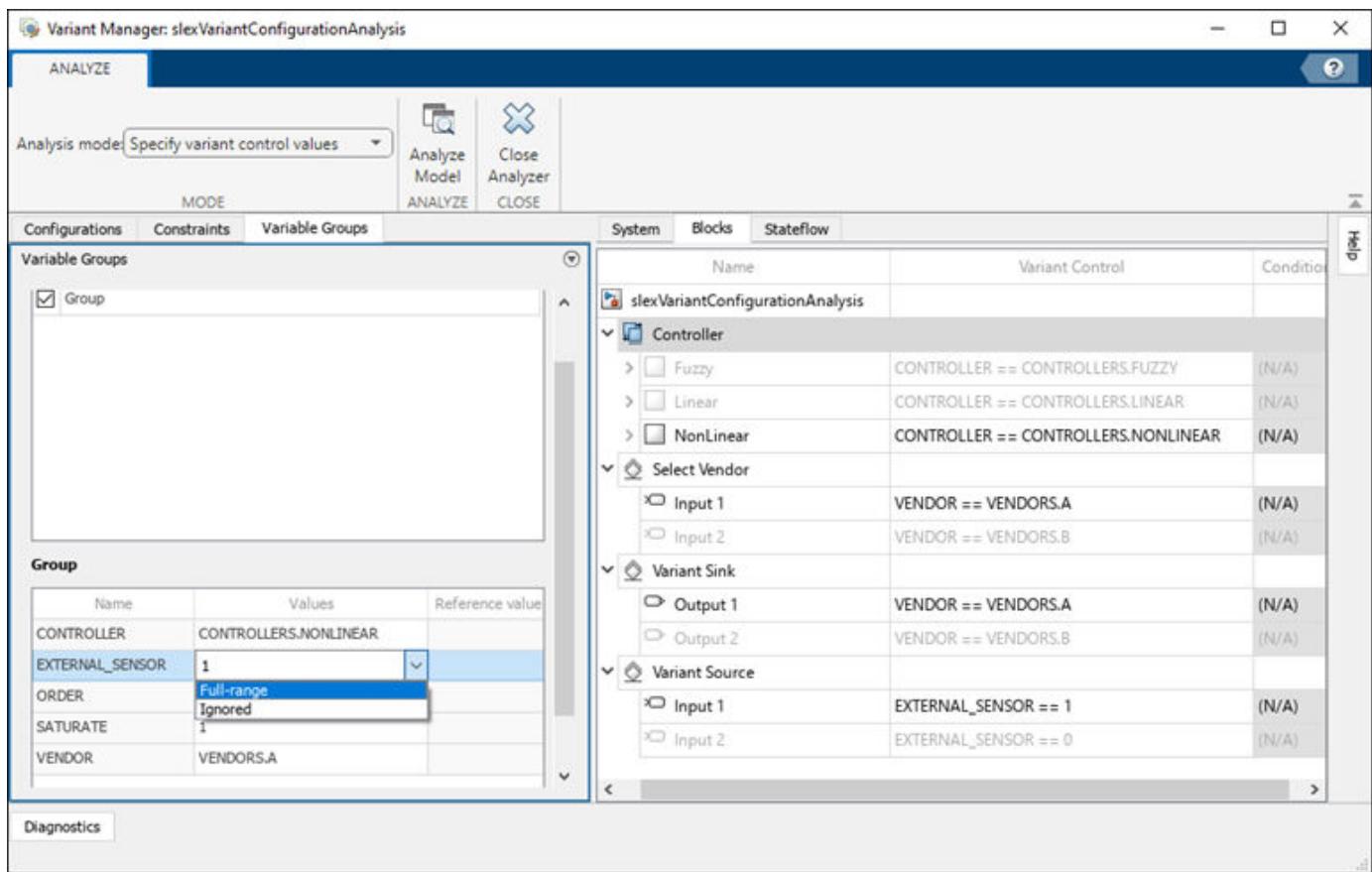

- **4** Click **Analyze Model**. The variant analysis report opens in a new window.
- **5** Click **Close Analyzer** to return to the **Manage** tab in Variant Manager.

## **Explore Variant Analysis Report**

The variant analysis report displays a tree-table view of the model hierarchy and all of the analyzed variant configurations.

This image shows the analysis report for four named variant configurations.

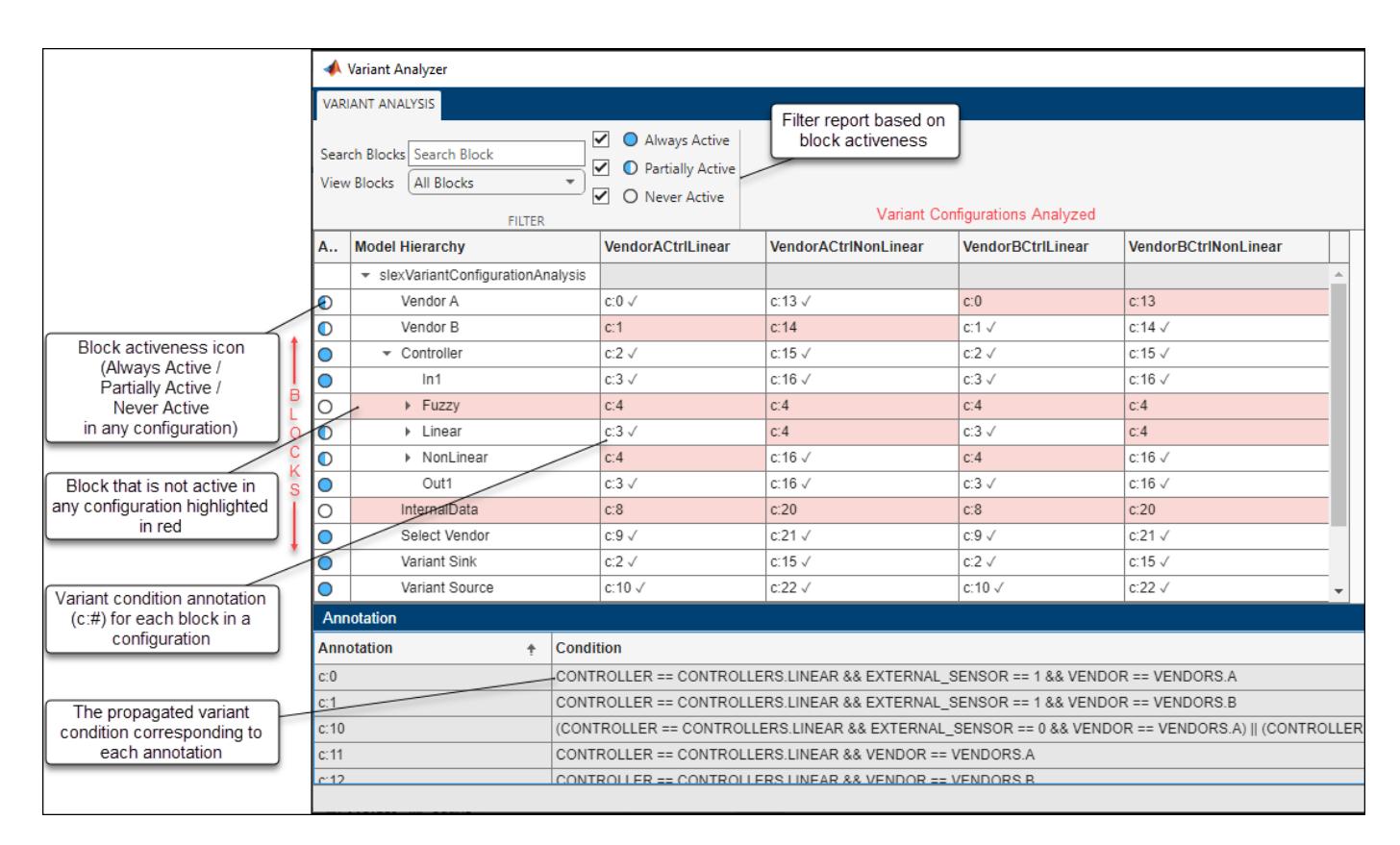

### **Icons and Formatting**

This table explains the icons and formatting used in the report.

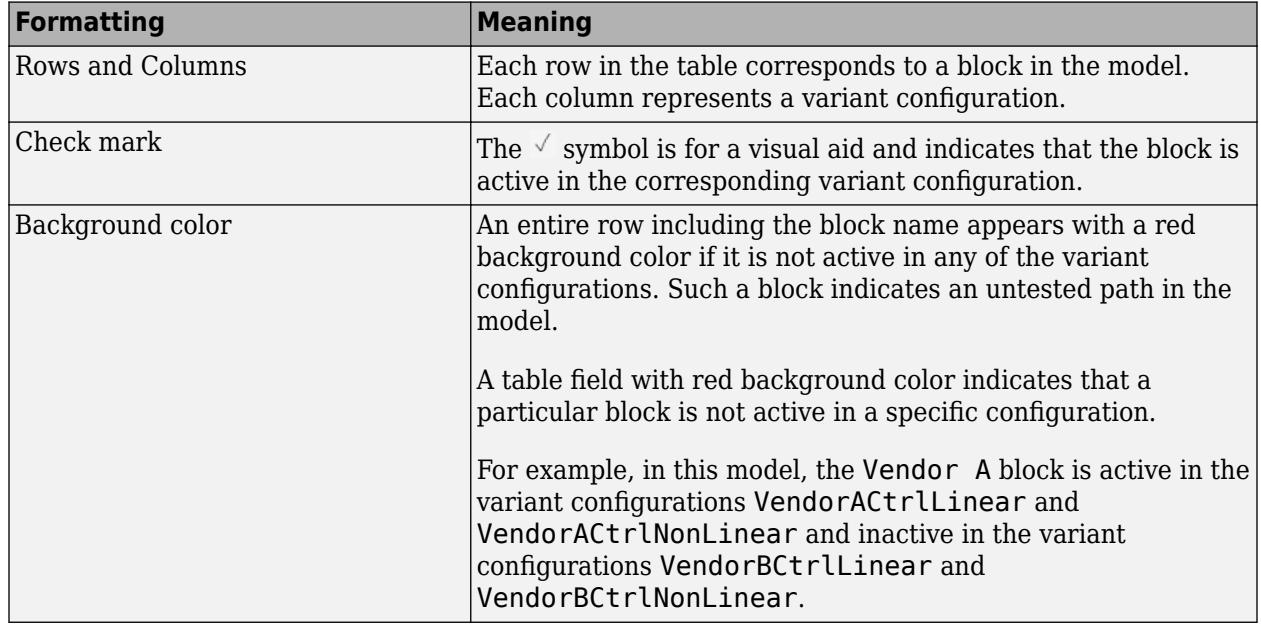

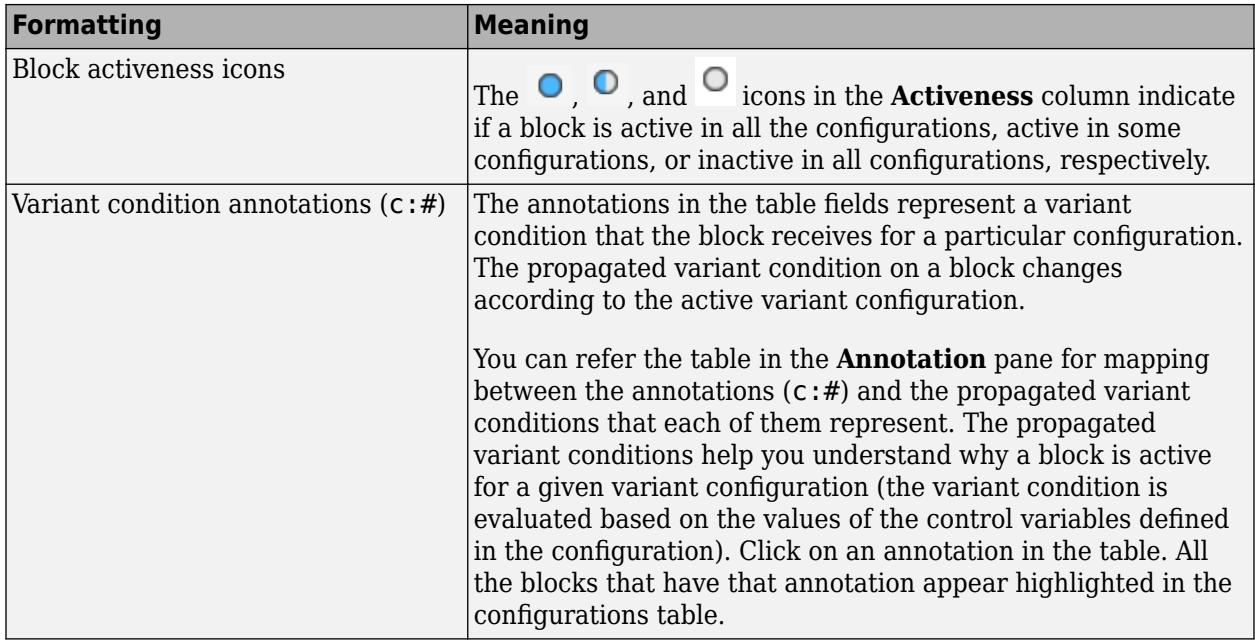

### **Filter the Report**

Filter the report based on your desired type of filter.

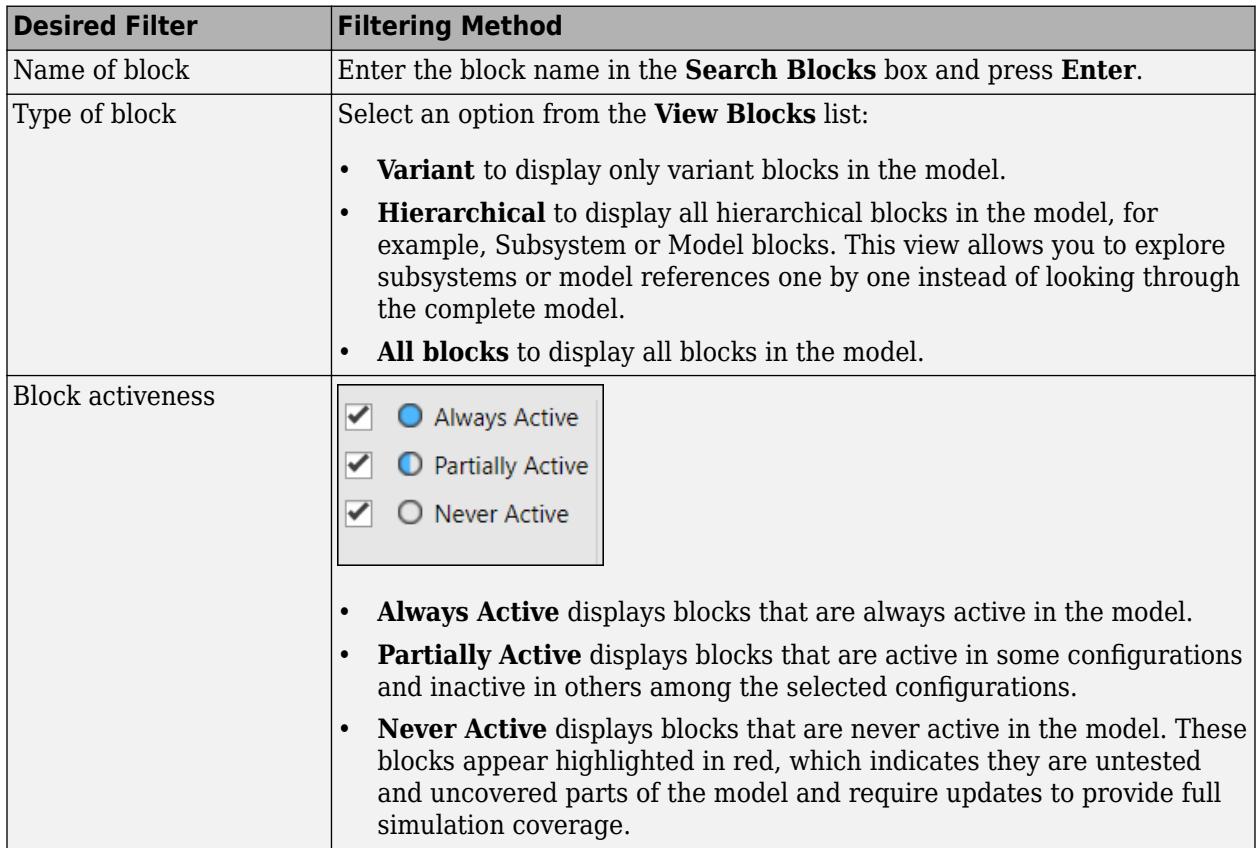

### **Example Variant Analysis Reports**

Consider this report for a model with several unused blocks. The **Never Active** option is selected to view the unused blocks.

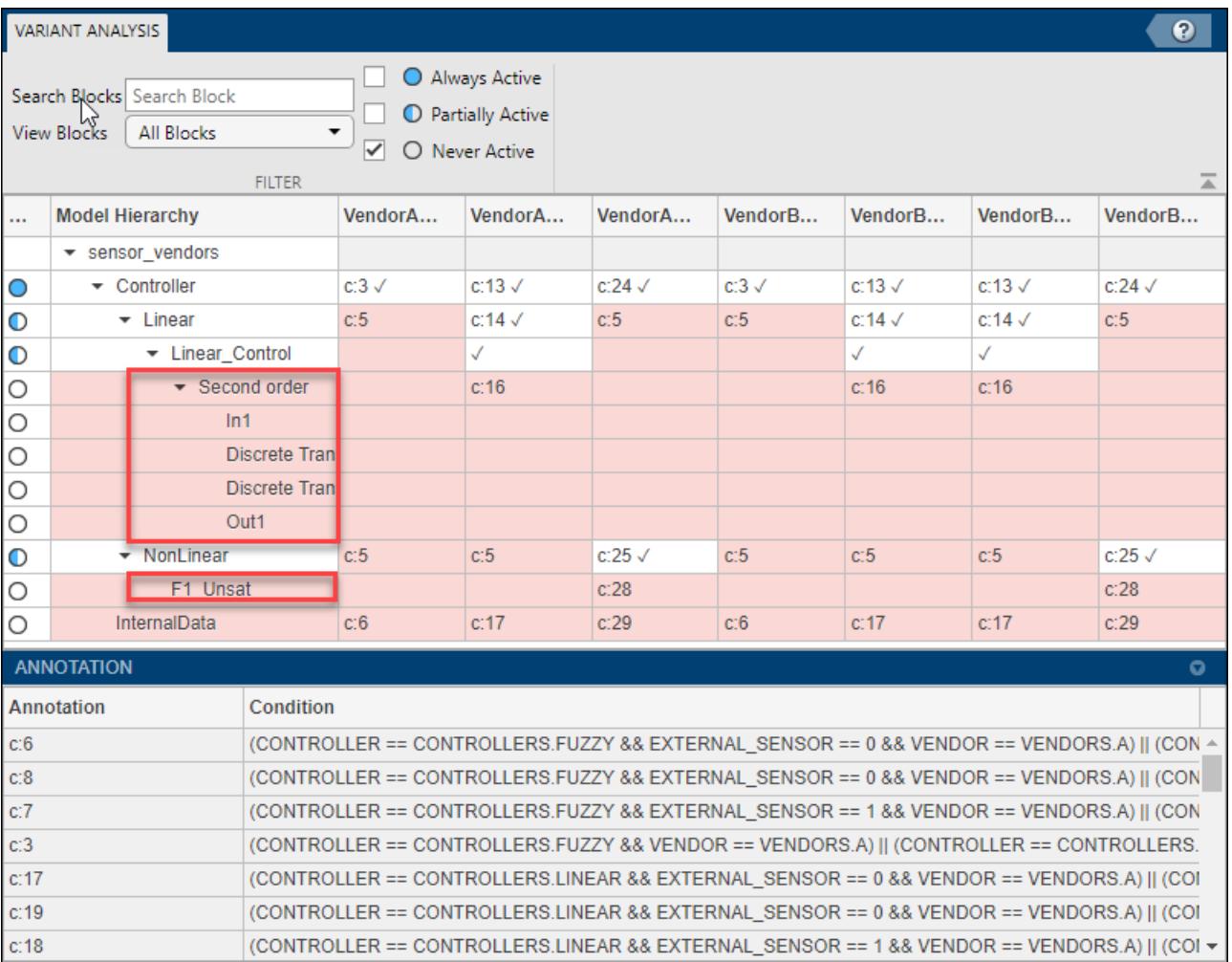

The blocks in the Second order controller inside the Linear\_Control and F1\_Unsat filter are unused. To make these unused blocks part of the active model in at least one of the variant configurations, modify the model or update the variant configurations.

This image shows the report for a model with two identical variant configurations. The **Partially Active** option is selected to get this result.

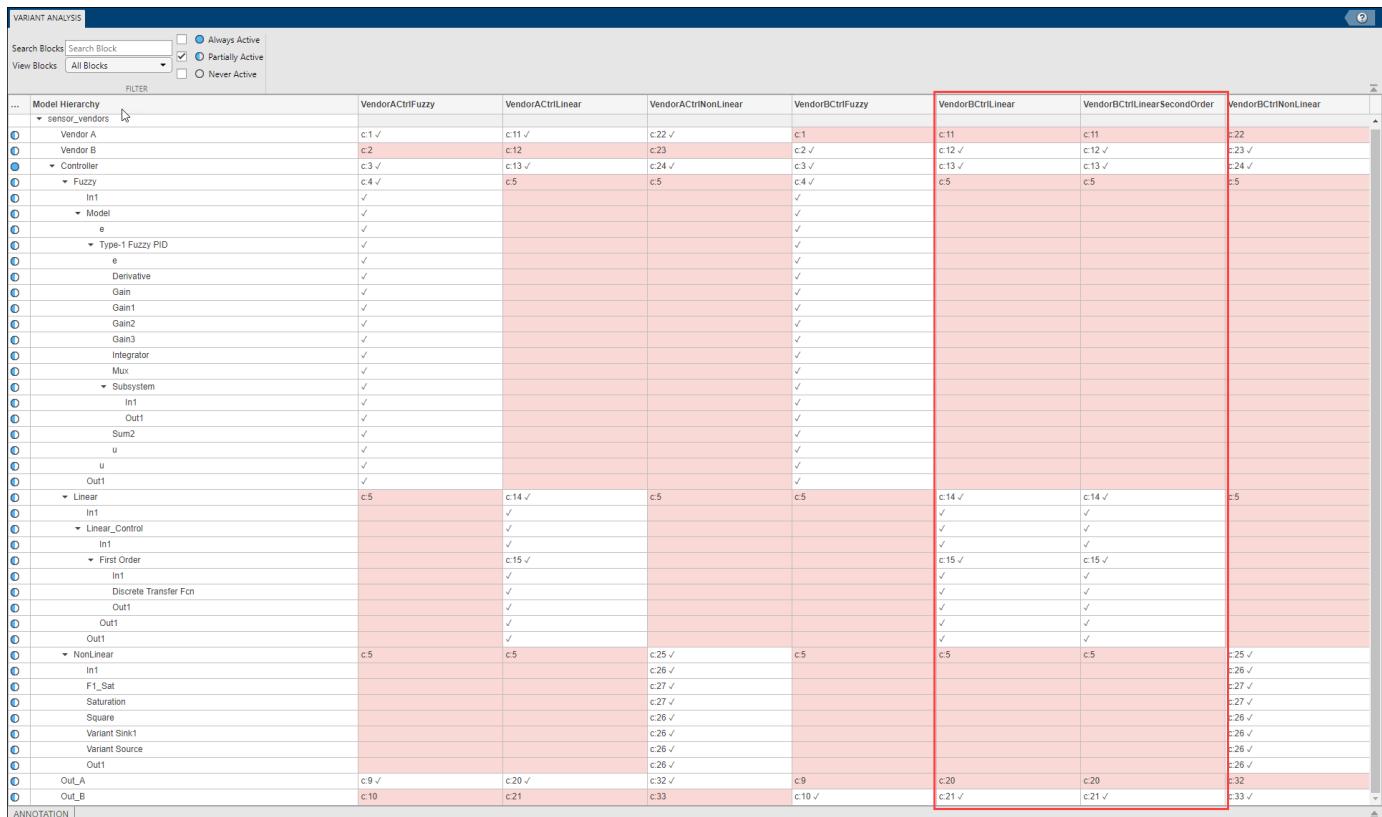

The variant configurations VendorBCtrlLinear and VendorBCtrlSecondOrder have no differences between them. The resulting active model for both these configurations will be the same. To resolve this result, update the variant configurations or update the model appropriately.

# **Analyze Variant Configurations Programmatically**

Use an instance of the Simulink.VariantConfigurationAnalysis class to analyze variant configurations programmatically.

# **Limitations**

The Variant Analyzer tool does not support variant blocks with the **Variant activation time** parameter set to startup.

## **See Also**

```
Simulink.VariantConfigurationData | Simulink.VariantManager |
Simulink.VariantConfigurationAnalysis
```
### **More About**

- "Variant Manager for Simulink"
- • ["Variant Configurations" on page 89-2](#page-4277-0)
- • ["Create and Activate Variant Configurations" on page 89-10](#page-4285-0)

# <span id="page-4327-0"></span>**Reduce Model Containing Variant Blocks**

This example shows how to reduce a Simulink® model that contains variant blocks both programmatically and by using Variant Reducer in Variant Manager.

A variant model can have multiple variant configurations associated with it. Each variant configuration represents a combination of variant control values that activates a specific variant choice. You can generate a reduced version of a variant model that contains only a subset of variant configurations from the original model using Variant Reducer.

### **Explore Model**

Open the model slexVariantReducer. The model contains a Variant Source block, a Variant Sink block, and a Variant Subsystem block with these variant choices:

- Variant Source:  $V==1$  and  $V==2$
- Variant Sink:  $W=-1$ ,  $W=-2$ , and  $W=-3$
- Variant Subsystem:  $V == 1$  and  $V == 2$

On the **Modeling** tab of the Simulink toolstrip, select **Model Explorer** > **Model Properties** > **Callbacks**. The PostLoadfn callback function of the model defines the variant control variables V and W and loads the slexVariantReducer config.mat file.

The model has two predefined variant configurations named config1 ( $V==1$  &  $W==2$ ) and config2  $(V==2 \& W==2)$ . These configurations are saved in a variant configuration data object, slexVariantReducer config, which is in turn saved in the slexVariantReducer config.mat file.

open\_system('slexVariantReducer');

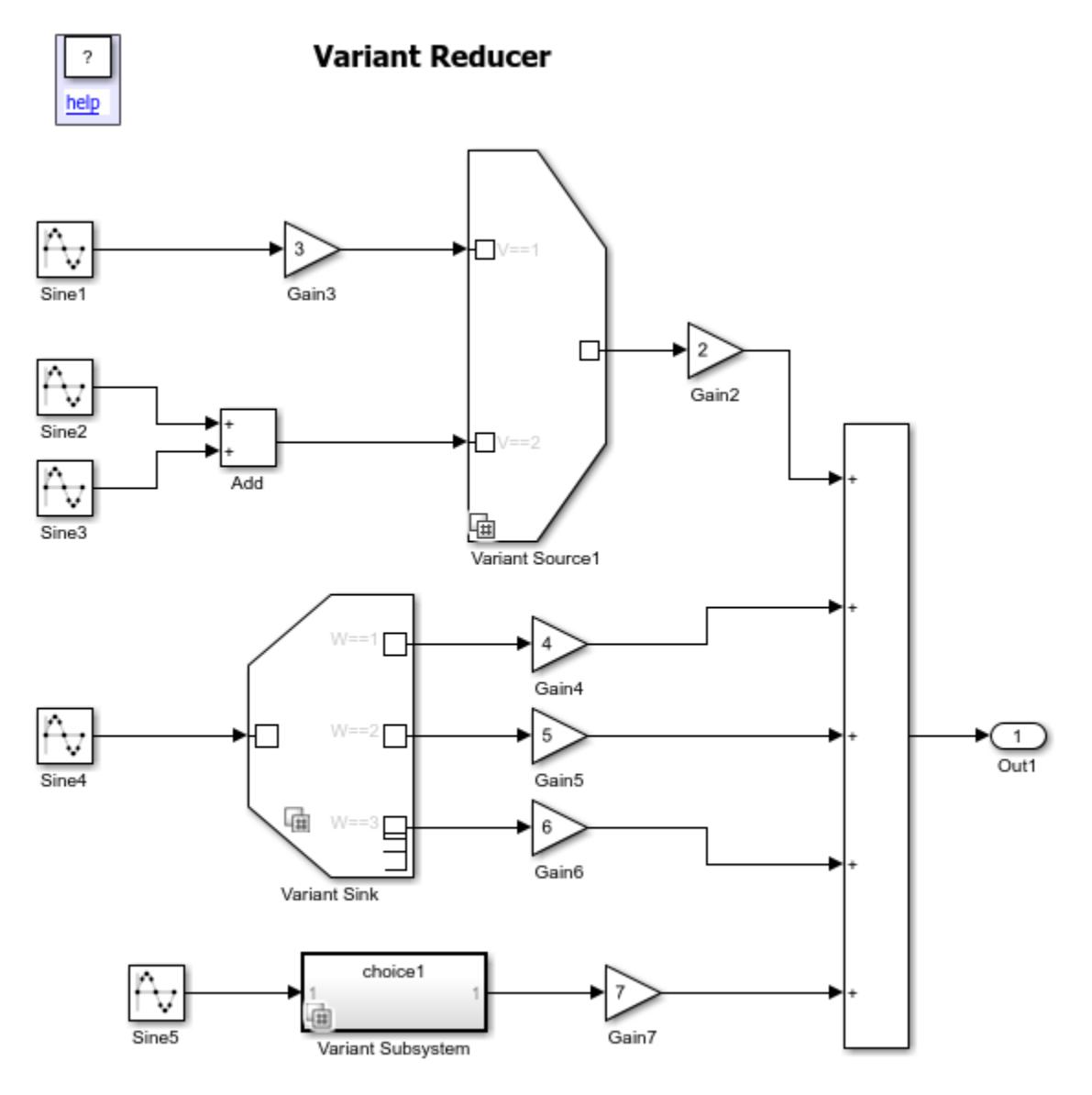

Copyright 2016 The MathWorks, Inc.

### **Reduce Model from Variant Manager**

#### **Open Variant Manager**

1. To open Variant Manager, right-click the variant badge on any of the variant blocks and select **Open in Variant Manager**. The Variant Manager window opens and shows the predefined variant configurations.

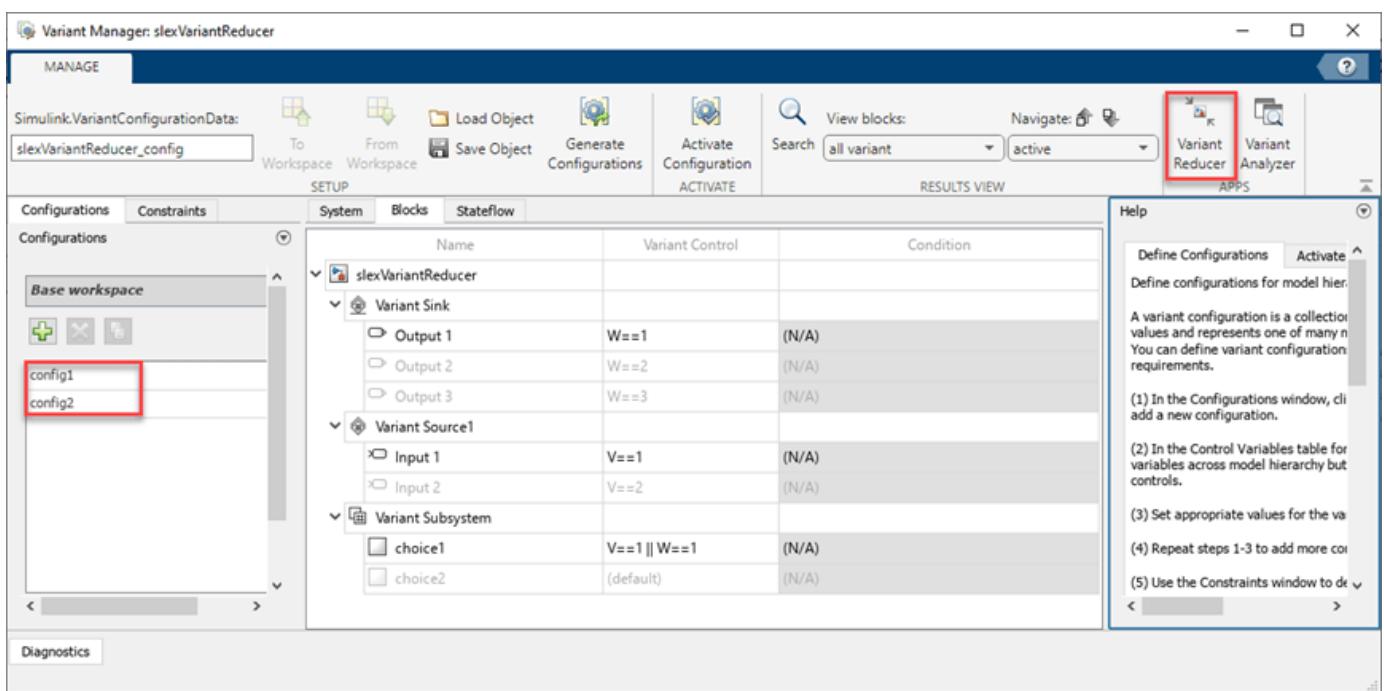

2. To open Variant Reducer, in the Variant Manager toolstrip, in the **Apps** section, click **Variant Reducer**. The Variant Reducer window opens.

### **Choose Reduction Mode**

Using the **Reduction mode** option in Variant Reducer, you can specify the configurations that you want to retain in the reduced model.

- Current values of variant control variables in the global workspace
- Named variant configurations created for the model
- Variable groups that contain variant control variables and their values

Select either a named configuration or a variable group as detailed in the following sections.

### **Specify Named Variant Configuration**

1. In the Variant Reducer toolstrip, from the **Reduction mode** list, select the **Specify variant configurations** option.

2. Select the configuration to be retained in the reduced model from the **Configurations** tab.

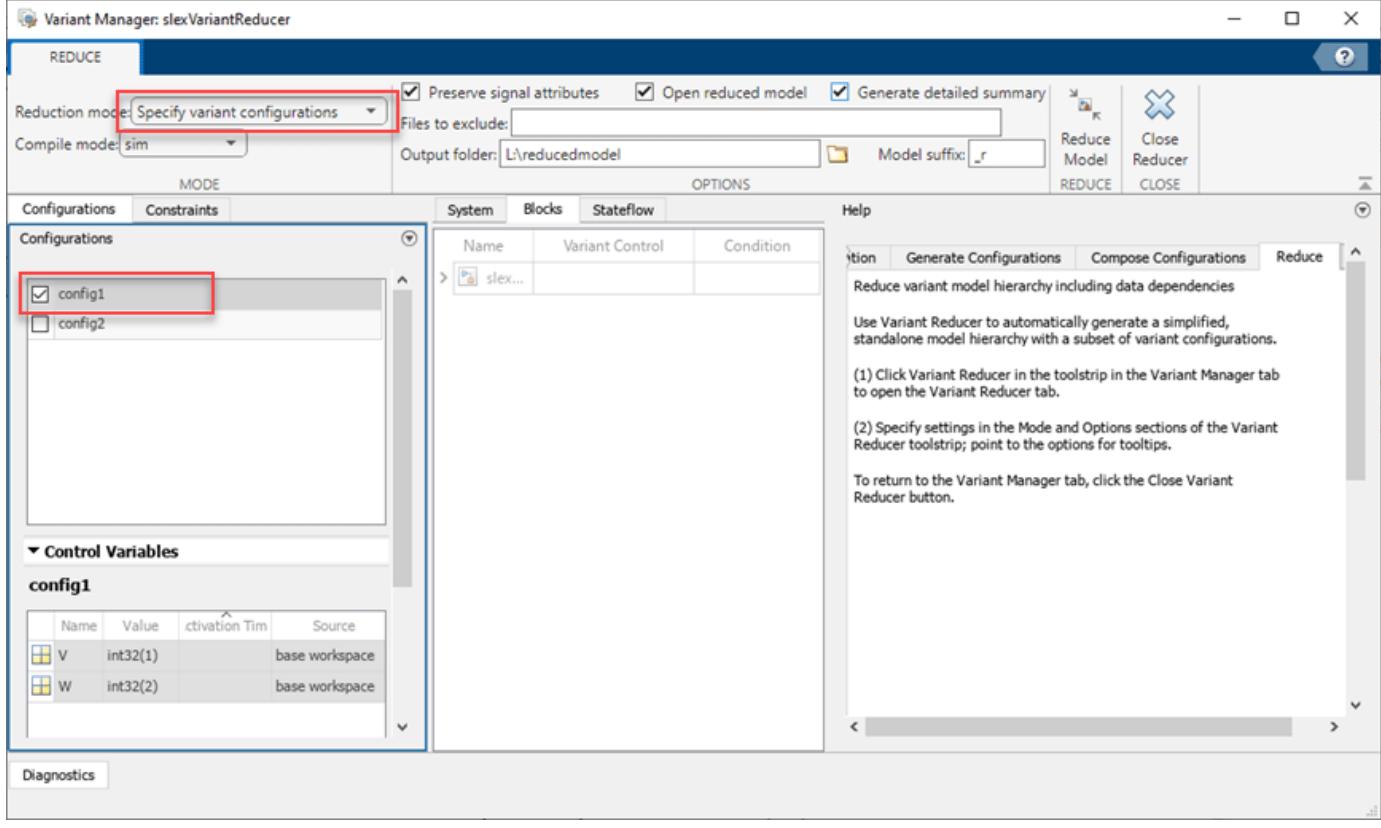

### **Specify Named Variable Group**

1. In the Variant Reducer toolstrip, from the **Reduction mode** list, select the **Specify variant control values** option.

2. Select the group of variables to be retained in the reduced model from the **Variable Groups** tab. To create a new named variable group, click the **Add variable group** button.

3. In the **Group** table, in the **Values** column, you can either specify a value for the variant control variable or select Full-range or Ignored from the list.

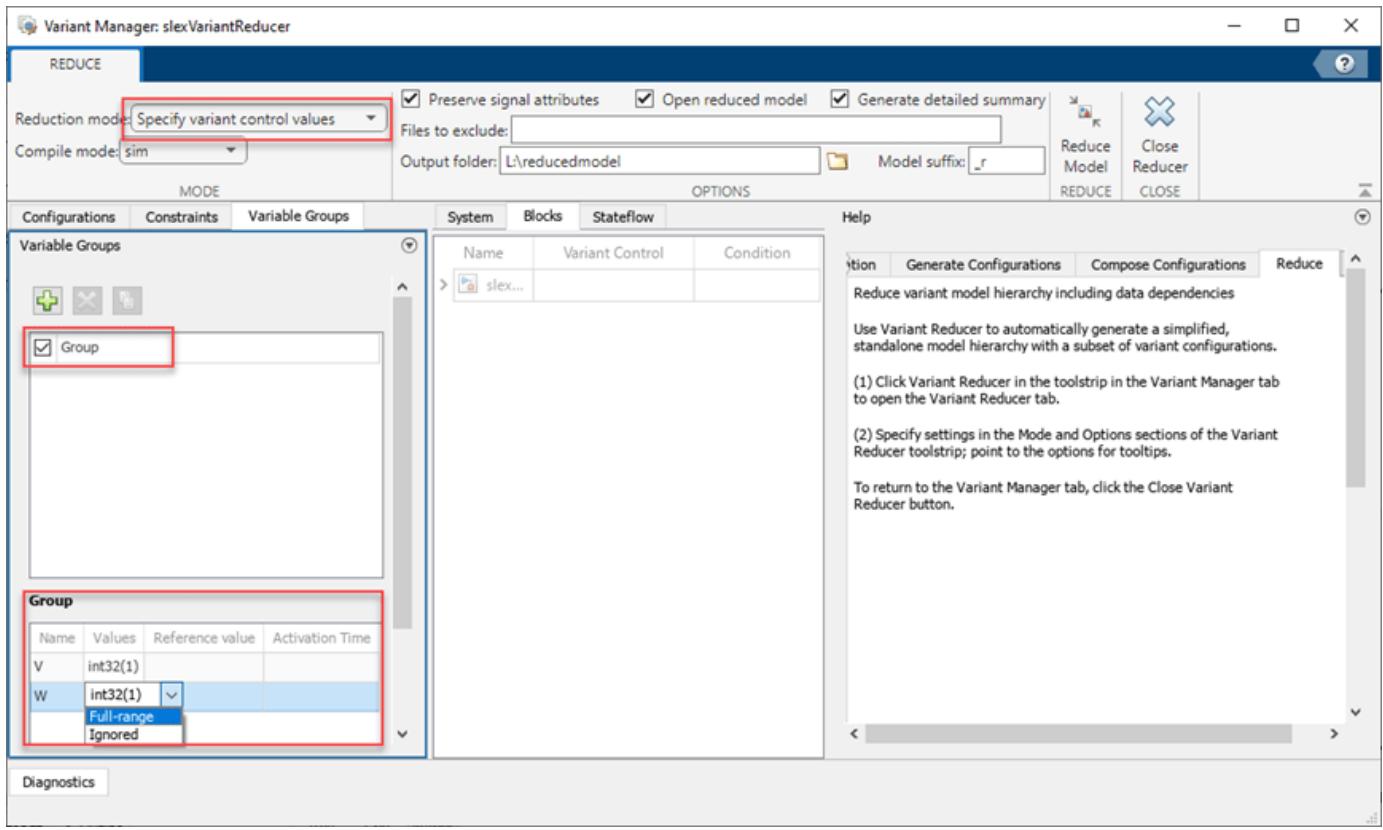

#### **Reduce**

1. You can modify the other reduction settings in the **Mode** and **Options** section of the Variant Reducer toolstrip as needed. If you do not modify the settings, Variant Reducer uses default values for reduction.

2. Click **Reduce Model**. The reduced model for the selected configurations is created.

If the model contains resolved library links or referenced models, the corresponding parent is reduced for the specified configuration and is referenced in the model. The reduced model, reduced referenced model, and reduced library get their names from the corresponding model, referenced model, or library with \_r (model suffix) appended to it.

#### **Reduce Model Programmatically**

To reduce the model programmatically, run either of these commands in the MATLAB® Command Window:

• Generate a reduced model by specifying a variable group and place reduced artifacts in the specified output folder.

Simulink.VariantManager.reduceModel('slexVariantReducer','VariableGroups',{'V',1,'W',1},'OutputFo

• Generate a reduced model for the named variant configuration config1 to the default output folder reducedModel and open the reduced model.

Simulink.VariantManager.reduceModel... ('slexVariantReducer','NamedConfigurations', {'config1'});

#### cd ./reducedModel; open\_system('slexVariantReducer\_r');

Successfully created reduced model 'C:\TEMP\Bdoc22b\_2054784\_6060\ibB18F8B\15\tp763b4141\simulink\_variants-ex21847392\reducedModel\s`

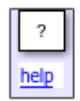

### **Variant Reducer**

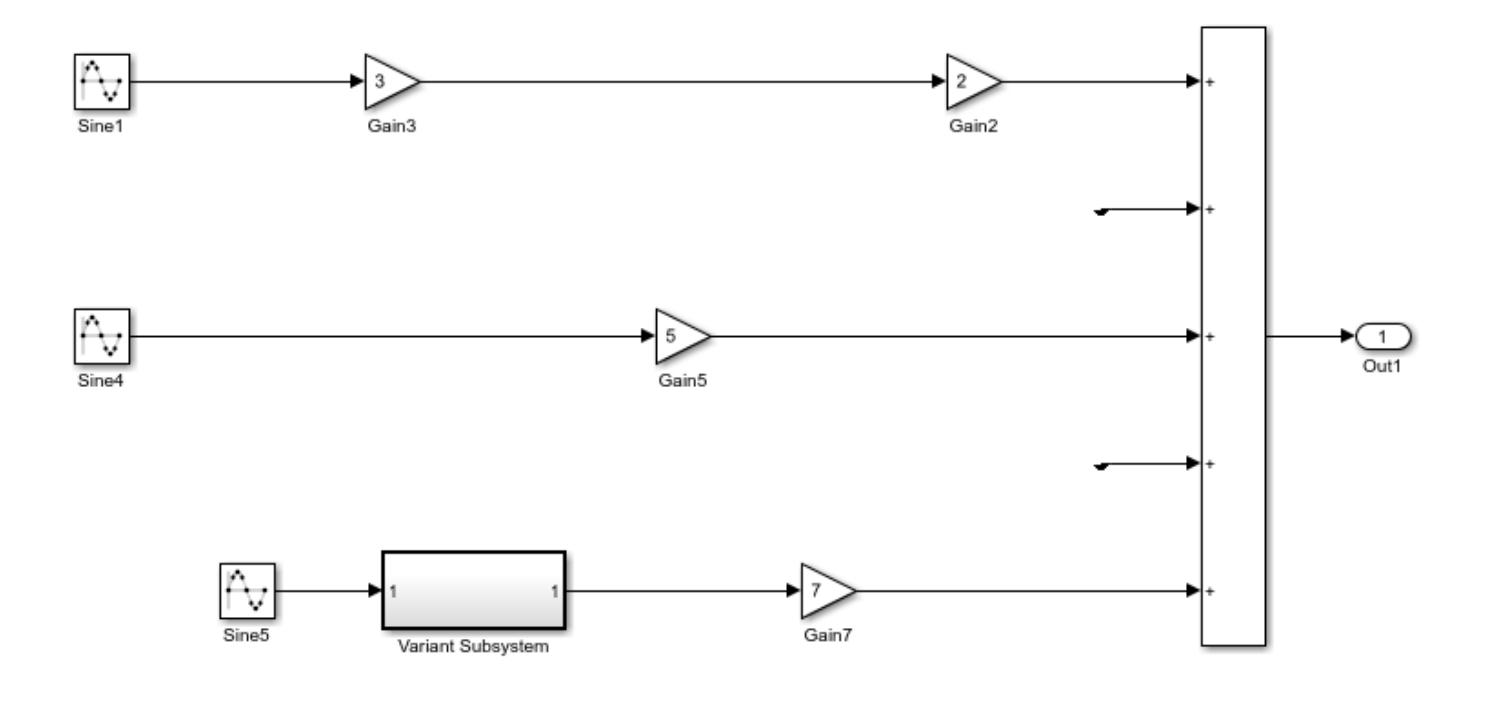

Copyright 2016 The MathWorks, Inc.

You can specify other options when reducing a model programmatically; see Simulink.VariantManager.reduceModel.

### **See Also**

- • ["Reduce Variant Models Using Variant Reducer" on page 89-32](#page-4307-0)
- • ["Reduce Model Containing Variant Parameters" on page 89-69](#page-4344-0)
- Simulink.VariantConfigurationData
- "Variant Manager for Simulink"

# **Variant Manager Workflow to Set Up Variant Configurations for Models**

**Note** This functionality requires Variant Manager for Simulink.

This flowchart shows the high-level workflow to set up variant configurations for a model using Variant Manager.

A variant configuration data object (VCDO) is an instance of the Simulink.VariantConfigurationData class. The object stores all the variant configurations and constraints created for a model. The VariantConfigurationObject model parameter indicates the name of the VCDO that is associated with a model. You can view and set this value using the **Simulink.VariantConfigurationData** field in the Variant Manager.

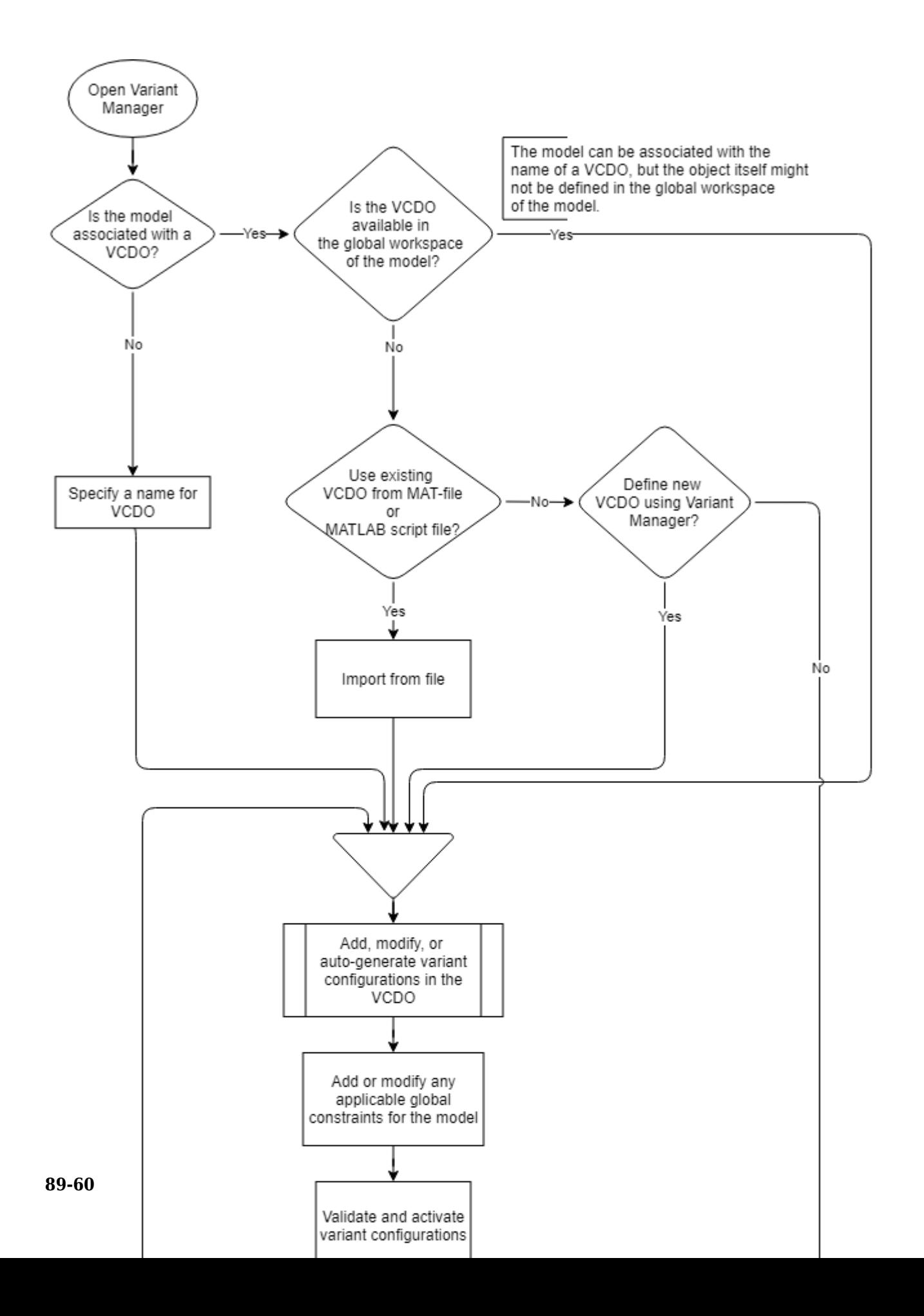

For more information about variant configurations, see ["Variant Configurations" on page 89-2.](#page-4277-0)

For more information about creating and activating variant configurations in Variant Manager, see ["Create and Activate Variant Configurations" on page 89-10](#page-4285-0).

### **See Also**

Simulink.VariantConfigurationData | Simulink.VariantManager | Simulink.VariantConfigurationAnalysis

### **More About**

- "Variant Manager for Simulink"
- • ["Generate Variant Configurations Automatically" on page 89-23](#page-4298-0)
- • ["Save and Reuse Variant Configurations Using Variant Configuration Data Object" on page 89-20](#page-4295-0)
- • ["Reduce Variant Models Using Variant Reducer" on page 89-32](#page-4307-0)
- • ["Analyze Variant Configurations in Models Containing Variant Blocks" on page 89-44](#page-4319-0)

# **Variant Manager Workflow to Manage Existing Variant Configurations in Models**

**Note** This functionality requires Variant Manager for Simulink.

This flowchart shows the operations that can be performed from Variant Manager after variant configurations are created for a model.

A variant configuration data object (VCDO) is an instance of the Simulink.VariantConfigurationData class. The object stores all the variant configurations and constraints created for a model. The VariantConfigurationObject model parameter indicates the name of the VCDO that is associated with a model. You can view and set this value using the **Simulink.VariantConfigurationData** field in the Variant Manager.

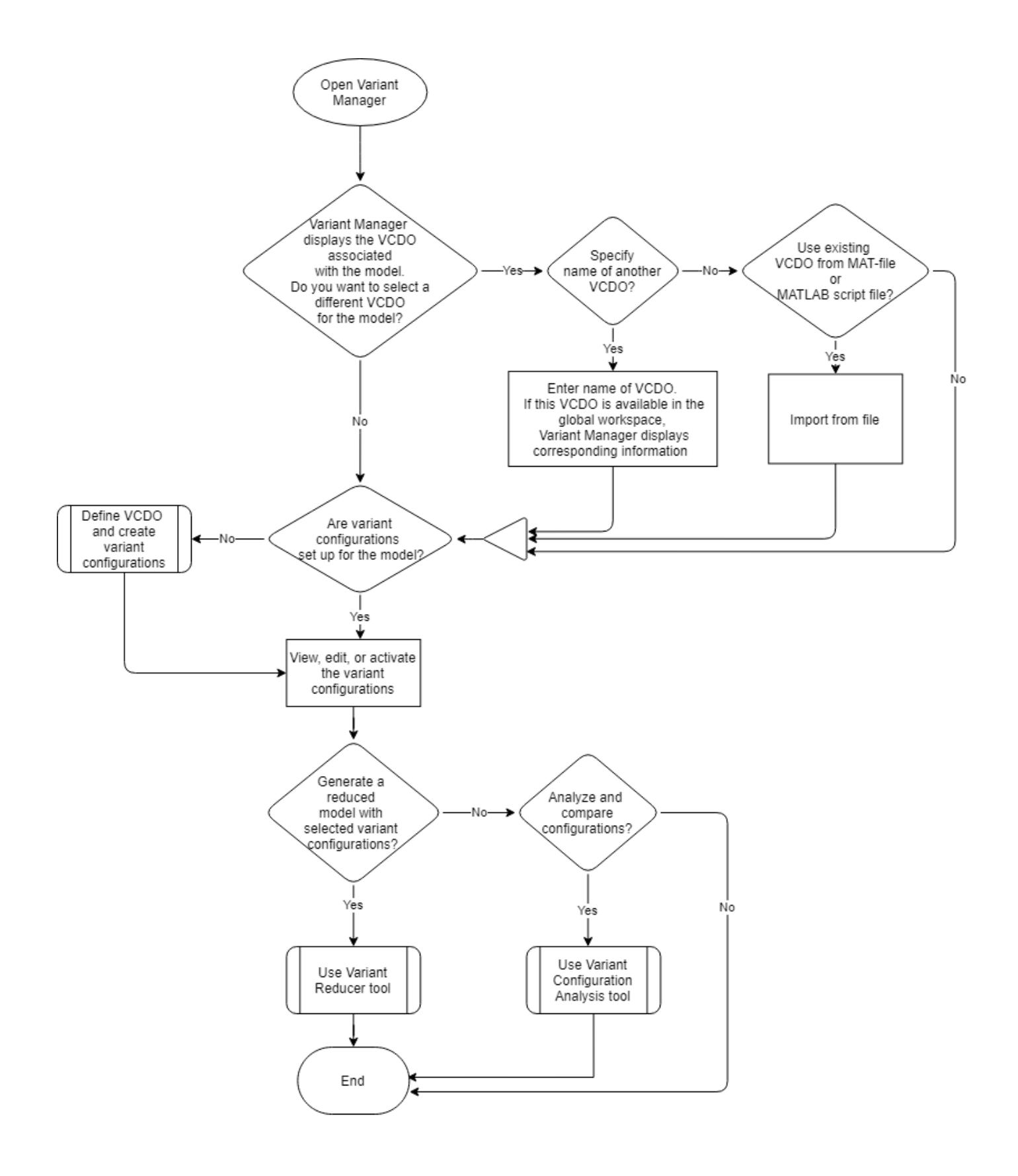

For more information about saving and reusing variant configurations in Variant Manager, see ["Save](#page-4295-0) [and Reuse Variant Configurations Using Variant Configuration Data Object" on page 89-20.](#page-4295-0)

For more information about reducing a model, see ["Reduce Variant Models Using Variant Reducer"](#page-4307-0) [on page 89-32](#page-4307-0).

For more information about analyzing a model, see ["Analyze Variant Configurations in Models](#page-4319-0) [Containing Variant Blocks" on page 89-44](#page-4319-0).

## **See Also**

```
Simulink.VariantConfigurationData | Simulink.VariantManager |
Simulink.VariantConfigurationAnalysis
```
## **More About**

- "Variant Manager for Simulink"
- • ["Variant Configurations" on page 89-2](#page-4277-0)
- • ["Create and Activate Variant Configurations" on page 89-10](#page-4285-0)
- • ["Generate Variant Configurations Automatically" on page 89-23](#page-4298-0)

# **Compatibility Considerations When Using Variant Manager for Simulink Support Package**

Starting in R2022b, the variant manager functionality in Simulink is available as a support package named Variant Manager for Simulink.

The next sections describe compatibility considerations when using the new Variant Manager functionality.

# **Changes to the Simulink.VariantConfigurationData class**

These class members will be removed in a future release. Scripts that use these class members continue to work with a warning.

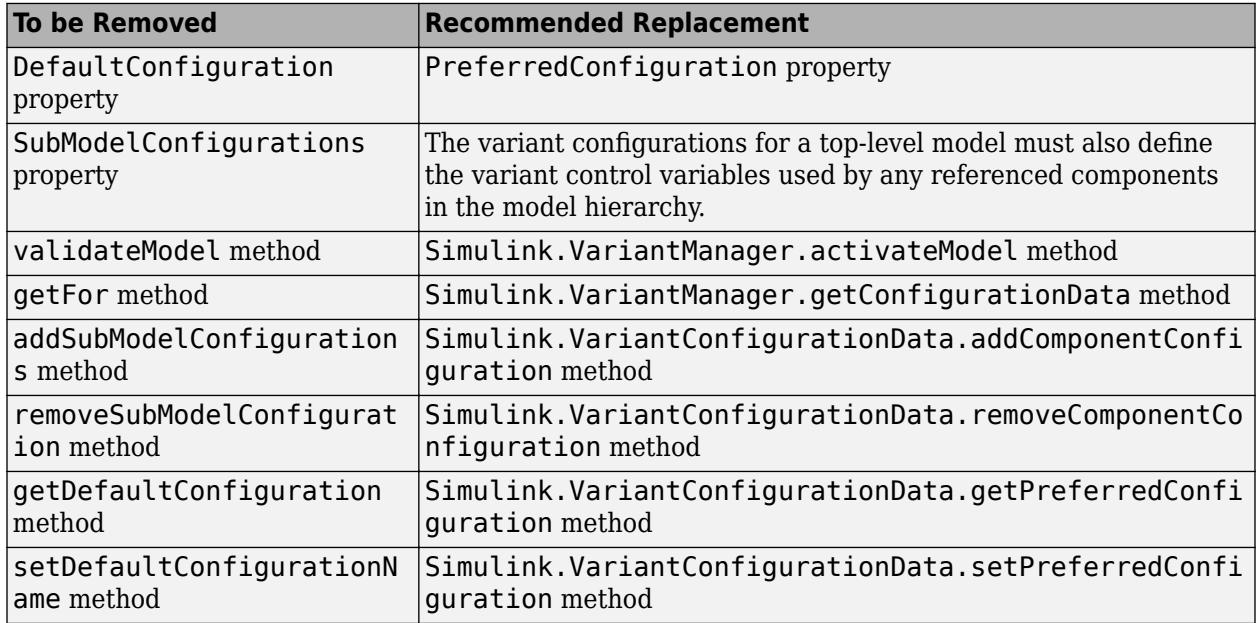

• DefaultConfiguration property will be removed. Use the PreferredConfiguration property instead.

Setting a default variant configuration for a variant configuration data object is not recommended. Previously, if you had set a default configuration, compiling or simulating the model automatically activated the default configuration irrespective of the variant control variable values in the global workspace. Now, this behavior is not applicable and setting the DefaultConfiguration property has no effect.

You can set any of the named configurations defined for a model as the PreferredConfiguration. You can use this property to indicate the configuration that is suited for the model for common workflows. This configuration is not applied automatically when compiling or simulating a model. You must apply the preferred configuration explicitly on the model, if required.

If the variant configuration data object (vcd) for your model has an existing DefaultConfiguration, you can convert it to PreferredConfiguration using this command:

vcd.convertDefaultToPreferred(model);

You can use this syntax to additionally update the PostLoadFcn or InitFcn callbacks of the model or both, to activate the preferred configuration on the model:

```
vcd.convertDefaultToPreferred(model, ...
 AddActivateToPostLoadFcn=true,AddActivateToInitFcn=true);
```
To apply the PreferredConfiguration on your model before compiling or simulating the model, use this command:

```
Simulink.VariantManager.applyConfiguration ...
(model,'Configuration',vcd.getPreferredConfigurationName());
```
• SubModelConfigurations property will be removed.

The variant configurations for a top-level model must also define the variant control variables used by any referenced components in the model hierarchy, such as referenced models. This approach helps to maintain a single consistent definition for a variant control across the hierarchy.

If the referenced component has named variant configurations of its own, you can use them to set up the corresponding variant control variables in the top-level model configuration. For more information, see ["Compose Variant Configurations for Top Model Using Referenced Model](#page-4353-0) [Configurations" on page 89-78](#page-4353-0).

**Note** For existing models with an associated variant configuration object, variant control variables in the referenced model configuration will be automatically migrated to the variant configuration of the top-level model. You must save the variant configuration object using Variant Manager to fix related warnings.

• validateModel method will be removed. Use the Simulink.VariantManager.activateModel method instead to validate and activate a variant configuration on the model.

Calling the validateModel method is equivalent to calling the activateModel method, but the validateModel method returns a logical value that indicates success or failure, whereas the activateModel method throws an error if the activation fails.

• Change in the format of errors output argument of validateModel method — The fields Type, Source, PathInModel, and PathInHierarchy have been removed from the structure named Errors within the second output argument, errors.

This example shows the fields available in the structure Errors for a model named myModel with activation errors.

```
[success,errors] = Simulink.VariantConfigurationData.validateModel('myModel')
```

```
success = logical
   \Omegaerrors =
   1×2 cell array
```

```
 {1×1 struct} {1×1 struct}
```
### errors{1}

 $ans =$ 

struct with fields:

 Model: 'myModel' Errors: {1×16 cell}

#### errors{1}.Errors{1}

ans  $=$ 

struct with fields:

```
 Message: 'Variant control 'V==1' used by block 'myModel/Variant Source' 
 must return a logical value.
 Caused by: Unrecognized function or variable 'V'.'
 MessageID: 'Simulink:Variants:ErrorInEvalOfVarControl'
```
### **Changes to the Simulink.VariantManager class**

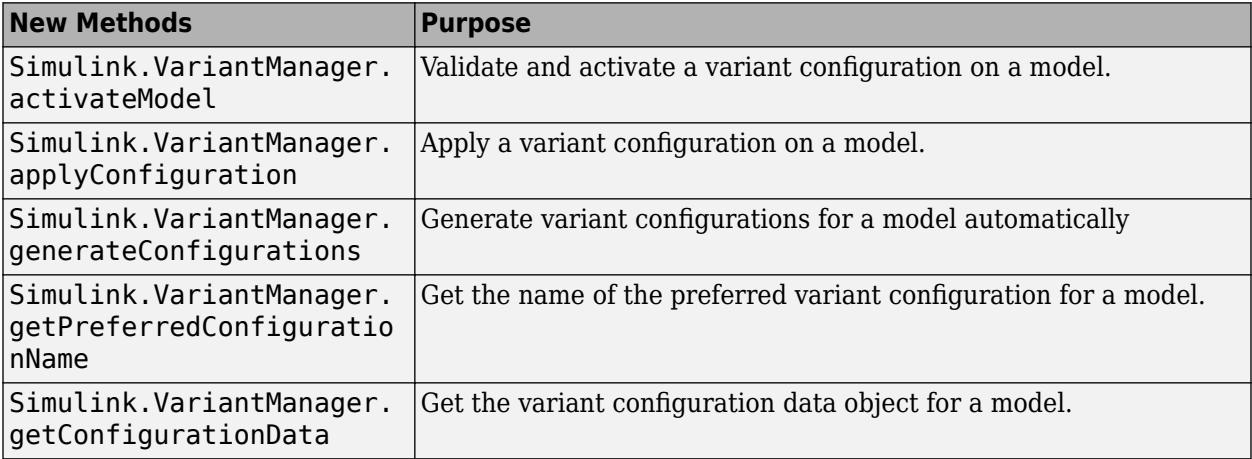

### **Variant Reducer and Variant Analyzer**

Variant Reducer and Variant Analyzer no longer require a Simulink Design Verifier license.

### **See Also**

```
Simulink.VariantConfigurationData | Simulink.VariantManager |
Simulink.VariantConfigurationAnalysis
```
### **More About**

- "Variant Manager for Simulink"
- • ["Variant Configurations" on page 89-2](#page-4277-0)
- • ["Generate Variant Configurations Automatically" on page 89-23](#page-4298-0)
- • ["Create and Activate Variant Configurations" on page 89-10](#page-4285-0)
- • ["Save and Reuse Variant Configurations Using Variant Configuration Data Object" on page 89-20](#page-4295-0)
- • ["Reduce Variant Models Using Variant Reducer" on page 89-32](#page-4307-0)
- • ["Analyze Variant Configurations in Models Containing Variant Blocks" on page 89-44](#page-4319-0)

# <span id="page-4344-0"></span>**Reduce Model Containing Variant Parameters**

This example shows how to reduce a Simulink® model that contains variant parameters using Variant Reducer in Variant Manager. The example explains the reduction process for these scenarios:

a. Reduction of these types of variant parameter objects for a single variant configuration:

- With numeric values
- With values of type Simulink.Parameter
- With the **Specification** property set
- b. Reduction of variant parameters for multiple variant configurations

Variant parameters enable you to vary the values of block parameters in a Simulink model conditionally. You create a variant parameter as an object of type Simulink.VariantVariable. This object defines the set of possible values for a parameter and a variant condition expression associated with each value. After creating the object, you can use it to set the value of block parameters in a model, such as the **Gain** parameter of a **Gain** block. During simulation, the value associated with the variant condition that evaluates to true becomes the active value of that parameter. The values associated with the conditions that evaluate to false become inactive. For more information, see ["Use Variant Parameters to Reuse Block Parameters with Different Values" on](#page-1036-0) [page 12-175.](#page-1036-0)

Using Variant Reducer, you can generate a reduced model that retains only the selected variant configurations that you choose from the parent variant model. The tool removes the model components that are inactive in the specified variant configurations and packages the reduced artifacts into a user-specified output folder. In the case of variant parameters, the reduction process retains only the specified values from the Simulink.VariantVariable objects and removes the remaining inactive choices based on the input configurations that you specify.

For more information on Variant Reducer, see ["Reduce Variant Models Using Variant Reducer" on](#page-4307-0) [page 89-32.](#page-4307-0)

#### **Explore Model**

1. Open the model slexVariantParameters.

open\_system('slexVariantParameters');

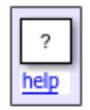

### Variant Parameters with Different Activation Times

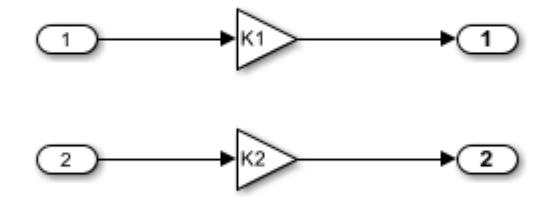

Copyright 2020-2021 The MathWorks, Inc.

The model contains two Gain blocks. The **Gain** parameters of the blocks are set to the variant parameter objects K1 and K2.

- 2. Open the slexVariantParameterData.m file to see the definitions of objects used by this model.
- K1 and K2 are defined as objects of type Simulink.VariantVariable. Both K1 and K2 have two choices. The choices have numeric double values and a variant condition expression associated with each value.
- The variant condition is defined using a Simulink.VariantControl object, V, with value set to 1. During simulation, the value of V determines the active value of the variant parameter objects K1 and K2.
- The objects get created in the base workspace of the model during model load.
- Double-click on K1 and K2 in the MATLAB® workspace to view their possible values.

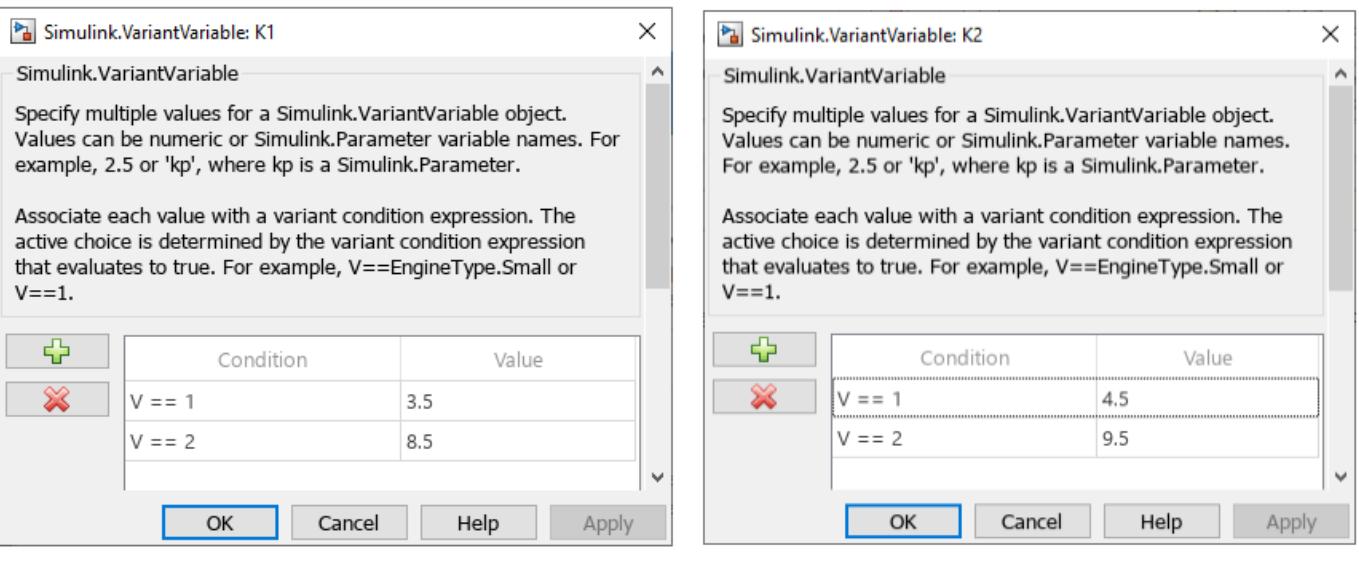

This example additionally refers to these type of variant parameters that are not present in the slexVariantParameters model:

- Variant parameters that have Simulink.Parameter objects as choice values
- Variant parameters with an associated **Specification**, which helps you to set properties of the object such as data type, dimensions and storage class.

For example, this variant parameter has the values kp1 and kp2, which are names of Simulink.Parameter objects.

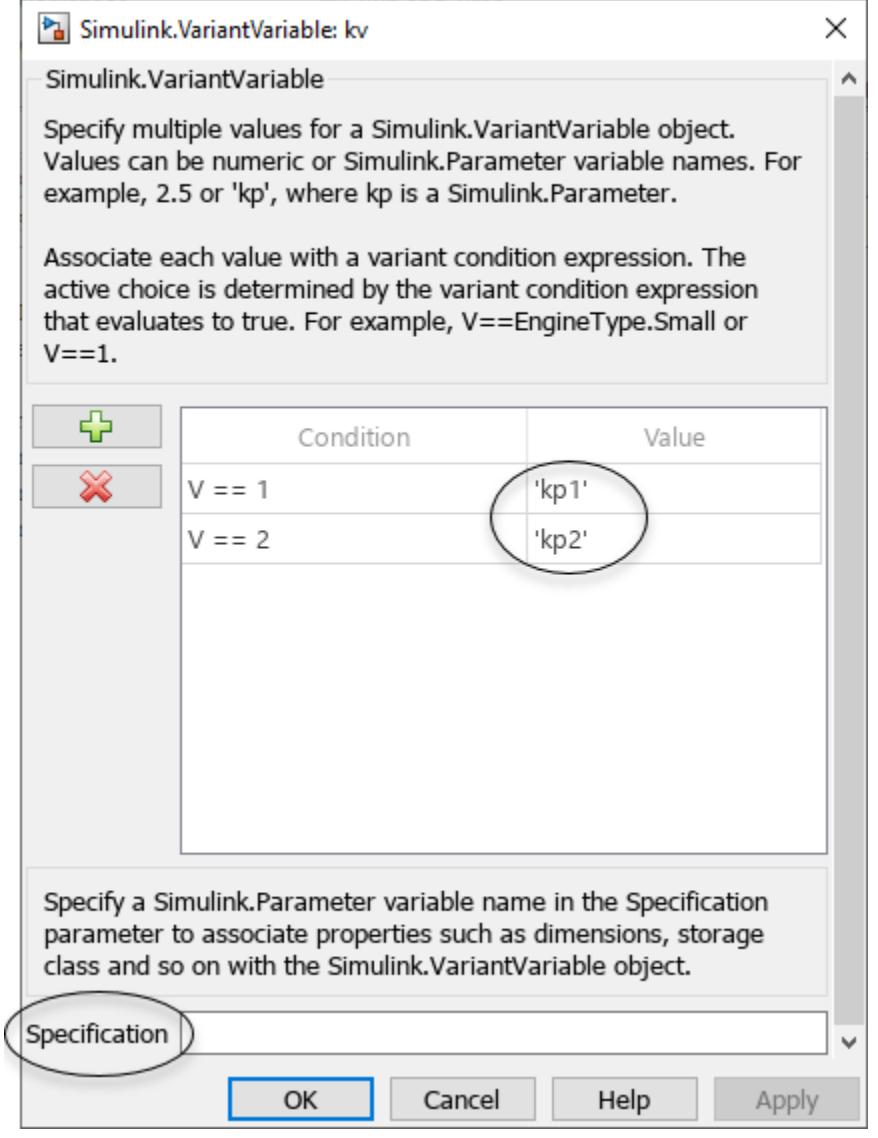

### **Open Variant Reducer**

1. Open Variant Manager. On the **Modeling** tab, open the **Design** section and click Variant Manager.

2. To open Variant Reducer, in the Variant Manager toolstrip, in the **Apps** section, click **Variant Reducer**.

### **Choose Reduction Mode**

The **Reduction mode** option in Variant Reducer provides multiple ways to specify the configurations that you want to retain in the reduced model. You can select single or multiple named variant configurations created for the model, or you can directly specify the required variant control variables and their values by defining variable groups.

• When you reduce a variant parameter object for a single configuration, you specify only a single choice of the object that must be retained in the reduced model. The reduced object will have only one value without any variant capability. So, based on the type of value the variant parameter object has, the reduction process converts it into a normal MATLAB® variable with a numeric value or into a Simulink.Parameter object.

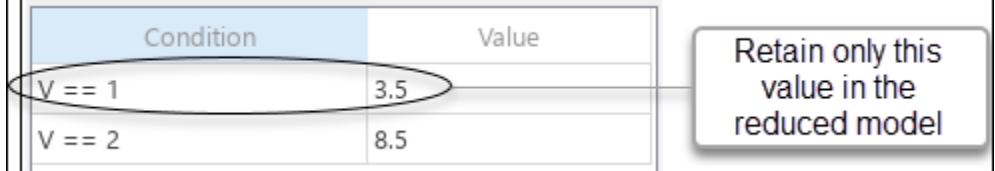

• When you reduce a variant parameter object for multiple configurations, the reduction process retains the configurations that you specify in the reduced model. The process does not convert the Simulink.VariantVariable object to any other type.

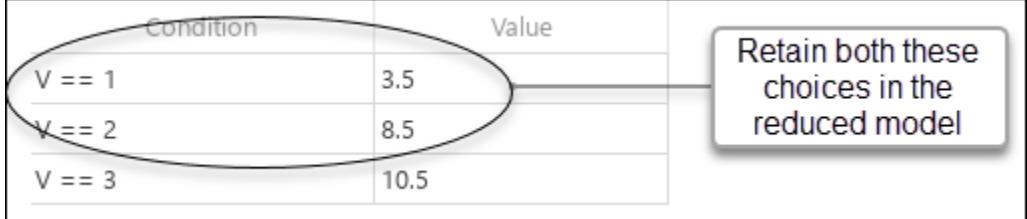

### **Reduce Model for Single Variant Configuration**

In the Variant Reducer window for the example model, the **Variable Groups** tab opens by default because there are no named configurations defined for the model. The **Group** table shows the current value of the variant control V as 1. In the example, choices of K1 and K2 have numeric double values.

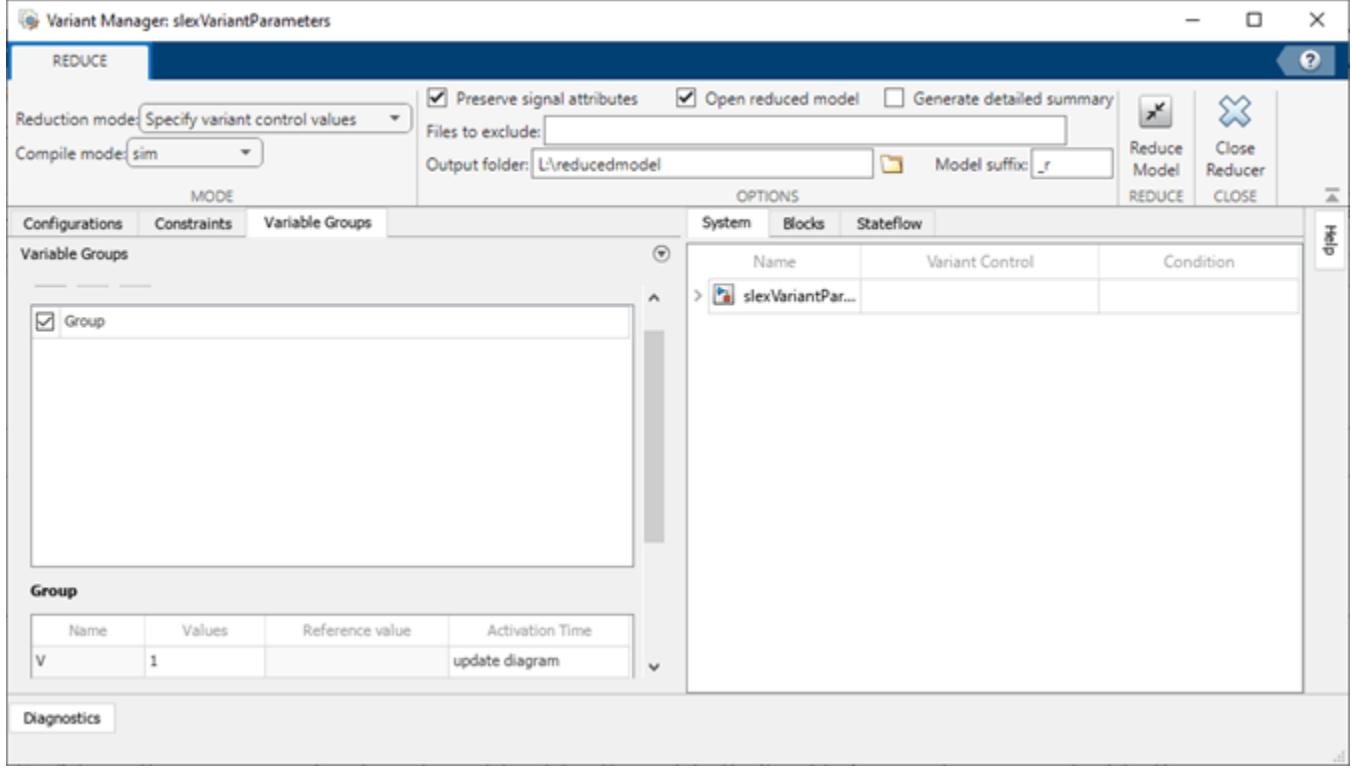

1. Specify the values for different reduction options as needed in the **Options** section of the toolstrip.

2. Click **Reduce Model**. Variant Reducer reduces the model for the condition V==1.

3. Observe the objects K1 and K2 in the base workspace. You can see that K1 and K2 are converted to normal MATLAB variables of type double, with values corresponding to the condition V==1.

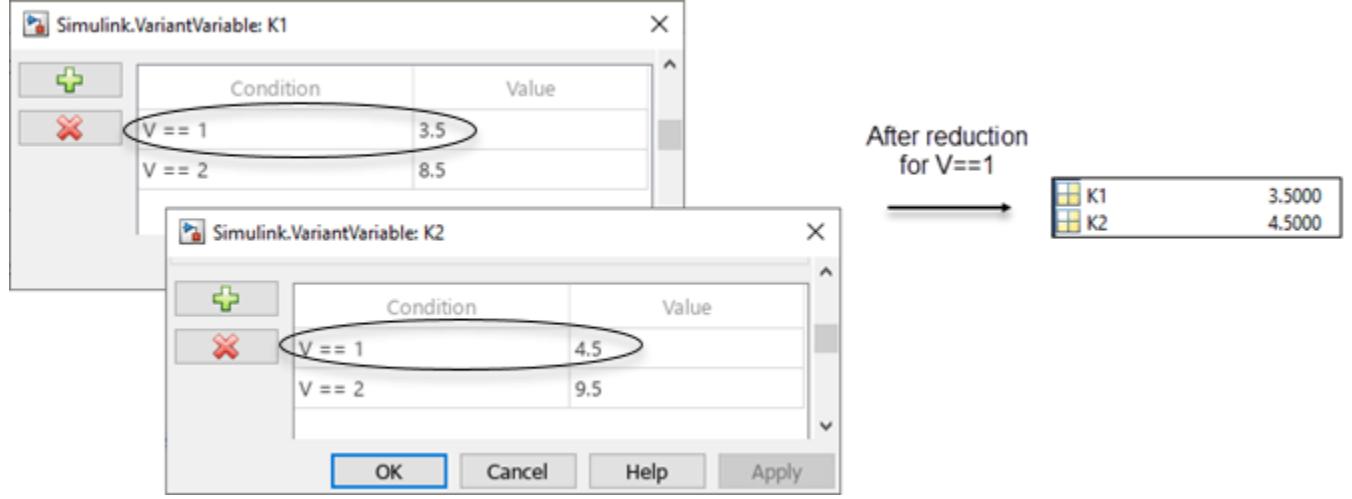

Instead, if the choice value of the variant parameter is a Simulink.Parameter object, then after reduction the variant parameter object is converted into a Simulink.Parameter object with values and properties based on the selected choice.

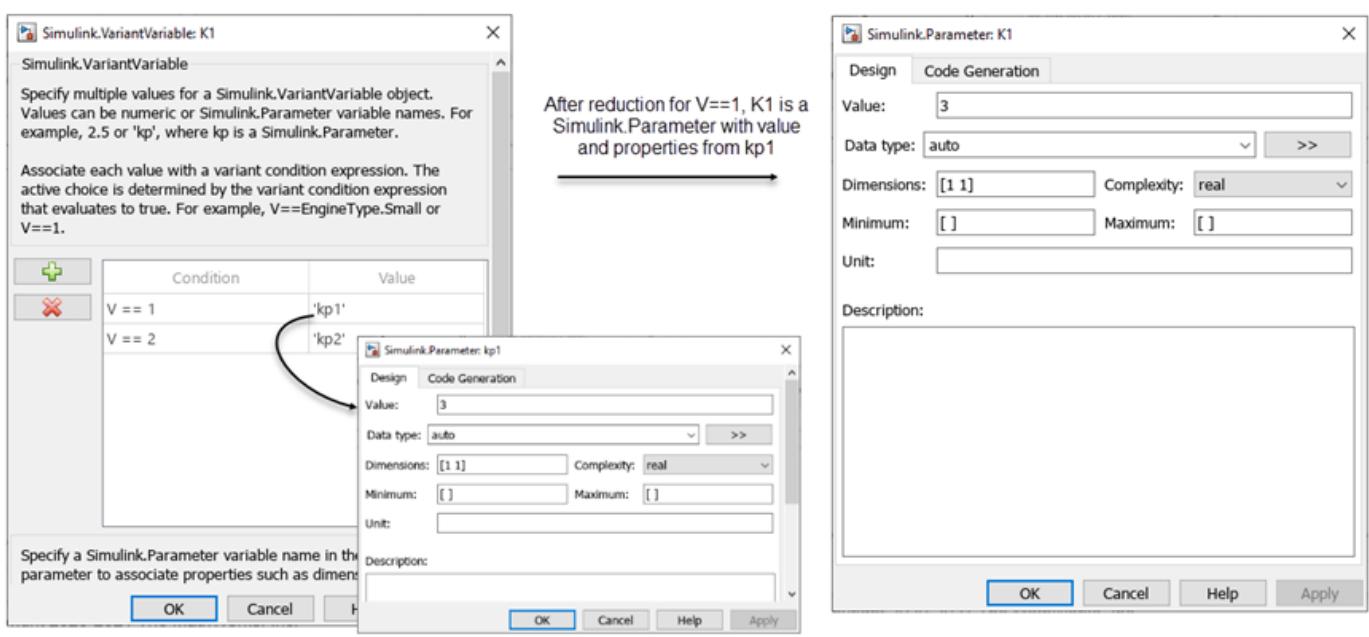

### **Variant Parameter Object with Specification**

If the variant parameter object has the **Specification** property set, then these changes apply for single configuration reduction:

• A variant parameter object with a numeric choice value is converted into a Simulink.Parameter object that has a value based on the selected configuration and remaining properties derived from the **Specification** property of the variant parameter object.

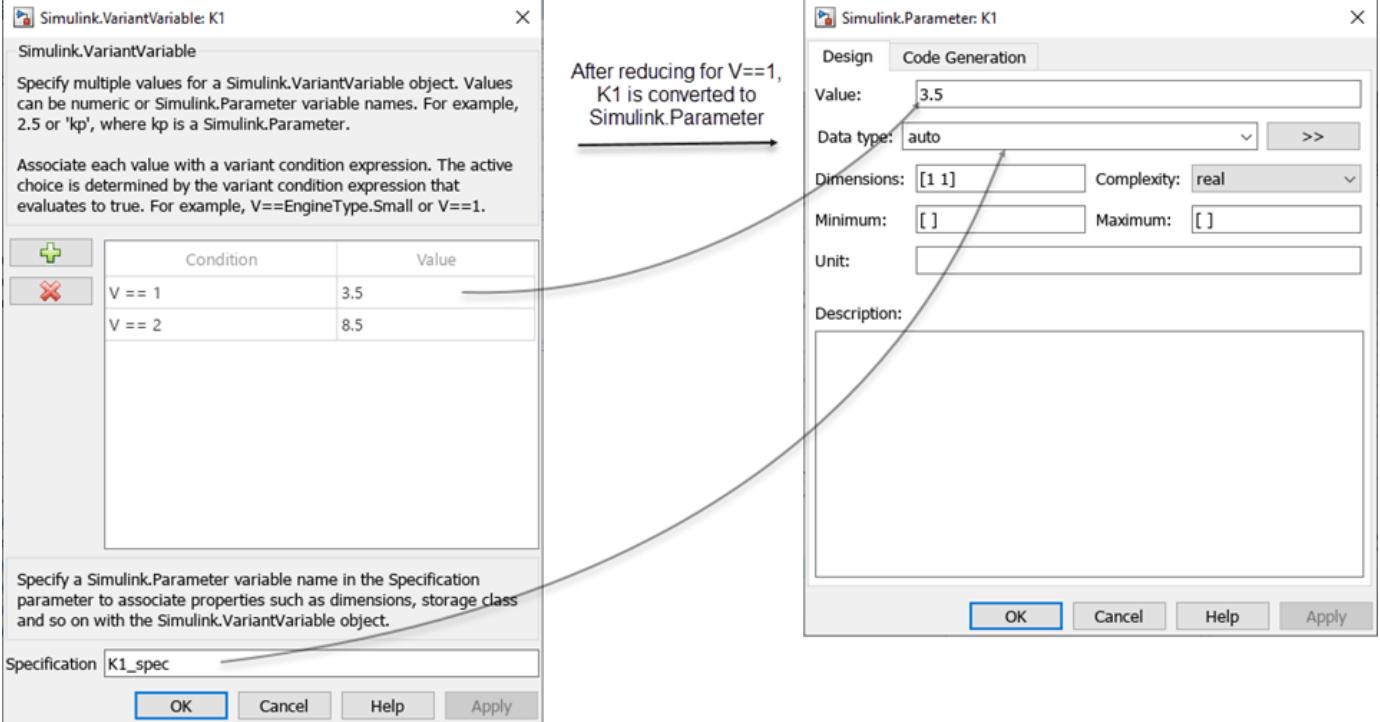

• A variant parameter object with choice value set to a Simulink.Parameter object is not converted to any other type. It remains of type Simulink.VariantVariable and retains the selected configuration and **Specification**.

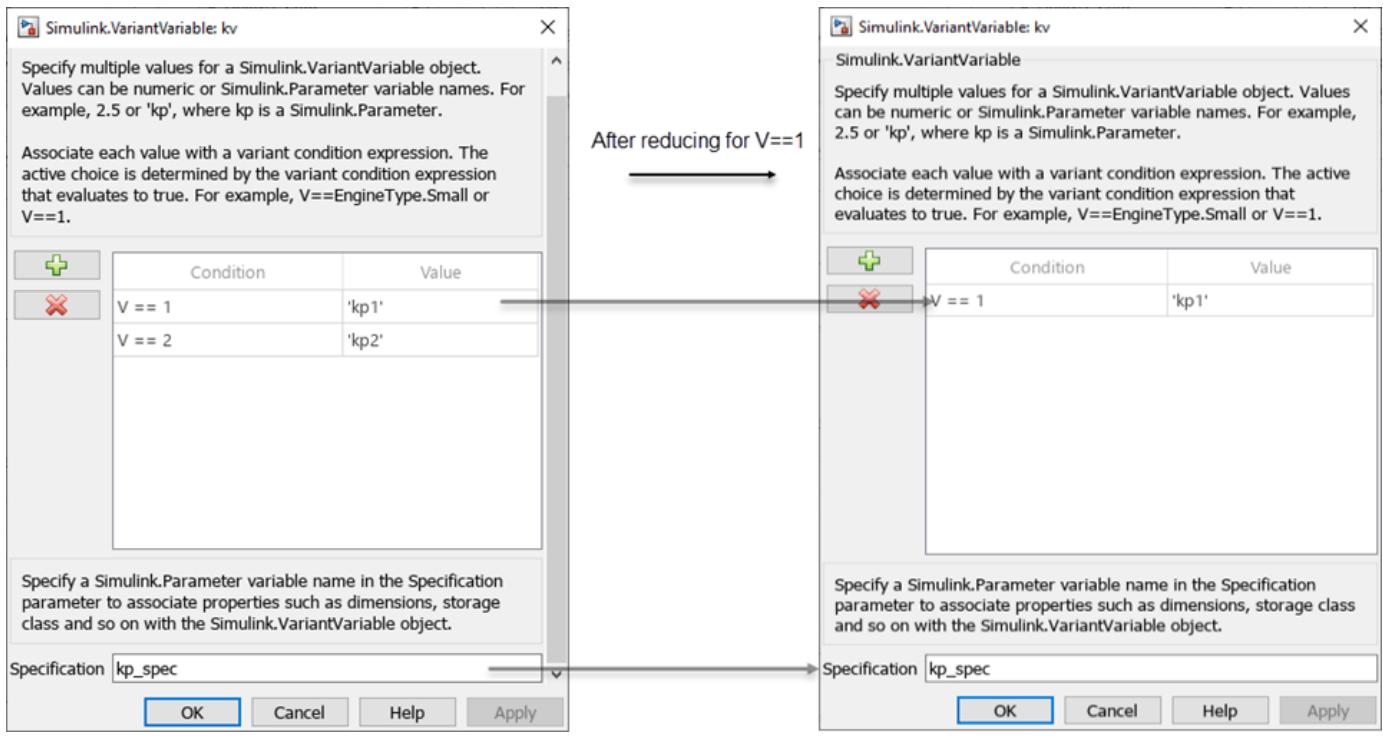

### **Reduce Model for Multiple Configurations**

Close the reduced model and open the slexVariantParameters model again.

1. In the base workspace, double-click the variant parameter object K1. In the Simulink.VariantVariable dialog box, add one more choice to K1 with **Condition** as V==3 and **Value** as 10.5. Repeat this step for K2.

2. Open Variant Reducer for the model.

3. In the **Variable Groups** tab, specify the value for V as [1 3].

4. Click **Reduce Model**. Variant Reducer reduces the model for the conditions V==1 and V==3.

5. Observe the objects K1 and K2 in the base workspace. You can see that they are variant parameter objects with two choices corresponding to  $V=-1$  and  $V=-3$ .

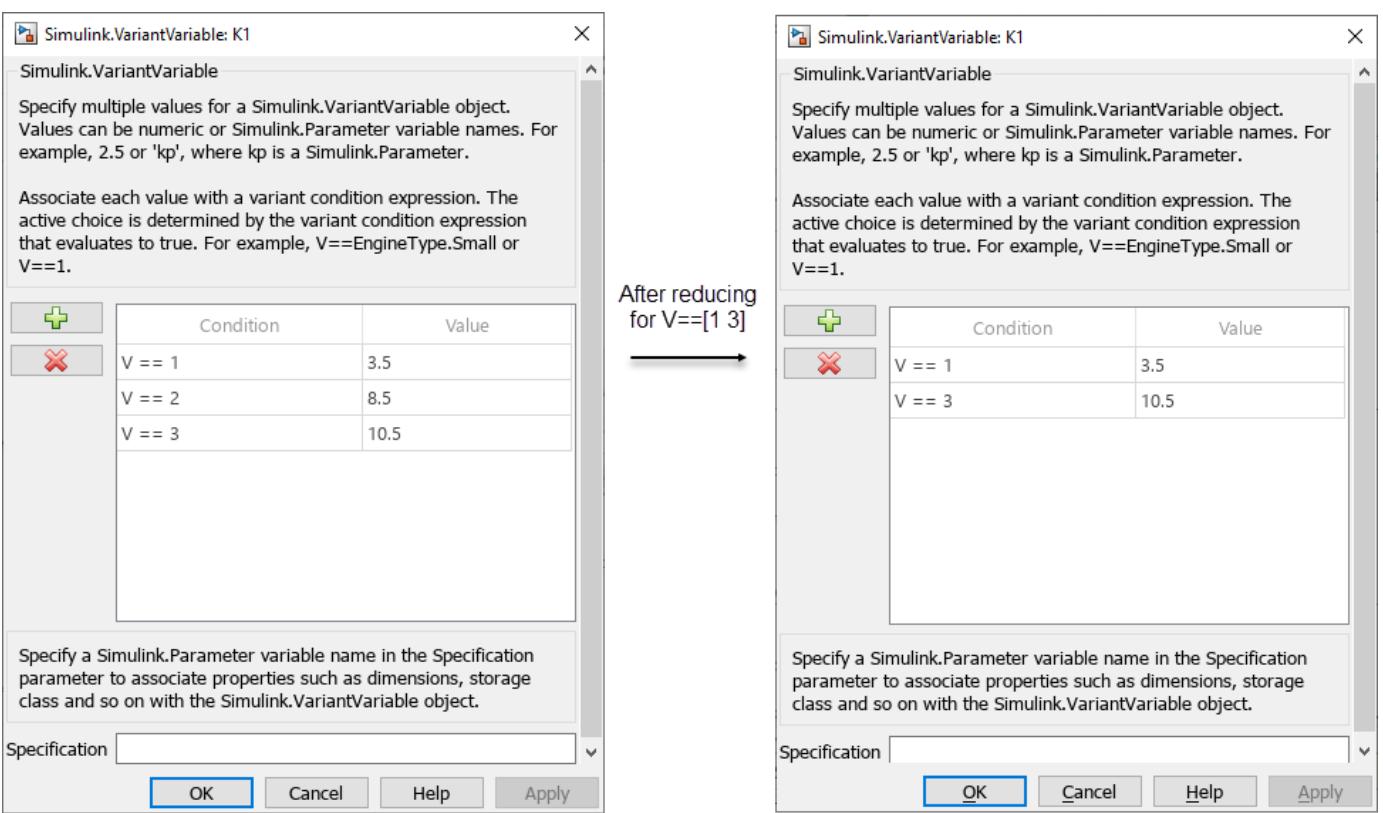

### **Reduce Model Programmatically**

• Reduce the model programmatically for the single configuration specified by the condition  $V=1$ .

Simulink.VariantManager.reduceModel('slexVariantParameters','VariableGroups',{{'V',1}});

• Reduce the model for multiple configurations specified by the conditions  $V=-1$  and  $V=-3$ .

Simulink.VariantManager.reduceModel('slexVariantParameters','VariableGroups',{{'V',1},{'V',3}});

• Reduce the model by specifying a named variant configuration that is present in the variant configuration data object associated with the model.

Simulink.VariantManager.reduceModel('slexVariantParameters','NamedConfigurations',{'vpConfig1'}, 'OutputFolder','L:\reducedModel')

#### **Summary of Variant Parameter Reduction**

In a single configuration reduction, variant parameters convert as follows:

#### a. Without a **Specification**:

- A variant parameter with numeric choice values converts to a normal MATLAB variable of same data type.
- A variant parameter with Simulink.Parameter objects as choice values converts to Simulink.Parameter object with values and properties based on the selected configuration.

b. With a **Specification**:

- A variant parameter with numeric choice values converts to a Simulink.Parameter object that has values based on the selected configuration and remaining properties derived from the **Specification** property of the variant parameter object.
- A variant parameter with Simulink.Parameter objects as choice values remains as a variant parameter object with the same **Specification** and Simulink.Parameter objects as values, based on the selected configuration.

In a multiple configuration reduction, the model retains the variant parameter object with the selected configurations and **Specification**, if available.

**NOTE**: Specifying the value of a variant control variable as full-range during reduction is not supported if the variable is used by variant parameters visible to the model, even if the parameter is not used in the model hierarchy.

### **See Also**

- • ["Reduce Variant Models Using Variant Reducer" on page 89-32](#page-4307-0)
- • ["Reduce Model Containing Variant Blocks" on page 89-52](#page-4327-0)
- Simulink.VariantVariable
- Simulink.VariantManager.reduceModel
- • ["Variant Configurations" on page 89-2](#page-4277-0)

# <span id="page-4353-0"></span>**Compose Variant Configurations for Top Model Using Referenced Model Configurations**

A variant configuration represents a combination of variant choices across a Simulink model hierarchy. It contains a set of variant control variables and their values, which can be used to activate a specific variation in the model hierarchy. Variant Manager allows you to create and manage the variant configurations for a model.

In Variant Manager, a variant configuration for a top-level model must also define the variant control variables used by any referenced components in the model hierarchy, such as referenced models. This approach helps to maintain a single consistent definition for a variant control across the hierarchy.

You can either directly add the variant control variables used by a referenced component to the toplevel model configuration or if the referenced component has named variant configurations of its own, you can use them to set up the control variables in the top-level configuration. This topic explains how to use the **Component Configurations** view in Variant Manager to select the referenced component configurations to be used for the initialization.

To add or remove component configurations programmatically, use the addComponentConfiguration and removeComponentConfiguration methods.

# **Open Component Configurations View**

To open the **Component Configurations** view for a top-level model configuration:

- **1** Open Variant Manager for the top-level model. On the **Modeling** tab, open the **Design** section and click **Variant Manager**.
- **2** Click the required configuration in the **Configurations** tab.
- **3** In the **Control Variables** section for the selected variant configuration, click **Show Component Configurations**. This action opens the **Component Configurations** view as a tab in the model hierarchy pane.

This image shows the **Component Configurations** tab for the slexVariantManagement model.

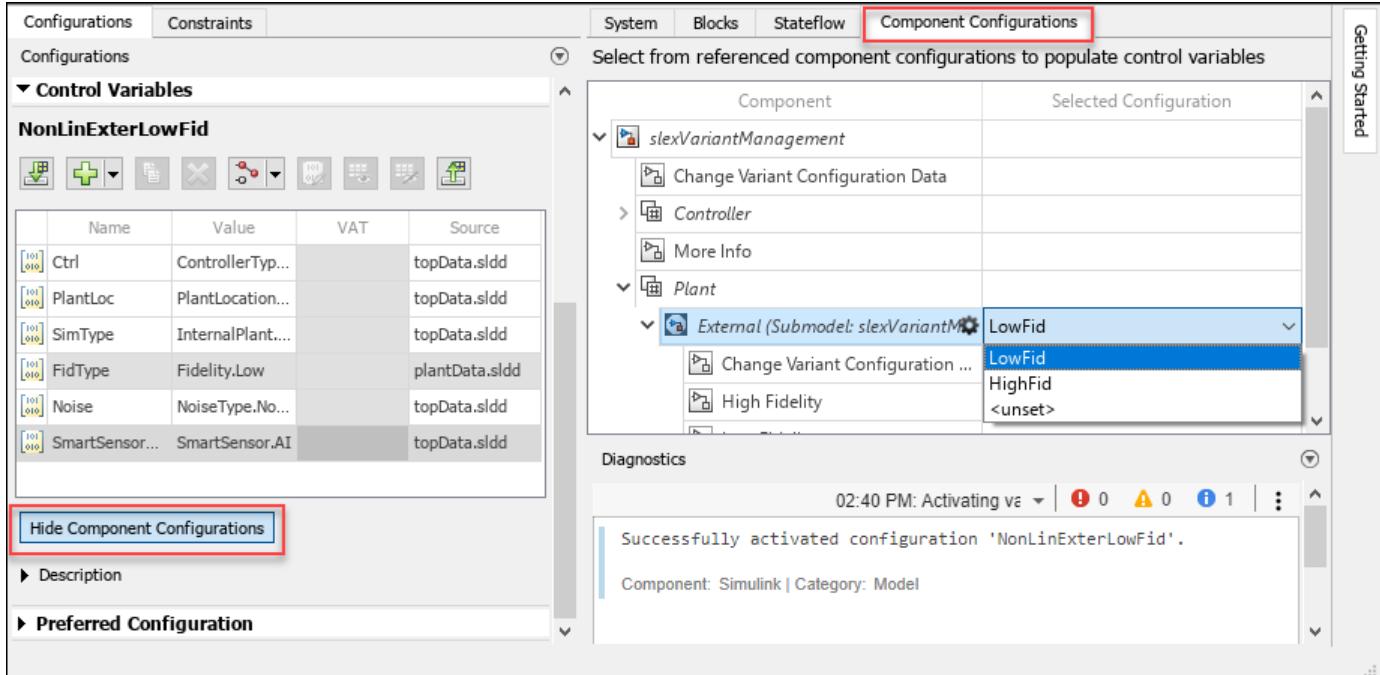

# **Select Variant Configuration for Referenced Component**

- Expand the model hierarchy in the **Component Configurations** tab.
- Locate the required referenced component in the **Component** column of the hierarchy.

The **Selected Configuration** field for the component is set to unset by default. With this setting, you can directly add the control variables required by the component in the **Control Variables** table of the top-level configuration and update them with any valid custom value.

• To use an existing named configuration, select it from the list in the **Selected Configuration** column. This action adds the control variables present in that configuration to the top-level model configuration.

**Note** In the **Control Variables** table of a top-level variant configuration, the control variables that are populated using a referenced component configuration are read-only and appear with a grey background color.

- To close the tab, click **Hide Component Configurations** in the **Control Variables** section.
- After selecting component configurations, you can use any of these options in the **Manage** tab to save or revert your changes:
	- To apply the changes to the global workspace (base workspace or data dictionary) of the model, click **Apply changes**.
	- To reload the variant configuration object from the global workspace used by the model, click **Reload object**. This allows you to revert the changes that are not yet exported to the global workspace.
	- To permanently save the changes in the variant configuration data object to a file, click **Export to file**.

**Tip** A  $\blacktriangleright$  icon next to a component in the **Component** column indicates that it has predefined variant configurations.

## **Clear Selected Variant Configuration**

You can unset the variant configuration that you specified for a referenced component from the **Component Configurations** tab. This action does not remove the control variables added to the toplevel configuration previously.

To unset the variant configuration for a referenced component, in the **Component Configurations** tab, in the **Selected Configuration** column, select unset. In the **Control Variables** table, the control variables populated from this configuration become editable.

## **Component Configurations View Example**

In this example, the External Plant component has two predefined configurations, HighFid and LowFid. Selecting one of them adds or updates the corresponding control variable, FidType, in the top-level model configuration, NonLinExterLowFid. Selecting unset allows you to provide custom values.
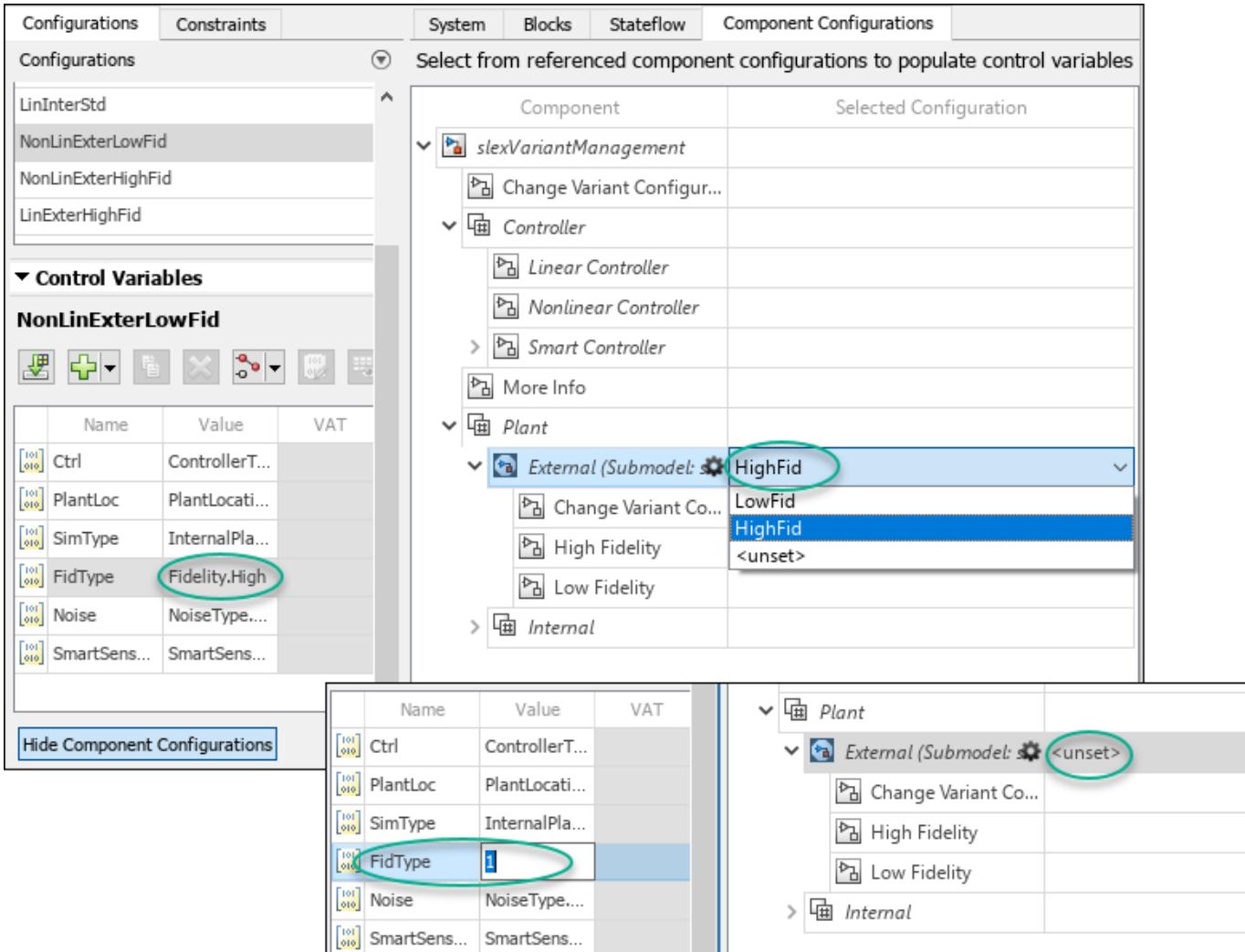

## **Validate That Top-Level Model Uses Referenced Component Configuration**

For a referenced model that has predefined variant configurations of its own, you can detect when a top-level model does not use one of these configurations to set up its own variant configurations. You can use the model configuration parameter **Variant configuration not used by top model** for a referenced model to specify the diagnostic action to take for such a scenario. This setting helps you to verify that the referenced model is used only for its tested variant configurations.

**1** To open the Configuration Parameters dialog box, in the Simulink Editor, on the **Modeling** tab,

click **Model Settings** .

- **2** Click the **Diagnostics** pane in the tree on the left side of the dialog box.
- **3** Point to the ellipsis toward the bottom of the dialog box and click **Advanced parameters**.
- **4** In the **Modeling issues related to variants** section, select the required option for the **Variant configuration not used by top model** parameter.

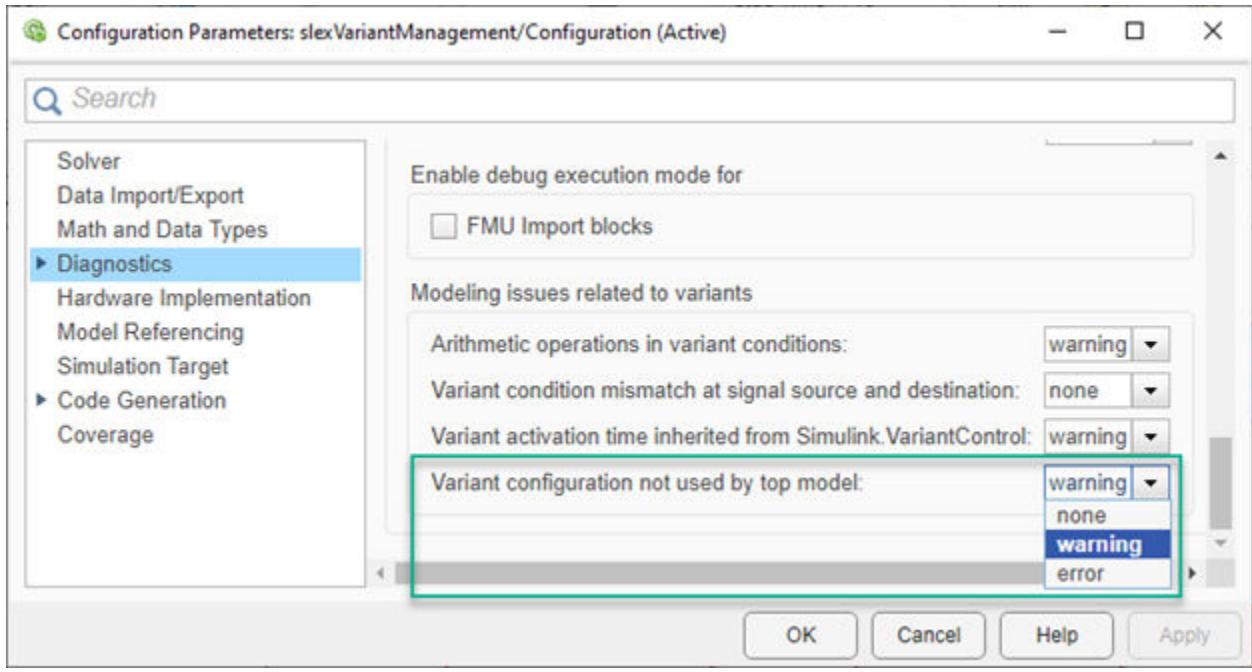

# **See Also**

#### **More About**

- • ["Variant Configurations" on page 89-2](#page-4277-0)
- • ["Create and Activate Variant Configurations" on page 89-10](#page-4285-0)
- "Variant Manager for Simulink"

# **Integrate Python Code With Simulink**

# **Overview of Integrating Python Code with Simulink**

This topic provides an overview of integrating Python® code with Simulink. You can set up your system to use Python with Simulink and use the MATLAB Function block or the MATLAB System block to integrate Python code with Simulink.

#### **Configure System to Use Python**

To call Python modules in MATLAB, you must have a compatible version of Python installed. For more information on supported Python versions and setting up your system to use Python in MATLAB, see "Configure Your System to Use Python".

You can access all standard Python libraries, third-party functionality, or user-created modules from MATLAB. For more information on using Python in MATLAB, see "Access Python Modules from MATLAB - Getting Started".

#### **Integrate Python Code with Simulink Using MATLAB Function Block**

Use the MATLAB Function block to integrate your simple Python code with Simulink. Call Python modules in the MATLAB Function block using py. as prefix for the Python function or class name.

This code implements a MATLAB Function that calculates the Euler formula for complex numbers for the provided input, using py.math.cos and py.math.sin.

```
function [re, img, num] = euler(x) % Declare py.math.cos and py.math.sin as extrinsic functions
  coder.extrinsic('py.math.cos','py.math.sin');
  % Preallocate outputs
 re = double(0);img = double(0);re = py.math.cos(x);img = py.math.sizen(x);num = re + 1j*img;
```
end

• Python modules are not supported for code generation and require the MATLAB engine for execution. You can exclude Python calls from code generation and use the MATLAB engine for execution by declaring it as an extrinsic function using coder.extrinsic function. This code declares py.math.cos and py.math.sin as extrinsic functions.

coder.extrinsic('py.math.cos','py.math.sin');

• The output that an extrinsic function returns at runtime is an  $m \times A$ rray, also known as MATLAB array. The valid operations for a MATLAB array are limited to storing it in a variable, passing it to another extrinsic function, or returning it to MATLAB. To perform any other operation on an mxArray value, such as using it in an expression in your code, you must convert the mxArray to a known type at run time. To perform this action, assign the mxArray to a variable whose type is already defined by a prior assignment. For more details on preallocating mxArray, see "Return Output of Extrinsic Function to MATLAB at Run Time". This code preallocates the datatype of the real and imaginary part of the number as a double.

 $re = double(0)$ :  $img = double(0);$ 

Implement the MATLAB Function in Simulink to calculate the Euler formula for an input.

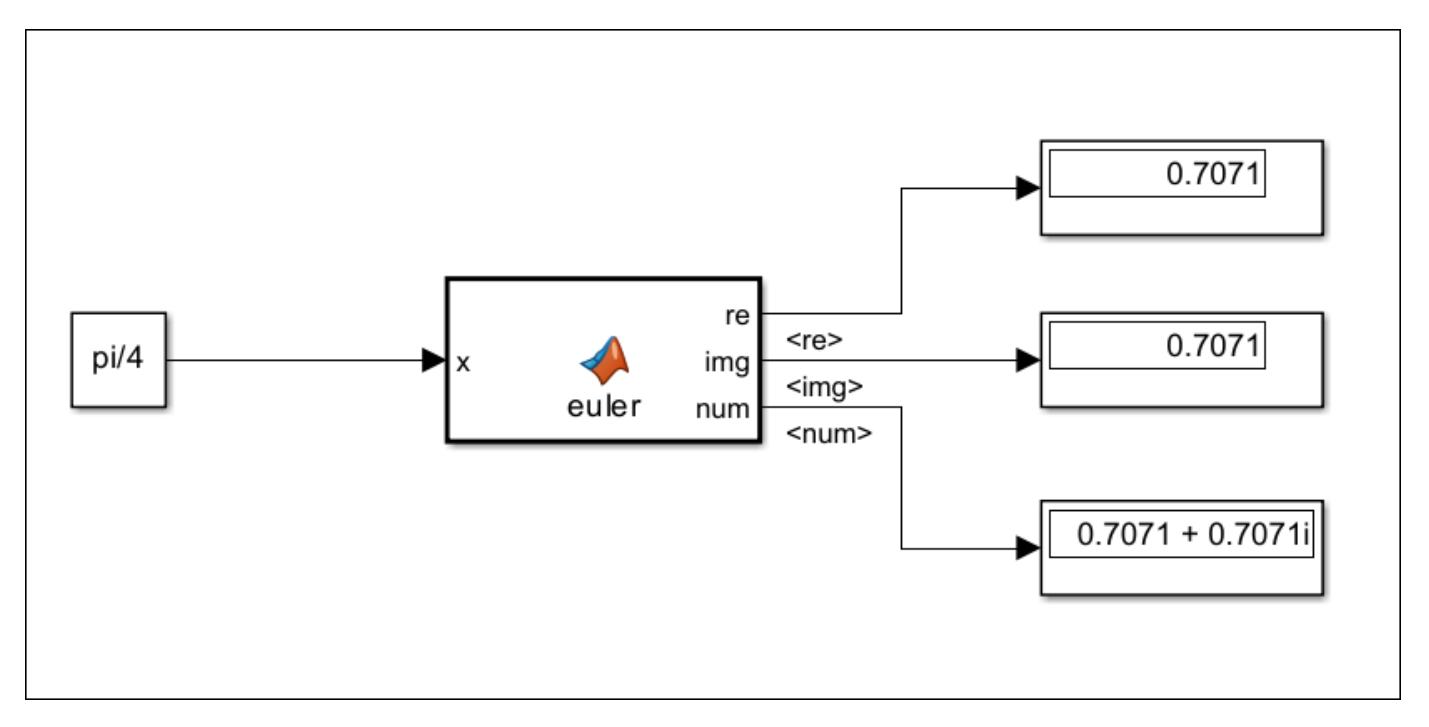

#### **Integrate Python Code with Simulink Using MATLAB System Block**

You can use the MATLAB System block to integrate Python code with Simulink. Use this block when the algorithm requires handling of state dynamics, streaming data, or additional block customizations. You can call Python modules using py. as a prefix for the Python function or class name. A Python function call within the MATLAB System block does not need to be declared as an extrinsic function. Change the **Simulate Using** block parameter to Interpreted Excecution.

This code implements a MATLAB System object that calls py.math.cos and py.math.sin to calculate the Euler formula for complex numbers.

```
classdef eulerSystem < matlab.System
   % System object to calculate Euler's formula for an input
   methods (Access = protected)
      function [re, img, num] = stepImpl(obj, u)
         % Implement algorithm
        re = py.math.cos(u);img = py.math.sizen(u);num = py.math.cos(u) + 1j*py.math.sin(u); end
      function [c1, c2, c3] = isOutputComplexImpl(obj)
```

```
 % Implement propagator to declare complexity of outputs
```

```
c1 = false;c2 = false;c3 = true; end
   function [flag1, flag2, flag3] = isOutputFixedSizeImpl(obj)
      % Implement propagator to declare if outputs are fixed size
     flag1 = true;flag2 = true;flag3 = true; end
   function [sz_1, sz_2, sz_3] = getOutputSizeImpl(obj)
      % Implement propagator to declare output sizes 
     sz 1 = [1,1];
     sz 2 = [1,1];sz \; 3 = [1,1]; end
   function [out_1, out_2, out_3] = getOutputDataTypeImpl(obj)
      % Implement propagator to declare output data types
     out_1 = "double";out_2 = "double";out_3 = "double"; end
end
```
end

Implement the System object in Simulink as shown below to calculate the Euler formula for an input.

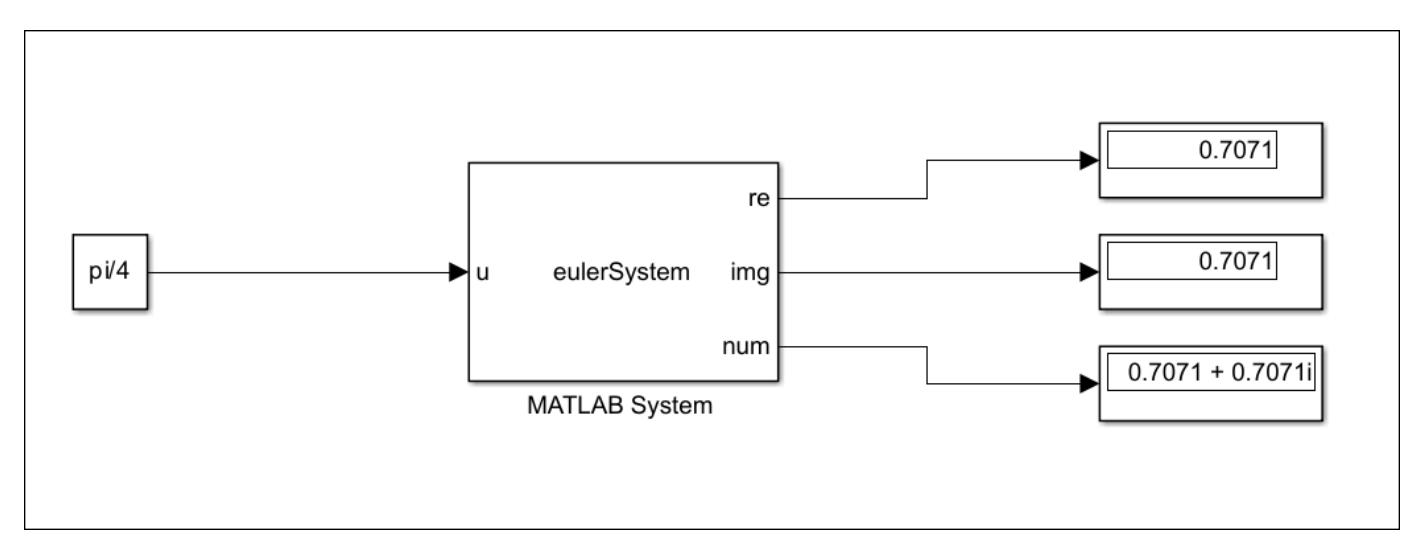

You should define propagator methods when output specifications for the system block cannot be inferred directly from inputs during model compilation. The code above implements the

isOutputComplexImpl, isOutputFixedSizeImpl, getOutputSizeImpl, and getOutputDataTypeImpl propagator methods. For more information on propagation methods, see ["Add and Implement Propagation Methods" on page 50-29.](#page-2982-0)

### **See Also**

#### **Related Examples**

• ["Call Python Function Using MATLAB Function and MATLAB System Block" on page 50-126](#page-3079-0)